# **Drive Test Software** R&S®ROMES4 **Operating Manual**

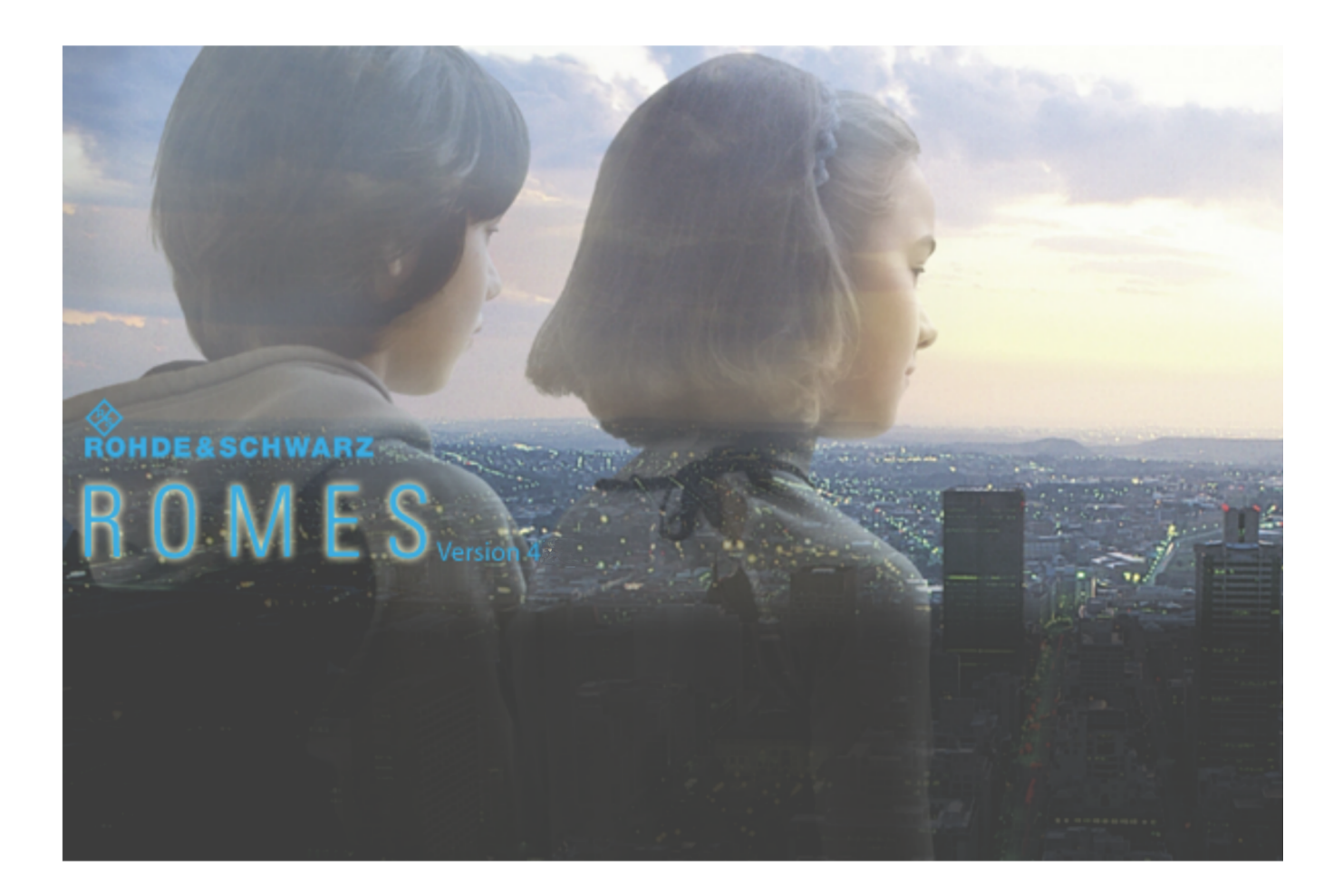

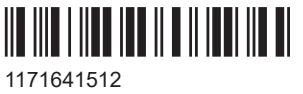

Version 66

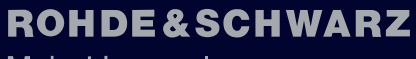

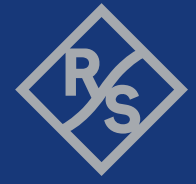

Make ideas real

This manual describes the R&S ROMES4 version 23.2. It contains the following models:

● R&S<sup>®</sup> ROMES4 – Drive Test Software, Platform for Measurement and Replay (4900.5558.02)

The software contained in this product uses several valuable open source software packages. For information, see the "Open Source Acknowledgment" on the user documentation CD-ROM (included in delivery). Rohde & Schwarz would like to thank the open source community for their valuable contribution to embedded computing.

© 2023 Rohde & Schwarz Muehldorfstr. 15, 81671 Muenchen, Germany Phone: +49 89 41 29 - 0 Email: [info@rohde-schwarz.com](mailto:info@rohde-schwarz.com) Internet: [www.rohde-schwarz.com](http://www.rohde-schwarz.com) Subject to change – data without tolerance limits is not binding. R&S® is a registered trademark of Rohde & Schwarz GmbH & Co. KG. Trade names are trademarks of the owners.

1171.6415.12 | Version 66 | Drive Test Software

The following abbreviations are used throughout this guide: R&S®SmartONE is abbreviated as R&S SmartONE, R&S®ROMES4 is abbreviated as R&S ROMES4, R&S®TSME is abbreviated as R&S TSME, R&S®TSME6 is abbreviated as R&S TSME6, R&S®TSMx is abbreviated as R&S TSMx, RS®ROMES2GO is abbreviated as R&S ROMES2GO, R&S®ROMESCUBE is abbreviated as R&S ROMESCUBE.

# **Contents**

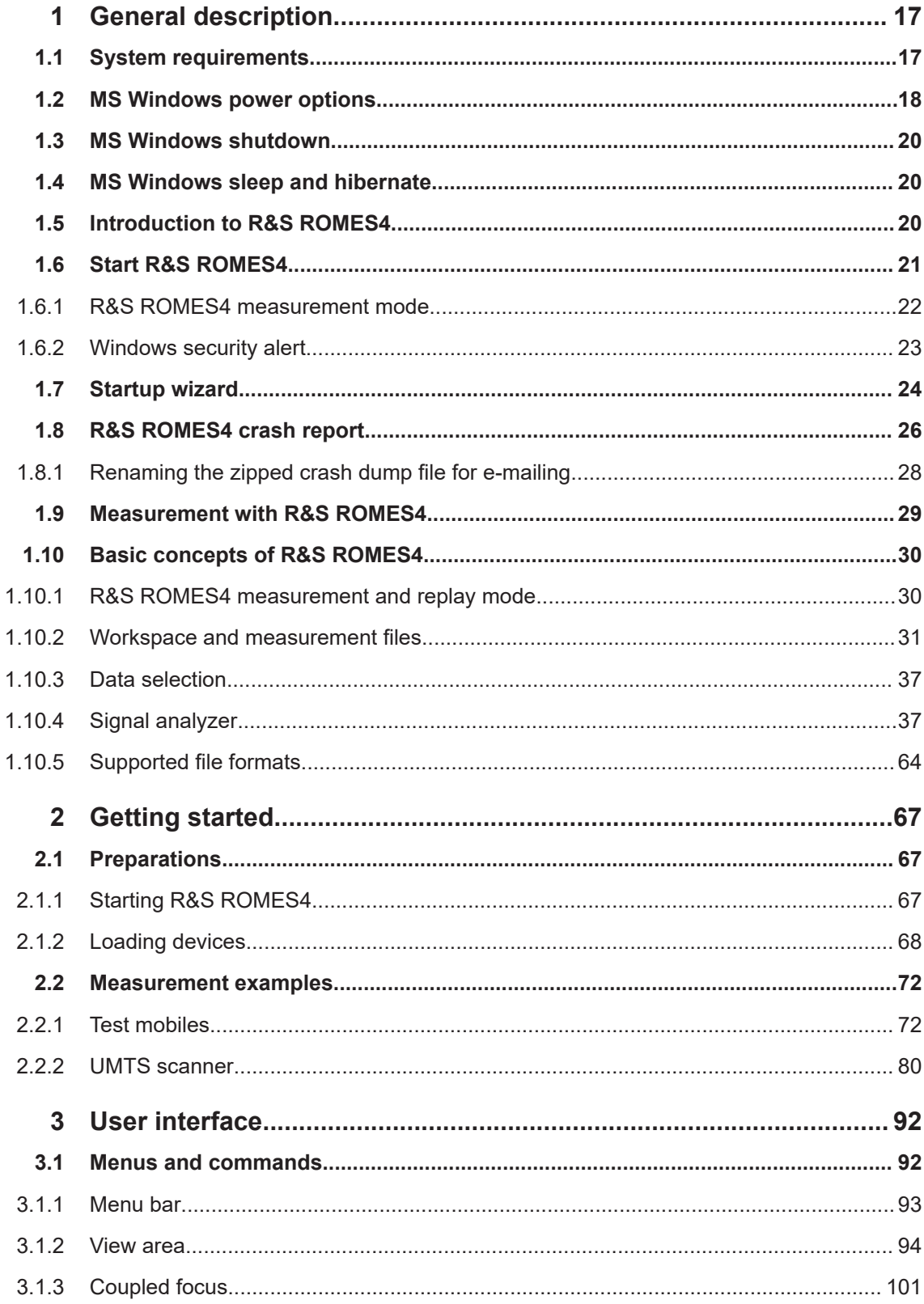

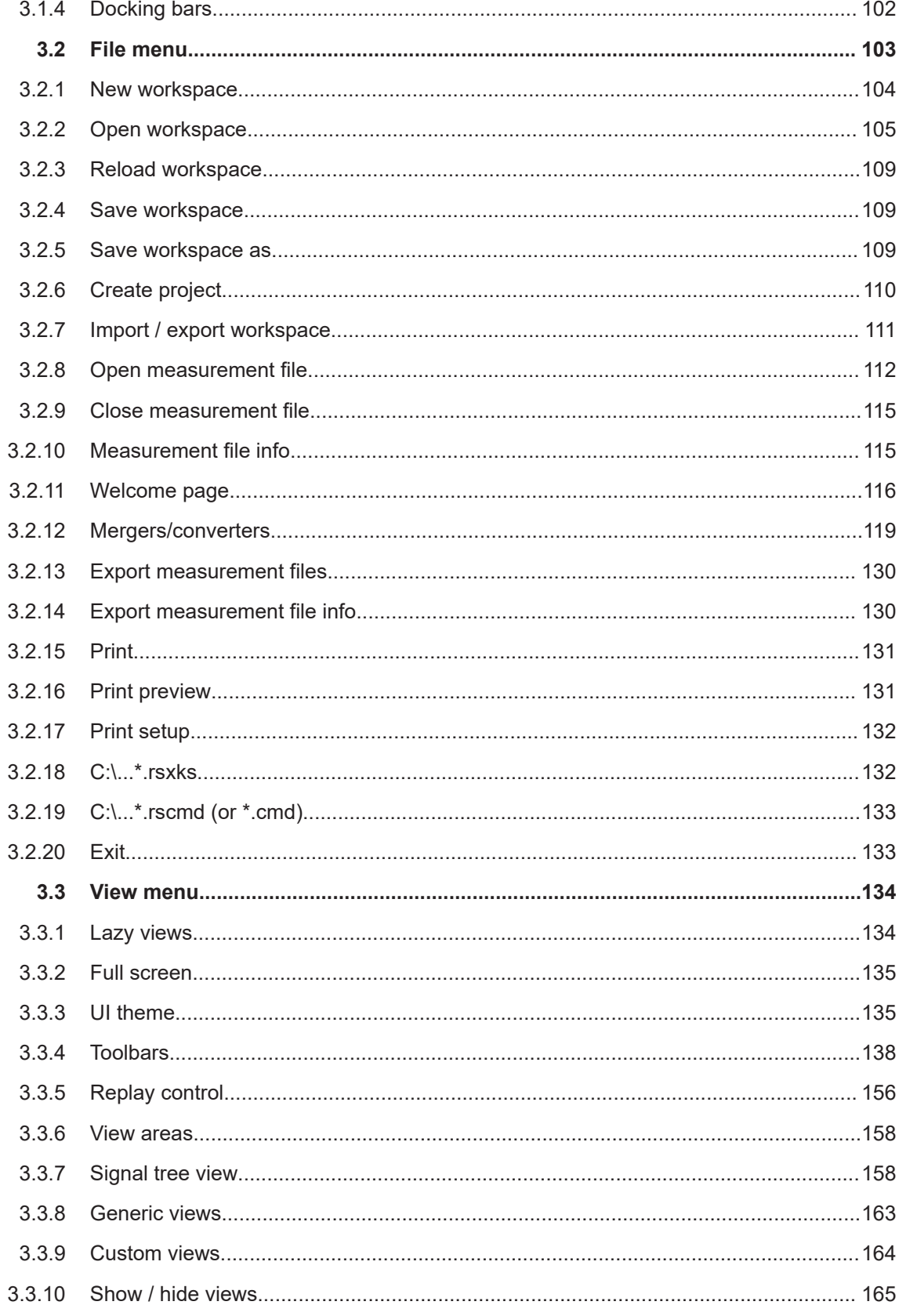

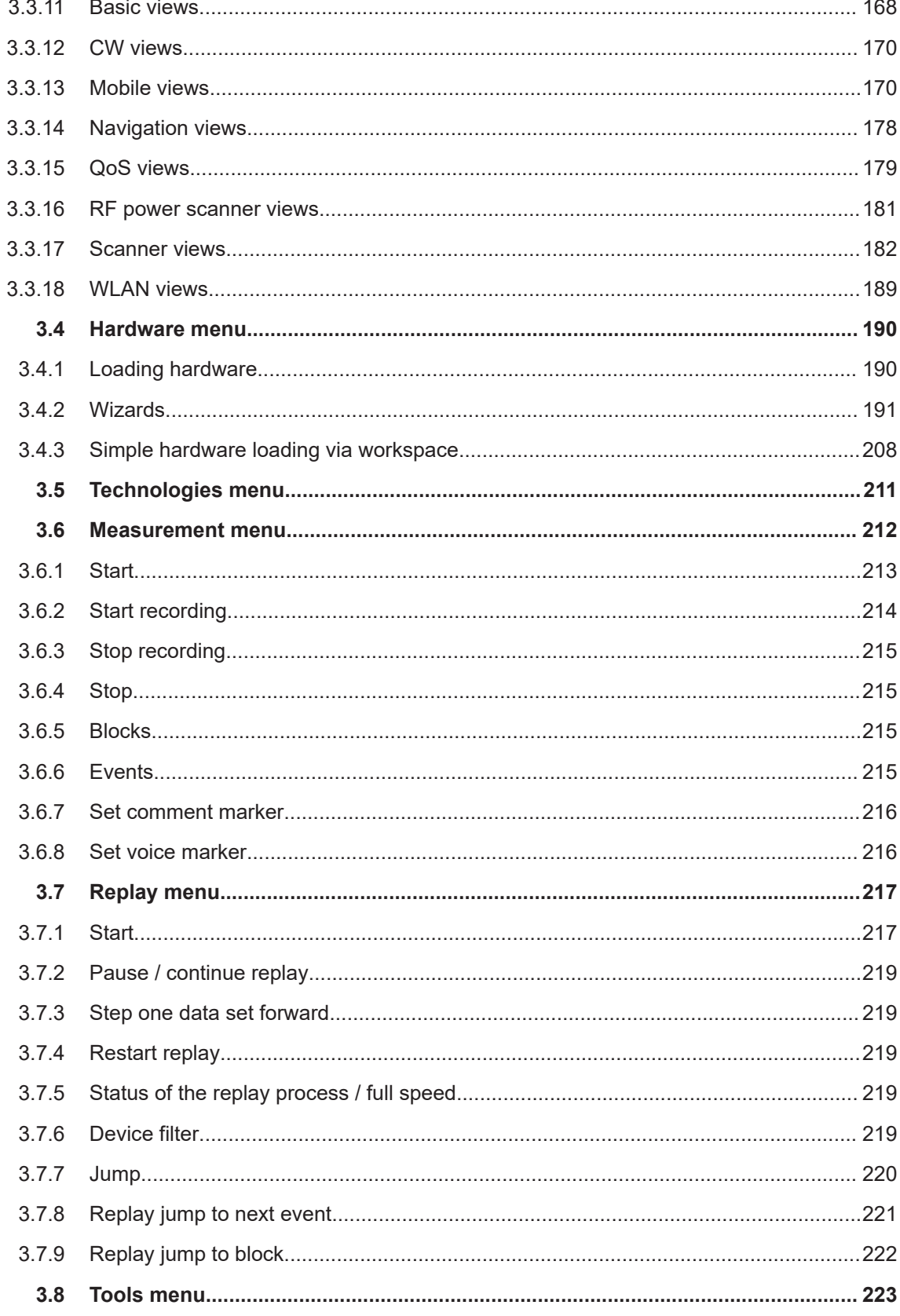

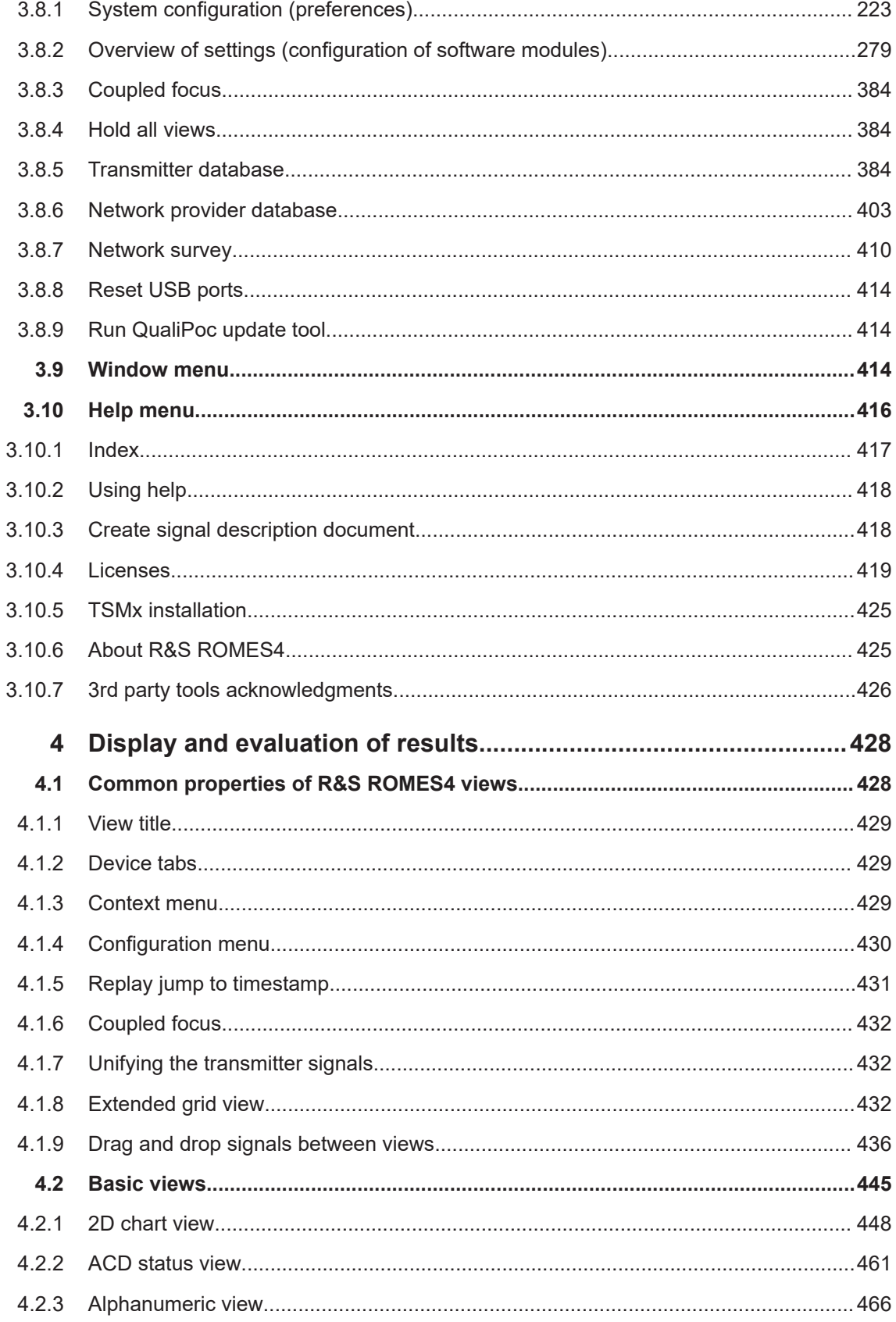

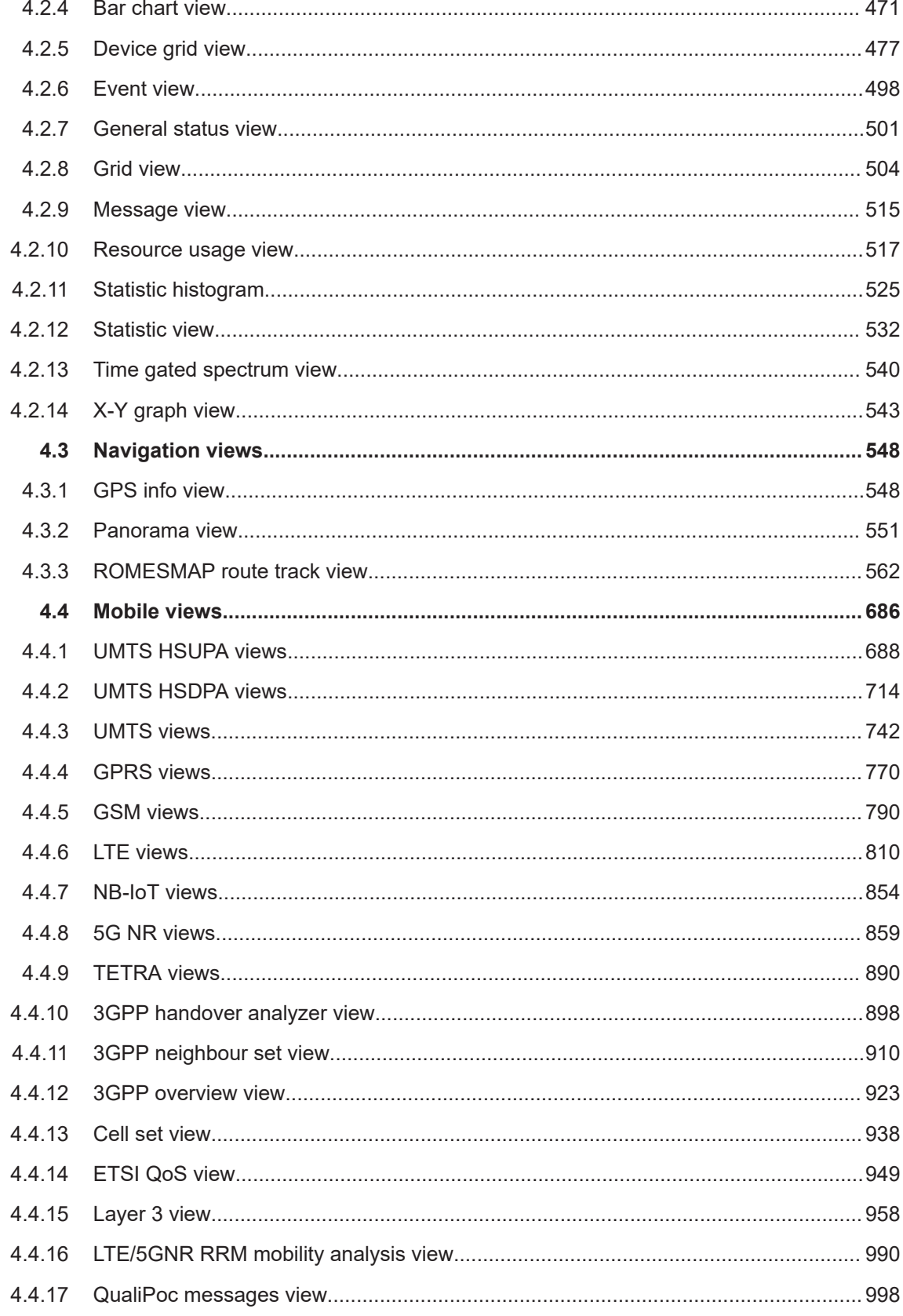

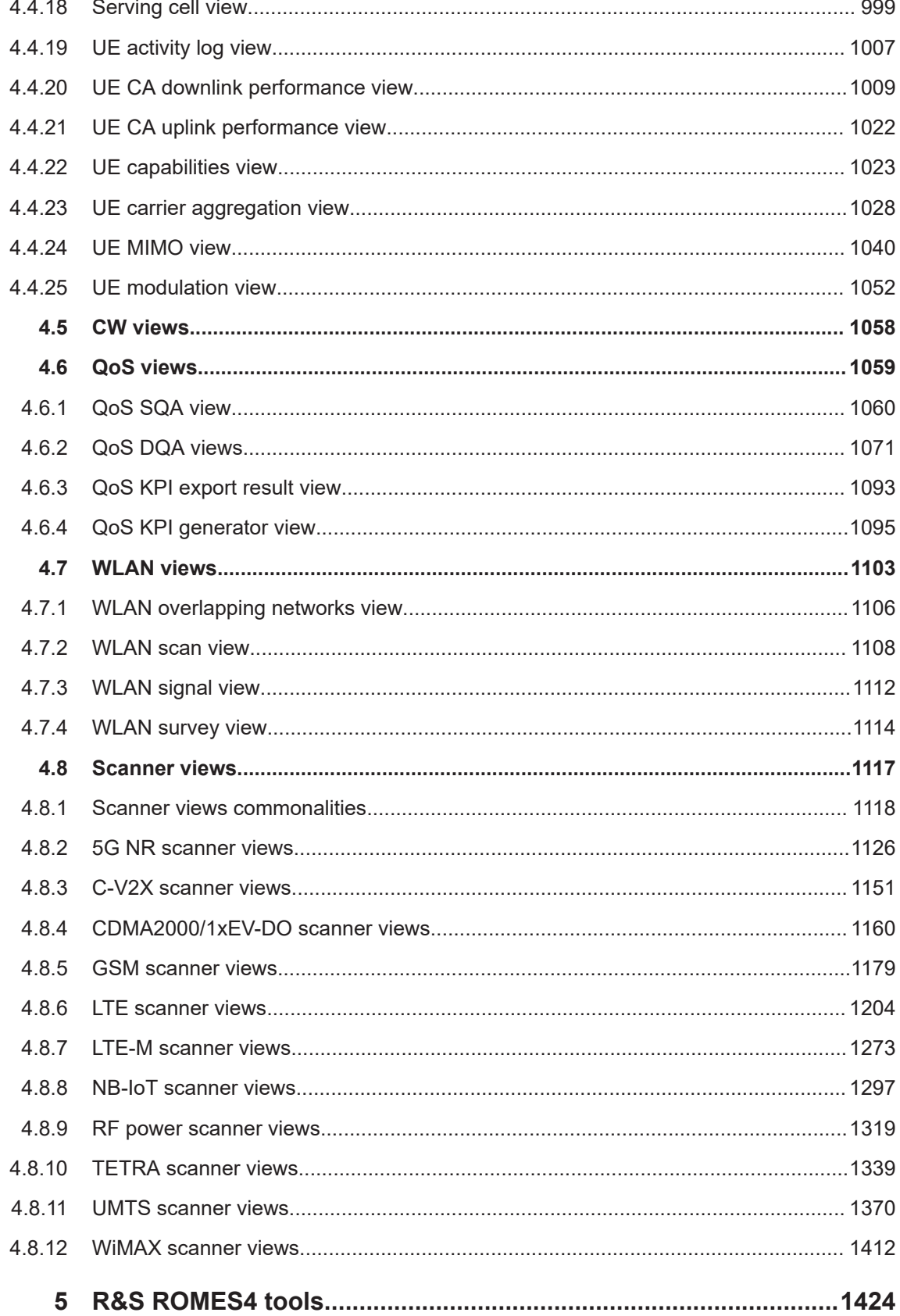

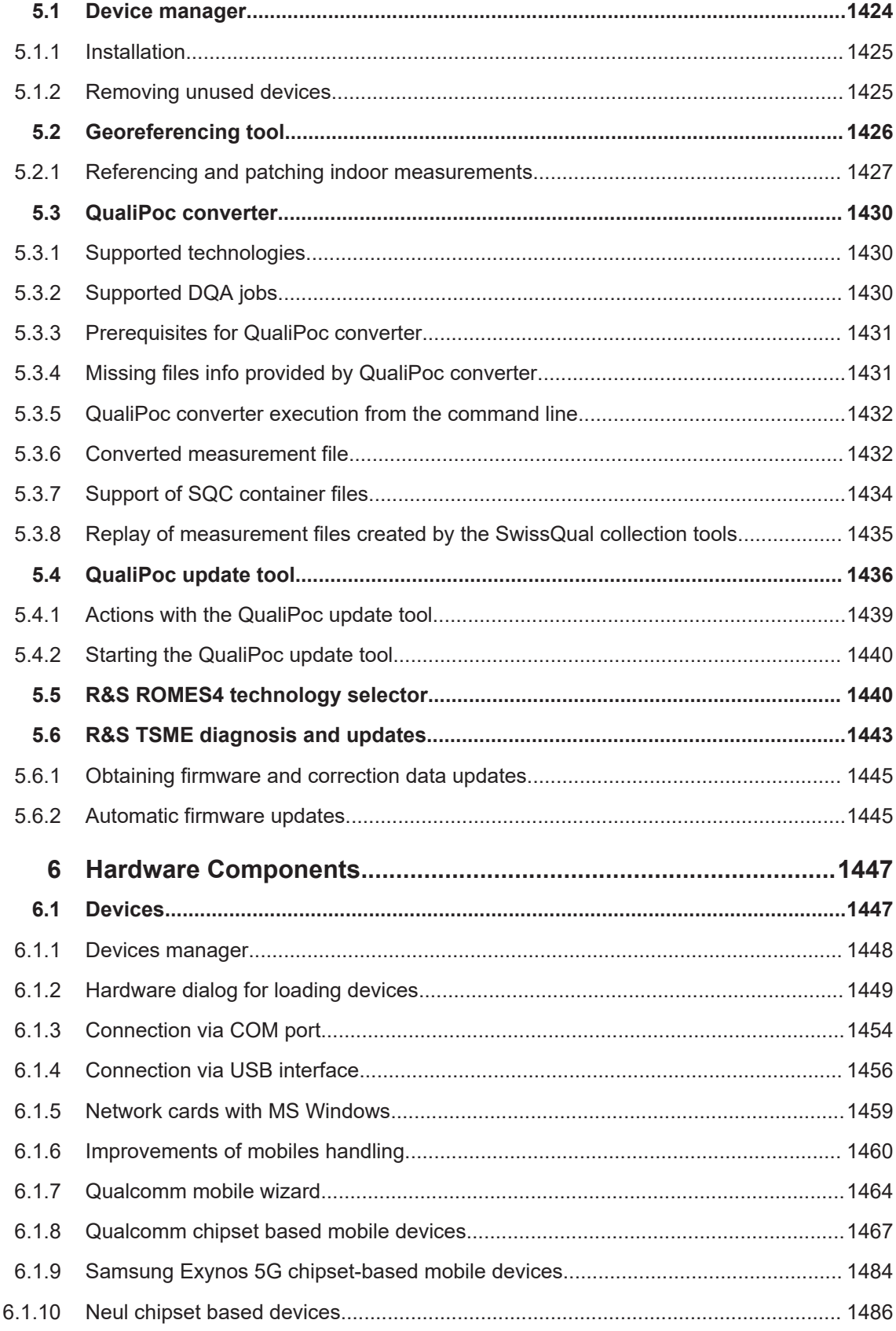

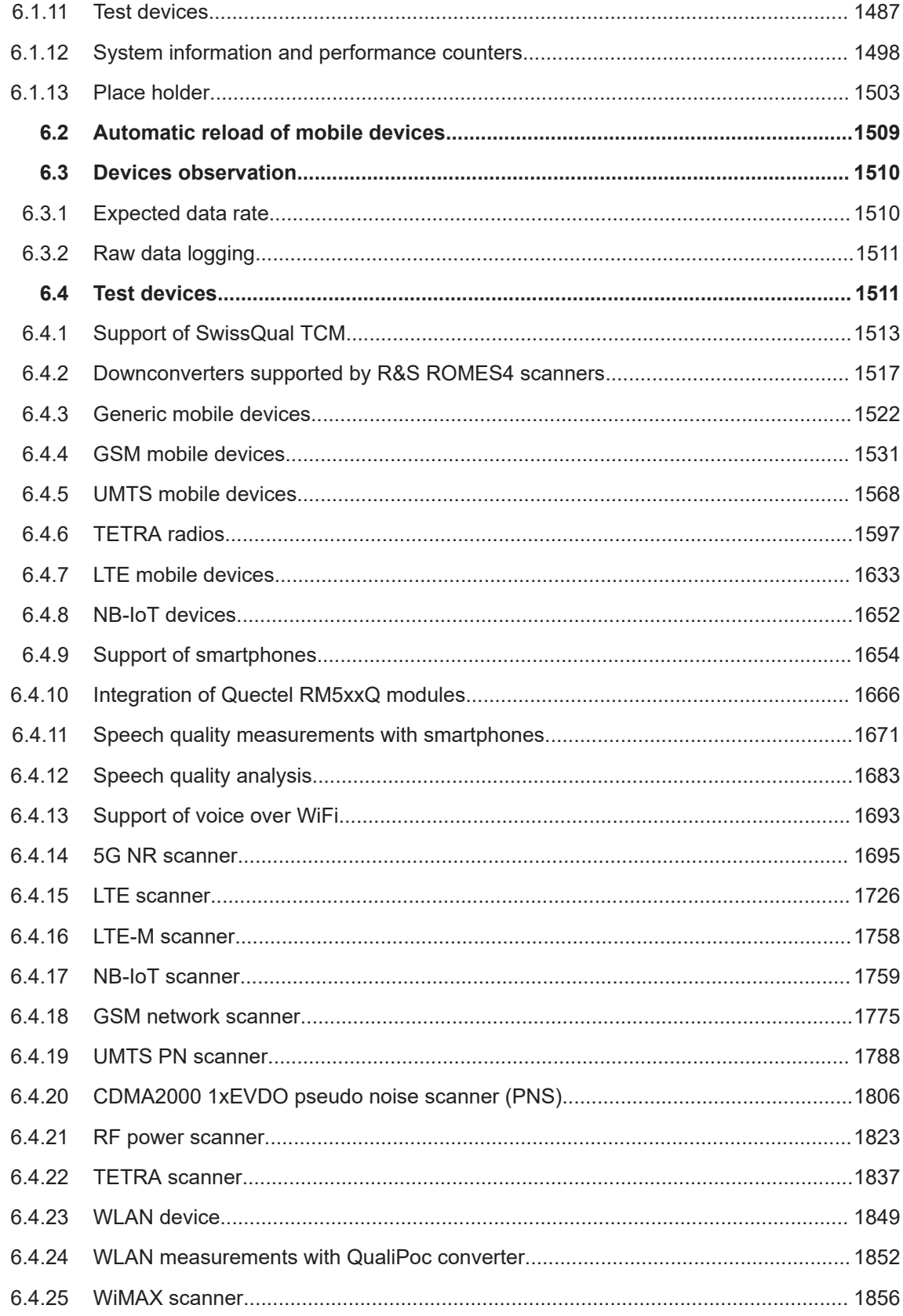

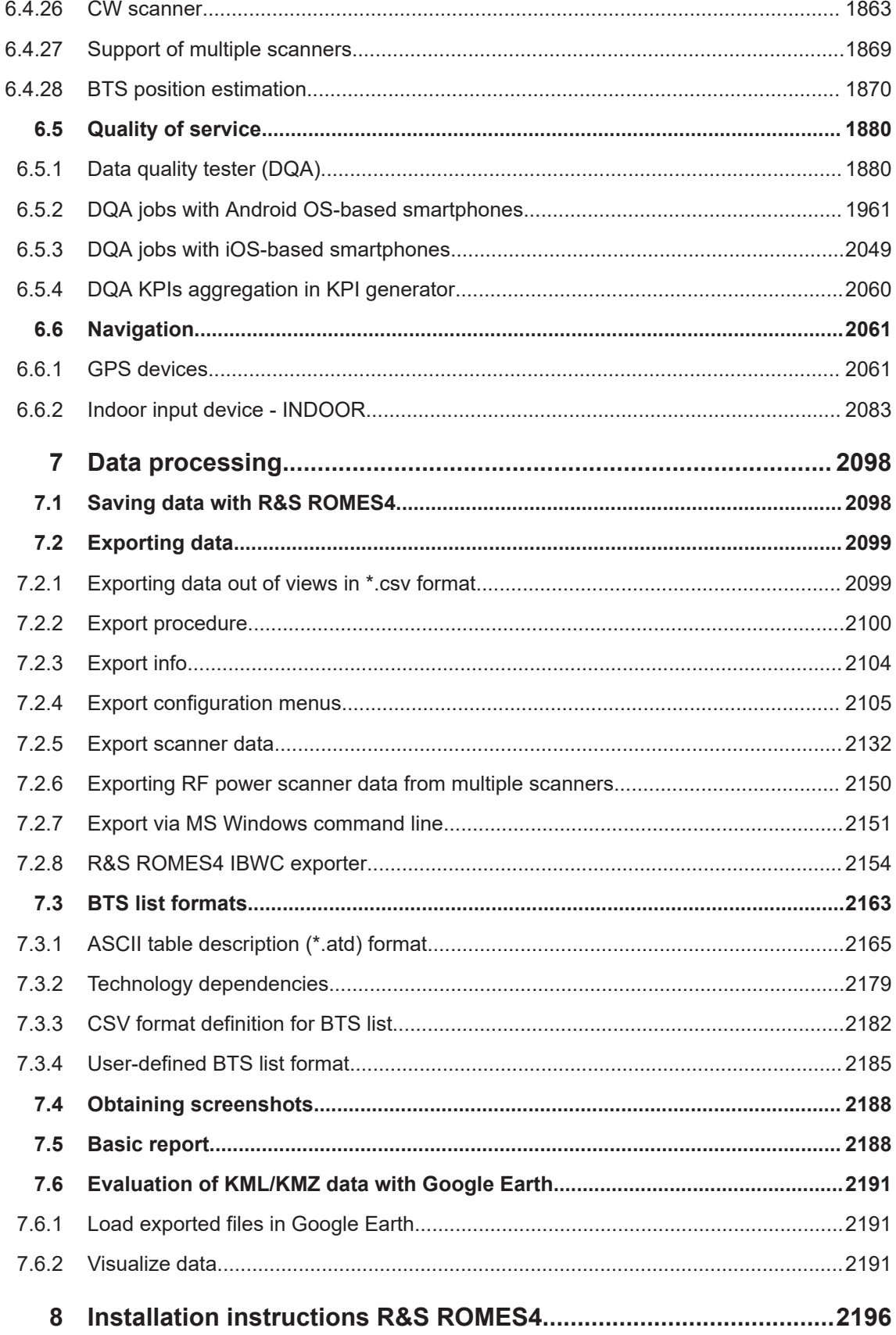

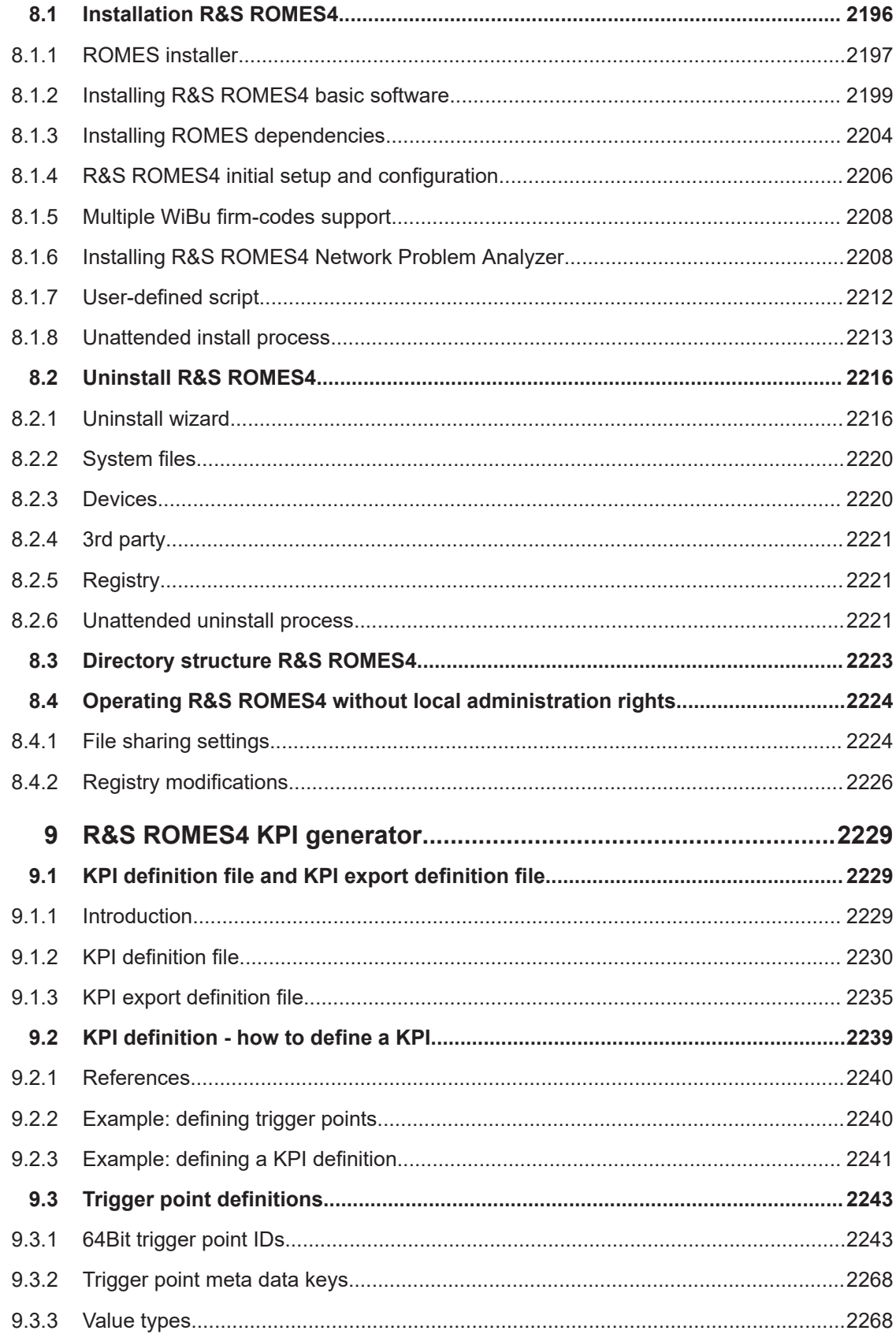

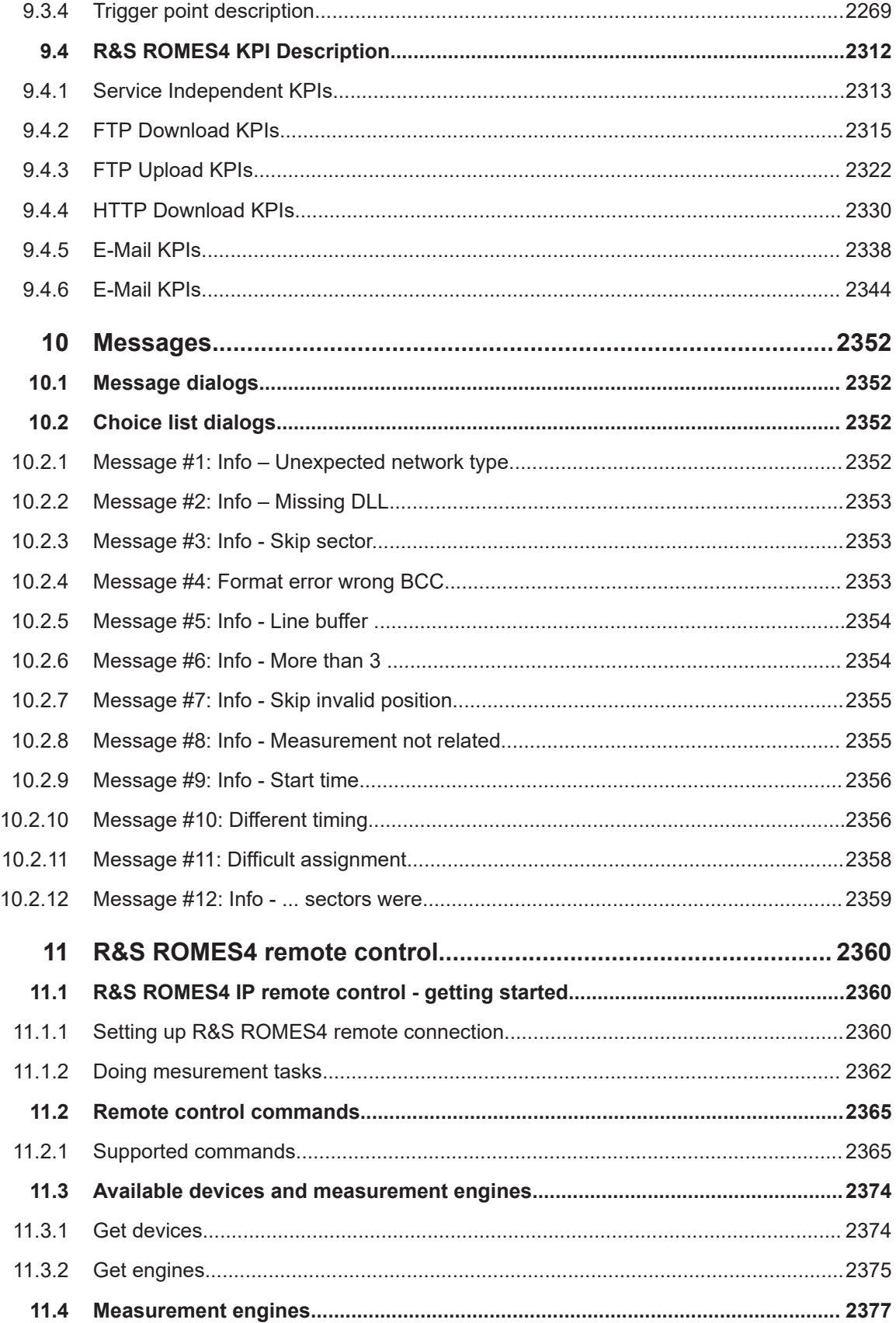

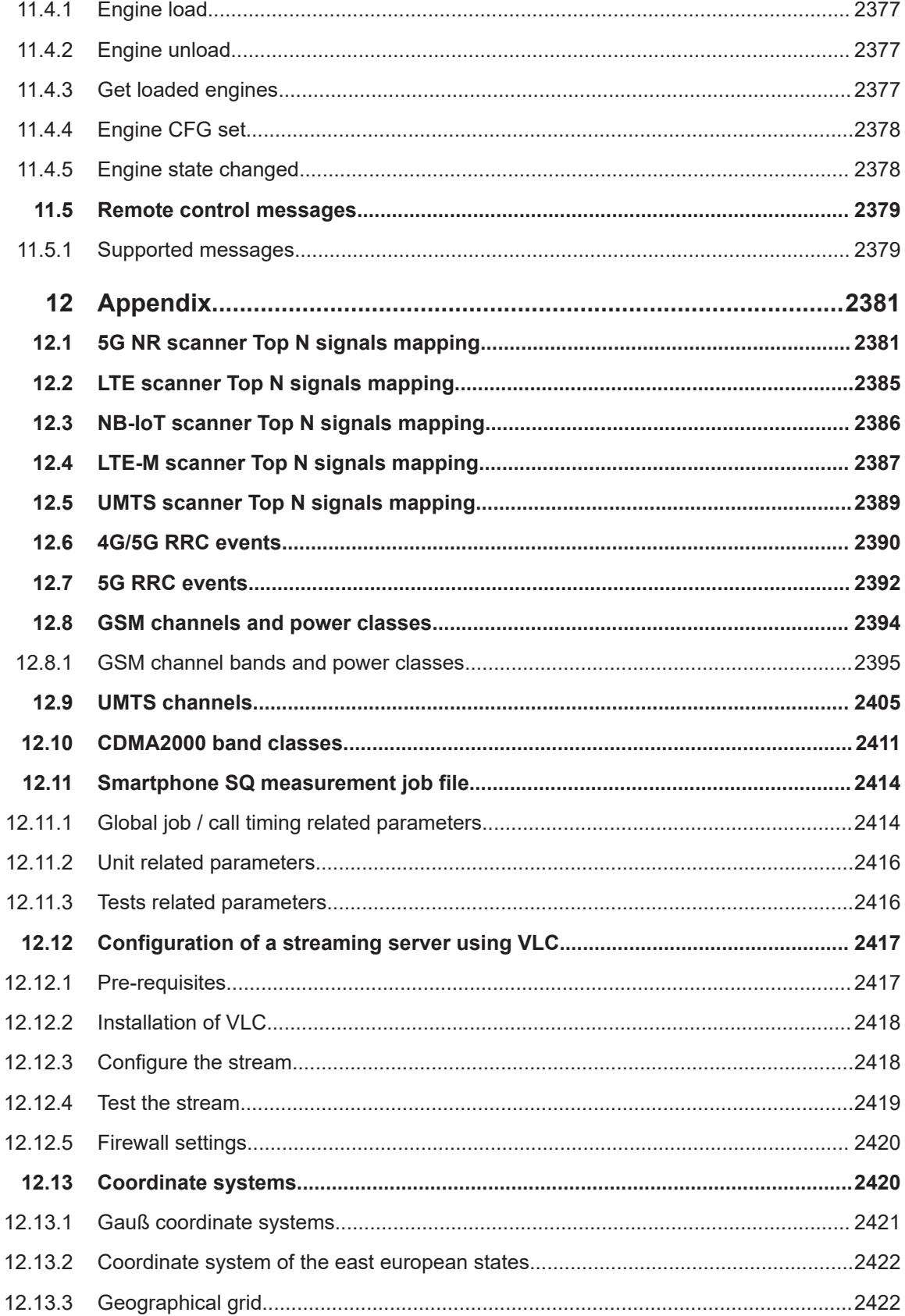

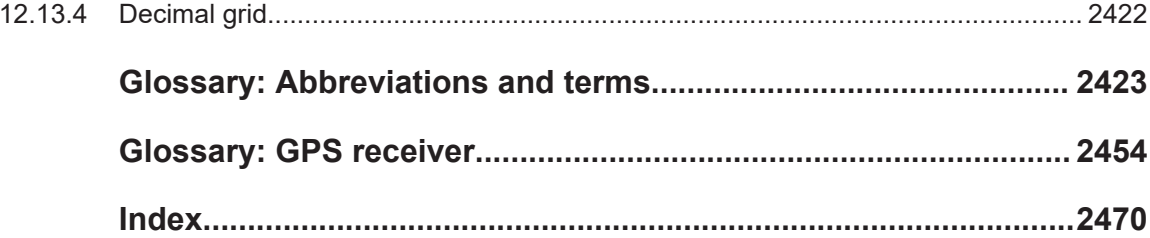

# <span id="page-16-0"></span>1 General description

The R&S SmartONE Mobile Network Testing Software is the unified Rohde & Schwarz solution for PC-based drive- and walk-testing. It covers all use cases around optimization, network benchmarking and engineering and scales from a single laptop to large multi-CPU installations with tens of test mobiles.

R&S SmartONE comprises the following two user interfaces (UIs), designed for the tasks at hand.

- Web-based UI based on the SmartBenchmarker application software This UI is available for efficient data collection and remote control support from SmartMonitor. We refer to this UI as the "Standard" mode of R&S SmartONE both in the R&S SmartONE launcher and in this document.
- Expert UI provided by the R&S ROMES4 application software This UI is provided for complex measurement tasks and detailed data investigation during the measurement. We refer to this UI as the "Expert" mode of R&S SmartONE both in the R&S SmartONE launcher and in this document.

To use SmartBenchmarker, the licensing system requires the WIBU software license bound to the PC. Both R&S ROMES4 and SmartBenchmarker application software use the WIBU license only. Apart from the WIBU, soft-license, available is the license stored on a WIBU license dongle.

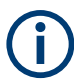

Contact your Rohde & Schwarz representative to migrate to this licensing system at no cost. Migration is possible from May 2020 onwards.

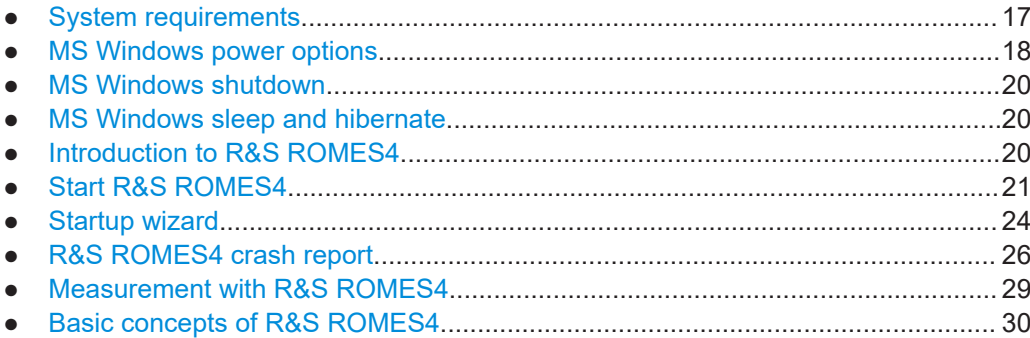

# **1.1 System requirements**

R&S ROMES4 runs under the MS Windows 10 operating system (OS), 64-bit version.

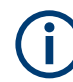

Administration rights are needed to do measurements on MS Windows <version>.

The following PC performances ensure the full R&S ROMES4 functionality:

Current generation Intel® Core™ i7 CPU

- <span id="page-17-0"></span>16 GByte RAM
- 512 Gbyte SSD
- USB 3.0 and LAN ports which must be Gigabit Ethernet capable with 9k Jumbo frame support

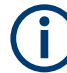

Since Windows 10 version 1607, Microsoft allows overriding the MAX\_PATH limitation so that path names longer than 260 characters are allowed. However, Windows 10 still uses by default the mentioned limit. Therefore, R&S ROMES4 does not support path names longer than 260 characters.

R&S ROMES4 does support the English standard character set only. Do not use any special characters of other languages.

# **1.2 MS Windows power options**

The following sections describe the modification of power setting that prevents Microsoft Windows version 10 to switch off a USB port used by a R&S ROMES4 device during measurement. Otherwise, the USB port switch off can happen under the certain circumstances causing severe problems.

To optimize the OS for measurements with the R&S ROMES4, it is highly recommended to modify the power option setting.

1. In "Start" > "Settings" > "System" select "Power & sleep" > "Additional power settings".

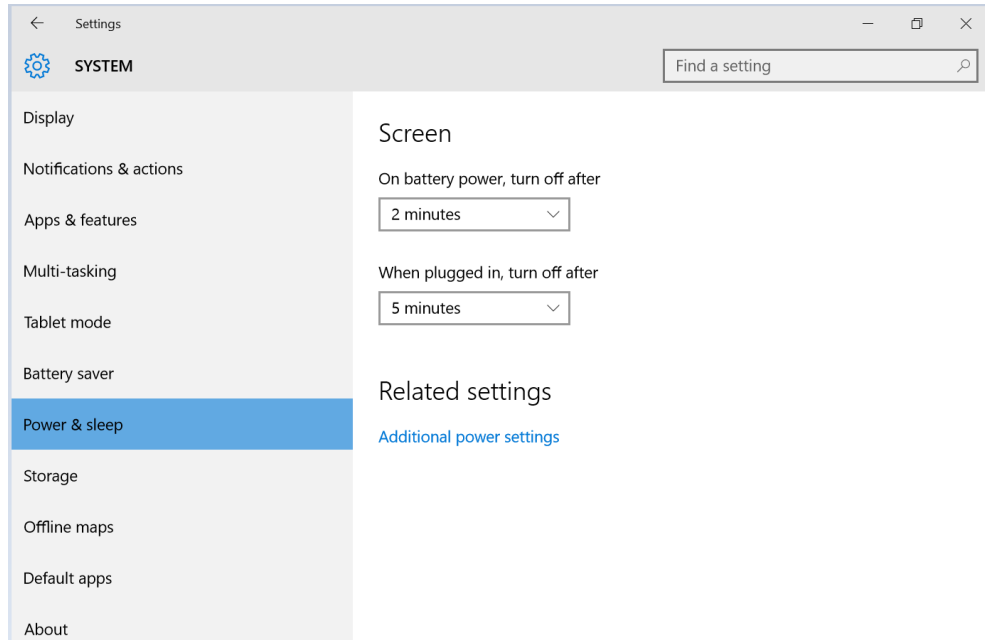

*Figure 1-1: MS Windows 10 - power settings*

The "Power Options" window appears.

2. Select "Power saver" instead of "Balanced (recommended)".

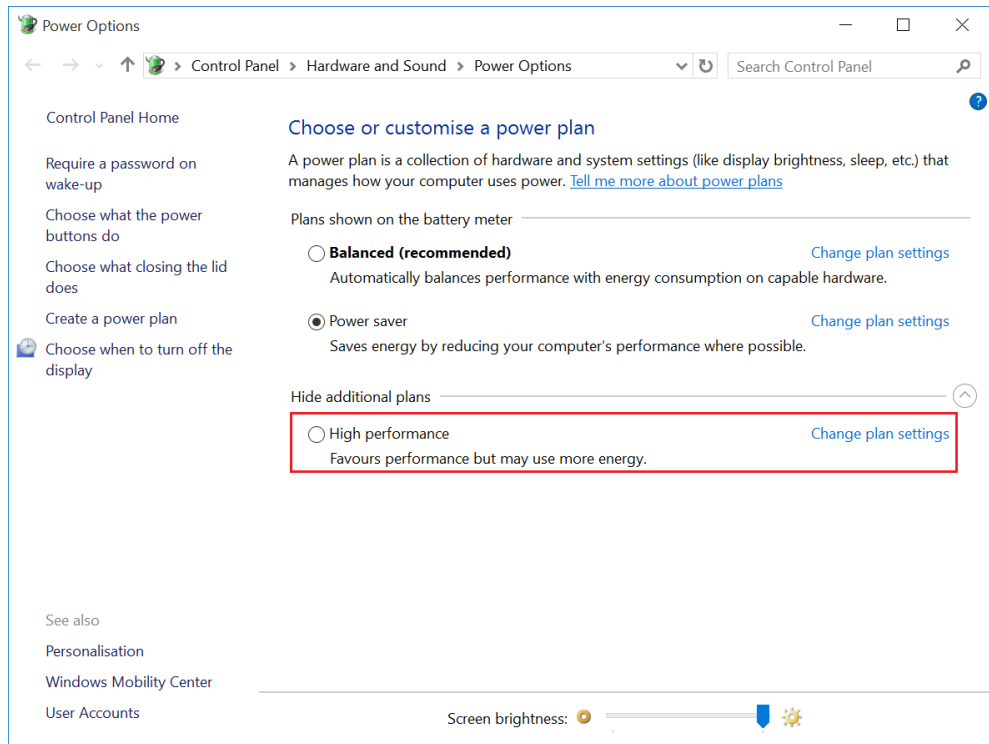

*Figure 1-2: MS Windows 10 - Change plan settings*

3. Click "High performance" > "Change plan settings".

The "Edit Plan Settings" window lets you set the power plan changes.

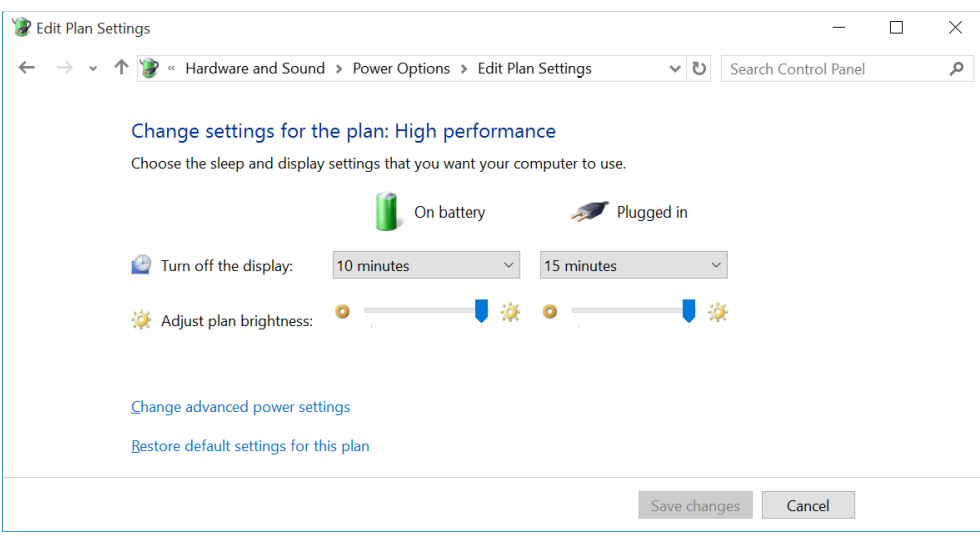

*Figure 1-3: MS Windows 10 - Edit Plan Settings*

4. Select "Change advanced power settings" in the "Edit Plan Settings" window.

The "Power Options" window is displayed.

- <span id="page-19-0"></span>5. Select "USB settings" > "USB selective suspend setting".
- 6. Change the setting from "Enabled" to "Disabled".
- 7. Press "OK".

The modification prevents MS Windows 10 to switch off a USB port used by a R&S ROMES4 device during measurement.

## **1.3 MS Windows shutdown**

The R&S ROMES4 correctly processes shut down events, but does not offer the option to save changed workspaces. The measurement stops and the R&S ROMES4 closes before the OS continues shutting down.

### **1.4 MS Windows sleep and hibernate**

The OS does not allow the application to block the sleep or hibernate process. Thus, there is no possibility to cancel these processes. If the R&S ROMES4 is measuring, it tries to stop the measurement. As an application has only two seconds to respond to the operating system, it can occur that the measurement cannot be stopped completely. Due to this fact, it is highly recommended to save all data and stop the measurement before pressing the "Sleep" or "Hibernate" button of MS Windows.

Consider that not each measurement equipment supports the "Standby" mode and reacts adequate on it.

# **1.5 Introduction to R&S ROMES4**

Due to its modular concept, the R&S ROMES4 is a perfect solution for every coverage measurement task. Rohde & Schwarz offers various options which can be combined with the R&S ROMES4. The product offers the digital mobile phone networks and digital audio broadcasting measurement options and analog signal strength measurement in almost every relevant frequency range. The latter can be used as a stand-alone solution or in combination with the R&S ROMES4.

Depending on the used devices, the complete system is either installed in a portable case or in a van.

The following picture gives an overview of the basic steps taken in a measurement tour.

<span id="page-20-0"></span>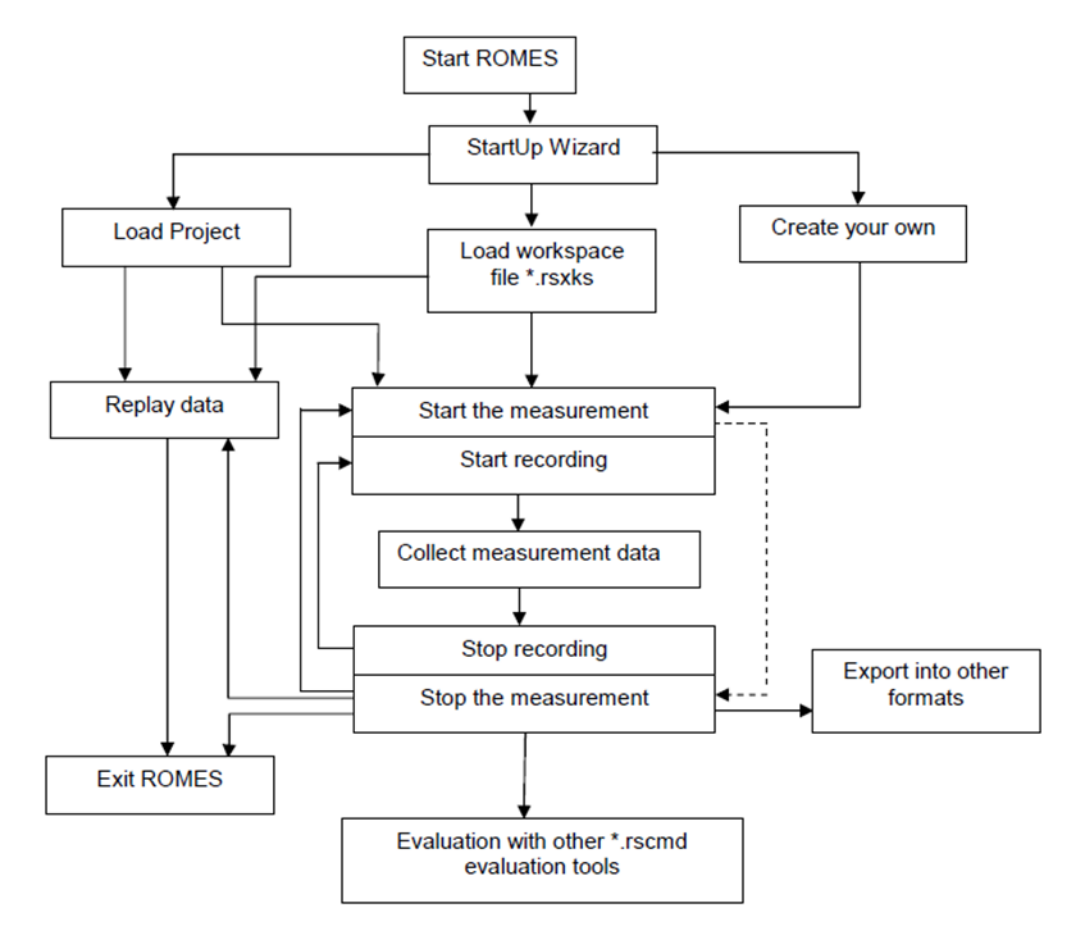

*Figure 1-4: Overview of a measurement tour*

The "Replay" mode is an additional feature for pre-evaluation purposes. Replay means that you can load and analyze the stored measurement data after the measurement tour, using different views that R&S ROMES4 provides for display and evaluation. You can pause the replay at points of special interest to analyze the data replayed so far, print the view contents or copy screenshots to the clipboard using the "Copy to Clipboard" item in the context menu of the view, or [ALT+PrtSc] (for capturing the active window) or [PrtSc] (for the whole screen).

# **1.6 Start R&S ROMES4**

To perform a R&S ROMES4 measurement, you need a PC administrator rights and the WIBU license. The measurement replay needs the normal user rights and you do not need the license. When you install R&S ROMES4, the application detects or not the presence of the license. If the license is detected, the software installation continues. When the installation ends, R&S ROMES4 runs in measurement mode. This mode is indicated on your PC desktop with the icon.

<span id="page-21-0"></span>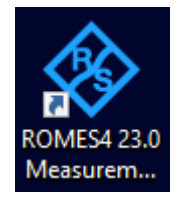

*Figure 1-5: Desktop icons to start R&S ROMES4*

Double-click the icon to start up R&S ROMES4.

If the license is not detected you have the possibility to work in "Replay Only" mode, see [Chapter 1.10.1, "R&S ROMES4 measurement and replay mode", on page 30](#page-29-0).

#### **1.6.1 R&S ROMES4 measurement mode**

You need the admin rights to run R&S ROMES4 in measurement mode.

For the details of the measurement mode, see [Chapter 1.9, "Measurement with R&S](#page-28-0) [ROMES4", on page 29.](#page-28-0)

#### **User account control**

At R&S ROMES4 start-up on a PC with the MS Windows 10, the operating software performs the steps to control user account.

The operating system asks if you want R&S ROMES4 to change the system settings. Click "Yes" to allow R&S ROMES4 makes the necessary changes, for example, changes for DQA settings.

If the current user account has no admin rights, a dialog to enter the admin password pops-up, so that R&S ROMES4 could run with admin rights.

Continue with [Chapter 1.6.2, "Windows security alert", on page 23.](#page-22-0)

#### **Suppressing R&S ROMES4 alert**

It is possible to suppress the R&S ROMES4 alert pops-up for a duration of the current measurement. To suppress the alert, click the "Ignore" button. No more alert pop-ups are shown for the current measurement.

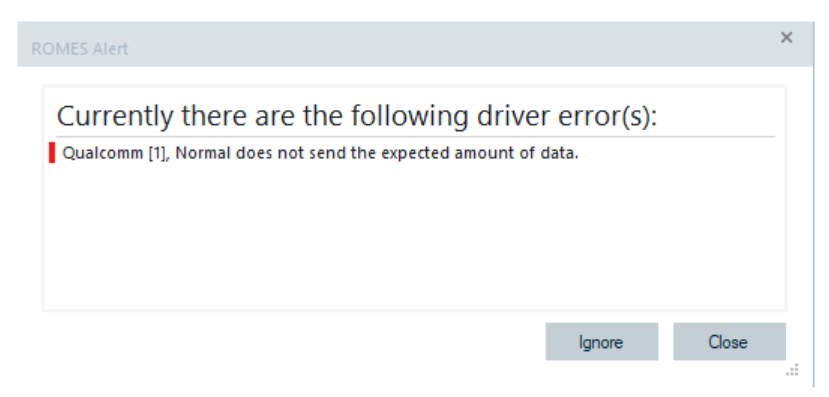

*Figure 1-6: Suppressing R&S ROMES4 alert*

#### <span id="page-22-0"></span>**1.6.2 Windows security alert**

On the first startup of R&S ROMES4, a Windows security alert occurs to set the security level of the network access. R&S ROMES4 needs a public networks access which means that the firewall is set to the most stringent settings.

- 1. In the "Windows Security" dialog, select "On" in the "Public network" > "Windows Defender Firewall" option.
- 2. Close the dialog.

The firewall setting for R&S ROMES4 is saved and its GUI opens, see [Chapter 1.7,](#page-23-0) ["Startup wizard", on page 24](#page-23-0).

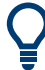

**Change user account control to start R&S ROMES4 without user control alert** To avoid the alert message, change the user account control to a less secure level. User account control change is only recommended for stand-alone machines.

Select "Control Panel" > "System and Security" > "Change User Account Control Settings". Drag the level bar to the lowest setting, as shown in the following figure.

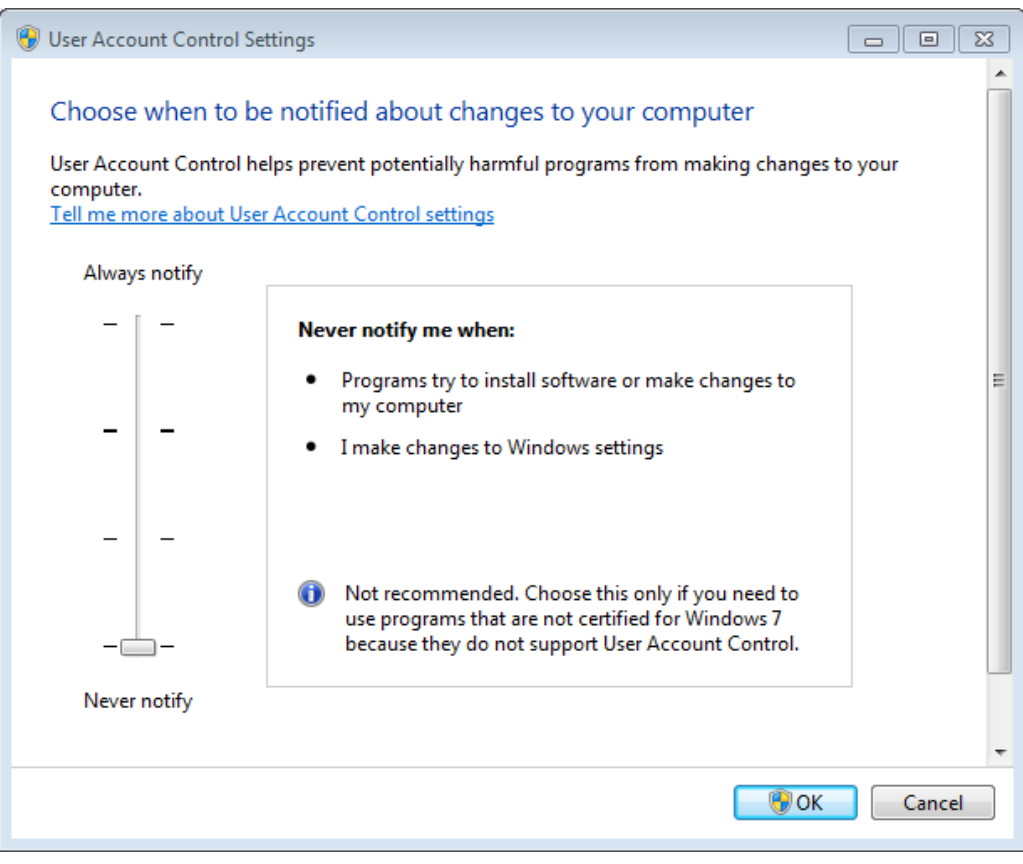

*Figure 1-7: User Account Control Settings*

# <span id="page-23-0"></span>**1.7 Startup wizard**

In the "StartUp Wizard" dialog you can choose how to start R&S ROMES4.

The dialog appears while running R&S ROMES4 if the option "Show Startup Wizard" is checked in "Tools" > "Preferences" > "Start Up".

You can select between the following:

- Predefined workspace
- Predefined project
- Start with an empty view area

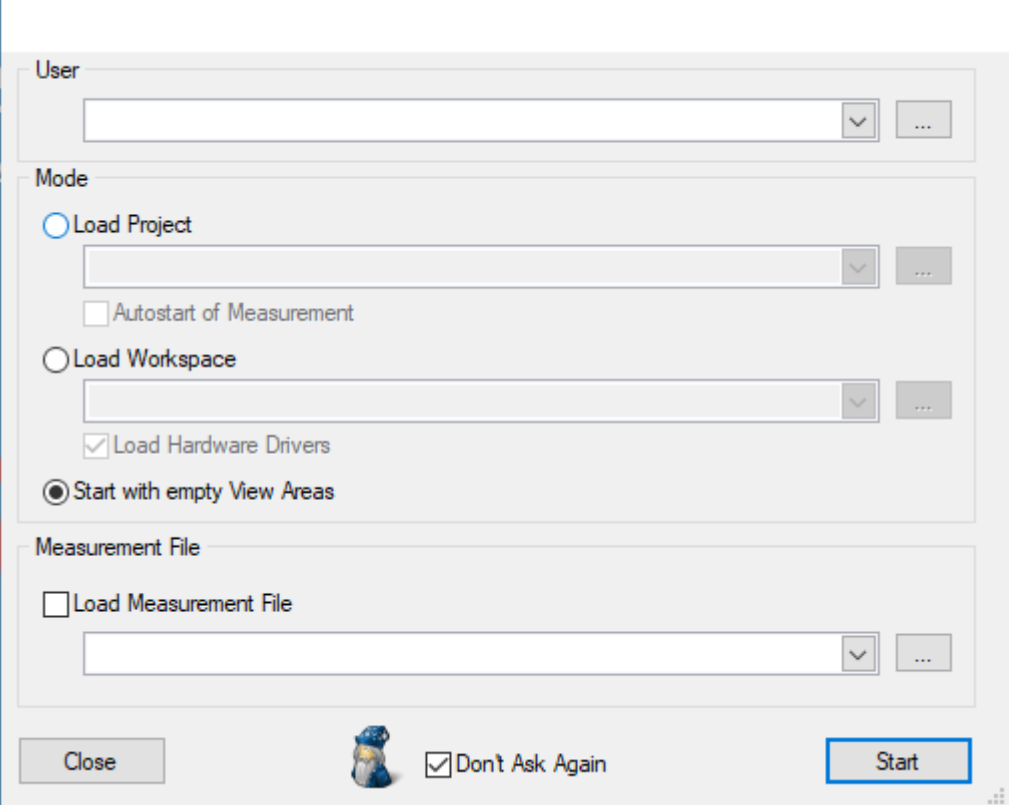

*Figure 1-8: Startup & Wizard window*

A measurement file can be also selected. If the measurement file is selected, it opens immediately after booting.

The dialog can be suppressed by checking "Don't Ask Again". It can be enabled again in the "Preferences" dialog.

#### **User**

To load R&S ROMES4 user, select the R&S ROMES4 user.

For each user, a copy of the R&S ROMES4 registry (only CurrentUser part) is created. Each R&S ROMES4 user has its own MS Windows registry entry. At the same time, the own registry entry is the only difference between the users.

At the startup of R&S ROMES4, the branch of the selected user is copied to the R&S ROMES4 branch. With different users, it is possible to personalize R&S ROMES4.

For example, personalize R&S ROMES4 with different vehicle IDs, user IDs or default directory.

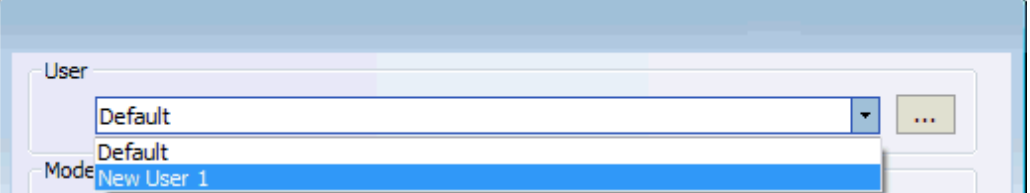

*Figure 1-9: Select a user profile from the drop-down menu.*

Click the button on the right of the "User" combo-box to open the "ROMES User" window. You can add a new user or remove a selected one via "Add" or "Remove", respectively.

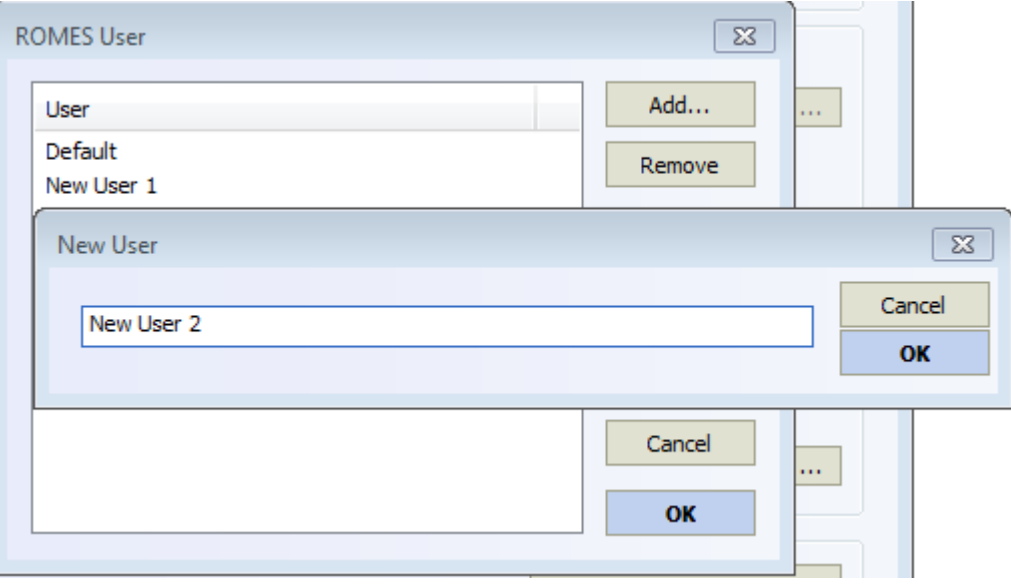

*Figure 1-10: Creation of new user*

#### **Mode**

"Load Project"

This option requires an R&S ROMES4 project file. The project file loads only the specified modules and creates only the specified views.

The measurement can be started automatically, by checking the "Auto start of Measurement" option. In this case no "Measurement File" can be opened, and the "User Level" cannot be changed.

- "Load Workspace" A predefined workspace is loaded after R&S ROMES4 booting.
- "Start with empty View Areas" R&S ROMES4 starts without any preadjustment.

#### <span id="page-25-0"></span>**Measurement file**

"Load Measurement File"

The user can select a measurement file, which will be open automatically after R&S ROMES4 booting.

**Close**

Click "Close" to abort the start of R&S ROMES4.

# **1.8 R&S ROMES4 crash report**

In the unlikely event of a R&S ROMES4 crash, R&S ROMES4 offers a possibility to send the crash dump to Rohde & Schwarz.

The crash reports are dumped by MS Windows. Due to that reason, the R&S ROMES4 crash reports do not show the crash location.

To provide the crash location information, the crash dumps generated by MS Windows are added to a \*.zip file. If sent or e-mailed to R&S, the file can help developers to catch the crashes when they appear on a customer's site.

When a crash occurs, a dialog box informs that R&S ROMES4 does not work anymore (this dialog can differ if no debugger is installed).

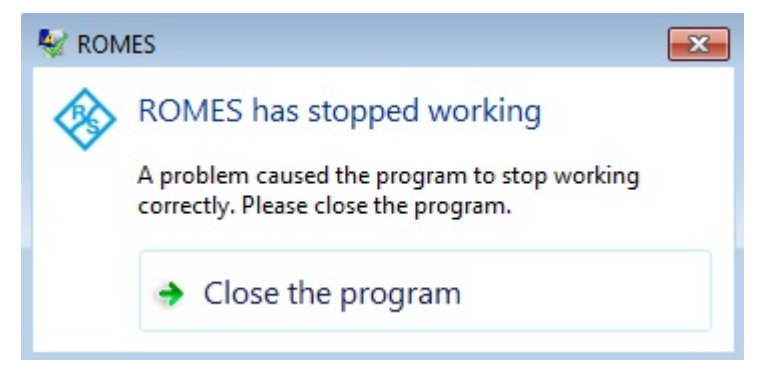

*Figure 1-11: R&S ROMES4 crashed*

Click "Close the program" to obtain the R&S ROMES4 crash dialog and create the crash report.

The report dialog has a form that lets you easily enter more information about the crash and provide the developers with additional information.

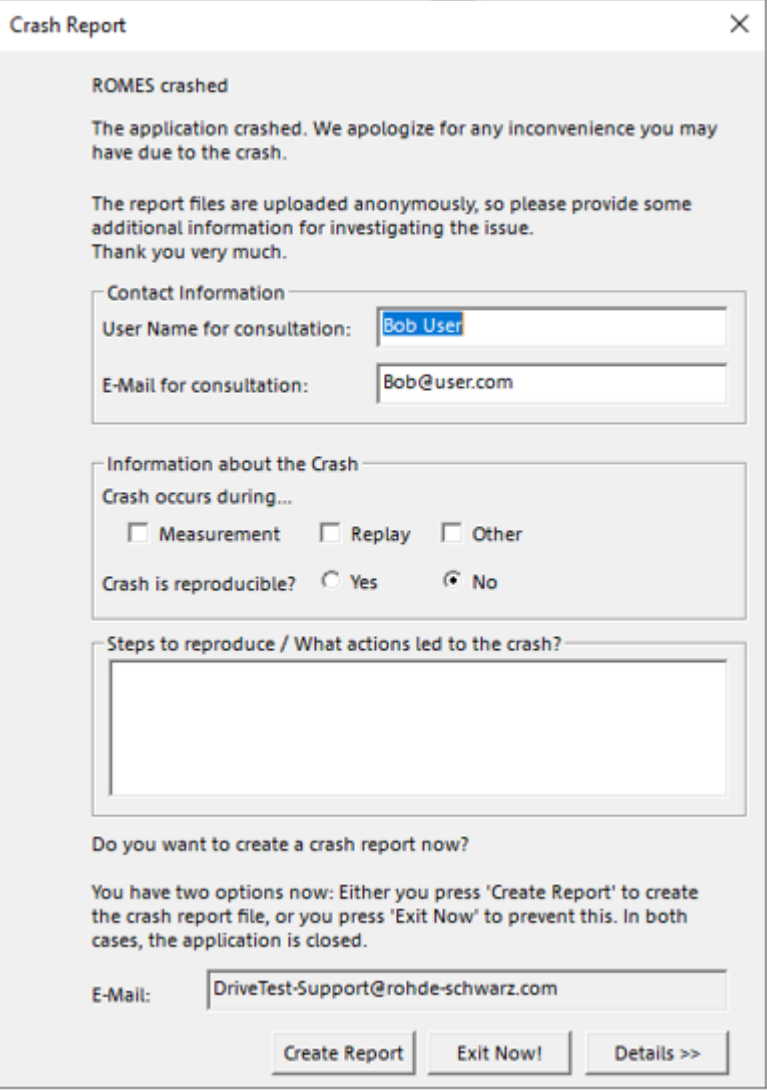

*Figure 1-12: Create report when R&S ROMES4 crashes*

The user name and e-mail written in the "Contact Information" are stored between subsequent dialogs and can be used for consultation. The field "Information about the Crash" offers the form to provide more information about the crash.

Press the "Create Report" button. The  $*$  .  $zip$  file that contains all the necessary info for Rohde & Schwarz is created.

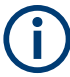

All crash data is written into one single zipped file. When the  $*zip$  file is generated, the corresponding files in the MyRomes\LogFiles folder are deleted automatically.

R&S ROMES4 supports the RusWorkerDllLoader and RusWorkerDllLoaderPhysical-Layer output files (RuSWorkerDllLoader.exe and RuSWorkerDllLoader0.exe) and the crash dumps in case the R&S ROMES4 SW or one of those files crashes.

<span id="page-27-0"></span>At R&S ROMES4 start after such a crash, the dialog for existing crash report appears. It shows the same form of crash dialog, pre-filling the fields if information was provided in the dialog. You can change the information in this report.

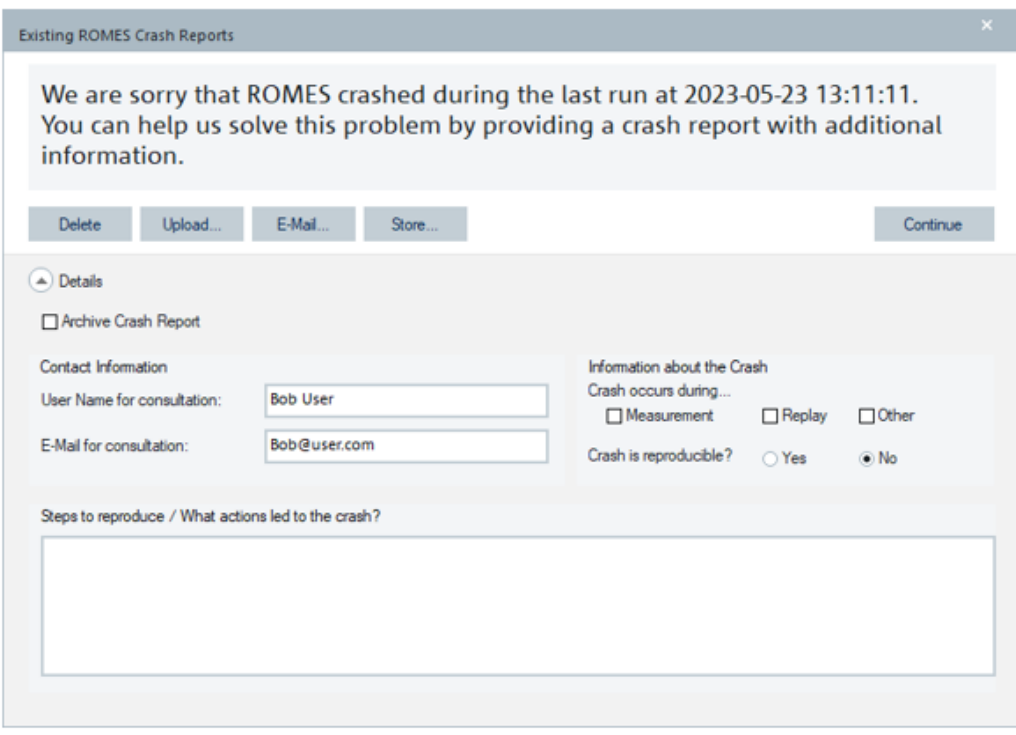

*Figure 1-13: Existing R&S ROMES4 crash reports*

The crash report shown in the "Existing ROMES Crash Reports" can be sent, stored, uploaded or deleted. You can send the file containing the information and description of the crash to Rohde & Schwarz via e-mail or by automatically uploading via FTP. There is also the option to skip the dialog,

- Click "Delete" to delete the file.
- Click "Upload" to upload the crash report file via FTP.
- Click "E-Mail" to send the file via e-mail.
- Click "Store" to store the ZIP file which contains one or more crash dumps on the disk. The option lets you send it later to Rohde & Schwarz, for example, if the Internet connection is not available when the crash occurs.
- Click "Continue" to skip the execution of any action. In this case, the unchanged dialog appears in the next R&S ROMES4 start.

#### **1.8.1 Renaming the zipped crash dump file for e-mailing**

Rename the zipped crash dump file to  $\star$ . txt for sending it via e-mail in following two scenarios.

Sending existing crash dump during startup

Sending crash dump file just after R&S ROMES4 crashes

#### <span id="page-28-0"></span>**1.8.1.1 Sending existing crash dump during startup**

During startup, if crash dump file is detected in LogFile folder, the ".txt" extension is appended to the ZIP file name.

#### **1.8.1.2 Sending crash dump file just after R&S ROMES4 crashes**

If crash occurs when R&S ROMES4 is running, the ".txt" extension is appended to the ZIP file that contains a crash dump and report.

#### **1.8.1.3 Restrictions**

#### ● **Size restriction**

MS Outlook can restrict the size of the attachment. The actual allowed maximum attachment size depends on the Outlook configuration.

#### ● **Privilege restriction**

MS Outlook can block the access if R&S ROMES4 and MS Outlook are launched with different privileges. If for example R&S ROMES4 starts as an administrator and MS Outlook starts as a regular user, an error occurs. Therefore, start both with the same privilege level to avoid the error.

If MS Outlook is not running, R&S ROMES4 launches the sending e-mail dialog with proper privilege. If sending still fails, it is likely the size problem.

#### ● **Possible error messages**

- MS Outlook is in use and cannot be accessed
- System busy with "Switch" or "Retry" options
- Silent failure, no email dialog pops up

# **1.9 Measurement with R&S ROMES4**

R&S ROMES4 supports that the current measurement and the evaluation of results are configured and carried out independently from each other.

- Device settings in the "Hardware" menu bar determine how the device performs measurement.
- Display configuration settings determine how the results are analyzed and viewed

Data can be viewed during the measurement without being stored (measurement mode). Data can be viewed and stored at the same time (recording mode). Data recorded in the past can be loaded from a measurement file and analyzed (replay mode).

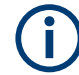

You need administration rights to run R&S ROMES4 in measurement mode.

<span id="page-29-0"></span>The contents of a result file, i.e. measurement file, depends on a kind of devices and their settings, not on a view configuration. In particular, the parameter selections and settings in "Tools" > "Configuration Active View" do not have any influence on the \*. rscmd or  $*$ . sqc file. The RSCMD and SQC are the formats of measurement files which R&S ROMES4 supports.

Measurement information about user name, test vehicle and vehicle ID which is saved with the  $*$ .  $r$ scmd or  $*$ . sqc file is editable in "Tools" > "Preferences".

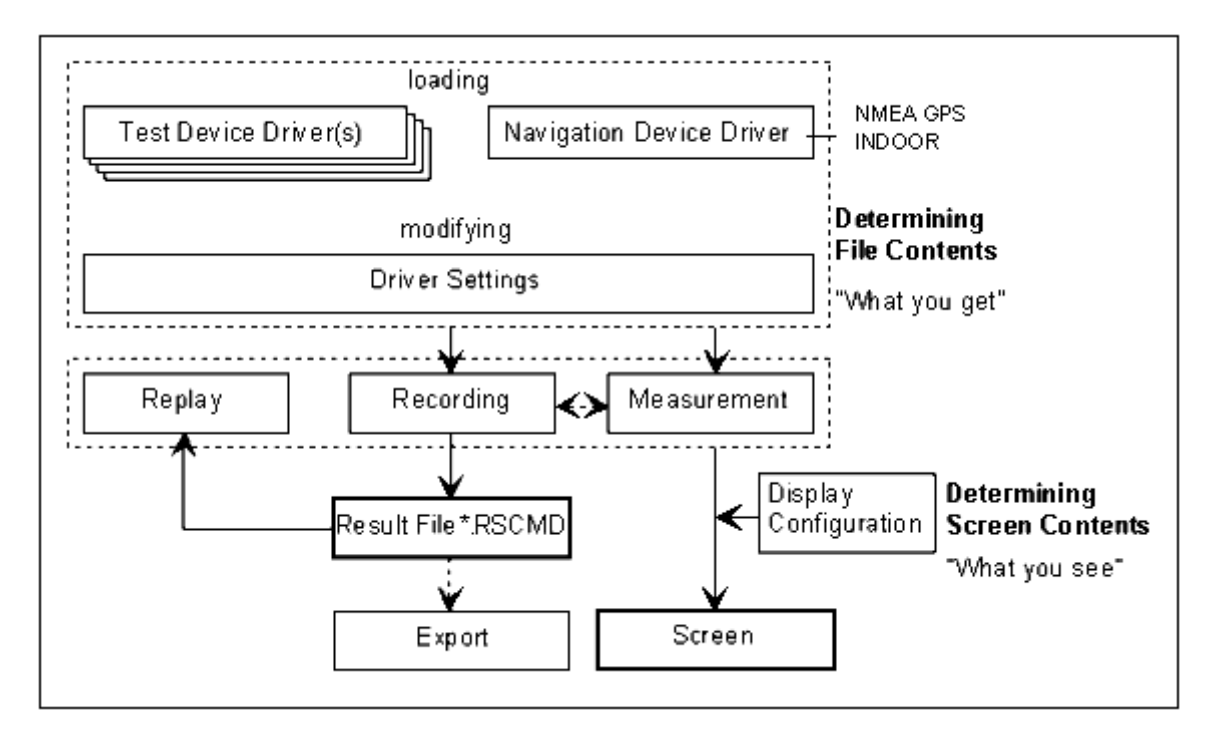

*Figure 1-14: Principle of a measurement*

### **1.10 Basic concepts of R&S ROMES4**

The following section introduces the R&S ROMES4 basic operating concept, presents the measurement data and the available file formats. It also defines frequently encountered terms of the R&S ROMES4 user interface.

#### **1.10.1 R&S ROMES4 measurement and replay mode**

The R&S ROMES4 measurement mode unlocks the selected technologies so that measurements within these technologies are possible. This mode requires the WIBU license. The license can be delivered as soft-license or as stored on dongle.

Without the license, or if the license is deactivated, R&S ROMES4 can work in "Replay Only" mode. If the WIBU license is not detected, the dialog pops-up to let you decide if to start the replay mode.

<span id="page-30-0"></span>Click "Yes" if you want R&S ROMES4 to start in replay mode. If you select "No", the R&S ROMES4 does not start.

In "Replay Only" mode measurements are not possible, as R&S ROMES4 does not support devices in this mode. However, all views, technologies and export functions are available.

For how to activate and deactivate WIBU soft-license, see the "R&S ROMES4 - WIBU License Management" document.

For details on current licenses, unlocked technologies on the own dongle and how to activate additional licenses, see [Chapter 3.10.4, "Licenses", on page 419](#page-418-0).

#### **1.10.2 Workspace and measurement files**

The R&S ROMES4 opening "Welcome" window shows the workspace files and the measurement files used in the previous sessions. The data in these two file types is complementary. Measurement files contain the measured data, while the workspace files  $(*.rssks)$  control their visualization.

On the top-left side of the opening workspace, info about available but also missing devices is displayed.

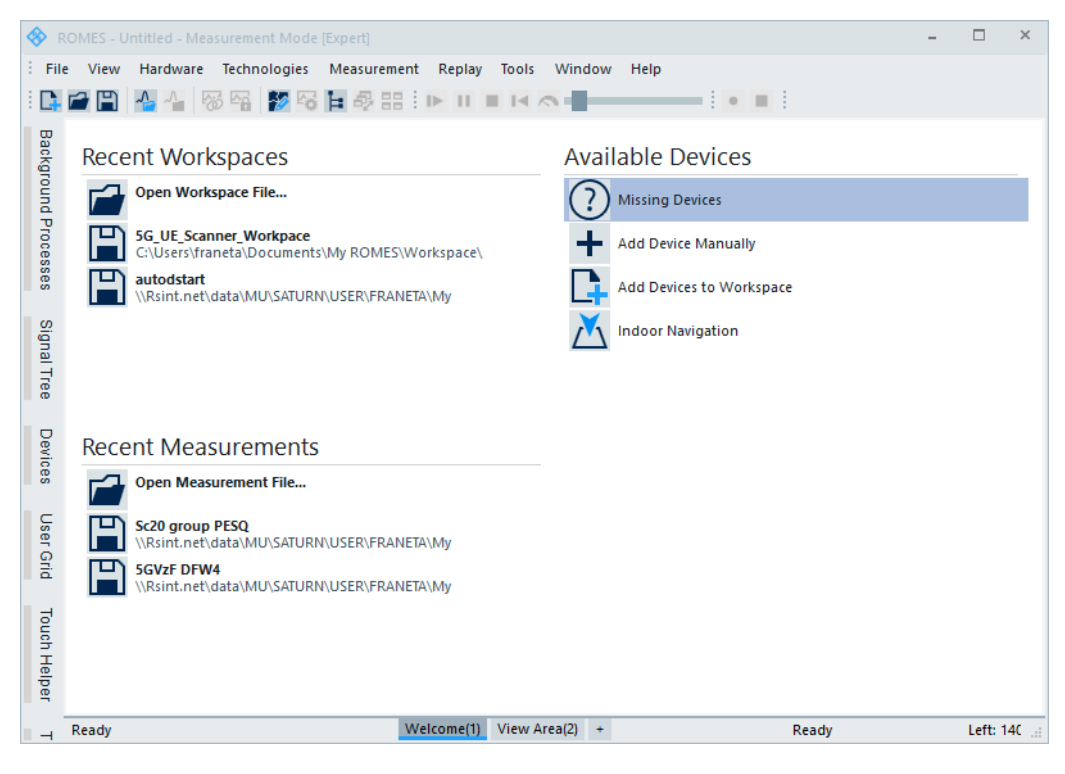

*Figure 1-15: Workspace and measurement files*

#### **1.10.2.1 Workspaces**

When you run your workspace file, the workspace displays the loaded device and screen settings for a R&S ROMES4 session. The display includes the type, size and position of the all open views and the parameters associated with each opened view (if applicable). If location map is defined, it is also displayed for the "ROMESMAP Route Track View" in the "Workspace".

The signal configurations defined in the "Preferences" entry, see [Chapter 3.8.1.2,](#page-227-0) ["Available signals configuration", on page 228](#page-227-0), are stored in the MS Windows registry by default. They can be alternatively included in workspace.

During the session, exactly one or no workspace is active. If the R&S ROMES4 runs without any loaded workspace, the default R&S ROMES4 settings are used for the current session.

User-defined workspaces can be stored to a workspace file  $\leq$ filename $>$ . rsxks and recalled in later sessions. So, the matching control windows can be easily set for each kind of measurement and each operator can save and reuse favorite constellations.

The default directory for saving workspaces is defined in "Tools" > "Preferences" > "General".

Workspace-related menu commands:

- [Chapter 3.2.1, "New workspace", on page 104](#page-103-0) Create a workspace.
- [Chapter 3.2.2, "Open workspace", on page 105](#page-104-0) Loads an existing workspace file.
- [Chapter 3.2.3, "Reload workspace", on page 109](#page-108-0) Reloads the current workspace. All unsaved changes are lost.
- [Chapter 3.2.4, "Save workspace", on page 109](#page-108-0) Saves the current workspace with its current name.
- [Chapter 3.2.5, "Save workspace as", on page 109](#page-108-0) Saves the current workspace with a new name.

#### **Default workspace**

R&S ROMES4 loads a default workspace if no other workspace or measurement file is loaded. Locate the workspace in the configuration folder (supported are folders Current Users and Application Folder) and name it ~default.rsxks.

The huge amount of information saved on the workspace is beneficial for users who transfer workspaces between PCs and use similar setups on different PCs. If you want to load an old workspace, that workspace is initially scanned for all referenced devices.

The list of devices saved on the workspace is checked against the list of available devices. The available devices are those ones that are connected to the PC (also named the host PC) R&S ROMES4 is running on. If a device saved on the workspace (or some of them) is not available on the PC, a new dialog is displayed offering the following solutions:

- Ignore the problem: R&S ROMES4 tries to load the device which still fails. These devices are marked with an orange bar.

- Remove the device from the workspace. This device is not available and therefore not loaded.

- If one or more devices are available as a replacement, they are offered as well.

- Replaced device or devices which can be loaded without problems are displayed with a green bar.

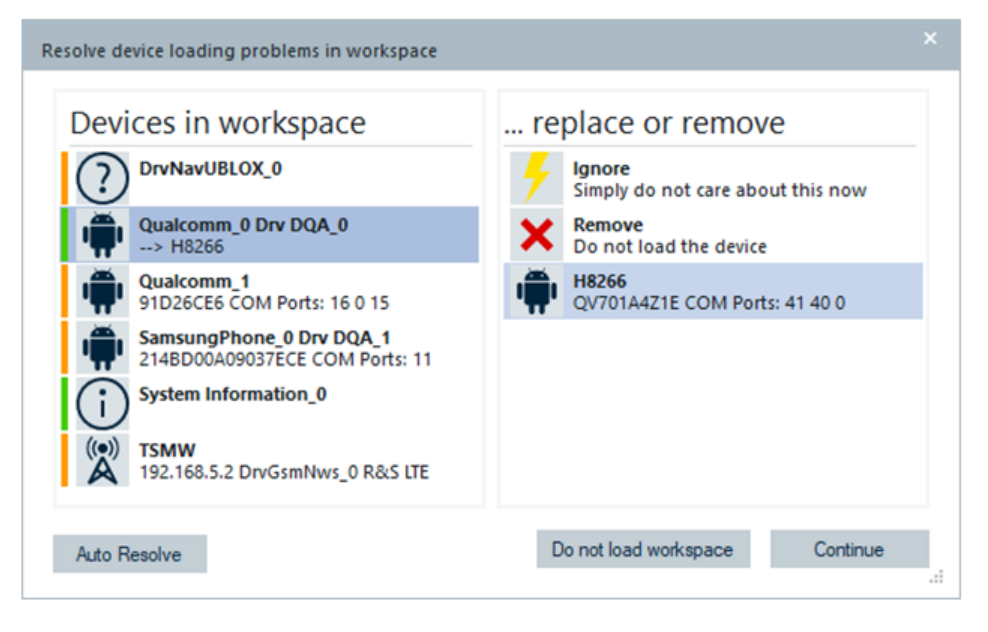

*Figure 1-16: Qualcomm device replaced by H8266*

Use the "Auto Resolve" button for quick replacement of the devices stored on the workspace with the currently available ones connected to the PC.

#### **1.10.2.2 Recent measurements**

R&S ROMES4 supports measurement file formats RSCMD and SQC.

A  $*$ .  $r$  scmd file contains the complete measurement data acquired on a tour.

A  $\star$ . sqc file is only a container (zip) which contains several files acquired. The SQC format is suitable for data processing.

The Fully integrated devices and the On PC testing (Classic mode) devices can store data files in SQC format.

The On PC testing devices are those ones for which the  $\text{Qualipoc.}$  apk file cannot be installed directly on a device. Such are, for example, IoT and 5G routers[/MTP](#page-2438-0) or modules where QualiPoc application is not installed.

An independent Trace Decoder supports a data file conversion from RSCMD to SQC format in background if On PC testing (Classic mode) devices are used. The conversion is supported for the following devices/jobs:

- Scanners (already available since R&S ROMES4 v-19.2)
- Qualcomm chipset-based On PC testing (Classic mode) devices

- Samsung Exynos chipset-based On PC testing (Classic mode) devices

- DQA jobs executing by On PC testing (Classic mode) devices, precisely, for FTP Upand Download, HTTP Up- and Download, Ping and NB-IoT FTP jobs.

R&S ROMES4 interpolates the GPS data even if there is no data reception for longer than 2 seconds if the SQC format is selected as a measurement file format. The Interpolated data is written into the RSCMD and MF file formats, which are then included in the SQC file format. This approach ensures that the SmartAnalytics plots the same location information for the R&S ROMES4 created scanner MF files, SmartBenchmarker or QualiPoc scanner MF files.

Select the SQC creation to have interpolated GPS information contained in RSCMD format.

On PC testing mobile devices do not support voice test files.

The \*.sqc file created by R&S ROMES4 can contain the files listed in the following table.

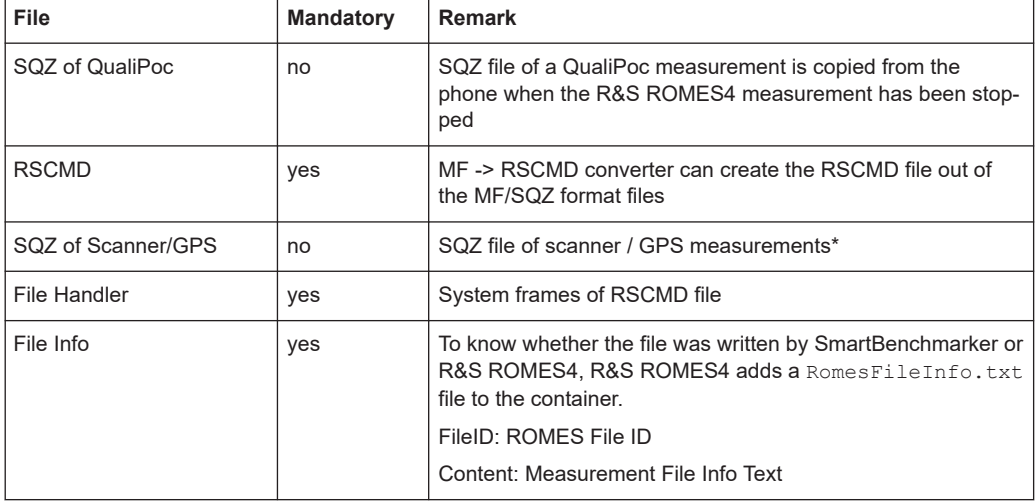

*Table 1-1: Measurement files contained in an SQC file*

With this approach of handling measurement files, it is not necessary to export a \*.rscmd file for its analysis in [NQDI](#page-2439-0) or SmartAnalytics and additional converter is not needed.

SQZ files (i.e. measurement files MF) ready for NQDI and SmartAnalytics post-processing are produced during the R&S ROMES4 measurement using [SQ](#page-2447-0) Trace Decoder. The prerequisite is the activated "Write SQZ Files for Mobiles and QoS in Classic Mode" option in "Preferences" > "File Handling". The option supports the following devices/jobs:

- Scanners (already available since R&S ROMES4 v-19.2
- Qualcomm chipset based On PC testing (Classic mode) devices

- Samsung Exynos chipset based On PC testing (Classic mode) devices

- DQA jobs executing by On PC testing (Classic mode) devices, precisely, for FTP Upand Download, HTTP Up- and Download, Ping and NB-IoT FTP jobs.

For replay in R&S ROMES4, the  $*$ . rscmd file within the container is extracted and opened.

During a R&S ROMES4 session, no measurement file needs to be opened because many actions (such as view configurations and export) are independent of the measurement data. A measurement file must be opened if data is recorded or replayed.

The corresponding commands consider whether  $a * r$  and measurement file is already opened or not.

- If opened, the action is performed using the current measurement file ("Replay"), or the current measurement file is proposed as a default file for the action ("Recording").
- If not opened yet, a "File Open" dialog is opened first. In this dialog, a measurement file can be selected.

The following are measurement file-related commands:

- [Chapter 3.2.8, "Open measurement file", on page 112](#page-111-0) Open a measurement file.
- [Chapter 3.2, "File menu", on page 103](#page-102-0) Search for a measurement file in selected directory.
- [Chapter 3.2.9, "Close measurement file", on page 115](#page-114-0) Close the current measurement file.
- [Chapter 3.2.13, "Export measurement files", on page 130](#page-129-0) Export the **rscmd** file contents.
- [Chapter 3.6.2, "Start recording", on page 214](#page-213-0) Start a measurement and write the results to a measurement file.

#### **QualiPoc OneTraceDecoder/Converter**

The  $Qualipoc.apk$  contains the feature OneTD to write the mobile trace data of different RATs during the QualiPoc measurement to RSCMD Phylis frames. The CGSM\_MOBILEFrame, CUMTS\_MOBILEFrame, CLTE\_MOBILEFrame and CNR5G\_MOBILEFrame are written and the frames are stored in the special MT record mtPhylisFrame in the MF database.

The QualiPoc.apk is installed by R&S ROMES4 via the OPUpdateTool.exe file.

The QualiPoc converter transports these frames to the RSCMD files.

The converter GUI allows conversion of multiple SQZ/MF measurement files and their transport to the RSCMD files.

Activate the "RSCMD Logging" option in the QualiPoc device using the "Settings" > "Advanced Analysis" > "Advanced Logging Settings" command.

If "RSCMD Logging" is not activated during a QualiPoc handheld measurement, you are warned with the following dialog.

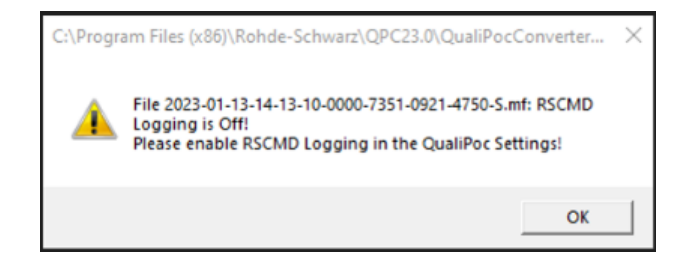

*Figure 1-17: Warning to activate RSCMD logging*

The converted RSCMD file shows OneTD in the measurement file info for input MF/SQZ files containing mtPhylisFrame records (instead of ROMES2GO).

|  | 01 Measurement Info |                      |                                    |
|--|---------------------|----------------------|------------------------------------|
|  |                     | Version              | 23.00 ALPHA 11                     |
|  |                     | QualiPoc Version     | 23.0.11                            |
|  |                     | Time Zone            | Offset to UTC: 1.0h                |
|  |                     | Start Of Measurement | Mittwoch, 18.01.2023, 13:39:55.200 |
|  |                     | Comment:             |                                    |
|  |                     | Usemame              | OneTD                              |
|  |                     | <b>Vehicle Name</b>  | <b>QualiPocConverter</b>           |
|  |                     | Vehicle ID:          |                                    |
|  |                     | Num of Blocks        |                                    |
|  |                     | Duration             | 00:05:03 (HH:MM:SS)                |
|  |                     | Recorded             | 00:05:03 (HH:MM:SS)                |

*Figure 1-18: Measurement info - OneTD*

A log file of conversion is not deleted if the file name contains non-ASCII characters like ä, ö or ü. Therefore, do not use the special characters in the log file name.

#### **1.10.2.3 R&S ROMES4 project**

A project file  $(* .rsproj)$  stores all information about the necessary modules and views for a certain measurement or evaluation task. Improved are the performances of R&S ROMES4 and the clarity of its GUI. By loading a project, only necessary modules and views are used within the R&S ROMES4.

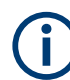

Message view is created in any case.

- To load a project, defined it while starting the R&S ROMES4. Thus, the option to load a defined project is the StartUp Wizard, see [Chapter 1.7, "Startup wizard",](#page-23-0) [on page 24](#page-23-0).
- R&S ROMES4 project can be loaded also by defining the switch  $\cdot p'$  at the command line:

```
Romes.exe –p C.\whereever\bestproject.rsproj
```
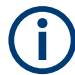

A project is always protected by a password. However, an empty password is allowed. The project can be loaded without password, but it is required to overwrite it.
#### **Project-related menu commands:**

[Chapter 3.2.6, "Create project", on page 110](#page-109-0) Create a project.

# **1.10.3 Data selection**

The data of a measurement file is presented in hierarchical tree in the view area of a selected view. The configuration menus are used to select data for viewing and exporting. The trees give a graphical presentation of the correlation between the data that originates from different devices and technologies.

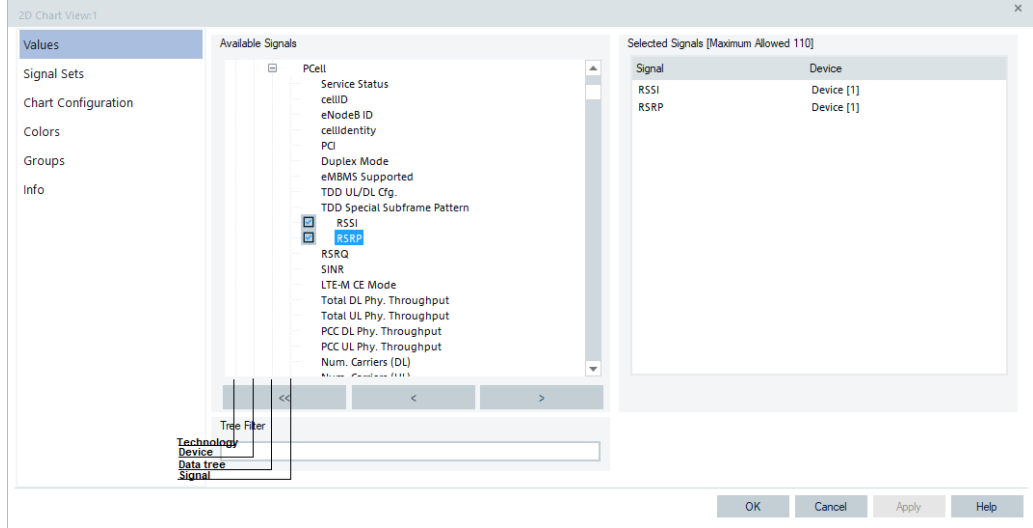

*Figure 1-19: Data tree and data selection*

The previous figure shows the default data tree available in the view configuration menus as long as no measurement (<filename>.rscmd) file is opened.

If a measurement file is opened, the data tree is adapted to the file contents. Not occupied branches because the corresponding technologies or device are not available, are truncated. The truncate ensures that any signal shown in the data tree is available in the current measurement data.

The data tree shown in "Tools" > "Preferences" does not show the device hierarchy level, because devices are selected elsewhere.

# **1.10.4 Signal analyzer**

Signal Analyzer allows user to create and maintain composite signals. These signals are custom R&S ROMES4 signals that can compare results from existing R&S ROMES4 signals using arithmetic operations.

Composite signals can be added to views, saved with workspace, exported or imported.

Basic concepts of R&S ROMES4

Signal Analyzer is a top-level signal node in signal tree hierarchy. For signal tree, see [Chapter 3.3.7, "Signal tree view", on page 158](#page-157-0). The direct signal tree nodes are named branches. The nodes located below each branch (if present) in "Signal Analyzer" are composite signals.

| <b>Signal Tree</b>                                   | × |
|------------------------------------------------------|---|
| <filter signals=""></filter>                         |   |
| 燃料<br>NB-IoT Scan<br>$\overline{+}$                  | ▲ |
| ⊕<br>$\overline{+}$<br><b>BTS Position Estimator</b> |   |
| ₿<br>$\overline{+}$<br>QoS Tester                    |   |
| ₽<br>$\overline{+}$<br>QoS Trigger Points (Legacy)   |   |
| ₽<br>$\overline{+}$<br>SQA Tester                    |   |
| <b>Lill</b> QoS KPI<br>Ŧ                             |   |
| 農<br>$\overline{+}$<br>QoS Trigger Points            |   |
| $\overline{+}$<br>IJJ.<br><b>RF Power Scan</b>       |   |
| 帥<br>$\overline{+}$<br>TETRA                         |   |
| 恩<br>$\overline{+}$<br>TETRA Scan                    |   |
| П<br>$\overline{+}$<br><b>UMTS</b>                   |   |
| 紫<br>$\overline{+}$<br>UMTS PNS                      |   |
| 呶<br>$\overline{+}$<br>MS WiMax                      |   |
| 뗏<br>$\overline{+}$<br>WiMAX Scan                    |   |
| $\pm$<br><b>WLAN</b>                                 |   |
| <b>J.J.</b> Signal Analyzer<br>Ξ                     |   |
| LTE 5G Deltas<br>⊟                                   |   |
| 5GNR-LTE RSRP Gain Top N[1]                          |   |
| 5GNR-LTE SINR Gain Top N[1]                          |   |
| System Info<br>Ŧ                                     |   |

*Figure 1-20: Signal tree - signal analyzer branch*

# **1.10.4.1 Purpose of composite signals**

A composite signal is an arithmetic function of one or more regular signals. The signal has the CS (S1, ..., Sn) format, where CS is the composite signal function, S1 and Sn are numeric signals.

For example, following expression/function defines a composite signal function CS derived from RSRP1 and substrate signal RSRP2.

CS (RSRP1, RSRP2) = RSRP1 – RSRP2

RSRP1, RSRP2 can come from different devices.

The usage of composite signal is to compare and evaluate regular signals and make easy testing different kind of devices.

#### **1.10.4.2 Composite signals pre-Installed with R&S ROMES4**

There are two composite signals that are pre-installed with R&S ROMES4.

- "5G NR-LTE RSRP Gain Top N[1]" Shows the gain (in dB) between the SS-RSRP of the best member of the first 5G Top N pool and RSRP of the best member of the first LTE Top N pool.
- "5G NR-LTE SINR Gain Top N[1]" Shows the gain in (dB) between SS-SINR of the best member of the first 5G Top N pool and the SINR of the best member of the first LTE Top N pool.

A positive gain value indicates strong 5G signal. The negative value indicates that LTE signal is better. If Top N pools other than the first one are needed, the signal can be cloned and the signals change to use other Top N pools via the "Signal Analyzer Configuration" window. These statements are valid for both listed signals.

The signals are shown in the "Signal Tree" under "Signal Analyzer" > "LTE 5G Deltas", see the previous figure.

The expression used is "B-A", where "A" is the variable standing for LTE-Scanner Top N Pool 1/Member 1RSRP (SINR respectively), and "B" is 5G-Scanner Top N Pool 1/ Member 1 SS-RSRP.

#### **1.10.4.3 Composite signals in basic views**

The configured signal analyzer composite signals can be configured in the R&S ROMES4 "Basic Views" for use in measurement and replay.

The following basic views support configuration of the signal analyzer composite signals:

- "Alphanumeric View"
- "2D Chart View"
- "Grid View"
- "Generic Grid View"

The composite signals are configured for use in a basic view in the same way the other R&S ROMES4 signals are configured for use. Use a view configuration page to configure composite signal. Instead, drag the signal from the "Signal Tree" and drop it in the view.

Once configured in a basic view, the composite signals behave the same as standard R&S ROMES4 signals except for the "Alphanumeric View".

For composite signals configured as multi device, the result is displayed in a single "Data Analyzer" column.

The following figure shows a resulting user composite signal configured for use in "Alphanumeric View". A composite signal that subtracts an RSRP value from 5G UE and RSRP value from 5G scanner is configured as the resulting user composite signal.

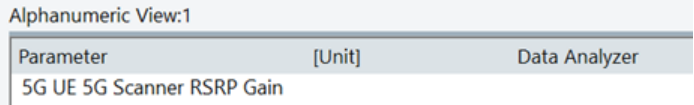

#### *Figure 1-21: User composite signal in Alphanumeric View*

For composite signals configured per device, the signal results are displayed in a column for each device that the composite signals are valid for.

In the following figure shows the use of the default 5G gain composite signals in the "Alphanumeric View". The composite signal uses a signal from both LTE scanner and 5G scanner. The value is displayed both in the LTE scanner and the 5G scanner column.

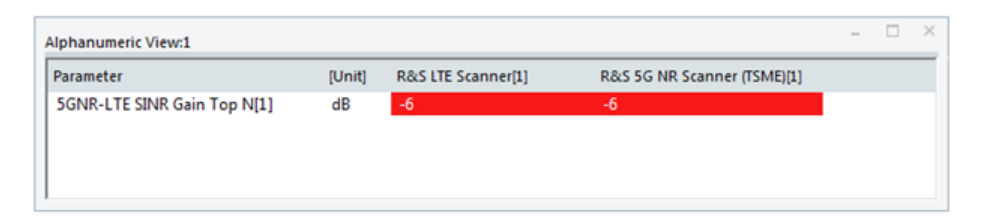

*Figure 1-22: Default 5G gain composite signal*

# **1.10.4.4 Configuration of signal analyzer**

To configure the Signal Analyzer, click the "Technologies" > "TEC for Kernel" command of the R&S ROMES4 main menu.

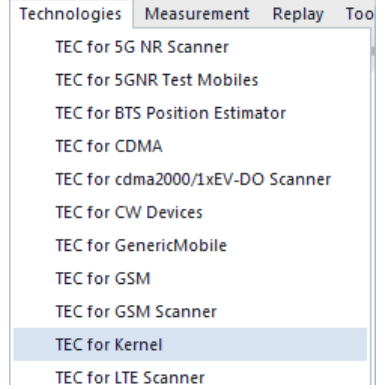

*Figure 1-23: TEC for Kernel*

The following window pops-up.

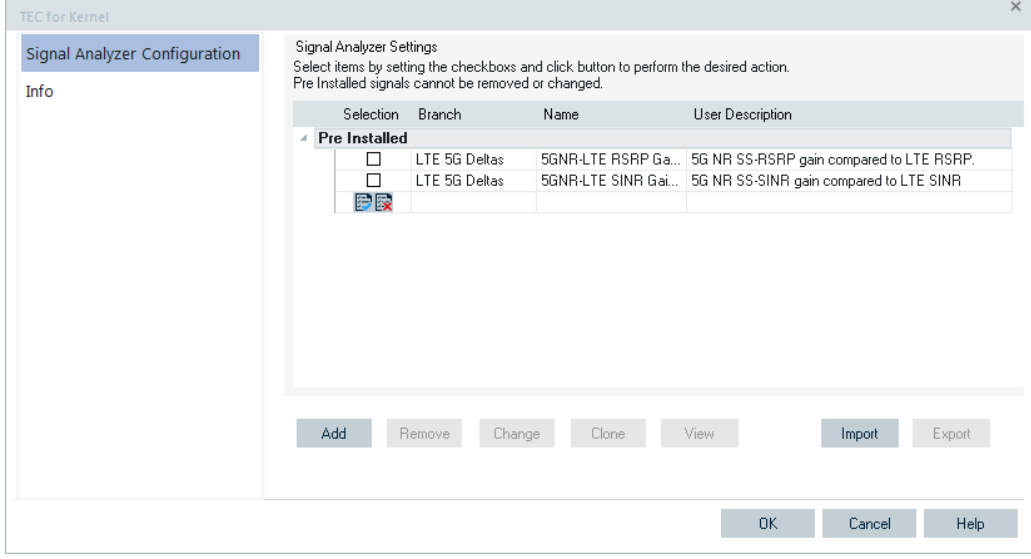

*Figure 1-24: Signal analyzer configuration window*

The opened window corresponds to the "Signal Analyzer Configuration" option. The signals listed under the "Pre Installed" section are installed with R&S ROMES4 and cannot be modified or deleted.

Any signals created by the user are listed under the "User Defined" section.

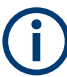

If there are no user-defined signals, the "User Defined" section does not appear. A grid in the middle of the page is populated with available composite signals.

The "Signal Analyzer Configuration" window can be opened also via the "Tools" > "Configuration Signal Analyzer" menu command.

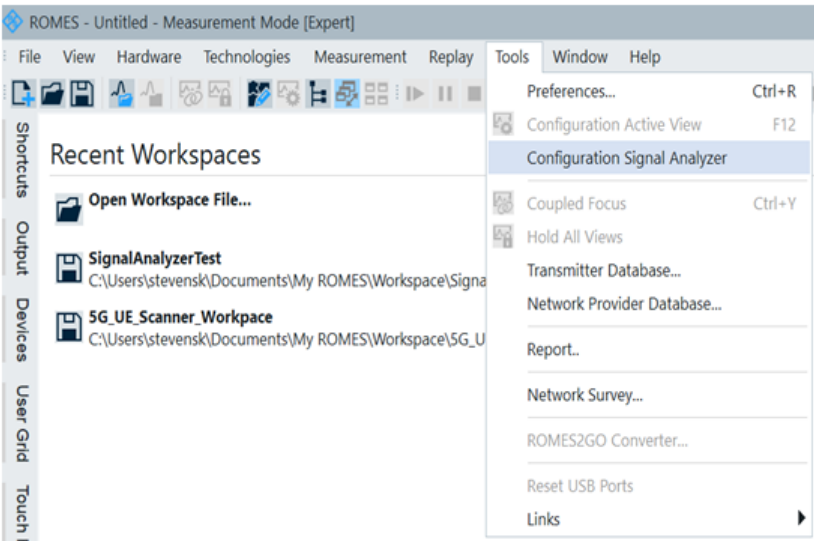

*Figure 1-25: Opening the configuration window via Tools menu*

#### **Signal Analyzer - configuration of grid columns**

The grid has four columns:

- "Selection" Selected is if checked or unselected if cleared. Click the button to apply the corresponding action to the selected composite signals.
- "Branch" Composite signal branch, read only. Can be changed in composite signal configuration dialog.
- "Name"

Name of a composite signal. It is unique in the given branch, read only. The name can be changed in composite signal configuration dialog.

● "User Description"

This field is editable. Use this field to describe the composite signal. Combination of branch and name uniquely identifies a composite signal.

#### **Signal Analyzer - configuration of grid groups**

There are two groups of composite signals:

- Pre-Installed composite signals Pre-installed and can be cloned and viewed, but cannot be removed, changed or exported.
- User-defined composite signals User defined, all button actions are allowed.

# **Buttons to check or clear all selections**

At the bottom of each group, the selection column contains two icon buttons  $\mathbb{R}$  used to check or clear all selections.

Click the  $\blacksquare$  button to check all selections.

Click the  $\mathbb B$  button to clear all selections.

### **Buttons of signal analyzer configuration**

There are several buttons below the "Signal Analyzer Configuration" grid:

- "Add"
- Creates a new composite signal by filling the composite signal configuration dialog.
- "Remove" Removes the selected composite signals.
- "Change" Changes the selected composite signal in the composite signal configuration dialog.
- "Clone":

Clones the selected composite signals with new names.

- "View" Displays the composite signal details in the "Composite Signal Configuration" dialog.
	- "Import" Imports composite signals from a disk file.
- "Export" Exports the selected composite signals to a disk file.

Preinstalled signals cannot be exported.

Two sheet level buttons at the bottom are:

- "OK"
	- Saves all changes made in the "User Description" dialog or in the composite signal configuration dialog to disk.

**Note**: All changes in "Analyzer Signal Configuration" or "Composite Signal Configuration" dialog are in memory and persist to disk only if the "OK" button is clicked.

"Cancel" Discards all changes.

#### **Signal analyzer - selection of the configuration buttons**

The buttons are functional or grayed dependent on the composite signal selection.

- "Add" button is always active.
- "Remove" button is active only if at least one user-defined composite signal is selected. The remove action is applied only to the user-defined signals.
- "Change" button is active if only one user-defined composite signal is selected.
- "Clone" button is active if there is any composite signal is selected.
- "View" button is active if there is only one composite signal is selected.
- "Import" button is always active.
- "Export" button is active if at least one user-defined composite signal is selected.

# **Add a composite signal**

Click the "Add" button to launch composite signal configuration dialog for user to fill the signal details.

If the signal is successfully added, the new signal is shown in the CSC grid. Refer to "Composite Signal Configuration" section for details.

#### **Remove composite signals**

Click the "Remove" button to remove all the selected user-defined composite signals.

The action does not remove pre-installed composite signals no matter they are selected or not.

#### **Change a selected composite signal**

Click the "Change" button launches the composite signal configuration dialog used to make changes.

Refer to "Composite Signal Configuration" section for details.

#### **Clone selected composite signals**

Click the "Clone" button to clone all selected composite signals with new names.

A new name gets suffix "\_xxx" where the xxx is a number from 001 to 999 depending on the available next suffix number. If the number reaches the limit, the following dialog displays.

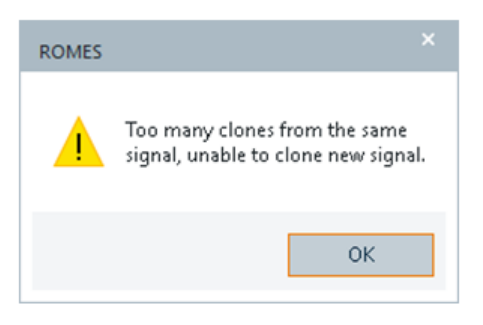

*Figure 1-26: Clone warning message*

#### **View a selected composite signal**

Click the "View" button to launch the composite signal configuration dialog, so that you can view the details.

All the fields in the composite signal configuration dialog are read only. However, the "Information" button is active.

Refer to "Composite Signal Configuration" section for details.

# **Export selected composite signals to disk**

Clicking the "Export" button to launch the "Export Composite Signals" dialog. Browse a folder and select or enter a file name to export the selected composite signals.

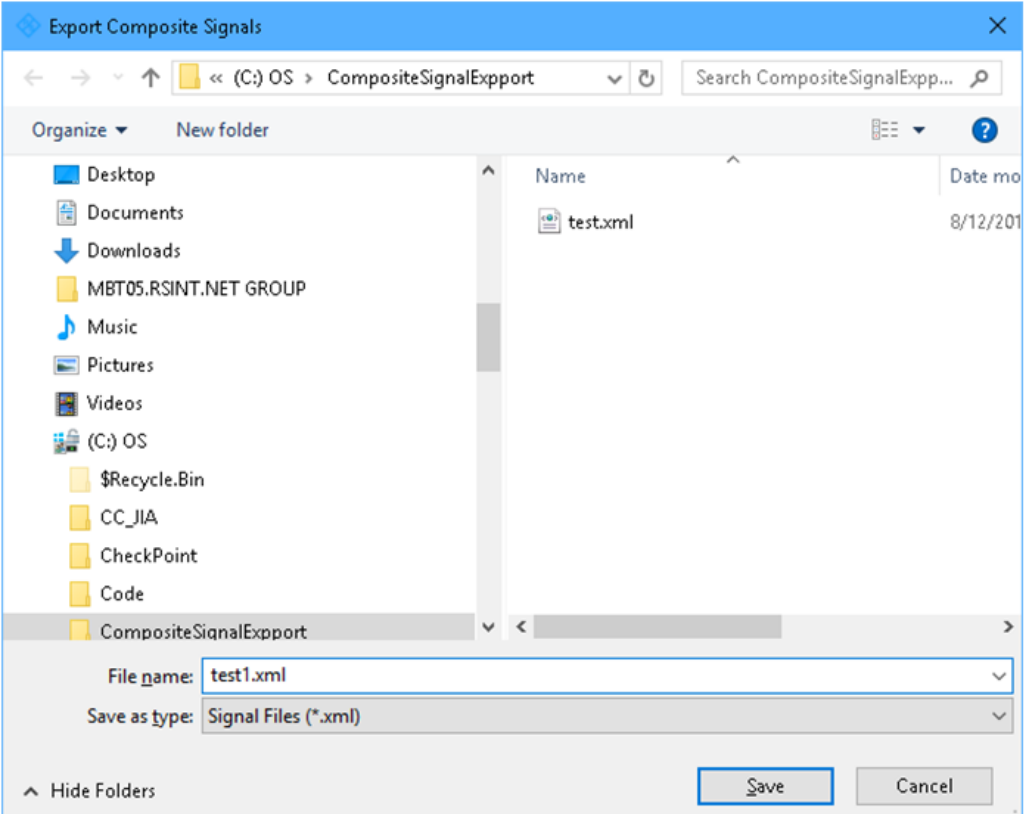

*Figure 1-27: Exporting a file containing composite signals*

If the name already exists, you are prompted whether replace it.

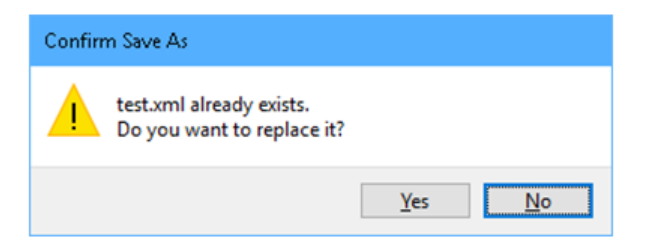

#### **Import composite signals from disk**

Clicking the "Import" button to launch the "Import Composite Signals" dialog. Browse a folder and select a composite signal file (XML file). Click "OK" to import it.

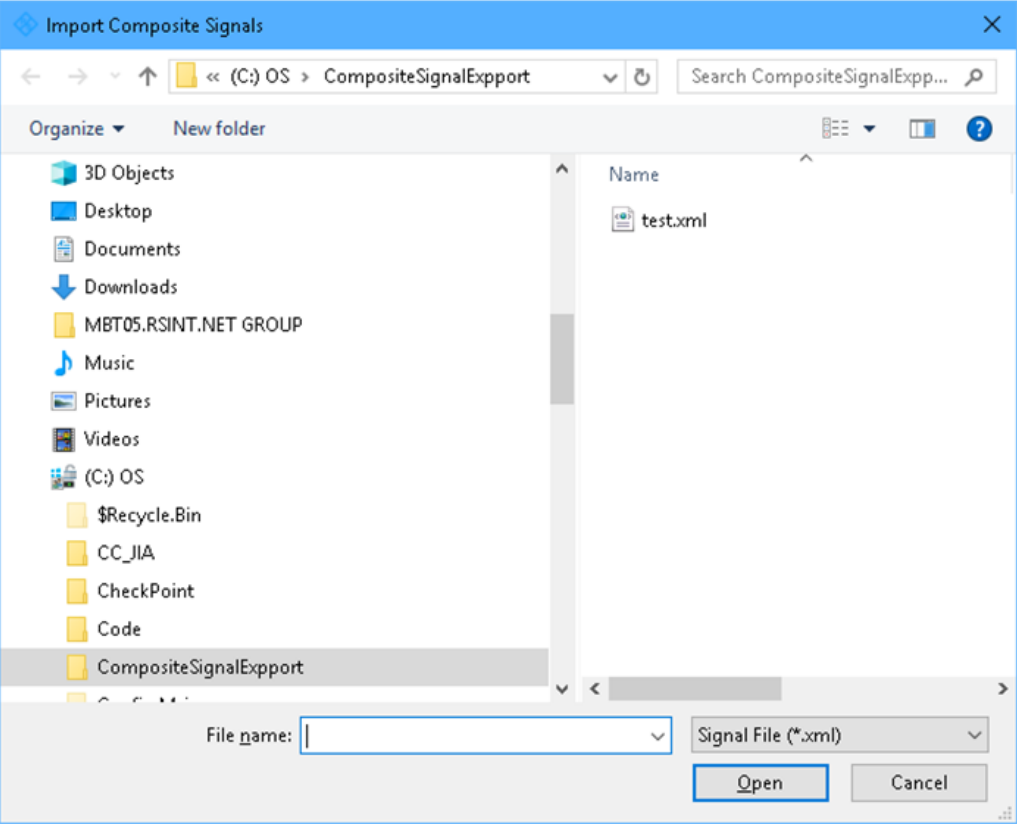

*Figure 1-28: Importing a file containing composite signals*

If the file is successfully imported, you receive a message indicating the number of successfully imported signals.

If any of the signals that are attempted to be imported currently exist, the import of those signals fails. You receive the error message in that case alerting you to the problem.

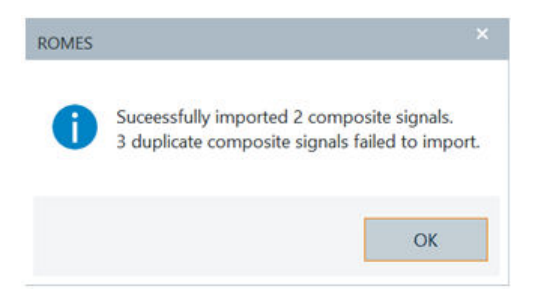

*Figure 1-29: Import of some signals failed*

#### *Table 1-2: Other error messages for failed import*

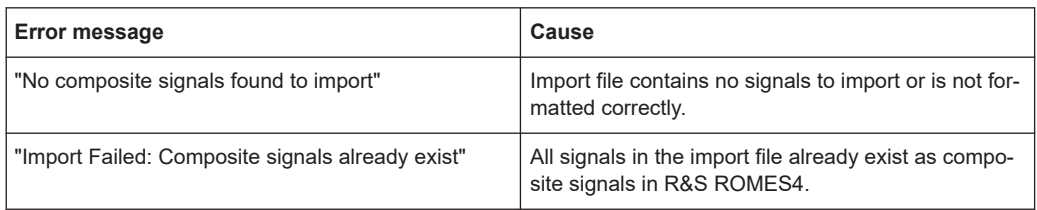

#### **1.10.4.5 Composite signal configuration**

The "Composite Signal Configuration" dialog launches if the "Add", "Change" or "View" button in the "TEC for Kernel" > "Signal Analysis Configuration" window is clicked.

The following two screenshots of the "Composite Signal Configuration" dialog show the empty one for adding signals and the populated one for changing.

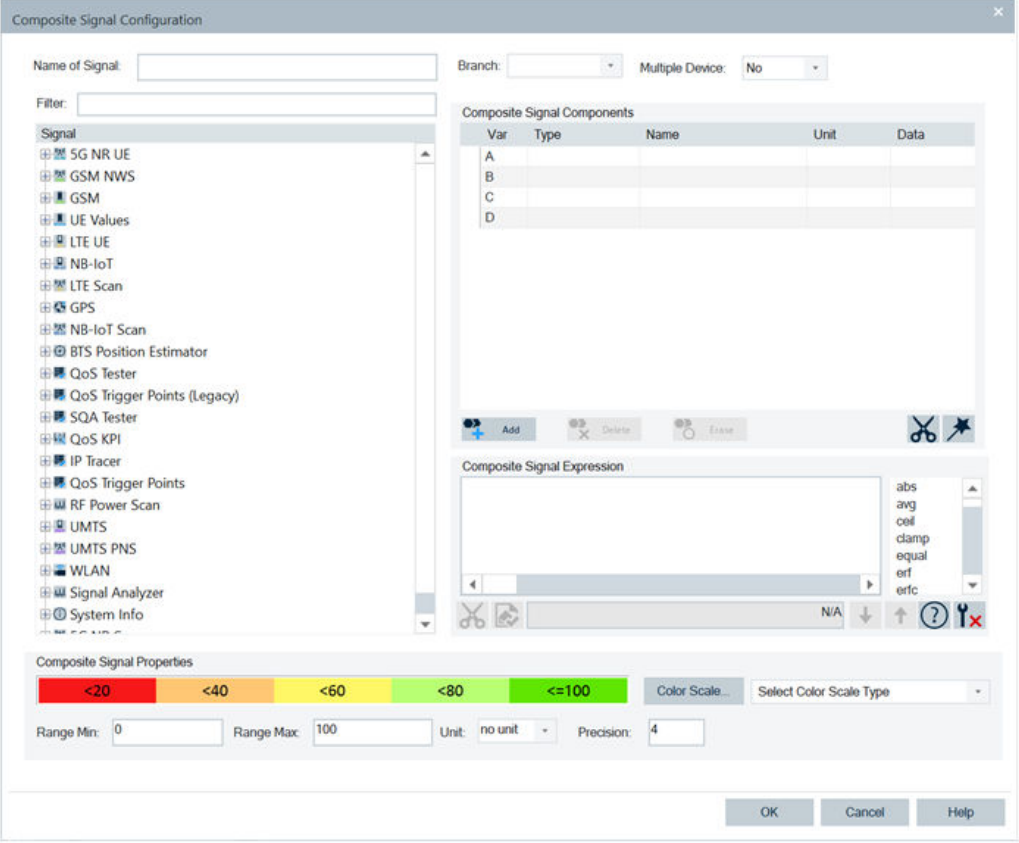

*Figure 1-30: Empty Composite Signal Configuration dialog*

A source signal tree is located in the "Signal" pane. A components grid is located in the "Composite Signal Components" pane.

The source signal tree contains regular signals and the leaf signals can be dragged to the "Composite Signal Components" grid.

The items in the "Composite Signal Components" grid are used as operands in composite signal expression. You can configure a signal name, branch, device type, range minimum/maximum, unit and color scale in this dialog.

| Filter:<br>Composite Signal Components<br>Signal<br>Unit<br>Data<br>Var<br>Type<br>Name<br>PSCell 1. specificCarrier carrier<br>5G SCAN<br>1. TopN [3] SS-RSRP[3]<br>dBm<br>A<br>墨 PSCell 1. specificCarrier subcarr<br><b>5G SCAN</b><br>dBm<br>2. TopN [3] SS-RSRP[3]<br>A<br>5G SCAN<br>图 PSCell 2. specificCarrier offsetT<br>3. TopN [3] SS-RSRP[3]<br>dBm<br>A<br><b>5G SCAN</b><br>dBm<br>4. TopN [3] SS-RSRP[3]<br>A<br>器 PSCell 2. specificCarrier offsetT<br>5G SCAN<br>dBm<br>5. TopN [3] SS-RSRP[3]<br>A<br>图 PSCell 2. specificCarrier carrier<br>5G SCAN<br>6. TopN [3] SS-RSRP[3]<br>dBm<br>A<br>墨 PSCell 2. specificCarrier carrier<br>5G SCAN<br>dBm<br>7. TopN [3] SS-RSRP[3]<br>A<br>图 PSCell 2. specificCarrier subcarr<br><b>5G SCAN</b><br>dBm<br>8. TopN [3] SS-RSRP[3]<br>A<br>PSCell 3. specificCarrier offsetT<br>5G SCAN<br>B.<br>1. TopN [3] NR-ARFCN[3]<br>图 PSCell 3. specificCarrier offsetT<br><b>5G SCAN</b><br>B<br>2. TopN [3] NR-ARFCN[3]<br>翌 PSCell 3. specificCarrier carrier<br><b>5G SCAN</b><br>B<br>3. TopN [3] NR-ARFCN[3]<br>墨 PSCell 3. specificCarrier carrier | ۸            |
|----------------------------------------------------------------------------------------------------|--------------|
|                                                                                                    |              |
|                                                                                                    |              |
|                                                                                                    |              |
|                                                                                                    |              |
|                                                                                                    |              |
|                                                                                                    |              |
|                                                                                                    |              |
|                                                                                                    |              |
|                                                                                                    |              |
|                                                                                                    |              |
|                                                                                                    |              |
|                                                                                                    |              |
|                                                                                                    |              |
| 5G SCAN<br>B<br>4. TopN [3] NR-ARFCN[3]                                                                                                    |              |
| 黑 PSCell 3. specificCarrier subcarr<br>B<br>5G SCAN<br>5. TopN [3] NR-ARFCN[3]                                                                                                    |              |
| 白墨 1.SCell<br>5G SCAN<br>6 TooN BI NR-ARECNBI<br>R                                                                                                    |              |
| 型 1.SCell servCellIndex<br>$\frac{68}{0}$ fine<br>Add<br>Delete                                                                                                    | $\mathsf{X}$ |
| 图 1.SCell physCellId                                                                                                    |              |
| Composite Signal Expression<br>墨 1.SCell ssb-PeriodicityServingC                                                                                                    |              |
| var Mysum;<br><sup>型</sup> 1.SCell ss-PBCH-BlockPower<br>۰<br>$Mysum = 0$ ;                                                                                                    | abs          |
| 图 1.SCell dmrs-TypeA-Position                                                                                                    | pvs<br>cell  |
| <b>塑 1.SCell subcarrierSpacing</b><br>if(A[0] >= max(A[1)){                                                                                                    | clamp        |
| <b>图 1.SCell absoluteFrequencySSB</b><br>÷                                                                                                    | equal        |
| ■ 1.SCell absoluteFrequencyPoin                                                                                                    | erf          |
| 歴 1.SCell Initial DL BWP location                                                                                                    |              |
| 图 1.SCell Initial DL BWP PRB Leng                                                                                                    |              |
| for (var.i. = 1; i < Aft i += 1)<br>٠<br>٠<br>$\mathcal{X}$<br><b>N/A</b>                                                                                                    | erfc         |

*Figure 1-31: Populated Composite Signal Configuration dialog*

#### **Custom functions to calculate electromagnetic field strength**

Signal Analyzer contains the several built-in functions for calculating the strength of electromagnetic field. The signal analysis is a workaround for recalculating the received power to various units, having in mind also the antenna gain.

The possible functions and their corresponding syntax are shown in the following table.

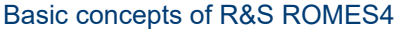

| <b>Function</b> | <b>Description</b>                    | <b>Syntax</b>                           |
|-----------------|---------------------------------------|-----------------------------------------|
| dBmTOdBuVm      | Convert value from dBm to dBuV/m      | dBmTOdBuVm (X, Y, Z)                    |
|                 |                                       | X - is the value in dBm to convert      |
|                 |                                       | Y - is the frequency                    |
|                 |                                       | $Z$ - is the antenna gain               |
| dBuVmTOdBWm     | Convert value from dBuV/m to dBW (m2/ | dBuVmTOdBWm (X, Y)                      |
|                 | MHz)                                  | $X -$ is the value in dBuV/m to convert |
|                 |                                       | Y - is the bandwidth                    |
| dBmTOdBWm       | Convert value from dBm to dBuV/m      | $dBmTOdBWm$ $(X, Y, Z, A)$              |
|                 |                                       | X - is the value in dBm to convert      |
|                 |                                       | Y - is the frequency                    |
|                 |                                       | $Z$ - is the antenna gain               |
|                 |                                       | A - is the bandwidth                    |

*Table 1-3: Built in functions for calculating electromagnetic field strength*

The following figure emphasis the dialog's functions in the "Composite Signal Expression" pane.

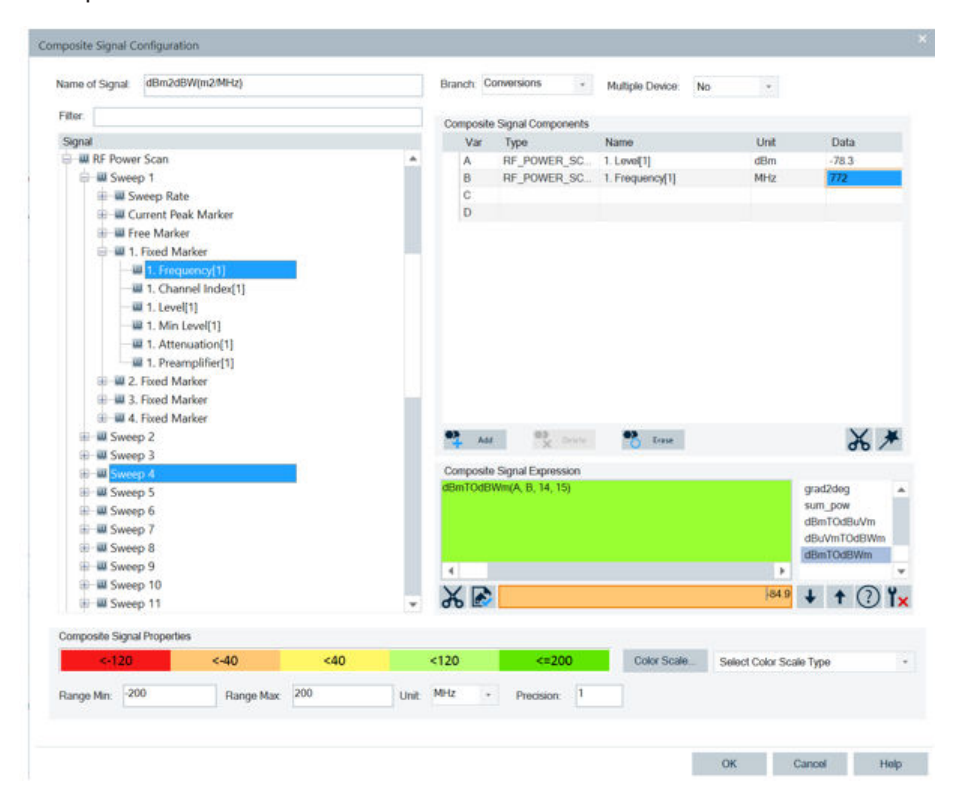

*Figure 1-32: Convert dBm to dBWm function*

#### **Value map for signal analyzer**

The Signal Analyzer supports the SignalAnalyzerMaps.xml file which defines mappings for R&S ROMES4 signals to a new value.

Locate the file in the My Documents\My ROMES\Configuration folder. With the R&S ROMES4 installation, an example file is copied to the application's configuration folder. It is copied to the user's configuration folder after the first startup if the synchronization feature is active. Otherwise, check the folder C:\ProgramData\Rohde&Schwarz\My ROMES\Configuration for the example file.

When the example file has been renamed to SignalAnalyzerMaps.xml and R&S ROMES4 is restarted, the two new entries "AF1" and "AF2" are offered as functions for Composite Signal Expression.

|   |   | AF <sub>2</sub> |  |
|---|---|-----------------|--|
| 4 | r |                 |  |

*Figure 1-33: Added functions AF1 and AF2*

The setup of a signal mapping is straight forward. The main tag of the file is Maps, which has to be present always. The next tag is Map, which specified one Mapping Table.

The Map has the following attributes:

- Attribute: Remark

- Name: The name of the function, which has to be used in the Signal Analyzer to get the mapping. For example, if name="MyMap", then the corresponding call is MyMap(A)

- HelpTitle: An optional help title can be specified, which is used as a tool tip header in the "Signal Analyzer" dialog for this Map.

- HelpDesc: An optional help description can be specified, which is used as a tool tip text in the "Signal Analyzer" dialog for this Map.

Each Map contains at least two-point tags. Point tags have the attribute "In" and "Out".

The values of the In attributes must be increasing. The Map maps the input value to the corresponding output value. If the input value is not equal to any Point's In attribute, the value is calculated by a linear interpolation between the neighbor Points.

#### Example:

```
<Maps>
     <Map Name="AF1" HelpTitle="Antenna Factor 1" HelpDesc="this is a map">
                 <Point In="1" Out="10"></Point>
                 <Point In="10" Out="100"></Point> 
                 <Point In="100" Out="1000"></Point> 
     </Map>
     <Map Name="AF2" HelpTitle="Antenna Factor 2" HelpDesc="this is another map">
                 <Point In="1" Out="100"></Point>
                 <Point In="10" Out="1000"></Point> 
                 <Point In="100" Out="10000"></Point> 
     </Map>
</Maps>
```
Some example calls:

 $AF1(1)$  => 10  $AF1(5)$  => 50  $AF2(30)$  => 3000

Ensure that the unit of the input signal has the expected value. For example, if the unit for a frequency is set to Hz, the Point in attributes has also to be in Hz. If MHz is used, a \*.xml file has to contain MHz.

#### **Enter composite signal name**

A composite signal name is the required entry in the "Name of Signal" field.

If the entered name already exists in the selected branch, the signal is not created, the "Composite Signal Configuration" dialog stays unchanged and the following error displays.

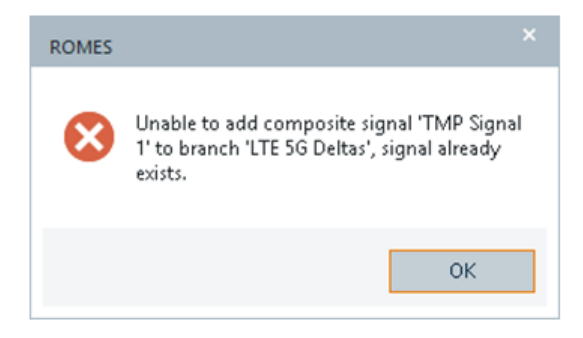

*Figure 1-34: Warning message - name already exists*

If the field is empty and you click "OK", the following error message displays.

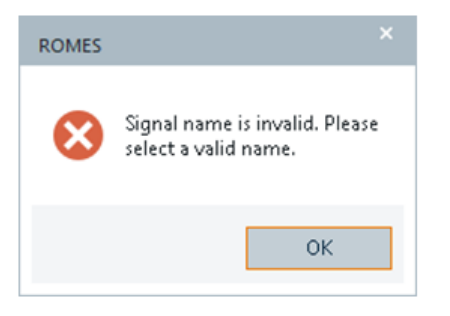

*Figure 1-35: Warning message - name invalid*

#### **Enter or select composite signal branch**

A composite signal branch is the required entry in the "Branch" field. The filed is populated with the existing branches.

It also allows you to enter a new one. If you enter a new branch name, the signal is created under the new branch node. If it is for changing or viewing, the branch from the composite signal is automatically selected.

If you click "OK" with this field empty, the following message displays.

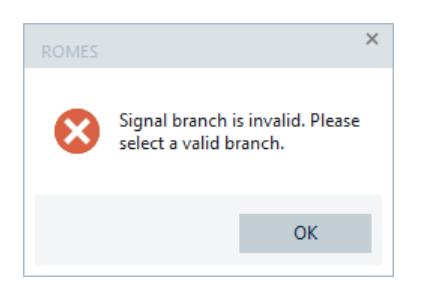

*Figure 1-36: Warning message - branch invalid*

# **Select single or multiple device type**

The selection of single or multiple device type is the requested entry in the "Multiple Device" field.

The filed is populated with two choices:

- "Yes", which indicates that the signal involves multiple devices.
- "No", which indicates that the signal involves single device.

There are three signal device type categories:

- Independent Signal The signal is independent and has no interference with any other types, such as
	- GPS and Error Message.
- Mobile Signal The signal involves mobile type of devices, such as any UE. A mobile device does not work as scan type of signal.
- Scan Signal

The signal involves scan type of device. A scanner does not work as UE type of signal.

If you want to create a composite signal that involves both Mobile and Scan type of devices, select "Yes" in the "Multiple Device" field. Otherwise, select "No".

If "Yes" is selected, the "Device" column is present in the composite signal component grid. If "No" is selected, the column is not present.

| Branch: | <b>5G Analysis</b>                                         | <b>Multiple Device:</b>     | Yes       |            |      |
|---------|------------------------------------------------------------|-----------------------------|-----------|------------|------|
|         | <b>Composite Signal Components</b>                         |                             |           |            |      |
| Var     | <b>Type</b>                                                | <b>Name</b>                 | Device    | Unit       | Data |
| A       | 5GNR MO.                                                   | PSCell 1. specificC         | Device 1  | <b>MHz</b> |      |
| B       |                                                            | 5GNR MO PSCell 1. specificC | Device 1  | MHz        |      |
| C       |                                                            |                             |           |            |      |
| D       |                                                            |                             |           |            |      |
| Branch: | <b>LTE 5G Deltas</b><br><b>Composite Signal Components</b> | <b>Multiple Device:</b>     | <b>No</b> |            |      |
| Var     | <b>Type</b>                                                | <b>Name</b>                 |           | Unit       | Data |
| A       | <b>LTE SCAN</b>                                            | 1. TopN [1] RSRP[1]         |           | dBm        |      |
|         |                                                            |                             |           |            |      |

*Figure 1-37: Different layout of grid dependent on selection*

#### **Source signal tree**

A source signal tree is located in the "Signal" pane of the "Composite Signal Configuration" dialog.

The figure shows UE type of source signals.

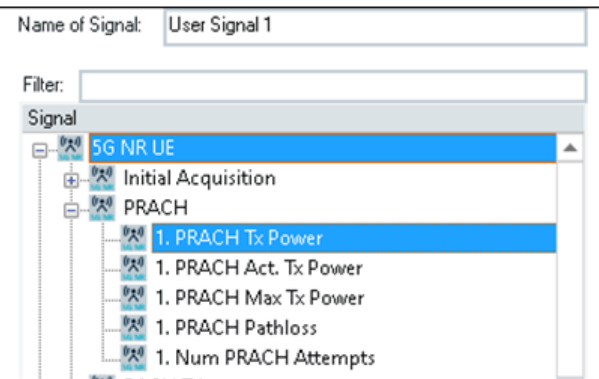

*Figure 1-38: UE type of source signals*

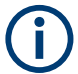

PRACH is not a leaf signal, but a branch and therefore cannot be dragged to the grid. PRACH Tx Power is a leaf signal and can be added/dragged to the grid.

# **Filter source signals**

The "Filter" field is located above the source signal tree. It allows you to enter string to filter the signals you want to be shown only. The figure shows the filtered result with filter string equal to "Scan".

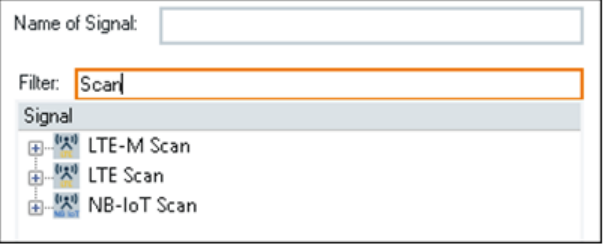

*Figure 1-39: Selected branches that correspond to filter criterion*

#### **Composite signal components grid**

The figure shows an empty and one populated composite signal components (CSC grid) grid.

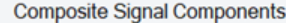

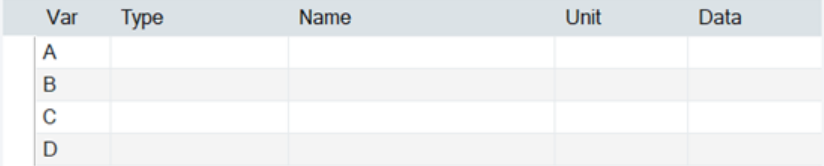

#### **Composite Signal Components**

| Var | <b>Type</b>     | <b>Name</b>            | Unit | Data |
|-----|-----------------|------------------------|------|------|
| А   | <b>LTE SCAN</b> | 1. TopN [1] RSRP[1]    | dBm  |      |
| B   | 5G SCAN         | 1. TopN [1] SS-RSRP[1] | dBm  |      |

*Figure 1-40: Empty and one populated CSC grid*

The grid contains components for creating the signal expression.

The CSC grid has the following columns:

● "Var"

Variable name in CSC grid that represents this row item and is used in expression, for example, A.

- "Type"
- The type of signal category, for example, LTE MOBILE or LTE SCAN.
- "Device"

It is a drop-down column available only if the "Multiple Device" selection is "Yes". The list contains entries labeled "Device 1" to "Device n", where n is the set maximum number of devices for each technology in the "Tools" > "Preference" > "Advanced Settings" page, see [Figure 3-165](#page-270-0). You can choose a device from the list.

● "Unit"

It is the unit that is used in the expression calculation. Before calculation, the signal value is always converted to frame unit and then to the chosen unit.

● "Data"

Allows for the entry of test data that can be used to test the configured expression.

#### **Preserved the top signal component rows**

The grid preserves four top signal component rows. They cannot be deleted. For a new signal, "Var" field is populated with A, B, C and D. The "Delete" operation only applies to four non-top signal rows.

#### **Add new row to CSC grid**

The "Add" button is always enabled.

Click the button to a new to the grid. The "Var" field is automatically populated with the next available name, alphabetically from A to Z.

It is case insensitive. So A = a. Totally 26 variables can be used. If the number of variables exceeds 26, R&S ROMES4 generates the error message "Too many rows in grid".

A source signal can be added to and only to an empty row.

#### **Delete row from CSC grid**

The "Delete" button is enabled only if there are non-top4 rows.

If there are highlighted non-top4 rows in the grid, clicking the button deletes them. If there is no highlighted row in the grid, clicking "Delete" deletes the last non-top4 row if any.

#### **Erase content of highlighted CSC grid row**

Click the "Erase" button to erase content of the highlighted signal row, so that a source signal can be added to this row.

**Note:** Source signal cannot be added to a row that is occupied.

### **Add source signal to CSC grid**

To display leaf signals, expand the source signal tree.

Drag a desired signal from the source signal tree to the empty grid row. In this way created is a composite signal component.

Device selection is necessary for multiple device type.

#### **Clear test data**

Click  $\mathbb X$  to clear all currently entered test data from the "Test" column.

#### **Generate random test data**

Click  $*$  to generate random test data for all currently configured component signals. The data generated is a random value between the signals low expected range value and high expected range value.

**Composite Signal Components** 

| Var | <b>Type</b>     | <b>Name</b>              | Unit | Data     |
|-----|-----------------|--------------------------|------|----------|
| А   | <b>LTE SCAN</b> | 1. TopN $[1]$ RSRP $[1]$ | dBm  | $-18.86$ |
| B   | 5G SCAN         | 1. TopN [1] SS-RSRP[1]   | dBm  | $-72.72$ |

*Figure 1-41: Generated random test data*

Once the data is generated and if the expression is valid, the result of plugging the data into the expression is displayed in expression result field.

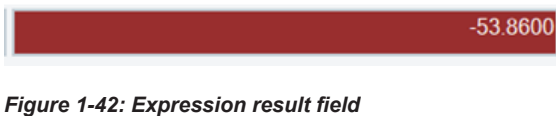

If there is a current data in "Data" field, a prompt is shown asking if to clear the currently existing data.

Click "Yes" to clear the currently existing data and replace it with the new random data.

Click "No" to leave the current data in place and only generate the new data if there is no test data entered.

#### **Composite signal expression**

Composite Signal Expression is the arithmetic expression used to produce a result for the composite signal.

The expression consists of Variables and Operators.

Variables are linked to R&S ROMES4 signals in the "Composite Signal Components" grid. There are two types of variables that can be used in the expression.

- Single variables
- Vector variables

Operators are divided to those ones valid for single variable and for vector variables. Operators are shown in [Table 1-4](#page-57-0) and [Table 1-6.](#page-58-0)

#### **Single variables**

Single variables occur when a single R&S ROMES4 signal is linked a variable name.

As an example considers the case where a comparison of 5G SS\_RSRP and LTE RSRP is desired. 5G SS\_RSRP is assigned to the variable name of "A" and LTE RSRP is assigned to the variable name of "B". An expression of A-B would subtract the 5G SS-RSPR from the LTE-RSRP to produce the result for the signal.

# Basic concepts of R&S ROMES4

|            |        | <b>Composite Signal Components</b> |                        |      |                                                                             |
|------------|--------|------------------------------------|------------------------|------|-----------------------------------------------------------------------------|
|            | Var    | Type                               | <b>Name</b>            | Unit | Data                                                                        |
|            | A      | <b>LTE SCAN</b>                    | 1. TopN [1] RSRP[1]    | dBm  |                                                                             |
|            | B      | 5G SCAN                            | 1. TopN [1] SS-RSRP[1] | dBm  |                                                                             |
|            |        |                                    |                        |      |                                                                             |
|            | Add    | ∾े<br>Delete                       | På<br>Erase            |      | $\chi *$                                                                    |
|            |        | <b>Composite Signal Expression</b> |                        |      |                                                                             |
| $B-A$<br>4 |        |                                    |                        | Þ    | abs<br>▲<br>avg<br>ceil<br>clamp<br>equal<br>erf<br>$\overline{\mathbf{v}}$ |
|            |        |                                    |                        |      | erfc                                                                        |
|            | งัง ⊯ิ |                                    |                        | N/A  | ľ×                                                                          |

*Figure 1-43: Example of single variable*

Expressions containing single variables are only calculated if all signals associated with the variables in the expression are valid. In the above example if 5G SS-RSRP or LTE RSPR is invalid, then the composite signal is invalid.

#### **Vector variables**

Vector variables are assumed if a single variable is associated with multiple R&S ROMES4 signals.

Vector variables are used if arithmetic operations are to be done on a list of signals were not all signals in the list are valid at the same time.

As an example, consider the case of attempting to calculate the total bandwidth for a 5G mobile. To calculate the total bandwidth, add the primary cell and 4 secondary cell bandwidth signals to a composite signal. If each signal where to be given a different variable name and an expression of "A+B+C+D+E" used to calculate the bandwidth, then primary and all secondary cells must all be valid before a total bandwidth can be calculated.

#### Basic concepts of R&S ROMES4

|                                       | <b>Composite Signal Components</b> |                           |                                                 |            |      |                                                     |                         |
|---------------------------------------|------------------------------------|---------------------------|-------------------------------------------------|------------|------|-----------------------------------------------------|-------------------------|
| Var                                   | Type                               | Name                      |                                                 | Unit       | Data |                                                     |                         |
| А                                     | <b>5GNR_MOBILE</b>                 |                           | PSCell 1. specificCarrier carrierBandwidth MHz  | MHz        |      |                                                     |                         |
| B                                     | <b>5GNR MOBILE</b>                 |                           | 1.SCell 1. specificCarrier offsetToCarrier MHz  | <b>MHz</b> |      |                                                     |                         |
| с                                     | <b>5GNR_MOBILE</b>                 |                           | 2.SCell 1. specificCarrier offsetToCarrier MHz  | MHz        |      |                                                     |                         |
| D                                     | <b>5GNR_MOBILE</b>                 |                           | 3.SCell 1. specificCarrier carrierBandwidth MHz | <b>MHz</b> |      |                                                     |                         |
| E                                     | 5GNR_MOBILE                        |                           | 4.SCell 1. specificCarrier carrierBandwidth MHz | MHz        |      |                                                     |                         |
| Add                                   | ų.<br>Delete                       | $\frac{108}{20}$<br>Erase |                                                 |            |      | $\chi *$                                            |                         |
|                                       | <b>Composite Signal Expression</b> |                           |                                                 |            |      |                                                     |                         |
| A+B+C+D+E<br>$\overline{\phantom{a}}$ |                                    |                           |                                                 |            | r    | abs<br>awg<br>cell<br>clamp<br>equal<br>erf<br>erfc | ▲<br>÷                  |
| $\frac{1}{2}$                         |                                    |                           |                                                 |            | N/A  |                                                     | $\overline{\mathbf{x}}$ |

*Figure 1-44: Calculation of available bandwidth with single variables*

The result in the example is most likely not the desired one as the total bandwidth can/ should be calculated with just the valid cells. By using a vector variable, the calculation includes only the valid cells. The example can be changed to a vector variable by assigning the primary and secondary cells with the same variable name.

Click the variable name in the "Var" column and use the drop-down menu to select the variable name.

|     | <b>Composite Signal Components</b> |                                                 |      |             |
|-----|------------------------------------|-------------------------------------------------|------|-------------|
| Var | Type                               | Name                                            | Unit | <b>Data</b> |
| A   | <b>5GNR_MOBILE</b>                 | PSCell 1. specificCarrier carrierBandwidth MHz  | MHz  |             |
| Α   | <b>5GNR MOBILE</b>                 | 1.SCell 1. specificCarrier offsetToCarrier MHz  | MHz  |             |
| A   | <b>5GNR_MOBILE</b>                 | 2.SCell 1. specificCarrier offsetToCarrier MHz  | MHz  |             |
| А   | <b>5GNR MOBILE</b>                 | 3.SCell 1. specificCarrier carrierBandwidth MHz | MHz  |             |
| E   | <b>5GNR MOBILE</b>                 | 4.SCell 1. specificCarrier carrierBandwidth MHz | MHz  |             |
| A   |                                    |                                                 |      |             |
| B   |                                    |                                                 |      |             |
| c   |                                    |                                                 |      |             |
| D   |                                    |                                                 |      |             |
| E   |                                    |                                                 |      |             |
|     |                                    |                                                 |      |             |
|     |                                    |                                                 |      |             |
|     |                                    |                                                 |      |             |

*Figure 1-45: Example with vector variable*

The resulting vector can then be passed to a valid arithmetic function to produce a result using only valid values. For our bandwidth example, the expression is "sum(A)".

<span id="page-57-0"></span>

|                                | <b>Composite Signal Components</b> |             |                                                 |      |      |                                                     |                               |
|--------------------------------|------------------------------------|-------------|-------------------------------------------------|------|------|-----------------------------------------------------|-------------------------------|
| Var                            | Type                               | Name        |                                                 | Unit | Data |                                                     |                               |
| A                              | <b>5GNR_MOBILE</b>                 |             | PSCell 1. specificCarrier carrierBandwidth MHz  | MHz  |      |                                                     |                               |
| A                              | <b>5GNR_MOBILE</b>                 |             | 1.SCell 1. specificCarrier offsetToCarrier MHz  | MHz  |      |                                                     |                               |
| A                              | <b>5GNR_MOBILE</b>                 |             | 2.SCell 1. specificCarrier offsetToCarrier MHz  | MHz  |      |                                                     |                               |
| Α                              | 5GNR_MOBILE                        |             | 3.SCell 1. specificCarrier carrierBandwidth MHz | MHz  |      |                                                     |                               |
| A                              | 5GNR_MOBILE                        |             | 4.SCell 1. specificCarrier carrierBandwidth MHz | MHz  |      |                                                     |                               |
| Add                            | ¥<br><b>Delete</b>                 | 18<br>Erase |                                                 |      |      | $\chi$ *                                            |                               |
|                                |                                    |             |                                                 |      |      |                                                     |                               |
| Sum(A)<br>$\blacktriangleleft$ | <b>Composite Signal Expression</b> |             |                                                 |      | r    | abs<br>avg<br>ceil<br>clamp<br>equal<br>erf<br>erfc | ▲<br>$\overline{\phantom{a}}$ |
| ďЪ                             |                                    |             |                                                 | N/A  |      |                                                     | $\boldsymbol{\mathsf{x}}$     |

*Figure 1-46: Example solution with vector variable*

If only primary cell and secondary cell 1 and 2 are valid, then only those cells are used in the calculation of the bandwidth. If at any point in the measurement secondary cell 3 becomes valid, it is automatically included in the calculation. If primary and all secondary cells have invalid results, the bandwidth also has an invalid result.

### **Mixing single and vector variables**

Vector and single variables can be used in the same expression.

For example, assume a vector variable "A" is configured and a single variable "B" is also configured. The expression of "sum(A)  $-$  B" can then be used to add up the results of all valid items defined in vector variable "A" and subtract the value of "B" from the result. For the calculation to be done, the single variable "B" must have a valid result and at least one member of the vector variable "A" must have a valid result.

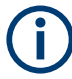

If a vector variable is used with an operation that does not support vector variables, the expression still passes the validity check done by R&S ROMES4. In this case, only the first valid member of the vector is used in the calculation.

For example, if a vector variable "A" is defined and single variable "B" is defined and an expression "A+B" is used, then the first valid member of "A" would be added to the value of "B".

#### **Operators**

*Table 1-4: Operators valid for single variables*

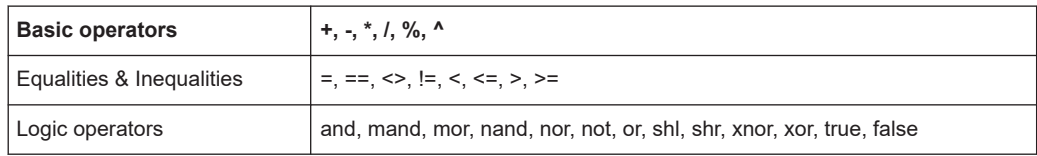

<span id="page-58-0"></span>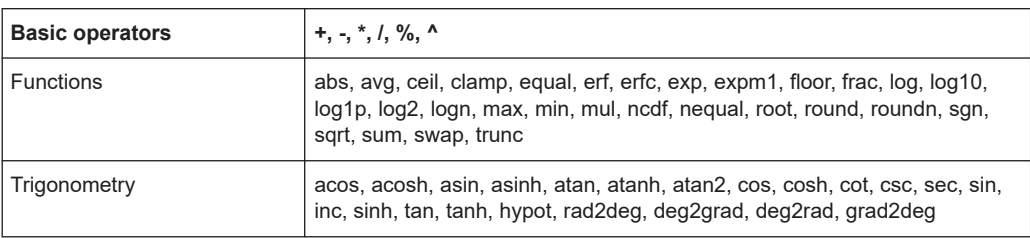

# **Example:**

*Table 1-5: Expressions using single variables*

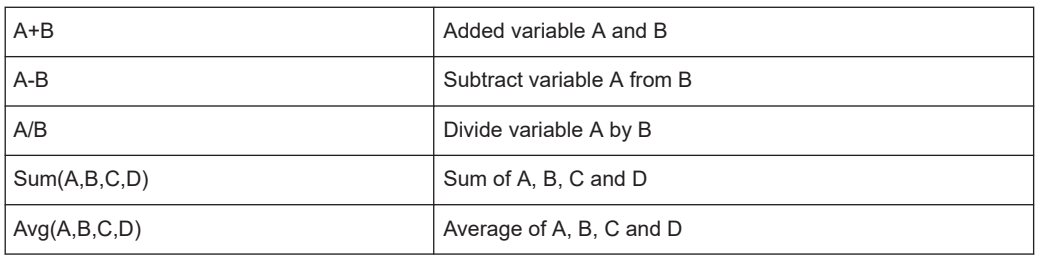

#### *Table 1-6: Operators valid for vector variables*

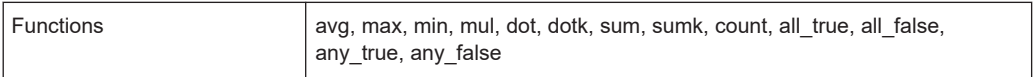

# **Example:**

#### *Table 1-7: Expressions using vector variables*

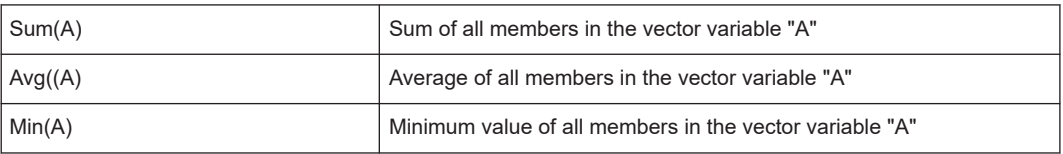

This list of valid operations can also be accessed from within "Composite Signal Configuration" window by hovering mouse over the expression edit box or clicking the  $\blacksquare$ button next to the "Clear" button.

| Enter Name of Signal.<br>Drag signals from signal tree to the Composite Signal Componenbts grid.<br>Enter expression using Composite Signal Components and operators below.<br>to update composite signal.<br>The available operators:<br>(01) Basic operators: $+, -, *, /, \%$ , ^ |
|----------------------------------------------------------------------------------------------------|
| (02) Equalities<br>Inequalities: $=$ , $=$ , $\langle \rangle$ , $\langle =$ , $\langle \rangle$ , $\langle =$ , $\rangle$ , $\rangle$ =                                                                                                    |
| (03) Logic operators: and, mand, mor, nand, nor, not, or, shl, shr,<br>xnor, xor, true, false                                                                                                    |
| abs, avg, ceil, clamp, equal, erf, erfc, exp,<br>(04) Functions:<br>expm1, floor, frac, log, log10, log1p, log2,<br>logn, max, min, mul, ncdf, nequal, root,<br>round, roundn, sqn, sqrt, sum, swap, trunc                                                                           |
| (05) Trigonometry: acos, acosh, asin, asinh, atan, atanh, atan2,<br>cos, cosh, cot, csc, sec, sin, sinc, sinh,<br>tan, tanh, hypot, rad2deg, deg2grad, deg2rad,<br>grad2deg                                                                                                    |

*Figure 1-47: Available operators*

## **1.10.4.6 Composite signal expression fields**

The "Composite Signal Configuration" pane of the "Composite Signal Expression" dialog is shown in the following figure.

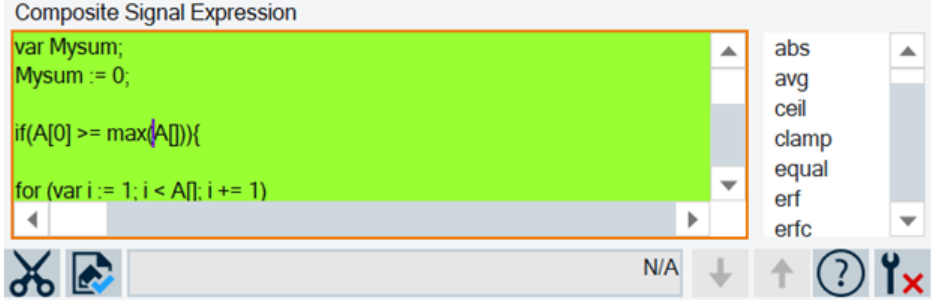

*Figure 1-48: Expression entry fields*

#### **Composite signal expression validity indicator**

The expression edit box shows different background color to indicate whether the expression is valid.

- If the entered expression is complete and valid, the box shows green background.
- If the entered expression is invalid, the box shows red background.
- If the expression box is empty, the box background shows no color indicator.

# **Function list**

The expression functions field is on the right-hand side of the "Composite Signal Expression" pane, see the previous figure. The function list is a list of the available functions that can be used in the expression. Hovering the mouse over a specific entry pops-up a help entry for that function containing the definition of the function and an example of the syntax.

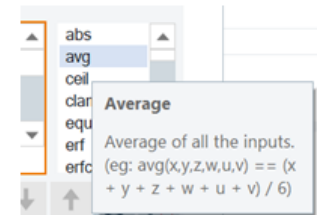

*Figure 1-49: Selected function and syntax example*

Double-click a function name to insert the function name in the expression edit field at the current location of the cursor.

#### **Clear composite signal expression**

Click  $\mathbb K$  to clear the content of the expression edit filed.

#### **Calculate test data button**

If the currently entered expression is valid, the  $\blacksquare$  icon appears. Click this button to update test data result if test data has been entered into the test data column.

If the current expression is invalid, the  $\mathbb R$  icon appears. Click the button to bring up a message with details on the error causing the expression to be invalid.

#### **Test result field**

The test result field shows the current result of the expression when using the data configured in the "Test" column. The color of the result field corresponds to where the result falls on the configured color scale for the composite signal. If test data is not configured or the expression is not valid, then "N/A" appears in the field.

|                      |     | <b>Composite Signal Components</b> |                        |             |                                                  |
|----------------------|-----|------------------------------------|------------------------|-------------|--------------------------------------------------|
|                      | Var | Type                               | Name                   | <b>Unit</b> | Data                                             |
|                      | А   | <b>LTE SCAN</b>                    | 1. TopN [1] RSRP[1]    | dBm         | $-118.17$                                        |
|                      | B   | 5G SCAN                            | 1. TopN [1] SS-RSRP[1] | dBm         | $-146.12$                                        |
|                      |     |                                    |                        |             |                                                  |
|                      | Add | $\frac{1}{\chi}$<br>Delete         | %<br>Erase             |             | $\chi *$                                         |
|                      |     | <b>Composite Signal Expression</b> |                        |             |                                                  |
| B-A                  |     |                                    |                        |             | abs<br>ዹ<br>avq<br>ceil<br>clamp<br>equal<br>erf |
| $\blacktriangleleft$ |     |                                    |                        | Þ           | ▼<br>erfc                                        |
| ക്                   | Ŀ,  |                                    |                        | $-27.9500$  | ۲×                                               |

*Figure 1-50: Result of composite signal expression*

If the result falls outside of the currently configured minimum or maximum range, the results are nevertheless shown. The message indicates if the value is out of range high or out of range low.

| -526.6400 {Out Of Range Low} |
|------------------------------|
| 200.0000 {Out Of Range High} |

*Figure 1-51: Case the result is out of range*

# **Set low/high range buttons**

The  $\mathbb{T}/\mathbb{T}$  set the current value of the composite signal to the minimum and maximum range value, respectively.

#### **Expression help button**

Click  $\odot$  to clear the content of the expression edit filed. The action pops-up the window which helps a composite signal setting.

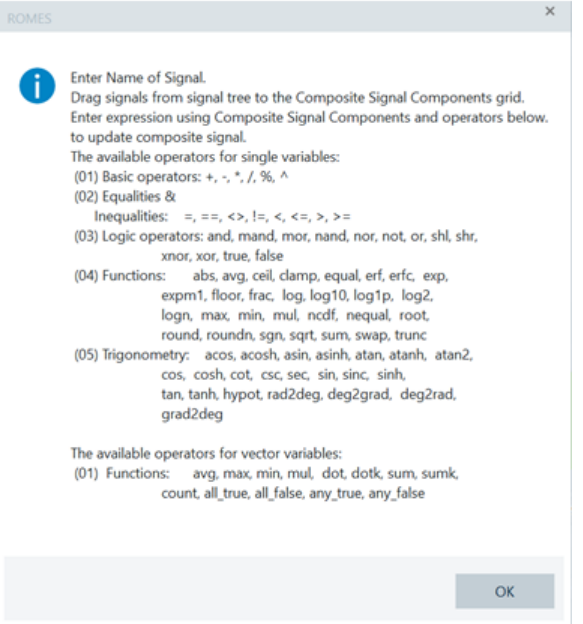

*Figure 1-52: Enter signal name*

# **Show/hide function list box**

Click  $\frac{1}{2}$  at to show and hide the function list box, respectively. The action shows the "Composite Signa Expression" pane as following.

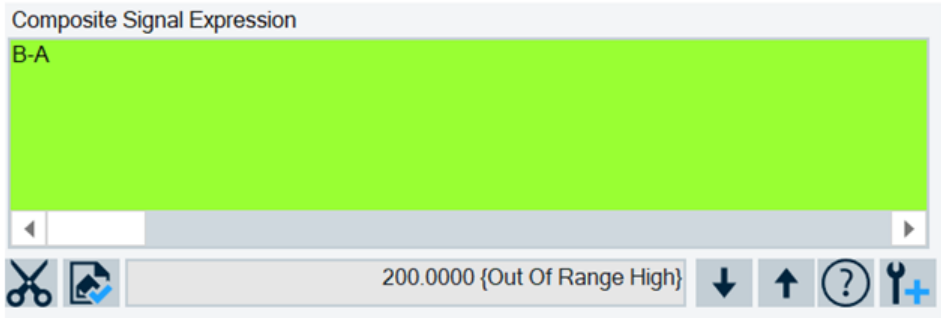

*Figure 1-53: Pane layout offering opening the function list*

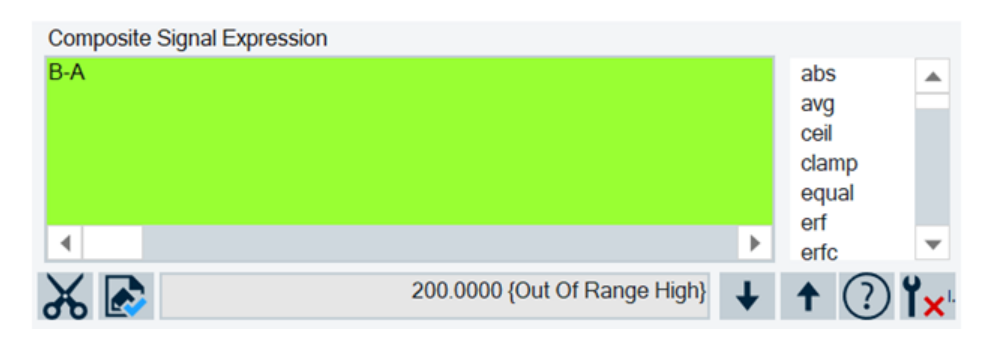

*Figure 1-54: Pane layout offering hiding the function list*

#### **1.10.4.7 Composite signal properties**

The "Composite Signal Properties" pane of the "Composite Signal Configuration" dialog is shown in the following figure.

| Composite Signal Properties |            |     |                  |            |             |                         |  |
|-----------------------------|------------|-----|------------------|------------|-------------|-------------------------|--|
| <20                         | $40$       | <60 | <80              | $5 = 100$  | Color Scale | Select Color Scale Type |  |
| Range Min: 0                | Range Max: | 100 | no unit<br>Unit: | Precision: |             |                         |  |

*Figure 1-55: Composite Signal Properties pane*

#### **Select composite signal color scale type and make change**

The pane is where you choose or change the color scale type of a composite signal.

The "Color Scale" button launches a color scale dialog for customizing color scale. Click the button to get the dialog where you can change the color and the range of a signal.

The "Select Color Type" edit box is populated with default color scales.

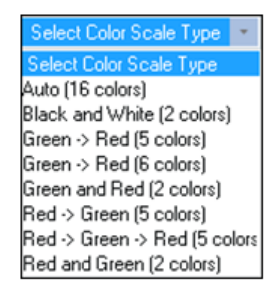

*Figure 1-56: List of default color scales*

While the list is opened

- Use the up/down key to preview color scale without selecting it,
- Use mouse to select a color scale from the list. The selected one is populated in the preview bar on the left, or
- Cancel the selection process without changing it by selecting the "Select Color Scale Type" line or pressing the [ESC] key.

If the value text is too long, it shows blank. Resizing the dialog gives more space to show the hidden text.

If composite signal range min or max is changed, the color scale preview bar is refreshed.

#### **Range minimum**

Enter the composite signal range minimum in "Range Min.".

This value must be less than composite signal range maximum. If you change the value, the corresponding color scale changes accordingly.

#### **Range maximum**

Enter the composite signal range maximum in "Range Max.".

This value must be greater than composite signal range minimum. If you change the value, the corresponding color scale changes accordingly.

#### **Composite signal unit**

The "Unit" is a drop-down list populated with the predefined units and a unit from the current composite signal. Click the arrow of the list to see all default units.

If the composite signal unit does not exist, you can insert the unit to the unit list.

Select a desired unit from the list or enter a new unit. If a new unit is entered, it is added to the unit list. Select "no unit" if blank is desired.

#### **Composite signal precision**

The "Precision" entry shows the number of displayed decimal points when the result of the composite signal is displayed in a generic view.

# **1.10.5 Supported file formats**

In the following sections listed are the file formats which R&S ROMES4 uses in addition to those measurement and workspace file formats described in [Chapter 1.10.2,](#page-30-0) ["Workspace and measurement files", on page 31.](#page-30-0)

The formats which are not listed are not shown in the Topic-Structure in Acrobat Reader.

# **1.10.5.1 Export formats**

Data stored in a measurement  $(*.r<sub>scmd</sub>)$  file can be exported to files with special data formats and be used in other applications. Several ASCII and other export formats (\*.txt, \*.asc, \*.mif, \*.pcap, \*.csv) are available, depending on the system configuration. Moreover, it is possible to export the layer 3 messages stored in a measurement file during replay.

A detailed description of file export and export formats can be found in [Chapter 7,](#page-2097-0) ["Data processing", on page 2098](#page-2097-0).

# **1.10.5.2 View result of export format (\*.csv)**

Several views support the export of the displayed data to a  $*$ ,  $\text{csv}$  (comma-separated values) file that can be opened and processed by MS Excel. The contents of the Excel lists and the delimiters (commas, semicolons etc.) are view-dependent. To adjust MS Excel to the current delimiters of the  $*$ .  $\cos$  file, use the MS Excel "Data" > "Text to Columns" wizard.

#### **1.10.5.3 Image files**

In the "ROMESMAP Route Track View" arbitrary bitmap files  $(* . jpq, * .bmp, * .pcx,$ \*.png, \*.tif, \*.gif) can be loaded and superimposed to a background world map. The bitmaps can be positioned onto the world map with a set of coordinates which are stored in a  $\star$ , tab file, a short text file assigned to the bitmap. A detailed description of a bitmap positioning can be found in [Chapter 4.3.3.6, "Maps menu", on page 606](#page-605-0).

#### **1.10.5.4 Wave files**

R&S ROMES4 allows wave  $(*.$  wav) files to use for the following purposes:

- Announcement of an event by an acoustic signal. For this purpose the wave files have to be selected in the "Available Events" menu, see [Chapter 3.8.1.3, "Available events configuration", on page 238.](#page-237-0)
- Announcement of an error or warning regarding the overall state of a loaded device by acoustic signals.

The error or warning sound is played whenever the overall state of the loaded device is red or yellow, respectively. The sound is played only during measurement or recording. See ["Audio alarms for device states"](#page-255-0) on page 256.

- Speech Quality measurements (SQA). The wave file is used as reference file and test file. Furthermore, the R&S ROMES4 allows sound files from measurement files  $(*, rscmd)$  in wave format \*.wav to export.
- Fully integrated device use mode LU. ini file supports the wave format of recording settings - the file includes WAV file storing.

#### **1.10.5.5 SC color files**

In some of the scanner views, a color scale can be loaded from an SC color file  $(*.sec).$ 

The user-defined color scales can be stored to  $*$ , scc files to be reused in a later session.

### **1.10.5.6 ASCII export configuration file**

If exporting measurement data to an ASCII file, the export configurations can be stored to a  $*$ . rma file and reused later.

#### **1.10.5.7 BTS list and network database files**

Base station data provided by a network operator can be imported from the BTS list (\*.txt) or ASCII table description (\*.atd) file with definite file formats, see [Chap](#page-2097-0)[ter 7, "Data processing", on page 2098](#page-2097-0). Information on the base stations can be viewed in several views, for example, in the alphanumeric view or ROMESMAP Route Track view, see [Chapter 4.2.3, "Alphanumeric view", on page 466](#page-465-0) and [Chapter 4.3.3,](#page-561-0) ["ROMESMAP route track view", on page 562,](#page-561-0) respectively.

Click "Tools" > "Transmitter Database". The "Base stations" dialog opens where you can select the base station lists.

The information on base stations is imported to a network database file for internal use. It is possible to edit the data within a network database and export data to a new BTS list  $(*.txt).$ 

| <b>Technology</b> | <b>File extension</b> |
|-------------------|-----------------------|
| 5G NR             | nrdb                  |
| LTE.              | Itedb                 |
| <b>UMTS</b>       | umtsdb                |
| <b>GSM</b>        | gsmdb                 |
| <b>CDMA</b>       | cndb                  |
| <b>TETRA</b>      | tdb                   |
| <b>WIMAX</b>      | wmdb                  |

*Table 1-8: Supported file formats*

# 2 Getting started

The following chapter presents a sample session with R&S ROMES4. The aim of the chapter is to provide a quick overview of the most important functions and configurations.

The tests include:

- Chapter 2.1, "Preparations", on page 67 (i.e. startup of the system, configuration of the used hardware, loading a database containing system and network data)
- Evaluating the measurement results

The steps to perform are explained via the required menus and the screenshots of the obtained results are shown. We also point out alternative settings and related measurements which could not be reported in detail.

[Chapter 2.2, "Measurement examples", on page 72](#page-71-0) contains short operating sequences from various R&S ROMES4 applications.

# **2.1 Preparations**

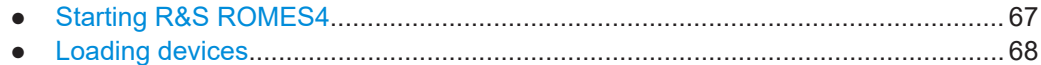

# **2.1.1 Starting R&S ROMES4**

The R&S ROMES4 is an application that runs under the MS Windows 10.

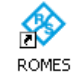

#### *Figure 2-1: R&S ROMES4 start icon*

Double-click the icon on your desktop to start up R&S ROMES4.

The R&S ROMES4 opening page shows that the R&S ROMES4 SW is a part of the R&S SmartOne. While starting up, shown is the SW version, the date of SW issue, the percentage of loaded devices and the currently running processes.

<span id="page-67-0"></span>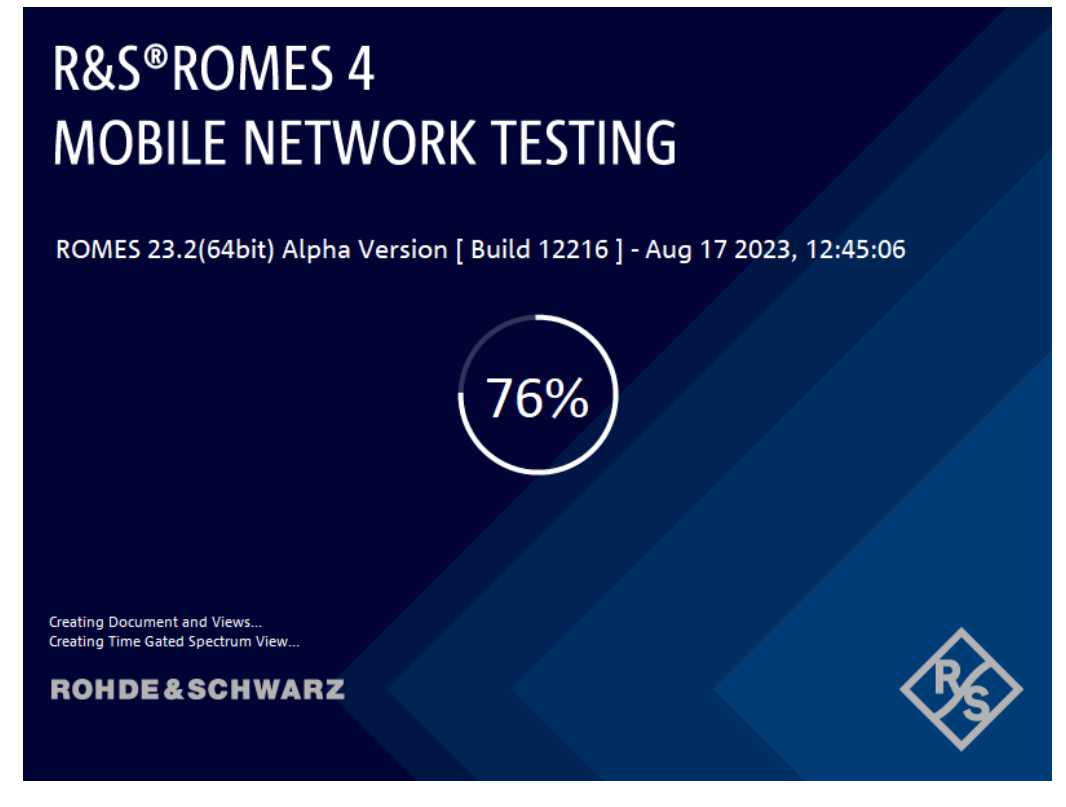

*Figure 2-2: R&S ROMES4 splash screen*

The background processes related to scanning the connected hardware are visualized during the startup of R&S ROMES4.

The background processes related to scanning while opening some measurement file are also visualized, see [Chapter 3.2.8, "Open measurement file", on page 112.](#page-111-0)

# **2.1.2 Loading devices**

The devices as mobile phones, positioning systems or scanners have to be recognized and supported by R&S ROMES4 before the measurement starts.

In general, the used test mobiles are connected via COM port 1 and the GPS receivers with NMEA interface connected via COM port 2 of the controller.

To load a device, perform the following steps:

1. Select the "Hardware" > "Connect/Disconnect" entry of the R&S ROMES4 toolbar menu.

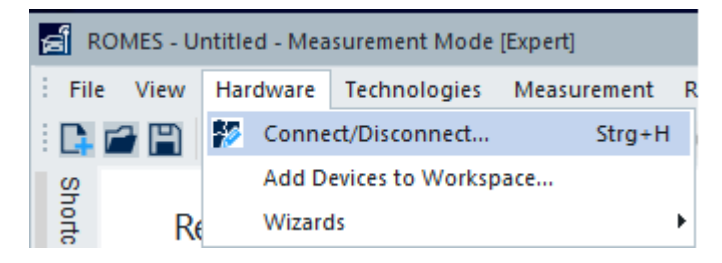

*Figure 2-3: Hardware menu*

The "Hardware Configuration" window opens.

The window shows a list of all devices which are supported by R&S ROMES4. The list varies according to chosen options of the coverage measurement system.

2. For a mobile device setting, select one in the "Available Devices" > "Mobile Devices" branch.

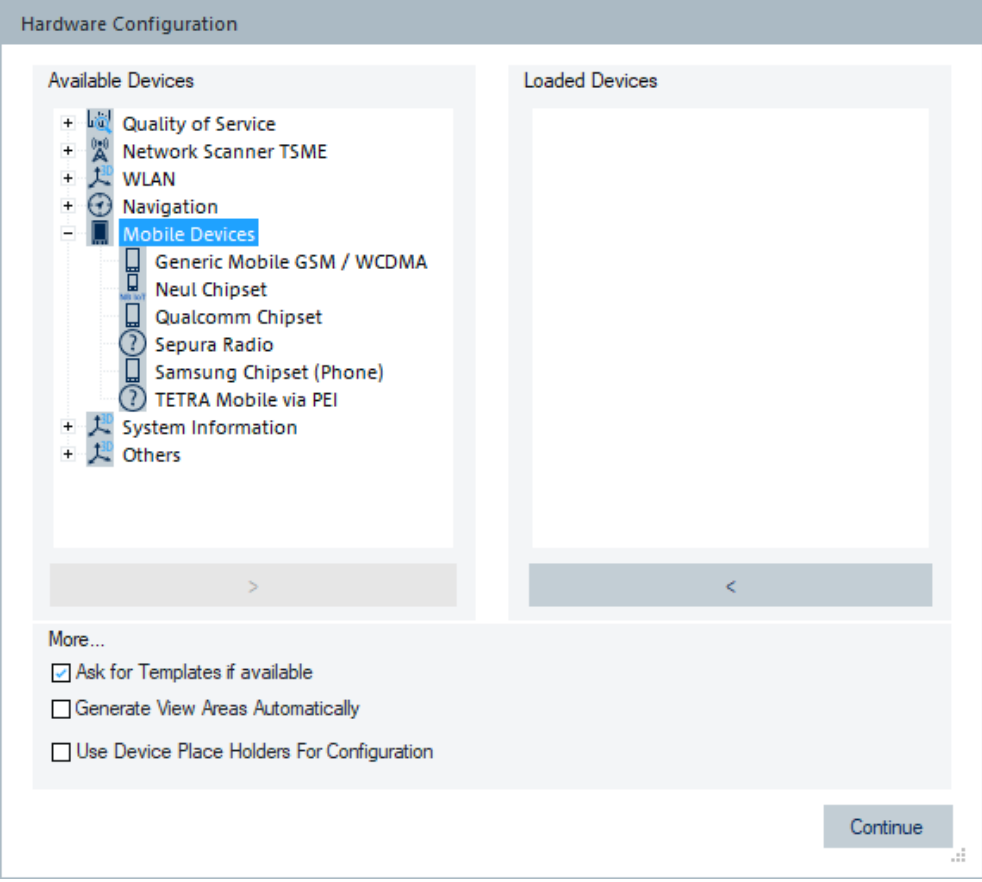

*Figure 2-4: Devices supported by R&S ROMES4*

- 3. Select the manufacturer of your mobile device.
- 4. Click the **button to initiate the loading.** The "Assign Serial Port" window shows the COM ports assigned to the mobile device. Set the Port 1.

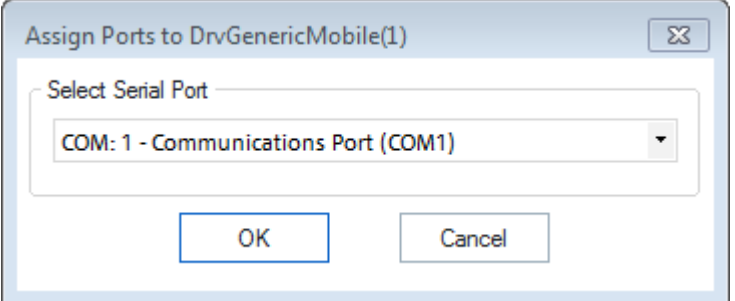

*Figure 2-5: Assign the port to device*

- 5. If the COM port 1 is not set, select it from the combobox.
- 6. Click "OK".

A progress bar appears to show the initialization of the mobile device. After initialization, the loaded device is shown in the "Hardware Configuration" > "Loaded Devices" pane.

- 7. Click "Available Devices" > "Navigation" to get the list of the navigation devices that R&S ROMES4 supports.
- 8. Select "NMEA GPS" from the list.

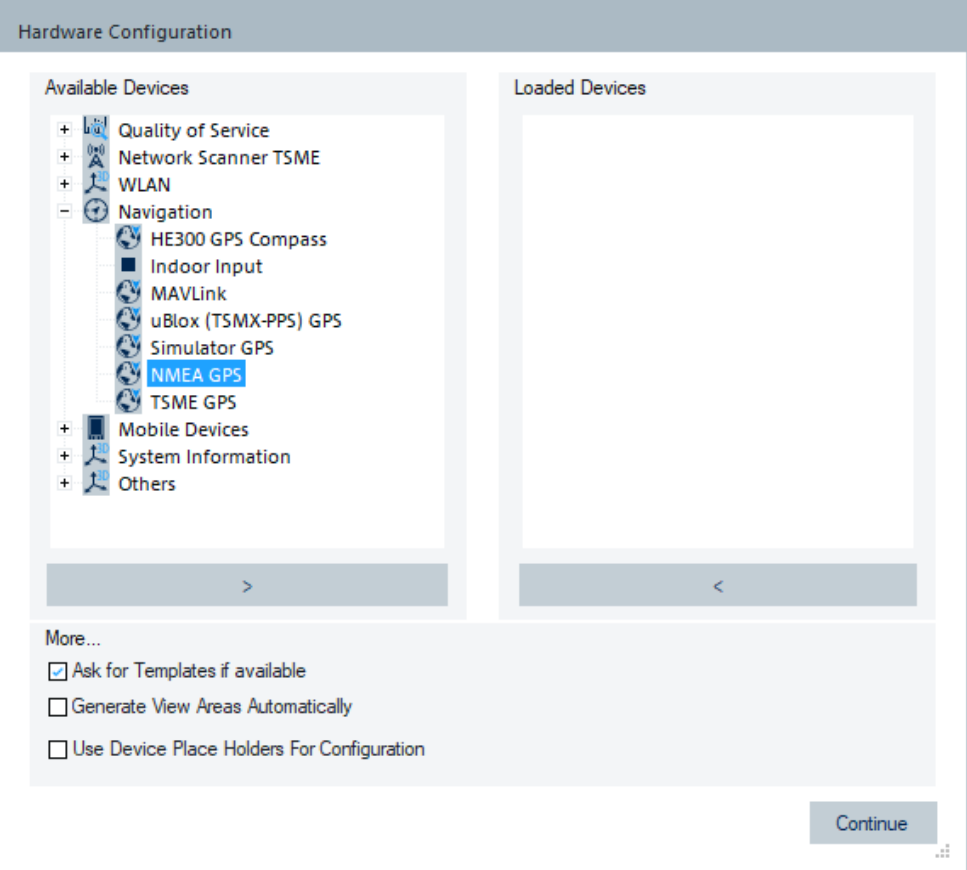

*Figure 2-6: NMEA GPS device*

- 9. Click the  $\rightarrow$  button.
- 10. To load the device, proceed as described in step 5.
- 11. Assign the NMEA GPS device to COM port 2.
- 12. Click "OK."

The device is loaded.

The "Loaded Devices" pane displays the correctly loaded devices together with the other previously loaded ones.

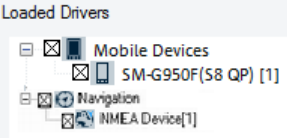

# *Figure 2-7: Loaded devices*

13. Click "Continue" to confirm your choice. The action also closes the "Hardware Configuration" window.

# <span id="page-71-0"></span>**2.2 Measurement examples**

The following sections are intended for a quick introduction to typical measurement tasks, listing the steps necessary to set up devices, obtain, display and interpret the basic results. The examples are taken from different R&S ROMES4 options and technologies.

● Test mobiles............................................................................................................ 72 ● [UMTS scanner........................................................................................................ 80](#page-79-0)

# **2.2.1 Test mobiles**

After connecting the mobile to the host PC and selecting the network providers, perform the steps like previously mentioned to load it. Qualcomm chipset-based test mobile devices are loaded in a same way. The R&S ROMES4QP, R&S ROMES4QC or ROMES4SAM option is required for Fully integrated devices (QualiPoc) and On PC testing (Classic mode) devices.

The following example shows starting measurements with the Samsung chipset-based test mobile SM-G950F. To run tests related to quality of service with the mobile device, select the analyzer in the "Quality of Service" branch.

1. Click "Hardware" > "Connect/Disconnect".

The "Hardware Configuration"windows pops-up.

2. Select "Mobile Devices" > "Samsung Chipset (Phone)" and double-click.
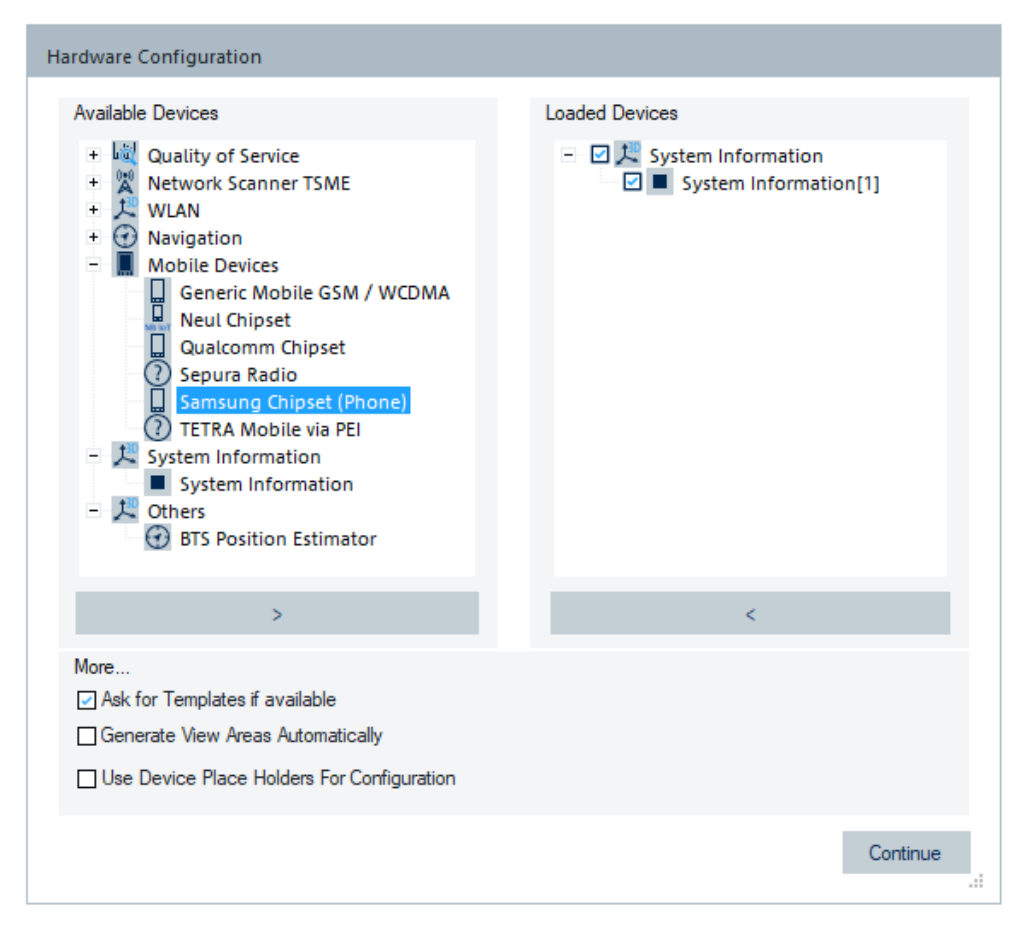

*Figure 2-8: Selection of Samsung device*

The "Assign Serial Port" window pops-up and displays the found COM port as it is autodetected.

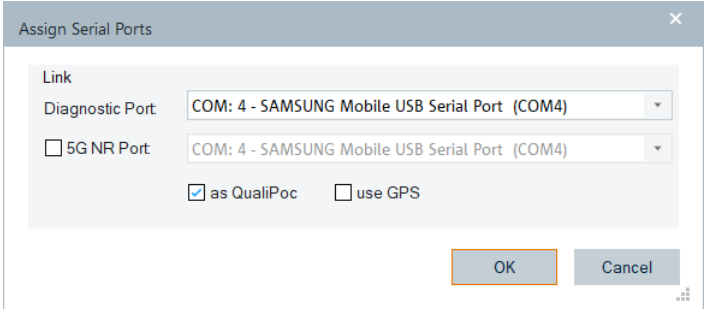

3. Click "OK".

R&S ROMES4 shows all connected test devices. In our example only one is available.

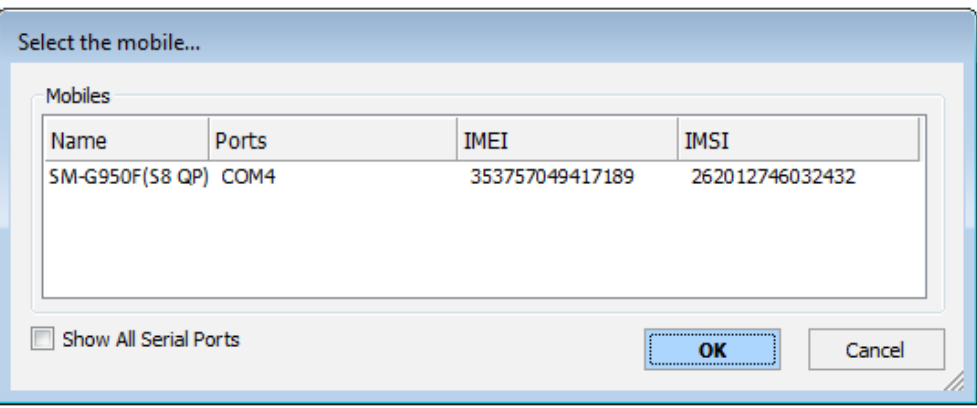

*Figure 2-9: List of connected devices*

- 4. Select the mobile device.
- 5. Click "OK".

It is loaded and displayed in the "Hardware Configuration" > "Loaded Devices" pane.

6. Click "Continue" to confirm your choice and close the window.

The Samsung device is also assigned to the "Hardware" menu as an entry.

7. Double-click the "Data Quality Analyzer" or "Speech Quality Analyzer" in the "Quality of Service" branch.

The analyzer is loaded and shown in the "Hardware Configuration" > "Loaded Devices" pane.

8. Click "Continue" to confirm your choice and close the window.

The analyzer is assigned to the "Hardware" menu as the QoS or SQA menu item.

9. Click the item.

The "QoS"/SQA window pops-up where you can select a job for execution and test. See [Figure 2-11](#page-75-0).

Now you can use the mobile device for measurements.

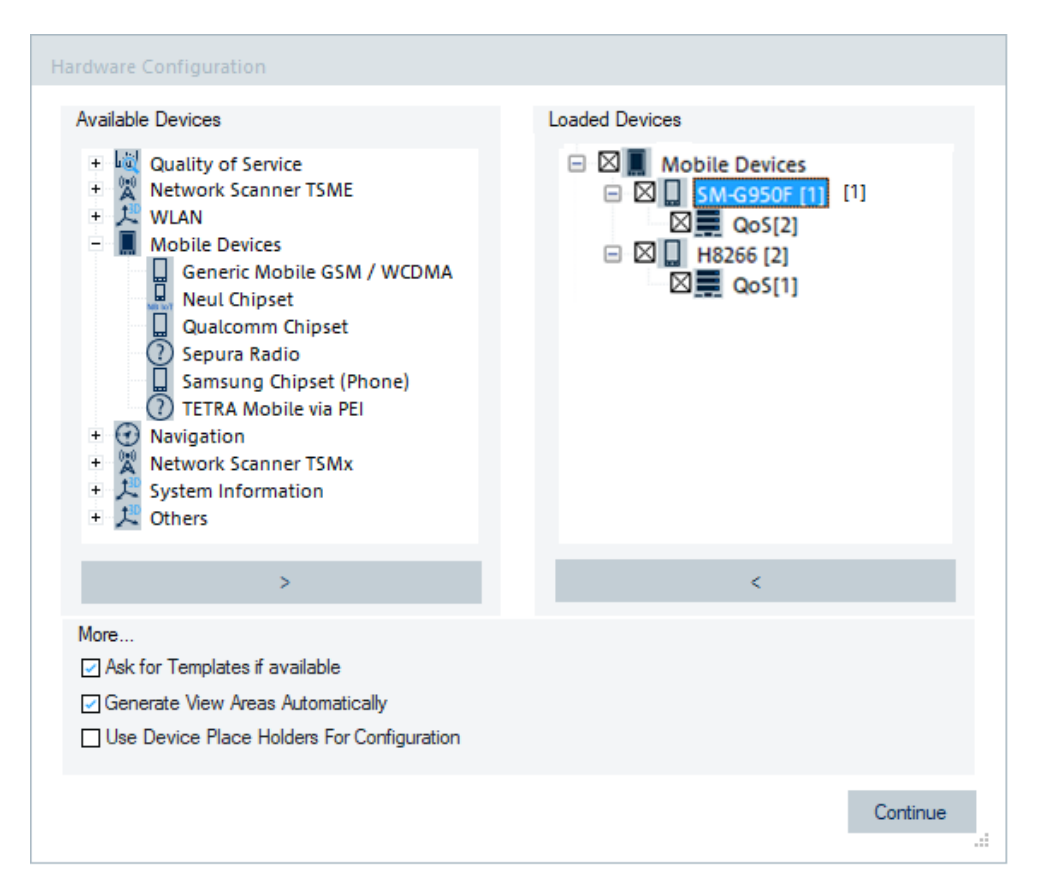

*Figure 2-10: Loaded Samsung device and QoS analyzer*

You can select a mobile device mode of operation as On PC testing (default), Fully integrated device (QualiPoc, also abbreviated as QP) and iPhone.

1. Default setting does not assume a voice call. Configure the voice call with a Fully integrated device (QP).

#### Measurement examples

<span id="page-75-0"></span>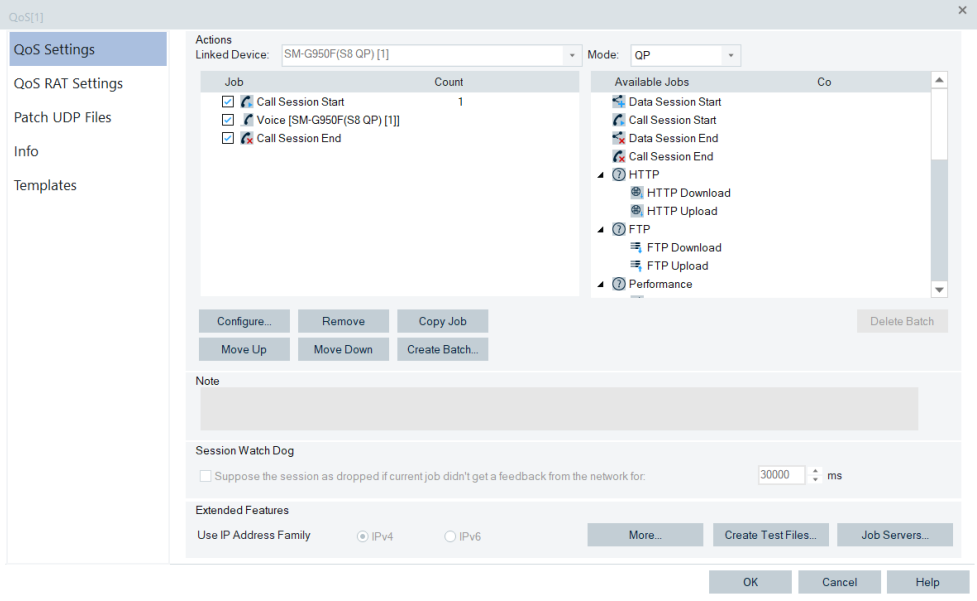

*Figure 2-11: Selecting voice call*

2. Select the "Auto Dialing" tab of the SM-G950F window.

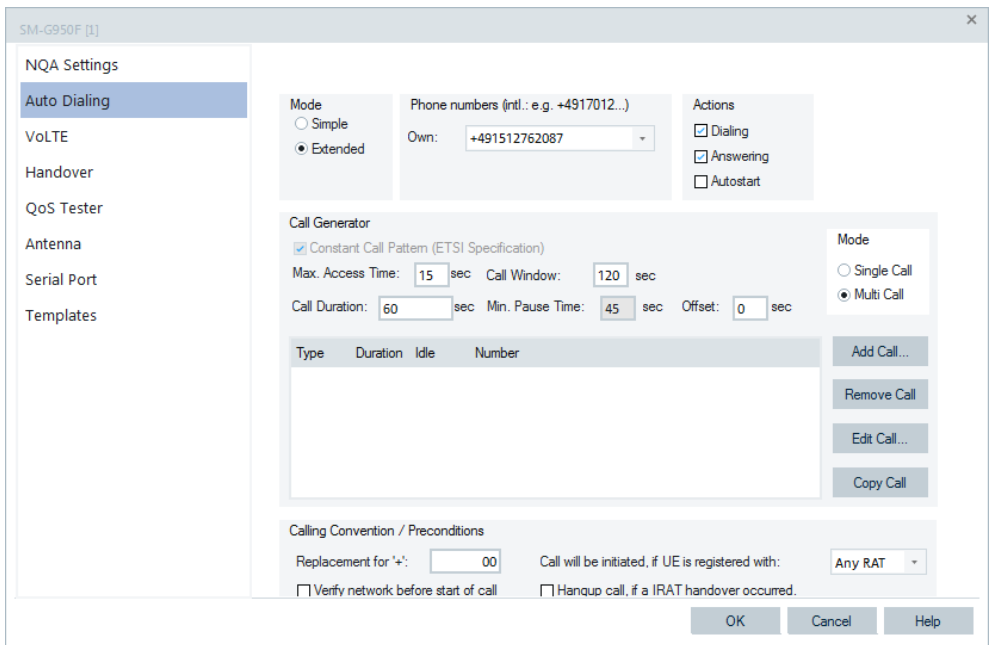

*Figure 2-12: Service configuration*

- 3. In the "Actions" pane, select "Dialing"
- 4. Enter a phone number to dial. It is a number where the call is accepted automatically, i.e. your mobile mailbox. It is useful to run periodical calls to get the maximum amount of measurement data, "Mode" > "Multi Cal".
- 5. Close the menu with "OK".

6. Now start recording.

|                                                                                               | ROMES - Untitled - Replay Of O:\My ROMES\MeasData\DRT9 LTE\2015-02-03 14-55-45 MN D |
|-----------------------------------------------------------------------------------------------|-------------------------------------------------------------------------------------|
| <b>Technologies</b><br><b>File</b><br>View<br>Hardware<br>Measurement<br>Replay<br>Tools<br>÷ | Window<br><b>Help</b>                                                               |
| : G C B 4 4 5 5 5 7 5 1<br>Start                                                              | F5                                                                                  |
| Start Rec.<br>ь                                                                               | F <sub>6</sub>                                                                      |
| Shortcuts<br>Recent Workspaces<br>Restart                                                     | F <sub>10</sub>                                                                     |
| <b>H</b><br>Stop<br>Open Workspace File                                                       | F8                                                                                  |
| Split                                                                                         |                                                                                     |
| putput<br><b>Blocks</b>                                                                       | ▶                                                                                   |
| Events                                                                                        | ▶                                                                                   |
| Signal Tree<br>Set Comment Marker<br>$Stra + F12$                                             |                                                                                     |
| Set Voice Marker<br>$Stra + F11$                                                              |                                                                                     |

*Figure 2-13: Menu to start recording*

The recording starts in idle mode. You can see provider, connected cell, channel numbers and several measurement results in the "3GPP Overview View".

The call is established.

In the following figures displayed are some available mobile views.

The following two figures show the "3GPP Overview View" for the different states of a mobile device and measured parameters.

#### Measurement examples

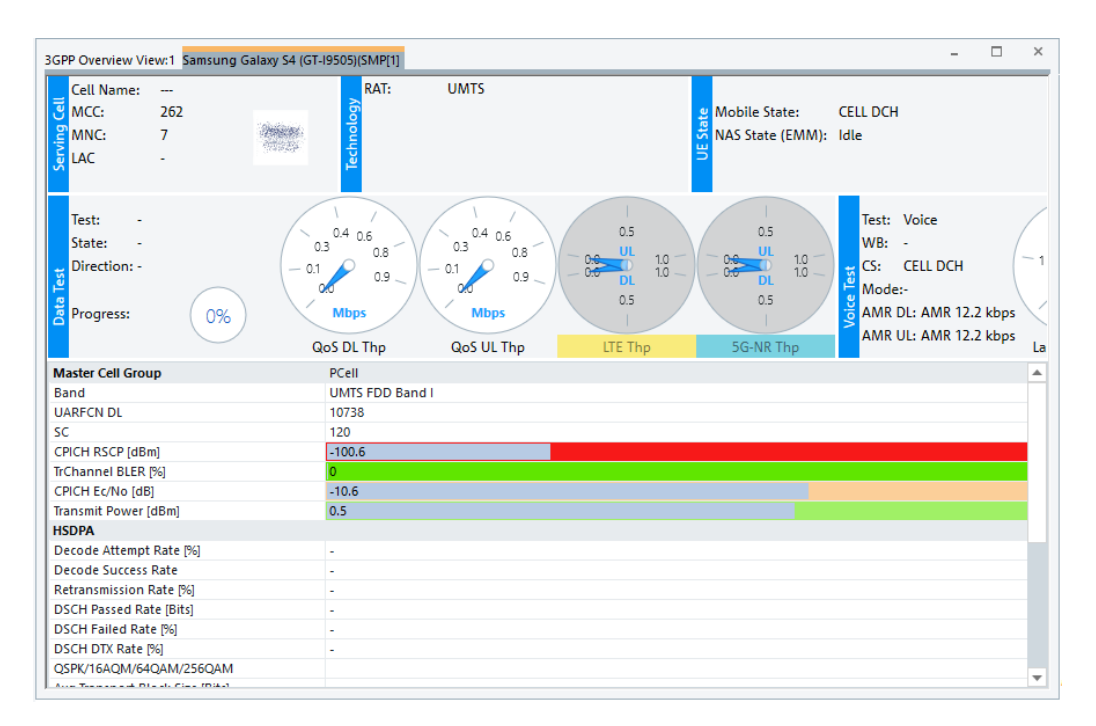

#### *Figure 2-14: Power and quality results - UMTS*

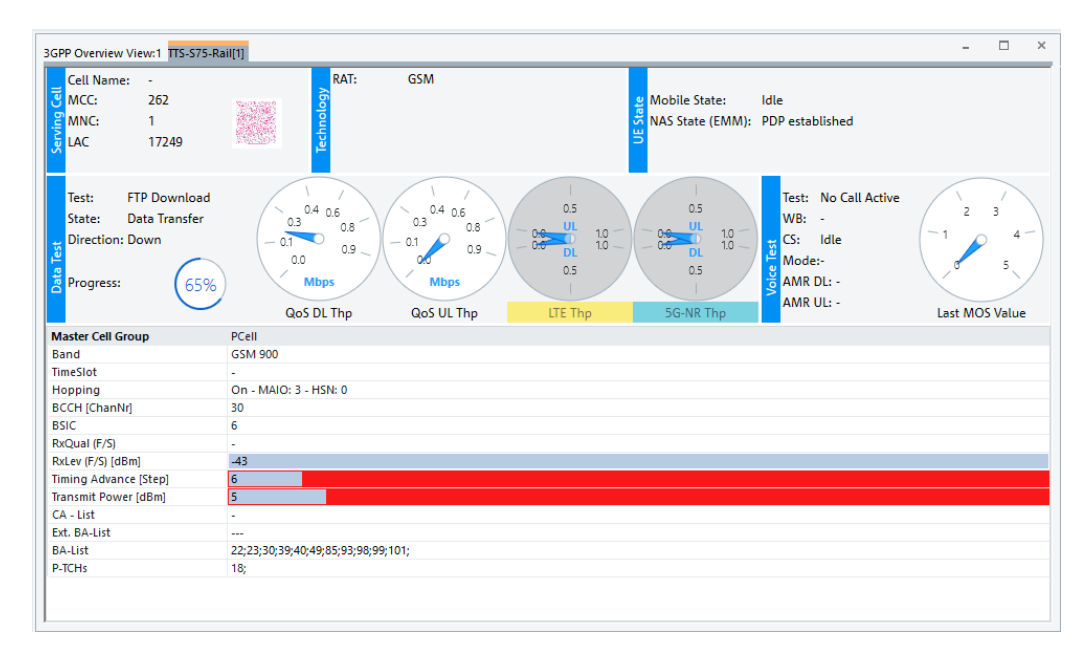

*Figure 2-15: Power and quality results GSM*

The "Layer 3 View" shows all Layer 3 messages and also the messages from the NQA state machine (in red color, if any).

|                         | Layer 3 View:1 SM-G950F(S8 QP)[1]         |                                          |  | $\times$ |
|-------------------------|-------------------------------------------|------------------------------------------|--|----------|
|                         |                                           |                                          |  |          |
| Time<br><b>UU:UZ:52</b> | Down<br>security mode command (Down)      | Up                                       |  | ▴        |
| 00:02:52                |                                           | securityModeComplete (Up)                |  |          |
| 00:02:52                |                                           | measurementReport (Up)                   |  |          |
| 100:02:52               | <b>ATTACH ACCEPT (Down)</b>               |                                          |  |          |
| 00:02:52                | downlinkDirectTransfer (Down)             |                                          |  |          |
| 00:02:52                |                                           | <b>ATTACH COMPLETE (Up)</b>              |  |          |
| 00:02:52                |                                           | uplinkDirectTransfer (Up)                |  |          |
| 100:02:53               |                                           | <b>ACTIVATE PDP CONTEXT REQUEST (Up)</b> |  |          |
| 00:02:53                |                                           | uplinkDirectTransfer (Up)                |  |          |
| 00:02:53                |                                           | measurementReport (Up)                   |  |          |
| 00:02:53                | radioBearerSetup (Down)                   |                                          |  |          |
| 00:02:53                |                                           | radioBearerSetupComplete (Up)            |  |          |
| 00:02:54                | measurementControl (Down)                 |                                          |  |          |
| 00:02:54                | radioBearerReconfiguration (Down)         |                                          |  |          |
| 00:02:54                |                                           | radioBearerReconfigurationComplete (Up)  |  |          |
| 00:02:54                | <b>ACTIVATE PDP CONTEXT ACCEPT (Down)</b> |                                          |  |          |
| 00:02:54                | downlinkDirectTransfer (Down)             |                                          |  |          |
| 00:02:54                | activeSetUpdate (Down)                    |                                          |  |          |
| 00:02:54                |                                           | activeSetUpdateComplete (Up)             |  |          |
| 00:02:54                | measurementControl (Down)                 |                                          |  |          |
| 00:02:55                |                                           | measurementReport (Up)                   |  |          |

*Figure 2-16: Layer 3 messages view*

In the Layer 3 view you can see the whole call from start to end. If it could be established and held active until the end of the configured call duration, it is regarded as a "Good Call". Double-click a message opens the window displaying the detailed message content.

 $\Box$  $\times$ i, Cell Set View:1 SM-G950F(S8 QP)[1] **RAT Mode: UMTS Active Set** ↑ -92.0 10836 ↑ -8.0 60  $\overline{2}$ ↑ -14.0 18 10836 ← -98.0 **Neighbor Set** 10836  $\Rightarrow$  -24.0  $\frac{1}{2}$ -111.0 15 10812 → 60  $\Rightarrow$  -24.0  $\downarrow$  -111.0  $\overline{2}$ 10836  $+111.0$ 3 10836  $\Rightarrow$  -24.0  $\overline{4}$ 10836  $\Rightarrow$  -24.0  $\downarrow$  -111.0 10836  $\Rightarrow$  -24.0  $\downarrow$  -111.0 ś  $\overline{\phantom{a}}$  $\mathbf{u}$  and  $\sim$  $\blacktriangleleft$  $\overline{\phantom{a}}$ 

In the "Cell Set View" you can see which cells are in the neighbor set.

*Figure 2-17: Cell set view - neighbor cells*

The "ETSI QoS View" shows listed calls performed during the measurement.

#### Measurement examples

|                             | <b>ETSI Parameters</b> | NA-CS: 100.00% SA-T: 100.00% |                                 |        |            | CCR-CS-T: 100.00% |           |          |                   |   |                     |     |             |             |
|-----------------------------|------------------------|------------------------------|---------------------------------|--------|------------|-------------------|-----------|----------|-------------------|---|---------------------|-----|-------------|-------------|
| 20                          |                        |                              | <b>System Response Time [s]</b> |        |            |                   |           | 10       |                   |   | Call Setup Time [s] |     |             |             |
| 10 <sup>1</sup>             | 륛                      | Ø,<br>a                      | 컜<br>S.                         | s      | r.         | ₩<br>船            | ጽ         | 5<br>륛   | Ø,<br>ø           | 컜 | s,<br>v.            | G   | 엯<br>ू      | ৽           |
| <b>Call List</b>            |                        |                              |                                 |        |            |                   |           |          |                   |   |                     |     |             |             |
|                             | Seq                    | Start                        | End                             | Result | <b>MOS</b> | Тx                | $S-RT[s]$ | $C-STIS$ | CI(Start) CI(End) |   | <b>MCC</b>          | MNC | Mode        | $Type*$     |
| $\epsilon$                  | 35                     | 00:00                        | 00:01                           | Good   | ---        | $-8.4$            | 0.44      | 6.12     | ٠                 | ٠ | 262                 | з   | <b>UMTS</b> | Voic        |
| $\epsilon$                  | 36                     | 00:02                        | 00:02                           | Good   | ---        | $-12.0$           | 0.37      | 6.25     | 7309              | ۰ | 262                 | З   | <b>UMTS</b> | Voic        |
| $\mathcal{C}_{\mathcal{C}}$ | 37                     | 00:03                        | 00:04                           | Good   | ---        | $-13.3$           | 0.39      | 6.01     | 7309              | ۰ | 262                 | 3   | <b>UMTS</b> | Voic        |
| $\epsilon$                  | 38                     | 00:05                        | 00:05                           | Good   | ---        | $-26.8$           | 0.44      | 4.38     | 61909             | ۰ | 262                 | 3.  | <b>UMTS</b> | <b>Voic</b> |
| $\epsilon$                  | 41                     | 00:06                        | 00:07                           | Good   | ---        | $-26.6$           | 0.34      | 6.13     | 61929             | ٠ | 262                 | 3   | <b>UMTS</b> | Voic        |
| $\epsilon$                  | 43                     | 00:08                        | 00:08                           | Good   | ---        | $-24.0$           | 0.34      | 4.13     | 61929             | ٠ | 262                 | 3   | <b>UMTS</b> | Voic        |
| C                           | 44                     | 00:09                        | 00:10                           | Good   | ---        | $-16.1$           | 0.36      | 6.05     | 61929             | ۰ | 262                 | 3   | <b>UMTS</b> | <b>Voic</b> |
| $\mathcal{C}_{\mathcal{C}}$ |                        |                              | 00:11                           | Good   |            | $-5.5$            | 0.44      | 4.26     | 36419             |   | 262                 | 3   | <b>UMTS</b> | Voic        |

*Figure 2-18: ETSI QoS view*

To finish the recording, select "Measurement" > "Stop".

### **2.2.2 UMTS scanner**

The R&S TSME WCDMA device is used for the UMTS network analysis and control.

At a UMTS scan, the test device measures and identifies all UMTS downlink (NodeB) signals in the air. The main purpose of this measurement is to test the receiving conditions of a mobile in an UMTS network and to analyze possible interferences.

Like any other R&S ROMES4 measurement, the UMTS measurements require connected scanner device and its parameters set before you can start the measurement and evaluate the results.

#### **Connecting the R&S TSME to R&S ROMES4 as UMTS PNS**

- 1. Click the "Hardware" > "Connect/Disconnect" in the menu bar to open the "Hardware Configuration" dialog.
- 2. Expand the "Network Scanner TSME" item by clicking the "+" node in the "Available Devices" list.
- 3. Double-click "TSME WCDMA" for the WCDMA scanner or click the  $\rightarrow$  button to initiate the scanner loading.

The selected scanner is loaded and displayed in the "Loaded Devices" pane.

4. Click "Continue" to confirm your choice. The action also closes the "Hardware Configuration" window.

The loaded device is added to the "Hardware" menu entries.

#### **Configuring the UMTS PNS**

After having added the scanner, perform the following:

1. Go to "Hardware" > "R&S UMTS PN" to open the configuration menu. In the example, the four German operators are configured. For outside of Germany, modify the names, frequency, UARFCN and UMTS band accordingly.

| Configuration            |   |                       |                |               |                  |   |                                  |   |                     |
|--------------------------|---|-----------------------|----------------|---------------|------------------|---|----------------------------------|---|---------------------|
|                          |   | <b>Name</b>           |                | f[MHz] UARFCN | <b>Band</b>      |   | <b>BCH-Demodulation</b>          |   | Advanced            |
| <b>UMTS</b>              |   | Vodafone Germany      | 2.112,80 10564 |               | UMTS Band I (DL) | ۰ | SIB type 3                       | ۰ | Onen                |
| Scanner                  |   | $\triangledown$ ePlus | 2.132,60 10663 |               | UMTS Band I (DL) |   | $\blacktriangleright$ SIB type 3 | ۰ | Onen                |
|                          |   | O2 Germany            | 2.157,20 10786 |               | UMTS Band I (DL) | ۰ | SIB type 3                       | ۰ | Onen                |
| 4.4                      |   | T-Mobile Germany      | 2.167,20 10836 |               | UMTS Band I (DL) |   | $\blacktriangleright$ SIB type 3 |   | $\blacksquare$ Onen |
|                          |   |                       |                |               |                  |   |                                  |   |                     |
|                          |   |                       |                |               |                  |   |                                  |   |                     |
| Templates<br>Information | ۰ | Add                   | $\circ$        | Remove        | 3<br>Clone       |   |                                  | U | Advanced            |

*Figure 2-19: UMTS PN scanner page*

- 2. Activate all channels with the check box in the first column.
- 3. By default, only SIB type 3 is configured which provides the Cell Id (CI). To get the Location Area Code (LAC), activate SIB type 1 for all channels, and SIB type 11 to get the neighbor cells list.

Measurement examples

| <b>Band</b>      |    | <b>BCH-Demodulation</b>                                                                                                    |   | <b>Advanced</b> |
|------------------|----|----------------------------------------------------------------------------------------------------|---|-----------------|
| UMTS Band I (DL) | ▾╎ |                                                                                                    |   |                 |
| UMTS Band I (DL) | ▾  | SIB type 1; SIB type $\ \cdot\ $ Onen                                                                                                    |   |                 |
| UMTS Band I (DL) | ▾╎ | SIB type 1; SIB type $\vert \blacktriangledown$                                                                                                    |   | Onen            |
| UMTS Band I (DL) | ▾  | SIB type 1; SIB type:                                                                                                    | ٠ | Onen            |
| F.<br>Clone      |    | No SIBs<br>$\triangledown$ SIB type 1<br>SIB type 2<br>$\vee$ SIB type 3<br>SIB type 4<br>SIB type 5<br>SIB type 5bis<br>SIB type 6<br>SIB type 7<br>SIB type 8<br>SIB type 9<br>SIB type 10 |   |                 |

*Figure 2-20: List of activated SIBs*

#### **TopN pool settings**

Let us have a look at the Top N pool settings.

Select "TEC for UMTS PNS" > "Top N Settings".

By default, one pool with the eight strongest cells of all measured channels is configured.

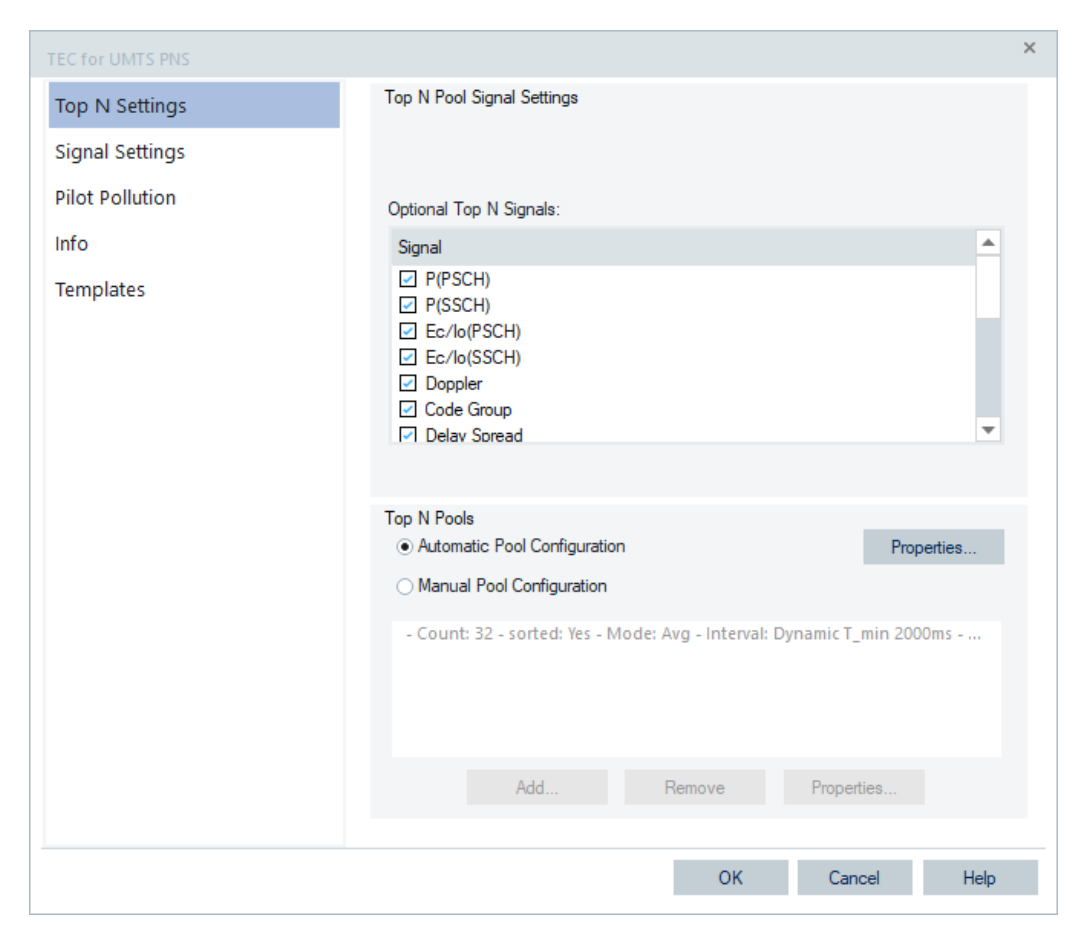

*Figure 2-21: Scanner Top N Settings*

It is useful to identify the strongest cells of all providers. There are settings to get the strongest cells of a single provider.

To get this information, proceed as following:

- 1. Select the manual pool configuration in the "Top N Settings".
- 2. Click "Add" to add a second pool. For the Top N pools setting, see ["Top N pools"](#page-325-0) [on page 326](#page-325-0).

The default "Top N Pool Settings" page opens where you can manually set the second pool.

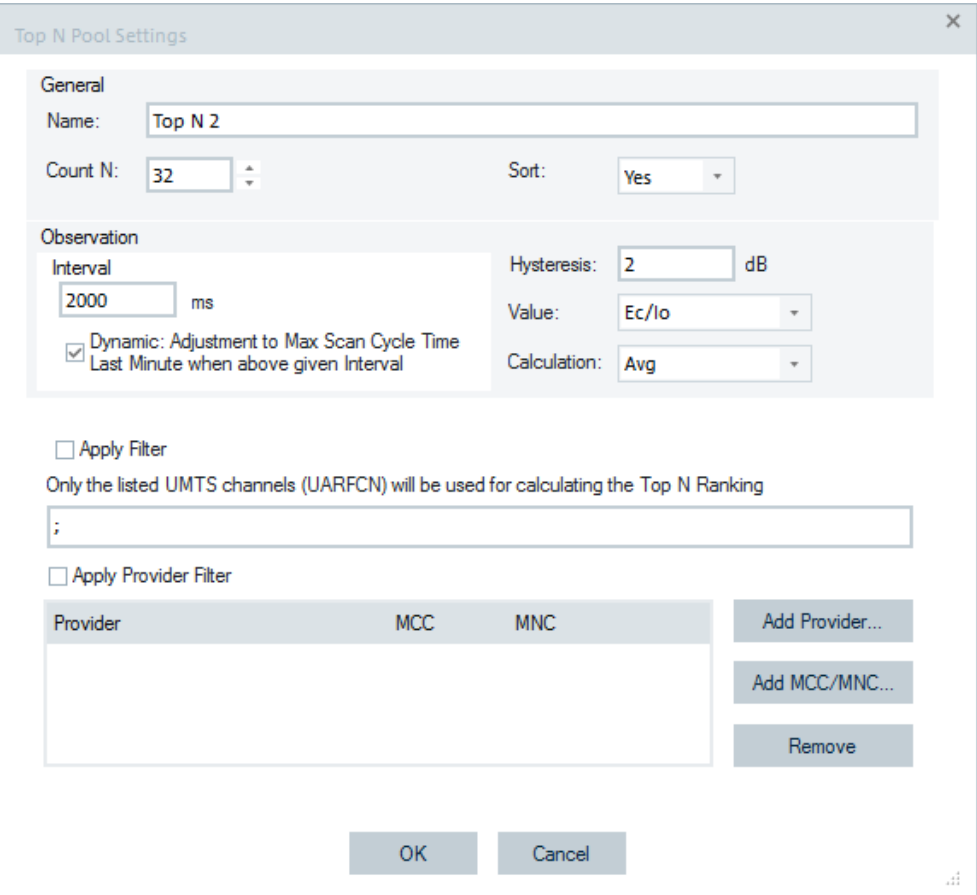

*Figure 2-22: Scanner Top N Settings - Adding additional pool*

- 3. Let us pick T-Mobile in this example up. Select the "Sort" > "Yes" option to get a sorted list.
- 4. Click "OK" to save the settings.

#### Measurement examples

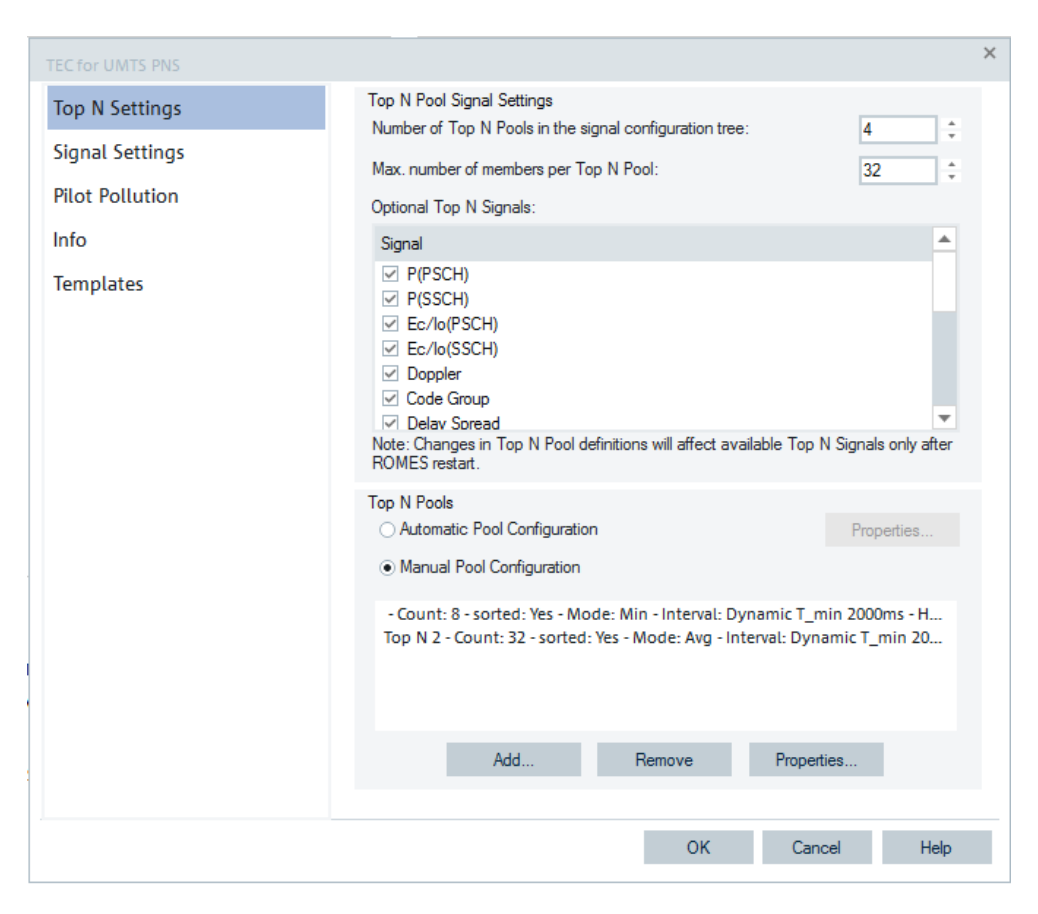

*Figure 2-23: Set of two Top N pools*

Now there is one pool with all providers and one with T-Mobile only.

5. Click "OK" to save the settings.

The observation interval is modified automatically if necessary. Confirm with "OK".

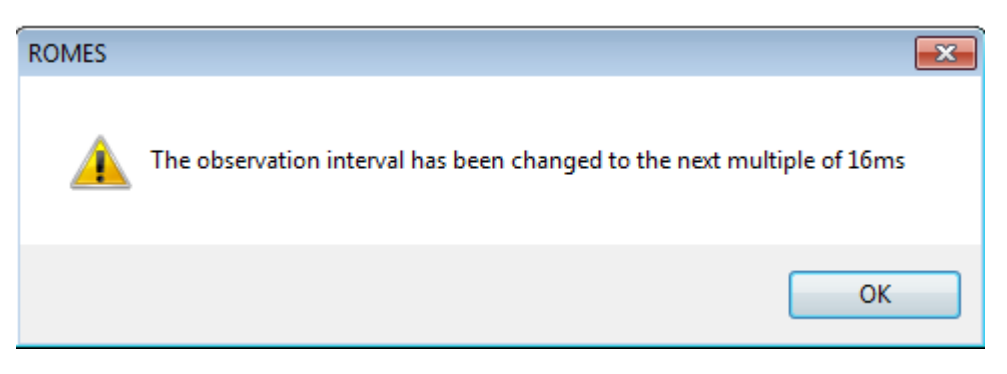

*Figure 2-24: Info on changed observation interval*

If the views are not configured automatically when loading the scanner, let us configure some views to display the data during measurement.

1. Select "View" > "Scanner Views" > "UMTS".

- View Hardware Technologies Measurement Replay Tools Window Help **Full Screen** F11 . . . ┣ 最器 | ▶ Ⅱ ■ Ⅳ ≪ ■  $\mathbb{R}^n$ **UI Theme Toolbars b View Areas**  $\overline{a}$ **Replay Control Signal Tree View Custom Views**  $\overline{\phantom{a}}$ Show / Hide Views... **Basic Views** j. CW Views **Mobile Views Navigation Views** í. QoS Views k, **RF Power Scanner Views b Scanner Views** 5G NR  $\blacktriangleright$ Þ **WLAN Views** cdma2000/1xEV-DO  $\mathbf{r}$ GSM k **LTE**  $\blacktriangleright$ LTE-M k NB-IoT þ **TETRA** k **UMTS** k **UMTS Scanner BCH View:1** WiMAX  $\blacktriangleright$ UMTS Scanner CPICH View\* UMTS Scanner P-SCH View\* UMTS Scanner SC Tracer View\* **UMTS Scanner Top N View\***
- 2. Select, for example, BCH view, CPICH view and Top N view of the UMTS scanner available views.

#### *Figure 2-25: View selection*

3. Use the "Tile\_vertical" or the "Tile\_horizontal" button to arrange the views automatically on the screen.

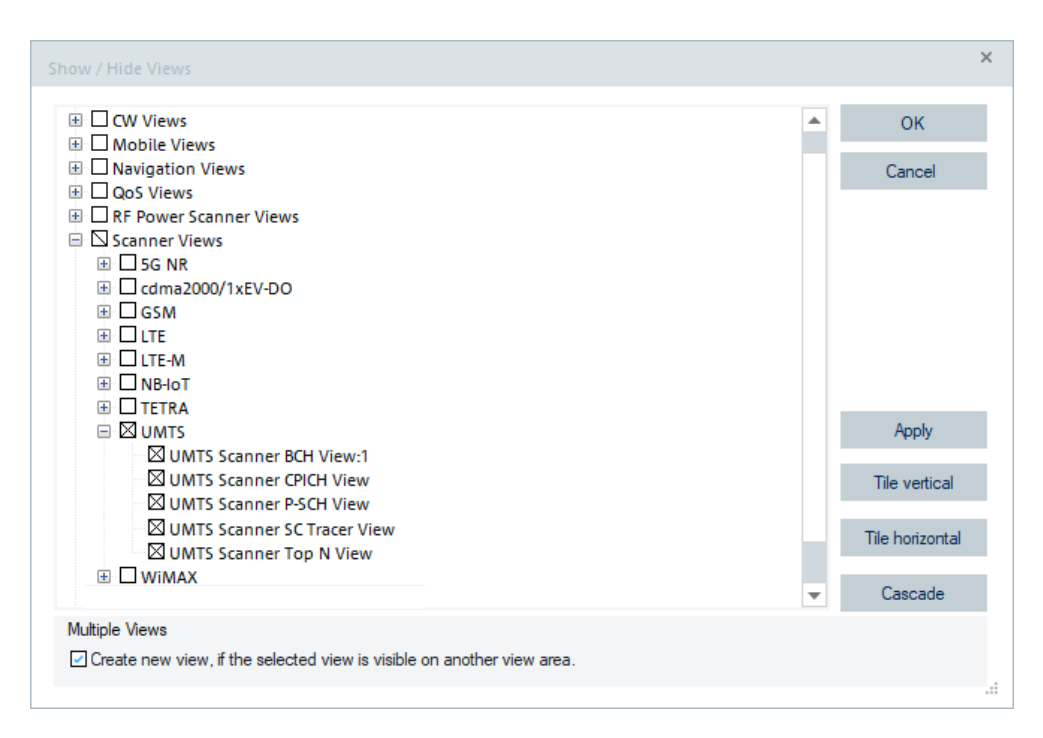

#### *Figure 2-26: Selecting a UMTS scanner view*

4. Start the recording with "Measurement" > "Start"

The views getting filled. In the "UMTS Scanner Top N View" you can see the strongest cells. As we have configured SIB type 1 and 3, we can see also information on CI and LAC.

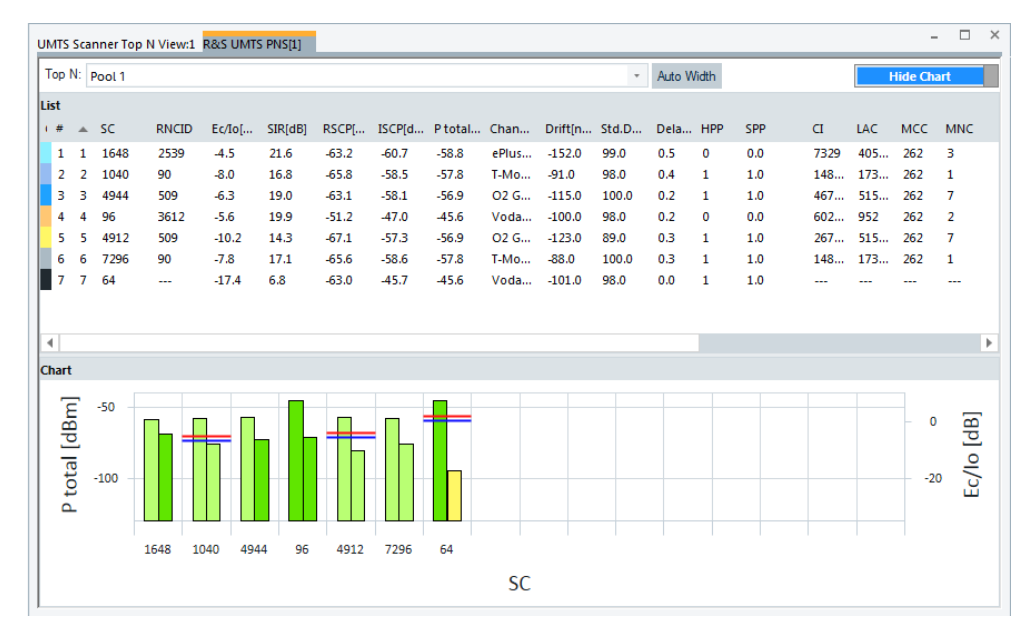

*Figure 2-27: Obtained measurement results*

5. Switch between the pools by selecting from the "Top N" pull-down list.

The following figure shows the measurement results of just two configured cells, so there are just two members in the pool.

|                   |                | Top N: Pool 1  |              |         |         |         |                                                  |         |           | $\ddot{}$ | Auto Width |     |                |            |          | <b>Hide Chart</b> |            |
|-------------------|----------------|----------------|--------------|---------|---------|---------|--------------------------------------------------|---------|-----------|-----------|------------|-----|----------------|------------|----------|-------------------|------------|
| List<br>$+ 4$     |                | $\triangle$ SC | <b>RNCID</b> | Ec/Io[] | SIR[dB] |         | RSCP[ ISCP[d P total Chan Drift[n Std.D Dela HPP |         |           |           |            |     |                | <b>SPP</b> | $\sigma$ | LAC               | <b>MCC</b> |
| $\mathbf{1}$      | 1              | 5040           | 509          | $-5.7$  | 19.8    | $-69.1$ | $-64.8$                                          | $-63.4$ | O2 G      | $-26.0$   | 98.0       | 0.6 | $\overline{0}$ | 0.0        | 6111     | 515               | 262        |
| $\overline{2}$    | $\overline{2}$ | 7232           | 3612         | $-5.7$  | 19.7    | $-66.7$ | $-62.3$                                          | $-61.0$ | Voda      | $-44.0$   | 94.0       | 0.3 | 0              | 0.0        | 7303     | 951               | 262        |
| ۰<br><b>Chart</b> |                |                |              |         |         |         |                                                  |         |           |           |            |     |                |            |          |                   |            |
|                   |                |                |              |         |         |         |                                                  |         |           |           |            |     |                |            |          |                   |            |
| P total [dBr      |                | $-50$          |              |         |         |         |                                                  |         |           |           |            |     |                |            |          | $\mathbf 0$       | Ec/lo [dB] |
|                   |                | $-100$         |              |         |         |         |                                                  |         |           |           |            |     |                |            |          |                   |            |
|                   |                |                |              |         |         |         |                                                  |         |           |           |            |     |                |            |          |                   |            |
|                   |                |                | 7232<br>5040 |         |         |         |                                                  |         |           |           |            |     |                |            |          |                   |            |
|                   |                |                |              |         |         |         |                                                  |         | <b>SC</b> |           |            |     |                |            |          |                   |            |

*Figure 2-28: Measured cells*

Hover the mouse over the column names to get explanations on the parameters in each column.

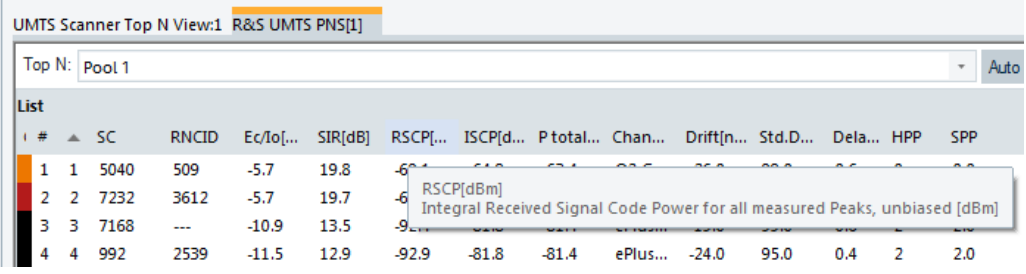

In the "CPICH View" you can see the average signal power of the received signals separately for each provider. In the left table the signals are distinguished by scrambling code (SC). Each entry is a separate NodeB. In the right table, the signals are distinguished by their slot timing which is different in case there are several signal paths because of reflections. In the example, NodeB with SC = 367 is received in three paths.

#### Measurement examples

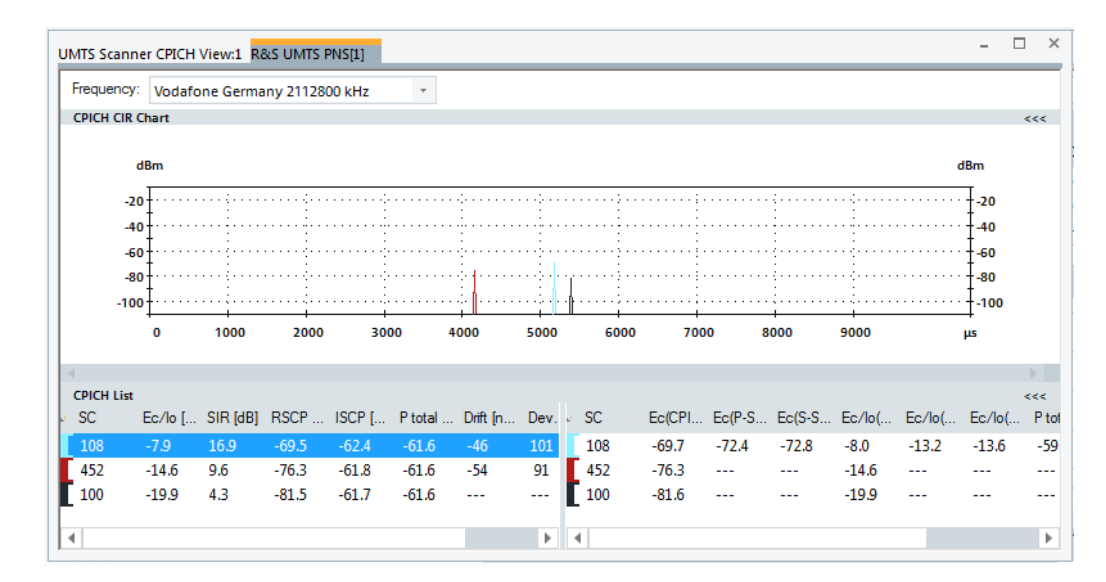

*Figure 2-29: CPICH View*

Successfully decoded [MIB](#page-2436-0) and [SIB](#page-2446-0)s messages are shown in the "BCH View".

| T T-Mobile D (MCC: 262, MNC: 1) [25/ ^  | <b>PDU Variant List (Click to open)</b> | 333 |
|-----------------------------------------|-----------------------------------------|-----|
| T-Mobile Germany @ 10836 (216           | <b>Details</b>                          | 655 |
| DI O NodeB - LAC:17352 CI:15483         | NodeB - LAC:17352 CI:15483 SC:288       |     |
| Master Information Block                | Position                                |     |
| <b>System Information Block</b>         | State: not available                    |     |
| <b>System Information Block</b>         | Database: Base Station not in Database  |     |
| <b>System Information Block</b>         | Provider: T-Mobile D (MCC: 262, MNC: 1) |     |
| <b>System Information Block</b>         | GCI: 262 1 17352 15483                  |     |
| <b>System Information Block</b>         | Scrambling Code: 288                    |     |
| (a) $\Theta$ NodeB - LAC:17352 CI:31471 | Intra-Frequency Neighbors [14]          |     |
| 间 © NodeB - LAC:17352 CI:31470          | ID: 0 SC: 367                           |     |
| <b>■ © NodeB - LAC:17352 CI:31490</b>   | $-$ ID: 1 SC: 321                       |     |
| 中 © NodeB - LAC:17352 CI:08951          | $-$ ID: 2 SC: 389                       |     |
| 间 <b>IO</b> NodeB - LAC:17353 CI:07514  | ID: 3 SC: 53                            |     |
| 间 © NodeB - LAC:17353 CI:07492          | $-$ ID: 4 SC: 471                       |     |
| (a) © NodeB - LAC:17353 CI:52588        | $-$ ID: 5 SC: 13                        |     |
| iii   ⊙ NodeB - LAC:17353 CI:52585      | ID: 6 SC: 334                           |     |
| m IO NodeB - LAC:17353 CI:52582         | $-$ ID: 7 SC: 80                        |     |
| <b>⊞ © NodeB - LAC:17353 CI:07519</b>   | $-D: 8 SC: 288$                         |     |
| (a) © NodeB - LAC:17353 CI:45705        | ID: 9 SC: 244<br>ID: 10 SC: 89          |     |
| 中 © NodeB - LAC:17353 CI:45704          | ID: 11 SC: 420                          |     |
| 间 © NodeB - LAC:17353 CI:45701          | $-$ ID: 12 SC: 102                      |     |
| 田 IO NodeB - LAC:17353 CI:07534         | ID: 13 SC: 453                          |     |
| <b>⊞ © NodeB - LAC:17353 CI:31123</b>   | 2G Neighbors [9]                        |     |
| R & NodeB - LAC:17353 CI:31104          | NCC: 0 BCC: 6 ARFCN: 30                 |     |
| 中 I ① NodeB - LAC:17353 CI:15870        | MCC: 3 BCC: 6 ARFCN: 93                 |     |
| 间 HO NodeB - LAC:17353 CI:15839         | -- NCC: 1 BCC: 5 ARFCN: 101             |     |
| 用 IO NodeB - LAC:17353 CI:14872         | MCC: 0 BCC: 7 ARFCN: 98                 |     |
| <b>■ © NodeB - LAC:17353 CI:14871</b>   | - NCC: 0 BCC: 7 ARFCN: 22               |     |
| (a) © NodeB - LAC:17353 CI:14870        | MCC: 3 BCC: 7 ARFCN: 49                 |     |
| □ © NodeB - LAC:17353 CI:15149          | MCC: 1 BCC: 3 ARFCN: 23                 |     |
|                                         | $$ NCC: 3 BCC: 7 ARECN: 14              |     |

*Figure 2-30: BCH View*

Based on this information, it is possible to analyze if the neighbor lists are matching with the measured coverage. The matching is detected, if the scanner finds all cells included in the neighbor lists and the additional cells, not in the list but are potential neighbors.

To display data in other than UMTS scanner specific views like, for example, "2D Chart View" the parameters are also available in the general parameter tree. The parameters of the Top N pool members are available by default.

Now go to "View" > "Basic Views" > "2D Chart View" and open the configuration menu. You can select parameters from the Top N pools or for a specific scrambling code of a provider.

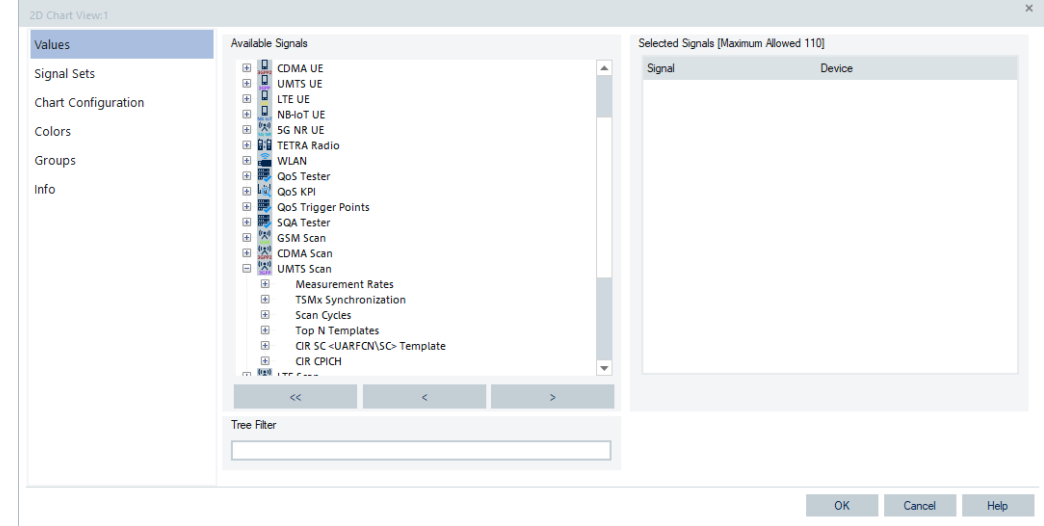

*Figure 2-31: 2D chart view configuration page*

#### **Example:**

Ec/Io of pool 1/rank 1 (red line) and its SC (green line), and NodeB with Scrambling Code 379 of 2132.6 MHz (blue line). At the position of the blue marker, the NodeB SC 379 is rank 1 of the pool, so the values are identical and the blue graph covers the red one. For different SC of rank 1, the Ec/Io values are different too as they come from different NodeBs. The blue and the red graph does not overlap.

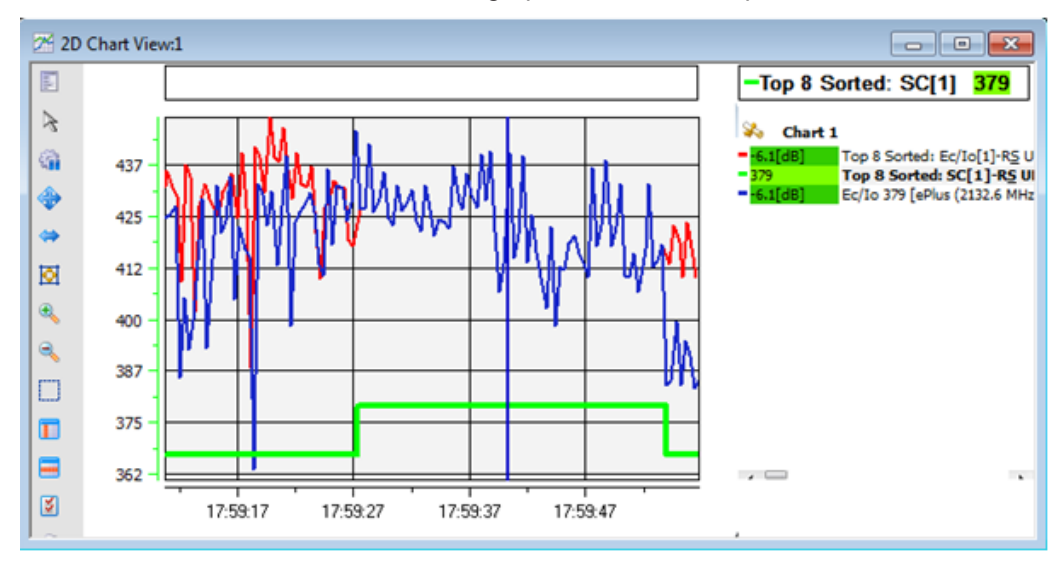

*Figure 2-32: Measurement Ec/Io results*

Stop the measurement with "Measurement" > "Stop".

# 3 User interface

This chapter describes the R&S ROMES4 interface elements and their use. Starting the application opens the main window with all its working components. Which components are active depends on the loaded workspace.

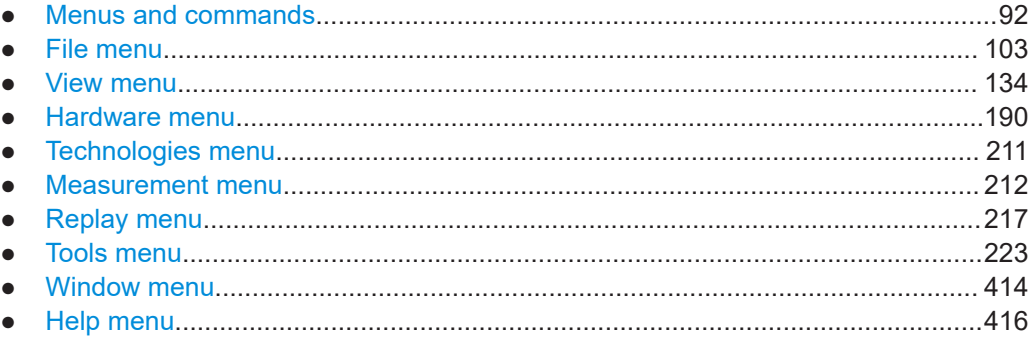

# **3.1 Menus and commands**

The R&S ROMES4 main window consists of the elements described in this chapter. An example of the main window layout is shown in the following figure.

#### Menus and commands

<span id="page-92-0"></span>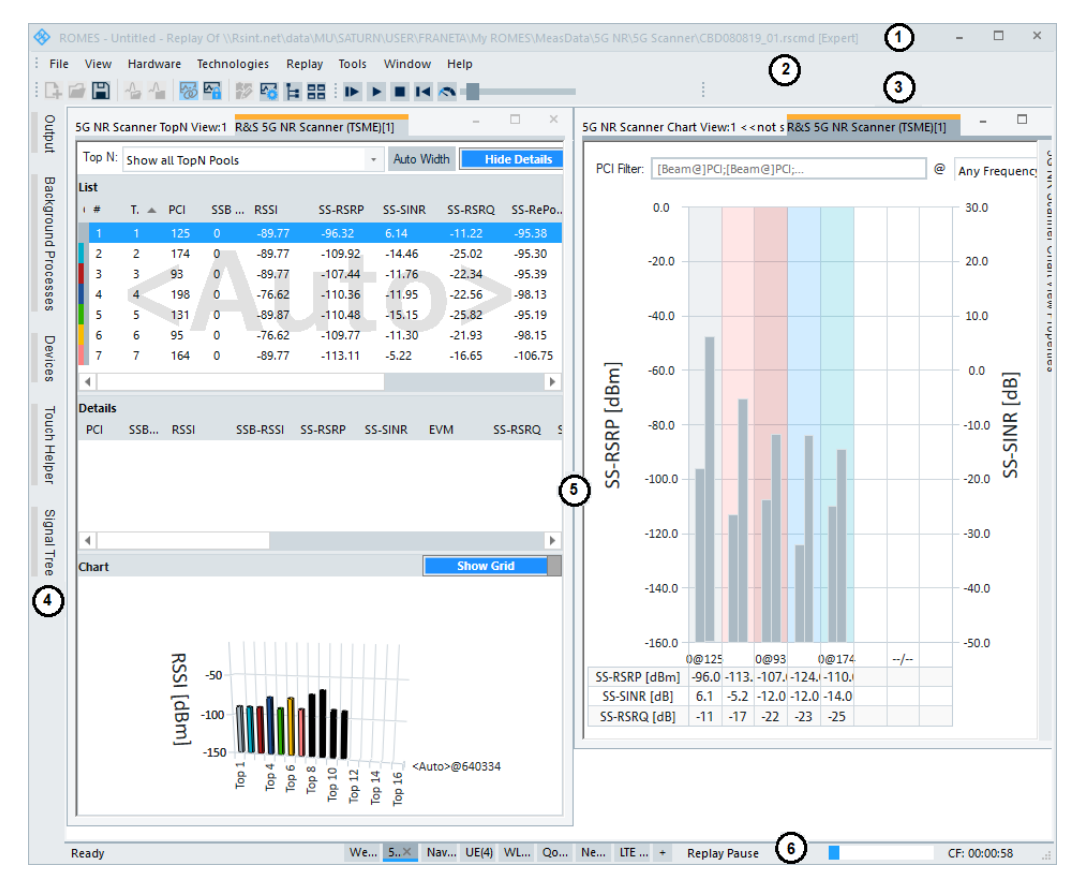

*Figure 3-1: R&S ROMES4 main window - example*

- $1 =$ Title bar
- 2 = Menu bar
- 3 = Toolbar and Measurement bar
- 4 = Docking window bar
- 5 = Work area with active views, subdivided into several view areas
- $6 =$ Status bar

The configuration of active elements, example given, the bars on the left-hand side of the window and the views is described in [Chapter 3.3, "View menu", on page 134](#page-133-0).

### **3.1.1 Menu bar**

The R&S ROMES4 menu bar with various menu titles is located below the title bar along the top of the screen.

Selecting a command from one of these menus performs an action, displays a submenu or a dialog. The menus, including dialogs that call for an explanation, are described in this chapter.

Nine menus in the menu bar are used to access the functions and windows, which configure and control measurements and evaluation of the measurement results.

The following menus are available:

[Chapter 3.2, "File menu", on page 103](#page-102-0)

Opens and saves workspace and measurement files, exports and prints data and closes the application.

- [Chapter 3.3, "View menu", on page 134](#page-133-0) Customizes the main application window and offers the view windows used to visualize and evaluate measured data.
- [Chapter 3.4, "Hardware menu", on page 190](#page-189-0) Offers to load devices necessary for a wanted measurement.
- [Chapter 3.5, "Technologies menu", on page 211](#page-210-0) Displays information on the installed technology modules. For several technologies, the menu contains particular configuration panels.
- [Chapter 3.6, "Measurement menu", on page 212](#page-211-0) Starts and stops a measurement and displays the list of event settings.
- [Chapter 3.7, "Replay menu", on page 217](#page-216-0) Starts and stops the replay of a measurement file and allows setting device filters.
- [Chapter 3.8, "Tools menu", on page 223](#page-222-0) Customizes displays and defines directories for the different type of files used by the measurement system. Furthermore, it customizes the internal database for analysis of different RAT's data, e.g. Carrier to Interference (C/I).
- [Chapter 3.9, "Window menu", on page 414](#page-413-0) Arranges and handles the different view windows.
- [Chapter 3.10, "Help menu", on page 416](#page-415-0) Provides online help and general information on the coverage measurement system.

### **3.1.2 View area**

There are two tabs for the work area selection in the status bar of the R&S ROMES4 GUI.

- "Welcome" Starting the R&S ROMES4 program with default settings shows the "Welcome" area.
- "View Area" Starting the R&S ROMES4 program with your views and settings stored to a file.

#### Menus and commands

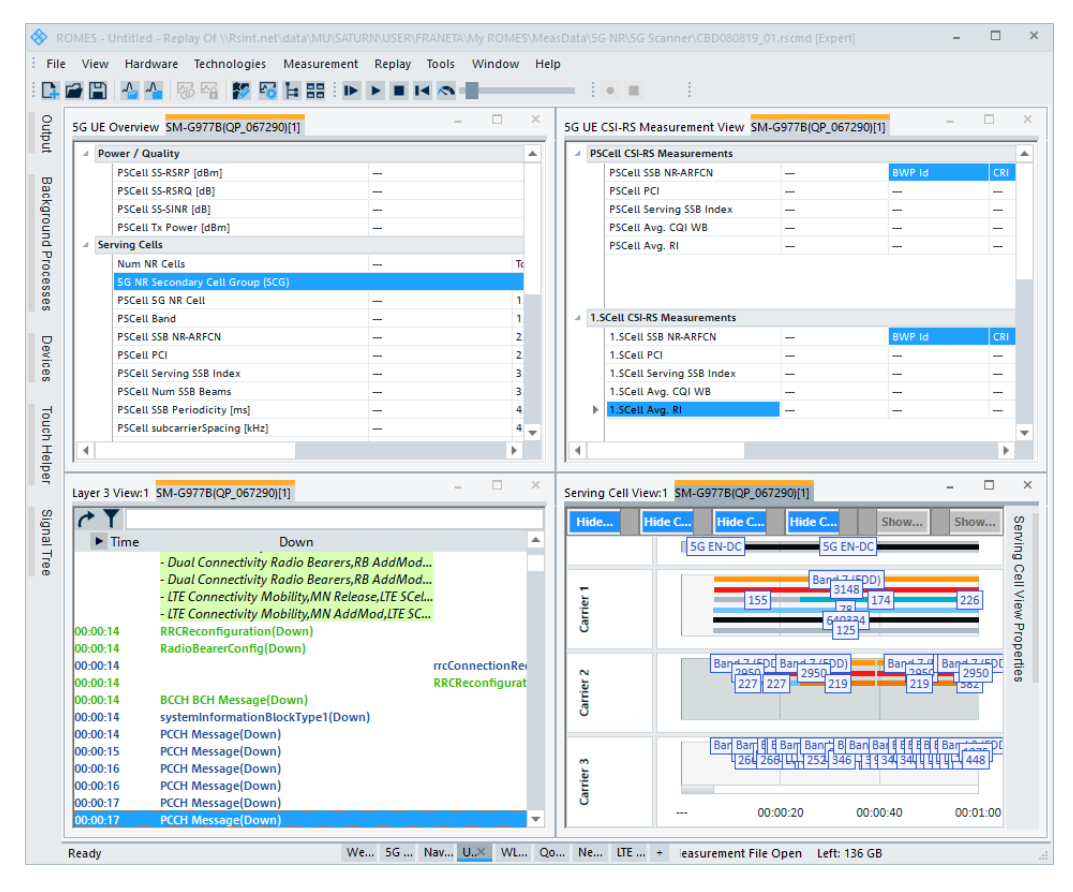

*Figure 3-2: Open UE view area*

#### **Saving and loading view areas**

You can save your view area with all views and their settings to a file and reuse it in a later session. You can also save one or more view areas that are loaded automatically when R&S ROMES4 starts, see [Chapter 3.3.6, "View areas", on page 158](#page-157-0).

For the R&S ROMES4 tools provided to configure different working elements of the main window and the views, see [Chapter 3.9, "Window menu", on page 414](#page-413-0).

#### **Welcome**

The "Welcome" view area allows quick access to the most important software configurations and easier measurements setup. The screen offers the lists of recently used workspaces and measurement files on the left-hand side and the currently connected (available) devices on the right-hand side.

#### Menus and commands

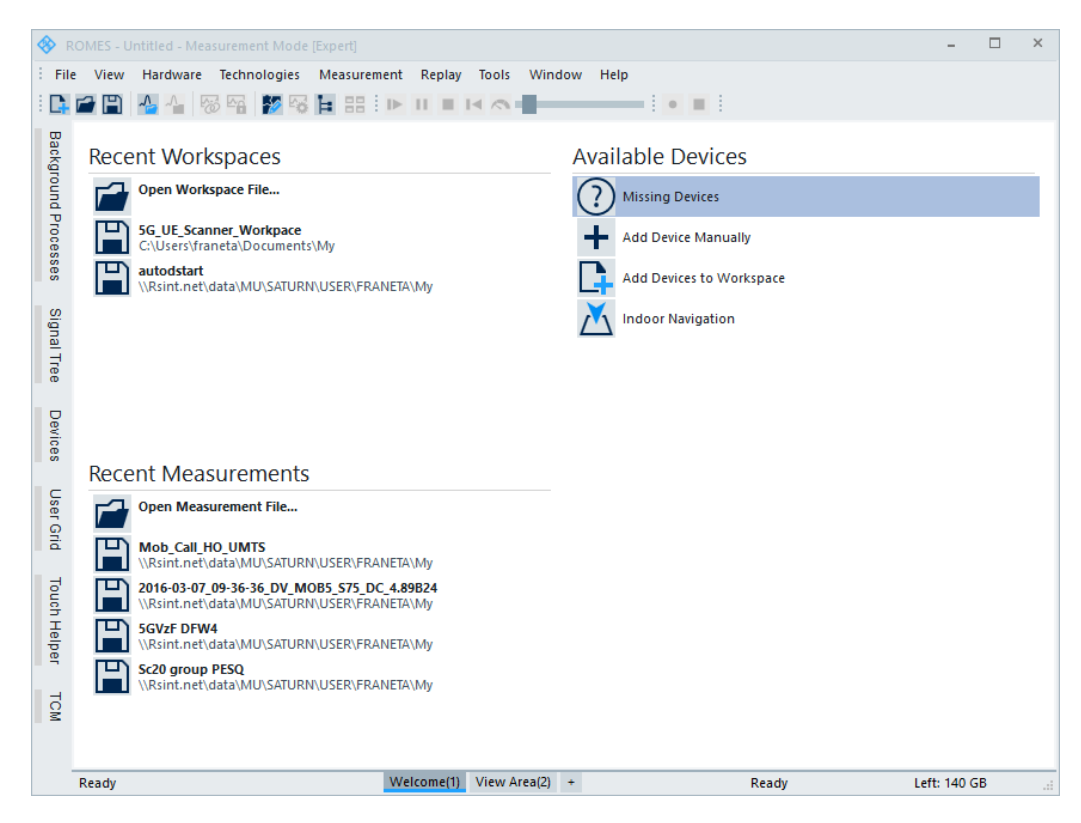

*Figure 3-3: R&S ROMES4 welcome view area*

All three lists have buttons of the same size. The size of buttons is not adaptable which implies that it does not change with the change of the screen size.

The "Available Devices" list starts with the "Missing Devices" button which provides information and hints about trouble shooting devices detection problems.

Double-click the button opens the "Missing Devices" troubleshooting dialog. The dialog gives the user hint about possible causes for connection problems and short links to the trouble shooting tools.

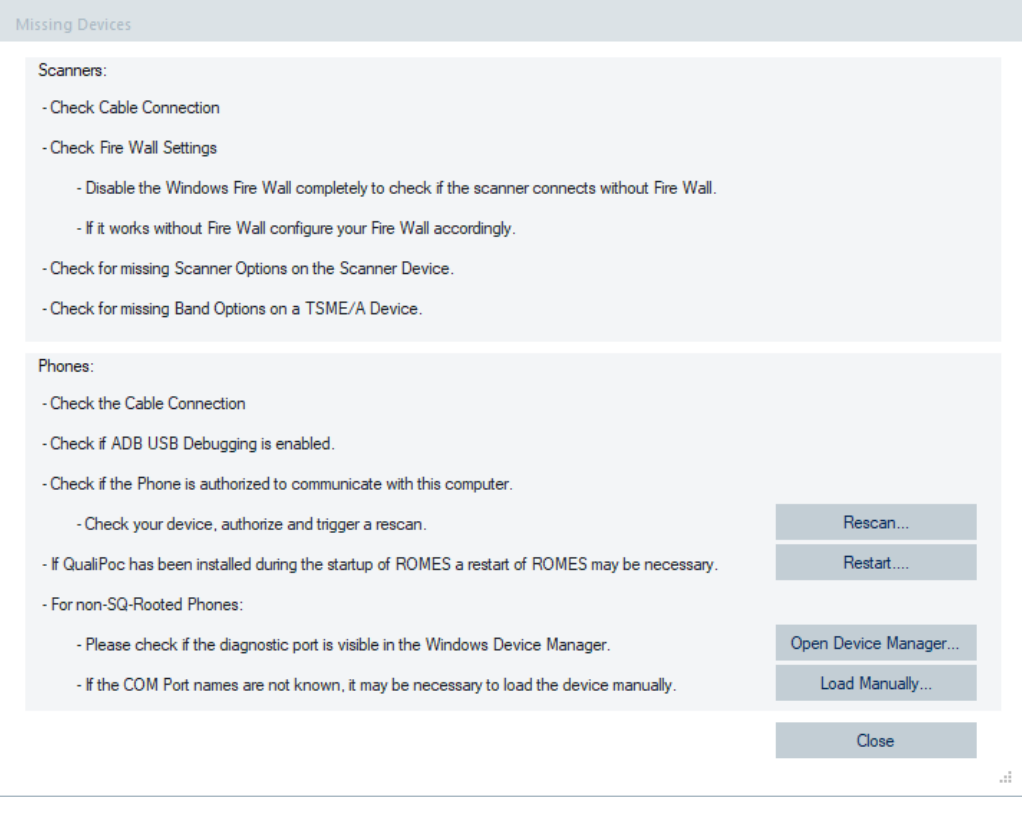

*Figure 3-4: Missing devices dialog*

Other icons under the "Available Devices" let you load device associated to the icon.

To select a device for measurements supported by R&S ROMES4 from the list, click the "Add Device Manually" icon. The "Hardware Configuration" dialog pops-up.

Selecting this option also activates the Place Holder feature. The feature lets you configure the R&S ROMES4 measurement workspace, scanners, mobile and GPS devices without attaching actual devices to PC on which R&S ROMES4 is running. For the feature description, see [Chapter 6.1.13, "Place holder", on page 1503](#page-1502-0).

If you click the "Add Devices to Workspace" icon, displayed is the "Load multiple Devices" dialog which improves the measurement setup with several devices. For how to, see [Chapter 3.4.3, "Simple hardware loading via workspace", on page 208.](#page-207-0)

Instead of loading device with its default values, you can choose to load it by starting an associated wizard or the template settings.

There are two rows in the "Choose the initial Setup for your Device" dialog related to two groups of the configuration (loading) possibilities.

- The upper row shows the available basic configurations, which are:
	- Open configuration after having loaded the measurement
	- Apply R&S ROMES4 wizard to the measurement
- The lower row shows custom pre-configured measurements, which are:
	- Templates for the measurement
	- Wizard profiles, which can be applied for the measurement

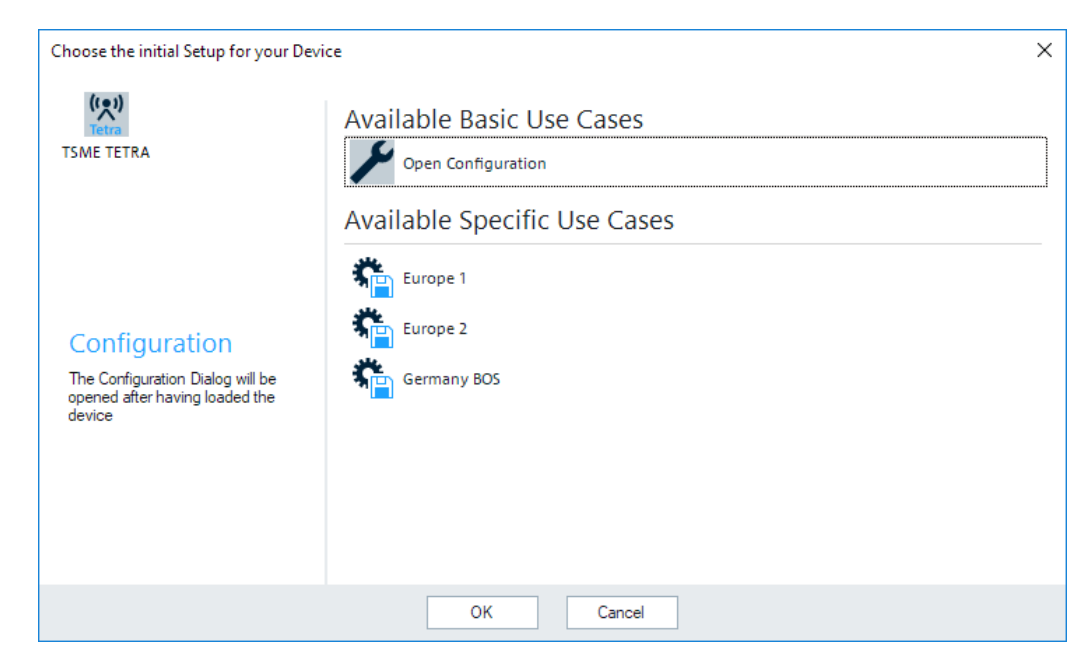

*Figure 3-5: Selection of the initial setup*

**Note:** The list of available devices and use cases is only displayed if the software is not in "Replay Only" mode.

After a measurement is loaded successfully, R&S ROMES4 offers several options to start the measurement in the "Choose your next step" page.

- Start measurement now
- Return to the "Welcome" page
- Stay on the current sheet
- Add indoor navigation
- Add GPS navigation

During the measurement execution, the "Welcome" area displays the most important items of the current measurement process, like the state of the current measurement and the state of loaded devices.

#### Menus and commands

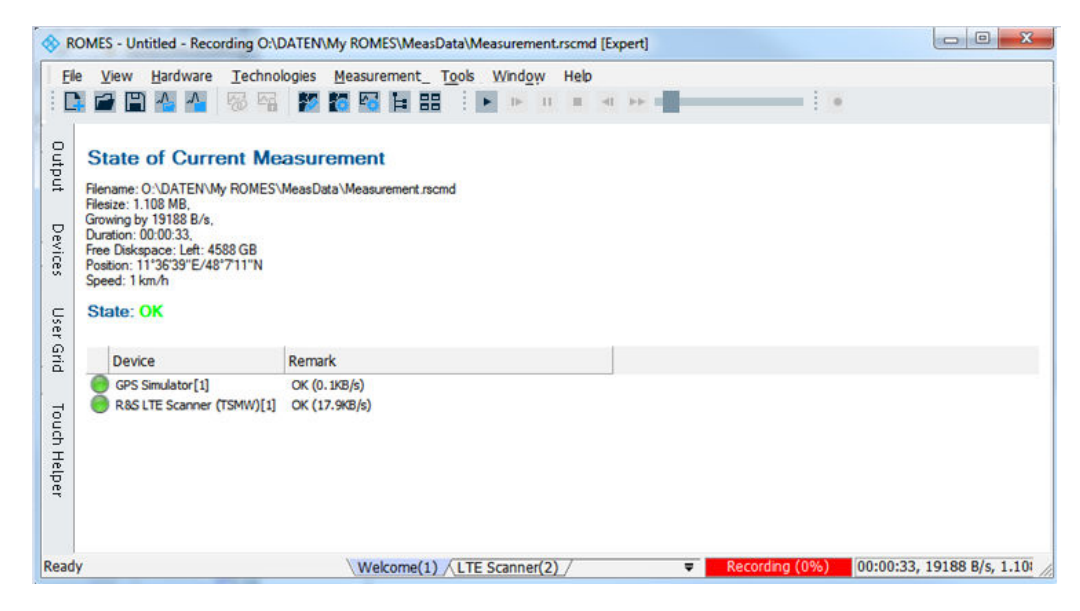

*Figure 3-6: State of current measurement*

#### **Second View Area**

The second view area appears, if selected, empty (only the view area name present in the center). You can fill it with one or several views, see [Chapter 3.3, "View menu",](#page-133-0) [on page 134](#page-133-0). One of the views is always active and displayed with a highlighted title bar. This approach gives the possibility to customize the view and work with it.

The view area can be divided into different superimposed view areas to gain more space and arrange the views in different groups. Each view area has a name and is accessible by clicking the associated tab in the status bar below the view area. For faster changing the view area, click the drop-down arrow to open an overview of all available open view areas. Click the target view area to change the view.

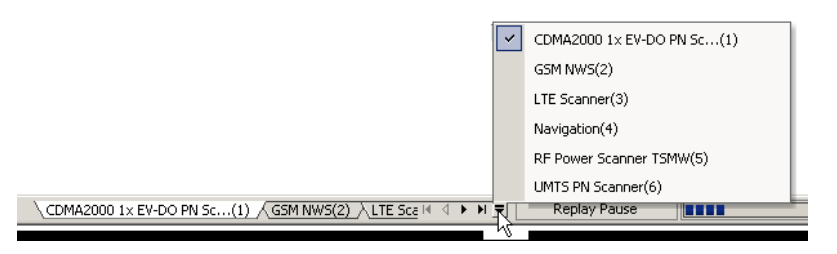

A right-click on one of the tabs opens a context menu with self-explanatory entries.

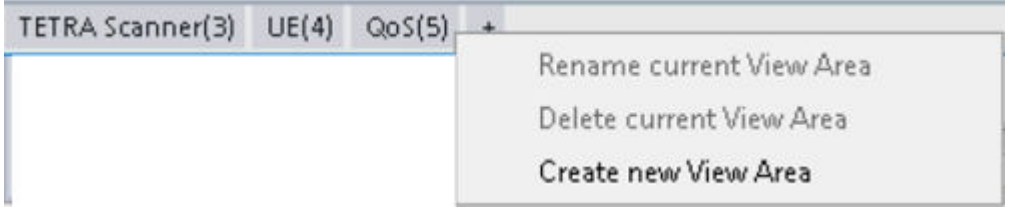

For the complete list of views, see [Chapter 3.3, "View menu", on page 134](#page-133-0).

#### **Move a view to another view area ← Second View Area**

Suppose that a view area contains a view of a view type that can be opened several times.

To move the view from the current area to a target area, use one of the following methods:

- Right-click the view and click "Move to <Target View Area>" in the context menu
- Open the target view area and select the view type (e.g. "Alphanumeric View: 1") in the "View" menu

A dialog window opens.

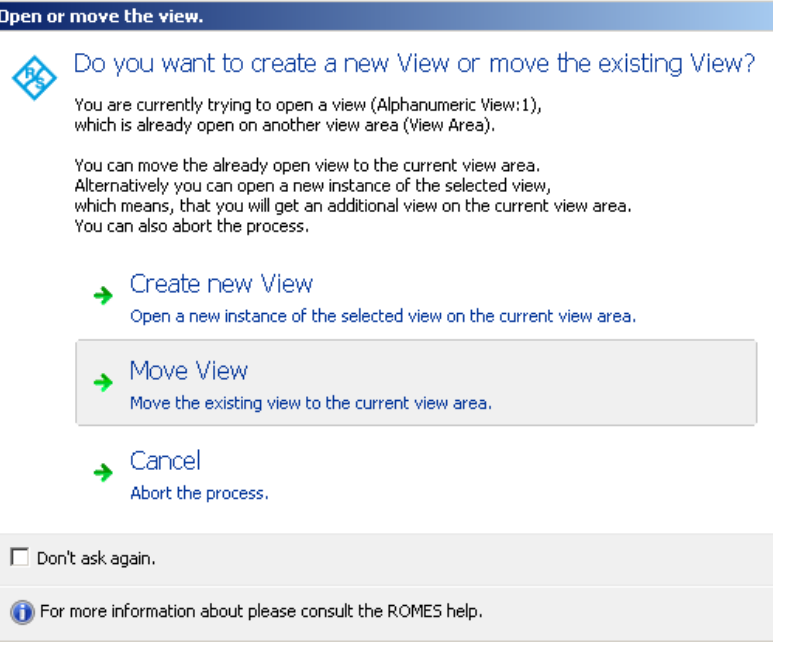

Click "Move View" to move the current version of the view to the other view area.

#### **Create new view of the same type ← Second View Area**

Suppose that a view area contains a view of the view type that can be opened several times.

To create view of the same type (for example, "Alphanumeric View:2") in another view area, use one of the offered options:

- Right-mouse button click the existing view to open the context menu, click "New View" and then move the new view to the target view area.
- Open the target view area and select the view type (e.g. "Alphanumeric View: 1") in the "View" menu

A dialog window opens.

<span id="page-100-0"></span>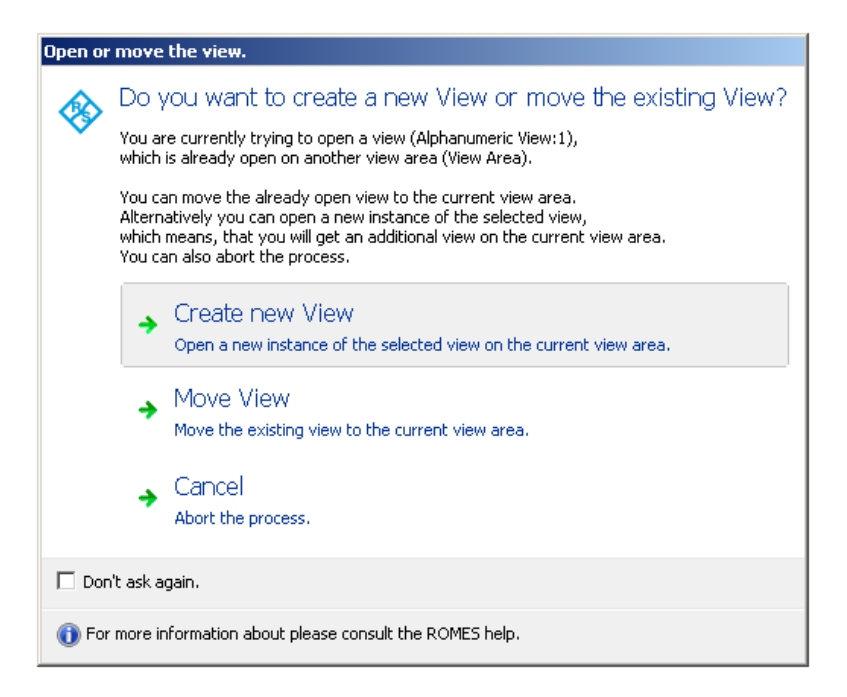

Click "Create new View" to create view of the same type at the other view area.

### **3.1.3 Coupled focus**

Many views provide graphical tools to highlight special areas and read a particular result. Examples are:

- Marker line and the info field in the "2D Chart View"
- Circular focus in the "ROMESMAP Route Track" view

The following figure illustrates them.

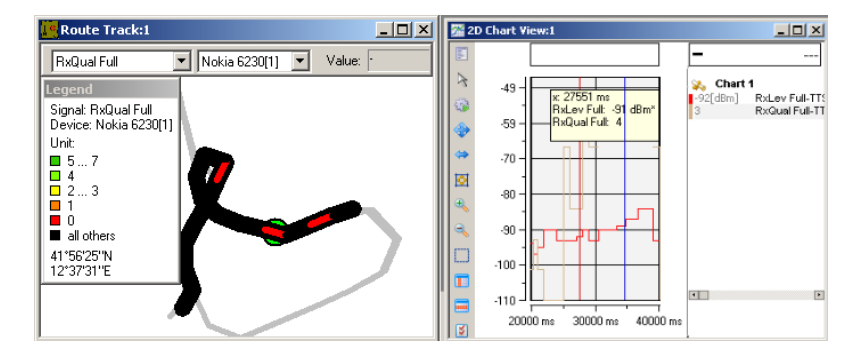

*Figure 3-7: Examples for coupled focuses*

The focus can be coupled in several views, which makes it easier to analyze different aspects of a coverage measurement at a particular position using a set of appropriate views. The coupled focus synchronizes the views in the current view area and synchronizes, if necessary, also the views which become later visible. All views in other areas are left unsynchronized.

The [Figure 3-7](#page-100-0) figure shows as example a local maximum of the RxLevFull reported by the test mobile in the "2D Chart View". The "ROMESMAP Route Track" view shows the corresponding geographical position.

The following tools control the coupled focus:

- The mouse cursor or the arrow keys move the focus within the view. To obtain different step widths, combine the [arrow keys] with the [<SHIFT>] and the [<CTRL>] keys.
- During the Replay Pause, the coupled focus is always enabled and cannot be disabled. The color of the coupled focus cursor changes to green. When the Replay Pause is released, the replay continues from the point in time where the last coupled focus was set to.

If no coupled focus is available for a view, the message  $\leq$  not synchronized>> is displayed in the title bar.

 $\Box$  Message View << not synchronized>>

#### **3.1.4 Docking bars**

The user can group, move and dock the R&S ROMES4 bars.

By default the bars are docked to the vertical left edge of the R&S ROMES4 main window, see [Figure 3-1](#page-92-0).

#### **Enable or disable a R&S ROMES4 bar**

1. Click the menu "View" > "Toolbars". A list with all available toolbars appears.

| View | Hardware                      | Technologies |   | Measurement                 | Replay | <b>Tools</b> |
|------|-------------------------------|--------------|---|-----------------------------|--------|--------------|
|      | <b>Full Screen</b>            | F11          |   |                             |        |              |
|      | <b>UI Theme</b>               | ١            |   |                             |        |              |
|      | <b>Toolbars</b>               | ٠            | ✓ | <b>File Bar</b>             |        |              |
|      | <b>View Areas</b>             | k            |   | <b>Measurement Bar</b>      |        |              |
|      | <b>Replay Control</b>         |              | ✓ | <b>Replay Bar</b>           |        |              |
|      | <b>Signal Tree View</b>       |              | ✓ | <b>Status Bar</b>           |        |              |
|      | <b>Custom Views</b>           | Þ            | ✓ | <b>Link Bar</b>             |        |              |
|      |                               |              |   | Output Bar                  |        |              |
|      | Show / Hide Views             |              |   | Signal Tree Bar             |        |              |
|      | <b>Basic Views</b>            | Þ            |   | <b>Shortcut Bar</b>         |        |              |
|      | <b>CW Views</b>               | Þ            |   | Devices Bar                 |        |              |
|      | <b>Mobile Views</b>           | Þ            |   | <b>User Grid Bar</b>        |        |              |
|      | <b>Navigation Views</b>       | Þ            |   | <b>Touch Helper Bar</b>     |        |              |
|      | <b>QoS Views</b>              | Þ            |   | <b>Driver Bar</b>           |        |              |
|      | <b>RF Power Scanner Views</b> | Þ            |   | <b>Background Processes</b> |        |              |
|      | <b>Scanner Views</b>          | ▶            |   | <b>Time Line</b>            |        |              |
|      | <b>WLAN Views</b>             | Þ            |   |                             |        |              |

*Figure 3-8: Available toolbars*

<span id="page-102-0"></span>2. Select the bar you want to be displayed in the R&S ROMES4.

The related window of the selected bar is docked on the left-hand side of the R&S ROMES4 window.

#### **Move R&S ROMES4 bar**

- 1. To float the displayed toolbar window, click the header of the window.
- 2. Move the window away from the docking position. During dragging the window, some icons appear in the R&S ROMES4 window.
- 3. Drop the window at one of those icons. The window docks to the appropriate edge.

Make the R&S ROMES4 bar permanently visible or hide automatically.

Docked windows can be permanently visible or they can be hidden automatically.

 $\triangleright$  Use the pin **I** in the header of window to change this property.

The following sections describe some docking windows. For all, refer to [Chapter 3.3.4,](#page-137-0) ["Toolbars", on page 138](#page-137-0).

# **3.2 File menu**

The "File" menu opens and saves workspace and measurement files, exports and prints data and closes the applications.

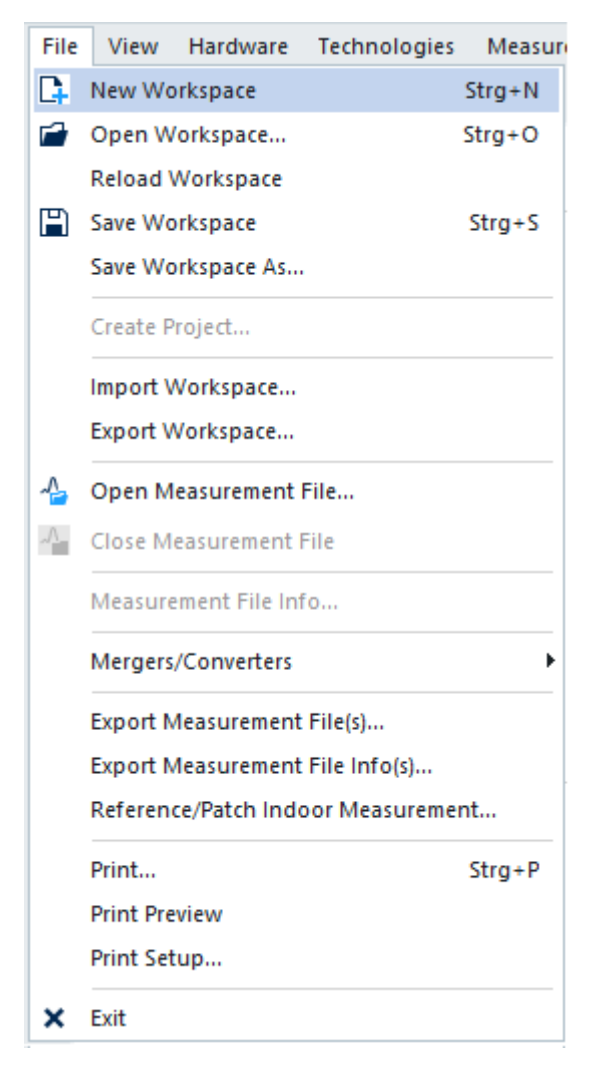

*Figure 3-9: File menu*

The "Mergers/Converters" menu item has own submenus, see [Chapter 3.2.12, "Merg](#page-118-0)[ers/converters", on page 119.](#page-118-0)

### **3.2.1 New workspace**

The "File" > "New Workspace" menu item opens the R&S ROMES4 default workspace, see [Chapter 1.10.2, "Workspace and measurement files", on page 31](#page-30-0).

The workspace opened when R&S ROMES4 starts depends on the setting in the "General" tab of the "Preferences" menu. R&S ROMES4 uses either the last workspace used in the previous session or the default workspace. When opening the last used workspace, different view windows open tiled across the main window. The main application window size of the previous session is preserved.

User-defined workspaces can be stored to a workspace file <filename>.rsxks and recalled in later sessions. The matching control windows can be easily set for each

kind of measurement. The operator's favorite constellations can be saved and reused later.

## **3.2.2 Open workspace**

The function loads an existing workspace from  $a * \text{.rsxks}$  or  $a * \text{.rscmd file}.$ 

The "Open Workspace" command calls up the "Open" dialog.

| a Open                                                                                                    | $\times$ |
|----------------------------------------------------------------------------------------------------|----------|
| $\leftarrow$ $\rightarrow$<br>↑<br>O<br>« (C:) OS ▶ Users ▶ franeta ▶ Documents ▶ My ROMES ▶ Workspace<br>面 -                                                                                                    |          |
| Desktop<br>Name<br>Modified<br>Size Type<br>÷<br>OneDrive - Rohde & Sc & Workspace_Private_Networks.rs<br>$+$<br><b>ROMES Works</b><br>19.08.2023 02:47:22<br>804 KB<br>Franeta Ana 14DS4<br><b>S</b> Untitled_ana.rsxks<br>$\ddot{}$<br><b>ROMES Works</b><br>21.07.2022 16:50:23<br>318 KB<br>FRANETA @ MU753474 e Master.rsxks<br><b>ROMES Works</b><br>04.03.2021 12:08:30<br>$\ddot{}$<br>1 KB<br>SG_UE_Scanner_Workpace.rsxks<br>Network<br><b>ROMES Works</b><br>19.08.2023 02:47:22<br>3.903 KB<br>$+$<br>IQW_HTML_UserManu<br>$+$ |          |
| ∢<br>File name:<br>ROMES Files [*.rsxks]<br>$\overline{\phantom{a}}$<br>Cancel<br>Open                                                                                                    |          |
| <b>DI Load Hardware Drivers.</b><br>Force Assign New Links.<br>□ Load Signal Settings, if available.<br>☑ Load Event Settings, if available.<br>Load the Mapinfo Geoset (.GST) of the Workspace<br>☑ Load Transmitter Databases of Workspace.<br>☑ Load the Top N Configurations of the Workspace                                                                                                    | a.       |

*Figure 3-10: Load workspace file*

Select the workspace file from the list to load the existing workspace.

Several loading options are offered after opening the workspace file, shown in the lower part of the "Open" dialog figure. Not all loading options are by default active but they can be selected if you need them.

The workspace of a measurement file can be loaded as well, see [Figure 3-16.](#page-112-0)

#### **Usage of older workspace files**

The  $*$ . rms and  $*$ . rsxwks workspace files of measurement software versions 3.0 to 3NG Rev.1 SP2 cannot be used in newer R&S ROMES4 versions as their format is different. If an old workspace (\*.rms and \*.rsxwks) is loaded into R&S ROMES4, the system responds with an error message.

#### **Cancel Filename Resolver**

During loading a workspace, R&S ROMES4 tries to find all files which are associated with the workspace. Depending on the number of files, looking for them can take up to several minutes, especially if a file cannot be found on the computer. It is possible to cancel this process and to continue loading the workspace. The cancelation only cancels the automatic reassignment of the files. The workspace is loaded with all files, which are at the path the workspace has stored.

#### **File list**

The file list shows all files within the current directory with the extension  $(*.rssks$  or \*.rscmd) selected in the dropdown box on the lower left side.

Click one of the files in the list to enter it in the "File name" window.

#### **File name**

A file selected from the file list is entered in this field. Alternatively, enter the file name manually.

#### **Open button**

"Open" opens and loads a workspace. Alternatively, double-click a workspace file in the list of workspace files.

During the workspace loading process, R&S ROMES4 checks for the availability of the associated files. R&S ROMES4 searches for all files not found at the specified location within the R&S ROMES4 directory. The resulting dialog displays the list of those files. You can use the proposed files or browse manually for the files new search location.

#### **Cancel button**

"Cancel" discards the file selection.

#### **Files of type**

Only files of the type selected in this field are shown in the file list.

The following file types can be selected:

● **Workspace files (\*.rsxks)**

Standard workspace file type containing the workspace but no measurement data. ● **Measurement files (\*.rscmd)**

Measurement file created with an R&S ROMES4 version (e.g. 3NG) contains the workspace created at the time when the file was recorded ("Start Recording").

All workspaces and templates created with the R&S ROMES4 3NG Rev.1 SP1 or higher contain the name of the device, with which the setup was created. If a template was created with other device than the currently connected one to the R&S ROMES4 a warning pops-up. Some devices (for example, the Qualcomm chipset-based devices) also check for the device connection. If device is not connected, a warning is displayed during the loading of the workspace.

#### **Load hardware**

A workspace can be loaded with or without the hardware required for the measurement. Loading without hardware is faster and sufficient and suitable for replay sessions.

#### **R&S TSME loading from workspace**

If you try to load a workspace with the R&S TSME scanner and it cannot be found on the indicated IP address, R&S ROMES4 offers the following options:

- Continue loading the workspace without the device.
- Enter manually a new IP address of the device that you want to be used.
- Use the device automatically detected by the R&S ROMES4.

At the failure of the R&S TSME loading process, appears the usual dialog which allows you to retry or to specify new links. Specify a new IP address for the mentioned device and for each device separately.

#### **Force Assign New Links**

An additional option of the load workspace file dialog allows new physical device links of each device to be specified during the loading process. The option is helpful, if the workspace has been transferred from another computer with other physical link of a device.

#### **Load Signal Settings, if available**

Once checked, the available signal settings for the workspace are loaded.

#### **Load Event Settings, if available**

Once checked, the available event settings for the workspace are loaded.

#### **Load Databases of Workspace**

Once checked, the databases for the workspace are loaded. Otherwise, the loading of the workspace does not affect the current configuration of the databases.

**Note:** Loading a most recent workspace, loads always the previously used workspace file.

As only one workspace configuration can be active at one time, the current workspace is closed before a new one is opened. Before closing the workspace, R&S ROMES4 displays the following message:

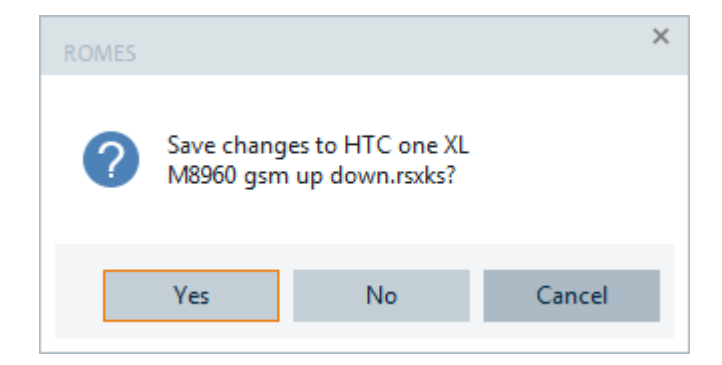

- "Yes" saves changes and closes the current configuration.
- "No" closes the current configuration without saving.
- "Cancel" returns to the current configuration.

If a workspace file cannot be located, assign a new file using the file resolver dialog. R&S ROMES4 finds an appropriate file and enters the file automatically into the dialog in this case.

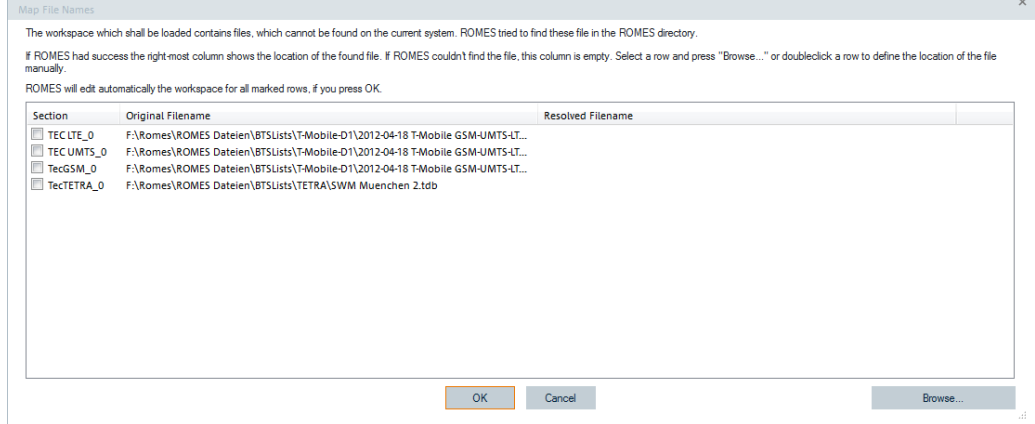

*Figure 3-11: Editing workspace automatically*

If a new valid workspace file is not assigned, loading of the non-existing file is not tried. R&S ROMES4 continues working by using the former loaded files. In this case an error message appears in the "Output" view:
| Shortcut  | Output      |                                                                                                 | Д. | $\mathbb{X}$             |
|-----------|-------------|-------------------------------------------------------------------------------------------------|----|--------------------------|
|           | <b>Save</b> | <b>ROMES Messages</b><br>Clear                                                                  |    |                          |
|           |             | 10:39:08: NQA State View: Initialized                                                           |    |                          |
|           |             | 10:39:08: DQA Message View: Initialized                                                         |    |                          |
| Sig       |             | 10:39:08: DOA Progress View: Initialized                                                        |    |                          |
| Eu        |             | 10:39:08: DOA Throughput View: Initialized                                                      |    |                          |
| ಸ         |             | 10:39:08: 3GPP Overview View: Initialized                                                       |    |                          |
| m.        |             | 10:39:08: DQA(1) V18.02: Initialized                                                            |    |                          |
|           |             | 10:39:09: Oualcomm(1) V18.02: Initialized                                                       |    |                          |
| Ō         |             | $10:39:09:$ OptionMask = 1                                                                      |    |                          |
| 3.        |             | 10:39:10: Loading QC Wizard File: C:\Users\franeta\Documents\My ROMES\Configuration\QualcommMob |    |                          |
| я         |             | 10:39:10: Loading QC Supported Devices Fils: C:\ProgramData\Rohde&Schwarz\My ROMES\Configuratio |    |                          |
|           |             | 10:41:55: cdma Database file does not exist. ROMES will continue using the current database.    |    |                          |
| $\subset$ |             | 10:41:55: GSM Database file does not exist. ROMES will continue using the current database.     |    |                          |
| 8         |             | 10:41:55: LTE Database file does not exist. ROMES will continue using the current database.     |    |                          |
| $\Omega$  |             | 10:41:55: TETRA Database file does not exist. ROMES will continue using the current database.   |    |                          |
| 광         |             | 10:41:55: UMTS Database file does not exist. ROMES will continue using the current database.    |    |                          |
|           |             | 10:41:55: WiMAX Database file does not exist. ROMES will continue using the current database.   |    |                          |
|           |             | 10:42:06: Applying Remote IP autostart up file: C:\Users\franeta\Documents\My ROMES\Configurati |    |                          |
| Touch     |             |                                                                                                 |    | $\overline{\phantom{a}}$ |
| Ŧ         |             |                                                                                                 |    |                          |

*Figure 3-12: Some error messages*

# **3.2.3 Reload workspace**

Reloads a workspace file.

## **3.2.4 Save workspace**

Saves a workspace file with its current name.

## **3.2.5 Save workspace as**

Saves a workspace file with a new name and directory. The "Save Workspace As" command calls up the "Save As" dialog.

## File menu

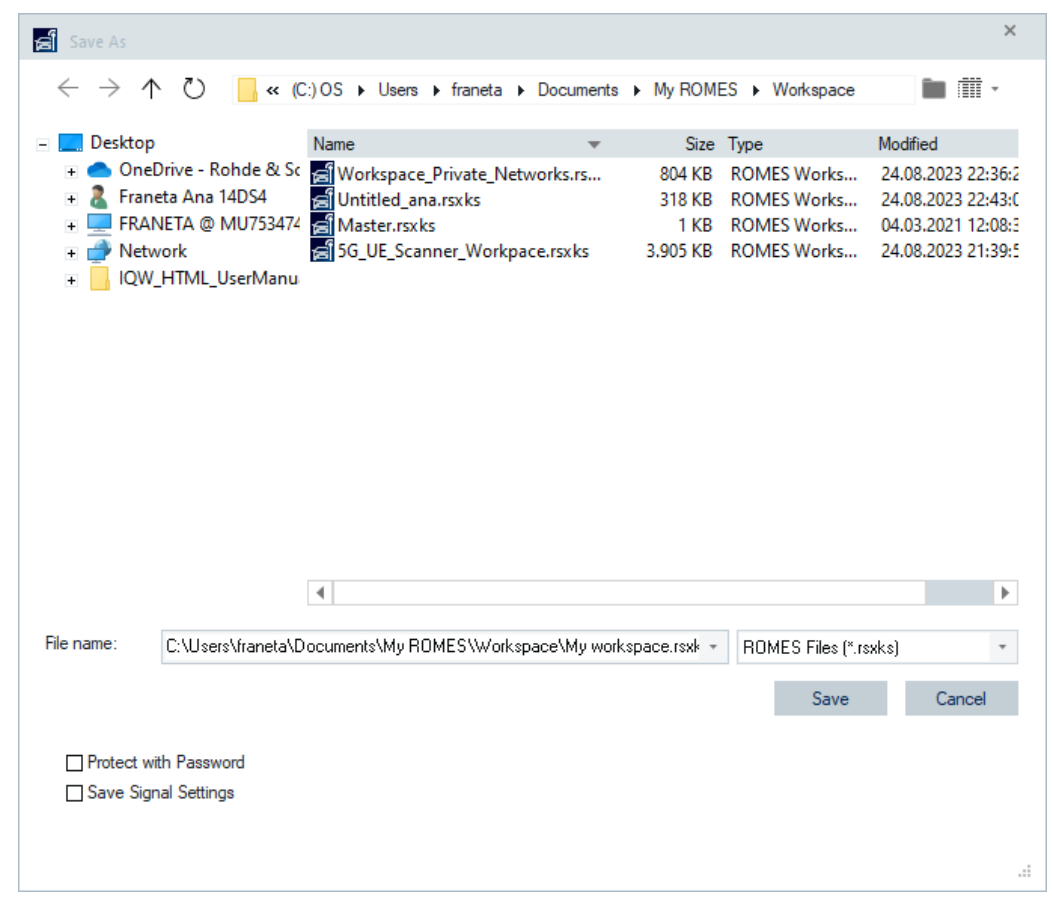

*Figure 3-13: Saving workspace*

This dialog is analogous to the "Open" dialog, see the previous description.

Choose a file name with the extension  $*$ ,  $rsxks$  and a directory of your choice to save the current workspace for later use. If a file name is entered manually without extension,  $*$ . rsxks extension appends automatically.

## **3.2.6 Create project**

The "Create Project" item is dimmed in the "File" menu as long as a device is not loaded. Load the device, to activate the Create project function.

To create a R&S ROMES4 project, configure the R&S ROMES4 for your task. Load devices you need and open all views, which are necessary. For such created project, choose location on your PC disk to put the project file. R&S ROMES4 automatically creates a project file  $(* .\,$ rsproj), which contains:

- All loaded devices
- All views that are opened on any "View Area"
- All technologies that are used by the loaded devices

File menu

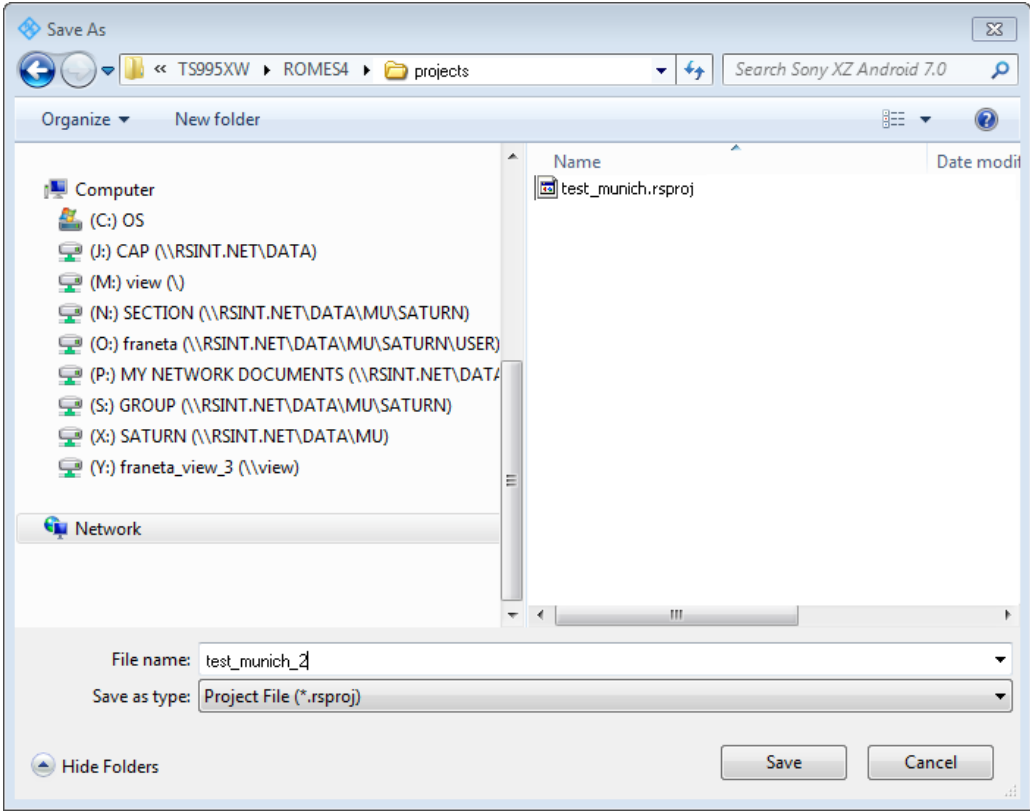

*Figure 3-14: Saving the created project*

If only a subset of views, technologies and devices are available in R&S ROMES4, a setup can be created via the "File" > "Create Project" command. Such a project reduces the number of modules that R&S ROMES4 loads during the startup. In that way minimized is the overall startup time and the complexity of the menus/dialogs which are filled with information concerning the modules.

## **3.2.7 Import / export workspace**

R&S ROMES4 allows the creation of a  $*$ . zip file containing the Workspace and all related files except geosets and maps due to potentially large size.

The exported workspace files always contain the complete R&S ROMES4 signal description.

The import creates a directory which has the name of a ZIP file containing workspace file you want to import. The workspace file  $*$ .  $rsxks$  is stored In this directory. All files located in the R&S ROMES4 directory branch are stored at the same file location on the target system. All other files are copied into subdirectories in the created workspace directory.

## <span id="page-111-0"></span>**3.2.8 Open measurement file**

Click  $\triangle$  ("Open Measurement File") or [Ctrl+S] to call up the "Open" dialog. In the dialog browse for a measurement file you want to play.

The selected measurement file is replayed if the "Start Replay" command in [Chap](#page-211-0)[ter 3.6, "Measurement menu", on page 212](#page-211-0) is executed. It is also used as a default file for exporting.

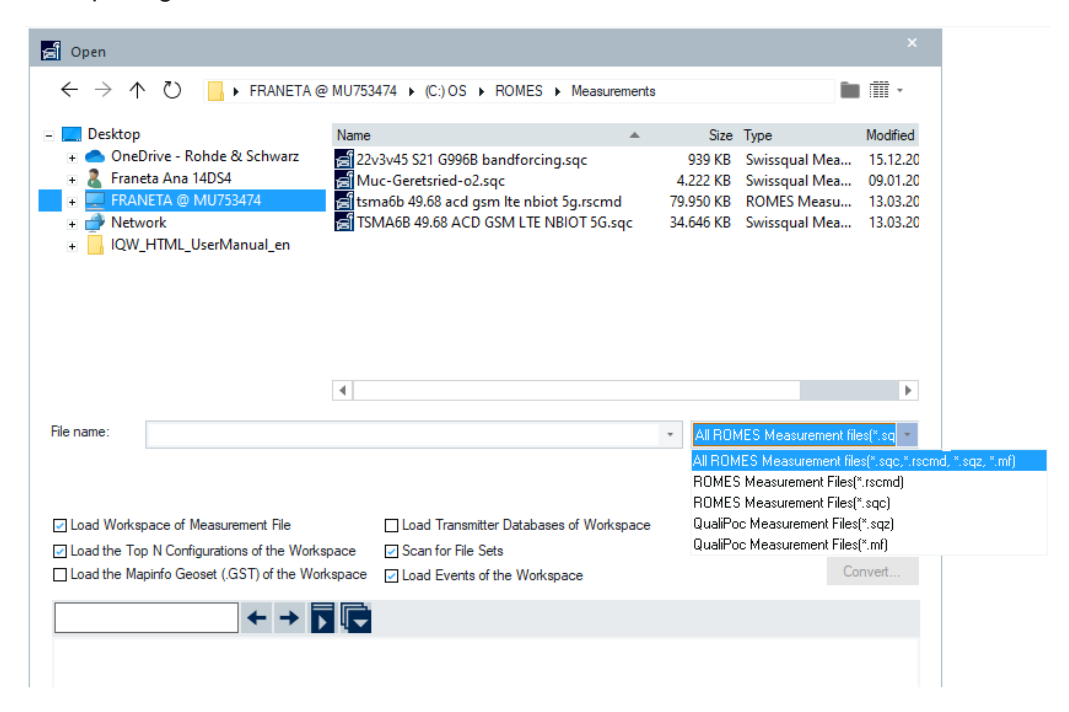

*Figure 3-15: Extended Open dialog*

The upper part of the dialog is analogous to the one used to open a workspace file, see [Chapter 3.2.2, "Open workspace", on page 105.](#page-104-0) The left dropdown box offers to open a measurement file having one of the following file formats, as supported by R&S ROMES4:

- **SQC** format
- **RSCMD** format
- SQZ format
- MF format

If you select to open a [SQC](#page-2447-0) (SmartBenchmarker measurement) file or a QualiPoc SQZ file, conversion or merge is internally performed in R&S ROMES4. The result is written into a R&S ROMES4 compatible SQC file, which opens afterwards. The original file is renamed to  $*$ . orig.

Several loading options are offered after opening the file, shown in the lower part of the "Open" dialog figure. Not all loading options are by default active but they can be selected if you need them. The "Open Measurement File Option" dialog contains the same loading options. The dialog pops-up when the selected measurement file is opening.

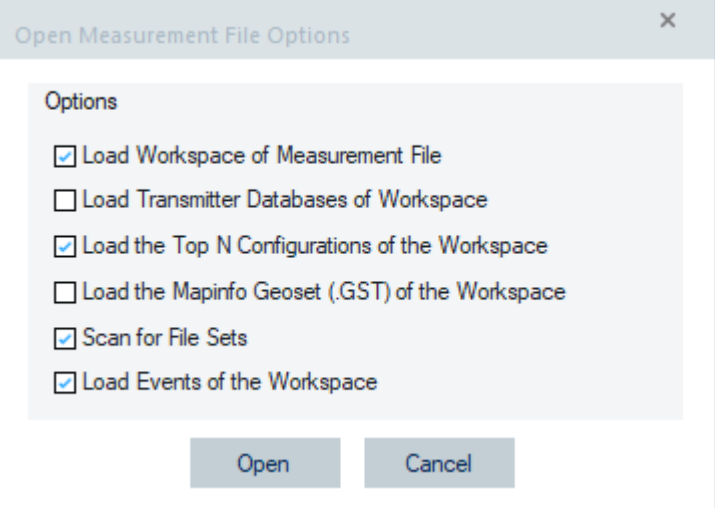

*Figure 3-16: Options when opening measurement file*

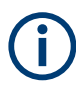

Loading an indoor measurement file always loads the referenced indoor floorplans, independently on the also loaded workspace.

### **Open as read-only**

If "Open as read-only" is checked, the measurement file opened is protected so that the file contents cannot be overwritten.

#### **Load Workspace of Measurement File**

A measurement file is loaded with or without the included workspace. Loading with the included workspace allows R&S ROMES4 reconfiguration.

Before the workspace is loaded, R&S ROMES4 asks if the current settings have to be saved. Click "Cancel" to avoid saving and to load the included workspace of the measurement file immediately.

If an "Untitled" workspace is the current active workspace, the "Load Workspace of Measurement File" function is checked by default.

**Note:** Loading a "Most Recent Workspace" always loads the databases.

#### **Load Transmitter Databases of Workspace**

A measurement file is loaded with or without the databases specified of the included workspace.

By default the option is not checked. For further details, refer to ["Load Databases of](#page-106-0) Workspace" [on page 107](#page-106-0).

### **Load the Top N Configurations of the Workspace**

If checked, R&S ROMES4 loads the Top N configurations of the workspace.

The loading overwrites the currently used Top N configuration. In case a backup of the current configuration is required, do save it as a template from the concerning technologies menu.

### **Load the Mapinfo Geoset (GST) of the Workspace**

**Note:** This functionality with MapX/MapInfo is only available if the MapX is still installed. The functionality is available if the program is running on your computer as being installed in some previous version of R&S ROMES4.

Loading of MapInfo GST from the workspace with the custom overlay maps is possible by checking the "Load the Mapinfo Geoset (GST) of the Workspace" option. This loading is recommended instead of loading it from the indoor maps. The choice is stored in the registry.

The "Load the Mapinfo LM (.lmxml) of the Workspace" check box is available on the following dialogs:

- "Files" > "Open Measurement File" > "Open"
- "Files" > "<Recent measurement file>" > "Open"
- "Files" > "Open Workspace" > "Open"
- "Files" > "<Recent workspace file>" > "Open Workspace Options"

The main usage of this option is loading GST with special overlay maps.

### **Scan for File Set**

If checked, R&S ROMES4 searches the selected folder for additional files which are parts of a file set. All measurement files of the same set have the same file Id visible in the file info window.

| Open          |                       |                                              |                  | $\Sigma$     |
|---------------|-----------------------|----------------------------------------------|------------------|--------------|
| Look in:      | <b>FileSet</b>        |                                              | ◎ 步 門 囲▼         |              |
|               | Name                  |                                              | Date modified    | <b>Type</b>  |
|               | SSM_2min.rscmd        |                                              | 09.12.2015 11:11 | ROME!        |
| Workspace     |                       | SSM_Measurement.1.rscmd                      | 08.12.2015 10:04 | ROME!        |
|               | $\blacktriangledown$  | GSM_Measurement.2.rscmd                      | 08.12.2015 10:04 | ROME!        |
|               |                       | SSM Measurement.3.rscmd                      | 08:12.2015 10:04 | ROME!        |
| MeasData      | GSM Measurement.rscmd |                                              | 08:12.2015 10:04 | <b>ROME!</b> |
|               | LTE.1.rscmd           |                                              | 08.12.2015 12:57 | <b>ROME!</b> |
|               | LTE.2.rscmd           |                                              | 08.12.2015 12:57 | <b>ROME!</b> |
| Desktop       | LTE.rscmd             |                                              | 08.12.2015 12:57 | ROME!        |
|               | Measurement.1.rscmd   |                                              | 09.12.2015 11:18 | <b>ROME!</b> |
|               | Measurement.2.rscmd   |                                              | 09.12.2015 11:18 | ROME!        |
| My Documents  | Measurement.rscmd     |                                              | 09.12.2015 11:18 | ROME!        |
|               | tetra.1.rscmd         |                                              | 08.12.2015 14:31 | <b>ROME!</b> |
| tetra.2.rscmd |                       |                                              | 08.12.2015 14:31 | ROME!        |
| Computer      |                       | Ш                                            |                  |              |
|               | File name:            | GSM_Measurement.2.rscmd                      |                  | Open         |
|               | Files of type:        | All ROMES Measurement Files (".CMD, ".RSCN ▼ |                  | Cancel       |

*Figure 3-17: Scan for file set*

## **Load Events of the Workspace**

If checked, the events of the workspace are included in the measurement file.

## <span id="page-114-0"></span>**File Info**

Information stored with the measurement data of the selected file is displayed in the lower half of the "Open" dialog, see Chapter 3.2.10, "Measurement file info", on page 115.

### **File scan**

R&S ROMES4 automatically scans the data, sorts the time stamps and extracts geographical information during opening a measurement file. After the scan, the entire measurement route can be displayed in [Chapter 4.3.3, "ROMESMAP route track view",](#page-561-0) [on page 562](#page-561-0).

To disable the file scan, press the [Ctrl] key while opening the file or disable the measurement file scanning option in the "Preferences" > "General" window, see [Chap](#page-223-0)[ter 3.8.1.1, "General settings", on page 224](#page-223-0).

## **3.2.9 Close measurement file**

Closes the current measurement file.

## **3.2.10 Measurement file info**

Displays the file information of the current measurement file.

The file information is identical with the information displayed when a measurement file is opened, see [Chapter 3.2.8, "Open measurement file", on page 112.](#page-111-0)

Included information is:

- Time zone, date and time of the started measurement. For R&S TSME, added is the information on calibration date and the self-alignment date.
- User-defined comment
- User name, vehicle type and ID, the file length in blocks, and the duration of the measurement.
- PC system Information, for example, operating system type (32 bit or 64 bit) and CPU information (available and total physical memory)
- Path alias and current values of registry keys which are defined via "Tools" > "Preferences" > "Advanced" > "Information Recorded to Measurement". Therefore, the state of the operating system while the measurement was made is stored.
- Used devices (for example, the R&S GSM NWS and R&S GPS devices) and the most important devices' settings made before the measurement was started, see the chapter "Hardware components". Device settings such as the "Meas. Mode" of a mobile device, the frequency and

trigger settings are essential for the type of recorded data and the available views. Relevant information, for example, is:

- Uplink Interference information in the BCH demodulator part (necessary is to check "Uplink Interference Measurement", otherwise the line is omitted).
- Information about the band name and the used band classes for CDMA2000
- Wideband and/or MIMO measurement information.
- TETRA 2 measurements shown as "Yes" or "No".

# **3.2.11 Welcome page**

There are two displays of the R&S ROMES4 "Welcome" page.

The R&S ROMES4 opening page after starting up the application relates to the phase which precedes measurements.

The second one is present during measurements.

### **3.2.11.1 Welcome page after R&S ROMES4 opening**

After R&S ROMES4 startup, the "Welcome" page opens containing the following three areas.

- "Recent Workspaces"
- "Recent Measurements"
- "Available Devices"

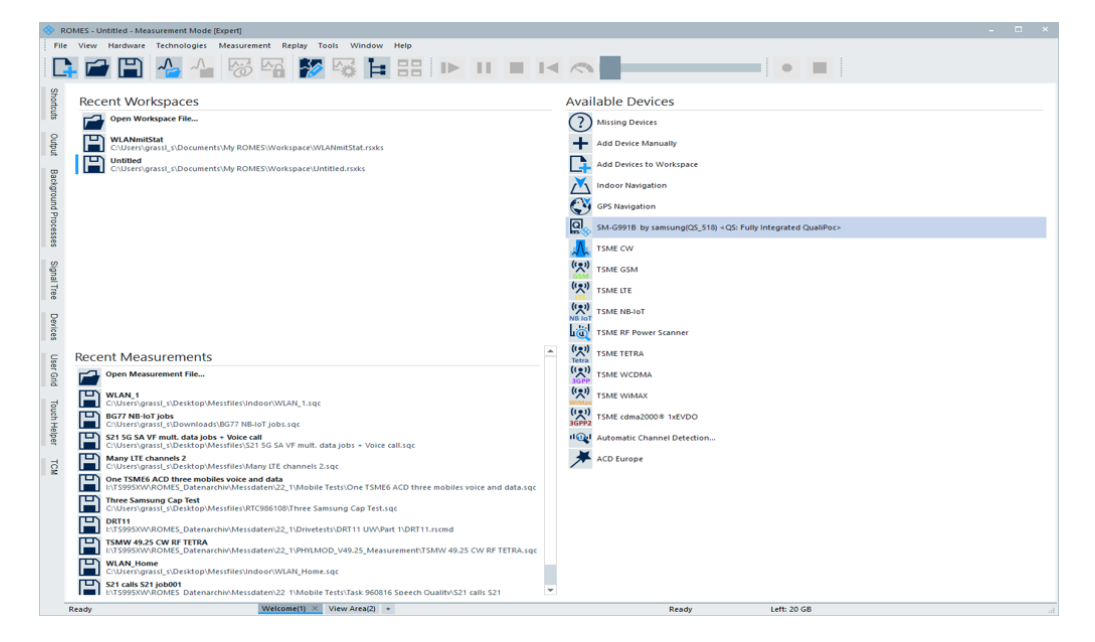

*Figure 3-18: Welcome page after R&S ROMES4 opening*

### **Recent workspaces**

The "Recent Workspaces" area shows a list of recently opened workspaces.

The opened workspace files are marked with colored bars placed in front of them. The meaning of the colors is:

Bar is missing - the workspace that does not contain a device

- Blue bar the workspace contains device which does not support auto detection (for example, TETRA handset)
- Red bar at least one device is missing
- Yellow bar scanner is available, but does not have the required amount of frontends
- Green bar all devices are available

### **Recent measurements**

The "Recent Measurements" area shows a list of recently opened measurement files. The files are not marked with the bars.

### **Available devices**

All available devices, i.e., the devices connected to the PC which R&S ROMES4 is running on, are shown in this area. The icon on the top of the list is related to the troubleshooting function if a device detects a problem, see [Figure 3-4](#page-96-0).

|                          | <b>Available Devices</b>                                                                              |
|--------------------------|----------------------------------------------------------------------------------------------------|
|                          | <b>Missing Devices</b>                                                                                |
|                          | <b>Add Device Manually</b>                                                                            |
|                          | Add Devices to Workspace                                                                              |
|                          | <b>Indoor Navigation</b>                                                                              |
|                          | <b>GPS Navigation</b>                                                                                 |
| ឲ្ន                      | LE2123(QS_521) < QS: Fully Integrated QualiPoc>                                                       |
| <u>ធ្ន</u>               | M2011K2G(QS_SQ-flashed_DUT522) <qs: fully="" integrated="" qualipoc=""></qs:>                         |
| ឲ្                       | SM-G781B(QS_DUT_508) < QS: Fully Integrated QualiPoc> QP Maintenance expires soon: only 56 days left! |
| <u>្ត្រ</u>              | SM-G986B by samsung(QS_DUT_498) <qs: fully="" integrated="" qualipoc=""></qs:>                        |
|                          | <b>TSME SG NR Scanner</b>                                                                             |
|                          | <b>TSME CW</b>                                                                                        |
|                          | <b>TSME GSM</b>                                                                                       |
| ابوا)                    | <b>TSME LTE</b>                                                                                       |
| $\binom{[e]}{N}$         | <b>TSME NB-IoT</b>                                                                                    |
| اها                      | <b>TSME RF Power Scanner</b>                                                                          |
| $\frac{(e_0)}{\sqrt{2}}$ | <b>TSME TETRA</b>                                                                                     |
| $\binom{[a]}{3GPP}$      | <b>TSME WCDMA</b>                                                                                     |
| (옛                       | <b>TSME WiMAX</b>                                                                                     |
| $\frac{1}{2}$            | TSME cdma2000Å® 1xEVDO                                                                                |
|                          | 11 Qui Automatic Channel Detection                                                                    |

*Figure 3-19: Welcome page - available devices*

The fully integrated QualiPoc devices are displayed grayed out in the "Available Devices" list if their "Ready to load" state is unavailable. If the devices are in the "Ready to load" state, they are displayed as other devices.

The "Indoor Navigation" function offers the possibility to use a GPS in "GPS plus Indoor" mode.

Indoor Navigation C **GPS Navigation** LE2123(QS\_521) <QS: Fully Integrated QualiPoc>

*Figure 3-20: Available GPS plus indoor and loaded QP device*

The availability of the "GPS plus Indoor" mode is indicated with the presence of the "GPS Navigation" icon in the "Welcome" page. If the GPS device is not connected, and the associated icon is not present, the "Indoor Navigation" function loads the Indoor device only.

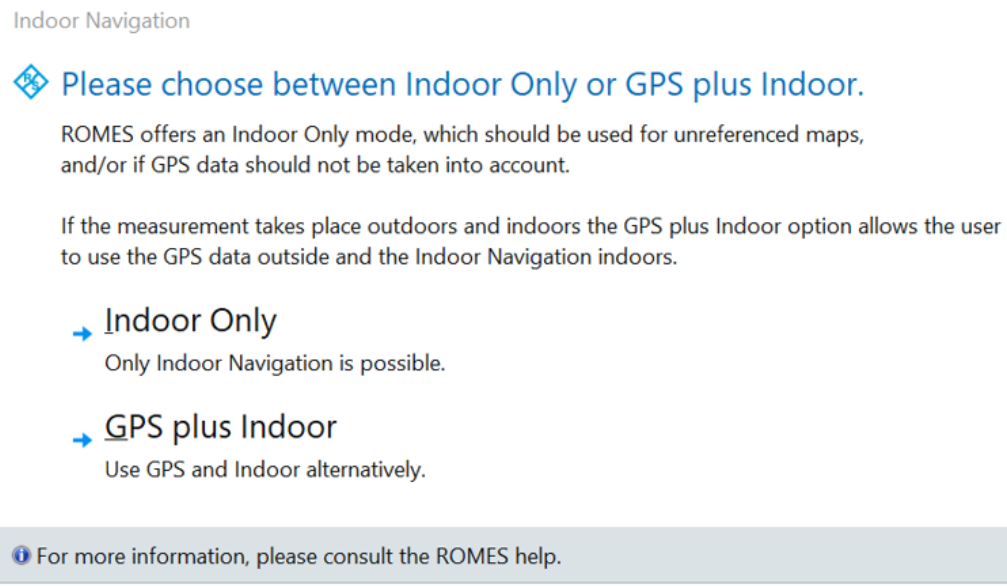

*Figure 3-21: Selection of indoor navigation mode*

Choose the "Indoor Only" option for the Indoor device. The indoor option is necessary if you use the unreferenced maps.

If both indoor and outdoor measurement are performed, recommended is to use the combined mode, the "GPS plus Indoor" function.

### **3.2.11.2 Welcome page during measurements**

The "Welcome" page shows the state and the measurement values of each connected device during an active measurement.

Available devices in this case are shown in the status bar of the R&S ROMES4 main window.

The tab on the left-hand side of the title bar of a particular view in the work area shows the status of a measurement and device. One tab for each connected device is shown, see [Figure 3-1.](#page-92-0)

The tabs show the name of a device/scanner and the bar color above depends on the state of the device.

The colors indicate the following device states:

- Green state OK
- Yellow warning
- Red error

The bar's color of a scanner is triggered by the worst state of the involved scanner.

If necessary, the displayed data for each device can be changed by adapting the following files in the widget folders of the MyROMES directory:

- UEWidgetView.xml for the UE "RF Summary" tab.
- ScannerSummaryWidgetView.xml for the "Scanners" tab

You can create the Widget folder. Copy the files from the application folder and then adapt the files to your needs.

R&S ROMES4 always tries to load from the MyROMES directory first. The content of *...\My ROMES\Configuration\WelcomePage.xml* is ignored.

## **3.2.12 Mergers/converters**

R&S ROMES4 supports merging of measurement files of different formats and conversion of indoor measurement files generated by QualiPoc devices.

The "File" > "Mergers/Converters" menu command has the following items.

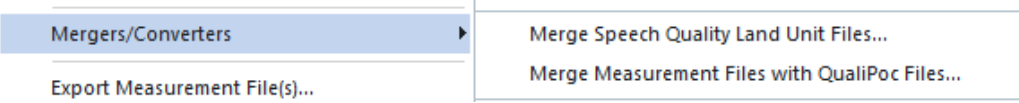

*Figure 3-22: Supported merging function*

## **3.2.12.1 Merge speech quality land unit files**

This merging function merges the measurements of the land unit with the R&S ROMES4 measurement files. Land unit files which can be merged must be of SQZ format. The MF format is not supported.

The measurement files of the land unit must be copied into a folder which R&S ROMES4 has rights to read.

Select the "Merge Speech Quality Land Unit Files" entry of the "Mergers/Converters" menu to get the merging dialog.

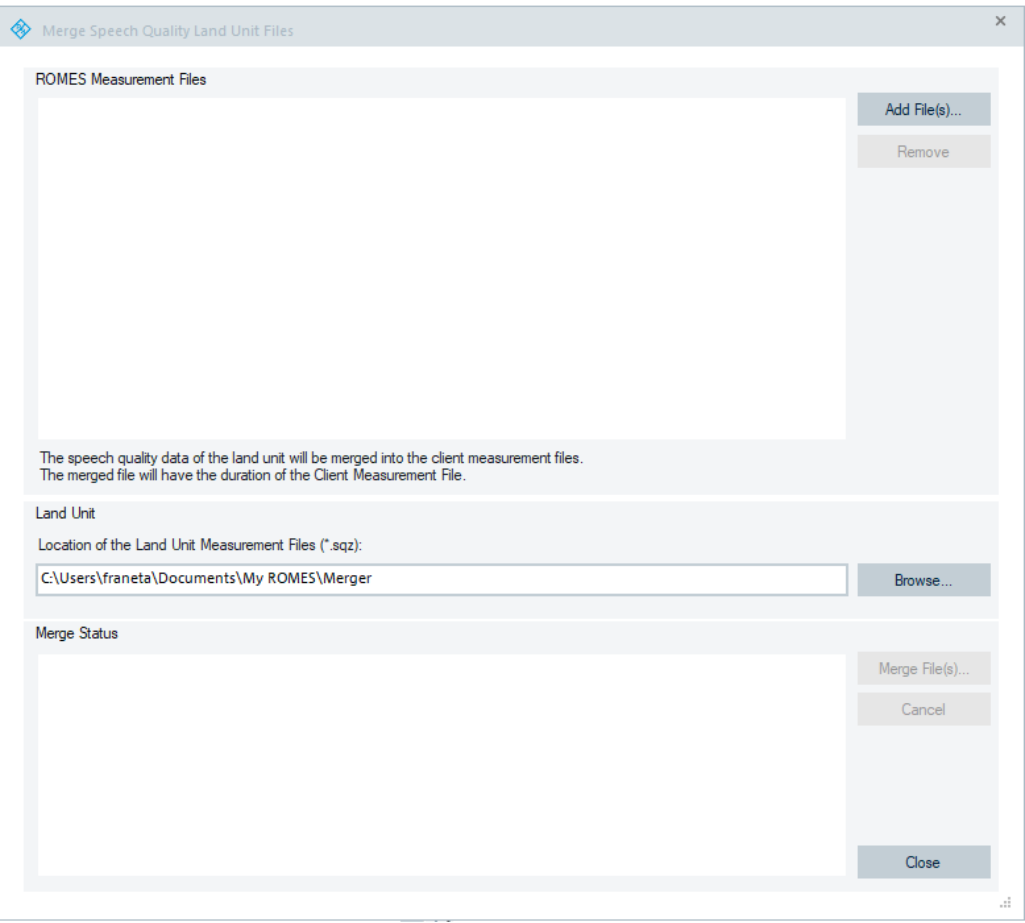

*Figure 3-23: Merge Speech Quality Land Unit Files dialog*

The File Merger function can also be started from the console. The executable file name is SQPolqaFileMerger.exe. The file is located in the same directory as the Romes.exe file, see the following figure.

## File menu

| $\equiv$                                                                                                 | ROMES19.3<br>Manage                                                                |                                                                           |                                                                  | ×                                                    |
|----------------------------------------------------------------------------------------------------|------------------------------------------------------------------------------------|---------------------------------------------------------------------------|------------------------------------------------------------------|------------------------------------------------------|
| File<br>Home<br>Share<br>View                                                                            | <b>Application Tools</b>                                                           |                                                                           |                                                                  | Q<br>$\widehat{\phantom{a}}$                         |
| $\frac{1}{20}$ Cut<br><b>W</b> Copy path<br>Pin to Quick<br>Copy<br>Paste<br>al Paste shortcut<br>access | $\blacksquare$<br>Delete Rename<br>Move<br>Copy<br>$to -$<br>to -                  | └□ New item ▼<br>F<br>Easy access *<br>New<br>folder                      | Den *<br>$\triangleright$ Edit<br><b>Properties</b><br>A History | Select all<br>HR Select none<br><b>Relation</b>      |
| Clipboard                                                                                                | Organize                                                                           | <b>New</b>                                                                | Open                                                             | Select                                               |
| ←                                                                                                    | « (C:) OS > Program Files (x86) > Rohde-Schwarz > ROMES19.3                        |                                                                           | Search ROMES19.3<br>$\vee$ 0                                     | مر                                                   |
| A<br>CD<br><b>ROMES 19.3</b><br>Rsint.net<br>temp                                                        | г<br>Name<br>RSCMDFileCopy.exe<br>rscmdRepair.exe<br>RuSWorkerDIILoader.exe        | Date modified<br>25.11.2019 01:27<br>25.11.2019 01:13<br>25.11.2019 00:46 | ᄎ<br>Type<br>Application<br>Application<br>Application           | ۸<br><b>Size</b><br>395 KB<br><b>128 KB</b><br>49 KB |
| Users<br>Default                                                                                         | $\blacksquare$ sq nrp adb.exe<br>sq_nrp_audio.exe<br>sq_nrp_master.exe             | 25.11.2019 00:46<br>25.11.2019 00:46<br>25.11.2019 00:46                  | Application<br>Application<br>Application                        | 120 KB<br>123 KB<br>243 KB                           |
| defaultuser0<br>franeta                                                                                  | sq usb print.exe<br><b>▽ ■ SQPolgaFileMerger.exe</b>                               | 25.11.2019 00:46<br>25.11.2019 01:28                                      | Application<br>Application                                       | 32 KB<br>3,830 KB                                    |
| .android<br>.oracle_jre_usage                                                                            | H SwiApiMuxX.exe<br>TP5GDCChecker.exe<br>⊛<br>3qdecode.dll                         | 25.11.2019 00:46<br>25.11.2019 01:32<br>25.11.2019 00:47                  | Application<br>Application<br>Application extens                 | 214 KB<br>76 KB<br>292 KB                            |
| <b>3D Objects</b><br>AppData<br>Citrix                                                                   | I%<br>AdbWinApi.dll<br>I.<br>AdbWinUsbApi.dll                                      | 25.11.2019 00:47<br>25.11.2019 00:47                                      | Application extens<br>Application extens                         | <b>96 KB</b><br>62 KB                                |
| Contacts<br>Desktop                                                                                      | I.<br>adiapi.dll<br>0<br>adns dll.dll<br>K<br>AndroidDataTests.dll                 | 25.11.2019 00:47<br>25.11.2019 00:47<br>25.11.2019 01:12                  | Application extens<br>Application extens<br>Application extens   | 36 KB<br><b>57 KB</b><br><b>67 KB</b>                |
| <b>Documents</b><br>Downloads                                                                            | I.<br>ATCommandTests.dll<br>0<br>BCGCBPRO2910141.dll                               | 25.11.2019 00:58<br>25.11.2019 00:47                                      | Application extens<br>Application extens                         | 36 KB<br>11.027 KB                                   |
| <b>Favorites</b><br>350 items<br>1 item selected 3,74 MB                                                 | ß<br>boost chrono-vc141-mt-1 65 1.dll<br>I.<br>boost_date_time-vc141-mt-1_65_1.dll | 10.11.2017 16:35<br>10.11.2017 16:35                                      | Application extens<br>Application extens                         | <b>28 KB</b><br><b>46 KB</b><br>胆目<br>$\blacksquare$ |

*Figure 3-24: Location of the SQPolqaFileMerger file*

The merger must be started with the following command-line options:

```
-s "<ROMES Measurement File Name>"
-d "<Land Unit File Directory>"
```
## **Example:**

```
SQPolqaFilemerger.exe -s "c:
\MyRomes\measdata\polqa1.rscmd" -d "c:\LandUnitFiles"
```
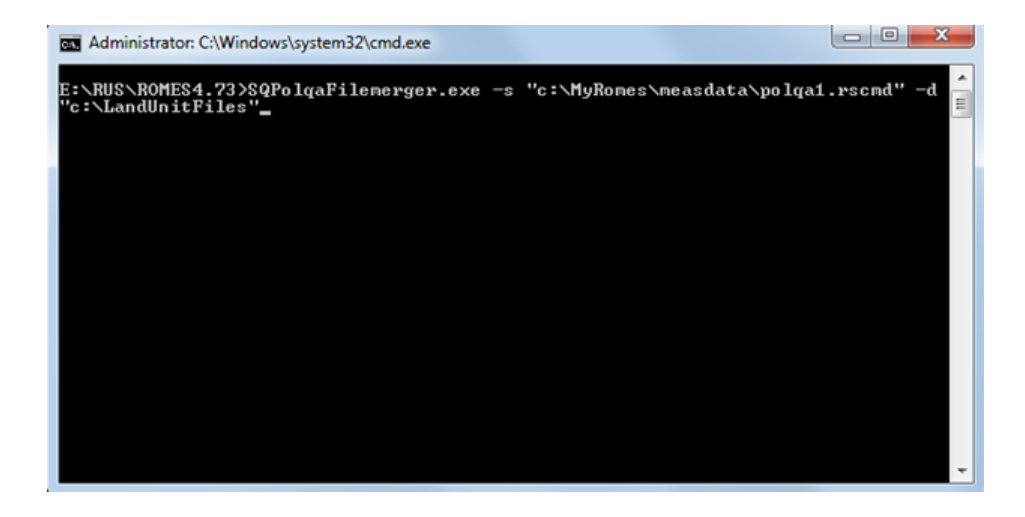

## **ROMES Measurement Files**

In the "Merge Speech Quality Land Unit Files" > "ROMES Measurement Files" pane select the R&S ROMES4 measurement files that you want to merge.

Click the "Add File(s)" button to get the "Open" dialog for selection of the R&S ROMES4 measurement files to be merged.

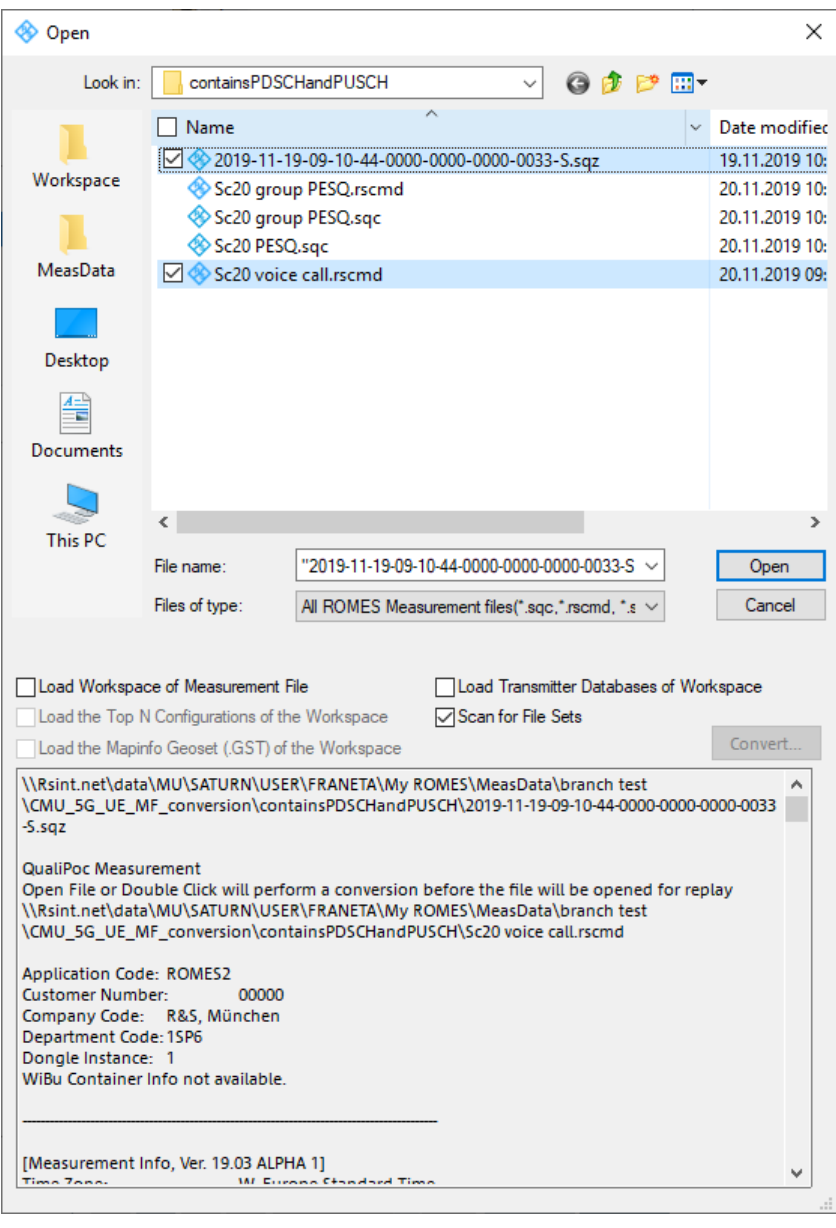

*Figure 3-25: Open dialog*

The selected files populate the "ROMES Measurement Files" area of the "Merge Speech Quality Land Unit Files" dialog.

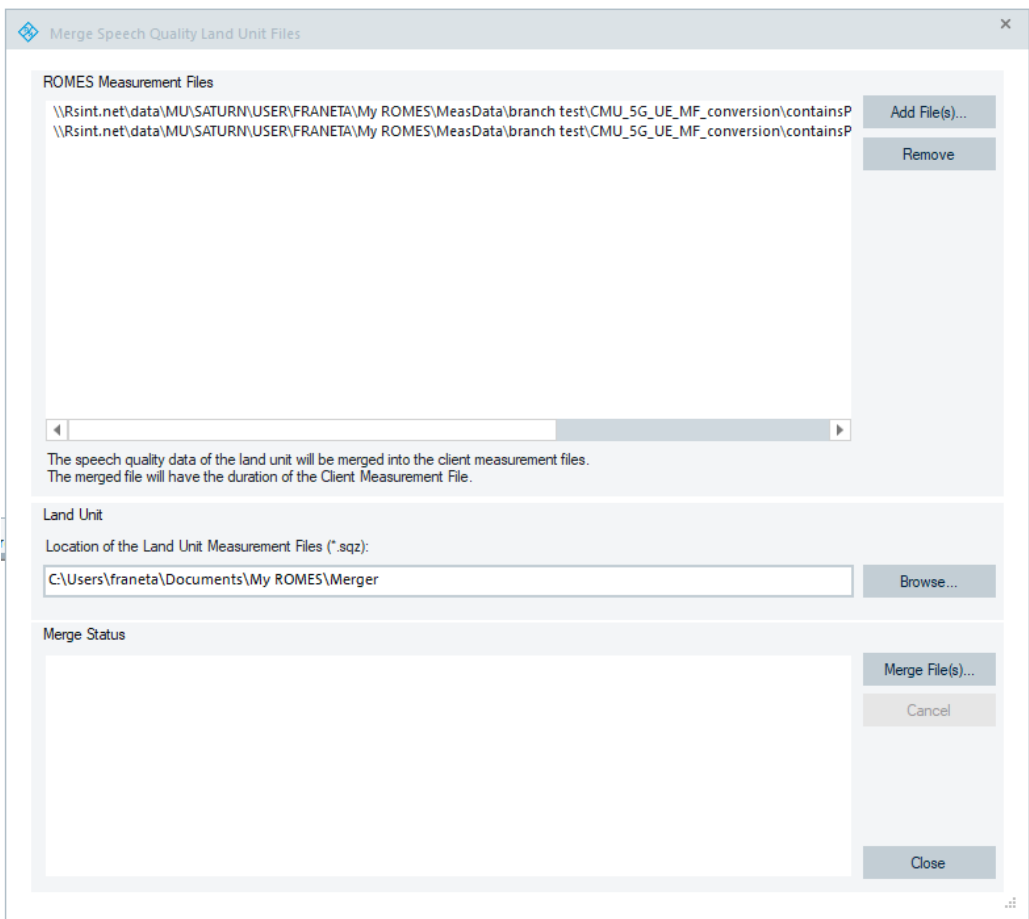

*Figure 3-26: Files added for merging*

Click the "Remove" button to remove a selected file from the list. Multiple selections are possible.

### **Land Unit**

Click the "Browse" button in the "Land Unit" pane to open the "Browse to Folder" directory selection dialog. Select the directory where the land unit files are stored. R&S ROMES4 remembers the last selected directory.

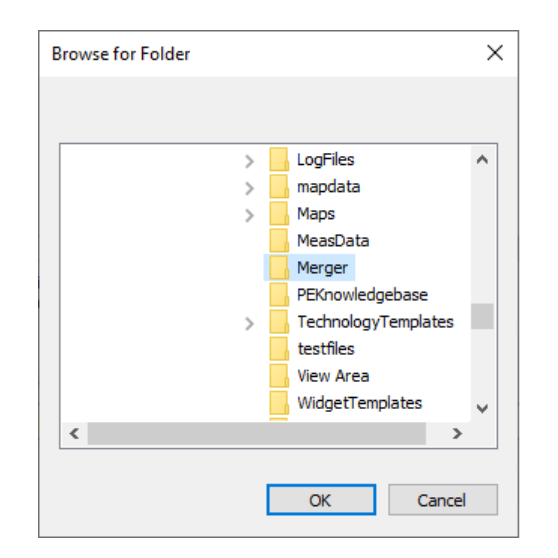

*Figure 3-27: Directory selection dialog*

#### **Merge Status**

Click the "Merge File(s)" button to start merging the files. Merging function recognizes the corresponding land unit measurement files with the measurement ID stored in the R&S ROMES4 measurement file header.

When all selected files have been merged, a summary is displayed in the "Merge Status" list.

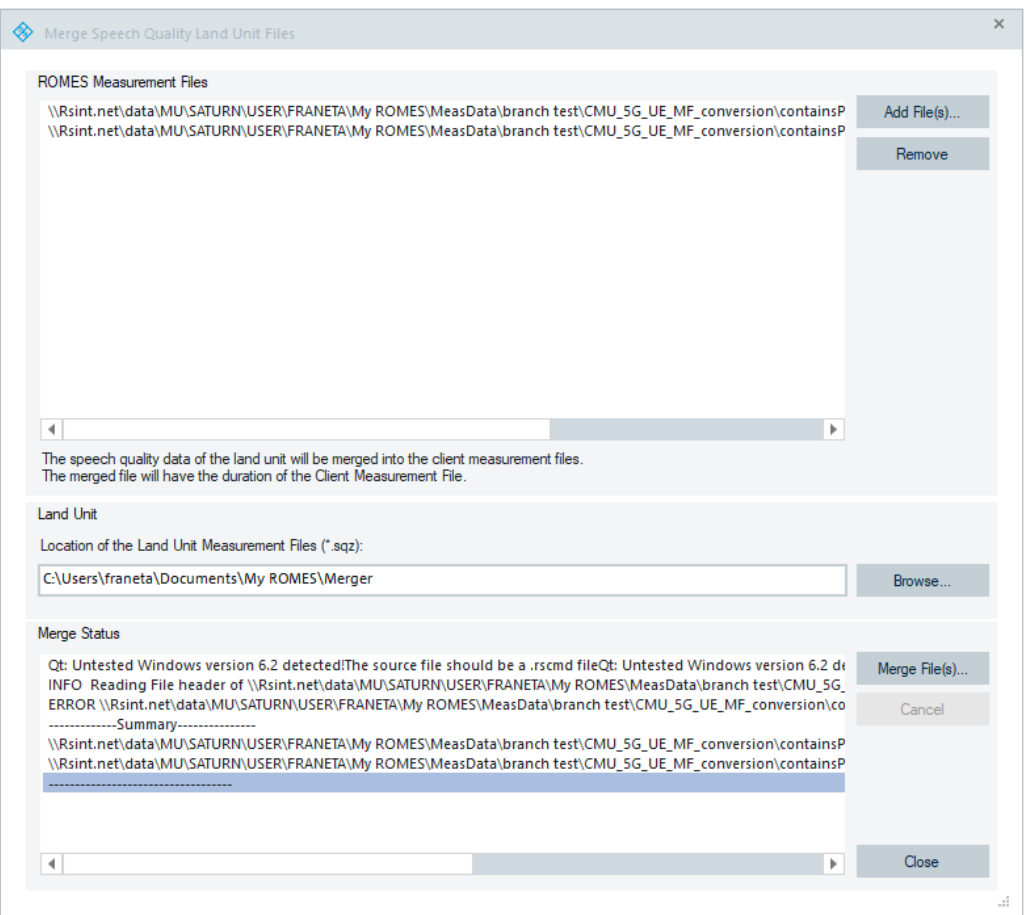

*Figure 3-28: Status of the merging*

The merged files have the suffix \_merged. If the target file name with the \_merged suffix already exists, a sequenced number is appended to the file.

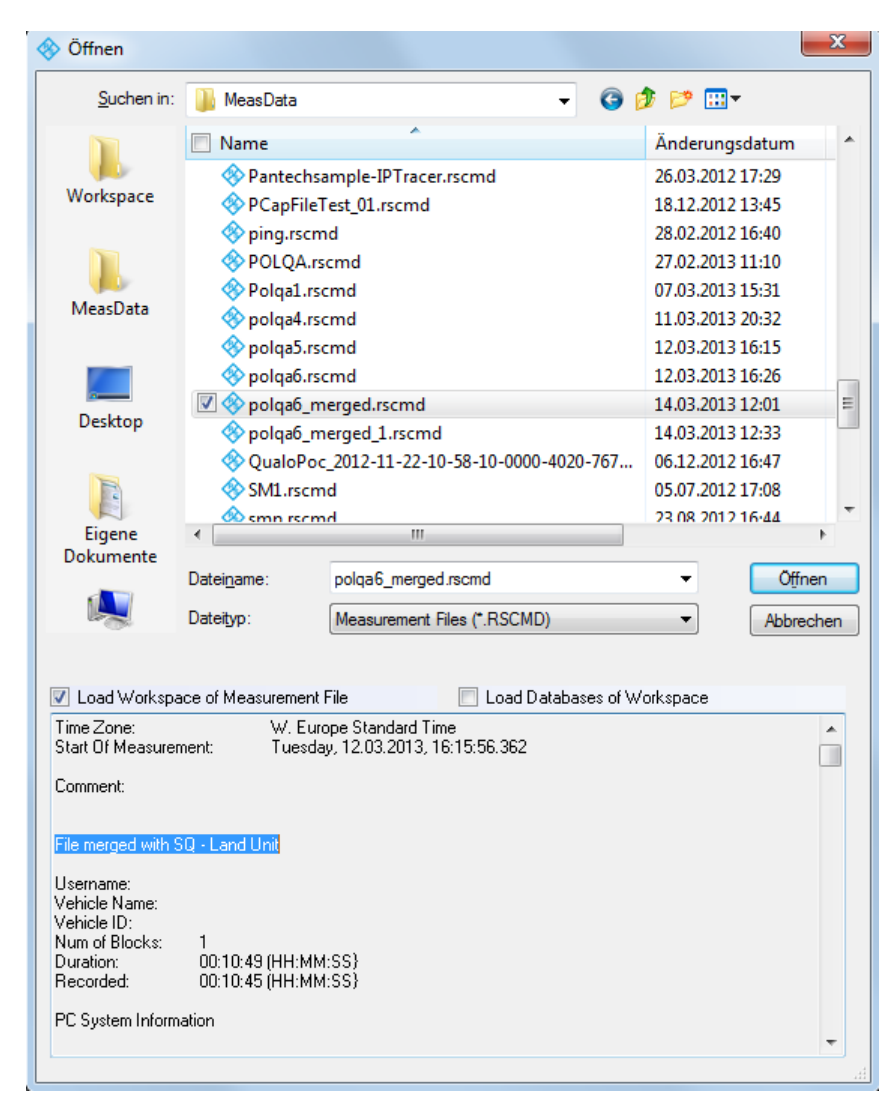

*Figure 3-29: Selected merged file*

Merging again an already merged file is not possible. The merged file gets an entry in the file header.

The "Cancel" button cancels the files merging.

Click the "Close" button to close the "Merge Speech Quality Land Unit Files" dialog.

### **3.2.12.2 Merge measurement files with QualiPoc files**

R&S ROMES4 supports merging and conversion of several measurement files generated by QualiPoc devices.

An existing  $*$ . rscmd measurement file can be merged with  $*$ .  $m f / *$ . sqz files generated by mobile devices operating in QualiPoc mode.

It is possible to merge several measurement files generated at different time by the same device. The QualiPoc files in this case are distinguished by a different time in the filename. If at merging of several subsequent measurement files of the same QualiPoc

device a measurement file takes longer time and a max. file size or max. time is reached, the R&S ROMES4 recording switches to subsequent files. The subsequent files are named with the same filename appended by 001, 002, and so on.

R&S ROMES4 also supports conversion of QualiPoc indoor measurements. The conversion is supported, if a SmartBenchmarker file  $(*.sgc/*.sgz)$  has indoor measurements.

Click the "Merge Measurement Files with QualiPoc Files" entry in the "Mergers/ Converters" menu.

A window opens where the files to be merged can be selected.

It is possible to select multiple  $*$ .  $mf/*$ .  $r$ scmd files. In this case, for each  $*$ .  $r$ scmd file is checked whether a  $* \cdot m f / * \cdot s q z$  file or multiple of the  $* \cdot m f / * \cdot s q z$  files can be merged with the \*. rscmd file. If N \*. rscmd files are selected for merging with  $M * . m f / * . sqz$  files, the result of merging is  $N * . r s c m d$  files.

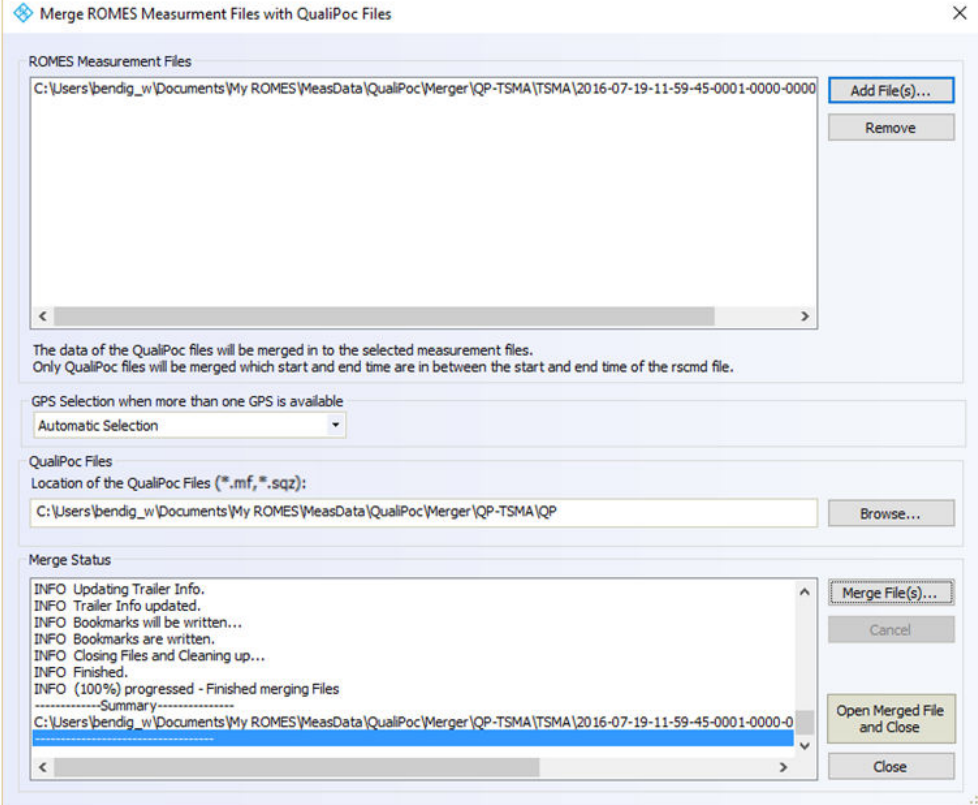

*Figure 3-30: Files merging*

You can open the created file directly after the successful merging using the "Open Merged File and Close" button.

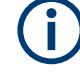

Only  $*$ .  $mf/*$ . sqz files with start- and end-time in between the start- and end-time of the  $*$ . rscmd file can be merged.

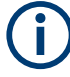

The QualiPoc [NCM](#page-2438-0) function merges optionally a  $*$ ,  $r$ smcd file into a  $*$ ,  $s$ qz file from the QualiPoc, which then contains the mobile data.

The merge procedure merges the  $*$ .  $r$ scmd file of the obtained  $*$ . sqz file with the included \*.mf file. In this case it is not necessary to specify a source folder for the $*$ . mf file in the merge dialog.

The merge procedure merges the  $*$ .  $r$ scmd file of the obtained  $*$ . sqz file.

After a successful merge, the merged  $*$ .  $r$  scmd file opens.

The following sections describe the parameters in the merging page.

#### **GPS Selection when more then one GPS is available**

If GPS is available in the R&S ROMES4 measurement file and in one or more Quali-Poc measurement files. Select which GPS data that you want to be used in the merged file.

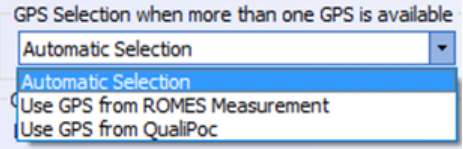

Default is "Automatic Selection".

The decision criteria for the default selection are:

- If Indoor is used, the GPS data with Indoor to be used
- The GPS data with the most valid position data per minute to be used.

#### **Add File(s)**

Allows selection of the RSCMD files to merge them with QialiPoc files.

#### **Remove**

Removes the selected RSCMD file from the list.

#### **Browse**

Selects the directory where the QualiPoc files are stored.

#### **Merge File(s)**

Starts the merging process. The selected RSCMD files are merged with QualiPoc measurement file, whose start- and end-time are in between the start- and end-time of the RSCMD files.

## **Cancel**

Cancels the merging process.

### **Open Merged File and Close**

Opens the merged file directly. The button is available only if at least one file was successfully merged. If more than one file was merged, the last successfully merged file is opened.

#### **Merge Status**

The list box shows the current progress of the merging process.

## **3.2.12.3 Merging/converting QualiPoc files of selected UEs**

R&S ROMES4 offers you the possibility to select which UEs to be included when merging or converting QualiPoc files. For this purpose, available is the UE selection dialog.

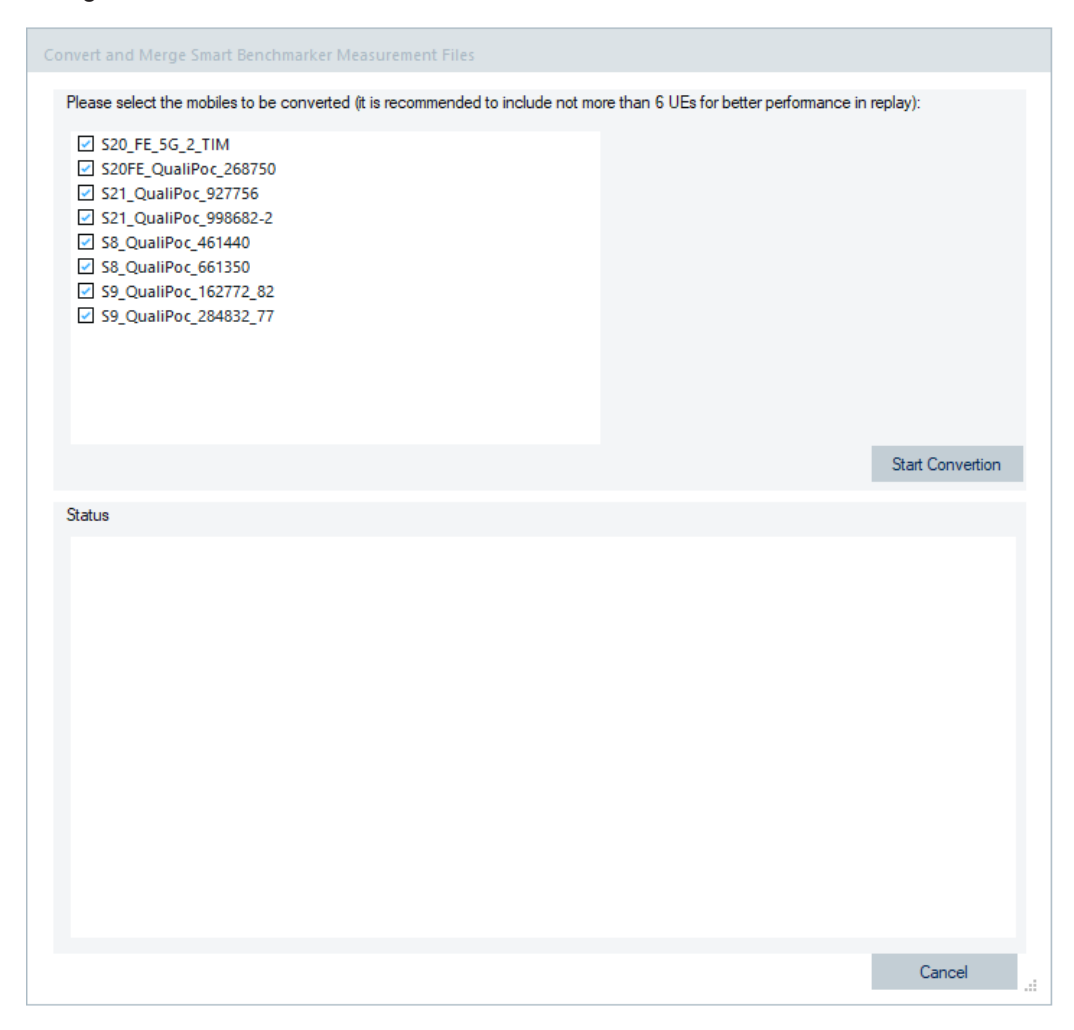

*Figure 3-31: Dialog for selecting UEs for merging/conversion*

- 1. Select UEs which measurement files that you want to convert in the shown dialog.
- 2. Click the "Start Conversion" button.

The steps of the conversion are displayed in the "Status" pane.

At the end of the conversion, the new created measurement file is automatically displayed.

<span id="page-129-0"></span>An UE measurement can be split into more than one file. In such a case, the start time of each measurement file is added as a suffix in the UE selection dialog.

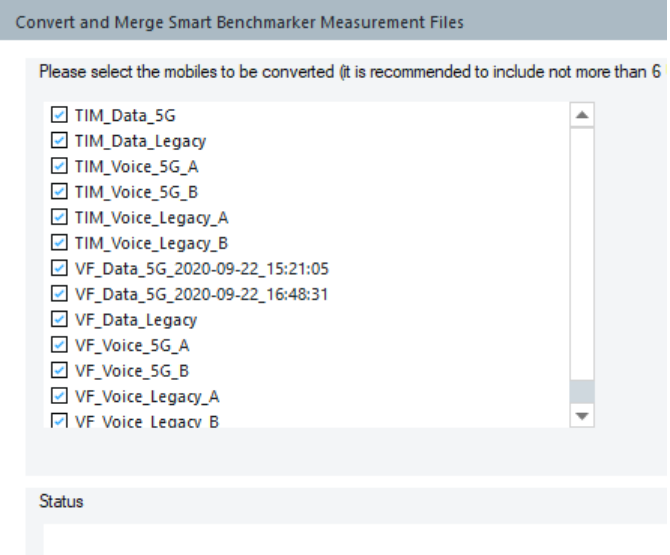

*Figure 3-32: Measurement of selected UE split into two files*

# **3.2.13 Export measurement files**

Exports and saves measurement data for later evaluation, for example, with another application.

For details and an example, refer to [Chapter 7.2.2, "Export procedure", on page 2100.](#page-2099-0)

## **3.2.14 Export measurement file info**

Writes the file information of several measurement files to a single text file.

The file information is identical with the information displayed when a measurement file is opened (see [Chapter 3.2.10, "Measurement file info", on page 115\)](#page-114-0).

It is exported in two steps.

- **Step 1:** The "Export Measurement File Info(s) command" opens a file "Open" dialog to select the measurement files.
- **Step 2:** After file selection, the "Open" button calls up a "Save As..." dialog to select a file name  $(*.txt)$  and a directory for the file information.

The file information on the individual files in the  $*$ .  $txtx t$  file forms the separate consecutive sections. Each section starts with the name and path of the measurement file, e.g.

\*\*\*\*\*\*\*\*\*\*\*\*\*D:\RuS\Romes\MeasData\dvb-test4.rscmd\*\*\*\*\*\*\*\*\*\*\*

If an R&S ROMES4 measurement file is exported, the file extension is  $*$ .  $r$ scmd, older measurement files keep the \*.cmd extension.

The text file can be regarded as a catalog providing an overview of a whole archive of measurement files. If it is viewed with a suitable text editor using functionality such as the text search function.

## **3.2.15 Print**

 $[Ctrl + P]$ 

Prints the contents of the active view.

The Print option is an alternative to taking screenshots via the clipboard (see chapter [7](#page-2097-0) ["Data processing"\)](#page-2097-0). R&S ROMES4 uses the standard "Print" menu familiar from other MS Windows applications. Printing to a file or a configurable printer with selectable page numbers is possible. For details use the context-sensitive help.

To control the appearance of the hardcopy, a preview option is provided; see Chapter 3.2.16, "Print preview", on page 131.

## **3.2.16 Print preview**

Shows a preview of the hardcopy to be created.

The "Print Preview" command opens a window showing one page (our example shows a section of such a page).

| Alphanumeric View:1               |           |                | п                     | $\times$ |
|-----------------------------------|-----------|----------------|-----------------------|----------|
| Firint DEE Q Close                |           |                |                       |          |
|                                   |           |                |                       |          |
|                                   |           |                |                       |          |
|                                   |           |                |                       |          |
|                                   |           |                |                       |          |
| <b>Peremeter</b>                  | $[$ Unit] | R&S GSM NWS[1] | Windows Count ors [1] |          |
| Measurement Rate last minute      | mHz       | 71132          |                       |          |
| Vrocessor(Total) % Processor Time |           |                | 61                    |          |
| Vrocessor(0) \% Processor Time    |           |                | 60                    |          |
| Vrocessor(1) \% Processor Time    |           |                | 51                    |          |
| Vrocessor(2) \% Processor Time    |           |                | 38                    |          |
| \Processor(3)\% Processor Time    |           |                | 96                    |          |
|                                   |           |                |                       |          |
|                                   |           |                |                       |          |
|                                   |           |                |                       |          |
|                                   |           |                |                       |          |
|                                   |           |                |                       | ▼        |
|                                   |           |                |                       |          |

*Figure 3-33: Print preview layout*

The icon bar contains icons that control the preview and printout. The icons functions are listed in the following table, the order is from left to right.

<span id="page-131-0"></span>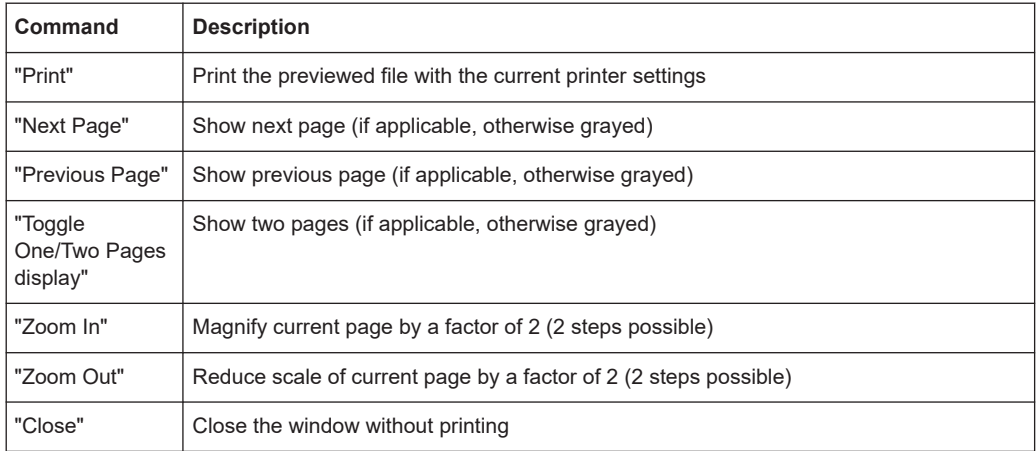

# **3.2.17 Print setup**

Modifies the printer settings.

R&S ROMES4 uses the standard "Print Setup" menu familiar from other MS Windows applications. For details use the context-sensitive help.

# **3.2.18 C:\...\*.rsxks**

Opens one of the workspace files saved before.

A maximum of four workspace files numbered 1 to 4 are listed in this field.

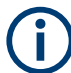

The "File" > "Open Workspace Option" dialog of the workspace files offers an additional option in comparison to the standard MS Windows file dialogs.

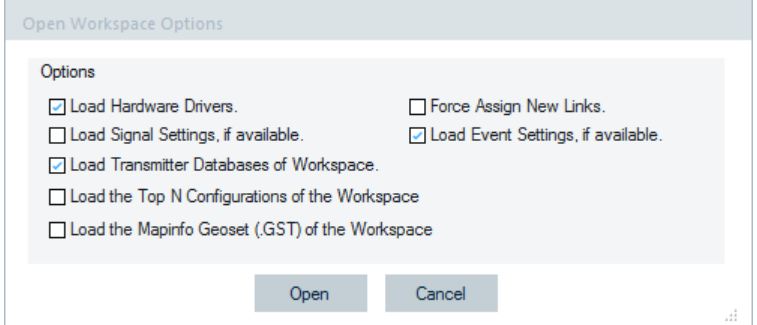

*Figure 3-34: Dialog which opens a recent workspace*

## **Load the Top N configurations of the Workspace**

To avoid overwriting the current Top N configuration with the one inside the workspace, the related box needs to be unchecked before loading, see the Figure 3-34.

The Workspace file load unchecking option is always possible before loading a file, also if loading from  $a * . r s$ cmd file.

The option is available on four different dialogs where workspaces or  $*$ .  $r$ scmd files are loaded. In the [Figure 3-34](#page-131-0) an example of the dialog which opens a recent workspace is shown.

The unchecking option works as expected for GSM / LTE / TETRA / UMTS, sharing the base software solution of Top N.

The CDMA and WiMAX technologies are different. If the Workspace file load option is set not to load the Top N settings from the Workspace, the default setting is used.

# **3.2.19 C:\...\*.rscmd (or \*.cmd)**

Opens one of the measurement files used before.

A maximum of four measurement files numbered 5 to 8 are listed in this field.

The RSCMD file header shows the scanner types which the R&S TSME supports.

The currently open measurement file is replayed when the "Start Replay" command in the [Chapter 3.6, "Measurement menu", on page 212](#page-211-0) is executed. It is also used as a default file for exporting, see [Chapter 3.2.13, "Export measurement files", on page 130](#page-129-0).

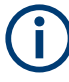

The "Open Measurement File" dialog offers the option to the standard Windows file dialogs. A dialog allows you to configure the same options as available in the normal file open dialogs.

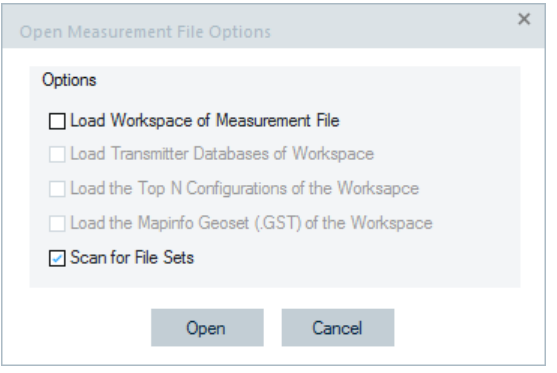

*Figure 3-35: Open measurement file options*

# **3.2.20 Exit**

Closes the application.

Before closing, R&S ROMES4 issues a warning if there are unsaved changes to the currently active workspace.

# **3.3 View menu**

The "View" menu customizes the main application window and offers the view windows used to visualize and evaluate measured data.

| View |                   |                               | Hardware Technologie. |  |  |
|------|-------------------|-------------------------------|-----------------------|--|--|
|      |                   | <b>Full Screen</b>            | F11                   |  |  |
|      |                   | UI Theme                      | Þ                     |  |  |
|      | <b>Toolbars</b>   | ь                             |                       |  |  |
|      | <b>View Areas</b> | Þ                             |                       |  |  |
|      |                   | <b>Replay Control</b>         |                       |  |  |
| ь.   |                   | <b>Signal Tree View</b>       |                       |  |  |
|      |                   | <b>Custom Views</b>           | ▶                     |  |  |
|      |                   | Show / Hide Views             |                       |  |  |
|      |                   | <b>Basic Views</b>            | r                     |  |  |
|      |                   | <b>CW Views</b>               | r                     |  |  |
|      |                   | <b>DVB Views</b>              | r                     |  |  |
|      |                   | <b>Mobile Views</b>           | ь                     |  |  |
|      |                   | <b>Navigation Views</b>       | ь                     |  |  |
|      |                   | <b>QoS Views</b>              | ь                     |  |  |
|      |                   | <b>RF Power Scanner Views</b> | r                     |  |  |
|      |                   | <b>Scanner Views</b>          | ь                     |  |  |
|      |                   | <b>WLAN Views</b>             | ▶                     |  |  |

*Figure 3-36: View menu*

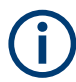

The selection of the view windows is determined during R&S ROMES4 installation. The selection depends on the system configuration and the available options.

In the "View" > "Toolbar" select the tool bars that you want to be shown. The bars are located in the horizontal line on the top or on the vertical left border of the R&S ROMES4 opening page.

## **3.3.1 Lazy views**

To improve the startup and replay performances, only a subset of views is created during the R&S ROMES4 startup. The views that are not created are identified in the "View" menu. They have an asterisk next to their names.

| <b>Basic Views</b>            | b. | 2D Chart View*                  |
|-------------------------------|----|---------------------------------|
| <b>CW Views</b>               | ٠  | <b>ACD Status View:1</b>        |
| <b>Mobile Views</b>           | ٠  | Alphanumeric View*              |
| <b>Navigation Views</b>       | ٠  | Bar Chart View*                 |
| QoS Views                     | ٠  | Device Grid View:1              |
| <b>RF Power Scanner Views</b> | ٠  | Event View                      |
| <b>Scanner Views</b>          | ٠  | <b>General Status View</b>      |
| <b>WLAN Views</b>             | r  | Grid View:1                     |
|                               |    | Message View                    |
|                               |    | Resource Usage View*            |
|                               |    | Statistic Histogram*            |
|                               |    | Statistic View*                 |
|                               |    | <b>Time Gated Spectrum View</b> |
|                               |    | X-Y Graph*                      |

*Figure 3-37: Available views in Basic Views*

Views that are not created upfront, so-called the "Lazy Loaded Views", do not retrieve any measurement data until they are displayed. That means, it is a good practice to open the views required in measurement mode before starting the measurement. Some views that display more data than recently measured like chart views, cannot display all information, but start displaying measurement data once they are visible.

During replay and file scanning, the views can be created at any time. Data is delivered to those views to fill them correctly. Data filling can require a rescan of the file. If it is necessary to display more views at a time, use the "View" > "Show / Hide Views" dialog to create a set of views in one row.

By using the XML profile files, it is possible to change the lazy loading strategy for each view. For example, if you want the "3GPP Overview View" automatically created, but not displayed, change in the RomesProfiles.xml file the line.

<RomesView Name="3GPP Overview View" MinProfile="1" Tec="GSM"/> to

```
<RomesView Name="3GPP Overview View" MinProfile="1" Tec="GSM"
DelayLoad="false" />
```
## **3.3.2 Full screen**

Maximizes the main application window to full screen size.

The toolbar, the measurement bar and the status bar are hidden in full screen mode.

# **3.3.3 UI theme**

The view customization and multiple themes are not supported. Instead, in "View" > "UI Theme" you can select light or dark mode for your dialogs.

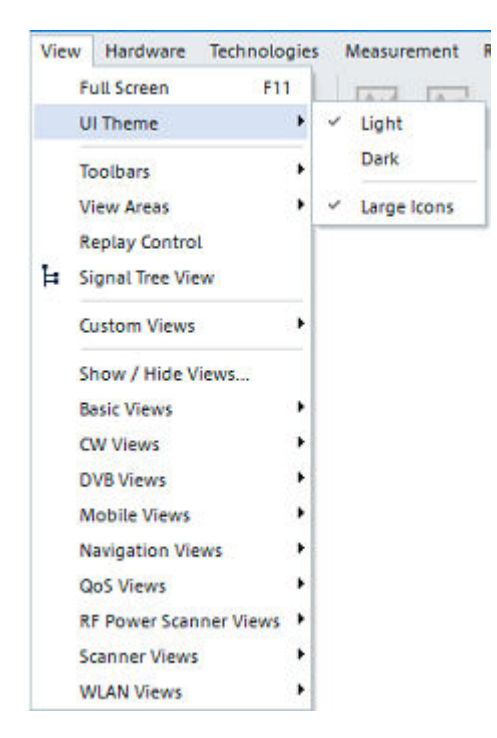

*Figure 3-38: UI Theme entry*

Example is given for the "ROMESMAP Route Track View".

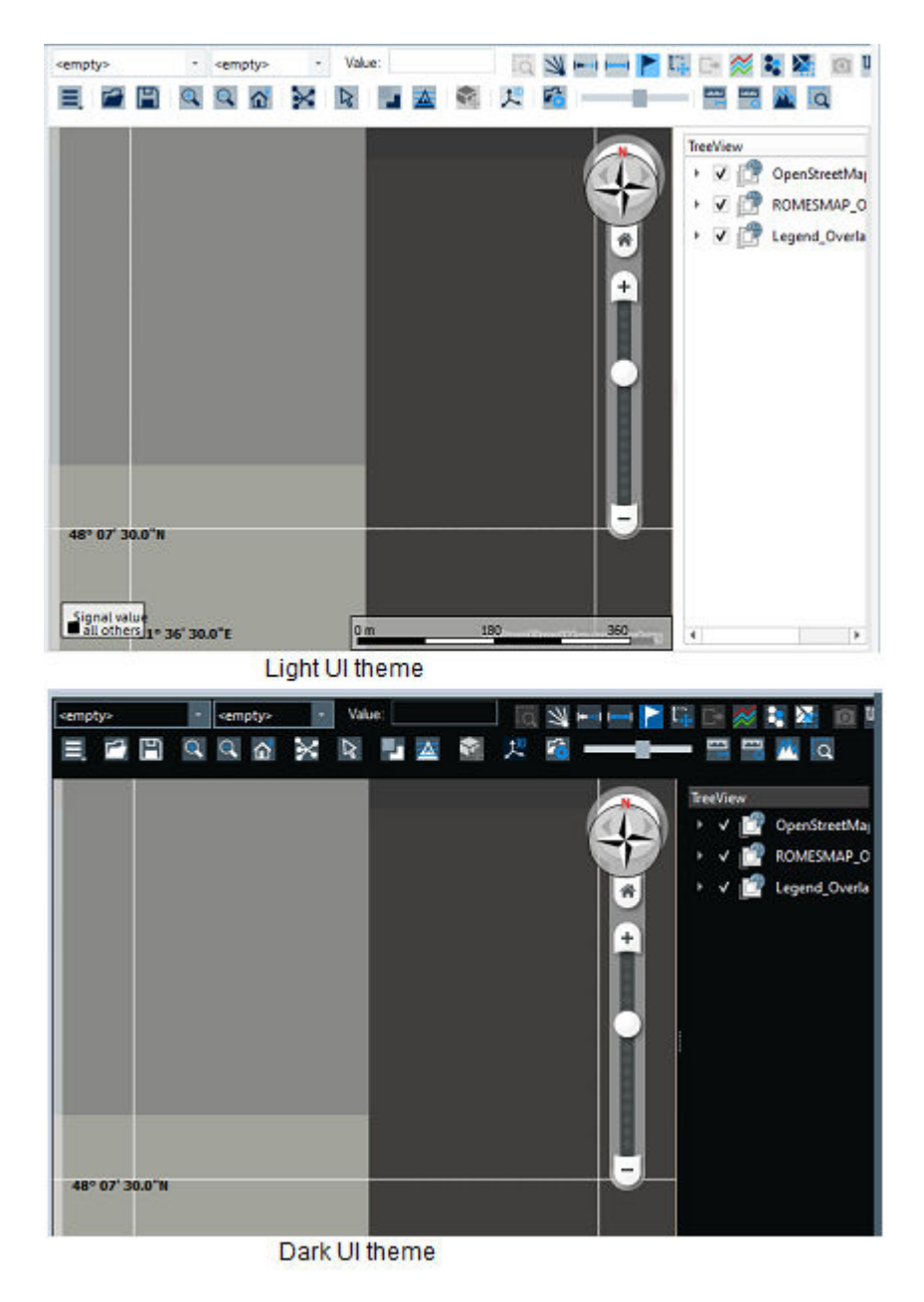

*Figure 3-39: R&S UI theme for ROMESMAP*

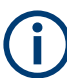

Not all dialogs currently support these two modes.

The "UI Theme" entry contains option to change the icon size. Changing the icon size applies only for the main toolbar icons and takes place immediately. All other icons are of fixed size.

## <span id="page-137-0"></span>**3.3.4 Toolbars**

Available toolbars are displayed/hidden if selected/deselected respectively in the "View" > "Toolbars" menu.

The same content is displayed if right-mouse click any point on the Menu bar.

| View |                               | Hardware Technologies |   |                             |
|------|-------------------------------|-----------------------|---|-----------------------------|
|      | <b>Full Screen</b><br>F11     |                       |   |                             |
|      | <b>UI Theme</b>               |                       | Þ |                             |
|      | <b>Toolbars</b>               | r                     | ✓ | <b>File Bar</b>             |
|      | <b>View Areas</b>             | Þ                     |   | <b>Measurement Bar</b>      |
|      | <b>Replay Control</b>         |                       | ✓ | <b>Replay Bar</b>           |
|      | <b>Signal Tree View</b>       |                       | ✓ | <b>Status Bar</b>           |
|      | <b>Custom Views</b>           |                       | ь | Link Bar                    |
|      |                               |                       |   | Output Bar                  |
|      | Show / Hide Views             |                       |   | Signal Tree Bar             |
|      | <b>Basic Views</b>            | Þ                     |   | <b>Shortcut Bar</b>         |
|      | <b>Mobile Views</b>           | Þ                     |   | <b>Devices Bar</b>          |
|      | <b>Navigation Views</b>       |                       |   | <b>User Grid Bar</b>        |
|      | OoS Views                     | ь                     |   | <b>Touch Helper Bar</b>     |
|      | <b>RF Power Scanner Views</b> | Þ                     |   | <b>Driver Bar</b>           |
|      | <b>Scanner Views</b>          | Þ                     |   | <b>Background Processes</b> |
|      | <b>WLAN Views</b>             | ь                     |   | <b>Time Line</b>            |

*Figure 3-40: Available toolbars*

### **File Bar**

Displays and hides the toolbar of the main application window.

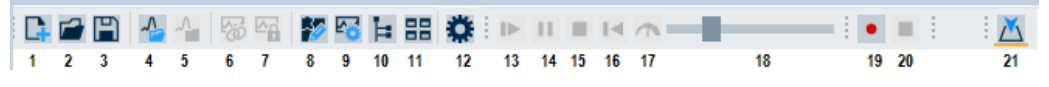

*Figure 3-41: Available toolbars in View*

The toolbar forms the left part of the upper margin of the main window and offers controls for the most common program tasks. Otherwise, offered are in the "File" and "Help" menu and in the context menu of the main application window.

*Table 3-1: Function of the buttons in the toolbar*

| Control | Menu command               | <b>Shortcut</b> |
|---------|----------------------------|-----------------|
|         | Create new workspace       | Ctrl N          |
|         | Open an existing workspace | Ctrl O          |
| 3       | Save the active workspace  | Ctrl S          |

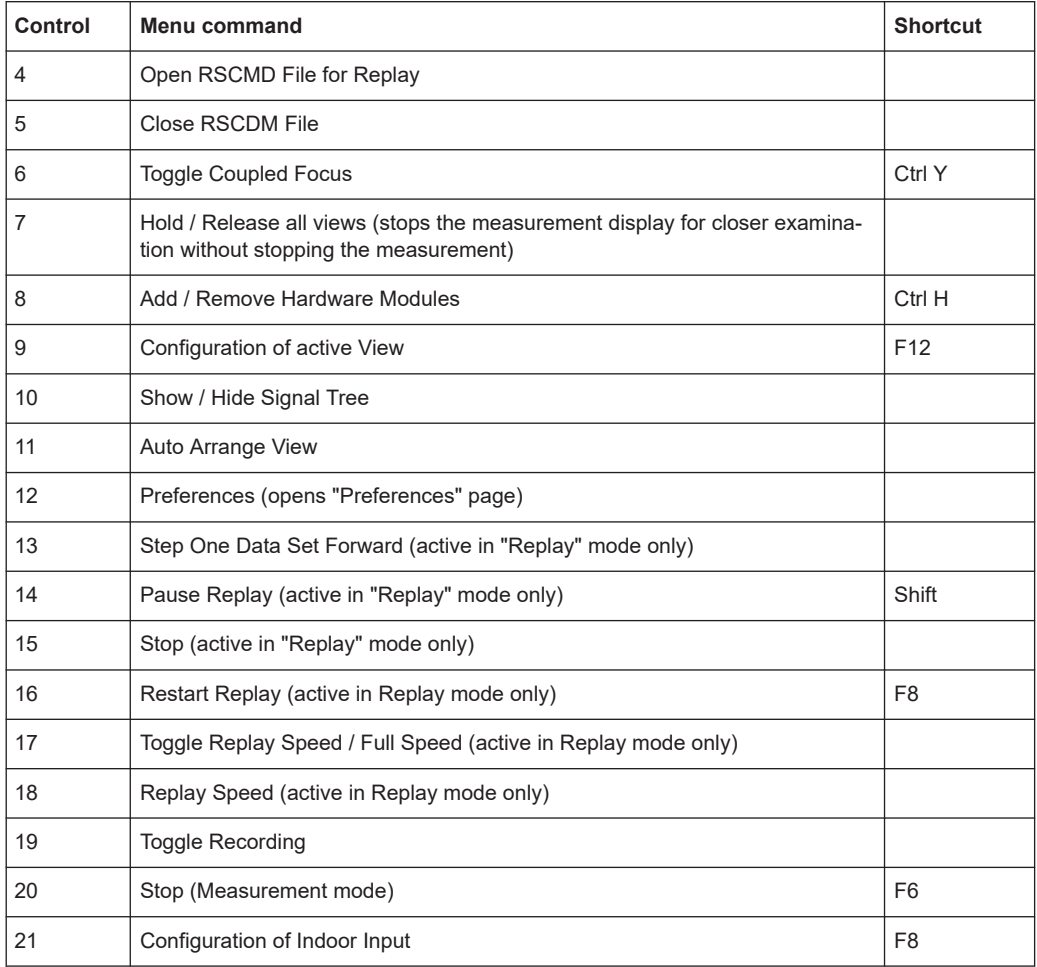

**\***: Scrollbars are only visible if "Window" > "Manage Window" is disabled.

The following two figures show the effect of resizing the virtual desktop. The tiles are split and arranged within available desktop space.

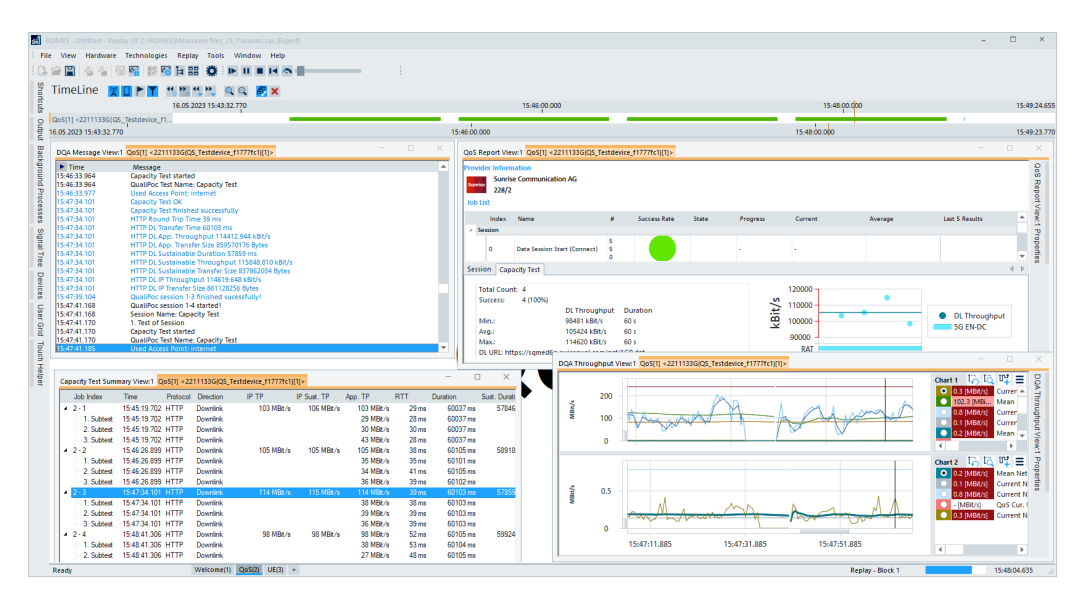

*Figure 3-42: DQA views before the resize*

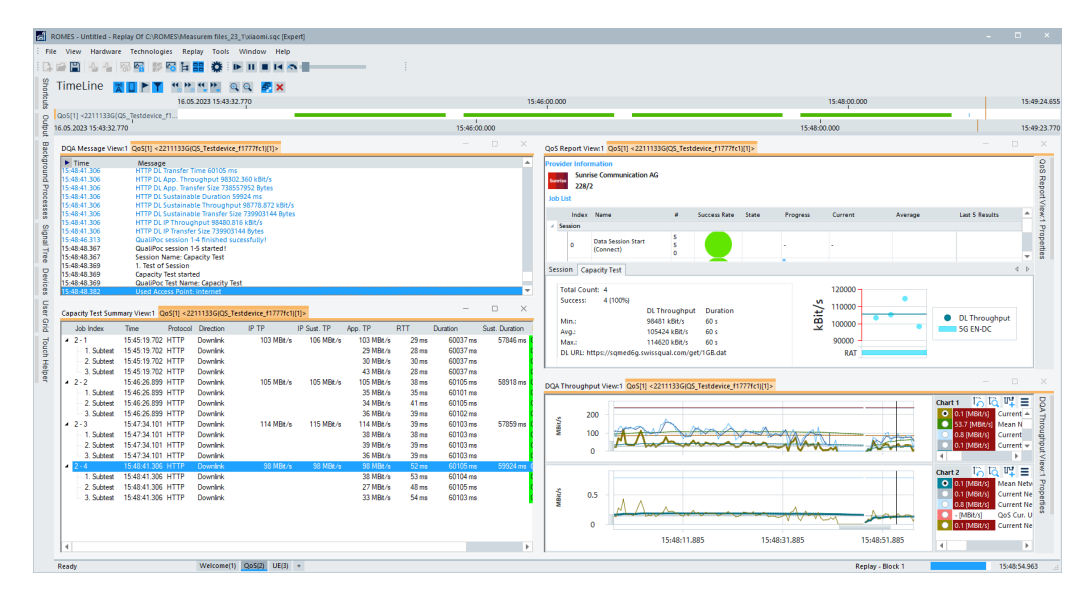

*Figure 3-43: DQA views after the resize*

### **Auto Arrange**

The Auto Arrange feature is hold per worksheet. Once activated, it arranges the views without overlapping and keeps that arrangement during resize of R&S ROMES4.

To illustrate how to use the Auto Arrange feature:

1. Arrange the views roughly as you like.

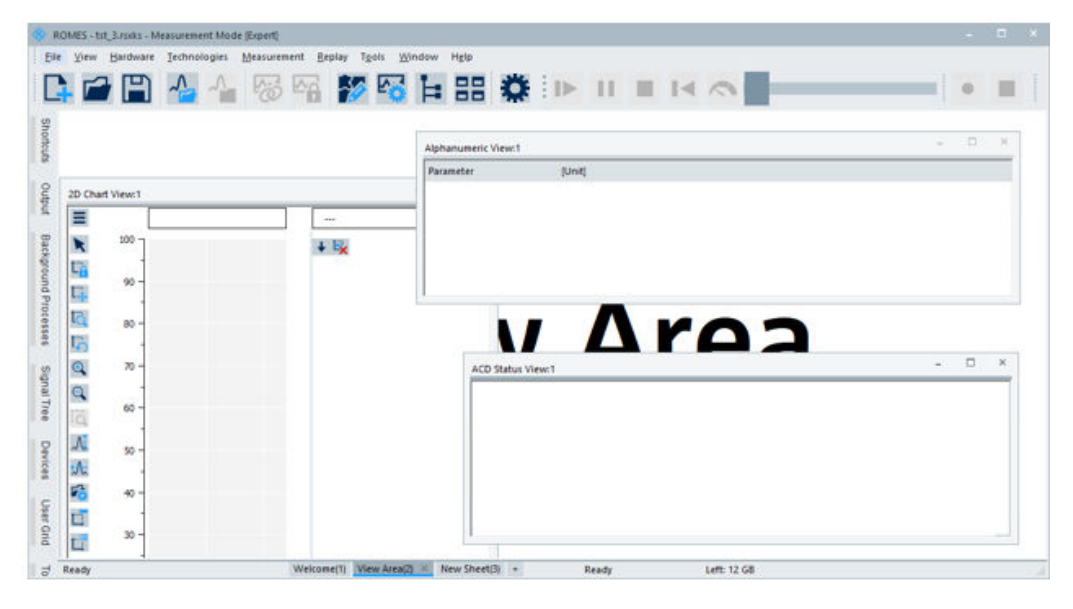

*Figure 3-44: Freely arranged views - feature inactive*

2. Activate the feature.

|        |                                  |  |                          | $\Box$<br>$\sim$                                                                  |
|--------|----------------------------------|--|--------------------------|-----------------------------------------------------------------------------------|
|        |                                  |  |                          |                                                                                   |
|        |                                  |  |                          |                                                                                   |
|        |                                  |  |                          |                                                                                   |
|        |                                  |  |                          |                                                                                   |
|        |                                  |  |                          |                                                                                   |
|        |                                  |  |                          |                                                                                   |
|        |                                  |  |                          |                                                                                   |
| $60 -$ |                                  |  |                          |                                                                                   |
|        |                                  |  |                          | $-1$                                                                              |
|        |                                  |  | <b>ACD Status View:1</b> |                                                                                   |
| $40 -$ |                                  |  |                          |                                                                                   |
|        |                                  |  |                          |                                                                                   |
|        |                                  |  |                          |                                                                                   |
| $20 -$ |                                  |  |                          |                                                                                   |
|        |                                  |  |                          |                                                                                   |
|        |                                  |  |                          |                                                                                   |
|        | 2D Chart View:1<br>100<br>$80 -$ |  | 44.6<br>$+ E_{\rm K}$    | <b>BB</b> Auto Arrange Views<br><b>Houmanumeric View:1</b><br>Parameter<br>(Unit) |

*Figure 3-45: Arranged views - feature activated*

While in Auto Arrange mode, sizing one side of a single view rearranges all visible views so that the complete worksheet is covered.

The Auto Arrange mode is switched off if:

- Button is triggered again.
- One view is resized on two sides, so that automatic rearrangement is not clear.
- One view is minimized or moved.

- Standard function such as "Cascade" / "Tile horizontal" / "Tile vertical" / "Arrange" is called.

- It is not clear, how the views can be arranged.

#### **Measurement Bar**

Displays and hides the measurement bar of the main application window.

The measurement bar offers controls for the most common program tasks for the measurement task. The complete list of measurement commands is available in the [Chap](#page-211-0)[ter 3.6, "Measurement menu", on page 212.](#page-211-0)

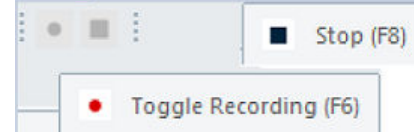

*Figure 3-46: Measurement bar*

#### **Replay Bar**

Displays and hides the replay bar of the main application window. The replay bar disappears during measuring tasks. If the measurement task is stopped, the replay bar is again visible.

The replay bar controls the common replay program tasks. The commands are also available in [Chapter 3.3.5, "Replay control", on page 156](#page-155-0) dialog.

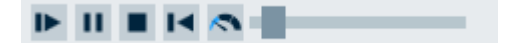

*Figure 3-47: Replay bar*

For the functions of the controls, see [Table 3-1](#page-137-0).

### **Status Bar**

The status bar forms the lower margin of the main window.

It shows and hides the general status of the R&S ROMES4 application on the left-hand side of the bar ("Ready" status).

This "Ready" status is replaced by other information when the mouse hovers over menu or toolbar buttons of the main window.

The status bar contains additional information ("Status of Measurement/Replay") on the right-hand side which changes dependent on whether a measurement or replaying is on.

- In the left-hand part of the status bar you see "Ready" or a short description of the function of a control element in the menu/toolbar.
	- Select the menu item description by the pointer or the cursor key or, simply click the item.
	- Toolbar button description is selected by the pointer (arrow points to the button) or click with the left mouse button.
- The middle part of the status bar contains the view area control tabs ("Welcome", "View Area", etc.).
- The next field of the status bar indicates the free disc space available for storing measurement data. During a measurement or during recording, the time elapsed since the start of the measurement is also shown. In addition, the data rate which is being written to the measurement file during recording is indicated.

The last right-hand field of the status bar gives the status of data processing. It indicates the status of the current temporary working data set. Possible messages in this part are:

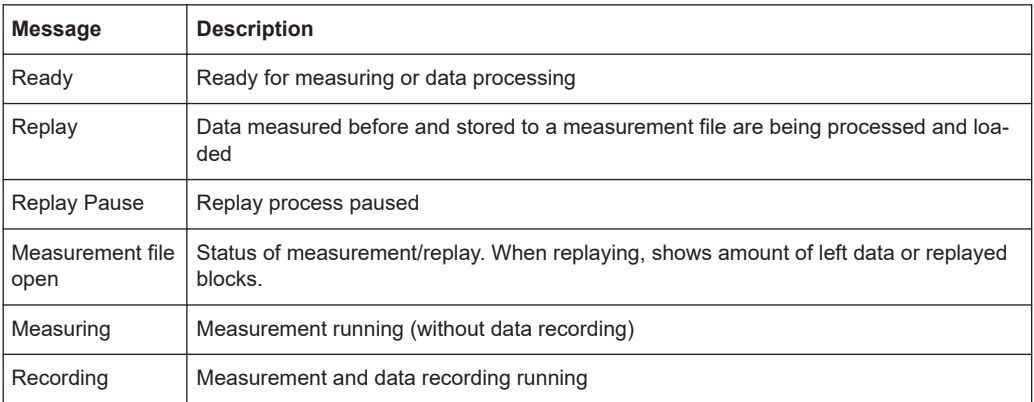

The view area control allows changing the order of the views simply by drag & drop. Click the tab of the view that you want to move. Drag the mouse to the place where you like to insert the view area while keeping the left button pressed.

Also, the names of the view areas can be edited in the tab control. Double-click the tab and enter the new name.

The fields in the right-hand part of the status bar indicate which of the following keys are latched:

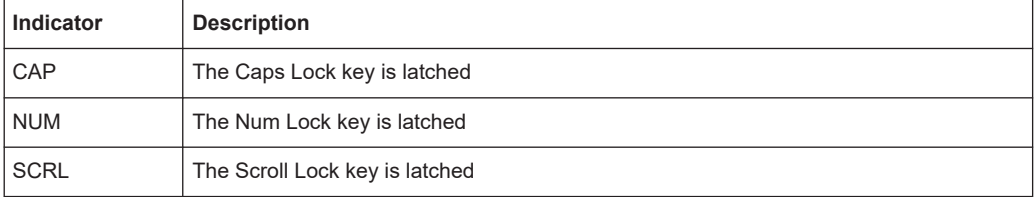

The status bar can be hidden to enlarge the main application window. A check mark on the left-hand side of the menu item indicates that the status bar is displayed.

## **Link Bar**

Displays and hides the link bar of the main application window.

The link bar shows additional software applications available for the R&S ROMES4. Otherwise these tools are accessible via the "Tools" submenu of the R&S ROMES4 program menu.

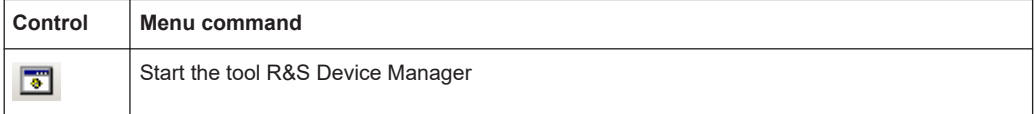

### **Output Bar**

Displays and hides the "Output" docking window.

The "Output" window shows the status messages generated by the R&S ROMES4 application.

| Output    |       | $\mathbf{v}$ + $\mathbf{x}$                                                                                                    |
|-----------|-------|----------------------------------------------------------------------------------------------------|
| Save      | Clear | Replay                                                                                                    |
| 16:54:06: |       | 16:54:01: KPIGenerator loads file C:\ProgramDa<br>16:54:01: KPI Export loads file C:\ProgramDat:<br>16:54:02: OSM has been switched offline. |
|           |       | 16:54:06: TSME[A] S.N. 100713: Mem = 10% RF =<br>16:54:08: LTEScanner is preparing analysis for<br>16:54:08: LTEScanner preparation ready    |

*Figure 3-48: Output window - replay messages*

The window contains the "Save" button to save the output file to the RTF file format. If pressed, a file dialog appears to save the content of the "Output" window.

Click "Save" to save the status messages as an RTF file. Click "Clear" to clear the current content of the window.

| Output                  |                                 |  | -12 X |  |
|-------------------------|---------------------------------|--|-------|--|
| Save                    | Clear   ROMES Messages          |  |       |  |
|                         | s Layer:1 V0.00: Initialized    |  |       |  |
|                         | dis Layer:1 V0.00: Initialized  |  |       |  |
| nitialized              |                                 |  |       |  |
|                         | Layer:1 V55.110: Initialized    |  |       |  |
|                         | Line Laver:1 V0.00: Initialized |  |       |  |
| :ialized                |                                 |  |       |  |
| : Initialized           |                                 |  |       |  |
| 67: Initialized         |                                 |  |       |  |
| 1.00: Initialized       |                                 |  |       |  |
| 00: Initialized         |                                 |  |       |  |
| er:1 V0.00: Initialized |                                 |  |       |  |
| alized                  |                                 |  |       |  |
| Initialized             |                                 |  |       |  |
| 67: Initialized         |                                 |  |       |  |
| Initialized             |                                 |  |       |  |
| Initialized             |                                 |  |       |  |
| Initialized             |                                 |  |       |  |
| Initialized             |                                 |  |       |  |
| Initialized             |                                 |  |       |  |
| Initialized             |                                 |  |       |  |
| Initialized             |                                 |  |       |  |
| <b>Tnitialized</b>      |                                 |  |       |  |
|                         |                                 |  |       |  |

*Figure 3-49: Output window - ROMES messages*

In the drop-down list of the "Output" window you can select the following messages for display:

- ROMES messages
- Internal messages
- Messages of the currently opened measurement file, the section "Replay"

### **Signal Tree Bar**

Displays and hides the docking window "Signal Tree" in R&S ROMES4.

The "Signal Tree" pane is placed in one of the docking windows.
|                                 | Signal Tree<br>具                        | $\times$ |
|---------------------------------|-----------------------------------------|----------|
|                                 | <filter signals=""></filter>            |          |
| $\blacksquare$ $\mathbb{C}$     | <b>GPS</b>                              | ┻        |
| ш<br>$+$                        | <b>UE Values</b>                        |          |
| ÷.                              | <b>GSM UE</b>                           |          |
| L,<br>$+$                       | <b>CDMA UE</b>                          |          |
| $\overline{+}$                  | <b>UMTS UE</b>                          |          |
| Q.<br>÷.                        | LTE UE                                  |          |
| ū<br>$+$                        | <b>NB-IoT UE</b>                        |          |
| $\frac{1}{2}$<br>$\overline{+}$ | 5G NR UE                                |          |
| 田 郎                             | <b>TETRA Radio</b>                      |          |
| $\overline{+}$<br>н             | <b>WLAN</b>                             |          |
| ₽<br>$\overline{+}$             | <b>QoS Tester</b>                       |          |
| 由城                              | QoS KPI                                 |          |
| $\overline{+}$                  | QoS Trigger Points                      |          |
| ₽<br>$\overline{+}$             | QoS Trigger Points (Legacy)             |          |
| 奰<br>$\overline{+}$             | <b>SQA Tester</b>                       |          |
| 蚬<br>$\overline{+}$             | <b>GSM Scan</b>                         |          |
| 燃料<br>$\overline{+}$            | <b>CDMA Scan</b>                        |          |
| 땟<br>$\overline{+}$             | <b>UMTS Scan</b>                        |          |
| 峡<br>$\overline{+}$             | <b>LTE Scan</b>                         |          |
| 织<br>$+$                        | <b>LTE-M Scan</b>                       |          |
| 国際                              | <b>NB-IoT Scan</b>                      |          |
| 田外                              | 5G NR Scan                              |          |
| 있<br>$\overline{+}$             | <b>TETRA Scan</b>                       |          |
| $\overline{+}$                  | <sup>(</sup> 人 <sup>)</sup> WiMAX Scan  |          |
|                                 | <b>E</b> $\odot$ BTS Position Estimator |          |
| $\overline{+}$                  | <b>W. RF Power Scan</b>                 |          |
| ⊕⊩∐                             | <b>SBR CW Scan</b>                      |          |
|                                 | 田 N TSMx CW Scan                        |          |
| 뗏<br>$+$                        | C-V2X Scan                              | ÷        |

*Figure 3-50: Signal Tree window*

All signals within a tree's branch appear once for each technology.

| <b>Signal Tree</b>           |                      |
|------------------------------|----------------------|
| <filter signals=""></filter> |                      |
| E M 5G NR UE                 |                      |
| $+$                          | Initial Acquisition  |
| Œ.                           | PRACH                |
| $+$                          | RACH Trigger         |
| $+$                          | RACH Attempt         |
| $\overline{+}$               | 5G NR Carriers       |
| $\overline{+}$               | Cell Environment     |
| $\overline{+}$               | PDSCH Carrier        |
| Ŧ                            | PDSCH Total          |
| Œ                            | <b>PUSCH Carrier</b> |
| Œ                            | PUSCH Total          |
| Ŧ                            | <b>PDCP</b>          |
| Ŧ                            | RIC                  |
| Œ.                           | MAC                  |
| Œ                            | RNTI Info            |
|                              | RRC IEs              |

*Figure 3-51: Signals under the one branch*

This approach requires a device configuration dialog which allows that the device appears in a view when a signal is dragged or configured for use in the view.

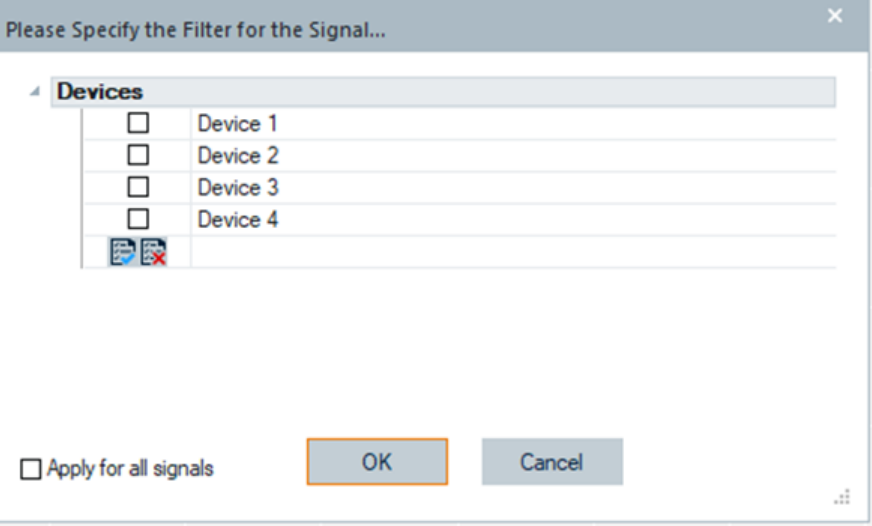

*Figure 3-52: Configuration dialog for device*

The list of devices shows all available devices for the selected signal of a technology. You can select one or more devices for use in the target view. The dialog allows selection of a limited number of devices. The limitation depends on the requirements of the particular view that is being configured.

If the view limits the number of devices for selection, a message appears next to the "select all" and "remove all" icons. The message indicates the maximum number of allowed device selections.

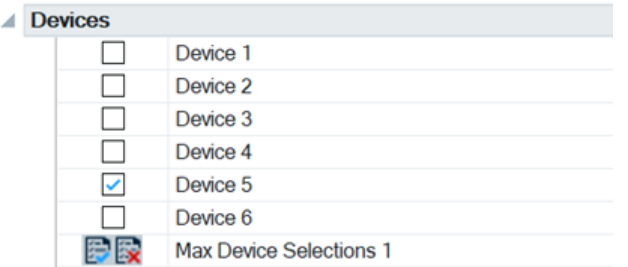

*Figure 3-53: Limitation symbols - select all/remove all*

If the maximum allowed device selection is one, the check box list behaves like a radio button selection. If you click a check box next to a device while another device is checked, the last one mentioned device is unchecked and the newly selected one checked.

If the maximum allowed device selection is greater than one, once the maximum number of devices is reached, a currently selected device must be deselected. In that way allowed is the selection of a new device.

To select all devices, click the "select all" icon. To deselect all selected devices, click the "remove all" icon.

**Note**: If the maximum number of allowed devices is less than the number of available devices, the "select all" icon is disabled.

Checking the "Apply for all signals" box, applies the device selection to all currently selected signals. If the check box is unchecked, the selected device is the default device for the next selected signal.

The following views are affected by the described approach:

- 2D Chart View
- **Device Grid View**
- **Grid View**
- **Statistic View**
- **Statistic Histogram View**
- **XY View**

#### **Shortcut Bar**

Displays and hides the docking window "Shortcuts" in the R&S ROMES4. The window shows several R&S ROMES4 functions that let you fast access to them.

| <b>Shortcuts</b>            |                | $1 - x$                                  |   |
|-----------------------------|----------------|------------------------------------------|---|
|                             |                |                                          |   |
| <b>ROMES Short Cut List</b> |                |                                          | ۸ |
| File                        |                |                                          | E |
| New Workspace Strg+N        |                | Create a new<br>workspace                |   |
| Open<br>Workspace           | Strg+O         | Open an<br>existing<br>workspace         |   |
| Save Workspace Strg+S       |                | Save the active<br>workspace             |   |
| Print <sub>er</sub>         | Strg+P         | Print the active<br>document             |   |
| <b>View</b>                 |                |                                          |   |
| <b>Full Screen</b>          | F11            | <b>Full Screen</b>                       |   |
| <b>Hardware</b>             |                |                                          |   |
| Add/Remove Strg+H           |                | Add/Remove<br>Hardware<br><b>Modules</b> |   |
| <b>Measurement</b>          |                |                                          |   |
| Start 1                     | F <sub>5</sub> | Start<br>Measurement                     |   |
| Recording                   | <b>F6</b>      | Toggle<br>Recording                      |   |
| User Event 1                | Stra+F1        | Event <sub>1</sub>                       |   |
| User Event 2                | Strg+F2        | Event 2                                  |   |
| User Event 3                | Strg+F3        | Event <sub>3</sub>                       |   |
| User Event 4                | Strg+F4        | Event 4                                  |   |
| User Event 5                | Strg+F5        | <b>Event 5</b>                           |   |
| User Event 6                | Strg+F6        | Event 6                                  |   |
| User Event 7                | Strg+F7        | <b>Event 7</b>                           |   |
| $\epsilon$                  | ш              | r                                        |   |

*Figure 3-54: Shortcut bar docking window*

### **Devices Bar**

Displays the "Devices" window, which includes the devices connected to R&S ROMES4 and their states

The state of a connected device is indicated with a colored circuit icon on the left side of the device. Green icon indicates correct state of the loaded device. If the icon is yellow or red colored, the warning or error overall state of the device is detected, respectively. If the Audio Alarms feature for a device status is activated, detection of these states generates also an audio alert, see [Chapter 3.8.1.5, "Notification center",](#page-253-0) [on page 254](#page-253-0).

The window shows all available and recognized test devices.

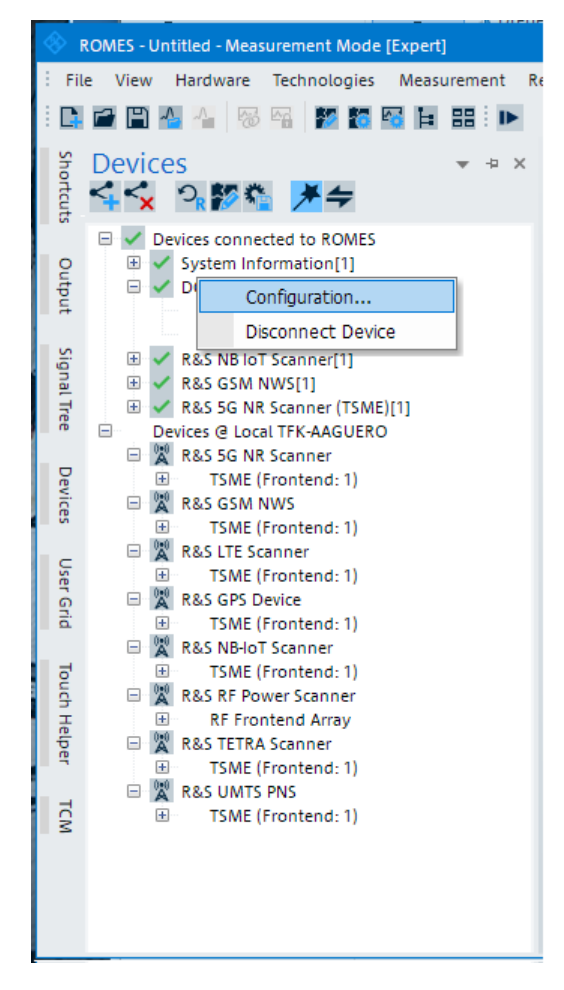

*Figure 3-55: Devices window*

Click with the right-mouse button the selected device to see device's details.

The functions of the buttons on top of the "Devices" window are described in the following table.

*Table 3-2: Meaning of the buttons in the Devices window*

| But-<br>ton | <b>Description</b>                          |
|-------------|---------------------------------------------|
|             | Configure device                            |
| ≺           | Disconnect selected devices from R&S ROMES4 |
|             | Force a rescan of the connected device.     |
|             | Opens the Add/Hide Hardware dialog          |
|             | Opens one of available Wizards              |

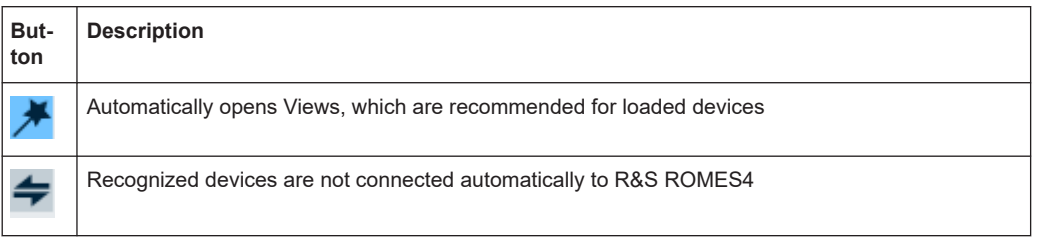

How to install devices, refer to [Chapter 6.1.1, "Devices manager", on page 1448](#page-1447-0).

### **User Grid Bar**

"User Grid Bar" displays and hides the user grid which can be configured by the user.

|   | <b>User Grid</b> |  | $7 \times$<br><b>Contract Contract</b> |
|---|------------------|--|----------------------------------------|
|   | MyUserGrid       |  | <b>x</b>                               |
| Þ |                  |  |                                        |
|   |                  |  |                                        |
|   |                  |  |                                        |
|   |                  |  |                                        |
|   |                  |  |                                        |
|   |                  |  |                                        |

*Figure 3-56: User grid docking window*

The buttons available in the window are:

- **x** deletes the currently selected configuration
- $\bullet$  saves current grid configuration to as profile with the given name
- 拳 opens the configuration dialog The dialog allows the number of rows and columns to be specified in the grid.

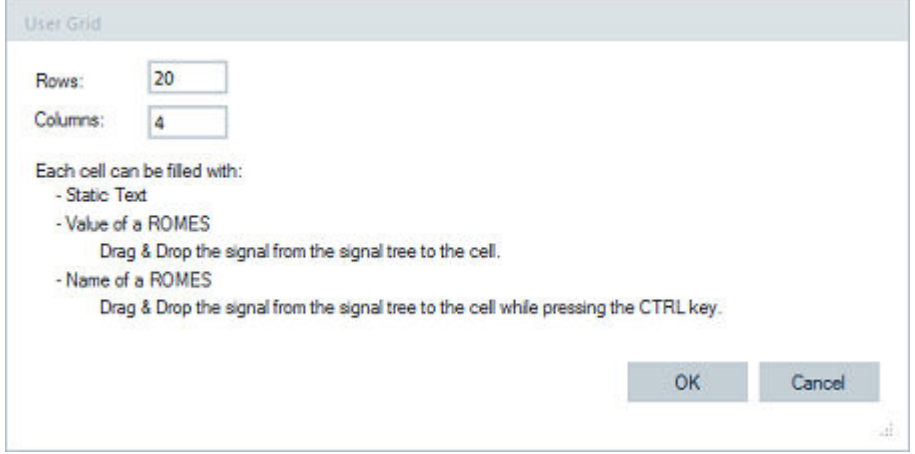

*Figure 3-57: User grid settings*

Each cell can contain a fixed text, that is, the name of a signal or the value of a signal. To enter a fixed text, double-click the cell and enter the text.

To show the value of a signal, drag & drop the signal from the signal tree to the cell. If you want that the name of the signal is displayed instead of the value, press the CTRL key while dropping the signal to the cell.

The configuration can be stored with the name of the combo box. Users can select a different configuration by choosing another entry of the combo box.

The grid configuration is not stored to the workspace file. The grid configuration is stored in the MyROMES\Configuration folder of the current user.

The "User Grid" is always on top of the normal R&S ROMES4 views.

#### **Touch Helper Bar**

Displays and hides the docking window "Touch Helper", providing a better usage of touch screens.

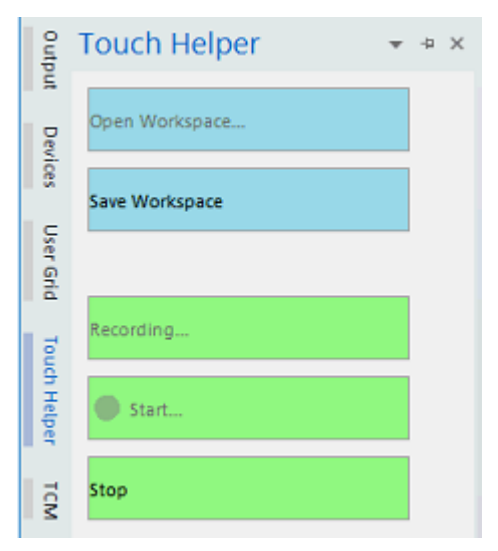

*Figure 3-58: Touch helper docking window*

R&S ROMES4 offers the possibility to define buttons for certain commands, see [Chap](#page-276-0)[ter 3.8.1.11, "Touch helper", on page 277](#page-276-0). The configured buttons are then placed in the "Touch Helper" bar, which can be pinned to the screen if necessary.

#### **TCM handling**

For TCM handling, use the extra tool which is a part of Windows Tray.

To open the detailed [TCM](#page-2449-0) view, use the tray icons menu of a module.

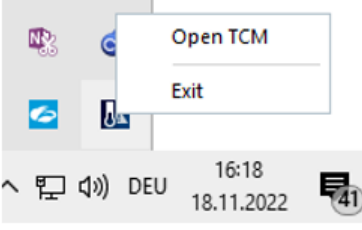

*Figure 3-59: TCM tray icon menu*

Select the "Open TCM" option.

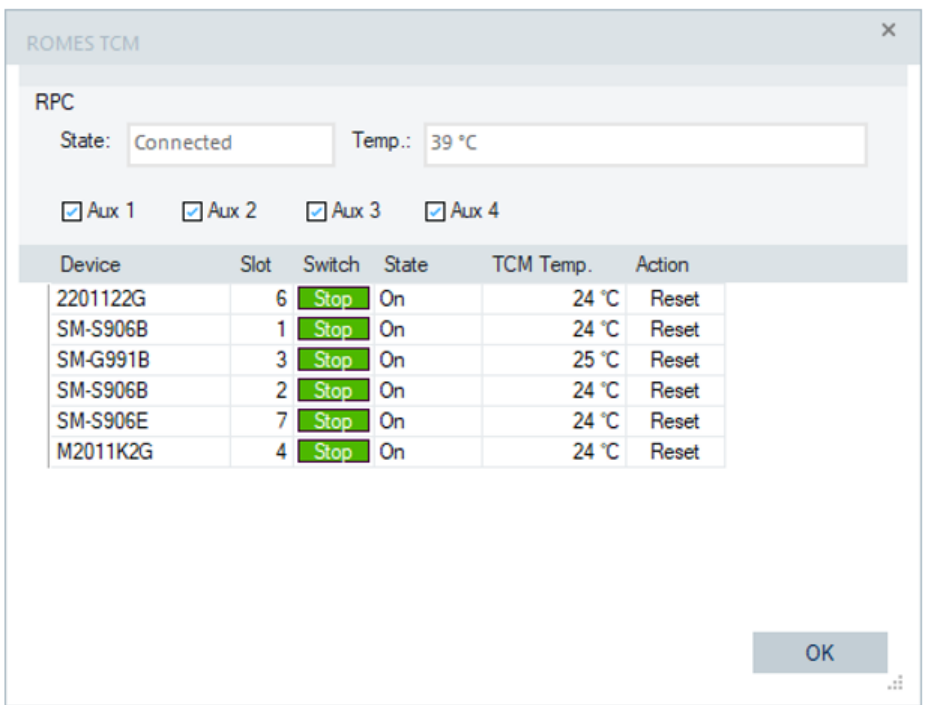

The TCM dialog is shown on the left hand-side of the R&S ROMES4 "Welcome" page.

*Figure 3-60: Devices names as QP unit names*

The "ROMES TCM" dialog displays TCM devices' names as the QP unit names if available.

The dialog contains the section related to [RPC,](#page-2444-0) as it has its own sensors for temperature control. Four check boxes "Aux 1" to "Aux 4" are created for switching on/off the 12 V ports of the RPC device.

For the TCM installation, see [Chapter 6.4.1.1, "Prerequisites", on page 1513.](#page-1512-0)

#### **Background Processes**

If the "Background Processes" context menu is checked, the window shows running background processes, if any.

R&S ROMES4 uses concurrent processes to improve performance. These tasks and their state are visualized in the "Background Processes" window. The window opens if you click the same named bar.

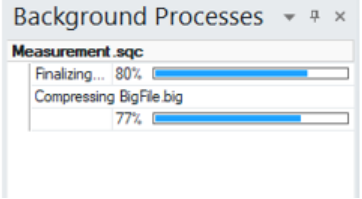

*Figure 3-61: Background process window*

The progress dialog is available for scanning attached hardware, opening a new measurement file or compressing the file.

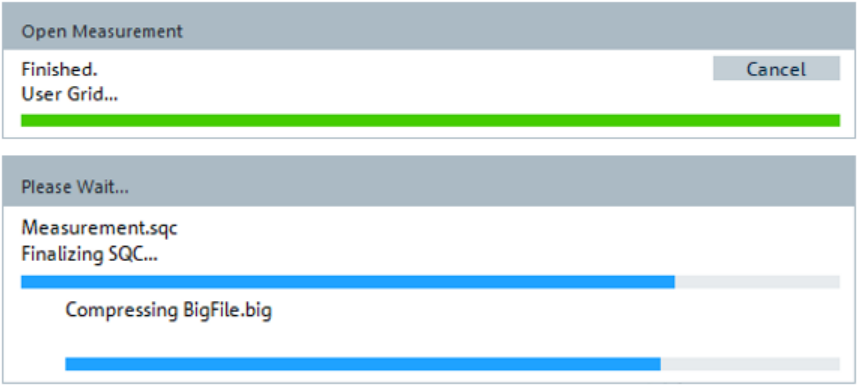

*Figure 3-62: Progress dialog scans measurement file*

The previous figure illustrates the progress dialog ability to display all concurrent entries.

### **Time Line**

The timeline control gives you a fast feedback on the loaded measurement file, the data available in it and an easy possibility to navigate though the time range. It provides the tool for quick jump to a certain time in the measurement.

Click the "Time Line" command to open the "TimeLine" window.

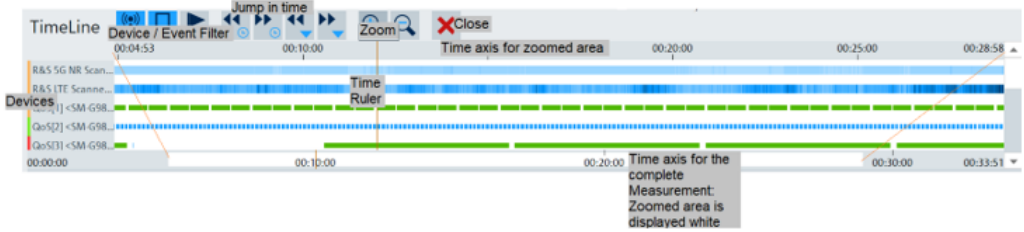

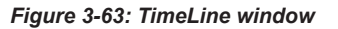

The timeline control is set visible automatically when a measurement file is loaded. It displays all loaded devices (scanners and mobiles) and their respective events if not filtered away. The control allows the time position to access, set and zoom into a time range. While running a replay, the zoomed area follows the time ruler automatically.

As being implemented as a toolbar, the timeline is visible on all tabs.

The meaning of the buttons in the window is described in the following table. The buttons are grouped according to their function.

*Table 3-3: Meaning of the buttons in the Time Line window*

| <b>Buttons</b> | <b>Description</b>                                                                       |
|----------------|------------------------------------------------------------------------------------------|
| <b>AUP</b>     | Display data for scanners and mobiles. Events are shown for dis-<br>played devices only. |
|                | Filter button allows devices and events without any displayed data to<br>hide.           |

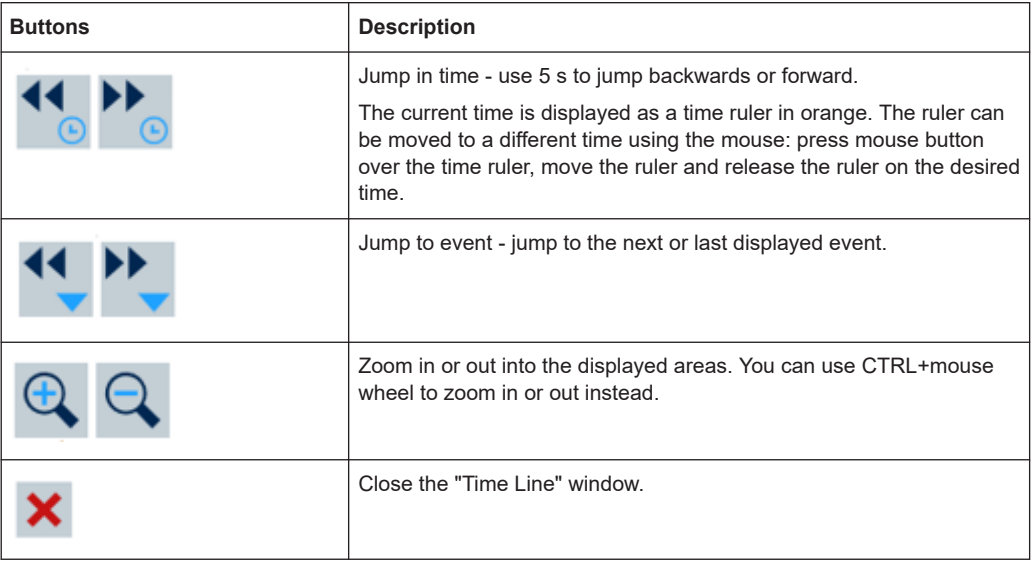

Double-click the desired time in the data area to set the time.

The lower axis displays the complete time range for the entire measurement and acts simultaneous as a scrollbar. The white "button" on the axis shows the zoomed area. Using the mouse, you can drag and drop the left or right end of this button to define the zoomed area.

The zoomed area can be moved by moving the button on the lower axis or by Shift +mouse wheel. The area is updated automatically during replay, so that the current time is always visible.

#### **Mobile display ← Time Line**

The DQA jobs execution by mobiles is displayed with their respective start and stop times. These ranges are displayed in green whenever the job was successful, or in red if unsuccessful.

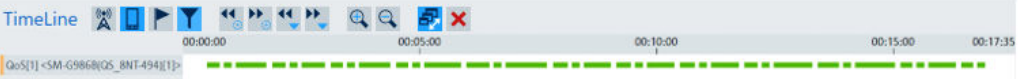

#### *Figure 3-64: Successful DQA job execution with a mobile*

If the job's result is undetermined, the outcome is displayed in blue.

| <b>MANUFECTURE</b>        | ww.sw.ww                                                                                |                                                            |
|---------------------------|-----------------------------------------------------------------------------------------|------------------------------------------------------------|
| R&S 5G NR Scan            |                                                                                         | R&S 5G NR Scan                                             |
| <b>R&amp;S LTE Scanne</b> | Ping Successful finished:<br>DL: 91 ms                                                  | <b>R&amp;S LTE Scanne</b>                                  |
| $Qo5[1]<5M-G98$           |                                                                                         | $Qo5[1]<$ SM-G98 $\blacksquare$                            |
|                           | $\log_{10}$ <5M-G98, interaction continuous continuous continuous continuous continuous | QoS[2] <sm-g98 ininininininininininini<="" td=""></sm-g98> |
| $Qo5[3] < SM-G98$         |                                                                                         |                                                            |
| 00:00:00                  | 00:10:00                                                                                | $Qo5131 < SM-G98$                                          |

*Figure 3-65: Display of undetermined job results with details*

To display details, move the mouse pointer over a job.

### **TETRA mobile timeline display ← Mobile display ← Time Line**

The Timeline control is able to visualize SQA measurement from TETRA or classic mobile phones.

| <b>TimeLine</b>                                     | <b>WIPY ""A"</b> | <b>FX</b><br>QQ |               |      |
|-----------------------------------------------------|------------------|-----------------|---------------|------|
|                                                     | 00:00:00         | 00:02:00        | 00:04:00      |      |
| SQA_GroupUL[1] <sep1_groupul[1]>.</sep1_groupul[1]> |                  |                 |               |      |
| SQA_GroupALT[2] <5ep2_GroupALT[                     |                  |                 | $\frac{1}{2}$ | ____ |
| 00:00:00                                            | 00:02:00         |                 | 00:04:00      |      |

*Figure 3-66: Timeline visualization of the SQA measurement from TETRA mobile*

SQA messages from TETRA or classic mobiles can be structured in [Up] and [Down] messages. The [Up] message is visualized with a bar above the mid of the device line, the [Down] message is displayed below. Results are marked with a blue vertical bar. Results referencing an error are displayed red.

#### **Scanner display ← Time Line**

The count of detected transmitters in a specific time range is displayed for scanners in the "TimeLine" window.

This count is visualized in a blue scale: the darker, the more transmitters have been detected.

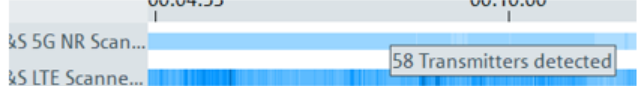

*Figure 3-67: Displayed detected scanners*

### **Events display ← Time Line**

The "TimeLine" window shows also events if available.

| TimeLine         | <b>WOPTHACK</b>       | 00:00:00 |          | $Q$ $Q$ $R$ $X$<br>00:05:00 |          |   | 00:10:00 |  | 00:15:00 | 00:17:35 |
|------------------|-----------------------|----------|----------|-----------------------------|----------|---|----------|--|----------|----------|
| QoS[1]<br>Events | G986B/Q5 8NT-494)[1]> |          |          |                             | z        | r |          |  |          |          |
| 00:00:00         |                       |          | 00:05:00 |                             | 00:10:00 |   |          |  | 00:15:00 | 00:17:35 |

*Figure 3-68: Displayed events*

Every event is displayed with its icon (centered) at the respective time position. If the zoom factor is too wide, the clustered display of events is applied to avoid their overlapping display.

| TimeLine                     |  | XDPT<br>00:00:00 | 传统传统 |   |          | $Q$ $Q$ $R$ $X$ |  | 00:00:10                  |  |  |                   |  |              | 00:00:20 |  |  |                       |  |          | 00:00:30 00:00:32 |  |
|------------------------------|--|------------------|------|---|----------|-----------------|--|---------------------------|--|--|-------------------|--|--------------|----------|--|--|-----------------------|--|----------|-------------------|--|
| R&S LTE Scanner[1]<br>Events |  |                  |      | 6 |          | 8 8 9 7         |  | <b>LES BERRIE</b><br>8887 |  |  | 6 9 8 5 8 5 5 3 5 |  |              |          |  |  | --------------------- |  |          |                   |  |
| 00:00:00                     |  |                  |      |   | 00:00:10 |                 |  |                           |  |  |                   |  | $00.00 - 20$ |          |  |  |                       |  | 00:00:30 | 00:00:32          |  |

*Figure 3-69: Displayed events as clustered*

Each cluster has the same width in pixels. Below each cluster, the count of detected events is displayed. On top of the cluster line, the time position of the events is displayed. If only one event fits into one cluster, its icon is drawn instead of the count.

Move over a cluster to display details of the events.

|          |          | TimeLine X I F Y "", "", "", Q Q B X                            |                                    |                      |
|----------|----------|-----------------------------------------------------------------|------------------------------------|----------------------|
|          | 00:00:07 | 00:00:10                                                        | 3 Eyents in this Cluster:          | 00:00:25             |
|          |          | <b>2. 8. 000 SERVICE BUSINESS AND RESIDENTS OF A STATE OF A</b> | Top N RSRP [Telekom@6400[1]\Mbr 1] | <b>.</b>             |
| Events   |          | 4 5 3 4 4 5 4 5 4 2 5 4 3 4 5 4 3 3 3 5                         | Top N RSRP [Telekom@6400[1]\Mbr 1] |                      |
| 00:00:00 |          | 00:00:10                                                        | 00:00:20                           | 00:00:32<br>00:00:31 |

*Figure 3-70: Events cluster details*

**Note:** All types of events in this cluster are displayed without duplicates. If you zoom in deep enough, all events are displayed without clustering.

| TimeLine           | <b>WEFT SPACE</b> | $QQ = F X$                                       |                      |
|--------------------|-------------------|--------------------------------------------------|----------------------|
|                    | 00:00:09          | 00:00:10<br>00:00:11<br>51 Transmitters detected | 00:00:12<br>00:00:12 |
| R&S LTE Scanner[1] |                   |                                                  |                      |
| Events             |                   |                                                  | 后后后所有而而后而有           |
|                    |                   |                                                  |                      |
| 00:00:00           | 00:00:10          | 00:00:20                                         | 00:00:32<br>00:00:30 |

*Figure 3-71: Displayed events w/o clustering*

# **3.3.5 Replay control**

Opens or closes a dialog to control the replay of a measurement file.

| 10 A A                  |  |                       |   |    |                  |                   |         |               | KA RE DREE SHIP DRA |                            |  |  |  |          |  |
|-------------------------|--|-----------------------|---|----|------------------|-------------------|---------|---------------|---------------------|----------------------------|--|--|--|----------|--|
|                         |  | <b>Replay Control</b> |   |    |                  |                   |         |               |                     |                            |  |  |  | $\times$ |  |
| Shortcuts               |  |                       | Ю |    |                  | $0 \frac{1}{2}$ % |         | <b>Blocks</b> |                     | Bookmarks <b>ALL X V H</b> |  |  |  |          |  |
|                         |  | 5s                    |   |    | $\rightarrow$ 5s |                   |         | Time          | Text                |                            |  |  |  |          |  |
| produno                 |  | Any                   |   | ▸▶ | Any              |                   | $\cdot$ |               |                     |                            |  |  |  |          |  |
| Signal<br>$\frac{1}{5}$ |  | Pause after Jump      |   |    |                  |                   |         |               |                     |                            |  |  |  |          |  |

*Figure 3-72: Recording buttons in tool bar and Replay control dialog*

The "Replay Control" dialog opens automatically each time a measurement file is replayed, if up-front "Show Replay Control Dialog Automatically" is active in the "Preferences" dialog, see [Chapter 3.8.1.1, "General settings", on page 224](#page-223-0).

### **Basic functionality**

The "Replay Control" dialog contains the replay control buttons of the replay bar. These buttons correspond to the following "Replay Menu" commands.

#### *Table 3-4: Reply control buttons*

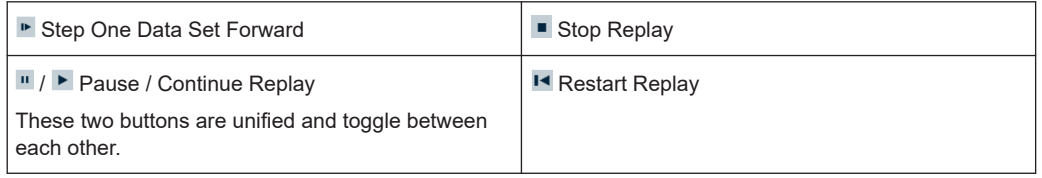

#### **Replay Jump**

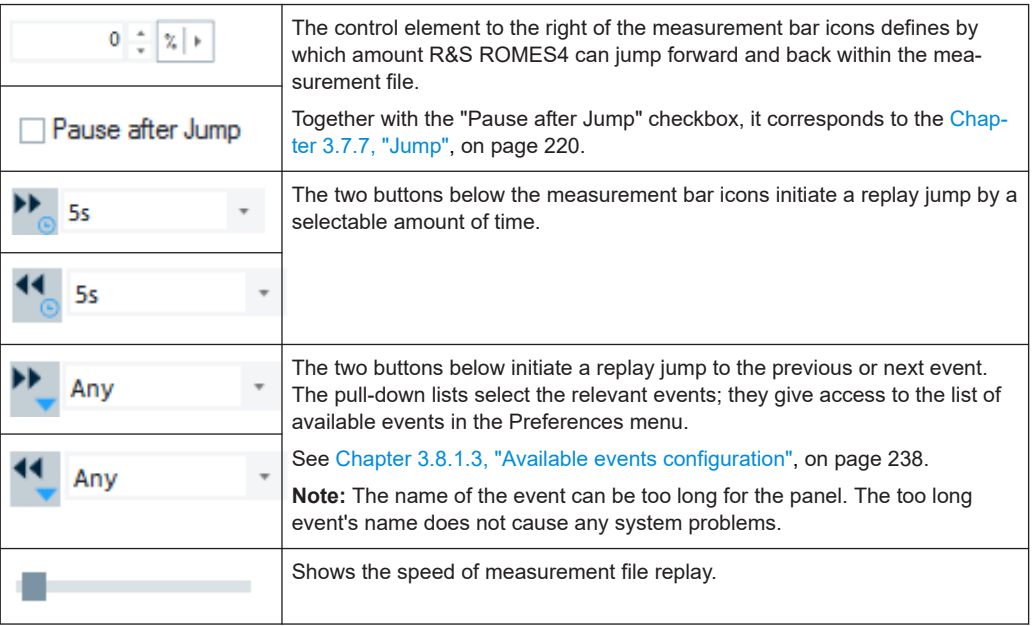

The unit showing the amount by which R&S ROMES4 jumps can be changed to "s" for seconds and to "m" for meter. The "m" is available only if a trigger device is attached during the measurement.

### **Block Mode**

**The "Show Block List" icon in the right half of the dialog displays the blocks in the** measurement file and initiates a replay jump to the next block; if the file contains several blocks. The blocks are listed in the table above the icon; see [Chapter 3.7.9,](#page-221-0) ["Replay jump to block", on page 222](#page-221-0). A double-click the block initiates a jump to the selected block.

#### **Bookmark Mode**

BOOKMARK The "Bookmark" icon in the right half of the dialog displays the bookmarks in the measurement file and initiates a replay jump to the next bookmark; if the file contains several bookmarks. The bookmarks are listed in the table above the icon. A doubleclick the bookmark initiates a jump to the selected bookmark.

Bookmarks can be added or manipulated in the "replay pause" state. The following buttons are related to bookmarks in measurement files:

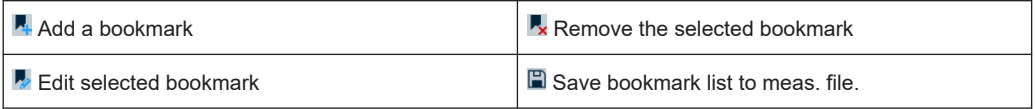

## **3.3.6 View areas**

Opens a submenu to rename, create, delete, load and save view areas.

There are entries in the context menu of the work area; see description in chapter [Chapter 3.1.2, "View area", on page 94.](#page-93-0) Also, it provides commands for reusing view areas.

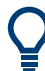

### **Save default View Area after change of screen resolution**

To reuse a default View Area after a change of the screen resolution, load it ("Load View Area") and save it again under a file name containing the new resolution.

#### **Create new View Area**

Calls up the "New Sheet" as a view area. The area can be renamed and deleted. It also gives the possibility to create another "New Sheet".

#### **Rename current View Area**

Calls up the "View Area Name" window where you can rename the created area view which by default is named New Sheet.

### **Delete current View Area**

Deletes the currently used view area.

#### **Load View Area**

Calls up an "Open" dialog box to select and load a View Area file  $(*.va)$  saved before. All views within the View Area are stored together with their size, position and configuration settings.

The View Area file is in XML format.

### **Save View Area**

Calls up a "Save As" dialog to save the current view area with its views in a View Area file  $(*.va).$ 

## **3.3.7 Signal tree view**

The  $\frac{1}{2}$  icon calls up the "Signal Tree" drag&drop tree.

Instead, you can click the "Signal Tree" bar on the left side of the screen. The list of signal groups opens. The opened list lets you select signals within a group you want to be displayed in the current measurement file.

|                                           | Signal Tree<br>具              | $\times$ |
|-------------------------------------------|-------------------------------|----------|
|                                           | <filter signals=""></filter>  |          |
| G<br>$\overline{+}$                       | <b>GPS</b>                    | ▲        |
| ш<br>Ŧ                                    | <b>UE Values</b>              |          |
| O<br>$\overline{+}$                       | <b>GSM UE</b>                 |          |
| $\overline{\mathsf{u}}$<br>$\overline{+}$ | <b>CDMA UE</b>                |          |
| Ī<br>$\overline{+}$<br>ł                  | <b>UMTS UE</b>                |          |
| Ū<br>$\overline{+}$<br>ł                  | LTE UE                        |          |
| $\blacksquare$<br>$\overline{+}$          | <b>NB-IoT UE</b>              |          |
| $\frac{1}{2}$<br>$\overline{+}$<br>ł      | <b>5G NR UE</b>               |          |
| 帥<br>$\overline{+}$                       | <b>TETRA Radio</b>            |          |
| $\overline{+}$<br>E                       | <b>WLAN</b>                   |          |
| B,<br>$\overline{+}$                      | QoS Tester                    |          |
| <b>Lift</b><br>$\overline{+}$             | QoS KPI                       |          |
| ₽<br>$\overline{+}$                       | <b>QoS Trigger Points</b>     |          |
| B,<br>$\overline{+}$                      | QoS Trigger Points (Legacy)   |          |
| 農<br>$\overline{+}$                       | <b>SQA Tester</b>             |          |
| 织<br>$\overline{+}$                       | <b>GSM Scan</b>               |          |
| 燃料<br>$\overline{+}$                      | <b>CDMA Scan</b>              |          |
| 뗏<br>$\overline{+}$                       | <b>UMTS Scan</b>              |          |
| 映<br>$\overline{+}$                       | <b>LTE Scan</b>               |          |
| 呶<br>$\overline{+}$                       | <b>LTE-M Scan</b>             |          |
| 땘<br>$\overline{+}$                       | <b>NB-IoT Scan</b>            |          |
| 映<br>$\overline{+}$                       | 5G NR Scan                    |          |
| 恩<br>$\overline{+}$                       | <b>TETRA Scan</b>             |          |
| 땟<br>$\overline{+}$                       | <b>WiMAX Scan</b>             |          |
| ⊕<br>$\overline{+}$                       | <b>BTS Position Estimator</b> |          |
| w.<br>$\overline{+}$                      | <b>RF Power Scan</b>          |          |
| IJ<br>$\overline{+}$<br>ł                 | <b>SBR CW Scan</b>            |          |
|                                           | <b>E IQ TSMx CW Scan</b>      |          |
| 뗏<br>$\overline{+}$                       | C-V2X Scan                    |          |

*Figure 3-73: Signal tree docking window*

The tree displays the branches of the data that are available in the current measurement file. The data tree structure is explained in [Chapter 1.10.3, "Data selection",](#page-36-0) [on page 37](#page-36-0).

The complete data tree is displayed in a view configuration menu, for example, in the [Chapter 4.3.3, "ROMESMAP route track view", on page 562,](#page-561-0) [Chapter 4.2.3, "Alphanu](#page-465-0)[meric view", on page 466](#page-465-0), [Chapter 4.2.1, "2D chart view", on page 448.](#page-447-0)

The signal tree view is a fast alternative for selecting a signal or a group of signals to be viewed without opening the view configuration menu.

- Click a single signal to select for displaying.
- Click several signals with pressed SHIFT or CTRL key to select a group of signals.
- Click a technology, device, or data structure node to select all signals below the node.

After drag and drop into the view area, the selected signals appear in the "Selected Parameter", "Selected Signals" lists and in the "Values" tab of the view's configuration menu. They can be removed with the context menu or the view configuration menu.

The GPS distance signal is calculated during the measurement for a GPS device and is available as a separate signal in the "Signal Tree" > "GPS" "Device" tree. The "Distance (GPS)" signal, calculated during the replay process and displayed in the "Position" branch is made obsolete.

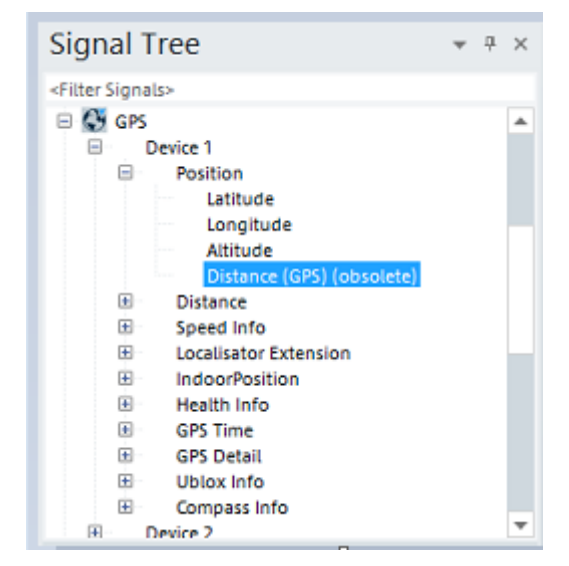

*Figure 3-74: GPS Distance - obsolete parameter*

### **3.3.7.1 Support of multi-RAT signals for UE**

R&S ROMES4 supports the multi-RAT signals. The signals are included in the "Available Signals" tree under the "UE Values" entry. These signals are part of the UEs and named Generic UE KPIs. The support of multi-RAT signals helps the user to display the corresponding value of the signal for different RATs.

The signals can be used as any other signals, that is, for displaying the values in the alphanumeric view, map view and other views.

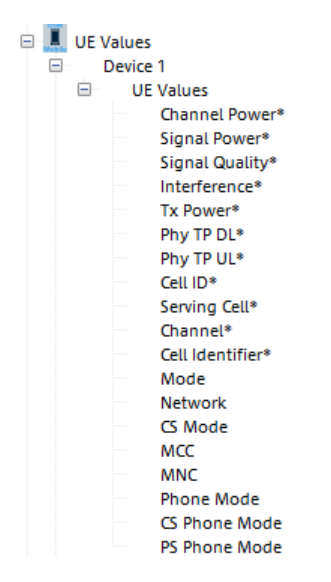

*Figure 3-75: Multi-RAT signals for UE*

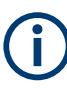

The signals can have different valid ranges and/or units, which is RAT-dependent.

The map view displays the legends of all RAT-dependent signals. The underlays of such a signal is the color of the RAT. In this way it is easier to interpret the color of the track. Those RAT-dependent signals are marked with an "\*" sign.

Currently supported multi-RAT signals are shown in the following table.

| <b>RAT signal</b> | <b>GSM signal</b>                  | <b>UMTS signal</b>                 | <b>LTE</b> signal                  |
|-------------------|------------------------------------|------------------------------------|------------------------------------|
| Channel power     | <b>RxlevFull</b>                   | <b>RSSI</b>                        | <b>RSSI</b>                        |
| Signal power      | <b>RxlevFull</b>                   | <b>RSCP</b>                        | <b>RSRP</b>                        |
| Signal quality    | RxQual                             | Ec/No                              | <b>RSRQ</b>                        |
| Interference      | Avg C/I                            | SIR estimated                      | <b>SINR</b>                        |
| Tx power          | Tx power                           | Tx power                           | Tx power PUSCH                     |
| Cell ID           | Cell identity                      | Cell identity                      | eNodeB ID/cellID                   |
| Serving Cell      | Serving cell name from<br>database | Serving cell name from<br>database | Serving cell name from<br>database |
| Channel           | <b>ARFCN</b>                       | <b>UARFCN</b>                      | <b>EARFCN</b>                      |
| Cell identifier   | <b>BSIC</b>                        | Scrambling code                    | <b>PCI</b>                         |

*Table 3-5: Multi-RAT signals*

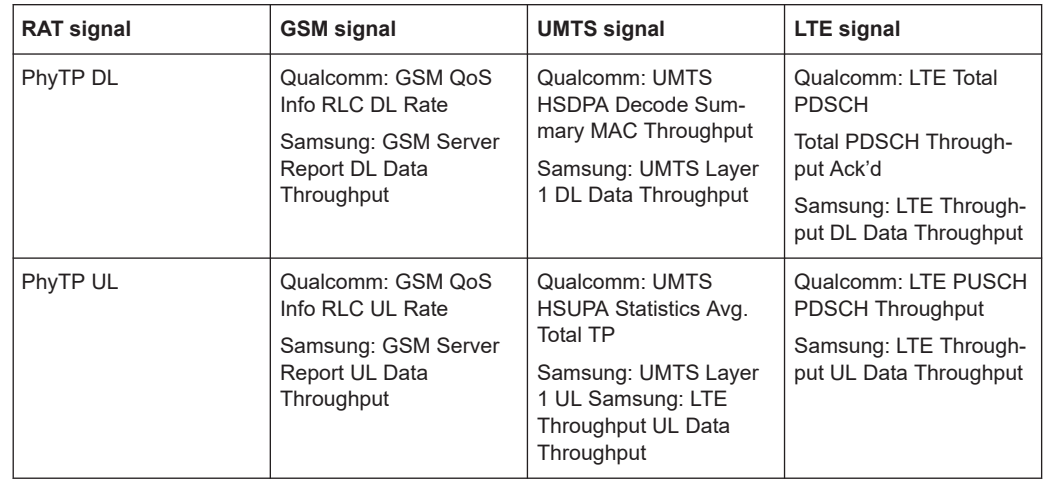

The "UE Values" branch also contains links to GSM signals, which are valid for all RATs. Selecting the value in the "GSM" or "UE Value" branch has the same effect.

For the signals description, see "R&S ROMES4 Description of Signals" manual.

## **3.3.7.2 Tooltips for R&S ROMES4 signals**

The drag and drop tree offers a Tooltip, which shows the most important attributes of a selected signal.

| <b>Signal Tree</b>           |                                                                                           | $4 - X$                                                                                                    |            |  |  |  |  |  |
|------------------------------|-------------------------------------------------------------------------------------------|----------------------------------------------------------------------------------------------------|------------|--|--|--|--|--|
| <filter signals=""></filter> |                                                                                           |                                                                                                    |            |  |  |  |  |  |
| ⊟                            | Layer 1<br><b>RSCP(CPICH)</b><br><b>NSSI(Carrier)</b>                                     |                                                                                                    | Ptotal[ CI |  |  |  |  |  |
|                              | <b>RSCP(CPICH)</b>                                                                        |                                                                                                    |            |  |  |  |  |  |
|                              | Record:<br>Frame:<br><b>Type:</b><br>Valid Range:<br><b>Active Unit:</b><br>Alias:<br>ID: | Layer 1<br><b>IMTS</b><br>utFloat<br>Min. - 150.00 - Max. 100.00 [dBm]<br>Expected Range: Min. -130.00 - Max. -40.00 [dBm]<br>dBm<br>Available Units: dBm:<br>N/A<br>UNTS MOBILE~UMTS MOBILE LAYER.                                                                                                    |            |  |  |  |  |  |
|                              | <b>Definition (see TS25.215)</b><br>Received Signal Code Power,                           | the received power on one code measured on the Primar<br>The reference point for the RSCP shall be the antenna co<br>If Tx diversity is applied on the Primary CPICH the receiv<br>from each antenna shall be separately measured and sur<br>to a total received code power on the Primary CPICH.<br>If receiver diversity is in use by the UE, the reported valu<br>equivalent to the linear average of received code power<br>diversity branches separately measured. |            |  |  |  |  |  |

*Figure 3-76: Tooltip for UMTS RSCP signal*

The Tooltips offer detailed explanations of many signals in the tree, as illustrated in the previous figure.

The explanation of the described R&S ROMES4 signals can be compiled as a single document. For the document, select the "Help" > "Create Signal Description Document" command, see [Chapter 3.10.3, "Create signal description document",](#page-417-0) [on page 418](#page-417-0).

The result is an HTML file, which can be displayed in the Internet Explorer and printed as a PDF document, if desired.

#### **Open in Browser**

Click the "Open in Browser" line in a Tooltip to edit the text in the default browser. While the first and second section of the information is taken directly from the technologies, the third part is taken from a description file.

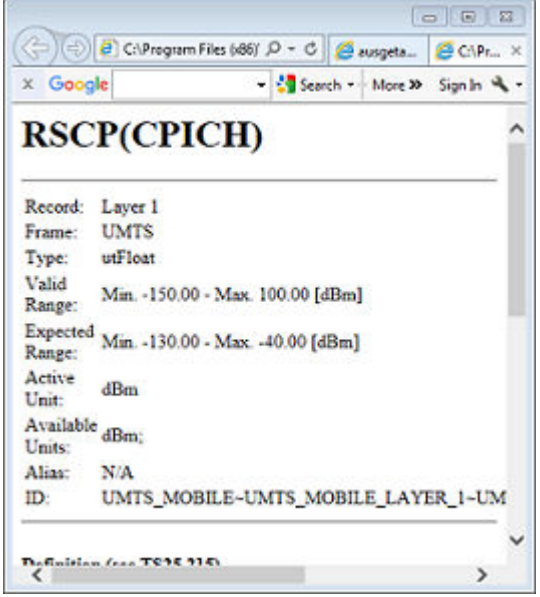

*Figure 3-77: Layout of the HTML file*

# **3.3.8 Generic views**

The lower part of the "Signal Tree" shows a selection of views that are not designed for a particular technology. In general, these generic, general-purpose views can be used for arbitrary signals, irrespective of the selected measurement file.

The following templates are available in that part:

- **ROMESMAP Route Track View**
- Basic Views, which include the following views' templates:
	- Alphanumeric View
	- 2D Chart View
	- Statistic View
	- Grid View
	- Device Grid View

For the views details, see [Chapter 4.2, "Basic views", on page 445](#page-444-0).

To display one or several ROMES signals from the "Signal Tree" in the R&S ROMES4 generic view:

- 1. Select the signal or signals from the "Signal Tree" list.
- 2. Drag and drop them in a selected view type icon of the lower part of "Signal Tree".

The signals are included in the view, which opens.

# **3.3.9 Custom views**

These views let you create your own views and administer the existing, available ones.

| <b>Custom Views</b> | Create New     |
|---------------------|----------------|
| Show / Hide Views   | Administration |

*Figure 3-78: Custom Views*

#### **Create New**

Click the "Create New" option to open the "Create Custom View" window. Select a unique name for a new view, a template and a menu group, where the new view appears In the dialog. Optionally, a subgroup can be specified.

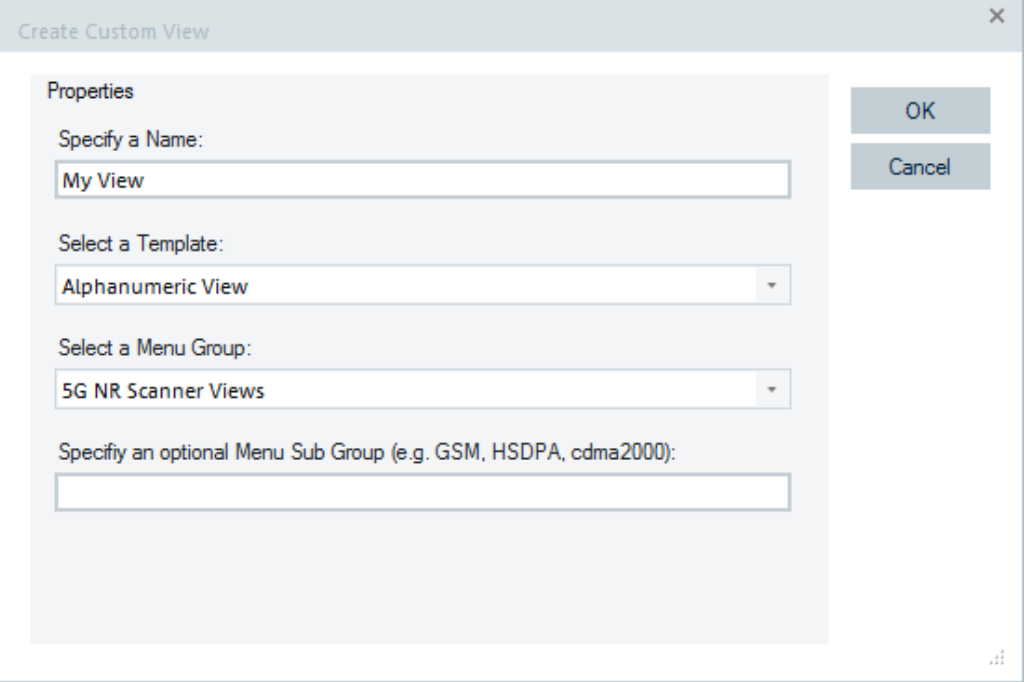

After leaving the dialog, press "OK".

The view is created and the "My View" dialog is shown. Here you can configure the custom view. This view now appears in the menu and is created each time R&S ROMES4 starts as another view.

### **Administration**

Lets you administer the specified custom views.

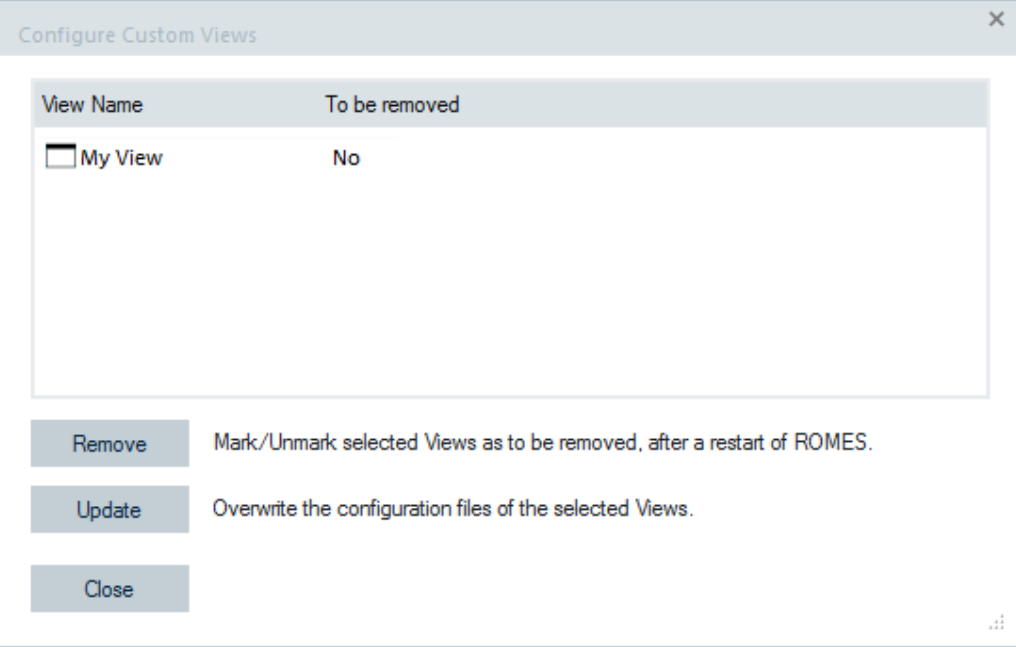

### ● "Remove"

The button allows the value of the "to be removed" column to toggle. If the column shows "Yes", the view is removed during R&S ROMES4 shutting down.

"Update"

The button allows overwriting the configuration file of the view. Next time, the view appears according to the overwritten configuration.

Both buttons impact the appearance of the selected items in the list.

#### **Configuration Files**

The list of the custom views is stored in the

<ROMES\_DIR>\Configuration\UserDefinedViews.xml file.

The views configurations are stored is separate files per view. They have the following path:

<ROMES\_DIR>\Configuration\UDViews\<ViewName>.xml

**Note:** Do not change the files manually.

## **3.3.10 Show / hide views**

The "Show / Hide Views" shows and arranges or hides the individual R&S ROMES4 view windows.

The view command opens a dialog with the same name.

Users can select/deselect all items in the subtree by clicking a parent item.

Parent Item also indicates one of the following states:

All views are selected

View menu

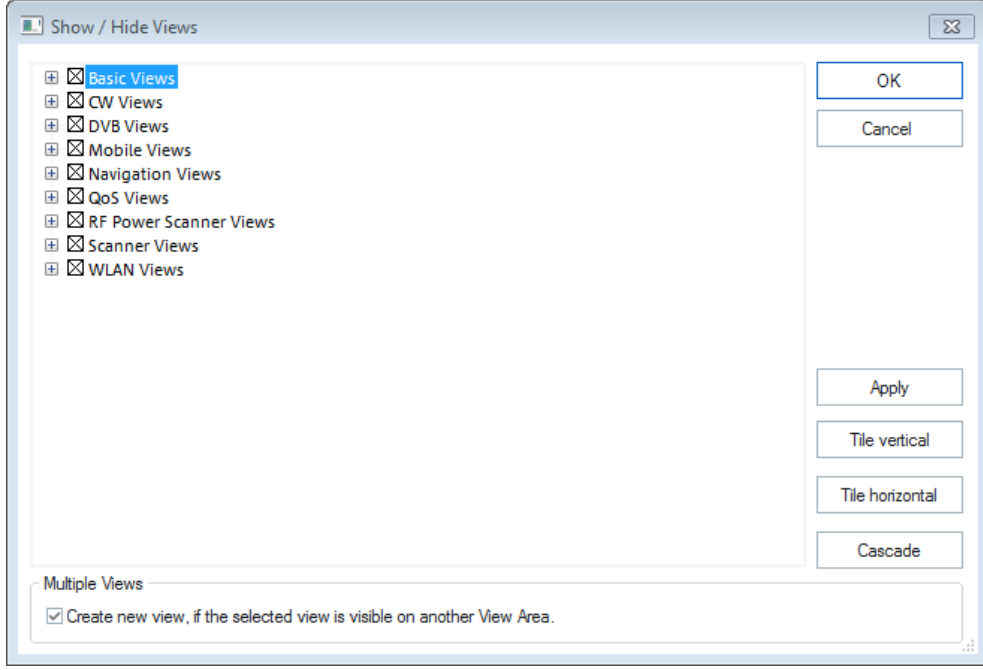

#### *Figure 3-79: All views selected*

● No any views selected

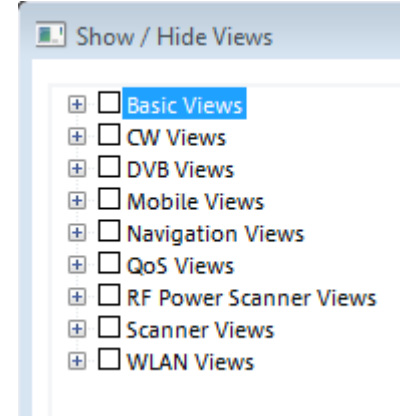

*Figure 3-80: No view selected*

● At least one view is selected.

| <b>E.'</b> Show / Hide Views                         |
|------------------------------------------------------|
| 田 Mobile Views                                       |
| <b>E</b> ■ Navigation Views                          |
| E QoS Views                                          |
| E RF Power Scanner Views                             |
| $\mathop{\boxplus} \mathop{\boxtimes}$ Scanner Views |
| ⊞ □ 5G NR                                            |
| H Cdma2000/1xEV-DO                                   |
| ⊞ ⊟ GSM                                              |
| ⊟ ⊠ LTE                                              |
| ⊠ LTE Scanner BCH View:1                             |
| ⊠ LTE Scanner Cell ID Tracer View                    |
| $\boxtimes$ LTE Scanner CIR View                     |
| $\boxtimes$ LTE Scanner DLAA CDF Statistic View      |
| $\boxtimes$ LTE Scanner DLAA RNTI Statistic View     |
| $\boxtimes$ LTE Scanner DLAA RNTI Table View:1       |
| $\boxtimes$ LTE Scanner DLAA View                    |
| $\boxtimes$ LTE Scanner eMBMS View                   |
| $\boxtimes$ LTE Scanner MIMO View                    |
| $\boxtimes$ LTE Scanner Power View                   |
| $\boxtimes$ LTE Scanner Reference Signal CIR View    |
| ⊠ LTE Scanner RSSI Spectrum View                     |

*Figure 3-81: Opened views for LTE scanner*

If the views are already opened, the associated items in the view are marked as "selected". The following figure shows the case of opened "ROMESMAP Route Track View".

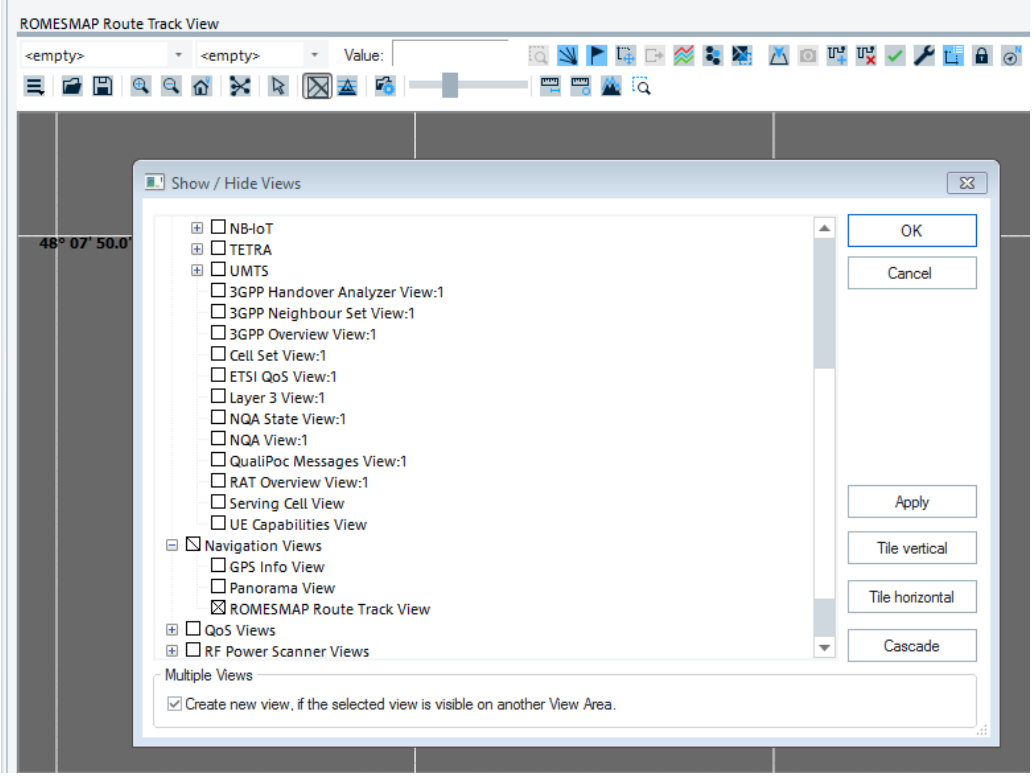

*Figure 3-82: Opened ROMESMAP view and marked corresponding item*

A view hidden via the "Show / Hide Views" function is temporarily removed from the main window and can be recalled anytime. The R&S ROMES4 workspace contains at least one view of every type. All views can be hidden but only multiple views of the same type (if available) can be destroyed, i.e. permanently removed.

Main pane

List of all provided view windows. A view is shown/opened, if selected in the corresponding check box.

● "OK"

Apply the current settings and close the "Show / Hide Views" dialog.

- "Cancel" Discard the current settings and close the "Show / Hide Views" dialog.
- "Apply" Apply (preview) the current settings without closing the "Show / Hide Views" dialog.
- "Tile vertical / horizontal" The selected views are tiled, i.e. placed side by side so they do not overlap, see [Chapter 3.9, "Window menu", on page 414.](#page-413-0)
- "Cascade" The selected views are superimposed, such that all title bars are visible.
- "Multiple Views"

If "Create new view" is selected, the R&S ROMES4 always creates new views on the current view area and does not affect the views on the other view area sheets. Otherwise, views from other sheets are moved to the current sheet.

## **3.3.11 Basic views**

Offers a selection of views to show information from any technology, see [Figure 3-37](#page-134-0).

A star (\*) displayed behind a view type indicates that the view is not yet loaded in R&S ROMES4. The star appearance is motivated by performance reasons. When the marked view is selected and opened for the first time in R&S ROMES4, the star (\*) is removed. That means the view type is now loaded and therefore faster available in R&S ROMES4. If no star is shown, then it is possible that a sign ":1" is displayed behind a view type.

A sign ":1" displayed behind a view type indicates that several views of the same type with different configurations can be opened simultaneously. How to create several views of the same type, see sections ["Create new view of the same type"](#page-99-0) on page 100 and ["New Window"](#page-414-0) on page 415.

Basic Views can be specified as default views for the corresponding technologies.

The following templates are available in that panel:

- 2D Char View
- **ACD Status View**
- **Alphanumeric View**
- **Bar Char View**
- Device Grid View
- **Event View**
- **General Status View**
- **Grid View**
- **Message View**
- **Resource Usage View**
- **Statistic Histogram**
- **Statistic View**
- **Time Gated Spectrum View**
- X-Y Graph

For detailed information, refer to [Chapter 4.2, "Basic views", on page 445.](#page-444-0)

- [Chapter 4.2.1, "2D chart view", on page 448](#page-447-0) Shows the current measurement data as a function of time. In practice, an unlimited number of 2D-charts can be defined simultaneously.
- [Chapter 4.2.2, "ACD status view", on page 461](#page-460-0) Shows the status of use cases related to automatic channel detection for different technologies.
- [Chapter 4.2.3, "Alphanumeric view", on page 466](#page-465-0) Shows information about the selected parameters. Several alphanumeric views corresponding to different connected mobile stations can be opened simultaneously.
- [Chapter 4.2.4, "Bar chart view", on page 471](#page-470-0) Shows measurement data in a flexible bar chart.
- [Chapter 4.2.5, "Device grid view", on page 477](#page-476-0) Shows any available signal during replay or measurement.
- [Chapter 4.2.6, "Event view", on page 498](#page-497-0) Shows all events that occurred during the measurement.
- [Chapter 4.2.7, "General status view", on page 501](#page-500-0) List of device messages of general interest.
- [Chapter 4.2.8, "Grid view", on page 504](#page-503-0) Shows any available signal during replay or measurement.
- [Chapter 4.2.9, "Message view", on page 515](#page-514-0) Detailed, chronological list of the system messages generated during the measurement.
- [Chapter 4.2.11, "Statistic histogram", on page 525](#page-524-0) Collection of several diagrams to show a statistical evaluation of a signal.
- [Chapter 4.2.12, "Statistic view", on page 532](#page-531-0) Shows the most common statistical key indicators of any R&S ROMES4 signal.
- [Chapter 4.2.14, "X-Y graph view", on page 543](#page-542-0)

The X-Y graph (or scatter plot) can be used to set two signals in correlation to each other. That is, the value of one signal is used as x value, the value of another signal as y value.

# **3.3.12 CW views**

Offers the "Alphanumeric View" to monitor a continuous wave (CW) measurements using a test receiver.

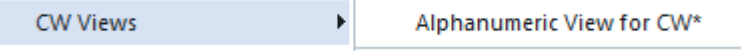

A star "\*" displayed behind the view type indicates that the view is not yet loaded in R&S ROMES4. The star appearance is motivated by performance reasons. When the marked view is selected and opened for the first time in R&S ROMES4, the star is removed. That means, the view type is now loaded and therefore faster available in R&S ROMES4. If no star is shown, then it is possible that a sign ":1" is displayed behind the view type.

In general, the sign displayed behind a view type indicates that several views of the same type with different configurations can be opened simultaneously. How to create several views of the same type see sections ["Create new view of the same type"](#page-99-0) [on page 100](#page-99-0) and ["New Window"](#page-414-0) on page 415.

For more information, refer to [Chapter 4.5, "CW views", on page 1058](#page-1057-0).

## **3.3.13 Mobile views**

The views offer a selection of views to show, for example, GSM, UMTS, TETRA, LTE, NB-IoT, 5G NR mobile data.

The "Mobile Views" display different views depending on the selected supported technologies:

- For UMTS, see [Chapter 3.3.13.6, "UMTS", on page 176](#page-175-0)
- For TETRA, see [Chapter 3.3.13.9, "TETRA", on page 178](#page-177-0) (not default, has to be enabled during the R&S ROMES4 installation)
- For LTE, see [Chapter 3.3.13.7, "LTE", on page 177](#page-176-0)
- For NB-IoT, see [Chapter 3.3.13.8, "NB-IoT", on page 177](#page-176-0)
- For 5G NR, see [Chapter 3.3.13.1, "5G NR", on page 172](#page-171-0)
- For HSDPA/HSUPA, see [Chapter 3.3.13.4, "HSDPA", on page 174/](#page-173-0)[Chap](#page-174-0)[ter 3.3.13.5, "HSUPA", on page 175](#page-174-0)
- For GSM/GPRS, see [Chapter 3.3.13.3, "GSM", on page 173](#page-172-0)[/Chapter 3.3.13.2,](#page-171-0) ["GPRS", on page 172](#page-171-0)

The lower part of the mobile views list contains the views that are common for several technologies (most of them for 4G and 5G NR UEs).

For detailed information about one particular view of these views, refer to [Chapter 4.4,](#page-685-0) ["Mobile views", on page 686.](#page-685-0)

| <b>Full Screen</b><br>F11                          |   |
|----------------------------------------------------|---|
| <b>UI Theme</b><br>Þ                               |   |
| <b>Toolbars</b><br>ь                               |   |
| <b>View Areas</b>                                  |   |
| <b>Replay Control</b>                              |   |
| <b>Signal Tree View</b>                            |   |
| <b>Custom Views</b><br>٠                           |   |
| Show / Hide Views                                  |   |
| <b>Basic Views</b><br>٠                            |   |
| <b>Mobile Views</b><br>k<br><b>5G NR</b>           | ▶ |
| <b>Navigation Views</b><br>Þ<br><b>GPRS</b>        |   |
| QoS Views<br>Þ<br><b>GSM</b>                       |   |
| <b>RF Power Scanner Views</b><br>Þ<br><b>HSDPA</b> |   |
| <b>Scanner Views</b><br><b>HSUPA</b><br>ь          |   |
| <b>WLAN Views</b><br>Þ<br>LTE                      |   |
| NB-IoT                                             |   |
| <b>TETRA</b>                                       |   |
| <b>UMTS</b>                                        |   |
| 3GPP Handover Analyzer View*                       |   |
| 3GPP Neighbour Set View*                           |   |
| 3GPP Overview View*                                |   |
| Cell Set View*                                     |   |
| ETSI QoS View:1                                    |   |
| Layer 3 View:1                                     |   |
| LTE/5GNR RRM Mobility Analysis View*               |   |
| QualiPoc / Classic Mode 2 Messages View*           |   |
| RAT Overview View*                                 |   |
| Serving Cell View*                                 |   |
| UE Activity Log View*                              |   |
| UE CA Downlink Performance View*                   |   |
| UE CA Uplink Performance View*                     |   |
| UE Capabilities View*                              |   |
| UE Carrier Aggregation View*                       |   |
| UE MIMO View*                                      |   |
| <b>UE Modulation View*</b>                         |   |

*Figure 3-83: Default mobile views*

A star (\*) displayed behind a view type indicates that the view is not yet loaded in R&S ROMES4. The star appearance is motivated by performance reasons. When the marked view is selected and opened for the first time in R&S ROMES4, the star (\*) is removed. That means the view type is now loaded and therefore faster available in R&S ROMES4. If no star is shown, then it is possible that a sign ":1" is displayed behind a view type.

A sign ":1" displayed behind a view type indicates that several views of the same type with different configurations can be opened simultaneously. How to create several views of the same type, see sections ["Create new view of the same type"](#page-99-0) on page 100 and ["New Window"](#page-414-0) on page 415.

## <span id="page-171-0"></span>**3.3.13.1 5G NR**

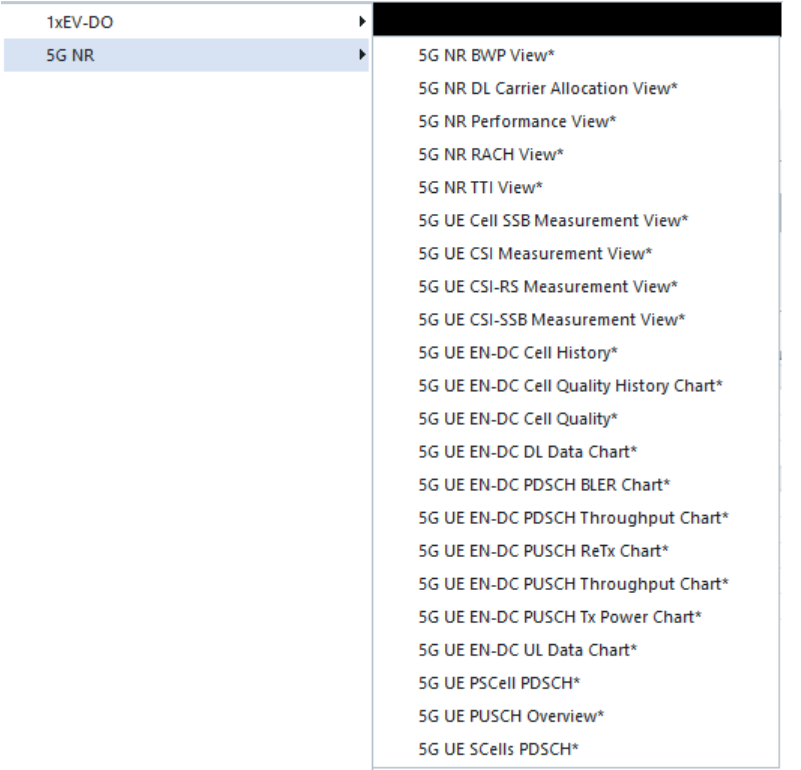

Offers a selection of views of a 5G NR mobile signals.

See [Chapter 4.4.8, "5G NR views", on page 859.](#page-858-0)

## **3.3.13.2 GPRS**

Offers a selection of views of a GPRS mobile signal.

GPRS views can be opened anytime, however, they are empty unless GPRS data are available.

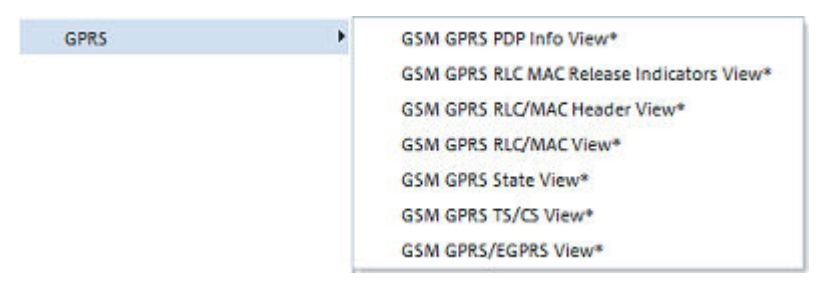

For detailed information, refer to [Chapter 4.4.4, "GPRS views", on page 770](#page-769-0).

- [Chapter 4.4.4.2, "GSM GPRS state view", on page 771](#page-770-0) List of parameters characterizing the operating state of mobile phones supporting GPRS.
- [Chapter 4.4.4.3, "GSM GPRS PDP info view", on page 772](#page-771-0)

<span id="page-172-0"></span>List of important Packet Data Protocol (PDP) parameters of mobile phones supporting GPRS.

- [Chapter 4.4.4.4, "GSM GPRS RLC/MAC view", on page 774](#page-773-0) Overview of important Radio Link Protocol/Medium Access Control parameters of mobile phones supporting GPRS.
- [Chapter 4.4.4.5, "GSM GPRS TS/CS view", on page 780](#page-779-0) Statistical evaluation of the number of timeslots (TS) that are active in the connection and the Coding Scheme (CS) that is used for the transmission of radio blocks.
- [Chapter 4.4.4.6, "GSM GPRS RLC/MAC header view", on page 782](#page-781-0) List of the exchanged RLC/MAC block header information.
- [Chapter 4.4.4.7, "GSM GPRS/EGPRS view", on page 785](#page-784-0) Control and physical parameters of a GPRS and EGPRS connection.
- [Chapter 4.4.4.8, "GSM GPRS RLC MAC release indicators view", on page 788](#page-787-0) Control and physical parameters of the connection release information, such as the cause of the release, statistical parameters and the release indicator description, if supplied.

### **3.3.13.3 GSM**

Offers a selection of views of the GSM mobile signals.

GSM views can be opened anytime, however, they are empty unless GSM data are available.

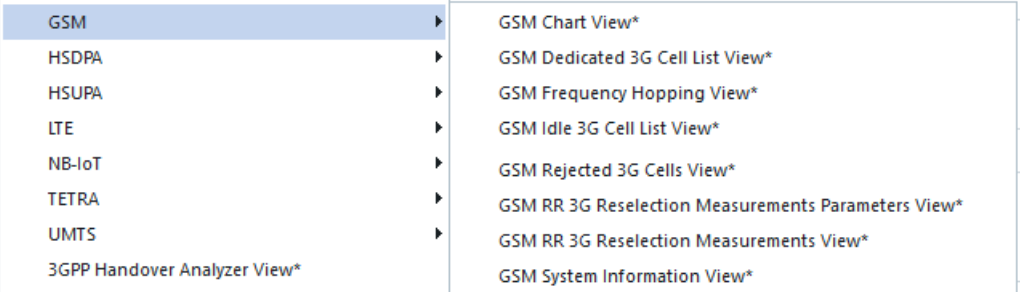

For detailed information, refer to [Chapter 4.4.5, "GSM views", on page 790](#page-789-0).

- [Chapter 4.4.5.8, "GSM system information view", on page 808](#page-807-0) List of the GSM parameters in the Layer 3 messages System Information Type 1 to 6 sent by the BTS.
- [Chapter 4.4.5.3, "GSM frequency hopping view", on page 794](#page-793-0) List of the frequency hopping parameters of GSM mobile phones.
- [Chapter 4.4.5.2, "GSM dedicated 3G cell list view", on page 792](#page-791-0) Overview of the measured dedicated 3G cell parameters.
- [Chapter 4.4.5.4, "GSM idle 3G cell list view", on page 796](#page-795-0) Overview of the measured idle 3G cell parameters.
- [Chapter 4.4.5.6, "GSM RR 3G reselection measurements view", on page 803](#page-802-0) An overview of the Radio Resource 3G reselection measurement results.
- [Chapter 4.4.5.7, "GSM rejected 3G cells view", on page 805](#page-804-0) Overview of the determined 3G cell parameters for rejected cells.

<span id="page-173-0"></span>● [Chapter 4.4.5.5, "GSM RR 3G reselection measurements parameters view",](#page-798-0) [on page 799](#page-798-0)

An overview of the Radio Resource 3G reselection measurement parameters.

● [Chapter 4.4.5.1, "GSM chart view", on page 790](#page-789-0) Display of GSM layer 1 parameters in a 2D chart.

## **3.3.13.4 HSDPA**

Offers a selection of views of the UMTS HSDPA mobile signals.

HSDPA views can be opened anytime, however, they are empty unless HSDPA data are available.

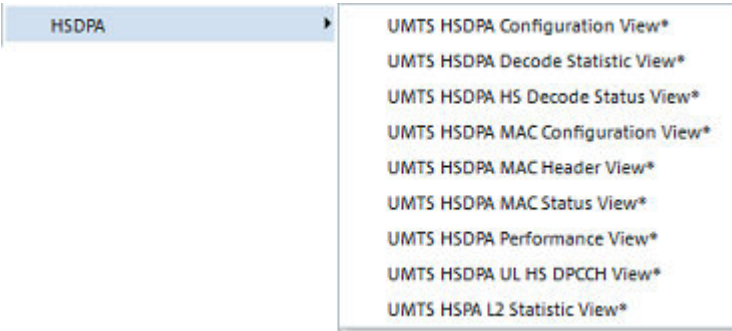

For detailed information, refer to [Chapter 4.4.2, "UMTS HSDPA views", on page 714](#page-713-0).

- [Chapter 4.4.2.2, "UMTS HSDPA UL HS-DPCCH view", on page 718](#page-717-0) CQI values reported by the test mobile in the last 100 HSDPA subframes.
- [Chapter 4.4.2.3, "UMTS HSDPA HS decode status view", on page 721](#page-720-0) Status of the HS-SCCH demodulation and the decoded HS-SCCH information.
- [Chapter 4.4.2.4, "UMTS HSDPA configuration view", on page 724](#page-723-0) Configuration of the DL HSDPA channels received by the test mobile, the UL HS-DPCCH, and information related to the finger configuration command, the DL HS-SCCHs, and the active HARQ processes.
- [Chapter 4.4.2.5, "UMTS HSDPA MAC configuration view", on page 727](#page-726-0) Configuration of the MAC-hs that the test mobile receives from the network.
- [Chapter 4.4.2.6, "UMTS HSDPA MAC status view", on page 729](#page-728-0) Overview of the status of the reordering entity in the mobile receiver.
- [Chapter 4.4.2.7, "UMTS HSDPA MAC header view", on page 732](#page-731-0) Mobile-specific subframe number and the corresponding (HS-DSCH) MAC-hs headers as defined in standard 2GPP TS 25.321.
- [Chapter 4.4.2.8, "UMTS HSDPA performance view", on page 735](#page-734-0) Transmission performance parameters, given in terms of the requested or achieved data throughput.
- [Chapter 4.4.2.9, "UMTS HSDPA decode statistic view", on page 737](#page-736-0) Statistical evaluation of the received DL HS-DSCH transport blocks, together with the block error rate and the number of retransmissions needs successful decoding of the blocks of each size.
- [Chapter 4.4.2.10, "UMTS HSPA L2 statistic view", on page 740](#page-739-0)

Shows information about the used PDU size.

### <span id="page-174-0"></span>**3.3.13.5 HSUPA**

Offers a selection of views of the UMTS HSUPA mobile signals.

HSUPA views can be opened anytime, however, they are empty unless HSUPA data are available.

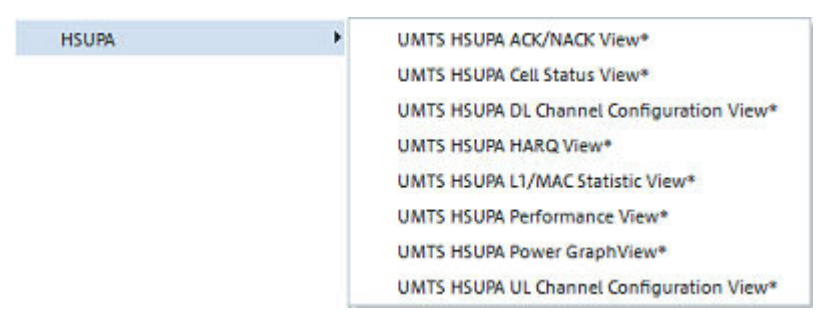

For detailed information, refer to [Chapter 4.4.1, "UMTS HSUPA views", on page 688](#page-687-0).

- [Chapter 4.4.1.1, "UMTS HSUPA ACK/NACK view", on page 689](#page-688-0) Shows the used transport block sizes per TTI. The y-axis shows the TBS and the x-axis represents the TTIs.
- [Chapter 4.4.1.2, "UMTS HSUPA cell status view", on page 690](#page-689-0) Shows events per TTI for HICH, RGCH, and AGCH for the mobile, serving cell and non-serving cells of the mobile.
- [Chapter 4.4.1.3, "UMTS HSUPA DL channel configuration view", on page 693](#page-692-0) DL parameters of the active HSUPA connections, which were transmitted in the corresponding RRC messages. The power-offset table shows the basic information about the inputs of the mobiles' transmit power calculation.
- [Chapter 4.4.1.4, "UMTS HSUPA HARQ view", on page 697](#page-696-0) Shows the characteristics of all HARQ processes of the test mobile, and a statistical evaluation of the received UL E-DCH transport blocks.
- [Chapter 4.4.1.5, "UMTS HSUPA L1/MAC statistic view", on page 699](#page-698-0) Shows a configurable selection of the statistics parameters provided by the mobile itself.
- [Chapter 4.4.1.6, "UMTS HSUPA performance view", on page 705](#page-704-0) Four preconfigured 2D charts showing signals related to the transmission performance in terms of the requested or achieved data throughput.
- [Chapter 4.4.1.7, "UMTS HSUPA power graph view", on page 708](#page-707-0) Shows the most important absolute and relative power values for the HSUPA session.
- [Chapter 4.4.1.8, "UMTS HSUPA UL channel configuration view", on page 710](#page-709-0) UL parameters of the active HSUPA connections, which were transmitted in the corresponding RRC messages. The power-offset table shows the basic information about the inputs of the mobiles' transmit power calculation.

## <span id="page-175-0"></span>**3.3.13.6 UMTS**

Offers a selection of views of the UMTS mobile signals.

UMTS views can be opened anytime; however, they are empty unless UMTS data are available.

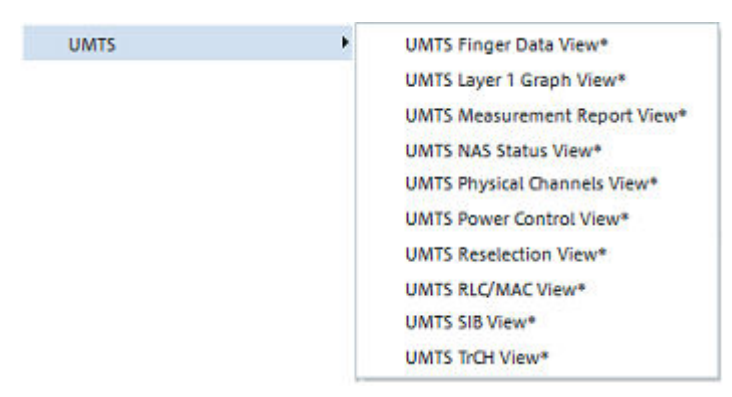

For detailed information, refer to [Chapter 4.4.3, "UMTS views", on page 742](#page-741-0).

- [Chapter 4.4.3.1, "UMTS finger data view", on page 743](#page-742-0) Layer 1 parameters characterizing the different downlink WCDMA signals received by the mobile, captured with the different branches (fingers) of the test mobile UMTS RAKE receiver.
- [Chapter 4.4.3.2, "UMTS NAS status view", on page 746](#page-745-0) Higher-layer (Non-Access Stratum, NAS) parameters of the serving cell and the connection.
- [Chapter 4.4.3.3, "UMTS TrCH view", on page 749](#page-748-0) Channel coding parameters in the downlink and uplink Transport Channels (TrCHs).
- [Chapter 4.4.3.4, "UMTS physical channels view", on page 753](#page-752-0) Physical channel parameters in the downlink and uplink WCDMA signals.
- [Chapter 4.4.3.5, "UMTS SIB view", on page 758](#page-757-0) Tree view of the exchanged System Information Blocks.
- [Chapter 4.4.3.6, "UMTS RLC/MAC view", on page 760](#page-759-0) Display of important Radio Link Control/Medium Access Control parameters of UMTS mobile phones.
- [Chapter 4.4.3.7, "UMTS measurement report view", on page 763](#page-762-0) Intra-frequency measurement results that the test mobile sends to the network in a Measurement Report RRC message.
- [Chapter 4.4.3.9, "UMTS reselection view", on page 766](#page-765-0) Display of parameters that are used for cell reselection of UMTS mobile phones.
- [Chapter 4.4.3.8, "UMTS power control view", on page 765](#page-764-0) Transmitter output power and closed loop power control parameters of a UMTS mobile.
- [Chapter 4.4.3.10, "UMTS Layer 1 graph view", on page 770](#page-769-0) Display of UMTS or GSM layer 1 parameters in a 2D chart.

## <span id="page-176-0"></span>**3.3.13.7 LTE**

Offers a selection of views of the LTE mobile signals.

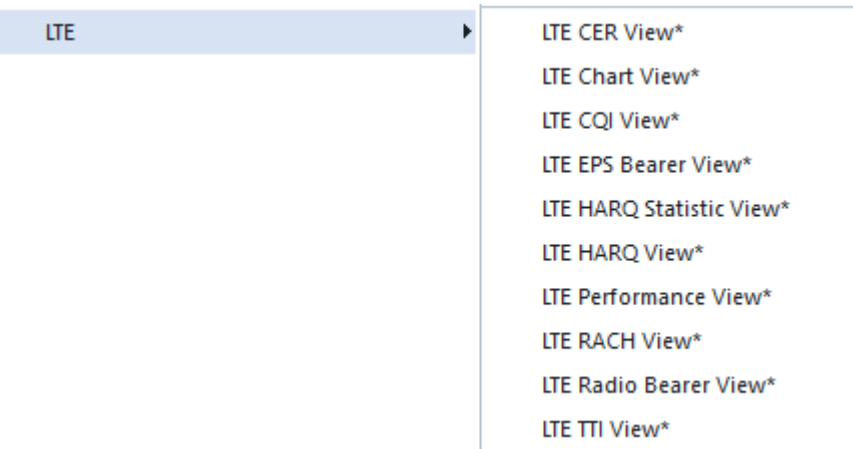

For detailed information refer to:

- [Chapter 4.4.6.1, "LTE CER view", on page 811](#page-810-0) Shows the reported [CER](#page-2426-0) values for antennas.
- [Chapter 4.4.6.3, "LTE chart view", on page 814](#page-813-0) Shows the current measurement, for example, Tx and Rx Power or Error Rates as a function of time in a predefined 2D chart.
- [Chapter 4.4.6.2, "LTE CQI view", on page 812](#page-811-0) Shows the reported [CQI](#page-2428-0) values of the downlink transmission.
- [Chapter 4.4.6.5, "LTE HARQ statistic view", on page 819](#page-818-0) Shows statistics about the used transport block sizes and the necessary retransmission.
- [Chapter 4.4.6.6, "LTE HARQ view", on page 822](#page-821-0) Shows detailed information about the HARQ processes in downlink and uplink direction.
- "LTE Performance View" Offers a quick overview of the most important parameters concerning the LTE downlink performances.
- [Chapter 4.4.6.8, "LTE RACH view", on page 828](#page-827-0) Shows information on the test-mobile's RACH procedures during the measurement.
- [Chapter 4.4.6.9, "LTE radio bearer view", on page 841](#page-840-0) Shows the currently active bearers.

### **3.3.13.8 NB-IoT**

Offers a selection of views of a NB-IoT mobile signals.

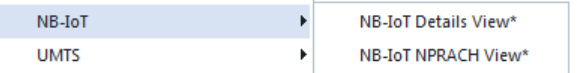

- <span id="page-177-0"></span>● [Chapter 4.4.7.1, "NB-IoT details view", on page 854](#page-853-0) Provides an in-depth view of the NB-IoT procedures.
- [Chapter 4.4.7.2, "NB-IoT NPRACH view", on page 857](#page-856-0) Shows the NPRACH information.

## **3.3.13.9 TETRA**

Offers a selection of views of the TETRA mobile signals.

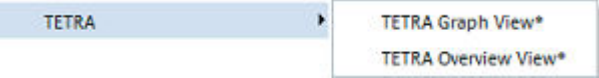

For detailed information, refer to [Chapter 4.4.9, "TETRA views", on page 890](#page-889-0).

- [Chapter 4.4.9.1, "TETRA graph view", on page 891](#page-890-0) Shows on a 2D Chart the RSSI and the C1 of the current server and the RSSI and the C2 of the best neighbor.
- [Chapter 4.4.9, "TETRA views", on page 890](#page-889-0)

Provides the summary of the test mobile state, the received power of the radio signal and the corresponding quality of the server cell and the best neighbor. Also provides information about active cell set and system parameters. If applicable, provides the results from a connected TETRA scanner which give a quick overview of the current situation.

# **3.3.14 Navigation views**

Offers a selection of views to display data in a map.

The Geographic Positioning System (GPS) is used to visualize data with valid geographical information (longitude/latitude parameters) in a map or to retrieve geographic information assigned to the data points.

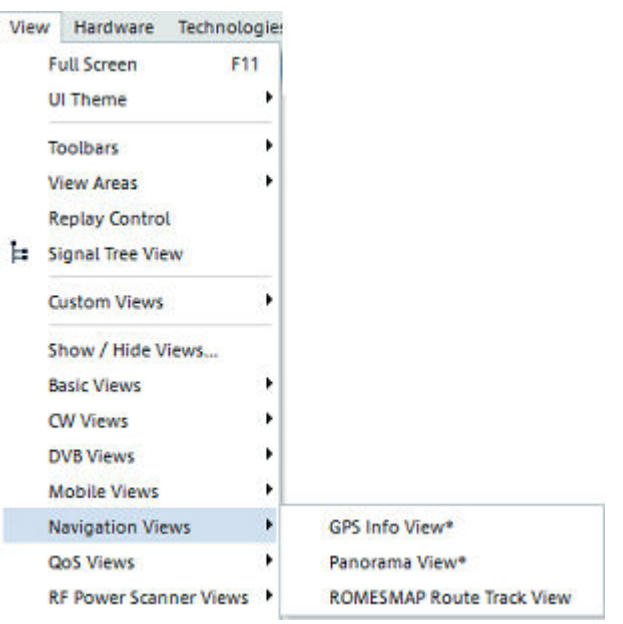

For detailed information, refer to [Chapter 4.3, "Navigation views", on page 548.](#page-547-0)

- [Chapter 4.3.1, "GPS info view", on page 548](#page-547-0) List of the geographical coordinates and other information about a particular test point.
- [Chapter 4.3.3, "ROMESMAP route track view", on page 562](#page-561-0) Map view shows measured data, the R&S ROMES4 signals, the R&S ROMES4 events and technology-specific features, for example, displaying BTS symbols and best server symbols. Furthermore, the view shows data recorded with the Indoor navigation device.

# **3.3.15 QoS views**

Offers a selection of views to evaluate the Quality of Service of a data connection measured with the available Quality Testers (xQA).

The QoS views are divided into several groups. One group of views is for data DQA (data quality analysis) and another for SQA (speech data quality analysis), if activated. See for example [Chapter 3.3.13.6, "UMTS", on page 176.](#page-175-0)

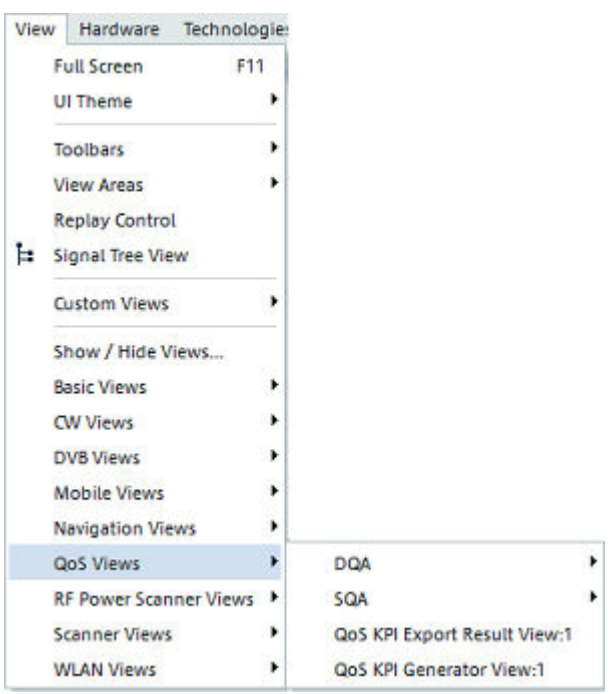

For detailed information, refer to [Chapter 4.6, "QoS views", on page 1059.](#page-1058-0)

- [Chapter 4.6.3, "QoS KPI export result view", on page 1093](#page-1092-0) Shows the result of the exported \*.csv file from the KPI export definition.
- [Chapter 4.6.4, "QoS KPI generator view", on page 1095](#page-1094-0) Shows all KPIs of a session under the session tree node.

## **3.3.15.1 DQA**

Offers a selection of views of QoS DQA data.

DQA views can be opened anytime, however, they are empty unless DQA data are available.

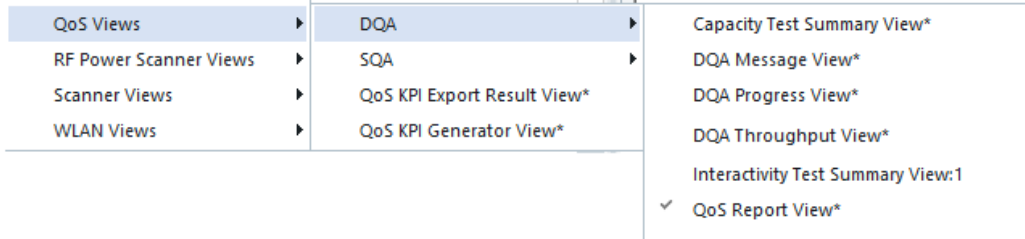

A star (\*) displayed behind a view type indicates that the view is not yet loaded in R&S ROMES4. The star appearance is motivated by performance reasons. When the marked view is selected and opened for the first time in R&S ROMES4, the star (\*) is removed. That means the view type is now loaded and therefore faster available in R&S ROMES4. If no star is shown, then it is possible that a sign ":1" is displayed behind a view type.
A sign ":1" displayed behind a view type indicates that several views of the same type with different configurations can be opened simultaneously. How to create several views of the same type, see sections ["Create new view of the same type"](#page-99-0) on page 100 and ["New Window"](#page-414-0) on page 415.

For detailed information, refer to [Chapter 4.6.2, "QoS DQA views", on page 1071.](#page-1070-0)

## **3.3.15.2 SQA**

Offers a selection of views of QoS SQA data.

SQA views can be opened anytime, however, they are empty unless SQA data are available.

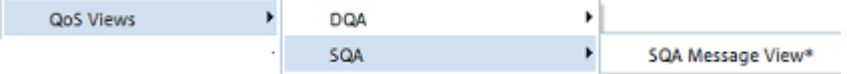

For detailed information related to SQA message view, refer to [Chapter 4.6.1, "QoS](#page-1059-0) [SQA view", on page 1060.](#page-1059-0) The view displays the result of the speech quality analysis which requires option R&S ROMES4SQA, Voice Quality PESQ.

## **3.3.16 RF power scanner views**

Offers a selection of views of RF Power Scan data.

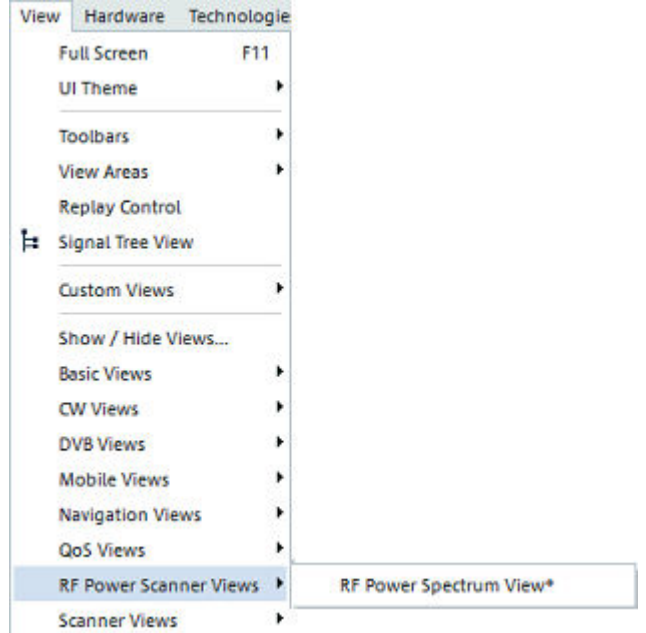

The R&S TSME RF Power Scanners allow elementary spectrum measurement and analysis and show the signals for each selected sweep. For detailed information, refer to [Chapter 4.8.9, "RF power scanner views", on page 1319.](#page-1318-0)

# **3.3.17 Scanner views**

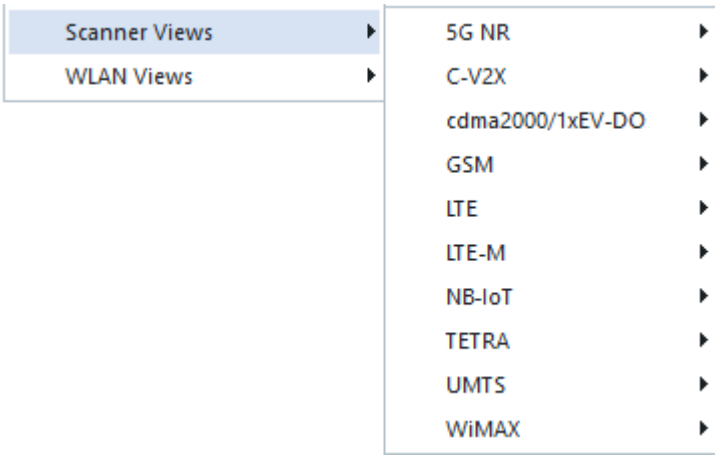

Offers a selection of views to show technology scan data.

The R&S ROMES4 GUI has been aligned for the scanners. All scanner configuration pages, except GSM and TETRA which have a different underlying channel model, have been adapted.

A star (\*) displayed behind a view type indicates that the view is not yet loaded in R&S ROMES4. The star appearance is motivated by performance reasons. When the marked view is selected and opened for the first time in R&S ROMES4, the star (\*) is removed. That means the view type is now loaded and therefore faster available in R&S ROMES4. If no star is shown, then it is possible that a sign ":1" is displayed behind a view type.

A sign ":1" displayed behind a view type indicates that several views of the same type with different configurations can be opened simultaneously. How to create several views of the same type, see sections ["Create new view of the same type"](#page-99-0) on page 100 and ["New Window"](#page-414-0) on page 415.

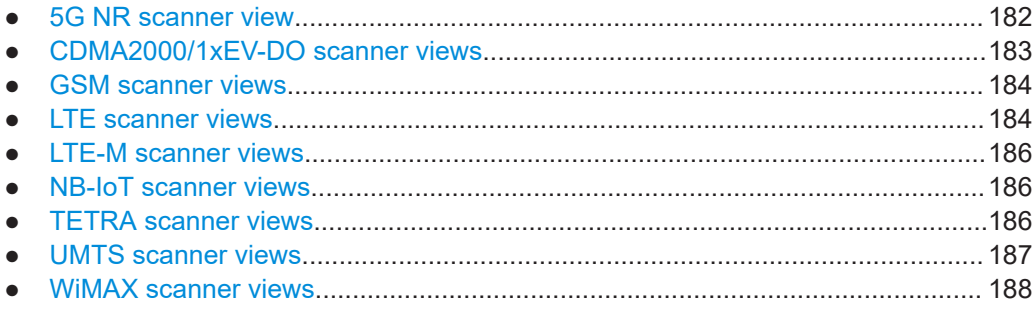

## **3.3.17.1 5G NR scanner view**

Offers a selection of views to show 5G New Radio scanner data.

<span id="page-182-0"></span>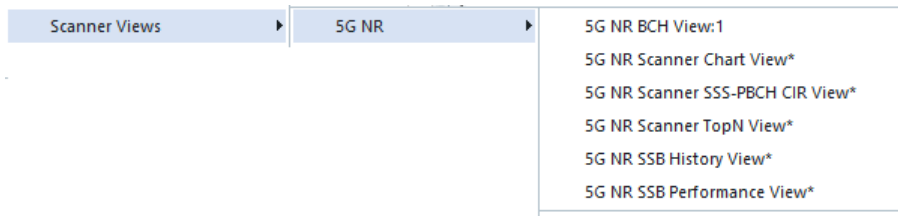

For detailed information, refer to [Chapter 4.8.2, "5G NR scanner views", on page 1126](#page-1125-0).

- [Chapter 4.8.2, "5G NR scanner views", on page 1126](#page-1125-0) Shows the n best beams over all. The view can be filtered by PCI and frequency.
- [Chapter 4.8.2.4, "5G NR scanner SSS-PBCH CIR view", on page 1143](#page-1142-0) Shows the CIR of the different beams.
- [Chapter 4.8.2, "5G NR scanner views", on page 1126](#page-1125-0) Shows the standard Top N view as used by all scanner technologies.
- [Chapter 4.8.2.6, "5G NR SSB history view", on page 1149](#page-1148-0) Shows the SSB history of selected Top N pool.
- [Chapter 4.8.2, "5G NR scanner views", on page 1126](#page-1125-0) Shows the [SSB](#page-2448-0) performances of selected Top N pool.
- [Chapter 4.8.2.7, "5G NR SSB performance view", on page 1150](#page-1149-0) Shows the SSB performances, available only during the measurement.

#### **3.3.17.2 CDMA2000/1xEV-DO scanner views**

Offers a selection of views to show CDMA2000 or 1x EV-Do Pseudo Noise Scanner data.

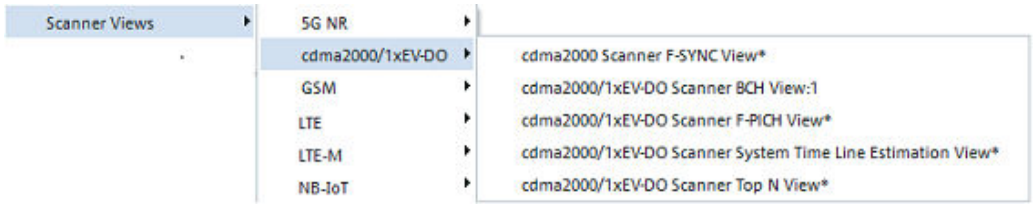

For detailed information, refer to [Chapter 4.8.4, "CDMA2000/1xEV-DO scanner views",](#page-1159-0) [on page 1160.](#page-1159-0)

- [Chapter 4.8.4.1, "CDMA2000/1xEV-DO scanner F-PICH view", on page 1160](#page-1159-0) Average signal power of the received Forward Pilot Channels (F-PICHs) and analysis of the properties of all DL signals received in the CDMA2000 PN or 1x Ev-DO scan.
- [Chapter 4.8.4.3, "CDMA2000/1xEV-DO scanner F-SYNC view", on page 1172](#page-1171-0) Information that the R&S TSMU decoded from the Forward Synchronization Channel (F-SYNC).
- ["CDMA2000/1xEV-DO scanner system time line estimation view"](#page-1173-0) Shows the parameters used for the GPS signal-based CDMA system time line.
- [Chapter 4.8.4.5, "CDMA2000/1xEV-DO scanner Top N view", on page 1175](#page-1174-0) List of the properties of the signals from the base transceiver stations that are elements of the Top N Pools.

<span id="page-183-0"></span>● [Chapter 4.8.4.2, "CDMA2000/1xEV-DO scanner BCH view", on page 1168](#page-1167-0) CDMA/1xEV-DO System Information (SI) messages decoded from the BCH demodulator (Layer 3 messages).

### **3.3.17.3 GSM scanner views**

Offers a view to visualize GSM network scan data.

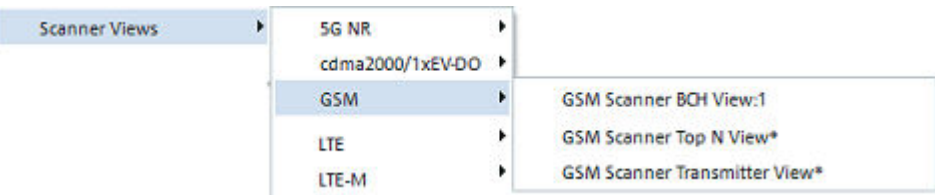

For detailed information, refer to [Chapter 4.8.5, "GSM scanner views", on page 1179.](#page-1178-0)

- [Chapter 4.8.5.2, "GSM scanner BCH view", on page 1181](#page-1180-0) System Information (SI) decoded from the GSM BCH with their full contents.
- [Chapter 4.8.5.3, "GSM scanner Top N view", on page 1187](#page-1186-0) Shows the properties of the signals from the base transceiver stations that are elements of the Top N Pools.
- [Chapter 4.8.5.4, "GSM scanner transmitter view", on page 1196](#page-1195-0) Shows the GSM data measured and demodulated by R&S radio network analyzers during the GSM network scan.

#### **3.3.17.4 LTE scanner views**

Offers a selection of views to show LTE Scanner data.

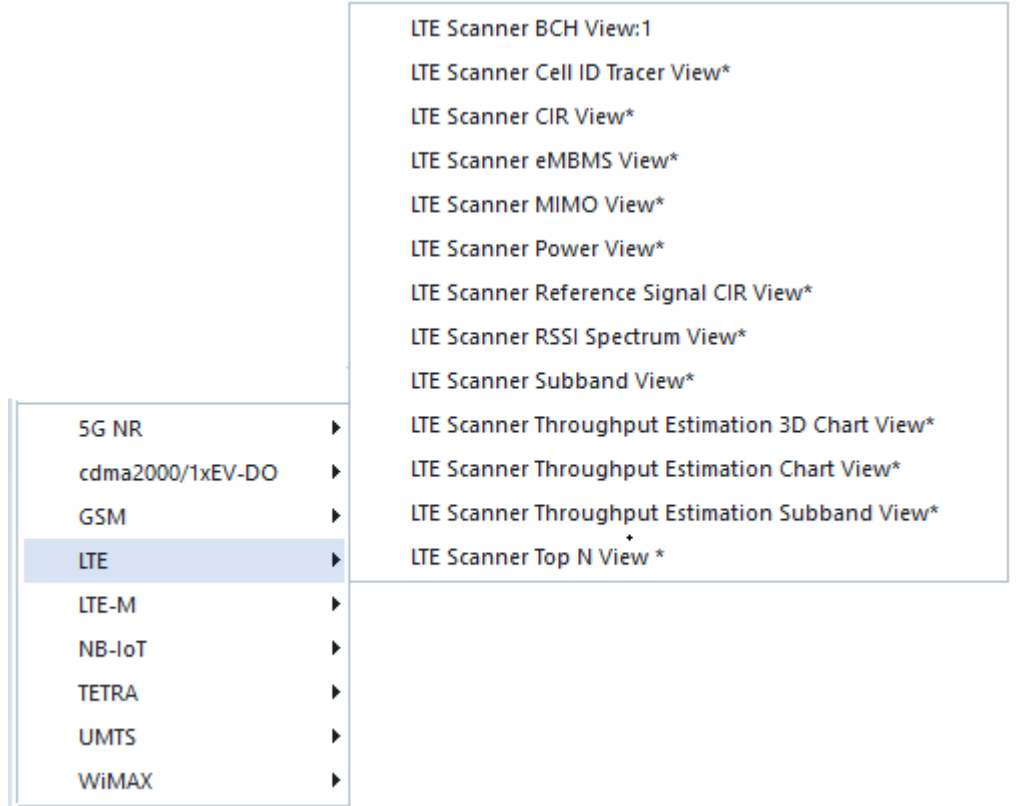

For detailed information, refer to [Chapter 4.8.6, "LTE scanner views", on page 1204](#page-1203-0) and among other views to the following ones.

- [Chapter 4.8.6.2, "LTE scanner BCH view", on page 1212](#page-1211-0) Shows the System Information Blocks (SIBs) and Master Information Block (MIB) decoded from the LTE BCH channel.
- [Chapter 4.8.6.4, "LTE scanner CIR view", on page 1227](#page-1226-0) Shows the channel impulse response of the LTE signals.
- [Chapter 4.8.6.3, "LTE scanner cell ID tracer view", on page 1222](#page-1221-0) Shows the evolution in time of the time delay and power of all received LTE peaks with a particular Cell ID or a particular rank in a top N pool.
- Shows the downlink allocation analysis results
- [Chapter 4.8.6.6, "LTE scanner MIMO view", on page 1234](#page-1233-0) The view shows the measured condition numbers of one cell.
- [Chapter 4.8.6.7, "LTE scanner power view", on page 1238](#page-1237-0) Shows the channels quality by viewing the general Signal-to-Interference-plus-Noise Ratio (SINR) and specific SINR of S-SCH and SINR of P-SCH.
- [Chapter 4.8.6.10, "LTE scanner subband view", on page 1244](#page-1243-0) The view shows the measured subband SINR values of one cell.
- [Chapter 4.8.6.14, "LTE scanner Top N view", on page 1258](#page-1257-0) Shows the properties of the signals from the base transceiver stations that are elements of the Top N Pools defined in the technology configuration.

## <span id="page-185-0"></span>**3.3.17.5 LTE-M scanner views**

Offers a selection of views to show LTE-M scanner data.

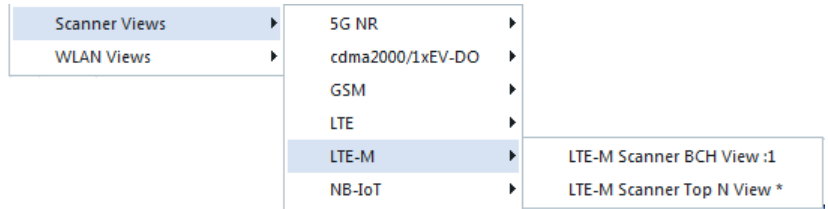

- [Chapter 4.8.7.2, "LTE-M scanner BCH view", on page 1281](#page-1280-0) Shows the System Information Blocks (SIBs) and Master Information Block (MIB) decoded from the LTE BCH channel.
- [Chapter 4.8.7.3, "LTE-M scanner Top N view", on page 1288](#page-1287-0) Shows the properties of the signals from the base transceiver stations that are elements of the Top N Pools defined in the technology configuration.

#### **3.3.17.6 NB-IoT scanner views**

Offers a selection of views to show NB-IoT scanner data.

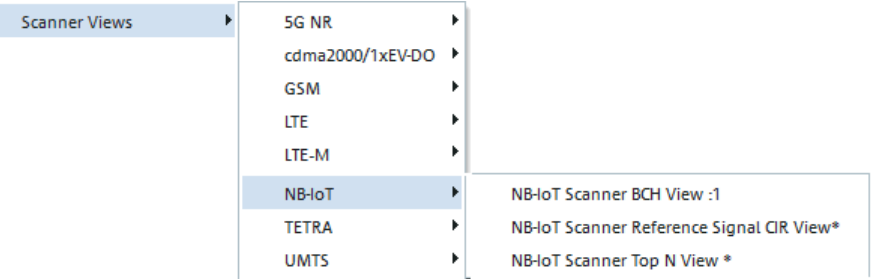

For detailed information, refer to [Chapter 4.8.8, "NB-IoT scanner views", on page 1297](#page-1296-0).

- [Chapter 4.8.8, "NB-IoT scanner views", on page 1297](#page-1296-0) Shows a list of detected BTSs and their MIB and SIBs decoded from the NB-IoT BCH.
- [Chapter 4.8.8, "NB-IoT scanner views", on page 1297](#page-1296-0) Shows the CIR and CIR peaks of the reference signal measurements.
- [Chapter 4.8.8, "NB-IoT scanner views", on page 1297](#page-1296-0) Shows the properties of the NB-IoT scanner signals received from the eNodeB.

#### **3.3.17.7 TETRA scanner views**

Offers a selection of views to show TETRA Scanner data.

<span id="page-186-0"></span>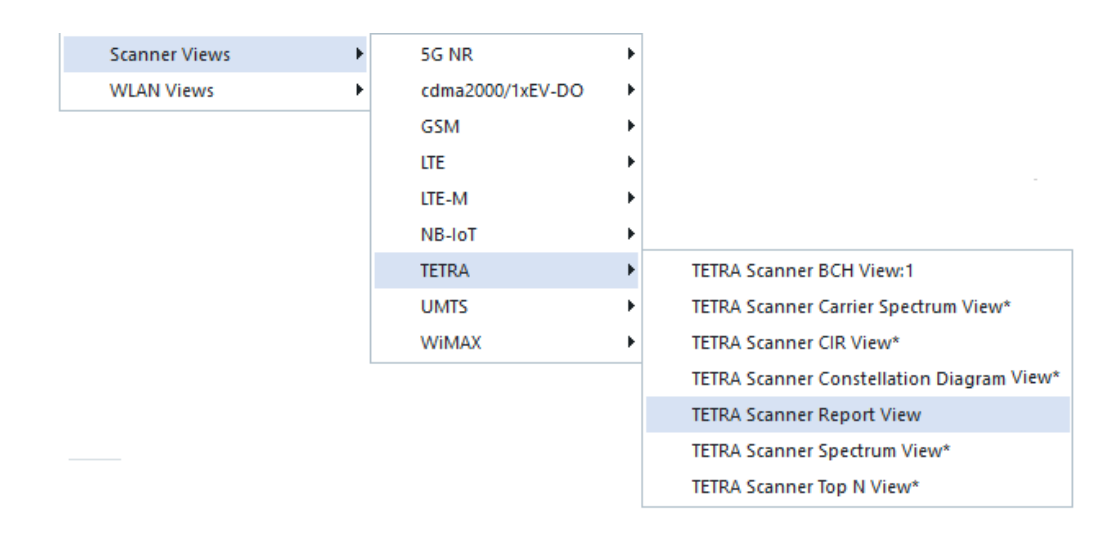

For detailed information views, refer to [Chapter 4.8.10, "TETRA scanner views",](#page-1338-0) [on page 1339.](#page-1338-0)

- [Chapter 4.8.10.3, "TETRA scanner CIR view", on page 1346](#page-1345-0) Shows the channel impulse response of the TETRA signals.
- [Chapter 4.8.10.1, "TETRA scanner BCH view", on page 1340](#page-1339-0) Shows information received by the broadcast channels of the TETRA signal. It is summary of all found TETRA transmitters.
- [Chapter 4.8.10.2, "TETRA scanner carrier spectrum view", on page 1342](#page-1341-0) Shows the scanned spectrum of a single carrier.
- [Chapter 4.8.10.4, "TETRA scanner constellation diagram view", on page 1348](#page-1347-0) Shows the current state of the constellation diagram of either a fixed carrier or a specified member of a Top N Pool.
- [Chapter 4.8.10.6, "TETRA scanner spectrum view", on page 1356](#page-1355-0) Shows the total inband power of each carrier index.
- [Chapter 4.8.10.7, "TETRA scanner Top N view", on page 1363](#page-1362-0) Shows the properties of the signals from the base transceiver stations that are elements of the Top N Pools defined in the technology configuration.

#### **3.3.17.8 UMTS scanner views**

Offers a selection of views to show UMTS Pseudo Noise Scanner data.

<span id="page-187-0"></span>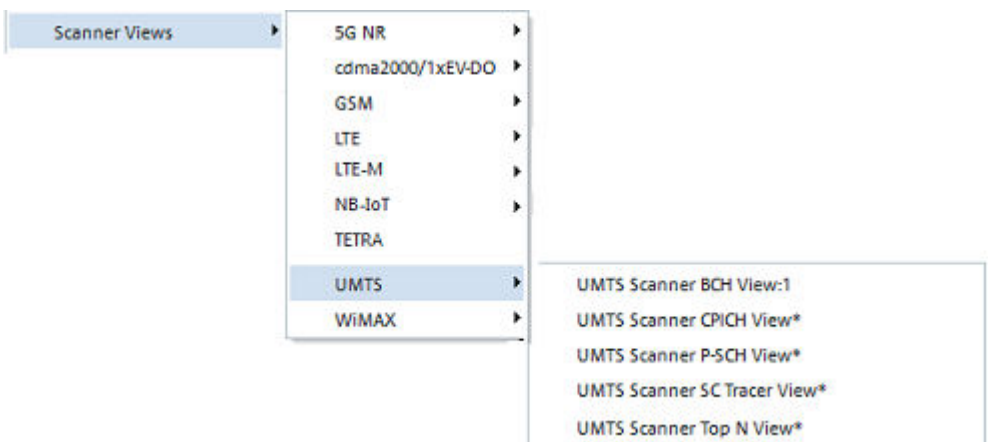

For detailed information views, refer to [Chapter 4.8.11, "UMTS scanner views",](#page-1369-0) [on page 1370.](#page-1369-0)

- [Chapter 4.8.11.2, "UMTS scanner BCH view", on page 1377](#page-1376-0) Shows System Information Blocks (SIBs) and Master Information Block (MIB) decoded from the UMTS BCH with their full contents.
- [Chapter 4.8.11.3, "UMTS scanner CPICH view", on page 1383](#page-1382-0) Shows the average signal power of the received P-CPICHs and a comprehensive analysis of the properties of all DL signals received in the UMTS PN scan.
- [Chapter 4.8.11.4, "UMTS scanner P-SCH view", on page 1391](#page-1390-0) Shows the properties of the Primary Synchronization Channel in the DL UMTS signal.
- [Chapter 4.8.11.6, "UMTS scanner SC tracer view", on page 1397](#page-1396-0) Shows the evolution of the delay time of a single CPICH relative to the frame boundary. Several PNS SC Tracer Views with different configurations can be opened simultaneously.
- [Chapter 4.8.11.7, "UMTS scanner Top N view", on page 1404](#page-1403-0) Shows the properties of the signals from the NodeB that are elements of the Top N pools. The pools are defined in the device configuration menu.

## **3.3.17.9 WiMAX scanner views**

Offers a selection of views to show WiMAX Scanner data.

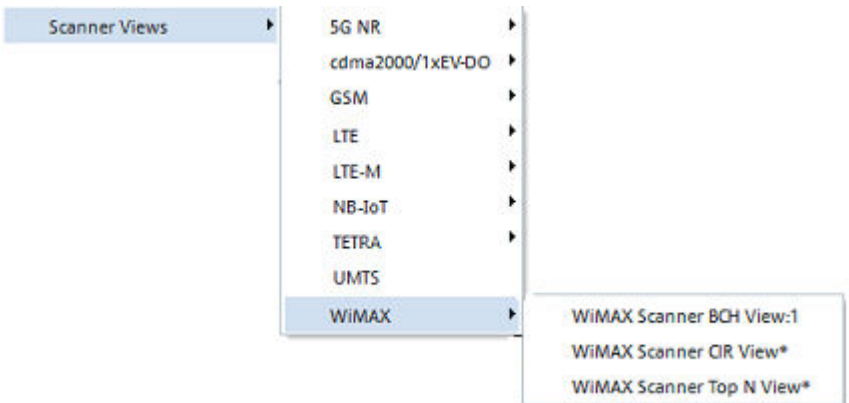

For detailed information views, refer to [Chapter 4.8.12, "WiMAX scanner views",](#page-1411-0) [on page 1412.](#page-1411-0)

- [Chapter 4.8.12.1, "WiMAX scanner BCH view", on page 1413](#page-1412-0) Shows the demodulated and decoded content of received channels of the WiMAX signal.
- [Chapter 4.8.12.3, "WiMAX scanner Top N view", on page 1420](#page-1419-0) Shows the properties of the signals from the base transceiver stations that are elements of the Top N Pools defined in the technology configuration.
- [Chapter 4.8.12.2, "WiMAX scanner CIR view", on page 1416](#page-1415-0) Shows the channel impulse response of the WiMAX signals.

# **3.3.18 WLAN views**

Offers different views to analyze the WLAN information obtained in the network scans performed by a WLAN adapter in regular intervals.

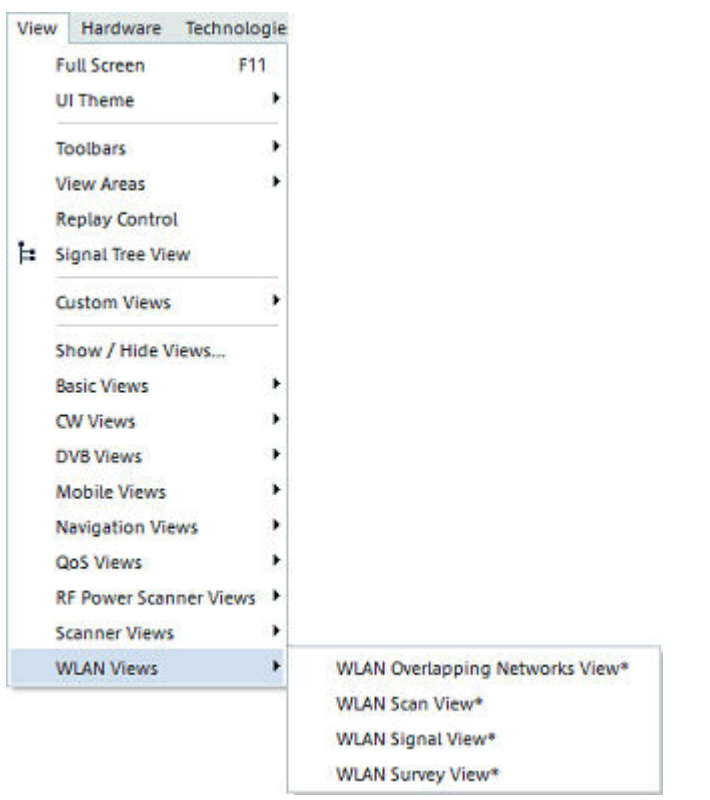

For detailed information, refer to [Chapter 4.7, "WLAN views", on page 1103](#page-1102-0).

- [Chapter 4.7, "WLAN views", on page 1103](#page-1102-0) Shows the information on co-existing channels and overlapping channels.
- [Chapter 4.7.2, "WLAN scan view", on page 1108](#page-1107-0) Shows the basic information acquired in a WLAN network scan (WLAN BSSID list information).
- [Chapter 4.7.3, "WLAN signal view", on page 1112](#page-1111-0) Shows RSSI of all received signals in a 3-dimensional bar graph.
- [Chapter 4.7.4, "WLAN survey view", on page 1114](#page-1113-0) Shows the statistical evaluation of the results in the other WLAN views.

# **3.4 Hardware menu**

The "Hardware" main menu is used to load hardware devices necessary for a measurement.

## **3.4.1 Loading hardware**

For automatic detection of hardware device, use the [Chapter 6.1.1, "Devices man](#page-1447-0)[ager", on page 1448](#page-1447-0) function. Otherwise, use the "Hardware" > "Connect/Disconnect" command. Both ways load the hardware devices necessary for a measurement.

Load the hardware devices (i.e., network scanners and different types of mobile phones) before a measurement is started.

They can be provided in two different ways:

- Implicitly, by loading a workspace file
- Explicitly, via the "Hardware" command

The installation process is menu-guided. For further information, refer to [Chapter 6,](#page-1446-0) ["Hardware Components", on page 1447](#page-1446-0).

The installation process is menu-guided. For further information, refer to chapter "Hardware Components".

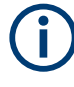

It is not necessary to load device for evaluating data in the replay mode. The "Hardware" menu commands are disabled as long as a measurement file is opened.

# **3.4.2 Wizards**

Wizards simplify the setup of a measurement task. Available wizards are listed in the "Hardware" > "Wizards" menu.

Select a wizard from the menu and follow the instructions on the screen.

The settings of wizards can be stored as profiles. These profiles are used for loading devices via the R&S ROMES4 "Device Manager".

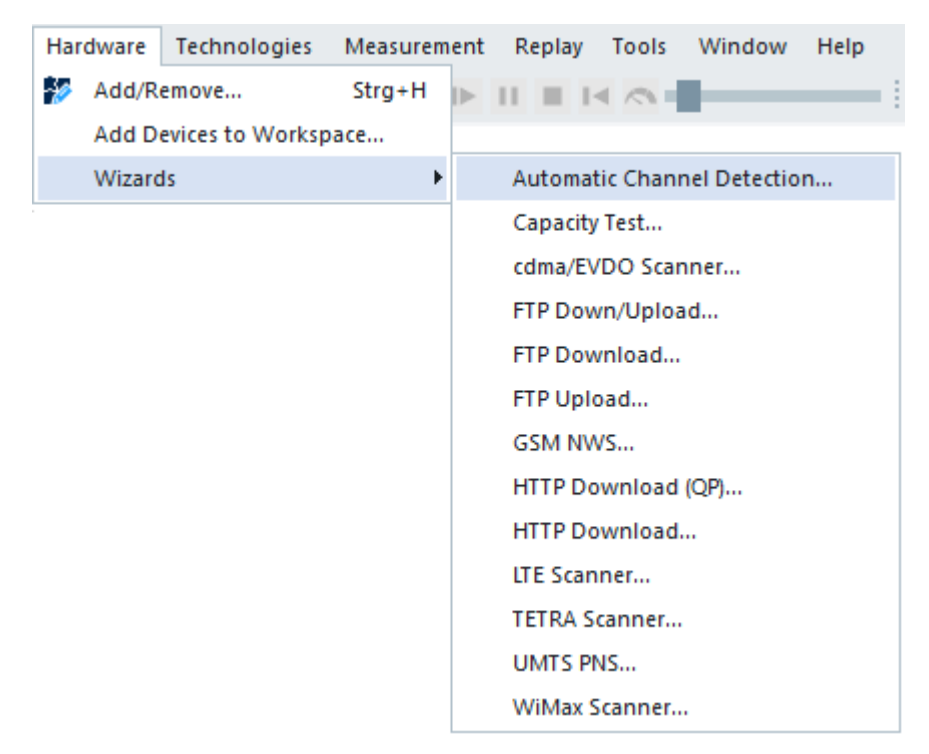

*Figure 3-84: Hardware menu – Wizards*

### **3.4.2.1 Automatic channel detection wizard**

The Automatic Channel Detection (ACD in further text) function is aimed to make the channel detection faster. Scanners have to be available for technologies that support ACD function to do channels detection. The screenshot [Figure 3-86](#page-193-0) shows the radio access technologies (also here named TECs) which ACD wizard supports.

The algorithm takes care about the reliability of the fast channel detection, especially of fast cdma/EVDO channels detection. For the GSM, UMTS and cdma2000/1xEVDO scanners, the measurement rates are set automatically. Each individual channel of mentioned technologies gets approximately the same number of measurements per second in settings of the measurement rate.

For scanner measurement rate signals, see [Chapter 3.8.1.2, "Available signals config](#page-227-0)[uration", on page 228.](#page-227-0)

The LTE, NB-IoT and 5G NR finders of ACD provide fast and efficient channel detection. The finders and their scanners support frontend distribution for the automatic channel detection. The function distributes the selected band onto the all available frontends automatically. If you want to specify a specific frequency range for a frontend, this frequency range can be defined in the transducer table as XML file. Note that each R&S TSME must be connected to its own network card when detecting channels automatically.

If the channel list of a scanner which does ACD function contains the specific channels to scan, the ACD considers this information. The ACD treats these channels as already detected.

The ACD performance depends mainly on the number of different technologies and the size of the observed frequency range. It is highly recommended to shrink both parameters as much as possible to achieve the maximum benefit of this feature.

The function needs a license. If the license is not found when running the wizard, an error message is displayed.

#### **ACD wizard start procedure**

The ACD wizard sets up a measurement, which detects and locates all available channels in a specified frequency band for 5G NR, LTE, NB-IoT, UMTS, GSM, and cdma2000/1xEVDO. In GSM, if necessary to search for channels in the several bands (for example, GSM900/1800 and GSM450), several instances of the GSM network scanner have to be configured.

The wizard supports configured scanners demodulation messages. Selection of demodulation messages per TEC to be available in ACD wizard is covered in the following procedure, see the step 9. The selection for each TEC is stored to disk and is available next time the technology scanner is loaded. The all previously mentioned technologies support demodulation messages.

TETRA also supports demodulation messages, but automatic channel detection is not supported by ACD wizard. The ACD function is only configurable in the TETRA configuration page.

1. Start the ACD wizard selecting the "Automatic Channel Detection" command in "Hardware" > "Wizards".

The wizard starts with the existing configuration. It checks if there are devices which can interfere with the setup.

2. If such devices are found, the ACD wizard pops-up a dialog to inform you about the necessity to unload those devices. The dialog offers you to abort the ACD wizard. Otherwise, click "Yes" to continue with the wizard.

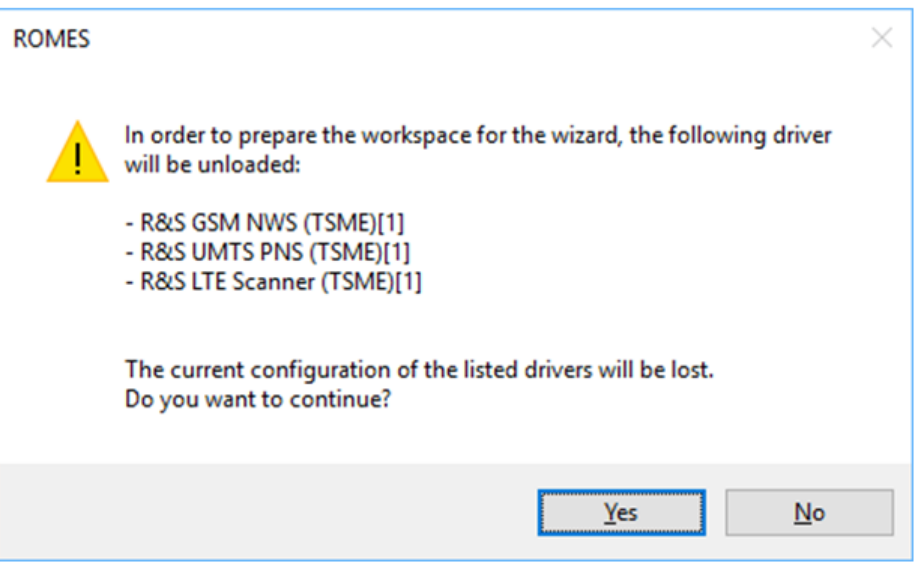

*Figure 3-85: ACD wizard warning during setup*

The ACD opening "Welcome to the Automatic Channel Detection Wizard!" page is displayed.

3. Specify the RATs for ACD among the available ones. The available technologies for ACD scanning are those ones for which a license is available in a configured device.

<span id="page-193-0"></span>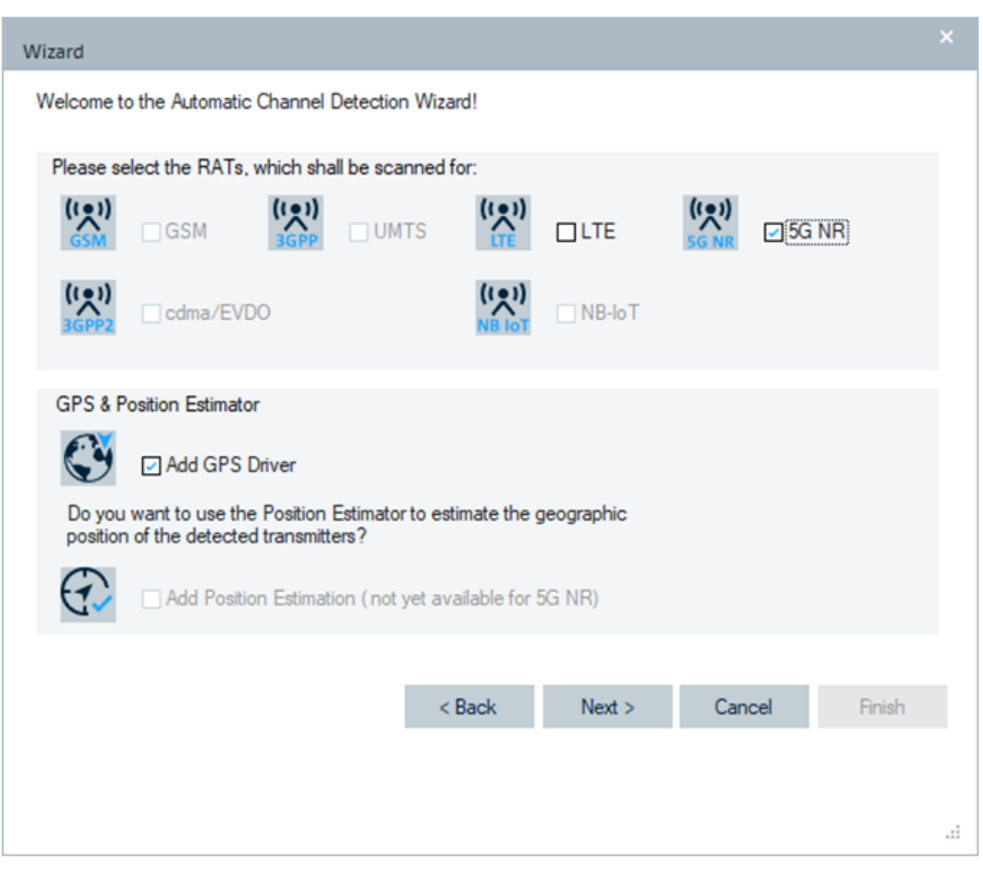

*Figure 3-86: Opening ACD wizard page*

4. Select the positioning type to be added to ACD in the lower part of the wizard's opening page.

You can select between a GPS devices and Position Estimator. The latest one requires a license. If the license is unavailable, the position estimation is dimmed in the page. The Position Estimator estimates the geographic position of the detected transmitters letting the wizard to set sensitivity and ACD to "Fair". These properties favor the scanning speed of the found channels and improve the results of the position estimation.

5. Click the "Next" button.

Continue with the step 6 or 7 dependent on which positioning type you selected.

6. If you selected the position estimation as a positioning type, the warning dialog pops-up.

The dialog informs you that the optimization of a scanner configuration for this use case can imply significant changes. You can abort the optimization process, if desired.

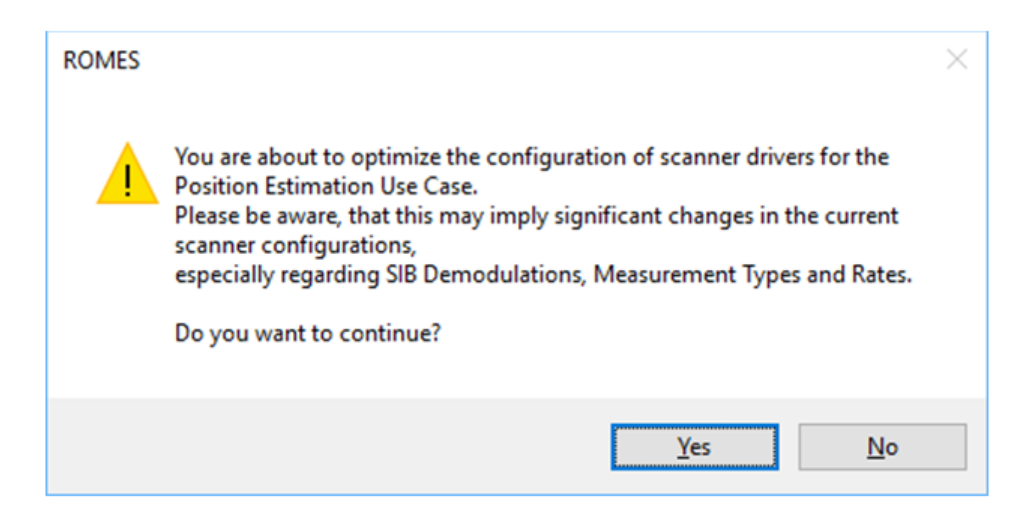

Otherwise, click "Yes" to continue the process.

The next wizard's page opens.

7. Select how do you want to specify the target frequency range for ACD in that page. Select the first option if you know the 3GPP or 3GPP2 bands that you want to use. The wizard selects the 3GPP and 3GPP2 target bands accordingly. Click "Next" and go to step 10.

Please select how to specify the target frequency range.

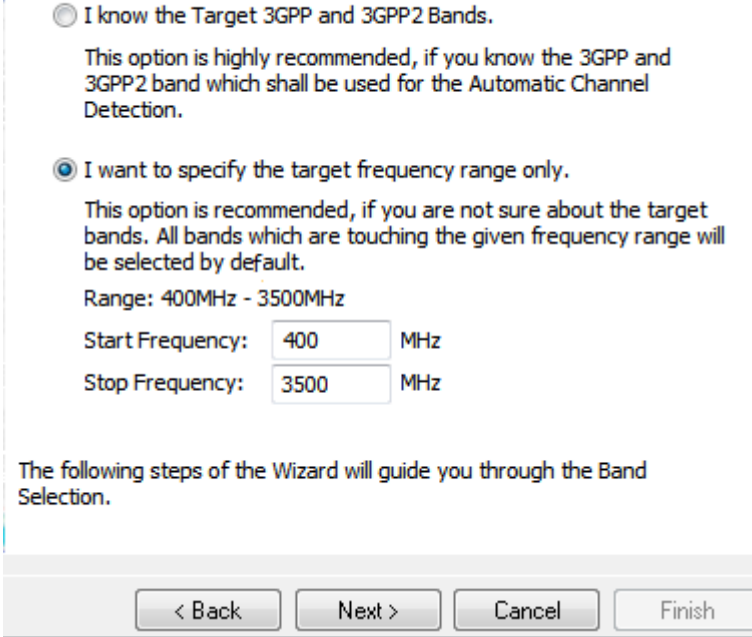

*Figure 3-87: Second ACD wizard page*

8. If you select the second offered option for the target frequency range, you have to specify bands. To do that, click "Next".

The additional ACD wizard's page opens where you can select bands per technology.

9. Select the bands for scanning within the given range per technology. Select also the configured scanner demodulation messages to be available in the ACD wizard. The "MIB/SIB Preselection" offers two choices for MIB/SIB demodulation messages. "Minimum Set of MIB/SIBs" is the default choice. The "All MIB/SIBs" choice enables all the demodulation messages.

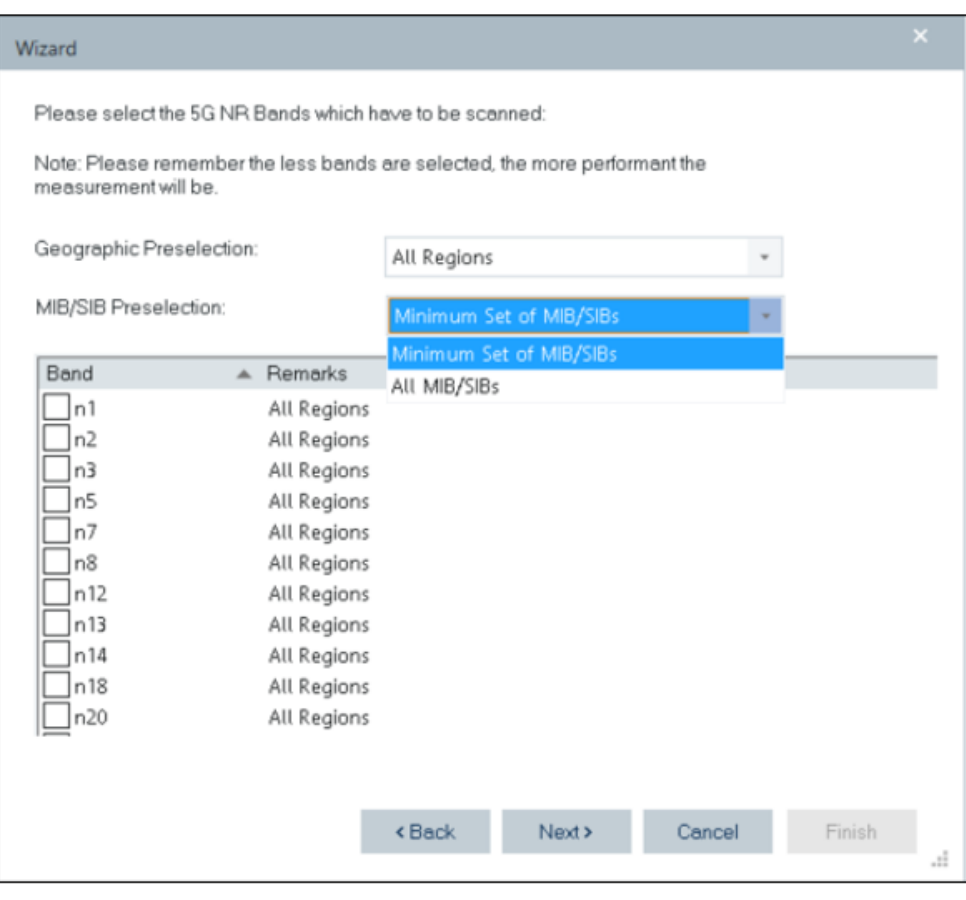

*Figure 3-88: Select band and MIB/SIB for scanning*

The ACD wizard supports scanning of up to 20 bands of any supported technology in one measurement. The geographic preselection usage shrinks the number of bands for the user's position. Click "Next".

- 10. The final ACD wizard page pops-up.
- 11. Verify in this page if the selected RATs and bands are the right ones.

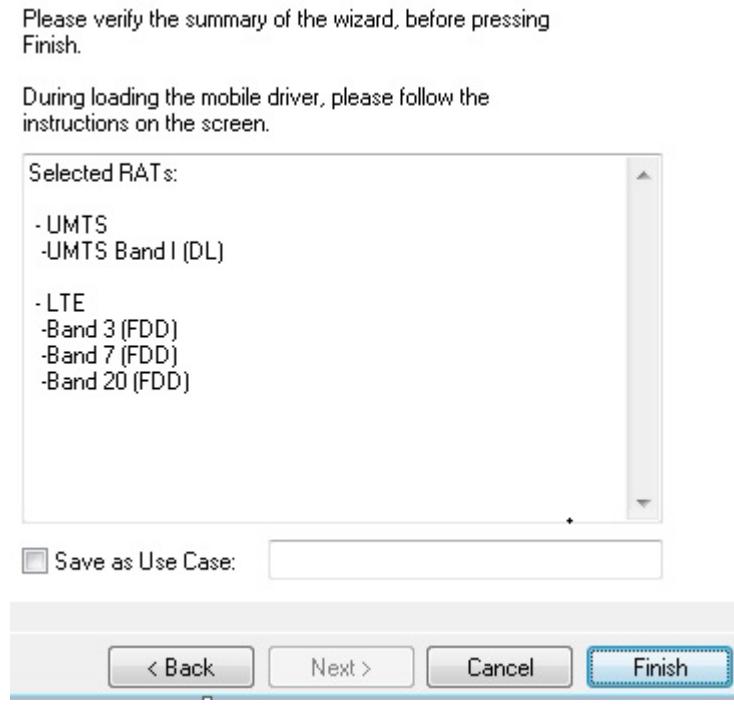

*Figure 3-89: ACD wizard final page*

- 12. If you check the "Save as Use Case" box, the wizard saves the settings under a given use case name
- 13. Click "Finish".

The ACD wizard loads the necessary devices and creates the default worksheets for the selected technologies. An additional ACD worksheet is created, which includes the ACD view and an alphanumeric view with the most important signals for GPS and Position Estimator.

| ROMES - Untitled - Measurement Mode [Expert]                                                                                                    |                          |                                                                                                    |                                                                                                    |                                       |                                                                                                    |                |                              |                                  | <b>Service</b> Column |
|----------------------------------------------------------------------------------------------------|--------------------------|----------------------------------------------------------------------------------------------------|----------------------------------------------------------------------------------------------------|---------------------------------------|----------------------------------------------------------------------------------------------------|----------------|------------------------------|----------------------------------|-----------------------|
| Elle View Hardware Technologies Measurement Replay                                                                                                    |                          | Tools                                                                                                    | Window Help                                                                                                    |                                       |                                                                                                    |                |                              |                                  |                       |
| 四回心<br>☆ 屈佐<br>A.                                                                                                    |                          | 드브<br>応                                                                                                    | $\frac{1}{2}$ and $\frac{1}{2}$<br>$10 - 10 = 01 - 16 = 000$                                                                                                    |                                       |                                                                                                    |                |                              |                                  |                       |
| 음<br>Signal Iree                                                                                                    | $x + x$                  | ACD Status View:1                                                                                                    |                                                                                                    | <b>10-0-0-</b>                        | Alphanumeric View-1                                                                                                    |                |                              |                                  | $\Box$ $\Box$ $\Box$  |
| «Filter Signals»                                                                                                    |                          |                                                                                                    |                                                                                                    |                                       | Parameter                                                                                                    | (Unit)         | R&S GPS Device(1)            | <b>BTS Position Estimator[1]</b> |                       |
| $\Box$ $\Box$ CDMA<br>TIME CUMA PYS<br>Deday<br>$\blacksquare$<br>$\prod$ see<br>E RESVATEATESPITSMA<br>$\blacksquare$<br>LI OVB<br>п<br>э<br>GSIM NWS<br>в<br>CAM<br>ŧ<br>Ξ<br><b>JE Volues</b><br>á<br>Ξ<br>H.<br><b>LTE</b><br>÷.<br>$2$ NB-oT<br>a<br>$\Box$<br>1939<br><b>LILSonn</b><br>π<br>ā<br>$\Rightarrow$<br>æ<br>GPS.<br>$\equiv$<br>IN NB- of Scan<br>Ţ<br>与<br>El 69 STS Pusition Estimator<br>$\overline{2}$<br><b>D.</b> OuS Tester<br><b>B</b> (an) Indone Points (Legend)<br>э<br><b>B. Soy Trater</b><br>$\equiv$<br><b>IN OUS KP</b><br>日 5 Quố Trique: Points<br><b>El Bill it Fower Scan</b><br><b>BB IFIRA</b><br>а<br><b>M<sup>e</sup> TETRA Scan</b><br>а<br><b>JT</b> Trigger Device<br><b>JUMTS</b> | ٠                        | 790 MHz<br>918 MHz<br>1004 MHz                                                                                                    | LTE: Band 201F001<br>GSM: ER-GSM 900<br>LTE: Hand 3 (FDD)                                                                                                    | <b>B21 MHz</b><br>959 MHZ<br>1880 MHZ | Latitude<br>Longitude<br><b>Estimation Status</b><br><b>Estimation Progress</b><br><b>Estimated Positions</b><br><b>PE Message</b><br><b>Reported Positions (AII)</b><br><b>Reported Positions (GSM)</b><br>Reported Positions (WC<br><b>Reported Positions (LTE)</b> | $\frac{9}{26}$ |                              |                                  |                       |
| a<br>25<br><b>UMP ENS</b><br>$\Box$                                                                                                    | $\rightarrow$            |                                                                                                    |                                                                                                    |                                       |                                                                                                    |                |                              |                                  |                       |
| <b>El Brac Views</b><br><b>El Alphanumeric View</b><br>Alphanumeric View:1<br>El Grid View<br>Grid View.1                                                                                                    | $\overline{\phantom{a}}$ | <b>Dutput</b><br><b>ROMES Messages</b><br>15:03:41: GSM Scanner Top N View: Initialized<br>15:03:42: LTE Scanner Top N View : Initialized<br>15:03:43: UNTS Scanner Top N View: Initialized | 15:03:33: INFORMATIVE (code=1, dt=450) :TSMW attached<br>5:03:39: GSM bands configuration file O:\DATEN\My ROMES\Configuration\GSMBands.xml successfully loaded.<br>15:03:40: GSM bands configuration file O:\DATEN\My ROMES\Configuration\GSMBands.xml successfully loaded.<br>15:03:41: Auto GUI Update configured with: 0:\DATEN\My ROMES\Configuration\DefaultViews460.xml<br>15:03:44: Auto GUI Update configured with: 0:\DATEN\My ROMES\Configuration\DefaultViews460.xml<br>15:03:44: GSN bands configuration file O:\DATEN\My ROMES\Configuration\GSNBands.xml successfully loaded.<br>15:03:46: GSN bands configuration file O:\DATEN\My RONES\Configuration\GSNBands.xml successfully loaded. |                                       |                                                                                                    |                |                              |                                  | $9 \times$            |
| Ready                                                                                                    |                          | ACD(1) GSM Scanner(2) ALTE Scanner(3) AUMTS Scanner(4)                                                                                                    |                                                                                                    |                                       |                                                                                                    |                | <b>v</b> Ready for Measuring | Left: 384 GB                     |                       |

*Figure 3-90: Automatic channel detection worksheet*

#### **ACD wizard uses layer 3 messages**

The Use Layer 3 Messages feature is active within the ACD wizard by default.

If the ACD is configured to use Layer 3 messages, the 5G NR scanner activates SIB4 demodulation.

The ACD wizard supports the usage of Layer 3 message of LTE. Previously you have to activate manually it in LTE scanner configuration page. Check the "Use Layer 3 Messages" box in the "Scanner Configuration" > "Automatic Channel Detection" dialog to activate the ACD and SIBs demodulation. See [Figure 6-288.](#page-1741-0)

If configured, the SIB5 demodulation starts automatically. SIB5 uses the content of 5G NR SIB4 to get quick access to other 5G NR channels. SIB5 is used as additional source for LTE channels detection.

#### **ACD uses band slicing**

It is possible to define specific frequency ranges for 5G NR ACD bands. These bands slices can be selected afterwards in the ACD wizard or the manual ACD configuration of the 5G NR scanner configuration.

To do so, create an XML file ACDBandSlices.xml in the folder My Romes\Configuration folder.

The content of the file has to be the following:

```
<BandSlices>
    <BandSlice RAT="5GNR" Band="78" MinInHz="3300000000" MaxInHz="3400000000"/>
    <BandSlice RAT="5GNR" Band="78" MinInHz="3700000000" MaxInHz="3800000000"/>
    <BandSlice RAT="5GNR" Band="257" MinInHz="26500000000" MaxInHz="28000000000"/>
</BandSlices>
```
The entries in the file have the following meanings:

- RAT: always 5G NR,
- Band: 5G NR Band Number
- Min/MaxInHz: Minimum and maximum of the frequency range

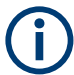

The range has to be within the specified band. Ranges which do not fulfill this condition are ignored.

The R&S ROMES4 measurement file info shows the applied ranges during the measurement.

| Load Workspace of Measurement File<br>Load the Top N Configurations of the Workspace<br>Load the Mapinfo Geoset (.GST) of the Workspace | Load Transmitter Databases of Workspace<br>Scan for File Sets | Convert |
|----------------------------------------------------------------------------------------------------|---------------------------------------------------------------|---------|
| $+$ + $\overline{p}$ $\overline{p}$                                                                                                    |                                                               |         |
| 5G NR                                                                                                    |                                                               |         |
| <b>ACD Periodicity(s)</b>                                                                                                    | 20ms                                                          |         |
| <b>ACD Case Mode</b>                                                                                                    | Auto (TS 38.101)                                              |         |
| <b>ACD Band Slices:</b>                                                                                                    |                                                               |         |
|                                                                                                    | 1. Band 78                                                    |         |
|                                                                                                    | 1. Slice 3300.000 MHz -> 3400.000 MHz                         |         |
|                                                                                                    | 2. Band 78                                                    |         |
|                                                                                                    | 2. Slice 3700.000 MHz -> 3800.000 MHz                         |         |
|                                                                                                    | 3. Band 257                                                   |         |
|                                                                                                    | 3. Slice 26500.000 MHz -> 28000.000 MHz                       |         |
| Channel Info:                                                                                                    |                                                               |         |
| 5G Band Version                                                                                                    | TS 38.101 Ver 17.2.0                                          |         |
| Count of all measured channels                                                                                                    |                                                               |         |

*Figure 3-91: Applied ranges in measurement file info*

The ACD Band Slicing feature helps to reduce the scanner load-doing ACD, especially for wide frequency bands.

#### **3.4.2.2 Capacity test wizard**

The R&S ROMES4 DQA Capacity Test job wizard is available for smartphones with Android OS (QualiPoc devices).

1. Click "Hardware" > "Wizard" > "Capacity Test".

The wizard page opens for the selection of the mobile device if you want to load a new device.

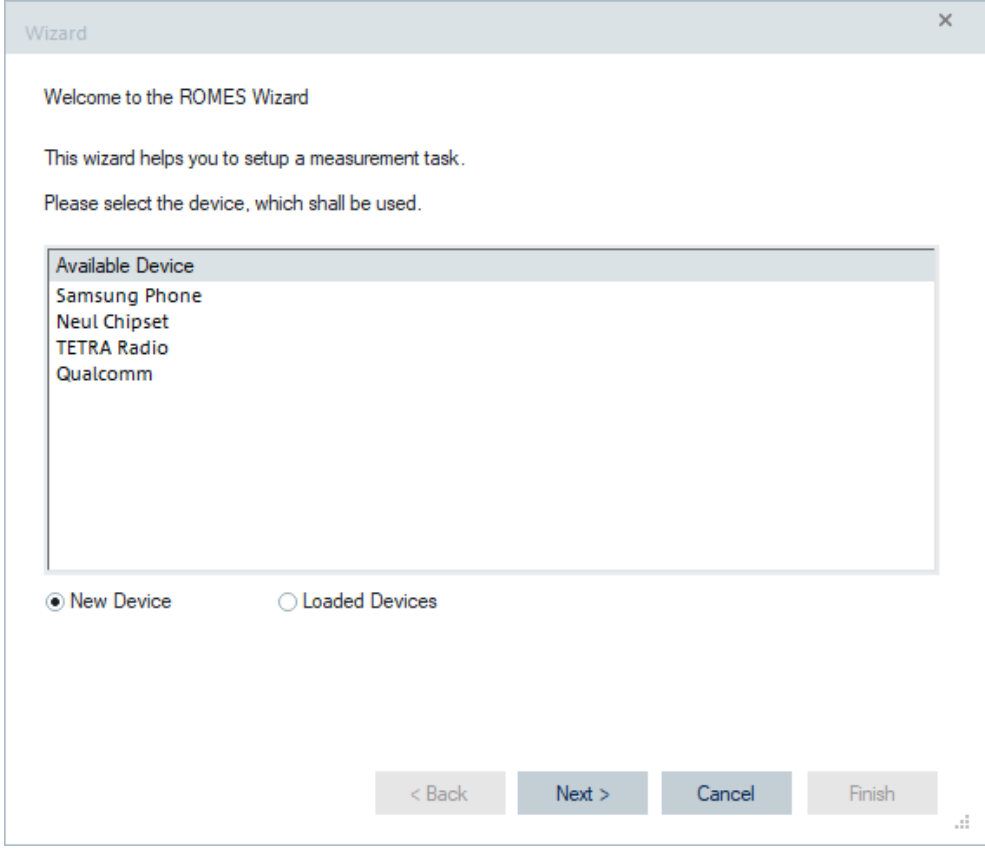

*Figure 3-92: Wizard opening page applicable for DQA jobs*

**Note:** Instead, you can select the option "Loaded Devices" and in that case the "Available Devices" list is empty.

- 2. Select mobile device from the "Available Devices" list.
- 3. Click "Next".

The page pops-up where you have to define the "URL", i.e. file to load, "Transfer Time" which is the duration of the test and the number of parallel downloads of the specified file, "Run Count".

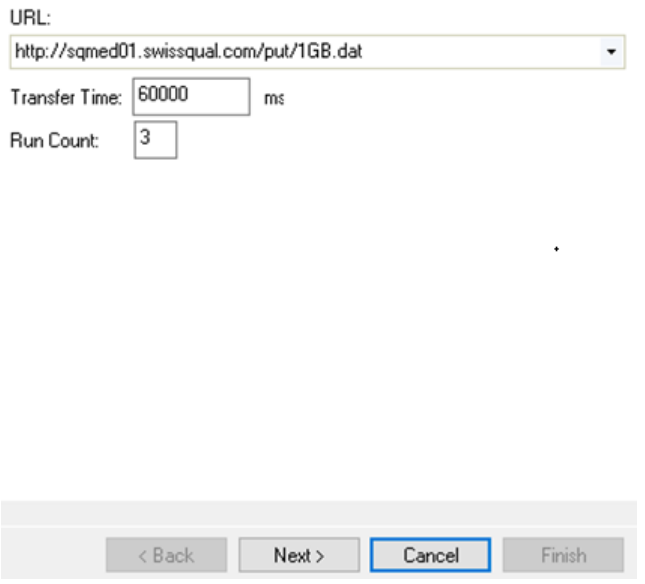

*Figure 3-93: Running wizard for selected device*

If you select the second option, you are requested to select device. Select the device from the "Hardware" > "<Device name>" menu.

4. Click "Next".

The capacity test for the selected smartphone is configured.

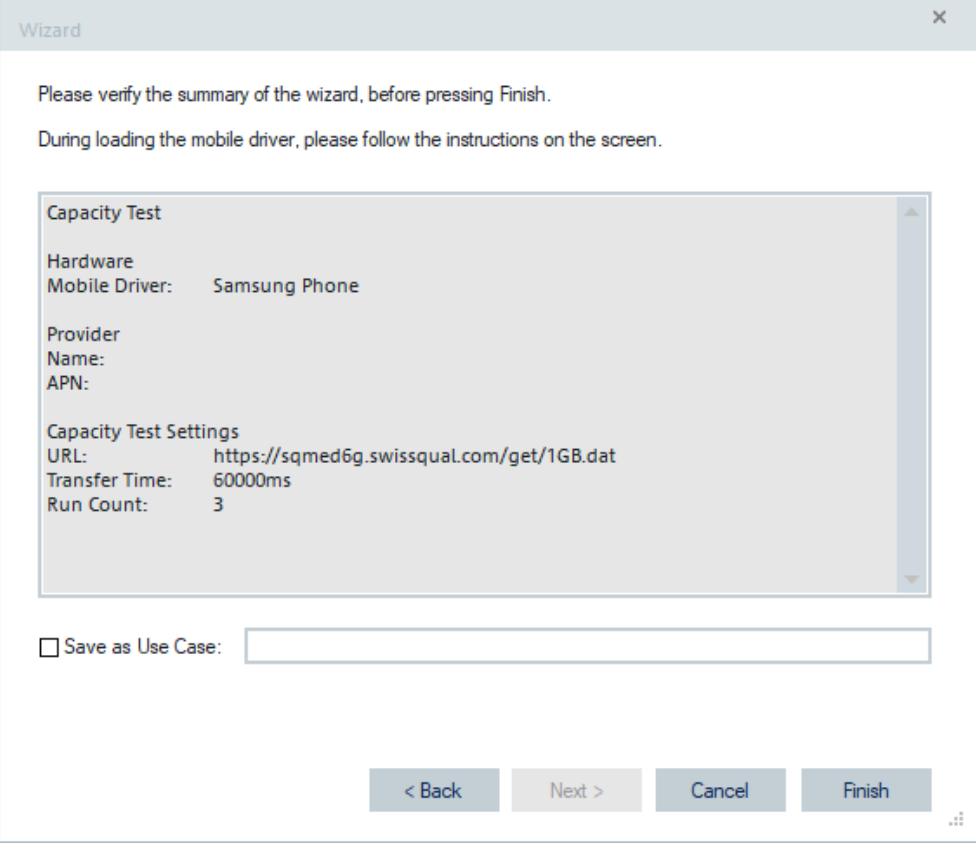

*Figure 3-94: Configured job*

5. Click "Finish".

The wizard page closes.

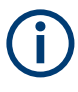

The mixture of the upload and download capacity test is supported in the DQA job configuration page, see [Chapter 6.5.2, "DQA jobs with Android OS-based smartphones",](#page-1960-0) [on page 1961.](#page-1960-0)

#### **3.4.2.3 cdma/EVDO scanner wizard**

- 1. Select the device that you want to use.
- 2. Decide if to apply the settings to an already loaded device ("Loaded Devices") or to a new one ("New Device").

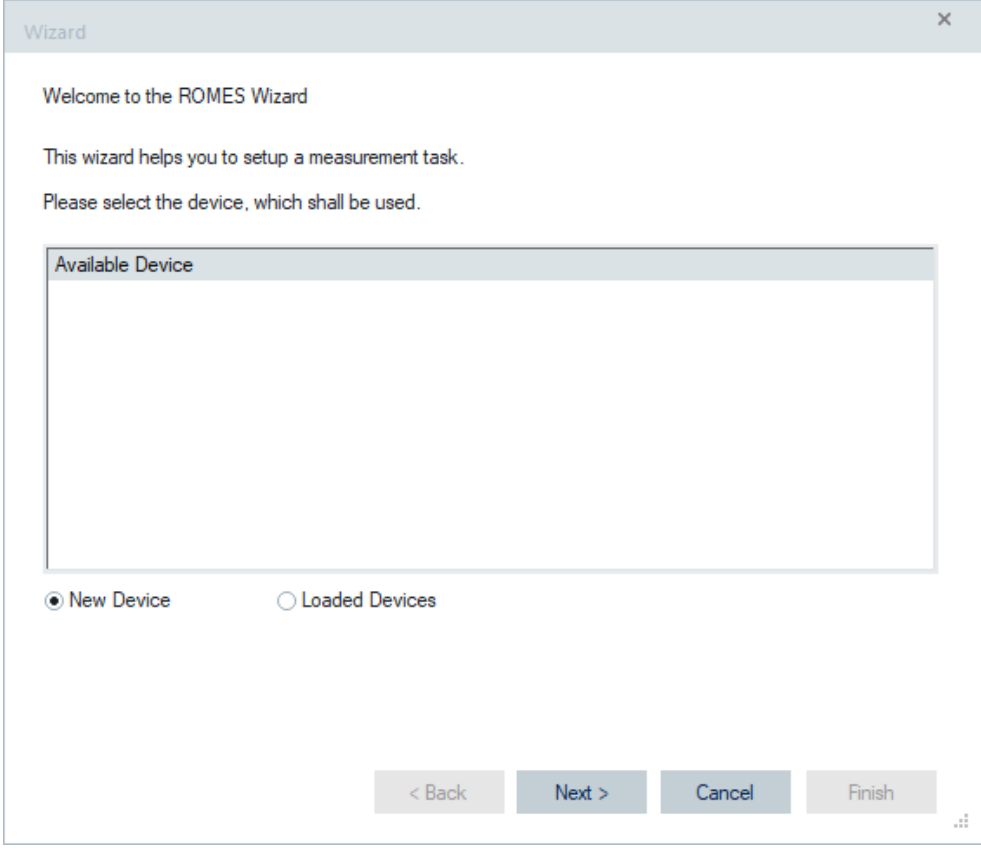

*Figure 3-95: ROMES Wizard page for cdma/EVDO*

- 3. For a previously not loaded device, select "New Device".
- 4. Select the channels for scanning. The wizard supports selection of up to 12 channels.

For each selected channel, define the following parameters:

- Channel Name
- Channel Number
- Bandwidth [MHz]
- BCH Demodulation

In the "Demodulation" column you can select System Information Blocks for demodulation.

- Usage
- 5. Verify the data that you entered.
- 6. Press "Finish".

The wizard loads and configures the all necessary devices automatically. Now start the measurement.

## **3.4.2.4 FTP down- and up-load wizards**

- 1. Select the device that you want to use.
- 2. Decide if to apply the settings to an already loaded device ("Loaded Devices") or to a new device ("New Device"). For a previously not loaded device, select "New Device".
- 3. For a previously not loaded device, select "New Device".
- 4. Specify the ftp server by IP address or name.
- 5. For "FTP download/upload" wizard only:
	- Specify the file to download.
	- Enter password and name if necessary. If you press the "Anonymous" button, the wizard generates password and name automatically.
	- Specify the directory on the server and the local file to upload.
- 6. For "FTP Download" wizard only:
	- Specify the file to download.
	- Enter password and name if necessary. If you press the "Anonymous" button, the wizard generates password and name automatically.
- 7. For "FTP Upload" wizard only:
	- Specify the file to upload.
	- Enter password and name if necessary. If you press the "Anonymous" button, the wizard generates password and name automatically.
	- Specify the directory on the server and the local file to upload.
- 8. Verify the data that you entered.
- 9. Press "Finish".

The wizard loads and configures the all necessary devices automatically. Now start the measurement.

## **3.4.2.5 GSM NWS wizard**

- 1. Select the device that you want to use.
- 2. Decide if to apply the settings to an already loaded device ("Loaded Devices") or to a new device ("New Devices").
- 3. For a previously not loaded device, select "New Device".
- 4. Select the channels for scanning. For loaded BTS database, you can configure the scanner automatically depending on the content of the database.
- 5. For manual scan, specify a band.
- 6. For manual scan, put the channels in after specifying the band.
- 7. Select additional measurements, which the scanner can do. For example, specify System Information Block messages for demodulation and whether to save spectrum into the measurement file.
- 8. Verify the data that you entered.
- 9. Press "Finish".

The wizard loads and configures the all necessary devices automatically. Now start the measurement.

### **3.4.2.6 HTTP download / HTTP download (QP) wizard**

For both HTTP Download wizards, the following steps are valid steps:

- 1. Select device that you want to use.
- 2. Decide if to apply the settings to an already loaded device ("Loaded Devices") or to a new device ("New Device").
- 3. For the previously not loaded device, select "New Device".
- 4. Choose the country, provider and the network for the data connection.
- 5. Specify the URL of the HTTP transfer file.
- 6. Set the user name and password for the HTTP download and press "Next".

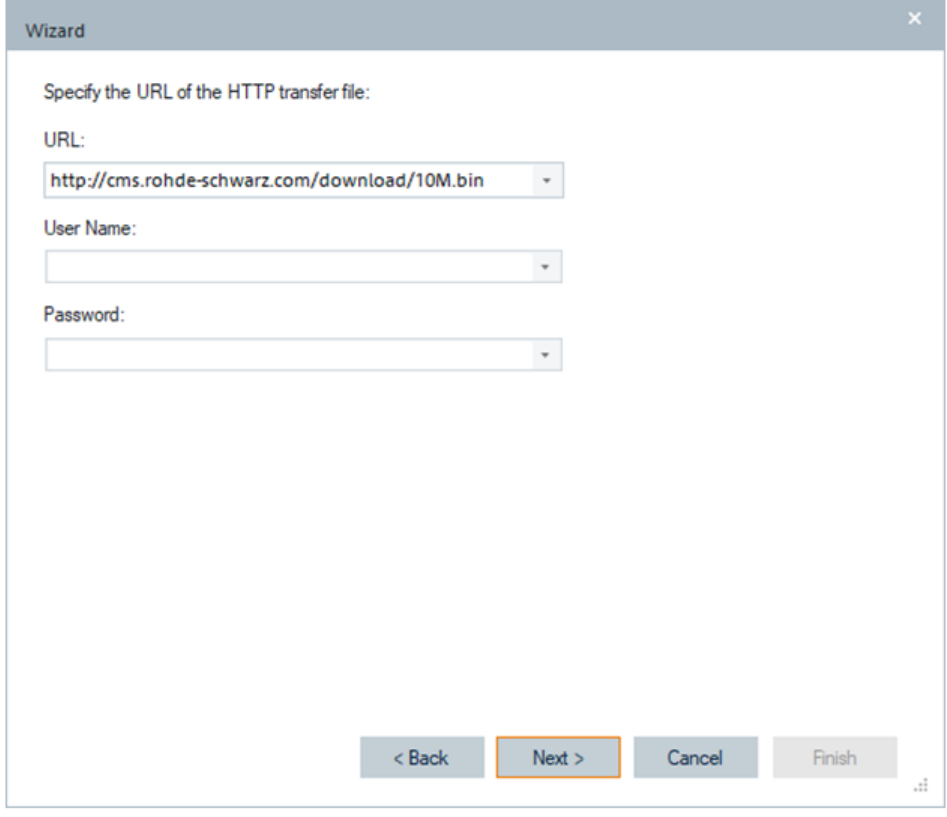

*Figure 3-96: HTTP download wizard*

- 7. Verify the data that you entered in the opened window.
- 8. Press "Finish".

The wizard loads and configures the all necessary devices automatically. Now start the measurement.

The same procedure applies to set up the HTTP Download (QP) measurements via the associated wizard.

# **3.4.2.7 LTE scanner wizard**

- 1. Select the device that you want to use.
- 2. Decide if to apply the settings to an already loaded device ("Loaded Devices") or to a new device ("New Device").
- 3. For a previously not loaded device, select "New Device".
- 4. Select the channels for scanning. The LTE scanner wizard supports scanning of up to 63 channels.

For each selected channel, define the following parameters:

● Channel Name

- Band
- EARFCN
- BCH Demodulation
- LTE Measurement

**Note:** A band specification and EARFCN are basis for the frequency calculation. All other LTE parameters set up according to default values.

- 5. Verify the data that you entered.
- 6. Press "Finish".

The wizard loads and configures the all necessary devices automatically. Now start the measurement.

### **3.4.2.8 TETRA scanner wizard**

- 1. Select the device that you want to use.
- 2. Decide if to apply the settings to an already loaded device ("Loaded Devices") or to a new device ("New Device").
- 3. For a previously not loaded device, select "New Device".
- 4. Select Base Frequency Index.
- 5. Select Frequency Offset [kHz].
- 6. Select First Carrier Index.
- 7. Select Last Carrier Index.
- 8. Verify the data that you entered.
- 9. Press "Finish".

The wizard loads and configures the all necessary devices automatically. Now start the measurement.

#### **3.4.2.9 UMTS PNS wizard**

- 1. Select the device that you want to use.
- 2. Decide if to apply the settings to an already loaded device ("Loaded Devices") or to a new device ("New Device"). For a previously not loaded device, select always "New Device".
- 3. Select the channels for scanning. The UMTS PNS wizard supports scanning of up to 32 channels.

For each selected channel, define the following parameters:

- Channel Name
- UMTS band/UARFCN or frequency

**Note:** If you want to measure on a frequency which is not the standard 3GPP UARFCN, select "No UMTS Band".

A band specification and UARFCN are the basis for the frequency calculation. All other UMTS parameters set up according to default values.

- 4. In the "Demodulator" column you can select System Information Blocks for demodulation.
- 5. Verify the data that you entered.
- 6. Press "Finish".

The wizard loads and configures the all necessary devices automatically. Now start the measurement.

#### **3.4.2.10 WiMAX scanner wizard**

- 1. Select the device that you want to use.
- 2. Decide if to apply the settings to an already loaded device ("Loaded Devices") or to a new device ("New Device").
- 3. For a previously not loaded device, select always "New Device".
- 4. Select the channels for scanning. The WiMAX scanner wizard supports scanning of up to 12 channels.

For each selected channel, define the following parameters:

- Channel Name
- Frequency [MHz]
- Bandwidth [MHz]
- **BCH Demodulation**

In the "Demodulation" column you can select System Information Blocks for demodulation.

- 5. Verify the data that you entered.
- 6. Press "Finish".

The wizard loads and configures the all necessary devices automatically. Now start the measurement.

## **3.4.3 Simple hardware loading via workspace**

A measurement setup with several devices, loading and configuring them separately could be time consuming. To improve this activity, the "Load multiple Devices" dialog can be used. The dialog lists all available devices and lets you load wanted devices simultaneously. For each device and ACD a template, wizard or configuration can be selected.

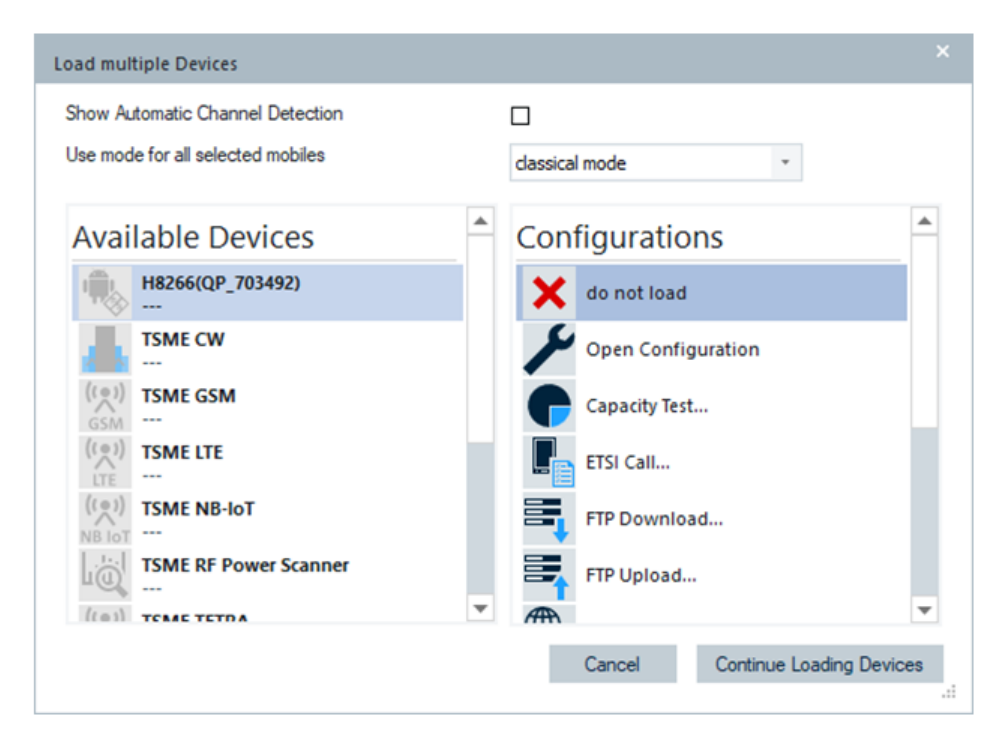

*Figure 3-97: Simplified HW loading test device in on PC testing (classic) mode*

To speed up the loading process, choose between loading all devices in a specific use mode or loading each device in a separate mode. For example, load some devices in On PC testing (Classic mode) and the other ones in Fully integrated device mode. This loading improves the devices setup time.

If a device is not loaded, its icon is displayed grayed out in the "Available Devices" pane of the dialog.

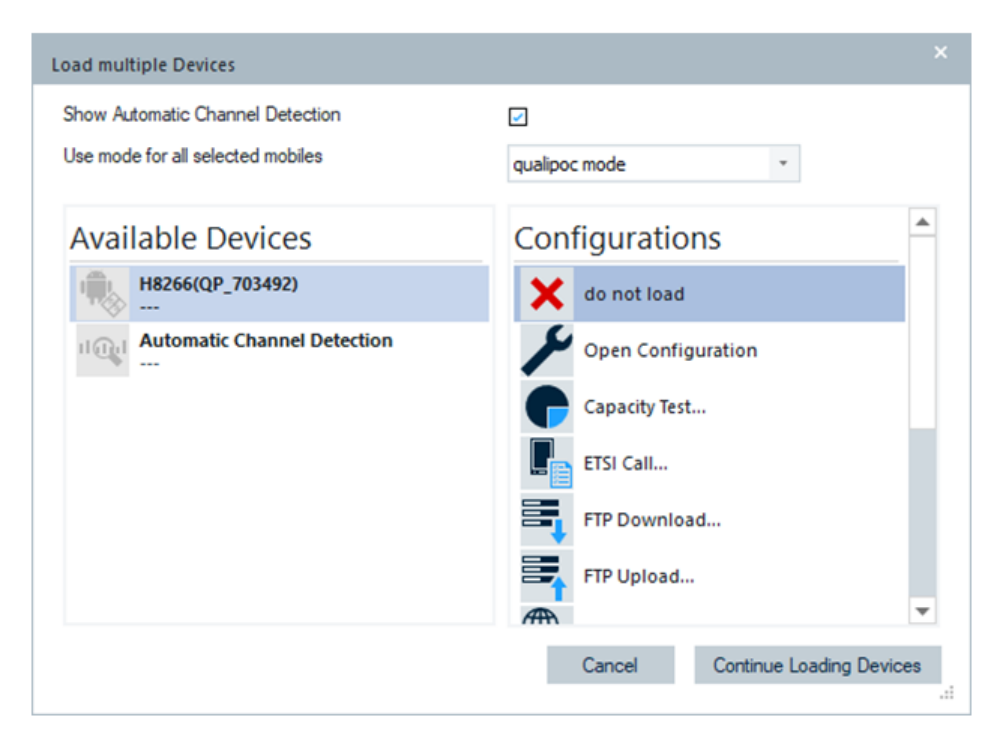

*Figure 3-98: Simplified HW loading test device in fully integrated device mode*

Select as many devices for loading as you want to. Press "Continue Loading Devices" to load them as fast as possible. After the all specified devices have been loaded, possible wizards or configurations are displayed.

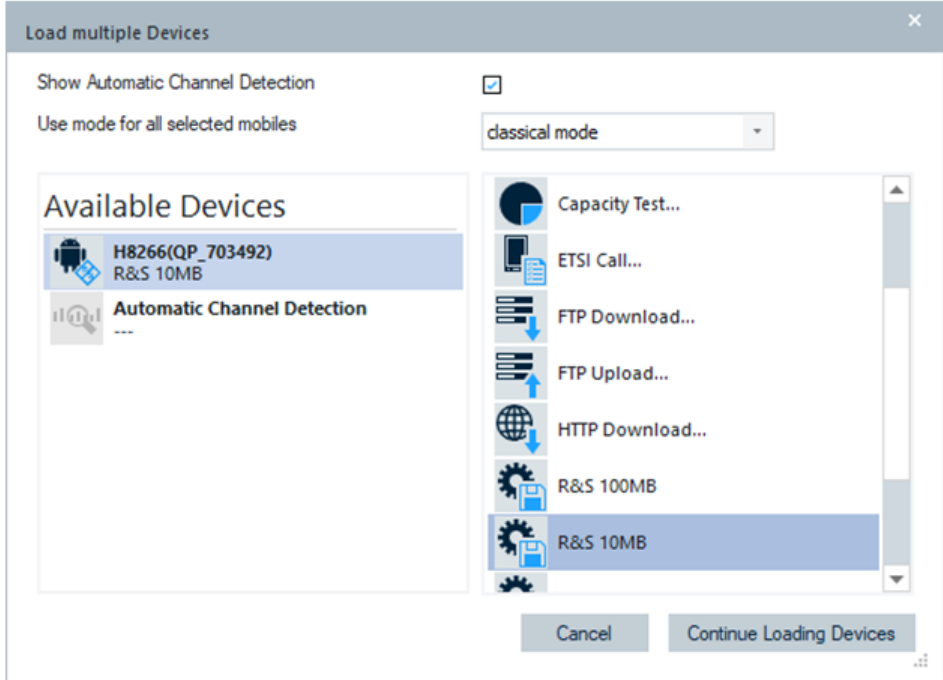

*Figure 3-99: All loaded devices*

# **3.5 Technologies menu**

The "Technologies" menu displays all mobile technologies for which R&S ROMES4 supports the specific settings on the installed technology modules. The menu contains particular configuration pages for several technologies.

| <b>TEC for 5G NR Scanner</b><br><b>TEC for 5GNR Test Mobiles</b><br><b>TEC for BTS Position Estimator</b><br><b>TEC for CDMA</b><br>TEC for cdma2000/1xEV-DO Scanner<br><b>TEC for CW Devices</b><br><b>TEC for GenericMobile</b><br><b>TEC for GSM</b><br><b>TEC for GSM Scanner</b><br><b>TEC for Kernel</b><br><b>TEC for LTE Scanner</b><br><b>TEC for LTE Test Mobiles</b><br><b>TEC for LTE-M Scanner</b><br><b>TEC for Navigation</b><br><b>TEC for NB-IoT Scanner</b><br><b>TEC for QoS Tester</b><br>TEC for RF Power Scanner TSMW/E<br><b>TEC for TETRA</b><br><b>TEC for TETRA Scanner</b><br><b>TEC for UMTS Scanner</b><br><b>TEC for UMTS Test Mobiles</b><br><b>TEC for WiMax</b><br><b>TEC for WiMAX Scanner</b><br>TEC for WLAN IEEE 802.11 | Technologies Measurement Replay Too |  |
|----------------------------------------------------------------------------------------------------|-------------------------------------|--|
|                                                                                                    |                                     |  |
|                                                                                                    |                                     |  |
|                                                                                                    |                                     |  |
|                                                                                                    |                                     |  |
|                                                                                                    |                                     |  |
|                                                                                                    |                                     |  |
|                                                                                                    |                                     |  |
|                                                                                                    |                                     |  |
|                                                                                                    |                                     |  |
|                                                                                                    |                                     |  |
|                                                                                                    |                                     |  |
|                                                                                                    |                                     |  |
|                                                                                                    |                                     |  |
|                                                                                                    |                                     |  |
|                                                                                                    |                                     |  |
|                                                                                                    |                                     |  |
|                                                                                                    |                                     |  |
|                                                                                                    |                                     |  |
|                                                                                                    |                                     |  |
|                                                                                                    |                                     |  |
|                                                                                                    |                                     |  |
|                                                                                                    |                                     |  |
|                                                                                                    |                                     |  |
|                                                                                                    |                                     |  |

*Figure 3-100: Technologies menu*

The "Technologies" menu contains the following entries, which allow preferred settings:

- "TEC for 5G NR Scanner" Opens the 5G NR scanner settings page, see chapter [Chapter 3.8.2, "Overview of](#page-278-0) [settings \(configuration of software modules\)", on page 279](#page-278-0)
- "TEC for BTS Position Estimator" Opens the "Position Estimator" settings page, see chapter [Chapter 3.8.2.5, "TEC](#page-293-0) [for BTS positon estimator", on page 294](#page-293-0)
- "TEC for CDMA2000/ 1x EV-DO Scanner"

Opens the CDMA [PNS](#page-2441-0) settings page, see chapter [Chapter 3.8.2.7, "TEC for](#page-299-0) [CDMA2000 1x Ev-DO PNS", on page 300](#page-299-0)

- "TEC for GSM Scanner" Opens the GSM [NWS](#page-2440-0) settings page, see chapter [Chapter 3.8.2.8, "TEC for GSM](#page-304-0) [NWS", on page 305](#page-304-0)
- "TEC for LTE Scanner" Opens the LTE scanner settings page, see chapter [Chapter 3.8.2.12, "TEC for LTE](#page-340-0) [scanner", on page 341](#page-340-0)
- "TEC for LTM-M Scanner" Opens the LTE-M scanner settings page, see chapter [Chapter 3.8.2.14, "TEC for](#page-361-0) [LTE-M scanner", on page 362](#page-361-0)
- "TEC for NB-IoT Scanner" Opens the NB-IoT scanner settings page, see chapter [Chapter 3.8.2.13, "TEC for](#page-355-0) [NB-IoT scanner", on page 356](#page-355-0)
- "TEC for QoS Tester" Opens the "QoS Settings" page, see chapter [Chapter 3.8.2.15, "TEC for QoS](#page-366-0) [tester", on page 367](#page-366-0)
- "TEC for RF Power Scanner TSME" Opens the "RF Power Scanner Signals TSME" settings page, see chapter [Chap](#page-368-0)[ter 3.8.2.16, "TEC for RF power scanner TSME", on page 369](#page-368-0)
- "TEC for TETRA" Opens the "TETRA Parameters" settings page, see chapter [Chapter 3.8.2.17,](#page-372-0) ["TEC for TETRA", on page 373](#page-372-0)
- "TEC for TETRA Scanner" Opens the TETRA scanner settings page, see chapter [Chapter 3.8.2.18, "TEC for](#page-373-0) [TETRA scanner", on page 374](#page-373-0)
- "TEC for UMTS Scanner" Opens the UMTS PNS settings page, see chapter [Chapter 3.8.2, "Overview of set](#page-278-0)[tings \(configuration of software modules\)", on page 279](#page-278-0)
- "TEC for WiMAX Scanner" Opens the "WiMAX Scanner TopN" settings page, see chapter [Chapter 3.8.2.11,](#page-336-0) ["TEC for WiMAX scanner", on page 337](#page-336-0)

Other entries in the menu show only the information on installed module and related file.

# **3.6 Measurement menu**

The "Measurement" lets users start and stop a measurement and display the list of event settings.

Measurement menu

|   | Measurement               | Replay | Tools | Window          |
|---|---------------------------|--------|-------|-----------------|
|   | Start                     |        |       | F5              |
| ٠ | Start Rec.                |        |       | F <sub>6</sub>  |
|   | Restart                   |        |       | F <sub>10</sub> |
|   | Stop                      |        |       | F8              |
|   | Split                     |        |       |                 |
|   | <b>Blocks</b>             |        |       | ▶               |
|   | Events                    |        |       | r               |
|   | <b>Set Comment Marker</b> |        |       | $Strq + F12$    |
|   | Set Voice Marker          |        |       | $Strg + F11$    |

*Figure 3-101: Measurement menu*

# **3.6.1 Start**

 $\blacktriangleright$  Starts the measurement without writing the data to a file.

A measurement can also be started with the "Start measurement" button on the measurement bar.

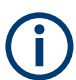

The "Start Measurement" command is disabled unless at least one device has been loaded using the "Hardware" > "Connect/Disconnect" command.

If there are errors with device, the summary error message shows the list of devices which have problems at the start of measurement.

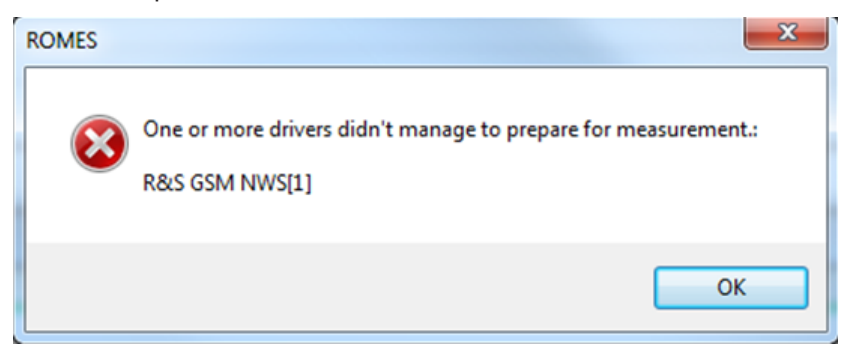

Before the measurement starts, a temporary measurement file  $(*.rscmd$  or  $*.sgc)$ must be defined. To this end, the "Open" window pops-up and offers a list of already existing measurement files.

- 1. Select one of the existing files to overwrite previous measurement data.
- 2. Define a new measurement file if you do not want to overwrite any existing data.

3. Click the "Open" button to open the selected/defined file for writing and return to the measurement, which starts immediately.

With a temporary measurement file, it is possible to switch over to recording without delay while a measurement is running. Otherwise, nothing is recorded and the temporary file is deleted after the end of the measurement.

# **3.6.2 Start recording**

Click the **button** in the toolbar to start the measurement (if not yet running) and write the data to a measurement file. The replay of the results is later possible based on written data in the file.

If the measurement recording is running, the  $\cdot$  button gets the function to toggle recording.

Data recording can also be started by clicking the "Measurement" > "Start Rec." command of the menu bar. A measurement file (not temporary this time) must be defined as explained in the previous section.

The "Start Rec." command is disabled unless at least one device is loaded using the "Hardware > Connect/Disconnect" command.

"Start Recording" creates a block in the measurement file. See [Chapter 3.7.9, "Replay](#page-221-0) [jump to block", on page 222](#page-221-0).

#### **Data recording rate**

The data recording rate depends on the number and kind of used devices and on the measurement settings.

#### **Example:**

- Low rate case 2 GSM test mobiles doing autodial and network quality analysis with GPS generate data recording rate of about 3 MB per hour.
- Medium rate case UMTS PN scanner with SIB decoding with GPS generates data recording rate of about 50 MB per hour
- High rate case UMTS PN scanner with SIB decoding with GPS and CW test receiver with raw data generates data recording rate of about 50 MB per hour. The CW test receiver generates data recording rate of about 25 MB per hour.

#### **Measurement file**

The "Start Recording" command overwrites the current measurement file which has been selected and opened by the "File > Open Measurement File" command, see chapter [Chapter 3.2, "File menu", on page 103\)](#page-102-0). If no measurement file has been selected yet, the "Open Measurement File" command is executed first which calls the "Open" window up.

# **3.6.3 Stop recording**

If the measurement recording is running, you can stop the data recording without stopping the measurement using the same  $\bullet$  button.

Data recording can also be stopped with the "Stop Rec." command of the "Measurement" menu.

Stop recording terminates the current block in the measurement file, see [Chap](#page-221-0)[ter 3.7.9, "Replay jump to block", on page 222.](#page-221-0)

## **3.6.4 Stop**

Click

Click the  $\blacksquare$  button to stop the measurement and the measurement data recording. The same button is used to stop the measurement file replay.

An ongoing measurement or replay can also be stopped with the "Stop" command in the "Measurement" or "Reply" menu bar, respectively.

If "Ask for Comment after the Measurement" is enabled in the "Preferences" dialog, see chapter [Chapter 3.8.1.1, "General settings", on page 224](#page-223-0), a user-defined comment can be stored within the header of measurement file.

## **3.6.5 Blocks**

Opens a submenu to define blocks within a measurement file.

The "Blocks" entry is enabled only while a measurement is running. The menu commands "Start Block" and "Close Block" define the start and end of a block, respectively. "Discard Current Block" is enabled after "Start Block".

Blocks represent a useful navigation tool within the replayed measurement file; see [Chapter 3.7.9, "Replay jump to block", on page 222.](#page-221-0)

## **3.6.6 Events**

Click the "Measurement" > "Events" command to open a submenu with a list of up to 10 user-defined events.

A user-defined event can only be triggered if a recording is started. The events are stored within the measurement file currently recorded. The default names "Event\_1" to "Event 10" can be changed via the "Tools" > "Preferences" command, see [Chap](#page-237-0)[ter 3.8.1.3, "Available events configuration", on page 238.](#page-237-0)

To handle event easier, use shortcuts which trigger the individual user events. The default shortcuts for user-defined events from 1 to 10 are the [Ctrl+F1] to [Ctrl+F10] keys.

## **3.6.7 Set comment marker**

Click the "Set Comment Marker" command to trigger including a comment marker event in the measurement file.

The purpose of the comment marker event is to include a written comment into the measurement file that is related to the particular time or position when the "Set Comment Marker" was triggered. After "Set Comment Marker" is activated, a comment entry dialog is shown.

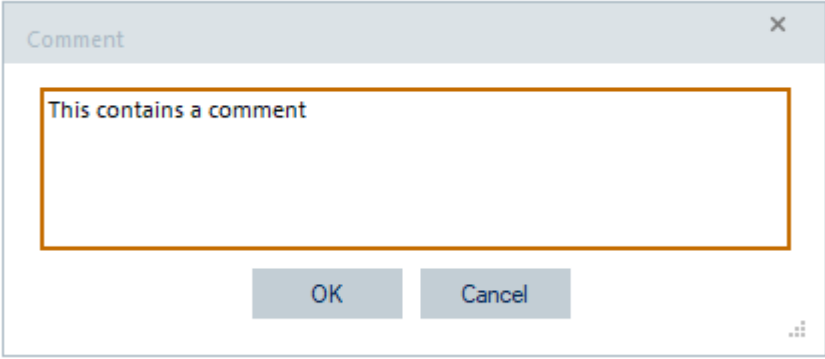

*Figure 3-102: Dialog to enter a comment*

At the end of the comment, click "OK" to continue the measurement. The "Set Comment Marker" is enabled after "Start Recording". For configuration information, refer to ["Comment event"](#page-242-0) on page 243.

Note that the measurement recording cannot be stopped unless the comment marker is closed or disabled.

To trigger a comment marker easier, a shortcut can be used (default is [Ctrl+F12]).

## **3.6.8 Set voice marker**

Click the "Set Voice Marker" command to trigger or stop a voice marker event to be included in the measurement file.

The purpose of the voice marker event is to include a spoken comment into the measurement file that is related to a particular time or position. After "Set Voice Marker" is activated, the "Recording (0%)" message in the status bar indicates that R&S ROMES4 is ready for recording the comment spoken into a connected microphone.

Recording (81%)

#### *Figure 3-103: Recording status*

At the end of the comment, click "Set Voice Marker" again to continue the measurement. "Set Voice Marker" is enabled after "Start Recording". For configuration, refer to ["Voice marker event"](#page-243-0) on page 244.

Note that the measurement recording cannot be stopped unless the Voice Marker is closed or disabled.
To trigger a voice marker easier, a shortcut can be used (default [Ctrl+F11]).

# **3.7 Replay menu**

The "Replay" menu starts and stops the replay of a measurement file.

|   | Replay                                     |                            | Tools Window       | Help |          |  |  |  |  |  |
|---|--------------------------------------------|----------------------------|--------------------|------|----------|--|--|--|--|--|
|   | Replay                                     |                            |                    |      |          |  |  |  |  |  |
| м | Restart                                    |                            |                    |      |          |  |  |  |  |  |
| Þ | Umschalt+Leer<br>Step One Data Set Forward |                            |                    |      |          |  |  |  |  |  |
|   | F8<br>Stop                                 |                            |                    |      |          |  |  |  |  |  |
|   |                                            | <b>Solution</b> Full Speed |                    |      |          |  |  |  |  |  |
|   |                                            | Jump                       |                    |      |          |  |  |  |  |  |
|   |                                            |                            | Jump To Next Event |      |          |  |  |  |  |  |
|   |                                            | Jump To Block              |                    |      |          |  |  |  |  |  |
|   |                                            | Device Filter              |                    |      | $Strg+D$ |  |  |  |  |  |

*Figure 3-104: Replay menu*

# **3.7.1 Start**

To load a measurement file, click the <sup>1</sup> icon besides "File" > "Open Measurement File".

During the replay, the Welcome sheet shows an overview of the currently available sheets and the views that are opened on them. Click the text to be brought to the corresponding item.

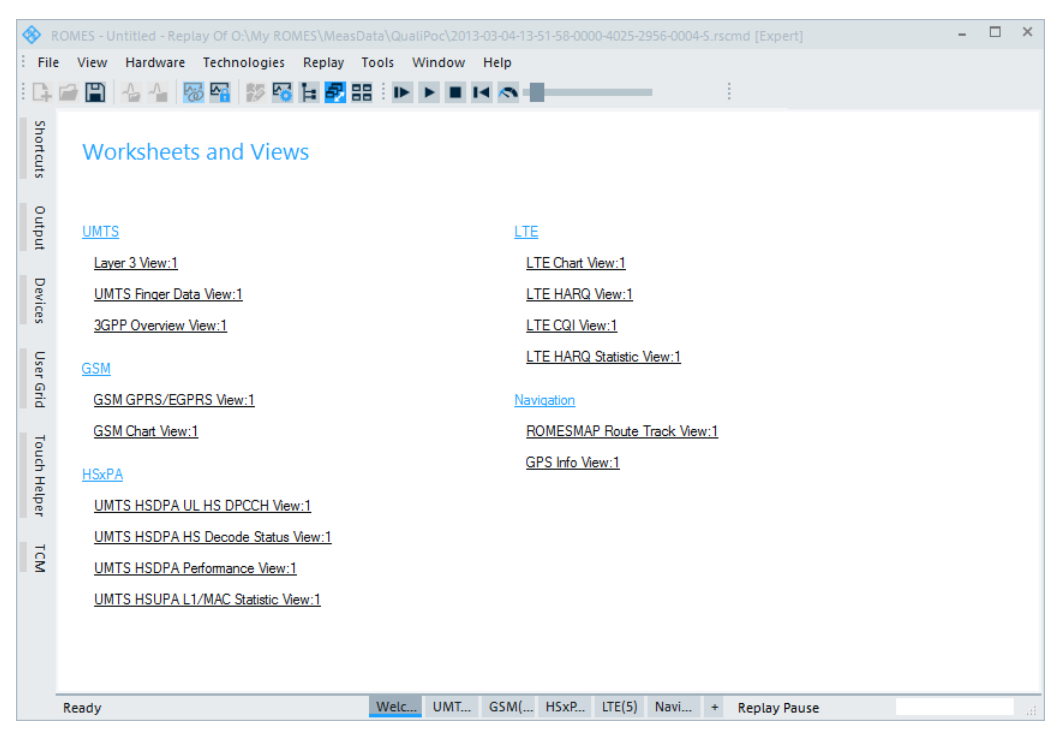

*Figure 3-105: Welcome page during a file replay*

#### **Hardware devices**

To replay a file, it is not necessary to load a device. You only have to configure the desired views.

#### **Measurement file**

The "Replay" command replays the current measurement  $(*.rscmd or * .cmd)$  file, that is, the file opened via "File" > "Open Measurement File", see chapter [Chapter 3.2,](#page-102-0) ["File menu", on page 103.](#page-102-0) If no measurement file is selected yet, the "Open Measurement File" command is executed first. It means, the "Open" entry is called up.

**Note:** A replayed measurement file must not have the "Read Only" file attribute. To replay files from a CD-ROM or DVD-ROM, copy the files to a hard disk or another appropriate medium. Change also the file attributes.

#### **Monitoring the replay process**

Two different tools are indicated while the measurement file is replayed:

In the measurement bar, next to the icons controlling the replay mode, the "Replay" Speed" is indicated on a marker bar with an meter symbol, see [Figure 3-106](#page-218-0).

By default the measurement file is loaded at "Min" speed. The replay speed can be enhanced by dragging and dropping the arrow symbol on the marker bar to the right. Minimum and maximum speed depends on your system resources.

On the right-hand side of the status bar, a bar graph indicates the progress of the replay, i.e. the percentage of data already loaded. It shows the current state of the replay (block no. or paused) and the elapsed time.

Replay - Block 1 00:05:09

# <span id="page-218-0"></span>**3.7.2 Pause / continue replay**

 $\blacksquare$  /  $\blacktriangleright$  Pauses (interrupts) and continues the replay process, respectively.

The "Pause Replay" button is unified with the "Continue Replay" button. While a measurement is replayed, the button changes to pause. While pausing, the button offers to continue replaying.

# **No replay active**

All icons are grayed except the "Continue Replay" icon. "No replay active" is the status after starting the measurement system or after a replay was completed or stopped.

# **Replay running or paused**

A measurement file is being replayed. You can now pause, jump to another position in the file, pause, or stop the replay. A paused replay can be continued by clicking the "Pause" icon again or stopped.

# **3.7.3 Step one data set forward**

 A pause after the next data frame (i.e. the next time when data were recorded) can be initiated this button on the measurement bar. The function is available while a measurement file is being replayed. If applied repeatedly, it can be used to step through the measurement file and monitor the individual data frames recorded.

# **3.7.4 Restart replay**

■ Stops and restarts the current replay process.

A restart can also be initiated with this button on the measurement bar. This function is available while a measurement file is being replayed.

# **3.7.5 Status of the replay process / full speed**

Shows the speed changes of the current replay.  $\sim$   $\blacksquare$ 

Click the button to toggle replay speed from manually set speed to maximum. If the current speed is just at the maximum, another click changes it back to the value before the maximal replay speed was selected. The current replay speed is always shown at the speed bar.

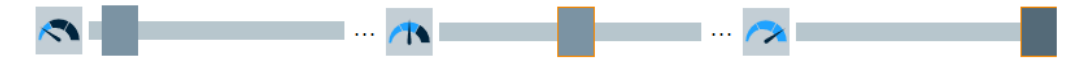

*Figure 3-106: Adjusting the reply speed*

# **3.7.6 Device filter**

Opens the "Replay Device Filter" dialog for the test devices in the replayed file.

The "Replay Device Filter" shows the test devices of the currently replayed measurement file. If no measurement file is opened, it shows the devices included in the last replayed file. Measurement data from unchecked devices is excluded from the replay. The dialog is updated each time a new measurement file is loaded.

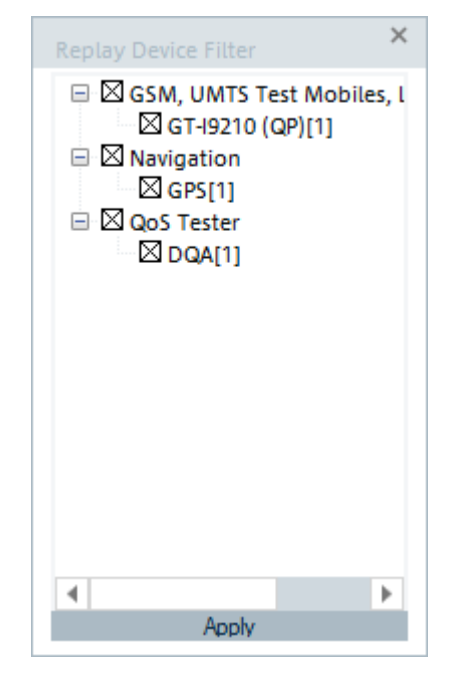

*Figure 3-107: Devices filtering for replay*

# **3.7.7 Jump**

Jumps forward and backward in the measurement file.

Click the "Jump" command. The "Replay Jump" window opens.

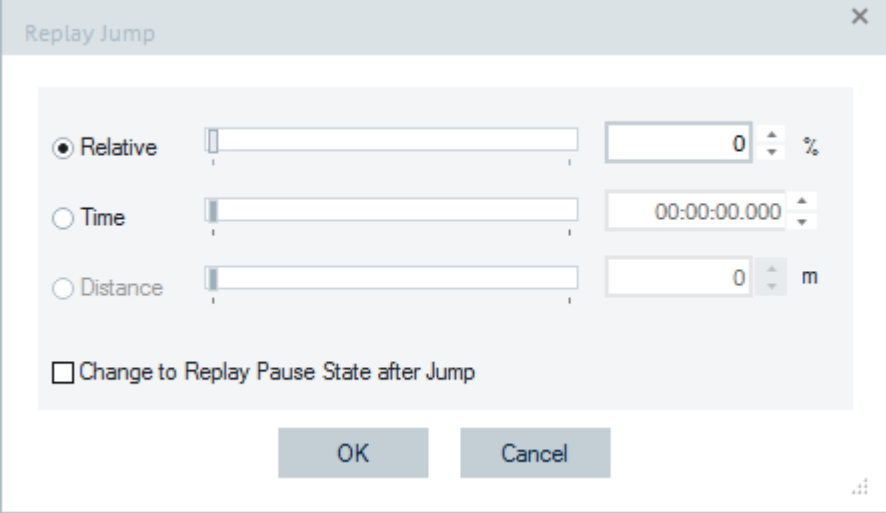

*Figure 3-108: Replay jump*

The current position within the measurement file, the current measurement time, and the current driven distance is indicated in the three fields to the right of the "Relative/ Time/Distance" radio buttons. The position of the arrows on the marker bar corresponds to the relative time needed to replay the file up to that position in time, relative to the total measurement time. The current distance is relative to the total distance.

After selecting one of the three parameters "Relative/Time/Distance", the current position in the measurement file can be changed by overwriting the value in the field, by incrementing/decrementing the indicated value with the up/down buttons on the right side, or by dragging the arrow across the marker bar.

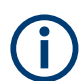

Distance is only available if a trigger device is attached during the measurement.

Measurement files are recorded such that a later measurement time corresponds to a later file position of the measurement data. The "Replay Jump" function can therefore be used to select a particular stage of the measurement tour.

If "Change to Replay Pause State after Jump" is checked, the replay is paused after the jump. Otherwise, it is continued.

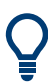

In many views it is possible to initiate a replay jump to a particular timestamp in the measurement file; see Replay jump to timestamp in [Chapter 4.1, "Common properties](#page-427-0) [of R&S ROMES4 views", on page 428.](#page-427-0)

# **3.7.8 Replay jump to next event**

Jumps forward to the next event in the measurement file.

Click the "Jumping... Event found" command to open the "End of Files" window.

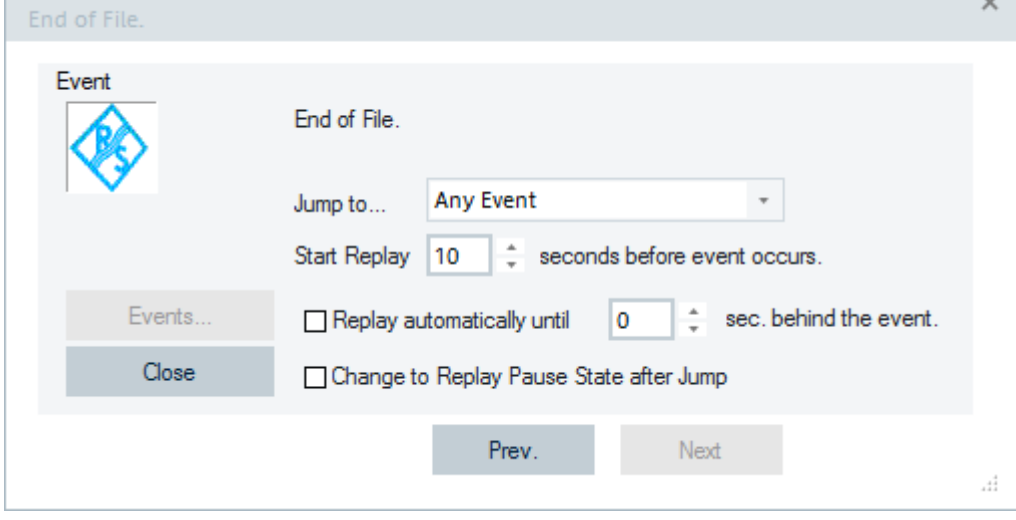

*Figure 3-109: End of file*

The events to be searched for must be defined in the "Preferences" > "Available Events" tab. See chapter [Chapter 3.8.1.3, "Available events configuration",](#page-237-0) [on page 238](#page-237-0) before the replay is started.

The event found is indicated in the "Event" panel, together with its time stamp in the measurement file and the name of the measuring device.

- "Jump to" List of events, according to the current [Chapter 3.8.1.3, "Available events configuration", on page 238](#page-237-0)
- "Start Replay" Defines the start time of the replay to be initiated after a particular event is found.
- "Replay"

Closes the "Event" found window and resumes the replay session, refreshing the contents of all views. The replay is paused or restarted at the "Start Replay" time, depending on whether "Change to Replay Pause" is activated or not. At the end of the file, the "Replay" button is replaced by "Close", the title bar of the window indicates "End of File".

- "Prev. / Next" Jumps to the previous or to the next event in the measurement file. This button is disabled if no event is found.
- "Events"

Opens the "Available Events" tab in the "Preferences" menu to change the current event selection. This button is disabled if no event is found.

# **3.7.9 Replay jump to block**

Jumps to a block in the measurement file.

Recording is interrupted and the "Jump to Block" dialog is opened.

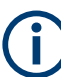

Replay "Jump to Block" is only enabled if a measurement file recorded with R&S ROMES4 V3.22 or higher containing several blocks is replayed. The blocks must be defined during the measurement using the Blocks submenu; see below. A new block is defined each time that recording is started (Start Recording). Stop Recording closes the current block. A name can be assigned to each block if this feature is enabled in the Preferences dialog; see [Chapter 3.8.1.1, "General settings", on page 224](#page-223-0).

The blocks in a measurement file can be exported separately; see [Chapter 7.2,](#page-2098-0) ["Exporting data", on page 2099.](#page-2098-0)

The "Jump to Blocks" dialog displays a complete list of the blocks in the replayed measurement file. Each block is characterized by the timestamp for the start (SOB) and end of the block (EOB).

● "Jump"

Jumps to the selected block and closes the dialog. The replay is resumed or pauses at the start of the selected block, depending on whether the "Change to Replay Pause State after Jump" box is checked. Jump is disabled if no block is selected in the list.

"Cancel"

Closes the dialog without any further action.

# **3.8 Tools menu**

The "Tools" menu configures the display and defines directories for the different types of files used by the measurement system.

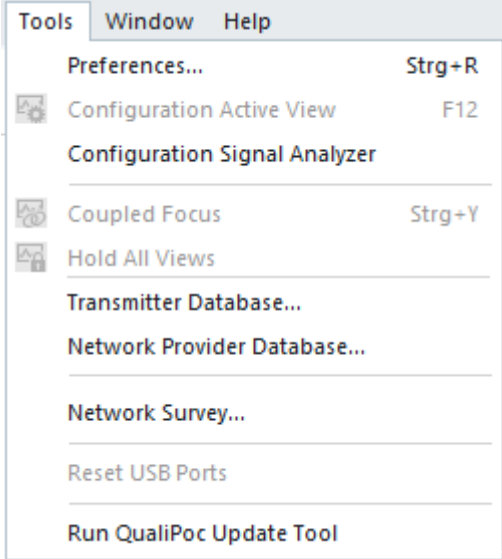

*Figure 3-110: Tools menu entries*

# **3.8.1 System configuration (preferences)**

For the system configuration, select "Tools" > "Preferences" of the R&S ROMES4 main application page.

The "Preference" page contains several entries to configure different system parameters.

- Configuration of the general system and measurement parameters, see [Chap](#page-223-0)[ter 3.8.1.1, "General settings", on page 224](#page-223-0)
- Selection of signals to measure out of available signals, see [Chapter 3.8.1.2,](#page-227-0) ["Available signals configuration", on page 228](#page-227-0)
- Selection and definition of events to monitor, see [Chapter 3.8.1.3, "Available](#page-237-0) [events configuration", on page 238](#page-237-0)
- Configuration of the measurements, like update rate of the list views, see [Chap](#page-252-0)[ter 3.8.1.4, "Performance", on page 253](#page-252-0)
- Configuration of notification center. The center notifies a remote system whenever the R&S ROMES4 event occurs, see [Chapter 3.8.1.5, "Notification center",](#page-253-0) [on page 254](#page-253-0)
- <span id="page-223-0"></span>Configuration of formats for date, position, distance and for the scrambling code, see [Chapter 3.8.1.6, "Formats settings", on page 256](#page-255-0)
- Configuration of Autostart/Restart, see [Chapter 3.8.1.7, "Auto-/Restart settings",](#page-259-0) [on page 260](#page-259-0)
- Configuration of a measurement file format for upload and export, see [Chap](#page-264-0)[ter 3.8.1.8, "File handling", on page 265](#page-264-0)
- The Automatic Channel Detection (UMTS, LTE, NB-IoT, 5GNR) stores all detected channels in a 1x1 km raster after the measurement, see [Chapter 3.8.1.9, "Auto](#page-269-0)[matic channel detection", on page 270](#page-269-0).
- Configuration the maximum number of supported devices per technology, see [Chapter 3.8.1.10, "Advanced settings", on page 271](#page-270-0)
- Configuration of the commands to be displayed as bars in "Touch Helper", see [Chapter 3.8.1.11, "Touch helper", on page 277](#page-276-0)
- Configuration of the custom colors to the color scheme in "User colors", see [Chap](#page-277-0)[ter 3.8.1.12, "User colors", on page 278](#page-277-0)

Click "OK" to store the configurations to the current workspace.

Some of the "Preference" functions are not available during a measurement or replay.

#### **3.8.1.1 General settings**

Selecting "Tool" > "Preferences" opens the page for general system configuration. The figure shows default configuration.

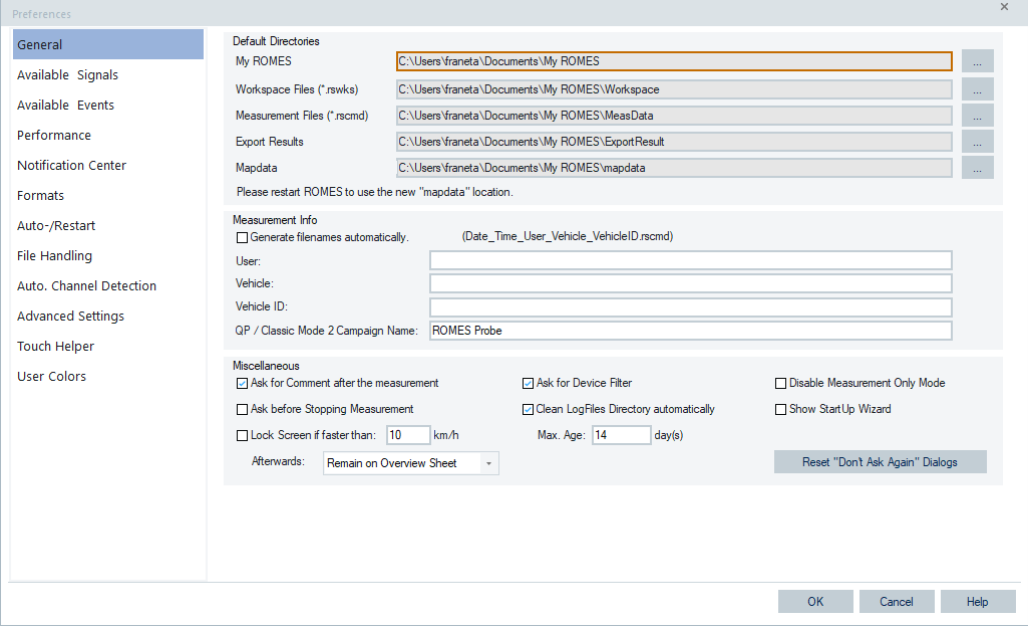

*Figure 3-111: Preferences – General*

After performing configuration, click "OK" to load only the selected devices. Otherwise, click "Cancel" to return to the default properties and load all devices.

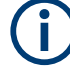

At installing a new version, the directory is synchronized again until the user switches off the process. The related registry key is not taken from the former R&S ROMES4 version.

# **Default Directories**

"Default Directories" displays the current default directories for measurement files (\*.rscmd or \*.cmd), workspace files (\*.rsxks), and exported data files, see [Chap](#page-2098-0)[ter 7.2, "Exporting data", on page 2099.](#page-2098-0) The directories can be changed in the "Browse for Folder" dialog. To open the dialog, click the "..." buttons.

Adjust the path to the My ROMES directory. Using a new directory request, restart R&S ROMES4.

After the path has changed, an exclamation mark indicates that the application of the new path is still pending.

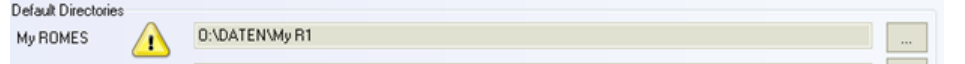

At the next startup of the R&S ROMES4, the following dialog appears.

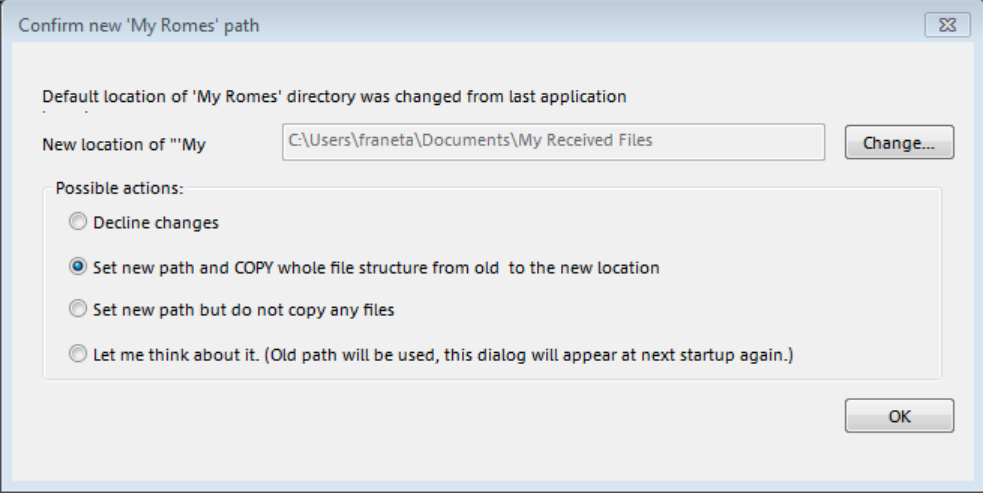

Choose one of the possible actions:

- "Decline changes"
- Do not use the new path R&S ROMES4 continues using the original path.
- "Set new path and COPY..." Use the new path - R&S ROMES4 tries to copy all files from the original directory to new one. Those files are logged to a log file. It can occur that not all files can be copied due to restricted access rights. Some files can be locked by R&S ROMES4 or another application. Copy those files manually.
- "Set new path but do not copy any files" Use the new path, but do not move or copy the files.
- "Let me think about it. (Old path will be used, ...)" The new path remains pending - the dialog appears again at the next startup.

# <span id="page-225-0"></span>**Measurement info**

"Measurement Info" lets you specify the user name, vehicle used for the measurement tour and the vehicle's ID. The entries are stored in the measurement file and displayed by opening the measurement file, see the "Open Measurement File" command in [Chapter 3.2, "File menu", on page 103](#page-102-0).

"Generate filenames automatically"

If checked, R&S ROMES4 automatically assigns a file name (User Vehicle VehicleID Date Time.rscmd) to any measurement file created by executing the "Start Measurement" or "Start Recording" commands. Otherwise, these commands first open a dialog for selecting the directory and defining the name of the measurement file.

"QP / Classic Mode 2 Campaign Name" The measurement campaign name ROMES Probe can be defined in the "Preferences" > "General" configuration page, apart from being always displayed in SmartAnalytics and NQDI.

#### **Miscellaneous**

The "Miscellaneous" pane contains several entries to control the recording of measurement files.

The function to update directory structure at startup is by default ON. Also, the automatically generated view areas function and the option to generate the overview views only is by default ON. Other miscellaneous functions are configurable.

# **Ask for Comment after the measurement ← Miscellaneous**

If checked, a user-defined comment can be entered before the measurement file is closed on executing the "Stop Measurement" command.

#### **Ask before Stopping Measurement ← Miscellaneous**

If checked, the system asks if to stop the measurement.

# **Lock Screen if faster than ... ← Miscellaneous**

If a speed of moving vehicle exceeds the specified value during the measurement, R&S ROMES4 switches to "Welcome" view area at the active "Lock Screen if faster than" option.

The software shows only a minimum set of parameters required for different reasons in this case.

# **State of Current Measurement**

Filename: O:\DATEN\My ROMES\MeasData\Measurement.rscmd Filesize: 0.424 MB. Growing by 192 B/s. Duration: 00:00:26, Free Diskspace: Left: 4592 GB Position: 11°36'39"E/48°7'11"N Speed: 21 km/h (Screen is Locked)

**State: OK** 

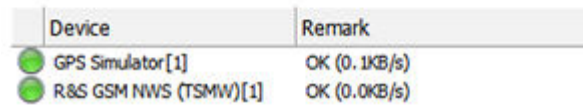

#### *Figure 3-112: Locked screen due to exceeded speed*

**Note:** If the Telecom version of the [RCS](#page-2443-0) shell-box is detected by R&S ROMES4, the speed lock is set to 5 km/h automatically, see [Support of RCS Telekom](#page-1455-0).

# **Clean LogFiles Directory automatically ← Miscellaneous**

By default the directory is cleaned at each startup of the R&S ROMES4. All files older than 14 days are deleted.

#### **Max. Age ← Miscellaneous**

The maximum age of a log file is adjustable. Set for how many days your log file is kept.

#### **Ask for Device Filter ← Miscellaneous**

If checked, R&S ROMES4 opens the "Device Filter" selection dialog while opening the measurement file.

The [Chapter 3.7.6, "Device filter", on page 219](#page-218-0) shows the test devices of the currently active measurement file. If no measurement file is opened, it shows the devices of the last replayed file.

Measurement data from unchecked devices is excluded from the replay. The dialog is updated every time a new measurement file is loaded.

The first file scan has to be a complete scan. In that case, the user-defined device filter setting only becomes active after the first complete measurement file scan has been performed.

After that, the device filter is displayed according to the settings shown in "Device Settings".

<span id="page-227-0"></span>

| Available Devices                                                                                                    | <b>Device Settings</b>                                                                                            |                 |
|----------------------------------------------------------------------------------------------------|----------------------------------------------------------------------------------------------------|-----------------|
| $\boxtimes$ R&S GSM NWS $\triangle$<br>$\boxdot$ $\boxdot$ GSM, UMTS Test N<br>⊠ Samsung Gala<br>$\boxtimes$ Samsung Gala | [Samsung Galaxy S4 (GT-I9505)(SMP [2], Ver. 4.84 ]<br>General Device Info:<br>Manufacturer:<br>Model:<br>Version- |                 |
| ⊟ ⊠ Kernel<br>$\boxtimes$ Windows Coul<br>白 冈 LTE Scanner                                                                 | <b>IMEI-</b><br>IMSE                                                                                              | 357377057829450 |
| ⊠ R&S LTE Scann                                                                                                    | ROMES Locking Info:                                                                                               |                 |
| $\boxtimes$ Navigation<br>E                                                                                               | System Lock:                                                                                                    | Off             |
| $\boxtimes$ R&S GPS Devic                                                                                                 | <b>UMTS Sector Lock:</b>                                                                                          | <b>No</b>       |
| <b>⊟ ⊠UMTS PNS</b>                                                                                                    | <b>GSM Band Lock:</b>                                                                                             | Off             |
| $\boxtimes$ R&S UMTS PN!                                                                                                  | GSM Channel Lock-                                                                                                 | <b>No</b>       |
|                                                                                                    | GSM Net-                                                                                                    | GSM900/DCS180   |
| 4<br>ь                                                                                                    | Meas, Mode:                                                                                                    | Normal          |
|                                                                                                    | NQA Settings                                                                                                    | ▼               |

*Figure 3-113: Preferences – Device Filter*

**Note:** If a measurement file is scanned for the first time, "Device Filter" is not shown.

# **Disable Measurement Only Mode ← Miscellaneous**

If checked, the Measurement Only mode is disabled. As this mode does not record any data, it can be helpful to disable it, to avoid it is switched on accidentally.

#### **Show StartUp Wizard ← Miscellaneous**

The wizard allows choosing the way of the R&S ROMES4 start. You can select to start the application with the predefined workspace or project file or to start an empty R&S ROMES4. In addition, a measurement file can be selected. In this case, it is opened immediately after R&S ROMES4 booting.

R&S ROMES4 loads automatically only those modules that are supported by the available licenses and resolved dependencies during startup.

#### **Afterwards ← Miscellaneous**

The option lets you choose if R&S ROMES4 switches back to the last viewed "View Area" or remains on the "Welcome" view area after the speed lock has been released. For details, see ["Miscellaneous"](#page-225-0) on page 226.

# **Reset "Dont Ask Again" Dialog ← Miscellaneous**

The "Don't ask again" dialog for R&S ROMES4 reset using this button, refer to ["Miscel](#page-225-0)laneous" [on page 226](#page-225-0).

#### **3.8.1.2 Available signals configuration**

The "Preferences" > "Available Signals" dialog displays all the signals available for viewing and lets configure the range and the color scale for them.

Tools menu

| Preferences                |                                                                     |         |                 |                |                | $\times$                 |
|----------------------------|---------------------------------------------------------------------|---------|-----------------|----------------|----------------|--------------------------|
| General                    | Signal                                                              | Unit    | Format          | Exp. Min.      | Exp. Max.      |                          |
| Available Signals          | - <b>II</b> NB-IoTUE<br>$ \frac{640}{2}$ 5G NR UE                   |         |                 |                |                | ▲                        |
|                            | - <mark>'제 Initial Acquisition</mark>                               |         |                 |                |                |                          |
| <b>Available Events</b>    | 1. ACQ SSB NR-ARFCN                                                 |         | Decimal         | $\overline{a}$ | ---            |                          |
| Performance                | <sup>映</sup> 1. ACQ Band                                            |         | Decimal         | $\overline{a}$ |                |                          |
|                            | <sup>6</sup> 1. ACQ Duplex Mode                                     |         | Decimal         | $\overline{a}$ | ---            |                          |
| <b>Notification Center</b> | <sup>映</sup> 1. ACQ Result                                          |         | Decimal         | $\overline{a}$ | ---            |                          |
| Formats                    | <sup>製</sup> 1. ACQ Num Detected Cells                              |         | Decimal         | $\overline{a}$ | ---            |                          |
|                            | <sup>製</sup> 1. ACO Num Blacklisted Cells                           |         | Decimal         | $\sim$         |                |                          |
| Auto-/Restart              | - <sup>映</sup> PRACH                                                |         |                 |                |                |                          |
| <b>File Handling</b>       | <b>X</b> 1. PRACH Tx Power                                          | dBm     | Normal          | $-143.0$       | 30.0           |                          |
|                            | <sup>930</sup> 1. PRACH Act. Tx Power                               | dBm     | Normal          | $-143.0$       | 30.0           |                          |
| Auto, Channel Detection    | <sup>6</sup> * 1. PRACH Max Tx Power                                | dBm     | Normal          | $-143.0$       | 30.0           |                          |
| <b>Advanced Settings</b>   | <sup>映</sup> 1. PRACH Pathloss                                      | dB      | Normal          | 43.0           | 183.0          |                          |
|                            | <sup>6</sup> 1. Num PRACH Attempts                                  |         | Decimal         | 43             | 183            |                          |
| <b>Touch Helper</b>        | <b>RACH Trigger</b><br>$+ 24$<br>$6\%$                              |         |                 |                |                |                          |
|                            | <b>RACH Attempt</b><br>$+$<br>內<br><b>Serving Cell</b>              |         |                 |                |                |                          |
| <b>User Colors</b>         | $\ddot{}$<br>$6x_0$<br>L3 Message<br>$\ddot{}$                      |         |                 |                |                |                          |
|                            | $6^{20}$<br><b>5G NR Carriers</b><br>$\ddot{}$                      |         |                 |                |                |                          |
|                            | $(5 - 1)$<br><b>Cell Environment</b><br>$+$                         |         |                 |                |                |                          |
|                            | $+ 24$<br><b>PDSCH Carrier</b>                                      |         |                 |                |                |                          |
|                            | $(5 - 1)$<br><b>PDSCH Total</b><br>$\ddot{}$                        |         |                 |                |                |                          |
|                            | $(5 - 1)$<br><b>PUSCH Carrier</b><br>$+$                            |         |                 |                |                |                          |
|                            | + <a> PUSCH Total</a>                                               |         |                 |                |                |                          |
|                            | + % PDCP                                                            |         |                 |                |                | $\overline{\phantom{a}}$ |
|                            | <b>Restore Default Settings</b><br><b>Color Scale Configuration</b> |         |                 |                |                |                          |
|                            | All Signals<br>Selected Signal<br>Color Scale                       | < 119.0 | ~471.0<br><95.0 | < 47.0         | < 23.0<br><1.0 | $-300$                   |
|                            | Miscellaneous                                                       |         |                 |                |                |                          |
|                            | Filter:                                                             |         |                 |                |                |                          |
|                            |                                                                     |         |                 |                | OK             | Help                     |
|                            |                                                                     |         |                 |                | Cancel         |                          |

*Figure 3-114: Available signals configuration - 5G NR PRACH Tx power*

# **Signal Tree**

The available signals are structured as a tree.

To modify the view, double-click an entry in the columns, for example, the unit, format or the range of a signal that you want to visualize.

Exp. Min and Exp. Max define, for example, the total y-axis scale of several views (e.g. the "2D Chart View"). Manual scaling of the y-axis is particularly useful if the actual value range of a signal (or its range of interest) is considerably smaller than its "natural" scale. For example, if only small GSM signal levels are measured so that the entire RxLev scale between 0 and 63 is not needed.

Each signal definition contains a full set of parameters, for example:

- Name, ID and html detail description
- Color scale
- Unit description
- Formatting description
- Ranges
- Physical access description

The configured R&S ROMES4 signals, which are multiplied in a large extent, can occupy a significant portion of available 2GB memory space, although these multiple instances of a signal slightly differ. To avoid the high memory usage of the signals, the signals internal composition is based on pointers to the main common variables of their multiple instances.

As a result of the pointers-based signal internal composition, all instances of a multiplied signal share the setup of:

- Color scale
- Unit description

**Ranges** 

The achievements are:

- Signal with full variables content
- Lightweight signal instance, which uses only pointers to the variables of the previously mentioned signal

# **Restore Default Settings**

The two buttons in the "Restore Default Settings" panel reset the unit, format, and the expected minimum and maximum to default.

- "All Signals" Default settings for all signals
- "Selected Signal" Default settings for selected signal only

# **Color Scale Configuration**

For the selected signal, you can choose a way of the signal visualization in the Route Tracking or Indoor view, with the support of the "Color Scale for <variable>" dialog. The dialog opens for the selected signal if you click the "Color Scale Configuration" > "Color Scale" button.

If no meaningful scale is assigned to the selected signal, the button is disabled (grayed, and "Not Available" is indicated instead of a color scale.

Since all changes of signal settings made in "Preferences" are unique for each signal, the changes you make in the "Color Scale for <variable>" dialog are saved at the dialog closing with "OK".

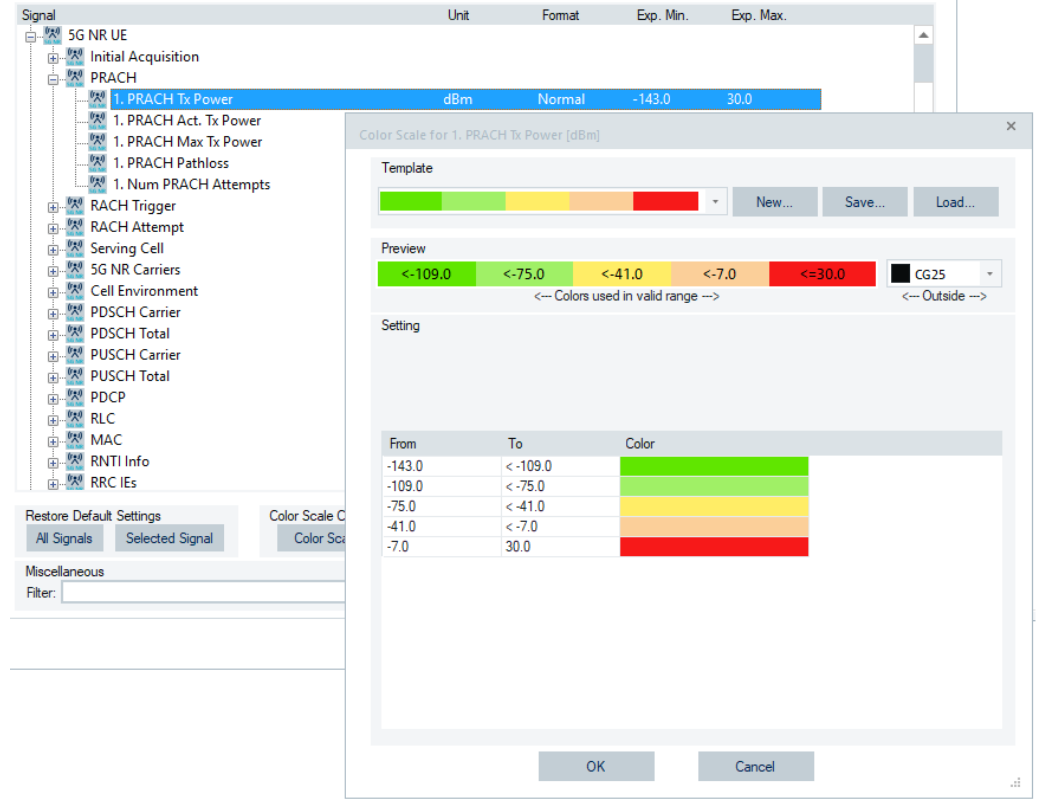

*Figure 3-115: Color scale configuration for selected signal*

The "Color Scale for <variable>" dialog displays by default-assigned colors to five subranges of the selected signal range in the "Signals Tree".

The dialog is made of the following sections.

# **Template ← Color Scale Configuration**

Contains a combo-box which offers you all current known color templates. Select other color set. The selected signal is adapted automatically.

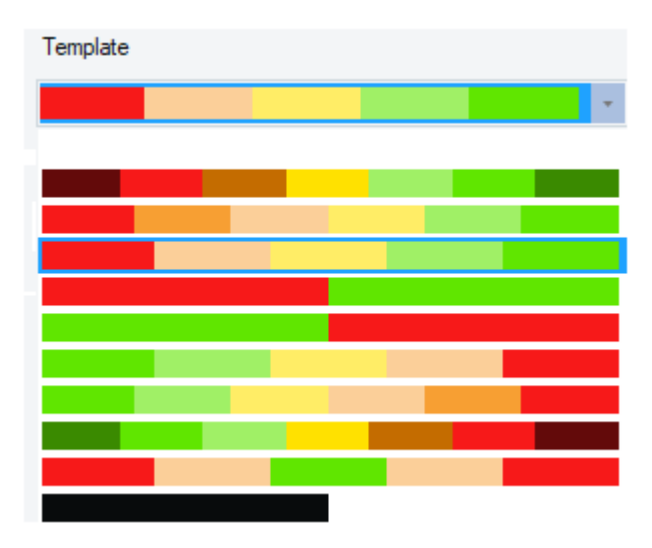

*Figure 3-116: Colorset selection within Template*

Once you have selected a color set, it is mapped equidistant to your selection of signal's range. You can now move the borders in the "Preview" by moving them with your mouse. The color set is also configurable in "Settings".

● "New"

If you need a template different to the ones already in the combo box, click "New". For the options available in this button, see ["Color Scale Template Editor"](#page-232-0) [on page 233](#page-232-0).

"Save"

Saves the current color scale as a  $*$ . csl template file. At the next R&S ROMES4 startup, this defined color setting is loaded and used.

● "Load"

Opens the "Open" dialog letting you to load a color configuration from a color scale file defined previously as a template (the "Open" > "File Name" offers the CSL format).

The color scale files are ASCII text files. They contain the defined colors and the corresponding ranges.

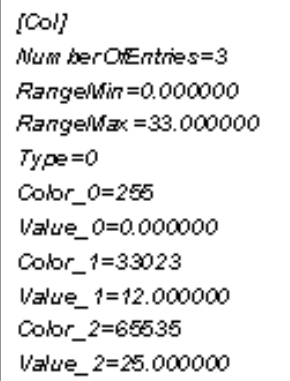

*Figure 3-117: Three colors in the color scale file*

# <span id="page-232-0"></span>**Color Scale Template Editor ← Template ← Color Scale Configuration**

As mentioned in the previous text, if you need a template different from the ones available in the "Template" combo box, click "New". The buttons in "Template" section can be used for color setting in the following way:

1. The first section is already selected. Click the axis or preview to select a different section.

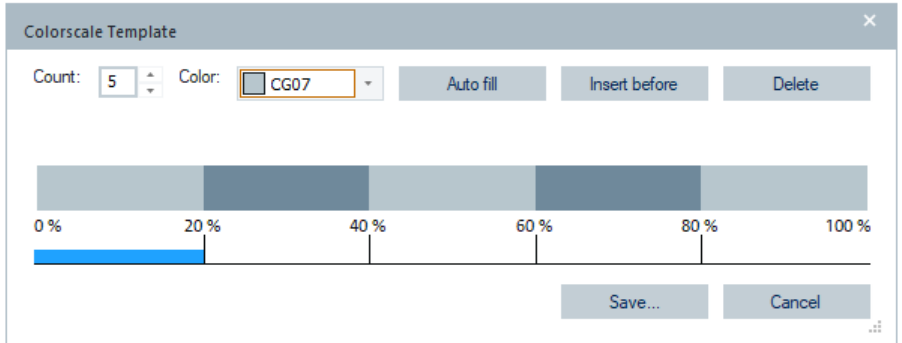

2. Change the color of the selected section by changing the color in the "Color" combobox.

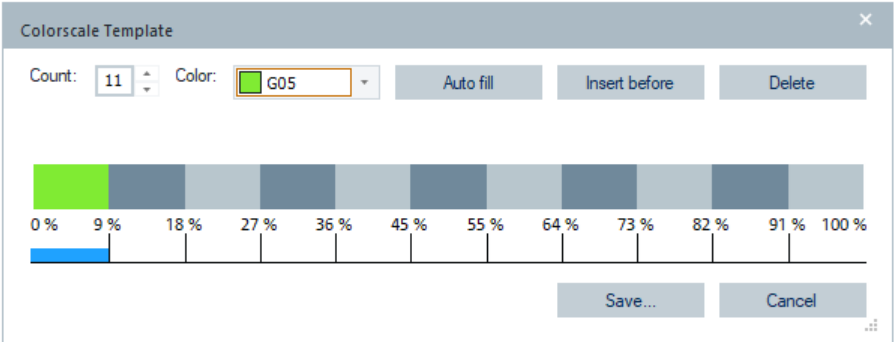

# 3. Continue by selecting another section and color.

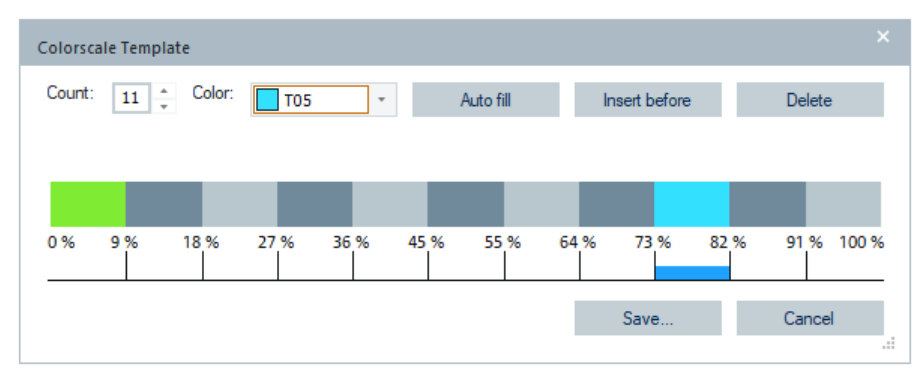

4. Now, select another section and set its color or try the "Auto fill" button. The button sets the remaining (empty) sections automatically.

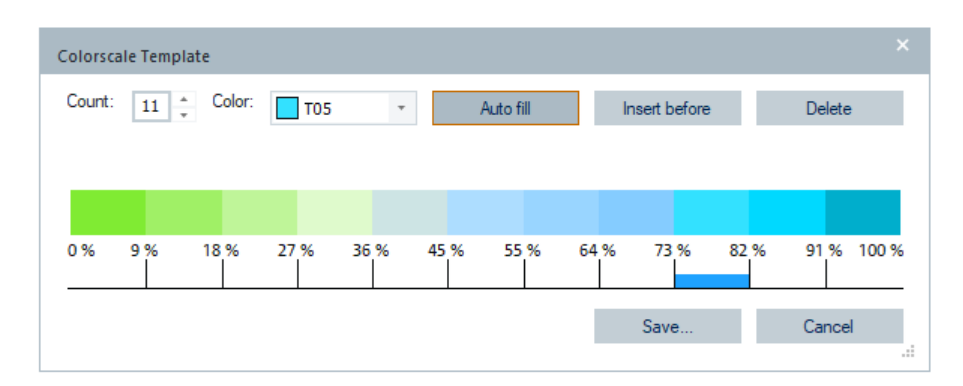

Using this function, you can create smooth color sets with a variable count of pre-set nodes (Green G5 and Teal T5 in the example).

Changing the count using the spin-box of the "Count" deletes sections from the end or adds new sections at the end. Up to 16 colors are allowed.

Use "Insert before" or "Delete" buttons to add a section in a specific location or delete the selected section, respectively. Save the new template to the Configuration/Colorscales folder.

All templates stored there are offered in the Template's combo-box of the "Color Scale for <variable>" dialog.

# **Preview ← Color Scale Configuration**

Shows the current color configuration.

The combo-box on the right in this section shows a list of colors to change the formerly fixed color settings for the "other" values of the signals. This color is used if the value of the signal is not within the range of the color scale.

# **Setting ← Color Scale Configuration**

The section offers two ways to set up and display signals coloring.

- Signal coloring of to up to five subranges ("From", "To", each) and the subranges associated with these colors. The lower limits ("From") in the table can be changed (double-click a table field under the "From" column and overwrite the entry) but must remain in ascending order.
- Signal auto-coloring option possible if the "Auto Color: Generated color sequence with repetition" is checked. The color scale contains 16 colors as default. In this option, the color of a selected signal is not based on the value, but on the occurrence of the value. The first occurred value gets the first color, the second occurred value gets the second color of scale and so on.

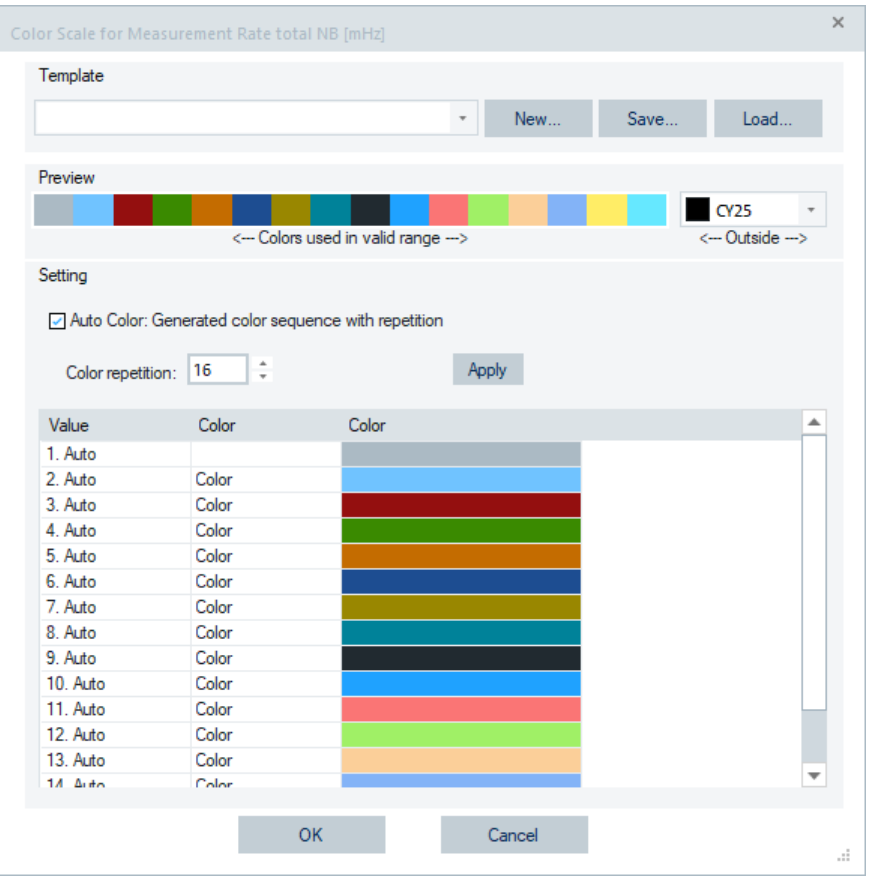

*Figure 3-118: Auto-coloring dialog*

All the colors generated in this way are unique and the colors of adjacent values are more different than others. You can edit the colors. Then the color scale is applied to the whole range of a signal as a repetitive pattern. Almost any change in a value is shown with a different color.

This function automates the definition of a signal color scale with many colors. A typical application is, for example, for the TETRA LA signal. It has a large range and has a different color for each value in a measurement, so that a change in LA is immediately visible.

The following signals are set to default auto-color if the "Auto Color:..." check-box is checked:

- 5G NR RAT: NR-ARFCN, PCI
- LTE RAT: EARFCN, PCI
- UMTS RAT: UARFCN, SC
- GSM RAT: BCCH
- The "Apply" button generates the new scale after changing the color repetition.
- You can change a color field in the "Settings" > "Color" column within the "ROMES Color Picker" dialog. The dialog pops-up when right-mouse click the field. This changing possibility applies to both color setting ways.

A color field in the "Settings" >"Color" column in both setting ways you can change in the pop-up "ROMES Color Picker" dialog which appears when right-mouse click the field.

| Setting                      |                               |       |                                       |     |
|------------------------------|-------------------------------|-------|---------------------------------------|-----|
|                              |                               |       | $\times$<br><b>ROMES Color Picker</b> |     |
| From<br>$-143.0$<br>$-109.0$ | To<br>$< -109.0$<br>$< -75.0$ | Color |                                       |     |
| $-75.0$                      | $< -41.0$                     |       | Current Color: G06                    |     |
| $-41.0$                      | $< -7.0$                      |       |                                       |     |
| $-7.0$                       | 30.0                          |       |                                       |     |
|                              |                               |       | m.                                    |     |
|                              |                               | OK    | Cancel<br>OK                          | аf, |

*Figure 3-119: Current color in the color picker*

**Color Scale for Scanner Measurement Rate Signals ← Color Scale Configuration** For the GSM, UMTS, LTE and cdma/EVDO scanner measurement rate signals an additional color scale configuration is available.

| Signal                                          |                                  | Unit<br>A. | Format  | Exp. Min.    | Exp. Max.      |      |
|-------------------------------------------------|----------------------------------|------------|---------|--------------|----------------|------|
| <sup>映</sup> GSM NWS<br>审                       |                                  |            |         |              |                | ▲    |
| <b>GSM</b><br>中                                 |                                  |            |         |              |                |      |
| UE Values<br>中                                  |                                  |            |         |              |                |      |
| $Q$ LTE<br>Ė                                    |                                  |            |         |              |                |      |
| $\Box$ NB-IoT<br>Ė                              |                                  |            |         |              |                |      |
| 白 <sup>。</sup> 人"LTE Scan                       |                                  |            |         |              |                |      |
| 由 "A" TopN [1]                                  |                                  |            |         |              |                |      |
| 白 " ! Measurement Rates                         |                                  |            |         |              |                |      |
| Measurement Rate total NB                       |                                  | mHz        | Decimal | $\mathbf{0}$ | 1000000        |      |
| Measurement Rate ex first 2 minutes NB          |                                  | mHz        | Decimal | 0            | 1000000        |      |
| 백산<br>Measurement Rate last minute NB           |                                  | mHz        | Decimal | 0            | 1000000        |      |
| <sup>(    </sup> Measurement Rate total WB      |                                  | mHz        | Decimal | 0            | 1000000        |      |
| Measurement Rate ex first 2 minutes WB          |                                  | mHz        | Decimal | 0            | 1000000        |      |
| <sup>「炔」</sup> Measurement Rate last minute WB  |                                  | mHz        | Decimal | 0            | 1000000        |      |
| 由 <mark>"A" Scan Cycles</mark>                  |                                  |            |         |              |                |      |
| 面 "자" eNodeB <earfcn\pci> Template</earfcn\pci> |                                  |            |         |              |                |      |
| $C1$ GPS<br>中                                   |                                  |            |         |              |                |      |
| <sup>以 </sup> NB-IoT Scan<br>南                  |                                  |            |         |              |                |      |
| <b>BTS Position Estimator</b>                   |                                  |            |         |              |                |      |
|                                                 |                                  |            |         |              |                |      |
| <b>Restore Default Settings</b>                 | <b>Color Scale Configuration</b> |            |         |              |                |      |
| Selected Signal<br>All Signals                  | Color Scale                      |            | <384000 | < 512000     | $\leq 1000000$ |      |
| Miscellaneous                                   |                                  |            |         |              |                |      |
| Filter:                                         |                                  |            |         |              |                |      |
|                                                 |                                  |            |         |              |                |      |
|                                                 |                                  |            |         | OK           | Cancel         | Help |
|                                                 |                                  |            |         |              |                |      |

*Figure 3-120: LTE scanner measurement rate signals*

For the scanner measurement rate signals, the standard 5-color scale with 200 Hz intervals is tailored into 20 colors scale and non-linear intervals. Such a tailoring favors the lower numbers, as illustrated in the following figure.

|                | Color Scale for Measurement Rate total NB [mHz]      |                                       |                |      |                    |                  | Color Scale for Measurement Rate total NB [mHz]      |                                       |                            |      |                   |  |
|----------------|------------------------------------------------------|---------------------------------------|----------------|------|--------------------|------------------|------------------------------------------------------|---------------------------------------|----------------------------|------|-------------------|--|
| Template       |                                                      |                                       |                |      |                    | Template         |                                                      |                                       |                            |      |                   |  |
|                |                                                      |                                       | New<br>$\sim$  | Save | Load               |                  |                                                      |                                       | New<br>$\scriptstyle\rm w$ | Save | Load              |  |
|                |                                                      |                                       |                |      |                    |                  |                                                      |                                       |                            |      |                   |  |
| Preview        |                                                      |                                       |                |      |                    | Preview          |                                                      |                                       |                            |      |                   |  |
|                | <384000 <512000                                      |                                       | $\le$ =1000000 |      | CY25<br>$\epsilon$ |                  | $<$ 384000 <512000                                   |                                       | $\leq$ = 1000000           |      | CY25              |  |
|                |                                                      | <--- Colors used in valid range --- > |                |      | <-- Outside --- >  |                  |                                                      | <--- Colors used in valid range --- > |                            |      | <-- Outside --- > |  |
| Setting        |                                                      |                                       |                |      |                    | Setting          |                                                      |                                       |                            |      |                   |  |
|                | Auto Color: Generated color sequence with repetition |                                       |                |      |                    |                  | Auto Color: Generated color sequence with repetition |                                       |                            |      |                   |  |
|                |                                                      |                                       |                |      |                    |                  |                                                      |                                       |                            |      |                   |  |
|                |                                                      |                                       |                |      |                    |                  |                                                      |                                       |                            |      |                   |  |
|                |                                                      |                                       |                |      |                    |                  |                                                      |                                       |                            |      |                   |  |
|                |                                                      |                                       |                |      | ۰                  |                  |                                                      |                                       |                            |      |                   |  |
| From           | To                                                   | Color                                 |                |      |                    | From<br>ouuu     | To<br><b>K OUUU</b>                                  | Color                                 |                            |      |                   |  |
| $\bullet$      | < 1000                                               |                                       |                |      |                    | 8000             | < 12000                                              |                                       |                            |      |                   |  |
| 1000           | < 1500                                               |                                       |                |      |                    | 12000            | < 16000                                              |                                       |                            |      |                   |  |
| 1500           | < 2000                                               |                                       |                |      |                    | 16000            | < 24000                                              |                                       |                            |      |                   |  |
| 2000           | < 3000                                               |                                       |                |      |                    | 24000            | < 32000                                              |                                       |                            |      |                   |  |
| 3000           | < 4000                                               |                                       |                |      |                    | 32000            | < 48000                                              |                                       |                            |      |                   |  |
| 4000           | < 6000                                               |                                       |                |      |                    | 48000            | < 64000                                              |                                       |                            |      |                   |  |
| 6000           | < 8000                                               |                                       |                |      |                    | 64000            | < 96000                                              |                                       |                            |      |                   |  |
| 8000           | < 12000                                              |                                       |                |      |                    | 96000            | < 128000                                             |                                       |                            |      |                   |  |
| 12000          | < 16000                                              |                                       |                |      |                    | 128000           | < 192000                                             |                                       |                            |      |                   |  |
| 16000          | < 24000                                              |                                       |                |      |                    | 192000           | < 256000                                             |                                       |                            |      |                   |  |
| 24000          | < 32000                                              |                                       |                |      |                    | 256000           | < 384000                                             |                                       |                            |      |                   |  |
| 32000<br>48000 | < 48000<br>< 64000                                   |                                       |                |      |                    | 384000<br>512000 | < 512000<br>1000000                                  |                                       |                            |      |                   |  |

*Figure 3-121: Color scale for scanner measurement rate signals*

# **Miscellaneous**

In this panel you can filter the list of available signals.

**Note:** By default, the simultaneous configuration of all the signals related to a signal selected for editing is active. For example, selecting the GSM RxLev signal of a serving cell, enables measuring and editing up to 6 neighbor cells' RxLev.

# <span id="page-237-0"></span>● **Filter**

A text filter lets you filter the signals by a given text string.

Only signals that include written text are shown. If the parent tree items state was expanded and the filter does not match any signals, the tree item is collapsed. Otherwise, the tree item remains in the former state.

In the following figure is an example of filtering FTP signal. Only the signals that include the FTP text are shown.

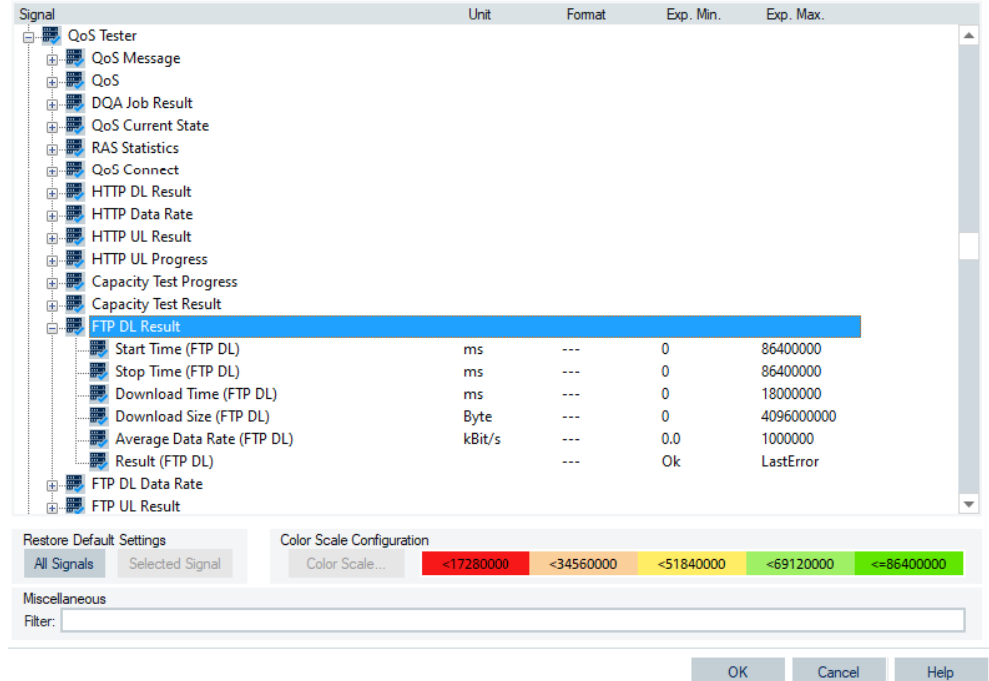

*Figure 3-122: Filtering QoS Testing - FTP signals*

#### **3.8.1.3 Available events configuration**

The "Available Events" dialog in the "Preferences" > "Basic" is used to select the signal events for recording during the measurement.

The test system automatically generates the signal events according to the properties of a measured signal and the settings made in the "Available Events" dialog. The examples of the signal events are sudden changes of a numeric signal value or recorded actions. For example, a drop of the measured signal power or a channel change triggers the numeric signal value change. The start of a call or a handover triggers the recorded action change.

Each signal event definition contains a full set of parameters, for example:

- Name, ID
- Threshold properties definitions multiplied by max device

As the result of the pointers-based signal internal composition, all instances of an event signal share the threshold settings per device.

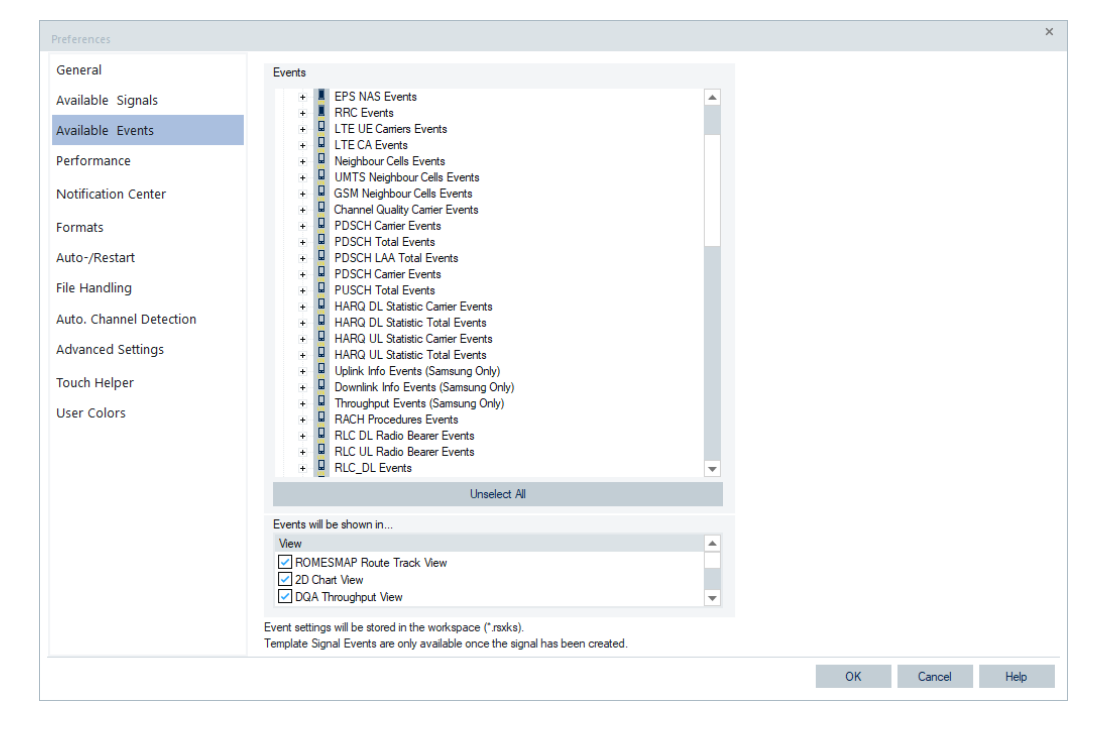

*Figure 3-123: Preferences – Available Events*

It is possible to configure the R&S ROMES4 events apart from the technologies events, see ["ROMES events"](#page-241-0) on page 242.

If an event is activated, the event symbol is displayed in general purpose and other view types, for example, in the "2D Chart View" or in the "ROMESMAP Route Track View".

An event view displays a chronological record of the all events that occurred during the measurement.

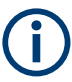

Under certain circumstances, it can happen that some events are present during recording but not during replay. The presence of the events during recording but not replaying can happen if timings in recording and replay slightly differ. The typical case is when event states exist only for a short time, like below 1 second.

# **Events**

The "Events" tree shows all events available by the R&S ROMES4. The available events are structured per technology and per device which recorded them, UE or scanner or the R&S ROMES4 counters. The events are associated with symbols. Selecting an event opens a specific configuration section in the right half of the dialog.

It is necessary to select events you are interested in. Double-click the selected event to activate it for recording. An activated event is marked by a checkmark and indented.

The "Events" pane contains the "Unselect All" button. To unselect all previously selected events, press the button. The button is useful if many events must be unselected or to assure that nothing is chosen.

The selected event in the following figure supports the option to be pointed in time when device's RAT mode or network changes.

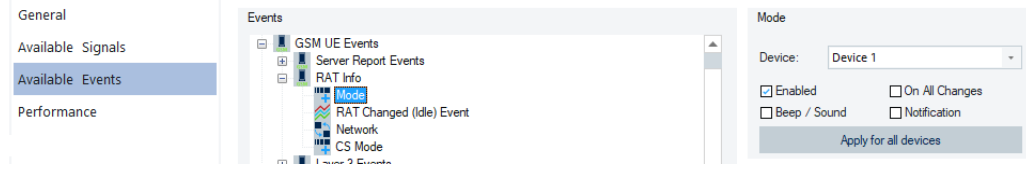

*Figure 3-124: Point event in time*

The events are directly connected to the corresponding signals in the "Signal Tree". To get all changes of RAT's mode (UMTS, LTE, 5G, and so on) or networks, check the "On All Changes" option.

# **Events of template signals**

There are no Top N events available for GSM, UMTS, LTE, NB-IoT and 5G NR scanners. A Top N event is available in the "Events" list if a responding signal is used in the 2D View or the ROMESMAP Route Track View.

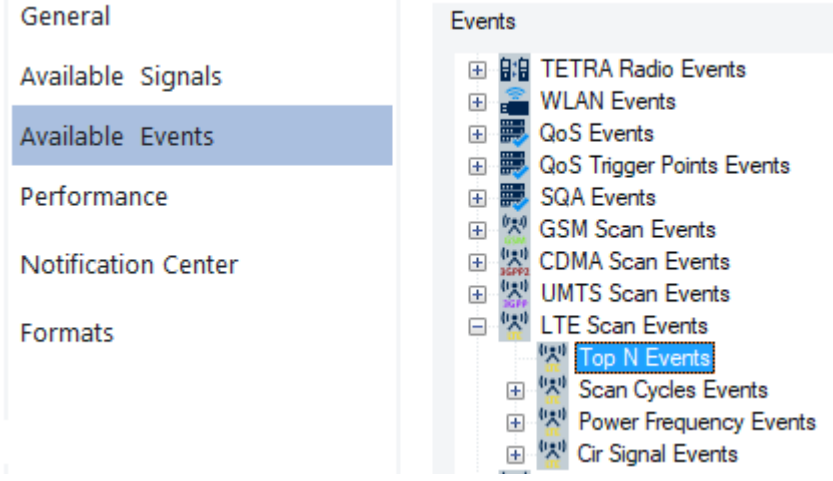

*Figure 3-125: Top N events are not configurable*

The previous note is not true if a scanner Top N event stands for a Top N signal configured as the template signal.

A template signal is not an actual signal, which belongs to one specific value, but a generic template which can be specific by specifying the templates parameters.

Scanner Top N signals are the most common templates for example. The Top N RSRP value node in the "Signal Tree" stands for the RSRP value of any TopN pool and pool member. When the template is added to one of the views, the user is prompted to enter parameters Top N pool and Top N member to create the specific signal.

These specific signals and their events for the specified Top N pool and Top N member are available and can be found on the "Available Events" page.

# **<Event>**

Depending on the selected event, various settings are offered on the right side of the "Available Events" dialog.

● "Device"

Select events to be generated for only one or for all used devices

"Enabled"

Event recording is enabled for the selected device, if the event recording is enabled in the event tree. Double-click the event to label its symbol by a checkmark.

- "Beep/Sound" If checked, a configurable sound announces that an event was triggered
- "On All Changes"

If checked, an event is selected whenever the value of the selected parameter changes

This function is useful to indicate the change of channels or modes, for example. It is not used for measurement parameters that continuously vary in time, like RxLev.

"Apply for all devices"

If the button is clicked (and the label appears in a dashed frame), the event settings are valid for all devices used, not just for the device indicated in the "Device" field.

Finally, the user events "Event 1" to "Event 10" can be renamed for later identification in the "Event" panel.

# **Positive Slope/Negative Slope**

An event can be triggered when a signal parameter passes a given threshold in upward or downward direction ("Positive Slope"/"Negative Slope"). This feature is provided for numeric parameters that cover a range of (continuous or discrete) values, e.g. RxLev, FER etc.

"Activate"

If the box is checked, the positive or negative slope event is triggered, respectively.

● "Threshold"

Entry of the positive/negative threshold. The units of the signal are selected automatically.

● "Sound"

A sound to announce that the event is activated by loading a  $*$  wav file which can be selected via the browse  $(...)$  button. The selected  $*$  . wav file is indicated in the "Sound" window. At the same time, the gray square icon on the right side changes to an icon showing a megaphone. R&S ROMES4 provides a selection of  $*$ . way files in the "Sounds" subdirectory of its program directory.

# **Slope Toggle Mode**

A toggle mode for crossing threshold events is supported.

If checked, the "Slope Togle Mode (Hysteresis)" prevents getting two consecutives "positive" or "negative" events. After having triggered a positive event, first a negative event has to be triggered, before the next positive events can be triggered (hysteresis).

Tools menu

<span id="page-241-0"></span>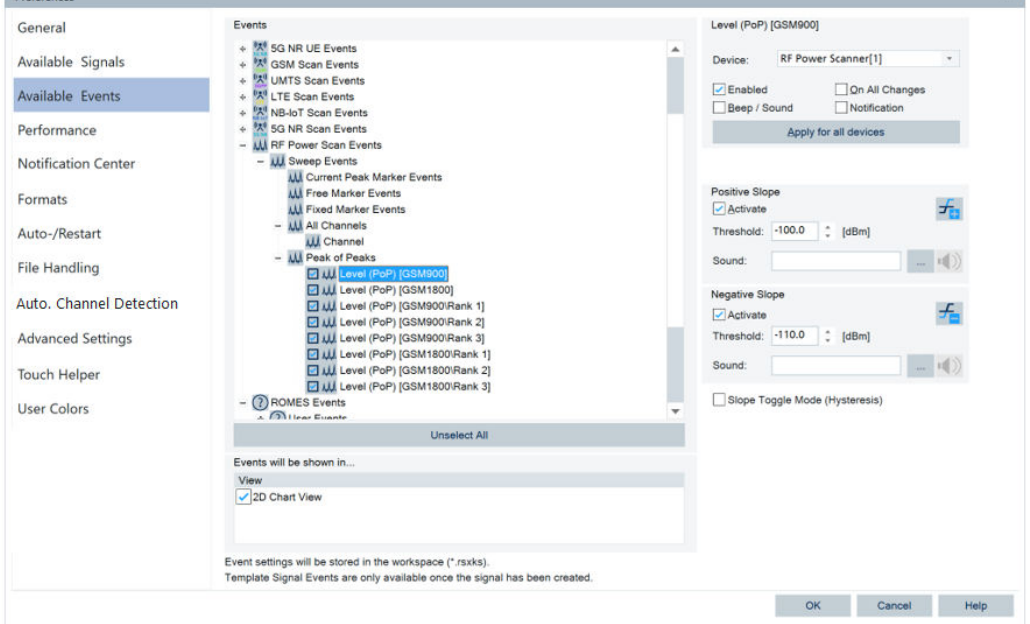

*Figure 3-126: Toggle mode for selected PoP event*

Missing the toggle mode activation, the event is triggered whenever the given threshold is passed in the right direction.

# **Events will be shown in…**

The list of all opened views capable of displaying events. The events appear in all selected views.

# **ROMES events**

At the bottom of the events tree in the "Events" pane, there is the "ROMES Events" branch.

The "ROMES Events" include:

- "User Events"
- "Marker Events"
	- The "Marker Events" include the following options:
	- "Comment"
	- "Voice Marker"
- "Network Survey"
	- The "Network Survey" includes the options:
	- "Threshold Passed Up"
	- "Threshold Passed Down"
	- "Unknown Transmitter"
	- "Too less Satellites"
	- "Enough Satellites again"

For more, see [Chapter 3.8.7, "Network survey", on page 410.](#page-409-0)

The user and comment events must be triggered manually during a measurement. They are intended to include information into the measurement file that is not automatically recorded. Information such as "traffic jam" or "tunnel in/out" can help during the assessment of the measurement data.

# **User Events ← ROMES events**

User events are located within the "Romes Events" > "User Events" branch of the event tree. The events' names can be changed for later identification. Use names such as "Enter tunnel", "Leave tunnel" instead of the default event names "Event 1" to "Event\_10".

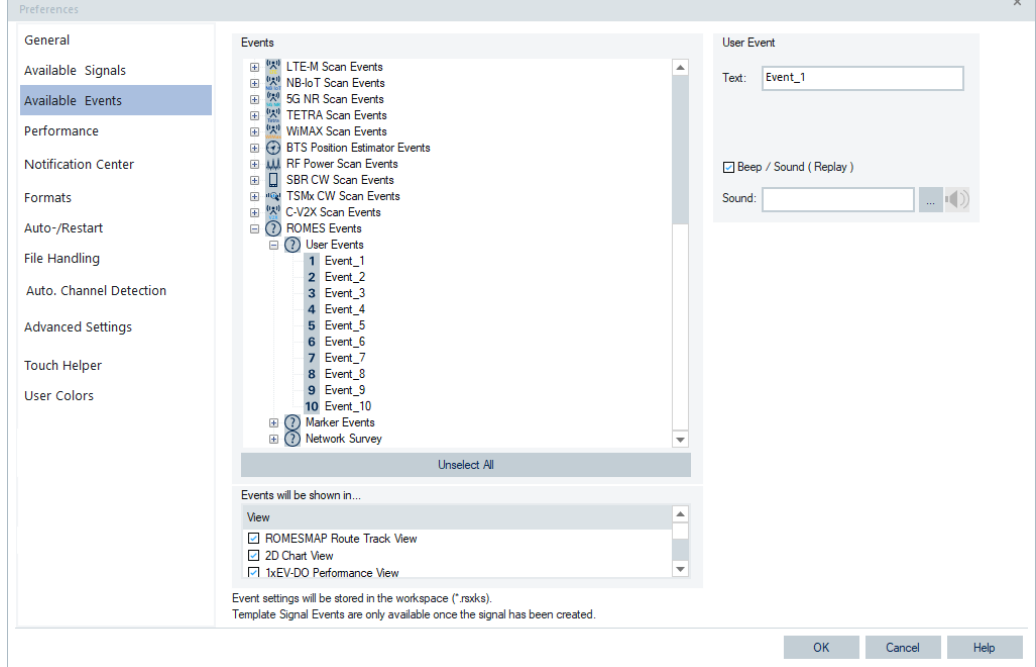

*Figure 3-127: User events*

The event names are shown in the "User Events" list opened by the "Events" command in the "Measurement" menu.

#### **Marker events ← ROMES events**

The marker events comprise the comment events and the voice marker events.

# **Comment event ← Marker events ← ROMES events**

To configure a comment event, go to the "ROMES Events" > "Marker Events" branch of the event tree.

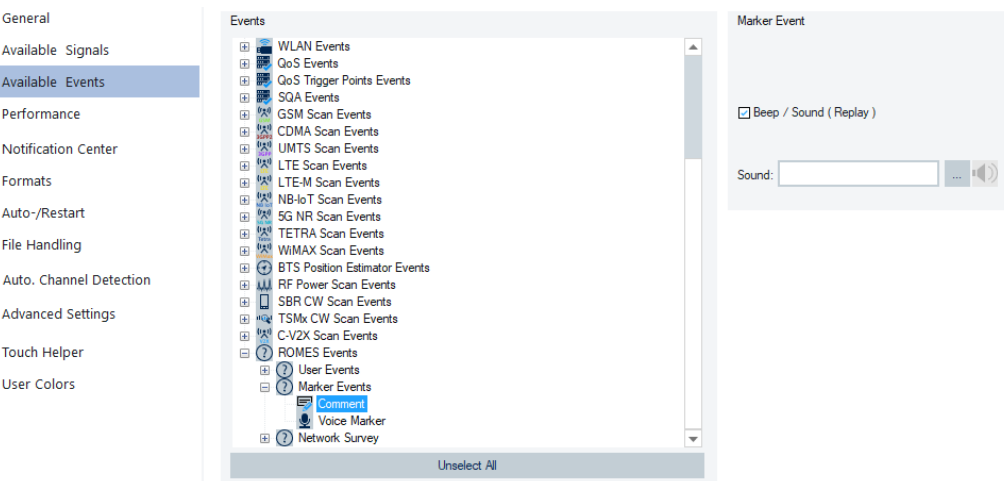

*Figure 3-128: Comment event*

The purpose of the comment event is to include a written information into the measurement file related to a particular time or position. When recording measurement data ("Measurement" > "Start Recording"), you can trigger events using the [Chapter 3.6.7,](#page-215-0) ["Set comment marker", on page 216](#page-215-0) command in the "Measurement" menu.

The comment event can be used during recording independently from the activation in the event configuration menu. However, for displaying a comment event during replay the activation is mandatory.

#### **Voice marker event ← Marker events ← ROMES events**

The voice marker event is also configured in the "ROMES Events" > "Marker Events" branch of the event tree.

The purpose of the voice marker event is to include a spoken comment into the measurement file that is related to a particular time or position. If recording measurement data ("Measurement" > "Start Recording"), you can trigger voice marker events using the [Chapter 3.6.8, "Set voice marker", on page 216](#page-215-0) command in the "Measurement" menu.

#### **Network survey ← ROMES events**

The R&S ROMES4 notification function offers several possibilities to notify a remote system whenever some R&S ROMES4 event occurs.

The network survey events are active by default if the "Tools" > "Network Survey" > "Activate Network Survey" option is checked, see [Figure 3-288.](#page-410-0)

It is possible to activate/deactivate the events manually. For manual actions, check the "Notification (Measurement only)" check box in the "Network Survey Event" pane.

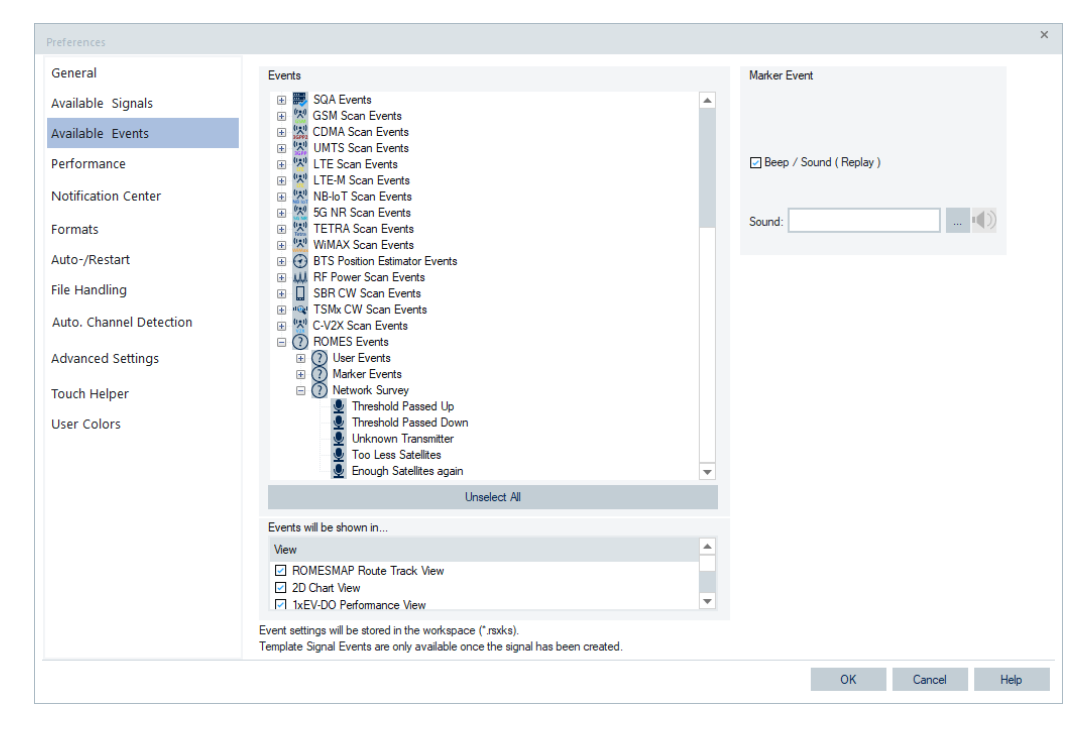

*Figure 3-129: Dialog to activate network survey events*

The events are displayed in the "Basic Views" > "Event View". If necessary, the events can be published via the Notification Center function.

You can choose a way of notification and set the corresponding parameters in the "Notification Center" dialog, see [Chapter 3.8.1.5, "Notification center", on page 254](#page-253-0).

# **LTE UE and 5G NR UE events**

In the following sections some R&S ROMES4 supported events are pointed out. We are here focusing on EN-DC events and the 5G NR events.

#### **LTE UE events**

The events are configured in the Preferences > "Available Events" > "LTE UE Events" tree.

Some LTE mobile events are described in the following sections.

#### **Redirection and carrier aggregation events ← LTE UE events**

These events are configured in the common "RRC Events" branch of the "LTE UE Events" tree.

# **Redirection event**

The redirection event generates a report whenever an LTE RCC message with a "redirectedCarrierInfo" was received. The target network is displayed in the event info. Also the event info of the already existing "mobilityControlInfo" event shows the "targetPhysCellId".

| <b>INVESTIGATION</b><br><b>MAMPTO III</b><br><b>CAMPION</b><br><b>Looking</b><br><b>MD</b><br>ıfe.<br>637510<br>7517m<br>mobilityControlInfo*<br>E398[1]<br>ıfe.<br>641366<br>mobilityControlInfo*<br>7614 <sub>m</sub><br>E398[1]<br>$\mathbf{u} = 644920$<br>mobilityControlInfo*<br>7699m<br>E398[1]<br>ue.<br>688924<br>redirectedCarrierInfo*<br>8715m<br>E398[1]<br>tte 1684645<br>30514m<br>mobilityControlInfo*<br>E398[1]<br>ıfe.<br>1687640<br>redirectedCarrierInfo*<br>30598m<br>E398[1]<br>tte 1733519<br>31736m<br>E398[1]<br>mobilityControlInfo*<br>tie.<br>1740305<br>redirectedCarrierInfo*<br>31899m<br>E398[1]<br>ưe.<br>2058632<br>39765m<br>E398[1]<br>mobilityControlInfo*<br>ıÊ<br>2068240<br>mobilityControlInfo*<br>40008m<br>E398[1] | ▴ | Info                    | Text                 | <b>Device</b> | Dist.  | Time    |     |
|----------------------------------------------------------------------------------------------------|---|-------------------------|----------------------|---------------|--------|---------|-----|
|                                                                                                    |   | conquer injustments was |                      |               |        |         |     |
|                                                                                                    |   | targetPhysCellId 222    |                      |               |        |         |     |
|                                                                                                    |   | targetPhysCellId 445    |                      |               |        |         |     |
|                                                                                                    |   | targetPhysCellId 221    |                      |               |        |         |     |
|                                                                                                    |   | utra FDD 10836          |                      |               |        |         |     |
|                                                                                                    |   | targetPhysCellId 209    |                      |               |        |         |     |
|                                                                                                    | Ξ | utra FDD 10836          |                      |               |        |         |     |
|                                                                                                    |   | targetPhysCellId 209    |                      |               |        |         |     |
|                                                                                                    |   | utra FDD 10836          |                      |               |        |         |     |
|                                                                                                    |   | targetPhysCellId 221    |                      |               |        |         |     |
|                                                                                                    |   | targetPhysCellId 222    |                      |               |        |         |     |
|                                                                                                    |   | targetPhysCellId 465    | mobilityControlInfo* | E398[1]       | 40173m | 2075088 | u.e |
| ıÊ<br>2084852<br>mobilityControlInfo*<br>40386m<br>E398[1]                                                                                                    |   | targetPhysCellId 222    |                      |               |        |         |     |

*Figure 3-130: Redirection event*

# **LTE-Advanced carrier aggregation events**

There are events to inform the user about the point in time when a secondary component carrier (SCC) has been added or released.

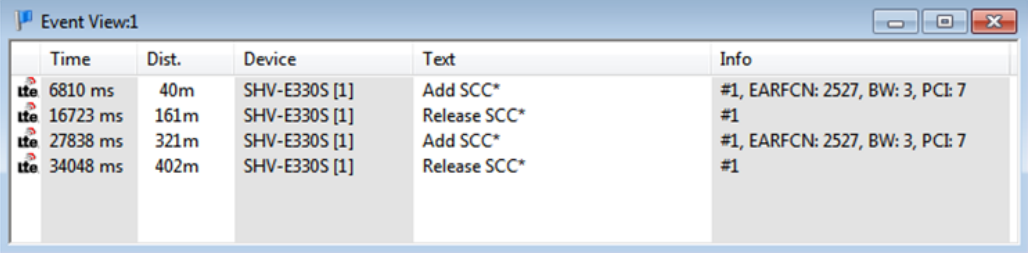

*Figure 3-131: LTE-Advanced carrier aggregation events*

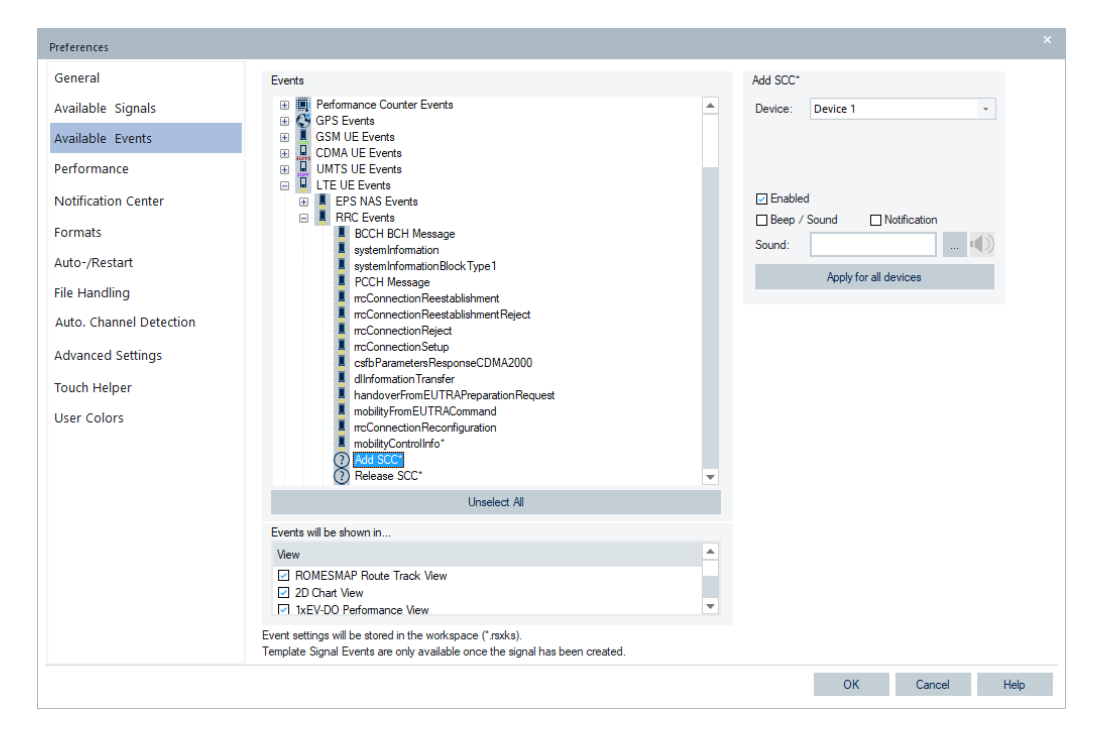

*Figure 3-132: Adding carrier aggregation events*

# **RLC radio bearer events ← LTE UE events**

LTE RLC radio bearer events generate report wherever a radio bearer is established, modified or removed.

The events are logged in the "Event View". The "Info" column displays the corresponding unique radio bearer configuration IDs. Also, the events can be visualized in the "2D Chart View" and "Map View" regarding the point in time, respectively the location, they occurred.

|     | Event View:1          |       |                         |                                     | $\blacksquare$ |   |
|-----|-----------------------|-------|-------------------------|-------------------------------------|----------------|---|
|     | <b>Time</b>           | Dist. | Device                  | Text                                | Info           | ۰ |
|     | $\frac{1}{2228}$ ms   |       | Qualcomm [1]            | Add/Mod. DL Radio Bearer(s)         | Add: 33:       |   |
| u.  | 2229 ms               | ---   | Qualcomm <sup>[1]</sup> | Add/Mod. UL Radio Bearer(s)         | Add: 33:       |   |
|     | 2304 ms               |       | Qualcomm [1]            | Add/Mod. DL Radio Bearer(s)         | Add: 34:1:     |   |
|     | $\frac{1}{2}$ 2304 ms | ---   | Qualcomm [1]            | Add/Mod. UL Radio Bearer(s)         | Add: 34:1:     |   |
| u.  | 62157 ms              | ---   | Qualcomm [1]            | Release DL Radio Bearer(s)          | Rel.: 33;34;1; |   |
| u.  | 62188 ms              | ---   | Qualcomm <sup>[1]</sup> | Release UL Radio Bearer(s)          | Rel.: 33;34;1; |   |
| u.  | 67679 ms              | ---   | Qualcomm <sup>[1]</sup> | Add/Mod. DL Radio Bearer(s)         | Add: 33:       |   |
|     | 67695 ms              | ---   | Qualcomm <sup>[1]</sup> | Add/Mod. UL Radio Bearer(s)         | Add: 33;       |   |
| -2. | 60024 mm              |       | Quarkam 11              | <b>Polonico DJ, Podio Poprar(c)</b> | DAL: 00.       |   |

*Figure 3-133: LTE RLC radio bearer events*

**Note:** Replaying old measurement files provides wrong information, which can result in too many events. Use the event obtained only with the measurement files recorded with the current R&S ROMES4 version.

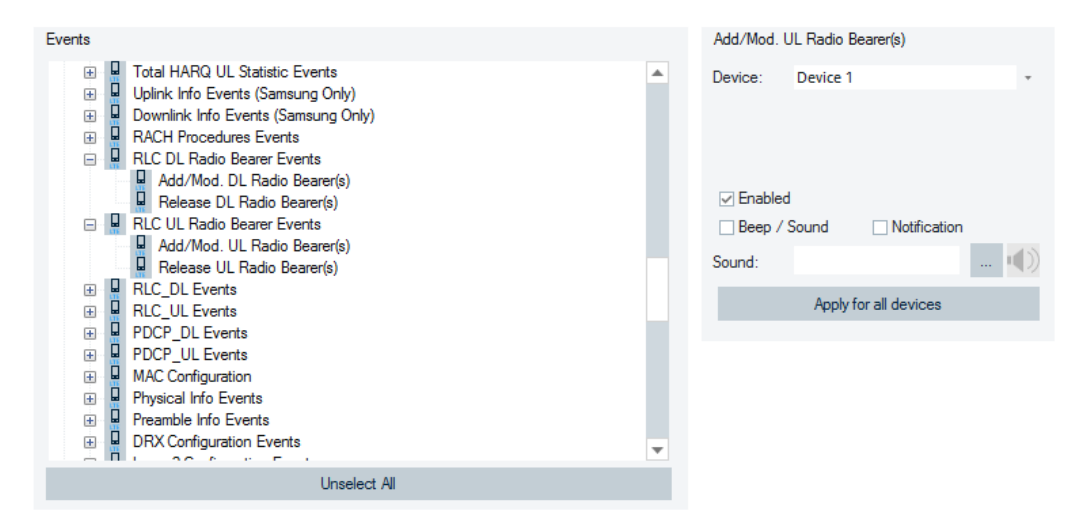

*Figure 3-134: LTE RLC radio bearer events configuration*

# **LTE NQA events ← LTE UE events**

The NQA events for LTE generate reports concerning a call status and its quality.

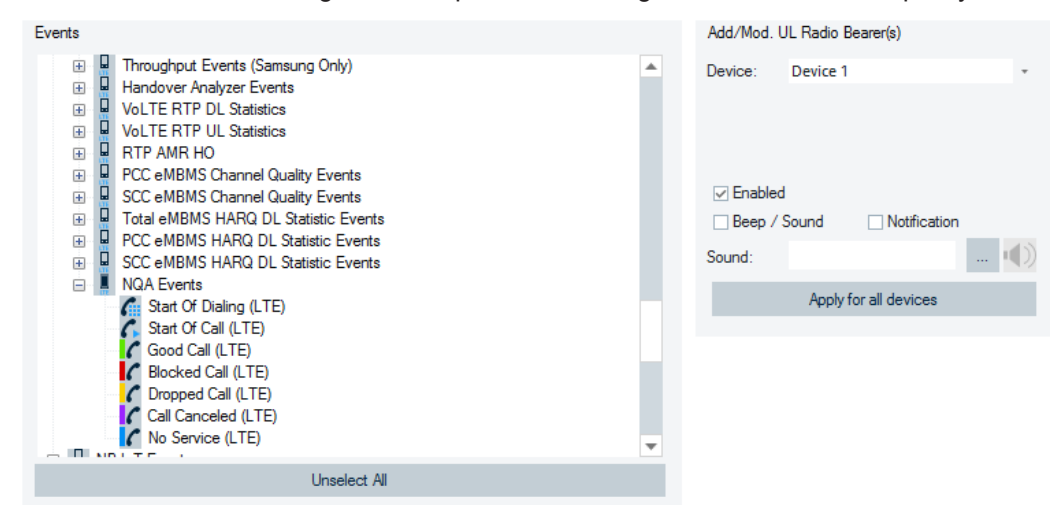

*Figure 3-135: NQA events for LTE UE call*

#### **4G/5G RRC events ← LTE UE events**

The events are available in the "LTE UE Events" tree.

The 5G EN-DC RRC events available in R&S ROMES4 since version 19.3 are further extended.

R&S ROMES4 enhances and extends the RRC event feature with reworked and refined definitions and structure of the events. There are events for 5G NR IRAT Mobility and 5G NR CA/DC cell configurations.

Events **ED** eMBMS Events<br> **ED** 4G/5G RRC Events 4GVRRC Setup Attempt 4G\RRC FulConfig 4G\RRC Reestablishment Attempt 4GVRHL Reestatismment Attempt<br>
0 4GVRHC Release<br>
0 4GVHandover Attempt \LTE PCell<br>
0 4GVIE Handouar Attempt \LTE PC 4GVIF Handover Attempt \LTE PCel 4G\MCG Handover Attempt\LTE PCell 4G\MCG IF Handover Attempt\LTE PCell 4G\MCG Release\LTE SCell 4G MCG Add LTE SCel 4G\TTI Bunding\ON EL 4G\TTI Bundling\OFF<br>
4G\eNB to MeNB Handover Attempt\LTE PCell<br>
B SC EN DOM:NB to sNB Handover Attempt\LTE 5G EN-DC-MeNB to eNB Handover Attempt \LTE PCel 4G'veNB to MeNB Change'LTE PCell 5G EN-DC MeNB to eNB Change \LTE PCell 5G EN-DCMN Handoverw. SN change G 5G EN-DCMN Handoverwo. SN change **D** 5G EN-DC\MN Release\w. SN Release **D** 5G EN-DC\SN Release\NR PSCell 4G\SN Addition\NR PSCell U 5G EN-DC\SN Change\NR PSCell Inter-gNB D 5G EN-DC\SN Change\NR PSCell Intra-gNB 9 5G EN-DC\DSS Setup\NR PSCell 5G EN-DC\DSS Release\NR PSCell 5G EN-DC\SN Release\NR SCel 69 5G EN-DC\SN Addition\NR SCell G 5G EN-DC\SN Modification\NR MeasConfig 5G EN-DC\SN Modification\NR RB 5G EN-DC\SCG Falure\NR SCG D 5G EN-DCVFake SCG Falkire VNR SCG 69 5G EN-DC\SN Re-Addition\NR PSCell 4GVRAT LTE-NR Redrection Attempt \LTE PCell 4GVRAT Handover Type 5GC-to-EPC-R15\LTE PCell 4GVRB AddModVLTE MCG RLC 4GVRB AddModVLTE MCG PDCP 4GVRB AddModVLTE MCG NR-PDCP 4GVRB AddModVLTE MCG Split PDCP 4G\RB Release\LTE MCG RLC 4GVRB Release LTE MCG PDCP 5G EN-DCVRB AddModVNR SCG RLC 5G EN-DCVRB AddModVNR SCG PDCP 5G EN-DCVRB AddModVNR SCG Splk PDCP 5G EN-DCVRB AddModVNR SCG Splk PDCP UL

*Figure 3-136: LTE UE 4G/5G events*

For the description of all 4G/5G RRC events, see [Table 12-12.](#page-2389-0)

# **LTE/5G NR UE RRC measurement events**

The "RRC Measurement Events" of both LTE and 5G NR UE can detect the SON-related event A3. Additional R&S ROMES4 events for SON are available.

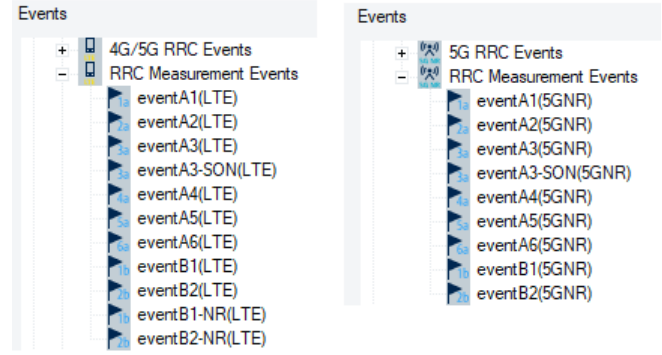

*Figure 3-137: RRC measurement events of LTE and 5G NR UE*

The SON events are accounted for the calculation of Mobility KPIs, but can be observed in the "Layer 3 View".

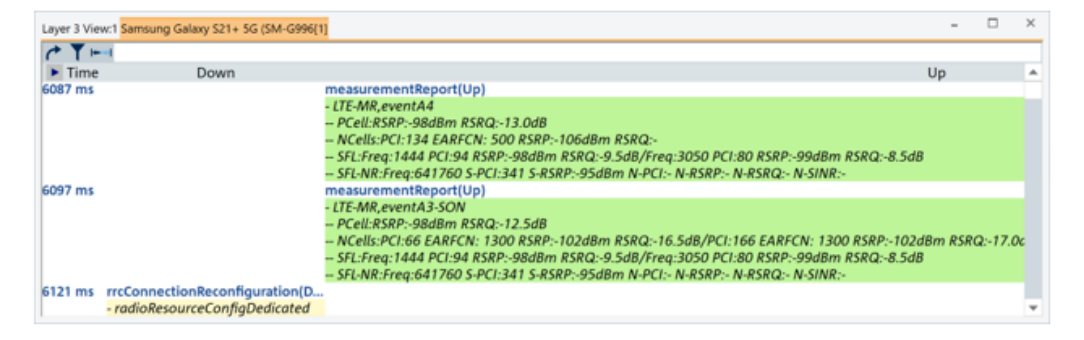

*Figure 3-138: SON events in Layer 3 View*

## **5G NR UE Events**

The following figure shows the event groups which are supported.

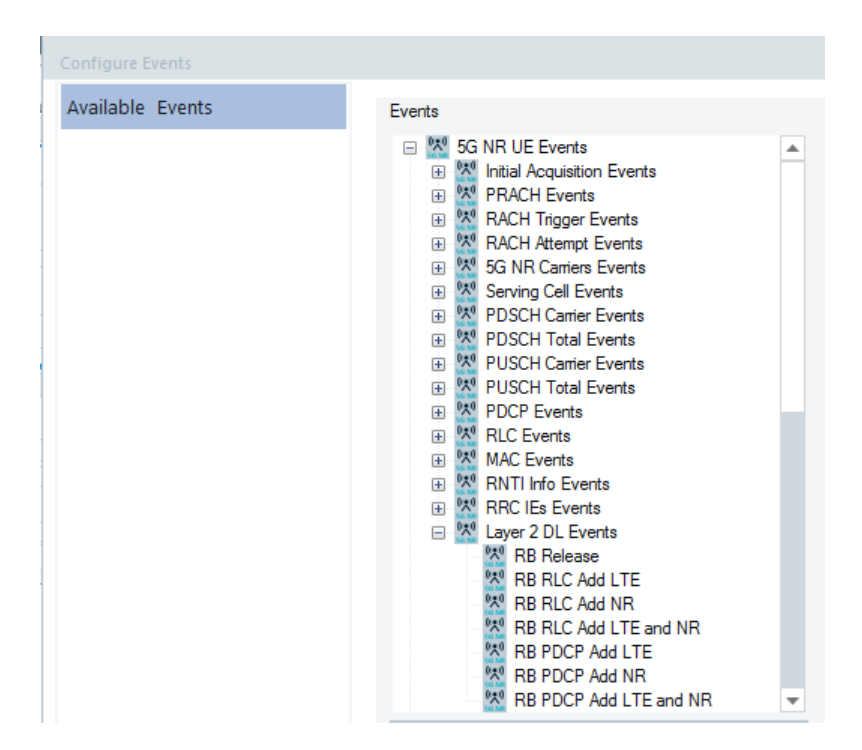

*Figure 3-139: 5G NR UE supported events*

The RRC events make it easy to follow the 5G and LTE message flow based on RRC messages.

The RRC messages are transferred via the LTE network in the Non-Standalone (NSA) operation of 5G NR. Therefore, most of the events are found under the LTE events branch. Only two 5G events for RACH procedure are under the 5G NR UE events.

The Layer 2 DL events provide information on a 5G radio bearer establishment procedure, that is, the bearer addition and release.

The events can be displayed in the "Basic Views" and "Events" if they are enabled. The "Layer 3 View" display of the events depends on the events activation.

| Layer 3 View:1 SM-G977N[1]   |                                                                                                    |                                     | $\times$ |
|------------------------------|----------------------------------------------------------------------------------------------------|-------------------------------------|----------|
| ≁                            |                                                                                                    |                                     |          |
| $\blacktriangleright$ Time   | Down                                                                                                    | Up                                  |          |
| 14:53:33.438                 | ueInformationRequest_r9(Down)                                                                                      |                                     |          |
| 14:53:33.439                 |                                                                                                    | ueInformationResponse_r9(Up)        |          |
| 14:53:33.533                 | rrcConnectionReconfiguration(Down)                                                                                 |                                     |          |
|                              | - radioResourceConfigDedicated                                                                                     |                                     |          |
| 14:53:33.534                 |                                                                                                    | rrcConnectionReconfigurationComple. |          |
| 14:53:33.634                 | <b>PCCH Message(Down)</b>                                                                                          |                                     |          |
| 14:53:33.635                 | <b>PCCH Message(Down)</b>                                                                                          |                                     |          |
| 14:53:34.033                 | <b>PCCH Message(Down)</b>                                                                                          |                                     |          |
| 14:53:34.034                 | <b>PCCH Message(Down)</b>                                                                                          |                                     |          |
| 14:53:34.134                 |                                                                                                    | measurementReport(Up)               |          |
| 14:53:34.238                 | rrcConnectionReconfiguration(Down)                                                                                 |                                     |          |
|                              | - measConfia                                                                                                    |                                     |          |
|                              | - mobilityControllnfo                                                                                              |                                     |          |
|                              | - radioResourceConfigDedicated                                                                                     |                                     |          |
|                              | - securityConfigHO                                                                                                 |                                     |          |
|                              | - nonCriticalExtension                                                                                             |                                     |          |
|                              | Dual Connectivity Radio Bearers, RB AddMod, LTE MCG PDCP                                                           |                                     |          |
|                              | Dual Connectivity Radio Bearers, RB AddMod, NR SCG Split PDCP(drb_Identity: 2)                                     |                                     |          |
|                              | - LTE Connectivity Mobility, MN Release, LTE SCell(SCellIndex_r10: 1, SCellIndex_r10: 2, SCellIndex_r10: 3, SCellI |                                     |          |
|                              | - LTE Connectivity Mobility, MN AddMod, LTE SCell(sCellIndex_r10: 1, physCellId_r10: 238, dl_CarrierFreq_r10:      |                                     |          |
| 14:53:34.238<br>14:53:34.253 | RadioBearerConfig(Down)                                                                                            |                                     |          |
|                              |                                                                                                    | rrcConnectionReconfigurationComple  |          |
| 14:53:34.257                 | <b>BCCH BCH Message(Down)</b>                                                                                      |                                     |          |
| 14:53:34.260                 | systemInformationBlockType1(Down)                                                                                  |                                     |          |

*Figure 3-140: Layer 3 view - emphasis on DC RB messages*

# **5G RRC Events**

This group of events supports the overview of events in 5G SA networks.

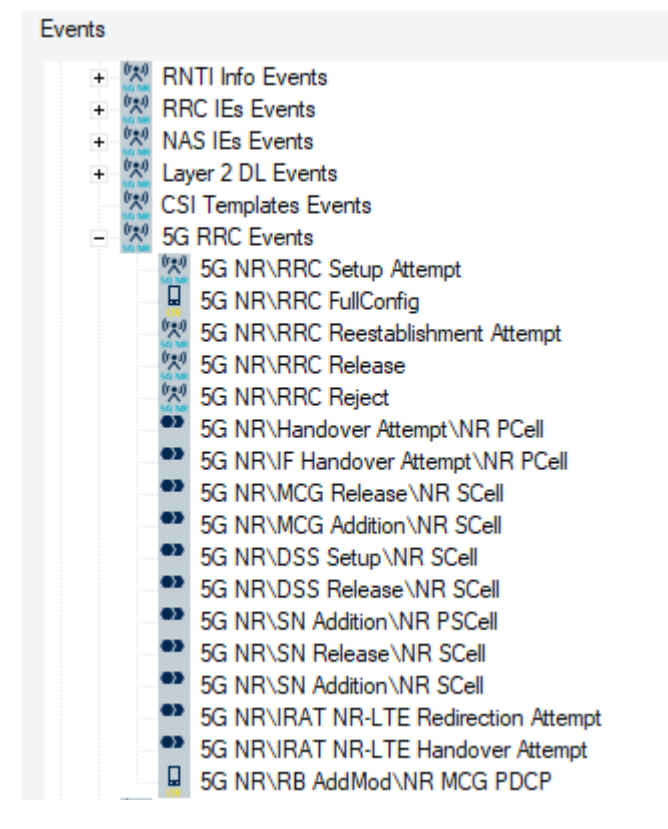

*Figure 3-141: List of the 5G RRC events*

For the description of the all 5G RRC events, see [Table 12-13](#page-2392-0). Loading of an 5G event defined as  $a * . xm1$  file is done in the following way:
1. R&S ROMES4 tries to load the file 5GEventConfig.user.xml from the current users MyROMES\Configuration folder.

2. If this file does not exist, the standard file  $5GEventConfig.xml$  is loaded from \ProgramData\Rohde&Schwarz\My ROMES\Configuration.

# **3.8.1.4 Performance**

To improve the performance of R&S ROMES4, the update rate of the list views (for example, the "Top N Views", the "TETRA Scanner Spectrum View", the "RF Power Scanner Views") is adjustable. The default configurations are shown in the following figure.

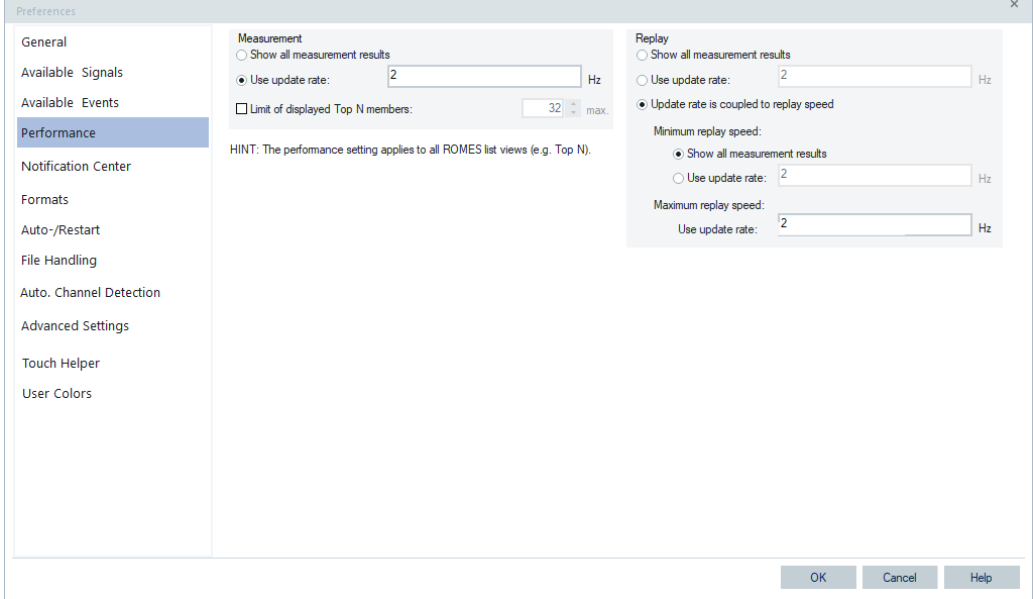

*Figure 3-142: Preferences – Performance*

## **Measurement**

Data tree shows all the signals available for viewing. Double-click the entries in the corresponding columns, for example, display format or a value range (expected minimum and maximum) to modify the value in a view.

- "Show all measurement results" The list of views updates for each changed measurement result.
- "Use update rate" Lists are only updated if measurement results have been changed and the values are older than the update rate. Set as default 2 updates/sec.
- "Limit of displayed Top N members:" If selected, limits the count of displayed Top N members in the GSM, UMTS, LTE and TETRA Top N view. In this way the user can optimize the CPU load during measurements and recording.

The red line at the bottom of the "Top N List" in the "Top N Overview View" indicates that the Top N pool has more members than displayed, see [Figure 4-921](#page-1268-0).

## **Replay**

Two buttons in "Restore Default Settings" reset the unit, format, and the expected minimum and maximum to default.

"Show all measurement results"

The list of views updates each time measurement results change.

- "Use update rate" Lists are only updated if measurement results have been changed and the values are older than the update rate.
- "Update rate is coupled to replay speed" For maximum replay speed, the update rate can be set. For minimum replay speed, there are two possibilities:
	- "Show all measurement results" (default) The list of views updates each time the measurement results change, if the replay speed ranges from 0 % up to 10 %. For replay speed above 10 %, a dynamic update rate is used. *UPDATE\_RATE = MAX\_UPDATE\_RATE \* 100 / REPLAY\_SPEED\_IN\_PER-*
	- *CENTS* – "Use update rate" A dynamic update rate is used for all replay speeds. *UPDATE\_RATE = MIN\_UPDATE\_RATE + (MAX\_UPDATE\_RATE – MIN\_UPDATE\_RATE) / 100 \* REPLAY\_SPEED\_IN\_PERCENTS*

## **3.8.1.5 Notification center**

A channel for notification of a configured network survey event, out of offered ones, can be selected in the "Notification Center" dialog. The events are by default activated in the "Tools" >"Network Survey" dialog.

The events can be manually activated/deactivated in the "Preferences" >"Available Events" > "Network Survey" dialog by checking/unchecking the "Notification (Measurement only)" check-box.

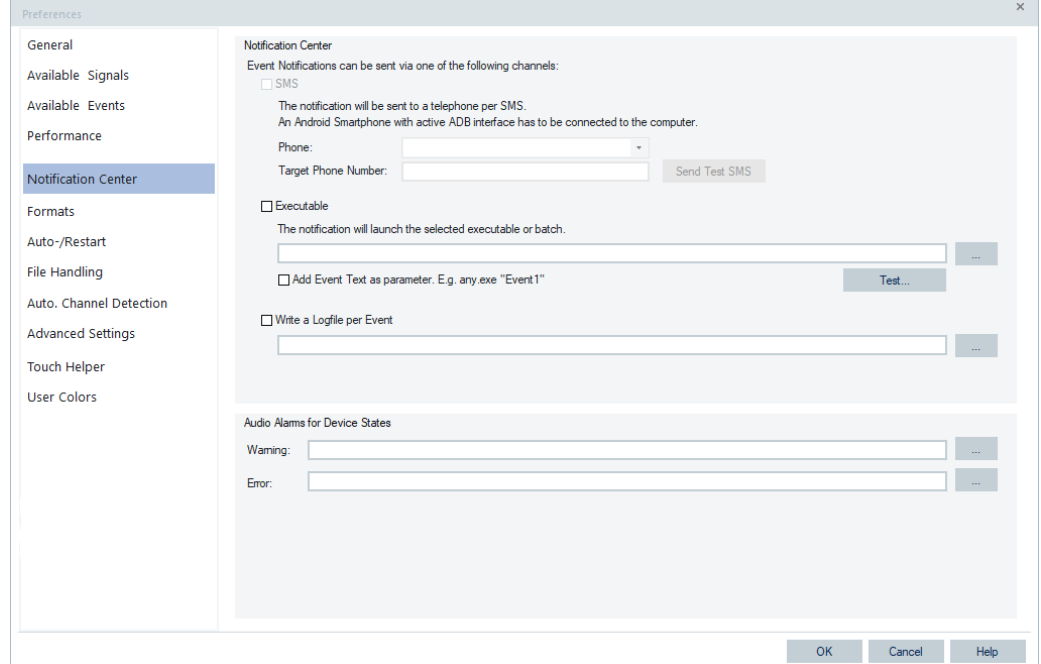

*Figure 3-143: Preferences - Notification Center*

The available channels for notification are:

- "SMS"
- "Executable"
- "Write a Logfile per Event"

#### **SMS**

R&S ROMES4 can send an SMS by a R&S ROMES4 event occurring. The SMS is sent using the "ADB" interface of the selected Android smartphone. Ensure that the ADB is enabled on the phone and connected properly to the computer.

**Note:** Deactivate the "Screenlock" of the phone.

Successfully tested UE - Samsung Galaxy S5.

#### **Executable**

An event also can trigger the execution of an executable or batch file.

Optionally, the event text can be passed to the executable as a parameter, for example any.exe "Event1".

This option is useful if you have special needs for the event notification.

For example, use the SNMP Trap Generator (the TrapGen tool) for sending the SNMP Trap Messages to the SNMP Manager.

The following command entered under "Executable" gives an example how to trigger the TrapGen tool to send the SNMP Trap Messages:

e:\trapgen293\trapgen.exe -d 192.168.2.1 -v 0.0.0.0.0.0.0000.0.0.0.0 STRING

The command consists of the following parts:

● e:\trapgen293\trapgen.exe which is a path to executable

- $-d$  192.168.2.1 which is destination IP address
- -v 0.0.0.0.0.0.0000.0.0.0.0 STRING which is variable parameter, that is, object ID and a type of variable

The complete variable parameter is necessary to forward the event text as a parameter if the corresponding check box is checked in "Notification Center" > "Executable".

#### **Write a logfile per event**

An event can be written in a log file. For log file per event, browse the output path. The log files of the events have the following JSON format:

```
{"Event":"<EventName>",
"Info":{
"Time":"",
"Type":"",
"Power":"",
"Technology":"",
"Name":"",
"MCC":"",
"MNC":"",
"LAC-TAC":"48020",
"CI":"85943/1",
"Frequency":"806.000000",
<RAT dependent element>
}
}
```
#### **Audio alarms for device states**

The option allows an error/warning sound to play if the error/warning overall state of a loaded device is detected. Select the wave file that you want to be played in the mentioned situations by browsing in the "Warning" and "Error" fields.

The error or warning sound is played whenever the overall state of the loaded device is red or yellow, respectively.

The sound is played only during measurement or recording.

#### **3.8.1.6 Formats settings**

In "Formats" you can set specific formats for exporting.

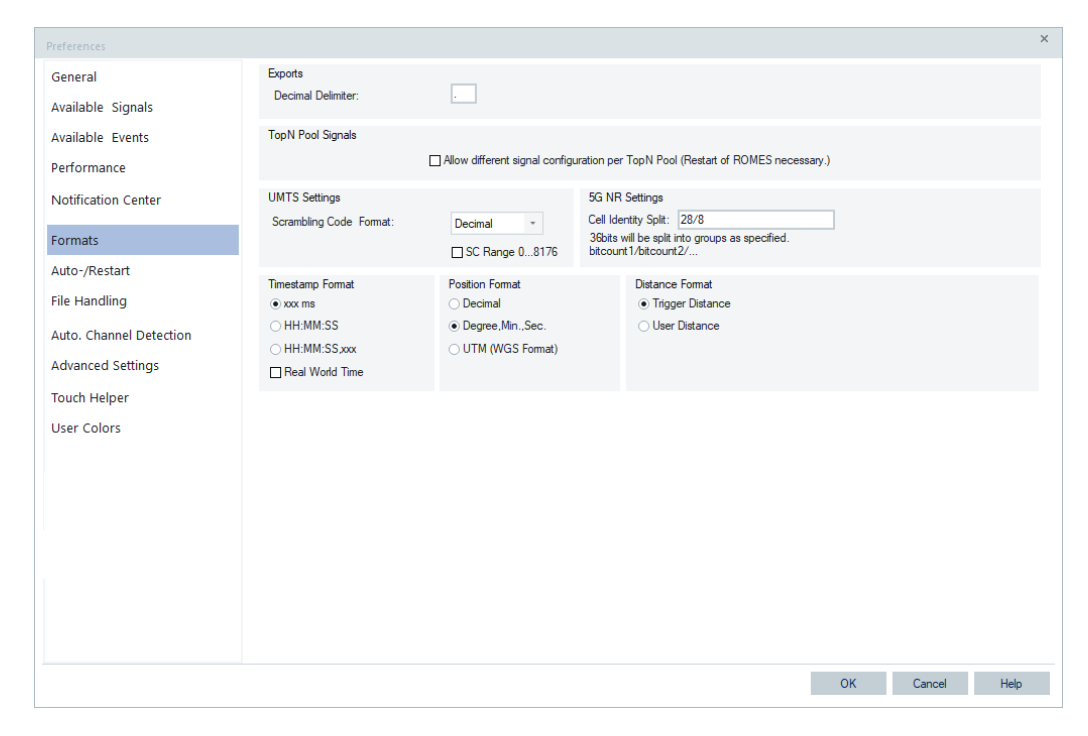

*Figure 3-144: Preferences – Formats*

## **Exports**

● "Decimal delimiter"

This character separates the values of two signals in the export file.

## **TopN pool signals**

Different R&S ROMES4 signal configurations (for example, color scale, limits) can apply to different Top N pools or providers. However, the signals within the same pool have the same settings.

#### **UMTS settings**

"Scrambling code format"

"SC Format" opens a drop-down list to select whether the Primary Scrambling Code in the signals and in the views (e. g. the PNS CPICH) is displayed in decimal, octal, Hex small or Hex large format.

● "SC Range 0...8176"

According to standard 3GPP TS 35.213, the primary scrambling codes are numbered n =  $16^{\ast}$  (i = 0 to 512). 15<sup>\*</sup>512 and numbers n =  $16^{\ast}$  i + k (i = 0 to 512, k = 1 to 15) are reserved for the optional secondary scrambling codes. This convention is used if SC Range 0 … 8176 is checked. In the alternative convention, the Primary Scrambling Codes numbers are divided by 16 and cover the range 0 to 511.

#### **5G NR settings**

"Cell Identity Split" lets you specify the usage of 36 bits available for 5G NR cell identity.

R&S ROMES4 offers the possibility to format the CI value - the format is a string which specifies how many bits out of 36 CI bits are taken for each group. Groups are separated by "/". The default splitting is 28/8, but can be anything else, for example, 21/15 or 20/16.

The format is used in "5G NR BCH View" and for the following signals:

- "5G NR UE" > "Serving Cell" > "Cell Identity"
- "5G NR Scan" > "Top N Templates" > "Top N NCI User"
- "5G NR Scan" > "gNodeB Templates"> "NCI User"

The L3 details of 5G scanner/5G UE and 4G scanner/4G UE give additional cell identity split interpretation. For detailed interpretation, see ["5G NR RRC messages"](#page-976-0) [on page 977](#page-976-0)/["LTE RRC messages"](#page-978-0) on page 979 respectively.

#### **Timestamp format**

The "Timestamp Format" panel defines the format of the timestamp signal to be included in the measurement file. A timestamp of 36.123 s is displayed as follows:

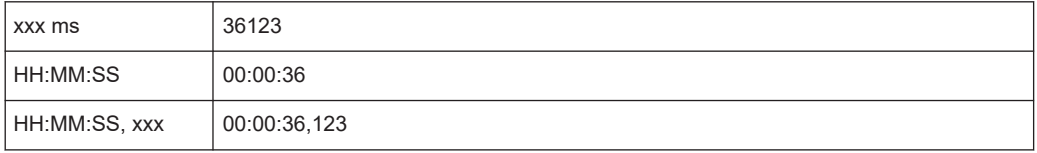

**Note:** If "File Scanning" is activated and a measurement file is already opened, all changes on the timestamp format are active not earlier than the file is reloaded. Change the timestamp active by closing and reopening the file.

## **Position format**

"Position Format" defines whether the position coordinates used in the views are displayed in decimal, degree/minute/second or in [UTM](#page-2451-0) format.

The UTM format is shown in the views or info where the position coordinates are displayed, like:

- "ROMESMAP Route Track View", see [Figure 4-186](#page-566-0).
- BTS position in the "BTS Info" and in the "BTS Short Info", see ["Show BTS Info"](#page-577-0) [on page 578](#page-577-0).
- "GPS Info View"

| <b>GPS Info View</b>         |
|------------------------------|
| Latitude:                    |
| Longitude:                   |
| Altitude:                    |
| Speed:                       |
| Heading:                     |
| <b>GPS Time-</b>             |
| <b>GPS Accuracy:</b>         |
| <b>Speed Pulse Accuracy:</b> |
| <b>GPS Heath-</b>            |
| <b>GPS Selection:</b>        |
| Satellites:                  |
|                              |

*Figure 3-145: GPS Info view - UTM position format*

# **UTM format supported views and dialogs ← Position format**

The position of a device can be edited in the UTM format in the following views or dialogs:

● "Alphanumeric View"

| Alphanumeric View:1       |           |                           |  |  |  |  |  |  |  |
|---------------------------|-----------|---------------------------|--|--|--|--|--|--|--|
| Parameter                 | [Unit]    | <b>TSMW GPS Device[1]</b> |  |  |  |  |  |  |  |
| Latitude                  | $\bullet$ | 5333637                   |  |  |  |  |  |  |  |
| Longitude                 | $\bullet$ | 32 N 694417               |  |  |  |  |  |  |  |
| Altitude                  | m         | 537.80                    |  |  |  |  |  |  |  |
| Distance (GPS) (obsolete) | m         | 2.86                      |  |  |  |  |  |  |  |
|                           |           |                           |  |  |  |  |  |  |  |

*Figure 3-146: Device[1] alphanumeric view - UTM format*

● "BCH view"

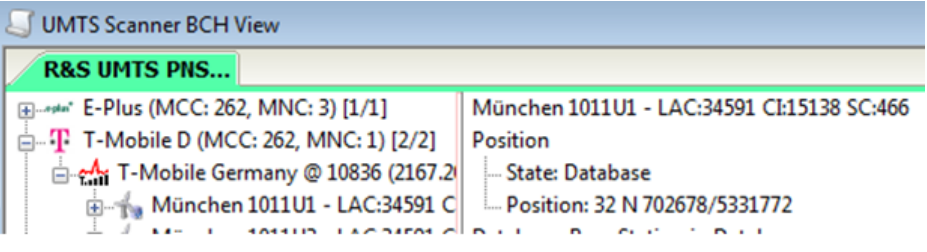

*Figure 3-147: BCH view, case UMTS scanner - UTM format*

● "Base station"

|    | LAC RNC Position         | NodeBID    | RAC F |  |
|----|--------------------------|------------|-------|--|
|    | 1 Au 32 N 639855 5357291 | 54075706 2 |       |  |
| 1. | Au 32 N 639855 5357291   | 54075711 2 |       |  |

*Figure 3-148: Base stations info - UTM format*

The dialog is shown when selecting the "Tools" > "Transmitter Database" command.

"Modify Transmitter"

| <b>Modify Transmitter</b>   |                     | Σ |
|-----------------------------|---------------------|---|
| <b>Selected Transmitter</b> |                     |   |
| UniqueId                    | 97527               | ۰ |
| Name                        | A-Alte-Uni 5650U1   |   |
| Position                    | 32 N 639855 5357291 |   |
| PosAltitude                 | 494.000000          |   |
| <b>SC</b>                   | 146                 |   |
| <b>ARFCN</b>                | 10836               | Ξ |
|                             |                     |   |

*Figure 3-149: Modify transmitter data - UTM format*

● "Measurement file info: Driven area"

| File Info of: C:\AAA_ROMES\PR_DATA\2012-12-11_1                                                                                          |
|----------------------------------------------------------------------------------------------------|
| )riven Area:<br>5335490 (Lat. up left)<br>32 N 694259 (Long. up left)<br>5331466 (Lat. bottom right)<br>32 N 705388 (Long. bottom right) |
|                                                                                                    |

*Figure 3-150: Measurement file info - UTM format*

When exporting, a driven area info is shown as: ASCII Export [DATA] 13:49:55;?;1;191;-82.35;?;6.15;?;?;?;-103.12; -11.09;5335009;32 N 695587;515.97;0.01 13:49:55;?;1;191;-82.35;?;6.15;?;?;?;-103.12; -11.09;5335009;32 N 695590;515.97;0.02 How to export, see [Chapter 7.2, "Exporting data", on page 2099.](#page-2098-0)

Unit "°" is shown for UTM in "Basic Views" and exports.

#### **Distance Format**

The "Distance Format" panel defines whether the R&S ROMES4 views use the R&S ROMES4 trigger distance scale or a user-defined distance scale.

## **3.8.1.7 Auto-/Restart settings**

The tab specifies the autostart and restart settings of R&S ROMES4.

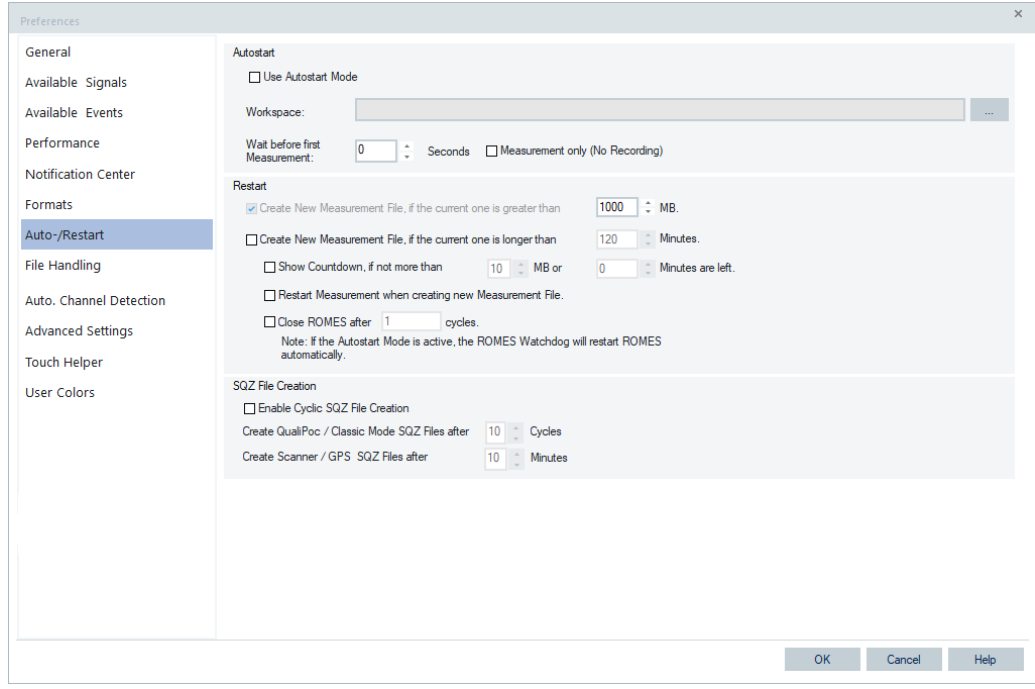

*Figure 3-151: Preferences – Auto-/Restart*

# **Autostart**

The function "Use Autostart Mode" activates/deactivates measurements automatically. If a workspace file is specified, it is used for the measurement.

By elapsing of a measurement cycle, the measurement stops and restarts automatically.

R&S ROMES4 can wait n seconds before starting the first measurement.

If the user stops the measurement initiated by the Autostart feature, the R&S ROMES4 Watchdog stops automatically. There is no pop-up dialog.

At the R&S ROMES4 restart, the autostart function gets active again.

#### **24/7 system stability ← Autostart**

A Watchdog timer can observe the R&S ROMES4 operation to ensure the system stability 24 hours, 7 days. The Watchdog starts automatically if R&S ROMES4 starts up in autostart mode.

The Watchdog observes the startup process and whether the measurement has been started automatically.

If any failure occurs, the Watchdog shuts down R&S ROMES4 and restarts it. After three restarts within a measurement time less than five minutes, the Watchdog stops the observation and sends a notification to a Notification Center.

R&S ROMES4 itself checks its system health every 60 seconds. It checks if the sufficient memory is available and if all devices are in good shape. If a problem is detected, R&S ROMES4 shuts down. The Watchdog detects the missing R&S ROMES4 process and restarts the application.

#### **Restart**

The restart function can be used only if the autostart mode is inactive. The function forces creation of a new measurement file and the measurement restart if the specified condition is fulfilled.

Optionally, a countdown dialog can be displayed before the restart of the measurement takes place. Activate the "Show Countdown" option.

**Note:** R&S ROMES4 does not support measurement files greater than 1.8 GB.

It is possible to create a set of measurement files without restarting the measurement. Each single file of such a file set is a fully valid and can be replayed, exported or evaluated with R&S ROMES4NPA.

R&S ROMES4 allows opening the complete file set or a part of it for replaying. To generate a new file during the measurement, select the "Measurement" > "Split" menu item.

|                    |              |                      |                            |      |                                    |              |                           |       |        |                 | ROMES - Untitled - Recording C:\Users\Romes\Documents\My ROMES\MeasData\TSME6 LTE.rscmd -> SQC [Expe |                 |
|--------------------|--------------|----------------------|----------------------------|------|------------------------------------|--------------|---------------------------|-------|--------|-----------------|----------------------------------------------------------------------------------------------------|-----------------|
| File<br>÷.         | View         | Hardware             |                            |      | Technologies                       |              | Measurement               | Tools | Window | Help            |                                                                                                    |                 |
| : 12 F             |              | 日本人场中                |                            |      | <b>BASE</b>                        | √            | Start                     |       |        | F5              |                                                                                                    |                 |
|                    |              |                      |                            |      |                                    | ٠            | Stop Rec.                 |       |        | F <sub>6</sub>  |                                                                                                    |                 |
|                    |              |                      |                            |      | LTE Scanner Top N View:1 R&S LTE S |              | Restart                   |       |        | F <sub>10</sub> |                                                                                                    |                 |
| Shortcuts          | Top N:       |                      | <b>Show all TopN Pools</b> |      |                                    |              | Stop                      |       |        | F <sub>8</sub>  |                                                                                                    |                 |
|                    | List         |                      |                            |      |                                    |              | Split                     |       |        |                 |                                                                                                    |                 |
| produno            | 1#           | $T_+ \triangleq$ PCI |                            |      | Po RSRP                            |              |                           |       |        |                 |                                                                                                    | Center F EARFCN |
|                    | 1            |                      |                            |      |                                    |              | <b>Blocks</b>             |       |        | ٠               | Auto>@1836                                                                                           |                 |
|                    | $\mathbf{1}$ | 1                    | 431                        | $-1$ | $-1$                               |              | <b>Events</b>             |       |        | ۰               | 2630.00                                                                                              | 2850            |
| Background Process | 1            | 1                    | 139                        | $-8$ | $-1$                               |              | <b>Set Comment Marker</b> |       |        | $Strg + F12$    | 1845.00                                                                                              | $= 1600$        |
|                    | 1            | 1                    | 102                        | $-1$ | $-1$                               |              | <b>Set Voice Marker</b>   |       |        | Strg+F11        | 2680.00                                                                                              | 3350            |
|                    | 1            | 1                    | 192                        | $-6$ | $-8$                               | <b>Titus</b> |                           |       |        |                 | 796.00                                                                                               | 6200            |
|                    | 1            | 1                    | 4                          | $-7$ | $-1$                               | $-2$         |                           |       |        |                 | 1815.00                                                                                              | 1300            |
|                    | 1            | 1                    | 185                        | $-8$ | $-1$                               | $-1$         |                           |       |        |                 | 2650.00                                                                                              | 3050            |
| es                 | 1            | 1                    | 257                        | $-8$ | $-9$                               | $-1$         |                           |       |        |                 | 816.00                                                                                               | 6400            |
|                    | 1            | 1                    | 318                        | $-7$ | $-9$                               | $-1$         |                           |       |        | Voda            | 806.00                                                                                               | 6300            |

*Figure 3-152: Splitting measurement file*

By default, R&S ROMES4 generates a file set when the configured maximal file size or measurement time has been exceeded. The measurement restart, when creating a measurement file due to file size or time limits, can be selected via "Restart Measurement when creating new Measurement File".

The format of the file name of the subsequent files of a file set is:

<Filename>.<part>.rscmd

If the user enters, for example, the file myROMESMeasurement.rscmd, the following files are created:

- myROMESMeasurement.rscmd
- myROMESMeasurement.1.rscmd
- myROMESMeasurement.2.rscmd
- myROMESMeasurement.3.rscmd and so on.

|                      |   |              |                                   |                 |                            |                                               |              |     |                                                     |            | ROMES - Untitled - Recording C:\Users\Romes\Documents\My ROMES\MeasData\TSME6 LTE.001.rscmd -> SQC [Expert]          |              |              |                                                                           |            |                     |
|----------------------|---|--------------|-----------------------------------|-----------------|----------------------------|-----------------------------------------------|--------------|-----|-----------------------------------------------------|------------|----------------------------------------------------------------------------------------------------|--------------|--------------|---------------------------------------------------------------------------|------------|---------------------|
| File                 |   | View         |                                   |                 |                            |                                               |              |     | Hardware Technologies Measurement Tools Window Help |            |                                                                                                    |              |              |                                                                           |            |                     |
|                      |   |              |                                   |                 |                            |                                               |              |     |                                                     |            |                                                                                                    |              |              |                                                                           |            |                     |
| 1 B                  | Ш | 圕            | $\frac{1}{10}$                    | 屬               | 隔                          | 膠<br><b>En</b>                                |              | 日配品 |                                                     |            |                                                                                                    |              |              |                                                                           |            |                     |
|                      |   |              |                                   |                 |                            | LTE Scanner Top N View :1 R&S LTE Scanner[1]  |              |     |                                                     |            |                                                                                                    |              |              |                                                                           |            |                     |
| Shortcuts            |   |              |                                   |                 |                            |                                               |              |     |                                                     |            |                                                                                                    |              |              |                                                                           |            |                     |
|                      |   |              |                                   |                 | Top N: Show all TopN Pools |                                               |              |     |                                                     |            |                                                                                                    |              | $\tau$       | Auto Width                                                                |            |                     |
|                      |   | List         |                                   |                 |                            |                                               |              |     |                                                     |            |                                                                                                    |              |              |                                                                           |            |                     |
| Output               |   | $1 - \theta$ |                                   | $T = AC$        |                            |                                               |              |     |                                                     |            |                                                                                                    |              |              | Po RSRP RS WB WB WB WB WB WB Center F EARFCN eNodeB Add. PL MCC           |            | <b>MNC</b>          |
|                      |   | 1            |                                   |                 |                            |                                               |              |     |                                                     |            | <auto>@1836</auto>                                                                                                   |              | ٠            | ٠                                                                         |            |                     |
|                      |   | h            | 1                                 | 430             | $-1$                       | $-1$                                          | $-2$         |     |                                                     |            | 2630.00                                                                                                    | 2850         | ÷            | ×,                                                                        |            |                     |
| Background Processes |   | l 1          | 1                                 | 139             | $-7$                       | $-9$                                          | $-1$         |     |                                                     |            | 1845.00                                                                                                    | 1600         | ю.           |                                                                           | 262        | 3                   |
|                      |   | I۱           | 1                                 | 102             | $-1$                       | $-1$                                          | $-1$         |     |                                                     |            | 2680.00                                                                                                    | 3350         |              |                                                                           | 262        | 3                   |
|                      |   | h            | $\mathbf{1}$                      | 192             | $-6$                       | $-8$                                          | $-1$         |     |                                                     | elefoni    | 796.00                                                                                                    | 6200         | UU -         |                                                                           | 262        | 3                   |
|                      |   | 1            | 1                                 | 4               | $-7$                       | $-1$                                          | $-2$         |     |                                                     |            | 1815.00                                                                                                    | 1300         | $\sim$       |                                                                           | 262        | 1                   |
|                      |   | l 1          | 1                                 | 185             | $-9$                       | $-1$                                          | $-1$         |     |                                                     |            | 2650.00                                                                                                    | 3050         | ÷            |                                                                           | 262        | 1                   |
|                      |   | h            | $\mathbf{1}$                      | 257             | $-8$                       | $-9$                                          | $-1$         |     |                                                     |            | 816.00                                                                                                    | 6400         | ×            |                                                                           | 262        | 1                   |
|                      |   | $\mathbf{1}$ | 1                                 | 318             | $-7$                       | -9                                            | $-1$         |     |                                                     |            | $V$ oda 806.00                                                                                                    | 6300         | ٠            |                                                                           | 262        | 2                   |
|                      |   |              |                                   |                 |                            |                                               |              |     |                                                     |            |                                                                                                    |              |              |                                                                           |            |                     |
|                      |   |              |                                   |                 |                            |                                               |              |     |                                                     |            | <b>W</b> ROMES - Untitled - Recording C:\Users\Romes\Documents\My ROMES\MeasData\TSME6 LTE.002.rscmd -> SQC [Expert] |              |              |                                                                           |            |                     |
| File                 |   | View         |                                   |                 |                            |                                               |              |     | Hardware Technologies Measurement Tools Window Help |            |                                                                                                    |              |              |                                                                           |            |                     |
|                      |   | 凹            | 4<br>$\mathcal{A}_{\mathbb{R}^2}$ | k <sub>as</sub> | E.                         | <b>BS</b> Eq                                  | Ħ            | 配品  |                                                     |            |                                                                                                    |              |              |                                                                           |            |                     |
|                      |   |              |                                   |                 |                            |                                               |              |     |                                                     |            |                                                                                                    |              |              |                                                                           |            |                     |
| Shortcuts            |   |              |                                   |                 |                            | LTE Scanner Top N View : 1 R&S LTE Scanner[1] |              |     |                                                     |            |                                                                                                    |              |              |                                                                           |            |                     |
|                      |   |              |                                   |                 | Top N: Show all TopN Pools |                                               |              |     |                                                     |            |                                                                                                    |              | $^\star$     | Auto Width                                                                |            |                     |
|                      |   | List         |                                   |                 |                            |                                               |              |     |                                                     |            |                                                                                                    |              |              |                                                                           |            |                     |
| produno              |   | $+$          |                                   |                 |                            |                                               |              |     |                                                     |            |                                                                                                    |              |              |                                                                           |            | <b>MNC</b>          |
|                      |   |              |                                   |                 |                            |                                               |              |     |                                                     |            |                                                                                                    |              |              | T. A. PCI Po RSRP RS WB WB WB WB WB WB Center F EARFCN eNodeB Add. PL MCC |            |                     |
|                      |   | $\mathbf{1}$ |                                   |                 |                            |                                               |              |     |                                                     |            | $<$ Auto>@1836                                                                                                    |              | $\alpha$     | ×                                                                         |            |                     |
|                      |   | 1            | 1                                 | 430             | $-1$                       | $-1$                                          | $-2$         |     |                                                     |            | 2630.00                                                                                                    | 2850         | ÷,           | ٠                                                                         |            |                     |
|                      |   | 1            | $\mathbf{1}$                      | 139             | $-7$                       | $-9$                                          | $-1$         |     |                                                     | l eletonio | 1845.00                                                                                                    | 1600         | UU -         |                                                                           | 262        | 3                   |
|                      |   | n,           | 1                                 | 102             | $-1$                       | $-1$                                          | $-1$         |     |                                                     |            | 2680.00                                                                                                    | 3350         | $\mathbf{r}$ |                                                                           | 262        | 3                   |
|                      |   | 1            | 1                                 | 192             | $-6$                       | $-8$                                          | $-1$         |     |                                                     |            | 796.00                                                                                                    | 6200         | ×            |                                                                           | 262        | 3                   |
|                      |   | $\mathbf{1}$ | $\mathbf{1}$                      | 4               | $-7$                       | $-1$                                          | $-2$         |     |                                                     |            | 1815.00                                                                                                    | 1300         | ٠            |                                                                           | 262        | 1                   |
| Background Processes |   | -1           | 1                                 | 185             | $-9$                       | $-1$                                          | $-1$         |     |                                                     |            | 2650.00                                                                                                    | 3050         | ٠            |                                                                           | 262        | 1                   |
|                      |   |              |                                   |                 |                            |                                               |              |     |                                                     |            |                                                                                                    |              |              |                                                                           |            |                     |
|                      |   | 1<br>1       | 1<br>1                            | 257<br>318      | $-8$<br>$-7$               | -9<br>$-9$                                    | $-1$<br>$-1$ |     |                                                     |            | 816.00<br>Vodaf 806.00                                                                                               | 6400<br>6300 | ×,<br>٠      |                                                                           | 262<br>262 | 1<br>$\overline{2}$ |

*Figure 3-153: Result of splitting*

The "Open" dialog for R&S ROMES4 "Replay" operation mode offers an option to scan for files sets, see ["Scan for File Set"](#page-113-0) on page 114.

If you want, you can select to open the complete set of files or just parts after identifying a file set. By default, the complete file set is selected.

| Fileset                                                                                               |                         |                               |       |              |  |
|----------------------------------------------------------------------------------------------------|-------------------------|-------------------------------|-------|--------------|--|
| The selected file is part of a file set. Please select the first and last file which shall be loaded. |                         |                               |       |              |  |
|                                                                                                    |                         |                               |       |              |  |
| File                                                                                                  |                         | Start                         |       | <b>Size</b>  |  |
| GSM Measurement.rscmd                                                                                 |                         | Tuesday, 08.12.2015, 10:00:37 |       | 49 MB        |  |
| GSM Measurement. 1.rscmd                                                                              |                         | Tuesday, 08.12.2015, 10:01:38 |       | 78 MB        |  |
| GSM Measurement. 2.rscmd                                                                              |                         | Tuesday, 08.12.2015, 10:03:11 |       | <b>25 MB</b> |  |
| GSM Measurement.3.rscmd                                                                               |                         | Tuesday, 08.12.2015, 10:03:41 | 39 MB |              |  |
|                                                                                                    |                         |                               |       |              |  |
|                                                                                                    |                         |                               |       |              |  |
| First File to load:                                                                                   | GSM_Measurement.rscmd   |                               |       |              |  |
| Last File to load:                                                                                    | GSM Measurement.3.rscmd |                               |       |              |  |
|                                                                                                    |                         |                               | Onen… | Cancel       |  |

*Figure 3-154: Select file to load*

If checked, "Close ROMES after <n> cycles" closes R&S ROMES4 automatically after n cycles of measurement. One cycle is one measurement of <x> MB or <y> minutes as specified in the "Restart" pane.

If "Use Autostart Mode" is checked, the R&S ROMES4 Watchdog restarts R&S ROMES4 automatically after it has been closed.

For long-term measurements as monitoring use cases, we recommend restarting every eight hours. To do so, use the option "Restart measurement when creating new Measurement File", "Create New Measurement File, if the current one is longer than", for example, "120 minutes" and "Close ROMES after", for example, "4 cycles",

The choice between choosing a longer or shorter restart period depends on use case.

**Note:** Keep in mind that R&S ROMES4 could run into memory problems, if the amount of data is too high.

#### **SQZ File Creation**

At R&S ROMES4 crash, the measurement fragments of the last measurements left on the hard disc.

The "SQZ File Creation" function, if activated, creates an SQZ file from these measurement fragments at next start of R&S ROMES4. To create the file, a periodic writing of SQZ files for QualiPoc, Classic Mode of operation, scanner and GPS measurements is introduced.

To activate the feature, check the "Enable Cyclic SQZ File Creation" box.

If the feature is activated, the QualiPoc and Classic Mode SQZ files are created and copied to the measurement folder after 10 cycles of the session loop. The scanner and GPS SQZ files are created and copied to the measurement folder after 10 minutes.

If R&S ROMES4 crashes, R&S ROMES4 asks you if you want to create an SQC from the last measurement during after the next restart.

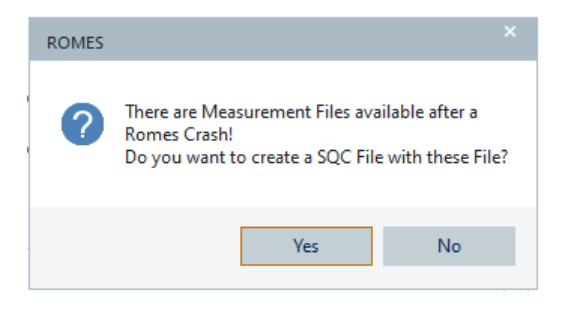

*Figure 3-155: Option to create SQC file from crash*

If you select "Yes", the action is followed by the information on created file.

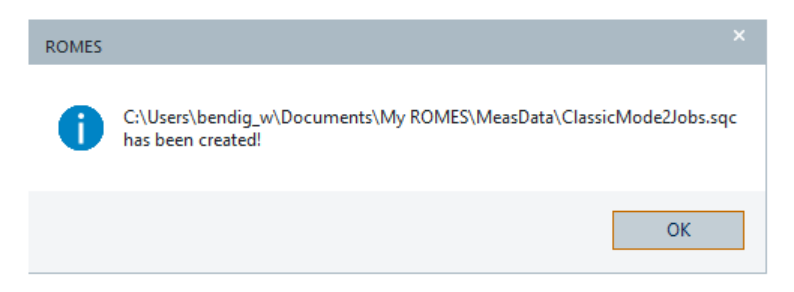

*Figure 3-156: Information on created \*.sqc file*

**Note:** This feature is only available if the SQC file format is activated.

# **3.8.1.8 File handling**

The "File Handling" dialog lets you select the output format of exported measurement data files and a way to export them.

The dialog supports upload of measurement files to an FTP server. You can select out of three supported protocols for uploading to the server. R&S ROMES4 supports the server public key authentication if the SFTP protocol is selected.

The function to write SQZ files for mobiles and the QoS in classic mode is enabled by default. The SQZ files (MF-measurement files) ready for post-processing in NQDI and SmartAnalytics are produced during the R&S ROMES4 measurement using the SQ Trace Decoder.

## **Output format**

R&S ROMES4 supports the RSCMD and SQC measurement file formats.

The SQC format is a default output format. This option compresses the measurement RSCMD file and the all related QualiPoc SQZ files to a SQC file (ZIP format). The created file has a name of the RSCMD file and the extension "sqc".

For more details, see [Table 1-1](#page-33-0).

## **FTP upload**

R&S ROMES4 supports the following FTP uploads:

- Upload of the R&S ROMES4 measurement files
- Upload of results of the automatically exported files

The "FTP Upload" options upload the measurement files and/or the results of the automatically exported files. The upload is accomplished if "Upload ROMES Measurement File" and/or "Upload result of automatically exported file" is checked, respectively.

If both options are checked, both uploads are executed. If both options are deselected, the entire FTP upload section is deactivated.

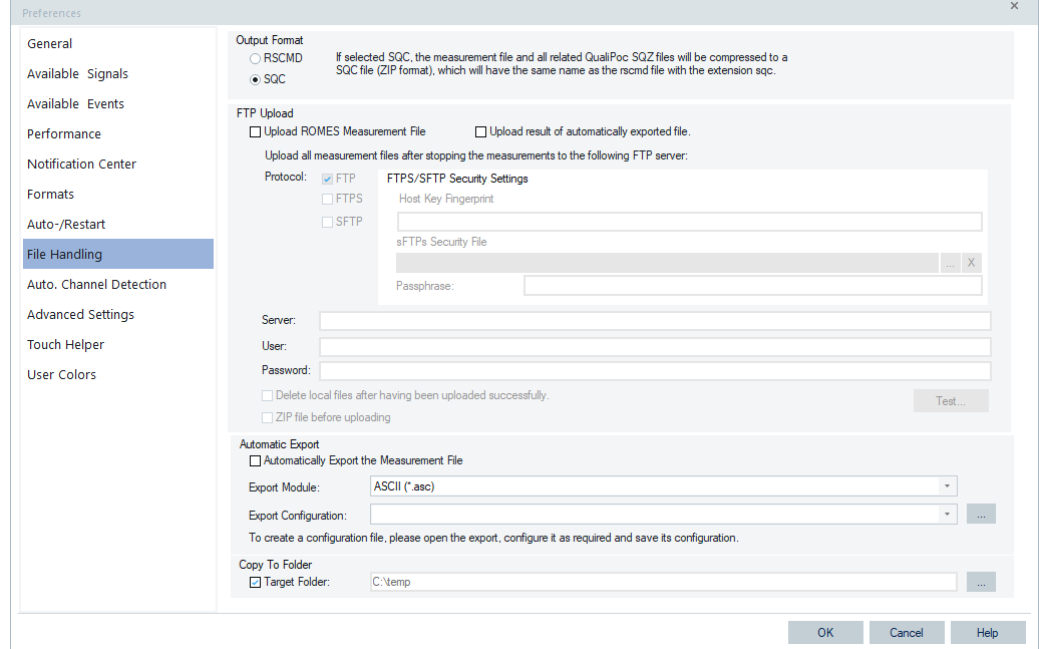

*Figure 3-157: Preferences – File Handling*

The "FTP Upload" > "Protocol" entry allows for file upload selection among the FTP, FTPS and SFTP protocols.

At any given time, only one of the three protocols can be enabled. Use the "Test" button to set the common configuration entries, "Server", "User" and "Password" for files upload.

R&S ROMES4 supports uploading to subfolders of all FTP protocols.

Enter subfolders in the "FTP Upload" > "Server" edit box. The previous screenshot is using SFTP as an example.

- Multiple levels of subfolders can be entered.
- Subfolders are auto-created if they do not exist in FTP server.
- Same logic applies to all FTP protocols.

The "FTPS/SFTP Security Settings" pane is dimmed if the FTP or FTPS protocol is selected as the upload protocol. The pane is active if you select the SFTP protocol. The entries in the pane are used to make the SFTP server public key authentication. For the details, see the SFTP protocol section.

FTP upload starts at the point in time R&S ROMES4 switches to a new measurement file.

Switching to a new file happens if the maximum file size is reached, the maximum duration of the file is exceeded or the user splits the measurement manually.

If there is seamless file change, the measurement file is not closed by R&S ROMES4. The features which rely on the accessibility of all measurement files of the current set file prevent the file to close. Due to the measurement file directory inaccessibility to FTP loader and the file zipping, R&S ROMES4 creates a copy of the measurement file ( $<$ filename>.rscmd) and uploads that one.

**Note:** If there is seamless file change, it is not possible to delete the measurement file after upload.

To see the messages of the FTP loader, check the R&S ROMES4 "Output".

If the FTP upload fails, the FTP loader retries the upload every five minutes, unless it succeeds.

If closing R&S ROMES4 while an upload is still pending, a warning message is issued. To avoid shortage of disk space, delete the file locally if the system is meant to run 24/7.

● "Password"

The field hides the entered password. The ciphered password is saved in registry.

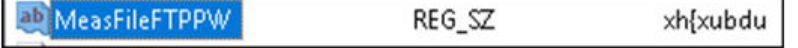

*Figure 3-158: Stored ciphered password*

## **FTP protocol ← FTP upload**

If "FTP" is checked for files upload, the "FTPS" and "SFTP" selection components are inactive.

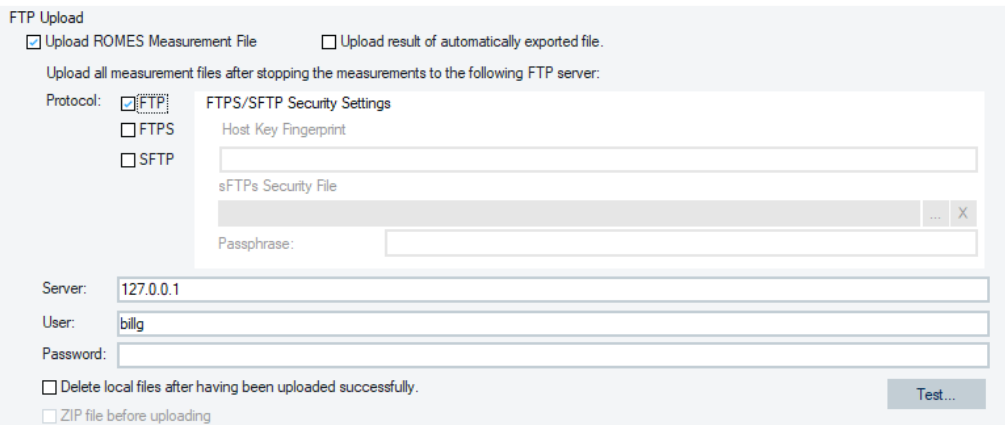

*Figure 3-159: Selection of FTP protocol*

Enter the server, user name and password and click "Test" to test the setting and upload the file to FTP server.

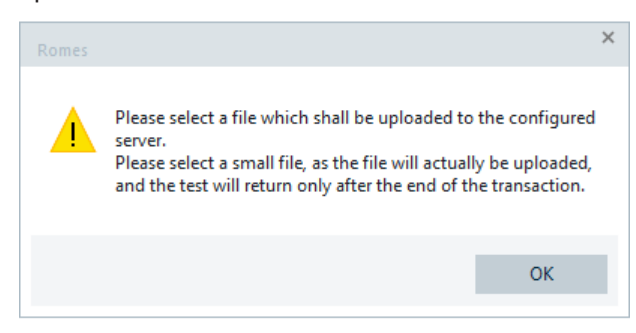

*Figure 3-160: Warning to select FTP file*

After the file selection and loading, the messages pops-up indicating the successful FTP upload.

## **FTPS protocol ← FTP upload**

If "FTPs" is checked for files upload, the "SFTP" selection component is inactive.

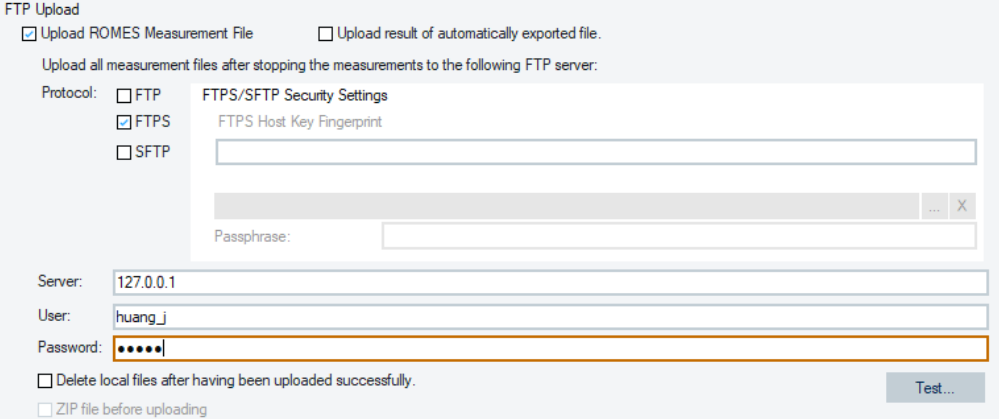

*Figure 3-161: Selection of FTPS protocol*

Click "Test" to test the FTPS settings and enforce file upload.

# **SFTP protocol ← FTP upload**

R&S ROMES4 supports SFTP server public key authentication. For the authentication, you can use SFTP private key file. A host key fingerprint and user password can be used. Their usage is optional if the private key file is specified and accepted.

If "SFTP" is checked, the SFTP protocol is available and the FTP and FTPS protocols are inactive.

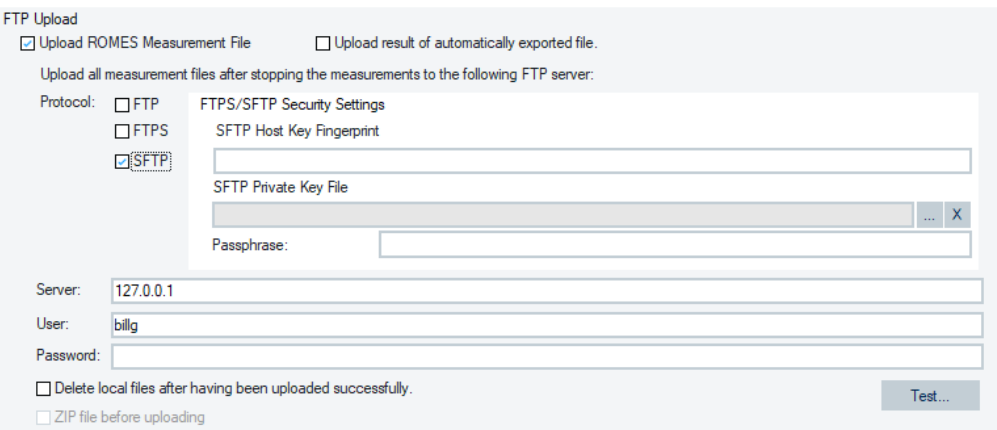

*Figure 3-162: Selection of SFTP protocol*

The SFTP host key fingerprint is displayed in the "SFTP Host Key Fingerprint" when the SFTP private key file is selected. The SFTP host key fingerprint authenticates the server.

The "SFTP Host Key Fingerprint" box can contain a string that is saved in previous successful upload. Use the  $\blacksquare$  button to clear the content of the box.

The SFTP private key file authentication is added to the SFTP server authentication option while SFTP upload.

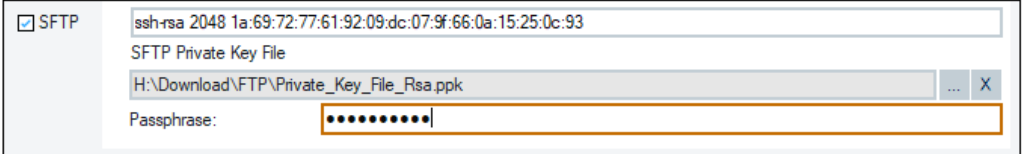

#### *Figure 3-163: SFTP protocol settings*

To use private key file for authentication, user's public key file has to be added to SFTP server public key container.

The  $\Box$  button lets you browse and select a private key file from the Windows' "Open" page. The selected file is displayed in the "SFTP Private Key File" box.

The private key file authenticates user.

The **button lets you clear the content in the "SFTP Host Key Fingerprint" and "SFTP** Private Key File" box.

The "Passphrase" box is used to enter a passphrase.

Click "Test" to test the SFTP settings and enforce the selected private key file upload.

User must provide either password or private key file for authentication.

If a private key file is specified and accepted, the server's host key fingerprint is automatically accepted and displayed in the "SFTP Host Key Fingerprint" box. User provided host key fingerprint and user password are ignored.

If a private key file requires passphrase, enter passphrase accordingly.

If private key file is not specified, or specified private key file is not accepted, password is used to authenticate the user.

#### **Automatic export**

It is possible to export a measurement file automatically. The option needs activation.

The automatic export is triggered after the measurement is stopped or split.

To export the measurement file automatically:

1. Select "Automatically export the Measurement File".

The option is activated.

2. Select the file's export format in "Export Module", for example, ASCII.

3. Browse the configuration file that you want to apply in "Export Configuration" and confirm the selection with "OK". For creation of such a file, see [Chapter 7.2.2, "Export](#page-2099-0) [procedure", on page 2100.](#page-2099-0)

A copy of the measurement auto export <measurementfile>.rscmd is created and the R&S ROMES4 command-line export feature is called to do actual export.

The result of the export is stored in the "Export Result" default folder.

**Note:** Ensure that the disk has enough space available for the copy of the measurement file and the export result.

#### **Copy to Folder**

Check the "Target Folder" box to activate the option to copy the measurement file automatically to a different folder. This folder can be any folder of the MS Windows operating system. For example, you can upload the file automatically to the cloud, so that the measurement file is coped to the cloud folder.

#### **3.8.1.9 Automatic channel detection**

The Automatic Channel Detection (ACD) function stores all detected channels (UMTS, LTE, NB-IoT, 5GNR) in a 1x1 km raster after the measurement. This information can be used to speed up the channel setup for the next measurements.

To enable, disable or configure this feature (enabled by default) open the "Preferences" > "Auto Channel Detection" page. The page offers settings, which apply to all technologies of the ACD.

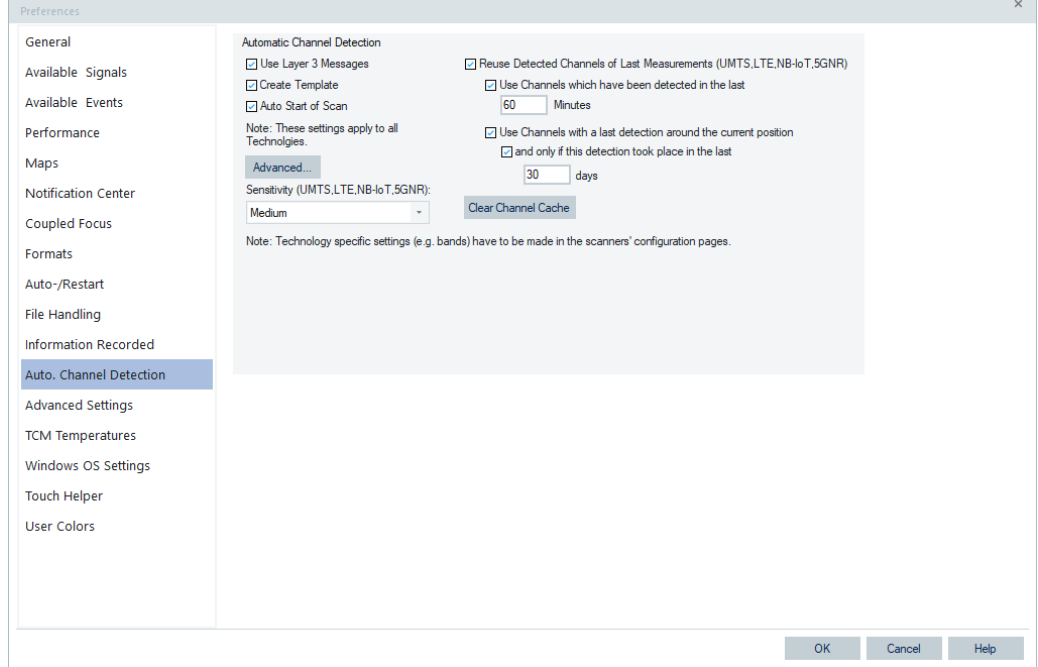

*Figure 3-164: Preferences – Automatic Channel Detection*

The left part of the page offers the settings, which can be found at the scanners ACD settings page also. The right side of the page offers settings for the Reuse feature.

# **Reuse Detected Channels...**

The feature can be switched on and off with the "Reuse Detected Channels of Last measurements..." check box. The filters can be set based on two criteria.

The option "Use Channels which have been detected in last" > "n Minutes" helps to speed up the measurement, especially in bad GPS coverage or indoor environment. If this check box is checked, the new measurements automatically add all channels to the scanners, which have been detected by the ACD within the last n minutes. The location is not considered.

To use the location, enable the "Use Channels with a last detection around the current position" option. During the drive test, R&S ROMES4 builds up a 1x1 km raster. If any channel has been measured in such a raster before, it is added automatically to the technology scanner. It is possible to filter out the raster results by using the additional time filter. If this filtering option is selected, only channels, which have been actively measured within the last m days are considered.

It is also possible to clear the channel cache if "Clear Channel Cache" is clicked. The raster information is built up again with the next measurement. The cache contains the data for 90 days. Spectra which have not been measured for 90 days are removed.

# **3.8.1.10 Advanced settings**

The "Advanced Settings" option gives the possibility for advanced configuration of devices and export of all the system settings.

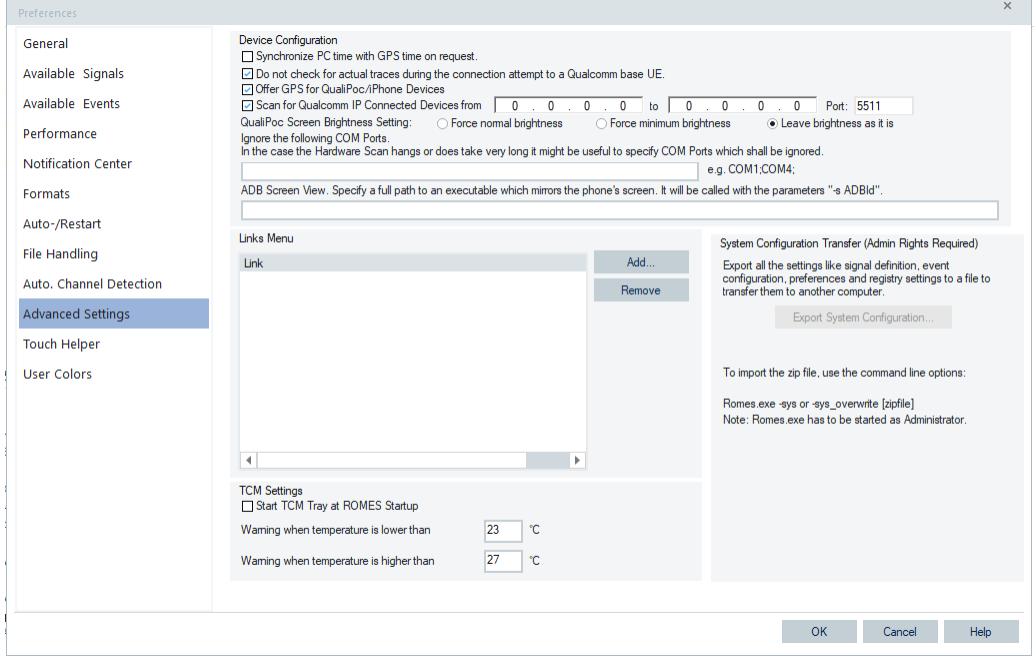

*Figure 3-165: Preferences - Advanced Settings*

#### **Device Configuration**

The following functions related to devices configuration are included in this pane.

**Note:** The QualiPoc closes when R&S ROMES4 is shutting down by default. However, QualiPoc does not close if the "Auto Power Off" option in the "QualiPoc Settings" > "Identify Moblie" is checked. For QualiPoc settings, see [Figure 6-29.](#page-1478-0)

## **Synchronize PC time with GPS time on request ← Device Configuration**

If checked, the PC time is aligned to an existing time information from a GNSS system, for example, from GPS. The function checks if a GNSS device is available and the time information is reliable.

As it is important that no change of the clock and no timestamps jumps happen within a measurement, this time setting is implemented only before or after a measurement. An automatically generated file name consisting date and time is aligned to the time data in the file.

After loading a GNSS (GPS) device, the time information is monitored.

If the time information from the GNSS device is not available, the system shows its unavailability in the status bar as **No GPS Time** 

If a reliable time information from a GNSS device is available and the difference to GNSS time is below 5 sec, the system shows **ECTIME SYNCEGY 1** in the status bar. If the difference is more than 5 sec, the system shows **PC Time not synced**.

The mentioned synchronization status indications apply to devices in R&S TSME/ TSME6 which have a build in GNSS chip. It applies also to devices using uBlox protocol and NMEA protocol like TSMX-PPS2 and other GPS devices.

**Note:** The indication of synchronization status does not apply to MAVLink and R&S HE300.

At the beginning of a measurement or when it stops, the option gives the possibility to adjust the PC time. If the sync state is **RC Time not synced**, R&S ROMES4 informs about the time difference and asks for a PC time adjustment. The displayed dialog gives the possibility to set the PC time.

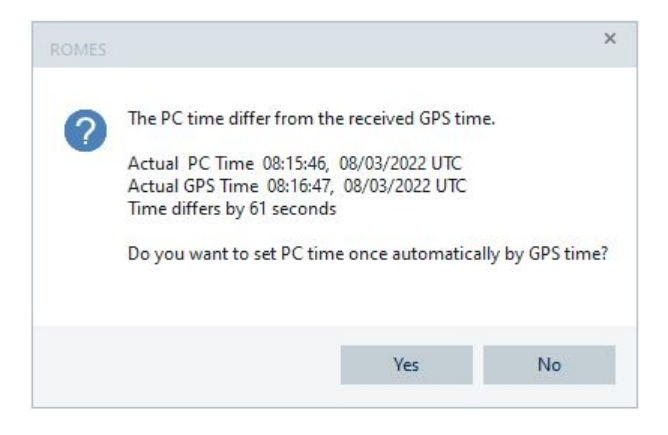

*Figure 3-166: Dialog to set PC time by GPS*

**Note:** R&S ROMES4 needs ADMIN rights for a set time. Without ADMIN rights, set time does not work.

The GNSS system needs minutes to get reliable time information from a GNSS device if it is powered on or has bad receiving conditions. Thus, it is necessary to set the GNSS antenna to good receiving conditions.

If only GPS is used, it needs up to 12 minutes to achieve the leap seconds which adjust the UTC time by several seconds. Only if the leap seconds info is received, the time can be considered as reliable. Without reliable time information, the PC time set is not attempted.

**Note:** The reported time is in UTC. This UTC time differs to the real-world time by time zones and daylight savings.

Set the Windows time zone (for example, UTC+01:00 Amsterdam, Berlin, ... ) correct.

## **Offer GPS for QualiPoc/iPhone Devices ← Device Configuration**

QualiPoc with GPS or GPS of iPhone is available if this option is activated.

#### **Do not check for actual traces during... ← Device Configuration**

R&S ROMES4 tests by default if the given COM port delivers actual trace data during connecting to a Qualcomm UE. Check this option to suppress this test.

"Do not check for actual traces during the connection attempt to a Qualcomm UE" unchecked is useful for use cases in which UE does not deliver any trace in connecting state.

## **Scan for Qualcomm IP Connected Devices ← Device Configuration**

The function "Scan for Qualcomm IP Connected Devices from <IP address> to <IP address>" improves the handling of the diagnostic port per IP connection.

If necessary, R&S ROMES4 can scan for IP diagnostic ports by activating this function. Set the start and end IP address for scanning and specify the diagnostic port in the "Port" field.

**Note:** Only the last byte of the addresses can differ.

R&S ROMES4 scans specified IP addresses and report Qualcomm devices connected to these addresses.

**Note:** A device has to support Ping and the Qualcomm diagnostic interface on the specified port.

## **QualiPoc Screen Brightness Setting ← Device Configuration**

To reduce the device power consumption, the screen of QualiPoc device is dark since QualiPoc version 23.0. The "QualiPoc Screen Brightness Setting" let you switch between the following screen brightness:

- "Force normal brightness"
- "Force minimum brightness"
- "Leave brightness as it is" (default)

## **Ignore the following COM Ports ← Device Configuration**

Lets you specify COM ports to be ignored during the hardware scan. Specify the ports by the full name and separate them using a semi-column, e.g. COM1;COM2;COM3;.

The option is useful if the scanning hangs or device scan takes long. Especially Bluetooth COM port can lead to long device scanning duration, for example.

#### **ADB Screen View ← Device Configuration**

The "ADB Screen View" option offers to enter a path of an executable file, for example scrcpy.exe which mirrors the Android device's screen.

R&S ROMES4 supports applications which can mirror the Android device's screen, for example the AndroidScreenCopy application. The application is called with the standard ADB parameter -s adbID.

Independently on used application, the application has to accept this parameter to identify the mobile device (for example, "-s AddroidID"). The application can be called from "Devices" tab.

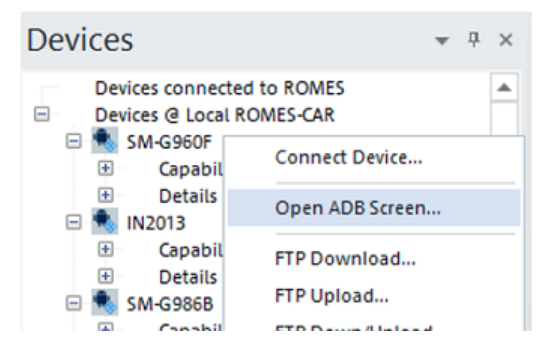

*Figure 3-167: Calling the mirroring application*

**Note:** R&S ROMES4 calls the application as specified and is not responsible for the correct behavior of it.

## **Links**

The "Links" entry in the "Tools" menu shows a list of links to access software programs. The list is modified via the "Add" and "Remove" buttons.

● "Add"

Opens a file browser window. Here you can select a new software program to be added to the "Links" list.

● "Remove" Deletes the selected link from the "Links" list.

## **System configuration transfer**

The R&S ROMES4 system configurations can be exported as the SystemStatusV473.xml file from one computer and import to another R&S ROMES4 installation on a different computer. The system configuration transfer requires administration rights.

All files located in the MyROMES directory are identified by the tag, for example, MyR-OMES FileKey.

If a new R&S ROMES4 version is installing, the prerequisite is to open and close the file before the configuration settings are exported.

The "Export System Configuration" option requests to give an archive file name first. Then, it saves the current R&S ROMES4 configuration in a zipped archive.

Import a ZIP file by using command-line switches. Two different switches are available:

Romes.exe –sys [file]

Or

Romes.exe -sys overwrite [file], where

-sys asks before overwriting any file on the target computer.

-sys\_overwrite overwrites all files on the target computer without asking.

[file] the name of the ZIP file (optional). If it is not defined, a file selection dialog appears.

The SystemStatus.XML file can contain two different XML tags, which both have the attribute Name:

● **RegKey:**

The only attribute is "Name", which specifies the subbranch of the R&S ROMES4 (HKEY\_LOCAL\_MACHINE\SOFTWARE\Rohde & Schwarz\%ROMES\_DIR%)

branch in the registry. **RegKey Example 1:**

<RegKey Name="General\UMTS\_PNS\_SETTINGS\\*"/>

The command copies all keys of the branch

HKEY LOCAL MACHINE\SOFTWARE\Rohde & Schwarz\

%ROMES\_DIR%\General\UMTS\_PNS\_SETTINGS and its subbranches. ("\*" is the wildcard for all below the specified branch)

RegKey Example 2:

<RegKey Name="General\ReplayOnlyVersion"/> Copies only one key HKEY\_LOCAL\_MACHINE\SOFTWARE\Rohde & Schwarz\

%ROMES\_DIR%\General\ReplayOnlyVersion

## ● **FileKey**:

Analogous to the RegKey tag, the FileKey tag specifies files to be transferred. **FileKey Example 1:**

<FileKey Name="DriverTemplates\\*"/>

Copies all files in the %ROMES\_DIR%\DriverTemplates and its subdirectories **FileKey Example 2:**

<FileKey Name="Driver\QualcommMobiles.xml"/> Copies only the file %ROMES\_DIR%\Driver\QualcommMobiles.xml

## **TCM Settings**

R&S ROMES4 supports [TCM](#page-2449-0) temperature range setting via an own application, TCMTray.exe. The application is installed automatically with the R&S ROMES4 setup.

The TCM Tray application, at the ROMES Directory/Tools/TCM, can be started automatically or manually by R&S ROMES4.

If started automatically, TCM Tray exists with R&S ROMES4. Its lifetime is bound to R&S ROMES4.

To allow R&S ROMES4 to start TCM Tray automatically, select the option "Start TCM Tray at ROMES Startup". After setting this option, TCM Tray is started immediately and with every start of R&S ROMES4.

For manual TCM Tray start, use the following command-line parameters:

-r: correlated registry path to R&S ROMES4

-c: color scheme (light or dark)

## **Example:**

TCMTray.exe -r "SOFTWARE\Rohde & Schwarz\Romes22.3" -c light

If you do not enter the right parameters, the following error is displayed.

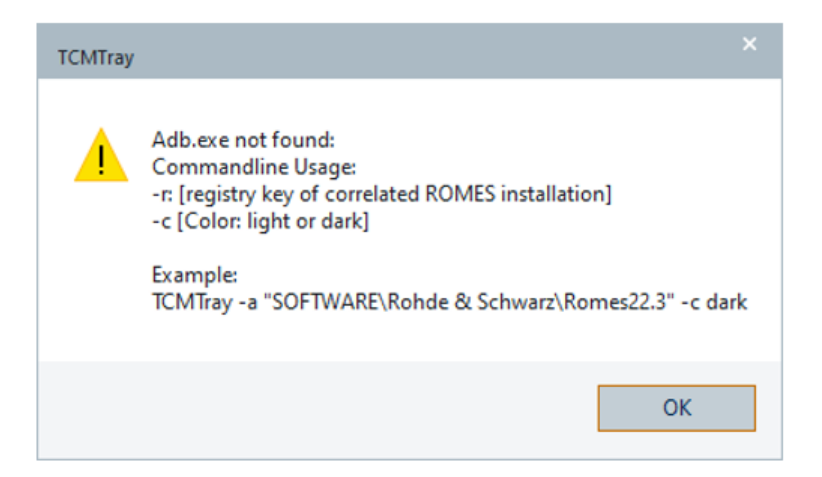

*Figure 3-168: Response to a wrong parameter*

Set the temperature values for issuing a warning message. Allowed range for the lower temperature value is 23 °C to 25 °C and for the higher 25 °C to 27 °C.

R&S ROMES4 uses the configured temperature values to decide if warnings need to be issued in the "ROMES TCM" dialog when the TCM temperature is not in the given range.

Once TCM Tray is running, its icon and status is displayed in the tray box in the following way.

| Icon of the TCM tray status                                                        | <b>Meaning</b>                                                                               |
|------------------------------------------------------------------------------------|----------------------------------------------------------------------------------------------|
| <b>ROMES TCM Tray</b><br>16:11<br>∧ <i>、</i> 厚 口 (1)) DEU<br>18.11.2022            | TCM started and connected. All found devices are in<br>a normal state (not too hot or cold). |
| ROMES TCM Tray: Not Connected<br>∧ <mark>▲</mark> ല (ல) DEU<br>18.11.2022          | TCM started but not connected. Check your<br>RPC/TCM device.                                 |
| ROMES TCM Tray: Device is getting too hot!<br>∧ M ロ(0) DEU<br>18.11.2022           | TCM connected - one device has a problem as get-<br>ting too hot.                            |
| ROMES TCM Tray: Device is getting too cold!<br>10:10<br>∧ β ロ(w) DEU<br>18.11.2022 | TCM connected - one device has a problem as get-<br>ting too cold.                           |

*Table 3-6: Running TCM tray status*

**Note:** If TCM Tray is started manually, its lifetime is not bound to R&S ROMES4 which lets you monitor your mobiles without R&S ROMES4.

**Note:** TCM Tray can be started only once. It does not start, if another TCM Tray instance is already running. The "TCMTray" information window pops-up the information about an already running instance.

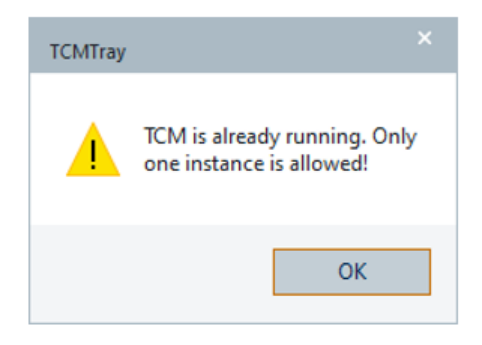

Open the detailed TCM view/dialog using the tray icons menu, see ["TCM handling"](#page-150-0) [on page 151](#page-150-0).

# **3.8.1.11 Touch helper**

The "Touch Helper" tab lets you select from the list-box the commands you want to be displayed as buttons of the "Touch Helper" bar in the "Welcome View" area. You can also select the color of a button corresponding to the selected command.

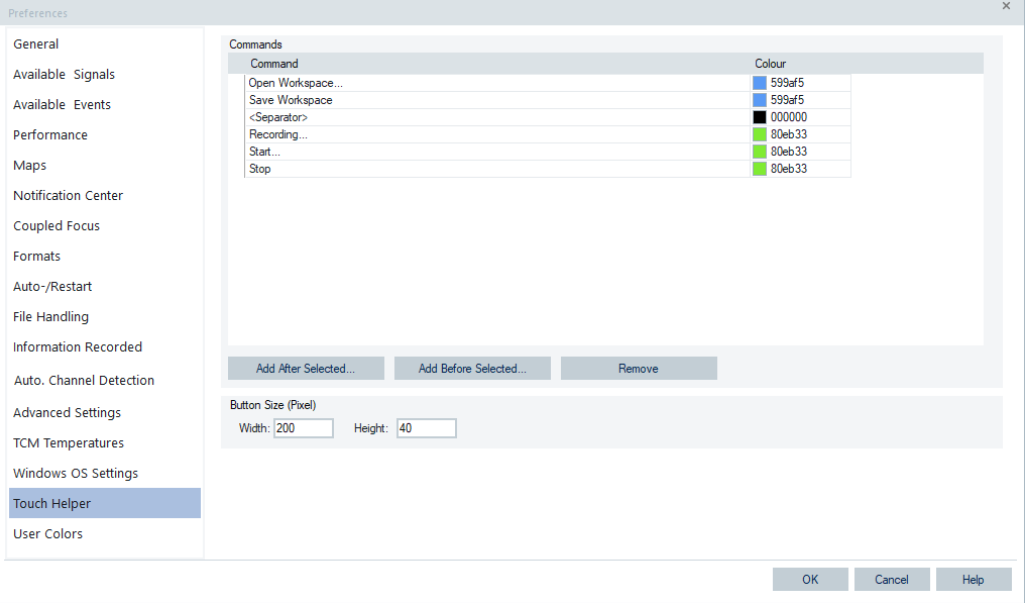

*Figure 3-169: Touch Helper dialog*

"Add" and "Remove" add and remove a button to the bar, respectively. A separator adds additional space between two buttons and allows buttons to be grouped. The color of the separator is not used.

Also, the width and height of the buttons can be adapted to the needs of the user.

Press "OK" to confirm the selection.

The settings of the Touch Helper bar are stored in the ..\My ROMES\Configuration\ folder of the current user.

# **3.8.1.12 User colors**

The "Preferences" > "User Colors" dialog lets customers define and use their preferred colors.

New colors can be defined in the "Define Color" pane on the left side of the dialog.

The right side pane shows all currently available colors. The "System Defined Colors (read only)" shows colors predefined in the Rohde & Schwarz and the "User Defined Colors" already defined additional user colors.

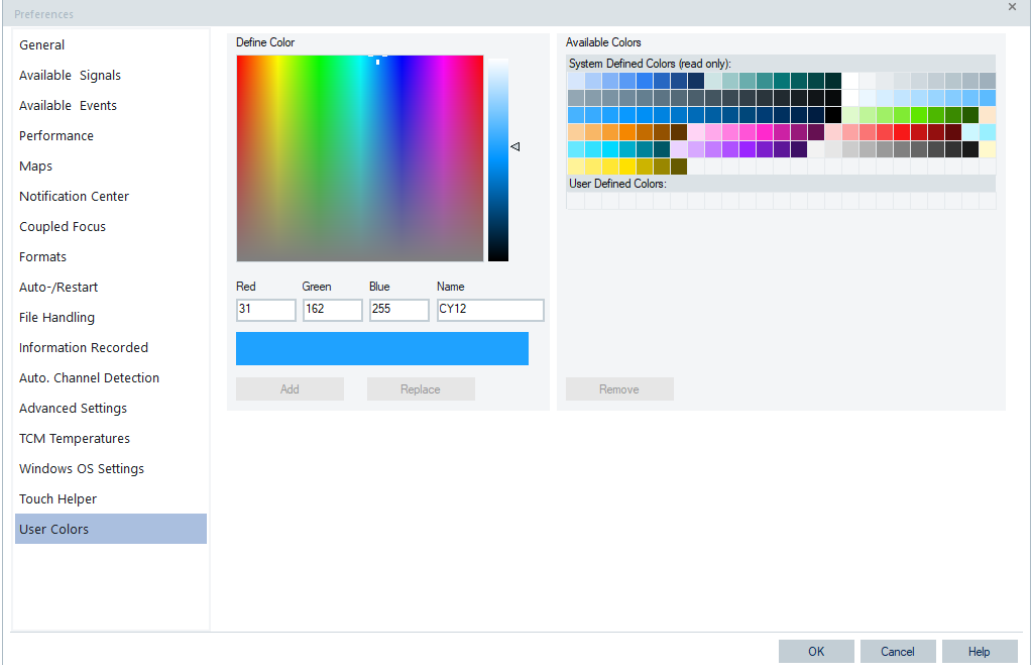

Up to 100 colors can be defined, removed or changed.

*Figure 3-170: User colors dialog*

The user colors are stored in .../MyRomes/Configuration/UserColors.xml and therefore can be shared with other users.

Once defined, user colors can be used just as the predefined colors and selected in the various color pickers available in R&S ROMES4.

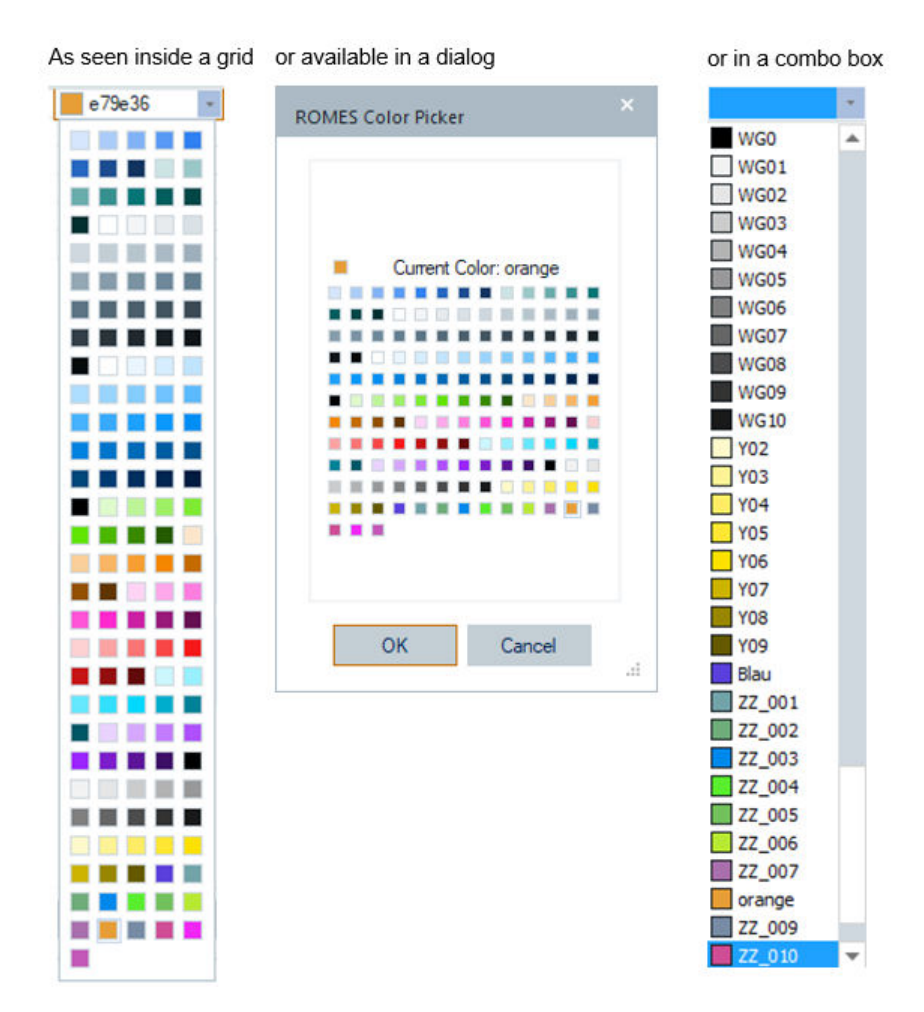

*Figure 3-171: User color pickers*

Once a color is picked for a special usage in R&S ROMES4, it is stored with its RGB value. If you change the color or you delete it, the color is still available for the special usage.

# **3.8.2 Overview of settings (configuration of software modules)**

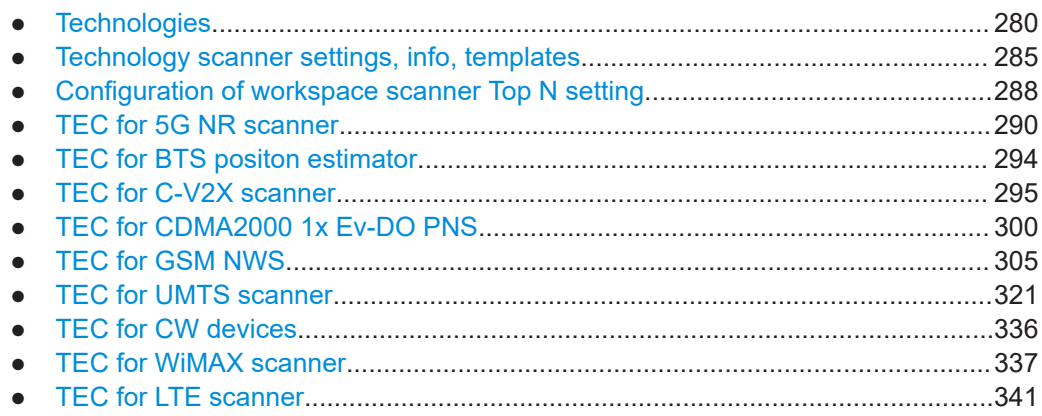

<span id="page-279-0"></span>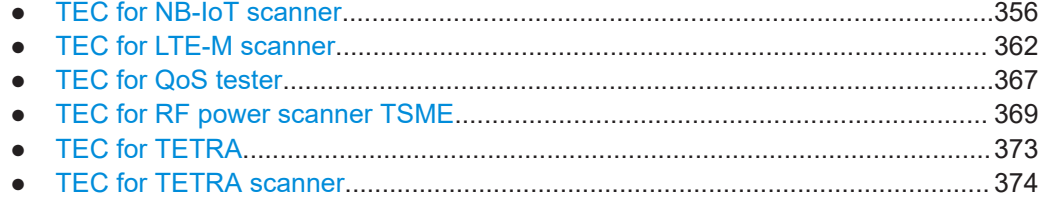

# **3.8.2.1 Technologies**

The "Technologies" tab in the R&S ROMES4 GUI is used to set the SW modules. Click the tab to get the list of available modules.

|   |                                       | Technologies Measurement Replay      |  | <b>Tools</b> |  |  |  |  |  |  |  |  |
|---|---------------------------------------|--------------------------------------|--|--------------|--|--|--|--|--|--|--|--|
|   |                                       | TEC for 5G NR Scanner                |  |              |  |  |  |  |  |  |  |  |
|   | <b>TEC for 5GNR Test Mobiles</b>      |                                      |  |              |  |  |  |  |  |  |  |  |
|   | <b>TEC for BTS Position Estimator</b> |                                      |  |              |  |  |  |  |  |  |  |  |
|   |                                       | <b>TEC for C-V2X Scanner</b>         |  |              |  |  |  |  |  |  |  |  |
|   | <b>TEC for CDMA</b>                   |                                      |  |              |  |  |  |  |  |  |  |  |
|   |                                       | TEC for cdma2000/1xEV-DO Scanner     |  |              |  |  |  |  |  |  |  |  |
|   | <b>TEC for CW Devices</b>             |                                      |  |              |  |  |  |  |  |  |  |  |
|   |                                       | <b>TEC for GenericMobile</b>         |  |              |  |  |  |  |  |  |  |  |
|   | <b>TEC for GSM</b>                    |                                      |  |              |  |  |  |  |  |  |  |  |
|   |                                       | <b>TEC for GSM Scanner</b>           |  |              |  |  |  |  |  |  |  |  |
|   | <b>TEC for Kernel</b>                 |                                      |  |              |  |  |  |  |  |  |  |  |
|   | <b>TEC for LTE Scanner</b>            |                                      |  |              |  |  |  |  |  |  |  |  |
|   |                                       | <b>TEC for LTE Test Mobiles</b>      |  |              |  |  |  |  |  |  |  |  |
|   |                                       | <b>TEC for LTE-M Scanner</b>         |  |              |  |  |  |  |  |  |  |  |
|   | <b>TEC for Navigation</b>             |                                      |  |              |  |  |  |  |  |  |  |  |
|   |                                       | <b>TEC for NB-IoT Scanner</b>        |  |              |  |  |  |  |  |  |  |  |
|   | <b>TEC for QoS Tester</b>             |                                      |  |              |  |  |  |  |  |  |  |  |
|   |                                       | <b>TEC for RF Power Scanner TSME</b> |  |              |  |  |  |  |  |  |  |  |
|   | <b>TEC for TETRA</b>                  |                                      |  |              |  |  |  |  |  |  |  |  |
| ı |                                       | <b>TEC for TETRA Scanner</b>         |  |              |  |  |  |  |  |  |  |  |
|   |                                       | <b>TEC for UMTS Scanner</b>          |  |              |  |  |  |  |  |  |  |  |
| I |                                       | <b>TEC for UMTS Test Mobiles</b>     |  |              |  |  |  |  |  |  |  |  |
|   | <b>TEC for WiMax</b>                  |                                      |  |              |  |  |  |  |  |  |  |  |
| i |                                       | <b>TEC for WiMAX Scanner</b>         |  |              |  |  |  |  |  |  |  |  |
|   |                                       | TEC for WLAN IEEE 802.11             |  |              |  |  |  |  |  |  |  |  |

*Figure 3-172: List of available SW modules*

<span id="page-280-0"></span>The R&S ROMES4 technology scanning capability is characterized with the generic implementation of some processing, handling and displaying the features that can be set via "TEC for <variable>" pages.

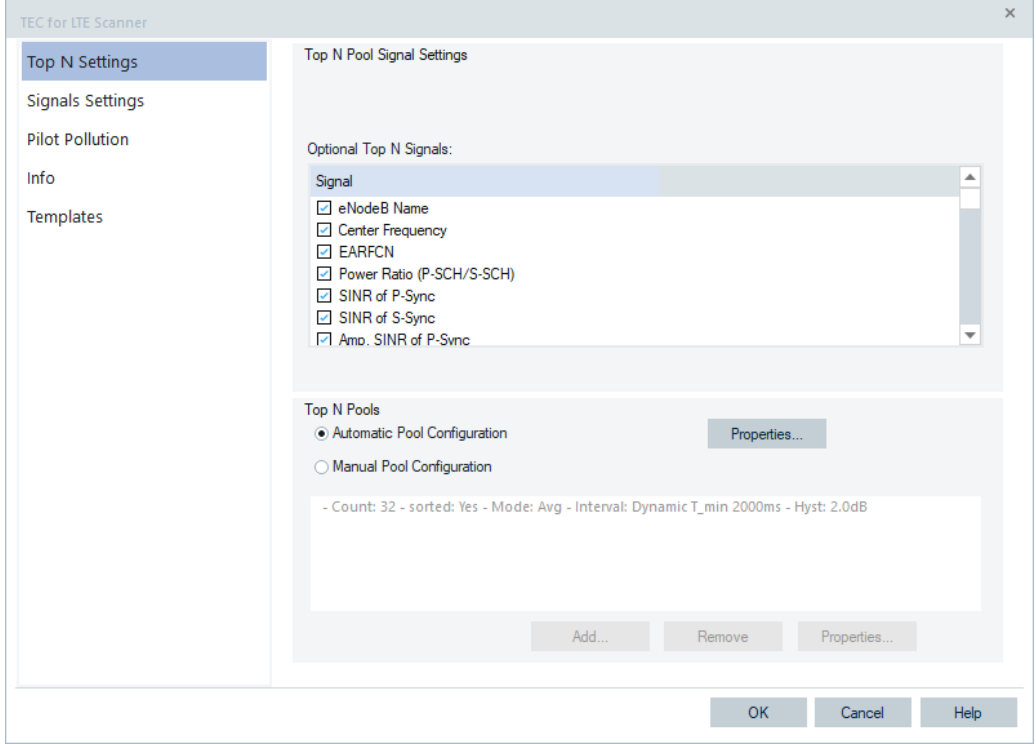

*Figure 3-173: TEC for LTE Scanner page as an example*

Most of the R&S ROMES4 "TEC for <variable> Scanner" pages have the common "Information" and "Templates" page layout.

The TEC configuration pages can be resized (enlarged). The panes within them follow the size.

#### **Generic implementation of the Top N processing and display features**

GSM, UMTS, LTE, NB-IoT, LTE-M, 5G NR and TETRA scanner technologies share the generic implementation of the Top N processing and the Top N display functions. The benefit for the user is a common Top N user interface and improved performances.

**Note:** There are no Top N events available for GSM, UMTS, LTE, NB-IoT and 5G NR scanners, see [Figure 3-125](#page-239-0). A Top N event is available in the "Events" list if a responding signal is used in 2D or ROMESMAP Route Track view.

#### **Top N pool configuration**

The Top N pools filtering provides the filtered scanners' result of channels and/or providers.

There are two ways of filtering GSM, UMTS, LTE, NB-IoT, and 5G NR channels and/or providers used for Top N pool ranking.

- Automatic pool configuration (not supported by TETRA scanner)
- **Manual pool configuration**

If a use case requires an evaluation of the scans sorted out by channel and/or provider, the user needs the appropriate-filtered pools. Manual filtering is applicable for many use cases because usually a user scans always the same channels/providers and therefore the configuration is done only once.

However, the R&S ROMES4 feature Automatic Channel Detection (ACD) gives the possibility to find and scan unknown networks and automatically create Top N pools.

To open the automatic pool configuration page of a technology, see, for example, ["Automatic Pool Configuration"](#page-346-0) on page 347. If this option is selected for a technology, the Top N selector control gets the additional entry "Show all TopN Pools" which shows all Top N pools present in the Top N list of the "<Technology> Top N Scanner View". The decision values responsible for calculation and ranking the Top N pools are available as signals in "Preferences" > "Available Signals".

**Note:** If a measurement file is opened or a measurement is active, the Top N pool configuration is disabled.

#### **Automatic channel detection monitoring**

ACD monitoring as a R&S ROMES4 supported use case lets you fine-tune the setup for a long-term monitoring.

The aim of the ACD monitoring use case is interested to detect high power transmitters which transmit that power.

To optimize the performance of the system, we recommend the following settings:

1. Open a blind scan page of any involved scanner. The figure shows the LTE scanner ACD page.

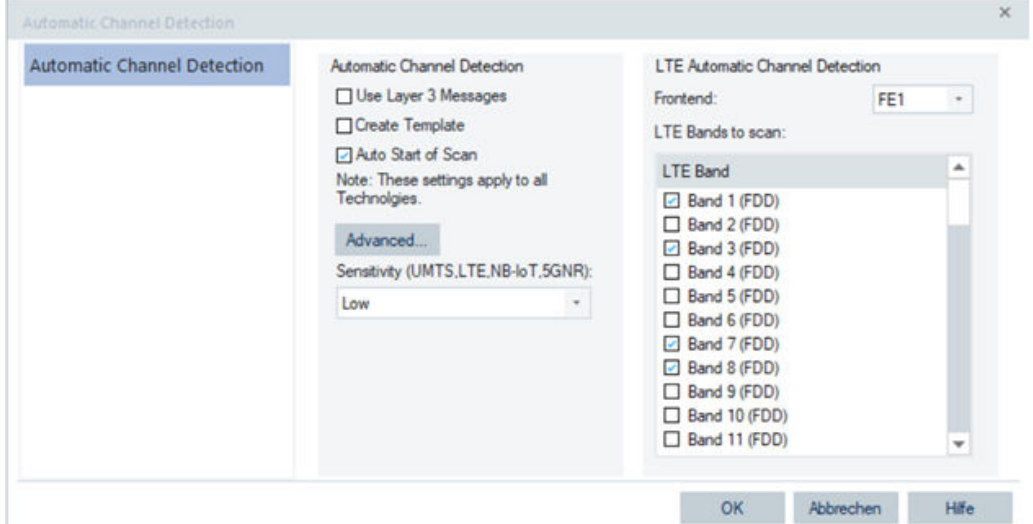

*Figure 3-174: ACD page of LTE scanner*

2. Unselect the "Use Layer 3 Messages" check-box. Otherwise R&S ROMES4 reads out all neighbor lists of detected transmitters and adds the detected neighbor cells' channels automatically to the system.

This automatic approach has a sense during a drive test but is not what is needed during a monitoring use case. The monitoring use case aims to measure only actual "on air" transmitters.

3. Unselect "Create Template". The template can be used to set up a new measurement with the found channels which is not requested for the monitoring use case.

4. Select the appropriate "Sensitivity" dependent on the requirements of the monitoring use case. This option is available for UMTS, LTE, NB-IoT and 5G NR scanners.

The following table shows the default settings for the sensitivities per supported technologies. The values in the table show how strong a transmitter has to be at least in terms of power and quality to be added to the R&S ROMES4 technology scanner.

| <b>Technology</b> | <b>Measured param-</b><br>eter | Low      | <b>Medium</b> | High   |
|-------------------|--------------------------------|----------|---------------|--------|
| <b>UMTS</b>       | Power (dBm)                    | $-100$   | $-160$        | $-160$ |
|                   | Quality (dB)                   | 3        | $\Omega$      | $-5$   |
| LTE.              | Power (dBm)                    | $-100$   | $-160$        | $-160$ |
|                   | Quality (dB)                   | 3        | $\mathbf 0$   | -5     |
| NB-IoT            | Power (dBm)                    | $-120$   | $-160$        | $-160$ |
|                   | Quality (dB)                   | $\Omega$ | -5            | $-15$  |
| 5G NR             | Power (dBm)                    | $-120$   | $-160$        | $-160$ |
|                   | Quality (dB)                   | 3        | $\mathbf 0$   | $-5$   |

*Table 3-7: ACD default sensitivities per supported technologies*

**Note:** -160 (dBm) stands for "power value ignored", only the quality value is of interest. If these values do not suit use case, they can be changed in the registry.

1. Open "Start" > "Windows System" > "Run" > "regedit".

2. Navigate to the branch ACD. The path is shown in the line below the menu bar (in the screenshot shown is the 5G NR case).

| <b>Registry Editor</b> |                                                                                                    |   |                                                                                  |                                                                           |                                                                                                    |
|------------------------|----------------------------------------------------------------------------------------------------|---|----------------------------------------------------------------------------------|---------------------------------------------------------------------------|----------------------------------------------------------------------------------------------------|
| File<br>Edit View      | <b>Favorites</b><br>Help                                                                                                    |   |                                                                                  |                                                                           |                                                                                                    |
|                        | Computer\HKEY_CURRENT_USER\Software\Rohde & Schwarz\Romes21.0\ACD\5GNR                                                                                                    |   |                                                                                  |                                                                           |                                                                                                    |
| $\checkmark$           | Rohde & Schwarz<br>GeoRefWizard                                                                                                    | A | Name                                                                             | Type                                                                      | Data                                                                                                    |
|                        | Network Problem Analyzer<br>PhylisModules<br>R2GOConverter19.3<br>R2GOConverter20.0<br>R2GOConverter20.1<br>R2GOConverter20.2<br>R2GOConverter20.3                                                   |   | ab (Default)<br>ab HighP<br>ab HighQ<br>ab LowP<br>ab LowQ<br>ab MidP<br>ab MidQ | REG SZ<br>REG_SZ<br>REG SZ<br>REG SZ<br><b>REG SZ</b><br>REG SZ<br>REG_SZ | (value not set)<br>$-160,000000$<br>$-5,000000$<br>$-100,000000$<br>3.000000<br>$-160,000000$<br>0.000000 |
|                        | R2GOConverter21.0<br>ROMES USERS<br>Romes20.2<br>Romes20.3<br>Romes21.0<br>5G FL<br>~EventStateMap<br>~GSSViewConfig<br>~SignalTree<br>ACD<br>5GNR<br><b>LTE</b><br><b>NBIoT</b><br><b>UMTS</b><br>i |   |                                                                                  |                                                                           |                                                                                                    |

*Figure 3-175: ACD branch in regedit*

3. Below the ACD branch one branch per technology allows you to adapt the values (<x>P for Power, <y>Q for Quality).

The actual-used values are written into the measurement file's info which is the lower part of the Window's "Open" page of a measurement file you want to open.

#### **Implementation of the dynamic PDU handling**

Many broadcast messages are not static but their content varies in time. Demodulation and display of the broadcast messages dynamic changes is supported by the R&S ROMES4 implementation of the [PDUs](#page-2441-0) dynamic handling applicable to all RATs.

The implementation is generic and is based on configuration of PDUs. For example, implemented is to the measurements with a repetition interval of [SIB](#page-2446-0)s and [SIs](#page-2446-0) to record their changes over a time.

In case a dynamically configured SIB is static and does not change its content during the measurement, only the last transmission timestamp is shown in the "TimeStamp" column.

For the dynamic PDU configuration, see for example [Dynamic PDU Settings](#page-1795-0).

The "Measurement Info" of the measurement files shows the repetition interval for dynamic PDUs. It is displayed directly after the PDU name, as shown in the following figure.

<span id="page-284-0"></span>Measured Frequencies and SIBs (from BCH demodulator):

20% TSMW Load for BCH Demodulation: Ec/lo Threshold for BCH Demodulation: -10.0dB<br>2112-999-MLL Modafone D2 01) SIB1(Rep. 0.100 s) SIB3; SIB4; SIB5; SIB7; SIB11; SIB12; SIB5bis;  $00111$ ouafone D2 021 SIB1: SIB3: SIB4: SIB5: SIB7(Rep: 0.100 s): SIB11: SIB12: SIB5bis:

*Figure 3-176: Dynamic PDU repetition interval as a measurement info*

## **3.8.2.2 Technology scanner settings, info, templates**

Each the "TEC for <variable> Scanner" configuration page is a proprietary sheet that contains multiple buttons on the left side of the page.

Three types of buttons are common for each technology scanner setting.

- **Settings**
- "Info"
- "Templates"

The figure [Figure 3-173](#page-280-0) shows them for LTE TEC.

## **Settings**

The Settings function stands for different settings related to Top N pool and Top N signals settings. The pages vary dependent on technology.

#### **Workspace scanner Top N settings**

Scanner Top N settings in workspace are maintained on switching between manual and automatic Top N setting modes or loading, stopping, closing measurement files.

The main purpose of this feature is to keep the Top N settings in workspace when loading a measurement file and then stop and close it.

The Top N settings in workspace are not supported by TEC for CDMS2000 / 1xEV-DO Scanner and TEC for WIMAX Scanner, as these technologies do not have automatic and manual mode. For the configuration of the scanner Top N settings workspace, see [Chapter 3.8.2.3, "Configuration of workspace scanner Top N setting", on page 288.](#page-287-0)

## **Info**

The following figure shows the "Info" page of the "TEC for LTE Scanner".

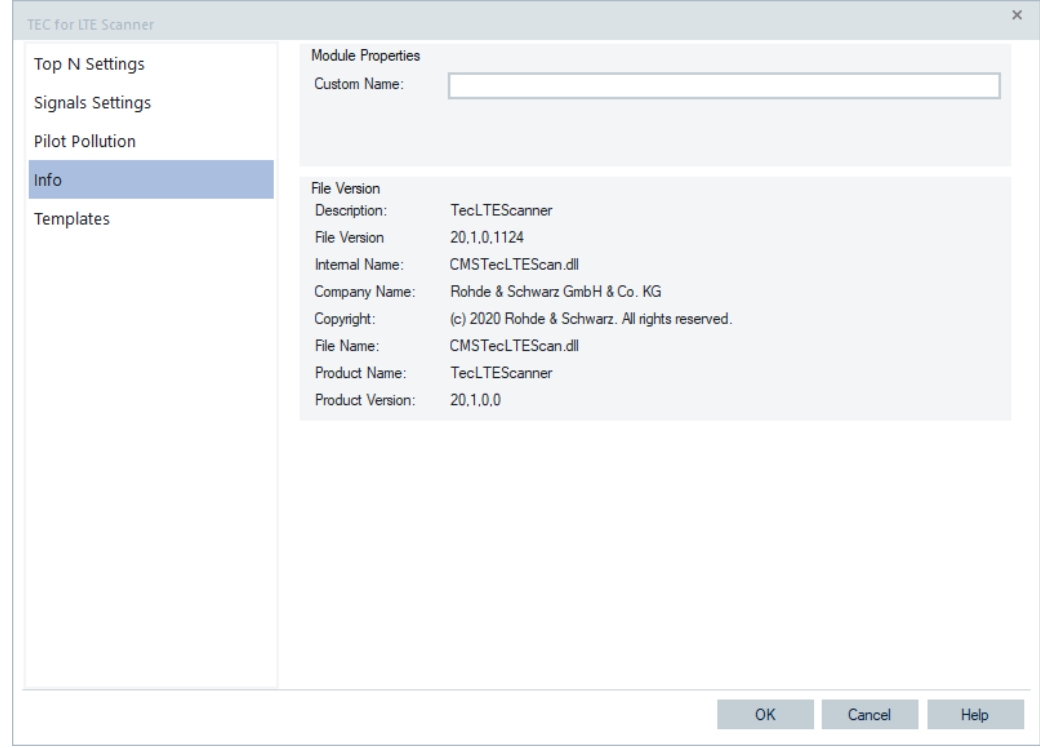

*Figure 3-177: Info page*

The page contains the scanner information and the "Custom Name" box.

If the custom name is entered, it is shown as the page title. The custom name is saved to template file if you save current settings to a template. It takes effect immediately.

## **Templates**

You can save the current settings of the all settings pages of a "TEC for <variable> Scanner" to a template file or reload an existing template file into system.

To save the current setting to a new template file, click the "Save" button in "Templates" > "Save Current Settings as Template".

The figure shows the "Template" page of the "TEC for LTE Scanner".

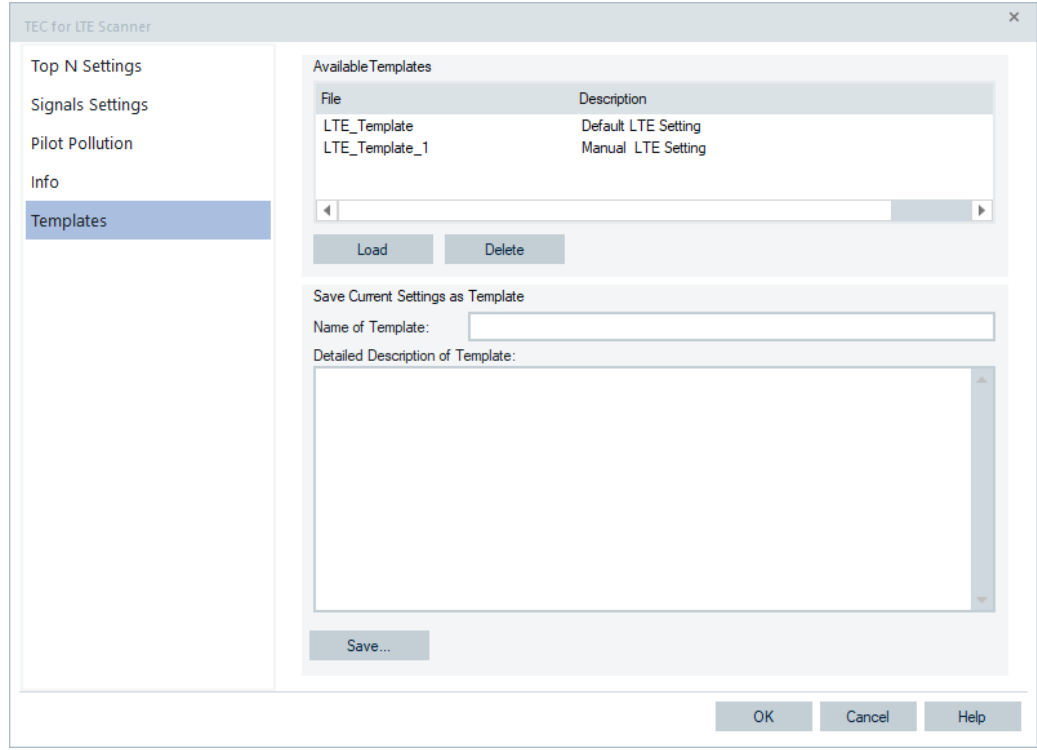

*Figure 3-178: Templates page - example*

- 1. Click the "Save" button to save the current settings to a new template file with a file name given in "Name of Template" or
- 2. Highlight an existing template file in "Available Templates" list.
- 3. Click "Save" to save the current settings to that file.
- 4. Load the saved template file into system by highlighting it in "Available Templates".
- 5. Click the "Load" button. Instead, double click it.
- 6. Before loading a template, the following dialog asks you to confirm the action.

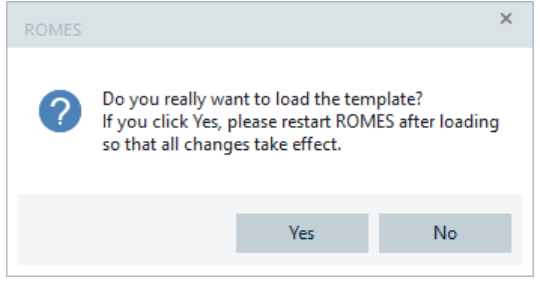

7. Click "Yes" to continue loading, otherwise, nothing happens.

All by the R&S ROMES4 supported "TEC for <variable> Scanner" configurations support this save/restore template procedure.

Many configuration changes require restarting R&S ROMES4.

<span id="page-287-0"></span>Restart R&S ROMES4 after loading a new template. In that way the changes take effect.

## **3.8.2.3 Configuration of workspace scanner Top N setting**

## **Workspace scanner Top N setting states**

The workspace scanner Top N settings have the following states:

- Default Top N the Top N settings when R&S ROMES4 starts
- Workspace Top N the Top N settings with a named workspace
- Updated Top N- the Top N settings with updates on top of Default or Workspace Top N
- Measurement Top N the Top N settings embedded in a measurement file. In this state the Top N setting modification is disabled until the measurement file is stopped and closed.

#### **Top N setting state transition**

The Top N state before opening a measurement file is the base Top N. This base Top N can be any one of the defaults Top N, workspace Top N, updated Top N or measurement Top N.

The Top N state can change on following actions:

- 1. Load a measurement file.
- 2. Load new or a named workspace that closes current workspace
- 3. Change Top N settings.
- 4. Close the measurement file.

The following table shows Top N settings state transitions.

*Table 3-8: Top N state transition*

| Source of Top N state                        | <b>Action</b>          | <b>Destination Top N state</b> |
|----------------------------------------------|------------------------|--------------------------------|
| Any Top N state                              | Load measurement       | Measurement Top N              |
| Any Top N state                              | Load a new workspace   | Default Top N                  |
| Any Top N state                              | Open a named workspace | Workspace Top N                |
| Default Top N                                | Change Top N settings  | Default Top N                  |
| Workspace Top N<br>Updated Top N             | Change Top N settings  | Updated Top N                  |
| Measurement Top N on top of<br>Default Top N | Close measurement file | Default Top N                  |
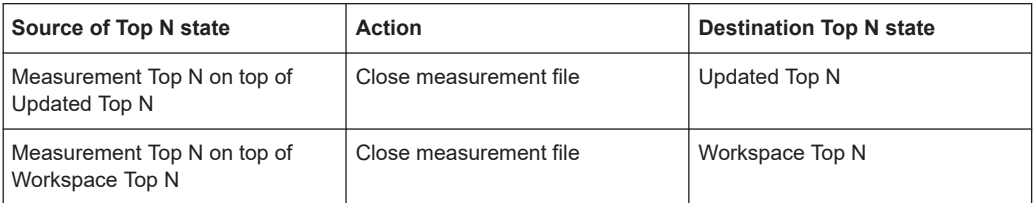

# **Typical workflow scenarios**

## **Update Top N settings on default Top N state**

If current state is default Top N, after applying any changes, current state is still default Top N.

A template load also changes the default Top N.

The preferred Top N settings can be saved as templates.

### **Update Top N settings on workspace Top N state**

Current Top N state changes to Updated Top N.

Updated Top N state stays for more Top N setting changes.

The updated Top N is discarded when opening a new or a named workspace.

### **Load measurement file on default Top N state**

The measurement embedded Top N can be loaded depending on user's choice.

On closing, the default Top N is restored no matter whether the measurement Top N is loaded or not.

### **Load named workspace Top N**

If a named workspace is loaded, its Top N settings are saved as workspace Top N.

## **Update Top N settings on workspace Top N state**

The updated Top N is saved on top of workspace Top N.

The updated Top N is used to restore the Top N settings on closing measurement file.

The updated Top N is discarded when opening a new or a named workspace.

## **Load measurement file on updated Top N**

The measurement file can be opened on updated Top N.

The measurement embedded Top N can be loaded depending on user's choice.

On measurement closing, the updated Top N is restored.

The updated Top N is discarded when opening a new or a named workspace.

### **Load measurement file on workspace Top N**

The measurement file can be opened on workspace Top N.

The measurement embedded Top N can be loaded depending on user's choice.

On closing, the workspace Top N is restored.

### **Load template**

Loading a template changes default Top N, but not workspace Top N.

The Top N setting changes are discarded when opening a new or a named workspace.

## **Save workspace**

"Save workspace" updates the workspace file including the workspace Top N. The new Top N setting becomes the new workspace Top N.

Any updates before saving workspace file become the new workspace Top N.

### **Save workspace as**

"Save workspace as" creates a workspace file.

The new workspace Top N is saved; the original file update is discarded.

Any updates before saving workspace file become the new workspace Top N.

# **3.8.2.4 TEC for 5G NR scanner**

R&S ROMES4 supports the configuration of the 5G [NR](#page-2439-0) scanner. In 5G NR a transmitter is identified by PCI like in 4G RAN and, in addition, by Beam Index.

Select the "Technologies" > "TEC for 5G NR Scanner" entry to open the "TEC for 5G NR Scanner" page.

<span id="page-290-0"></span>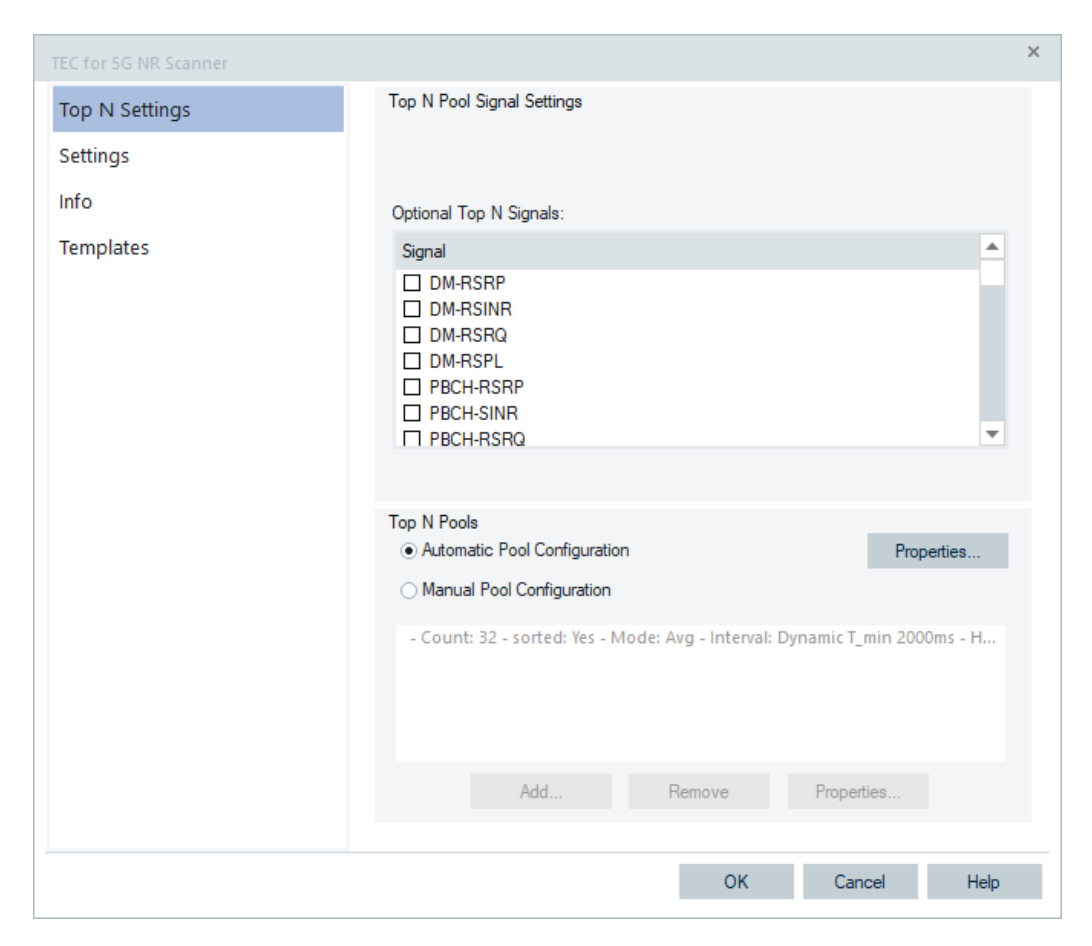

*Figure 3-179: 5G NR Top N pool settings*

The page contains the following tabs:

- "Top N Settings", the opening page
- "Settings"
- "Info"
- "Templates"

The 5G NR technology provides signals for the Top N pools and template signals which are used to get the measurement parameters of a specific gNodeB. For the signal description, see the "Description of the R&S ROMES4 Signals" document.

# **5G NR scanner Top N settings**

The upper pane of the page lets you select the optional Top N signals for display in the "Tree View" if they are also selected in the "5G NR Scanner Top N View".

The lower pane lets you specify if to configure the Top N pools automatically or manually.

A number of parameters per each beam and per cell are considered when setting the scanner. The next section is dedicated to these parameters.

The following Top N values per cell (PCI) and per beam are configurable:

- **RSRP**
- **RSRQ**
- **SINR**

The values per cell include all beams of the cell which fulfill the specified thresholds. Click the "Settings" tab to open the page where you can specify the thresholds. The linear average value over all beams is fed into the Top N algorithm.

# **Measurements of optional Top N signals**

The 5G NR scanner can measure the Reference Signal power, quality and SINR of synchronization signals (primary PS and secondary SS), demodulation signal (DM), PBCH, SSB and SS-PBCH signals. The scanner can measure and report the signal path loss (SLP) of these signals and the received power (x-RePower, where x stands for any of the mentioned signals).

The power (x-RSRP) is defined as the linear average over the power contributions of the resource that carry respectively PS, SS, DM-RS, PBCH, SSB, SS-PBCH signals.

The signal to noise and interference (x-SINR) is defined as the linear average over the power contributions of all present signals divided by the linear average of interference and noise over the same signals. The signals which can be detected are PS, SS, DM-RS, PBCH, SSB and SS-PBCH.

The quality (x-RSRQ) is defined as the received quality of all resource elements of the one of the mentioned signal types.

The optional signals are also those signals that are broadcast in MIB, k-SSB, the gNodeB name, distance to the device and so on. k-SSB is the frequency domain offset between SSB and the overall RB grid.

For the all optional signals and their description, see the "Description of R&S ROMES4 Signals" document.

To have the signals available for measurement, activate them in the "Optional Top N Signals" > "Signals" pane, see [Figure 3-179](#page-290-0).

The signals are visible in the Top N view if you configure them in the "5G NR Scanner TopN View" configuration page, see ["5G NR scanner TopN view configuration"](#page-1147-0) [on page 1148.](#page-1147-0) They can be exported and visualized in a map view.

RSRQ is not specified for PS, DM-RS and PBCH. Therefore, the signals remain empty. RSRQ is defined for SS only.

**Note:** The scanner history, performance and chart views cannot visualize the previously listed signals.

# **5G NR settings**

The "Settings" page lets you specify the following:

- "SS-PBCH-RE Power [dBm]" The configured value of the SS-PBCH RE power is used for calculating the path loss.
- "Thresholds for Cell Ranking" A configured threshold value to be used for the cell Top N pool ranking. The available thresholds for cell ranking are:
- "thresholdRSRP [dBm]"
- "thresholdRSRQ [dBm"]
- "thresholdSINR [dBm]"
- "Store High Speed Data for Smart Analytics" Select the option to store the 5G High-Speed Scanner data into the  $*$ . sqc file, if necessary. By default the option is off.

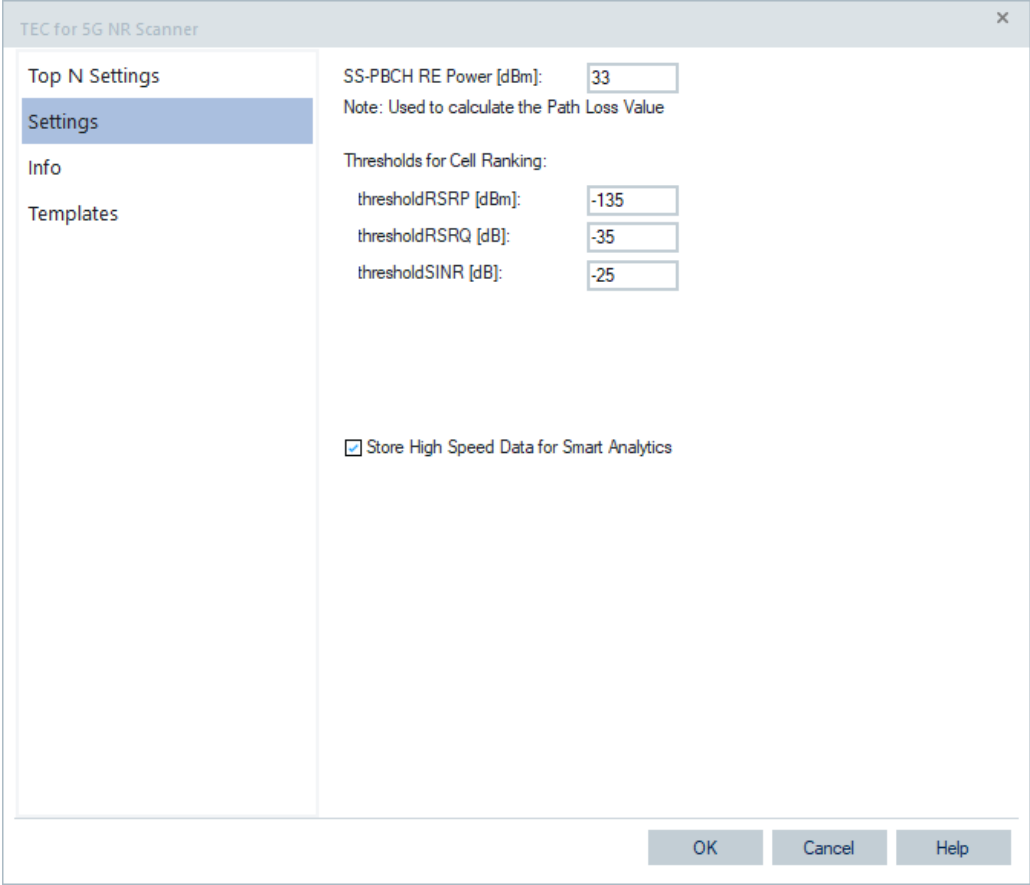

*Figure 3-180: 5G NR settings page*

R&S ROMES4 supports all 3GPP TS 38.101 specified band versions, that is, the Ver. 15.20.0, 15.30.0, 15.40.0 (default) and 15.50.0.

The 3GPP TS 38.101 version 15.10.0 was introduced temporary and as being obsolete is removed from R&S ROMES4.

## **Replay old measurement files**

The old measurement files replay is still supported.

# **Info tab**

The "Info" page is divided into two parts.

The upper "Module Properties" part allows a user-defined name of the technology to set. The "Custom Name" field has no function in a view context. It is only useful in the devices context, where connected devices can be associated with different custom names. The field is assigned to separate mobiles in different networks or when simultaneously operated mobiles perform different tasks.

The lower "File Version" part shows the file information on the dynamic link library properties which are implemented in the selected technology.

### **Templates tab**

The "Templates" page is divided into two parts.

The upper "Available Templates" part allows loading or deleting a user-defined template for the technology.

In the lower "Save Current Settings as Template" part you can name a template and describe the template's entry before saving the current settings which is defined in the "TEC for <variable> Scanner".

The "Save" button opens the "Save As" page for the template file.

For how to use the template, see the general description in [Chapter 3.8.2.2, "Technol](#page-284-0)[ogy scanner settings, info, templates", on page 285](#page-284-0).

# **3.8.2.5 TEC for BTS positon estimator**

Selecting the "Technologies" > "TEC for BTS Positon Estimator" entry opens the configuration page of the BTS position estimator technology.

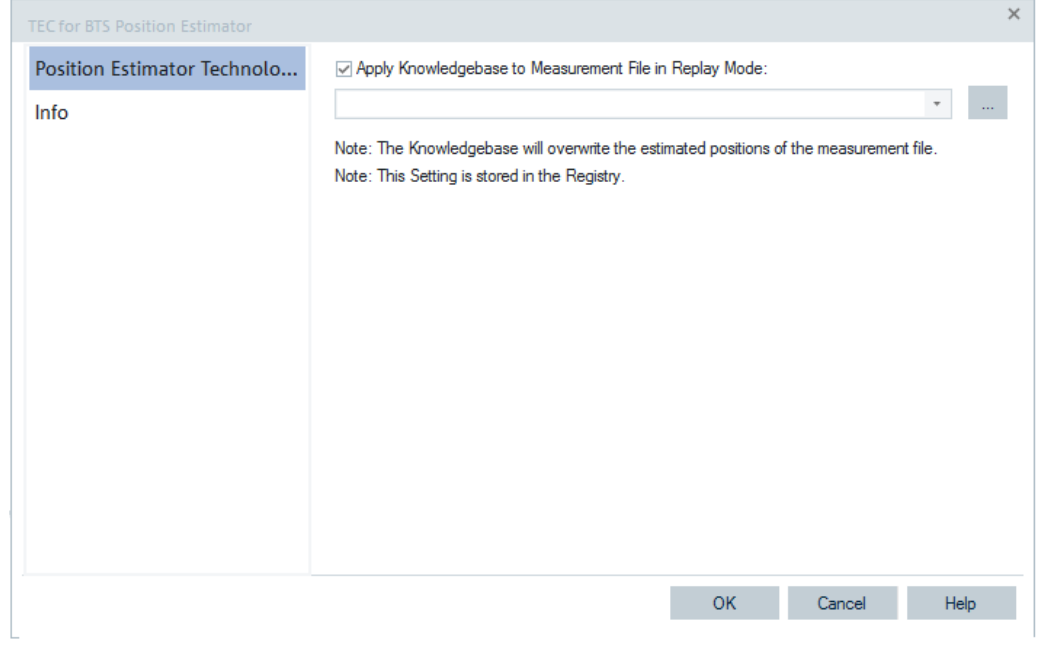

*Figure 3-181: Position Estimator configuration*

a a

By applying a knowledge base file the estimator adds, respectively overwrites, the estimated positions to all transmitters which have been decoded in the measurement file.

For more, refer to [Position Estimation Knowledge Base File.](#page-1876-0)

# **3.8.2.6 TEC for C-V2X scanner**

R&S ROMES4 supports the configuration of the Cellular V2X, that is the LTE version of V2X, scanner.

Select the "Technologies" > "TEC for C-V2X Scanner" entry to open the "TEC for C-V2X Scanner" page.

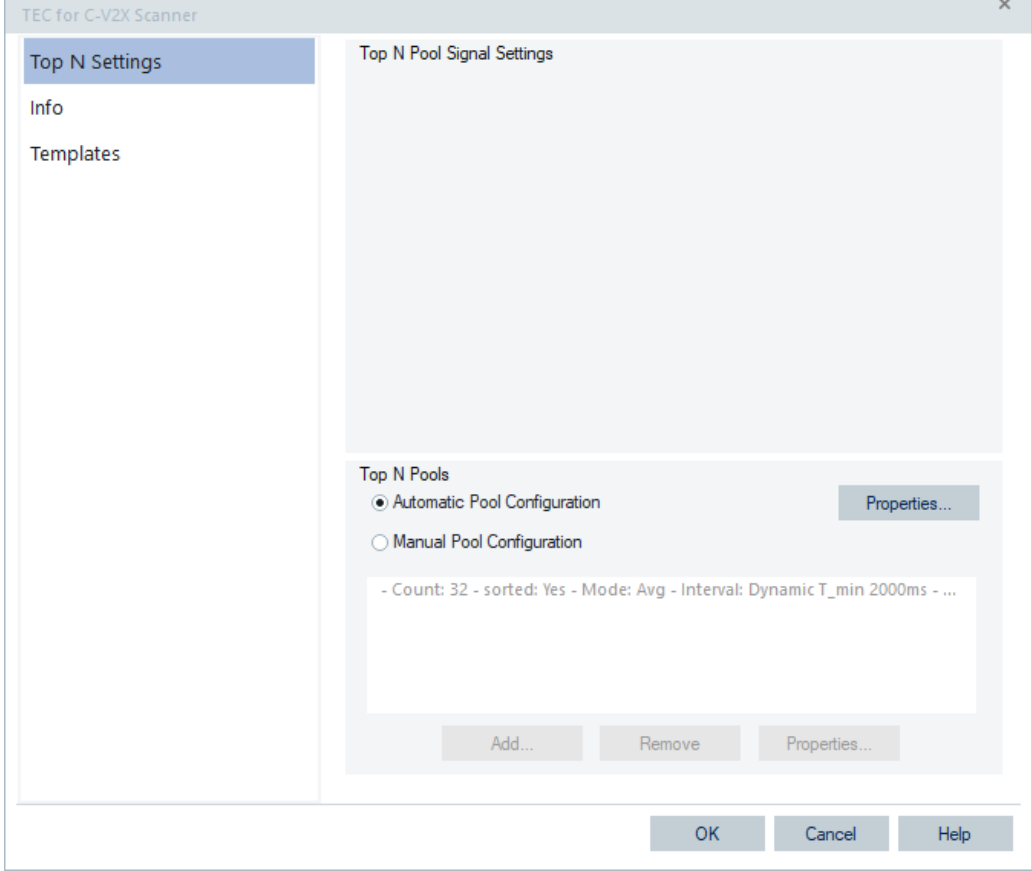

*Figure 3-182: C-V2X Top N pool settings*

The page contains the following tabs:

- "Top N Settings", the opening page
- "Info"
- "Templates"

The C-V2X technology provides signals for the Top N pools and template signals which are used to get the measurement parameters of a specific gNodeB. For the signal description, see the "Description of the R&S ROMES4 Signals" document.

# **Top N settings**

This configuration page is the standard page for the Top N pool signal settings made of two panes.

- "Top N Pool Signal Settings" without function
- "Top N Pool"

# **Top N pool signal settings**

The upper pane of the page has no function as there is a single Top N node under the "Top N Templates" node.

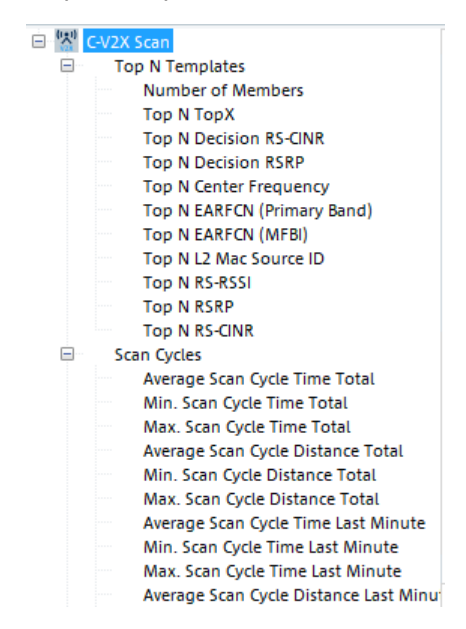

*Figure 3-183: C-V2X Top N signals*

## **Top N pools**

This lower pane lets you specify whether to configure the Top N pools automatically or manually.

#### **Automatic Pool Configuration**

Automatic is the default Top N pool configuration option. It orders the scanner to use automatic Top N pool property configuration.

Click the "Properties" button next to the "Automatic Pool Configuration" button to launch the "Top N Pool Settings" page.

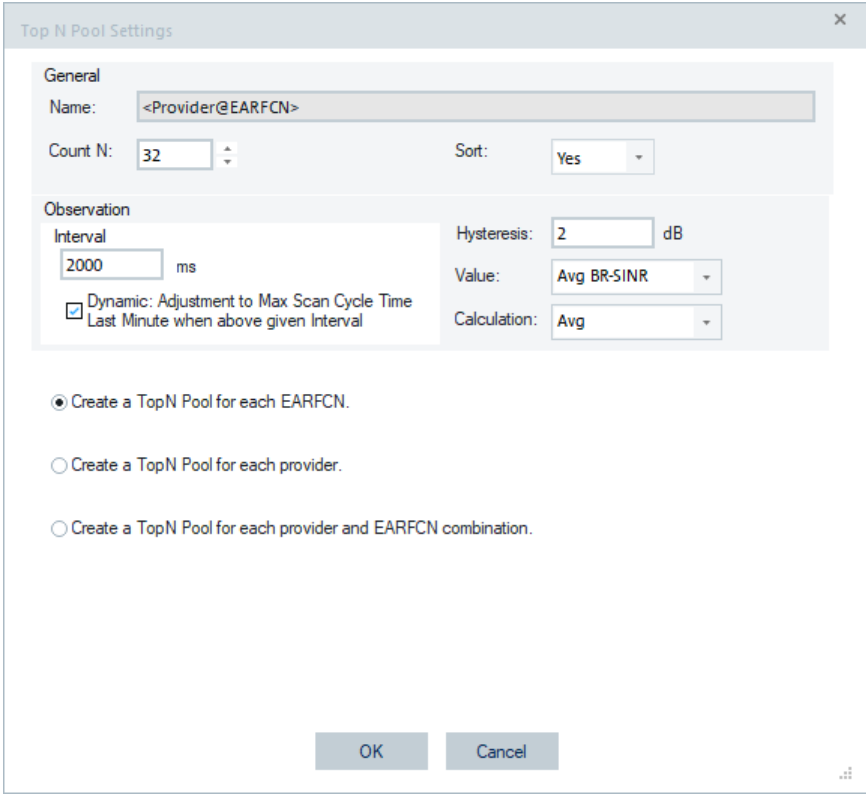

*Figure 3-184: C-V2X scanner automatic pool configuration*

Specify the following entries in the "General" pane:

● "Name"

Defines the name of Top N Pools.

The specified name is displayed in "C-V2X Scanner Top N View" background and Top N drop-down "List".

|              |                                     |  |           | V2X Scanner Top N View:1 R&S V2X Scanner (TSME)[1] |  |                                       |              |  |  |                   | $\Box$<br>$\sim$ | $\times$ |
|--------------|-------------------------------------|--|-----------|----------------------------------------------------|--|---------------------------------------|--------------|--|--|-------------------|------------------|----------|
| Top N:       | - Auto Width<br>Show all TopN Pools |  |           |                                                    |  |                                       |              |  |  | <b>Show Chart</b> |                  |          |
| List         |                                     |  |           |                                                    |  |                                       |              |  |  |                   |                  |          |
| $1 - \theta$ |                                     |  |           |                                                    |  | T . Cen EARFCN L2 Mac  RS- RSRP [dBm] | RS-CINR [dB] |  |  |                   |                  |          |
|              |                                     |  | 591 55140 | 5006369                                            |  | $-57 -68.90$                          | 24.60        |  |  |                   |                  |          |
|              | 2                                   |  | 591 55140 | 6891738                                            |  | $-60 -71.50$                          | 22.40        |  |  |                   |                  |          |
|              | з                                   |  | 591 55140 | 8744239                                            |  | $-63 -74.40$                          | 18.60        |  |  |                   |                  |          |
|              | 4                                   |  | 591 55140 | 5837224                                            |  | $-67 -78.40$                          | 15.90        |  |  |                   |                  |          |
|              | 5                                   |  | 591 55140 | 731050                                             |  | $-70 -80.40$                          | 12.70        |  |  |                   |                  |          |
| 6            |                                     |  |           |                                                    |  |                                       |              |  |  |                   |                  |          |
|              |                                     |  |           |                                                    |  |                                       |              |  |  |                   |                  |          |
|              |                                     |  |           |                                                    |  |                                       |              |  |  |                   |                  |          |
| 9            |                                     |  |           |                                                    |  |                                       |              |  |  |                   |                  |          |
| 10           |                                     |  |           |                                                    |  |                                       |              |  |  |                   |                  |          |
| 11           |                                     |  |           |                                                    |  |                                       |              |  |  |                   |                  |          |
|              |                                     |  |           |                                                    |  |                                       |              |  |  |                   |                  |          |

*Figure 3-185: Top N pool names in background*

● "Count N"

Specifies the number of top ranked items to display.

- "Sort"
	- Specifies whether to sort the items in the Top N list or not.
- "Observation"
	- "Interval"

Specifies the interval to refresh the values.

– "Dynamic: Adjust to ..."

The Top N calculation adjusts dynamically the Top N calculation interval to the max. scan cycle time last minute when the above given interval is shorter.

● "Value"

Drop-down list to specify the decision value for Top N ranking. The possible values for ranking are:

- Avg BR-SINR
- Avg BR-RSRP
- "Calculation"

Specifies how to calculate the selected decision value for Top N ranking. The possible options for calculation are:

- Min
- Max
- Avg
- Last

The lower part of this pane specifies the criterion for the automatic pool configuration.

Select the criterion among the following options:

- "Create a TopN Pool for each EARFCN"
- "Create a TopN Pool for each provider"
- "Create a TopN Pool for each provider and EARFCN combination"

### **Manual Pool Configuration**

Click the "Manual Pool Configuration" radio button in the "Top N Settings" pane of the page, to activate the bottom section of the page.

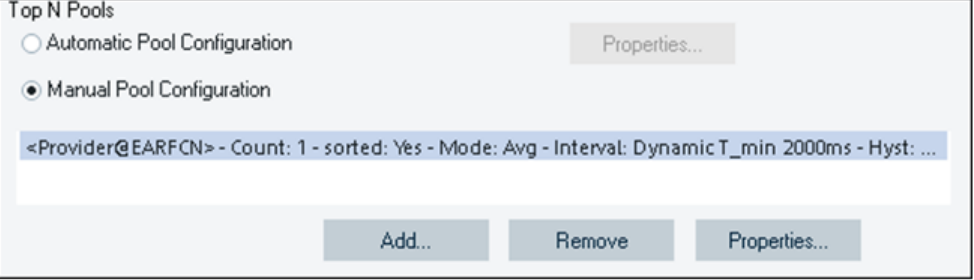

*Figure 3-186: Bottom buttons active in manual pool configuration*

The active buttons let you do the following:

● "Add"

Adds a new entry to the list.

- "Remove"
- Removes the selected item from the list.
- "Properties"

Launches the "Top N Pool Settings" page to specify the highlighted items.

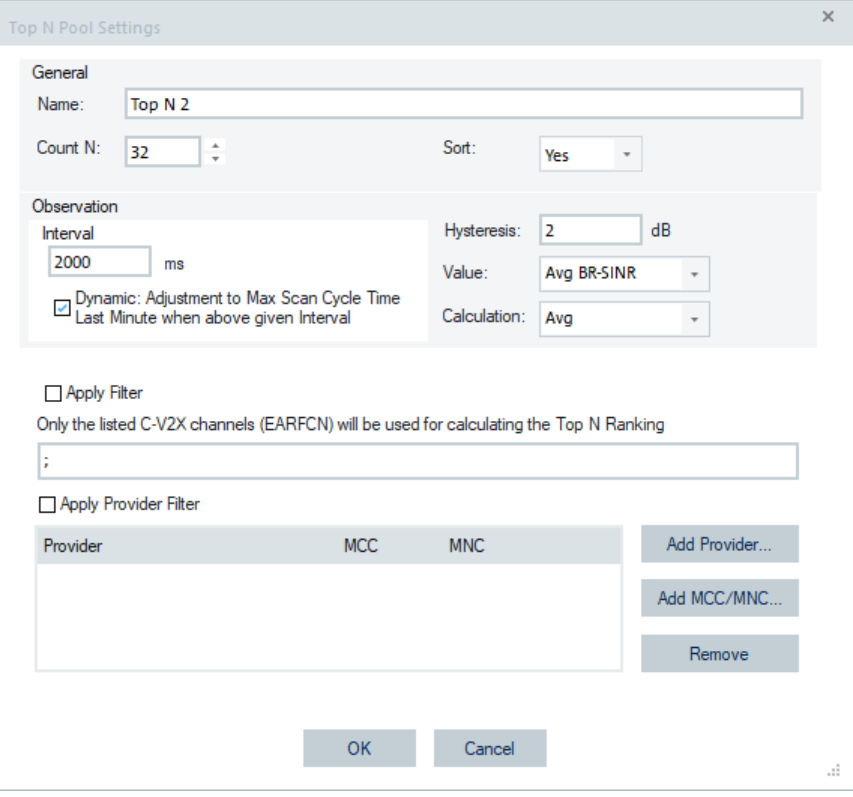

*Figure 3-187: Top N pool settings for manual configuration*

The "General" pane is the same as the one for automatic pool configuration. For the entries in this pane, see ["Top N pools"](#page-362-0) on page 363.

The lower part of the "Properties" > "Top N Pool Settings" page has the following entries:

● "Apply Filter"

If checked, the filter string specified in the edit box below is applied. Otherwise, no filter is applied.

● Filter String Box

The filter string contains a semi-colon delimited EARFCNs. If "Apply Filter" is checked, only the EARFCNs of the string are shown in Top N list. Example: 5514;8448;5110;

- "Apply Filter Provider" Specifies the list of providers to be shown.
- Provider grid

Specifies the list of providers to be shown.

- "Add Provider" The button is used to add provider.
- "Add MCC/MNC"
	- The button is used to add provider by MCC/MNC.
- "Remove"
	- Removes the selected provider.
- "OK"
- The button is used to accept the changes.
- "Cancel"

The button is used to discard the changes.

# **3.8.2.7 TEC for CDMA2000 1x Ev-DO PNS**

Selecting "Technologies" > "TEC for CDMA2000 1x Ev-DO PNS" opens the configuration page with the following tabs:

- "Top N Settings"
- "Top N Settings in Registry"
- "Signal Settings"
- "Info"
- "Templates"

The "Info" and "Templates" tabs are RAT technology independent.

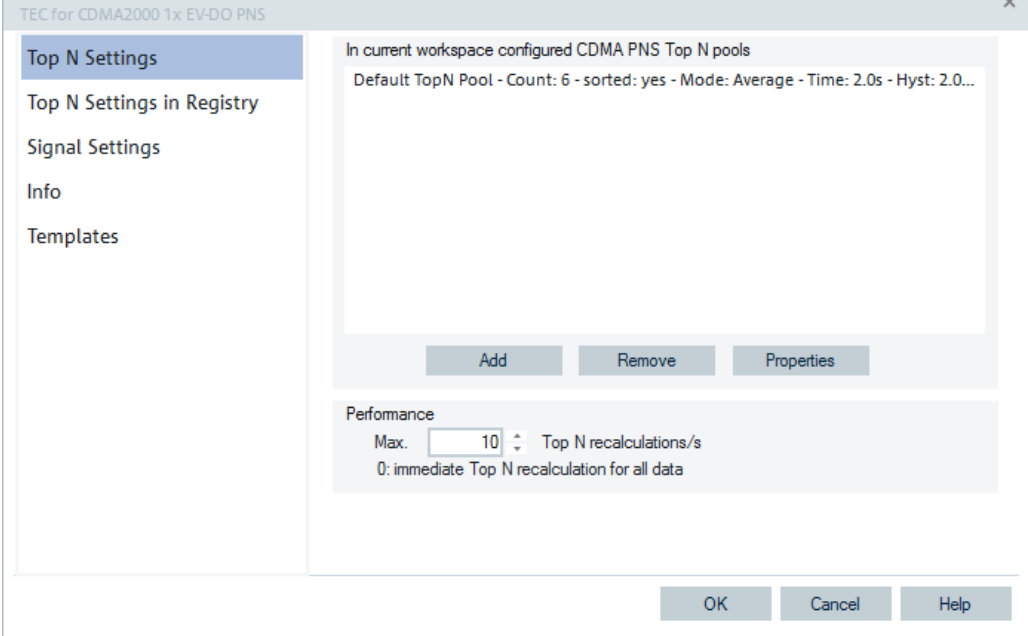

*Figure 3-188: TEC for CDMA2000 1x EV-DO PNS*

# **CDMA PNS Top N settings**

The page is opened by selecting "TEC for CDMA2000 1x Ev-DO PNS", see the previous figure.

The upper pane "In current workspace configured CDMA PNS Top N pools" is used to administrate the Top N pools of the current workspace.

The lower pane "Performance" is used to set the number of Top N recalculations per second.

#### **In current workspace configured CDMA PNS Top N pools**

The pane shows the Top N pools list configured in the current workspace.

The Top N pool list can be amended using the "Add" button.

The entries in the list can be deleted using the "Remove" button and the properties of a list entry can be viewed or modified using the "Properties" button.

## **Add ← In current workspace configured CDMA PNS Top N pools**

Adds user-defined Top N pools in the list of available signals, see [Chapter 3.8.1.2,](#page-227-0) ["Available signals configuration", on page 228](#page-227-0).

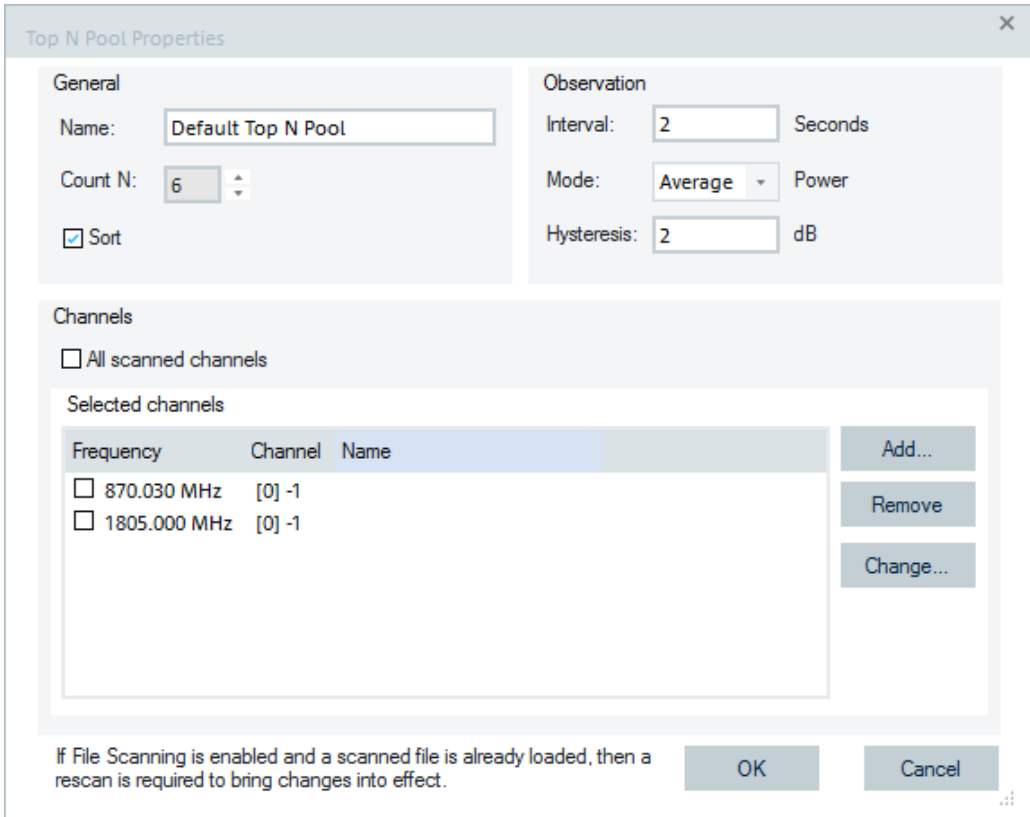

*Figure 3-189: CDMA2000 1xEV-DO PNS - Add page*

The "Add" dialog contains the following panes:

- "General"
- "Name"

Name of the CDMA PNS Top N pool.

● "Count N"

Number of pool elements (range 1 to 16). The display of pool elements in the list of available signals is limited to the "Max. Number of members per Top N pool".

● "Sort"

If checked, the initial Top N View list is sorted by the averaged measured signal power during the observation in the Top N pool.

"Observation"

- "Interval" Measurement interval in seconds (range 0 to 300). The observation interval is limited, see [Interval](#page-308-0).
- "Mode"

The parameter is used for ranking the Top N pools. The ranking of the pools within one observation period can be set according to average/max ./min power values.

"Hysteresis"

The parameter (in dB) is used for FDD cells if the quality measure for cell selection and reselection is set to CPICH Ec/No.

"Channels/Selected Channels": A list of RF channels to be displayed in the Top N list can be entered manually. In the channel list the absolute RF channel numbers are placed in increasing order of ARFCN.

● "All scanned channels"

All scanned BCCH channels are displayed in the Top N Poll list.

"Selected channels"

Fixed channel list allows the manual entry of the RF channel numbers to be displayed in the Top N list. The channels or channel ranges for the scan signals are set separated by commas (e.g. 1-10,13,90-102).

Dynamic channel list defined by selected mobile: The displayed channels are defined by the configured test mobile.

# **Remove ← In current workspace configured CDMA PNS Top N pools**

Removes the selected CDMA PNS Top N pool from the "Top N Pool" list, see also "Remove" [on page 311](#page-310-0).

# **Properties ← In current workspace configured CDMA PNS Top N pools** Allows the modification of the properties for the selected Top N pool.

The "Properties" page contains the same panels as the "Add" page.

# **CDMA PNS Top N settings in registry**

The tab opens a page which contains two panes for administrating the scan signal settings of the current workspace.

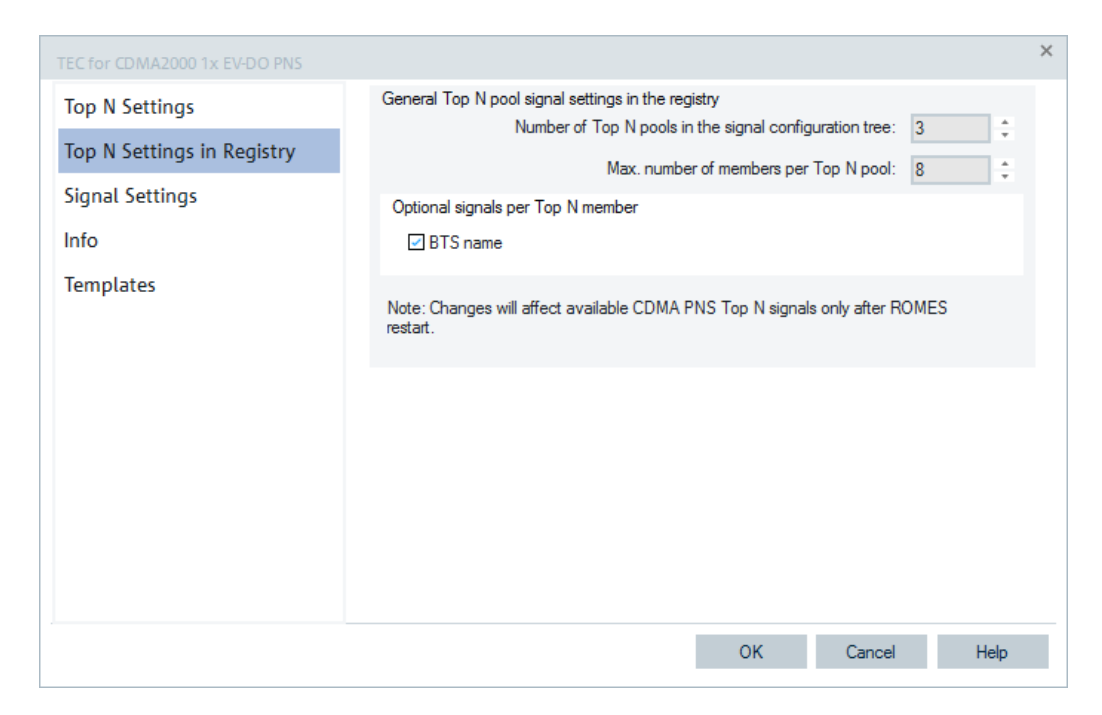

*Figure 3-190: CDMA PNS Top N settings in registry*

## **General Top N pool signal settings in the registry**

The changes in Top N pool definitions made on this panel will affect available Top N signals only after R&S ROMES4 is restarted.

- "Number of Top N pools in the signal configuration tree" Defines the maximum number of Top N pools in the list of "Available Signals", see [Chapter 3.8.1.2, "Available signals configuration", on page 228.](#page-227-0)
- "Max. Number of members per Top N pool" Defines the maximum members per pool in the list of "Available Signals", see [Chapter 3.8.1.2, "Available signals configuration", on page 228.](#page-227-0)
- "Optional signals per Top N member" If checked, the BTS name taken from the CDMA BTS database (if available) is included in the settings. Note: Optional signal settings are the R&S ROMES4-specific settings. The selected optional signals are stored with the current R&S ROMES4 installation

and not at the current workspace. Therefore, if you open the current workspace with another R&S ROMES4 on another computer, the selected optional signals are not selected anymore.

Select the optional signals again for that other R&S ROMES4 installation.

### **CDMA PNS signal settings**

The tab opens the page where you can create the signals for each possible PN offset.

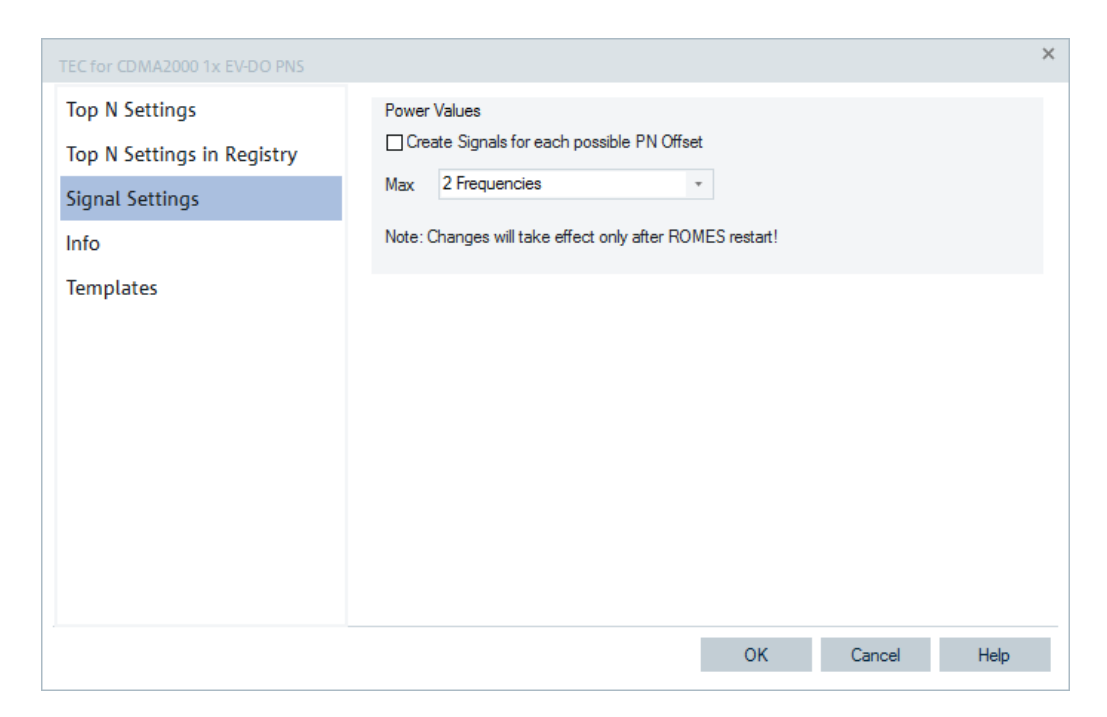

*Figure 3-191: CDMA PNS signal settings*

### **Power values**

The changes made on this panel will affect available Top N signals only after R&S ROMES4 is restarted.

● "Create Signals for each possible PN Offset" Let you specify the maximum number of frequencies (max.12) for which the signals of each possible PN offset can be created.

**Note:** When a measurement file is loaded, the frequency is displayed as an additional information on the parameters in the basic views and in the signal tree.

#### **Info tab**

The "Info" page is divided into two parts.

The upper "Module Properties" part allows a user-defined name of the technology to set. The "Custom Name" field has no function in a view context. It is only useful in the devices context, where connected devices can be associated with different custom names. The field is assigned to separate mobiles in different networks or when simultaneously operated mobiles perform different tasks.

The lower "File Version" part shows the file information on the dynamic link library properties which are implemented in the selected technology.

# **Templates tab**

The "Templates" page is divided into two parts.

The upper "Available Templates" part allows loading or deleting a user-defined template for the technology.

In the lower "Save Current Settings as Template" part you can name a template and describe the template's entry before saving the current settings which is defined in the "TEC for <variable> Scanner".

The "Save" button opens the "Save As" page for the template file.

For how to use the template, see the general description in [Chapter 3.8.2.2, "Technol](#page-284-0)[ogy scanner settings, info, templates", on page 285](#page-284-0).

# **3.8.2.8 TEC for GSM NWS**

Selecting the "Technologies" > "TEC for GSM Scanner" entry opens the "TEC for GSM NWS" configuration page with the following tabs:

- "Top N Settings"
- "Signal Settings"
- "UE Interference Trigger"
- "Top N Interference Trigger"
- "C/I Analysis Parameters"
- "C/I Analysis Export"
- "Matching ETS"
- "Info"
- "Templates"

The "Info" and "Templates" tabs are RAT technology independent.

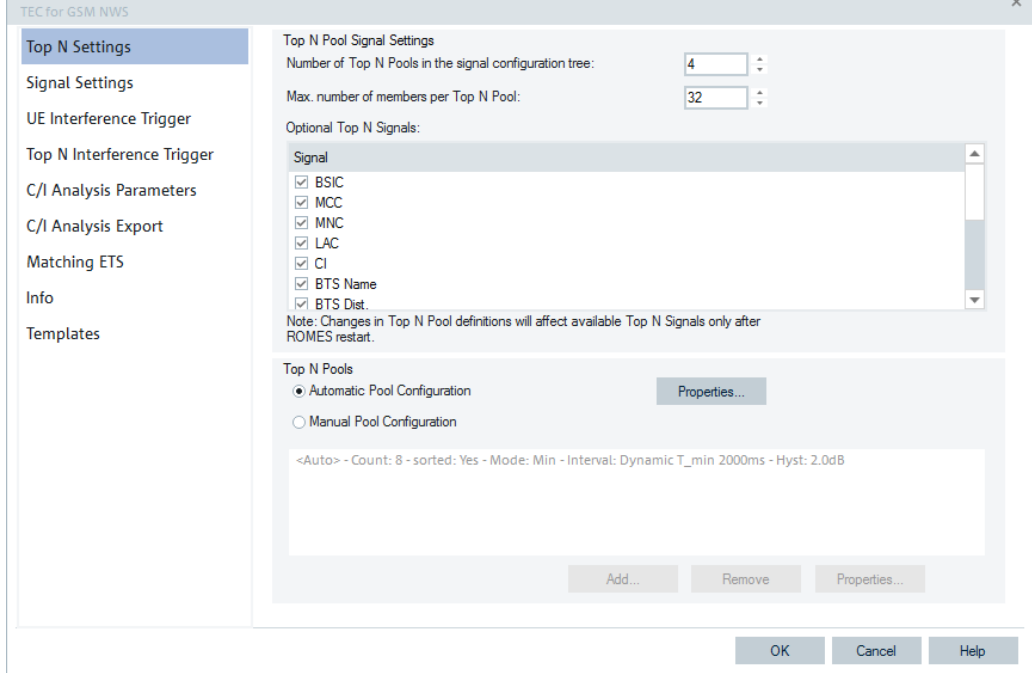

*Figure 3-192: GSM Scanner Top N Settings*

# **GSM NWS Top N settings**

The "Top N Settings" page is divided into two panes:

- "Top N Pool Signal Settings" to set preferences for the Top N pool signals and activate some optional signals.
- "Top N Pools" to administrate the Top N pools of the current workspace and to filter them for ranking.

#### **Top N pool signal settings**

The Top N pool definitions' changes made in this pane affect the available [NWS](#page-2440-0) Top N signals only after R&S ROMES4 is restarted.

If the Top N values are used for basic views or exports (for example, for ASCII, KML), signals have to be defined for the required number of Top N pools. The following parameters are configurable:

## **Number of Top N Pools in the signal configuration tree**

Defines the number of signals for different Top N pools respective channels and/or providers. This number is the maximum number of channels and/or providers that are expected during the measurement campaign.

For GSM, UMTS, LTE, NB-IoT and TETRA technology, a maximum Top N pool configurations is limited to 64. If a workspace is loaded from a measurement, there is a mismatch between the count of Top N pools in the workspace and ones configured in R&S ROMES4. In this case, a message is shown, which explains the problem and gives a hint for a solution.

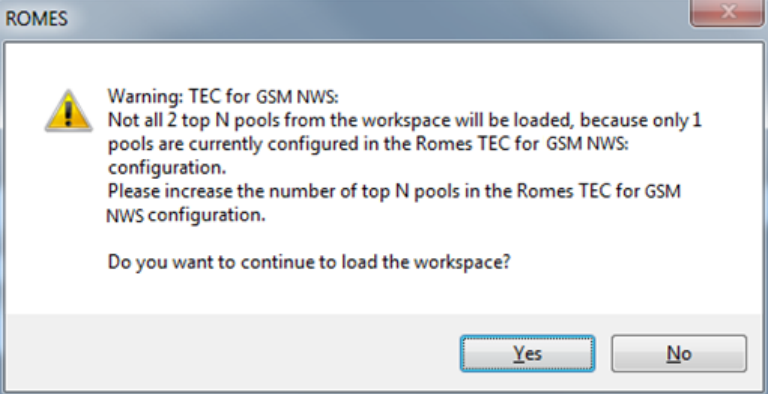

*Figure 3-193: Warning message for the mismatch*

The check is done before actually loading the workspace. You can cancel loading the workspace, which saves waiting time.

**Note**: As the GSM, UMTS, LTE, NB-IoT and TETRA technologies share common base software, this warning message is issued for each of them when the mismatch occurs.

#### **Max. number of members per Top N pool**

Defines how many members to be post-process and displayed per Top N pool. Set this value to n if you are interested in the n-th strongest cells per Top N pool respective channel and/or provider. These values are valid only for post processing and displaying, and have no effect to the actual measurement. The number of members is limited to 64.

### **Optional Top N signals**

Optional signal settings are R&S ROMES4 specific-settings.

The selected optional signals are stored with the current R&S ROMES4 installation and not at the current workspace. Therefore, if the current workspace opens with another R&S ROMES4 on another computer the optional selected signals are not selected anymore and have to be selected for this other R&S ROMES4 installation again.

– "BSIC"

Base transceiver station (BTS) identity code. In this view, the BSIC is always octal (so that BSIC = ab where a is the NCC and b is the BCC), irrespective of the format selected in "Preference" > "Available Signals", that is, octal/decimal/ hex.

- "MCC"
	- Mobile Country Code
- "MNC" Mobile Network Code
- $-$  "LAC" Location Area Code
- $-$  "CI"
- Cell identity in binary format, 16 bits long string
- "BTS Name"
	- Name of the BTS, taken from the GSM BTS database (if available).
- "BTS Dist." Distance to the BTS in km
- "NCC" Network Colour Code
- "BCC"

Basestation Colour Code

- "C1"
	- C1 cell selection criterion
- "C2"

C2 cell reselection criterion

– "NR"

Neighbor relation to another members of the Top N pool. It is a percentage of members which are listed in the BA list. It is available if at least the SI2 is demodulated.

– "Provider" Name of the network provider.

# **Top N pools**

The pane lets you choose between the automatic and manual filtering of channels and/or providers for obtaining Top N pools.

The buttons displayed in this pane depend on selected filtering type. The "Properties" button is displayed in both cases as needed for configuration of the basic Top N pool parameters.

#### **Automatic Pool Configuration**

This option creates the pools automatically. Automatic pool creation depends on what is measured, respectively what was measured when replaying or exporting a file.

Click "Properties" to configure the template for the auto Top N pools.

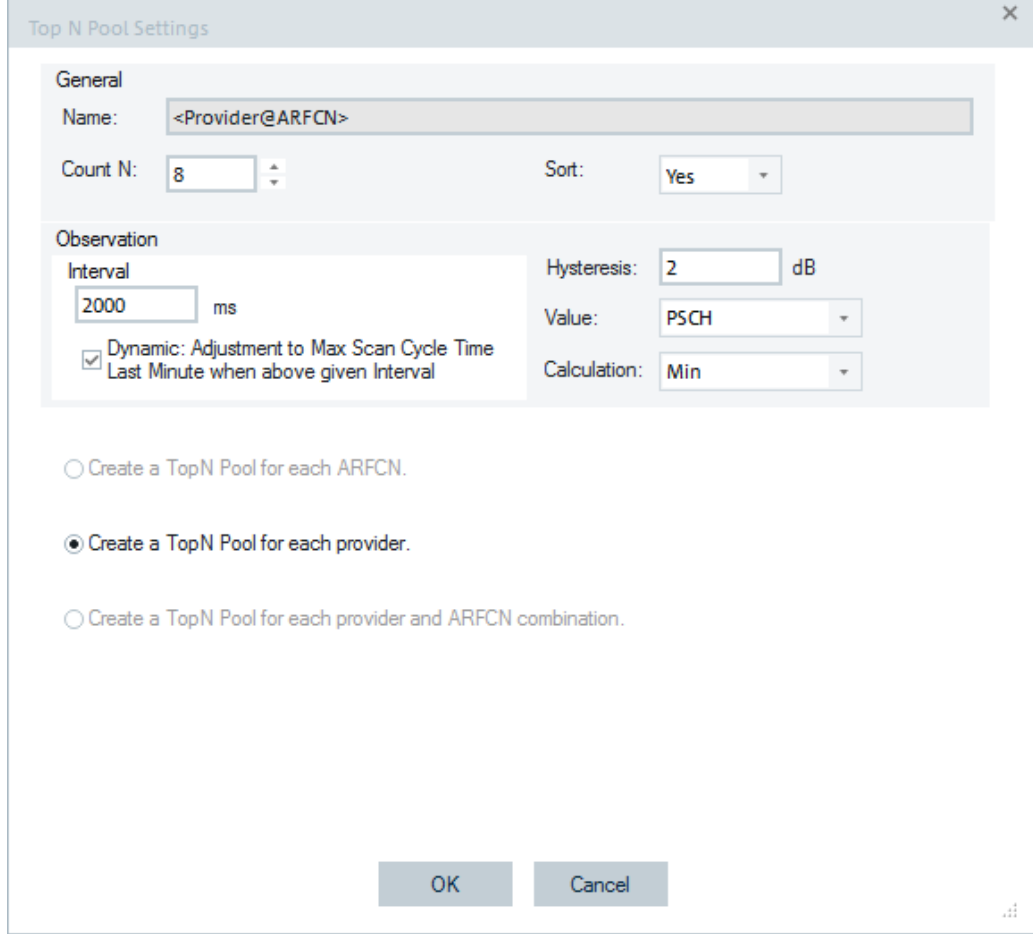

*Figure 3-194: Properties page of automatic Top N pool*

The properties in the "General" pane are basically the same as ones of a manually configured Top N pool, see "Properties" [on page 312](#page-311-0). The only difference is that the pool name cannot be set, it is set automatically.

There is only one possibility for Top N pool selection. The "Create a Top N Pool for each provider" is by default only available.

**Note:** Automatic pool configuration removes the manually configured pools. To keep them, save the configuration as a template.

#### **Manual pool configuration**

This option shows a list of the GSM NWS Top N pools configured in the current workspace. The option lets you add more Top N pools or modify the parameters values of the configured ones.

If this type of Top N pool configuration is selected, the following buttons are displayed: ● "Add"

- <span id="page-308-0"></span>"Remove"
- "Properties"

# **Add ← Manual pool configuration**

Amends additional pools with default settings to the Top N pools list. To customize the Top N pool, modify it directly in the "Add" dialog or open the Top N pool later on via the "Properties" button.

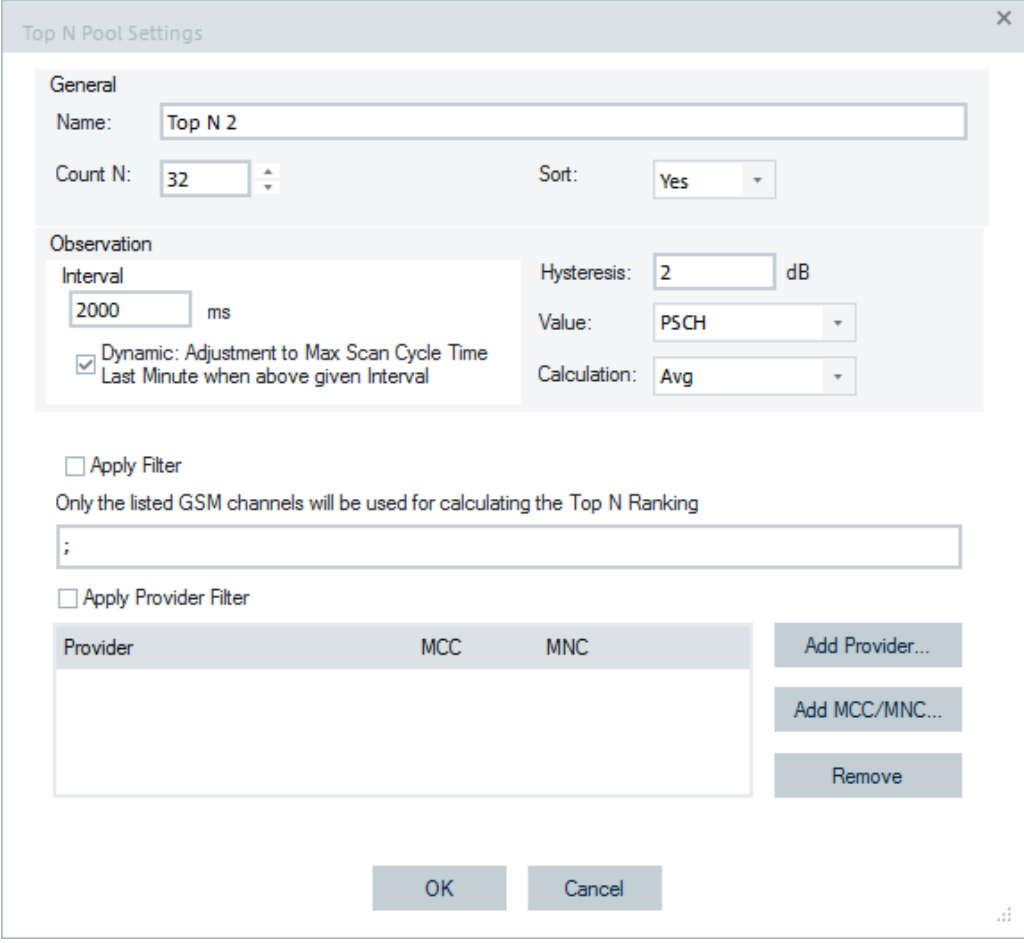

*Figure 3-195: Manual GSM Top N pool - Add/Properties*

The page contains the following panes:

- "General"
- "Observation"
- "Apply Filter"/"Apply Provider Filter"

#### **General**

● "Name"

Name of the GSM NWS Top N pool. The name identifies the pool in the views and in the data tree, so it is worth to select meaningful names.

● "Count N"

Number of pool members, ranging from 1 to 64. The number is limited to avoid a crash which can occur when entering too high number of Top N members. The dis-

play of Top N pool members in the list of "Available Signals" is limited with the settings in the "Max. Number of members per Top N pool" as well.

● "Sort"

In an unsorted pool ("Sort: No"), the members remain at fixed positions unless they are replaced by a new member having a stronger selected signal ("Value") which is observed. Unsorted pools are suitable for monitoring a BTS or a fixed set of BTSs for an extended period of time. They are particularly easy to monitor in graphical diagrams where fixed positions always correspond to the same BTSs. In a sorted pool ("Sort: Yes"), the members are sorted according to a stronger signal which is observed. The positions are redistributed after each update, according to the observed signals' strengths. Sorted pools are suitable for monitoring or comparing signals with definite strength, e.g. the strongest and second-strongest signal along a measurement tour, irrespective of the transmitting BTSs.

## **Observation**

● "Interval"

Measurement interval given in seconds (range 0 to 300). The interval applies for selected calculation mode, that is, average/max/min/last (minute). The observation interval is automatically adapted by the system as long as the measurement period is longer than the configured one. That value is shown in "Replay" of the Top N List.

The observation interval is limited to the integer values from 100 ms to 60000 ms. The warning message appears if the user inserts a value out of the range, see the following figure.

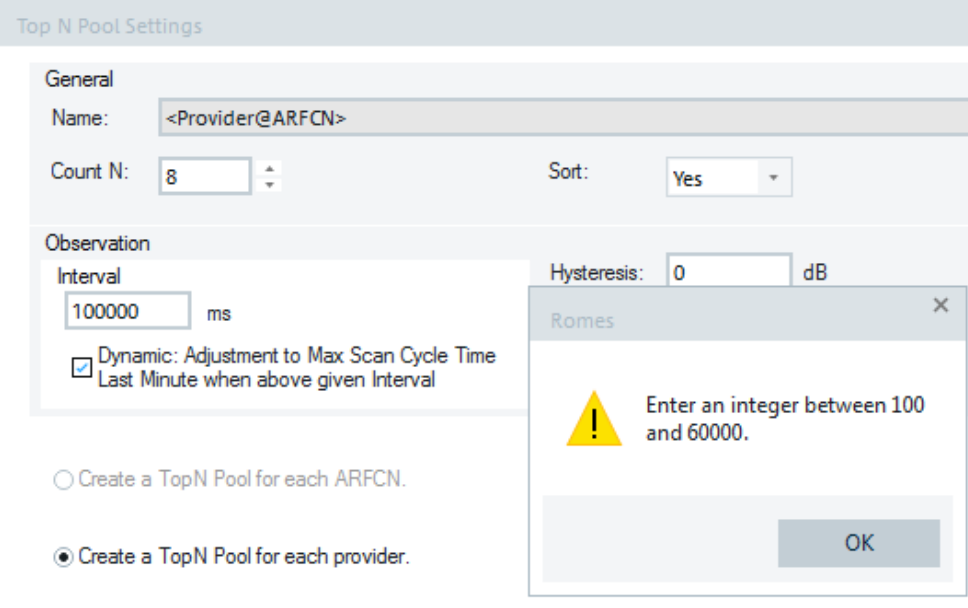

*Figure 3-196: Observation interval limits*

The same limitation is valid for CDMA, UMTS, WiMAX, LTE, NB-IoT and TETRA technologies.

"Dynamic: Adjustment to Max Scan Cycle Time Last Minute when above given Interval"

The Top N calculation can dynamically adjust the Top N calculation interval to the max. scan cycle time last minute when above given interval is shorter.

<span id="page-310-0"></span>The option is switched on by default. The interval is automatically increased to the max. scan cycle time of the last minute, if this interval is larger than the interval given in milliseconds. If the interval is shorter, then the members of the Top N are a randomly changing set, which is not useful.

Before applying any Top N calculation, the first scan-full cycle has to be completed. NOTE: A valid Top N needs at least one measurement of each frequency.

The "Dynamic: Adjustment to Max Scan Cycle Time" replaces the previous adjustment to the maximum scan cycle time of the total file.

The old GSM Top N settings can lead to a different Top N behavior if comparing the files of R&S ROMES versions 4.77 and higher with the previous ones. Update Top N to the "dynamic" option.

"Hysteresis"

The hysteresis value (in dB) determines the hysteresis for the ranking of the pool members. To switch it off, enter 0 dB and set the sort mode to "Last".

● "Value"

The parameter is used to select signal type which is used for ranking the Top N pools. The parameter can be selected between the PSCH (synchronization channel burst power), C/I and the UE emulation Cue.

● "Calculation"

The parameter determines if the average/max/min/last value of the previously selected parameter within one observation period is used for ranking.

**Filters** let you manually select criterion for Top N pool ranking.

"Apply Filter"

Used for Top N pool filtering based on configured RF channels. If checked, only the listed RF channels entered by users are considered when ranking the Top N pool.

"Channel list"

In the channel list the absolute RF channel numbers are placed in increasing order. For performance reason (mostly memory usage), it is desirable to configure only a few of frequencies (channels) for the channel-specific signals. As default, the first n channels of each scanner are assigned to the channel signals.

Fixed channel list allows the manual entry of the RF channel numbers to be displayed in the Top N list. The channels or channel ranges for the scan signals are set separated by commas (e.g. 1-10,90-102). Single RF channels are defined by using the separator ";" (e.g. 13; 14).

"Apply Provider Filter" Used for Top N pool filtering based on configured provider.

If selected, filters for Top N pool ranking only the selected providers.

● "Provider/MCC/MNC"

Via the "Add Provider" or "Add MCC/MNC" users can add a provider from the "Network Provider Database" to the list of providers or enter directly a combination of MCC and MNC.

## **Remove ← Manual pool configuration**

Deletes the selected entry from the "Top N Pools" list, after confirmation in the following dialog.

<span id="page-311-0"></span>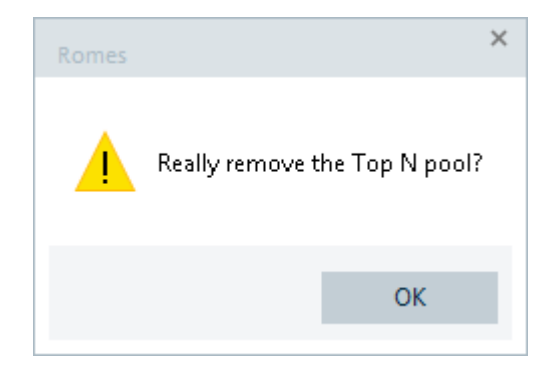

*Figure 3-197: Remove Top N pool dialog*

The last Top N pool configuration cannot be removed. This approach is applicable for all ROMES technologies.

The following dialog is displayed in this case.

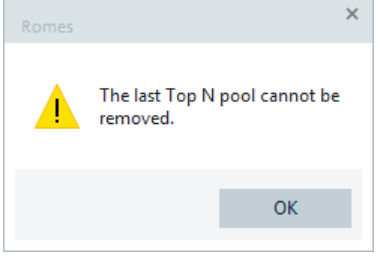

*Figure 3-198: Top N pool cannot be removed*

#### **Properties ← Manual pool configuration**

Shows the properties of an entry from the list and lets users modify the configured parameters values.

The button opens the page which is common for GSM, WCDMA, LTE and TETRA Top N pool properties setting, see [Generic implementation of the Top N processing and dis](#page-280-0)[play features.](#page-280-0)

The "Properties" dialog contains the same panes as the "Add" dialog, see ["Add"](#page-308-0) [on page 309](#page-308-0).

# **Scan cycles signals of GSM NWS events**

The implemented scan cycle signals in GSM NWS are:

- Scan Cycle Time Total (Average/Min./Max.)
- Scan Cycle Distance Total (Average/Min./Max.)
- Scan Cycle Distance Last Minute (Average/Min./Max.)

| <b>Signal Tree</b><br>д.<br>$\times$                                                                                                    |   |  |  |  |  |  |  |
|----------------------------------------------------------------------------------------------------|---|--|--|--|--|--|--|
| <filter signals=""></filter>                                                                                                    |   |  |  |  |  |  |  |
| O<br><b>CDMA</b><br>$\overline{+}$<br><sup>('人')</sup> CDMA PNS<br>$+$<br>П<br><b>SBR</b><br>$+$<br>" <sup>Q</sup> " ESVx/EBx/ESPI/TSMx<br>$\pm$<br>П<br><b>DVB</b><br>$\overline{+}$<br><sup>0k"</sup> GSM NWS<br>Θ<br>$\boxminus$<br>Device 1<br>Ð<br><b>Measurement Rates</b><br>$+$<br><b>TSMx Synchronization</b>                                                                                                    | ▲ |  |  |  |  |  |  |
| e<br><b>Scan Cycles</b><br>Average Scan Cycle Time Total<br>Min. Scan Cycle Time Total<br>Max. Scan Cycle Time Total<br>Average Scan Cycle Distance Total<br>Min. Scan Cycle Distance Total<br>Max. Scan Cycle Distance Total<br>Average Scan Cycle Time Last Minute<br>Min. Scan Cycle Time Last Minute<br>Max. Scan Cycle Time Last Minute<br>Average Scan Cycle Distance Last Minute<br>Min. Scan Cycle Distance Last Minute<br>Max. Scan Cycle Distance Last Minute<br>TopN <auto>[1]<br/><math>+</math><br/><math>\overline{+}</math><br/>TopN [2]</auto> |   |  |  |  |  |  |  |
| $\pm$<br>TopN [3]                                                                                                    | ┳ |  |  |  |  |  |  |

*Figure 3-199: GSM NWS scan cycle signals*

One "scan cycle" is defined as the all configured frequencies measured at least once. One "scan cycle" is also valid if multiple scanners are combined.

The state of the cycle analysis is sampled every 5 seconds and stored in the scanner data models for coupled focus analysis.

The "total" values are calculated from the complete measurement.

The "last minute" values are calculated with a sliding window of one-minute duration.

A warning has been implemented for long scanner cycle times (> 60 sec). It can be shown in the file scan phase in replay mode.

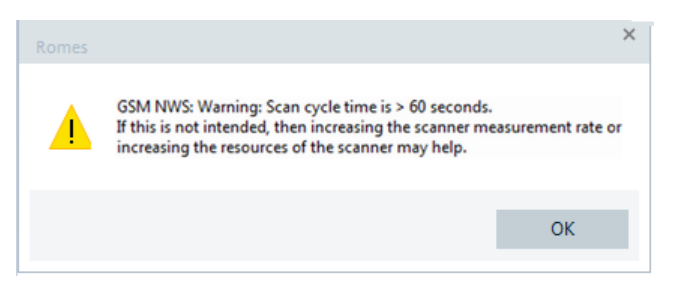

Confirm this warning message by clicking the "OK" button during the NPA processing. The NPA processing waits for this confirmation to proceed.

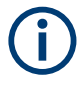

GSM, UMTS and LTE default scan-averaging time is 2000 ms. A problem with the Top N updates can already occur earlier than when exceeding a 60 sec scan cycle. Nevertheless, the 60 sec scan cycle time is considered as a major measurement problem.

### **Signal settings**

This tab opens a page allowing you to administrate the scan signal settings of the current workspace.

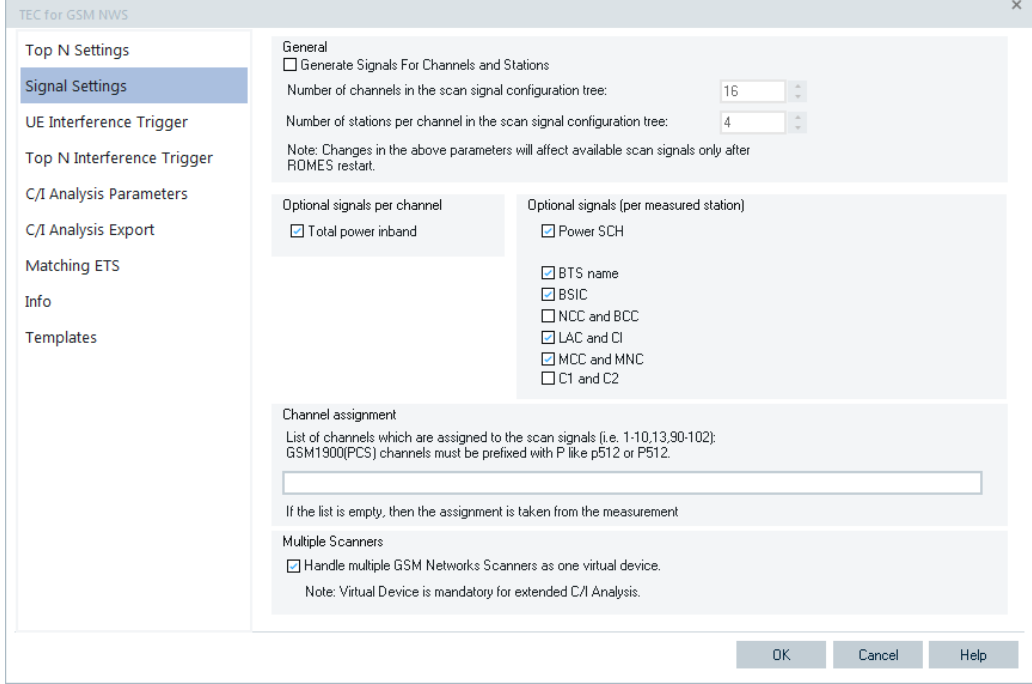

*Figure 3-200: GSM NWS signal settings*

### **General**

● "Generate Signals for Channels and Stations"

If the "Generate Signals For Channels and Stations" box is checked, R&S ROMES4 generates signals for the configured number of channels and stations, set in other two parameters of the "General" pane. If unchecked, what is a default setting for the parameter, R&S ROMES4 generates signals for just one channel selected from the "Scanned Channel<ARFCN\BSCI> Template" branch in the "Available Signals" tree, see [GSM Scanner Templates.](#page-1178-0)

- "Number of channels in the scan signal configuration tree" Defines the maximum number of channels in the "Signal Tree", see [Chap](#page-227-0)[ter 3.8.1.2, "Available signals configuration", on page 228.](#page-227-0)
- "Number of stations per channel in the scan signal configuration tree" Defines the maximum number of stations per channel. For example, scanned are several stations on a given channel. 4 stations and 15 channels are shown by default and the previous parameter.

Default setting for "Generated Signals For Channels and Stations" reduces the number of scanner measured signals, which otherwise can be huge due to combination of configured number of stations and channels. The deactivated parameter offers easy accessibility to the measurement data of a specific scanned channel without need of the former signals.

### **Optional signals per channel**

"Total power inband" Total in-band power (if available)

### **Optional signals (per measured station)**

- "Power SCH"
	- Code power of the SCH (Synchronization Channel)
- "BTS Name" Name of the BTS, taken from the GSM BTS database (if available)
	- "BSIC"

Base transceiver station (BTS) identity code. In this view, the BSIC is always octal (so that BSIC = ab where a is the NCC and b is the BCC), irrespective of the format selected in "Preferences" > "Available Signals" (octal/decimal/hex)

- "NCC and BCC" Network Color Code and BTS Color Code
- "LAC and CI" Location Area Code and Cell Identity
- "MCC and MNC" Mobile Country Code and Mobile Network Code
- "C1 and C2" Cell selection/re-selection criterion, respectively

### **Channel assignment**

The function assigns a created list of channels to the scan signals. All GSM channels can be assigned. Even the measurements with GSM1800 and GSM1900 can be evaluated in parallel with scan signals.

The "p" prefix in front of the channel number stands for the option to scan GSM1900 (PCS) channels and distinguish them from the channel numbers of GSM 1800.

The "p" is so far only necessary in the channel list of the scan signal assignment. In other places there is always a specific network indication given, like "GSM 850 + GSM 1900".

After assignment, 16 signal parameters are available for each channel in the tree view. If the channel assignment field is left blank, the parameters are assigned to the first found channels at run-time. For example, assigned are 1, 2, 3 for GSM900, or 512, 513, 514 for GSM1800 or p512, p513 for GSM1900. The channel assignment fields or channel ranges for the scan signals are separated by commas (for example, 1-10,13,90-95). If the channel assignment field is filled, the available signal parameters are assigned to the entered channels. The signal parameters can be displayed, in the "Alphanumeric View", for example.

#### **Multiple scanners**

Allows you to choose how to handle the measurement results of the GSM scanners.

To get the maximum output of the extended GSM C/I Analyzer, the measurement results of multiple scanner devices are merged in R&S ROMES4 as provided from one single virtual device. The merging of these measurement results is necessary for the algorithms used by the GSM C/I Analyzer modules. For normal coverage measurements, this mode offers the most out of the data provided by the scanners.

The multiple GSM network scanners handling as one virtual device is the default settings.

However, in some situations it is necessary to evaluate the results of different scanners separately. The typical case is a necessity to compare the performances of antennas. The comparison is possible by measuring the two antennas under the test with two scanners.

If you need the GSM NWS measurement results handled separately, uncheck the "Handle multiple Scanner GSM..." option. Changing the option requires R&S ROMES4 restart.

After the restart, all the C/I related configuration pages are not available anymore in "TEC for GSM NWS".

The following views are also not available in this mode:

- "GSM Scanner Transmitter View"
- "GSM Scanner Interference Analyzer View"
- "GSM Scanner interference Event View"

Once you again activate multiple scanner options and restart R&S ROMES4, the "TEC for GSM NWS" and the views behave as all the other scanner technologies. That is, the multiple tabs for different devices at the TopN and BCH view are shown.

**Note:** Auto TopN pools are not supported with multiple scanners for any technology.

#### **UE interference trigger**

The configuration applies to the selected analysis which is displayed in the top row of the "UE interference Trigger" page. The analysis type can be selected in the "Selected analysis" text box.

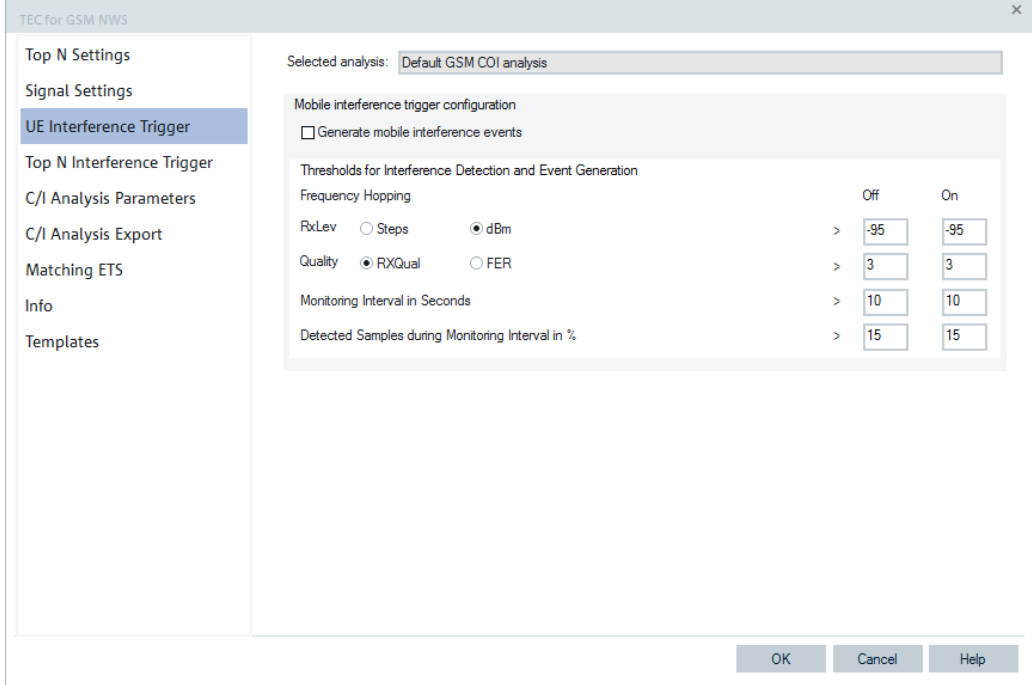

*Figure 3-201: Mobile Interference Trigger*

# **Mobile interference trigger configuration**

- "Generate mobile interference events" The triggering and detection events must be enabled. Adjacent channels are **not** measured by default. Triggering and calculation of the COI event is also by default **OFF**, see ["Channel Selection"](#page-1784-0) on page 1785.
- "Thresholds for Interference Detection and Event Generation" Sets the conditions for interference event detection. The conditions can be set independently for serving cells that operate at constant frequency (Frequency Hopping Off column) or in frequency-hopping mode (Frequency Hopping On column). An interference event is detected if both the measured RxLev and RxQual values exceed a threshold for a sufficient number of samples within a certain period of time.
	- "RxLev"

Minimum received signal level required for an interference situation. The value can be entered either as a RxLev value in steps from 0 to 63 (steps) or as an absolute level in dBm.

– "RxQual"

Minimum received signal quality required for an interference situation. The value can be entered either as RxQual value (range 0 to 7) or as a minimum Frame Error Rate (FER) detected by the test mobile, expressed in %. In case RxQualS < RxQualF (that is, when DTX in downlink is used), the sub values are used.

- "Monitoring Interval in Seconds" Period of time for the evaluation of the trigger conditions for RxLev and RXQual. The monitoring interval is a moving time interval ranging up to the current measurement time.
- "Detected Samples during Monitoring Interval in %" Minimum percentage of measurement points within the monitoring interval fulfilling the trigger conditions for both RxLev and RxQual. A minimum percentage of 3% or larger is required.

# **Top N interference trigger**

The "Top N Interference Trigger" tab opens a page which allows you to configure the trigger conditions for interferer reporting, that is, the threshold values for interference detection and event generation for the selected Top N members as a trigger sources. TEC for GSM NWS **Top N Settings** Selected analysis: Default GSM COI analysis **Signal Settings** Scanner Top N interference trigger configuration UE Interference Trigger □ Generate scanner Top N interference events Top N Interference Trigger Thresholds for interference detection and event gene -95 [dBm] SCH power above this value 3 [s] Mininmum duration of alam condition on and off C/I Analysis Parameters 6 [dB] C/I below this value C/I Analysis Export Matching ETS List of selected trigger sources: Top N members / fixed cells Info Templates Edit selected entry Add a Top N member as trigger source and Delete selected entry Add a fixed cell as trigger source OK Cancel Help

*Figure 3-202: Top N interference trigger configuration*

## **C/I analysis parameters**

The "C/I Analysis Parameters" tab opens a page which allows you to configure the interferer reporting of the selected analysis.

It contains a check box for switching the calculation and reporting of potential interferers on or off.

A C/I threshold level [dB] limits the reporting to interferers which have a worse (lower) C/I.

A choice can be made to use the min. C/I or the average C/I for reporting and threshold decision.

A leading and a trailing time span [s] can be configured before and after the event duration to include more measurements into the analyzed time span.

Furthermore, the check box allows switching the use of SYSTYPE1 information on Tx channels on or off. If the SYSTYPE1 information is not reliable, it is useful to switch it off.

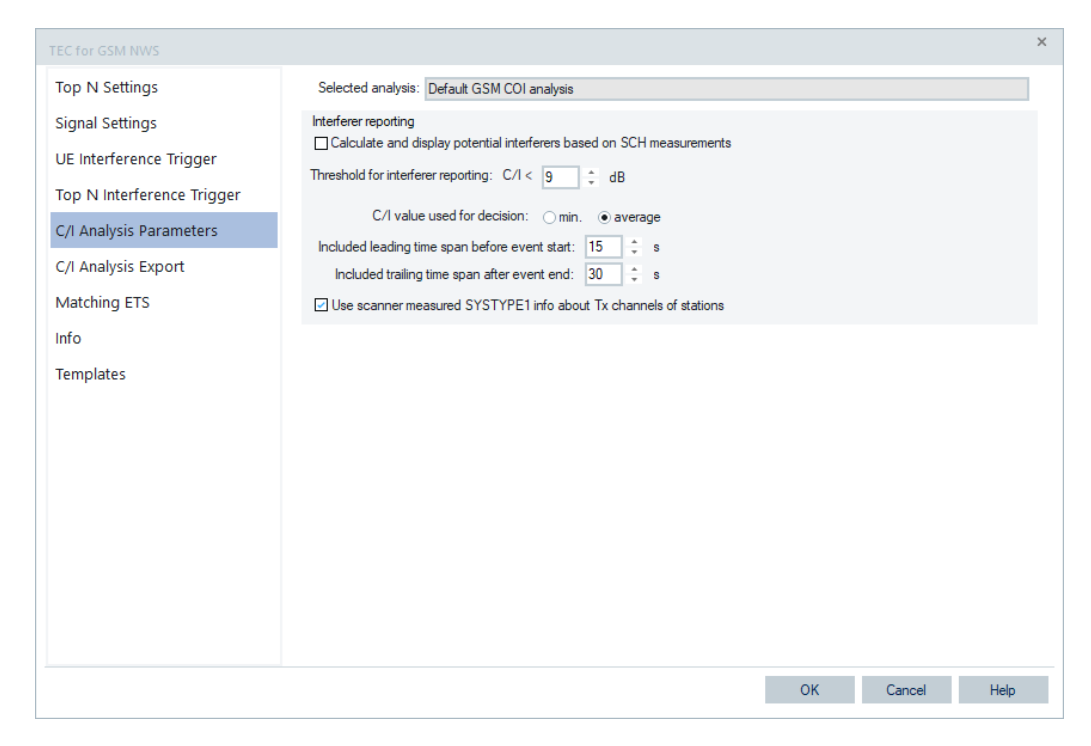

*Figure 3-203: C/I analysis parameters configuration*

# **C/I analysis export**

For the COI interferer export, it is possible to select which states of interferers can be included. Default is "Confirmed" interferers.

# Tools menu

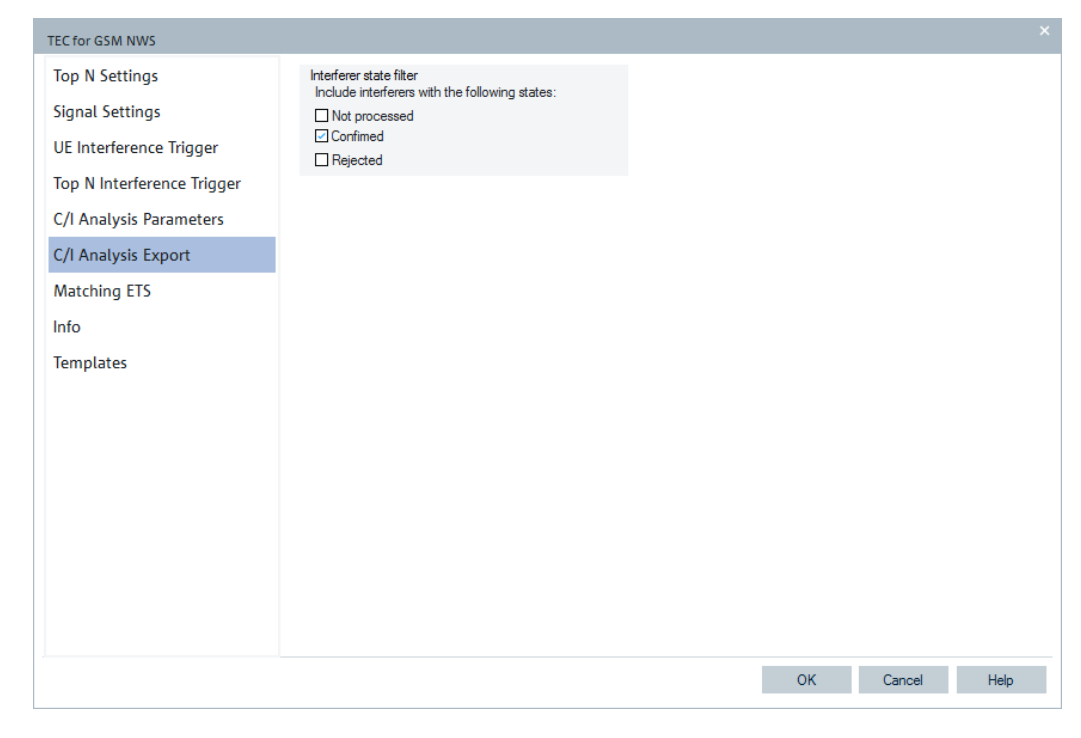

*Figure 3-204: C/I analysis export configuration*

# **Matching ETS**

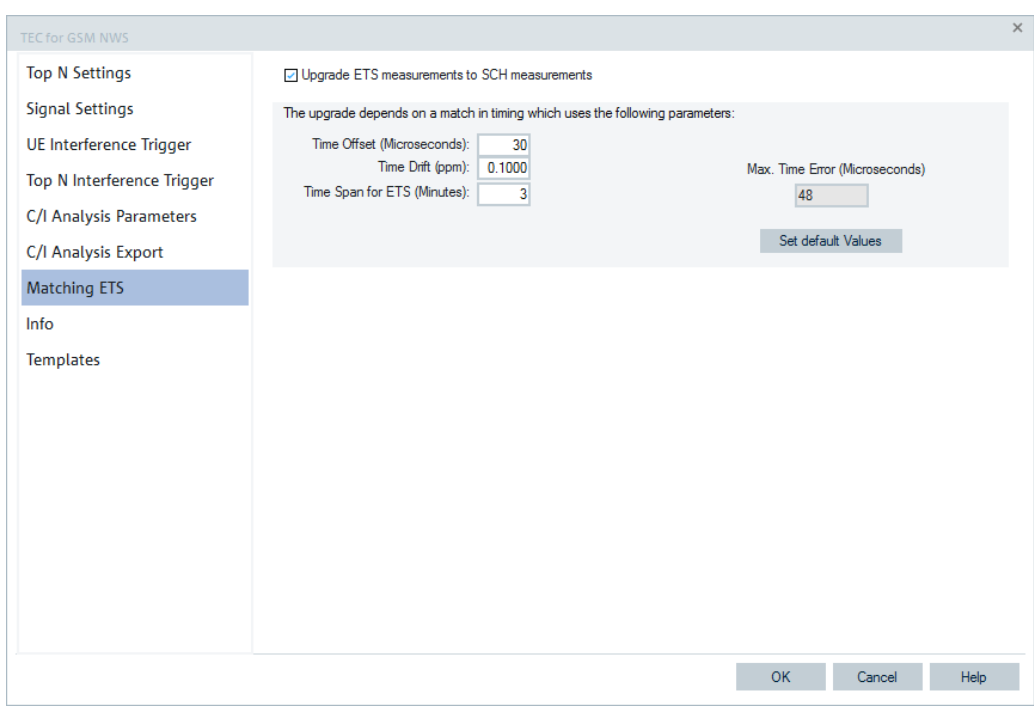

## *Figure 3-205: Matching ETS*

● "Upgrade ETS measurements to SCH measurements"

If this option is enabled, an Extended Training Sequence (ETS) is upgraded to an SCH measurement if an SCH could not be measured.

The upgrade depends on a match in timing that uses the following parameters:

- "Time Offset (Microseconds)" Defines the time offset in microseconds.
- "Time Drift (ppm)" Defines the time drift in ppm.
- "Time Span for ETS (Minutes)" Defines the time span for ETS in minutes.
- "Max. Time Error (Microseconds)" Defines the maximum time errors in microseconds.
- "Set default Values" The button resets the configured parameters to the default values. Before the resetting, you are asked if you really want to reset to default value.

# **Info tab**

The "Info" page is divided into two parts.

The upper "Module Properties" part allows a user-defined name of the technology to set. The "Custom Name" field has no function in a view context. It is only useful in the devices context, where connected devices can be associated with different custom names. The field is assigned to separate mobiles in different networks or when simultaneously operated mobiles perform different tasks.

The lower "File Version" part shows the file information on the dynamic link library properties which are implemented in the selected technology.

# **Templates tab**

The "Templates" page is divided into two parts.

The upper "Available Templates" part allows loading or deleting a user-defined template for the technology.

In the lower "Save Current Settings as Template" part you can name a template and describe the template's entry before saving the current settings which is defined in the "TEC for <variable> Scanner".

The "Save" button opens the "Save As" page for the template file.

For how to use the template, see the general description in [Chapter 3.8.2.2, "Technol](#page-284-0)[ogy scanner settings, info, templates", on page 285](#page-284-0).

#### **3.8.2.9 TEC for UMTS scanner**

Click the "Technologies" > "TEC for UMTS Scanner" entry to open the UMTS [PNS](#page-2441-0) configuration page.

The following tabs are available:

"Top N Settings", the opening page

- <span id="page-321-0"></span>"Signal Settings"
- "Pilot Pollution"
- "Info"
- "Templates"

The "Info" and "Templates" tabs are RAT technology independent.

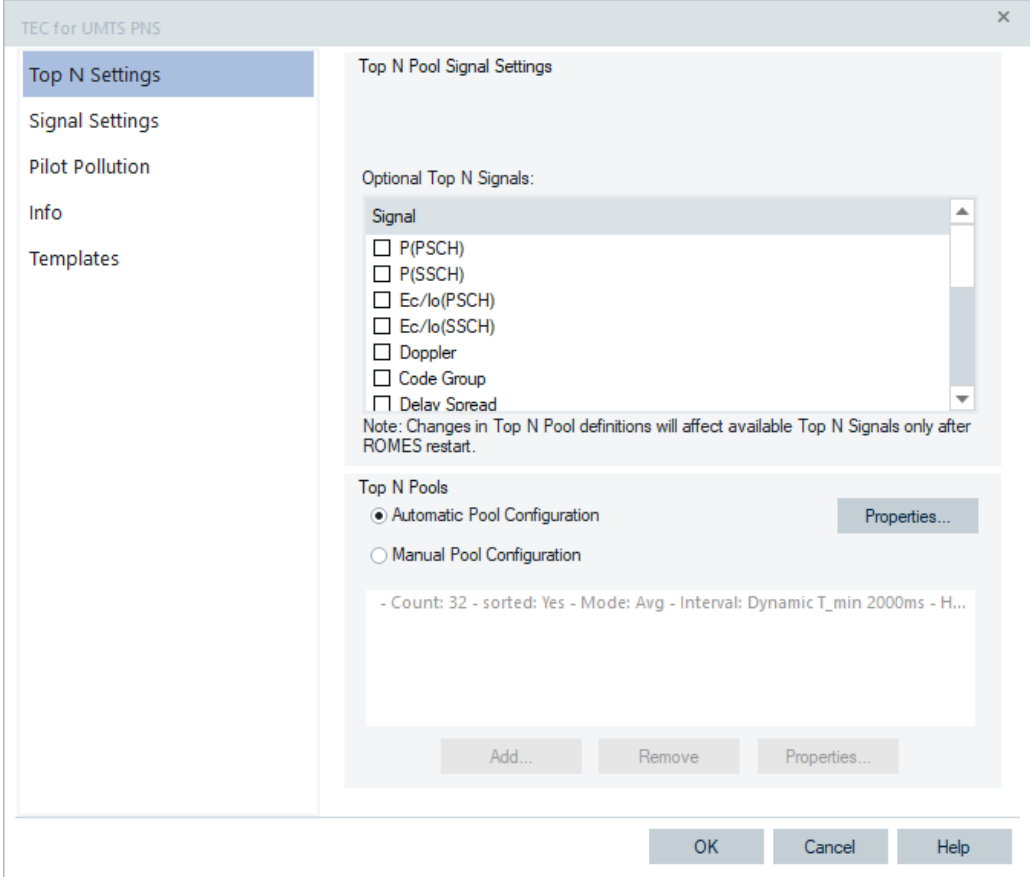

*Figure 3-206: TEC for UMTS PNS*

## **UMTS PNS Top N processing done as postprocessing**

The Top N configuration and calculation is a task of UMTS scanner postprocessing and follows the processing scheme of the other technologies. Therefore, the measurement files do not include Top N records.

One major benefit of doing the Top N and Pilot Pollution calculation in the postprocessing is the possibility to change the calculation parameters according to needs.

## **Multiple UMTS PNS configurations**

Multiple of R&S TSME can be configured for UMTS PNS measurements. The configuration is done in the "Hardware Configuration" page, as the following figure displays.

| Hardware Configuration                                                                                                    |                                                                                |  |  |  |  |
|----------------------------------------------------------------------------------------------------|--------------------------------------------------------------------------------|--|--|--|--|
| <b>Available Drivers</b>                                                                                                    | <b>Loaded Drivers</b>                                                          |  |  |  |  |
| Quality of Service<br>$+$<br>– 20<br>Network Scanner TSME<br><sup>6%</sup> TSME LTE<br>650<br><b>TSME GSM</b><br>怒<br><b>TSME TETRA</b><br><sup>0</sup> <sup>20</sup> TSME 5G NR Scanner<br><sup>(</sup> ္လ္ယ္) TSME cdma2000® 1xEVDO<br>机复址<br><b>TSME6 LTE C-V2X</b><br><b>TSME NB-IoT</b><br><b>TSME CW</b><br>TSME RF Power Scanner<br><sup>12</sup> TSME WCDMA<br>织<br><b>TSME WIMAX</b><br><b>JU WLAN</b><br>$+$<br><b>B</b> Navigation<br>$\ddot{}$<br><b>Mobile Devices</b> | 8<br>Network Scanner<br><b>X IN R&amp;S UMTS PNS[1]</b><br>X % R&S UMTS PNS[2] |  |  |  |  |
| ×.                                                                                                    | ⋖                                                                              |  |  |  |  |
| More<br>Ask for Templates if available<br>Generate View Areas Automatically<br>Use Device Place Holders For Configuration                                                                                                    |                                                                                |  |  |  |  |
|                                                                                                    | Continue<br>иĒ.                                                                |  |  |  |  |

*Figure 3-207: Multiple UMTS PNS configurations via hardware configuration page*

This feature opens many possibilities for measurements configurations, for example, higher measurement rates by using more scanners or dedicated scanning tasks apart from general scanning tasks.

The following is applicable for the configured multiple devices, if not mentioned otherwise:

- During an UMTS PN scan, the test devices measure and identify all UMTS downlink (NodeB) signals in the air.
- The spectrum analysis consists of a frequency sweep over a specified range to detect arbitrary UMTS downlink and uplink signals.

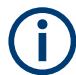

Do not configure the same frequency/UARFCN for two UMTS PN scanners.

### **UMTS PNS Top N settings**

The configuration page, see the [Figure 3-206,](#page-321-0) is divided into two panes:

● "Top N Pool Signal Settings" lets you select some optional signals

"Top N Pools" lets you administrate the Top N pools of the current workspace and to filter them for ranking

The configuration is used to evaluate the Top N pools and to display them in the "UMTS Scanner Top N View".

As the Top N pools also appear in the signal tree, they can be analyzed in general R&S ROMES4 views, for example, in the "Alphanumeric View"or "ROMESMAP Route Track View".

The UMTS scanner Top N configuration page is derived from a generic scanner Top N configuration page.

The UMTS PNS Top N configuration is valid for all used UMTS PN scanners. All scanners have the same Top N pools configuration.

# **Top N pool signal settings**

The maximum number of Top N pools can be limited in the ["Measurement"](#page-252-0) [on page 253](#page-252-0).

In the "UMTS Scanner Top N View" the optional signals can be displayed apart from the default ones if selected in "Top N Pool Signal Settings".

There is a single Top N node under the "Top N Templates" branch in the "Signal Tree" showing all default and selected optional signals.

### **Optional Top N signals**

**Note:** Optional signal settings are the R&S ROMES4-specific settings.

The selected optional signals are stored with the current R&S ROMES4 installation and not at the current workspace. Therefore, if the current workspace opens with another R&S ROMES4 on another computer, the optional selected signals are not selected anymore and have to be selected for this other R&S ROMES4 installation again.

The following optional signals can be selected:

- "P(PSCH)" The signal power of the Primary Synchronization Channel of all recorded DL UMTS signals.
- "P(SSCH)"

The signal power of the Secondary Synchronization Channel of all recorded DL UMTS signals.

- "Ec/Io (PSCH)" Ratio of the received energy per PN chip for Primary Synchronization Channel to the total transmit power spectral density.
- "Ec/Io (SSCH)" Ratio of the received energy per PN chip for Secondary Synchronization Channel to the total transmit power spectral density.
- "Doppler" Doppler frequency due to a relative movement of the test vehicle to the Node, that is, a cell pilot signal deviation due to movement.
- "Code Group"
Scrambling code group

"Delay Spread"

RMS (Root Mean Square) delay spread in chip periods - standard deviation of the time delay DeltaT at all CPICH measurement points weighted with the measured power Ec (CPICH). A small delay spread indicates that the individual CPICH peaks of the NodeB signal are relatively close or that the power of peaks with different time delay is low.

- "Drift [ns/s]" Mean time drift of P-CPICH concerning the internal clock which can be synchronized with the PPS of GPS.
- "Std.Dev.Drift" 90% confidence interval width of the average time drift. A small value indicates that the drift measurement is estimated to be relatively accurate.
- "Cue-Qual"

Cell reselection criterion value based on UE emulation by quality information in system information blocks.

"Cue-Lev"

Cell reselection criterion value based on UE emulation by level information in system information blocks.

● "NR"

The Neighbor Relation is the percentage of cells in the current Top N pool, which are the members of the specific intra-frequency neighbor cells list. The signal is available only if at least SIB11 and SIB12 are demodulated.

"Add. PLMNs"

Additional PLMNs shared on this NodeB.

R&S ROMES4 supports the 3GPP specified RAN Sharing feature. The feature supports that a physical base station serves several network operators, i.e. PLMNs.

Check "Add. PLMNs" to visualize the base stations for all PLMNs in the list. The info about primary PLMN is a part of the standard MIB message, while the list of additional PLMNs is contained in the "v690NonCriticalExtension" element.

 $\dot{\boxplus}$  v690NonCriticalExtensions local f3443: masterInformationBlock v690ext multiplePLMN List: 2 mibPLMN\_Identity (1) true multiplePLMNs: PLMN IdentityWithOptionalMCC r6  $\stackrel{\text{i}}{\Box}$  mnc 2 ... Diait 1

*Figure 3-208: RAN sharing info in v690ext MIB*

Digit 0

**Note**: The shown MCC and MNC signals of the NodeB in the TopN List view are always related to the primary PLMN. However, for TopN pools, filtering of NodeB signals applies to all PLMNs that are in the list and the mentioned signals are shown in the "Add. PLMNs" column.

If the TopN pool is created automatically for the PLMNs, a pool for each PLMN in the list is also created automatically.

"Frame Time of arrival offset to PPS"

Time difference between PPS and the start of a UMTS frame received by the scanner (only available if the Position Estimation option was available during the measurement).

"Frame Number of arrival offset to PPS" Virtual frame number between PPS and the start of a UMTS frame received by the scanner. It is virtual frame number of the RF frame in which the CIR has been measured.

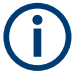

To activate the signal configuration changes, R&S ROMES4 must be closed and restarted.

# **Top N pools**

The pane lets you choose between the automatic and manual filtering of channels and/or providers for obtaining the Top N pools.

The buttons displayed in this pane depend on selected filtering type. The "Properties" button is displayed in both cases as needed for configuration of the basic Top N pool parameters.

## **Automatic pool configuration**

This option creates the Top N pools automatically for the user. Depending on what is measured, respective what was measured when replaying or exporting a file, the pools are created automatically.

Click "Properties" to configure the template for the auto Top N pools.

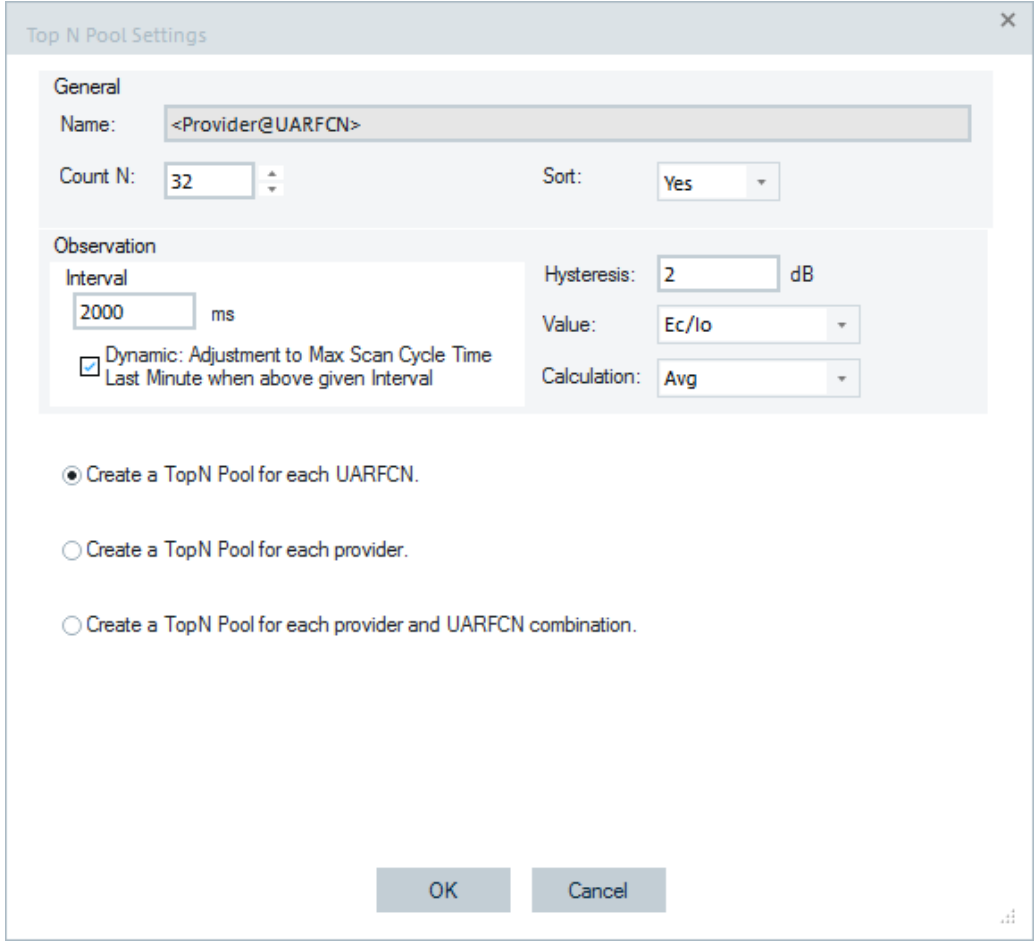

*Figure 3-209: Automatic UMTS Top N pool filtering*

The properties in "General" are basically the same as the properties of a manually configured Top N pool, see ["Manual pool configuration"](#page-327-0) on page 328. The only difference is that the pool name cannot be set, it is set automatically.

The main difference in this case is that you have to select the criterion for the automatic Top N pool configuration among the following:

- Channel-based selection
	- If selected, evaluates Top N pool for each frequency (UARFCN) which is scanned.
- Provider-based selection If selected, evaluates Top N pool for each provider in the provider list. If provider has several channels, the Top N pool is evaluated for all those channels. **Note**: Transmitters are only added to the Top N pools evaluation from the point in time when their PLMN code has been decoded.
- Provider and UARFCN combination-based selection. If selected, evaluates Top N pool for all combinations of provider and channels. The option helps to separate providers from each other if they share the channels, for example, at a country borders. The previous note applies to this selection as well.

**Note**: Automatic pool configuration removes the manually configured pools. To keep them, you can save the configuration as a template.

### <span id="page-327-0"></span>**Manual pool configuration**

The option shows a list of the UMTS Top N pools configured in the current workspace. It lets you add more pools or modify the parameters values of the configured ones.

If this type of Top N pool configuration for filtering and ranking is selected, the following buttons are displayed:

- "Add"
- "Remove"
- "Properties"

## **Add ← Manual pool configuration**

Amends additional pools to the default settings to the Top N pools list. To customize the Top N pool, modify it directly in the "Add" dialog or open the Top N pool later on via the "Properties" button.

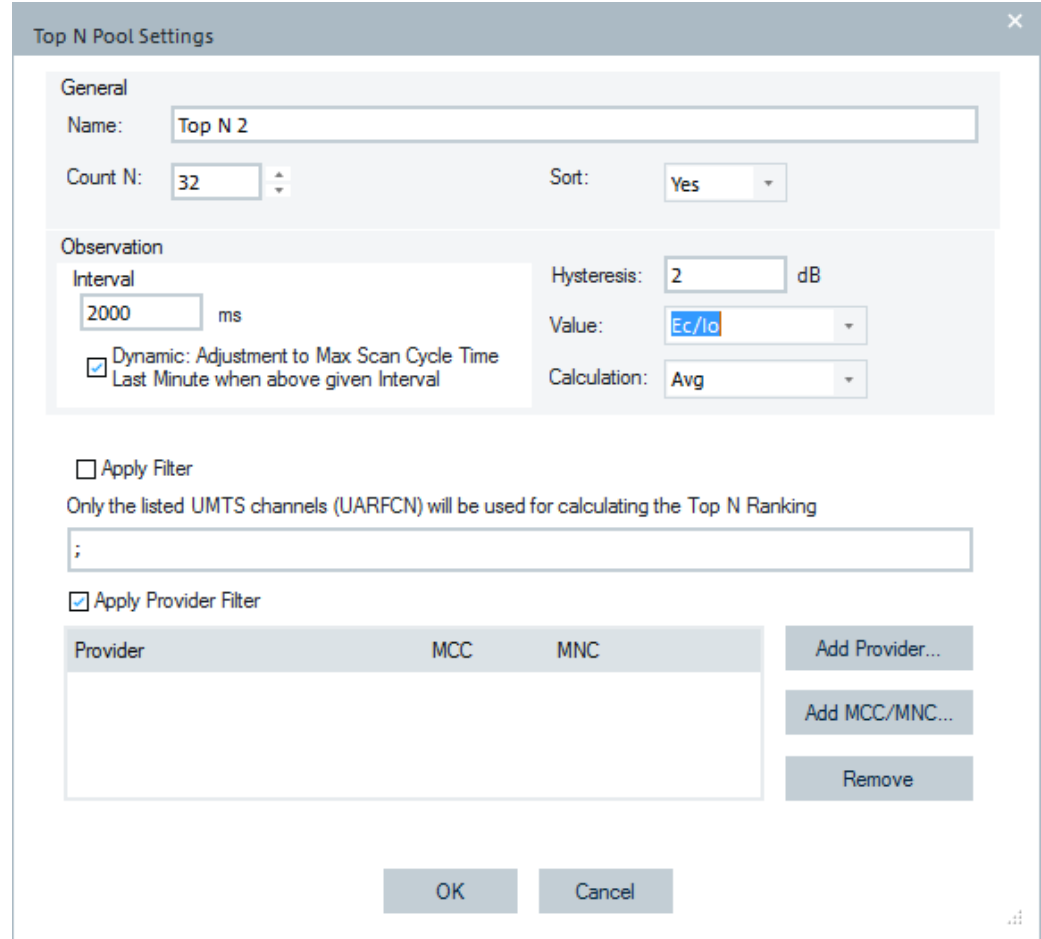

*Figure 3-210: UMTS PNS Top N pool - Add/Properties*

The page contains the following panes:

- "General"
- "Observation"

Defines the update interval and the criteria for Top N pools evaluation and ranking

- "Apply Filter/Apply Provider Filter"
- Defines the criteria for the Top N pools filtering

The "General" pane contains the following entries:

● "Name"

Name of the UMTS Top N pool. The name identifies the pool in the views and in the signal tree. Therefore select the meaningful names.

"Count N"

Number of Top N members in a Top N pool. The number is limited to 64 to avoid a crash which can occur when entering too high max count of top N members. The actual number of elements can fall below N and vary if the system is not able to detect and analyze enough signals.

● "Sort"

In an unsorted pool ("Sort: No"), the members remain at fixed positions unless they are replaced by a new member having a stronger selected signal ("Value") which is observed. Unsorted pools are suitable for monitoring a NodeB or a fixed set of NodeB for an extended period. They are particularly easy to monitor in graphical diagrams where fixed positions always correspond to the same NodeB. In a sorted pool ("Sort: Yes"), the members are sorted according to a stronger signal which is observed. The positions are redistributed after each update, according to the observed signals strengths. Sorted pools are suitable for monitoring or comparing signals with definite strength, e.g. the strongest and second-strongest signal along a measurement tour, irrespective of the transmitting NodeBs.

The "Observation" pane contains the following entries:

● "Interval"

Lets you calculate the evaluation period as minimum/maximum/average/last or the measurement value (Ec/Io, RSCP of CPICH or Cue) for all signals. The selected calculation value is recalculated and the pool is updated every time the system receives a new UMTS PN scan data. The Ec/Io, RSCP or Cue values received within the evaluation interval before the current time is entered into the calculation. Large evaluation intervals tend to stabilize the pool by delaying the exchange of pool elements.

The observation interval is limited, see [Interval](#page-308-0).

The observation interval obeys the following rules:

– The interval is always a multiple of 0.016 s regardless of the measured rate if only one frequency exists in the Top N pool.

If the current value differs, the following warning appears.

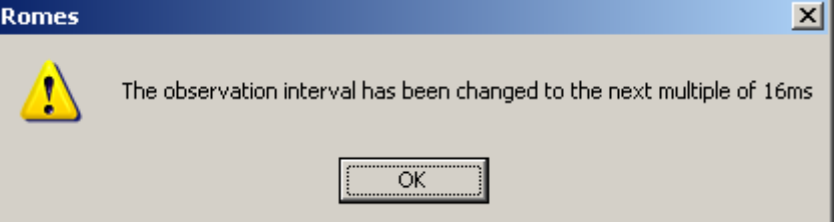

The correction is performed automatically.

If there are multiple frequencies in the Top N pool, the minimum interval depends on the number of frequencies in the measurement and the sampling rate according to the formula:

2 \* (number of frequencies in the measurement) / sampling rate + 0.5 s. e.g.:  $2 * (4$  Freq.) / 0.1 + 0.5 = 80.5 s

Sampling rate = number of measurements per second

"Dynamic: Adjustment to Max Scan Cycle Time Last Minute when above given Interval"

The Top N calculation adjusts dynamically the Top N calculation interval to the max. scan cycle time last minute if the previously given interval is shorter. The option is on by default. The interval is automatically increased to the max. scan cycle time of the last minute, if it is larger than the interval given in milliseconds. If the interval is shorter, then the members of the Top N are a randomly changing set which is not useful.

Before applying any Top N calculation, the first scan-full cycle has to be completed. Note: A valid Top N needs at least one measurement of each frequency.

"Hysteresis"

Minimum level difference between the signal value of a pool candidate and the lowest signal value in the pool. A pool candidate becomes a pool element and replaces a previous element if

*Ec/Io or RSCP (candidate)* ≥ *Ec/Io or RSCP (previous) + Hysteresis* A large hysteresis stabilizes the pool, preventing elements from being replaced because of small fluctuations in the measurement results.

● "Value"

Indicates selected signal for ranking the Top N pools. For that purpose the Ec/Io, RSCP or UE emulation criterion (Cue) signal can be observed. The first two signals make ranking according to quality and power, respectively. If you wish to rank the detected cells based on the UE emulation criterion, choose the third option. Often, only one network is under the investigation, so probably you would like to set a provider filter to the Top N configuration. The configuration of the Top N pool has to be done before a measurement file is going to be opened, respectively a measurement is started.

● "Calculation"

Determines if the "Min/MaxAverage//Last" value of the previously selected parameter is used for ranking within one observation period.

Ec/Io (CPICH) is the ratio of the received energy per PN chip for the P-CPICH to the total transmit power spectral density, see [Chapter 4.8.11.3, "UMTS scanner](#page-1382-0) [CPICH view", on page 1383.](#page-1382-0)

The filtering part of this page contains the following entries:

"Apply Filter"

Used for Top N pool filtering based on configured UMTS channels. If checked, only the listed UMTS channels (UARFCN) are considered when ranking the Top N pool.

"Channel List"

In the channel list the absolute UMTS channel numbers are placed in increasing order. For performance reason (mostly memory usage), it is desirable to configure only a small number of frequencies (channels) for the channel-specific signals. Single UMTS channels are defined by using the separator ";". The range of UMTS channels is defined by using the "-" separator.

- "Apply Provider Filter" Used for Top N pool filtering based on configured provider. If selected, filters for Top N pool ranking only the selected providers.
- "Provider/MCC/MNC"

Use "Add Provider" to selected and add a provider to the list from the "Network Provider Database" page. Instead, you can use "Add MCC/MNC" to enter directly a combination of MCC and MNC.

"Top N Signals" and "Top N Pools" are dynamic concepts. The signal level from a specific NodeB varies in time and according to the measurement position. The elements of a Top N pool are exchanged accordingly and even their number can change if the system detects less than N signals.

## **Remove ← Manual pool configuration**

Deletes the selected entry from the "Top N Pools" list; see "Remove" [on page 311.](#page-310-0)

#### **Properties ← Manual pool configuration**

Shows the properties of an entry from the list and lets you modify the configured parameters values; see "Properties" [on page 312](#page-311-0).

## **Scan cycles signals of UMTS scan**

The following figure shows the implemented scan cycle signals in UMTS scan.

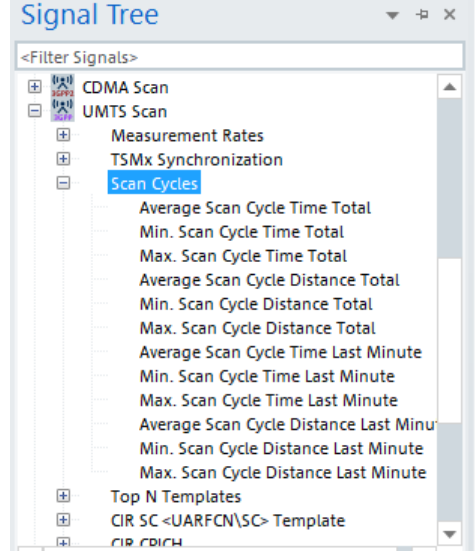

*Figure 3-211: UMTS scan cycle signals*

For details, see ["Scan cycles signals of GSM NWS events"](#page-311-0) on page 312.

### **UMTS PNS signal settings**

Click "Signal Settings" to get the page letting you to do the following:

- Selection of a data format of the scrambling code and configure channel frequencies.
- Configuration of the [CIR](#page-2427-0) signals for each scrambling code and predefined number of frequencies.
- Selection of UARFCN channels for assignment to the scan list.

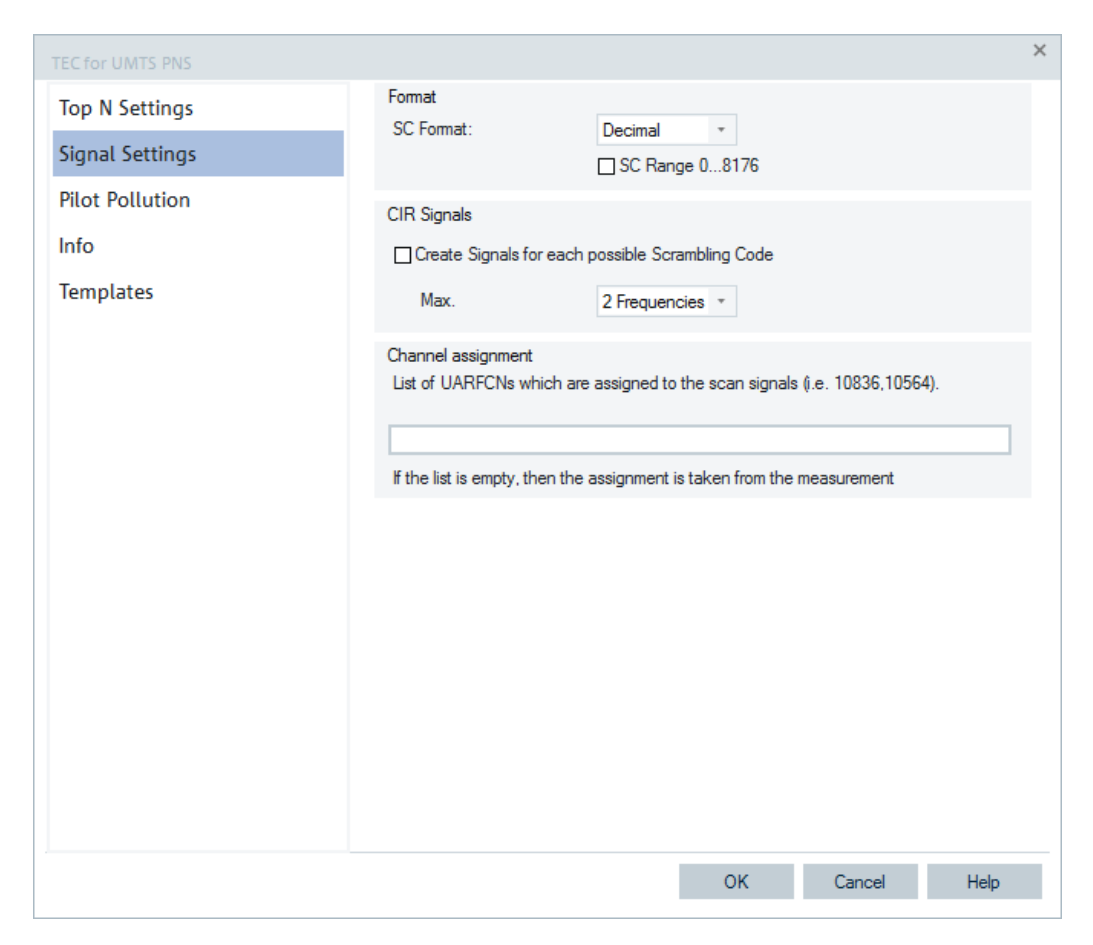

*Figure 3-212: TEC for UMTS PNS - UMTS technology window*

The number of signals configured for scanner receiver and the enabled options stay unchanged. Therefore, the signal settings function does not affect the measurement.

#### **Format**

● "SC Format"

"SC Format" opens a drop-down list to select whether the Primary Scrambling Code in the signals and in the views (for example, in the chapter [Chapter 4.8.11.4,](#page-1390-0) ["UMTS scanner P-SCH view", on page 1391\)](#page-1390-0) is displayed in decimal, octal, hex small or hex large format.

● "SC Range"

According to standard 3GPP TS 35.213, the primary scrambling codes are numbered as n =  $16^*$ i (i = 0 to 512). The 15<sup> $*$ </sup>512 numbers n =  $16^*$ i + k (i = 0 to 512, k = 1 to 15) are reserved for the optional secondary scrambling codes. This convention is used if "SC Range 0 … 8176" is checked.

In the alternative convention, the Primary Scrambling Codes numbers are divided by 16 and cover the range 0 to 511.

## **CIR signals**

The default setting for "Generated Signals for each possible Scrambling Code" is unchecked. The unchecked option reduces the number of scanner measured signals, which otherwise can be huge due to combination of configured number of SCs and channels. The inactive option offers easy access to the measurement data of a specific scanned channel.

If "Create Signals for each possible Scrambling Code" is checked, the R&S ROMES4 creates CIR signals for each of the 512 Primary Scrambling Codes allowed for the downlink UMTS signal and for the number of frequencies selected in the "Max" dropdown list. The number of created signals is 512\*n, where n denotes the selected number of frequencies.

The CIR signals are filled with data when a measurement or replay session is started.

The CIR signals can be configured in "Preferences" > "Available Signals", see [Chap](#page-227-0)[ter 3.8.1.2, "Available signals configuration", on page 228](#page-227-0) and analyzed in many generic views, for example, in the "2D Chart View".

| Signal                                    | Unit | Format | Exp. Min. | Exp. Ma: |  |
|-------------------------------------------|------|--------|-----------|----------|--|
| <u>. u i</u><br>TopN[1]<br>Ėŀ             |      |        |           |          |  |
| $\mathbf{g}_{\parallel}$<br>ė<br>TopN [2] |      |        |           |          |  |
| Π.<br>Ė<br>TopN [3]                       |      |        |           |          |  |
| Π.<br>TopN [4]<br>Ė                       |      |        |           |          |  |
| 白   W CIR SC < UARFCN\SC> Template        |      |        |           |          |  |
| · ''차' Ec/Io                              | dB   | ---    | $-35.0$   | 0.0      |  |
| 血輿<br><b>SIR</b>                          | dB   | ---    | 0.0       | 20.0     |  |
| 収 RSCP                                    | dBm  | ---    | $-130.0$  | $-30.0$  |  |
| <b>WINDISCP</b>                           | dBm  | ---    | $-130.0$  | $-30.0$  |  |
| 血輿<br>P                                   | dBm  | ---    | $-130.0$  | $-30.0$  |  |
| □喫<br>UL Interference                     | dBm  | ---    | $-130$    | -80      |  |
| <mark>   Cue-Qual</mark>                  |      | ---    | $-10.0$   | 20.0     |  |
|                                           |      | ---    | $-20.0$   | 70.0     |  |
|                                           |      |        |           |          |  |

*Figure 3-213: Configured CIR signals*

In the replay session, however, a few displayed signals have several advantages:

- Signal tree is easier to handle as unwanted signals are omitted.
- Performance is improved as less system resources are needed.

It is possible to avoid the previously described setting for CIR signals as a combination of each CS and selected number of frequencies. As the number of combinations in that case can be huge, the number of measured signals becomes also huge. The obtained huge number of signals makes it difficult to find and select the required measurement data.

The "CIR SC<UARFCN\SCI > Template" branch of "Available Signals" enables easy access to the measurement data of interest. For details, see [UMTS Scanner Tem](#page-1369-0)[plates](#page-1369-0).

Omitting the CIR signals does not affect the functionality of the [Chapter 4.8.11, "UMTS](#page-1369-0) [scanner views", on page 1370](#page-1369-0).

#### **Channel assignment**

For performance reason (mostly memory usage), it is desirable to configure only a few frequencies (channels) for the channel-specific signals.

The channel assignment option offers to configure a list of channels (UARFCN) to be used as CIR signals. The feature applies to multiple scanners of the UMTS technology. With this option, it is possible to export the signals of the n-th measured channel with only one set of channel signals. Simply, enter the UARFCN in the channel list of the TEC configuration. The signal names show the assigned channel numbers in the alphanumeric view, see [Figure 4-45](#page-466-0).

## **Pilot pollution**

"Pilot Pollution" lets you define the thresholds for the calculation of the Hard Pilot Pollution (HPP) and Soft Pilot Pollution (SPP). HPP and SPP are weighted sums of the Received Signal Code Power (RSCP) of all measured CPICHs relative to a reference CPICH signal. Thus, it is a measure of the potential interference/pollution of the reference CPICH.

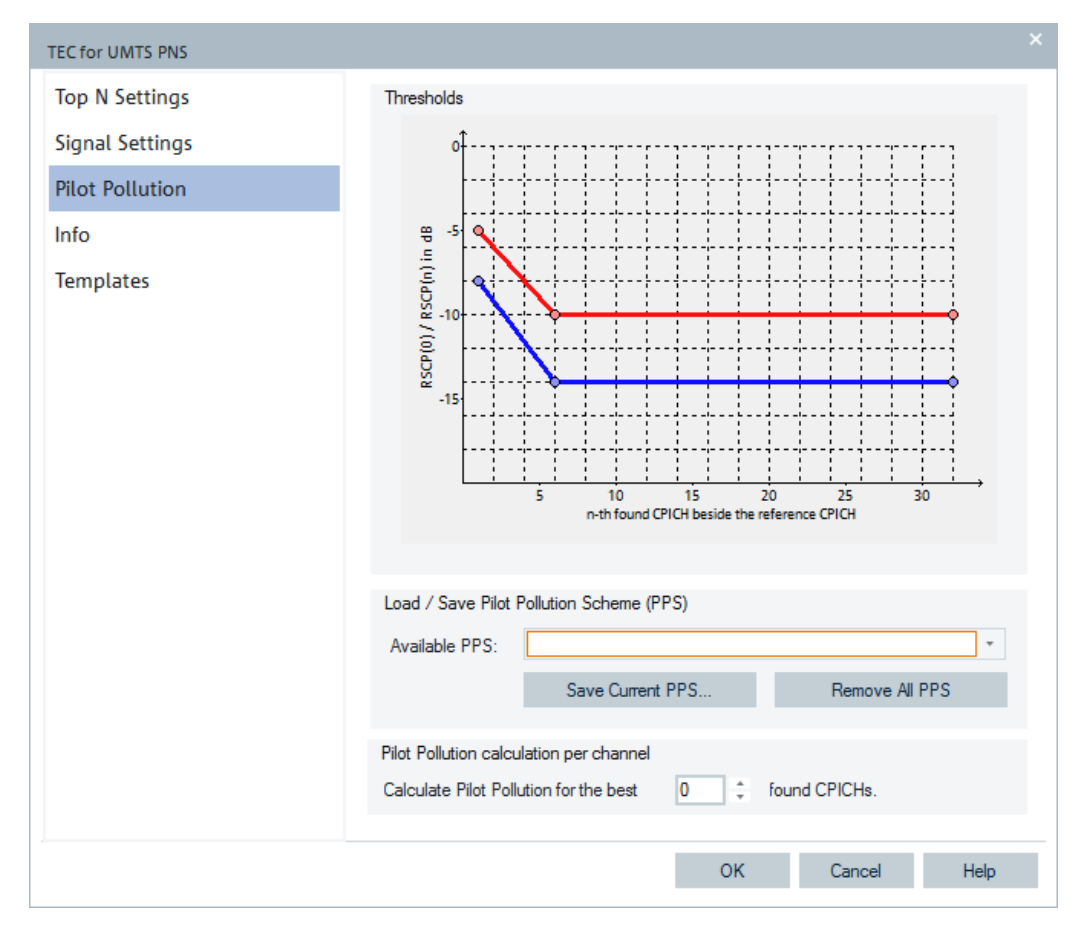

*Figure 3-214: TEC for UMTS PNS - Pilot Pollution window*

The HPP and SPP are indicated in the "UMTS Scanner Top N View", see [Chap](#page-186-0)[ter 3.3.17.8, "UMTS scanner views", on page 187](#page-186-0). The same thresholds apply to all reference pilot signals selected in the "Top N Property" dialog.

Pilot pollution signals also appear in the signal tree. Therefore, they can be analyzed in general R&S ROMES4 views, for example, in the "Alphanumeric View" or "ROMES-MAP Route Track View".

## **Thresholds**

They are graphical representation of the upper  $T_{\text{hidh}}$  and the lower  $T_{\text{low}}$  threshold for the calculation of the pilot pollution. To calculate the pilot pollution for a given reference signal CPICH(0), all other detected CPICHs are sorted according to their signal strength and comparison with  $T_{high}$  and  $T_{low}$ .

HPP(0) is equal to the total number of received channels CPICH(n) (n=1,2,3, and so on) exceeding the upper threshold  $T_{\text{high}}(n)$ .

SPP(0) is equal to HPP(0) plus the sum of all received channels CPICH(n) between the lower threshold  $T_{low}$  (n) and the upper threshold  $T_{high}(n)$ , each weighted by the ratio.

 $(RSCP(n) - T<sub>low</sub>(n)) / (T<sub>hich</sub>(n) - T<sub>low</sub>(n)).$ 

Signals below  $T_{low}$  (n) do not contribute to HPP and SPP. This definition shows that HPP(0) ≤SPP(0), irrespective of the reference CPICH and that both quantities, are minimized for the strongest CPICH in the Top N pool (if CPICH(i) > CPICH(k), then  $HPP(j) \leq HPP(k)$  and  $SPP(j) \leq SPP(k)$ .

## **Pilot pollution threshold settings**

The thresholds  $T_{\text{hiah}}(n)$  and  $T_{\text{low}}(n)$  are both defined by two polygonal curves in the range  $1 \le n \le 32$ . The cursor shows an  $\circledA$  symbol when pausing over one of the circles separating the straight sectors of the curves. It can then be used to drag the circle in vertical direction. Double-clicking a point on a curve inserts a new point or removes the current point.  $T_{\text{hich}}(n)$  and  $T_{\text{low}}(n)$  can be modified with the following restrictions:

 $T_{\text{hich}}(n)$  must be larger than  $T_{\text{low}}$  (n) for all n.

Both functions must be monotonically descending, i.e. for n > m applies:

 $T_{\text{high}}(n) \leq T_{\text{high}}(m)$  and

 $T_{low}(n) \leq T_{low}(m)$ 

## **Load / Save pilot pollution scheme (PPS)**

Once defined in the "Thresholds" diagram, a pilot pollution scheme can be named and stored for later reuse.

"Available PPS"

List of all defined pilot pollution schemes. A selected PPS appears in the "Thresholds" diagram. "OK" applies the selected PPS.

"Save Current PPS"

Opens an input box for the name of the current PPS. The saved PPS is added to the list of available PPS.

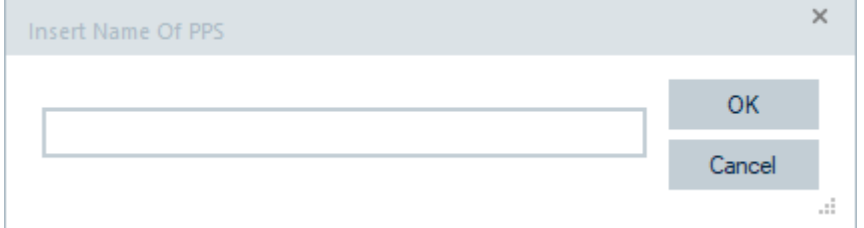

"Remove All PPS" Clears the list of available PPS.

#### **Pilot pollution calculation per channel**

The "Pilot Pollution calculation per channel" lets you select the number of reference CPICHs for which a pilot pollution analysis is performed. The pilot pollution is always calculated for the k signals with the strongest P-CPICH level in the Top N pool, where 0 ≤ k ≤ N. A selected number k > N is replaced by N upon pressing "OK".

### **Info tab**

The "Info" page is divided into two parts.

The upper "Module Properties" part allows a user-defined name of the technology to set. The "Custom Name" field has no function in a view context. It is only useful in the devices context, where connected devices can be associated with different custom names. The field is assigned to separate mobiles in different networks or when simultaneously operated mobiles perform different tasks.

The lower "File Version" part shows the file information on the dynamic link library properties which are implemented in the selected technology.

### **Templates tab**

The "Templates" page is divided into two parts.

The upper "Available Templates" part allows loading or deleting a user-defined template for the technology.

In the lower "Save Current Settings as Template" part you can name a template and describe the template's entry before saving the current settings which is defined in the "TEC for <variable> Scanner".

The "Save" button opens the "Save As" page for the template file.

For how to use the template, see the general description in [Chapter 3.8.2.2, "Technol](#page-284-0)[ogy scanner settings, info, templates", on page 285](#page-284-0).

## **3.8.2.10 TEC for CW devices**

Selecting the "TEC for CW Devices" > "CW Technology" menu opens the page containing the "CW Technology" tab.

The "Number of Signals" pane lets you set the number of CW test receiver signals for display in the data trees (for example, in the "Values" page of the 2D chart configuration menu). It is possible to configure maximum 512 CW signals in the tree. The configured number of the CW signals brings the setting into effect after R&S ROMES4 restart.

This number leaves the receiver configuration and the enabled options unchanged and does not affect the measurement.

However, a smaller number of displayed signals has the following advantages in replay mode:

- Data tree is easier to handle as unwanted signals are omitted.
- Performance is improved as less system resources are needed.

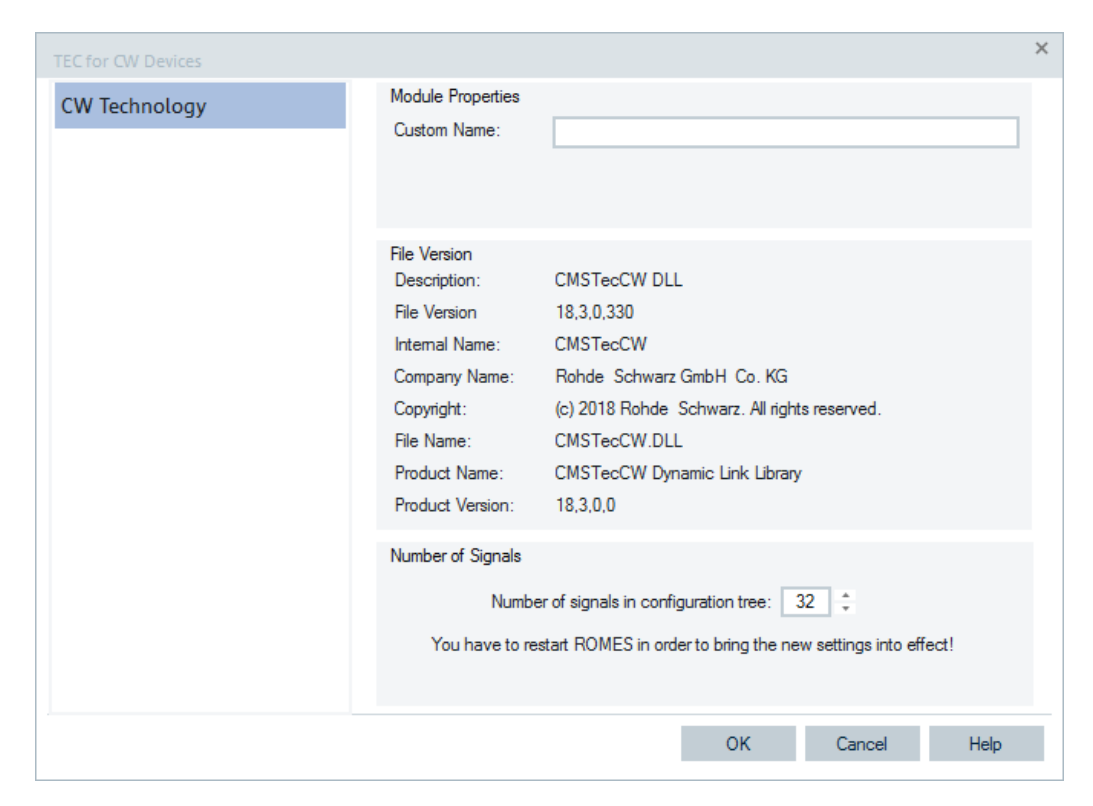

*Figure 3-215: Configuration of Software Modules – TEC for CW Devices*

# **3.8.2.11 TEC for WiMAX scanner**

Click the "Technologies" > "TEC for WiMAX Scanner" entry for the WiMAX scanner configuration pages.

The following tabs are available:

- "Top N Settings", the opening page
- "Info"
- "Templates"

The last two tabs are technology independent.

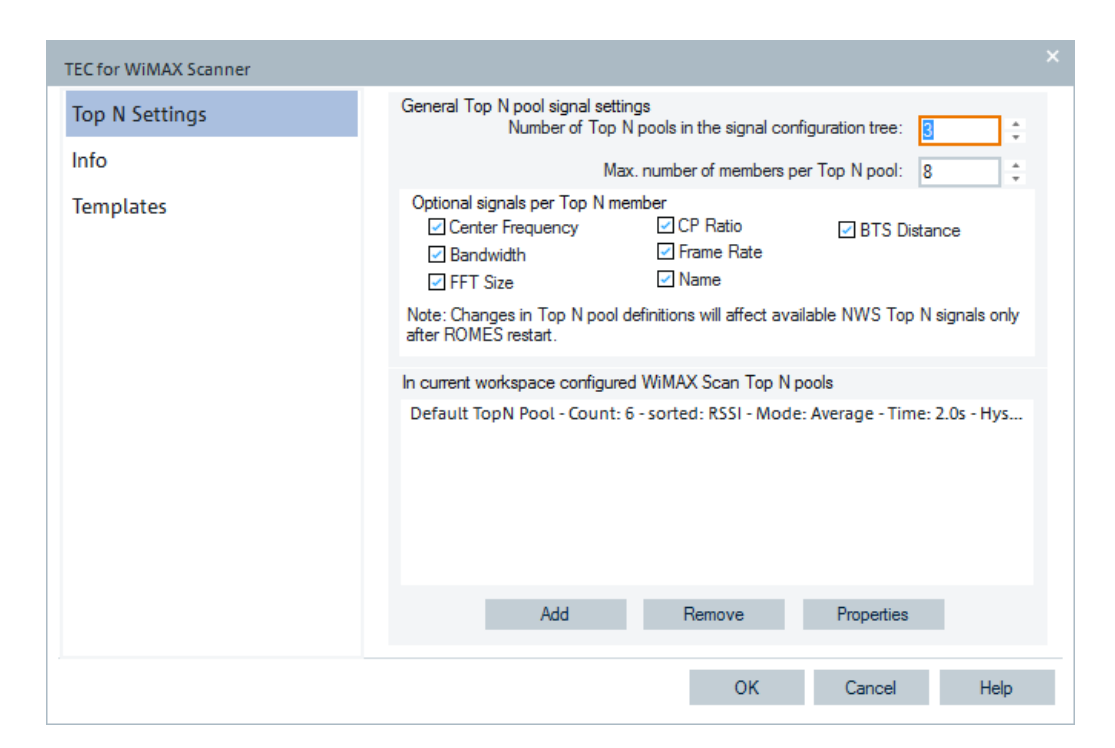

*Figure 3-216: TEC for WiMAX Scanner – WiMAX TopN Settings*

### **WiMAX Top N settings**

"TEC for WIMAX Scanner" lets you configure WiMAX scanner Top N pools.

The "Top N Settings" page is divided into two panes.

- "General Top N pool signal settings" lets you set preferences for the general Top N pool signals.
- "In current workspace configured WiMAX Scan Top N pools" lets you administrate the Top N pools of the current workspace.

#### **General Top N pool signal settings**

The changes in Top N pool definitions made in this panel will affect available Top N signals only after the R&S ROMES4 is restarted.

- "Number of Top N pools in the signal configuration tree" Defines the maximum number of Top N pools in the list of available signals, see [Chapter 3.8.1.2, "Available signals configuration", on page 228.](#page-227-0)
- "Max. Number of members per Top N pool"

Defines the maximum members per pool in the list of available signals.

● "Optional signals per Top N member" **Note:** Optional signal settings are R&S ROMES4 specific settings The selected optional signals are stored with the current R&S ROMES4 installation and not at the current workspace.

Therefore, if the current workspace opens with another R&S ROMES4 on another computer, the optional selected signals are not selected anymore and have to be selected for another R&S ROMES4 installation again.

- "Center Frequency"
	- Center frequency of the used channel according to standard IEEE 802.16

– "Bandwidth"

For WiMAX, different bandwidths are possible according to standard IEEE 802.16

- "FFT Size"
	- Fast Fourier Transformation Ratio
- "CP Ratio"
	- Cyclic Prefix Ratio
- "Frame"
- Frame Rate
- "Name (of BTS)" WiMAX base station name
- "Distance (to BTS in km)" Distance to BTS

## **In current workspace configured WiMAX Scan Top N pools**

This panel shows a list of the Top N pools configured in the current workspace.

The Top N pool list can be amended using the "Add" button.

An entry in the list can be deleted using the "Remove" button.

The properties on an entry can be viewed or modified using the "Properties" button.

## **Add ← In current workspace configured WiMAX Scan Top N pools**

Adds the Top N pools you defined in the list of "Available Signals", see [Chapter 3.8.1.2,](#page-227-0) ["Available signals configuration", on page 228](#page-227-0).

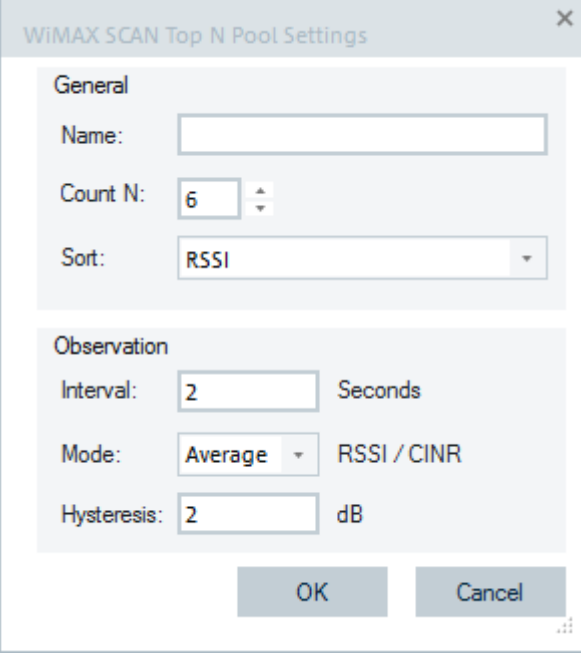

*Figure 3-217: Add - opening page*

The "Add" page contains the following panes:

"General"

● "Name"

Name of the WiMAX Scan Top N pool.

● "Count N"

Number of pool elements (range 1 to 16). The amount of the pool elements in the list of available signals is limited to the "Max. Number of members per Top N pool".

- "Sort"
	- The Top N View list can be sorted by RSSI and CINR or not sorted.

"Observation"

● "Interval"

Interval in which the selected value (RSSI or CINR) is observed, given in seconds (range 0 to 300).

The observation interval is limited, see [Interval](#page-308-0).

- "Mode" The measured RSSI and CINR power value defines the sort order for the Top N View. The sort mode can be set to average/max/min/last power values.
- "Hysteresis" Measurement interval in seconds (range 0 to 300).

## **Remove ← In current workspace configured WiMAX Scan Top N pools**

Removes the selected WiMAX Scan Top N pool from the "Top N Pools" list, see "Remove" [on page 311](#page-310-0).

**Properties ← In current workspace configured WiMAX Scan Top N pools** Allows the modification of the properties for the selected Top N pool.

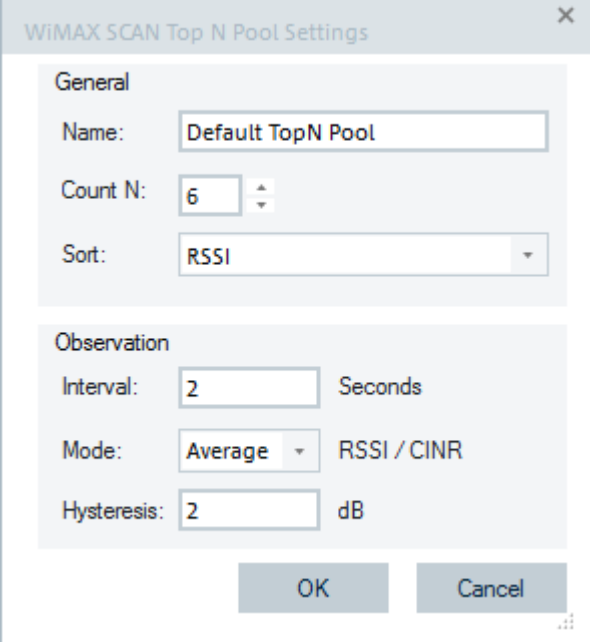

*Figure 3-218: Properties - opening page*

The "Properties" dialog contains the same panes as the "Add" dialog.

#### **Info tab**

The "Info" page is divided into two parts.

<span id="page-340-0"></span>The upper "Module Properties" part allows a user-defined name of the technology to set. The "Custom Name" field has no function in a view context. It is only useful in the devices context, where connected devices can be associated with different custom names. The field is assigned to separate mobiles in different networks or when simultaneously operated mobiles perform different tasks.

The lower "File Version" part shows the file information on the dynamic link library properties which are implemented in the selected technology.

### **Templates tab**

The "Templates" page is divided into two parts.

The upper "Available Templates" part allows loading or deleting a user-defined template for the technology.

In the lower "Save Current Settings as Template" part you can name a template and describe the template's entry before saving the current settings which is defined in the "TEC for <variable> Scanner".

The "Save" button opens the "Save As" page for the template file.

For how to use the template, see the general description in [Chapter 3.8.2.2, "Technol](#page-284-0)[ogy scanner settings, info, templates", on page 285](#page-284-0).

# **3.8.2.12 TEC for LTE scanner**

Select the "Technologies" > "TEC for LTE Scanner" menu to open the configuration pages. The following tabs are available:

- "Top N Settings", opening page
- "Scanner Signals"
- "Pilot Pollution"
- "Info"
- "Templates"

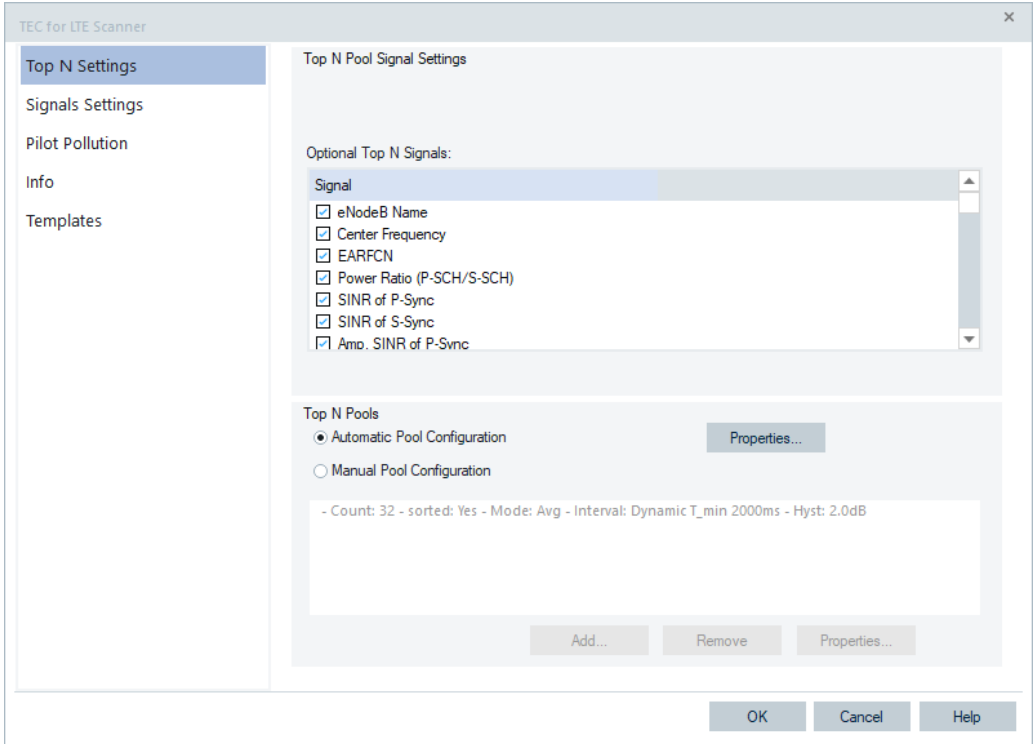

*Figure 3-219: Scanner Top N Settings page*

The "Info" and "Templates" tabs are technology independent.

### **Top N settings**

The LTE Top N pool settings are done in the "TEC for LTE Scanner" page. The Top N pool configuration is stored in the registry. The last workspace settings are the default for the Top N pool configuration of new workspaces.

The "Scanner Top N Settings" page is divided into two panes:

- "Top N Pool Signal Settings" lets you activate some optional signals.
- "Top N Pools" lets you administrate the Top N pools of the current workspace and filter them for ranking.

### **Top N pool signal settings**

The pane contains the list of optional signals in "Optional Top N Signals". If you want an optional signal to be displayed in the "Signal Tree" and "LTE Scanner Top N View", select it in the list.

If selected, the optional signal gets a column in the "List" pane of the "LTE Scanner Top N View". Otherwise, only the default signals are displayed in the view.

The selected optional signals are stored with the current R&S ROMES4 installation and not at the current workspace. If you open the current workspace with another R&S ROMES4 on another computer, the selected optional signals are not selected. Select the optional signals for that R&S ROMES4 installation again.

# **Optional Top N signals**

- "eNodeB Name" Given name of an LTE BTS
- "Carrier Frequency" Selected carrier frequency
- "EARFCN"

E-UTRA Absolute Radio Frequency Channel Number

The signal stands for the primary EARFCN value of the given Top N pool (Primary Band). It has to be differentiated from the Top N EARFCN (MFBI) signal which is by default visible in the "LTE Scanner Top N View" and "Signal Tree". Top N Signal EARFCN(MFBI) shows the frequency current value of the cell as received in SIB 1 "multiBandInfoList" or "multiBandInfoList\_v9e0" fields.

- "Power Ratio (P-Sync/S-Sync)" Average/maximum/minimum/last power, depending on the Top N pool settings measured on Primary Synchronization Signal/Secondary Synchronization Signal.
- "SINR of P-Sync" Signal-to-Interference-plus-Noise Ratio of Primary Synchronization Signal
- "SINR of S-Sync" Signal-to-Interference-plus-Noise Ratio of Secondary Synchronization Signal
- "Amp. SINR of P-Sync" Amplitude-based Signal-to-Interference-plus-Noise Ratio of Primary Synchronization Signal
- "Amp.SINR of S-Sync" Amplitude-based Signal-to-Interference-plus-Noise Ratio of Secondary Synchronization Signal
- "Frame Struct. Type" FDD (Frame Structure Type 1) or TDD (Frame Structure Type 2)
- "RS SINR" SINR of Reference Signal
- "CIR out of CP" Percentage of CIR values outside of the cyclic prefix
- "ECI(28) and ECI(20/8)" EUTRAN Cell Identifier columns, showing the 28 bits long string, are added to the "Top N List". The information is the same as the one in the ECGI column, but the formatting of these parameters in the list is different.
- "MCC" Mobile Country Code
- "MNC" Mobile Network Code
- "TAC" Tracking Area Code
- "Cyclic Prefix" Type of Cyclic Prefix used - normal or extended.
- "Cyclic Prefix Length" Length (in µs) of the Cyclic Prefix.
- "Physical-Layer Cell Identity Group" Cell Identity Group of the Physical Cell ID, range 0 to 167
- "Physical-Layer Cell Identity" Cell Identity referring to the physical layer, range 0 to 2
- "HPP"

Hard Pilot Pollution of the eNodeB signal as defined via the "Pilot Pollution" configuration page, see ["Pilot pollution"](#page-352-0) on page 353.

● "SPP"

Soft Pilot Pollution of the eNodeB signal as defined via the "Pilot Pollution" configuration page, see [Chapter 3.8.2.12, "TEC for LTE scanner", on page 341](#page-340-0).

- "Internal CellID" Unique cell identity.
- "eNodeB Distance" Distance to eNodeB
- "4G Drift"

Time drift against the receiver time in ns.

"Cue-Qual"

Cell reselection criterion value based on UE emulation by quality information in system information blocks.

"Cue-Lev"

Cell reselection criterion value based on UE emulation by level information in system information blocks.

● "NR"

The Neighbor Relation is the percentage of cells in the current Top N pool, which are the members of the specific intra-frequency neighbor cell list. NR is available only if SIB4 is demodulated.

- "Frame Time of Arrival Offset To PPS" Time difference between PPS and the start of a LTE frame received by the scanner expressed in ms.
- "Subband RSRP / RSRQ"

RSRP and RSRQ values measured within the subbands. Activating these optional signals creates the set of WB subband RSRP/RSRQ min/max signals with and without noise capping (NC) in the available signals tree, as highlighted in the following figure. The signals are included in the basic views.

For the signals description, refer to "R&S ROMES4 Description of Signals" document.

| Preferences                |                               |                 |
|----------------------------|-------------------------------|-----------------|
| General                    | Signal                        | Unit            |
|                            | ''አ'' Top N WB RSSI TD TS Rx2 | dBm             |
| Available Signals          |                               | dBm             |
| Available Events           |                               |                 |
|                            |                               | ms              |
| Performance                |                               | dBm             |
|                            |                               | dBm             |
| Maps                       | "" Top N WB RSRP (min)        | d <sub>Rm</sub> |
| <b>Notification Center</b> |                               | d <sub>Rm</sub> |
|                            |                               | dB              |
| Coupled Focus              | "봤" Top N WB RSRQ (max)       | dB              |
|                            |                               | d <sub>Rm</sub> |
| Formats                    |                               | d <sub>Rm</sub> |
| Auto-/Restart              | " Top N WB RSRQ(NC) (min)     | dB              |
|                            |                               | dB              |
| File Handling              | ') Top N WB SINR (min)        | dВ              |
|                            | "봤" Top N WB SINR (max)       | dB              |
| Information Recorded       |                               |                 |
| <b>Advanced Settings</b>   |                               | M <sub>Hz</sub> |

*Figure 3-220: WB subband RSRP/RSRQ available signals*

R&S ROMES4 Alphanumeric view shows the WB subband RSRP/RSRQ min/max signals.

"CIR Delay Spread"

CIR delay spread is the time between the first and the last peak in the "CIR sync." measurement.

The value is displayed in the available signals tree, the same branch as previously mentioned. The signal is also shown in the basic views. Note that the signal is present in the last column of the "LTE Scanner Top N View" or in the next-to-last column if the "Create Signal for each NPCI" is activated, see ["LTE signals settings"](#page-351-0) [on page 352](#page-351-0).

"Add. PLMNs"

Additional PLMNs shared with this eNodeB.

R&S ROMES4 supports the 3GPP specified "RAN Sharing" feature. The feature requests that a physical base station serves several network operators, i.e. PLMNs.

"Add. PLMNs" active fulfills the goal to visualize the eNodeBs for all PLMNs in the list. The list of the PLMNs is a part of the SIB1. The first entry in the list is the primary PLMN for R&S ROMES4. Every entry of the list is taken as a valid PLMN, while the "cellReserverdForOperatorUse" flag is considered.

```
System Information Block 1
SystemInformationBlockType1
    <sub>e</sub> cellAccessRelatedInfo 7
       plmn_IdentityList 2
           PLMN_IdentityInfo
              plmn_Identity 2
                  \stackrel{\text{i}}{\Box} mcc 3
                       MCC_MNC_Digit 2
                       MCC MNC Digit 3
                      MCC_MNC_Digit 2
                  \stackrel{\text{i}}{\Box} mnc 2
                       MCC MNC Digit 0
                       MCC_MNC_Digit 5
                 cellReservedForOperatorUse (1) notReserved
           <sub>□</sub> PLMN_IdentityInfo
              plmn_Identity 2
                  \stackrel{\text{i}}{\Box} mcc 3
                       MCC_MNC_Digit 2
                       MCC_MNC_Digit 3
                      MCC_MNC_Digit 2
                  \stackrel{\text{i}}{\Box} mnc 2
                       MCC MNC Digit 1
                       MCC_MNC_Digit_0
                  cellReservedForOperatorUse (1) notReserved
```
*Figure 3-221: RAN sharing info in SIB1*

**Note:** The shown MCC and MNC signals of the eNodeB in the "TopN List" are always related to the primary PLMN. However, for Top N pools, filtering of the eNodeB signals considers all PLMNs that are in the list and the mentioned signals are shown in the "Add. PLMNs" column.

If the Top N pool is created automatically for the PLMNs, a pool for each PLMN in the list is also created automatically.

"Frame Number of Arrival Offset To PPS"

Virtual Frame Number between PPS and the start of a LTE frame received by the scanner.

It is internal virtual frame number for the RF frame, in which the CIR has been measured.

● "Provider"

Name of the network provider.

- "MIB DL Bandwidth" LTE downlink bandwidth decoded from MIB, expressed in MHz.
- "MIMO2x2 / MIMO4x4 / MIMO4x4" MIMO characteristics of an eNodeB, contains average Rank and Condition Number, expressed in dB.
- "SIB2 eMBMS / DSS" SIB2 broadcasts eMBMS subframe pattern (MBSFN) to be configured by UEs. For details, see "Description of R&S ROMES4 Signals".
- "eNodeB Tx Ports" Number of eNodeB Tx antenna ports decoded from MIB.
- "LTE-M" Indicates that the cell supports LTE-M.
- "5G NR"

Indicates that the cell supports interworking with 5G RAT.

"Sch SIBs" Indicates scheduled SIBs.

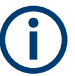

To activate a changed signal configuration, R&S ROMES4 must be closed and restarted.

# **Top N pools**

The pane lets you choose between the automatic and manual filtering of channels and/or providers for obtaining the Top N pools. The buttons displayed in this pane depend on selected filtering type. The "Properties" button is displayed in both cases as needed for configuration of the basic Top N pool parameters.

It administrates the Top N pools of the current workspace.

This pane shows a list box with the Top N pools configured in the current workspace. The selected list entry properties can be viewed or modified using the "Properties" button. The selected list entry can be deleted from the list of configured Top N pools using the "Remove" button.

## **Automatic Pool Configuration**

This option creates the Top N pools automatically for the user. Depending on what is measured, respective what was measured when replaying or exporting a file, the pools are created automatically.

Click "Properties" to configure the template for the auto Top N pools.

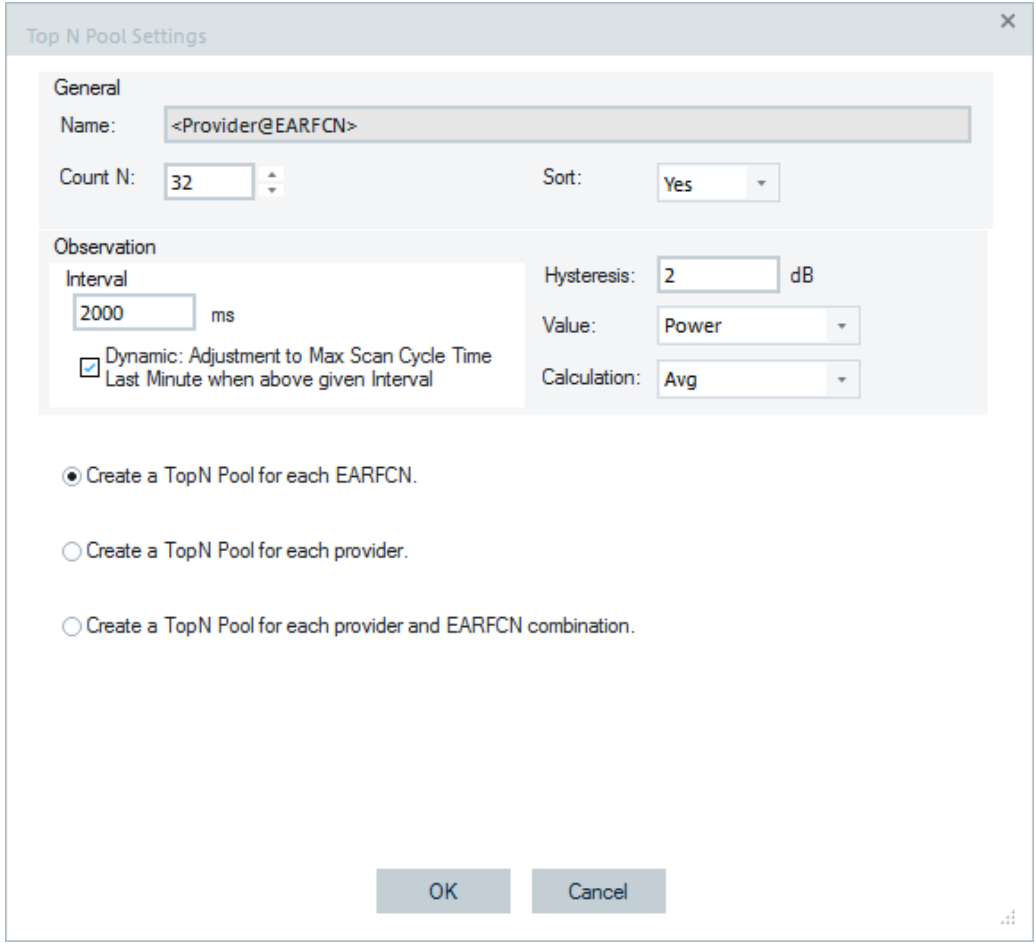

*Figure 3-222: Automatic LTE Top N pool configuration*

The properties in the "General" pane are basically the same as those properties of the manually configured Top N pools, see ["Manual pool configuration"](#page-327-0) on page 328. The only difference is that the pool's name cannot be set. It is set automatically.

Select the criterion for the automatic Top N pool configuration among the following criteria:

- Channel-based selection
- If selected, evaluates Top N pool for each frequency (EARFCN) which is scanned.
- Provider-based selection

If selected, evaluates Top N pool for each provider in the provider list. If provider has several channels, the Top N pool is evaluated for all those channels. **Note**: Transmitters are only added to the Top N pools evaluation from the point in time when the PLMN code has been decoded.

● Provider and EARFCN combination-based selection. If selected, evaluates Top N pool for all combinations of provider and channels. This option helps to separate provider from each other if they share the channels, e.g. at a country borders. The previous note applies to this selection.

**Note:** Automatic pool configuration removes the manually configured pools. In order to keep them, save the configuration as a template.

### **Manual Pool Configuration**

This option shows a list of the LTE Top N pools configured in the current workspace. You can add more pools or modify the parameters values of the configured ones.

If this type of Top N pool configuration for filtering and ranking is selected, the following buttons are available:

- "Add"
- "Remove"
- "Properties"

## **Add ← Manual Pool Configuration**

Lets you add additional pools with default settings to the list of Top N pools. To customize the Top N pool, modify it directly in the "Add" dialog or open the Top N pool later on via the "Properties" button.

**Note:** If the maximum number of Top N pools is set to "1", the "Add" button is inactive. You can edit the default manual Top N pool to make any necessary changes. To add an additional Top N pool, change the maximum number of Top N pools to 2. Changing the number of pools enables the "Add" manual pool configuration button.

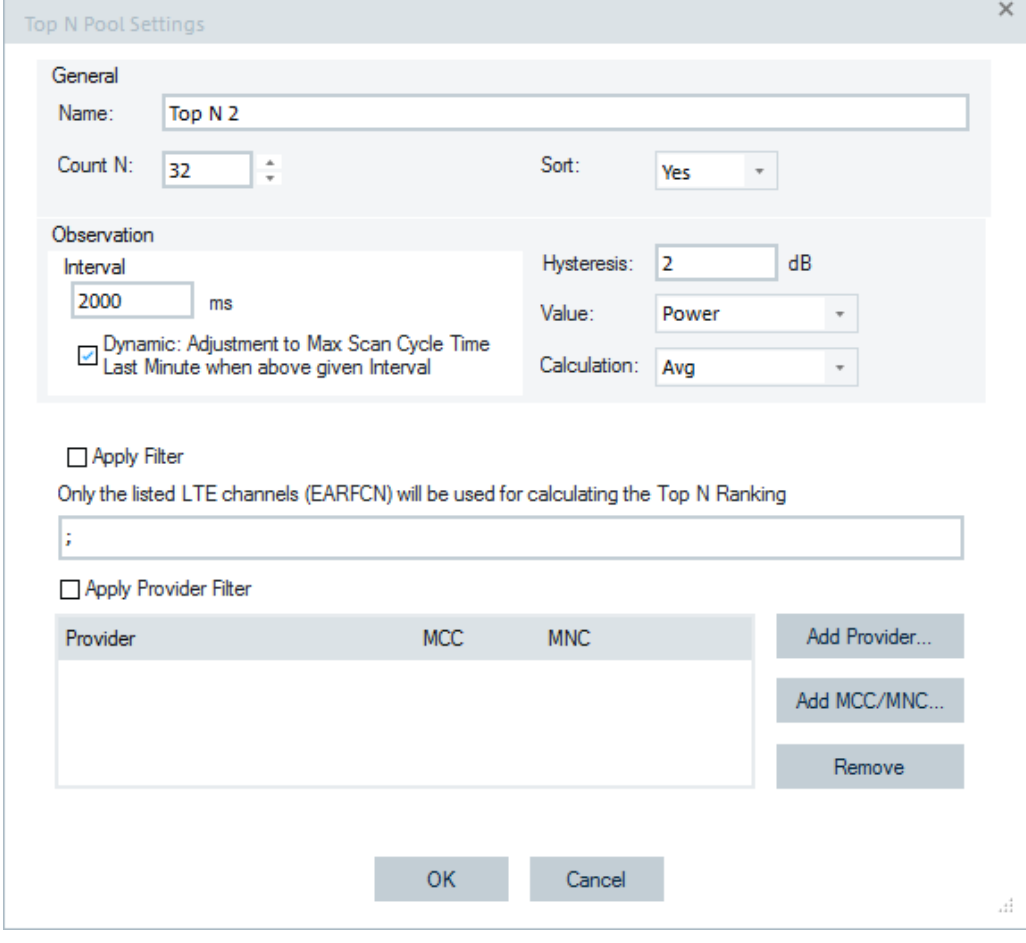

*Figure 3-223: LTE Scanner Top N pool - Add/Properties*

The page contains the following panes:

● "General"

- "Observation"
- "Apply Filter/ Apply Provider Filter"

"General" pane lets you define the following:

- "Name"
	- Name of the LTE Scan Top N pool.
- "Count N"

Number of Top N pool members, ranging from 1 to 64. The display of pool elements in the list of "Available Signals" is limited to the "Max. number of members per Top N pool".

The number is limited to avoid a crash which can occur when entering too high max count of top N members. The actual number of elements can fall below N and vary if the system is not able to detect and analyze enough signals.

● "Sort"

In an unsorted pool ("Sort: No"), the members remain at fixed positions unless they are replaced by a new member having a stronger selected signal ("Value") which is observed. Unsorted pools are suitable for monitoring an eNodeB or a fixed set of eNodeBs for an extended period of time. They are particularly easy to monitor in graphical diagrams where fixed positions always correspond to the same eNodeBs.

In a sorted pool ("Sort: Yes"), the members are sorted according to a stronger signal which is observed. The positions are redistributed after each update, according to the observed signals strengths. Sorted pools are suitable for monitoring or comparing signals with definite strength, e.g. the strongest and second-strongest signal along a measurement tour, irrespective of the transmitting eNodeBs.

"Observation" lets you specify the update interval and the criteria for Top N pools evaluation and ranking.

● "Interval"

The moving evaluation interval for the min/max/average/last value of the selected Power, SINR or Cue signal. The value is recalculated and the pool is updated every time the system receives new LTE PN scan data. All values of the selected signals received within the evaluation interval before the current time is entered into the calculation. Large evaluation intervals tend to stabilize the pool by delaying the exchange of pool elements.

The observation interval is limited, see [Interval](#page-308-0).

"Dynamic: Adjustment to Max Scan Cycle Time Last Minute when above given Interval"

The Top N calculation dynamically adjusts the Top N calculation interval to the max. scan cycle time last minute when the above given interval is shorter. The option is switched on by default. The interval is automatically increased to the max. scan cycle time of the last minute, if this max. scan cycle time is larger than the interval given in milliseconds. If the interval is shorter, then the members of the Top N are a randomly changing set which is not useful.

Before applying any Top N calculation, the first scan full cycle has to be completed. NOTE: A valid Top N needs at least one measurement of each frequency.

"Hysteresis"

The set hysteresis value (in dB) determines the hysteresis for the ranking of the pool members. To switch it off, enter 0 dB and set the sort mode to "Last".

"Value"

Indicates a signal type selected for ranking the Top N pools.

It is possible to select among the following signals:

- "Power"
- "SINR"
- "Cue, the UE emulation signal"
- "RSRP"

The first two signals make ranking according to power and quality, respectively. If you wish to rank the detected cells based on the UE emulation criterion, choose the third option. The ranking also supports reference signal (RS) received power signal.

● "Calculation"

Determines if the min/max/average/last value of the previously selected parameter is used for ranking within one observation period.

Filtering options let you define the criteria for the Top N pools filtering.

"Apply Filter"

Used for Top N pool filtering based on configured LTE channels. If checked, only the listed LTE channels (EARFCN) entered by users are considered when ranking the Top N pool.

"Only the listed LTE channels (EARFCN) will be...."

A list of RF channels to be displayed in the Top N ranking list can be entered manually. In the channel list the absolute RF channel numbers are placed in in-creasing order of EARFCN. A range is specified by using the "-" separator. Single EARFCNs are defined by using the separator ";". For example, 2500-2510;2520 means that the Top N Pool includes all members (up to 16) having EARFCNs from 2500 to 2510 and the EARFCN 2520.

"Apply Provider Filter"

Used for Top N pool filtering based on configured provider. If selected, filters for Top N pool ranking only the selected providers.

When the provider filtering is activated, BCH decoded signals for the selected providers with their MCC/MNC are displayed.

"Add Provider/MCC/MNC"

Via "Add Provider" and "Add MCC/MNC" you can add select a provider from the "Network Provider Database" or enter directly a combination of MCC and MNC.

The "Top N Signals" and "Top N Pools" are of dynamic concepts that means, the signal level from a specific eNodeB varies in time and according to the measurement position. The elements of a Top N pool are exchanged accordingly and even their number can change, if the system detects less than N signals.

## **Remove ← Manual Pool Configuration**

Deletes the selected entry from the "Top N Pools" list, see "Remove" [on page 311.](#page-310-0)

## **Properties ← Manual Pool Configuration**

Shows the properties of an entry from the list and lets users modify the configured parameters values, see "Properties" [on page 312](#page-311-0).

### **Scan cycles signals of LTE scanner events**

The following figure shows the implemented scan cycles signals in LTE scanner.

<span id="page-351-0"></span>

| <b>TE Scan</b>                        |  |  |  |  |  |  |  |
|---------------------------------------|--|--|--|--|--|--|--|
| TopN[1]                               |  |  |  |  |  |  |  |
| <b>Measurement Rates</b>              |  |  |  |  |  |  |  |
| <b>Scan Cycles</b>                    |  |  |  |  |  |  |  |
| Average Scan Cycle Time Total         |  |  |  |  |  |  |  |
| Min. Scan Cycle Time Total            |  |  |  |  |  |  |  |
| Max. Scan Cycle Time Total            |  |  |  |  |  |  |  |
| Average Scan Cycle Distance Total     |  |  |  |  |  |  |  |
| Min. Scan Cycle Distance Total        |  |  |  |  |  |  |  |
| Max. Scan Cycle Distance Total        |  |  |  |  |  |  |  |
| Average Scan Cycle Time Last Minute   |  |  |  |  |  |  |  |
| Min. Scan Cycle Time Last Minute      |  |  |  |  |  |  |  |
| Max. Scan Cycle Time Last Minute      |  |  |  |  |  |  |  |
| Average Scan Cycle Distance Last Minu |  |  |  |  |  |  |  |
| Min. Scan Cycle Distance Last Minute  |  |  |  |  |  |  |  |
| Max. Scan Cycle Distance Last Minute  |  |  |  |  |  |  |  |

*Figure 3-224: Scan cycle signals of LTE scanner*

For details see ["Scan cycles signals of GSM NWS events"](#page-311-0) on page 312.

## **LTE signals settings**

In the "Signals Settings" page you can set the properties of the LTE signals.

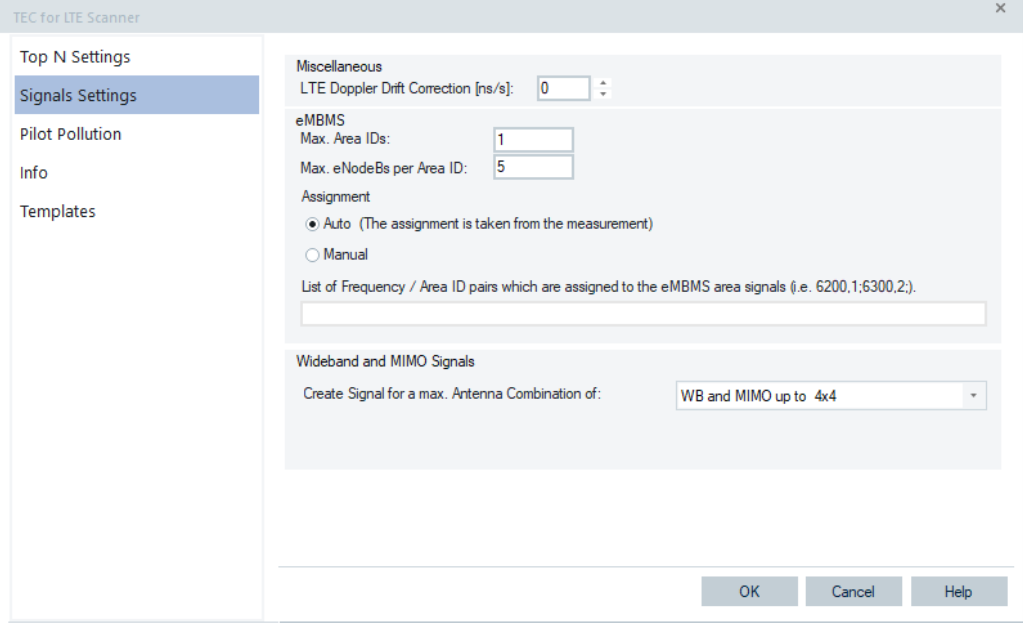

*Figure 3-225: TEC for LTE Scanner – signals settings*

The panes of the page provide the following setting options:

- "Miscelaneous" The "LTE Doppler Drift Correction" option is used to correct the Doppler effect, unit [ns/s]
- "eMBMS" lets you activate the [eMBMS](#page-2430-0) function by defining the following:
	- "Max Area IDs"

<span id="page-352-0"></span>Maximum number of area IDs which can be assigned to the actual measured areas automatically or manually by definition of channel and area pairs, default 12

- "Max. eNodesB per Area ID" Maximum number of eNodeBs per area ID, default 5.
- "Assignment"

Select between automatically or manually assignment of eMBMS areas to the measured eMBMS area signals.

If the manual assignment is selected the frequency / area ID pair have to have the format, e.g. 6100,1;6300,1;6300,2. This setting means that there are three assigned pairs: EARFCN 6200 and area ID 1; EARFCN 6200 and area ID 2; EARFCN 6300 and area ID 2.

"List of Frequency / Area ID pairs ..." A list of selected frequency and area ID pairs to be assigned to the eMBMS areas signals; a format as previously mentioned.

For eMBMS area ID and the eNodeBs signals which are measured and reported, see [Chapter 4.8.6.5, "LTE scanner eMBMS view", on page 1232.](#page-1231-0)

- "Wideband and MIMO Signals"
	- "Create Signal for a max. Antenna Combination of"

The type and number of signals to be measured and reported by the LTE Scanner.

The selected signals are shown in the "Top N List" of the "LTE Scanner Top N View" and in the "Signal Tree".

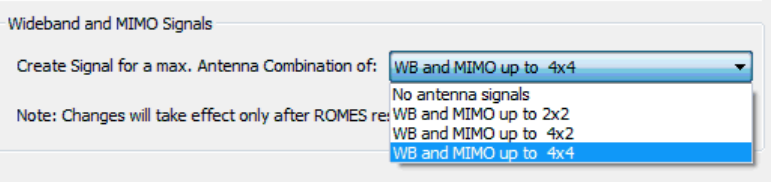

*Figure 3-226: Wideband and MIMO signals*

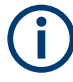

The changes take effect only after restart of R&S ROMES4.

# **Pilot pollution**

Pilot pollution can be calculated for the measured LTE base stations on each channel. The calculation is done on the RSRP signals.

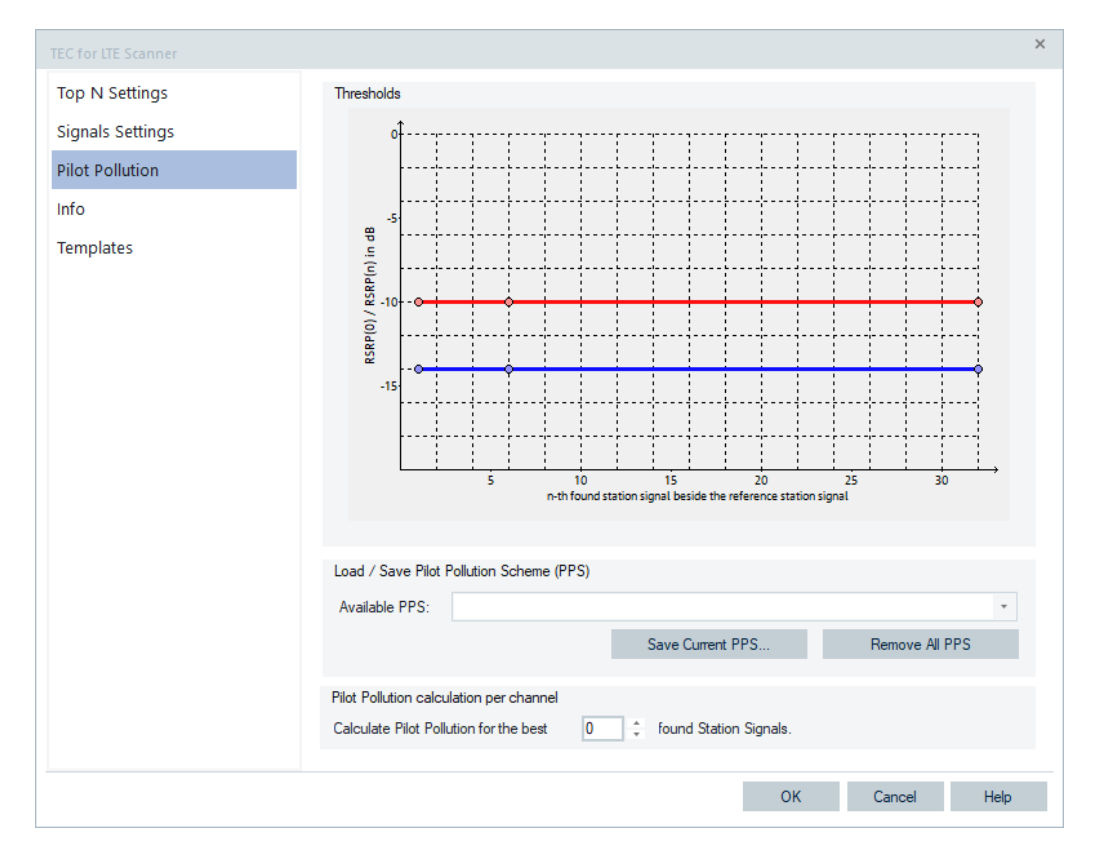

*Figure 3-227: Pilot Pollution for LTE signals*

The upper pane shows the "Pilot Pollution Scheme", containing the default thresholds of the pilot pollution algorithm. This scheme can be customized.

The lower part lets you configure a constraint for the calculation, that is, derive the pilot pollution for the given count of stations on a channel only. The default is 1.

The results of the pilot pollution calculation are the Hard Pilot Pollution (HPP) and the Soft Pilot Pollution (SPP) signal values. Both values are available in the signal tree and can be analyzed in the generic R&S ROMES4 views, for example, in the "Alphanumeric View", if selected.

| Values           | Available Signals                                                                                                    |                  | Selected Signals [Maximum Allowed 200]                                                                                                    |                                                                                                    |             |
|------------------|----------------------------------------------------------------------------------------------------|------------------|----------------------------------------------------------------------------------------------------|----------------------------------------------------------------------------------------------------|-------------|
| Settings<br>Info | 뗏<br>Top N WB RSRP(NC) (max)<br>뗏<br>Top N WB RSRQ(NC) (min)<br>Top N WB RSRQ(NC) (max)<br>Top N WB SINR (min)<br>뗏<br>Top N WB SINR (max)<br><b>Top N WB Detected Tx</b><br>Top N WB Detected BW<br><b>Top N Center Frequency</b><br><b>Top N EARFCN (Primary Band)</b><br>Top N EARFCN (MFBI)<br><b>Top N eNodeB Name</b><br>Top N Add, PLMNs<br><b>Top N MCC</b><br><b>Top N MNC</b><br><b>Top N TAC</b><br>喇<br><b>Top N RS SINR</b><br>뗏<br><b>Top N HPP</b><br>뗏<br><b>Top N SPP</b><br>Top N WB BandWidth<br><b>MAN</b> Ton N eNodeR Ty Ports<br><< | $\blacktriangle$ | Signal<br>Top N HPP [Pool 1\Mbr 1]<br>Top N HPP [Pool 1\Mbr 2]<br>Top N HPP [Pool 1\Mbr 3]<br>Top N HPP [Pool 1\Mbr 4]<br>Top N HPP [Pool 2\Mbr 1]<br>Top N HPP [Pool 2\Mbr 2]<br>Top N HPP [Pool 2\Mbr 3]<br>Top N HPP [Pool 2\Mbr 4]<br>Top N SPP [Pool 1\Mbr 1]<br>Top N SPP [Pool 1\Mbr 2]<br>Top N SPP [Pool 1\Mbr 3]<br>Top N SPP [Pool 1\Mbr 4]<br>Top N SPP [Pool 2\Mbr 1]<br>Top N SPP [Pool 2\Mbr 2]<br>Top N SPP [Pool 2\Mbr 3]<br>Top N SPP [Pool 2\Mbr 4]<br>Up | Device<br><b>All Devices</b><br><b>All Devices</b> | <b>Down</b> |
|                  | <b>Tree Filter</b>                                                                                                    |                  |                                                                                                    |                                                                                                    |             |

*Figure 3-228: HPP and SPP Top N signals selection*

The HPP and SPP Top N signals are by default off and have to be configured in the "Top N Settings" configuration page.

### **Info tab**

The "Info" page is divided into two parts.

The upper "Module Properties" part allows a user-defined name of the technology to set. The "Custom Name" field has no function in a view context. It is only useful in the devices context, where connected devices can be associated with different custom names. The field is assigned to separate mobiles in different networks or when simultaneously operated mobiles perform different tasks.

The lower "File Version" part shows the file information on the dynamic link library properties which are implemented in the selected technology.

#### **Templates tab**

The "Templates" page is divided into two parts.

The upper "Available Templates" part allows loading or deleting a user-defined template for the technology.

In the lower "Save Current Settings as Template" part you can name a template and describe the template's entry before saving the current settings which is defined in the "TEC for <variable> Scanner".

The "Save" button opens the "Save As" page for the template file.

For how to use the template, see the general description in [Chapter 3.8.2.2, "Technol](#page-284-0)[ogy scanner settings, info, templates", on page 285](#page-284-0).

# **3.8.2.13 TEC for NB-IoT scanner**

Select the "Technologies" > "TEC for NB-IoT Scanner" menu to open the NB-IoT configuration pages:

- "Top N Settings"
- "Pilot Pollution"

The page has two more tabs, the "Info" and the "Templates" tab which are technology independent.

#### **Top N settings**

The page is divided into two panes:

- "Top N Pool Signal Settings" which lets you activate some optional signals.
- "Top N Pools" which lets you select between automatic or manual Top N pool configuration.

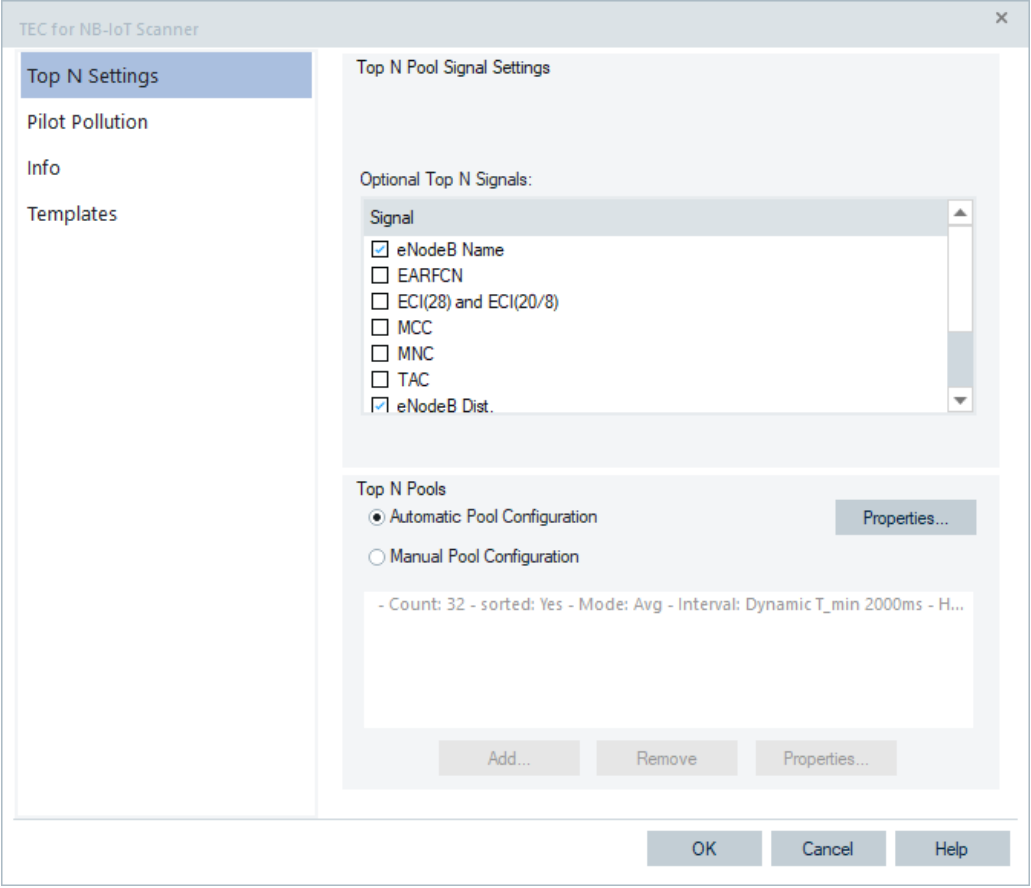

*Figure 3-229: NB-IoT Scanner Top N settings*

### **Top N pool signal settings**

There is a single Top N node under the "Top N Templates" node instead of separate branch for each Top N pool and Top N member, see [Chapter 4.8.8.1, "NB-IoT scanner](#page-1296-0) [signals tempates", on page 1297.](#page-1296-0)

白國 NB-loT Scan Top N Templates **Top N Number of Members Top N TopX Top N Decision NSSS Power Top N Decision NSSS CINR Top N Decision NRSSI Top N NPCI Top N NRSSI Top N NSSS CINR Top N NSSS Power** Top N NPSS Power Top N NPSS CINR Top N Frame ToA (GPS PPS)

*Figure 3-230: Single Top N node under the Top N templates*

You can configure additional optional signals which are added then to the NB-IoT Top N signals and template signals. Changes of a setting affect the Top N signal and the template signal configuration.

The following optional signals are available in "Optional Top N Signals" > "Signals".

- "eNodeB Name" LTE base station's name.
- "EARFCN" E-UTRA Absolute Radio Frequency Channel Number.
- "ECI(20/8)", "EC(28)" EUTRAN Cell Identifier columns; Cell Identifier: CellID\*256 (or << 16) + eNodeB ID.
- "MCC" Mobile Country Code
- "MNC" Mobile Network Code
- "TAC" Tracking Area Code
- "eNodeB Dist." Distance to the eNodeB.
- "Provider" A name of network provider.
- "Add. PLMNs" Additional PLMNs shared with this eNodeB

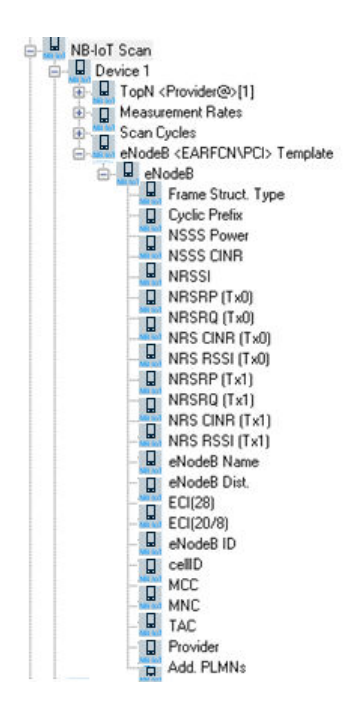

*Figure 3-231: List of all eNodeB signals*

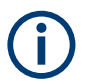

To activate a changed signal configuration, R&S ROMES4 must be closed and restarted.

## **Top N pools**

If you select automatic pool configuration, the "Properties" button becomes active.

Click the button to open the dialog which allows you to configure the parameters for the automatic Top N pool.

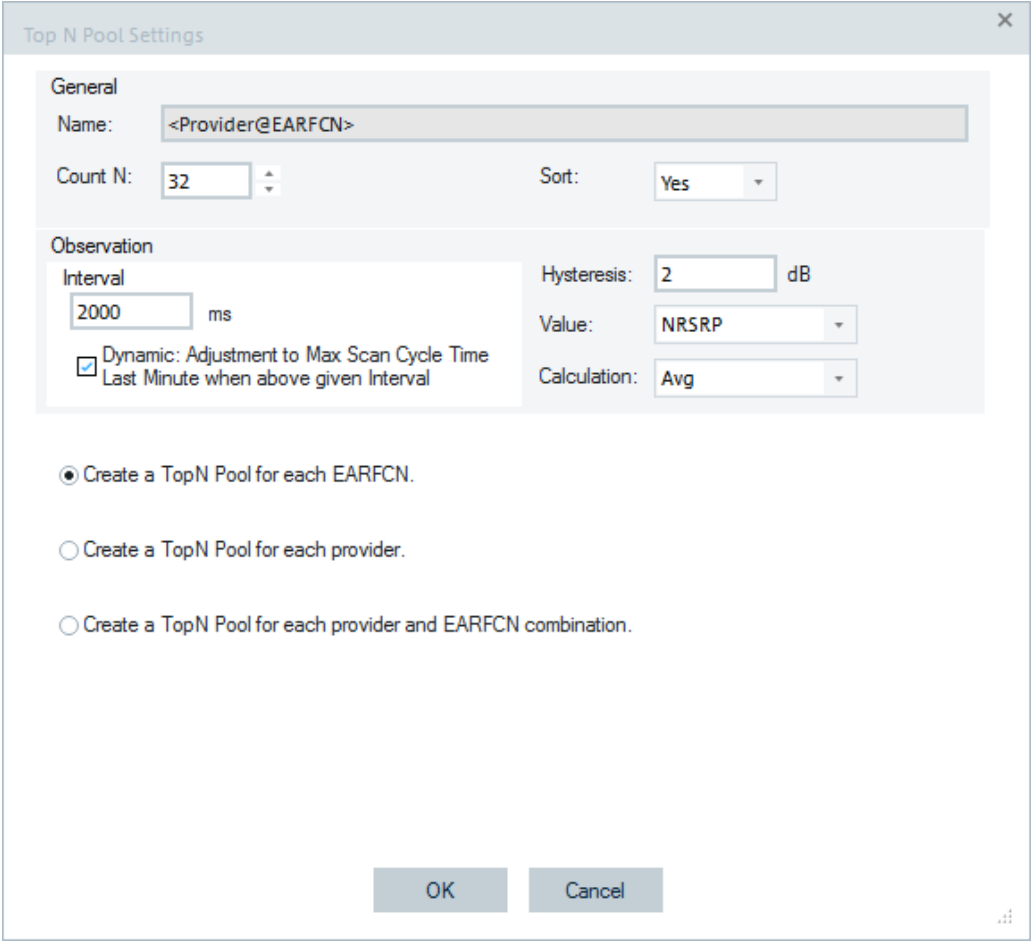

*Figure 3-232: NB-IoT Scanner Top N pool settings*

The ranking of the Top N pools can be based on selected signal in the "Observation" > "Value" drop-down box. Supported values are:

- NSSS CINR
- NRSSI
- NSSS Power
- NRSRP

If the NRSRP is selected, the algorithm uses the maximum of NRSRP (Tx0) and NRSRP (Tx1) to calculate the Top N ranking. If signal is not present (shown as "---"), it does not join the ranking.

| <b>Top N List</b> |  |     |             |         |            |                                                                                                    |    |        |          |               |
|-------------------|--|-----|-------------|---------|------------|----------------------------------------------------------------------------------------------------|----|--------|----------|---------------|
| $(1 + 4 + 1)$     |  |     |             |         |            | To <mark>i</mark> Dé   PCI   NSSS Power   NSSS CINR   NRSSI   Frame Struct. Type   Cyclic Prefix   Center Frequency   NRSRP (Tx0) <i> </i> |    |        |          | NRSRP (Tx1)   |
|                   |  |     | 419 - 84.57 | $-4.73$ | -78.58 FDD |                                                                                                    |    | 802.30 | $-86.89$ | $-85.96$      |
|                   |  | 23  | -78.22      | 0.52    | -75.46 FDD |                                                                                                    |    | 802.30 | $-90.72$ | $-87.43$      |
|                   |  | 41  | $-78.88$    | $-7.19$ | -70.93     | <b>FDD</b>                                                                                                    |    | 802.30 | $-96.03$ | $-88.30$      |
|                   |  | 387 | $-83.94$    | $-4.25$ | -78.30 FDD |                                                                                                    | N. | 802.30 | $-94.67$ | $\frac{1}{2}$ |

*Figure 3-233: Ranking of Top N pools based on NRSRP*

The display shows the current value that cannot reflect the correct ranking.

You can select one of the following Top N pool configurations:

- "Create a TopN Pool for each EARFCN" The selection is channel-based. Evaluated is Top N pool for each frequency (EARFCN) which is scanned.
- "Create a TopN Pool for each provider" The selection is provider-based. Evaluated is Top N Pool for each provider in the provider list. If provider has several channels, the Top N pool is evaluated for all those channels.
- "Create a TopN Pool for each provider and EARFCN combination" The selection is provider and EARFCN combination based. Evaluated is Top N pool for all combinations of provider and channels.

## **Pilot pollution**

Pilot pollution can be calculated for the measured base stations on each channel. The calculation is done on the RSRP signals.

The upper pane shows the Pilot Pollution Scheme, which gives the thresholds for the pilot pollution algorithm. This scheme can be customized like in UMTS.
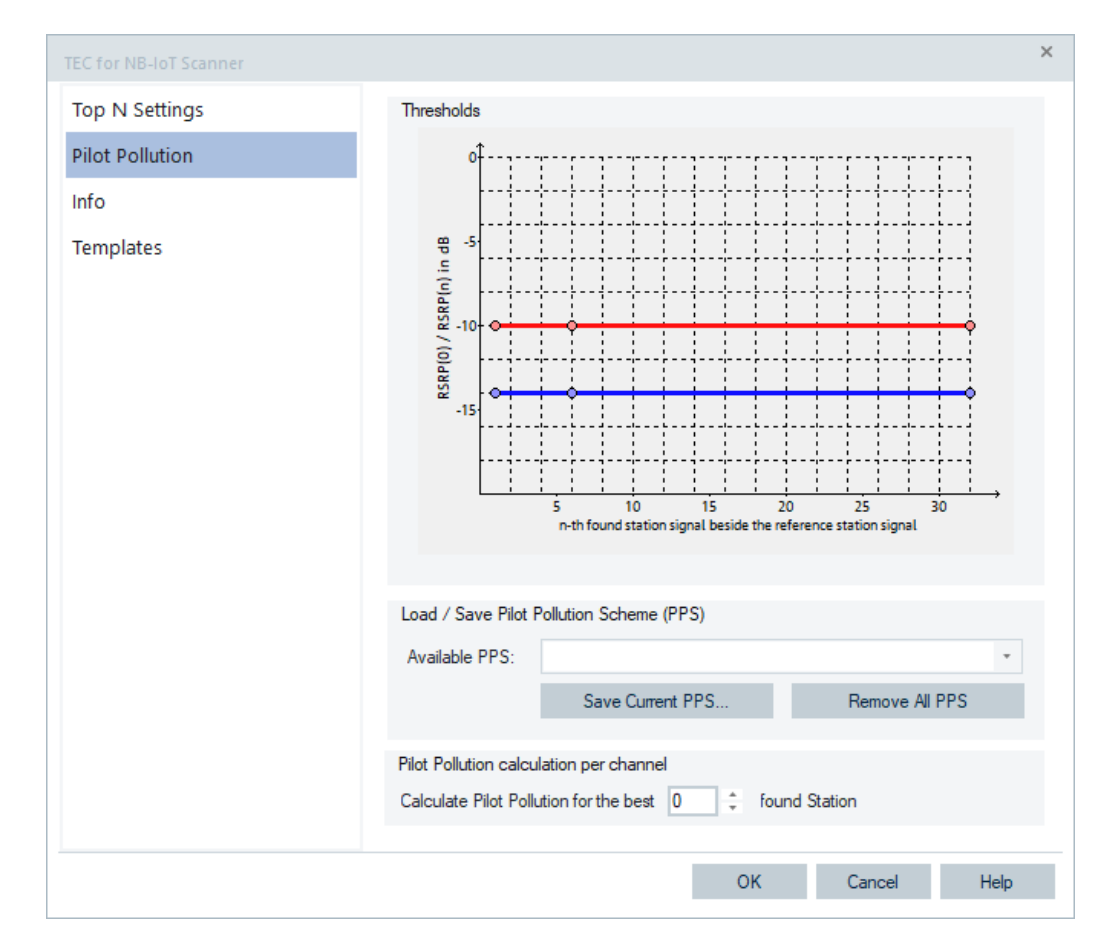

*Figure 3-234: NB-IoT scanner Pilot Pollution page*

The configuration is the same as for the TEC for LTE Scanner.

## **Info tab**

The "Info" page is divided into two parts.

The upper "Module Properties" part allows a user-defined name of the technology to set. The "Custom Name" field has no function in a view context. It is only useful in the devices context, where connected devices can be associated with different custom names. The field is assigned to separate mobiles in different networks or when simultaneously operated mobiles perform different tasks.

The lower "File Version" part shows the file information on the dynamic link library properties which are implemented in the selected technology.

## **Templates tab**

The "Templates" page is divided into two parts.

The upper "Available Templates" part allows loading or deleting a user-defined template for the technology.

In the lower "Save Current Settings as Template" part you can name a template and describe the template's entry before saving the current settings which is defined in the "TEC for <variable> Scanner".

The "Save" button opens the "Save As" page for the template file.

For how to use the template, see the general description in [Chapter 3.8.2.2, "Technol](#page-284-0)[ogy scanner settings, info, templates", on page 285](#page-284-0).

# **3.8.2.14 TEC for LTE-M scanner**

R&S ROMES4 supports the configuration of the LTE-M scanner in the "TEC for LTE-M Scanner" page.

Select the "Technologies" > "TEC for LTE-M Scanner" entry to open the page.

The page contains the following tabs:

- "Top N Setting", the opening page
- "Info"
- "Templates"

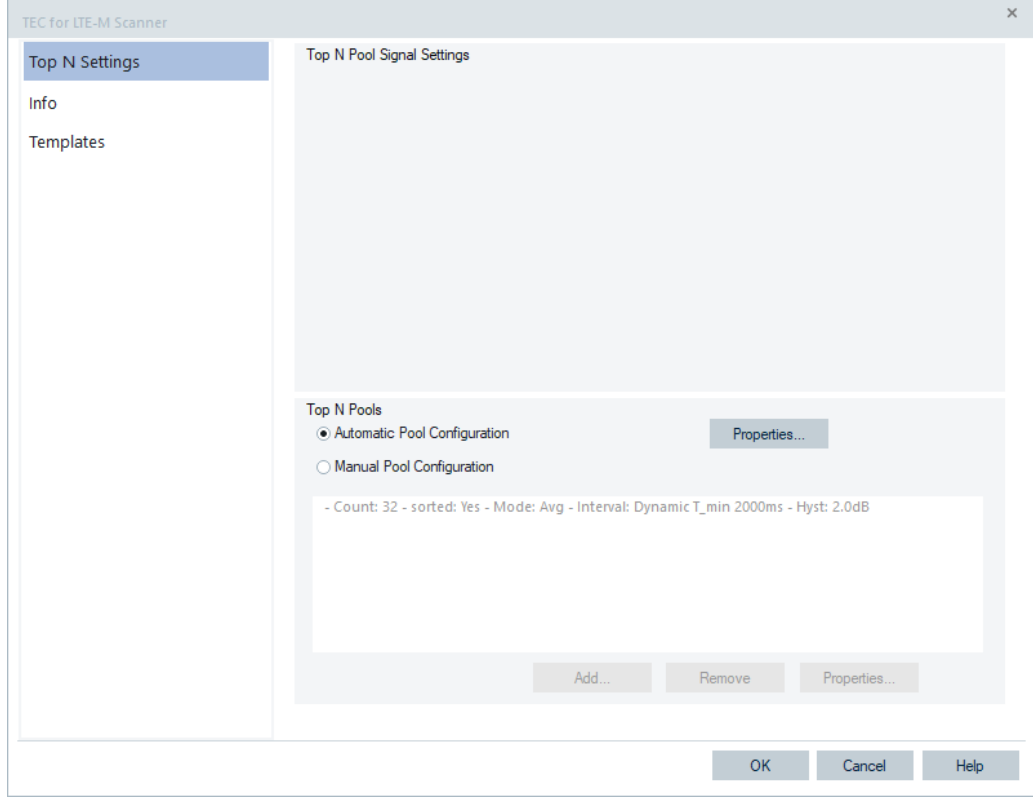

*Figure 3-235: LTE-M Top N pool settings*

The last two tabs are technology independent.

The LTE-M technology provides signals for the Top N pools and template signals. For the signal description, see "Description of the R&S ROMES4 Signals" document.

# <span id="page-362-0"></span>**Top N settings**

This configuration page is the standard page for the Top N pool signal settings made of two panes.

- "Top N Pool Signal Settings" without function
- "Top N Pool"

# **Top N pool signal settings**

The upper pane of the page has no function as there is a single Top N node under the "Top N Templates" node, see [Chapter 4.8.7.1, "LTE-M scanner signals templates",](#page-1273-0) [on page 1274.](#page-1273-0)

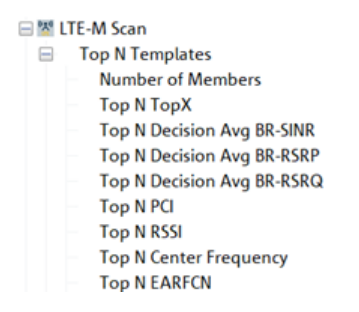

*Figure 3-236: Top N node under the Top N templates*

## **Top N pools**

Specify whether to configure the Top N pool automatically or manually in the lower pane.

#### **Automatic Pool Configuration**

Automatic is the default Top N pool configuration option. It orders the scanner to use automatic Top N pool property configuration.

Click the "Properties" button next to the "Automatic Pool Configuration" button to launch the "Top N Pool Settings" page.

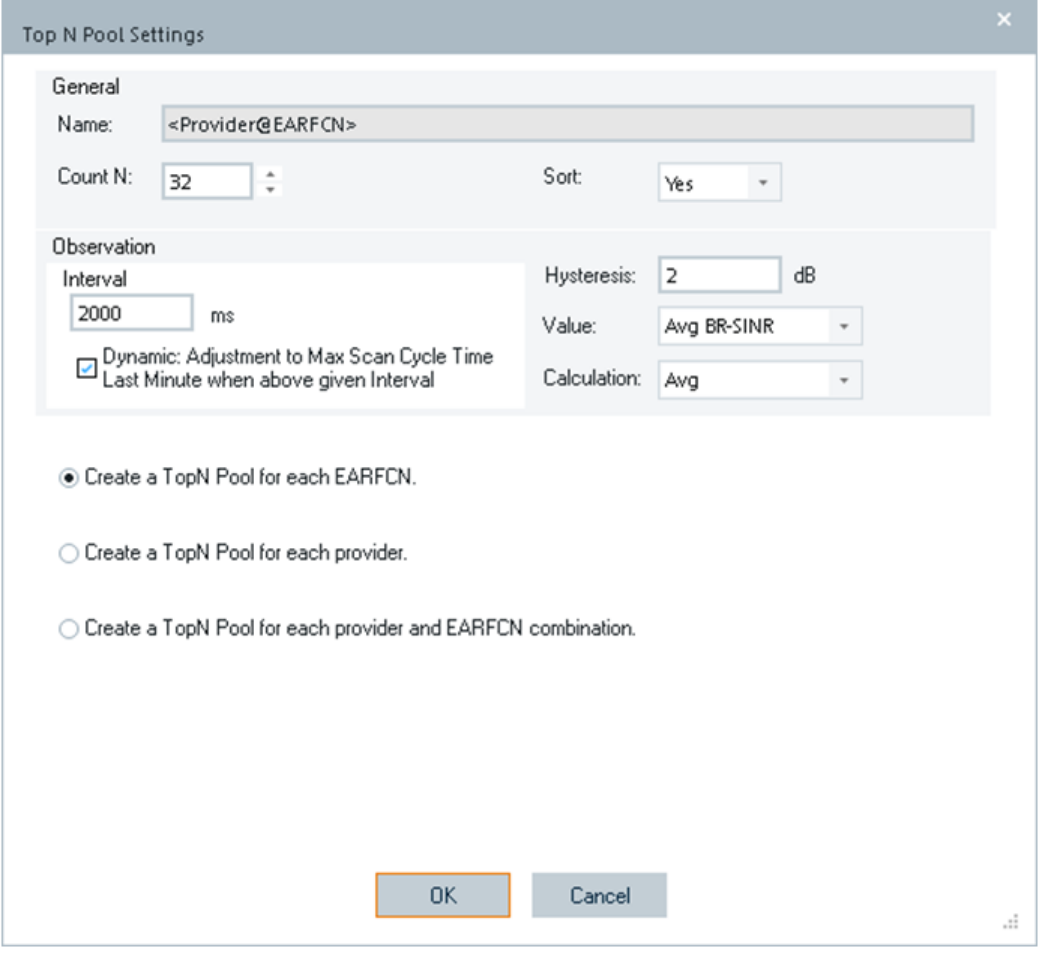

*Figure 3-237: LTE-M automatic pool configuration*

Specify the following entries in the "General" pane:

- "Name"
	- Defines the name of Top N Pools.

The specified name is displayed in "LTE-M Scanner Top N View" background and Top N drop-down "List".

|   |                |         |     |                            | LTE-M Scanner Top N View : 1 R&S LTE Scanner[1] |             |                    |           |             |        |                     | $\qquad \qquad \blacksquare$ | □ | $\times$ |
|---|----------------|---------|-----|----------------------------|-------------------------------------------------|-------------|--------------------|-----------|-------------|--------|---------------------|------------------------------|---|----------|
|   |                |         |     | Top N: Show all TopN Pools |                                                 |             |                    |           | Auto Width  |        | <b>Hide Details</b> | <b>Hide Chart</b>            |   |          |
|   | List           |         |     |                            |                                                 |             |                    |           |             |        |                     |                              |   |          |
|   | l + #          | $T - 4$ | PCI | RSSI                       | Total BR-RSSI                                   | Avg BR-RSRP | Avg BR-SINR        |           | Avg BR-RSRQ | EARFCN | Center Frequency    |                              |   |          |
|   |                |         | 378 | $-65.72$                   | $-64.35$                                        | $-94.06$    | 0.46               | $-12.89$  |             | 5110   | 739.00              |                              |   |          |
|   | $\overline{2}$ | 2       | 11  | $-65.72$                   | $-64.37$                                        | $-98.33$    | $-5.01$            | $-17.13$  |             | 5110   | 739.00              |                              |   |          |
|   |                |         | 300 | $-58.53$                   | $-54.92$                                        | $-78.54$    | 16.05<br>dh        | $-6.80$   |             | 5230   | 751.00              |                              |   |          |
| I |                |         |     |                            | $\overline{\phantom{0}}$                        |             |                    | و در کرد. |             |        |                     |                              |   |          |
|   |                | -       |     |                            | $\,$                                            | ٠           | <auto>@8440</auto> |           |             | -      | -                   |                              |   |          |
|   | $\mathbf{I}$   |         |     |                            | $\overline{\phantom{a}}$                        |             |                    |           |             |        |                     |                              |   |          |

*Figure 3-238: Top N pool names in background*

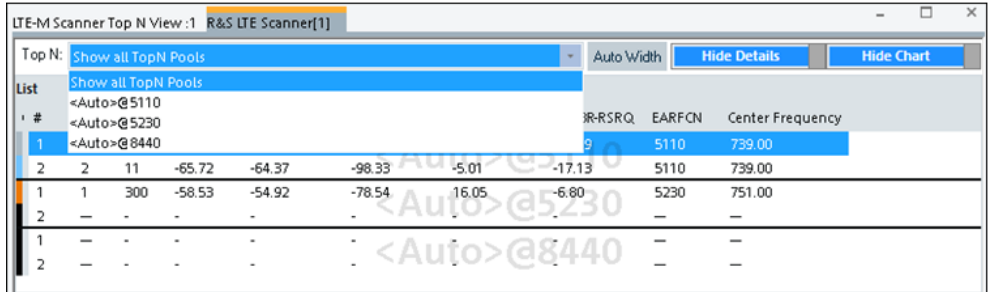

*Figure 3-239: Top N pool names in the List*

- "Count N"
	- Specifies the number of top ranked items to display.
- "Sort"
	- Specifies whether to sort the items in the Top N list or not.
	- "Observation"
	- "Interval"
		- Specifies the interval to refresh the values.
	- "Dynamic: Adjust to ..."
		- The Top N calculation adjusts dynamically the Top N calculation interval to the max. scan cycle time last minute when the above given interval is shorter.

#### ● "Value"

Drop-down list to specify the decision value for Top N ranking. The possible values for ranking are:

- Avg BR-SINR
- Avg BR-RSRP
- Avg BR-RSRQ
- "Calculation"

Specifies how to calculate the selected decision value for Top N ranking. The possible options for calculation are:

- Min
- Max
- Avg
- Last

The lower part of this pane specifies the criterion for the automatic pool configuration.

Select the criterion among the following options:

- "Create a TopN Pool for each EARFCN"
- "Create a TopN Pool for each provider"
- "Create a TopN Pool for each provider and EARFCN combination"

### **Manual Pool Configuration**

Click the "Manual Pool Configuration" radio button in the "Top N Settings" pane of the page, to activate the bottom section of the page.

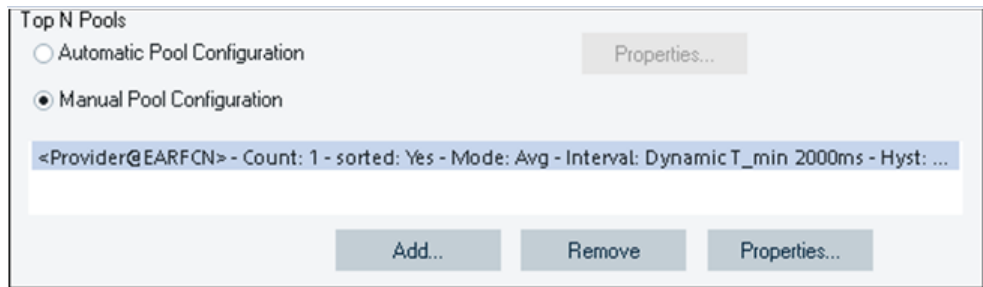

*Figure 3-240: Bottom buttons active in manual pool configuration*

The active buttons let you do the following:

- "Add" Adds a new entry to the list.
- "Remove"
	- Removes the selected item from the list.
- "Properties"
	- Launches the "Top N Pool Settings" page to specify the highlighted items.

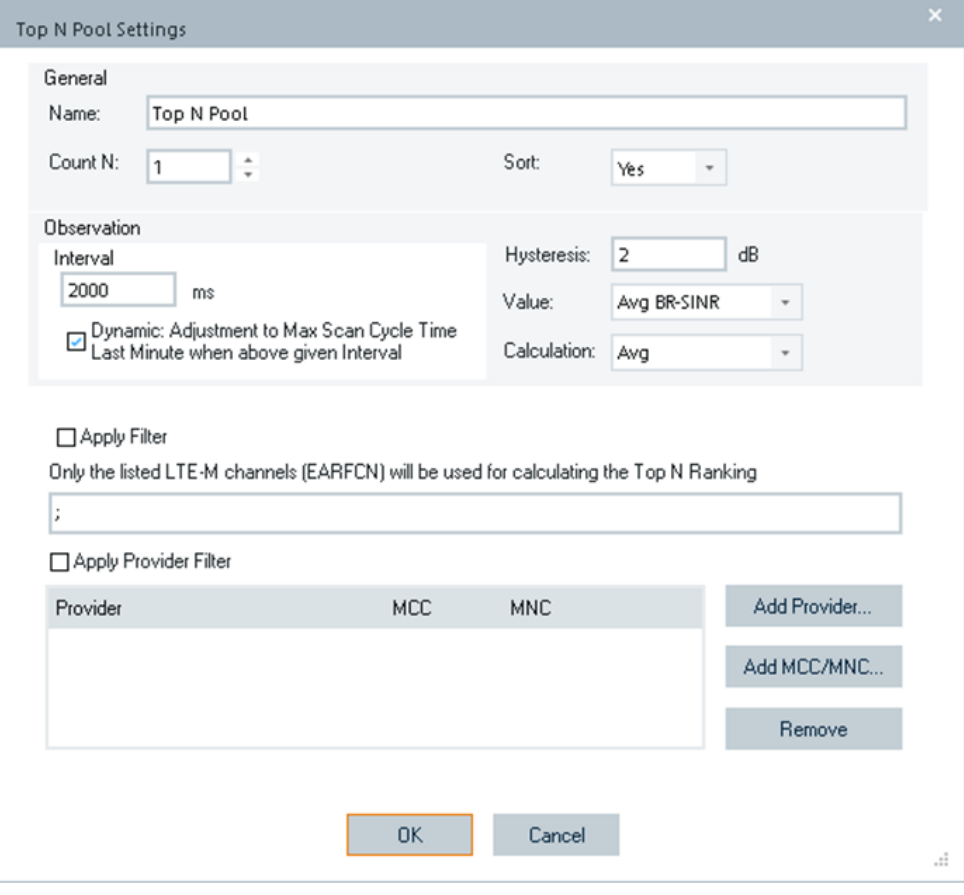

*Figure 3-241: Top N pool settings for manual configuration*

The "General" pane is the same as the one for automatic pool configuration. For the entries in this pane, see ["Top N pools"](#page-362-0) on page 363.

The lower part of the "Properties" > "Top N Pool Settings" page has the following entries:

"Apply Filter"

If checked, the filter string specified in the edit box below is applied. Otherwise, no filter is applied.

- Filter String Box The filter string contains a semi-colon delimited EARFCNs. If "Apply Filter" is checked, only the EARFCNs in this string are shown in Top N list. Example: 5230;8448;5110;
- "Apply Filter Provider" Specifies the list of providers to be shown.
- Provider grid Specifies the list of providers to be shown.
- "Add Provider" The button is used to add provider.
- "Add MCC/MNC" The button is used to add provider by MCC/MNC.
- "Remove"

Removes the selected provider.

● "OK"

The button is used to accept the changes.

● "Cancel"

The button is used to discard the changes.

# **Info tab**

See "Info tab" [on page 355.](#page-354-0) The name can be customized.

## **Templates tab**

"Templates tab" on page 367.

Templates can be created (saved), deleted and exiting templates can be loaded.

# **3.8.2.15 TEC for QoS tester**

Select "Technologies" > "TEC for QoS Tester" to open the QoS tester page.

The opening page "QoS Settings" lets you set the KPI definitions, that is, the KPI definition file and the KPI export definition file.

The R&S ROMES4 KPI generator is disabled by default as it increases the performance for default measurements,

To activate the KPI generator, check the "KPI Generator Active" check-box in the opening page.

The R&S ROMES4 KPI generator is based on the R&S ROMES4 kpi. xml file, which can be adapted if the corresponding option is available. Even if disabled, all trigger points are saved to the file, so that in a replay with the generator enabled all KPI are available.

The Qos KPIs are visible in the "QoS KPI Generator View" and relate to R&S ROMES4 generated KPIs only. KPIs generated by QualiPoc are not affected by this option.

To ease the switch between the different KPI definition and KPI export definition files, the page offers two drop-down edit controls.

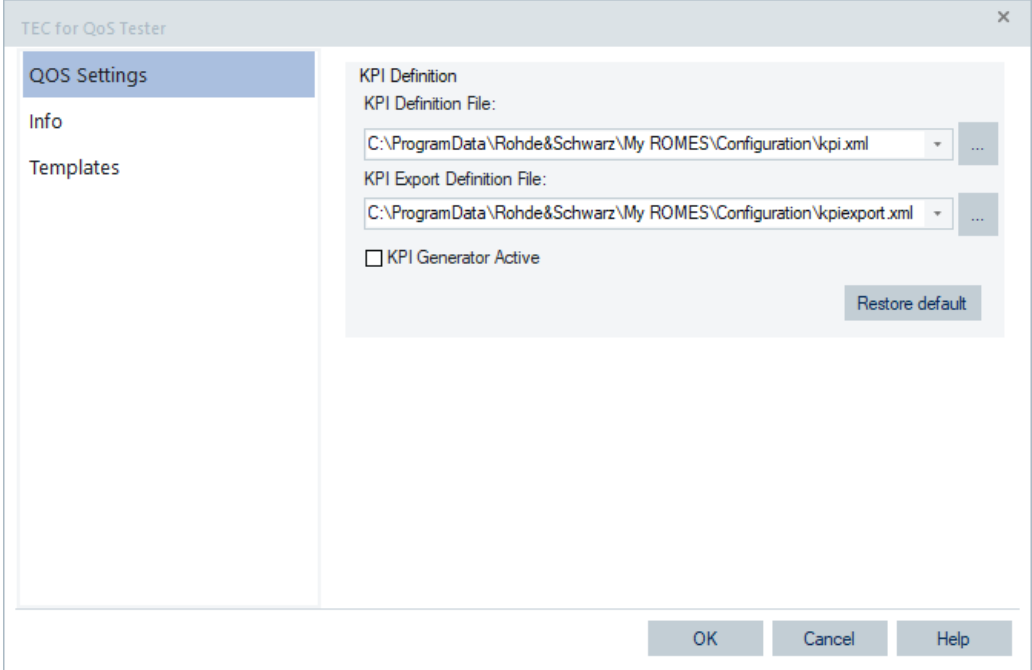

*Figure 3-242: Selection of KPI and KPI export definition files*

For calculating and exporting KPIs, the following two definition files in XML format are necessary:

- kpi.xml
- kpiexport.xml

Default files with basic definitions are delivered with the R&S ROMES4 installation located in the directory:

[RomesAppliciationData]\configuration.

These files can be copied to another location, for example MyRomes, otherwise they are overwritten with a later R&S ROMES4 version. The used definition files during runtime (replay and measurement) are defined in the "Technology Module" for QosTester configuration.

The definition of KPIs and the definition of KPI export is described in the document: KPI Definition File.doc

An example is described in the document:

KPI Definition HOWTO define a KPI.doc

The KPI calculation is based on trigger points. All from R&S ROMES4 provided trigger points are described in the document:

Trigger Point Definitions.doc

When changes are made in a definition file, an open measurement must be closed and reloaded to see the resulting changes in the views.

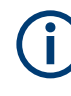

To use an own KPI definition file or a KPI export definition file (edit or change definition to specific customer requests), the KPI Generator option ID is necessary. If the KPI Generator option ID is not available, these edit boxes are disabled. Without the KPI Generator option ID, the KPIs can be generated during measurement and replayed later, but only on the basic definition files. Changing and editing is not allowed, as each editing of the basic definition files is detected and results in usable files.

## **3.8.2.16 TEC for RF power scanner TSME**

R&S ROMES4 supports the configuration of the RF Power Scanner in the "TEC for RF Power Scanner TSME" page.

Select "Technologies" > "TEC for RF Power Scanner TSME" entry to open the page.

The page contains the following tabs:

- "Signal Setting", the opening page
- "Info"
- "Templates"

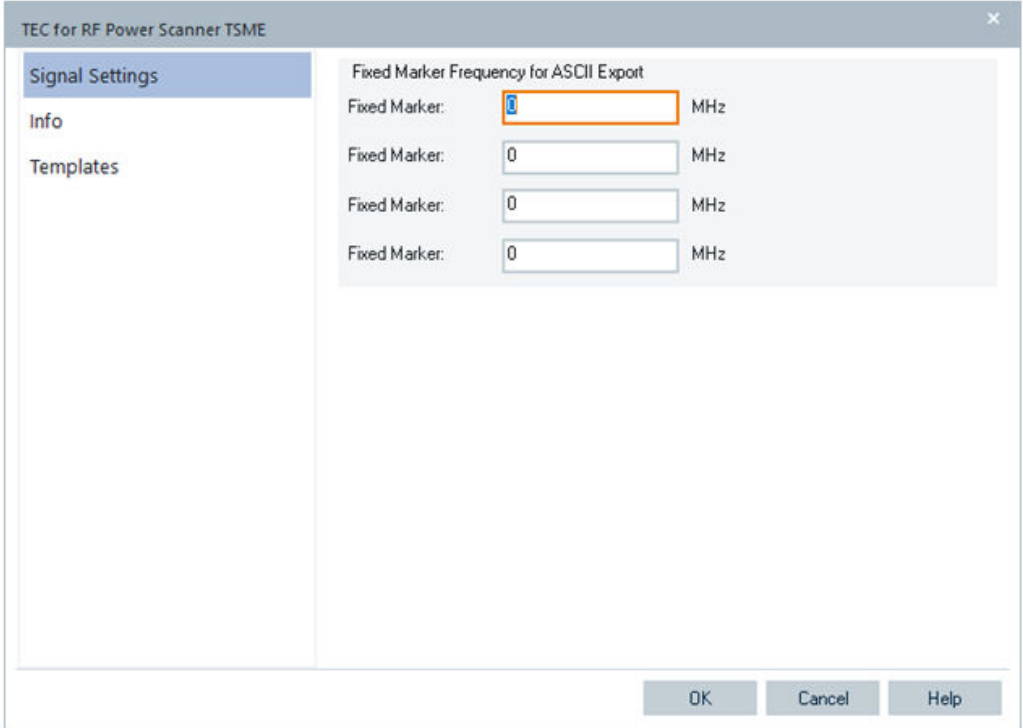

*Figure 3-243: TEC for RF Power Scanner TSME – Signal Settings page*

The last two tabs are technology independent.

## **Signal settings**

The "Signal Settings" configuration page supports setting frequencies for four additional fixed markers. These fixed markers are applied at R&S ROMES4 ASCII export only, see [Chapter 7.2.5.8, "RF power scanner data export", on page 2149](#page-2148-0).

The fixed markers do not interact with the other markers of the RF Power Spectrum View.

The channel signals configuration is not needed as the "All Channels" node is always available. The node is located in the "Sweep Template" branch of the "Signals Tree" > "RF Power Scan" tree, see [Chapter 4.8.9.1, "RF power scanner sweep template",](#page-1319-0) [on page 1320.](#page-1319-0)

R&S ROMES4 restart is not needed for changes in this page.

#### Tools menu

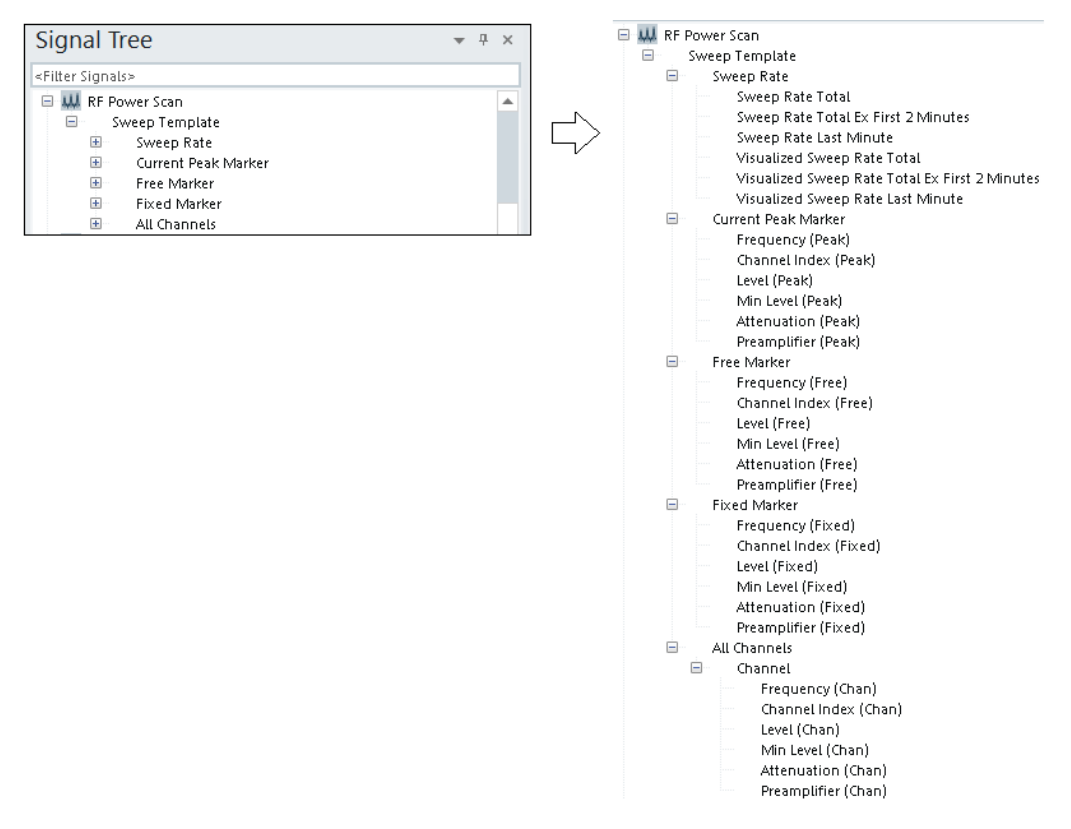

*Figure 3-244: Extended signal tree of the RF Power Scanner*

The all RF Power Scanner signals are structured in the following branches of "Sweep Template":

- "Sweep Rate"
- "Current Peak Marker", "Free Marker" and "Fixed Marker"
- "All Channels" (for each result value)

It is possible to define events for all available signals.

## **Signal tree of RF power scan**

#### **Sweep rate ← Signal tree of RF power scan**

- "Sweep Rate Total" The sweep rate from the first to the last available measurement of a R&S TSME configured as RF Power Scanner.
- "Sweep Rate Total Ex First 2 Minutes" The sweep rate of the first measurement 2 minutes after the first measurement started to the last measurement.
- "Sweep Rate Last Minute" Sweep rate of the last minute. Within the first minute after the first measurement, the interval is shorter.
- "Visualized Sweep Rate Total" The update rate of the R&S ROMES4 views. The sweep rate is defined the same as "Sweep Rate Total".
- "Visualized Sweep Rate Total Ex First 2 Minutes" The update rate of the R&S ROMES4 views. The sweep rate is defined the same as "Sweep Rate Total Ex First 2 Minutes".
- "Visualized Sweep Rate Last Minute" The update rate of the R&S ROMES4 views. The sweep rate is defined the same as "Sweep Rate Last Minute".

The R&S TSME sweep rate is stored in the  $r$  scmd file. Therefore, it is in the replay mode the same as during the measurement.

The sweep rate of the visualization is calculated while replaying. The visualized sweep rate is rising with the replay speed.

## **Marker ← Signal tree of RF power scan**

There are three types of markers:

- **Current Peak Marker**
- **Free Marker**
- Fixed Marker Frequency for ASCII export only

The "Current Peak Marker" signals are always filled. The "Free Marker" and "Fixed Marker Frequency..." signals are filled only if the markers are set active in the view, otherwise they are empty.

For all markers the following five signals are available:

- Frequency: Center frequency of the channel filter or the center frequency of the result biased on the frequency resolution.
- Channel Index: Index of the channel filter result (only available, if channel filter is active).
- Level: Power value biased on the frequency resolution respectively the channel filter settings and the frequency- and time-detector type.
- Min Level: value biased on the frequency resolution respectively the channel filter settings and the frequency- and time-detector type (only available if an Auto Detector is set).
- Attenuation: Attenuation setting (only available if a fixed attenuation is set in the scanner configuration).
- Preamplifier: Preamplifier setting (only available if the preamplifier is set in the scanner configuration).

#### **All Channels ← Signal tree of RF power scan**

The branch contains the signals of available channels, for example, frequency and channel index.

#### **Info tab**

The "Info" page is divided into two parts.

The upper "Module Properties" part allows a user-defined name of the technology to set. The "Custom Name" field has no function in a view context. It is only useful in the devices context, where connected devices can be associated with different custom names. The field is assigned to separate mobiles in different networks or when simultaneously operated mobiles perform different tasks.

The lower "File Version" part shows the file information on the dynamic link library properties which are implemented in the selected technology.

## **Templates tab**

The "Templates" page is divided into two parts.

The upper "Available Templates" part allows loading or deleting a user-defined template for the technology.

In the lower "Save Current Settings as Template" part you can name a template and describe the template's entry before saving the current settings which is defined in the "TEC for <variable> Scanner".

The "Save" button opens the "Save As" page for the template file.

For how to use the template, see the general description in [Chapter 3.8.2.2, "Technol](#page-284-0)[ogy scanner settings, info, templates", on page 285](#page-284-0).

# **3.8.2.17 TEC for TETRA**

Select "Technologies" > "TEC for TETRA" to get the "TETRA Parameters" opening page.

The purpose of activating the "Include carrier for..." option is filtering not only by [MCC,](#page-2436-0) [MNC](#page-2437-0) and [LA](#page-2434-0) but also by carrier to avoid ambiguity if more than one cell of a provider within one LA.

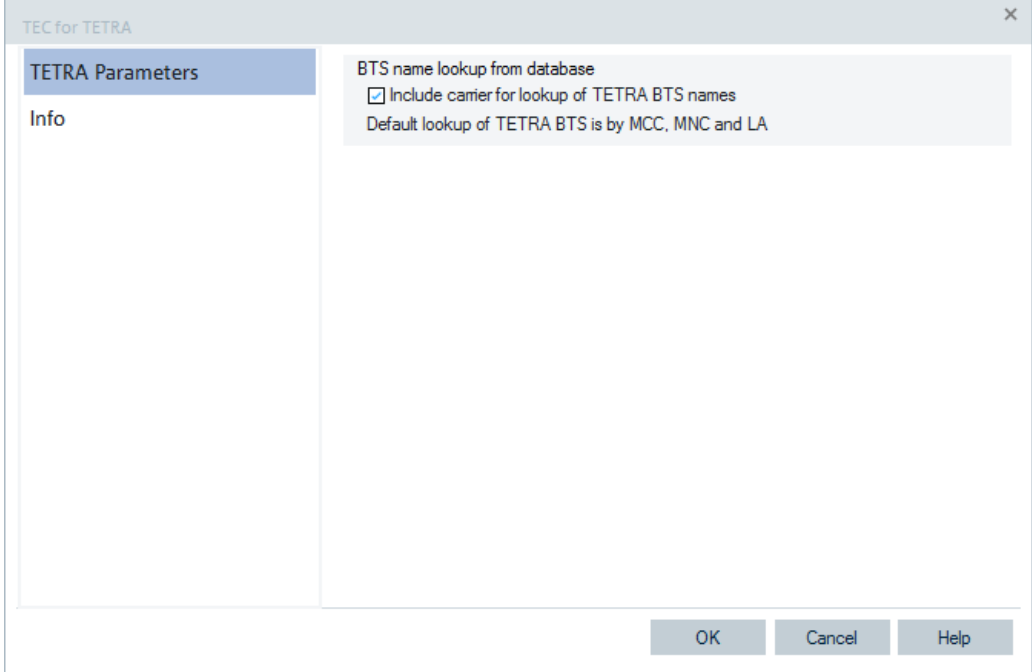

*Figure 3-245: TEC for TETRA*

# <span id="page-373-0"></span>**3.8.2.18 TEC for TETRA scanner**

Select the "Technologies" > "TEC for TETRA Scanner" to get the configuration pages with the following tabs:

- "Top N Settings", the opening page
- "Signal Settings"
- "Info"
- "Templates"

The "Info" and "Templates" tabs are technology independent.

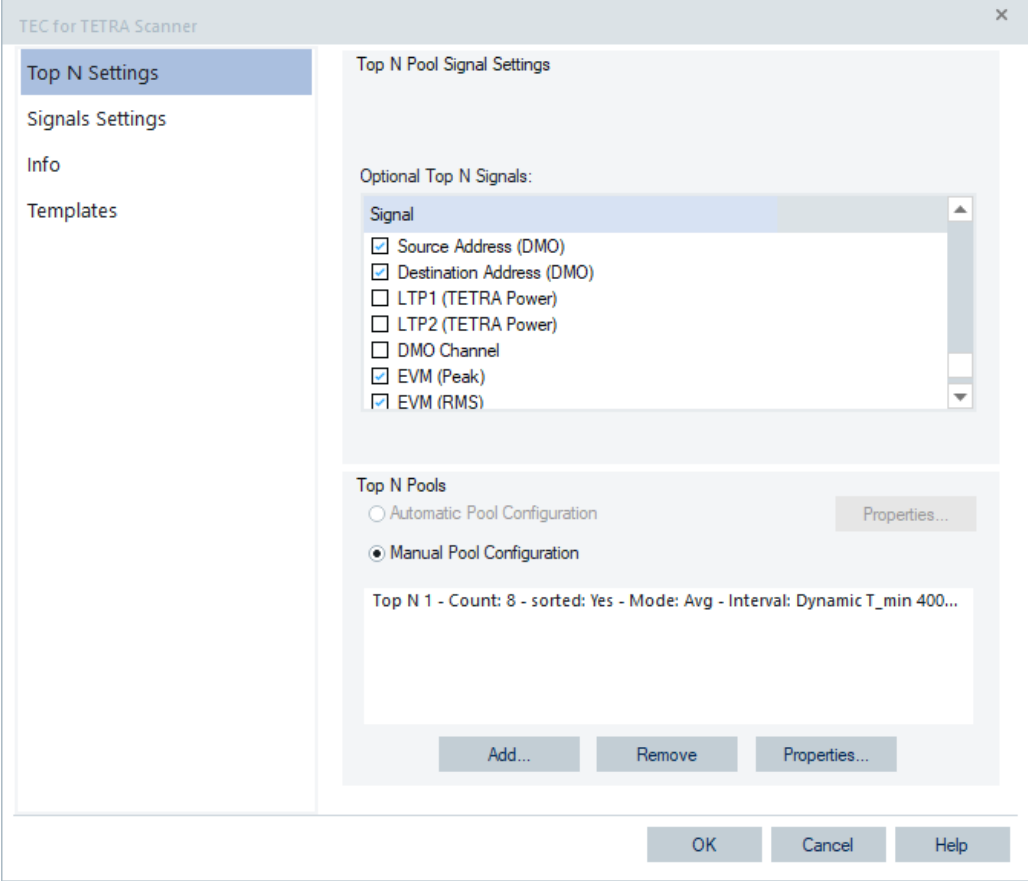

*Figure 3-246: TEC for TETRA Scanner – Top N Settings*

The configuration pages let you configure the Top N pools, the maximum number of members per pool and the signals which TETRA scanner collects.

# **TETRA scanner Top N settings**

In "Top N Settings" you can set the number of Top N pools and the number of members of a pool. For each member,, a set of signals is created. Some of those signals are optional. Thus it is possible to select or unselect those signals in the "Optional Top N Signal" list.

The "Top N Settings" page is divided in an upper panel "Top N Pool Signal Settings" to set preferences for the Top N pool signals and a lower panel "Top N Pools" to administrate the Top N pools of the current workspace.

# **Top N Pool Signal Settings**

- "Number of Top N pools in the signal configuration tree" Defines the maximum number of Top N pools in the list of "Available Signals", see [Chapter 3.8.1.2, "Available signals configuration", on page 228.](#page-227-0)
- "Max. Number of members per Top N pool" Defines the maximum number of members per pool in the list of "Available Signals". This number is limited to 64.
- "Optional Top N Signals"

**Note:** The optional signal settings are R&S ROMES4 specific settings. The selected signals are stored within the current R&S ROMES4 installation and not at the current workspace. if the current workspace opens with another R&S ROMES4 on another computer the optional selected signals are not selected anymore and have to be selected for this other R&S ROMES4 installation again.

– "Main Carrier"

Frequency of the MCCH extracted from SYSINFO PDU.

– "TETRA Power [dBm]"

Indicates the power of TETRA carrier. The default Top N pool has the TETRA Power as the observation value.

– "C1"

Path loss parameter C1; the calculation is based on the values of the broadcast channel and the configured maximum UE transmit power.

– "FRA"

The active state of Fast Reselection; the calculation is based on values of the broadcast channel.

– "SRA"

The active state of Slow Reselection; the calculation is based on values of the broadcast channel.

– "FRT"

Fast Reselection Threshold, range 0 [dB] to 15 [dB].

- "SRT"
- Slow Reselection Threshold, range 0 [dB] to 15 [dB].
- "#C-SCCH in use"

Number of Common Secondary Control Channels in use.

– "BER Pre-Viterbi"

Ratio of estimated number of channel errors in block 1 and block 2 to the number of analyzed bits in block 1 and block 2 (comparison of received data and re-encoded after error correction). It has to be generated in the default configuration (together with main carrier and TETRA Power). BER Pre-Vit. is established as default quality parameter. The user has the possibility to choose the BER Pre-Vit. as the observation value for default Top N Pool definition and Top N signals, see [Figure 3-247.](#page-377-0)

– "BLER AACH"

Block Error Rate of the Access Assign Channel.

- "Freq-Error"
- Frequency error in Hz.
- "Phase-Error"

RMS (Root-mean-square) phase error on the information symbols. Value in degree (°).

- "Delay Spread"
	- Delay spread of arriving paths, the value given in µs.
- "Timeslot"
	- Timeslot number extracted from SYNC PDU.
- "FN"
	- Frame number extracted from SYNC PDU.
- "MFN"
	- Multiframe number extracted from SYNC PDU.
- "MCCH BER Pre-Vit.[%]"
- Bit Error Rate on the Main Control Chanel (MCCH).
- "MCCH BER AACH [%]"
- Bit Error Rate on the Access Assignment Channel (AACH).
- "MCCH ER Payload CRC"
- Error Rate of the payload CRC.
- "MCCH BLER AACH"
	- Block Error Rate on the Access Assignment Channel (AACH).
- "TETRA2 Active"
	- TETRA Enhanced Data Service [\(TEDS\)](#page-2449-0) active.
- "Modulation Type" Used modulation in burst.
- "Code Rate"
- Code Rate in burst.
- "Burst Mod ER"
	- Burst Modulation Error Ratio in dB.
- "Pilot Mod ER"
	- Pilot Modulation Error Ratio in dB.
- "Header Mod ER"
	- Header Modulation Error Ratio in dB.
- "Data MER" Data Modulation Error Ratio in dB. MER = Modulation Error Ratio (Mod ER in dB)
- "SICH Error Rate" Number of errors in the received SICH bits / total number of SICH bits.
- "AACH Error Rate"
	- Number of errors in the received AACH bits / total number of AACH bits.
- "Data Error Rate" Number of errors in the received data bits/total number of data bits.
- "BLER Pre-Bit"

Block Error Rate of the number of channel errors in block 1 and block 2 to the number of analyzed bits in block 1 and block 2 (comparison of received data and re-encoded data after error correction (Convolutional Code with Viterbi-Detector)).

- "Colour Code" Colour code extracted from the SYNC PDU.
- "Source Address (DMO)"
	- Source address in direct mode operation.
- "Destination Address (DMO)" Destination address in direct mode operation.

– "LTP1 (TETRA Power)"

If active, generates the LTP1 (TETRA Power) signal for each Top N pool; three [LEE](#page-2435-0) parameters are assigned to it in the signal tree, see ["LTP calculation"](#page-559-0) [on page 560](#page-559-0).

For example, it looks like LTP95(TETRA Power)[1][#1] for Top N 1 in the signal tree.

The signal is not active by default but it persists over all workspaces as being stored in registry. The setting changes apply after R&S ROMES4 restart.

– "LTP2 (TETRA Power)"

See the previous description.

– "DMO Channel"

If activated, the DMO channel is available in the "TETRA Scanner Top N View" and "TETRA Scanner Spectrum View". It is ready for use in the "Signal Tree". R&S ROMES4 restart is needed after changing the setting of this parameter. If the ""Create Signals for each possible Carrier"" option is activated in "Signals Settings", the DMO channel is present as a carrier signal in the tree.

– "EVM (Peak)"

Error Vector Magnitude, the peak value

– "EVM (RMS)"

Error Vector Magnitude, the root mean square value

## **Top N Pools**

The automatic Top N pool configuration is not supported by TETRA scanners. The option "Automatic Pool Configuration" is due to that grayed, see [Figure 3-246.](#page-373-0)

This pane shows a list-box with the Top N pools manually configured in the current workspace. From here the Top N pool list can be amended, a list item deleted or the item's properties viewed and modified.

## **Add ← Top N Pools**

Amends additional pools with default settings to the Top N pools list of the "Available Signals" page. To customize the Top N pool, modify it directly in "Add" or open the Top N pool later on via "Properties".

<span id="page-377-0"></span>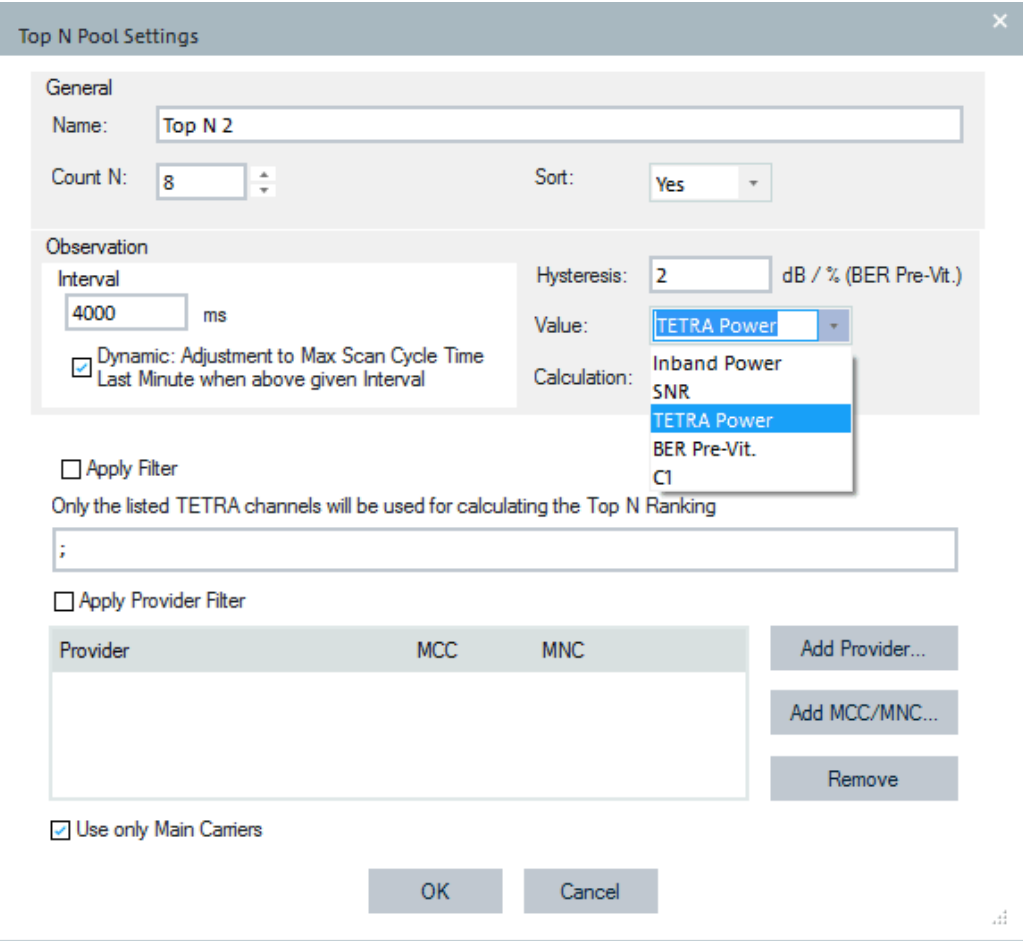

*Figure 3-247: Add button - TETRA Top N pool settings*

The "Add" dialog contains the following panels and entries:

### "General"

- "Name"
	- Name of the TETRA Scan Top N pool. The name has to be unique.
- "Count N"

Sets the number of Top N pool members, ranging from 1 to 64. The number is limited to avoid a crash which can occur when entering too high max count of top N members. The display of pool elements in the list of "Available Signals" is limited to the "Max. number of members per Top N pool".

● "Sort"

Allows sorting the members of a Top N pool.

Every list member has an index which has nothing to do with any of the parameters. The index can also be found in the Top N parameters: 1. element = index 1, 2. element = index 2 and so on.

If sorting is active ("Yes"), index and rank are the same as you have sorted your list by the rank. Therefore 1. element is rank 1, 2. element rank 2 and so on, see the following figure.

Tools menu

|                   |                | TETRA Scanner Top N View:1         |         |                 |              |                                                    |         |              |                      |                  | $\frac{1}{\sqrt{2}}$ |                |
|-------------------|----------------|------------------------------------|---------|-----------------|--------------|----------------------------------------------------|---------|--------------|----------------------|------------------|----------------------|----------------|
|                   |                | R&S TETRA Scanner R&S TETRA Scanne |         |                 |              |                                                    |         |              |                      |                  |                      |                |
|                   |                | Top N: Top N 1 - Count: 32         |         |                 |              | sorted: Yes   Mode: Avg - Time: 2.0s - Hyst: 2.0dB |         |              |                      |                  |                      | ▾╎             |
| <b>Top N List</b> | Rank           | Frequenc                           | Carrier | Main            | LA           | <b>TETRA P.</b>                                    | $SNR$ [ | <b>BER</b>   | <b>BER</b>           | MER <sub>[</sub> | <<<br>ModE           | $\mathsf{M}$   |
| 1                 | 1 <sub>1</sub> | 425.0625                           | 1002    | 1002            | 1001         | $-94.4$                                            | 29.1    | 0.0          | 0.0                  | 0.0              | 26.2                 | 2              |
| $\overline{2}$    | 2.             | 426.2625                           | 1050    | 1050            | 1010         | $-94.7$                                            | 28.5    | 0.0          | 0.0                  | 0.0              | 25.8                 | 2              |
| 3                 | з              | 425.6875                           | 1027    | 1027            | 1027         | $-96.3$                                            | 29.5    | 0.0          | 0.0                  | 0.0              | 25.1                 |                |
| 4                 | $\overline{4}$ | 425,1125                           | 1004    | 1004            | 1003         | $-100.1$                                           | 25.6    | 0.0          | 0.0                  | 0.0              | 20.3                 | $\frac{2}{2}$  |
| 5                 | 5              | 425.1875                           | 1007    | 1007            | 1002         | $-102.0$                                           | 24.8    | 0.0          | 0.0                  | 0.0              | 19.1                 | 2              |
| 6                 | 6              | 425.2375                           | 1009    | 1009            | 1026         | $-105.6$                                           | 22.7    | 0.0          | 0.0                  | 0.0              | 18.0                 | $\overline{2}$ |
| 7                 | 7              | 426, 1625                          | 1046    | 1046            | 1007         | $-105.0$                                           | 22.7    | 0.0          | 0.0                  | 0.0              | 18.5                 |                |
| 8                 | 8              | 425.4875                           | 1019    | 1004            | 1003         | $-102.3$                                           | 23.8    | 0.0          | 0.0                  | 0.0              | 20.0                 | $\frac{2}{2}$  |
| 9                 | 9              | 429.1875                           | 1167    | 1167            | $\mathbf{1}$ | $-108.6$                                           | 18.7    | 0.0          | 0.0                  | 0.0              | 16.6                 | 2              |
| 10                | 10             | 429.3625                           | 1174    | 174             | 1            | $-111.3$                                           | 15.7    | 0.0          | 0.0                  | 0.0              | 10.7                 | $\overline{2}$ |
|                   |                |                                    |         |                 |              |                                                    |         |              |                      |                  |                      |                |
|                   |                | Alphanumeric View:1                |         |                 |              |                                                    |         |              |                      | $\Box$           |                      |                |
|                   | Parameter      |                                    |         | [Unit]          |              | R&S TETRA Scanner[1]                               |         |              | R&S TETRA Scanner[2] |                  |                      |                |
|                   |                | 1. TopN Top N 1[1] Rank[1]         |         |                 |              |                                                    |         |              |                      |                  |                      |                |
|                   |                | 1. TopN Top N 1[1] Carrier[1]      |         |                 |              | 1002                                               |         | 3631         |                      |                  |                      |                |
|                   |                | 1. TopN Top N 1[1] Tetra Po [1]    |         | dBm             |              | $-93.65$                                           |         | $-91.42$     |                      |                  |                      |                |
|                   |                | 2. TopN Top N 1[1] Rank[1]         |         |                 | 2            |                                                    |         | $\mathbf{2}$ |                      |                  |                      |                |
|                   |                | 2. TopN Top N 1[1] Carrier[1]      |         |                 |              | 1050                                               |         | 3732         |                      |                  |                      |                |
|                   |                | 2. TopN Top N 1[1] Tetra Po[1]     |         | d <sub>Bm</sub> |              | $-93.09$                                           |         | $-87.55$     |                      |                  |                      |                |
|                   |                | 3. TopN Top N 1[1] Rank[1]         |         |                 | з            |                                                    |         | 3.           |                      |                  |                      |                |
|                   |                | 3. TopN Top N 1[1] Carrier[1]      |         |                 |              | 1027                                               |         | 3738         |                      |                  |                      |                |
| Top I             |                | 3. TopN Top N 1[1] Tetra Po[1]     |         | dBm             |              | $-95.16$                                           |         | $-89.20$     |                      |                  | <<                   |                |
|                   |                |                                    |         |                 |              |                                                    |         |              |                      |                  |                      |                |

*Figure 3-248: Top N list members sorted*

If sorting is disabled, the ranking looks like shown in the following figure.

| TETRA Scanner Top N View:1 |                |                                                                            |              |        |              |                      |         |              | <u>_ 미 지</u>         |             |      |                         |
|----------------------------|----------------|----------------------------------------------------------------------------|--------------|--------|--------------|----------------------|---------|--------------|----------------------|-------------|------|-------------------------|
|                            |                | R&S TETRA Scanner R&S TETRA Scanne                                         |              |        |              |                      |         |              |                      |             |      |                         |
|                            |                | Top N: Top N 1 - Count: 32 sorted: No Mode: Avg - Time: 2.0s - Hyst: 2.0dB |              |        |              |                      |         |              |                      |             |      | ▼                       |
| <b>Top N List</b>          |                |                                                                            |              |        |              |                      |         |              |                      |             | <<   |                         |
| 給主                         | Rank           | Frequenc                                                                   | Carrier      | Main   | LA           | <b>TETRAP.</b>       | $SNR$ [ | <b>BER</b>   | <b>BER</b>           | MER[        | ModE | M                       |
| $\mathbf{1}$               | 4              | 425.0625                                                                   | 1002         | 1002   | 1001         | $-103.0$             | 23.4    | 0.0          | 0.0                  | 0.0         | 18.6 | $\overline{\mathbf{2}}$ |
| $\overline{2}$             | 1              | 426.2625                                                                   | 1050         | 1050   | 1010         | $-85.6$              | 30.0    | 0.0          | 0.0                  | 0.0         | 27.5 | 2                       |
| 3                          | 6              | 425.2375                                                                   | 1009         | 1009   | 1026         | $-104.2$             | 23.1    | 0.0          | 0.0                  | 0.0         | 18.9 |                         |
| $\overline{4}$             | $\overline{2}$ | 425 6875                                                                   | 1027         | 1027   | 1027         | $-99.6$              | 27.3    | 0.0          | 0.0                  | 0.0         | 22.7 | $\frac{2}{2}$           |
| 5                          | 3              | 425.1125                                                                   | 1004         | 1004   | 1003         | $-99.4$              | 25.6    | 0.0          | 0.0                  | 0.0         | 20.6 |                         |
| 6                          | 5              | 429.1875                                                                   | 1167         | 1167   | $\mathbf{1}$ | $-104.2$             | 22.4    | 0.0          | 0.0                  | 0.0         | 18.7 | $\frac{2}{2}$           |
| 7                          | 7              | 428.5125                                                                   | 1140         | 1140   | з            | $-109.8$             | 16.5    | 0.0          | 0.0                  | 0.0         | 12.8 | 2                       |
| 8                          | 10             | 426.1625                                                                   | 10-15        | 1046   | 1007         | $-117.8$             | 10.1    | 3.0          | 6.7                  | 0.0         | 5.0  | $\overline{a}$          |
| 9                          | 8              | 429.3625                                                                   | $\sqrt{174}$ | 1174   | 1            | $-115.6$             | 11.9    | 0.0          | 0.0                  | 16.7        | 7.8  | 2                       |
| 10                         | 9              | 425.1875                                                                   | 1007         | 1007   | 1002         | $-115.5$             | 12.7    | 0.0          | 0.0                  | 0.0         | 7.6  | $\overline{2}$          |
|                            |                |                                                                            |              |        |              |                      |         |              |                      |             |      |                         |
|                            |                | <b>Alphanumeric View:</b>                                                  |              |        |              |                      |         |              |                      | $\Box$ ulxi |      |                         |
|                            | Parameter      |                                                                            |              | [Unit] |              | R&S TETRA Scanner[1] |         |              | R&S TETRA Scanner[2] |             |      |                         |
|                            |                | 1. TopN Top N 1[1] Rank[1]                                                 |              |        | 4            |                      |         |              |                      |             |      |                         |
|                            |                | 1. TopN Top N 1[1] Carrier[1]                                              |              |        |              | 1002                 |         | 3738         |                      |             |      |                         |
|                            |                | 1. TopN Top N 1[1] Tetra Po[1]                                             |              | dBm    |              | $-103.40$            |         |              |                      |             |      |                         |
|                            |                | 2. TopN Top N 1[1] Rank[1]                                                 |              |        |              |                      |         | $\mathbf{1}$ |                      |             |      |                         |
|                            |                | 2. TopN Top N 1[1] Carrier[1]                                              |              |        |              | 1050                 |         | 3732         |                      |             |      |                         |
|                            |                | 2. TopN Top N 1[1] Tetra Po[1]                                             |              | dBm    |              | $-85.32$             |         |              |                      |             |      |                         |
|                            |                | 3. TopN Top N 1[1] Rank[1]                                                 |              |        |              |                      |         | 6            |                      |             |      |                         |
| $\left  \cdot \right $     |                | 3. TopN Top N 1[1] Carrier[1]                                              |              |        |              | 1009                 |         | 3629         |                      |             |      |                         |
| Top                        |                | 3. TopN Top N 1[1] Tetra Po[1]                                             |              | dBm    |              | $-105.63$            |         |              |                      |             | << < |                         |
|                            |                |                                                                            |              |        |              |                      |         |              |                      |             |      |                         |
|                            |                |                                                                            |              |        |              |                      |         |              |                      |             |      |                         |

*Figure 3-249: Top N list members not sorted*

You could click on the rank column and then from top down you would have rank 1, 2, 3, and so on. The action however does not change the data in the "Alphanumeric View" and has nothing to do with the ranking itself.

"Observation"

"Interval"

Observation interval of the selected value given in ms. The observation interval is limited, see [Interval](#page-308-0).

● "Hysteresis"

Hysteresis value (in dB or % dependent on selected "Value" signal) determines the hysteresis for the ranking of the pool members. To switch it off completely, enter value 0 and set the sort mode to "Last".

● "Value"

The parameter is used for ranking the Top N pools. The members of a pool can be sorted by Inband Power, SNR, TETRA Power, BER Pre-Vit and UE emulation criterion C1, which emulates the selection behavior of a TETRA radio. The appropriate UE Emulation Option for TETRA is necessary in this case.

The TETRA power based sorting is default, see [Figure 3-247.](#page-377-0)

The result of the observation interval which is responsible for the ranking can be observed for the selected parameter and for each pool member.

| Signal                                                     | Unit<br>Δ |
|------------------------------------------------------------|-----------|
| $\Box$ TopN Top N 1[1]                                     |           |
| Top N1 Count of members[1][-/-]                            |           |
| $\Box$ $\Box$ 1. Top N 1 TopN Element[1]                   |           |
|                                                            |           |
| 1. Top N 1 Transmitter[1][-/-]                             |           |
| $\mathbb{R}$ 1. Top N 1 Frequency[1][-/-]                  | MHz       |
| $\mathbb{R}$ 1. Top N 1 Carrier[1][-/-]                    |           |
| 1. Top N 1 Main Carrier[1][-/-]                            |           |
| $\mathbb{R}$ 1. Top N 1 Decision Inband Power[1 dBm        |           |
| 1. Top N 1 Decision SNR[1][-/-]<br>$rac{1}{\sqrt{2}}$      | dВ        |
| $\Box$ $\rightarrow$ 1. Top N 1 Decision TETRA Power[1 dBm |           |
| $\mathbb{R}$ 1. Top N 1 Decision BER Pre-Vit.[1][ %        |           |
| 1. Top N 1 Inband Power[1][-/-]                            | dBm       |
| 1. Top N 1 TETRA Power[1][-/-]                             | dBm       |

*Figure 3-250: Ranking based on TETRA power*

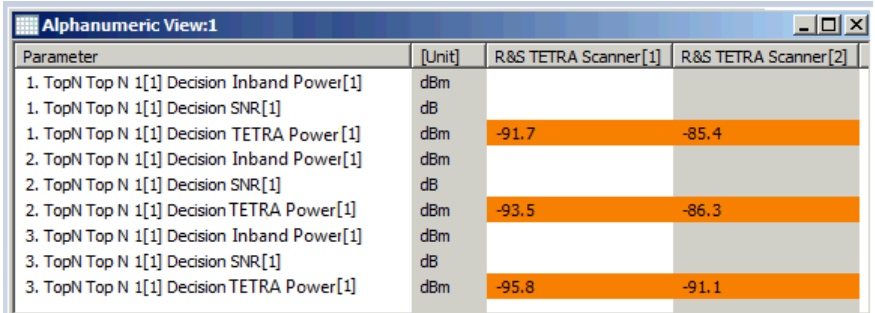

*Figure 3-251: An example of the TETRA power selection*

● "Calculation"

Determines if the min/max/average//last value of the previously selected parameter is used for ranking within one observation period.

"Filter": A list of RF channels to be displayed in the Top N list can be entered manually. In the channel list the absolute RF channel numbers are placed in increasing order of ARFCN.

"Apply Filter"

If checked, the listed RF channels are not considered when calculating the ranking of the Top N pool.

Otherwise, only the listed RF channels are taken into account when calculating the ranking of the Top N pool.

● "Channel list"

Single RF channels are defined by using the separator ";". For example, 3600-3700; 3750 means RF channels from 3600 to 3700 and RF channel 3750.

● "Apply Provider Filter"

Filter Top N Pool concerning the provider.

● "Provider/MCC/MNC"

Via "Add Provider" and "Add MCC/MNC" select a provider from the "Network Provider Database" or enter directly a combination of MCC and MNC.

● "Use only Main Carriers"

Option for using only main carriers for the Top N pool calculation. The option is per Top N pool, which allows to create pools which contain traffic channel and which do not.

#### **Remove ← Top N Pools**

Deletes the selected entry from the "Top N Pools" list, see "Remove" [on page 311.](#page-310-0)

## **Properties ← Top N Pools**

Allows the modification of the properties for the selected Top N pool. The "Properties" dialog contains the same panels as the "Add" dialog, all field descriptions are defined there.

## **TETRA scanner signals settings**

The following panes are part of this page allowing you to set TETRA signals.

- "ROMES Signals"
- "C1 Calculation"
- "Percentile for LTP (TETRA Power) calculation"
- "TETRA Transmitter Colour"

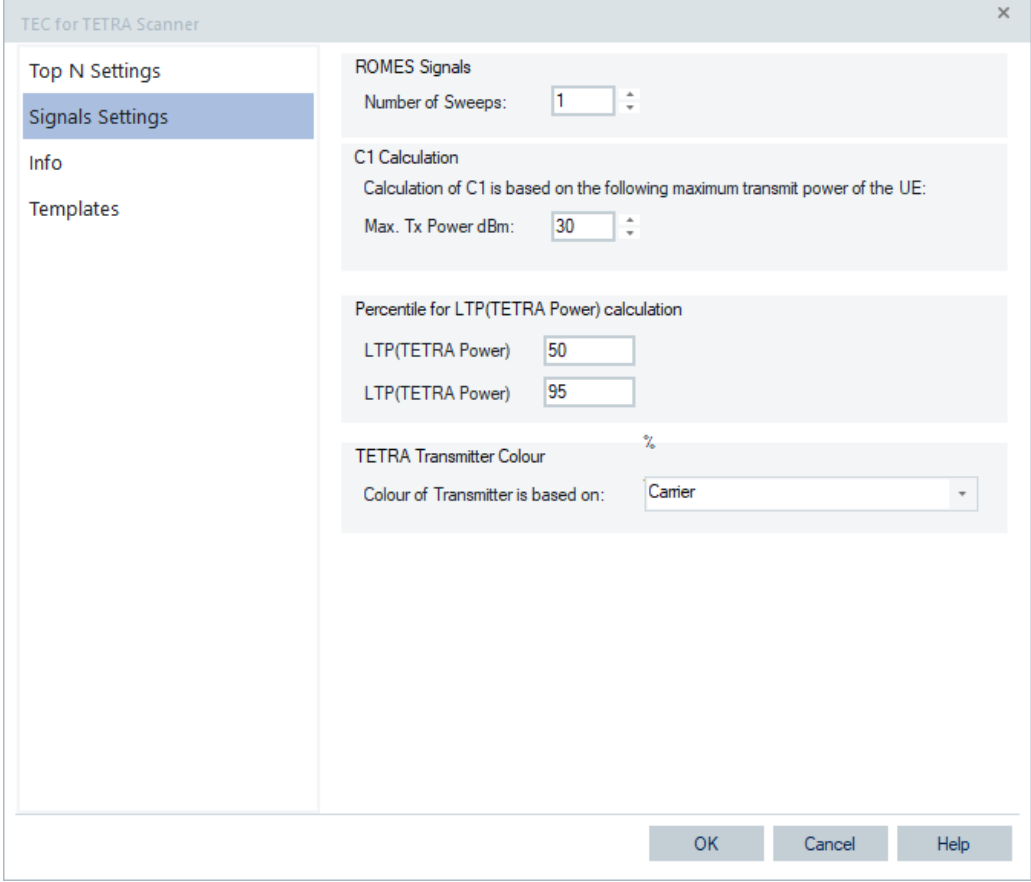

*Figure 3-252: TEC for TETRA Scanner – Signals Settings*

## **ROMES signals**

● "Create Signals for each possible Carrier"

If activated, a set of signals is created for each carrier. The signals are visible in the "Available Signals" tree, under "TETRA Scanner" > "Device n" > "Carrier [#x, <variable>]".

"Number of Sweeps"

TETRA scanner supports multiple sweeps. This option allows the number of sweeps to set, that is, to configure more than one sweep for the TETRA signals. The configured sweeps are numbered from #1 to #n.

TETRA signals and views are marked with "#'<Sweeps>", see [TETRA Channels](#page-1839-0).

### **C1 calculation**

The function calculates the C1 criteria as the scanner results. The C1 criterion is calculated from the values of the broadcast channel and the configured maximum UE transmit power.

"Max. Tx Power dBm"

Defines the maximum transmit power of the UE. This value is needed for correct calculation of the path loss parameter C1.

## **Percentile for LTP(TETRA Power) calculation**

LTP(TETRA Power) is the probability of a certain TETRA Power over the Lee Time.

Within the Lee Time, all TETRA powers are put into a [CDF.](#page-2426-0) Taken the x percentile of Location Time Probability of TETRA power is a n'th value of sorted TETRA power and is named the LTPxx(TETRA Power). For example, LTP95(TETRA Power) stands for 95% percentile of LTP(TETRA Power).

Enter the wanted value for up to two LTP(TETRA Power) percentiles. These two parameters are stored to registry, therefore they persist over all workspaces.

#### **TETRA Transmitter Colour**

The function allows you to choose LA or carrier as a color indicator of the TETRA transmitter.

This color is used in the map for the underlays of radios and scanner signals and in the TETRA TopN View and TETRA Spectrum View. Together with the new auto-color feature, it offers a convenient way to display easily the LA for the transmitters.

## **Info tab**

The "Info" page is divided into two parts.

The upper "Module Properties" part allows a user-defined name of the technology to set. The "Custom Name" field has no function in a view context. It is only useful in the devices context, where connected devices can be associated with different custom names. The field is assigned to separate mobiles in different networks or when simultaneously operated mobiles perform different tasks.

The lower "File Version" part shows the file information on the dynamic link library properties which are implemented in the selected technology.

#### **Templates tab**

The "Templates" page is divided into two parts.

The upper "Available Templates" part allows loading or deleting a user-defined template for the technology.

In the lower "Save Current Settings as Template" part you can name a template and describe the template's entry before saving the current settings which is defined in the "TEC for <variable> Scanner".

The "Save" button opens the "Save As" page for the template file.

For how to use the template, see the general description in [Chapter 3.8.2.2, "Technol](#page-284-0)[ogy scanner settings, info, templates", on page 285](#page-284-0).

# **3.8.3 Coupled focus**

Enables or disables the coupled focus between several views (see [Chapter 3.1.3,](#page-100-0) ["Coupled focus", on page 101\)](#page-100-0).

# **3.8.4 Hold all views**

Freezes the current measurement display of views for examination purposes without stopping the measurement.

# **3.8.5 Transmitter database**

Click the "Tools" > "Transmitter Database" command to open the "Base stations" window.

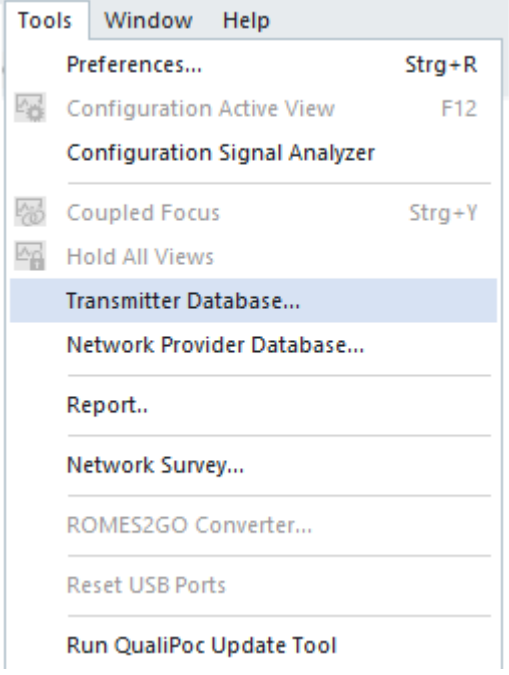

*Figure 3-253: Opening Transmitter Database window*

You can manage the cell database files of all mobile technologies base stations (BTS) in this window.

Click the arrow of the drop-down box in the "Technology" pane to select technology for which you want to manage cell database file.

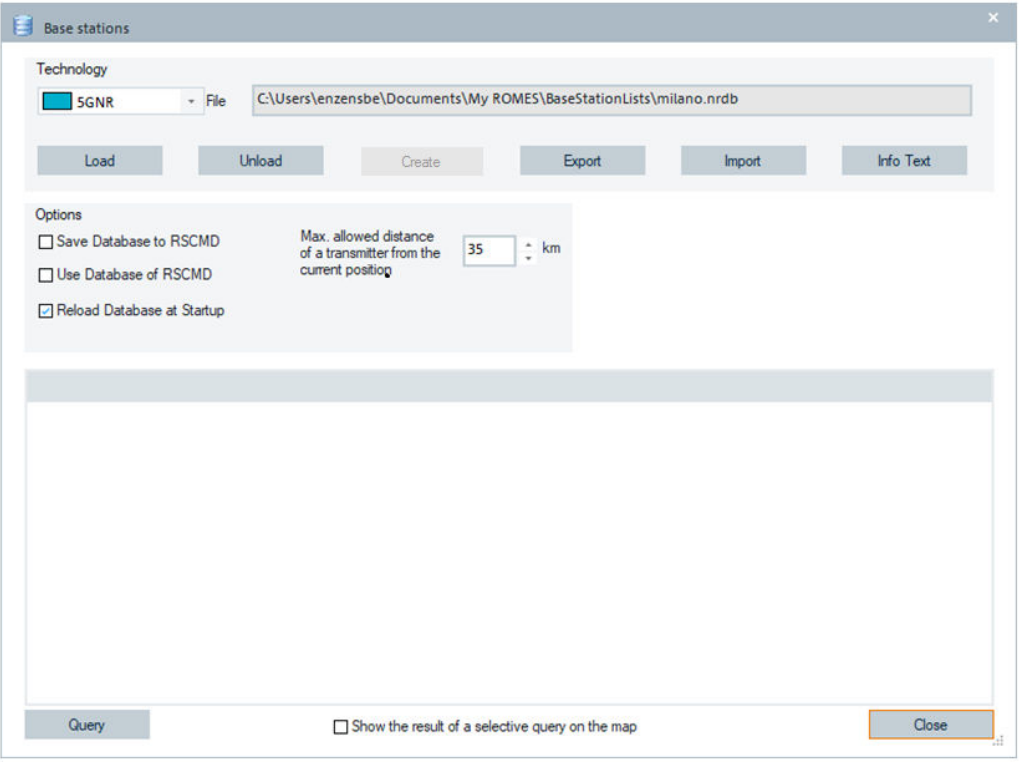

*Figure 3-254: Base stations window*

R&S ROMES4 supports common database, as one that R&S NESTOR uses, see [Chapter 7.3.3, "CSV format definition for BTS list", on page 2182.](#page-2181-0) The common database support helps in data management of huge databases and gives more flexibility across the products.

R&S ROMES4 uses the Nestor Rohde.Schwarz.CellDatabase server to import GSM, UMTS, LTE and 5G NR base station databases. The RohdeSchwarz.CelldDatabase server is installed while installing R&S ROMES4 and started with R&S ROMES4 start. This R&S ROMES4 additional process can be seen in "Task Manager".

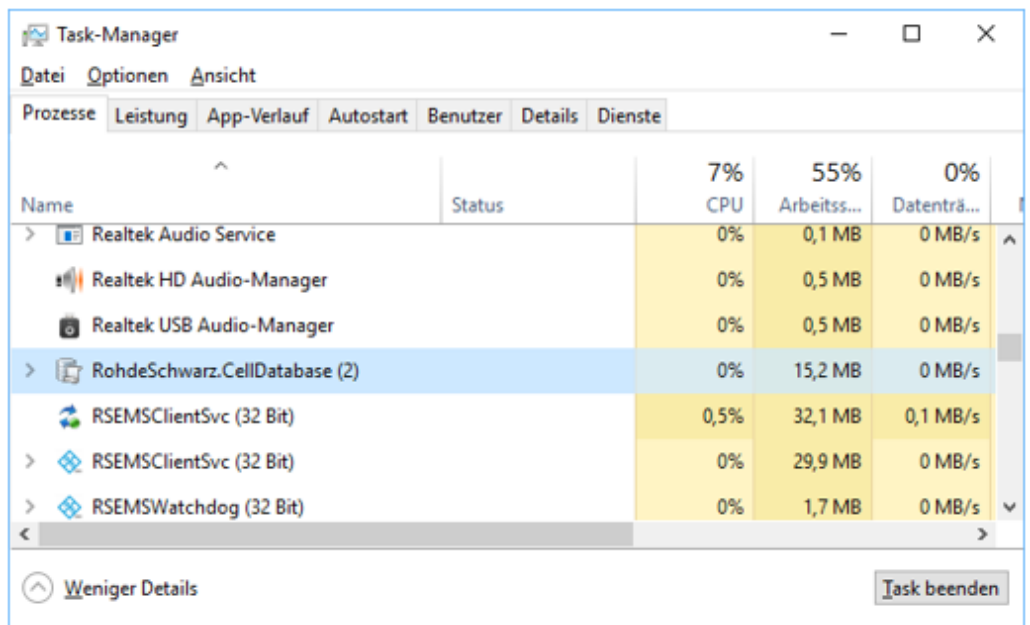

*Figure 3-255: RohdeSchwarz.CellDatabase process*

The old BTS DB files of the 3GPP defined technologies are not supported anymore since the newly created DB files have different filename extensions and formats (SQLite DB). For the database file extensions, see [Table 3-9](#page-386-0).

# **3.8.5.1 Technology**

The designated transmitter database for the different technologies can be loaded and/or selected in the "Technology" window.

Further actions for the selected transmitter database are possible, for example, a database load/unload or export. The "Info Text" tab enables visualization of the BTS data in the "ROMESMAP Route Track View".

### **Drop-down menu**

Switches between the databases of the different technologies.

<span id="page-386-0"></span>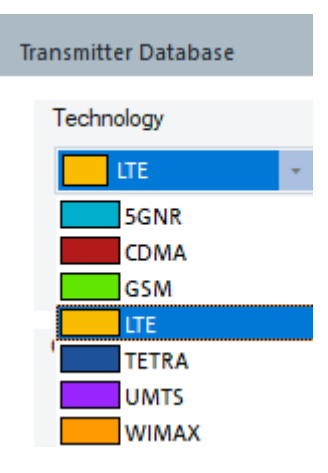

*Figure 3-256: Technology selection via drop-down menu*

# **Load**

Opens a dialog to browse and select an existing database file. R&S ROMES4 accepts the file formats shown in the following table.

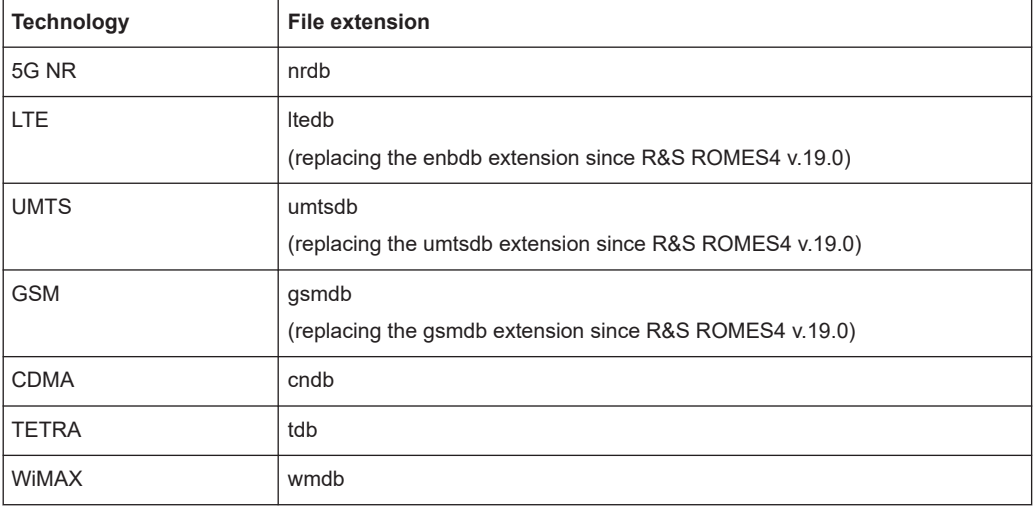

*Table 3-9: Supported file formats for loading*

## **Unload**

Removes the conjunction of the current selected transmitter database with R&S ROMES4.

Select the technology database from the drop-down menu. Click the "Unload" button. If the action was performed successfully, the database disappears from the "File" information field.

## **Create**

The tab is without a function.

## **Export**

Exports the stored data from the transmitter databases to a file. The export function uses the TXT format-based files. The format of these files is specified so that other systems can use them.

## **Export of BTS databases to \*.csv format for QualiPoc ← Export**

Loaded transmitter databases of GSM, UMTS, LTE and 5G NR can be exported as \*.csv files in QualiPoc format. Exporting into the QualiPoc format writes the file in UTF-8 coding.

QualiPoc displays non-ASCII characters in BTS names as question marks.

The function is found in the "Save as type" drop-down box of the "Transmitter Database" > "Export" > "Export Database" page.

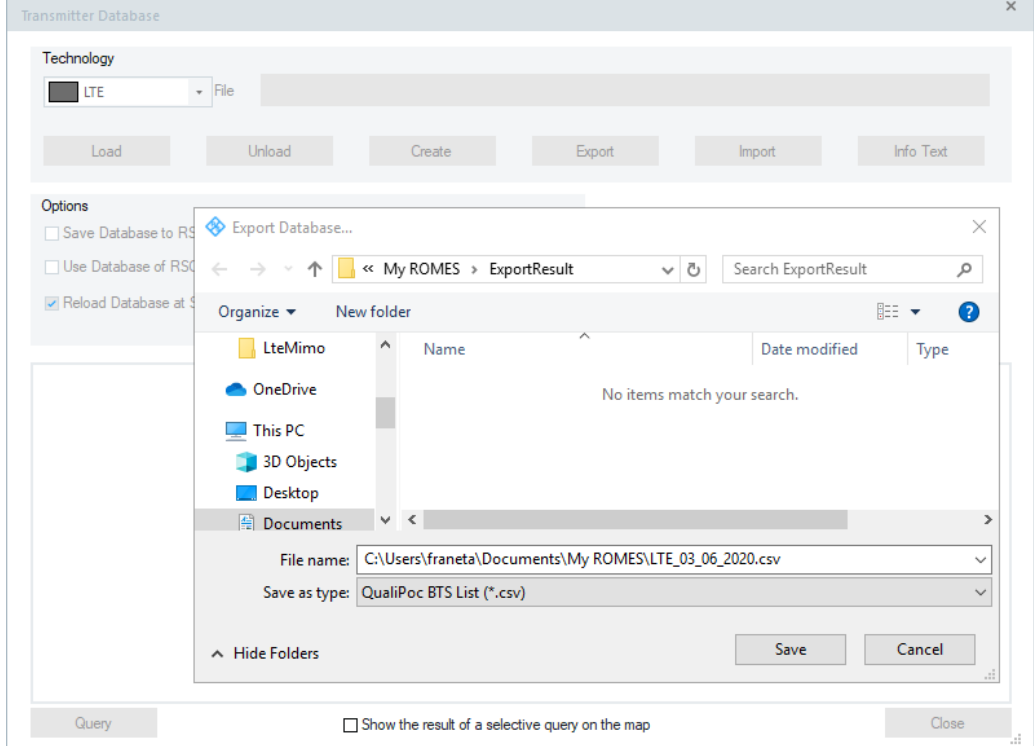

*Figure 3-257: Export dialog of QualiPoc*

### **Export of GSM databases to \*.csv ← Export**

The GSM databases support export to two CSV export formats.

- QualiPoc BTS List for generating CSV file which includes only the predefined mandatory columns.
- ROMES DB BTS List for generating CSV file which includes all columns supported by database.

| Export Database:                                                  |                                                  |                                  |
|-------------------------------------------------------------------|--------------------------------------------------|----------------------------------|
| Export Database<br>◈                                              |                                                  | ×                                |
|                                                                   | « My ROMES > ExportResult ><br>৺ ু               | "ExportResult" durchsuchen<br>مر |
| Organisieren $\blacktriangledown$                                 | <b>Neuer Ordner</b>                              | <b>BEE</b><br>Ø                  |
| ^<br>Dieser PC                                                    | ́<br>Name                                        | Datum                            |
| 3D-Objekte                                                        | 2019-01-21_08-41-16_DV_DRT8d_18v3B2-768_atd      | 02.07.2019 13:27                 |
| <b>AMALTHEA</b>                                                   | Romes19_0                                        | 01.07.2019 13:08                 |
| <b>AMALTHEA GRC</b>                                               | Romes19 1                                        | 01.07.2019 14:00                 |
| Bilder<br>Б                                                       | qsmexatd.txt                                     | 22.07.2019 08:18                 |
| $\vee$ <<br>- 11                                                  | $\sqrt{2}$                                       | ⋗                                |
| Dateiname:                                                        |                                                  | $\checkmark$                     |
| Dateityp:                                                         | GSM BTS List (*.bxt)                             | $\checkmark$                     |
|                                                                   | GSM BTS List (*.bd)<br>QualiPoc BTS List (*.csv) |                                  |
| Ordner ausblende Romes DB BTS List (*.csv)<br>$\hat{\phantom{a}}$ |                                                  |                                  |
|                                                                   |                                                  |                                  |

*Figure 3-258: Supported GSM DB export formats*

### **Import**

Imports a file from the BTS list file into the database.

The import function uses the text format-based files. The format of these files is specified so that other systems can use them. The R&S ROMES4 import function supports the following file formats.

*Table 3-10: File formats supported for import*

| <b>Technology</b> | <b>File extension</b>       |
|-------------------|-----------------------------|
| 5G NR             | ATD, CSV                    |
| LTE.              | ATD, BUF, CDC/CDN, CSV      |
| <b>UMTS</b>       | ATD, BUF, CDC/CDN, CSV      |
| <b>GSM</b>        | ATD, BUF, CDC/CDN, VIG, CSV |
| <b>CDMA</b>       | <b>ATD</b>                  |
| <b>TETRA</b>      | <b>ATD</b>                  |
| WiMAX             | <b>ATD</b>                  |
|                   |                             |

### **Note:**

The recommended import format is ATD.

The CSV format supported for import of GSM, UMTS, LT'E and 5G NR base stations brings to users no visible changes in the "Base station" window.

Supported import formats are described in chapter "Data Processing", section [Chap](#page-2162-0)[ter 7.3, "BTS list formats", on page 2163.](#page-2162-0)

For details, see [Chapter 3.8.5.2, "Import of BTS list file into the database",](#page-390-0) [on page 391](#page-390-0).

# **Info Text**

The tab opens the "Specify Info Text" dialog.

Check the combo box "Full" and "Short" or "Short(N)" associated to the transmitter parameters that you want to be displayed inside the "Bts Info" field and directly in the "Navigation Views" > "ROMESMAP Route Track View".

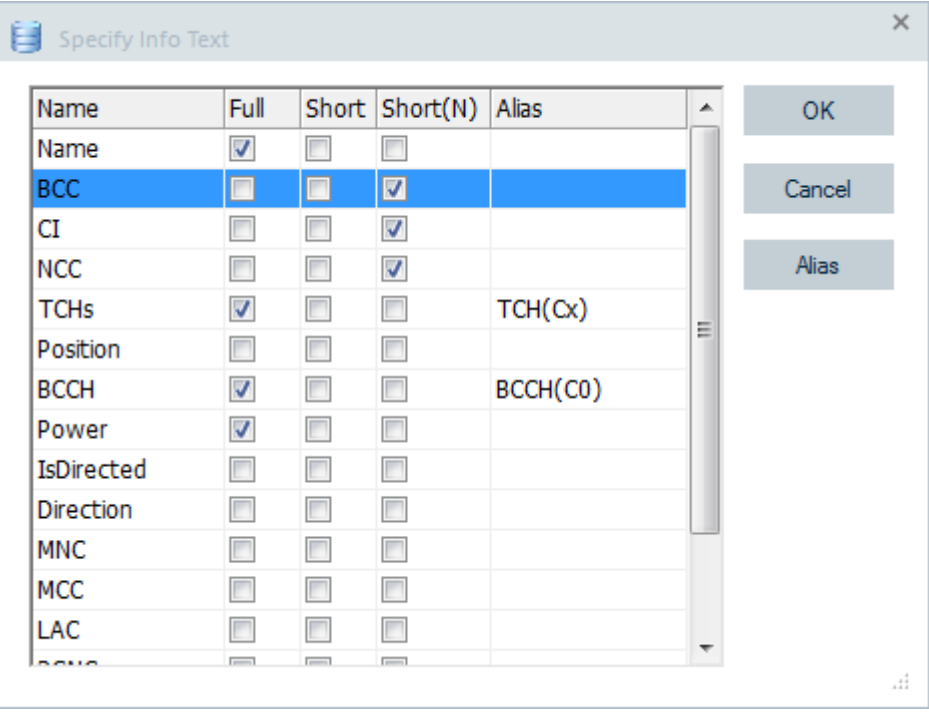

### *Figure 3-259: Data text to be shown*

● "Name"

Name of the column as used in the transmitter database, not editable.

● "Full"

If checked, the parameter value is displayed in "Bts Info". To open this field, press SHIFT+ left mouse button when hovering over a transmitter symbol in "ROMES-MAP Route Track View".

● "Short"

If checked, the parameter value is displayed as a "quick" information directly at the transmitter symbol that is visible in the navigation view.

**TIP**: To avoid too much text in the view, use a value adjustment in "ROMESMAP Route Track View" > "Route Tracking".

**TIP**: To adjust the resolution threshold, enter the preferred value in "Bts Symbol" > "Bts Info Threshold" > "Short Info". The default value for showing info is 10 km per 1000 points screen resolution.

"Short(N)"

If checked instead of "Short", a full information is displayed, that is, the meaning of the displayed values.

"Alias"

To use an alias name instead of the original one from the database, select the target line and click "Alias". A dialog for entering or modifying the alias name is displayed. Enter the preferred name and confirm with "OK".

<span id="page-390-0"></span>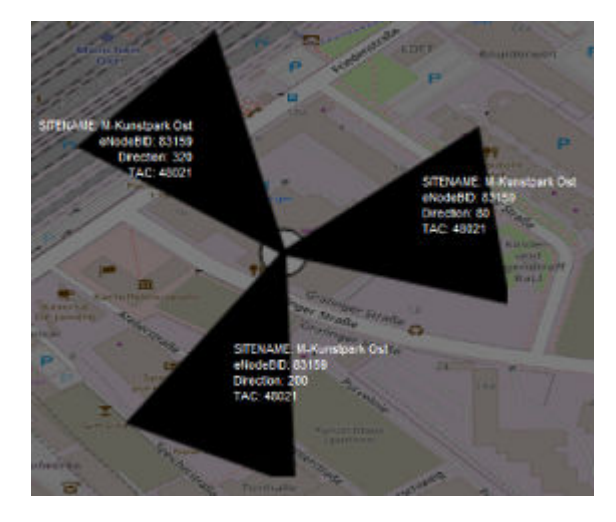

*Figure 3-260: Short(N) BTS information*

# **3.8.5.2 Import of BTS list file into the database**

To import an existing BTS list file (\*.atd, \*.buf, \*.txt, \*.cdc) into the database:

- 1. Open the "Base stations" window.
- 2. Ensure that an empty or non-empty database file is available or create a file (see the previous section).
- 3. Select a RAT from list in the "Technology" box.
- 4. Click the "Import" button.

The file selection dialog opens.

- 5. Select a BTS list file that you want to import into network database.
- 6. Click "Open" to import the BTS list file.

#### **Note:**

- If your BTS list file contains valid [MCC](#page-2436-0) and [MNC](#page-2437-0) information, proceed as indicated.
- Otherwise, check the "MCC" and "MNC" boxes and enter your MCC and MNC in "Open" > "Import to NDB". Then proceed as indicated, that means, click "Open"

## 7. **For GSM only**

- a) If your BTS list file contains valid MCC and MNC information, go to step 6.
- b) Otherwise, check the "MCC" box.
- c) Continue by checking the "MNC" box.

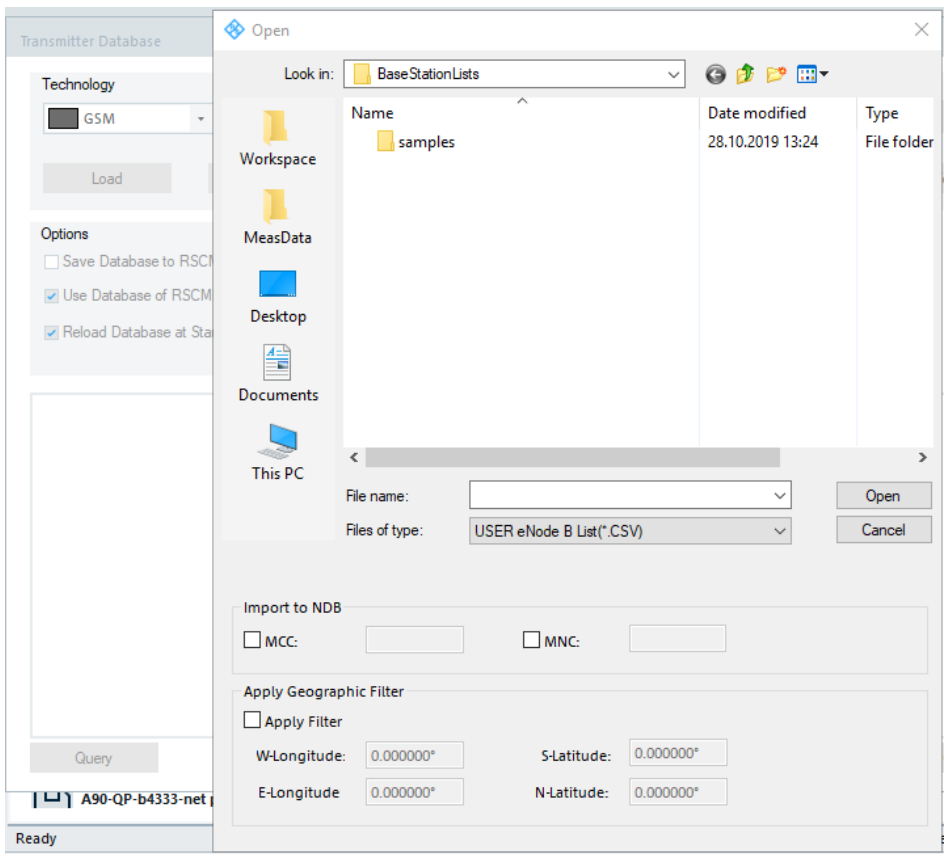

d) Enter your MCC and MNC in the "Open" > "Import to NDB" field.

*Figure 3-261: Selecting file for import*

- e) Click then the "Open" button to confirm the new entries.
- f) Update the "MCC/MNC" list.
- 8. If the "Do you want to create a new database?" message box opens, click "No" to add the data to a selected database. If you want to create a database instead, click "Yes".

The "Create Database" dialog shows.

- 9. Give the file name.
- 10. Click "Save"
- 11. **For GSM only**

Define the GSM type in "Create Database" > "Network".

The "Network" pull-down list defines the GSM hyper-band for the BTS database file. The band selection operates as a filter and prevents import of BTSs of other bands into the database file. For example, for databases containing both GSM900 and GSM1800 base stations, GSM 900 +GSM E + GSM R + GSM 1800 has to be selected.

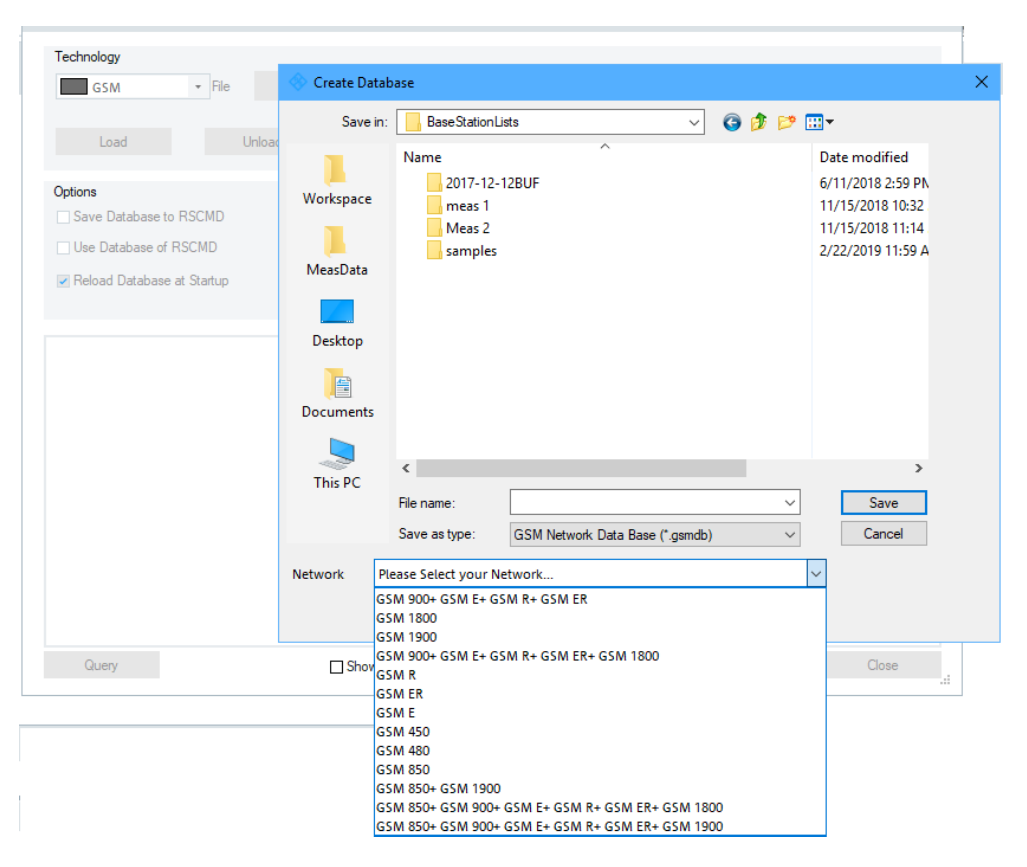

*Figure 3-262: Create Database window for GSM*

The file import is terminated.

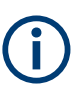

The LTE neighbor cells import from CDC format input files into the GSM BTS database is supported.

#### **Import of BTS list of CSV files**

The import of BTS list of CSV files related to 3GPP specified technologies is simplified by the Transmitter List Formatter tool. Use the "Transmitter List Formatter" dialog of the tool to assign the content of the CSV file to the mandatory columns of the R&S ROMES4 database.

By importing the BTS list for a specific technology, the dialog switches to the corresponding mode automatically and shows all mandatory columns for the selected technology. The dialog tries to assign the CSV file column automatically to the mandatory database columns.

Verify the assignments, before you continue. Each combo box provides a Tooltip for detailed information of the expected data.

Although MNC, MCC and NCC (for GSM) are mandatory, these columns have not to be present in the source CSV file. It is possible to enter the corresponding values directly into the input fields. Those values are used for all cells in the CSV file.

It is also possible to use a CSV file, which contains cells of different technologies, if one column of the CSV file identifies the technology. In this case, specify this column as "System/RAT" and select the corresponding "System-Filter" for the technology to import.

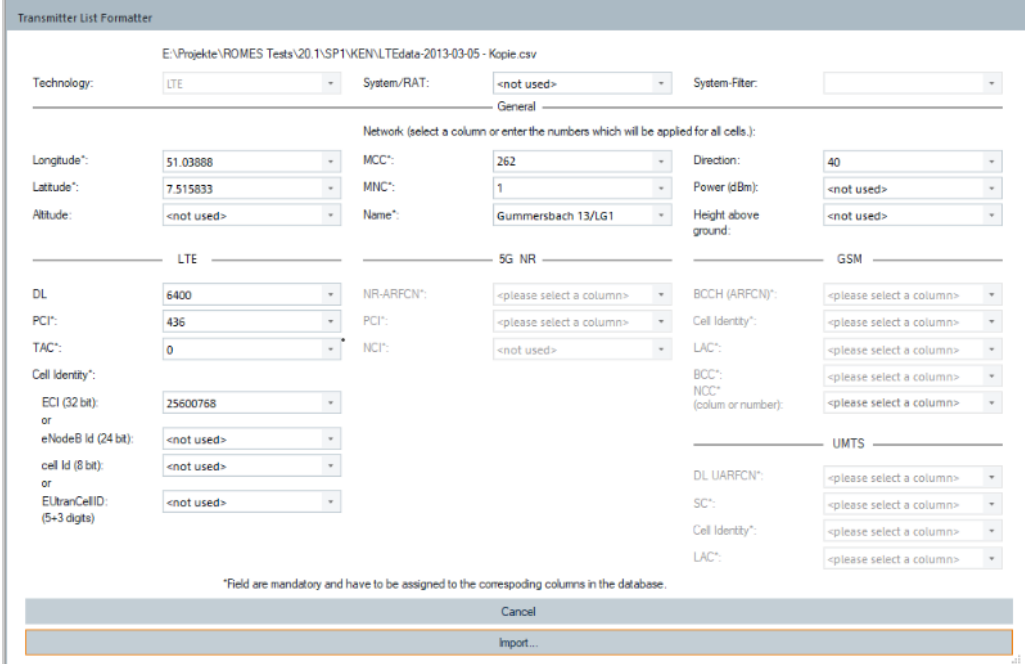

*Figure 3-263: BTS list formatter dialog*

After finishing an import, a message box is displayed if an error occurred.

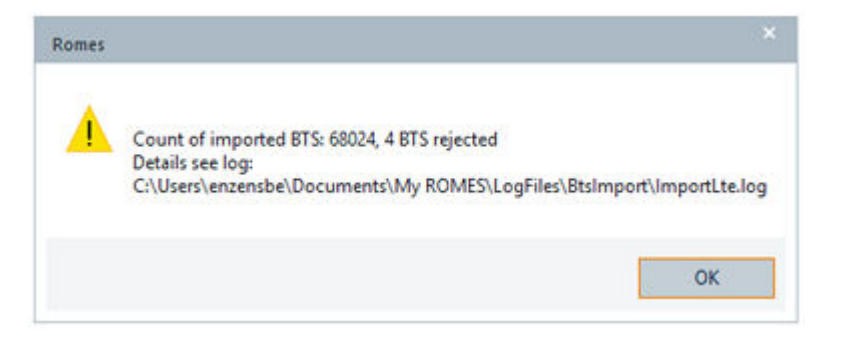

*Figure 3-264: Reported error during the BTS list importing*

Also a log file is created. The log file's sample looks as following:

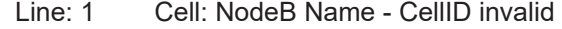

- Line: 67133 Cell: CellID invalid
- Line: 67231 Cell: CellID invalid
- Line: 67780 Cell: CellID invalid

# **3.8.5.3 Query**

Open the "Query" dialog to query BTS database.

It is possible to define geographic selection in the left part of the dialog.

- **Geographic selection by circle** Specifies the geographical center point and its radius in kilometers.
- **Geographic selection by rectangle** Specifies the W/E longitude and the N/S latitude.

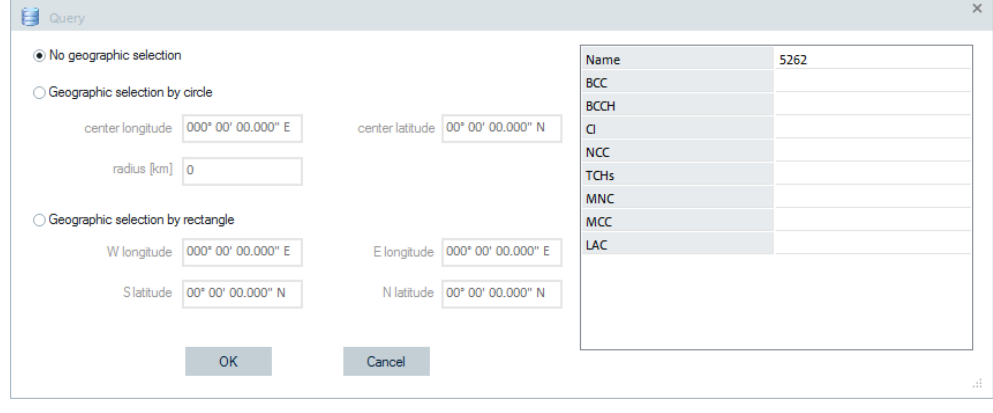

*Figure 3-265: Query dialog window*

The right part of the dialog window shows all available database columns. Specify in the list the values that the database columns have to contain. For example, the "Query" list has the value BTS for the "Name". The result of the parametric query is a table containing the data for those BTSs only whose name starts with the 5262 string.

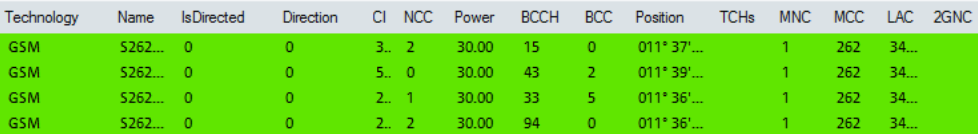

*Figure 3-266: Result of parametric query*

#### **3.8.5.4 Expand BTS database - CSV import**

To add custom defined values for CSV import, you have to add a "Tags" column to your CSV header. For each BTS define one or more custom values, separated by "#".

## **Example:**

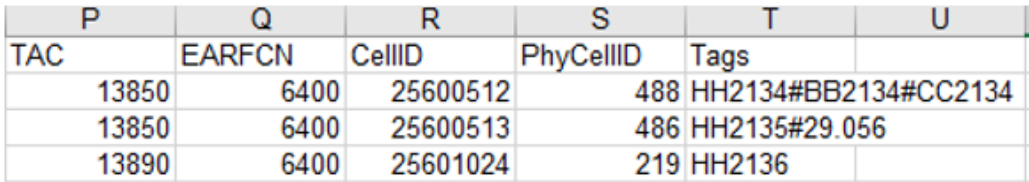

*Figure 3-267: Tags added to CSV header*

After importing the CSV file, the "Transmitter Database" dialog lists for the selected technology all tags.

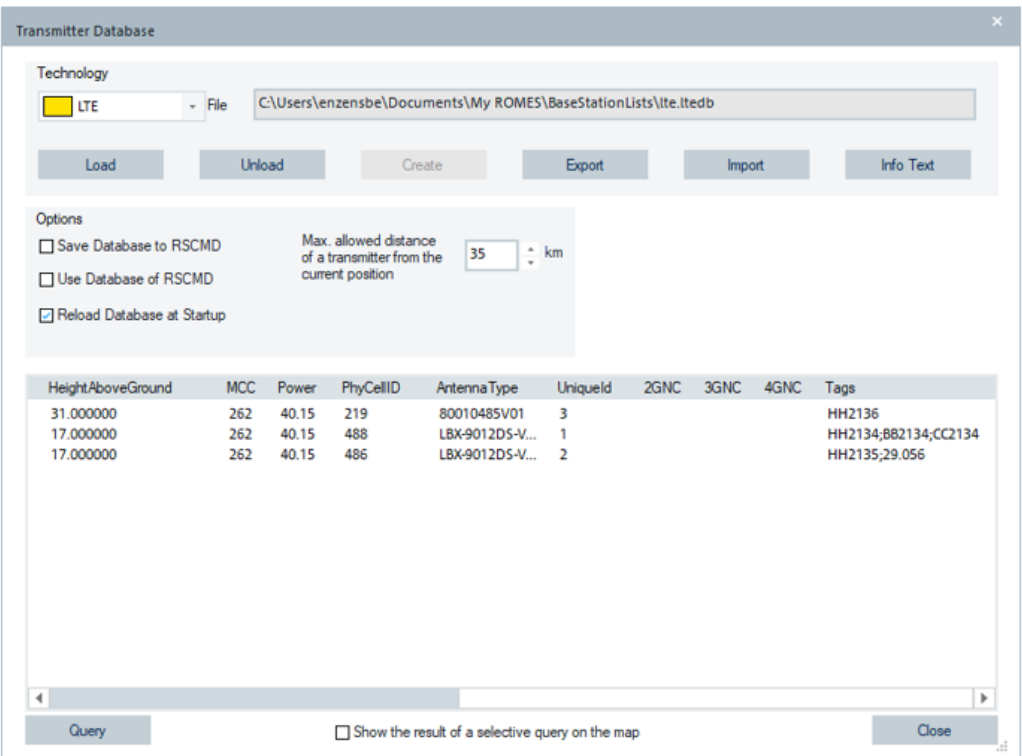

*Figure 3-268: Listed tags of three LTE cells*

To query the BTS database for defined "Tags" value, edit your search the string into the "Tags" section.

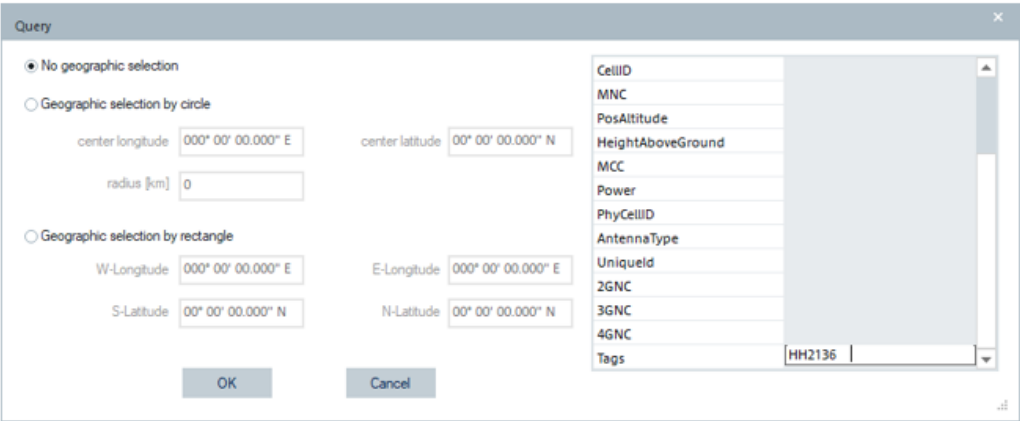

*Figure 3-269: Query cell database by added tag*

The following figure shows the cell's database query result.
|        | <b>Transmitter Database</b>                           |            |                  |                                                    |                                                                 |          |      |        |      |           | $\times$ |
|--------|-------------------------------------------------------|------------|------------------|----------------------------------------------------|-----------------------------------------------------------------|----------|------|--------|------|-----------|----------|
|        | Technology<br>$-$ File<br><b>LTE</b>                  |            |                  |                                                    | C:\Users\enzensbe\Documents\My ROMES\BaseStationLists\Ite.Itedb |          |      |        |      |           |          |
|        | Load                                                  | Unload     |                  | Create                                             |                                                                 | Export   |      | Import |      | Info Text |          |
|        | Options                                               |            |                  |                                                    |                                                                 |          |      |        |      |           |          |
|        | Save Database to RSCMD                                |            | current position | Max. allowed distance<br>of a transmitter from the | $\frac{1}{x}$ km<br>35                                          |          |      |        |      |           |          |
|        | □ Use Database of RSCMD<br>Reload Database at Startup |            |                  |                                                    |                                                                 |          |      |        |      |           |          |
|        | Height AboveGround                                    | <b>MCC</b> | Power            | <b>PhyCellID</b>                                   | Antenna Type                                                    | Uniqueld | 2GNC | 3GNC   | 4GNC | Tags      |          |
| e<br>b | 31,000000                                             | 262        | 40.15            | 219                                                | 80010485V01                                                     | 3        |      |        |      | HH2136    |          |
|        |                                                       |            |                  |                                                    |                                                                 |          |      |        |      |           |          |
|        |                                                       |            |                  |                                                    |                                                                 |          |      |        |      |           |          |
|        |                                                       |            |                  |                                                    |                                                                 |          |      |        |      |           |          |
|        |                                                       |            |                  |                                                    |                                                                 |          |      |        |      |           |          |
| 4      |                                                       |            |                  |                                                    |                                                                 |          |      |        |      |           | r        |
|        | Query                                                 |            |                  |                                                    | Show the result of a selective query on the map                 |          |      |        |      | Close     | u        |

*Figure 3-270: Result of the query with edited tag*

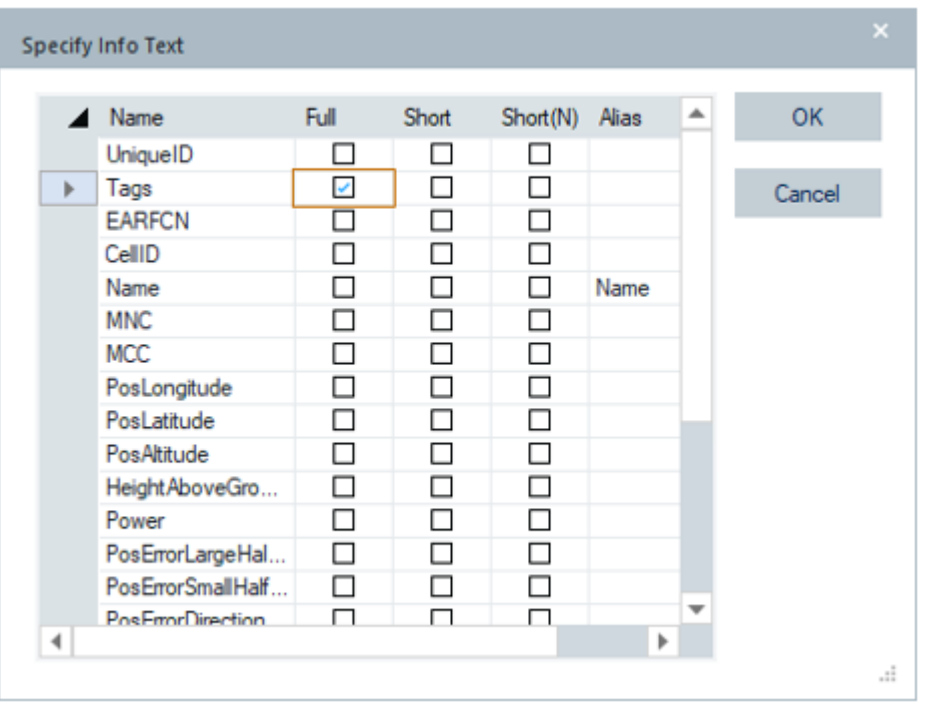

From "Specify Info Text", select "Tags" entry to display tags value in "BTS Info" view.

*Figure 3-271: Tag selection*

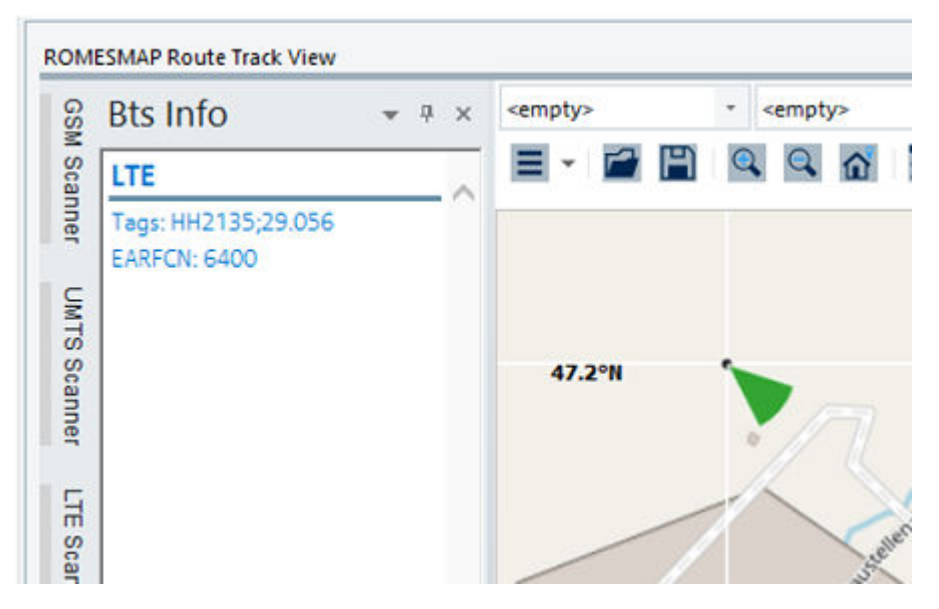

*Figure 3-272: BTS info of LTE cell*

## **3.8.5.5 GSM database station query**

## **Case: 1**

Open the "Transmitter Database" dialog to query GSM BTSs. The list of BTS stations is displayed.

| <b>Transmitter Database</b>                                                                |                      |                        |                                           |                           |                                                 |                                                                 |                                    |                                                          | $\times$ |
|--------------------------------------------------------------------------------------------|----------------------|------------------------|-------------------------------------------|---------------------------|-------------------------------------------------|-----------------------------------------------------------------|------------------------------------|----------------------------------------------------------|----------|
| Technology<br><b>GSM</b>                                                                   |                      | $-$ File               |                                           |                           |                                                 | C:\Users\enzensbe\Documents\My ROMES\BaseStationLists\gsm.gsmdb |                                    |                                                          |          |
| Load                                                                                       |                      | Unload                 |                                           | Create                    |                                                 | Export                                                          | Import                             | <b>Info Text</b>                                         |          |
| Options<br>Save Database to RSCMD<br>□ Use Database of RSCMD<br>Reload Database at Startup |                      |                        | Max. allowed distance<br>current position | of a transmitter from the | $\frac{1}{x}$ km<br>35                          |                                                                 |                                    |                                                          |          |
| Technology                                                                                 | Name                 | <b>IsDirected</b>      | Direction                                 | <b>MNC</b><br>CI.         | PosAtitude                                      | Height Above Ground                                             | LAC MCC                            | Power<br>Position                                        |          |
| <b>GSM</b><br><b>GSM</b><br><b>GSM</b>                                                     | Plau<br>Plau<br>Plau | 1<br>1<br>$\mathbf{1}$ | 90<br>210<br>330                          | 5.71<br>5.71<br>$5 - 1$   | 356.000000<br>356,000000<br>356,000000          | 27.000000<br>27.000000<br>25.000000                             | 35<br>262<br>35<br>262<br>35., 262 | 42.42<br>33U 298<br>33U 298<br>42.42<br>33U 298<br>42.42 |          |
| 4<br>Query                                                                                 |                      |                        |                                           |                           | Show the result of a selective query on the map |                                                                 |                                    | Close                                                    | r<br>м   |

*Figure 3-273: List of GSM cells*

Click the "Query" button to open the "Query" dialog. All tags defined for GSM BTSs are available for query. For example, enter a query value for the "HeightAboveGround" parameter.

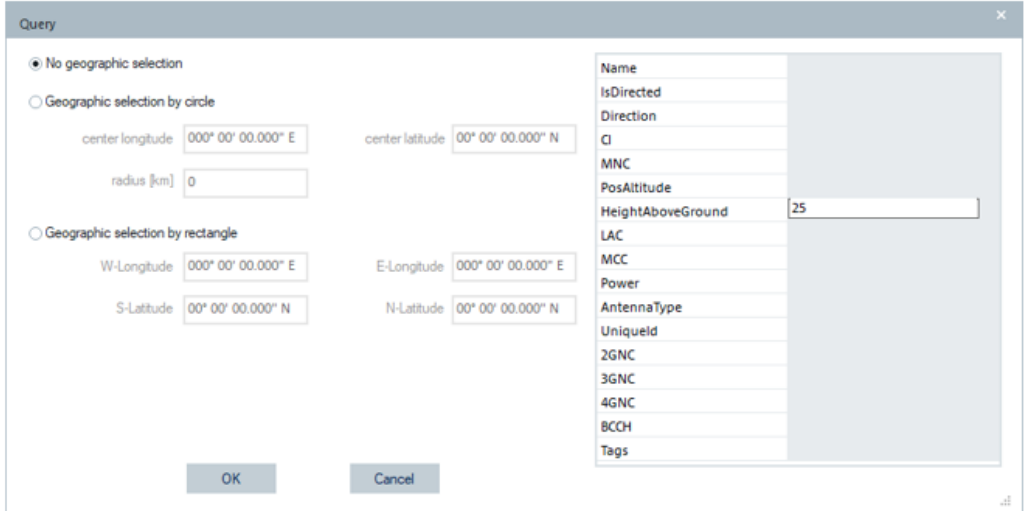

*Figure 3-274: BTS query by HeightAboveGround*

The query result is shown in the "Transmitter Database" dialog for BTSs that have the "HeightAboveGround" value as indicated in "Query".

| ٠<br><b>Transmitter Database</b>                                                           |              |                        |                                                                        |                |                                                 |                                                                 |                     |                |                     | $\times$ |
|--------------------------------------------------------------------------------------------|--------------|------------------------|------------------------------------------------------------------------|----------------|-------------------------------------------------|-----------------------------------------------------------------|---------------------|----------------|---------------------|----------|
| Technology<br>GSM                                                                          |              | - File                 |                                                                        |                |                                                 | C:\Users\enzensbe\Documents\My ROMES\BaseStationLists\gsm.gsmdb |                     |                |                     |          |
| Load                                                                                       |              | Unload                 |                                                                        | Create         |                                                 | Export                                                          | Import              |                | <b>Info Text</b>    |          |
| Options<br>Save Database to RSCMD<br>□ Use Database of RSCMD<br>Reload Database at Startup |              |                        | Max. allowed distance<br>of a transmitter from the<br>current position |                | $\frac{1}{x}$ km<br>35                          |                                                                 |                     |                |                     |          |
| Technology<br><b>GSM</b>                                                                   | Name<br>Plau | <b>IsDirected</b><br>1 | <b>Direction</b><br>330                                                | CI MNC<br>5.71 | PosAtitude<br>356.000000                        | Height AboveGround<br>25.000000                                 | LAC MCC<br>35., 262 | Power<br>42.42 | Position<br>33U 298 |          |
| $\blacktriangleleft$<br>Query                                                              |              |                        |                                                                        |                | Show the result of a selective query on the map |                                                                 |                     |                | Close               | Þ        |

*Figure 3-275: Result of the query of GSM BTS*

#### **Case: 2**

Open the "Transmitter Database" dialog to query for "Tags" value of GSM BTSs. The list of BTS stations is displayed.

| Technology |                            |            |                |                    |                                                                 |          |                  |      |      |               |                                       |                  |   |
|------------|----------------------------|------------|----------------|--------------------|-----------------------------------------------------------------|----------|------------------|------|------|---------------|---------------------------------------|------------------|---|
|            | <b>GSM</b>                 |            | $-$ File       |                    | C:\Users\enzensbe\Documents\My ROMES\BaseStationLists\gsm.gsmdb |          |                  |      |      |               |                                       |                  |   |
|            |                            |            |                |                    |                                                                 |          |                  |      |      |               |                                       |                  |   |
|            | Load                       |            |                | Unload             | Create                                                          |          | Export           |      |      | <b>Import</b> |                                       | <b>Info Text</b> |   |
|            |                            |            |                |                    |                                                                 |          |                  |      |      |               |                                       |                  |   |
| Options    |                            |            |                |                    |                                                                 |          |                  |      |      |               |                                       |                  |   |
|            | Save Database to RSCMD     |            |                |                    | Max. allowed distance<br>of a transmitter from the              | 35       | $\frac{1}{x}$ km |      |      |               |                                       |                  |   |
|            | Use Database of RSCMD      |            |                |                    | current position                                                |          |                  |      |      |               |                                       |                  |   |
|            | Reload Database at Startup |            |                |                    |                                                                 |          |                  |      |      |               |                                       |                  |   |
|            |                            |            |                |                    |                                                                 |          |                  |      |      |               |                                       |                  |   |
|            |                            |            |                |                    |                                                                 |          |                  |      |      |               |                                       |                  |   |
| und        | <b>LAC</b>                 | <b>MCC</b> | Power          | Position           | Antenna Type                                                    | Uniqueld | 2GNC             | 3GNC | 4GNC | <b>BCCH</b>   | Tags                                  |                  |   |
|            | 35., 262                   |            | 42.42          | 33U 298            | PX6GV6JV_K                                                      | 1        |                  |      |      | 19            | HH123;12.55;678                       |                  |   |
|            | 35., 262<br>35.,, 262      |            | 42.42<br>42.42 | 33U 298<br>33U 298 | PX6GV6JV_K<br>PX6GV6JV K                                        | 3<br>2   |                  |      |      | 21<br>27      | StationInfo;new<br>StationInfo;Defect |                  |   |
|            |                            |            |                |                    |                                                                 |          |                  |      |      |               |                                       |                  |   |
|            |                            |            |                |                    |                                                                 |          |                  |      |      |               |                                       |                  |   |
|            |                            |            |                |                    |                                                                 |          |                  |      |      |               |                                       |                  |   |
|            |                            |            |                |                    |                                                                 |          |                  |      |      |               |                                       |                  |   |
|            |                            |            |                |                    |                                                                 |          |                  |      |      |               |                                       |                  |   |
|            |                            |            |                |                    |                                                                 |          |                  |      |      |               |                                       |                  |   |
|            |                            |            |                |                    |                                                                 |          |                  |      |      |               |                                       |                  |   |
|            |                            |            |                |                    |                                                                 |          |                  |      |      |               |                                       |                  |   |
|            |                            |            |                |                    |                                                                 |          |                  |      |      |               |                                       |                  |   |
| ٠          |                            |            |                |                    |                                                                 |          |                  |      |      |               |                                       |                  | r |

*Figure 3-276: Configured tags of GSM cells*

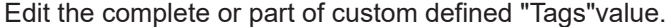

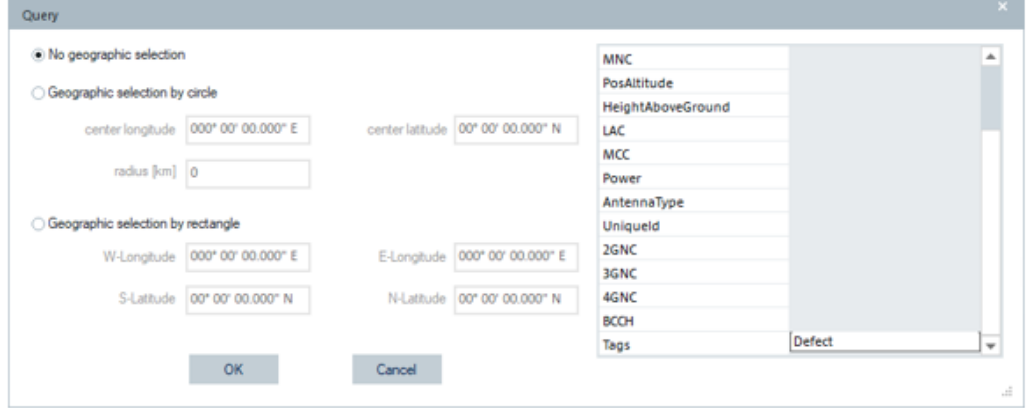

*Figure 3-277: Query for GSM cells with tag defect*

The query result is shown in the following figure.

| <b>Transmitter Database</b> |                       |            |          |          |                                                                 |          |                  |      |      |               |                    |                  |   |
|-----------------------------|-----------------------|------------|----------|----------|-----------------------------------------------------------------|----------|------------------|------|------|---------------|--------------------|------------------|---|
| Technology                  |                       |            |          |          |                                                                 |          |                  |      |      |               |                    |                  |   |
|                             | <b>GSM</b>            |            | $-$ File |          | C:\Users\enzensbe\Documents\My ROMES\BaseStationLists\gsm.gsmdb |          |                  |      |      |               |                    |                  |   |
|                             | Load                  |            |          | Unload   | Create                                                          |          | Export           |      |      | <b>Import</b> |                    | <b>Info Text</b> |   |
| Options                     |                       |            |          |          |                                                                 |          |                  |      |      |               |                    |                  |   |
| Save Database to RSCMD      |                       |            |          |          | Max. allowed distance<br>of a transmitter from the              | 35       | $\frac{1}{x}$ km |      |      |               |                    |                  |   |
|                             | Use Database of RSCMD |            |          |          | current position                                                |          |                  |      |      |               |                    |                  |   |
| Reload Database at Startup  |                       |            |          |          |                                                                 |          |                  |      |      |               |                    |                  |   |
|                             |                       |            |          |          |                                                                 |          |                  |      |      |               |                    |                  |   |
| und                         | LAC                   | <b>MCC</b> | Power    | Position | Antenna Type                                                    | Uniqueld | 2GNC             | 3GNC | 4GNC | <b>BCCH</b>   | Tags               |                  |   |
|                             | 35 262                |            | 42.42    | 33U 298  | PX6GV6JV_K                                                      | 2        |                  |      |      | 27            | StationInfo;Defect |                  |   |
|                             |                       |            |          |          |                                                                 |          |                  |      |      |               |                    |                  |   |
|                             |                       |            |          |          |                                                                 |          |                  |      |      |               |                    |                  |   |
|                             |                       |            |          |          |                                                                 |          |                  |      |      |               |                    |                  |   |
|                             |                       |            |          |          |                                                                 |          |                  |      |      |               |                    |                  |   |
|                             |                       |            |          |          |                                                                 |          |                  |      |      |               |                    |                  |   |
|                             |                       |            |          |          |                                                                 |          |                  |      |      |               |                    |                  |   |
|                             |                       |            |          |          |                                                                 |          |                  |      |      |               |                    |                  |   |
|                             |                       |            |          |          |                                                                 |          |                  |      |      |               |                    |                  |   |
| 4                           |                       |            |          |          |                                                                 |          |                  |      |      |               |                    |                  | r |
| Query                       |                       |            |          |          | Show the result of a selective query on the map                 |          |                  |      |      |               |                    | Close            |   |

*Figure 3-278: GSM cell with tag station info, defect*

#### **3.8.5.6 Options**

#### **Save Database to RSCMD**

The current BTS database is included into the measurement file  $*$ .  $r$ scmd created for the next measurement.

**Use Data of RSCMD** The next replay does not use the current BTS database but the BTS information

included in an existing measurement file  $(* . r s c d$  or  $* . c d$ ).

- **Max. allowed distance of a transmitter from the current position** Assume that only BTSs within a definite radius around the measurement position have any influence. Excluding distant base stations saves processing time. For example, the maximum GSM cell radius of approx. 35 km is a good estimate for the maximum distance.
- **Reload database at startup** Reload database at startup. The database loaded when R&S ROMES4 shuts down will be reloaded next time R&S ROMES4 starts.

#### **3.8.5.7 Show the result of a selective query on the map**

If selected, the red BTS marker functionality of the ROMESMAP Route Track View is available for the queried BTS. Click the red BTS marker to get the info field, see the [Figure 3-260](#page-390-0).

## **3.8.6 Network provider database**

The R&S ROMES4 "Tools" > "Network Provider Database" menu opens the "Edit, Add or Remove Network Providers" window.

The window is divided into two panes. The left part of the window, the "Countries" pane, shows the configured worldwide moble network operators saved in the database. The right "Provider" pane displays the details of a selected previously configured provider or of a new created provider. The information available in this pane is the provider's name, a country it belongs to, its MNC, the provider associated color and the supported RATs. The associated color is used then system-wide.

The buttons on the bottom of the window change dependent on the selected items and actions.

Apart from possibility to select and edit information on existing providers, you can add new providers to a country or remove the selected provider. The button added next to the "Country" dropdown box lets you add or modify a provider's Mobility Country Code. The button becomes functional when you click "Add Provider" or, for the selected provider, the "Edit Provider" button.

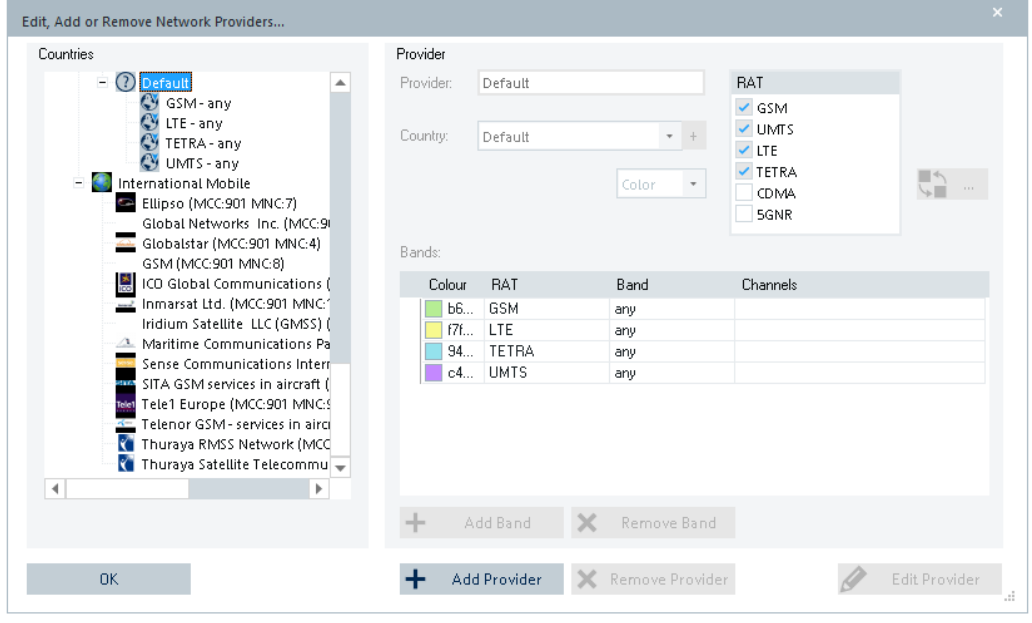

*Figure 3-279: Network provider database window*

The  $\mathbb{R}$  – button is also functional when you click the "Add Provider" or the "Edit Provider" button. It lets you attach the preferred icon to a selected or added provider from the set of icon  $\star$ , i.e. files. If the button is clicked, the "Open" window pops-up. Browse a folder where the icon files are stored.

The network provider database file is located in the user-specific directory

..."…\My Documents\My Romes\Configuration

The file is put at this location during the R&S ROMES4 startup. If not found, check the "Update Directory Structure at Startup" box in the "Tools" > "Preferences" window.

In rare cases, a message is issued if the opening database file for writing is not possible.

## **3.8.6.1 Define color scheme for views**

To distinguish the network provider's different channels on the map, the option to set the color of the channels of the supported technologies is applicable. It is necessary to define bands the configured channels belong to in the network provider database. There is the possibility not only to select different colors for bands of different technologies, but also to distinguish by color different channels within one band. You can define the same band, different channels using different colors. Defining those entries is done in the "Band" graph.

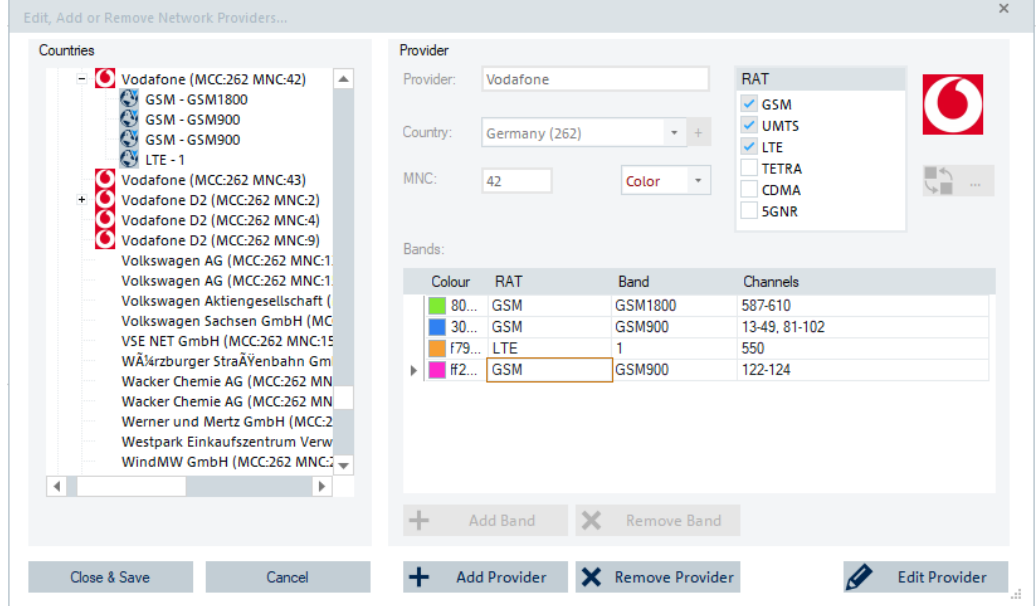

*Figure 3-280: Network provider database window – Edit mode*

After the colors of technologies, bands and channels are selected chose the button "Apply Changes" to make the selections executable. At the end, click the "Close & Save" button to make the change persistent.

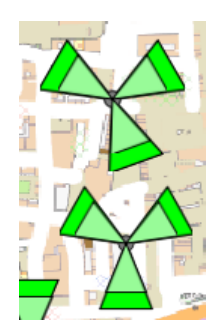

*Figure 3-281: GSM base stations*

With the installation of a new R&S ROMES4 version, a new network provider database is also installed. If the currently used database differs from the originally installed one, you are asked what you want to do. You can continue using the current database, which can contain your adaptions or use the new database which is coming with the installed version.

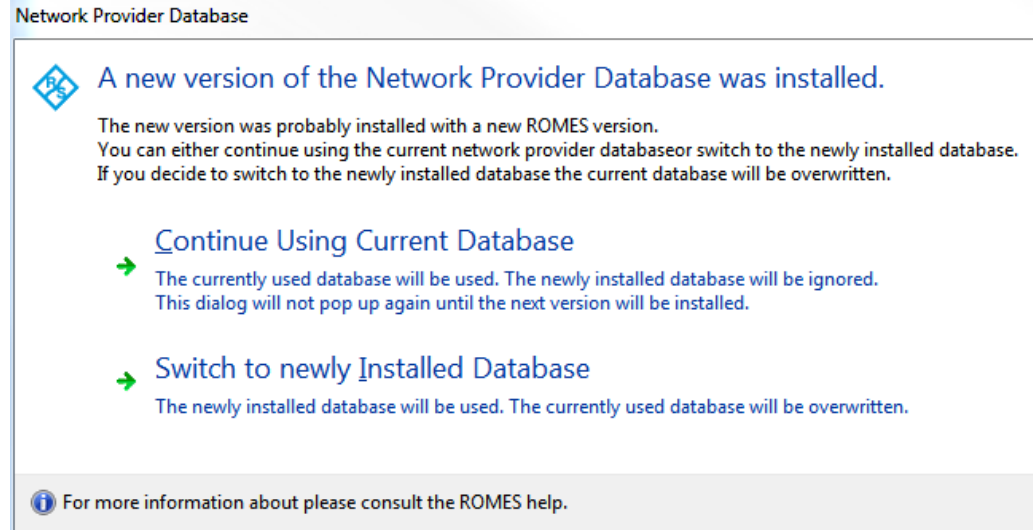

## **3.8.6.2 Add/Edit network provider**

The steps to add a new network provider and to edit the existing one slightly differ.

#### **Adding network provider**

- 1. Select the R&S ROMES4 "Tools" > "Network Provider Database" menu.
	- The main window of the "Network Provider Database" opens. The left part of the window is grayed out.
- 2. Click the "Add Provider" button if you want to add a new provider to the database.

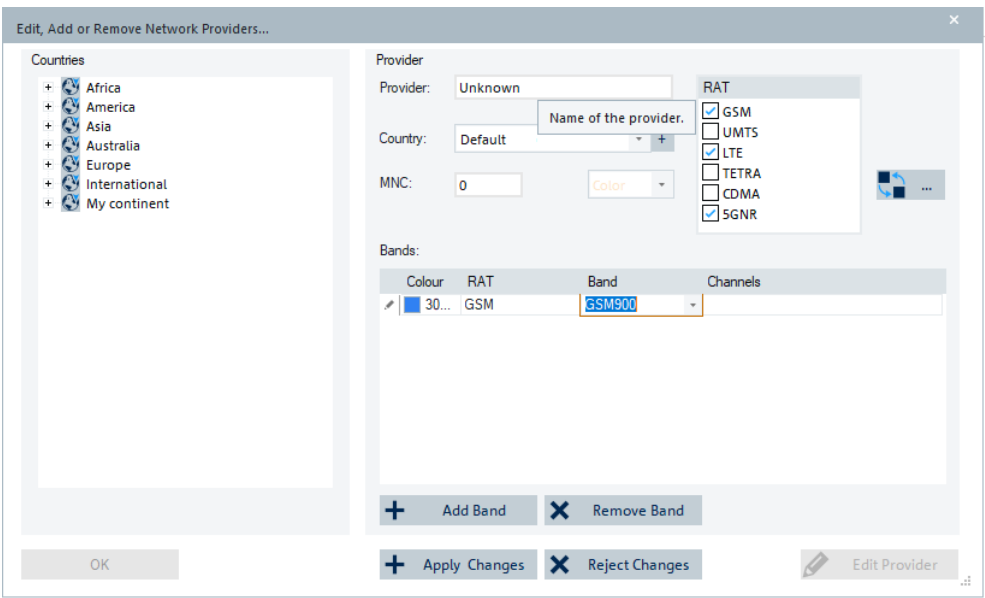

*Figure 3-282: Create entry in the Network Provider Database*

The left part of the window changes. It becomes functional and lets you specify provider's details, that is, provider name, country, RATs to be recorded, the providers color, bands and the MCC.

3. The  $\pm$  button changes to  $\pm$ . Click the button. The "Add Mobile Country Code" dialog pops-up where you can specify the new provider, country and the MCC.

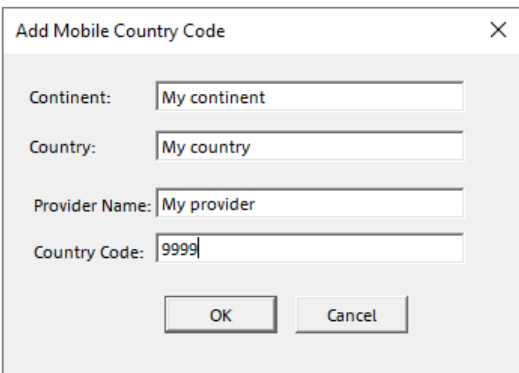

*Figure 3-283: Adding new provider*

4. Click "OK"

The added provider is included in the list of the network providers in the "Countries" pane.

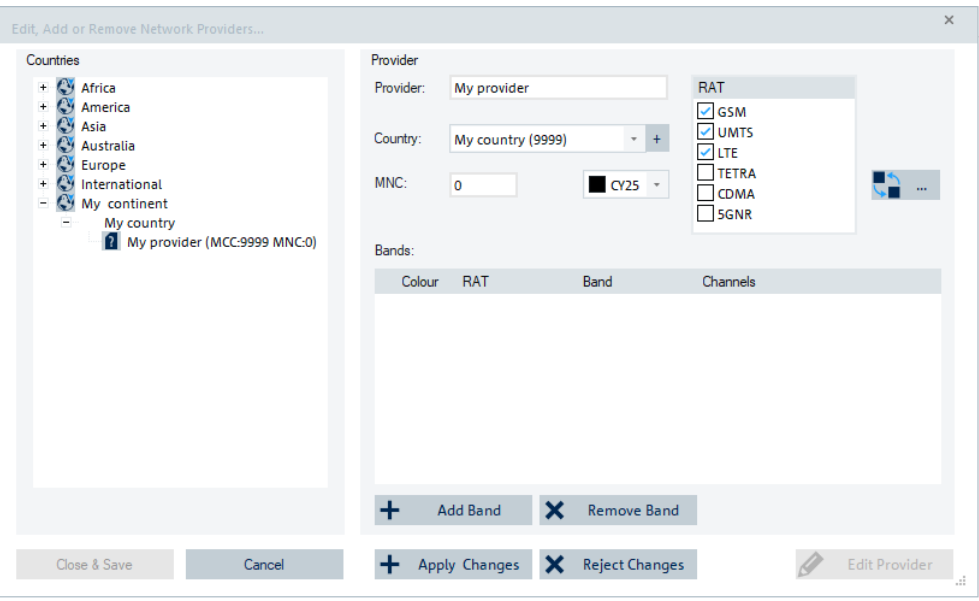

*Figure 3-284: The added provider included in the database*

- 5. Click the "Apply Changes" button for addition of the new provider to the database. The "Close & Save" button becomes now functional.
- 6. Click the "Close & Save" button to finish the procedure and save the changes in the database, providing the change persistency.

#### **Editing network provider to modify MCC**

1. Select the network provider in the "Countries" pane if the provider is present in the database and you want to edit and modify data.

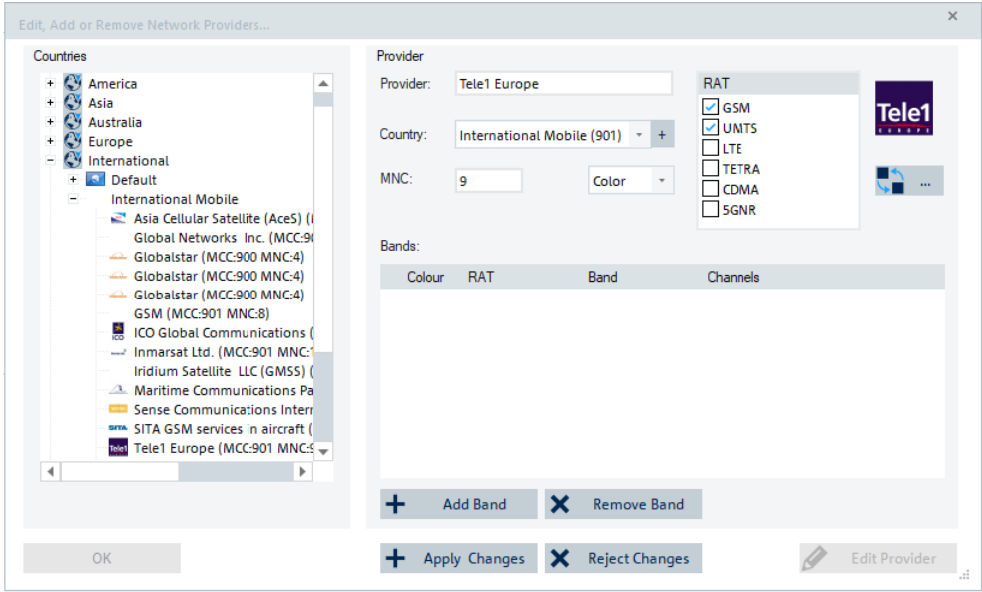

*Figure 3-285: Edit an entry of the Network Provider Database*

- 2. Click the "Edit Provider" button for selected provider.
- 3. The  $\overline{\phantom{a}}$  button changes to  $\overline{\phantom{a}}$ . Click the button to modify MCC.
- 4. The "Add Mobile Country Code" dialog pops-up.

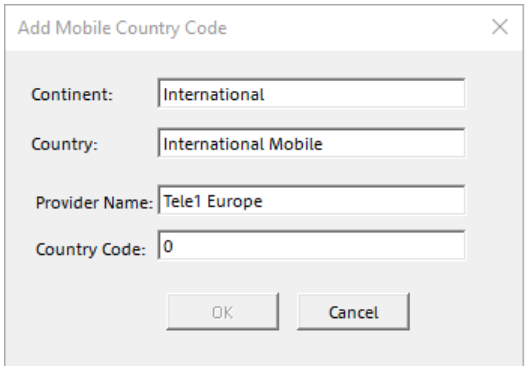

*Figure 3-286: Edited provider data*

5. Specify the value in the "Country Code", for example 999.

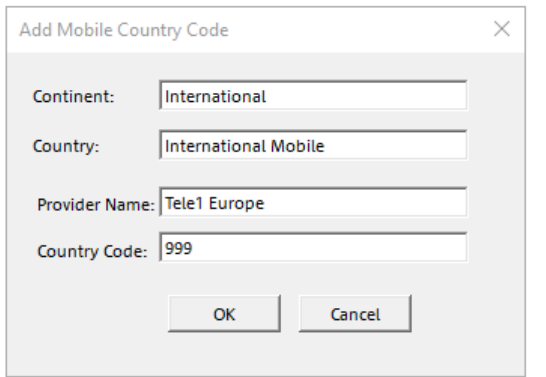

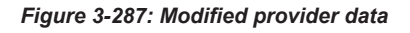

6. Click "OK".

The changed MCC is added for this provider in the list in the "Countries" pane.

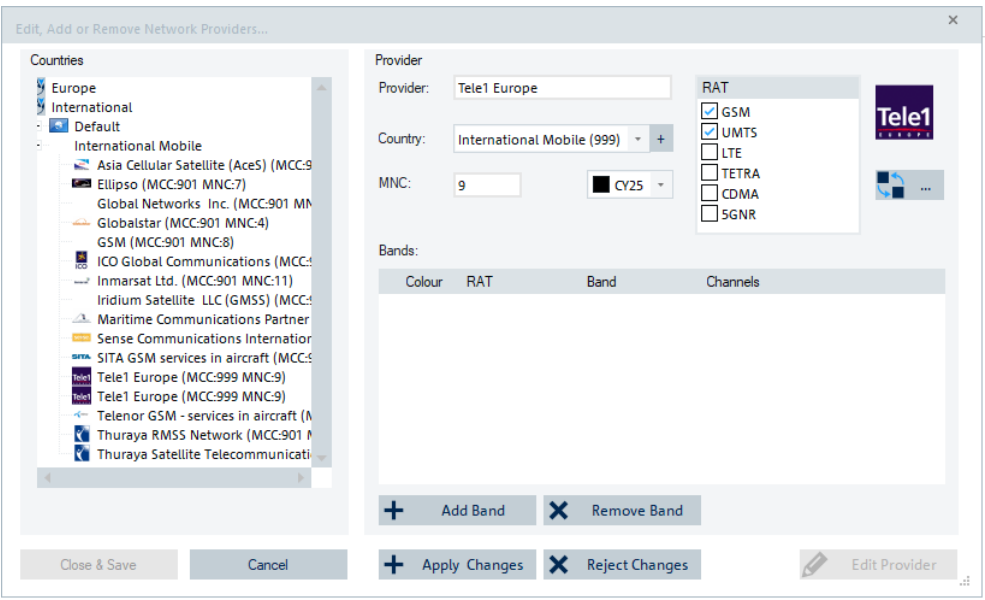

7. Repeat the steps 5. and 6. from the previous procedure.

The modified MCC is saved in the network provider database, providing the change persistency.

Otherwise, applicable for both procedures, click the "Reject Changes" button to discard the previous actions.

#### **Add mobile country code**

The "Continent", "Country" and "Provider Name" are auto-populated if they are available in the "Countries" pane selection.

- If a provider is selected in the "Countries" pane, the continent, country and provider are available.

- If a country is selected in the "Countries" pane, the continent and country are available. Provider is populated with private provider.

- If a continent is selected in the "Countries" pane, the continent is available. Country and provider are populated with private country and private provider, respectively.

- If none is selected in the "Countries" pane, continent, country and provider are populated with private continent, private country and private provider, respectively. This case occurs when a provider is deleted and not accepted.

You can use the auto-populated values, or change the populated continent, country and provider to anything but do not leave them blank.

When you enter a value in the "Country Code", the "OK" button is functional if:

1. None of the boxes are blank.

- 2. The entered country code does not match any existing code in the database.
- 3. The entered country name is not associated with exiting different continent.

#### **3.8.6.3 Remove network provider entry**

- 1. Select the "Tools" > "Network Provider Database" entry.
- 2. The "Edit, Add or Remove Network Providers" window opens.
- 3. Select within the left window area one provider.
- 4. Click the "Remove Provider" button.

The provider is removed from the list in the "Countires" pane.

5. Click the "Apply Changes" button to accept the removal of the provider.

The "Close & Save" button becomes now functional.

6. Click the "Close & Save" button to remove the provider from the database, providing the change persistency.

## **3.8.7 Network survey**

The Network Survey feature supports GSM, UMTS, LTE, NB-IoT and 5G NR technologies.

For all supported technologies, the network survey lets you monitor the state of a network. The network state in this context means a set of demodulated transmitter signals and their power values per technology.

Select "Tools" > "Network Survey" to get the configuration page. Check the "Activate Network Survey" check box to activate the function.

Tools menu

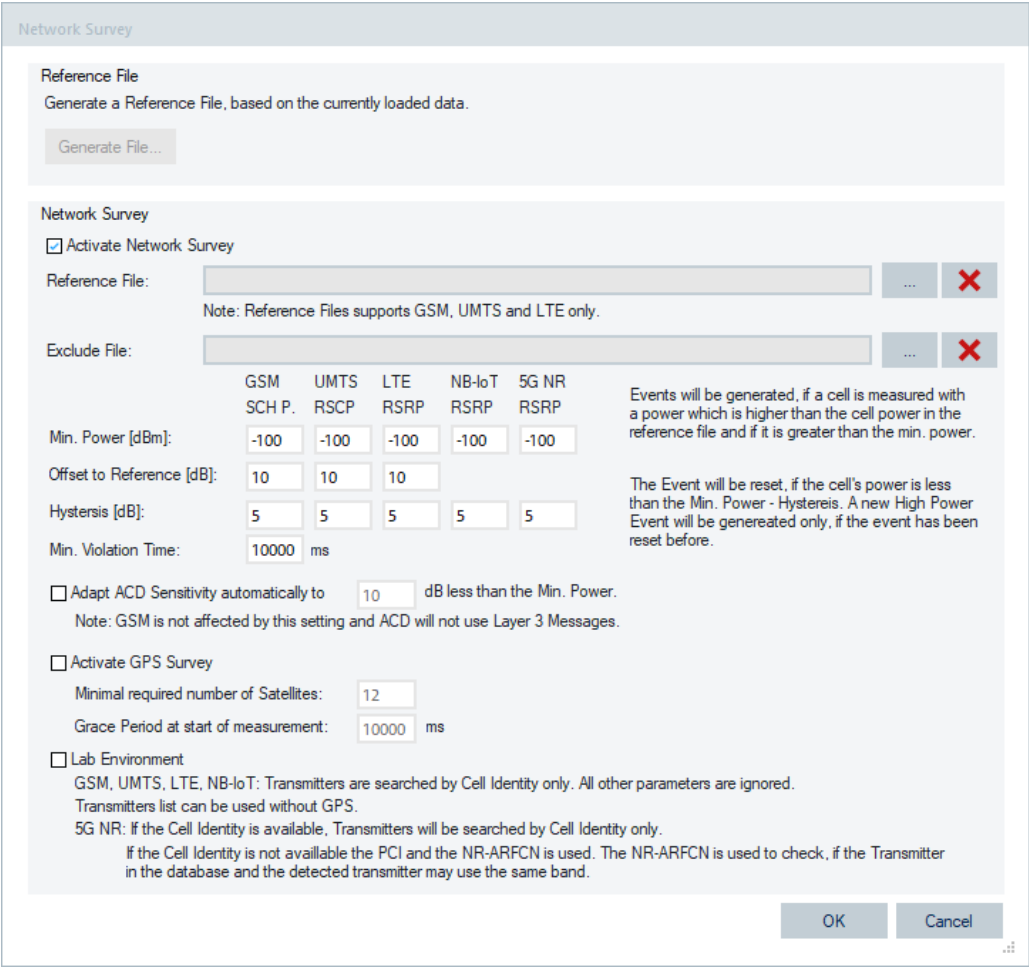

*Figure 3-288: Network survey dialog*

The "Reference File" option of the feature is not supported by NB-IoT and 5G NR.

The feature can work without a reference file. Therefore, no need to create such a file. If a reference file is specified, only the "Offset to Reference [dB]" values are used.

It is possible to specify an "Exclude File" which allows transmitters to specify, which are assumed to be OK and do not trigger any events. The format of such a file is CSV format.

RAT; MCC; MNC; LAC; CI; NR-ARFCN; PCI; Beam

The wildcard \* is allowed and ignores the column. For example, if you want to exclude all GSM transmitters with MCC 123 and MNC 45 specify the line:

GSM;123;45;\*;\*

If the received power of a measured cell is higher than the required "Min. Power [dBm]" and higher than the cell's power in a reference file plus the specified "Offset to Reference [dB]", the network survey events are generated. The offset to reference is considered in a period longer than the period set in "Min. Violation Time".

GSM, UMTS, LTE and NB-IoT transmitters are searched by Cell Identity only.

As for 5G NR networks, transmiters are searched by Cell Identity only if available. If Cell Identity is not available, used is the PCI and the NR-ARFCN, see the [Table 3-11](#page-412-0).

The "Hysteresis [dB]:" value specified per technology is used to avoid ping-pong events which occur when a transmitter detects whose power is around the given "Min. Power [dBm]:" threshold. After the "high power" event has been activated, the transmitter is disabled only if the power drops below "Min. Power [dBm]:" – "Hysteresis [dB]:" value. Once it dropped below this value, a new "high power" value can be triggered.

For example, for GSM configured is a Min. power of -51 dBm and a hysteresis of 3 dB. The first time a transmitter is detected with power higher than -51 dBm (for the "Min Violation Time") a "high power" event is triggered. The corresponding "low power" event is triggered when the transmitter's power drops below -51 dBm - 3 dB = -54 dBm. Only in this case a new "high power" event can be triggered once the power passes the -51 dBm threshold again.

#### **Adapt ACD Sensitivity automatically**

The 5G NR, LTE, NB-IoT and UMTS networks survey support automatic adaptation of the associated [ACD](#page-2422-0) thresholds, relative to the configured minimal power values. Check the "Adapt ACD Sensitivity automatically to" box and specify the threshold to make the function active.

**Note:** GSM is not affected by this setting. GSM does not use the ACD.

#### **Activate GPS Survey**

If a GPS is connected, and the option is checked, the Network Survey function checks if the minimum number of satellites are currently available. Whenever the threshold is passed, an event is generated. The "Too Less Satellites" event or the "Enough Satellites again" event can be triggered. To get these events, it is necessary to activate them in the "Network Survey" branch of the "ROMES Events" in the "Available Events" > "Events" pane, see [Figure 3-129](#page-244-0).

The GPS survey can be deactivated at the beginning of the measurement. The "Grace Period at the start..." can be specified in the "Network Survey" dialog. Only after the given amount of time the GPS data is surveyed and events are triggered.

#### **Lab Environment**

The "Lab Environment" function enables a set of features, which help when special needs come up in a stationary lab environment. The set of features can increase in the future, but for now this feature focuses on the handling of a transmitter database.

If "Lab Environment" is checked, the transmitter monitoring works without a GPS signal. The position of the transmitter is not considered.

Import of transmitter database without GPS position set is supported for ATD and CSV formats only.

The ATD/TXT format of transmiter database can be imported without position definition. A default position is set then to all BTSs.

To support the CSV format, you have to add the "PosLongitude" and "PosLatitude" definition to the header. No position values are required to import. A default position is set then for all BTSs.

The selection of the transmitter from the database in "Lab Environment" mode differs from the usual drive test mode.

<span id="page-412-0"></span>**Note:** The complete set of transmitters is loaded into the application. This loading can consume some memory, but we do not consider it as a problem up to some hundreds of transmitter entries.

Depending on the technology, the selection method of a transmitter is as the following: *Table 3-11: Lab environment table*

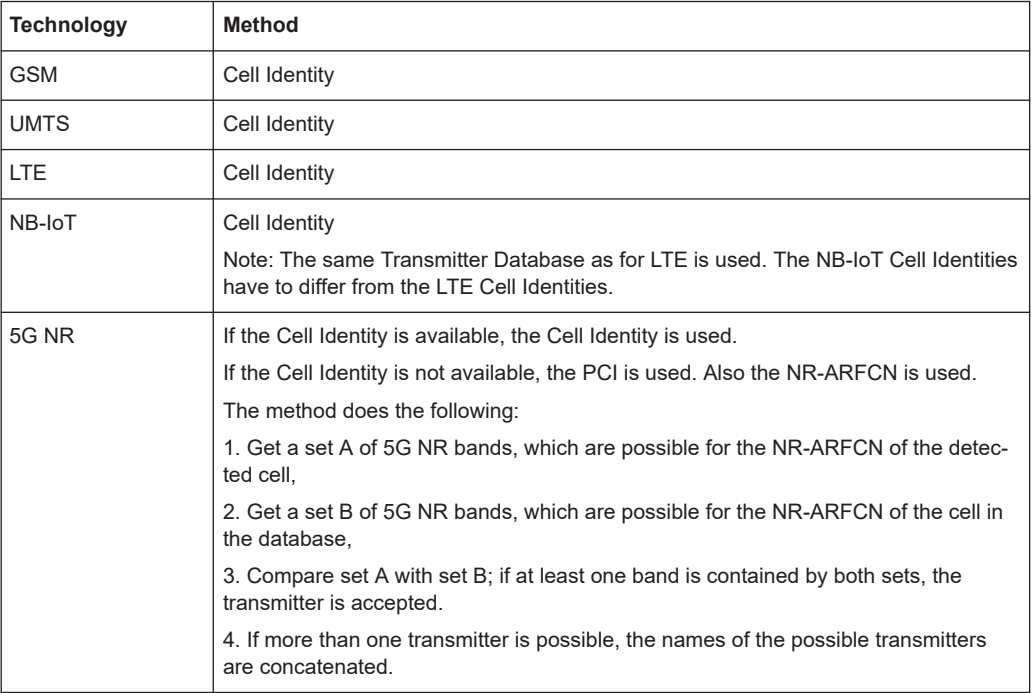

#### **Network survey event information**

The "Event View" of the network survey events contains in the "Information" column the text that follows the following pattern:

Tec, Power, Frequency, Channel, Cell Identity, physical ID, Mode, Name

| <b>Event View</b> |                   |          |                |                      |          |                                                                                                    | $\sim$ |        | $\Box$ $\times$ |
|-------------------|-------------------|----------|----------------|----------------------|----------|----------------------------------------------------------------------------------------------------|--------|--------|-----------------|
| $\overline{ }$    | Time              | Distance | Dealer         | <b>Twee</b>          |          | Information                                                                                                    |        |        |                 |
|                   |                   |          |                | $\mathcal{Q}$ Up     | $\times$ |                                                                                                    |        |        |                 |
|                   | 1 0 00:00:10 00m  |          | Network Survey | Threshold Passed Up  |          | CORR SCH Power JAI 7, Free ST2 8000MHz, ARFCN 1913, 52902 850C 20, Name FX90006, LAC 51050 CI 52002 ARFCN 1013                       |        |        |                 |
|                   | 2 0 00:00:17 66m  |          | Network Survey | Threshold Panned Up  |          | GSR SCH Power - 89.0, Freq 944 0000MHz, ARFON 45, 53193, BSIC: 50, Name: RRB1FRIC - LAC 00832 CI 53193 ARFON 45                      |        |        |                 |
|                   | 3 0 00:00:17 00m  |          | Network Survey | Threshold Passed Up  |          | CORR SCH Power -04.9, Freq 944 2000MHz, ARFCN 46, 59431, BSIC 28, Name MXB4X3A - LAC:00832-CI 59431 ARFCN 46                         |        |        |                 |
|                   | 4 00:00 17 60m    |          | Network Survey | Threshold Passed Lib |          | GSR SCH Power, 46.3, Freg 944,6000MHz, ARFCN, 48, SS871, BSIC, 41, Name: RXB8T3A - LAC 00832 CI 55671 ARFCN 48                       |        |        |                 |
|                   | 5 @ 00:00:17 66m  |          | Network Survey | Threshold Panned Up  |          | GSRf. SCH Power -99.4, Freq: 926-4000MHz, ARFCN: 991, 50006, BSRC: 58, Name: BTS - LAC 51059 Ct 50608 ARFCN:991                      |        |        |                 |
|                   | 6 @ 00:00.17 66m  |          | Network Survey | Threshold Passed Up  |          | CISR SCH Power - 08.7, Freq 929 6000MHz, ARFCN 997, 50520, BSIC 30, Name BTS - LAC 51059 CI 50620 ARFCN 997                          |        |        |                 |
|                   | 7 @ 00:00:18 60m  |          | Network Survey | Threshold Passed Lib |          | GSRE SCHI Power, 463 4, Free; 945 6000MHz, ARFCN, 53, 1521, BSIC, 59, Name, SXB152A - LAC 16998 CL01521 ARFCN 53                     |        |        |                 |
|                   | 8 0 00:00:18 00m  |          | Network Survey | Threshold Panned Up  |          | CISM: SCH Power -89.3, Freq: 950 0000MHz, ARFCN: 75, 55812, 85R1 60, Name: FXB8T1B - LAC: 16998 Ct 55812 ARFCN: 75                   |        |        |                 |
|                   | 9 @ 00:00 18 66m  |          | Network Survey | Threshold Passed Up  |          | CSRI SCH Fower - 88.4, Freq 957/6000MHz, ARFCN 113, 18234, BSIC 31, Name BTS - LAC 16998 CL18234 ARFCN 113                           |        |        |                 |
|                   | 10 @ 00:00:18 65m |          | Network Survey | Threshold Passed Up  |          | GSR SCH Power, 47.8, Free 958/6000MHz, ARFCN, 118, 7363, 85K2, 61, Name, OXB7362 - LAC 16996 CL07363 ARFCN, 118                      |        |        |                 |
|                   | 31 @ 00:00:20 67m |          | Network Survey | Threshold Passed Up  |          | CISM, SCHI Power, 40.4, Freq; 933,2000MHz, ARFCN, 1915, 3019, BSIC, 61, Name, BTS - LAC 51059 CL03019 ARFCN 1915                     |        |        |                 |
|                   | 12 @ 00:00.20 67m |          | Network Survey | Threshold Passed Up  |          | CSRI SCH Power - 63.9, Freq 933.8000MHz, ARFCN 1918, 12246, 853C 43, Name BTS - LAC 51058 CI 12246 ARFCN 1018                        |        |        |                 |
|                   | 13 0 00:00:20 67m |          | Network Survey | Threshold Passed Up  |          | GSR SCH Power - 80.4, Freq 935-4000MHz, ARFCN 2, 59433, BSIC 31, Name MXB4X3C - LAC 00832 CI 59433 ARFCN 2                           |        |        |                 |
|                   | 14 @ 00:00:20 67m |          | Network Survey | Threshold Passed Up  |          | CORR SCH Power -67.0, Freq 936 2000MHz, ARFCN 6, 16561, BSIC 28, Name MXBC/56A - LAC 00532 Ct 16561 ARFCN 6                          |        |        |                 |
|                   | 15 0 00:00.20 67m |          | Network Survey | Threshold Passed Up  |          | GSRE SCH Power - 00.4, Freq 123.2000MHz, ARFCN, 985, 4529, 853C, 58, Name; BTS - LAC 07054 CL04529 AFFCN 985                         |        |        |                 |
|                   | 16 @ 00:00:20 67m |          | Network Survey | Threshold Passed Up  |          | GSRE SCH Power -85.8, Freq: 925/8000MHz, ARFCN, 978, 50611, BSIC: 26, Name: BRB8O1A - LAC:51059 CI:50611 ARFCN:978                   |        |        |                 |
|                   | 17 @ 00:00.21 67m |          | Network Survey | Threshold Passed Up  |          | CORE SCH Power - 67.3, Freq 934.0000MHz, ARFCN 1023, 52246, BSIC 56, Name: BTS - LAC:51059 CI 52246 ARFCN 1023                       |        |        |                 |
|                   | 18 @ 00:00.21 47m |          | Network Survey | Threshold Passed Up  |          | GSRE SCHTfower: 42.3, Free 926,2000MHz, ARFCN 980, 10611, BSIC, 28, Name, SXBA61A - LAC \$1050-CL10611 ARFCN 980                     |        |        |                 |
|                   | 19 0 00:00 21 67m |          | Network Survey | Threshold Passed Up  |          | GSRI SCH Power - 99.2, Freq: 931 8000MHz, ARFCN: 1008, 51866, 858C: 61, Name: BTS - LAC: 51059 CL51886 ARFCN: 1008                   |        |        |                 |
|                   | 20 0 00:00:23 67m |          | Network Survey | Threshold Passed Up  |          | GSM, SCH Power -67.5, Freq 945-6000MHz, ARFCN 52, 26811, BSIC 24, Name MODSB1A - LAC 16996 CL28811 ARFCN 52                          |        |        |                 |
|                   | 21 0 00:00 23 67m |          | Network Survey | Threshold Passed Up  |          | GSR SCH Rawe, 49.2, Free 947,2000MHz, ARFCN 61, 39150, 853C 60, Name, BTS - LAC 16998 CL39150 ARFCN 61                               |        |        |                 |
|                   | 22 0 000024 67m   |          | Network Survey | Threshold Passed Up  |          | NB-toT: RSRP: -104.4, Freq 810.7025MHz, EARFCN: 6347, 85943/103, PCI: 176. Mode Guardband, Name eNodeB - ID:85943/103 NPCt 176 (1/1) |        |        |                 |
|                   | 23 @ 00:00.24 60m |          | Network Survey | Threshold Passed Up  |          | NB-toT RSRP -104 9, Freq 810.7025MHz, EARFCN 6347, 85943101, PCI 460, Mode Guardband, Name eNodeB - ID:85943101 NPCI 460 (3/3)       |        |        |                 |
|                   | 24 @ 00:00:26 65m |          | Network Survey | Threshold Passed Up  |          | 5G MR RSRP: -120.2, Freq 2155.3500MHz, NGARFCN, 431070, Cl. n.a., PCI, 894, Risde: n.a., Name: Test1 - ID:n.a. PCI/894 (40)          |        |        |                 |
|                   | 25 0 00:00:20 09m |          | Network Survey | Threshold Passed Up  |          | 5G MR RSRP: - 138 E Freq 2155 3500MHz, NRARFON 451070, Cl. n.s., PCI 299, Mode n.s., Name gNodeB - ID n.a. PCI 299 (CB)              |        |        |                 |
| $\sim$            |                   |          |                |                      |          |                                                                                                    |        | $\sim$ |                 |

*Figure 3-289: GSM network survey - event threshold passed up*

The "Mode:" tag of the events for 5G and NB-IoT are at the end of the event description.

For the "Event View" page, see [Chapter 4.2.6, "Event view", on page 498](#page-497-0).

## **3.8.8 Reset USB ports**

R&S ROMES4 supports the Cleware GmbH USB cutter. All detected USB cutters will disable the USB link and enable the link again after five seconds, if the "Reset USB Ports" command is selected.

## **3.8.9 Run QualiPoc update tool**

If clicked, the "Run QualiPoc Update Tool" menu item opens the tool to run QualiPoc update. The following warning message precedes running the tool as this action closes the R&S ROMES4 application.

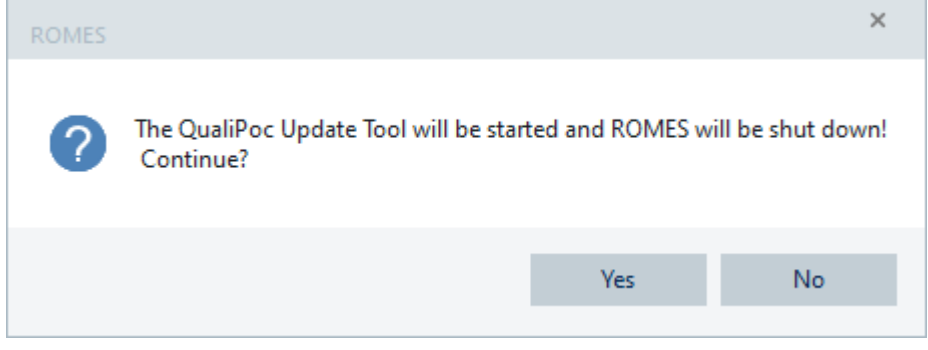

*Figure 3-290: Warning if running QP update tool*

The QualiPoc update tool can be started also independently on R&S ROMES4 from the Windows "Start" > "R&S ROMES" menu, see [Chapter 5.4, "QualiPoc update tool",](#page-1435-0) [on page 1436.](#page-1435-0)

# **3.9 Window menu**

The "Window" menu offers commands for arranging and handling the view windows and shows a list of all open views.

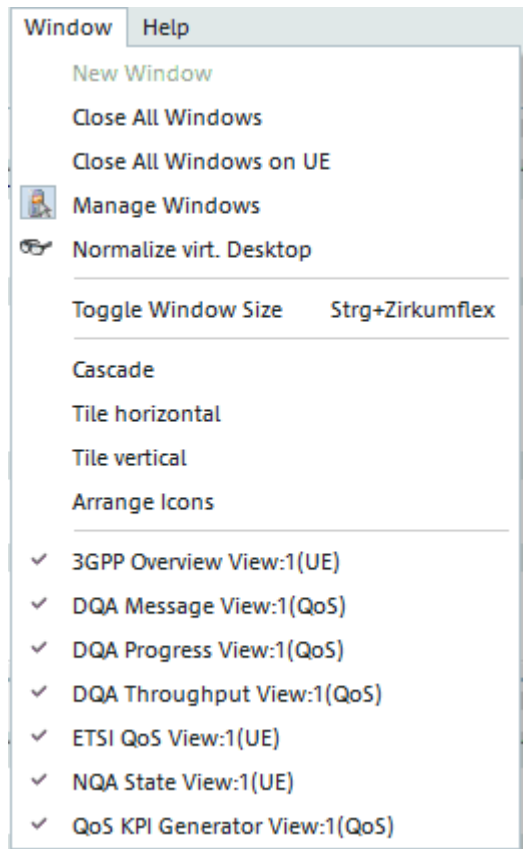

*Figure 3-291: Window menu*

Multiple Document Interface (MDI) window allows changing a child frame size and its position in the view area according to application size change. Use the "Grow/Shrink windows" switch to turn this option on or off. It is a button in the toolbar.

|   |     |   | <b>日配器 → P II = 4 → =</b>              |  |  |  |             |
|---|-----|---|----------------------------------------|--|--|--|-------------|
|   | Mea | Ð | Grow/Shrink windows                    |  |  |  | Window Help |
| Д |     |   | QoS KPI Generator View:1 DQA[1] DQA[2] |  |  |  |             |

*Figure 3-292: Button for changing a child frame size*

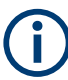

With the R&S ROMES4 installation, the status of this function is stored in the registry together with other options and used when the R&S ROMES4 is started again.

The function is disabled (grayed) when there are no open child windows in the client area (for example, when the Welcome view is active).

#### **New Window**

Create a view of the same type as the active window.

The "New Window" command enables multiple view types. Those types are characterized by a current number behind the view title (e.g. "Measurement Report View: 1"). The "New Window" is also available in the context menu associated to multiple views.

#### **Close All Windows**

Closes all windows on all View Areas.

#### **Close All Windows on <S>**

Closes all windows on the View Area named <S>.

#### **Manage Windows**

Changes child frame size and a position in one or more view areas according to the changes of application size.

If this item is active (checked) and there are opened views, for example, the "Message View" and some more, their windows grow/shrink with the R&S ROMES4 main window. Also they slightly change their positions.

#### **Normalize vitr. Desktop**

Resizes the virtual desktop. The tiles are split and arranged equally within the available desktop space.

#### **Toggle Windows Size**

Toggles the size of child frames if pressed Strg+Circumflex.

#### **Cascade**

Superimpose all opened view windows showing each one's title bar. The active window is placed in the foreground.

#### **Tile horizontal/vertical**

Places all open view windows side by side (or stacked vertically) so that they do not overlap.

#### **Arrange Icons**

Arranges the minimized views to the bottom of the visible view area.

# **3.10 Help menu**

The "Help" menu provides online help and general information on R&S ROMES4.

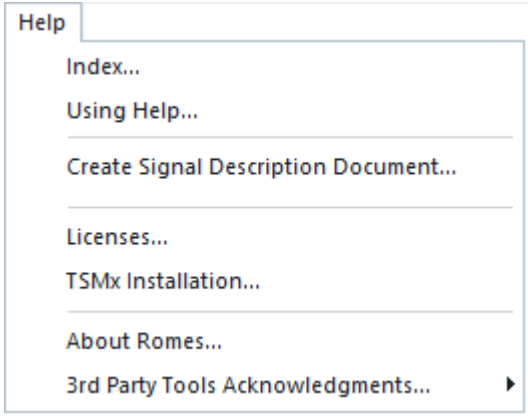

*Figure 3-293: Help menu*

## **3.10.1 Index**

Opens the start page of the online help.

The opening page helps you to find all information needed for using the R&S ROMES4 via the navigation tools such as the table of contents, index of keywords and hyperlinks quickly.

| 图 RS-Help<br>靇<br>슈<br>⇩<br>$\Rightarrow$<br>- 수<br>Previous Next<br>Back Forward Home<br>Hide                                                                                                    | a<br>Print                                                                                                    | × |
|----------------------------------------------------------------------------------------------------|----------------------------------------------------------------------------------------------------|---|
| Contents   Index   Search  <br>Legal notice<br>Velcome to R&S ROMES4<br><b>□ ◆ General description</b><br><b>El Setting started</b><br><b>⊞ Se</b> User interface<br><b>El S</b> Display and evaluation of res<br>EL & R&S ROMES4 tools<br><b>EI Se Hardware Components</b><br><b>El Se Data processing</b><br><b>EL Sec Installation instructions R&amp;S I</b><br><b>EI SE R&amp;S ROMES4 KPI generator</b><br><b>EI Messages</b><br>$\Box$ Appendix<br>Glossary: Abbreviations and t<br>Glossary: GPS receiver | <b>Welcome to R&amp;S ROMES4</b><br><b>R&amp;S Coverage Measurement System</b><br>Acquisition, analysis and visualization of data in coverage measurements<br>This help system gives a general introduction to the Coverage Measurement System R&S<br>ROMES4 version 22.3. To access the main chapters, use the navigation tools to the left and<br>above or direct access<br>• "General description"<br>Gives an introduction of the drive test software R&S ROMES4<br>• "Getting started"<br>Describes preparation steps for getting started with R&S ROMES4 and the typical R&S<br>ROMES4 measurement examples:<br>- "Preparations"<br>- "Measurement examples"<br>• "User interface"<br>Describes the R&S ROMES4 interface elements and their use<br>. "Display and evaluation of results"<br>Describes how to display, analyze and replay the data measured or stored in a measurement<br>file.<br>· "R&S ROMES4 tools" |   |
| $\overline{\phantom{a}}$                                                                                                    | General information on used software tools. Describes the following R&S ROMES4 tools:<br>- Device Manager<br>- Georeferencing Tool<br>- License Server GUL<br>- QualiPoc Converter<br>- R&S ROMES4 Technology Selector<br>DOOM DEL                                                                                                    |   |

*Figure 3-294: Online help*

## **3.10.2 Using help**

The online help system itself is accessible by clicking "Help" > "Index" or the F1 key.

R&S ROMES4 is equipped with a context-sensitive help function. A help page is available for most windows and can be called anytime during operation.

The context-sensitive help page is a part of a comprehensive help system. To get the help page of an open window, the left mouse button click in the window's area or title bar and press then the F1 key.

It is possible to move from the context-sensitive page to any page of the help system.

The help function is provided with a navigation bar. Other help pages are called from the context-sensitive page via the table of contents, index, arrows for scrolling and page-internal links.

The help file  $(* \nLambda)$  is available on the installation folder and can be used as a standalone help.

## **3.10.3 Create signal description document**

R&S ROMES4 can compile a single document, which contains all signal descriptions, see [Chapter 3.3.7.2, "Tooltips for R&S ROMES4 signals", on page 162.](#page-161-0) The result is an HTML file, which can be displayed in the Internet Explorer and printed as a PDF document, if desired.

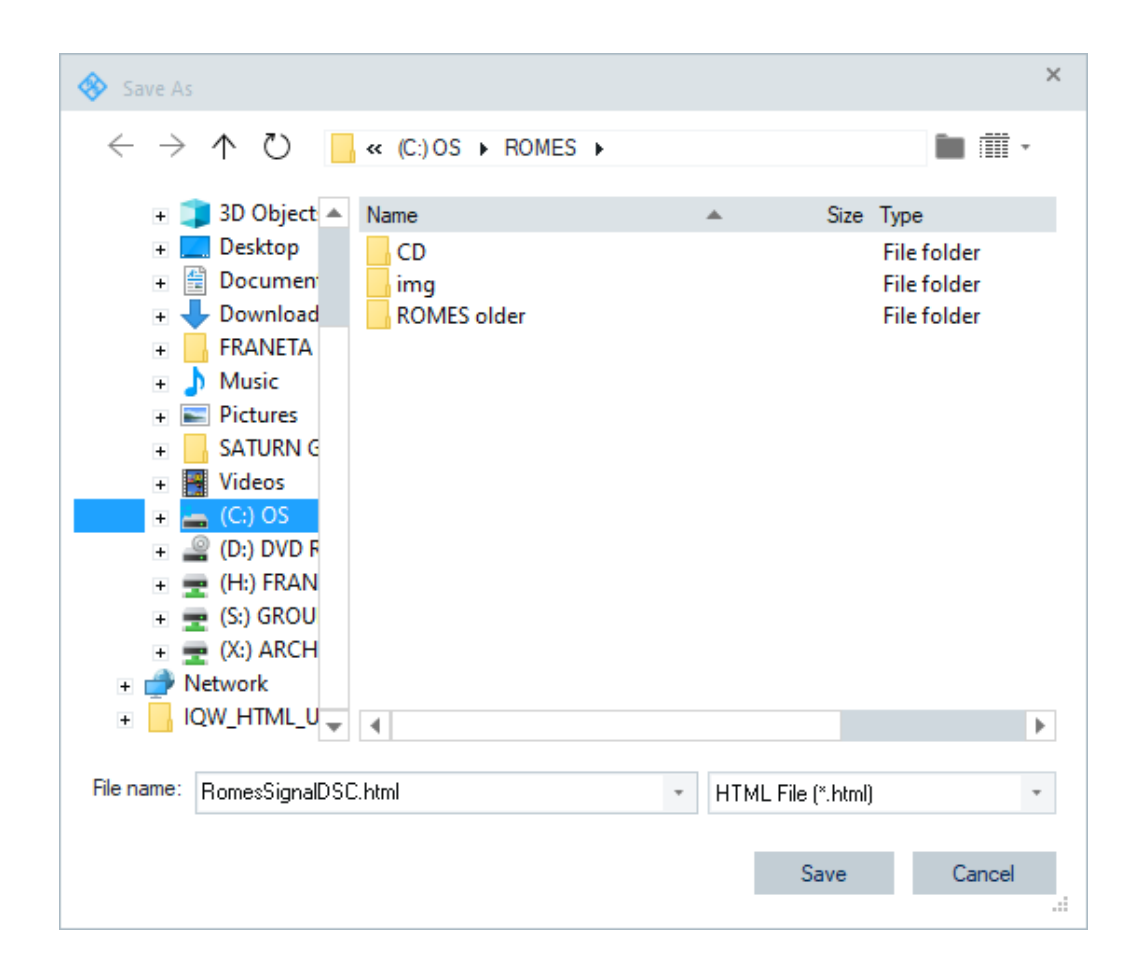

## **3.10.4 Licenses**

The "Help" > "Licenses" entry unifies licensing information on R&S TSMx scanner (see [Note,](#page-420-0) QualiPoc and expired licenses within one dialog.

If you click the "Help" > "Licenses" command, the "Licenses Overview" dialog is displayed. There are four tabs available in this dialog, each exposing the licensing information.

The "Available Options" displays all software modules available in the current R&S ROMES4 installation.

The licensing information, like installed or missing licenses and up to which R&S ROMES4 version is an installed device licensed, is displayed in the middle part of the dialog, named as "Detailed Information". For the selected device, this information is displayed.

| Modules:                                               |                                                  |                             |                             |            |                                                                                                    |
|--------------------------------------------------------|--------------------------------------------------|-----------------------------|-----------------------------|------------|----------------------------------------------------------------------------------------------------|
| Module name                                            | Type                                             | State                       | Version                     | Count File |                                                                                                    |
| <b>ROMES</b><br>222                                    | Kemel (Debua)<br>222                             | Loaded<br><b>Load Error</b> | 45000<br>222                | 777<br>222 | C:\Git-Romes\Repository\ROMES23.0\VMS\RomesDev\Debu<br>Error loading module at: C:\Git-Romes\Repository\ROMES23.0\ |
| 222                                                    | 777                                              | <b>Permission Denied</b>    | 4.50.0.9999                 | 777        | C:\Git-Romes\Repository\ROMES23.0\VMS\RomesDev\Debu                                                                |
| SamsungPhone:SP                                        | <b>DRIVER (Debug)</b>                            | Loaded                      | 4.50.0.9999                 | 8          | C:\Git-Romes\Repository\ROMES23.0\VMS\RomesDev\Debu                                                                |
| <b>DrvNavIndoor</b>                                    | <b>DRIVER (Debug)</b>                            | Loaded                      | 4.50.0.9999                 | 1          | C:\Git-Romes\Repository\ROMES23.0\VMS\RomesDev\Debu                                                                |
| DrvNavNMEA:NM                                          | <b>DRIVER (Debug)</b>                            | Loaded                      | 4.50.0.9999                 | 1          | C:\Git-Romes\Repository\ROMES23.0\VMS\RomesDev\Debu                                                                |
| <b>DryNavUBLOX</b>                                     | DRIVER (Debug)                                   | Loaded                      | 4.50.0.9999                 | 1          | C:\Git-Romes\Repository\ROMES23.0\VMS\RomesDev\Debu                                                                |
| Neul Chipset:NE<br>$D_{n}$ , $D_{n}$                   | <b>DRIVER</b> (Debug)<br><b>DOILIED (Dalace)</b> | Loaded<br>المستسمية         | 4.50.0.1<br>I E A A A A A A | 8          | C:\Git-Romes\Repository\ROMES23.0\VMS\RomesDev\Debu<br>CACA Benne A Benning and BOMFOOD AVAILABLE Device Bennings  |
| ∢                                                      |                                                  |                             |                             |            |                                                                                                    |
| Detailed Information                                   |                                                  |                             |                             |            |                                                                                                    |
| TSME License is installed                              |                                                  |                             |                             |            |                                                                                                    |
|                                                        |                                                  |                             |                             |            |                                                                                                    |
|                                                        |                                                  |                             |                             |            |                                                                                                    |
| ACD License is installed.                              |                                                  |                             |                             |            |                                                                                                    |
| Remote Control License not installed or not activated. |                                                  |                             |                             |            |                                                                                                    |
| Classic Mode License is available.                     |                                                  |                             |                             |            |                                                                                                    |
| Licensed up to 23.1 (demo)                             |                                                  |                             |                             |            |                                                                                                    |
| TSME30DC is allowed.                                   |                                                  |                             |                             |            |                                                                                                    |
| Found Sales Options:                                   |                                                  |                             |                             |            |                                                                                                    |
| <b>ROMES</b>                                           | LIC.                                             | Info                        |                             |            |                                                                                                    |
| SmartONE                                               | WiBu license                                     |                             |                             |            | Click to open WebAdmin page for WiBu license details.                                                              |
|                                                        |                                                  |                             |                             |            |                                                                                                    |
|                                                        |                                                  |                             |                             |            |                                                                                                    |
|                                                        |                                                  |                             |                             |            |                                                                                                    |
|                                                        |                                                  |                             |                             |            |                                                                                                    |
|                                                        |                                                  |                             |                             |            |                                                                                                    |
|                                                        |                                                  |                             |                             |            |                                                                                                    |
|                                                        |                                                  |                             |                             |            |                                                                                                    |
|                                                        |                                                  |                             |                             |            |                                                                                                    |
|                                                        |                                                  |                             |                             |            |                                                                                                    |
|                                                        |                                                  |                             |                             |            |                                                                                                    |
|                                                        |                                                  |                             |                             |            |                                                                                                    |
|                                                        |                                                  |                             |                             |            |                                                                                                    |
| PESQ License                                           |                                                  |                             |                             |            | Save Log                                                                                                    |

*Figure 3-295: Licenses dialog - Available Options*

The lowest part displays the found sales options which can be ordered. The "Info" column provides link for the license details of the found options.

The "PESQ License" button lets you modify the PESQ license in the dialog of the same name. The PESQ license is the only license which can be modified. The "OK" button becomes active when you select a PESQ file.

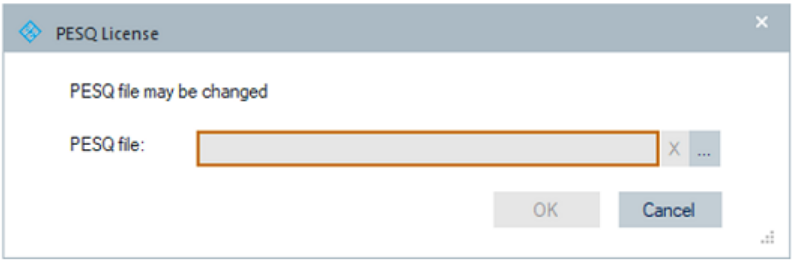

*Figure 3-296: Active PESQ file browse button*

The "Save Log" button writes the list of modules shown in "Available Options" to a text file. The name and directory of the file are shown in a pop-up dialog.

<span id="page-420-0"></span>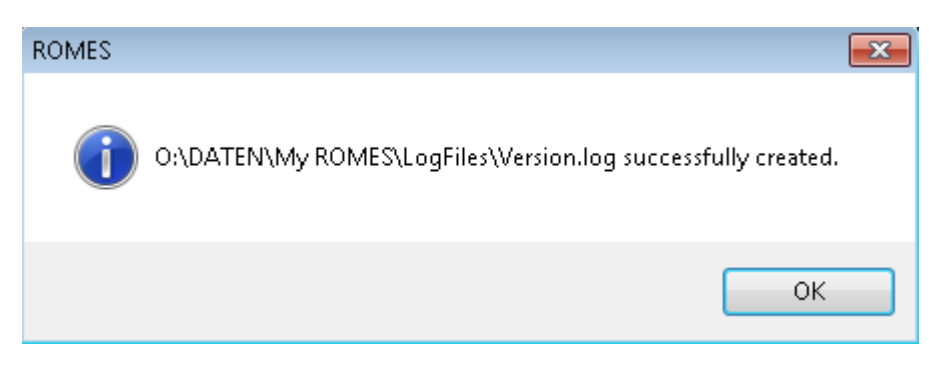

*Figure 3-297: Versions log file created*

The "OK" and "Cancel" buttons let you confirm or cancel the selection, respectively, and close the "Licenses Overview" dialog.

## **3.10.4.1 TSMx option table**

The "Licenses Overview" > "TSMx Option Table" tab opens the dialog in which you can see the complete options associated to a selected scanner and the status of provided options' licenses. The scanner is selected in the "Device" drop-down list.

| <b>Status</b>  | OptionKey                      | For          | Option Type       | OptionMateri | Option | Option Text            | Privilege             |
|----------------|--------------------------------|--------------|-------------------|--------------|--------|------------------------|-----------------------|
| Active         | 193467740304149168690811658214 | 0            | TSME6-K4B         | 4900.2065.02 | 1104   | 4 Band Option (1104)   | <b>Customer Order</b> |
| Active         | 069477857825499531610136860457 | $\mathbf{0}$ | <b>TSME6-KAB</b>  | 4900.2107.02 | 1110   | <b>TSME-KAB (1110)</b> | <b>Customer Order</b> |
| Active         | 284915441737290815052785950205 | 0            | <b>TSME6-K300</b> | 4900.2213.02 | 300    | TSME-K300 (300)        | <b>Customer Order</b> |
| Active         | 196628790638399875393080401423 | $\bf{0}$     | <b>TSME6-K23</b>  | 4900.2194.02 | 121    | GSM Scanner (121)      | <b>Customer Order</b> |
| Active         | 176478759607352277753484535000 | 0            | TSME6-K22         | 4900.2165.02 | 122    | cdma Scanner (122)     | <b>Customer Order</b> |
| Active         | 389926407332397236422268104297 | $\mathbf{0}$ | TSME6-K25         | 4900.2242.02 | 125    | CW Scanner (125)       | <b>Customer Order</b> |
| Active         | 002813538021572217942447318019 | 0            | TSME6-K26         | 4900.2142.02 | 126    | <b>TETRA (126)</b>     | <b>Customer Order</b> |
| Active         | 260536953113881589710961458420 | $\mathbf{0}$ | TSME6-K27         | 4900.2120.02 | 127    | RF Power Scanner (127) | <b>Customer Order</b> |
| Active         | 366753355409254834981856260016 | 0            | TSME6-K28         | 4900.2136.02 | 128    | WiMAX Scanner (128)    | <b>Customer Order</b> |
| Active         | 161284462325006011464241152151 | 0            | TSME6-K29         | 4900.2171.02 | 129    | LTE Scanner (129)      | <b>Customer Order</b> |
| Active         | 159118189533902165491334713717 | 0            | TSME6-K30         | 4900.2113.02 | 130    | LTE MIMO Scanner (130) | <b>Customer Order</b> |
| Active         | 164682151630933057543797648574 | $\mathbf{0}$ | TSME6-K32         | 4900.2288.02 | 132    | LTE eMBMS Option (132) | <b>Customer Order</b> |
| Active         | 336125182309472172062852583422 | 0            | TSME6-K34         | 4900.2207.02 | 134    | NB-IoT Scanner (134)   | <b>Customer Order</b> |
| Active         | 040028538808788688410518509920 | 0            | TSME6-K35         | 4900.2465.02 | 135    | LTE-M Scanner (135)    | <b>Customer Order</b> |
| Active         | 031051761100780358981826263490 | 0            | <b>TSME6-K36</b>  | 4900.2707.02 | 136    | LTE C-V2X (136)        | <b>Customer Order</b> |
| Active         | 015423854519209170653969618863 | $\mathbf{0}$ | TSME6-K40         | 4900.2259.02 | 140    | ACD option (140)       | <b>Customer Order</b> |
| Active         | 371716377517575519500269139882 | 0            | <b>TSME6-K50</b>  | 4900.2436.02 | 150    | 5G NR Scanner (150)    | <b>Customer Order</b> |
| Active         | 225047133334202026380599586911 | 0            | TSME6-K51         | 4900.2488.02 | 151    | 5G NR TAE, TG (151)    | <b>Customer Order</b> |
| Active         | 097276055528134227644078123669 | 0            | TSME6-K21         | 4900.2188.02 | 221    | WCDMA Scanner (221)    | <b>Customer Order</b> |
| $\overline{4}$ |                                |              |                   |              |        |                        |                       |

*Figure 3-298: Complete table of R&S TSME6 scanner options*

The R&S TSMx scanner licenses can be time limited.

To inform you about the expiry of the licenses of the R&S TSMx scanner within next 30 days, R&S ROMES4 provides a warning.

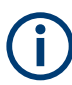

The R&S TSMx scanner is the naming of all scanners of the R&S TSME family.

How many hours trigger the warning can be adapted by the following registry key:

In how many hours to trigger the warning about expiry of the R&S TSMx licenses is adaptable by the following registry key:

Computer\HKEY\_CURRENT\_USER\SOFTWARE\Rohde & Schwarz\Romes<version> \General

TSMxExpMinHoursForWarning DWORD (32-bit) value key

Every time R&S ROMES4 scans for scanner, it checks the licenses and shows the warning. It is possible to suppress the warning for the current session.

Already deactivated licenses do not trigger the warning.

#### **3.10.4.2 Expiring licenses**

The "Licenses" > "Licenses Overview" > "Expiring Licenses" tab opens the dialog which shows the expired licenses.

The dialog automatically pops-up at the startup and is automatically closed after 30 seconds if there is no user interaction (no screenshot, since no change).

The two options, "OK" and "Cancel" to proceed within this time are available. You can continue the start of R&S ROMES4 or exit.

If you continue, some functionality cannot work as before, since the licensed features that expired are disabled.

If R&S ROMES4 is started again after the license expiration is shown, the dialog does not come up again unless there is new expiration information available.

To enable the expired licenses again, reload them.

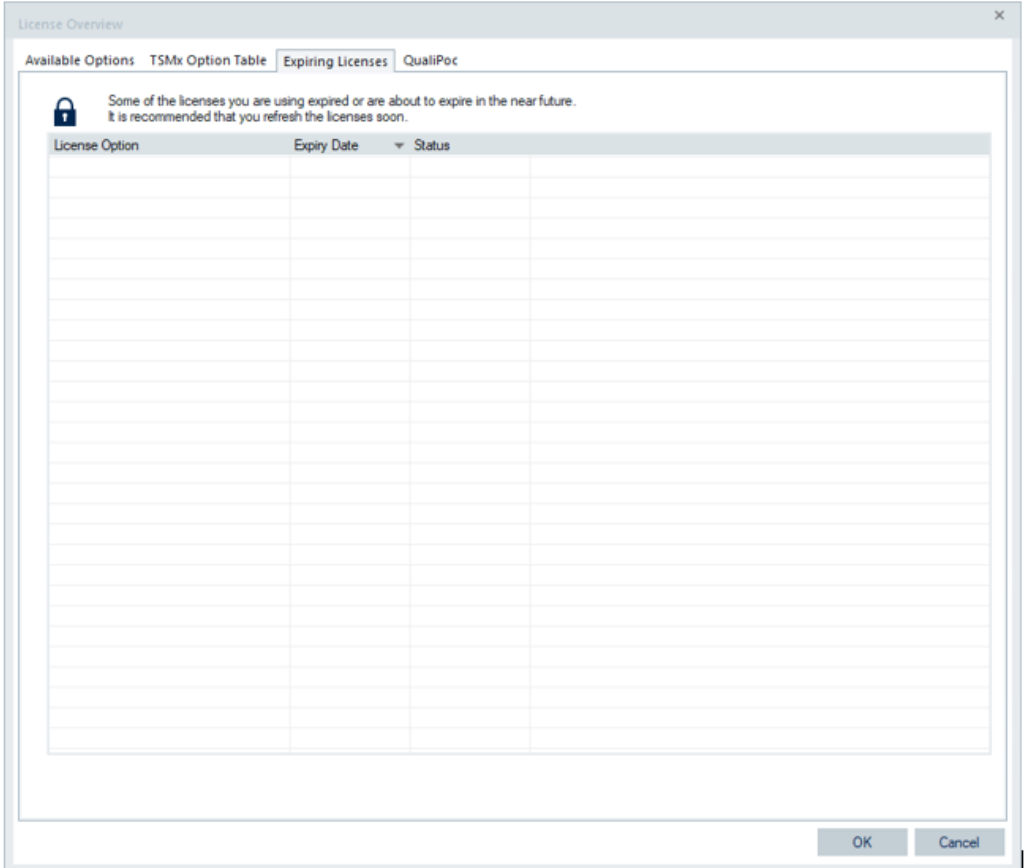

*Figure 3-299: Expired licenses dialog*

The dialog of expired licenses is always recallable via the "Expired Licenses" tab.

## **3.10.4.3 QualiPoc licenses**

An information table similar to the one from the "QualiPoc Update Tool" is shown in this license dialog.

The "QualiPoc" dialog is automatically updated when R&S ROMES4 detects changes in the connection status with the mobile/QualiPoc.

| ID          | <b>Unit Name</b>              | Mode                             | Maintenance Period      | Version | <b>State</b>            | Model           | Manufacturer |
|-------------|-------------------------------|----------------------------------|-------------------------|---------|-------------------------|-----------------|--------------|
| R5CR31YDN4V | (QS_8TTR1-519 Samsung S21 5G) | Fully integrated                 | 2021-08-16 - 2026-09-16 | 22.3.23 | Ready                   | <b>SM-G991B</b> | samsung      |
| 1FA31DAC    | (QS 8TTR1-545 Xiaomi 12 Pro)  | Fully integrated                 | 2022-07-22 - 2023-08-22 | 22.3.23 | Ready                   | 2201122G        | Xiaomi       |
| R3CT50V9N0V | (QS DUT_539)                  | Fully integrated                 | 2022-01-01 - 2025-12-31 | 22.3.23 | Ready                   | <b>SM-S906B</b> | samsung      |
| 54464574    | (QS_SQ-flashed_DUT522)        | Fully integrated                 | 2022-05-25 - 2025-06-30 | 22.3.23 | Ready                   | M2011K2G        | Xiaomi       |
| RFCT61679XD | (QU_8TTR1-542 Samsung S22+)   | Device with ext. diagnostic port |                         | 22.3.23 | <b>RF Trace Missing</b> | <b>SM-S906B</b> | samsung      |
| E68D6640    | (QS 8TTR1-535 Xiaomi 12 Pro)  | Fully integrated                 | 2022-08-09 - 2023-08-09 | 22.3.23 | Ready                   | 2201122G        | Xiaomi       |
| RFCT60QWWCV | (QU_8TTR1-547 Samsung S22+)   | Device with ext. diagnostic port |                         | 22.3.23 | <b>RF Trace Missing</b> | <b>SM-S906E</b> | samsung      |
|             |                               |                                  |                         |         |                         |                 |              |
|             |                               |                                  |                         |         |                         |                 |              |
|             |                               |                                  |                         |         |                         |                 |              |
|             |                               |                                  |                         |         |                         |                 |              |
|             |                               |                                  |                         |         |                         |                 |              |
|             |                               |                                  |                         |         |                         |                 |              |
|             |                               |                                  |                         |         |                         |                 |              |
|             |                               |                                  |                         |         |                         |                 |              |
|             |                               |                                  |                         |         |                         |                 |              |
|             |                               |                                  |                         |         |                         |                 |              |
|             |                               |                                  |                         |         |                         |                 |              |
|             |                               |                                  |                         |         |                         |                 |              |
|             |                               |                                  |                         |         |                         |                 |              |
|             |                               |                                  |                         |         |                         |                 |              |
|             |                               |                                  |                         |         |                         |                 |              |
|             |                               |                                  |                         |         |                         |                 |              |
|             |                               |                                  |                         |         |                         |                 |              |
|             |                               |                                  |                         |         |                         |                 |              |
|             |                               |                                  |                         |         |                         |                 |              |
|             |                               |                                  |                         |         |                         |                 |              |
|             |                               |                                  |                         |         |                         |                 |              |
|             |                               |                                  |                         |         |                         |                 |              |

*Figure 3-300: QualiPoc licenses dialog*

The "Update Information" button rescans all mobiles and refreshes the information in the table. If a change is not detected by R&S ROMES4, you can force a refresh of the data with this button.

#### **QualiPoc licenses reporting**

The QualiPoc software of release 22.3 and higher, reports licenses related information to a central cloud instance. This information is uploaded during each start-up of the QualiPoc application. The following are advantages of the feature QualiPoc Licenses Reporting:

- Better customer support on maintenance issues
- Minimizes the effort for license-related support issues for customer and R&S
- Getting better understanding of the devices and software versions used in the field

The reported information is:

- License used to operate this QualiPoc instance (serial number the license is bound to, license options, maintenance period, time limited options)

- Version number of the used QualiPoc build
- Device-related information (model, firmware, region code/CSC)

The information which is not transferred is:

- Location information (longitude, latitude...)
- Information about product usage, configured jobs or measurement files
- Any other information which is stored on a device under test

The feature is activated by default. Each customer can deactivate the related reporting in the "Settings" menu of the QualiPoc application.

Click "Settings" > "Advanced Analysis" > "License Reporting" in QualiPoc menu.

## **3.10.5 TSMx installation**

The command opens the "TSMx Installation" dialog showing all the R&S TSMx-related software modules available in the current R&S ROMES4 installation.

| <b>Filename</b>                                                               | Company            | Version           | Date                     | Time                  |  |
|-------------------------------------------------------------------------------|--------------------|-------------------|--------------------------|-----------------------|--|
|                                                                               | Rohde & Schwarz G  | 49.25.0.0         | 08.09.2023               | 01:12:                |  |
| C:\Program Files\Rohde-Schwarz\ROMES23.2_beta\ProcessPhysicalLayer32\Ap       | Rohde & Schwarz G  | 4.02.00.15        |                          | $01 - 12 -$           |  |
| C:\Program Files\Rohde-Schwarz\ROMES23.2 beta\ProcessPhysicalLayer32\C2       |                    |                   | 08.09.2023               |                       |  |
| C:\Program Files\Rohde-Schwarz\ROMES23.2_beta\ProcessPhysicalLayer32\C2       | Rohde & Schwarz G  | 1.0.6.0<br>498500 | 08.09.2023<br>08 09 2023 | 01:12:<br>$01 - 12 -$ |  |
| C:\Program Files\Rohde-Schwarz\ROMES23.2 beta\ProcessPhysicalLayer32\Cd       | Rohde & Schwarz G  |                   |                          |                       |  |
| C:\Program Files\Rohde-Schwarz\ROMES23.2 beta\ProcessPhysicalLayer32\C        | Rohde & Schwarz G  | 22.2.0.10284      | 08 09 2023               | $01 - 12 -$           |  |
| C:\Program Files\Rohde-Schwarz\ROMES23.2 beta\ProcessPhysicalLayer32\C        | Rohde & Schwarz G  | 22.2.0.10284      | 08 09 2023               | $01-12-$              |  |
| C:\Program Files\Rohde-Schwarz\ROMES23.2 beta\ProcessPhysicalLayer32\C        | Rohde & Schwarz G  | 22.2.0.10284      | 08.09.2023               | $01-12-$              |  |
| C:\Program Files\Rohde-Schwarz\ROMES23.2 beta\ProcessPhysicalLayer32\Ev       | Rohde & Schwarz G  | 4.02.00.13        | 08.09.2023               | 01:12:                |  |
| C:\Program Files\Rohde-Schwarz\ROMES23.2 beta\ProcessPhysicalLayer32\Ev       | Rohde & Schwarz G  | 49.85.0.0         | 08.09.2023               | 01:12:                |  |
| C:\Program Files\Rohde-Schwarz\ROMES23.2 beta\ProcessPhysicalLayer32\Ex       | Rohde & Schwarz G  | 4.50.0.1          | 08.09.2023               | 01:12:                |  |
| C:\Program Files\Rohde-Schwarz\ROMES23.2 beta\ProcessPhysicalLayer32\Fr       | Rohde & Schwarz G  | 48.50.0.0         | 08.09.2023               | 01:12:                |  |
| C:\Program Files\Rohde-Schwarz\ROMES23.2_beta\ProcessPhysicalLayer32\GS       | Rohde & Schwarz G  | 49.85.0.0         | 08.09.2023               | 01:12:                |  |
| C:\Program Files\Rohde-Schwarz\ROMES23.2_beta\ProcessPhysicalLayer32\Gs       | Rohde & Schwarz G  | 49.85.0.0         | 08.09.2023               | 01:12:                |  |
| C:\Program Files\Rohde-Schwarz\ROMES23.2_beta\ProcessPhysicalLayer32\IM       | Rohde & Schwarz G  | 22.2.0.10284      | 08.09.2023               | 01:12:                |  |
| C:\Program Files\Rohde-Schwarz\ROMES23.2 beta\ProcessPhysicalLaver32\ia       | Rohde & Schwarz G  | 1, 10, 1, 0       | 08.09.2023               | 01:12:                |  |
| C:\Program Files\Rohde-Schwarz\ROMES23.2. beta\ProcessPhysicalLaver32\k1<br>◀ | Rohde && Schwarz & | 12.00.0.0 built   | 08.09.2023               | $01 - 12 -$<br>Þ.     |  |

*Figure 3-301: TSMx Installation dialog*

#### ● "Save"

Writes the selected module shown in the "TSMx Installation" dialog to a text file. The name and directory of the file are shown in a popup window.

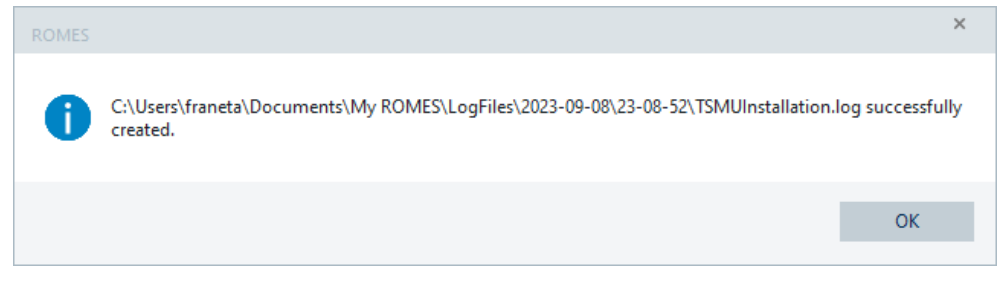

● "Close"

Closes the "TSMx Installation" dialog.

## **3.10.6 About R&S ROMES4**

Displays the R&S ROMES4 startup window indicating the name and version number of your R&S ROMES4 copy.

In addition, the window provides a selection of useful URL links, that is, the support contacts.

# **R&S®ROMES 4 MOBILE NETWORK TESTING**

ROMES 22.3(64bit) Alpha Version [ Build 10613 ] - Oct 26 2022, 09:02:35

## **Regional contact**

Europe, Africa, Middle East +49 89 4129 12345 customersupport@rohde-schwarz.com

**North America** 1888 TEST RSA (1880 837 87 72) customer.support@rsa.rohde-schwarz.com

**Latin America** +1 410 910 79 88 customersupport.la@rohde-schwarz.com **Asia Pacific** +65 65 13 04 88 customersupport.asia@rohde-schwarz.com

China +86 800 810 82 28 | +86 400 650 58 86 customersupport.china@rohde-schwarz.com

**ROHDE&SCHWARZ** 

*Figure 3-302: "About ROMES ..." information*

Click the contact data of your region to create an e-mail.

## **3.10.7 3rd party tools acknowledgments**

The "Help" > "3rd Pary Tools Acknowledgements" entry summarizes two entries, the "Open Source Acknowledgments" and the "License Agreements".

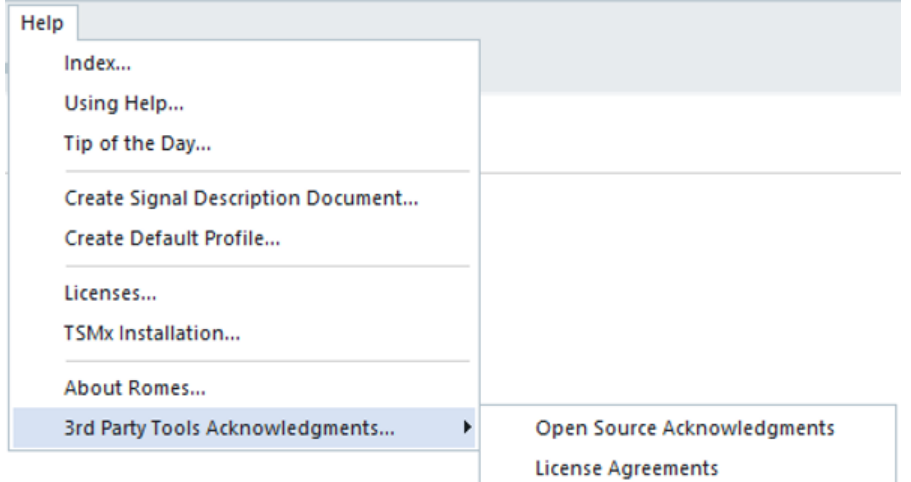

## **3.10.7.1 Open source acknowledgments**

If you click the "Open Source Acknowledgments" command, the "R&S ROMES4 Drive Test Software <version> Open Source Acknowledgment" document is displayed.

## **3.10.7.2 License agreements**

The ASIO redistribution license agreement is shown if you click the "License Agreements" command. R&S ROMES4 Drive Test SW is using licensed ASIO product for Speech Quality purposes.

ASIO is a trademark and software of Steinberg Media Technologies GmbH.

# <span id="page-427-0"></span>4 Display and evaluation of results

This chapter describes how to display and analyze the data measured or stored in a measurement file and replayed. Data selection and configuration of the view properties is performed in the "Tools" > "Configure Active View" window.

A view configuration is also possible from the individual view's window - the right mouse button click the window's area and select the "Configure" entry from the pop-up window.

The view windows are called up in the "View" menu.

For an overview of all menus and menu commands refer to [Chapter 3.3, "View menu",](#page-133-0) [on page 134](#page-133-0).

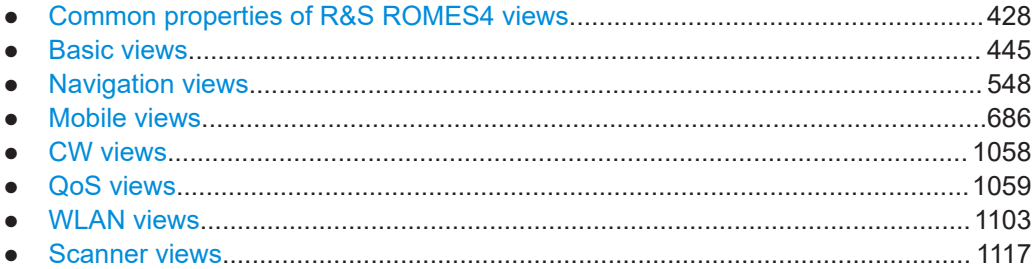

# **4.1 Common properties of R&S ROMES4 views**

The R&S ROMES4 views are optimized to visualize different data types obtained from different sources. Therefore the views vary in appearance and functionality. However, some properties are common to many or even all views.

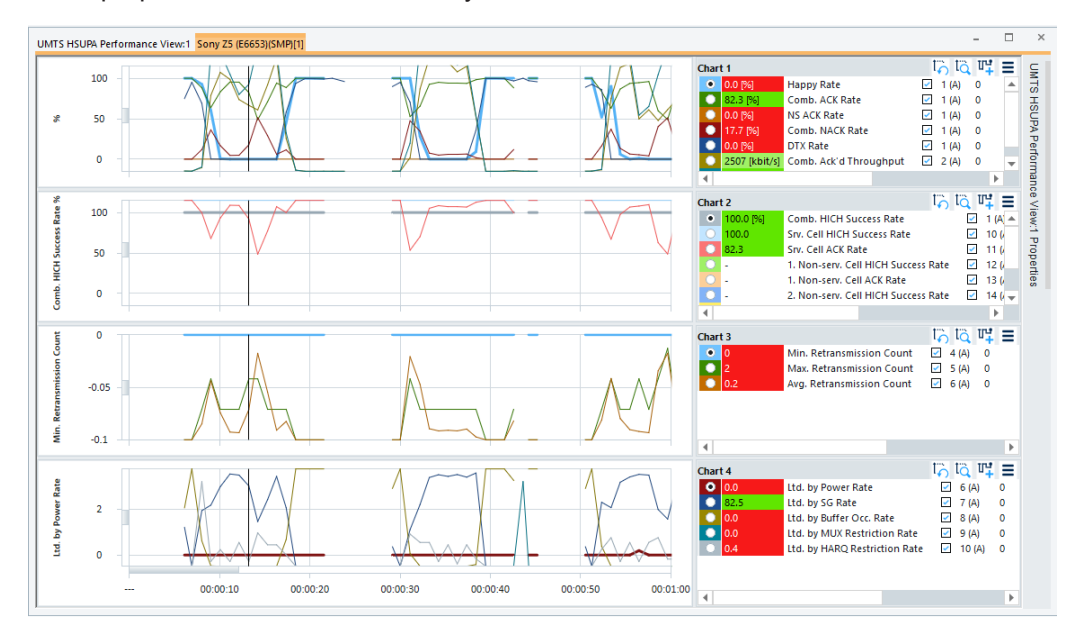

*Figure 4-1: General view properties - example*

The following entries are part of each view.

## **4.1.1 View title**

The title bar contains the name of the view and three icons to minimize, maximize and close the view. A sequence number (: 1) behind the view's name indicates that it is allowed to open several views of the same type.

## **4.1.2 Device tabs**

Many views include separate tabs to display the data originating from different test devices (e.g. different test mobiles, receivers, etc.). A mouse click the tab corresponding to a device, places its view into the foreground.

The device tabs in all open views are coupled. Selecting a device tab in anyone view, activates the same tab in all other views. The "Control" key disables this coupling mechanism.

## **4.1.3 Context menu**

Most views provide a context menu to access typical configurations and perform actions.

A right mouse click a point anywhere in the View Area opens the context menu. The following context menu commands are often used:

● "Configure" **Copy to Clipboard** Export data as CS Opens the configuration menu associated with the view; see below.

Configure. Configure Signals. Configure Events.. **MATA** 

Destroy View Save as Default Configuration

> "Configure Events" Opens the "Available Events" tab of the [Chapter 3.8.1, "System configuration \(pref](#page-222-0)[erences\)", on page 223](#page-222-0). Here you can select the signal events to be recorded during the measurement and configure the additional user and comment events.

Opens the "Available Signals" tab of the [Chapter 3.8.1, "System configuration](#page-222-0) [\(preferences\)", on page 223](#page-222-0) to configure the signals available for viewing.

● "Hold"

This function "freezes" the current measurement display for examination purposes without stopping the measurement. A view on hold can be released, which updates the view to reflect the actual measurement status.

"Copy to Clipboard"

"Configure Signals"

Copy a screenshot of the current view to the clipboard to paste it into another application.

"New View"

Opens an additional view of the same type. A practically unlimited number of views can be opened at the same time. Views of the same type are distinguished by the current number in the title bar indicating the order in which they have been created. Example given, the 1 in the [Figure 4-1](#page-427-0) figure.

#### "Destroy View"

Deletes the active view with its contents. New View cannot restore a deleted view. A workspace must contain at least one view of each type, so "Destroy View..." is disabled for the last view of each type. R&S ROMES4 generates a warning:

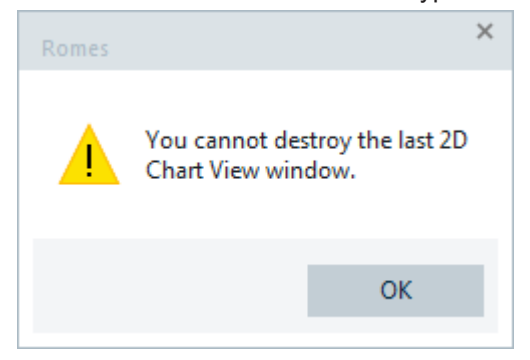

"Save as Default Configuration"

Saves a current configuration of the view to an ASCII file named Master.rsxks in the Workspace subdirectory of R&S ROMES4 program directory. The file contains everything defined in the configuration menu of the view, including the selected signals.

The default view configuration is used whenever a new view of the same type is created, irrespective of the current workspace. It is changed if a new default view configuration is saved. The new configured file is reset by deleting the previous one.

"Move to"

Opens a secondary context menu which contains all currently available view areas. This command is dimmed if the current workspace contains only one view area.

"Remove Signals"

Opens a secondary context menu with all signals selected for display. Clicking a signal removes it from the "Selected Param." list. "Remove Signal" is not shown if the "Selected Param." list is empty.

## **4.1.4 Configuration menu**

Some views are associated with a configuration entry that can be opened from the context-sensitive menu. The configuration entries provide view-specific settings.

#### **4.1.4.1 Info**

The "Info" tab provides the information on the current view version. It is common for each view and present in each view configuration menu.

Use the "Module Properties" > "Custom Name" box to assign a custom name to an active view in the view's title bar.

Different connected devices can be associated with different custom names using this option. For example, use it to separate mobiles in different networks or if simultaneously operated mobiles perform different tasks.

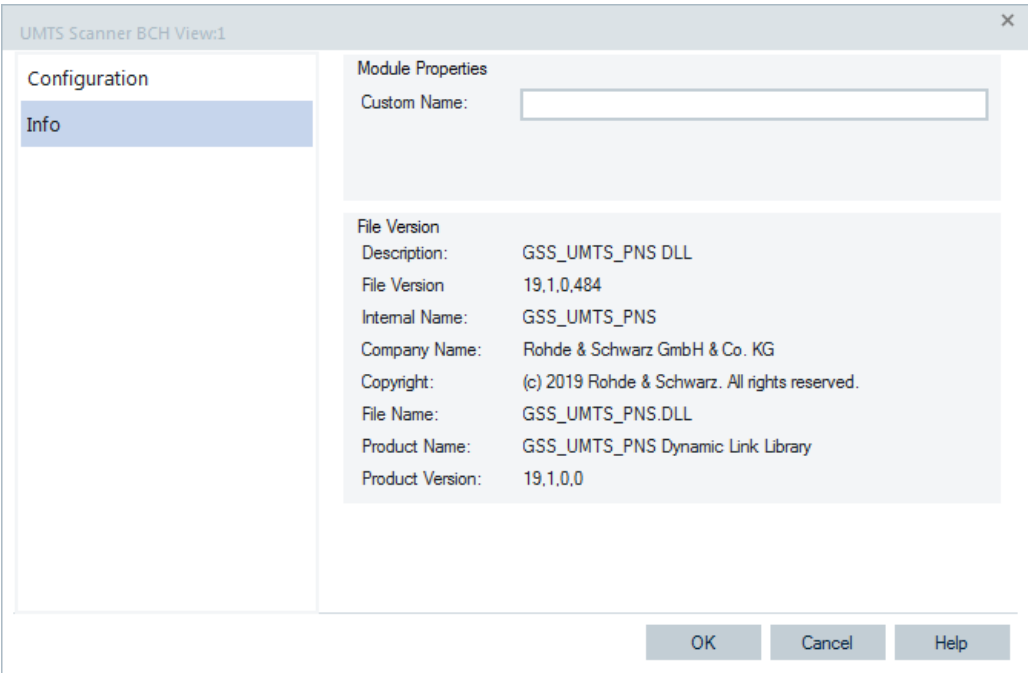

*Figure 4-2: Info tab*

As the "Info" tabs are analog for all view types, we omit them in the following views description.

## **4.1.5 Replay jump to timestamp**

In many views (e.g. the "Layer 3 View", "2D Chart View", "Route Track View" etc.), it is possible to initiate a replay jump to a particular message, event or characteristic position spotted in the view (in general, to a particular timestamp in the message file). This type of replay jump must be initiated during a replay pause. The replay is continued at the selected timestamp.

To initiate a replay jump to a timestamp (e.g. in the "Layer 3 View"), proceed as follows:

- 1. Open the view, replay a measurement file ("Step One Data Set Forward" or  $\blacktriangleright$ ) Pause the replay ("Measurement – Replay Pause" or  $\blacksquare$ ).
- 2. Keep the [Ctrl] key on your keyboard pressed.
- 3. The cursor icon has the clock symbol.
- 4. Double-click a particular message.

The screen is refreshed. After clicking  $\blacksquare$  again, the replay starts with the message selected in the last step.

## **4.1.6 Coupled focus**

Many views provide graphical tools to highlight special areas and read a particular result. The focus in several views can be coupled, which makes it easier to analyze different aspects of a coverage measurement at a particular position using a set of appropriate views. For details, see [Chapter 3.8.3, "Coupled focus", on page 384](#page-383-0).

## **4.1.7 Unifying the transmitter signals**

Several views use colors to identify a certain transmitter. For example, the Top N views print the color of a transmitter at the first column of the table or, the "ROMESMAP Route Track Vew" uses the colors to underlie the tracks.

R&S ROMES4 uses the same color for the same values. The actual color is derived from the value of a RAT-specific signal. The RAT-specific signals from UE and scanners are linked together. If you change the color scale of one R&S ROMES4 signal, the color scale of the others is changed automatically.

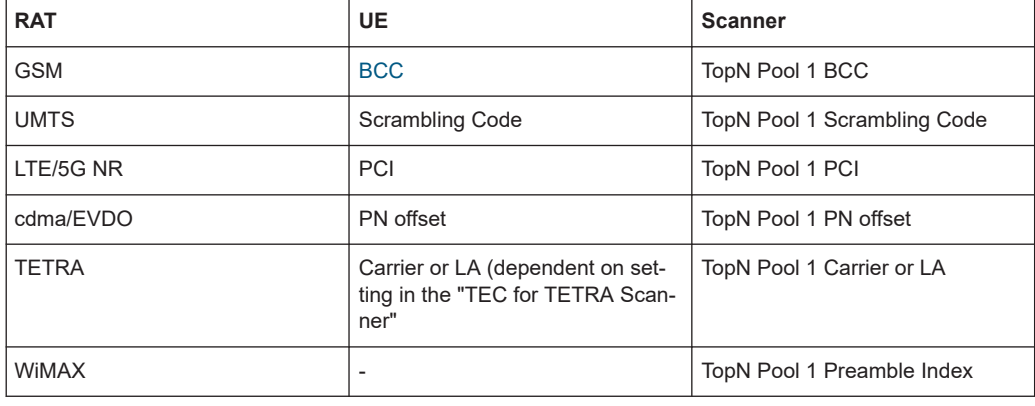

There is only one color scale used by the different R&S ROMES4 signals.

## **4.1.8 Extended grid view**

Some R&S ROMES4 views independently of type are called grid views as the layout of the main window is a grid or contains several grids.

A grid contains column filter where text can be entered to filter grid lines. Grid lines are removed if the lines do not contain the filter text. The following screenshot of the "View" > "Basic Views" > "Event View" shows a grid with filter bars.
| ◢              |            | Time                            | Distan | Device               | Event                                   | Information |  |   |
|----------------|------------|---------------------------------|--------|----------------------|-----------------------------------------|-------------|--|---|
| ρ              |            | Q                               | ρ      | ρ                    | ρ                                       |             |  | ₽ |
| $\mathbf{1}$   |            | $-6.0001:09.28m$                |        | R&S GPS Device Speed |                                         |             |  |   |
| $\overline{c}$ | <b>The</b> | 00:01:15 30m                    |        | R&S GPS Device       | Speed                                   |             |  |   |
| 3              | 55         | 00:01:30 32m                    |        | R&S GPS Device       | Speed                                   |             |  |   |
| 4              | st.        | 00:01:35 32m                    |        | R&S GPS Device Speed |                                         |             |  |   |
| 5              | st.        | 00:01:44 33m                    |        | R&S GPS Device       | Speed                                   |             |  |   |
| 6              | <b>SP</b>  | 00:02:13 35m                    |        | R&S GPS Device       | Speed                                   |             |  |   |
| 7              | ۳.         | 00:02:41 37m                    |        | R&S GPS Device       | Speed                                   |             |  |   |
| 8              | 5.         | 00:03:18 41m                    |        | R&S GPS Device       | Speed                                   |             |  |   |
| 9              | ۰.         | 00:03:33 43m                    |        | R&S GPS Device       | Speed                                   |             |  |   |
| 10             |            | $+$ 00:03:57 47m                |        | R&S GPS Device Speed |                                         |             |  |   |
| 11             | ÷.         | 00:04:02 47m                    |        | R&S GPS Device       | Heading                                 |             |  |   |
| 12             |            | $+$ , 00:04:30 71m              |        | R&S GPS Device       | Speed                                   |             |  |   |
| 13             |            | $-6.0004:47.80m$                |        | R&S 5G NR Sca        | Average Scan Cycle Distan               |             |  |   |
| 14             |            | $-6.0005:04$ 178m               |        |                      | R&S 5G NR Sca Average Scan Cycle Distan |             |  |   |
| 15             |            | $+400.05:28$ 366m               |        | R&S GPS Device       | Speed                                   |             |  |   |
| 16             | ÷.         | 00:09:34 1542m                  |        | R&S GPS Device       | Speed                                   |             |  |   |
| 17             |            | $-400:10:46$ 1867m              |        | R&S GPS Device       | Speed                                   |             |  |   |
| 18             |            | $\pm$ 00:22:13 17853m           |        | R&S GPS Device       | Speed                                   |             |  |   |
| 19             |            | $-6.0022.34$ 17855m             |        | R&S GPS Device       | Speed                                   |             |  |   |
| 20             | 55         | 00:28:46 21631m                 |        | R&S GPS Device       | Speed                                   |             |  |   |
| 21             | <b>SPA</b> | 00:32:14 23266m                 |        | R&S GPS Device       | Speed                                   |             |  |   |
| 22             |            | $\frac{1}{211}$ 00:33:26 23518m |        | R&S GPS Device Speed |                                         |             |  |   |
| 23             |            | $-4$ , 00:33:32 23519m          |        | R&S GPS Device Speed |                                         |             |  |   |
| 24             | afia.      | 00:33:56 23520m                 |        | R&S GPS Device Speed |                                         |             |  |   |
| 25             | <b>STA</b> | 00:33:58 23520m                 |        | R&S GPS Device       | Speed                                   |             |  |   |
| 26             |            | $-4.00:34:17:23522m$            |        | R&S GPS Device       | Speed                                   |             |  |   |
| 27             |            | $-$ 00:34:27 23569m             |        |                      | R&S 5G NR Sca Average Scan Cycle Distan |             |  |   |

*Figure 4-3: Grid view - example*

The extended grid view supports, apart from the mentioned "Event View", the "LTE/ 5GNR RRM Mobility Analysis View" in the "View" > "Mobility View".

# **4.1.8.1 Extended grid filter marker**

Grid in a view can be extended to include markers for highlighting grid cell text with colors. The grid column filter in extended grid allows you to mark custom text.

The general marker syntax is

\$C:TEXT\$ where

- \$ is the marker start and stop token. A valid marker must be included with two '\$'s.

- C is the color specifier, can be any of following colors:

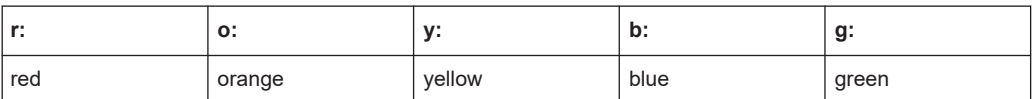

- : is a separator for separating color specifier and marker text

- TEXT is the marker text to be marked or highlighted. The marker text is case insensitive.

# **Example:**

Filter \$g:gps\$

The meaning is: mark all "gps" parts of the column's texts green.

The following screenshot illustrates this example of the "Event View".

| ◢               |            | Time                | Distan        | <b>Device</b>          |          | <b>Event</b>                            | <b>Information</b> |   |
|-----------------|------------|---------------------|---------------|------------------------|----------|-----------------------------------------|--------------------|---|
| ×               |            | ₽                   | $\mathcal{D}$ | Sg:gps\$               | $\times$ | ρ                                       |                    | ρ |
| 1               | ナル         | 00:01:09 28m        |               | R&S GPS Device Speed   |          |                                         |                    |   |
| $\overline{c}$  | ÷.         | 00:01:15 30m        |               | R&S GPS Device Speed   |          |                                         |                    |   |
| 3<br>4          | ÷.         | 00:01:30 32m        |               | R&S GPS Device Speed   |          |                                         |                    |   |
|                 | 27.        | 00:01:35 32m        |               | R&S GPS Device Speed   |          |                                         |                    |   |
|                 | ۰.         | 00:01:44 33m        |               | R&S GPS Device Speed   |          |                                         |                    |   |
| <b>56769</b>    | 27.        | 00:02:13 35m        |               | R&S GPS Device Speed   |          |                                         |                    |   |
|                 | 55.        | 00:02:41 37m        |               | R&S GPS Device         |          | Speed                                   |                    |   |
|                 | 55.        | 00:03:18 41m        |               | R&S GPS Device Speed   |          |                                         |                    |   |
|                 | st.        | 00:03:33 43m        |               | R&S GPS Device         |          | Speed                                   |                    |   |
| 10              | ۰.         | 00:03:57 47m        |               | R&S GPS Device         |          | Speed                                   |                    |   |
| 11              | <b>Jak</b> | 00:04:02 47m        |               | R&S GPS Device Heading |          |                                         |                    |   |
| 12              |            | $+$ 00:04:30 71m    |               | R&S GPS Device Speed   |          |                                         |                    |   |
| 13              | 55.        | 00:04:47 80m        |               |                        |          | R&S 5G NR Sca Average Scan Cycle Distan |                    |   |
| 14              |            | $-6.00:05:04$ 178m  |               |                        |          | R&S 5G NR Sca Average Scan Cycle Distan |                    |   |
| 15              | 55.        | 00:05:28 366m       |               | R&S GPS Device Speed   |          |                                         |                    |   |
| 16              | ۰.         | 00:09:34 1542m      |               | R&S GPS Device Speed   |          |                                         |                    |   |
| 17              | <b>Jul</b> | 00:10:46 1867m      |               | R&S GPS Device Speed   |          |                                         |                    |   |
| 18              | ÷.         | 00:22:13 17853m     |               | R&S GPS Device Speed   |          |                                         |                    |   |
| 19              |            | 17855m              |               | R&S GPS Device Speed   |          |                                         |                    |   |
| 20              | 25.        | 00:28:46 21631m     |               | R&S GPS Device Speed   |          |                                         |                    |   |
| 21              | 55.        | 00:32:14 23266m     |               | R&S GPS Device         |          | Speed                                   |                    |   |
| $\overline{22}$ | ÷.         | 00:33:26 23518m     |               | R&S GPS Device Speed   |          |                                         |                    |   |
| 23              | ۰.         | 00:33:32 23519m     |               | R&S GPS Device Speed   |          |                                         |                    |   |
| 24              | st.        | 00:33:56 23520m     |               | R&S GPS Device Speed   |          |                                         |                    |   |
| 25              | ÷.         | 00:33:58 23520m     |               | R&S GPS Device Speed   |          |                                         |                    |   |
| 26              |            | 1. 00:34:17 23522m  |               | R&S GPS Device Speed   |          |                                         |                    |   |
| 27              |            | 16, 00:34:27 23569m |               |                        |          | R&S 5G NR Sca Average Scan Cycle Distan |                    |   |

*Figure 4-4: GPS events marked in green*

### **4.1.8.2 Multiple extended grid markers**

Multiple color markers per line and filter are allowed.

### **Example:**

Filter \$g:gps\$\$r:device\$

The meaning is: mark all "gps" parts of the column's texts green and all "device" parts red.

The following screenshot illustrates this example.

| ◢              |           | Time                              | Distan Device |                                                     | Event                     | Information |   |
|----------------|-----------|-----------------------------------|---------------|-----------------------------------------------------|---------------------------|-------------|---|
| ×              |           | ₽                                 | Ω             | Sg:gps\$\$r:devic X                                 | ₽                         |             | ₽ |
| 1              |           | $+$ 00:01:09 28m                  |               | <b>R&amp;S GPS Device</b>                           | Speed                     |             |   |
| $\overline{c}$ |           | $-6.0001:15$ 30m                  |               | <b>R&amp;S GPS Device</b>                           | Speed                     |             |   |
| 3              | ۳.,       | 00:01:30 32m                      |               | <b>R&amp;S GPS Device</b>                           | Speed                     |             |   |
| 4              | ۰.        | 00:01:35 32m                      |               | <b>R&amp;S GPS</b> Device                           | Speed                     |             |   |
| 5              |           | $-6.00:01:44$ 33m                 |               | <b>R&amp;S GPS</b> Device                           | Speed                     |             |   |
| 6              |           | $+ 00:02:13$ 35m                  |               | R&S GPS Device.                                     | Speed                     |             |   |
| 7              | <b>TA</b> | 00:02:41 37m                      |               | <b>R&amp;S GPS</b>                                  | Speed                     |             |   |
| 8              | ナル        | 00:03:18 41m                      |               | <b>R&amp;S GPS</b>                                  | Speed                     |             |   |
| 9              |           | $\frac{1}{24}$ 00:03:33 43m       |               | <b>R&amp;S GPS</b> Device                           | Speed                     |             |   |
| 10             |           | $-4.00:03:57$ 47m                 |               | R&S GPS Device                                      | Speed                     |             |   |
| 11             |           | $-6.00:04:02$ 47m                 |               | <b>R&amp;S GPS Device</b>                           | Heading                   |             |   |
| 12             |           | $-6.00:04:30$ 71m                 |               | R&S GPS Device                                      | Speed                     |             |   |
| 13             |           | $-6.00:04:47$ 80m                 |               | R&S 5G NR Sca                                       | Average Scan Cycle Distan |             |   |
| 14             |           | $+$ , 00:05:04 178m               |               | R&S 5G NR Sca                                       | Average Scan Cycle Distan |             |   |
| 15             |           | $-60.05:28$ 366m                  |               | <b>R&amp;S GPS Device</b>                           | Speed                     |             |   |
| 16             |           | $-6.0009:34.1542m$                |               | <b>R&amp;S GPS</b> Device                           | Speed                     |             |   |
| 17             |           | $-10.10:46$ 1867m                 |               | <b>R&amp;S GPS</b> Device                           | Speed                     |             |   |
| 18             |           | $-100:22:13$ 17853m               |               | <b>R&amp;S GPS Device</b>                           | Speed                     |             |   |
| 19             |           | $-6$ 00:22:34 17855m              |               | <b>R&amp;S GPS</b><br>Sevins                        | Speed                     |             |   |
| 20             |           | $+$ 00:28:46 21631m               |               | <b>R&amp;S GPS</b>                                  | Speed                     |             |   |
| 21             |           | $- 00:32:14$ 23266m               |               | <b>R&amp;S GPS Device</b>                           | Speed                     |             |   |
| 22             |           | $-100:33:26$ 23518m               |               | <b>R&amp;S GPS Device</b>                           | Speed                     |             |   |
| 23             |           | $-6.00:33:32$ 23519m              |               | <b>R&amp;S GPS</b><br><b><i><u>Bestical</u></i></b> | Speed                     |             |   |
| 24             |           | z <sub>2</sub> , 00:33:56 23520m  |               | <b>R&amp;S GPS</b> Device                           | Speed                     |             |   |
| 25             |           | $+$ , 00:33:58 23520m             |               | <b>R&amp;S GPS Device</b>                           | Speed                     |             |   |
| 26             |           | of <sub>1</sub> , 00:34:17 23522m |               | <b>R&amp;S GPS</b> Device                           | Speed                     |             |   |
| 27             |           | 1. 00:34:27 23569m                |               | R&S 5G NR Sca                                       | Average Scan Cycle Distan |             |   |

*Figure 4-5: GPS and device events marked*

# **4.1.8.3 Grid filter**

The grid filter works the same way as preciously described. The actual columns filter text is the text in the filter bar with all markers removed.

### **Example:**

Filter "gps \$g:gps\$\$r:device\$"

This means: the grid is filtered with "gps" and colored by "\$g:gps\$\$r:device\$".

Press return key to filter the grid.

- The grid is filtered.
- Color marker takes effect immediately when the second marker token "\$" is entered if the marker is valid.
- Filtering takes effect only after return key is pressed.
- Blanks or anything between two extended filter markers is a part of filter text. For example, "gps \$g:gps\$ \$r:device\$" empties the grid, because the actual filter text is "gps "

| ◢  |            | Time                 | Distan Device |                            | Event   | <b>Information</b> |   |
|----|------------|----------------------|---------------|----------------------------|---------|--------------------|---|
| ×  |            | ₽                    | Ω             | gps\$\$r.device\$ X        | ρ       |                    | ₽ |
| 1  | <b>SPA</b> | 00:01:09 28m         |               | <b>R&amp;S GPS Device</b>  | Speed   |                    |   |
| 2  | 云          | 00:01:15 30m         |               | <b>R&amp;S GPS Device</b>  | Speed   |                    |   |
| 3  | <b>T.</b>  | 00:01:30 32m         |               | <b>R&amp;S GPS Device</b>  | Speed   |                    |   |
| 4  | <b>T.</b>  | 00:01:35 32m         |               | <b>R&amp;S GPS Device.</b> | Speed   |                    |   |
| 5  | <b>Jul</b> | 00:01:44 33m         |               | <b>R&amp;S GPS</b> Device  | Speed   |                    |   |
| 6  | 35.        | 00:02:13 35m         |               | <b>R&amp;S GPS Device</b>  | Speed   |                    |   |
| 7  | 55.        | 00:02:41 37m         |               | <b>R&amp;S GPS Device</b>  | Speed   |                    |   |
| 8  |            | $+6$ 00:03:18 41m    |               | <b>R&amp;S GPS Device</b>  | Speed   |                    |   |
| 9  | 去。         | 00:03:33 43m         |               | <b>R&amp;S GPS Device</b>  | Speed   |                    |   |
| 10 | 去。         | 00:03:57 47m         |               | <b>R&amp;S GPS Device</b>  | Speed   |                    |   |
| 11 | ۰.         | 00:04:02 47m         |               | <b>R&amp;S GPS</b> Device. | Heading |                    |   |
| 12 |            | $-200:04:30$ 71m     |               | <b>R&amp;S GPS Device.</b> | Speed   |                    |   |
| 13 |            | 7 00:05:28 366m      |               | <b>R&amp;S GPS Device</b>  | Speed   |                    |   |
| 14 | ۰.         | 00:09:34 1542m       |               | <b>R&amp;S GPS Device</b>  | Speed   |                    |   |
| 15 | ۰.         | 00:10:46 1867m       |               | <b>R&amp;S GPS Device</b>  | Speed   |                    |   |
| 16 |            | $-6.00:22:13$ 17853m |               | <b>R&amp;S GPS</b> Device. | Speed   |                    |   |
| 17 |            | $-100:22:34$ 17855m  |               | <b>R&amp;S GPS Device</b>  | Speed   |                    |   |
| 18 |            | tr. 00:28:46 21631m  |               | <b>R&amp;S GPS Device</b>  | Speed   |                    |   |
| 19 | on.        | 00:32:14 23266m      |               | <b>R&amp;S GPS Device</b>  | Speed   |                    |   |
| 20 | 55.        | 00:33:26 23518m      |               | <b>R&amp;S GPS</b>         | Speed   |                    |   |
| 21 | 55.        | 00:33:32 23519m      |               | <b>R&amp;S GPS Device</b>  | Speed   |                    |   |
| 22 |            | $-4.00:33:56$ 23520m |               | <b>R&amp;S GPS Device</b>  | Speed   |                    |   |
| 23 |            | $-60.33:58$ 23520m   |               | <b>R&amp;S GPS Device</b>  | Speed   |                    |   |
| 24 |            | 16 00:34:17 23522m   |               | <b>R&amp;S GPS Device</b>  | Speed   |                    |   |

*Figure 4-6: Filtered grid*

# **4.1.9 Drag and drop signals between views**

In general, signals can be drag-dropped from some basic views and the "3GPP Overview View" to other views. The signals are dragged from so called source views and dropped to so called target views. The "Copy Signals between Views" feature is applicable to the following views.

The source views from which you can drag a signal are:

- "2D Chart View" (Legend Pane)
- "Alphanumeric View"
- "ROMESMAP Route Track View"
- "3GPP Overview View"

The target views in which you can drop the signal are:

- "2D Chart View" (Legend Pane)
- "Alphanumeric View"
- "ROMESMAP Route Track View"
- "X-Y Grap"
- "Statistic Histogram"
- "Grid View" (Configuration Mode)

The device filter dialog automatically pops-up that let you choose a device depending on the device's availability in source view and the device's requirement in target view.

### **4.1.9.1 Drag and drop signals from/to the basic views**

The R&S ROMES4 signals are usually first selected from the "Signal Tree" and dropped into a source view. Once signals are available in the source view, they can then be drag-dropped to other target views.

If a view does not support character string signals, e.g. the "2D Chart View", string type signals cannot be dropped into such a view.

In the following, illustrated is this signals drag-drop feature for all views previously listed.

## **Drag signals from 2D chart view**

Selected signals in the "2D Chart View" are shown in the row header which is present in the "Chart 3" of the following screenshot. The 1st, 3rd and 5th signals are selected there.

The signal sets (RSS0, RSS4) can also be selected in this view. When dragging a signal set, all signals in a signal set are copied.

Single signal is drag-dropped inside the "2D Chart View" between/inside groups. Multiple selected signals can be drag-dropped to other target views.

| 2D Chart View:1 |                       |                      |                                              |                                  |        |                                   |                | $\qquad \qquad$ | □                                       | $\times$    |
|-----------------|-----------------------|----------------------|----------------------------------------------|----------------------------------|--------|-----------------------------------|----------------|-----------------|-----------------------------------------|-------------|
|                 |                       | Chart 1              |                                              |                                  |        |                                   |                | $\overline{a}$  | 백 트                                     | F           |
|                 | $\bf{0}$              |                      | $-[dB]$<br>Top N SINR [![1]\Mbr 1]-Device[1] |                                  |        | $\overline{\phantom{a}}$<br>(D)   | $-100$         | 100             | $Co^*$                                  |             |
| dBm             |                       |                      | $-$ RSS $-4$                                 |                                  |        | 3(A)<br>$\overline{\phantom{a}}$  | $\overline{1}$ | 99              | Co                                      | Chart View: |
|                 | $-100$                |                      | $-$ RSS_0                                    |                                  |        | $\overline{\phantom{a}}$<br>4 (A) | $\mathfrak{o}$ | 8000            | Co<br>$\overline{\phantom{0}}$          |             |
|                 |                       | 4                    |                                              |                                  |        |                                   |                |                 | $\,$                                    |             |
|                 | 98                    | Chart 2              |                                              |                                  |        |                                   |                |                 | $\mathbb{F}_0$ $\mathbb{F}_4$ $\equiv$  | Properties  |
| pX [Top N 1]    |                       |                      | ۰<br>$-$ RSS_0                               |                                  |        | $\overline{\mathbf{v}}$<br>3(D) 0 |                | 8000            | $Co \frac{A}{v}$                        |             |
|                 |                       | $\blacktriangleleft$ |                                              |                                  |        |                                   |                |                 | $\,$                                    |             |
|                 | $-20$                 | Chart 3              |                                              |                                  |        |                                   |                |                 | $\mathbb{F}_0$ iq $\mathbb{F}_1 \equiv$ |             |
|                 |                       |                      | Top N SSB-RSSI [Top N 1[1]\Mbr 1]-Device[1]  | $\overline{\phantom{a}}$<br>1(D) | $-160$ | $-10$                             |                | Color: A04      | 吸っ                                      |             |
|                 | $-40$                 |                      | Top N SS-RSRP [Top N 1[1]\Mbr 1]-Device[1]   | 1(D)<br>$\overline{\mathscr{S}}$ | $-160$ | $-10$                             |                | Color: Y04      | 吸っ                                      |             |
|                 | $-60$                 |                      | Top N SS-SINR [Top N 1[1]\Mbr 1]-Device[1]   | 2(A)                             | $-60$  | 60                                |                | Color: T04L     | 吸っ                                      |             |
| dBm             | $-80$                 |                      | Top N EVM [Top N 1[1]\Mbr 1]-Device[1]       | $\checkmark$<br>2(A)             | $-60$  | 60                                |                | Color: CG0      | 吸っ                                      |             |
|                 | $-100$                |                      | Top N RSSI [Top N 1[1]\Mbr 1]-Device[1]      | $\overline{\mathscr{L}}$<br>1(D) | $-160$ | $-10$                             |                | Color: OR0      | 吸っ                                      |             |
|                 |                       |                      |                                              |                                  |        |                                   |                |                 |                                         |             |
|                 | $-120$                |                      |                                              |                                  |        |                                   |                |                 |                                         |             |
|                 | $-140$                |                      |                                              |                                  |        |                                   |                |                 |                                         |             |
|                 | $-160$                |                      |                                              |                                  |        |                                   |                |                 |                                         |             |
|                 | 00:01:00.00<br>$\sim$ | $\blacktriangleleft$ |                                              |                                  |        |                                   |                |                 | $\mathbf b$                             |             |

*Figure 4-7: Chart 3 shows the drag-dropped signals*

#### **Drag signals from alphanumeric view**

The screenshot of the "Alphanumeric View" shows three selected signals (blue lines) that can be dragged into any target view. Drag/drop a signal inside the view changes its position in the view.

| Alphanumeric View:1             |                 | - | □ | × |
|---------------------------------|-----------------|---|---|---|
| Parameter                       | [Unit]          |   |   |   |
| Top N SINR [![1]\Mbr 1]         | dB              |   |   |   |
| Top N SINR Raw [I[1]\Mbr 1]     | dB              |   |   |   |
| Top N SINR PSS Raw [I[1]\Mbr 1] | dB              |   |   |   |
| Top N SINR SSS Raw [I[1]\Mbr 1] | dB              |   |   |   |
| Top N RSRP [![1]\Mbr 1]         | dBm             |   |   |   |
| Top N RSRQ [I[1]\Mbr 1]         | $\overline{AB}$ |   |   |   |
| Top N Doppler [![1]\Mbr 1]      | Hz              |   |   |   |
|                                 |                 |   |   |   |

*Figure 4-8: Selected signals for drag-drop in Alphanumeric View*

### **Drag signals from statistic view**

Similarly, selected are three signals in the "Statistic view" that can be dragged to any target view.

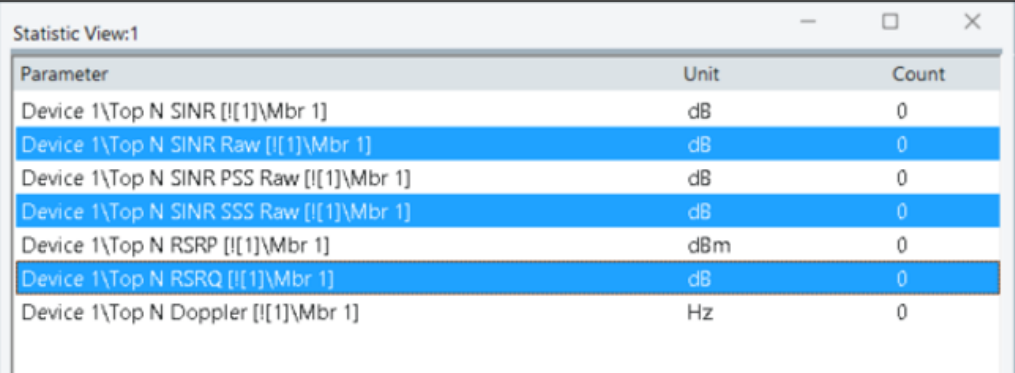

*Figure 4-9: Selected signals for drag-drop in Statistic View*

## **4.1.9.2 Drag and drop signals from ROMESMAP route track view**

The signals in the "ROMESMAP Route Track View" are listed in the dropdown list of the dialog on the top-left side of the view. The screenshot shows in that box RSSI (PCell) signal. The associated device is stored in the dropdown list of the box next to the previous one, shown as "<empty>" in the screenshot. The selected signal can be dragged and dropped by pressing the "Value" area on the top.

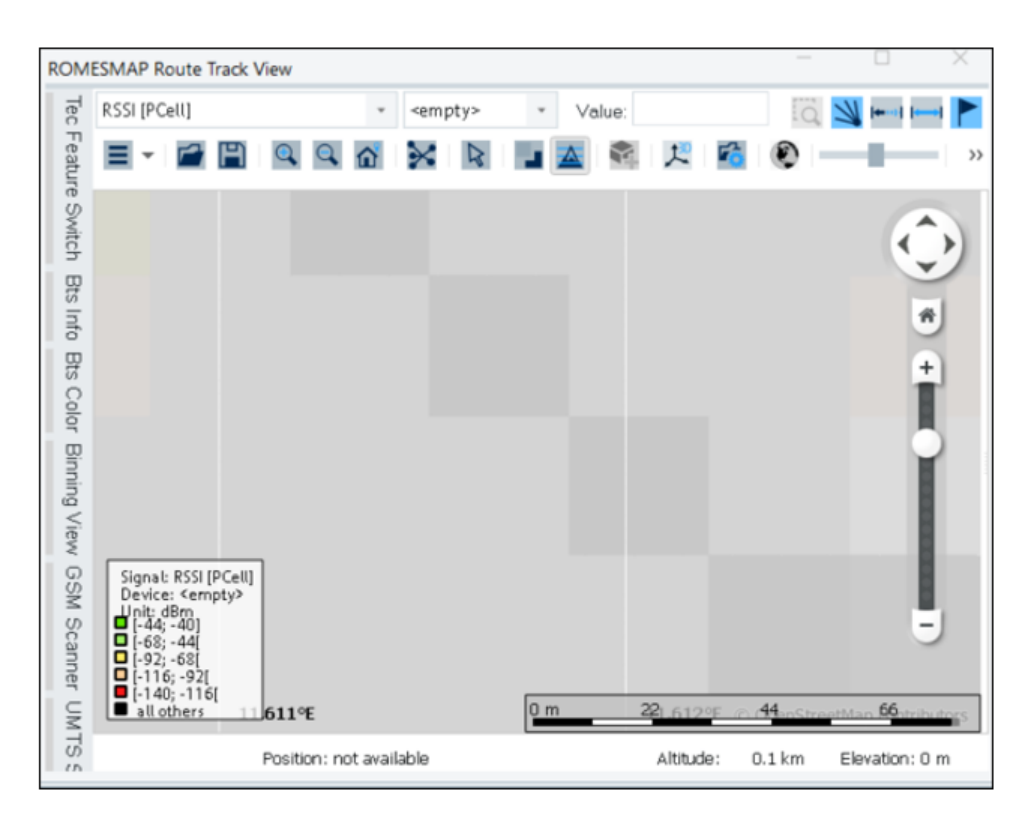

*Figure 4-10: ROMESMAP Route Track View showing the selected signal*

Hover mouse over the "Value" box to get the Tooltip of that box.

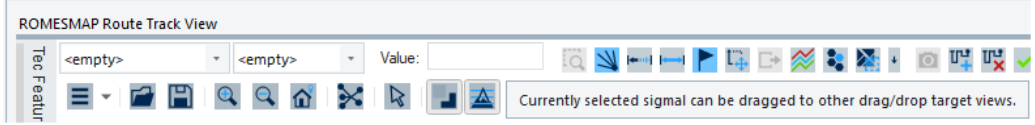

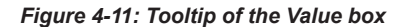

A signal from other view can be dropped into the legend or the box on the top-left side of the view.

### **4.1.9.3 Drag and drop signals from 3GPP overview view**

The "3GPP Overview View" deals with only UE (i.e. mobile) signals. In the view, there are "Label" and "Data cells" signals and both can be dragged and dropped.

### **General top sections and default RAT**

The following screenshot shows the "3GPP Overview View" in general, without measurement file or closed measurement file. The default RAT is LTE.

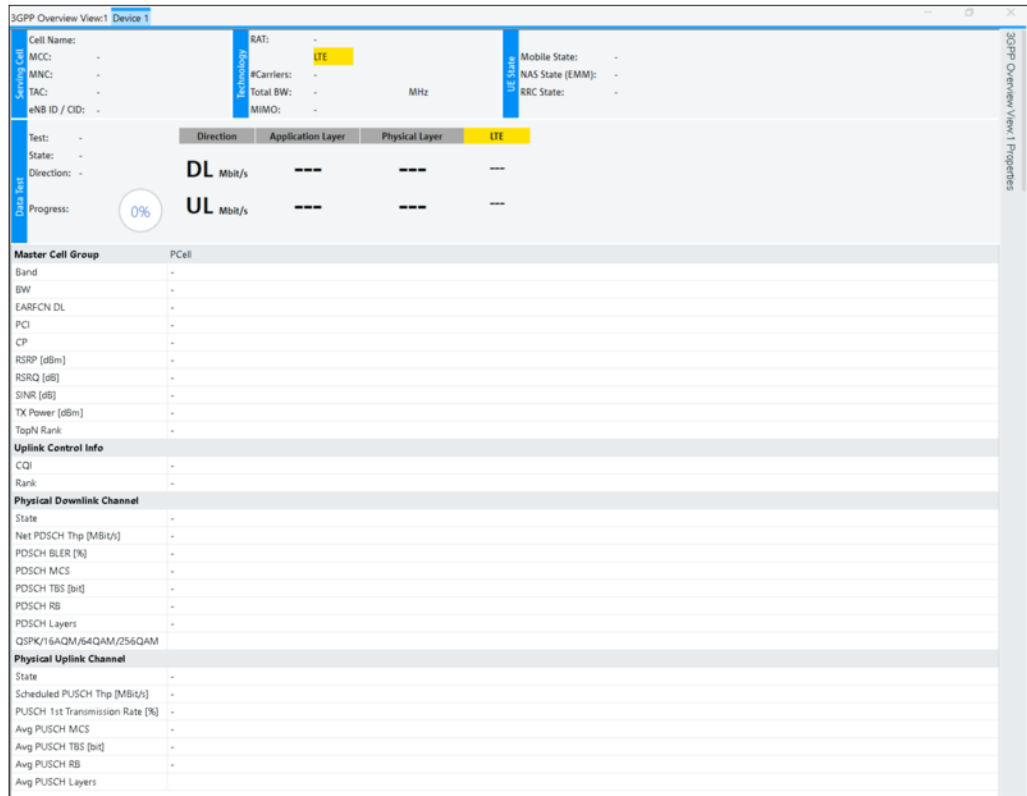

*Figure 4-12: Default 3GPP Overview View*

The signals in two top sections of the view are draggable, but only the data cells. The labels, as cell name, MCC, MNC, test, state, direction etc., are not draggable.

Dragging on a label signal, e.g. "Band", the default view is applied. A "Cell Type" filter dialog pops-up for user to select cell type, PCell and SCells. If the signal does not support PCell, the "Cell Type" dialog is not displayed.

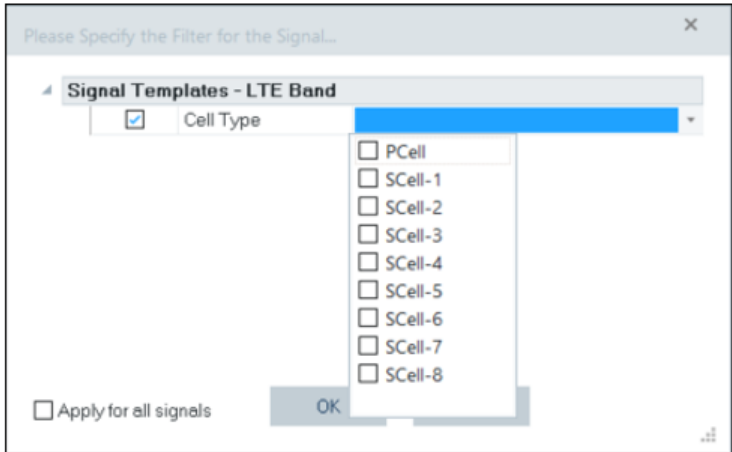

When replay or measurement starts, the associated RAT is populated in the view. Draggable cells change accordingly.

# **LTE and 5G NR label and data cells**

If the measurement file contains measured both LTE and 5G NR cells, the LTE and 5G RAT data cells populate accordingly the "3GPP Overview View" grid. The RAT can change in time.

|                                   |                  |                  |                              |                         |                          |                                       | $\sigma$<br>3GPP Overview View:1 SM-S906B(QU_8TTR 2201122G(QS_8T 2201122G(QS_8T] SM-G781B(QS_8TTR1-508 Samsung S2(6) SM-G991B(QS_8TTR SM-G991B(QS_8TTR SM-S990E(QS_8TTR SM-S916B(QS_8TTR SM-S916B) | $\times$                         |
|-----------------------------------|------------------|------------------|------------------------------|-------------------------|--------------------------|---------------------------------------|----------------------------------------------------------------------------------------------------|----------------------------------|
| Cell Name:                        |                  | RAT:             | <b>5G EN-DC</b>              |                         |                          |                                       |                                                                                                    |                                  |
| MCC:<br>262                       |                  |                  | <b>LTE</b>                   | <b>GNR</b>              |                          | <b>Mobile State:</b><br>Traffic       |                                                                                                    |                                  |
| $\overline{3}$<br>MNC:            | Taphain          | #Carriers:       | $\overline{\mathbf{3}}$<br>1 |                         |                          | NAS State (EMM):<br><b>REGISTERED</b> |                                                                                                    |                                  |
| TAC:<br>51525                     |                  | <b>Total BW:</b> | 45.000                       | 68.040<br>MHz           |                          | <b>RRC State:</b><br><b>CONNECTED</b> |                                                                                                    |                                  |
| eNB ID / CID: 104310/52           |                  | MIMO:            |                              |                         |                          |                                       |                                                                                                    |                                  |
| <b>HTTP Download</b><br>Test:     | <b>Direction</b> |                  | <b>Application Layer</b>     | <b>Physical Layer</b>   | <b>LTE</b>               | <b>SGNR</b>                           |                                                                                                    | 3GPP Overview View: 1 Properties |
| Idle<br>State:<br>Direction: None | DL Mbit/s        |                  |                              | 0.009                   | 0.009                    | 0.0000                                |                                                                                                    |                                  |
|                                   |                  |                  |                              |                         |                          |                                       |                                                                                                    |                                  |
| Progress:<br>0%                   | UL Mbit/s        |                  |                              | 0.895                   | 0.075                    | 0.820                                 |                                                                                                    |                                  |
| <b>Master Cell Group</b>          | LTE Total        | PCell            | MCG-SCell-1                  | MCG-SCell-2 MCG-SCell-3 |                          | <b>Secondary Cell Group</b>           | n.a.                                                                                                    |                                  |
| Band                              |                  | Band 1(FDD)      | Band 3(FDD)                  | Band 20(FDD) -          |                          | Band                                  | n78(TDD)                                                                                                    |                                  |
| <b>BW</b>                         |                  | 20 MHz           | 15 MHz                       | 10 MHz                  | i,                       | BW                                    | 68.040 MHz                                                                                                    |                                  |
| <b>EARFCN DL</b>                  | ×                | 300              | 1600                         | 6200                    | $\overline{\phantom{a}}$ | SSB NR-ARFCN                          | 638304                                                                                                    |                                  |
| PCI                               | ×,               | 144              | 54                           | 219                     |                          | PCI                                   | 869                                                                                                    |                                  |
| CP                                |                  | Normal           |                              |                         |                          | Serving SSB Index                     | $\overline{c}$                                                                                                    |                                  |
| RSRP [dBm]                        | ×                | $-85$            | $-78$                        | $-69$                   |                          | SS-RSRP [dBm]                         | $-72.3$                                                                                                    |                                  |
| RSRQ [dB]                         | ×                | $-13$            | $-16$                        | $-8$                    |                          | SS-RSRQ [dB]                          | $-10.7$                                                                                                    |                                  |
| SINR [dB]                         | $\sim$           | 6 <sup>1</sup>   | $\overline{\phantom{a}}$     | 16                      |                          | SS-SINR [dB]                          | 13.5                                                                                                    |                                  |
| TX Power [dBm]                    | $\bar{a}$        |                  | $\overline{\phantom{a}}$     |                         |                          | TX Power [dBm]                        | 10.3                                                                                                    |                                  |
| TopN Rank                         |                  | $\sim$           | ×                            | $\sim$                  | $\overline{\phantom{a}}$ | <b>TopN Rank</b>                      | $\sim$                                                                                                    |                                  |
| <b>Uplink Control Info</b>        |                  |                  |                              |                         |                          | <b>Uplink Control Info</b>            |                                                                                                    |                                  |
| CQI                               | l e              | $\sim$           | $\,$                         | l.                      | $\sim$                   | COI                                   | $\sim$                                                                                                    |                                  |
| Rank                              | ٠.               | i.               | $\overline{a}$               | $\sim$                  | $\sim$                   | Rank                                  | 3,4                                                                                                    |                                  |
| <b>Physical Downlink Channel</b>  |                  |                  |                              |                         |                          | <b>Physical Downlink Channel</b>      |                                                                                                    |                                  |
| State                             |                  | ×                | Activated                    |                         | ×.                       | State                                 | Activated                                                                                                    |                                  |
| Net PDSCH Thp [MBit/s]            | 0.0              | lo.o             |                              | $\sim$                  | $\overline{\phantom{a}}$ | Net PDSCH Thp [MBit/s]                | ×.                                                                                                    |                                  |
| PDSCH BLER [%]                    |                  | $\sim$           |                              |                         |                          | PDSCH BLER [%]                        | $\overline{\phantom{a}}$                                                                                                    |                                  |
| PDSCH MCS                         |                  | 1 (QPSK - 2      |                              | $\sim$                  | $\bar{a}$                | PDSCH MCS                             | $\sim$                                                                                                    |                                  |
| PDSCH TBS [bit]                   | 280              | 280              | i.                           |                         | ×                        | PDSCH TBS [Bytes]                     | i,                                                                                                    |                                  |
| PDSCH RB                          | 6.1              | 6.1              | $\overline{a}$               | $\sim$                  | $\sim$                   | PDSCH RB                              |                                                                                                    |                                  |
| PDSCH Layers                      | 1.7              | 2.0              | ×.                           |                         | ×,                       | PDSCH Layers                          |                                                                                                    |                                  |
| QSPK/16AQM/64QAM/256QAM           | QSPK             | <b>QSPK</b>      |                              |                         |                          | QSPK/16AQM/64QAM/256QAM               |                                                                                                    |                                  |
| <b>Physical Uplink Channel</b>    |                  |                  |                              |                         |                          | <b>Physical Uplink Channel</b>        |                                                                                                    |                                  |
| State                             |                  | $\sim$           | Deconfigured                 |                         | ×                        | State                                 | Activated                                                                                                    |                                  |
| Scheduled PUSCH Thp [MBit/s]      | 0.1              | lo.t.            |                              |                         | ٠                        | Scheduled PUSCH Thp [MBit/s]          | 0.8                                                                                                    |                                  |
| PUSCH 1st Transmission Rate [%]   | 100.0            | 100.0            |                              |                         | ×                        | PUSCH ReTx Rate [%]                   | 6 <sup>1</sup>                                                                                                    |                                  |
| Avg PUSCH MCS                     | ×.               | 26 (64QAM  -     |                              |                         | ×                        | PUSCH MCS                             | 24                                                                                                    |                                  |
| Avg PUSCH TBS [bit]               | 1264             | 1264             | $\overline{a}$               |                         | ٠                        | PUSCH TBS                             | 537                                                                                                    |                                  |
| Avg PUSCH RB                      | 2.2              | 2.2              | ×                            |                         | ×                        | PUSCH RB                              |                                                                                                    |                                  |
| Avg PUSCH Layers                  |                  |                  |                              |                         |                          | PUSCH Layers                          | $\mathbf{1}$                                                                                                    |                                  |
|                                   |                  |                  |                              |                         |                          | DSS Info                              |                                                                                                    |                                  |
|                                   |                  |                  |                              |                         |                          | Active                                | no                                                                                                    |                                  |
|                                   |                  |                  |                              |                         |                          | LTE EARFCN [MHz]                      | $\overline{a}$                                                                                                    |                                  |
|                                   |                  |                  |                              |                         |                          | LTE BW [MHz]                          | i.                                                                                                    |                                  |
|                                   |                  |                  |                              |                         |                          |                                       |                                                                                                    |                                  |

*Figure 4-13: LTE cell data and 5G NR cells data populate 3GPP Overview View*

1. If a label is associated with multiple signals, all them are copied during drag-drop, such as QSPK/16AQM/64QAM/256QAM.

- 2. More SCell data cells can be available.
- 3. RAT for 5G cells is optional.
- 4. A signal can be associated with devices, the devices are shown in different tabs.
- 5. AvgPUSCH Layers is not draggable.

### **NB-IoT label and data cells**

Dragging label and data cells are the same for NB-IoT in the "3GPP Overview View". Data cell column is "NB-IoT Total". All NB-IoT signals are draggable in this view.

| 3GPP Overview View:1 BG77[1]                                                                                                    |                                                                                             |                                                           |                              |                                                               |                                                    |         | $\sim$   | σ |
|----------------------------------------------------------------------------------------------------|---------------------------------------------------------------------------------------------|-----------------------------------------------------------|------------------------------|---------------------------------------------------------------|----------------------------------------------------|---------|----------|---|
| Cell Name:<br>MCC:<br>262<br>MNC:<br>$\overline{2}$<br>TAC:<br>eNB ID / CID: -/-<br><b>NB-IoT HTTP</b><br>Test:<br><b>HTTP Upload</b><br>State:<br>Direction: Up<br>Progress:<br>61% | RAT:<br>Ω<br>#Carriers:<br>Total BW:<br>MIMO:<br><b>Direction</b><br>DL Mbit/s<br>UL Mbit/s | NB-IoT<br>LTE<br>$\mathbf{1}$<br><b>Application Layer</b> | MHz<br><b>Physical Layer</b> | <b>Mobile State:</b><br>NAS State (EMM):<br><b>RRC State:</b> | Guardband<br><b>REGISTERED</b><br><b>CONNECTED</b> |         |          |   |
| <b>Master Cell Group</b>                                                                                                    | NB-IoT Total                                                                                |                                                           |                              |                                                               |                                                    |         |          |   |
| <b>EARECN DL</b>                                                                                                    | 6347                                                                                        |                                                           |                              |                                                               |                                                    |         |          |   |
| NPCI                                                                                                    | 460                                                                                         |                                                           |                              |                                                               |                                                    |         |          |   |
| NRSRP [dBm]                                                                                                    | $-107$                                                                                      |                                                           |                              |                                                               |                                                    |         |          |   |
| NRSRQ [dB]                                                                                                    | $-13$                                                                                       |                                                           |                              |                                                               |                                                    |         |          |   |
| NSINR [dB]                                                                                                    | lo.                                                                                         |                                                           |                              |                                                               |                                                    |         |          |   |
| TX Power [dBm]                                                                                                    | Ŀ.                                                                                          |                                                           |                              |                                                               |                                                    |         |          |   |
| NB-IoT Info                                                                                                    |                                                                                             |                                                           |                              |                                                               |                                                    |         |          |   |
| Coverage Level                                                                                                    | $\circ$                                                                                     |                                                           |                              |                                                               |                                                    |         |          |   |
| CP CloT                                                                                                    | $\sim$                                                                                      |                                                           |                              |                                                               |                                                    |         |          |   |
| UP CloT                                                                                                    | Ŀ,                                                                                          |                                                           |                              |                                                               |                                                    |         |          |   |
| eDRX Cycle [s]                                                                                                    |                                                                                             |                                                           |                              |                                                               |                                                    |         |          |   |
| <b>Physical Downlink Channel</b>                                                                                                    |                                                                                             |                                                           |                              |                                                               |                                                    |         |          |   |
| PDSCH MCS                                                                                                    | 10                                                                                          |                                                           |                              |                                                               |                                                    |         |          |   |
| PDSCH ACK                                                                                                    | 0.0                                                                                         |                                                           |                              |                                                               |                                                    |         |          |   |
| <b>Physical Uplink Channel</b>                                                                                                    |                                                                                             |                                                           |                              |                                                               |                                                    |         |          |   |
| PDSCH MCS                                                                                                    | Ŀ.                                                                                          |                                                           |                              |                                                               |                                                    |         |          |   |
| PDSCH ACK                                                                                                    | ×.                                                                                          |                                                           |                              |                                                               |                                                    |         |          |   |
| Format 1 [%]                                                                                                    | $\sim$                                                                                      |                                                           |                              |                                                               |                                                    |         |          |   |
| Format 2                                                                                                    | $\overline{\phantom{a}}$                                                                    |                                                           |                              |                                                               |                                                    |         |          |   |
| Num Tones 1                                                                                                    | $\sim$                                                                                      |                                                           |                              |                                                               |                                                    |         |          |   |
| Num Tones 2                                                                                                    | $\sim$                                                                                      |                                                           |                              |                                                               |                                                    |         |          |   |
| Repetitions 1                                                                                                    | $\overline{\phantom{a}}$                                                                    |                                                           |                              |                                                               |                                                    |         |          |   |
| Repetitions 2                                                                                                    | $\sim$                                                                                      |                                                           |                              |                                                               |                                                    |         |          |   |
| <b>NB-IoT Efficiency</b>                                                                                                    | Uplink                                                                                      | Uplink                                                    | Downlink                     | Downlink                                                      |                                                    | Total   | Total    |   |
| Last 10                                                                                                    | 23.402                                                                                      | 2.856725                                                  | 91.650                       | 2.324250                                                      |                                                    | 115.052 | 2.590487 |   |
| Last 60                                                                                                    | 100.780                                                                                     | 3.867820                                                  | 825.856                      | 2.371840                                                      |                                                    | 926.636 | 3.119830 |   |
|                                                                                                    |                                                                                             |                                                           |                              |                                                               |                                                    |         |          |   |

*Figure 4-14: NB-IoT cell data populate 3GPP Overview View*

### **UMTS label and data cells**

Dragging label and data cells are the same for UMTS in the "3GPP Overview View". Data cell column is "Serving Cell". All UMTS signals are draggable in this view. Dragging QSPK/16AQM/64QAM/256QAM drags all four signals.

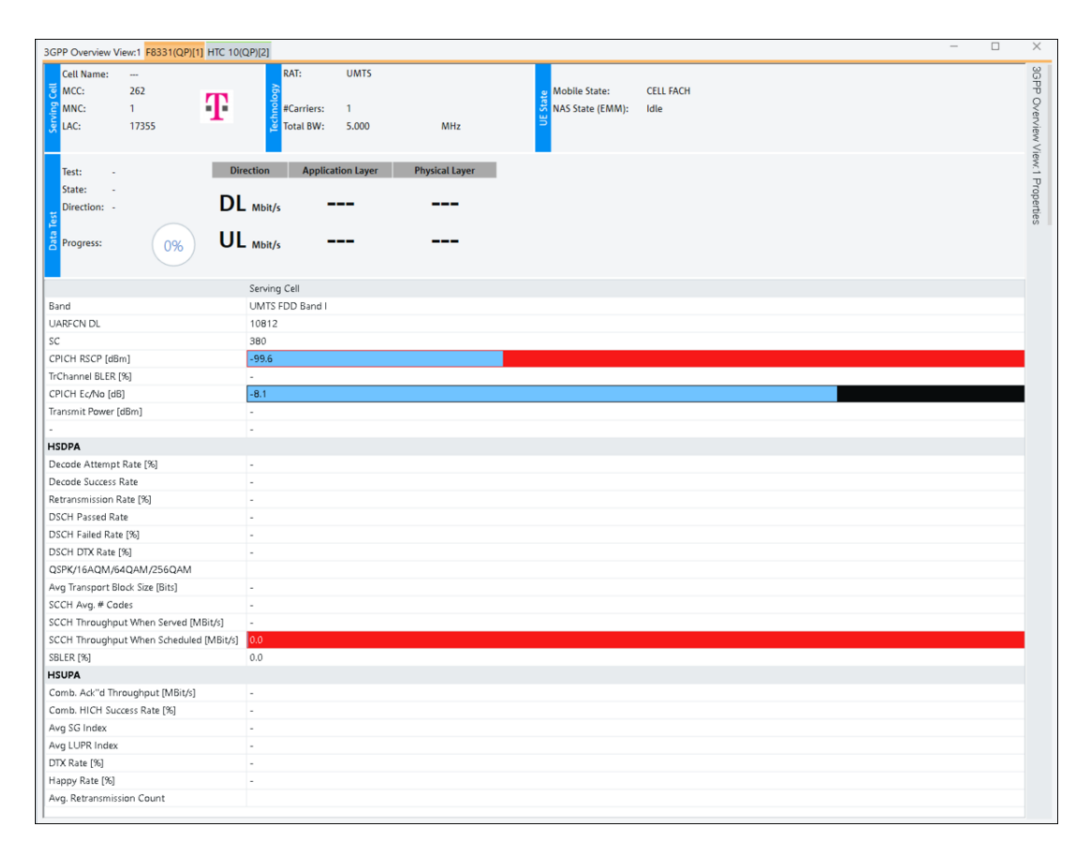

*Figure 4-15: UMTS cell data populate 3GPP Overview View*

# **GSM label and data cells**

Dragging label and data cells are the same for GSM in the "3GPP Overview View". Dragging label and data cells are the same. Data cell column is "Serving Cell".

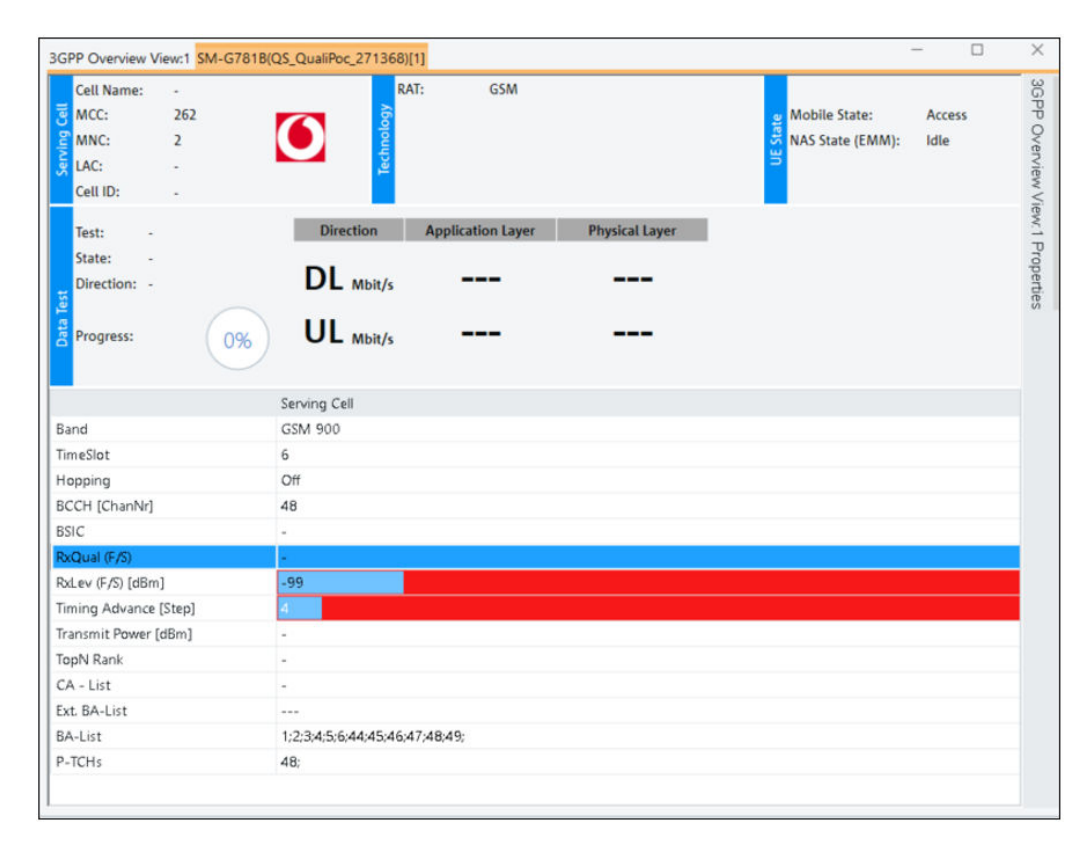

*Figure 4-16: GSM cell data populate 3GPP Overview View*

Not draggable GSM signals are:

- Hopping
- Top Rank
- CA-List
- P-TCHs

### **4.1.9.4 Drag the Top N signals from the <TEC> scanner TopN view**

The Top N signals can also be dragged from the Top N list and dropped to other views. If the list items are displayed, all the "List" columns, except for the "#" column, can be dragged.

The signals in theTopN view are copied/dragged in the following way:

- 1. TopN pools and members are associated with the row.
- 2. TopN devices and/or TETRA sweeps are associated with the tabs.

3. If dragging on an empty area, but still under a TopN column in the TopN view, the filter dialog displays pools and members.

4. Signal can be dragged even if no measurement file is loaded. The filter displays pools and members.

The Top N signals cannot be dragged in the following situations:

1. If dragging on a point that is outside of Top N columns, nothing happens. For example, dragging on a point far right-hand side of the TopN view.

2. Signals copying is not supported in "Details" pane of the "5G NR Scanner Top N View".

3. Signals copying is not supported in the "cdma2000/1xEV-DO Scanner Top N View" and "WiMAX Scanner Top N View".

# **4.2 Basic views**

The R&S ROMES4 basic views can be used to analyze data from various sources. The views are available irrespective of a kind of measurement performed or a type of measurement data replayed.

A basic view can be selected from the "View" > "Basic Views" menu of R&S ROMES4 menu bar, when the mouse pauses over the view you want to be displayed.

| <b>Basic Views</b>            | k | 2D Chart View*                  |
|-------------------------------|---|---------------------------------|
| <b>CW Views</b>               | ۰ | <b>ACD Status View:1</b>        |
| <b>Mobile Views</b>           | ٠ | Alphanumeric View*              |
| <b>Navigation Views</b>       | ٠ | Bar Chart View*                 |
| <b>QoS Views</b>              | ٠ | Device Grid View:1              |
| <b>RF Power Scanner Views</b> | ٠ | Event View*                     |
| <b>Scanner Views</b>          | r | <b>General Status View</b>      |
| <b>WLAN Views</b>             | r | Grid View:1                     |
|                               |   | Message View                    |
|                               |   | Resource Usage View*            |
|                               |   | Statistic Histogram*            |
|                               |   | Statistic View*                 |
|                               |   | <b>Time Gated Spectrum View</b> |
|                               |   | X-Y Graph*                      |

*Figure 4-17: Basic Views menu*

The configuration page "Values" of some basic views contains the options which help the user to find the required signal faster and in a more convenient way.

Available functions in this page are:

- "Available Signals" Shows the list of signals available to be selected for viewing.
- "Selected Signals" Shows the list of signals selected for viewing.
- "Tree Filter" makes it possible to filter the trees in the "Available Signals" list just by entering the tree's name or a part of its name as a filter.

The following views contain these options:

**Alphanumeric View** 

- 2D Chart View
- **Statistics Histogram**
- **Statistics View**
- ROMESMAP Route Track View

All views respect the general performance settings regarding the visual update rate done in the "Tools" > "Preferences" > "Performance" menu. The view individual settings are not supported.

# **Basic views as default views**

It is possible to define several basic views including their different configuration settings using the R&S ROMES4 Default Views feature.

Pre-configured basic views can be used as the default views for the corresponding technologies.

R&S ROMES4 opens default views for each device after it has been connected successfully to the application. Which views have to be loaded is specified in the file DefaultViews460.xml which is located in the MyROMES\Configuration folder.

It is possible to define basic views, for example, the Alphanumeric View and load a specific configuration. The xml CfqCustomName attribute lets you specify the specific view of the config file.

Also, a Tec "Industry40" is defined. If the data quality tester (DQA) runs in Classic Mode 2, it returns "Industry40" as supported Tec.

To create desired default view, perform the following:

- 1. Create a workspace.
- 2. Configure the basic views, as you would like to have them opened automatically.
- 3. Click the"Info" tab in the view configuration dialog.
- 4. Give each basic view a custom name in the "Custom Name" box. It is important, that each view gets its unique custom name, as the names are used to find the correct configuration later.

|                     | ÷                        |                      |
|---------------------|--------------------------|----------------------|
| Alphanumeric View:1 |                          |                      |
| <b>Values</b>       | <b>Module Properties</b> |                      |
|                     | <b>Custom Name:</b>      | <b>My Super View</b> |
| Settings            |                          |                      |
| <b>Info</b>         |                          |                      |
|                     | <b>File Version</b>      |                      |
|                     | Description:             | <b>GssBasic DLL</b>  |

*Figure 4-18: Naming the default view*

Basic views

- 5. Save the workspace to the MyROMES\Configuration folder. It is the folder in which the DefaultViews460.xml is located.
- 6. Open the DefaultViews. xml in a text editor.
- 7. Add the desired default views.

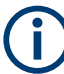

The "Device Grid View" and "Grid View" are not supported.

# **Example:**

Adding the Interactivity Test View and two Alphanumeric Views for Industry 4.0

```
<!--============== Industry 4.0 ==========================-->
<DefaultView Name="Interactivity Test Summary View"
                    OverviewSheet="I4.0"
                    Tec1="Industry40"/>
<DefaultView Name="Alphanumeric View"
                     OverviewSheet="I4.0"
                     Tec1="Industry40"
                    CfgFile="I40.rsxks"
                    CfgCustomName="Interactivity Results"/>
<DefaultView Name="Alphanumeric View"
                     OverviewSheet="I4.0"
                     Tec1="Industry40"
                     CfgFile="I40.rsxks"
                     CfgCustomName="="iPerf Results"/>
```
The Name attribute gets the basic view's name.

The CfgCustomName attribute specifies the custom name as a set in the "info" tab of the basic view's configuration dialog.

The  $CfgFile$  attribute specified the name of the workspace which contains the configurations of the custom views. The workspace has to be located in the MyROMES\Configuration folder.

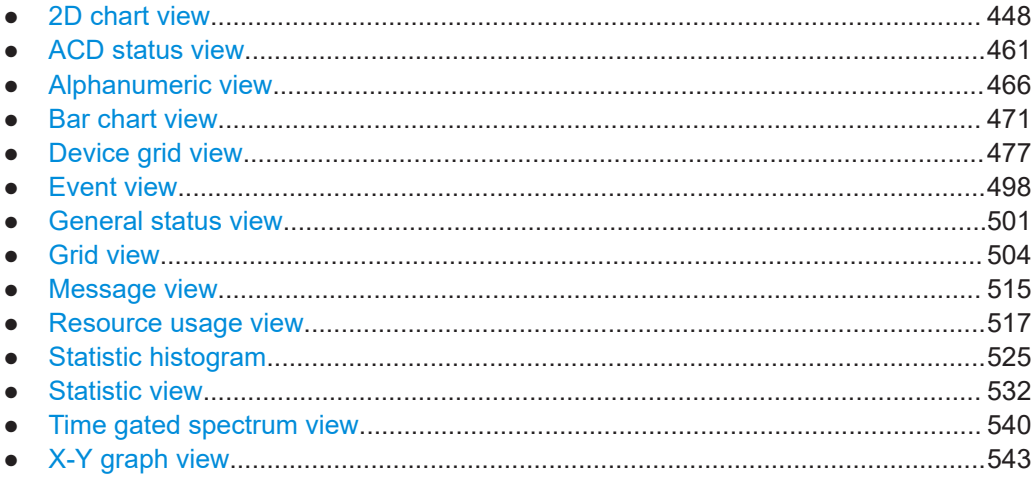

# <span id="page-447-0"></span>**4.2.1 2D chart view**

ROMES4 signal sets or both as a function of time or covered distance.  $\Box$  $\sim$  $\times$ 2D Chart View:1  $\Box$   $\Box$   $\Pi$  =  $\overline{200}$ Chart 1 150

The "2D Chart View" contains a Cartesian diagram showing one signal, the R&S

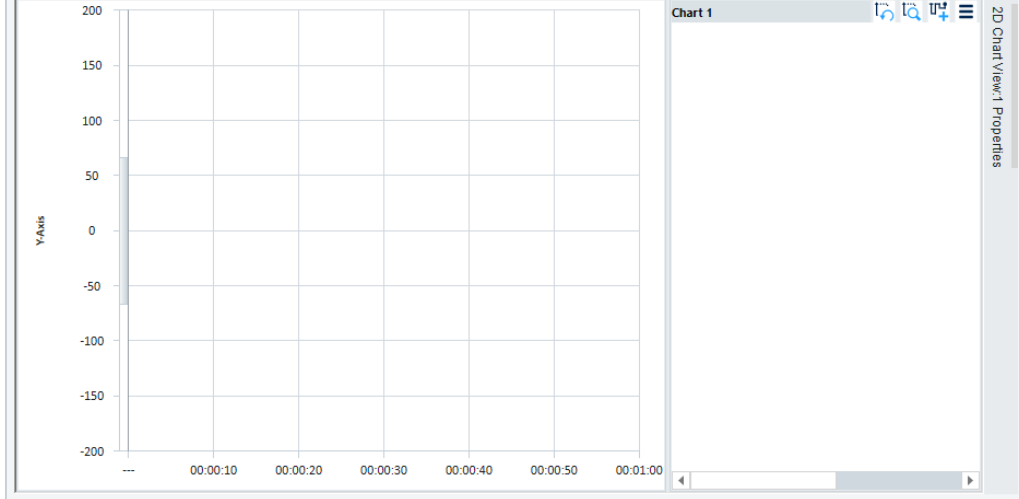

*Figure 4-19: Basic 2D Chart View*

The view supports visualization of the configured signals both in line and bar chart. How to enable the bar charts, see [Chapter 4.2.1.4, "Chart group menu", on page 455](#page-454-0).

R&S ROMES4 allows several independent diagrams to open superimposing many quantities in the same diagram simultaneously.

You can add signals you want to be displayed in the view in the following way:

- drag and drop signal from the "Signal Tree"

- click the " "Add Signal/Signal Set" button in the "Chart<variable>" legend title bar. The action brings up by default a pop-up window containing the list of available signals.

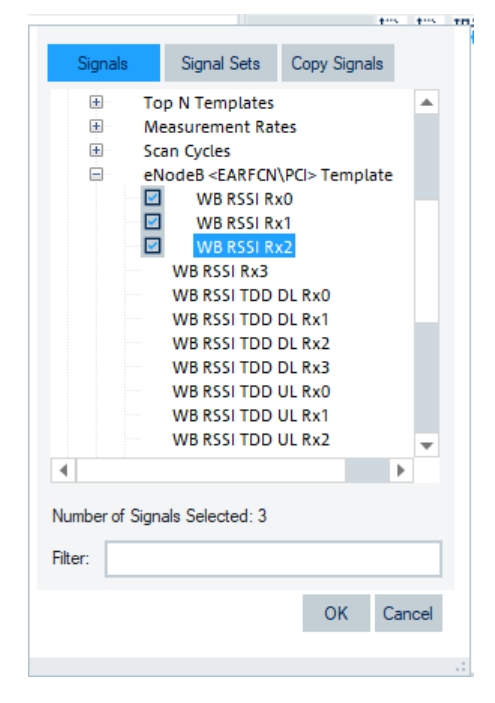

*Figure 4-20: List of available signals*

It is possible to select one or more signals from the list by double click the desired signals. The selected signals are marked in the list with the check mark next to the signals' names. After selection of all desired signals, click "OK" to add the signals to the "2D Chart View".

If a signal without available data is selected (for example, RxQual while the mobile is in "Scan" mode), no trace is plotted.

Instead, you can select a signal set if you click the "Signal Set" button in the previously mentioned pop-up window.

 $C_{\text{b}}$  and  $T_{\text{a}}$  in  $T_{\text{b}}$  in  $T_{\text{c}}$ Signals Signal Sets Copy Signals  $\n **RSS_2**\n$ Number of Signals Selected: 1 RSS Admin..  $OK$ Cancel

*Figure 4-21: Added signal sets for display*

You can modify the signal sets by clicking the "RSS Admin" button. If you want to return to add signals pop up, you need again to click the  $\frac{m}{k}$  icon after the mentioned signal set modification.

The "Copy Signal" option lets you copy the selected signal or signal sets to the template filter.

# **4.2.1.1 2D chart view as bar chart**

Adding the signals to bar chart is the same as adding them to line chart of the view. You can add them from "Signal Tree" or "Add Signal/Signal Set" button. The last mention is the only way to add signal set.

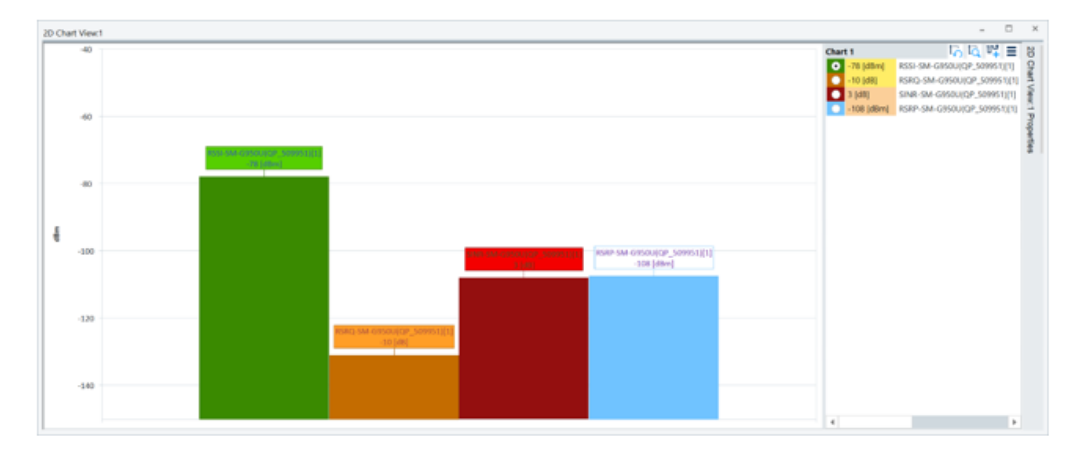

*Figure 4-22: ROMES signals displayed as bar chart*

Basic views

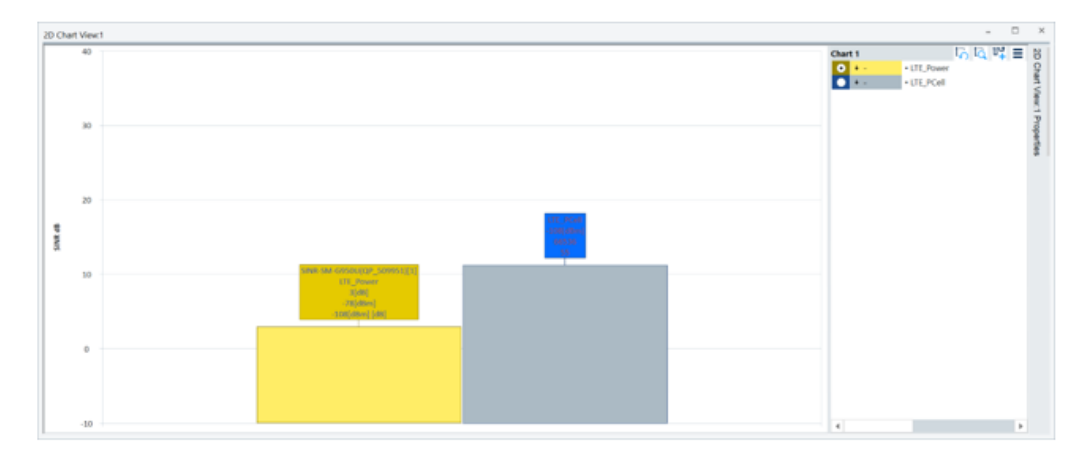

*Figure 4-23: ROMES signal sets displayed as bar chart*

If multiple chart groups are configured, a signal can be configured in up to 2 different chart groups. To duplicate a signal, drag and drop the signal from one group to another while holding the "CTRL" key. The same applies while dragging entire groups.

If a signal is configured in more than one group and you want to delete it, the signal must be deleted from each group separately by default. However, both signals can be deleted at the same time by holding down the "CTRL" key when delete either of the signals.

There is Incompatibility with the existing workspaces.

Redo each existing R&S ROMES4 workspace that contains configured old bar chart view with an instance of the configured "2D Chart View" with bar charts. R&S ROMES4 does not convert automatically the old "2D Bar Chart View" entries in the workspace to the new version of the view.

# **4.2.1.2 Chart group legend**

Signals configured for a chart group are displayed in the chart group legend.

| Chart 1             |                |               |       | ها ها       | 때 드   |
|---------------------|----------------|---------------|-------|-------------|-------|
| $\bullet$ - [dBm]   | RSRP-Device[1] | $-1(A) -150$  | $-40$ | Color: CY08 | TY O. |
| $-1$ $-1$ $-1$ $-1$ | RSRQ-Device[1] | $-2(A) -20$   | 40    | Color: G08  | ry o. |
| $\Box$ - [dB]       | SINR-Device[1] | $-2(A) -20$   | 40    | Color: OR08 | ry o. |
| $\bigcirc$ - [dBm]  | RSSI-Device[1] | $-1(A) - 150$ | $-40$ | Color: R08  | 喋り    |
|                     |                |               |       |             |       |
|                     |                |               |       |             |       |
|                     |                |               |       |             |       |
|                     |                |               |       |             |       |
|                     |                |               |       |             |       |

*Figure 4-24: Chart field and the various group legends*

*Table 4-1: Entires in the Chart field*

| <b>Column</b> | Meaning                                                                                                    |
|---------------|----------------------------------------------------------------------------------------------------|
|               | Indicates the color of a signal in the chart and also the selected signal. The selected signal<br>is shown on the chart with a thicker plot line. The selected signal can be changed by click-<br>ing different signal. Only one signal at a time can be selected. |
|               | Indicates the current signal value and unit.                                                                                                    |

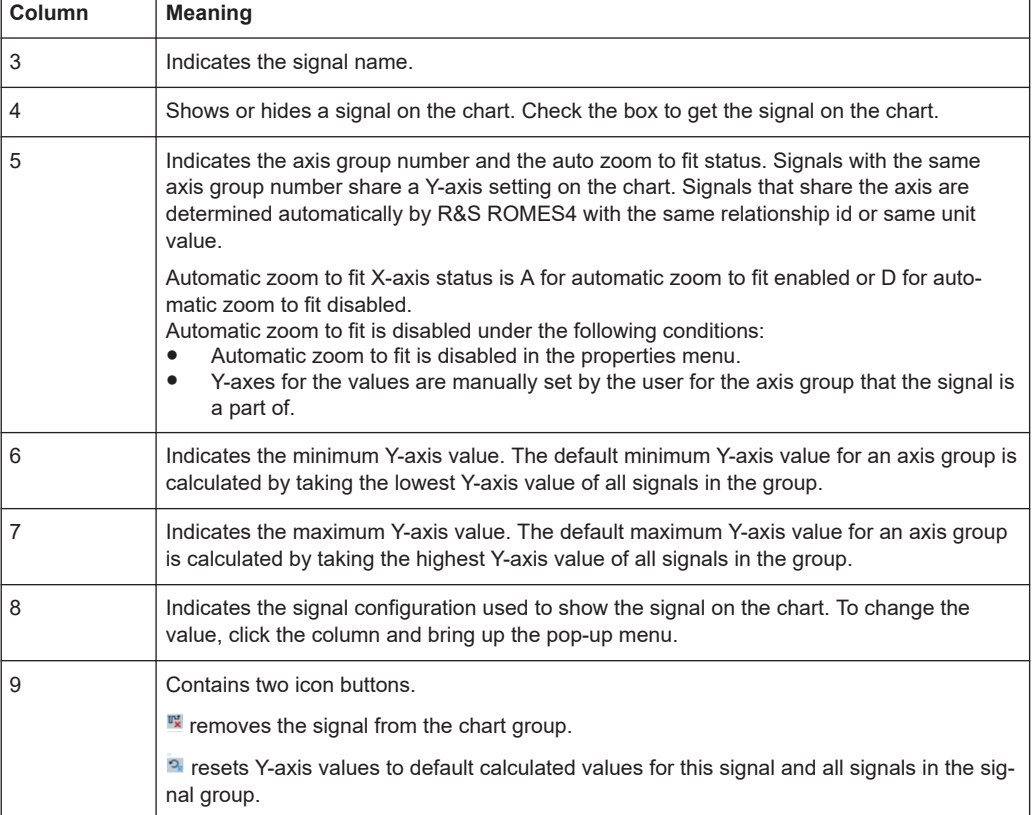

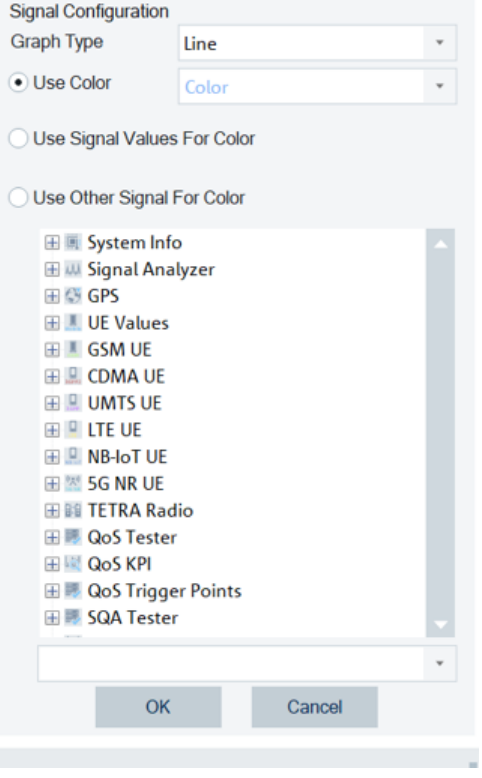

*Figure 4-25: Changing signal value - clicking the column 8*

Related to column 8 in the "Chart" field, the following options to change are:

- "Graph Type" the graph type used for data display, which can be selected between:
	- "Line" standard 2D chart line graph
	- "Vertical Line" shows data points as a series of vertical lines instead a single horizontal line

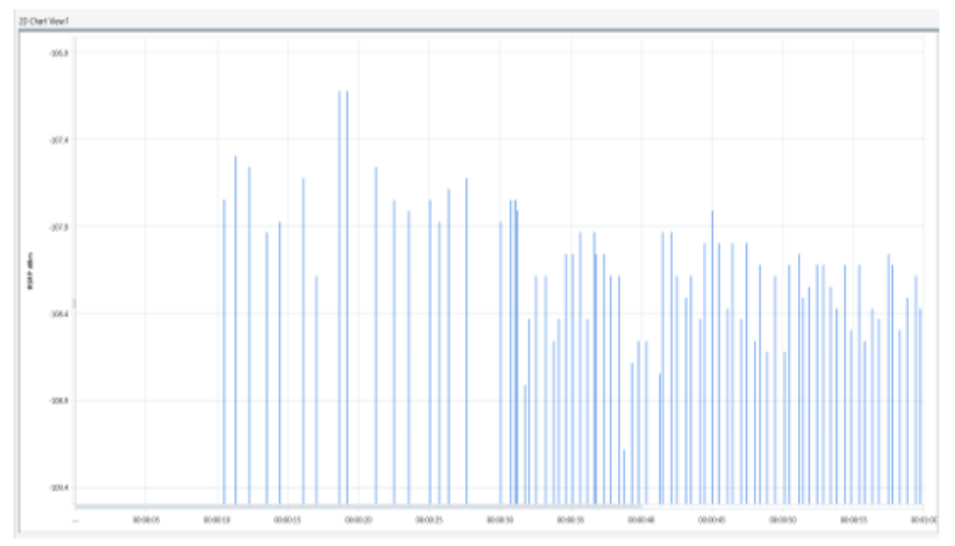

*Figure 4-26: Layout of Vertical line graph*

- "Scatter Circle"
- "Scatter Triangle"
- "Scatter Rectangle"
- "Scatter Rhombus"
- "Scatter Triangle Left"
- "Scatter Triangle Down"
- "Scatter Triangle Right"
- "Scatter Pentagon"
- "Scatter Hexagon"
- "Scatter Star"
- "Scatter Cross" In general, scatter chart shows only data points using the defined shape (screen shot shows Scatter Circle)

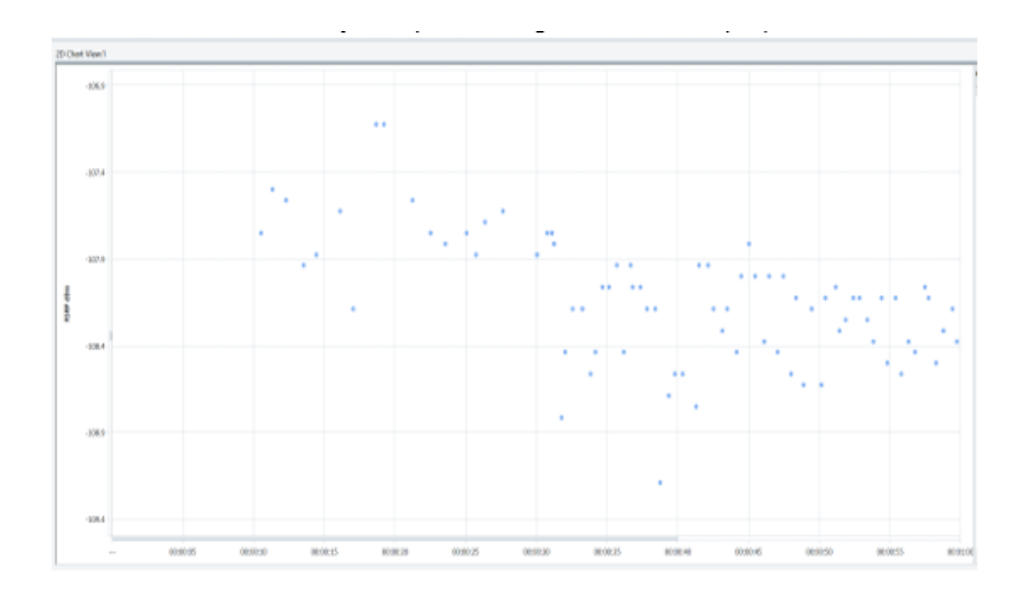

*Figure 4-27: Scatter chart example - scatter circle*

- "Use Color" allows for a single color to represent the signal in the chart.
- "Use Signal Value Color", the color on the chart corresponds to the current value of the signal.
- "Use Other Signal For Color", the color on the chat corresponds to the current value of the selected signal.

# **4.2.1.3 Chart group title**

A chart group title by default is the "Chart x" where x is the chart number. This value can be changed in the "2D Chart View:x Properties" menu by changing the title in the "Group Configuration" > "Chart x" > "Title" field for the chart. The screenshot shows selection of Chart 1 for display and for title change.

<span id="page-454-0"></span>T.

Basic views

| 2D Chart View ▼<br>具<br>$\times$                                                                                                    |
|----------------------------------------------------------------------------------------------------|
| 广局位置<br>Update R 2 1000<br>A<br>Update $Si$ $\square$<br>0<br>Show Leq $\Box \lor$<br>Show Eve $\Box$<br>Event Lin D. R06<br>Zoom Opti D. Mouse Whee<br>Zoom Type D. X Axis Only<br>Show Val<br>$\lambda$<br>Cursor Color D. CY25<br>$\Box$ Thick<br>Selected<br>Show Thi $\square$<br>П<br>Show Dat<br>$\lambda$<br>П<br>Font Size<br>2. 1.0<br><b>Y Axis Controls</b><br>A<br>Stack Y A., D<br>$\overline{\phantom{a}}$<br>V<br>Auto Zoo<br>Use Deci $\Box$<br>□<br>Couple Y  D. V<br>V<br>Show Y A<br>$\overline{\phantom{a}}$ |
| <b>X Axis Controls</b><br>4.                                                                                                    |
| X Axis Type D. Time                                                                                                    |
| X Axis Sp 12 60                                                                                                    |
| Couple Axis D.<br>$\checkmark$                                                                                                    |
| Track Axis<br>$\lambda$<br>V                                                                                                    |
| Auto Zoo<br>D.<br>П                                                                                                    |
| <b>Group Configuration</b><br>4.                                                                                                    |
| ⊿ Chart 1                                                                                                    |
| $\mathcal{L}$<br>Show                                                                                                    |
| Title<br>D.                                                                                                    |
| Heade D. No Fill                                                                                                    |
| Chart $\Box$<br>Line                                                                                                    |

*Figure 4-28: Properties field - chart 1*

The option "Chart" in the "Group Configuration" > "Chart n" lets you switch from the line chart number n to the bar chart if the box is checked.

The default background color can also be changed here by selecting a color in the "Header Color" field.

#### **4.2.1.4 Chart group menu**

The  $\equiv$  "Show / Hide Chart Group" button of this menu has the following options:

- "Hide Chart" hides the chart group.
- "Remove Chart" removes the chart group.
- "Show All" shows all hidden chart groups.
- "Add Chart Group" adds a new chart group at the end of the current chart groups.
- "Remove All Signals" removes all configured signals from the chart group.
- "X Axes Zoom To Fit" zoom X axis to show the entire replay or measurement. Zoom applies to all chart groups if the "Couple X Axis" is checked in the properties menu. If the "Couple X Axis" is unchecked, the option applies to the specific chart group. (Applicable only during reply or measurement.)
- "X Axis Reset" resets X axis to default values. Reset applies to all chart groups if the "Couple X Axis" is checked in the properties menu. If the "Couple X Axis" is unchecked, the option applies to the specific chart group. (Applicable only during reply or measurement.)
- "Y Axes Zoom To Fit" zoom the Y axis of the specific chart group to current values in the chart. (Applicable only during replay or measurement.)
- "Y Axis Reset" reset the Y axis of the specific chart group to the default values. (Applicable only during replay or measurement.)

The  $\mathbb{F}$  "Add Signal/Signal Set" icon adds wanted signal or signal set in the view.

The  $\overline{R}$  "Zoom To Fit X Axis" icon resets the X axis to default values if you press the "CTRL" key while clicking the icon.

The  $\overline{b}$  icon resets the Y axis of the specific chart group to default values. Press "CTRL" key while clicking this button icon to zoom to fit the Y axis.

# **Adding chart group**

Click the "Show / Hide Chart Group" > "Add Chart Group" to add a new chart group (the view supports up to 8 chart groups), or click the  $\frac{m}{2}$  "Add Chart Group" in the "2D Chart View: 1 Properties" menu.

# **Moving chart groups**

Chart group order can be changed by clicking and holding a chart group title bar and then dragging it to a new location in the view.

# **Moving signals**

Signals can be moved to a new position within the same chart group or to a new chart group. Click and hold on the signal's name and then drag to a new location.

# **Properties menu**

The "2D Chart View: 1 Properties" pane holds the following entries, see the [Fig](#page-454-0)[ure 4-28.](#page-454-0)

"Global"

- "Update Rate In MS" shows how often is the view redrawn during replay or measurement.
- "Update Signal Rate in MS" shows how often are signals updated in milliseconds.
- "Show Legend" shows/hides the chart legend.
- "Show Events" shows/hides the chart event windows. This window shows configured R&S ROMES4 events for the measurement/replay.

Basic views

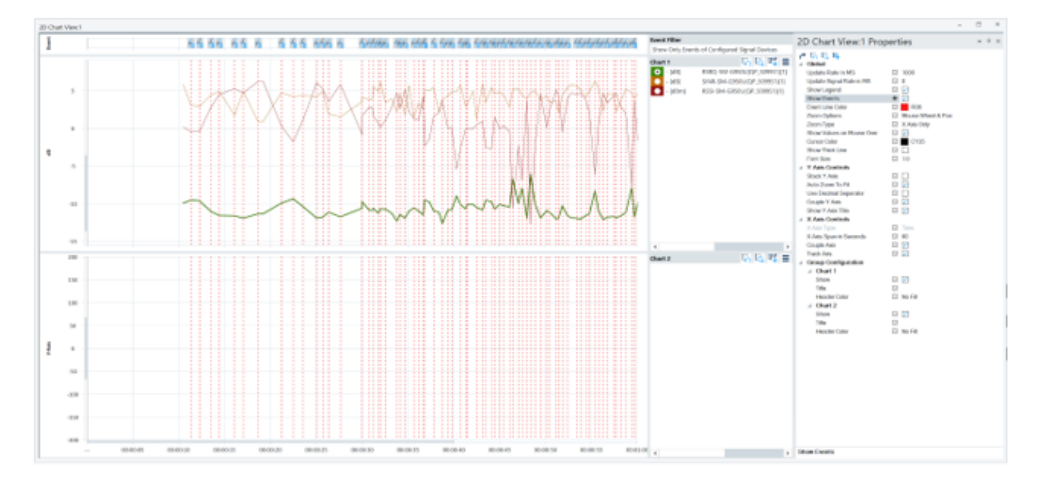

*Figure 4-29: 2D chart view shows events*

- "Event Line Color" select a color to represent event markers in the chart.
- Available are the following "Zoom Options":
	- "Mouse Wheel & Pan" to zoom, use the mouse wheel. Click and hold on the chart to pan the chart.
	- "Magnify" to zoom on the chart, click the left mouse button to zoom in and the right mouse button to zoom out.
	- "Select" to zoom into selected area in the chart, use mouse, place the cursor on the area and zoom into it.
- "Zoom Type" what axis zooming applies to.
	- "X Axis Only" zooming applies to only the x axis.
	- " Y Axis Only" zooming applies to only the y axis.
	- "Both" zooming applies to both the x and y axis simultaneously.
- "Show Values on Mouse Over" show or hide the values in the chart for the current mouse position. (In the following screenshot these values are listed in the upper left corner of the view.)

Basic views

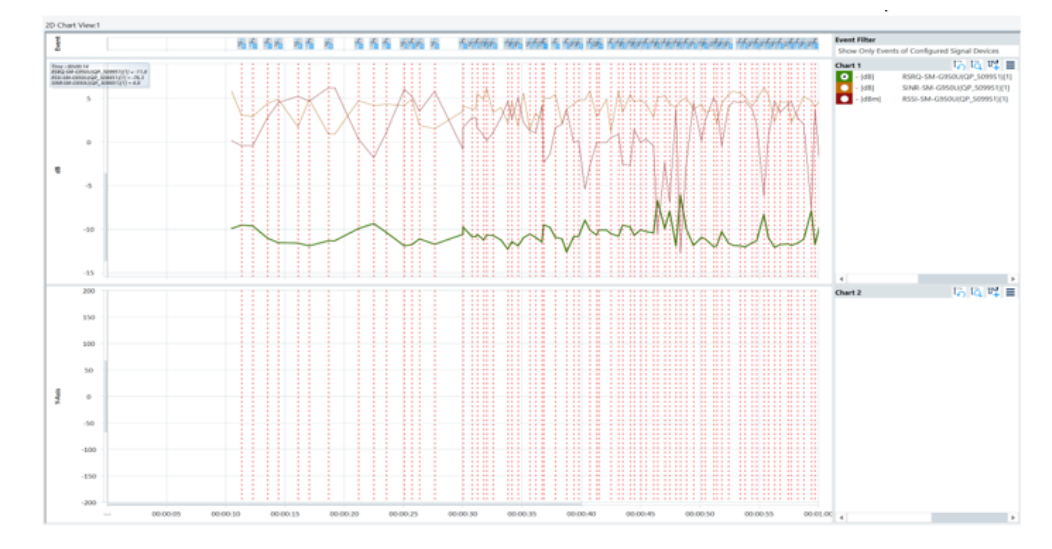

*Figure 4-30: Values shown in the chart*

- "Cursor Color" changes the color of the current position cursor.
- "Selected Signal Style" the chart style of the selected signal for each chart group.
	- "Thick" selected signal represented by a single thick line. (Thick line only applies if the selected signal is a line type. If the select signal is configured as a vertical line or scatter type, that type is displayed as filled instead of a thick line.)

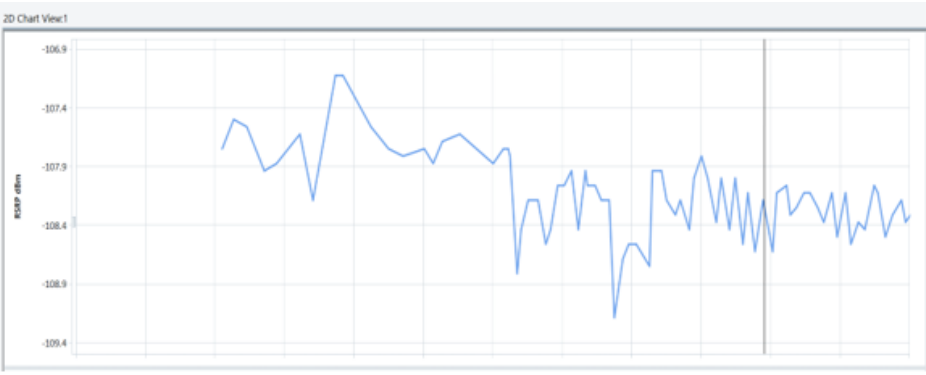

*Figure 4-31: Tick line signal style*

"Filled" – the selected signal is represented by filled area.

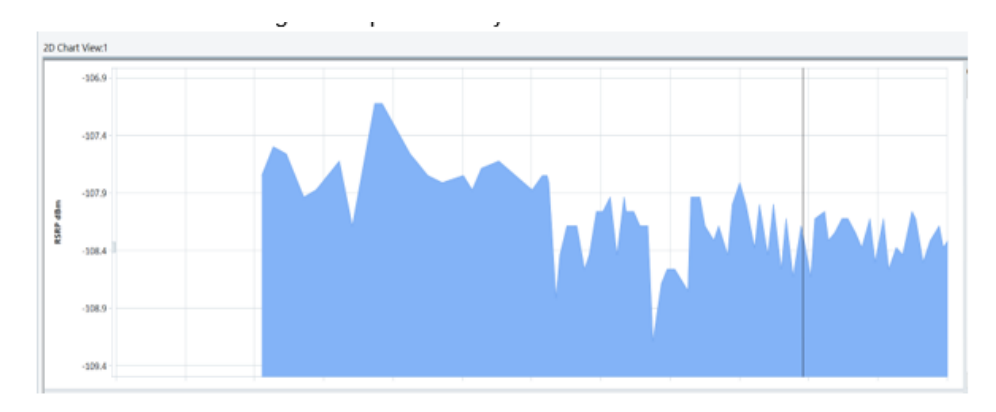

*Figure 4-32: Filled signal style*

- "Tick and Fill" the selected signal is represented by a thick line and filled area.
- "Show Thick Line" the option increases the thickness of the all lines in the chart both the cursor and signal lines.

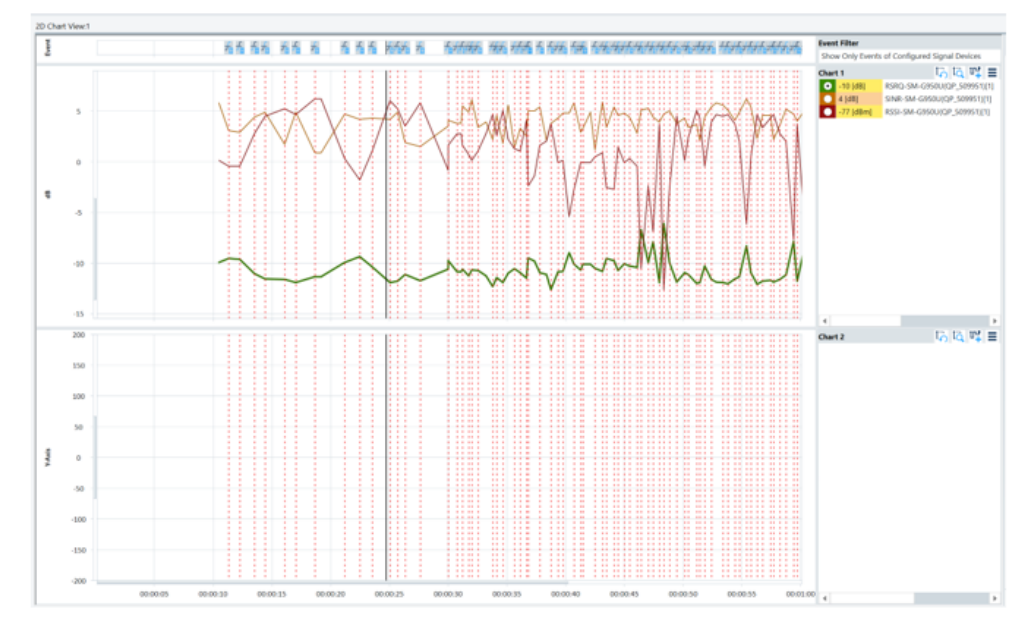

*Figure 4-33: Display of the tick lines*

"Show Data Point Marker" – shows individual data point markers in the chart. (Applicable only to signals configured as a line type.)

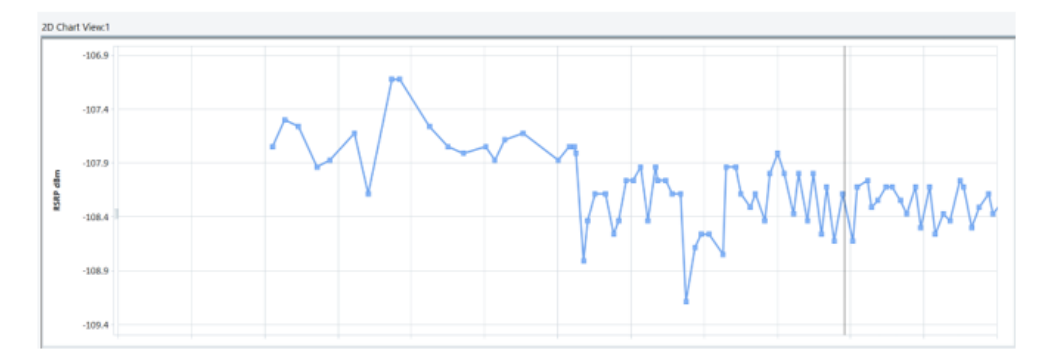

#### *Figure 4-34: Data point marker display*

"Font Size" – font size of the text in the chart legend.

# "Y Axis Controls"

"Stack Y Axis" – if uncheck, only the axis values and title of the selected signal's axis group is displayed. If check, the axis values and all axis groups are displayed.

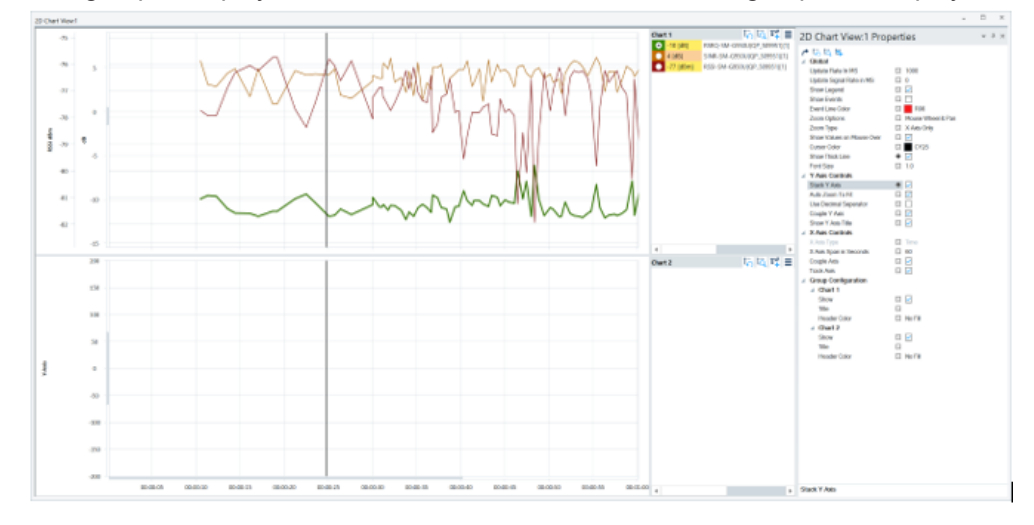

#### *Figure 4-35: Stack Y-axis selection*

- "Auto Zoom To Fit" if checked, the y axis is automatically zoomed to the minimum and maximum values for the current replay / measurement.
- "Use Decimal Separator" axis values are displayed using a decimal separator.
- "Couple Y Axis" if checked, R&S ROMES4 automatically groups the signals with the same signal relationship ID or unit value on the same axis. If unchecked, all signals are shown on a separator axis.

"X Axis Controls"

- "X Axis Type" X-axis is displayed in the time values or distance values.
- "X Axis Span in Seconds" span of the X-axis in seconds.
- "Couple Axis" all charts share the X-axis if checked. All charts have the separate X-axes if unchecked.
- "Track Axis" during measurement or replay the X-axis of the chart is automatically scrolled to the current location of the measurement/replay. If unchecked, the X-axis is not scrolled unless done by the user.

<span id="page-460-0"></span>"Group Configuration"

- "Chart X" this section is repeated for each configured chart group.
- "Show" shows/hides the chart group.
- "Title" configures a custom title for a chart group. Emptying the field removes the custom title for the chart group.
- "Header Color" selects a custom color for the chart group header.

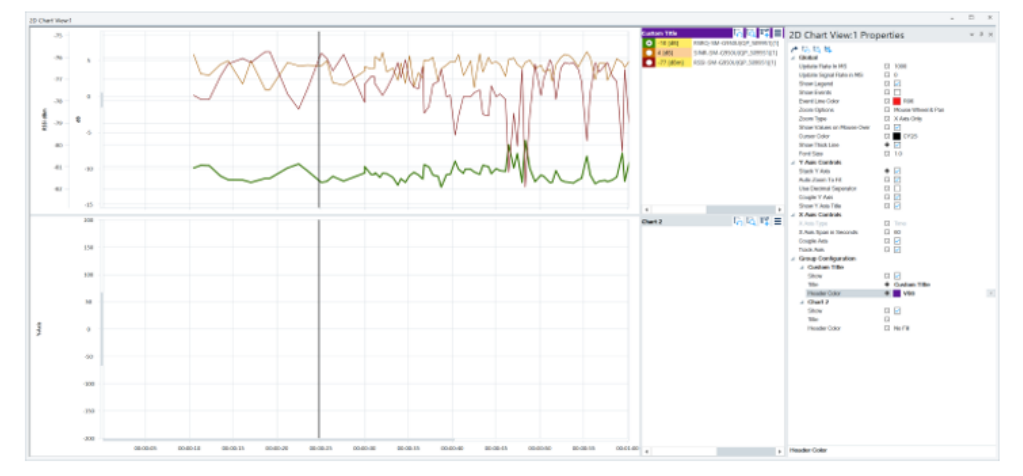

*Figure 4-36: Stack Y-axis chart with selected header color*

# **4.2.1.5 Context menu**

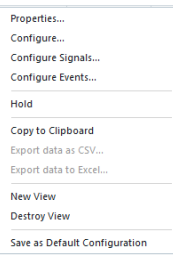

A right mouse button click at any point in the view opens the context menu.

The menu contains the following commands:

- access the configuration page,
- put the view on hold,
- copy the current view to the clipboard,
- create or delete views,
- save the current configuration as default, or move to another view area.

Refer to [Chapter 4.1.3, "Context menu", on page 429](#page-428-0).

# **4.2.2 ACD status view**

The "ACD Status View" displays the current status of the [ACD](#page-2422-0) use cases for various technologies, namely, for 5G NR, LTE, NB-IoT, LTE-M, UMTS , GSM, cdma2000, TETRA and WiMAX.

The detected bands which overlap in terms of frequency range are included in the view. If spectra overlap, they share the horizontal space of the display.

The following figure shows bands sharing between technologies in the "ACD Status View". The LTE Band 3 is shared between 2G and 4G, and the LTE Band 1 is shared between 3G and 4G. The thin bars in the figure display the ACD status view of NB-IoT.

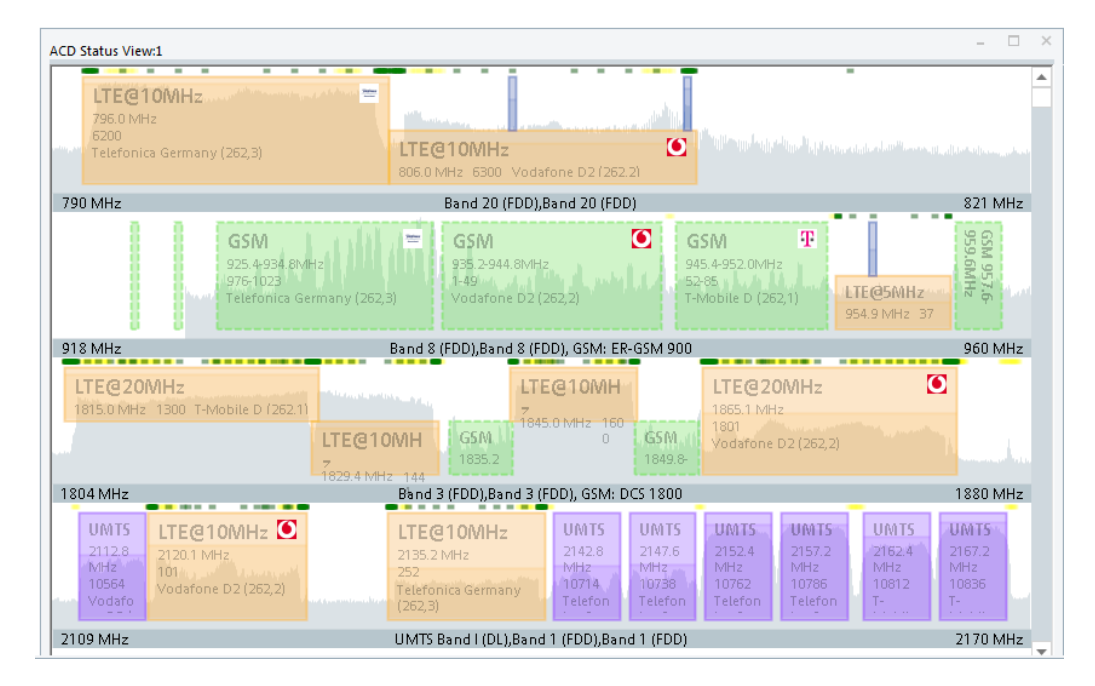

*Figure 4-37: LTE bandwidths at band 3 overlap*

Each band which has been selected for the ACD is represented by one horizontal line. If the GSM network scanner is active, its ACD status is represented by the lines for each scanned GSM band. If a GSM band is fully covered by any other technology ACD band, for example, by an LTE band, the GSM band is merged into that band.

The view can also display the UL channels of the detected frequencies if they are within the frequency range of any sweep.

If the band scanning is based on ACD monitoring use cases, the RF Power Scan spectrum is displayed as light gray background picture for that band (not applicable for 5G NR scanning). The update rate of the spectrum is about 10 seconds. For the ACD, refer to [Chapter 3.8.2.1, "Technologies", on page 280](#page-279-0) and [Chapter 6.4.15.2, "Configu](#page-1727-0)[ration LTE scanner", on page 1728](#page-1727-0).

The frequencies which still have to be tested by the ACD are represented by small green and yellow squares above the spectrum. A green square means that a frequency is currently under the test, a yellow square that the frequency still has to be tested.

By detecting the carrier, the corresponding part of the spectrum (frequency bandwidth) is covered by a rectangle. The color of the rectangle represents the RAT of the detected carrier.

A dotted rectangle means that the actual bandwidth of the carrier is not detected yet. The dotted rectangle appears when MIB of LTE channels MIB is still not decoded or GSM frequency ranges are not detected.

A spectrum display in the "ACD Status View" explodes to the normal size if a mouse hovers over it, showing its details.

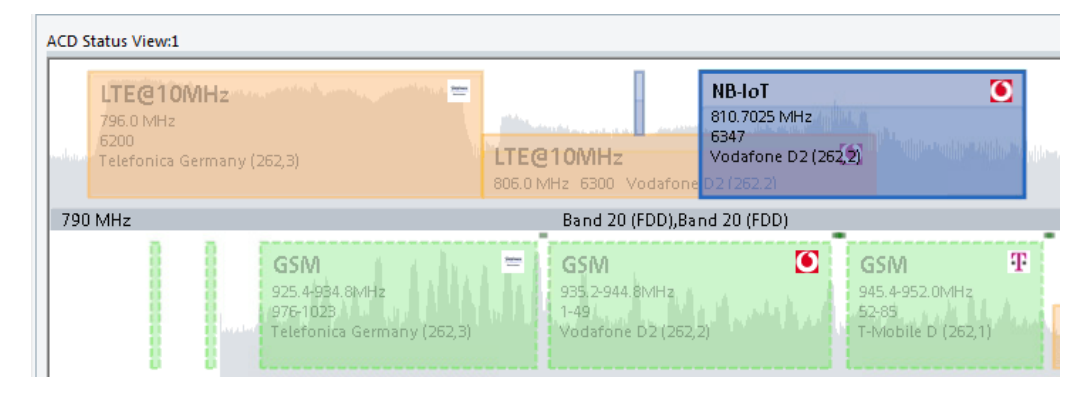

*Figure 4-38: ACD details*

The rectangle contains the following details:

- Radio Access Technology name (for example LTE and 5G NR)
- Center frequency/frequency range in GSM
- Channel number/channel number range in GSM
- Logo of provider if found in the database
- Name of provider followed by the MCC and MNC values Included MCC and MNC allow a quick check the expected numeric values of both parameters.

The last power of the carrier that was reported by the scanner to the ACD is represented by the lower more opaque part of the rectangle. If a detected carrier has not been measured for one minute, it starts to get transparent. After two minutes, the transparency does not increase anymore. An asterisk is appended to the RAT name as long as it has not been measured again by the corresponding scanner.

The "ACD Status View" of the 5G NR technology displays the content of demodulated SIB1, which is a provider's name, MCC and MNC and carrier frequency. To pop up the Tooltip which holds the mentioned SIB1 content, hover with mouse over the detected spectrum. In case that the Initial Bandwidth Part (IBWP) is not identical with the carrier, the IBWP is shown explicitly, see the following figure. If the 5G Demodulator v47.97 or higher is used during recording, the view provides the 5G NR mode of operation per provider. Displayed is in this case the superset of all possible modes of gNodeBs demodulated for the particular provider.

| 00:00:30                                                                                     | 00:01:00               |
|----------------------------------------------------------------------------------------------|------------------------|
| ACD Status View:1                                                                            |                        |
| 5G NR<br>2524,950<br>÷<br>MHz<br>(504990)<br>China<br>Mobile (4<br>,,,,,,,,,,,,,,,,,,,,,,,,, |                        |
| <b>DAGE MALL</b>                                                                             | SG NR + m43(Caser A.C) |

*Figure 4-39: 5G NR SIB1 content*

If the detected 5G NR SSB contains a SIB1 with the corresponding information, the specific carriers bandwidth is shown around the SSB block. The bandwidth is taken from the first demodulated NodeB which contains the information.

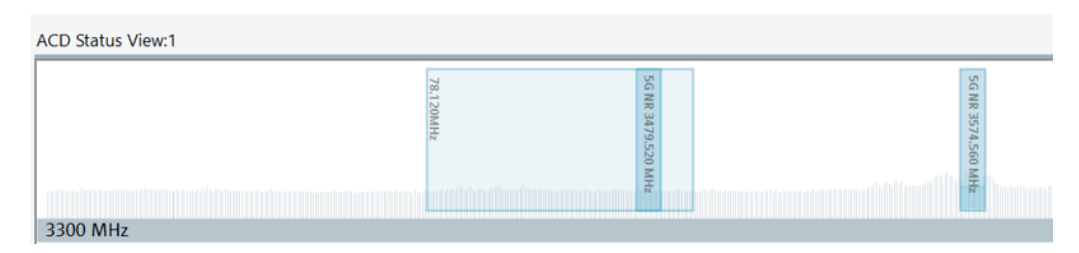

*Figure 4-40: ACD status view of 5G NR*

### **ACD status view export**

The ACD status view supports export of the view's content to a file of CSV format. All identified downlink spectra are exported.

To trigger the view export, click the "Export data as CSV" context menu entry.

# **4.2.2.1 Deactivating automatic channel detection**

The ACD algorithm automatically adds detected channels to active scanners. You can deactivate this behavior by unchecking the "Auto Start Scan" option in the ACD configuration page of each scanner.

If you uncheck the option, all detected channels are displayed gray in the "ACD View".

| ACD Status View:1                                                                                                    |                                                                                                    | D X<br>$\sim$                      |
|----------------------------------------------------------------------------------------------------|----------------------------------------------------------------------------------------------------|------------------------------------|
|                                                                                                    | LTE<br>6400                                                                                                    | <b>B16.0 MHz</b>                   |
| 791 MHz                                                                                                    | LTE: Band 20 (FOO), NB-loT: Band 20 (FOO)                                                                                             | 820 MHz                            |
| --<br><b>GSM</b><br>$GSM =$<br>$\blacksquare$<br>555.4<br>925.8-928.0MHz<br>952-4WHz<br>978-989<br>1001-1011<br>Telefonica Germany (262.3)<br><b>Jeanierra</b><br>918 MHz | GSM<br>935.4<br>937.0M<br>$m_{\rm H}$ .<br>$2 - 10$ s.<br><b>CONTRACT</b><br>LTE: Band B (FDD), NB-loT: Band 8 (FDD), GSM: ER-GSM 900 | 959 MHz                            |
| 1805 MHz                                                                                                    | LTE: Bend 3 (FOO), GSM: DCS 1800                                                                                                    | 1879 MHz                           |
| <b>LIMTS</b><br>2112.8 MHz<br>10564                                                                                                    | <b>LIMTS</b><br>2142.6 MHz<br>10713                                                                                                   | <b>UMTS</b><br>2167.2 MHz<br>10036 |
| <b>SHEAREN</b>                                                                                                    | THAT'S, Business Park 1995, Business Hillsboro,                                                                                       | <b>THER MILL</b>                   |

*Figure 4-41: ACD view - UMTS channel detection deactivated*

To enable the scan of a detected channel, click it and confirm your intention.

Basic views

| jalian pirpingan in arpedan dan nyakita lela Nama, pangalumita pasa tapi kajumilinki misima nyang sisi ina dina sami hing belan misima sa |              |                   |                                 |                                                                                                    |  |
|----------------------------------------------------------------------------------------------------|--------------|-------------------|---------------------------------|----------------------------------------------------------------------------------------------------|--|
|                                                                                                    | <b>ROMES</b> |                   | FDD), GSM: DCS 1800<br>$\times$ |                                                                                                    |  |
| لشائلتين ويجتمعكم عاء                                                                                                    | ?            | for 2142.600 MHz? | Do you want to start the scan   | <b>UMTS</b><br>2142.6 MHz<br>10713<br>بمقافيه ويستقيم بهبن بستوقف والباسي وفتاراته وأمقاه والتقييد فالتقييد والقيمان والمتعادية والقيمان |  |
|                                                                                                    |              | <b>Yes</b>        | <b>No</b>                       | DL), LTE: Band 1 (FDD)                                                                                                    |  |
|                                                                                                    |              |                   |                                 |                                                                                                    |  |

*Figure 4-42: Inquiry to start scanning UMTS channel*

Once the scanner is started to measure, the corresponding rectangle gets colored.

| E: Band 3 (FDD), GSM: DCS 1800     |                                                                                                    | 1879 MHz                           |
|------------------------------------|----------------------------------------------------------------------------------------------------|------------------------------------|
| <b>UMTS</b><br>2142.6 MHz<br>10713 |                                                                                                    | <b>UMTS</b><br>2167.2 MHz<br>10836 |
|                                    | although the state of the company of the state of the state of the state of the state of the state of the state of the state of the state of the state of the state of the state of the state of the state of the state of the |                                    |

*Figure 4-43: ACD view - UMTS channel scan active*

# **4.2.2.2 Special ACD case - GSM**

As GSM is not a part of the ACD, the GSM frequency blocks have to be retrieved out of the result for the scan of several GSM channels. This algorithm accounts all GSM channels which have been scanned within the last two minutes. GSM frequency blocks are always represented by a dotted rectangle, because there is not fixed bandwidth of this block.

By default, only GSM BCCHs are accounted for the GSM frequency blocks. TCHs are not represented in the graph unless SI Type 1 is decoded by the scanner. In that case the channels of the CA list are counted analogue to the counting of BCCHs.

The GSM frequency blocks are calculated every 10 seconds and are based on the measurements of the last minute.

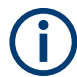

The update is not synchronous to the "Transmitter Scan View".

# <span id="page-465-0"></span>**4.2.3 Alphanumeric view**

The "Alphanumeric View" displays current values of the signals selected in the corresponding configuration menu. The values are continuously updated while the measurement or replay session is going on.

# **Example: Several devices**

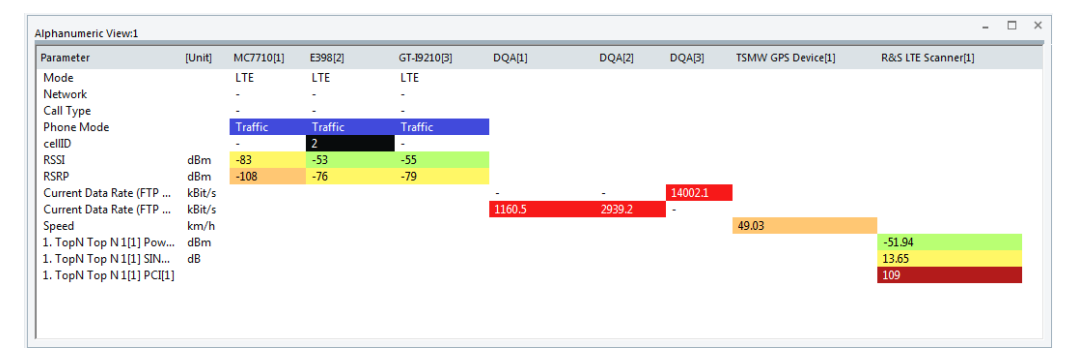

*Figure 4-44: Alphanumeric View*

In the "Alphanumeric View" signals from different measurement devices (e.g. from different GSM or CDMA devices) are displayed in different columns. If only mobile phone parameters are viewed, a device name for each column is unambiguous and therefore indicated in the table heading.

Device parameters from other technologies, e.g. from test receivers or GPS receivers, are always displayed in the first column.

If the first column contains parameters from several devices, the table headings read "Device [1]", "Device [2]" etc. The device for each parameter value can still be obtained: It is indicated in a yellow popup window when the pointer is placed on the parameter value.

After clicking a parameter (or selecting a group of parameters using the shift or control keys), it is possible to change the order or remove the parameters from the view.

Note that the "Serving Cell" name can only be displayed if a correct BTS list is provided. In this case, also the distance to the BTS is displayed (example: BTS1 (2.6 km)).

The channel assignment option for 3GPP RATs (see [Figure 3-225\)](#page-351-0), visualizes the technologies' assigned channels (e.g. EARFCN or UARFCN) for the measured signals. The following figure illustrates for LTE the channel assignment.

| Alphanumeric View:1                                    |                  | $\mathbf{x}$<br>⊡. |
|--------------------------------------------------------|------------------|--------------------|
| Parameter                                              | [Unit]           | R&S LTE Scanner[1] |
| WB RSSI Rx0[EARFCN 6300/#0(unassigned)]                | dBm              | ۰                  |
| WB RSSI Rx1[EARFCN 6300/#0(unassigned)]                | dB <sub>m</sub>  | $-61.16$           |
| WB RSSI (min)[EARFCN 6300/#0(unassigned)]              | d <sub>B</sub> m | $-61.03$           |
| WB RSSI (max)[EARFCN 6300/#0(unassigned)]              | dBm              | $-61.03$           |
| RSRP[PCI 376, EARFCN 6300/PCI 376, #0(unassigned)]     | dBm              |                    |
| RSRQ[PCI 376, EARFCN 6300/PCI 376, #0(unassigned)]     | dB.              | ٠                  |
| Cue-Qual[PCI 376, EARFCN 6300/PCI 376, #0(unassigned)] |                  |                    |
| Cue-Lev[PCI 376, EARFCN 6300/PCI 376, #0(unassigned)]  |                  |                    |
| RSRP[PCI 475, EARFCN 6300/PCI 475, #0(unassigned)]     | d <sub>Bm</sub>  |                    |
| RSRQ[PCI 475, EARFCN 6300/PCI 475, #0(unassigned)]     | dB               |                    |
| Cue-Qual[PCI 475, EARFCN 6300/PCI 475, #0(unassigned)] |                  |                    |
| Cue-Lev[PCI 475, EARFCN 6300/PCI 475, #0(unassigned)]  |                  |                    |
| RSRP[PCI 42, EARFCN 6300/PCI 42, #0(unassigned)]       | d <sub>Bm</sub>  | $-67.40$           |
| RSRQ[PCI 42, EARFCN 6300/PCI 42, #0(unassigned)]       | dB               | $-10.77$           |
| Cue-Qual[PCI 42, EARFCN 6300/PCI 42, #0(unassigned)]   |                  |                    |
| Cue-Lev[PCI 42, EARFCN 6300/PCI 42, #0(unassigned)]    |                  | 60.6               |
|                                                        |                  |                    |

*Figure 4-45: Measured signals and assigned channel number*

LTE scanner's narrowband (NB) and wideband (WB) measurement rate signals have each their own configurable measurement rates. Based on that fact, the NB and WB measurement rate signals are displayed separately in the "Alphanumeric View".

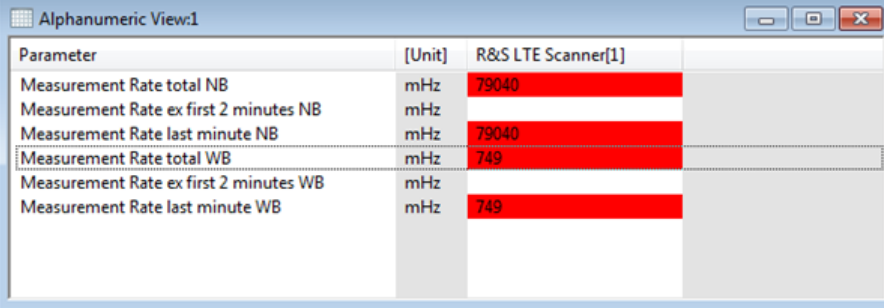

*Figure 4-46: Separated NB and WB measurement rates*

# **4.2.3.1 Context menu**

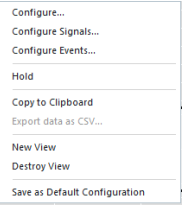

A right mouse button click at any point in the view opens the context menu.

The menu contains the following commands:

- access the configuration page,
- put the view on hold,
- copy the current view to the clipboard,
- create or delete views,
- save the current configuration as default, or move to another view area.

Refer to [Chapter 4.1.3, "Context menu", on page 429](#page-428-0).

# **4.2.3.2 Alphanumeric view configuration**

The "Alphanumeric View" window lets you select the signals to be displayed, set the colors for the signals and the view's layout. The information on the current view's version is also available.

To open a view configuration window, right mouse click any point inside the view. The context-sensitive menu pops-up. Select the "Configure" command.

A view can be opened also via "Tools" > "Configuration Active View", see [Chap](#page-278-0)[ter 3.8.2, "Overview of settings \(configuration of software modules\)", on page 279.](#page-278-0)

# **4.2.3.3 Values tab**

Selects the signals to be displayed in a generic (basic) and some mobile views. The connected devices can be indicated in the "Selected Signals [Maximum Allowed <variable>]" list for some signals. The "Values" tab is analogous to the "Values" tab of the "Alphanumeric View".

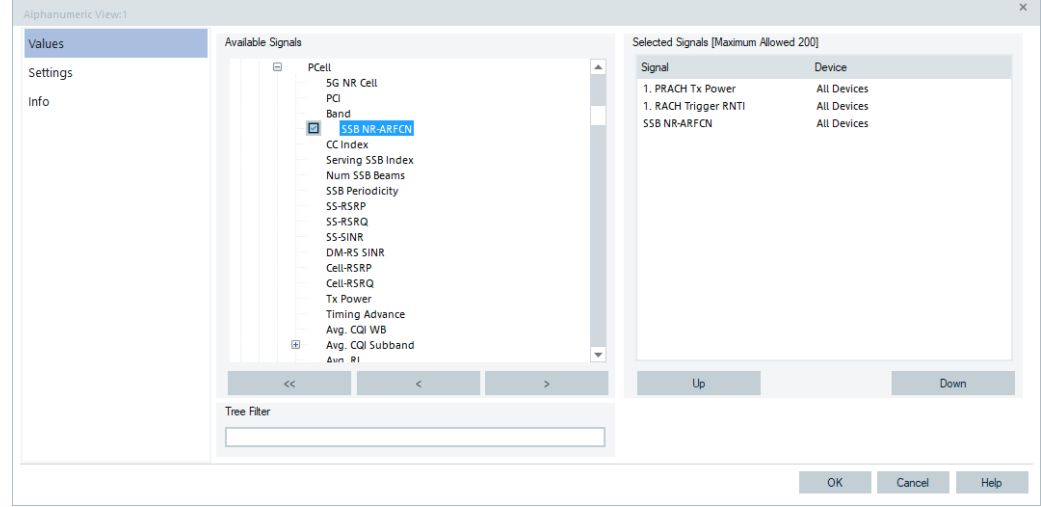

For further description of the tab, see Chapter 4.2.3.3, "Values tab", on page 468.

*Figure 4-47: Alphanumeric View - Values tab*

To add a signal in the "Alphanumeric View":

1. Click in the "Alphanumeric View" area to get the context menu. Select the "Configuration" command.

The "Alphanumeric View" > "Configuration" window opens.

2. Select in the "Available Signals" list a signal for display in the view. Click ">". The selected signal is shown in the "Selected Signals [Maximum Allowed 200]" list.
3. Click "OK".

The selected signal is now present in the "Alphanumeric View" in the "Parameter" column.

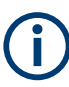

To display the optional signals in the list, activate them in the TEC window.

For example, the HPP / SPP, MIMO and the WB signals of LTE cells (of each possible physical cell ID) are present in the view's list only if they are activated in "TEC for LTE Scanner" > "Top N Pool Settings" > "Optional Top N Signals".

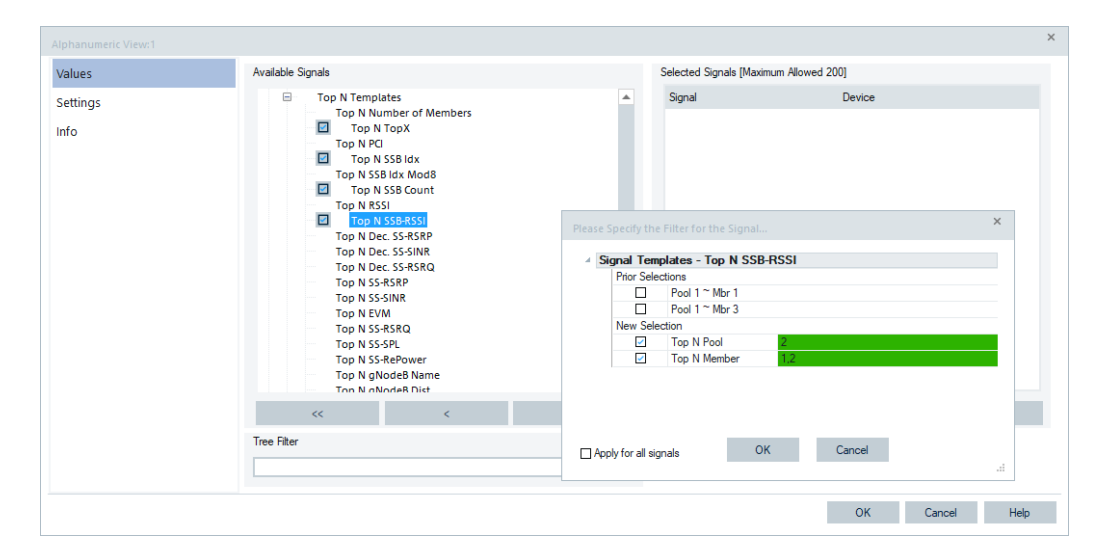

#### **Configuration of a scanner Top N signals**

*Figure 4-48: Adding the signals for all Top N pools*

The view's available Top N signals of the "TEC for <variable> Scanner" can be configured in the "Top N Templates" branches of a technology scanner. The function lets you configure signals as Top N template signals.

1. Select a signal in the "Top N Templates" branch and click ">" or double click the selected signal.

The "Please Specify the Filter for the Signal" window pops-up.

2. Specify the filtering criteria for the (new) selection. There is the option to apply the filtering criteria to all signals.

3.Click "OK"

The selected Top N signals are displayed now in the "Selected Signals [Maximum Allowed 200]" pane.

Basic views

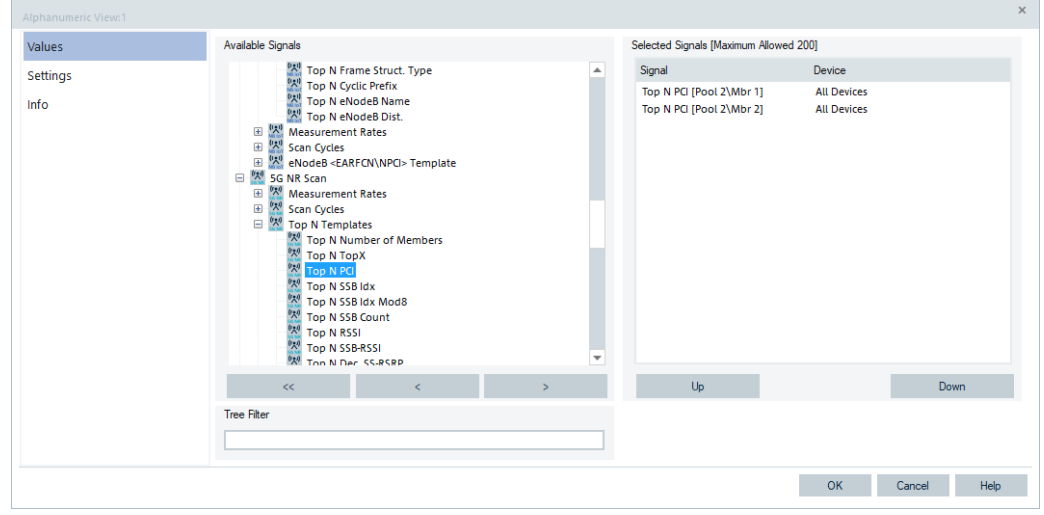

*Figure 4-49: Result of the signals selection*

#### **Tree Filter**

Makes it possible to search for a tree in the "Available Signals" list by entering just the tree's name or a part of its name as a filter.

### **4.2.3.4 Alphanumeric view configuration: Settings tab**

Click the tab to set the layout of the "Alphanumeric View".

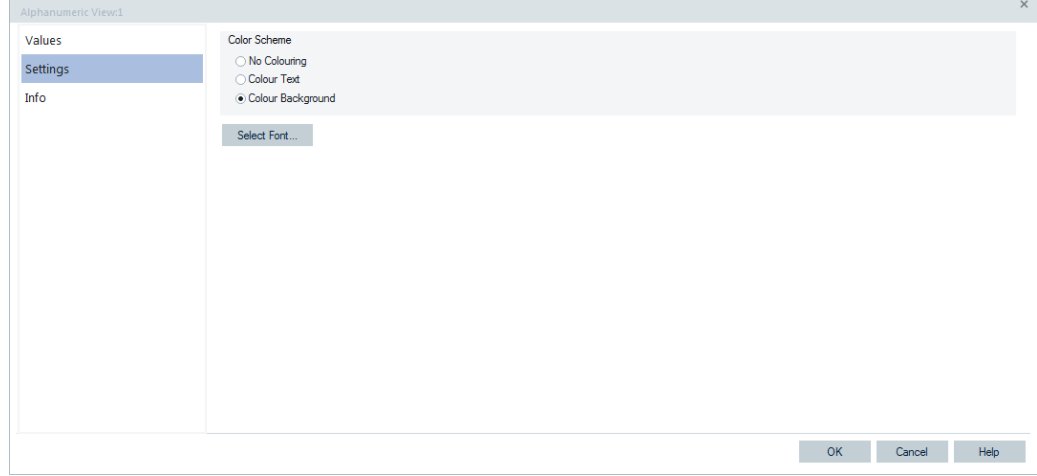

*Figure 4-50: Alphanumeric View - Settings tab*

#### **Color Scheme**

Within the "Color Scheme" pane, you can select colors for the text and the background. A colored text or background makes it easier to distinguish when a signal value changes.

The signals color settings are made in "Tools" > "Preferences" > "Available Signals", see ["Color Scale Configuration"](#page-229-0) on page 230.

## **Select Font**

Click the "Select Font" button to open a window which allows the font attributes to be set for this view. The font attributes are: font, font style and font size.

# **4.2.4 Bar chart view**

The R&S ROMES4 "Bar Chart View" is a basic view intended to present measurement data in a flexible bar chart.

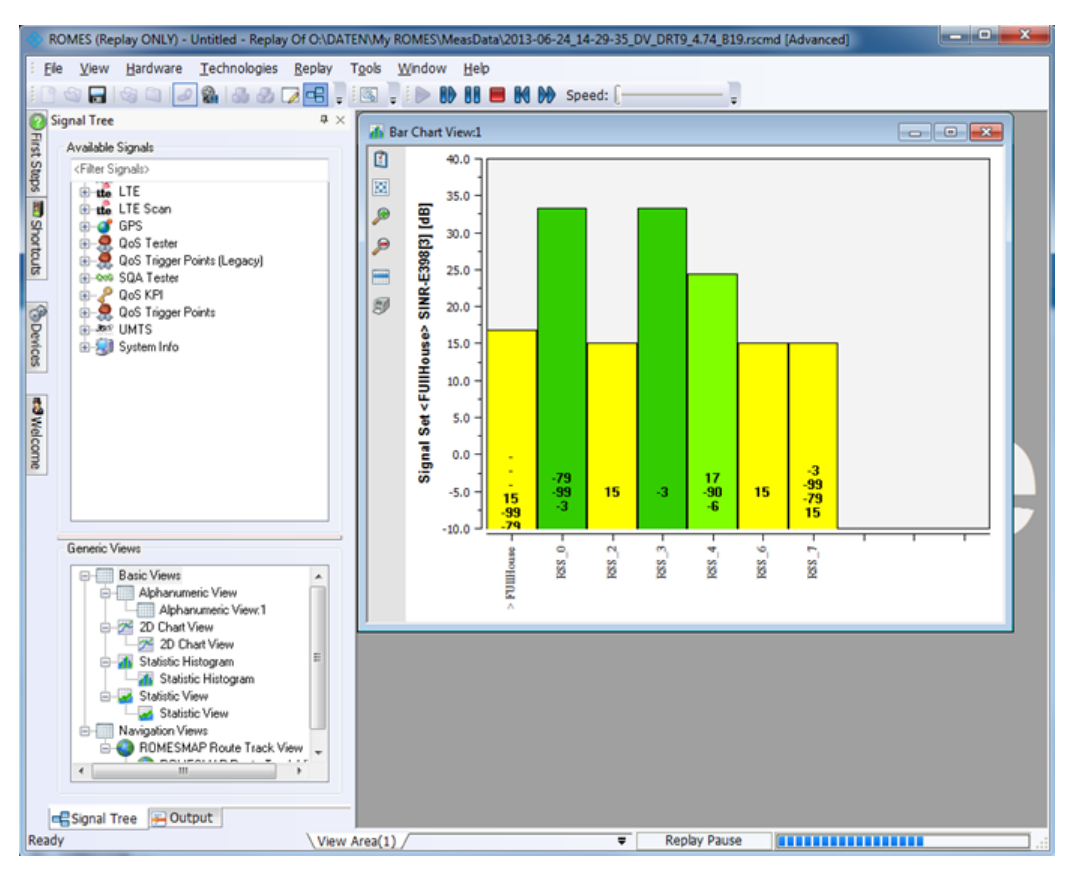

*Figure 4-51: Measurement shown in Bar Chart View*

The "Bar Chart View" provides a bar chart. Each bar represents one ROMES Signal Set (RSS).

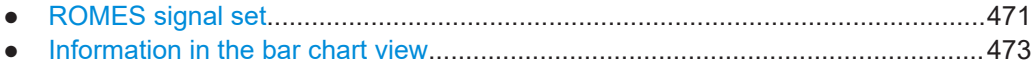

● [Bar chart view configuration..................................................................................477](#page-476-0)

## **4.2.4.1 ROMES signal set**

The [RSS](#page-2444-0) is a set of one to n ROMES signals. It represents a set of individual signals. One signal defines the bar height whereas the same or any other signal defines the bar color. The RSS can be configured freely by using all available ROMES signals and easily assigned to the "Bar Chart View".

Each RSS is saved as an XML file and stored within the folder

My ROMES\Configuration\SignalSets

At least one signal must be marked to define the bar height and one signal must be marked to define the bar color. One or more can be marked to provide long and / or short information.

● **Bar Height**

One and only one signal can be used to define the height of the bar. This signal has to be a numerical signal. Signal sets without a signal specified for bar height are not valid and cannot be used. Therefore they are ignored.

**Bar Color** 

One and only one signal can define the color of the bar. In case the signal set does not specify a signal for bar color the first signal in the sequence is used for coloring.

### **Short Information**

All signals can be used for generating the short information. For the short information the current value of the signal is used. Short information is shown vertically inside the bar. The user is responsible to select the best signals to get the short info shown properly. Invalid values or missing values are shown with "-".

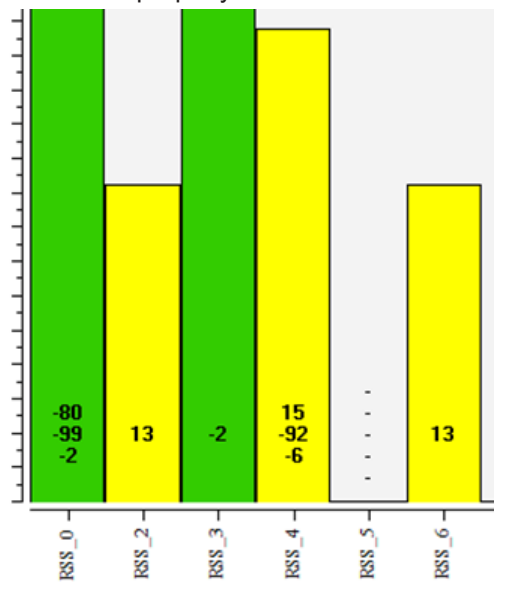

*Figure 4-52: RSS short information*

#### ● **Long Information**

All signals can be used for generating the long information. Long information is shown as a ToolTip on the top of the related bar. The long information contains for each signal the signal name, the current value and the signal unit.

#### **RSS administration**

The RSS administration dialog can be used to maintain the RSS. With this dialog the RSS can be created, deleted, renamed or modified.

The following figure shows all available signal sets in the "Available Signal Sets" list.

<span id="page-472-0"></span>

| Available Signals                                                     |   | Signal Set Options for RSS_0 |                                    |                  |                          |                          |                          |                          |
|-----------------------------------------------------------------------|---|------------------------------|------------------------------------|------------------|--------------------------|--------------------------|--------------------------|--------------------------|
| $\mathbf{v}$<br>5G NR UE<br>$\pm$                                     | ▲ | $\triangle$ Signal           |                                    |                  | Use Color                | UseHeight                | ShortInfo                | LongInfo                 |
| g,<br>÷<br><b>CDMA</b>                                                |   | PCI-Device[1]                |                                    |                  | $\overline{\phantom{a}}$ | $\overline{\mathcal{L}}$ | $\overline{\phantom{a}}$ | $\overline{\phantom{0}}$ |
| $\frac{1}{2}$<br>Œ<br><b>CDMA PNS</b>                                 |   | RSSI-Device[1]               |                                    |                  | $\Box$                   | $\Box$                   | $\mathcal{L}$            | $\overline{\mathcal{L}}$ |
| Π<br>田<br><b>SBR</b>                                                  |   | RSRP-Device[1]               |                                    |                  | $\Box$                   | $\Box$                   | $\checkmark$             | $\mathcal{I}$            |
| $\overline{\mathbf{t}}$<br>" <sup>Q</sup> " ESVx/EBx/ESPI/TSMx        |   |                              | Total DL Phy. Throughput-Device[1] |                  | $\Box$                   | $\Box$                   | $\overline{\mathcal{L}}$ | $\overline{\mathcal{L}}$ |
| $\overline{\mathbf{H}}$<br>$\Box$ DVB<br>呶<br><b>GSM NWS</b><br>$\pm$ |   |                              |                                    |                  |                          |                          |                          |                          |
| 田<br><b>GSM</b><br>IJ                                                 |   |                              |                                    |                  |                          |                          |                          |                          |
| Œ<br>ш<br><b>UE Values</b>                                            |   |                              |                                    |                  |                          |                          |                          |                          |
| $\mathbf{Q}$ LTE UE<br>$\boxdot$                                      |   |                              |                                    |                  |                          |                          |                          |                          |
| e.<br>Device 1                                                        |   |                              |                                    |                  |                          |                          |                          |                          |
| $\left  + \right $<br><b>IMS State</b>                                |   |                              |                                    |                  |                          |                          |                          |                          |
| Θ<br><b>Serving Cell</b>                                              |   |                              |                                    |                  |                          |                          |                          |                          |
| <b>Service Status</b>                                                 |   |                              |                                    |                  |                          |                          |                          |                          |
| <b>Serving Cell</b>                                                   |   |                              |                                    |                  |                          |                          |                          | Apply                    |
| eNodeBID and cellID                                                   |   |                              |                                    |                  |                          |                          |                          |                          |
| cellID<br>eNodeBID                                                    |   | Available Signal Sets        |                                    |                  |                          |                          |                          |                          |
| cellidentity                                                          |   |                              |                                    |                  |                          |                          |                          |                          |
| п<br>PCI                                                              |   | Signal Set Name              |                                    |                  |                          |                          |                          |                          |
| <b>LTE Band</b>                                                       |   | RSS <sub>0</sub>             | RSS <sub>1</sub>                   | RSS <sub>2</sub> | RSS <sub>3</sub>         | RSS <sub>4</sub>         |                          | SignalSet 2              |
| <b>Duplex Mode</b>                                                    |   | Signal Set 1                 |                                    |                  |                          |                          |                          |                          |
| eMBMS Supported                                                       |   |                              |                                    |                  |                          |                          |                          |                          |
| TDD UL/DL Cfg.                                                        |   |                              |                                    |                  |                          |                          |                          |                          |
| <b>TDD Special Subframe Patterr</b>                                   |   |                              |                                    |                  |                          |                          |                          |                          |
| ☑<br><b>RSSI</b>                                                      |   |                              |                                    |                  |                          |                          |                          |                          |
| ø<br><b>RSRP</b>                                                      | ÷ |                              |                                    |                  |                          |                          |                          |                          |
| <b>RSRO</b><br>$\blacktriangleleft$<br>$\,$                           |   |                              |                                    |                  |                          |                          |                          |                          |
|                                                                       |   |                              |                                    |                  |                          |                          |                          |                          |
| <<<br>5                                                               |   |                              |                                    | Add signal set   |                          | Delete signal set        |                          | Rename signal set        |
|                                                                       |   |                              |                                    |                  |                          |                          |                          |                          |

*Figure 4-53: RSS administration*

The RSS "RSS\_0" is selected and its signals are listed within the "Signal Set Options for RSS\_0" list. For each signal there are some options which can be set or unset. Only numeric signals can be used for bar height.

The RSS administration dialog can open from the bar chart configuration dialog with the button "RSS Admin", see [Figure 4-56](#page-476-0).

## **4.2.4.2 Information in the bar chart view**

The "Bar Chart View" is a basic view and can be instantiated many times.

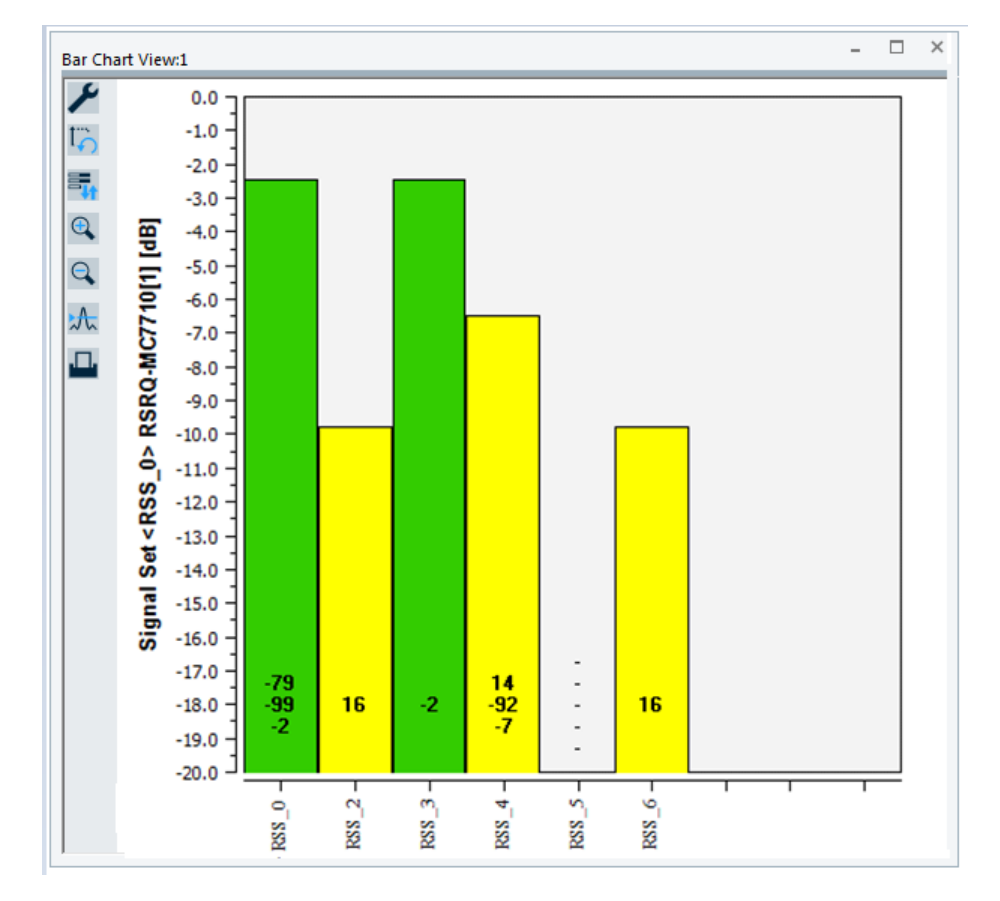

*Figure 4-54: Chart bar view for RSS\_0*

The figure shows a bar chart view with six RSS configured. The RSS "RSS\_0" is selected and the y-axis shows the related signal information according to "RSS\_0". Each bar shows also some short information.

The bar width is calculated automatically and depends on the number of RSS assigned to the bar chart view and the visual width of the "Bar Chat View" dialog. There is no limitation how many RSS a bar chart view can show (it mainly depends on the usability).

The x-axis shows all configured RSS and can be used to select an RSS. The y-axis is always synchronized with the signal defined for the height of the selected RSS.

Bar chart views work only with the RSS. Thus, it is not possible to drop a signal to any bar chart view. To define which RSS shall be visible within a bar chart view the related configuration dialog must be used. Signal sets are part of the R&S ROMES configuration and not stored within individual workspace. Only the information which RSS are defined for a bar chart views is stored into the workspace.

#### **Bar**

A bar within the chart can be specified freely by the user. The configuration of a bar consists of the RSS and a signal independent configuration set. The bar has the following properties which can be used for visualization:

● Bar Height

Basic views

The height of the bar reflects the value of one of the signals of the RSS. At least one signal of the RSS must be configured for height. If not, the first signal is used.

**Bar Color** 

The color of the bar reflects the value of one of the signals of the RSS. The color is given by the color scale, which can be configured in the "Preferences" > "Available Signals" dialog. At least one signal of the RSS must be configured for color. If not, the first signal is used.

- **Afterglow** Optionally, the chart keeps visible the last maximum value. Default setting is "Off".
	- X-Axis Label All RSS assigned to the bar chart view are shown on the x-axis. The currently selected RSS is marked and the selection can be changed.
- Y-Axis

The y-axis of the bar chart view changes according to the currently selected RSS (bar).

Y-Axis Label

The y-axis label is the name of the currently selected RSS.

● v

The short information is a text which is displayed in the graph. This text should be quite short to avoid overlapping with other element of the chart. It is the user's responsibility to select a convenient set of signals. The value of the text is given by one to n signals from the RSS.

**Long Information** 

The long information is a text which is displayed in the graph only as a ToolTip (mouse-over) for a certain bar. The value of the text is given by 1 to n signals from the RSS.

Basic views

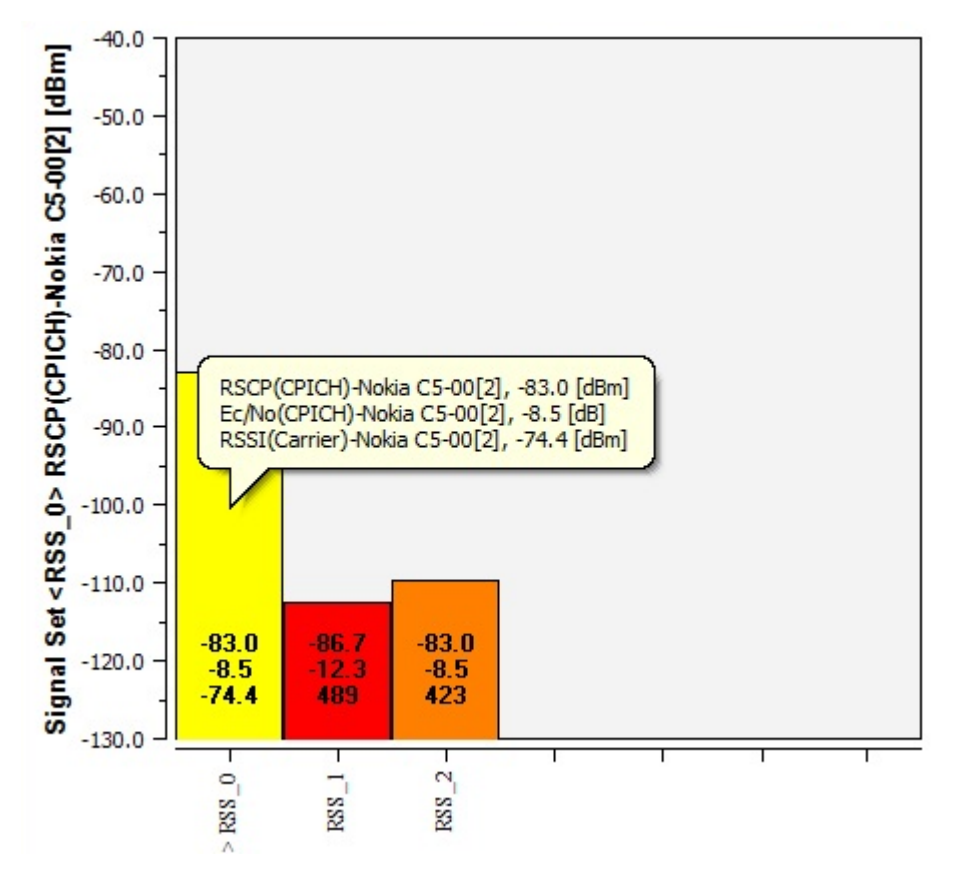

*Figure 4-55: ToolTip as a bar's long information*

● Bar Chart View Toolbar

The "Bar Chat View" toolbar offers the following functions:

- Open bar chart view configuration, the  $\blacktriangleright$  button
- Reset y-axis, the  $\overline{b}$  button
- $-$  Choose Y-axis selection, the **button**
- $-$  Zoom In, the  $\triangleleft$  button
- Zoom Out, the  $\overline{Q}$  button
- Show or hide limit lines (two red horizontal lines), the  $\triangle$  icon in the toolbar
- Print, the  $\blacksquare$  icon in the toolbar
- Coupled Focus

The "Bar Chart View" is a passive coupled focus view. This means it will be synchronized, if the coupled focus was initiated by clicking into another view. But this view will not be able to initiate a coupled focus, as it only displays a snapshot.

- Printable The view can be printed as a screenshot.
- **Multi View** The view can be created several times.

### <span id="page-476-0"></span>**4.2.4.3 Bar chart view configuration**

In the "Signal Sets" dialog it is possible to select signal sets you want to be shown on the bar chart view.

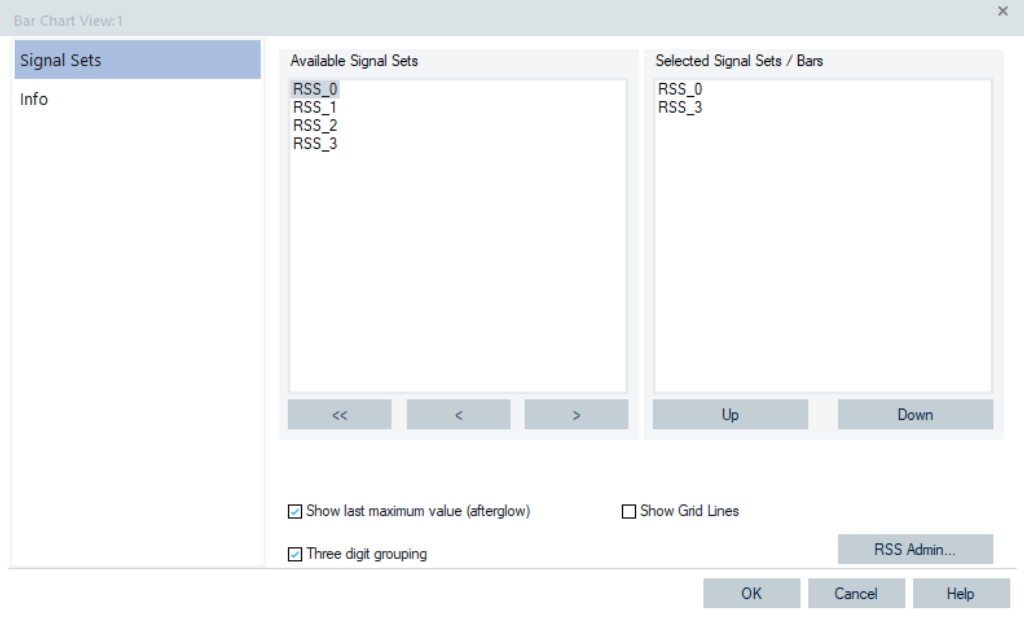

*Figure 4-56: Bar Chart View - configuration page*

With ">" and "<" add and remove the signals from the view, respectively.

With "Up" and "Down" in "Selected Signal Sets / Bars" change the RSS sequence shown in the bar chart view.

If you change some configuration parameters in the "Signal Sets" dialog and click "OK", the all affected bar chart views are updated.

To maintain the RSS, open the "RSS Administration" dialog. In case of one or more RSS have been changed, the all opened bar chart views are informed and updated.

# **4.2.5 Device grid view**

The "Device Grid View" allows viewing any available signal during replay or measurement with R&S ROMES4. You can create your own view similar to the already available 3GPP Overview View.

R&S ROMES4 generic grid view abilities are:

- Ability to merge multiple cell to form a single larger cell.
- Ability to display in a cell a line chart of the last 30 seconds of the cells value.

The advantage of the Device Grid View is the extended flexibility in the view layout. The content of the cells of Device Grid View can be defined independently. Each cell can contain text, R&S ROMES4 signal values, names or sources. Values can be visualized by numbers bars and/or colors.

<span id="page-477-0"></span>Define the view before the measurement starts. The view is not supposed to be reconfigured dynamically like, for example, the Alphanumeric View.

The "Device Grid View" offers a grid for each device, but does not create tab for each one.

The view offers additionally the capability to switch between grids depending on the value of a certain R&S ROMES4 signal. This allows the user to create views, which show different signal, depending, for example, on the RAT or the phone mode.

## **4.2.5.1 Starting device grid view**

To access the "Device Grid View", select "View" > "Basic View" > "Device Grid View" in the R&S ROMES4 tool bar.

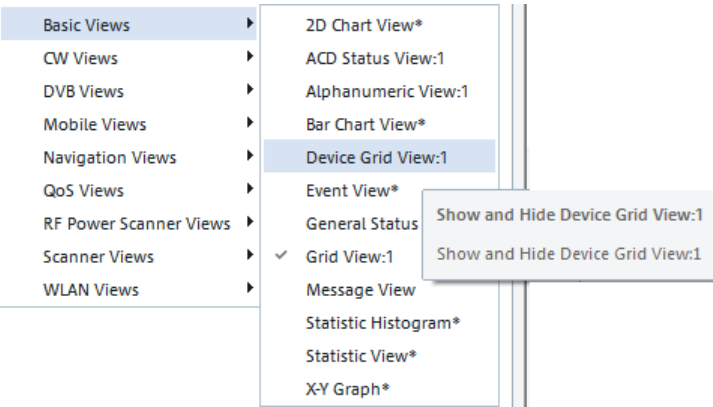

*Figure 4-57: Accessing Device Grid View*

You can access the view also by right-mouse click the view area and choosing "Basic View" > "Device Grid View".

### **Device grid view default**

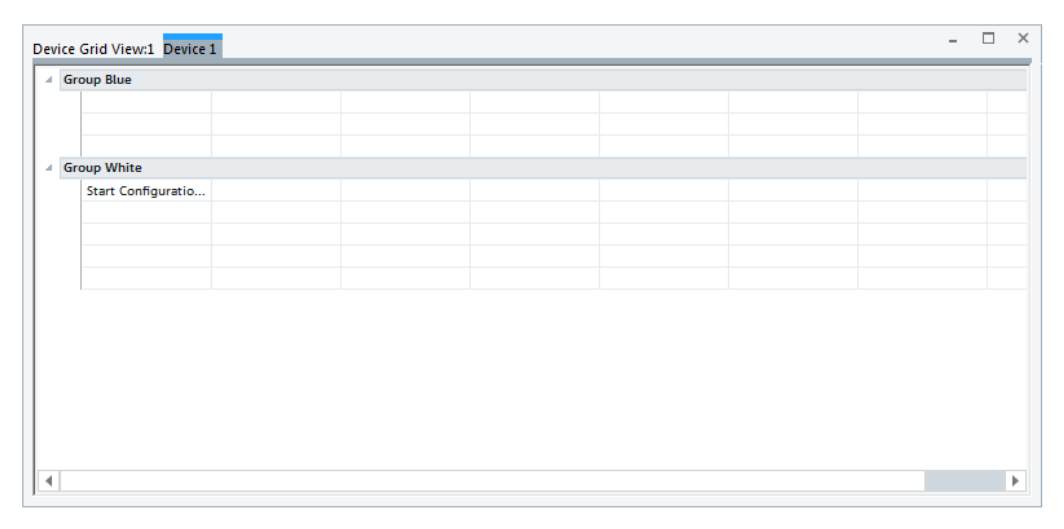

*Figure 4-58: Default Device Grid View*

The default "Device Grid View" pane contains two groups, "Group Blue" and "Group White" and a default static cell text ("Start Configuration via Context Menu"). The view is configurable via context menu.

#### **Device grid view configuration**

Configuration of the "Device Grid View" can be done by launching the configuration mode via the context menu.

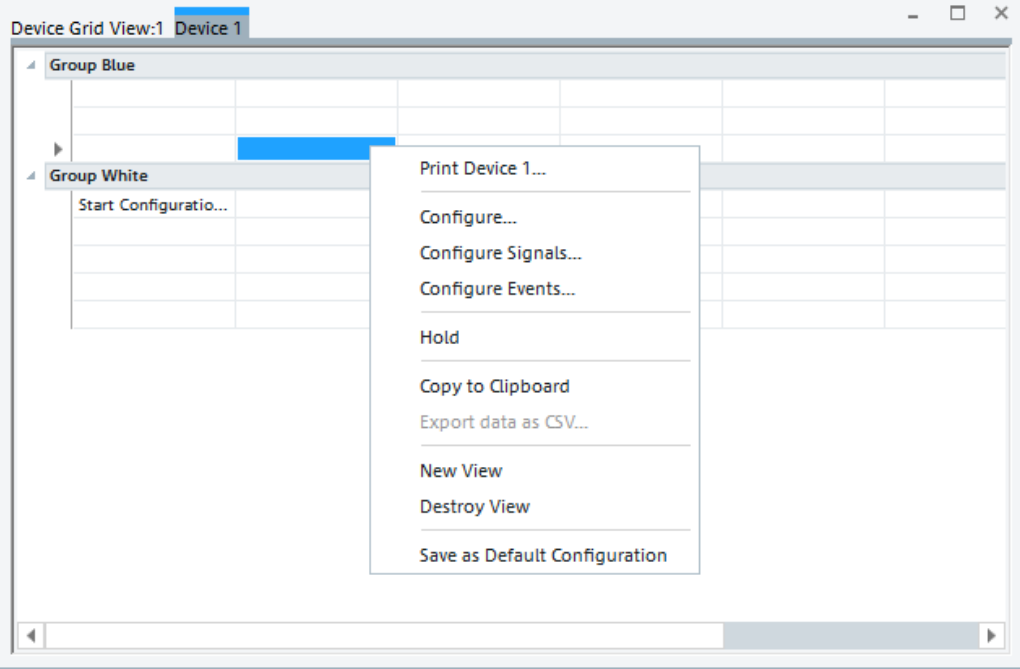

*Figure 4-59: Launch configuration mode*

Click "Configuration" to place the "Device Grid View" in configuration mode. Configuration is only available if there is no measurement in progress or opened measurement file.

| Device Grid View:1 Device 1                                                                      |                                                                                                    |                                                                                   |                                                                                                    | $\Box$<br>$\times$<br>$-$                                                                                                    |
|--------------------------------------------------------------------------------------------------|----------------------------------------------------------------------------------------------------|-----------------------------------------------------------------------------------|----------------------------------------------------------------------------------------------------|----------------------------------------------------------------------------------------------------|
| Templates<br>圖→<br>Select A Template<br>Edit<br>耳段叫吸<br>※15 厚<br>馬馬<br><b>Apply Changes</b><br>× | <b>Cell Attributes</b><br>Signal:<br>$\sim$<br>Device Instance:<br>$\mathbf 0$<br><b>Type</b><br><b>Display</b><br>$\blacktriangle$<br>$\Box$ Bar<br>◯ Empty<br>$\Box$ Color<br>○ Signal Value<br>$\Box$ Trend<br>○ Signal Name<br>$\Box$ Title<br>○ Signal Source<br>$\Box$ Legend<br>$\bigcirc$ Text | Globals<br>30<br>÷<br>Trending (s)<br>₽<br>YAxis Adaptive<br><b>Grid Adaptive</b> | Data Source<br>Mobile Devices<br>Decision Value Grid Template<br>$\mathbf{F} \cdot \mathbf{L}$<br>Select A Template | Cell Types are Text,<br>SV (signal value).<br>SS (signal source)<br>and SN (signal<br>name)<br>- After the Type the<br>following<br>information is<br>given:<br>[DeviceID, Flags].<br>They then the extra state of |

*Figure 4-60: Device Grid View - configuration*

#### **Decision signal**

The Device Grid View may be configured so that a different grid can be configured for different response values of a given signal. For example, setting the decision signal to RAT type allows the grid configuration for UMTS, GSM, CDMA, LTE, TETRA, EDVO, WIFI, 5G and NB-IoT.

The decision signal has to be a part of the Data Source signal set. All signals which offer an enumerator/alias are allowed as decision signals.

The decision signal is configured via "Data Sources" of the configuration dialog.

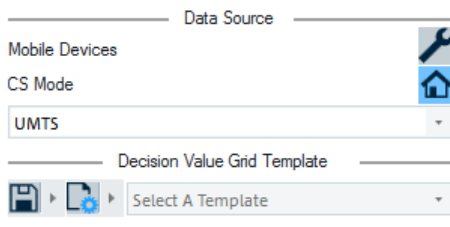

*Figure 4-61: Data source dialog*

To start a decision signal that the view will use to switch grids, one must be selected.

To select the signal, click  $\mathbb Z$ . This pops-up the dialog shown in the following figure, which allows you to do the selection.

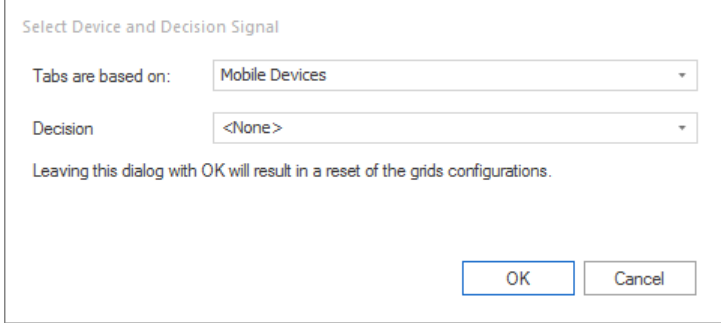

*Figure 4-62: Dialog to select decision signal*

First, select the type that the tabs in the view are based on. This fills the decision combo box with only the signals available for that type. The available values are "Mobile Devices" and "DQA".

Then choose the signal from the drop-down "Decision" box to switch on. Click "OK" to save the selection.

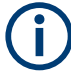

Changing the decision signal erases any other currently configured grids.

The view now fills in the available responses for the chosen decision signal. Each time a selection is made from this drop-down box, the grid for that response will be generated and presented for configuration.

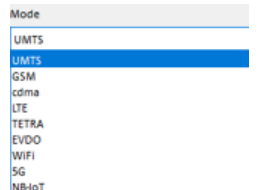

*Figure 4-63: Configured mode*

If a given response was not previously selected, a default grid is shown. It is not required to configure a grid for all possible response values of the decision signal. A default grid that will be presented during measurement or replay, when the decision signal value is a value for which a grid has not been configured, may be chosen by clicking the favorite icon  $\Omega$ .

For example, in the previous selection of "Mode" (RAT Type) only the response value of LTE, GSM, UMTS may be configured.

The LTE response could then be marked as the default grid by clicking  $\Omega$ . This results in the LTE grid being displayed when the "Mode" signal value is any value other than LTE, GSM or UMTS. The view then displays the LTE grid when the "Mode" value was "LTE", the GSM grid when the "Mode" value was "GSM" and the UMTS gird when the "Mode" value was UMTS.

To enable easier configuration of the decision based grids there is also the ability to save and reload an individual grid as a template.

To load an existing template use the "Decision Value Grid Template" section of the configuration dialog. Click the load template button  $\mathbb{D}^1$  or select one of the pre-loaded templates from the drop down list.

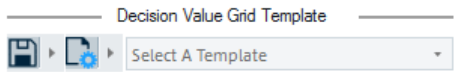

*Figure 4-64: Selecting Device Grid View template*

Choose "Open" from the template menu to prompt for a location of the template file to be opened. The chosen template is then placed in the template list. In that way it may be referenced later.

Opening a template erases any items currently configured in the grid for the currently selected decision signal.

To reload a template, select it from the drop list of available temples or click the template, open button and press "Reload". Pressing "Reload" does not prompt for a template to reload. Instead, that reloads the currently selected template in the drop down list. If a template is not currently selected, a prompt for the location of the template to load will be generated.

To change the location of the template directory (where the template list is filled from), click  $\mathbb{R}^n$  and then click the "Change Template Director" item. This will prompt for a location of the template directory.

Once a template file has been modified by changing any cell within the grid, the template's name in the template list becomes blue in color.

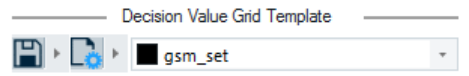

*Figure 4-65: Template's color*

To save a template, click the file save  $\blacksquare$  button.

To save the file with the same name as the currently loaded template, click the left side of the button.

Clicking the arrow to the right, pops-up a menu with the options "Save" and "Save As". Click "Save" to save the template with the same name as the currently selected file. Click "Save As" to prompt for a new location and a file's name to be saved as the template. After the file is successfully saved, the template's name in the template list becomes black in color to indicate that the template has no outstanding changes.

# **Signals**

Signals may be added to the grid by dragging available signals from the R&S ROMES4 signal tree.

| Signal Tree                                       | $- 4 x$ | Device Grid View:1 Device 1                                |                  |                         |                                   |      |
|---------------------------------------------------|---------|------------------------------------------------------------|------------------|-------------------------|-----------------------------------|------|
| <filter signals=""><br/><b>DVB</b><br/>Ŧ</filter> | ┻       | Templates                                                  | Signal:          | <b>Cell Attributes</b>  |                                   | n.a. |
| 벗<br>Ŧ<br><b>GSM NWS</b>                          |         | Select A Template                                          | Device Instance: |                         |                                   |      |
| $\overline{E}$<br>GSM                             |         | Edit                                                       | <b>Display</b>   |                         | <b>Type</b>                       |      |
| Ξ<br><b>UE Values</b><br>Device 1<br>⊟            |         | $\mathbb{F}_{\mathbf{y}}$ .<br>E.<br><u>u. I.</u><br>re    | Bar<br>Color     |                         | $\bullet$ Empty<br>◯ Signal Value |      |
| Θ<br><b>UE Values</b>                             |         | 三言                                                         | Trend            |                         | ○ Signal Name                     |      |
| Channel Power*<br>Signal Power*                   |         | <b>Apply Changes</b>                                       | $\Box$ Title     |                         | ○ Signal Source                   |      |
| Signal Quality*                                   |         | ×                                                          | $\Box$ Legend    | $\overline{\mathbf{v}}$ | $\circ$ Text                      |      |
| Interference*                                     |         |                                                            |                  | 3                       | 4                                 |      |
| Tx Power*<br>Phy TP DL*                           |         | <b>Group Blue</b>                                          |                  |                         |                                   |      |
| Phy TP UL*                                        |         | SV[0,]: UE_KPIS~UE Values~Channel Power*                   |                  |                         |                                   |      |
| Cell ID*<br>Serving Cell*                         |         | SV[0,]: UE_KPIS~UE Values~Signal Quality*                  |                  |                         |                                   |      |
| Channel*                                          |         | SV[0,]: UE KPIS~UE Values~Phy TP DL*<br><b>Group White</b> |                  |                         |                                   |      |
| Cell Identifier*<br>Mode                          |         | SV[0,]: GSM_MOBILE~GSM_RAT_INFO~RAT_I                      |                  |                         |                                   |      |
| <b>Network</b>                                    |         |                                                            |                  |                         |                                   |      |

*Figure 4-66: Selection of signal*

A signal displayed on the grid is one of the following:

- Signal Value Shows the current value of the signal during the measurement or replay.
- Signal Name Shows the name of the signal.
- Signal Source Shows the name of the signal source (device name).

Dragging the signal onto the grid without holding additional keys adds the signal to the grid by value. Holding down the CTRL key adds the signal as a signal name. Holding the CTRL +SHIFT key while dragging adds the signal as a signal source.

While in the configuration mode, the signal name will be proceeded by a label that indicates the current signal configuration.

The labels are:

 $SV{x}$  - Signal value where x is the device id of the signal

- $SN{x}$  Signal name where x is the device id of the signal
- $SS[x]$  Signal source where x is the device id of the signal

Exiting the configuration mode removes a label from the cell.

Empty - Pops-up the dialog which lets you clear the selected signal.

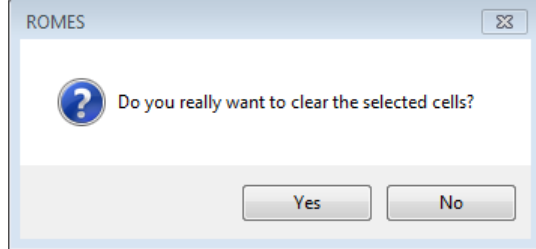

*Figure 4-67: Device instance - empty signal*

Text - Pops-up the dialog which lets you change the cell content.

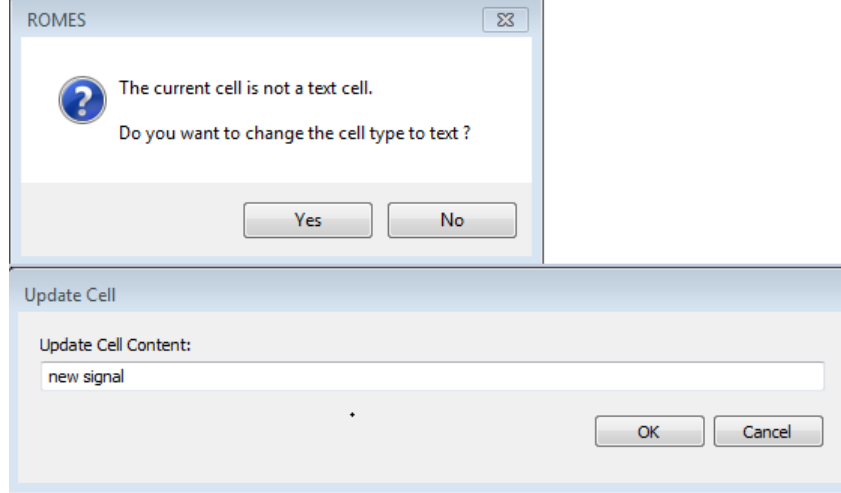

*Figure 4-68: Device instance -text*

### **Multiple signals**

A cell may contain multiple R&S ROMES4 signals by first configuring a cell as line, column, or range chart.

Multiple signals may be added to the cell by dragging and dropping the desired signals from the "Signals Tree".

The signals can also be added by changing a cell type from Empty to Signal Value and adding the signals from the cell configuration screen. The screen may be accessed for a cell that has been previously configured as a line, column or range type by double clicking that cell.

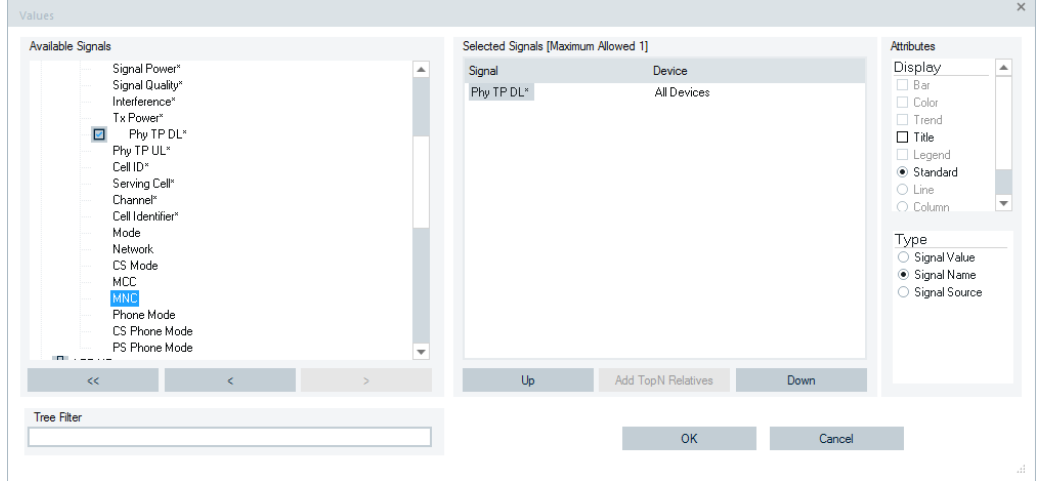

*Figure 4-69: Signal configuration*

To add the signals on the screen, drag and drop the desired signals from the "Available Signals" onto "Selected Signal" tree.

Instead, click ">" to add the signals into the "Selected Signals" pane.

The maximum number of signals that are allowed to be added is determined by the configured cell type. For the Signal Value, Signal Name and Signal Source standard cell type only one signal is allowed to be added. For Line and Column chart types a maximum of 4 signals is allowed. For the Range chart type a maximum of 8 signals is allowed. You may see the maximum allowed signals for the selected chart type by looking at the "Selected Signals [Maximum Allowed n]" text label.

Once the signals are added to the selected signals pane, the order of the signals my be changed by selecting a signal and clicking the "Up" or "Down" button to move the signal up or down in the signal order.

To remove one or several signals from the cell, select the signals in the selected signals pane and click the "<" button. To remove all currently selected signals from the cell, click "<<".

If a cell contains multiple signals and the cell type is changed to a type that allows for fewer signals, the signals over the maximum number of signals for the newly configured cell type will be automatically removed.

## **Cell attributes - display and type**

A type of configured signal may be also changed via the configuration dialog in the "Cell Attributes" section, by changing the cell type to the desired value.

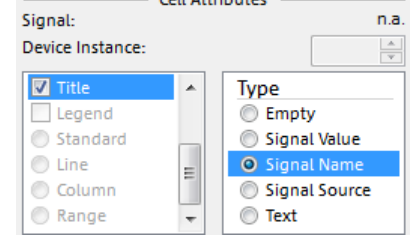

 $-$  Coll Attributor  $-$ 

*Figure 4-70: Configured cell attribute*

Signal Value may have the following attributes:

- Bar Shows the signal value as bar graph.
- Color Shows the signal with the configured color for the signal. The color of the signal may be configured by right clicking the view and choosing "Configure Signals". This must be done when no measurement file is currently loading
- Trend Shows a trending value (up or down) of the signal during the measurement or replay.

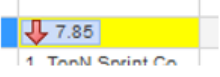

Title - May have this additional attribute. If not in configuration mode, the signal name and signal source have a blue background.

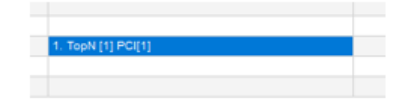

- Legend For a cell configured with the "Line", "Range" or "Column" chart option, display the legend in the chart of the cell.
- Standard Cell configured to display the value of a single signal with optionally a "Bar", "Color" or "Trend" attribute
- Line Tracks the signal values of a range of 30 seconds of the replay or measurement, see [Chapter 4.2.5.1, "Starting device grid view", on page 478](#page-477-0).
- Column Signals in the cell configured to be displayed in a column type chart, see [Chapter 4.2.5.1, "Starting device grid view", on page 478.](#page-477-0)
- Range Signals in the cell configured to be displayed in a range type chart, see [Chapter 4.2.5.1, "Starting device grid view", on page 478.](#page-477-0)

All mentioned attributes may be modified for the selected cell(s) in "Display", the cell attributes section display list.

Basic views

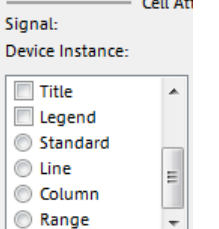

 $\sim$   $\sim$   $\sim$ 

*Figure 4-71: Display list*

Only the attributes that apply to the currently selected cell type are active and allow to be chosen.

*Table 4-2: Relationship Cell type - Available attributes*

| <b>Cell type</b> | <b>Available attributes</b>                       |
|------------------|---------------------------------------------------|
| Signal value     | Bar/Color/Trend/Legend/Standard/Line/column/Range |
| Signal name      | Title                                             |
| Signal source    | Title                                             |
| Text             | Title                                             |

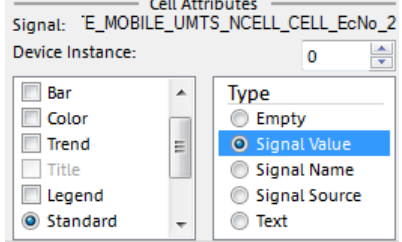

 $\sim$  and  $\sim$  and  $\sim$ 

*Figure 4-72: An illustration of the relationship*

The device id of the signal may also be modified from the dialog screen by use the Device Instance entry field.

The device id specifies from which device the value shall be displayed. The id of the first device of a certain type is 0, of the second 1 and so on. For example, if you have connected two test UEs and you want to show the RSSI of both, you have to add the RSSI signal to two cells and specify the device id of one cell to 0 and of the other to 1.

It is recommended to add the signal source cells to grid to be able to clearly identify the source of each signal.

The view displays signal values for the signal on the device that corresponds to the device id for the active measurement or replay.

# **Line charts**

A cell configured with the line chart attribute displays the configured signals in a line graph type of chart. This line chart will track the signal values of a range of 30 seconds of the replay or measurement.

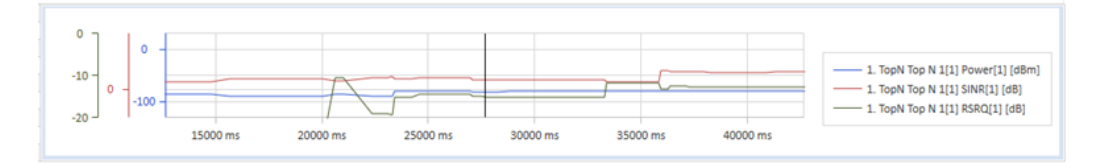

*Figure 4-73: Line chart*

The displayed black line represents the current time of the replay or measurement. For replay with a file scanning, the graph shows a range of ±15 seconds from the current time of the replay. This range may be changed by changing the settings of trading seconds in the "Globals" > "Trending (s)" filed on the configuration screen.

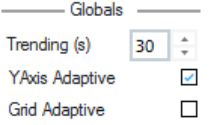

*Figure 4-74: Globals*

If "Globals" > "Grid Adaptive" is checked, the grid automatically adjusts the size of columns and rows to fill all available space within the view.

For measurements and replays without file scanning, the graph by default shows a range of -27 seconds to + 3 seconds. This range can be changed by changing the trending seconds setting on the configuration screen. The low end of the range is – 90% of the configured value and the high end is 10% of the configured value.

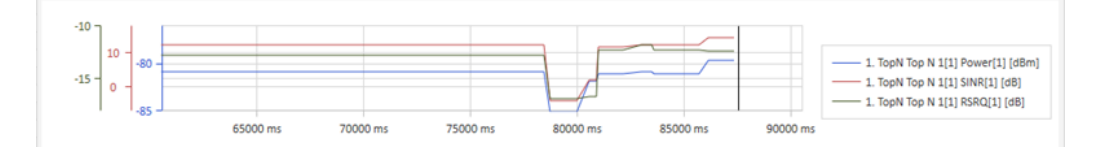

*Figure 4-75: Changed trading seconds*

If all selected signals are of the same type, only one Y axis is configured for the chart.

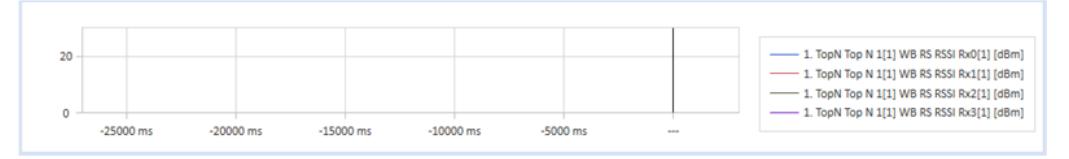

*Figure 4-76: One y-axes in line chart*

If more than one type of signal is configured, each signal has its' own axis label on the chart.

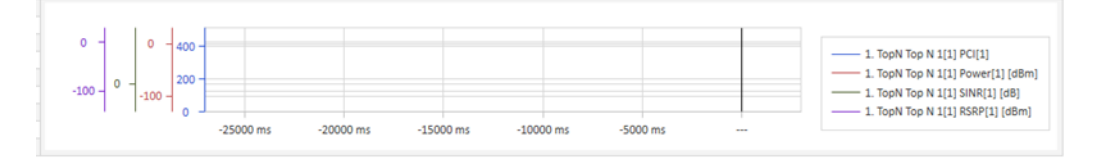

*Figure 4-77: Four Y-axes for four signals in line chart*

The display of the chart legend is optional and may be hidden by deselecting the "Legend" attribute from the "Cell Attributes" > "Display/Type" list on the configuration screen.

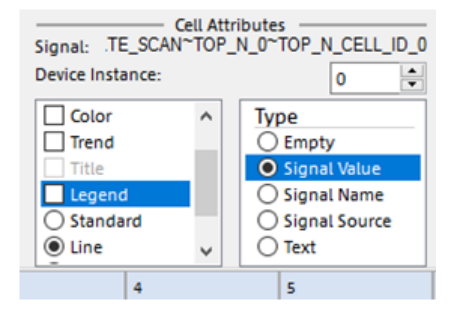

*Figure 4-78: Deselected legend in line chart*

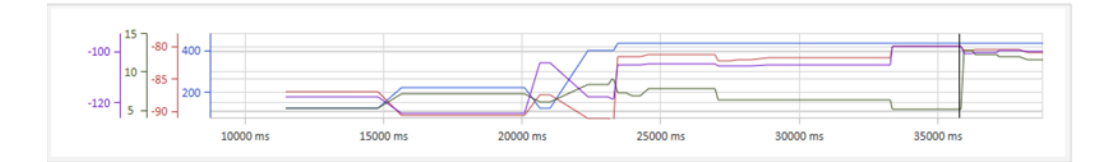

*Figure 4-79: Line chart w/o legend*

#### **Column chart**

A cell configured with the "Column" attribute displays the current value of the configured signals in a column type of chart.

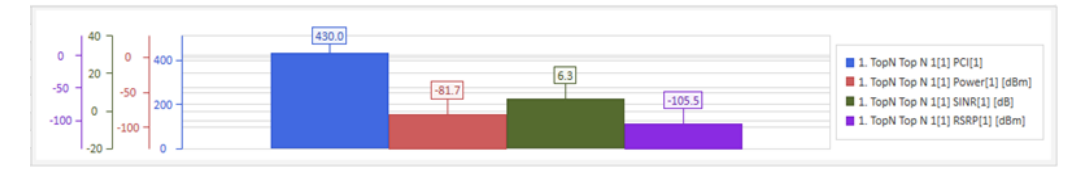

*Figure 4-80: Column chart*

If all selected signals are of the same type, only one Y axis is configured for the chart.

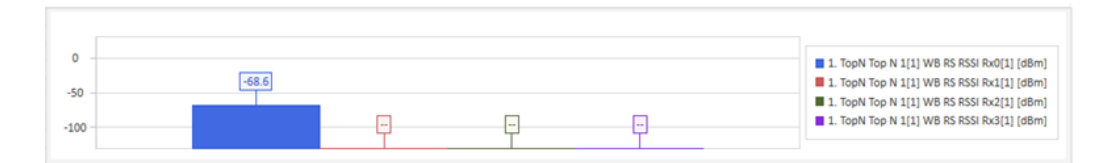

*Figure 4-81: One y-axes in column chart*

If more than one type of signal is configured, each signal has its' own axis label on the chart.

| $40 -$                                                     |                                     | 430.0 |               |          |                                                                                                    |
|------------------------------------------------------------|-------------------------------------|-------|---------------|----------|----------------------------------------------------------------------------------------------------|
| 0<br>0<br>$20 -$<br>$-50$<br>$0 -$<br>$-100 -$<br>لـ 20- ا | $400 -$<br>$-50$<br>200<br>$-100 -$ |       | 6.3<br>$-81.$ | $-105.5$ | 1. TopN Top N 1[1] PCI[1]<br>1. TopN Top N 1[1] Power[1] [dBm]<br>1. TopN Top N 1[1] SINR[1] [dB]<br>1. TopN Top N 1[1] RSRP[1] [dBm] |

*Figure 4-82: Four y-axes for four signals in column chart*

The display of the chart's legend is optional and may hidden by deselecting the "Legend" attribute.

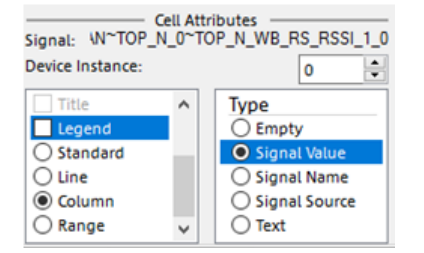

*Figure 4-83: Deselected legend in column chart*

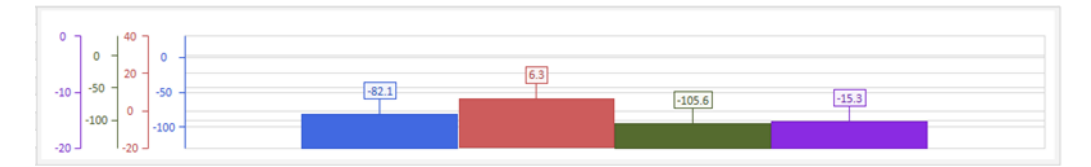

*Figure 4-84: Column chart w/o legend*

#### **Range chart**

A cell configured with the "Range" chart attribute displays the configured signals in a range graph type of chart.

This type of chart tracks a signal's state changes. The bar shows encompassing the time of signal changed to that state till the time the signal changed to a different state. The range chart tracks the signal values of a range of 30 seconds of the replay or measurement.

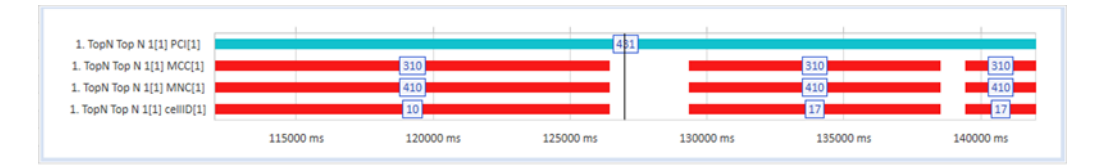

*Figure 4-85: Range chart*

The displayed black line represents the current time of the replay or measurement.

For replay with file scanning, the graph shows a range of ±15 seconds from the current time of the replay.

This range may be changed by changing the settings of trading seconds in the "Trending (s)" filed on the configuration screen.

For measurements and replays without file scanning, the graph by default shows a range of -27 seconds to + 3 seconds. This range can be changed by changing the trending seconds setting on the configuration screen. The low end of the range is – 90% of the configured value and the high end is 10% of the configured value.

# **Chart error conditions**

To correctly draw the column, line, or range chart, the view requires a minimum amount of space. A single cell is typically not sufficient to allow this. The minimum merge range of cell is 5x2 to allow for a type chart to drawn.

If you attempt to change a cell that has a merge range of less than 5x2 to a line in the column or range chart, the following error message is presented

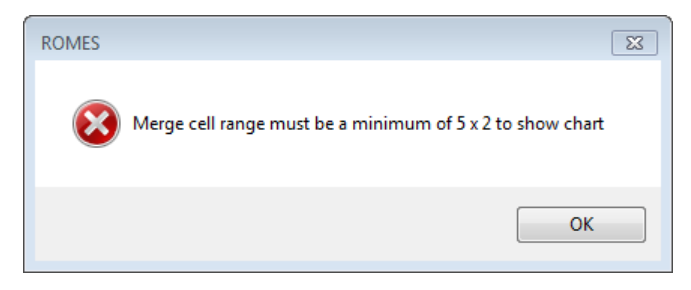

*Figure 4-86: Reported errored conditions*

There are also occasions where a chart that is set to the minimum of 5x2 cell can still not be shown. These occasions are based on other configuration factors such as the length of the signal names and presence of a legend. In this condition, once the view is taken out of configuration mode the cell will show a "Chart N/A" message in place of the chart and the cell background will be changed to red.

Basic views

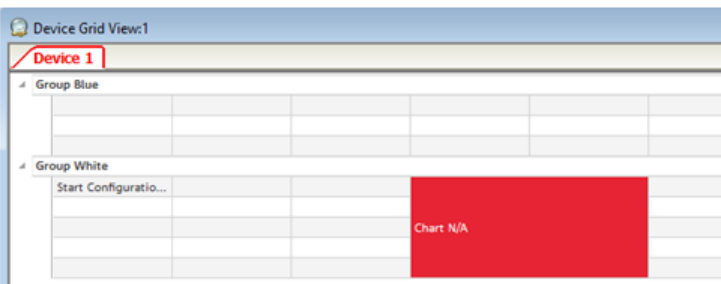

*Figure 4-87: Chart not available*

#### **Text labels**

A static text label may be placed on the grid by double-clicking the desired cell and then entering the desired label. The same can be achieved if you select the desired cell and click the edit cell text button  $\ell$ .

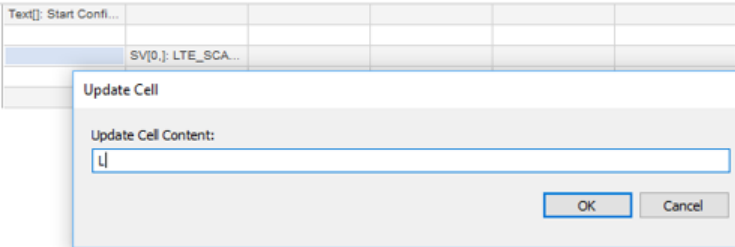

*Figure 4-88: Updating cell*

The static text may have the following optional configuration value.

● Title – Shows the static text with a blue background if not in configuration mode.

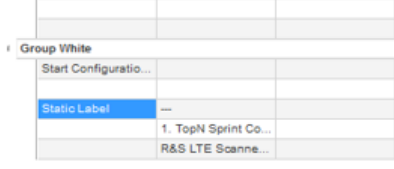

*Figure 4-89: Static label*

The Title attribute may also be applied for the currently selected cell(s) via the "Cell Attributes" section of the configuration dialog.

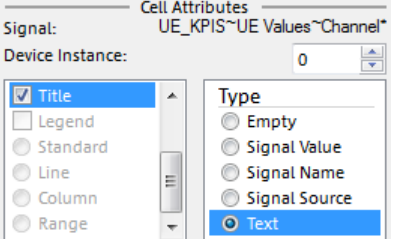

*Figure 4-90: Text attribute - title*

While in configuration mode, a static cell text is appended with a Text [x] marker where x is the optional title configuration. For example, the upper label has the notation *Text[T]: Static Label*.

### **Group**

The signals of the grid may be set for easier viewing and classification into groups in the grid. Additional groups may be added by clicking one of the existing groups and clicking the add group button  $\mathbb{E}$  on the configuration dialog. In this way you add a new group after the highlighted group.

| ے                  |                              |                                          |
|--------------------|------------------------------|------------------------------------------|
| <b>Group White</b> |                              |                                          |
| 1000               | Text[T]: Start Configuration |                                          |
| 1001               |                              |                                          |
| 1002               |                              |                                          |
| 1003               |                              | SV[0,]: LTE_SCAN~TOP_N_0~TOP_N_CELL_ID_0 |
| 1004               |                              |                                          |
| 1005               |                              |                                          |
| 1006               |                              |                                          |
| <b>New Group</b>   |                              |                                          |
| 2000               |                              |                                          |

*Figure 4-91: Adding group*

Holding the CTRL key while clicking the **B** button provides a new group label before the selected group.

To edit the name of an existing group, click the desired group and press the  $\blacktriangle$  button.

To delete a group, select the desired group and click the remove group button  $\overline{\mathbb{R}}$ . The group is removed.

| 4. |       | <b>Group White</b>  |                                                                     |  |  |  |
|----|-------|---------------------|---------------------------------------------------------------------|--|--|--|
|    |       | Text[]: Start Confi |                                                                     |  |  |  |
|    |       | Text[]: 1000        | SV[0,]: NBIOT_MO SV[3,]: NBIOT_MO SV[3,]: NBIOT_MO SV[3,]: NBIOT_MO |  |  |  |
|    |       |                     |                                                                     |  |  |  |
|    |       | Text[]: 2000        |                                                                     |  |  |  |
|    | ⊿ new |                     |                                                                     |  |  |  |
|    |       | Text[]: 2300        |                                                                     |  |  |  |

*Figure 4-92: Selecting group for removing*

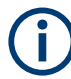

Deleting a group deletes all rows and columns within that group.

## **Adding/removing or deleting rows and columns**

Under "Edit" there are the control buttons allowing to add additional rows and columns to the grid. For this, selecting an existing row or column on the grid and click the  $\blacksquare$  or **u** button, respectively, on the configuration dialog.

By default, the new row or column will be added after the selected row or column. To add a row or column before the selected row or column hold the CTRL key down while clicking the add row or column button.

Multiple rows or columns may be added by selecting the desired number of rows or columns and clicking add row or column. For example, if you wish to add 5 columns to the grid, select five cells and click  $\mathbf{u}$ .

To remove a row or column click the row or column to be deleted and then click the remove row  $\overline{\mathbb{R}}$  or remove column  $\overline{\mathbb{R}}$  button.

#### **Additional controls in edit**

Under "Edit" there are also the control buttons allowing the following tasks:

- Merging and de-merging of selected cells via available icons  $\blacksquare$  and  $\blacksquare$ .
- Selection of a signal cell as a line chart
- Controls that determine the amount of time displayed in the line chart and if the yaxis of the line chart is adaptive.

#### **Merging cells together**

The "Device Grid View" allows multiple cells to be merged together to form a single larger cell.

To merge the cells together highlight the cells that are to be merged together

1. Highlight the cells that are to be merged together.

| <b>LUIS</b><br>ply Changes<br>$\boldsymbol{\times}$ | AXDA<br>Cancel           | <b>Display</b><br>Bar<br>n<br>Color<br>n<br>Trend<br>Title<br>Line | Type<br>$•$ Empty<br>$\bigcirc$ Signal Value<br>◯ Signal Name<br>◯ Signal Source<br>$\bigcirc$ Text |   |   |
|-----------------------------------------------------|--------------------------|--------------------------------------------------------------------|----------------------------------------------------------------------------------------------------|---|---|
| $\overline{z}$                                      | $\overline{\phantom{a}}$ | $\ddot{a}$                                                         | $\overline{\mathbf{s}}$                                                                             | 6 | 7 |
|                                                     |                          |                                                                    |                                                                                                    |   |   |
|                                                     |                          |                                                                    |                                                                                                    |   |   |
|                                                     |                          |                                                                    |                                                                                                    |   |   |
|                                                     |                          |                                                                    |                                                                                                    |   |   |
| nfi                                                 |                          |                                                                    |                                                                                                    |   |   |
|                                                     |                          |                                                                    |                                                                                                    |   |   |
|                                                     |                          |                                                                    |                                                                                                    |   |   |
|                                                     |                          |                                                                    |                                                                                                    |   |   |

*Figure 4-93: Cells selected for merging*

2. Click the merge cell button.

The cells are merged together.

|                | Une<br>$\times$ Cancel |   | $\bigcirc$ Text |   |  |
|----------------|------------------------|---|-----------------|---|--|
| $\overline{2}$ | 3                      | 4 | <b>S</b>        | ś |  |
|                |                        |   |                 |   |  |
|                |                        |   |                 |   |  |
|                |                        |   |                 |   |  |
|                |                        |   |                 |   |  |
|                |                        |   |                 |   |  |
|                |                        |   |                 |   |  |
|                |                        |   |                 |   |  |
|                |                        |   |                 |   |  |
|                |                        |   |                 |   |  |

*Figure 4-94: Merged cell*

The merged cell is interactive as any other cell in the grid,

Signals can be drop into the cell.

Basic views

| SV[0,]: LTE_SCAN~TOP_N_0~TOP_N_POWER_0 |  |  |  |  |  |
|----------------------------------------|--|--|--|--|--|
|                                        |  |  |  |  |  |
|                                        |  |  |  |  |  |

*Figure 4-95: Dropped signal into the merged cell*

You can type a static text in the merged cell.

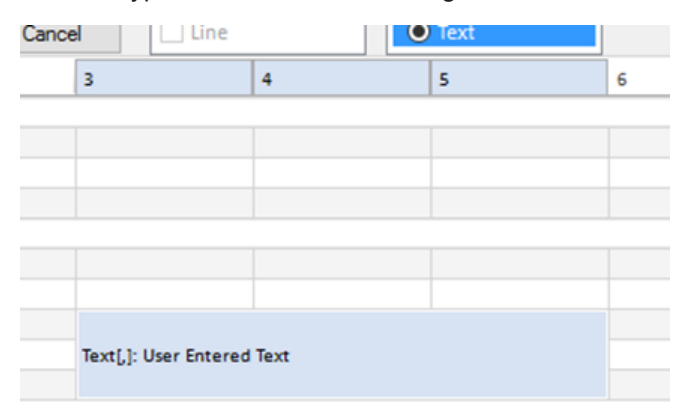

*Figure 4-96: Added text in the merged cell*

#### **Demerging of merged cells**

Once a group of cells has been merged together the group may be demerged.

Selecting the merged cell you want to demerge and click the unmerge cell button . Demerging the cell results in the content of the merged cell be placed in the upper left most cell of the merged cell range.

| Text[,]: User Enter |  |  |
|---------------------|--|--|
|                     |  |  |
|                     |  |  |
|                     |  |  |

*Figure 4-97: Placement of demerged cells*

#### **Moving cells within the grid**

Existing cells may be moved within the grid by dragging and dropping the cell to a new location.

The cells may also be moved via copy and paste.

To copy a cell, select the desired cell(s) and the click the copy  $\mathbb B$  button. The same is performed if you press the CTRL + C keyboard combination.

To paste the cell then into a new cell location, click the desired new cell(s) location and press the paste  $\blacksquare$  button. The same is performed if you press the CTRL + V keyboard combination.

If the currently selected cell contains existing content, R&S ROMES4 prompts for confirmation to overwrite the existing content.

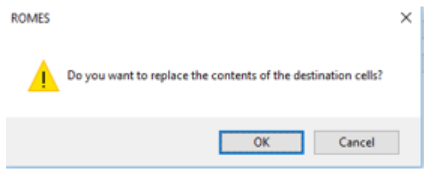

*Figure 4-98: Warning message*

The existing content may be moved to a new cell. To do that, cut the cell (this removes the content from the existing cell) and then paste the content into a new cell.

To cut an existing cell, click the desired cell(s) and then click the cut  $\mathbb X$  button or press the CTRL + X keyboard combination.

#### **Templates**

Once a grid has been configured, it may be saved as a template for later reloading, modifying or reusing purpose.

Loading an existing template may be done from the template section of the configuration dialog. To load a template, click the load template  $\mathbb{D}$  button or select one of the preloaded templates from the drop down list.

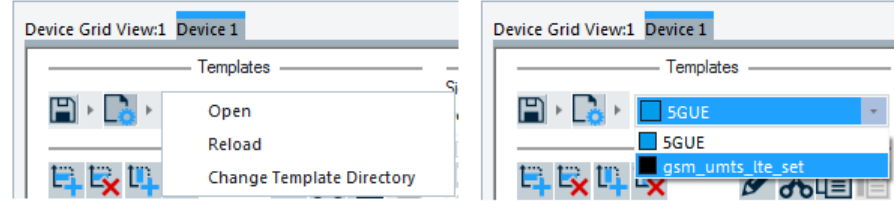

*Figure 4-99: Selection of preloaded template*

Choosing "Open" from the template's open menu prompts for a location of the template file to open. The chosen template is then placed in the template's list. In that way it may be referenced later.

Opening a template erases any items currently configured in the Device Grid View.

To reload a template, select it from the drop list of available temples or click the template, open button and press "Reload". Pressing "Reload" does not prompt for a template to reload. Instead, that reloads the currently selected template in the drop down list. If a template is not currently selected, a prompt for the location of the template to load will be generated.

To change the location of the template directory (where the template list is filled from), click  $\mathbb{R}$  and then click the "Change Template Director" item. This will prompt for a location of the template directory.

Once a template file has been modified by changing any cell within the grid, the template's name in the template list becomes blue in color.

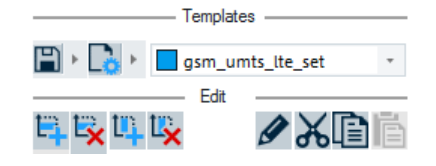

*Figure 4-100: Template's color*

To save a template, click the file save  $\blacksquare$  button.

To save the file with the same name as the currently loaded template, click the left side of the button.

Clicking the arrow to the right, pops-up a menu with the options "Save" and "Save As". Click "Save" to save the template with the same name as the currently selected file. Click "Save As" to prompt for a new location and a file's name to be saved as the template. After the file is successfully saved, the template's name in the template list becomes black in color to indicate that the template has no outstanding changes.

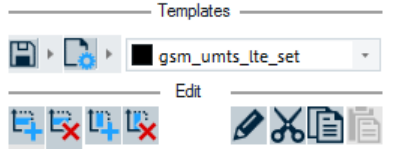

*Figure 4-101: No outstanding changes*

# **Exiting configuration mode**

To exit the configuration mode of the Grid View:

- Click check button to keep any configuration changes.
- Click "x" button to avoid any current configuration changes.

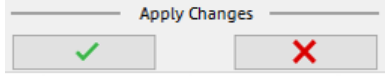

*Figure 4-102: Two ways to exit*

Clicking "OK" will not save the changes made to the current workspace until the current workspace has been saved.

#### **Device grid view measurement or replay**

During measurement or replay the following items may be displayed by the Device Grid View:

Decision Signal Value Switching – If the Device Grid View has been configured with a decision signal and the value of that signal changes during measurement or replay the grid for that value will be loaded and presented. If no grid has been configured for the current response value then the grid configured as the default grid

will be shown until the decision signal again change to a value that has a grid configured.

Static text - Configured static text items are displayed as entered during configuration. If the text item is configured with a "Title" attribute, the cell is displayed with blue back ground.

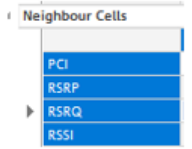

The values in the static text cell remain the same throughout the measurement or replay.

Signal value – Items configured as signal value type display the current value for the selected device id filter of the signal. If the signal does not have a value, "-" is displayed. Any coupled focus changes made to the replay will be observed by the Grid View and the displayed values updated to the correct time in the measurement or replay.

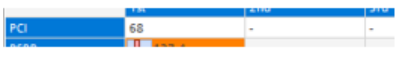

*Figure 4-103: Signal value - PCI value*

If the cell is configured with the "Bar" attribute, the cell displays the values as a bar graph.

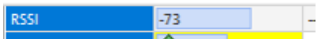

- If the cell is configured with the "Trend" attribute, the cell displays an up arrow graphic  $\frac{1}{2}$  if the value is tending up, displays a down arrow  $\sqrt[1]{2}$ the value is tending down and a side ways arrow.  $\frac{1}{2}$  if the value is tending steady.
- If the cell is configured with a "Color" attribute, the cell displays the configured color for the signal.
- Signal source Items configured as signal source display the device source of the configured signal.

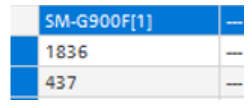

Signal name – Items configured as signal name display the name of the configured signal in the cell. If the cell has the "Title" attribute applied, the cell appears with a blue background.

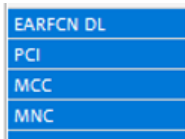

Groups name – Group name remains static thoughout the replay or measurement. Nevertheless, the group sections may be minimized by double clicking the group label or by clicking the group minimize button.

# **4.2.5.2 Custom views**

The Device Grid View is added as a template option in the custom views configuration.

The Device Grid View is set as a custom view via "View" > "Custom View" > "Create New" command.

Choose the "Device Grid View" in the "Select a Template" drop-down box of the "Create Custom View" > "Properties" pane.

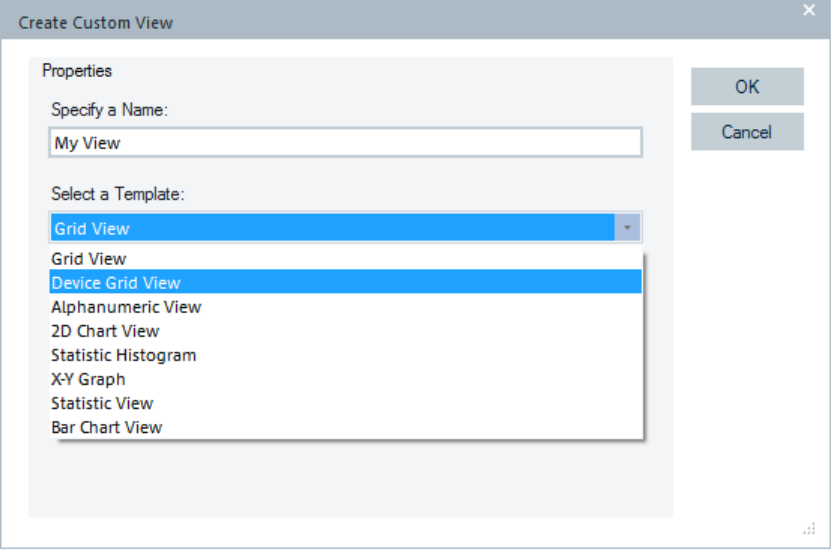

*Figure 4-104: Device Grid View selected as template*

One the view is created as the custom view, the configurations described in previous sections can be configured.

# **4.2.6 Event view**

The "Event View" displays a chronological record of all events that occurred during the measurement. What represents an event is defined in the "Available Events" tab of the "Preferences" menu, see [Figure 3-123](#page-238-0). It is possible to combine expression with the pipe "|" to get all lines which fulfill at least one of the given conditions.

The "Event View" has a grid layout. The view offers filter possibilities. The grid cells information text can be marked and highlighted with colors. For the extended grid view handling, see [Chapter 4.1.8, "Extended grid view", on page 432.](#page-431-0)

| <b>Event View</b> |                                                             |       |                |                     |                                                                                                    | o | $\chi$ |
|-------------------|-------------------------------------------------------------|-------|----------------|---------------------|----------------------------------------------------------------------------------------------------|---|--------|
| $\overline{ }$    | Time                                                        | Dista | Device         | Event               | Information                                                                                                    |   |        |
| $\times$          | o                                                           | P     |                |                     | Q SC 70 SC 79                                                                                                   |   | ×      |
| $1 \circledcirc$  | $00:00:06$ -                                                |       | Network Survey | Unknown Transmitter | UMTS: RSCP: n.a., Freq: 2117.6000MHz, UARFCN: 10588, 60721, SC: 79, Name: NodeB - LAC:00380 Ct:60721 SC:79      |   |        |
| $2 \oplus$        | $00.00.07 -$                                                |       | Network Survey | Unknown Transmitter | UMTS: RSCP: n.a., Freq: 2122.6000MHz, UARFCN: 10613, 60724, SC: 79, Name: NodeB - LAC:00380 Cl:60724 SC:79      |   |        |
| 3 <sup>0</sup>    | $00.00.08 -$                                                |       | Network Survey | Unknown Transmitter | UMTS: RSCP: n.a., Freq. 2112.6000MHz, UARFCN: 10563, 60727, SC: 79, Name: NodeB - LAC.00380 Cl:60727 SC:79      |   |        |
| 4 <sup>°</sup>    | $00.00.09 -$                                                |       | Network Survey | Unknown Transmitter | UMTS: RSCP: n.a., Freq: 2162-4000MHz, UARFCN, 10812, 21107, SC: 70, Name: NodeB - LAC:00262 Cl:21107 SC:70      |   |        |
|                   | $5$ (0 00:00:09 $-$                                         |       | Network Survey | Unknown Transmitter | UMTS. RSCP. n.a., Freq. 2167.2000MHz, UARFCN, 10836, 51101, SC: 70, Name: NodeB - LAC.00262 CL51101 SC:70       |   |        |
|                   | $6$ (f) 00:00:09 $-$                                        |       | Network Survey | Unknown Transmitter | UMTS. RSCP. n.a., Freq. 2157.4000MHz, UARFCN. 10787, 21101, SC: 70, Name: NodeB - LAC.00262 Cl.21101 SC:70      |   |        |
|                   | $000017 -$                                                  |       | Network Survey | Threshold Passed Up | UMTS, RSCP, -73.7, Freq, 2117.6000MHz, UARFCN, 10588, 60721, SC, 79, Name, NodeB - LAC 00380 CL60721 SC 79      |   |        |
|                   | $00.0017 -$                                                 |       | Network Survey | Threshold Passed Up | UMTS. RSCP. -76.3, Freq. 2122.6000MHz, UARFCN, 10613, 60724, SC, 79, Name, NodeB - LAC 00380 CL60724 SC 79      |   |        |
|                   | $000018 -$                                                  |       | Network Survey | Threshold Passed Up | UMTS: RSCP: 45.1, Freg. 2112.6000MHz, UARFCN: 10563, 60727, SC: 79, Name: NodeB - LAC:00380 C1:60727 SC:79      |   |        |
|                   | $10 0 000019 -$                                             |       | Network Survey | Threshold Passed Up | UMTS. RSCP. - 70.5. Freq. 2157.4000MHz. UARFCN: 10787, 21101. SC: 70. Name: NodeB - LAC 00262 CI 21101 SC:70    |   |        |
|                   | $11 0 000019 -$                                             |       | Nebrork Survey | Threshold Passed Up | UMTS: RSCP: -81.0, Freq 2162-4000MHz, UARFCN: 10812, 21107, SC: 70, Name: NodeB - LAC:00262 CI:21107 SC:70      |   |        |
|                   | $12 0 000019 -$                                             |       | Network Survey | Threshold Passed Up | UMTS: RSCP: - 82.5, Freq: 2167.2000MHz, UARFCN: 10836, 51101, SC: 70, Name: NodeB - LAC:00262 CI:51101 SC:70    |   |        |
|                   | $13 \text{ } \text{ } \text{ } 00 \text{ } 0351 \text{ } -$ |       | Nebrork Survey | Unknown Transmitter | UMTS: RSCP: n.a., Freq: 2152-4000MHz, UARFCN: 10762, 21104, SC: 70, Name: NodeB - LAC.00262 Cl:21104 SC:70      |   |        |
|                   | $14 0 000402 -$                                             |       | Nebrork Survey | Threshold Passed Up | UMTS: RSCP: - 82.0, Freq: 2152-4000MHz, UARFCN: 10762, 21104, SC: 70, Name: NodeB - LAC: 00262 CI: 21104 SC: 70 |   |        |
|                   |                                                             |       |                |                     |                                                                                                    |   |        |

*Figure 4-105: Events view*

The notification center can write  $*$ . json log files for R&S ROMES4 events.

It is composed as follows (the json extension is not shown).

Year-Month-Day-Hour-Minute-Second-Milliseconds[Number]\_EventName

For example, 2021-12-29-09-38-52-307[0]\_Threshold Passed Up.json.

"Milliseconds" and "Number" are necessary to be able to write several  $*$ . json files for the same event which occurs at the same point in time.

## **4.2.6.1 View table**

The events are displayed in tabular form:

- "Symbol" The symbol indicates detected event.
- "Time"

Time of the event, the scale is relative to the start time of the measurement.

● "Distance"

The traveled distance between the shown events.

● "Device"

Device (mobile phone type, fax terminal, test receiver etc.) that triggered the event.

"Event"

Short notes concerning events.

The notes can be entered by pressing the CTRL+F12 keys during measurement, for example to record a note about an observation. The note cannot be longer than 500 characters. As the result, the comment event text is shown as an entry in this column.

During replay, the "Edit Comment Event Text" entry of the context-sensitive configuration menu allows the field of an event to open and edit.

Select the event in the "Event" column, click the right mouse button to get configuration menu and choose the mentioned entry. Opens the editor. Press the "OK" button to update the comment editor after editing the text.

The text is also patched into the measurement file for later processing, for example for ASCII export.

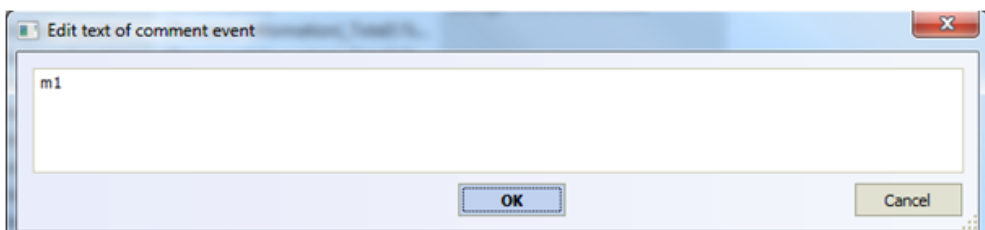

*Figure 4-106: Text field of the comment editor*

● **Information**

Additional event information, e.g. the entered event comment.

## **4.2.6.2 Context menu**

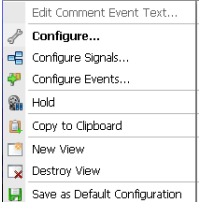

A right mouse button click at any point in the view opens the context menu.

The menu contains the following commands:

- access the configuration page,

- put the view on hold,
- copy the current view to the clipboard,
- create or delete views,
- save the current configuration as default, or move to another view area.

Refer to [Chapter 4.1.3, "Context menu", on page 429](#page-428-0).

## **4.2.6.3 Event view configuration**

You can select in the "Event View > Event View Configuration" dialog devices whose configured events you want to be displayed.

To open a view configuration window, right mouse click any point inside the view. The context-sensitive menu pops-up. Select the "Configure" command.

A view can be opened also via "Tools" > "Configuration Active View", see [Chap](#page-278-0)[ter 3.8.2, "Overview of settings \(configuration of software modules\)", on page 279.](#page-278-0)

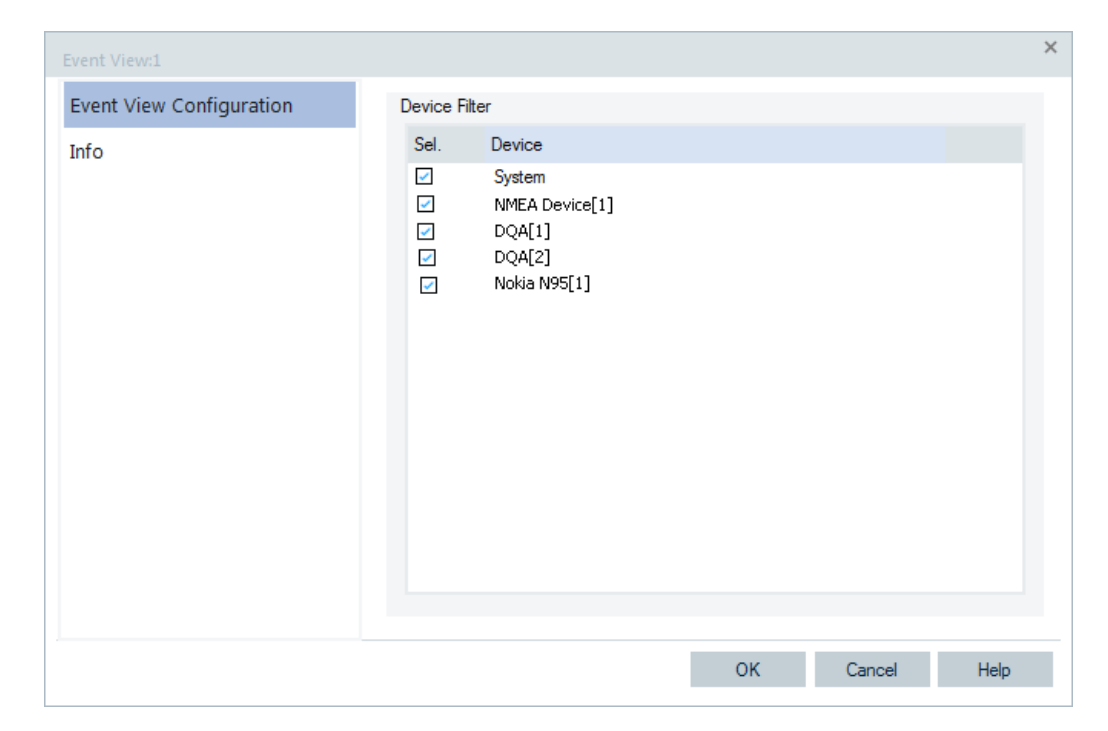

*Figure 4-107: Event View - device filter selection*

## **Event view information**

The "Info" tab lets user see the current view version.

The "Info" page for different views and technologies can be obtained in general via the "Tools" > "Configuration Active View" command. Dependent on a selected view, the opened page is the "Info" page only or the configuration page containing the "Info" tab among others.

# **4.2.7 General status view**

The "General Status View" displays text messages of general interest, for example, the application events reported during the measurement.

The NQA messages are displayed in the view if, for example, the "NQA" > "NQA monitoring active" option of a device configuration is activated.

Basic views

| <b>Event List</b>                          |           |                                                                        |                |               |              |
|--------------------------------------------|-----------|------------------------------------------------------------------------|----------------|---------------|--------------|
| Source                                     | Info Text |                                                                        | Classification | Info Code     | Timestamp    |
|                                            |           | X 2201122G(QS_8TTR1-5 2201122G(QS_8TTR1-544-Xiaomi 12 Pro) [1], Normal | error          | 8             | 00:00:43.138 |
|                                            |           |                                                                        |                |               |              |
| <b>Driver Status List</b><br><b>Driver</b> |           | Datarate                                                               |                |               |              |
| QoS[1]                                     |           |                                                                        | 100 Bytes/s    | Exp. Datarate |              |
| 2201122G(QS_8TTR1-544-Xiaomi 12 Pro) [1]   |           | 0.0 kByte/s<br>0.0 kByte/s                                             | 100 Bytes/s    |               |              |

*Figure 4-108: General Status View*

The view is divided into two parts. The upper part, "Event List", shows the list of events with the associated data. The existing event line is marked with a simplified icon "X". The lower "Driver Status List" part shows the amount of produced data per device. If a device does not produce any data, the corresponding line is marked red. However, no data generated is just an indication for a possible problem (e.g., the Indoor device does not generate data, unless you reach a new waypoint).

During measurements, the amount of generated data per device is logged. Every 10 seconds the average amount of data is calculated and stored to the measurement file. The amount of data is displayed for each device in the "General Status View" > "Driver Status List".

The alerts about low data rate from devices which occur during a measurement are visible in the "General Status View" during the measurement file replay. The visualization is supported since R&S ROMES4.92.

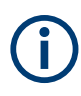

The view shows events during recording and "Replay Only", but not during a measurement. If the measurement runs without problems, no messages appear for an extended period.

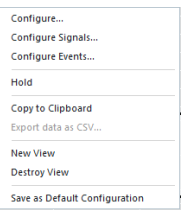

## **Context menu**

A right mouse button click at any point in the view opens the context menu.

The menu contains the following commands:

- access the configuration page,
- put the view on hold,
- copy the current view to the clipboard,
- create or delete views,
- save the current configuration as default, or move to another view area.

Refer to [Chapter 4.1.3, "Context menu", on page 429](#page-428-0).

## **4.2.7.1 General status view configuration**

The "General Status View" configuration activates the remote display and shows information on the current view version.

To open a view configuration window, right mouse click any point inside the view. The context-sensitive menu pops-up. Select the "Configure" command.

A view can be opened also via "Tools" > "Configuration Active View", see [Chap](#page-278-0)[ter 3.8.2, "Overview of settings \(configuration of software modules\)", on page 279.](#page-278-0)

The remote display R&S TS95-RD makes it easier to monitor the process of data recording. It is connected to the measurement system via a printer connector. During the measurement tour, the LEDs of the remote display inform whether the measurement yields valid data, a warning, or an error.

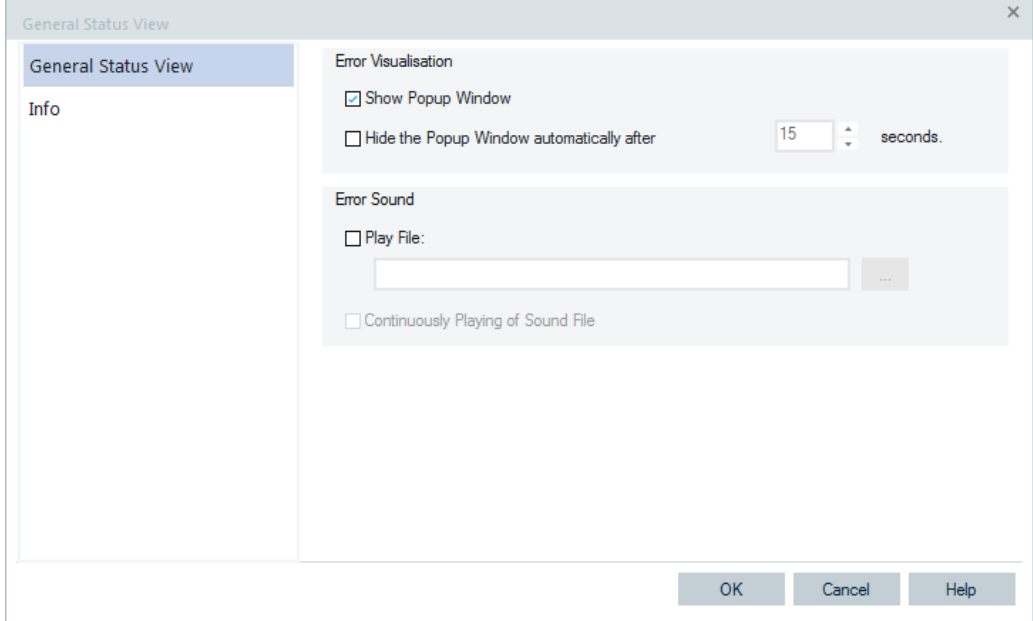

*Figure 4-109: General Status View - configuration*

#### **Error Visualization**

For each detected error, an error message can be displayed in a pop-up window that remains on screen or is automatically closed after a definite time (option "Hide the Popup" checked). The display time of the pop-up is set in the "after...seconds" field.

## **Error Sound**

For each detected error, an error sound is played if the "Play File" box is checked.

A wave file  $(*.$  way) can be selected by the "..." button if the "Continuously Playing" option is checked. The sound is continuously repeated.

# **4.2.8 Grid view**

The "Grid View" allows viewing any available signal during replay or measurement with R&S ROMES4. You can create your own view similar to the already available "3GPP Overview View".

R&S ROMES4 generic grid view abilities are:

- Ability to merge multiple cell to form a single larger cell.
- Ability to display in a cell a line chart of the last 30 seconds of the cells value.

The advantage of the "Grid View" is the extended flexibility in the view layout. The cells content of the "Grid View" can be defined independently. Each cell can contain text, R&S ROMES4 signal values, names or sources. Values can be visualized by numbers bars and/or colors.

Define the view before the measurement starts. The view is not supposed to be reconfigured dynamically like, for example, the "Alphanumeric View".

The "Grid View" offers a tab for each device, but one grid for all devices.

To access the view, select "View" > "Basic View" > "Grid View" in the R&S ROMES4 tool bar.

You can access the view also by right-mouse click the view area and choosing "Basic View" > "Grid View".

|  | G Grid View:1      |  |  |  |  | $\qquad \qquad \Box$ | $\Sigma$<br>回 |  |  |  |
|--|--------------------|--|--|--|--|----------------------|---------------|--|--|--|
|  | 4 Group Blue       |  |  |  |  |                      |               |  |  |  |
|  |                    |  |  |  |  |                      |               |  |  |  |
|  |                    |  |  |  |  |                      |               |  |  |  |
|  |                    |  |  |  |  |                      |               |  |  |  |
|  | 4 Group White      |  |  |  |  |                      |               |  |  |  |
|  | Start Configuratio |  |  |  |  |                      |               |  |  |  |
|  |                    |  |  |  |  |                      |               |  |  |  |
|  |                    |  |  |  |  |                      |               |  |  |  |
|  |                    |  |  |  |  |                      |               |  |  |  |
|  |                    |  |  |  |  |                      |               |  |  |  |
|  |                    |  |  |  |  |                      |               |  |  |  |
|  |                    |  |  |  |  |                      |               |  |  |  |
|  |                    |  |  |  |  |                      |               |  |  |  |
|  |                    |  |  |  |  |                      | ь             |  |  |  |

*Figure 4-110: Default Grid View*

The default "Grid View" contains two groups, "Group Blue" and "Group White", and a default static cell text ("Start Configuration via Context Menu"). the view is configurable via context menu.

## **4.2.8.1 Grid view configuration**

Configuration of the Grid View can be done by launching configuration mode via the context menu.
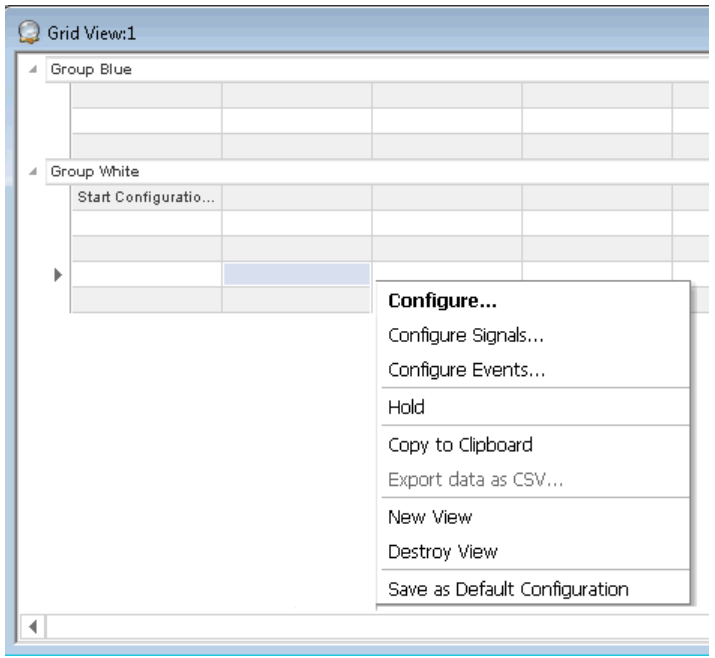

*Figure 4-111: Launching configuration mode*

Select "Configuration" to place "Grid View" in configuration mode. Configuration is only available if there is no measurement in progress or opened measurement file.

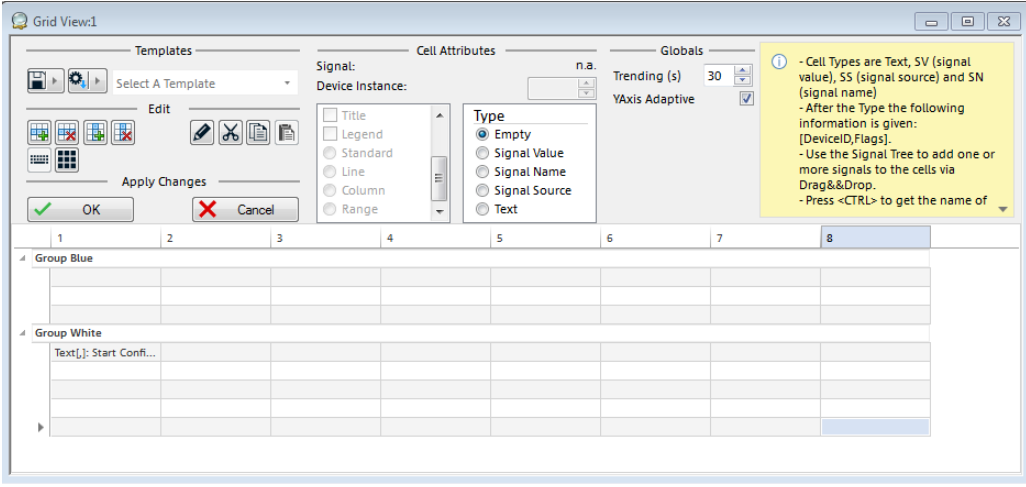

*Figure 4-112: Configuration mode - details*

# **Signals**

Signals may be added to the grid by dragging available signals from the R&S ROMES4 signal tree.

|  | E-the SCC 3 Channel Quality    |                               | <b>Templates</b>          |                   |                  | <b>Cell Attributes</b> |                                                                              | <b>Globals</b>        |                         |
|--|--------------------------------|-------------------------------|---------------------------|-------------------|------------------|------------------------|------------------------------------------------------------------------------|-----------------------|-------------------------|
|  | the SCC 3 1st SINR             |                               |                           |                   |                  |                        | Signal: : 3~DSC_LTE_MOBILE_CHQ_MOD_SCC3                                      | Trending (s)          | 슦<br>30                 |
|  | tte SCC 3 2nd SINR             | $\mathbf{F} \cdot \mathbf{G}$ | Select A Template         |                   | Device Instance: |                        | ÷                                                                            |                       |                         |
|  | the SCC 3 3rd SINR             |                               | Edit                      |                   |                  |                        |                                                                              | <b>YAxis Adaptive</b> | $\overline{\mathbf{v}}$ |
|  | the SCC 3 4th SINR             |                               |                           |                   | <b>Display</b>   | ▲                      | <b>Type</b>                                                                  |                       |                         |
|  | the SCC 3 1st CQI Metric       | $\mathbf{R}$<br><b>B</b><br>專 | $X$ $\boxplus$ $\boxplus$ |                   | Bar              |                        | <b>Empty</b>                                                                 |                       |                         |
|  | the SCC 3 2nd COI Metric       | 雷<br><b>EMI</b>               |                           |                   | Color            |                        | <b>O</b> Signal Value                                                        |                       |                         |
|  | the SCC 3 1st DL MCS Level     |                               |                           |                   | $\Box$ Trend     |                        | Signal Name                                                                  |                       |                         |
|  | the SCC 3 2nd DL MCS Level     |                               | <b>Apply Changes</b>      |                   | $\Box$ Title     |                        | Signal Source                                                                |                       |                         |
|  | the SCC 3 UL MCS Level         | OK                            | ×<br>Cancel               |                   | Legend           |                        | <b>Text</b>                                                                  |                       |                         |
|  | the SCC 3 1st DL Modulation    |                               |                           |                   |                  |                        |                                                                              |                       |                         |
|  | the SCC 3 2nd DL Modulation    |                               | $\overline{2}$            | в                 |                  | 4                      | 5                                                                            | 6                     |                         |
|  | the SCC 3 UL Modulation        | <b>Group Blue</b>             |                           |                   |                  |                        |                                                                              |                       |                         |
|  | the SCC 3 RI                   |                               |                           |                   |                  | SV[0,]: LTE MOBIL      |                                                                              |                       |                         |
|  | the SCC 3 RI 1 Rate            |                               |                           |                   |                  |                        |                                                                              |                       |                         |
|  | tte SCC 3 RI 2 Rate            |                               |                           |                   |                  |                        |                                                                              |                       |                         |
|  | the SCC 3 RI 3 Rate            | <b>Group White</b>            |                           |                   |                  |                        |                                                                              |                       |                         |
|  | the SCC 3 RI4 Rate             | Text[,]: Start Confi          |                           |                   |                  |                        | SV[3,]: LTE_MOBILE~LTE_MOBILE_CHANNEL_QUAL_SCC_3~DSC_LTE_MOBILE_CHQ_MOD_SCC3 |                       |                         |
|  | tte SCC 3 PMI                  |                               | SV[3,]: LTE_MOBIL         |                   |                  |                        |                                                                              |                       |                         |
|  | the SCC 3 DL Resource Block Nu |                               |                           |                   |                  |                        |                                                                              |                       |                         |
|  | the SCC 3 UL Resource Block Nu |                               |                           | SS[0,]: LTE MOBIL |                  |                        |                                                                              |                       |                         |
|  | the SCC 3 Best PMI (Samsung)   |                               | SV[3,]: LTE MOBIL         |                   |                  |                        |                                                                              |                       |                         |
|  | SCC 3 # of Subband COI         |                               |                           |                   |                  |                        |                                                                              |                       |                         |

*Figure 4-113: Selection of signals*

A signal may be displayed on the grid in one of three ways:

- Signal Value Shows the current value of the signal during the measurement or replay.
- Signal Name Shows the name of the signal.
- Signal Source Show the name of the signal source (device name).

Dragging the signal onto the grid without holding additional keys adds the signal to the grid by value.

Holding down the CTRL key adds the signal as a signal name and holding the CTRL +SHIFT key while dragging adds the signal as a signal source.

While in the configuration mode, the signal name will be proceeded by a label that indicates the current signal configuration.

The labels are:

- $\bullet$  SV{x] Signal value where x is the device id of the signal
- $SN{x}$  Signal name where x is the device id of the signal
- $SS{x}$  Signal source where x is the device id of the signal

Exiting the configuration mode removes a label from the cell.

Empty - Pops-up the dialog which lets you clear the selected signal.

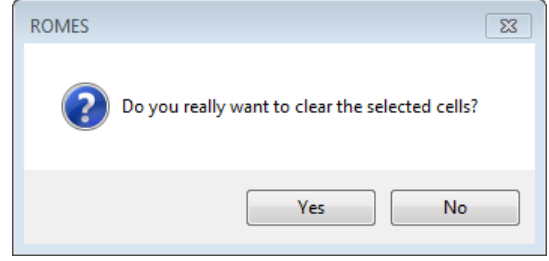

*Figure 4-114: Device instance - empty signal*

Text - Pops-up the dialog which lets you change the cell content.

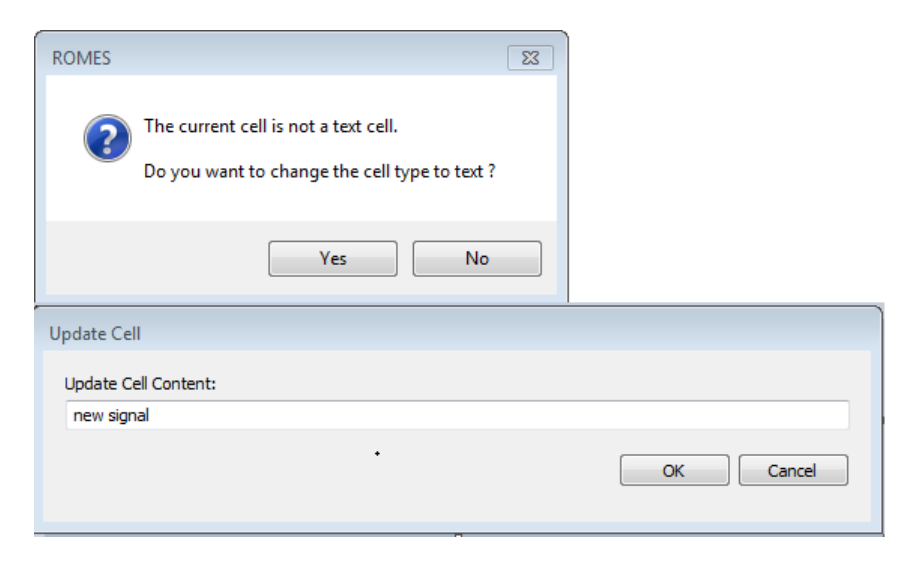

*Figure 4-115: Device instance -text*

## **Multiple signals**

For details, see ["Multiple signals"](#page-482-0) on page 483.

#### **Cell attributes - display and type**

A type of configured signal may be also changed via the configuration dialog in the "Cell Attributes" section, by changing the cell type to the desired value.

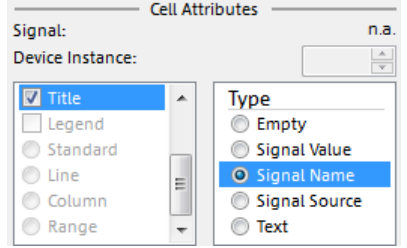

*Figure 4-116: Configured cell attribute*

Signal Values may also have the following additional attributes:

- Bar Show the signal value as bar graph.
- Color Show the signal with the configured color for the signal. The color of the signal may be configured by right clicking the view and choosing "Configure Signals". This must be done when no measurement file is currently loading
- Trend Shows a trending value (up or down) of the signal during the measurement or replay or .

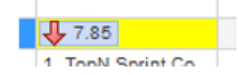

● Title - May have this additional attribute. If not in configuration mode, the signal name and signal source have a blue background.

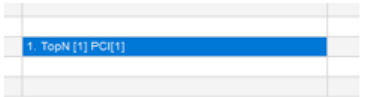

- Legend For a cell configured with the "Line" or "Column" chart option, display the legend in the chart of the cell.
- Standard Cell configured to display the value of a single signal with optionally a "Bar", "Color" or "Trend" attribute.
- Line Tracks the signal values of a range of 30 seconds of the replay or measurement.
- Column Signals in the cell configured to be displayed in a column type chart.
- Range Signals in the cell configured to be displayed in a range type chart, see [Chapter 4.2.5.1, "Starting device grid view", on page 478.](#page-477-0)

All mentioned additional attributes may be modified for the selected cell(s) in the cell attributes section display list.

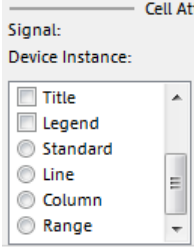

Only the attributes that apply to the currently selected cell type are active and allow to be chosen.

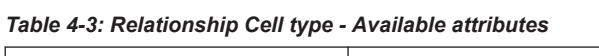

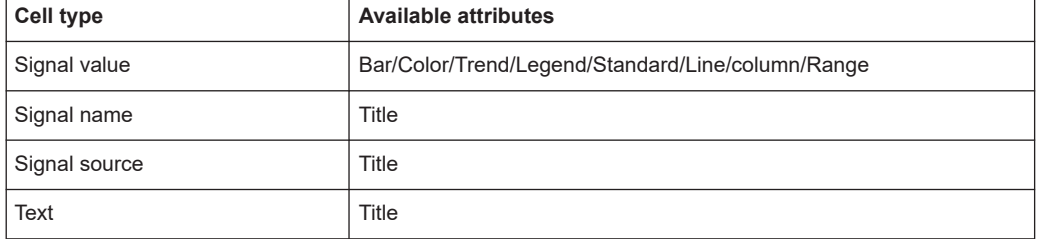

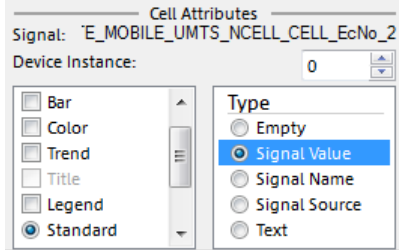

*Figure 4-117: An illustration of the relationship*

The device id of the signal may also be modified from the dialog screen by use the Device Instance entry field.

The device id specifies from which device the value shall be displayed. The id of the first device of a certain type is 0, of the second device is 1 and so on. For example, if you have connected two test UEs and you want to show the RSSI of both, you have to add the RSSI signal to two cells and specify the device id of one cell to 0 and of the other to 1.

It is recommended to add the signal source cells to grid to be able to clearly identify the source of each signal.

The view displays signal values for the signal on the device that corresponds to the device id for the active measurement or replay.

## **Line chart**

Refer to [Chapter 4.2.5.1, "Starting device grid view", on page 478.](#page-477-0)

#### **Column chart**

Refer to [Chapter 4.2.5.1, "Starting device grid view", on page 478.](#page-477-0)

#### **Range chart**

Refer to [Chapter 4.2.5.1, "Starting device grid view", on page 478.](#page-477-0)

#### **Chart error**

Refer to ["Chart error conditions"](#page-489-0) on page 490.

#### **Text labels**

A static text label may be placed on the grid by double-clicking the desired cell and then entering the desired label. The same can be achieved if you select the desired cell and click the edit cell text button  $\ell$ .

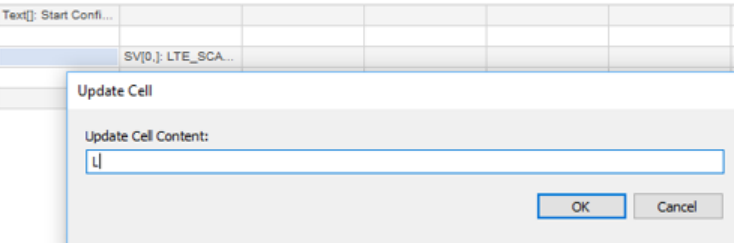

*Figure 4-118: Updating cell*

The static text may have the following optional configuration value.

Title – Shows the static text with a blue background if not in configuration mode.

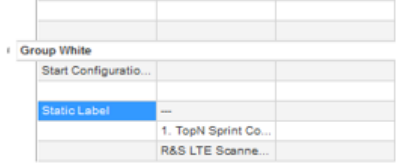

*Figure 4-119: Static label*

The Title attribute may also be applied for the currently selected cell(s) via the "Cell Attributes" section of the configuration dialog.

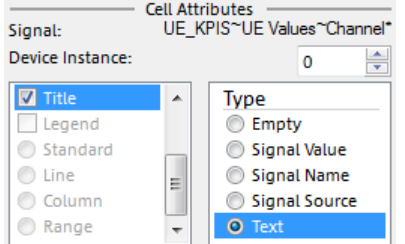

*Figure 4-120: Text attribute - title*

While in configuration mode, a static cell text is appended with a Text [x] marker where x is the optional title configuration. For example, the upper label has the notation *Text[T]: Static Label*.

#### **Group**

The signals of the grid may be set for easier viewing and classification into groups in the grid. Additional groups may be added by clicking one of the existing groups and clicking the add group button  $\blacksquare$  on the configuration dialog. In this way you add a new group after the highlighted group.

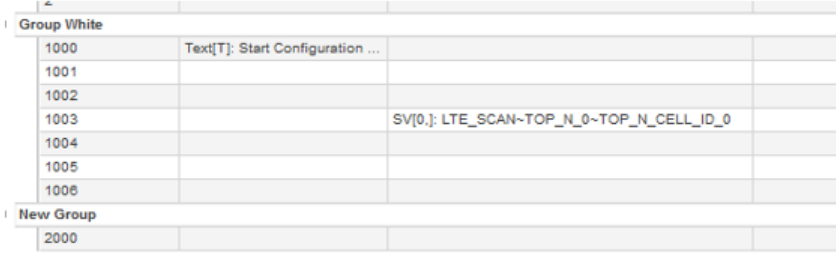

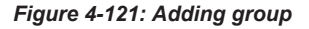

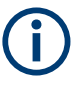

Holding the CTRL key while clicking the **button provides a new group label before** the selected group.

To edit the name of an existing group, click the desired group and press the  $\blacktriangleright$  button.

To delete a group, select the desired group and click the remove group button  $\overline{\mathbb{R}}$ . The group is removed.

|     | <b>Group White</b>  |  |                                                                     |  |
|-----|---------------------|--|---------------------------------------------------------------------|--|
|     | Text[]: Start Confi |  |                                                                     |  |
|     | Text[]: 1000        |  | SV[0,]: NBIOT_MO SV[3,]: NBIOT_MO SV[3,]: NBIOT_MO SV[3,]: NBIOT_MO |  |
|     |                     |  |                                                                     |  |
|     | Text[]: 2000        |  |                                                                     |  |
| new |                     |  |                                                                     |  |
|     | Text[]: 2300        |  |                                                                     |  |

*Figure 4-122: Selecting group for removing*

Deleting a group deletes all rows and columns within that group.

# **Adding/removing or deleting rows and columns**

Under "Edit" there are control buttons allowing to add additional rows and columns to the grid. For this, selecting an existing row or column on the grid and click the  $\mathbb{F}$  or  $\mathbb{F}$ button, respectively, on the configuration dialog.

By default, the new row or column will be added after the selected row or column. To add a row or column before the selected row or column hold the CTRL key down while clicking the add row or column button.

Multiple rows or columns may be added by selecting the desired number of rows or columns and clicking add row or column. For example, if you wish to add 5 columns to the grid, select five cells and click  $\blacksquare$ .

To remove a row or column click the row or column to be deleted and then click the remove row  $\overline{\mathbf{B}}$  or remove column  $\overline{\mathbf{B}}$  button.

#### **Additional controls in edit**

Under "Edit" there are also the control buttons allowing the following tasks:

- Merging and de-merging of cells via available icons  $\blacksquare$  and  $\blacksquare$ .
- Selection of a signal cell as a line chart
- Controls that determine the amount of time displayed in the line chart and if the yaxis of the line chart is adaptive.

For the merging/demerging of the cells details, see [Chapter 4.2.5.1, "Starting device](#page-477-0) [grid view", on page 478](#page-477-0)

#### **Moving cells within the grid**

Existing cells may be moved within the grid by dragging and dropping the cell to a new location.

The cells may also be moved via copy and paste.

To copy a cell, select the desired cell(s) and the click the copy  $\mathbb B$  button. The same is performed if you press the CTRL + C keyboard combination.

To paste the cell then into a new cell location, click the desired new cell(s) location and press the paste  $\blacksquare$  button. The same is performed if you press the CTRL + V keyboard combination.

If the currently selected cell contains existing content, R&S ROMES4 prompts for confirmation to overwrite the existing content.

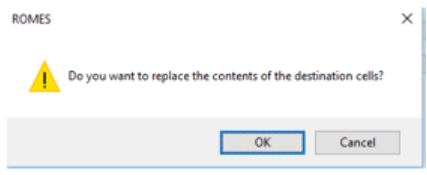

*Figure 4-123: Warning message*

The existing content may be moved to a new cell. To do that, cut the cell (this removes the content from the existing cell) and then paste the content into a new cell.

To cut an existing cell, click the desired cell(s) and then click the cut  $\mathbb X$  button or press the CTRL + X keyboard combination.

## **Templates**

Once a grid has been configured, it may be saved as a template for later reloading, modifying or reusing purpose.

Loading an existing template may be done from the template section of the configuration dialog. To load a template, click the load template  $\mathbb{D}$  button or select one of the preloaded templates from the drop down list.

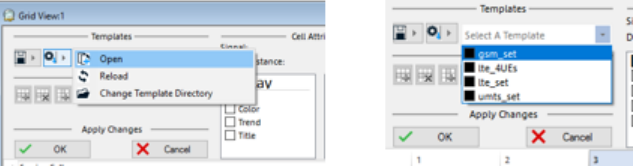

*Figure 4-124: Selection of preloaded template*

Choosing "Open" from the template's open menu prompts for a location of the template file to open. The chosen template is then placed in the template's list. In that way it may be referenced later.

Opening a template erases any items currently configured in the "Grid View".

To reload a template, select it from the drop list of available temples or click the template, open button and press "Reload". Pressing "Reload" does not prompt for a template to reload. Instead, that reloads the currently selected template in the drop down list. If a template is not currently selected, a prompt for the location of the template to load will be generated.

To change the location of the template directory (where the template list is filled from), click **R**<sup>1</sup> and then click the "Change Template Director" item. This will prompt for a location of the template directory.

Once a template file has been modified by changing any cell within the grid, the template's name in the template list becomes blue in color.

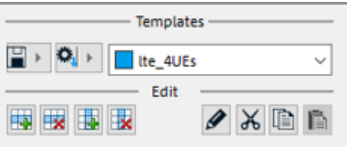

*Figure 4-125: Template's color*

To save a template, click the file save  $\blacksquare$  button.

To save the file with the same name as the currently loaded template, click the left side of the button.

Clicking the arrow to the right, pops-up a menu with the options "Save" and "Save As". Click "Save" to save the template with the same name as the currently selected file. Click "Save As" to prompt for a new location and a file's name to be saved as the template. After the file is successfully saved, the template's name in the template list becomes black in color to indicate that the template has no outstanding changes.

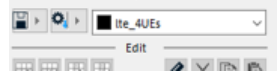

*Figure 4-126: No outstanding changes*

# **Exiting configuration mode**

To exit the configuration mode of the Grid View:

- Click "OK" to keep any configuration changes.
- Click "Cancel" to avoid any current configuration changes.

| <b>Apply Changes</b> |  |
|----------------------|--|
|                      |  |

*Figure 4-127: Two ways to exit*

Clicking "OK" will not save the changes made to the current workspace until the current workspace has been saved.

## **4.2.8.2 Grid view during measurement and replay**

During measurement or replay the following items may be displayed by the Grid View:

Static text – Configured static text items are displayed as entered during configuration. If the text item is configured with a "Title" attribute, the cell is displayed with blue back ground.

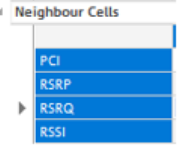

The values in the static text cell remain the same thoughout the measurement or replay.

Signal value – Items configured as signal value type display the current value for the selected device id filter of the signal. If the signal does not have a value, "-" is displayed. Any coupled focus changes made to the replay will be observed by the Grid View and the displayed values updated to the correct time in the measurement or replay.

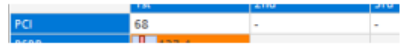

*Figure 4-128: Signal value - PCI value*

– If the cell is configured with the "Bar" attribute, the cell displays the values as a bar graph.

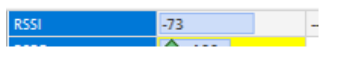

- If the cell is configured with the "Trend" attribute, the cell displays an up arrow graphic  $\frac{1}{2}$  if the value is tending up, displays a down arrow  $\frac{1}{2}$   $\frac{1}{2}$  if the value is tending down and a side ways arrow  $\frac{1}{2}$  if the value is tending steady.
- If the cell is configured with a "Color" attribute, the cell displays the configured color for the signal.
- Signal source Items configured as signal source display the device source of the configured signal.

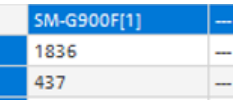

● Signal name – Items configured as signal name display the name of the configured signal in the cell. If the cell has the "Title" attribute applied, the cell appears with a blue background.

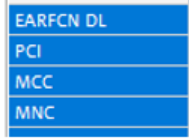

Groups name – Group name remains static thoughout the replay or measurement. Nevertheless, the group sections may be minimized by double clicking the group label or by clicking the group minimize button.

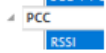

## **4.2.8.3 Custom views**

The Grid View is added as a template option in the custom views configuration.

The Grid View is set as a custom view via "View" > "Custom View" > "Create New" command.

Choose the "Grid View" in the "Select a Template" drop-down box of the "Create Custom View" > "Properties" pane.

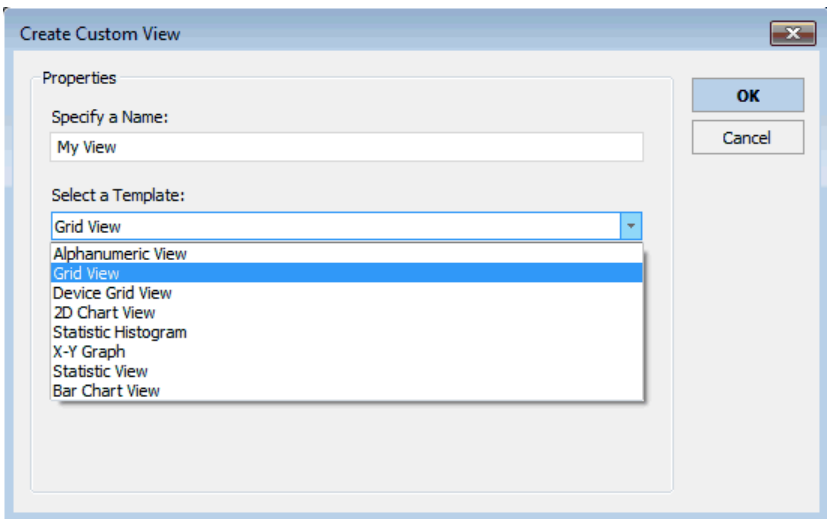

*Figure 4-129: Grid View selected as template*

One the view is created as the custom view, the configurations described in previous sections can be configured.

Custom views are persistent on the current system. This means, the new custom view will behave as any other view and will be available whenever R&S ROMES4 starts.

If the workspace contains a Custom View which is not available at the system, the custom view is created temporarily. In this case, it disappears once R&S ROMES4 is restarted.

# **4.2.9 Message view**

The "Message View" displays a detailed chronological record of certain system messages generated during measurement or file export.

The displayed time format for the messages is always *HH:MM:SS*, irrespective of the time format settings elsewhere in R&S ROMES4.

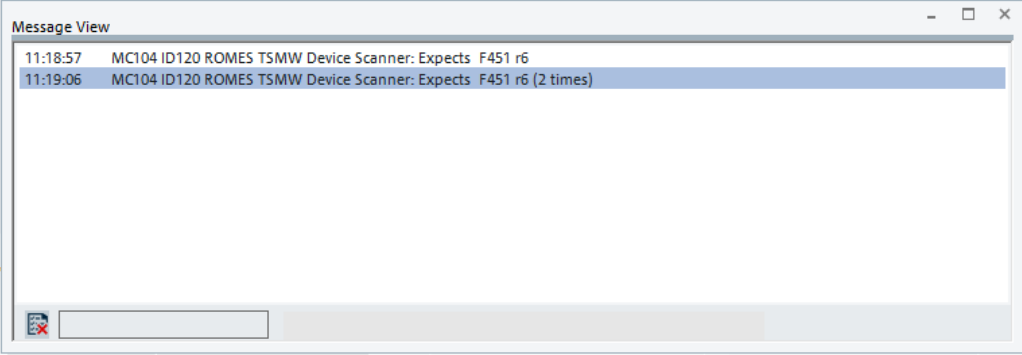

*Figure 4-130: Message View*

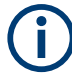

Not all messages displayed during recording are stored in the measurement file. For this reason, some messages are not displayed when replaying the file later.

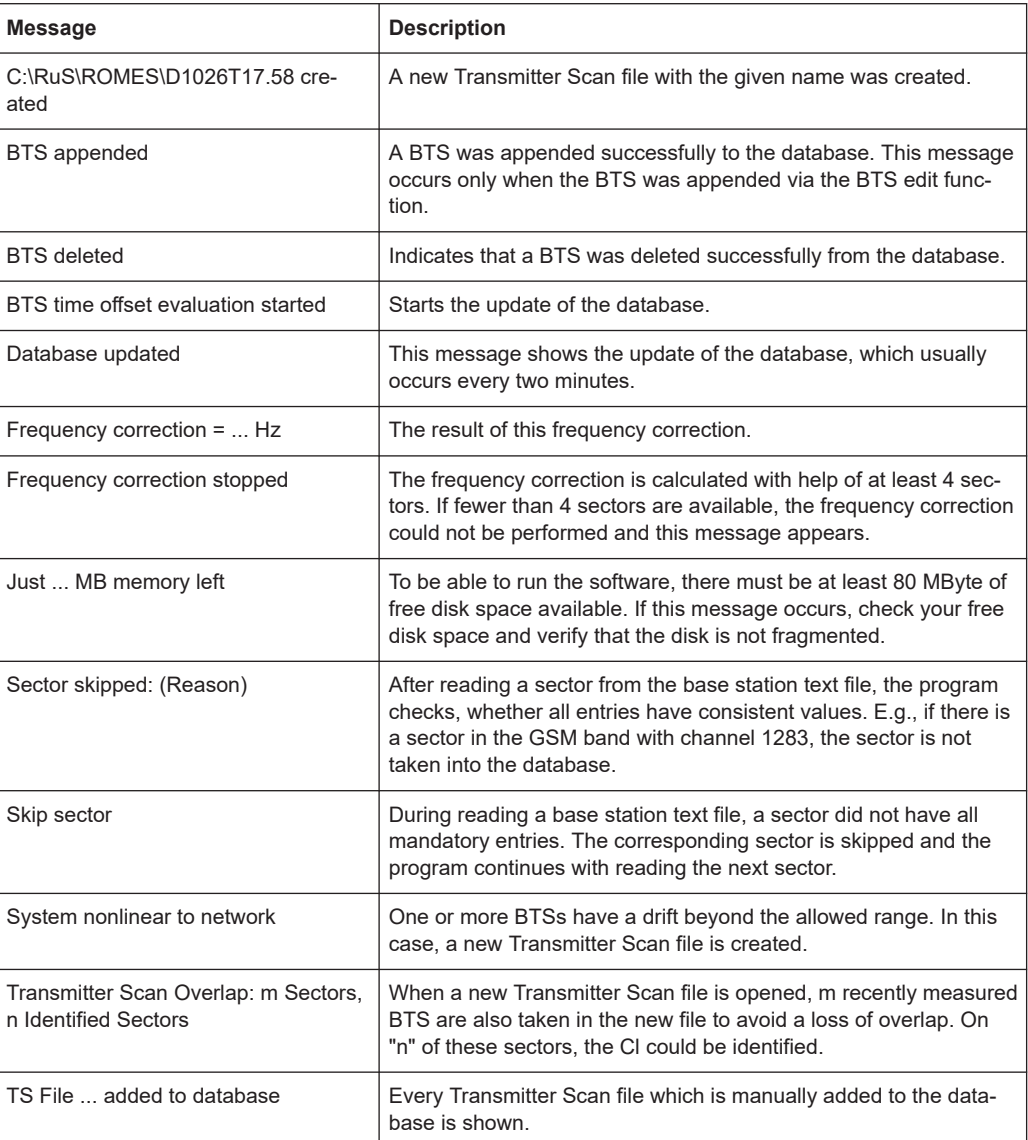

The Message View has no configuration menu.

The "Info" page for different views and technologies can be obtained in general via the "Tools" > "Configuration Active View" command. Dependent on a selected view, the opened page is the "Info" page only or the configuration page containing the "Info" tab among others.

# **4.2.9.1 View contents**

The messages are displayed in consecutive lines together with the time when they were recorded. In general, all messages are self-explanatory.

<span id="page-516-0"></span>نی ا

Clicking the icon in the lower left corner of the view deletes all messages in the view and clears a space for new messages.

# **4.2.9.2 Context menu**

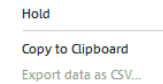

A right mouse button click at any point in the view opens the context menu.

The menu contains the following commands:

- access the configuration page,
- put the view on hold,
- copy the current view to the clipboard,
- create or delete views,
- save the current configuration as default, or move to another view area.

Refer to [Chapter 4.1.3, "Context menu", on page 429](#page-428-0).

The "Message View" has no configuration menu.

The "Info" page for different views and technologies can be obtained in general via the "Tools" > "Configuration Active View" command. Dependent on a selected view, the opened page is the "Info" page only or the configuration page containing the "Info" tab among others.

# **4.2.10 Resource usage view**

The "Resource Usage View" shows the resource usages that are reported by Phylis kernels. The purpose of the view and the associated signals is to show the resource utilization for modules.

The resource usage information includes:

- Time since measurement starts
- Time modules spend on kernel and/or user mode
- IQ-related time and counts
- Usage information in recent seconds (1, 5, or 15 seconds)

The listed resource usage information, that is, the available usage times and counters signals are counted from measurement statistics.

Resource usage signals as information on usage are available under the "Signal Tree" > "System Info" > "Resource Usage Template" branch. Signals can be drag and drop from there to a basic view, for example, Alphanumeric View or 2D Chart View as shown in the screenshot.

| Parameter                                                                       | [Unit] | System Information[1] |
|---------------------------------------------------------------------------------|--------|-----------------------|
| Time From Start [1 Phylis Process (0)\1001 5G NR\Since measure start]           |        |                       |
| Time From Start [1 Phylis Process (0)\85 LTE SCANNER\Since measure start]       | s      |                       |
| Time From Start [2 Phylis Process (3)\1001 5G NR\Since measure start]           | s      | 566.656               |
| Time From Start [2 Phylis Process (3)\85 LTE SCANNER\Since measure start]       | s.     | 111.908               |
| Time In Process Frame [1 Phylis Process (0)\1001 5G NR\Since measure start]     | s      |                       |
| Time In Process Frame [1 Phylis Process (0)\85 LTE SCANNER\Since measure start] | ĸ.     |                       |
| Time In Process Frame [2 Phylis Process (3)\1001 5G NR\Since measure start]     | 5      | 147,534               |
| Time In Process Frame [2 Phylis Process (3)\85 LTE SCANNER\Since measure start] | s      | 17.537                |
| Kernel Time [1 Phylis Process (0)\1001 5G NR\Since measure start]               | s      |                       |
| Kernel Time [1 Phylis Process (0)\85 LTE SCANNER\Since measure start]           | s      |                       |
| Kernel Time [2 Phylis Process (3)\1001 5G NR\Since measure start]               | s      | 0.234                 |
| Kernel Time [2 Phylis Process (3)\85 LTE SCANNER\Since measure start]           | s      | 0.031                 |
| User Time [1 Phylis Process (0)\1001 5G NR\Since measure start]                 | s      |                       |
| User Time [1 Phylis Process (0)\85 LTE SCANNER\Since measure start]             | s      |                       |
| User Time [2 Phylis Process (3)\1001 5G NR\Since measure start]                 | s      | 25.875                |
| User Time [2 Phylis Process (3)\85 LTE SCANNER\Since measure start]             | s      | 3,813                 |
| IQ RF Time [1 Phylis Process (0)\1001 5G NR\Since measure start]                | ¢      |                       |
| IQ RF Time [1 Phylis Process (0)\85 LTE SCANNER\Since measure start]            | 5      |                       |
| IQ RF Time [2 Phylis Process (3)\1001 5G NR\Since measure start]                | s      | 8.738                 |
| IQ RF Time [2 Phylis Process (3)\85 LTE SCANNER\Since measure start]            | ĸ.     | 8.199                 |
| IQ Sample Count [1 Phylis Process (0)\1001 5G NR\Since measure start]           |        |                       |
| IQ Sample Count [1 Phylis Process (0)\85 LTE SCANNER\Since measure start]       |        |                       |
| IQ Sample Count [2 Phylis Process (3)\1001 5G NR\Since measure start]           |        | 162207712             |
| IQ Sample Count [2 Phylis Process (3)\85 LTE SCANNER\Since measure start]       |        | 15741440              |
| IQ Frame Count [1 Phylis Process (0)\1001 5G NR\Since measure start]            |        |                       |
| IQ Frame Count [1 Phylis Process (0)\85 LTE SCANNER\Since measure start]        |        |                       |
| IQ Frame Count [2 Phylis Process (3)\1001 5G NR\Since measure start]            |        | 237,000               |
| IQ Frame Count [2 Phylis Process (3)\85 LTE SCANNER\Since measure start]        |        | 86.000                |

*Figure 4-131: Resource usage signals in Alphanumeric view*

To get info on a resource usage signal hover with mouse over the signal. A ToolTip shows the signal description and unit or refer to "Description of R&S ROMES4 Signals" document.

#### **4.2.10.1 Resource usage monitor service**

The following definitions apply when considering this basic view type:

1. Resource Usage Monitor Service is an internal service that sends queries to all active kernel processes for the resource usage information about every 10 seconds. The usage information is compiled and inserted into frames and distributed. It starts when R&S ROMES4 starts (different from the "Resource Usage View" that is not launched until user starts it).

- It does not start collecting data until measurement starts.
- It stops collecting data when measurement stops.

- Resource Usage Data Provider retrieves the usage information to be used by views and template signals.

- Resource Usage View shows the collected information.

- Resource Usage Template Signals can be dragged and dropped into basic views for display.

The System Info SW device is added automatically whenever user adds any scanner. The screenshot shows that both LTE scanner and System Information are added to the "Loaded Devices" list.

| <b>Available Devices</b>                                                                                                    | <b>Loaded Devices</b>                                                                                               |
|----------------------------------------------------------------------------------------------------|----------------------------------------------------------------------------------------------------|
| System Information<br>$\bigoplus$<br><b>Mobile Devices</b><br>$\bigoplus$<br>⊞<br>Network Scanner TSME<br>$\mathbf{H}$<br>Network Scanner TSMW<br>L G<br>Œ<br>Quality of Service<br>$\blacksquare$<br>Others<br>Œ<br>Navigation<br>Network Scanner TSMx<br>⊞ | Network Scanner TSME<br>$\Box$<br>図 % R&S LTE Scanner[1]<br>□ 図上 System Information<br>System Information[1]<br>⊠ । |

*Figure 4-132: System Info automatically added with a scanner addition*

## **4.2.10.2 Resource usage view launching**

To launch the "Resource Usage View", select "View" > "Basic Views" > "Resource Usage View".

You can launch the view also when selecting the "Basic Views" > "Resource Usage View" from the menu which pops-up if right-mouse button click anywhere an empty view area.

The view is a lazy view, meaning that it is not launched when R&S ROMES4 starts.

## **4.2.10.3 Details of resource usage view**

Collected times and counters are module-based.

There are two types of resource usage values:

- Initial Resource Values the first collected times and counters
- Current Resource Values any later collected times and counters

The "Resource Usage View" shows the differences between the Current Response Values and the Initial Response Values for all modules.

Multiple modules can be grouped.

| Н      | <b>もも 陽曜 膠層日配器 ▶Ⅱ■MA■</b>          |                  |                            |                |                          |                                       | 벗 벗 봤 못 圓                |            |                |   |
|--------|------------------------------------|------------------|----------------------------|----------------|--------------------------|---------------------------------------|--------------------------|------------|----------------|---|
|        | <b>Resource Usage View</b>         |                  |                            |                |                          |                                       |                          |            |                | □ |
|        | PPId = Module                      |                  | $Code \triangle$ Time From |                |                          | Time In Pro Kernel Time User Time [s] | IQ RF Time IQ Sample     |            | IQ Frame Co A  |   |
| اعر    |                                    | اعر<br>D.        | Ω                          | Ω              | Ω                        | Ω                                     | Ω                        | Ω          | Ω              |   |
| 0(1)   | MSGMAN                             | 16               | 64.090                     | 9.731          | $\overline{\phantom{a}}$ | $\alpha$                              |                          | $\cdot$    | ٠              |   |
| 0(109) | DRV TSMW LTE SCANNER               | 93(4)            | 109.884                    | 1.236          | $\sim$                   | 0.141                                 |                          |            |                |   |
| 0(110) | TECLTE                             | 94               | 82.575                     | 0.000          | 0.0                      | ×                                     |                          |            | ٠              |   |
| 0(111) | <b>TECLTEDB</b>                    | 95               | 82.575                     | 0.034          | 0.0                      | 0.016                                 |                          |            |                |   |
| 0(120) | ROMES TSMW DEV SCAN                | 104              | 61.559                     | 0.064          | $\cdot$                  | 0.0                                   |                          |            |                |   |
| 0(121) | <b>TECTETRA</b>                    | 105              | 705.585                    | 0.000          | $\alpha$                 |                                       |                          |            |                |   |
| 0(122) | TECTETRADB                         | 106              | 705.585                    | 0.000          | $\sim$                   | 0.0                                   | ٠                        |            | ٠              |   |
| 0(18)  | PHYLKERN MESSAGE TRACER            | 14               | 64.147                     | 1.290          | 0.063                    | 0.0                                   |                          |            |                |   |
| 0(26)  | SOCKET LINK WORKER                 | 57               | 60.148                     | 0.457          |                          | ×.                                    |                          |            | ×              |   |
| 0(294) | TEC 5G NR DB                       | 194              | 90.967                     | 0.000          |                          |                                       |                          |            |                |   |
| 0(33)  | <b>TEC FIVEG</b>                   | 180              | 90.967                     | 0.000          | ×                        | ×                                     | $\sim$                   |            | ×              |   |
| 0(35)  | <b>TECUMTS</b>                     | 29               | 91.906                     | 0.000          |                          |                                       |                          |            |                |   |
| 0(36)  | <b>TECUMTSDB</b>                   | 30               | 91.906                     | 0.000          | ×                        |                                       | ×                        |            | ×              |   |
| 0(400) | RESOURCE USAGE MONITOR             | 300              | 23.844                     | 0.009          | ٠                        |                                       |                          |            |                |   |
| O(48)  | DRV 5G NR SCANNER                  | 189              | 61.559                     | 0.362          |                          | 0.031                                 | $\cdot$                  |            | ×              |   |
| 0(55)  | DRV 5G NR FINDER                   | 209(5)           | 201.375                    | 0.420          | $\epsilon$               |                                       |                          |            |                |   |
| 0(58)  | DRV TSMW LTE FINDER                | 212(11)          | 345.770                    | 0.243          | $\cdot$                  |                                       |                          |            | ٠              |   |
| 0(59)  | DRV WCDMA FINDER                   | 213(6)           | 87.648                     | 0.066          | $\overline{a}$           | 0.016                                 |                          |            | ×,             |   |
| 0(62)  | TSMU HOST OPTION1                  | 45(2)            | 76.258                     | 4.297          | $\alpha$                 | $\alpha$                              | $\epsilon$               |            | ٠              |   |
| 0(66)  | GS3 ROMES DRV                      | 49(4)            | 109.729                    | 3.506          |                          |                                       |                          |            | ×.             |   |
| з      | <b>5G NR</b>                       | 1001(12) 566.656 |                            | 147.534        | 0.234                    | 25.875                                | 8.738                    | 162207712  | 237            |   |
| 3      | LTE                                | 1002(8)          | 1094.635                   | 181.548        | 0.313                    | 36.891                                | 13.775                   | 101400464  | 430            |   |
| 3      | <b>UMTS</b>                        | 1004(3)          | 408.548                    | 150.063        | 0.453                    | 31.641                                | 6.738                    | 147689268  | 401            |   |
| 3      | <b>GSM</b>                         | 1007(2)          | 221.984                    | 16.582         | 0.125                    | 4.125                                 | 43.191                   | 104988158  | 300            |   |
| 3(10)  | PHYLKERN MESSAGE TRACER            | 14               | 68.547                     | 2.749          | 0.094                    | 0.031                                 |                          |            |                |   |
| 3(101) | LTE SCANNER                        | 85(4)            | 111.908                    | 17.537         | 0.031                    | 3.813                                 | 8.199                    | 15741440   | 86             |   |
| 3(112) | LTE DEMODULATOR                    | 96(4)            | 116.627                    | 16.861         | $\alpha$                 | 3.469                                 | 1.410                    | 11443200   | 60             |   |
| 3/1241 | <b>TSME WORKER</b>                 | 108              | 61.251                     | 12.611         | 1.844                    | 1.813                                 |                          |            | ×.             |   |
| 3(125) | <b>TSME ADMIN</b>                  | 109              | 60.240                     | 18.727         | 3.406                    | 1.500                                 | 0.196                    | 4454400    | 248            |   |
| 3/1321 | LTE MIMO SCANNER                   | 116(4)           | 119.919                    | 3.237          | ٠                        |                                       |                          |            | ٠              |   |
| 3/1351 | TSME RESULT PROCESSOR              | 119              | 60.946                     | 36.990         | 1.156                    | 6.719                                 | 88.406                   | 671150470  | 2017           |   |
|        | <b>TSME OKL</b>                    | 121              | 61.328                     | 5.020          | 0.063                    | 0.016                                 |                          |            |                |   |
| 3(137) |                                    |                  |                            |                |                          |                                       |                          |            |                |   |
| 3(174) | LTE M SCANNER<br>LTE M DEMODULATOR | 158(4)           | 118.672                    | 1.150<br>5.347 | 0.031                    |                                       | 0.640                    |            | 8              |   |
| 3(175) |                                    | 159(4)           | 119.240                    |                |                          | 0.953                                 |                          | 3226000    | 157            |   |
| 3(262) | LTE FREQUENCY FINDER               | 162(11)          | 508.269                    | 137.416        | 0.125                    | 27.109                                | 1.750                    | 39207296   |                |   |
| 3(264) | WCDMA FREQUENCY FINDER             | 164(6)           | 248.261                    | 149.220        | 0.453                    | 31.000                                | 6.000                    | 144000060  | 60<br>×,       |   |
| 3(266) | FIVEG NR SYNC SCANNER              | 188              | 49.452                     | 39.133         | 0.047                    | 7.000                                 |                          |            |                |   |
| 3(290) | 5G SSPBCH FREQUENCY FINDER         | 190(5)           | 199.954                    | 72.016         |                          | 13.547                                | 5.646                    | 135493120  | 140            |   |
| 3(295) | 5G NR DEMODULATOR                  | 195              | 50.466                     | 0.340          | ×                        | $\alpha$                              | $\bar{z}$                |            | ×              |   |
| 3(298) | FIVEG NR SSPBCH TRACEO             | 198              | 49.941                     | 8.930          |                          |                                       |                          |            |                |   |
| 3(299) | FIVEG NR SSPBCH TRACE1             | 199              | 49.950                     | 9.003          | $\cdot$                  |                                       | $\overline{\phantom{a}}$ |            | ٠              |   |
| 3(300) | FIVEG NR SSPBCH TRACE2             | 200              | 50.466                     | 8.985          | i,                       | 1.297                                 |                          |            |                |   |
| 3(301) | FIVEG NR SSPBCH TRACE3             | 201              | 50.466                     | 8.909          | $\sim$                   | 1.281                                 | $\epsilon$               | $\epsilon$ | ×              |   |
| 3(302) | FIVEG NR SSPBCH TRACE4             | 202              | 17.078                     | 0.051          |                          | 0.031                                 | 0.005                    | 46080      | 5              |   |
| 3(303) | FIVEG NR SSPBCH TRACE5             | 203              | 16.768                     | 0.054          | 0.0                      | 0.063                                 | 0.005                    | 46080      | 5              |   |
| 3(304) | FIVEG NR SSPBCH TRACE6             | 204              | 16.324                     | 0.059          | ×                        | 0.0                                   | 0.005                    | 46080      | $\overline{5}$ |   |
| 3(305) | FIVEG NR SSPBCH TRACE7             | 205              | 15.793                     | 0.054          | $\cdot$                  | 0.016                                 | 0.005                    | 46080      | 5              |   |
| 3(31)  | UMTS PNSCANNER                     | 25(2)            | 81.371                     | 0.778          |                          | 0.563                                 | 0.303                    | 1517000    | 328            |   |
| 3(61)  | UMTS DEMODULATOR                   | 44(2)            | 78.917                     | 0.064          | $\cdot$                  |                                       | ×                        |            | ×              |   |

*Figure 4-133: Resource usage view*

# **Resource usage view layout**

The "Resource Usage View" uses Resource Usage Provider to collect resource usage times and counters. The collected times and counters are displayed in the view. If the collected data is not available, the corresponding cell shows "-".

| File<br>View   |       | Hardware Technologies Replay Tools<br>驫<br>廖局日の器 |            |                              | Window          | Help    |           |                      |                          |            |                              |
|----------------|-------|--------------------------------------------------|------------|------------------------------|-----------------|---------|-----------|----------------------|--------------------------|------------|------------------------------|
|                |       | <b>Resource Usage View</b>                       |            |                              |                 |         |           |                      |                          |            | $\overline{G}$               |
|                |       | P A Module                                       |            | $C$ $\blacktriangle$ Time Fr | Time In  Kernel |         | User Ti   |                      | IQ RF T IQ Sam           | IQ Frame A | Properties                   |
|                | م .   | О.                                               | Q          | Ω                            | Ω               | Ω       | Ω         | Ω                    | Ω                        | ρ          |                              |
|                | O(1)  | MSGMAN                                           | 16         | 47.678                       | 6.878           | ٠       |           | ٠                    | $\overline{\phantom{a}}$ | ×          | یم                           |
|                |       | 0(109) DRV TSMW LTE SCANNER                      | 93(4)      | 44.414                       | 0.799           | ٠       | 0.016     |                      | $\bar{a}$                |            | Global                       |
|                |       | 0(110) TECLTE                                    | 94         | 82.575                       | 0.000           | 0.0     | ×.        | ٠                    | $\alpha$                 | ×          | <b>Monitor Mode</b>          |
|                |       | 0(111) TECLTEDB                                  | 95         | 82.575                       | 0.034           | 0.0     | 0.016     |                      | ×.                       |            | Monito D. Accumulated        |
|                |       | 0(120) ROMES TSMW DEV SCAN                       | 104        | 45.038                       | 0.008           | ×       | 0.0       | ×                    | ×                        | ×          | Columns                      |
|                |       | 0(121) TECTETRA                                  | 105        | 705.585                      | 0.000           |         |           |                      |                          |            | ← Time From Start            |
|                |       | 0(122) TECTETRADB                                | 106        | 705.585                      | 0.000           | ×       | 0.0       | ٠                    | ×                        | ×          | Show<br>$\Box$               |
|                |       | 0(18) PHYLKERN MESSAGE TR.                       | 14         | 47.595                       | 1.282           | 0.063   | 0.0       |                      |                          |            | RП<br>Alert                  |
|                | 0(26) | SOCKET LINK WORKER                               | 57         | 43.921                       | 0.457           | $\sim$  | $\bar{a}$ | ×                    | $\alpha$                 | ×          | <b>Time In Process Frame</b> |
|                |       | 0(294) TEC 5G NR DB                              | 194        | 90.967                       | 0.000           |         |           |                      |                          |            | Show<br>$\Box$               |
|                | 0(33) | TEC FIVEG                                        | 180        | 90.967                       | 0.000           | $\cdot$ | ×         | ٠                    | ×                        | ×          | $\Box$ $\Box$<br>Alert       |
|                | 0(35) | <b>TECUMTS</b>                                   | 29         | 91.906                       | 0.000           |         |           |                      |                          |            | <b>Kernel Time</b>           |
|                | 0(36) | <b>TECUMTSDB</b>                                 | 30         | 91.906                       | 0.000           | $\cdot$ | ×         | à.                   | ×                        | ×          | Show<br>ロレ                   |
|                |       | 0(400) RESOURCE USAGE MONI.                      | 300        |                              |                 |         |           |                      |                          |            | øп<br>Alert                  |
|                | 0(48) | DRV 5G NR SCANNER                                | 189        | 45.562                       | 0.244           | Ŀ.      | 0.016     | ٠                    | $\overline{\phantom{a}}$ | ×          | <b>/</b> User Time           |
|                | 0(55) | DRV 5G NR FINDER                                 |            | 209(5) 135.184               | 0.085           | ٠       |           |                      |                          |            | Show<br>Q ⊮                  |
|                | 0(58) | DRV TSMW LTE FINDER                              |            | 212[ 135.417                 | 0.014           | ٠.      | ×         | ×,                   | $\overline{\phantom{a}}$ | ×.         | $\Box$<br>Alert              |
|                | 0(59) | DRV WCDMA FINDER                                 | $213 6 $ - |                              |                 |         |           |                      |                          |            | $\pm$ 10 RF Time             |
|                | O(62) | TSMU HOST OPTION1                                | 45(2)      | 44.399                       | 3.356           | $\cdot$ | $\sim$    | ٠                    | $\bar{\phantom{a}}$      | $\cdot$    | ロレ<br>Show                   |
|                | 0(66) | GS3 ROMES DRV                                    | 49(4)      | 44.533                       | 2.450           |         |           | ٠                    | ×.                       | i,         | $\Box$ $\Box$<br>Alert       |
| 3              |       | 5G NR                                            | 100        | 336.241                      | 118.283         | 0.094   | 17.797    | 4.147                | 77325920 114             |            | ← 1Q Sample Count            |
| 3              |       | LTE                                              | 100        | 554,703                      | 124.358         | 0.156   | 20.375    | 6.298                | 44090553 191             |            | Show<br>$\Box$               |
| 3              |       | <b>UMTS</b>                                      | 100        | 255.780                      | 99.228          | 0.094   | 17.156    | 3.746                | 77631364 273             |            | $\Box$<br>Alert              |
| $\mathfrak{D}$ |       | <b>GSM</b>                                       | 100        | 140,460                      | 15.103          | 0.109   | 2.984     | 30.215               | 74188906 186             |            | <b>1Q Frame Count</b>        |
|                | 3(10) | PHYLKERN MESSAGE TR.                             | 14         | 51.368                       | 2.737           | 0.094   | 0.031     | $\sim$               | ×.                       | ×          | Show<br>$\Box$               |
|                |       | 3(101) LTE SCANNER                               | 85(4)      | 48.416                       | 13,709          | 0.031   | 2.422     | 4.099                | 7870720                  | 43         | øп<br>Alert                  |
|                |       | 3(112) LTE DEMODULATOR                           | 96(4)      | 52.724                       | 9.081           | $\cdot$ | 1.250     | 0.540                | 4492800                  | 20         |                              |
|                |       | 3(124) TSME WORKER                               | 108        | 44.148                       | 10.842          | 1.484   | 1.281     | $\ddot{\phantom{0}}$ |                          |            |                              |
|                |       | 3(125) TSME ADMIN                                | 109        | 44.108                       | 16.931          | 2.656   | 0.969     | 0.132                | 3005440                  | 168        |                              |
|                |       | 3(132) LTE MIMO SCANNER                          |            | 116(4) 53.500                | 2.405           |         |           |                      |                          |            |                              |
|                |       | 3(135) TSME RESULT PROCESSOR 119                 |            | 45.304                       | 32.479          | 0.953   | 4.906     | 63.605               | 483817                   | 1407       |                              |
|                |       | 3(137) TSME OKL                                  | 121        | 44.447                       | 4.559           | 0.047   | 0.016     | ٠                    |                          |            |                              |
|                |       | 3(174) LTE M SCANNER                             |            | 158(4) 52.627                | 0.009           | $\sim$  | $\sim$    | ×.                   |                          | ×          |                              |
|                |       | 3(175) LTE M DEMODULATOR                         |            | 159(4) 52.625                | 1.973           | 0.0     | 0.266     | 0.240                | 460857                   | 3          |                              |
|                |       | 3(262) LTE FREQUENCY FINDER                      | $162$      | 294.810                      | 97.180          | 0.063   | 16.016    | 1.015                | 22725248 91              |            |                              |
|                |       | 3(264) WCDMA FREQUENCY FIN.                      |            | 164(6) 160.334               | 98.655          | 0.094   | 16.641    | 3.100                | 74400031 31              |            |                              |
|                |       | 3(288) FIVEG NR SYNC SCANNER                     | 188        | 33.193                       | 30.554          | 0.031   | 4.484     | ٠                    |                          | $\sim$     |                              |
|                |       | 3(290) 5G SSPBCH FREQUENCY                       |            | 190(5) 132.335               | 51.860          |         | 8.313     | 2.702                | 64843136 67              |            |                              |
|                |       | 3(295) 5G NR DEMODULATOR                         | 195        | 34.334                       | 0.333           | ×       |           | ٠                    | $\overline{a}$           | ×          |                              |
|                |       | 3(298) FIVEG NR SSPBCH TRACEO                    | 198        | 34.333                       | 8.855           |         |           |                      |                          |            |                              |
|                |       | 3(299) FIVEG NR SSPBCH TRACE1                    | 199        | 34.333                       | 8.929           |         |           | ٠                    | $\alpha$                 | ×          |                              |
|                |       | 3(300) FIVEG NR SSPBCH TRACE2                    | 200        | 34.333                       | 8.912           | ×       | 1.250     |                      |                          |            |                              |
|                |       | 3(301) FIVEG NR SSPBCH TRACE3                    | 201        | 33.379                       | 8.840           | ×       | 1.219     | ×                    | $\bar{\pi}$              | ×          |                              |
|                |       | 3(302) FIVEG NR SSPBCH TRACE4                    | 202        |                              |                 |         |           |                      |                          |            |                              |
|                |       | 3(303) FIVEG NR SSPBCH TRACES                    | 203        | ×                            | $\epsilon$      | ٠       | $\alpha$  | ٠                    | $\alpha$                 | ×          |                              |
|                |       | 3/304) ENEC NR CORPLY TRACES                     | 204        |                              |                 |         |           |                      |                          |            |                              |

*Figure 4-134: Properties of Resource Usage View*

Apart from "Time" and "Count" columns showing time and count values, the view contains the following columns.

● "PPId" column

The first "PPId" column is a Phylis Process Id, followed by a "Primary Module ID" in parentheses if available. "PPId" identifies and distinguishes different Phylis processes. For grouped modules, the row has the Phylis Process Id, but not the Primary Module ID.

Resource usage data are collected from different Phylis processes. R&S ROMES4 itself is a local process. At least one external Phylis process exists to handle signal scanning, demodulation and so on.

● "Module"

Represents module or group name.

● "Code"

Represents module code or group ID.

– Module code for modules is displayed and represents an internal module identifier.

– Group contains a list of related modules. A module is not shared by more than one group. If a module is shared, it does not join any group and is listed as an individual module. The number after the group ID is the number of modules defined in the group. The group ID definitions are shown in the following table.

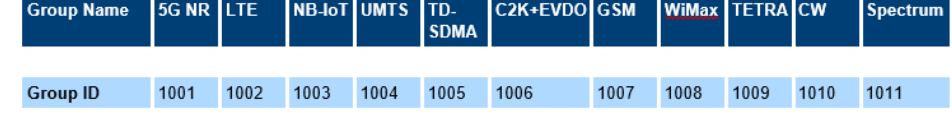

Rest of columns are resource usage times and counters already introduced in [Chapter 4.2.10, "Resource usage view", on page 517.](#page-516-0)

The "Resource Usage View" contains two parts, the grid and the property bar.

## **Resource usage view grid**

The "Resource Usage View" grid's rows and columns have the following meaning:

- Each row is a module or group with the same module code or group id.
- Each column indicates a usage time or counter
	- The first column is the module or group name
	- The second column is the module code or group ID column If a number is displayed in parentheses next to the module code, the number is an instance number, indicating that more multiple instances are running.

The usage frames are created about every 15 seconds or slightly longer. The data starts showing up in 10 to 20 or more seconds depending on the system load.

The view depends on the received frames to display grid data. The resource usage runs in a normal thread and if system is busy running other high priority threads, the frames delivery is delayed.

The template signals and data displayed in the "Resource Usage View" can not be well synchronized because frame delivery time differs. The view's property bar settings can be saved in workspace and they will be reloaded next time loading the workspace.

#### **Resource usage view properties bar**

The entries contained in the "Properties" pane which you can activate/deactivate for display in the grid are shown in the following screenshot.

| Properties        |                              |                          | $ \sqrt{2}$ $\times$ |  |
|-------------------|------------------------------|--------------------------|----------------------|--|
| ≁<br>Global<br>4. |                              |                          |                      |  |
| 4.                | <b>Monitor Mode</b>          |                          |                      |  |
|                   | Monito D. Accumulated        |                          |                      |  |
| Columns<br>A      |                              |                          |                      |  |
| a.                | <b>Time From Start</b>       |                          |                      |  |
| Show              |                              | $\sim$                   |                      |  |
|                   | Alert 17. ⊟                  |                          |                      |  |
| 4.                | <b>Time In Process Frame</b> |                          |                      |  |
| Show              | $\lambda$                    |                          |                      |  |
|                   | Alert                        | $\lambda$                |                      |  |
|                   | ▲ Kernel Time                |                          |                      |  |
|                   | Show $\Box \checkmark$       |                          |                      |  |
|                   | Alert                        | 2 E                      |                      |  |
|                   | ▲ User Time                  |                          |                      |  |
|                   | Show $\Box \triangledown$    |                          |                      |  |
|                   | Alert                        | $\Box$                   |                      |  |
|                   | $\overline{=}$ 10 RF Time    |                          |                      |  |
|                   | Show DZ <del>V</del>         |                          |                      |  |
| Alert             |                              | 2 E                      |                      |  |
| 4.                | <b>1Q Sample Count</b>       |                          |                      |  |
| Show              |                              | $\overline{\phantom{a}}$ |                      |  |
| Alert             |                              | 7. ET                    |                      |  |
| 4.                | <b>10 Frame Count</b>        |                          |                      |  |
| Show              | $\overline{\phantom{a}}$     | $\overline{\phantom{a}}$ |                      |  |
| Alert             | $\overline{\phantom{a}}$     |                          |                      |  |

*Figure 4-135: Properties bar*

The following entries in "Properties" are available:

- "Global" > "Monitor Mode"
	- "Accumulated" shows the value from start of measuring.
	- "Instantaneous" shows the value for the recent x seconds, where x can be 1, 5 or 15 seconds, so called instantaneous seconds.
- "Columns"

| Columns                     |              |
|-----------------------------|--------------|
| <b>Time From Start</b><br>A |              |
| Show                        | $\lambda$    |
| Alert                       | $\checkmark$ |
| Threshold                   | 300.000      |
| Color                       | <b>R06</b>   |
|                             |              |

*Figure 4-136: Columns properties*

"Columns" properties are for customizing each column. A column in the view can be selectively made visible if the "Show" check-box is checked or invisible otherwise. An alert with a threshold and alert color can be set if the "Alert" check-box is checked.

The previous screenshot shows the selected settings for the Time From Start signal, but the meaning of the entries is common for all other monitored signals.

The Time From Start is the time duration from measurement start up to a current time. As "Show" is checked, the "Time..." column is shown in the "Resource Usage View".

As "Alert" is checked, alerting is activated and other two properties, the "Threshold" and the "Color" are displayed.

- Threshold: enter the threshold value of double type
- Color: select a color from the color picker control

When value exceeds the threshold, the value's background color changes as shown in the following screenshot.

| View<br>圕       | Hardware Technologies Replay Tools Window Help<br>もも 邪客 ああたず器 |         | $\blacktriangleright$ $\blacksquare$ 14 | <b>TV</b>  |            |                     |                          |                  |                                                     |                                     |      |
|-----------------|---------------------------------------------------------------|---------|-----------------------------------------|------------|------------|---------------------|--------------------------|------------------|-----------------------------------------------------|-------------------------------------|------|
|                 | <b>Resource Usage View</b>                                    |         |                                         |            |            |                     |                          |                  |                                                     |                                     | B    |
| PPId            | Module                                                        | Code    | Time From                               | Time In Pr |            |                     |                          |                  | Kernel Tim User Time IQ RF Tim IQ Sample IQ Frame A | <b>Properties</b>                   | $-7$ |
| Ω               | Ω                                                             | Ω       | Ω                                       | Ω          | Ω          | Ω                   | Ω                        | Ω                | Ω                                                   |                                     |      |
| 0(18)           | PHYLKERN MESSAGE TRACER                                       | 14      | 252.906                                 | 1.615      | 0.063      | 0.0                 | ٠                        | ×                | i.                                                  | ہ                                   |      |
| O(1)            | <b>MSGMAN</b>                                                 | 16      | 252 906                                 | 10413      |            |                     |                          |                  |                                                     | Global                              |      |
| 0(35)           | <b>TECUMTS</b>                                                | 29      | 91.906                                  | 0.000      | $\sim$     | $\sim$              |                          | l er             | ٠.                                                  | <b>Monitor Mode</b>                 |      |
| 0(36)           | <b>TECUMTSDB</b>                                              | 30      | 91.906                                  | 0.000      |            |                     |                          |                  | $\epsilon$                                          | Monito [2] Accumulated              |      |
| 0(62)           | TSMU HOST OPTION1                                             | 45(2)   | 456,602                                 | 6.302      | ٠          | $\epsilon$          | ×                        | ×                | $\alpha$                                            | Columns                             |      |
| 01661           | <b>GS3 ROMES DRV</b>                                          | 4S(4)   | 873.508                                 | 5.367      |            | à.                  |                          |                  |                                                     | <b>Time From Start</b>              |      |
| 0(26)           | SOCKET LINK WORKER                                            | 57      | 237.786                                 | 0.461      |            | $\cdot$             |                          | ×                | ×                                                   | $\Box$<br>Show                      |      |
| 0(109)          | DRV TSMW LTE SCANNER                                          | 33(4)   | 870.923                                 | 2.746      |            | 1.125               |                          |                  | $\bar{a}$                                           | $\Box$<br>Alert                     |      |
| 0(110)          | TECLTE                                                        | 94      | 82.575                                  | 0.000      | 0.0        | $\sim$              | ×                        | i a              | i.                                                  | C2 400.000<br>Thre                  |      |
| 0(111)          | <b>TECLTEDB</b>                                               | 95      | 82.575                                  | 0.034      | 0.0        | 0.016               |                          |                  | ٠                                                   | $\Box$ $A05$<br>Color               |      |
| 0(120)          | ROMES TSMW DEV SCAN                                           | 104     | 252.455                                 | 0.102      | ×          | 0.O                 | $\cdot$                  | ×                | $\sim$                                              | <b>Time In Process Frame</b>        |      |
| 0(33)           | TEC FIVEG                                                     | 180     | 90.967                                  | 0.000      |            | ÷                   |                          |                  |                                                     | $\Box$<br>Show                      |      |
| 0(48)           | DRV 5G NR SCANNER                                             | 189     | 251.651                                 | 0.703      | $\alpha$   | 0.359               | ×                        | ×                | ×                                                   | $\boxtimes$ $\blacksquare$<br>Alert |      |
| 0(294)          | TEC 5G NR DB                                                  | 194     | 90.967                                  | 0.000      |            |                     |                          |                  | ٠                                                   | Thre [2 111.000                     |      |
| 3(10)           | PHYLKERN MESSAGE TRACER                                       | 14      | 257.580                                 | 2.825      | 0.109      | 0.031               | ×                        | i a              | ×.                                                  | $Q \Box CY05$<br>Color              |      |
| 3(65)           | SOCKET LINK WORKER                                            | 57      | 251.623                                 | 24.077     | 0.031      | ×.                  |                          |                  | ×.                                                  | <b>Kernel Time</b>                  |      |
| 3(92)           | TSMW WORKER                                                   | 76      | 250.483                                 | 0.003      | ×          | $\cdot$             | ٠                        | ×                | ×.                                                  | $\Box$<br>Show                      |      |
| 3(98)           | FILTER DESIGNER                                               | 82      | 112.441                                 | 0.459      |            |                     |                          |                  | ٠                                                   | $Q$ $Q$<br>Alert                    |      |
| 3(124)          | <b>TSME WORKER</b>                                            | 108     | 251.568                                 | 26.288     | 5.391      | 6.547               | $\alpha$                 | ×                | ×                                                   | □ 4.000<br>Thre                     |      |
| 31251           | <b>TSME ADMIN</b>                                             | 109     | 251.121                                 | 33,680     | 8.188      | 6.016               | 0.924                    | 21031936         | 1163                                                | <b>D2 22 P06</b><br>Color           |      |
| 3(135)          | TSME RESULT PROCESSOR                                         | 119     | 251.603                                 | 64.830     | 1.938      | 21.469              | 461.966                  | 2697352143 10500 |                                                     | <b>User Time</b>                    |      |
| 3(137)          | <b>TSME OKL</b>                                               | 121     | 251.709                                 | 9.284      | 0.125      | 0.047               | $\overline{\phantom{a}}$ | $\sim$           | $\sim$                                              | Q Ø<br>Show                         |      |
| 3(31)           | UMTS PNSCANNER                                                | 25(2)   | 462.447                                 | 4.151      | $\epsilon$ | 2.859               | 1.904                    | 9518250          | 2058                                                | $\Box$<br>Alert                     |      |
| 3(61)           | UMTS DEMODULATOR                                              | 44(2)   | 459.687                                 | 0.141      |            | ×.                  |                          |                  | ×.                                                  | C2 44.000<br>Thre                   |      |
| 3(64)           | GS3WORKER                                                     | 47(4)   | 944.704                                 | 48.553     | ٠          | $\alpha$            | $\cdot$                  | ×                | ×                                                   | $\bullet$ 606<br>Color              |      |
| 3(85)           | L3DECODER                                                     | 69      | 235,484                                 | 2.218      | 0.031      | 1.375               |                          |                  |                                                     | <b>IQ RF Time</b>                   |      |
| 3(89)           | <b>GSM DEMODULATOR</b>                                        | 73      | 230.245                                 | 0.434      | ×          | $\sim$              | 14.073                   | 10994368         | 946                                                 | $\Box$<br>Show                      |      |
| 3(101)          | LTE SCANNER                                                   | 85(4)   | 876.826                                 | 56.378     | 0.281      | 26.141              | 73.597                   | 141306890        | 772                                                 | $\Box$<br>Alert                     |      |
| 3(112)          | LTE DEMODULATOR                                               | 96(4)   | 880 251                                 | 88.883     | ×          | 38.766              | 11.740                   | 111744000        | 528                                                 | Thre [2 44.000                      |      |
| 3(132)          | LTE MIMO SCANNER                                              | 116(4)  | 881.677                                 | 17.448     |            | ×.                  |                          |                  | $\sim$                                              | <b>C2 0607</b><br>Color             |      |
| 3(174)          | LTE M SCANNER                                                 | 158(4)  | 880.114                                 | 22.325     | ٠          | $\cdot$             | ٠                        | $\sim$           | $\sim$                                              | <b>IQ Sample Count</b>              |      |
| 3(175)          | LTE M DEMODULATOR                                             | 159(4)  | 882.432                                 | 5.853      | 0.063      | 1.203               | 0.880                    | 3686857          | 11                                                  | ロビ<br>Show                          |      |
| 3(262)          | LTE FREQUENCY FINDER                                          | 162(11) | 2543.656                                | 298.776    | 0.359      | 97.375              | 6.789                    | 152084352 609    |                                                     | $\Box$ $\Box$<br>Alert              |      |
| 3(264)          | WCDMA FREQUENCY FINDER                                        | 164(6)  | 1403.102                                | 317.657    | 1.250      | 108.063             | 23,400                   | 561600234        | 234                                                 | □ 4444444.000<br>Thee               |      |
| 3(288)          | FIVEG NR SYNC SCANNER                                         | 188     | 240.590                                 | 74.741     | 0.219      | 23.781              | ٠                        | in 1             | $\sim$                                              | $\Box$ BG04<br>Color                |      |
| 3(290)          | 5G SSPBCH FREQUENCY FINDER                                    | 190(5)  | 1107.498                                | 126.241    | ä,         | 38.813              | 14.799                   | 355185536        | 367                                                 | <b>IQ Frame Count</b>               |      |
| 3               | 5G NR                                                         | 1001[   | 3387.412                                | 245.263    | 0.781      | 74.875              | 29.001                   | 477890528        | 1167                                                | $\boxtimes$ $\cong$<br>Show         |      |
| 3               | LTE                                                           | 1002(8) | 6944.955                                | 489.663    | 1.969      | 189.016             | 118.168                  | 833308745        | 3477                                                | $\mathbb{R}$ $\mathbb{R}$<br>Alert  |      |
| 3               | <b>UMTS</b>                                                   | 1004(3) | 2325.236                                | 321.949    | 1.266      | 111.016             | 25.738                   | 573290692        | 2305                                                | □ 444.000<br>Thre                   |      |
| 3               | <b>GSM</b>                                                    | 1007(2) | 1174.950                                | 48.988     | 0.594      | 23,578              | 272.52                   | 657119936        | 2193                                                | $\Box$ T05<br>Color                 |      |
| 0(121)          | TECTETRA                                                      | 105     | 705.585                                 | 0.000      | $\cdot$    | $\sim$              | ×.                       | ×.               | H.                                                  |                                     |      |
| 0(122)          | TECTETRADB                                                    | 106     | 705.585                                 | 0.000      |            | 0.0                 |                          |                  |                                                     |                                     |      |
| 0(55)           | DRV 5G NR FINDER                                              | 209(5)  | 1108.871                                | 0.977      |            | $\scriptstyle\rm s$ | ×                        | ×                | ×                                                   | Color                               |      |
|                 | DRV TSMW LTE FINDER                                           | 212(11) | 2382.798                                | 0.580      |            | ×.                  |                          |                  |                                                     | Alert color                         |      |
| 0(58)<br>OFFICE | DOMAIL-SCOULD FINIDED                                         | OR OVER |                                         | o oco      |            | 0.141               |                          |                  | $\overline{\phantom{a}}$                            |                                     |      |

*Figure 4-137: Alerts raised for some resource usage signals per module*

The property bar settings can be saved in workspace.

## **Resource usage signal filter**

Resource usage signal filter is used to specify the criteria to filter the signals.

<span id="page-524-0"></span>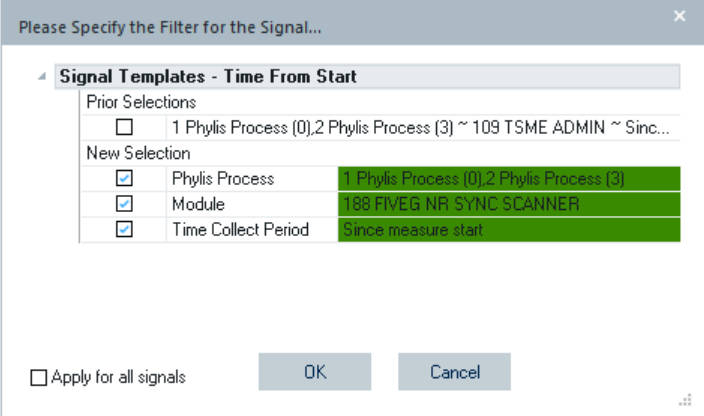

*Figure 4-138: Resource usage signal template*

The first parameter in the filter is Phylis Process Id. Select one or more from dropdown box. The first number is the index to the drop-down list, the second number in parentheses is the Phylis Process Id (PPId). When a measurement file is not opened or is closed, the PPId is not available, and therefore not displayed.

The second parameter is a module that reports its resources usage. The module is displayed with its name and code.

# **4.2.11 Statistic histogram**

The "Statistic Histogram" shows statistical evaluation of a signal. The evaluation results are shown in a graph mode and in a table.

The table can be displayed below the graph if necessary. The range of the Y-axis is calculated automatically.

If an invalid signal is selected (for example, RxQual while the mobile is in scan mode), the diagrams remain empty. R&S ROMES4 allows several statistic histograms to open simultaneously.

The "Statistic Histogram" complements the [Chapter 4.2.1, "2D chart view",](#page-447-0) [on page 448](#page-447-0), which displays the actual values of different signals.

<span id="page-525-0"></span>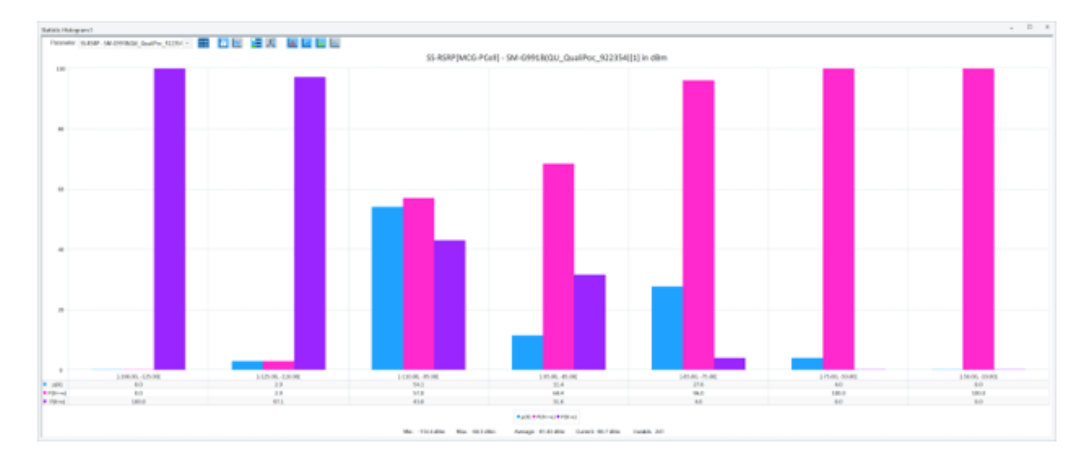

*Figure 4-139: Statistic Histogram*

The default colors are adapted to the R&S color scheme.

# **4.2.11.1 Diagram / table**

The diagram or table shows the distribution of the signal values. The available signals appear in the "Parameter" pull-down list after they have been selected in the "Values" configuration menu.

The "Show table" button lets you choose between a graphical mode only (the button is gray) or a tabular mode (the button becomes blue).

賱

*Figure 4-140: Show table*

The values are displayed in a table as well.

Iп.

*Figure 4-141: Show bar chart*

The values are displayed as a bar chart in the graph mode.

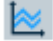

*Figure 4-142: Show plot chart*

The values are displayed in a 2D-chart with a continuous (polygonal) curve.

The following table corresponds to the bars in the figure above:

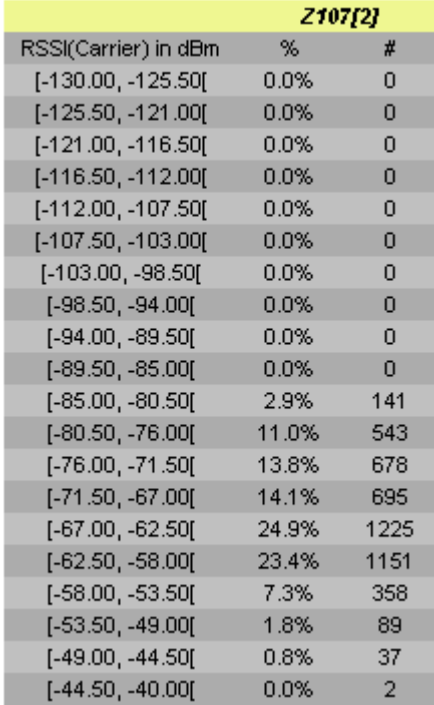

## **4.2.11.2 Legend and marker**

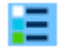

*Figure 4-143: Show / hide legend*

Displays or hides the legend on the right side of the diagram

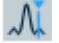

*Figure 4-144: Show / hide marker*

Displays or hides the marker line and an info field. The info field shows the x-axis variable and the value of the relative and accumulated bars/curves (if activated) at the marker line. The marker line can be shifted to the left and to the right by the corresponding cursor keys. A double click places the marker to the desired position.

# **4.2.11.3 Accumulated bars**

The following icons display or hide the bars or curves for the relative or accumulated frequency of each value. Several types of bars/curves can be active at the same time:

Talla

*Figure 4-145: Show/hide density graph P(X=x)*

Displays the relative frequency of all values in percent  $(p(X))$  in the [Figure 4-139.](#page-525-0)

ad

*Figure 4-146: Show/hide cumulative density graph P(X<=x)*

Displays the accumulated frequency in ascending order, i.e. the sum of the frequencies of all signal values below the current value  $(P(X \le x))$  in the same figure.

#### *Figure 4-147: Show/hide complementary cumulative density graph P(X>x)*

Displays the accumulated frequency in descending order, i.e. the sum of the frequencies of all signal values above and including the current value  $(P(X)=x)$  in the same figure.

The first bar/first value of the curve always starts at 100%. The sum of the accumulated frequencies equals to 100% for all signal values:

$$
P(X < x) + P(X >= x) = 100\%
$$
 for all X

#### *Figure 4-148: Enable comparison of multiple devices*

Shows or hides the device name in the legend and the marker.

The colors of the bars or curves and the scale of the y-axis are set in the "Settings" tab of the configuration menu.

# **4.2.11.4 Scaling**

The x-axis is scaled by the expected value range of the analyzed signal. The expected range is set automatically for each signal but can be changed in the "Available Signals" tab of the "Tools" > "Preferences" menu (see [Figure 3-114](#page-228-0)).

"Exp. Min." and "Exp. Max." define the first and last value on the x-axis.

The intermediate x-axis values depend on the nature of the analyzed signal.

Many signals are defined on a step scale with a fixed number of discrete values. For example, RxLev of a GSM mobile is an integer number between 0 and 63.

For those signals, "Step" is displayed in the legend below the diagram. The x-axis is labeled with all values between the minimum and the maximum expected value. Each step represents a class for the statistical evaluation, i.e. it is represented by a single bar or point on the view curve.

For continuous signals, classes are defined by dividing the expected value range by an integer number ("Number of Classes") set in the "Settings" tab of the configuration menu. The classes are thus intervals of equal width. The center values of each interval label the x-axis.

# **4.2.11.5 Legends**

The Statistic Histogram displays on the top-right side already mentioned icons for relative or accumulated frequencies of the current signal.

The statistical parameters of the current signal are placed across the bottom of the histogram.

- "Min. / Max." Minimum and maximum value ever measured or replayed
- "Average" Arithmetic means value of all values ever measured
- "Current" Current measured value
- "Invalid" Number of invalid values in the signal

The invalid values are excluded from the diagram.

The sum of all individual frequencies p(X) always amounts to 100%.

# **4.2.11.6 Context menu**

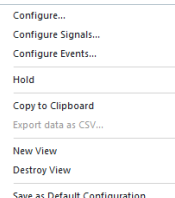

A right mouse button click at any point in the view opens the context menu.

The menu contains the following commands:

- access the configuration page,
- put the view on hold,
- copy the current view to the clipboard,
- create or delete views,
- save the current configuration as default, or move to another view area.

Refer to [Chapter 4.1.3, "Context menu", on page 429](#page-428-0).

## **4.2.11.7 Statistic histogram configuration**

The "Statistic Histogram" configuration menu defines the signals to be viewed, configures the diagram and shows information on the current view version.

To open a view configuration window, right mouse click any point inside the view. The context-sensitive menu pops-up. Select the "Configure" command.

A view can be opened also via "Tools" > "Configuration Active View", see [Chap](#page-278-0)[ter 3.8.2, "Overview of settings \(configuration of software modules\)", on page 279.](#page-278-0)

## **Statistic histogram configuration: value tab**

Selects the signals to be displayed in a generic (basic) and some mobile views. The connected devices can be indicated in the "Selected Signals [Maximum Allowed <variable>]" list for some signals. The "Values" tab is analogous to the "Values" tab of the "Alphanumeric View".

For further description of the tab, see [Chapter 4.2.3.3, "Values tab", on page 468](#page-467-0).

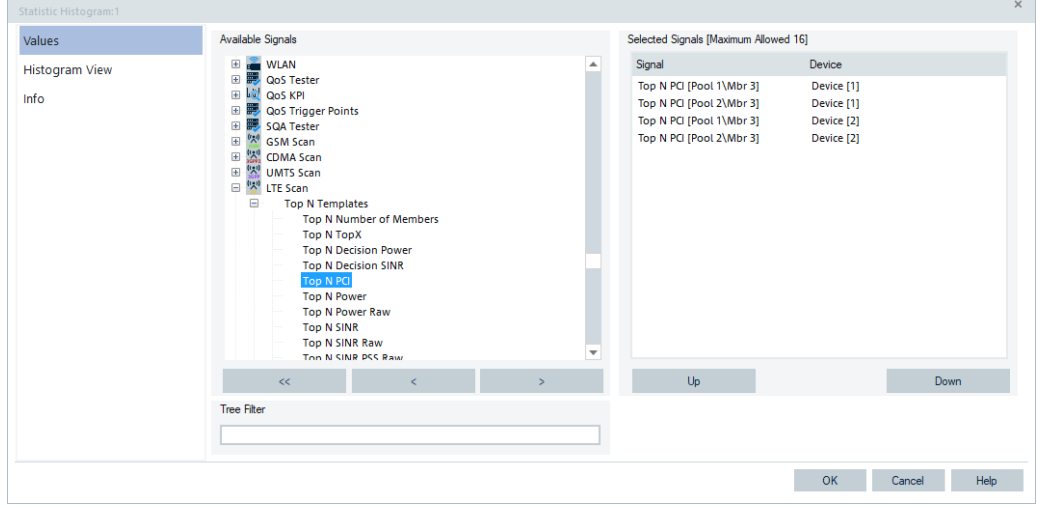

*Figure 4-149: Statistic Histogram configuration - Values tab*

# **Statistic histogram configuration: histogram view tab**

The "Histogram View" tab lets you select which statistic classes to show in the view based on signal coloring, select the way of statistic calculation and configure the y-axis scale.

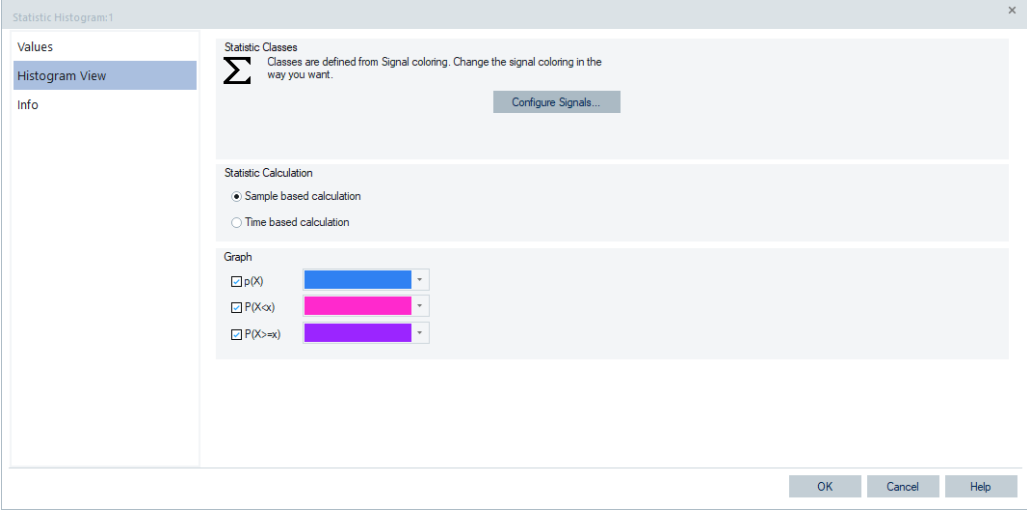

*Figure 4-150: Statistic Histogram configuration - Histogram View tab*

## **Statistic Classes**

The classes within the view are defined from signal coloring only. The approach is an automatic statistic classes configuration according to the signal color scale. Benefit is that each signal has its own classes configuration which fits to the individual range and partition.

Use "Configure Signals" to open the signal configuration. All R&S ROMES available signals are shown. Nearly all signals have a color scale configuration, which can be altered in an adequate way. Changes are stored in registry and therefore persist over all workspaces.

As a result, the statistic classes are set according to the color scale settings.

Note: If auto-coloring for a certain signal, the classes are not defined by signal-coloring. In that case, used is just one class with borders set to minimum/maximum range of the signal.

## **Statistic Calculation**

The height of the bars can be calculated in two alternative ways.

● If "Sample based calculation" is selected, the height of each bar is proportional to the number of samples in the class.

If "Time based calculation" is selected, the height of each bar is proportional to the amount of time that the signal values fall inside the class.

#### **Graph**

Selects the bar types/curves to be displayed, the display colors and the y-axis scale. The three check boxes  $p(X)$ ,  $P(X \leq X)$  and  $P(X \geq X)$  show (if checked) or hide the bar graphs or curves for the relative frequency of the values per class and the accumulated frequencies. They are equivalent to the corresponding icons in the view. The "Choose Color" pull-down lists select the display color for each bar graph or curve:

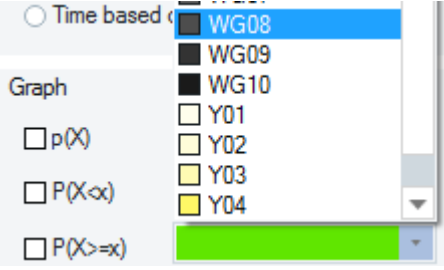

# **OK**

Apply all configured settings and close the configuration menu.

#### **Cancel**

Discard all configured settings and close the configuration menu.

# **Statistic histogram configuration: info tab**

The "Info" tab is similar for all view types. For a short description, refer to [Chapter 4.1,](#page-427-0) ["Common properties of R&S ROMES4 views", on page 428.](#page-427-0)

# **4.2.12 Statistic view**

The "Statistic View" displays the most common statistical key indicators of any R&S ROMES4 signal. To get wanted signal statistic, select an available signal from the "Signal Tree" and drag&drop in the view. The approach is common for basic views, for example, the same applies for "2D Chart View" or "Alphanumeric View".

The "Statistic View" provides the "Stat","Data", "Histogram" table in the statistic center dialog (in the "Parameter" window). In addition, the "CDF" and "PDF" charts are supported for selected signal.

The "Histogram" is based on the "Statistic Histogram" view, and therefore offers chart mode as well.

The change in statistic classes has no effect once a signal is evaluated. For the statistic classes, see ["Statistic view configuration: histogram view tab"](#page-538-0) on page 539.

R&S ROMES4 detects the important changes in the "Statistic View" configuration page and starts rescan of the RSCMD file. The important changes are, for example, adding or removing a signal or the change in number of classes or width.

# **4.2.12.1 Statistic view analyzer**

For each configured signal shown in the statistic center dialog, a specialized analyzer window can be opened (mentioned "Stat", "Data" "Histogram". It provides additional views on the signal data. The chart/table shows the statistical key indicators of the signal values.

A double click a signal row in "Parameter" opens the analyzer panel. Alternatively, a single mouse click on the row and a right click with the "Open Analyzer" item of the context menu also opens the analyzer.

The following statistical indicators are calculated and shown in the "Parameter" for the selected signal:

- Unit of the selected signal
- Number of samples (valid & invalid "Count")
- Number of invalid samples ("Invalids")
- Mean
- Standard deviation ("Dev.")
- **Minimum and Maximum**
- Percentiles (1%, 5%, 25%, 50%, 75%, 90%, 95%, 99%)

## **Stat panel**

The upper part of the "Stat" panel shows a box plot and the lower part shows the associated indicators in a table.

A box plot shows summarizing the distribution of the scores of a group of numerical data in a graphical way.

<span id="page-532-0"></span>The blue box in the box plot shows the median score as a line and the first (25th percentile) and third quartile (75th percentile) of the score distribution as the lower and upper parts of the box.

The median is the score at the 50% percentile: half of all numerical data get a score higher than the median, and 50% get a score lower. It is the middle point in the distribution of scores.

The 25th percentile is the point at which 25% of the numerical data score lower (and 75% score higher). The 75th percentile is the point at which 75% of the numerical data score lower (and 25% score higher). Thus, the area in the "box" represents the middle 50% of the patients.

## **Data panel**

The "Data" panel displays the time stamps of the selected signal, the value of the statistical parameter and the label of the class the parameter value belongs to ("Histogram Class").

The number of the most recent values displayed can be configured using the function ["Performance"](#page-537-0) on page 538.

#### **Histogram panel**

The "Histogram" panel shows the signal parameter values as bar chart and table.

The "Histogram" is based on the "Statistic Histogram". The diagram types, the legend, and the accumulated bars are described in [Chapter 4.2.11, "Statistic histogram",](#page-524-0) [on page 525](#page-524-0).

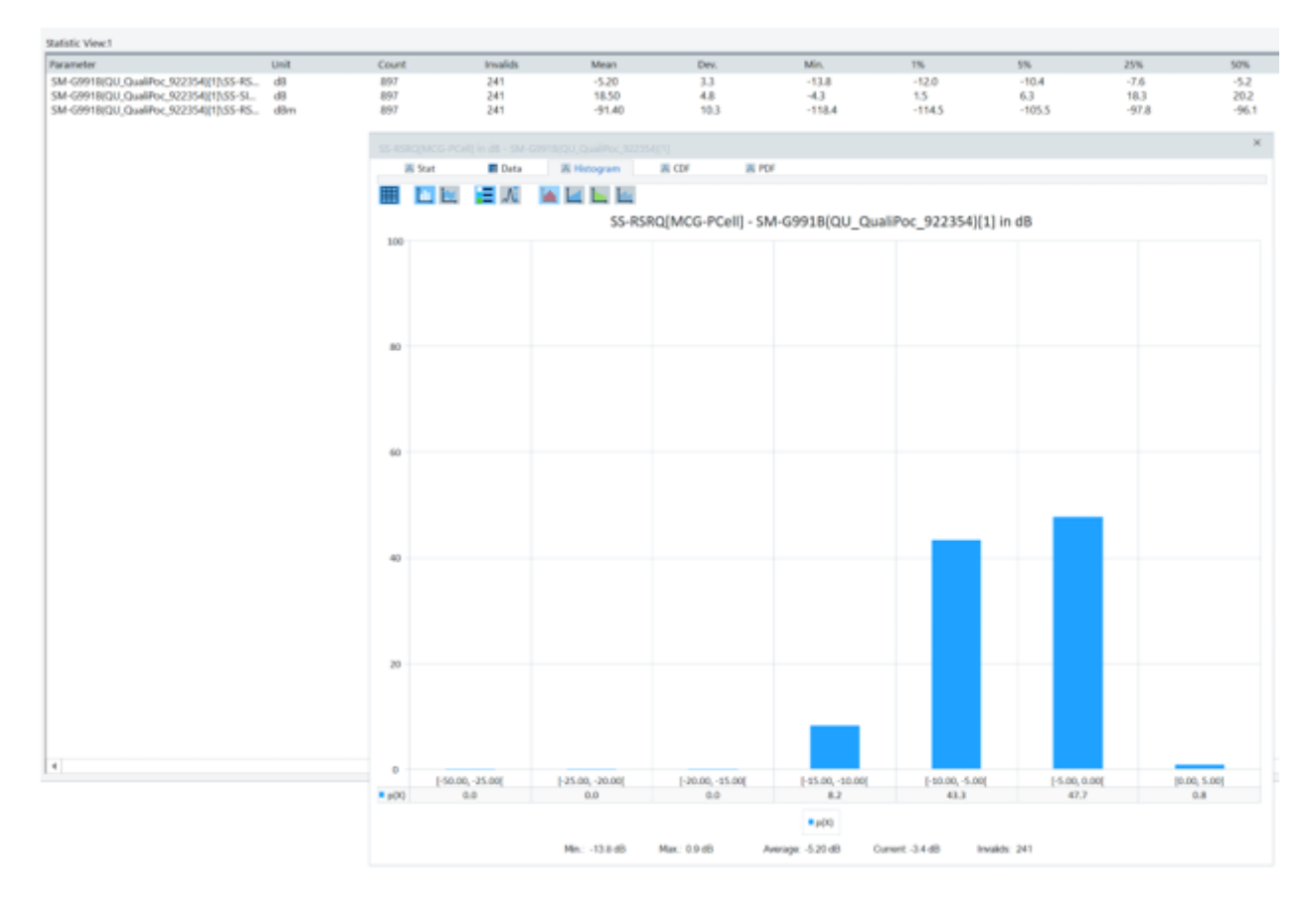

*Figure 4-151: Statistic View - histogram panel*

# **CDF panel**

This panel displays the Cumulative Distribution Function (CDF) of the selected signal data.

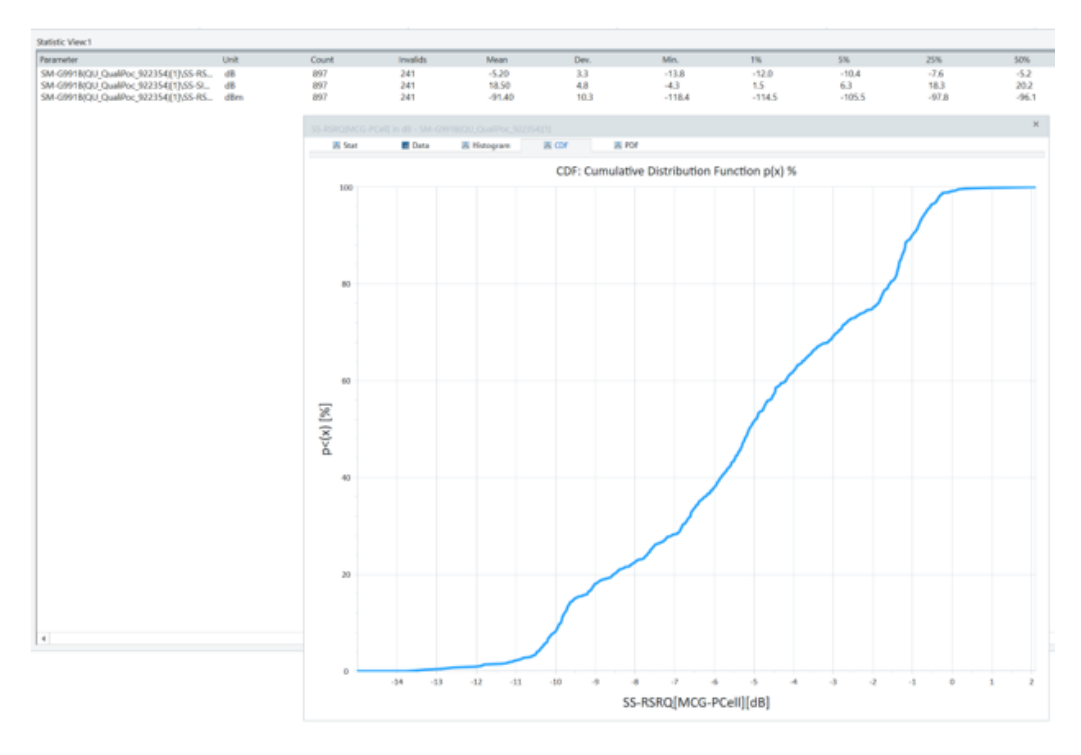

*Figure 4-152: Statistic View - CDF panel*

# **PDF panel**

This panel displays the Probability Distribution Function (PDF) of the selected signal data.

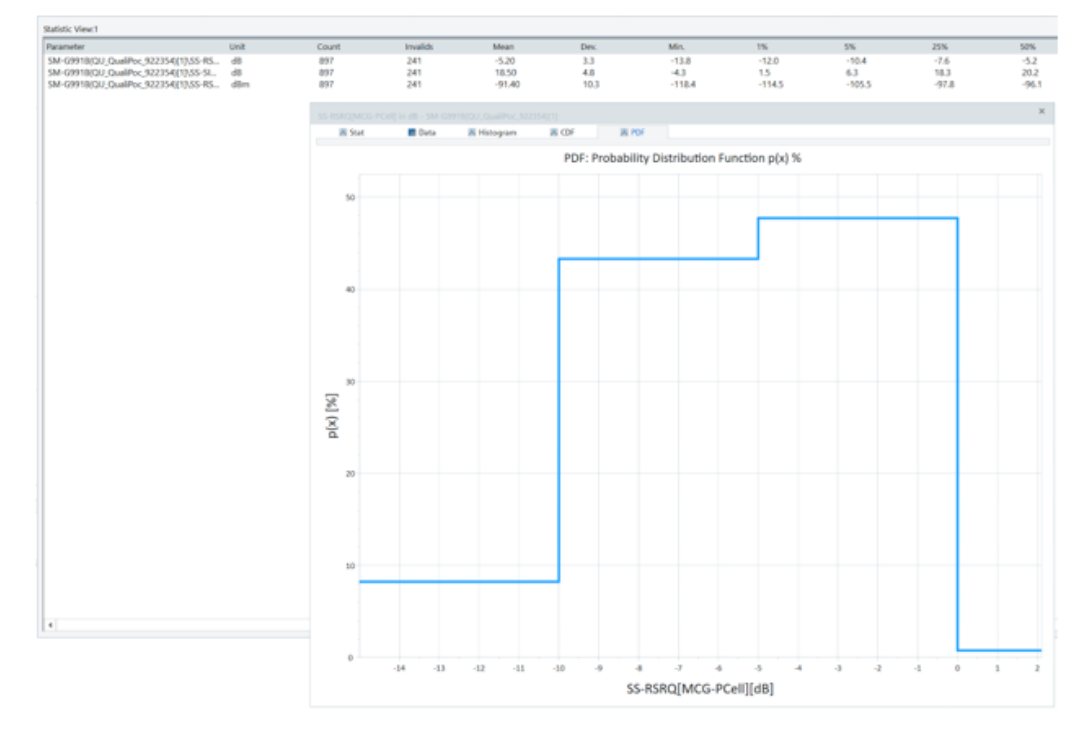

*Figure 4-153: Statistic View - PDF panel*

#### **4.2.12.2 Context menu**

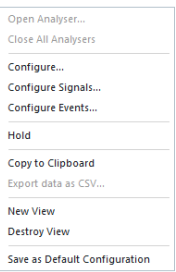

A right mouse button click at any point in the view opens the context menu.

The menu contains the following commands:

- access the configuration page,
- put the view on hold,
- copy the current view to the clipboard,
- create or delete views,

- save the current configuration as default, or move to another view area.

Refer to [Chapter 4.1.3, "Context menu", on page 429](#page-428-0).

The tables of the "Statistic View" can be exported as CSV file formats. Click the "Export data as CSV" entry of the context menu to export the view. All data in the view are exported.

# **4.2.12.3 Statistic view configuration**

### **Statistic view configuration: values tab**

The "Statistic View" configuration lets you select and control the signals for displaying and get information on the current view version.

To open a view configuration window, right mouse click any point inside the view. The context-sensitive menu pops-up. Select the "Configure" command.

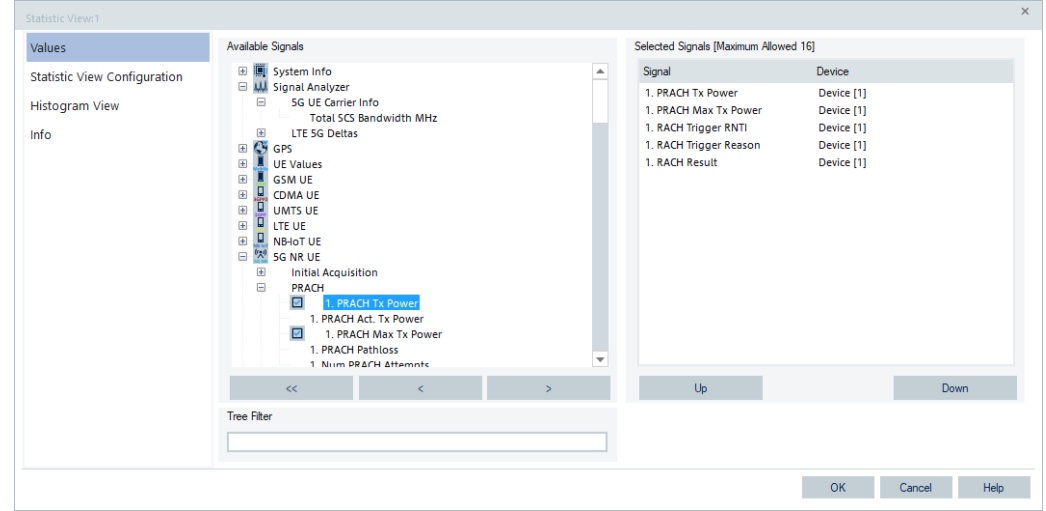

A view can be opened also via "Tools" > "Configuration Active View", see [Chap](#page-278-0)[ter 3.8.2, "Overview of settings \(configuration of software modules\)", on page 279.](#page-278-0)

*Figure 4-154: Statistic View configuration - Values*

Selects the signals to be displayed in a generic (basic) and some mobile views. The connected devices can be indicated in the "Selected Signals [Maximum Allowed <variable>]" list for some signals. The "Values" tab is analogous to the "Values" tab of the "Alphanumeric View".

For further description of the tab, see [Chapter 4.2.3.3, "Values tab", on page 468](#page-467-0).

## **Statistic view configuration: statistic view configuration tab**

The "Calculation" > "Statistic View Configuration" tab lets you set the upper and lower threshold for selected signal, the signal evaluation mode and the number of stored signal values for performance control purposes.

<span id="page-537-0"></span>

| Statistic View:1                                             |                                                                                                    | $\times$ |
|--------------------------------------------------------------|----------------------------------------------------------------------------------------------------|----------|
| Values                                                       | Thresholds and evaluation mode                                                                                                    |          |
| <b>Statistic View Configuration</b><br><b>Histogram View</b> | Eval. mode<br>Device<br><b>Unit</b><br>Lower Threshold<br><b>Upper Threshold</b><br>Signal<br>7 1. PRACH Tx Power<br>Device 1<br>dBm<br>Sample<br>m.<br>$\sim$<br>1. PRACH Max Tx Power<br>Device 1<br>dBm<br>Sample<br>--<br>-                                                                                                    |          |
| Info                                                         | 1. RACH Trigger RNTI<br>Sample<br>Device 1<br><br>$\sim$<br>$\Box$ 1. RACH<br>$\times$ Sample<br>Thresholds<br>$\Box$ 1. RACH<br>Sample<br><b>Thresholds</b><br>OK<br>dBm<br>Upper Limit:<br>30<br>Cancel<br>dBm<br>Lower Limit:<br>$-143$<br>Valid Range: -143.0  30.0 dBm<br>$\div$ % of sample are out of band.<br>State 1: 10<br>$\checkmark$<br>% of sample are out of band.<br>$\checkmark$<br>State 2:<br>$\vert$ <sub>5</sub><br>$\vert \hspace{0.1cm} \cdot \hspace{0.1cm} \vert$<br>% of sample are out of band.<br>State $3: 0$<br>$\mathbb{R}^2$<br>in mode of signal: 5 Sample based 0 Time based<br>Change <sup>1</sup><br>Performance<br>500 C Lines per data list<br>Max. |          |
|                                                              | OK<br>Help<br>Cancel                                                                                                    |          |

*Figure 4-155: Statistic View Configuration - setting thresholds*

#### **Thresholds and evaluation mode**

If you check the check box of a signal, the associated thresholds of the selected signal can be defined in the dialog which opens automatically.

The dialog also opens if you select an already configured signal and click the "Change Thresholds" button. In this case you can change the configured thresholds.

#### **Thresholds ← Thresholds and evaluation mode**

The "Upper Limit" and "Lower Limits" must be within the valid range that is displayed for the signal. The signal states and the state indicating colors can be defined using the percentiles and the color selection list boxes below the limit entry fields.

#### **Evaluation mode of signal ← Thresholds and evaluation mode**

Selected evaluation mode defines the statistic calculation that is the height of the bars in the view.

The Evaluation mode of the signal can be defined as following:

- "Sample based", where the number of samples is used in the measurement. The height of each bar is proportional to the number of samples in the class.
- "Time based", where the amount of time determines the number of samples. The height of each bar is proportional to the amount of time that the signal values fall inside the class.

#### **Performance**

The number of "Lines per data" limits the stored results shown in "Analyzer Data", see ["Data panel"](#page-532-0) on page 533. The "Updates/s" field defines the refresh rate of the signal display, where a value of "0" means that the signal data is displayed immediately (i.e.when the data is available).

## **OK**

Apply all configured settings and close the configuration menu.

## <span id="page-538-0"></span>**Cancel**

Discard all configured settings and close the configuration menu.

#### **Statistic view configuration: histogram view tab**

"Histogram View" lets you configure signals for statistic, the way of calculation, which bar types/curves to display, the display colors and the y-axis scale.

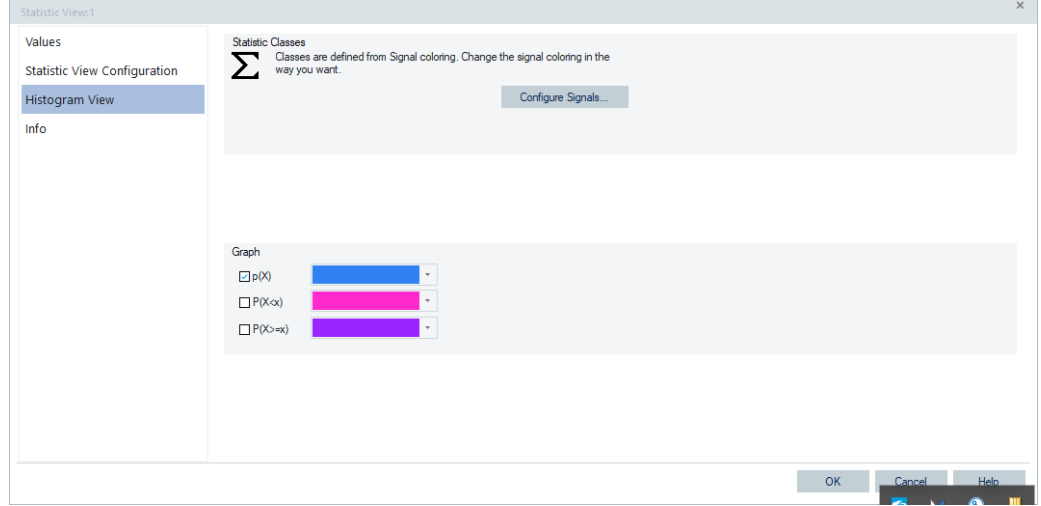

*Figure 4-156: Statistic View configuration - Histogram View*

#### **Statistic Classes**

The classes within the view are defined from signal coloring only. The approach is an automatic statistic classes configuration according to the signal color scale. Benefit is that each signal has its own classes configuration which fits to the individual range and partition.

Use "Configure Signals" to open the signal configuration. All R&S ROMES available signals are shown. Nearly all signals have a color scale configuration, which can be altered in an adequate way. Changes are stored in registry and therefore persist over all workspaces.

As a result, the statistic classes are set according to the color scale settings.

Note: If auto-coloring for a certain signal, the classes are not defined by signal-coloring. In that case, used is just one class with borders set to minimum/maximum range of the signal.

#### **Graph**

Selects the bar types/curves to be displayed, the display colors and the y-axis scale. The three check boxes  $p(X)$ ,  $P(X \leq X)$  and  $P(X \geq X)$  show (if checked) or hide the bar graphs or curves for the relative frequency of the values per class and the accumulated frequencies. They are equivalent to the corresponding icons in the view. The "Choose Color" pull-down lists select the display color for each bar graph or curve:

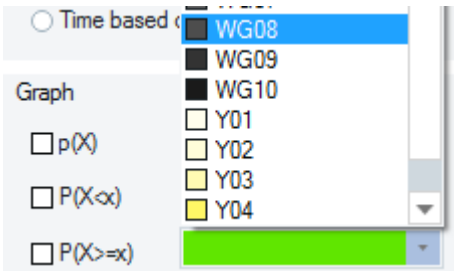

# **OK**

Apply all configured settings and close the configuration menu.

# **Cancel**

Discard all configured settings and close the configuration menu.

## **Statistic view configuration: info tab**

The "Info" tab is similar for all view types. For a short description, refer to [Chapter 4.1,](#page-427-0) ["Common properties of R&S ROMES4 views", on page 428.](#page-427-0)

# **4.2.13 Time gated spectrum view**

The "Basic Views" > "Time Gated Spectrum View" shows the results of the Time Gated Spectrum scanner.

The Time Gated Spectrum scanner starts when the 5G NR scanner detects a gNodeB.

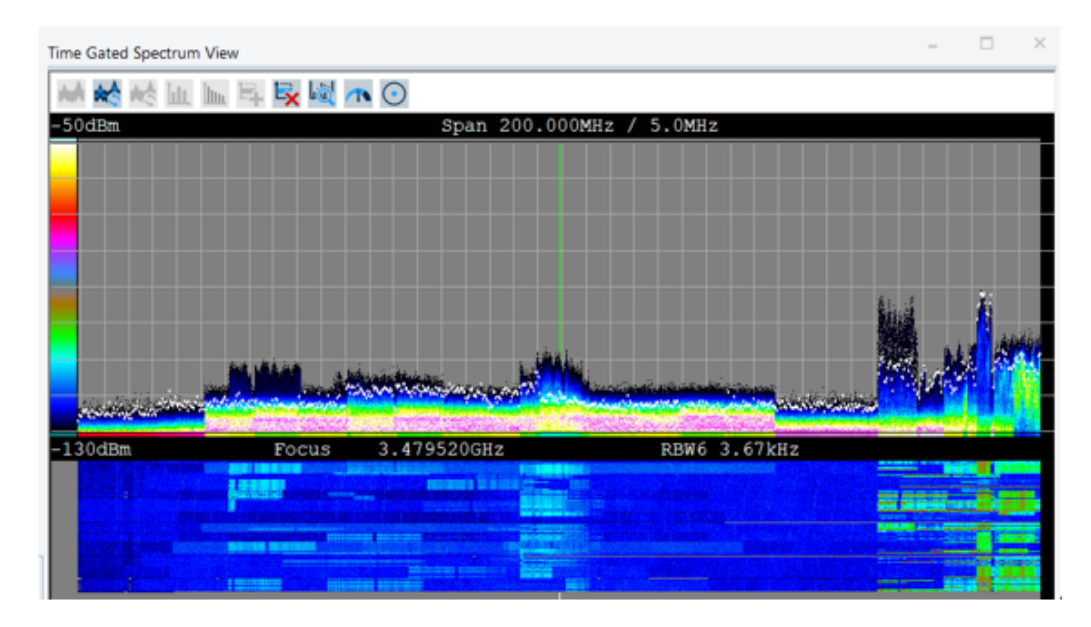

*Figure 4-157: Time gated spectrum panoramic view*

The view allows between the different display modes of the time gated spectrum scanner to switch. After the Time Gated Spectrum scanner has started, the 5G NR scanner's data is not required anymore for the Time Gated Spectrum scanner.
If you are not interested in the 5G NR scanner's measurement data, you can reduce its measurement by clicking the  $\triangle$  button. This action reduces any gaps in the spectrum to a minimum.

The panoramic view that is displayed in the previous screenshot gives an overview of the spectrum of interest. When the frequency of interest has been found, the view can be focused by clicking that frequency.

When clicking the  $\triangle$  button, the view switches to the hunting view to investigate a potential interferer.

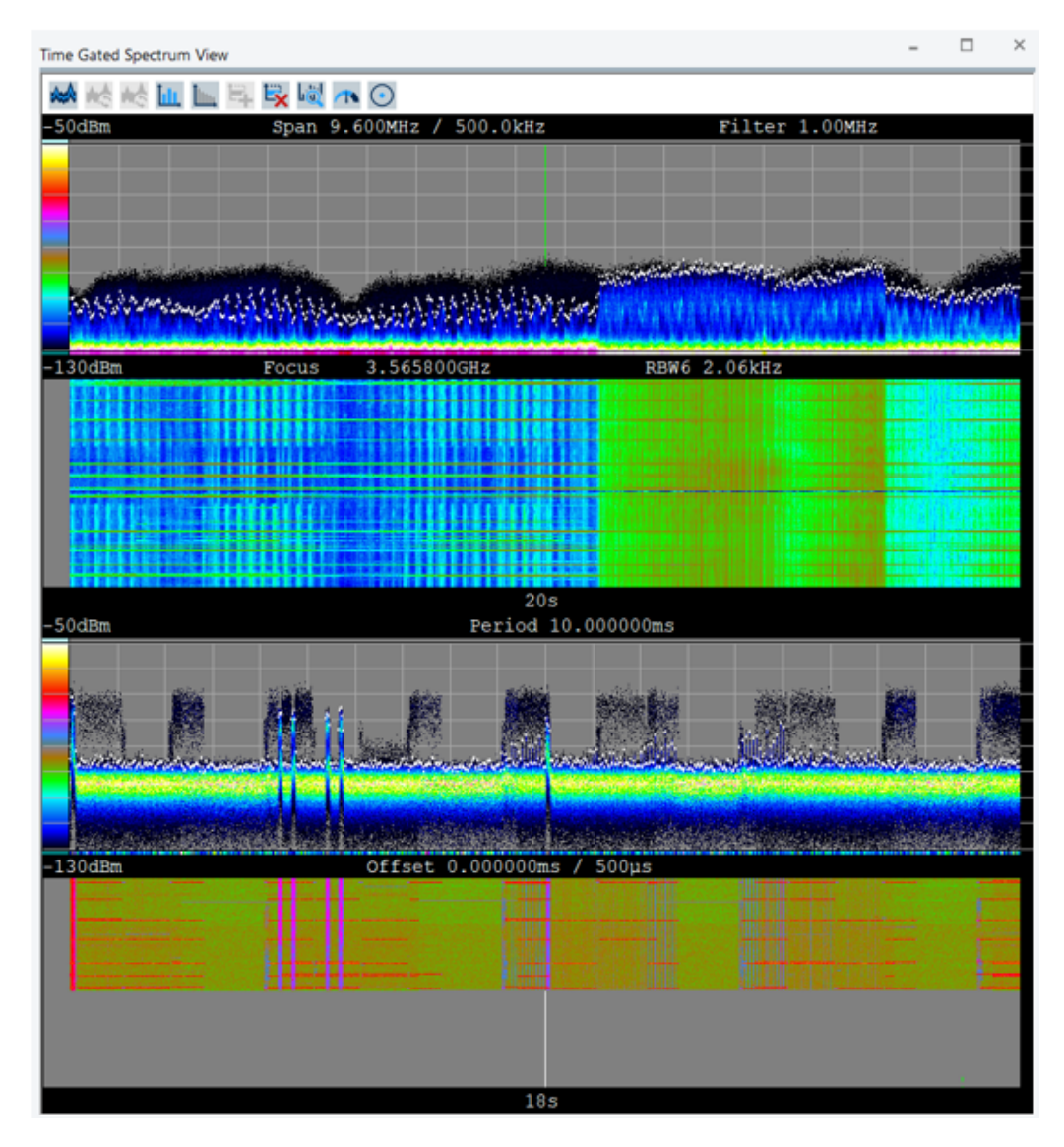

*Figure 4-158: Time gated spectrum hunting view*

The screenshot of the hunting view shows in the upper part that the spectrum is reduced to 9.6MHz. The focus is set to the signal on the right side displayed in the panoramic view, thus the focus frequency has changed. In the lower half of the screenshot, the time gated view is shown with a period of 10ms. All settings can be changed

by clicking them. You can set up the color scale when you click the upper or lower limit. The same approach for setting applies to period and span.

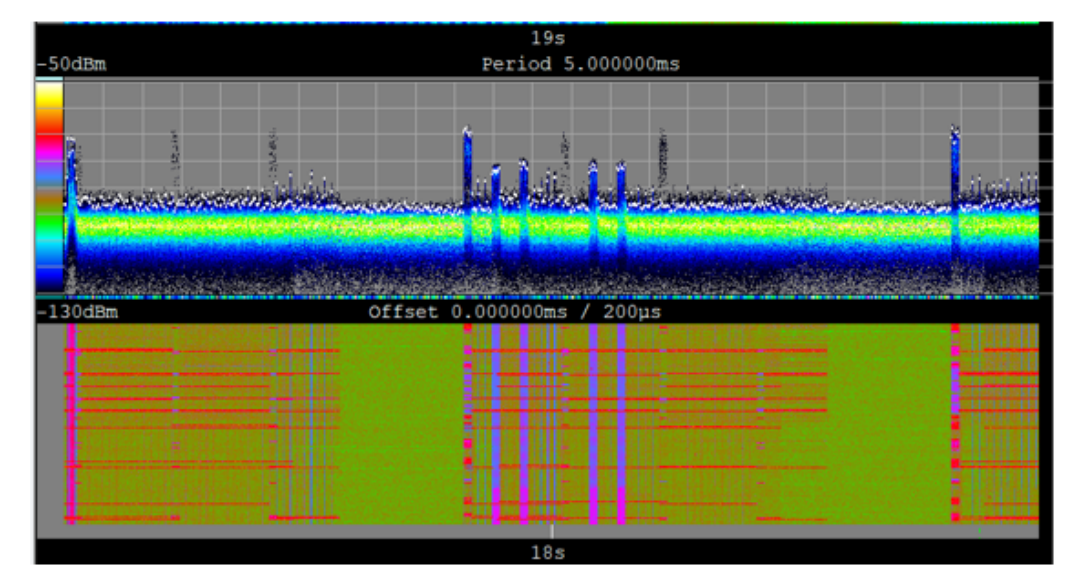

*Figure 4-159: Changed color scale in the hunting view*

The measurement data of the Time Gated Spectrum scanner is NOT stored to the measurement file as having hudge amount of data by default,

You can activate/deactivate storing the Time Gated Spectrum scanner's measurement data during the R&S ROMES4 measurement, by clicking the save  $\bullet$  button. If the measurement data is stored to the R&S ROMES4 measurement file, the replay shows the same display mode as during the measurement. It is not possible to change the display mode (panorama or hunting) during replay.

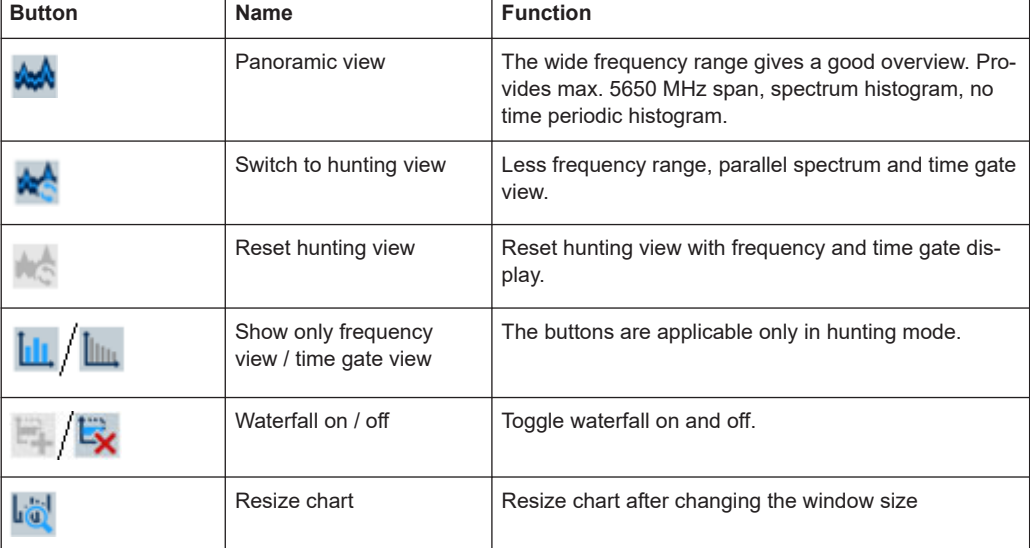

The following table lists the function of the buttons on view's upper left.

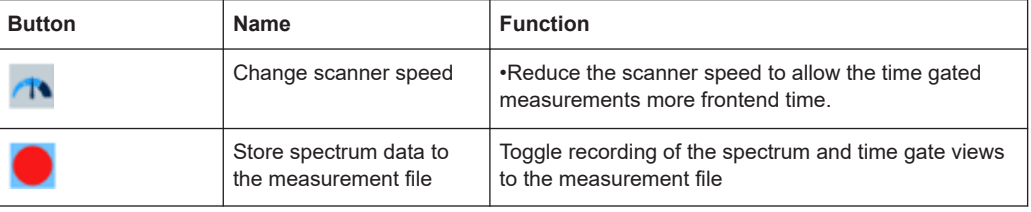

# **4.2.14 X-Y graph view**

The X-Y graph (or scatter plot) can be used to set two selectable signals in correlation to each other. That is, the value of one signal is used as x value, the value of another signal as y value.

For example, the correlation between RxQual and RxLev can be of interest. This configuration is shown in the figure below.

Note that the quantity of an x-y-pair is shown using the color and the radius of the circle. The larger the radius, the more samples have been found for that pair. Same applies to the darkness of the color. The darker the color, the more pairs are detected.

To calculate these indicators, all pairs found are set in relation to each other, i.e. their quantity is normalized.

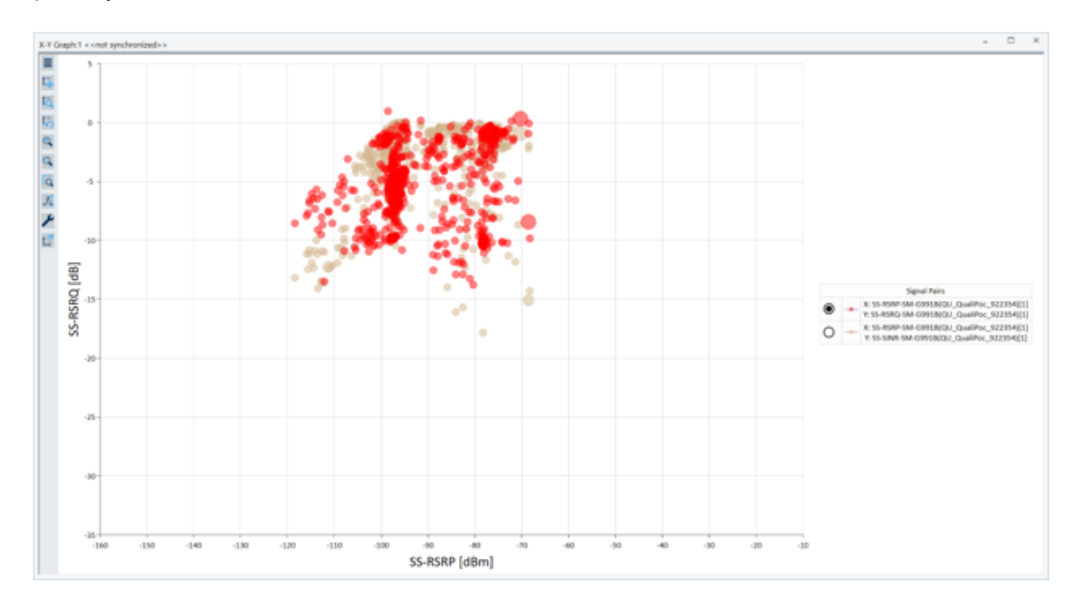

*Figure 4-160: X-Y Graph View*

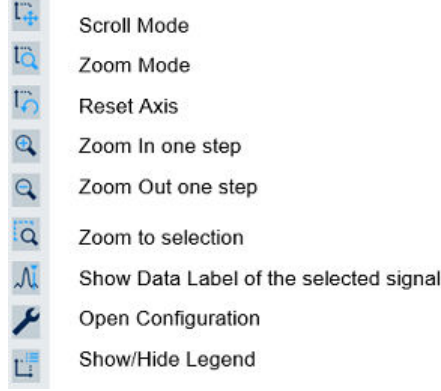

*Figure 4-161: X-Y chart buttons*

To zoom in and out, use mouse wheel in "Scroll Mode" and the left mouse button to pan.

To zoom in and out, use the left mouse button and ALT + right button, respectively, in "Scroll Mode". Use the mouse wheel to pan the x-axis and CTRL + mouse wheel to pan the y-axis.

#### **Context menu**

A right mouse button click at any point in the view opens the context menu.

The menu contains the following commands:

- access the configuration page,
- put the view on hold,
- copy the current view to the clipboard,
- create or delete views,
- save the current configuration as default, or move to another view area.

Refer to [Chapter 4.1.3, "Context menu", on page 429](#page-428-0).

# **4.2.14.1 X-Y graph view configuration: values tab**

The "X-Y Graph View" configuration selects and controls the signals to be displayed and shows information on the current view version.

To open a view configuration window, right mouse click any point inside the view. The context-sensitive menu pops-up. Select the "Configure" command.

A view can be opened also via "Tools" > "Configuration Active View", see [Chap](#page-278-0)[ter 3.8.2, "Overview of settings \(configuration of software modules\)", on page 279.](#page-278-0)

Configure.. Configure Signals... Configure Events... Hold Copy to Clipboard New View **Destroy View** Save as Default Configuration

Basic views

| Values              | Selected Signals   |               |               |               |                 |        |
|---------------------|--------------------|---------------|---------------|---------------|-----------------|--------|
| Chart Configuration | X-Axis Signal      | X-Axis Device | Y-Axis Signal | Y-Axis Device | Signal Handling | Add    |
|                     | <b>RxQual Full</b> | Device [1]    | RxLev Full    | Device [1]    | $[0]$ , 1000 ms | Edit   |
| Info                |                    |               |               |               |                 |        |
|                     |                    |               |               |               |                 | Remove |
|                     |                    |               |               |               |                 |        |
|                     |                    |               |               |               |                 |        |
|                     |                    |               |               |               |                 |        |
|                     |                    |               |               |               |                 |        |
|                     |                    |               |               |               |                 |        |
|                     |                    |               |               |               |                 |        |
|                     |                    |               |               |               |                 |        |
|                     |                    |               |               |               |                 |        |
|                     |                    |               |               |               |                 |        |
|                     |                    |               |               |               |                 |        |
|                     |                    |               |               |               |                 |        |
|                     |                    |               |               |               |                 |        |

*Figure 4-162: X-Y Graph View: Configuration - Values*

### **Selected Signals**

The "Selected Signals" table on the "Values" panel shows the configured signals and associated devices of the scatter plot axes.

- "X-Axis Signal" List of all signals selected for display on the X-axis.
- "X-Axis Device" Associated device of the signal selected for display on the X-axis.
- "Y-Axis Signal" List of all signals selected for display on the Y-axis.
- "Y-Axis Device"

Associated device of the signal selected for display on the Y-axis.

● "Signal Handling" This column shows the plot mode number and the selected timeslot.

# **Available Signals**

● "Add"

This button opens a menu to add the signals available for the X and Y-axes.

● "Edit"

This button opens a menu to modify the signals available for the X and Y-axes.

● "Remove"

Removes the complete signal row from the table.

#### **Example:**

The example shows selection of the signals to be shown in "X-Y Graph View" and parameters for kind of signal handling and slicing period.

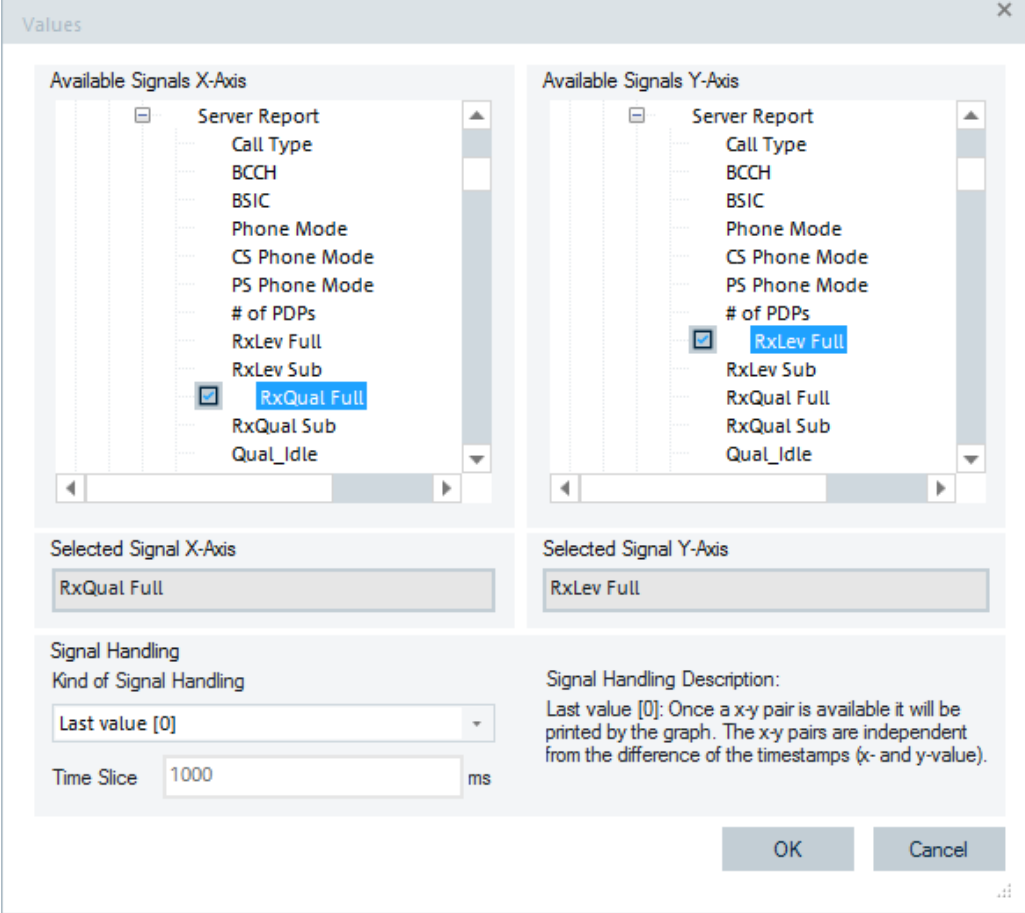

*Figure 4-163: Configured signals for display on x- and y-axes*

## **Signal Handling**

Since many signals cannot be matched directly because they are measured/reported at different points in time, the scatter plot can be configured how to match an x-y pair.

The following signal handling modes are available:

● "Last Value [0]:"

X, Y values are matched without the need of any time-constraint; the time slice is preset to 1s. Once an x-y pair is available, it is displayed by the graph.

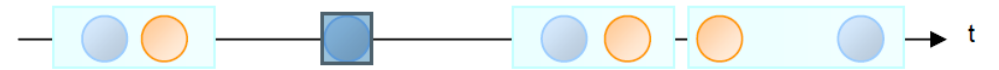

● "Time Slots [1]:"

X, Y values are matched if both occur within a given time interval. If one signal has a valid value, then a pair is built if the other signal reports a valid value within a specified time range.

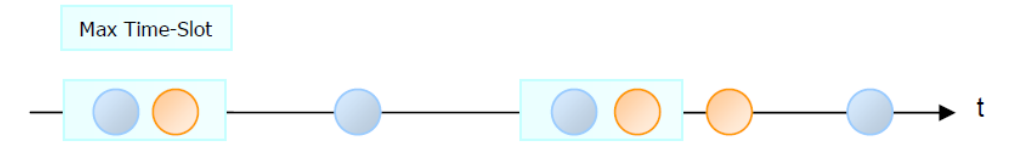

# ● **Equidistant Time Slices (last value)[2]:**

The time axis is split in time-slots of the same size. If in each time-slot at least one value for each X and Y signal is found, then this pair is used as input for the graph. Only one pair per time-slot is built and the most-recent values for each signal are used. The length of the time slot is defined by the time slice value entry field.

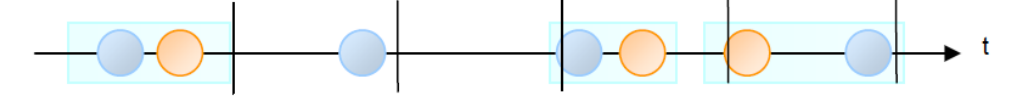

# ● **Equidistant Time Slices value)[3]:**

Similar to the mode [2] above, but all reported values in a time-slot for one signal are averaged. The length of the time slot is defined by the time slice value entry field.

# **4.2.14.2 X-Y graph view configuration: chart configuration tab**

The "Chart Configuration" page lets you define the colors of the curves and the scaling for x- and y-axes.

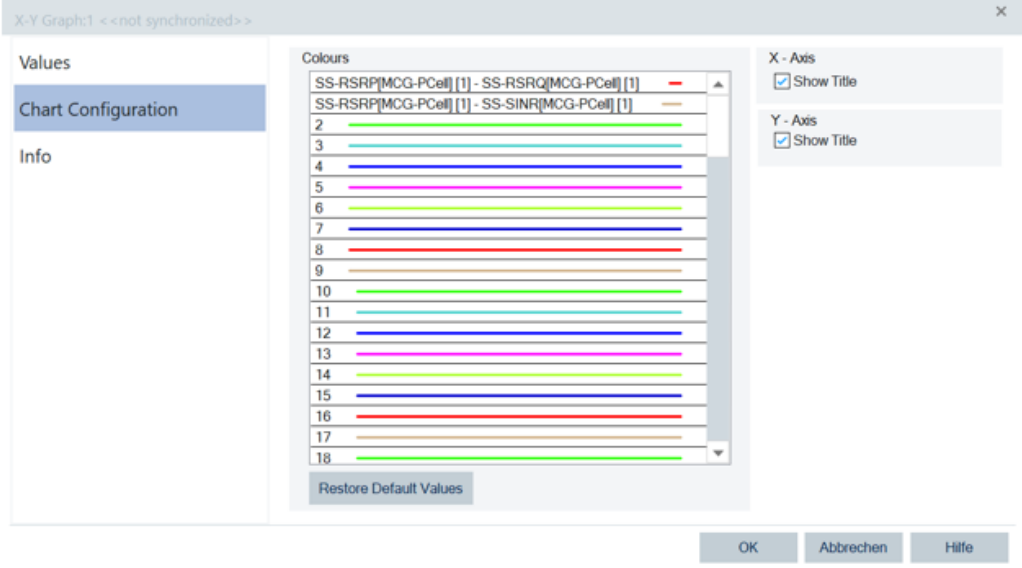

*Figure 4-164: Colors configured for SS-RSRP signal pairs*

#### **Colors**

The colors of up to 199 signal curves can be defined in "ROMES Color Picker" opened if double-click a field of the "Colors" column in the "Color Scale for <variable" > "Settings" section, see [Figure 3-119.](#page-235-0)

The "Restore Default Values" button resets all colors to their default values.

# **X-Axis/Y-Axis**

The axis' ranges are the expected minimum/maximum range as configured in the "Tools" > "Preferences" menu. To select the active signal, use the radio buttons in the legend.

"Show Title" shows or hides the x-axis/y.axis title (only visible if the view window is high enough for the title display).

# **4.3 Navigation views**

The "Navigation Views" lets you visualize measured quantities with valid geographic coordinates and retrieve the geographic coordinates of an individual measured value.

The following navigation views are displayed if hover a mouse over the "View" > "Navigation Views" menu:

- "GPS Info View"
- "Panorama View"
- "ROMESMAP Route Track View"

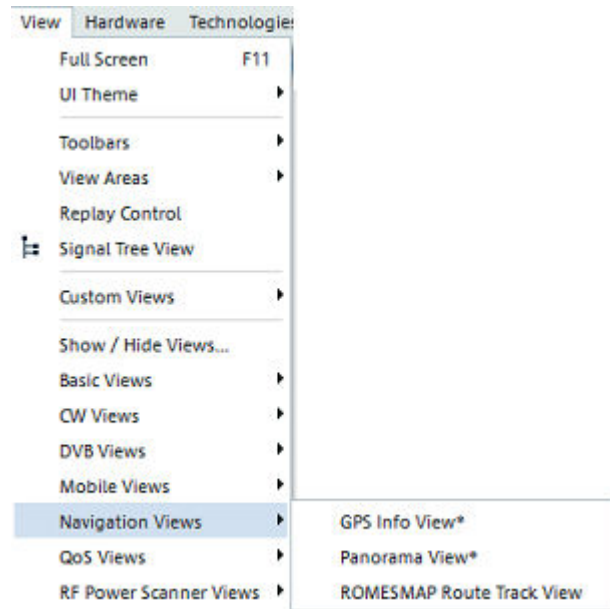

*Figure 4-165: Navigation Views*

- GPS info view........................................................................................................548
- [Panorama view..................................................................................................... 551](#page-550-0) ● [ROMESMAP route track view...............................................................................562](#page-561-0)

# **4.3.1 GPS info view**

R&S ROMES4 supports the GPS, the BeiDou, the Galileo and the GLONASS satellite system as the [GNSS](#page-2458-0).

Valid time and position data is displayed for all available navigation systems. The satellite information (satellite ID and SNR) for up to 20 satellites is included in the "GPS info View". The satellites are sorted according to their SNR.in the view.

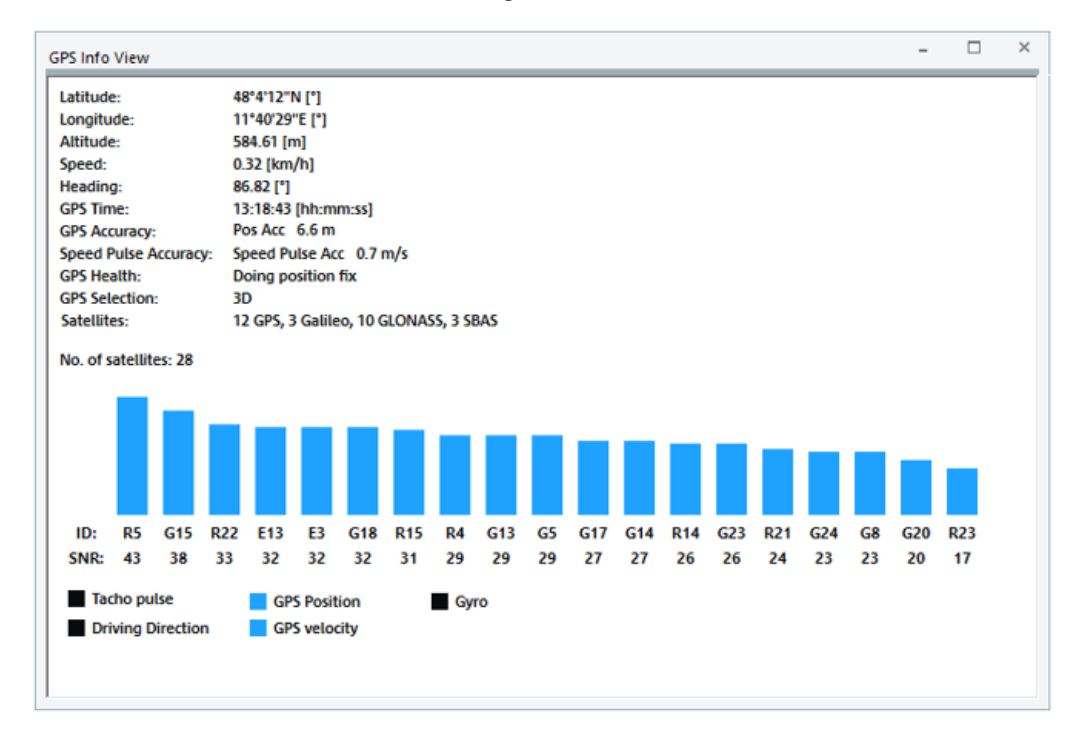

*Figure 4-166: GPS Info view*

In good receiving situations there can be 40 satellites and more. To differentiate among detected and used GNSS, a character is introduced denoting the used GNSS. The characters which denote GNSS are:

- Bxx stands for BeiDou
- Exx stands for Galileo
- Gxx stands for GPS

Rxx stands for GLONASS

GLONASS and GPS cannot be active simultaneously in µBlox modules generation 7 and lower.

BeiDou, Galileo and GLONASS are available only with NMEA protocol version 4.1 or higher (µBlox modules can be configured to use NMEA 4.1 in the µ-Center).

The "GPS Info View" shows the recorded satellite information, that is, the satellite ID and SNR and the calculated direction and speed of the test vehicle. Compass heading and speed are displayed in a compass and speedometer if the receiver provides these quantities.

For the details about the satellites, hover the mouse over the bars. The ToolTip appears with the information.

The bars are marked with their Ids and the The colors of the bars indicate the following states of a satellite:

- Blue signal is OK
	- Code Lock on Signal
	- Code and Carrier locked
	- Code and Carrier locked, receiving 50 bps data
- Yellow signal is not usable
	- Signal detected but unusable
	- Channel is searching
- Red Error on channel

If the R&S ROMES4 measurement setup is equipped with a µBlox satellite receiver, the additional Car Sensor Info is shown in the "GPS Info View" as black/blue squares (LEDs) below the bars.

The µBlox unit is supported, but it is not available from Rohde & Schwarz. The LED is blue, if the car sensor is available.

The squares (LEDs) indicate the status of the associated elements. The LEDs remain black until the first status has been arrived.

LEDs "GPS Position" and "GPS velocity" change to blue if valid longitude / latitude and speed data is available. In case of configuration with ADR (configuration ADR car sensors connected is enabled), the remaining LEDs may change to blue. Otherwise, these LEDs are black.

The calibration statuses are shown for an ADR configuration. Usually, the status display starts with "In Progress", the next status is "Coarse Calibration". The best status is "Fine Calibration". This status is not always permanent. During improvement, the status may fall back to coarse.

The calibration status related to pulses is shown. It changes from 'In Progress' to 'Coarse Calibration' and to 'Fine Calibration' after a while of driving.

LED "Tacho pulse" changes to blue, when sensor data arrives.

LED "Gyro" remains black as long as the calibration of the Gyro has not started. It changes to blue when the calibration begins.

LED "Driving Direction" changes immediately to blue, as sensor data is available. It shows the result forwards or backwards.

#### **Latitude / Longitude / Altitude**

Shows the geographic coordinates of the current measurement point.

#### **GPS Time / GPS Accuracy**

Shows the Universal Time Coordinated (UTC) or Universal Transversal Mercator (UTM) projection of the current measurement point and the position accuracy.

## **GPS Health**

Shows the operating conditions of the satellite receiver. The condition messages are, for example, "Doing position fix", "No usable satellite", "Only 1 satellite" and so on.

# <span id="page-550-0"></span>**GPS Selection**

Shows the validity of the current results. The following status messages are possible:

● **2D GPS**

Data with valid longitude and latitude coordinates

● **3D GPS**

Data with valid longitude and latitude and altitude coordinates

● **2D DGPS**

Data with valid longitude and latitude coordinates, only with DGPS (differential GPS) receiver

● **3D DGPS**

Data with valid longitude and latitude and altitude coordinates, only with DGPS (differential GPS) receiver

● **DR**

Dead Reckoning, only if provided by GPS receiver

● **GPS + DR**

Both GPS and Dead Reckoning used for highest accuracy, only if DR is provided by GPS receiver

# **Satellites**

Shows how many satellites per GNSS technology are available in addition to the total number of detected satellites. The detected satellites are marked with their IDs. The bar graphs show the relative quality of the received GNSS signals.

# **4.3.2 Panorama view**

The "Panorama View" visualizes the panorama measurement. The purpose of panorama measurement is a polar measurement on a fixed place.

Panorama measurements with a normal antenna are performed in manual mode. The user is asked to direct the antenna to a given direction.

The R&S HE300 directional antenna makes it possible to measure power signal dependent on the direction. In fact, the power signal measurement results of an R&S scanner or receiver are paired with the direction information from the R&S HE300 to get the polar measurement.

For some R&S HE300 details, see [Chapter 6.6.1.6, "R&S HE300 GPS compass",](#page-2079-0) [on page 2080](#page-2079-0) and refer to "R&S HE300 User Manual".

Navigation views

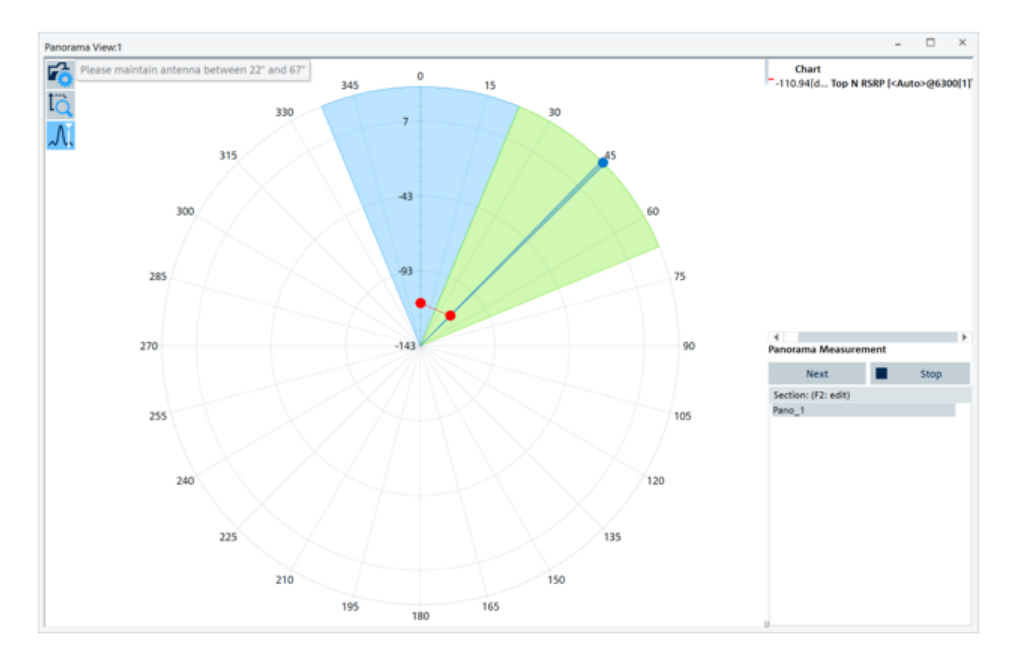

*Figure 4-167: Panorama view, an example*

# **4.3.2.1 Panorama view details**

The polar chart is divided into segments. The results whose angles fall into one segment are assigned to the middle of a segment. A result in the polar chart is the averaged result of the incoming measurement results from a signal for a certain segment. If the unit is dBm or dB, a conversion dBm -> mW -> averaging -> dBm is performed.

The segments which are currently measuring are colored green. Blue is used to color the already measured segments. The blue marker in the view is the automatic antenna or current segment marker.

The tool bar on the top left-hand side of the view contains three buttons.

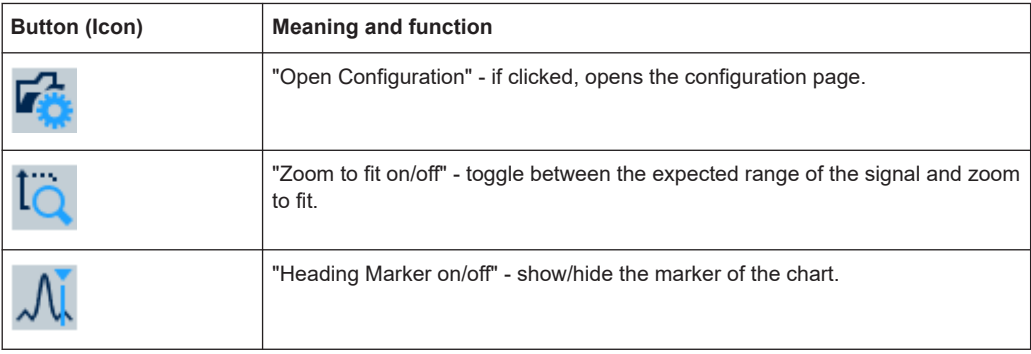

*Table 4-4: Tool bar buttons*

The marker shows the actual angle of the compass of the directional antenna. Showing the angle helps positioning the antenna in the wanted direction. The marker is visible for all panorama modes, not only the automatic mode with electronic compass.

There is the "Chart" on the top right-hand side of the view. It lets you add or remove signals. It shows signals that are currently measuring and the measurement results. Double-click a signal's name grays the line and hides that signal.

The "Panorama Measurement" list on the low right-hand side, shows the existing measurements. The associated "Start" /"Next" and "Stop" buttons allow the panorama measurement to start/contine or stop.

Whenever a panorama measurement is started/stopped, an event is thrown.

Enable "Start Panorama Measurement"/"Stop Panorama Measurement" for the notification of these events in wanted views, like shown in the following figures.

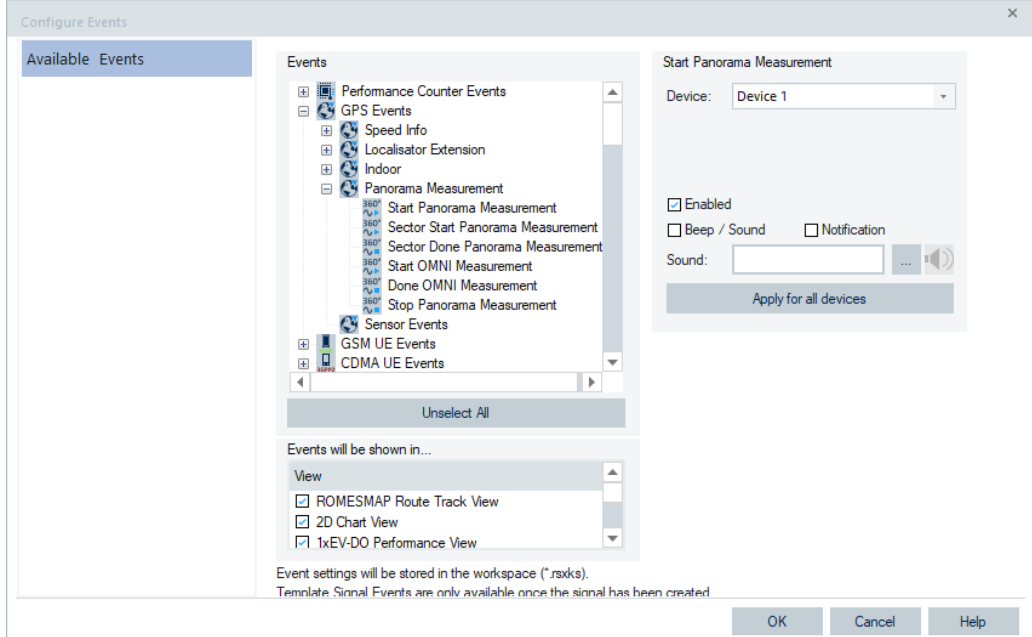

*Figure 4-168: Panorama view - configure events*

In that way, whenever a panorama measurement is started or stopped, a message is written in the Event View and General Status View.

|                          | <b>Event View:1</b>                          |                                                                |                                                                                  |                                                                                                    | $\Sigma$<br>$\Box$<br>$\Box$                                                                                                    |
|--------------------------|----------------------------------------------|----------------------------------------------------------------|----------------------------------------------------------------------------------|----------------------------------------------------------------------------------------------------|----------------------------------------------------------------------------------------------------|
|                          | Time                                         | Dist.                                                          | Device                                                                           | Text                                                                                                    | Info                                                                                                    |
| Ģ<br>▩<br>Ģ<br>▩         | 16:36:36<br>16:38:15<br>16:39:08<br>16:39:53 | 14 <sub>m</sub><br>96 <sub>m</sub><br>191 <sub>m</sub><br>271m | <b>User Event</b><br><b>User Event</b><br><b>User Event</b><br><b>User Event</b> | <b>Start Panorama Measurement</b><br>Stop Panorama Measurement<br><b>Start Panorama Measurement</b><br>Stop Panorama Measurement | Start Panorama Measurement: Pano 1<br>Stop Panorama Measurement: Pano 1<br>Start Panorama Measurement: Pano 2<br>Stop Panorama Measurement: Pano 2 |
| $\overline{\phantom{a}}$ |                                              |                                                                |                                                                                  | ш                                                                                                    | ۱                                                                                                    |

*Figure 4-169: Panorama measurements event view*

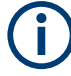

To meet the LEE criteria, the device must not exceed the Lee speed. If the driven speed is more than the Lee speed, an overspeed info is written to the "General Status View".

If the speed falls below the Lee speed, an overspeed end info is written.

| <b>Event List</b> |                                                                |                |                  | <<        |
|-------------------|----------------------------------------------------------------|----------------|------------------|-----------|
| Source            | Info Text                                                      | Classification | <b>Info Code</b> | Timestamp |
| <i>L</i> Romes    | Overspeed occurred for LTP(RSSI) measurement according to Lee! | information    | 207              | 12438 ms  |
| Romes             | Overspeed ends for LTP(RSSI) measurement according to Lee!     | information    | 207              | 13193 ms  |
|                   |                                                                |                |                  |           |
| $\epsilon$        | ш                                                              |                |                  |           |

*Figure 4-170: Overspeed occurred for LTP(RSSI)*

If there is a valid position given from an existing GPS, a"Start Panorama Measurement" button appears in the "ROMESMAP Route Track View".

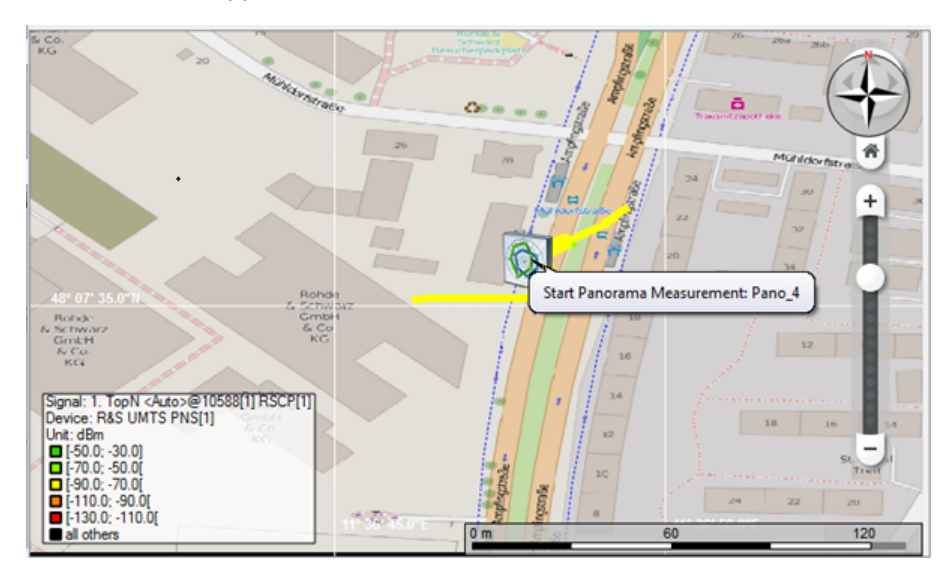

*Figure 4-171: Start Panorama Measurement*

The button appears in the view only if the position is valid.

Direct the antenna in the given direction at the panorama measurement with normal antenna, which supposes manual mode.

At ASCII export, it is important to know which measurement values belong to which direction. For panorama measurements in manual mode, the event Panorama Measurement: Next Manual Direction tells which direction angle is applied.

| [DESCRIPTION]                                                                                                    |  |                           |  |  |  |  |  |  |  |
|----------------------------------------------------------------------------------------------------|--|---------------------------|--|--|--|--|--|--|--|
| Timestamp [hh:mm: 33.33]                                                                                                    |  |                           |  |  |  |  |  |  |  |
| Events                                                                                                    |  |                           |  |  |  |  |  |  |  |
| TETRA Scan\TOP N Pool 1\1. TOP N Pool 1 TETRA Power[1], 1. TOP N Pool 1 TETRA Power[1][#1] [dBm] : [1]                                            |  |                           |  |  |  |  |  |  |  |
| TETRA Scan\TOP N Pool 1\2. TOP N Pool 1 TETRA Power[1], 2. TOP N Pool 1 TETRA Power[1][#1] [dBm] : [1]                                            |  |                           |  |  |  |  |  |  |  |
| TETRA Scan\TOP N Pool 1\3. TOP N Pool 1 TETRA Power[1], 3. TOP N Pool 1 TETRA Power[1][#1] [dBm] : [1]                                            |  |                           |  |  |  |  |  |  |  |
|                                                                                                    |  |                           |  |  |  |  |  |  |  |
| [DATA]                                                                                                    |  |                           |  |  |  |  |  |  |  |
| $13:46:25.124$ ? $-96.13$ $-96.59$ $-103.22$                                                                                                    |  |                           |  |  |  |  |  |  |  |
| 13:46:25.591 ? -96.15 -96.90 -102.52                                                                                                    |  |                           |  |  |  |  |  |  |  |
| 13:46:25.945 ? -96.06 -97.09 -102.88                                                                                                    |  |                           |  |  |  |  |  |  |  |
| $13:46:26.403$ ? $-96.03$ $-96.78$ $-103.19$                                                                                                    |  |                           |  |  |  |  |  |  |  |
| 13:46:26.801 Start Panorama Measurement: Pano 1 CL 1x Pano15Grad ? ? ? ?<br>13:46:26.801 Panorama Measurement: Next Manual Direction: 0.0 ? ? ? ? |  |                           |  |  |  |  |  |  |  |
|                                                                                                    |  |                           |  |  |  |  |  |  |  |
|                                                                                                    |  |                           |  |  |  |  |  |  |  |
| $13:46:27.569$ ? -95.53 -96.25 -102.90                                                                                                    |  |                           |  |  |  |  |  |  |  |
| $13:46:28.033$ ? $-95.92$ $-96.76$ $-102.76$                                                                                                    |  |                           |  |  |  |  |  |  |  |
| $\cdots$                                                                                                    |  |                           |  |  |  |  |  |  |  |
| 13:46:51.383 ? -96.35 -97.30 -102.96                                                                                                    |  |                           |  |  |  |  |  |  |  |
| 13:46:52.081 ? -96.73 -97.29 -102.92                                                                                                    |  |                           |  |  |  |  |  |  |  |
| $13:46:52.549$ ? $-96.57$ $-97.45$ $-102.78$                                                                                                    |  |                           |  |  |  |  |  |  |  |
| $13:46:53.016$ ? $-96.25$ $-97.02$ $-103.09$                                                                                                    |  |                           |  |  |  |  |  |  |  |
| 13:46:53.197 Panorama Measurement: Next Manual Direction: 15.0 ? ? ?                                                                              |  |                           |  |  |  |  |  |  |  |
| $13:46:53.601$ ? $-96.27$ $-96.69$ $-103.64$                                                                                                    |  |                           |  |  |  |  |  |  |  |
| $13:46:54.069$ ? -96.48 -97.15 -102.90                                                                                                    |  |                           |  |  |  |  |  |  |  |
| $13:46:54.642$ ? -96.37 -97.08 -102.71                                                                                                    |  |                           |  |  |  |  |  |  |  |
| $13:46:54.993$ ? -96.20 -96.63 -102.84                                                                                                    |  |                           |  |  |  |  |  |  |  |
| $\cdots$                                                                                                    |  |                           |  |  |  |  |  |  |  |
| 13:46:58.020 ? -96.15 -97.35 -102.90                                                                                                    |  |                           |  |  |  |  |  |  |  |
| 13:46:58.593 ? -96.88 -97.40 -103.08                                                                                                    |  |                           |  |  |  |  |  |  |  |
| 13:46:58.906 Panorama Measurement: Next Manual Direction: 30.0 ? ? ?                                                                              |  |                           |  |  |  |  |  |  |  |
| $13:46:58.943$ ? $-96.62$ $-96.87$ $-102.58$                                                                                                    |  |                           |  |  |  |  |  |  |  |
| $13:46:59.524$ ? -96.48 -97.47 -102.54                                                                                                    |  |                           |  |  |  |  |  |  |  |
| .                                                                                                    |  |                           |  |  |  |  |  |  |  |
| 13:47:32.649 ? -97.02 -97.48 -103.51                                                                                                    |  |                           |  |  |  |  |  |  |  |
| $13:47:33.116$ ? $-96.53$ $-97.00$ $-103.22$                                                                                                    |  |                           |  |  |  |  |  |  |  |
| 13:47:33.523 Stop Panorama Measurement: Pano 1 CL 1x Pano15Grad ? ? ?                                                                             |  |                           |  |  |  |  |  |  |  |
| $13:47:33.576$ ? -96.66 -96.99 -103.09                                                                                                    |  |                           |  |  |  |  |  |  |  |
| 13:47:34.038                                                                                                    |  | $? -96.52 -97.27 -103.00$ |  |  |  |  |  |  |  |

*Figure 4-172: Exporting data gives segment info*

To get this information, check "Export Events" in the "ASCII export" > "Settings" page, see [Figure 7-9.](#page-2106-0)

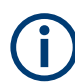

"Panorama Measurement: Next Manual Direction" events are not available at automatic mode, where an electronic compass gives the compass direction.

## **4.3.2.2 Configuration of panorama view**

- 1. Select the "Panorama View" item in the "View" > "Navigations View" pop-up menu. The "Panorama View" window appears.
- 2. Click with the right-mouse button any point in the view's window.

The list of commands is displayed.

3. Select the "Configure" command.

The configuration page opens, showing the "Values" page. The "Values" page lets you add or remove signals from the panorama view. The "Chart Configuration" allows the colors of the signals to alter and restore their default values.

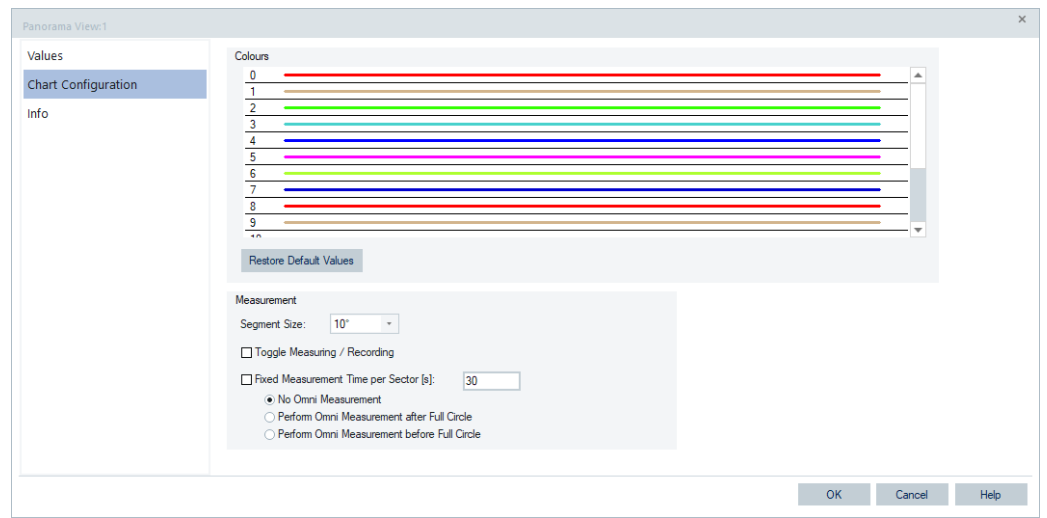

*Figure 4-173: Panorama View - configuration*

Other possible configurations on this window are:

"Segment Size"

The segment size determines the width of a segment. The polar chart is divided into segments. Results which angle falls into one segment are assigned to the middle of a segment. Small segments need more measurements and are more difficult to meet.

If a measurement file is loaded, the combo-box is grayed to prevent from changing,

- "Toggle Measuring / Recording" The option helps to prevent unwanted measurement data and large measurement files. Enabling this feature means whenever a panorama measurement is started the measurement mode changes to recording. Whenever a panorama measurement is stopped the measurement mode changes to measuring.
- "Fixed Measurement Time per Sector [s]" The option allows you to include an OMNI antenna measurement into the workflow. Also, it is possible to stop automatically the section measurement after a predefined number of seconds.

# **4.3.2.3 Panorama measurement**

Panorama measurement is a section in a R&S ROMES4 measurement, where starting and stopping markers cover the panorama measurement.

Ideally, the directional antenna R&S HE300 is turned slowly in a 360° circle to cover all angles.

Within a R&S ROMES4 measurement, there can be several panorama measurements. From the scanners point of view, those measurements are just a long measurement. With a direction/location information and the panorama start/stop markers, it is possible to extract panorama measurement.

## **Panorama curve drown from end to start point**

Doing the panorama measurement groups the measurement data in several segments in a polar diagram.

The circle is closed if all segments contain measured data. Stopping a panorama measurement after some segments are measured does not result in a closed curve.

The feature "Panorama curve drown from end to start point" corrects previously mentioned drawback.

Panorama measurement requires the option ROMES4PAN. Replaying the panorama measurement is always possible, no option is needed.

#### **Panorama measurements with R&S HE300 Var03**

Having a R&S HE300 Var03 which gives direction information, the panorama measurement is assumed to be in automatic mode. However, the user has to start the R&S ROMES4 measurement.

Without starting R&S ROMES4 panorama measurement, the actual signals are filled and an enabled marker shows the actual direction.

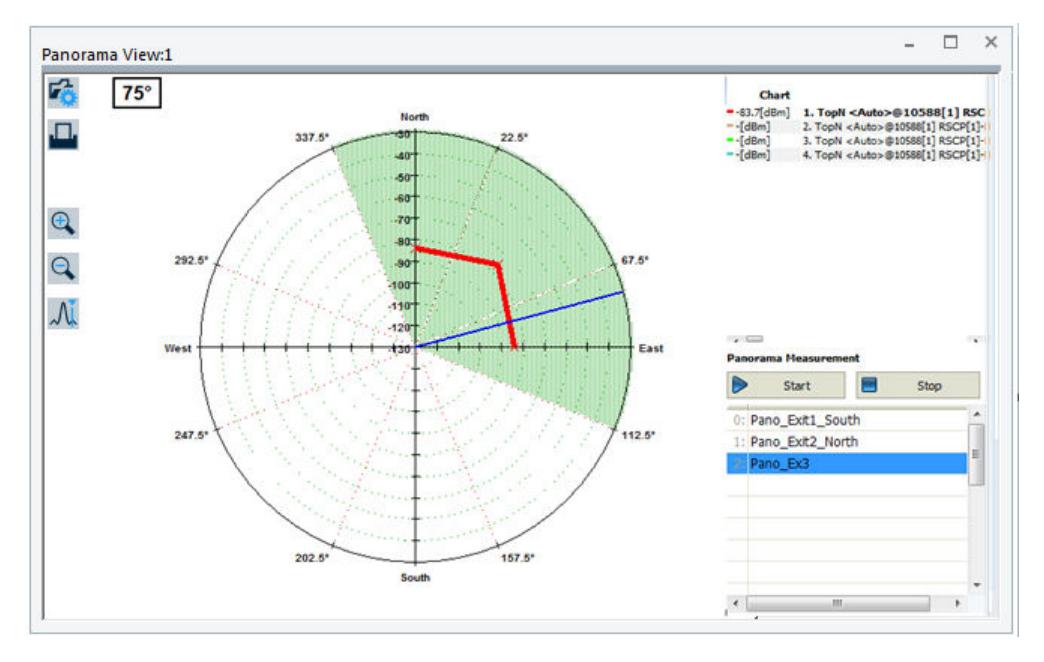

*Figure 4-174: Panorama measurement with R&S HE300*

Start the R&S ROMES4 panorama measurement by pressing the "Start" button. Each segment that has measurement data is marked as a green pie. The marker helps to direct the antenna to the next segment, turning the R&S HE300 in a 360° circle until each segment becomes green.

If a single segment was not hit, direct to that direction to complete all segments.

Stop the panorama measurement by button "Stop".

A panorama measurement is automatically named to Pano\_x, where  $x = 1,2,3...$  Click the "Pano" text to alter the name. The text is written to a  $*$ .  $r$ scmd file.

|    | <b>Event View:1</b> |                 |        |           | E                                  |
|----|---------------------|-----------------|--------|-----------|------------------------------------|
|    | <b>Time</b>         | Dist.           | Device | Text      | Info                               |
|    | 51122 ms            |                 | User   | Start Pan | Start Panorama Measurement: Pano 1 |
| o. | 363638 ms           |                 | User   | Start Pan | Start Panorama Measurement: Pano 2 |
|    | 586345 ms           |                 | User   | Start Pan | Start Panorama Measurement: Pano 3 |
| ū  | 896553 ms           | 57 <sub>m</sub> | User   | Start Pan | Start Panorama Measurement: Pano 4 |
|    |                     |                 |        |           |                                    |
| ∢  |                     |                 |        | Ш         |                                    |

*Figure 4-175: Panorama measurement events*

| <b>General Status View</b> |                                    |                |                  | ıн        |       |
|----------------------------|------------------------------------|----------------|------------------|-----------|-------|
| <b>Event List</b>          |                                    |                |                  |           | <<    |
| Source                     | Info Text                          | Classification | <b>Info Code</b> | Timestamp | ۰     |
| <b>L</b> Romes             | Panorama Measurement started       | information    | 166              | 51122 ms  |       |
| <b>L</b> Romes             | Panorama Measurement stopped       | information    | 166              | 182209 ms | Ξ     |
| $\ell$ Romes               | Panorama Measurement started       | information    | 166              | 363638 ms |       |
| <b>E</b> Romes             | Panorama Measurement stopped       | information    | 166              | 548905 ms |       |
| <b><i>L</i></b> Romes      | Panorama Measurement started       | information    | 166              | 586345 ms |       |
|                            | Driver Status List (Click to open) |                |                  |           | > > > |

*Figure 4-176: Status of panorama measurement*

Either stop the R&S ROMES measurement now or proceed to the next wanted location and do another panorama measurement.

# **Panorama measurements without R&S HE300 Var03**

This section considers the usage of any directional antenna and magnetic compass instead of the R&S HE300 device.

As in this case the R&S HE300 compass is not detected, the panorama measurement is assumed to be in manual mode.

The manual mode means lack of direction information. The panorama measurement indicates just a segment to which you have to point the direction antenna.

Nevertheless, R&S ROMES4 panorama measurement has to be started.

#### **Navigation views**

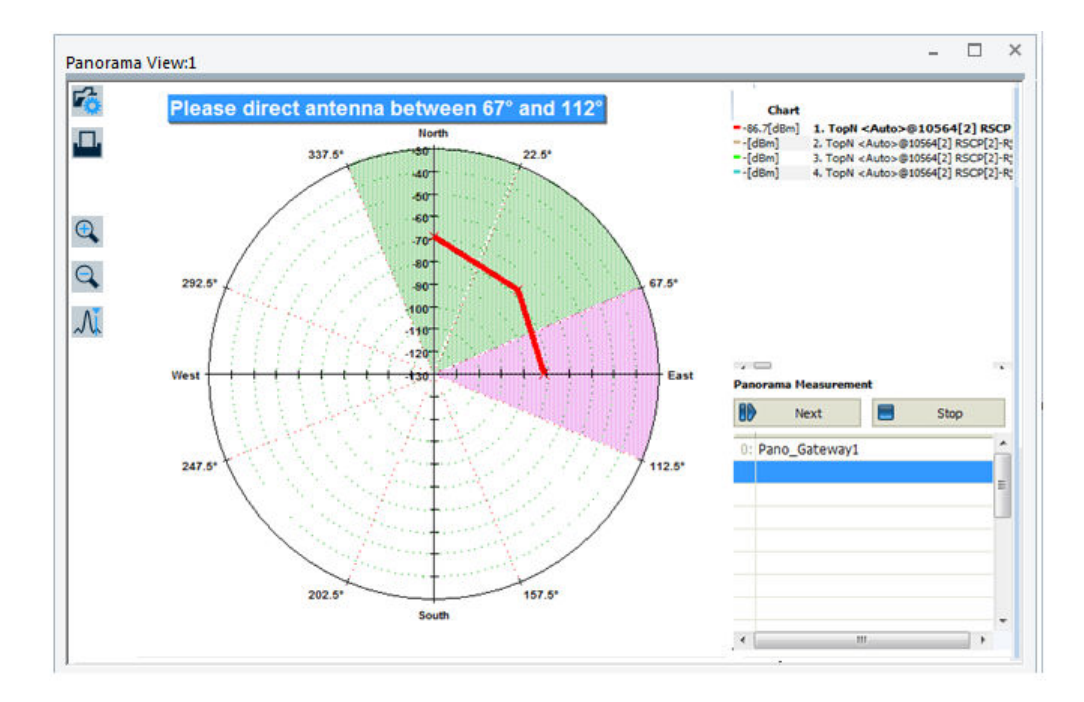

*Figure 4-177: Panorama measurement without R&S HE300*

Without starting the measurement, the actual signals are filled. No marker is shown by default.

Start the panorama measurement by clicking the "Start" button. The first segment is marked as a violet pie. A violet pie denotes the segment where the antenna needs to be directed.

In parallel, the order "Please direct antenna between 67° and 112°" is displayed and the "Start" button changes to "Next". Turn the directional antenna in that segment. A segment that had measurement data in the past is marked as a green pie, while the actual one is violet.

As the antenna has to be turned manually to the wanted segment, measurement in the polar chart is omitted for 3s. The "Next" button is grayed for that time.

Wait at least until a measurement value is shown in the polar chart. After some seconds, press "Next". The next pie gets violet and a new order asks for turning the antenna into that new segment. Proceed in this way until each segment becomes green. There is no chance to go back to an already measured segment.

Stop the panorama measurement clicking the "Stop" button.

A panorama measurement is automatically named to Pano  $x$ , where  $x = 1,2,3...$  Click the "Pano text" to alter the name. The text is written to the  $*$ ,  $r$ scmd file. Either stop the R&S ROMES4 measurement now or proceed to the next wanted location and do another panorama measurement.

## **Location time probability of RSSI measurements**

Location Time Probability of RSSI measurement (further in text LTP(RSSI)) is the probability of measuring a certain number of RSSIs over the specified time.

LTP(RSSI) measurement is only implemented for RSSI from the TETRA scanner. No other technology or other power is supported. For configuration, see ["TETRA scanner](#page-373-0) [Top N settings"](#page-373-0) on page 374 and ["TETRA scanner signals settings"](#page-381-0) on page 382.

RSSI of each TETRA carrier is put into an array and sorted for the power. Taken an nth value is the n-th percentile of [LTP](#page-2435-0) of RSSI. According to the [LEE](#page-2435-0) criteria, power values are sampled near the wavelength of the carrier to reach a certain confidence interval.

The LEE criteria recommends 36 measurements in 40 wavelength. Following this criteria, the measurement tries to reach a minimum of 36 RSSI measurements in 40 wavelength.

# **LTP calculation**

The LTP calculation considers, according to LEE requirements, the following LEE parameters:

**Lee Speed** 

Maximum driving speed in [km/h] the device drives, whereby the Lee criteria (36 RSSI measurements in 40 wavelength) is fulfilled. It is calculated as the ratio between Current Analysis Measurement Rate and carrier frequency. If the device goes less the Lee speed, more RSSIs are taken into the LTP calculation

**Lee Distance** 

Distance in [m] of 40 wavelength; it is calculated as 40xspeed of light/carrier frequency.

**Lee Time** 

Time in [s] needed for minimum 36 measurements within 40 wavelength. It is calculated as 36/Current Analysis Measurement Rate.

Within the Lee Time, all RSSIs are put into a [CDF](#page-2426-0).

Taken the x percentile of Location Time Probability of RSSI is an n-th value of sorted RSSI. It is named the LTPxx(RSSI), for example, LTP95(RSSI) means the 95% percentile of LTP(RSSI).

At the calculation, each incoming RSSI from one carrier measured within the Lee Time is put into an array which is sorted by RSSI. The RSSIs, which exceed the Lee Time are removed. If there are enough RSSI measurements (>=36) in the array, a RSSI for a certain percentile can be requested and displayed. Depending on the TETRA scanner measurement settings, the Current Analysis Measurement Rate differs in a tremendous way and affects the Lee Time and Lee Speed. See the following tables as an example of LEE parameters dependency of Current Analysis Measurement Rate for 400MHz frequency.

| <b>Current Analysis</b><br><b>Meas Rate[1/s]</b> |  | 10 | 15 | 16 | 18 | 20 |
|--------------------------------------------------|--|----|----|----|----|----|
| LEE distance[m]                                  |  |    | 30 |    |    |    |

*Figure 4-178: Lee distance for different Analysis Measurement Rates*

```
Navigation views
```

| LEE time[s]           | 36 | 18 | $7.2\quad 3.6$ |    | 2,4 | $2.25$ 2.0 |    | 18 |
|-----------------------|----|----|----------------|----|-----|------------|----|----|
| LEE speed[km/h] $ 3 $ |    | 6  | 15             | 30 | 45  | 48         | 54 | 60 |

*Figure 4-179: Lee Time versus Lee Speed*

## **4.3.2.4 Exporting panorama measurement data**

Having a panorama measurement, it is possible to export the data. Panorama measurement values have associated exported degrees.

Click with the right mouse button within the "Panorama View" area to open the context menu. Select "Export data as CSV". The command exports all panorama measurement data into a  $*$ . csv file. It is possible to specify name and directory.

|               | <b>Export of Panorama Measurement</b> |           |            |                                                        |          |             |             |           |           |
|---------------|---------------------------------------|-----------|------------|--------------------------------------------------------|----------|-------------|-------------|-----------|-----------|
|               | Measurement file:                     |           |            | D:\\2017-10-23 13-58-55.P9.Pano1 3Seg 45Grad.rscmd     |          |             |             |           |           |
| [DESCRIPTION] |                                       |           |            |                                                        |          |             |             |           |           |
|               | $[1]$                                 |           |            | 1. TopN TETRA Power[1][#1]-R&S TETRA Scanner (TSME)[1] |          |             |             |           |           |
|               | [2]                                   |           |            | 2. TopN TETRA Power[1][#1]-R&S TETRA Scanner (TSME)[1] |          |             |             |           |           |
|               | Panorama Measurement:                 |           |            | Pano 1 Railway North                                   |          |             |             |           |           |
|               | Signal                                | 0°        | $45^\circ$ | $90^\circ$                                             | 135°     | $180^\circ$ | $225^\circ$ | 270°      | 315°      |
|               | $[1]$                                 | $-99.00$  | $-98.20$   | $-97.78$                                               | $-97.65$ | $-97.23$    | $-98.01$    | $-99.89$  | $-99.90$  |
|               | [2]                                   | $-100.73$ | $-99.70$   | $-99.02$                                               | $-98.90$ | $-98.60$    | $-99.66$    | $-100.50$ | $-100.31$ |

*Figure 4-180: Exported degrees for measured signal*

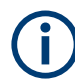

This measurement data is the averaged data for a signal which falls into a certain segment. To see the raw data, use the ROMES ASCII Export.

# **4.3.2.5 Replaying panorama measurements**

The measurements fill the "panorama measurement list" while loading a R&S ROMES4 measurement containing the panorama measurements.

Double-click the line to fill the polar diagram.

Replaying the \*. rscmd file, fills all the signals to polar chart.

The polar chart is filled with the final averaged results when reaching the start panorama measurement. The line of the active panorama measurement is marked.

There is no more update. The contents of the polar chart is erased by reaching the stop of a panorama measurement.

During replay, the "Start"/"Stop" buttons are invisible.

To alter the panorama measurement name, click the "Pano\_text" and edit. The new name is written to the  $*$ .  $r$ scmd file.

<span id="page-561-0"></span>Click the Start Panorama Measurement  $\overline{\mathbb{Q}}$  icon in the "ROMESMAP Route Track View" to fill the polar chart of the "Panorama View".

# **4.3.3 ROMESMAP route track view**

The ROMESMAP Route Track View functionality supports 5G NR, NB-IoT, LTE, GSM, UMTS, CDMA2000 and TETRA technologies.

The "ROMESMAP Route Track View" page visualizes a measurement tour and the behavior of the measured signals. For this task, it uses a projection onto a background map that can be loaded and positioned into the view. Events and specific technology features can be visualized.

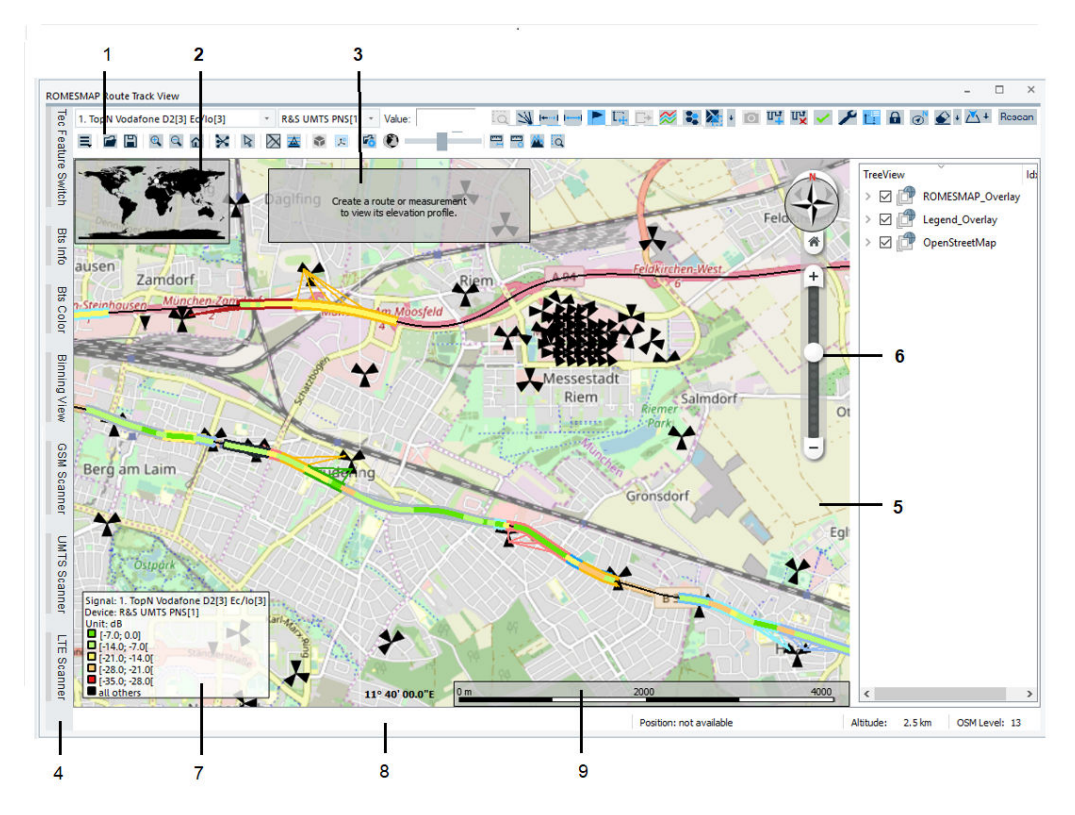

*Figure 4-181: ROMESMAP Route Track View*

- $<sup>①</sup>$  = Toolbar</sup>
- ② = Overview Map: Shows a world map and the placemark shows the location of the current map .
- ③ = Elevation Profile: Creates a route or measurement to view its elevation profile.
- ④ = Docking bar
- $$\circ$  = Map view$
- ⑥ = Navigation: Provides the map view with additional navigation possibilities like scroll, zoom and go home.
- ➆ = Legend, see [Legend.](#page-588-0)
- ➇ = Status bar: Contains the information on position of the cursor, the altitude over the map and the elevation or zoom level value, see [Status bar.](#page-565-0)
- ➈ = Scale bar: Shows the current scale area

The view includes the possibility to show the neighbor cells of the selected cell, see ["Neighbor cell display"](#page-579-0) on page 580.

The ROMESMAP Route Track View functionality provides a common map view interface to a range of map servers, for example, SRTM, PCMAP or R&S Map server. The maps and map servers can be ordered from R&S. For a complete list, ask the R&S customer support or see the R&S ROMES4 data sheet.

The ROMESMAP Route Track View functionality integrates the redesigned R&S ROMES4 "MapView" component. This component optimizes the work with tiled maps (tiles) like OpenStreetMap.

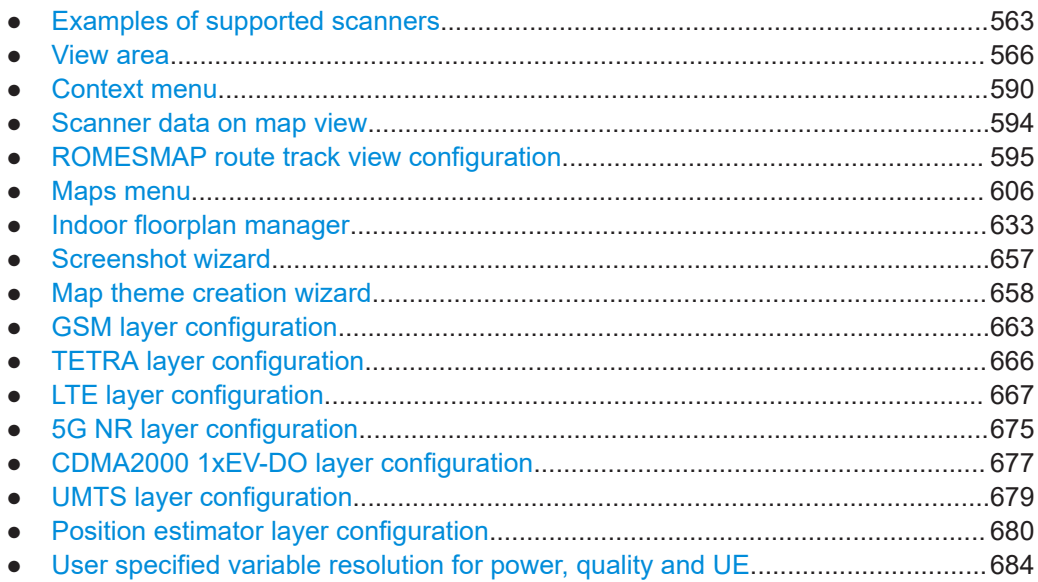

# **4.3.3.1 Examples of supported scanners**

The "ROMESMAP Route Track View" offers the mentioned features for evaluating the coverage of the 5G NR signals measured by a 5G scanner as it offers them for other 3GPP RATs. The evaluation is based on a beam-based Top N pool. Only the beambased Top N pools are listed in the combo-box.

|                 |                  |              | <b>5G Scanner</b>                                                              |   |            |                  |         |               |                 |   |         |       |    | $\mathfrak{p}$<br>$\times$ |
|-----------------|------------------|--------------|--------------------------------------------------------------------------------|---|------------|------------------|---------|---------------|-----------------|---|---------|-------|----|----------------------------|
| Tec Feature     |                  |              | <auto>@2249999 - #: 32 - sort: Yes - Avg: Dynamic T_min 2.0s - H: 2.0dB</auto> |   |            |                  |         |               |                 |   |         |       |    | ٠                          |
| <b>Switch</b>   | <b>No Filter</b> |              |                                                                                |   |            |                  | Ranks:  |               |                 | ▣ | Visible | Clear | D. |                            |
|                 | Ready.           |              |                                                                                |   |            |                  |         |               |                 |   |         | All   |    | None                       |
|                 |                  | <b>Color</b> | <b>NR-ARFCN</b>                                                                |   | <b>PCI</b> | $\Delta_{\rm h}$ | SSB Idx |               | V. Opa          |   |         |       |    |                            |
| <b>Bts Info</b> |                  |              |                                                                                | ₽ |            | ₽                | ₽<br>٠  |               |                 |   |         |       |    |                            |
|                 |                  | 4            | 2249999                                                                        |   | 0          |                  | 5       | $\mathcal{S}$ | 50              |   |         |       |    |                            |
| 818             |                  | d            | 2249999                                                                        |   | 0          |                  | 10      |               | $\times$ 50     |   |         |       |    |                            |
| Color           |                  | d            | 2249999                                                                        |   | 0          |                  | 13      | $\mathcal{S}$ | 50              |   |         |       |    |                            |
|                 |                  | d            | 2249999                                                                        |   | 0          |                  | 11      | $\checkmark$  | 50              |   |         |       |    |                            |
|                 |                  | d            | 2249999                                                                        |   | 0          |                  | 14      |               | $\sqrt{50}$     |   |         |       |    |                            |
|                 |                  | b            | 2249999                                                                        |   | 0          |                  | 2       |               | $\vee$ 50       |   |         |       |    |                            |
|                 |                  | 9            | 2249999                                                                        |   | 4          |                  | 4       | $\mathcal{L}$ | 50              |   |         |       |    |                            |
| Binning View    |                  | 6.           | 2249999                                                                        |   | 4          |                  | 15      |               | $\overline{50}$ |   |         |       |    |                            |
|                 |                  | 3            | 2249999                                                                        |   | 4          |                  | 11      | $\mathcal{S}$ | 50              |   |         |       |    |                            |
|                 |                  | 7            | 2249999                                                                        |   | 4          |                  | 6       | $\checkmark$  | 50              |   |         |       |    |                            |
| MS <sub>9</sub> |                  | C            | 2249999                                                                        |   | 4          |                  | 14      | $\mathcal{S}$ | 50              |   |         |       |    |                            |
|                 |                  | d            | 2249999                                                                        |   | 4          |                  | 14      | $\mathcal{L}$ | 50              |   |         |       |    |                            |
| Scanner         |                  | 8            | 2249999                                                                        |   | 4          |                  | 7       | V             | 50              |   |         |       |    |                            |
|                 |                  | 8            | 2249999                                                                        |   | 16         |                  | 10      | $\checkmark$  | 50              |   |         |       |    |                            |
|                 |                  | 5            | 2249999                                                                        |   | 20         |                  | 10      | $\checkmark$  | 50              |   |         |       |    |                            |

*Figure 4-182: 5G NR beam-based TopN pools*

If none of beam-based Top N pools are configured, a corresponding message is displayed.

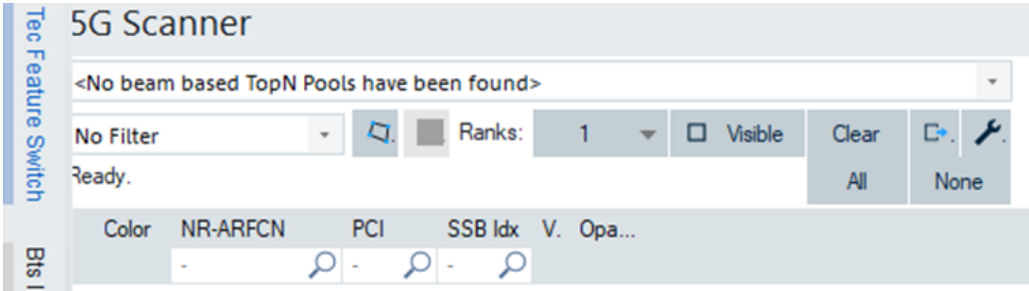

*Figure 4-183: No beam-based TopN pools case*

All beams of the selected Top N pool are listed in a "5G NR TopN Scanner". You can filter the list by NR-ARFCN, PCI, SSB-Index and by the geographic polygon-filter.

The displayed values on the map are synchronized automatically with the list. The color of the circles depends on the beam, its size of the Top N decision value (RSRP, SINR or RSRQ). Click the visible button to show the values. It is also possible to show/ hide specific beam or change its color.

Navigation views

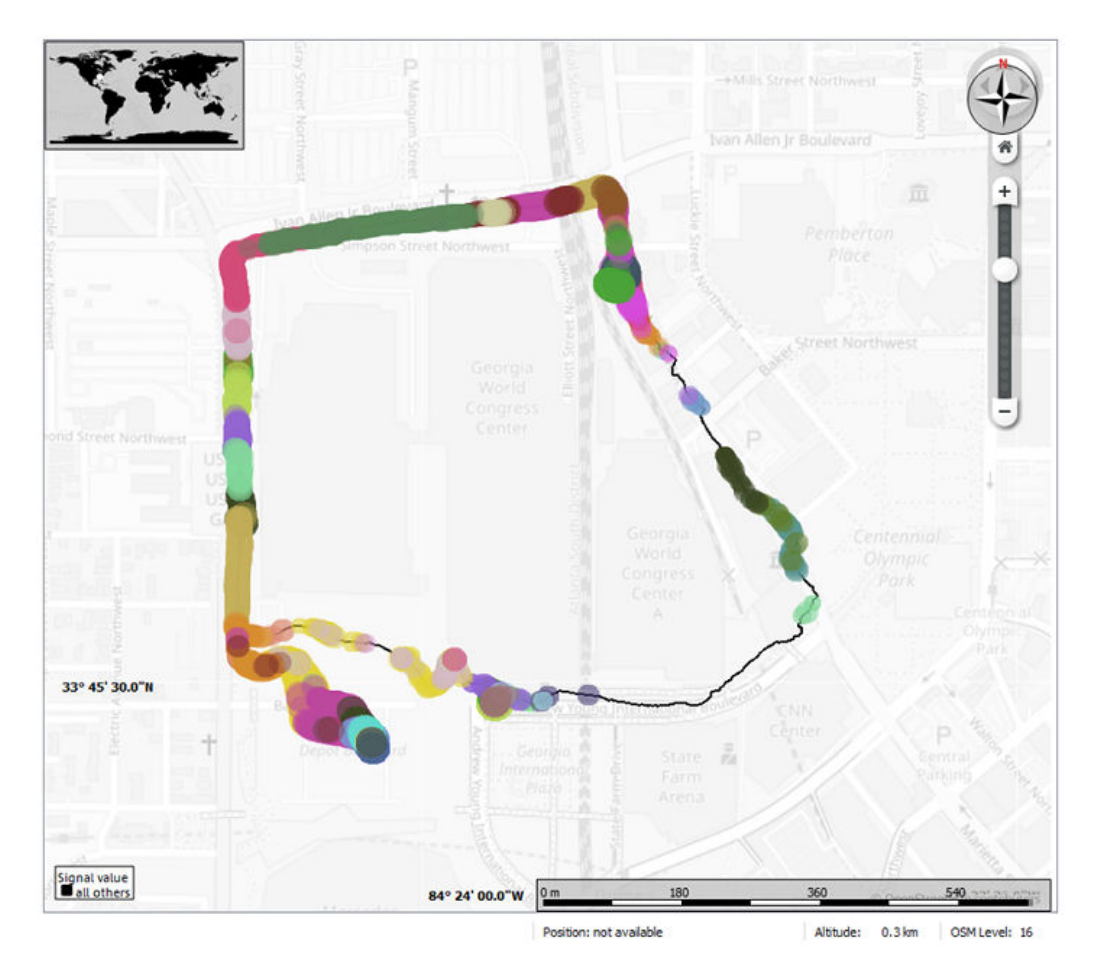

*Figure 4-184: 5G NR scanner - ROMESMAP Route Track View*

All layers related to NB-IoT scanner (best route underlay, server lines, server highlighting) are also supported with "ROMESMAP Route Track View".

**Navigation views** 

<span id="page-565-0"></span>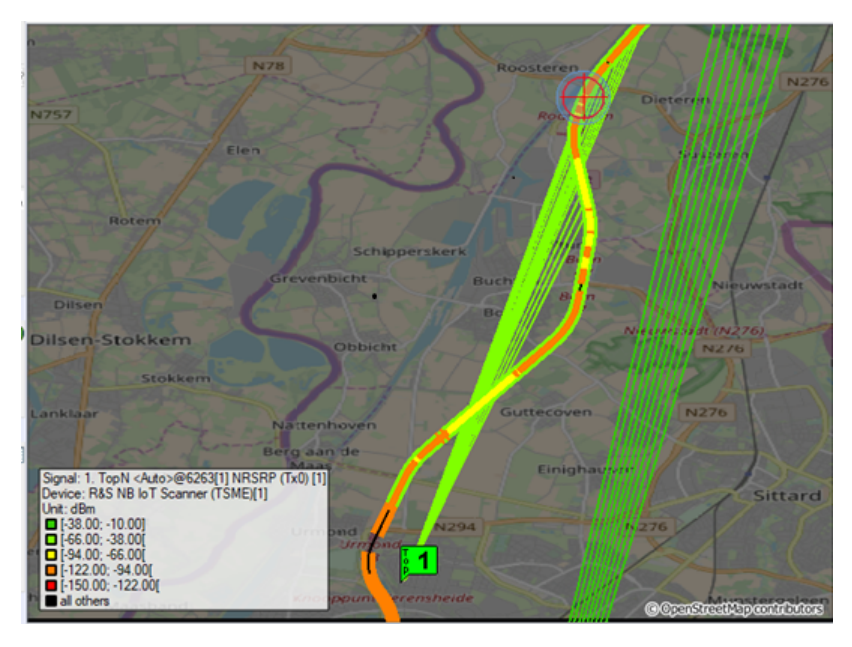

*Figure 4-185: NB-IoT scanner - ROMESMAP Route Track View*

# **4.3.3.2 View area**

The entire view area is horizontally split into three parts.

On the left side of the view area, there is a string of switches.

- Toolbar (top section), see the "Toolbar" [on page 583](#page-582-0) Contains combo boxes and a toolbar to modify functions for the map view.
- Middle section

The middle section is vertically split into three parts: docking bar and its dialogs if selected, "Map View" and "TreeView".

- ["Docking bar"](#page-566-0) on page 567 (left section) The switches of the docking bar enable the fast access to the visibility of BTS info, Bts color and technology-specific features.
- "Map View" [on page 573](#page-572-0) (middle section)

"Map View" shows signal legend, BTS symbols, signal route, signal route underlay, lines to best server, event symbols and cursor symbol. It is organized in layers. The signals along a measurement tour, event symbols, base stations, and arbitrary bitmaps of the explored area can be projected onto background map. Backgrounds maps are always shown together with a length scale.

– Tree view (right section)

The "TreeView" shows all the loaded layers of the "ROMESMAP Route Track View". The overlays, layers, objects and the corresponding properties can be shown, modified and saved via this view. The tree entries can be made visible or invisible on the map view. To show/hide an overlay, a layer or an object simply add/remove the related check box marker of the entry. See also [Chap](#page-605-0)[ter 4.3.3.6, "Maps menu", on page 606.](#page-605-0)

Status bar (bottom section)

<span id="page-566-0"></span>Shows the position of the cursor in selected format, the geographic coordinates of the current measurement point and the current scale factor.

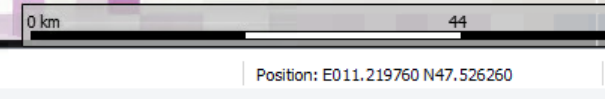

*Figure 4-186: Status bar - current mouse position*

A zoom level indicator showing a value after a zoom operation is on the right from the position data. The zoom value is a relative value which must be interpreted in the context of the currently loaded map.

The current OpenStreetMap zoom level is shown in the following figure.

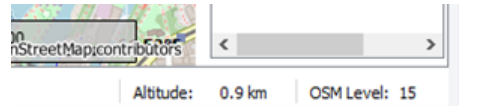

*Figure 4-187: Status bar - current OSM zoom level*

If an elevation shading layer is active, then the elevation value is shown in this place.

#### **Docking bar**

The docking bar assumes switches on the left border of the "ROMESMAP Route Track View". The switches enable fast access to the dialogs which show BTS info, BTS color, scanners and the parameters included in the "Tec Feature Switch", like BTS symbols, server lines, best server, position estimator if you click them.

The access to the mentioned dialogs is also possible via the context menu of the "ROMESMAP RouteTrack View".

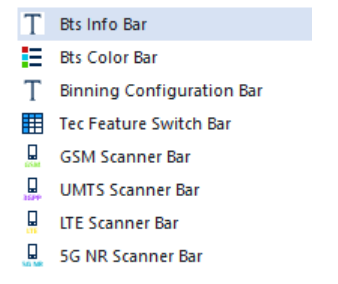

*Figure 4-188: Option to open a dialog of docking bar*

#### **BTS Info ← Docking bar**

"Bts Info" dialog gives the details on BTS configuration parameters like name, BSCI and ARFCN.

| <b>Bts Info</b>         | ₽ × |
|-------------------------|-----|
| GSM                     |     |
| ٠<br>Name: München      |     |
| BCC: 3                  |     |
| <b>BCCH(C0): 88</b>     |     |
| CI: 49361               |     |
| NCC:0                   |     |
| TCH(Cx): 22, 25, 48, 98 |     |
|                         |     |

*Figure 4-189: BTS info pane*

# **BTS Color ← Docking bar**

"BTS Color" shows the color settings of different BTSs.

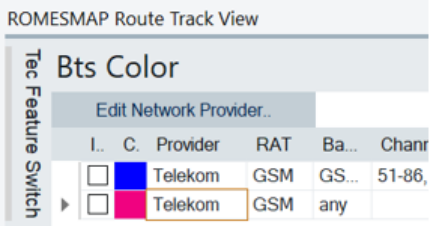

#### *Figure 4-190: BTS color pane*

To change the provider's color, click the "Tools" > "Network Provider Database" command.

Instead, use the "Edit Network Provider" > "Edit, Add or Remove Providers" option which offers a shortcut for opening the network provider's dialog. If you select a provider in the "BTS Colors" list, the network provider dialog is scrolled to that provider.

#### **Tec Feature Switch ← Docking bar**

The access to the visibility of features like BTS symbols, server lines or position estimation, is centralized in the "Tec Feature Switch" dialog.

**ROMESMAP Route Track View** 

Navigation views

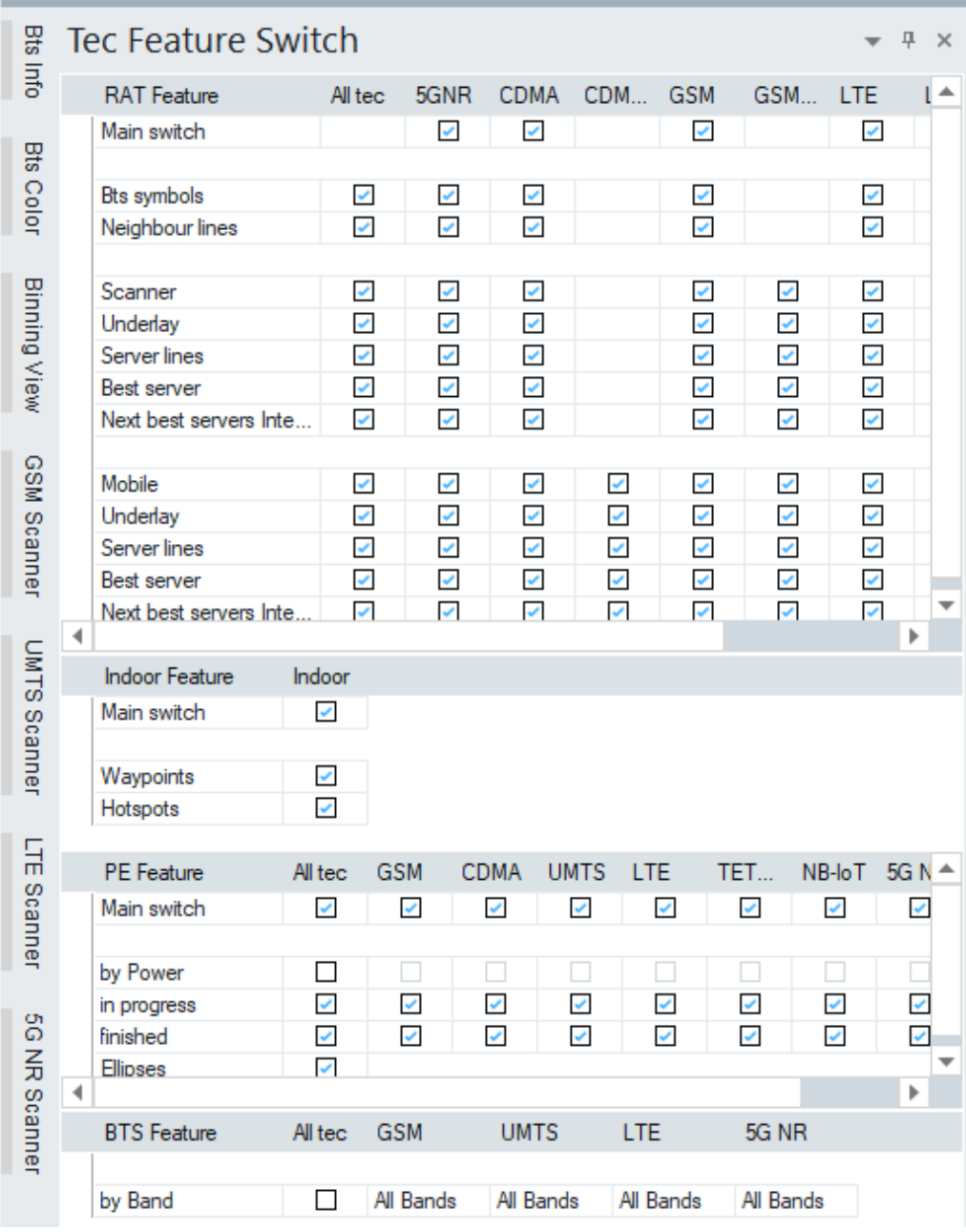

# *Figure 4-191: Tec feature switches*

The upper part of the dialog shows the grid of switches for the visibility of the supported mobile technologies. The lower part shows the switches for the indoor features and the Position Estimator (PE) features.

Besides the already known mobile switches for layer visibility and underlay (etc.) visibility, which were scattered across many different menus and configuration pages, additional switches are inserted:

- Switches for the BTS symbol layers under "RAT Feature"

- Switches for the neighbor lines under "RAT Feature"
- Switches for scanner layers under "RAT Feature"
- Indoor switches "Indoor Feature"
- Position Estimator switches "PE Feature"

- Switch for selectively display of BTS stations filtered by bands "BTS Feature", available for GSM, UMTS, LTE and NR5G.

The dialog itself is a windows control bar and can be opened with the "Tec Feature Switch" button on the left border of the view. Like the other control bars, it can be docked and undocked or automatically opened/closed.

The configuration items are present in the menus and technology configuration pages. The ALT+CTRL keyboard controls are also available.

#### **Description of Tech Feature Switch behavior**

For the "RAT Feature" per technology and the "Indoor Feature" switches the following applies:

If the "Main Switch" is not selected, all individual switches in a column of the technology and indoor features, respectively, are erased. If selected again, the previous setting of individual switches re-establishes.

For the "RAT Feature" switches also applies:

- If a switch under the "All tec" per RAT feature group ("Bts symbols", "Scanner", "Mobile") is not selected, all individual switches for that group are inactive (dimmed).
- If a switch under the "All tec" per single visibility parameter is not selected (for example, "Underlay", "Server lines"), the complete row of individual switches is dimmed, see the following screenshot.

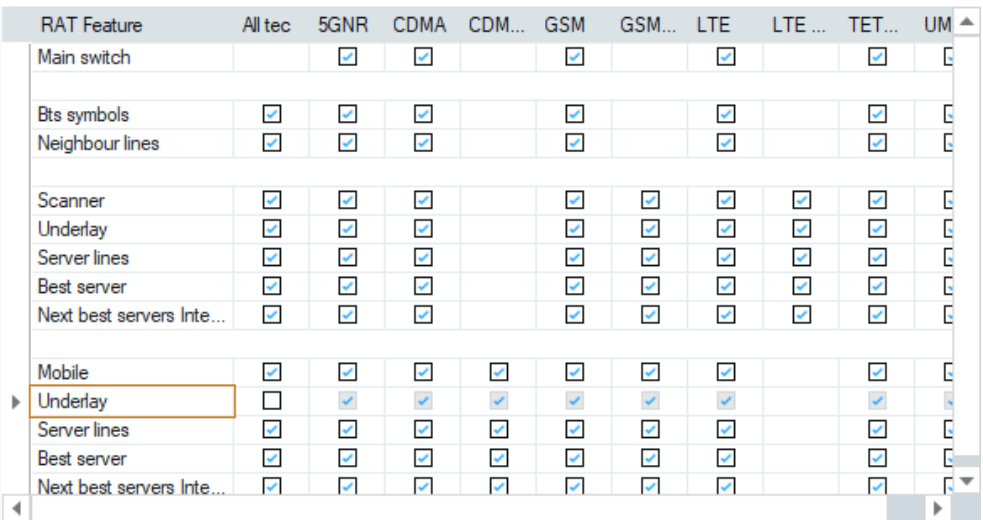

#### *Figure 4-192: Switch "All tec" for underlay and server lines visibility not selected*

Selecting the switch in the last two cases re-establishes the previous setting of individual switches.

For the "PE Feature" switches, the following applies:

If the "Main Switch" per technology is not selected, all switches in all columns for a technology are not activated (dimmed).

#### Navigation views

|   | <b>Indoor Feature</b> | Indoor       |              |              |              |              |              |                          |              |
|---|-----------------------|--------------|--------------|--------------|--------------|--------------|--------------|--------------------------|--------------|
|   | Main switch           | V            |              |              |              |              |              |                          |              |
|   |                       |              |              |              |              |              |              |                          |              |
|   | Waypoints             | $\checkmark$ |              |              |              |              |              |                          |              |
|   | Hotspots              | V            |              |              |              |              |              |                          |              |
|   |                       |              |              |              |              |              |              |                          |              |
|   | <b>PF</b> Feature     | All tec.     | <b>GSM</b>   | <b>CDMA</b>  | UMTS LTE     |              | TET          | NB-IoT LTE-M             |              |
| ь | Main switch           | ✔            | $\checkmark$ | $\checkmark$ | $\checkmark$ | $\checkmark$ | $\checkmark$ | $\checkmark$             | ✔            |
|   |                       |              |              |              |              |              |              |                          |              |
|   | by Power              | $\checkmark$ | K            | $\checkmark$ | $\checkmark$ | $\checkmark$ | $\checkmark$ | $\checkmark$             | $\checkmark$ |
|   | in progress           | $\checkmark$ | $\checkmark$ | $\checkmark$ | $\checkmark$ | $\checkmark$ | $\checkmark$ | $\overline{\mathscr{C}}$ | V            |
|   | finished              | $\checkmark$ | $\checkmark$ | $\checkmark$ | $\checkmark$ | $\checkmark$ | $\checkmark$ | ✔                        | V            |
|   | <b>Ellipses</b>       | $\checkmark$ |              |              |              |              |              |                          |              |

*Figure 4-193: Switch "All tec" by power visibility ticked*

|   | <b>Indoor Feature</b> | Indoor       |              |              |              |              |              |              |              |
|---|-----------------------|--------------|--------------|--------------|--------------|--------------|--------------|--------------|--------------|
|   | Main switch           | V            |              |              |              |              |              |              |              |
|   |                       |              |              |              |              |              |              |              |              |
|   | Waypoints             | V            |              |              |              |              |              |              |              |
|   | Hotspots              | $\checkmark$ |              |              |              |              |              |              |              |
|   |                       |              |              |              |              |              |              |              |              |
|   | <b>PE</b> Feature     | All tec      | <b>GSM</b>   | <b>CDMA</b>  | UMTS LTE     |              | TET          | NB-IoT LTE-M |              |
| Þ | Main switch           | ப            | $\checkmark$ | $\checkmark$ | $\checkmark$ | v            | ×            | ×            | $\checkmark$ |
|   |                       |              |              |              |              |              |              |              |              |
|   | by Power              | $\checkmark$ | $\checkmark$ | $\checkmark$ | $\checkmark$ | $\checkmark$ | $\checkmark$ | $\checkmark$ | $\checkmark$ |
|   | in progress           | $\checkmark$ | $\checkmark$ | $\checkmark$ | $\checkmark$ | $\checkmark$ | $\checkmark$ | $\checkmark$ | $\checkmark$ |
|   | finished              | $\checkmark$ | $\checkmark$ | $\checkmark$ | $\checkmark$ | $\checkmark$ | V            | V            | $\checkmark$ |
|   | <b>Ellipses</b>       | $\checkmark$ |              |              |              |              |              |              |              |

*Figure 4-194: Switch "All tec" by power visibility not selected*

- If the "All tec" per single visibility parameter is not selected, all individual switches in a row are inactive (dimmed).
- If the "All tec" "Main Switch" is not selected, all individual switches are inactive.
- If the "All tec" "by Band" switch in the "BTS Feature" grid is not selected, the list boxes of all technologies there are inactive. If selected, the list boxes offer available bands based on corresponding database after loading BTS databases. For more of the usage of the "BTS Feature", see the next section.

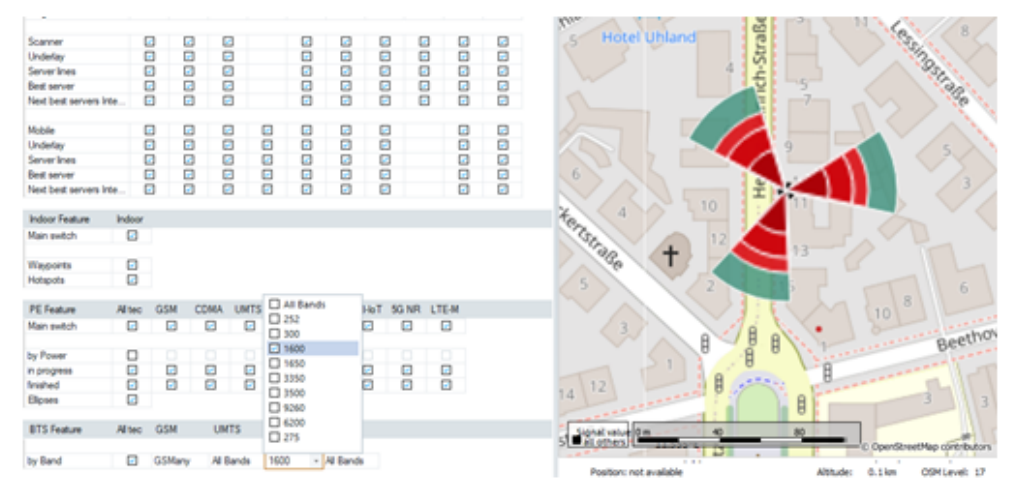

*Figure 4-195: All tec switch of BTS feature activated - LTE bands displayed*

The "Main Switch" per technology and the "All tec" switch per visibility parameter are used to indicate whether all technologies are switched on (selected and green), or at least one of them is switched off (not selected and red).

**Tec Feature Switch - BTS Feature ← Tec Feature Switch ← Docking bar** After loading BTS databases, the technology list boxes offer available bands based on corresponding database.

Select one or more bands to display BTS stations selectively. The following screenshots show the BTS's layout in the "ROMESMAP Route Track View" for LTE and 5G NR bands selection.

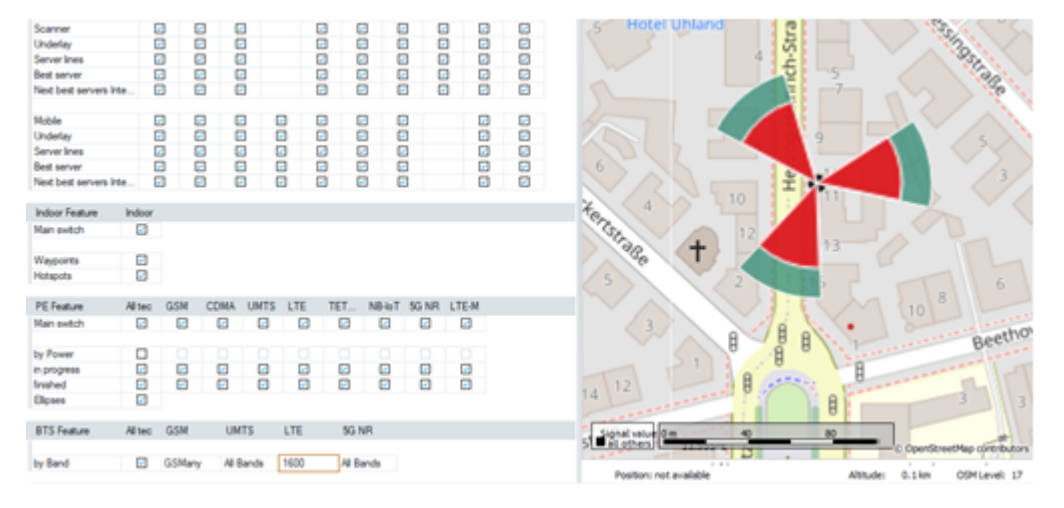

*Figure 4-196: LTE stations display corresponding to selected band*

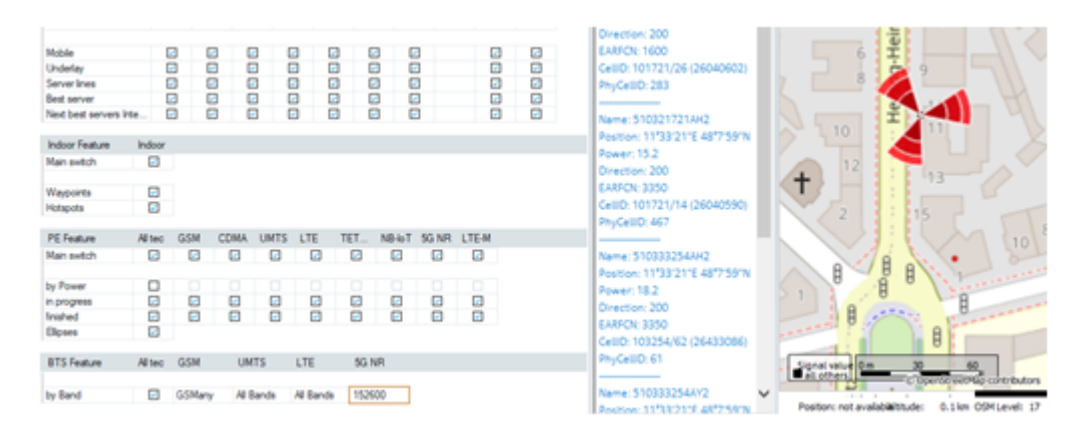

*Figure 4-197: 5G NR stations display corresponding to selected band*

the contract and contract the

<span id="page-572-0"></span>

| MAI PERUPE              |          | <b>PE 1810</b> | 20/4/1 | <b>LUMA LUM</b> |              | <b>GONE</b> | <b>GOM LIE</b> |        | LIE         | $E = 1$ | <b>LOW IS</b> | 56                                                   |                                | a sa s                                                  |
|-------------------------|----------|----------------|--------|-----------------|--------------|-------------|----------------|--------|-------------|---------|---------------|------------------------------------------------------|--------------------------------|---------------------------------------------------------|
| Main earlich            |          |                | ø      | $\Box$          |              | $\Box$      |                | Θ      |             | Ð       | Θ             | Name: 510333254AQ2                                   |                                |                                                         |
| Bts symbols             |          | Ξ              | Ξ      | Ξ               |              | $\Box$      |                | Ξ      |             | Θ       |               | <b>NRARFOV: 638334</b>                               |                                |                                                         |
| Neighbour lines         |          | $\Box$         | o      | $\Box$          |              | $\square$   |                | ø      |             | ø       | 8             | CellD: 0/172 (172)                                   |                                |                                                         |
| Scanner                 |          | Θ              | Θ      | Θ               |              | Θ           | ⊟              | Θ      | Θ           | ⊟       | Θ             | NO: 8245313708<br>LTE                                | <b>Jhland</b>                  | Straße                                                  |
| Underlay                |          | ø              |        |                 |              |             |                |        |             |         |               | Name: 510321721AM2                                   |                                |                                                         |
| Server lines            |          | Ξ              | 몸      | 9               |              | 8           | 8              | 38     | 음           | 988     | 9             | Position: 11'33'21"E 48"7'59"N                       |                                |                                                         |
| <b>Best server</b>      |          | Θ              | ø      | $\circ$         |              | o           | o              |        | ø           |         | ø             |                                                      |                                |                                                         |
| Next best servers inte. |          | Ω              | $\Box$ | G               |              | $\Box$      | $\Box$         | Ξ      | $\Box$      | o       | G             | Power: 18.2<br>Direction: 200                        |                                | inrich-                                                 |
| Mobile                  |          | ø              | ø      | ø               | ø            | ø           | ø              | ø      |             | ø       | ø             | EAMON: 1600                                          |                                |                                                         |
| Underlay                |          | Ξ              | Ξ      | 5               | Ξ            | Ξ           | $\Box$         | Ξ      |             | Ξ       | Ξ             | CellD: 101721/26 (26040602)                          |                                |                                                         |
| Server lines            |          | ø              | ō      |                 | ö            | ō           | $\Box$         | Θ      |             | ø       | ø             | PhyCellD: 283                                        |                                |                                                         |
| Best server             |          | ▣              | 9      | 9               | 9            | 9           | 8              | 몸      |             | 9       | g             |                                                      |                                |                                                         |
| Next best servers inte. |          | a              |        |                 |              |             |                |        |             |         |               | Name: 510321721AH2                                   |                                |                                                         |
| Indoor Feature          | Indoor   |                |        |                 |              |             |                |        |             |         |               | Position: 11'33'21"E 48"7'59"N                       | 10                             |                                                         |
| Main exitch             | o        |                |        |                 |              |             |                |        |             |         |               | Power: 15.2<br>Direction: 200                        |                                |                                                         |
| Waypoints               | Ξ        |                |        |                 |              |             |                |        |             |         |               | EAMON: 3350                                          |                                |                                                         |
| <b>Hotspots</b>         | ø        |                |        |                 |              |             |                |        |             |         |               | CellD: 101721/14 (26040590)                          |                                |                                                         |
| PE Feature              | All tec. | <b>GSM</b>     |        | <b>COMA</b>     | <b>LIMTS</b> |             | TET.           | NB-loT | SG NR LTE-M |         |               | PhyCellD: 467                                        |                                |                                                         |
|                         |          |                |        |                 |              | <b>LTE</b>  |                |        |             |         |               |                                                      |                                | 10                                                      |
| Man switch              | ▣        | ⊟              |        | Θ               | ▣            | ▣           | ⊟              | ▣      | ⊟           | o       |               | Name: 510333254AH2<br>Position: 11'33'21"E 48"7'59"N |                                | 日日<br>日                                                 |
| by Power                | o        |                |        |                 |              |             |                |        |             |         |               | Power: 18.2                                          |                                |                                                         |
| in progress             | Ξ        | 8              |        | 8               | 8            | 8           | 8              | 8      | 8           | 8       |               | Direction: 200                                       |                                |                                                         |
| <b>finished</b>         | ø        |                |        |                 |              |             |                |        |             |         |               | EARFON: 3350                                         | Ø                              |                                                         |
| Eleves                  | $\Box$   |                |        |                 |              |             |                |        |             |         |               | CellD: 103254/62 (26433086)                          |                                | e                                                       |
| <b>BTS Feature</b>      | All tec. | <b>GSM</b>     |        | <b>UMTS</b>     | LTE          |             | 5G NR          |        |             |         |               | PhyCellID: 61                                        | Signal value dim<br>all others | 60                                                      |
| by Band                 | o        | <b>GSMary</b>  |        | All Bands       |              | All Bands   | All Bands      |        |             |         |               | Name: 510333254AY2                                   | .                              | County-setMap contributions                             |
|                         |          |                |        |                 |              |             |                |        |             |         |               |                                                      |                                | President and academician also A. Char Pitts (analy 19) |

*Figure 4-198: LTE and 5G NR stations display corresponding to selected bands*

#### **Binning View ← Docking bar**

The "Binning View" allows you to visualize bin layer and set the bin size in a map. You can choose the bin size selecting a value between 5 m and 1000 m or set it automatically ("Binning Size" > "Auto"). If set to "Auto", R&S ROMES4 adapts the bin size automatically according to the currently selected zoom level.

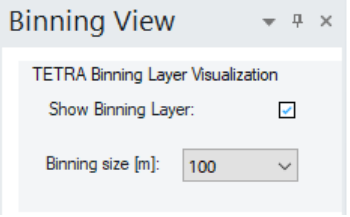

To open the "Binning View", click the same named vertical bar on the left side of the "ROMESMAP Route Track View". Alternatively, click the "Binning Configuration Bar" in the context menu of the "ROMESMAP Route Track View".

The configuration dialog hides the bin layer if the "Show Binning Layer" check-box is deselected. The currently selected bin size is reflected in the "TETRA Scanner Report View" automatically.

#### **Map View**

The middle section of the view is the main display area for a measured route track.

The display area is composed of a stack of layers.

● The lowest layers are maps selected from the set of location maps provided by a location map server.

For example, the lowest layer can be a European map with the countries in different colors and the second layer is a detailed map of a city area.

● The next layers above the geographical maps show the locations of the BTS. The main transmit direction of the BTS is shown by the middle axis of the triangles which originate from a true geographical location.

The following two figures show the typical symbol of a BTS with three cells and antennas and the symbol of an omnidirectional cell.

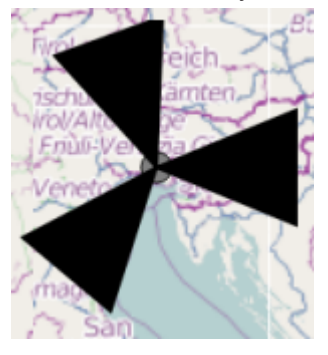

*Figure 4-199: Directed cell with three sectors*

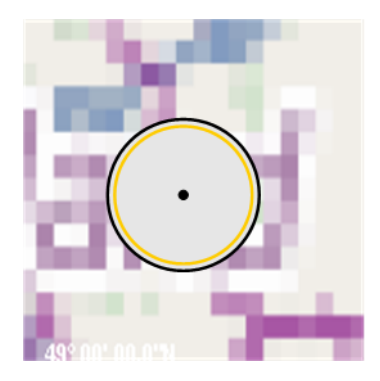

*Figure 4-200: Omnidirectional cell*

The size of the symbols is configurable. The color of the symbols has a default value for each technology. The color can be customized and can be made dependent on MCC/MNC.

- The layers above the BTS layers are the "Route Underlays" and "Lines to Best Server" which are colored by the CellId.
- The default route track layer follows the previous one. A thin black line shows the route in case no signal is configured or the current signal is invalid.
- The next layer is a set of layers for the configured signals, from which only one is visible while others are hidden. The signal route covers the default route track as long as it is valid.
- On the top of the signal layers, there are event layers, one for each device. Only one of the event layers is shown depending on the device or the current signal. The other events are hidden. The event layers show different symbols which symbolize the events. The events info is available in the info-box located left or right from the route if you place the cursor over a symbol and click left mouse button + SHIFT key. The info-box of the event shows.

Navigation views

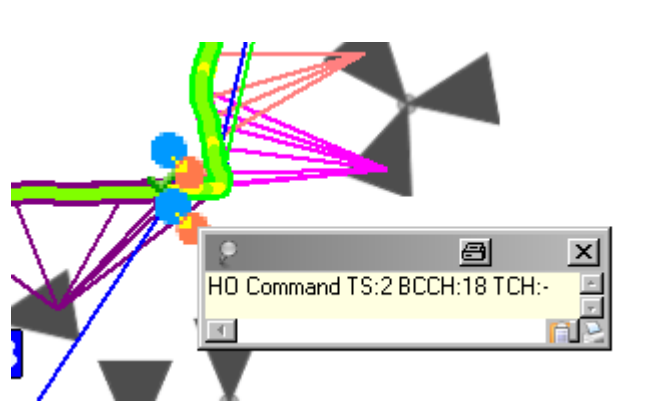

*Figure 4-201: Example of a Handover Command event display as icon*

- On top of the event layers, there are the layers for the "Best Server" symbols. For example, for LTE the current best server is symbolized by a green (default) flag "Top1". The next best servers are colored blue (default) and show the Text "Top2" etc.
- On top of the "Best Server" symbols is the layer for the "Bts Markers". The "Bts Markers" show the location of selected BTS on a map and are activated from other views (like the BCH view). A color of the marker is configured in the views which use this function.

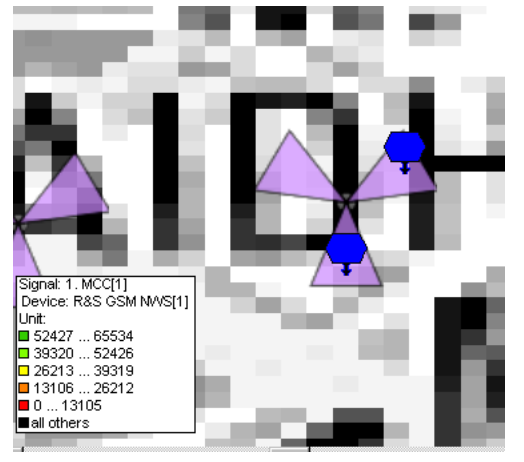

*Figure 4-202: BTS Marker*

The BTS marker function is set in the "Tools" > "Transmitter Database" > "Query" dialog if a BTS is selected from loaded BTSs.

For more details about the "Query" dialog, see [Chapter 3.8.5, "Transmitter data](#page-383-0)[base", on page 384.](#page-383-0)

Navigation views

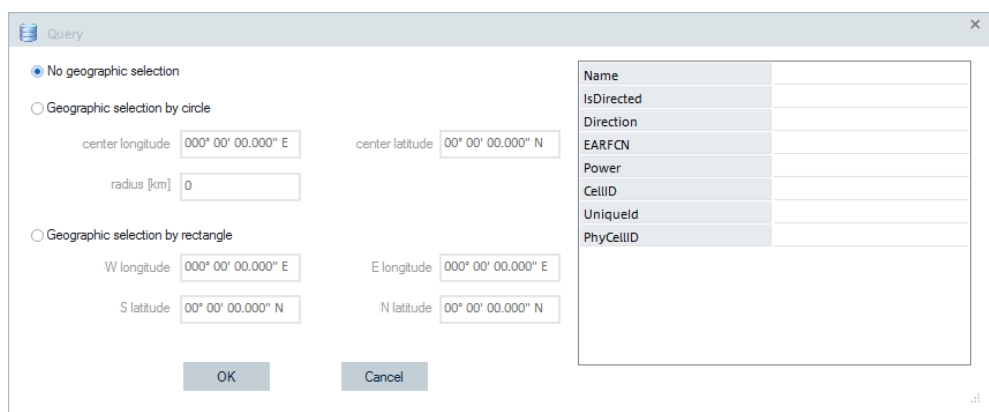

*Figure 4-203: BTS Query dialog*

The selection results are shown in the following figure.

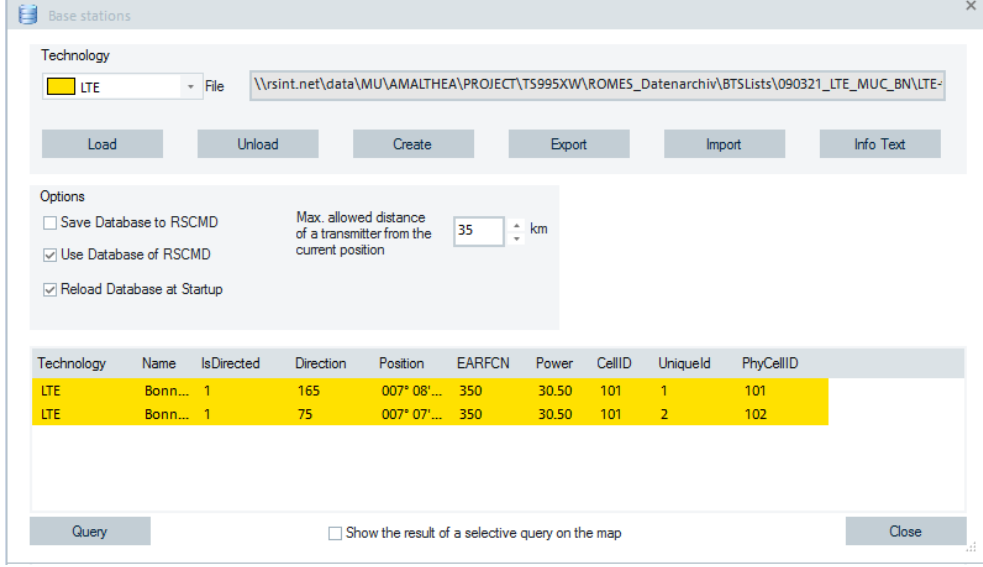

*Figure 4-204: Results displayed in the Base stations window*

The "Show the result of a selective query on map" check-box lets you switch the marker function on and off.
<span id="page-576-0"></span>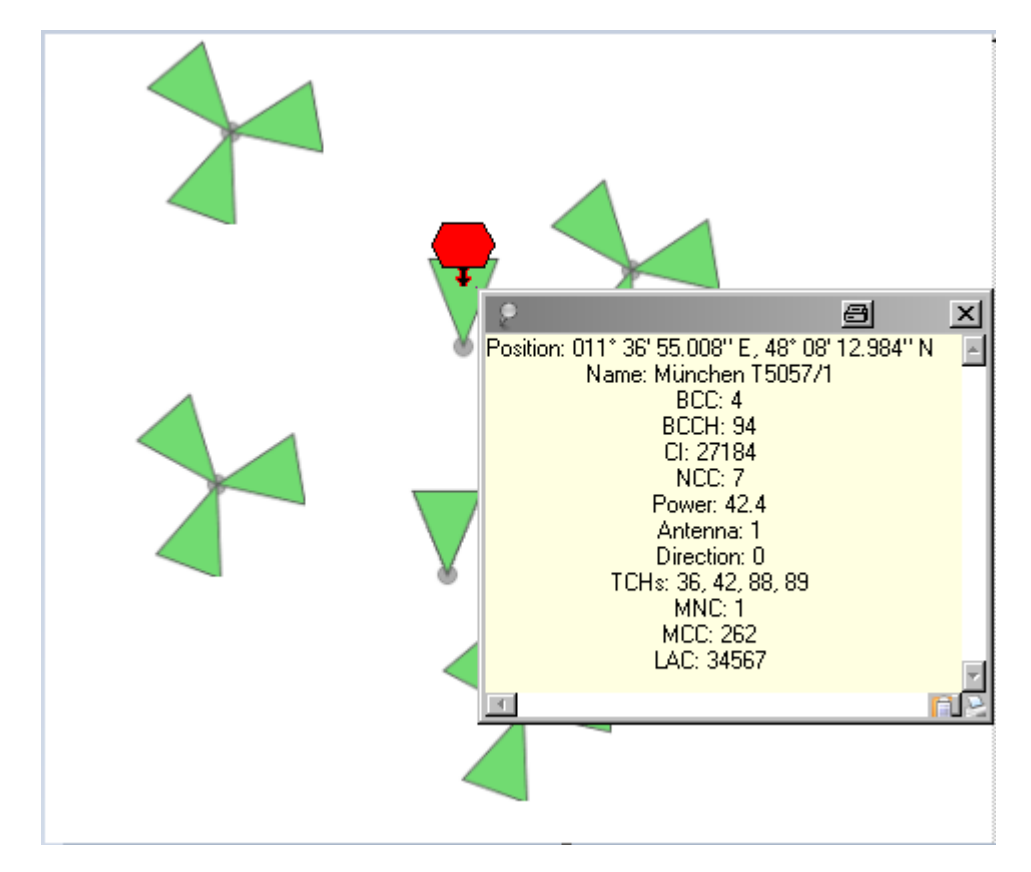

*Figure 4-205: BTS red marker and the BTS info bar*

The red marker points to the BTS of the query result. Multiple markers can be shown for larger query results. If selection is not done in the query and all BTS are in the result set, the result is not marked.

The markers can be deleted by the entry in the context menu "Remove All Bts Query Markers" or by the next query.

• On top of all other layers, there are the cursor layers. The cursor is never hidden by any other element.

**Note:** If the LTE cell identities (CI) match, a mismatch in the physical cell identities (PCI) is ignored. The choice is in the lookup of the LTE cell name in the "LTE Overview View", see [Chapter 4.4.12, "3GPP overview view", on page 923.](#page-922-0)

#### **Cursors in the map view ← Map View**

The map component on the "ROMESMAP Route Track View" shows four different cursors (arrow, closed hand, pointing hand, open hand) depending on its internal state.

The "Sync Views" state, representing the coupled focus, is indicated by green color of the cursors, see [Figure 4-213](#page-582-0) and [Chapter 3.1.3, "Coupled focus", on page 101.](#page-100-0)

The "Jump to Timestamp" state is indicated by additional clock symbol in the cursors.

#### *Table 4-5: Map View cursors*

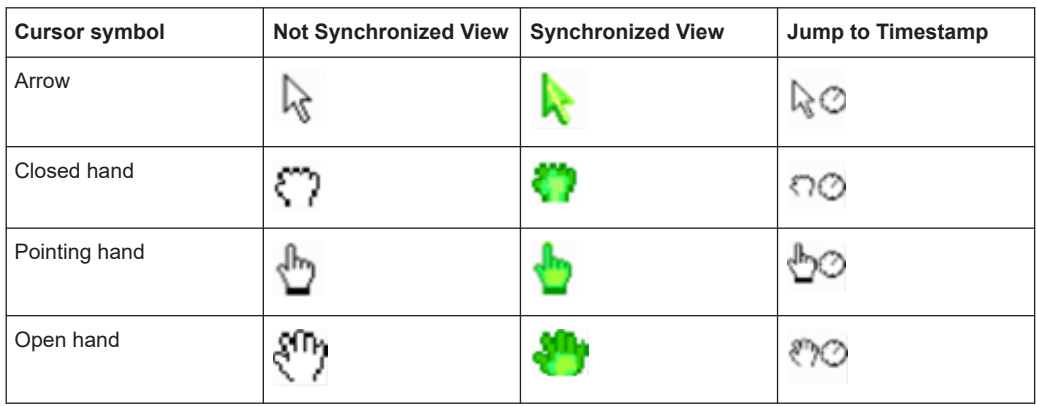

## **Map level out horizontally ← Map View**

If the "Switch on / off rotating the map" function is activated  $\left(\bullet\right)$  so that the map rotating is enabled, you can level out the map horizontally.

1. Press the CTRL key.

2. Select two points of the desired horizontal line in the map by clicking with the mouse's left button on them.

3. The figure shows the map layout after clicking the red spots.

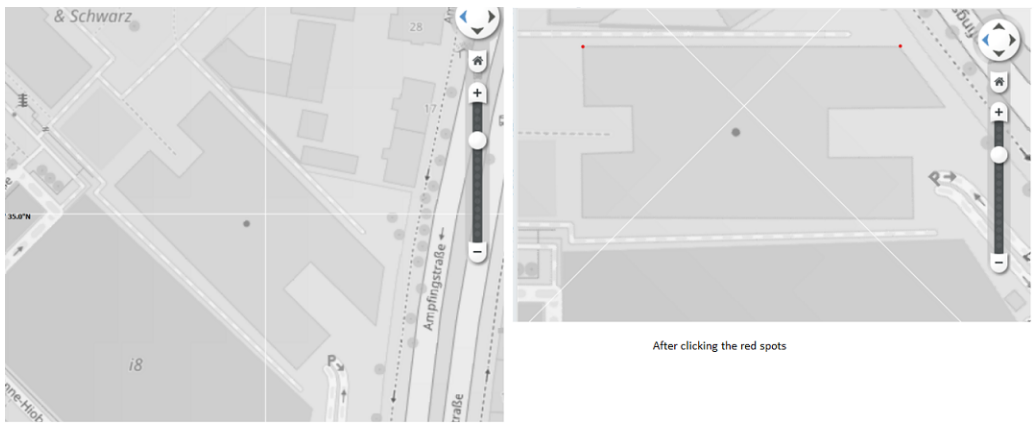

Before clicking the red spots

*Figure 4-206: Map leveled out horizontally*

## **Show BTS Info**

An info field containing a detail information on BTS sectors can be opened by [SHIFT] + left mouse button click the sector symbol (triangle). This action opens the "Bts Info" pane.

For example, for a GSM base station visualization stated in "Info Text" [on page 390,](#page-389-0) displayed are BTS color code (BCC), BCCH channel number, cell identity (CI), network color code (NCC).

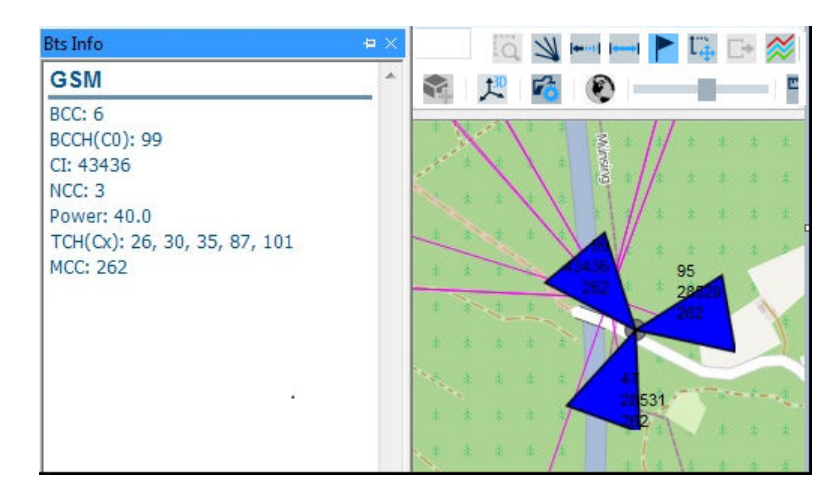

*Figure 4-207: Example for the BTS information*

If multiple sectors overlap at a position, the info of the nearest BTS sector to this position is issued. The current position is the black dot of the BTS symbol.

The radius of the hot zone can be configured in the "Bts Layer" dialog.

The "BTS Info" pane for Position Estimator displays the corresponding confidence interval value next to the direction value.

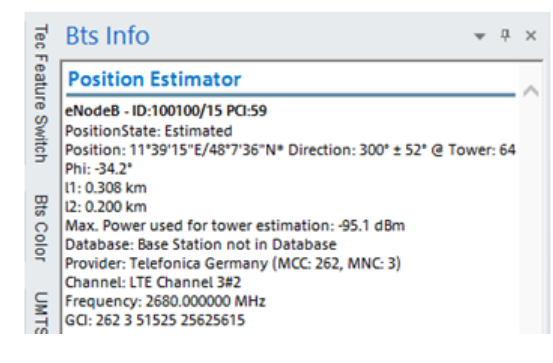

*Figure 4-208: BTS info on PE*

The confidence interval is +/- 52° in the figure. Starting from BTS antenna direction of 300°, an underlaying red sector of 104° (+/- 52°) is drawn.

The BTS confidence interval is displayed as a red colored, transparent sector under the antenna sector in the "ROMESMAP Route TRACK View".

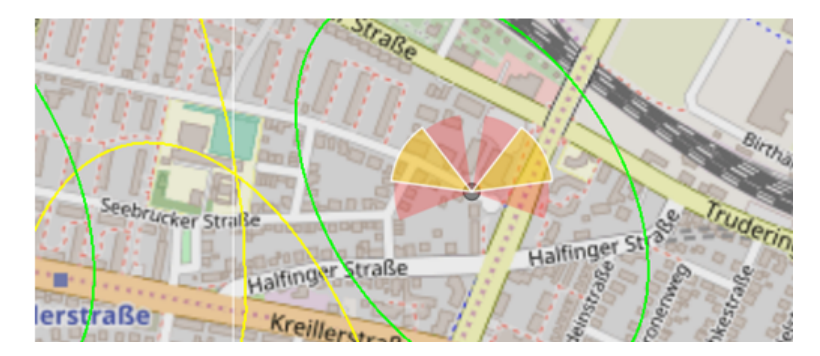

*Figure 4-209: Red sectors show BTS confidence interval*

### **Coloring server lines**

Coloring server lines changes to auto-color for all scanner technologies.

Whenever a scanner decodes the typical identifier of a BTS, NodeB or eNodeB, server lines are drawn from that BTS to the actual route in the route track view. A change of a cell is an important information.

Scanner signals which are used for server lines are colored in different colors to detect the change. Having R&S ROMES4 18.0 or higher installation or unchanged the default coloring for the signals, the color scale changes to auto-color. Sixteen colors are used to distinguish the characteristic cells. These colors are used in repetition.

### **Neighbor cell display**

The "Neighbour Cell Display" shows the neighbor cells of the selected BTS. It uses the existing neighbor data (2G, 3G and 4G neighbor cell) in the BTS data bases. This feature is coupled to the BTS selection of the "Bts Info" feature, which is activated by "mouse over" at the location of a BTS symbol.

The neighbors of the BTS are displayed by drawing colored lines to them, as shown in the following figure.

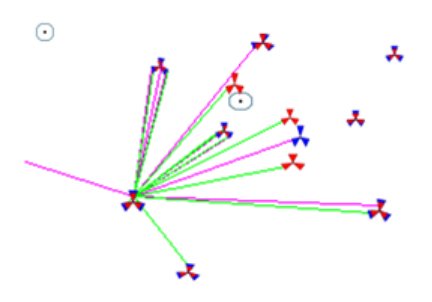

*Figure 4-210: Colored lines between the selected cell and its neighbor cells*

Multiple BTS supporting different technologies (GSM, UMTS, and so on) if selected by the "mouse over", shows simultaneously the lines to neighbors of multiple technologies.

To sort the things between the many possible lineouts, the two methods are available:

If the multiple BTS is selected by the "mouse over", the "Neighbour Cell Selection Control" option allows a single BTS selection from the list.

The method reduces the displayed lines to the neighbors of a single BTS.

<span id="page-580-0"></span>● The lines are colored differently for 2G, 3G and 4G neighbors, as shown in the previous figure.

## **Example: GSM and UMTS sample**

Sample display with a GSM and an UMTS selected BTS shows the sum of all 2G and 3G neighbor cells.

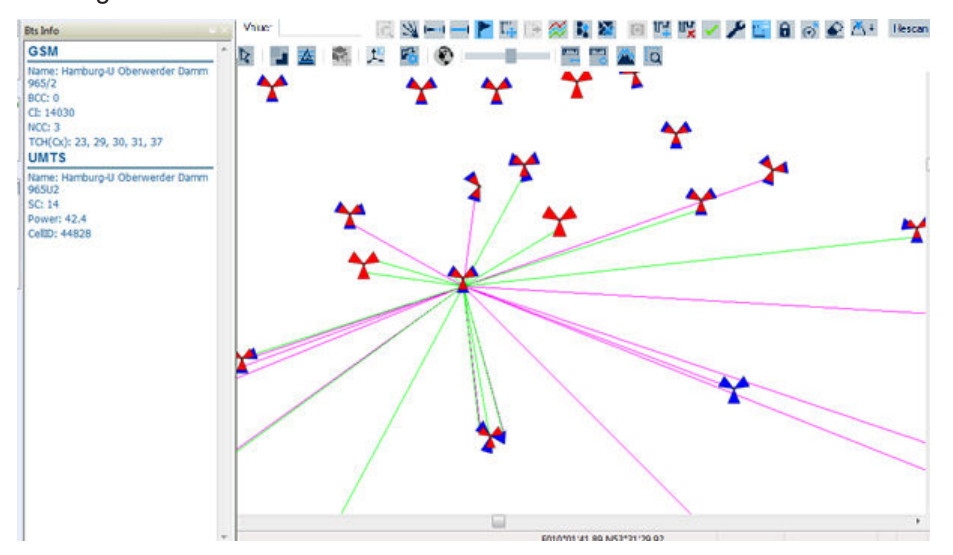

*Figure 4-211: GSM and UMTS neighbor cells*

The figure shows server lines in the UMTS part of the route with the Multi RAT feature applied. The feature works also for mobiles which switch between GSM-UMTS-LTE or other multi-RAT configurations.

## **Example: GSM sample**

A GSM sample is displayed with the 2G neighbor cells of the selected GSM BTS in the "Neighbour cell display control" window.

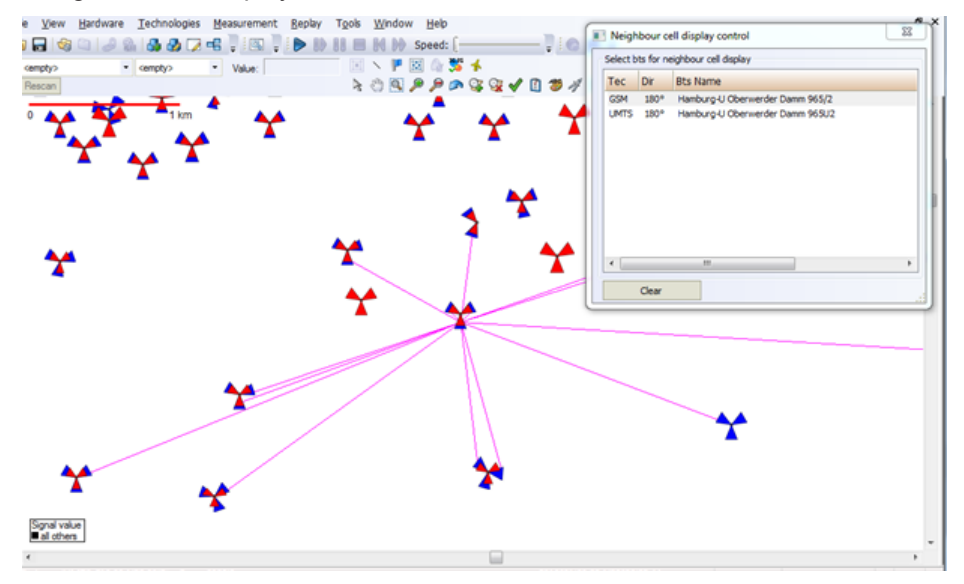

*Figure 4-212: GSM neighbor cells*

The example shows only the GSM part of the route.

The "Neighbour cell display control" window can be toggled in two ways:

- Click the **button**, see [Show / Hide Neighbour Cell Control.](#page-582-0)
- Select the entry in the context menu of the view.

The display can be cleared also in two ways:

- Click the "Clear" button in the "Neighbour cell display control" window.
- Select the "Clear Neighbour Cell Display" entry in the context menu of the view.

### **Measurement curve**

It is a polygonal curve connecting the individual measurement points projected onto the background map. The curve's coloring indicates the signal values as written in the legend. That is, the legend only shows the colors of signal values which actually have been measured for the selected device, see "Legend" [on page 589](#page-588-0).

The plotted signal, the device type and number and the signal value of the current measurement point are indicated above the diagram.

For how to create a polygon, see [Chapter 4.3.3.4, "Scanner data on map view",](#page-593-0) [on page 594](#page-593-0).

**Note:** "Display entire measurement route at once"

You can display the entire measurement route stored in a measurement file (\*. rscmd or  $\star$ . cmd) immediately at opening the file. Activate the measurement file scanning option in the "Preferences" > "General" menu.

## <span id="page-582-0"></span>**Coupled focus**

The Coupled Focus functions are available with [ALT + left] mouse click in the map area. The replay jump to the timestamp of the nearest route position is done by "CTRL + left" mouse click.

The following figure shows a coupled focus. A synchronized map view is indicated with the green cursor, see ["Cursors in the map view"](#page-576-0) on page 577.

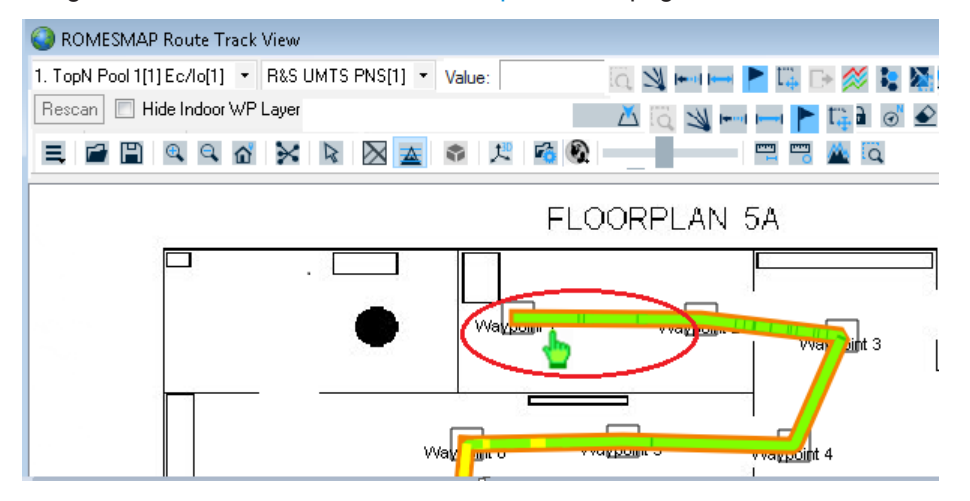

*Figure 4-213: Cursor symbol for synchronized view*

#### **Toolbar**

The toolbar offers the selected signal, device list and map, shows the signal value at the current measurement point and provides map tools.

## **Map settings ← Toolbar**

*Table 4-6: Toolbar - Pull down lists*

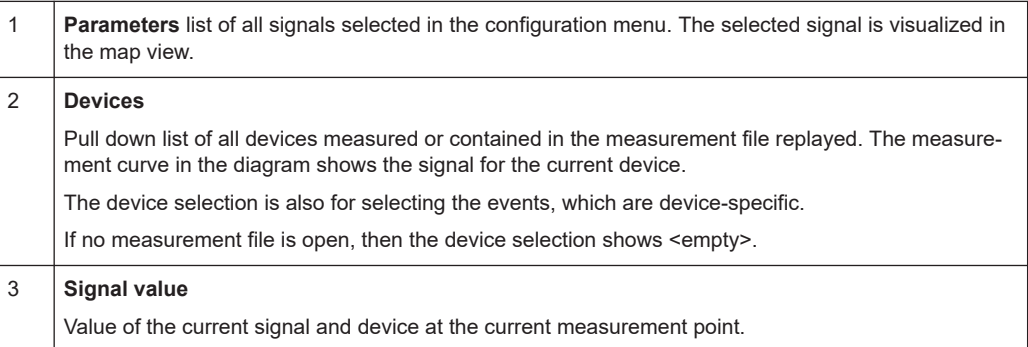

#### **Map tools (buttons) ← Toolbar**

The buttons showed in the following table, offer the tools for carrying out the actions for customizing the map view. Click a button to carry out the corresponding action.

## *Table 4-7: Toolbar - Buttons*

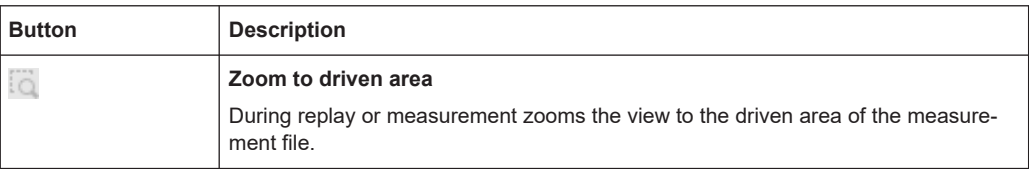

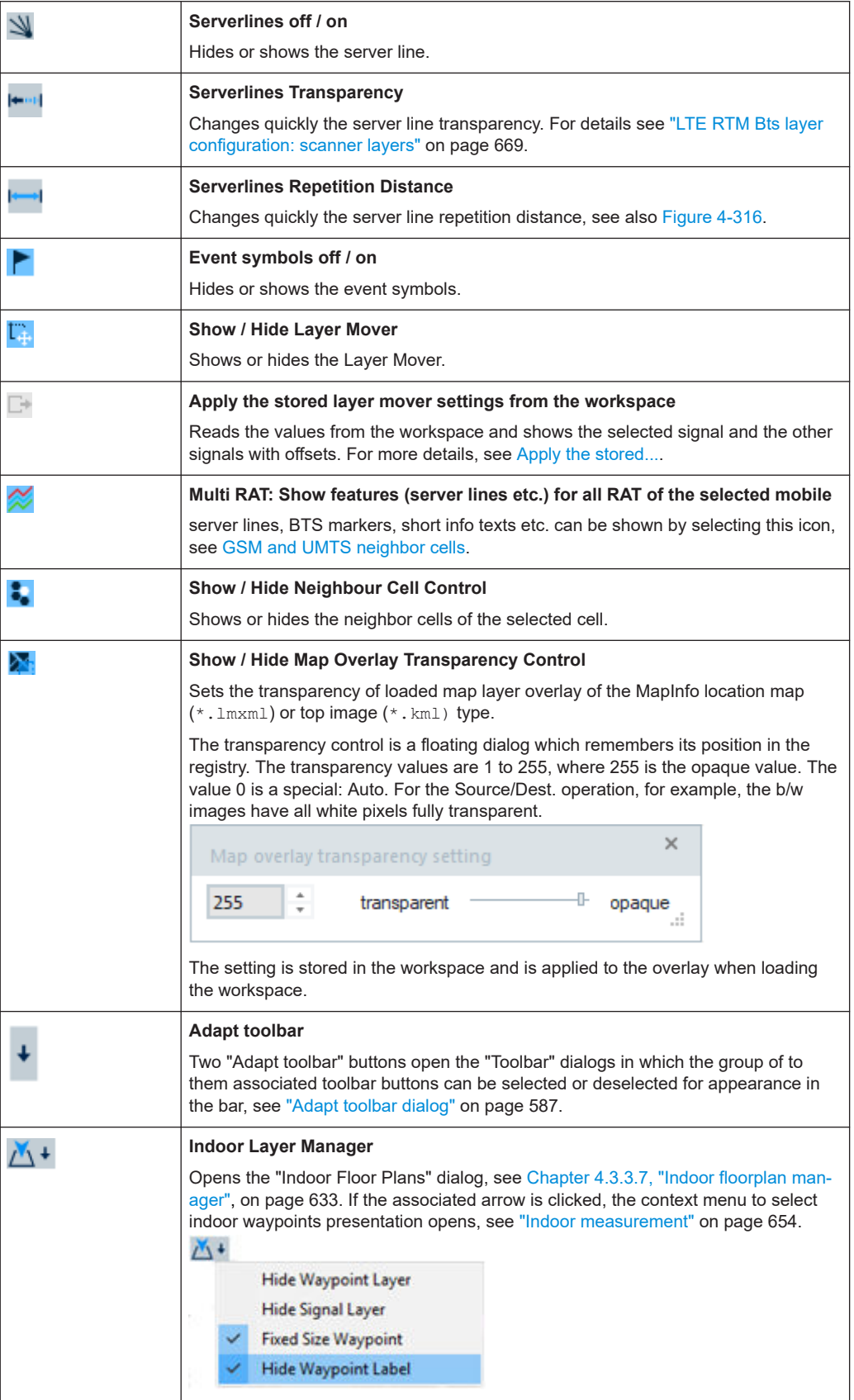

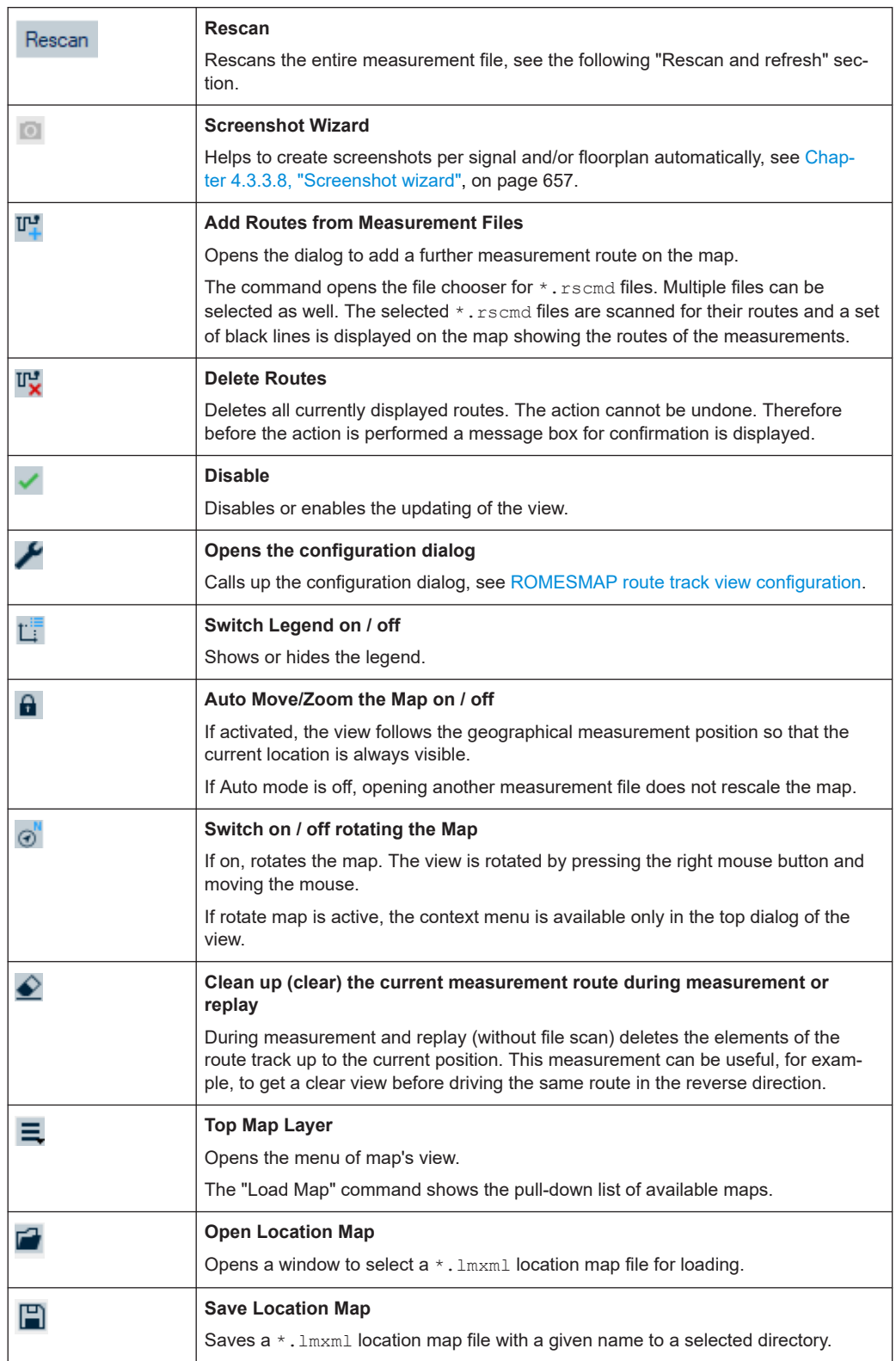

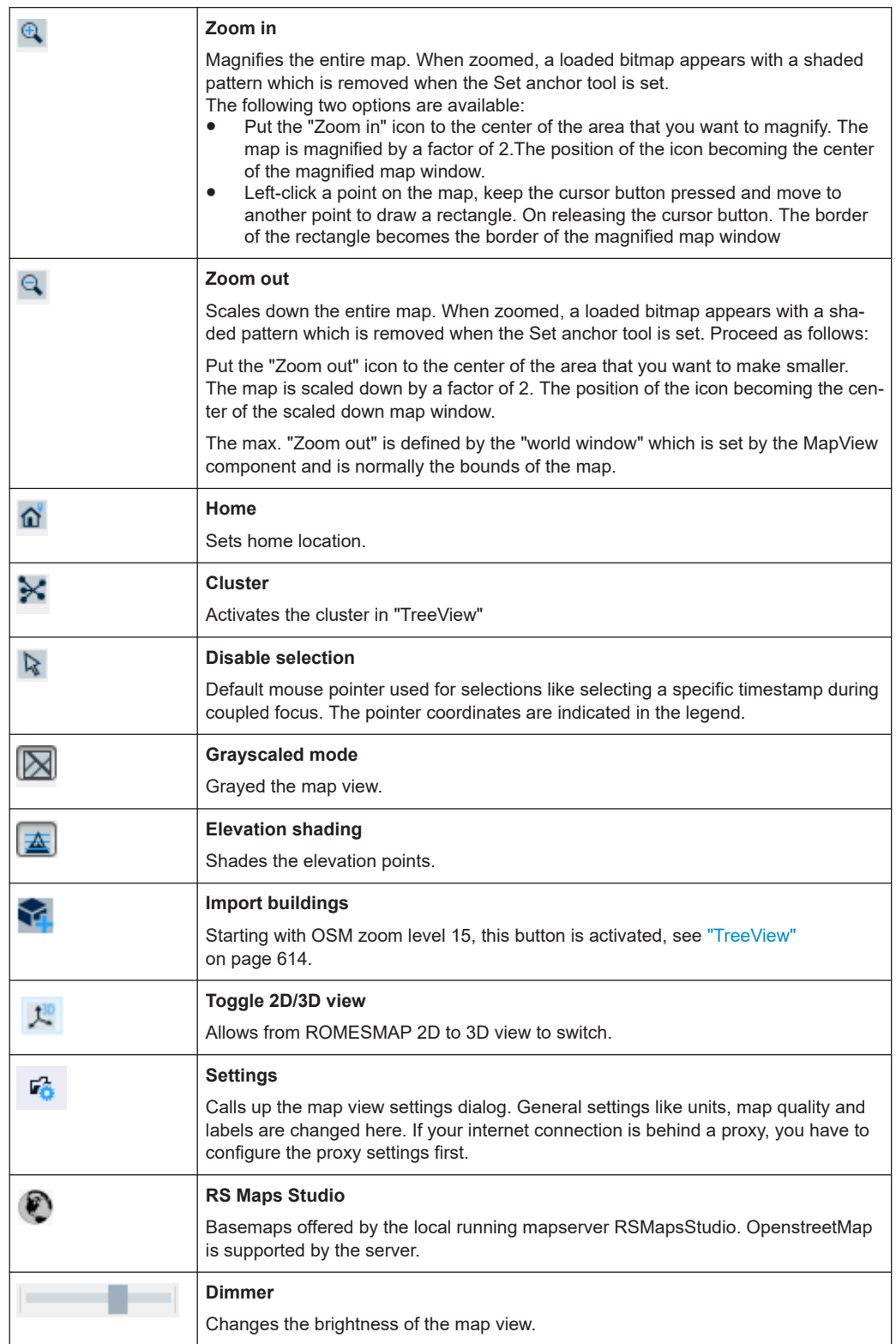

<span id="page-586-0"></span>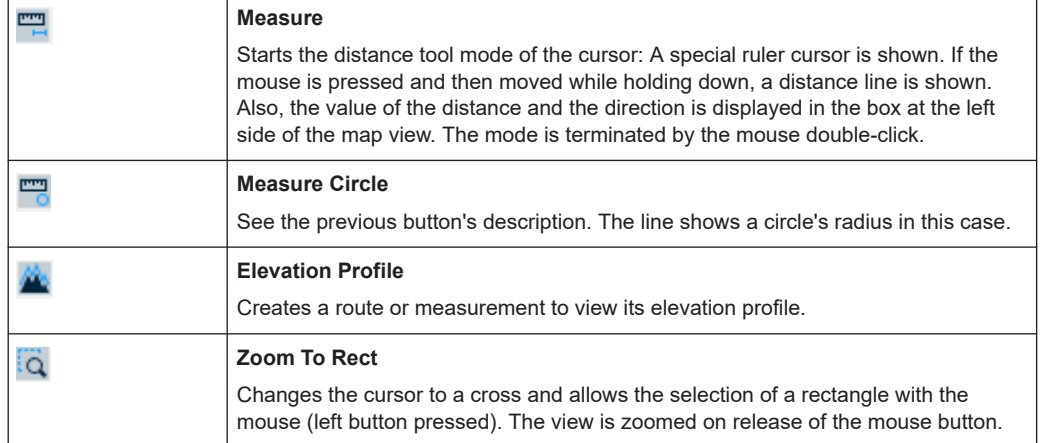

#### **Adapt toolbar dialog ← Map tools (buttons) ← Toolbar**

Click the "Adapt toolbar" button to open the "Toolbar" dialog.

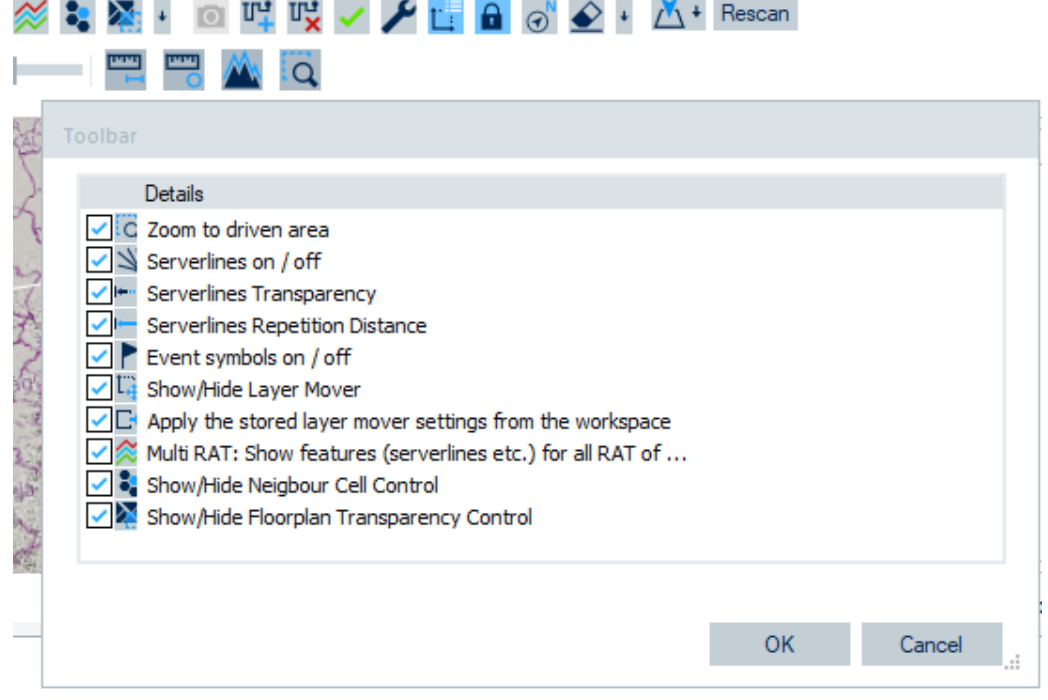

*Figure 4-214: Toolbar buttons available*

The dialog lets you add or remove a button to/from the toolbar. The visibility state of the buttons is stored in the registry.

### **Rescan and refresh ← Map tools (buttons) ← Toolbar**

### Navigation map full rescan""

Navigation map full scan/rescan scans the entire measurement file. The full scan/ rescan of navigation map takes place in following scenarios:

- First time when opening a measurement file.

- Addition of new signals requires full rescan.

Click CTRL-SHIFT-"Rescan" to start a full rescan manually.

"Fast rescan"

Fast rescan uses file-based cached frames to improve performance, as being faster than full rescan. It can be used to synchronize the map view.

Click "Rescan" button to start fast rescan.

"Refresh"

After navigation map configuration change, refresh occurs automatically. Refresh uses file-based cached server lines to redraw updated server lines.

Refresh is faster than fast rescan.

"Transparency changes without refresh"

If the configuration changes involve only in server line transparency, the changes take effect immediately without refresh.

#### **Toggle 2D/3D view ← Map tools (buttons) ← Toolbar**

The "Toggle 2D/3D view" button is only functional if the following options are available/ configured:

- Sales Option: ROMES43DM
- Option name: SYS\_3D\_Maps
- Option ID: 458

If the options are available, click the  $\blacktriangleright$  toggle button to get the 3D ROMESMAP Route Track view.

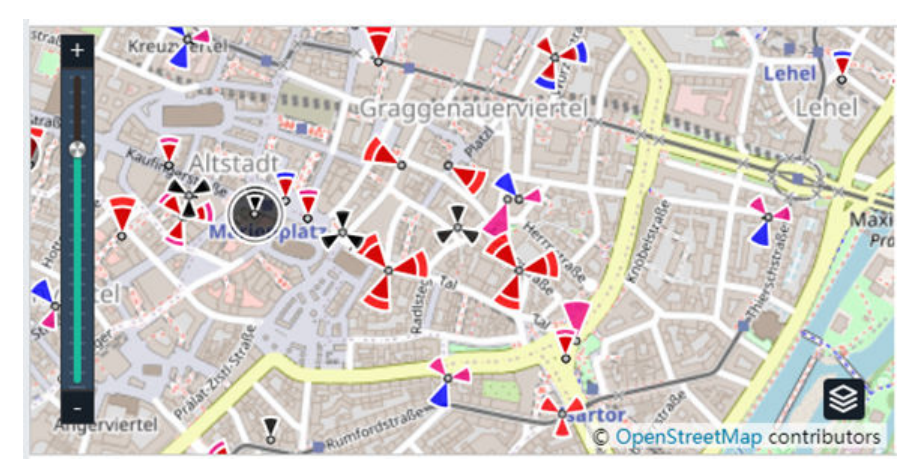

*Figure 4-215: 3D ROMESMAP Route Track View - BTS layer*

For details about 3D view, see "TreeView" [on page 614](#page-613-0).

#### **Zoom via rectangle ← Map tools (buttons) ← Toolbar**

The "Zoom To Rect" button offers much faster and more precise control of the shown area, as illustrated in the following figure.

<span id="page-588-0"></span>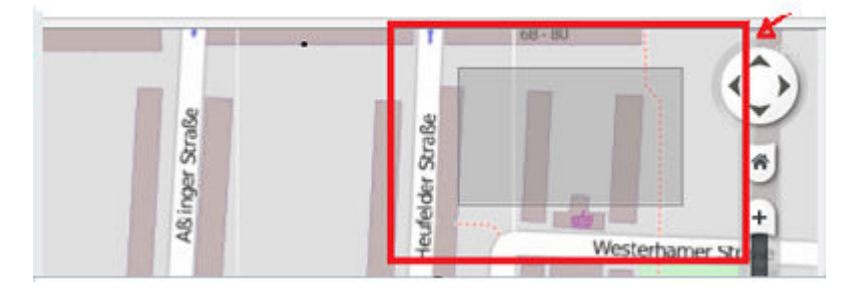

*Figure 4-216: Zoom via rectangle*

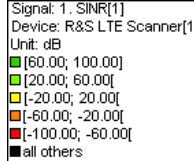

## **Legend**

The legend shows a signal value or value ranges symbolized by the different colors of the measurement curve. Define by the color scale configuration in "Preferences" > "Available Signals" > "Color Scale Configuration" which signal and which colors of selected signal's values (ranges) to be shown in a map, see ["Color Scale Configura](#page-229-0)tion" [on page 230](#page-229-0).

Any change in the signal value is shown based on the auto-color function after selecting the set of signal colors. The legend shows the color scale only for the signal values, which actually have been measured for the selected device. The repetition has a range of 2 to 100.

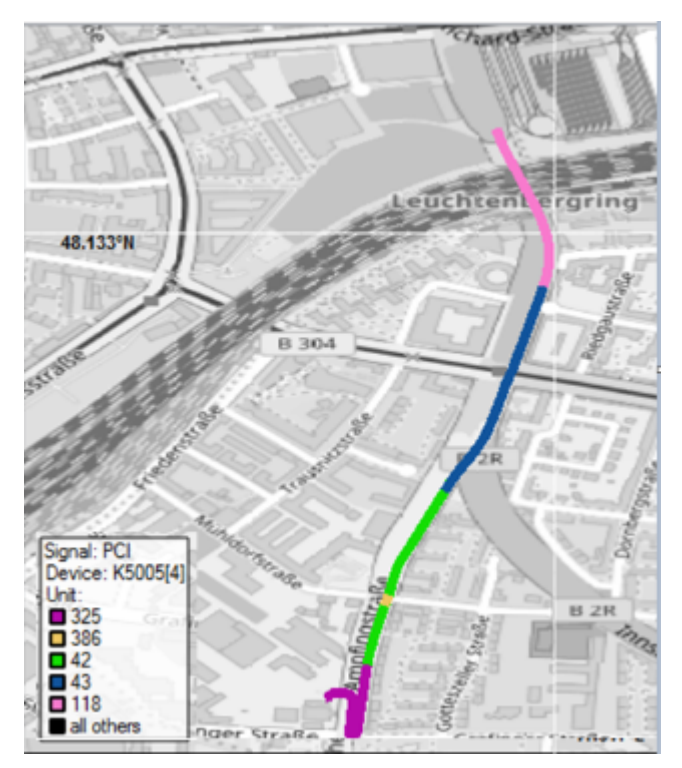

*Figure 4-217: ROMESMAP route track auto-coloring*

The geographic coordinates of the current measurement point are shown in the status bar. For more details on this issue, see [Chapter 4.3, "Navigation views", on page 548](#page-547-0).

## <span id="page-589-0"></span>**4.3.3.3 Context menu**

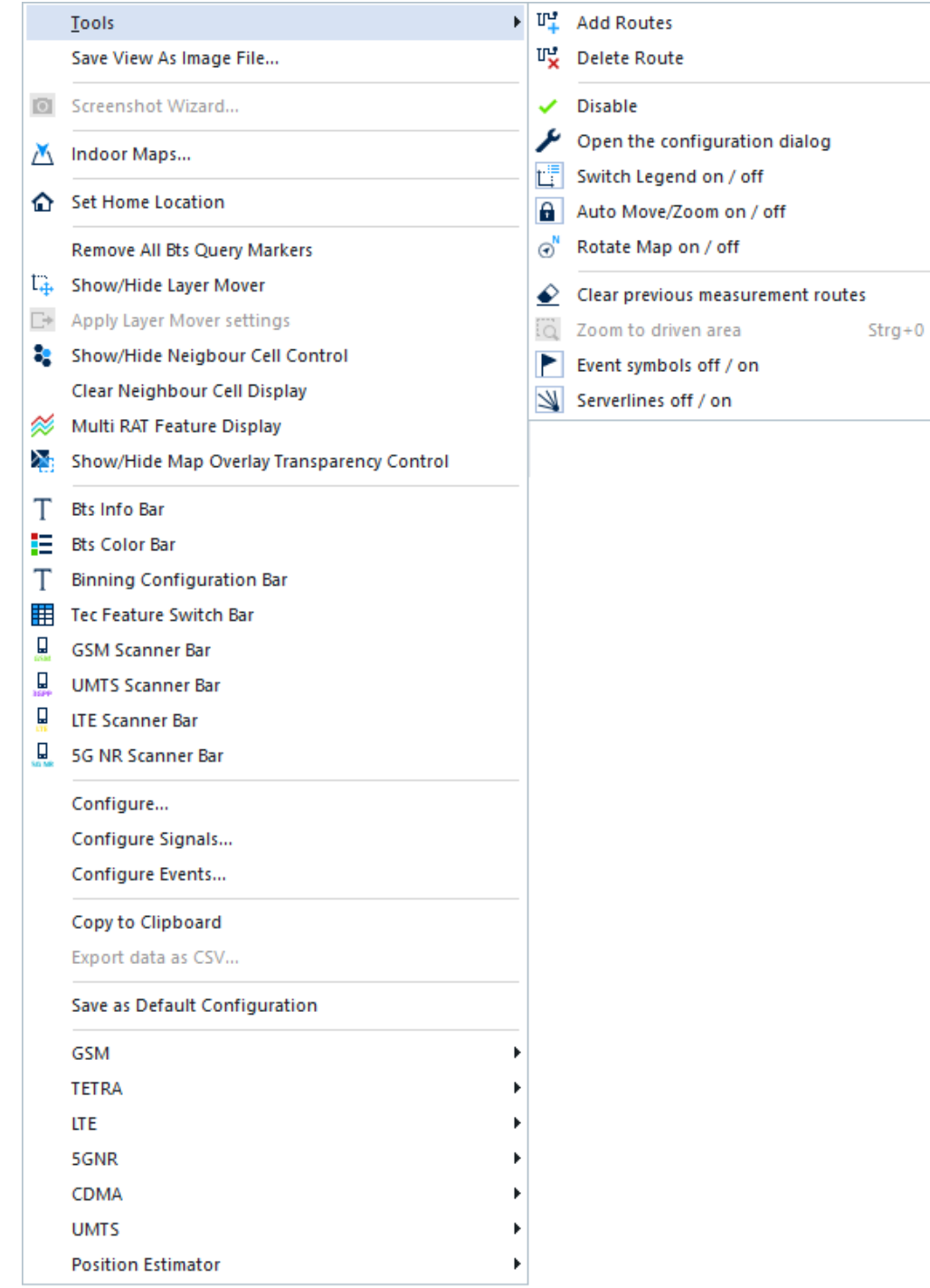

*Figure 4-218: ROMESMAP Route Track View - context sensitive menu*

A right mouse button click at any point in the view opens the context menu.

The menu contains the following commands:

- access the configuration page,
- put the view on hold,
- copy the current view to the clipboard,
- create or delete views,
- save the current configuration as default, or move to another view area.

Refer to [Chapter 4.1.3, "Context menu", on page 429](#page-428-0).

The functions included in the context menu are described in the following sections.

### **Tools**

Opens a submenu providing tools for customizing the current view. The map tools are also accessible via the buttons on the toolbar menu, see "Toolbar" [on page 583.](#page-582-0)

#### **Save View As Image File**

Saves the opened "ROMESMAP Route Track View" as an image file.

### **Remove All Bts Query Markers**

Deletes all BTS markers from the map.

#### **Show/Hide Layer Mover**

Opens or closes the "Layer Mover" dialog. The dialog contains all the signals selected in the ["ROMESMAP route track view configuration: values tab"](#page-594-0) on page 595 configuration dialog.

| <b>Layer Mover</b> |             |               |         |                         | $\overline{\mathsf{x}}$ |  |
|--------------------|-------------|---------------|---------|-------------------------|-------------------------|--|
| Device             | Signal      |               |         |                         | Ł.                      |  |
| Z560[2]            | <b>RSRP</b> |               |         |                         |                         |  |
| Z560[2]            | <b>RSRQ</b> |               |         | $\overline{\mathbf{R}}$ |                         |  |
| U900[1]            | <b>RSRP</b> |               |         |                         |                         |  |
| Z560[2]            | RSSI        |               |         |                         |                         |  |
| U900[1]            | <b>RSRQ</b> |               | Step H: | 40                      | $\div$<br>Pixel         |  |
|                    |             | Step V:<br>▸│ |         | 20                      | Pixel<br>$\div$         |  |

*Figure 4-219: Layer Mover window*

The dialog can display several signals along a route track with a relative offset so that the signal values can be read simultaneously. Simply select a signal in the list and click the arrow buttons for the signal position. Click the  $\bullet$  to reset (superimpose) the signals.

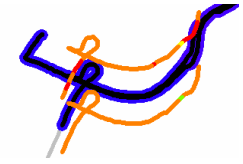

*Figure 4-220: Example of layer offset on the display*

The layer mover function generates legends for each visible signal.

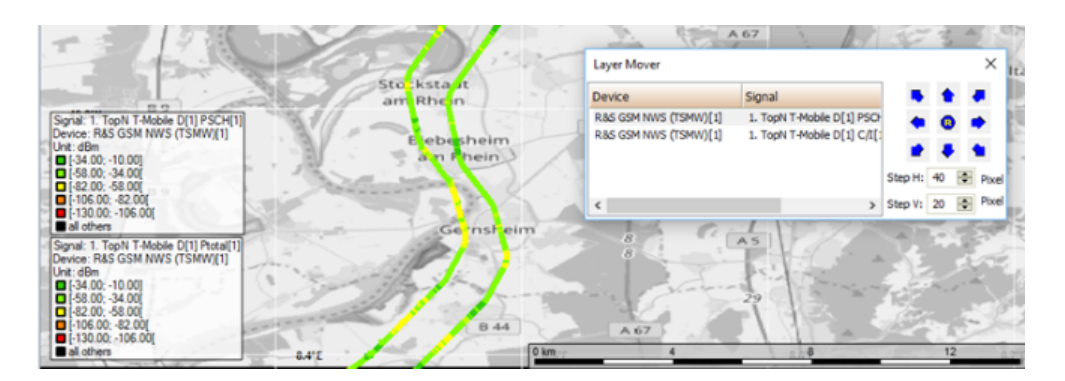

*Figure 4-221: Legends for moved signals*

If a layer is moved, the appropriate legend for the moved signal is displayed.

**Note:** The legends are stacked vertically. It can happen that not all legends fit onto the screen.

#### **Apply the Stored Layer Mover Settings**

"Apply the stored layer mover settings from the workspace" reads the values from the workspace and shows the selected signal plus the other signals with offsets.

The function is a part of the feature "Save settings of the Layer Mover". The other part is the function to store the name of the main signal plus the names and offsets of the other signals in the workspace.

The setting is stored while saving the workspace.

**Note:** The storage is temporarily. It is possible to restore the offset after another movement if the layers have been moved and stored via save workspace. But this only works if the workspace is still open. If the workspace is closed, the setting is lost.

#### **Show/Hide Neighbour Cell Control**

Shows or hides the neighbor cells of the selected cell.

#### **Clear Neighbour Cell Display**

Removes the neighbor cell view.

### **Multi RAT: Show Features (server lines etc.) for all RATs**

Shows server lines, BTS markers, short info texts and so on.

#### **Bts Info Bar**

Shows/hides the Bts information, see ["Docking bar"](#page-566-0) on page 567.

## **Bts Color Bar**

Shows/hides the Bts color legend, see ["Docking bar"](#page-566-0) on page 567.

#### **TEC Feature Switch Bar**

Shows/hides the TEC Feature Switch dialog, see ["Docking bar"](#page-566-0) on page 567.

#### **GSM/UMTS/LTE Scanner Bar**

Provides some means to visualize and analyze the results for a certain Top N. In this way the user gets a good overview of a network under the investigation.

The cell table shows all detected cells, which fulfill the selection done by using the controls at the top of the dialog:

"Top N pool"

Only results of this Top N pool are count. Only those cells are listed, which have been ranked as specified by the rank control in this Top N pool.

● "Geographic Area"

It is possible to shrink the selection of cells to cells, which have been ranked as specified by the rank control in the selected geographic area. The geographic areas are polygons, which have to be defined.

● "Ranks"

Only the cells that are listed are the cells which have been ranked at least once with one of the selected ranks.

The following figure shows this dialog.

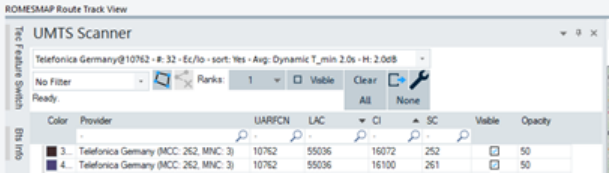

*Figure 4-222: 3GPP technology scanner bar*

For how to create a polygon, filter the table and display the driven routes, see [Chap](#page-593-0)[ter 4.3.3.4, "Scanner data on map view", on page 594.](#page-593-0)

## **GSM/TETRA/LTE/CDMA/UMTS/Position Estimator**

Opens a submenu for the Route Track Modules (RTM).

RTMs are the technology-specific extensions of the "ROMESMAP Route Track View", which show online the estimated BTS positions during the measurement on the map, see [Chapter 4.3.3.16, "Position estimator layer configuration", on page 680.](#page-679-0)

For position estimation details, see [Chapter 6.4.28, "BTS position estimation",](#page-1869-0) [on page 1870.](#page-1869-0)

The different technologies RTMs share many similarities but also have some extras dependent on technology, mainly in the mobile devices section. These differences are:

- Serving cell and neighbors extras for GSM
- Active set, candidates and neighbors extras for CDMA. CDMA has two modes, CDMA2000 and EVDO
- Active set and neighbor set extras for UMTS

The view elements, the menus and the configuration pages are similar for all technologies. Nevertheless, some specific extensions per technology exist. For details, see

[Chapter 4.3.3.10, "GSM layer configuration", on page 663](#page-662-0)

[Chapter 4.3.3.11, "TETRA layer configuration", on page 666](#page-665-0)

[Chapter 4.3.3.12, "LTE layer configuration", on page 667](#page-666-0)

[Chapter 4.3.3.13, "5G NR layer configuration", on page 675](#page-674-0)

[Chapter 4.3.3.14, "CDMA2000 1xEV-DO layer configuration", on page 677](#page-676-0)

[Chapter 4.3.3.15, "UMTS layer configuration", on page 679](#page-678-0)

[Chapter 4.3.3.16, "Position estimator layer configuration", on page 680](#page-679-0)

### <span id="page-593-0"></span>**4.3.3.4 Scanner data on map view**

The map view displays a colored driven route of received signal and the rank as specified. If more than one rank is chosen, the layers of the lower ranks are above the layers of the higher ranks. The color of the route represents the color of the cell in the table (in the figure, it is the black route of the first cell). The size of the route represents the scaling parameter value, which has been used for ranking.

 $\frac{1}{2}$  $Q \leq \sim$ 医异常病毒性皮肤的 网络西班牙西班牙南班科西班牙西班牙南班 网络阿拉拉加拉拉阿拉拉 2010年5月28日 1月23日 1月23日 1月24日 1月25日 1月25日 1月25日 1月25日 1月25日 1月25日 1月25日 1月25日 1月25日 1月25日 1月25日 1月25日 1月25日 1月25日 1月25日 1月25日 1月25日 1月25日 1月25日 1月25日 1月25日 1月25日 1月25日 1月25日 1月25日 1月25日 1月25日 1月25日 1月25日 1月25日 1月25日 1月25日 1 经局贷等管理条例 医自己完全的人 性质异构的类似等的复数形式的主要表示 化过近近近 化红的过去式和过去分词 机机械机构 机过程的过去式和过去分词 机空气机 红色的复数形式

In an UE emulation, this scaling parameter is the Cue criterion.

*Figure 4-223: Scanner Top N pool map view*

The columns of any scanner in the "ROMESMAP Route Track View" can be sorted by multiple columns. Which column is selected can be seen from the arrows in the column header. If all columns are not sorted (no arrows), the original order, which is the insertion order of the entries, is restored.

The color can be changed per cell. Each cell can be switched on and off by checking or unchecking the "Visible" combo-box.

To toggle the visibility of layers, use the  $\Box$  Wable button.

The table of detected cells can be filtered also by using also a column.

To clear all table filters, click the "Clear" button.

To set all cells in the current list visible or invisible, click the "Clear All" or "None" button

If a geographic area filter is applied, listed are only the cells which have been ranked in this area. The rank values are displayed only in this area.

The content of the current list can be extracted to a  $*$ . scv file by using the  $\square$  button.

To open the dialog for zooming the scaling parameters, click the  $\blacktriangleright$  icon. The "Measurement Point Display Parameter" dialog pops-up where you can define the scaling parameters values for a technology.

Creating a polygon:

1. Click the  $\Box$  button.

The "Map View" changes to the "Enter Polygon" mode.

- <span id="page-594-0"></span>2. Define the polygon on the map.
- 3. Finish the polygon with a double-click for the last corner.

The polygon is stored in the My ROMES\mapdata\polygons\ directory.

Deleting a polygon:

 $\blacktriangleright$  Click the  $\blacktriangleright$  button.

The polygon is removed from the combo-box and deleted from the My ROMES\mapdata\polygons\ directory.

The accidental dropping of a column is not possible, whereas permutation is still enabled. If a column is dragged and then dropped outside a valid area, nothing changes.

#### **4.3.3.5 ROMESMAP route track view configuration**

The "ROMESMAP Route Track View" configuration menu defines the signals to be viewed and shows information on the current view version.

To open a view configuration window, right mouse click any point inside the view. The context-sensitive menu pops-up. Select the "Configure" command.

A view can be opened also via "Tools" > "Configuration Active View", see [Chap](#page-278-0)[ter 3.8.2, "Overview of settings \(configuration of software modules\)", on page 279.](#page-278-0)

### **ROMESMAP route track view configuration: values tab**

Selects the signals to be displayed in a generic (basic) and some mobile views. The connected devices can be indicated in the "Selected Signals [Maximum Allowed <variable>]" list for some signals. The "Values" tab is analogous to the "Values" tab of the "Alphanumeric View".

For further description of the tab, see [Chapter 4.2.3.3, "Values tab", on page 468](#page-467-0).

<span id="page-595-0"></span>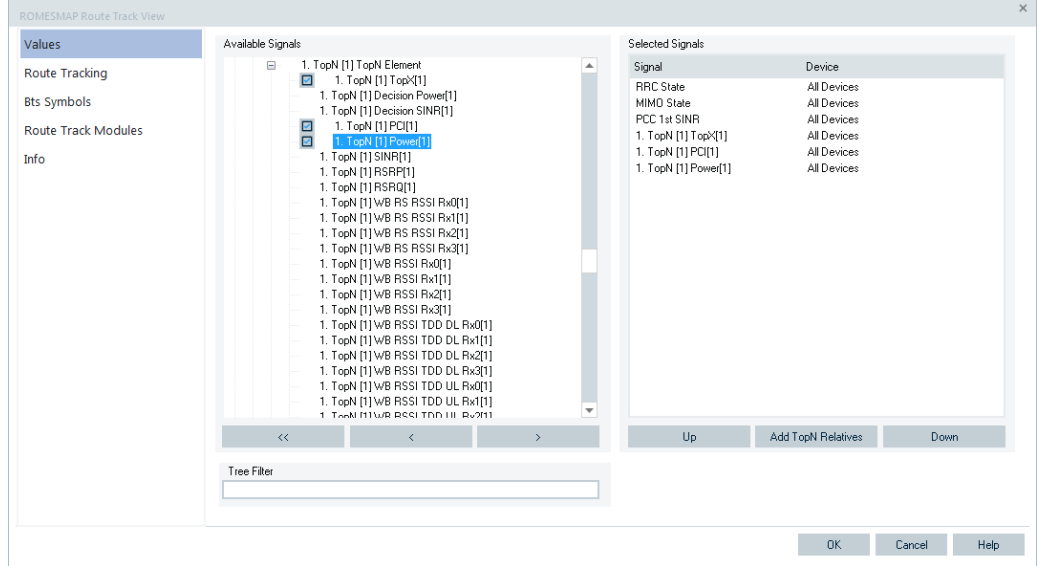

*Figure 4-224: ROMESMAP Route Track View - Values*

For the meaning of the "Tree Filter" option, see [Chapter 4.2, "Basic views",](#page-444-0) [on page 445](#page-444-0).

## **ROMESMAP route track view configuration: route tracking tab**

The "Route Tracking" page provides the general options for the map view configuration.

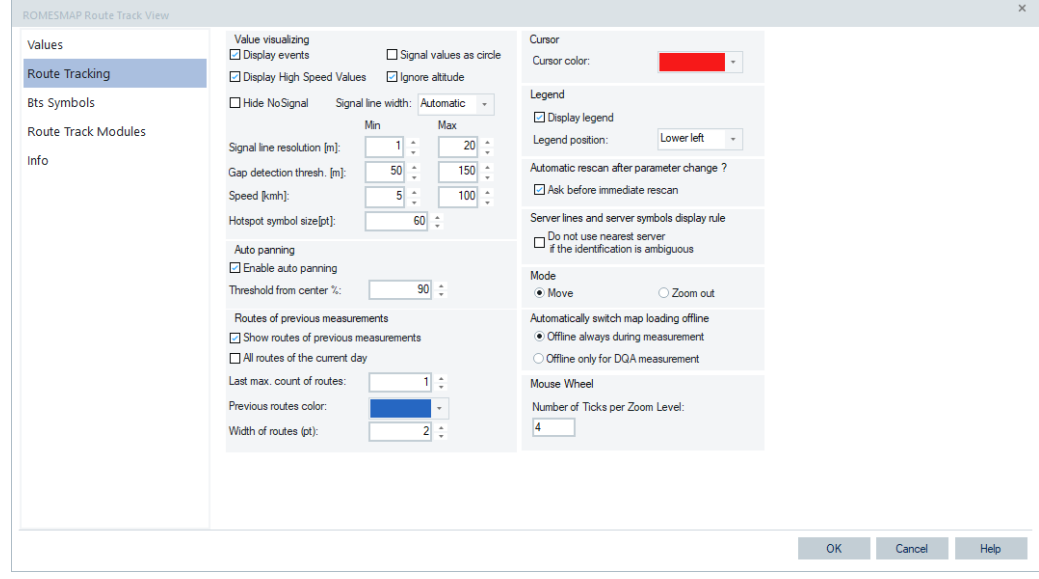

*Figure 4-225: ROMESMAP Route Track View - Route Tracking*

#### **Value visualizing**

● "Display events"

If the box is checked, the events selected in "Tools" > "Preferences" > "Available Events" are displayed along the measurement tour, see [Figure 3-111.](#page-223-0)

- "Display High Speed Values" The option is used to display data obtained from the 5G NR scanner high-speed measurements.
- "Hide No Signal"

The option to switch off black line on the ROMESMAP route track during drive test, which is by default shown. Check the "Hide No Signal" box to remove the line from the map.

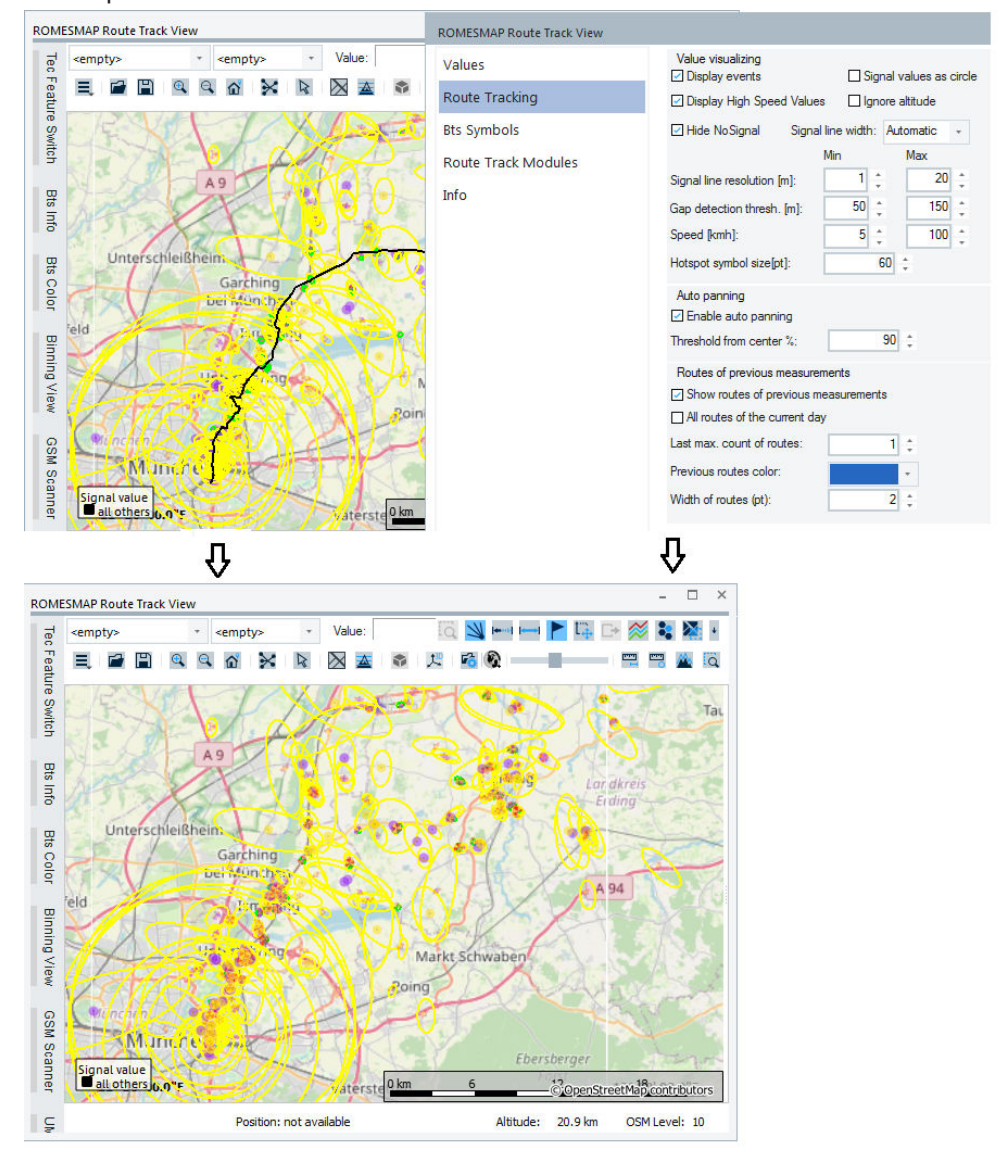

*Figure 4-226: Show-hide the black route line*

If the box is checked, the "No Signal" layer disappears after closing the "ROMES-MAP Route Tracking View" dialog, as shown in the previous figure.

● "Signal values as circle" The route track is displayed as a line after loading a measurement file. This function displays a route track as the measurement points instead of lines. If "Signal values as circle" is checked, the route track is displayed as a single circle for each measurement point after submitting the configuration (click "OK") and finishing the prompted rescan.

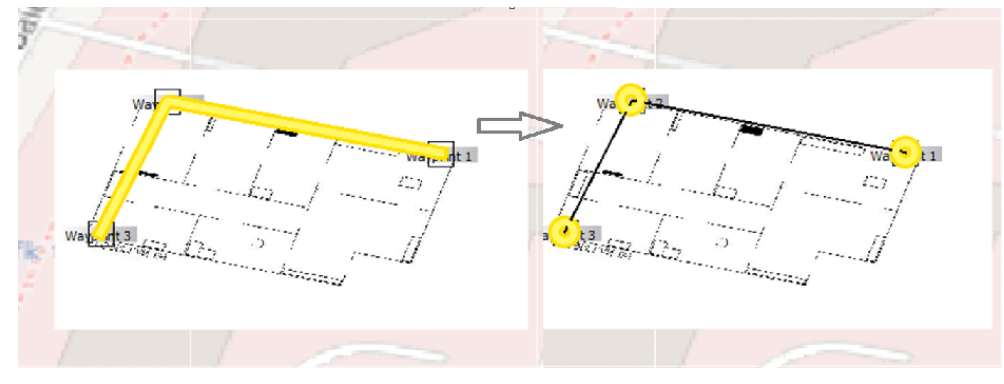

*Figure 4-227: Route track display after applying the function*

"Ignore altitude"

If checked, a signal route is painted as grounded in the 3D map view, that is, the altitude values are ignored.

"Signal line width"

Sets the line thickness of the polygonal curve along the measurement tour on a scale between 1 (thin line) and 7 (thick line). If the "Automatic" option is set, the line width is adapted to the shape of the curve.

"Signal line resolution [m]"

The signal line resolution defines the segment length of the route track (1 m to 100 m).

The route-tracking segment lengths are gauged to the speed of travel ranging between the configurable minimum and maximum value. The route-tracking segment lengths are generated as the speed-dependent (dynamically reckoned) ones. However, the non-dynamic value can be simulated by setting the signal line resolution max. and min. values to the same value, see the [Figure 4-225](#page-595-0).

The track is actually a polygon of segments and the resolution is a parameter which influences the performance. A finer resolution has more segments and higher data volume and lower performance.

"Gap detection thresh. [m]"

The gap detection threshold defines the transmission interruption of the positioning data to display a gap in the connection line (1 m to 1000 m).

The route-tracking segment lengths are gauged to the actual speed of travel ranging between the configurable minimum and maximum value. The route-tracking segment lengths are generated as the speed-dependent (dynamically reckoned) ones. However, the non-dynamic value can be simulated by setting the gap detection threshold max. and min. values to the same value.

"Speed [km/h]"

The speed of travel value is dynamic, ranging between the configurable minimum and maximum value (0 km/h to 100 km/h).

At speeds greater than the configured maximum speed value, the signal line resolution and the gap detection threshold values stay at their maximum.

At speeds less than the minimum value, the signal line resolution and the gap detection threshold values stay at their minimum.

"Hotspot symbol size [pt]"

The size of the hotspot symbol in points (15 pt to 150 pt).

The values for the signal line resolution and the gap detection threshold remain at their configured maximum and minimum at speeds which exceed/fall below the configured max. and min. values, respectively.

## **Auto panning**

The function recenters the map whenever the cursor is about to leave the visible map during measurement or replay.

- "Enable auto panning"
- If checked, the auto panning function is activated.
- "Threshold from center %" The threshold is configurable between 0% and 100% of the distance between the center and the edge of the visible map. The default value is 90%. **NOTE:** A low threshold can cause frequent map moves and high CPU activity.

## **Routes of previous measurements**

The routes of previous measurements are shown as thin lines to help keeping a track of already driven routes.

Select between the two possible ways to show routes:

- "Show routes of previous measurements" If checked, the previous measurement routes are shown. The function keeps in memory the last "max. count" measurement routes and displays them as blue line.
- "All routes of the current day" If checked, the data of the routes made on current day is recorded in files within directory …\My Romes\DrivenRoutes. The data is also available after the R&S ROMES4 restart.

This function is an alternative to the previously mentioned function "Show routes of previous measurements".

For indoor measurements, the records storage is unchanged, which means that daily routes are stored per map.

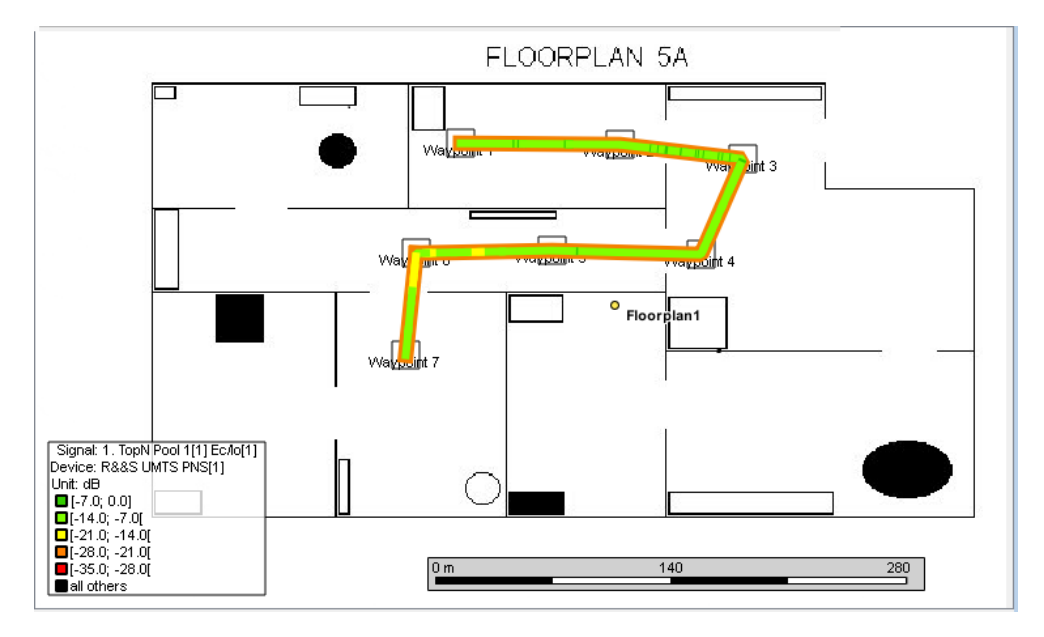

*Figure 4-228: Daily route*

● "Last max. count of routes"

Defines max. count of shown routes. The function is not applicable if the "All routes of the current day" function is active.

"Previous routes color"

The color of the previous routes, applicable for both route types.

● "Width of routes (pt)"

Defines the line thickness of the previous routes, applicable for both route types.

Both the route types can be deleted with the "Delete Routes" toolbar button.

### **Cursor**

"Cursor Color"

You can configure cursor color to make the cursor more visible on some maps, for example mostly red colored maps.

### **Legend**

● "Display legend"

If checked, the legend is shown in the map display.

"Legend position"

As default, the legend is positioned on the left bottom corner. To use another place, select from the drop-down list.

### **Automatic Rescan After Parameter Change ?**

The rescan of the view is immediately executed by default if you press "OK" after some route tracking setting changes. The changes take effect and are visible only after rescan.

If the "Ask before immediate rescan" flag is checked, R&S ROMES4 offers to choose how to do rescan after parameters change. The "ROMES" > "Rescan Immediately?" dialog is displayed offering to do rescan immediately (press "Yes") or to do a manual rescan later (press "No").

### **Server lines and server symbols display rule**

Sometimes a BTS cannot be clearly identified from the measurement values. For example, if the cell identity is not available but the lower-level Information, like SC, BSIC and PCI reused nearby, is available, the BTS cannot be identified. If more than one BTS with matching values is found in a radius, the situation is ambiguous.

One option to avoid this ambiguity is to select the nearest BTS by distance and mark the result like it is done with the BTS names in many views ( "+" is added to show this condition). This approach cannot be applied to server lines.

"Do not use nearest server if the identification is ambiguous" This option allows the server lines suppression in ambiguous situations.

### **Mode**

The following modes are available:

- "Move"
	- The center of the map moves accordingly without changing the zoom factor.
- "Zoom out"

The zoom factor is reduced to zoom out from the map and to see the current position on the route track. The center of the card is always the same.

### **Automatically switch map loading offline**

The function lets you choose in which case the automatic switch to offline for map loading to be performed during measurement, if at all. The given options are:

- "Offline always during measurement"
- "Offline only for DQA measurement"
- "No automatic Offline"

## **Mouse Wheel**

The "Number of Ticks per Zoom Level" option lets you specify the number of ticks on the mouse wheel necessary to change from one zoom level to the next one.

#### **ROMESMAP route track view configuration: Bts symbols tab**

The "Bts Symbols" dialog provides for base stations the display options on the map. The position and transmission characteristics of base stations in the view area are indicated with colored symbols in the route track view. A BTS with an omnidirectional antenna is symbolized by a circle. A BTS with directed antennas is symbolized by a dot with up to three triangles indicating the sectors with their maximum transmission directions.

The tab is analogous for all technologies.

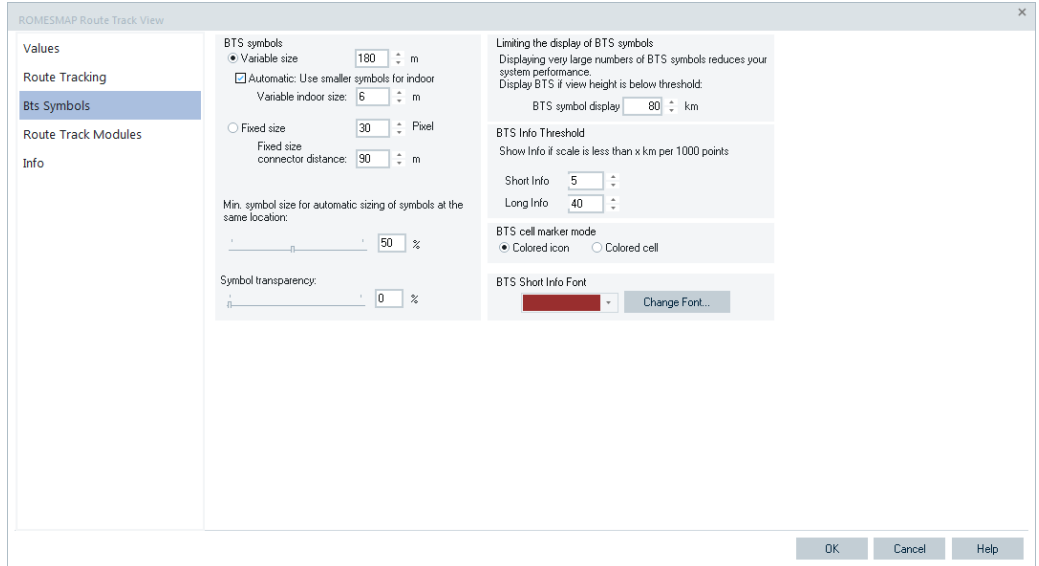

*Figure 4-229: ROMESMAP Route Track View - Bts Symbols*

## **Bts Symbols**

The following parameters define the size of the base station symbols:

- "Variable size" Distance between a user position and a BTS, ranging from 0 m to 180 m, defines the size of the BTS symbol. It changes with the zoom.
- "Automatic: Use smaller symbol for indoor"

The default variable size of BTS symbols on the "ROMESMAP Route Track View" is optimized for good visibility of drive test results. For indoor measurements however the symbols are much too large. This parameter, by default active, switches automatically to smaller BTS symbols for indoor measurements made with the indoor device.

"Variable indoor size"

Applies the specified smaller BTS symbols size for the indoor display. The following two figures illustrate the BTS symbol presentation in the "ROMESMAP Route Track View" when this function is inactive and active.

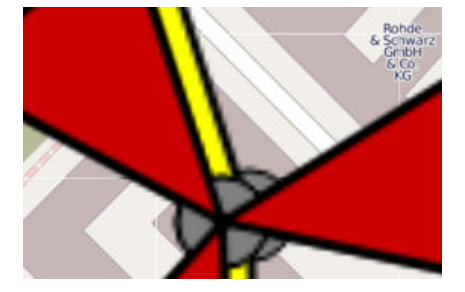

*Figure 4-230: BTS symbols presentation with the unchecked parameter*

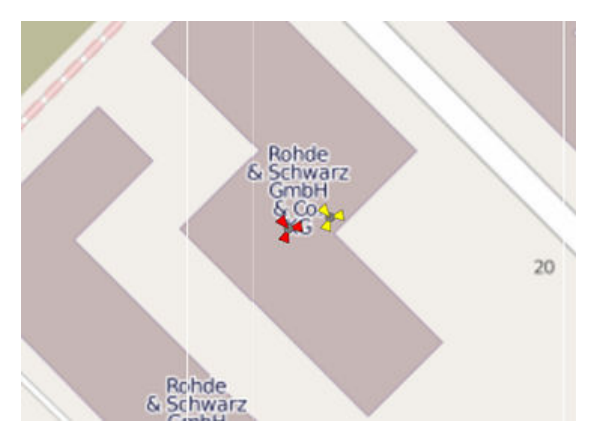

*Figure 4-231: BTS symbols presentation with the checked parameter*

"Fixed size"

All BTSs have the same size, ranging from 0 pixel to 49 pixels, irrespectively of its distance to the current position. The size does not change with zoom.

"Fixed size connector distance"

End point of lines to best server is not recalculated when fixed BTS size is used. Server lines, BTS markers and short info texts are positioned at an invisible "connector" near the end of the wings of the BTS symbols. For fixed size BTS symbols, there is a problem as the "connector" position depends on the zoom level. For the optimal solution, all "connector" positions have to be recalculated after a zoom and all server lines and markers have to be repositioned or redrawn. The action is not possible in short time. Implemented compromise uses the fixed "connector" positions, also for the fixed size BTS symbols. You can adjust this compromise for best results by "Fixed size connector distance". The default is 90 m.

- "Minimum symbol size for automatic sizing of symbols" Defines the minimum symbol size for automatic sizing in percentage.
- "Symbol transparency"

Transparency of a BTS symbol can be adjusted to make visible the contents of other layers behind the BTS symbol.

### **Limiting the Display of BTS Symbols**

Only the BTS symbols within a given radius (in meters) around the current position are displayed. Displaying large number of BTS symbols reduces the system performance in sense of memory and processing capacity. For the optimization reason, only the BTSs which are of interest in the current measurement situation and near to a measurement location has to be displayed.

"BTS symbol display"

The threshold introduced is the vertical size of the map in [km]. If the vertical size is below the threshold, all BTS symbols in the view are automatically displayed. If the initial vertical size of the view is above the threshold, only BTS cell symbols as place holders in areas where BTSs are located are displayed. One BTS symbol per area of 1 square degree (°) is shown.

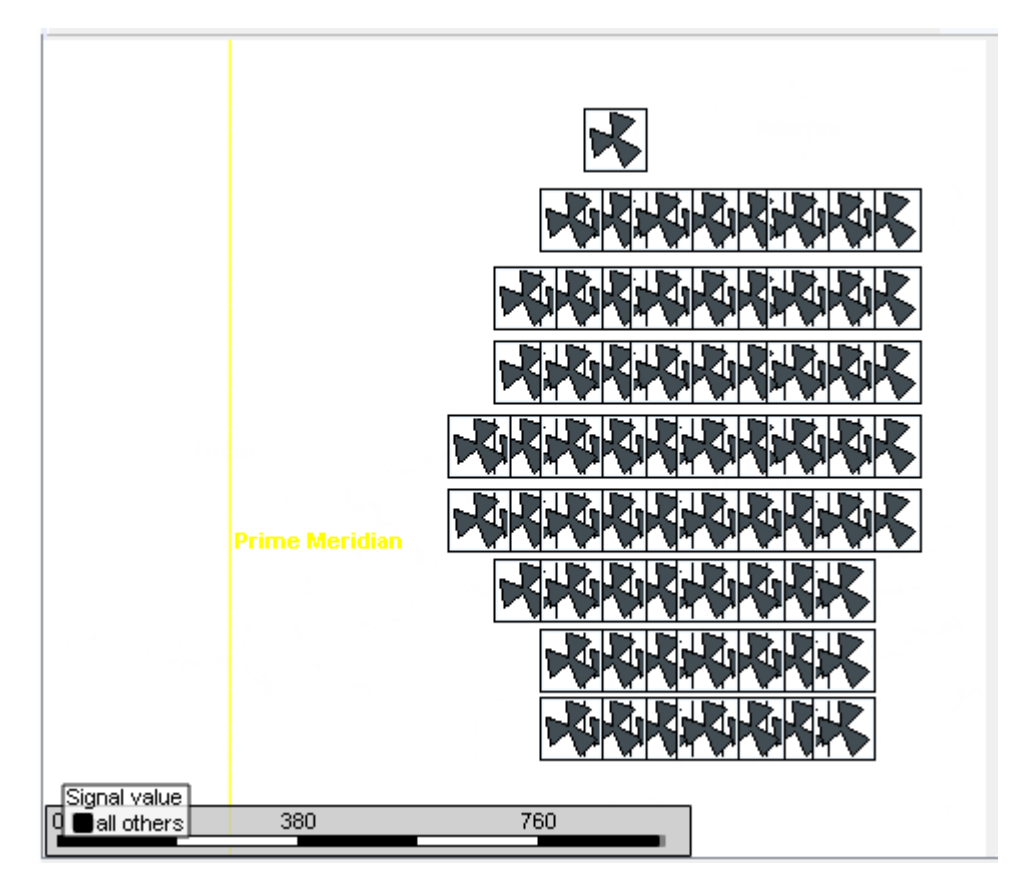

*Figure 4-232: Limited display - only BTS symbols displayed*

The BTS cell symbols can be expanded into BTS symbols:

- Manually, by [Shift+click] a BTS cell symbol
- Automatically by zooming deep enough, so that the vertical view size goes below the threshold

Once a BTS cell symbol is expanded into BTS symbols, it stays expanded until the BTSs are deleted or redrawn because of configuration changes.

Zooming in on the BTS cell symbol does not mean to zoom in on a real BTS symbol, but to the cell area which contains at least one BTS symbol.

### **BTS Info Threshold**

"Short Info"

Limits the radius to display the short information in the Bts Info bar. Also avoids too much text in the "ROMESMAP Route Track View". Enter the preferred value in the box to adjust the threshold of resolution below which no short info text is displayed.

"Long Info"

Activates the long information display in the "Bts Info" bar only if the map is shown in detail (deep zoom in), that means, if the set resolution threshold is exceeded, see [Bts red marker and the Bts info bar](#page-576-0).

If being zoomed out, it is only annoying to have the "Bts Info" bar open while moving the mouse over the Bts symbols.

### **BTS cell maker mode**

The default "Colored icon" option of the "BTS cell maker mode" function marks the serving cell and the neighbors as icons.

The "Colored cell" option-selected switches to colored cell symbols.

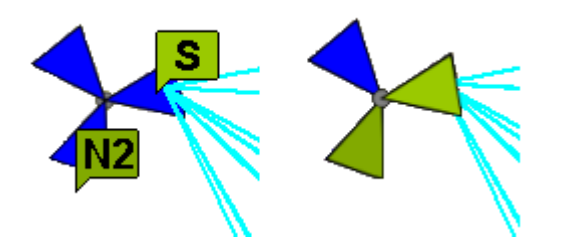

*Figure 4-233: BTS cell marker mode - colored icon and colored cell*

### **BTS Short Info Font**

Sets a font type and the color of the font in the BTS short info texts displayed on the "Map View".

**Note:** The "Map View" does not support all available fonts. In case the selected font is not supported, the most similar supported font is chosen automatically.

### **ROMESMAP route track view configuration: RTM tab**

The "Route Track Modules" tab lets you select the available modules (the technologyspecific extensions) and make global configuration. Therefore, the function loads route tracks of the technologies and selects between mobile or scanner layer data per each track. The visibility of the route tracks in the map can be adjusted using this tab.

| Values                     | Configuration of technology specific RTM layers |      |                                                                       |                                                              |  |
|----------------------------|-------------------------------------------------|------|-----------------------------------------------------------------------|--------------------------------------------------------------|--|
|                            | Up                                              | Down | Configure                                                             |                                                              |  |
| <b>Route Tracking</b>      | Technology                                      |      | Mobile Layers                                                         | Scanner Layers                                               |  |
| <b>Bts Symbols</b>         | 5GNR                                            |      | $\Box$ visible                                                        | $\blacksquare$ visible                                       |  |
| <b>Route Track Modules</b> | CDMA<br>GSM                                     |      | $\vee$ visible<br>$\vee$ visible                                      | $\Box$ visible<br>$\triangleright$ visible                   |  |
| Info                       | LTE<br>TETRA<br><b>UMTS</b>                     |      | $\triangleright$ visible<br>$\triangledown$ visible<br>$\vee$ visible | $\Box$ visible<br>$\Box$ visible<br>$\triangleright$ visible |  |
|                            |                                                 |      |                                                                       |                                                              |  |

*Figure 4-234: ROMESMAP Route Track View configuration - RTM*

### **Up/Down**

These buttons manage the order of the RTM layer. If more than one technology-specific layer is made visible, the order can be managed. By default, all technology layers are visible, see the previous figure.

## **Configuration**

Select a technology from the list and click the "Configuration" button.

The configuration dialog for the selected technology opens. For how to configure the technologies, refer to:

[Chapter 4.3.3.13, "5G NR layer configuration", on page 675](#page-674-0)

[Chapter 4.3.3.10, "GSM layer configuration", on page 663](#page-662-0)

[Chapter 4.3.3.11, "TETRA layer configuration", on page 666](#page-665-0)

[Chapter 4.3.3.12, "LTE layer configuration", on page 667](#page-666-0)

[Chapter 4.3.3.14, "CDMA2000 1xEV-DO layer configuration", on page 677](#page-676-0)

[Chapter 4.3.3.15, "UMTS layer configuration", on page 679](#page-678-0)

[Chapter 4.3.3.16, "Position estimator layer configuration", on page 680](#page-679-0)

# **4.3.3.6 Maps menu**

The  $\equiv$  button opens the context sensitive menu dealing with map files. The menu offers loading and positioning raster images to the "ROMESMAP Route TrackView", for example, the background maps.

The valid MapInfo map files have a standard bitmap format. The geographic positioning information assigned to a bitmap is stored in a TAB file, i.e. a text file with the same name but with the extension  $*$ . tab.

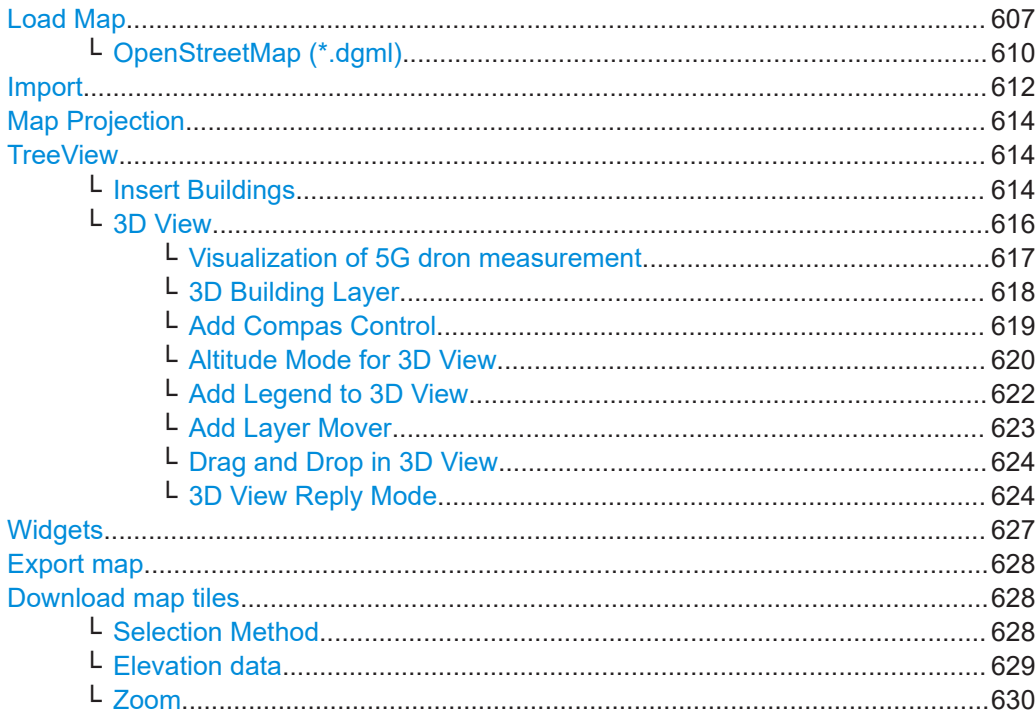

<span id="page-606-0"></span>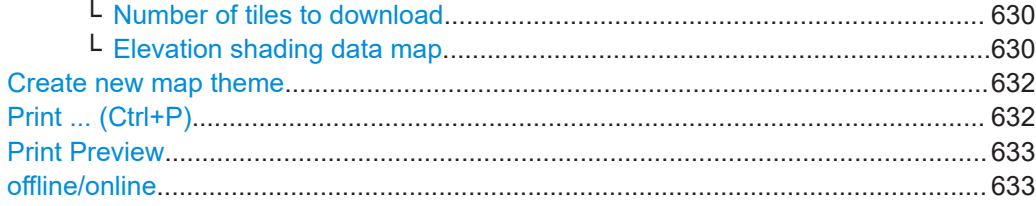

#### **Load Map**

Click the "Load Map" menu to see the basemaps offered by the locally running server, the RsMapsStudio.

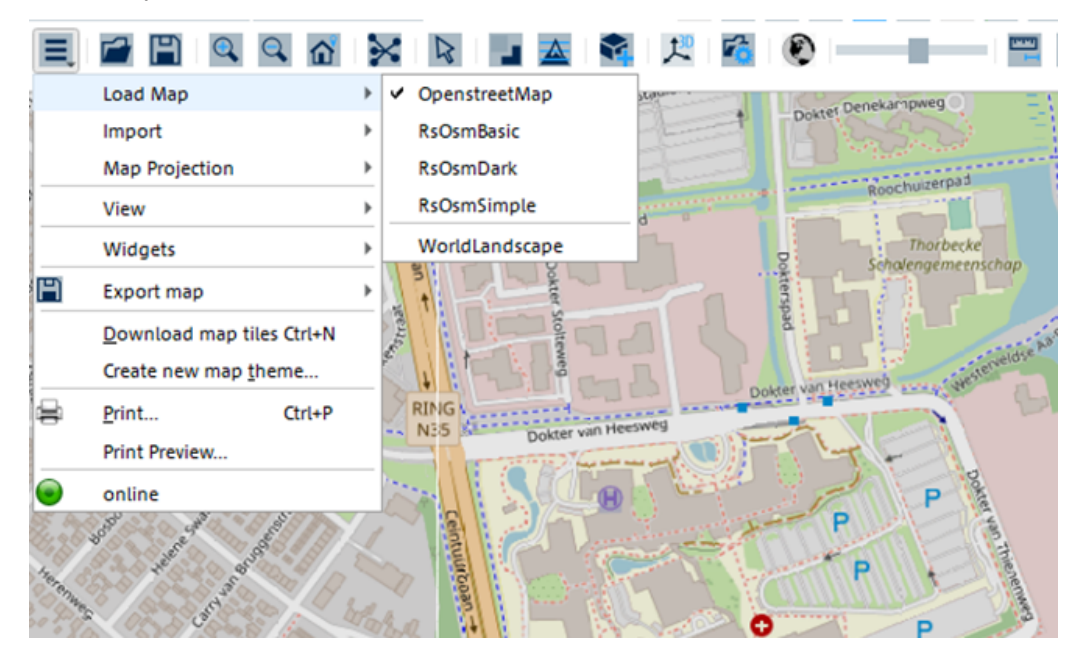

*Figure 4-235: Maps menu – OpenstreetMap*

The SmartOne setup installs the RsMapsStudio.

If successfully installed, RsMapsStudio map server runs a windows service.

| Task Manager                                            |     |             |                                                    |  |                    |               | $\overline{\phantom{a}}$ |                     |
|---------------------------------------------------------|-----|-------------|----------------------------------------------------|--|--------------------|---------------|--------------------------|---------------------|
| Options<br>View<br>File                                 |     |             |                                                    |  |                    |               |                          |                     |
| Processes Performance App history Startup Users Details |     |             |                                                    |  | Services           |               |                          |                     |
| ∼<br>Name                                               | PID | Description |                                                    |  |                    | <b>Status</b> | Group                    | $\hat{\phantom{1}}$ |
| R&S Maps-Studio<br>9020<br><b>RasAuto</b>               |     |             | R&S Maps-Studio<br>Remote Access Auto Connection M |  | Running<br>Stopped | netsycs       |                          |                     |

*Figure 4-236: RsMapsStudio service runs*

The RsMapsStudio setup supports the OpenstreetMap. Also, the server supports the "RsOsmBasic", "RsOsmDark" and "RsOsmSimple" basemaps which do not offer high zoom level details.

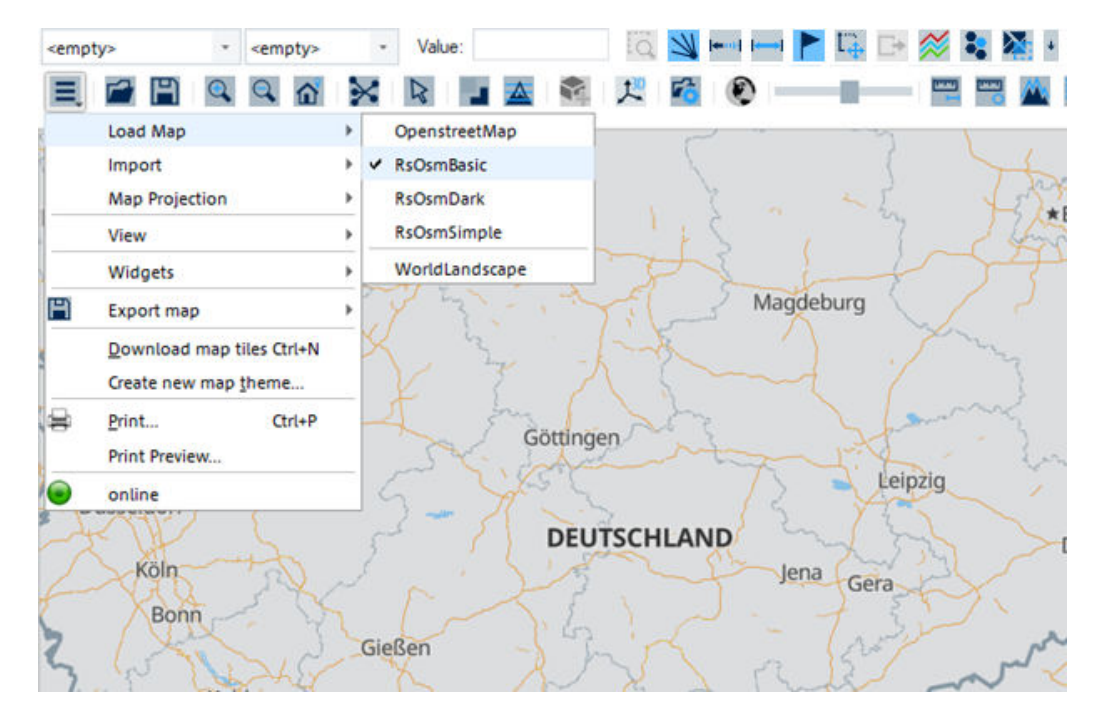

*Figure 4-237: RSOsmBasic map*

| <empty></empty> |                                                   | ۰ |         | <empty></empty> |        | Value:                                |                  |                  |                        | 5 ビュートロット 3 エヌ・ロ |
|-----------------|---------------------------------------------------|---|---------|-----------------|--------|---------------------------------------|------------------|------------------|------------------------|------------------|
|                 |                                                   |   | $Q Q_0$ |                 |        |                                       | ● 尺 ● ●          |                  | <b>College College</b> |                  |
|                 | Load Map                                          |   |         |                 | ×<br>٠ | OpenstreetMap                         |                  |                  |                        |                  |
|                 | Import<br><b>Map Projection</b>                   |   |         |                 |        | <b>RsOsmBasic</b><br><b>RsOsmDark</b> |                  |                  |                        |                  |
|                 | View                                              |   |         |                 |        | RsOsmSimple                           | <b>JOVER</b>     |                  |                        | <b>BER</b>       |
|                 | Widgets                                           |   |         |                 |        | WorldLandscape                        |                  |                  |                        |                  |
| P               | Export map                                        |   |         |                 |        |                                       |                  | <b>MAGDEBURG</b> |                        |                  |
|                 | Download map tiles Ctrl+N<br>Create new map theme |   |         |                 |        |                                       |                  |                  |                        |                  |
| ₩               | Print<br>Print Preview                            |   |         | $Ctrl + P$      |        |                                       | <b>GÖTTINGEN</b> |                  |                        |                  |
| r               | online                                            |   |         |                 |        |                                       |                  |                  | LEIPZIG                |                  |
|                 | <b>KOLN</b>                                       |   |         |                 |        |                                       |                  | <b>JENA</b>      | <b>GERA</b>            |                  |

*Figure 4-238: RSOsmDark map*

To install a map for the RsMapsStudio:

1. Download the detailed, high zoom level mapdata (offline maps) for RsMapsStudio from GLORIS. Use the following link for download:

https://gloris.rohde-schwarz.com/irj/portal/interop?NavigationTarget=ROLES:// portal\_content/rus/core-ext/Anonymous/LogonCustomSamlRedirector&iFrame-Mode=true&forceLogonRedirectUrl=/irj/portal/mnt\_product\_page?uvs-visible-tabs-config=product&uvs-tab=rusext-gloris-tab-all&uvs-searchterm=\*

| Make ideas real | <b>ROHDE&amp;SCHWARZ</b>                              |                  |                                                                       |                          |                |                   |              |        |
|-----------------|-------------------------------------------------------|------------------|-----------------------------------------------------------------------|--------------------------|----------------|-------------------|--------------|--------|
| Home            | News Center                                           | Support&Services |                                                                       |                          |                |                   |              |        |
|                 | + > My Products > Mobile Network Testing              |                  |                                                                       |                          |                |                   |              |        |
| ١               | <b>Product Page</b>                                   |                  |                                                                       |                          |                |                   |              |        |
| Back            |                                                       |                  | R&S®ROMES4<br>Mobile coverage and QoS measurements in mobile networks |                          |                |                   |              |        |
|                 |                                                       |                  | You are searching for: Product: R&S*ROMES4 X<br>$\star$               |                          |                | $\rightarrow$     |              |        |
|                 |                                                       |                  | AII                                                                   | <b>Product Documents</b> | Firm-/Software | Training          | News & Press | Maps   |
|                 | Filtering on. Reset all filters.<br>F Product (Alias) |                  | Europe                                                                | Asia<br>America          | Africa         | Australia Oceania | Continents   | Planet |
|                 | Fil Man Type                                          |                  | Results 1 - 20 of 219                                                 |                          |                |                   |              |        |

*Figure 4-239: Location of the offline maps for RsMapsStudio*

The maps are located under the "Maps" > "Planet" in the GLORIS.

- 2. Launch MapsStudio by clicking the  $\bullet$  button.
- 3. This action launches the RsMapsStudio WebApp.

| $x +$<br>R&S Maps Studio                                         |                  |                                                        | $\checkmark$                                          |             | $\Box$<br>$\times$ |
|------------------------------------------------------------------|------------------|--------------------------------------------------------|-------------------------------------------------------|-------------|--------------------|
| $\leftarrow$ $\rightarrow$ C' $\Omega$ ( $\Omega$ localhost:9510 |                  |                                                        | 岭 ☆                                                   | $\Box$<br>≸ |                    |
| <b>1</b> <sup>◆</sup> Maps Studio                                |                  |                                                        |                                                       |             |                    |
|                                                                  |                  |                                                        |                                                       |             |                    |
| <b>APPLICATIONS</b>                                              |                  | <b>SYSTEM INFORMATION</b><br>View system configuration |                                                       |             |                    |
| Map management                                                   |                  | <b>Map Server</b><br>Status: O OK                      | <b>Map Import</b><br>Status:<br><b>INVALID CONFIG</b> |             |                    |
|                                                                  |                  | <b>Extraction</b><br>Status:<br><b>INVALID CONFIG</b>  | <b>Conversion</b><br>Status: O OK                     |             |                    |
|                                                                  |                  |                                                        |                                                       |             |                    |
| <b>JOBS</b><br>Job overview                                      | <b>BASE MAPS</b> |                                                        |                                                       |             |                    |
|                                                                  | OSM base<br>map  |                                                        |                                                       |             |                    |

*Figure 4-240: RsMapsStudio WebApp*

4. Click the info button on the right top-corner. The "Maps Studio" > "ABOUT" window pops-up.

5. Click the "Show User Manual" to get the detailed information how to install new maps for MapsStudio.

<span id="page-609-0"></span>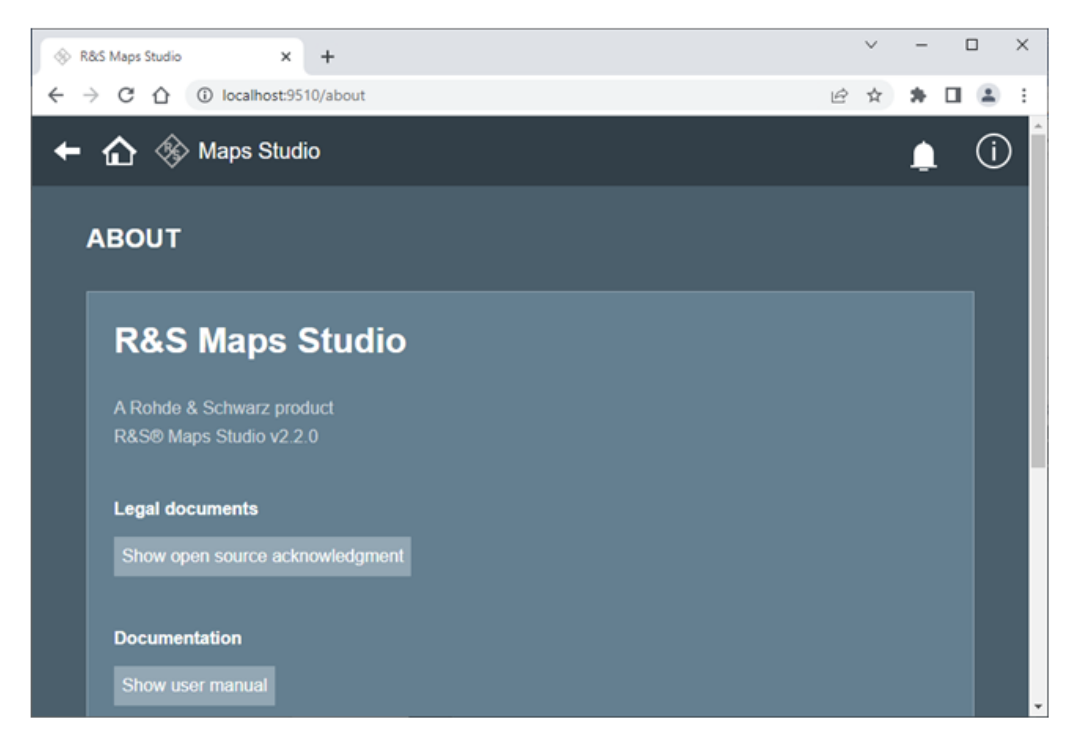

*Figure 4-241: Available R&S Maps Studio user manual*

**Note:** Instead of requesting the offline maps from the R&S second-level support, you can download maps from R&S GLORIS.

#### **OpenStreetMap (\*.dgml) ← Load Map**

The OpenStreetMap (OSM) server is embedded in the R&S Map server. Hence, the OpenStreetMap is available from the R&S Map server of the ROMESMAP Route Track. OpenStreetMaps are downloaded from the OpenStreetMap Community and cached for use in R&S ROMES4.

During start-up, the R&S Map server checks whether it is on- or off-line. If on-line, all map data which is needed but not found in the local cache, is downloaded immediately and cached for further use. If off-line, only cached map data is used.

**Note:** Impact on measurement results. Do not start the "ROMESMAP Route Track View" with an OpenStreetMap server while a DQA measurement is active. The map server data presumably uses the DQA RAS connection which has an impact on the measurement result.

Start the OpenStreetMap server by loading it.

1. To load the OpenStreetMaps in the "ROMESMAP Route Track View", click  $\equiv$  > "Load Map" > "OpenStreetMap".

In case the PC is behind a proxy, you have to set the proxy first. Click  $\mathbb{R}$  to open the proxy settings dialog.

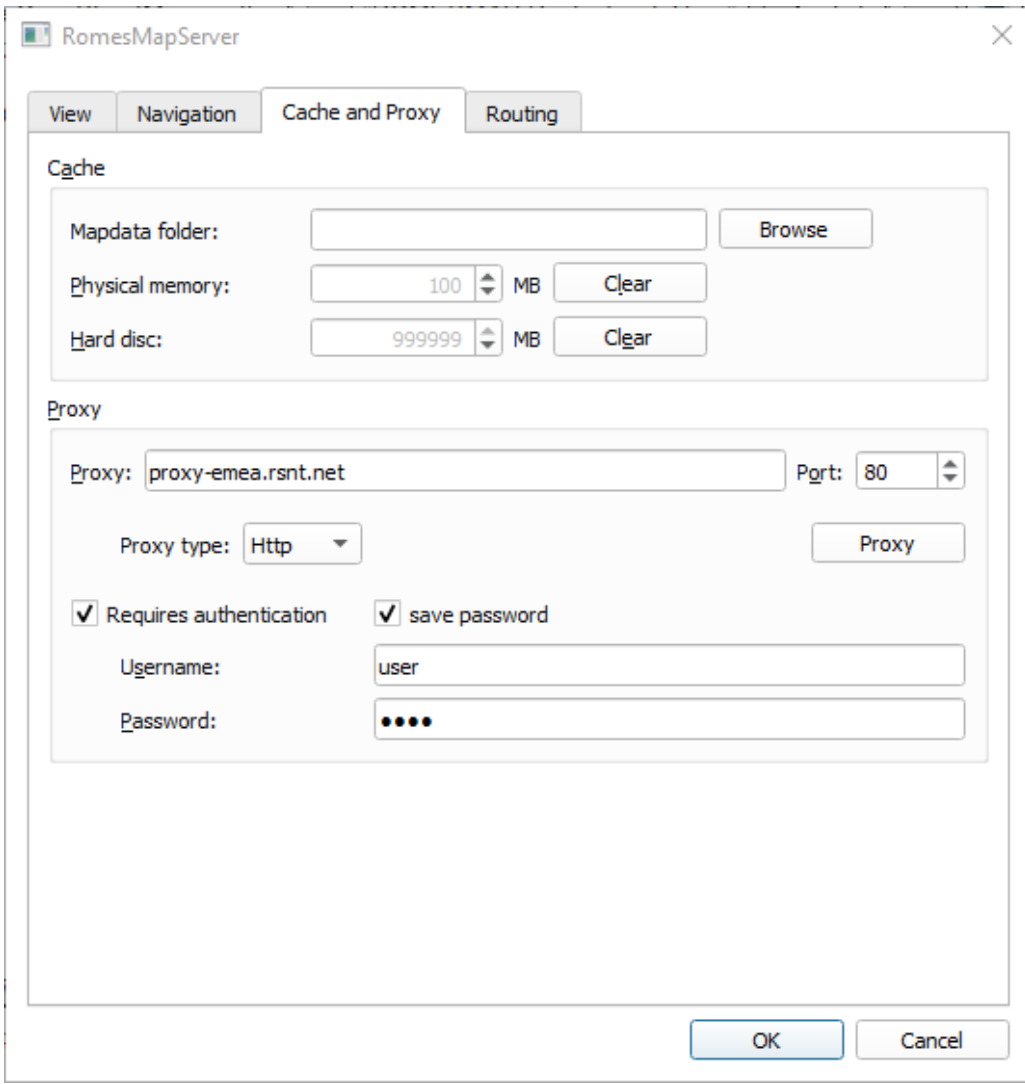

*Figure 4-242: Proxy settings dialog*

- 2. Enter the proxy data and select "save password".
- 3. Click "OK" to confirm the settings.

Map data is downloaded and copied to a cache storage on the local disk, as needed for display for each map and zoom level. Otherwise, only the world map with the lowest zoom level is available.

Maps are updated on request. Whenever a new area or a new zoom level for an area has to be displayed, the map data is downloaded automatically. Downloading lasts as long as there are no configured DQA job within the R&S ROMES4 measurement. Whenever a measurement containing a DQA session is active, other downloads are suppressed by the R&S ROMES4 automatically.

#### **Configuration of the OpenStreetMap Server**

Configuration of the OpenStreetMap server is only needed, if you want to have your own server for OpenStreetMaps. The configuration data is stored in the file openstreetmap.dgml, which is loaded during the server start-up.

<span id="page-611-0"></span>The link to the server is stored in the following lines:

```
<downloadUrl protocol="http" host="a.tile.openstreetmap.org" path="/" />
<downloadUrl protocol="http" host="b.tile.openstreetmap.org" path="/" />
<downloadUrl protocol="http" host="c.tile.openstreetmap.org" path="/" />
```
These lines can be changed freely. Up to three links are accepted. The "path" in the link points to the location, where the tiled maps are stored. For the OpenStreetMap server, this path must contain "/". If the server of your company stores these files, for example in "tiles", a valid link is:

```
<downloadUrl protocol="http" host="www.myopenstreets.de" path="/tiles" />
```
During installation, this file is stored and updated in the application data section of all users.

### **Import**

The "Map View" supports import of raster/vector layers.

- "GeoData" Supported formats are: Google KML/KMZ, Garmin GPX, MicroWorld Database II (\*.pnt), S57 marine vector data.
- "Image layer"

Supported formats are: Georeferenced images (GeoTiff). Other formats like JPEG, PNG are supported if a Word file is available. Also there is a resolution. Limitation depends on your graphic device. If import fails, use the R&S GeoRefWizard to crunch your image into small tile maps.

"ESRI layer"

Supported formats are: ESRI Shape  $*$ . shp, ESRI Grid  $*$ . adf, ArcInfo  $*$ . e00.

"MapInfo layer"

Supported formats are: MapInfo Tab (\* . tab raster/vector layer), MapInfo Mif (\*.mif) and MapInfo Mid (\*.mid).

"Add Image"

Use this option for not referenced images of indoor measurements.  $A \star$ . kml file with a default referencing is created.

Click "Add Image" to get a dialog where a projection, resolution and a fix point can be defined for creating default TAB file for the image.
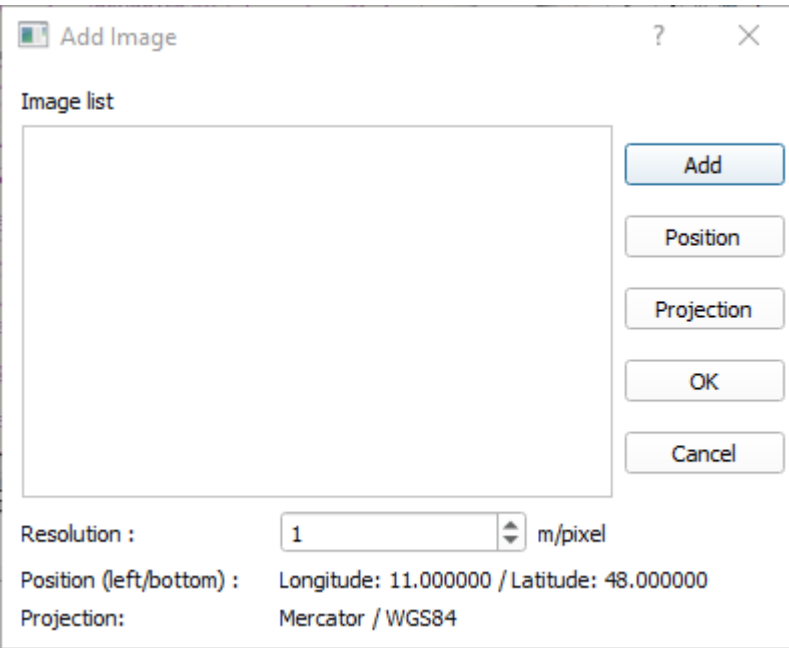

*Figure 4-243: Add Image*

– "Add"

An image file must be selected. If pressed, the "Select one or more files" dialog appears where you can choose a file for loading. Supported image formats are: PNG, JPG, TIF and BMP.

– "Position"

Selects the Geo coordinate format. The selected position is shown in the "Position (left/bottom)" line of the "Add Image" dialog.

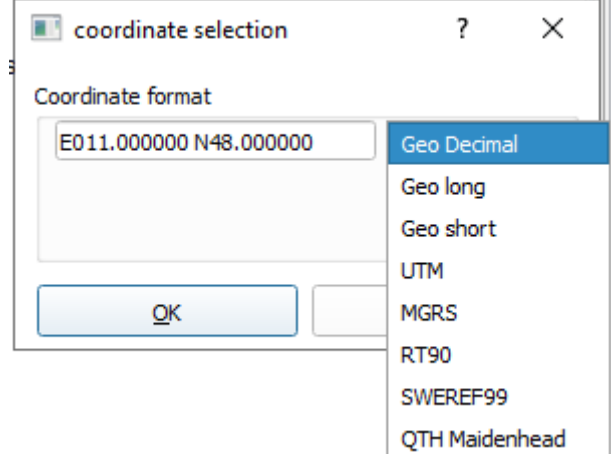

*Figure 4-244: Select the preferred coordinate format*

– "Projection"

Lets you select a projection type or create your own in the "Projection settings" dialog which is displayed when the Projection entry is clicked.

**Note**: If the projection of the used map and the one used in R&S ROMES4 do not match 100%, the displayed route can be slightly shifted during panning and/or zooming.

- "Resolution"
	- Resolution in meters per pixel.
- "OK"
	- Selected image is loaded and  $a \star$ .  $tab$  file is created with the parameters described previously.
- "Cancel"
	- Cancels loading the selected image.
- "Add Indoor Floorplans"

The function adds/imports indoor floorplans into the ROMESMAP view by activating the Indoor Floorplan Manager.

The R&S ROMES4 handles indoor floorplans differently than "normal" map layers in a way that it offers the Indoor Floorplan Manager functions to handle both georeferenced and non-georeferenced maps. For details see [Chapter 4.3.3.7, "Indoor](#page-632-0) [floorplan manager", on page 633](#page-632-0)

## **Map Projection**

The "Map Projection" menu offers three map projections:

- "Globe": Spherical Mercator
- "Mercator"
- "Flat Map": Equirectangular

The WGS84 ellipsoid is used by all projections.

## **TreeView**

Shows/hides the "TreeView" of the "ROMESMAP Route Track View". The "TreeView" is by default closed.

To open it, click  $\equiv$  and select the "View" > "TreeView" entry in the pop-up menu of the "ROMESMAP Route Track View" tool bar. Move the vertical splitter to the right to adjust the view size.

The "TreeView" offers to set the ROMESMAP and legend overlays and select layout of the OpenStreetMap.

## **Insert Buildings ← TreeView**

If is activated, the raw OSM buildings height data is downloaded and stored in *...\mapdata\buildings*.

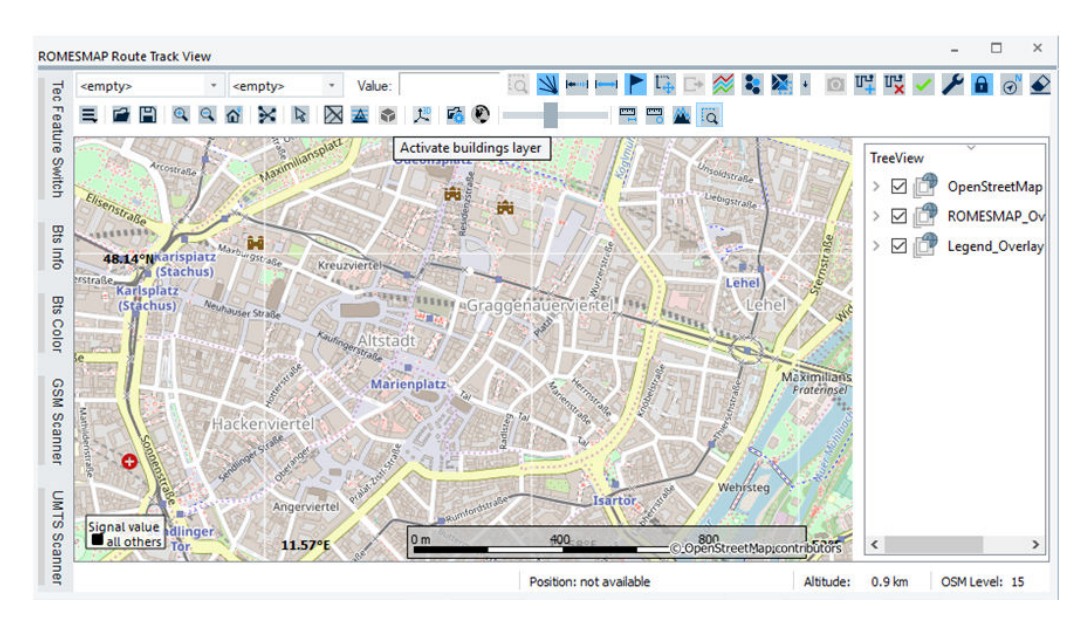

*Figure 4-245: Button to activate buildings layers*

The function is activated starting with OSM zoom level 15.

Also, the buildings are rendered over the map.

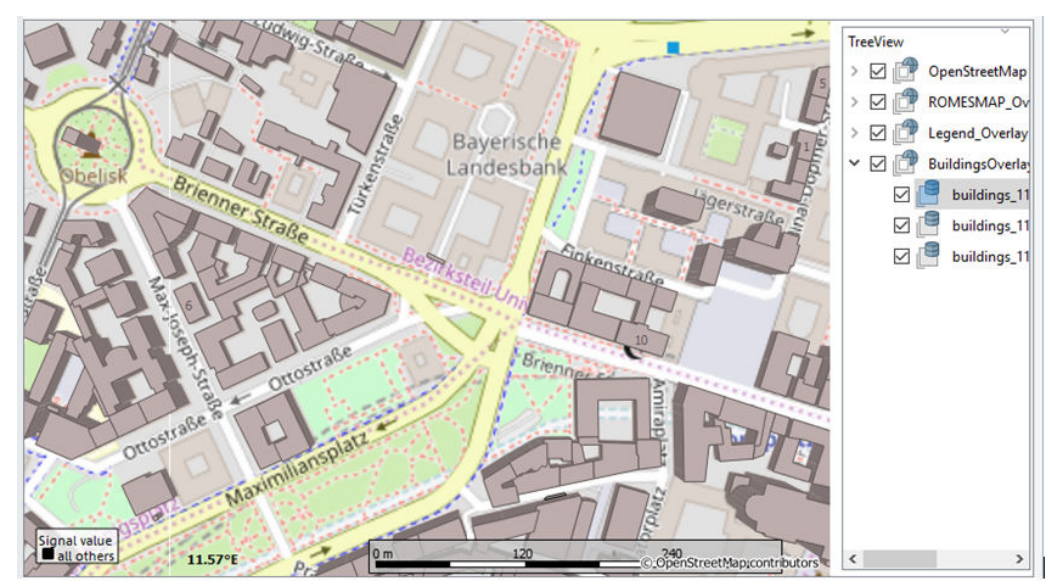

*Figure 4-246: Buildings presentation in ROMESMAP Route Track View*

If you want to remove one or all building layers, use the "TreeView" > "BuildingsOverlay" > "Delete" context menu command.

To load existing  $*$  .  $\circ$ sm file, click  $\blacksquare$ , that is, the "Insert buildings" function.

To use downloaded \*.osm files on other systems, copy them into *...My ROMES\mapdata\buildings* directory. If the directory does not exist, create it.

# **3D View ← TreeView**

The navigation through the 3D "ROMESMAP Route Track View" map can be:

- Pan map press and hold the left mouse button, move mouse; the map moves in all directions.
- Rotate map press and hold the right mouse button, move mouse left-right.
- Tilt map press and hold the right mouse button, move mouse up-down.
- Zoom map use navigation control (the roller on the left side) or the mouse wheel to zoom in/out the map.

BTS symbols are grouped to clusters, starting with the map zoom level less than 13.

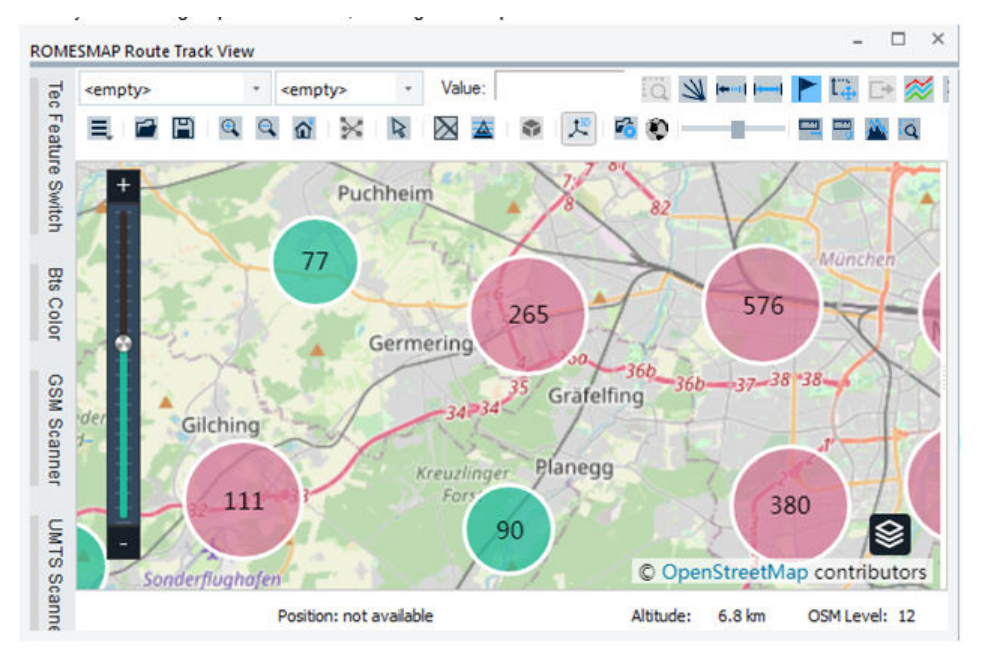

*Figure 4-247: Clusters of grouped BTS symbols*

For seamless map zoom, the zoom step resolution can be changed.

Click the <sup>®</sup> button to open the RomesMapServer settings dialog. Select "Navigation" and change the seamless zoom step. Check the "seamless zoom" box and choose the number of seamless zoom steps in the "seamless zoom stepes" dropdown box. If the value 12 is chosen, the choice means that you need 12 mouse wheel ticks to zoom a full OSM zoom level. For example, 12 mouse wheel ticks to change from OSM level 10 to level 11.

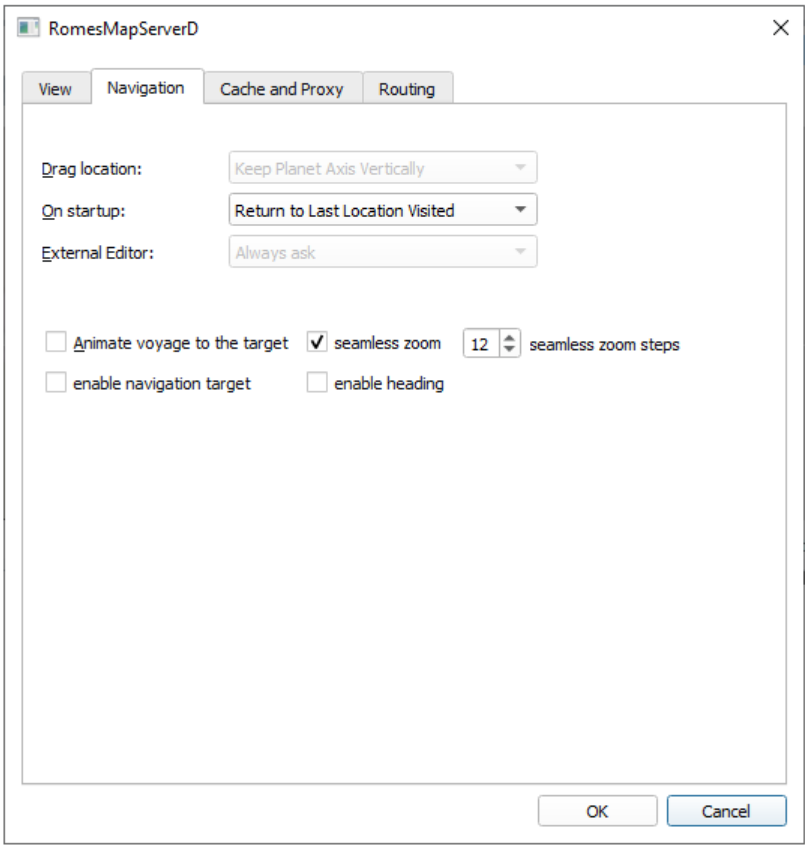

*Figure 4-248: Set seamless zoom steps*

**Note:** If the "ROMESMAP Route Track View" is used in 3D mode, changes in Window's "Display" > "Scale and layout" settings require R&S ROMES4 restart. Otherwise, the legend disappears. Other unwanted issues can occur.

# **Visualization of 5G dron measurement ← 3D View ← TreeView**

The "ROMESMAP Route Track View" can visualize a 5G drone measurement file and 5G BTS stations with height above ground values.

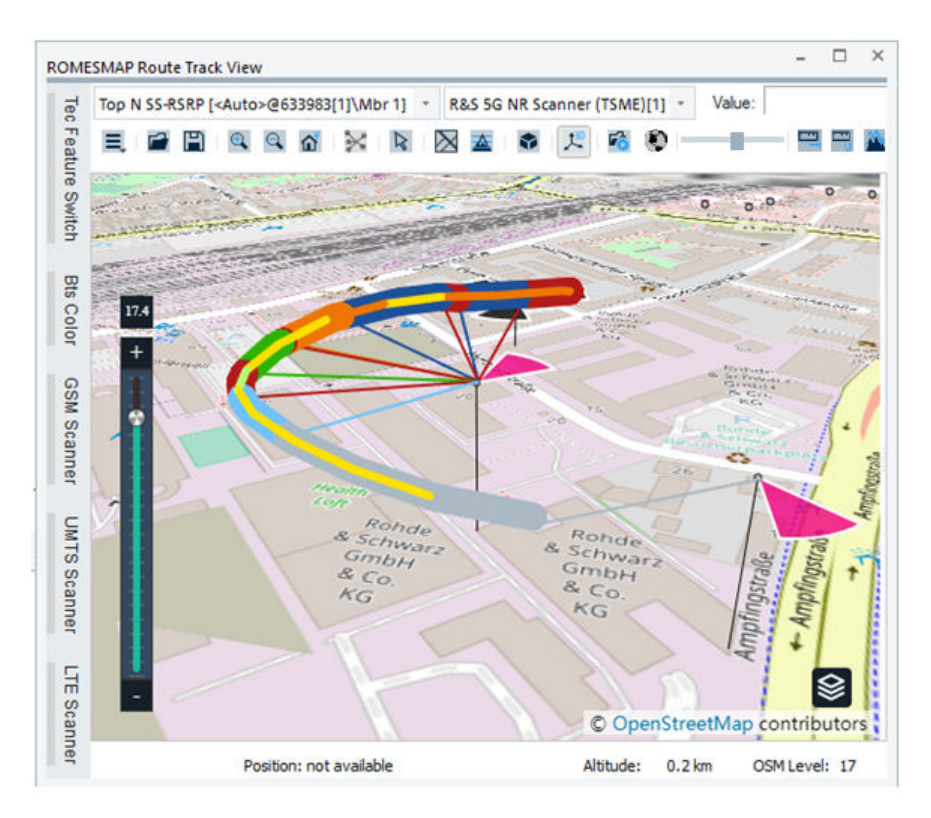

*Figure 4-249: Visualization of a 5G drone measurement*

The mentioned visualization capability means that R&S ROMES4 supports the height above ground (HAG) parameter.

If you hover mouse over a BTS or a signal route (dependent on availability of each), a HAG value is displayed next to the "Position" (Longitude/Latitude) section.

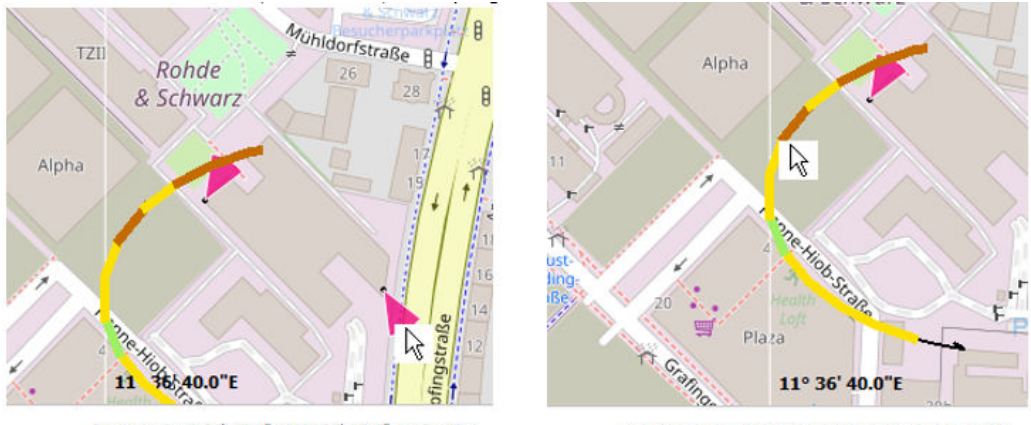

Position: E11° 36' 47.3" N48° 07' 33.3" HAG: 60m

Position: E11° 36' 40.9" N48° 07' 32.2" HAG: 87m

*Figure 4-250: HAG value displayed if mouse hovers over BTS or signal route*

# **3D Building Layer ← 3D View ← TreeView**

If the map zoom level is higher than 12, you can activate building layer for display.

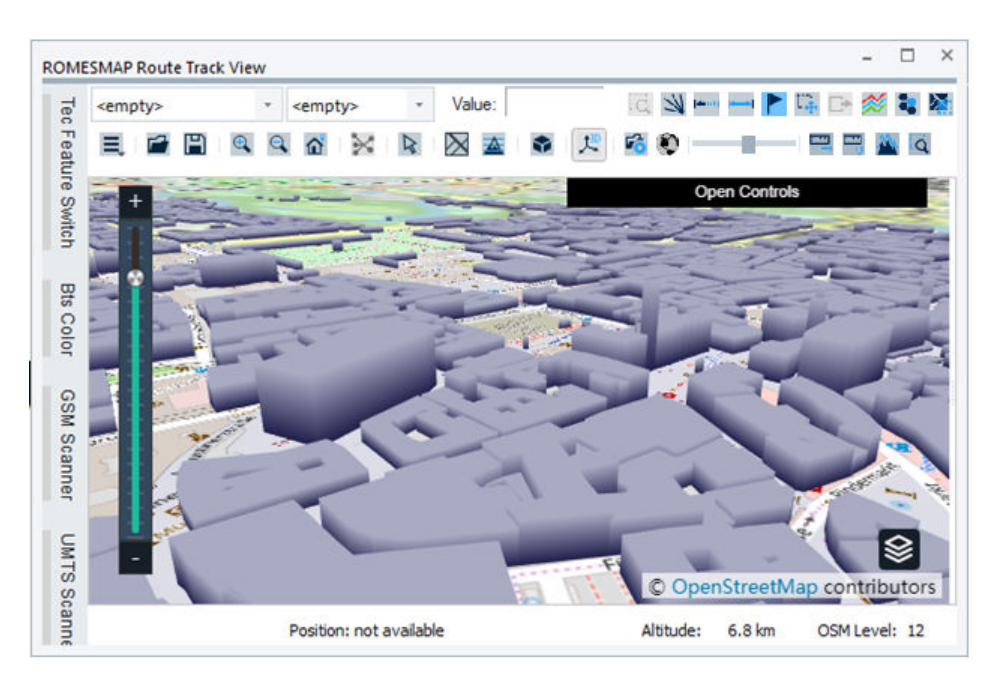

*Figure 4-251: Activated building layer in 3D view*

The buildings layer data is downloaded and rendered for a predefined area around the current map center.

Use the "Layers" control (the right-bottom button  $\blacksquare$ ) to enable/disable buildings layer. The button lets you select between the "Bulidings" and "BTS" layer.

Pan the map to a new center and activate buildings button again to download and render changed area.

Use the "Open Controls" button on the top-right of the view to control/change some settings (for example, buildings color or opacity).

**Note:** Enabling the building layer in 3D view requires the Internet connection availability.

# **Add Compas Control ← 3D View ← TreeView**

The 3D ROMESMAP Route Track view offers adding the compass control. The compass control, located right-top, visualizes current rotation.

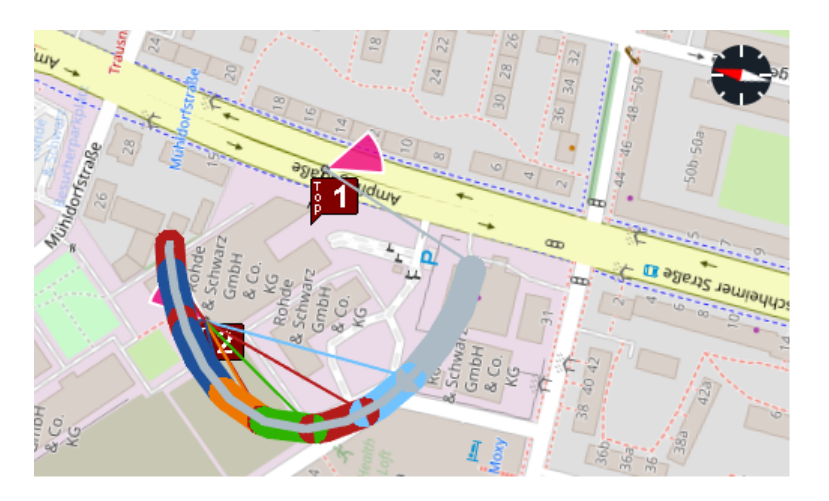

*Figure 4-252: Compass usage in 3D view*

Double click left mouse-button resets rotation and pitches compass to zero.

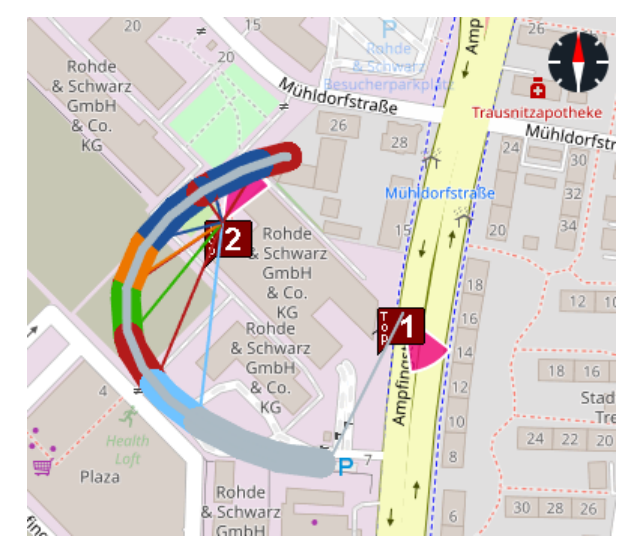

*Figure 4-253: Reset rotation*

**Altitude Mode for 3D View ← 3D View ← TreeView** By default, signal route in 3D view is painted by respecting altitude values.

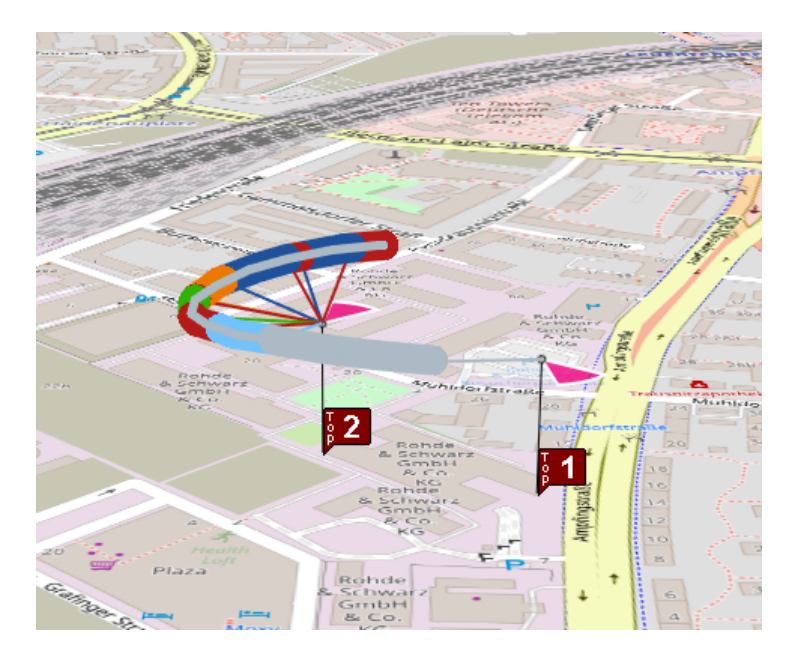

*Figure 4-254: Respective altitude values of signal routes*

To ignore altitude values, click any point in the ROMESMAP Route Track area to open the "Configure" dialog, select the "Route Tracking" tab and tick the "Ignore altitude" check box.

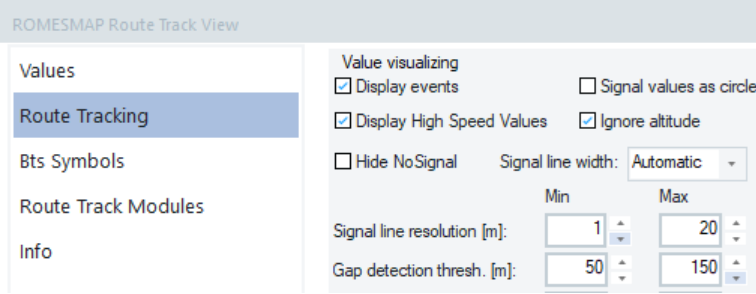

*Figure 4-255: Segment of the Route Tracking dialog*

Ignoring altitude values means to paint a signal route as grounded, as shown in the following figure.

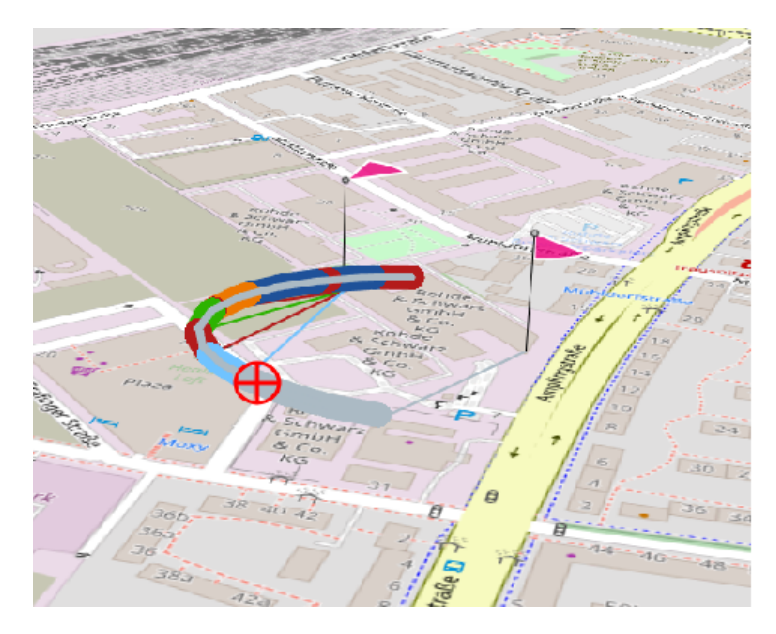

*Figure 4-256: 3D view shows grounded route*

**Note:** After changing the configuration, switch to 3D view and select the "3DView reload" command in the menu of map's view.

# **Add Legend to 3D View ← 3D View ← TreeView**

"Legend" can be switched on/off via "Layers" control.

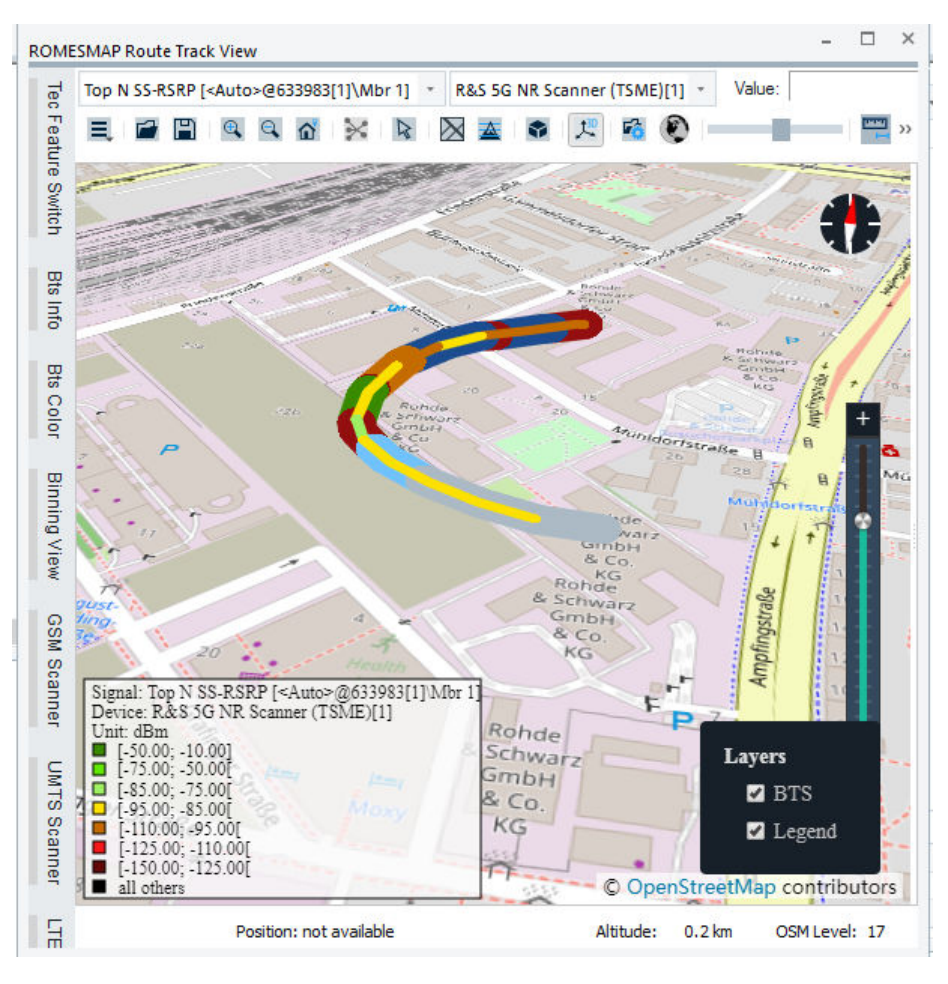

*Figure 4-257: Activation of legend in 3D view*

#### **Add Layer Mover ← 3D View ← TreeView**

Click the "Layer Mover" button to open the "Layer Moved" dialog. Select a signal in the dialog and move to one of the available directions. The selected signal moves correspondently in the view.

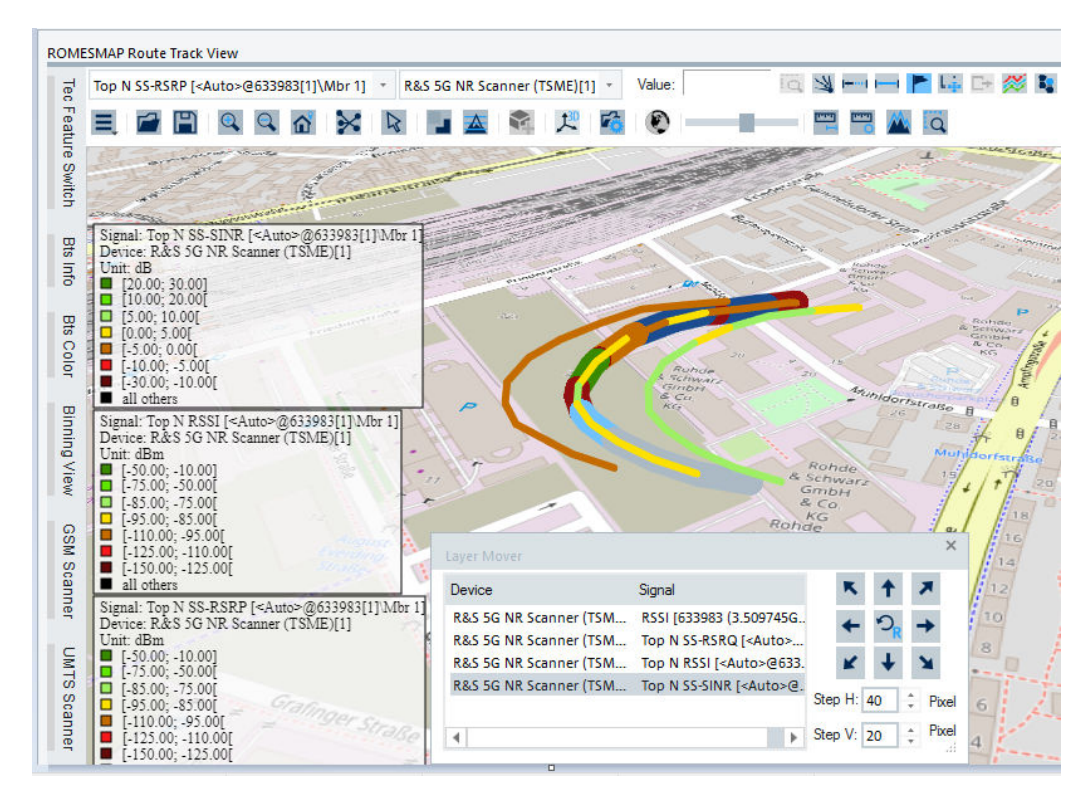

*Figure 4-258: Layer mover in 3D view*

# **Drag and Drop in 3D View ← 3D View ← TreeView** Drag&Drop function is supported in 3D ROMESMAP Route Track View.

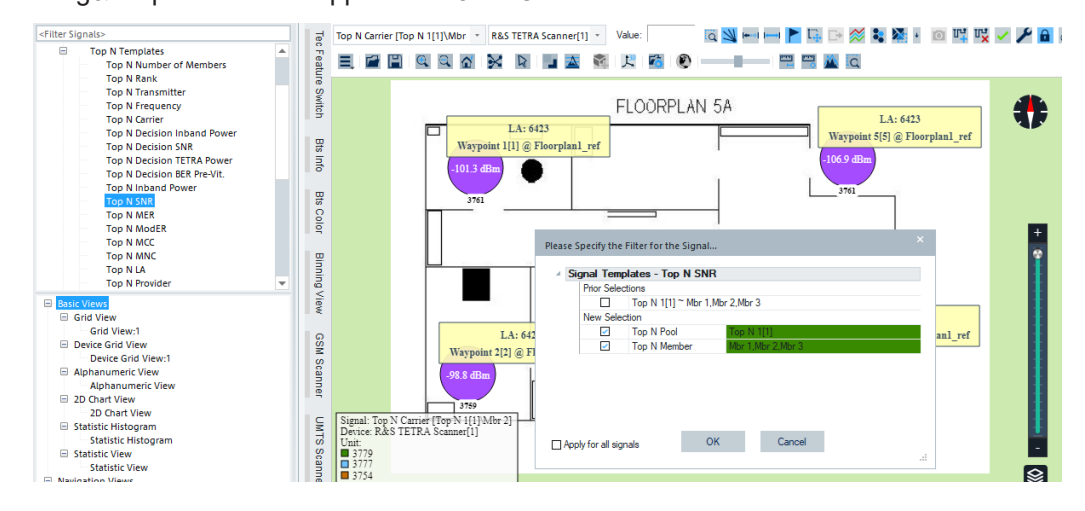

*Figure 4-259: Drag&Drop support in 3D view*

## **3D View Reply Mode ← 3D View ← TreeView**

The replay mode of the 3D ROMESMAP Route Track view is shown in the following figure.

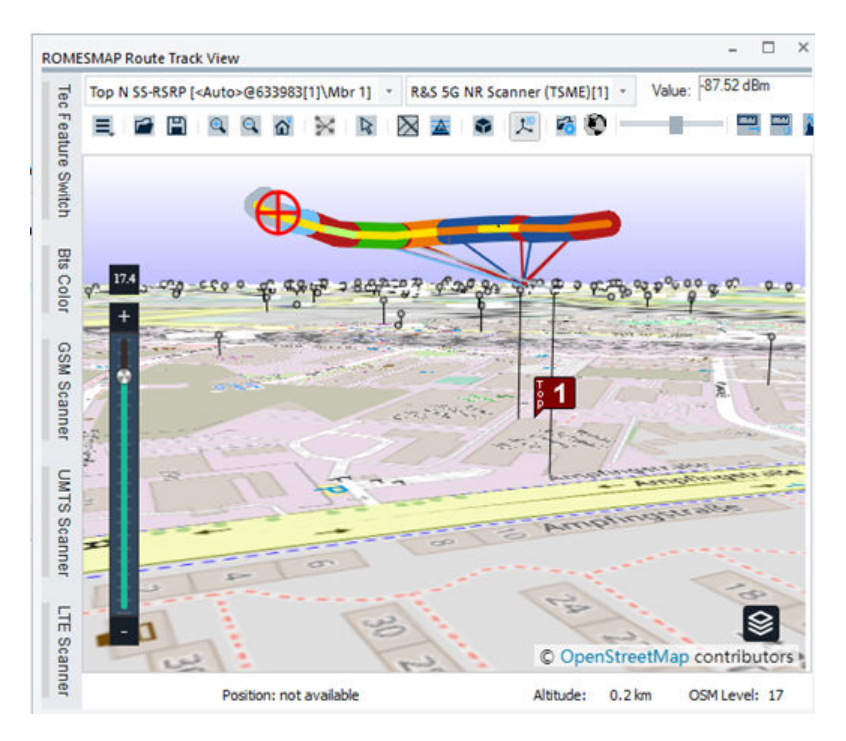

*Figure 4-260: Replay mode of 3D view*

Switching to other bitmaps is done by using the same menu as in 2D view. Click the "Top Map Layer" icon and select the wanted map in "Load Map".

You can select various 3D view layouts if using the available tool buttons. The following figure shows the grayscaled mode and the elevation shading layer activated by corresponding buttons explicitly named in the figure.

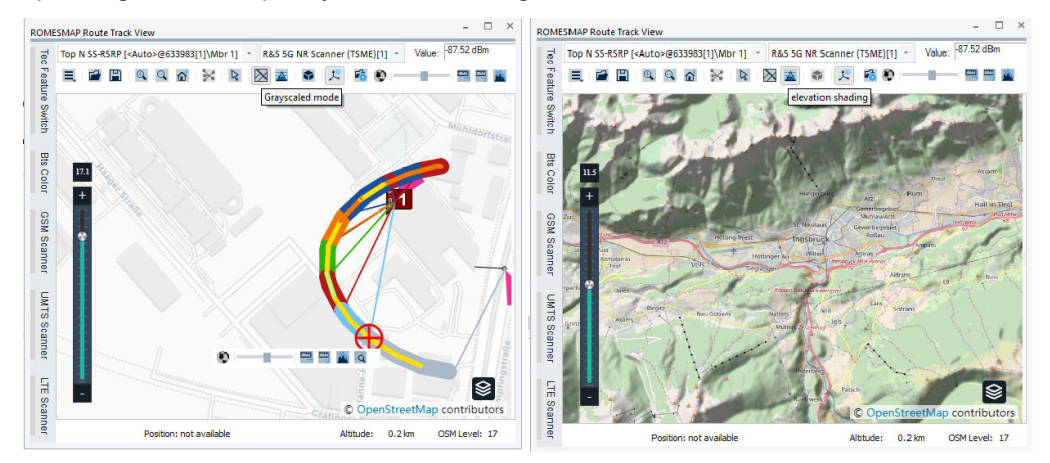

*Figure 4-261: 3D view - grayscaled mode and elevation shading layer*

The signal values in the 3D ROMESMAP Route Track view can be shown as circles.

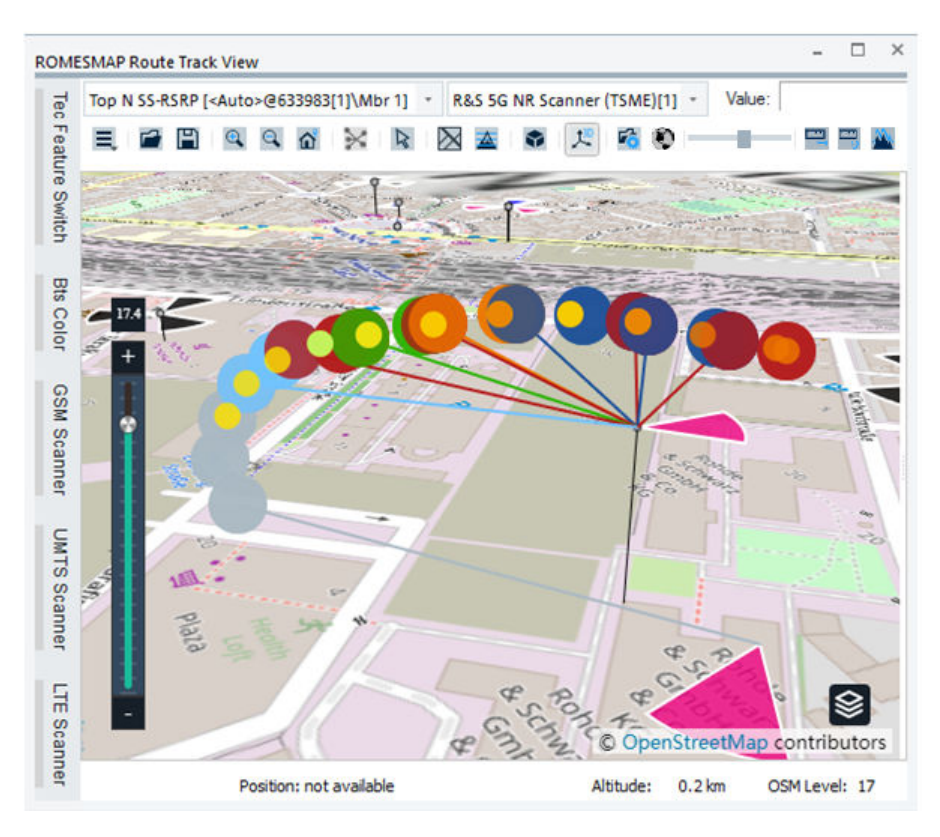

*Figure 4-262: Signal values shown as circles in 3D view*

If a Position Estimator (PE) measurement file is loaded, the estimated BTS stations along with confidence sector are displayed.

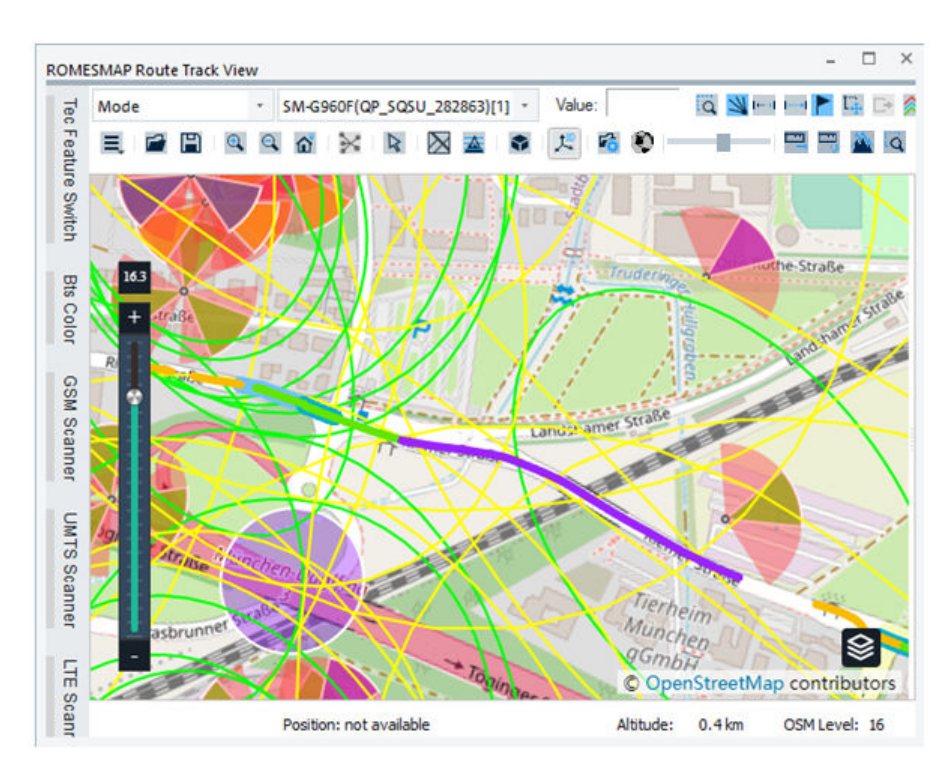

*Figure 4-263: Estimated BTS stations*

If a 3D view rendering error occurs, use the "View" > "3D View reload" command of the "Top Map Layer" button.

## **Widgets**

The following widgets are available:

- "Compass" Displays right/top on the map; In case the map is turned, use left click into the compass rose to reset turning.
- "Elevation Profile" Creates a route or measurement to view its elevation profile.
- "Scale Bar"

The scale bar shows the current scale. Right click on the scale bar to open context menu, enable or disable "Ratio scale".

"Navigation"

Provides the map view with additional navigation possibilities like scroll, zoom and go home, as described in [Figure 4-181.](#page-561-0)

- "Overview Map" Shows a world map. The placemark shows the location of the current map area, as described in [Figure 4-181.](#page-561-0)
- "Download Progress"

Some base maps relay on on-line services like OpenStreetMap (OSM). If a requested map tile is not saved to cache, the MapView function tries to download that tile from Internet. To see if currently download request is active, enable this option. A small circle is displayed at the right/bottom on the map showing the download progress.

"Routing"

<span id="page-627-0"></span>Provides the additional navigation information and route configuration, that is, the Marble configuration to speak driving instruction.

- "TouchNav" See the "Navigation" widget.
- "License" Displays the available licenses.

## **Export map**

"Export map" offers to export screenshot or the high-resolution map of the current view to an image file. Supported formats are JPEG and PNG.

# **Download map tiles**

Opens the "Download Region" dialog where you can specify:

- Way of region selection in the "Selection Method" pane,
- Part of the "ROMESMAP Route Track View" layout where to download the elevation data from the [SRTM](#page-2447-0) elevation data or map tiles in the "Elevation Data" pane,
- Download tile level range from start- to end-zoom level and view the number of tiles to download for specified levels in the "Zoom" pane.

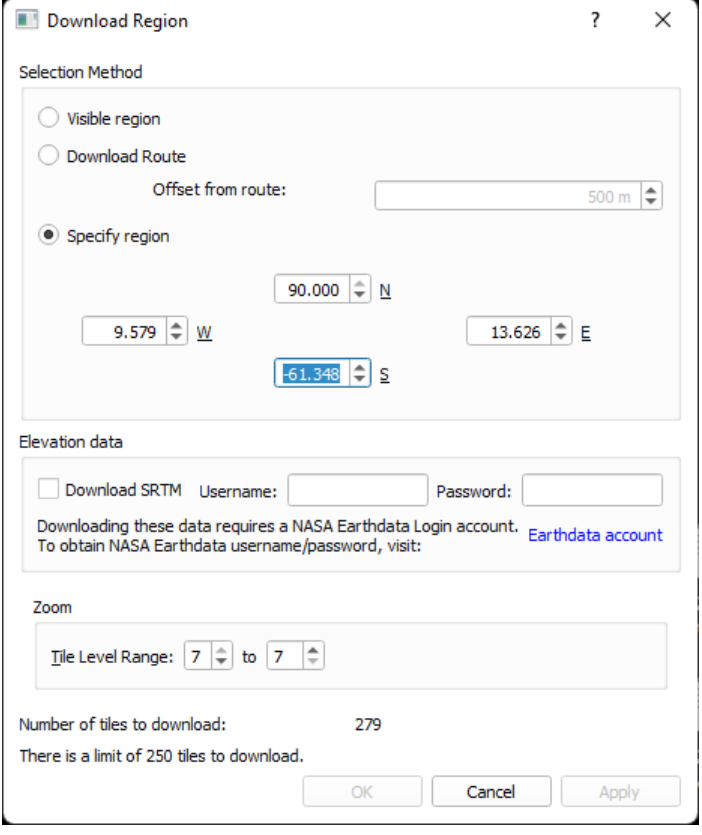

*Figure 4-264: Download map tiles limit checked*

#### **Selection Method ← Download map tiles**

● "Visible region"

If selected, the region for which elevation data is downloaded is specified via zoom in/out or pan the map.

- "Download Route"/"Offset from route" Currently not supported.
- "Specify region"

If selected, the region for which elevation data has to be downloaded is specified by entering the area coordinates.

## **Elevation data ← Download map tiles**

The [SRTM](#page-2447-0) files contain elevation information. R&S ROMES4 needs SRTM elevation data download to calculate the heights above ground.

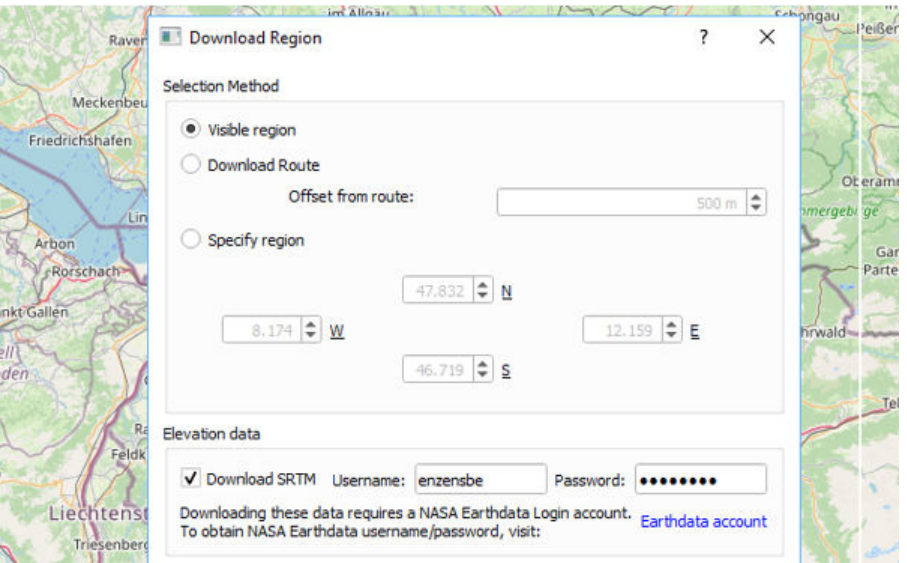

*Figure 4-265: Activated download of elevation data*

There are two parameters which set the BTS height when importing a BTS station list from the supported file formats (ATD, CSV, CDC, BUF). These parameters are:

- PosAltitude which defines the BTS height above sea level
- HightAboveGround which defines the BTS height above ground (HAG)

If the HightAboveGround parameter is not available in the BTS list, R&S ROMES4 calculates the height above ground from the PosAltitude parameter in the BTS list and the available SRTM elevation data.

To download SRTM elevation data files, proceed as following:

1. Set the current map view to an area for which you want to download SRTM files.

2. Mark the "Download SRTM" check-box in the opened "Downloads map tiles" > "Download Region" dialog.

3. Enter your "Earthdata" credentials.

**Note:** SRTM elevation data download requires a NASA Earthdata login account. To create an account, use the Earthdata account link. Set "Username" and "Password" obtained by your account.

4. Click "OK" or "Apply" to start SRTM data download. Downloaded files are stored locally as  $*$ . hgt files in ...\mapdata\srtm folder.

If you select "OK", the dialog "Download Region" closes and download runs in background. To observe download progress, click "Apply".

If "Download SRTM" is unchecked, the map tiles are downloaded.

The map tiles are stored in mapdata folder. The exact folder path is according to "zoom level{x-coordinate{y-coordinate" and depends on active basemap. For example, for the OpenstreetMap (OSM) the path is ..\mapdata\earth\openstreetmap\z\x\y.png.

SRTM server only supports SRTM data from 60° south to 60° north. SRTM data north of 60° are only available by request from R&S. If you set the download area north of 60°, a hint to request data from R&S is displayed.

## **Zoom ← Download map tiles**

In the "Download Region" > "Zoom" > "Tile Level Range" combo-boxes select a download range from start- to end-zoom level.

The current OSM zoom level can be viewed as the "OSM" value in the status bar of the "ROMESMAP Route Track View".

**Note:** Count of SRTM elevation data size for download is a map zoom level dependent and limited to 50.

Count of tiles for download is a map zoom level dependent and limited to 250.000.

## **Number of tiles to download ← Download map tiles**

Shows the number of tiles to download and the map tiles download limit, see [Fig](#page-627-0)[ure 4-264](#page-627-0).

#### **Elevation shading data map ← Download map tiles**

For the 3D map, the function is a height display on a map important.

If the elevation shading data function is active, map tiles are rendered and the map is shaded corresponding to terrain height information.

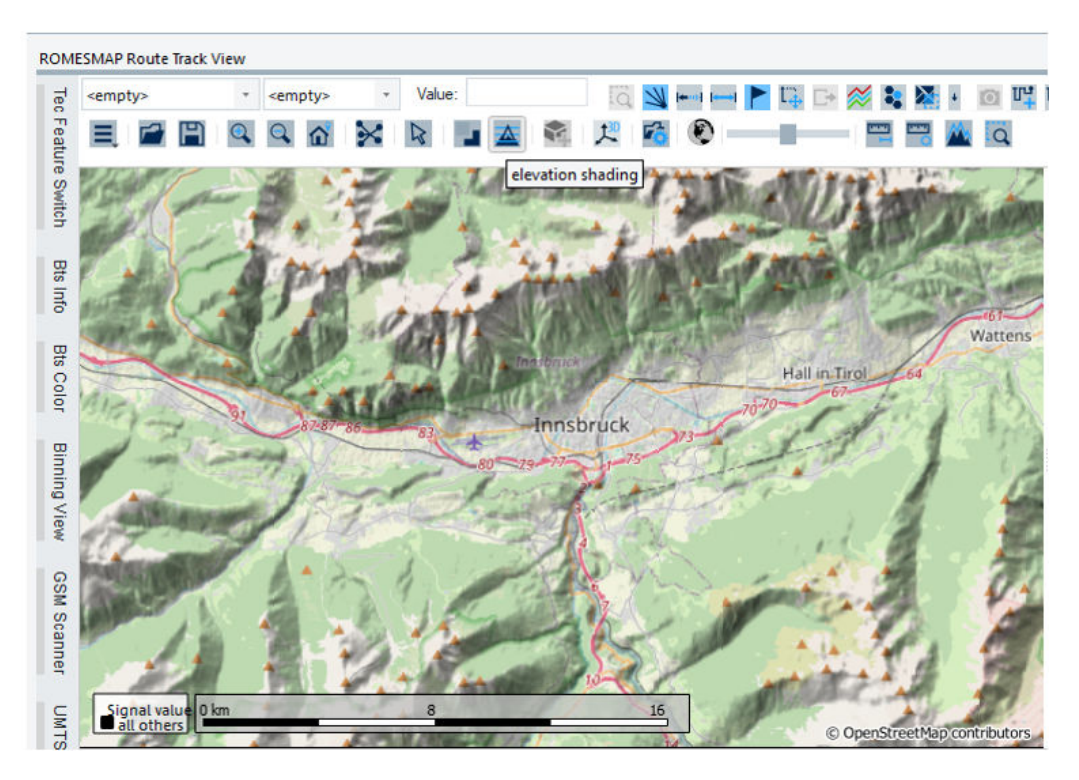

*Figure 4-266: Example of elevation shading map*

To enable this ROMESMAP Route Track feature, click the elevation shading button,  $\Box$ The elevation information is contained in the TSM server which is on-line unavailable. Therefore, the information cannot be downloaded from the server. To overcome this obstacle and display the elevation shading data, create these tiles from the SRTM elevation data files using R&S ROMES4 and the GeoRefWizard application.

Proceed as following to create elevation shading map tiles:

1. In Windows 10 search for the "R&S ROMES" > "Georeferencing Tool<version>" to open the "GeoRefWizard" dialog,

2. Select the "Open image" button in the top-left corner of the dialog, navigate to SRTM folder previously mentioned in the ["Download map tiles"](#page-627-0) on page 628 and select one SRTM file from the <SRTM ('.hgt)> file type list to load.

3. The new elevation map tile has to be stored in *C:\Users\[username]\Documents\My ROMES\mapdata\maps\earth\elevation-shading*.

To set this map tile as output folder, select the **button next to "Referenced file"** and execute the choice.

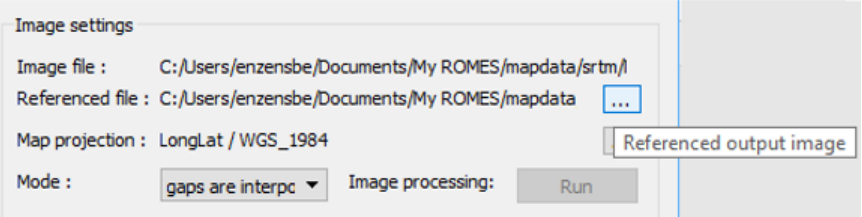

*Figure 4-267: Setting map tile*

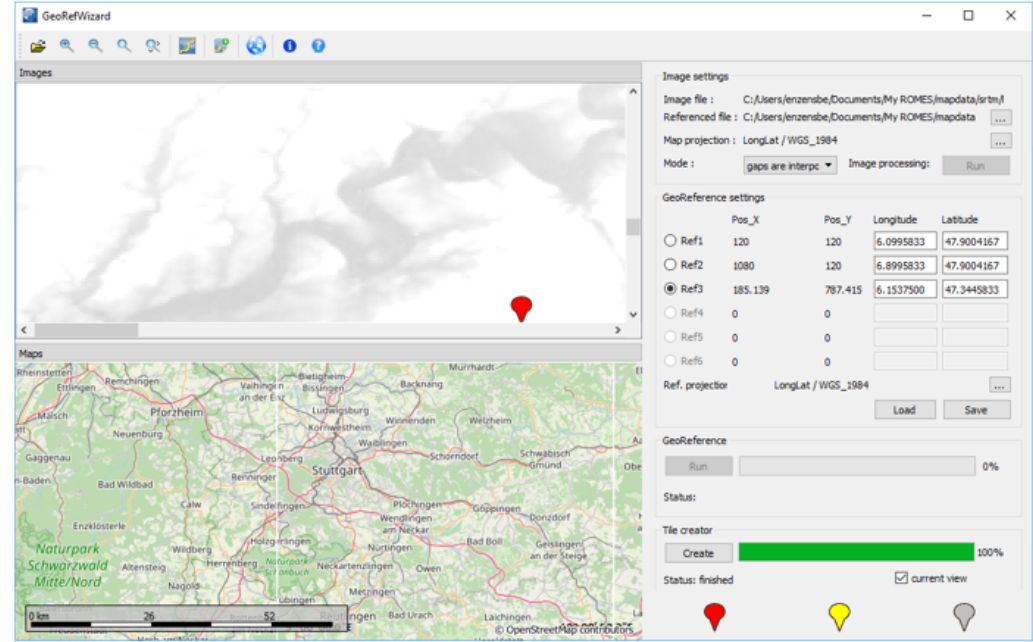

4. Click "Create" to start elevation map tiles rendering.

*Figure 4-268: Create tile*

**Note:** By default, the GeoRefWizard creates elevation map tiles from all SRTM files found in the selected folder, so it is not needed to open one  $*$ .  $h$ gt file after another. However, creation of elevation map tiles from all SRTM files can be time consuming as depends on SRTM files count. R&S recommends creating only tiles for a specified area.

To create tiles for specified area only, set your current map view to that area and mark the "current view" check box before start rendering.

## **Create new map theme**

Opens the "MapView Map Theme Creation Wizard". With this wizard, it is possible to install new maps from servers which support the WMS (Web Map Service) interface. For example, browse the<http://geoint.nrlssc.navy.mil/nrltileserver/wms>to load the LANDsat7 map or the<http://www.nasa.network.com/wms>for i-cubed Landsat.

**How to:** [Chapter 4.3.3.9, "Map theme creation wizard", on page 658.](#page-657-0)

After R&S ROMES4 shutdown and restart, the additional map is available in the "ROMESMAP Route Track View".

#### **Print ... (Ctrl+P)**

Prints the current map view and offers modifying the printer settings.

To control the appearance of the hardcopy, use the print preview option.

The "Print" option is an alternative to taking screenshots via the clipboard (see [Chap](#page-2187-0)[ter 7.4, "Obtaining screenshots", on page 2188\)](#page-2187-0). R&S ROMES4 uses the standard "Print" menu familiar from other MS Windows applications. Printing to a file or a configurable printer with selectable page numbers is possible. For details use the contextsensitive help.

<span id="page-632-0"></span>To control the appearance of the hardcopy, use the "Print Preview" option.

#### **Print Preview**

Show a preview of the hardcopy to be created.

# **offline/online**

The map view can either work in offline or online mode. For online mode, an internet connection has to be available. If online mode is enabled, the map tries to download detailed map tiles according to current zoom level. Depending on the mode set, menu entry is switched to visualize current mode.

If your internet connection is behind a proxy, the map view automatically prompts you to set your proxy authentication, see [Figure 4-242.](#page-610-0)

Your settings are stored for further use, your password is stored encrypted.

If the DQA tester is loaded for a measurement, the map view is automatically switched to offline to avoid the maps download measuring as additional load. After the end of the measurement, the online state is automatically restored.

# **4.3.3.7 Indoor floorplan manager**

Indoor Floorplan Manager manages to set of the user's indoor floorplan maps. The manager can handle both geo-referenced and non-georeferenced indoor floorplans.

To open the manager's dialog, click the  $\Delta^*$  button in the toolbar of the view or use the button, "Import" > "Add Indoor Floorplans" command.

| Indoor Floor Plan                 |                     |                   |          |        |        |     |
|-----------------------------------|---------------------|-------------------|----------|--------|--------|-----|
| $\blacktriangle$ Level            | Image               | <b>TAB</b>        | G Parent |        | Status |     |
|                                   |                     |                   |          |        |        |     |
|                                   |                     |                   |          |        |        |     |
|                                   |                     |                   |          |        |        |     |
|                                   |                     |                   |          |        |        |     |
|                                   |                     |                   |          |        |        |     |
|                                   |                     |                   |          |        |        |     |
|                                   |                     |                   |          |        |        |     |
|                                   |                     |                   |          |        |        |     |
| Add                               | Remove              | Remove All        |          | Load   | Save   |     |
| $\mathsf{Up}% _{0}^{\alpha\beta}$ | Down                | Reverse           |          |        |        |     |
| Geo-Ref                           | <b>Auto-Quality</b> | $\overline{\tau}$ |          | Cancel | OK     |     |
|                                   |                     |                   |          |        |        | иÍ. |

*Figure 4-269: Indoor Floor Plan dialog*

The following table shows the formats the Indoor Floorplan Manager can read.

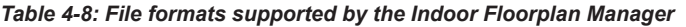

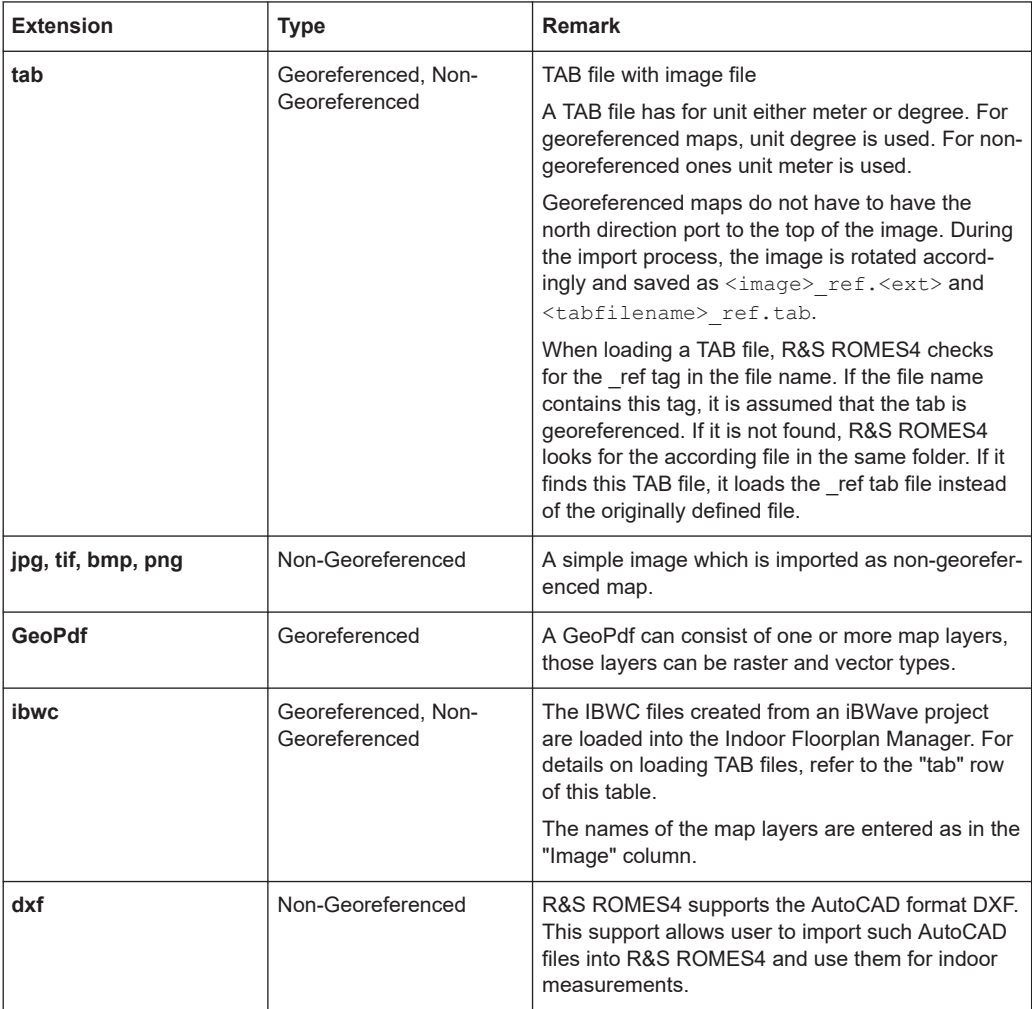

# **Indoor floor plan dialog**

The "Indoor Floor Plan" dialog shows the list of added indoor floorplan maps.

<span id="page-634-0"></span>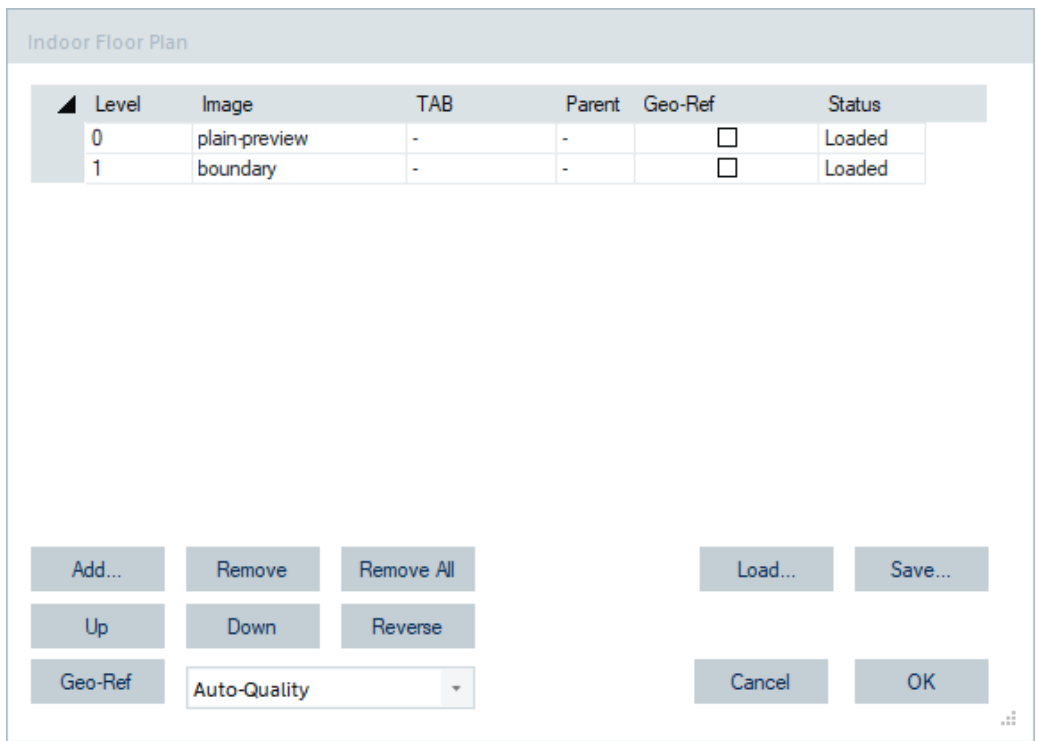

*Figure 4-270: Added images in the indoor floor plan*

"Level"

Defines the level of a floor. The level can be a negative number. Default is 0.

- "Image" Floorplan name of a layer.
- "TAB" Associated TAB format file.
- "Geo-Ref" The layer is geo-referenced or not; you can change this parameter.
- "Parent" Container of a layer if applicable (for example, an IBWC file's name).

The following buttons are located at the bottom of the dialog:

- "Add" Lets you add TAB, AutoCAD or image map file in the "Indoor Floor Plan" dialog's list.
- "Remove" Removes the currently selected map.
- "Remove All" Removes all maps in the list.
- "Up/Down" Shifts the selection of maps one layer up/down. The arrow in the "Level" field lets you the maps ordering as well.
- "Reverse" Reverses the order of the maps. The last map becomes the first and vice versa.

### <span id="page-635-0"></span>"Geo-Ref"

Creates geo-referencing floorplan map from the selected images in the list and loads the map in the "Floorplanmap" area which is at the time related to active "ROMESMAP Route Track View" map area.

|               | indoot Hoor Plan |                     |                       |              |        |                  |               |                                   |  |                   |
|---------------|------------------|---------------------|-----------------------|--------------|--------|------------------|---------------|-----------------------------------|--|-------------------|
|               | Level            | Image<br>Floorplan1 | TAB                   | Geo-Ref<br>ш | Parent | Status<br>Loaded | $Q Q \hat{Q}$ | 10年14 以日 13                       |  |                   |
|               |                  |                     |                       |              |        |                  |               | $63.4.9$ as<br><b>Max</b> vorstan |  | Herzo             |
|               |                  |                     |                       |              |        |                  |               |                                   |  | Bogen             |
| $\rightarrow$ |                  |                     |                       |              |        | $\rightarrow$    |               | <b>Teacher</b>                    |  |                   |
|               | Add              | Remove              | Remove All            |              | Load   | Save             | alerhöhe      |                                   |  |                   |
|               | Up               | Down                | Reverse               |              |        |                  |               | Isarvorstadt                      |  | <b>Haidhausen</b> |
|               | Geo-Ref          | <b>Auto-Quality</b> | $\hspace{0.1mm}\star$ |              | Cancel | OK               |               |                                   |  | Æ                 |

*Figure 4-271: Loaded map into the floorplanmap area*

Quality settings drop-box

The quality settings applied to raster maps first time the maps are imported as TAB files and after the first import. You can choose between the auto-quality (default), high, middle and low quality.

The better is the quality, the longer the processing time for the first import is. If the auto-quality is selected, R&S ROMES4 adapts the quality depending on the size of the raster image file.

Typical processing times for a 12 MB raster image on an i5 processor are shown in the following figure.

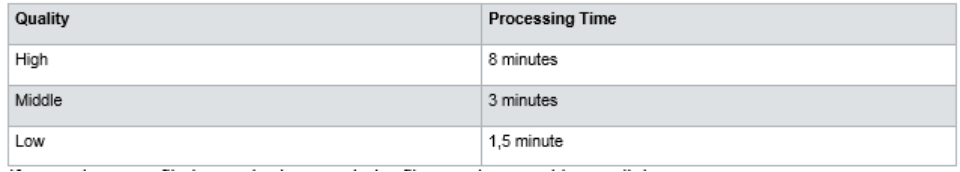

"Load"

Lets you load the ROMES Floor Plan Set or IBWC (ibWave) files into the "Indoor Floor Plan" dialog.

● "Save"

Saves the current set of maps.

● "OK"

Press the button to confirm the configuration. R&S ROMES4 loads then all the added layers to the "ROMESMAP Route Track View" and deletes all the removed layers from the actual view. If only non-georeferenced maps were loaded, R&S ROMES4 switches the geographic maps automatically off.

The indoor floorplan maps are associated with the workspace. Thus, they are also associated with each measurement, as each measurement file contains the current workspace. By changing the workspace, the "Indoor Floor Plan" resets and the all indoor floorplans are removed from the "ROMESMAP Route Track View".

<span id="page-636-0"></span>The workspace of a measurement file has to be loaded if you want to replay an indoor measurement and get the floorplans of that measurement file.

If more than one file has to be imported, the files are imported in parallel.

## **Handling of georeferenced floorplans**

To create correct georeferenced floorplan:

- 1. Select a floorplan in the list of the "Indoor Floor Plan" dialog.
- 2. Click the "Geo-Ref" button.

The loaded floorplan image is displayed in the "Floorplanmap" pane of the dialog, see [Figure 4-271](#page-635-0).

The toolbar with the functional buttons is associated to the pane.

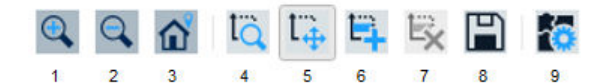

*Table 4-9: Floorplanmap toolbar buttons*

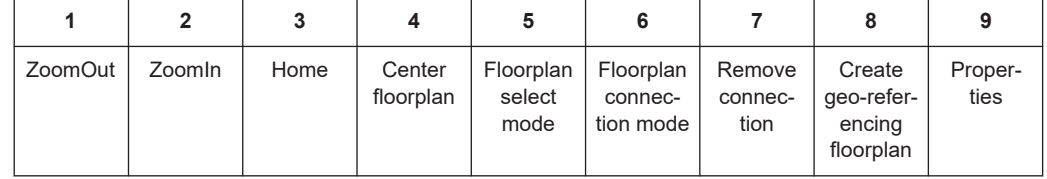

Using "ZoomOut"/"ZoomIn" or mouse wheel you can increase/decrease the displayed floorplan image.

#### **Floorplan select mode**

The "Floorplan select mode" function (the button 5 in the Table 4-9) is by default active. Use this mode to resize and move a floorplan. You have to set-up the floorplan position for geo-referencing first.

How to move the floorplan map: Move mouse over the map, click and hold left mouse button, move the mouse to pan the map. Zoom-in/-out the map to the area that your floorplan building belongs to.

#### **Center floorplan**

Click the "Center floorplan" button (the button 4 in the Table 4-9) to center the floorplan image in the visible floorplanmap area you adjusted in the previous action.

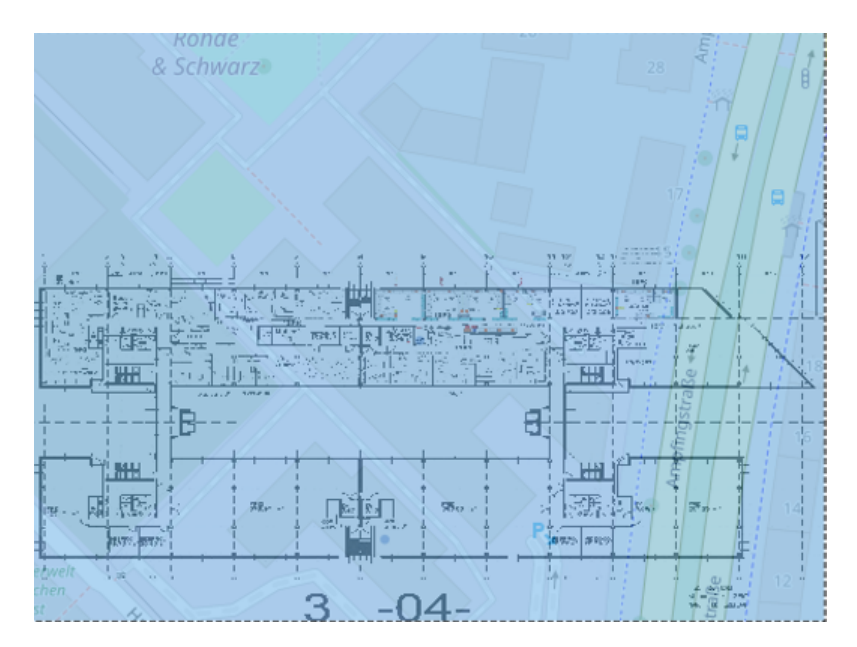

*Figure 4-272: Centered floorplan image in the map area*

Zoom-out the map with button or mouse wheel to get an overview.

While moving the mouse over the floorplan, cursor is shown as a white cross with arrows. If you move the mouse over a floorplan image edge, the cursor changes to black cross.

To resize the floorplan, hold the left mouse button. Resizing is limited to default minimal floorplan size.

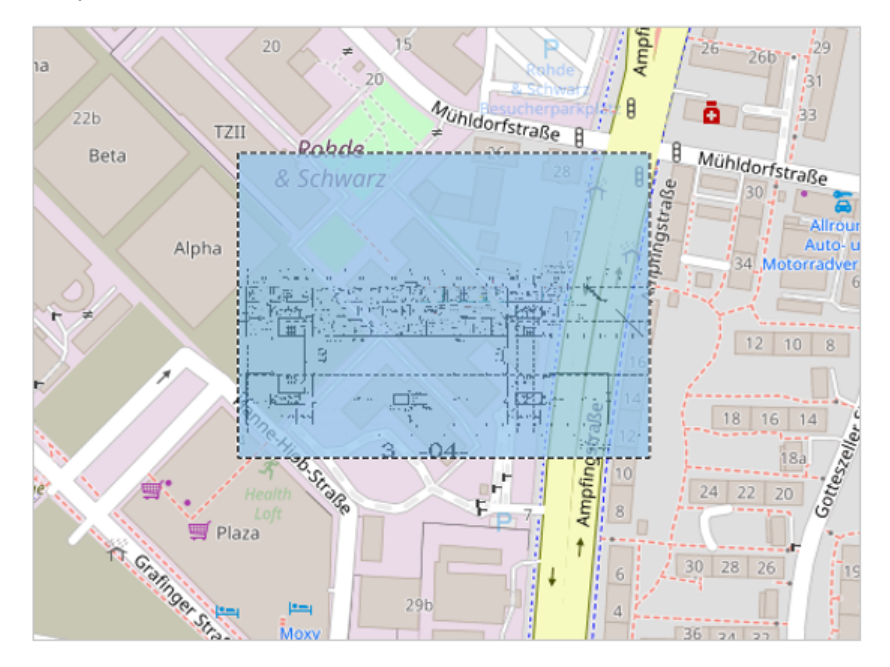

*Figure 4-273: Floorplan resized and centrally positioned*

## **Floorplan connection mode**

This function (the button 6 in [Table 4-9\)](#page-636-0) lets you position the floorplan at the map and floorplan building.

Click and hold left mouse button, move the mouse to move the floorplan to a position near the map building. Resize the floorplan and/or zoom-in the map to get a view where both buildings (the floorplan and the map building) are visible. If floorplan position matches your needs, activate floorplan connection mode.

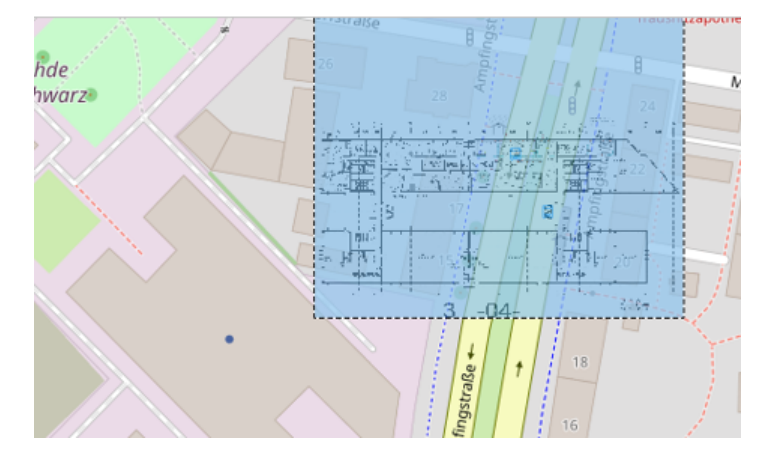

*Figure 4-274: Floorplan positioned according to building position*

In "Floorplan connection mode" cursor is shown as an arrow along with a plus sign.

- 1. Connect four floorplan reference points with corresponding map reference points.
- 2. Move the mouse over a floorplan reference point.
- 3. Set a marker with left mouse button click.

4. Move mouse over the corresponding map reference point and with left mouse button click again.

5. The marker is set and the connection line is displayed.

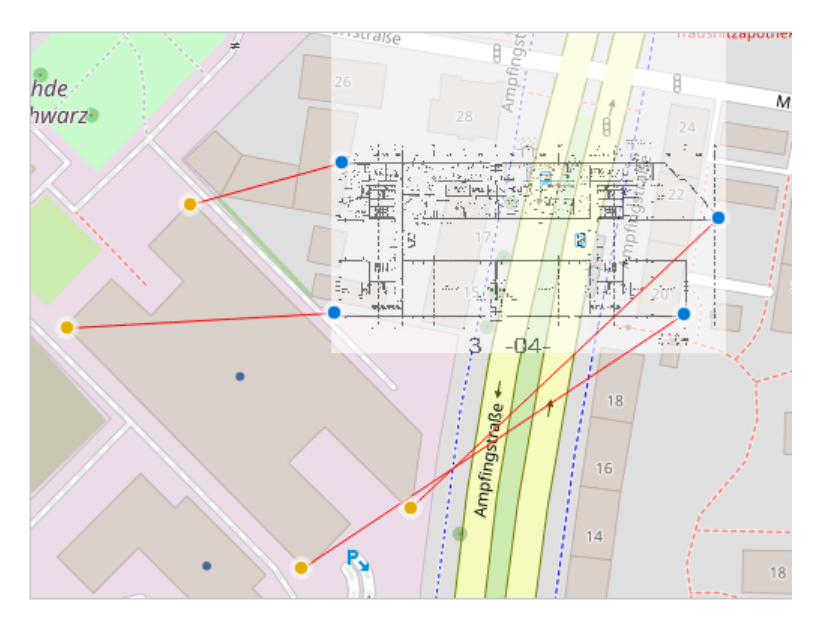

*Figure 4-275: Connection lines bind floorplan with building in map*

After the fourth connection line is set, mouse cursor changes. The "Create geo-referenced floorplan" button (the button 8 in the table) is activated.

If you want to fine-tune the connection point position, move the mouse over a connection point marker. Then, click and hold left mouse button and move the mouse to change the position. Use "Remove connection" toolbar button to remove the last connection line.

#### **Create geo-referenced floorplan**

The "Create geo-referenced floorplan" function starts the geo-referencing. The new geo-referenced floorplan is displayed in the "Floorplanmap" pane after referencing is finished.

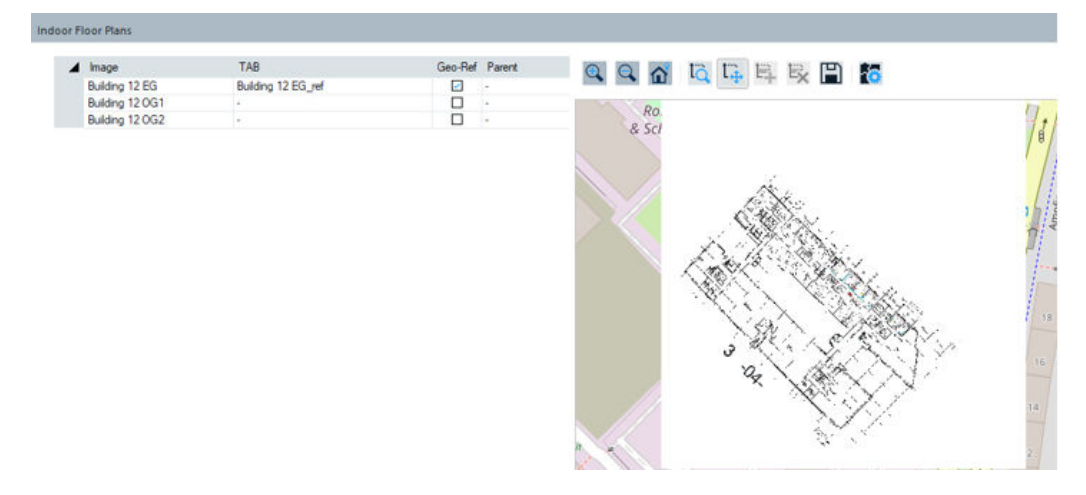

*Figure 4-276: Created new geo-referenced floorplan*

The "TAB" entry from the floorplan list is set to the new created floorplan TAB filename. Also the "Geo-Ref" check box is marked.

To verify geo-referencing, you can set the floorplan transparency. For the transparency, move mouse over the floorplan, right click to open a context menu and select "Properties" to get the properties dialog. Instead click the "Properties" toolbar button.

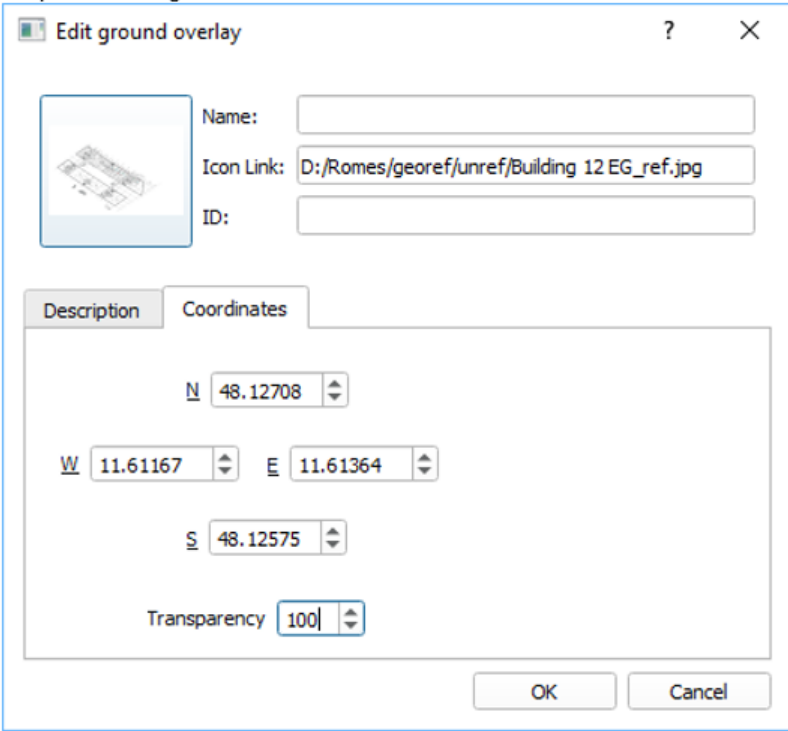

*Figure 4-277: Properties dialog*

For transparency, enter the value between 0 and 255 (255 means opaque) in the "Transparency" combo-box.

Click "OK" to close the dialog. The new geo-referenced floorplan is added to the basemap, exactly positioned over the basemap building.

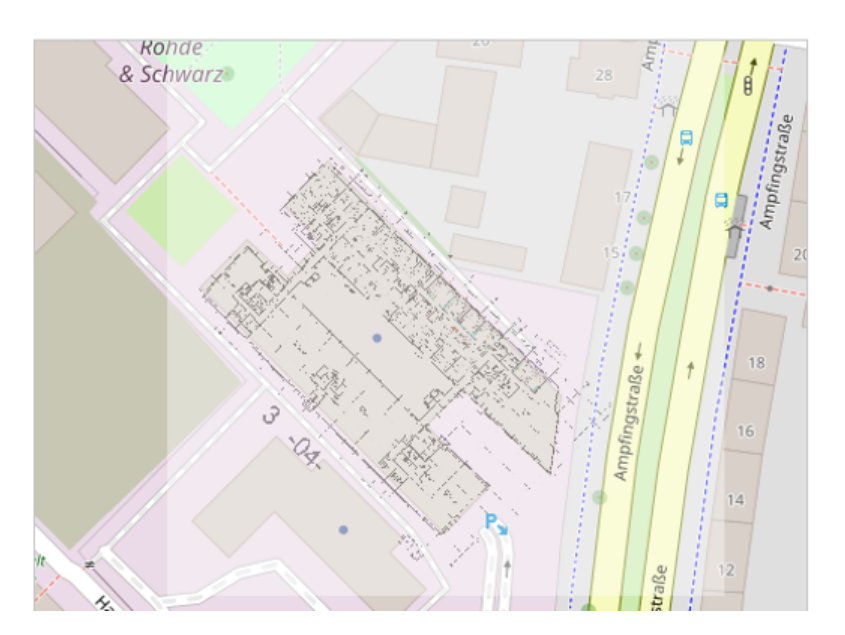

*Figure 4-278: Adjusted building position*

By default, floorplans are displayed opaque, as the following screenshot shows.

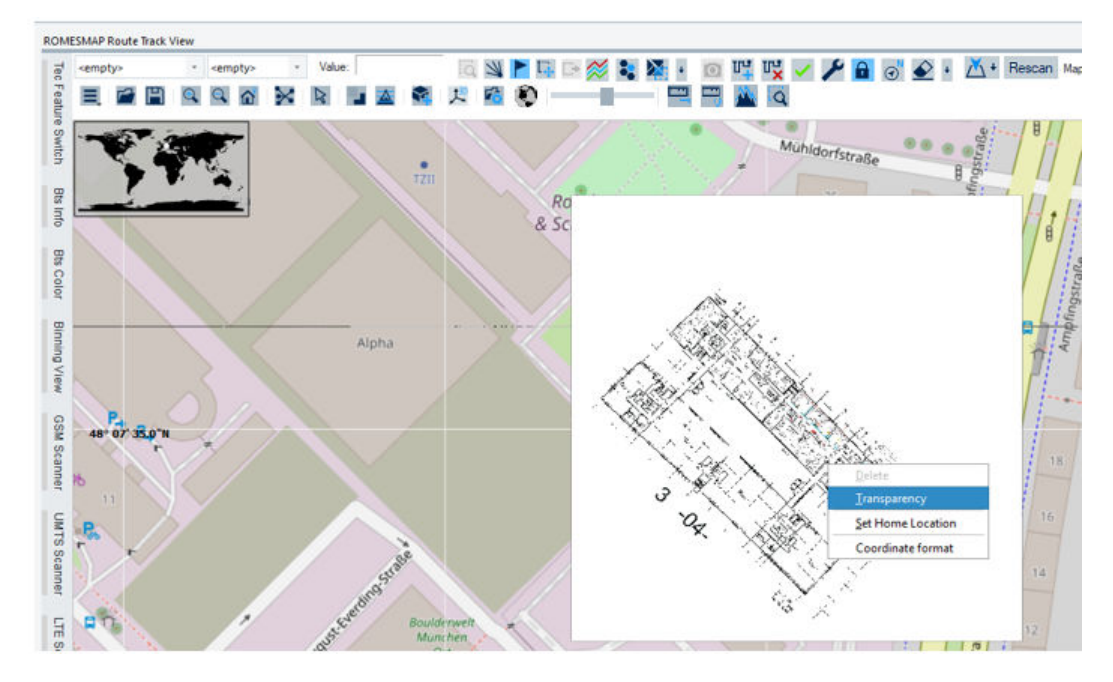

*Figure 4-279: Opaque display of floorplan*

The right mouse button click on any point in the floorplan opens a context menu. The context menu lets you select "Transparency" to set floorplan transparency within the "ROMESMAP Route Track View" area.

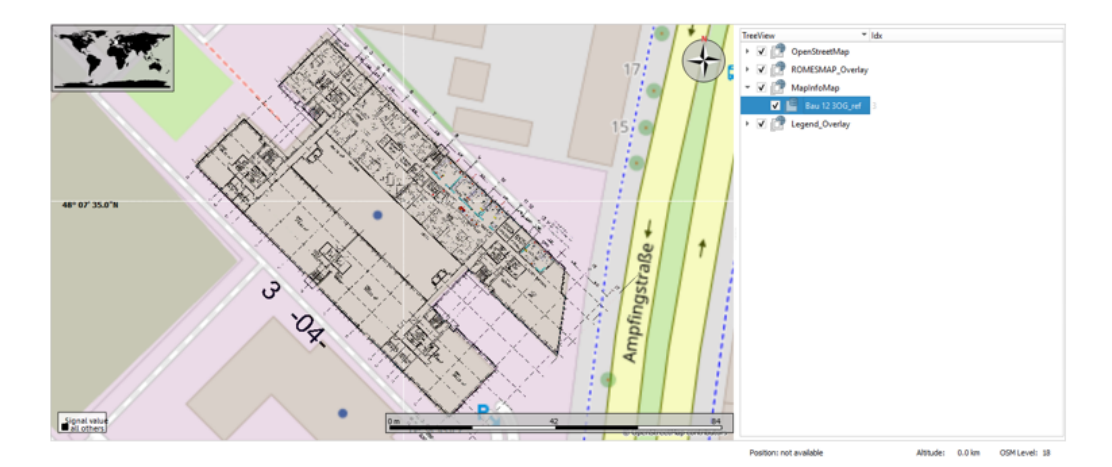

*Figure 4-280: Transparency display of floorplan*

# **Handling of GeoPdf map files for indoor floor plan**

R&S ROMES4 supports GeoPdf format map files in indoor import.

To add a GeoPdf map to an indoor floor plan:

- 1. Click the "Add" button in the"Indoor Floor Plan" dialog. The "Load Indoor Floor Plan" dialog opens.
- 2. Open the file type drop-down list in this dialog to select the "GeoPdf" file type.

| <b>Load Indoor Floor Plan</b>                                                                                                    |                                                                                                    |                                                                                  |                                                                                                    |
|----------------------------------------------------------------------------------------------------|----------------------------------------------------------------------------------------------------|----------------------------------------------------------------------------------|----------------------------------------------------------------------------------------------------|
| $\rightarrow$                                                                                                    | « (D:) Transcend > Romes > daten > GeoPdf                                                                                                    |                                                                                  | : 111                                                                                                    |
| AMALTHE $\triangle$<br>Bilder<br>Desktop<br><b>Dokumen</b><br>Download<br><b>ENZENSBE</b><br>Musik<br>My Netwo<br>Videos<br>$(Ci)$ OS<br>(D:) Transo<br>(I:) PROJEC<br>(S:) GROU<br>(X:) AMAL<br>(D:) Transcend<br>Netzwerk<br>$+$ $\Gamma$ | Name<br><b>Doc</b> bangalore.pdf<br>geopdf.pdf<br><b>DOP</b> MapSheet_Y-1.pdf<br>por natural_resources_canada_topo<br><b>For</b> Norrkoping-Sweden.pdf<br><b>For</b> scu_lismore_campus_map.pdf<br><b>Roa</b> tree location map.pdf | 13.229 KB<br>3.508 KB<br>7.657 KB<br>5.164 KB<br>31,030 KB<br>6.403 KB<br>574 KB | Size Type<br>Microsoft Edg<br>Microsoft Edg<br>Microsoft Edg<br>Microsoft Edg<br>Microsoft Edg<br>Microsoft Edg<br>Microsoft Edg |
|                                                                                                    |                                                                                                    |                                                                                  | ь                                                                                                    |
| File name:                                                                                                    |                                                                                                    | GeoPdf                                                                           |                                                                                                    |
|                                                                                                    |                                                                                                    | TAB file<br>AutoCAD file<br>Image file<br>GeoPdi                                 | πī                                                                                                    |

*Figure 4-281: Selection of the map file type*

The list of GeoPdf files is displayed.

3. Select the file from the list.

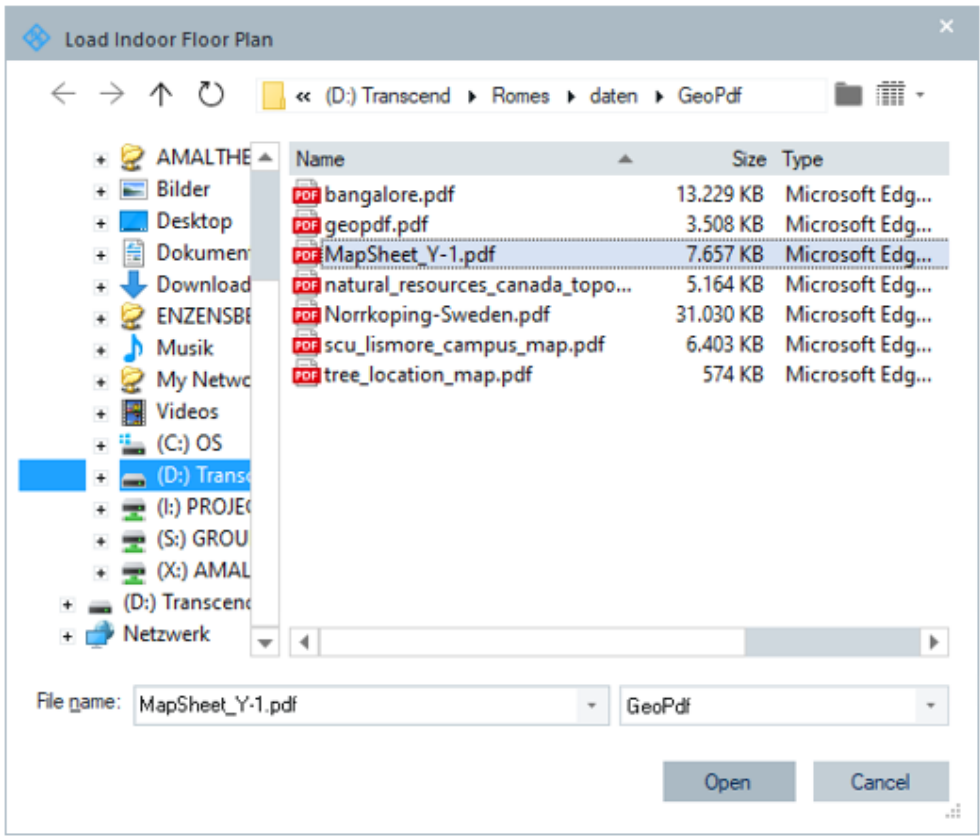

4. Click "Open" to add the GeoPdf map file to the import list. Multi-selection is supported.

The selection is added to the "Indoor Floor Plan" list.

| A Level        |                       | TAB        |        | G Parent | <b>Status</b> |
|----------------|-----------------------|------------|--------|----------|---------------|
| 0              | Image<br>MapSheet_Y-1 | ٠          | $\Box$ |          | Not Load      |
|                |                       |            |        |          |               |
|                |                       |            |        |          |               |
|                |                       |            |        |          |               |
|                |                       |            |        |          |               |
|                |                       |            |        |          |               |
|                |                       |            |        |          |               |
|                |                       |            |        |          |               |
|                |                       |            |        |          |               |
|                |                       |            |        |          |               |
|                |                       |            |        |          |               |
|                |                       |            |        |          |               |
|                |                       |            |        |          |               |
|                |                       |            |        |          |               |
|                |                       |            |        |          |               |
| Add            | Remove                | Remove All |        | Load     | Save          |
| U <sub>p</sub> | Down                  | Reverse    |        |          |               |

*Figure 4-282: Added GeoPdf map file*

5. Click "OK" to start import.

The import runs. As long as an import is running, displayed is the blue progress bar in the StatusBar, placed left to position info.

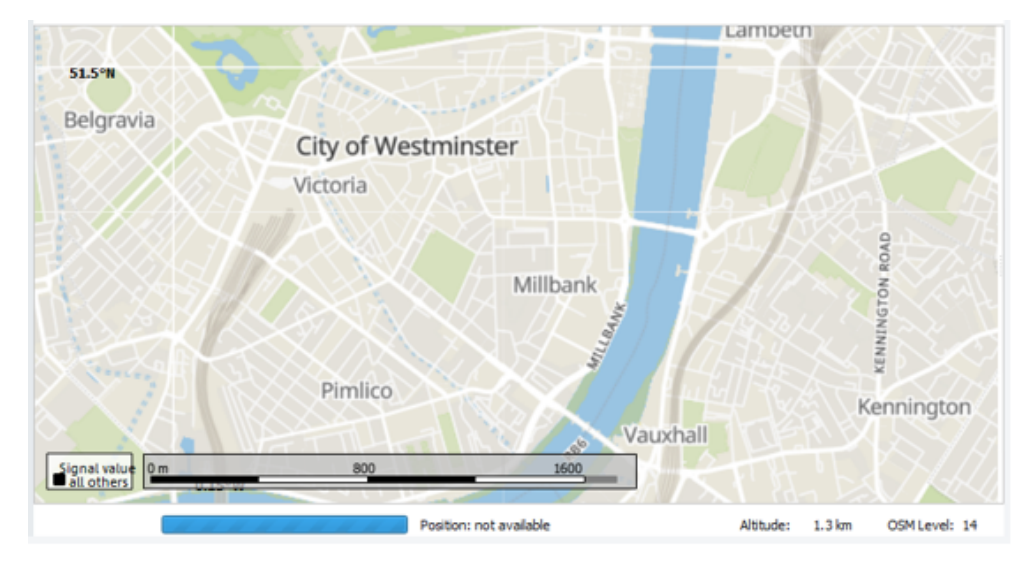

*Figure 4-283: GeoPdf map file is importing*

Depending on count of layers and complexity of map, importing a GeoPdf could be time consuming.

After import finishes, the GeoPdf map is displayed.

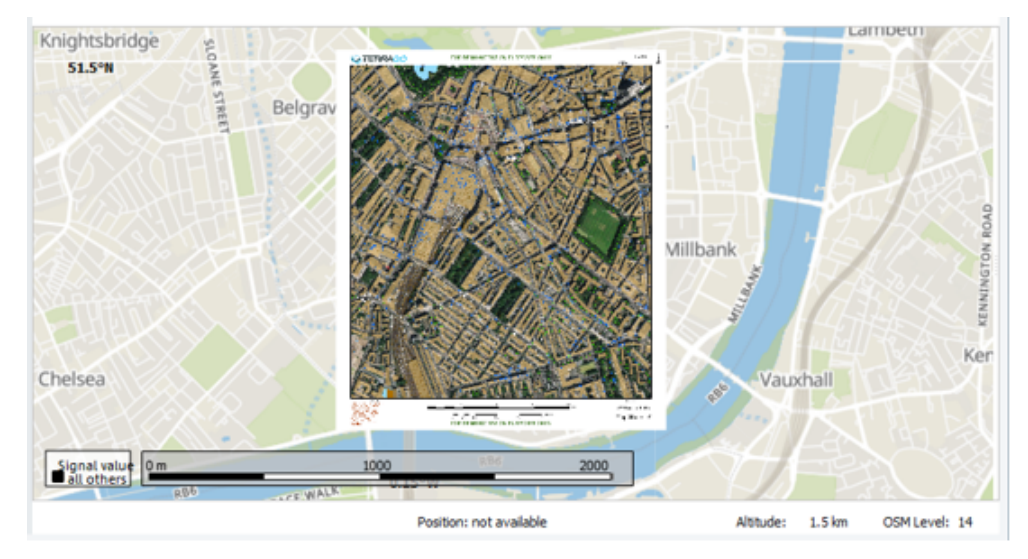

*Figure 4-284: GeoPdf map imported and displayed*

To handle a GeoPdf as an indoor floorplan, ROMESMAP import renders all layers into one single GeoTiff. After finished import, the GeoTiff file is added to "ROMESMAP RouteTrack View".

Along to the GeoTiff, an additional corresponding MapInfo TAB file is created. Storing an Indoor measurement file does not add the original GeoPdf file but the GeoTiff and TAB files.

## **Handling of IBWC files for indoor floor plan**

IBWC files are created from an iBwave project where the measurements are reimported. Other floorplans are not added to this IBWC floorplan, as not needed. Therefore, loading an IBWC file is done via the "Load" button in the "Indoor Floor Plan [IBWC]" dialog.

IBWC files can be saved using the "Save" button. Saving the files is possible if an IBWC file was loaded before.

If an IBWC file was imported (and edited), a link to this file is saved into the workspace file as well.

The following two features are introduced to support loading R&S ROMES4 measurements into Actix:

- The original (unchanged) IBWC input is stored in the SQC file root directory with the suffix .origibwc if an indoor measurement based on an IBWC file is performed in R&S ROMES4.
- The patched IBWC file intended for the usage in Actix is stored in the Asset directory.

The file patching includes the following:

- 1) Collection name is used as the input in the "Indoor Floor Plan" dialog, instead of formerly used mapset name ROMES\_Floorplan\_[ibwc filename].
- 2) Building name is used as the input in the dialog, instead of one provided automatically.
- 3) Layout names are entered as in the dialog (the "Image" column), instead of ones provided automatically as, example given, Floorplan1, Floorplan2.
- 4) Level entered in the "Level" column can be input, instead of one provided automatically and starting with 0. The values in the column are used for the levels ordering.

| Indoor Floor Plan [IBWC] |                     |              |                     |              |                                       |               |
|--------------------------|---------------------|--------------|---------------------|--------------|---------------------------------------|---------------|
| Level                    | Image               | <b>TAB</b>   |                     | $G_{\dots}$  | Parent                                | <b>Status</b> |
| 7<br>Þ                   | Roof Top            |              | 2171512f-e228-4e11- | ✓            | PQ0409 Hopital Loaded                 |               |
| 6                        | Niveau 700          |              | 39a03263-b67f-43f3- | $\checkmark$ | PQ0409 Hopital Loaded                 |               |
| 5                        | Niveau 600          |              | 03c8cb46-3f5e-42ea- | $\checkmark$ | PQ0409 Hopital Loaded                 |               |
| 4                        | Niveau 500          |              | d57ad6f7-70f3-43bc- | $\checkmark$ | PQ0409 Hopital Loaded                 |               |
| 3                        | Niveau 400          |              | fd448d1f-8cd3-4982- | $\checkmark$ | PQ0409 Hopital Loaded                 |               |
| 2                        | Niveau 300          |              | abe03400-9ed2-445a  | $\checkmark$ | PQ0409 Hopital Loaded                 |               |
| 1                        | Niveau 200          |              | 1f75c03e-47b3-4a7d- | $\checkmark$ | PQ0409 Hopital Loaded                 |               |
| $\Omega$                 | <b>Ground Floor</b> |              | 1b0c8d75-f23b-4193- | $\checkmark$ | PQ0409 Hopital Loaded                 |               |
| $-1$                     | Parking             |              | d7e5009f-fa59-4ac5- | $\checkmark$ | PQ0409 Hopital Loaded                 |               |
| Add                      | Remove              | Remove All   |                     |              | Load                                  | Save          |
| Lowest Level at:         | $-1$                | Reverse      |                     |              | <b>Rename Collection and Building</b> |               |
| Geo-Ref                  | <b>High-Quality</b> | $\mathbf{w}$ |                     |              | Cancel                                | OK            |
|                          |                     |              |                     |              |                                       |               |

*Figure 4-285: Loaded IBWC floor plan map*

For the level editing, there are some helpers:

- "Lowest Level at" Defines the level of the lowest floor. The level can be a negative number. Default is  $\Omega$
- "Reverse"

Used to reverse the values of the level column only.

● "Rename Collection and Building" Used to change names of collections and buildings.

The buttons "Up" and "Down" visible in the "Indoor FloorPlan" dialog are removed in this IBWC dialog since ordering is done via "Level".

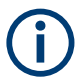

These functions are only available, if an IBWC floor plan map has been loaded. Otherwise, the dialog looks like [Figure 4-270.](#page-634-0)

# **Support of AutoCAD format DXF**

Indoor measurements with DXF files are always non-georeferenced, and cannot be georeferenced later.

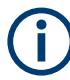

Only single DXF files are supported. The DXF master files, which include links to other DXF files are supported.
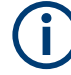

DWG file can be converted to a DXF file by using some tools, like, for example, the Teigha®File Converter (free) tool. Ensure that the output file format is ASCII DXF.

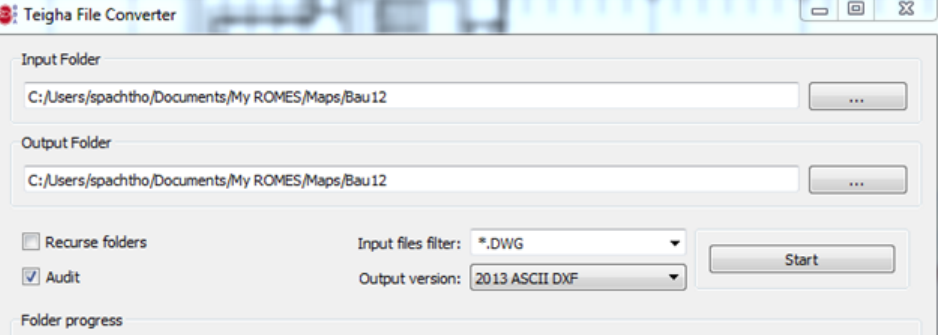

*Figure 4-286: Converting DXF file format to DWG*

The DXF file can be loaded like other indoor maps using the Indoor Floorplan Manager.

| Indoor Floor Plans  |            |           |  |  |
|---------------------|------------|-----------|--|--|
| Image               | <b>TAB</b> | Geo-Ref   |  |  |
| BAu_12_4OG_Raumbuch |            | <b>No</b> |  |  |
| Bau12_1OG_Raumbuch  |            | No        |  |  |

*Figure 4-287: Loading DXF file with Indoor Floorplan Manager*

## **Floorplan multi-selection**

In case you have several floorplans with identical dimensions, where each floorplan represents different building levels, it is possible to create the geo-referencing for all at once.

- 1. Press Ctrl Key and select all floorplans for which you want to create identical geo-referencing.
- 2. Click the "Geo-Ref" button.

In the "Floorplanmap" displayed is now the first floorplan from your multi-selection.

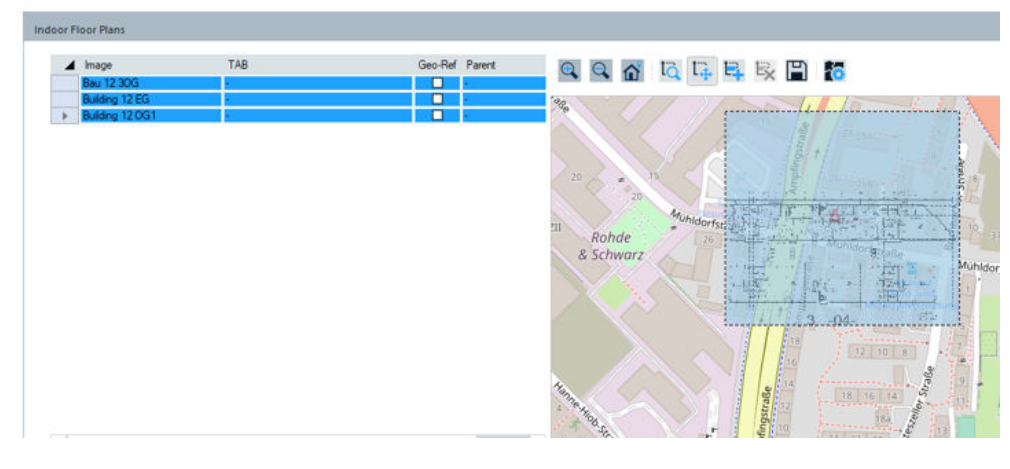

*Figure 4-288: Selection of several floorplans*

- 3. Resize and move that floorplan.
- 4. Click the "Floorplan connection mode" toolbar button.
- 5. Set the four connections.
- 6. Click "Create geo-referennced floorplan".

For all selected floorplans, the corresponding  $*$ . tab file is created. The floorplan listbox shows TAB name entry for all selected floorplans and the corresponding "Geo-Ref" check-boxes are marked.

| Indoor Floor Plans                                                               |                                                                    |                                                            |                                                                                                    |
|----------------------------------------------------------------------------------|--------------------------------------------------------------------|------------------------------------------------------------|----------------------------------------------------------------------------------------------------|
| $\blacktriangle$ Image<br><b>Bau 12 30G</b><br>Building 12 EG<br>Building 12 OG1 | TAB<br>Bau 12 30G_ref<br>Building 12 EG_ref<br>Building 12 OG1_ref | Geo-Ref Parent<br>ø<br>ø<br>×<br>$\overline{\omega}$<br>h. | Q Q <mark>Q Q Q Q B B B</mark><br>$\beta$<br>Munidorfstraße<br>o<br>TZII<br>Robda.<br>Mül<br>B<br>& Schwarz<br>S<br>mpfingstr.<br><b>Alpha</b><br>Hanne Hielo. Str.<br>fings<br>ه دارا<br>افغانستان |

*Figure 4-289: Display of multi-selected floorplans*

Click "OK" to add all floorplans on the basemap. All floorplans are now located on same position with same dimension.

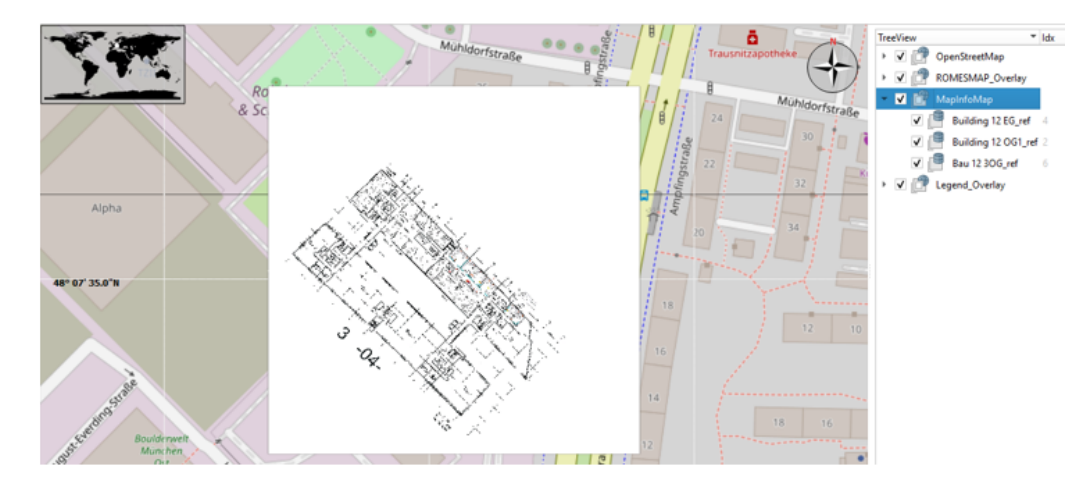

*Figure 4-290: Mapinfo map for multi-selected floorplans*

The floorplan "Properties" dialog is now filled with the building data what is visible if you click the "Properties" toolbar button.

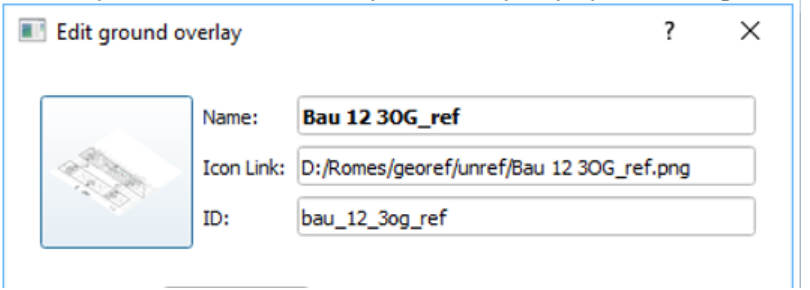

*Figure 4-291: Geo-referenced floorplan*

To move the loaded floorplan to a known map position, edit the coordinate fields. For coordinates refer to [Figure 4-277](#page-640-0).

To set the floorplan transparency, enter a value between 0 and 255. The floorplan "Properties" dialog can be opened by floorplan context menu if you click right mouse button.

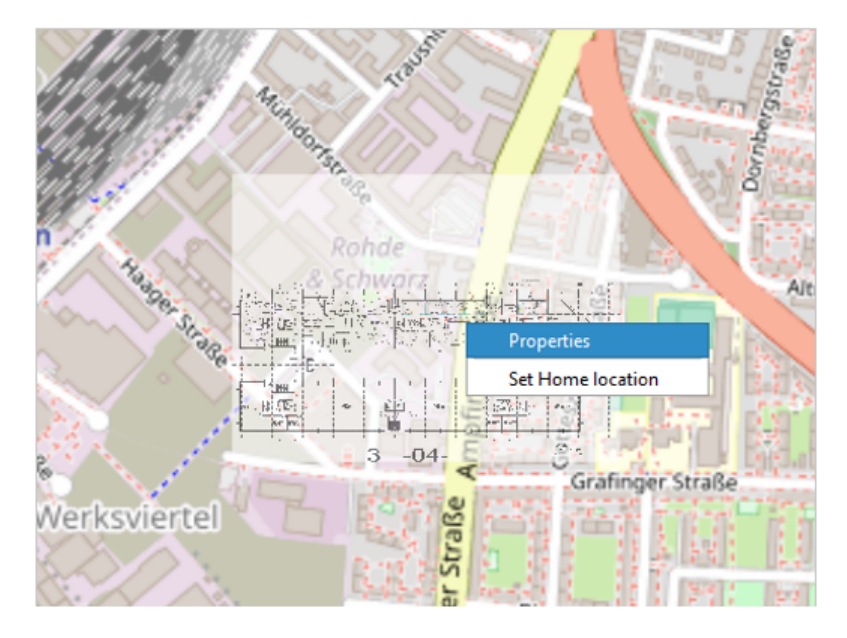

*Figure 4-292: Option to get the properties dialog*

# **Indoormap image at the home location**

An unreferenced indoor floor plan image is loaded according to the current map center and scale.

If the map scale is higher than 2000 m, the geographic image width and height are calculated depending on image resolution - 1 pixel (width and height) equates 1 m.

The following screenshots show the indoormap floor plan images when the map scale in the "ROMESMAP Route Track View" changes from 8000 m to 180 m.

An image of resolution 4844x4871 is imported in the "Indoor Floor Plans" at the map scale set to 8000 m first.

|         | Image                            | TAB  | Geo-Ref             | Parent | <b>Status</b> |
|---------|----------------------------------|------|---------------------|--------|---------------|
|         | Bau 12 30G                       | i al | $\Box$              | $\sim$ | Loaded        |
|         |                                  |      |                     |        |               |
|         |                                  |      |                     |        |               |
|         |                                  |      |                     |        |               |
|         |                                  |      |                     |        |               |
|         |                                  |      |                     |        |               |
|         |                                  |      |                     |        |               |
|         |                                  |      |                     |        |               |
|         |                                  |      |                     |        |               |
|         |                                  |      |                     |        |               |
|         |                                  |      |                     |        |               |
| Add     | Remove<br>Remove All             |      | Save<br>Load        |        |               |
| Up      | Down<br>Reverse                  |      |                     |        |               |
|         |                                  |      | <b>OK</b><br>Cancel |        |               |
| Geo-Ref | $\bullet$<br><b>Auto-Quality</b> |      |                     |        |               |
|         |                                  |      |                     |        |               |

*Figure 4-293: Map scale set to 8000 m*

The first import result is the image of geographic width 4844 m and geographic height 4871 m.

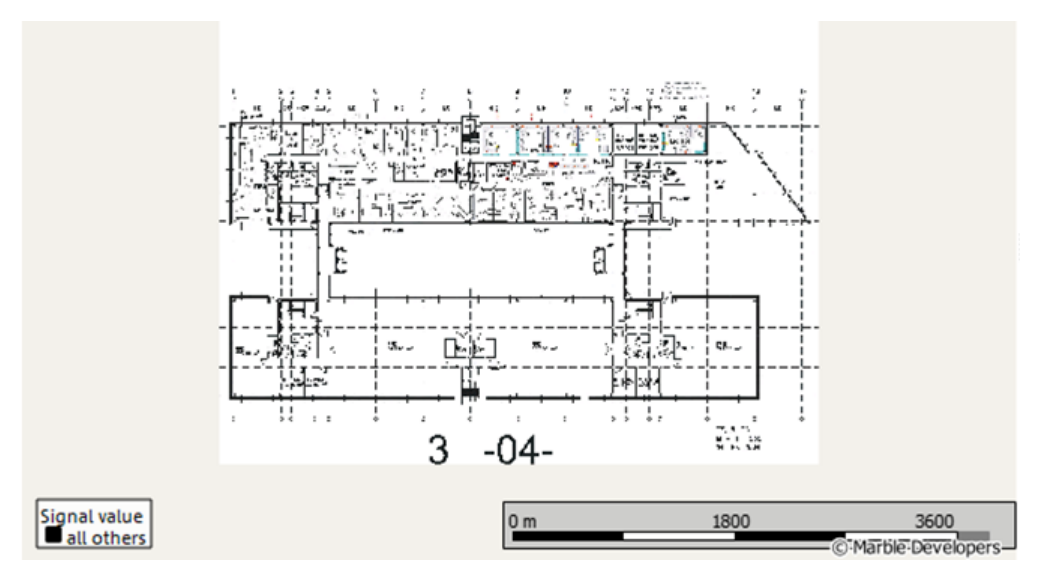

*Figure 4-294: Image with the map scale set to 8000 m*

The second import of the same image (resolution 4844x4871) in the "Indoor Floor Plans" is done with the map scale set to 180 m.

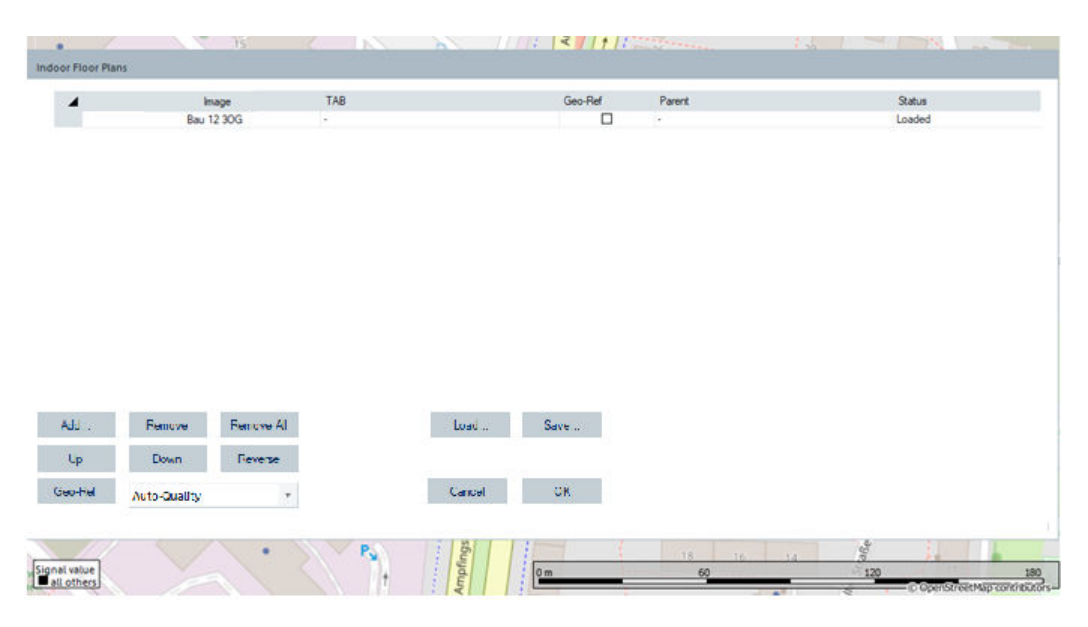

*Figure 4-295: Map scale set to 180 m*

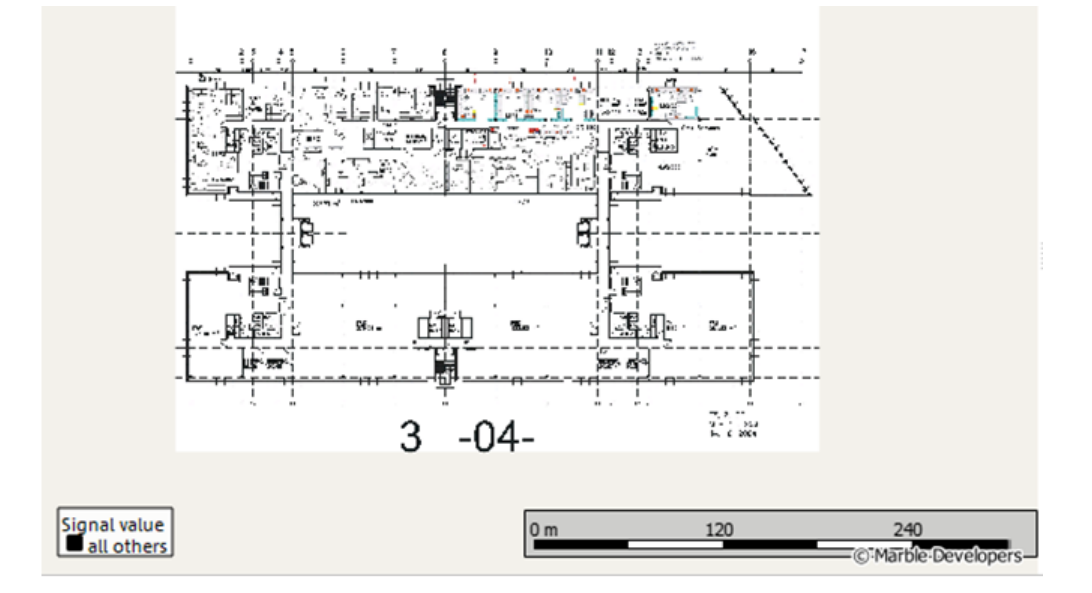

*Figure 4-296: Image with the map scale set to 180 m*

The second import result is the image of geographic width 360 m and geographic height 364 m.

#### **Indoor measurement**

To zoom in a specific indoor layer, double click the appropriate layer in the indoor measurement dialog.

If the waypoints (WP) are editing during a measurement, the corresponding R&S ROMES4 signal lines are adapted on the fly in the "ROMESMAP Route Track View".

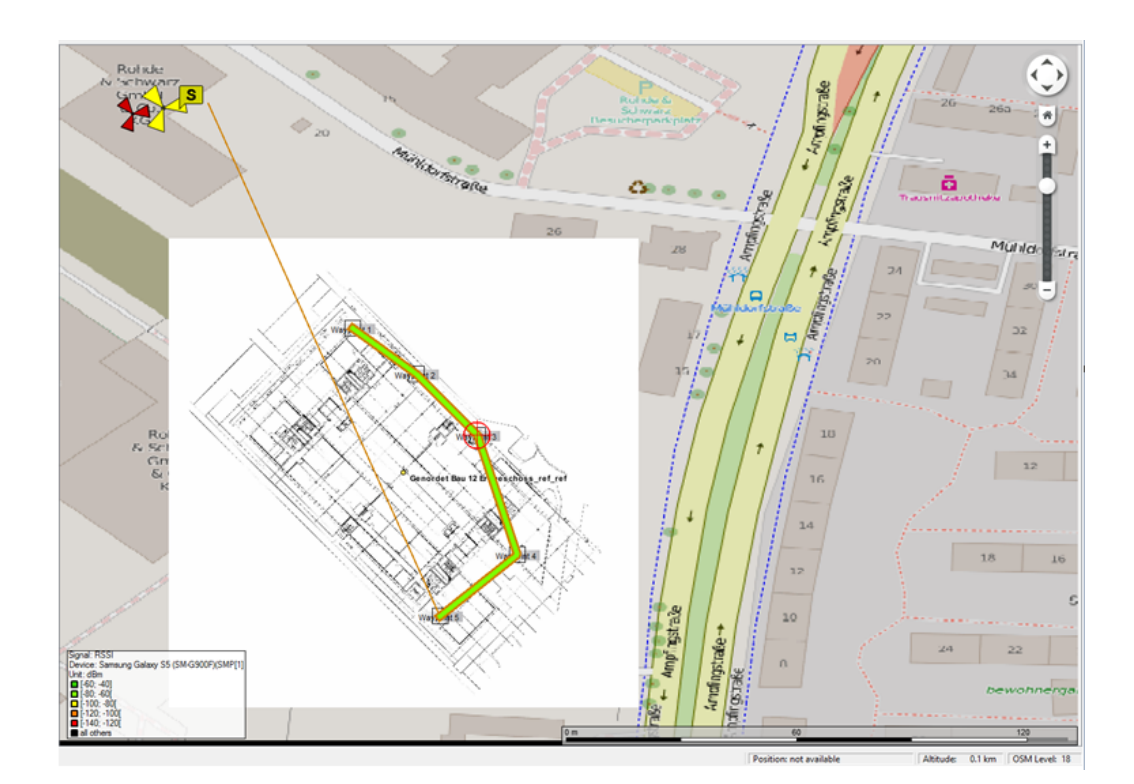

*Figure 4-297: Indoor waypoints*

# **Hide waypoint layer**

The indoor waypoint layers are displayed by default in the "ROMESMAP Route Track View".

Click the  $\Delta^+$  icon's arrow to open the pop-up menu where you can select the option to hide the indoor waypoint layers.

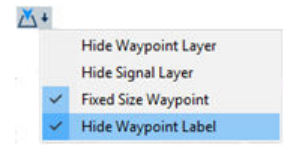

In the displayed pop-up menu check the "Hide Waypoint Layer"context sensitive menu to make the indoor waypoint layers invisible.

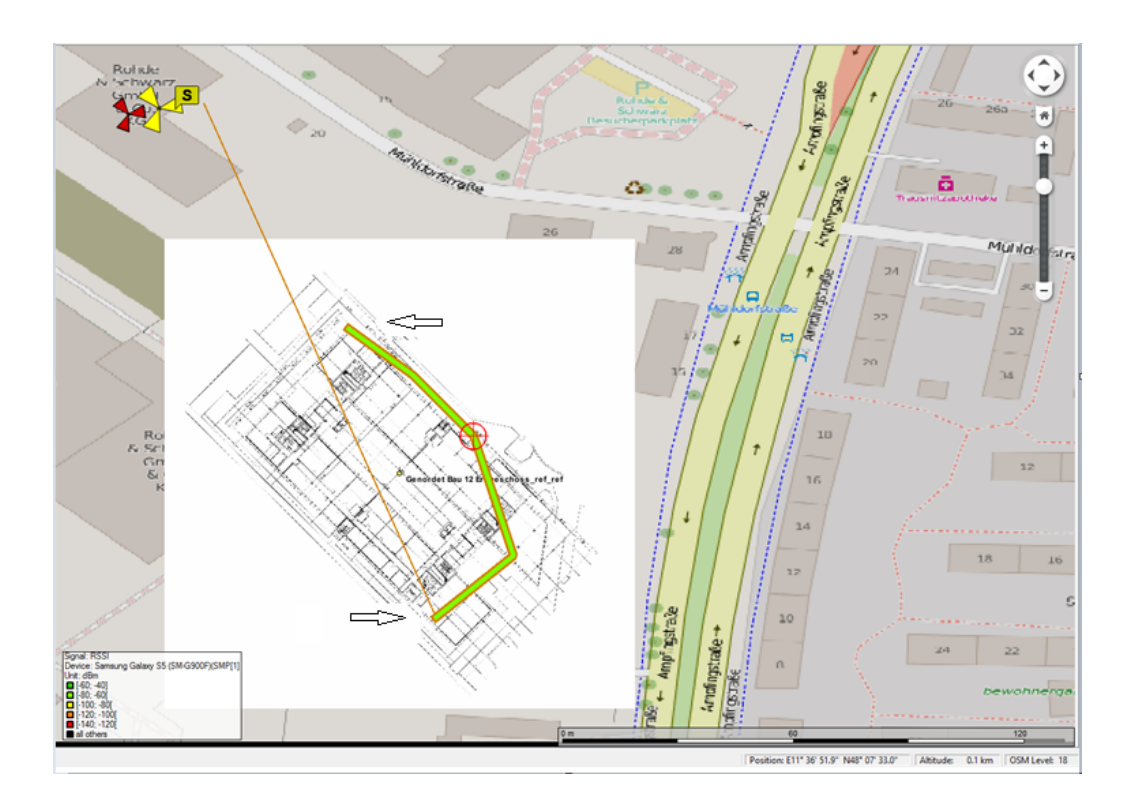

*Figure 4-298: Hidden indoor waypoints*

#### **Fixed size waypoint**

The waypoint size does not change while zoom in/out if the "Fixed size Waypoint" context sensitive menu is checked-in in previously mentioned pop-up menu.

If "Fixed size Waypoint" is unchecked, the waypoint size changes according to current zoom level.

The following TETRA report example shows the indoor plan layout dependent on activation/deactivation of the mentioned context menu.

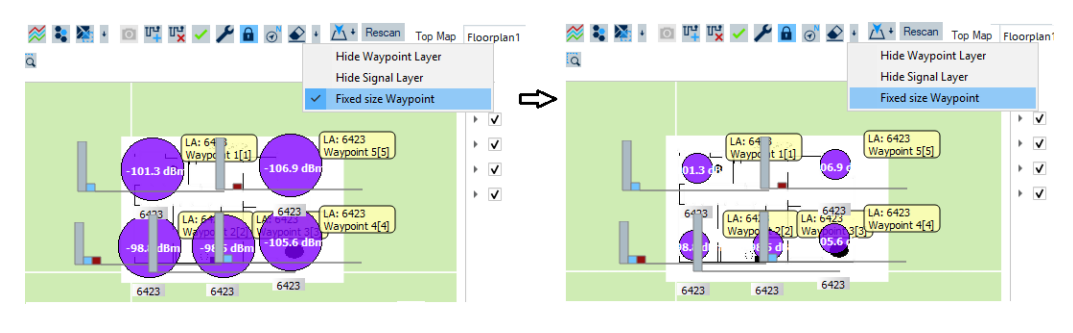

*Figure 4-299: Waypoints size fixed or adaptive*

#### **Hide waypoint label**

The indoor waypoint labels are displayed by default in the "ROMESMAP Route Track View".

To make the indoor waypoint labels invisible, select the "Hide Waypoint Label" entry of the "Indoor Layer menu". The menu's entries are visible if you click the arrow of the  $\Delta t$ icon.

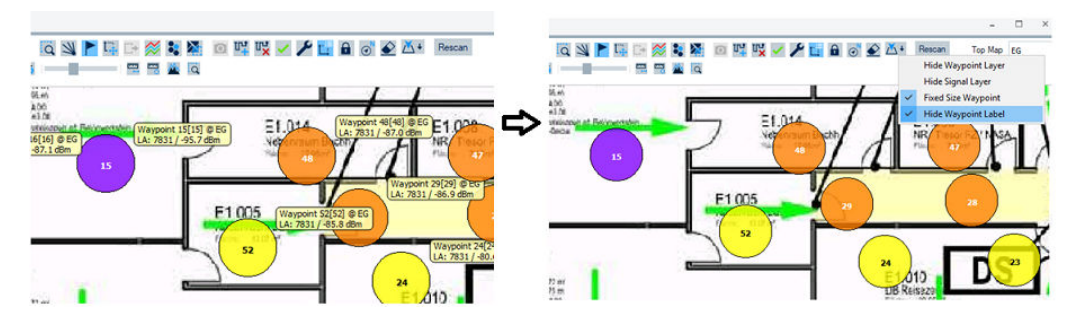

*Figure 4-300: Hiding waypoints label*

## **4.3.3.8 Screenshot wizard**

The Screenshot Wizard allows an automated screenshot export of a content added in the "ROMESMAP Route Track View".

To open the wizard press @ located in the "ROMESMAP Route Track View" icon bar.

The icon is available in the icon bar if at least one signal has been added to the "ROMESMAP Route Track View".

The wizard allows the screenshots of the measurements to generate for each signal and floorplan.

"Export Underlay Layer" option is checked by default. To create an export without underlay layer, uncheck this box.

If you want to create screenshots only for the floorplans on which at least one waypoint has been set, check the "Export only Layers which ..." option.

The resolution of the map on the currently visible screen is displayed. With "Target Pixel Width", you can create a high resolution of the image on the screen. It defines the width of the resulting exported image. The width can be used as a target width by pressing the arrow button.

If this value is higher than the currently visible screen, the export tries to generate the high-resolution screenshot using the following steps.

1. Internally, the view is extended to meet the requested number of pixels for the target width.

This extension leads to a greater geographic area that is covered by this internal view, as the zoom level still is the same.

2. In a second step the zoom level is adapted.

In this way, the originally visible geographic area fits as good as possible into the significant internal view.

It is possible to suppress the color scale in the Legend during the export. Check the "Legend does not show Color Ranges" box to activate this option. The Legend of the screenshot displays also the floorname.

Further, specify the output folder and the output file name.

The output file name can be any combination of text and the following parameters:

- "%FILE%" File name of the measurement file
- "%FLOOR%" Name of the floorplan
- "%SIGNAL%" Name of the visible R&S ROMES4 signal
- "%DEVICE%" Name of the device which reported the R&S ROMES4 signal

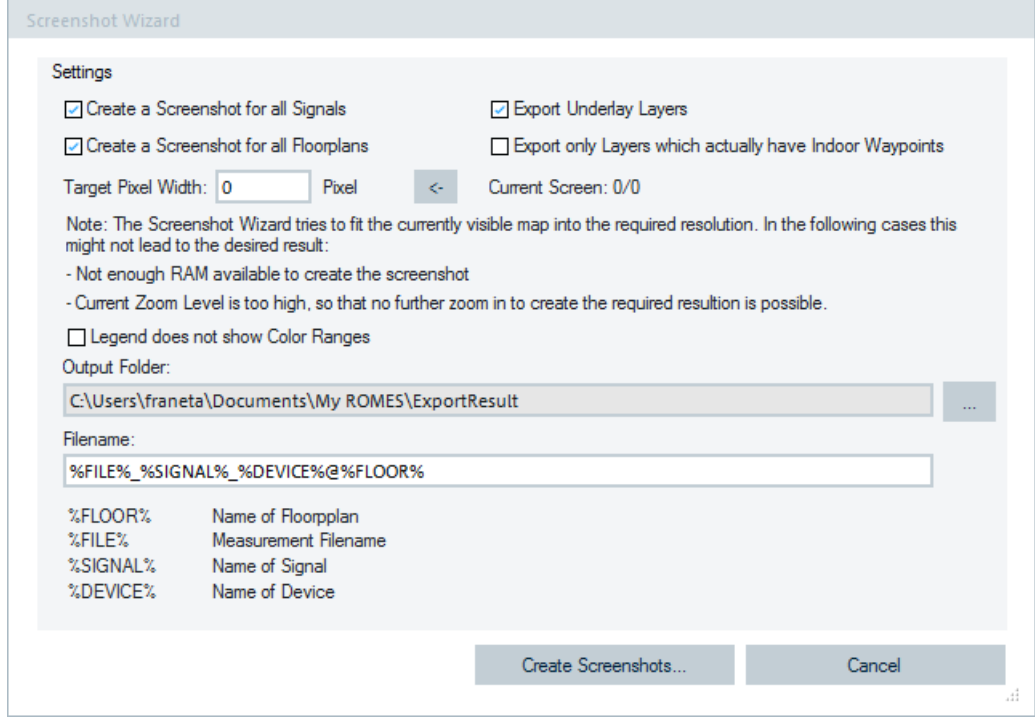

*Figure 4-301: Configuration of screenshots for export*

#### **Errors that can occur due to creation of a high-resolution image**

- If not enough RAM is available to extend the view to the requested size, the export tries to achieve half of the requested size.
- If the current zoom level is already at the maximum so that step 2. Cannot zoom in anymore, the output is an image with the requested resolution, but the covered geographic area is more than the visible one.

After finishing the export process, each occurred error is reported.

## **4.3.3.9 Map theme creation wizard**

To create a map theme, select the "Create new map theme" command in the context sensitive menu which is opened when clicking the  $\equiv$  icon.

The "MapView Map Theme Creation Wizard" window opens guiding you through the steps needed for creating basemaps.

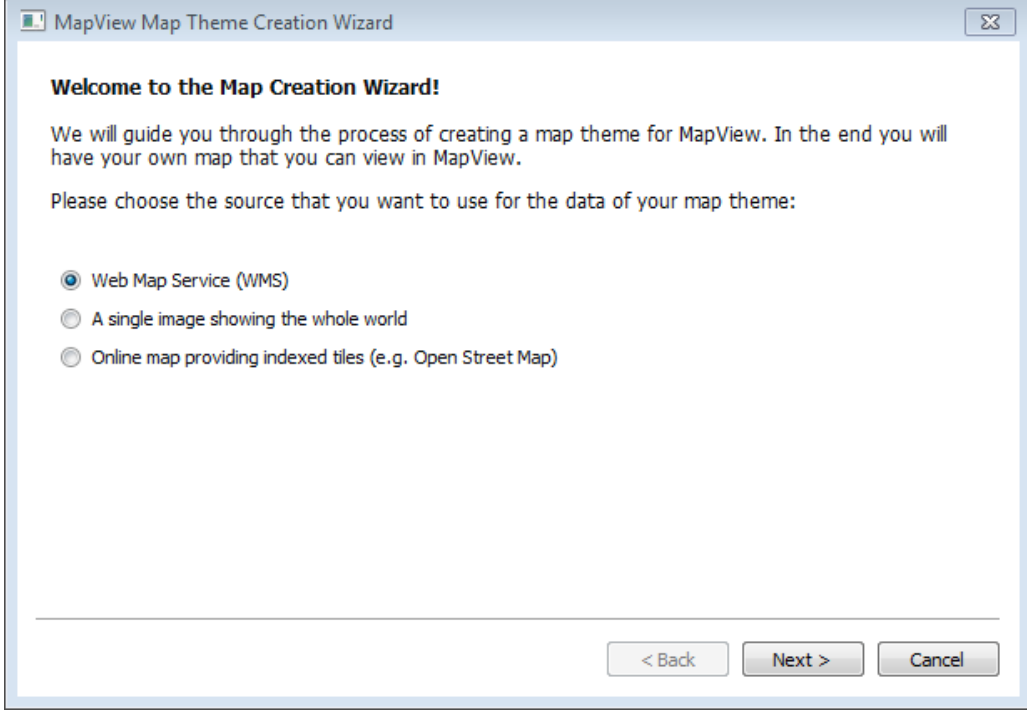

*Figure 4-302: Welcome to the Map creation wizard window*

Three different kinds of basemap creation are offered in this window.

- "Web Map Service (WMS)"
- "A single image showing the whole world"
- "Online map providing indexed tiles (e.g. Open Street Map)"

#### **Creating WMS-based map theme**

There are many free-to-use WMS servers available, offering different kind of maps. MapView is able to connect to any WMS server following the WMS specification described by the [OGC](#page-2462-0), see http://www.opengeospatial.org/standards/wms.

The creation of a basemap connecting to a Landsat7 WSM server is explained here.

A list of free/commercial WMS servers can be found in http://mapmatters.org/search/.

- 1. Open this site in Internet Explorer.
- 2. Enter "Landsat7" into the search field to get a list of WMS servers offering satellite images collected by the Landsat7 program (http://landsat.gsfc.nasa.gov/about/landsat7.html).
- 3. Select one of the listed servers.

The "Overview" site opens, copy the WMS server Url listed on top of the overview site.

4. From the map menu, open the "MapView Map Theme Creation Wizard".

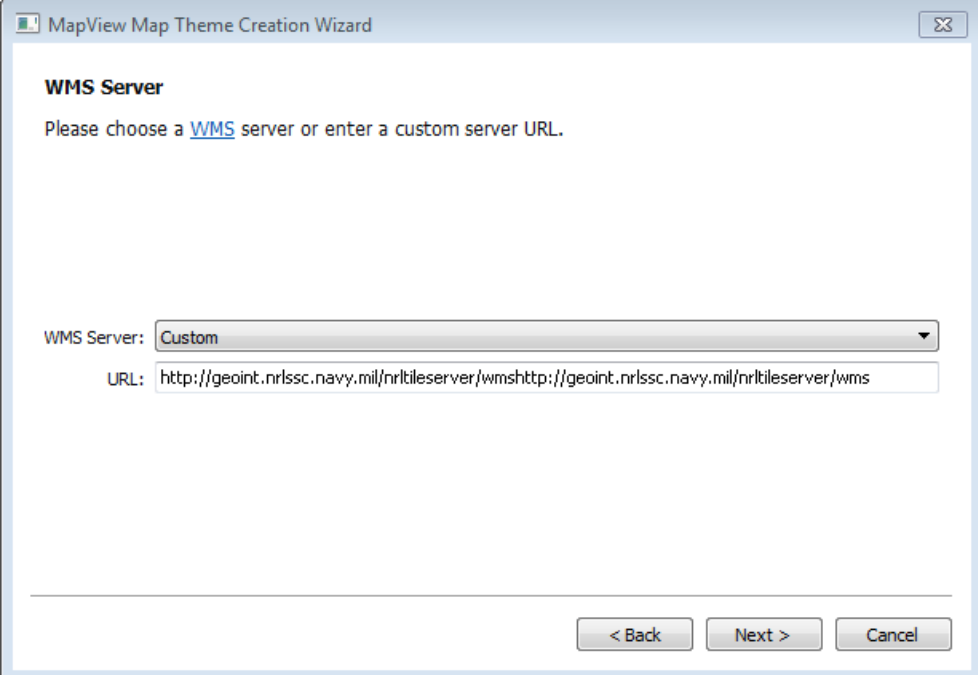

*Figure 4-303: Inserting a custom server URL*

The "Web Map Service (WMS)" basemap option is selected by default. Click the "Next" button and use CTRL-V to copy the WMS server Url into the Url field. Click the "Next" button.

5. The "Available Maps" window opens.

The maps offered by this WMS server are displayed in a list.

6. Scroll down to select Landsat7 from the list.

|                 | MapView Map Theme Creation Wizard                                                                                                    | $\mathbf 2$<br>$\mathbf x$ |
|-----------------|----------------------------------------------------------------------------------------------------|----------------------------|
| Available Maps: | HIGHWAY_UNCLASSIFIED_LINES<br><b>LANDUSE AREAS</b><br>LEISURE_AREAS<br>Landsat7<br>MAN_MADE_AREAS<br>MAN_MADE_MISC_POINTS<br>MAN_MADE_POINTS<br>MILITARY_AREAS<br><b>NAIP</b><br>NATURAL_AREAS<br>NATURAL_MISC_POINTS | ▲<br>٠                     |
|                 | Next<br>$Back$                                                                                                    | Cancel                     |

*Figure 4-304: List of available maps*

Click the "Next" button.

7. The "General Information" window displays the map title, map name and a preview image downloaded from the server.

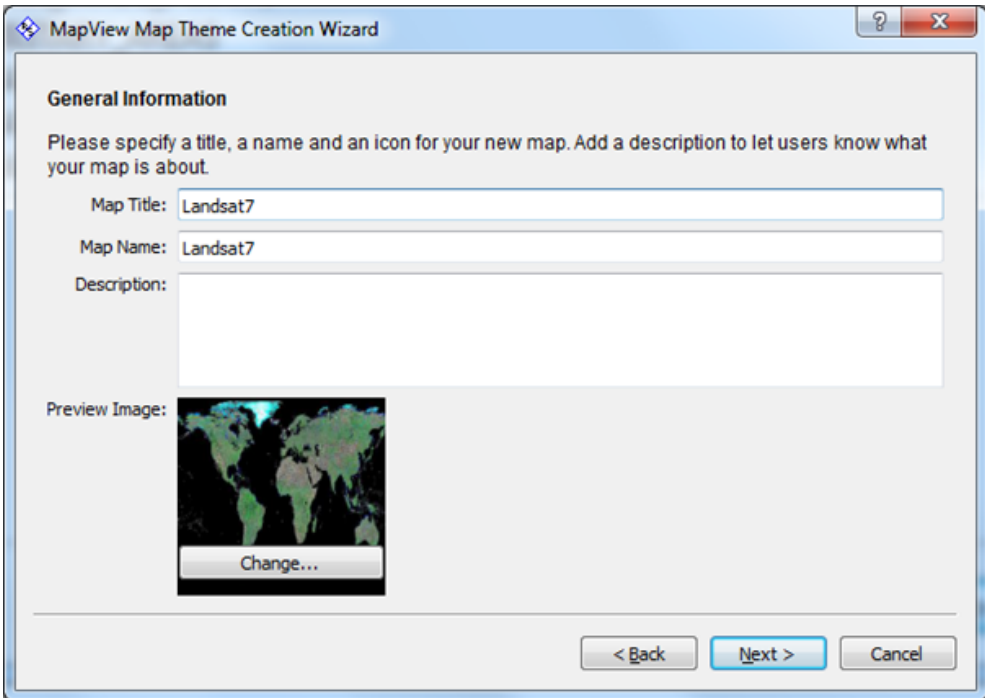

*Figure 4-305: General Information window*

Click the "Next" button.

8. Now, activate the coordinate grid layer for the new basemap. Select the "Coordinate Grid" check-box.

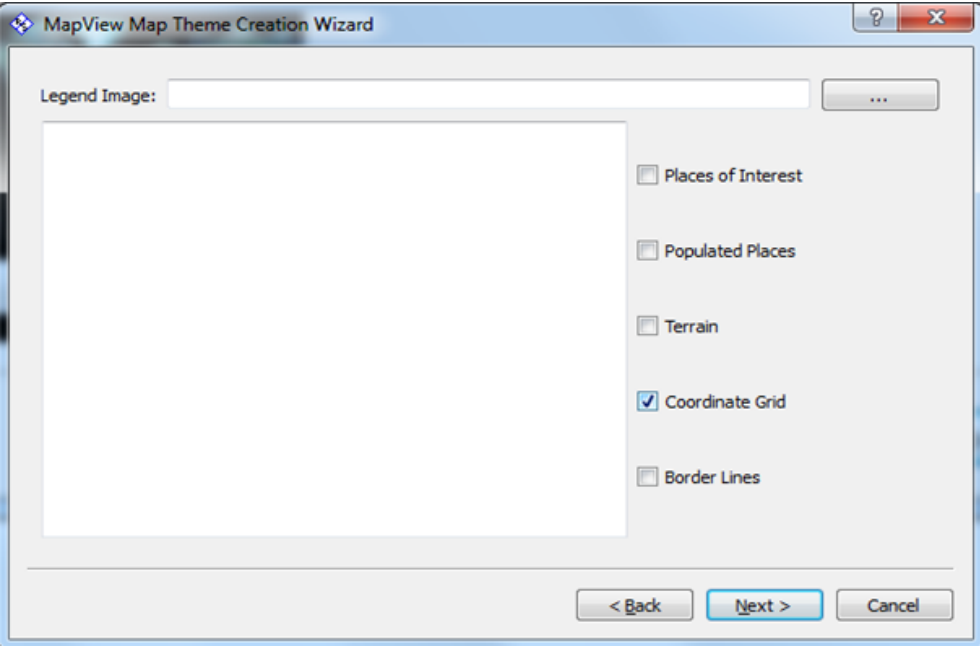

*Figure 4-306: Coordinate grid setting*

Click the "Next" button.

9. The "Summary" window displays all basemap information.

<span id="page-662-0"></span>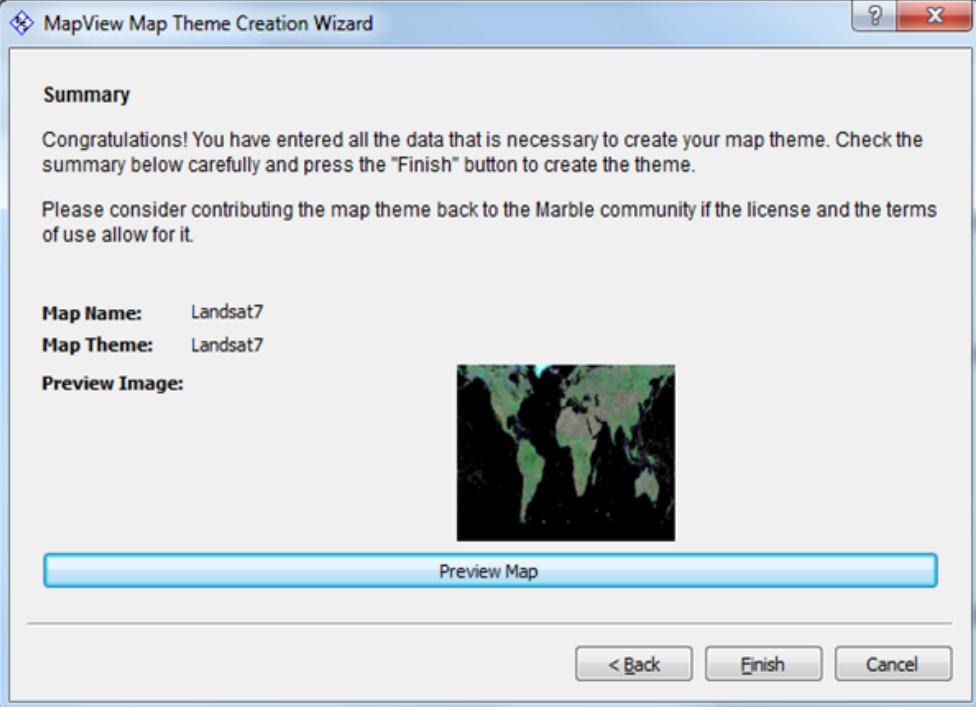

*Figure 4-307: WMS creation finished*

You can click the "Preview Map" to see a preview of the new basemap. Click "Finish" to finalize map theme creation.

The new basemap will be listed in the basemap pop-up menu "Load Map" after the MapView restart.

# **4.3.3.10 GSM layer configuration**

The submenu of the "GSM Layer" command in the "ROMESMAP Route Track View" context menu provides display settings for base stations and GSM signals.

| <b>LTE</b><br>5GNR<br><b>CDMA</b>        | Show/Hide GSM Scanner Layers<br>Strg+Alt+S<br>r<br>Mobile: Select Mobile<br>Þ<br>Scanner: Select TopN Pool |  |
|------------------------------------------|----------------------------------------------------------------------------------------------------|--|
| <b>UMTS</b><br><b>Position Estimator</b> | Þ<br>▶                                                                                                    |  |

*Figure 4-308: GSM layer submenu*

- "Configuration" Opens the technology layer dialog to set the display options. It contains the following tabs:
	- "BTS Symbols"

The BTS size controls can be found within the "BTS Symbols" page, see ["ROMESMAP route track view configuration: Bts symbols tab"](#page-600-0) on page 601.

- "Scanner Layers" The tab is analogous to the "ROMESMAP LTE RTM BTS Layer" > "Scanner Layers" tab, see ["LTE RTM Bts layer configuration: scanner layers"](#page-668-0) [on page 669](#page-668-0).
- "Mobile Layers" The tab is analogous to the "ROMESMAP LTE RTM BTS Layer" > "Mobile Layers" tab, see ["LTE RTM Bts layer configuration: mobile layers"](#page-671-0) on page 672.
- "C/I Analysis Layers" The tab is the part of the "ROMESMAP GSM RTM BTS Layer" page, see [Fig](#page-664-0)[ure 4-310](#page-664-0).
- **Info**

The tab is analogous to the "ROMESMAP LTE RTM BTS Layer" > "Info" tab, see ["LTE RTM Bts layer information: info"](#page-673-0) on page 674.

- "Show/Hide..." You can select specified layer to be displayed or hidden in the map view.
- "Mobile: Select Mobile"

Specifies of which mobile the route underlay is displayed.

The function has two options as shown in the following figure:

- Automatic selection by selected signal
- Change to automatic selection when a signal of a mobile from the list was selected

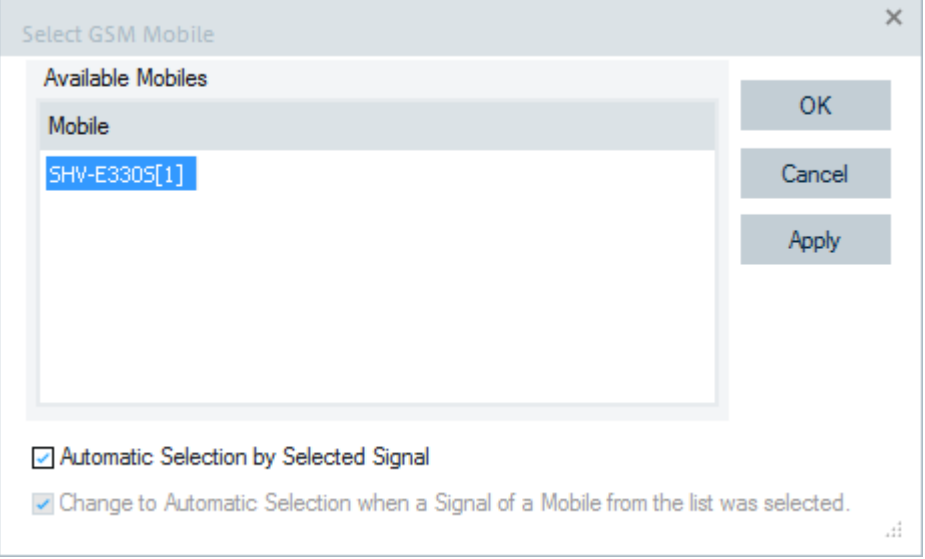

*Figure 4-309: Selected mobile for display in map view*

If no option is checked, one mobile is selected. The route underlay of that mobile is displayed all the time, no matter which signal/mobile is selected at the top of the Route Track view.

If "Automatic Selection by Selected Signal" is selected, it is not possible to select a mobile with that function. The route underlay is in this case specified by the

<span id="page-664-0"></span>selected signal and the selected mobile on top of the Route Track view. It must be a GSM signal and a mobile that stays on GSM to show the belonging route underlay for GSM of that mobile.

If "Change to Automatic Selection when a Signal of a Mobile..." is selected, the route underlay of the selected mobile is displayed all the time up to that moment when another signal of the mobiles from the list is selected. Then the function switches back to automatic selection.

"Scanner: Select TopN Pool" Lets select a scanner Top N pool from the list which route underlay is displayed.

# **ROMESMAP GSM RTM Bts layer: C/I analysis layers**

The "C/I Analysis Layers" tab shows configuration settings for display setting of C/I analysis layers data and the order of the corresponding layers.

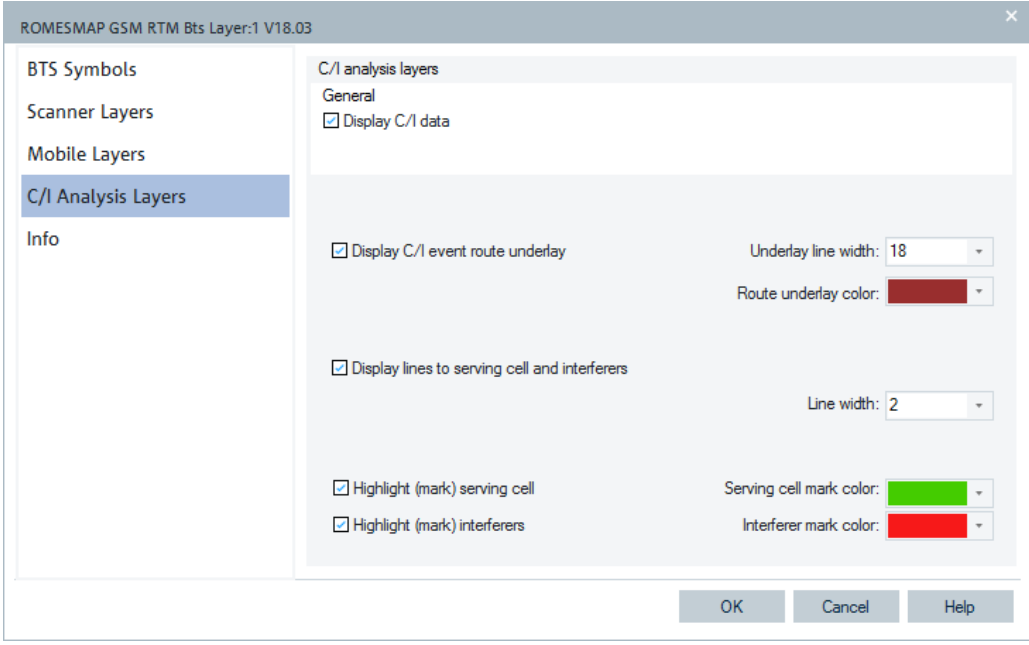

*Figure 4-310: GSM RTM Bts Layer*

"General"

Shows the C/I measured data if the "Display C/I Data" check box is ticked. For data display, the analysis layer uses the line width and the colors of serving cell and interferers selected below. Used are lines to serving cell and interferers, serving cell and interferers highlightings.

- "Display C/I event route underlay" Activate or deactivate the displaying of the C/I event route as underlay. If activated, define the C/I event route underlay line width and color via "Underlay line width" and "Route underlay color", respectively.
- "Display lines to serving cell and interferers" Draw line of selected width for measured serving cell signal and interferers via "Line width".
- Serving cell and interferers highlighting

Define the color to mark the serving cell signal and interferers.

Use only sorted Top N pools for the "ROMESMAP Route Track View".

## **4.3.3.11 TETRA layer configuration**

The TETRA technology-specific extension of the "ROMESMAP Route Track View" shows following information:

- Transmitters of the currently loaded TETRA database
- Route underlay and lines to best server in the color of the carrier of the currently best server of the selected Top N pool
- For scanner Top N pools: best server symbols (Top1)
- Highlight serving cell and the neighbor cell

The submenu of the "TETRA Layer" command in the "ROMESMAP Route Track View" context menu provides display settings for base stations and TETRA signals. For the menu entries, refer to the LTE Layer Configuration chapter.

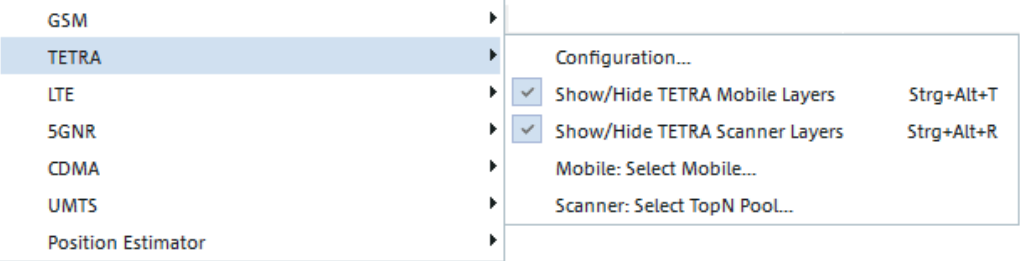

*Figure 4-311: TETRA layer submenu*

"Configuration"

Opens the technology layer dialog to set the display options. It contains following tabs:

– "BTS Symbols"

The BTS size controls can be found within the "BTS Symbols" page, see ["ROMESMAP route track view configuration: Bts symbols tab"](#page-600-0) on page 601.

– "Scanner Layers"

The tab is analogous to the "ROMESMAP LTE RTM BTS Layer" > "Scanner Layers" tab, see ["LTE RTM Bts layer configuration: scanner layers"](#page-668-0) [on page 669](#page-668-0)

- "Mobile Layers" The tab is analogous to the "ROMESMAP LTE RTM BTS Layer" > "Mobile Layers" tab, see ["LTE RTM Bts layer configuration: mobile layers"](#page-671-0) on page 672.
- "Info" The tab is analogous to the "ROMESMAP LTE RTM BTS Layer" > "Info" tab, see ["LTE RTM Bts layer information: info"](#page-673-0) on page 674.
- "Show/Hide..."

You can select specified layer to be displayed or hidden in the map view.

- "Mobile: Select Mobile" Specifies of which mobile the route underlay is displayed, for more see [Mobile:](#page-662-0) [Select Mobile](#page-662-0)
- "Scanner: Select TopN Pool" Lets select a scanner Top N pool from the list which route underlay is displayed.

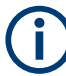

Use only sorted Top N pools for the "ROMESMAP Route Track View".

## **Correct server lines for TETRA route track**

The recognition of the TETRA base station is based on decoding LA and MCC signals in the R&S ROMES4 version 18.0 and higher. This approach assures the correct server lines.

The former approach to use MCCH for this purpose is abandoned. The TETRA network can change MCCH dynamically so that after a while server lines partly miss.

# **4.3.3.12 LTE layer configuration**

The LTE technology extension of the "ROMESMAP Route Track View" shows the following information:

- Symbols of LTE BTS
- Route underlay and lines to best server in the color of the cell ID
- For scanner Top N pools:
	- Scanner data
	- Best server symbols (Top1)
	- Next best server symbols (Top2 to Top6)
- For the LTE mobiles:
	- Mobile device data
	- Labels for a serving cell (for example, the cell name and ID)
	- Labels for the neighbor cells (for up to 12 cells, cell name and ID)

The submenu of the "LTE Layer" command in the "ROMESMAP Route Track View" context menu displays settings for base stations, LTE and LTE NB-IoT signals.

| GSM                       | Þ |                                               |
|---------------------------|---|-----------------------------------------------|
| <b>TETRA</b>              | Þ |                                               |
| <b>LTE</b>                |   | Configuration                                 |
| 5GNR                      |   | Show/Hide LTE Mobile Layers<br>Strg+Alt+L     |
| <b>CDMA</b>               |   | Show/Hide LTE Scanner Layers<br>Strg+Alt+E    |
| <b>UMTS</b>               | r | Show/Hide NB-IoT Scanner Layers<br>Strg+Alt+N |
| <b>Position Estimator</b> | r | LTE Scanner: Select TopN Pool                 |
|                           |   | NB-IoT Scanner: Select TopN Pool              |

*Figure 4-312: LTE layer submenu*

<span id="page-667-0"></span>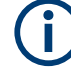

A valid base station list must be imported and the BTS data base created before any configurations can be made. These actions are done in "Tools" > "Transmitter Database" > "Base station", see [Chapter 3.8.5, "Transmitter database", on page 384](#page-383-0).

- "Configuration" Opens the "ROMESMAP LTE RTM Bts Layer" dialog to set the following display options.
	- "BTS Symbols"
	- "LTE Scanner Layers"
	- "NB-IoT Scanner Layers"
	- "Mobile Layers"
	- "Info"
- "Hide /Show ..."

You can select a layer to be displayed or hidden in the map view. This selection is valid for the following layers:

- LTE mobile layers
- LTE scanner layers
- NB-IoT scanner layers
- "Scanner..."

You can select the scanner Top N pool from the list of route underlay which is displayed. The scanners whose Top N pools that can be selected are:

- LTE scanner
- NB-IoT scanner

Use the "NB-IoT Scanner: Select TopN Pool" entry to open the "Select NB-IoT Scanner Top N Pool" dialog.

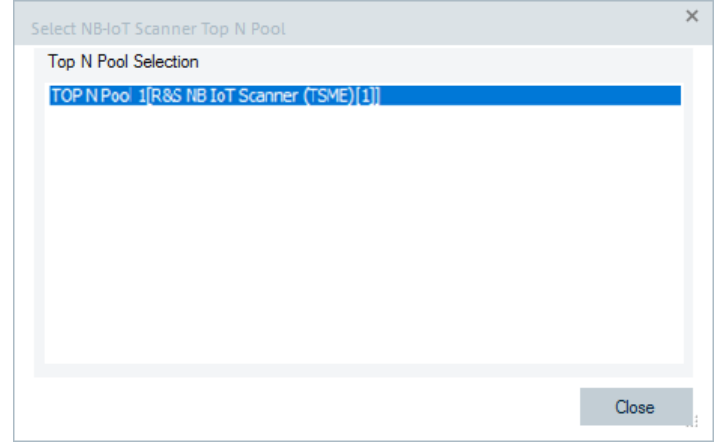

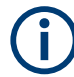

Use only sorted Top N pools for the "ROMESMAP Route Track View".

#### **LTE RTM Bts layer configuration: BTS symbols**

The "BTS Symbols" tab dialog provides information on BTS size control and BTS color configuration.

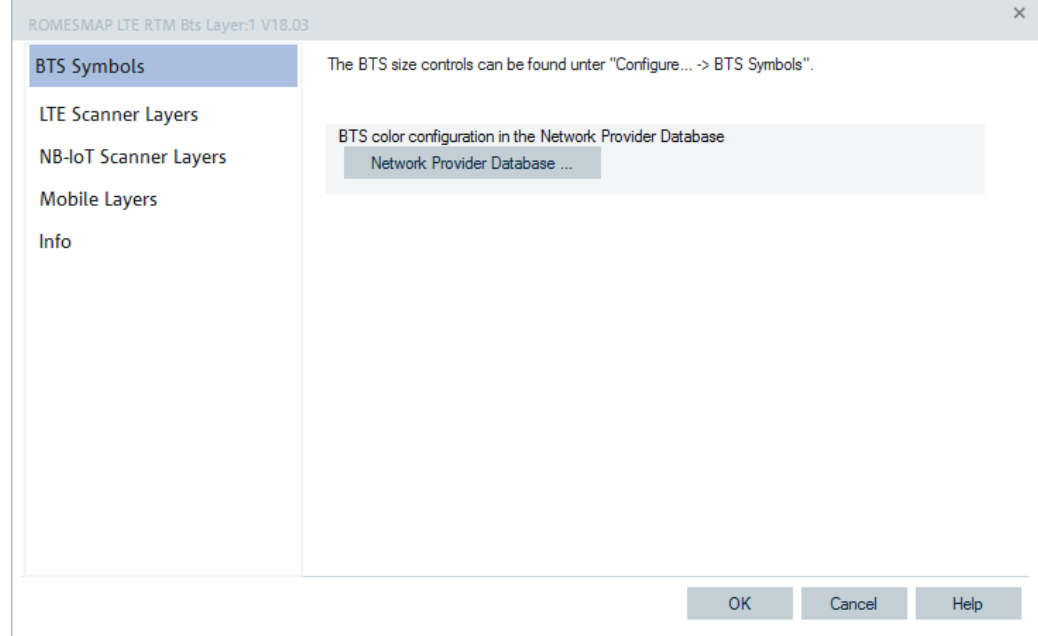

<span id="page-668-0"></span>The tab is analogous for all technologies.

*Figure 4-313: LTE RTM BTS Layer Configuration - BTS Symbols*

The "BTS Symbol" page is technology independent:

- "The BTS size controls can be found ..." For information about the BTS size control, see ["ROMESMAP route track view](#page-600-0) [configuration: Bts symbols tab"](#page-600-0) on page 601.
- "BTS color configuration in the Network Provider Database" Defines which color to use. The coloring depends on the network provider database, see [Chapter 3.8.6, "Network provider database", on page 403](#page-402-0). The database is searched for MCC and MNC and the returned color is used. All base stations (BTS) from other networks get the default color.

## **LTE RTM Bts layer configuration: scanner layers**

The "LTE Scanner Layers" dialog lets you set the parameters of LTE scanner data display and the order of the corresponding layers. The dialog layout and the meaning of the dialog's parameters is common for all supported RATs.

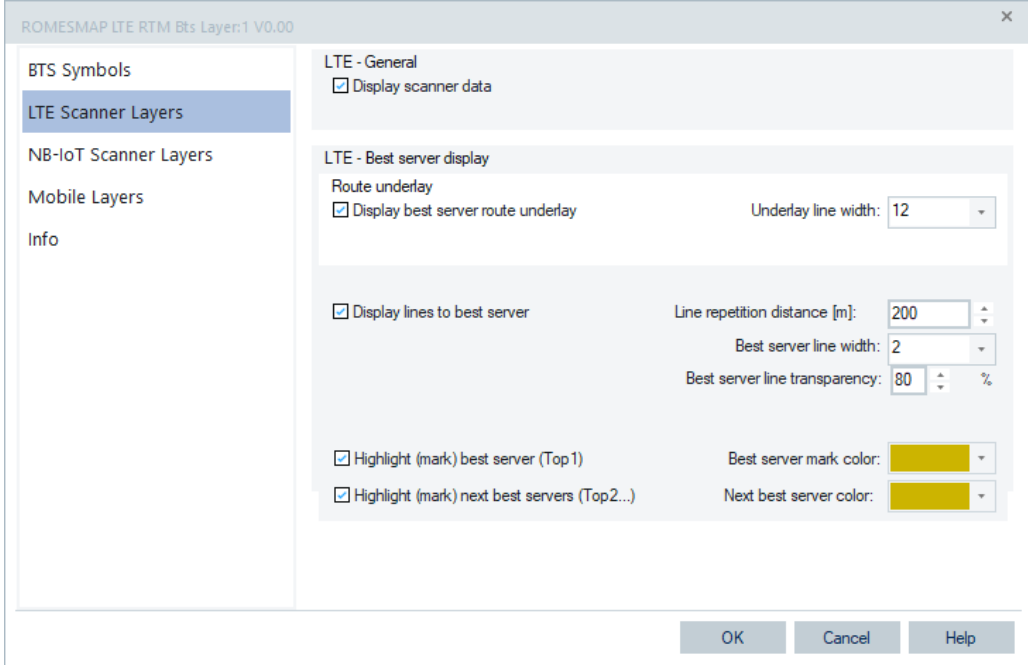

*Figure 4-314: LTE RTM BTS Layer Configuration - Scanner Layers*

"LTE - General"

If "Display scanner data" is marked, the scanner data in the "LTE - Best server display" pane is displayed.

"LTE - Best server display"

Defines the display option for the best server information.

"Route underlay"

Activates/deactivates display of the best server route as underlay. If activated, you can select the width of the underlay line.

– "Display lines to best server"

Draws lines between the measurement position and the active sector (best server). Define the line repetition distance (in meters, default 200m), the line width and the best server line transparency (in %, default 80%). Here you can continuously change the values of the mentioned parameters.

– "Highlight (mark) ..." Lets you select the color for the best server (1st Top N element) and the second best server (2nd Top N element) if the check-boxes are marked.

The following screenshot shows the best server lines display in the ROMESMAP dependent on the values set for the "Line repetition distance [m]" and "Best server line transparency" parameters. The sample signal is Top N EARFCN.

The first parameter determines the distance between server lines. More lines are drowned for smaller distance. A change is shown if you click the "OK" button in the dialog. The "Best server line transparency" allows the line transparency to change. The total transparency is 100%, while invisible and 0% transparency is opaque.

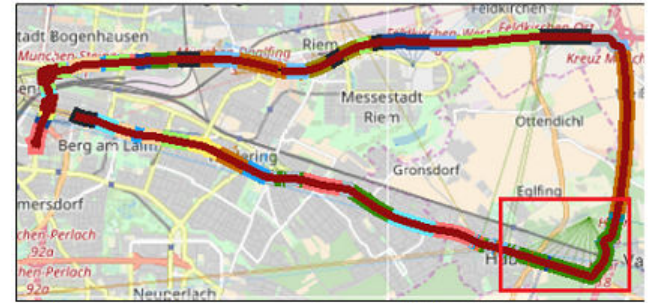

Case 1 - Line repetition distance 200m; server line transparency 80%, that is, default

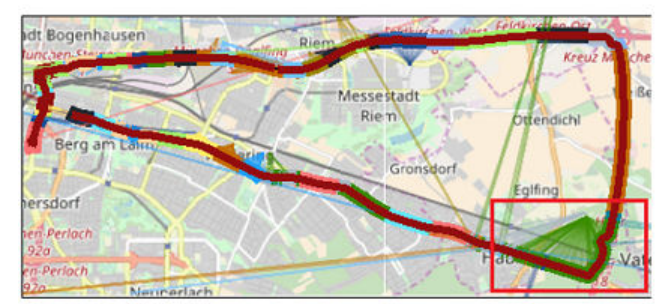

Case 2 - Line repetition distance 2m; server line transparency 80%

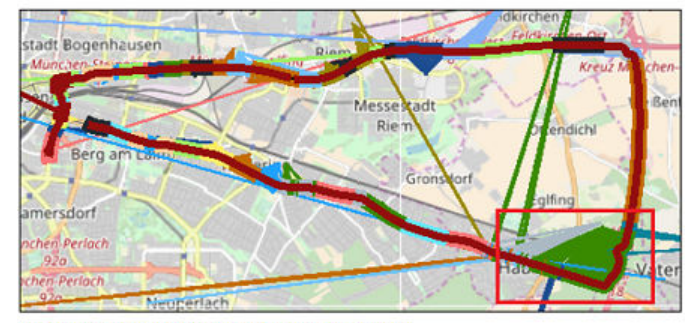

Case 3 - Line repetition distance 2m; server line transparency 8%

*Figure 4-315: Three cases of the best server lines display - scanner layer*

The "server lines Transparency" and "server lines Repetition Distance" buttons in the "ROMERSMAP Rroute Track View" icon bar let you quick change the values of these parameters. Possible values are displayed if clicked the left-mouse button.

| Opaque | 10 <sub>rm</sub> |
|--------|------------------|
| 25%    | 20 <sub>m</sub>  |
| 50%    | 50 <sub>m</sub>  |
| 75%    | 100 <sub>m</sub> |
|        | 200 <sub>m</sub> |

*Figure 4-316: Server line transparency and distance repetition buttons*

# <span id="page-671-0"></span>**Display lines to best server during replay mode**

To display lines to best server during replay of a measurement file, the BTS database has to be loaded together with the measurement file before file scan was performed.

Loading the BTS database afterwards is possible. However, the loading has no effect on drawing the lines to the best server for the currently open and scanned measurement file. Thus, reopen the measurement file together with the BTS database to see the lines to the best server during replay.

## **LTE RTM Bts layer configuration: NB-IoT scanner layers**

 $\mathbf{x}$ ROMESMAP LTE RTM Bts Layer:1 V0.00 NB IoT - General **BTS Symbols** ☑ Display scanner data **LTE Scanner Layers** NB-IoT Scanner Layers NB IoT - Best server display Route underlay **Mobile Lavers** ☑ Display best server route underlay Underlay line width: 12  $\bar{\tau}$ Info ☑ Display lines to best server Line repetition distance [m]: 200 × Best server line width: 2 Best server line transparency: 80 Highlight (mark) best server (Top1) Best server mark color: Highlight (mark) next best servers (Top2...) Next best server color: OK Cancel Help

For the description of the entries in this dialog, see the previous chapter.

*Figure 4-317: RTM BTS Layer Configuration - NB-IoT Scanner Layers*

#### **LTE RTM Bts layer configuration: mobile layers**

The "Mobile Layers" dialog lets you set the parameters of a mobile device data display and the order of the corresponding layers.

If "General" > "Display mobile data" is marked, the mobile data selected in the "Best server display" pane is displayed.

For the further explanation of the dialog parameters, see ["LTE RTM Bts layer configu](#page-668-0)[ration: scanner layers"](#page-668-0) on page 669.

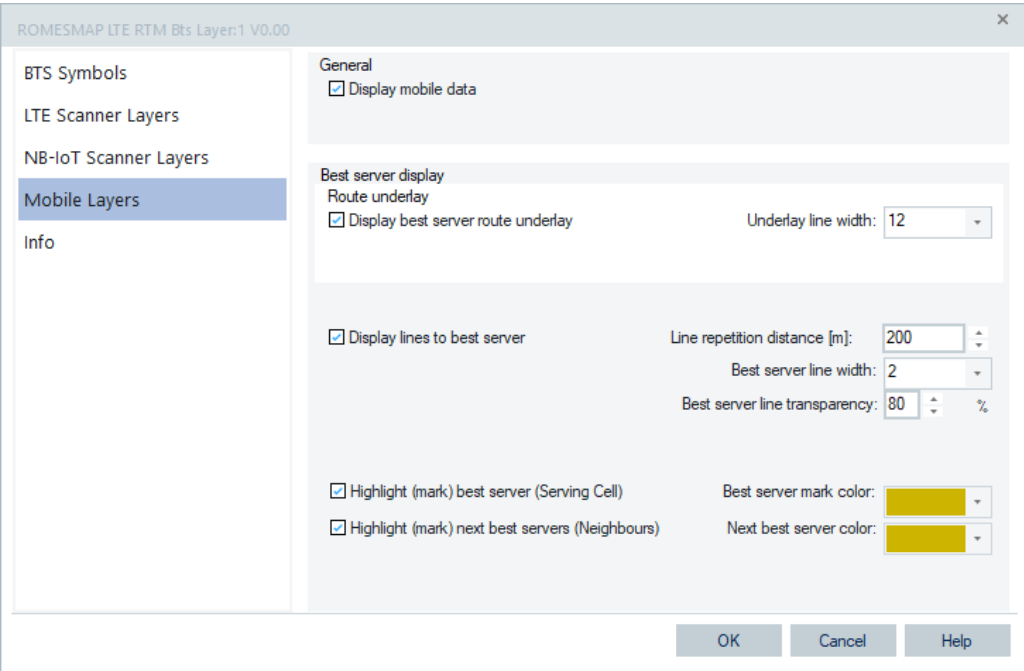

*Figure 4-318: RTM BTS Layer Configuration - Mobile Layers*

The following screenshot shows the best server lines display in the ROMESMAP dependent on the values set for the "Line repetition distance [m]" and "Best server line transparency" parameters for mobile data. The sample signal is RSRP.

<span id="page-673-0"></span>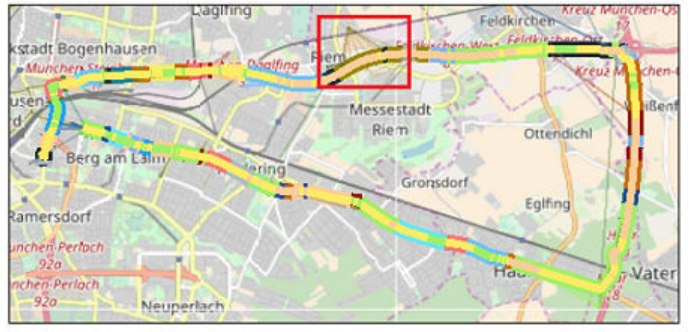

Case 1 - Line repetition distance 200m; server line transparency 80%, that is, default

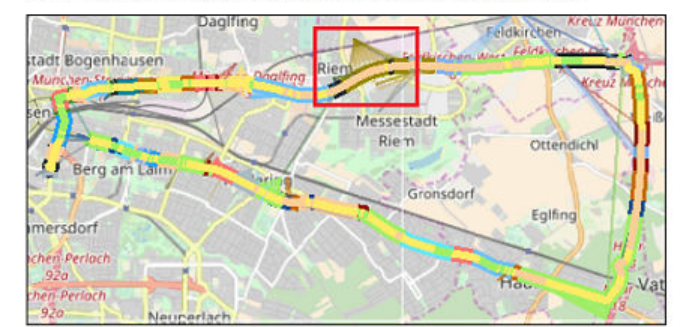

Case 2 - Line repetition distance 2m; server line transparency 80%

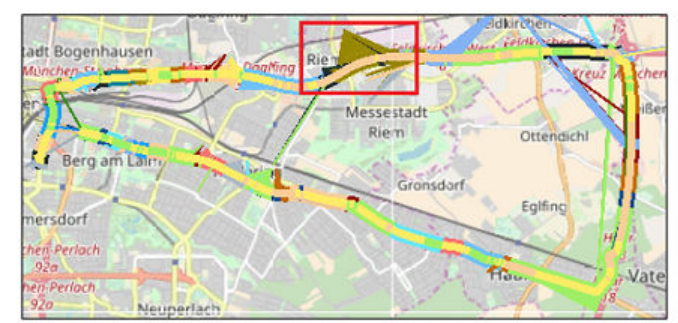

<sup>&#</sup>x27;Case 3 - Line repetition distance 2m; server line transparency 8%

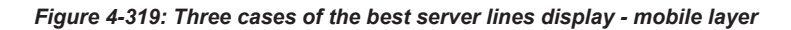

#### **Display lines to best server during replay mode**

See the Note in the ["LTE RTM Bts layer configuration: scanner layers"](#page-668-0) on page 669.

#### **LTE RTM Bts layer information: info**

The "Info" page is divided into two parts.

The upper "Module Properties" part allows a user-defined name of the technology to set. The "Custom Name" field has no function in a view context. It is only useful in the devices context, where connected devices can be associated with different custom names. The field is assigned to separate mobiles in different networks or when simultaneously operated mobiles perform different tasks.

The lower "File Version" part shows the file information on the dynamic link library properties which are implemented in the selected technology.

# **4.3.3.13 5G NR layer configuration**

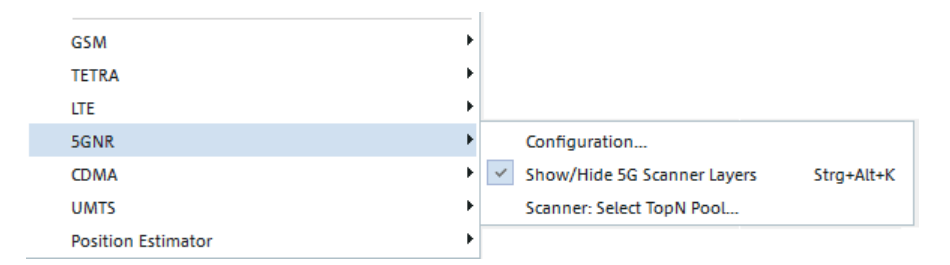

*Figure 4-320: 5GNR layer submenu*

The 5G NR technology extension of the "ROMESMAP Route Track View" shows the following information:

- Symbols of 5GNR BTS
- Scanner layers
- Mobile layers
- Info, which is common for all RATs

# **5G NR RTM Bts layer configuration: scanner layers**

The following configuration options for display of the scanner Top N pools data and the order of the corresponding layers are available.

- Scanner data display
- Best server display configuration:
	- Separate best server PCI and best server SSB route underlays
	- Color server lines to best server PCI or to best server SSB index
	- Symbols of best server and the next best server (Top1 and Top2)

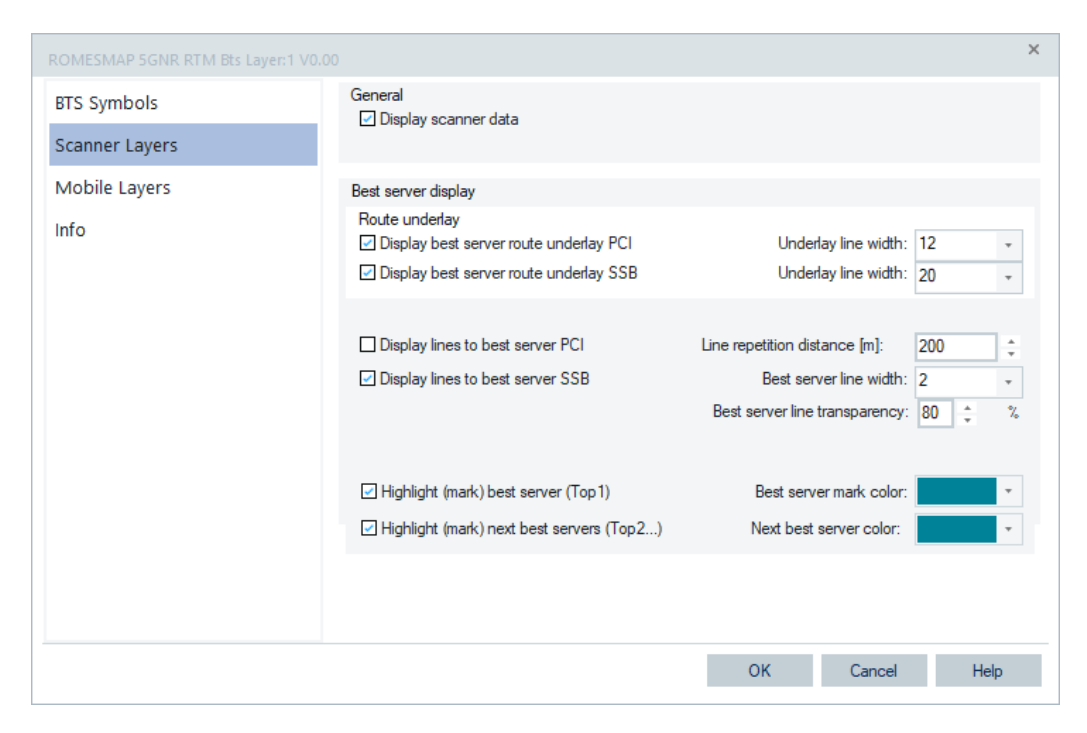

*Figure 4-321: 5GNR layers configuration - scanner layers*

The result of the configuration gives a "ROMESMAP Route Track View" like the following one.

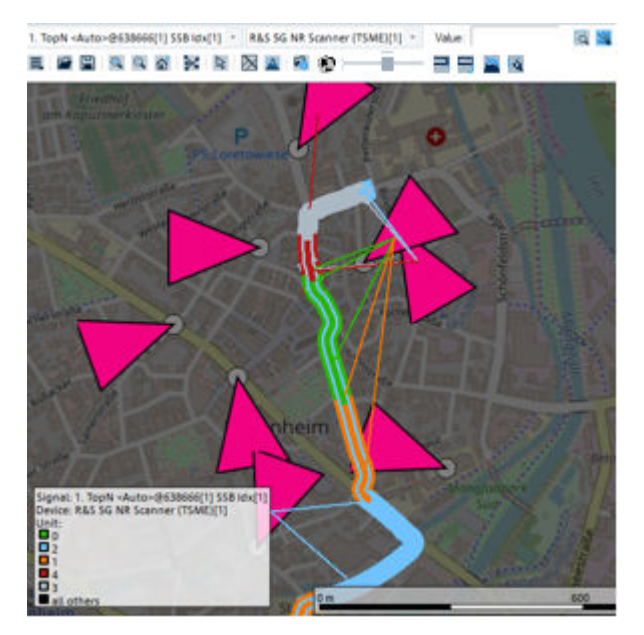

*Figure 4-322: ROMESMAP route track view - 5G NR scanner*

#### **5G NR RTM Bts layer configuration: mobile layers**

The following configuration options for display of a 5G NR mobile device data and the order of the corresponding layers are available:

- Mobile data display
- Best server display configuration:
	- Separate best server PCI and best server SSB route underlays
	- Color server lines to best server PCI or to best server SSB index
	- Symbols of best server and the next best server (serving cell and neighbors)

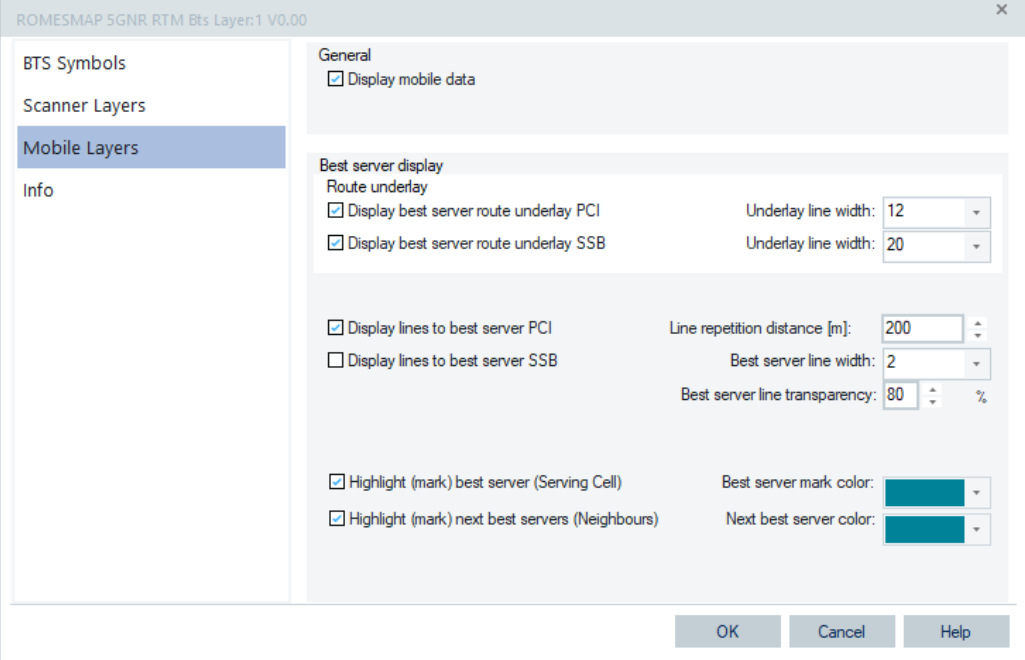

*Figure 4-323: 5GNR layers configuration - mobile layers*

#### **4.3.3.14 CDMA2000 1xEV-DO layer configuration**

The CDMA technology-specific extension of the "ROMESMAP Route Track View" shows following information:

- Symbols for CDMA BTS,
- Route underlay and lines to best server in the color of the PN offset
- For the scanner TopN pools:
	- Best server symbols (Top1)
	- Next best server symbols (Top2 to Top6)
- For the Mobiles CDMA2000 or EVDO
	- Best server symbols (Active Set A1 to A6)
	- Next best server symbols (Candidate Set C1 to C6 and Neighbour Set N1 to N9)

The submenu of the "CDMA Layer" command in the "ROMESMAP Route Track View" context menu provides display settings for base stations and CDMA2000 & 1xEV-DO signals.

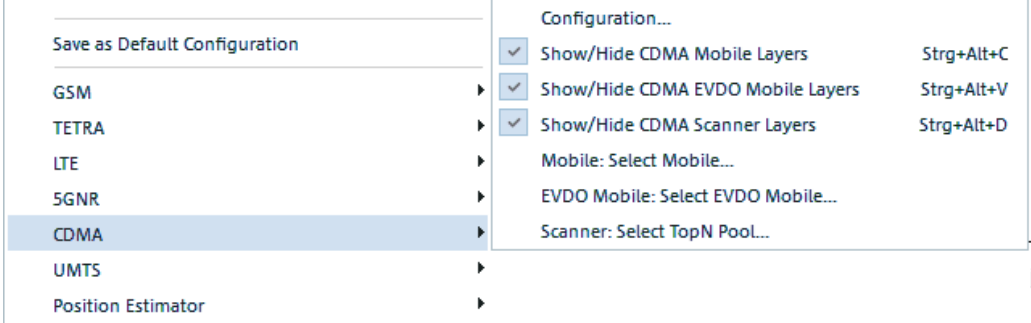

*Figure 4-324: CDMA2000 1xEV-DO layer submenu*

"Configuration"

Opens the technology layer dialog to set the display options. It contains following tabs:

- "BTS Symbols" The BTS size controls can be found within the "BTS Symbols" page, see ["ROMESMAP route track view configuration: Bts symbols tab"](#page-600-0) on page 601.
- "Scanner Layers" The tab is analogous to the "ROMESMAP LTE RTM BTS Layer" > "Scanner Layers" tab, see ["LTE RTM Bts layer configuration: scanner layers"](#page-668-0) [on page 669](#page-668-0)
- "Mobile Layers" The tab is analogous to the "ROMESMAP LTE RTM BTS Layer" > "Mobile Layers" tab, see ["LTE RTM Bts layer configuration: mobile layers"](#page-671-0) on page 672.
- "Info"

The tab is analogous to the "ROMESMAP LTE RTM BTS Layer" > "Info" tab, see ["LTE RTM Bts layer information: info"](#page-673-0) on page 674.

- "Show/Hide..." You can select specified layer to be displayed or hidden in the map view.
- "Mobile: Select Mobile" Specifies of which mobile the route underlay is displayed, for more see [Mobile:](#page-662-0) [Select Mobile](#page-662-0)
- "Scanner: Select TopN Pool" Lets select a scanner Top N pool from the list which route underlay is displayed.

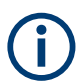

Use only sorted Top N pools for the "ROMESMAP Route Track View".

# **4.3.3.15 UMTS layer configuration**

The submenu of the "UMTS Layer" command in the "ROMESMAP Route Track View" context menu provides display settings for base stations, UMTS signals and UMTS scanner Top N data, see the following figure.

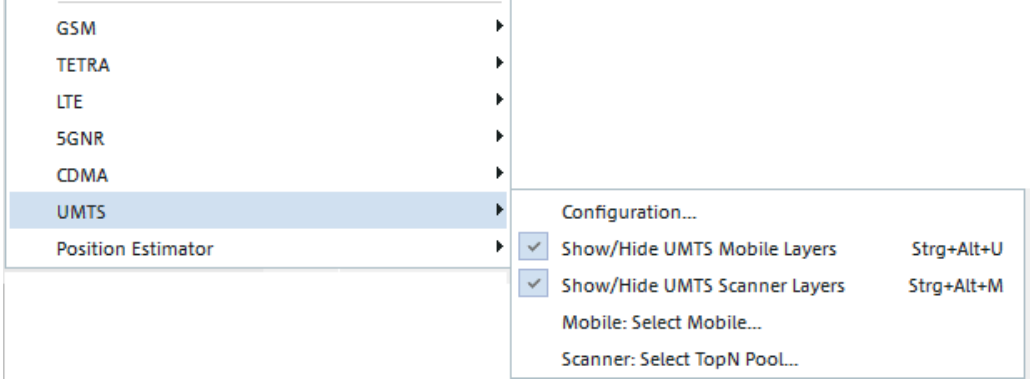

#### *Figure 4-325: UMTS layer submenu*

"Configuration"

Opens the technology layer dialog to set the display options. It contains following tabs:

- "BTS Symbols" The BTS size controls can be found within the "BTS Symbols" page, see ["ROMESMAP route track view configuration: Bts symbols tab"](#page-600-0) on page 601.
- "Scanner Layers"

The tab is analogous to the "ROMESMAP LTE RTM BTS Layer" > "Scanner Layers" tab, see ["LTE RTM Bts layer configuration: scanner layers"](#page-668-0) [on page 669](#page-668-0)

– "Mobile Layers"

The tab is analogous to the "ROMESMAP LTE RTM BTS Layer" > "Mobile Layers" tab, see ["LTE RTM Bts layer configuration: mobile layers"](#page-671-0) on page 672.

- "Info" The tab is analogous to the "ROMESMAP LTE RTM BTS Layer" > "Info" tab, see ["LTE RTM Bts layer information: info"](#page-673-0) on page 674.
- "Show/Hide..." You can select specified layer to be displayed or hidden in the map view.
- "Mobile: Select Mobile" Specifies of which mobile the route underlay is displayed, for more see [Mobile:](#page-662-0) [Select Mobile](#page-662-0)
- "Scanner: Select TopN Pool" Lets select a scanner Top N pool from the list which route underlay is displayed.

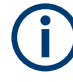

Use only sorted Top N pools for the "ROMESMAP Route Track View".

# **4.3.3.16 Position estimator layer configuration**

Click the "Position Estimator > Configuration" command in the "ROMESMAP Route Track View" context menu to open the "BTS Symbol" page.

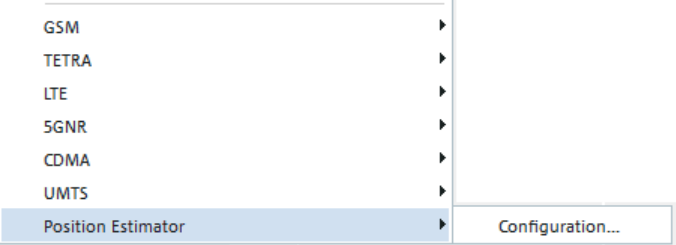

The "BTS Symbol" page is technology independent, see ["LTE RTM Bts layer configura](#page-667-0)[tion: BTS symbols"](#page-667-0) on page 668. It provides the information about the BTS size control and the BTS color configuration.

If a measurement with estimated BTS positions and a matching BTS database are loaded in R&S ROMES4, many BTSs can be displayed twice, as:

- BTS symbol at the known position from the BTS database
- BTS symbol with estimated position (with error ellipsis)

If the position of the BTS is known from the database, the display of estimated BTS is suppressed by default. This suppression makes the display much clearer.

However, sometimes it can be useful to have both displays for comparison and evaluation. This option can be configured if selecting "BTS Symbol" > "Show estimated bts data even if the position is known from the bts database". The setting is stored in the registry as a user preference and needs a reload of the measurement file to show effects.

However, sometimes it can be useful to have both displays for comparison and evaluation. This option can be configured if selecting "Show estimated bts data even if the position is known from the bts database", see the following figure. The setting is stored in the registry as a user preference.

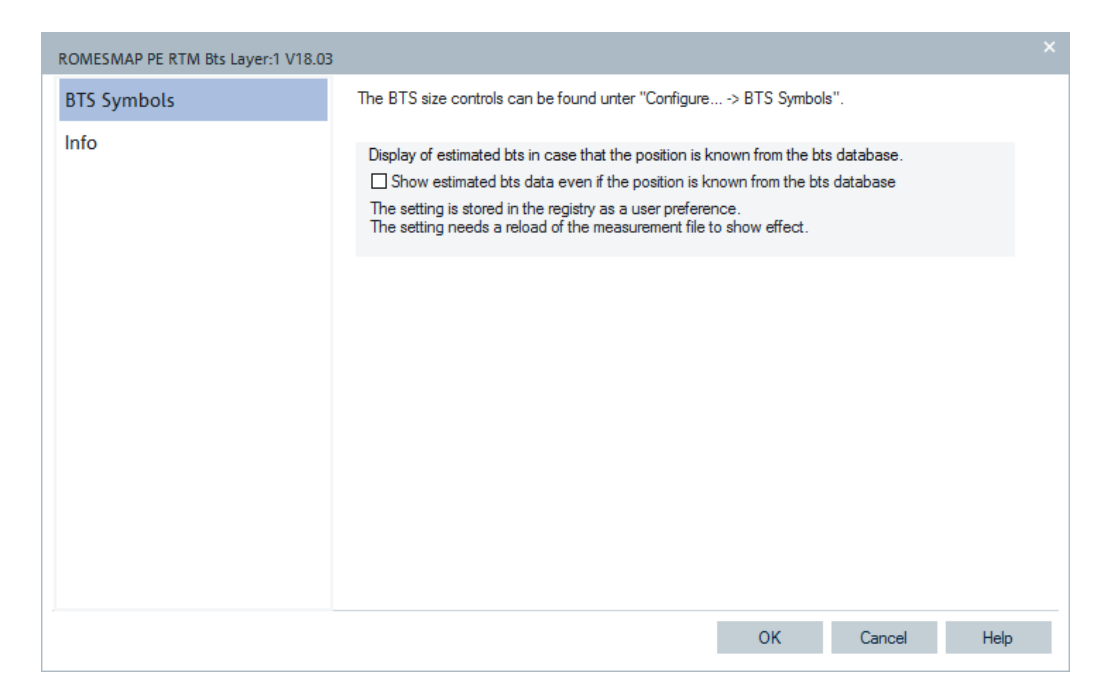

*Figure 4-326: Display estimated BTS data...*

The estimated BTS positions and their error ellipses are shown in the Position Estimator layer of the map online during the measurement. Later in replay, after loading the file, the final status at the end of the measurement is shown.

As the estimator cannot detect the direction of a BTS sector or if it is directed at all, all transmitters are visualized as omnidirectional.

Base stations and error ellipses can be hidden or shown per technology and / or estimation progress by configuring the "Tec Feature Switch", see [Chapter 4.3.3.2, "View](#page-565-0) [area", on page 566](#page-565-0). There are three different progress states, visualized by different colors of the error ellipses, as shown in the following table:

| <b>Estimation</b> | Error ellipse color |
|-------------------|---------------------|
| by Power          | red                 |
| in Progress       | yellow              |
| Finished          | green               |

*Table 4-10: Position estimation progress states*

By default, only yellow and green ellipses and the related BTS symbols are shown.

The threshold for the "Finished" state depends on the configuration of the minimum position error (estimation cutoff) in the PE settings, see [Chapter 6.4.28.2, "Scanner](#page-1871-0) [settings for the BTS position estimator", on page 1872.](#page-1871-0)

In the following, the examples for estimated BTS positions and their error ellipses are given.

# **Example: Estimated BTSs and their error ellipses "by power" only**

In this case the PE feature in the "Tec Feature Switch" is configured as shown in the following figure.

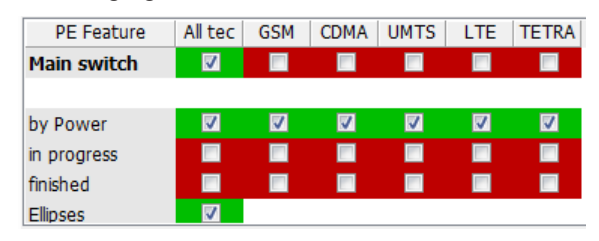

*Figure 4-327: PE configuration for estimation "by power" only*

This state represents the worst quality and therefore the largest ellipses, and all BTSs are displayed along the driven tour.

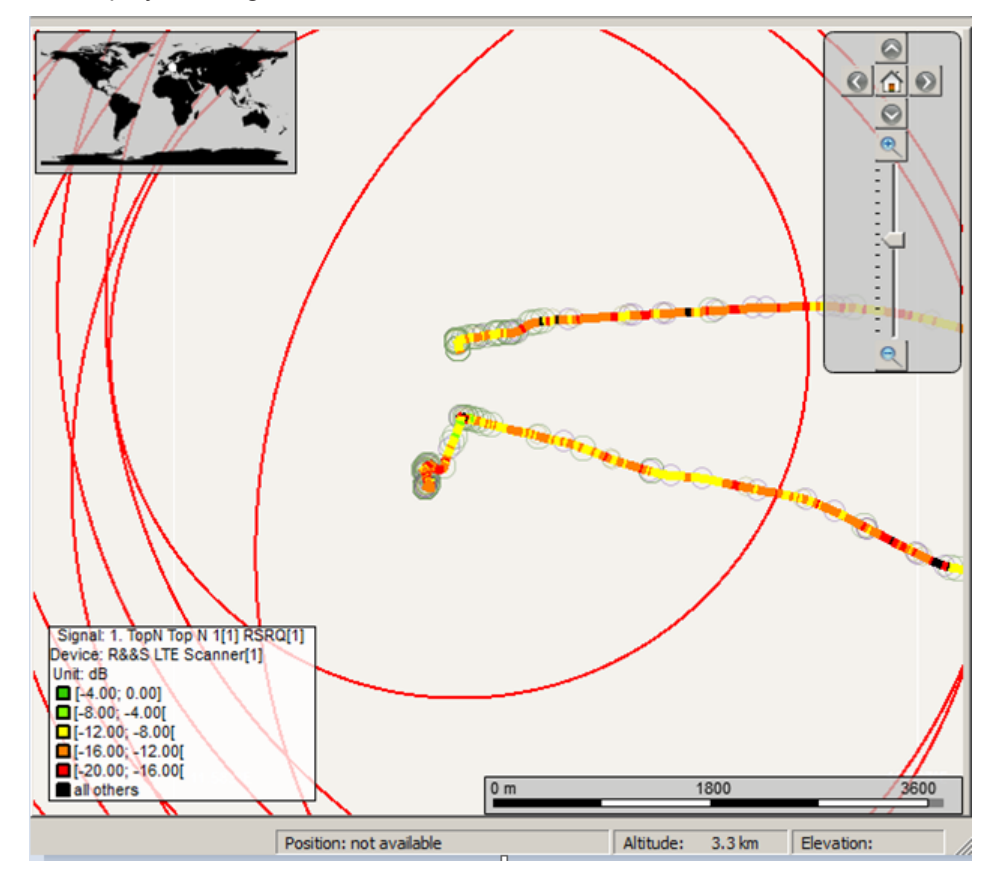

*Figure 4-328: Estimated BTSs and their error ellipses "by power" only*

# **Example: Estimated BTSs and their error ellipses "in progress" only**

In this case the PE feature option in the "Tec Feature Switch" is configured as shown in the following figure.

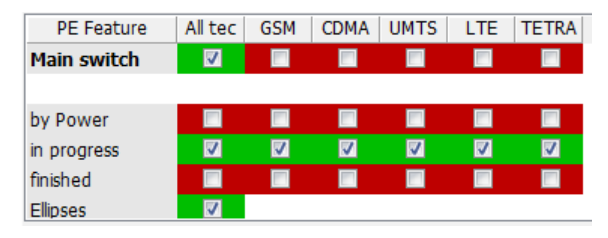

*Figure 4-329: PE configuration for estimation "in progress" only*

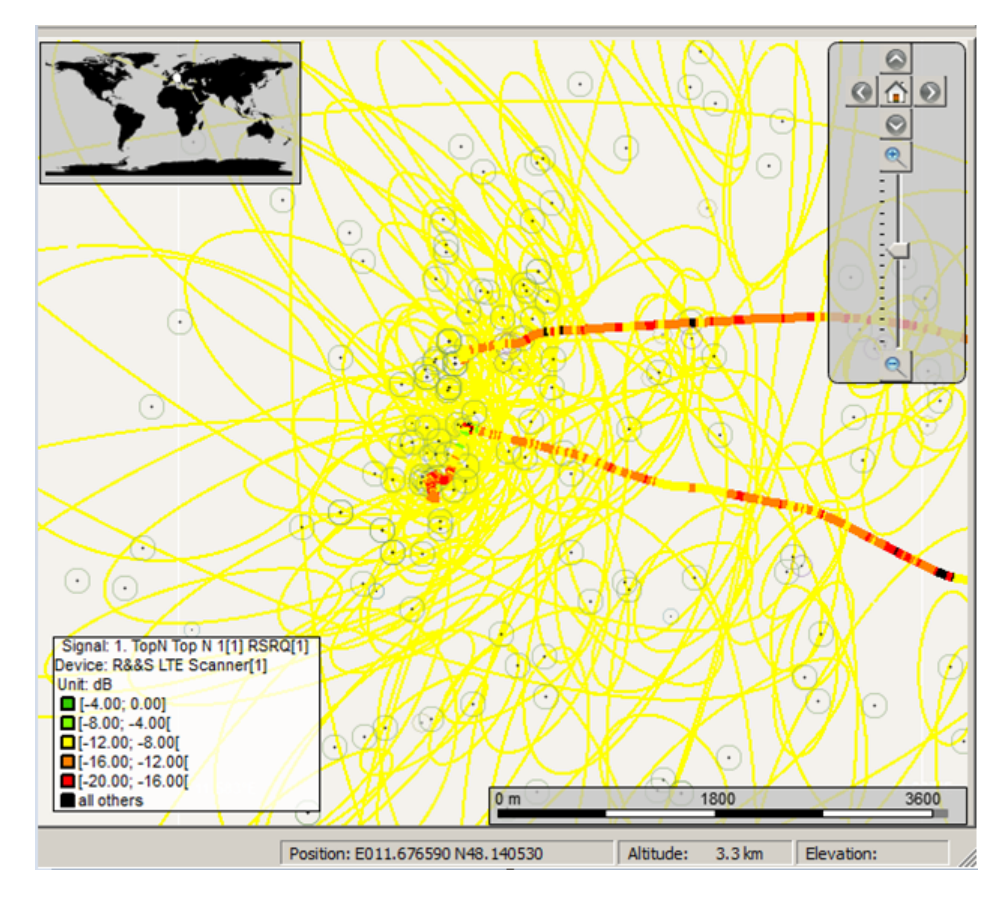

*Figure 4-330: Estimated BTSs and their error ellipses "in progress" only*

# **Example: Estimated BTSs and their error ellipses "finished" only**

In this case the PE feature option in the "Tec Feature Switch" is configured as shown in the following figure.

| <b>PE Feature</b> | All tec                 | <b>GSM</b> | <b>CDMA</b> | <b>UMTS</b> | <b>LTE</b> | <b>TETRA</b> |
|-------------------|-------------------------|------------|-------------|-------------|------------|--------------|
| Main switch       | $\overline{\mathbf{v}}$ |            |             |             |            |              |
|                   |                         |            |             |             |            |              |
| by Power          | п                       |            |             |             |            | <b>COL</b>   |
| in progress       | m                       |            |             |             |            |              |
| finished          | ☑                       | V          | ⊽           | ☑           | v          |              |
| <b>Ellipses</b>   |                         |            |             |             |            |              |

*Figure 4-331: PE configuration for estimation "finished" only*

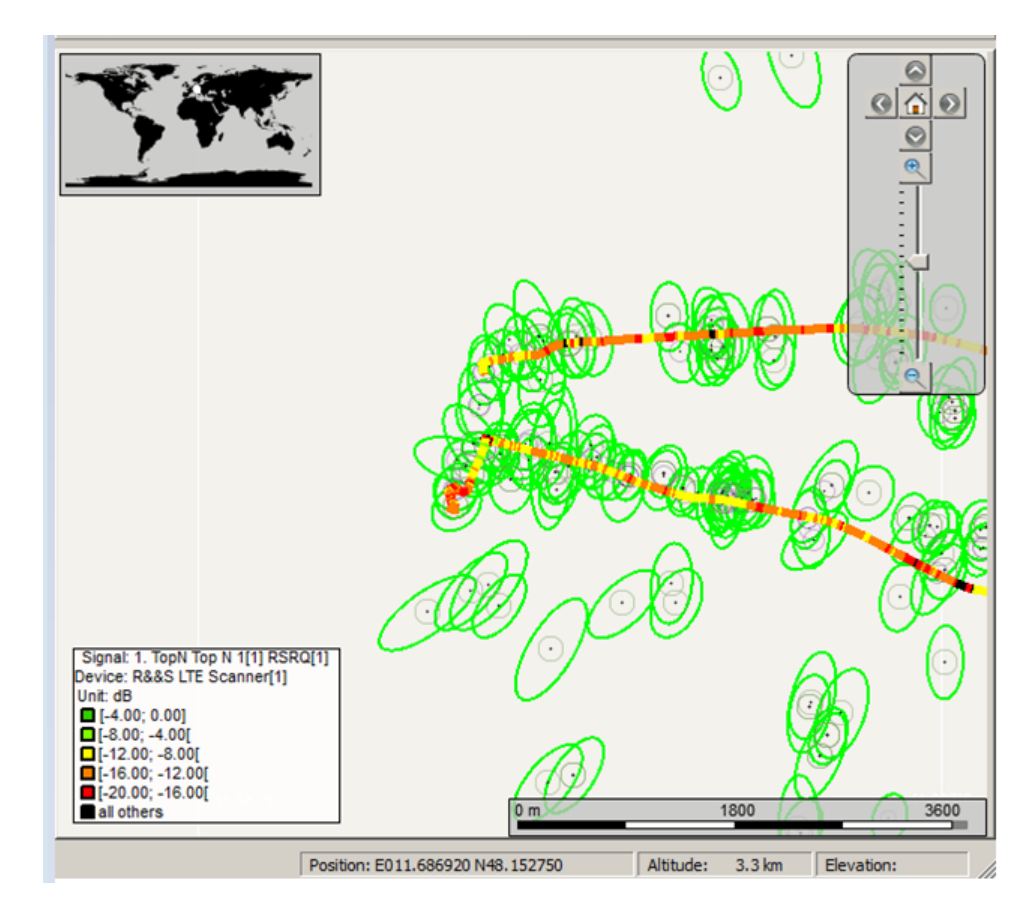

*Figure 4-332: Estimated BTSs and their error ellipses "finished" only*

#### **4.3.3.17 User specified variable resolution for power, quality and UE**

It is possible to specify the limits of the ellipses displayed in the map view according to the size of power, quality and equipment number.

A measurement value which is between its maximum and minimum value results in a circle or ellipse, the radius of which is an interpolation between the user-defined maximum and minimum. The max. and min. values of the UE-emulation parameters (power,
quality and count users) are set in the "Measurement Point Display Parameters" modal dialog.

Click the  $\blacktriangleright$  button in the scanner area to get the configuration dialog. This, so called "wrench" button, is found in the UE emulation menu bar for GSM, UMTS and LTE scanner.

The "Measurement Point Display Parameters" dialog is common for the mentioned UEemulation technologies.

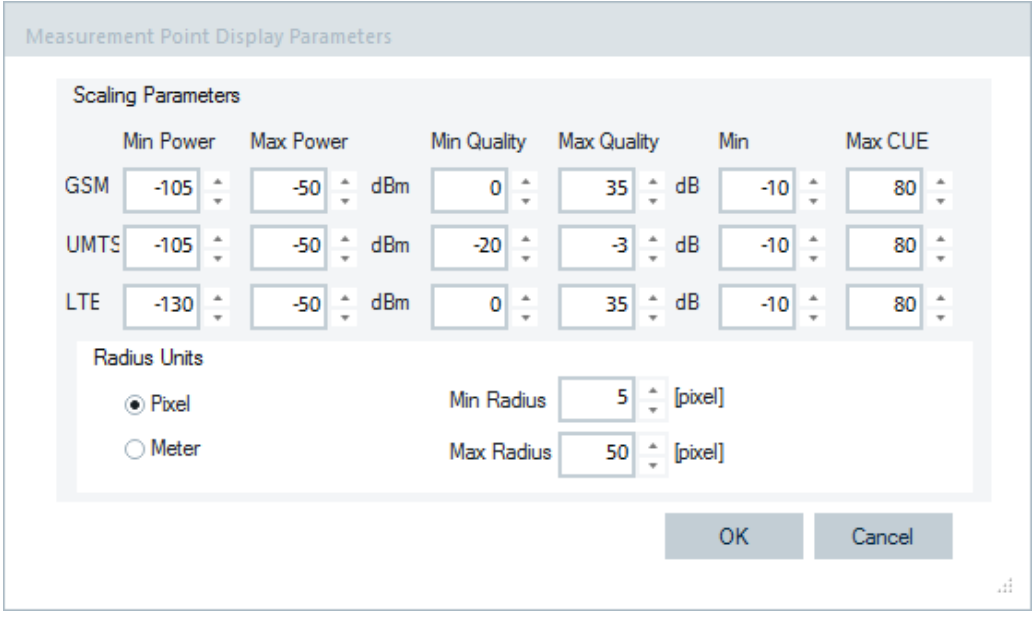

*Figure 4-333: UE emulation modal dialog*

Click "OK" to set the limits for the UE-emulation parameters and store in the registry.

|                        |                  | <b>ROMESMAP Route Track View</b>                                                                       |                          | □<br>$\times$                             |
|------------------------|------------------|----------------------------------------------------------------------------------------------------|--------------------------|-------------------------------------------|
| <b>g</b>               |                  | <b>GSM Scanner</b>                                                                                     | $\times$                 | iö<br>empty><br>Value:<br><empty></empty> |
| $\mathbf{r}$<br>eature |                  | Vodafone D2 - #: 8 - PSCH - sort: Yes - Avg: Dynamic T_min 2.0s - H: 0.0dB                             | $\overline{\phantom{a}}$ |                                           |
|                        | <b>No Filter</b> | Visible<br>Clear<br>Ranks:<br>0                                                                        | D+.                      |                                           |
| Switch                 | Ready.           |                                                                                                    |                          |                                           |
|                        |                  | All                                                                                                    | None                     |                                           |
|                        | Color            | Provider<br><b>BCC</b><br>BC<br><b>NCC</b><br>LAC<br>cı                                                | V.<br>Opa                |                                           |
| gg                     |                  | ۱۰ م ۱۰<br>₽<br>Ω                                                                                      |                          |                                           |
| Color                  |                  | Vodafone D2 (MCC: 262, MNC: )<br>$1\sqrt{ }$<br>6<br>566<br>4490<br>$\overline{\phantom{a}}$           | 50                       |                                           |
|                        |                  | Vodafone D2 (MCC: 262, MNC: )<br>5<br>10<br>566 12550<br>$1\sqrt{2}$<br>$\overline{\phantom{0}}$       | 50                       |                                           |
|                        |                  | Vodafone D2 (MCC: 262, MNC: :<br>108<br>286<br>5470<br>6<br>$5\sqrt{ }$<br>$\overline{\phantom{a}}$    | 50                       |                                           |
| MS <sub>5</sub>        |                  | Vodafone D2 (MCC: 262, MNC: )<br>566<br>5450<br>71<br>$3\sqrt{ }$<br>7<br>۰                            | 50                       |                                           |
|                        |                  | Vodafone D2 (MCC: 262, MNC: :<br>566<br>104<br>4500<br>7 <sub>v</sub><br>7                             | 50                       |                                           |
| Scanner                |                  | Vodafone D2 (MCC: 262, MNC: )<br>75<br>286 20102<br>$6\sqrt{2}$<br>4<br>٠                              | 50                       |                                           |
|                        |                  | Vodafone D2 (MCC: 262, MNC: :<br>$5\sqrt{2}$<br>12<br>566 7290<br>6<br>$\overline{\phantom{a}}$        | 50                       |                                           |
|                        |                  | Vodafone D2 (MCC: 262, MNC: ;<br>67<br>566 5441<br>$5\triangledown$<br>4<br>$\overline{\phantom{a}}$   | 50                       |                                           |
|                        |                  | Vodafone D2 (MCC: 262, MNC: :<br>121<br>566 34113<br>5<br>$6\triangledown$<br>$\overline{\phantom{0}}$ | 50                       |                                           |
| <b>UMITS</b>           |                  | Vodafone D2 (MCC: 262, MNC: :<br>121<br>566 13320<br>7 <sub>7</sub><br>4<br>$\overline{\phantom{a}}$   | 50                       |                                           |
| Scanner                |                  | Vodafone D2 (MCC: 262, MNC: :<br>77<br>566 25432<br>0 <sup>2</sup><br>7<br>$\overline{\phantom{0}}$    | 50                       |                                           |
|                        |                  | Vodafone D2 (MCC: 262, MNC: )<br>69<br>566 25431<br>6<br>$4\sqrt{ }$<br>$\overline{\phantom{a}}$       | 50                       |                                           |
|                        |                  | Vodafone D2 (MCC: 262, MNC: :<br>566 5430<br>5<br>65<br>2 <sup>7</sup><br>$\overline{\phantom{0}}$     | 50                       |                                           |
|                        |                  | Vodafone D2 (MCC: 262, MNC: )<br>57<br>566 13363<br>3 <sup>7</sup><br>4                                | 50                       |                                           |
| 冨                      |                  | Vodafone D2 (MCC: 262, MNC: :<br>$5\sqrt{ }$<br>80<br>566 34293<br>3<br>$\overline{\phantom{0}}$       | 50                       |                                           |
|                        |                  | Vodafone D2 (MCC: 262, MNC: )<br>55<br>566 13361<br>5<br>$1\sqrt{ }$                                   | 50                       |                                           |
| Scanner                |                  | Vodafone D2 (MCC: 262, MNC: )<br>5460<br>7 <sub>v</sub><br>$\mathbf{1}$<br>286<br>6<br>$\cdot$         | 50                       |                                           |
|                        |                  | Vodafone D2 (MCC: 262, MNC: :<br>3 <sub>v</sub><br>7312<br>5<br>1<br>566                               | 50                       |                                           |
|                        |                  | Vodafone D2 (MCC: 262, MNC: )<br>75<br>566 5400<br>$\overline{4}$<br>0 <sub>x</sub>                    | 50                       |                                           |

*Figure 4-334: Wrench button and the map layout*

# **4.4 Mobile views**

"Mobile Views" can be used to view different technologies data. Some of the views evaluate processes that are independent of the technology, others show information that is exchanged between different technologies to ensure interoperability (e.g. the Layer 3 messages).

The views can be selected from a submenu displayed on the right-hand side of the "View" menu when the mouse pauses over the "Mobile Views" command.

Talente C

| View<br>Hardware Technologies      |                                          |
|------------------------------------|------------------------------------------|
| <b>Full Screen</b><br>F11          |                                          |
| <b>UI Theme</b><br>Þ               |                                          |
| <b>Toolbars</b><br>٠               |                                          |
| <b>View Areas</b>                  |                                          |
| <b>Replay Control</b>              |                                          |
| <b>Signal Tree View</b>            |                                          |
| <b>Custom Views</b><br>٠           |                                          |
| Show / Hide Views                  |                                          |
| <b>Basic Views</b><br>Þ            |                                          |
| <b>Mobile Views</b><br>۲           | 5G NR<br>١                               |
| <b>Navigation Views</b><br>Þ       | <b>GPRS</b>                              |
| QoS Views<br>r                     | <b>GSM</b>                               |
| <b>RF Power Scanner Views</b><br>Þ | <b>HSDPA</b>                             |
| <b>Scanner Views</b><br>r          | <b>HSUPA</b>                             |
| <b>WLAN Views</b><br>Þ             | <b>LTE</b>                               |
|                                    | NB-IoT                                   |
|                                    | <b>TETRA</b>                             |
|                                    | <b>UMTS</b>                              |
|                                    | 3GPP Handover Analyzer View*             |
|                                    | 3GPP Neighbour Set View*                 |
|                                    | 3GPP Overview View*                      |
|                                    | Cell Set View*                           |
|                                    | ETSI QoS View:1                          |
|                                    | Layer 3 View:1                           |
|                                    | LTE/5GNR RRM Mobility Analysis View*     |
|                                    | QualiPoc / Classic Mode 2 Messages View* |
|                                    | RAT Overview View*                       |
|                                    | Serving Cell View*                       |
|                                    | UE Activity Log View*                    |
|                                    | UE CA Downlink Performance View*         |
|                                    | UE CA Uplink Performance View*           |
|                                    | UE Capabilities View*                    |
|                                    | UE Carrier Aggregation View*             |
|                                    | UE MIMO View*                            |
|                                    | <b>UE Modulation View*</b>               |

*Figure 4-335: Mobile views*

### **Graphics library used for mobile views**

R&S ROMES4 makes use of the third party graphics library BCGDPro version 27.3 in order to support some 3GPP mobile views, for example, the LTE MIMO view, the LTE CA view, the LTE Modulation view, the LTE CA DL/UL Performance Views, the Mobile Serving Cell view.

Based on the BCGCPro version 27.3 the redrawn performances of the views during replay and scanning are improved. By opening multiple of these views simultaneously, the performance updates make R&S ROMES4 to perform better.

<span id="page-687-0"></span>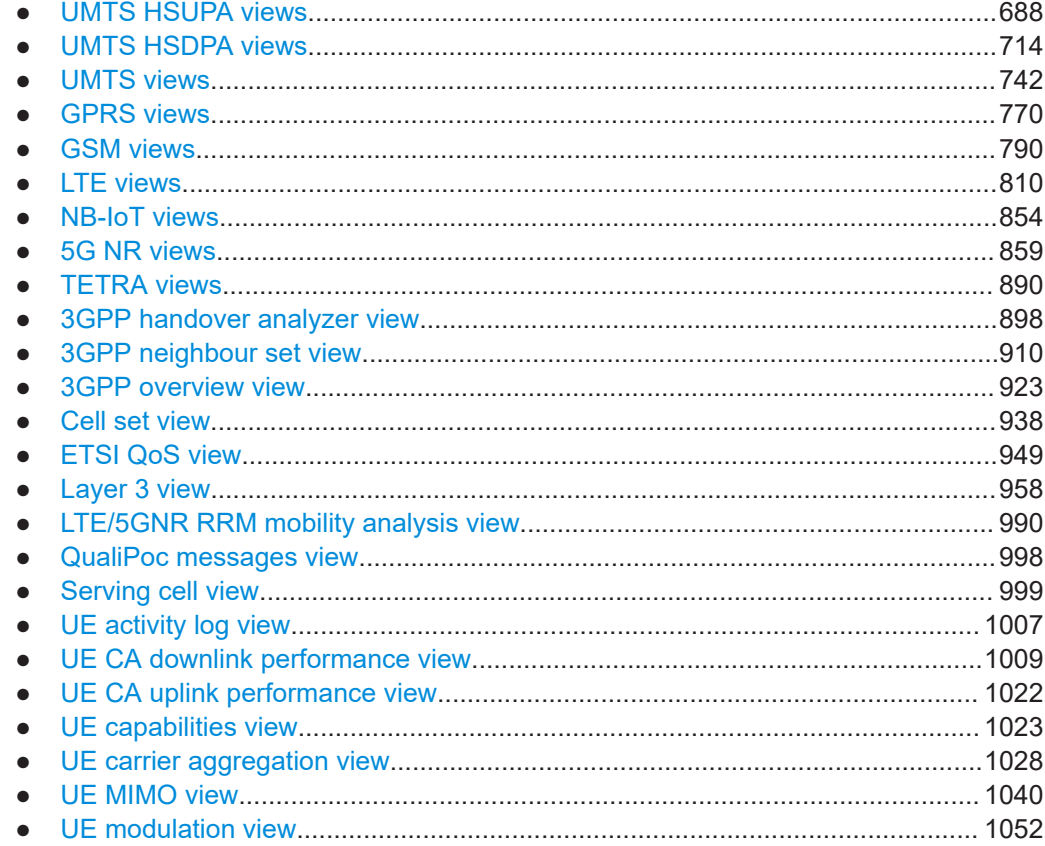

# **4.4.1 UMTS HSUPA views**

The "UMTS HSUPA Views" display High Speed Uplink Packet Access (HSUPA)-specific information acquired with UMTS test mobiles supporting HSUPA or data cards supporting HSUPA.

In general, recording of the different message types shown in the "UMTS Views" has to be explicitly activated in the device configuration menu:

- 1. Enable UMTS HSUPA in the "Configuration" tab.
- 2. Select the HSUPA node in the "Expert Mode" tab.

R&S ROMES4 supports HSUPA test mobiles based on Qualcomm 7200 chipset-based mobile or newer one.

The HSUPA views can be selected from a submenu displayed on the right side of the "View" menu hovering the mouse cursor over "HSUPA".

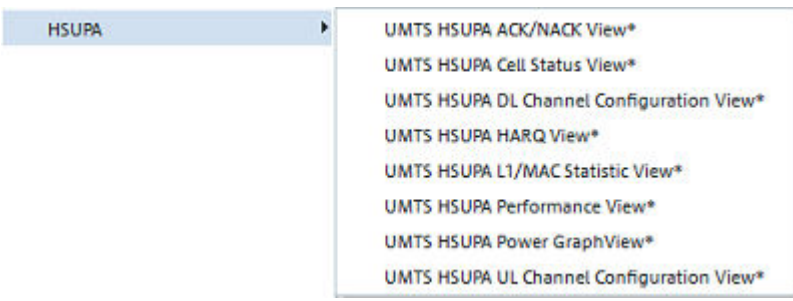

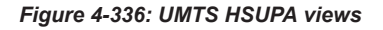

The UMTS UE's view related to HSUPA ACK/NACK respects the general performance settings done in "Tools" >"Preferences" > "Performance" regarding the visual update rate. The individual view settings are avoided, see [Chapter 4.4.1, "UMTS HSUPA](#page-687-0) [views", on page 688](#page-687-0).

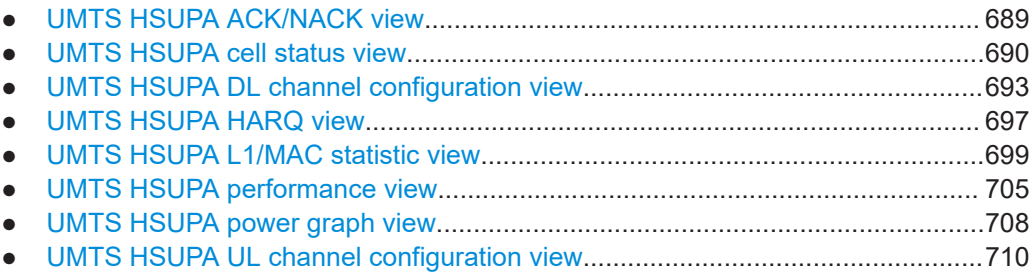

# **4.4.1.1 UMTS HSUPA ACK/NACK view**

The "UMTS HSUPA ACK/NACK View" shows the used transport block sizes per TTI. The Y-axis shows the TBS and the X-axis represents the TTIs.

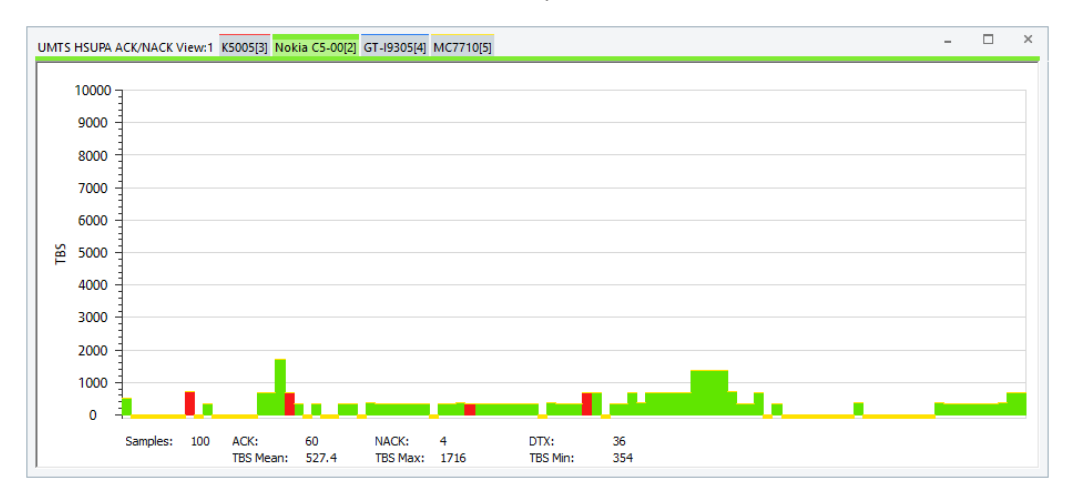

*Figure 4-337: UMTS HSUPA ACK/NACK View*

The chart of the view supports zooming using the mouse wheel, and panning using the left mouse button.

#### <span id="page-689-0"></span>**Diagram**

The view shows a bar graph with fixed scale. Each bar corresponds to a TTI value reported by the mobile.

- A green bar denotes an acknowledged TTI
- A red bar denotes an unacknowledged TTI
- A yellow bar denotes a subframe that is not acknowledged but also not unacknowledged: no answer was received from the mobile

Use the Chapter 4.4.1.2, "UMTS HSUPA cell status view", on page 690 to analyze the cause for an unacknowledged or DTX frame.

# **Statistical results**

Below the graph, the view shows the most important values per update cycle (Samples) in the diagram and the number of ACK, NACK, and DTX subframes. See the previous figure, ACK + NACK + DTX = Samples).

The arithmetic mean value of the displayed TBS values, the maximum, and the minimum TBS values are displayed below.

#### **Context menu**

A right mouse button click at any point in the view opens the context menu.

The menu contains the following commands:

- access the configuration page,
- put the view on hold,
- copy the current view to the clipboard,
- create or delete views,
- save the current configuration as default, or move to another view area.

Refer to [Chapter 4.1.3, "Context menu", on page 429](#page-428-0).

The "UMTS HSUPA ACK/NACK View" has no context menu for configuration.

#### **4.4.1.2 UMTS HSUPA cell status view**

The Cell Status views show the events per TTI. Each column reflects one TTI. The background color corresponds to the Happy Bit (green = happy, red = unhappy, all other colors = DTX).

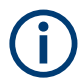

It is important, that the DialuUp connection is established during the R&S ROMES4 measurement session, as the mobile needs the information about the evolved cell set once. In the case, the DialUp connection is already established when the R&S ROMES4 measurement is started. The information about the Radio Link Set (RLS) is provided when the RLS changes and the mobile send a new trace due to changes.

Copy to Clipboard Export data as CSV... **New View Destroy View** 

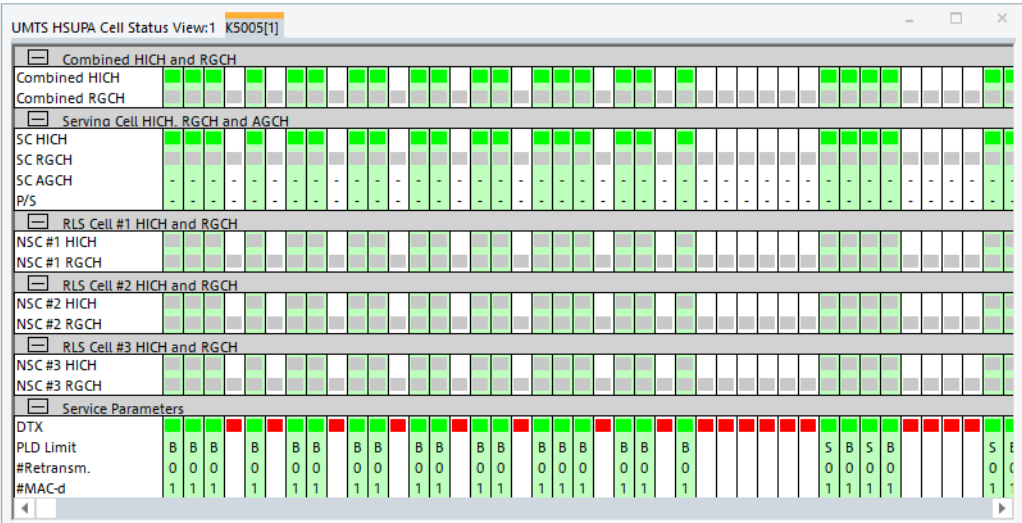

*Figure 4-338: UMTS HSUPA Cell Status View*

The first two rows show the result of the combination of the received HICH and RGCH.

- Combined HICH and RGCH................................................................................. 691 ● [Serving cell HICH, RGCH and AGCH...................................................................692](#page-691-0) ● [RLS cell #<no.> HICH and RGCH........................................................................ 692](#page-691-0) ● [Service parameters...............................................................................................692](#page-691-0)
- [Context menu........................................................................................................693](#page-692-0)

# **Combined HICH and RGCH**

Each row of the subdiagram shows one TTI. The chart contains the following results:

**Combined HICH** 

The first row shows the result of the combination of the received Hybrid ARQ Indicator Channel (HICH).

The color of a square in the TTI data row shows the type of TTI data:

- $-$  Green  $\rightarrow$  ACK
- $-$  Red → NACK
- $-$  Yellow  $\rightarrow$  DTX

The background color of the column represents the Happy Bit.

- Light green Happy → Bit true
- Pink → Happy Bit false
- White → Happy Bit not set

This parameter shows whether the mobile is "happy". The mobile is considered happy if it can transmit the currently available data within a certain time frame signaled by an RRC message.

#### ● **Combined RGCH**

The second row shows the result of the combination of the received Relative Grant Channel (RGCH), where the color of the square indicates:

– Green → Up

- <span id="page-691-0"></span>– Red → Down
- Yellow → Hold
- Gray → no RGCH received

#### **Serving cell HICH, RGCH and AGCH**

The subdiagram shows the same values and colors described for the Combined HICH and RGCH on a cell basis, in this case for the serving cell (SC).

The chart contains the following results:

"SC HICH"

The background and square colors are identical to those colors described for Combined HICH.

- "SC RGCH" The background and square colors are identical to those colors described for Combined RGCH above.
- "SC AGCH"

This additional row shows the Absolute Grant channel (AGCH) values which were transmitted in a certain TTI.

#### **RLS cell #<no.> HICH and RGCH**

The subdiagram shows the same values and colors described for the Combined HICH and RGCH on a cell basis, in this case for a non-serving cell (NSC), where  $\#<$ nr.> could be #1, #2, or #3.

The chart contains the following results:

- "NSC #<nr.> HICH" The background and square colors are identical to those colors described for "Combined HICH".
- NSC #<nr.> RGCH The background and square colors are identical to those colors described for "Combined RGCH".

### **Service parameters**

The last subdiagram shows additional parameters for the given TTIs.

The chart contains the following results:

- "DTX" Discontinuous transmission (green = true, red = false)
- "PLD Limit"

Reason for the limitation of the throughput as described for the "Payload Limit" of the "UMTS HSUPA Performance View". (P = Power Rate, S = Serving Grant limit, B = Buffer Occupancy, M = MUX restricted, H = HARQ restricted).

- "# Retransmissions" The number of retransmissions.
- "# MAC-d" The number of Medium Access Control entities handling dedicated transport channels

<span id="page-692-0"></span>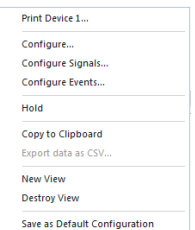

#### **Context menu**

A right mouse button click at any point in the view opens the context menu.

The menu contains the following commands:

- access the configuration page,

- put the view on hold,
- copy the current view to the clipboard,
- create or delete views,
- save the current configuration as default, or move to another view area.

Refer to [Chapter 4.1.3, "Context menu", on page 429](#page-428-0).

The "UMTS HSUPA Cell Status View" has no context menu for configurations assigned.

# **4.4.1.3 UMTS HSUPA DL channel configuration view**

The "UMTS HSUPA DL Channel Configuration View" shows the most important DL parameters of the active HSUPA connections, which were transmitted in the corresponding RRC messages. The power-offset table shows the basic information about what is the transmit power calculation of the mobile based on. For detailed information, refer to TS25.331 and TS25.212.

It is important, that the DialUp connection is established during the R&S ROMES4 measurement session, as the mobile needs the information about the evolved cell set once. In the case, the DialUp connection is already established, when the R&S ROMES4 measurement is started. The information about the Radio Link Set (RLS) is provided when the RLS changes and the mobile send a new trace due to these changes.

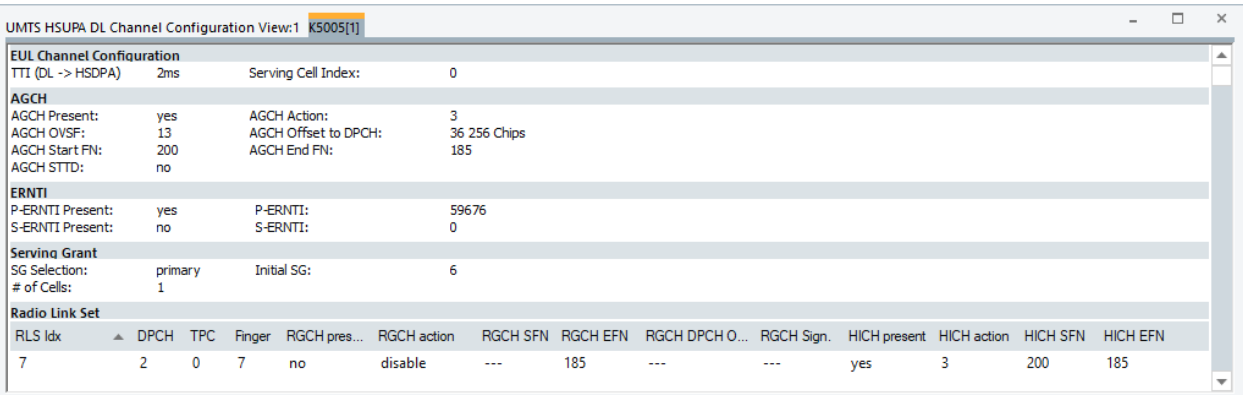

#### *Figure 4-339: UMTS HSUPA DL Channel Configuration View*

The channel configuration data is displayed in different panels.

# **EUL channel configuration**

The following EUL (Enhanced Uplink) channel information is displayed in the view:

- "TTI (DL→HSDPA)" Transmission Time Interval for the E-DCH. The standard 3GPP TS 25.321 allows a TTI of, e.g, 2 ms.
- "Serving Cell Index" Serving cell index in the range 0 to 7.

# **AGCH**

The following information is related to the Absolute Grant Channel (AGCH). This channel carries the absolute grants for uplink DCH scheduling.

- "AGCH Present" Indicates the presence of the Absolute Grant Channel
- "AGCH Action" Enabled or disabled
- "AGCH OVSF" Orthogonal Variable Spreading Factor of the Absolute Grant Channel
- "AGCH Offset to DPCH" The offset (in chips) between AGCH and the Dedicated Physical Channel
- "AGCH Start FN" Frame number of the AGCH start frame
- "AGCH End FN" Frame number of the AGCH end frame
- "AGCH STTD" Space/Time Transmit Diversity scheme used for the AGCH

# **ERNTI**

The following information is related to the primary and secondary Enhanced Radio Network Temporary Identity (P-ERNTI and S-ERNTI).

- "P-ERNTI Present" Indicates the presence of the primary ERNTI
- "P-ERNTI" Primary ERNTI number
- "S-ERNTI Present" Indicates the presence of the secondary ERNTI
- "S-ERNTI" Secondary ERNTI number
- "SG Selection" Indicates the use of the primary or secondary serving grant
- "Initial SG" Identifier of the initial service grant
- "# of Cells" Number of cells

# **Radio link set**

The "Radio Link Set" panel contains a table with information related to RLS and the relative grant channel:

- "RLS Idx" Radio Link Set (RLS) index
- "DPCH" DPCH channel
- "TPC" TPC Index
- "Finger" Reference Finger
- "RGCH present" Relative Grant Channel (RGCH) is present (yes/no)
- "RGCH action" RGCH action is enabled or disabled
- "RGCH SFN" RGCH Start Frame Number (SFN)
- "RGCH EFN" RGCH End Frame Number (EFN)
- "RGCH DPCH Offset" Relative Grant Channel DPCH Offset
- "RGCH Sign." Relative Grant Channel Signature
- "HICH present" Hybrid Indicator Channel (HICH) is present (yes/no)
- "HICH action" Hybrid Indicator Channel action is enabled or disabled
- "HICH SFN" HICH Start Frame Number (SFN)
- "HICH EFN" HICH End Frame Number (EFN)
- "HICH OVSF" Orthogonal Variable Spreading Factor of the Hybrid Indicator Channel ● "HICH DPCH Offset"
	- Hybrid Indicator Channel DPCH Offset
- "HICH Sign." Hybrid Indicator Channel signature
- "HICH STTD" Hybrid Indicator Channel Space/Time Transmit Diversity scheme

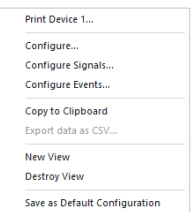

# **Context menu**

A right mouse button click at any point in the view opens the context menu.

The menu contains the following commands:

- access the configuration page,
- put the view on hold,
- copy the current view to the clipboard,
- create or delete views,
- save the current configuration as default, or move to another view area.

Refer to [Chapter 4.1.3, "Context menu", on page 429](#page-428-0).

### **UMTS HSUPA DL channel configuration view configuration**

The "UMTS HSUPA DL Channel Configuration View" configuration menu defines the list elements for the "Radio Link Set (RLS)" table and shows information on the current view version.

To open a view configuration window, right mouse click any point inside the view. The context-sensitive menu pops-up. Select the "Configure" command.

A view can be opened also via "Tools" > "Configuration Active View", see [Chap](#page-278-0)[ter 3.8.2, "Overview of settings \(configuration of software modules\)", on page 279.](#page-278-0)

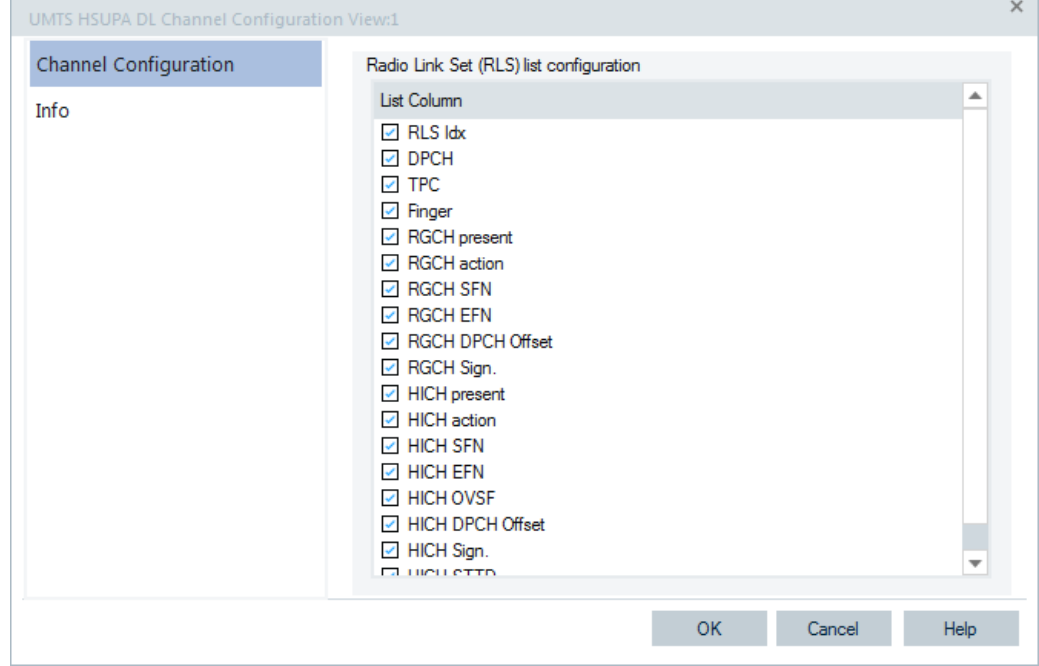

*Figure 4-340: UMTS HSUPA DL Channel Configuration View - configuration*

<span id="page-696-0"></span>The "Info" page for different views and technologies can be obtained in general via the "Tools" > "Configuration Active View" command. Dependent on a selected view, the opened page is the "Info" page only or the configuration page containing the "Info" tab among others.

# **4.4.1.4 UMTS HSUPA HARQ view**

The "UMTS HSDPA HARQ View" shows the characteristics of all HARQ processes of the test mobile. The view shows a statistical evaluation of the received UL E-DCH transport blocks, together with the block error rate and the number of retransmissions needed to decode successfully the blocks of each size. The transport block size depends on the allocated power for the mobile. Depending on TTI Duration up to 8 parallel HARQ processes can be active per mobile.

|                  |              | UMTS HSUPA HARO View:1 | K5005[1] |                                                     |             |        |          |            |                |          |      |          |           |           |          |           |             | $\Box$ | $\times$                 |
|------------------|--------------|------------------------|----------|-----------------------------------------------------|-------------|--------|----------|------------|----------------|----------|------|----------|-----------|-----------|----------|-----------|-------------|--------|--------------------------|
| lHARO Filter     |              |                        |          | $\Box$ $\Box$ 1 $\Box$ 2 $\Box$ 3 $\Box$ 4 $\Box$ 5 | $\Box$ 6    | $\Box$ |          | Select All | Select None    |          |      |          |           |           |          |           |             |        |                          |
| $H_1 \triangleq$ | <b>ETFCI</b> | <b>TBS</b>             | ℀        | SG                                                  | <b>LUPR</b> | $SB+$  | SB-      | SBLE       | BL+            | BL-      | BLER | $#1$ [%] | # $2$ [%] | # $3 [%]$ | $#4$ [%] | # $5$ [%] | $# > 5$ [%] |        | ┻                        |
| All              | 75           | 1748                   | 2.5      | 28.0                                                | 9.6         | 4      |          | 20.00      | 4              | 0        | 0.00 | 75.00    | 25.00     | 0.00      | 0.00     | 0.00      | 0.00        |        |                          |
| All              | 56           | 878                    | 0.5      | 28.0                                                | 22.0        |        | 0        | 0.00       |                | 0        | 0.00 | 100.00   | 0.00      | 0.00      | 0.00     | 0.00      | 0.00        |        |                          |
| All              | 33           | 382                    | 3.0      | 28.0                                                | 11.0        | 6      | 0        | 0.00       | 6              | 0        | 0.00 | 100.00   | 0.00      | 0.00      | 0.00     | 0.00      | 0.00        |        |                          |
| All              | 51           | 733                    | 63.7     | 28.0                                                | 8.6         | 116    | 12       | 9.38       | 116            | 0        | 0.00 | 89.66    | 10.34     | 0.00      | 0.00     | 0.00      | 0.00        |        |                          |
| All              | 61           | 1053                   | 15.9     | 28.0                                                | 9.6         | 28     | 4        | 12.50      | 28             | 0        | 0.00 | 82.14    | 17.86     | 0.00      | 0.00     | 0.00      | 0.00        |        |                          |
| All              | 50           | 707                    | 1.0      | 28.0                                                | 0.0         | 2      | 0        | 0.00       | 2              | 0        | 0.00 | 100.00   | 0.00      | 0.00      | 0.00     | 0.00      | 0.00        |        |                          |
| All              | 31           | 355                    | 0.5      | 28.0                                                | 0.0         |        | 0        | 0.00       | 1              | $\Omega$ | 0.00 | 100.00   | 0.00      | 0.00      | 0.00     | 0.00      | 0.00        |        |                          |
| All              | 69           | 1406                   | 7.5      | 28.0                                                | 10.7        | 12     | 3        | 20.00      | 12             | 0        | 0.00 | 75.00    | 25.00     | 0.00      | 0.00     | 0.00      | 0.00        |        |                          |
| All              | 10           | 166                    | 1.5      | 28.0                                                | 0.0         | 3.     | $\Omega$ | 0.00       | 3              | $\Omega$ | 0.00 | 100.00   | 0.00      | 0.00      | 0.00     | 0.00      | 0.00        |        |                          |
| ΑII              | 88           | 2798                   | 1.0      | 28.0                                                | 11.0        | 2      | 0        | 0.00       | $\overline{2}$ | 0        | 0.00 | 100.00   | 0.00      | 0.00      | 0.00     | 0.00      | 0.00        |        |                          |
| All              | 84           | 2421                   | 0.5      | 28.0                                                | 22.0        |        | 0        | 0.00       |                | 0        | 0.00 | 100.00   | 0.00      | 0.00      | 0.00     | 0.00      | 0.00        |        |                          |
| ΑII              | 80           | 2094                   | 2.5      | 28.0                                                | 9.8         | 4      |          | 20.00      | 4              | 0        | 0.00 | 75.00    | 25.00     | 0.00      | 0.00     | 0.00      | 0.00        |        |                          |
| All              | 65           | 1217                   | ---      |                                                     |             |        |          |            |                |          |      |          |           |           |          |           |             |        | $\overline{\phantom{a}}$ |

*Figure 4-341: UMTS HSUPA HARQ View*

### **Table**

The Header of the table defines which of the HARQ Processes are displayed.

● **HARQ Filter**

Each Flag represents one HARQ process. For a TTI of 2 ms, the maximum number is 8 and for a TTI of 10 ms the maximum number of HARQ processes is 4. Setting of this flag displays or hides the specific HARQ process. By default the filter is disabled and only the sum of all HARQ processes is displayed

**Select All** 

Click this button to set the flags for all HARQ processes.

**Select None** 

Click this button removes the flags for HARQ processes.

Each row reflects an E-TFCI and displays the following values:

● **HARQ ID**

Identifier of the HARQ process is displayed "Sum" indicates the values, which are listed below, depending on the Transport Block Size

● **ETFCI**

Transport Format Combination Identifier for E-DCH

● **TBS**

Transport block size in bits

- **%**
	- Percentage of usage of E-TFCI
- **SG**

Average Serving Grant

● **LUPR**

Average Last Used Power Ration

● **SB+**

Number of successfully decoded subblocks. A subblock is a mobile specific unit comprising the HS-DSCH data of one subframe.

● **SB-**

Number of subblocks which could not be decoded successfully has to be retransmitted. These blocks contribute to the SBLER but not necessarily to the BLER; see below.

● **SBLER [%]**

Subblock error rate, SBLER = SB– / (SB+ SB–).

● **BL+**

Number of successfully decoded blocks

● **BL–**

Number of blocks which could not be decoded successfully until the maximum number of retransmissions was reached. Number of successfully decoded blocks

● **BLER [%]**

Block error rate,  $BLER = BL-$  /  $(BL + BL-)$ . The BLER is usually smaller than the SBLER because it counts only the blocks that could not be decoded until the end of the HARQ process (until the maximum number of retransmissions was reached).

● **# [%]**

Number of blocks successfully decoded without retransmission.

● **# n [%]**

Number of blocks successfully decoded after one initial transmission and (n–1) retransmissions.

### **Context menu**

A right mouse button click at any point in the view opens the context menu.

The menu contains the following commands:

- access the configuration page,
- put the view on hold,
- copy the current view to the clipboard,
- create or delete views,
- save the current configuration as default, or move to another view area.

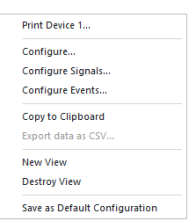

<span id="page-698-0"></span>Refer to [Chapter 4.1.3, "Context menu", on page 429](#page-428-0).

#### **UMTS HSUPA HARQ view configuration**

The UMTS HSUPA HARQ View is configured via the "HSDPA Decode Statistic View" configuration tab. You can select the HSUPA HARQ signals to be displayed from the offered list.

The configuration tabs used to select signals to be displayed in the UMTS HSDPA Decode Statistic View and the UMTS HSPA L2 Statistic View have the same name. However, the offered signals in the "List Column" of these configuration tabs differ.

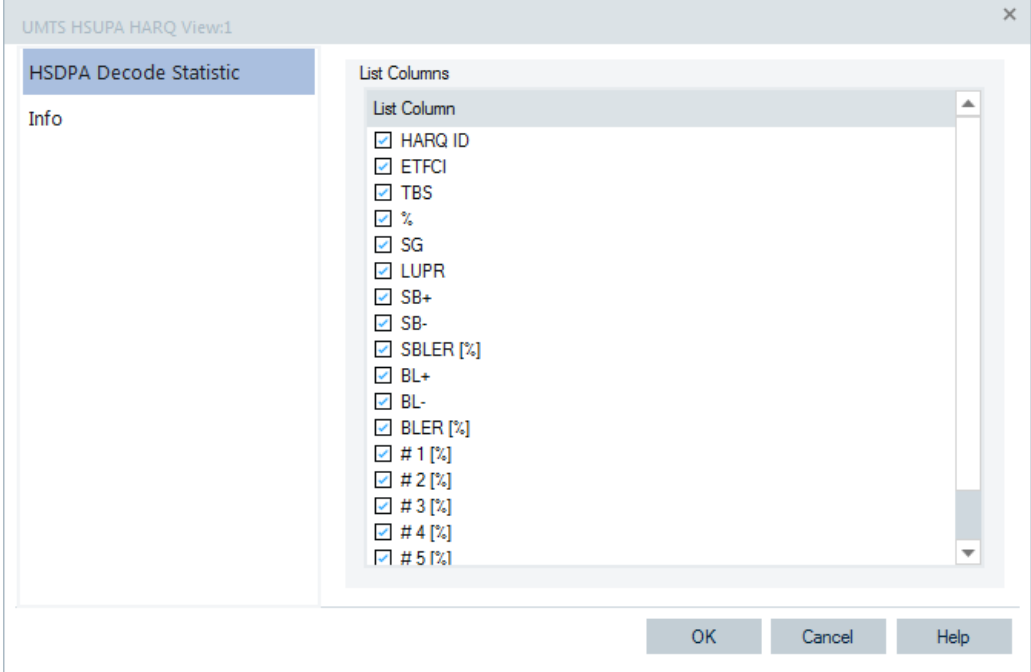

*Figure 4-342: UMTS HSUPA HARQ View - configuration*

### **4.4.1.5 UMTS HSUPA L1/MAC statistic view**

The "UMTS HSUPA L1/MAC Statistic View" shows a configurable selection of the statistics parameters provided by the mobile itself.

| Parameter                         | Value      | Value in percent | Alam Thr. | Alarm Count | ▲ |
|-----------------------------------|------------|------------------|-----------|-------------|---|
| Non-Serv. RG Hold Rate            | 0.0%       | 0.00             | off       | 0           |   |
| Avg. Sched. Buffer Status         | 41.2 Bytes | 0.06             | off       | 0           |   |
| Avg. Non-Sched. Buffer Status     | 0.2 Bytes  | 0.00             | off       | 0           |   |
| Avg. Sched. Buffer Empty Rate     | 55.1%      | 55.10            | off       | 0           |   |
| Avg. Non-Sched. Buffer Empty Rate | 94.9%      | 94.90            | off       | 0           |   |
| <b>Both Buffer Empty Rate</b>     | 53.6%      | 53.60            | off       | 0           |   |
| Happy Rate                        | 100.0%     | 100.00           | off       | 0           |   |
| SI Rate                           | 41.1%      | 41.10            | off       | o           |   |
| 1st Tx Rate                       | 39.0%      | 39.00            | off       | 0           |   |
| New Tx Rate                       | 42.1%      | 42.10            | off       | o           |   |
| <b>ReTx Rate</b>                  | 3.1%       | 3.10             | off       | o           |   |
| <b>DTX Rate</b>                   | 54.8%      | 54.80            | off       | ٥           |   |
| <b>BLER</b>                       | 6.9%       | 6.86             | off       | 0           |   |
| Res. BLER                         | 0.0%       | 0.00             | off       | o           |   |
| Avg. Max. Power                   | 24.0 dBm   | 100.00           | off       | 0           |   |
| P(DPCCH)                          | $-4.5$ dBm | 69.37            | off       | o           |   |
| Prel(DPDCH)                       | ---        |                  | off       | 0           |   |
| Prel(HS-DPDCH)                    | 23.5 dB    | 47.03            | off       | 0           |   |
| Prel(E-DPCCH)                     | 24.2 dB    | 48.31            | off       | 0           |   |
| Prel(E-DPDCH)                     | 33.9 dB    | 67.71            | off       | 0           |   |
| Prel(remaining)                   | $-0.0$ dB  | 0.00             | off       | o           |   |
| Avg. ETFCI                        | 20.6       | 15.83            | off       | 0           |   |
| # of E-TFC Restirction            | 0          | 0.00             | off       | 0           |   |

*Figure 4-343: UMTS HSUPA L1/MAC Statistic View*

### **Diagram**

Each parameter is shown in one row, and the alarm thresholds can be configured separately for each parameter. The following parameter properties are shown by default, the list columns can be configured using the "List format" tab of the configuration dialog as described in [Chapter 4.4.1.5, "UMTS HSUPA L1/MAC statistic view", on page 699.](#page-698-0)

● **Parameter**

Name of the HSUPA L1/MAC statistic parameter.

● **Value**

Absolute value of the HSUPA L1/MAC statistic parameter.

● **Value in percent**

The percent Value visualized as a bar diagram. The minimum and maximum of the value range are as defined in the definition of the signal. The color of the bar is defined as:

- Green
- Red
- Orange
- Yellow
- **Alarm Thr.**

The value of the alarm threshold (or "Off").

# **Alarm Count**

The count of processed values in alarm state "On".

The L1/MAC statistic parameters comprise the following values, which can be configured using the "Parameters" tab of the configuration dialog as described in section ["Parameters configuration"](#page-702-0) on page 703:

● **TTI**

Transmission Time Interval for the E-DCH. The standard 3GPP TS 25.321 allows a TTI of 2 ms, which is one HSUPA subframe comprising 3 slots. The valid range is 0 to 1, alarm threshold default is 0.5.

- **Serv. RG Up Rate** The valid range is 0% to 100%, alarm threshold default is 50.
- **Happy Rate** The valid range is 0% to 100%, alarm threshold default is 50.
- **Avg. Number of E-DCH cells** The valid range is 0 to 254, alarm threshold default is 127.
- **Serv. RG Down Rate** The valid range is 0% to 100%, alarm threshold default is 50.
- **Serv. RG Hold Rate** The valid range is 0% to 100%, alarm threshold default is 50.
- **AGCH Success Rate** The valid range is 0% to 100%, alarm threshold default is 50.
- **Mean rec.AGCH Commands** The valid range is 0 to 65534, alarm threshold default is 32767.
- **Mean Serving Grant** The valid range is 0 to 37, alarm threshold default is 18.5.
- **New Transmission Rate** The valid range is 0 to 100%, alarm threshold default is 50.
- **Retransmission Rate** The valid range is 0% to 100%, alarm threshold default is 50.
- **DTX Rate** The valid range is 0% to 100%, alarm threshold default is 50.
- **Residual BLER** The valid range is 0 to 100%, alarm threshold default is 50.
- **First Attempt BLER** The valid range is 0% to 100%, alarm threshold default is 50.
- **Power Limited Rate** The valid range is 0% to 100%, alarm threshold default is 50.
- **SG Limited Rate** The valid range is 0% to 100%, alarm threshold default is 50.
- **Buffer Limited Rate** The valid range is 0% to 100%, alarm threshold default is 50.
- **Mean scheduled transmitted bits** The valid range is 0 to 65534, alarm threshold default is 32767.
- **Mean non-scheduled transmitted bits**

The valid range is 0 to 65534, alarm threshold default is 32767.

- **Avg. Supported Bits** The valid range is 0 to 65534, alarm threshold default is 32767.
- **Avg. DPCCH Power** The valid range is –130 dBm to +30 dBm, the alarm threshold default is –50.
- **Max. Power allowed** The valid range is –130 dBm to +30 dBm, the alarm threshold default is –50.
- **Avg. Beta d/c** The valid range is –30 to +30, the alarm threshold default is 0.
- **Avg. Beta hs/c** The valid range is –30 to +30, the alarm threshold default is 0.
- **Avg. Beta ec/c** The valid range is –30 to +30, the alarm threshold default is 0.
- **Avg. Beta ed/c** The valid range is –30 to +30, the alarm threshold default is 0.
- **Scheduled Buffer Empty Rate** The valid range is 0% to 100%, alarm threshold default is 50.
- **Non-Scheduled Buffer Empty Rate** The valid range is 0% to 100%, alarm threshold default is 50.
- **Mean scheduled buffer status** The valid range is 0 to 65534, alarm threshold default is 32767.5.
- **Mean non-scheduled buffer status** The valid range is 0 to 65534, alarm threshold default is 32767.5.
- **Avg. AGCH Qual.** The valid range is 0 to 65534, alarm threshold default is 32767.
- **Avg. RGCH Qual.** The valid range is 0 to 65534, alarm threshold default is 32767.
- **Avg. HICH Qual.**
	- The valid range is 0 to 65534, alarm threshold default is 32767.
- **MAC Resets**

The valid range is 0 to 254, alarm threshold default is 127.

**Mean E-TFCI** 

"Transport Format Combination Indicator". The valid range is 0 to 254, alarm threshold default is 127

### **Context menu**

A right mouse button click at any point in the view opens the context menu.

The menu contains the following commands:

- access the configuration page,
- put the view on hold,
- copy the current view to the clipboard,
- create or delete views,

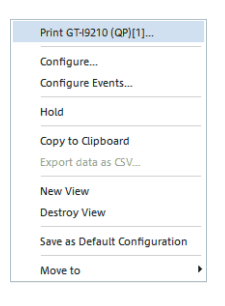

<span id="page-702-0"></span>- save the current configuration as default, or move to another view area.

Refer to [Chapter 4.1.3, "Context menu", on page 429](#page-428-0).

# **UMTS HSUPA L1/MAC statistic view configuration**

#### **Parameters configuration**

The "Parameters" tab offers an editable list with the shown parameters. Therefore the "Parameters" panel offers check boxes to select the elements displayed in the "UMTS HSUPA L1/MAC Statistic View".

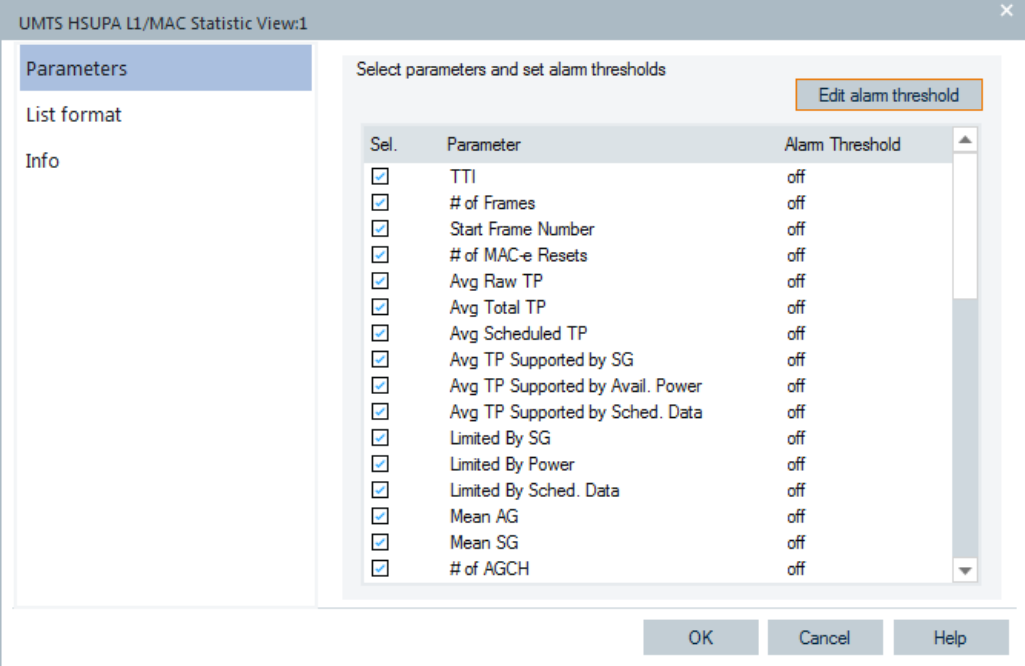

Also the alarm threshold settings can be configured.

*Figure 4-344: UMTS HSUPA L1/MAC Statistic View - parameters*

#### **Edit alarm threshold**

The setting of an alarm can be defined for each selected parameter in the "Edit alarm threshold" panel when clicking the same named button.

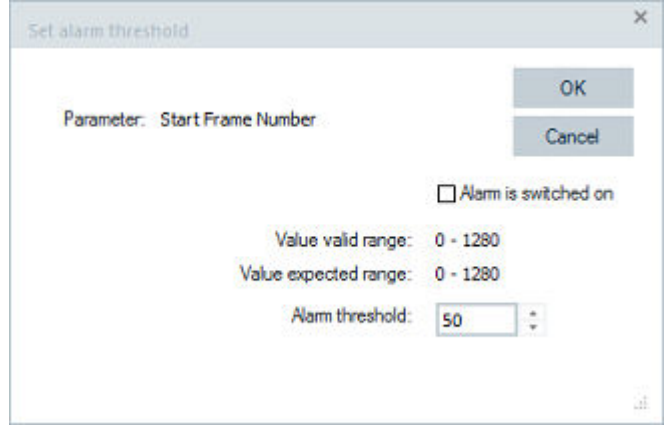

*Figure 4-345: Setting alarm threshold*

The valid and expected value ranges for each parameter of the mobile are shown on the dialog.

● **Alarm is switched on**

This checkbox toggles the state of the alarm between "On" and "Off".

● **Alarm threshold**

Defines the actual threshold value above / below which an alarm event is triggered. The valid value range of the threshold is shown above the entry field.

● **OK**

Stores the alarm threshold setting and the alarm state.

● **Cancel**

Aborts the current alarm threshold setting action and closes the dialog.

#### **List format configuration**

The "List format" tab of the "UMTS HSUPA L1/MAC Statistic View" configuration menu selects the information to be displayed.

<span id="page-704-0"></span>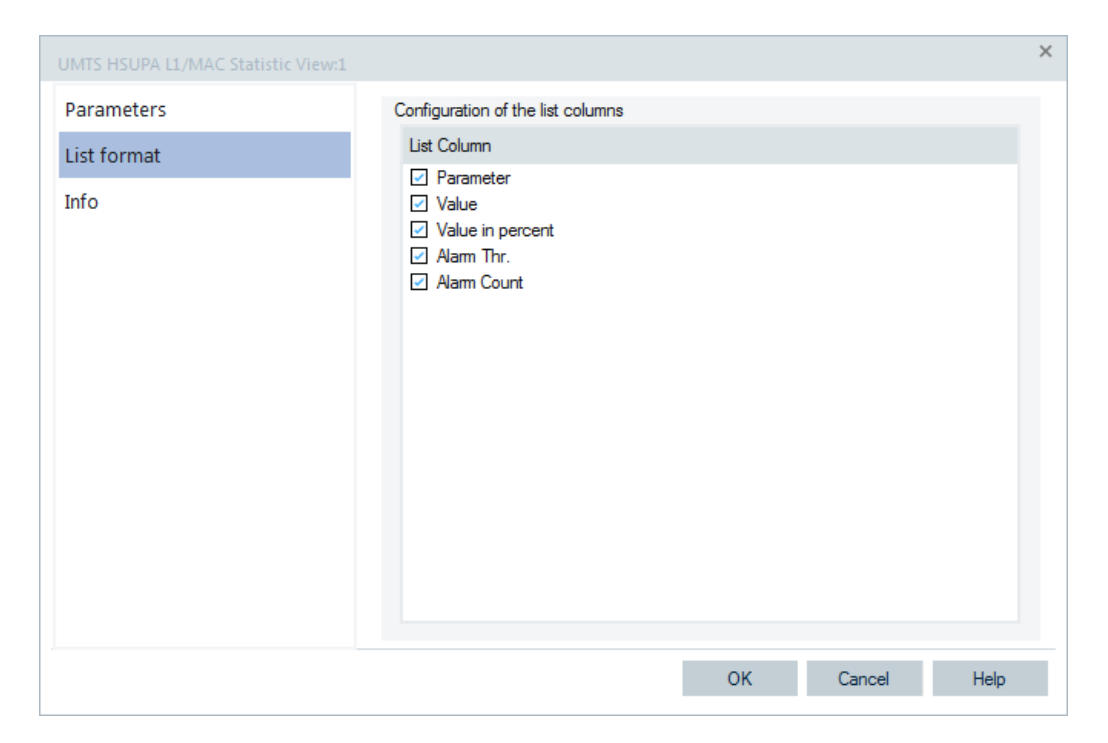

*Figure 4-346: UMTS HSUPA L1/MAC Statistic View - list format*

#### **List Column**

The "List Column" offers check boxes to select the columns displayed in the "UMTS HSUPA L1/MAC Statistic View".

# **4.4.1.6 UMTS HSUPA performance view**

The "UMTS HSUPA Performance View" contains four preconfigured 2D charts. The signals in these charts are related to the transmission performance, given in terms of the requested and achieved data throughput.

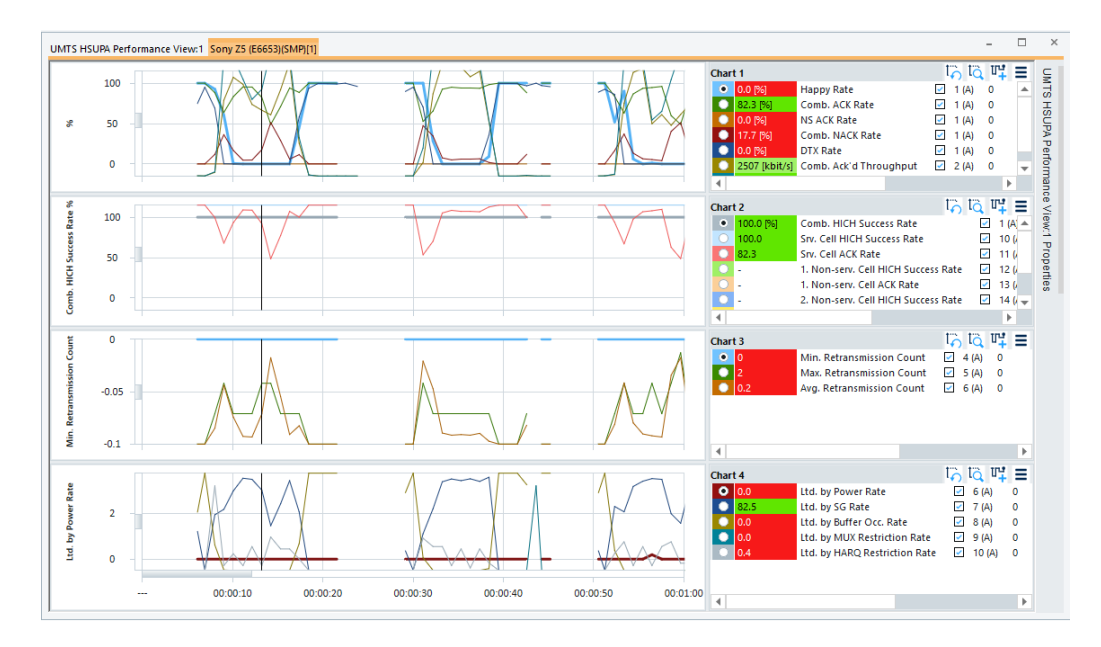

*Figure 4-347: UMTS HSUPA Performance View*

A double-click the  $\equiv$  button ("Show / Hide Chart Group") opens or closes a chart in the performance view. The functionality of the charts in the view is analogous to the [Chap](#page-447-0)[ter 4.2.1, "2D chart view", on page 448](#page-447-0).

For the meaning of the configuration entries in the "UMTS HSUPA Performance View: <variable> Properties", see [Chapter 4.2.1, "2D chart view", on page 448](#page-447-0).

### **Chart 1**

The "Chart 1" shows the most important, general parameters regarding throughput.

The chart contains the following results:

"Happy Rate"

This parameter shows whether the mobile is "happy". The mobile is considered happy if it can transmit the currently available data within a certain time frame signaled by an RRC message.

● "Comb. ACK Rate"

The rate of acknowledged TTIs. A TTI is counted as acknowledged when the corresponding combination of the different HICH of the radio link-set results in an ACK.

- "NS (Non-scheduled) ACK Rate" The rate of TTIs which were acknowledged by "other cell", which are not belonging to the radio link set.
- "Comb. NACK Rate" The combined NACK rate is calculated as "100% - Comb. ACK Rate".
- "DTX Rate" Rate of TTIs in which no data was transmitted.
- "Comb. ACK'd Throughput" Data throughputs based on the transport block sizes of the acknowledged TTIs.

"Scheduled Throughput" Data throughputs based on the transport block sizes of sent TTIs.

# **Chart 2**

The "Chart 2" shows information about the Hybrid ARQ Indicator Channel (HICH) of the related cells in the radio link set.

The chart contains the following results:

- "Comb. HICH Success Rate" Rate of the successful reception of HICH information of one of the cells, which belong to the radio link set.
- "Srv. Cell HICH Success Rate" Rate of the successful reception of HICH information of the serving cell.
- "Srv. Cell ACK Rate" Rate of the successful reception of acknowledged TTIs of the serving cell.
- "1. Non-serv. Cell HICH Success Rate" Rate of the successful reception of HICH information of the first non-serving cell.
- "1. Non-serv. Cell ACK Rate" Rate of the successful reception of acknowledged TTIs of the first non-serving cell.
- "2. Non-serv. Cell HICH Success Rate" Rate of the successful reception of HICH information of the second non-serving cell.
- "2. Non-serv. Cell Rate" Rate of the successful reception of acknowledged TTIs of the second non-serving cell.

# **Chart 3**

The "Chart 3" is related to retransmissions. It shows the minimum, average, and maximum number of retransmissions within the update rate.

The chart contains the following results:

- "Min. Retransmission Count" Counter for the minimum number of retransmissions.
- "Max. Retransmission Count" Counter for the maximum number of retransmissions.
- "Avg. Retransmission Count" Calculated average number of retransmissions.

### **Chart 4**

The "Chart 4" is related to payload limit (only available for Qualcomm chipset). This chart shows information on the throughput limitation. Qualcomm specified the values 0, 1, 2, 3 and 4.

The chart contains the following results:

- "Ltd. by Power Rate" The max. allowed transmit power limits the throughput.
- "Ltd. by SG Rate"

The current serving grant limits the throughput.

- <span id="page-707-0"></span>● "Ltd. by Buffer Occ. Rate" The data buffer in the mobile is empty. There is no more data to transmit.
- "Ltd. by MUX" The current multiplexer limits the throughput.
- "Ltd. by HARQ" The current HARQ process limits the throughput.

#### **Context menu**

A right mouse button click at any point in the view opens the context menu.

The menu contains the following commands:

- access the configuration page,
- put the view on hold,
- copy the current view to the clipboard,
- create or delete views,
- save the current configuration as default, or move to another view area.

Refer to [Chapter 4.1.3, "Context menu", on page 429](#page-428-0).

The "UMTS HSUPA Performance View" configuration is done in the "UMTS HSUPA Performance View: <variable> Properties" pane. Selecting the "Configure" command in the context-sensitive menu of the view opens only the "Info" page.

### **4.4.1.7 UMTS HSUPA power graph view**

This View displays the most important power values for the HSUPA session in a 2D Chart. The upper chart displays the "Max. Allowed Tx Power" and the currently used power for the DPCCH. The second graph displays all relative power, calculated by the mobiles using the given Beta Factors. The third graph displays the SG and the last graph the UE Power Headroom.

Properties... Configure... Configure Signals... Configure Events... Hold Copy to Clipboard Export data as CSV... **New View Destroy View** 

Save as Default Configuration

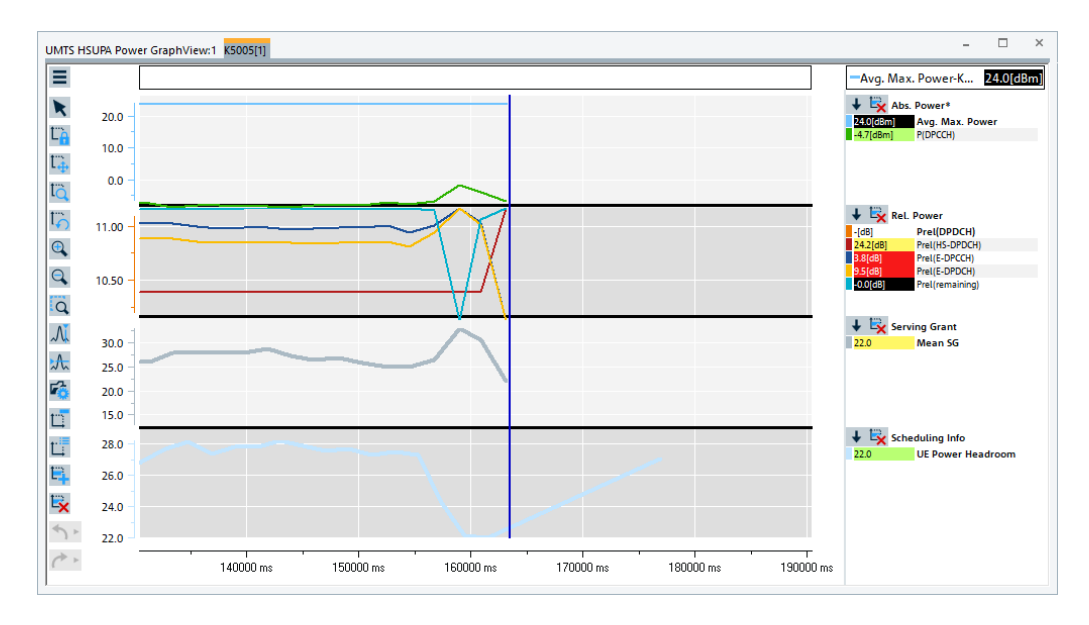

*Figure 4-348: UMTS HSUPA Power Graph View*

A double-click the title bars of the subdiagrams opens or closes them in the power graph view. The functionality of all sub-diagrams is analogous to the [Chapter 4.2.1, "2D](#page-447-0) [chart view", on page 448](#page-447-0).

#### **Absolute power**

The "Absolute Power" subdiagram shows the average of the "Maximum Allowed Transmission Power" in Uplink and the power of the associated "Dedicated Physical Control Channel" in absolute values.

#### **Relative power**

This subdiagram shows the Power of certain Physical Channels relative to the DPCCH.

The chart contains the following results:

- **Prel(DPDCH)**
	- Rel. Power of the "Dedicated Physical Data Channel" (R.99 Channel).
- **Prel(HS-DPCCH)**

Rel. Power of the "High-Speed Dedicated Physical Control Channel" (HSDPA Channel).

● **Prel(E-DPCCH)**

Rel. Power of the "Enhanced Dedicated Physical Control Channel" (HSUPA Channel).

● **Prel(E-DPDCH)**

Rel. Power of the "Enhanced Dedicated Physical Data Channel" (HSUPA Channel).

● **Prel(remaining)**

Remaining Power in UL.

#### <span id="page-709-0"></span>**Serving grant**

**Mean SG** Average Value of the Serving Grant.

#### **Scheduling info**

**UE Power Headroom** Indicates the Power Status of the UE, means how much the UE is able to power up.

#### **Context menu**

A right mouse button click at any point in the view opens the context menu.

The menu contains the following commands:

- access the configuration page,
- put the view on hold,
- copy the current view to the clipboard,
- create or delete views,
- save the current configuration as default, or move to another view area.

Refer to [Chapter 4.1.3, "Context menu", on page 429](#page-428-0).

#### **4.4.1.8 UMTS HSUPA UL channel configuration view**

The "UMTS HSUPA UL Channel Configuration View" shows the most important UL parameters of the active HSUPA connections, which were transmitted in the corresponding RRC messages. Configuration of MAC-e and MAC flows is included in the view. The power-offset table shows the basic information about what is the transmit power calculation of the mobile based on. For detailed information, refer to TS25.331 and TS25.212.

It is important, that the DialUp connection is established during the R&S ROMES4 measurement session, as the mobile needs the information about the evolved cell set once. In the case, the DialUp connection is already established, when the R&S ROMES4 measurement is started. The information about the Radio Link Set (RLS) is provided when the RLS changes and the mobile send a new trace due to these changes.

Properties... Configure... Configure Signals... Configure Events... Hold Copy to Clipboard Export data as CSV... **New View Destroy View** 

Save as Default Configuration

|                                               | ×<br>п<br>UMTS HSUPA UL Channel Configuration View:1 K5005[1]                                                                           |        |                                                                                                    |        |                                                                                                    |        |  |                                                        |  |  |  |
|-----------------------------------------------|----------------------------------------------------------------------------------------------------|--------|----------------------------------------------------------------------------------------------------|--------|----------------------------------------------------------------------------------------------------|--------|--|--------------------------------------------------------|--|--|--|
|                                               | <b>EUL UL Channel Configuration</b>                                                                                                    |        |                                                                                                    |        |                                                                                                    |        |  |                                                        |  |  |  |
| <b>ITI:</b><br>IR CC:<br>Start FN:<br>End FN: | R99 DPDCH present:<br><b>HSDPA UL present:</b><br><b>DPCCH Slot Format:</b><br><b>Action Type:</b><br>Signalled max. SF:<br>UE max. SF: |        | 2ms<br>Increment<br>no<br>yes<br>1<br>$\overline{2}$<br>$sf4x2 + sf2x2$<br>$sf4x2 + sf2x2$<br>915<br>182 |        | <b>Puncturing Limit:</b><br>E-DPCCH Offset (UL):<br><b>SG Selection:</b><br>Initial SG:<br>I/Q Mapping:<br>2 Step Threshold:<br>Max. Tx Power: |        |  | 0.6<br>7<br>primary<br>Zero Grant<br>т<br>16<br>24 dBm |  |  |  |
|                                               | <b>MAC-e Configuration</b><br>E-TFCI Table:<br>Min. E-TFCI:<br>Happy Delay:<br>Sched. TX HARQ Alloc.:                                   |        | 0<br>32<br>50 <sub>ms</sub><br>                                                                          |        | SI Power Offset:<br>SI Periodicity Grant:<br>SI Periodicity No Grant:                                                                          |        |  | 3 dB<br>2 <sub>ms</sub><br>2 <sub>ms</sub>             |  |  |  |
| l av                                          | Type                                                                                                    |        | Max.R #LogCh PO                                                                                          |        | NS-GV                                                                                                    |        |  | NS-TX Logical Channels                                 |  |  |  |
| 0<br>7                                        | s<br><b>NS</b>                                                                                                    | з<br>4 | 1<br>4                                                                                                   | 0<br>3 | ۰<br>324                                                                                                    | ٠<br>4 |  | 1.5, 19, 4, DTCH, AM, Ye<br>1.1, 8, 1, DCCH, UM, No    |  |  |  |
|                                               | <b>Power Offset Table</b>                                                                                                    |        |                                                                                                    |        |                                                                                                    |        |  |                                                        |  |  |  |
|                                               | <b>Ref. T</b><br>Refere<br>$Co \triangle$                                                                                               |        |                                                                                                    |        |                                                                                                    |        |  |                                                        |  |  |  |
| yes                                           | 25                                                                                                    | 18     |                                                                                                    |        |                                                                                                    |        |  |                                                        |  |  |  |

*Figure 4-349: UMTS HSUPA UL Channel Configuration View*

The channel configuration data is displayed in different panels.

### **EUL UL channel configuration**

The following EUL (Enhanced Uplink) UL channel information is displayed in the view:

● **TTI**

Transmission Time Interval for the E-DCH. The standard 3GPP TS 25.321 allows a TTI of, e.g., 2 ms, which is one HSUPA subframe comprising 3 slots

● **Puncturing Limit**

Uplink puncturing limit limits the amount of puncturing that can be applied to minimize the number of physical channels.

● **IR CC**

Incremental Redundancy (IR) or Chase Combining (CC) shows the HARQ combining scheme.

- **E-DPCCH Offset (DPCCH)** E-DPCCH power offset in dB.
- **R99 DPDCH present** Indicates the presence of Release 99 DPDCH.

- **SG Selection** Indicates a primary (or other) service grant.
- **HSDPA UL present** Indicates the presence of an HSDPA uplink channel
- **Initial SG** Identifier of the initial service grant
- **DPCCH slot format** Shows the DPCCH slot format (0 to 3)
- **I/Q Mapping** 1 for I, 0 for Q
- **Action type** Shows whether the action type is enabled
- **2 Step Threshold** Value of 2-index-step threshold to set the serving grant.
- **Signaled max. SF** Max. spreading factor of the channel.
- **UE max. SF** Max. spreading factor of the UE
- **Max. Tx Power** Maximum transmission power in dBm
- **Start FN** Frame number of the start frame
- **End FN** Frame number of the AGCH end frame

# **MAC-e configuration**

Following information is displayed in the MAC-e Configuration:

- **E-TFCI Table** Transport Format Combination Indicator Table for E-DCH.
- **Min. E-TFCI** Minimum E-TFCI
- **Happy Delay** Time until the UE sends a Happy Bit.
- **Sched. TX HARQ Alloc.** Scheduled TX HARQ Process Allocation
- **SI Power Offset** Power of Scheduling Information
- **SI Periodicity Grant** Scheduling Information periodicity if Grant is available
- **SI Periodicity No Grant** Scheduling Information periodicity if No Grant is available

The table in the MAC-e configuration displays following Logical Channel information.

● **ID**

Mac Flow Id

- **Type** Grant Type (S: Scheduled, NS: Non-scheduled)
- **Max.ReTx** Maximum number of retransmissions
- **#LogCh** Number of Logical Channels
- **PO** E-DCH MAC Power Offset
- **NS\_GV (Non-scheduled\_GV)** Non scheduled Grant Value (Value range: 0 -19982)
- **NS-TX-H-A (Non-scheduled-TX-H-A)** Non scheduled TX HARQ process allocation
- **Logical Channels** Radio Bearer ID, LogCh ID, Priority, Type, RLC Mode, Incl. in SI, # of PDU Sizes

# **Power offset table**

The "Power offset table" contains the measured TCFI power-offset data for the available E-TCFIs.

- **Configured** Indicates whether the related Reference E-TFCI is configured.
- **Ref. TFCI** Reference E-TFCI number.
- **Reference Power Offset** Ref. Power Offset (in dBm).

# **Context menu**

A right mouse button click at any point in the view opens the context menu.

The menu contains the following commands:

- access the configuration page,
- put the view on hold,
- copy the current view to the clipboard,
- create or delete views,
- save the current configuration as default, or move to another view area.

Refer to [Chapter 4.1.3, "Context menu", on page 429](#page-428-0).

### **UMTS HSUPA UL channel configuration view configuration**

The "UMTS HSUPA UL Channel Configuration View" configuration menu defines the list elements of the Power Offset list and the MAC Flow list.

To open a view configuration window, right mouse click any point inside the view. The context-sensitive menu pops-up. Select the "Configure" command.

A view can be opened also via "Tools" > "Configuration Active View", see [Chap](#page-278-0)[ter 3.8.2, "Overview of settings \(configuration of software modules\)", on page 279.](#page-278-0)

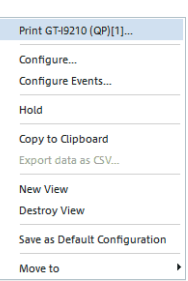

<span id="page-713-0"></span>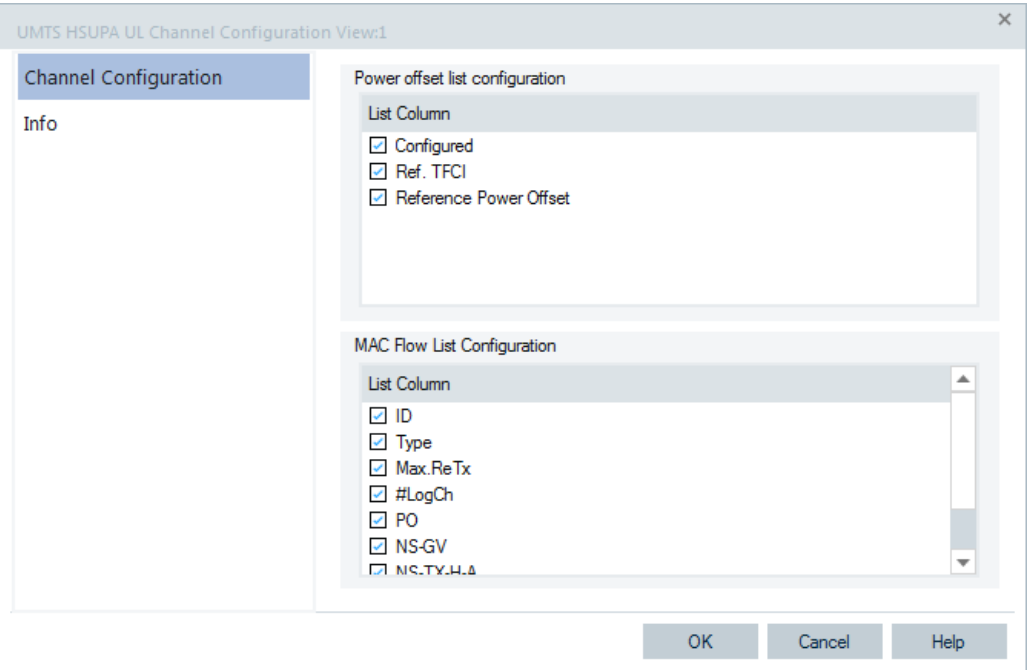

*Figure 4-350: UMTS HSUPA UL Channel Configuration View - configuration*

The "Info" page for different views and technologies can be obtained in general via the "Tools" > "Configuration Active View" command. Dependent on a selected view, the opened page is the "Info" page only or the configuration page containing the "Info" tab among others.

# **4.4.2 UMTS HSDPA views**

The "UMTS HSDPA Views" display HSDPA-specific information acquired with an UMTS test mobile supporting HSDPA. In general, recording of the different message types shown in the "UMTS Views" must be explicitly activated in the mobile device configuration menu.

- 1. Enable UMTS HSDPA in the "Configuration" tab.
- 2. Select the HSDPA node in the"Expert Mode" tab.

R&S ROMES4 supports HSDPA test mobiles based on Qualcomm 6275 chipset or newer.

The HSDPA views can be selected from a submenu displayed on the right side of the "View" menu when the mouse cursor hovers over "HSDPA".

| <b>HSDPA</b> | UMTS HSDPA Configuration View*                 |
|--------------|------------------------------------------------|
|              | UMTS HSDPA Decode Statistic View*              |
|              | <b>UMTS HSDPA HS Decode Status View*</b>       |
|              | UMTS HSDPA MAC Configuration View*             |
|              | UMTS HSDPA MAC Header View*                    |
|              | UMTS HSDPA MAC Status View*                    |
|              | <b>UMTS HSDPA Performance View*</b>            |
|              | UMTS HSDPA UL HS DPCCH View*                   |
|              | <b>UMTS HSPA L2 Statistic View<sup>8</sup></b> |

*Figure 4-351: UMTS HSDPA views*

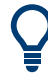

# **Additional HSDPA views**

In addition to the HSDPA views described in this section, the "Handover Analyzer View" and the "UMTS Finger Data View" can display HSDPA data. HSDPA-related information in these views is only available with HSDPA license.

The UMTS UE's view related to UMTS HSDPA UL HS-DPCCH respects the general performance settings done in "Tools" > "Preferences" > "Performance" regarding the visual update rate. The individual view settings are avoided.

# **4.4.2.1 HSDPA signals**

In addition to the "HSDPA Views" described in this section, R&S ROMES4 provides an extensive selection of HSDPA signals. These signals appear below the "UMTS" node of the "Tools" > "Preferences" > "Available Signals" tree and can be analyzed in the appropriate [Chapter 4.2, "Basic views", on page 445](#page-444-0) and exported to ASCII files. Many signals are also displayed in the "HSDPA Views". For description, see the "R&S ROMES Description of Signals" manual.

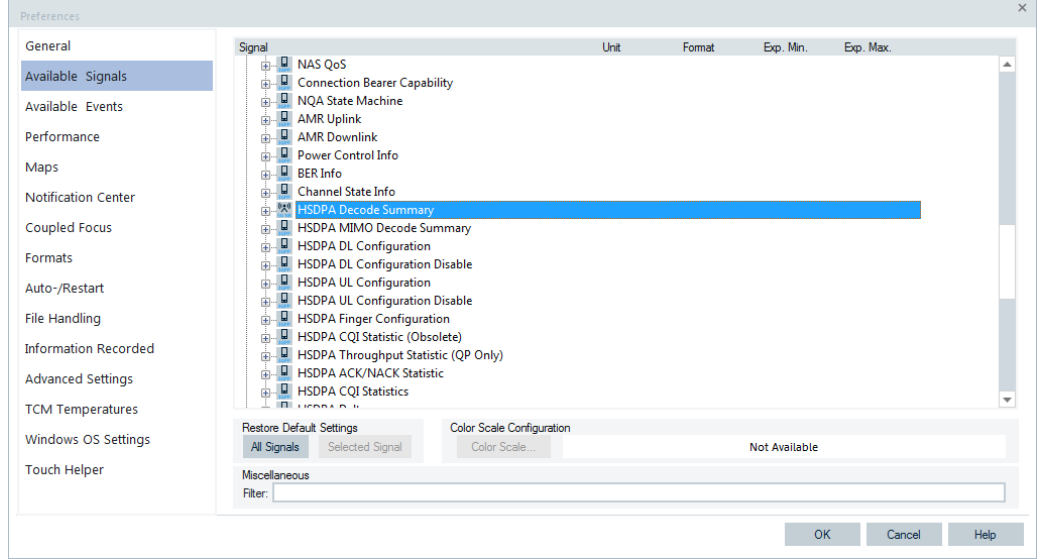

*Figure 4-352: HSDPA signals*

# **HSDPA throughput statistics (QP only)**

There are parameters displayed in QualiPoc which are available as signals in R&S ROMES4. The following figure shows the signals of the HSDPA throughput statistics inserted in the Alphanumeric View.

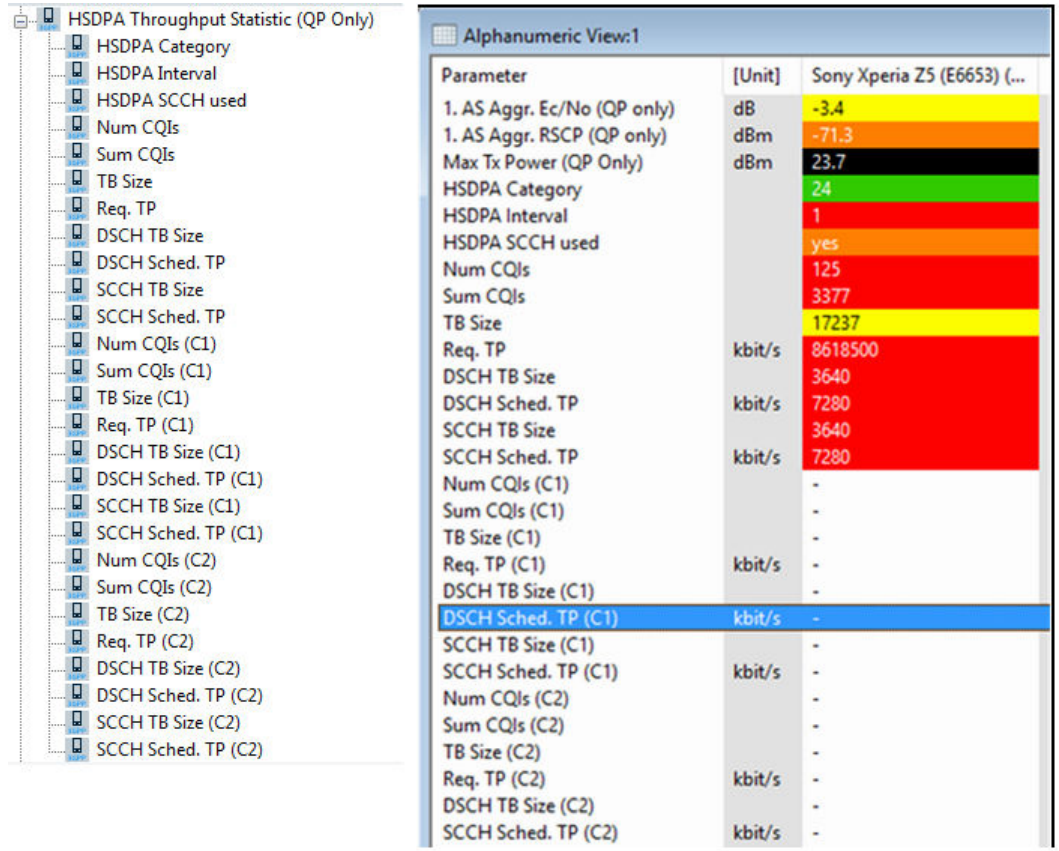

*Figure 4-353: HSDPA throughput statistics signals*

# **Results for MIMO and non-MIMO signals**

All signals below the HSDPA Decode Summary Branch refer to the sum of both transport blocks (TB1 and TB2) in MIMO case. To get the value for each MIMO path separately, use the HSDPA MIMO Decode Summary branch, which offers signals for the separated paths.

### **Branch HSDPA (MIMO) Decode Summary**

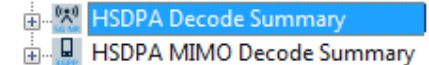

All signals below the "HSDPA Decode Summary" branch refer to the sum of both transport blocks (TB1 and TB2) in MIMO case. To get the value for each MIMO path separately, use the "HSDPA MIMO Decode Summary" branch, which offers signals for the separated paths.

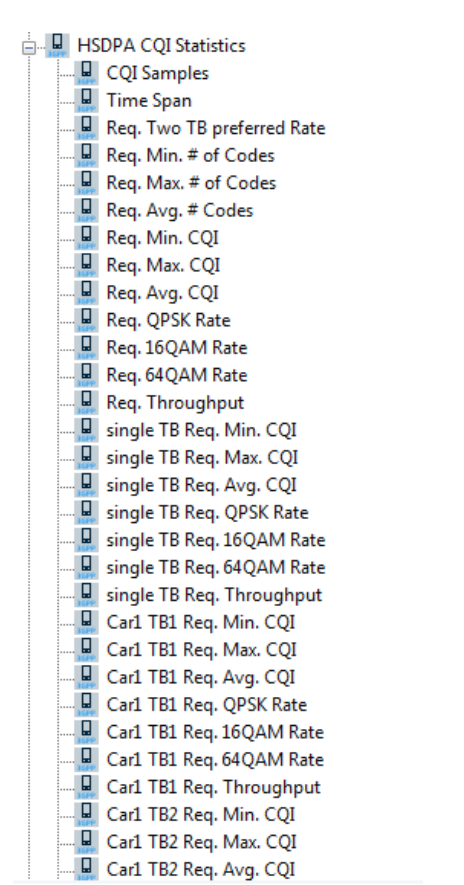

# **HSDPA CQI statistics**

Below the branch "HSDPA CQI Statistic" signals are distinguished between MIMO and non-MIMO TTIs.

Also signals are available that reflect the statistic for the non-MIMO case and the two transport blocks in the MIMO case.

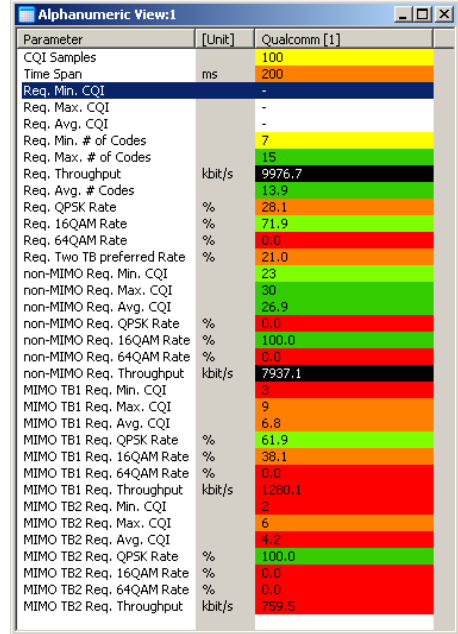

*Figure 4-354:* 

HSDPA CQI statistics values inserted to "Alphanumeric View"

#### **HSDPA CQI statistics (obsolete)**

The "HSDPA CQI Statistics (Obsolete)" set of signals made of only "CQI Min/Max/Avg" signals is only valid if no MIMO TTI was present during the reporting time period. If at least one MIMO TTI was found, those values are set to invalid, because the CQI value range differs between MIMO and non-MIMO case. Thus a statistic over all does not make a sense.

●

Note, that in the MIMO case, the "HSDPA Performance View" does not show any "Avg. CQI" value in the upper chart due to the same reason.

# **4.4.2.2 UMTS HSDPA UL HS-DPCCH view**

The "UMTS HSDPA UL HS-DPCCH View" shows the CQI (Channel Quality Indicator) values reported by the test mobile in the last 100 HSDPA subframes. In the network, the CQI is transmitted on the UL High Speed Dedicated Physical Control Channel (HS-DPCCH), which is a fixed rate channel with a spreading factor of 256. The first slot of each UL HS-DPCCH subframe contains the ACK/NACK messages; the following two slots carry the CQI. The frame structure of the uplink HS-DPCCH is shown in the figure below.

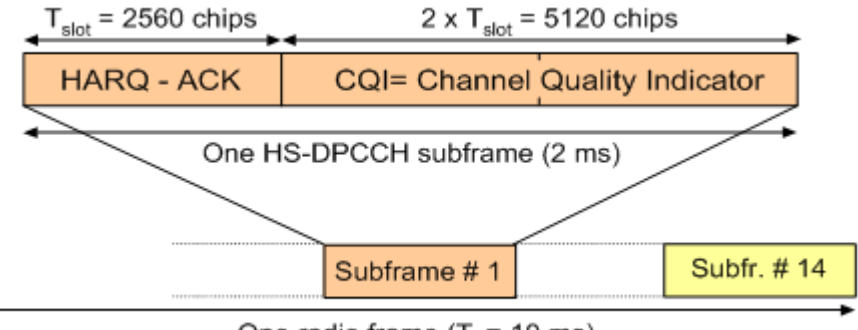

One radio frame ( $T_f$  = 10 ms)

*Figure 4-355: HS-DPCCH frame structure*

The CQI values are integer numbers between 0 and 30; see CQI-mapping tables in standard 3GPP TS 25.214. Large CQI numbers denote a good channel quality and a high potential DL data throughput.

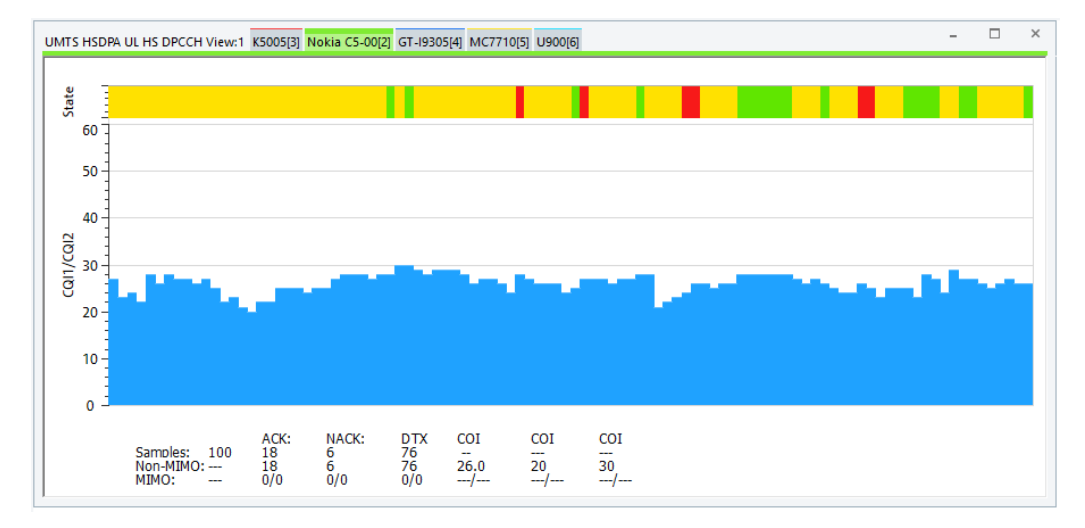

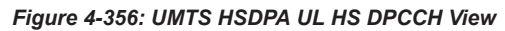

The charts of the view support zooming using the mouse wheel, and panning using the left mouse button.

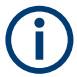

# **MIMO refers to TTIs**

In this section the wording "MIMO" refers to those TTIs for which two transport blocks are preferred by the UE.

# **Diagram**

The view's diagram is split into two charts.

The upper chart shows the current state of the transmission, ACK, NACK or DTX. The lower chart is the main part of the view. It shows the CQI values which reflect the current state of the transmission channel for the point of view of the UE.

If there are two CQIs, the CQIs are drawn one above the other, so that the sum of both can be recognized easily.

The default colors are in accordance with the R&S adoptive colors.

Each bar corresponds to a CQI value reported by the mobile device.

The colors of the bars in the upper part of the view show the current state of the transmission. The transmission is related to the messages transmitted in the first (HARQ-ACK) slot of the HS-DPCCH subframe that carried the CQI value.

- Yellow background means DTX No transmission took place in this TTI. Denoted are subframes that were not acknowledged or not unacknowledged. No answer was received from the mobile device. This case is most likely because the mobile cannot correctly demodulate the downlink HS-SCCH. Note that the mobile can use DTX independently in the ACK/NACK and CQI slots.
- Green background visualizes an ACK It denotes an acknowledged subframe; the mobile sends an ACK message after a successful CRC check of a received HS-DSCH packet.
- Red background visualizes a NACK For the transmission which took place in the corresponding TTI it denotes an unacknowledged subframe. The mobile sends a NACK message after a failed CRC check.

The blue color of the frame of the CQI bar reflects the PCI (protocol capability indicator) value of the TTI. A PCI bit is an information element (a field) that indicates which protocol the device has or can use.

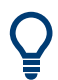

#### **Analyze the cause for an unacknowledged or DTX frame**

Use the [Chapter 4.4.2.9, "UMTS HSDPA decode statistic view", on page 737](#page-736-0) to analyze the cause for an unacknowledged or DTX frame.

#### **Statistical results**

The view shows the total number of CQI bars ("Samples") in the diagram below the charts and the number of ACK, NACK and DTX subframes (ACK + NACK + DTX = Samples).

The arithmetic mean value of the displayed CQI values, the maximum, and the minimum CQI values are displayed.

The statistical report is separated into a non-MIMO and a MIMO part.

#### **Context menu**

A right mouse button click at any point in the view opens the context menu.

The menu contains the following commands:

- access the configuration page,

- put the view on hold,
- copy the current view to the clipboard,

Hold

Copy to Clipboard Export data as CSV...

New View **Destroy View**
- create or delete views,

- save the current configuration as default, or move to another view area.

Refer to [Chapter 4.1.3, "Context menu", on page 429](#page-428-0).

The "UMTS HSDPA UL HS-DPCCH View" has no context menu for configurations.

## **4.4.2.3 UMTS HSDPA HS decode status view**

The "UMTS HSDPA HS Decode Status View" shows the status of the HS-SCCH demodulation and the decoded HS-SCCH information. The view contains a table with up to 100 of the newest samples (sets of results) provided by the test mobile.

The view is split in two parts with three sections each. In MIMO case, the parts of the view are:

- Upper part reflects the state of the first MIMO path (first carrier).
- Lower part reflects the state of the second MIMO path (secondary carrier).

The HS-SCCH is a downlink physical channel used to carry downlink signaling information related to HS-DSCH transmission. This information includes the channelization code set, the modulation scheme, the transport block size and HARQ-related information (see standard 3GPP TS 25.212).

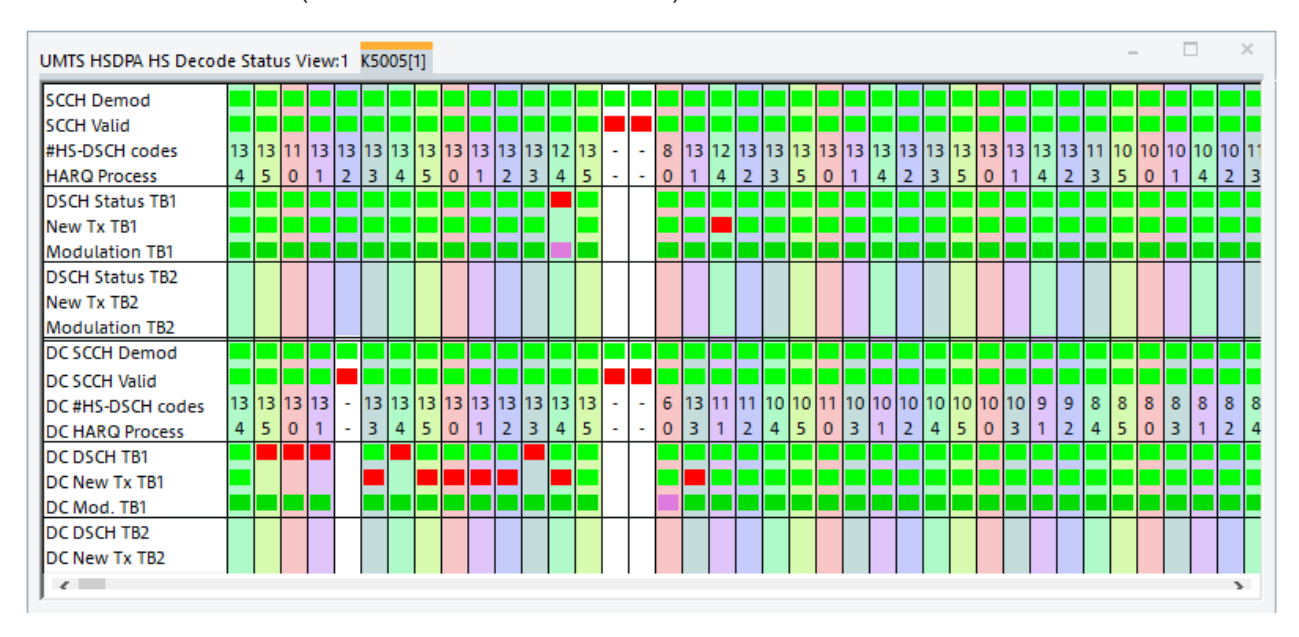

*Figure 4-357: UMTS HSDPA HS Decode Status View*

### **Diagram**

The view shows tables with fixed scale. Each column corresponds to an HS-SCCH sample comprising the following information:

"SCCH Demod"/"DC SCCH Demod"

Indicates whether the mobile attempted to demodulate the HS-SCCH. If a dual cell is activated, "DC SCCH Demod" carries the information for the second MIMO path.

- "SCCH Valid"/"DC SCCH Valid" Indicates whether the mobile was able to decode consistent signaling information from the demodulated HS-SCCH If a dual cell is activated, "DC SCCH Valid" carries the information for the second MIMO path.
- "#HS-DSCH Codes"/"DC #HSDSCH Codes" Number of HS-(P)DSCH channelization codes in the range between 1 and 15. The HS-PDSCH is a fixed rate (SF = 16) physical channel with channelization code numbers ranging from 1 to 15. The channelization code C16,0 is barred because the channelization codes C256,0 and C256,1 are reserved for the P-CPICH and P-CCPCH, respectively. The HS-PDSCH channelization codes are allocated contiguously starting from the first code.

If a dual cell is activated, "DC #HSDSCH Codes" carry the information for the second MIMO path.

"HARQ Process"/"DC HARQ Process" HARQ Process ID, number of the HARQ process that the transmission belongs to (range 0 to 7). The HARQ process ID defines the background color of the column. The ID always corresponds to the first transport block (TB 1). A maximum of 16 HARQ processes is supported.

The information contained in the transport blocks ("DSCH Status", "New TX" and "Modulation") is shown for each MIMO path separately. In the non-MIMO case, only the section of the first transport block (TB1) is filled.

If a dual cell is activated, "DC HARQ Process" carry the information for the second MIMO path.

● "DSCH Status TB1/TB2"/"DC DSCH Status TB1/TB"2 Shoes the status of the CRC check for the transmitted and decoded HS-DSCH packet. CRC pass (successful transmission) causes an ACK message in the UL HS-DPCCH. CRC fail causes a NACK message. No CRC check (because no valid HS-SCCH information could be obtained) causes DTX. See also [Chapter 4.4.2.2,](#page-717-0) ["UMTS HSDPA UL HS-DPCCH view", on page 718](#page-717-0).

If a dual cell is activated, "DC DSCH Status TB1/TB2" carry the information for the second MIMO path.

"New TX TB1/TB2"/"DC New TX TB1/TB2" Transmission of a new HS-DSCH packet or retransmission of a packet transmitted earlier.

If a dual cell is activated, "DC New TX TB1/TB2" carry the information for the second MIMO path.

● "Modulation TB1/TB2"/"DC Modulation TB1/TB2" Modulation scheme for (QPSK, 16QAM or 64QAM) If a dual cell is activated, "DC Modulation TB1/TB2" carries the information for the second MIMO path.

The meaning of the colors in the diagram is listed in the table below.

Note that a red square often causes red or white squares in the cells below the red marked cell. For example, a failed SCCH demodulation means that the mobile cannot start receiving the HS-DSCH and all the following cells are white.

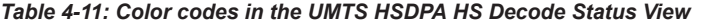

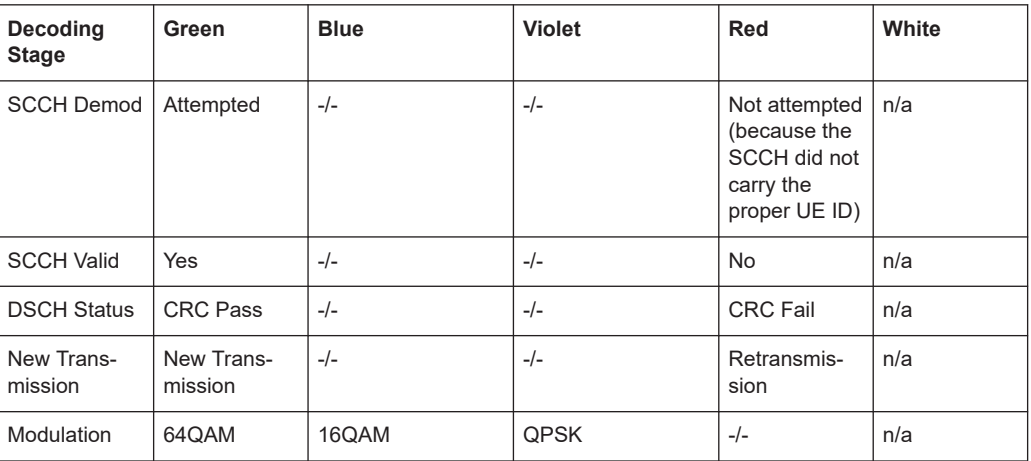

# **Details window**

A double-click any of the table columns opens a details window for the corresponding sample.

The window repeats the information in the table and contains the following additional entries:

- "HARQ Process ID" Value of the HARQ process identifier (0 to 7)
- "Redundancy Version" Value  $X_{rv}$  in the range 0 to 7.  $X_{rv}$  jointly codes the redundancy version (RV) parameters r, s and the constellation version parameter b.
- "Transport Block Size" Size of the HS-DSCH transport blocks in bit, calculated from the 6-bit transport block size index; see 3GPP TS 25.321.

## **Context menu**

A right mouse button click at any point in the view opens the context menu.

The menu contains the following commands:

- access the configuration page,
- put the view on hold,
- copy the current view to the clipboard,
- create or delete views,
- save the current configuration as default, or move to another view area.

Refer to [Chapter 4.1.3, "Context menu", on page 429](#page-428-0).

The "UMTS HSDPA HS Decode Status View" configuration menu contains the "Info" tab; see[Chapter 4.1.4, "Configuration menu", on page 430.](#page-429-0)

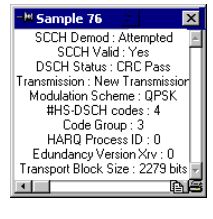

Print GT-19210 (QP)[1]... Configure... Configure Events.. Hold Copy to Clipboard Export data as CSV. New View **Destroy View** Save as Default Configuration

Move to

## <span id="page-723-0"></span>**4.4.2.4 UMTS HSDPA configuration view**

The "UMTS HSDPA Configuration View" shows the configuration of the DL HSDPA channels received by the test mobile, the UL HS-DPCCH, and information related to the finger configuration command, the DL HS-SCCHs, and the active HARQ processes. This configuration data is generated whenever there is a L1 reconfiguration related to HSDPA.

Most of the displayed information is mobile-specific and primarily intended for monitoring the status of the test mobile.

| UMTS HSDPA Configuration View:1 K5005[1]                                                                                                    |                  |                         |                                                                                                    |                                                                                                    |                                 |                                | п | × |
|----------------------------------------------------------------------------------------------------|------------------|-------------------------|----------------------------------------------------------------------------------------------------|----------------------------------------------------------------------------------------------------|---------------------------------|--------------------------------|---|---|
| <b>DL HS Channel:</b><br><b>Enable</b><br><b>Last Action:</b><br>Ref. Finger:<br>5<br><b>HS Cell Index:</b><br>o<br>SC:<br>475              |                  |                         | DPCH SCCH OFFSET:                                                                                                 | Start Global Sub Frame Number:<br>Final Global Sub Frame Number:<br>DL DPCH ACTION CFN:<br>DL DPCH TICK CMD SENT: | 18<br>1070<br>1092<br>213<br>85 |                                | ▲ |   |
| DPCH HW Channels:<br>UL HS-DPCCH Channel:                                                                                                   | з                |                         |                                                                                                    |                                                                                                    |                                 |                                |   |   |
| Enable<br><b>Last Action:</b><br>COI Adjustment:<br>---<br>CQI Feedback Cycle:<br>2 sub<br>CQI Rep. Factor:<br>1<br>ACK/NACK Rep. Factor: 1 |                  | HS DPCCH OFFSET:        | Start Global Sub Frame Number:<br>Final Global Sub Frame Number:<br>UL DPCH ACTION CFN:<br>UL DPCH TICK CMD SENT: | 19 x 256 chips<br>1066<br>1089<br>213<br>88                                                                       |                                 |                                |   |   |
| <b>Finger Configuration Command</b>                                                                                                    |                  |                         |                                                                                                    |                                                                                                    |                                 |                                |   |   |
| CMD SENT CFN:                                                                                                    |                  |                         | CMD SENT TICK:                                                                                                    |                                                                                                    |                                 |                                |   |   |
| <b>SCCH Information</b><br>SCCH P1 Scrambler<br>3246682789                                                                                  |                  | SCCH<br>Enabled<br>OVSF | ٥<br>з                                                                                                    | 1<br>8                                                                                                    | 2<br>9                          | 3                              |   |   |
| HSPA+                                                                                                    |                  |                         |                                                                                                    |                                                                                                    |                                 |                                |   |   |
| <b>HS Types:</b><br><b>HSL Code Offset:</b>                                                                                                 | R5 HS only       |                         | <b>640AM Support:</b><br><b>TB Alignment:</b>                                                                     |                                                                                                    |                                 | supported<br>Non-octet aligned |   |   |
| <b>HARQ Information</b><br>HARQ ACK NACK Rep.:<br><b>H RNTI:</b>                                                                            | 0<br>59779       |                         |                                                                                                    | DRMB Storage Direction:                                                                                           |                                 | decrementing                   |   |   |
| 0<br>1                                                                                                    | 2                | з                       | 4                                                                                                    | 5                                                                                                    | 6                               | 7                              |   |   |
| Enabled<br><b>Address</b><br>1770<br>16086<br>Buffer<br>43200<br>o<br>8<br>9                                                                | 14018<br>o<br>10 | 11                      | 12                                                                                                    | 13                                                                                                    | 14                              | 15                             |   |   |
| Enabled<br><b>Address</b><br>Buffer                                                                                                    |                  |                         |                                                                                                    |                                                                                                    |                                 |                                |   |   |
|                                                                                                    |                  |                         |                                                                                                    |                                                                                                    |                                 |                                |   |   |

*Figure 4-358: UMTS HSDPA Configuration View*

The configuration data is displayed in different panels:

# **DL HS channel**

The following information is related the DL High-Speed Channels (HS-DPCH and HS-SCCH):

- "Last Action" Status of the DL transmission. Enable, Disable, or Reslam
- "Ref. Finger" Reference finger (values 0 to 11)
- "HS Cell Index" High-speed cell index in the range 0 to 7
- "SC"

Common scrambling code for all DL HSDPA channels

Use the [Chapter 4.4.3.1, "UMTS finger data view", on page 743](#page-742-0) to view the preceding parameters together with the time offset and Ec/Io of all signals captured by the different fingers of the mobile receiver.

- "DPCH HW Channels" Values 0 to 3.
- "DPCH SCCH Offset" Corresponds to starting global subframe number, values 0 to 149 (256 chip periods).
- "Start Global subframe Number" Mobile-specific subframe no. in the range 0 to 1279.
- "Final Global subframe Number" Mobile-specific subframe no. in the range 0 to 1279, only relevant for Last Action: Reslam.
- "DL DPCH ACTION CFN" Mobile-specific parameter, 0 to 255.
- "DL DPCH TICK CMD SENT" Mobile-specific parameter, 0 to 149.

# **UL HS-DPCCH channel**

The following information is related the UL HS-DPCCH. This channel carries the ACK/ NACK and CQI messages that the mobile reports to the network; see [Chapter 4.4.2.2,](#page-717-0) ["UMTS HSDPA UL HS-DPCCH view", on page 718](#page-717-0).

- "Last Action" Status of the UL transmission: Enable, Disable, or Reslam
- "CQI Adjustment"

Adjustment applied to SIR measurement before quantization; CQI Adjustment = [12.04 + DSCH to CPICH offset (signaled to the mobile) + SNR to CQI offset (constant for a software build, e.g. 4.0].

● "CQI Feedback Cycle" Time (in multiples of HSDPA subframes with a length of 2 ms) after which the mobile repeats the transmission of CQI symbols on the HS-DPCCH. Possible values are 0, 1, 2, 4, 5, 10, 20, 40 and 80

Mobile views

- "CQI Rep. Factor" Number of repeated CQI transmissions (1 to 4)
- "ACK/NACK Rep." Factor Number of repeated ACK/NACK transmissions (1 to 4)
- "HS-DPCCH Offset" Corresponds to starting global subframe number, values 0 to 149 (256 chip periods)
- "Start Global subframe Number" Mobile-specific subframe no. in the range 0 to 1279
- "Final Global subframe Number" Mobile-specific subframe no. in the range 0 to 1279, only relevant for "Last Action: Reslam"
- "UL DPCH ACTION CFN" Mobile-specific parameter, 0 to 255
- "UL DPCH TICK CMD SENT" Mobile-specific parameter, 0 to 149

# **Finger configuration command**

The following information is mobile-specific:

- "CMD SENT CFN" Counter in the range 0 to 255
- "CMD SENT TICK" Counter in the range 0 to 149

# **SCCH info**

The "SCCH Info" field provides information about the channels in the HS-SCCH set which is allocated to the mobile. An HS-SCCH set is a set of 1 to 4 HS-SCCHs. The mobile continuously monitors all the HS-SCCHs in the allocated set.

The panel shows the number of enabled SCCHs together with their channelization codes (OSVF). The SCCHs are fixed rate channels (SF = 128) with code numbers ranging from 1 to 127.

The remaining information is mobile-specific.

# **HARQ info**

The "HARQ Info" field provides information about the active HARQ processes together with the internal address and the size of the physical buffer associated with each process.

In addition, the following information is displayed:

- "HARQ ACK/NACK Rep." Mobile-specific parameter
- "DRMB Storage Direction" Mobile-specific parameter
- "H-RNTI"

HS-DSCH RNTI, 16-bit identity, identifies the mobile for which data is transmitted in the corresponding HS-DSCH TTI

#### **Context menu**

A right mouse button click at any point in the view opens the context menu.

The menu contains the following commands:

- access the configuration page,
- put the view on hold,
- copy the current view to the clipboard,
- create or delete views,
- save the current configuration as default, or move to another view area.

Refer to [Chapter 4.1.3, "Context menu", on page 429](#page-428-0).

### **4.4.2.5 UMTS HSDPA MAC configuration view**

The "UMTS HSDPA MAC Configuration View" shows the configuration of the MAC-hs that the test mobile receives from the network. The MAC-hs is the MAC entity that handles the high-speed downlink shared channel (HS-DSCH), see standard 3GPP TS 25.321. The view is updated every time the MAC-hs is reconfigured.

| <b>UMTS HSDPA MAC Configuration View:1</b> |                  |                 |  |  |  |  |  |  |  |
|--------------------------------------------|------------------|-----------------|--|--|--|--|--|--|--|
| TM7200[1]                                  |                  |                 |  |  |  |  |  |  |  |
| Parameter                                  |                  | Value           |  |  |  |  |  |  |  |
| 酔 Action                                   |                  | <b>HS Start</b> |  |  |  |  |  |  |  |
|                                            | Reset Indicator  | <b>FALSE</b>    |  |  |  |  |  |  |  |
| D Flows<br>l-l                             |                  | 1               |  |  |  |  |  |  |  |
|                                            | ြါ CCTRCH_ID     | 0               |  |  |  |  |  |  |  |
|                                            | MAC_FLOW_ID      | 0               |  |  |  |  |  |  |  |
|                                            | Queues           | $\mathbf{1}$    |  |  |  |  |  |  |  |
|                                            | > Queue ID       | 0               |  |  |  |  |  |  |  |
|                                            | Release Timer    | 50              |  |  |  |  |  |  |  |
|                                            | Window Size      | 16              |  |  |  |  |  |  |  |
| l-F                                        | PDU Sizes        | $\mathbf{1}$    |  |  |  |  |  |  |  |
|                                            | PDU Size         | 656             |  |  |  |  |  |  |  |
|                                            | PDU Index        | 1               |  |  |  |  |  |  |  |
| 中国                                         | Logical Channels |                 |  |  |  |  |  |  |  |
|                                            | RLC ID           | 19              |  |  |  |  |  |  |  |
|                                            | Type             | DTCH            |  |  |  |  |  |  |  |
|                                            | Mode             |                 |  |  |  |  |  |  |  |
|                                            |                  |                 |  |  |  |  |  |  |  |

*Figure 4-359: UMTS MAC Configuration View*

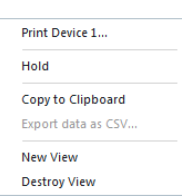

## **Diagram**

The view shows the following MAC-hs parameters with their values:

- "Action" Indicates the last action that the MAC-hs entity was requested to perform by upper layers: "Start", "Stop", or "Reconfigure".
- "Reset Indicator" TRUE indicates that a reset of the MAC-hs entity has been requested.
- "CCTRCH\_ID"

Unambiguous identifier for the Coded Composite Transport Channel (CCTrCH) inside the radio link (range 0 to 7).

- "MAC\_FLOW\_ID" Mobile-specific parameter, range 1 to 8
- "Queue"/"Queue ID"

The "Queue ID" provides identification of the reordering queue in the receiver, to support independent buffer handling of data belonging to different reordering queues (range 1 to 8)

"Release Timer"

Value of the reordering release timer (T1). The release timer controls the stall avoidance in the mobile's reordering buffer; see 3GPP TS 25.321, section 11.6.2.3.2. Possible values are 10, 20, 30 … 100, 120, 140, 160, 200, 300 and 400

- "Window Size" Size of the receiver window, given in terms of a TSN range
- "PDU Size" Size of the Protocol Data Units (PDUs) that can be transferred to MAC within a transmission time interval in the range 0 to 5000 (bits)
- "PDU Index" MAC PDU Size Index in the range 0 to 7
- "Logical Channel"/"RLC ID" Mobile-specific parameter, range 0 to 17
- "Type" Channel type: BCCH, PCCH, CCCH, DCCH, CTCH, or DTCH
- "Mode" Channel Mode: Transparent mode (TM), Unacknowledged mode (UM), or Acknowledged mode (AM)

### **Context menu**

A right mouse button click at any point in the view opens the context menu.

The menu contains the following commands:

- access the configuration page,
- put the view on hold,
- copy the current view to the clipboard,
- create or delete views,
- save the current configuration as default, or move to another view area.
- Print GT-19210 (QP)[1]... Configure... Configure Events... Hold Copy to Clipboard Export data as CSV. New View **Destroy View** Save as Default Configuration Move to

<span id="page-728-0"></span>Refer to [Chapter 4.1.3, "Context menu", on page 429](#page-428-0).

The "UMTS MAC Configuration View" has no context menu for configurations.

The "Info" page for different views and technologies can be obtained in general via the "Tools" > "Configuration Active View" command. Dependent on a selected view, the opened page is the "Info" page only or the configuration page containing the "Info" tab among others.

# **4.4.2.6 UMTS HSDPA MAC status view**

The "UMTS HSDPA MAC Status View" gives an overview of the status of the reordering entity in the mobile receiver. The different state variables are described in standard 3GPP TS 25.321. The mobile collects this information in up to 100 consecutive samples which are displayed in a table.

Mobile views

|                         |                | * UMTS HSDPA MAC Status View:1 |             |                  | $\Box$ olxi |
|-------------------------|----------------|--------------------------------|-------------|------------------|-------------|
| TM6275[1]               |                |                                |             |                  |             |
| 銉<br>#                  | ID             | Received TSN                   | Next TSN    | WUE <sup>1</sup> | T1 TSN      |
| 1                       | 0              | 42                             | 43          | 42               | ---         |
| $\overline{\mathbf{c}}$ | $\overline{0}$ | 44                             | 43          | 44               | 44          |
| 3                       | 0              | 45                             | 43          | 45               | 44          |
| $\overline{\mathbf{4}}$ | Ō              | 43                             | 46          | 45               | ---         |
| 5                       | 0              | 46                             | 47          | 46               | ---         |
| 6                       | 0              | 47                             | 48          | 47               | ---         |
| 7                       | 0              | 48                             | 49          | 48               | ---         |
| 8                       | 0              | 53                             | 49          | 53               | 53          |
| 9                       | 0              | 255                            | 54          | 53               | ---         |
| 10                      | 0              | 49                             | 54          | 53               | ---         |
| 11                      | 0              | 50                             | 54          | 53               | ---         |
| 12                      | 0              | 51                             | 54          | 53               | ---         |
| 13                      | 0              | 52                             | 54          | 53               | ---         |
| 14                      | 0              | 54                             | 55          | 54               | ---         |
| 15                      | 0              | 55                             | 56          | 55               | ---         |
| 16                      | 0              | 59                             | 56          | 59               | 59          |
| 17                      | 0              | 60                             | 56          | 60               | 59          |
| 18                      | 0              | 255                            | 61          | 60               | ---         |
| 19                      | 0              | 56                             | 61          | 60               | ---         |
| 20                      | 0              | 58                             | 61          | 60               | ---         |
|                         |                |                                |             |                  |             |
| 21<br>22                | 0<br>0         | 61<br>62                       | 62          | 61<br>62         | ---         |
|                         |                |                                | 63          |                  | ---         |
| 23                      | 0              | 63                             | 0           | 63               | ---         |
| 24                      | 0              | 0                              | $\mathbf 1$ | 0                | ---         |
| 25                      | 0              | 1                              | 2           | 1                | ---         |
| 26                      | 0              | 2                              | 3           | $\overline{c}$   | ---         |
| 27                      | 0              | 3                              | 4           | 3                | ---         |
| 28                      | 0              | 4                              | 5           | 4                | ---         |
| 29                      | 0              | 5                              | 6           | 5                | ---         |
| 30                      | 0              | 6                              | 7           | 6                | ---         |
| 31                      | 0              | 7                              | 8           | 7                | ---         |
| 32                      | O              | 8                              | 9           | 8                | ---         |
| 33                      | 0              | 9                              | 10          | 9                | ---         |
| 34                      | 0              | 10                             | 11          | 10               | ---         |
| 35                      | 0              | 11                             | 12          | 11               | ---         |
| 36                      | 0              | 12                             | 13          | 12               | ---         |
| 37                      | 0              | 13                             | 14          | 13               | ---         |
| 38                      | Ō              | 14                             | 15          | 14               | ---         |
| 39                      | 0              | 15                             | 16          | 15               |             |
| 40                      | 0              | 16                             | 17          | 16               | ---         |
| 41                      | 0              | 17                             | 18          | 17               |             |
| 42                      | 0              | 18                             | 19          | 18               | ---         |
| 43                      | 0              | 19                             | 20          | 19               | ---         |
| 44                      | $\overline{0}$ | 20                             | 21          | 20               | ---         |
| 45                      | 0              | 21                             | 22          | 21               | ---         |
| 46                      | 0              | 22                             | 23          | 22               | ---         |
|                         |                |                                |             |                  |             |
|                         |                |                                |             |                  |             |

*Figure 4-360: UMTS HSDPA MAC Status View*

## **Diagram**

The view displays the following information elements:

● "#"

Current number of the sample, assigned in the range 1 to 100

- "ID Queue ID (0 to 7)" The Queue ID provides identification of the reordering queue in the receiver, to support independent buffer handling of data belonging to different reordering queues
- "Received TSN" Transmission Sequence Number (TSN, 0 to 63) of the last received (HS-DSCH) MAC-hs PDU
- "Next TSN" Next expected TSN. The TSN following the R&S TSME of the last in-sequence MAC PDU received
- "WUE" WUE (Window Upper Edge) represents the TSN at the upper edge of the receiver window. While timer T1 is active, the number is equal to the Received TSN. Otherwise it is invalid.
- "T1 TSN"

TSN used in the reordering procedure. The TSN of the latest MAC-hs PDU that cannot be delivered to the disassembly entity, when the timer T1 is started.

### **Context menu**

A right mouse button click at any point in the view opens the context menu.

The menu contains the following commands:

- access the configuration page,
- put the view on hold,
- copy the current view to the clipboard,
- create or delete views,
- save the current configuration as default, or move to another view area.

Refer to [Chapter 4.1.3, "Context menu", on page 429](#page-428-0).

### **UMTS HSDPA MAC status view configuration**

The "UMTS HSDPA MAC Status View" configuration menu selects the information to be displayed.

Print Device 1... Configure. Configure Signals... Configure Events.. Copy to Clipboard Export data as CSV. New View **Destroy View** Save as Default Configuration

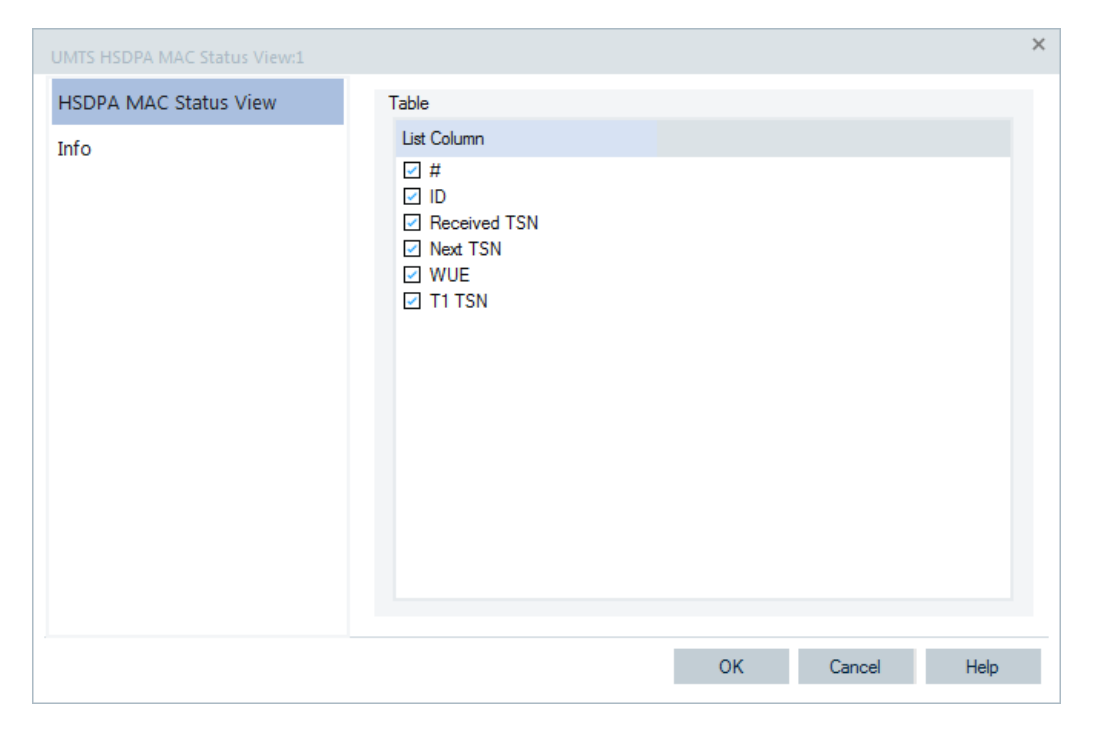

*Figure 4-361: UMTS HSDPA Status View - configuration*

## **4.4.2.7 UMTS HSDPA MAC header view**

The "UMTS HSDPA MAC Header View" shows the mobile-specific subframe number and the corresponding (HS-DSCH) MAC-hs headers as defined in standard 2GPP TS 25.321, sections 9.1.4 and 9.2.2.

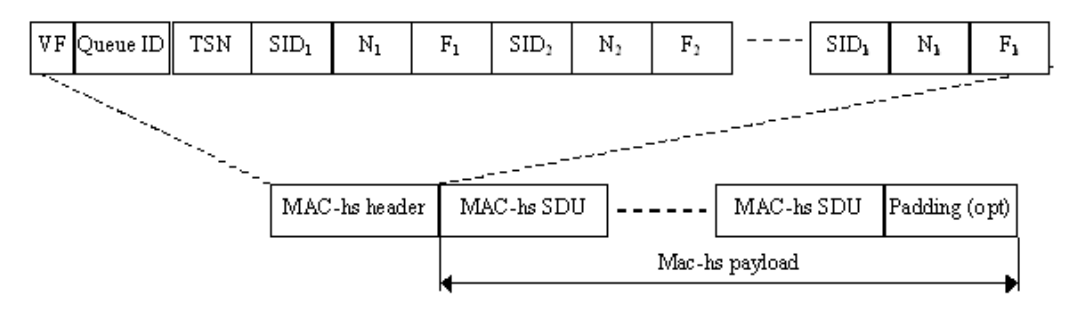

*Figure 4-362: UMTS MAC-hs PDU*

For an overview of the last 100 MAC-hs PDUs, use the [Chapter 4.4.2.6, "UMTS](#page-728-0) [HSDPA MAC status view", on page 729](#page-728-0).

#### Mobile views

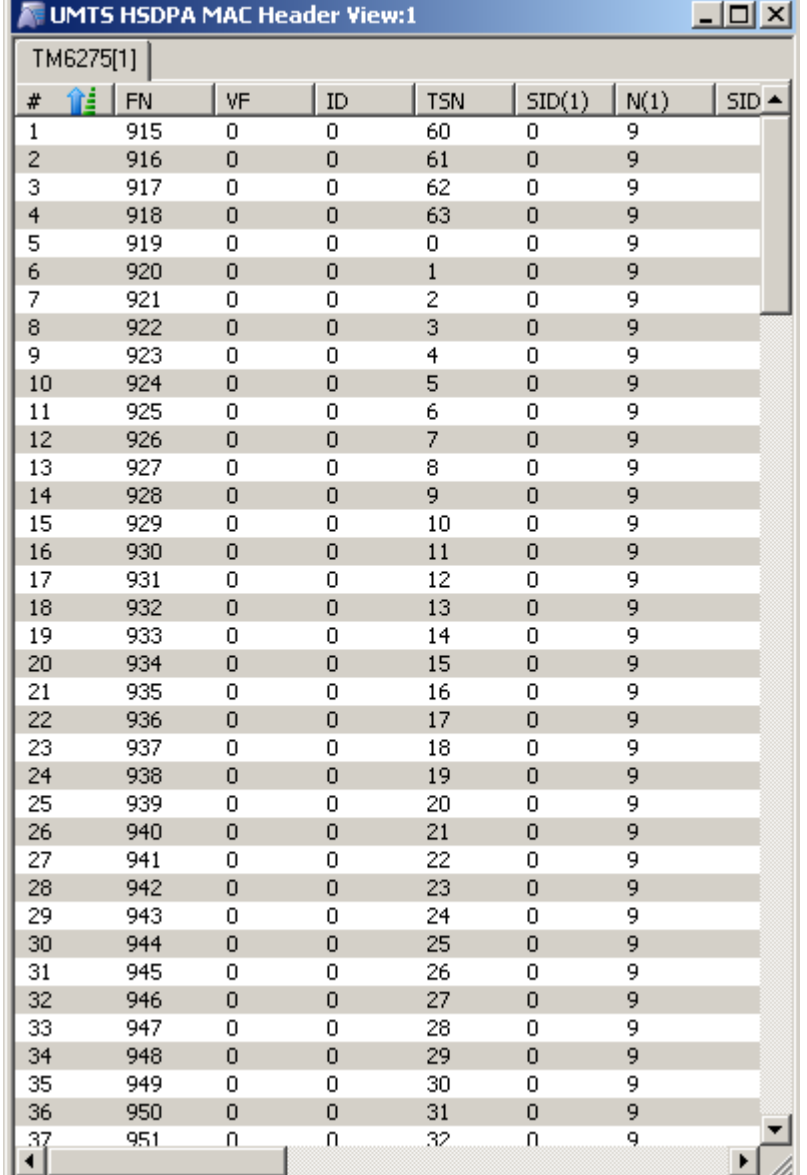

*Figure 4-363: UMTS HSDPA MAC Header View*

## **Diagram**

The MAC-hs header contains the following information elements:

● "FN"

Internal subframe number, range 0 to 1279

● "VF"

Version flag, now set to zero

● "ID"

Queue ID (0 to 7; provides identification of the reordering queue in the receiver, to support independent buffer handling of data belonging to different reordering queues

● "TSN Transmission"

Sequence Number (TSN, 0 to 63) on the HS-DSCH

The TSN field is used for reordering purposes to support in-sequence delivery to higher layers.

 $"SID(n)"$ Size Index Identifier (0 to 7), identifies the size of a set of consecutive MAC-d PDUs

The MAC-d PDU size for a given SID is configured by higher layers and is independent for each Queue ID.

 $"N(n)"$ Number of MAC-D PDUs (0 to 63), the number of consecutive MAC-d PDUs with equal size

The flag fields ("F") in the figure above indicate whether the MAC-hs header contains additional "SID" and "N" fields. They are not relevant for the "MAC Header View" because the number of columns in the table is selected in the configuration menu.

# **Context menu**

A right mouse button click at any point in the view opens the context menu.

The menu contains the following commands:

- access the configuration page,
- put the view on hold,
- copy the current view to the clipboard,
- create or delete views,
- save the current configuration as default, or move to another view area.

Refer to [Chapter 4.1.3, "Context menu", on page 429](#page-428-0).

### **UMTS HSDPA MAC header view configuration**

The "UMTS HSDPA MAC Header View" configuration menu selects the information to be displayed.

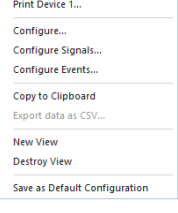

| UMTS HSDPA MAC Header View:1 |                                                                                                    | $\times$                    |
|------------------------------|----------------------------------------------------------------------------------------------------|-----------------------------|
| <b>HSDPA MAC Header View</b> | Table                                                                                                    |                             |
| Info                         | List Column<br>✔ #<br>$\vee$ FN<br>$\vee$ VF<br>$\vee$ ID<br>$\vee$ TSN<br>$\vee$ SID(1)<br>$\vee$ N(1)<br>$\vee$ SID(2)<br>$\vee$ N(2)<br>$\vee$ SID(3)<br>$\vee$ N(3)<br>$\vee$ SID(4)<br>$\vee$ N(4)<br>$\vee$ SID(5)<br>$\vee$ N(5)<br>$\vee$ SID(6)<br>$\vee$ N(6) | ▲<br>$\overline{\mathbf v}$ |
|                              | <b>OK</b><br>Cancel                                                                                                    | Help                        |

*Figure 4-364: UMTS HSDPA Header View - configuration*

## **4.4.2.8 UMTS HSDPA performance view**

The "UMTS HSDPA Performance View" contains four preconfigured 2D charts. The signals in these charts are related to the transmission performance, given in terms of the requested and achieved data throughput.

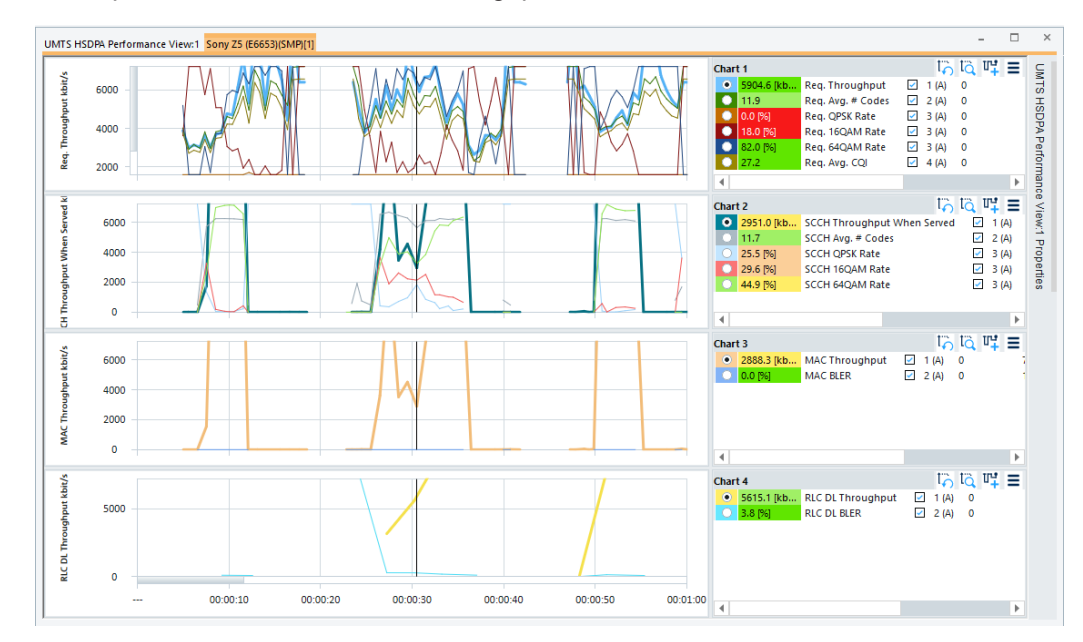

*Figure 4-365: UMTS HSDPA Performance View*

A double-click the  $\equiv$  button ("Show / Hide Chart Group") opens or closes a chart in the performance view. The functionality of the charts in the view is analogous to the [Chap](#page-447-0)[ter 4.2.1, "2D chart view", on page 448](#page-447-0).

For the meaning of the configuration entries in the "UMTS HSDPA Performance View: <variable> Properties", see [Chapter 4.2.1, "2D chart view", on page 448](#page-447-0).

### **Chart 1**

The "Chart 1" shows data throughput that the mobile requests according to the measured channel quality. The requested throughput is calculated from the CQI messages that the mobile transmits on the UL HS-DPCCH, see [Chapter 4.4.2.2, "UMTS HSDPA](#page-717-0) [UL HS-DPCCH view", on page 718](#page-717-0). The results are averaged over the number of subframes (100) shown in the "UMTS HSDPA HS-DPCCH View".

The chart contains the following results:

- "Reg. Throughput" Requested total throughput
- "Req. Avg. # Codes" Number of HS-(P)DSCH channelization codes in the range between 1 and 15, see [Chapter 4.4.2.9, "UMTS HSDPA decode statistic view", on page 737](#page-736-0)
- "Req. QPSK Rate" Percentage of the requested throughput that can be transferred on QPSK-modulated data blocks
- "Req. 16QAM Rate" Percentage of the requested throughput that can be transferred on 16QAM-modulated data blocks
- "Req. Avg. CQI" Average CQI value received from the mobile

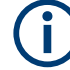

### **Conflict of MIMO and non-MIMO signals**

In MIMO case, the "HSDPA Performance View" does not show any "Req. Avg. CQI" value. The reason is that the statistic is only valid, if no MIMO TTI was present during the reporting time period. If at least one MIMO TTI was found, those values are set to invalid. It is because the CQI value range differs between a MIMO and non-MIMO case, thus a statistic over all does not make any sense.

## **Chart 2**

The "Chart 2" shows the scheduled throughput. It is the data throughput that the network uses according to the requests (CQI messages) from the mobile. The results are analogous to the "Requested Throughput" results.

### **Chart 3**

The "Chart 3" shows the MAC layer throughput. It is the actual DL data throughput achieved. The MAC throughput depends on the scheduled throughput and the percentage of data blocks that the network has to retransmit ("HARQ Retransmission Rate"). The "MAC BLER" is the percentage of MAC blocks that the UE received with error. The <span id="page-736-0"></span>larger the Block Error Rate, the higher the number of retransmissions and the smaller the MAC throughput.

### **Chart 4**

The "Chart 4" shows the RLC DL throughput. It is the data throughput of the RLC blocks that the mobile receives from the network. The "RLC DL BLER" is the percentage of RLC blocks that the UE received with error.

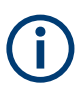

To measure "RLC DL Throughput" signal, it is required that the UMTS message type WCDMA RLC DL AM Statistics is selected in a test device menu. For details how to configure the test device, refer to ["Extra settings UMTS"](#page-1572-0) on page 1573.

### **Context menu**

A right mouse button click at any point in the view opens the context menu.

The menu contains the following commands:

- access the configuration page,
- put the view on hold,
- copy the current view to the clipboard,
- create or delete views,
- save the current configuration as default, or move to another view area.

Refer to [Chapter 4.1.3, "Context menu", on page 429](#page-428-0).

The "UMTS HSDPA Performance View" configuration is done in the "UMTS HSDPA Performance View: <variable> Properties" pane. Selecting the "Configure" command in the context-sensitive menu of the view opens only the "Info" page.

### **4.4.2.9 UMTS HSDPA decode statistic view**

The "UMTS HSDPA Decode Statistic View" shows a statistical evaluation of the received DL HS-DSCH transport blocks. Also is shown the block error rate and the number of retransmissions needed to decode successfully the blocks of each size. The transport block size depends on the CQI values that the mobile reported to the network; see standard 2GPP TS 25.214 and [Chapter 4.4.2.2, "UMTS HSDPA UL HS-](#page-717-0)[DPCCH view", on page 718](#page-717-0). The results are averaged over the number of subframes (100) shown in the "UMTS HSDPA HS-DPCCH view".

Properties... Configure... Configure Signals... Configure Events... Hold Copy to Clipboard Export data as CSV... New View **Destroy View** Save as Default Configuration

#### Mobile views

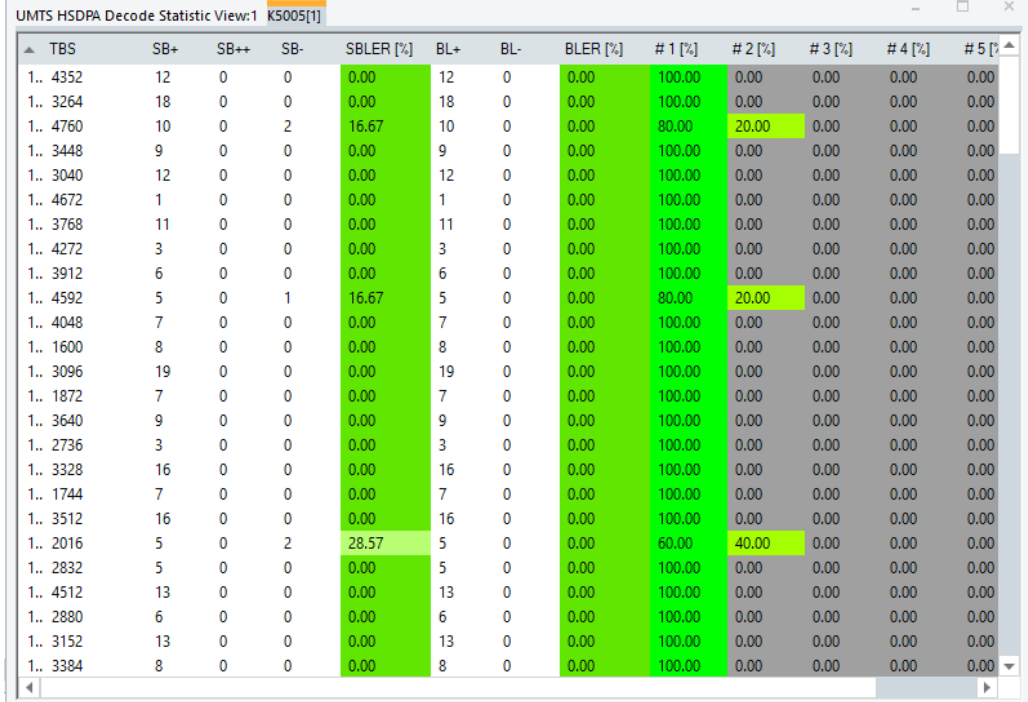

*Figure 4-366: UMTS HSDPA Decode Statistic View*

### **Diagram**

The table contains the following columns:

● "#"

Number of the carrier and the MIMO path, e.g. 1 to 1 means primary carrier first MIMO path (or SISO)

● "TBS"

Transport block size in bits, in ascending order The results in each row are relating to blocks of the same size.

● "SB+"

Number of successfully decoded subblocks A subblock is a mobile-specific unit comprising the HS-DSCH data of one subframe.

● "SB++"

Number of duplicate subblocks

Duplicate subblocks are subblocks that the network retransmitted although they were received correctly (usually because no ACK message was received from the mobile).

● "SB–"

Number of subblocks which could not be decoded successfully and had to be retransmitted

These blocks contribute to the SBLER but not necessarily to the BLER, see the following parameters.

"SBLER"

Mobile views

Subblock error rate, SBLER = SB–/(SB+SB–)

● "BL+"

Number of successfully decoded blocks

 $"BL-"$ 

Number of blocks which could not be decoded successfully until the maximum number of retransmissions was reached

● "BLER"

Block error rate, BLER = BL–/(BL+BL–)

The BLER is usually smaller than the SBLER because it counts only the blocks that could not be decoded until the end of the HARQ process (until the maximum number of retransmissions was reached).

- "# 1 [%]" Number of blocks successfully decoded without retransmission
- "# n [%]" Number of blocks successfully decoded after one initial transmission and (n–1) retransmissions

# **Context menu**

A right mouse button click at any point in the view opens the context menu.

The menu contains the following commands:

- access the configuration page,
- put the view on hold,

- copy the current view to the clipboard,

- create or delete views,
- save the current configuration as default, or move to another view area.

Refer to [Chapter 4.1.3, "Context menu", on page 429](#page-428-0).

### **UMTS HSDPA decode statistic view configuration**

The "UMTS HSDPA Decode Statistic View" configuration tab shows a list of signals that you can select to be displayed. The tab has the same name as the one used for the "UMTS HSUPA HARQ View" configuration, see [UMTS HSUPA HARQ view config](#page-698-0)[uration.](#page-698-0)

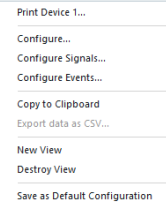

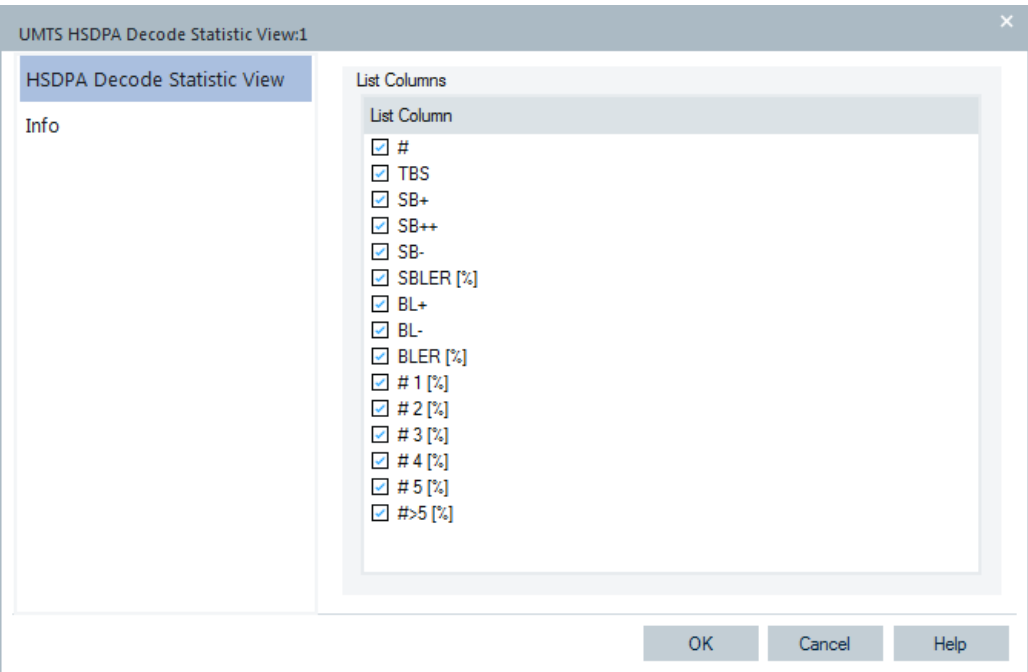

*Figure 4-367: UMTS HSDPA Decode Statistic View - configuration*

## **4.4.2.10 UMTS HSPA L2 statistic view**

The "UMTS HSPA L2 Statistic View" shows information on used PDU size. The first column shows the size in octets, the second the absolute numbers of this size, the third the total numbers of PDUs and the fourth is the percentage of this size usage in the reporting period.

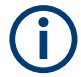

This information is only available if the "HSPA+ Flexible DL RLC AM PDU" size is activated.

|                                                               | UMTS HSPA L2 Statistic View:1 K5005[1] |       |            | п | $\times$ |
|---------------------------------------------------------------|----------------------------------------|-------|------------|---|----------|
| $\textsf{Size}~[\textsf{oct} \dots~\textsf{4}~\textsf{Count}$ |                                        | Total | Percentage |   |          |
|                                                               |                                        |       |            |   |          |
|                                                               |                                        |       |            |   |          |
|                                                               |                                        |       |            |   |          |
|                                                               |                                        |       |            |   |          |
|                                                               |                                        |       |            |   |          |
|                                                               |                                        |       |            |   |          |
|                                                               |                                        |       |            |   |          |
|                                                               |                                        |       |            |   |          |

*Figure 4-368: UMTS HSPA L2 Statistic View*

## **Context menu**

A right mouse button click at any point in the view opens the context menu.

The menu contains the following commands:

- access the configuration page,
- put the view on hold,
- copy the current view to the clipboard,
- create or delete views,
- save the current configuration as default, or move to another view area.

Refer to [Chapter 4.1.3, "Context menu", on page 429](#page-428-0).

### **UMTS HSPA L2 statistic view configuration**

The "UMTS HSDPA L2 Statistic View" configuration tab shows a list of signals that you can select to be displayed. The tab has the same name as the one used for the "UMTS HSUPA HARQ View" configuration, see ["UMTS HSUPA HARQ view configuration"](#page-698-0) [on page 699](#page-698-0).

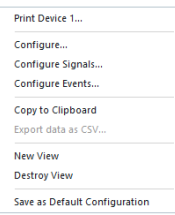

Mobile views

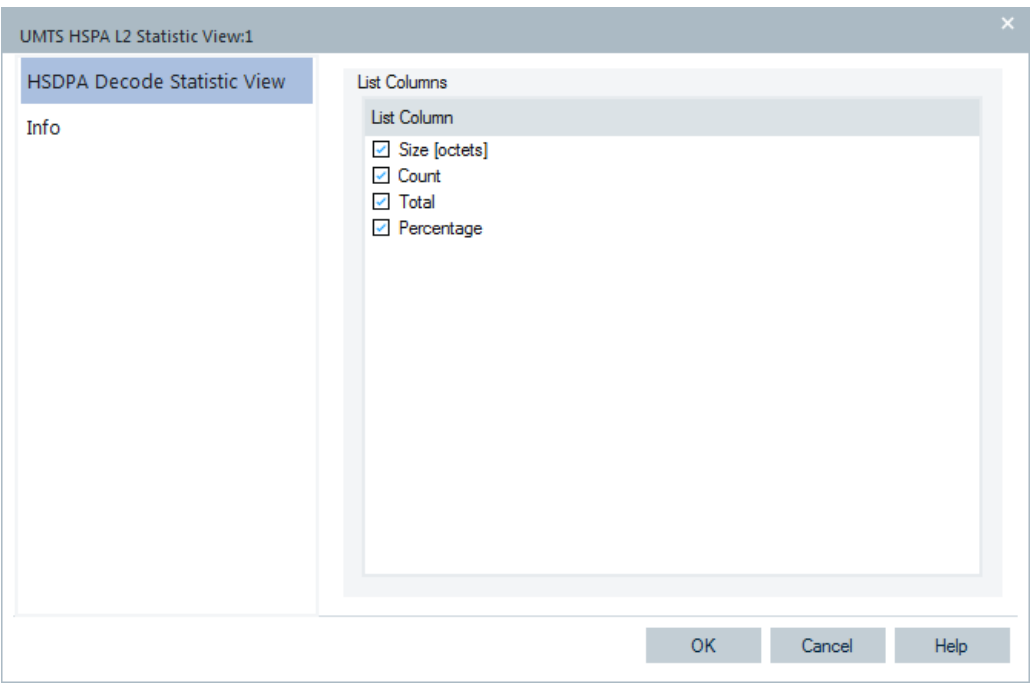

*Figure 4-369: UMTS HSPA L2 Statistic View - configuration*

# **4.4.3 UMTS views**

The "UMTS Views" display UMTS-specific information acquired with an UMTS test mobile and using the UMTS device.

In general, recording of the different message types shown in the view must be explicitly activated in the "Configuration" and "Expert Mode" tabs of the device configuration menu, refer to ["UMTS devices configuration"](#page-1570-0) on page 1571.

The UMTS views can be selected from "View" > "Mobile Views" if the mouse pauses over "UMTS".

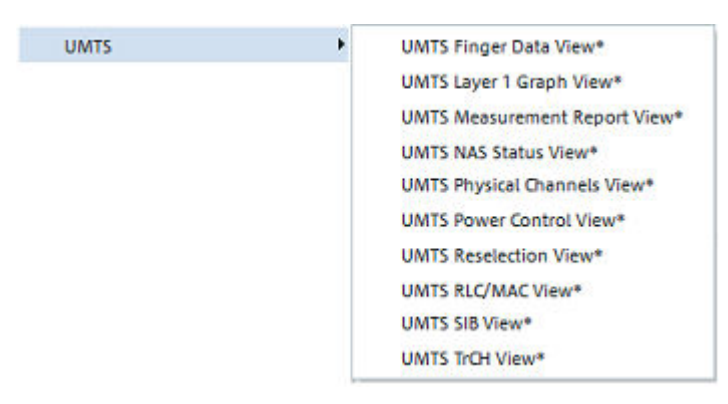

*Figure 4-370: UMTS views*

<span id="page-742-0"></span>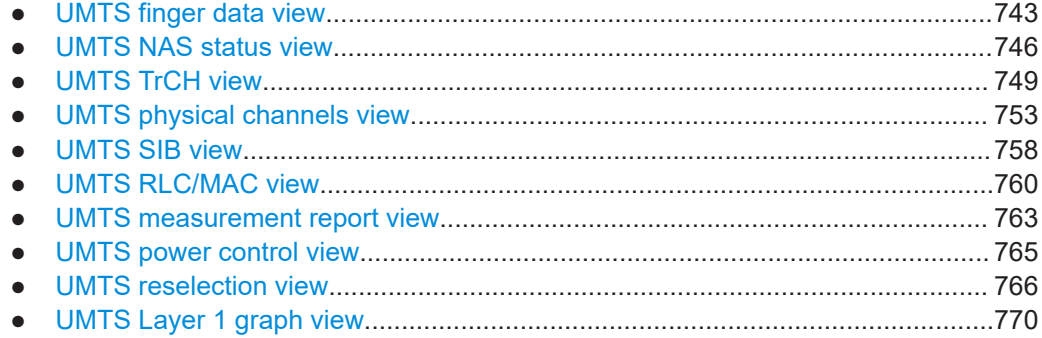

### **4.4.3.1 UMTS finger data view**

The "UMTS Finger Data View" shows the most important layer 1 parameters characterizing the different downlink WCDMA signals received by the mobile, captured with the different branches (fingers) of the test mobile UMTS RAKE receiver. The value of the critical quantity Ec/Io for each signal is visualized in addition by horizontal bars. A mobile with a Qualcomm chipset must be used to record the data.

The view displays the fingers of the primary and the secondary carrier of a dual cell.

The view is empty unless the test mobile is configured to record the "WCDMA Finger Info"; see description of the "Extra settings" tab of the device configuration menu in ["Extra settings UMTS"](#page-1572-0) on page 1573.

| UMTS Finger Data View:2 K5005[1] |         |                      |                          |              |         |                          | $\Box$<br>$\times$       |
|----------------------------------|---------|----------------------|--------------------------|--------------|---------|--------------------------|--------------------------|
| SC                               | Offset  | <b>Status</b>        | Div.                     | <b>OVSF</b>  | Ec/lo   | <b>HSDPA</b>             | <b>HSUPA</b>             |
| 475                              | 828432  | A <sub>2</sub> :LTDP | $\overline{a}$           | 0            | $-18.4$ | A,0,R                    | A,0,R                    |
| 475                              | 828398  | A1:LTDP              | ---                      | 0            | $-13.8$ | A, O, R                  | A,0,R                    |
| 475                              | 828437  | A1:LTDP              | $\sim$                   | $\mathbf 0$  | $-16.3$ | A, 0, R                  | A, 0, R                  |
|                                  |         |                      |                          |              |         |                          |                          |
| 448                              | 1053480 | A1:LTDP              | ---                      | 0            | $-18.5$ | ۰                        | ٠                        |
| 448                              | 1053236 | A1:LTDP              | $-$                      | $\mathbf{0}$ | $-20.7$ |                          | $\sim$                   |
| 291                              | 430892  | A <sub>2</sub> :LTDP | $\overline{\phantom{a}}$ | 0            | $-19.3$ | $\overline{\phantom{a}}$ | $\overline{\phantom{a}}$ |

*Figure 4-371: UMTS Finger Data View*

The results for each mobile are arranged in a separate tab.

## **Results**

Table of the most important layer 1 parameters of the captured downlink WCDMA signals. Each table row represents a signal. The maximum number of rows/signals can be set in the configuration menu. The signals are sorted according to the signal-to-noise ratio Ec/Io, the strongest signal appears on top of the list.

● **SC**

Primary scrambling code of the signal used to identify a cell

The format is selected in the "TEC for UMTS Test Mobiles"; refer to section "Configuration Menu in chapter 3.

● **Offset**

Time offset of the signal in 1/8-chip units relative to the system time (hardwaredependent)

The difference between the offsets of different signals provides important information. Two signals with equal SC, Status, Div., and OVSF but different offset and Ec/Io originate from the same source but propagated along different paths.

## ● **Status**

Status of the receiver fingers; one or several of the following characters:

- A1/A2 (Antenna) Shows the used antenna of the device (A1, A2) for this finger
- **L (Lock Detection State)**

Shows whether the finger RSSI is > high threshold regardless of whether the given type of lock is enabled

– **T (Time Tracking Lock)**

Shows when time tracking lock is enabled, that the finger RSSI > upper lock threshold

– **D (Data Combining Lock)**

Shows when the data combining lock is enabled, that the finger RSSI > upper lock threshold

– **P (Power Control Bit Lock)** Sows when the data combining lock is enabled, that the finger RSSI > power control bit threshold

● **Div.**

Downlink transmit diversity scheme for the CPICH: STTD (Space Time Transmit Diversity), TSTD (Time Switched Transmit Diversity), SSDT (Site Selection Diversity Transmit Power Control), or No Diversity

● **OVSF**

Orthogonal Variable Spreading Factor, code number of the signal

● **Ec/Io**

Ratio of the received energy per PN chip for the signal to the total received power spectral density at the mobile antenna connector. Ec/Io is obtained in an unbiased measurement, i.e. the contribution of the noise floor to the powers is subtracted.

The "SC", "Offset" and "Ec/Io" values for each finger generate signals in the "UMTS – <Device> – Finger Info" branch of the data tree.

### **HSDPA results**

The HSDPA-related results are closely related to the "Last Action", "Ref. Finger", and "HS Cell Index" parameters in the [Chapter 4.4.2.4, "UMTS HSDPA configuration view",](#page-723-0) [on page 724](#page-723-0). Note that signals from the same source (equal SC) have the same "HSDPA" status and "HS Cell Index", but only a single signal can be the reference signal.

The results are comma delimited in the following order:

 $A (or -)$ Active (or not) ● **1 .. n**

Cell index in the range 0 to 7

● **R**

Reference finger

# **HSUPA results**

Note that signals from the same source (equal SC) have the same HSUPA status and "Cell Index", but only a single signal can be the reference signal.

The results are comma delimited in the following order:

- **A (or –)** Active (or not)
- **1 .. 7** Radio link set in the range 0 to 7
- **R** Reference finger
- **SC** Serving Cell

# **Ec/Io bars**

A colored bar overlaid to each table row shows the signal strength, expressed by its Ec/Io. The scale of the Ec/Io bars is defined in the configuration menu, the colors denote the SCs of the different signals; they can be customized in the "Colors" tabs of the UMTS view configuration menus, for example, the one linked to the UMTS Cell Set View. If the signal strength falls below the selected minimum, the bar is replaced by a narrow line at the left edge of the diagram.

The SC color codes are also shown in the "ROMESMAP Route Track" menu.

### **Context menu**

A right mouse button click at any point in the view opens the context menu.

The menu contains the following commands:

- access the configuration page,
- put the view on hold,
- copy the current view to the clipboard,
- create or delete views,
- save the current configuration as default, or move to another view area.

Refer to [Chapter 4.1.3, "Context menu", on page 429](#page-428-0).

### **UMTS finger data view configuration**

The "UMTS Finger Data View" configuration menu defines the maximum number of table rows in the "UMTS Finger Data View" and the scale the Ec/Io bars and displays information about the view version.

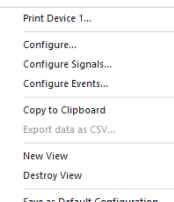

<span id="page-745-0"></span>To open a view configuration window, right mouse click any point inside the view. The context-sensitive menu pops-up. Select the "Configure" command.

A view can be opened also via "Tools" > "Configuration Active View", see [Chap](#page-278-0)[ter 3.8.2, "Overview of settings \(configuration of software modules\)", on page 279.](#page-278-0)

 $\times$ **UMTS Finger Data View:1** Finger Data View Graph Min. Ec/lo [dB]:  $-20$ ÷ Info ÷ Max. Ec/lo [dB]:  $\overline{0}$ Ŀ, Max. Count:  $\vert$ 8 OK Cancel Help

*Figure 4-372: UMTS Finger Data View: Finger Data View - configuration*

### **Graph**

The "Graph" panel in the "Finger Data View Configuration" tab contains three input fields:

● **Min. Ec/Io [dB]**

Value of Ec/Io at the left edge of the diagram. The length L of the bars increases with the value of Ec/Io, it is given by the linear formula:

$$
L = L_{\max} \cdot \frac{E_e \cdot I_0 - \min \left( E_e \cdot I_0 \right)}{\max \left( E_e \cdot I_0 \right) - \min \left( E_e \cdot I_0 \right)}; \quad 0 \le L \le L_{\max}
$$

where Lmax denotes the diagram width.

● **Max. Ec/Io [dB]**

Value of Ec/Io at the right edge of the diagram; see above.

**Max. Count** 

Maximum number of signals displayed in the view (= maximum number of table rows). The signals are sorted according to their Ec/Io, so a small number eliminates weak signals that can be of minor interest.

## **4.4.3.2 UMTS NAS status view**

The "UMTS NAS Status View" shows an overview of higher-layer (Non-Access Stratum, NAS) parameters of the serving cell and the connection. A Qualcomm mobile must be used to record the data.

The view is empty unless the test mobile is configured to record the "UMTS NAS GMM State", "UMTS NAS MM State", "UMTS NAS REG State", or "UMTS NAS MM Characteristics" data, see description of the "Expert Mode" tab of the device configuration menu.

| UMTS NAS Status View:1 K5005[1]                                                                                                    |  | × |
|----------------------------------------------------------------------------------------------------|--|---|
| Serving Cell<br>Name:<br>Cell ID: 26016<br>Access All Calls<br>Barred: not barred<br>URA ID: 952<br>not reserved<br>Res.:<br>Res. SoLSA: not reserved for SoLSA   |  |   |
| MM State<br>MM Idle<br>State:<br>Substate: MM Normal Service<br>Update: MM Updated                                                                                |  |   |
| <b>GMM State</b><br>State:<br><b>GMM Registered</b><br>Substate: GMM Normal Service<br>Update:<br><b>GMM Updated</b>                                              |  |   |
| <b>MM Charactaristics</b><br>Net Op. Mode: NOM II (MM+GMM)<br>Service Type: CS and PS<br>262<br>MCC:<br>MNC:<br>2<br>I AT:<br>RAT:<br>1<br>Other available PLMNs: |  |   |
| MCC.<br><b>MNC</b>                                                                                                    |  |   |
| <b>REG State</b><br>NREG Unknown Mode<br>State:<br>PLMN Selection Mode: Unknown<br>Class A<br>UE Operation Mode:                                                  |  |   |
|                                                                                                    |  |   |

*Figure 4-373: UMTS NAS Status View*

The results for each mobile are arranged in a separate tab. Each tab consists of several panels.

### **Serving cell**

Table of the most important higher layer (NAS) parameters of the serving cell.

- **Name** Name of the serving cell NodeB, taken from the UMTS NodeB database (if available)
- **Cell ID**

Cell Identity of the serving cell

- **URA ID** UTRAN Registration Area
- **Res**.

Cell reserved or not reserved

● **Res. SoLSA**

Cell reserved for Support of Localized Service Area

● **Access**

Indication of possible cell access restrictions: Access for "All Calls" or "Emergency Calls Only"

● **Barred**

Indication whether the cell is barred (for all calls, including emergency calls) or not barred

### **MM / GMM state**

Overview of the current Mobility Management (MM) and GPRS Mobility Management (GMM) states, substates and updates of the mobile. The GMM results are available for test mobiles supporting GPRS functionality (which is true for most test mobiles). MM and GMM are described in standard 3GPP TS 24.008.

# **MM characteristics**

Table of additional MM parameters:

● **Net Op. Mode**

Network operation mode Class I, II or III, see standard 3GPP TS 123 060. The operation mode is indicated as system information to the mobile.

**Service type** 

Circuit switched service ("CS"), packet switched service ("PS") or both ("CS and PS") or "Limited Service"

- **MCC** Mobile Country Code
	- **MNC** Mobile Network Code
	-
- **LAI** Location Area Identity
- **RAI** Routing Area Identity

Other available

● **PLMNs**

MCC and MNC of other networks detected by the mobile

The "NAS" values generate signals in the "UMTS – <Device> – NAS State" branch of the data tree.

# <span id="page-748-0"></span>**REG state**

Table of registration information in the network

- **State**
	- Identifies the state of the UE:
	- Not registered and the UE is not currently searching a new operator to register to.
	- Registered in home network.
	- Not registered, but UE is searching a new operator to register to.
	- Registration denied.
	- Unknown
	- Registered under roaming conditions.
	- **PLMN Selection Mode**

Identifies how the UE selects the network:

- Automatic
- Manual
- Deregister from network.
- Manual/automatic; if manual selection fails, automatic mode is entered.

### **UE Operation Mode**

An UE in class-A mode of operation involved in a CS connection makes only RA updates and no combined RA/LA updates to the SGSN.

An UE in class-B mode of operation involved in a CS connection does not make any updates during the CS connection.

An UE in class-C mode of operation never makes combined RA/LA updates.

# **Context menu**

A right mouse button click at any point in the view opens the context menu.

The menu contains the following commands:

- access the configuration page,
- put the view on hold,
- copy the current view to the clipboard,
- create or delete views,
- save the current configuration as default, or move to another view area.

Refer to [Chapter 4.1.3, "Context menu", on page 429](#page-428-0).

The configuration menu displays information about the view version only in the mobile/ technology common "Info" page.

### **4.4.3.3 UMTS TrCH view**

The "UMTS TrCH View" shows an overview of the channel coding parameters in the downlink and uplink Transport Channels (TrCHs). A Qualcomm mobile must be used to record the data.

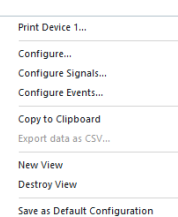

<span id="page-749-0"></span>The view is empty unless the test mobile is configured to record the WCDMA TrCH Downlink or the "WCDMA TrCH Uplink" parameters; see description of the "Expert Mode" tab of the device configuration menu.

| <b><i><b>EF UMTS TrCH View:1</b></i></b> |            |                   |           |                   |                   |                   |           |                |
|------------------------------------------|------------|-------------------|-----------|-------------------|-------------------|-------------------|-----------|----------------|
| U900[1]                                  |            |                   |           |                   |                   |                   |           |                |
| <b>TrCH Downlink</b>                     |            |                   |           |                   |                   |                   |           | <<             |
| CCTrCH ID 1                              | TrCH ID    | <b>Type</b>       | Code Rate |                   | CRC Bits          | <b>TTI Format</b> | <b>RM</b> | <b>BLER</b>    |
| 0                                        | 0          | <b>SBCH</b>       |           | 1/2 Convolutional | 16                | 20ms              | 1         |                |
| $\overline{0}$                           | 6          | <b>FACH</b>       |           | 1/2 Convolutional | 16                | 10 <sub>ms</sub>  | 220       |                |
| 0                                        | 7          | <b>FACH</b>       | 1/3 Turbo |                   | 16                | 10 <sub>ms</sub>  | 130       |                |
| $\mathbf{1}$                             | 32         | <b>DCH</b>        |           | 1/3 Convolutional | 16                | 10 <sub>ms</sub>  | 185       | $\overline{0}$ |
| 0                                        |            | DCH               |           | 1/3 Convolutional | 12                | 20ms              | 196       | 0              |
| 0                                        | 2          | <b>DCH</b>        |           | 1/3 Convolutional | $\Omega$          | 20ms              | 202       |                |
| 0                                        | 3          | <b>DCH</b>        |           | 1/2 Convolutional | 0                 | 20ms              | 256       |                |
| $\overline{0}$                           | 32         | <b>DCH</b>        |           | 1/3 Convolutional | 16                | 40 <sub>ms</sub>  | 230       |                |
|                                          |            |                   |           |                   |                   |                   |           |                |
| <b>TrCH Uplink</b>                       |            |                   |           |                   |                   |                   |           | <              |
| TrCH ID <sup>1</sup>                     | Type       | Code Rate         |           | <b>CRC Bits</b>   | <b>TTI Format</b> | <b>RM</b>         |           |                |
| 1                                        | RACH       | 1/2 Convolutional |           | 16                | 20 <sub>ms</sub>  | 150               |           |                |
| ---                                      | <b>DCH</b> | 1/3 Convolutional |           | 16                | 10 <sub>ms</sub>  | 185               |           |                |
| 1                                        | DCH        | 1/3 Convolutional |           | 12                | 20 <sub>ms</sub>  | 196               |           |                |
| 2                                        | <b>DCH</b> | 1/3 Convolutional |           | $\overline{0}$    | 20ms              | 202               |           |                |
| 3                                        | DCH        | 1/2 Convolutional |           | 0                 | 20 <sub>ms</sub>  | 256               |           |                |
| ---                                      | <b>DCH</b> | 1/3 Convolutional |           | 16                | 40 <sub>ms</sub>  | 230               |           |                |
|                                          |            |                   |           |                   |                   |                   |           |                |

*Figure 4-374: UMTS TrCH View*

The results for each mobile are arranged in a separate tab.

### **View area**

The entire view area is horizontally split to accommodate two different tables for the "TrCH Downlink" and the "TrCH Uplink".

A click the "TrCH Downlink" or "TrCH Uplink" title bars compresses and expands the corresponding table. A compressed table leaves more space for the other table. A compressed table is characterized by the symbol >>> (instead of <<<) in its title bar. On pausing on one of the title bars, the cursor displays a compress symbol.

The contents of both tables can be selected in the configuration menu.

### **TrCH downlink**

Table of the channel coding parameters of the downlink TrCHs received by the test mobile.

Each table row represents a single transport channel that has been added during the measurement (and possibly removed). A new table row is created each time that a new transport channel is added. However, a table row for a removed transport channel is deleted after the "Time Window for DL/UL" set in the configuration menu.

<span id="page-750-0"></span>Clicking an entry in the table heading sorts the cells according to the corresponding parameter. A gray triangle in the heading pointing upward (downward) indicates that the table is sorted in ascending (descending) order.

### **CCTrCH ID**

Composite Coded Transport Channel ID in the range 0 to 15, identifies unambiguously a CCTrCH inside a Radio Link.

**TrCH ID** 

Transport channel number assigned to L1 by L2. Transport channels are multiplexed to the CCTrCH in the ascending order of these IDs.

● **Type**

Transport channel type, e.g. Paging Channel (PCH), Slow Broadcast Channel (SBCH), Random Access Channel (RACH), Dedicated Channel (DCH), Downlink Shared Channel (DSCH), Forward Access Channel (FACH)

**Code Rate** 

Coding rate and type of error protection/channel coding (Convolutional coding, turbo coding)

● **CRC Bits**

Number of CRC bits per transport block.

● **TTI Format**

Length of the Transmission Time Interval in ms.

● **RM**

Rate matching attribute, assigned by higher layers and used when the number of bits to be repeated or punctured is calculated.

● **BLER**

Estimation of the transport channel block error rate (BLER) based on evaluating the CRC on each transport block.

A double-click a table row opens a popup window with detailed information about the transport block format:

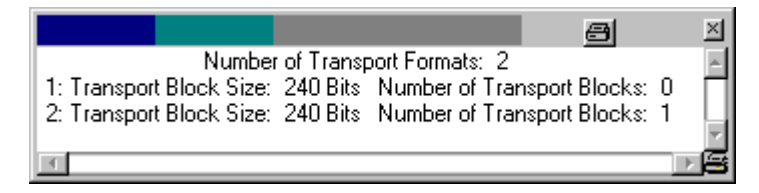

## **TrCH uplink**

Table of the most important parameters of the uplink WCDMA TrCHs transmitted by the test mobile. The parameters are a subset of the TrCH Downlink parameters. Uplink transport channel types are Dedicated Channel (DCH), Random Access Channel (RACH), and Common Packet Channel (CPCH).

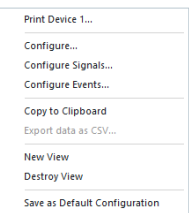

## **Context menu**

A right mouse button click at any point in the view opens the context menu.

The menu contains the following commands:

- access the configuration page,
- put the view on hold,
- copy the current view to the clipboard,
- create or delete views,
- save the current configuration as default, or move to another view area.

Refer to [Chapter 4.1.3, "Context menu", on page 429](#page-428-0).

### **UMTS TrCH view configuration**

The "UMTS TrCH View" configuration menu selects the columns in the view tables, defines the time window and displays information about the view version.

To open a view configuration window, right mouse click any point inside the view. The context-sensitive menu pops-up. Select the "Configure" command.

A view can be opened also via "Tools" > "Configuration Active View", see [Chap](#page-278-0)[ter 3.8.2, "Overview of settings \(configuration of software modules\)", on page 279.](#page-278-0)

The "UMTS Transport Channel View" window lists the complete set of DL/UL transport channel parameters that is displayed (default), see ["TrCH uplink"](#page-750-0) on page 751 and ["TrCH downlink"](#page-749-0) on page 750). Clearing a parameter hides the column in the table.

## **Restricting viewed results**

Restricting the viewed results makes it easier to read the tables if only a subset of available parameters are needed. To restrict the number of measured parameters and enhance the system performance, use the settings in the device configuration menu.

<span id="page-752-0"></span>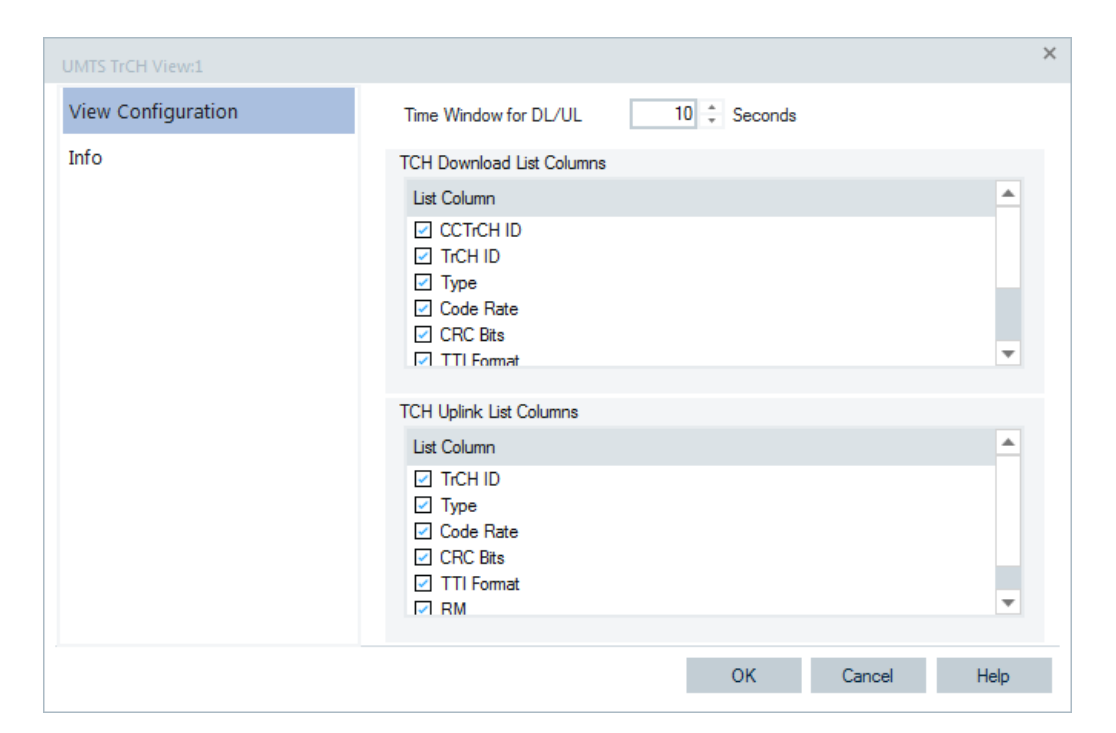

*Figure 4-375: UMTS TrCH View - configuration*

## **Time Window for DL/UL**

Time after which a table row for a removed TrCH channel is cleared in the UMTS TrCH view DL and UL tables. Cleared table rows leave room for new entries.

### **4.4.3.4 UMTS physical channels view**

The "UMTS Physical Channels View" shows an overview of the physical channel parameters in the downlink and uplink WCDMA signals. A Qualcomm mobile must be used to record the data.

The view is empty unless the test mobile is configured to record the "WCDMA Common Physical Channels Downlink", "WCDMA Dedicated Physical Channels Downlink", "WCDMA Physical Channels Uplink", or "WCDMA PRACH" parameters; see description of the Expert Mode tab of the device configuration menu.

|                | Z500[1]                            |                     |                          |                  |              |                           |                |              |              |                |               |                   |         |         |          |       |
|----------------|------------------------------------|---------------------|--------------------------|------------------|--------------|---------------------------|----------------|--------------|--------------|----------------|---------------|-------------------|---------|---------|----------|-------|
|                | <b>Common Physical Channels</b>    |                     |                          |                  |              |                           |                |              |              |                |               |                   |         |         |          | <<    |
| #              | State                              | Type                | Slot Format              | <b>SC</b>        | Diversity    | <b>CCTrCHID</b>           |                | T Offset     | Code         | T Add          |               | <b>T</b> Released |         |         |          |       |
| $\circ$        | Released                           | PCCPCH <sub>S</sub> | ---                      | 367              | <b>SSTD</b>  | 0                         | $\cdots$       |              |              | 17:22:26,919   |               | 17:22:26,989      |         |         |          |       |
| $\theta$       | Released                           | PCCPCH <sub>S</sub> | $\overline{\phantom{a}}$ | 367              | <b>SSTD</b>  | $\Omega$                  | $\overline{a}$ |              |              | 17:22:26.919   |               | 17:22:26,989      |         |         |          |       |
| $\circ$        | Released                           | PCCPCH <sub>S</sub> | $\cdots$                 | 367              | <b>SSTD</b>  | 0                         | $-$            |              | $\mathbf{1}$ | 17:22:26.999   |               | 17:22:27.159      |         |         |          |       |
| $\circ$        | Released                           | SCCPCH <sub>0</sub> | 8                        | 367              | <b>No</b>    | $\Omega$                  | 30             |              |              | 17:22:27,239   |               | 17:22:27,269      |         |         |          |       |
| $\overline{0}$ | Added                              | PICH                | $\cdots$                 | 367              | No           | Ō                         | 0              |              | 3            | 17:22:27,239   |               | $\cdots$          |         |         |          |       |
|                | <b>Dedicated Physical Channels</b> |                     |                          |                  |              |                           |                |              |              |                |               |                   |         |         |          | <<    |
| State          | <b>CCTrCHID</b>                    | Slot Format         | Diversity                | #RL              | <b>SC</b>    | TOffset                   | Sec. SC        | Code         | Sec          | Code           | Sec           | Code              | Sec     | Code    | T Add    | T Rel |
| Released       | $\overline{0}$                     | 8                   | No                       | 1                | 367          | 114                       |                |              |              |                |               |                   |         |         | 17:21    | 17:22 |
|                | <b>Uplink Physical Channels</b>    |                     |                          |                  |              |                           |                |              |              |                |               |                   |         |         |          | <<    |
|                | Tx Power Max. 1                    | Power Offset        | PCP Length               | PC               | <b>TPC</b>   | <b>TFCI</b>               | FBI            | Punc, Limit  |              | Tx Power Init. |               | Slot Format       | SC Type | SC      | SF Min.  |       |
| 24 dBm         |                                    | $-96dB$             | $\overline{0}$           | PCA <sub>1</sub> | $\mathbf{1}$ | $\overline{0}$<br>present |                | 0.7          |              | $-12$ dBm      | 0             |                   | Long    | 1143820 | $\theta$ |       |
| <b>PRACH</b>   |                                    |                     |                          |                  |              |                           |                |              |              |                |               |                   |         |         |          | <<    |
|                | Tx Power Max, 1:                   | Mask 1              | Mask 2                   | SF Min.          | SC Index     | Punc. Limit               |                | TrCH ID      |              | PWF            | Max. Retrans. |                   |         |         |          |       |
| 24 dBm         |                                    | F                   | <b>FFF</b><br>32         |                  | $\circ$      | 1.0                       |                | $\mathbf{1}$ |              | 2 dB<br>13     |               |                   |         |         |          |       |

*Figure 4-376: UMTS Physical Channels View*

The results for each mobile are arranged in a separate tab.

### **View area**

The entire view area is horizontally split to accommodate four different tables for the "Common Physical Channels" (downlink), "Dedicated Physical Channels" (downlink), "Uplink Physical Channels", or "PRACH".

A click one of the title bars compresses and expands the corresponding table. A compressed table leaves more space for the other tables. A compressed table is characterized by the symbol  $\gg$  (instead of  $\ll$  ) in its title bar. On pausing on one of the title bars, the cursor displays a compress symbol.

The contents of both tables can be selected in the configuration menu.

### **Common physical channels**

Parameters of the downlink common physical channels.

Each table row represents a single physical channel that has been added during the measurement (and possibly removed). A new table row is created each time that a new physical channel is added. On the other hand, a table row for a removed physical channel is deleted after the "Time Window for DL/UL" set in the configuration menu.

Clicking an entry in the table heading sorts the cells according to the corresponding parameter. A gray triangle in the heading pointing upward (downward) indicates that the table is sorted in ascending (descending) order.

● **#**

Color scheme to distinguish channels with different scrambling codes and sequence number

● **State**

Physical channel state: Added (allocated) or "Released"

● **Type**

Physical channel type: PICH, AICH, DPCH, PDSCH, SCCPCH0, SCCPCH1 (on FACH), AICH, PCCPCH\_S(serving), PCCPCH\_N(eighbor),

**Slot Format** 

Slot format of the SCCPCH in the range 0 to 16

● **SC**

Primary scrambling code of the signal in the format selected in the TEC for UMTS Test Mobiles tab of the Configuration of Software Modules menu; refer to chapter [Chapter 3.8.2, "Overview of settings \(configuration of software modules\)",](#page-278-0) [on page 279](#page-278-0). The primary SC is used to identify the cell.

# ● **Diversity**

Downlink transmit diversity scheme for the CPICH: STTD (Space Time Transmit Diversity), TSTD (Time Switched Transmit Diversity), SSDT (Site Selection Diversity Transmit Power Control), or "No Diversity"

● **CCTrCH ID**

Composite Coded Transport Channel ID in the range 0 to 15, identifies unambiguously a CCTrCH inside a Radio Link.

● **T Offset**

Time offset of the channel relative to the frame boundary, in 156-chip units (corresponding to 1/10 slot or 1/150 frame).

● **Code**

Channelization code number assigned to the channel

● **T Add**

Time when the physical channel was added

● **T Released**

Time when the channel was removed/released

## **Dedicated physical channels**

Parameters of the downlink dedicated physical channels (DPCHs). In addition of the parameters for the Common Physical Channels, the table contains the following entries:

● **#RL**

Sequence number for the radio links that the test mobile establishes to the network

● **2 nd SC**

Secondary Scrambling code number. "---" or "0" is displayed if a primary scrambling code is used.

### **Uplink physical channels**

Parameters of the uplink physical channels (DPCCH/DPDCH). The table contains the following entries:

● **Tx Power Max**

Maximum transmit power of the test mobile (+33 dBm, +27 dBm, +24 dBm or +21 dBm for power class 1, 2, 3, or 4 mobiles)

● **Power Offset**

DPCCH power offset in dB. The DPCCH power offset is a reference value for the initial DPCCH power:

PDPCCH = Power Offset – CPICH\_RSCP

- **PCP Length** Length of the Power Control Preamble in slots
- **PC**

Power control algorithm (PCA1 or PCA2)

Mobile views

● **TPC**

Transmit Power Control step size in dB

● **TFCI**

Presence of the optional Transport Format Combination Indicator

● **FBI**

Number of Feedback Information bits (0 to 2)

● **Punc. Limit**

Uplink puncturing limit limits the amount of puncturing that can be applied to minimize the number of physical channels.

- **TX Power Init.** Initial TX power of the test mobile
- **Slot Format** UL DPCCH slot format
- **SC Type** Scrambling code type (Long or Short)
- **SC**

UL scrambling code number

● **SF Min.** Minimum allowed spreading factor

# **PRACH**

Parameters of the uplink Physical Random Access Channel (PRACH), relevant for the physical random access procedure of the test mobile (3GPP TS 25.214). Some of the parameters are analogous to the Uplink Physical Channel parameters.

Besides the table contains the following entries:

● **Mask 1**

PRACH preamble signature in the range 0 to 15

● **Mask 2**

PRACH subchannel in the range 0 to 11; see 3GPP TS 25.216.

● **SC Index**

PRACH scrambling code index

● **TrCH ID**

Transport channel number assigned to L1 by L2. Transport channels are multiplexed to the CCTrCH in the ascending order of these IDs

● **PWF**

PRACH preamble power step size, transmit power difference between two consecutive PRACH preambles

● **Max. Retrans.**

Maximum number of preambles to be transmitted before a single preamble cycle is terminated.
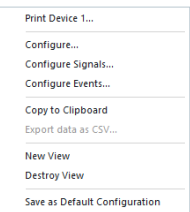

# **Context menu**

A right mouse button click at any point in the view opens the context menu.

The menu contains the following commands:

- access the configuration page,
- put the view on hold,
- copy the current view to the clipboard,
- create or delete views,
- save the current configuration as default, or move to another view area.

Refer to [Chapter 4.1.3, "Context menu", on page 429](#page-428-0).

#### **UMTS physical channels view configuration**

The "UMTS Physical Channels View" configuration menu selects the columns in the view tables, defines the time window and displays information about the view version.

To open a view configuration window, right mouse click any point inside the view. The context-sensitive menu pops-up. Select the "Configure" command.

A view can be opened also via "Tools" > "Configuration Active View", see [Chap](#page-278-0)[ter 3.8.2, "Overview of settings \(configuration of software modules\)", on page 279.](#page-278-0)

The "Physical Channel View" tab displays the complete parameter set to be displayed in the view tables (see description in chapter ["Dedicated physical channels"](#page-754-0) [on page 755](#page-754-0)). Clearing a parameter hides the column in the table.

#### **Restricting viewed results**

Restricting the viewed results makes it easier to read the tables if only a subset of available parameters are needed. To restrict the number of measured parameters and enhance the system performance, use the settings in the device configuration menu.

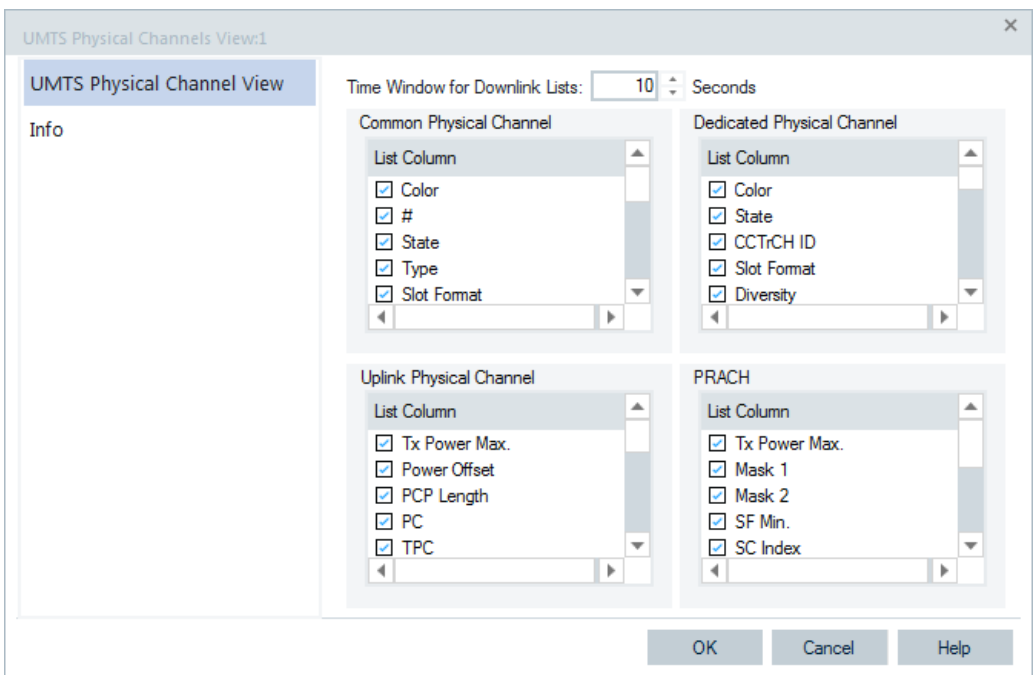

*Figure 4-377: UMTS Physical Channels View*

### **Time Window for Downlink Lists**

Time after which a table row for a removed physical channel is cleared in the "Common Physical Channel" and "Dedicated Physical Channel" tables. Cleared table rows leave room for new entries.

### **4.4.3.5 UMTS SIB view**

The "UMTS SIB View" shows a tree view of the exchanged System Information Blocks. The block type ("Master Information Block", "Scheduling Block 1 and 2", "System Information Block type 1 to 18") can be selected from a pull-down list. The SIB types and their information elements are described in standard 3GPP TS 25.331.

The view is empty unless the test mobile is configured to record the "Layer 3 – WCDMA RRC Signaling Messages"; see description of the "Expert Mode" tab of the device configuration menu in chapter 6.

Mobile views

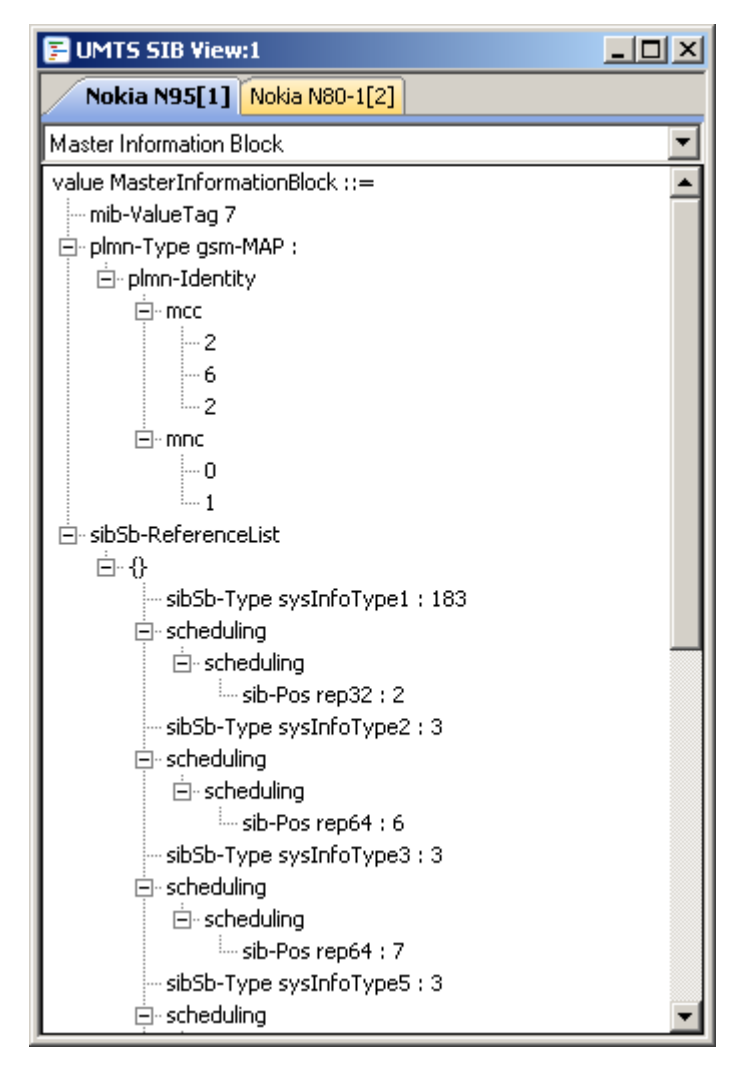

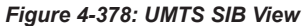

The results for each mobile are arranged in a separate tab.

### **Context menu**

A right mouse button click at any point in the view opens the context menu.

The menu contains the following commands:

- access the configuration page,
- put the view on hold,
- copy the current view to the clipboard,
- create or delete views,
- save the current configuration as default, or move to another view area.

Refer to [Chapter 4.1.3, "Context menu", on page 429](#page-428-0).

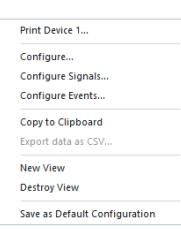

<span id="page-759-0"></span>The configuration menu displays information about the view version in the mobile/technology common "Info" page.

# **4.4.3.6 UMTS RLC/MAC view**

The "UMTS RLC/MAC View" displays important Radio Link Control/Medium Access Control parameters of UMTS mobile phones. To record the RLC/MAC parameters, a Qualcomm test mobile must be used and recording of all layer 2 RLC and MAC messages must be enabled in the device configuration menu.

|                                | <b>UMTS RLC/MAC View:1</b><br>$ \Box$ $\times$ |                                                              |       |                                   |                          |                       |                                 |      |                        |    |  |
|--------------------------------|------------------------------------------------|--------------------------------------------------------------|-------|-----------------------------------|--------------------------|-----------------------|---------------------------------|------|------------------------|----|--|
|                                | U900[1]                                        |                                                              |       |                                   |                          |                       |                                 |      |                        |    |  |
| Uplink                         |                                                |                                                              |       |                                   |                          | Downlink              |                                 |      |                        |    |  |
|                                |                                                | <b>Uplink RLC/MAC Channels</b>                               |       |                                   |                          |                       |                                 |      |                        | << |  |
| îÈ                             | Type                                           | RLC Mode                                                     | RB ID | TrCH ID                           | TrCH Type                | Ciph.                 | Ciph. ID                        | HFN. | State                  |    |  |
| 16                             | <b>DCCH</b>                                    | AM Data                                                      | 2     | 32                                | DCH                      | Yes                   | 1                               | 160  | AM Data Transfer Ready |    |  |
| $\overline{17}$                | <b>DCCH</b>                                    | AM Data                                                      | 3     | 32                                | DCH                      | Yes                   | $\mathbf{1}$                    | 160  | AM Data Transfer Ready |    |  |
| 18                             | <b>DCCH</b>                                    | AM Data                                                      | 4     | 32                                | DCH                      | Yes                   | $\mathbf{1}$                    | 160  | AM Data Transfer Ready |    |  |
| $\mathbf{1}$                   | <b>DTCH</b>                                    | <b>TM</b>                                                    | 6     | $\mathbf{1}$                      | <b>DCH</b>               | Yes                   | $\mathbf{1}$                    | 160  | TM Data Transfer Ready |    |  |
| 2                              | <b>DTCH</b>                                    | <b>TM</b>                                                    | 7     | 2                                 | DCH                      | Yes                   | $\mathbf{1}$                    | 160  | TM Data Transfer Ready |    |  |
| 3                              | <b>DTCH</b>                                    | <b>TM</b>                                                    | 8     | 3                                 | <b>DCH</b>               | Yes                   | $\mathbf{1}$                    | 160  | TM Data Transfer Ready |    |  |
| 8                              | <b>DCCH</b>                                    | <b>LIM</b>                                                   | 1     | 32                                | <b>DCH</b>               | Yes                   | $\mathbf{1}$                    | 160  |                        |    |  |
|                                | AM Details:                                    |                                                              |       |                                   |                          | <b>AM Statistics:</b> |                                 |      |                        |    |  |
|                                | RLC Start ciphering                            |                                                              |       | <b>Total Number of RLC Resets</b> |                          |                       |                                 |      |                        |    |  |
|                                | Log. Channel MAC ID                            |                                                              |       | 4                                 |                          |                       | PDU bytes transmitted           |      |                        |    |  |
|                                | MAC Priority                                   |                                                              |       | 3                                 | SDU bytes transmitted    |                       |                                 |      |                        |    |  |
|                                | Control log. Channel                           |                                                              |       |                                   | AMD PDUs transmitted     |                       |                                 |      |                        |    |  |
|                                |                                                | Size of Length indicator                                     |       |                                   | AMD PDUs retransmitted   |                       |                                 |      |                        |    |  |
|                                |                                                | Max Number of RLC PU                                         |       |                                   | PDUs not acknowledged    |                       |                                 |      |                        |    |  |
|                                |                                                | Timer, detect loss RESET ACK PDU                             |       |                                   | Control PDUs transmitted |                       |                                 |      |                        |    |  |
|                                |                                                | Max retransmissions of RESET PDU                             |       |                                   |                          |                       | Sequence Number of last PDU     |      |                        |    |  |
|                                |                                                | Mode of discharge RLC Buffer<br>Time before SDU is discarded |       |                                   |                          | Tx Window Size        | SN of last acknowledged AMD PDU |      |                        |    |  |
|                                |                                                | Retransmission time of STATUS PDU                            |       |                                   |                          |                       | UL buff occupancy status report |      |                        |    |  |
|                                |                                                | Retrans PU before SDU is discarded                           |       |                                   |                          |                       |                                 |      |                        |    |  |
|                                |                                                | Max retrans of the MRW command                               |       |                                   |                          |                       |                                 |      |                        |    |  |
|                                |                                                | Min time between polls                                       |       |                                   |                          |                       |                                 |      |                        |    |  |
|                                |                                                | Poll retransmission timeout                                  |       |                                   |                          |                       |                                 |      |                        |    |  |
| Poll intervall in units of PUs |                                                |                                                              |       |                                   |                          |                       |                                 |      |                        |    |  |
|                                |                                                | Poll intervall in units of SDUs                              |       |                                   |                          |                       |                                 |      |                        |    |  |
|                                |                                                | Poll when last PU (trans buff) is sent                       |       |                                   |                          |                       |                                 |      |                        |    |  |
|                                |                                                | Poll wh. last PU (retrans buff) is sent                      |       |                                   |                          |                       |                                 |      |                        |    |  |
|                                |                                                | Poll when % of trans win is reached                          |       |                                   |                          |                       |                                 |      |                        |    |  |
|                                |                                                | Periodic polling interval                                    |       | ---                               |                          |                       |                                 |      |                        |    |  |

*Figure 4-379: UMTS RLC/MAC View*

#### **View**

The RLC/MAC parameters for each mobile and for the uplink and downlink are arranged in separate tabs. Each tab is divided into a RLC/MAC channel list in the upper part plus a detailed message section in the lower part.

A click the "Uplink (Downlink) RLC/MAC Channels" title bar shows or hides the RLC/MAC channel list. A hidden list leaves more space for the detailed message section. A hidden list is characterized by the symbol >>> (instead of <<<) in the title bar. On pausing on the title bar, the cursor displays a compress symbol.

<span id="page-760-0"></span>The contents of the RLC/MAC channel list can be selected in the configuration menu.

# **RLC/MAC channels**

The channel lists monitor the RLC/MAC channels in uplink (mobile station towards base station) and downlink (base station towards mobile station) direction, respectively. The MAC and RLC protocols are specified in standards 3GPP TS 25.321 / TS 25.322 and related standards.

● **ID**

Logical channel identifier.

● **Type**

Logical channel type: "CCCH", "SHCCH", "DCCH" or "DTCH" in uplink direction, "BCCH", "PCCH", "SHCCH", "CCCH", "DCCH", "DTCH", "CTCH" in downlink direction. The logical channels depend on the "RLC" Mode.

● **RLC Mode**

Type of service that the RLC provides to higher layers: "AM Data" ("Acknowledged Mode Data transfer"), "TM" ("Transparent Mode data transfer"), "UM" ("Unacknowledged Mode data transfer").

● **RB ID**

Radio Bearer identity, required by RLC for ciphering.

● **TrCH ID**

Transport Channel identity of the TrCH on which the MAC operates.

● **TrCH Type**

Transport Channel type: "DCH", "DSCH", "FACH", "RACH", "PCH", "BCH", (in "FDD": "CPCH", "USCH").

● **Ciphering**

Ciphering mode: Information whether ciphering is used in RLC.

● **Ciph. ID**

Ciphering key

● **HFN RLC**

Hyper Frame Number ("RLC AM HFN" or "RLC UM HFN")

● **State**

RLC state, protocol state for RLC modes AM Data and TM (AM/TM Data Transfer Ready, Null State)

### **Detailed messages**

The detailed message section is filled when a RLC/MAC channel is selected in the list. The detailed messages depend on the RLC Mode and the signal direction (uplink/ downlink). An example is shown in [figure 4-379 "UMTS RLC/MAC View"](#page-759-0) above.

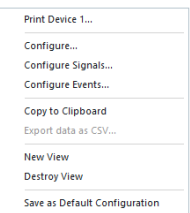

# **Context menu**

A right mouse button click at any point in the view opens the context menu.

The menu contains the following commands:

- access the configuration page,
- put the view on hold,
- copy the current view to the clipboard,
- create or delete views,
- save the current configuration as default, or move to another view area.

Refer to [Chapter 4.1.3, "Context menu", on page 429](#page-428-0).

#### **UMTS RLC/MAC view configuration**

The "UMTS RLC/MAC View" configuration menu selects the columns in the view tables and displays information about the view version.

To open a view configuration window, right mouse click any point inside the view. The context-sensitive menu pops-up. Select the "Configure" command.

A view can be opened also via "Tools" > "Configuration Active View", see [Chap](#page-278-0)[ter 3.8.2, "Overview of settings \(configuration of software modules\)", on page 279.](#page-278-0)

The "RLC/MAC View" tab displays the complete parameter set to be displayed in the RLC/MAC channel lists (see chapter ["RLC/MAC channels"](#page-760-0) on page 761). Clearing a parameter hides the column in the table.

#### **Restricting viewed results**

Restricting the viewed results makes it easier to read the tables if only a subset of available parameters are needed. To restrict the number of measured parameters and enhance the system performance, use the settings in the device configuration menu.

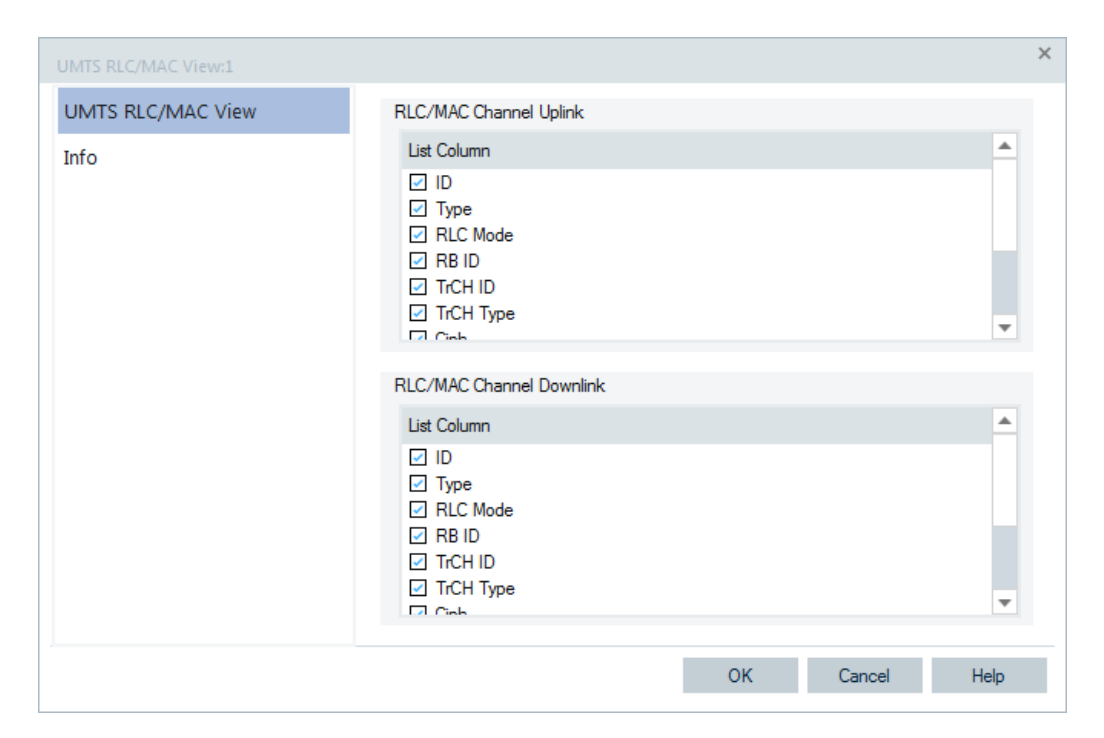

*Figure 4-380: UMTS RLC/MAC View - configuration*

#### **4.4.3.7 UMTS measurement report view**

The "UMTS Measurement Report View" shows the intra-frequency measurement results that the test mobile sends to the network in a "Measurement Report" RRC message. The message contents are described in standard 3GPP TS 34.108.

The view is empty unless the test mobile is configured to record the "Layer 3 – WCDMA RRC Signaling Messages"; see description of the "Expert Mode" tab of the device configuration menu.

| UMTS Measurement Report View:1      |     |           |             |           |             |     |       |         |  |  |
|-------------------------------------|-----|-----------|-------------|-----------|-------------|-----|-------|---------|--|--|
| Nokia 6650[1]<br>Z107[2]            |     |           |             |           |             |     |       |         |  |  |
| <b>Intra Frequency Measurements</b> |     |           |             |           |             |     |       |         |  |  |
|                                     |     |           |             |           |             |     |       |         |  |  |
| #                                   | SC. | Ec/Io[dB] | <b>RSCP</b> | <b>PL</b> | COUNT-C-SFN | OFF | Tm    | SFN-CFN |  |  |
| 4                                   | 236 | $-14.0$   | ---         | $---$     | 0           |     | 3072  | 41472   |  |  |
| 6                                   | 5   | $-21.5$   | ---         | $- - -$   | 0           | 236 | 31973 | 9094373 |  |  |
| 2                                   | 9   | $-11.5$   | ---         | $- - -$   | 0           | 123 | 17474 | 4740674 |  |  |
| 3                                   | 503 | $-12.5$   |             | ---       | 0           | 85  | 17620 | 3281620 |  |  |
| 7                                   | 265 | $-23.5$   |             | ---       | 0           | 37  | 2073  | 1422873 |  |  |
| 8                                   | 69  | $-23.5$   | ---         | $- - -$   | 0           | 126 | 20106 | 4858506 |  |  |
|                                     | 400 | $-9.5$    | ---         | ---       | 0           | 85  | 18644 | 3282644 |  |  |
| 5.                                  | 366 | $-16.0$   | ---         | ---       | 0           | 36  | 24922 | 1407322 |  |  |
|                                     |     |           |             |           |             |     |       |         |  |  |

*Figure 4-381: UMTS Measurement Report View*

The results for each mobile are arranged in a separate tab.

### **Intra frequency measurements**

Parameters of the downlink common physical channels.

Each table row represents a physical channel of a definite channel type that has been allocated without interruption. Clicking an entry in the table heading sorts the cells according to the corresponding parameter. A gray triangle in the heading pointing upward (downward) indicates that the table is sorted in ascending (descending) order.

● **#**

Color scheme to distinguish channels with different scrambling codes and sequence number

● **SC**

Primary scrambling code of the signal in the format selected in the "TEC for UMTS Test Mobiles" tab of the "Configuration of Software Modules" menu; refer to chapter [Chapter 3.8.2, "Overview of settings \(configuration of software modules\)",](#page-278-0) [on page 279](#page-278-0). The primary SC is used to identify the cell.

● **E<sup>c</sup> /Io [dB]**

Ratio of the received energy per PN chip for the signal to the total received power spectral density at the mobile antenna connector."E $_{\rm c}$ /I $_{\rm o}$ " is obtained in an unbiased measurement, i.e. the contribution of the noise floor to the powers is subtracted off.

● **RSCP**

CPICH Received Signal Code Power in dBm; the received power on one code, measured on the Primary CPICH.

● **PL**

Downlink path loss: P-CPICH power reported by the NodeB minus RSCP.

● **COUNT-C-SFN**

Value of the "COUNT-C-SFN" high parameter transmitted in the cell synchronization information; see standard 3GPP TS 25.331, section 10.3.7.6. The value is an integer number of frames between 0 and 3840.

● **OFF**

Value of the "OFF" parameter transmitted in the cell synchronization information; see standard 3GPP TS 25.331, section 10.3.7.6. The value is an integer number of frames between 0 and 255.

● **Tm**

Value of the "Tm" parameter transmitted in the cell synchronization information; see standard 3GPP TS 25.331, section 10.3.7.6. The value is an integer number of frames between 0 and 38399.

# SFN-CFN

"System Frame Number (SFN) – Connection Frame Number (CFN)" Observed time difference in chips, given by "SFN-CFN = OFF\*38400 + Tm"

See standard 3GPP TS 25.215, section 5.1.8.

Mobile views

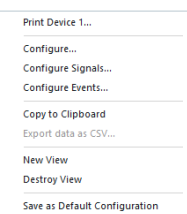

### **Context menu**

A right mouse button click at any point in the view opens the context menu.

The menu contains the following commands:

- access the configuration page,
- put the view on hold,
- copy the current view to the clipboard,
- create or delete views,
- save the current configuration as default, or move to another view area.

Refer to [Chapter 4.1.3, "Context menu", on page 429](#page-428-0).

The configuration menu displays information about the view version in the mobile/technology common "Info" page.

### **4.4.3.8 UMTS power control view**

The "UMTS Power Control View" shows the transmitter output power of a UMTS mobile and the parameter that the network uses for closed loop power control.

The results for each mobile are arranged in a separate tab. Each tab consists of two panels.

#### **Tx power**

Series of bar graphs showing the transmitter output power parameters of the UMTS mobile during its last random access procedure. The parameters are updated after each random access procedure.

- **Current Tx Power** Current Tx power of the mobile in dBm.
- **Init. Tx Power** 1<sup>st</sup> PRACH preamble power
- **Message Tx Power** Tx power after the end of the preamble sequence, used for transmission of the RACH message part.
- **P0 Parameter**

Optional downlink power control parameter. If P0 is not present, then downlink power control is not used.

**Preamble Count** Number of PRACH preambles transmitted by the test mobile

# **Power control**

Table of closed loop power control parameters. The parameters are updated while a connection is maintained.

● **Algorithm**

Power control algorithm used to control the uplink power. Algorithm 1 means that the mobile power changes after each slot by the Step Size. Algorithm 2 means that the mobile power only changes if the same Transmit Power Control (TPC) command is received in a group of 5 consecutive slots.

#### **Step Size**

Power step that the mobile transmitter performs according to the received TPC pattern and the power control algorithm.

#### ● **Close Loop Div.**

Information whether the mobile uses closed loop mode transmit diversity.

● **Compressed Mode**

Information whether the mobile operates in compressed mode. In compressed mode the mobile transmitter is switched off in periodic gaps so that the mobile can monitor UMTS and GSM neighbor cells.

### **UL/DL Power Control Commands**

Total number of power-down (decrease) and power-up (increase) commands among the last 1500 transmit power control (TPC) commands. If power control algorithm 1 is active, the difference between both DL numbers indicates the net power change of the mobile.

### **Context menu**

A right mouse button click at any point in the view opens the context menu.

The menu contains the following commands:

- access the configuration page,
- put the view on hold,
- copy the current view to the clipboard,
- create or delete views,
- save the current configuration as default, or move to another view area.

Refer to [Chapter 4.1.3, "Context menu", on page 429](#page-428-0).

The "UMTS Power Control View" has no configuration menu assigned.

#### **View further signals**

To view the further available signals, use the basic "Alphanumeric View" and select the signals from the corresponding [Figure 4-47](#page-467-0).

For Qualcomm chip-set based mobiles, additional UMTS power control signals are available in the signal tree below "RACH Parameters".

- # of Transmitted Preambles
- **Last Power Setting**

### **4.4.3.9 UMTS reselection view**

The "UMTS Reselection View" shows parameters that are used for cell reselection of UMTS mobile phones. The reselection process and the parameters are described in

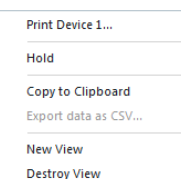

<span id="page-766-0"></span>standard 3GPP TS 25.304. To record the parameters, "Cell Reselection" must be enabled in the "Extra settings" tab of the UMTS mobile device configuration menu, see chapter 6.

|                | <b>UMTS Reselection View:1</b> |                            |            |           |           |              |                 |            |        | $ \Box$ $\times$ |
|----------------|--------------------------------|----------------------------|------------|-----------|-----------|--------------|-----------------|------------|--------|------------------|
|                | Z500[1]                        |                            |            |           |           |              |                 |            |        |                  |
|                |                                | <b>S IRAT Measurements</b> |            |           |           |              |                 |            |        | <<               |
|                | <b>UARFCN</b><br>#             | <b>SC</b>                  |            | RSCP[dBm] | Rank RSCP | Ec/Io[dB]    |                 | Rank Ec/Io | Node B |                  |
|                | 10836                          | 367                        | $-81$      |           | $-81$     | $-4.0$       | $-81$           |            | ---    |                  |
|                |                                |                            |            |           |           |              |                 |            |        |                  |
|                |                                |                            |            |           |           |              |                 |            |        |                  |
|                |                                |                            |            |           |           |              |                 |            |        |                  |
|                |                                |                            |            |           |           |              |                 |            |        |                  |
|                | <b>GSM IRAT</b>                | <b>Measurements</b>        |            |           |           |              |                 |            |        | kkkk             |
| 筐              | <b>ARFCN</b>                   | <b>BCC</b>                 | <b>NCC</b> | RSSI[dBm] | Rank      | <b>State</b> | <b>BTS Name</b> |            |        |                  |
| 1              | 30                             | 6                          | 0          | $-88$     | $-96$     |              | ----            |            |        |                  |
| $\overline{2}$ | 49                             | $\overline{7}$             | 3          | $-91$     | $-99$     | ---          |                 |            |        |                  |
| 3              | 40                             | 1                          | 1          | $-96$     | $-104$    | ---          | ---             |            |        |                  |
| $\overline{4}$ | 101                            | 5                          | 1          | $-96$     | $-104$    |              |                 |            |        |                  |
|                |                                |                            |            |           |           |              |                 |            |        |                  |

*Figure 4-382: UMTS Reselection View*

#### **View**

The view is divided into a UMTS cell list in the upper part and a GSM neighbor cell list in the lower part.

A click the "UMTS (GSM) Reselection Channels" title bar shows or hides the corresponding cell list. A hidden list leaves more space for the other list. A hidden list is characterized by the symbol >>> (instead of <<<) in the title bar. On pausing on the title bar, the cursor displays a compress symbol.

The contents of the cell lists can be selected in the configuration menu.

### **UMTS IRAT measurements**

The UMTS cell list shows the IRAT measurement parameters of the UMTS cells, listed in the order they are detected and reported by the mobile.

**Color Symbol** 

Color code for the Primary SC as defined in the "Colors" tab of the configuration menu.

The SC color codes are also shown in the "ROMESMAP Route Track" view.

● **#**

Sequence number for the cell, assigned in chronological order and always starting with 1.

● **UARFCN**

UTRAN Absolute Radio Frequency Channel Number (ARFCN) of the received DL signal. The carrier frequency is equal to "f = 0.2 MHz \* UARFCN".

● **SC**

Primary scrambling code of the signal used to identify a cell.

The format is selected in the "TEC for UMTS Test Mobiles" tab; refer to section "Configuration Menu" in chapter 3.

# ● **RSCP**

CPICH Received Signal Code Power in dBm; the received power on one code, measured on the Primary CPICH.

### ● **Rank RSCP**

Cell reselection criterion (cell ranking) Rs or Rn for serving cell or neighbor cell, computed as per 3GPP TS 25.304. Range 0 to 200 or '---' if ranking is not done.

● **Ec/Io**

Ratio of the received energy per PN chip for the signal to the total received power spectral density at the mobile antenna connector. Ec/Io is obtained in an unbiased measurement, i.e. the contribution of the noise floor to the powers is subtracted off.

● **Rank Ec/Io**

Cell reselection criterion (cell ranking) Rs or Rn for serving cell or neighbor cell, computed as per 3GPP TS 25.304. Range 0 to 200 or '---' if ranking is not done.

● **NodeB**

Name of the NodeB, taken from the UMTS NodeB database (if available).

### **GSM IRAT measurements**

The GSM cell list shows the IRAT measurement parameters of the GSM neighbor cells, listed in the order they are detected and reported by the mobile.

● **#**

Sequence number for the cell, assigned in chronological order and always starting with 1

● **ARFCN**

Absolute Radio Frequency Channel Number of the received GSM neighbor cell signal

- **BCC** BTS Color Code
- **NCC**

Network Color Code

● **RSSI**

Received Signal Strength Indicator of the received GSM channel power in dBm

● **Rank**

Determines how much is the neighbor cell better, relative to the serving cell (range 0 to 200)

● **State**

The state of a GSM cell: verified (V) or not verified (NV)

**BTS Name** 

Name of the BTS, taken from the GSM BTS database (if available)

Mobile views

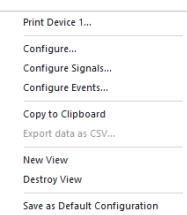

### **Context menu**

A right mouse button click at any point in the view opens the context menu.

The menu contains the following commands:

- access the configuration page,
- put the view on hold,
- copy the current view to the clipboard,
- create or delete views,
- save the current configuration as default, or move to another view area.

Refer to [Chapter 4.1.3, "Context menu", on page 429](#page-428-0).

# **UMTS reselection view configuration**

The "Reselection View" tab displays the complete parameter set to be displayed in the reselection parameter lists (see description in chapter ["UMTS IRAT measurements"](#page-766-0) [on page 767](#page-766-0)). Clearing a parameter hides the column in the table.

# **Restricting viewed results**

Restricting the viewed results makes it easier to read the tables if only a subset of available parameters are needed. To restrict the number of measured parameters and enhance the system performance, use the settings in the device configuration menu.

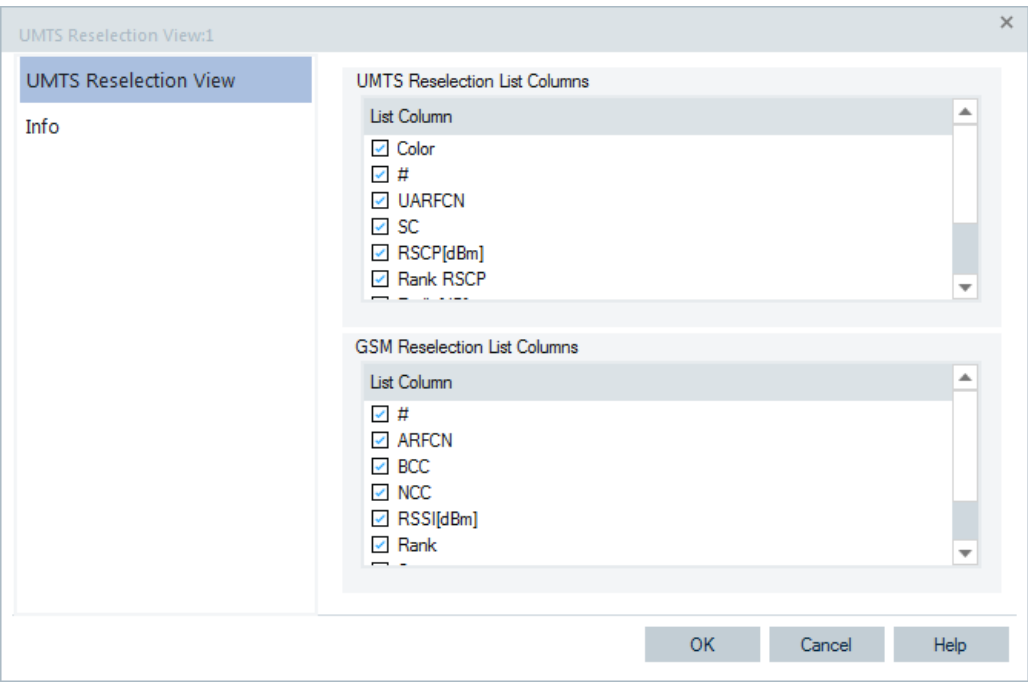

*Figure 4-383: UMTS Reselection View - configuration*

#### **4.4.3.10 UMTS Layer 1 graph view**

The "UMTS Layer 1 Graph View" contains a Cartesian diagram to display UMTS or GSM layer 1 parameters as a function of time. It corresponds to the [Figure 4-19](#page-447-0)) with a special selection of signals in the configuration menu. The controls in the view, in the context menu, and in the configuration menu are identical with the "2D Chart View".

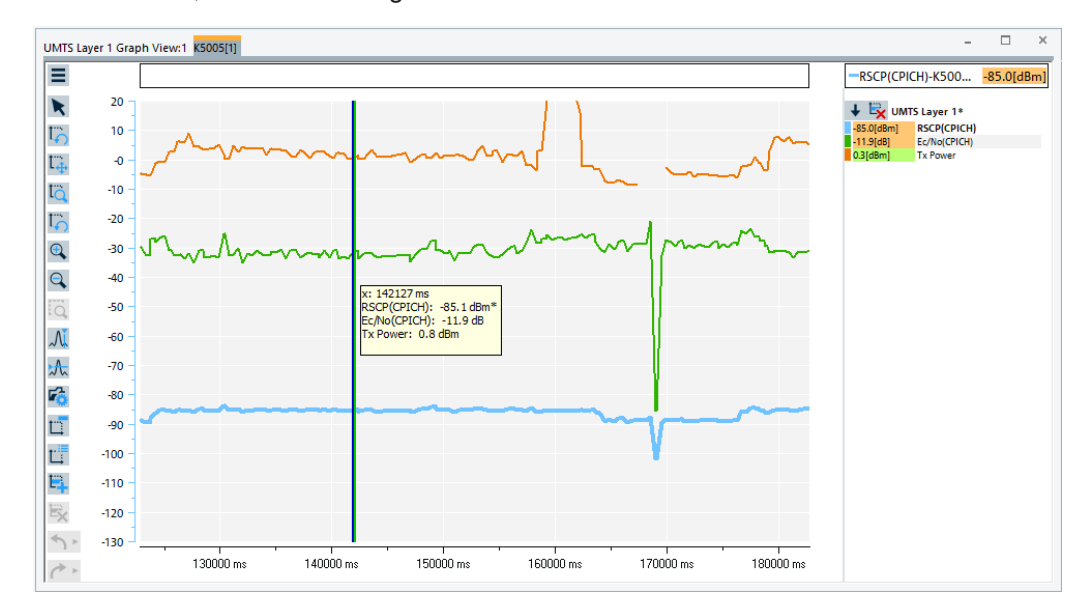

*Figure 4-384: UMTS Layer 1 Graph View*

# **4.4.4 GPRS views**

The "GPRS Views" display parameters of the operating state of GPRS-supporting mobile phones, related parameters contained in the layer messages, Packet Data Protocol (PDP) parameters, Radio Link Control/Medium Access Control parameters, a statistical evaluation of the number of timeslots (TS) that are active in the connection, exchanged RLC/MAC block header information, control and physical parameters of a GPRS/EGPRS connection, and the RLC or MAC Release indicators,

The GPRS views can be selected from a submenu displayed on the right side of the View menu when the mouse pauses over "GPRS Views".

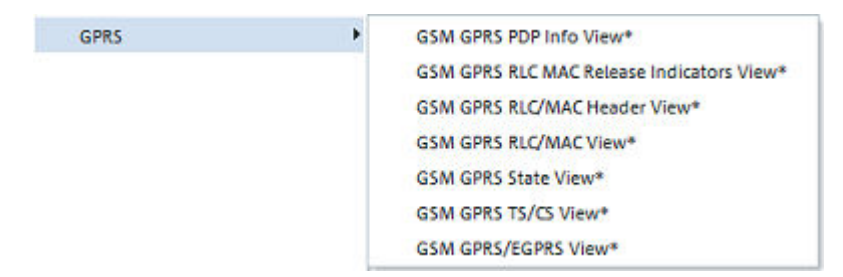

*Figure 4-385: GPRS views*

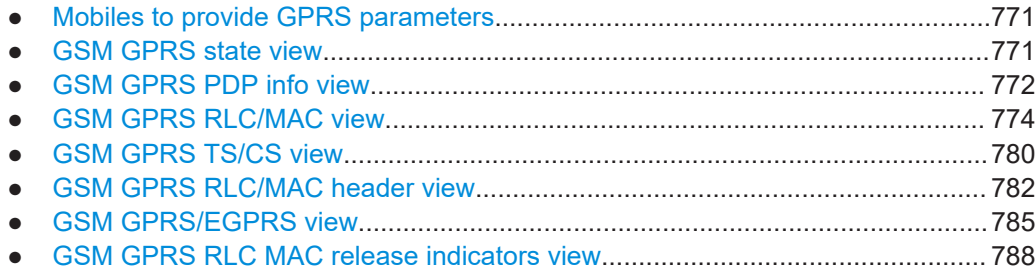

### **4.4.4.1 Mobiles to provide GPRS parameters**

The GPRS views described in this section require corresponding mobiles. The following test mobiles are known which provide GPRS parameters:

- Siemens (S55, S55-R) mobiles They have to be used in Data/Trace mode and the splitter box must be connected to provide two COM ports, see [Chapter 6.1.3.2, "Splitter box \(mobiles supporting](#page-1455-0) [GPRS\)", on page 1456](#page-1455-0).
- Qualcomm test mobiles and Qualcomm-compatible test mobiles such as Samsung They are connected via USB interface.

# **4.4.4.2 GSM GPRS state view**

The "GSM GPRS State View" displays parameters characterizing the operating state of mobile phones supporting GPRS. The parameters are shown for all mobiles that are used in the current measurement or recorded in the replayed measurement file.

|                          | $ \Box$ $\times$<br>GSM GPRS State View |                          |             |                          |           |                        |  |  |  |  |  |  |
|--------------------------|-----------------------------------------|--------------------------|-------------|--------------------------|-----------|------------------------|--|--|--|--|--|--|
| Parameter                | K5005[3]                                | Nokia C5-00[2]           | GT-I9305[4] | U900[5]                  | MC7710[6] | <b>TTS-S75-Rail[1]</b> |  |  |  |  |  |  |
| <b>GMM Service State</b> | ۰                                       | -                        | $\bullet$   | -                        |           | Ready                  |  |  |  |  |  |  |
| SNDCP Header Compr.      |                                         | $\overline{\phantom{0}}$ |             | -                        |           | Inactive               |  |  |  |  |  |  |
| SNDCP Data Compr.        | ۰                                       | $\overline{\phantom{0}}$ |             | $\overline{\phantom{0}}$ |           | Active                 |  |  |  |  |  |  |
| <b>CS UL</b>             |                                         | $\overline{\phantom{0}}$ |             | -                        |           | MCS7                   |  |  |  |  |  |  |
| CS DL                    |                                         | $\blacksquare$           |             | $\overline{\phantom{a}}$ |           | MCS <sub>1</sub>       |  |  |  |  |  |  |
| TBF UL                   |                                         | $\blacksquare$           |             | -                        |           | TBF is open            |  |  |  |  |  |  |
| TBF DL                   |                                         | -                        |             | ۰                        |           | TBF is open            |  |  |  |  |  |  |
| TS Conf. UL              |                                         | -                        |             | ۰                        |           | <b>TS3</b> ; TS4;      |  |  |  |  |  |  |
| TS Conf. DL              |                                         | -                        |             | ۰                        |           | TS2; TS3; TS4;         |  |  |  |  |  |  |
|                          |                                         |                          |             |                          |           |                        |  |  |  |  |  |  |

*Figure 4-386: GSM GPRS State View*

The operating state parameters are arranged with separate columns for each mobile in the table. The width of the columns can be varied with a drag-and-drop mechanism in the header of the table. Part of the information is also displayed in chapter [Chap](#page-773-0)[ter 4.4.4.4, "GSM GPRS RLC/MAC view", on page 774.](#page-773-0)

The "GSM GPRS State" view has no context menu for configurations assigned.

<span id="page-771-0"></span>The "Info" page for different views and technologies can be obtained in general via the "Tools" > "Configuration Active View" command. Dependent on a selected view, the opened page is the "Info" page only or the configuration page containing the "Info" tab among others.

#### **GMM Service State**

GPRS Mobility Management service state: Ready, Idle or Stand-by.

**SNDCP Header Compr.** 

Compression information from the Subnetwork Dependent Convergence Protocol: Header compression "Used" or "Not used".

● **SNDCP Data Compr.**

Compression information from the Subnetwork Dependent Convergence Protocol. Data compression Used or Not used.

● **CS UL / CS DL**

Channel coding scheme (CS1 to CS4) used in uplink (UL) and downlink (DL) direction.

● **TBF UL / TBF DL**

Status of the Temporary Block Flow (TBF) in uplink (UL) and downlink (DL) direction: open (during data transfer) or closed.

● **TS Conf. UL / DL**

Timeslot configuration in uplink (UL) and downlink (DL) direction.

### **4.4.4.3 GSM GPRS PDP info view**

The "GSM GPRS PDP Info View" displays important Packet Data Protocol (PDP) parameters of mobile phones supporting GPRS. The parameters are shown for all mobiles that are used in the current measurement or recorded in the replayed measurement file.

|          | <b>GSM GPRS PDP Info View</b> |                                                              |                     | $   \times$ |
|----------|-------------------------------|--------------------------------------------------------------|---------------------|-------------|
|          | MC77: TTS-S75-Rail[1]         | PDP#1                                                        | PDP#2               | PDP $#3$    |
|          | SM Stall SM State             | <b>PDP Active</b>                                            | <b>PDP</b> Inactive | PDP Inac    |
|          | Reliabi Reliability Class     | Unacknowledged GTP and LLC, Acknowledged RLC, Protected Data | ---                 | ---         |
| Delay II | Delay Class                   | 3                                                            | --                  | ---         |
|          | Preced Precedence Class       | Low Priority                                                 | ---                 | ---         |
|          | Peak T Peak Throughput        | Up to 256000 bytes/s                                         | $\cdots$            | ---         |
| Mean 1   | Mean Throughput               | best effort                                                  | ---                 | ---         |
|          | Radio Radio Priority          | Level 2                                                      | ---                 | ---         |
|          | NSAPIL NSAPI                  | 5                                                            | --                  | ---         |
| IPv4     | IPv4                          | 10.33.204.146                                                | ---                 | ---         |
| SAPI     | SAPI                          | 3                                                            | $- -$               | ---         |
| A/U      | A/U                           | Unacknowledge mode                                           | ---                 | ---         |
|          |                               |                                                              |                     |             |

*Figure 4-387: GSM GPRS PDP Info View*

The PDP parameters are arranged in the separate tables for each mobile. The number of columns per mobile depends on the mobile itself. The width of the columns can be varied with a drag-and-drop mechanism in the header of the table.

The "GSM GPRS PDP Info" view has no context menu for configurations assigned.

The "Info" page for different views and technologies can be obtained in general via the "Tools" > "Configuration Active View" command. Dependent on a selected view, the opened page is the "Info" page only or the configuration page containing the "Info" tab among others.

# **SM State**

One of the four values PDP Active, PDP Active Pending, PDP Inactive, PDP Inactive Pending. If SM State = PDP Inactive or PDP Active Pending, then some of the other parameters of the view are invalid.

The following five parameters indicate the Quality of Service (QoS) of the PDP:

### ● **Reliability Class**

The reliability class indicates the probability of loss, duplication, mis-sequencing or corruption of Service Data Units (SDU). This translates into the transmission characteristics that are required by an application. :

The reliability classes are as specified in GSM 04.08

- Acknowledged GTP, LLC, and RLC, Protected data
- Unacknowledged GTP, Acknowledged LLC and RLC, Protected data
- Unacknowledged GTP and LLC, Acknowledged RLC, Protected data
- Unacknowledged GTP, LLC and RLC, Protected data
- Unacknowledged GTP, LLC and RLC, Unprotected data

### **Delay Class**

Defines the maximum delay to be incurred by the transfer of data through the GPRS network. Four delay classes 1 (smallest delay) to 4 (largest delay; maximum delay not specified) are defined.

### ● **Precedence Class**

Indicates the relative priority of maintaining the service. The following three precedence classes are defined:

– **High Priority**

Service commitments will be maintained ahead of all other priority levels.

– **Normal Priority**

Service commitments will be maintained ahead of low priority users.

– **Low Priority**

Service commitments will be maintained after the high and normal priority commitment has been fulfilled.

### ● **Peak Throughput**

Maximum user data throughput (bit rate) requested by the user.

### **Mean Throughput**

Mean user data throughput (bit rate) requested by the user, including periods in which no data is transmitted.

**Radio Priority** 

Radio priority of the requested TBF; one of the levels between Level 1 (highest priority) and Level 4 (lowest priority, corresponding to the highest throughput).

● **NSAPI**

Network layer Service Access Point Identifier; integer number that, together with the Temporary Logical Link Identity (TLLI), is used for network layer routing.

Hold

Copy to Clipboard Export data as CSV. Mobile views

<span id="page-773-0"></span>● **IPv4**

Internet Protocol address according to the IETF convention.

● **SAPI**

Network Service Access Point Identifier. An integer value in the range [0; 15], identifying a PDP context belonging to a specific MM Context ID.

● **A/U**

Acknowledge mode or Unacknowledge mode.

### **Context menu**

A right mouse button click at any point in the view opens the context menu.

The menu contains the following commands:

- access the configuration page,
- put the view on hold,
- copy the current view to the clipboard,
- create or delete views,
- save the current configuration as default, or move to another view area.

Refer to [Chapter 4.1.3, "Context menu", on page 429](#page-428-0).

### **4.4.4.4 GSM GPRS RLC/MAC view**

The "GSM GPRS RLC/MAC View" displays important Radio Link Control/Medium Access Control parameters of mobile phones supporting GPRS and EDGE. The parameters are shown for all mobiles that are used in the current measurement or recorded in the replayed measurement file.

| ME GSM GPRS RLC/MAC View:1                                                                                                    |                                                                                                    |                            | $\blacksquare$ $\Box$ $\times$                                 |  |  |  |
|----------------------------------------------------------------------------------------------------|----------------------------------------------------------------------------------------------------|----------------------------|----------------------------------------------------------------|--|--|--|
| Nokia 6680[1 <sup>1</sup> Qualcomm[2]                                                                                                    |                                                                                                    |                            |                                                                |  |  |  |
| Mobile                                                                                                    |                                                                                                    |                            |                                                                |  |  |  |
| Mobile                                                                                                    | Mobile Class:                                                                                                    | $---$                      |                                                                |  |  |  |
| <b>Uplink</b>                                                                                                    | <b>GMM Info</b>                                                                                                    |                            |                                                                |  |  |  |
| TBF:<br>TBF is open<br>TFI:27<br>C <sub>32</sub><br>CS:                                                                                                    | Attach State: ---<br>Service State: ---<br>P-TMSI:<br>TLLI:                                                                                              | E300CAB8                   |                                                                |  |  |  |
| TSO.<br><b>TS1</b><br>T <sub>52</sub><br>TS3<br>TS4<br>TS5<br>TS6<br>TS7<br><b>Downlink</b>                                                                                                    | MNC:<br>MCC:<br>LAC:<br>CI:                                                                                                    | 1<br>262<br>34568<br>62961 | Mode: Mode II<br>$T3314: --$<br>RAC: 0                         |  |  |  |
| TBF:<br>TFI: 0<br>TBF is open                                                                                                    | <b>SNDCP Compression</b>                                                                                                    |                            |                                                                |  |  |  |
| C <sub>52</sub><br>CS:                                                                                                    | Header                                                                                                    | $\blacksquare$             |                                                                |  |  |  |
|                                                                                                    | Data Compression:                                                                                                    | ш                          |                                                                |  |  |  |
| TSO<br><b>TS1</b><br>T52<br>TS3 TS4<br><b>TS5</b><br>TS6<br>TS7                                                                                                    | <b>QoS Information</b>                                                                                                    |                            |                                                                |  |  |  |
| <b>RLC/MAC Information</b><br>Acknowledge<br>Ack Mode:<br>Type of Allocation:<br>dynamic with DL<br>MS Output Power:<br>5<br>Network Control Order:<br>NC <sub>0</sub><br>PC MEAS CHAN:<br><b>BCCH</b><br>C VALUE:<br>SIGN_VAR: | UL Retransmission Rate:<br>UL Data Rate:<br>UL Total Blocks:<br>DL Retransmission Rate:<br>DL Data Rate:<br>DL Total Blocks:<br>Block Error Rate (BLER): |                            | 0%<br>2.4 kbit/s<br>2428<br>0%<br>0.0 kbit/s<br>1728622<br>--- |  |  |  |
| SPLIT PG CYCLE:                                                                                                    | <b>Interference Levels</b>                                                                                                    |                            |                                                                |  |  |  |
| PRIORITY ACCESS THR:<br>Level 1 to 4<br>RLC/MAC Control<br>CONTROL_ACK_TYPE:<br>ACCESS_BURST_TYPE:<br>8 Bit Access Bursts TS2:<br>RxQual:                                                                                       | TS0:<br>$\overline{a}$<br>TS1:<br>$---$<br>---<br>TS3: I<br>$---$                                                                                        |                            | TS4: 12.5 dB<br>TS5: 14.6 dB<br>TS6: 16.6 dB<br>TS7: 9.8 dB    |  |  |  |

*Figure 4-388: GSM GPRS RLC/MAC View – GPRS view*

| <b>GSM GPRS RLC/MAC View:1</b>                                                                                                    | $\Box$ l $\Box$                                                                                                    |  |  |  |  |  |  |
|----------------------------------------------------------------------------------------------------|----------------------------------------------------------------------------------------------------|--|--|--|--|--|--|
| TTS-575-Rail[1]                                                                                                    |                                                                                                    |  |  |  |  |  |  |
| Mobile                                                                                                    |                                                                                                    |  |  |  |  |  |  |
| Mobile                                                                                                    | Mobile Class: 5(4+2)                                                                                                    |  |  |  |  |  |  |
| <b>Uplink</b>                                                                                                    | <b>GMM Info</b>                                                                                                    |  |  |  |  |  |  |
| TBF:<br>TFI:10<br>TBF is open<br>MCS7.<br>CS:                                                                                                    | Attach State: combined-attached<br>Service State: Ready<br>C36D86D9<br>P-TMSI:<br>TLLI:<br>C36D86D9<br>MNC:<br>1                                                                                                    |  |  |  |  |  |  |
| TSO<br><b>TS1</b><br>TS3<br>TS4<br><b>TS5</b><br><b>TS6</b><br>TS <sub>2</sub><br>TS7<br><b>Downlink</b>                                                                                                    | MCC:<br>262<br>Mode: Mode I<br>LAC:<br>34567<br>T3314: 42<br>CI:<br>30642<br>RAC:<br>$\overline{1}$                                                                                                    |  |  |  |  |  |  |
| TBF:<br>TFI: 11<br>TBF is open                                                                                                    | <b>SNDCP Compression</b>                                                                                                    |  |  |  |  |  |  |
| MCS6<br>CS:                                                                                                    | Header<br>$\blacksquare$                                                                                                    |  |  |  |  |  |  |
| ■                                                                                                    | Data Compression:                                                                                                    |  |  |  |  |  |  |
| TSO.<br><b>TS1</b><br>TS3 TS4<br>TS5<br>TS6<br>TS2<br>TS7                                                                                                    | <b>QoS Information</b>                                                                                                    |  |  |  |  |  |  |
| <b>RLC/MAC Information</b><br>Acknowledge<br>Ack Mode:<br>Type of Allocation:<br>dynamic<br>MS Output Power:<br>31<br>Network Control Order:<br>NC <sub>0</sub><br><b>BCCH</b><br>PC MEAS CHAN:<br>C VALUE:<br>SIGN VAR: | UL Retransmission Rate:<br>68%<br>13.3 kbit/s<br>UL Data Rate:<br>UL Total Blocks:<br>192<br>DL Retransmission Rate:<br>70%<br>74.9 kbit/s<br>DL Data Rate:<br>DL Total Blocks:<br>383<br>2%<br>Block Error Rate (BLER): |  |  |  |  |  |  |
| SPLIT PG CYCLE:<br>5                                                                                                    | <b>Interference Levels</b>                                                                                                    |  |  |  |  |  |  |
| Level 1 to 2<br>PRIORITY ACCESS THR:<br>RLC/MAC Control<br>CONTROL_ACK_TYPE:<br>ACCESS_BURST_TYPE:<br>8 Bit Access Bursts TS2:<br>RxQual:                                                                                | $TS0: - -$<br>TS4: ---<br>$TS1: ---$<br>TS5: ---<br>TS6:<br>$---$<br>$---$<br>TS3: I<br>TS7:<br>---<br>---                                                                                                    |  |  |  |  |  |  |

*Figure 4-389: GSM GPRS RLC/MAC View – EDGE view*

For each mobile, the RLC/MAC parameters are arranged in six panels. The mobile type and its power class are indicated above the Uplink panel.

The "GSM GPRS RLC/MAC" view has no context menu for configurations assigned.

The "Info" page for different views and technologies can be obtained in general via the "Tools" > "Configuration Active View" command. Dependent on a selected view, the opened page is the "Info" page only or the configuration page containing the "Info" tab among others.

#### **Uplink / downlink**

The "Uplink and Downlink" panels monitor the Temporary Block Flow (TBF) in uplink (mobile station towards base station) and downlink (base station towards mobile station) direction, respectively. The TBF is a temporary physical connection between the mobile and the base station that is maintained only for the duration of the data transfer.

- **TBF**
	- Status of the TBF: open (during data transfer) or closed.
- **TFI**

Temporary Flow Identity. Together with the direction (uplink or downlink), the TFI uniquely identifies a RLC data block.

● CS

GPRS channel coding scheme (CS1 to CS4) or EDGE modulation and coding scheme (MCS1 to MCS9). A diagram makes it easy to notice changes of the coding scheme.

– The EDGE diagram consists of 9 bars, corresponding to the modulation and coding schemes MCS1 to MCS9.

 $\Box$   $\Box$   $\Box$   $\Box$   $\Box$   $\Box$   $\Box$ 

– The GPRS diagram consists of 4 bars, corresponding to the coding schemes CS1 to CS4.

 $C82$ 

● **TS**

Timeslot used for the TBF. The LED symbols light while the TBF occupies one or several of the timeslots 0 to 7.

### **RLC/MAC information**

The RLC/MAC Information panel displays the following information:

● **Ack Mode**

RLC mode: Acknowledge mode or Unacknowledge mode.

● **Type of Allocation**

MAC mode; medium access method to be used during the TBF: Dynamic allocation, Fixed allocation or No allocation

● **MS Output Power**

Output power of the mobile station in dBm.

### **Netw. Control Order**

Current value of the NETWORK\_CONTROL\_ORDER parameter defined in GSM 05.08. This parameter controls the measurement reports provided by the mobile and its cell re-selection. Possible values are:

– **NC0**

Normal MS control: MS performs autonomous cell re-selection

– **NC1**

Normal MS control with measurement reports

– **NC2**

Network control. MS sends measurement reports but does not perform autonomous cell re-selection

● **RESET**

The MS returns to the broadcast parameters. Only sent on PCCCH or PACCH

● **PC\_MEAS\_CHAN**

Channel where the measurements for power control are made: BCCH or PDCH.

● **C\_VALUE**

Value of the C parameter calculated by the mobile station; relevant for the channel quality report.

**SIGN\_VAR** 

Value of the signal variance parameter calculated by the mobile station; relevant for the channel quality report.

● **SPLIT\_PG\_CYCLE**

Optional parameter specified in GSM 05.08 controlling the occurrence of paging blocks on CCCH or PCCCH belonging to the mobile station in DRX (Discontinuous Reception) mode.

● **PRIORITY\_ACCESS\_THR**

Control parameter indicating whether packet access is allowed and for which priority level it is allowed.

● **CONTROL\_ACK\_TYPE**

Default format of the PACKET CONTROL ACKNOWLEDGMENT message: either 4 Access Bursts or RLC/MAC Control Block.

● **ACCESS\_BURST\_TYPE**

Access burst format: 8 Bit Access Bursts or 11 Bit Access Bursts.

● **RxQual**

Received signal quality reported by the mobile.

#### **GMM info**

The GMM Info panel displays the following GPRS Mobility Management information:

**Attach State** 

GPRS operating mode of the mobile: – (not available), Attached, IMSI Attached, Combined Attached, Not Attached

**Service State** 

GPRS operating mode of the mobile: – (idle/not available), Stand By or Ready.

● **P-TMSI**

Packet TMSI of the mobile, transferred to the network during a GPRS attaches.

● **TLLI**

Temporary Logical Link Identity, code number to identify the mobile at the RLC/MAC layer.

- **MNC**
	- Mobile Network Code
- **MCC** Mobile Country Code
- **LAC**

Location Area Code

- **CI**
	- Cell Identity
- **Mode**

Network mode of operation 1, 2, or 3.

● **T3314**

Ready timer used in the MS and in the network for each assigned P-TMSI to control the cell updating and paging process.

● **RAC**

Routing Area Code; fixed length code (of 1 octets) identifying a routing area within a location

#### **SNDCP compression**

The "SNDCP Compression" panel indicates whether or not the mobile uses compression of the Subnetwork Dependent Convergence Protocol (SNDCP) information (GSM 04.65). Protocol control information compression is an optional SNDCP feature that helps to improve channel efficiency.

The TCP/IP Header and Data Compression are indicated in separate boxes. A red box indicates that compression is enabled.

#### **QoS information**

The QoS Information panel indicates parameters describing the user data throughput and reliability of the GPRS connection. The parameters characterize the quality of service (QoS); see GSM 02.60.

- **UL Retransmission Rate** Number of unacknowledged uplink (UL) frames that the mobile had to retransmit for error recovery
- **UL Data Rate** UL data rate in bytes/s
- **UL Total Blocks** Total number of UL data blocks transferred
- **DL Retransmission**

Rate Number of unacknowledged downlink (DL) frames that the base station had to retransmit for error recovery

- **DL Data Rate** DL data rate in bytes/s
- **DL Total Blocks** Total number of DL data blocks transferred
- **Block Error Rate** Ratio of blocks received with error at the mobile to total number of received blocks (GSM 11.10).

#### **Interference levels**

The Qualcomm based mobiles report the SNR values per ARFCN / timeslot pair (see chapter [Chapter 4.4.4.7, "GSM GPRS/EGPRS view", on page 785\)](#page-784-0). The value, which is displayed in the field is the average of the reported values for the corresponding timeslot over all ARFCNs.

#### **Context menu**

A right mouse button click at any point in the view opens the context menu.

The menu contains the following commands:

- access the configuration page,
- put the view on hold,
	- copy the current view to the clipboard,
	- create or delete views,

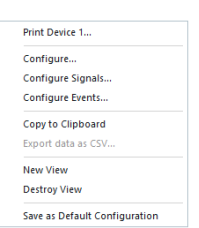

<span id="page-779-0"></span>- save the current configuration as default, or move to another view area.

Refer to [Chapter 4.1.3, "Context menu", on page 429](#page-428-0).

# **4.4.4.5 GSM GPRS TS/CS view**

The "GSM GPRS TS/CS View" provides a statistical evaluation of the number of timeslots ("TS") that are active in the connection and of the Coding Scheme ("CS") that is used for the transmission of radio blocks. EDGE MCS statistics are also supported. All parameters are shown for the uplink and downlink.

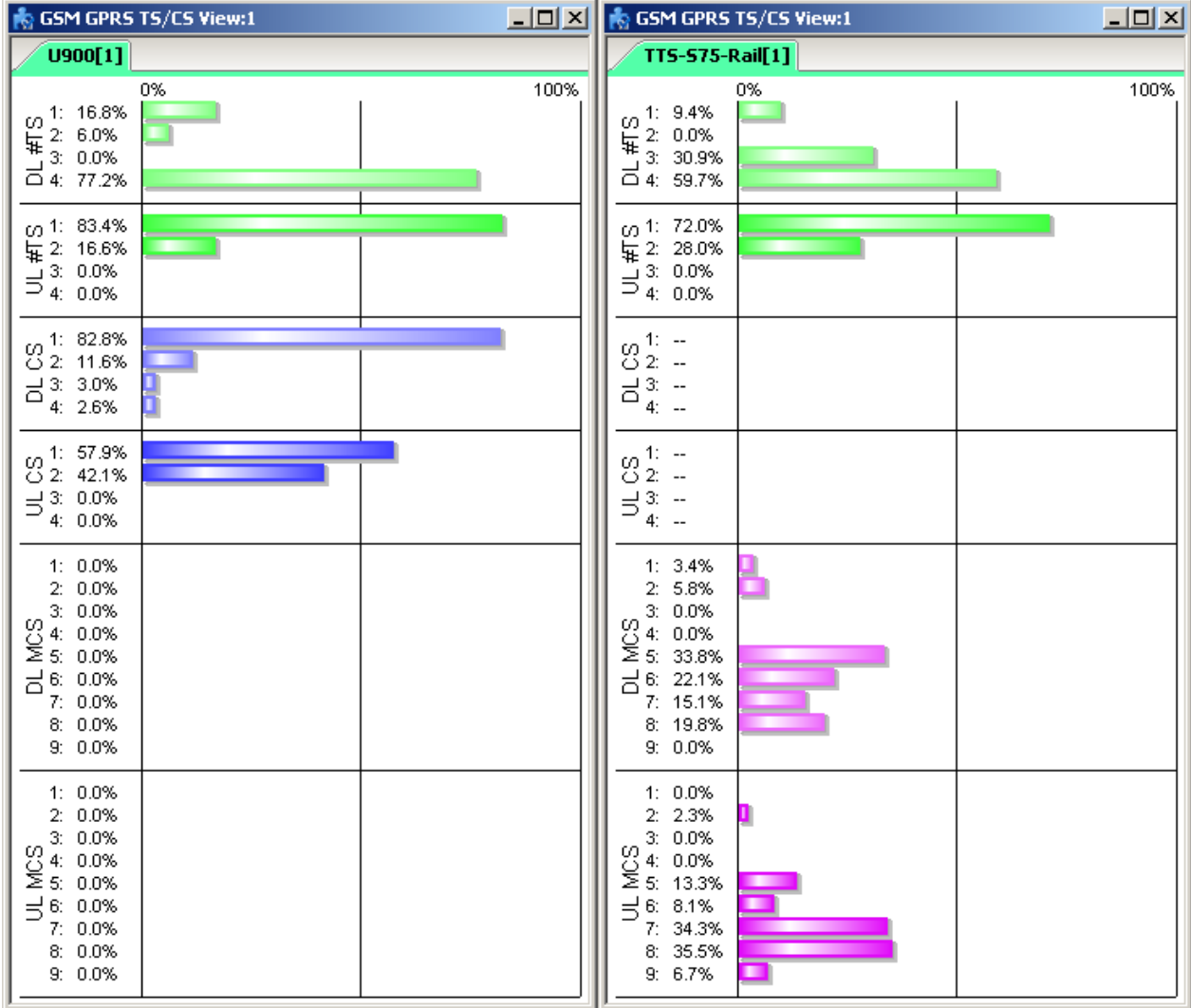

*Figure 4-390: GSM GPRS TS/CS Views (for GPRS and EDGE)*

### **UL TS / DL TS**

Distribution in time of the number of timeslots used in the connection: Ratio of the time during which each number of timeslots is active to the total connection time. The ratios are expressed as percentages and visualized with colored bars. The length of the bars is proportional to the percentages; the sum of all percentages adds up to 100 %.

The maximum number of timeslots displayed can be selected in the configuration menu.

# **UL CS / DL CS**

Distribution in time of the coding scheme used in the connection: Ratio of the time during which each coding scheme is used to the total connection time. The ratios are expressed as percentages and visualized with colored bars. The length of the bars is proportional to the percentages; the sum of all percentages adds up to 100 %.

The maximum CS number displayed can be selected in the configuration menu.

The display of the fields UL MCS / DL MCS can be selected in the configuration menu.

#### **Context menu**

A right mouse button click at any point in the view opens the context menu.

The menu contains the following commands:

- access the configuration page,
- put the view on hold,
- copy the current view to the clipboard,
- create or delete views,
- save the current configuration as default, or move to another view area.

Refer to [Chapter 4.1.3, "Context menu", on page 429](#page-428-0).

#### **GSM GPRS TS/CS view configuration**

The "GPRS QoS View" configuration dialog lets the user define the contents of the view.

**Drint Davice 1** Configure.. Configure Signals.. Configure Events.. Copy to Clipboard Export data as CSV. .<br>New View **Destroy View** Save as Default Configuration

<span id="page-781-0"></span>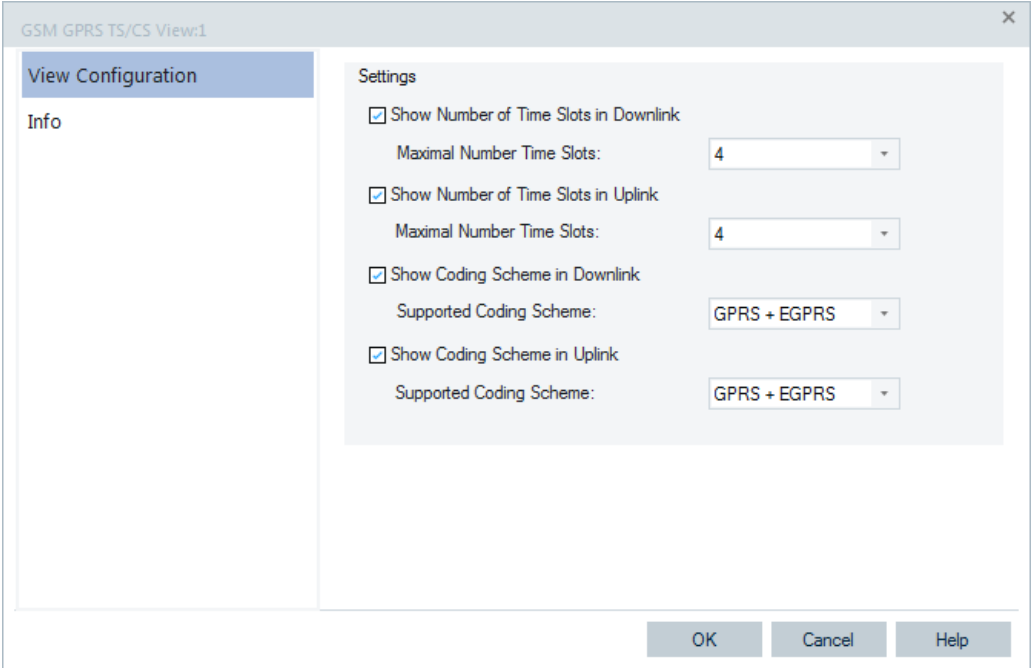

*Figure 4-391: GSM GPRS TS/CS View - configuration*

#### **Settings**

Clearing the "Show Number of Time Slots…" or "Show Coding Scheme…" check box entirely hides the corresponding diagram in the view.

In addition, it is possible to simplify the diagrams by restricting the maximum number of time slots to less than 8 or the number of coding scheme to less than 4. This makes it easier to read the diagram, especially if the maximum number of TS and maximum CS is known.

The "Supported Coding Scheme" drop-down boxes offer the options for GPRS or GPRS + EGPRS coding scheme statistic graphs. If GPRS + EGPRS is selected, the "DL MCS" and "UL MCS" fields are shown in the view. Otherwise (GPRS is selected) they are hidden.

### **4.4.4.6 GSM GPRS RLC/MAC header view**

The "GSM GPRS RLC/MAC Header View" shows the exchanged RLC/MAC block header information. The RLC/MAC header contents depend on the transmission direction (UL/DL); they are described in standard 3GPP TS 44.060.

Mobile views

| GSM GPRS RLC/MAC Header View:1               |            |            |      |           |     |                                                                |            |     |  |     |   |              |          | $ \Box$ $\times$ |
|----------------------------------------------|------------|------------|------|-----------|-----|----------------------------------------------------------------|------------|-----|--|-----|---|--------------|----------|------------------|
| OT96MGPRS[1], Normal                         |            |            |      |           |     |                                                                |            |     |  |     |   |              |          |                  |
| Message Type                                 | <b>TFI</b> | <b>BSN</b> | Ext. | <b>RR</b> | USF | P <sub>R</sub>                                                 | <b>FBI</b> | CV. |  | SI. |   | $\mathsf{R}$ | TI.      |                  |
| 21021DATA                                    | 18         | 31         | Yes  | n         | n   | $0-2dB$                                                        | No         |     |  |     |   |              |          |                  |
| 21021 Packet Downlink Ack/Nack               |            |            |      |           |     |                                                                |            |     |  |     |   |              |          |                  |
| 21022DATA                                    | 18         | 31         | Yes  | n         | n   | $0-2dB$                                                        | No         |     |  |     |   |              |          |                  |
| 21022 Packet Downlink Ack/Nack               |            |            |      |           |     |                                                                |            |     |  |     |   |              |          |                  |
| 21022DATA                                    | 18         | 31         | Yes  | n         | n   | $0-2dB$                                                        | No         |     |  |     |   |              |          |                  |
| 21022 Packet Downlink Ack/Nack               |            |            |      |           |     |                                                                |            |     |  |     |   |              |          |                  |
| 21023DATA                                    | 18         | 31         | Yes  | o         | o   | $0-2dB$                                                        | No         |     |  |     |   |              |          |                  |
| 21023. Packet Downlink Ack/Nack              |            |            |      |           |     |                                                                |            |     |  |     |   |              |          |                  |
| 21023DATA                                    | 18         | 31         | Yes  | n         | o   | $0-2dB$                                                        | No         |     |  |     |   |              |          |                  |
| 21023. Packet Downlink Ack/Nack<br>21024DATA | 18         | 31         | Yes  | n         | n   | $0-2dB$                                                        | No         |     |  |     |   |              |          |                  |
| 21024 Packet Downlink Ack/Nack               |            |            |      |           |     |                                                                |            |     |  |     |   |              |          |                  |
| 21024DATA                                    | 18         | 31         |      |           |     |                                                                |            |     |  |     |   |              |          |                  |
| 21025Packet Downlink Ack/Nack                |            |            |      |           |     |                                                                |            |     |  |     | a |              | $\times$ |                  |
| 21025 DATA                                   | 18         | 31         |      |           |     | RLC/MAC DL DATA Header                                         |            |     |  |     |   |              |          |                  |
| 21025. Packet Downlink Ack/Nack              |            |            |      |           |     | TFI: 18<br>RSN:31                                              |            |     |  |     |   |              |          |                  |
| 21026DATA                                    | 18         | 31         |      |           |     | Extension octet follows immediately                            |            |     |  |     |   |              |          |                  |
| 21026. Packet Downlink Ack/Nack              |            |            |      |           |     | RRBP: uplink block with TDMA frame number = (N+13) mod 2715648 |            |     |  |     |   |              |          |                  |
| 21026DATA                                    | 18         | 31         |      |           |     | USF: 0                                                         |            |     |  |     |   |              |          |                  |
| 21026. Packet Downlink Ack/Nack              |            |            |      |           |     | PR: Mode A: 0-2 dB less than BCCH level - P0                   |            |     |  |     |   |              |          |                  |
| 21027DATA                                    | 18         | 31         |      |           |     | Mode B: 0-6 dB less than BCCH level                            |            |     |  |     |   |              |          |                  |
| 21027. Packet Downlink Ack/Nack              |            |            |      |           |     | Current block is not last RLC data block in TBF                |            |     |  |     |   |              |          |                  |
| 21027DATA                                    | 18         | 31         |      |           |     |                                                                |            |     |  |     |   |              |          |                  |
| 21027. Packet Downlink Ack/Nack              |            |            |      |           |     |                                                                |            |     |  |     |   |              |          |                  |

*Figure 4-392: GSM GPRS RLC/MAC Header View*

For each mobile, the RLC/MAC header information is arranged in a table. The width of the columns can be varied with a drag-and-drop mechanism in the header of the table.

The "GSM GPRS RLC/MAC Header" view has no context menu for configurations assigned.

The "Info" page for different views and technologies can be obtained in general via the "Tools" > "Configuration Active View" command. Dependent on a selected view, the opened page is the "Info" page only or the configuration page containing the "Info" tab among others.

# **List of entries**

Each RLC/MAC header forms a list with the entries described below. Some of the values are only available for a particular direction (uplink or downlink).

● **@**

Timestamp assigned to the header

**Message Type** 

Data block or message type transmitted in the RLC/MAC block

● **TFI 5-bit**

Temporary Flow Identity identifies the Temporary Block Flow (TBF) to which the RLC data block belongs.

● **BSN**

Block Sequence Number, carries the sequence absolute Block Sequence Number (BSN) modulo Sequence Number Space (SNS) (128 in GPRS and 2 048 in EGPRS) of each RLC data block within the TBF.

● **Ext.**

Extension bit indicates the presence of an optional octet in the RLC data block header (0: Extension octet follows immediately; 1: No extension octet follows).

● **RRBP**

Relative Reserved Block Period specifies a single uplink block in which the mobile station shall transmit either a PACKET CONTROL ACKNOWLEDGEMENT message or a PACCH block to the network.

● **USF**

Uplink State Flag, sent in all downlink RLC/MAC blocks, indicates the owner or use of the next uplink radio block on the same timeslot.

● **PR**

Power Reduction field, indicates the power level reduction of the current RLC block.

● **FBI**

Final Block Indicator indicates whether the downlink RLC data block is the last RLC data block of the downlink TBF.

● **CV**

4-bit Countdown Value, sent by the mobile station to allow the network to calculate the number of RLC data blocks remaining for the current uplink TBF.

● **SI**

Stall Indicator bit, indicates whether the mobile's RLC transmit window can advance (i.e. is not stalled, value 0) or can not advance (i.e. is stalled, value 1).

● **R**

Retry bit, indicates whether the mobile station transmitted the CHANNEL REQUEST message, PACKET CHANNEL REQUEST message, or EGPRS PACKET CHANNEL REQUEST message one time or more than one time during its most recent channel access.

● **TI**

TLLI Indicator bit indicates the presence of an optional TLLI field within the RLC data block.

# **Detailed information**

An upper case D appears to the right of the cursor arrow when it is placed in the active (gray) zone of the view. This symbol indicates that there is detailed information to be retrieved for the current RLC/MAC header. A double-click opens the detailed information window; see [Chapter 4.4.4.4, "GSM GPRS RLC/MAC view", on page 774](#page-773-0).

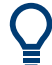

#### **Detailed information window**

The detailed information window is totally independent of the GSM, GPRS RLC/MAC Header View, so you can move, resize and scroll it as you like. Click the printer symbol in the lower right corner to generate a hard copy of the detailed in-formation. Alternatively, you can write the detailed information into the table (e.g. if you wish to create a hard copy), see the "Messages" tabs of the configuration menu.

<span id="page-784-0"></span>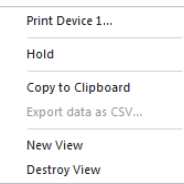

### **Context menu**

A right mouse button click at any point in the view opens the context menu.

The menu contains the following commands:

- access the configuration page,
- put the view on hold,
- copy the current view to the clipboard,
- create or delete views,
- save the current configuration as default, or move to another view area.

Refer to [Chapter 4.1.3, "Context menu", on page 429](#page-428-0).

# **4.4.4.7 GSM GPRS/EGPRS view**

The "GSM GPRS/EGPRS View" displays the control and physical parameters of a GPRS and EGPRS connection.

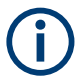

If this view is used with an EDGE-enabled test mobile, it also displays EDGE-parameters.

|                                                               |               |                                                                                                    |                                                              | GSM GPRS/EGPRS View:1 K5005[1]                                    |                                                                                              |                                                |                                                              |                                                                                                    |                         | $\Box$                   | $\times$ |
|---------------------------------------------------------------|---------------|----------------------------------------------------------------------------------------------------|--------------------------------------------------------------|-------------------------------------------------------------------|----------------------------------------------------------------------------------------------|------------------------------------------------|--------------------------------------------------------------|----------------------------------------------------------------------------------------------------|-------------------------|--------------------------|----------|
|                                                               | LO Meas Mode: | <b>GPRS Parameters</b><br><b>EGPRS Supported:</b><br>LLC Uplink Window Size:<br>LLC Downlink Window Size: 16<br>RLC Uplink Window Size: ---<br>RLC Downlink Window Size:--- |                                                              | Yes<br>16<br>0                                                    | PacketCh Req.: ---<br><b>MCS Uplink:</b><br>MCS Downlink: MCS6<br>Reseg. Bit:<br>Pre-emptive | $\overline{a}$<br>$\mathbf{1}$<br>$\mathbf{1}$ | <b>TRESEL:</b>                                               | <b>GPRS RXLEV ACCESS MIN: 4</b><br><b>GPRS CELL RESEL HYST:</b><br><b>RA RESEL HYST:</b><br>RANDOM ACCESS RETRY: --- | 6 dB<br>0 <sub>dB</sub> |                          |          |
|                                                               |               | <b>EGPRS/GPRS Measurements</b><br>Mean BEP GMSK: 23<br>Var, BEP GMSK:                                                                                                    | -51                                                          | o<br>$\bullet$                                                    |                                                                                              | Var. BEP 8PSK:                                 | 31 Mean BEP 8PSK: 2<br>$\overline{7}$                        | o<br>$\mathbf{0}$                                                                                                    |                         | 31<br>7                  |          |
| <b>SC</b><br>NC <sub>1</sub><br>NC2<br>NC3<br>N <sub>C4</sub> |               | $Tv \triangleq ARFCN$<br>77<br>114<br>61<br>71<br>53                                                                                                    | Prio<br>$\mathbf 0$<br>0<br>$\Omega$<br>$\bf{0}$<br>$\Omega$ | C <sub>32</sub><br>$\mathbf 0$<br>0<br>0<br>0<br>0                | RxLev<br>$-91$ dBm<br>$-89$ dBm<br>$-90$ dBm<br>$-92$ dBm<br>$-93$ dBm                       |                                                |                                                              |                                                                                                    |                         | $\overline{\phantom{a}}$ |          |
| <b>NICE</b>                                                   |               | 726<br><b>EGPRS/GPRS Traffic Channels</b>                                                                                                    | $\sim$                                                       | $\sim$                                                            | <b>COL CO</b>                                                                                |                                                |                                                              |                                                                                                    |                         |                          |          |
| 77<br>77<br>77<br>77                                          | <b>ARFCN</b>  | $\triangle$ TN<br>5<br>7<br>4<br>6                                                                                                    |                                                              | Power<br>$-94.4$ dBm<br>$-94.6$ dBm<br>$-94.5$ dBm<br>$-94.3$ dBm |                                                                                              |                                                | <b>SNR</b><br>4.8 <sub>dB</sub><br>4.6 dB<br>5.0 dB<br>5.4dB |                                                                                                    |                         |                          | ▼        |

*Figure 4-393: GSM GPRS/EGPRS View*

For each mobile, the GPRS and EGPRS parameters are arranged in two panels and two tables below.

### **EGPRS parameters**

The upper left panel shows the following EGPRS-related control parameters:

**EGPRS Supp.** 

EGPRS capability of the mobile phone ("Yes" or "No"). Most of the following parameters are only available if EGPRS is supported.

● **LLC Uplink/Downlink Window Size**

LLC window size, i.e. the maximum number of sequentially-numbered uplink/downlink I frames that may be outstanding at any time. The window size is in the range 1 through 255 (see standard 3GPP TS 04.64).

#### ● **RLC Uplink/Downlink Window Size**

RLC window size (no. of RLC data blocks) that the network selects for the uplink/ downlink, depending on the number of timeslots allocated (see standard 3GPP TS 44.060). For GPRS, a fixed window size of 64 is used.

#### ● **LQ Meas. Mode**

Link Quality Measurement Mode (0 to 3), see standard GPP TS 04.60, sub clause 11.2.7.2.

● **PacketCh Req.**

EGPRS packet channel request supported in serving cell (Yes/No).

#### ● **MCS Uplink/Downlink**

GPRS channel coding scheme (CS1 to CS4) or EGPRS modulation and coding scheme (MCS1 to MCS9) used in the uplink and downlink.

● **Reseg. Bit**

Value of the resegment bit sent in the PACKET UPLINK ACH/NACK message, indicating whether or not the transmitted RLC blocks shall be resegmented (see standard 3GPP TS 51.010).

#### ● **Pre-emptive Bit**

Value of the pre-emptive transmission bit sent in the PACKET UPLINK ACH/NACK message, indicating whether or not pre-emptive transmission shall be used.

The upper right panel shows a list of GPRS-related control parameters relevant for cell reselection and described in standard 3GPP TS 04.60 and related standards.

### **GPRS RXLEV ACCESS MIN**

Minimum received signal level at the MS required for access to the system (value range: 0 to 63).

#### ● **GPRS CELL RESEL HYST**

Additional hysteresis applied in Ready state for cells in the same Routing Area (value range: 0 dB, 2 dB,..., 14 dB).

### ● **RA RESEL HYST**

Additional hysteresis applied for cells in different Routing Areas (value range: 0 dB, 2 dB,..., 14 dB).

### ● **RANDOM ACCESS RETRY**

1-bit value, if set to 1, it indicates that the mobile station is allowed to try to access another cell if available.

● **T RESEL**

Delay time before a mobile is allowed to reselect a cell after an abnormal release of the connection to this cell. T RESEL can be set to 8 discrete values between 5 seconds and 300 seconds.

#### **GPRS/EGPRS measurements**

Below the parameter panels of the "GSM GPRS/EGPRS View" presents an evaluation of physical parameters of the GPRS/EGPRS connection that the mobile reports to the network (see standard 3GPP TS 04.60 and related standards).

● **Mean BEP**

Mean value of the Bit Error Probability of the channel averaged over all timeslots in the TBF. Two different values are calculated – one for GSMK (CS1-CS4, MCS1- MCS4) and one for 8PSK (MDC5-MCS9). Range is 0 to 31; see 3GPP TS 04.60 and 3GPP TS 05.08.

#### ● **Var BEP**

Variation coefficient for the Bit Error Probability averaged over all time slots of the TBF. Two different values are calculated – one for GSMK (CS1-CS4, MCS1-MCS4) and one for 8PSK (MDC5-MCS9). Range is 0 to 7; see 3GPP TS 05.08.

● **Type**

The table shows results from the serving cell ("SC") and up to six neighbor cells (NC1, …, NC6), if available.

● **ARFCN**

Absolute Radio Frequency Channel Number used in the serving cell and the neighbor cells.

● **Prio**

GPRS priority class, 3-bit value to indicate the HCS priority for the call.

● **C32**

Flag indicating an exception rule for GPRS\_RESELECT\_OFFSET according to 3GPP TS 05.08.

● **RxLev**

RxLev of the serving cell and the neighbor cells

### **GPRS/EGPRS traffic channels**

The last part of the "GSM GPRS/EGPRS View" presents traffic channel related information (for Qualcomm only):

● **ARFCN**

Absolute Radio Frequency Channel Number used in the serving cell and the neighbor cells.

● **TN**

Time Slot Number

● **Power**

Received Power (in dBm)

● **SNR**

Signal-to-Noise ratio (in dB)

The mobile reports an "SNR" value and a "Power" value per ARFCN/timeslot pair.

<span id="page-787-0"></span>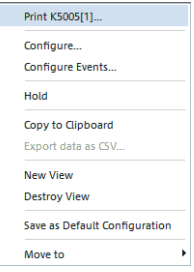

### **Context menu**

A right mouse button click at any point in the view opens the context menu.

The menu contains the following commands:

- access the configuration page,
- put the view on hold,
- copy the current view to the clipboard,
- create or delete views,
- save the current configuration as default, or move to another view area.

Refer to [Chapter 4.1.3, "Context menu", on page 429](#page-428-0).

# **4.4.4.8 GSM GPRS RLC MAC release indicators view**

The "GSM GPRS RLC MAC Release Indicators View" shows control and physical parameters of the connection release information, such as the cause of the release, statistical parameters and the release indicator description, if supplied.

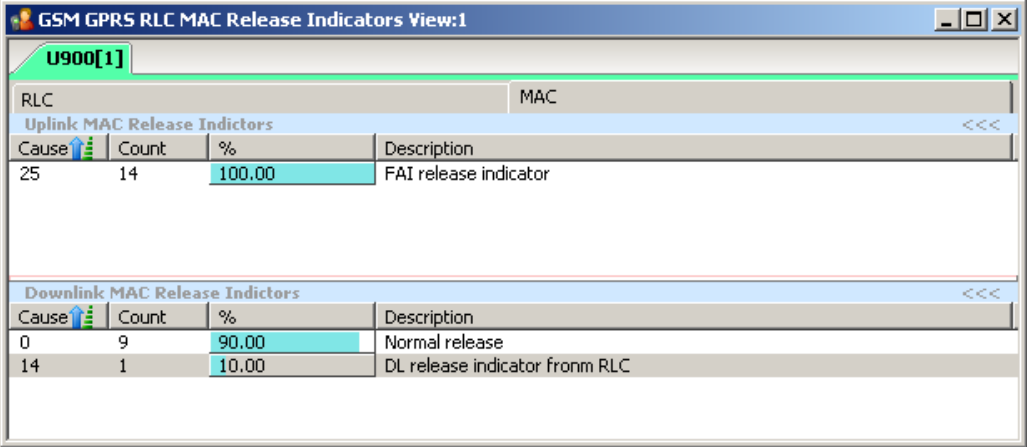

*Figure 4-394: GSM GPRS RLC MAC Release Indicators View*

For each mobile, the RLC or MAC Release indicators are arranged in two lists. The width of the columns can be varied with a drag-and-drop mechanism in the header of the table.

#### **Uplink / downlink table**

Each RLC or MAC release indicator forms a table row with the entries described below.

- **Cause**
	- The cause of the RLC/MAC release
- **Count** The number of measured release indicators of the current session
- **%**

Percentage of the related cause

### ● **Description**

Release indicator description

### **Context menu**

Print K5005[1]... Configure. Configure Events... Hold Copy to Clipboard Export data as CSV... New View **Destroy View** Save as Default Configuration Move to

A right mouse button click at any point in the view opens the context menu.

The menu contains the following commands:

- access the configuration page,
- put the view on hold,
- copy the current view to the clipboard,
- create or delete views,
- save the current configuration as default, or move to another view area.

Refer to [Chapter 4.1.3, "Context menu", on page 429](#page-428-0).

### **GSM GPRS RLC MAC release indicators view configuration**

The configuration page let you select the contents of the view defines the contents of the view.

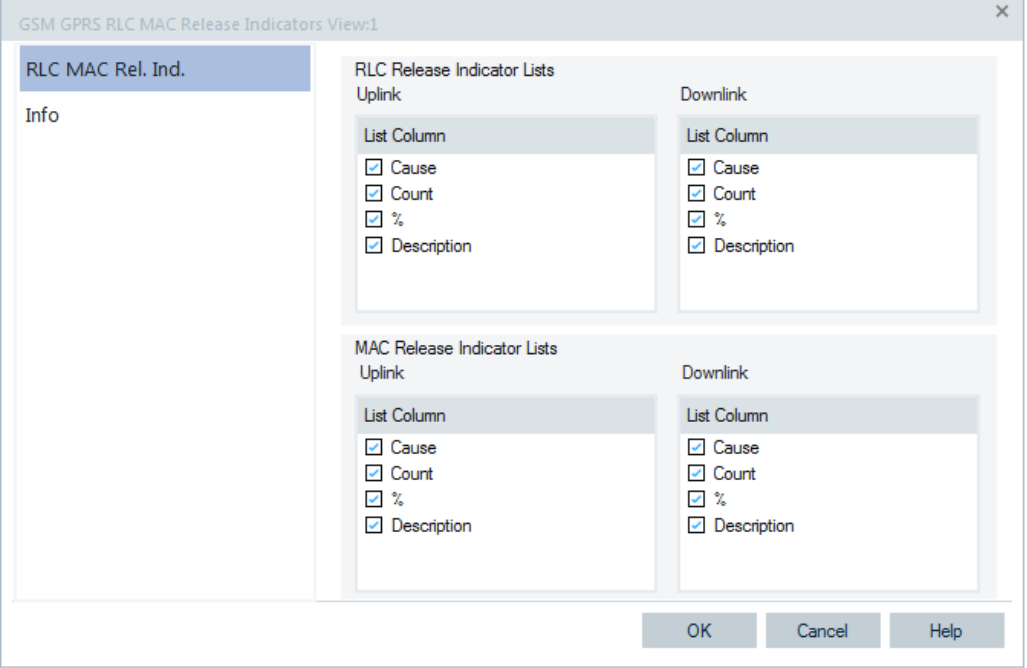

*Figure 4-395: GSM GPRS RLC MAC Release Indicators View - configuration*

### **RLC/MAC Release Indicator Lists**

In the "RLC Release Indicators Lists"/"MAC Release Indicators Lists" you can select via the available check boxes the elements to be displayed in the uplink and downlink RLC/MAC release indicator view tables.

# **4.4.5 GSM views**

The "GSM Views" display GSM-specific information included in the measurement data. GSM data can be acquired using the supported GSM mobile devices. The devices are attached to R&S ROMES4 by selecting the "Generic Mobiles GSM / WCDMA" option in the "Available Devices" > "Mobile Devices" branch of the "Hardware" > "Hardware Configuration" window.

Some of the views require a particular measurement mode or a GSM mobile supporting special features (for example, GPRS).

The GSM views can be selected from a submenu displayed on the right side of the "View" menu when the mouse hovers over "GSM".

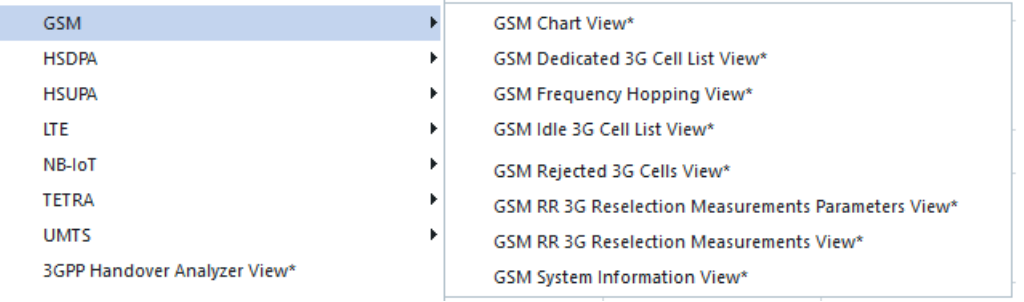

#### *Figure 4-396: GSM views*

The GSM mobile signals BCCH, CI, LAC, MCC, MNC, BSIC and C2 have been assigned the same relation IDs like for the GSM NWS Top N signals. This helps the operations with signals, for example, grouping in the GSM 2D chart view.

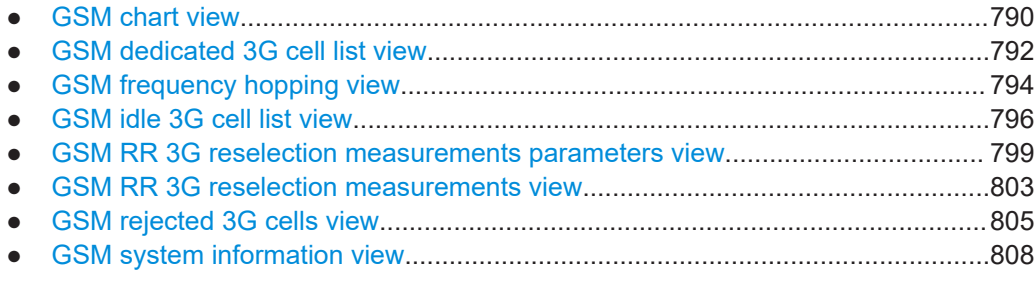

# **4.4.5.1 GSM chart view**

The "GSM Chart View" displays "RxLev" and "RxQual" and "Frame Erasure Rate" of the serving cell. Also is displayed "RxLev" of up to 6 neighbor cells, N1 to N6. The values are taken from the "Measurement Report". For detailed description of the parameters, refer to [Chapter 4.4.13.4, "GSM grid layout", on page 946](#page-945-0).

Mobile views

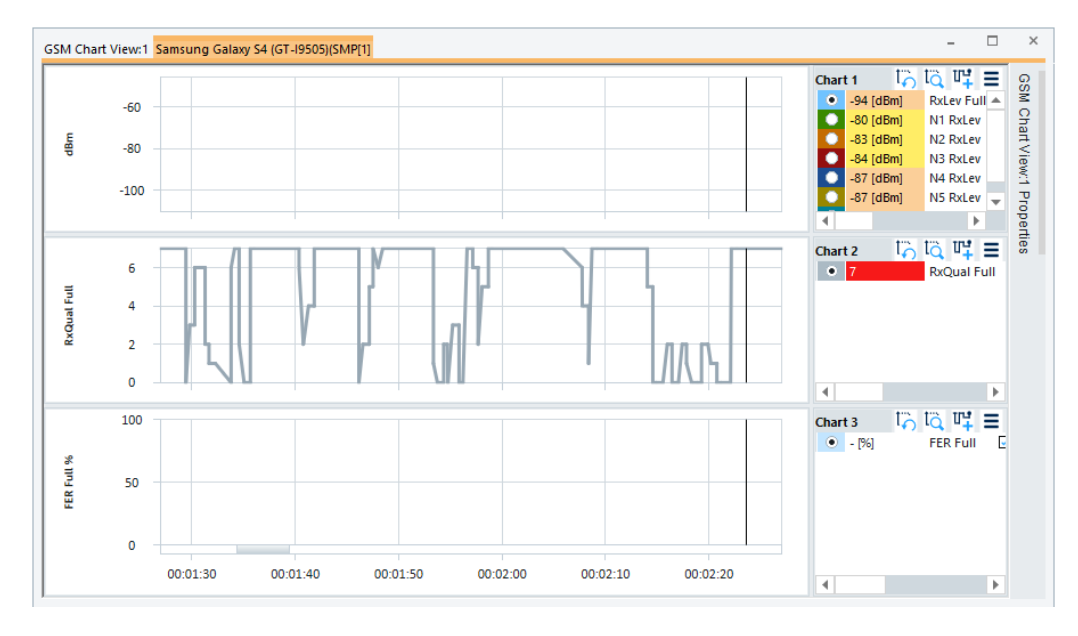

*Figure 4-397: GSM Chart View*

For the meaning of the panes and entires in the view, see [Chapter 4.2.1, "2D chart](#page-447-0) [view", on page 448](#page-447-0).

The view shows following GSM signal properties:

- "RxLev"
	- "RxLev Full"

Received Signal Level assessed over the full range of TDMA frames within a SACCH block.

- N1-N6 RxLev Received Signal Level of the neighbour cells.
- "RxQual"
	- "RxQual Full" Received Quality assessed over the full range of TDMA frames within a SACCH block.
- "FER"
	- FER Full"" "Frame Erasure Rate" assessed over the full range of TDMA frames within a SACCH block.
	- "C1"

UE estimation parameter C1.

– "C2" UE estimation parameter C2.

Mobile views

<span id="page-791-0"></span>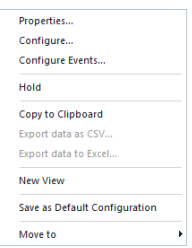

**Context menu**

The "GSM Chart View" configuration is done in the "GSM Chart View: <variable> Properties" pane. Selecting the "Configure" command in the context sensitive menu of the view opens only the "Info" page.

# **4.4.5.2 GSM dedicated 3G cell list view**

The "GSM Dedicated 3G Cell List View" shows an overview of the measured 3G cell parameters.

The view is empty unless the test mobile is configured to record the GSM 3G cell-related messages.

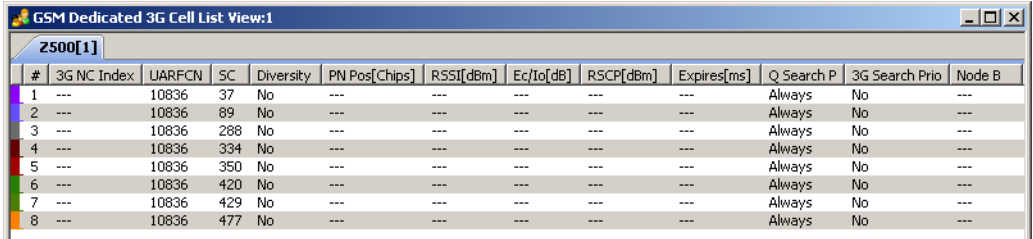

*Figure 4-398: GSM Dedicated 3G Cell List View*

The results for each mobile are arranged in a separate tab.

### **Cell list**

The cell list comprises the most important parameters of the serving cell and all other cells that are currently used for the connection; its members are permanently monitored and updated by the network.

Each table row represents a cell. Clicking an entry in the table heading sorts the cells according to the corresponding parameter. A gray triangle in the heading pointing upward (downward) indicates that the table is sorted in ascending (descending) order.

### **Color Symbol**

Color code for the Primary SC as defined in the Colors tab of the configuration menu.

● **#**

Sequence number for the cell, assigned in chronological order and always starting with 1.

● **3G NC Index**

Index of the cell in the 3G neighbourhood Cell List.

● **UARFCN**

UTRAN Absolute Radio Frequency Channel Number (ARFCN) of the received DL signal.

The carrier frequency is equal to  $f = 0.2$  MHz  $*$  UARFCN
● **SC**

Primary scrambling code of the signal in the format selected in the TEC for UMTS Test Mobiles tab of the Configuration of Software Modules menu; refer to section Configuration Menu in chapter 3. The primary SC is used to identify the cell.

**Diversity** 

Downlink transmit diversity scheme for the CPICH: STTD (Space Time Transmit Diversity), TSTD (Time Switched Transmit Diversity), SSDT (Site Selection Diversity Transmit Power Control), or No Diversity

● **PN Pos. [Chips]**

PN position in Chips, ranging from 0 to 38399.

● **RSSI [dBm]**

The received signal strength indicator of the cell on the forward traffic channel, ranging from –109 to –21 dBm.

● **E<sup>c</sup> /Io [dB]**

Ratio of the received energy per PN chip for the signal to the total received power spectral density on the PCPICH.  $\mathsf{E}_\text{c} \mathsf{I}_\text{o}$  is obtained in an unbiased measurement, i.e. the contribution of the noise floor to the powers is subtracted.

● **RSCP**

CPICH Received Signal Code Power in dBm; the received power on one code, measured on the Primary CPICH.

● **Expires [ms]**

Time until this cell loses its known status.

● **Q Search P**

Quality threshold for reselection. L1 searches for 3G cells if the signal level is below or above the threshold value.

**3G Search Prio** 

Flag indicating if the idle frames in dedicated or packet transfer mode can be used with priority for 3G measurements, when BSIC decoding is required.

● **Node B**

Name of the node B, taken from the UMTS Node B database (if available).

The "SC" value for each active set element generates signals in the "UMTS – <Device> – Active Set" branch of the data tree.

# **Context menu**

A right mouse button click at any point in the view opens the context menu.

The menu contains the following commands:

- access the configuration page,
- put the view on hold,
- copy the current view to the clipboard,
- create or delete views,
- save the current configuration as default, or move to another view area.

Refer to [Chapter 4.1.3, "Context menu", on page 429](#page-428-0).

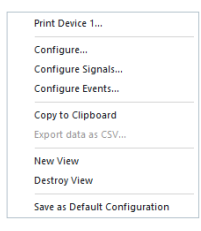

#### **GSM dedicated 3G cell list view configuration**

In the "GSM Dedicated 3G Cell List View" page you can select/deselect the parameters to be viewed in the tables and see the information about the view version.

To open a view configuration window, right mouse click any point inside the view. The context-sensitive menu pops-up. Select the "Configure" command.

A view can be opened also via "Tools" > "Configuration Active View", see [Chap](#page-278-0)[ter 3.8.2, "Overview of settings \(configuration of software modules\)", on page 279.](#page-278-0)

The complete parameter set to be displayed in the cell list is by default selected in the "3G cells in dedicated mode" field. If you deselect a parameter, the associated column in the table is hidden.

Restricting the viewed results makes it easier to read the tables if only a subset of the available parameters is needed. To restrict the number of parameters measured and enhance the system performance, use the settings in the device configuration menu.

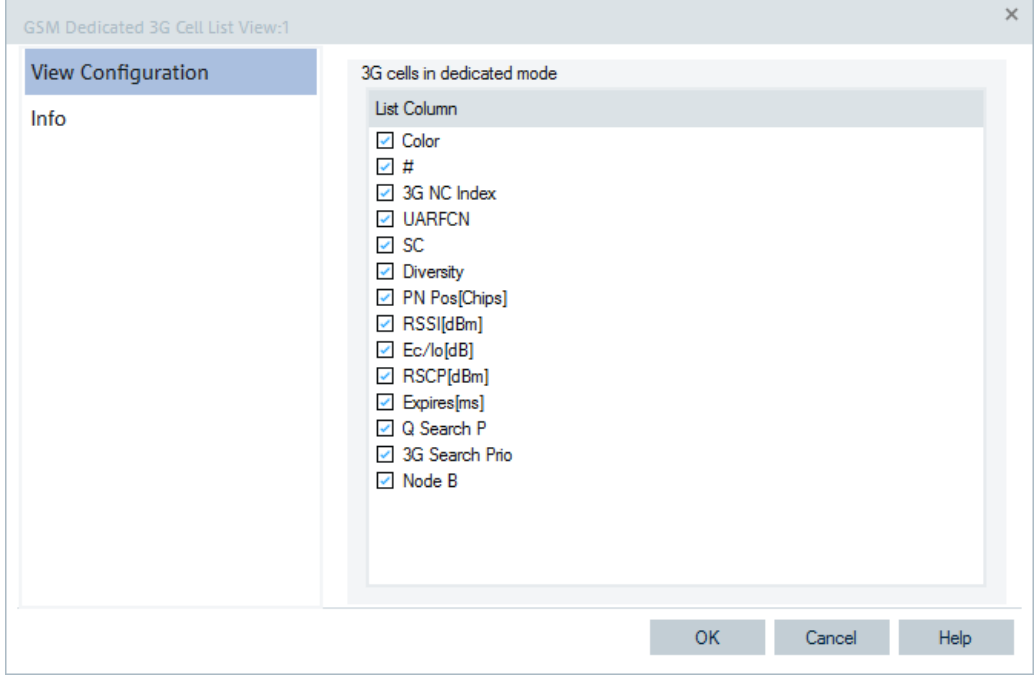

*Figure 4-399: GSM dedicated 3G Cell List View - configuration*

## **4.4.5.3 GSM frequency hopping view**

The "GSM Frequency Hopping View" shows the channel information of a GSM (or GPRS) connection that may or may not be operated in frequency hopping mode. The parameters are shown for all mobiles that are used in the current measurement or recorded in the replayed measurement file.

| $\Box$ D $\Box$ $\times$<br><b>A GSM Frequency Hopping View:1</b>                                                                                                    | $\underline{\blacksquare}$<br><b>A GSM Frequency Hopping View:1</b>                                                                                                    |  |  |  |  |
|----------------------------------------------------------------------------------------------------|----------------------------------------------------------------------------------------------------|--|--|--|--|
| Test Tool 0T290[1]   Test Tools 0T190[2]   GlobeTrotter HSDPA Moder ◀   ▶                                                                                                    | RAZRV3xx[2] Z500[4] Nokia N80-1[3]   TTS-S75-Rail[1]                                                                                                    |  |  |  |  |
| <b>BTS Information</b><br>München 1006/1<br>Name:<br>95<br>BCCH:<br><b>Traffic Channels</b><br>M.<br><b>ARFCN</b><br>$C/I$ [dB]<br>f [MHz]<br>RxLev<br>医皮膜<br>20.0 dB<br>83<br>951.6<br>$-52.0$ dBm<br>95<br>20.0 dB<br>$-47.0$ dBm<br>954.0<br>955.0<br>100<br>20.0 dB<br>$-55.0$ dBm | <b>BTS Information</b><br>Name:<br>$- - -$<br>BCCH:<br>1<br><b>Traffic Channels</b><br>相.<br><b>ARFCN</b><br>$C/I$ [dB]<br>f [MHz]<br>RxLev<br>亳<br>$7 - T55$<br>6.5dB<br>-97.9 dBm<br>936.4<br>黾<br>$1 - T55$<br>4.1 dB<br>$-77.8$ dBm<br>935.2<br>黾<br>$60 - T55$<br>947.0<br>-99.5 dBm<br>4.3dB<br>黾<br>54 - TS5<br>945.8<br>-98.2 dBm<br>5.6 dB<br>J.<br>$116 - T55$<br>$-101.1$ dBm<br>958.2<br>2.3 dB<br>ų,<br>$113 - T55$<br>957.6<br>5.8 dB<br>$-99.4$ dBm |  |  |  |  |
| TSC:<br>CH_TYPE:<br>TCH-F<br>7                                                                                                    |                                                                                                    |  |  |  |  |
| SubChNr:<br>TS:<br>0<br>2<br>MAIO:<br>HSN:<br>2<br>0                                                                                                    |                                                                                                    |  |  |  |  |

*Figure 4-400: GSM Frequency Hopping View*

The hopping information provided by each mobile is displayed in a separate tab. Each tab is divided into two panels showing the properties of the BTS and the channel parameters of the RF connection, respectively.

#### **BTS information**

The upper panel indicates the channel number of the Broadcast Control Channel BCCH) plus the base station name, if a BTS list is available.

#### **Traffic channels**

The panel below "BTS Info" shows the parameters of the RF connection.

#### **Channel list**

The channel list shows the sequence of GSM channel numbers ("ARFCN") and frequencies used, together with the carrier-to-interference ratio ("C/I") and RxLev value for each hopping frequency. Clicking an entry in the table heading sorts the cells according to the corresponding parameter. A blue arrow in the heading pointing upward (downward) indicates that the table is sorted in ascending (descending) order.

Some of the parameters may not be provided by all test mobiles. The "C/I" is provided by various test mobiles. The icons  $\Box$  and  $\Box$  denote what kind of service is used - CS Circuit Switched (mobile) and Packet Switched (PS). In case of a PS connection additionally the timeslot is provided. If frequency hopping is off, the list shows only one traffic channel. The list is empty if the mobile is in idle mode.

# **Parameter list**

The parameter list below the hopping channel list shows the properties of the dedicated connection. It is not shown while the connection is "Idle". Some of the parameters may not be provided by all test mobiles.

● **TSC**

Training sequence code of the RF channel.

● **TS**

Traffic channel timeslot number of the connection.

● **MAIO**

Mobile Allocation Index Offset in the range 0 to 63. The MAIO is only displayed if frequency hopping is on.

● **CH\_Type**

Channel type allocated for the connection: "TCH-F" (full-rate traffic channel), "TCH-H" (half-rate traffic channel), "SDCCH/4" or "SDCCH/8".

● **SubChNr**

SDCCH sub-channel number as defined in section 7, tables 3 and 4 of standard 3GPP TS 05.02.

● **HSN**

Hopping Sequence Number in the range 0 to 63. The HSN is only displayed if frequency hopping is on.

# **Context menu**

A right mouse button click at any point in the view opens the context menu.

The menu contains the following commands:

- access the configuration page,

- put the view on hold,
- copy the current view to the clipboard,
- create or delete views,
- save the current configuration as default, or move to another view area.

Refer to [Chapter 4.1.3, "Context menu", on page 429](#page-428-0).

# **4.4.5.4 GSM idle 3G cell list view**

The "GSM Idle 3G Cell List View" shows an overview of the 3G cell parameters for measured idle cells.

The view is empty unless the test mobile is configured to record the GSM 3G idle cellrelated messages.

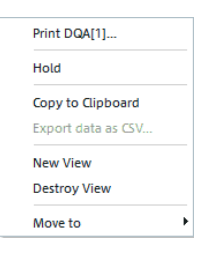

#### Mobile views

| GSM Idle 3G Cell List View:1<br>$\mathbf{x}$<br>o<br>- 11 |          |      |       |      |      |       |              |    |       |                  |        |
|-----------------------------------------------------------|----------|------|-------|------|------|-------|--------------|----|-------|------------------|--------|
|                                                           | Device 1 |      |       |      |      |       |              |    |       |                  |        |
| #                                                         | UARF     | SC   | Diver | PN P | Ec/N | RSCP  | Thres Ignore |    | SQual | SRxLev           | Node B |
| 1                                                         | 10663    | 6064 | Yes   | 3058 | $-1$ | $-85$ | No           | No | 0     | $\boldsymbol{0}$ | $---$  |
| ∢                                                         |          |      |       |      | Ш    |       |              |    |       |                  |        |

*Figure 4-401: GSM Idle 3G Cell List View*

The results for each mobile are arranged in a separate tab.

#### **Cell list**

The cell list comprises the most important parameters of the 3G cells that are currently available for the connection; its members are permanently monitored and updated by the network.

Each table row represents a cell. Clicking an entry in the table heading sorts the cells according to the corresponding parameter. A gray triangle in the heading pointing upward (downward) indicates that the table is sorted in ascending (descending) order.

## ● **Color Symbol**

Color code for the Primary SC as defined in the "Colors" tab of the configuration menu.

● **#**

Sequence number for the cell, assigned in chronological order and always starting with 1.

## ● **UARFCN**

UTRAN Absolute Radio Frequency Channel Number (ARFCN) of the received DL signal.

The carrier frequency is equal to "f = 0.2 MHz \* UARFCN"

● **SC**

Primary scrambling code of the signal in the format selected in the "TEC for UMTS Test Mobiles" tab of the "Configuration of Software Modules" menu. The primary SC is used to identify the cell.

● **Diversity**

Downlink transmit diversity scheme for the CPICH: "STTD" (Space Time Transmit Diversity), "TSTD" (Time Switched Transmit Diversity), "SSDT" (Site Selection Diversity Transmit Power Control), or "No" Diversity

● **PN Pos. [Chips]**

PN position in Chips, ranging from 0 to 38399.

● **E<sup>c</sup> /Io [dB]**

Ratio of the received energy per chip to the total received power density in the band.

● **RSCP [dBm]**

Unbiased Integral Received Signal Code Power for all measured peaks in dBm.

● **Thresholds valid**

Indicates if GSM L1 should apply cell reselection criterion S to be reported to the RR layer (see standard 3GPP TS 25.304).

- **Ignore** Indicates if GSM L1 is not supposed to report this cell to the RR layer.
- **SQual** Signal quality value used as a criterion for cell reselection.
- **SRxLev** RxLevel value used as a criterion for cell reselection.
- **Node B**

Name of the closest node B with the corresponding SC and ARFCN.

# **Context menu**

A right mouse button click at any point in the view opens the context menu.

The menu contains the following commands:

- access the configuration page,
- put the view on hold,
- copy the current view to the clipboard,
- create or delete views,
- save the current configuration as default, or move to another view area.

Refer to [Chapter 4.1.3, "Context menu", on page 429](#page-428-0).

# **GSM idle 3G cell list view configuration**

In the "GSM Idle 3G Cell List View" page you can select/deselect the parameters to be viewed in the tables and see the information about the view version.

To open a view configuration window, right mouse click any point inside the view. The context-sensitive menu pops-up. Select the "Configure" command.

A view can be opened also via "Tools" > "Configuration Active View", see [Chap](#page-278-0)[ter 3.8.2, "Overview of settings \(configuration of software modules\)", on page 279.](#page-278-0)

The complete parameter set to be displayed in the cell list is by default selected in the "3G cells in idle mode" field. If you deselect a parameter, the associated column in the table is hidden.

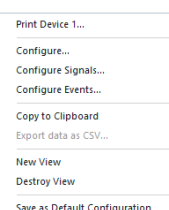

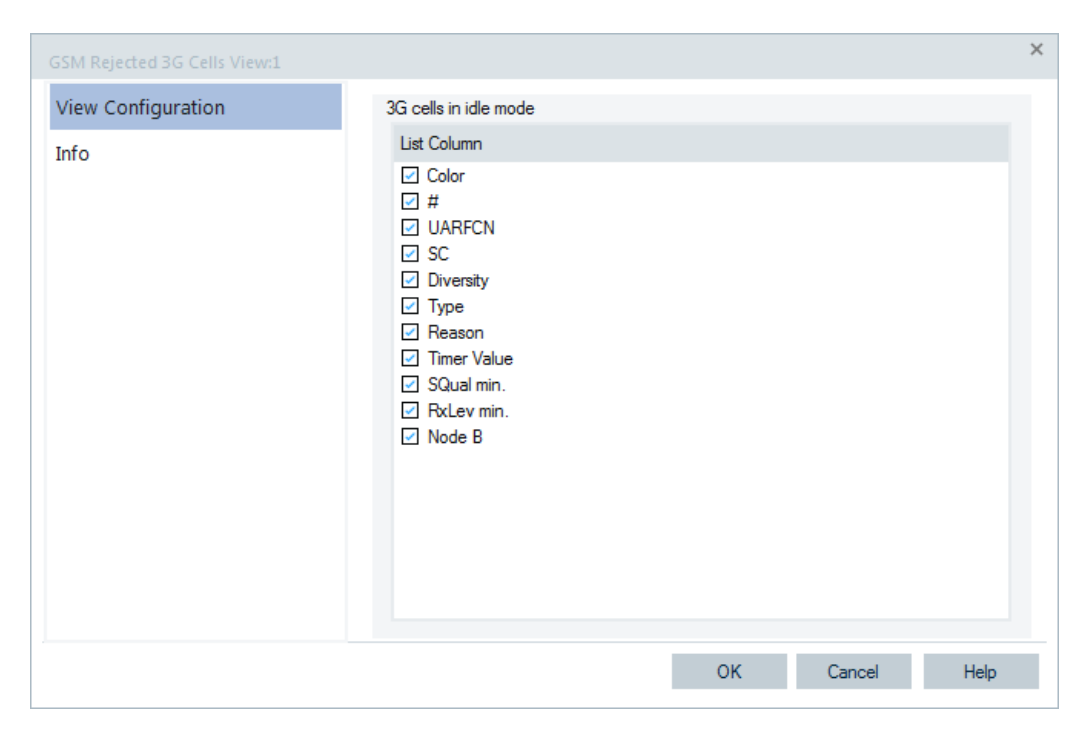

*Figure 4-402: GSM Idle 3G Cell List View - configuration*

#### **4.4.5.5 GSM RR 3G reselection measurements parameters view**

The "GSM RR 3G Reselection Measurements Parameters View" shows the parameters used for the Radio Resource 3G reselection measurements described in the previous sections.

| ROME5 - AR_GSM.rsxks - Replay Of D:\RomesMeasurement\_CMS_ProblemReports_\PR_1650\__2007-11-09_13-55-27.rscmd [Expert]                     | $-12x$                                                                                   |
|----------------------------------------------------------------------------------------------------|------------------------------------------------------------------------------------------|
| Technologies<br>Replay Tools<br>File<br>Hardware<br>Window<br>Help<br>View                                                                 |                                                                                          |
| 0100023<br>喝<br>$\vert$                                                                                                    | 1,<br><b>DEE REFERENCE</b>                                                               |
| $-10 \times 1$<br>& GSM RR 3G Reselection Measurements Parameters View:1                                                                   | $\bigcirc$<br>$\vert x \vert$                                                            |
| TM6250[2] Nokia 6680[1] TM6280[3]                                                                                                    | SYSTEM INFORMATION TYPE 2quater (Down)<br>E-L3Message                                    |
| GRR 3G Reselection Measurements Parameters                                                                                                 | Protocol Discriminator [6] Radio Resource Mgmnt                                          |
| Q Search P:                                                                                                    | F-PdRadioResourceManagement                                                              |
| O Search I:<br>Always                                                                                                    | Skip Indicator (Skip Indicator) 0                                                        |
| Q Search C:<br>---                                                                                                    | Message Type [7] System_Info_Type_2quater                                                |
| O Search C initial:                                                                                                    | E-System Info Type 2quater                                                               |
| 3G BA Ind:<br>Ō.<br>$\overline{a}$                                                                                                    | El-SI2quater Rest Octets                                                                 |
| 3G Search Prio:<br>FDD O Offset:<br>Always                                                                                                 | BA_IND (BCCH allocation sequence number indication) 1                                    |
| FDD GPRS O Offset:<br>---                                                                                                    | 3G BA IND 1                                                                              |
| FDD Multirat Report:<br>$\mathbf{1}$                                                                                                    | MP_CHANGE_MARK 1                                                                         |
| FDD O Min:<br>$-12$                                                                                                    | SI2quater_INDEX 1                                                                        |
| FDD Report Offset:<br>$\overline{a}$                                                                                                    | SI2quater COUNT 2<br>MEASUREMENT Params Descr flag0ff (default)                          |
| FDD Report Threshold: ---                                                                                                    | GPRS_RTD_Description_flag0ff (default)                                                   |
| FDD Report Ouantity:<br>$\circ$                                                                                                    | 白 GPRS BSIC Description flag0n [1]                                                       |
| Index Start 3G:<br>n.                                                                                                    | 白 GPRS BSIC Description struct                                                           |
| Report Type:<br>Normal                                                                                                    | 白 BA Index Start BSIC flag0n [1]                                                         |
| MI 3G Wait:<br>$\overline{a}$                                                                                                    | L. BA_Index_Start_BSIC 9                                                                 |
| FDD Q Min. Offset:<br>0                                                                                                    | BSIC (Base station identity code) 45                                                     |
| FDD RSCP Min.:<br>6                                                                                                    | Number Remaining BSIC 1                                                                  |
|                                                                                                    | E-BSIC struct OF count: 1                                                                |
|                                                                                                    | 白· BSIC struct                                                                           |
|                                                                                                    | Frequency Scrolling (1) Subsequent frequency                                             |
| 2G/3G Layer 3 View:1                                                                                                    | BSIC (Base station identity code) 30                                                     |
| TM6250[2] Nokia 6680[1 <sup>y</sup> TM6280[3]                                                                                              | GPRS_REPORT_PRIORITY_Descr_flagOff (default)<br>GPRS_MEAS_Params_Descr_flagDff (default) |
| Ÿ                                                                                                    | NC Measurement Parameters flag0ff (default)                                              |
| Time<br>Down                                                                                                    | Extension_selectOff (default)                                                            |
| Type<br>BCCH<br>853088 ms<br>SYSTEM INFURMATION TYPE Zquater [Down]                                                                        | 3G Neighbour Cell Descr flag0ff (default)                                                |
| 854959 ms<br><b>BCCH</b><br>SYSTEM INFORMATION TYPE 2quater (Down)                                                                         | _3G_Meas_Params_Descr_flagOff (default)                                                  |
| 856832 ms<br><b>BCCH</b><br>SYSTEM INFORMATION TYPE 2quater (Down)<br>874471 ms<br><b>BCCH</b><br>SYSTEM INFORMATION TYPE 2quater (Down)   | GPRS_3G_Meas_Params_Descr_flag0ff (default)                                              |
| 876333 ms<br><b>BCCH</b><br>SYSTEM INFORMATION TYPE 2quater (Down)                                                                         | 白 Additions_for_Rel_50n (1)                                                              |
| SYSTEM INFORMATION TYPE 2quater (Down)<br>911036 ms<br><b>BCCH</b>                                                                         | 白 SI2quater RO R5 additions                                                              |
| 912925 ms<br>SYSTEM INFORMATION TYPE 2quater (Down)<br><b>BCCH</b>                                                                         | 白 3G Add Meas Params Desc flag0n(1)                                                      |
| 994328 ms<br><b>BCCH</b><br>SYSTEM INFORMATION TYPE 2quater (Down)<br><b>BCCH</b><br>SYSTEM INFORMATION TYPE 2quater (Down)<br>996206 ms   | 白 3G Add Meas Params Desc.struct                                                         |
| 998093 ms<br><b>BCCH</b><br>SYSTEM INFORMATION TYPE 2quater (Down)                                                                         | FDD_Qmin_Offset 0<br>FDD RSCPmin 6                                                       |
| 1009938 ms<br><b>BCCH</b><br>SYSTEM INFORMATION TYPE 2quater (Down)                                                                        | El-_3G_Add_Meas_Params_Desc_2_flag0n (1)                                                 |
| 1011834 ms<br><b>BCCH</b><br>SYSTEM INFORMATION TYPE 2quater (Down)                                                                        | 白-_3G Add.Meas.Params.Desc.2 str                                                         |
| 1013707 ms<br><b>BCCH</b><br>SYSTEM INFORMATION TYPE 2quater (Down)<br>1033877 ms<br>SYSTEM INFORMATION TYPE 2quater (Down)<br><b>BCCH</b> | E-FDD_REPORTING_2_flag0n(1)                                                              |
| 1035751 ms<br><b>BCCH</b><br>SYSTEM INFORMATION TYPE 2quater (Down)                                                                        | -FDD REPORTING THRESHOLD 2 0                                                             |
| 1037640 ms<br><b>BCCH</b><br>SYSTEM INFORMATION TYPE 2quater (Down)                                                                        | -Additions_for_Rel_60ff [0]                                                              |
| 1129910 ms<br><b>BCCH</b><br>SYSTEM INFORMATION TYPE 2quater (Down)                                                                        | E-spare padding rep 0x2b OF count: 12                                                    |
| 1131785 ms<br><b>BCCH</b><br>SYSTEM INFORMATION TYPE 2quater (Down)<br>1342784 ms<br>Dial Command: Hang Up                                 | 自己                                                                                       |
| 1242021 ms<br><b>Dial Command: Hang Ho</b>                                                                                                 | ना                                                                                       |

*Figure 4-403: GSM RR 3G Reselection Measurements Parameters View*

# **Parameters**

The "GSM RR 3G Reselection Measurements Parameters View" displays the parameters used for the Radio Resource 3G Reselection measurements, described in the following. Additional information on these parameters is available in standard 3GPP TS 51.010.

● **Q Search P**

Q Search P defines a threshold and also indicates whether these measurements shall be performed when RLA\_P of the serving cell is below or above the threshold.

● **Q Search I**

For a multi-RAT MS, cells or frequencies with other radio access technologies may be included in 3G Cell Reselection list (see 3GPP TS 04.18). The network controls the measurements for reselection of idle cells by the parameter Qsearch I broadcast on BCCH. Qsearch I defines a threshold and also indicates whether these measurements shall be performed when RLA\_C of the serving cell is below or above the threshold. The value of 7 indicates to always search for neighbouring 3G cells, a value of 15 disables the search.

Search for 3G cells if signal level is below (0-7) or above (8-15) threshold  $0 = -98$  dBm,  $1 = -94$  dBm to  $6 = -74$  dBm,

7 = ∞ (always), 8 = - 78 dBm, 9 = - 74 dBm, and so on 14 =  $-54$  dBm, 15 =  $\infty$  (never). Default value =  $\infty$  (never).

# ● **Q Search C**

As defined in 3GPP TS 45.008, the Q Search C parameter defines a threshold and also indicates whether the mobile measures 3G cells when the average signal level (RxLevel) of the BCCH carrier is below (0-7) or above the threshold (8-15). The value of 7 indicates to always search for neighbouring 3G cells, a value of 15 disables the search.

Search for 3G cells if signal level below threshold (0-7):

- 98, - 94 to - 74 dBm, ∞ (always)

or above threshold (8-15):

- 78, - 74 to - 54 dBm, ∞ (never)

● **Q Search C initial**

Indicates the Q Search C value to be used in connected mode before the configured Q Search C is received,

 $0 =$  use Q Search I,  $1 = \infty$  (always).

Default value = use Q Search I.

● **3G BA Ind.**

The 3G\_BA\_IND message type parameter is needed to identify set of 3G Neighbor Cell information used for reporting in dedicated mode. The value received is reflected in the Measurement Report and Enhanced Measurement Report messages as described in standard 3GPP TS 04.18.

#### ● **3G Search Prio**

This parameter indicates if 3G cells may be searched when BSIC decoding is required. With 3G Search Prio set to On, the MS attempts to demodulate the SCH on the BCCH carrier of as many surrounding cells as possible, and to decode the BSIC as often as possible, as a minimum at least once every 10 seconds. A multi-RAT MS is allowed to extend this period to 13 seconds if the neighbor cell list contains cells from other RATs. With 3G Search Prio set to Off, the BSIC is also decoded, but only 2G neighbor cells are monitored.

## ● **FDD Q Offset**

"FDD Q min", "FDD Q Offset" and optionally "FDD RSCP min" and "FDD Qmin Offset" are broadcast on BCCH of the serving cell.

"FDD Q Offset" applies an offset to "FDD Q min" value:

 $0 = 0$  dB,  $1 = 2$  dB,  $2 = 4$  dB,  $3 = 6$  dB,

 $4 = 8$  dB,  $5 = 10$  dB,  $6 = 12$  dB,  $7 = 14$  dB.

Default value = 0 dB

## ● **FDD GPRS Q Offset**

Applies an offset to RLA\_P for cell re-selection to access technology/mode: default is –12 dB.

## ● **FDD MultiRAT Report**

The parameter "FDD MultiRAT Report" indicates a number of cells to be reported in a measurement, e.g. "1" (one cell) report message and does not include the number of places taken by RSSI reporting in the measurement report message. If no measurements have been performed on a cell since last report, the cell shall not be included in the report.

The "FDD MultiRAT Report" parameter is broadcast on BCCH and PBCCH. An MS attached to GPRS uses the parameter broadcast on PBCCH if it exists. In all other cases, the MS uses the parameters broadcast on BCCH.

# **FDD Q Min.**

"FDD Q min" is defined as the minimum threshold for Ec/No for UTRAN FDD cell reselection, its default value is 12 dB.

# ● **FDD Report Offset**

The "FDD Report Offset" parameter applies an offset to the reported value when prioritizing the cells for reporting for GSM frequency band or access technology/ mode FDD.

Possible values are: 0 (0 dB), 1 (6 db), to 7 (42 dB). The default value is 0 dB.

## **FDD Report Threshold**

The "FDD Report Threshold" parameter applies priority reporting if the reported value is above the thus defined threshold for GSM frequency band or access technology/mode FDD. The default value is "always"

# **FDD Report Quantity**

The parameter "FDD Report Quantity" is used to specify whether the MS reports the results of the P-CPICH level measurement of the neighbouring 3G cells as RSCP or as  $Ec/No$ , e.g.  $0 = RSCP$ ,  $1 = Ec/No$ 

# ● **Index Start 3G**

Each 3G neighbour Cell Description received is added to the 3G neighbor cell list, starting with the index equal to the parameter "Index Start 3G". If this parameter is not present then the value 0 is used.

For each 3G neighbour Cell Description, the cells are indexed in the following order:

1) UTRAN FDD cell ARFCNs are indexed in the order of occurrence in the 3G neighbor cell description. Then, for each FDD ARFCN, the cells are indexed in the order of increasing values of the decoded FDD\_CELL\_INFORMATION parameters. 2) UTRAN TDD cell ARFCNs are indexed in the order of occurrence in the 3G neighbor cell description. Then, for each TDD ARFCN, the cells are indexed in the order of increasing values of the decoded TDD\_CELL\_INFORMATION parameters. 3) CDMA 2000 cells are indexed in the order of occurrence in the 3G neighbor cell description.

# **Report Type**

The condition for sending the Packet Enhanced Measurement Report message instead of the Packet Measurement Report message is based on the "Report Type" parameter and if the MS has received BSIC information for all cells.

# **MI 3G Wait**

The "3G Neighbour Cell" list (either from SI2quater or from PSI3quater) is used for reporting when the MS enters dedicated mode, until the MS has received a given number of instances of Measurement Information (MI) messages that contain 3G neighbor cell description. This number of instances is defined by the "MI 3G-Wait" parameter.

## ● **FDD Q Min. Offset**

FDD Q Min. Offset is extracted from the Layer 3 message SI2quater. The parameter applies an offset to the minimum threshold for Ec/No for UTRAN FDD cell reselection.

● **FDD RSCP Min.**

"FDD RSCP Min." is extracted from the Layer 3 message SI2quater. The parameter defines the minimum value for Received Signal Code Power (RSCP) for FDD.

#### **Context menu**

A right mouse button click at any point in the view opens the context menu.

The menu contains the following commands:

- access the configuration page,
- put the view on hold,
- copy the current view to the clipboard,
- create or delete views,
- save the current configuration as default, or move to another view area.

Refer to [Chapter 4.1.3, "Context menu", on page 429](#page-428-0).

The "GSM RR 3G Reselection Measurements Parameters View" has no specific configuration menu.

The "Info" page for different views and technologies can be obtained in general via the "Tools" > "Configuration Active View" command. Dependent on a selected view, the opened page is the "Info" page only or the configuration page containing the "Info" tab among others.

#### **4.4.5.6 GSM RR 3G reselection measurements view**

The "GSM RR 3G Reselection Measurements View" is an overview of the measured Radio Resource 3G reselection parameters.

The view is empty unless the test mobile is configured to record the GSM RR-related messages. See the description of a device's "Expert Mode" configuration menu.

| Z500 [1]      |      |           | <b>GSM RR 3G Reselection Measurements View:1</b> |                |                   |  |
|---------------|------|-----------|--------------------------------------------------|----------------|-------------------|--|
| <b>UARFCN</b> | SC   | Diversity | RSCP[dBm]                                        | 5s Timer State | Node B            |  |
| 10663         | 6064 | No.       | $-92$                                            | Running        | $\qquad \qquad -$ |  |
|               |      |           |                                                  |                |                   |  |

*Figure 4-404: GSM RR 3G Reselection Measurements View*

The results for each mobile are arranged in a separate tab.

#### **Cell list**

The cell list comprises the most important parameters of the 3G cells that are involved in Layer3 RR reselection measurements.

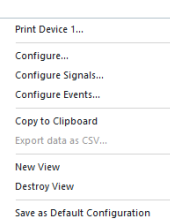

Each table row represents a cell. Clicking an entry in the table heading sorts the cells according to the corresponding parameter. A gray triangle in the heading pointing upward (downward) indicates that the table is sorted in ascending (descending) order.

#### **Color Symbol**

Color code for the Primary SC as defined in the "Colors" tab of the configuration menu.

● **#**

Sequence number for the cell, assigned in chronological order and always starting with 1.

● **UARFCN**

UTRAN Absolute Radio Frequency Channel Number (ARFCN) of the received DL signal.

The carrier frequency is equal to "f = 0.2 MHz \* UARFCN"

● **SC**

Primary scrambling code of the signal in the format selected in the "TEC for UMTS Test Mobiles" tab of the configuration of software modules; refer to section Configuration Menu in chapter 3. The primary SC is used to identify the cell.

**Diversity** 

Downlink transmit diversity scheme for the CPICH: "STTD" (Space Time Transmit Diversity), "TSTD" (Time Switched Transmit Diversity), "SSDT" (Site Selection Diversity Transmit Power Control), or "No" Diversity

● **RSCP [dBm]**

Unbiased Integral Received Signal Code Power for all measured peaks in dBm.

- **5s Timer State** State of the 5s Timer (Stopped/Running/Expired)
- **NodeB**

Name of the closest NodeB with the corresponding SC and ARFCN.

#### **Context menu**

A right mouse button click at any point in the view opens the context menu.

The menu contains the following commands:

- access the configuration page,
- put the view on hold,
- copy the current view to the clipboard,
- create or delete views,
- save the current configuration as default, or move to another view area.

Refer to [Chapter 4.1.3, "Context menu", on page 429](#page-428-0).

#### **GSM RR 3G reselection measurements view configuration**

In the "View Configuration" page you can select/deselect the parameters to be viewed in the tables and see the information about the view version.

To open a view configuration window, right mouse click any point inside the view. The context-sensitive menu pops-up. Select the "Configure" command.

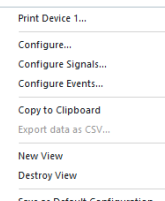

A view can be opened also via "Tools" > "Configuration Active View", see [Chap](#page-278-0)[ter 3.8.2, "Overview of settings \(configuration of software modules\)", on page 279.](#page-278-0)

The complete set of the 3G cells parameters to be displayed in the list of 3G cells for a GSM mobile in idle mode is by default selected in the "3G cells in idle mode" pane. If you deselect a parameter, the associated column in the table is hidden.

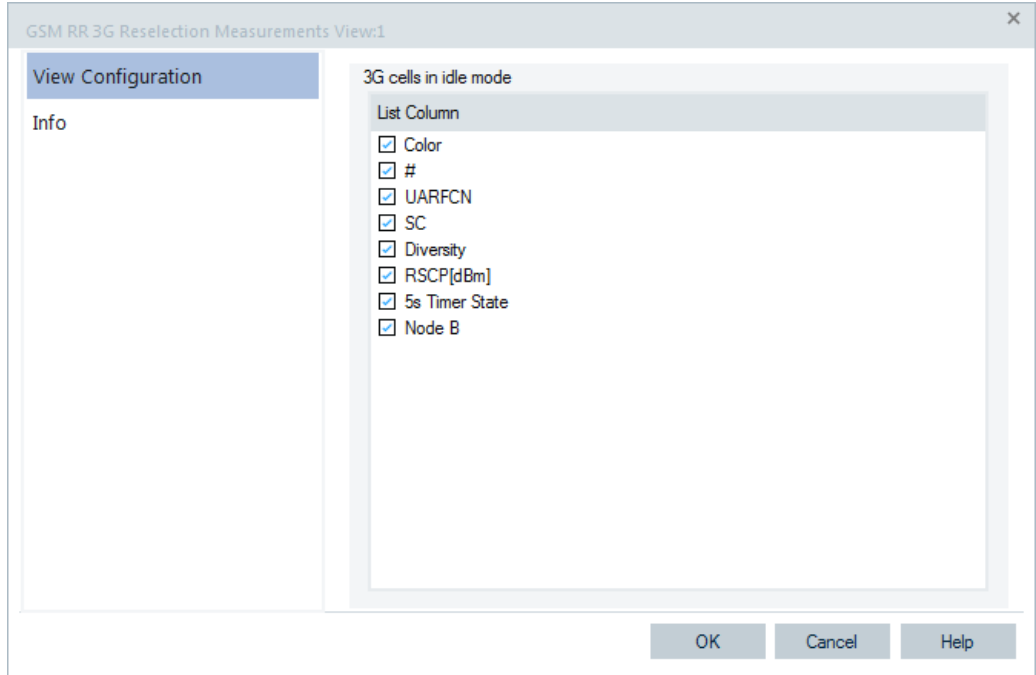

*Figure 4-405: GSM RR 3G Reselection Measurements View - configuration*

#### **4.4.5.7 GSM rejected 3G cells view**

The "GSM Rejected 3G Cells View" shows an overview of the determined 3G cell parameters for rejected cells.

The view is empty unless the test mobile is configured to record the GSM L3 RR 3G rejected cell-related messages.

| <b>GSM Rejected 3G Cells View:1</b> |               |     |                  |             |        |             |            |            |        |
|-------------------------------------|---------------|-----|------------------|-------------|--------|-------------|------------|------------|--------|
|                                     | Z500[1]       |     |                  |             |        |             |            |            |        |
| #                                   | <b>UARFCN</b> | SC. | <b>Diversity</b> | <b>Type</b> | Reason | Timer Value | SQual min. | RxLev min. | Node B |
|                                     |               |     |                  |             |        |             |            |            |        |
|                                     |               |     |                  |             |        |             |            |            |        |
|                                     |               |     |                  |             |        |             |            |            |        |
|                                     |               |     |                  |             |        |             |            |            |        |

*Figure 4-406: GSM Rejected 3G Cells View*

## **Cell list**

The cell list comprises the most important parameters of the 3G cells that have a registration result of "rejected"; its members are permanently monitored and updated by the network.

Each table row represents a cell. Clicking an entry in the table heading sorts the cells according to the corresponding parameter. A gray triangle in the heading pointing upward (downward) indicates that the table is sorted in ascending (descending) order.

# **Color Symbol**

Color code for the Primary SC as defined in the "Colors" tab of the configuration menu.

● **#**

Sequence number for the cell, assigned in chronological order and always starting with 1.

## ● **UARFCN**

UTRAN Absolute Radio Frequency Channel Number (ARFCN) of the received DL signal.

The carrier frequency is equal to "f = 0.2 MHz \* UARFCN"

● **SC**

Primary scrambling code of the signal in the format selected in the "TEC for UMTS Test Mobiles" tab of the "Configuration of Software Modules" menu. The primary SC is used to identify the cell.

## ● **Diversity**

Downlink transmit diversity scheme for the CPICH: "STTD" (Space Time Transmit Diversity), "TSTD" (Time Switched Transmit Diversity), "SSDT" (Site Selection Diversity Transmit Power Control), or "No" Diversity

● **Type**

Reject type as defined by Radio Resource Control (RRC): Threshold (RRC delivered a threshold) or Timer (RRC delivered a timer value)

● **Reason**

Reason for the rejection. Possible reasons include: NONE, INVALID\_STATE, CELL\_BARED, PLMN\_MISMATCH, LOW\_S\_VALUE, AQUISITION\_FAIL, SIBS\_FAILED\_LOWER\_LAYERs, INVALID\_SIBS, SIBS\_TIMEOUT, SIBS\_FAILED\_OTHER, FORBIDDEN\_LA, CELL\_QUAL\_FAIL-URE, CELL\_NOT\_SUITABLE, CELL\_NOT\_EVALUATED, or CELL\_CHANGE\_FAILURE

**Timer Value** 

Time (in seconds) when the same cell should be reconsidered.

● **SQual min.**

Minimum Cell Selection Quality value [dB], the parameter is used in the cell reselection criterion S for FDD cells.

**RxLev min.** 

Threshold value [dBm] to be applied to Ec/No measurements

● **NodeB**

Name of the closest NodeB with the corresponding SC and ARFCN.

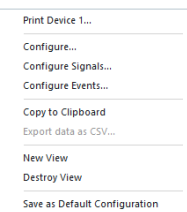

# **Context menu**

A right mouse button click at any point in the view opens the context menu.

The menu contains the following commands:

- access the configuration page,
- put the view on hold,
- copy the current view to the clipboard,
- create or delete views,
- save the current configuration as default, or move to another view area.

Refer to [Chapter 4.1.3, "Context menu", on page 429](#page-428-0).

## **GSM rejected 3G cells view configuration**

The "View Configuration" tab lets you select/deselect the parameters of the 3G cells in idle mode to be displayed in the "GSM Rejected 3G Cells View". The view configuration provides in addition the information about the view version.

To open a view configuration window, right mouse click any point inside the view. The context-sensitive menu pops-up. Select the "Configure" command.

A view can be opened also via "Tools" > "Configuration Active View", see [Chap](#page-278-0)[ter 3.8.2, "Overview of settings \(configuration of software modules\)", on page 279.](#page-278-0)

The complete set of the 3G cells parameters to be displayed in the list of rejected 3G cells for a GSM mobile in idle mode is by default selected in the "3G cells in idle mode" field. If you deselect a parameter, the associated column in the table is hidden.

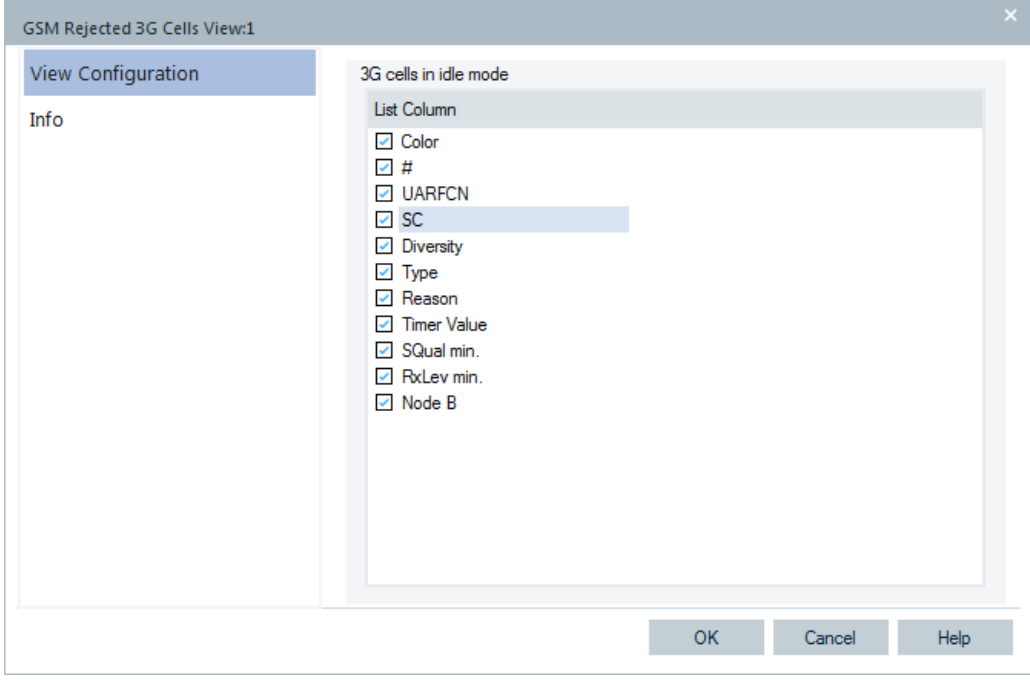

*Figure 4-407: GSM Rejected 3G Cells View - configuration*

# **4.4.5.8 GSM system information view**

The "GSM System Information View" displays a selection of GSM parameters contained in the layer 3 messages System Information Type 1 to 6 sent by the BTS, according to GSM recommendation 04.08. The values are shown for all mobiles used.

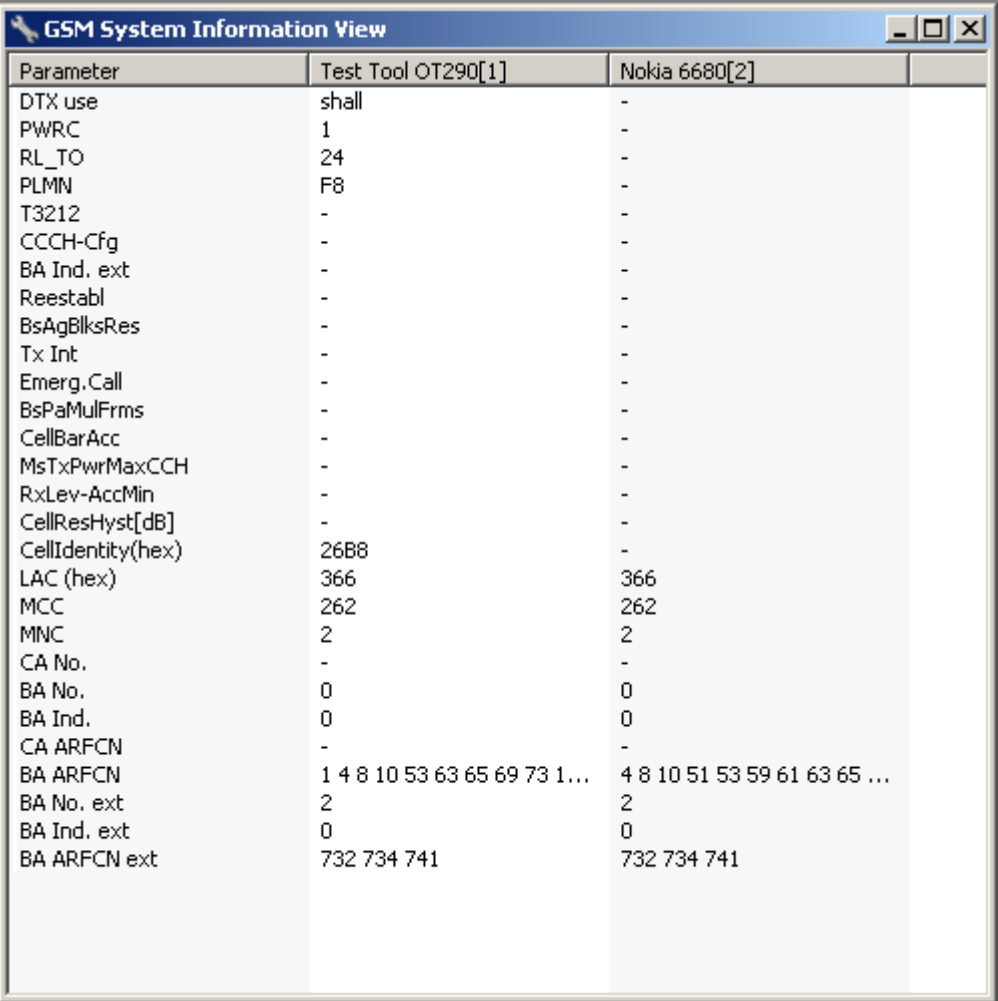

*Figure 4-408: GSM System Information View*

## **Context menu**

A right mouse button click at any point in the view opens the context menu.

The menu contains the following commands:

- access the configuration page,
- put the view on hold,
- copy the current view to the clipboard,
- create or delete views,
- save the current configuration as default, or move to another view area.

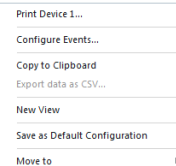

Refer to [Chapter 4.1.3, "Context menu", on page 429](#page-428-0).

#### **GSM system information view configuration**

The "GSM System Information View" configuration menu defines the parameters to be viewed and shows information on the current view version.

To open a view configuration window, right mouse click any point inside the view. The context-sensitive menu pops-up. Select the "Configure" command.

A view can be opened also via "Tools" > "Configuration Active View", see [Chap](#page-278-0)[ter 3.8.2, "Overview of settings \(configuration of software modules\)", on page 279.](#page-278-0)

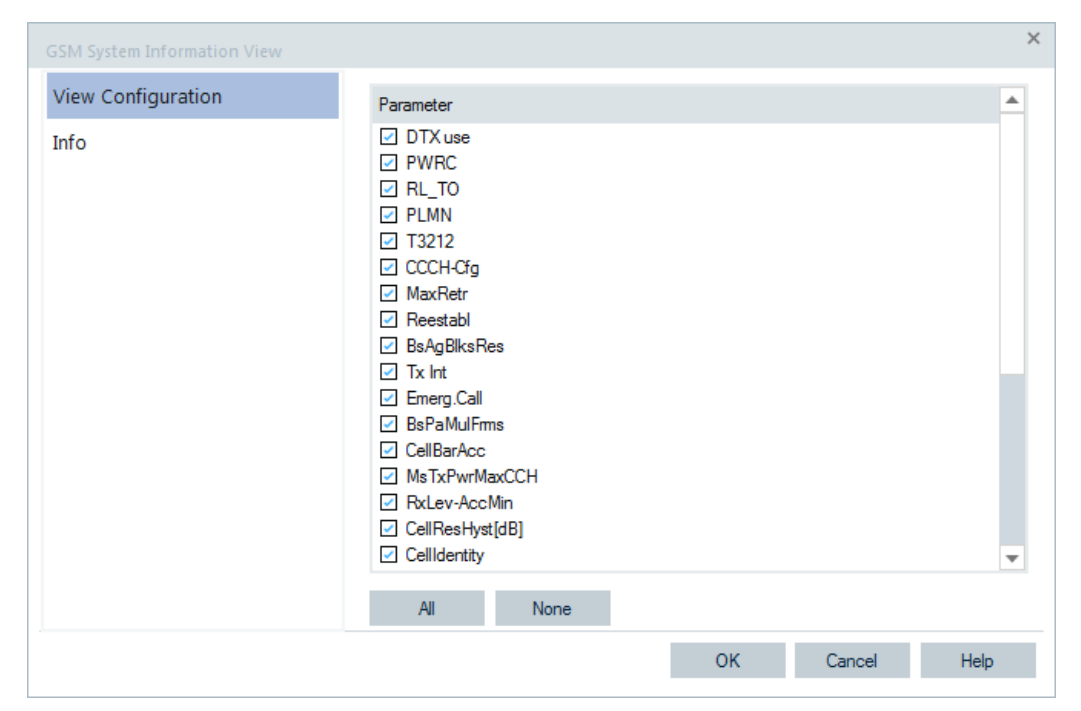

*Figure 4-409: GSM System Information View - configuration*

The parameters of different System Information types (SI type 1 to 6) conveyed via the Layer3 messages are shown in the view if selected in "Parameter". The parameters' short explanation is given in the following table.

*Table 4-12: GSM System Information Type 1 to 6 parameters*

| DTX use            | Discontinuous Transmission              | RxLev-AccMin                 | Min. received signal level at a<br>MS for access to a cell |
|--------------------|-----------------------------------------|------------------------------|------------------------------------------------------------|
| <b>PWRC</b>        | Power Control Indicator                 | <b>CellResHyst</b><br>[dB]   | RxLev hysteresis required for<br>Cell Reselection          |
| RL TO              | Radio Link Timeout                      | <b>Cellidentity</b><br>[hex] | Cell Identity code                                         |
| <b>PLMN</b>        | <b>Public Land Mobile Network</b>       | LAC [hex]                    | Location Area Code                                         |
| T3212              | <b>Timeout Value</b>                    | <b>MCC</b>                   | Mobile Country Code                                        |
| <b>CCCH-Config</b> | Common Control Channel<br>Configuration | <b>MNC</b>                   | Mobile Network Code                                        |

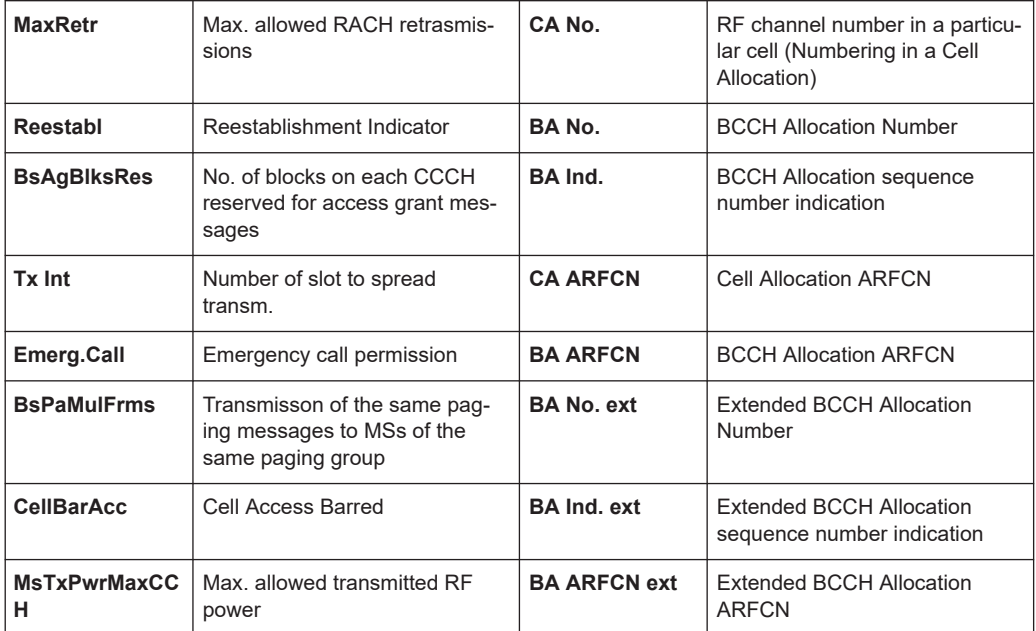

The extended BA parameters are relevant for the network operators who work with two GSM bands (GSM900 and GSM1800) identified by two parameter sets.

# **4.4.6 LTE views**

The "LTE Views" display the LTE-specific information acquired with an LTE test mobile and the installed LTE device.

Activate explicitly recording of different messages which you wan04\_0408\_LTE Views, 38, en USt to visualize in the LTE views. For activation, use the "Configuration" and "Expert Mode" pages of the device's configuration menu, see [Chapter 6.4.7, "LTE](#page-1632-0) [mobile devices", on page 1633.](#page-1632-0)

The LTE views can be seen and a view selected from the submenu displayed when the mouse pauses over "View" > "Mobile Views" > "LTE".

| LTE CER View*            |
|--------------------------|
| LTE Chart View*          |
| LTE CQI View*            |
| LTE EPS Bearer View*     |
| LTE HARQ Statistic View* |
| LTE HARO View*           |
| LTE Performance View*    |
| LTE RACH View*           |
| LTE Radio Bearer View*   |
| LTE TTI View*            |
|                          |

*Figure 4-410: LTE views*

Some of the views visualize the measurements and messages collected during the [eMBMS](#page-2430-0) sessions.

With the addition of 5G NR support, the "LTE CA Downlink Performance View", "LTE CA Uplink Performance View", "LTE Carrier Aggregation View", "LTE MIMO View" and "LTE Modulation View" are replaced by "UE CA Downlink Performance View", "UE CA Uplink Performance View", "UE Carrier Aggregation View", "UE MIMO View" and "UE Modulation View", respectively.

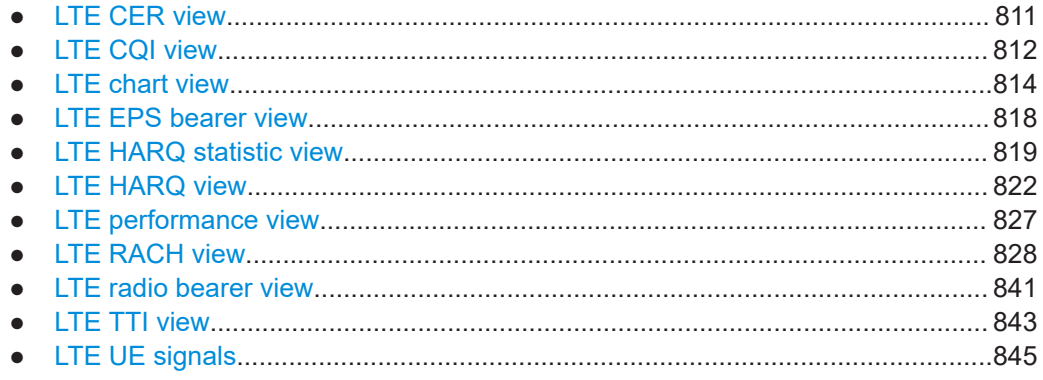

## **4.4.6.1 LTE CER view**

The Channel Energy Response (CER) view shows the responses of both antennas. The view is useful to check inter-symbol interferences.

<span id="page-811-0"></span>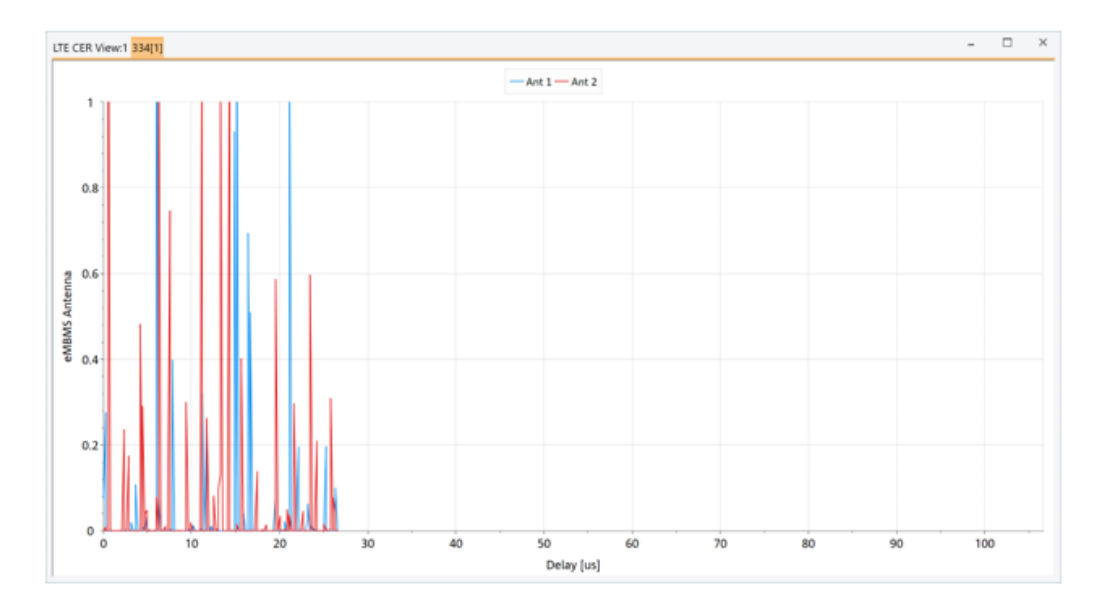

*Figure 4-411: LTE CER View*

# **4.4.6.2 LTE CQI view**

The view gives a quick overview of the reported CQI values to the network. The upper part shows some basic information about modes (e.g. P0→primary carrier, Reporting Mode 1-0, and so on) and the channel (PUSCH or PUCCH) the CQI was reported on. The Rank Indicator (RI) is visualized as a number only. Two last rows in the upper part of the view display the wideband CQI value, coded in color from red (0) via yellow to green (15).

The lower part shows the first CQI for the configured subbands (SB 0 to 8) as color coded. If transmitted, a second CQI value is also color coded.

Mobile views

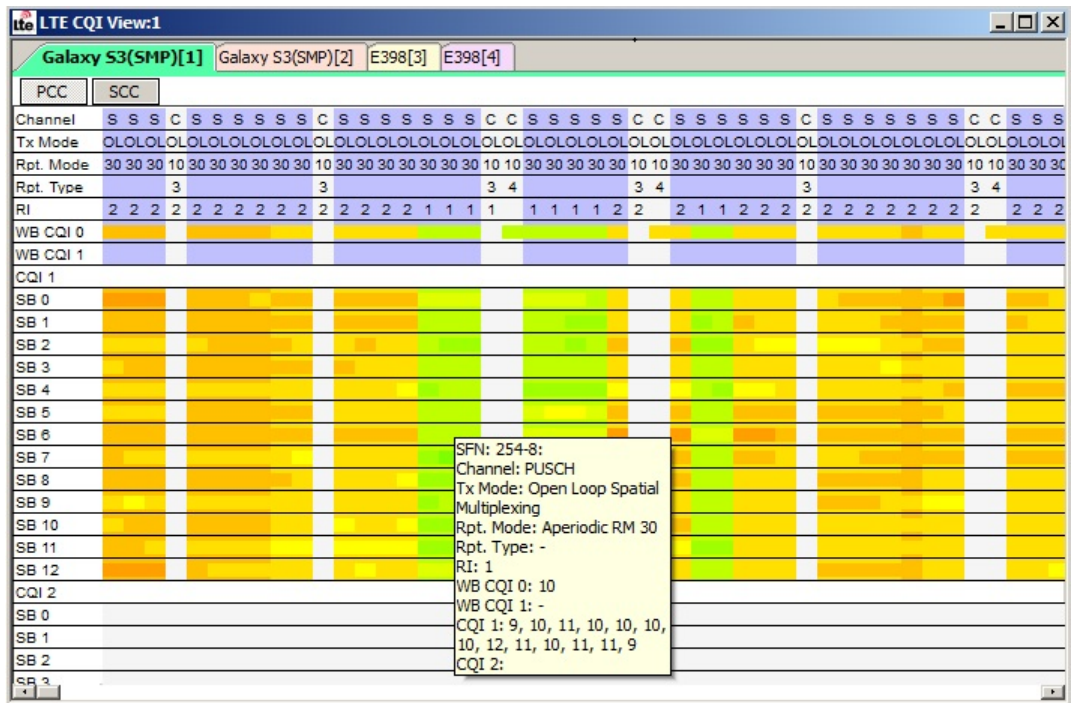

*Figure 4-412: LTE CQI View*

**Compact visualization**

For compact visualization only TTIs are represented, in which a CQI value is reported (in contrast to the [Chapter 4.4.6.6, "LTE HARQ view", on page 822](#page-821-0)).

The next two sections display the subband CQIs. The display provides a quick overview over the CQI situation and if there is a specific problem for a certain subband.

Tooltips and details window can be used as usual.

The chart contains the following results:

- **Channel**
- **Tx Mode**
- **Rpt. Mode**
- **Rpt Type**
- **RI**
- **WB CQI 0/WB CQI 1**
- **CQI 1/CQI 2**
- **SB 0 to SB 8**

The LTE-Advanced Carrier Aggregation feature is supported in "LTE CQI View" in a way that it shows the CQI processes for [PCC](#page-2440-0) and LCC or [SCC](#page-2445-0). A desired view is displayed when selecting the "PCC" or "SCC" button.

To show both in parallel, the view has to be duplicated with the "New View" command of the context menu, see [Context menu.](#page-813-0)

<span id="page-813-0"></span>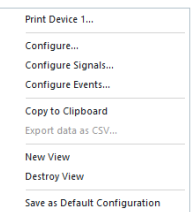

#### **Context menu**

A right mouse button click at any point in the view opens the context menu.

The menu contains the following commands:

- access the configuration page,
- put the view on hold,
- copy the current view to the clipboard,
- create or delete views,
- save the current configuration as default, or move to another view area.

Refer to [Chapter 4.1.3, "Context menu", on page 429](#page-428-0).

The view's configuration page has only the "Info" tab. The page can be accessed by selecting the "Configure" entry or via "Tools" > "Configuration Active View". See [Chap](#page-278-0)[ter 3.8.2, "Overview of settings \(configuration of software modules\)", on page 279.](#page-278-0)

If you select the "New View" command, the second LTE CQI view opens allowing monitoring another carrier component for LTE carrier aggregation.

# **4.4.6.3 LTE chart view**

The "LTE Chart View" displays the measured data of a server cell and the best neighbor cells, the channel quality of the current server cell and Frame Error Rates (FER) in a predefined 2D Chart. For definition and explanation of the signals, refer to 3GPP TS 36.214 and TS 36.213.

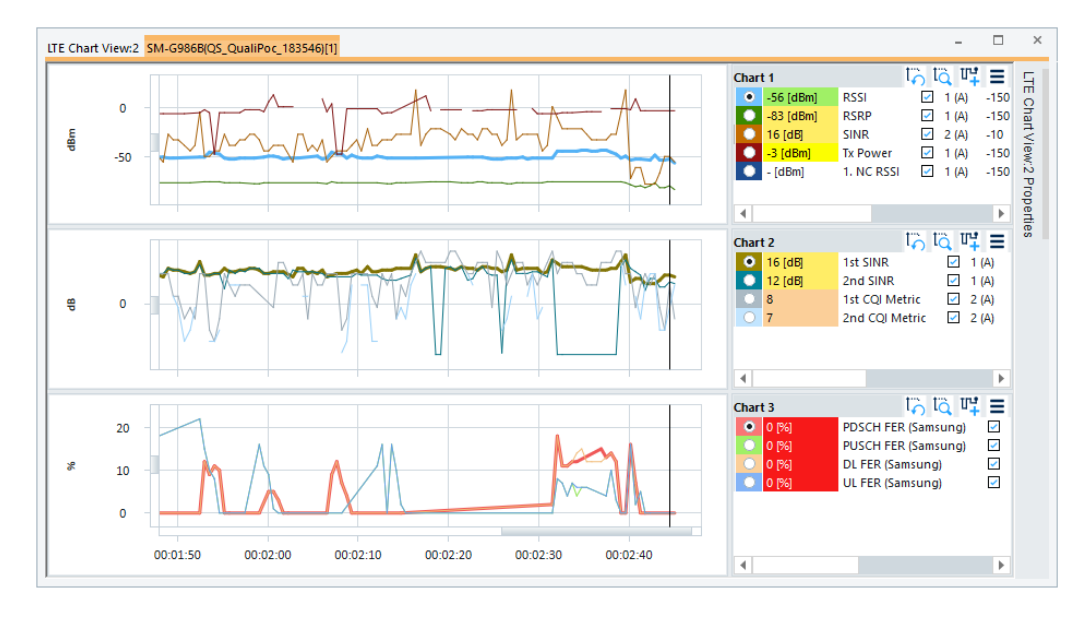

*Figure 4-413: LTE Chart View*

The "LTE Chart View" configuration is done in the "LTE Chart View: <variable> Properties" pane. Selecting the "Configure" command in the context sensitive menu of the view opens only the "Info" page.

For the meaning of the entries in the properties of the "LTE Chart View", see [Chap](#page-447-0)[ter 4.2.1, "2D chart view", on page 448](#page-447-0).

In the following defined are the LTE parameters that are displayed in this view.

#### **Server / best neighbor**

● **RSSI**

Received Signal Strength Indication

The received power in a radio signal, i.e. all channels together. 3GPP TS 36.214 definition: E-UTRA Carrier Received Signal Strength Indication (RSSI), comprises the linear average of the total received power (in [W]) observed only in OFDM symbols containing reference symbols for antenna port 0, in the measurement bandwidth, over N number of resource blocks by the UE from all sources, including co-channel serving and non-serving cells, adjacent channel interference, thermal noise etc.

## ● **RSRP**

Reference-Signal-Received-Power

Received Signal Strength on Reference Symbols

3GPP TS 36.214 definition: Reference Signal Received Power (RSRP) is the linear average over the power contributions (in [W]) of the resource elements that carry cell-specific reference signals within the considered measurement frequency bandwidth.

For RSRP determination, the cell-specific reference signals R0 is used, according to 3GPP TS 36.211. If the UE can reliably detect that R1 is available, it can use R1 in addition to determine RSRP.

#### ● **SINR**

Signal-to-Interference-plus-Noise Ratio Indicates the quality of the channel.

## ● **Tx Power**

Transmission power of the uplink reference signal in dBm.

● **1. NC RSSI**

RSSI signal of the first neighbor cell.

● **1. NC RSRP**

RSRP signal of the first neighbor cell.

# **Channel quality**

● **1st CINR**

Ratio of carrier/interference plus noise of the first antenna. The received energy per chip divided by the power density in the band.

2nd CINR

Ratio of carrier/interference plus noise of the second antenna.

**1st CQI Metric** 

The Channel Quality Indicator is an indication of the downlink mobile radio channel quality as experienced by this UE. Essentially, the UE is proposing to the eNodeB an optimum modulation scheme and coding rate to use for a given radio link quality. The resulting transport block error rate would not exceed 10% in this way. 16 combinations of modulation scheme and coding rate are specified as possible CQI values. The UE can report different types of CQI.

A so-called "wideband CQI" refers to the complete system bandwidth. Alternatively, the UE can evaluate a "subband CQI" value per subband of a certain number of resource blocks. The subband is configured by higher layers. The full set of subbands covers the entire system bandwidth.

A CQI per code word needs to be reported for spatial multiplexing. The CQI for the first antenna is shown in the table.

#### ● **2nd CQI Metric**

Channel Quality Indication for the second downlink radio channel.

#### ● **1st DL MCS Level**

Current used modulation coding scheme on the first downlink radio channel. The information is provided by the eNodeB, see table below.

#### ● **2nd DL MCS Level**

Current used modulation coding scheme on the downlink for the second antenna if used.

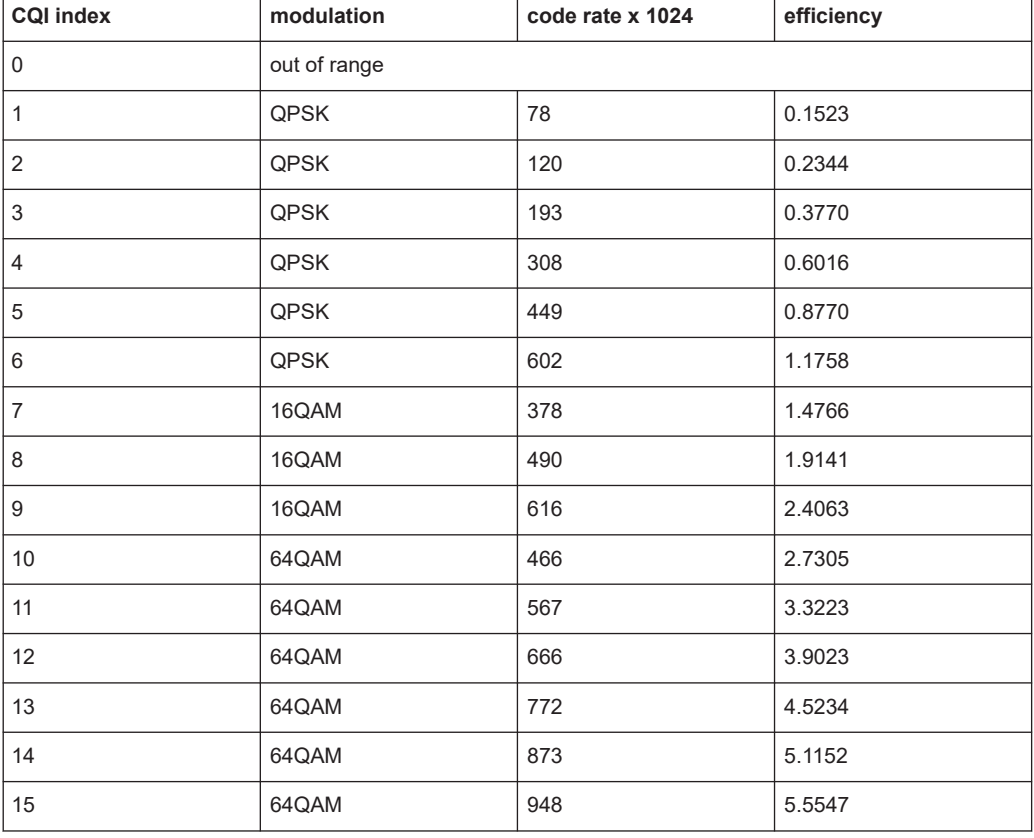

## *Table 4-13: Channel Quality Indicator for first antenna*

#### *Table 4-14: Currently defined modulation coding schemes*

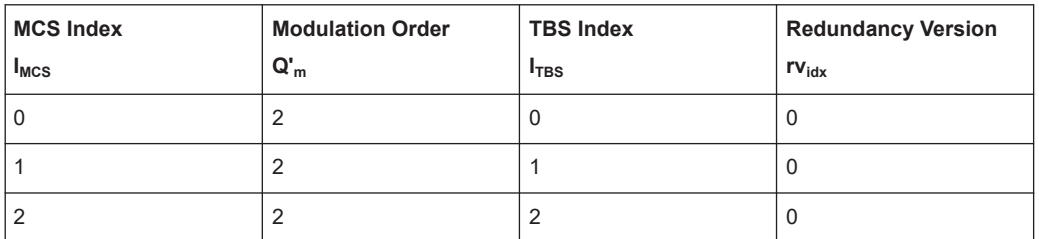

Mobile views

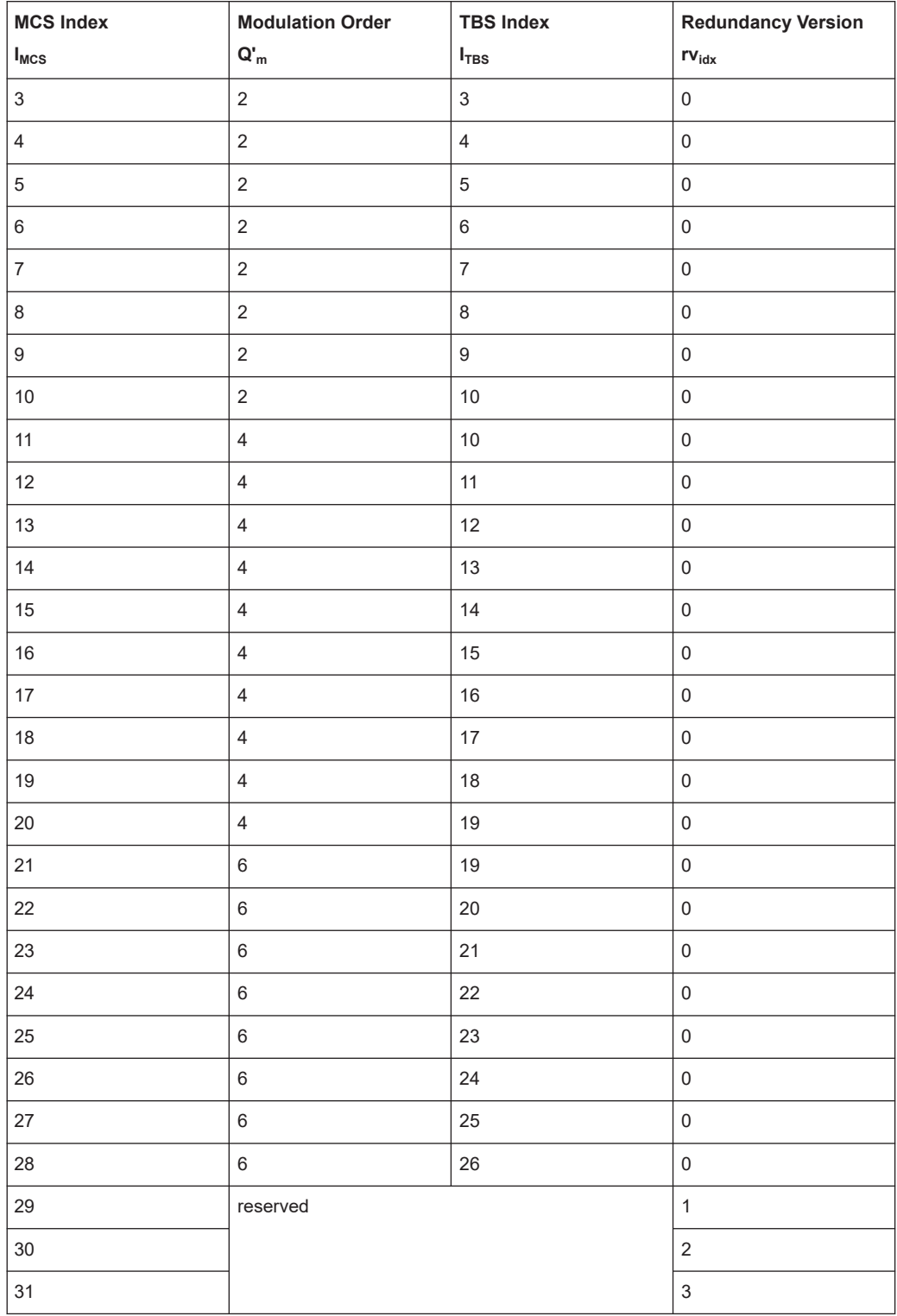

# **FER**

Frame erasure ratio detected by the UE.

● **PDSCH FER**

Mobile views

Frame erasure ratio for the Physical Downlink Shared Channel (PDSCH)

- <span id="page-817-0"></span>**PUSCH FER** Frame erasure ratio for the Physical Uplink Shared Channel
- **DL FER** General frame erasure ratio for the downlink
- **UL FER** General frame erasure ratio for the uplink

#### **Context menu**

A right mouse button click at any point in the view opens the context menu.

The menu contains the following commands:

- access the configuration page,
- put the view on hold,
- copy the current view to the clipboard,
- create or delete views,

- save the current configuration as default, or move to another view area.

Refer to [Chapter 4.1.3, "Context menu", on page 429](#page-428-0).

The "Configue" command opens the chart's read only "Info" page.

## **4.4.6.4 LTE EPS bearer view**

The view displays the current active EPS bearers of the UE and their most important values.

| tte LTE EPS Bearer View:1                                                       |                                                                                                    |                                                                                                    | $\mathbf{x}$<br>$\Box$<br>- 11                                                                                            |
|---------------------------------------------------------------------------------|----------------------------------------------------------------------------------------------------|----------------------------------------------------------------------------------------------------|----------------------------------------------------------------------------------------------------|
| SM-G925F[1]                                                                     |                                                                                                    |                                                                                                    |                                                                                                    |
| IE                                                                              | #1                                                                                                    | #2                                                                                                    | #3                                                                                                    |
| Mode<br>ID<br>IPv4<br>IP <sub>v6</sub><br><b>APN</b><br>QoS<br><b>Linked ID</b> | <b>Default</b><br>5<br>10.133.197.59<br>$\sim$ $\sim$<br>internet.telekom.MNC001.MCC26<br>QCI <sub>6</sub><br>$\sim$ | Default<br>6<br>30.0.44.251<br>0001:0001:7A8A:5B92:FDFD:FDFD:<br>IMS.MNC001.MCC262.GPRS<br>QCI <sub>5</sub><br>$-1$ | <b>Dedicated</b><br>$\overline{a}$<br>2A01:0598:0401:3001:0000:0000:00<br>$\sim$<br>QCI_1<br><b>EPS Bearer Identity 6</b> |

*Figure 4-414: LTE EPS Bearer View*

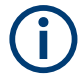

Only EPS bearers, which have been configured during the measurement are shown. The values of the view reflect directly the content of the logged Layer 3 messages.

Properties.. Configure... Configure Events... Hold Copy to Clipboard Export data as CS Export data to Excel New View Save as Default Configuration Move to

# <span id="page-818-0"></span>**4.4.6.5 LTE HARQ statistic view**

The view displays statistics of the used transport block sizes and the necessary retransmission. The upper list shows the downlink statistics for one or two codewords. The bottom list stands for uplink.

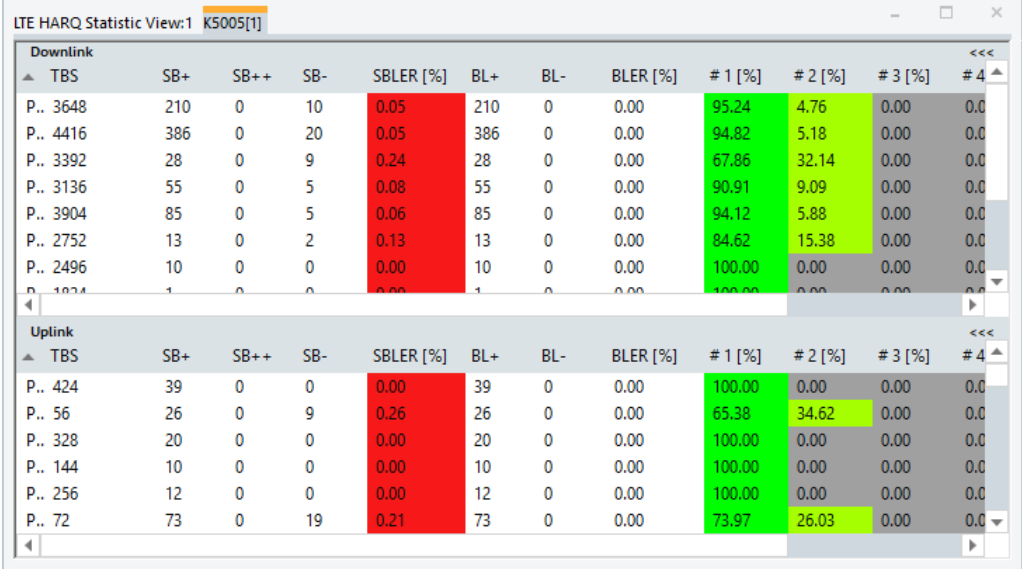

*Figure 4-415: LTE HARQ Statistic View*

The view supports also the LTE-Advanced Carrier Aggregation feature and displays the data of secondary component carriers. The secondary component carriers (SCC) data is shown in the first column. The SCC entries are marked with "Sn" for n-th SCC and the PCC with "P".

|   | LTE HARQ Statistic View:1 GT-19210 (QP)[1]    |                          |  |      |              |
|---|-----------------------------------------------|--------------------------|--|------|--------------|
| Ш | <b>Downlink</b><br><b>TRS</b>                 | $SB+$ $\triangle$ $SB++$ |  | -SB- | SBLEE        |
|   | Carrier and Layer (P for PCC, Sn for nth SCC) |                          |  |      | 1.00<br>0.00 |

*Figure 4-416: LTE-Advanced HARQ Statistic View*

All HARQ statistics are also done for eMBMS HARQ. Using the corresponding R&S ROMES4 signals, the resulting values are visible. The "HARQ Statistic View" adds the prefix "e" to [TBSs](#page-2448-0) used for MBMS/eMBMS.

|                 | LTE HARQ Statistic View:1 GT-19210 (QP)[1] |              |        |     |                      |     |     |                            |           | $\overline{\phantom{a}}$ | $\times$ |
|-----------------|--------------------------------------------|--------------|--------|-----|----------------------|-----|-----|----------------------------|-----------|--------------------------|----------|
| <b>Downlink</b> |                                            |              |        |     |                      |     |     |                            |           |                          | <<       |
| #               | <b>TBS</b>                                 | $SB+ - SB++$ |        | SB- | SBLER <sup>[%]</sup> | BL+ | BL- | <b>BLER</b> <sup>[%]</sup> | $#1$ [%]  | # $2 [%]$                | $#1 -$   |
| $eP-0$          | 1440                                       | 4            | 2      | 2   | 0.33                 | 4   | 0   | 0.00                       | 100.00    | 0.00                     | 0.1      |
| $eP-0$          | 1568                                       | 2            | 1      | 1   | 0.33                 | 2   | 0   | 0.00                       | 100.00    | 0.00                     | 0,       |
| $eP-0$          | 1248                                       | 2            | 0      | 0   | 0.00                 | 2   | 0   | 0.00                       | 100.00    | 0.00                     | $0.1 -$  |
| ∢∣              |                                            |              |        |     |                      |     |     |                            |           |                          | Þ.       |
| <b>Uplink</b>   |                                            |              |        |     |                      |     |     |                            |           |                          | <<       |
| $\triangle$ TBS |                                            | $SB+$        | $SB++$ | SB- | SBLER <sup>[%]</sup> | BL+ | BL- | <b>BLER</b> [%]            | # $1$ [%] | # $2 [%]$                | # $3 [%$ |
|                 |                                            |              |        |     |                      |     |     |                            |           |                          |          |
|                 |                                            |              |        |     |                      |     |     |                            |           |                          |          |
|                 |                                            |              |        |     |                      |     |     |                            |           |                          | Þ        |
|                 |                                            |              |        |     |                      |     |     |                            |           |                          |          |

*Figure 4-417: LTE HARQ Statistic View - eMBMS*

In the LTE available signals tree you can see all the signals related to the eMBMS HARQ statistics.

The eMBMS available signals are described in the "Description of R&S ROMES Signals" manual.

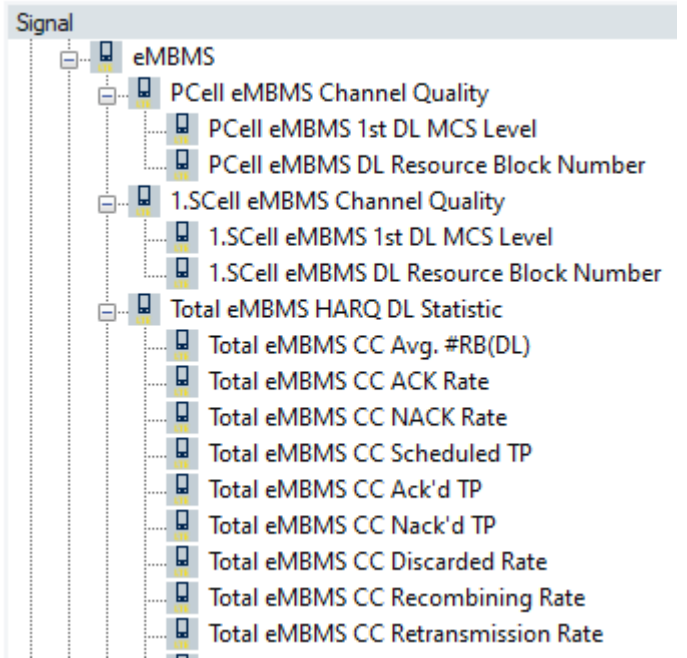

*Figure 4-418: LTE HARQ Statistics View - available eMBMS signals*

#### **View area**

The entire view area is horizontally split to accommodate two tables for the downlink and the uplink.

A click on the title bars compresses and expands the tables. A compressed table leaves more space for the other table A compressed table is characterized by the symbol >>> (instead of <<<) in its title bar. On pausing on one of the title bars, the cursor displays a compress symbol.

## **Table**

The following information is displayed for downlink and uplink:

- **#**
	- Code word
	- **TBS**

Transport block size

● **SB+**

Number of successful decoded sub-blocks. Number of successfully decoded subblocks. A sub-block is a mobile specific unit comprising the data of one subframe.

● **SB++**

Number of duplicated Sub Block Number of duplicate sub-blocks. Duplicate subblocks are sub-blocks that the network retransmitted although they were received correctly (usually because no ACK message was received from the mobile).

● **SB-**

Number of failed decoded sub blocks. Number of sub-blocks which could not be decoded successfully has to be retransmitted. These blocks contribute to the SBLER but not necessarily to the BLER

● **SBLER [%]**

Sub-block error rate. SBLER = SB– / (SB+ SB–).

● **BL+**

Number of successful decoded blocks.

● **BL-**

Number of failed decoded blocks.

● **BLER [%]**

Block error rate,  $BLER = BL-$  ( $BL+BL-$ ). BLER is usually smaller than the SBLER because it counts only the blocks that could not be decoded until the end of the HARQ process (until the maximum number of retransmissions was reached).

● **#1[%] to # >5[%]**

Percentage of blocks for which n (n=1 to 5) transmissions were needed for successful decoding.

#### **Context menu**

A right mouse button click at any point in the view opens the context menu.

The menu contains the following commands:

- access the configuration page,
- put the view on hold,
- copy the current view to the clipboard,
- create or delete views,
- save the current configuration as default, or move to another view area.

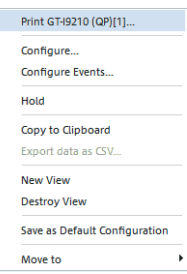

<span id="page-821-0"></span>Refer to [Chapter 4.1.3, "Context menu", on page 429](#page-428-0).

#### **LTE HARQ statistic view configuration**

The view configuration menu allows adapting the visualized columns in the "Downlink" and "Uplink" table of the view. Select or deselect the IE listed in the "Downlink List Column"/"Uplink List Column" according to your needs.

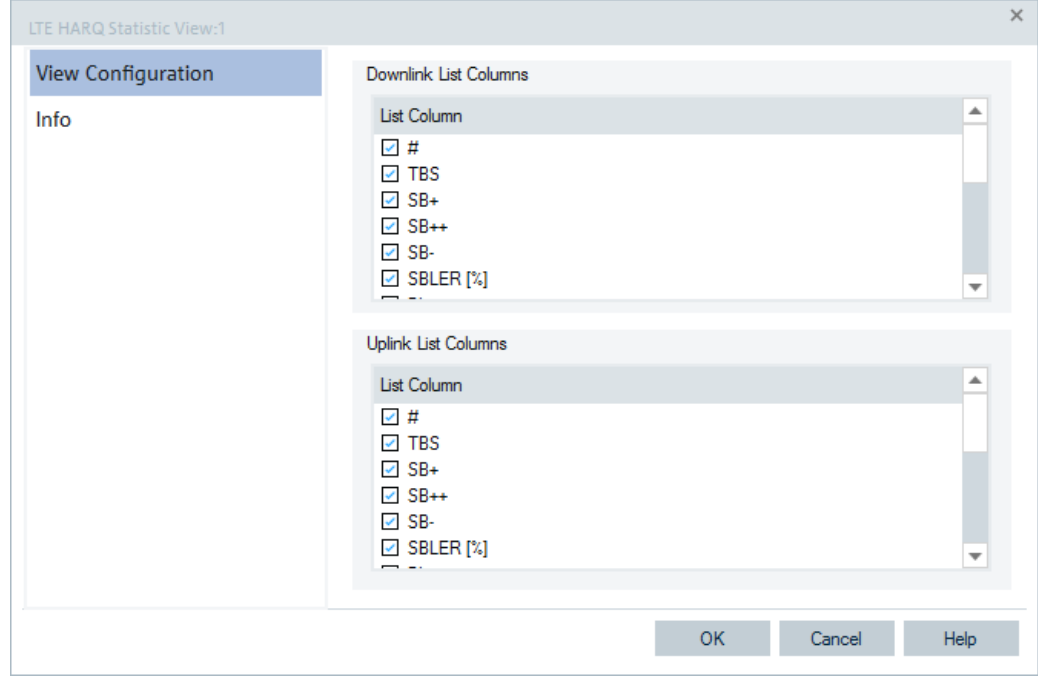

*Figure 4-419: LTE HARQ Statistic View - configuration*

# **4.4.6.6 LTE HARQ view**

The view displays detailed information about the HARQ processes in downlink and uplink direction for FDD and TDD LTE.

The "LTE HARQ View" supports the LTE-Advanced Carrier Aggregation feature. The view shows the HARQ processes for PCC or SCC<n>.

| SCC3<br>SCC <sub>4</sub><br>675431206754312 67543120675431<br>100001000010000 01 | a alala a a a a a a a a a a<br>SFN: 524-6 | $\circ$ | aaaaaaaaaaaaa<br>7654321076543<br>0000000000000 | ä. | $\blacksquare$<br>o |  |                                                                                       |
|----------------------------------------------------------------------------------|-------------------------------------------|---------|-------------------------------------------------|----|---------------------|--|---------------------------------------------------------------------------------------|
|                                                                                  |                                           |         |                                                 |    |                     |  |                                                                                       |
|                                                                                  |                                           |         |                                                 |    |                     |  |                                                                                       |
|                                                                                  |                                           |         |                                                 |    |                     |  |                                                                                       |
|                                                                                  |                                           |         |                                                 |    |                     |  |                                                                                       |
|                                                                                  |                                           |         |                                                 |    |                     |  |                                                                                       |
|                                                                                  |                                           |         |                                                 |    |                     |  |                                                                                       |
|                                                                                  | DL DCI: 2a                                |         |                                                 |    |                     |  |                                                                                       |
|                                                                                  | DL HARQ ID: 5                             |         |                                                 |    |                     |  |                                                                                       |
|                                                                                  | #1 Mod: QPSK                              |         |                                                 |    |                     |  |                                                                                       |
|                                                                                  | #1 CRC: Passed                            |         |                                                 |    |                     |  |                                                                                       |
|                                                                                  |                                           |         |                                                 |    |                     |  |                                                                                       |
|                                                                                  |                                           |         |                                                 |    |                     |  |                                                                                       |
|                                                                                  |                                           |         |                                                 |    |                     |  |                                                                                       |
|                                                                                  |                                           |         |                                                 |    |                     |  |                                                                                       |
|                                                                                  |                                           |         |                                                 |    |                     |  |                                                                                       |
|                                                                                  |                                           |         |                                                 |    |                     |  |                                                                                       |
|                                                                                  |                                           |         |                                                 |    |                     |  | 7012345670123456701234567012345670123456701234567012345670123456701234567012345670123 |

*Figure 4-420: LTE HARQ View - FDD mode*

The "LTE HARQ View" supports also eMBMS. The HARQ processes are evaluated separately for "normal" LTE and eMBMS.

The "LTE HARQ View" for eMBMS shows the eMBMS TTIs also, but the background color is always gray.

| PCC   SCC1   SCC2   SCC3   SCC4 |                |          |         |     |
|---------------------------------|----------------|----------|---------|-----|
| DL DCI                          |                |          |         |     |
| DL HARQ ID                      | d              | 010      | 010     | 010 |
| #1 Mod                          | -              | --<br>== | --<br>= | --  |
| #1 CRC                          |                |          |         | --  |
| #1 ReTx                         |                | 00       | 000     | 000 |
| #2 Mod                          |                |          |         |     |
| #2 CRC                          | SFN: 564-6     |          |         |     |
| #2 ReTx                         | Type: eMBMS    |          |         |     |
|                                 | DL DCI: -      |          |         |     |
| UL DCI                          | DL HARQ ID: 0  |          |         |     |
| <b>HICH</b>                     | #1 Mod: 16QAM  |          |         |     |
| UL HARQ ID                      | #1 CRC: Passed |          |         |     |

*Figure 4-421: LTE HARQ View - eMBMS*

The Qualcomm chipset-based LTE test UEs can trace the PDSCH Resource Block (RB) allocation and the PUSCH RB allocation, as shown in the following figure.

|                         |                      | LTE HARQ View:1 Samsung Galaxy S4 (GT-19505)(SMP[1] E398[2] Samsung Galaxy S5 (SM-G900F)(SMP[3] |               |   | $\Box$<br>$\times$                                                                |
|-------------------------|----------------------|-------------------------------------------------------------------------------------------------|---------------|---|-----------------------------------------------------------------------------------|
| SCC <sub>1</sub><br>PCC | [SCC2] [SCC3] [SCC4] |                                                                                                 |               |   |                                                                                   |
| DL DCI                  |                      | aaaaaaaaaaaaaa aaaaaaaaaaaaaa a                                                                 | aaaaaaaaaaaa  | a | a                                                                                 |
| <b>DL HARQ ID</b>       |                      | 675431206754312 67543120675431 0                                                                | 7654321076543 | 4 | $\overline{7}$                                                                    |
| #1 Mod                  |                      |                                                                                                 |               |   |                                                                                   |
| #1 CRC                  |                      |                                                                                                 | ┳             |   |                                                                                   |
| #1 ReTx                 |                      | MooooMooooMoooo 0MooMoooooooo 0                                                                 | 0000000000000 |   | $\overline{\mathfrak{o}}$                                                         |
| #2 Mod                  |                      |                                                                                                 |               |   |                                                                                   |
| #2 CRC                  |                      |                                                                                                 |               |   |                                                                                   |
| #2 ReTx                 |                      |                                                                                                 |               |   |                                                                                   |
|                         |                      |                                                                                                 |               |   |                                                                                   |
| UL DCI                  |                      |                                                                                                 |               |   |                                                                                   |
| <b>HICH</b>             |                      |                                                                                                 |               |   |                                                                                   |
| UL HARQ ID              |                      |                                                                                                 |               |   | 701234567012345670123456701234567012345670123456701234567012345670123456701234567 |
| #1 Mod                  |                      |                                                                                                 |               |   |                                                                                   |
| #1 CRC                  |                      |                                                                                                 |               |   |                                                                                   |
| #1 ReTx                 |                      |                                                                                                 |               |   |                                                                                   |
|                         |                      |                                                                                                 |               |   |                                                                                   |
| <b>DL RB Allocation</b> |                      |                                                                                                 |               |   |                                                                                   |
|                         |                      |                                                                                                 |               |   |                                                                                   |
|                         |                      |                                                                                                 |               |   |                                                                                   |
|                         |                      |                                                                                                 |               |   |                                                                                   |
|                         |                      |                                                                                                 |               |   |                                                                                   |
|                         |                      |                                                                                                 |               |   |                                                                                   |
|                         |                      |                                                                                                 |               |   |                                                                                   |
|                         |                      |                                                                                                 |               |   |                                                                                   |
|                         |                      |                                                                                                 |               |   |                                                                                   |
| <b>UL RB Allocation</b> |                      |                                                                                                 |               |   |                                                                                   |
|                         |                      |                                                                                                 |               |   |                                                                                   |
|                         |                      |                                                                                                 |               |   |                                                                                   |
|                         |                      |                                                                                                 |               |   |                                                                                   |
|                         |                      |                                                                                                 |               |   |                                                                                   |
|                         |                      |                                                                                                 |               |   |                                                                                   |
|                         |                      |                                                                                                 |               |   |                                                                                   |
|                         |                      |                                                                                                 |               |   |                                                                                   |
| $\leftarrow$            |                      |                                                                                                 |               |   | k                                                                                 |
|                         |                      |                                                                                                 |               |   |                                                                                   |

*Figure 4-422: RB allocation for PUSCH*

Enable the PDSCH/PUSCH de-mapper log for tracing the RB allocations. Due to the high update rate of this log, it is disabled by default, see ["Extra settings LTE \(Qual](#page-1638-0)comm)" [on page 1639](#page-1638-0).

Each line of the RB allocation field represents a resource block, starting with RB 0 at the top. The field has always reserved 110 lines.

#### **Visualizing the PCC and SCC processes**

The view is identical for both component carriers.

A desired view is displayed when selecting the "PCC" or the "SCC<n>" button. The buttons are also present in the "LTE CQI View" to visualize the CQI processes for PCC or SCCs.

The upper part of the view, the "DL DCI" table, shows the DL layers. Hovering the mouse over a column marks the column and the other columns which are related to this TTI. A Tooltip displays the actual System Frame Number (SFN) and subframe number of the TTI, the HARQ ID and the used MCS. The view shows one column for each TTI, independently on if the TTI was used by the test device or not. This approach allows you to get a quick impression about the allocated time resources. The values are coded in colors.

The lower part, the "UL DCI" table, shows the UL DCI data transmission itself and the HICH. The corresponding retransmissions are not in the same TTI (column), but always shifted by 4 TTIs.

ı

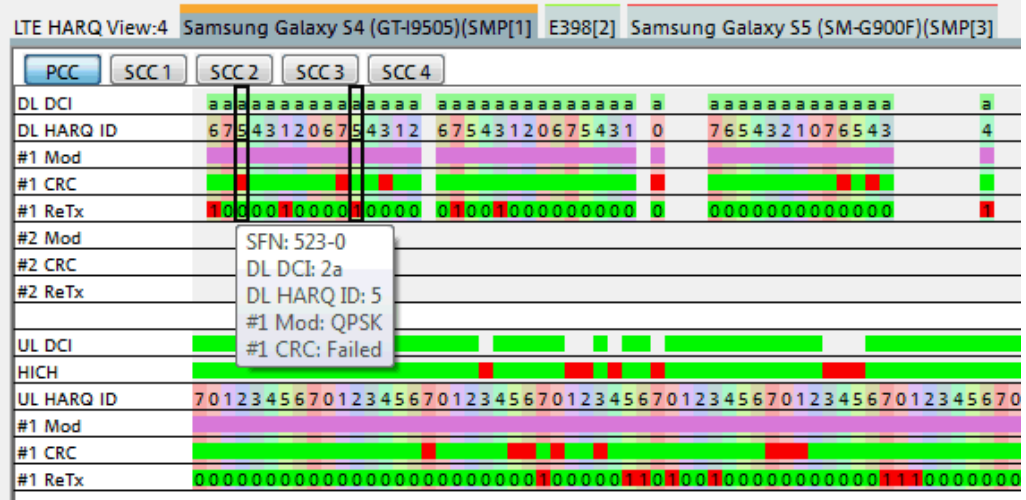

*Figure 4-423: Move mouse pointer over column to view details*

If double-click a column, the Tooltip shows information of the complete column.

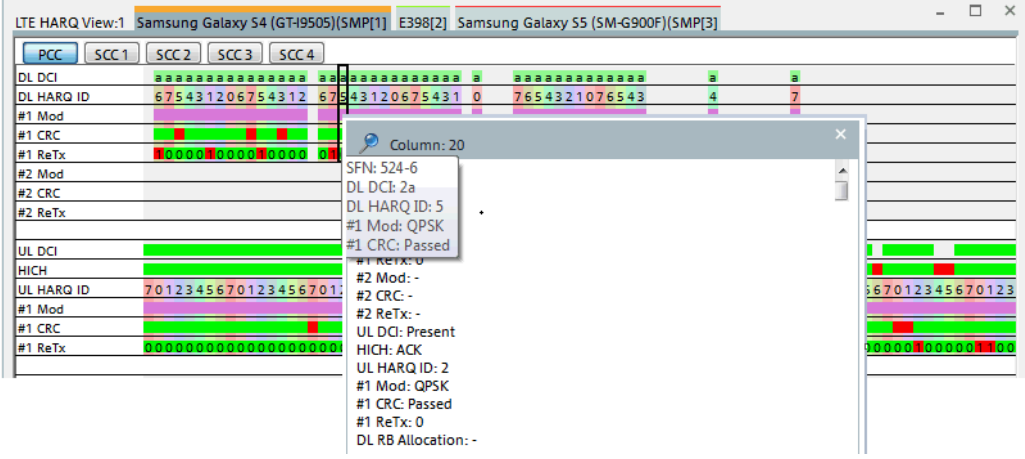

*Figure 4-424: Double-click a column to view more details*

Based on the HARQ, the R&S ROMES4 provides signals which can be used in the basic views, example given, in the "Alphanumeric View" or "2D Chart View". All signals are calculated on 1second basis.

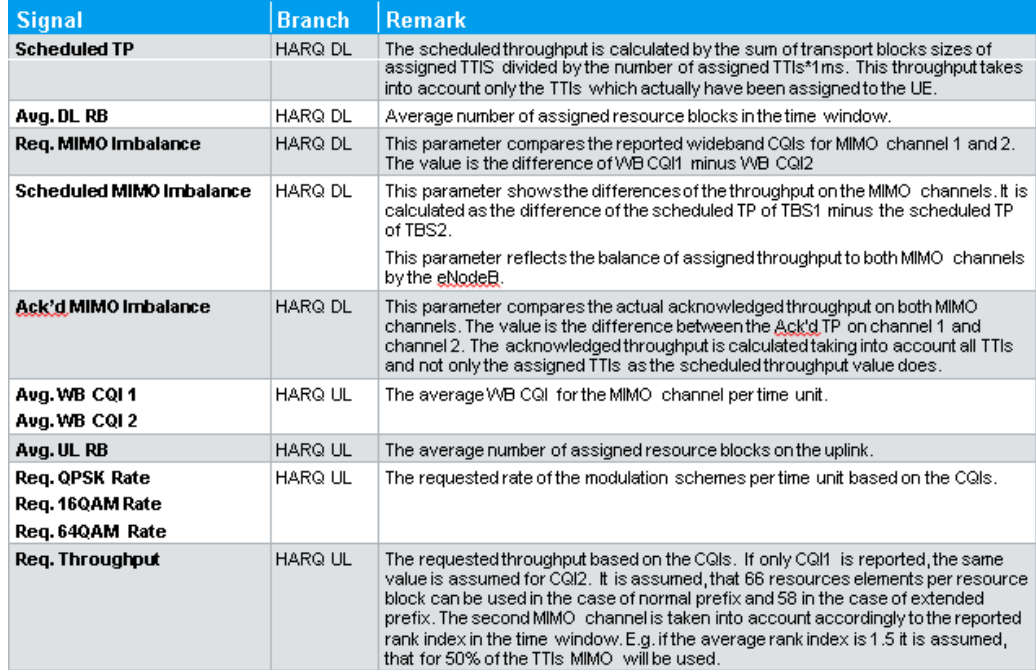

*Figure 4-425: LTE HARQ View signals*

#### **LTE HARQ view data exporter**

The executable  $\text{ExportHARQ.}$  exe file is the command line-tool for exporting the LTE HARQ view data to an R&S ROMES4 measurement file in CSV format. You can export to separate files all view entries with the valid data of each device.

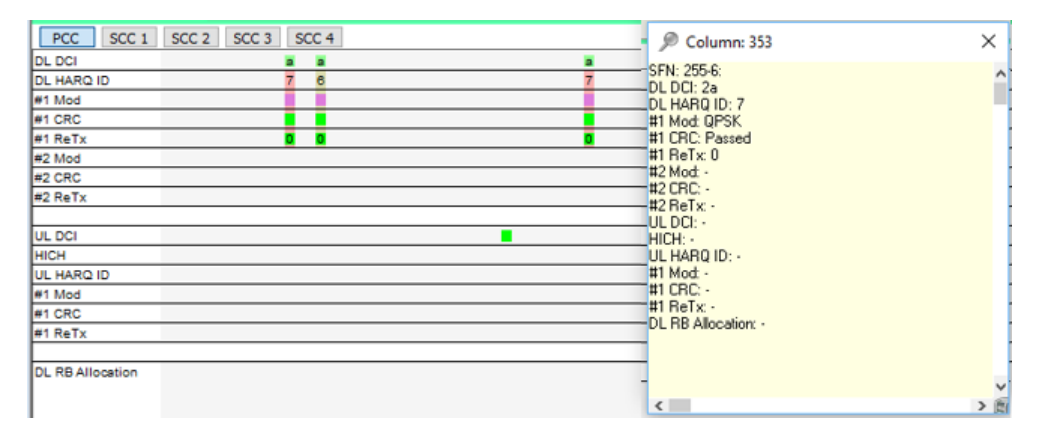

*Figure 4-426: Successful data export*

If the export was successful, the exporter returns the data value to 0.

## **Syntax of export command line**

#### The command line is

```
[C:\Program Files (x86)\Rohde-Schwarz\ROMES<version>]HARQ.exe 
-f <measurement file> [-d <destination dir>]
```
Mobile views

<span id="page-826-0"></span>The exporter saves the output files in the measurement file directory if no destination directory is specified.

The output files are named like the input files with the appended device name.

In case there are blanks in paths and/or file names, it is mandatory to use quotation marks.

For example, "C:\User\My ROMES\MeasData\Measurement File.rscmd"

## **Context menu**

A right mouse button click at any point in the view opens the context menu.

The menu contains the following commands:

- access the configuration page,
- put the view on hold,
- copy the current view to the clipboard,
- create or delete views,
- save the current configuration as default, or move to another view area.

Refer to [Chapter 4.1.3, "Context menu", on page 429](#page-428-0).

The view configuration menu has only the "Info" tab. Click the "Configure" entry of the context menu to open the "Info" page.

If you select "New View", the "LTE HARQ View" allows monitoring the available component carriers for LTE carrier aggregation.

#### **4.4.6.7 LTE performance view**

The "LTE Performance View" displays the throughput performances of the mobile during the measurement.

In the properties pane you can select the charts displaying the performances you are interested in:

- Requested throughput per MSC and wideband CQi
- Total scheduled throughput per MSC
- Total acknowledged throughput and DL PDCP and RLC throughput
- MIMO imbalance

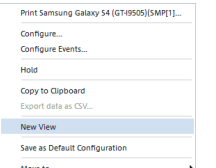

Mobile views

<span id="page-827-0"></span>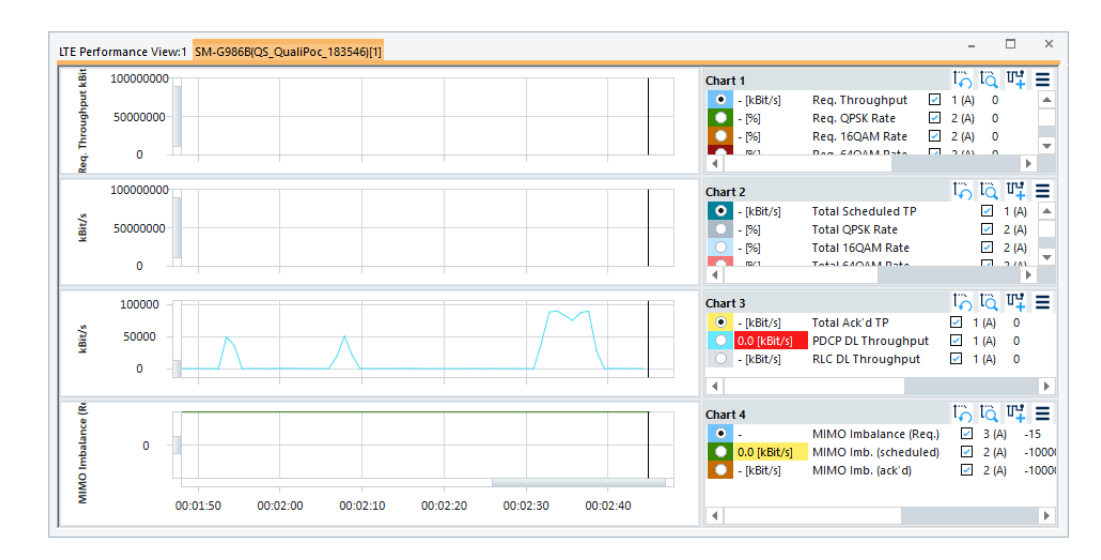

*Figure 4-427: LTE Performance View*

The "LTE Performance View" configuration is done in the "LTE Performance View: <variable> Properties" pane. Selecting the "Configure" command in the context sensitive menu of the view opens only the "Info" page.

For the meaning of the configuration entries in the properties of the "LTE Performance View", see [Chapter 4.2.1, "2D chart view", on page 448.](#page-447-0)

# **4.4.6.8 LTE RACH view**

The "LTE RACH View" summarizes all the information on the test-mobile's RACH procedures during the measurement.

There is a tab showing the connected device on the top of the screen. Multiple tabs are shown for multiple devices.

A switch bar control is located at the top of the tab view, see ["Switch bar"](#page-829-0) [on page 830](#page-829-0).

The "RACH Summary" pane contains details on one RACH procedure attempt and success, see ["RACH summary pane"](#page-830-0) on page 831.
| <b>RACH Summary</b><br>#DL Data<br>#Unknowr<br>Result<br>#Con.Req<br>#RL Failure<br>#Handover<br>#Total<br>#UL Data<br>15<br>61<br>11<br>7<br><b>Success</b><br>0<br>28<br>0<br>13<br>$\overline{2}$<br>0<br>Failure@MSG2<br>977<br>0<br>$\mathbf{0}$<br>0<br>Failure (@MSG4(Timer)<br>1<br>0<br>$\mathbf{0}$<br>$\mathbf{0}$<br>0<br>0<br>$\mathbf{0}$<br>0<br>0<br>0<br>$\mathbf{0}$<br>$\mathbf{0}$<br>Failure (@MSG4(Resolution)<br>0<br>0<br>Abort<br>3<br>52<br>48<br>1<br>$\mathbf{0}$<br>$\mathbf{0}$<br>$\mathbf{0}$<br>2<br>11<br>$\mathbf 0$<br>2<br>6<br>Unknown<br>21<br>$\mathbf 0$<br>Þ<br>4<br><b>RACH Procedure</b><br>Procedure<br><b>Tx Power</b><br>Tx<br>Time<br>Result<br><b>Type</b><br><b>Final Result</b><br><b>Success</b><br>Cont. Based<br>00:14:18<br>38 dBm<br>15<br>Aborted<br><b>Final Tx Power</b><br>0 <sub>dBm</sub><br>00:14:18<br>36 dBm<br>Cont. Based<br>Aborted<br>14<br>00:14:19<br>23 dBm<br>Aborted<br>11<br>Cont. Based<br><b>Final Tx Count</b><br>1<br>00:14:20<br>Aborted<br>9 dBm<br>4<br>Cont. Based<br>1<br><b>Trigger Count</b><br>00:14:20<br>18 dBm<br>Cont. Based<br>Aborted<br>15<br><b>MSG1 Count</b><br>1<br>00:14:21<br>16 dBm<br>16<br>Cont. Based<br>Failed@<br><b>MSG2 Count</b><br>1<br>00:14:21<br>Aborted<br>16 dBm<br>14<br>Cont. Based<br>MSG3 Count<br>1<br>$\rightarrow$ Trigger<br>00:14:21<br><br><br><br><br>1<br><b>MSG4 Count</b><br><b>E</b> MSG1<br>00:14:22<br>---<br>---<br>---<br><br>1<br><b>Attempt Count</b><br><b>■</b> MSG1<br>00:14:22<br>---<br><br>---<br> |  |  |  |  |  | <b>Hide Chart Summary</b> | <b>Hide RACH Details</b> |  |
|----------------------------------------------------------------------------------------------------|--|--|--|--|--|---------------------------|--------------------------|--|
|                                                                                                    |  |  |  |  |  |                           |                          |  |
|                                                                                                    |  |  |  |  |  |                           |                          |  |
|                                                                                                    |  |  |  |  |  |                           |                          |  |
|                                                                                                    |  |  |  |  |  |                           |                          |  |
|                                                                                                    |  |  |  |  |  |                           |                          |  |
|                                                                                                    |  |  |  |  |  |                           |                          |  |
| <b>EX RACH</b><br><b>EX RACH</b><br><b>EX RACH</b><br><b>EX RACH</b><br><b>EX RACH</b><br><b>EX RACH</b><br><b>A X RACH</b>                                                                                                    |  |  |  |  |  |                           |                          |  |
|                                                                                                    |  |  |  |  |  |                           |                          |  |
|                                                                                                    |  |  |  |  |  |                           |                          |  |
|                                                                                                    |  |  |  |  |  |                           |                          |  |
|                                                                                                    |  |  |  |  |  |                           |                          |  |
|                                                                                                    |  |  |  |  |  |                           |                          |  |
|                                                                                                    |  |  |  |  |  |                           |                          |  |
|                                                                                                    |  |  |  |  |  |                           |                          |  |
|                                                                                                    |  |  |  |  |  |                           |                          |  |
|                                                                                                    |  |  |  |  |  |                           |                          |  |
|                                                                                                    |  |  |  |  |  |                           |                          |  |
|                                                                                                    |  |  |  |  |  |                           |                          |  |
|                                                                                                    |  |  |  |  |  |                           |                          |  |
|                                                                                                    |  |  |  |  |  |                           |                          |  |

*Figure 4-428: LTE RACH View*

The view supports the R&S ROMES4 coupled focus, see [Chapter 4.1.6, "Coupled](#page-431-0) [focus", on page 432](#page-431-0).

## **General description**

The RACH procedure can be triggered/started for one of the following reasons:

- **Connection Request**
- **Radio Link Failure**
- UL Data Arrival, see Figure 4-428
- **DL Data Arrival**
- Handover

These reasons to start RACH procedure are counted separately by R&S ROMES4 in the "RACH Summary" table.

The RACH procedure is controlled by a set of parameters that is signaled in the SIB2- NB Layer 3 message. They tell the UE, for example, what channel resources, timings and transmit power to use. The RACH resource parameters also control the behavior in case the signaling procedure fails. For example, controlled is how many attempts the UE can use to finalize the RACH signaling before it must abort the procedure.

The result of a RACH attempt can be:

- Success
- Failure (with details at what stage it failed)

The result of one RACH procedure can be:

**Success** 

- <span id="page-829-0"></span>Abort
- **Unknown**

| Procedure                  | Time               | Result         | Tx Power    | Тx          | Type        | ∸ | <b>RACH Procedure</b> |                |
|----------------------------|--------------------|----------------|-------------|-------------|-------------|---|-----------------------|----------------|
| <b>WINNER</b>              | <b>WUZUUJ IIIS</b> | UULLESS        | r uum       |             | CUIIL DASSU |   | Coverage Level        |                |
| $\blacktriangleright$ RACH | 483150 ms          | <b>Success</b> | 7 dBm       |             | Cont. Based |   |                       |                |
| $\rightarrow$ Trigger      | 483150 ms          | $-$            | $- - -$     | $- - -$     | $- - -$     |   | <b>Final Result</b>   | <b>Success</b> |
| <b>E</b> MSG1              | 483477 ms          | $\overline{a}$ | $- - -$     | ---         | $- - -$     |   | Final Tx Power        | 7 dBm          |
|                            |                    |                |             |             |             |   | Final Tx Count        |                |
| l <b>e</b> n MSG2          | 483477 ms          | $- - -$        | $\cdots$    |             | $- - -$     |   |                       |                |
| <b>E</b> MSG3              | 483477 ms          | $\sim$         | more.       | <b>WWW</b>  | $-$         |   | <b>Trigger Count</b>  |                |
| <b>E</b> MSG4              | 483477 ms          | $\sim$         |             |             |             |   | MSG1 Count            |                |
|                            |                    |                | $-1$        | ---         | ---         |   | MSG2 Count            |                |
| $R$ esult                  | 483477 ms          | $\sim$         | <b>HERE</b> | <b>BERT</b> | <b>HER</b>  |   | MOOD Count            |                |

*Figure 4-429: RACH procedure result*

The reasons to trigger RACH procedure and the results of it are counted separately by R&S ROMES4 in the "RACH Summary" table.

### **Switch bar**

The bar contains two switches used for hiding/showing chart summary (the top pane) and RACH procedure details (the bottom pane), respectively.

If a pane is visible, the corresponding switch shows "Hide …" and clicking the switch hides the pane.

The following figure shows the procedure details' pane only. The first switch is changed to grey color and shows "Show Chart Summary".

|                  | ME910C1-E1[1]              |           |                |           |              |             |   |                           |                          |
|------------------|----------------------------|-----------|----------------|-----------|--------------|-------------|---|---------------------------|--------------------------|
|                  |                            |           |                |           |              |             |   | <b>Show Chart Summary</b> | <b>Hide RACH Details</b> |
|                  | Procedure                  | Time      | Result         | Tx Power  | Тx           | Type        | ∸ | <b>RACH Procedure</b>     |                          |
| $\triangleright$ | $\blacktriangleright$ rach | 987178 ms | Success        | $-26$ dBm | 1            | Cont. Based |   | Coverage Level            | 0                        |
| D                | $\blacktriangleright$ RACH | 987781 ms | <b>Success</b> | $-26$ dBm | $\mathbf{1}$ | Cont. Baser |   | <b>Final Result</b>       | Success                  |
| D                | $\blacktriangleright$ rach | 988076 ms | Success        | $-26$ dBm | 1            | Cont. Baser |   | Final Tx Power            | $-20$ dBm                |
| Þ                | $\blacktriangleright$ RACH | 988544 ms | <b>Success</b> | $-26$ dBm | 1            | Cont. Baser |   | Final Tx Count            | 1                        |
| Þ                | $\blacktriangleright$ rach | 988981 ms | Success        | $-26$ dBm | 1            | Cont. Based |   | <b>Trigger Count</b>      |                          |
| D                | $\blacktriangleright$ RACH | 989433 ms | <b>Success</b> | $-25$ dBm | $\mathbf{1}$ | Cont. Baser |   | MSG1 Count                |                          |
| Þ                | $\blacktriangleright$ RACH | 989994 ms | <b>Success</b> | $-20$ dBm | $\mathbf{1}$ | Cont. Baser |   | MSG2 Count                |                          |
| 4                | $\blacktriangleright$ RACH | 990213 ms | Success        | $-20$ dBm | $\mathbf{1}$ | Cont. Baser |   | MSG3 Count                | 1                        |
|                  | $\rightarrow$ Trigger      | 990213 ms | ---            |           | $---$        | ---         |   | MSG4 Count                | 1                        |
|                  | le MSG1                    | 990447 ms |                | $\cdots$  | $- - -$      | $***$       |   | Attempt Count             | Ū                        |
|                  | lnen MSG2                  | 990447 ms | ---            |           | $\cdots$     |             |   |                           |                          |
|                  | <b>Den</b> MSG3            | 990447 ms |                |           | $\cdots$     |             |   |                           |                          |
|                  | l <b>e</b> n MSG4          | 990665 ms | ---            |           | $- - -$      |             |   |                           |                          |
|                  | ← Result                   | 990665 ms | ---            | ---       | $---$        | ---         |   |                           |                          |
|                  | ← Result                   | 990665 ms | ---            |           | $---$        | ---         |   |                           |                          |
|                  | ← Result                   | 990665 ms | ---            | ---       | $---$        | ---         |   |                           |                          |
|                  | ← Result                   | 990665 ms |                |           | $\cdots$     |             |   |                           |                          |
|                  | $R$ esult                  | 990665 ms |                |           | $- - -$      | ---         |   |                           |                          |

*Figure 4-430: Hiding the view panes*

Similarly, if a pane is invisible, the corresponding switch is in grey color and shows "Show …" and clicking the switch shows the pane. At least one pane is visible.

If resizing the view smaller, the switch cannot have enough space to show all the text. Ellipse is displayed at the end of the text.

Scroll bars can appear on the grids depending on the view size.

## **RACH summary pane**

The "LTE RACH View" is horizontally divided into two panes.

The top pane provides the statistics summary of all RACH procedures, that is, the number of started RACH procedures for any of the previously mentioned reasons.

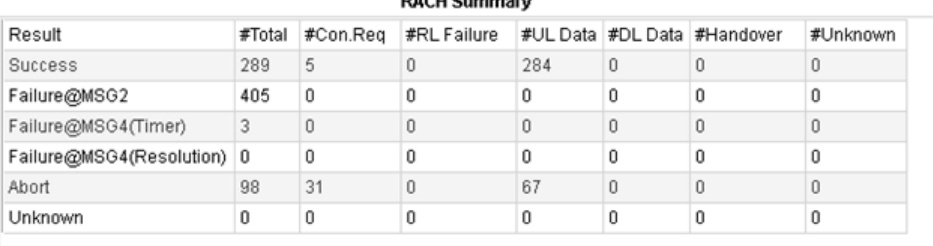

### *Figure 4-431: Top pane - RACH Summary*

The number of rows and columns of this table is fixed. The table always stays in the middle horizontally.

- The bottom part of the view is vertically divided into two panes.
	- The left bottom pane displays the list of RACH procedures and the messages summary.
	- The right bottom pane displays detailed information on the selected item in the list, see [Figure 4-429.](#page-829-0)

Double click an item of the procedure list to toggle expanded/collapsed status of the node.

CTRL+double click an item of the procedure list to toggle expanded/collapsed status of all nodes.

## **Panes with loaded measurement file**

1. Initially loading of the RACH view populates the view with empty panes.

<span id="page-831-0"></span>

|                          |                |                                       |                                     |                                     |          | <b>Hide Chart Summary</b>   | <b>Hide RACH Details</b> |
|--------------------------|----------------|---------------------------------------|-------------------------------------|-------------------------------------|----------|-----------------------------|--------------------------|
|                          |                |                                       | <b>RACH Summary</b>                 |                                     |          |                             |                          |
| Result                   | #Total         | #Con.Req                              | #RL Failure                         |                                     |          | #UL Data #DL Data #Handover | #Unknown                 |
| Success                  | $\mathbf{0}$   | $\bf{0}$                              | $\bf{0}$                            | $\begin{array}{c} 0 \\ \end{array}$ | 0        | 0                           | 0                        |
| Failure@MSG2             | 0              | 0                                     | $\begin{array}{c} 0 \\ \end{array}$ | 0                                   | 0        | 0                           | 0                        |
| Failure@MSG4(Timer)      | $\theta$       | $\begin{array}{c} 0 \\ 0 \end{array}$ | $\bf{0}$                            | $\,0$                               | $\,0\,$  | $\,0\,$                     | $\bf 0$                  |
| Failure@MSG4(Resolution) | $\overline{0}$ | $\bf{0}$                              | $\bf{0}$                            | $\bf{0}$                            | 0        | 0                           | 0                        |
| Abort                    | $\Omega$       | $\circ$                               | $\bf{0}$                            | $\mathbf{0}$                        | $\bf{0}$ | $\mathbf{0}$                | $\bf{0}$                 |
| Unknown                  | $\mathbf{0}$   | $\bf{0}$                              | $\mathbf{0}$                        | $\bf{0}$                            | 0        | $\bf{0}$                    | $\bf 0$                  |
|                          |                |                                       |                                     |                                     |          |                             |                          |

*Figure 4-432: Initial loading of the view*

2. After loading a measurement, the chart summary pane and the procedure pane are populated. The last entry of the procedure list ("Result") is selected and is visible.

| ME910C1-E1[1]                   |                          |        |          |           |                     |          |          |                           |          |                          |                         |
|---------------------------------|--------------------------|--------|----------|-----------|---------------------|----------|----------|---------------------------|----------|--------------------------|-------------------------|
|                                 |                          |        |          |           |                     |          |          | <b>Hide Chart Summary</b> |          | <b>Hide RACH Details</b> |                         |
|                                 |                          |        |          |           | <b>RACH Summary</b> |          |          |                           |          |                          |                         |
| Result                          |                          | #Total | #Con.Req |           | #RL Failure         |          | #UL Data | #DL Data #Handover        |          | #Unknown                 |                         |
| Success                         |                          | 289    | 5        | 0         |                     | 284      |          | $\mathbf{0}$              | 0        | 0                        |                         |
| Failure@MSG2                    |                          | 405    | 0        | O         |                     | Ū        |          | 0                         | 0        | 0                        |                         |
| Failure@MSG4(Timer)             |                          | 3      | 0        | $\Omega$  |                     | 0        |          | 0                         | $\Omega$ | 0                        |                         |
|                                 | Failure@MSG4(Resolution) | 0      | 0        | 0         |                     | 0        |          | $\mathbf{0}$              | 0        | 0                        |                         |
| Abort                           |                          | 98     | 31       | 0         |                     | 67       |          | 0                         | 0        | 0                        |                         |
| <b>Listanoum</b>                |                          | O.     | n.       | ò.        |                     | O.       |          | $\alpha$                  | o.       | O.                       | $\overline{\mathbf{v}}$ |
| Procedure                       | Time                     |        | Result   | Tx Power  | Tx                  |          | ▲        | <b>Result</b>             |          |                          |                         |
| $\blacktriangleright$ rach<br>Þ | 988981 ms                |        | Success  | $-26$ dBm | 1                   | Cor      |          | <b>Tx Counter</b>         |          | 1                        |                         |
| $\blacktriangleright$ rach      | 989433 ms                |        | Success  | $-25$ dBm | 1                   | Cor      |          | <b>RACH Result</b>        |          | Success                  |                         |
| $\blacktriangleright$ RACH      | 989994 ms                |        | Success  | $-20$ dBm | 1                   | Cor      |          | RACH Procedure            |          | Contention Based         |                         |
| $\blacktriangleright$ rach      | 990213 ms                |        | Success  | $-20$ dBm | 1                   | Cor      |          |                           |          | RACH procedure           |                         |
| $\rightarrow$ Trigger           | 990213 ms                |        |          | ---       |                     | $\cdots$ |          | MSG1                      |          |                          |                         |
| <b>Den</b> MSG1                 | 990447 ms                | ---    |          | $---$     |                     | $\cdots$ |          | Preamble Index            |          | 8                        |                         |
| <b>Den</b> MSG2                 | 990447 ms                | ---    |          | ---       |                     | ---      |          | Preamble Index Mask       |          | 0                        |                         |
| <b>A</b> MSG3                   | 990447 ms                | ---    |          | ---       | ---                 | $---$    |          | Preamble Power            |          | $-110$ dBm               |                         |
| <b>A</b> MSG4                   | 990665 ms                | ---    |          | ---       |                     | $\cdots$ |          | Offset                    |          |                          |                         |
| $R$ esult                       | 990665 ms                | $---$  |          | ---       |                     | ---      |          | MSG <sub>2</sub>          |          |                          |                         |

*Figure 4-433: Procedure result*

The "Procedure" table contains the procedure nodes and the message nodes. The detail pane is populated with the selected procedure or message node.

<span id="page-832-0"></span>The following figure shows the success and abort procedure on the left-hand side and the attempt message on the right-hand side.

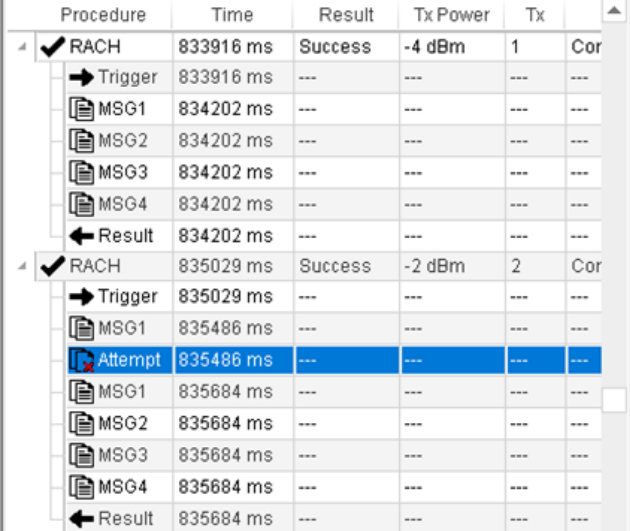

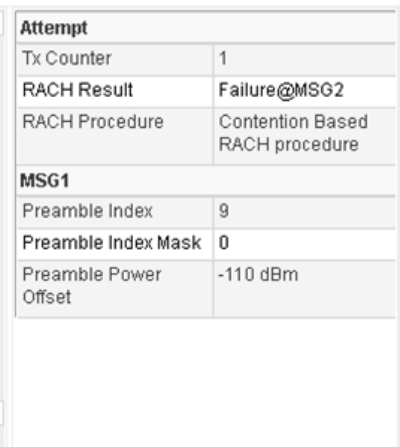

*Figure 4-434: RACH attempt procedure and message*

### **Root procedure nodes**

The root nodes labeled with RACH are:

- Success final procedure without failed attempt (one attempt) D **ARACH** 866381 ms Success  $-5$  dBm  $\vert$  1 Cor
- Success final procedure with failed attempts (five attempts)

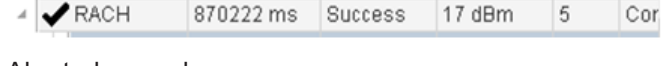

● Aborted procedure **KA** 

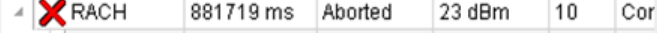

## **Message nodes**

The nodes under the procedure nodes are message nodes.

There are six types of message nodes.

## **Trigger**

"Trigger" indicates the reason to start RACH procedure. The message node contains the information given in the next table.

#### *Table 4-15: Message node - Trigger*

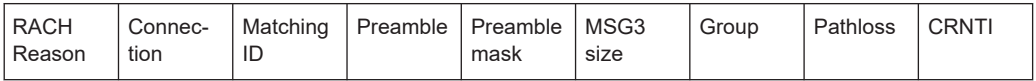

## **MSG1**

MSG1 is the request sent to base station. The message node contains the information given in the next table.

*Table 4-16: Message node - MSG1*

| EARF      | <b>EAR</b> | Cov-  | СP    | <b>PRA</b> | Sub   | Sub    | Num-    | RA-         | Sched | <b>PRAC</b> | Win-  | Win-  |
|-----------|------------|-------|-------|------------|-------|--------|---------|-------------|-------|-------------|-------|-------|
| <b>CN</b> | <b>FCN</b> | erage | lengt | <b>CH</b>  | car-  | car-   | ber of  | <b>RNTI</b> | uled  | H Tx        | dow   | dow   |
|           | offset     | level | h     | ТX         | rier  | rier   | repe-   |             | SFN-  | SFN-        | start | end   |
|           |            |       |       | powe       | index | index  | titions |             | SubFN | SubF        | SFN-  | SFN-  |
|           |            |       |       |            |       | offset |         |             |       | N           | SubF  | SubFN |
|           |            |       |       |            |       |        |         |             |       |             | N     |       |

# **MSG2**

MSG2 is the response from base station. The message node contains the information given in the next table.

*Table 4-17: Message node - MSG2*

## **MSG3**

MSG3 is the request sent to base station. The message node contains the information given in the next table.

*Table 4-18: Message node - MSG3*

| Subcar-<br>rier spac-<br>ıng | <b>SC</b> | Delay | Rep | <b>MCS</b> | Number<br>of sub-<br>carriers | Subcar-<br>rier index | Sched-<br>uled<br>SFN-<br>SubFN | MSG3 Tx 1<br>SFN-<br><b>SubFN</b> |
|------------------------------|-----------|-------|-----|------------|-------------------------------|-----------------------|---------------------------------|-----------------------------------|
|------------------------------|-----------|-------|-----|------------|-------------------------------|-----------------------|---------------------------------|-----------------------------------|

## **MSG4**

MSG4 is the response from base station. The message node contains the information given in the next table.

*Table 4-19: Message node - MSG4*

| <b>Cont</b><br>וו ופפי | ubFN<br>M.<br>∼N-.<br>$-4$ | <b>bFN</b><br>Ш<br>:⊢NL<br>$\mathbf{a}$ |
|------------------------|----------------------------|-----------------------------------------|
|------------------------|----------------------------|-----------------------------------------|

## **Attempt**

"Attempt" indicates a failed connection attempt. The message node contains the information given in the next table.

#### *Table 4-20: Message node - Attempt*

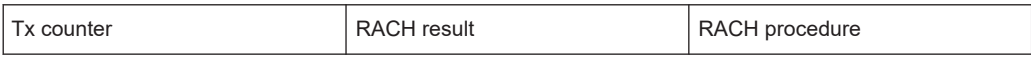

The "RACH Result" field of the message detail shows why the attempted connection failed.

The [Figure 4-434](#page-832-0) shows the Attempt message details in case the MSG2 failed.

## **Result**

"Result" indicates the final result of RACH procedure. The message node contains the same information as the attempt node.

The possible results are:

- Success result without failed attempts, see [Figure 4-433.](#page-831-0)
- Success result with failed attempts
- Aborted result, see the following figure.

| Procedure             | Time      | Result         | Tx Power       | Тx                       | Type           | ▲ | Result                |                                    |
|-----------------------|-----------|----------------|----------------|--------------------------|----------------|---|-----------------------|------------------------------------|
| <b>A X</b> RACH       | 792067 ms | Aborted        | 11 dBm         | 1                        | Cont. Based    |   | Tx Counter            | 1                                  |
| $\rightarrow$ Trigger | 792067 ms | ---            | $- - -$        | $- - -$                  | $- - -$        |   | <b>RACH Result</b>    | Aborted                            |
| <b>EMSG1</b>          | 792801 ms |                | $- - -$        | $\cdots$                 | $- - -$        |   | <b>RACH Procedure</b> | Contention Based<br>RACH procedure |
| <b>G</b> Attempt      | 793144 ms | ---            | ---            | ---                      | ---            |   | MSG1                  |                                    |
| $R$ esult             | 803783 ms | $\overline{a}$ | $\overline{a}$ | ---                      | ---            |   | Preamble Index        | 8                                  |
| <b>A X</b> RACH       | 814259 ms | Aborted        | 23 dBm         | 9                        | Cont. Based    |   | Preamble Index Mask   | 0                                  |
| $\rightarrow$ Trigger | 814259 ms | ---            | ---            | $\overline{\phantom{a}}$ | $\overline{a}$ |   | Preamble Power        | $-110$ dBm                         |
| <b>■MSG1</b>          | 814541 ms | ---            | $-1$           | <b>Hotel</b>             | $n = n$        |   | Offset                |                                    |
| <b>C</b> Attempt      | 814541 ms |                | $-$            | ---                      | ---            |   | MSG <sub>2</sub>      |                                    |
| <b>■</b> MSG1         | 820475 ms | ---            | $-$            | $\cdots$                 | $\cdots$       |   | Backoff Value         | 0 <sub>ms</sub>                    |
| GAttempt              | 820724 ms |                | $- - -$        | 1.11                     | $- - -$        |   |                       |                                    |
| <b>A</b> MSG1         | 820926 ms |                | <b>HALL</b>    | <b>HALL</b>              | <b>HALL</b>    |   | Result                | False                              |
| <b>B</b> Attempt      | 820926 ms | ---            | $\cdots$       | $\cdots$                 | $\cdots$       |   | <b>TCRNTI</b>         | 45356                              |
| <b>EMMSG1</b>         | 821254 me |                | ---            | <b>STATE</b>             | <b>HOME</b>    |   | TA Value              | 65535 ms                           |

*Figure 4-435: RACH procedure result - Aborted*

### **Focus coupled synchronization**

The RACH view participates RACH synchronization in "Replay" > "Pause" mode.

RACH synchronization is a process where a data provider notifies all its data observers to synchronize to a given timestamp. The process is called Focus Coupled Synchronization.

The following is valid for the process:

- 1. While Replay is in progress, there is no focus coupled view synchronization
- 2. While Replay reaches the end, there is no focus coupled view synchronization
- 3. Click the "Pause" button.

Replay is in Paused mode and focus coupled view synchronization is available. The synchronization is timestamp-based.

- 4. Changing selection in one of focus coupled views, triggers synchronization to RACH views
- 5. The synchronized RACH nodes are RACH procedure nodes, not message nodes.

During the RACH synchronization

1. Clicking an entry of, for example, Layer 3 view, causes RACH view to show the corresponding procedure node whose timestamp is related to the selected Layer 3 view record.

2. Clicking an entry of RACH view procedure list, notifies all its subscribers to synchronize, including other RACH views.

#### **Replaying or measuring in progress**

If R&S ROMES4 is configured to work with a phone or UE during measuring, new nodes for the phone connect procedures is added to RACH view procedure pane. The pane automatically grows and scrolls to the bottom. The last message of the last procedure is selected as visible.

## **Count of failed MSG2, MSG4 and attempts**

# **MSG2 failure**

During connection procedure, after UE sends MSG1, a MSG2 is expected.

- 1. If MSG2 is not received correctly, an Attempt message is generated. The associated "MSG1" and the "RACH Result" field of the Attempt message show Failure@MSG2 in the details pane.
- 2. The total count of failed MSG2 is displayed in the cell of the "Failure@MSG2" row and in the "#Total" column of the "RACH Summary" pane.
- 3. The #Total count is the sum of failed MSG2's from all connection procedure nodes, including the nodes whose final result is success.

|                  |                          |         |             |                 |                     |                | <b>Hide Chart Summary</b>       |                     | <b>Hide RACH Details</b>             |
|------------------|--------------------------|---------|-------------|-----------------|---------------------|----------------|---------------------------------|---------------------|--------------------------------------|
|                  |                          |         |             |                 | <b>RACH Summary</b> |                |                                 |                     |                                      |
| Result           |                          |         | #Total      | #Con.Req        | #RL Failure         | #UL Data       |                                 | #DL Data #Handover  | #Unknowr                             |
| <b>Success</b>   |                          |         | 61          | 15              | $\Omega$            | 28             | 11                              | $\overline{7}$      | $\Omega$                             |
|                  | Failure@MSG2             |         | 977         | 13              | $\Omega$            | $\overline{z}$ | $\Omega$                        | $\Omega$            | $\mathbf{0}$                         |
|                  | Failure@MSG4(Timer)      |         | 1           | $\Omega$        | $\Omega$            | $\Omega$       | $\Omega$                        | $\mathbf{0}$        | $\mathbf{0}$                         |
|                  | Failure@MSG4(Resolution) |         | $\mathbf 0$ | $\Omega$        | $\Omega$            | $\Omega$       | $\Omega$                        | $\Omega$            | 0                                    |
| Abort            |                          |         | 52          | 48              | R                   | 1              | $\overline{0}$                  | $\Omega$            | $\mathbf{0}$                         |
| Unknown          |                          |         | 21          | 11              | O                   | 2              | 6                               | 2                   | $\mathbf 0$                          |
| 4                |                          |         |             |                 |                     |                |                                 |                     | Þ                                    |
| Procedure        | Time                     | Result  |             | <b>Tx Power</b> | Tx<br><b>Type</b>   | ▲              | Attempt                         |                     |                                      |
| Attempt 00:14:22 |                          | <u></u> | ---         |                 | ---<br>---          |                | <b>Tx Counter</b>               |                     | 13                                   |
| <b>A</b> MSG1    | 00:14:22                 | ---     |             |                 | <br>                |                | <b>RACH Result</b>              |                     | Failure@MSG2                         |
| Attempt 00:14:22 |                          | ---     | ---         |                 | <br>---             |                | <b>RACH Procedure</b>           |                     |                                      |
| <b>A</b> MSG1    | 00:14:22                 | ---     |             |                 | <br>                |                |                                 |                     |                                      |
| Attempt 00:14:22 |                          |         | ---         |                 | ---                 |                | MSG1                            |                     |                                      |
| <b>A</b> MSG1    | 00:14:22                 | ---     | ---         |                 | ---<br>             |                | Preamble Index                  |                     | 3                                    |
| Attempt 00:14:22 |                          |         | ---         |                 | ---<br>---          |                |                                 | Preamble Index Mask | <b>RACH</b> procedure<br>Invalid     |
| <b>De MSG1</b>   | 00:14:22                 | ---     | ---         |                 | ---<br>             |                | <b>Preamble Power</b><br>Offset |                     | <b>Contention Based</b><br>$-80$ dBm |

*Figure 4-436: Total number of MSG2 failures*

## **MSG4 failure**

During connection procedure, after UE sends MSG3, a MSG4 is expected. MSG4 can fail.

There are two types of MSG4 failure:

- MSG4 timeout
- MSG4 resolution not passed

If the MSG4 fails, the "Contention Result" field of MSG4 node's detailed pane shows the message "failed".

|                            |             |                | <b>RACH Summary</b> |              |                   |              |          |
|----------------------------|-------------|----------------|---------------------|--------------|-------------------|--------------|----------|
| Result                     | #Total      | #Con.Req       | #RL Failure         |              | #UL Data #DL Data | #Handover    | #Unknowr |
| <b>Success</b>             | 61          | 15             | 0                   | 28           | 11                |              | 0        |
| Failure@MSG2               | 977         | 13             | 0                   | 2            | 0                 | 0            | 0        |
| Failure (eMSG4(Timer)      | 1           | $\overline{0}$ | $\mathbf{0}$        | $\mathbf{0}$ | $\overline{0}$    | $\mathbf{0}$ | 0        |
| Failure (@MSG4(Resolution) | $\mathbf 0$ | 0              | 0                   | 0            | 0                 | $\mathbf{0}$ | 0        |
| Abort                      | 52          | 48             | 3                   |              | $\mathbf 0$       | 0            | 0        |
| <b>Unknown</b>             | 21          | 11             | 0                   | 2            | 6                 | 2            | 0        |

*Figure 4-437: Total number of MSG4 failures (timer)*

In addition, an RACH Attempt message is generated following the failed MSG4.

The "RACH Result" field of the RACH Attempt message shows the failure reason in the detailed pane. The shown message is "Failure@MSG4 due to CT timer expired" or "Failure@MSG4 due to CT resolution is not passed".

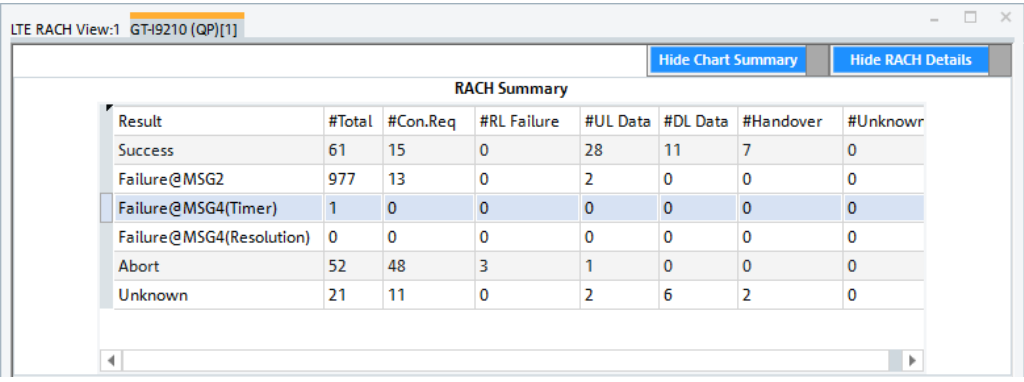

*Figure 4-438: Failure@MSG4 due to CT timer expired*

#### **Signals and events for LTE RACH procedures**

## **RACH procedures signals**

There are two types of RACH signals:

● RACH single signal

The signal occurs between trigger and final result in one connection procedure. The signal values are only valid inside the procedure time frame. A line chart for those values shows the gap between procedures.

**RACH** final signals

The signal is the result for each connection procedure. The values stay continuously until new value comes in. In a line chart, it shows continuous line.

For the description of the signals related to RACH procedures, see the "Description of R&S ROMES4 Signals" document, the "LTE" > "Device n" > "RACH Procedures" chapter.

## **RACH procedures events**

- 1. Add a RACH signal to "Alphanumeric View".
- 2. Right click the added RACH signal.
- 3. Choose the "Configure Events" menu item.

The "Configure Events" dialog shows the new RACH procedures events.

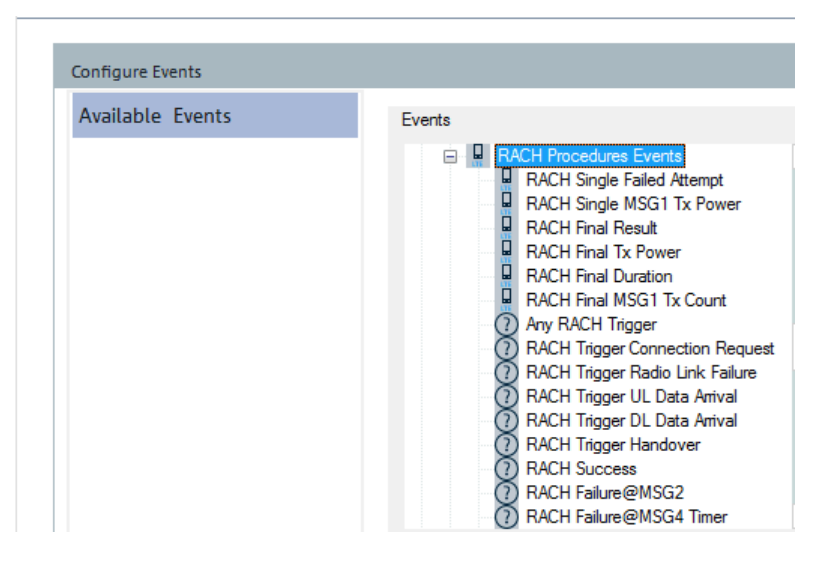

*Figure 4-439: RACH procedure events configuration*

#### **RACH signals views**

### **RACH signals in alphanumeric view**

The figure shows all the RACH procedure signals in Alphanumeric View.

| Alphanumeric View:2                  |                 | $\Sigma$<br>▣  |
|--------------------------------------|-----------------|----------------|
| Parameter                            | [Unit]          | ME910C1-E1[1]  |
| NPRACH Single Failed Attempt         |                 | Failed@MSG2    |
| NPRACH Single MSG1 Tx Power          | dBm             | 11             |
| <b>NPRACH Final Result</b>           |                 | <b>Success</b> |
| <b>NPRACH Final Tx Power</b>         | dB <sub>m</sub> | 8              |
| <b>NPRACH Final Duration</b>         | ms              | 700            |
| NPRACH Final MSG1 Tx Count           |                 | 1              |
| <b>NPRACH Final Trigger Pathloss</b> | dB              | 118            |
| NPRACH Final Coverage Level          |                 |                |
| NPRACH SIB2 Max Tx Count             |                 |                |
| RACH Single Failed Attempt           |                 | Failed@MSG2    |
| RACH Single MSG1 Tx Power            | dBm             | 11             |
| <b>RACH Final Result</b>             |                 | <b>Success</b> |
| <b>RACH Final Tx Power</b>           | dBm             | 8              |
| <b>RACH Final Duration</b>           | ms              | 700            |
| RACH Final MSG1 Type                 |                 | NB-IoT         |
| RACH Final MSG1 Tx Count             |                 | 1              |
| <b>RACH Final Trigger Pathloss</b>   | dB              | 118            |
| RACH SIB2 Max Tx Count               |                 | $\overline{a}$ |
|                                      |                 |                |
|                                      |                 |                |

*Figure 4-440: RACH procedure signals in Alphanumeric View*

# **RACH single signals in 2D chart view**

The figure shows the RACH procedure single signals in 2D Chart View.

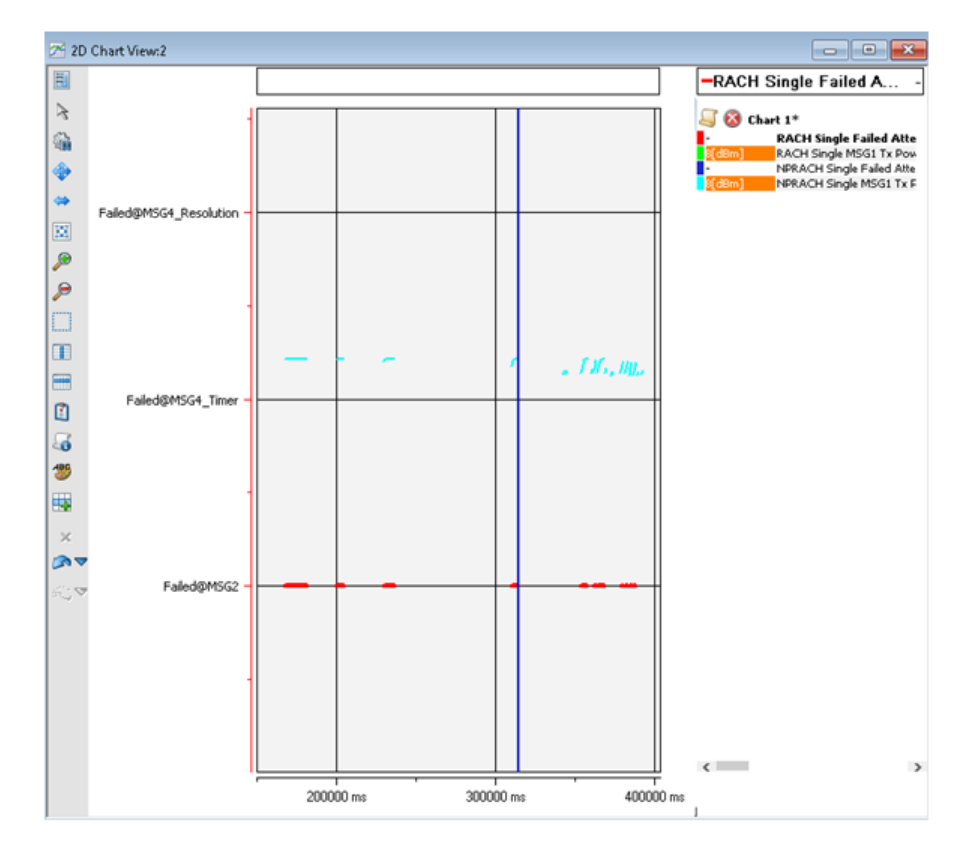

*Figure 4-441: RACH procedure single signals in 2D Chart View*

## **RACH final signals in 2D chart view**

The figure shows the final RACH procedure signals in 2D Chart View.

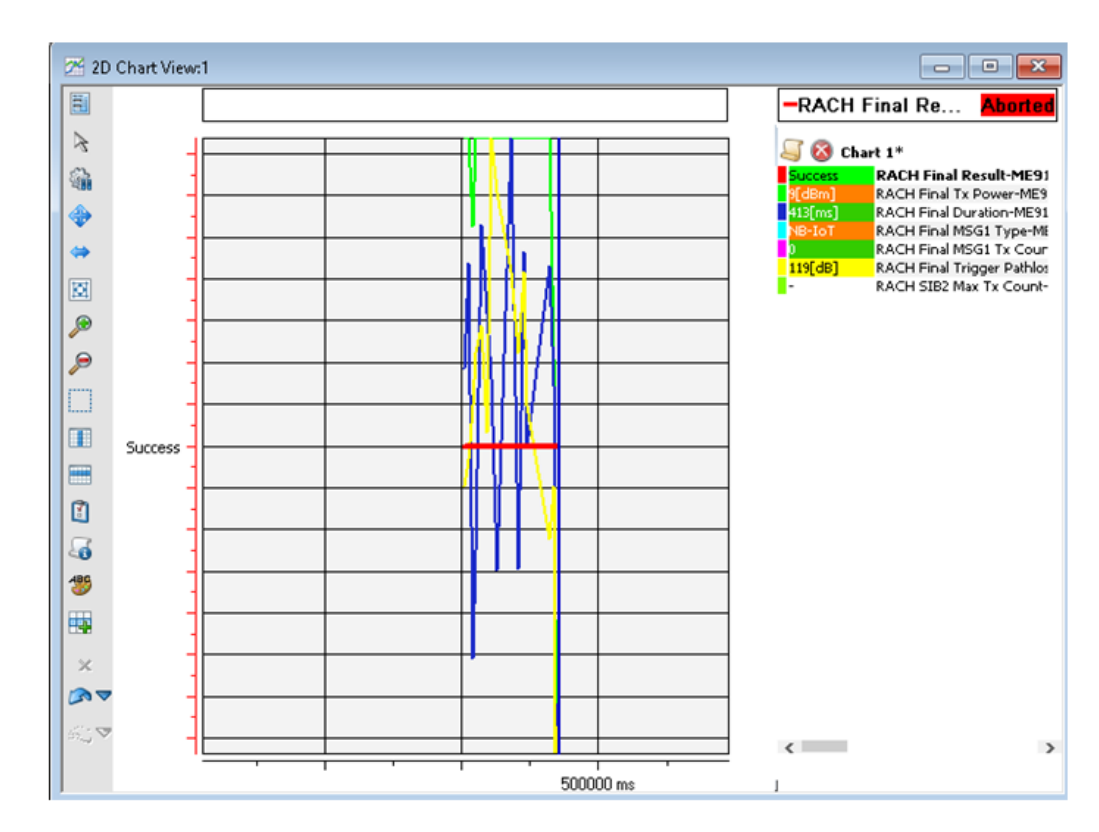

*Figure 4-442: RACH procedure final signals in 2D Chart View*

# **4.4.6.9 LTE radio bearer view**

"LTE Radio Bearer View" shows the currently active downlink and uplink bearers, based on the RLC parameters configuration. The bearer type includes also the eMBMS bearer if present.

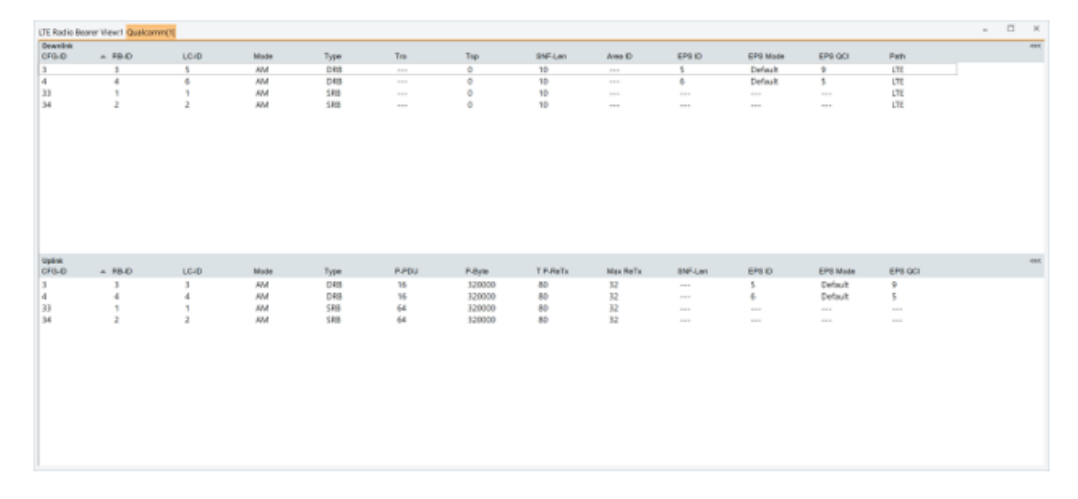

*Figure 4-443: LTE Radio Bearer View*

The following table shows the available information elements (IE) in the view. The Direction column indicates if an IE is present in DL, UL or in both directions.

| ΙE              | <b>Meaning</b>                 | <b>Direction</b> | <b>Remark</b>                                                |
|-----------------|--------------------------------|------------------|--------------------------------------------------------------|
| <b>CFG</b>      | CFG IDX of the radio bearer    | <b>Both</b>      | Unique index of the radio bearers                            |
| <b>RB-ID</b>    | Radio Bearer ID                | Both             | Radio Bearer ID                                              |
| LC-ID           | Logical Channel ID             | <b>Both</b>      | Logical Channel ID                                           |
| <b>Mode</b>     | Radio Bearer Mode              | <b>Both</b>      | AM or UM                                                     |
| <b>Type</b>     | Radio Bearer Type              | <b>Both</b>      | Signaling Radio Bearer (SRB) or Data<br>Radio Bearer (DRB)   |
| Tro             | T reordering                   | <b>Downlink</b>  | T reodrering timer in milliseconds                           |
| Tsp             | T status prohibit              | <b>Downlink</b>  | T status prohibit timer in milliseconds,<br>AM only          |
| <b>SNF-Len</b>  | Sequence Length                | <b>Both</b>      | Sequence length in bits: 5 bits SN or 10<br>bits SN, UM only |
| <b>P-PDU</b>    | Poll PDU                       | Uplink           | poll PDU constant, AM only                                   |
| P-Byte          | Poll Byte                      | Uplink           | poll byte constant, AM only                                  |
| TP-ReTx         | T poll retransmit              | Uplink           | T_poll_retransmit timer in milliseconds,<br>AM only          |
| <b>Max ReTx</b> | Maximum retransmission         | Uplink           | Maximum number of retransmissions,<br>AM only                |
| <b>EPS ID</b>   | EPS bearer Id                  | <b>Both</b>      | Identity of EPS bearer                                       |
| <b>EPS mode</b> | EPS mode                       | <b>Both</b>      | EPS mode (default)                                           |
| <b>EPS CQI</b>  | EPS channel quality identifier | <b>Both</b>      | A value from 0 to 15 indicting the chan-<br>nel quality      |
| Path            | PDCP path                      | <b>Downlink</b>  | Visualizes which RAT is used by the<br>bearer                |

*Table 4-21: Available information in LTE Radio Bearer View*

## **LTE radio bearer view configuration**

The "HARQ Decode Statistic View Configuration" menu lets you adapt the visualized columns in the "Downlink" and "Uplink" table. Select/deselect the RB parameters listed in the "Downlink List Column" and "Uplink List Column" panels of the view according to your actual needs.

| LTE Radio Bearer View:1 |                                                                                                    | $\times$                     |
|-------------------------|----------------------------------------------------------------------------------------------------|------------------------------|
| View Configuration      | Downlink List Columns                                                                                                    |                              |
| Info                    | List Column<br>$\vee$ CFG-ID<br>$\vee$ RB-ID<br>$\times$ LC-ID<br>$\vee$ Mode<br>$\checkmark$ Type<br>$\checkmark$ Tro<br>$- -$ | ▲<br>▼                       |
|                         | Uplink List Columns                                                                                                    |                              |
|                         | List Column<br>$\vee$ CFG-ID<br>$\vee$ RB-ID<br>$\times$ LC-ID<br>$\vee$ Mode<br>$\times$ Type<br>$\vee$ P-PDU                  | ▲<br>$\overline{\mathbf{v}}$ |
|                         | <b>OK</b><br>Cancel                                                                                                    | Help                         |

*Figure 4-444: LTE RB View - configuration*

# **4.4.6.10 LTE TTI view**

The "LTE TTI View" lets you follow the data stream over the air for each used TTI and therefore to perform a detailed analysis of a test device performances per TTI. The view displays per TTI recorded values of component carriers and their states, frequency, SFN, number of used RBs and layers, modulation and so on.

To open the view, select the "Mobile Views" > "LTE Views" > "LTE TTI View".

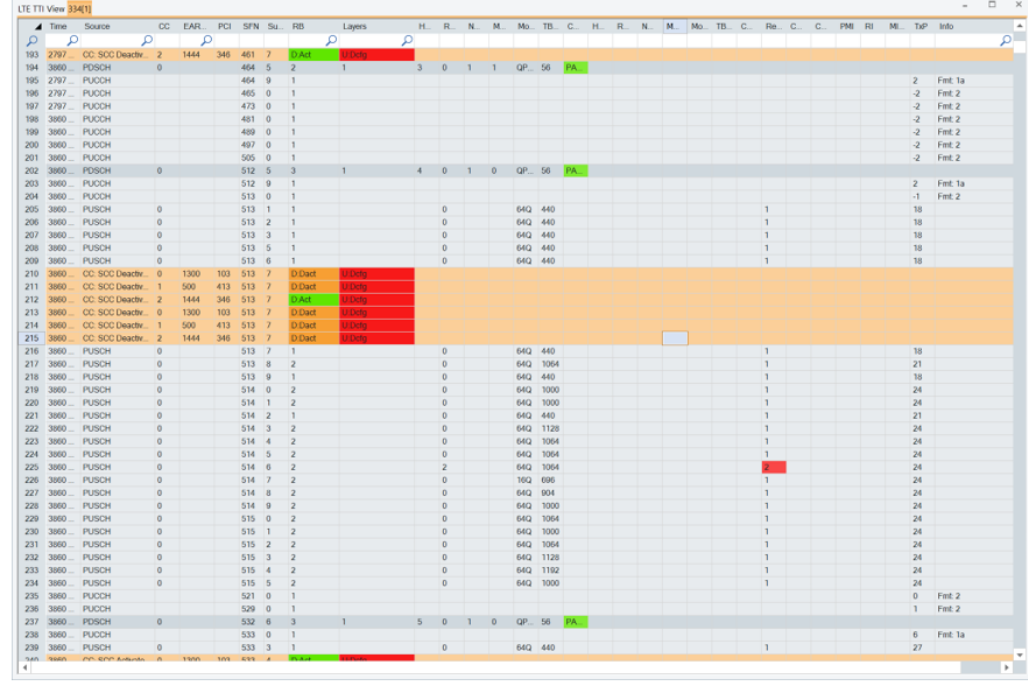

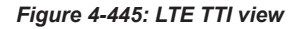

The previous figure highlights the option to display the PDSCH or PUSCH component carriers' states in the view. The state is reported as "Deconfigured", "Deactivated" or "Activated". The "Serving Cell View" however does not display the states of DL/UL component carriers.

The component carrier state signals are included in the "PDSCH Carrier" and "PUSCH Carrier" nodes of "Signal Tree" > "LTE UE". The signals are visualized in the "3GPP Overview View".

| MCG-SCell-1<br>Band<br>Band 8/FDD)<br>Band 3(FDD)<br>Band 3(FDD)<br>10 MHz<br>BW<br>10 MHz<br>20 MHz<br>-<br>1300<br>1444<br><b>EARFON DL</b><br>3749<br>103<br>346<br>PCI<br>20<br>Territori<br>CP.<br>Normal<br>RSRP (dBm)<br>103<br>$-138$<br>$-114$<br>$\overline{12}$<br>-<br>$-15$<br>RSRQ (dB)<br>$-14$<br>--<br>124<br>h.<br><b>TopN Rank</b><br>$\sim$<br><b>Uplink Control Info</b><br>6<br>$\sim$<br>٠<br>٠<br><b>Physical Downlink Channel</b><br>Activated<br>Activated<br>i.<br>Net PDSCH Thp [MBIt/s]<br>11.6<br>0.1<br>D.<br>$\sim$<br>10 (16QAM - 12516 bit)<br>11 (16QAM - 8036 bit)<br>11 (16QAM - 6968 bit)<br>8032<br>6968<br>12512<br>40.2<br>32.1<br>75.1<br>1.0<br>1.0<br>in 1<br>16Q<br>160 <sub>1</sub><br>QSPK/16AQM/64QAM/256QAM<br><b>OSPK</b><br><b>Physical Uplink Channel</b><br>Deconfigured<br>Deconfigured<br>State<br>Scheduled PUSCH Thp (MBit/s)<br>0.2<br>The Co<br>PUSCH 1st Transmission Rate [%] 91.4<br>L.<br>18 (60QAM - 1340 bit)<br>$\sim$<br>h.<br>1336<br>l m<br>$\sim$<br>$\sim$<br>Aug PUSCH RB<br>2.0<br>$\sim$ |                     |           |             |             |
|----------------------------------------------------------------------------------------------------|---------------------|-----------|-------------|-------------|
|                                                                                                    | Master Cell Group   | MCG-PCell | MCG-SCell-2 | MCG-SCell-3 |
|                                                                                                    |                     |           |             |             |
|                                                                                                    |                     |           |             |             |
|                                                                                                    |                     |           |             |             |
|                                                                                                    |                     |           |             |             |
|                                                                                                    |                     |           |             |             |
|                                                                                                    |                     |           |             |             |
|                                                                                                    |                     |           |             |             |
|                                                                                                    | SINR (dB)           |           |             |             |
|                                                                                                    | TX Power (dBm)      |           |             |             |
|                                                                                                    |                     |           |             |             |
|                                                                                                    |                     |           |             |             |
|                                                                                                    | car                 |           |             |             |
|                                                                                                    | Rank                |           |             |             |
|                                                                                                    |                     |           |             |             |
|                                                                                                    | State               |           |             |             |
|                                                                                                    |                     |           |             |             |
|                                                                                                    | PDSCH BLER [%]      |           |             |             |
|                                                                                                    | <b>PDSCH MCS</b>    |           |             |             |
|                                                                                                    | PDSCH TBS [bit]     |           |             |             |
|                                                                                                    | PDSCH RB            |           |             |             |
|                                                                                                    | <b>PDSCH Layers</b> |           |             |             |
|                                                                                                    |                     |           |             |             |
|                                                                                                    |                     |           |             |             |
|                                                                                                    |                     |           |             |             |
|                                                                                                    |                     |           |             |             |
|                                                                                                    |                     |           |             |             |
|                                                                                                    | Avg PUSCH MCS       |           |             |             |
|                                                                                                    | Avg PUSCH TBS (bit) |           |             |             |
|                                                                                                    |                     |           |             |             |
|                                                                                                    | Avg PUSCH Layers    |           |             |             |

*Figure 4-446: Extract from 3GPP Overview View*

The "LTE TTI View" is filled by the values obtained only by Qualcomm chipset based devices.

Due to a huge amount of data, the required data logging is disabled by default. To get filled view, enable the TTI logging on the Qualcomm device's configuration page.

## **4.4.6.11 LTE UE signals**

The following chapter is dedicated to the LTE UE signals supported by R&S ROMES4. The all LTE UE signals are configurable via "Preferences" > "Available Signals" > "LTE UE".

|                              | <b>Signal Tree</b><br>ņ      | × |
|------------------------------|------------------------------|---|
| <filter signals=""></filter> |                              |   |
|                              | <b>EL UMTS UE</b>            |   |
| <b>EL LTE UE</b>             |                              |   |
| Œ                            | <b>IMS State</b>             |   |
| Œ.                           | <b>LTE UE Carriers</b>       |   |
| $+$                          | LTE CA                       |   |
| $+$                          | Neighbour Cells              |   |
| $+1$                         | <b>UMTS Neighbour Cells</b>  |   |
| $\left  \cdot \right $       | <b>GSM Neighbour Cells</b>   |   |
| $\left  \cdot \right $       | <b>RNTI Info</b>             |   |
| $+$                          | <b>UE Status</b>             |   |
|                              |                              |   |
|                              |                              |   |
|                              |                              |   |
| <b>H</b>                     | Uplink Info (Samsung Only)   |   |
| Đ                            | Downlink Info (Samsung Only) |   |
| $\left  \frac{1}{2} \right $ | Throughput (Samsung Only)    |   |
| ⊕                            | <b>RACH Procedures</b>       |   |
| æ.                           | <b>RLC DL</b>                |   |
| $\mathbf{H}$                 | <b>RLC UL</b>                |   |
| $\mathbf{H}$                 | <b>PDCP DL</b>               |   |
| $\Box$                       | <b>PDCP UL</b>               |   |
| $\left  \cdot \right $       | <b>MAC Configuration</b>     |   |
| Œ.                           | Physical Info                |   |
| Œ.                           | Preamble Info                |   |
| $\pm$                        | <b>DRX</b> Configuration     |   |
| $\pm$                        | eDRX Configuration           |   |
| $+1$                         | Layer 2 Configuration        |   |
| $+$                          | L3 Message                   |   |
| $+1$                         | <b>VoLTE</b>                 |   |
| $\overline{+}$               | eMBMS                        |   |
| F.                           | QualiPoc                     |   |
| $\left  \cdot \right $       | MAC CE UL                    |   |
| $\pm$                        | EPS QoS                      |   |

*Figure 4-447: LTE UE available signals*

The signals you want to display in a particular R&S ROMES4 supported LTE UE view can be also selected via the view's context menu.The LTE UE signals are grouped in nodes (branches) each one related to certain procedure, layer or function (e.g. support of VoLTE, eMBMS).

The previous screenshot shows the nodes of the "Signal Tree" > "LTE UE" signals. The UE cell signals are not distinguished in nodes whether they belong to PCell (Primary Cell) or SCell (Secondary Cell). The dedicated PCell and SCell UE signal nodes are

not supported in the R&S ROMES4 signal tree for LTE UE by default. For signal nodes that indicate performances of PCC and SCCs introduced are LTE UE nodes template signals. For example, the template signals are those signals contained in the "LTE UE Carriers" node.

| П<br>LTE UE |                                  |
|-------------|----------------------------------|
| $+$         | IMS State                        |
|             | <b>LTE UE Carriers</b>           |
|             | Service Status (P)               |
|             | Serving Cell (P)                 |
|             | eNodeBID and cellID (P)          |
|             | cellID (P)                       |
|             | eNodeBID (P)                     |
|             | cellidentity (P)                 |
|             | PCI                              |
|             | Scanner TopN Rank                |
|             | LTE Band                         |
|             | Duplex Mode (P)                  |
|             | eMBMS Supported (P)              |
|             | TDD UL/DL Cfg. (P)               |
|             | TDD Special Subframe Pattern (P) |
|             | RSSI                             |
|             | RSRP                             |
|             | RSRQ                             |
| .           | SINR                             |

*Figure 4-448: Template signals in LTE UE Carriers node*

If a signal is only available in PCell carrier, "(P)" is suffixed in the signal name. If multiple signals are selected and the selected signals contain both PCell and SCell carriers, the filter dialog asks twice for both types of signals, once for each type.

For the following LTE UE nodes, related to carrieir aggregation, supported are template signals:

- "LTE UE Carriers"
- "Channel Quality Carrier"
- "PDSCH Carrier"
- "PUSCH Carrier"
- "HARQ DL Statistic Carrier"
- "HARQ UL Statistic Carrier"

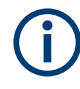

Some signals of the previously listed signal nodes have the suffix (P) or (S) to mark clearly, that these signals are related to PCC or SCCs only, respectively. Therefore, the mentioned nodes simplify the presentation of signals related to CA.

The list of supported LTE UE signals is long, as covered under the corresponding subnodes (branches). In the ["Selection of LTE UE signals"](#page-849-0) on page 850 mentioned are only some of the supported signals. For the all LTE UE signals and their description, see "Description of R&S ROMES4 Signals" document.

## **Template signals filter dialog**

When signal(s) are dragged into a view or for export, filter dialog pops up. LTE filter dialogs show different number of carriers in pulldown list.

## **Signals available for both PCell and SCell**

If both PCell and SCell signals are available for the selected signal, following pulldown list displays LTE filter dialog.

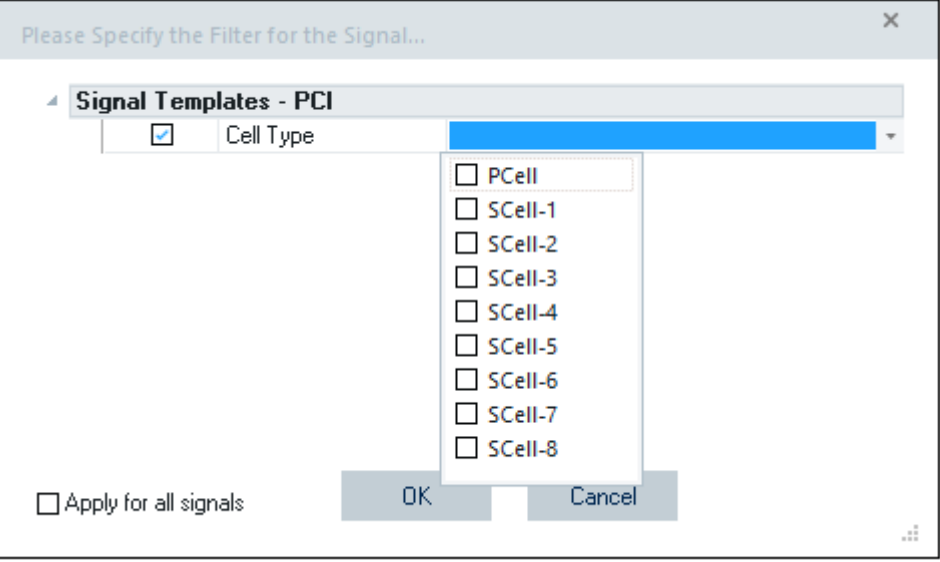

#### *Figure 4-449: LTE filter dialog*

There are 9 LTE UE mobile template signals, a PCell signal and SCell signals 1 to 8.

# **PCell only signals**

If only PCell signal is available for the selected signal, the pulldown list is auto filled with the only choice - PCells.

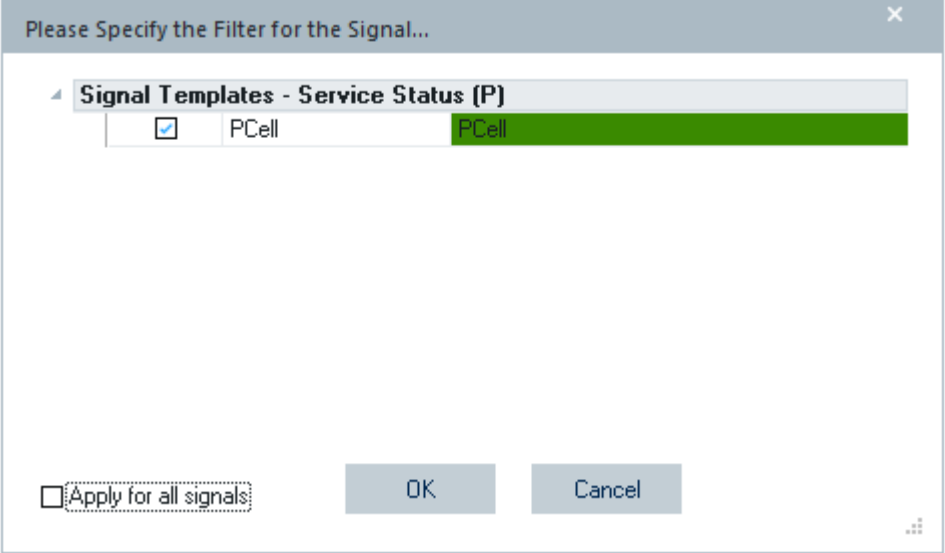

*Figure 4-450: Filtering PCells only*

Optionally, check the "Apply for all signals" check box to apply the choice to all signals.

#### **Multiple signals for PCell only and for both PCell and SCell**

It is possible to select multiple signals, some of them are PCells only and some are for both PCell and SCell. In this situation, the filter dialog asks twice for both types of signals, once for each type.

### **Prior filter**

The "Prior Selection" template option is available in the filter dialog for both PCell and SCell.

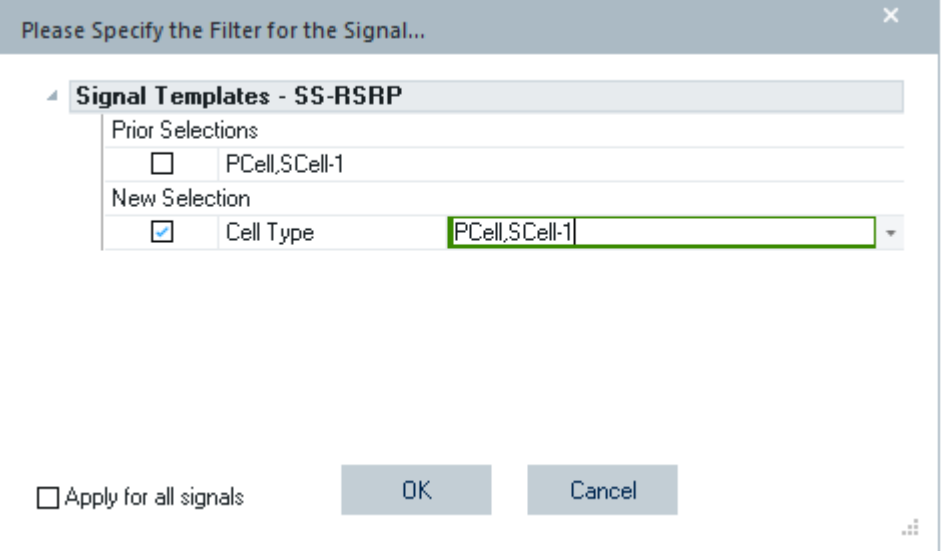

*Figure 4-451: Prior selection both PCell and SCell*

The LTE UE and 5G NR UE template signals are contained in the UE mobile views that involve carrier signals, e.g., "UE CA DL Performance View"/"UE CA DL Performance View", "Serving Cell View". The views are updated to show the signals correctly.

As the number of carrier increases, it can happen that there is no enough space to show all carriers at top of the view. Because of that reason, the carriers are not presented at the top of the views. If only one carrier is selected at a time, the carriers are displayed for selection in a pulldown menu. If multiple carriers are chosen for display at the same time, they have to be selected from the property bar on the left side of the view.

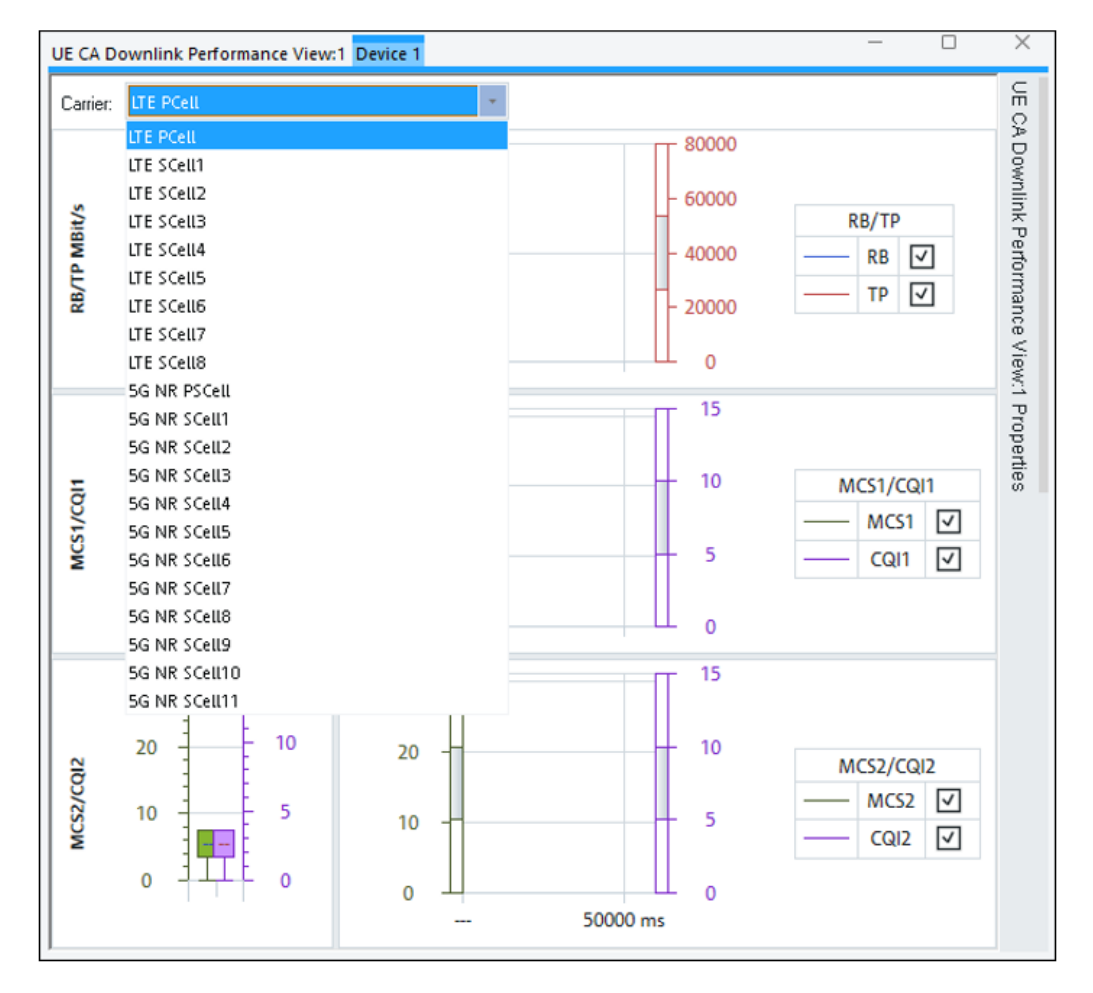

*Figure 4-452: Single carrier selection from carrier selector*

<span id="page-849-0"></span>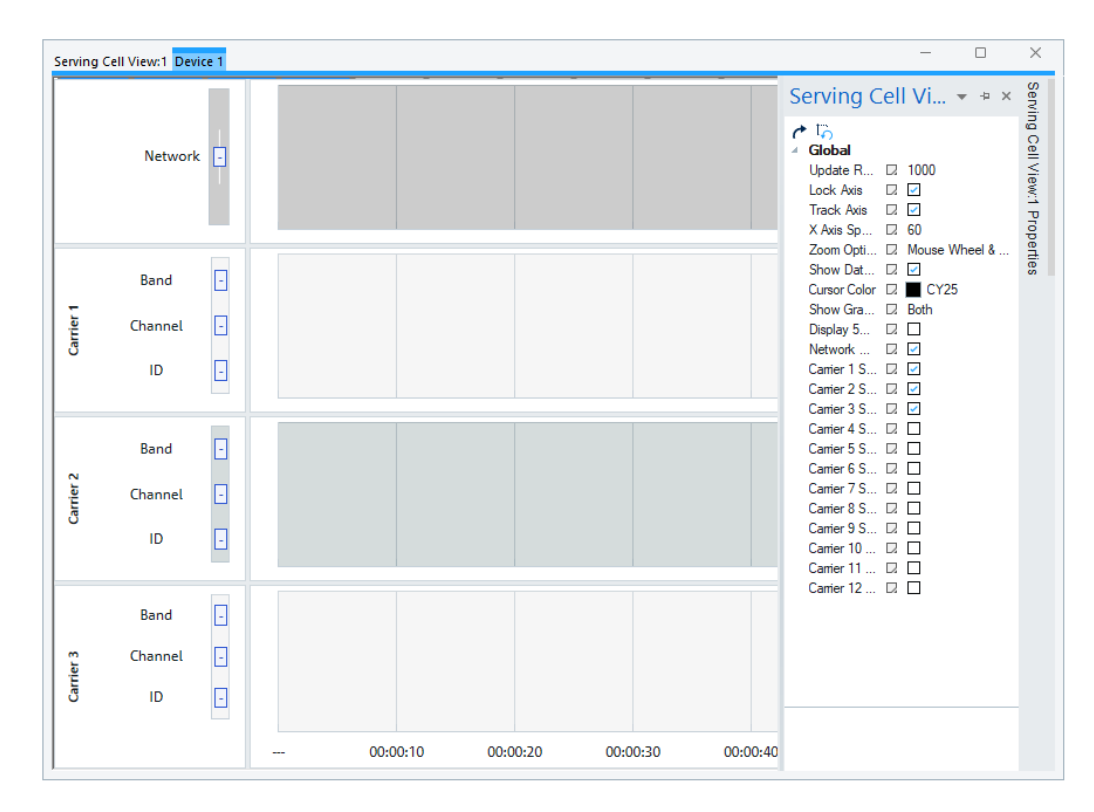

*Figure 4-453: Multiple carriers selection from property bar*

## **Selection of LTE UE signals**

The list of supported LTE UE signals is long, as covered under the corresponding subnodes (branches). Here are mentioned only some of the supported signals. For the all LTE UE signals and their description, see "Description of R&S ROMES4 Signals" document.

### **Scanner Top N rank**

The "LTE UE Carriers" branch of the "LTE UE" signal tree contains the "Scanner Top N Rank" signal. The signal displays the current rank of the carrier in the corresponding LTE TopN pool. Only LTE auto-EARFCN Top N pools are supported by this feature.

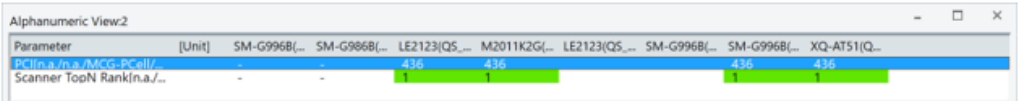

#### *Figure 4-454: Alphanumeric view shows the scanner Top N rank*

The screenshot shows that PCI 436 is detected by the scanner and ranked as the best cell.

The "3GPP Overview View" shows the Top N rank of the carrier for LTE and 5G NR within the MCG and SCG columns, respectively.

| Master Cell Group | PCell       | MCG-SCell-1     | MCG-SCell-2 | <sup>A</sup> Secondary Cell Group | SCG-PCell  | $\overline{\phantom{a}}$ |
|-------------------|-------------|-----------------|-------------|-----------------------------------|------------|--------------------------|
| Band              | Band 3(FDD) | Band 1(FDD)     | Band 3(FDD) | Band                              | mTB(TDD)   |                          |
| <b>BW</b>         | 20 MHz      | 20 MHz          | 10 MHz      | <b>BW</b>                         | 88.200 MHz |                          |
| <b>EARFCN DL</b>  | 1300        | 500             | 1444        | SSB NR-ARFCN                      | 641760     |                          |
| PCI               | 436         | 52              | 244         | PCI                               | 337        |                          |
| CP                | Normal      |                 |             | Serving SSB Index                 |            |                          |
| RSRP [dBm]        | $-77$       | $-86$           | $-76$       | SS-RSRP (dBm)                     | $-00.8$    |                          |
| RSRQ [dB]         | $-10$       |                 |             | \$5-RSRQ (dB)                     | $-10.5$    |                          |
| SINR (dB)         |             |                 |             | SS-SINR (dB)                      | 13.8       |                          |
| TX Power [dBm]    | $16 -$      | <b>Security</b> |             | TX Power [dBm]                    | 11.0       |                          |
| <b>TopN Rank</b>  |             |                 |             | <b>TopN Rank</b>                  |            |                          |
|                   |             |                 |             |                                   |            |                          |

*Figure 4-455: 3GPP Overview view shows MCG and SCG values*

### **EPS QoS**

The signals which provide access to the content of the PDU session configuration are available in the "EPS QoS" branch. The content is taken from the corresponding Layer 3 messages.

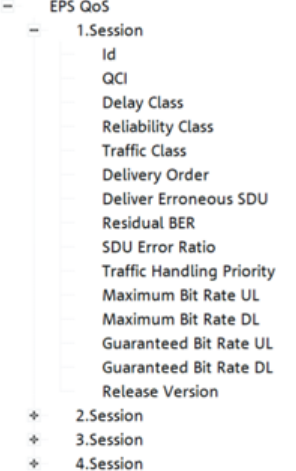

*Figure 4-456: EPS QoS signals*

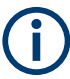

The Session Activation has to take place while the measurement is active to get access to the data.

#### **IRAT neighbor cells signals**

R&S ROMES4 supports for LTE mobiles measurements and reporting of IRAT neighbor cells.

The IRAT neighbor cell signals are filled at the point in time when the UE starts reporting the measurement results to the network. The "measurementReports" messages and the corresponding "measConfiguration" command itself can be observed in the Layer 3 view.

|                            | Layer 3 View:1 Samsung Galaxy S4 (GT-19505)(SMP[1] E398[2] Samsung Galaxy S5 (SM-G900F)(SMP[3] |                                          |  | $\times$ |
|----------------------------|------------------------------------------------------------------------------------------------|------------------------------------------|--|----------|
|                            |                                                                                                |                                          |  |          |
| $\blacktriangleright$ Time | Down                                                                                           | Up                                       |  |          |
|                            | - sib <sub>2</sub><br>$-sib3$                                                                  |                                          |  |          |
| IO0:03:49                  | rrcConnectionReconfiguration(Down)                                                             |                                          |  |          |
|                            | - radioResourceConfigDedicated                                                                 |                                          |  |          |
| 100:03:49                  |                                                                                                | rrcConnectionReconfigurationComplete(Up) |  |          |
| IO0:03:49                  | rrcConnectionReconfiguration(Down)                                                             |                                          |  |          |
|                            | - measConfiq                                                                                   |                                          |  |          |
| 100:03:49                  |                                                                                                | rrcConnectionReconfigurationComplete(Up) |  |          |
| 100:03:49                  | systemInformationBlockType1(Down)                                                              |                                          |  |          |
| 00:03:49                   |                                                                                                | measurementReport(Up)                    |  |          |
| IO0:03:49                  |                                                                                                | measurementReport(Up)                    |  |          |
| IO0:03:49                  | rrcConnectionReconfiguration(Down)                                                             |                                          |  |          |
|                            | - measConfia                                                                                   |                                          |  |          |
| IO0:03:49                  |                                                                                                | rrcConnectionReconfigurationComplete(Up) |  |          |
| 00:03:50                   |                                                                                                | measurementReport(Up)                    |  |          |
| 100:03:50                  |                                                                                                | measurementReport(Up)                    |  |          |
| 00:03:50                   | rrcConnectionReconfiguration(Down)                                                             |                                          |  |          |
|                            | - measConfiq                                                                                   |                                          |  |          |
| 00:03:50                   |                                                                                                | rrcConnectionReconfigurationComplete(Up) |  |          |

*Figure 4-457: Time between measConfig and measurementReport*

The IRAT neighbor cell details can be observed in the "Alphanumeric View".

| Alphanumeric View:4<br>$\equiv$ |        |          |  |  |  |  |  |  |  |
|---------------------------------|--------|----------|--|--|--|--|--|--|--|
| Parameter                       | [Unit] | C6903[1] |  |  |  |  |  |  |  |
| # of UMTS Neighbour C           |        |          |  |  |  |  |  |  |  |
| 1.3G NC UARECN                  |        | 10762    |  |  |  |  |  |  |  |
| 1.3G NC SC                      |        | 379      |  |  |  |  |  |  |  |
| 1.3G NC RSSI                    | dBm    | $-75.5$  |  |  |  |  |  |  |  |
| 1.3G NC RSCP                    | dBm    | -75.5    |  |  |  |  |  |  |  |
| 3G NC Ec/No                     |        |          |  |  |  |  |  |  |  |

*Figure 4-458: Reported 3G neighbor cell details*

### **Voice call signals**

R&S ROMES4 supports for LTE mobiles measurements and reporting of voice calls.

A voice call interruption is observed in the "Alphanumeric View". The signal to display the "Voice Interruption Time" between the [RTP](#page-2444-0) and the [AMR](#page-2423-0) stream, if configured, is measured and displayed in the view.

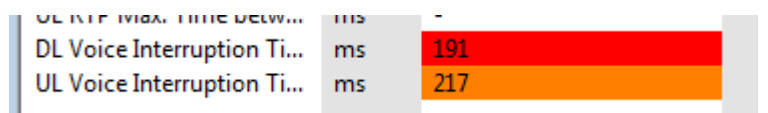

*Figure 4-459: Voice call interruption time in both directions*

The voice interruption time is measured from the last received RTP packet to the point in time when the first AMR packet has been received. The time is calculated separately for the downlink and uplink stream. This calculated performance indicator is not necessarily the exact duration of the audio-interruption during the SRVCC, but is an indication of the performance.

The calculation of this duration is based on the UEs internal timestamps.

#### **VoLTE RTP statistics signals**

VoLTE statistics signals provided by the implemented RTP analyzer are available for viewing. Supported VoLTE RTP statistics signals are displayed for configuration in the "Preferences" page.

The values of the signals are updated in average every second.

|                    | VoLTE                                  |
|--------------------|----------------------------------------|
| Œθ                 | <b>VOLTE IMS</b>                       |
| $\overline{+}$     | <b>VoLTE IMS Message</b>               |
| $\left  + \right $ | <b>VolTE RTP DL Statistics</b>         |
| Ŧ                  | <b>VolTE RTP UL Statistics</b>         |
| $\left  + \right $ | <b>QP VoLTE RTP DL Statistics</b>      |
| $\overline{+}$     | <b>QP VoLTE RTP UL Statistics</b>      |
| $\overline{+}$     | <b>QP VoLTE RTP Call DL Statistics</b> |
| $\left  + \right $ | <b>QP VOLTE RTP Call UL Statistics</b> |
| $\overline{+}$     | RTP AMR HO                             |
|                    |                                        |

*Figure 4-460: VoLTE RTP statistics available signals*

The VoLTE RTP statistic signals are defined for both directions.

### **VoLTE IMS signals**

Voice over LTE over IMS monitoring and reporting is supported by the R&S ROMES4, as far as concerning the security procedure.

### **Support of Cat M1**

R&S ROMES4 supports the Cat M1 devices. They behave basically as normal LTE devices from a R&S ROMES4 perspective. The LTE available signal tree includes "Applied Coding Rate on the PUSCH" and "Last RACH MSG1 Type (LTE, NB-IoT or LTE-CatM)" signals. These signals give additional information on Cat M1 devices.

### **Support of LAA**

Qualcomm and Exynos chipsets-based devices provide signals which indicate the current LTE CA state. One signal shows the number of aggregated carriers (LTE CA), the other one indicates if unlicensed band 46 is a part of the carrier aggregation set (LTE CA Type). The LTE CA signal type LAA is shown in several views if a LAA carrier is configured, for example in the "UE CA Downlink Performance View".

The Qualcomm chipset based devices support signals in the "PDSCH LAA Total" branch, analog to the "PDSCH Total" branch. These signals show the corresponding values, aggregated over all currently active carriers in a configured LAA band.

#### **ESM throughput signals**

The ESM throughput values obtained from UE can be displayed as R&S ROMES4 signals. The signals are available in the "ESM Throughput" branch.

These signals are the throughput values assigned by the network in EPS Mobility Management message, which is sent from a network to the UE during network connection.

#### **Qualcomm only LTE MIMO-related signals**

The R&S ROMES4 provides the signals of PCC and SCC<n>, n=1 to 8, obtained by the Qualcomm chipset based mobiles. These signals help better to understand the MIMO state. In addition to the Channel Quality RI, added is the distribution RI rate. The rate is calculated based on all reported RI during one cycle.

The RI reflects the UE reports of the current RF conditions regarding the usage of MIMO mode. It is the eNB that decides how many MIMO layers have to be used. The min., max. and average number of user layers and its distribution can be visualized by using the signals PCC/SCCn MIMO Layers Min., Max., Avg. and the corresponding rate signals. The signals report the value for all TTI in one cycle.

# **4.4.7 NB-IoT views**

Select the "View" > "Mobile Views" > "NB-IoT" to get currently available NB-Iot views.

| Mobile Views                  |  | cdma2000     |                                  |
|-------------------------------|--|--------------|----------------------------------|
| Navigation Views              |  | <b>UMTS</b>  |                                  |
| <b>QoS Views</b>              |  | <b>TETRA</b> |                                  |
| <b>RF Power Scanner Views</b> |  | NB-IoT       | to<br>NB-IoT Details View*       |
| <b>Scanner Views</b>          |  | <b>LTE</b>   | <b>B</b><br>NB-IoT NPRACH View:1 |
| <b>WLAN Views</b>             |  | <b>HSUPA</b> |                                  |

*Figure 4-461: NB-IoT mobile views*

To get an in-depth view of what is going on during a NB-IoT session, detailed measurement data is required.

On the other hand, the setup of the actual test requires some knowledge of AT commands and the general behavior of such a module. To fulfill both requirements, R&S ROMES4 offers solutions which help you getting data in more convenient way.

## **4.4.7.1 NB-IoT details view**

The "NB-IoT Details View" offers an in-depth view of the NB-IoT procedures. It offers all available data per TTI from the sources of NPRACH, NPDSCH, NPUSCH and DCI information.

To get a better overview, all uplink related messages are colored blue, while all downlink related messages are colored green. The view synchronizes to other views by timestamps, so that the related TTIs for problems spots can be identified easily. The cells of the table which indicate errors are marked red.

The left most columns are the same for all source. They describe the source, the timing (HSFN, SFN, SubSFN), NPRACH messages, RNTI type and the direction.

The content of the right columns depend on the source. Thus the actual name of the parameter is part of the cell.

|                         |               | <b>E. NB-IoT Details View</b> |     |                     |                  |                |                |             |                   |                 |                       |           |          |                      |      |                              |
|-------------------------|---------------|-------------------------------|-----|---------------------|------------------|----------------|----------------|-------------|-------------------|-----------------|-----------------------|-----------|----------|----------------------|------|------------------------------|
|                         | Qualcomm[1]   |                               |     |                     |                  |                |                |             |                   |                 |                       |           |          |                      |      |                              |
|                         | / Source      | <b>HSFN</b>                   | SFN | <b>SubFN</b>        | PRACH            | RNTI           | Type           |             |                   |                 |                       |           |          |                      |      |                              |
| 1                       | <b>PRACH</b>  |                               | 456 | $\overline{7}$      | MSG1             |                | $\mathbf{u}$   | CL:0        | SC: 4/12          | <b>CP SHORT</b> |                       | $Rep:0$ . |          | TxP: 23 dBm          |      | TxSFN Window: 468-1 -> 532-4 |
| $\overline{2}$          | <b>NPDSCH</b> | 35                            | 474 | $\overline{2}$      | MSG <sub>2</sub> | RA             | D              | PASS        | <b>TBS: 56</b>    | $\circ$         | MCS:4                 |           |          |                      |      |                              |
| $\overline{a}$          | <b>NPUSCH</b> | 35                            | 475 | $\overline{5}$      | MSG3             |                | U#F1           | New Tx      | TSB: 88 (RU: 1, I | RV: 0           |                       | Rep: 1    | Tones: 1 | TxP: 23 dBm          |      |                              |
| 4                       | DCI           | 35                            | 480 | $\overline{2}$      | a.               | TC.            | D              | New Data    | SC:0              | RV: 0           | MCS:3                 | Rep: 0    | HARQ: 0  | <b>RA: 2</b>         | SD:0 | DCIRep: 0                    |
| 5                       | <b>NPDSCH</b> | 35                            | 481 | $\mathbf{1}$        | MSG4             | TC             | D              | PASS        | TBS: 176          | $\overline{2}$  | MCS:3                 | ı.        | ٠        |                      | ÷    |                              |
| 6                       | <b>NPUSCH</b> | 35                            | 482 | $\overline{4}$      | MSG4             |                | UnF2           | <b>ACK</b>  |                   |                 |                       | Rep: 8    | Tones: 1 | TxP: 23 dBm          |      |                              |
| $\overline{7}$          | DCI           | 35                            | 438 | $\overline{2}$      | $\sim$           | c              | $\mathbf{U}$   | New Data    | SC:0              | <b>RV: 0</b>    | MCS: 10 Rep: 0        |           | HARQ: 0  | RA: 3                | SD:0 | DCIRep: 0                    |
| $\overline{\mathbf{a}}$ | <b>NPUSCH</b> | 35                            | 439 |                     |                  |                | UnF1           | New Tx      | TSB: 680 (RU: 4   | <b>RV: 0</b>    |                       | Rep: 1    | Tones: 1 | TxP: 23 dBm          |      |                              |
| 9                       | DCI           | 35                            | 493 | ٦                   | $\sim$           | c              | D              | <b>ReTx</b> | SC:0              | <b>RV: 0</b>    | MCS:4                 | Rep: 0    | HARQ: 0  | <b>RA: 5</b>         | SD:0 | DCIRep: 0                    |
| 10                      | <b>NPDSCH</b> | 35                            | 494 | $\overline{2}$      |                  | c              | D              | <b>PASS</b> | <b>TBS: 408</b>   | $5 -$           | MCS:4                 |           |          |                      |      |                              |
| 11                      | <b>NPUSCH</b> | 35                            | 495 | $5\overline{5}$     |                  | −              | $U$ #F2        | <b>ACK</b>  |                   | ╌               |                       | Rep: 1    | Tones: 1 | TxP: 23 dBm          | ۰    |                              |
| 12                      | DCI           | 35                            | 496 | $\overline{2}$      | ×.               | c              | U              | ReTx        | SC:0              | <b>RV: 0</b>    | MCS: 10 Rep: 0        |           | HARQ: 0  | RA: 3                | SD:0 | DCIRep: 0                    |
| 13                      | <b>NPUSCH</b> | 35                            | 497 | $\mathbf{I}$        |                  |                | U#F1           | New Tx      | TSB: 680 (RU: 4   | <b>RV: 0</b>    |                       | Rep: 1    | Tones: 1 | TxP: 23 dBm          |      |                              |
| 14                      | DCI           | 35                            | 501 | $\mathbf{1}$        | $\sim$           | c              | D              | New Data    | SC:0              | <b>RV: 0</b>    | MCS:4                 | Rep: 0    | HARQ: 0  | RA: 5                | SD:0 | DCIReo: 0                    |
| 15                      | <b>NPDSCH</b> | 35                            | 502 | $\overline{2}$      |                  | c              | D              | PASS        | TBS: 408          | 5               | MCS:4                 |           |          |                      |      |                              |
| 16                      | <b>NPUSCH</b> | 35                            | 503 | $\overline{5}$      |                  |                | UnF2           | <b>ACK</b>  |                   |                 |                       | Rep: 1    | Tones: 1 | TxP: 23 dBm          |      |                              |
| 17                      | DCI           | 35                            | 504 | $\overline{2}$      | $\sim$           | c              | $\mathbf{U}$   | New Data    | SC:0              | <b>RV: 0</b>    | MCS: 10 Rep: 0        |           | HARQ: 0  | <b>RA: 3</b>         | SD:0 | DCIRep: 0                    |
| 18                      | <b>NPUSCH</b> | 35                            | 505 | n                   |                  |                | UnF1           | New Tx      | TSB: 680 (RU: 4   | RV: 0           |                       | Rep: 1    | Tones: 1 | TxP: 23 dBm          |      |                              |
| 19                      | DCI           | 35                            | 509 | 1                   | $\sim$           | $\overline{c}$ | D              | <b>ReTx</b> | SC: 0             | RW:0            | MCS:4                 | Rep: 0    | HARQ: 0  | <b>RA: 5</b>         | SD:0 | DCIRep: 0                    |
| 20                      | <b>NPDSCH</b> | 35                            | 510 | $\overline{2}$      |                  | c              | $\overline{D}$ | PASS        | TBS: 408          | $5 -$           | MCS:4                 | ь.        |          |                      | ×.   |                              |
| 21                      | <b>NPUSCH</b> | 35                            | 511 | 5                   |                  |                | U#F2           | <b>ACK</b>  |                   |                 |                       | Rep: 1    |          | Tones: 1 TxP: 23 dBm |      |                              |
| 22                      | DCI           | 35                            | 513 | $\mathbf{8}$        | $\sim$           | c              | $\mathbf{U}$   | ReTx        | SC:0              | <b>RV: 0</b>    | <b>MCS: 10 Rep: 0</b> |           | HARQ: 0  | RA: 3                | SD:0 | DCIRep: 0                    |
| 23                      | <b>NPUSCH</b> | 35                            | 514 | $\overline{7}$      |                  |                | U#F1           | New Tx      | TSB: 680 (RU: 4   | RV: 0           |                       | Rep: 1    | Tones: 1 | TxP: 23 dBm          |      |                              |
| 24                      | DCI           | 35                            | 518 | 6                   | $\sim$           | c              | D              | New Data    | SC:0              | RV: 0           | MCS:4                 | Rep: 0    | HARQ:0   | RA: 5                | SD:0 | DCIRep: 0                    |
| 25                      | <b>NPDSCH</b> | 35                            | 519 | 7                   |                  | c              | D.             | PASS        | TBS: 408          | $5 -$           | MCS:4                 |           |          |                      |      |                              |
| 26                      | <b>NPUSCH</b> | 35                            | 521 | $\overline{0}$      |                  | ╸              | U#F2           | <b>ACK</b>  |                   |                 |                       | Rep: 1    | Tones: 1 | TxP: 23 dBm          |      | a n                          |
| 27                      | DCI           | 35                            | 521 | 8                   | $\sim$           | c              | $\mathbf{U}$   | New Data    | SC:0              | <b>RV: 0</b>    | MCS: 10 Rep: 0        |           | HARQ: 0  | RA: 3                | SD:0 | DCIRep: 0                    |
| 28                      | <b>NPUSCH</b> | 35                            | 522 | $\overline{7}$      |                  |                | UdF1           | New Tx      | TSB: 680 (RU: 4   | <b>RV: 0</b>    |                       | Rep: 1    | Tones: 1 | TxP: 23 dBm          |      |                              |
| 29                      | DCI           | 35                            | 526 | 6                   | $\sim$           | c              | D              | <b>ReTx</b> | SC:0              | <b>RV: 0</b>    | MCS:4                 | Rep: 0    | HARQ: 0  | <b>RA: 5</b>         | SD:0 | DCIRep: 0                    |
| 30                      | <b>NPDSCH</b> | 35                            | 527 | 7                   |                  | c              | $\overline{D}$ | PASS        | TBS: 408          | 5               | MCS:4                 |           |          |                      |      |                              |
| 31                      | <b>NPUSCH</b> | 35                            | 529 | $\overline{0}$      |                  |                | UnF2           | <b>ACK</b>  |                   |                 |                       | Rep: 1    | Tones: 1 | TxP: 23 dBm          |      |                              |
| 32                      | DCI           | 35                            | 529 | 8                   | $\sim$           | c              | $\mathbf{U}$   | <b>ReTx</b> | SC: 0             | <b>RV: 0</b>    | MCS: 10 Rep: 0        |           | HARQ: 0  | RA: 3                | SD:0 | DCIRep: 0                    |
| 33                      | <b>NPUSCH</b> | 35                            | 530 | $\overline{7}$      |                  |                | U#F1           | New Tx      | TSB: 680 (RU: 4.) | RV: 0           |                       | Rep: 1    | Tones: 1 | TxP: 23 dBm          |      |                              |
| 34                      | DCI           | 35                            | 534 | 6                   | $\sim$           | c              | D              | New Data    | SC:0              | RV: 0           | MCS:4                 | Rep: 0    | HARQ: 0  | RA: 5                | SD:0 | DCIRep: 0                    |
| 35                      | <b>NPDSCH</b> | 35                            | 535 | $\overline{7}$      |                  | c              | D              | PASS        | TBS: 408          | $5 -$           | MCS:4                 |           |          |                      | ×.   |                              |
| 36                      | <b>NPUSCH</b> | 35                            | 537 | $\mathbf{0}$        |                  |                | U#F2           | <b>ACK</b>  |                   |                 |                       | Rep: 1    | Tones: 1 | TxP: 23 dBm          |      |                              |
| 37                      | DCI           | 35                            | 537 | $\mathsf g$         | $\sim$           | c              | $\cup$         | New Data    | SC:0              | <b>RV: 0</b>    | MCS: 10 Rep: 0        |           | HARQ: 0  | RA: 3                | SD:0 | DCIRep: 0                    |
| 38                      | <b>NPUSCH</b> | 35                            | 538 | 7                   |                  |                | UdF1           | New Tx      | TSB: 680 (RU: 4   | <b>RV: 0</b>    |                       | Rep: 1    | Tones: 1 | TxP: 23 dBm          |      |                              |
| 39                      | DCI           | 35                            | 542 | 6                   | $\sim$           | c              | D              | <b>ReTx</b> | SC: 0             | <b>RV: 0</b>    | MCS:4                 | Rep: 0    | HARQ: 0  | <b>RA: 5</b>         | SD:0 | DCIReo: 0                    |
| 40                      | <b>NPDSCH</b> | 35                            | 543 | 7                   |                  | c              | D.             | PASS        | TBS: 408          | 5               | $MCS:4$ -             |           | u        |                      |      |                              |
| 41                      | <b>NPUSCH</b> | 35                            | 545 | $\overline{0}$      |                  | п              | UnF2           | <b>ACK</b>  |                   |                 |                       | Rep: 1    | Tones: 1 | TxP: 23 dBm          |      | u.                           |
| 42                      |               |                               | 545 |                     |                  | c              |                |             | SC:0              |                 |                       |           |          |                      |      |                              |
|                         | DCI           | 35                            |     | 8<br>$\overline{7}$ | $\sim$           |                | $\cup$<br>UnF1 | <b>ReTx</b> |                   | <b>RV: 0</b>    | MCS: 10 Rep: 0        |           | HARQ: 0  | <b>RA: 3</b>         | SD:0 | DCIRep: 0                    |
| 43                      | <b>NPUSCH</b> | 35                            | 546 |                     |                  |                |                | New Tx      | TSB: 680 (RU: 4   | RV: 0           |                       | Rep: 1    | Tones: 1 | TxP: 23 dBm          |      |                              |
| 44                      | DCI           | 35                            | 550 | 6                   | $\sim$           | c              | D              | New Data    | SC:0              | <b>RV: 0</b>    | MCS:4                 | Rep: 0    | HARQ: 0  | <b>RA: 5</b>         | SD:0 | DCIRep: 0                    |
| 45                      | <b>NPDSCH</b> | 35                            | 551 | $\overline{7}$      |                  | c              | D              | PASS        | TBS: 408          | 5               | $MCS: 4 -$            |           | ×        | ×                    | ×.   | $\mathbf{v}$                 |

*Figure 4-462: NB-IoT Details view*

## **Detailed measurement data**

NB-IoT signals have their own branch in the "Available Signals" tree, refer to "Description of R&S ROMES4 Signals".

The branch is just a different view of the data in the measurement files. The measurement data itself is still stored in the LTE mobile container.

Depending on the firmware of the NB-IoT module, R&S ROMES4 can provide more detailed measurement data via the NB-IoT available signals branches related to:

**Layer 1** 

Layer 1 parameters which are essential for coverage measurement. These parameters are NRSRP, NRSSI, NRSRQ, NSINR, for example.

|                            | 3GPP Overview View:1             |                           |                                         | -23<br>$\Box$<br>$\Box$               |
|----------------------------|----------------------------------|---------------------------|-----------------------------------------|---------------------------------------|
| Qualcomm[1]                |                                  |                           |                                         |                                       |
| State                      |                                  |                           | <b>Network Provider</b>                 | $\hat{\phantom{a}}$                   |
| RAT:<br>NB-IoT             | NB-IoT<br>Standalone             |                           | <b>MCC</b><br>۰<br><b>MNC</b><br>$\sim$ |                                       |
| Power / Quality            |                                  |                           |                                         |                                       |
| NRSSI:<br>NRSRP:<br>NSINR: | $-118$ dBm<br>$-123$ dBm<br>7 dB | $-140$<br>$-150$<br>$-10$ |                                         | $-40$<br>$-50$<br>40                  |
| NRSRO:<br>Tx Power:        | $-5dB$<br>21 dBm                 | $-20$<br>$-40$            |                                         | ٥<br>$\checkmark$<br>40               |
| $\epsilon$                 |                                  |                           |                                         | $\rightarrow$<br>$\frac{1}{1+\alpha}$ |

*Figure 4-463: 3GPP Overview view of NB-IoT*

Additionally to the server parameters, the cell reselection list is populated via R&S ROMES4 signals. This list contains all eNodeBs, which are currently seen by the UE and their ranking regarding cell reselection.

**Layer 2** 

The NPUSCH signal branch provides signals, which indicate collisions on the NPRACH. For all format 1 TTIs the number of collisions are counted and reported as percentage related to the total number of format 1 TTIs .

#### **Service Status of UE**

The actual service status of the UE is available as R&S ROMES4 signal (the branch "NB-IoT" > "Device" > "Serving Cell"). This signal indicates, if the UE is in service or, for example, in power save mode.

| Alphanumeric View:1                |          |                   | в |
|------------------------------------|----------|-------------------|---|
| Parameter                          | [Unit]   | Qualcomm [1]      |   |
| <b>Service Status</b>              |          | Service available |   |
| <b>NPUSCH PRACH Collision Rate</b> | %        | 100.0             |   |
| NPUSCH PRACH 7680ms Collision Rate | $\sigma$ | n n               |   |
|                                    |          |                   |   |
|                                    |          |                   |   |

*Figure 4-464: Alphanumeric view - reported collision*

### ● **Data Transport**

NB-IoT supports two different ways for transporting the user data to its destination. The data can be sent over the user plane, as normal LTE does, or sent piggybacked on control plane messages. Which of these possibilities is actually supported, can be figured out by checking the 3GPP Overview View.

NR-ToT Info: Coverage Level:  $\Omega$ Disabled CP CIoT: **UP CIOT:** Enabled eDRX Cvde:

*Figure 4-465: NB-IoT information within 3GPP overview view*

#### ● **MIB Decoding**

Before the UE tries to attach to the network it has to decode its Master Information Block. R&S ROMES4 offers the possibility to track UE's attempts of MIB decoding. Every time the UE attempts to decode the MIB, the according R&S ROMES4 signals are filled, and a line is added to the Layer 3 View. This helps to see what is going actually before the UE decides to attach to the network.

| <b>Alphanumeric View:3</b> |        | $ \Box$ $\times$       |
|----------------------------|--------|------------------------|
| Parameter                  | [Unit] | ME910C1-E1[1]          |
| <b>EARFCN</b>              |        | 6290                   |
| <b>NPCI</b>                |        | 94                     |
| NB-IoT Mode                |        | <b>Inband Same PCI</b> |
| Result                     |        | Passed                 |
| NB-IoT Meas, BW            |        | 6 RBs                  |
| <b>Barred</b>              |        | Not Barred             |
| Num. Tx Antenna            |        | 2                      |
| Scheduling Info SIB1       |        | 5                      |
| SIB Value Tag              |        | 18                     |
| <b>SFN MSB</b>             |        | 2                      |
| <b>SFN Offset</b>          |        | n                      |
| <b>HFN LSB</b>             |        | o                      |
| <b>HFN Offset</b>          |        | ٥                      |
|                            |        |                        |
|                            |        |                        |

*Figure 4-466: Alphanumeric view - NB-IoT operation mode*

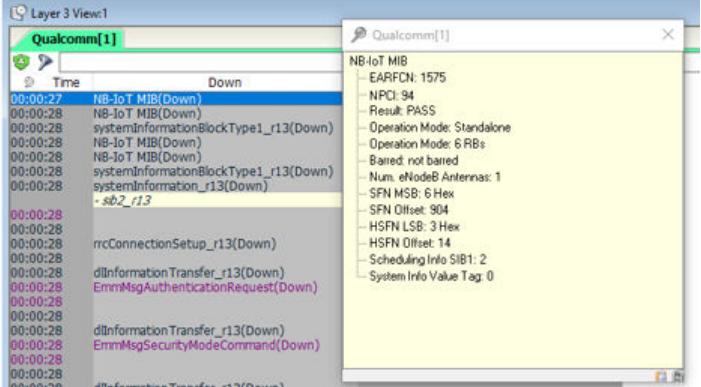

*Figure 4-467: Layer 3 view - details*

## **4.4.7.2 NB-IoT NPRACH view**

The "NB-IoT NPRACH View" shows the NPRACH information. The views for LTE and NB-IoT are the same, the only difference is the title.

|                                      | ME910C1-E1[1]                           |                   |     |                    |     |                                  |            |            |                     |                                         |           |   |                          |  |
|--------------------------------------|-----------------------------------------|-------------------|-----|--------------------|-----|----------------------------------|------------|------------|---------------------|-----------------------------------------|-----------|---|--------------------------|--|
|                                      |                                         |                   |     |                    |     |                                  |            |            |                     | <b>Hide Chart Summary</b>               |           |   | <b>Hide RACH Details</b> |  |
|                                      |                                         |                   |     |                    |     | <b>RACH Summary</b>              |            |            |                     |                                         |           |   |                          |  |
|                                      | Result                                  |                   |     | #Total<br>#Con.Req |     | #RL Failure                      |            | #UL Data   |                     | #DL Data                                | #Handover |   | #Unknown                 |  |
|                                      | Success                                 |                   |     | 289<br>5           |     | 0                                |            | 284        |                     | 0                                       | Ū         |   | 0                        |  |
|                                      | Failure@MSG2                            |                   | 405 | 0                  |     | 0                                |            | 0          |                     | 0                                       | 0         |   | 0                        |  |
|                                      | Failure@MSG4(Timer)                     |                   | 3   | Ū                  |     | 0                                |            | 0          |                     | 0                                       | Ū         |   | $\mathbf 0$              |  |
|                                      | Failure@MSG4(Resolution)                |                   | 0   | 0                  |     | 0                                |            | 0          |                     | 0                                       | 0         |   | 0                        |  |
| Abort                                |                                         | 98                | 31  |                    | 0   |                                  | 67         |            | 0                   | Ū                                       |           | O |                          |  |
| Unknown                              |                                         | O                 | Ū   |                    |     | 0                                |            |            | 0                   | 0                                       |           | 0 |                          |  |
| $\triangleright$                     | Procedure<br>$\blacktriangleright$ rach | Time<br>988076 ms |     | Result<br>Success  |     | Tx Power<br>Tx<br>$-26$ dBm<br>1 |            | ▲          |                     | <b>RACH Procedure</b><br>Coverage Level |           | 0 |                          |  |
| Þ                                    | $\blacktriangleright$ RACH              | 988544 ms         |     | <b>Success</b>     |     | $-26$ dBm                        | 1          |            | <b>Final Result</b> |                                         | Success   |   |                          |  |
| Þ                                    | $\blacktriangleright$ rach              | 988981 ms         |     | Success            |     | $-26$ dBm                        | 1          |            | Final Tx Power      |                                         | $-20$ dBm |   |                          |  |
| Þ                                    | $\blacktriangleright$ RACH              | 989433 ms         |     | Success            |     | $-25$ dBm                        | 1          |            |                     | Final Tx Count                          |           |   | 1                        |  |
| ⊿                                    | $\blacktriangleright$ RACH              | 989994 ms         |     | <b>Success</b>     |     | $-20$ dBm                        | 1          |            |                     | <b>Trigger Count</b>                    |           | 1 |                          |  |
|                                      | $\rightarrow$ Trigger                   | 989994 ms         |     | ---                | --- |                                  | ---        |            |                     | MSG1 Count                              |           | 1 |                          |  |
|                                      | <b>len</b> MSG1                         | 989995 ms         |     | ---                |     |                                  | ---        |            |                     | MSG2 Count                              |           | 1 |                          |  |
|                                      | <b>Den</b> MSG2<br>989995 ms<br>---     |                   |     |                    |     |                                  |            | MSG3 Count |                     |                                         | 1         |   |                          |  |
| laren magar<br>989996 ms<br>$\cdots$ |                                         |                   |     |                    |     |                                  | MSG4 Count |            |                     | 1                                       |           |   |                          |  |
|                                      | lare MSG4                               | 989996 ms         |     | ---                |     |                                  |            |            |                     | Attempt Count                           |           | Ū |                          |  |
|                                      | ← Result                                | 989996 ms         |     | ---                |     |                                  |            |            |                     |                                         |           |   |                          |  |
|                                      | $\blacktriangleright$ RACH              | 990213 ms         |     | Success            |     | $-20$ dBm                        | 1          | ÷          |                     |                                         |           |   |                          |  |

*Figure 4-468: NB-IoT NPRACH view*

For the view description, see [Chapter 4.4.6.8, "LTE RACH view", on page 828.](#page-827-0)

## **Signals and events for NB-IoT NPRACH procedures**

### **NB-IoT NPRACH procedures signals**

There are two type of NB-IoT NPRACH signals:

- NB-IoT NPRACH single signal The signal occurs between trigger and final result in one connection procedure. The signal values are only valid inside the procedure time frame. A line chart for
	- those values show gap between procedures. ● NB-IoT NPRACH final signals The signal is the result for each connection procedure. The values stay continu-

ously until new value comes in. In a line chart, it shows continuous line.

For the description of the signals related to NB-IoT NPRACH procedures, see the "Description of R&S ROMES4 Signals" document, the "NB-IoT" > "Device n" > "NPRACH Procedures" chapter.

## **NB-IoT NPRACH procedures events**

- 1. Add a NB-IoT NPRACH signal to "Alphanumeric View".
- 2. Right click the added NB-IoT NPRACH signal and choose the "Configure Events" menu item.

The "Configure Events" dialog shows the new NB-IoT NPRACH procedures events.

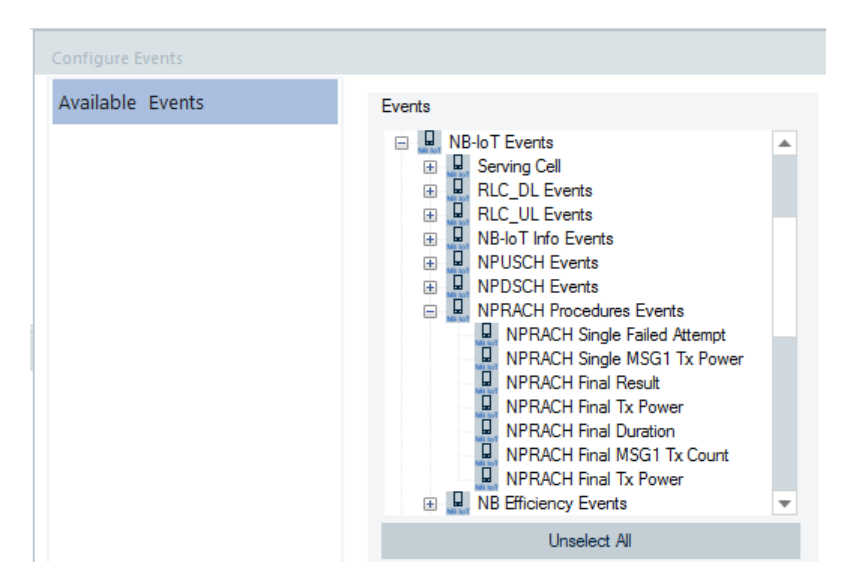

*Figure 4-469: NB-IoT NPRACH procedures events configuration*

# **4.4.8 5G NR views**

The highlights are several views which support 5G NR UE signals testing with [Qual](#page-2442-0)[comm MTP.](#page-2442-0)

A set of dedicated views helps in analysis and optimization of LTE-5G NR Dual Connectivity performance.

The following figure shows the available 5G NR UE views, accessible via "View" > "Mobile Views".

| <b>5G NR</b>                             | r | 5G NR BWP View*                     |
|------------------------------------------|---|-------------------------------------|
| <b>GPRS</b>                              |   | 5G NR Performance View*             |
| GSM                                      |   | 5G NR RACH View*                    |
| <b>HSDPA</b>                             | ь | 5G NR TTI View*                     |
| <b>HSUPA</b>                             | ▶ | 5G UE Cell SSB Measurement View*    |
| <b>LTE</b>                               | ▶ | 5G UE EN-DC DL Data Chart*          |
| NB-IoT                                   |   | 5G UE EN-DC PDSCH BLER Chart*       |
| <b>TETRA</b>                             |   | 5G UE EN-DC PDSCH Throughput Chart* |
| <b>UMTS</b>                              |   | 5G UE EN-DC PUSCH ReTx Chart*       |
| 3GPP Handover Analyzer View*             |   | 5G UE EN-DC PUSCH Throughput Chart* |
| 3GPP Neighbour Set View*                 |   | 5G UE EN-DC PUSCH Tx Power Chart*   |
| 3GPP Overview View*                      |   | 5G UE EN-DC UL Data Chart*          |
| Cell Set View*                           |   | 5G UE PSCell PDSCH*                 |
| ETSI QoS View:1                          |   | 5G UE PUSCH Overview*               |
| Layer 3 View:1                           |   | 5G UE SCells PDSCH*                 |
| LTE/5GNR RRM Mobility Analysis View*     |   | CSI Report Channel State Feedback*  |
| NOA State View*                          |   |                                     |
| QualiPoc / Classic Mode 2 Messages View* |   |                                     |
| RAT Overview View*                       |   |                                     |
| Serving Cell View*                       |   |                                     |
| UE CA Downlink Performance View*         |   |                                     |
| UE CA Uplink Performance View*           |   |                                     |
| UE Capabilities View*                    |   |                                     |
| UE Carrier Aggregation View*             |   |                                     |
| UE MIMO View*                            |   |                                     |
| UE Modulation View*                      |   |                                     |

*Figure 4-470: 5G NR UE views*

The "Mobile Views" > "Serving Cell View" visualizes the NR/EN-DC cells history when a SA/NSA measurement file is run.

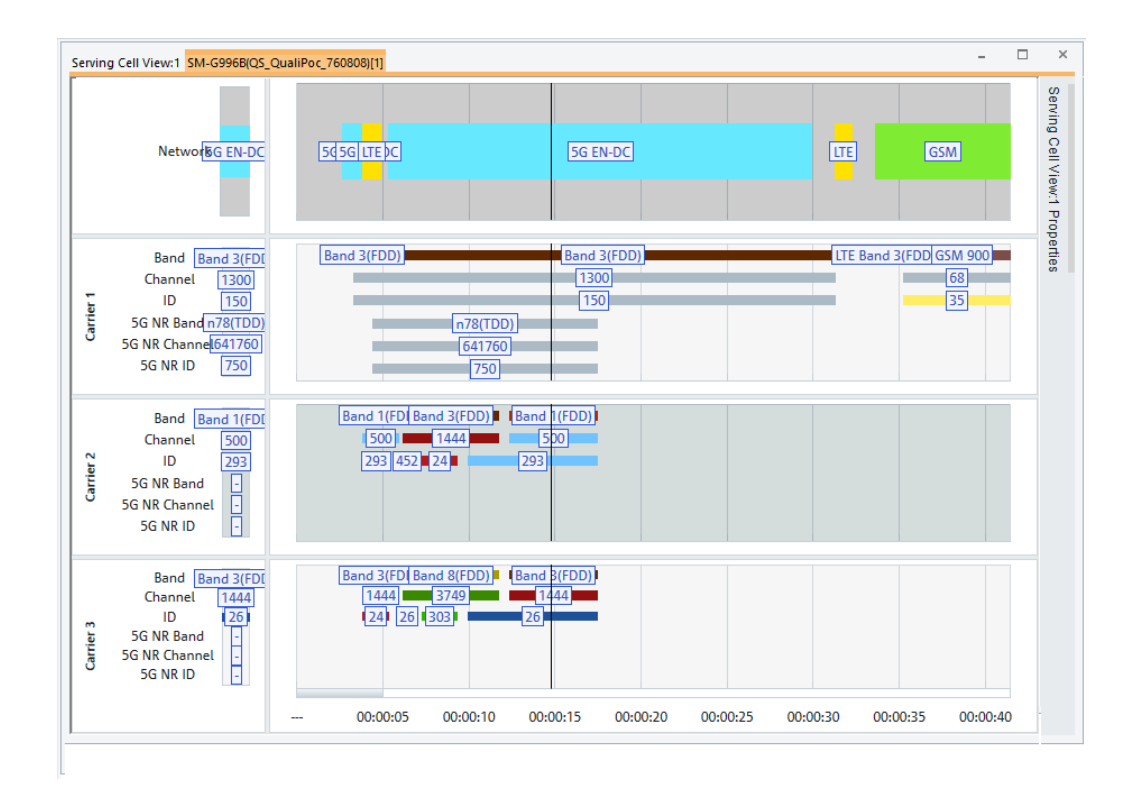

*Figure 4-471: Serving cell view*

The view shows the history of applied RAN in the first chart. The lower chart shows used bands, configured carriers and cell IDs of the measured and reported cells.

Some 5G NR UE views are based on the concept implemented in the "2D Chart View". These views are: "5G NR Performance View", "5G UE EN-DC DL Data Chart", "5G UE EN-DC PDSC BLER Chart", "5G UE EN-DC PUSCH Tx Power Chart", "5G UE EN-DC PDSCH Throughput Chart", "5G UE EN-DC PUSCH Throughput Chart", "5G UE EN DC PUSCH ReTX Chart" and "5G UE EN-DC UL Data Chart".

For the meaning of the panes and entires in the previously listed views and charts, see [Chapter 4.2.1, "2D chart view", on page 448](#page-447-0).

An introduction to some available 5G NR UE views which provide quick and easy creation of workspaces for 5G NR UE testing is presented in the following chapters.

## **Support of DSS capability of 5G NR UE**

A 5G NR UE [DSS](#page-2429-0) capability is visualized with the signals available in the "Signal Tree" > "5G NR UE" branch of R&S ROMES4. The signals are also visible in some Basic Views, for example, in the "Alphanumeric View".

The names of relevant 5G and 4G R&S ROMES4 signals get an appendix, which represents the current role of a carrier. This appendix consists of the MCG or SCG and the Carrier Index (PCell, SCell1,..., SCelln). Signals assigned to a DSS carrier get the "-D" appendix.

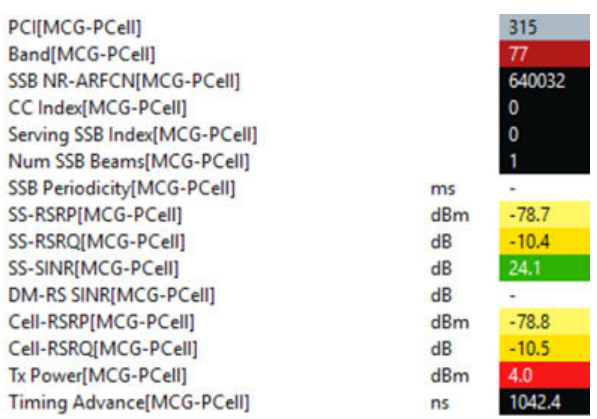

#### *Figure 4-472: MCG appendix to 4G signals*

To append the "-D" appendix to the carrier, the following conditions apply:

- 5G NR UE signals 5G carrier has to have a valid DSS LTE frequency.
- 4G UE signals 4G carrier has to have a valid EARFCN DL and band value. Any of the current 5G carrier's DSS LTE frequency matches the band and the 4G LTE carrier frequency calculated from EARFCN DL.

The smart events allow the DSS setup and release to follow in the "Layer 3 View", as highlighted in the following figure.

| 12:47:01.282 | rrcConnectionReconfiguration(Down)                                                                                                    |                                       |  |
|--------------|----------------------------------------------------------------------------------------------------|---------------------------------------|--|
|              | - measConfig                                                                                                    |                                       |  |
|              | - mobilityControlInfo                                                                                                    |                                       |  |
|              | - radioResourceConfigDedicated                                                                                                    |                                       |  |
|              | - securityConfiaHO                                                                                                    |                                       |  |
|              | - nonCriticalExtension                                                                                                    |                                       |  |
|              | Dynamic Spectrum Sharing,DSS Setup,NR PSCell(cellGroupId: 1,physCellId: 484,frequencyShift7p5khz: TruE,carrierFreqDL: 312,carrierBandwidthDL: n50) |                                       |  |
|              | Dual Connectivity Mobility, MN Handover, w. SN change(targetPhysCellld: 462,dl_CarrierFreg: 6300)                                                  |                                       |  |
|              | Dual Connectivity Radio Bearers, RB AddMod, LTE MCG RLC                                                                                            |                                       |  |
|              | Dual Connectivity Radio Bearers, RB AddMod, NR SCG Split PDCP(drb_Identity: 3)                                                                     |                                       |  |
| 12:47:01.500 |                                                                                                    | <b>RRCReconfigurationComplete(Up)</b> |  |
| 12:47:01.555 |                                                                                                    | rrcConnectionReconfigurationCo        |  |
| 12:47:01.566 | <b>BCCH BCH Message(Down)</b>                                                                                                    |                                       |  |

*Figure 4-473: Extract from Layer 3 View*

#### **4.4.8.1 5G NR BWP view**

The "5G NR BWP View" shows in a simple way the assigned Bandwidth Parts to 5G NR UE. Assigned are the initial ("iDBWP") and dedicated downlink bandwidths (up to 4 DBWP per UE can be defined). Since this assignment can be dynamic and user specific, a visual representation helps to understand the UE behavior in terms of assigned frequency resources over time.

The "5G NR BWP View" shows the actual BWPs assigned to 5G NR UE and the DL carriers allocation for SA and NSA networking.

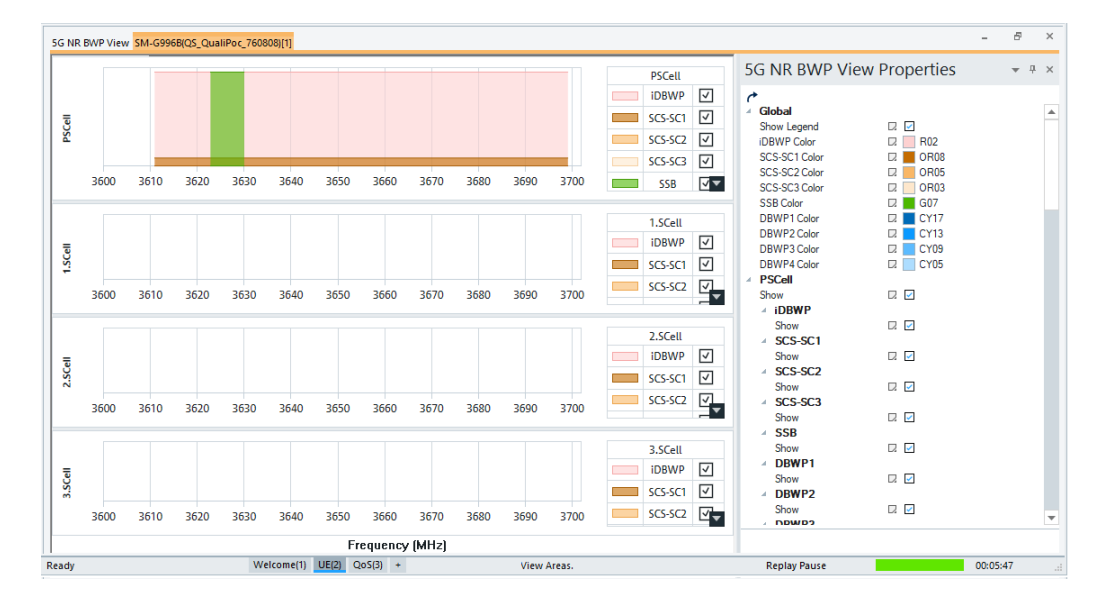

*Figure 4-474: 5G NR BWP view*

BWPs are shown only for measurements files recorded with R&S ROMES4 20.2 or higher.

To launch the view, click "5G NR" > "5G NR BWP View" in the "View" > "Mobile Views" menu. The opened view has no data.

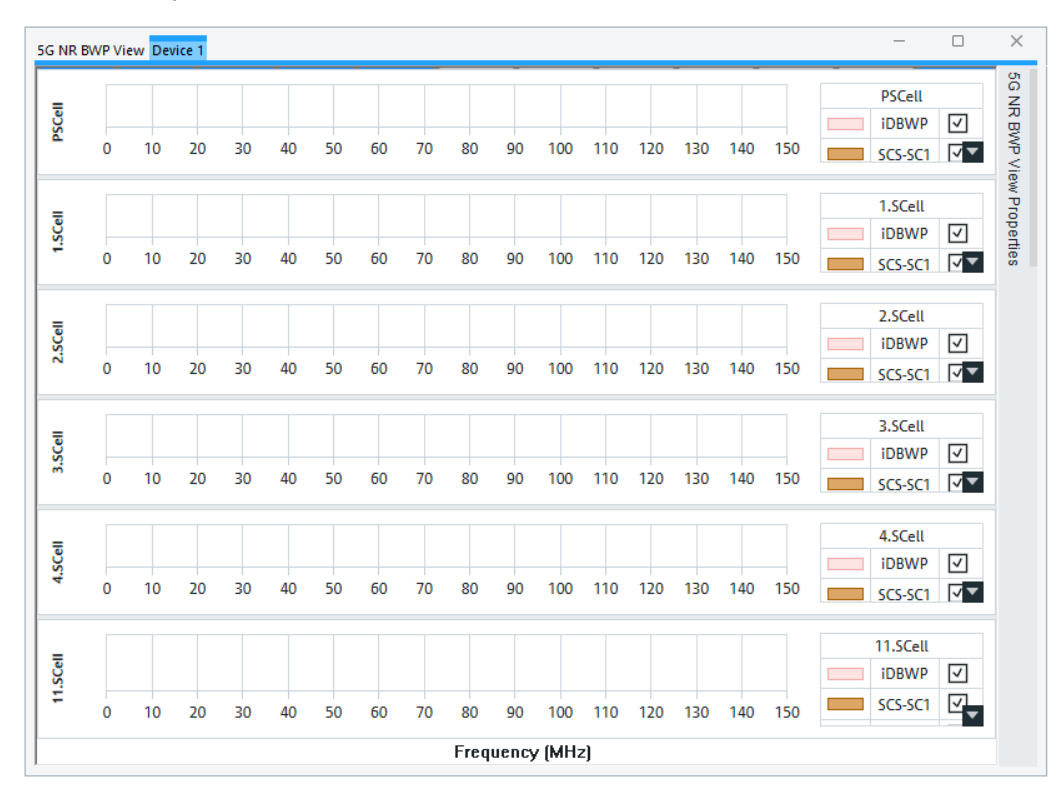

*Figure 4-475: Empty 5G NR BWP view*

The "5G NR BWP View" is designed as a tab view for different devices and therefore supports the BWP view of multiple devices. If more devices included in a measurement, more tabs are added in the title bar (each one for different UE connected to R&S ROMES4).

5G NR BWP View:1 Qualcomm[1] Qualcomm[2]

*Figure 4-476: Title bar and tabs of loaded devices*

You can activate or deactivate cells for which BWPs you want to be displayed. For connected UE, BWPs of up to 12 cells can be activated for display.

The selection of cells and signals to be displayed in the view and the view's layout configuration is done in the "5G NR BWP View Properties" pane. The parameters of a cell which can be activate or deactivate for display are iDBWP, [SCS-SC1](#page-2446-0), SCS-SC2, SCS-SC3, SSB (SSB index) and downlink dedicated BWPs.

The pane opens when mouse hovers over the "5G NR BWP View Properties" bar. If the bar is invisible, as closed in previous action, click right-mouse button any point of the view to get the context-sensitive menu and select the "Properties" option.

For each subcarrier (SC), x-axis represents a frequency in [MHz].

#### **5G NR BWP view description**

The title bar of the view contains the tabs for loaded mobile devices.

The view area is divided into sections which are assigned to activated 5G NR cells. Activated can be primary (PSCell) and up to 11 secondary cells ("n.SCell", n=1..11).

### **Section**

Each section is considered as a 5G NR cell and contains bandwidth data series (IDBWPx, SCS-SCx) for that cell. It is possible to have up to five cell's bandwidth data in the section area.

The figure shows primary 5G NR cell section that contains four bandwidth data distinguished by four colors.
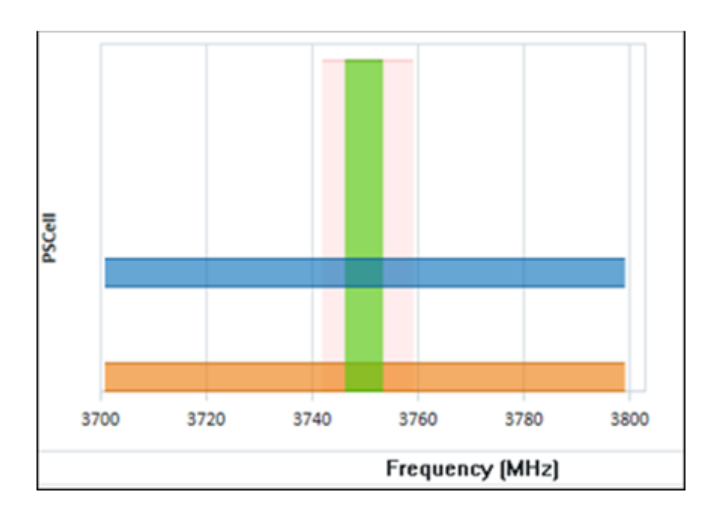

*Figure 4-477: Section corresponding to PSCell*

A section can contain up to nine cell's bandwidth data series (IDBWP, SCS-SC1, SCS-SC2, SCS-SC3, SSB, DBWP1, DBWP2, DBWP3 and DBWP4). The previous figure shows for that PSCell has measured data iDBWP, SSB and [DBWP.](#page-2428-0)

# **Data series rectangular**

The cell data series are displayed as colored rectangles on the left-hand side in a section. The similar cells' series types are grouped with the similar colors.

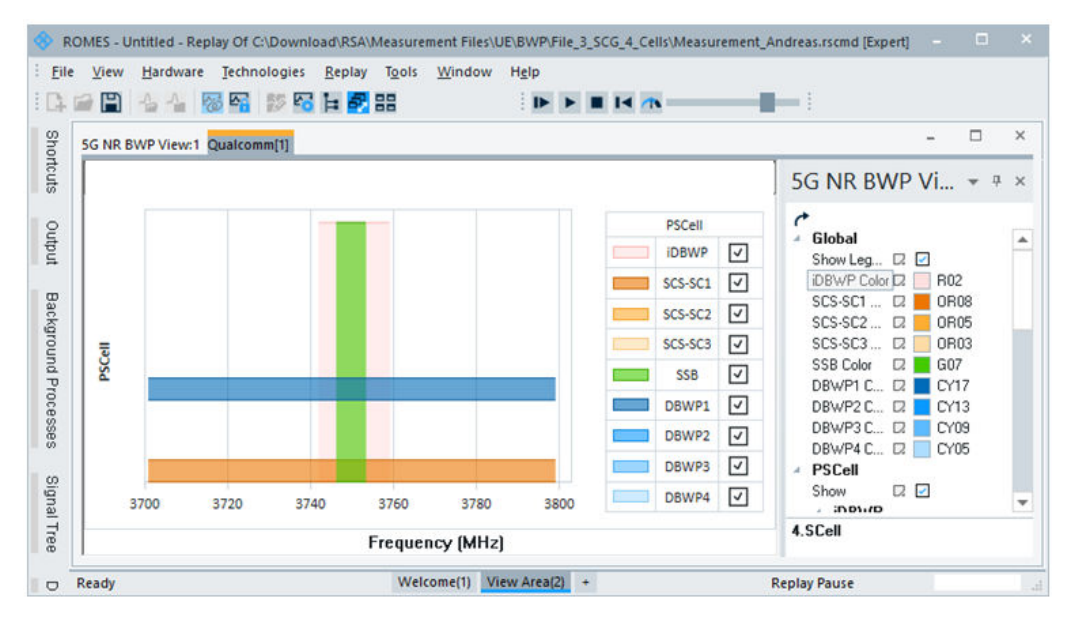

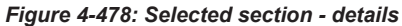

The cell series rectangles can be overlapped. The rectangles of SCS-SCn and DBWPx do not overlap. Each of them occupies a separate line.

Each section of the view has a separate x-axis. The x-axis shows the frequency range in MHz. Each x-axis can contain different value range. The x-axis title and unit are displayed at the bottom of the view area and shared by all rows ("Frequency [MHz]").

#### **Section legend**

Each section row contains a legend box that shows the color of bandwidth data.

A bandwidth data series can be shown or hidden by checking or clearing the corresponding check box in the legend area. The following figure shows the legend for PSCell.

|                 | <b>PSCell</b> |                                           |
|-----------------|---------------|-------------------------------------------|
|                 | <b>iDBWP</b>  | ∣√∣                                       |
|                 | SCS-SC1       | ⊡                                         |
|                 | SCS-SC2       | $\vert \textcolor{red}{\checkmark} \vert$ |
|                 | SCS-SC3       | ∣√∣                                       |
|                 | <b>SSB</b>    | ∣√∣                                       |
|                 | DBWP1         | $\vert \checkmark$                        |
|                 | DBWP2         | ∣√∣                                       |
|                 | DBWP3         | ∣√∣                                       |
| <b>Contract</b> | DBWP4         | ∣√∣                                       |

*Figure 4-479: Legend of a PSCell*

The cell series can also be controlled by the "5G NR BWP View Properties" bar. For the bar details, see [Figure 4-481](#page-866-0).

If a section row does not have enough height to show all the legend entries, arrows are displayed at the sides where more entries are available. Click the arrow to show more choices.

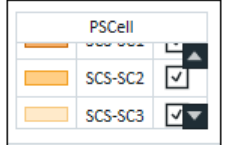

*Figure 4-480: Arrow in the legend*

#### **Properties bar**

The "5G NR BWP View Properties" bar is at the right-hand side of the "5G NR BWP View".

<span id="page-866-0"></span>

| Global             |                            | ┻ |
|--------------------|----------------------------|---|
| Show Legend        | D.                         |   |
| <b>IDBWP Color</b> | $\Box$<br>R <sub>02</sub>  |   |
| SCS-SC1 Color      | <b>OR08</b><br>$\Box$      |   |
| SCS-SC2 Color      | $\Box$<br><b>OR05</b>      |   |
| SCS-SC3 Color      | $\Box$<br>OR03             |   |
| <b>SSB Color</b>   | G07<br>0                   |   |
| DBWP1 Color        | $\Box$<br><b>CY17</b>      |   |
| DBWP2 Color        | $\Box$<br>CCY13            |   |
| DBWP3 Color        | $\Box$<br>CY <sub>09</sub> |   |
| DBWP4 Color        | CY <sub>05</sub><br>$\Box$ |   |
| <b>PSCell</b>      |                            |   |
| Show               | ZV                         |   |
| $\triangleq$ iDBWP |                            |   |
| Show               | $\Box$                     |   |
| △ SCS-SC1          |                            |   |
| Show               | 22                         |   |
| SCS-SC2            |                            |   |
| Show               | D.                         |   |
| SCS-SC3            |                            |   |
| Show               | $Q \vee$                   |   |
| $\angle$ SSB       |                            |   |
| Show               | ZV                         |   |
| △ DBWP1            |                            |   |
| Show               | $\Box$                     |   |
| △ DBWP2            |                            |   |
| Show               | $D. \nabla$                |   |
| △ DBWP3            |                            |   |
| Show               | D.                         |   |
| $\triangle$ DBWP4  |                            |   |
| Show               | 2V                         |   |
| <b>1.SCell</b>     |                            |   |
| 2.SCell            |                            |   |
| $3.5$ Cell         |                            |   |
| 4 4.SCell          |                            |   |
| <b>PSCell</b>      |                            |   |

*Figure 4-481: Properties bar of the view*

The following entries are available in the bar:

- "Restore All Values"  $\Box$  button on top of the property view is used to restore the default properties.
- "General" shows the general properties which include:
	- "Show Legend" check box to show or hide the legend. By default, the box is checked and the legend is displayed.
	- "iDBWP Color" check box to select a color from the color drop-down palette and change the corresponding iDBWP color.
	- "SCS-SCn" check box to select a color from color drop-down palette and change the corresponding SCS-SCn color, n=1, 2, 3.
	- "SSB" check box to select a color from color drop-down palette to change the corresponding SSB.
	- "DBWPx Color" check box to select a color from color drop-down palette to change the corresponding DBWPx color, x=1, 2, 3, 4.
- "PSCell" shows the primary 5G NR cell properties included in the following entries which are checked by default:
	- "Show" shows or hides the PSCell row.
	- "IDBWP" > "Show" shows or hides the iDBWP series data rectangle.
- "SCS-SCn" > "Show" shows or hides the SCS-SCn series data rectangle, n=1, 2, 3.
- "SBS" > "Show" shows or hides the SBS series data rectangle.
- "DBWPx" > "Show" shows or hides the DBWPx series data rectangle, x=1, 2, 3, 4.
- "n.SCell" shows a secondary 5G NR cell property, n= 1 to 11. The following entries which are checked by default describe the cell properties:
	- "Show" shows or hides the n.SCell row.
	- "IDBWP" > "Show" shows or hides the iDBWP series data rectangle.
	- "SCS-SCn" > "Show" shows or hides the SCS-SCn series data rectangle, n=1, 2, 3.
	- "SBS" > "Show" shows or hides the SBS series data rectangle.
	- "DBWPx" > "Show" shows or hides the DBWPx series data rectangle, x=1, 2, 3, 4.

# **Exporting data as CSV**

- 1. With the right-hand mouse button click any point on the view area to get the context-sensitive menu and choose the "Export Data as CSV" option.
- 2. Browse a folder.
- 3. Enter a name to save the generated CSV file.

The exported format is  $Cell$ , Series,  $F-Offset$ ,  $F-BW$ , PointA(arfcn).

The meaning of the format is as following:

- Cell: cell name
- Series: series name
- F-Offset: frequency offset starting from PointA in MHz
- F-BW: frequency bandwidth in MHz
- PointA(arfcn): PointA in ARFCN format, is the point where the chart starts

The PointA appears only once for each cell and at the end of the first series of each cell.

# **Exported CSV samples**

An example of the data exported from a sample of one CSV file is listed here.

Cell,Series,F-Offset,F-BW,PointA(arfcn)

PSCell,iDBWP, 27702-27798,PointA(2074207)

PSCell,SCS-SC1, 27702-27798

PSCell,SSB, 27736-27764

1.SCell,iDBWP, 27802-27897,PointA(2075873)

- 1.SCell,SCS-SC1, 27802-27897
- 1.SCell,SSB, 27836-27864
- 2.SCell,iDBWP, 27902-27997,PointA(2077539)
- 2.SCell,SCS-SC1, 27902-27997
- 2.SCell,SSB, 27936-27964
- 3.SCell,iDBWP, 28002-28097,PointA(2079205)
- 3.SCell,SCS-SC1, 28002-28097
- 3.SCell,SSB, 28035-28064

In this example, there are four cells and each cell has three series bandwidth data (iDBWP, SCS-SC1 and SSB). The PointA is displayed at the end of the first line of the cell series.

## **4.4.8.2 5G NR performance view**

The "5G NR Performance view" shows in three charts the signal level (RSRP), signal quality (RSRQ) and the signal to noise and interference ratio (SINR) of the SSB and user signal. The group charts can be added and named in the view's properties pane if you click the  $\equiv$  button and select "Add Chart Group" in the menu.

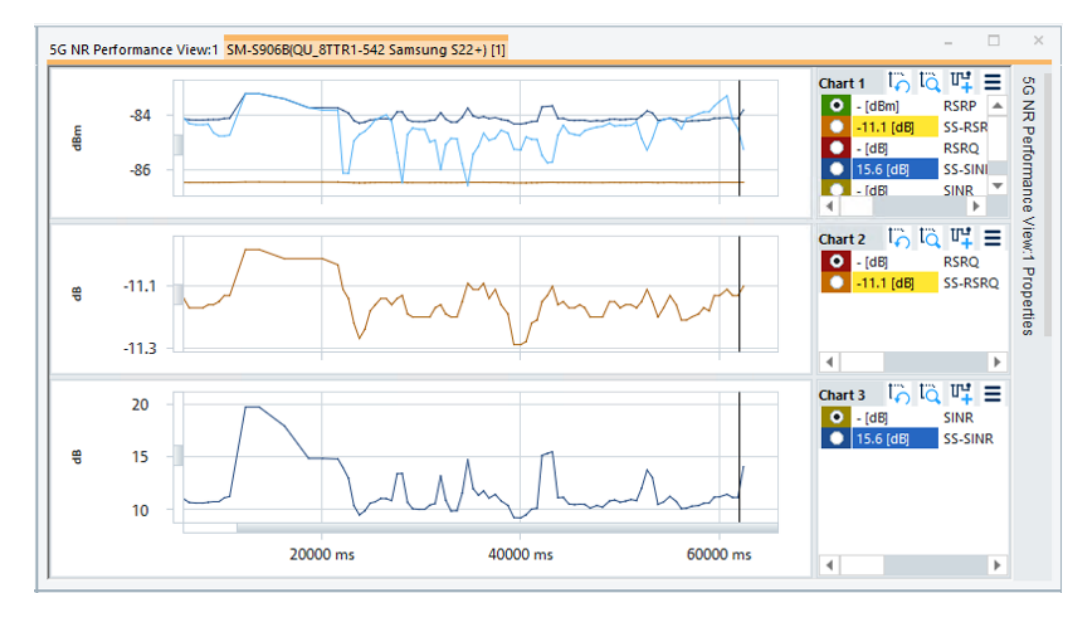

*Figure 4-482: 5G NR performance view*

In the "5GNR Performance View: 1Properties" pane you can select signals to be shown in a configured signal set group (RSS<variable>) via the "Add Signal/Signal Set"  $\mathbb{F}$  button. For more details related to the properties pane, see [Chapter 4.2.1, "2D](#page-447-0) [chart view", on page 448](#page-447-0).

The performance view provides the EN-DC cells quality history details.

# **4.4.8.3 5G NR RACH view**

R&S ROMES4 provides the "5G NR RACH View" for 5G NR. The view shows a summary of all collected RACH procedures and allows each procedure individually to investigate.

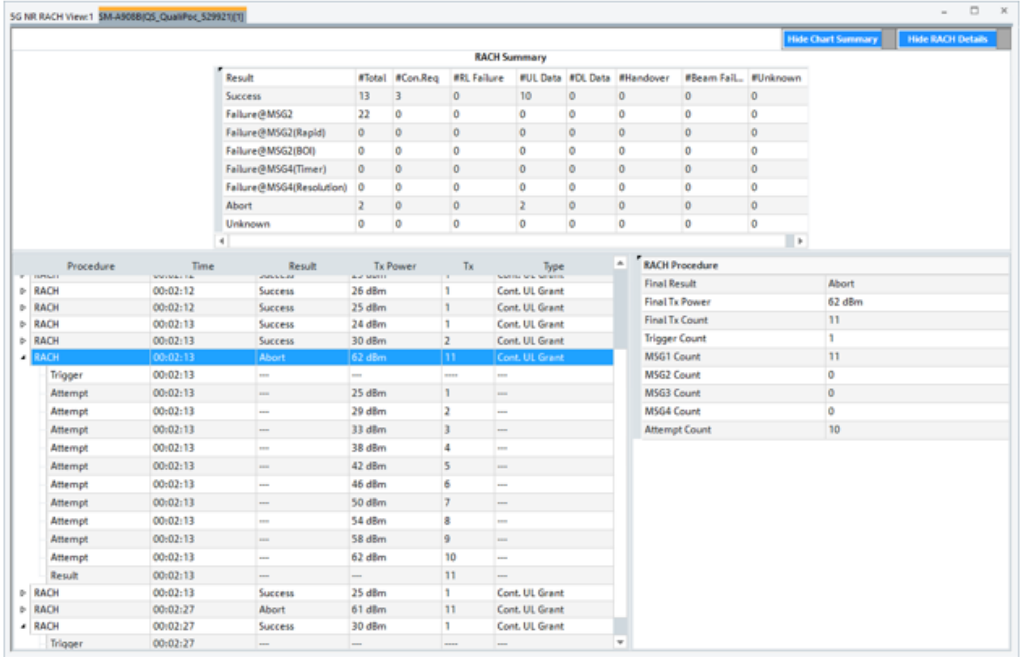

#### *Figure 4-483: 5G NR RACH view*

To open the view, click "Mobile Views" > "5G NR Views" > "5G NR RACH View".

The upper table summarizes the complete set of recorded RACH procedures. The list on left bottom shows all individual RACH procedures including their subprocedures. To get even more details of such a subprocedure, click it to get the details on the right of the details table.

## **Results of random access procedure**

The workspace's second page of the "5G NR View" shown in the following figure gives the details and results of 5G NR Random Access (RA) procedure.

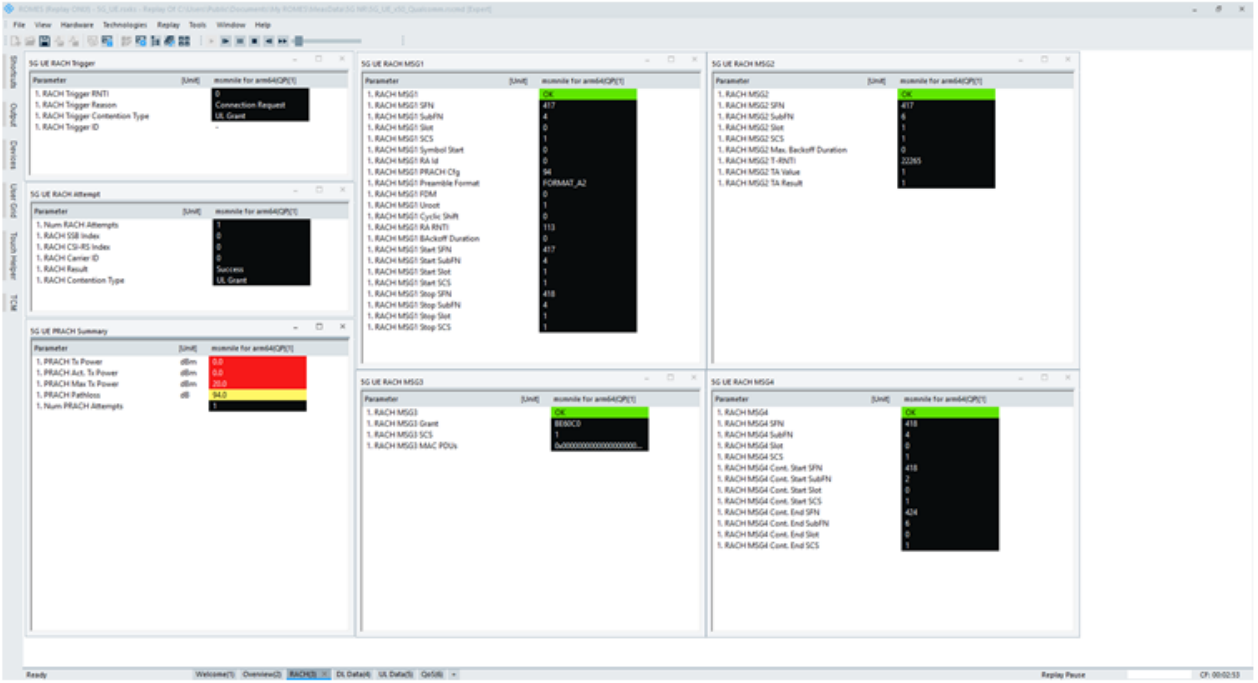

#### *Figure 4-484: Displayed results of RA procedure steps*

The following information on 5G NR random access procedure is included in this page:

- Identity, reason and contention type of triggered RACH The information is contained in the "5G UE RACH Trigger" 5G NR mobile view.
- Attempt summary including counts, final result and beam identity The information is contained in the "5G UE RACH Attempt" 5G NR mobile view.
- Physical transmission summary including Tx Power and path loss The information is contained in the "5G UE PRACH Summary" 5G NR mobile view.
- Details of each RACH message; msg1, msg2, msg3 and msg4 The information is contained in the "5G UE MSG1", "5G UE MSG2", "5G UE MSG3" and "5G UE MSG4" 5G NR mobile view.

# **4.4.8.4 5G NR TTI view**

The "5G NR TTI View" lets you follow the data stream over the air interface for each used TTI and perform a detailed analysis of performances of a test device per TTI. The view displays per TTI the recorded values such as component carriers and their states, 5G NR frequency, numerology, SFN, slot number, used MCS and modulation type and more. The view can also display the PDCP downlink logs per TTI. The PDCP logs allow you to verify how much data has been transferred via LTE and 5G NR.

The 5G NR cell component carriers states in downlink and uplink are included in the view's grid. A state is reported as "Deconfigured", "Deactivated" or "Activated". The "Serving Cell View" however does not display the states of DL/UL component carriers. The component carrier state signals are included in the "Signal Tree" >"5G NR UE" branch, and visualized in the "3GPP Overview View", see [Figure 4-446.](#page-843-0)

To open the view, select the "Mobile Views" > "5G NR Views" > "5G NR TTI View".

|               | SG NR TTI View Qualcomm(1) |          |                                                                                                    |            |           |    |           |                     |             |                  |             |  |  |  |  |         |  |  |  |                 |       |  |
|---------------|----------------------------|----------|----------------------------------------------------------------------------------------------------|------------|-----------|----|-----------|---------------------|-------------|------------------|-------------|--|--|--|--|---------|--|--|--|-----------------|-------|--|
|               | A Time Source              |          | CC NRA. FCI Nun SFN Set H. M. Med TBS RB La. CRC Re. RV ML CGI FMI RI LI CRI SAI B., Type R., R., R., R., Info |            |           |    |           |                     |             |                  |             |  |  |  |  |         |  |  |  |                 | Info. |  |
| P             | p                          |          | D                                                                                                    |            |           |    |           |                     |             |                  |             |  |  |  |  |         |  |  |  |                 | Ω     |  |
|               | 104414 1158 PDCP DL        |          |                                                                                                    | LTE.       | 533       |    | Dr.       | 357 357 734         |             |                  | 1500        |  |  |  |  |         |  |  |  |                 |       |  |
| 104415 111:58 | <b>PDCP DL</b>             |          |                                                                                                    | <b>LTE</b> | 533.      |    | Dr.       | 357.                | $157 - 734$ |                  | 1500        |  |  |  |  |         |  |  |  |                 |       |  |
| 104416 111:58 | <b>POCPIDE</b>             |          |                                                                                                    | <b>LTE</b> | 533.      |    | De.       |                     |             | 357 357 735      | 1500        |  |  |  |  |         |  |  |  |                 |       |  |
| 104417 1158   | <b>PDCP DL</b>             |          |                                                                                                    | <b>LTE</b> | 533 4     |    | Dr.       |                     |             | 157 157 735 1    | 1500        |  |  |  |  |         |  |  |  |                 |       |  |
| 104418 1158   | <b>PDCP DL</b>             |          |                                                                                                    | <b>LTE</b> | 533.      |    | Dr.       |                     |             | 357 357 735 3    | 1500        |  |  |  |  |         |  |  |  |                 |       |  |
| 104419 TT St. | <b>PDCP DL</b>             |          |                                                                                                    | <b>LTE</b> | 533.      |    | Dr.       |                     |             | 157 157 736      | 1500        |  |  |  |  |         |  |  |  |                 |       |  |
| 104420 TT58   | PDCP DL                    |          |                                                                                                    | <b>LTE</b> | 533       |    | Dr.       |                     |             | 357 357 778 1    | 1500        |  |  |  |  |         |  |  |  |                 |       |  |
| 104421 1158   | <b>PDCP DL</b>             |          |                                                                                                    | <b>LTE</b> | 533 4     |    | Dr.       | 157 157 778 1       |             |                  | 1500        |  |  |  |  |         |  |  |  |                 |       |  |
| 104422 11:58  | <b>PDOP DL</b>             |          |                                                                                                    | <b>LTE</b> | 533.      |    | Dir.      | 357.                |             | $157 - 779$      | 1500        |  |  |  |  |         |  |  |  |                 |       |  |
| 104423 1158   | <b>PDOP DL</b>             |          |                                                                                                    | <b>LTE</b> | 533.      |    | Dr.       |                     |             | 157 157 779      | 1500        |  |  |  |  |         |  |  |  |                 |       |  |
| 104424 1158   | <b>PDCPDL</b>              |          |                                                                                                    | <b>LTE</b> | 533 4     |    | Dr.       |                     |             | 157 157 780 1    | 1500        |  |  |  |  |         |  |  |  |                 |       |  |
| 104425 1158   | <b>PDCPDL</b>              |          |                                                                                                    | <b>LTE</b> | 533 4     |    | Dr.       |                     |             | 357 357 361 3    | 1500        |  |  |  |  |         |  |  |  |                 |       |  |
| 104426 1158   | <b>PDCP DL</b>             |          |                                                                                                    | <b>LTE</b> | 533 3     |    | Dr.       | 157 157 781 1       |             |                  | 1500        |  |  |  |  |         |  |  |  |                 |       |  |
| 104427 1158   | PDCP DL                    |          |                                                                                                    | LTE:       | 533 4     |    |           | Dr. 157 157 782 1   |             |                  | 1500        |  |  |  |  |         |  |  |  |                 |       |  |
| 104428 1158   | MAC DCI DE 1 1 0           |          |                                                                                                    | п.         | 533 5     | 15 | 13        |                     |             |                  |             |  |  |  |  |         |  |  |  | LEVEL 2 DLCar 0 |       |  |
| 104429 1158   | MACDCIUL 0_1 0             |          |                                                                                                    |            | 533 5     |    | 79        |                     |             |                  |             |  |  |  |  | $\circ$ |  |  |  | LEVEL 2 ULCar 0 |       |  |
| 104430 11:58  | <b>POSCH</b>               | $\alpha$ | 649965 394                                                                                                    |            | 533       | 15 | 13        | 640 327 273         |             |                  | PA. 0 0 4x4 |  |  |  |  |         |  |  |  |                 |       |  |
| 104431 11:58  | <b>POOP DE</b>             |          |                                                                                                    | NR         | 533       |    | De:       |                     |             | 157 157 141 1    | 1500        |  |  |  |  |         |  |  |  |                 |       |  |
| 104432 1158   | PDCP DL                    |          |                                                                                                    | MR         | 533.      |    | Dr.       |                     |             | 157 157 141 3    | 4500        |  |  |  |  |         |  |  |  |                 |       |  |
| 104433 1158   | PDCP DL                    |          |                                                                                                    | NR.        | 533.      |    | <b>Cu</b> | 357.                |             | $-157 - 141 - 3$ | 4500        |  |  |  |  |         |  |  |  |                 |       |  |
| 104434 11:58  | <b>PDCP DL</b>             |          |                                                                                                    | NR.        | 533.      |    | Dat.      |                     |             | 357 357 343 3    | 4500        |  |  |  |  |         |  |  |  |                 |       |  |
| 104435 11:58  | <b>PDCP DL</b>             |          |                                                                                                    | NR.        | 533       |    | Dr.       |                     |             | 157 157 141 3    | 4500        |  |  |  |  |         |  |  |  |                 |       |  |
| 104436 1158   | PDCP DL                    |          |                                                                                                    | NR         | 533.      |    | Dr.       |                     |             | 157 157 141 3    | 4500        |  |  |  |  |         |  |  |  |                 |       |  |
| 104437 11:58  | <b>POOP DU</b>             |          |                                                                                                    | <b>NET</b> | 533.      |    | De.       |                     |             | 157 157 141 3    | 4500        |  |  |  |  |         |  |  |  |                 |       |  |
| 104438 11:58  | <b>POOP DL</b>             |          |                                                                                                    | <b>NET</b> | 533       |    | Dr.       |                     |             | 152 152 141 1    | 1500        |  |  |  |  |         |  |  |  |                 |       |  |
|               | 104430 1158 PDCP DL        |          |                                                                                                    | NO.        | 533 5     |    | Dr.       | 157 157 141 1       |             |                  | 1500        |  |  |  |  |         |  |  |  |                 |       |  |
| 104440 1158   | <b>PDCP DL</b>             |          |                                                                                                    | <b>LTE</b> | $533 - 5$ |    |           | Dr. 157 157 783 1   |             |                  | 1500        |  |  |  |  |         |  |  |  |                 |       |  |
| 104441 TT58   | PDCP DL                    |          |                                                                                                    | <b>LTE</b> | $533 - 5$ |    |           | Dr. 157, 157, 784 1 |             |                  | 1500        |  |  |  |  |         |  |  |  |                 |       |  |

*Figure 4-485: 5G NR TTI view*

The Tooltips of the column header give more information about the content of the column. The column filters offer a possibility to shrink the size of information to the one which is under the investigation.

Activate the option "Store 5G NR TTI information". The size of the measurement file increases when using this option.

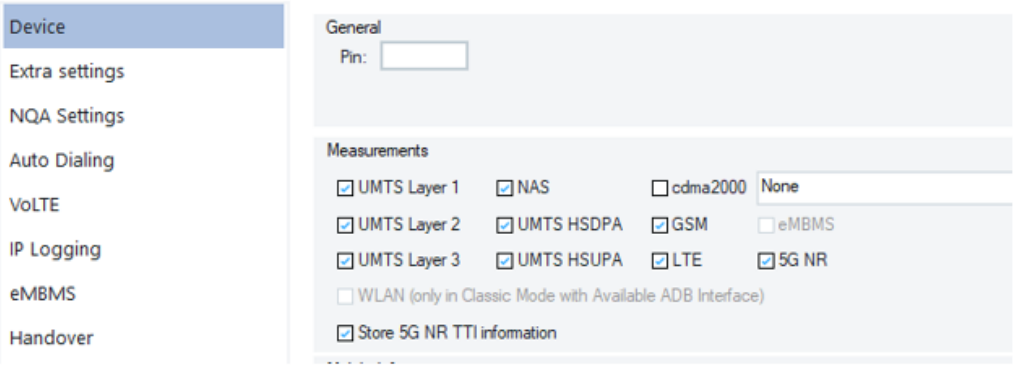

*Figure 4-486: Enabled needed option*

Although the "5G NR TTI View" can be opened during the measurement, it is meant to be used for in-depth analysis during the post-processing/analyses phase of a measurement. The view can be time synchronized with other views to ease the access of critical point of times in the measurement file.

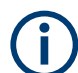

The view requires a Qualcomm chipset-based test UE.

#### **Evaluated PMI displayed in the view**

For the Qualcomm chipset-based mobile devices, R&S ROMES4 derives the reported PMI values for Type I Single Panel codebook (i11, i12, i13 and i2) and implements

them. The values are visible in the "5G NR TTI View" and are available as R&S ROMES4 signals.

The "CRI" ("CSI Resource Indication") report lines of the "5G NR TTI View" show the I values and the source of the values (carrier Id and report Id) and the current configuration of the antenna panel of the source.

The columns PMI-I contain the actual information values. Depending on the configuration, not always all I values are reported.

The first info column contains the current configuration given by the panel dimension in N1, N2, O1 and O2 and the currently active code book mode (CBM).

The second info column contains the source of the values as there are carrier Id, report Id and the report mode (a periodical: A or periodical: P). The Bits values inform about the bit size which was necessary to report the I values to the gNodeB.

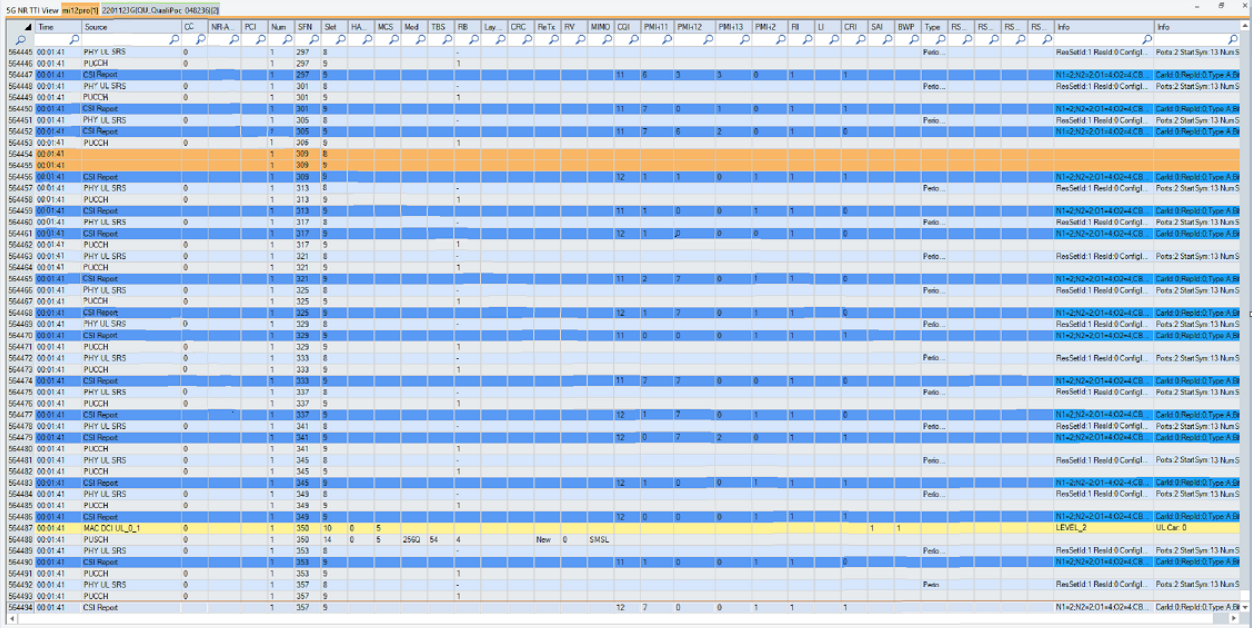

#### *Figure 4-487: PMI information columns - on the right side of the view*

The R&S ROMES4 capability to offer signal templates allows the used PMI information values to visualize as signals. An ixy value can be compared only for a certain combination of cell group, carrier Id, report Id and rank indicator. Therefore you have to select these properties to specify the signals content.

Two signals are provided for each I value.

- ixy: This signal is a numeric signal, which can be used on the map, the "2D Chart view" or any other basic view. It reports the ixy value which occurred the most during the R&S ROMES4 data-reporting period (approx. 500ms).

- i Distribution: This signal is a text signal and can be used only in the "Alphanumeric View" or in the ASCII export. It prints all I values with its number of occurrences during the reporting period.

For the signals definition, see the "5G NR UE" > "CSI Templates" branch of the "Signal Tree" or the same named chapter in the "Description of the R&S ROMES signals" document.

When you add the signals to a view, a signal filter "Signal Templates - ixy" pops up. Fill the corresponding filter values in the filter.

Example:

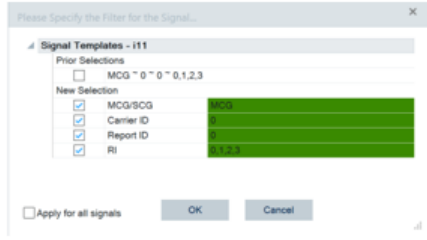

*Figure 4-488: Added i11 signal*

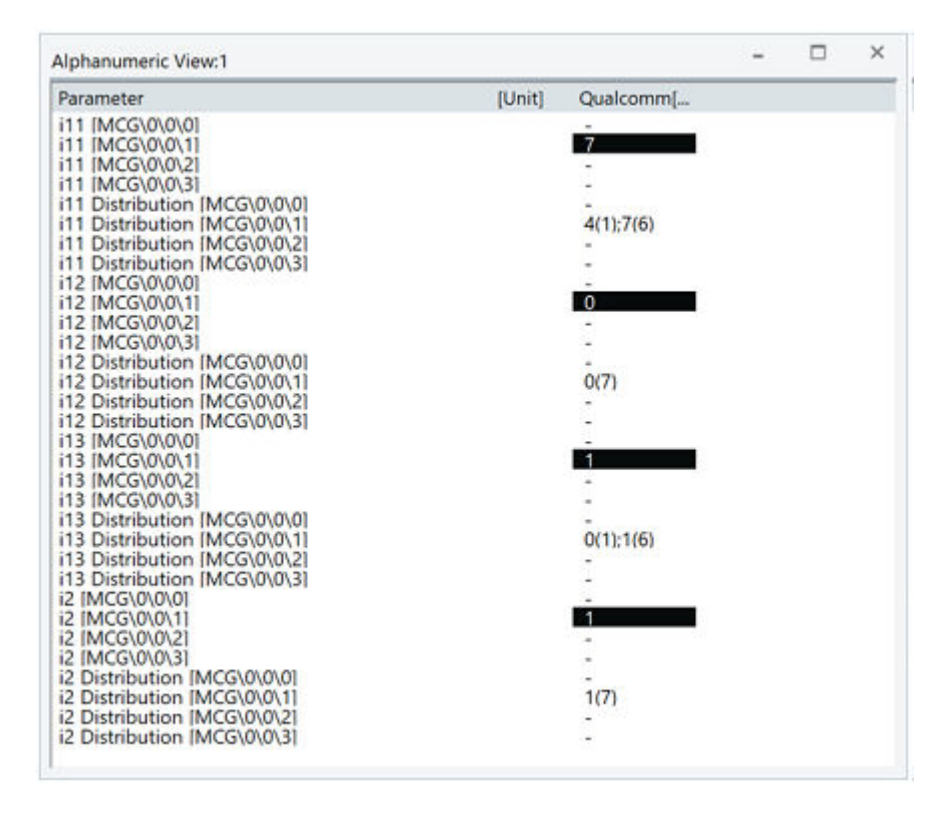

*Figure 4-489: Alphanumeric View of the PMI-i11*

Read the distribution signals as this example shows: 4(1);7(6): i11 had one time the value 4 and 6 times the value 7. The i11 signal's value is 7 as seven has the most occurrences.

The former PMI signals in the "5G NR UE" >"5G NR Carriers" signal branch have been removed.

# **TTI occupancy signals**

The TTI Occupancy signals let you better understand the TTIs number granted and scheduled for transmission.

The information is available as a set of signals per carrier and is available only on Qualcomm based chipsets mobiles. Those signals are available per carrier for downlink (e.g. on PSCell, "PSCell PDSCH TTI Occupancy") and for uplink (e.g. on PSCell, "PSCell PUSCH TTI Occupancy"). The value is calculated as several reported TBSs per time in TTI/second.

#### **4.4.8.5 CSI report channel state feedback**

The "CSI report channel state feedback" view is a default-configured grid view. It is not configurable by the user. It shows channel state indication (CSI - CQI, RI and PMI) measurement reports in tabular form. The report includes the report of the primary cell in NSA and SA operation mode, MCG cells and added SCG cells.

| CSI Report Channel State Feedback SM-S906B(QU_8TTR1-542 Samsung S22+) [1] |                             |                               | п             | $\times$ |
|---------------------------------------------------------------------------|-----------------------------|-------------------------------|---------------|----------|
| <b>4 PCell - CSI Reporting</b>                                            |                             |                               |               |          |
| <b>Channel Quality Indicator</b>                                          | 13.1                        |                               |               |          |
| <b>Channel Rank Indicator</b>                                             | 0.0                         |                               |               |          |
| 4 MCG - CSI Reporting (Carrier Id 0 / Report Config Id 0)                 |                             |                               |               |          |
| Type I Single-Panel Codebook PMI Reporting                                |                             |                               |               |          |
|                                                                           | PMI i1,1 Azimuth Beam Index | PMI i1,2 Elevation Beam Index | PMI i1,3 Beam |          |
| 4 Layers                                                                  |                             | ٠                             | ٠             |          |
| 3 Layers                                                                  |                             | ٠                             | ٠             |          |
| 2 Layers                                                                  |                             | ٠                             | ٠             |          |
| 1 Layer                                                                   |                             | ٠                             |               |          |
|                                                                           |                             |                               |               |          |
| 4                                                                         |                             |                               |               | ь        |
|                                                                           |                             |                               |               |          |

*Figure 4-490: CSI report - channel state feedback*

# **4.4.8.6 5G NR UE views**

There are three widget templates installed in the R&S ROMES4 software which can be used as a starting point for setting up a 5G NR UE grid view. One widget is a part of the "Device Grid View" (5GUE.pwidget) and two are parts of the "Grid View" (5G UE Cell Quality.gwidget and 5G UE History.gwidget).

1. Open the "Device Grid View" or "Grid View" page.

- 2. Double-click any point in the view to get the context-sensitive menu.
- 3. Select "Configure" in the pop-up menu.
- 4. In the opened page, under the "Template", click the drop-down button for loading the existing template file.
- 5. Select the mentioned files.

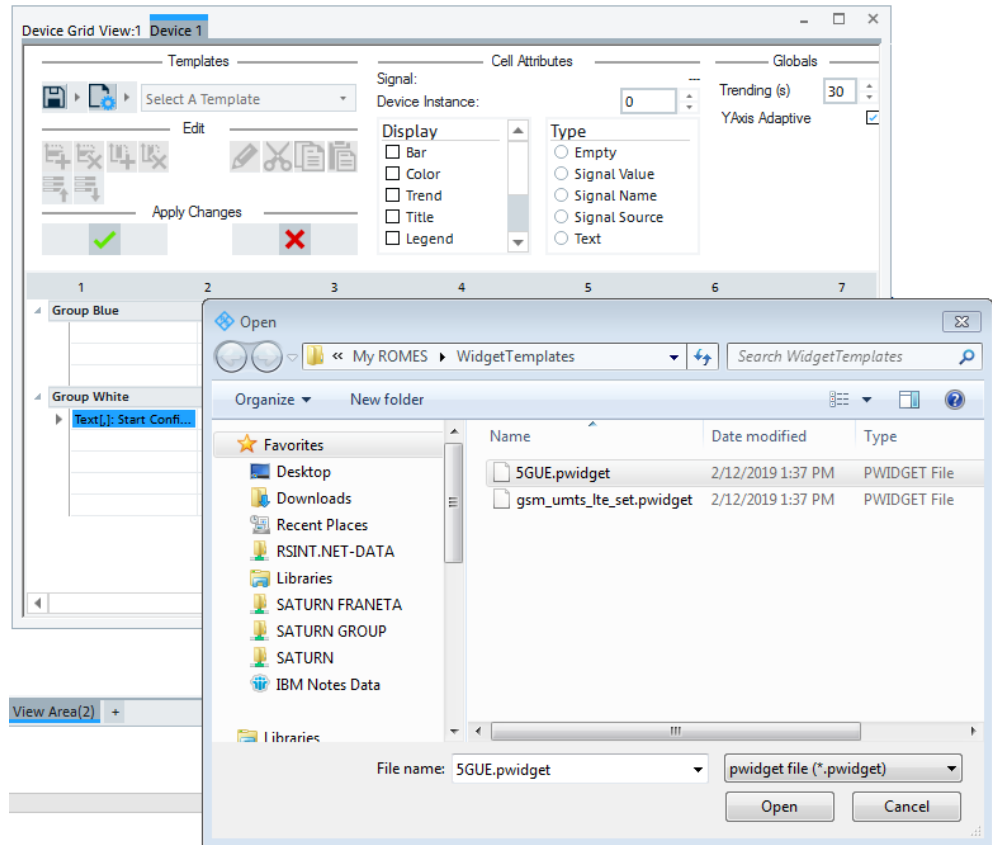

*Figure 4-491: Loading the 5G UE widget template file*

The 5G NR UE grid views open.

## **4.4.8.7 5G EN-DC capable UE**

The R&S ROMES4 5G EN-DC capable mobile device views are partly dedicated. Some are included in the general 5G NR views.

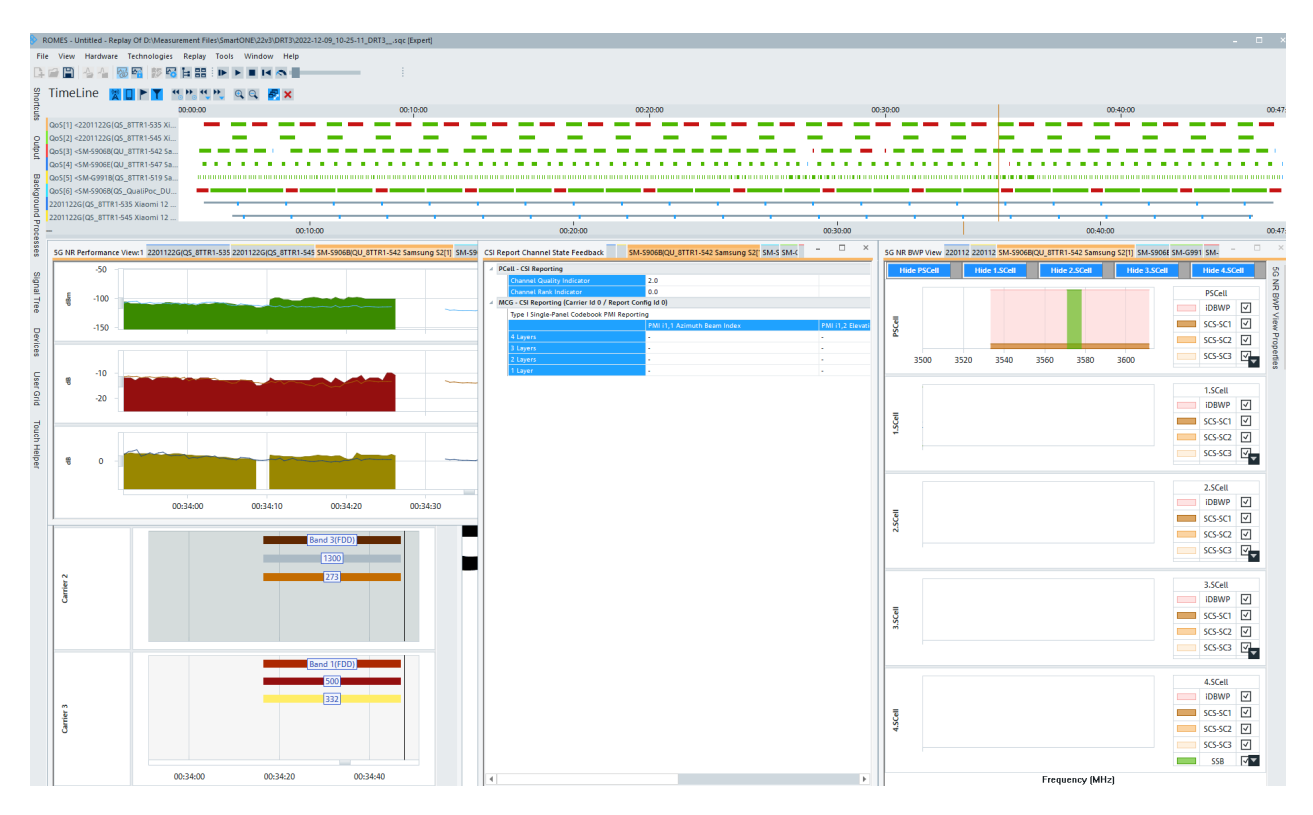

#### *Figure 4-492: Some 5G UE EN-DC views*

The following views provide the information on UE Master Node (LTE) and Secondary Node (5G NR) for EN-DC capable UEs.

- Actual serving cell parameters such as ARFCN, PCI, SSB index and the history of serving cell changes are visualized in the "Serving Cell View".
- DL carrier allocation is included in the "5G NR BWP View".
- Actual cell quality measurement results including RSRP, RSRQ and SINR are visualized in the "5G NR Performance View".
- The CSI measurements are visualized in the "CSI Report Channel State Feedback" table.
- UL and DL data channel performance including physical layer throughput, RB allocation and modulation and coding schemes are visualized in the dedicated views.

#### **DL dual connectivity data**

The EN-DC DL data pages display the data transport performance of the downlink physical layer.

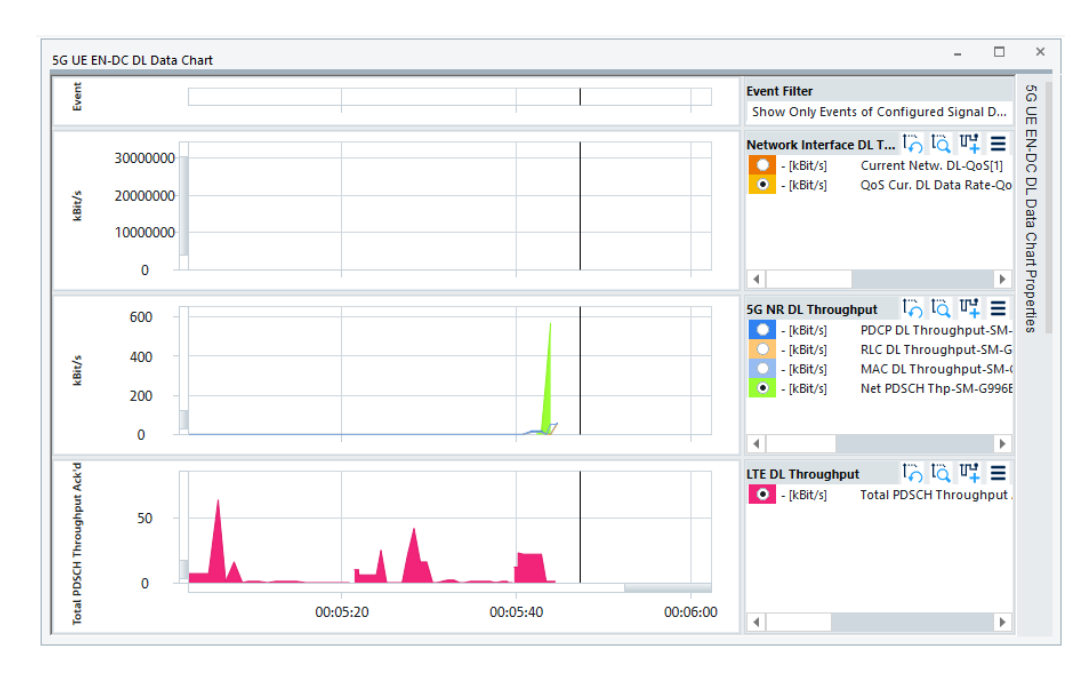

*Figure 4-493: DL data chart of an EN-DC capable UE*

The metrics related to EN-DC DL Transport Block transmission which can be assumed as the performance of reception of MAC PDUs over the physical layer are shown in the PDSCH BLER and Throughput pages. The later page gives the EN-DC throughput and BLER comparison of LTE and 5G NR downlinks.

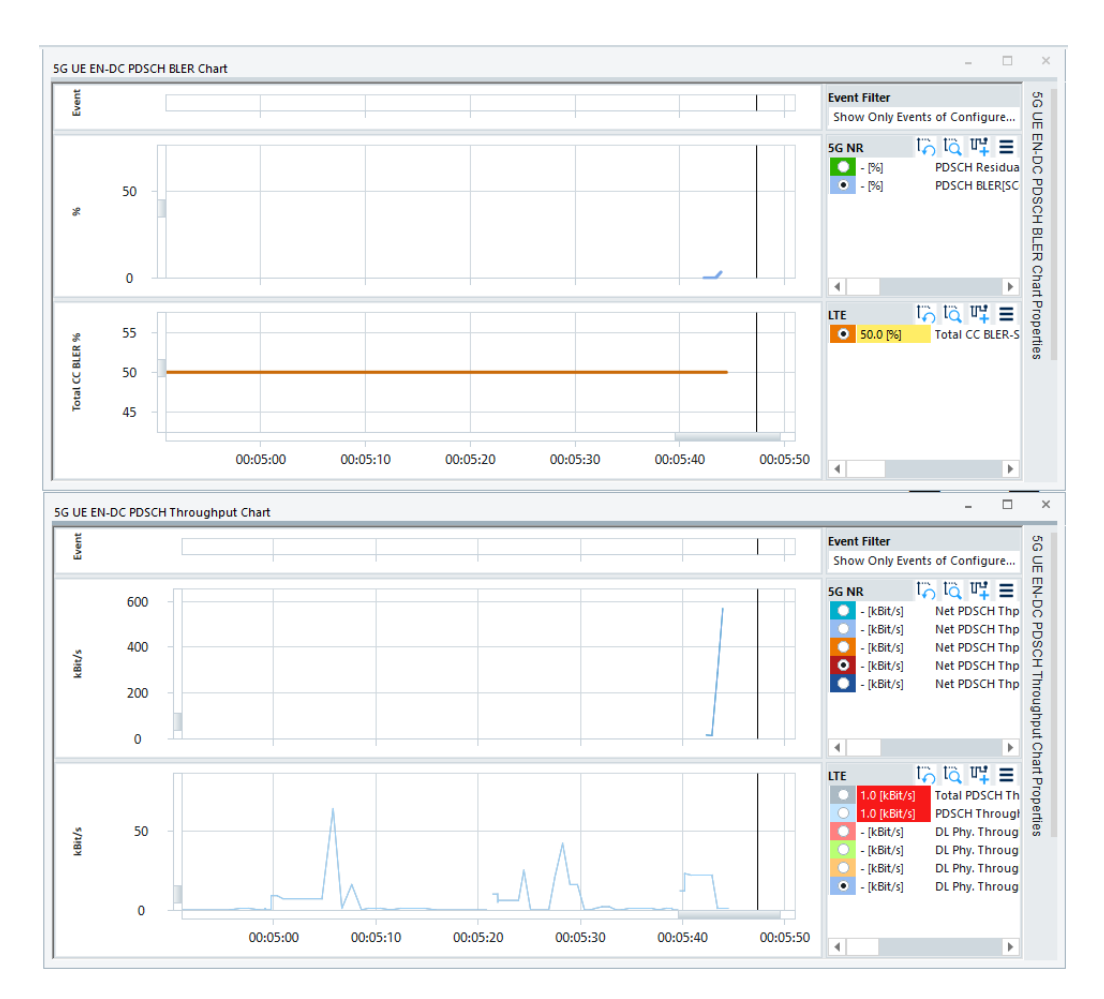

*Figure 4-494: PDSCH BLER and throughput chart of an EN-DC capable UE*

The EN-DC cell quality measurement history of included RSRP, RSRQ and SINR are included in the "5G NR Performance View".

The resource allocation including frequency domain allocation of resource blocks is included in the "5G NR BWP View".

## **UL dual connectivity data**

The UL EN-DC data page displays the data transport performance of the uplink direction of all 5G RAN layers.

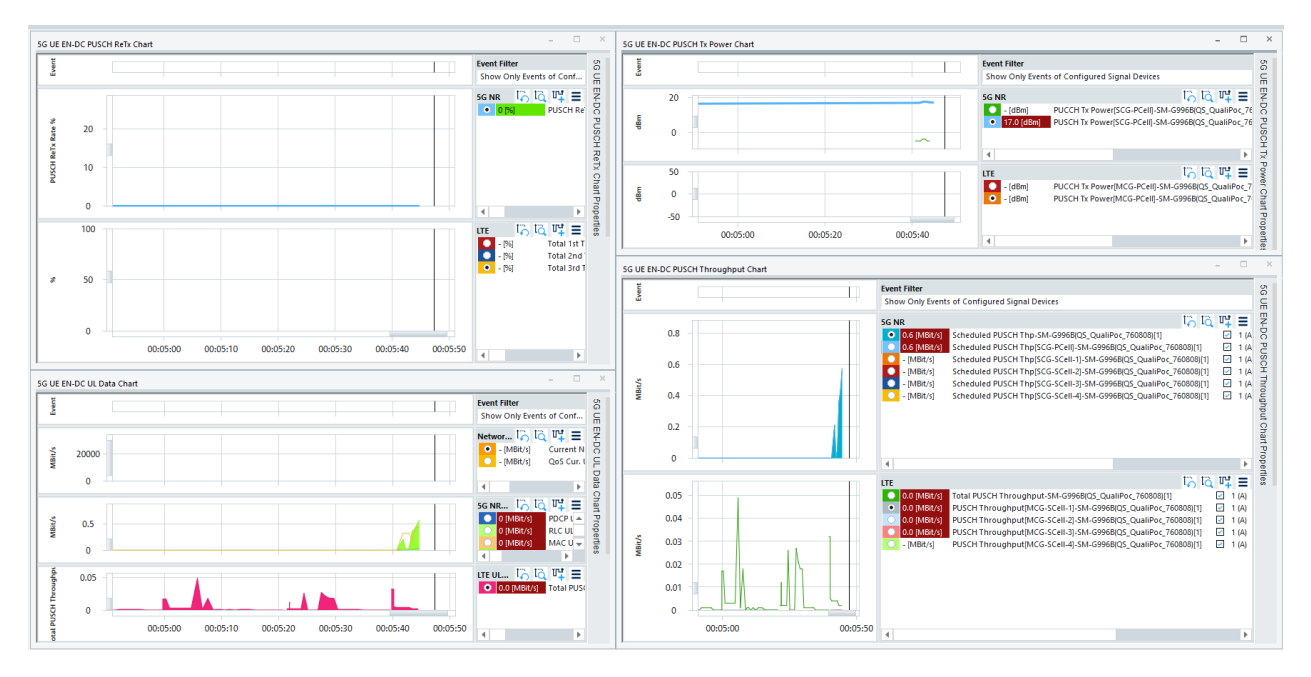

#### *Figure 4-495: UL charts of an EN-DC capable UE*

The metrics related to UL Transport Block transmission which can be assumed as the performance of reception of MAC PDUs over the physical layer are included in the following charts:

The following metrics related to UL Transport Block transmission which can be assumed as the performance of reception of MAC PDUs over the physical layer are shown:

- EN-DC UL transmission power comparison of LTE and 5G NR control channels (PUCCH) and shared data channels (PUSCH) is provided in the "5G UE EN-DC PUSCH Tx Power Chart".
- UE received power on PUSCH is provided in the "5G UE EN-DC PUSCH ReTx Chart".
- EN-DC throughput and retransmission comparison of LTE and 5G NR uplinks provided in the "5G UE EN-DC PDSCH Throughput Chart".

#### **4.4.8.8 5G NR quality of service**

The following page is an example of the workspace which provides the results of the application to physical layer comparison.

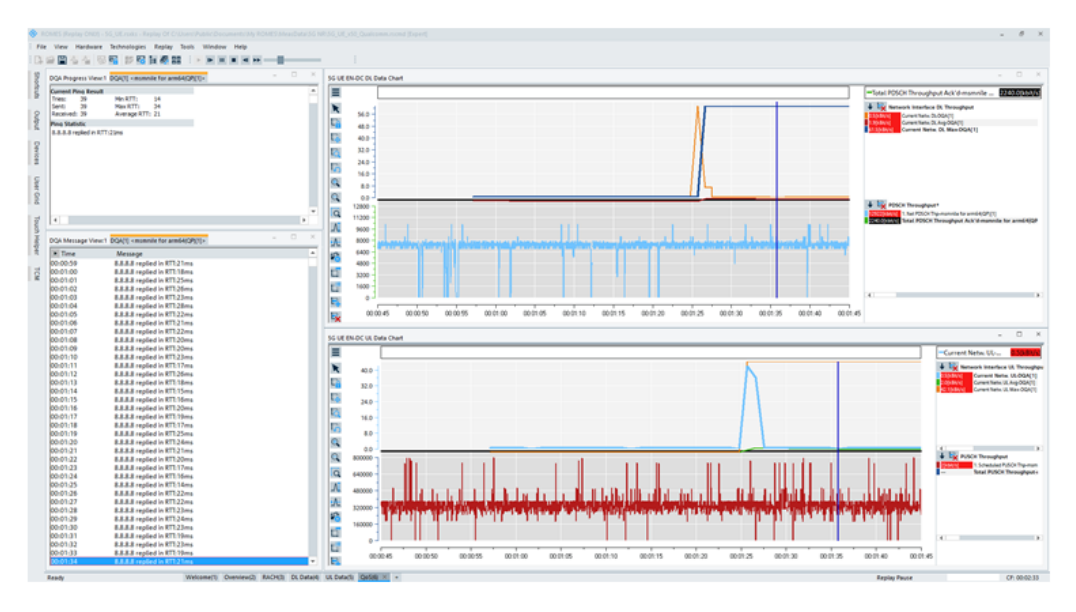

*Figure 4-496: 5G UE QoS views*

The workspace page related to 5G UE QoS displays the application layer measurement results and the output. Also are compared the TCP/IP network interface data performances with the DL and UL physical layer.

The following information is included:

- Application layer test results and statistics
- Application layer testing progress
- Downlink throughput side-by-side comparison of IP network interface with LTE and 5G NR downlink physical layer
- Uplink throughput side-by-side comparison of IP network interface with LTE and 5G NR uplink physical layer

This information is given by the existing QoS DQA views and the "5G EN-DC DL Data Chart" and "5G EN-DC UL Data Chart" 5G NR mobile views.

#### **4.4.8.9 5G NR UE signals and templates**

The following chapter is dedicated to the 5G NR UE signals supported by R&S ROMES4. The signals are configurable via "Preferences" > "Available Signals" > "5G NR UE"

| Signal Tree                  |                            |
|------------------------------|----------------------------|
| <filter signals=""></filter> |                            |
| <b>SG NR UE</b>              |                            |
| $+ -$                        | <b>Initial Acquisition</b> |
| $+ -$                        | PRACH                      |
| $+$ $\cdots$                 | <b>RACH Trigger</b>        |
| $+ -$                        | <b>RACH Attempt</b>        |
| $+ -$                        | <b>Serving Cell</b>        |
| $+$                          | L3 Message                 |
|                              | + 5G NR Carriers           |
| $+ -$                        | <b>Cell Environment</b>    |
| $+ -$                        | <b>PDSCH Total</b>         |
| $+ -$                        | <b>PDSCH Carrier</b>       |
| $+$                          | <b>PUSCH Total</b>         |
| $+$                          | <b>PUSCH Carrier</b>       |
| $+ -$                        | <b>PDCP</b>                |
| $+$                          | <b>RLC</b>                 |
| $+$                          | MAC                        |
| $+ -$                        | <b>RNTI Info</b>           |
| $+ -$                        | <b>RRCIES</b>              |
| $+$                          | <b>NAS IEs</b>             |
| $+ -$                        | <b>BSR Buffer Status</b>   |
| $+ -$                        | <b>Power Headroom</b>      |
| $+$ $-$                      | 5G NR TDD Configuration    |
| $+$                          | <b>NAS PDU Sessions</b>    |
| $+$                          | <b>CSI Templates</b>       |

*Figure 4-497: 5G NR UE supported signals*

The signals you want to display in a particular R&S ROMES4 supported 5G NR UE view can be also selected via the view's context menu. The 5G NR UE signals are grouped in nodes (branches) each one related to certain procedure or layer.

The previous screenshot shows the nodes of the "Signal Tree" > "5G NR UE" signals. The UE cell signals are not distinguished in nodes whether they belong to PCell (Primary Cell) or SCell (Secondary Cell). The dedicated PCell and SCell UE signals nodes are not supported in R&S ROMES4 signal tree for 5G NR UE signals as default. For signal nodes that indicate performances of PCC and SCCs introduced are 5G NR UE nodes template signals. For example, the template signals are those signals contained in the "5G NR UE Carriers" node.

| <b>5G NR Carriers</b> |
|-----------------------|
| Num NR Cells (P)      |
| 5G NR Cell            |
| PCI                   |
| Scanner TopN Rank     |
| 5G NR Band            |
| <b>SSB NR-ARFCN</b>   |
| <b>CC Index</b>       |
| Serving SSB Index     |
| Num SSB Beams         |
| SSB Periodicity       |
| <b>SS-RSRP</b>        |
| SS-RSRQ               |
| SS-SINR               |
| SINR Rx[1]            |
| RSRP Rx[1]            |
| SINR Rx[2]            |
| RSRP Rx[2]            |
| SINR Rx[3]            |
| RSRP Rx[3]            |
| SINR Rx[4]            |
| RSRP Rx[4]            |
| DM-RS SINR            |
| <b>Cell-RSRP</b>      |
| <b>Call RSRO</b>      |

*Figure 4-498: Template signals in 5G NR Carriers node*

If a signal is only available in PCell carrier, "(P)" is suffixed in the signal name. If multiple signals are selected and the selected signals contain both PCell and SCell carriers, the filter dialog asks twice for both types of signals, once for each type.

For the following 5G NR UE nodes are supported template signals:

- "5G NR Carriers"
- "Channel Quality Carrier"
- "PDSCH Carrier"
- "PUSCH Carrier"
- "RRC IEs"
- "BSR Buffer Status"
- "5G NR TDD Configuration"

# **Template signals filter dialog**

When signals are dragged into a view or for export, filter dialog pops up. 5G NR filter dialogs show different number of carriers in pulldown list.

## **Signals available for both PCell and SCell**

If both PCell and SCell signals are available for the selected signal, following pulldown list displays 5G NR filter dialog.

There are 12 5G NR UE mobile template signals, a PCell signal and SCell signals 1 to 11.

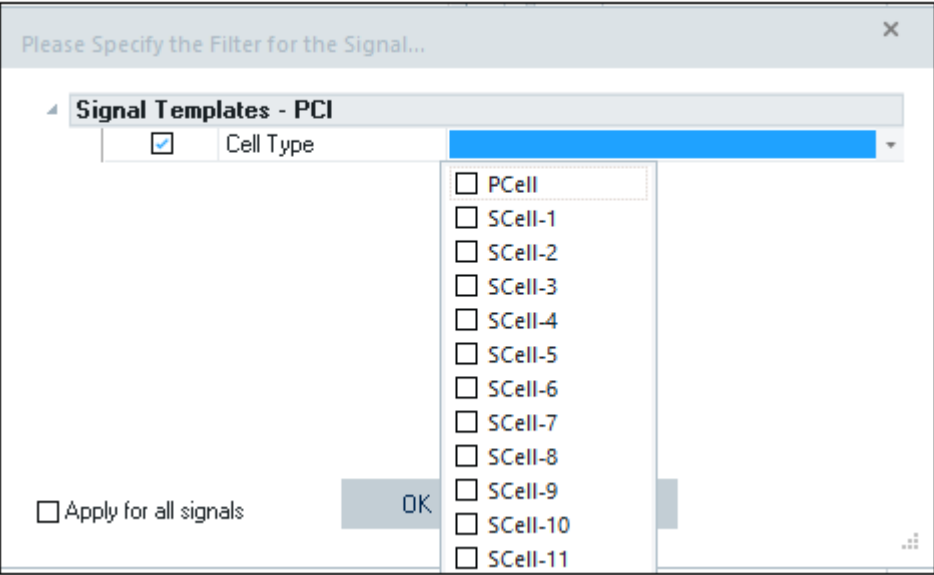

*Figure 4-499: 5G NR filter dialog*

# **PCell only signals**

If only PCell signal is available for the selected signal, the pulldown list is auto filled with the only choice - PCells.

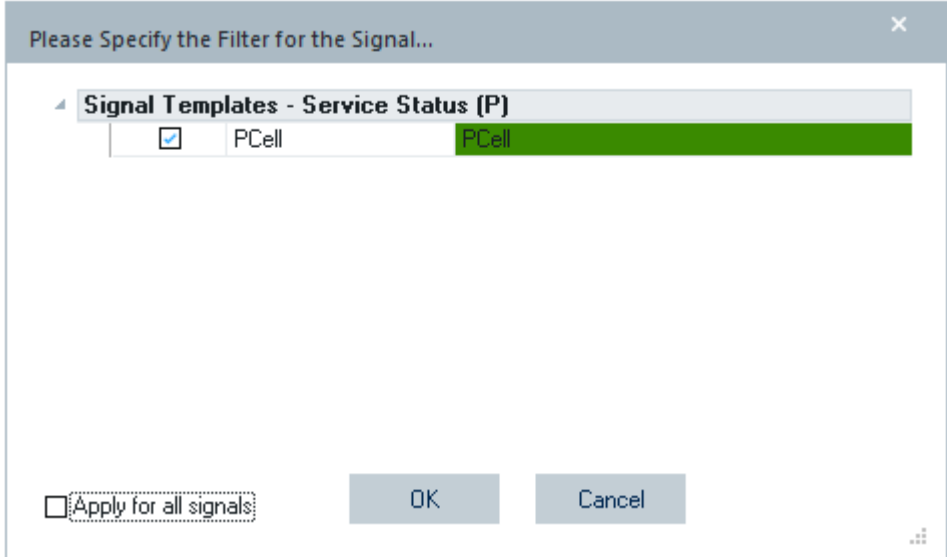

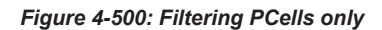

Optionally, check the "Apply for all signals" check box to apply the choice to all signals.

#### **Multiple signals for PCell only and for both PCell and SCell**

It is possible to select multiple signals and some of them are PCells only and some are for both PCell and SCell. In this situation, the filter dialog asks twice for both types of signals, once for each type.

#### **Prior filter**

The "Prior Selection" template option is available in the filter dialog for both PCell and SCell.

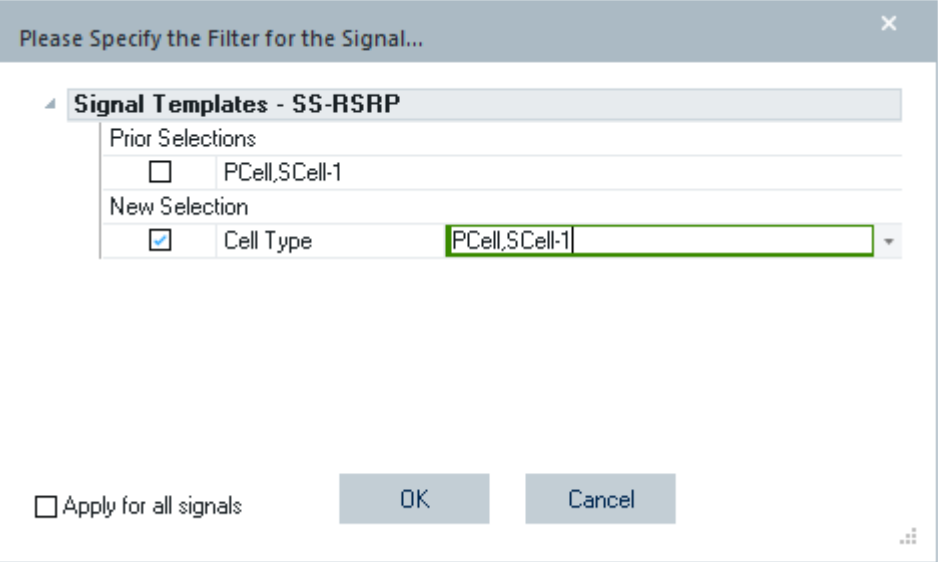

*Figure 4-501: Prior selection both PCell and SCell*

The LTE UE and 5G NR UE template signals are contained in the UE mobile views that involve carrier signals, e.g., "UE CA DL Performance View"/"UE CA DL Performance View", "Serving Cell View". The views are updated to show the signals correctly.

As the number of carrier increases, it can happen that there is no enough space to show all carriers at top of the view. Because of that reason, the carriers are not presented at the top of the views. If only one carrier is selected at a time, the carriers are displayed for selection in a pulldown menu. If multiple carriers are chosen for display at the same time, they have to be selected from the property bar on the left side of the view.

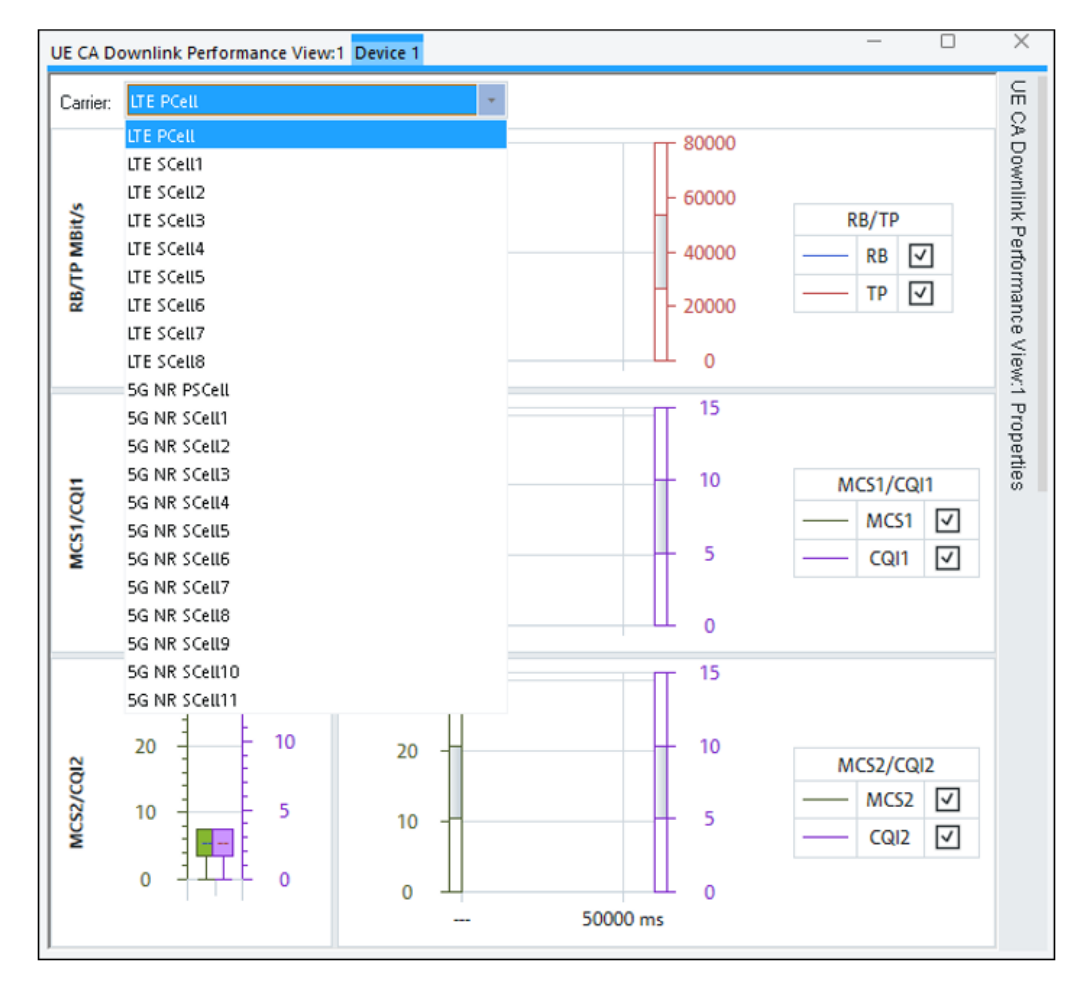

*Figure 4-502: Single carrier selection from carrier selector*

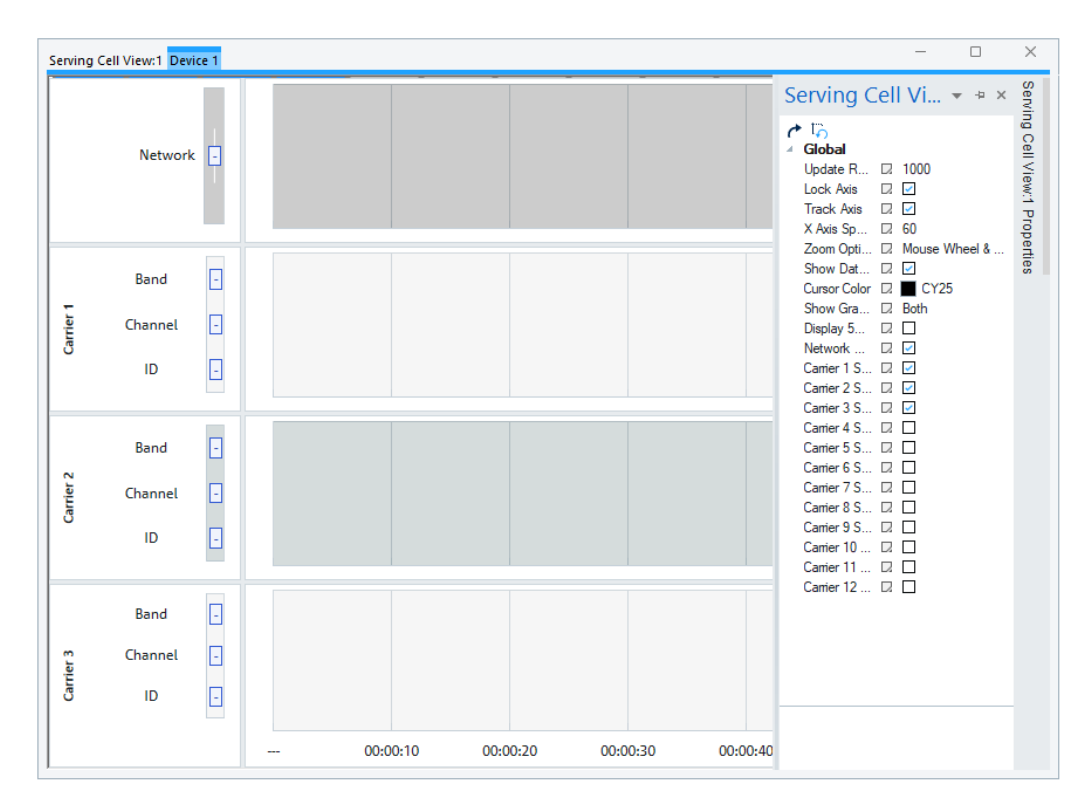

*Figure 4-503: Multiple carriers selection from property bar*

# **5G NR UE signals**

The list of supported 5G NR UE signals is long, as covered under the corresponding subnodes. Here are mentioned only some of the supported signals. For the all 5G NR UE signals and their description, see "Description of R&S ROMES4 Signals" document.

The Qualcomm and Exynos chipset based mobile devices measure and report RSRP per antenna ports. The signals are visible in the "5G NR UE" > "5G NR Carriers" node of the "Signal Tree". However, their availability in the node depends on used firmware.

#### **VoNR support**

A 5G NR UE capability to support [VoNR](#page-2452-0) is indicated in the "UE Capabilities View", see [Figure 4-645](#page-1022-0). The important 5G NAS MM IEs shown in the following screenshot are included in the "5G NR UE" > "NAS IEs" branch.

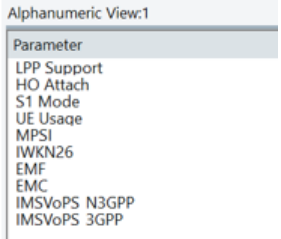

*Figure 4-504: VoNR signals*

## **5G NR TDD**

For the TDD configuration, 5G NR UE branch "5G NR TDD Configuration" displays the TDD slot pattern for UL and DL allocation in a radio frame. To see the signals displaying the TDD configuration only, type filtering criterion "tdd".

| 5G NR TDD Configuration       |
|-------------------------------|
| referenceSubcarrierSpacing    |
| Periodicity<br>-----          |
| <b>DL Symbols</b><br>.        |
| <b>UL Symbols</b><br>.        |
| <b>DL Slots</b><br>.          |
| <b>UL Slots</b><br>.          |
| Periodicity 2<br>----         |
| <b>DL Symbols 2</b>           |
| UL Symbols 2                  |
| <b>DL Slots 2</b>             |
| <b>UL Slots 2</b><br>-----    |
| <b>TDD Pattern</b><br>.       |
| <b>TDD Pattern(full)</b><br>. |

*Figure 4-505: Filtered 5G NR TDD configured signals*

The configured TDD slot patterns of a cell are shown as strings of letters "D", "U", "F" indicating downlink, uplink and flexible configured slot, respectively. The following "Alphanumeric View" screenshot displays the configured pattern.

| Parameter         | [Unit] | mi12proj1] |  |
|-------------------|--------|------------|--|
| <b>DD</b> Pattern |        |            |  |

*Figure 4-506: Example of the configured TTD slot pattern*

The "TDD Pattern(full)" signal provides the slot number added to the slot letter and the info on slot's symbols configuration. A symbol is marked as "d" for DL, "u" for UL and "f" for flexible symbol. The Tooltip explains the information of TDD Pattern(full) when mouse hovers over the signal.

| TDD Pattern(full)                                                                                                    |
|----------------------------------------------------------------------------------------------------|
| <b>TDD Pattern(full)</b><br>TDD Pattern(full) from SIB1.<br>D: DL Slot. d: DL symbols. U: UL Slot. u: UL symbols. F: Flexible Slot. f: Flexible Slot symbols.<br>The number of slots is attached at the end of slot letter. |

*Figure 4-507: Tooltip for TDD Pattern (Full) signal*

#### **NAS PDUI sessions signals support**

The signals which provide access to the content of the PDU session configuration are available in the "NAS PDU Sessions" branch of the "Signal Tree" > "5G NR UE". The content is taken from the corresponding Layer 3 messages.

```
NAS PDU Sessions
    1.Session
        PDU Session ID
        S-NSSAI SST
        S-NSSALSD
        5QI
        DNN
     2.Session
s.
     3.Session
     4.Session
A.
```
*Figure 4-508: Supported NAS signals*

#### **PDSCH/PUSCH carrier signals support**

The "PDSCH Carrier" and "PUSCH Carrier" branches contain signals that indicate the states of a primary component carrier and secondary component carriers. The consecutive "PDSCH Total" and "PUSCH Total" branches indicate the CC states in total. Added are the corresponding signals that indicate a time elapsed for PDSCH and PUSCH component carriers being in "Deactivated" and "Activated" state. For the signals, refer to the "Description of R&S ROMES4 signals" document.

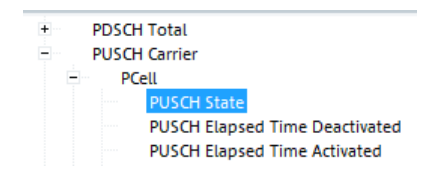

*Figure 4-509: Supported PCC and SCC state signals*

The "5G NR Carriers" > "PCell" branch of the "5G NR UE" signal tree contains the "Scanner Top N Rank" which displays the current rank of the carrier in the corresponding 5G NR TopN pool. Only 5G NR auto NR-ARFCN TopN pools are supported by this feature.

| Alphanumeric View:3                                               |        |                                                                                    |  |  |     | $\sim$ |  |
|-------------------------------------------------------------------|--------|------------------------------------------------------------------------------------|--|--|-----|--------|--|
| Parameter<br>PCIIn.a./n.a./n.a./SCG-PC<br>Scanner TopN Rank[n.a./ | [Unit] | SM-G996B( SM-G986B( LE2123(QS_ M2011K2G( LE2123(QS_ SM-G996B( SM-G996B( XQ-AT51(Q, |  |  | 337 |        |  |

*Figure 4-510: Alphanumeric view shows the scanner Top N rank*

The screenshot shows, that PCI 337 has been detected by the scanner and ranked as the best cell.

The "3GPP Overview View" shows the TopN rank of the carrier for LTE and 5G NR within the MCG and SCG columns, respectively.

| Master Cell Group | PCell       | MCG-SCell-1 | MCG-SCell-2 | <sup>A</sup> Secondary Cell Group | SCG-PCell  |  |
|-------------------|-------------|-------------|-------------|-----------------------------------|------------|--|
| Band              | Band 3(FDD) | Band 1(FDD) | Band 3(FDD) | <b>Band</b>                       | $-78(100)$ |  |
| <b>BW</b>         | 20 MHz      | 20 MHz      | 10 MHz      | <b>EW</b>                         | 88.200 MHz |  |
| <b>EARFCN DL</b>  | 1300        | 500         | 1444        | SSB NR-ARFCN                      | 641760     |  |
| PCI               | 436         | 52          | 244         | PCI                               | 337        |  |
| CP                | Normal      |             |             | Serving SSB Index                 |            |  |
| RSRP [dBm]        | $-77$       | $-86$       | 76          | \$\$-RSRP (dBm)                   | $-00.8$    |  |
| RSRQ [dB]         | $-10$       |             |             | \$5-RSRQ (dB)                     | $-10.5$    |  |
| SINR (dB)         |             |             |             | SS-SINR (dB)                      | 13.8       |  |
| TX Power [dBm]    | $-16$       | $\sim$      |             | TX Power [dBm]                    | 11.0       |  |
| <b>TopN Rank</b>  |             |             |             | <b>TopN Rank</b>                  |            |  |
|                   |             |             |             |                                   |            |  |

*Figure 4-511: 3GPP Overview view shows MCG and SCG values*

#### **4.4.8.10 Network - 5G NR UE negotiated throughput**

EPS Mobility Management Message "ESM Throughput Information" is responsible for informing the UE on assigned throughputs negotiated between 5G NR UE and network. This information is an important message for understanding the difference between promised/negotiated and achieved throughputs on the radio-link. The information is included in R&S ROMES4 application in a form of several signals like "Delay Class", "Reliability Class", "Maximum Bit Rate UL/DL" and "Guaranteed Bit Rate UL/ DL".

# **4.4.9 TETRA views**

The "TETRA Views" display TETRA-specific information acquired with a TETRA test mobile and installed TETRA device.

Recording of the different message types shown in the "TETRA Views" must be explicitly activated by the TETRA device configuration tabs "Configuration" and "Expert Mode".

R&S ROMES4 available TETRA views are displayed in the context sensitive menu on the "View" > "Mobile Views", when the mouse pauses over "TETRA".

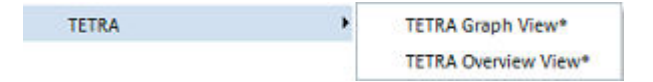

*Figure 4-512: TETRA views*

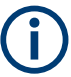

**Measurement files recorded with R&S ROMES4 4.50 SP1 or earlier**

Due to an update of the supported TETRA data format, measurement files recorded with R&S ROMES 4.50 SP1 or earlier are not fully supported anymore by R&S ROMES4 4.50 SP2 or later. The files can still be replayed but the "Layer 3 View" and "ETSI QoS View" remain empty.

# **TETRA group calls**

Group calls within separated groups are highly recommended as the test cases with four mobiles in two cars. In addition, other users of the same group in the same network should not interfere with the measurement.

**Explanation:** If this is ignored, the Call KPIs cannot be calculated according to ETSI or other in R&S ROMES4 implemented standards and will be rendered invalid. R&S ROMES4 will not inform the user about such configuration errors. As a consequence the QoS view will most likely contain invalid setup-times and other wrong messages related to KPI.

However, R&S ROMES4 NPA indicates detection of the invalid message sequences, which is particularly important when analyzing many files. The R&S ROMES4 NPA informs then the user which files contain the non-standard setup. In order to get valid KPIs, these files have to be removed from the evaluated files list.

# **4.4.9.1 TETRA graph view**

The "TETRA Graph View" displays the TETRA power and the CI of the current server and the TETRA power and the C2 of the best neighbor.

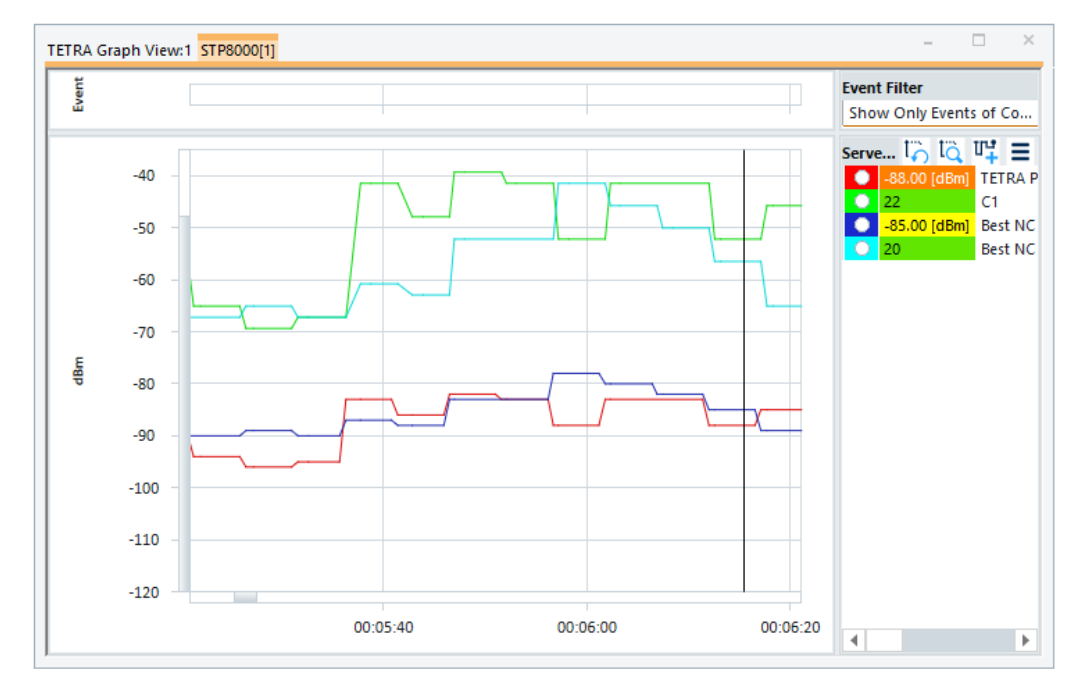

*Figure 4-513: TETRA Graph View*

The "TETRA Graph View" configuration is done in the "TETRA Graph View: <variable> Properties" pane.

| Global                            |                              | ۸ |
|-----------------------------------|------------------------------|---|
| Update Rate I., D. 1000           |                              |   |
| Update Signal  D. 0               |                              |   |
| Show Legend $\Box$                |                              |   |
| Show Events [2]                   |                              |   |
| Event Line Color [7] ROS          |                              |   |
|                                   | Zoom Options [7] Mouse Wheel |   |
| Zoom Type IZ X Axis Only          |                              |   |
| Show Values o  D                  |                              |   |
| Cursor Color I. CY25              |                              |   |
| Selected Sign D. 0                |                              |   |
| Show Thick Line $\Box$            |                              |   |
| Show Data Poi. D.                 |                              |   |
| Ford Size                         | $\Box$ 1.0                   |   |
| <b>Y Axis Controls</b>            |                              |   |
| Stack Y Axis <b>ELET</b>          |                              |   |
| Auto Zoom To <b>D</b>             |                              |   |
| Use Decimal $S_{\dots} \Box \Box$ |                              |   |
|                                   |                              |   |

*Figure 4-514: Properties of TETRA graph view*

For the meaning of the configuration entries in the properties of the "TETRA Graph View", see [Chapter 4.2.1, "2D chart view", on page 448.](#page-447-0)

To open a view configuration window, right mouse click any point inside the view. The context-sensitive menu pops-up. Select the "Configure" command.

A view can be opened also via "Tools" > "Configuration Active View", see [Chap](#page-278-0)[ter 3.8.2, "Overview of settings \(configuration of software modules\)", on page 279.](#page-278-0)

Selecting the "Configure" command in the context sensitive menu of the view opens only the "Info" page.

#### **TETRA power**

Indicates the received TETRA power of the server expressed in dBm.

#### **C1**

Path loss C1 of the server expressed in dB. The calculation is based on the values of the broadcast channel and the configured maximum MS transmit power.

#### **Best NC TETRA power**

Indicates the received TETRA power of the best neighbor cell expressed in dBm.

#### **Best NC C2**

Path loss parameter C2 expressed in dB.

```
C2(n) =TETRA Power(n) - RXLEV ACCESS MIN MCELL(n) - Max (0, MS TXPWR MAX MCELL(n) - PMS(n) )
```
● **TETRA Power(n)**

Averaged TETRA signal level at MS or equivalent signal quality measurement on the monitored carrier.

- **RXLEV\_ACCESS\_MIN\_MCELL(n)** Minimum permissible received level at MS on the monitored carrier.
- **MS TXPWR MAX MCELL(n)** Maximum MS transmit power allowed on the monitored carrier.
	-
- **PMS(n)**

Maximum transmit power of the MS for the modulation mode on the monitored carrier.

# **4.4.9.2 TETRA overview view**

The "TETRA Overview View" displays the most important parameters. In the upper section shows the registration state of the MS. The next section shows the most important parameters concerning the current serving cell. The parameters of best neighbor cell can be seen below, followed by the "Call State Info" and the "Top N" list of the TETRA scanner, if available.

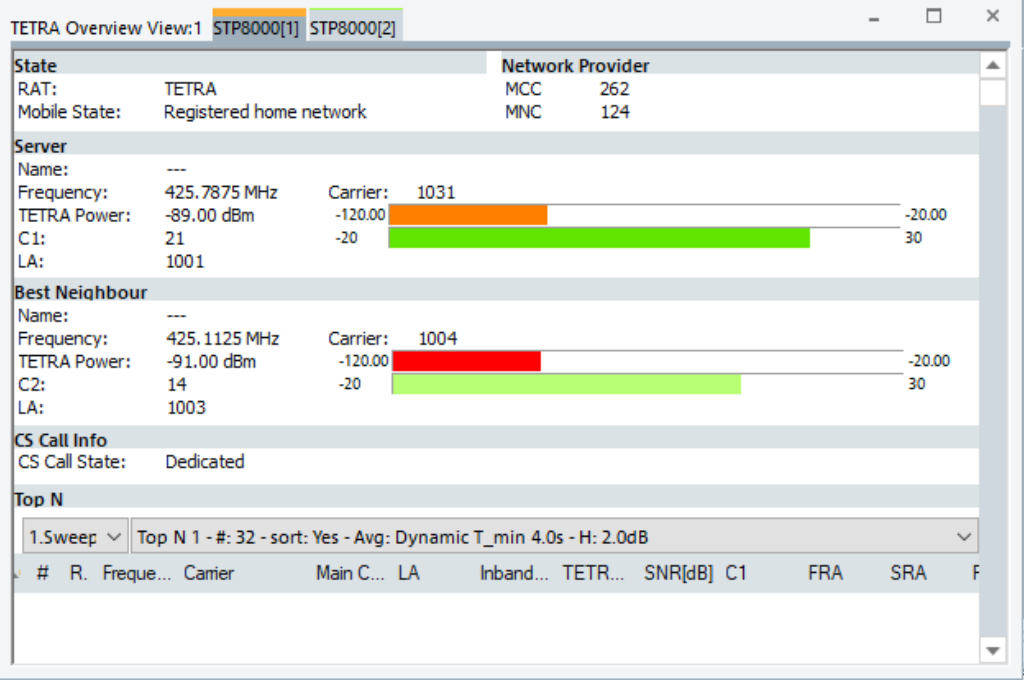

*Figure 4-515: TETRA Overview View*

The "TETRA Overview View" configuration menu customizes the color of the carrier and the contents of the table.

To open a view configuration window, right mouse click any point inside the view. The context-sensitive menu pops-up. Select the "Configure" command.

A view can be opened also via "Tools" > "Configuration Active View", see [Chap](#page-278-0)[ter 3.8.2, "Overview of settings \(configuration of software modules\)", on page 279.](#page-278-0)

# **State**

● **RAT**

Current Radio Access Technology.

**Mobile State** 

Possible states of the radio are:

– **Unknown**

No network available

- **Idle** Registered in standby mode (no active call)
- **Access** Call is set up
- **Dedicated** Call in TETRA network
- **Unconnected** Radio is not connected
- **Scan**

Radio is in scan mode – **Registered home network**

Radio is registered in home network

# **Network provider**

● **MCC**

Mobile Country Code identifies a country the operator belongs to.

● **MNC** Mobile Network Code identifies the operator.

# **Server**

The "Server" panel displays several parameters describing the signal power and quality reported by the test mobile of the current serving cell.

● **Name**

Name of the serving cell.

There is a "+" behind the name when there are more than one cell of a provider within the same LA and the filtering by carrier is not enabled, see [TEC for TETRA](#page-372-0).

● **Frequency**

Centre frequency of the TETRA channel.

● **TETRA Power**

Indicates the received wideband power in dBm.

● **BER**

Block Error Rate

● **C1**

Server path loss parameter C1 calculated using the values of the broadcast channel and the configured maximum UE transmit power.

● **LA**

Location Area a geographical area including one or more cells.

# **Best neighbor**

# ● **Name**

Name of the best neighbor cell.

There is a "+" behind the name when there are more than one cell of a provider within the same LA and the filtering by carrier is not enabled, see [TEC for TETRA](#page-372-0).

# ● **TETRA Power**

Received wideband power in dBm.

● **C1**

Path loss parameter C1 calculated for a neighbor cell using broadcast channel information and the configured maximum UE transmit power.

● **LA**

Location Area a geographical area including one or more cells.

# **CS call info**

The "CS Call Info" panel displays the circuit switched call state.

# **Top N**

The "Top N" panel displays TETRA scanner data recorded by the TETRA scanner device. It shows the properties of the signals from the BTS that are elements of the current Top N Pools. The data is also displayed in [Chapter 4.8.10.7, "TETRA scanner](#page-1362-0) [Top N view", on page 1363.](#page-1362-0)

The drop down menu on top of the "Top N" panel contains all Top N pools defined in the "Top N" tab of the TETRA technology configuration. Up to 3 differently named pools can be configured in the default setup. Each pool has several configurable parameters. The Top N list gives an overview of the received signals in the current Top N pool together with their measured power parameters, frequency and timing information. In the view configuration menu, it is possible to show or hide each individual table column.

On mouse rollover, each cell in the table header provides a short explanation of the corresponding column.

The Top N list contains the following columns:

- **#** Number of measured cells within the Top N pool
- **Rank** Current rank within the Top N pool
- **Carrier** TETRA Carrier Index (0 to 3999)
- **Main Carrier** Frequency of the MCCH extracted from SYSINFO PDU
	- **LA**
	- Location Area a geographical area including of one or more cells
- **Inband Power** Inband power of the TETRA channel in dBm
- **TETRA Power**

Received TETRA power in dBm

# ● **SNR**

Signal-to-Noise-and-interference-ratio in dB

● **C1**

Path loss parameter C1 calculated using the values of the broadcast channel and the configured maximum MS transmit power

● **FRA**

State of the Fast Reselection Calculation uses the values of the broadcast channel.

● **SRA**

State of the Slow Reselection Calculation uses the values of the broadcast channel.

● **BLER Pre-Vit.**

Ratio of estimated number of channel errors in block 1 and block 2 to the number of analyzed bits in block 1 and block 2 (comparison of received data and re-encoded data after error correction (Convolutional Code with Viterbi-Detector)) expressed in %.

# **BLER AACH**

Block Error Rate of Access Assign Channel

Ratio of estimated number of channel errors in the broadcast block to number of analyzed bits in the broadcast block (comparison of received data and re-encoded data after error correction (Reed-Muller-Code)) expressed in %.

# ● **Freq-Error**

Frequency error in Hz

● **Phase-Error**

RMS (Root-mean-square) phase error on the information symbols expressed in degree [°]

# **Delay Spread**

Delay spread of arriving paths expressed in µs

● **Timeslot**

Timeslot number extracted from SYNC PDU

● **FN**

Frame number extracted from SYNC PDU

# ● **MFN**

Multiframe number extracted from SYNC PDU

## **Burst Mod ER**

Modulation Error Ratio over all symbols in the burst in dB

## ● **Pilot Mod ER**

Modulation Error Ratio over the pilot and sync symbols in dB

# **Header Mod ER**

Modulation Error Ratio over the header symbols in dB

## ● **Data MER**

Modulation Error Ratio over the data symbols in dB MER = Modulation Error Ratio (Mod ER in dB)

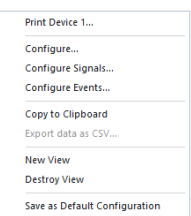

# **Context menu**

A right mouse button click at any point in the view opens the context menu.

The menu contains the following commands:

- access the configuration page,
- put the view on hold,
- copy the current view to the clipboard,
- create or delete views,
- save the current configuration as default, or move to another view area.

Refer to [Chapter 4.1.3, "Context menu", on page 429](#page-428-0).

# **TETRA overview view configuration**

# **Top N view configuration**

The "Top N View" tab defines the contents of the "Top N" table.

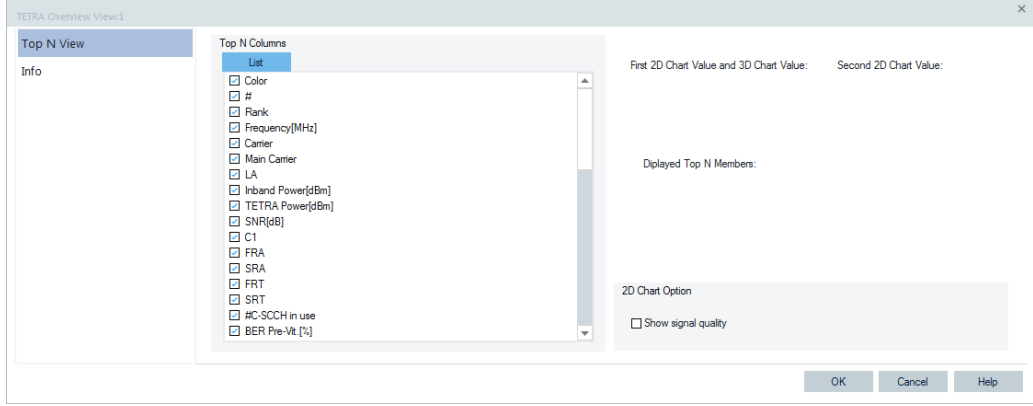

*Figure 4-516: TETRA Overview View - configuration*

## **2D Chart Option**

The option to display the signal quality is active if "Show signal quality" is checked. The function is the possibility to switch "on" or "off" the second y-axis on the chart and quality signal bars.

If the option is selected, you will see the result of the switching only on the next frame. The chart must redraw at least once for it.

## **Color settings**

The color scale for the TETRA Power signal values obtained both from mobiles and scanners is unified with the scale used in R&S ROMES4 NPA.

|                                   |            | <b>BE TETRA</b><br>□ 日日 Cell Info<br>$\mathfrak{g}_{\mathbf{X}^0}$ | <b>BB</b> Transmitter<br><b>自自 Reg. State</b><br><b>BB</b> Mobile Country Code<br><b>BB</b> Mobile Network Code<br><b>TETRA Power</b> |                           | dBm<br>%   | ---<br>---<br><br>---<br>$\sim$ $\sim$ $\sim$<br>--- | ---<br>---<br>$-$<br>---<br>$-120.00$<br>0.00 | $\sim$<br>$\cdots$<br>$- - -$<br>$\sim$<br>$-20.00$<br>100.00 |      |
|-----------------------------------|------------|--------------------------------------------------------------------|----------------------------------------------------------------------------------------------------|---------------------------|------------|------------------------------------------------------|-----------------------------------------------|---------------------------------------------------------------|------|
| Color Scale for TETRA Power [dBm] |            |                                                                    | $\times$                                                                                                    |                           |            |                                                      | $\mathbf{0}$                                  | 65534                                                         |      |
|                                   |            |                                                                    |                                                                                                    |                           | MHz        | ---                                                  | 100.0000                                      | 1000.0000                                                     |      |
| Preview                           |            |                                                                    | OK                                                                                                    |                           |            | ---                                                  | $\mathbf{0}$                                  | 3999                                                          |      |
| < 95.00                           |            | $\leq 20.00$                                                       |                                                                                                    |                           |            | ---                                                  | $-20$                                         | 30                                                            |      |
|                                   |            |                                                                    | Cancel                                                                                                    | ter                       |            | ---                                                  | 222                                           | aaa                                                           |      |
| Setting                           |            |                                                                    |                                                                                                    |                           | dBm        | ---                                                  | $-120.00$                                     | $-20.00$                                                      |      |
|                                   |            |                                                                    |                                                                                                    |                           |            | ---                                                  | 0                                             | 65534                                                         |      |
|                                   |            |                                                                    |                                                                                                    |                           |            |                                                      | $-20$                                         | 30                                                            |      |
|                                   |            |                                                                    |                                                                                                    |                           |            |                                                      |                                               |                                                               |      |
| From                              | To         | Color                                                              |                                                                                                    | Color Scale Configuration |            |                                                      |                                               |                                                               |      |
| $-140.00$                         | $< -95.00$ |                                                                    |                                                                                                    | Color Scale               | $< -95.00$ |                                                      |                                               | $\leftarrow -20.00$                                           |      |
| $-95.00$                          | $< -89.00$ |                                                                    |                                                                                                    |                           |            |                                                      |                                               |                                                               |      |
| $-89.00$                          | $< -86.00$ |                                                                    |                                                                                                    |                           |            |                                                      |                                               |                                                               |      |
| $-86.00$                          | $< -80.00$ |                                                                    |                                                                                                    |                           |            |                                                      |                                               |                                                               |      |
| $-80.00$                          | $< -74.00$ |                                                                    |                                                                                                    |                           |            |                                                      |                                               |                                                               |      |
| $-74.00$                          | $-20.00$   |                                                                    |                                                                                                    |                           |            |                                                      | <b>OK</b>                                     | Cancel                                                        | Help |
|                                   |            |                                                                    |                                                                                                    |                           |            |                                                      |                                               |                                                               |      |
|                                   |            |                                                                    | Pure Black *                                                                                                    |                           |            |                                                      |                                               |                                                               |      |
|                                   |            |                                                                    | Save Template                                                                                                    |                           |            |                                                      |                                               |                                                               |      |
|                                   |            |                                                                    |                                                                                                    |                           |            |                                                      |                                               |                                                               |      |
| $\blacktriangleleft$              |            | $\mathbb F$                                                        | Load Template                                                                                                    |                           |            |                                                      |                                               |                                                               |      |

*Figure 4-517: Color scale setting - common for TETRA mobiles and scanners*

# **4.4.10 3GPP handover analyzer view**

The "3GPP Handover Analyzer View" shows a list of the GSM (2G  $\rightarrow$  2G), UMTS (3G  $\rightarrow$  3G), LTE (4G -> 4G) and inter-RAT (3G  $\rightarrow$  2G, 4G  $\rightarrow$  2G and 4G  $\rightarrow$  3G) handover procedures attempted by UMTS, GMS and LTE mobile devices and provides a statistical evaluation. The list and the statistics are displayed in two alternative views. It is possible to open several "3GPP Handover Analyzer Views" simultaneously in order to observe the list and the statistical views in parallel.

| 3GPP Handover Analyzer View:1 SM-G986B(QS QualiPoc 579539)[1]                                                                 |                            |                        |                             |            |                            |                           |  |
|----------------------------------------------------------------------------------------------------|----------------------------|------------------------|-----------------------------|------------|----------------------------|---------------------------|--|
| $\bullet$<br>Complete                                                                                                    | Q,<br>Failed               | - 21<br>Timeout<br>œ   | $\mathbf{P}_{\mathbf{X}}$   | Error      | $\bullet$<br>Event Chang   |                           |  |
| $3G \rightarrow 3G CS$                                                                                                    | $3G \rightarrow 2G CS$     | $3G \rightarrow 2G$ PS | $2G \rightarrow 2G CS$      |            | $2G \rightarrow 3G$ Resel. | 3G -> 3G HSDPA            |  |
| <b>4G Mobility</b>                                                                                                    | $4G \rightarrow 2G$ Redir. | 4G -> 3G Redir.        | $4G \rightarrow 4G$ Redir.  |            | $4G \rightarrow 3G$        | $4G \rightarrow 2G$       |  |
| Handover                                                                                                    | Time                       | Event                  | Result                      | <b>Add</b> |                            | Remove                    |  |
| l⊟ °2<br>1.4G->4G Mobility<br>00:00:31.247<br>00:00:31.247<br>1. measurementReport<br>00:00:31.315<br>2. rrcConnectionReconfi |                            | n.a.                   | <b>PCI: 150</b><br>Complete |            |                            | PCI: 150, CI: 103602/0, T |  |
| rrcConnectionReconfi                                                                                                    | 00:00:31.431               |                        |                             |            |                            |                           |  |

*Figure 4-518: 3GPP Handover Analyzer View*

The Handover analyzer generates nodes for each UMTS event. It may happen that the actual ActiveSetUpdate (renamed to UMTS Handover analyzis due to support of 3G -> 2G handover packet switched, see Chapter 4.4.10.1, "Handover list", on page 899) is not placed in the same branch as the triggered event if meanwhile the mobile has reported different event. In this case, the event can be found in one of the branches above.

The handover analysis requires the Handover Analyzer plugin option R&S ROMES4HOA. The view is empty unless the test mobile records the "Layer 3 Messages". For more, see the description of the "Handover" window in the mobile devices configuration menus in the chapter ["Handover analyzer"](#page-1583-0) on page 1584. The handover analysis must be activated in the "HOA" check box of the window.

The complete list of the recorded handovers is selected via "Show List" in the context menu.

## **4.4.10.1 Handover list**

The handover list consists of the following columns:

**Handover** 

Shows current handover number and handover type. The handover analyzer reports GSM,UMTS LTE intra-/inter-RAT handovers. CS and PS denote the circuit switched and packet switched domains, respectively.

The following Layer 3 messages which are relevant for the handover processes related to 3G and 2G technologies are listed within a handover event:

- **3G** → **3G Handovers (CS):** Measurement report with one of the events (1a, 1b, …, uplink) described below ACTIVE SET UPDATE (downlink) ACTIVE SET UPDATE COMPLETE (uplink)
- **3G** → **2G Handovers (CS):**

Measurement report with event 3a described below (uplink) or Cancel event HANDOVER FROM UTRAN COMMAND (to GSM, downlink) HANDOVER COMPLETE (uplink)

– **3G** → **2G Handovers (PS):**

Due to support of  $3G \rightarrow 2G$  handover (PS), the page UMTS ActiveSet Analysis is renamed as UMTS Handover Analysis to show that more than some Active Set Updates are detected.

- **2G** → **2G Handovers (CS):** GSM HANDOVER COMMAND (downlink) HANDOVER COMPLETE (uplink)
- **3G** → **3G Handovers (PS):** CELL UPDATE (downlink) CELL UPDATE CONFIRM (uplink)
- **3G** → **3G Handovers (HSDPA):** TRANSPORT CHANNEL RECONFIGURATION REQUEST / ACCEPT

It is possible to expand or collapse the messages for a single handover (click the + / – symbols or double-click the line) or all handovers (use the context menu).

Double-click for a detailed analysis of the Layer 3 messages. For a complete list of Layer 3 messages use [Chapter 4.4.15, "Layer 3 view", on page 958.](#page-957-0)

● **Time**

Handover start time, the time of the first Layer 3 message (see above) which initiated the handover report.

**Event** 

Handover type or one of the measurement reporting events that the UMTS test mobile received from the network. The events are used to notify a UMTS UE in which instance it should transmit a measurement report.

3GPP TS 25.331 describes the following events:

– **Event 1a**

For intra-frequency measurements: a primary CPICH enters the reporting range.

– **Event 1b**

A primary CPICH leaves the reporting range.

– **Event 1c**

A non-active primary CPICH becomes better than an active primary CPICH.

– **Event 1e**

Aa primary CPICH becomes better than an absolute threshold.

– **Event 1f**

A primary CPICH becomes worse than an absolute threshold.

– **Event 2d**

For inter-frequency measurements: The estimated quality of the currently used frequency is below a certain threshold.

– **Event 2f**

The estimated quality of the currently used frequency is above a certain threshold.

– **Event 3a**

For inter-RAT measurements: The estimated quality of the currently used UTRAN frequency is below a certain threshold and the estimated quality of the other system is above a certain threshold.

● **Result**

Status of the handover attempt.

Possible results are:

- **Start**
- **Pending**
- **Complete** for successful handovers
- **Timeout** for handover time exceeded the timeout specified in "HOA" tab of the UMTS mobile device configuration menu (see ["Handover analyzer"](#page-1583-0) [on page 1584\)](#page-1583-0).
- **Event Change** for the measurement reporting event changed by the network during the handover.
- **Add**

GSM: BCCH and BSIC of the source base station.
UMTS: Name of an UTRAN cell added to the active set, taken from the Node B database (if available). To monitor the complete active set and neighbor set, see [Chapter 4.4.18, "Serving cell view", on page 999.](#page-998-0)

● **Remove**

GSM: BCCH, BSIC, CI, and LAC of the target BTS and cell. UMTS: Name of an UTRAN cell removed from the active set, taken from the Node B database (if available).

### **4.4.10.2 Filter options**

The buttons above the "Handover" list are used to select for display or hiding handovers/reselections of different types and with specific results. A dimmed button means that the handover events are not shown in the list, they are hidden.

- The buttons in the first row stand for the events outcomes.
- The buttons in the second row stand for mobility events in the 3G and 2G technologies.
- The buttons in the third row stand for the 4G mobility events.

Beside each line in the "Handover" list, the simple symbol indicates event and its state.

#### **4.4.10.3 Further analysis**

An upper case D appears to the right of the cursor arrow when it is placed on a layer 3 message. This symbol indicates that there is detailed information to be retrieved for the current Layer 3 message. The detailed information window is opened by double-clicking the message.

value UL-DCCH-Message ::= └ 白<sub>'</sub> integrityCheckInfo messageAuthenticationCode '01100111 10101101 11010100 ill rrc-MessageSequenceNumber 5 白 · message activeSetUpdateComplete :

illum rre-TransactionIdentifier 0

It is also instructive to monitor the measurement route and the NodeBs / Base Stations in the [Chapter 4.3.3, "ROMESMAP route track view", on page 562](#page-561-0) view. The cells in the "Add" and "Remove" columns can be displayed with different colors using the "Show NodeBs/BTSs" on map command in the context menu. The color code can be configured in the "3GPP Handover Analyzer View" configuration menu.

# **3G –> 3G handover**

The statistical evaluation of the recorded handovers is selected via "Show Statistics" in the context menu. There are three versions of the statistics tab, corresponding to the three handover types "3G  $\rightarrow$  3G", "3G  $\rightarrow$  2G" (inter-RAT), "2G  $\rightarrow$  2G" The versions are selected in the drop-down list across the top of the view.

The 3G –> 3G Handover tab shows the following results.

# **Event table**

The table lists the total number of detected handovers with their measurement reporting event class and the handover result.

- Handovers with the same active event appear in the same row. The last row ("All") shows the sum of all previous rows. "Event Change" handovers are classified according to the event at the start of the handover.
- Handovers with the same result appear in the same column. The following categories are defined: MR (Measurement Report; the sum of the "ASU", "ASU-F", and "ASU-X" columns), "ASU" (Active Set Update, handovers with an update of the active cell set), "ASU-C" (Active Set Update Complete, ASU handovers that could be completed without error), "ASU-F" (Active Set Update Failure, ASU handovers that failed before the timeout), "ASU-X" (all other handovers, e.g. the "Timeout" or "Event Change" handovers).

Overview of the GSM handovers and handovers between different Radio Access Technologies (inter-RAT handovers,  $3G/UMTS \rightarrow 2G$  (GSM) and 2G (GSM)  $\rightarrow 3G/UMTS$ ).

● **SR**

Success Rate, ratio of the successful handover attempts (Result: "OK") to the total number of handover attempts for each handover type. A handover is classified successful if it could be achieved before the "Handover Timeout" defined in the configuration menu elapsed.

● **Attempts**

Total number of handover attempts for each handover type.

The distribution of the duration of the handover procedures (i.e. the time between a HO command and a HO response) is shown in two bar graphs:

- **GSM Handover [s]** Time for GSM handovers.
- **Inter-RAT Handover [s]** Time for inter-RAT handovers including  $3G \rightarrow 2G$  and  $2G \rightarrow 3G$  handovers.

The diagram scales and the number of classes (bars) are fixed.

#### **Successful handover distribution**

The upper bar graph shows the percentage of successful (completed) handover attempts for each event class, i.e. the number of "ASU-C" handovers divided by the number of "MR" handovers. In the example of the figure above, all "Event 1a" and "Event 1b" handovers but none of the "Event 2f" handovers were successful.

The diagram scales and the number of classes (bars) are fixed.

#### **General handover distribution**

The lower bar graph shows the percentage of (completed and failed) handover attempts for each event class. The red portion of each bar corresponds to the failed, the green portion to the successful attempts. The added length of all bars is 100%.

The "3G  $\rightarrow$  2G Handover" and "2G  $\rightarrow$  2G Handover" tabs are similar to the previous one.

The following properties of the network standard simplify the tables and diagrams:

- An inter-RAT handover can only occur while the measurement reporting event 3a is active, so the "3G  $\rightarrow$  2G Handover" view only shows the percentage of successful and failed handovers within the event class 3a.
- No reporting events are defined for GSM (2G) networks, so the "2G  $\rightarrow$  2G Handover" view only shows the percentage of successful and failed handovers.

#### **IRAT HO testing using autodialing**

The autodialing mechanism of the mobile devices was extended with a new feature in order to test IRAT handovers automatically.

#### **4.4.10.4 Support of 4G mobility, redirection and handover**

For the LTE technology the R&S ROMES4 HO analyzer supports the following events:

- **4G Mobility**
- **Redirection**
	- $-4G \rightarrow 4G$
	- $4G \rightarrow 3G$
	- $-4G \rightarrow 2G$
- **Handover** 
	- $-4G \rightarrow 3G$
	- $4G \rightarrow 2G$ 
		- $4G$  → 3G/2G during a voice call, named [SRVCC](#page-2447-0)

The analyzer results are reported automatically if the Handover Analyzer feature is switched on in the mobile devices configuration (default setting when the necessary option is available).

3GPP Release 8 Layer 3 messages are supported and given in the following chapters.

#### **4G mobility**

The 4G mobility info evaluats the **rrcConnectionReconfiguration** messages which contain a mobilityControlInfo structure. The analyzers result reports the foregoing **measurementReport**, the **rrcConnectionReconfiguration** and the **rrcConnection-ReconfigurationComplete**.

The source and the target eNodeB are reported also, see the [Figure 4-518](#page-897-0).

#### **4G** → **2G redirection**

The start trigger point of the 4G → 2G redirection is the **rrcConnectionRelease** with a **redirectedCarrierInfo** structure. The analyzer checks if the **Location Area Update** in 2G can be executed successfully. The corresponding message flow can be seen in the "Handover Analyzer View". The source eNodeB and the target ARFCNs are reported.

### **4G** → **3G redirection**

The start trigger point of the 4G → 3G redirection is the **rrcConnectionRelease** with the **redirectedCarrierInfo** structure. The analyzer checks if the **rrcConnectionSetup-Complete** in the 3G network succeeded. This message is a trigger point for successful  $4G \rightarrow 3G$  redirection. The corresponding message flow can be seen in the "Handover Analyzer View". The source eNodeB and the target UARFCN are reported.

#### **4G** → **4G redirection**

The start trigger point of the 4G → 4G redirection is the **rrcConnectionRelease** with a **redirectedCarrierInfo** structure. The analyzer checks if the **rrcConnectionSetup** at the new EARFCN succeeded. The corresponding message flow can be seen in the "Handover Analyzer View". The source eNodeB and the target EARFCN are reported.

### **4G** → **3G handover**

The Handover Analyzer plugin supports detection of 4G→ 3G handover events among others, see Figure 4-519.

The corresponding trigger points are displayed in the "Handover Analyzer View":

- mobilityFromEUTRANCommand
- handoverToUTRANComplete
- LOCATION UPDATING REQUEST
- LOCATION UPDATING ACCEPT

| Handover                 | Time      | Event | Result   | Add                    | Remove                 |
|--------------------------|-----------|-------|----------|------------------------|------------------------|
| 2. activeSetUpdate       | 344498 ms |       |          |                        |                        |
| 3. activeSetUpdateCom    | 344500 ms |       |          |                        |                        |
| ⊟≌<br>20.4G->3G Handover | 426744 ms | n.a.  | Complete | UARFCN: 10762, SC: 379 | PCL 9, CL 990104/1, TA |
| 1. mobilityFromEUTRAC    | 426744 ms |       |          |                        |                        |
| 2. handoverToUTRANC      | 426831 ms |       |          |                        |                        |
| 21.4G->2G Redirection    | 461765 ms | n.a.  | Timeout  | ARFCNs: 500            | PCL 9, CL 990104/1, TA |
| 1. rrcConnectionRelease  | 461765 ms |       |          |                        |                        |
| 2. Time Out              | 472008 ms |       |          |                        |                        |
| 22.4G->2G Handover       | 508012 ms | n.a.  | Complete | ARFCNs:BCCH: 1002, B   | PCL 9, CL 990104/1, TA |
| 1. mobilityFromEUTRAC    | 508012 ms |       |          |                        |                        |
| 2. HANDOVER COMPLE       | 508125 ms |       |          |                        |                        |
| 23.4G->2G Handover       | 592536 ms | n.a.  | Complete | ARFCNs:BCCH: 1002, B   | PCL 9, CL 990104/1, TA |
| 1. mobilityFromEUTRAC    | 592536 ms |       |          |                        |                        |
| 2. HANDOVER COMPLE       | 592735 ms |       |          |                        |                        |

*Figure 4-519: 4G -> 3G Handover*

The message flow, the source eNodeB and the target UARFCNs are also reported.

# **SRVCC (4G**→ **3G /2G handover)**

The Layer 3 view displays the corresponding messages which are involved into the handover process, as shown in the following figure.

| 28455 ms<br>28470 ms<br>28657 ms | IMS SIP INVITE-Session Progress(Down)<br>IMS_SIP_PRACK-OK(Down) | IMS SIP PRACK-Request(Up)                      |
|----------------------------------|-----------------------------------------------------------------|------------------------------------------------|
| 28782 ms                         | IMS SIP INVITE-Ringing(Down)                                    |                                                |
| 30529 ms                         | IMS SIP INVITE-OK(Down)                                         |                                                |
| 30545 ms                         |                                                                 | IMS_SIP_ACK-OK(Up)                             |
| 50134 ms                         |                                                                 | measurementReport(Up)                          |
| 50141 ms                         | rrcConnectionReconfiguration(Down)<br>- measConfig              |                                                |
| 50186 ms                         |                                                                 | rrcConnectionReconfigurationComplete(Up)       |
| 50814 ms                         |                                                                 | measurementReport(Up)                          |
| 50816 ms                         |                                                                 | measurementReport(Up)                          |
| 50817 ms                         |                                                                 | measurementReport(Up)                          |
| 50819 ms<br>51348 ms             |                                                                 | measurementReport(Up)<br>measurementReport(Up) |
| 51876 ms                         |                                                                 | measurementReport(Up)                          |
| 52374 ms                         | mobilityFromEUTRACommand(Down)                                  |                                                |
| 52568 ms                         |                                                                 | handoverToUTRANComplete (Up)                   |
| 52778 ms                         | ueCapabilityEnquiry (Down)                                      |                                                |
| 52781 ms                         |                                                                 | ueCapabilityInformation (Up)                   |
| 53420 ms                         | ueCapabilityInformationConfirm (Down)                           |                                                |
| 53432 ms                         | securityModeCommand (Down)                                      |                                                |
| 53433 ms                         |                                                                 | securityModeComplete (Up)                      |
| 53834 ms                         | utranMobilityInformation (Down)                                 |                                                |
| 53837 ms                         |                                                                 | utranMobilityInformationConfirm (Up)           |

*Figure 4-520: Layer 3 messages view*

The Handover Analyzer generates nodes for each HO event.

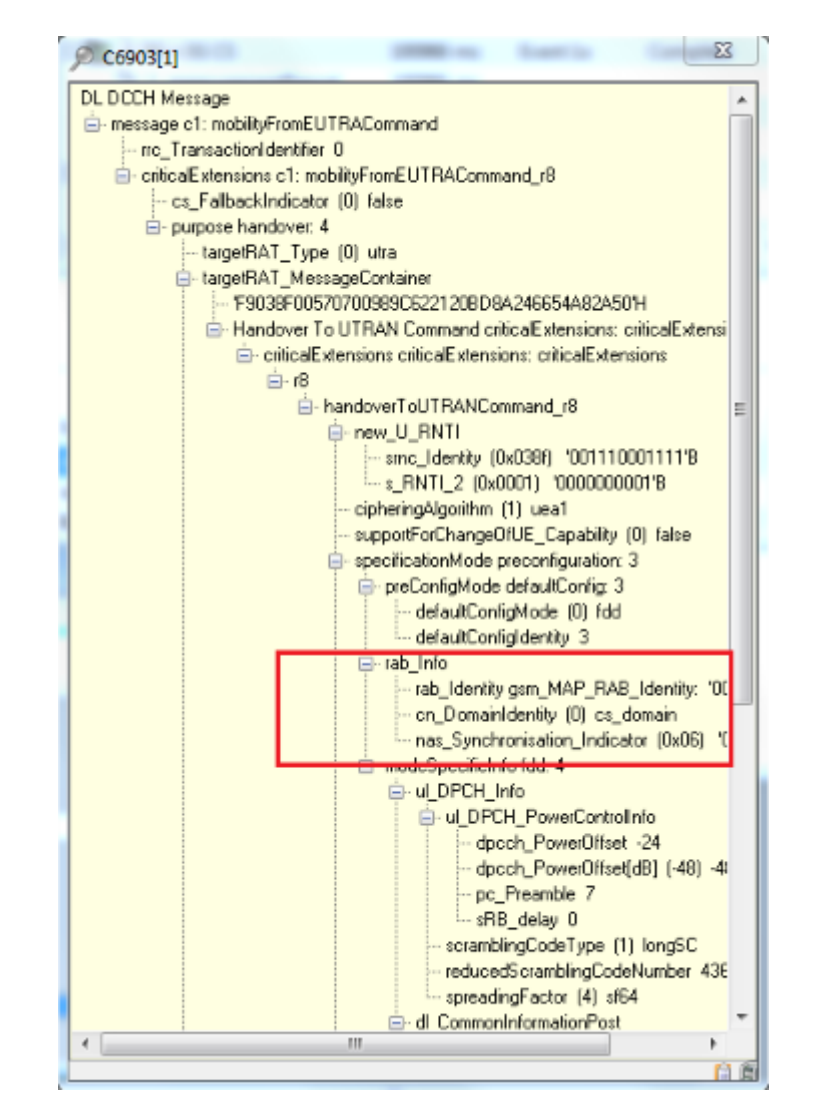

*Figure 4-521: SRVCC tracer*

The SRVCC is displayed in the "ETSI QoS View".

The "ETSI QoS View" reports the presence of an IRAT handover in the "Mode" column, see the following figure.

| ₽             | <b>ETSI QoS View:1</b> |                             |         |                          |            |        |             |          |             |                |             |                     |                       | $\circ$ $\circ$ $\circ$ |
|---------------|------------------------|-----------------------------|---------|--------------------------|------------|--------|-------------|----------|-------------|----------------|-------------|---------------------|-----------------------|-------------------------|
|               | C6903[1]               |                             |         |                          |            |        |             |          |             |                |             |                     |                       |                         |
|               | <b>ETSI Parameters</b> |                             |         |                          |            |        |             |          |             |                |             |                     |                       |                         |
|               |                        | NA-CS: 100.00% SA-T: 77.78% |         | CCR-CS-T: 100.00%        |            |        |             |          |             |                |             |                     |                       |                         |
| $10 -$        |                        |                             |         | System Response Time [s] |            |        |             | 10.      |             |                |             | Call Setup Time [s] |                       |                         |
| 51<br>٥۴<br>륛 | a                      | a                           | 流<br>S. | s                        | a          | 뼩<br>ର | ę,          | в<br>븠   | а           | a              | Ŧ,<br>a     | S.                  | 陈<br>a                | ę,<br>힊                 |
| Call List     |                        |                             |         |                          |            |        |             |          |             |                |             |                     |                       |                         |
|               | Seq                    | Start                       | End     | Result                   | <b>MOS</b> | Tx     | $S-RT[s]$   | $C-ST$   | CI(St       | CI(En          | MCC         | MNC                 | Mode                  | Type                    |
| e             | 135                    | 2497                        | 9154    | Good                     |            | 23.0   | 0.02        | 2.54     |             | ٠              | 262         | 7                   | LTE->UMTS             | Voice                   |
| 6             | 136                    | 1150                        | 1287    | Block                    | $\cdots$   | ---    | $\cdots$    | $\cdots$ | $- - -$     |                | ---         | ---                 | <b>UMTS</b>           | Voice                   |
| e             | 137                    | 2050                        | 2703    | Good                     | $- - -$    | 33.0   | ۰           | 3.77     | ۰           | 701            | 262         | 7                   | $LTE \rightarrow$ GSM | Voice                   |
| ۵             | 138                    | 2945                        | 3260    | Block                    | ---        | 1.11   | <b>HERE</b> | 1.11     | <b>HERE</b> | ---            | <b>HERE</b> | 1.11                | LTE                   | Voice                   |
| s             | 139                    | 3846                        | 4500    | Good                     | ---        | 19.9   | 0.02        | 3.92     | 2534        | ٠              | 262         | 7                   | LTE->UMTS             | Voice                   |
| e             | 140                    | 4759                        | 5415    | Good                     | ---        | 33.0   | 0.03        | 4.35     | ٠           | 701            | 262         | 7                   | $LTE \rightarrow$ GSM | Voice                   |
| e             | 141                    | 5646                        | 6294    | Good                     | $\cdots$   | 33.0   |             | 3.68     | ۰           | 701            | 262         | 7                   | $LTE \rightarrow$ GSM | Voice                   |
| ۵             | 142                    | 6546                        | 7211    | Good                     | $\cdots$   | $-4.0$ | 0.01        | 5.10     | 9901        | 9901           | 262         | 7                   | LTE                   | Voice                   |
| e             | 143                    | 7447                        | 8093    | Good                     | $- - -$    | 21.8   | 0.02        | 3.54     | 2534        | $\blacksquare$ | 262         | 7                   | LTE->UMTS             | Voice                   |

*Figure 4-522: Mode column shows IRAT HO type*

### **Statistics**

For both new analyzer results, the statistics are reported. To show the statistics display, change the views display by opening the context menu and selecting the "Show Statistics".

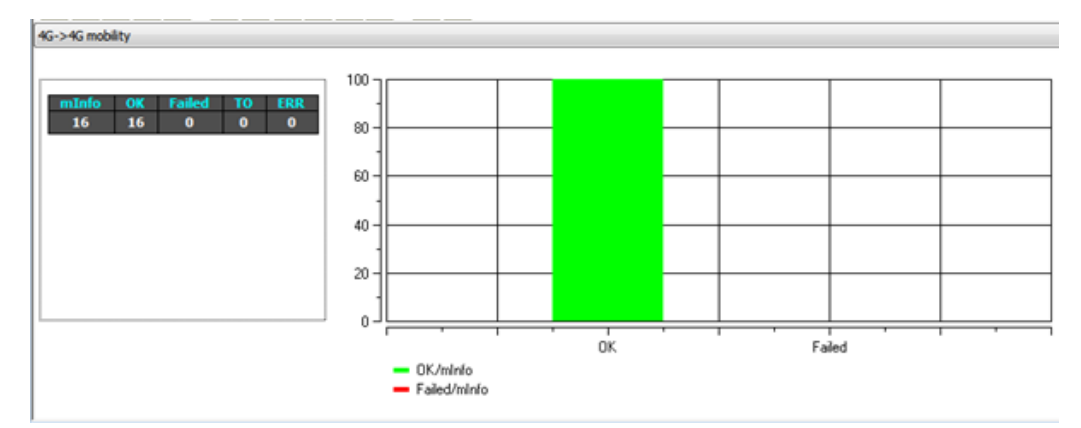

*Figure 4-523: Show Statistics - the 4G* → *4G mobility case*

#### **4G handover analyzer events**

The 4G handover analyzer results provide the events can be used for visualizing the analyzers results, for example, in the map or 2D chart. The events have to be activated in the "Event Configuration" dialog. To access the dialog click "Tools > Preferences".

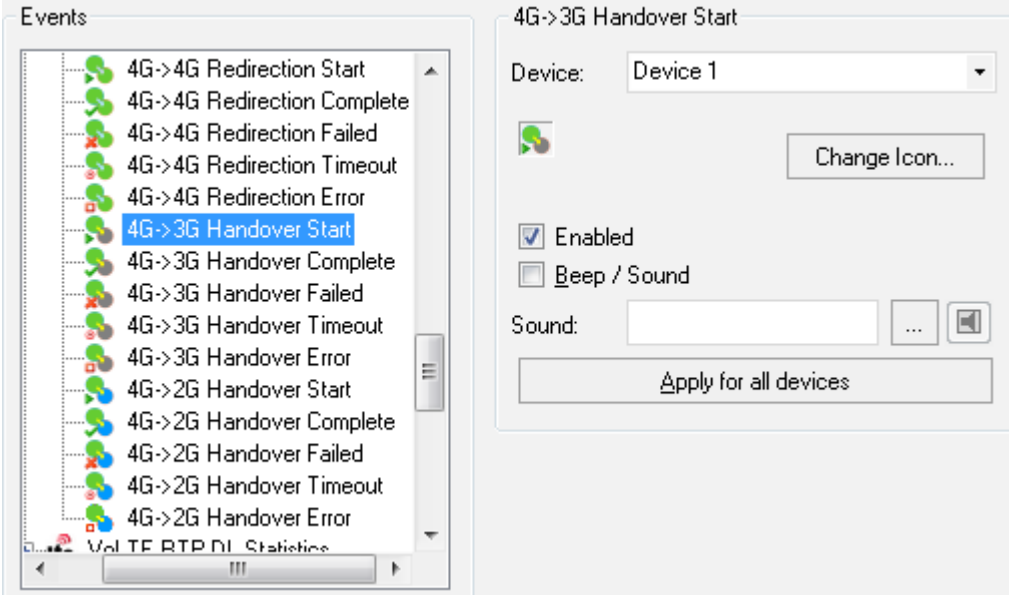

*Figure 4-524: List of 4G events*

# **4.4.10.5 Context menu**

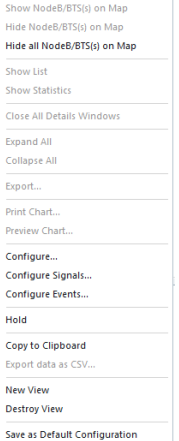

A right mouse button click at any point in the view opens the context menu.

The menu contains the following commands:

- access the configuration page,
- put the view on hold,
- copy the current view to the clipboard,
- create or delete views,

- save the current configuration as default, or move to another view area.

Refer to [Chapter 4.1.3, "Context menu", on page 429](#page-428-0).

The context menu provides the following additional, view-specific commands:

Show Node B...

Use the color code defined in the "3GPP Handover Analyzer View" configuration menu (see below) to mark the cell for the selected handover in the "ROMESMAP Route Track" view. This feature is only available if a handover process is selected in the handover list. The colored cells are the ones listed in the "Add" and "Remove" columns, respectively. The UMTS layer / GSM BTS layer in the "Route Track" view must be visible to use this feature.

● **Hide Node B**

Reverse the previous action, display the selected cell symbol with standard colors.

- **Hide all Node B** Display all cell symbols with standard colors.
- **Show List/Statistics**

Toggle between the list of the recorded handovers and the statistical evaluation.

# ● **Close all Details**

Remove all open details windows from the view. This action is convenient for removing several open windows pinned over the view; see [Chapter 4.1, "Common](#page-427-0) [properties of R&S ROMES4 views", on page 428.](#page-427-0)

- **Expand/Collapse All** Show or hide the layer 3 messages for each handover in the list.
- **Export**
- Export the handover analyzer data to a  $*$ .  $csv$  export file that can be opened and processed by Excel. The file contains the information in the statistics view.
- **Print/Preview Chart** Show a print preview or print the Show Statistic view.

### **4.4.10.6 3GPP handover analyzer view configuration**

The "3GPP Handover Analyzer View" configuration menu defines the CMD file scanning behavior and the color scheme for the NodeB / BTS symbols in the "ROMESMAP Route Track View" .

To open a view configuration window, right mouse click any point inside the view. The context-sensitive menu pops-up. Select the "Configure" command.

A view can be opened also via "Tools" > "Configuration Active View", see [Chap](#page-278-0)[ter 3.8.2, "Overview of settings \(configuration of software modules\)", on page 279.](#page-278-0)

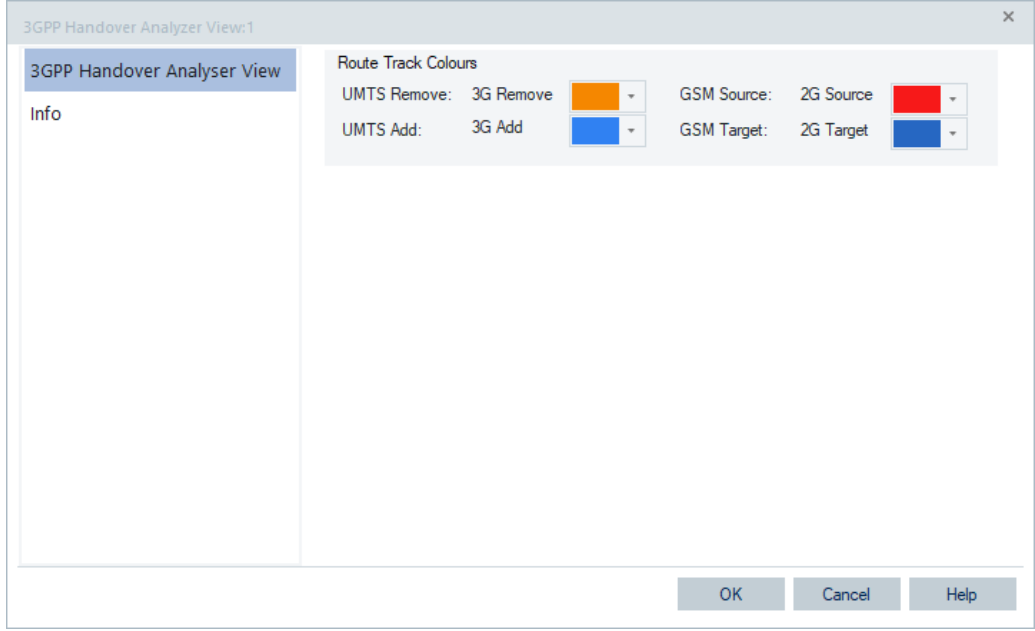

*Figure 4-525: 3GPP Handover Analyzer View - configuration*

### **General**

The "Scan File" check box enables/disables the automatic scanning of 2G/3G-related handover data in the active measurement file.

#### **Route Track Colors ← General**

- The colors distinguish the following UMTS Node Bs and GSM base stations:
- "UMTS Remove"
	- UTRAN source cell of the handover
- "UMTS Add" UTRAN target cell of the handover
- "GSM Source" GSM target cell of the handover
- "GSM Target" GSM target cell of the handover

# **4.4.11 3GPP neighbour set view**

The "3GPP Neighbour Set View" is joining and enhancing the existing GSM, UMTS and LTE cell set views towards a single 3 technology view for all intra- and inter-RAT measurements commanded by the network and performed by the mobile station.

For a 3GPP specific technology, signaling info from the cell broadcast and/or measurement control messages are evaluated and displayed depending on the mobile state and current measurement situation.

### **4.4.11.1 Measurement data**

Information about the neighbour set will be retrieved from the mobile trace data and from the Layer 3.

# **4.4.11.2 State/list**

The "State" has an overview bar for displaying the current mobile state (idle, DCH, FACH, PCH, Dedicated, GPRS Active, LTE traffic, compressed mode) and the following technology specific information: HSDPA, HSUPA, Dual Cell, MIMO activation.

The "List" > "Set" table has the tree layout with the five fixed root items:

- **Active**
- Intra-Frequency Neighbor Cells
- Inter-Frequency Neighbor Cells (not available for GSM)
- Inter-RAT Neighbor Cells [Technology 1]
- Inter-RAT Neighbor Cells [Technology 2]

The technology of the Inter-RAT tree items is dependent on the current RAT and can be GSM, UMTS or LTE. Each tree item has a sub-set of eight columns. The content of each column depends on the current RAT.

#### *Table 4-22: Inter-RAT tree items*

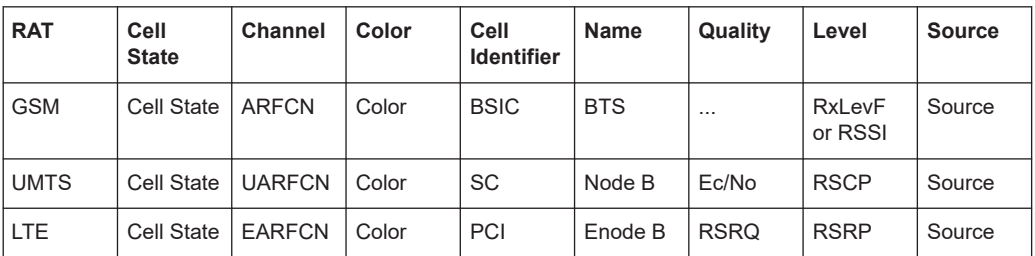

If RAT changes, the tree is reset.

#### **RAT dependent 3GPP neighbour set view**

# **RAT GSM**

2G intra- and inter-frequency and 3G inter-RAT neighbors are extracted from SIT 2 (detected mode) and [SIT](#page-2446-0) 5 (detected mode) of the current cell. The cell info list of UE trace will be modified by the reception of the SIT 2 and 5. The cells which are included in both lists are marked "Trace/SIT2" or "Trace/MC" (SIT5).

| 3GPP Neighbour Set View:1<br>K5005[3] Nokia C5-00[2] GT-I9305[4] U900[5] MC7710[6] TTS-S75-Rail[1] |                      |               |             |                |             |               | $\begin{array}{c c c c c c} \hline \multicolumn{3}{c }{\mathbf{C}} & \multicolumn{3}{c }{\mathbf{X}} \end{array}$ |
|----------------------------------------------------------------------------------------------------|----------------------|---------------|-------------|----------------|-------------|---------------|----------------------------------------------------------------------------------------------------|
|                                                                                                    |                      |               |             |                |             |               |                                                                                                    |
| <b>State</b><br><b>GSM</b><br>RAT:                                                                 | Mobile State: Idle   |               |             |                |             |               |                                                                                                    |
| List                                                                                               |                      |               |             |                |             |               |                                                                                                    |
| Set                                                                                                |                      |               |             |                |             |               |                                                                                                    |
| <b>日 Active</b>                                                                                    | <b>Cell State</b>    | <b>ARFCN</b>  | <b>BSIC</b> | <b>BTS</b>     |             | <b>RxlevF</b> | Source                                                                                                    |
|                                                                                                    |                      | 772           | 37          |                | ---         | $-50.0$       | Trace                                                                                                    |
|                                                                                                    | Serving Yes (Camped) | <b>ARFCN</b>  |             | ---            | ---         |               |                                                                                                    |
| El Neighbor Cells                                                                                  | <b>Cell State</b>    |               | <b>BSIC</b> | <b>BTS</b>     | ---         | <b>RxlevF</b> | Source                                                                                                    |
|                                                                                                    | <b>Monitored Set</b> | 983           | 33          | ---            | ---         | $-93.0$       | Trace/SIT2                                                                                                    |
|                                                                                                    | <b>Monitored Set</b> | 768           | 32          |                | ---         | $-71.0$       | Trace/SIT2                                                                                                    |
|                                                                                                    | <b>Monitored Set</b> | 805           | 34          | ---            |             | $-62.0$       | Trace/SIT2                                                                                                    |
|                                                                                                    | <b>Monitored Set</b> | 979           | 32          |                | ---         | $-90.0$       | Trace/SIT2                                                                                                    |
|                                                                                                    | <b>Monitored Set</b> | 984           | 33          |                | ---         | $-91.0$       | Trace/SIT2                                                                                                    |
|                                                                                                    | <b>Monitored Set</b> | 988           | ---         |                |             | $-92.0$       | Trace/SIT2                                                                                                    |
|                                                                                                    | <b>Monitored Set</b> | 996           | 37          |                |             | $-72.0$       | Trace/SIT2                                                                                                    |
|                                                                                                    | <b>Monitored Set</b> | 618           | 34          |                |             | $-98.0$       | Trace/SIT2                                                                                                    |
|                                                                                                    | <b>Monitored Set</b> | 620           | 37          |                |             | $-82.0$       | Trace/SIT2                                                                                                    |
|                                                                                                    | <b>Monitored Set</b> | 626           | 35          |                |             | $-92.0$       | Trace/SIT2                                                                                                    |
|                                                                                                    | <b>Monitored Set</b> | 764           | 33          |                |             | $-74.0$       | Trace/SIT2                                                                                                    |
|                                                                                                    | <b>Monitored Set</b> | 766           |             |                |             | $-89.0$       | Trace/SIT2                                                                                                    |
|                                                                                                    | <b>Monitored Set</b> | 780           |             |                |             | $-89.0$       | Trace/SIT2                                                                                                    |
|                                                                                                    | <b>Monitored Set</b> | 784           | ---         | ---            | ---         | $-93.0$       | Trace/SIT2                                                                                                    |
|                                                                                                    | <b>Monitored Set</b> | 788           | ---         |                | ---         | $-97.0$       | Trace/SIT2                                                                                                    |
|                                                                                                    | <b>Monitored Set</b> | 987           |             |                |             | ---           | SIT2ter                                                                                                    |
|                                                                                                    | <b>Monitored Set</b> | 990           | 34          |                |             | $-53.0$       | Trace/SIT2                                                                                                    |
| n.a.                                                                                               | Cell State           | <b>ARFCN</b>  | <b>BSIC</b> | <b>BTS</b>     |             | <b>RxlevF</b> | Source                                                                                                    |
| El Inter RAT Neighbour Cells UM1 Cell State                                                        |                      | <b>UARFCN</b> | <b>SC</b>   | Node B         | Ec/NO       | <b>RSCP</b>   | Source                                                                                                    |
|                                                                                                    |                      | 10663         | 328         |                |             |               | SIT2quater                                                                                                    |
|                                                                                                    |                      | 10663         | 438         |                | ---         | ---           | SIT2quater                                                                                                    |
| Inter RAT Neighbour Cells LTE Cell State                                                           |                      | <b>EARFCN</b> | PCI         | <b>ENode B</b> | <b>RSRO</b> | <b>RSRP</b>   | Source                                                                                                    |

*Figure 4-526: RAT GSM*

#### **Cell State**

- Active Set: Indication whether the cell is the serving cell or not (Yes/No).
- Intra-Frequency Neighbor Cells
	- Monitored Set: The cell is reported in the Layer 3 message SIT2 or SIT5.

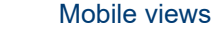

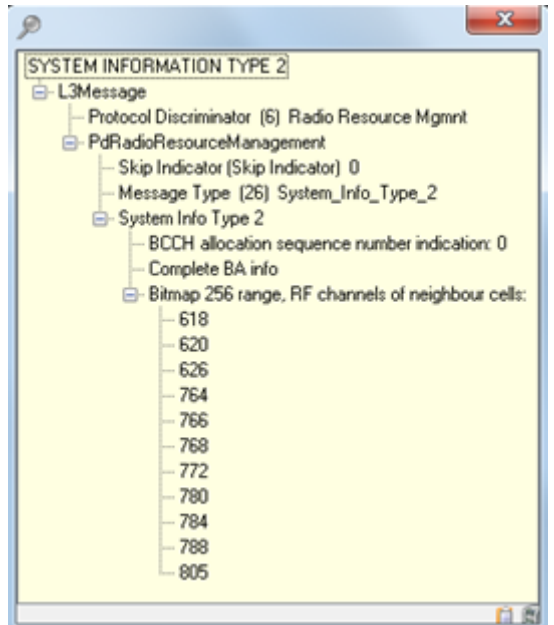

*Figure 4-527: System Information Type 2*

- Detected Set: The cell is detected by the mobile trace and not reported in the Layer 3 SIT2 or SIT5.
- Inter-Frequency Neighbor Cells: Not available for GSM
- Inter-RAT Neighbor Cells LTE: Currently not implemented
- Inter-RAT Neighbor Cells UMTS: Cell State is not available

### **ARFCN**

● Absolute Radio Frequency Channel Number (ARFCN) of the received DL signal.

# **Color**

- Active Set: No coloring
- Intra-Frequency Neighbor Cells
	- Green: The cell is monitored and measured (RxLevF value available)
	- No color for all other states
- Inter-Frequency Neighbor Cells: Not available for GSM
- Inter-RAT Neighbor Cells LTE: Not currently implemented for GSM
- Inter-RAT Neighbor Cells UMTS: No coloring

# **BSIC**

● Base transceiver station (BTS) identity code; In this view, the BSIC is always octal (BSIC = ab where a is the NCC and b is the BCC), irrespective of the format (octal/ decimal / hex) selected in the "Preferences > Available Signals" menu.

# **BTS**

The BTS Name; Only available when a transmitter database corresponding to the measurement data is loaded.

### **RxLevF**

Minimum received signal level required for an interference situation. The value can be entered either as an RxLev value in steps from 0 to 63 (steps) or as an absolute level in dBm depending on the signal settings. The values will only be displayed when they are inside the expected range.

In the Inter RAT Neighbor Cells UMTS this column displays the RSCP value.

# **Source**

- Trace: The data source is a mobile trace
- MC: The data source is the Layer 3 SIT3, SIT5ter or SIT2bis
- SIT2: The data source is the Layer 3 SIT2
- SIT2ter: The data source is the Layer 3 SIT2ter
- SIT2quater: The data source is the Layer 3 SIT2quater
- SIT2n: The data source is the Layer 3 SIT2n
- SIT2bis: The data source is the Layer 3 SIT2bis

Multiple data sources are possible.

When the signal settings of the RxLevF value have been changed during replay, the measurement file must be reloaded to apply the changes in this view. This especially holds for the ranges of the appropriate signals. If not set correctly, the signal color will be black.

# **RAT UMTS**

For idle mode, 3G intra- and inter-frequency and 2G and 4G inter -RAT neighbors are extracted from SIB 11 and SIB19 of the current cell the UE camps on.

SIB 12 modifies the settings from SIB 11 of the selected cell (formerly camped cell) in Cell FACH, Cell PCH and URA PCH.

If the UE changes from idle (PCH, FACH) to Cell DCH state, the SIB 11 (SIB12 if transmitted) is modified by IntraFreqCellInfoSI List on reception of the RRC Measurement Control. Cells which are included in the cell info list of the UE trace are marked as "Trace/MC", while all another are marked as MC.

If the UE changes from Cell DCH state to Idle (PCH, FACH), the Cell Info List of UE trace is modified on reception of the SIB11 (12, if available) by its IntraFreqCellInfoSI List. Cells which are included in both lists are marked as "Trace/SIB11" ("Trace/SIB12") or "SIB11" (SIB12).

| Galaxy S3(SMP)[1] Galaxy S3(SMP)[2] E398[3] E398[4]  |                                       |               |                                                                   |                |                          |                          |              |
|------------------------------------------------------|---------------------------------------|---------------|-------------------------------------------------------------------|----------------|--------------------------|--------------------------|--------------|
| State<br>Mobile State: Idle<br>RAT:<br><b>UMTS</b>   |                                       |               | HSUPA: --- HSDPA: No Compressed Mode: Off Dual Cell: No Mimo: --- |                |                          |                          |              |
| List                                                 |                                       |               |                                                                   |                |                          |                          |              |
|                                                      |                                       |               |                                                                   |                |                          |                          |              |
| Set                                                  | <b>Cell State</b>                     | Channel       | Cell Identifier Name                                              |                | Quality                  | Level                    | Source       |
| <b>日 Active</b>                                      | <b>Cell State</b>                     | <b>UARFCN</b> | <b>SC</b>                                                         | Node B         | Ec/NO                    | <b>RSCP</b>              | Source       |
|                                                      | Serving Yes (Camped)                  | 10836         | 122                                                               | ---            | --                       | $-106.8$                 | Trace        |
| El Intra Frequency Neighbour Cells Cell State        |                                       | <b>UARFCN</b> | <b>SC</b>                                                         | Node B         | Ec/NO                    | <b>RSCP</b>              | Source       |
|                                                      | Monitored Set                         | 10836         | 453                                                               | $\overline{a}$ | ---                      |                          | Trace/SIB11  |
|                                                      | <b>Monitored Set</b>                  | 10836         | 311                                                               | $\overline{a}$ | 16.9                     | 92.7                     | Trace/SIB11  |
|                                                      | Monitored Set                         | 10836         | 73                                                                | ---            | 4.9                      | $P_{0.7}$                | Trace/SIB11  |
|                                                      | Monitored Set                         | 10836         | 107                                                               | ---            | $\overline{\phantom{a}}$ | $\overline{\phantom{a}}$ | Trace/SIB11  |
|                                                      | Monitored Set                         | 10836         | 219                                                               |                | $-12.8$                  | 88.6                     | Trace/SIB11  |
|                                                      | <b>Monitored Set</b>                  | 10836         | 425                                                               |                | ---                      | ---                      | Trace/SIB11  |
|                                                      | <b>Monitored Set</b>                  | 10836         | 406                                                               |                | 16.3                     | P <sub>2.1</sub>         | Trace/SIB11  |
|                                                      | <b>Monitored Set</b>                  | 10836         | 485                                                               | ---            | $-12.1$                  | 37.9                     | Trace/SIB11  |
|                                                      | <b>Monitored Set</b>                  | 10836         | 186                                                               |                | $\overline{\phantom{a}}$ |                          | Trace/SIB11  |
|                                                      | <b>Monitored Set</b>                  | 10836         | 172                                                               |                | ---                      |                          | Trace/SIB11  |
|                                                      | Monitored Set                         | 10836         | 357                                                               |                | $\overline{\phantom{a}}$ | ---                      | Trace/SIB11  |
|                                                      | Monitored Set                         | 10836         | 242                                                               |                | $\overline{a}$           | $\overline{a}$           | Trace/SIB11  |
|                                                      | <b>Detected Set</b>                   | 10836         | 86                                                                |                | $\overline{a}$           | ---                      | Trace        |
| <b>El Inter Frequency Neighbour Cells Cell State</b> |                                       | <b>UARFCN</b> | <b>SC</b>                                                         | Node B         | Ec/NO                    | <b>RSCP</b>              | Source       |
|                                                      | <b>Monitored Set</b>                  | 10812         | 122                                                               | ---            | $\overline{a}$           | $\overline{\phantom{a}}$ | <b>SIB11</b> |
| <b>E Inter RAT Neighbour Cells GSM</b>               | <b>Cell State</b>                     | <b>ARFCN</b>  | <b>BSIC</b>                                                       | <b>BTS</b>     |                          | <b>Rxlev</b>             | Source       |
|                                                      | <b>BSIC Verification not required</b> | 46            | 4                                                                 | ---            | $\overline{a}$           | ---                      | <b>SIB11</b> |
|                                                      | <b>BSIC Verification not required</b> | 17            | 26                                                                | ---            | $\overline{a}$           | $\overline{a}$           | <b>SIB11</b> |
|                                                      | BSIC Verification not required 32     |               | 27                                                                |                | ---                      | ---                      | <b>SIB11</b> |
|                                                      | <b>BSIC Verification not required</b> | 28            | $\mathbf{1}$                                                      |                | ---                      | ---                      | <b>SIB11</b> |
|                                                      | BSIC Verification not required 27     |               | 73                                                                |                | $\overline{a}$           | $\overline{a}$           | <b>SIB11</b> |
|                                                      | BSIC Verification not required 42     |               | 1                                                                 | ---            | $\overline{a}$           | $\overline{a}$           | <b>SIB11</b> |
|                                                      | BSIC Verification not required 15     |               | 30                                                                | ---            | $\overline{\phantom{a}}$ | $\overline{a}$           | <b>SIB11</b> |
| El Inter RAT Neighbour Cells LTE                     | <b>Cell State</b>                     | <b>EARFCN</b> | PCI                                                               | <b>ENode B</b> | <b>RSRQ</b>              | <b>RSRP</b>              | Source       |
|                                                      |                                       | 1300          | --                                                                |                | $\overline{\phantom{a}}$ | --                       | <b>SIB19</b> |
|                                                      |                                       |               |                                                                   |                |                          |                          |              |

*Figure 4-528: RAT UMTS*

### **Cell State**

- Active Set: Indication whether the cell is the serving cell or not (Yes/No).
- Intra-Frequency Neighbor Cells
	- Monitored Set: The cell is reported in the Layer 3 message DL DCCH, SIB11 or SIB12.

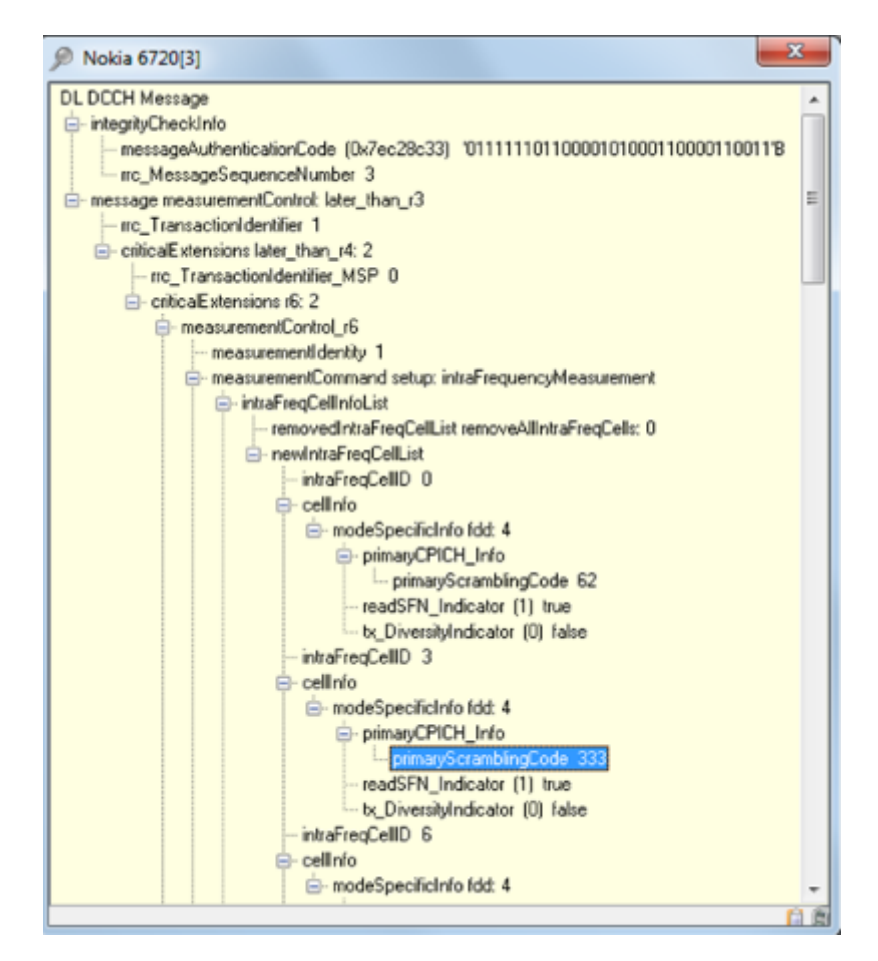

*Figure 4-529: DL DCCH message*

- Detected Set: The cell is detected by the mobile trace and not reported in the Layer 3 message DL DCCH, SIB11 or SIB12.
- Inter-Frequency Neighbor Cells
	- Monitored Set: The cell is reported in the Layer 3 message DL DCCH, SIB11 or SIB12.

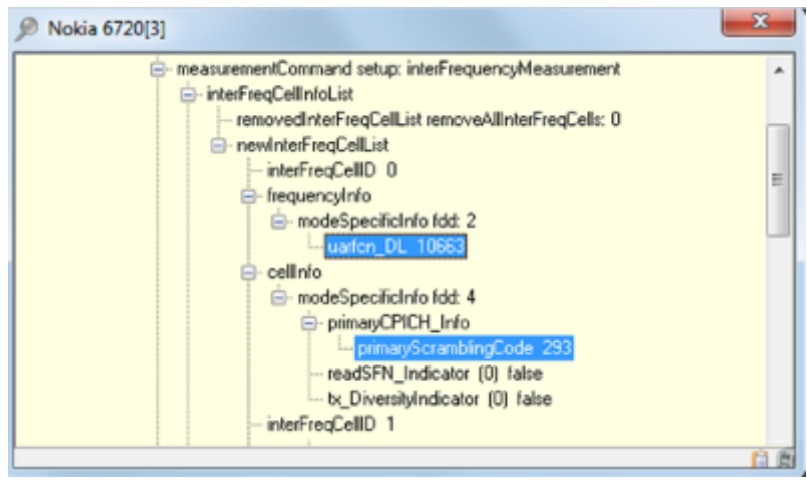

*Figure 4-530: Inter-frequency measurement*

- Detected Set: The cell is detected by the mobile trace and not reported in the Layer 3 message DL DCCH, SIB11 or SIB12.
- Inter-RAT Neighbor Cells GSM
	- BSIC verification is required: The bsic\_VerificationRequired flag is set in the Layer3 DL DCCH message.

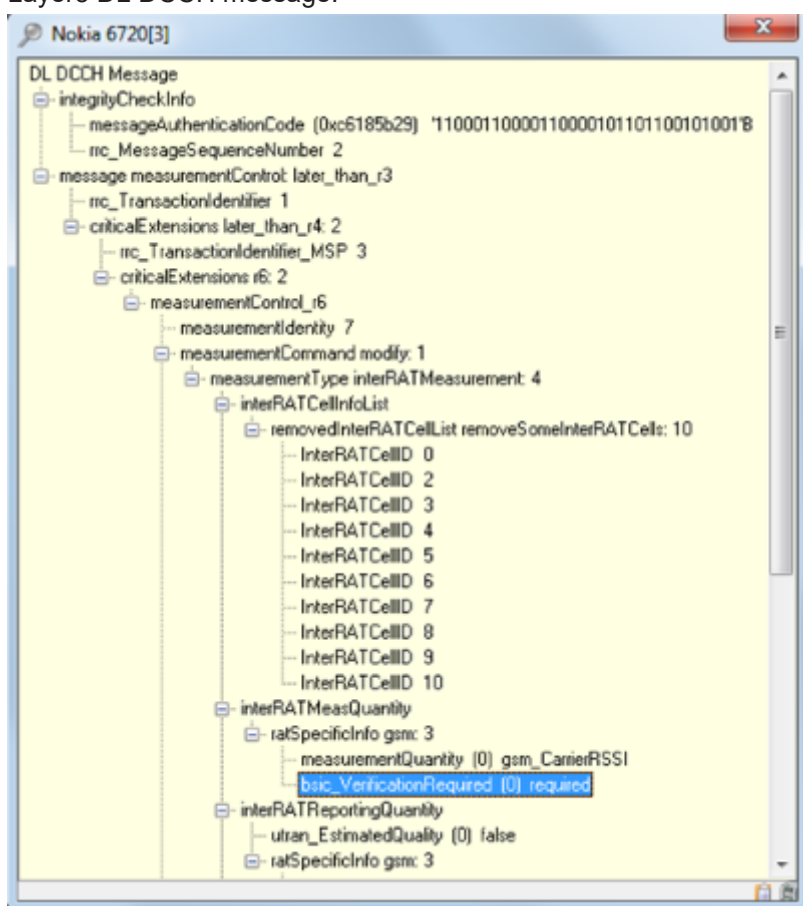

*Figure 4-531: Verification required*

– BSIC verification is not required: The bsic\_VerificationRequired flag is not set in the Layer3 DL DCCH message

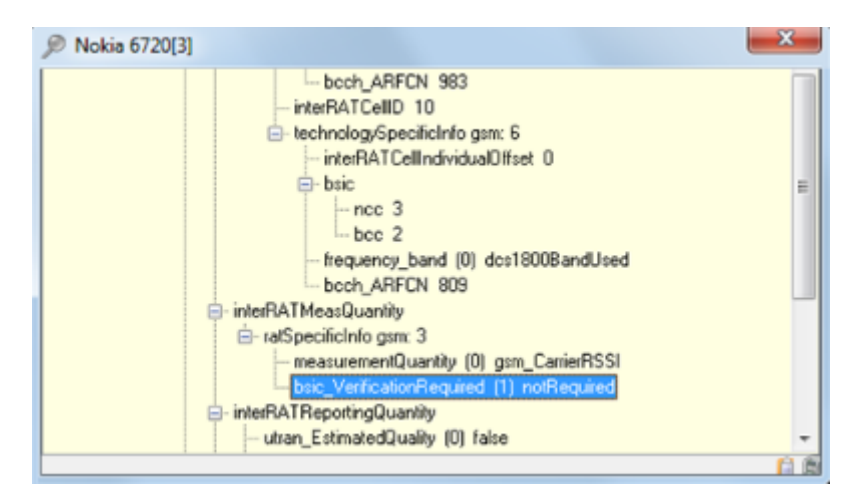

*Figure 4-532: Verification not required*

● Inter-RAT Neighbor Cells LTE: Cell state not available.

# **UARFCN**

● UTRAN Absolute Radio Frequency Channel Number (ARFCN) of the received DL signal. The carrier frequency is equal to "f = 0.2 MHz \* UARFCN".

# **Color**

- Active Set: No coloring
- Intra-Frequency Neighbor Cells:
	- Green: The cell is monitored and measured (RSCP value available).
	- Red: The cell is detected and the triggering condition for the detected set is not included in the event criteria list of the Intra-Freq Reporting Criteria.

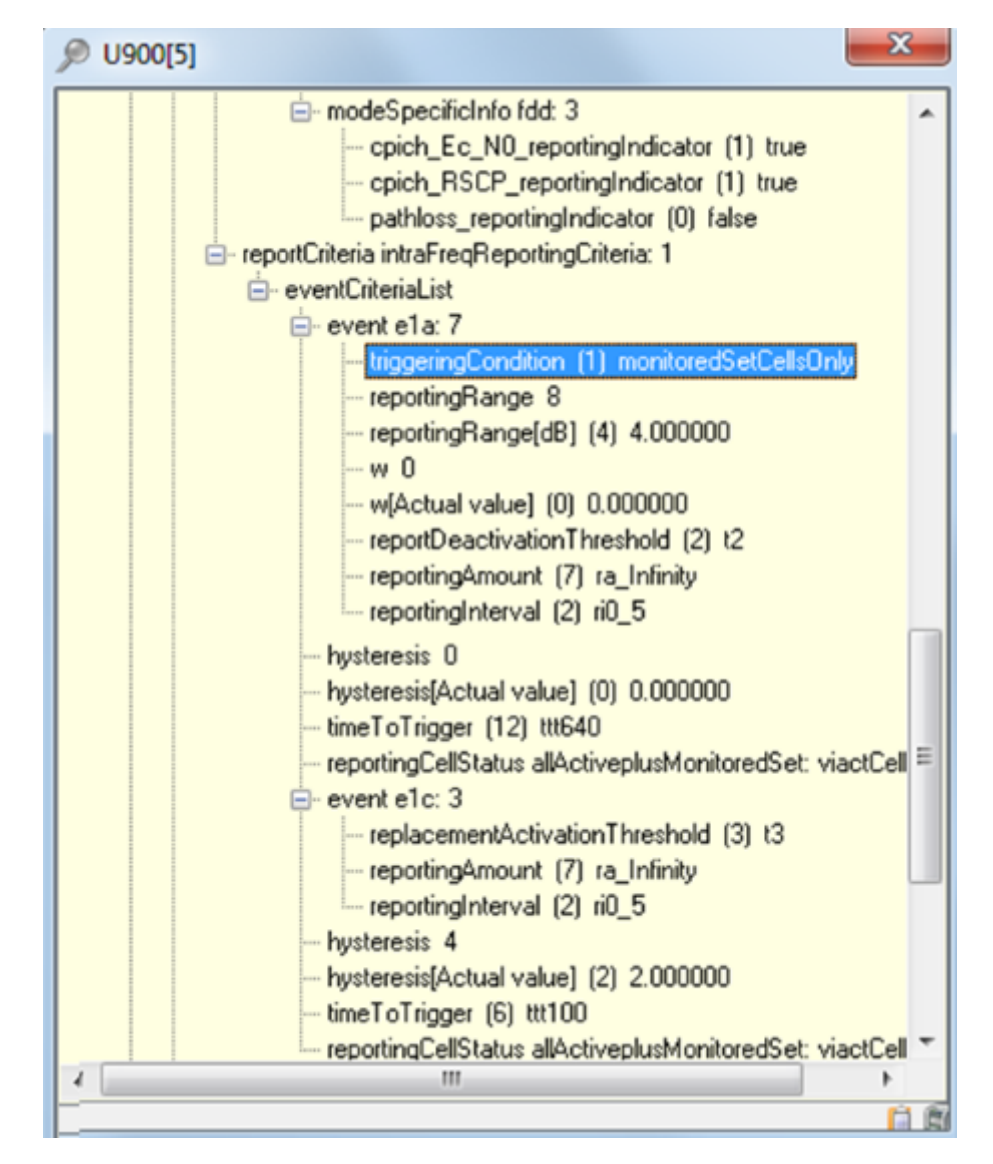

*Figure 4-533: Red color - triggering condition not included*

– Yellow: The cell is detected and the triggering condition for the detected set is included in the event criteria list of the Intra Freq Reporting Criteria.

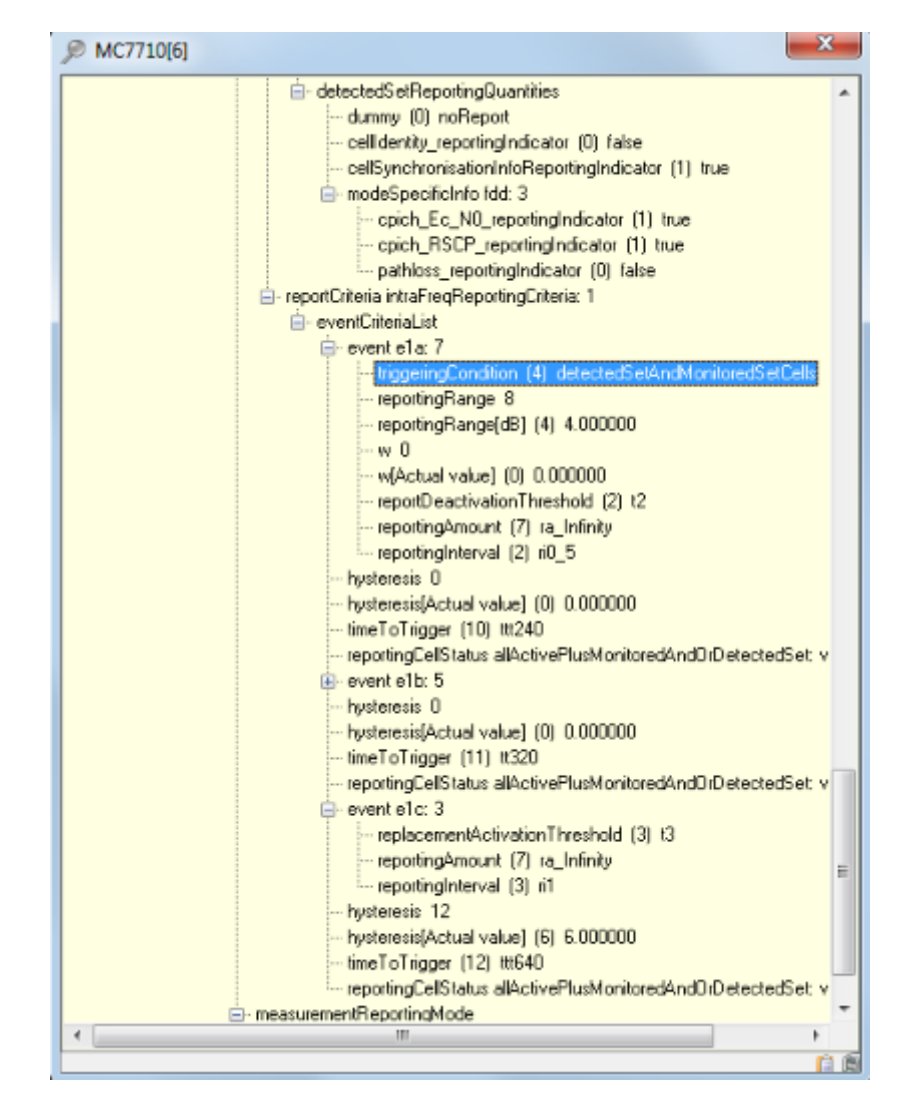

*Figure 4-534: Red color - triggering condition included*

- No coloring: The cell is detected and the event criteria list of the Intra Freq Reporting Criteria is not available.
- Inter-Frequency Neighbor Cells: No coloring
- Inter-RAT Neighbor Cells GSM: Yellow if BSIC verification is required, otherwise no coloring.

# **SC**

The scrambling code of a cell.

### **Node B**

The Node B name. Only available when a transmitter database corresponding to the measurement data is loaded.

#### **Ec/No**

Ratio of the received energy per PN chip for the signal to the total received power spectral density at the mobile antenna connector. The color depends on the value and is taken from the signal setting.

The values are only be displayed when they are inside the expected range. In the Inter RAT Neighbor Cells LTE this column displays the RSRQ value. In the Inter RAT Neighbor Cells GSM this column has now values.

In the Inter RAT Neighbor Cells UMTS this column displays the RSCP value.

#### **RSCP**

CPICH Received Signal Code Power value; The color depends on the value and is taken from the signal setting.

The values are only be displayed when they are inside the expected range. In the Inter RAT Neighbor Cells LTE this column displays the RSRP value. In the Inter RAT Neighbor Cells GSM this column displays the RxLevF value.

#### **Source**

- Trace: The data source is a mobile trace
- MC: The data source is the Layer 3 measurement control (DL DCCH)
- SIB11: The data source is the Layer 3 SIB11
- SIB12: The data source is the Layer 3 SIB12
- SIB19: The data source is the Layer 3 SIB19

Multiple data sources are possible.

When the signal settings of the Ec/No or RSCP values have been changed during replay, the measurement file must be reloaded to apply the changes in this view. This especially holds for the ranges of the appropriate signals. If not set correctly, the signal color will be black.

# **RAT LTE**

4G intra- and inter-frequency and 2G and 3G inter-RAT neighbors are extracted from SIB 4,5,6 and 7 of the current cell the UE camps on.

When the UE changes from idle to connected, the SIB 4,5,6,7 is modified on reception of the RRCReconfiguration message (DL\_DCCH) by the Cell Info List of the UE trace. The cells which are included in both (intra- and inter-frequency) lists are marked as Trace/SIB4, 5, 6, 7 or Trace/MC.

The"3GPP Neighbour Set View" for LTE RAT only shows the DL\_DCCH message details on the right side of the Cell Info List. The Layer 3 DL\_DCCH message contains the active set of objects, configurations and measurements of the serving LTE cell.

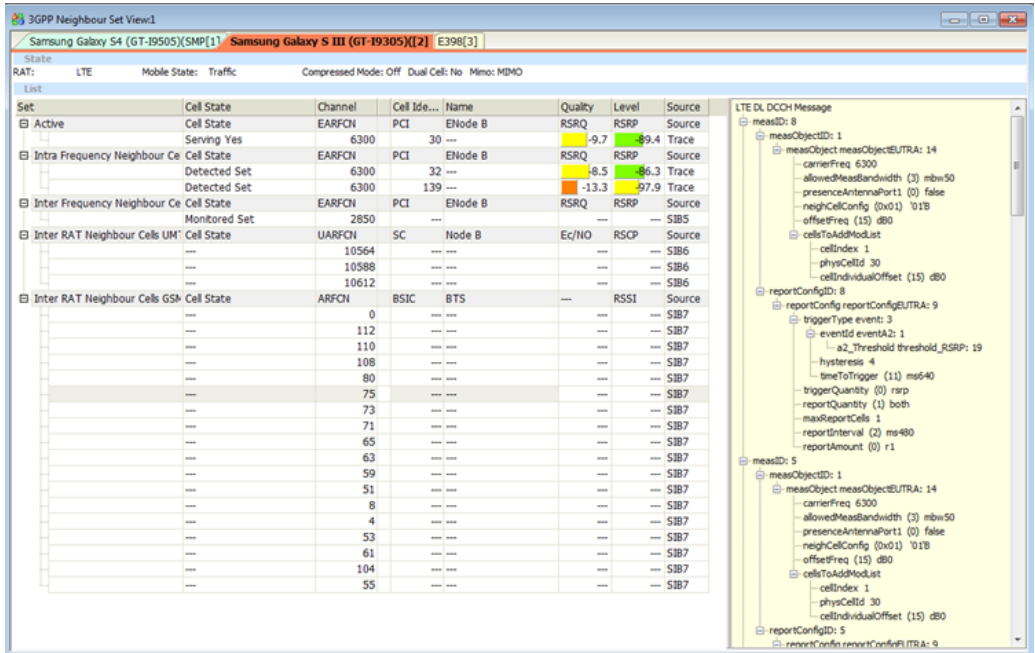

#### *Figure 4-535: RAT LTE*

#### **Cell State**

- Active Set: Indication whether the cell is the serving cell or not (Yes/No).
- Intra-Frequency Neighbor Cells:
	- Monitored Set: The cell is reported in the Layer 3 message DL DCCH or SIB4.
	- Detected Set: The cell is detected by the mobile trace and not reported in the Layer 3 message DL DCCH or SIB11. In the current LTE networks the SIB4 comes very rarely.

● Inter-Frequency Neighbor Cells:

For the LTE serving cell the current active set of objects, measurements and configurations of the Layer 3 message DL DCCH are displayed in a detail window at the right side of the list.

- Monitored Set: The cell is reported in the Layer 3 message DL DCCH or SIB5, see the previous figure.
- Detected Set: The cell is detected by the mobile trace and not reported in the Layer 3 message DL DCCH and SIB5.
- Inter-RAT Neighbour Cells GSM: Cell state is not available.
- Inter-RAT Neighbour Cells UMTS: Cell State is not available.

#### **EARFCN**

● EUTRAN Absolute Radio Frequency Channel Number of the received DL signal.

#### **Color**

- Active Set: No coloring
- Intra-Frequency Neighbor Cells
	- Green: The cell is monitored and measured (RSRP value available).
- No color for all other states.
- Inter-Frequency Neighbor Cells: No coloring
- Inter-RAT Neighbor Cells GSM: No coloring
- Inter-RAT Neighbor Cells UMTS: No coloring

#### **PCI**

The physical cell ID of the cell.

### **ENode B**

The ENode B name; only available when a transmitter database corresponding to the measurement data is loaded.

### **RSRQ**

Reference Signal Received Quality; It is the ratio N×RSRP/(E-UTRA carrier RSSI), where N is the number of RB's of the E-UTRA carrier RSSI measurement bandwidth. The measurements in the numerator and denominator shall be made over the same set of resource blocks. E-UTRA Carrier Received Signal Strength Indicator (RSSI), comprises the linear average of the total received power (in [W]) observed only in OFDM symbols containing reference symbols for antenna port 0, in the measurement bandwidth, over N number of resource blocks by the UE from all sources, including co-channel serving and nonserving cells, adjacent channel interference, thermal noise etc. (3GPP TS 36.214).

The values are only be displayed when they are inside the expected range. In the Inter RAT Neighbor Cells UMTS this column displays the Ec/No value. In the Inter RAT Neighbor Cells GSM this column has now values.

#### **RSRP**

Reference-Signal-Received-Power Received Signal Strength on Reference Symbols Definition TS 36.214; The signal is defined as the linear average over the power contributions (in [W]) of the resource elements that carry cell-specific reference signals within the considered measurement frequency bandwidth. For RSRP determination the cell-specific reference signals R0 according TS 36.211 shall be used. If the UE can reliably detect that R1 is available it may use R1 in addition to R0 to determine RSRP. The values are only be displayed when they are inside the expected range. In the Inter RAT Neighbor Cells UMTS this column displays the RSCP value. In the Inter RAT Neighbor Cells GSM this column displays the RxLevF value.

#### **Source**

- Trace: The data source is a mobile trace
- MC: The data source is the Layer 3 measurement control (DL DCCH)
- SIB4: The data source is the Layer 3 SIB4
- SIB5: The data source is the Layer 3 SIB5
- SIB6: The data source is the Layer 3 SIB6
- SIB7: The data source is the Layer 3 SIB7

Multiple data sources are possible.

When the signal settings of the RSRQ or RSRP values have been changed during replay, the measurement file must be reloaded to apply the changes in this view. This especially holds for the ranges of the appropriate signals. If not set correctly, the signal color will be black.

# <span id="page-922-0"></span>**4.4.11.3 Limitations**

Certain chipsets may have restrictions concerning their trace output. Also various access network vendors and parameter settings can influence the results on the view.

### **4.4.11.4 Supported devices**

All 2G, 3G, 4G Qualcomm and Samsung chipsets based devices and the QualiPoc converter files.

# **4.4.12 3GPP overview view**

The R&S ROMES4 "3GPP Overview View" displays the most important parameter values of the 3GPP test mobile, like it's state, power/quality, system parameters and tests results performed by the mobile.

The view's layout is adjusted to fit all supported technologies (GSM, UMTS, LTE, NB-IoT, LTE EN-DC, 5G NR).

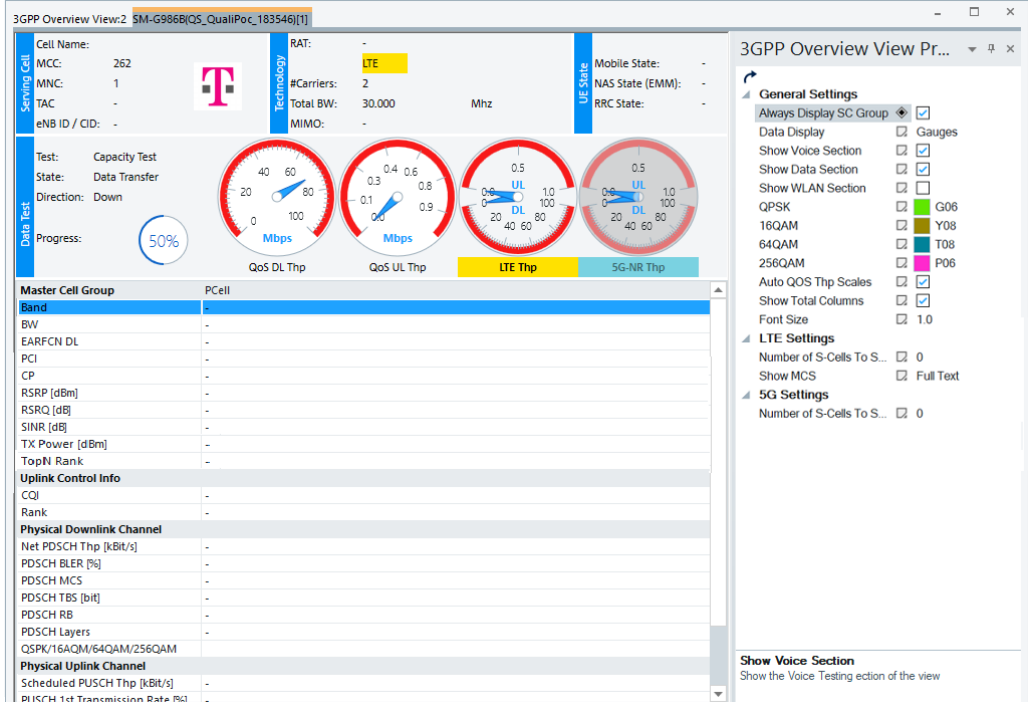

*Figure 4-536: Default 3GPP Overview View page*

The upper part of the view is common for the technologies. The common part includes the "Serving Cell", "Technology" and "UE State" sections. They show the serving cell

details like cell name, MCC, MNC and BTS ID, the RAT details and the UE states, respectively.

This part of the view shows also the results of the performed data, voice and/or WLAN tests in the "Data Test", "Voice Test" and "WLAN" sections.

The "Data Test" section has three ways of data test results display depending on settings done in the "3GPP Overview View Properties" pane. The data test results can be displayed as text, gauges and chart dependent on selection in "General Settings" > "Data Display".

The option to show data test results as text allows you to focus on the actual values.

| 3GPP Overview View:1 SM-G996B(QS_QualiPoc_760808)[1]                                 |                          |                                                 |                                |                                            |                                        |                                                              | ۰              | $\Box$                   | $\times$                        |
|--------------------------------------------------------------------------------------|--------------------------|-------------------------------------------------|--------------------------------|--------------------------------------------|----------------------------------------|--------------------------------------------------------------|----------------|--------------------------|---------------------------------|
| Cell Name:<br>MCC:<br>262<br>MNC:<br>1<br>21029<br>TAC:<br>eNB ID / CID:<br>103602/0 | Ŧ                        | RAT:<br>#Carriers:<br><b>Total BW:</b><br>MIMO: | 5G EN-DC<br>LTE<br>4<br>60.000 | 5GNR<br>1<br>88,200<br><b>Tx Diversity</b> | <b>Job Forcing LTE Bands 44</b><br>MHz | Mobile State:<br>NAS State (EMM):<br>ä,<br><b>RRC State:</b> | <b>Traffic</b> |                          | 3GPP Overview View:1 Properties |
| Test:                                                                                | <b>Direction</b>         |                                                 | <b>Application Layer</b>       |                                            | <b>Physical Layer</b>                  | <b>LTE</b><br><b>5GNR</b>                                    |                |                          |                                 |
| State:<br>Direction: -                                                               | $DL$ Mbit/s              |                                                 |                                |                                            | 0.0010                                 | 0.0010                                                       |                |                          |                                 |
| Progress:<br>0%                                                                      | UL Mbit/s                |                                                 | ---                            |                                            | 0.578                                  | 0.002<br>0.576                                               |                |                          |                                 |
| <b>Master Cell Group</b>                                                             | <b>LTE Total</b>         | PCell                                           |                                |                                            | MCG-SC MCG-SC MCG-SC A                 | <b>Secondary Cell Group</b>                                  | SCG-PCell      | $\blacktriangle$         |                                 |
| Band                                                                                 |                          | Band 3(F                                        | Band 1(F                       | Band 3(F Band 8(F                          |                                        | Band                                                         | n78(TDD)       |                          |                                 |
| <b>BW</b>                                                                            |                          | 20 MHz                                          | 20 MHz                         | 10 MHz                                     | 10 MHz                                 | <b>BW</b>                                                    | 88,200 MHz     |                          |                                 |
| <b>EARFCN DL</b>                                                                     | $\sim$                   | 1300                                            | 500                            | 1444                                       | 3749                                   | <b>SSB NR-ARFCN</b>                                          | 641760         |                          |                                 |
| PCI                                                                                  | ×.                       | 150                                             | 293                            | 24                                         | 303                                    | PCI                                                          | 752            |                          |                                 |
| CP                                                                                   |                          | Normal                                          |                                |                                            |                                        | <b>Serving SSB Index</b>                                     | $\bullet$      |                          |                                 |
| RSRP [dBm]                                                                           | $\alpha$                 | $-82$                                           | $-88$                          | $-86$                                      | $-76$                                  | SS-RSRP [dBm]                                                | $-91.5$        |                          |                                 |
| <b>RSRQ</b> [dB]                                                                     |                          | $-11$                                           | $\overline{-6}$                | $-9$                                       | $-9$                                   | SS-RSRQ [dB]                                                 | $-8.2$         |                          |                                 |
| SINR [dB]                                                                            | ÷                        | π                                               | ÷                              | ÷                                          | à.                                     | SS-SINR [dB]                                                 | $-3.8$         |                          |                                 |
| TX Power [dBm]                                                                       | $\overline{\phantom{a}}$ | 6                                               | ä,                             | ä,                                         | ÷.                                     | <b>TX Power [dBm]</b>                                        | 17.0           |                          |                                 |
| <b>TopN Rank</b>                                                                     |                          | à.                                              | ä,                             | ä,                                         | ä,                                     | <b>TopN Rank</b>                                             | ÷.             |                          |                                 |
| <b>Uplink Control Info</b>                                                           |                          |                                                 |                                |                                            |                                        | <b>Uplink Control Info</b>                                   |                |                          |                                 |
| CQI                                                                                  | ×.                       | $\overline{7}$                                  | ×.                             | ä,                                         | à.                                     | COI                                                          | 13.5           |                          |                                 |
| Rank                                                                                 | L.                       | $\overline{a}$                                  | L.                             | J.                                         | ÷.                                     | Rank                                                         | 1.2            |                          |                                 |
| <b>Physical Downlink Channel</b>                                                     |                          |                                                 |                                |                                            |                                        | <b>Physical Downlink Channel</b>                             |                |                          |                                 |
| Net PDSCH Thp [MBit/s]                                                               | lo.ol                    | llo.o                                           | llo.o                          | llo.o                                      | I <sub>0.0</sub>                       | Net PDSCH Thp [MBit/s]                                       | à.             |                          |                                 |
| PDSCH BLER [%]                                                                       | $\sim$                   | $\bullet$                                       | $\bullet$                      | $\sim$                                     |                                        | PDSCH BLER [%]                                               | à.             |                          |                                 |
| <b>PDSCH MCS</b>                                                                     |                          | ÷                                               | ÷,                             | 0 (QPSK - -                                |                                        | <b>PDSCH MCS</b>                                             | ÷              |                          |                                 |
| <b>PDSCH TBS (bit)</b>                                                               | ×.                       | ÷.                                              | ä,                             | ÷.                                         |                                        | <b>PDSCH TBS [Bytes]</b>                                     |                |                          |                                 |
| <b>PDSCH RB</b>                                                                      | 0.0                      | J.                                              | ÷.                             | 0.0                                        | ä,                                     | <b>PDSCH RB</b>                                              | ÷.             |                          |                                 |
| <b>PDSCH Lavers</b>                                                                  | 0.0                      | ä,                                              | ×,                             | a.                                         | a.                                     | <b>PDSCH Lavers</b>                                          | ×.             |                          |                                 |
| QSPK/16AQM/64QAM/256QAM                                                              |                          |                                                 |                                |                                            |                                        | QSPK/16AQM/64QAM/256QAM                                      |                |                          |                                 |
| <b>Physical Uplink Channel</b>                                                       |                          |                                                 |                                |                                            |                                        | <b>Physical Uplink Channel</b>                               |                |                          |                                 |
| <b>Scheduled PUSCH Thp [MBit/s]</b>                                                  | 0.0                      | 0.0                                             | 0.0                            | 0.0                                        | 0.0                                    | Scheduled PUSCH Thp [MBit/s]                                 | 0.6            |                          |                                 |
| PUSCH 1st Transmission Rate I%1                                                      |                          |                                                 |                                |                                            | $\overline{\phantom{a}}$<br>÷.         | <b>PUSCH ReTx Rate [96]</b>                                  |                | $\overline{\phantom{a}}$ |                                 |

*Figure 4-537: 3GPP Overview View - text display of data test results*

In case of gauges display, the two gauges "QoS DLl Thp" and "QoS ULThp" on left show the data throughput on the application layer for all RATs. The two gauges on the right-hand side add additional information about the PDSCH/PUSCH throughput for LTE and 5G NR.

Therefore, the PDSCH/PUSCH throughput is shown by these right-hand gauges separately, as two parts (DL/UL) per LTE and 5G NR and also on the application layer gauges, on left-hand side.

The usage of the supported MSC during the measurement is displayed by the colored horizontal bar. The bar is made of colored blocks that represent the values in percentage of contribution of each used MSC in the total modulation. The selection of MCS colors is done in the "3GPP Overview View Properties" pane, see [Figure 4-536](#page-922-0).

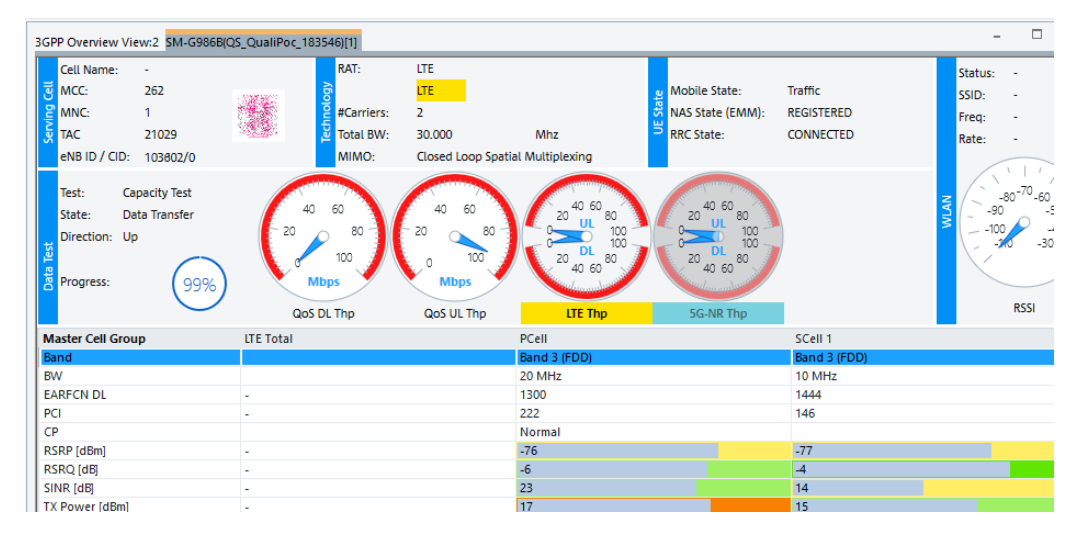

*Figure 4-538: 3GPP Overview View - gauges display of test results*

The following screenshot shows capacity test result as a chart.

|                                                                 | 3GPP Overview View:2 SM-G986B(QS_QualiPoc_183546)[1]  |                      |                                               |                                                                                          |              |                                                        |                                                  |            | □                                |
|-----------------------------------------------------------------|-------------------------------------------------------|----------------------|-----------------------------------------------|------------------------------------------------------------------------------------------|--------------|--------------------------------------------------------|--------------------------------------------------|------------|----------------------------------|
| Cell Name:<br>ē<br>MCC:<br>Serving<br><b>MNC:</b><br><b>TAC</b> | $\sim$<br>262<br>n<br>21029<br>eNB ID / CID: 103602/0 |                      | RAT:<br>#Carriers:<br>Ē<br>Total BW:<br>MIMO: | <b>LTE</b><br><b>LTE</b><br>$\overline{2}$<br>30.000<br>Closed Loop Spatial Multiplexing | Mhz          | Mobile State:<br>NAS State (EMM):<br><b>RRC</b> State: | Traffic<br><b>REGISTERED</b><br><b>CONNECTED</b> |            |                                  |
| Test:<br>State:<br>Direction: Down<br>Test<br>Data<br>Progress: | <b>Capacity Test</b><br>Data Transfer<br>60%          | <b>DL</b><br>UL<br>ó |                                               | 20                                                                                       |              | 40<br>QOS The Mbps                                     | 60                                               | 88.9<br>80 | $\blacksquare$ LTE<br><b>QoS</b> |
| <b>Master Cell Group</b>                                        |                                                       | <b>LTE Total</b>     |                                               |                                                                                          | PCell        |                                                        | SCell 1                                          |            |                                  |
| Band                                                            |                                                       |                      |                                               |                                                                                          | Band 3 (FDD) |                                                        | Band 3 (FDD)                                     |            |                                  |
| <b>BW</b>                                                       |                                                       |                      |                                               |                                                                                          | 20 MHz       |                                                        | 10 MHz                                           |            |                                  |
| <b>EARFCN DL</b>                                                |                                                       | ٠                    |                                               |                                                                                          | 1300         |                                                        | 1444                                             |            |                                  |
| PCI                                                             |                                                       | ٠                    |                                               |                                                                                          | 222          |                                                        | 146                                              |            |                                  |
| CP                                                              |                                                       |                      |                                               |                                                                                          | Normal       |                                                        |                                                  |            |                                  |
| RSRP [dBm]                                                      |                                                       | ٠                    |                                               |                                                                                          | $-77$        |                                                        | $-77$                                            |            |                                  |
| RSRQ [dB]                                                       |                                                       |                      |                                               |                                                                                          | $-7$         |                                                        | $-11$                                            |            |                                  |

*Figure 4-539: 3GPP Overview View - chart display of test results*

The "Voice Test" section shows the last MOS value and the AMR values if a voice test is available (all phones do report AMR values). The section is hidden by default and is visible if a voice call is configured for a replay or measurement. The approach provides better use of screen space as voice calls are not the most commonly test items.

However, the "Voice Test" section can be forced to display even if no voice call is configured by checking the "Show Voice Call Section" check-box in the "3GPP Overview View Properties" > "General Settings" pane.

The data and WLAN test sections are optional. Similarly, the associated check-boxes in the "3GPP Overview View Properties" > "General Settings" pane are provided to select them for display.

The lower part of the "3GPP Overview View" is a grid displaying the Physical Layer parameters and measured values of the currently used RAT. The parameters shown here differ and depend on the RAT the mobile is working on.

The view offers to change the font size of the grid. To do so, either press CTRL and move the mouse wheel on the selected grid or change the font size in the configuration pane.

The "Total" column for LTE and 5G NR can be hidden. Bandwidths, carrier count and Top N rank are displayed per LTE and 5G NR.

Select the layout of the upper part of the view, that is, if to show and how the test results section, the coloring of displayed used MCSs and the QoS throughput scaling in "General Settings".

If the "General Settings" > "Auto QOS Thp Scales" option is selected, the throughput ranges of the gauges are adapted to the actual values. They can also be set to initial value.

If the "Auto QOS Thp Scales" is not selected, the gauges use the range value defined in "General Settings" > "QOS Thp Scale".

If the data of the gauge is outside the range of the selected scale, the gauge pointer changes from R&S blue to red. Any shaded area in the gauge changes to a combination of red and the normal color of the shaded area.

The amount of SCells for LTE and 5G can be set in the "Number of S-Cells To Show" option of the RAT dedicated parts of the "3GPP Overview View Properties" configuration pane. The only column that is shown if this number is left as default "0" is the "PCell" column. All SCells columns and the "Total" column are hidden in this case.

If the "Number of S-Cells To Show" is set to its max value, "PCell", "Total" and all "SCell n" are shown (n= number of Scell), as displayed the previous screenshots.

The following default screenshot shows minimum of columns (PCell only) as "Number of S-Cells To Show"=0.

If during the measurement more SCells are detected, the number of columns will be increased automatically.

Fixing the LTE and 5G EN-DC columns prevents toggling between them two in 3GPP overview view and the checked option "Always Display SC Group" makes that both columns are displayed.

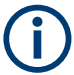

The "3GPP Overview View" shows one additional icon besides the provider's one if the mobile is forced.

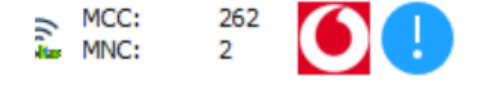

#### **Display of visual elements sources**

The "3GPP Overview View" has the ability to add the underlying data source of any visual element on the view to a R&S ROMES4 generic view. This ability allows for greater flexibility in data analysis of the 3GPP overview.

To add the underlying R&S ROMES4 signal to a generic view ("Alphanumeric View", "2D Chart view", "Grid View" or Map) drag the desired visual element (text field, gauge, chart or grid element) to a generic view. The underlying signal is added than to the view, the same as if it had been added from the "Signal Tree".

#### **Optional Tooltips**

The "3GPP Overview View" can optionally display ToolTips for all visual elements in the view. The option is active if the "Show Tooltips" check-box in the properties menu is checked. If checked, the ToolTip shows the underlying R&S ROMES4 signal that is used as a data source for the visual element. You get a better understanding of the data and it's sources that are used in the view.

To view the Tooltip, hover the mouse over a visual element.

#### **4.4.12.1 RAT specific areas in 3GPP overview view**

#### **5G NR PDSCH (Downlink)**

- "Net PDSCH Thp [kbit/s]" Resulting PDSCH throughput of all acknowledged TBs, not including non-acknowledged TBs, ref. 3GPP TS 36.306.
- "PDSCH BLER [%]" PDSCH Block Error Rate, the rate of non-acknowledged TBs.
- "PDSCH MCS" Average Modulation and Coding Scheme on PDSCH in observation period.
- "PDSCH TBS [Bytes]" Average Transport Block Size on PDSCH in observation period.
- "PDSCH RB" Average number of PDSCH Resource Blocks for all TTIs in observation period.
- "PDSCH Layers" Average PDSCH transmission layers in observation period.
- "QPSK/16QAM/64QAM/256QAM"
	- QPSK: Rate of Transport Blocks using QPSK modulation on PDSCH in observation period.
	- 16QAM: Rrate of Transport Blocks using 16QAM modulation on PDSCH in observation period.
	- 64QAM: Rate of Transport Blocks using 64QAM modulation on PDSCH in observation period.
	- 256QAM: Rate of Transport Blocks using 256QAM modulation on PDSCH in Observation period.

#### **5G NR PUSCH (Uplink)**

- "Scheduled PUSCH Thp [kbit/s]" Resulting PUSCH throughput of all transmitted TBs aslo including non-acknowledged TBs, ref. 3GPP TS 36.306.
- "PUSCH ReTx Rate [%]" PUSCH Retransmission Rate, the rate of retransmitted TBs. Number of non-toggling NDI divided by the total number of observed TTIs
- Mobile views
- "Avg PUSCH MCS" Average Modulation and Coding Scheme on PUSCH in observation period.
- "Avg PUSCH TBS" Average Transport Block Size on PUSCH in observation period.
- "Avg PUSCH RB" Average Number of PUSCH Resource Blocks in observation period.
- "Avg PUSCH Layers" Average PUSCH transmission layers in observation period.

# **LTE state**

- **[EMM](#page-2430-0) "State"** 
	- "Registered"
	- "Idle"
- [RRC](#page-2444-0) "State"
	- "Connected"
	- "Idle"
- "Modem State" Possible state is "Traffic".
- "MIMO"

MIMO transmission mode refers to the use of multiple antennas at transmitter and receiver side. For LTE downlink, a 2x2 configuration for MIMO is assumed as baseline configuration, i.e. two transmit antennas at the base station and two receive antennas at the terminal side.

- "SISO": Single Input-Single Output
- "SIMO": Single Input-Multiple Output
- "MISO": Multiple Input-Single Output
- "MIMO": Multiple Input-Multiple Output

# **UMTS**

● "Node B"

Name of the NodeB, taken from the UMTS NodeB database (if available)

- "Cell ID" Serving cell Identity
- "Band"

Frequency band the cell is operating

- "UARFCN DL" UTRAN ARFCN of the received DL signal; the carrier frequency is calculated as  $f = 0.2$  MHz  $*$  UARFCN.
- "UARFCN UL" UTRAN ARFCN of the transmitted UL signal
- "SC"

Primary scrambling code of a cell in the format selected in "TEC for UMTS Test Mobiles > Configuration of Software Modules"; the primary SC is used to identify the cell.

- "CPICH RSCP [dBm]" CPICH Received Signal Code Power in dBm is the received power on one code, measured on the Primary CPICH.
- "TrChannel BLER [%]" Estimation of the transport channel block error rate (BLER) based on evaluating the CRC on each transport block.
- "CPICH Ec/No [dB]" Received energy per chip divided by the power density in the band. The CPICH Ec/No is identical to CPICH RSCP divided by the RSSI UTRAN.
- "Transmit Power [dBm]" Total mobile transmitted power on one carrier in dBm.

# **GSM**

the Master Cell Group section contains the following parameters:

- "BTS Name" Name of the Base Station; the parameter is displayed if a valid GSM BTS database is available
- **Band** Used GSM band, e.g, E-GSM, DCS, PCS
- "Timeslot" Shows the number of current occupied timeslot
- "Hopping"
- "BCCH (ChanNr)" Number of the broadcast control channel of the cell and mobile
- "BSCI"

Base station identity code

● "RxQual (F/S)"

Displays the received RXQual full (F) and sub (S) value. The bar is divided into two parts:

- Upper part shows the full value
- Lower part shows the sub value. If DTX is off, the color of the lower bar is gray.
- "RxLev (F/S) [dBm]" Displays the received RXLev full (F) and sub (S) value. The bar is divided into two parts:
	- Upper part shows the full value
	- Lower part shows the sub value. If DTX is off, the color of the lower bar is gray.
- "Timing Advance (Step)" The length of time the signal from the mobile takes to reach the Base Station. It is count in steps. The Timing Advance (TA) value is normally between 0 and 63. Each step representing an advance of one symbol period.
- "Transmit Power [dBm]" Total mobile transmitted power on one carrier in dBm.
- "TCHs" Shows the list of currently active traffic channels.
- "CA-List"

Cell Allocation (CA) list. The parameter shows the defined ARFCN within a cell. **Note**: CA list is only shown in idle mode.

● "Ext. BA-List"

Extended BCCH Allocation List is relevant for network operators who work with two GSM bands (GSM900 and GSM1800) identified by two parameter sets.

● "BA-List"

BCCH Allocation List shows the supported frequencies on the neighboring cells; the parameter is broadcast on the BCCH (Broadcast Control Channel). It gives mobiles the frequencies of the BCCH carriers on neighboring cells.

● "P-TCHs" Shows the list of active traffic channels for GPRS (the Qualcomm device only).

# **PS call info (GSM/UMTS)**

"PS Call Info" displays the following parameters reflecting the current state of the test UE regarding [PS](#page-2442-0) connections.

- "PS Call State" Phone mode concerning PS connections based on Layer 3 messages reported by the mobile; indicates if a PDP context is established or not
- "# of PDPs" Number of established PDP contexts

# **4.4.12.2 RAT common areas in 3GPP overview view**

In the following sections listed are parameters that are common for different technologies. Some per RAT specific parameters are noted as such.

# **Serving cell**

The "Serving Cell" pane displays the following parameters describing the serving cell:

- "Cell Name"
- "MCC" Mobile Country Code identifies the Country of the network.
- "MNC" Mobile Network Code identifies the operator.
- "TAC" Tracking Area Code
- "eNB ID / CiD"In genera, BTS identifier / servinfg cell identifier
- "LAC"
	- Location Area Code

At the end of this section there is the table containing the details on available LAC and RAC signals.

# **5G NR only**

- "SSB NR-ARFCN" NR Absolute Radio Frequency Channel Number of the SSB for the NR cell. Ref 3GPP 38.331.
- "NR Cell"

Name of serving cell.

- "Band" Band of NR cell.
- "PCI" Physical cell ID of the NR cell.
- "Serving SSB Index" Serving NR cell beam SS/PBCH Block index.
- "Num SSB Beams" Number of detected SSB beams of the serving NR cell.
- "Avg CQI WB" Avg CQI WB CQI WB value.
- "Avg RI" Average RI value.

# **LTE only**

- "Node B" Name of the eNodeB, taken from the LTE eNodeB database (if available)
- "Phys. Cell" Physical Cell ID (0..503)
- "EARFCN DL" Evolved ARFCN of the received DL signal
- "EARFCN UL" Evolved ARFCN of the transmitted UL signal
- 1st DL MCS Used modulation coding scheme in downlink
- "2nd DL MCS" Used modulation coding scheme in downlink
- "UL MCS"

Used modulation coding scheme in uplink

● "RI"

Rank Indication is the number of useful transmission layers when spatial multiplexing is used; in case of transmit diversity, the rank is equal to 1

● "TAC"

Tracking Area Code is a part of the IMEI used to uniquely identify the UE

- "CP"
- Cyclic Prefix
- "BW"
	- Bandwidth

**Note**: E-UTRA operating band 25 for LTE FDD and 41, 42 and 43 for LTE TDD specified by 3GPP TS 36.101 are supported.

- "1st CQI" First channel quality indicator
- "2st CQI" Second channel quality indicator
- "RB DL"

Number of resource blocks used in downlink

● "RB UL"

Number of resource blocks used in uplink

*Table 4-23: LAC/RAC signals*

| Signal                     | <b>Remark</b>                                                                                                    |
|----------------------------|----------------------------------------------------------------------------------------------------|
| LAC(3G)                    | The 3G Location Area Code which is reported by<br>the trace messages of the Test UE.                                              |
| LAC (3G, registered CS)    | The 3G Location Area Code of the Circuit Switched<br>Domain to which the UE is registered concerning<br>the layer 3 message flow. |
| LAC (3G, registered PS)    | The 3G Location Area Code of the Packet Switched<br>Domain to which the UE is registered concerning<br>the layer 3 message flow.  |
| LAC (3G, last read on SIB) | The last 3G Location Area Code which was read out<br>of a system information block.                                               |
| <b>RAC (3G)</b>            | The 3G Routing Area Code which is reported by the<br>trace messages of the Test UE.                                               |
| RAC (3G, registered)       | The 3G Routing Area Code to which the UE is regis-<br>tered concerning the layer 3 message flow (Routing<br>Area Updates).        |
| RAC (3G, last read on SIB) | The last 3G Routing Area Code which was read out<br>of a system information block.                                                |
| LAC(2G)                    | The 2G Location Area Code which is reported by<br>the trace messages of the Test UE.                                              |
| LAC (2G, registered CS)    | The 2G Location Area Code of the Circuit Switched<br>Domain to which the UE is registered concerning<br>the layer 3 message flow. |
| LAC (2G, registered PS)    | The 2G Location Area Code of the Packet Switched<br>Domain to which the UE is registered concerning<br>the layer 3 message flow.  |
| LAC (2G, last read on SIB) | The last 2G Location Area Code which was read out<br>of a system information message.                                             |
| <b>RAC (2G)</b>            | The 2G Routing Area Code which is reported by the<br>trace messages of the Test UE.                                               |
| RAC (2G, registered)       | The 2G Routing Area Code to which the UE is regis-<br>tered concerning the layer 3 message flow.                                  |
| RAC (2G, last read on SIB) | The last 2G Routing Area Code which was read out<br>of a system information block.                                                |

### **Technology**

- "RAT" Radio access technology
- "Num CA" Number of Component Carriers (Carrier Aggregation)
- "Total BW" Total used bandwidth

● "MIMO" Type of the used MIMO

# **UE state**

The UE state section relates to mobile state, NAS state related to mobility and RRC states.

- "Unknown" Network unavailable
- "Idle" Registered in standby mode (no active call)
- "Access" Call is set up
- "Dedicated" Call in GSM network
- "Unconnected" Mobile is not connected
- "Scan" Mobile is in scan mode
- "CELL FACH" UMTS mode
- "CELL DCH" Call in UMTS network
- "CELL PCH" UMTS mode
- "URA PCH" UMTS mode
- "Traffic" Data transfer in LTE network

# **Power / quality**

The "Power/Quality" panel displays several parameters describing the signal power and quality reported by the test mobile (see 3GPP TS 25.225 recommendation).

● "Tx Power"

Total mobile transmitted power on one carrier in dBm. the parameter is present in the 3GPP Overview View for LTE, UMTS and GSM.

### **5G NR only**

● "SS-RSRP"

Reference Signal Received Power value from layer 3 beam filtered measurement based on SS/PBCH blocks in [dBm], ref 3GPP 38.331, 38.215 and 38.133.

- "SS-RSRQ" Reference Signal Received Quality value from layer 3 beam filtered measurement based on SS/PBCH blocks in [dB, ref 3GPP 38.331, 38.215 and 38.133.
- "SS-SINR"

Signal to Interference and Noise Ratio value from layer 3 beam filtered measurement based on SS/PBCH blocks in [dB], ref 3GPP 38.331, 38.215 and 38.133.

● "TX-Power"

Max. Transmit Power (PUCCH or PUSCH) of UE on the NR-ARFCN of this cell in [dBm].

### **LTE only**

- "RSSI"
	- Received wideband power in dBm
- "RSRP" Reference Signal Received Power in dBm is the received signal strength on reference symbols.
- "SINR" Received energy per chip divided by the power density in the band.
- "PDSCH BLER" Estimation of the transport channel block error rate (BLER) based on evaluating the CRC on each transport block.
- "Transmit Power" As previously defined

### **UMTS only**

- "RSSI UTRAN"
- Received wideband power in dBm.
- "CPICH RSCP"
- CPICH Received Signal Code Power in dBm is the received power on one code, measured on the Primary CPICH.
- $\bullet$  "CPICH  $E_c/I_o$ "
- Received energy per chip divided by the power density in the band. The CPICH Ec/No is identical to CPICH RSCP divided by the RSSI UTRAN.
- "TrChannel BLER"
- Estimation of the transport channel block error rate (BLER) based on evaluating the CRC on each transport block.
- "Transmit Power" As previously defined

# **GSM only**

- R"xLev (F/S)" Displays the received RXLev full (F) and sub (S) value. The bar is divided into two parts:
	- Upper part: Shows the full value
	- Lower part: Shows the sub value. If DTX is off, the color of the lower bar is gray.
- "RxQual (F/S)"
	- Displays the received RXQual full (F) and sub (S) value. The bar is divided into two parts:
	- Upper part: Shows the full value
- Lower part: Shows the sub value. If DTX is off, the color of the lower bar is gray.
- "Timing Advance"

The length of time the signal from the mobile takes to reach the Base Station. It is count in steps. The Timing Advance (TA) value is normally between 0 and 63. Each step representing an advance of one symbol period.

● "Transmit Power" As previously defined

# **Data test**

"Data Test" displays the information on currently running DQA jobs.

- "Test": Name of the current DQA job
- "State": Current state of the DQA job
- "Direction": Current link direction
- "Progress": The current progress of the DQA job
- "Qos DL ThpL": Current downlink throughput on the application layer (socket)
- "QoS UL Thp": Current uplink throughput on the application layer (socket)
- "LTE Thp": Current PDSCH/PUSCH throughput for LTE
- "5G-NR Thp": Current PDSCH/PUSCH throughput for LTE

The ranges of the throughput values can be set using the "Configure Signals" command of the view's configuration manu. The Click the line to open the "Available Signals" window. Select "QoS Tester" > "DQA Current State". To change the range, click "Exp. Min." and "Exp. Max." of the "DQA Cur. DL Data Rate"/"DQA Cur. UL. Data Rate".

| Available Signals | Signal                                                              | Unit         | Format        | Exp. Min.              | Exp. Max.      |
|-------------------|---------------------------------------------------------------------|--------------|---------------|------------------------|----------------|
|                   | <b>QoS Tester</b><br>農<br>Ė-                                        |              |               |                        |                |
|                   | QoS Message<br>農<br>Ėŀ                                              |              |               |                        |                |
|                   | à.<br>QoS                                                           |              |               |                        |                |
|                   | 噩<br><b>DOA Job Result</b><br>Ė                                     |              |               |                        |                |
|                   | é-ID<br><b>QoS Current State</b>                                    |              |               |                        |                |
|                   | OoS Cur. Job<br>E.                                                  |              | ---           | Invalid Job ID         | Unknown(66)    |
|                   | QoS Cur. Job Link Dir.                                              |              |               | Down                   | unknown        |
|                   | 屶<br>QoS Cur. State                                                 |              | ---           | $\overline{a}$         | ---            |
|                   | 勁<br>QoS Cur. DL Data Rate                                          | kBit/s       | $\frac{1}{2}$ | 10 <sup>1</sup>        | 1000000        |
|                   | 51<br>QoS Cur. UL. Data Rate                                        | kBit/s       | ---           | 10.0                   | 1000000        |
|                   | ₩<br>QoS Cur. Progress                                              | %            | ---           | 0                      | 100            |
|                   | QoS Last Ping/CST Result                                            | ms           | ---           | $\mathbf{0}$           | 10000          |
|                   | <b>i.</b> QoS Last MOS Value                                        |              | Normal        | 0.0                    | 5.0            |
|                   | <b>RAS Statistics</b><br>₩<br>Ė                                     |              |               |                        |                |
|                   | 噩<br><b>OoS</b> Connect<br>÷                                        |              |               |                        |                |
|                   | 墨<br><b>HTTP DL Result</b><br>Ė                                     |              |               |                        |                |
|                   | 由學<br><b>HTTP Data Rate</b>                                         |              |               |                        |                |
|                   | <b>Restore Default Settings</b><br><b>Color Scale Configuration</b> |              |               |                        |                |
|                   | All Signals<br>Selected Signal<br>Color Scale                       | $<$ 200000.0 | <400000.0     | <800000.0<br><600000.0 | $\leq 1000000$ |
|                   |                                                                     |              |               |                        |                |
|                   | Miscellaneous                                                       |              |               |                        |                |
|                   | Filter:                                                             |              |               |                        |                |

*Figure 4-540: Setting the throughput range for data calls*

Alternatively you can set the thresholds via "Tools" >"Available Signals" > "QoS Tester" > "DQA Current State".

# **Voice test**

The "Voice Test" section displays the following parameters describing the ongoing call:

- "WB"
- "CS Mode"
	- "Voice"
	- "Data call"
- Vocoder UL/DL, GSM only
	- "AMR codec mode"
	- "FR (Full Rate)"
	- "HR (Half Rate)"
	- "EFR (Enhanced Full Rate)"
- "Channel Type", GSM only

Channel type allocated for the connection:

- "TCH-F": Traffic Channel Full Rate
- "TCH-H": Traffic Channel Half Rate
- "SDCCH/4": Stand-alone Dedicated Control Channel/4
- SDCCH/8: Stand-alone Dedicated Control Channel/8
- "AMR DL/UL Rate", UMTS and LTE Downlink/Uplink voice encoder is always NB/WB AMR. The current selected rate is shown.
- "Bearer Type (DL)", UMTS only Indicates the Spreading Factor (SF)

#### **4.4.12.3 Context menu**

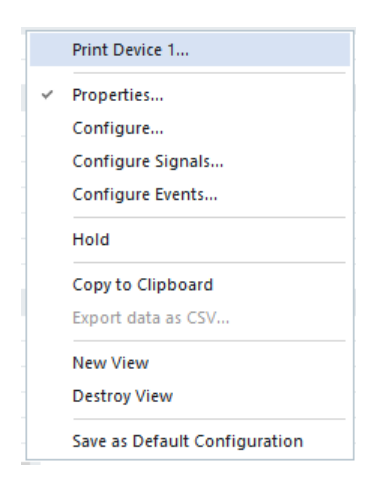

A right mouse button click at any point in the view opens the context menu.

The menu contains the following commands:
- access the configuration page,
- put the view on hold,
- copy the current view to the clipboard,
- create or delete views,
- save the current configuration as default, or move to another view area.

Refer to [Chapter 4.1.3, "Context menu", on page 429](#page-428-0).

#### **4.4.12.4 3GPP overview view configuration**

To open a view configuration window, right mouse click any point inside the view. The context-sensitive menu pops-up. Select the "Configure" command.

A view can be opened also via "Tools" > "Configuration Active View", see [Chap](#page-278-0)[ter 3.8.2, "Overview of settings \(configuration of software modules\)", on page 279.](#page-278-0)

#### **View settings**

In te "LTE CA" pane you can choose for display the MCS modulation type or MSC value if LTE carrier aggregation is active.

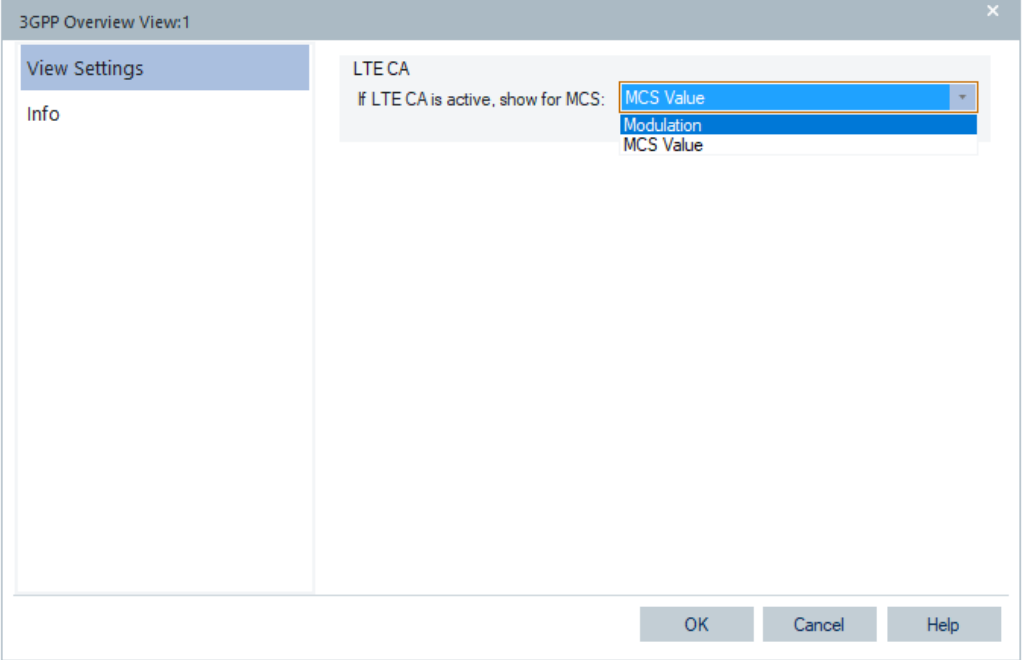

*Figure 4-541: View Settings page*

# **4.4.13 Cell set view**

The "Cell Set View" combines the elements of the cell set views of different 3GPP specified RAT cells and the measurement report view to a single view. Such an view switches between data values of these technologies based on the current RAT mode.

To access the view, select the "View" > "Mobile Views" > "Cell Set View" command.

The default view is shown in the following figure.

|   | Cell Set View:1 Device 1    |                             |                          |            |                          |            | $\overline{\phantom{a}}$ | $\Box$ |
|---|-----------------------------|-----------------------------|--------------------------|------------|--------------------------|------------|--------------------------|--------|
|   | RAT Mode: --                |                             |                          |            |                          |            |                          |        |
|   | <b>A</b> LTE PCell          |                             |                          |            |                          |            |                          | A      |
|   |                             |                             |                          |            |                          |            |                          |        |
|   |                             | Band                        | <b>EARFCN DL</b>         | PCI        | RSSI [dBm]               | RSRP [dBm] | RSRQ [dB]                |        |
|   |                             | ÷                           | -                        | -          | ÷                        | --         | --                       |        |
|   |                             |                             |                          |            |                          |            |                          |        |
|   | 4 5G NR PSCell              |                             |                          |            |                          |            |                          |        |
|   |                             | Band                        | <b>SSB NR-ARFCN</b>      | PCI        | Serving SSB Index        | RSRP [dBm] | RSRQ [dB]                |        |
|   |                             | $\sim$                      | $\overline{\phantom{0}}$ | ÷.         | $\overline{\phantom{a}}$ | -          | -                        |        |
|   |                             | 4 LTE Carrier Aggregation   |                          |            |                          |            |                          |        |
|   | $SCell$ $\triangle$         | Band                        | <b>EARFCN DL</b>         | PCI        | RSSI [dBm]               | RSRP [dBm] | RSRQ [dB]                |        |
|   | 1                           | ÷                           | ÷                        | -          | -                        | --         | ÷.                       |        |
|   | $\overline{2}$              | -                           | --                       | --         | -                        | −          | ---                      |        |
|   | з                           | ÷                           | -                        | -          | -                        | -          | -                        |        |
|   | 4                           | -                           | --                       | --         | $\overline{\phantom{a}}$ | ш,         | --                       |        |
|   |                             |                             |                          |            |                          |            |                          |        |
|   |                             | 4 5G NR Carrier Aggregation |                          |            |                          |            |                          |        |
|   | $SCell$ $\triangle$         | Band                        | <b>SSB NR-ARFCN</b>      | PCI        | Serving SSB Index        | RSRP [dBm] | RSRQ [dB]                |        |
|   | 1                           | ÷                           |                          |            |                          |            | ÷                        |        |
|   |                             |                             | -                        | -          | -                        | --         |                          |        |
|   | $\overline{2}$              | -                           | -                        | ш,         | ÷                        | --         |                          |        |
|   | з                           | -                           | -                        | -          | -                        | -          | --                       |        |
|   | 4                           | ÷                           | -                        | -          | ÷                        | ш.         | --                       |        |
|   |                             |                             |                          |            |                          |            |                          |        |
|   | <b>4 LTE Neighbor Cells</b> |                             |                          |            |                          |            |                          |        |
|   | NC# A                       | <b>EARFCN DL</b>            | PCI                      | RSSI [dBm] | RSRP [dBm]               | RSRQ [dB]  | Serving C                |        |
|   | 1                           | -                           | ÷                        | -          | --                       | --         | --                       |        |
|   | $\overline{2}$              | ÷                           | ÷                        | -          | ÷                        | -          | ÷                        |        |
|   | 3                           | --                          | ш,                       | --         | −−                       | −          | --                       |        |
|   |                             |                             |                          |            |                          |            |                          |        |
| 4 |                             |                             |                          |            |                          |            | Þ                        |        |

*Figure 4-542: Default layout of the view*

The Cell Set View supports 5G NR. If the current RAT is equal to 5G EN-DC, the view shows LTE and 5G NR carrier cells and LTE and 5G NR neighbor cells.

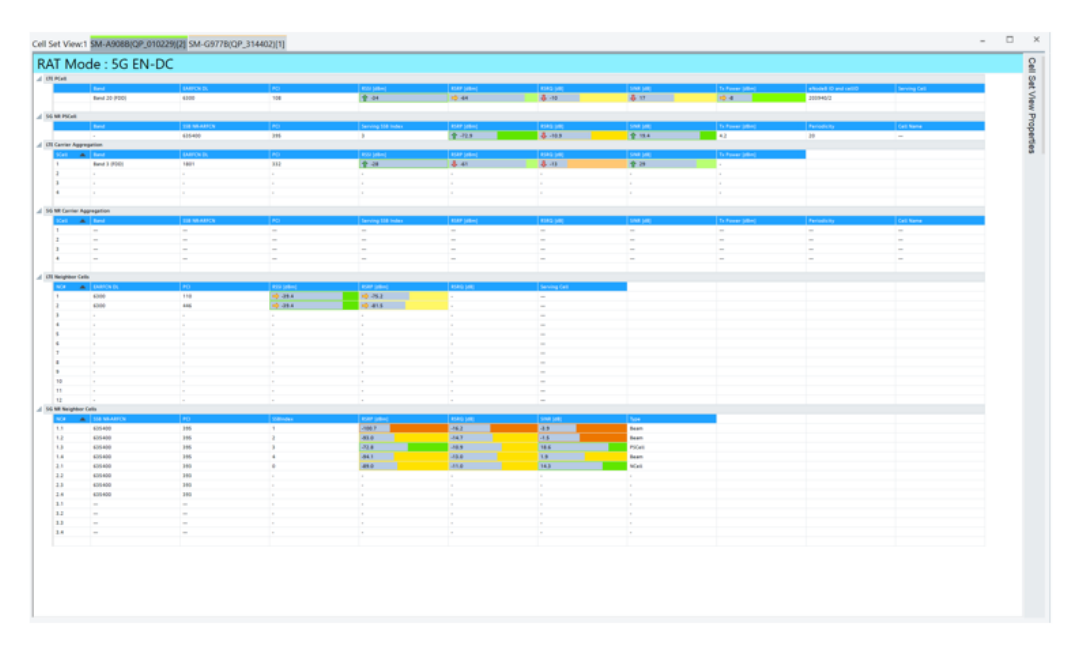

*Figure 4-543: RAT mode 5G EN-DC*

#### *Table 4-24: LTE/5G cell details*

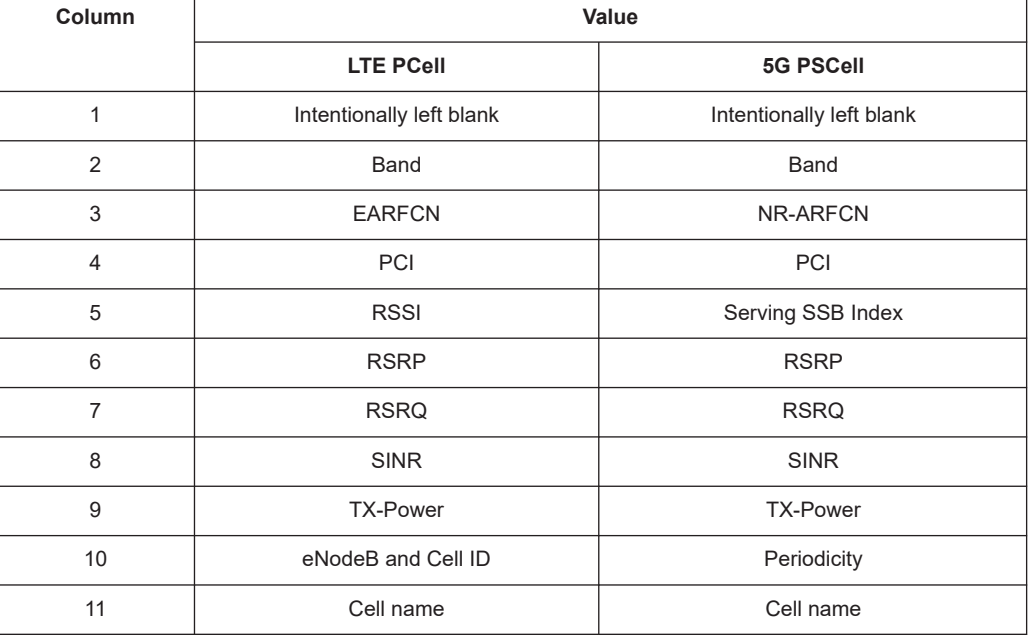

#### *Table 4-25: LTE/5G carrier aggregation details*

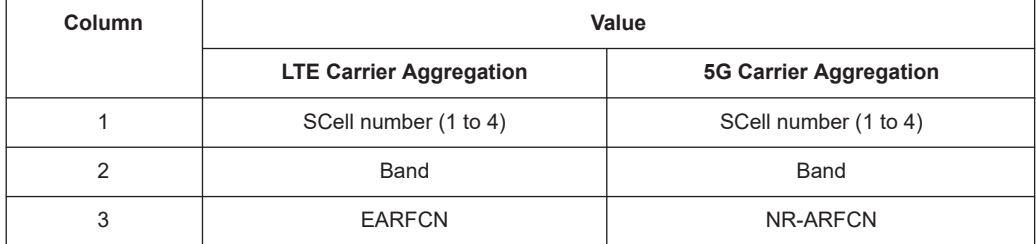

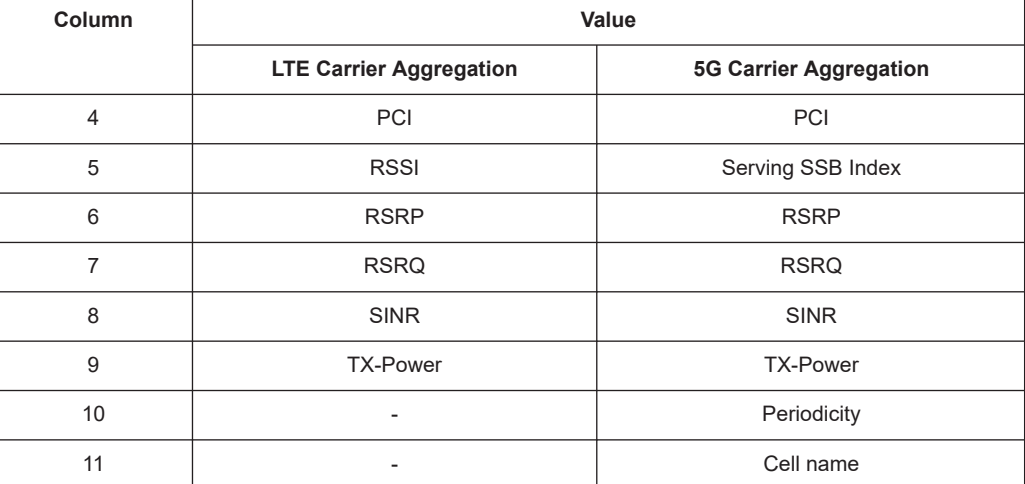

### *Table 4-26: LTE/5G neighbor cells details*

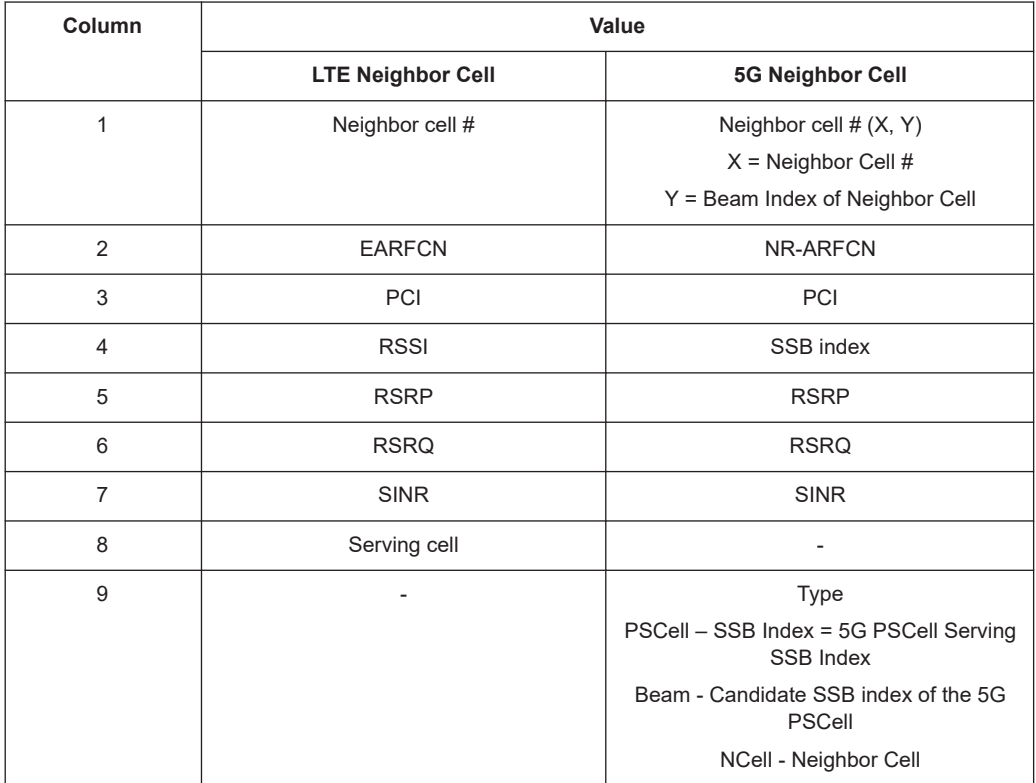

## **4.4.13.1 Layout of the cell set view**

### **Current RAT mode**

Shows the current RAT mode for the Replay/Measurement.

The background color can be modified by going to the signal configuration screen and modifying the color ("Preferences" > "Available Signals"). The following figures show the cases RAT mode undefined and RAT mode defined as UMTS.

Cell Set View:1 Device 1 RAT Mode: --**ETEPCell** 

*Figure 4-544: Undefined RAT Mode*

RAT Mode = UMTS F8331(QP)[1] HTC 10(QP)[2]

RAT Mode: UMT **El Active Set** 

*Figure 4-545: Defined RAT mode as UMTS*

### **Grid layout**

The grid of the Cell Set View shows the values specific to a RAT mode, see RAT specific grid layout chapters.

The following is generic and applies across all RAT specific grids.

#### **Column resizing**

The size of any column on the grid may be resized by holding the mouse over the column boarder, left clicking and dragging the mouse to the left or right to increase or decrease the size of the column, respectively.

#### **Groups**

Each grid layout has its values sorted into groups. Each individual group may be shown or hidden by clicking the group show/hide icon.

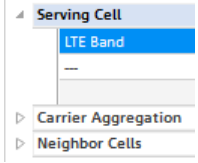

*Figure 4-546: Show/hide groups*

### **Column sorting**

Column sorting is done by a group. The result of the sorting is the ability to have each group sorted by a different column. The current column sort order is indicated by the column sorting icon.

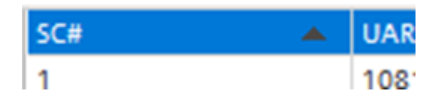

*Figure 4-547: Sorting icon*

Clicking the column header of the current column, the sorting values cycle though ascending (up arrow), descending (down arrow) and no sorting (no icon displayed). The column that the group is sorted on can be changed if you click a different column header.

#### **Cell contents**

Cells that contain measurement values show the trend of the value by a data icon on the left side of the cell. If the value is increasing, an up arrow is displayed  $\mathbf{f}^{2,1}$ . If the value is decreasing a down arrow is displayed  $\sqrt[3]{\bullet}$  is all. If the value is unchanged, at side ways arrow is displayed  $\Rightarrow$  is if no arrow is displayed it is because the current value is invalid or the previous value was invalid.

The cells also contain a displayed bar graph that shows where the current value is in relation to the minimum and maximum for the represented signal.

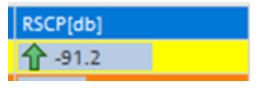

*Figure 4-548: Current value relative to min/max values*

The background color of the cell can be modified by going to the signal configuration menu and modifying the color of the signal in question.

#### **4.4.13.2 LTE grid layout**

The Cell Set View for the RAT mode LTE is shown in the following figure.

The "LTE PCell" section shows the current server cell [\(PCC\)](#page-2440-0). The "LTE Carrier Aggregation" section shows the secondary cells [SCC](#page-2445-0)1 – SCC4. The "LTE Neighbor Cells" section shows up to twelve measured neighbor cells.

| OI Band<br><b>Band 1 (FDD)</b> | <b>EARTON DE</b> |                          |                    |                   |                   |                          |                   |                      |              |  |
|--------------------------------|------------------|--------------------------|--------------------|-------------------|-------------------|--------------------------|-------------------|----------------------|--------------|--|
|                                |                  | $\triangle$ ( $100$      | 859 (dim)          | <b>ESAY (dim)</b> | <b>RSRG SKILL</b> | SINE (eR)                | To Power (dilin)  | eNoded (D and call/D | Serving Call |  |
|                                | 476              | 411                      | 4.45               | 全47               | 24                | $27 -$                   | 中14               | 26530/52             | $\sim$       |  |
| d US Carrier Aggregation       |                  |                          |                    |                   |                   |                          |                   |                      |              |  |
| <b>CTL Band</b>                | <b>BARFON DE</b> | $\blacktriangle$ ( $100$ | <b>RSS (albed)</b> | ESAY (Allen)      | <b>RSRQ DARL</b>  | SINT (HT)                | To Power (diller) |                      |              |  |
|                                | $\overline{a}$   | Te 1                     | Te 1               | <b>In</b>         | Te 1              | $\mathbb{R}$             | 14.7              |                      |              |  |
|                                | ŀ.               | j.                       | ÷                  | ŀ.                | ŀ.                | ł.                       | ŀ                 |                      |              |  |
|                                |                  |                          |                    |                   |                   |                          |                   |                      |              |  |
|                                |                  |                          |                    |                   |                   |                          |                   |                      |              |  |
| d Ult Neighbor Cells           |                  |                          |                    |                   |                   |                          |                   |                      |              |  |
| $rac{1}{2}$                    | <b>EASTCN DE</b> | $\blacktriangle$ ( $100$ | <b>RESISTING</b>   | <b>EXP (die)</b>  | <b>RSKG SAIL</b>  | Serving Cell             |                   |                      |              |  |
|                                | 475              | 265                      | 441                | 全 45.8            | F.                |                          |                   |                      |              |  |
|                                | 476              | 266                      | 441                | $4 - 46.3$        | ь.                | E                        |                   |                      |              |  |
|                                | 476              | $\ddot{\phantom{a}}$     | 49-411             | 10-463            | H.                |                          |                   |                      |              |  |
|                                | I.               |                          |                    | <b>Section</b>    | Territori         |                          |                   |                      |              |  |
|                                |                  |                          |                    |                   | u.                |                          |                   |                      |              |  |
|                                | la l             |                          | u.                 |                   | u.                | E                        |                   |                      |              |  |
|                                | $\sim$           |                          | Ŀ                  |                   | u.                | $ \,$                    |                   |                      |              |  |
|                                | L.               |                          | L.                 |                   | u.                | E                        |                   |                      |              |  |
|                                | i.               |                          | L.                 |                   |                   | $\sim$                   |                   |                      |              |  |
|                                | i.               |                          | i.                 |                   | i.                | $\overline{\phantom{a}}$ |                   |                      |              |  |
| <b>ALC</b>                     | ÷                |                          | E                  |                   | Ŀ.                | ÷                        |                   |                      |              |  |
| $_{12}$                        |                  |                          |                    |                   | Tar               |                          |                   |                      |              |  |

*Figure 4-549: RAT mode LTE - Cell Set View*

Each table row represents a cell.

The following columns are filled in the LTE grid:

**LTE Band** Shows the LTE band for each cell. **EARFCN** 

Evolved Absolute Radio Frequency Channel Number

● PCI

Physical Cell ID (0 to 503)

● RSSI [dBm]

Received Signal Strength Indication - the total received power

Definition TS 36.214: E-UTRA Carrier Received Signal Strength Indicator (RSSI), comprises the linear average of the total received power (in [W]) observed only in OFDM symbols containing reference symbols for antenna port 0, in the measurement bandwidth, over N number of resource blocks by the UE from all sources, including co-channel serving and non-serving cells, adjacent channel interference, thermal noise and so on.

RSRP [dBm]

Reference Signal Received Power

Definition TS 36.214: Reference signal received power (RSRP), is defined as the linear average over the power contributions (in [W]) of the resource elements that carry cell-specific reference signals within the considered measurement frequency bandwidth.

For RSRP determination the cell-specific reference signals R0 according TS 36.211 [3] shall be used. If the UE can reliably detect that R1 is available, it may use R1 in addition to R0 to determine RSRP.

● RSRQ [dB]

Reference Signal Received Quality

Definition TS 36.214: It is the ratio N×RSRP/(E-UTRA carrier RSSI), where N is the number of RB's of the E-UTRA carrier within the RSSI measurement bandwidth. The measurements in the numerator and denominator shall be made over the same set of resource blocks.

- SINR [dB] Signal-to-Interference-plus-Noise Ratio - Measure of the quality of the radio channel.
- TX Power [dBm] Transmitted power
- eNode ID and cellID eNodeB (20 bit as number) and Cell identity (8 bit as number).
- Serving Cell eNodeB name

## **4.4.13.3 UMTS grid layout**

The UMTS grid layout is obtained in the "Cell Set View" if the current RAT mode is UMTS. The view is shown in the following figure.

| <b>El Active Set</b>                 |                    |                          |                          |                         |                  |                          |                          |                                       |                                   |  |
|--------------------------------------|--------------------|--------------------------|--------------------------|-------------------------|------------------|--------------------------|--------------------------|---------------------------------------|-----------------------------------|--|
| $rac{1}{2}$                          | $\triangle$ UARFCN | Ec/lo[dB]<br>$7 - 8.6$   | RSCP(dBm)                | $\overline{\mathbf{x}}$ | <b>Diversity</b> | Position                 | Node B                   | <i><b>State</b></i><br>$\overline{a}$ | $\vert a \vert$<br>$\overline{a}$ |  |
| <b>Text</b><br><b>B</b> Neighbor Set | 10812              |                          | $\Rightarrow -100.4$     | 380                     | No               | 245848                   | $\overline{\phantom{a}}$ |                                       |                                   |  |
| SC#                                  | A UARFCN           | <b>Ec/lo(dB)</b>         | RSCP(dBm)                | $\overline{\mathbf{x}}$ | <b>Diversity</b> | Offset                   | Node B                   | State                                 |                                   |  |
|                                      | 10812              | $-$                      | $-$                      | 11 <sub>1</sub>         | No               | $\overline{\phantom{a}}$ | $\overline{\phantom{m}}$ | $\overline{\phantom{a}}$              |                                   |  |
|                                      | 10812              | $\frac{1}{2}$            | $\qquad \qquad -$        | ٠                       | No.              | $\qquad \qquad -$        | $\qquad \qquad$          | $\overline{\phantom{a}}$              |                                   |  |
|                                      | 10812              | $\sim$                   | <b>Section</b>           | 245                     | No               | $\sim$                   | $\sim$                   | <b>Section</b>                        |                                   |  |
|                                      | 10812              | $\overline{\phantom{a}}$ | $\sim$                   | 216                     | No.              | $\overline{a}$           | $\sim$                   | $\sim$                                |                                   |  |
|                                      | 10812              | $\overline{\phantom{a}}$ | $\overline{\phantom{a}}$ | 317                     | No               | $\overline{\phantom{m}}$ | $\overline{\phantom{a}}$ | $\overline{\phantom{a}}$              |                                   |  |
|                                      | 10812              | $\overline{\phantom{0}}$ | $-$                      | 157                     | No.              | $-$                      | $\overline{\phantom{m}}$ | $\qquad \qquad -$                     |                                   |  |
|                                      | 10812              | $\overline{\phantom{a}}$ | $\sim$                   | 92                      | No               | $\overline{\phantom{a}}$ | $\cdots$                 | $\cdots$                              |                                   |  |
|                                      | 10812              | $\overline{\phantom{a}}$ | $\sim$                   | 458                     | No.              | $\overline{\phantom{a}}$ | $\sim$                   | $\sim$                                |                                   |  |
|                                      | 10812              | $\overline{\phantom{m}}$ | $\overline{\phantom{a}}$ |                         | No               | $\overline{\phantom{0}}$ | $\overline{\phantom{a}}$ | $\overline{\phantom{a}}$              |                                   |  |
|                                      | 10812              | $-$                      | $-$                      |                         | <b>No</b>        | $-$                      | $-$                      | $\overline{\phantom{a}}$              |                                   |  |
|                                      | 10812              | $\overline{\phantom{a}}$ | $\sim$                   | 56.                     | No               | $\sim$                   | $\sim$                   | $\sim$                                |                                   |  |
|                                      | 10812              | $\overline{\phantom{a}}$ | $\overline{\phantom{a}}$ | 215                     | No.              | $\overline{\phantom{a}}$ | $\overline{\phantom{a}}$ | $\overline{\phantom{a}}$              |                                   |  |
|                                      | 10812              | $\overline{\phantom{a}}$ | $\overline{\phantom{a}}$ | 362                     | No               | $\overline{\phantom{m}}$ | $\overline{\phantom{a}}$ | $\overline{\phantom{a}}$              |                                   |  |
|                                      | 10812              | Here.                    | m.                       | 203                     | No.              | $\overline{\phantom{a}}$ | $\overline{\phantom{a}}$ | m.                                    |                                   |  |
| 15                                   | 10812              | m.                       | <b>Sec.</b>              | 281                     | No               | $\sim$                   | $\sim$                   | m.                                    |                                   |  |
|                                      |                    |                          |                          |                         |                  |                          |                          |                                       |                                   |  |

*Figure 4-550: RAT mode UMTS - Cell Set View*

The UMTS cell set grid shows an overview of the Layer1 parameters of the serving cell and the neighbor cells.

The results for each mobile are arranged in a separate tab. The HSPA+ dual cells are also shown. Therefore, the view shows the second carrier in the "Active Set" section.

The following columns are filled in the UMTS Cell Set View grid:

● "Color Symbol"

Color code for the primary SC as defined in the "Colors" tab of the configuration menu. The SC color codes are also shown in the "ROMESMAP Route Track" view.

● "SC#"

Sequence number for the cell, assigned in chronological order and always starting with 1.

- "UARFCN" UTRA Absolute Radio Frequency Channel Number
- "Ec/Io [dB]" Ratio of energy per modulating bit to the noise spectral density
- "RSCP [dBm]" Received Signal Code Power is the received power on one code, measured on the primary CPICH.
- "SC"

Scrambling code of the signal used to identify a cell. The format is selected in the "TEC for UMTS Test Mobiles"

● "Diversity"

Downlink transmit diversity scheme for the CPICH

Possible schemes are:

- STTD (Space Time Transmit Diversity)
- TSTD (Time Switched Transmit Diversity)
- SSDT (Site Selection Diversity Transmit Power Control)
- No Diversity
- "Position"

Indicates the active cell position.

● "Offset"

Time offset of the signal in 1/8-chip units relative to the system time (hardwaredependent).

- "Node B"
- Name of the NodeB, taken from the UMTS NodeB database (if available)
- "State"

Indication whether the neighbor cell is monitored, detected, undetected or not listed

● "CI"

Cell ID of the cell in active set. R&S ROMES4 provides a signal for the active set cell ID. The following figure

shows the active set cell ID among other parameters in the "Alphanumeric View".

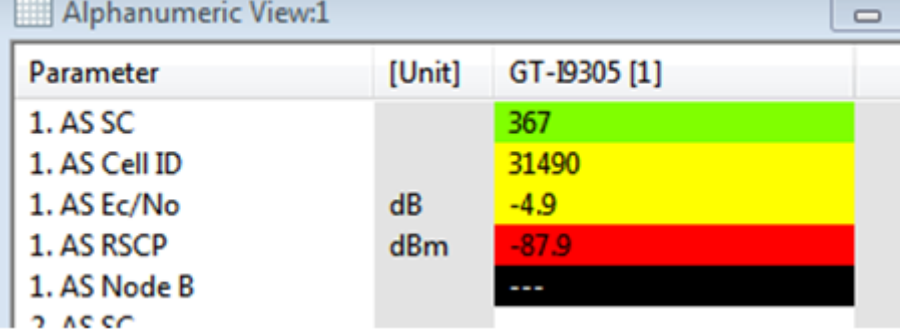

*Figure 4-551: Active set parameters*

● "TPC"

Cell's transmission power control value ranging from 0 to 5

● "Sec. SC"

Secondary Scrambling code number. "Not in use" is displayed if the cell uses only primary scrambling code.

● "OVSF"

Orthogonal Variable Spreading Factor, code number of the signal

● "HSUPA"

If HSUPA is activated, the column shows which EUL set the NodeB belongs to:

- "SC"
	- "Serving Cell"
- $-$  "RLS"
	- Radio Link Set
- "Other"
	- Other cells
- "Serving" Indication whether a cell is the serving cell (Yes/No)

The "Active Set" table comprises the most important parameters of the downlink signals from the UTRAN serving cell and all other cells that are currently used for the connection. The members are permanently monitored and updated by the network.

The "Neighbor Set" table comprises the most important parameters of the downlink signals from all UTRAN cells that are in the neighbor set and not currently used for the connection. The members of the neighbor set are permanently monitored and updated by the network.

The SC and Ec/Io values for each active set element generate signals in the "UMTS" > "Device n" > "Active Set" branch of the "Signal Tree".

A Qualcomm chipset based mobile must be used to record the neighbor cell data.

### **4.4.13.4 GSM grid layout**

The "Serving Cell" section shows the current server cell. The "Neighbor Cells" section shows up to 32 measured neighbor cells.

| Cell Set View:1        |                            |                                 |                     |                                                     |     |                        |                  |                |                    |                                 |
|------------------------|----------------------------|---------------------------------|---------------------|-----------------------------------------------------|-----|------------------------|------------------|----------------|--------------------|---------------------------------|
|                        | F8331(QP)[1] HTC 10(QP)[2] |                                 |                     |                                                     |     |                        |                  |                |                    |                                 |
| RAT Mode: GSM          |                            |                                 |                     |                                                     |     |                        |                  |                |                    |                                 |
| <b>El Serving Cell</b> |                            |                                 |                     |                                                     |     |                        |                  |                |                    |                                 |
| sca.                   | ARECN                      | $\left  \frac{1}{1000} \right $ |                     | Rx Level Full [dBm] Rx Level Sub [dBm] Rx Qual Full |     | Rx Qual Sub<br>$ c_1 $ | <sub>G</sub>     | <sub>cs1</sub> | $\overline{a}$     | <b>8TS Name</b>                 |
| п.                     | 56                         | 71                              | 22.78               | ı.<br>l.                                            | le. | 中28                    | $\Rightarrow$ 28 | $\rightarrow$  | ⊫                  |                                 |
|                        |                            |                                 |                     |                                                     |     |                        |                  |                |                    |                                 |
| Neighbor Cell          |                            |                                 |                     |                                                     |     |                        |                  |                |                    |                                 |
| NC#                    | ARFCN                      | $A$ BSIC                        | Rx Level Full [d8m] |                                                     |     | $\overline{c}$         | <sub>G</sub>     | $\overline{a}$ | $\overline{1}$ G22 | <b>BTS Name</b>                 |
| $\mathcal{L}$          | 86                         | 20                              | 在中                  |                                                     |     | <b>CD</b> 14           | 中14              | ⊷              | Þ٥                 |                                 |
|                        | 123<br>124                 | 26                              | 全部                  |                                                     |     | 中11<br>₿7              | <b>中田</b>        | ÷              | lo d               |                                 |
|                        | L.                         | 11<br>L.                        | a pay               |                                                     |     |                        | 今7               | →              | Ħ٥<br>l⇔ s         |                                 |
|                        | Ŀ.                         | l a                             | l.<br>×.            |                                                     |     | $\sim$<br>×.           | le.<br>l.        | la l           | l.                 | le.                             |
|                        | Ŀ.                         | Ŀ.                              | Ŀ.                  |                                                     |     | ×.                     | H.               | ı.             | u.                 | u.                              |
|                        | la.                        | la.                             | la.                 |                                                     |     | l.                     | l.               |                |                    | la.                             |
|                        | Ы                          | h.                              | h.                  |                                                     |     | ы                      | H.               |                |                    | le.                             |
| ٠                      | l e i                      | l e l                           | k.                  |                                                     |     | ı.                     | H.               |                |                    | le.                             |
| 10                     | le.                        | le.                             | l.                  |                                                     |     | ×                      | H.               |                |                    | le.                             |
| 11                     | l.                         | ı.                              | le.                 |                                                     |     | ×.                     | u.               |                |                    | le.                             |
| 12                     | ъ                          | le.                             | le.                 |                                                     |     | H.                     | H.               |                |                    | le.                             |
| 13                     | l a                        | l a                             | i.                  |                                                     |     | ×.                     | L.               |                |                    | $\sim$                          |
| 14                     | ×.                         | le.                             | i.                  |                                                     |     | ×.                     | H.               |                |                    | le.                             |
| 15                     | l.                         | l.                              | la.                 |                                                     |     | ×                      | h.               |                |                    | la.                             |
| 16                     | le.                        | la.                             | i.                  |                                                     |     | h.                     | H.               |                |                    | le.                             |
| 17                     | l e i                      | ×                               | ×.                  |                                                     |     | ×.                     | H.               |                |                    | $\sim$                          |
| 18                     | le.                        | i.                              | l.                  |                                                     |     | ×.                     | u.               |                |                    | le.                             |
| 19                     | le.                        | l.                              | ×.                  |                                                     |     | ×.                     | l.               |                |                    | ×.                              |
| 20                     | le.                        | le.                             | le.                 |                                                     |     | H.                     | H.               |                |                    | le.                             |
| 21                     | ı.                         | ı.                              | $\sim$              |                                                     |     | ×.                     | ı.               |                |                    | $\sim$                          |
| 22                     | u.                         | l a                             | i.                  |                                                     |     | ı.                     | H.               |                |                    | la l                            |
| 23                     | l a                        | ı.                              | ×.                  |                                                     |     | ×                      | ı.               |                |                    | i.                              |
| 24                     | le.                        | h.                              | h.                  |                                                     |     | h.                     | H.               |                |                    | le.                             |
| 25                     | l e i                      | ×                               | h.                  |                                                     |     | ×                      | ۱.               |                |                    | ×.                              |
| 26                     | le.                        | l.                              | le.                 |                                                     |     | ×                      | u.               |                |                    | le.                             |
| 27                     | le.                        | le.                             | le.                 |                                                     |     | ×.                     | H.               |                |                    | le.                             |
| 28                     | le.                        | le.                             | le.                 |                                                     |     | H.                     | u.               |                |                    | le.                             |
| 29                     | L.                         | L.                              | H.                  |                                                     |     | ×.                     | H.               |                |                    | ı.                              |
| 30                     | ı.                         | Ŀ.                              | ×.                  |                                                     |     | L.                     | Ŀ.               |                |                    | $\overline{a}$<br>$\mathcal{P}$ |

*Figure 4-552: RAT mode GSM - cell set view*

The following columns are filled:

- "SC#"
	- Serving cell number
- "ARFCN"

Absolute Radio Frequency Channel Number; GSM channel number of the measured SCH.

● "BSIC"

Base transceiver station identity code. BSIC is always octal (so that BSIC = ab, where a is the NCC and b is the BCC), irrespective of the format (octal/decimal/ hex) selected in the "Preferences" > "Available Signals" tab.

"Rx Level Full [dBm]"

RxLev assessed over the full range of TDMA frames within a SACCH block. Mobile reports the signal value for the serving cell and the neighbor cells.

● "Rx Level Sub [dBm]"

RxLev assessed over a subset of 12 TDMA frames. Mobile reports the signal value for the serving cell and the neighbor cells.

● "Rx Qual Full"

Received signal quality assessed over the full range of TDMA frames within a SACCH block. Mobile reports the signal value for the serving cell and the neighbor cells.

"Rx Qual Sub"

Received signal quality assessed over a subset of 12 TDMA frames. Mobile reports the signal value for the serving cell and the neighbor cells.

- "C1" Parameter relevant for cell selection
- "C2"

Reselect parameter, relevant for cell selection (GSM phase II)

● "C31"

C31 cell reselection criteria

● "C32"

Flag indicating an exception rule for GPRS\_RESELECT\_OFFSET according to 3GPP TS 05.08.

- "CI" Cell Identity (16 bit)
- "TA" Timing Advance
- "BTS Name" Name of the base station. This parameter is displayed if a valid BTS list is available. Detailed information can be obtained by double-clicking the BTS name.

# **DL /UL DTX mode**

A large difference between the Rx Qual Full and Rx Qual Sub values indicates that the downlink signal shows strong variations in time. One possible reason is that the BTS uses discontinuous transmission (DTX).

In the DTX mode, the BTS transmitter is switched off during time periods where no information needs to be transferred. The relevant received signal quality is given by Rx Qual Sub. The averaged parameter Rx Qual Full is generally larger (in extreme cases, Rx Qual Full can be equal to 7, while Rx Qual Sub is equal to 0!) and the Rx Qual Sub reported value underestimates the signal quality.

The current DTX mode of a GSM mobile, that is, whether DTX is used, can be seen in the "Alphanumeric View". The "GSM System Information View" and the "Layer 3 View" show the DTX mode that the network commands the mobile station to use ("shall use DTX", "shall not use DTX" or "may use DTX").

#### **4.4.13.5 Cell set view properties**

Configuration of the Cell Set View is done through the use of a properties grid window that is attached to view. By default the properties window is attached to the upper right corner of the view.

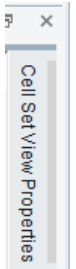

*Figure 4-553: Cell Set View Properties tab*

Click the properties tab to open the properties window.

| <b>Cell Set View Properties</b>                                                                                                    |  | ≅                   |  |
|----------------------------------------------------------------------------------------------------|--|---------------------|--|
| <b>UMTS Settings</b><br>Only Measured Ne $\Box$<br>Number of Neighb 12 32<br>▲ GSM Settings<br>Number of Neighb 12 32<br>▲ LTE Settings<br>Number of Neighb 12 12 |  | Set View Properties |  |

*Figure 4-554: Cell Set View Properties window*

You can access the same window via the "Properties" entry of the context menu which pops-up if right click any point in the "Cell Set View".

The "Cell Set View Property" window can be pinned to the view so that it is always available. For that, click the  $\blacksquare$  icon in the window.

To restore the property values to their saved workspace values, click the "Restore All Values" button within the dialog.

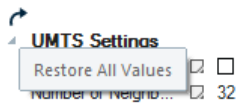

*Figure 4-555: Restore button*

To restore an individual property's value, right mouse button click a property and choose "Reset Value".

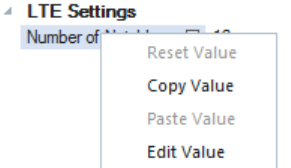

#### **LTE properties**

The only configurable property for the LTE grid layout is the number of neighbor cells to display.

The property defines the maximum number of neighbor cells to be displayed in the grid.

#### **UMTS properties**

The configurable properties for the UMTS grid layout are:

- Only measured neighbors The property limits the neighbor cell display to those neighbors which have valid Ec/Io and RSCP values.
- Number of neighbor cells to display The property defines the maximum number of neighbor cells to be displayed in the grid.

### **GSM properties**

The only configurable property for the GSM grid layout is the number of neighbor cells to display.

The property defines the maximum number of neighbor cells to be displayed in the grid.

# **4.4.14 ETSI QoS view**

The "ETSI QoS View" shows the [NQA](#page-2439-0) calls classified as "Good", "Blocked", "Dropped" or "No service" for LTE, LTE [CSFB](#page-2428-0) to 2G or 3G, VoLTE, UMTS, UMTS, GSM or TETRA mobile originating or terminating calls.

If a B-Party hangs up during a call, the NQA recognizes that and counts the call as dropped which is displayed in the "ETSI QoS View".

In addition to the information concerning the call classification, the "ETSI QoS View" displays a set of [QoS](#page-2442-0) parameters defined in the ETSI/IREG specifications.

The IREG is an ETSI committee developing specifications for the QoS evaluation.

QoS is a general notion, defined as "the collective effect of a service performance which determines the degree of satisfaction of a user". A critical technical aspect related to QoS is a network performance (NP), i.e. "the ability of a network portion to provide the functions related to communication between users".

The parameters to assess the QoS of various services are defined in ETSI TS 102.250-2 and related documents.

Requirements for displaying data in this view:

- Autodialing is enabled for the test mobile
- "Constant Call Pattern" ("ETSI Specification") is enabled
- The option "Use NQA" is enabled in the test mobile device "NQA Settings" menu

All device settings and call classes are explained in chapter [Chapter 6, "Hardware](#page-1446-0) [Components", on page 1447](#page-1446-0).

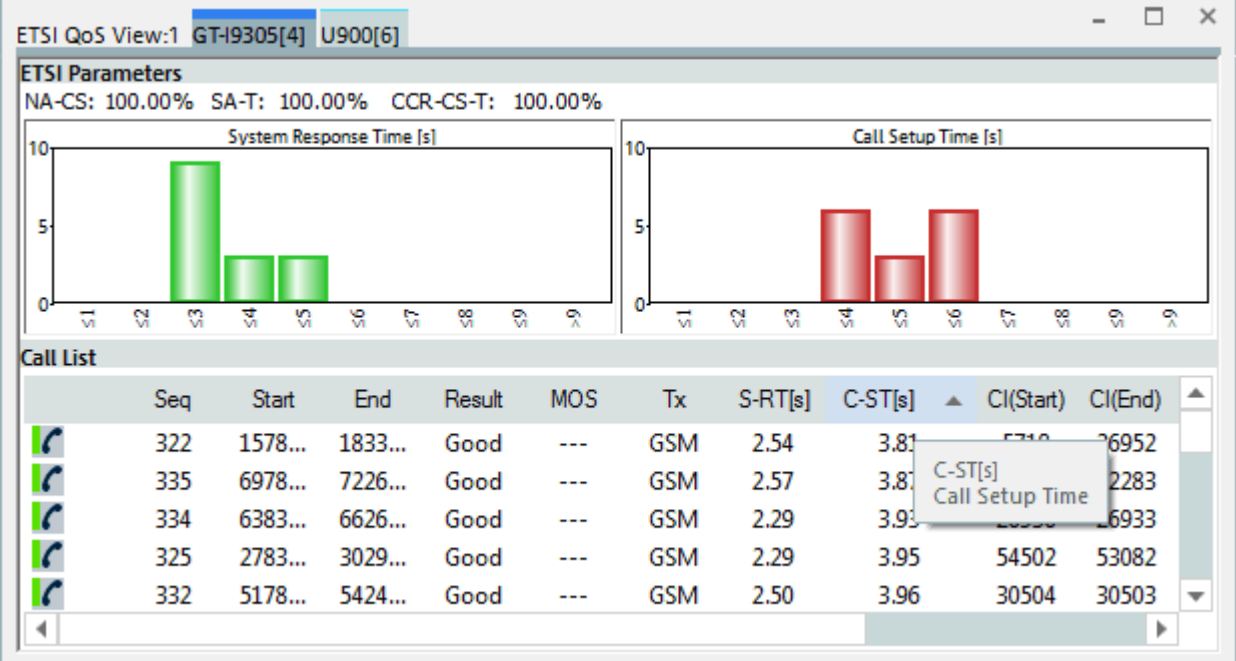

#### *Figure 4-556: ETSI QoS View*

The measurement results for each mobile are arranged in a separate tabs. The view contains two panels, independently on selected tab. The "ETSI Parameters" pane provides a statistical evaluation of the whole measurement. The lower "Call List" pane is a list with the results of each individual. The list can be replaced by the "Call Statistics" for a selected call.

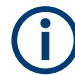

Information about BLER, Ec/Io or handover durations are not shown in this view.

While executing a TETRA test be aware of the note [TETRA Group Calls.](#page-889-0) If it is ignored, the obtained ETSI QoS measurement results will, for example, contain multiple calls per call sequence as shown in the following figure.

|                 |                            |           | NA-CS: 100.00% SA-T: 100.00% CCR-CS-T: 85.71% |         |         |                          |           |                          |          |                       |            |
|-----------------|----------------------------|-----------|-----------------------------------------------|---------|---------|--------------------------|-----------|--------------------------|----------|-----------------------|------------|
|                 |                            |           | System Response Time [s]                      |         | 10<br>5 |                          |           | Call Setup Time [s]      |          |                       |            |
|                 | $\alpha$<br>뉴<br>Call List | 렸<br>S.   | S,<br>S6<br>Ľ,                                | 였<br>e, | à       | 2<br>$\overline{v}$      | 0<br>S.   | $\mathcal{S}$            | S.<br>Ľ, | $\frac{80}{20}$<br>e, | °          |
|                 | Seg                        | Start     | End                                           | Result  | PESO    | Tx                       | $S-RT[s]$ | $C-ST[s]$                | CI(St    | CI(End)               | <b>MCC</b> |
|                 | 7                          | 26727 ms  | 73242 ms                                      | Good    | 3.08    | $\overline{\phantom{a}}$ | 0.87      | 0.52                     | 1010     | 1010                  | 262        |
|                 | $\overline{7}$             | 88657 ms  | 134229 ms                                     | Good    | 3.08    | $\cdots$                 | 62,82     | $\sim$                   | 1010     | 1010                  | 262        |
|                 | $\overline{7}$             | 134273 ms | 184742 ms                                     | Good    | 3.08    | $\cdots$                 | 108.49    | $\overline{\phantom{a}}$ | 1010     | 1010                  | 262        |
| <b>CONCRETE</b> | 8                          | 185502 ms | 231309 ms                                     | Good    | 3.11    | $\overline{\phantom{a}}$ | 0.71      | 0.42                     | 1010     | 1010                  | 262        |
|                 | 8                          | 232245 ms | 261045 ms                                     | Dropped | 3.11    | ---                      | 47.43     |                          | 1010     | 1010                  | 262        |
|                 | 9                          | 266637 ms | 312939 ms                                     | Good    | 2.71    | $\sim$                   | 0.82      | 0.45                     | 1010     | 1010                  | 262        |
|                 | 9                          | 328687 ms | 373936 ms                                     | Good    | 2.71    | ---                      | 62.86     | ÷                        | 1010     | 1010                  | 262        |
|                 | 9                          | 374302 ms | 424548 ms                                     | Good    | 2.71    | $\overline{\phantom{a}}$ | 108.53    | $\overline{\phantom{a}}$ | 1010     | 1010                  | 262        |
|                 | 10                         | 425317 ms | 471005 ms                                     | Good    | 3.07    | $\cdots$                 | 0.70      | 0.43                     | 1010     | 1010                  | 262        |
|                 | 10                         | 472273 ms | 500686 ms                                     | Dropped | 3.07    | ---                      | 47.66     |                          | 1010     | 1010                  | 262        |
| d eight         | 11                         | 506622 ms | 552634 ms                                     | Good    | 3.10    | $\cdots$                 | 1.02      | 0.74                     | 1010     | 1010                  | 262        |
| ø               | 11                         | 568833 ms | 614267 ms                                     | Good    | 3.10    | $\overline{\phantom{a}}$ | 63.24     |                          | 1010     | 1010                  | 262        |
|                 | 11                         | 614396 ms | 664566 ms                                     | Good    | 3.10    | ---                      | 108,86    | $\overline{\phantom{a}}$ | 1010     | 1010                  | 262        |
| s<br>۸          |                            |           | 711725 ms                                     | Good    | 3.14    |                          | 0.81      | 0.40                     | 1010     | 1010                  | 262        |

*Figure 4-557: Disturbed TETRA call - ETSI QoS View*

#### **4.4.14.1 IREG IR.42 parameters**

An overview of QoS service-independent and telephony-related parameters defined in TS 102.250-2 (formerly: PRD IR.42) and statistical evaluation of the timing parameters are defined this section.

The following values are displayed in percent:

● **NA-CS**

Network Accessibility-Circuit Switched, ratio of the number of successful GSM network access attempts to the total number of network access attempts. The criterion for successful network access is that the path loss criterion parameter C1 is larger than 0 (see standard 3GPP TS 05.08).

● **NA-PS**

Network Accessibility-Packet Switched, ratio of the number of successful GPRS network access attempts (with GPRS enabled for cell) to the total number of network access attempts. The criterion for successful network access is that the path loss criterion parameter C1 is larger than 0.

● **SA-T**

Service Accessibility-Telephony, ratio of the number of successful call attempts (after successful network access) to the total number of call attempts.

● **CCR-CS-T**

Call Completion Rate Circuit Switched Telephony, ratio of the number of intentionally terminated telephony calls to the number of successful telephony calls.

The larger the four values, the better the QoS. The values in the "ETSI Parameters" pane turn to red if they fall below the limits defined in the configuration menu.

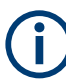

## **Support of VoLTE**

The R&S ROMES4 Voice Call Analyzer supports VoLTE calls by generating the wellknown result classes of voice calls and calculates the System Response Time S-RT and Call Setup Time C-ST.

The analyzer results are based on IMS messages, see [Chapter 4.4.15, "Layer 3 view",](#page-957-0) [on page 958](#page-957-0). The messages are currently available for test-UEs with a Qualcomm chipset with the running Qualcomm IMS Stack (the Qualcomm chipset does not mean necessarily that the implemented IMS stack is also provided by Qualcomm). The R&S ROMES4 Qualcomm device checks for these UEs the possible problems during a VoLTE call, see [Possible Problems Check During VoLTE Call](#page-1635-0)

The distribution of the following timing parameters is shown in two-bar graphs:

**System Response Time S-RT** 

Time between the start of a call attempt and indication of successful network access.

● **Call Setup Time C-ST**

Time between the start of a call setup attempt (after successful network access) and indication of call setup success.

Short times indicate a good QoS. The diagram scales and the number of classes are defined in the configuration menu.

Calculation of these times is based on Layer 3 trigger points. Depending on RAT and call direction [\(MOC](#page-2437-0) / [MTC](#page-2438-0)), the calculation is made as shown in the following list.

- **LTE** [CSFB](#page-2428-0)
	- MOC

S-RT: T(LTErrcConnectionSetupComplete) - T(EmmExtendedServiceRequest) C-ST: T(ALERTING) - T(EmmExtendedServiceRequest)

- MTC S-RT: T(ALERTING) - T(EmmExtendedServiceRequest) C-ST: T(CONNECT\_ACK) - T(EmmExtendedServiceRequest)
- **VoLTE**
	- S-RT = tINVITE-Trying tINVITE-Request
	- C-ST= tACK-Ok tINVITE-Request
- **UMTS**
	- MOC

S-RT: T(rrcConnectionSetupComplete) - T(rrcConnectionRequest) C-ST: T(ALERTING) - T(rrcConnectionRequest)

– MTC

S-RT: T(ALERTING) - T(PAGING\_RESPONSE) C-ST: T(CONNECT\_ACK) - T(PAGING\_RESPONSE)

- **GSM**
	- MOC/MTC
	- MOC
		- S-RT: T(rrAssigmentCommand) T(cmServiceRequest) C-ST: T(ALERTING) - T(cmServiceRequest)
	- MTC S-RT: T(ALERTING) - T(PAGING\_RESPONSE) C-ST: T(CONNECT\_ACK) - T(PAGING\_RESPONSE)
- **GSM-R**
	- MOC/MTC
		- Mobile terminated VBS/VGCS setup time

NOTE: Only the files recorded with the R&S ROMES4 version 17.00 or higher hold this determined KPI.

- **TETRA**
	- MOC
		- S-RT: T(NQA: Start of Call) T(NQA: Start of Dial)
		- C-ST: T(NQA: Call active or D-CONNECT) T(NQA: Start of Call or U-SETUP)
	- MTC
		- S-RT: no calculation
		- C-ST: no calculation

NOTE: TETRA mobile PEI device provides the timestamps based on AT commands and AT responses. L3 commands / responses are not available. NOTE: TETRA Sepura device provides the timestamps based on arrival of certain internal data times.

## **4.4.14.2 Call list**

The "Call List" shows all calls with their characteristics and QoS parameters. The table contains the following rows:

●  $|c|c|c$ 

> Colored symbols to distinguish the Good, Dropped, Blocked/Cancelled calls and No Service case.

● **Start/End**

Start and end time of the call.

● **Result**

Call class: Good, Dropped, Blocked and No Service call; see description of NQA tab of the device configuration menu in chapter 6.

● **MOS**

Mean Opinion Score value according to PESQ SQA measurement.

● **Tx**

Maximum transmits power of the mobile during the call (not for GSM). **Note:**

This parameter's values are not reported for TETRA.

● **S-RT, C-ST**

System response time and call setup time, see previous chapter.

● **CI(Start )/ CI(End)**

Cell Identity (decimal) at start and end of call.

● **MCC, MNC/NID**

Mobile Country Code and Mobile Network Code/Network Identification Code.

● **Mode**

Call mode: for example GSM, UMTS, LTE, CDMA, TETRA call or CSFB (3G)/ CSFB (2G) (LTE network is not available to make or receive voice call so that the device "falls back" to a more accessible 3G or 2G network to finish the call), LTE -> UMTS handover, LTE -> GSM network assisted cell change (NACC).

● **Type**

Type of connection: Voice, Data or Group (TETRA only)

## **4.4.14.3 Call details**

A double-click on a row in the "Call List" table opens the call details providing the entries of the"Call List" table plus three bar graphs to assess the distribution of the following parameter values:

● **RxQual/BLER**

Indication of the Bit Error Rate (GSM) or Block Error Rate (UMTS).

● **RxLev/E<sup>c</sup> /Io**

Indication of the downlink signal strength received by the mobile.

**Handover Duration** 

Indication of the time needed for successful handover attempts.

The handover statistics (number of "Handover Attempts" and "Successful Intracell/ Intercell HOs)" is indicated in addition.

With SQA measurements, there is also a KPI window available, which allows the replay of speech quality files, if applicable:

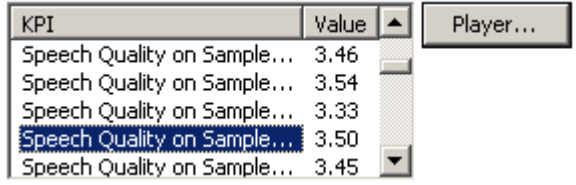

Select a Speech Quality entry in the KPI window and click on the "Player" button to replay the file on the standard sound card. This function is also available during measurements with recording. The measurement must be set up with other soundcards to avoid a distortion.

Clicking  $\boxtimes$  closes the "Call Statistics" and displays the "Call List" table.

### **Example:**

### **ETSI QoS view of speech quality measurement results made with Smartphone**

The "ETSI QoS View" shows the average downlink [MOS](#page-2437-0) value of the call. The details of the call allow the user to listen to the degraded speech samples, if they were stored to the measurement file. To do so, just select one of the offered KPIs and press the button "Player".

**Note:** As the System Response Time parameter is not supported by Smartphone speech quality measurement, the corresponding parameter view is empty.

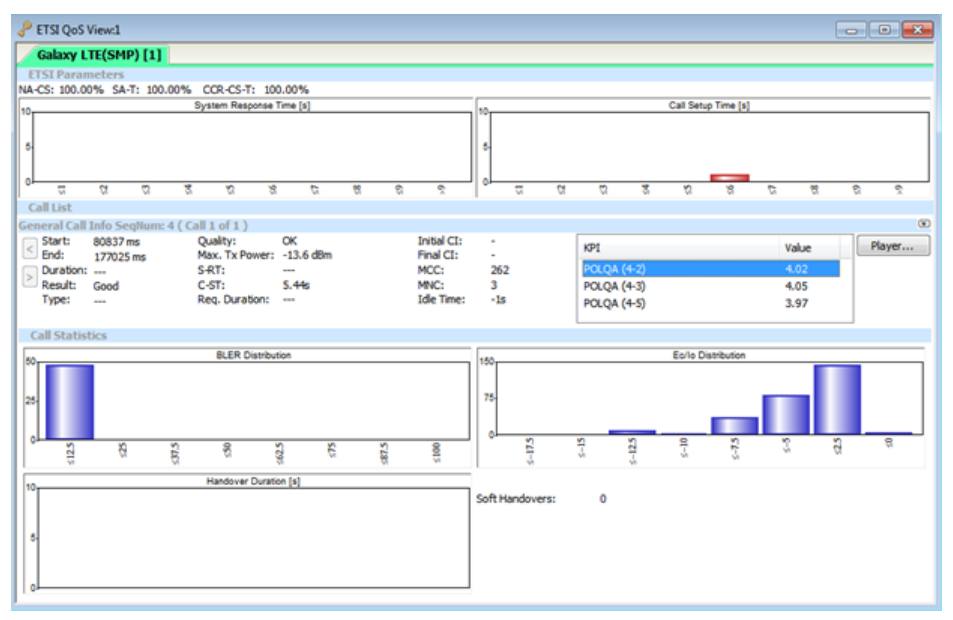

*Figure 4-558: ETSI QoS view of Smartphone speech quality measurement results*

### **4.4.14.4 Handling of incoming SMS**

The [MTC](#page-2438-0) Analyzer is enhanced to handle incoming SMS during expected incoming calls, see [Tracking of SMS](#page-1590-0).

The incoming SMSs are displayed with a separate icon . The "SMS" result is shown in the "Call List" and does not interfere with the call statistics. The call statistics are detected by the Layer 3 message CP-DATA.

Mobile views

N

|                      |                  | <b>ETSI Parameters</b> |   |                              |                          |                   |            |         |           |        |                 |
|----------------------|------------------|------------------------|---|------------------------------|--------------------------|-------------------|------------|---------|-----------|--------|-----------------|
|                      |                  |                        |   | IA-CS: 100.00% SA-T: 100.00% |                          | CCR-CS-T: 100.00% |            |         |           |        |                 |
| 0                    |                  |                        |   |                              | System Response Time [s] |                   |            | 10      |           |        | Call Setup Time |
|                      |                  |                        |   |                              |                          |                   |            |         |           |        |                 |
|                      |                  |                        |   |                              |                          |                   |            |         |           |        |                 |
| 5                    |                  |                        |   |                              |                          |                   |            | 5       |           |        |                 |
|                      |                  |                        |   |                              |                          |                   |            |         |           |        |                 |
| Ō.                   |                  |                        |   |                              |                          |                   |            |         |           |        |                 |
|                      | 료                | a                      | a | 컜                            | ୱ<br>S.                  | 엶<br>c            | 엇<br>ର     | u       | a<br>a    | ₹      | s.<br>S,        |
|                      | <b>Call List</b> |                        |   |                              |                          |                   |            |         |           |        |                 |
|                      |                  | Seq                    |   | <b>Start</b>                 | End                      | Result            | <b>MOS</b> | Tx      | $S-RT[s]$ | $C-ST$ | CI(St           |
|                      |                  |                        |   |                              |                          |                   |            |         |           |        |                 |
| π                    |                  | 69                     |   | 6755                         | 1325                     | Good              | $- - -$    | 2.6 d   | 2.81      | 3.89   | 1419            |
| ⊜                    |                  | 70                     |   | 1521                         | 1530                     | <b>SMS</b>        | ---        |         |           | ---    | ---             |
| $\tilde{\mathbf{r}}$ |                  | 71                     |   | 2428                         | 3068                     | Good              | ---        | $-18.8$ | 2.22      | 3.25   | 1419            |
| Ξ                    |                  | 72                     |   | 3246                         | 3255                     | <b>SMS</b>        | ---        |         | ---       | ---    | ---             |

*Figure 4-559: Handling the incoming SMS during incoming call*

The feature is not intended to be an SMS analyzer for counting incoming SMS. The SMS entry is a result of the MTC analyses for incoming voice calls, which is more robust against the unexpected incoming messages, see [Chapter 6.5.1.4, "Configura](#page-1890-0)[tion menus for the DQA jobs", on page 1891](#page-1890-0).

## **4.4.14.5 Context menu**

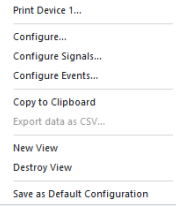

A right mouse button click at any point in the view opens the context menu.

The menu contains the following commands:

- access the configuration page,
- put the view on hold,
- copy the current view to the clipboard,
- create or delete views,
- save the current configuration as default, or move to another view area.

Refer to [Chapter 4.1.3, "Context menu", on page 429](#page-428-0).

#### **4.4.14.6 ETSI QoS view configuration**

The "GSM ETSI View Configuration" configuration menu defines limits for the QoS parameters and configures the bar graphs.

To open a view configuration window, right mouse click any point inside the view. The context-sensitive menu pops-up. Select the "Configure" command.

A view can be opened also via "Tools" > "Configuration Active View", see [Chap](#page-278-0)[ter 3.8.2, "Overview of settings \(configuration of software modules\)", on page 279.](#page-278-0)

| ETSI QoS View:1                     |                                                                                      |                                                                                                    |                                                                                                  |                      |                                                    | $\times$                                                      |
|-------------------------------------|--------------------------------------------------------------------------------------|----------------------------------------------------------------------------------------------------|--------------------------------------------------------------------------------------------------|----------------------|----------------------------------------------------|---------------------------------------------------------------|
| GSM ETSI View Configuration<br>Info | General<br>$\Box$ Export                                                             | The Exported File has the name:<br>ETSI_ <cmdfilename>_<device>.csv and can be found in the<br/>Romes ExportResult Directory.</device></cmdfilename> |                                                                                                  |                      |                                                    |                                                               |
|                                     | System Response<br>Classes SR-T:<br>10<br>O<br>Min:<br>10<br>Max:<br>Colour:<br>SR-T | $\hat{\mathbf{u}}$<br>÷<br>sec.<br>÷<br>sec.<br>$\boldsymbol{\tau}$                                                                                  | <b>Quality Acceptance</b><br>Min NA-CS:<br>Min NA-PS:<br>Min SA-T:<br>Min CCR-T:                 | 99<br>99<br>95<br>98 | $\Delta$<br>÷<br>۸<br>÷<br>۸<br>÷<br>$\Delta$<br>÷ |                                                               |
|                                     | Call Setup<br>Classes CS-T:<br>10<br>Min:<br>O<br>Max:<br>10<br>Colour:<br>CS-T      | ÷<br>Î.<br>sec.<br>÷<br>sec.<br>$\boldsymbol{\mathrm{v}}$                                                                                            | Call Details - Colors<br><b>RxLev Statistic</b><br><b>RxQual Statistic</b><br>Handover Statistic | HO                   | RxLev<br>RxQual                                    | $\overline{\tau}$<br>$\overline{\tau}$<br>$\bar{\phantom{a}}$ |
|                                     |                                                                                      |                                                                                                    | OK                                                                                               | Cancel               | Help                                               |                                                               |

*Figure 4-560: ETSI QoS View - configuration*

### **General**

Select the "Export" option to export the results of the "Generated Calls" table to a \*.csv export file. This file can be then opened and processed by Excel, for example:

Start;End;Result;Quality;Tx;S-RT[s];C-ST[s];CI(Start);CI(End);MCC;MNC;Mode;Type 63813 ms;132000 ms;Good;OK;-6.0 dBm;0.44;6.55;-;-;262;1;UMTS;---

#### **System Response / Call Setup**

The "System Response / Call Setup" panel defines the number of classes (that is, the maximum number of bars) in the "System Response Time" and "Call Setup Time" diagrams, sets the scale of the y-axis and the colors of the bars.

With a number n of classes and a SR or CS time interval between "Min" and "Max" seconds, the classes correspond to the following sub-intervals:

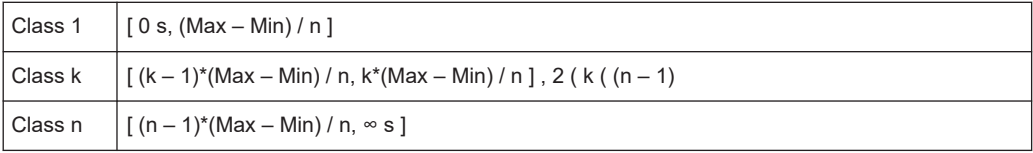

### **Quality Acceptance**

The four input fields in the "Quality Acceptance" panel contain lower limits for the QoS Parameters displayed in the "IREG IR.42 Parameters" panel. A measurement result turns red if it is below the limits.

### <span id="page-957-0"></span>**Call Details - Colors**

The "Call Details" panel sets the colors of the bars in the "RxQual/BLER Distribution", "RxLev/Ec/Io Distribution" and "Handover Duration" diagrams.

# **4.4.15 Layer 3 view**

The "Layer 3 View" can display all Layer 3 messages recorded with mobile-related technologies and IP tracers, AT commands and the NQA state machine's messages.

| Coloring<br>Colors are stored in registry for all<br>workspaces |                 |  |               |  |  |  |  |  |  |
|-----------------------------------------------------------------|-----------------|--|---------------|--|--|--|--|--|--|
|                                                                 | <b>NQA</b>      |  | <b>RRC</b>    |  |  |  |  |  |  |
|                                                                 | GSML3           |  | LTE           |  |  |  |  |  |  |
|                                                                 | GMM             |  | <b>LTENAS</b> |  |  |  |  |  |  |
|                                                                 | <b>RLC</b>      |  | <b>TETRA</b>  |  |  |  |  |  |  |
|                                                                 | <b>IPTracer</b> |  | <b>MBMS</b>   |  |  |  |  |  |  |
|                                                                 | Generic         |  | 5G NAS        |  |  |  |  |  |  |
|                                                                 | Wimax           |  | 5G NR         |  |  |  |  |  |  |
|                                                                 | <b>IMS</b>      |  | 5G MCE        |  |  |  |  |  |  |

*Figure 4-561: Layer 3 messages supporting RATs/layers*

The Layer 3 messages are shown for all used mobiles. The tabs in the title bar of the view show the types of used/connected mobiles. The Layer 3 messages are arranged in a separate list for each mobile. Select the message types that you want to be displayed in the view for an individual mobile in the "Layer 3 View" configuration menu.

|                            | Layer 3 View:2 GT-I9210 (QP)[1]      |                                       | □ | × |
|----------------------------|--------------------------------------|---------------------------------------|---|---|
|                            |                                      |                                       |   |   |
| $\blacktriangleright$ Time | Down                                 | Up                                    |   |   |
| 00:00:00                   | securityModeCommand(Down)            |                                       |   |   |
| 00:00:00                   |                                      | securityModeComplete(Up)              |   |   |
| 00:00:00                   | rrcConnectionReconfiguration(Down)   |                                       |   |   |
|                            | - measConfiq                         |                                       |   |   |
|                            | - radioResourceConfigDedicated       |                                       |   |   |
|                            | - Dual Connectivity Radio Bearers, R |                                       |   |   |
|                            | - Dual Connectivity Radio Bearers, R |                                       |   |   |
| 00:00:00                   |                                      | rrcConnectionReconfigurationCompl     |   |   |
| 00:00:00                   |                                      | measurementReport(Up)                 |   |   |
|                            |                                      | - LTE-MR, periodical (reportStrongest |   |   |
|                            |                                      | -- PCell: RSRP:-60dBm RSRQ:-6.5dB     |   |   |
| 00:00:05                   | <b>PCCH Message(Down)</b>            |                                       |   |   |
| 00:00:07                   | <b>PCCH Message(Down)</b>            |                                       |   |   |
| 00:00:07                   | <b>PCCH Message(Down)</b>            |                                       |   |   |
| 00:00:10                   | <b>PCCH Message(Down)</b>            |                                       |   |   |
| 00:00:10                   |                                      | measurementReport(Up)                 |   |   |
|                            |                                      | - LTE-MR, periodical (reportStrongest |   |   |
|                            |                                      | -- PCell: RSRP:-58dBm RSRQ:-5.5dB     |   |   |
|                            |                                      | -- NCells: PCI:124 RSRP:-70dBm RSR    |   |   |
| 00:00:10                   |                                      | rrcConnectionReconfigurationCompl     |   |   |
| 00:00:10                   | rrcConnectionReconfiguration(Down)   |                                       |   |   |
|                            | - radioResourceConfigDedicated       |                                       |   |   |
| 00:00:12                   | <b>PCCH Message(Down)</b>            |                                       |   |   |
| 00:00:14                   | rrcConnectionReconfiguration(Down)   |                                       |   |   |
|                            | - radioResourceConfigDedicated       |                                       |   |   |
| 00-00-14                   |                                      | rrcConnectionReconfigurationCompl     |   |   |
| 00:00:17                   | PCCH Message(Down)                   |                                       |   |   |
| 00:00:20                   | rrcConnectionReconfiguration(Down)   |                                       |   |   |
|                            | - radioResourceConfigDedicated       |                                       |   |   |
| 00-00-20                   |                                      | rrcConnectionReconfigurationCompl     |   |   |
| 00:00:21                   |                                      | measurementReport(Up)                 |   |   |

*Figure 4-562: Layer 3 View - messages of the selected mobile device*

The "Layer 3 View" automatically displays the second-level content of *rrcConnection-Reconfiguration* and *SystemInformation* message.

The uplink and downlink Layer 3 messages appear in separate columns, unless this feature is switched off. It can be switched in the configuration menu, see the "Separate Up/Downlink Columns" parameter in "Display" [on page 968](#page-967-0). The width of the individual lists can be varied with a drag&drop action in the header of the table.

The messages are not available in "Scan" mode. The mobile must be in "Normal", "Camp" or "Test Transmitter" mode.

The text filter on top of the "Layer 3 View" filters the content of the view immediately. Only the lines which contain the specified text are displayed after clicking the filter button.

|                            | Layer 3 View:2 GT-19210 (QP)[1] |
|----------------------------|---------------------------------|
| <b>PCCH</b>                |                                 |
| $\blacktriangleright$ Time | Down                            |
| 00:11:39                   | <b>PCCH Message(Down)</b>       |
| 00:11:45                   | <b>PCCH Message(Down)</b>       |
| 00:11:45                   | <b>PCCH Message(Down)</b>       |
| 00:11:47                   | <b>PCCH Message(Down)</b>       |
| $0.11 - 50$                | <b>PCCH Message(Down)</b>       |

*Figure 4-563: Filtered view*

It can be necessary to refresh the view content after changing the filter. To refresh the content, click the  $\rightarrow$  button.

The QualiPoc IP traces are visible together with the other messages in the "Layer 3 View".

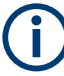

Decoding the QualiPoc IP traces' details requires a Wireshark installation. R&S ROMES4 uses the default Wireshark installation path by default. However, if the Wireshark default folder is not found, you have to run the  $tshark,exe$  manually the first time a decoding is attempted.

The AT commands and responses for mobiles configured with the generic mobile devices are supported in the "Layer 3 View".

The message details of the WiMAX MAC Management Payload decoding available for all MAC Management Messages (except UL-MAP and DL-MAP) are also supported.

### **Find dialog**

The following keys are used directly in the "Layer 3 View":

- [Ctrl+F], which opens the "Find" dialog
- [F3], which continues a previous search, searching from top to bottom for the next occurrence of the search string
- [Shift+F3], which continues a previous search, searching from bottom to top for the next occurrence of the search string

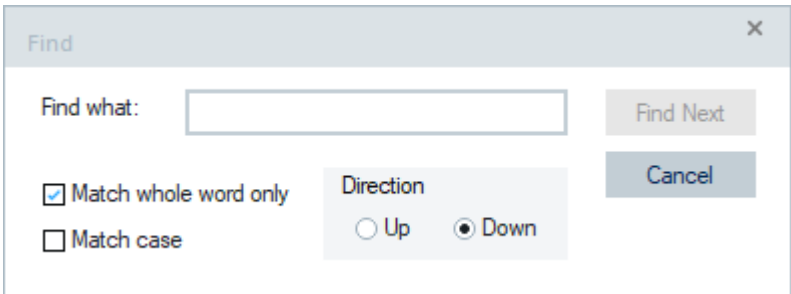

*Figure 4-564: Find dialog*

#### **Detailed information**

An upper case D appears to the right of the cursor arrow when it is placed on a Layer 3 message. This symbol indicates that there is detailed information to be retrieved for the current Layer 3 message. The detailed information window is opened by double-clicking the selected message. The view automatically enables the detail filter and adds the corresponding filter, see ["Detail Filter"](#page-970-0) on page 971.

It is possible also to move elements from the details window directly into the "Layer 3 View" by drag and drop.

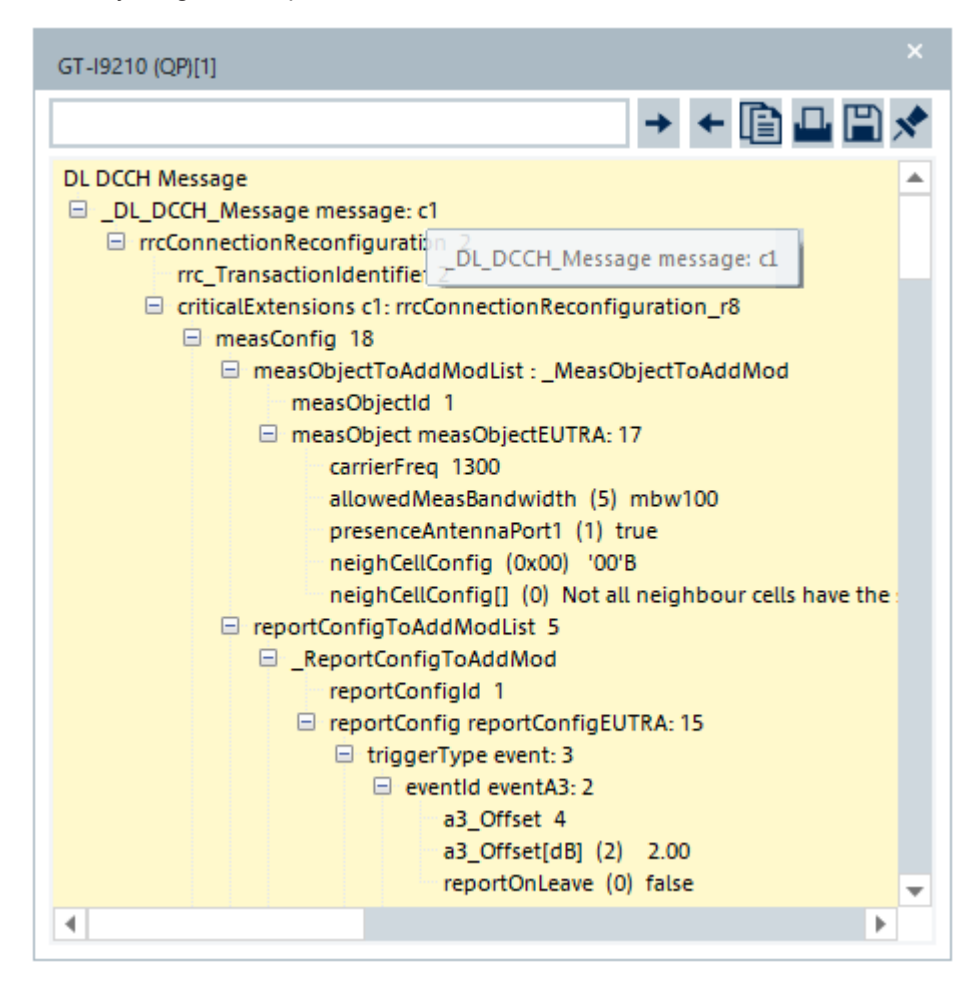

*Figure 4-565: Details of the selected message in the Layer 3 View*

Detailed messages are displayed during measurement/recording and replay session. Switching between different Layer 3 messages is also possible during a pause and even after stop.

#### **Handling of the detailed information window**

The detailed information window is independent of the Layer 3 view. You can move, resize and scroll it as you like.

Each individual list of Layer 3 messages can be stopped and released at any time by left mouse button clicking its title bar. A stopped list is indicated by a red "STOP" symbol left of the mobile type.

A search function was added to the details Layer 3 view page. While entering a text in the search field, the first occurrence of the text is highlighted in the tree view. Use the  $\rightarrow$  and  $\leftarrow$  buttons to move the selection to the next / previous hit.

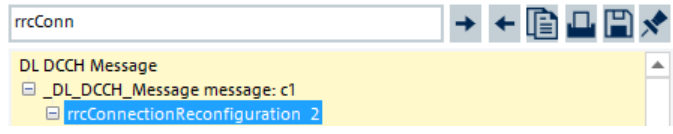

#### *Figure 4-566: Search function*

Click  $\blacksquare$  to generate a hardcopy of the detailed information or you can copy the content to the clipboard (the previous button). Alternatively, you can write the detailed information into the table (e.g. if you wish to create a hardcopy), see the "…Messages" tabs of the configuration menu.

The  $\blacksquare$  "Save to File" button offers the possibility to save the content of the Layer 3 detailed information directly to a text file.

## **4.4.15.1 IP tracer results**

The IP tracer option enables capturing and decoding network traffic for the R&S ROMES4 software. This function is provided via a link layer network access and a comprehensive decoding engine, based on the Microsoft Network Monitor packet analyzer.

The protocol is shown in the "Type" column and the messages in the "Up" and "Down" columns. Source and destination IP address are shown in additional columns.

| Layer 3 View:1                                                                                                    |                                                                                                    |                                                                                                    |                                                                                                    | $\Box$ o $\mathbf{x}$                                                                                                    |                  |
|----------------------------------------------------------------------------------------------------|----------------------------------------------------------------------------------------------------|----------------------------------------------------------------------------------------------------|----------------------------------------------------------------------------------------------------|----------------------------------------------------------------------------------------------------|------------------|
|                                                                                                    | GlobeTrotter HSUPA Modem[1]                                                                                                    |                                                                                                    |                                                                                                    |                                                                                                    |                  |
| Ÿ.                                                                                                    |                                                                                                    |                                                                                                    |                                                                                                    |                                                                                                    |                  |
| Time<br>$\circledcirc$                                                                                                    | Source                                                                                                    | Destination                                                                                                    | Down                                                                                                    | U <sub>p</sub>                                                                                                    | $\blacktriangle$ |
| <b>PURKUR MS</b><br>409509 ms<br>409509 ms<br>409510 ms<br>409510 ms<br>409510 ms<br>409510 ms<br>409510 ms<br>409511 ms<br>409874 ms<br>410440 ms       | <b>TUTZ-TELEDINZ</b><br>10.129.196.192<br>213.199.161.251<br>213.199.161.251<br>10.129.196.192<br>10.129.196.192<br>213.199.161.251<br>213.199.161.251<br>213.199.161.251                        | 213.133.161.201<br>213.199.161.251<br>10.129.196.192<br>10.129.196.192<br>213.199.161.251<br>213.199.161.251<br>10.129.196.192<br>10 129 196 192<br>10.129.196.192                  | 2186 > 443  AUN   Seq=1266 ACK=5337 Win=1606<br>2186 > 443 [FIN, ACK] Seg=1266 Ack=5397 Win=<br>2184 > 443 [ACK] Seg=1266 Ack=5397 Win=1606<br>2184 > 443 [FIN, ACK] Seg=1266 Ack=5397 Win=<br>radioBearerReconfiguration (Down)                                                                                                    | Application Data<br>443 > 2184 [FIN, ACK] Seq=5396 Ack=1266<br>443 > 2185 [ACK] Seg=5397 Ack=1267 Win=<br>443 > 2186 [ACK] Seq=5397 Ack=1267 Win=<br>443 > 2184 [ACK] Seq=5397 Ack=1267 Win=<br>measurementReport (Up) |                  |
| 410524 ms<br>410526 ms<br>410526 ms<br>410526 ms<br>410652 ms<br>410962 ms<br>410963 ms<br>410963 ms<br>410963 ms<br>410964 ms<br>410964 ms<br>410964 ms | 10.129.196.192<br>10.129.196.192<br>10.129.196.192<br>10.129.196.192<br>10.129.196.192<br>217.6.164.162<br>217.6.164.162<br>10.129.196.192<br>10.129.196.192<br>10.129.196.192<br>10.129.196.192 | 217.6.164.162<br>217.6.164.162<br>217.6.164.162<br>217 6 164 162<br>1.2.3.4<br>10.129.196.192<br>10.129.196.192<br>217.6.164.162<br>217.6.164.162<br>217.6.164.162<br>217.6.164.162 | GET /scs/d4s/3/i/l/tbxr_ol_14x16.gif HTTP/1.1<br>GET /scs/d4s/3/i/l/tbxr o 1x16.qif HTTP/1.1<br>GET /scs/d4s/3/i/l/tbxr_or_27x16.gif HTTP/1.1<br>GET /scs/d4s/3/i/l/tbxr 1 14x1.gif HTTP/1.1<br>2143 > 80 [RST, ACK] Seq=354 Ack=2878 Win=0 .<br>2146 > 80 [RST, ACK] Seq=6951 Ack=22497 Win<br>2145 > 80 [RST, ACK] Seq=6373 Ack=31296 Win<br>2147 > 80 [RST, ACK] Seg=12110 Ack=40961 Wi<br>2148 > 80 [RST, ACK] Seg=11113 Ack=55527 Wi | radioBearerReconfigurationComplete (Up)<br>HTTP/1.0 200 OK (GIF89a)<br>HTTP/1.0 200 OK (GIF89a)                                                                                                    |                  |

*Figure 4-567: IP tracer results*

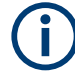

IP tracer results are only visible if the IP tracer is configured in the DQA Connect to Network job, see ["Connect to network"](#page-1891-0) on page 1892.

Ť

R&S ROMES4 supports IP tracing only with network adapters and not with modems.

# **IP tracer TCP checksum**

The TCP checksum cannot be calculated for TCP data packets, when the payload has been removed. In this case, the TCP checksum is marked as [n.a.] in the details window of the Layer 3 View.

| Layer 3 View:1 |                                        |                                |                                |                                                                      |                                                         | $\circ$ $\circ$ $\circ$ |
|----------------|----------------------------------------|--------------------------------|--------------------------------|----------------------------------------------------------------------|---------------------------------------------------------|-------------------------|
| E1820[1]       |                                        |                                |                                |                                                                      |                                                         |                         |
| Ÿ<br>o         |                                        |                                |                                |                                                                      |                                                         |                         |
| $9 - 1$        | Type<br>TOP                            | Source                         | Destination                    | Down                                                                 | Up                                                      | ٠                       |
| 11015<br>11015 | <b>FTP</b>                             | 31.224.92.100<br>31.224.92.100 | 80.240.32.125<br>80.246.32.125 |                                                                      | 45888 > 21 Len=20<br>Request: STOR upload/100k.bin      |                         |
| 11015          | TCP                                    | 31.224.92.100                  | 80.246.32.125                  |                                                                      | 49870 > 3190 Len=40                                     |                         |
| 11015          | <b>TCP</b><br><b>TCP</b>               | 31.224.92.100                  | 80.246.32.125                  |                                                                      | 49870 > 3190 Len=20                                     |                         |
| 11015<br>1255  | UL DCCH (RRC)                          | 31.224.92.100                  | 80.246.32.125                  |                                                                      | 49870 > 3190 Len=1480<br>measurementReport (Up)         |                         |
| 11498          | <b>TCP</b>                             | 80.246.32.125                  | 31.224.92.100                  | $3190 > 49870$ Len=20                                                |                                                         |                         |
| 1498<br>11498  | то<br><b>TCP</b>                       | 31.224.92.100                  | 80.246.32.125                  |                                                                      | 49870 > 3190 Len=740<br>49870 > 3190 Len=20             |                         |
| 11498          | <b>TCP</b>                             | 31.224.92.100                  | 80.246.32.125                  |                                                                      | $49868 > 21$ Len=20                                     |                         |
| 11498          | TOP                                    | 31.224.92.100                  | 80.246.32.125                  |                                                                      | $49868 > 21$ Len=20                                     |                         |
| 11519          | <b>UL DCCH (RRC)</b><br><b>GMM</b>     |                                |                                |                                                                      | uplinkDirectTransfer (Up)                               |                         |
| 11520<br>11735 | <b>GMM</b>                             |                                |                                | DEACTIVATE PDP CONTEXT ACC                                           | DEACTIVATE PDP CONTEXT REQ                              |                         |
| 11735          | DL DCCH (RRC)                          |                                |                                | downlinkDirectTransfer (Down)                                        |                                                         |                         |
| 1758           | UL DCCH (RRC)                          |                                |                                |                                                                      | measurementReport (Up)                                  |                         |
| 2061<br>2254   | DL DCCH (RRC)<br><b>UL DCCH (RRC)</b>  |                                |                                | radioBearerRelease (Down)                                            | measurementReport (Up)                                  |                         |
| 2755           | UL DCCH (RRC)                          |                                |                                |                                                                      | measurementReport (Up)                                  |                         |
| 2854           | UL DCCH (RRC)                          |                                |                                |                                                                      | radioBearerReleaseComplete (Up)                         |                         |
| 3058<br>3059   | DL DCCH (RRC)<br>UL DCCH (RRC)         |                                |                                | rrcConnectionRelease (Down)                                          | rrcConnectionReleaseComplete (Up)                       |                         |
| 3223           | UL DCCH (RRC)                          |                                |                                |                                                                      | rrcConnectionReleaseComplete (Up)                       |                         |
| 3380           | UL DCCH (RRC)                          |                                |                                |                                                                      | rrcConnectionReleaseComplete (Up)                       |                         |
| 3734<br>3779   | DL BCCH BCH (RRC)<br>DL BCCH BCH (RRC) |                                |                                | System Information Block 19 (Do.,<br>aster Information Block (Down)  |                                                         |                         |
| 3780           | DL BCCH BCH (RRC)                      |                                |                                | iystem Information Block 7 (Down)                                    |                                                         |                         |
| 3810           | DL BCCH BCH (RRC)                      |                                |                                | ystem Information Block 5 (Down)                                     |                                                         |                         |
| IS41<br>858    | DL BCCH BCH (RRC)<br>DL BCCH BCH (RRC) |                                |                                | ystem Information Scheduling Bl<br>aster Information Block (Down)    |                                                         |                         |
| 859            | DL BCCH BCH (RRC)                      |                                |                                | ystem Information Block 7 (Down)                                     |                                                         |                         |
| 8869           | DL BCCH BCH (RRC)                      |                                |                                | ystem Information Block 1 (Down)                                     |                                                         |                         |
| 873<br>1893    | DL BCCH BCH (RRC)<br>DL BCCH BCH (RRC) |                                |                                | ystem Information Block 2 (Down)<br>vstem Information Block 3 (Down) |                                                         |                         |
| 894            | DL BCCH BCH (RRC)                      |                                |                                | ystem Information Block 19 (Do                                       |                                                         |                         |
| 943            | DL BCCH BCH (RRC)                      |                                |                                | aster Information Block (Down)                                       |                                                         |                         |
| 3944<br>8251   | DL BCCH BCH (RRC)<br>DL BCCH BCH (RRC) |                                |                                | System Information Block 7 (Down)<br>(aster Information Block (Down) |                                                         |                         |
| 8252           | DL BCCH BCH (RRC)                      |                                |                                | System Information Block 7 (Down)                                    |                                                         |                         |
| 8290           | UL CCCH (RRC)                          |                                |                                |                                                                      | rrcConnectionRequest (Up)                               |                         |
| 8574<br>8665   | DL CCCH (RRC)<br>UL DCCH (RRC)         |                                |                                | rrcConnectionSetup (Down)                                            | irrcConnectionSetupComplete (Up)                        |                         |
| 18674          | <b>GMM</b>                             |                                |                                |                                                                      | SERVICE REQUEST (Up)                                    |                         |
| 8675           | UL DCCH (RRC)                          |                                |                                |                                                                      | initialDirectTransfer (Up)                              |                         |
| 9888<br>9911   | <b>DL DCCH (RRC)</b><br>DL DCCH (RRC)  |                                |                                | measurementControl (Down)<br>measurementControl (Down)               |                                                         |                         |
| 8933           | DL DCCH (RRC)                          |                                |                                | ecurityModeCommand (Down)                                            |                                                         |                         |
| 8934           | UL DCCH (RRC)                          |                                |                                |                                                                      | securityModeComplete (Up)                               |                         |
| 19038<br>9038  | <b>GMM</b><br><b>UL DCCH (RRC)</b>     |                                |                                |                                                                      | ACTIVATE PDP CONTEXT REQUE<br>uplinkDirectTransfer (Up) |                         |
| 9331.          | DL DCCH (RRC)                          |                                |                                | radioBearerSetup (Down)                                              |                                                         |                         |
| 9354           | UL DCCH (RRC)                          |                                |                                |                                                                      | radioBearerSetupComplete (Up)                           |                         |
| 9468<br>9509   | DL DCCH (RRC)<br>DL DCCH (RRC)         |                                |                                | measurementControl (Down)<br>measurementControl (Down                |                                                         |                         |
| 19560          | <b>GMM</b>                             |                                |                                | ACTIVATE PDP CONTEXT ACCEP                                           |                                                         |                         |
| 19560          | DL DCCH (RRC)                          |                                |                                | downlinkDirectTransfer (Down)                                        |                                                         |                         |
| 21615<br>21941 | UL DCCH (RRC)<br>DL DCCH (RRC)         |                                |                                | radioBearerReconfiguration (Down)                                    | measurementReport (Up)                                  |                         |
|                |                                        |                                |                                |                                                                      |                                                         |                         |

*Figure 4-568: TCP checksum*

Mobile views

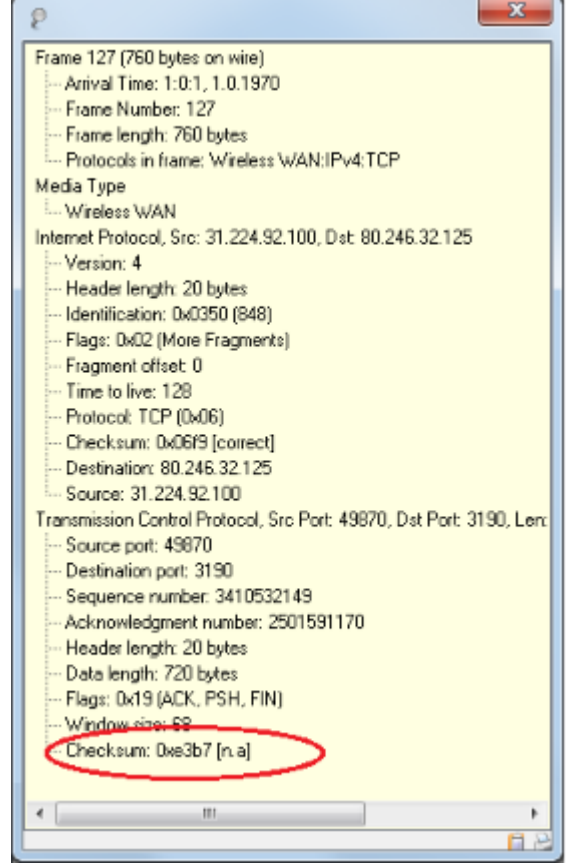

## **4.4.15.2 MAC management messages**

The MAC management messages can be analyzed in the "Layer 3 View". The view displays the messages together with the IP traces if measured. The details of the MAC messages are not available. The exceptions are the 5G NR MAC CE messages, which can be visualized in the view if so configured, see [Figure 4-573](#page-967-0) and [5G NR MAC CE](#page-967-0) [and BWP Switch.](#page-967-0)

<span id="page-964-0"></span>

| Layer 3 View:1<br>– IOI X |                             |                                                                   |  |  |  |
|---------------------------|-----------------------------|-------------------------------------------------------------------|--|--|--|
| Beceem[1]                 |                             |                                                                   |  |  |  |
|                           |                             |                                                                   |  |  |  |
| Time                      | Down                        | Up                                                                |  |  |  |
| TUDTO IIIS<br>10768 ms    |                             | 55 basic Capability Hequest<br><b>SS Basic Capability Request</b> |  |  |  |
| 11 0913 ms                | <b>Ranging Response</b>     |                                                                   |  |  |  |
| 10918 ms                  |                             | <b>SS Basic Capability Request</b>                                |  |  |  |
| 10943 ms                  | De/Re-register Command      |                                                                   |  |  |  |
| 10943 ms                  |                             | <b>SS De-Registration message</b>                                 |  |  |  |
| 10953 ms                  | <b>Ranging Response</b>     |                                                                   |  |  |  |
| l11068 ms                 |                             | <b>SS Basic Capability Request</b>                                |  |  |  |
| 11563 ms                  | Downlink Channel Descriptor |                                                                   |  |  |  |
| 11563 ms                  | Uplink Channel Descriptor   |                                                                   |  |  |  |
| 11563 ms                  | <b>Ranging Response</b>     |                                                                   |  |  |  |
| l11593 ms                 |                             | <b>Ranging Request</b>                                            |  |  |  |
| 11598 ms                  | <b>Ranging Response</b>     |                                                                   |  |  |  |
| l11618 ms                 | <b>Ranging Response</b>     |                                                                   |  |  |  |
| 11619 ms                  |                             | <b>SS Basic Capability Request</b>                                |  |  |  |
| l11768 ms                 |                             | <b>SS Basic Capability Request</b>                                |  |  |  |
| 11888 ms                  | <b>Ranging Response</b>     |                                                                   |  |  |  |
| l11918 ms                 |                             | <b>SS Basic Capability Request</b>                                |  |  |  |
| l11943 ms                 | De/Re-register Command      |                                                                   |  |  |  |
| l11943 ms                 |                             | SS De-Registration message                                        |  |  |  |
| 12068 ms                  |                             | <b>SS Basic Capability Request</b>                                |  |  |  |
| 12563 ms                  | Downlink Channel Descriptor |                                                                   |  |  |  |
| 12563 ms                  | Uplink Channel Descriptor   |                                                                   |  |  |  |
| 12593 ms                  |                             | <b>Ranging Request</b>                                            |  |  |  |
| 12598 ms                  | <b>Ranging Response</b>     |                                                                   |  |  |  |
| 112618 ms                 | <b>Ranging Response</b>     |                                                                   |  |  |  |
| 12619 ms                  |                             | <b>SS Basic Capability Request</b>                                |  |  |  |
| 12693 ms                  | <b>Ranging Response</b>     |                                                                   |  |  |  |
| 12768 ms                  |                             | <b>SS Basic Capability Request</b>                                |  |  |  |

*Figure 4-569: MAC management messages*

## **4.4.15.3 Layer 3 filter**

The "Layer 3 Filter" allows filtering dependent on a message type. Open it via context menu. After starting R&S ROMES4, the filter is empty. It is filling with the displayed messages during the measurement or replay.

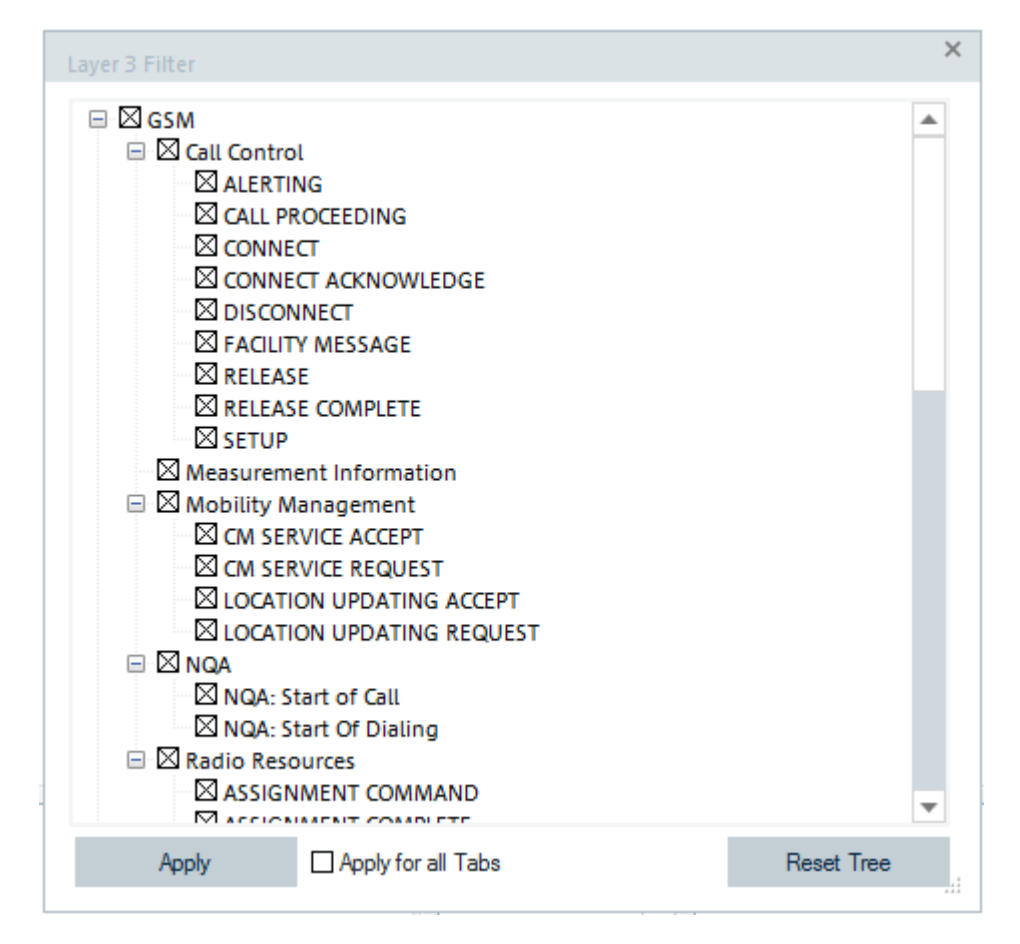

*Figure 4-570: Filtering Layer 3 supported messages*

Messages or groups of messages can be deselected.

- **Apply**
	- Click "Apply" to update the view.
- **Apply for all Tabs** If checked, the filter is assigned to all tabs.
- **Reset Tree**

Click "Reset tree" to blank the filter window again.

### **4.4.15.4 Context menu**

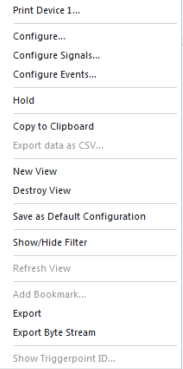

A right mouse button click at any point in the view opens the context menu.

The menu contains the following commands:

- access the configuration page,
- put the view on hold,
- copy the current view to the clipboard,
- create or delete views,
- save the current configuration as default, or move to another view area.

Refer to [Chapter 4.1.3, "Context menu", on page 429](#page-428-0).

In addition, the context menu provides the following menu commands:

- "Show/Hide Filter" Opens the "Layer 3 Filter" dialog, see [Chapter 4.4.15.3, "Layer 3 filter",](#page-964-0) [on page 965](#page-964-0).
- "Add Bookmark"

Opens the "Edit Bookmark" dialog to define timestamp and a description for the bookmark of the selected message.

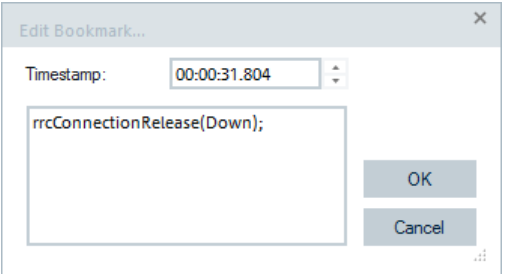

*Figure 4-571: Edit bookmark for a Layer 3 message*

● "Export"/"Export Byte Stream"

Exports all visible information to a text file  $(*.txt).$  The file can be opened with a text editor or opened and processed, for example, by Excel. Using "Export Byte Stream", the corresponding Byte stream is visible beside the Layer 3 information.

● "Show Trigger Point ID"

Opens a window with the trigger point ID. This ID is also copied to the clipboard.

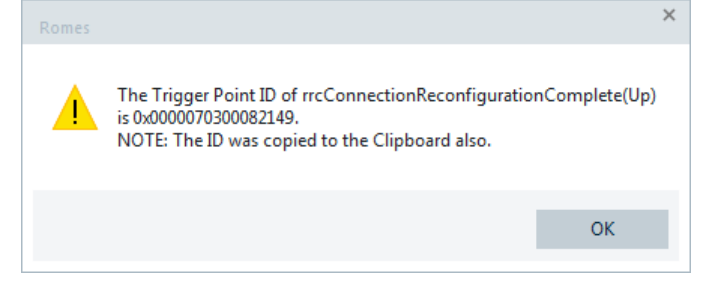

*Figure 4-572: Trigger point of the selected Layer 3 message*

### <span id="page-967-0"></span>**4.4.15.5 Layer 3 view configuration**

"Layer 3 View" lets you select messages you want to be shown or exported. The view also shows information on the current view version.

To open a view configuration window, right mouse click any point inside the view. The context-sensitive menu pops-up. Select the "Configure" command.

A view can be opened also via "Tools" > "Configuration Active View", see [Chap](#page-278-0)[ter 3.8.2, "Overview of settings \(configuration of software modules\)", on page 279.](#page-278-0)

The "Configure" entry triggers the execution of a measurement from the list and displays the messages obtained during the measurement. The large scale of possibilities to trigger and display Layer 3 messages is offered in this configuration page.

Apart from the configuration, there is the second option related to configuring Layer 3 views of signals, protocol-related signals of some 3GPP and non-3GGP technologies.

#### **Display configuration**

The "Display" page lets you select the display mode of the GSM/NAS, GPRS RLC/ MAC, UMTS /LTE / 5G NR RRC, etc. messages, control the text markers and details filtering.

| Laver 3 View:1                           |                                                                                      |                                                                         |                  |                                                                 |                                  |                             | $\times$                                             |
|------------------------------------------|--------------------------------------------------------------------------------------|-------------------------------------------------------------------------|------------------|-----------------------------------------------------------------|----------------------------------|-----------------------------|------------------------------------------------------|
| <b>Display</b><br><b>Trigger</b>         | <b>Display</b><br><b>□</b> Time Stamp<br>Type (e.g. Log. Ch., NAS, Protocol)         | Autoscrolling during Replay Session<br>Autoscrolling during Measurement |                  | Coloring<br>Colors are stored in registry for all<br>workspaces |                                  |                             |                                                      |
| GSM/NAS Messages                         | Layer 2 Message<br>$\Box$ BCCH                                                       | Hide Unknown Messages<br>Hide IP Tracer Messages                        |                  | <b>NQA</b><br>GSML3                                             | $\overline{\phantom{a}}$<br>$\;$ | <b>RRC</b><br>LTE           | $\overline{\phantom{a}}$<br>$\cdot$                  |
| GPRS RLC/MAC Messages<br>5G NAS Messages | □ Source IP<br>□ Destination IP<br>□ Separate Up/Downlink Columns<br>Show RRC Events | Show only KPI relevant packets<br>Show only Serving Cell Messages       |                  | <b>GMM</b>                                                      | $\;$                             | <b>LTENAS</b>               | $\;$                                                 |
| 5G NR RRC Messages                       |                                                                                      | Mutomatic Refresh of View<br><b>IZI 5G NR MAC CE</b>                    |                  | <b>RLC</b><br><b>IPTracer</b>                                   | $\overline{\phantom{a}}$         | <b>TETRA</b><br><b>MBMS</b> | $\cdot$<br>$\overline{\phantom{a}}$                  |
| LTE NAS Messages                         | <b>Text Markers</b>                                                                  |                                                                         |                  | Generic<br>Wimax                                                | $\overline{\phantom{a}}$         | 5G NAS<br>5G NR             | $\overline{\phantom{a}}$<br>$\overline{\phantom{a}}$ |
| LTE RRC Messages<br><b>IMS Messages</b>  | Marker                                                                               |                                                                         |                  | <b>IMS</b>                                                      | $\overline{\phantom{a}}$         | 5G MCF                      | $\overline{\phantom{a}}$                             |
| <b>UMTS RRC Messages</b>                 |                                                                                      |                                                                         | Add              | <b>Detail Filter</b>                                            |                                  |                             |                                                      |
| <b>TETRA Messages</b>                    |                                                                                      |                                                                         | Remove<br>Change | □ Enable Detail Filter                                          |                                  | Detail Filter Configuration |                                                      |
| Info                                     |                                                                                      |                                                                         |                  | OK                                                              |                                  | Cancel                      | <b>Help</b>                                          |

*Figure 4-573: Layer 3 View - Display tab*

#### **Display**

The controls "Display" let you select a type of information for display and the way of displaying in"Layer 3 View".

"Time Stamp"

If the box is checked, the time stamp associated with the message occupies the first column of the "Layer 3 View" tables.

- "Logical Channel" If the box is checked, the logical channel associated with the message occupies the second column of the "Layer 3 View" tables.
- "Layer 2 Message" If the box is checked, layer 2 messages associated with the layer 3 messages are displayed in an additional column of the "Layer 3 View" tables. There are test devi-

ces uncapable to record the layer 2 messages. However, those test devices, which support layer 2 messages have to be configured accordingly. For the concerned mobile device, see [Chapter 6.4, "Test devices", on page 1511.](#page-1510-0)

● "BCCH"

Check the "BCCH" box to get the additional column in the "Layer 3 View". Usually, there are only messages from the serving cell. Some mobiles are able to receive information from one or more neighbor cells in the same time. In this case, the associated BCCH channel number is shown. Messages from the serving cell have no entry in the "BCCH" column.

|                            |             | Layer 3 View:1 Samsung Phone[1] Samsung Galaxy S5 (SM-G901F)(SMP[2] |                               | $\times$ |
|----------------------------|-------------|---------------------------------------------------------------------|-------------------------------|----------|
| $\sim$ T                   |             |                                                                     |                               |          |
| $\blacktriangleright$ Time | <b>BCCH</b> | Down                                                                | Up                            |          |
| 00:00:28                   | ÷.          | <b>NQA: Start of Dialing</b>                                        |                               |          |
| 00:00:28                   | ÷.          | <b>NQA: Start of Call</b>                                           |                               |          |
| 00:00:29                   |             |                                                                     | <b>EmmMsgExtendedService</b>  |          |
| 00:00:29                   | ۰           |                                                                     | rrcConnectionRequest(Up)      |          |
| 00:00:29                   | ٠           | rrcConnectionSetup(Down)                                            |                               |          |
| 00:00:29                   |             |                                                                     | rrcConnectionSetupCompl       |          |
| 00:00:29                   | ۰           | ueCapabilityEnquiry(Down)                                           |                               |          |
| 00:00:29                   |             |                                                                     | ueCapabilityInformation(U     |          |
| 00:00:29                   | ۰           | securityModeCommand(Down)                                           |                               |          |
| 00:00:29                   |             |                                                                     | securityModeComplete(Ur       |          |
| 00:00:29                   | ۰           | rrcConnectionReconfiguration(Down)                                  |                               |          |
|                            |             | - radioResourceConfigDedicated                                      |                               |          |
| 00:00:29                   |             |                                                                     | rrcConnectionReconfigura      |          |
| 00:00:29                   | ÷           | rrcConnectionReconfiguration(Down)                                  |                               |          |
|                            |             | - measConfig                                                        |                               |          |
| 00:00:29                   |             |                                                                     | rrcConnectionReconfigura      |          |
| 00:00:30                   |             |                                                                     | measurementReport(Up)         |          |
| 00:00:30                   |             |                                                                     | measurementReport(Up)         |          |
| 00:00:31                   | ۰           | rrcConnectionRelease(Down)                                          |                               |          |
|                            |             | - redirectedCarrierInfo geran (3) _CarrierFre                       |                               |          |
| 00:00:31                   |             |                                                                     | measurementReport(Up)         |          |
| 00:00:32                   | ۰           | <b>SYSTEM INFORMATION TYPE 3 (Down)</b>                             |                               |          |
| 00:00:32                   |             |                                                                     | <b>LOCATION UPDATING REQU</b> |          |
| 00:00:32                   | ٠           | SYSTEM INFORMATION TYPE 3 (Down)                                    |                               |          |
| 00:00:32                   | ۰           | <b>SYSTEM INFORMATION TYPE 1 (Down)</b>                             |                               |          |
| 00:00:32                   |             | <b>SYSTEM INFORMATION TYPE 13 (Down)</b>                            |                               |          |
| 00:00:32                   |             | SYSTEM INFORMATION TYPE 3 (Down)                                    |                               |          |

*Figure 4-574: Additional column "BCCH"*

The entry "BCCH" is used to distinguish between the messages from the own and the neighbor cells, concerning the mobiles with previously mentioned capability. If you uncheck the "BCCH" box, it is not possible to distinguish between messages from the own and the neighbor cell. If you check the "Show only Serving Cell Messages" box, the view displays only the messages which belong to the serving cell. "Source/Destination IP"

If the IP Tracer is enabled and this box is checked, the source and destination IP addresses are displayed in own columns.

● "Separate Up/Downlink Columns" If the box is checked, uplink and downlink messages appear in separate columns of the "Layer 3 View".

Otherwise, all messages from one mobile are written in a single column, in a chronological order. An (Up) or (Down) identifier after each message indicates the transmission direction of the messages.

Knowing the transmission direction is useful for display of the AT commands and the responses associated to a generic mobile device measurement setup, for example.

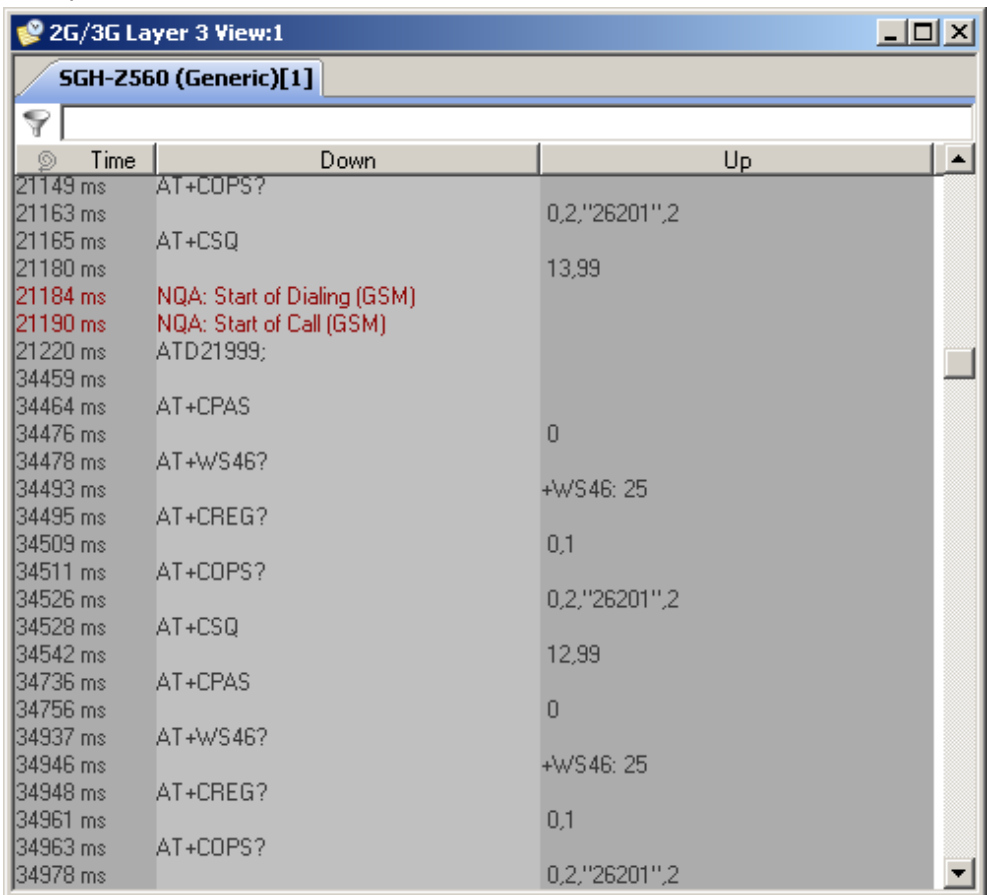

#### *Figure 4-575: Separate columns for up and downlink*

- "Show only Serving Cell Messages" If this option is checked, the layer 3 messages of the service cells only are exchanged for the display. Otherwise, the "Layer 3 View" shows all the layer 3 message records.
- "Autoscrolling during..."

If the boxes are checked, the "Layer 3 View" tables are scrolled down automatically when the bottom of the view window is reached. Otherwise, the scrollbar can be used to move up and down in the table. Autoscrolling can be activated/deactivated separately for replay and measurement sessions.

"Scan File" If the box is checked, the automatic scan for "Layer 3-related QoS" data in the active measurement file is activated.

"Automatic Refresh of View" If the box is checked, the automatic view refreshment is activated whenever the configuration concerning filters or mark changes. It is also possible to trigger

<span id="page-970-0"></span>refresh via the refresh button  $\mathcal C$  or "Refresh View" in context menu. Whenever it is necessary to initiate a refresh view process - the automatic refresh is disabled and a detail item was dropped onto the view - the icon gets an exclamation mark.

"5G NR MAC CE" and BWP Switch If the box is checked, the 5G MAC CE (control element) messages are displayed in the "Layer 3 View". Although the messages display is an option, the option is by default switched on. The color of the message is customizable.

The setting applies to the BWP Switch message as well. This message is shown whenever the assigned BWP by DCI has changed.

**Note**: Both features are limited to Qualcomm chipset-based UEs and measurement files recorded with R&S ROMES4 23.2 or newer.

## **Color Scheme**

Different message types can be displayed with different colors to be distinguished easier. Each of the pull-down combo boxes in "Coloring" lists a set of colors. Select a preferred color for the selected Layer 3 message here.

#### **Text Marker**

The controls in the "Text Markers" panel define markers that can be used to highlight keywords or expressions in the list of displayed messages. "Add" opens the "Configure Text Marker" dialog.

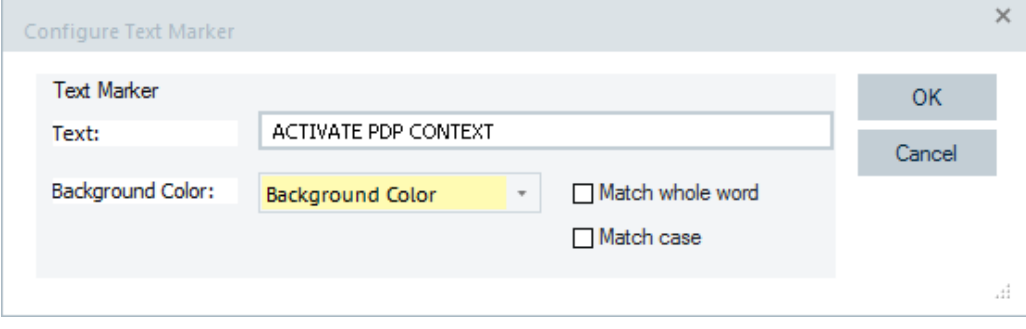

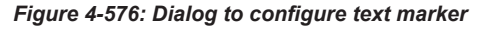

The dialog can be opened from the context menu of the "Layer 3 View". A text marker highlights the search text entered in the "Text" line with selected "Background Color". The options "Match whole word" and "Match case" refine the text selection.

It is possible to define several text markers with different attributes,

Use "Remove"/"Change" buttons to delete/modify the search text in the "Text" field.

### **Detail Filter**

Filters the detailed information displayed in the view. Filtering can be used to limit the amount of information displayed and search for particular information types. To activate the filter, proceed as follows:

1. Enable the details display for a particular message in one of the "Messages" tabs of the configuration menu (example given, for the "SETUP" in the "GSM NAS Messages" tab).

2. Click "OK".

3. Replay the ("Replay" or ▶) measurement file and pause the replay ("Pause Replay" or  $\blacksquare$ ) when the message details are displayed for the first time.

4. Click the "Display" tab in the view's configuration page.

5. Click "Detail Filter Configuration" tab on the configuration page. The "Detail Filter" dialog opens.

6. In the box at the bottom of the "Detail Filter" dialog type the detailed information you wish to be displayed in the "Filter Strings" field. For example, type "BCD Number".

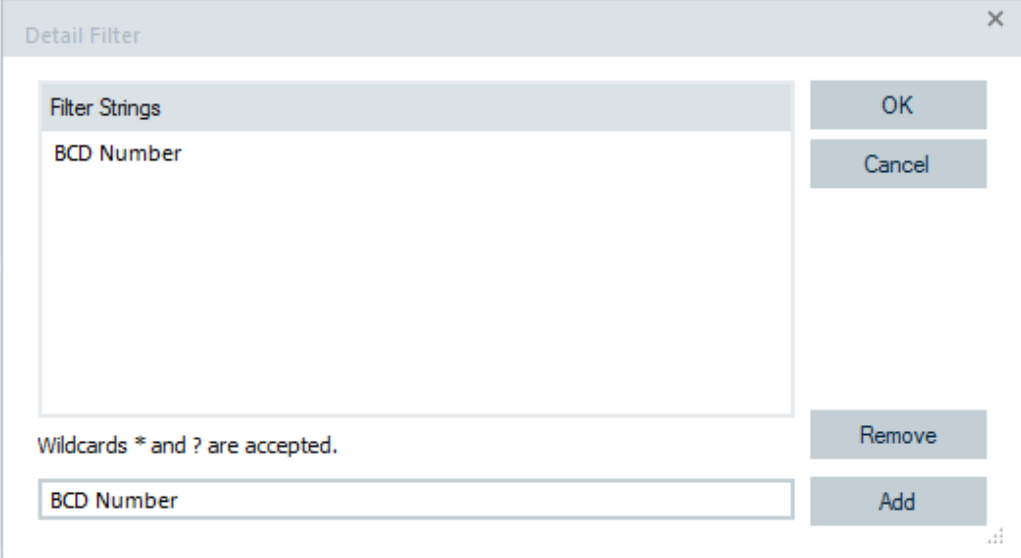

*Figure 4-577: Detail filter dialog*

- 7. Click "Add". The typed information is added.
- 8. Click "OK" to close the "Detail Filter" dialog.
- 9. Check the "Enable Detail Filter" box.
- 10. Click "OK" to close the configuration page.

11. Continue the replay. The next SETUP message is displayed with the "BCD Number" information only.

| Layer 3 View:1                                                                          |                            |  |                                                                                                    |  |  |  |
|-----------------------------------------------------------------------------------------|----------------------------|--|----------------------------------------------------------------------------------------------------|--|--|--|
| Z560[1]                                                                                 |                            |  |                                                                                                    |  |  |  |
| Time                                                                                    | Down                       |  | Up                                                                                                    |  |  |  |
| 150778 ms<br>150779 ms<br>150779 ms<br>151311 ms<br>151312 ms<br>151571 ms<br>151571 ms | securityModeCommand (Down) |  | rrcConnectionSetupComplete (Up)<br>CM SERVICE REQUEST (Up)<br>initialDirectTransfer (Up)<br>stadaCamplete (Up)<br>SETUP (Up)<br>- Called party BCD Number:<br>- BCD Number: 01779001600<br>L'Oirect Transfer |  |  |  |

*Figure 4-578: More details*
It is possible to move elements from the "Detail Filter" directly into the "Layer 3 View" by drag and drop. The view automatically enables the detail filter and adds the filter. The filter is the selected item (in our example the BCD Number) in the details tree.

The "Details Filter" works per line. Only the line which contains the filter text is printed to the view. However, there are several layer 3 items, which hold the actual value in a lower hierarchy or the next line from the output's point of view. To add the following line to the filtered text, add a "+" to the filter text. The "+" is added automatically if the item is dragged and dropped from the "Details" window while the [Alt] key is pressed.

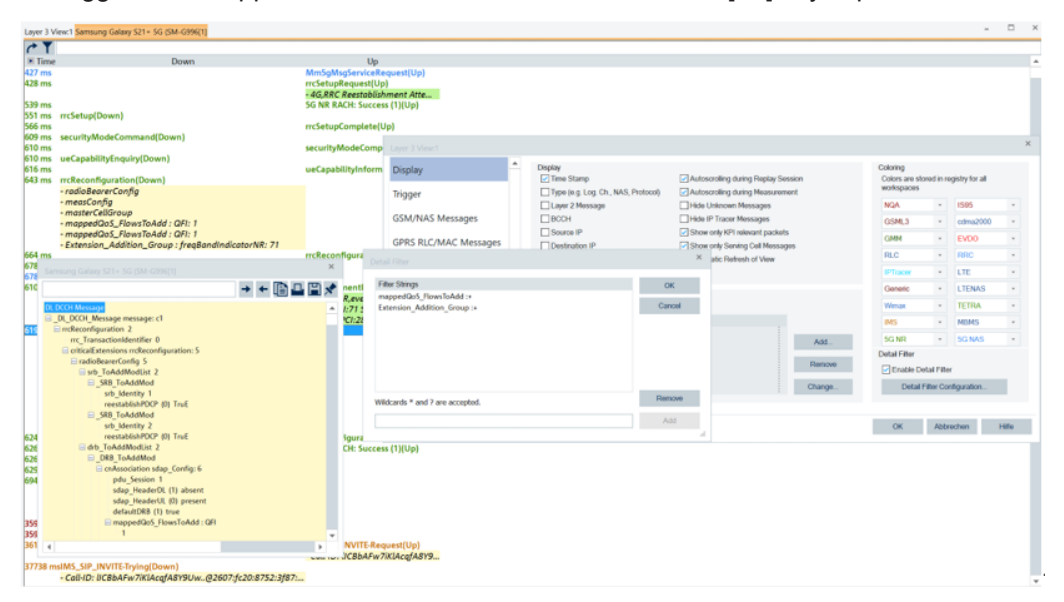

*Figure 4-579: Adding lower hierarchy line*

The previous screenshot shows the line "mappedQoS\_FlowsToAdd" is followed by a "+" in the "Detail Filter". It is because the line in the "Details" window contains the QFI result 1 which is in the lower line.

The context menu of the "Layer 3 View" offers the command to remove the selected details.

Set Text Marker...  $Find...$ Add To Detail Filter... Remove Detail Filter... Show/Hide Filter

The "Remove Detail Filter" entry of the menu only appears if the mouse cursor hovers over a detail item you want to remove and the detail filter is activated in the configuration.

If you select this option, R&S ROMES4 checks the currently active detail filters. If only one filter is matching the selected detail item, it is removed automatically. If more filters are matching the item, the "Details Filter" dialog opens. The matching detail item is preselected and you have to remove manually the item using the "Remove" button.

## **Trigger configuration**

The "Trigger" tab controls the export of data during a replay session and defines the trigger for selecting a range of messages to be displayed.

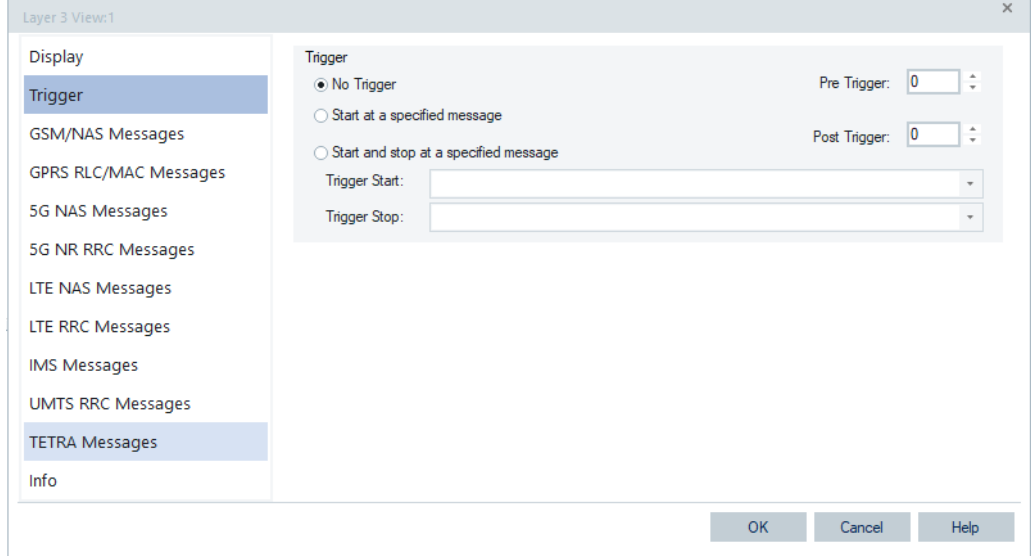

*Figure 4-580: Layer 3 View - Trigger tab*

## **Layer 3 Message Trigger**

Instead of listing all messages of a given type recorded during the measurement, it is possible to select a range of messages:

- "No trigger" All messages recorded are displayed
- "Start at" Display starts when the first "Trigger Start" message is detected and continues until the end of the measurement
- "Start and stop" Display starts when the first "Trigger Start" message is detected and stops at the first Trigger Stop message
- "Trigger Start" Pull down list to select the message type triggering the start of the display
- "Trigger Stop" Pull down list to select the message type triggering the stop of the display
- "Pre Trigger" Number of messages displayed before the "Trigger Start" message
- "Post Trigger" Number of messages displayed after the "Trigger Stop" message

## <span id="page-974-0"></span>**4.4.15.6 Layer 3 view messages**

#### **GSM/NAS messages**

The "GSM/NAS Messages" tab selects the GSM/Non Access Stratum (NAS) layer 3 messages to be displayed.

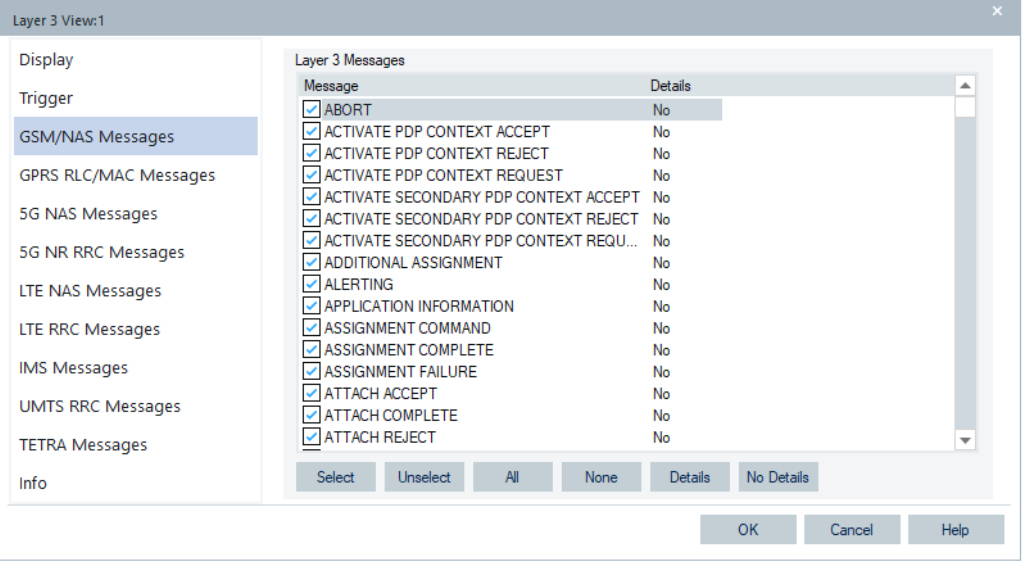

*Figure 4-581: Layer 3 View - GSM/NAS messages*

#### **Message List**

List of all Layer 3 message types defined in GSM/NAS. The second column of the table indicates whether the detailed information concerning a message type is displayed in the Layer 3 View.

● "Select"

Displays the selected, highlighted message type (left-click) in the "Layer 3 View". As an alternative, the box on the left of the message type can be checked (leftclick).

● "Unselect"

Hides the selected, highlighted message type (left-click) in the "Layer 3 View". As an alternative, the box on the left of the message type can be cleared (left-click the checked box).

● "All"

Display all layer 3 messages in the "Layer 3 View".

● "None"

Display no layer 3 messages in the "Layer 3 View".

● "Details"

Displays the detailed information concerning the selected message type in the "Layer 3 View" from where it can be printed.

● "No Details"

Removes the detailed information from the "Layer 3 View" so that it cannot be printed. The detailed information can still be retrieved on screen by double-clicking an individual message.

## **Tip:**

Details selected for display are included in an export file generated during a replay. See ["Display configuration"](#page-967-0) on page 968.

Details selected for display are also included in an export file generated during a replay.

## **GPRS RLC/MAC messages**

The "GPRS RLC/MAC Messages" tab selects the RLC/MAC control messages to be displayed.

| Layer 3 View:1           |                                          |                                       | $\times$ |
|--------------------------|------------------------------------------|---------------------------------------|----------|
| <b>Display</b>           | RLC/MAC Messages                         |                                       |          |
| <b>Trigger</b>           | Message                                  | Details<br>▲                          |          |
|                          | ✓ Additional Radio Capabilities          | <b>No</b>                             |          |
| GSM/NAS Messages         | EGPRS Packet Downlink Ack/Nack           | No                                    |          |
| GPRS RLC/MAC Messages    | MBMS Assignment (Distribution)           | No                                    |          |
|                          | MBMS Assignment (Non-distribution)       | No                                    |          |
| 5G NAS Messages          | MBMS MS ID Assignment                    | No                                    |          |
|                          | MBMS Neighbouring Cell Information       | No                                    |          |
| 5G NR RRC Messages       | Multiple TBF Downlink Assignment         | No                                    |          |
|                          | Multiple TBF Timeslot Reconfigure        | No                                    |          |
| LTE NAS Messages         | Multiple TBF Uplink Assignment           | No                                    |          |
|                          | Packet Access Reject                     | No                                    |          |
| LTE RRC Messages         | Packet Cell Change Continue              | No                                    |          |
| IMS Messages             | Packet Cell Change Failure               | No                                    |          |
|                          | Packet Cell Change Notification          | No                                    |          |
| <b>UMTS RRC Messages</b> | Packet Cell Change Order                 | No                                    |          |
|                          | ✔ Packet Control Acknowledgement         | No                                    |          |
| <b>TETRA Messages</b>    | $\vee$ Packet C.S Command                | $\overline{\phantom{a}}$<br><b>No</b> |          |
| Info                     | Select<br><b>Unselect</b><br>All<br>None | No Details<br><b>Details</b>          |          |
|                          |                                          | OK<br>Help<br>Cancel                  |          |

*Figure 4-582: Layer 3 View - GPRS RLC/MAC messages*

#### **Message List**

List of all RLC/MAC (Radio Link Protocol/Medium Access Control) control message types defined for GPRS. The second column of the table indicates whether the detailed information concerning a message type is displayed in the "Layer 3 View".

The buttons below the table are the same as in the "GSM/NAS Messages" tab.

## **5G NAS messages**

The "5G NAS Messages" tab selects the 5G NR NAS control messages for display.

| Layer 3 View:1           |                                                                         |                       | $\times$ |
|--------------------------|-------------------------------------------------------------------------|-----------------------|----------|
| <b>Display</b>           | 5G NAS Messages                                                         |                       |          |
| <b>Trigger</b>           | Message                                                                 | Details               | ▲        |
| GSM/NAS Messages         | ✔ Mm5gMsg5GMmStatus<br>Mm5qMsqAuthenticationFailure                     | <b>No</b><br>No       |          |
| GPRS RLC/MAC Messages    | Mm5qMsqAuthenticationReject<br>Mm5qMsqAuthenticationRequest             | No<br>No              |          |
| 5G NAS Messages          | ✔ Mm5gMsgAuthenticationResponse                                         | No                    |          |
| 5G NR RRC Messages       | Mm5qMsqAuthenticationResult<br>Mm5gMsgConfigurationUpdateCommand        | No<br>No              |          |
| LTE NAS Messages         | Mm5qMsqConfigurationUpdateComplete<br>Mm5gMsgDeregistrationAcceptUeOrig | No<br>No              |          |
| LTE RRC Messages         | Mm5qMsqDeregistrationAcceptUeTerm<br>Mm5qMsqDeregistrationRequestUeOrig | No<br>No              |          |
| IMS Messages             | Mm5qMsqDeregistrationRequestUeTerm                                      | No                    |          |
| <b>UMTS RRC Messages</b> | ✔ Mm5gMsgDINasTransport<br>Mm5qMsqldentityRequest                       | No<br>No              |          |
| <b>TETRA Messages</b>    | Mm5qMsqldentityResponse<br>Mm5aMsaNotification                          | No<br>No              | ▼        |
| Info                     | <b>All</b><br>Select<br><b>Unselect</b><br>None                         | No Details<br>Details |          |
|                          |                                                                         | OK                    |          |
|                          |                                                                         | Cancel                | Help     |

*Figure 4-583: Layer 3 View - 5G NAS messages*

The page is similar to all other message pages in the "Layer 3 View" configuration.

## **5G NR RRC messages**

The "5G NR RRC Messages" page is similar to all other message pages in the "Layer 3 View" configuration.

| Layer 3 View:1           |                                                          | $\times$             |
|--------------------------|----------------------------------------------------------|----------------------|
| <b>Display</b>           | <b>LTE RRC Messages</b>                                  |                      |
| <b>Trigger</b>           | Details<br>Message                                       | ▲                    |
|                          | $\checkmark$ FreqBandList<br><b>No</b>                   |                      |
| GSM/NAS Messages         | √ AMF Identifier<br>No                                   |                      |
| GPRS RLC/MAC Messages    | ✔ BCCH BCH Message<br>No                                 |                      |
|                          | CellGroupConfig<br>No                                    |                      |
| 5G NAS Messages          | counterCheck<br>No<br>√ counterCheck Response<br>No      |                      |
|                          | √ dlDedicatedMessageSegment_r16<br>No                    |                      |
| 5G NR RRC Messages       | dlnfomation Transfer<br>No                               |                      |
| LTE NAS Messages         | dlInformation TransferMRDC r16<br>No                     |                      |
|                          | I I failure Information<br>No                            |                      |
| LTE RRC Messages         | √ locationMeasurementIndication<br>No                    |                      |
| IMS Messages             | √ loggedMeasurementConfiguration r16<br>No               |                      |
|                          | $\vee$ Master Information Block<br>No                    |                      |
| <b>UMTS RRC Messages</b> | MeasResultCellListSFTD<br>No<br>MeasResultCellSFTD<br>No |                      |
| <b>TETRA Messages</b>    | MeasResultSCG Failure<br>No                              | ÷                    |
|                          |                                                          |                      |
| Info                     | All<br>Select<br>Unselect<br>None<br>Details             | No Details           |
|                          |                                                          |                      |
|                          |                                                          | OK<br>Help<br>Cancel |

*Figure 4-584: Layer 3 View - 5G NR RRC messages*

The "rrcReconfiguration" message is followed by the first level of its content when 5G NR SA operation mode is used.

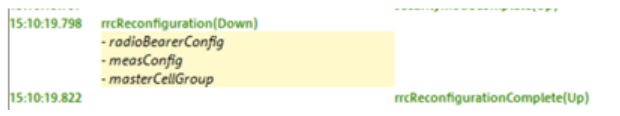

*Figure 4-585: Available information in rrcReconfiguration message*

The "systemInformation" message is followed by the contained SIBs in this mode.

| 15:10:30.826 | systemInformation(Down) |                                |
|--------------|-------------------------|--------------------------------|
|              | - sib2                  |                                |
|              | - sib5                  |                                |
| 15:10:30.833 | 5G NR MIB(Down)         |                                |
| 15:10:30.836 |                         | Mm5gMsgRegistrationRequest(Up) |

*Figure 4-586: Available SIBs in systeminformation message*

The message presentation complies with the presentation of the contents of the same Layer 3 message in LTE.

Layer 3 details of 5G scanner and 5G UE give an additional split interpretation to cell identity (0x1cfde00ac0) '000111001111110111100000000010101100'B. In SIB1 a cell identity is presented as [36Bit X/Y] (decimal) x/y. The default splitting is 28/8, but can be anything else, for example, 21/15 or 20/16.

## **LTE NAS messages**

The "LTE NAS Messages" tab selects the LTE NAS control messages for display.

| Layer 3 View:1           |                                                               |                              | $\times$                 |
|--------------------------|---------------------------------------------------------------|------------------------------|--------------------------|
| <b>Display</b>           | <b>LTE NAS Messages</b>                                       |                              |                          |
| <b>Trigger</b>           | Message                                                       | <b>Details</b>               | ▲                        |
| GSM/NAS Messages         | ✔ EmmMsgAttachAccept<br>√ EmmMsgAttachComplete                | No<br>No                     |                          |
| GPRS RLC/MAC Messages    | √ EmmMsgAttachReject<br>EmmMsqAttachRequest                   | No<br>No                     |                          |
| 5G NAS Messages          | EmmMsgAuthenticationFailure<br>EmmMsgAuthenticationReject     | No<br>No                     |                          |
| 5G NR RRC Messages       | EmmMsgAuthenticationRequest                                   | No                           |                          |
| LTE NAS Messages         | EmmMsqAuthenticationResponse<br>EmmMsqCsServiceNotification   | No<br>No                     |                          |
| LTE RRC Messages         | EmmMsqCtrlPlaneServiceRequest<br>√ EmmMsqDetachAccept         | No<br>No                     |                          |
| IMS Messages             | ✔ EmmMsgDetachRequest<br>✔ EmmMsgDownlinkGenericNasTransport  | No<br>No                     |                          |
| <b>UMTS RRC Messages</b> | EmmMsqDownlink Nas Transport                                  | No                           |                          |
| <b>TETRA Messages</b>    | EmmMsqExtendedServiceRequest<br>FmmMsqGutiReallocationCommand | No<br>No                     | $\overline{\phantom{a}}$ |
| Info                     | Select<br><b>All</b><br><b>Unselect</b><br>None               | No Details<br><b>Details</b> |                          |
|                          |                                                               | OK<br>Cancel                 | Help                     |

*Figure 4-587: Layer 3 View - LTE NAS messages*

The LTE NAS messages can be colored separately. Details of an LTE NAS message are displayed in a separate window if double-click the message.

|                            | Layer 3 View:1 MC7710[1] E398[2] GT-I9210[3] | $\times$                            |
|----------------------------|----------------------------------------------|-------------------------------------|
|                            |                                              |                                     |
| $\blacktriangleright$ Time | Down                                         | Up<br>▲                             |
| 00:00:17                   |                                              | EmmMsgServiceRequest(Up)            |
| 00:00:17                   |                                              | rrcConnectionRequest(Up)            |
| 00:00:17                   | rrcConnectionSetup(Down)                     |                                     |
| l00:00:17                  |                                              | rrcConnectionSetupComplete(Up)      |
| 00:00:17                   | dllnformationTransfer(Down)                  |                                     |
| 00:00:17                   | EmmMsgAuthenticationRequest(Down)            |                                     |
| 00:00:17                   |                                              | EmmMsgAuthenticationResponse(Up)    |
| 00:00:17                   |                                              | ullnformationTransfer(Up)           |
| 00:00:17                   | dllnformationTransfer(Down)                  |                                     |
| 00:00:17                   | EmmMsqSecurityModeCommand(Down)              |                                     |
| 00:00:17                   |                                              | EmmMsqSecurityModeComplete(Up)      |
| 00:00:17                   |                                              | ullnformationTransfer(Up)           |
| 00:00:17                   | securityModeCommand(Down)                    |                                     |
| 00:00:17                   |                                              | securityModeComplete(Up)            |
| l00:00:17                  | rrcConnectionReconfiguration(Down)           |                                     |
|                            | - radioResourceConfigDedicated               |                                     |
| 00:00:17                   |                                              | rrcConnectionReconfigurationComplet |
| 00:00:17                   | rrcConnectionReconfiguration(Down)           |                                     |
|                            | - measConfiq                                 |                                     |
| 00:00:17                   |                                              | rrcConnectionReconfigurationComplet |
| 00:00:17                   | rrcConnectionReconfiguration(Down)           |                                     |
|                            | - radioResourceConfigDedicated               |                                     |
| 0.000000                   |                                              |                                     |

*Figure 4-588: Layer 3 View - LTE NAS messages separately colored*

## **Message List**

List of all NAS control message types defined for LTE. The second column of the table indicates whether the detailed information concerning a message type is displayed in the "Layer 3 View".

The buttons below the table are the same as in the "GSM/NAS Messages" tab.

## **LTE RRC messages**

The "LTE RRC Messages" tab selects the LTE RRC control messages to be displayed.

| Laver 3 View:1           |                                                            |                              | $\times$                 |
|--------------------------|------------------------------------------------------------|------------------------------|--------------------------|
| <b>Display</b>           | <b>LTE RRC Messages</b>                                    |                              |                          |
| <b>Trigger</b>           | Message                                                    | Details                      | ᅀ                        |
| GSM/NAS Messages         | ✔ AdditionalSpectrumEmission<br>✔ AntennaInfoDedicated_r10 | <b>No</b><br>No              |                          |
| GPRS RLC/MAC Messages    | AntennalnfoDedicated v1250<br>AntennaInformationCommon     | No<br>No                     |                          |
| 5G NAS Messages          | Antenna Information Dedicated<br>MrtennalnfoUL r10         | No<br>No                     |                          |
| 5G NR RRC Messages       | ARFCN ValueEUTRA                                           | No                           |                          |
| LTE NAS Messages         | ARFCN ValueEUTRA r9<br>✔ ARFCN_ValueEUTRA_v9e0             | No<br>No                     |                          |
| LTE RRC Messages         | <b>D</b> BCCH BCH Message<br>BCCH_BCH_Message_MBMS         | No<br>No                     |                          |
| IMS Messages             | BCCH DL SCH Message MBMS<br>$\vee$ C RNTI                  | No<br>No                     |                          |
| <b>UMTS RRC Messages</b> | CDMA2000_Type                                              | No                           |                          |
| <b>TETRA Messages</b>    | CellIdentity<br>CellinfoListUTRA TDD r10                   | No<br>No                     | $\overline{\phantom{a}}$ |
| Info                     | <b>Select</b><br><b>Unselect</b><br>All<br>None            | No Details<br><b>Details</b> |                          |
|                          |                                                            | OK<br>Cancel                 | Help                     |

*Figure 4-589: Layer 3 View - LTE RRC messages*

Layer 3 details of LTE scanner and 4G UE give an additional split interpretation to cell identity (0x0142a920) '00010100001010101001000100000000'B. In SIB1 a cell identity is presented as [28Bit 20/8] (decimal) x/y. However, variable splitting is not supported in LTE. It is fix to 20/8.

## **Message List**

List of all RRC (Radio Resource Control) message types defined for LTE. The second column of the list indicates whether the detailed information concerning a message type is displayed in the "Layer 3 View".

The buttons below the list are the same as in the "GSM/NAS Messages" tab.

## **IMS messages**

The "IMS Messages" tab selects the IMS control messages to be displayed.

| Layer 3 View:1           |                                                                          | $\times$ |
|--------------------------|--------------------------------------------------------------------------|----------|
| <b>Display</b>           | <b>IMS Messages</b>                                                      |          |
| <b>Trigger</b>           | <b>Details</b><br>Message                                                |          |
| GSM/NAS Messages         | <b>√ IMS_SIP_ACK</b><br>No<br>V IMS_SIP_BYE<br>No                        |          |
| GPRS RLC/MAC Messages    | ✓ IMS_SIP_CANCEL<br>No<br><b>√ IMS_SIP_INFO</b><br>No                    |          |
| 5G NAS Messages          | V IMS SIP INVITE<br>No                                                   |          |
| 5G NR RRC Messages       | V IMS_SIP_MESSAGE<br>No<br>MIS_SIP_NOTIFY<br>No                          |          |
| LTE NAS Messages         | VIMS SIP OPTIONS<br>No<br>V IMS SIP PRACK<br>No                          |          |
| LTE RRC Messages         | V IMS SIP PUBLISH<br>No<br>MIS SIP_REFER<br>No                           |          |
| IMS Messages             | V IMS_SIP_REGISTER<br>No                                                 |          |
| <b>UMTS RRC Messages</b> | VIMS SIP SUBSCRIBE<br>No<br>MIS SIP UPDATE<br>No                         |          |
| <b>TETRA Messages</b>    |                                                                          |          |
| Info                     | No Details<br>Select<br><b>Unselect</b><br>All<br><b>None</b><br>Details |          |
|                          |                                                                          |          |
|                          | OK<br>Cancel                                                             | Help     |

*Figure 4-590: Layer 3 View - IMS messages*

Details of an IMS message are displayed in a separate window if double-click the message.

Details of an IMS message are displayed in a separate window if double-click the message, see the following figure.

| Layer 3 View:1                                                                                                    | $\overline{a}$                                |
|----------------------------------------------------------------------------------------------------|-----------------------------------------------|
| <b>AT&amp;T VoLTE </b>                                                                                                    |                                               |
| 60 P                                                                                                    |                                               |
| $^{\circ}$<br>Time<br>Down                                                                                                    | Up                                            |
| 10:46:02,478 NQA: Start of Dialing (LTE)                                                                                                    |                                               |
| 10:46:02,871 NQA: Start of Call (LTE)<br>10:46:02,933                                                                                                    | IMS SIP INVITE-Request(Up)                    |
| 10:46:03,369 IMS SIP INVITE-Trying(Down)                                                                                                    |                                               |
| 10:46:03,447 IMS SIP INVITE-Session Progress(Down)                                                                                                    |                                               |
| 10:46:03,479<br>10:46:03,588 IMS SIP PRACK-OK(Down)                                                                                                    | IMS SIP PRACK-Request(Up)                     |
| 10:46:03,666 IMS SIP INVITE-Ringing(Down)                                                                                                    |                                               |
| 10:46:03,915 IMS SIP INVITE-OK(Down)                                                                                                    |                                               |
| 10:46:03,916<br>10:46:29,406                                                                                                    | IMS SIP ACK-OK(Up)<br>IMS SIP BYE-Request(Up) |
| 10:46:29,417 NQA: Good Call (LTE)                                                                                                    |                                               |
| 10:46:29,640 IMS SIP BYE-OK(Down)                                                                                                    |                                               |
| 10:47:02.463 NOA: Start of Dialing (LTE)                                                                                                    |                                               |
| 10:47:02,845 NOA: Start of Call (LTE)                                                                                                    |                                               |
| AT&T VoLTE [1]                                                                                                    |                                               |
| IMS_SIP_BYE-Request                                                                                                    |                                               |
| - Call-ID: 1003833199 2365240492@172.22.1.101                                                                                                    |                                               |
| --- YE sip:User-B@172.22.1.201:0 SIP/2.0<br>t: <sip:0012345676@test.3gpp.com;phone-context=tb2.mchm.nsn-rdnet.com;user=phone>;tag=abc-lnviteToTag=</sip:0012345676@test.3gpp.com;phone-context=tb2.mchm.nsn-rdnet.com;user=phone> |                                               |
| f: <sip:001010123456789@ims.mnc001.mcc001.3gppnetwork.org>.tag=1003833210</sip:001010123456789@ims.mnc001.mcc001.3gppnetwork.org>                                                                                                 |                                               |
| iii i: 1003833199 2365240492@172.22.1.101                                                                                                    |                                               |
| -- CSeq: 1003833201 BYE                                                                                                    |                                               |
| -- v: SIP/2.0/UDP 172.22.1.101:5070;branch=z9hG4bK307442786;rport                                                                                                    |                                               |
| Route: <sip:172.22.1.201:5060;lr>,<sip:orig@scscf.3gpp.com;lr>,<sip:scscf.other.com;lr>,<sip:pcscf.other.com;lr></sip:pcscf.other.com;lr></sip:scscf.other.com;lr></sip:orig@scscf.3gpp.com;lr></sip:172.22.1.201:5060;lr>        |                                               |
| -- Max-Forwards: 70                                                                                                    |                                               |
| - P-Access-Network-Info: 3GPP-E-UTRAN-FDD; utran-cell-id-3gpp=00100100010000100                                                                                                    |                                               |
| $-1.0$<br>-- P-Preferred-Identity: <sip:001010123456789@ims.mnc001.mcc001.3appnetwork.org></sip:001010123456789@ims.mnc001.mcc001.3appnetwork.org>                                                                                |                                               |
| - YE sip:User-B@172.22.1.201:0 SIP/2.0t: <sip:0012345676@test.3app.com;phone-context=tb2.mchm.nsn-rdnet.com;user=ph< td=""><td></td></sip:0012345676@test.3app.com;phone-context=tb2.mchm.nsn-rdnet.com;user=ph<>                 |                                               |
|                                                                                                    |                                               |

*Figure 4-591: IMS message detail view*

## **Message List**

List of all IMS message types used for IP-based communication, like VoLTE. The second column of the list indicates whether the detailed information concerning a message type is displayed in the "Layer 3" view.

The buttons below the list are the same as in the "GSM/NAS Messages" tab.

## **UMTS RRC messages**

The "UMTS RRC Messages" tab selects the UMTS RRC control messages to be displayed.

| Layer 3 View:1           |                                                                   | $\times$                             |
|--------------------------|-------------------------------------------------------------------|--------------------------------------|
| Display                  | <b>UMTS RRC Messages</b>                                          |                                      |
| Trigger                  | Message                                                           | Details<br>▲                         |
| GSM/NAS Messages         | ✔ activeSetUpdate<br>active Set UpdateComplete                    | <b>No</b><br>No                      |
| GPRS RLC/MAC Messages    | √ activeSetUpdateFailure<br>$\checkmark$ assistance Data Delivery | No<br>No                             |
| 5G NAS Messages          | BCCH BCH Message                                                  | No                                   |
| 5G NR RRC Messages       | $\triangledown$ C RNTI<br>Cell Update Confirm r7_add_ext IEs      | No<br>No                             |
| LTE NAS Messages         | Cell Update r3_add_ext IEs<br>✔ cellChangeOrderFromUTRAN          | No<br>No                             |
| LTE RRC Messages         | cellChangeOrderFromUTRANFailure<br>$\checkmark$ cellUpdate        | No<br>No                             |
| IMS Messages             | ✔ cellUpdateConfirm                                               | No                                   |
| <b>UMTS RRC Messages</b> | cellUpdateConfirm<br>counterCheck                                 | No<br>No                             |
| <b>TETRA Messages</b>    | counterCheck Response<br>Default Configuration Info               | No<br>$\overline{\phantom{a}}$<br>No |
| Info                     | All<br>Select<br><b>Unselect</b><br>None                          | No Details<br>Details                |
|                          |                                                                   | OK<br>Help<br>Cancel                 |
|                          |                                                                   |                                      |

*Figure 4-592: Layer 3 View - UMTS RRC messages*

## **Message List**

List of all RRC (Radio Resource Control) message types defined for UMTS. The second column of the list indicates whether the detailed information concerning a message type is displayed in the "Layer 3 View".

The buttons below the list are the same as in the "GSM/NAS Messages" tab.

#### **TETRA messages**

The "TETRA Messages" tab selects the TETRA messages to be displayed.

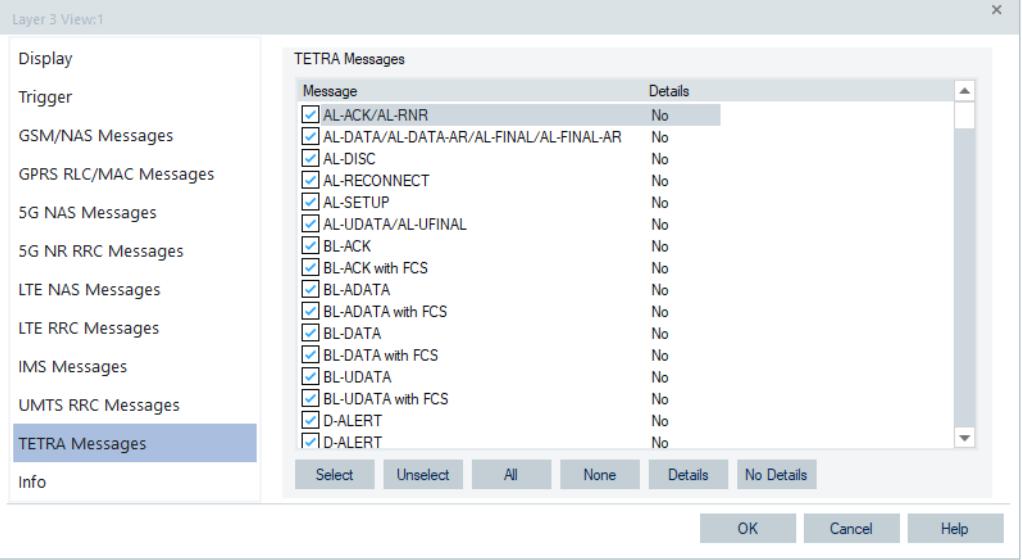

*Figure 4-593: Layer 3 View - TETRA messages*

## **Message List**

List of all defined TETRA control message types. The second column of the table indicates whether the detailed information concerning a message type is displayed in the "Layer 3 View".

The buttons below the table are the same as in the "GSM/NAS Messages" tab, see ["GSM/NAS messages"](#page-974-0) on page 975.

## **4.4.15.7 Layer 3 measurement reports**

#### **5G NR measurement reports**

The "Layer 3 View" shows the 5G NR NAS messages beneath the 5G NR RRC messages. The messages are 5G Mobility Management and 5G Session Management messages.

The 5G NR NAS messages are colored according to the coloring configuration. Double-click a message to get the decoded Layer 3 details in a separate window.

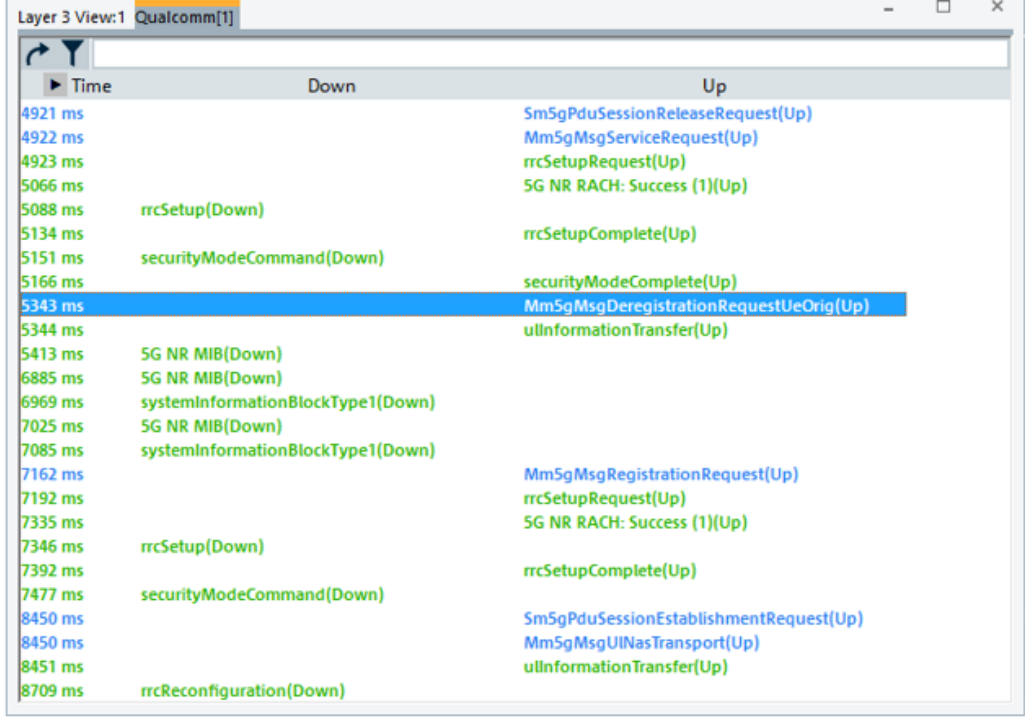

*Figure 4-594: 5G NR Layer 3 messages*

| Qualcomm[1]                                                                                        |       |
|----------------------------------------------------------------------------------------------------|-------|
|                                                                                                    | → ← ि |
| 5GS Mobility Management Message                                                                    |       |
| □ Nas5gL3Message 2                                                                                 |       |
| Extended Protocol discriminator (126) 5G Mobility Management                                       |       |
| □ Pd5gMobilityManagement 3                                                                         |       |
| Security Header Type (0) No security protection                                                    |       |
| Spare 0                                                                                            |       |
| E Header Non Security Protected NAS Message: Default 2                                             |       |
| 5G MM Message Type (69) 5G MM Deregistration Request UE originated                                 |       |
| □ 5G MM Peer Message DE-REGISTRATION REQUEST (UE ORIGINATING): _Mm5gMsgDeregistrationRequestUeOrig |       |
| □ De-registration Type (V) (3) DeregistrationTypeV                                                 |       |
| Access Type (1) 3GPP access                                                                        |       |
| Re-registration Required (network to UE only) (0) Re-registration not required                     |       |
| Switchoff (UE to network only) (1) Switch off                                                      |       |
| □ NAS Key Set Identifier (V) (2) _NASKeySetIdentifierV                                             |       |
| NAS Key Set Identifier 0                                                                           |       |
| TSC (0) native security context (for KSIAMF)                                                       |       |
| □ 5GS Mobile Identity (LV) (3) FiveGSMobileIdentityLV                                              |       |
| Length 11                                                                                          |       |
| Type Of Identity (2) 5G-GUTI                                                                       |       |
| Mobile Identity 5G GUTI: __ Guti5GValue_2                                                          |       |
| Spare 0                                                                                            |       |
| PadDigit 15                                                                                        |       |
| □ MCC/MNC digits (6) MccAndMncDigitsV                                                              |       |

*Figure 4-595: Details of selected message*

The ciphered messages cannot be decoded. In this case, the ciphered data stream is printed.

#### **5G NR measurement report events**

The R&S ROMES4 5G NR UE events are available for reporting if triggered by the corresponding 3GGP events.

An 3GGP 5G NR event setup is done in the event branch "5G NR UE Events" > "RRC Measurement Events" within the "Available Events" dialog.

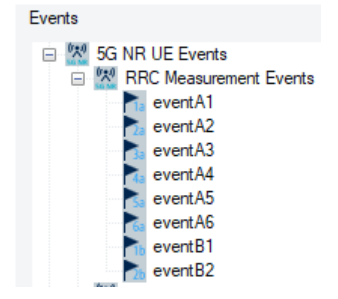

*Figure 4-596: RRC measurement events*

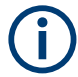

Activated the events before the start of the measurement, respectively before loading the measurement file for replay.

R&S ROMES4 decodes the Layer 3 message flow in such a way, that the result of 3GPP events is shown directly in the Layer 3 View, apart from being shown in the "Event View".

| 14:55:44.704 | <b>PCCH Message(Down)</b>                        |                                                                                               |
|--------------|--------------------------------------------------|-----------------------------------------------------------------------------------------------|
| 14:55:45.350 | <b>PCCH Message(Down)</b>                        |                                                                                               |
| 14:55:46.604 | <b>PCCH Message(Down)</b>                        |                                                                                               |
| 14:55:47.319 | <b>PCCH Message(Down)</b>                        |                                                                                               |
| 14:55:47.996 | <b>PCCH Message(Down)</b>                        |                                                                                               |
| 14:55:48.235 |                                                  | $c2$ (Up)                                                                                     |
| 14:55:48.236 |                                                  | measurementReport(Up)                                                                         |
|              |                                                  | eventA3(5: PCI:46 55B:5 R5RP:-111dBm R5RQ:-11.5dB 5INR:-)(N: PCI:45 55B:0 R5RP:-112dBm R5RQ:- |
|              | 14-55-48 373 reconnection Reconfiguration (Down) |                                                                                               |

*Figure 4-597: Example - measured event A3*

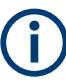

The corresponding RRC reconfiguration message is contained in the measurement file.

### **LTE measurement reports**

The LTE measurement report is referred to a specific measurement ID. To find out what is the actual measurement object and the report configuration responsible for the measurement report identified with an ID, R&S ROMES4 offers the Layer 3 View's detailed window.

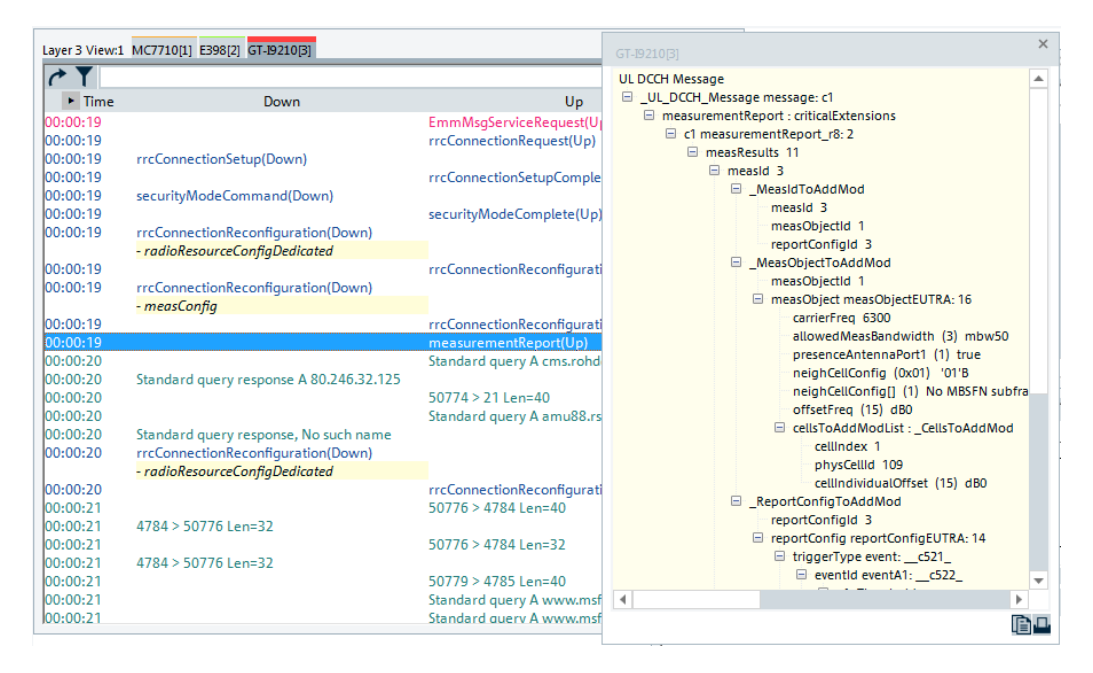

*Figure 4-598: LTE Layer 3 detailed view*

The "Layer 3 View" displays several eMBMS/Flute messages during the eMBMS session and also makes them visible in the mentioned details view.

| Layer 3 View:1                                                                               |                                                                                                    |                                                                                                    |
|----------------------------------------------------------------------------------------------|----------------------------------------------------------------------------------------------------|----------------------------------------------------------------------------------------------------|
| Qualcomm[1]                                                                                  |                                                                                                    |                                                                                                    |
| OP.                                                                                          |                                                                                                    |                                                                                                    |
| Time<br>o.<br>boouseu                                                                        | Down<br>systemunrormation(LJOWN)<br>$-$ sb13 $v920$                                                                                                    | Up                                                                                                    |
| 00:00:21<br>00:00:21<br>00:00:21<br>00:00:22<br>00:00:22<br>DO:00:22<br>DO:00:22<br>00:00:22 | Activate TMGI(Down)<br>EMBMS_ACTIVE_TMGI_LIST_NOTIFICATIO<br>Deactivate TMGI(Down)<br>EMBMS_ACTIVE_TMGI_LIST_NOTIFICATIO<br>UpdateNotification(Down)<br>UpdateNotification(Down) | <b>EMBMS ACTIVATE</b><br>$\Sigma$<br>C Qualcomm[1]<br>Streaming Service List<br>Streaming Service List<br><b>EMBMS DEACTIVATI</b><br>UE Timestamp: 617259<br>ApplD: StreamingTest_1<br><b>Total Number of Services: 2</b>                                                                      |
| 00:00:22<br>00:00:22<br>00:00:22<br>00:00:22<br>DO:00:22<br>00:00:22<br>00:00:22             | Service Group Info(Down)<br>Streaming Service List (Down)<br>FD Service List(Down)<br>Service Group Info(Down)<br>Activate TMGI(Down)                                            | Number of Services: 2<br>GET STREAMING S<br>- 1. ServiceID: un:3GPP:metadata-service_1-0<br>-1. Service Handle: 1<br>- 1. Service Availability: Valid<br><b>START STREAMING</b><br>- 1. MPD URI: http://localhost:4020/service_1/www.example.cor<br>2. ServiceID: um:3GPP:metadata-service_2-1 |
| 00:00:22<br>00:00:22<br>00:00:23<br>00:01:33<br>00:01:43<br>00:02:12<br>00:02:12             | EMBMS ACTIVE TMGI LIST NOTIFICATIO<br>STREAMING_STARTED(Down)<br>MCCH Message(Down)<br>MCCH Message(Down)<br>Deactivate TMGI(Down)                                               | <b>EMEMS ACTIVATE</b><br>2. Service Handle: 2<br>2. Service Availability: Valid<br>2. MPD URI: http://localhost:4020/service_2/www.example.cor<br><b>STOP STREAMING</b>                                                                                                    |
| 00:02:12<br>00:02:12<br>00:02:12<br>00:02:12<br>00:02:12<br>00:02:12                         | STREAMING_STOPPED(Down)<br>EMBMS_ACTIVE_TMGI_LIST_NOTIFICATIO<br>DISABLE RSSI MONITORING(Down)                                                                                   | <b>EMEMS DEACTIVATI</b><br>DEREGISTER FOR S<br>DEREGISTER NETWI                                                                                                    |

*Figure 4-599: LTE Layer 3 detailed view - eMBMS session*

It is also possible to add the event detail information to the "Layer 3 View" by using the Layer 3 detail filter. The filter can be configured by moving the corresponding detail element from the detail window to the "Layer 3 View" or by specifying the elements in the configurations dialog.

1. Click any point in the Layer 3 View to get the context-sensitive menu. Select the "Configuration" entry.

The Layer 3 View "Display" window pops-up.

2. Click the "Detail Filter Configuration" button.

The "Detail Filter" window pops-up.

- 3. Select the event from the detail window.
- 4. Click "OK" to move it to the Layer 3 View.

The selected detail events are now inserted in the LTE Layer 3 View.

| <b>Display</b>           | <b>Display</b><br><b>□</b> Time Stamp  | Autoscrolling during Replay Session |           |          | Coloring<br>Colors are stored in registry for all |                          |                             |                          |
|--------------------------|----------------------------------------|-------------------------------------|-----------|----------|---------------------------------------------------|--------------------------|-----------------------------|--------------------------|
| <b>Trigger</b>           | Type (e.g. Log. Ch., NAS, Protocol)    | Autoscrolling during Measurement    |           |          | workspaces                                        |                          |                             |                          |
| GSM/NAS Messages         | Layer 2 Message                        | Hide Unknown Messages               |           |          | <b>NOA</b>                                        | $\overline{\phantom{a}}$ | <b>RRC</b>                  | $\;$                     |
| GPRS RLC/MAC Messages    | Detail Filter                          |                                     |           | $\times$ | GSML3                                             | $\overline{\phantom{a}}$ | LTE                         | $\;$                     |
|                          |                                        |                                     |           |          | <b>GMM</b>                                        | $\;$                     | <b>LTENAS</b>               | $\;$                     |
| 5G NAS Messages          | <b>Filter Strings</b>                  |                                     | <b>OK</b> |          | <b>RLC</b>                                        | $\ddot{}$                | <b>TETRA</b>                | $\;$                     |
| 5G NR RRC Messages       | eventid<br>a1 Threshold threshold RSRP |                                     | Cancel    |          | <b>IPTracer</b>                                   | $\;$                     | <b>MBMS</b>                 | $\overline{\phantom{a}}$ |
| LTE NAS Messages         | a2 Threshold threshold RSRP            |                                     |           |          | Generic                                           | $\tau$                   | 5G NAS                      | $\overline{\phantom{a}}$ |
| LTE RRC Messages         | b2_Threshold1 threshold_RSRP           |                                     |           |          | Wimax                                             | $\tau$                   | 5G NR                       | $\overline{\phantom{a}}$ |
|                          | b2_Threshold2b2_threshold2GERAN        |                                     |           |          | <b>IMS</b>                                        | $\overline{\phantom{a}}$ |                             |                          |
| <b>IMS Messages</b>      |                                        |                                     |           |          |                                                   |                          |                             |                          |
| <b>UMTS RRC Messages</b> |                                        |                                     |           |          | <b>Detail Filter</b>                              |                          |                             |                          |
| <b>TETRA Messages</b>    | Wildcards * and ? are accepted.        |                                     | Remove    |          | □ Enable Detail Filter                            |                          |                             |                          |
| Info                     |                                        |                                     | Add       |          |                                                   |                          | Detail Filter Configuration |                          |

*Figure 4-600: Inserting event details into the Layer 3 View*

The event for measurement report has different icons for different events. The Tooltip includes the event-specific information which, as a kind of LTE event, has triggered the measurement report.

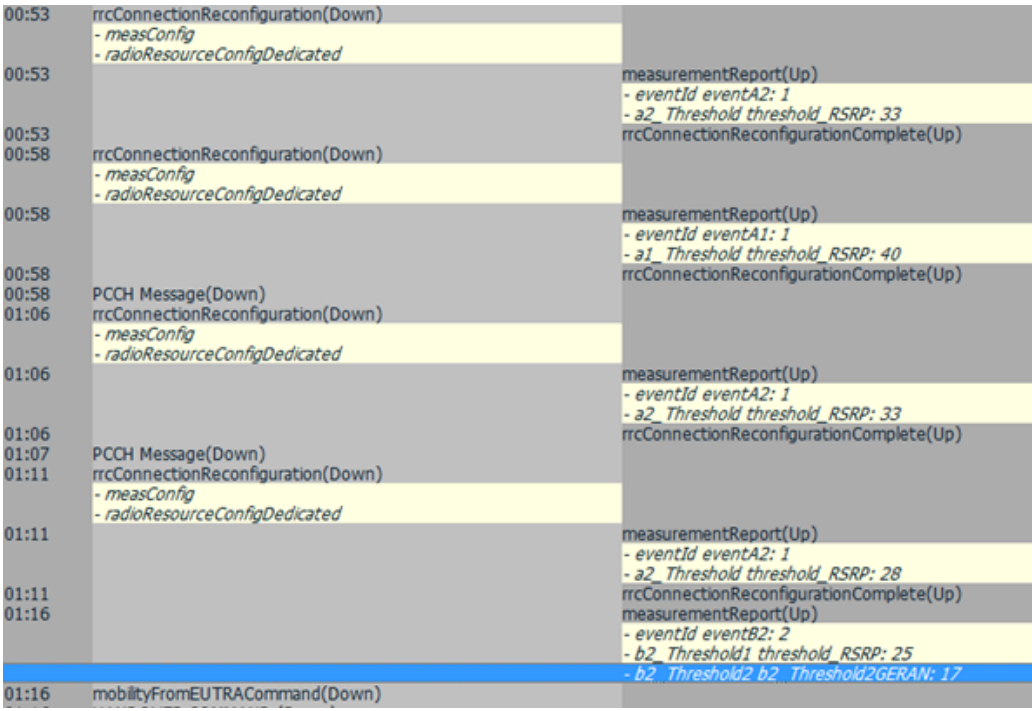

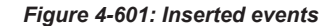

Mobile views

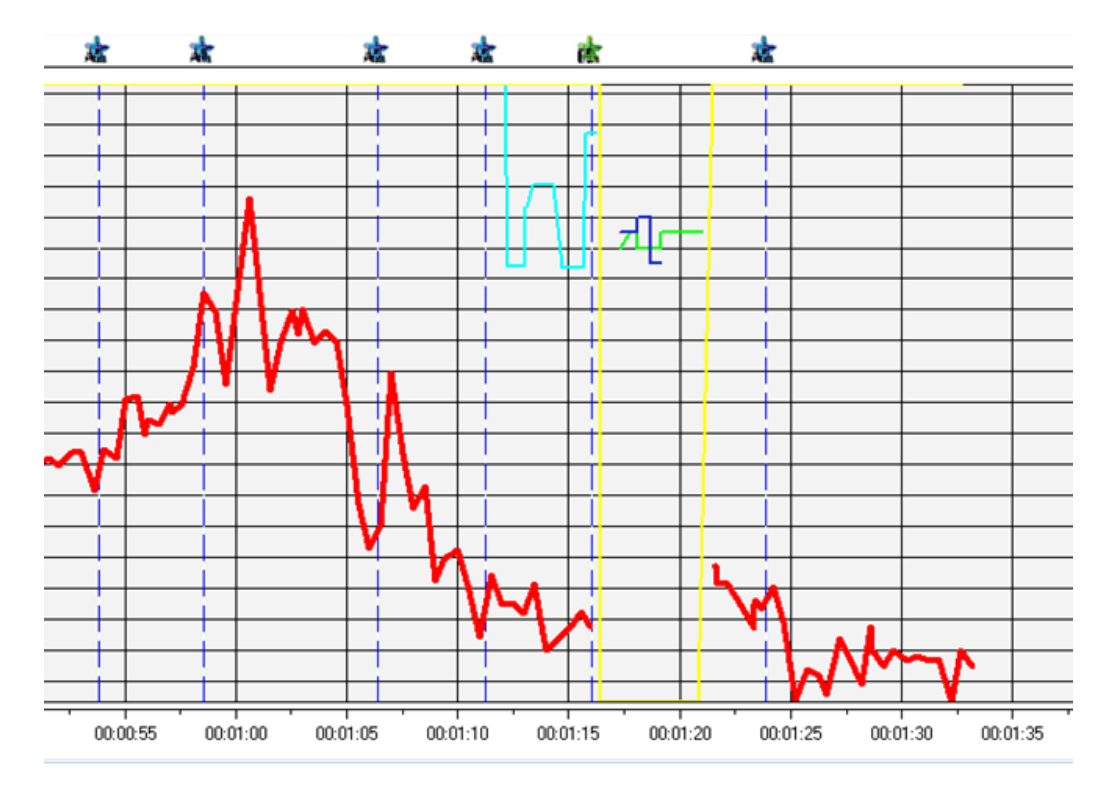

*Figure 4-602: Diagram of inserted events*

## **LTE measurement report events**

The R&S ROMES4 LTE UE events are available for reporting if triggered by the corresponding 3GGP events.

An 3GGP LTE event setup is done in the event branch "LTE UE Events" > "RRC Measurement Events" within the "Available Events" dialog.

| Events                             |
|------------------------------------|
| ⊟⊹⊌<br><b>LTE UE Events</b>        |
| <b>RRC Measurement Events</b><br>闩 |
| event <sub>A1</sub>                |
| event <sub>A2</sub>                |
| event <sub>A3</sub>                |
| event <sub>A4</sub>                |
| event A5                           |
| event <sub>A6</sub>                |
| event <sub>B1</sub>                |
| event <sub>B2</sub>                |
| eventB1-NR                         |
| eventB2-NR                         |

*Figure 4-603: RRC measurement events*

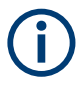

Activate the events before the start of the measurement, respectively before loading the measurement file for replay.

R&S ROMES4 decodes the Layer 3 message flow in such a way, that the 3GPP event results are shown directly in the Layer 3 View, apart from being shown in the "Event View".

| 14:58:38.877 | <b>BCCH BCH Message(Down)</b>      |                                                                                               |
|--------------|------------------------------------|-----------------------------------------------------------------------------------------------|
| 14:58:38.877 | 5G NR MIB(Down)                    |                                                                                               |
| 14:58:38.877 | PCCH Message(Down)                 |                                                                                               |
| 14:58:38.895 | <b>PCCH Message(Down)</b>          |                                                                                               |
| 14:58:38.902 |                                    | measurementReport(Up)                                                                         |
|              |                                    | - eventB1-NR(S: RSRP:-96dBm RSRQ:-17.0dB)(N: NR-PCI:45 RSRP:-105dBm RSRQ:-/NR-PCI:46 RSRP:-10 |
| 14:58:38.911 | PCCH Message(Down)                 |                                                                                               |
| 14-58-38.925 |                                    | measurementReport(Up)                                                                         |
|              |                                    | - eventA2(S: RSRP:-103dBm RSRQ:-17.0dB)                                                       |
| 14:58:38.925 | rrcConnectionReconfiguration(Down) |                                                                                               |
|              | - measConfig                       |                                                                                               |
| 14:58:38.927 |                                    | rrcConnectionReconfigurationComplete(Up)                                                      |
| 14:58:38.928 | PCCH Message(Down)                 |                                                                                               |
| 14:58:38.930 |                                    | measurementReport(Up)                                                                         |
|              |                                    | - eventA3(S: RSRP:-104dBm RSRQ:-17.0dB)(N: PCI:211 RSRP:-99dBm RSRQ:-15.0dB)                  |
| 14:58:38.931 | rrcConnectionReconfiguration(Down) |                                                                                               |
|              | and a little of a support that are |                                                                                               |

*Figure 4-604: Example - measured event A2*

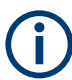

The corresponding RRC reconfiguration message is contained in the measurement file.

## **4.4.16 LTE/5GNR RRM mobility analysis view**

R&S ROMES4 offers an analyzer which allows you to get insights into the LTE/5GNR mobility events quick and easy and helps to identify and improve LTE/5GNR mobility issues.

The "LTE/5GNR RRM Mobility Analysis View" has a grid layout and the grid cells information text can be marked and highlighted with colors. For the grid view handling, see [Chapter 4.1.8, "Extended grid view", on page 432](#page-431-0).

The view supports coupled focus. Triggered by a mobility event procedure of this view, the "Layer 3 View" synchronizes to the start timestamp of the event. It marks the timestamp column blue for the duration of the event in the view.

<span id="page-990-0"></span>

|                 |                |                   | LTE/5GNR RRM Mobility Analysis View SM-G996B(QS QualiPoc 760808)[1] |                |                 |                |                                            |               |                                    | $\Box$<br>٠            |
|-----------------|----------------|-------------------|---------------------------------------------------------------------|----------------|-----------------|----------------|--------------------------------------------|---------------|------------------------------------|------------------------|
|                 |                | $\angle 4$ # Time | <b>ROMES KPI</b>                                                    | <b>Result</b>  | <b>RAT</b>      |                | Servin ROMES Event                         | <b>RRC MR</b> | Remove Cell                        | Add Cell               |
| Ω               |                | Ω                 | ₽                                                                   |                | اعر<br>ρ        | Ω              | اعر                                        | Q             | ρ                                  | م                      |
| $\overline{1}$  | $\overline{1}$ | 00:00:03          |                                                                     | <b>Success</b> |                 | 5G EN Camer    |                                            |               |                                    |                        |
| $\overline{2}$  |                |                   |                                                                     |                | <b>ITE</b>      | S.             | 4G.MCG Add.LTE SCell                       |               |                                    | Camer: 500 PCI: 293    |
| $\overline{3}$  |                |                   |                                                                     |                | <b>ITF</b>      | S.             | 4G MCG Add I TE SCell                      |               |                                    | Camer: 1444 PCI: 24    |
| $\overline{4}$  |                |                   |                                                                     |                | <b>LTE</b>      | S.             | 4G MCG Add LTF SCell                       |               |                                    | Camer: 3749 PCI: 303   |
| 5               | $\overline{2}$ | 00:00:05          |                                                                     | <b>Success</b> | <b>LTE</b>      | Camer          |                                            |               |                                    |                        |
| 6               |                |                   |                                                                     |                | LTE <sup></sup> | S.             | 4G.MCG Add.LTE SCell                       |               |                                    | Camer: 3749 PCI: 303   |
| $\overline{7}$  |                |                   |                                                                     |                | <b>LTF</b>      | S.             | 4G.MCG Release.LTE SCell                   |               | Camer: 3749 PCI: 303               |                        |
| 8               | $\overline{3}$ | 00:00:06          |                                                                     | <b>Success</b> | 5G EN           | Camer          |                                            |               |                                    |                        |
| $\overline{9}$  |                |                   |                                                                     |                | <b>LTE</b>      | s.             | 4G.MCG Add.LTE SCell                       |               |                                    | Camer: 500 PCI: 293    |
| 10              |                |                   |                                                                     |                | LTF.            | S.             | 4G.MCG Release.LTE SCell                   |               | Carrier: 500 PCI: 293              |                        |
| 11              |                | 00:01:35          |                                                                     | <b>Success</b> | <b>ITF</b>      | Camer          |                                            |               |                                    |                        |
| 12              |                |                   |                                                                     |                | <b>LTE</b>      | $\mathbf{S}$   | 4G MCG Add LTF SCell                       |               |                                    | Camer: 1444 PCI: 24    |
| 13              | 5              | 00:03:13          |                                                                     | <b>Success</b> | <b>LTE</b>      | Camer          |                                            |               |                                    |                        |
| 14              |                |                   |                                                                     |                | <b>ITF</b>      | $\mathbf{s}$   | 4G.MCG Add.LTE SCell                       |               |                                    | Camer: 1444 PCI: 24    |
| 15              | 6              | 00:04:59          |                                                                     | <b>Success</b> | <b>ITF</b>      | Camer          |                                            |               |                                    |                        |
| 16              |                |                   |                                                                     |                | <b>LTE</b>      | $\mathbf{S}$   | 4G.MCG Add.LTE SCell                       |               |                                    | Camer: 1444 PCI: 24    |
| 17              | 7              | 00:05:40          |                                                                     | <b>Success</b> | <b>LTE</b>      | Carrier:       |                                            |               |                                    |                        |
| 18              |                |                   |                                                                     |                | LTF.            | P.             | 4G,eNB to MeNB Handover Attempt, LTE PCell |               | Camer: 1300 PCI: 150               | Camer: 1300 PCI: 150   |
| 19              |                |                   | 4G - MCG Add SCell (LTE A6)                                         | Success        | <b>ITF</b>      | S.             | 4G MCG Add I TE SCell                      |               |                                    | Camer: 500 PCI: 293    |
| 20              |                |                   | 4G - MCG Add SCell (LTE A6) Success                                 |                | <b>LTE</b>      | $\mathsf{S}$   | 4G MCG Add LTF SCell                       |               |                                    | Camer: 1444 PCI: 25    |
| 21              |                |                   | 4G - MCG Add SCell (LTE A6) Success                                 |                | LTE <sup></sup> | <sub>S</sub>   | 4G.MCG Add.LTE SCell                       |               |                                    | Camer: 3749 PCI: 304   |
| 22              |                |                   |                                                                     |                | 5G              | S.             | 4G.SN Addition.NR PSCell                   | eventA6 r10(L |                                    | Camer: 641760 PCI: 752 |
| 23              | $\mathbf{8}$   | 00.05:41          |                                                                     | Success        | <b>ITF</b>      | Camer          |                                            |               |                                    |                        |
| 24              |                |                   | 4G - MCG Add SCell (LTE A6) Success                                 |                | LTE.            | <sub>S</sub>   | 4G.MCG Add.LTE SCell                       |               |                                    | Camer: 1444 PCI: 24    |
| 25              |                |                   |                                                                     |                | LTE <sup></sup> | <sub>S</sub>   | 4G.MCG Release.LTE SCell                   |               | eventA6 r10(L Camer: 1444 PCI: 25  |                        |
| 26              | $\overline{9}$ | 00.05.42          |                                                                     | Success        | 5G EN.          | Camer          |                                            |               |                                    |                        |
| 27              |                |                   | 4G - MCG Add SCell (LTE A6) Success                                 |                | <b>ITF</b>      | ls.            | 4G MCG Add I TE SCell                      |               |                                    | Camer: 3749 PCI: 303   |
| 28              |                |                   |                                                                     |                | LTE             | <sub>S</sub>   | 4G.MCG Release.LTE SCell                   |               | eventA6_r10(L Camer: 3749 PCI: 304 |                        |
| 29              |                | 10 00:00:03       |                                                                     | <b>Success</b> | 5G EN           | Camer          |                                            |               |                                    |                        |
| 30              |                |                   |                                                                     |                | LTE.            | <sub>S</sub>   | 4G.MCG Add.LTE SCell                       |               |                                    | Camer: 500 PCI: 293    |
| 31              |                |                   |                                                                     |                | <b>ITF</b>      | $\mathbf{s}$   | 4G MCG Add I TE SCell                      |               |                                    | Camer: 1444 PCI: 24    |
| 22 <sub>2</sub> |                |                   |                                                                     |                | TTC.            | $\blacksquare$ | AG MCG ARRITE SCall                        |               |                                    | Camer: 3749 PCI: 303   |

*Figure 4-605: LTE/5GNR RRM Mobility Analysis View - example*

The configuration file 5GEventConfig.xml is not supported.

To navigate through the view perform the following:

- Select a cell in the grid.
- Use the arrow keys to move a line up or down.

- If you press the control key, the selection is the next/previous line with the same content in the column of the selected cell as the selected cell has.

- If you press the shift key, the selection is the next/previous line with a non empty cell in the column of the selected cell.

## **4.4.16.1 Approach to RRM procedures performance analysis**

The support of combination of two RATs (LTE and 5G NR) and several different bands to achieve high capacity and wide area coverage requires state-of-the-art 5G-4G network solution. These assets together with a mobile operator's goal to offer a customer required quality experience, impose permanent RRM performance monitoring and optimization.

RRM performance must be in focus at the operations department and constantly optimized, and monitored for problems through the troubleshooting.

The R&S ROMES4 KPIs and Smart Event help that these tasks are done easier and quicker.

A KPI set and the events related to RRC connection control and mobility procedures of LTE, 5G EN-DC, NR are defined in accordance to some requirements. The require-

Mobile views

ments are to define KPIs which are considered as the important indicators of the high network performance quality.

The solution is relaying on setting the high network-wide goals for the KPI success rates and to analyze the cases and the situations where they are not met.

The following chapter gives the closer look to some problematic situations that are subjects of such analysis tasks.

## **4.4.16.2 RRM procedures problem analysis**

#### **Measurement reporting problem**

In LTE and NR technologies there is no need to transmit the neighbor cell list to the UEs via RRC signaling. The UEs are able to detect cells on the measured frequencies. This detection capability is confirmed from the measurement in the life networks. The RRC measurement configuration rarely contains any cell identity information to force or prevent measurement on specific cells. However, such an option exists for LTE and NR and is used in some networks.

In the UE measurement report is visible if it reports cells with their PCI. From RAN perspective, it is required that neighbor cell relations are uniquely identified in each eNB/gNB cell. In that way only a source cell can address the correct target cell on the control signaling interface between the nodes within the RAN. Therefore, the [CGI](#page-2427-0) is needed in neighbor cell relation table of an eNB/gNB cell. The optimization principle is that an eNB/gNB cannot have too many cells in the table but also not too few.

The [ANR](#page-2423-0) feature is the common solution to automate the neighbor cell list management in LTE and NR. When the UE reports a neighbor cell PCI that is not defined as a neighbor, the eNB/gNB updates the measurement configuration. In the updated configuration it requests the UE to measure specifically this PCI, decode the broadcasted cell information from SIB1 and report back the CGI. The reported CGI is sufficient to add the cell into the neighbor cells table.

UEs need a larger idle gap in the channel frame structure to have time to decode the SIB1 compared to measurement gap for normal reference signal measurement. This type of measurements has not to be configured too often. Otherwise, it turns into a tradeoff between intensity of the ANR function to invoke RRC measurements with CGI requests and the throughput in a serving cell.

There are many EN-DC networks that do not broadcast SIB1 on the NR cells and then the UE cannot report the CGI to the ANR. Without support of ANR the EN-DC NR neighbor cell table optimization needs more manual work, just like in the past with 2G and 3G networks.

Missing neighbor problems are one of the most common root causes for dropped calls and bad connection quality. If the UE sends measurement reports to the primary cell, reporting a good neighbor cell and there is no response from the eNB/gNB, the UE most probably drops its connection. The cause of dropped connection is bad signal quality. The UE initiates then the RRC Reestablishment procedure.

The previous case is a sign that the cell relation to this neighbor cell is not defined in the primary cell. There are also other potential reasons, for example if the neighbor cell has too high traffic load currently.

R&S ROMES4 can easily detect the situations where there is no response to the UE measurement report. Searching for the KPI 'No MR Response' it quickly identifies if such problem occurs. This KPI is supported both for LTE and NR.

The following screenshot shows such a case for LTE.

|  |  |                       | ITE/SGNR RRM Mobility Analysis View 5M-G996B(CS_QualiPoc_767266(1) SM-G996B(CS_QualiPoc_76080B(2) |  |             |         |                                                           |
|--|--|-----------------------|---------------------------------------------------------------------------------------------------|--|-------------|---------|-----------------------------------------------------------|
|  |  | Time RAT Serving Cell |                                                                                                   |  | Remove Call | AACCall |                                                           |
|  |  |                       |                                                                                                   |  |             |         |                                                           |
|  |  |                       | 00:45:42 LTE Carrer: 1300, PCI: 399 4G, RRC Reestablishment Attempt.                              |  |             |         | 4G - No MR Response (LTE A3:4G - No MR Response (LTE AE): |

*Figure 4-606: Problem - No MR response*

KPI helps to find the problem. The decoded RRC [MR](#page-2437-0) events help to understand the problem. The following screenshot shows that a neighbor cell with PCI 400, which is reported by event A3, has much better cell quality than the serving one. Nevertheless, there is no handover triggered by the eNB.

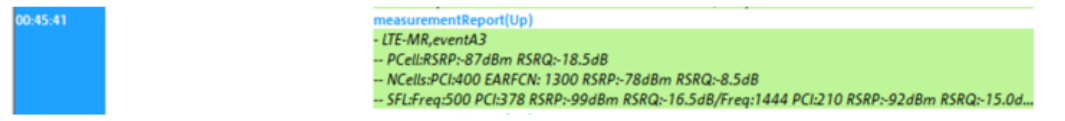

*Figure 4-607: Measurement report of event A3*

#### **Connectivity problem**

[MR-DC](#page-2437-0) operation has an advantage that the primary cells of master and secondary cell groups do not have to be collocated, that is, to be installed on the same antenna site.

However it is a challenge for the coverage. If the cell groups use different frequency bands, the resulting coverage layers do not always overlap. If the layers do not overlap, there are areas where the connection to the secondary cell group is bad. In that case there is no any advantage to utilize the cell groups in a DC connection.

In EN-DC networks various types of failures can happen at secondary node (SN) addition or SN change. The failures often indicate the problem areas for using DC. To find out if and where these problems occur, search for KPI results 'Failed'. Narrow down then the selection to SN addition or SN change.

The following screenshot shows an example of the SN change connectivity problem. The SN change from PCI 334 to 582 fails.

|                |          |          |            |                        | LTE/SGNR RRM Mobility Analysis View SM/G996BIOS, QualiPor, 767266(1) SM-G996BIOS, QualiPor, 76080BIZI |                   |                          |          |                       |                                                                    | $\Box$ | $\mathbf{x}$ |
|----------------|----------|----------|------------|------------------------|----------------------------------------------------------------------------------------------------|-------------------|--------------------------|----------|-----------------------|--------------------------------------------------------------------|--------|--------------|
| 4 <sup>1</sup> | Result   |          | <b>RAT</b> | Serving Cell           | <b>ROMES Event</b>                                                                                    | <b>RRC MR</b>     | Renove Cell              | Add Cell |                       | <b>ROMES KPI</b>                                                   |        |              |
|                |          |          |            |                        |                                                                                                    |                   |                          |          |                       |                                                                    |        |              |
| 1245 355       | Falled   | 01:02:08 |            | Carler: 1300, PCI: 105 |                                                                                                    |                   |                          |          |                       |                                                                    |        |              |
| 1246           | Success: |          |            |                        | 5G EN-DC.MN Handover.w. SN change                                                                     |                   | Carrier: 1300 PCI: 105   |          |                       | Carter: 1300 PCI: 105 5G ENDC - MN Handover w. SN Change (SGNR A3) |        |              |
| 1247           | Falled   |          |            |                        | 5G EN-DC, SN Change NR PSCell Inter-pNB                                                               | eventA3(SGNR-MR); | Carrier: 641760 PCI: 334 |          |                       | Carter: 641760 PCI: 582 5G ENDC - SN Change Inter-pNB (5GNR A3)    |        |              |
| 1248           |          |          |            |                        | 4G MCG Add.LTE SCall                                                                                  |                   |                          |          | Carrier: 500 PCI: 151 |                                                                    |        |              |
| 1249           |          |          |            |                        | 4G MCG Add LTE SCall                                                                                  |                   |                          |          | Canter: 1444 PCI: 359 |                                                                    |        |              |
| 1250           |          |          |            |                        | 4G MCG Add LTE SCall                                                                                  |                   |                          |          | Carter: 3749 PCI: 447 |                                                                    |        |              |
| 1251           |          |          |            |                        | 4G MCG Release LTE SCell                                                                              |                   | Carrier: 500 PCI: 151    |          |                       |                                                                    |        |              |
| 1252           |          |          |            |                        | 4G MCG Release LTE SCell                                                                              |                   | Carrier: 1444 PCI: 359   |          |                       |                                                                    |        |              |
| 1253           |          |          |            |                        | 45 MCG Release LTE SCel                                                                               |                   | Carrier: 3749 PCI: 448   |          |                       |                                                                    |        |              |

*Figure 4-608: Problem - SN Change Inter-gNB*

If UE cannot perform the RRC SCG configuration, it sends an SCG failure information message to inform the MCG PCell. There can be various failure causes and the UE indicates failure in the RRC message.

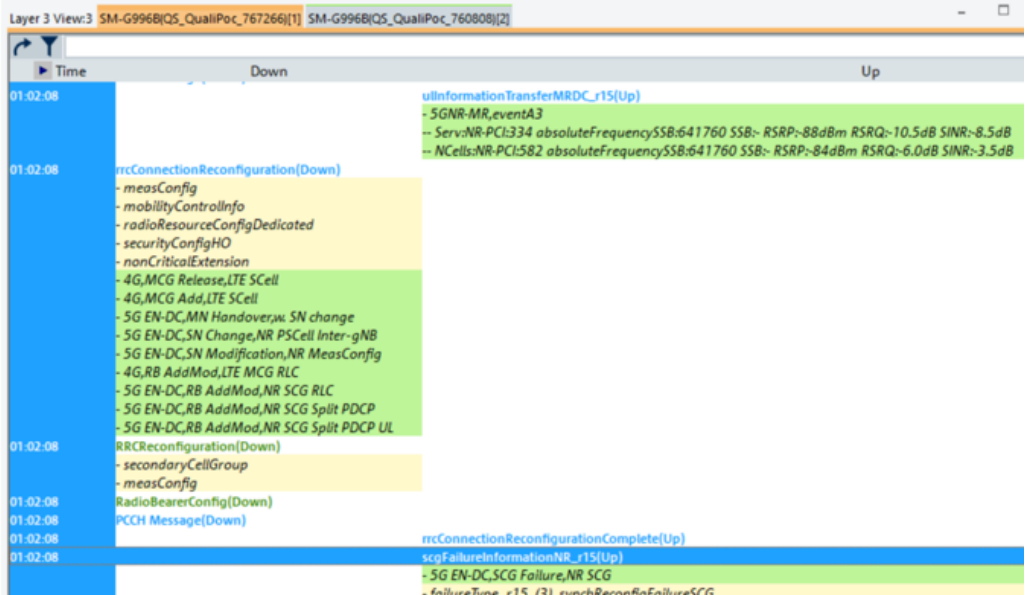

*Figure 4-609: Layer 3 view shows synchronization failure*

The previous screenshot shows a SynchReconfigFailure and indicates that initial cell synchronization failed, that is, detection and decoding of SS/PBCH block on PCI 582 failed.

## **Mobility problems**

RRM solutions of different network equipment manufacturers show variety of used measurement report events to trigger connection control and mobility actions. In general, the following summary applies to any LTE and NR network:

- LTE and NR event A3, A4 and/or A5 report a better neighbor cell on serving cell frequencies. These events trigger RAN to take a handover decision where the PCell is changed to the reported neighbor.
- LTE event A6 reports better neighbor cell measured on serving SCell frequencies (CA case). The event triggers RAN to take a decision to change SCell.
- LTE event B1-NR and/or B2-NR are used to report an NR cell- They trigger RAN to take a decision to change operation mode to EN-DC and add the NR cell.
- NR event B1 and/or B2 are used to report an LTE cell. They trigger NR RAN to take a decision to perform an IRAT handover to LTE.

The commonality of the LTE and NR MR events is the set of parameters for threshold, hysteresis and offsets. These parameters define the cell quality conditions that the actual cell reference signal measurements are compared against.

The MR events have also the parameters time-to-trigger, report interval and the report amount. These parameters define when to trigger a report and how often to repeat it when the conditions are fulfilled.

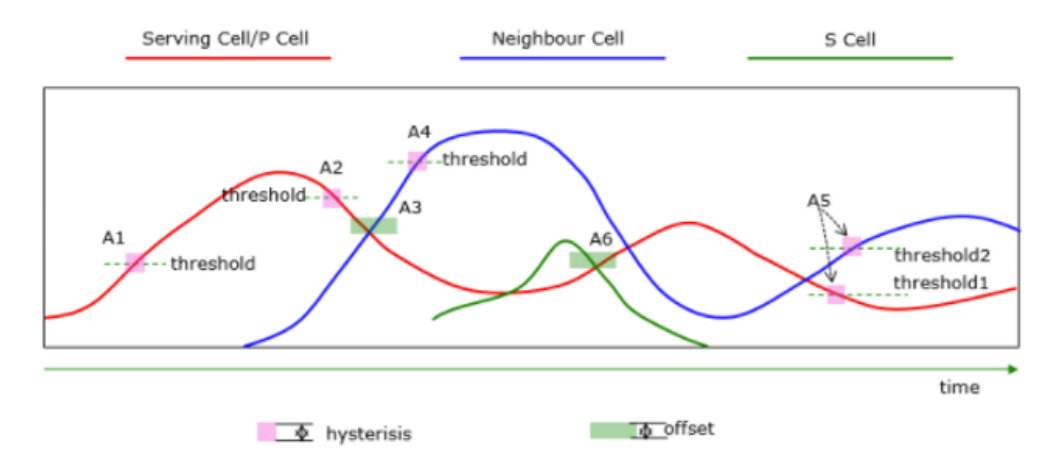

*Figure 4-610: LTE multi-cell measurement*

A common optimization principle is to reduce the number of unnecessary handovers. A high frequency of handovers increases the processing load in the network. The load on the signaling interfaces is also increased that can have impact on quality and traffic capacity of the mobile system. A typical case is the ping-pong handover where the UE is repeatedly handed over between same cells.

The following screenshot shows an example for EN-DC. In this example, the LTE Cell (MCG PCell) is switching between PCI 444 and 165 and the NR Cell (SCG PSCell) is switching between PCI 43 and 400.

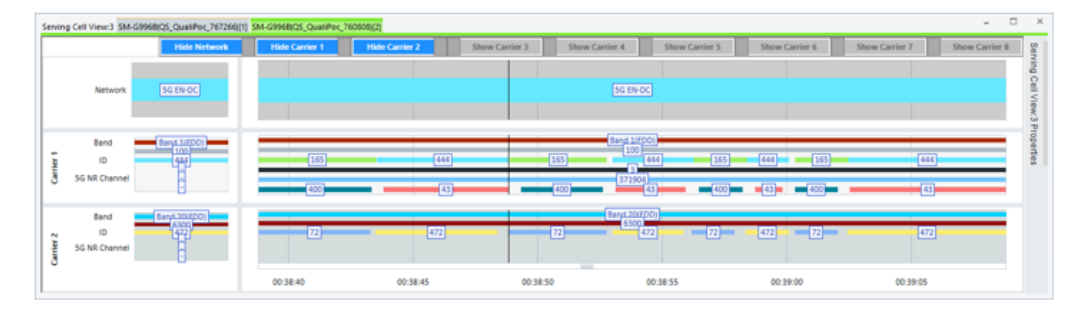

*Figure 4-611: Problem - ping-pong handover in EN-DC*

The figure [Figure 4-605](#page-990-0) showing the "LTE/5GNR RRM Mobility Analysis View" page also shows the previously mentioned sequence. The MR event A3 triggers the LTE handovers with SN change KPIs. A solution to this ping-pong problem is to optimize the A3 parameters, for example, to configure specific offset between these LTE cells.

#### **4.4.16.3 KPIs for LTE/5G NR RRC connection control and mobility procedures**

The following table contains the R&S ROMES4 supported KPIs for LTE and 5G NR RRC connection control and mobility procedures. The KPIs are based on the events related to 5G NR IRAT mobility and 5G NR CA/DC cell configurations. The events are shown in the ["LTE UE and 5G NR UE events"](#page-244-0) on page 245.

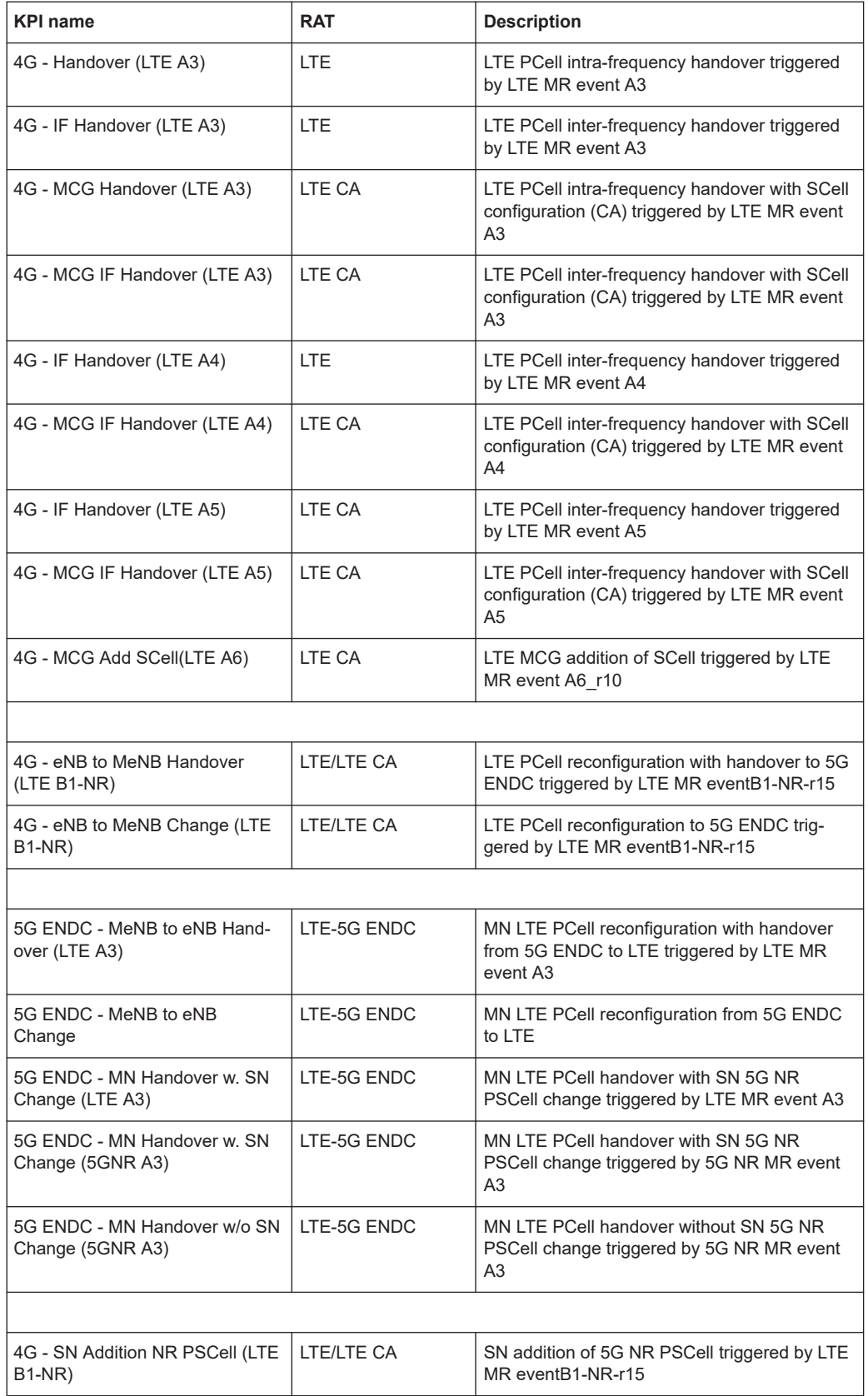

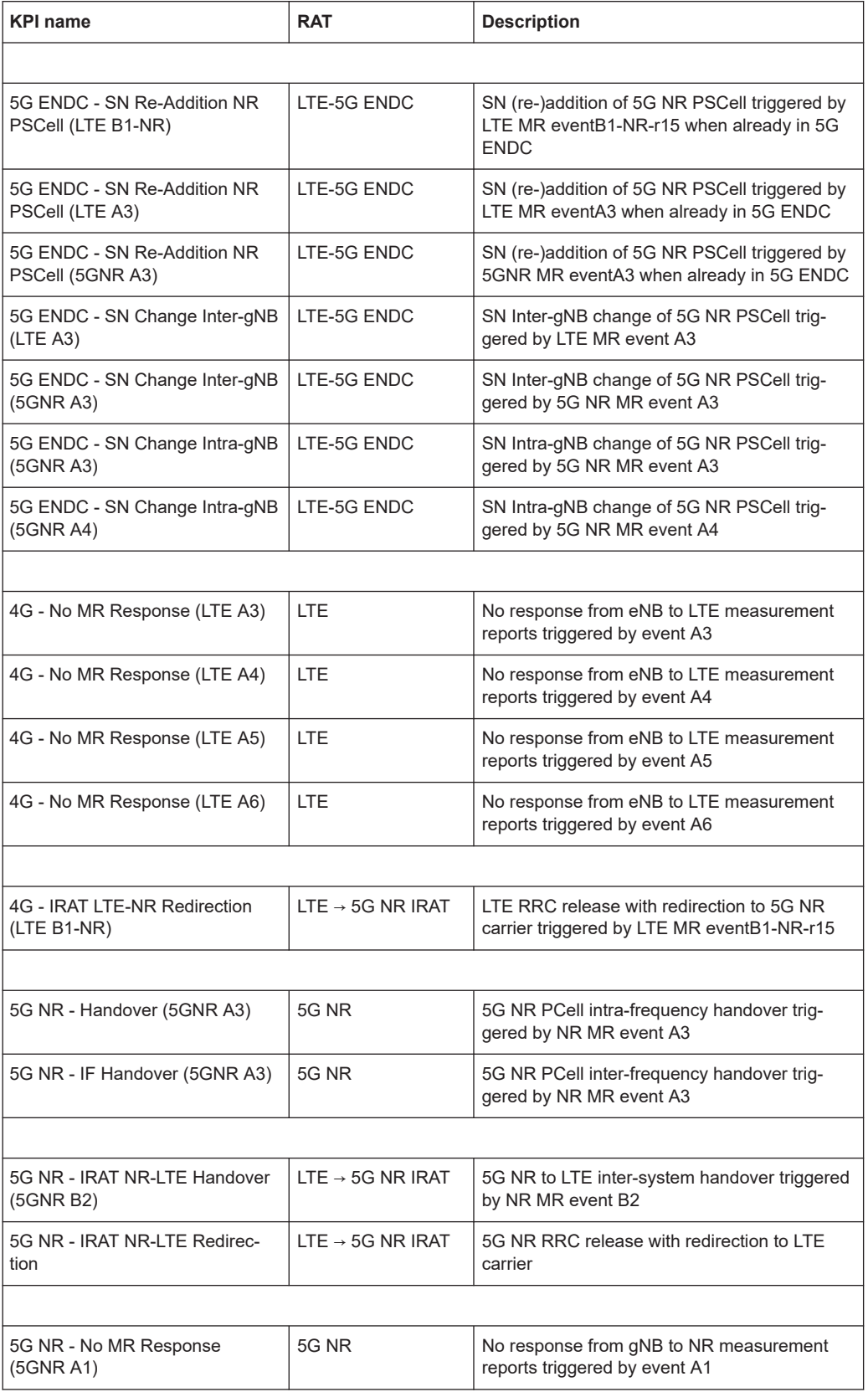

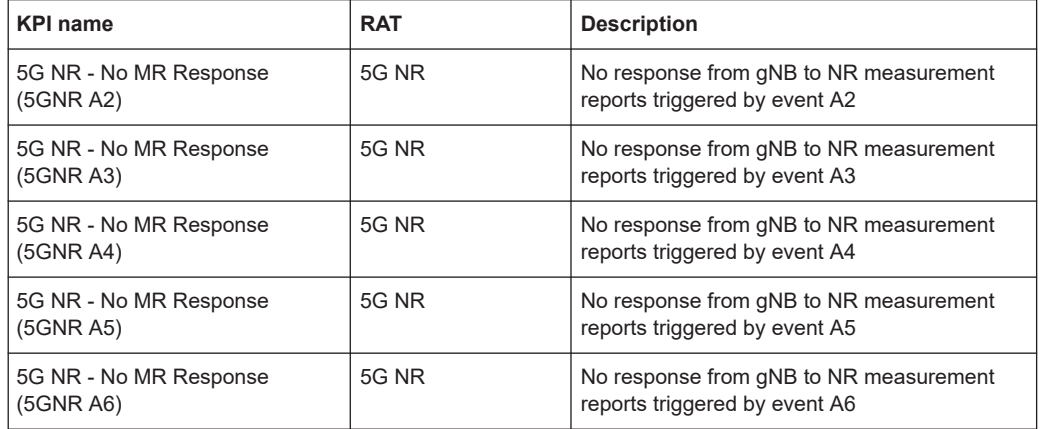

# **4.4.17 QualiPoc messages view**

A view displaying the log messages of the QualiPoc application is available.

|                            | QualiPoc Messages View:1<br>画<br>---                  |
|----------------------------|-------------------------------------------------------|
| E5823(QP)[1]               |                                                       |
| Timestamp                  | Message                                               |
|                            | 08:34:31.731 Start time synchronization, A            |
|                            | 08:34:32.261 Time Correction: 680 ms, A               |
|                            | 08:34:32.347 SEQUENCE: Duration 86400s, A             |
|                            | 08:34:32.409 Execute job forcing, A                   |
|                            | 08:34:35.091 Job - Forcing: WCDMA (all bands), A      |
|                            | 08:34:41.695 Network interface in use: Mobile data, A |
|                            | 08:34:41.697 APN not defined. Use last set., A        |
|                            | 08:34:41.724 APN already set: T-Mobile, A             |
|                            | 08:34:42.363 Data Session job gets started, A         |
|                            | 08:34:42.363 Test for 1 cycle, A                      |
|                            | 08:34:42.379 Data base is ready for logging., A       |
|                            | 08:34:42.388 Job - Forcing: WCDMA (all bands), A      |
| 08:34:42.392 .A            |                                                       |
|                            | 08:34:42.392 SEQUENCE 1/0 (Test 1/2),A                |
| 08:34:42.396 .A            |                                                       |
| 08:34:42.396 Cycle 1 / 1,A |                                                       |
|                            | 08:34:42.411 IP call support disabled, A              |
|                            |                                                       |

*Figure 4-612: QP messages view*

This is helpful to analyze quickly problems if jobs do not run as expected.

## **4.4.17.1 Context menu**

A right mouse button click at any point in the view opens the context menu.

The menu contains the following commands:

- access the configuration page,

- put the view on hold,
- copy the current view to the clipboard,
- create or delete views,
- save the current configuration as default, or move to another view area.

Refer to [Chapter 4.1.3, "Context menu", on page 429](#page-428-0).

Click the "Configuration" entry of the menu to open the "Info" page.

## **4.4.18 Serving cell view**

The "Serving Cell Vew" tracks the network, band, channel type and channel ID for all available carriers.

The view contains the following possible sections:

- Network section contains the information about current network type.
- Carier sections whose number is dependent on number of component carriers selected for display, if a measurement file contains more carriers. For LTE, up to 9 LTE UE mobile signals can be selected, PCell and SCell 1 to SCell 8.For 5G NR, up to 12 5G NR UE mobile signals, PCell and SCell 1 to SCell 11.

On the right side of the view there is the the view's property bar, "Serving Cell View Properties". The property component lets you select for display carriers and controls the look and feel of the view.

The view is launched from the R&S ROMES4 "View" > "Mobile Views" > "Serving Cell View". It can also be launched from the context popup menu. Right click the empty view area to get the context menu.

The view supports LTE UE and 5G NR UE measurements. If the current measurement or replay file contains LTE and 5G signals (the RAT mode is "5G EN-DC"), a carrier section contains for both technologies the "Band" /"5G NR Band", "Channel"/"5G NR Channel" and channel "ID"/"5G NR ID" fileds. The 5G NR carrier fields are shown even when the no 5G carriers present if the "Display 5G Carrier" option is checked in the "Serving Cell View Properties", see [Figure 4-620](#page-1003-0). The option is by default unchecked.

The following figure shows the "Serving Cell View" page for the case EUTRA-NR Dual Connectivity (EN-DC).

| Network<br><b>Band</b><br>Channel<br>ю<br>5G NR Band<br>5G NR Channel<br>5G NR ID<br>Band<br>Channel<br>ю<br>5G NR Band<br>5G NR Channel<br>5G NR ID<br>Band<br>Channel<br>$\overline{D}$<br>5G NR Band |                         |                         |                    |              |              |
|----------------------------------------------------------------------------------------------------|-------------------------|-------------------------|--------------------|--------------|--------------|
|                                                                                                    | $\overline{\mathbf{u}}$ | $\overline{\mathbf{m}}$ |                    | \$6.EN-DC    |              |
|                                                                                                    | $\Box$                  | Band 3 (FDD)            |                    | Band 3 (FDD) |              |
|                                                                                                    | B                       | 1300                    |                    | 1300         |              |
|                                                                                                    | ø                       | [38]                    |                    | [386]        |              |
|                                                                                                    | B                       |                         |                    |              |              |
|                                                                                                    | B                       | 2079451                 |                    | 2079451      |              |
|                                                                                                    | ø                       | $\boxed{76}$            |                    | $\sqrt{76}$  |              |
|                                                                                                    |                         |                         |                    |              |              |
|                                                                                                    | $\Box$                  |                         |                    |              |              |
|                                                                                                    | $\Box$                  |                         |                    |              |              |
|                                                                                                    | $\Box$                  |                         |                    |              |              |
|                                                                                                    | $\Box$                  |                         | $[361]$            | 261          |              |
|                                                                                                    | $\Box$                  |                         | 2074999<br>2074999 |              | 2076283      |
|                                                                                                    | $\Box$                  | 67                      | $\sqrt{3}$         |              | $\boxed{20}$ |
|                                                                                                    |                         |                         |                    |              |              |
|                                                                                                    | $\Box$                  |                         |                    |              |              |
|                                                                                                    | Ø                       |                         |                    |              |              |
|                                                                                                    | ø                       |                         |                    |              |              |
|                                                                                                    | ø                       |                         | [261]              | 261          |              |
| 5G NR Channel                                                                                                    | B                       |                         | 2076283<br>2076283 |              | 2078011      |
| 5G NR ID                                                                                                    | $\Box$                  | 70                      |                    |              | $\boxed{73}$ |

*Figure 4-613: Serving cell view - EN-DC*

## **Carrier values**

Each possible carrier has one of the following sections.

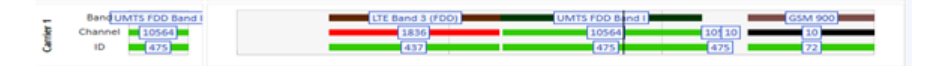

*Figure 4-614: Single chart view*

The values on the left represent the band, channel number and channel ID for the given carrier at a specific point in time of the measurement file. The values in colored lines on the right represent duplex mode and type ID of a band of the measurement or replayed measurement file.

You can configure the size taken up by a section by clicking the size bar above or below the section. Move and drag the mouse to increase or decrease the section size.

## **Signals tracked**

The view tracks the following signals:

● **Network**

This is the network type (5G NR/ LTE/UMTS/GSM).

**Carrier 1** 

For the network type 5G NR includes:

- 5G NR Band 5G NR band
- 5G NR Channel PCC NARFCN DL
- 5G NR ID PCI
- **Carrier 2 to Carrier 12** For the network type 5G NR includes:

Mobile views

- 5G NR Band SCC2 to SCC12 5G NR band
- 5G NR Channel SCC2 to SCC12 NARFCN DL
- 5G NR ID SCC2 to SCC12 PCI
- **Carrier 1**
	- For the network type LTE includes:
	- Band LTE band
	- Channel PCC EARFCN DL
	- ID PCC PCI
- **Carrier 2 to Carrier 9**
	- For the network type LTE includes:
	- Band SCC1 SCC8 LTE band
	- Channel SCC1 SCC8 EARFCN DL
	- ID SCC1 -SCC8 PCI

## **Carrier 10 to Carrier 9**

For the network type LTE includes:

- Band N/A
- Channel N/A
- ID SCC1 -N/A

## ● **Carrier 1**

For network type UMTS includes:

- Band UMTS FDD band x or UMTS TDD band x
- Channel UARFCN 0
- ID Scrambler Code 0

## ● **Carrier 2**

For network type UMTS includes:

- Band UMTS FDD band x or UMTS TDD band x
- Channel UARFCN 1
- ID Scrambler Code 1

## ● **Carrier 3 to Carrier 12**

For network type UMTS includes:

- Band N/A
- Channel N/A
- $-$  ID N/A

## ● **Carrier 1**

For network type GSM includes:

- Band Used network for the given RAT. GSM 900, GSM 1800, GSM 1900, GSM 900/1800, GSM-R, GSM-E
- Channel BCCH
- $-$  ID BSIC
- **Carrier 2 to Carrier 12**

For network type GSM includes:

– Band - N/A

- Channel N/A
- ID N/A

## **4.4.18.1 Replay and measurement display items**

During replay and measurement, the following items are available.

| Time: 15088 ms                                        | LTE Band 7 (FDD) |
|-------------------------------------------------------|------------------|
| Band : LTE Band 7 (FDD)<br>Channel : 2850<br>ID : 109 |                  |
|                                                       | <br>109          |

*Figure 4-615: Mouse hovering over data*

Moving the mouse over the time graph shows the values represented by that point in time.

Within the time chart, a solid vertical black line represents the current timestamp of the measurement.

|          |              |              | LTE Band 3 (FDD) |              |              | UMTS FDD Band I |
|----------|--------------|--------------|------------------|--------------|--------------|-----------------|
|          |              |              | 1836             |              |              | 10564           |
|          |              |              | 1437             |              |              | 475             |
| $\cdots$ | 14:48:05.943 | 14:48:10.943 | 14:48:15.943     | 14:48:20.943 | 14:48:25.943 | 14:48:30.94     |

*Figure 4-616: Current cursor position*

While a replay of a measurement is paused, doubling clicking any point within the time graph rewinds or advances the replay file to that point. All other synced views should also be advanced to that point.

The user may scroll along the time axis by clicking and holding and moving the mouse on the scroll bar on the bottom chart. In addition, the user may scroll the time axis by clicking and holding then moving the mouse on any of the displayed charts.

If the user attempts to scroll the time axis to a point in the measurement where the current cursor (solid black line) cannot be displayed during replay and measurement, the view automatically scrolls the line graph back to a point where the current cursor can be displayed. This behavior can be changed in configuration, see the configuration chapter.

During the replay, the user may also zoom-in on the time axis by using the mouse wheel or by using touch pinch. The user can also zoom gestures if on a touch screen capable device.

## **4.4.18.2 Mobile serving cell view configuration**

To configure the colors displayed on the serving cell view:

- 1. Stop and close the current replay or measurement file.
- 2. Click "Tool" > "Preference" > "Available Signals".

Mobile views

|           | Serving Cell View:1 Device 1 |                                                 |                                 |                                                                                                    |                           | $\Box$<br>$\times$<br>$\overline{\phantom{a}}$<br>$\sim$ |                                |                                            |        |                          |
|-----------|------------------------------|-------------------------------------------------|---------------------------------|----------------------------------------------------------------------------------------------------|---------------------------|----------------------------------------------------------|--------------------------------|--------------------------------------------|--------|--------------------------|
|           | Network <b>III</b> -         | Preferences                                     |                                 |                                                                                                    |                           |                                                          |                                |                                            |        |                          |
|           |                              | General                                         | Signal                          |                                                                                                    | Unit                      | Format                                                   | Exp. Min.                      | Exp. Max.                                  |        |                          |
| Carrier 1 | Band<br>Channel<br>ID        | Available Signals                               | <b>D</b> Serving Cell           | <b>Q</b> Service Status                                                                               |                           | ---                                                      |                                | ---                                        |        |                          |
|           | Band                         | Available Events                                |                                 | <b>Q</b> Serving Cell<br>R eNodeB ID and cellID                                                       |                           | ---                                                      | <br>                           | ---<br>---                                 |        |                          |
| Carrier 2 | Ħ<br>Channel<br>ID           | Performance                                     | o                               | cellID<br><b>D</b> eNodeB ID                                                                          |                           | $\sim$<br>Decimal                                        | <br>---                        | ---<br>---                                 |        |                          |
| Carrier 3 | E<br>Band<br>Channel         | Notification Center                             |                                 | $Q$ cellidentity<br>$Q$ PCI                                                                           |                           | Decimal<br>                                              | ---                            |                                            |        |                          |
|           | ID                           | Formats                                         |                                 | <b>Q</b> LTE Band                                                                                     |                           | ---                                                      | ---<br>                        | ---<br>                                    |        |                          |
| Carrier 4 | Band<br>Ħ<br>Channel<br>ID   | Auto-/Restart                                   |                                 | Duplex Mode<br><b>MBMS</b> Supported                                                                  |                           | ---<br>---                                               | <br>---                        | <br>---                                    |        |                          |
|           |                              | <b>File Handling</b><br>Auto, Channel Detection | o                               | TDD UL/DL Cfg.<br><b>TDD Special Subframe Pattern</b>                                                 |                           | ---<br>---                                               | ---<br>                        | ---<br>---                                 |        |                          |
| Carrier 5 |                              |                                                 |                                 | $\Box$ RSSI                                                                                           | dBm                       | $\sim$                                                   | $-140$                         | $-40$                                      |        |                          |
|           |                              | <b>Advanced Settings</b>                        | 9,0                             | <b>RSRP</b><br>$R$ RSRQ                                                                               | dBm<br>dB                 | $\sim$ $\sim$ $\sim$<br>$\overline{a}$                   | $-150$<br>$-20$                | $-50$<br>$\mathbf{0}$                      |        |                          |
|           |                              | <b>Touch Helper</b>                             |                                 | $\Box$ SINR                                                                                           | dB                        | $\sim$                                                   | $-10$                          | 40                                         |        |                          |
|           |                              | <b>User Colors</b>                              |                                 | <b>D</b> LTE-M CE Mode<br><b>Q</b> Total DL Phy. Throughput<br>$m + 1$<br><b>B</b><br><b>Security</b> | kbit/s<br><b>CENTER</b>   | $\sim$<br>$\sim$                                         | $\overline{a}$<br>$\mathbf{0}$ | $\overline{a}$<br>1000000<br><b>IANNAN</b> |        | $\overline{\phantom{a}}$ |
|           |                              |                                                 | <b>Restore Default Settings</b> |                                                                                                    | Color Scale Configuration |                                                          |                                |                                            |        |                          |
|           |                              |                                                 | All Signals                     | Selected Signal                                                                                       | Color Scale               | $-124$                                                   | $-98$                          | $-72$                                      | $-46$  | $40 - 20$                |
|           |                              |                                                 | Miscellaneous<br>Filter:        |                                                                                                    |                           |                                                          |                                |                                            |        |                          |
|           |                              |                                                 |                                 |                                                                                                    |                           |                                                          |                                | OK                                         | Cancel | Help                     |

*Figure 4-617: Customize serving cell signal colors*

3. Select the desired signal and modify the colors to the desired values, as shown in the following figure.

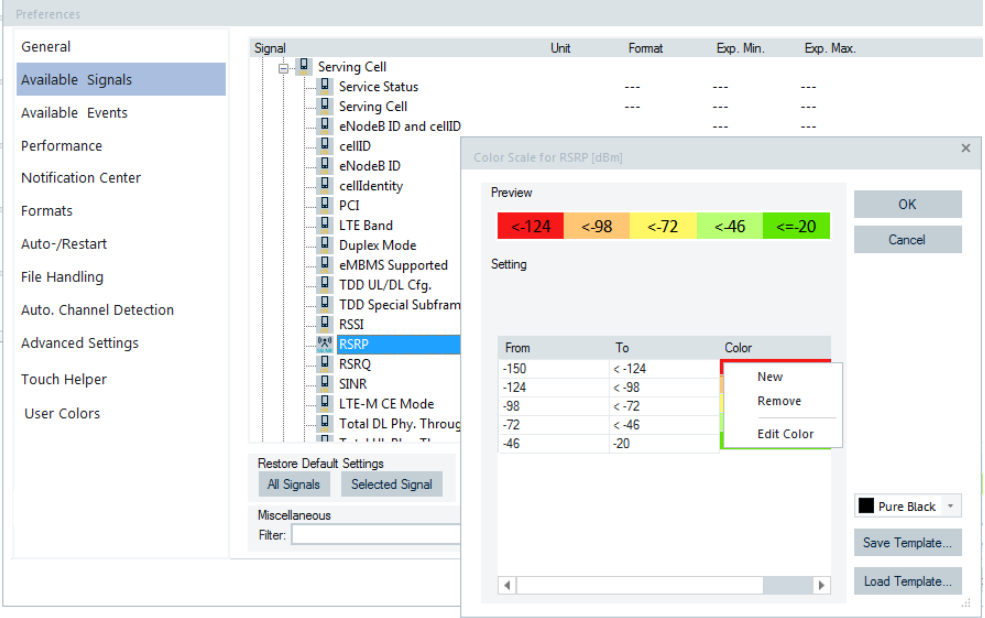

*Figure 4-618: Changing signal colors*

The configuration for the view can be accessed by clicking the "Serving Cell View Properties" tab. The tab is by default located in the upper right portion of the view.

Mobile views

<span id="page-1003-0"></span>Serving Cell View Properties

*Figure 4-619: Serving cell view properties tab*

Click the properties tab to open the properties window.

| Serving Cell View:1 Pro                                                                                                    | 具<br>×                                                                                                    |
|----------------------------------------------------------------------------------------------------|----------------------------------------------------------------------------------------------------|
| $\sigma$ to<br>Global<br>Update Rate In MS<br>Lock Axis<br><b>Track Axis</b><br>X Axis Span in S<br><b>Zoom Options</b><br>Show Data Points<br>Cursor Color<br>Show Graph<br>Display 5G Camer<br>Network Show | ▲<br>1000<br>Z<br>$\checkmark$<br>D.<br>D.<br>$\checkmark$<br>60<br>D.<br>$\overline{\phantom{a}}$<br>Mouse Wheel & Pan<br>D.<br>$\checkmark$<br>CY25<br>D.<br><b>Both</b><br>D.<br>$\checkmark$<br>◈<br>$\checkmark$<br>D. |
| Camer 1 Show                                                                                                    | n.<br>$\overline{\mathcal{L}}$                                                                                                    |
| Camer 2 Show<br>Camer 3 Show                                                                                                    | D.<br>$\overline{\mathcal{L}}$                                                                                                    |
| Camer 4 Show                                                                                                    | $\overline{\mathscr{L}}$<br>D.<br>$\overline{\phantom{a}}$                                                                                                    |
| Camer 5 Show                                                                                                    | V<br>۰                                                                                                    |
| Camer 6 Show                                                                                                    | $\overline{\phantom{a}}$                                                                                                    |
| Camer 7 Show                                                                                                    | $\overline{\phantom{a}}$                                                                                                    |
| Camer 8 Show                                                                                                    | $\overline{\phantom{a}}$                                                                                                    |
| Camer 9 Show                                                                                                    | $\overline{\mathcal{L}}$                                                                                                    |
| Camier 10 Show                                                                                                    | $\overline{\phantom{a}}$                                                                                                    |
| Camer 11 Show                                                                                                    | $\checkmark$                                                                                                    |
| Camier 12 Show                                                                                                    | $\checkmark$                                                                                                    |
| <b>Display 5G Carrier</b><br>5G camers are present.                                                                                                    | Display 5G Carrier Values. If selected 5G carrier values<br>will be displayed even if no 5G carriers are present. If<br>not selected 5G camer values will be displayed only if                                              |

*Figure 4-620: Serving Cell View Properties window*

If the "Serving Cell View Property" tab is not visible, you can recover it via the "Properties" entry of the context menu. The menu pops-up if right click any point in the "Serving Cell View". The tab is invisible if you unpin it from the view.

The "Serving Cell View Property" tab can be pinned to the view so that it is always available. For that, the push-pin icon of the window has to look like  $\blacksquare$ .

A properties of the view can be changed in the properties window. The window is displayed all the time the view is active.

Once the properties window is un-pinned, it can be undocked from the view and made floating. For that, double click the title bar or single click the title bar and drag the panel off of the view.

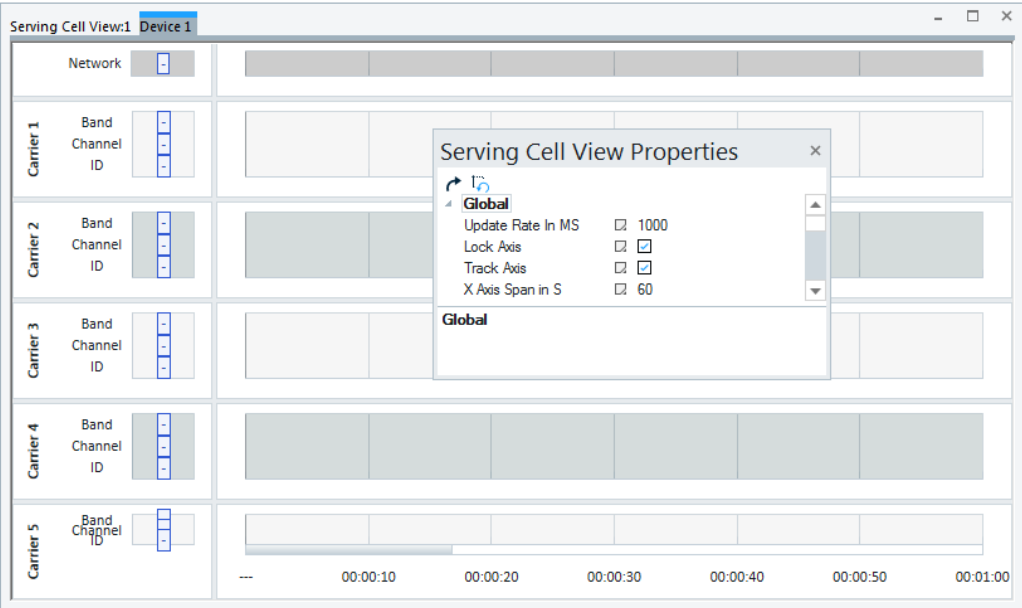

*Figure 4-621: Unpinned Serving Cell View Properties window*

The window can be re-docked to the serving Cell View by dragging the panel to the left, right, top or bottom of the view and dragging the panel to the display arrows. In this way you can dock the panel to the desired location on the view.

| Serving Cell View:1 Device 1                                                                                                    |                                                                                                    | $\Box$<br>$\overline{\phantom{0}}$ | $\times$ |
|----------------------------------------------------------------------------------------------------|----------------------------------------------------------------------------------------------------|------------------------------------|----------|
| Network                                                                                                    | $\overline{a}$                                                                                                    |                                    |          |
| <b>Band</b><br>۳<br>Carrier <sub>1</sub><br>Ē<br>Channel<br>Ţ<br>ID                                                                   |                                                                                                    |                                    |          |
| <b>Band</b><br>÷<br>Carrier <sub>2</sub><br>F<br>Channel<br>ID<br>∢<br><b>Band</b><br>İ<br>Carrier <sub>3</sub><br>Channel<br>Ţ<br>ID | <b>Serving Cell View Properties</b><br>$\times$<br>$\sigma$ to<br>Global<br>┻<br>$\overline{a}$<br>$\Box$ 1000<br>$\overline{\phantom{a}}$<br>Update Rate In MS<br>많.<br>Lock Axis<br>Þ.<br>₫<br><b>Track Axis</b><br>$\Box$ 60<br>X Axis Span in S<br>$\overline{\mathbf v}$<br>$\overline{\mathbf v}$<br><b>Update Rate In MS</b> | ÷.                                 |          |
| <b>Band</b><br>۰<br>Carrier 4<br>E<br>Channel<br>J<br>ID                                                                              |                                                                                                    |                                    |          |
| Band<br>Chapnel<br>Ę<br>Carrier 5                                                                                                    | 00:00:10<br>00:00:20<br>00:00:30<br>00:00:40<br>00:00:50                                                                                                    | 00:01:00                           |          |

*Figure 4-622: Serving Cell View Properties window docking options*

The configured properties are saved when the workspace or measurement file is saved.

Within the properties window three buttons are available:

"Restore All Values"

 $\cdot$  restores the property values to their saved workspace values when the view was started for the first time. If a workspace/measurement file is loaded, the setting reverts to the values from the file. Any individual setting can be reverted by right mouse click the setting and choosing "Reset Value".

- "Reset Zoom" resets the axis for all the charts to the values defined in the configuration.
- "Global" shows/hides the contents of the "Serving Cell View Properties" window.

## **Properties available in the view - global**

The following properties are available to be changed in the view.

## **Update Rate in MS**

The number of milliseconds between the bar and the line graph display updates during a measurement or replay. This is done to help with system performance. The lower the number the more frequent the screen refresh during measurement or replay, thereby slowing overall system performance. A value of zero refreshes the screen every time a new data point is received.

## **Lock Axis**

Setting this configuration property to false allows scrolling the X-axis of each line graph shown independently. Setting this value to true has all line graph X-axis scroll together.

#### **Track Axis**

Setting this configuration to false allows scrolling the line graph outside of the current cursor during replay and has no the view automatically scroll the line graph back to the current cursor.

## **X Axis Span is S**

The new of second that is displayed on the line graph X-axis.

## **Zoom Option**

The setting changes the way how the zoom control works for the line graph.

● "None"

No zoom control for the charts will be enabled.

- "Mouse Wheel & Pan" Zoom the chart by using the mouse wheel
- "Magnify"

Allow for zoom; the left mouse button click the line graph to zoom in, the right mouse button to zoom out.

"Selection" Allow a specific location to be zoomed into by selecting an area with mouse.

#### **Show Data Points**

Allows changing the view so that when the mouse is moved over the line graph the individual antenna power levels are not shown.

## **Cursor Color**

Allows changing the color of the cursor that indicates the current time in the measurement or replay.

## **Show Graph**

The "Show Graph" drop box contains three possible values to choose.

- "Both": show both bars and lines (default)
- "Bar Graph": show current values
- "Line Graph": show value over time

## **Network Show**

Show or hide the network section.

## **Carrier 1 to 12 Show**

Show or hide this carrier group.

# **4.4.19 UE activity log view**

The "UE Activity Log View" combines the most important logs from of all layers involved in UE tests. This view merges and condenses the information of the Layer 3 view, the RRC mobility view, the QP message view and the DQA message views. By merging the information from these views, it provides an overview of what is going on.

|                      | UE Activity Log View:1 Device 1 |           |                          |  |                  |                                                                                                    |                                                                                                    | $\Box$ | $\times$                     |
|----------------------|---------------------------------|-----------|--------------------------|--|------------------|----------------------------------------------------------------------------------------------------|----------------------------------------------------------------------------------------------------|--------|------------------------------|
| Q                    | $\blacktriangle$ Time           | Type<br>م | Message<br>$\mathcal{L}$ |  | Result<br>Q<br>ρ | UE Activity Log View: $\star$ # $\times$                                                                                                    |                                                                                                    |        |                              |
|                      |                                 |           |                          |  |                  | $\epsilon$<br>▲ Global<br><b>Filters</b><br>4<br><b>DQA</b><br>5G RRC<br>5G NAS<br>5G RACH<br><b>LTE RRC</b><br><b>LTE NAS</b><br>△ Colors<br><b>Event Color</b><br><b>DQA Color</b><br>5G MIB Color<br>5G RRC Color D. G08<br>5G NAS Color D A06<br>5G RACH C D. G08<br>LTE MIB Color D. 408<br>LTE RRC C D. 408<br><b>Filters</b> | $\n  D.$ Preset<br>D. Preset<br>D. AI<br>D. All<br>$\n  D.$ Preset<br>D. All<br>$\Box$ A02<br>$\Box$ G02<br>$\Box$ G08 |        | ▲<br>$\overline{\mathbf{v}}$ |
| $\blacktriangleleft$ |                                 |           |                          |  | $\,$             |                                                                                                    |                                                                                                    |        |                              |

*Figure 4-623: UE activity log view*

The level of provided information can be controlled by the filters available for each layer. The filters are offered in the view's property pane, the "UE Activity Log View:1 Properties". The "Colors" in the properties pane provides control of information from different sources.

Colors are synchronized with the Layer 3 view's colors, if applicable. Using the F2 and F3 keys, it is possible to jump to the previous or next red message in the list. Use the "Hold" option of the context menu to avoid auto-scrolling during the measurement or replay.

## **4.4.19.1 UE activity log filter file format**

The available filters can be adapted if necessary. The filter files are located in the folder <My Documents>\My ROMES\Configuration\UEActivityLog.

The names of the files are fixed and cannot be changed. The filter file format is the following:

```
<MessageLists>
<MessageList Name="Default" Protocol="5G RRC">
   <Message SourceID="0x0601"/>
   <Message SourceID="0x0302"/>
   <Message SourceID="0x0803"/>
</MessageList>
<MessageList Name="Little More" Protocol="5G RRC">
   <Message SourceID="0x0601"/>
   <Message SourceID="0x0302"/>
   <Message SourceID="0x0803"/>
   <Message SourceID="0x0406"/>
</MessageList>
<MessageList Name="Show All" Protocol="5G RRC">
 </MessageList>
 </MessageLists>
```
The filter file format also can be as following:

```
<! -eTextMarkerCyan = 1,
eTextMarkerYellow = 2,
eTextMarkerRed = 3,
eTextMarkerGreen = 4,
eTextMarkerOrange = 7,
--<MessageLists>
<MessageList Name="Default" Protocol="DQA">
<Exclude Text="rtt="/>
<Colored Text="success" Color="4"/>
<Colored Text="sucess" Color="4"/> 
<Colored Text="test ok" Color="4"/>
<Colored Text="start" Color="1"/>
<Colored Text="rat changed" Color="7"/>
</MessageList>
<MessageListName="Show All" Protocol="DQA">
   <Colored Text="success" Color="4"/>
```
```
 <Colored Text="sucess" Color="4"/> 
  <Colored Text="test ok" Color="4"/>
  <Colored Text="start" Color="1"/>
  <Colored Text="rat changed" Color="7"/>
</MessageList>
</MessageLists>
```
The MessageLists is the container for n filters, specified by MessageList.

The MessageList has the following attributes:

- Name

- Protocol, it cannot be changed.

The MessageList specifies:

- Message, if one or more messages are specified, only these messages are show (applicable for Layer 3 layers only).

- Exclude, all items, which contain this text are not shown. Use lower case only.

- Colored, all items' messages and result columns, which contain the text are colored as specified. Use lower case only.

# **4.4.20 UE CA downlink performance view**

There are UE CA downlink and uplink performance views. As being similar, explanations given here for the "UE CA Downlink Performance View" are applicable for the "UE CA Uplink Performance View" as well.

The differences between them two are:

- "UE CA Downlink Performance View" has sections and associated charts for RB/TP and MCSn/CQIn, n=1, 2.
- "UE CA Uplink Performance View" does not support CQI signal and the sections/ charts are RB/TP and MCS.

Both views can be launched from the "View" > "Mobile Views" > "UE" menu. Instead, you can launch the views from the context menu which pops-up when right-mouse button click on the empty view area.

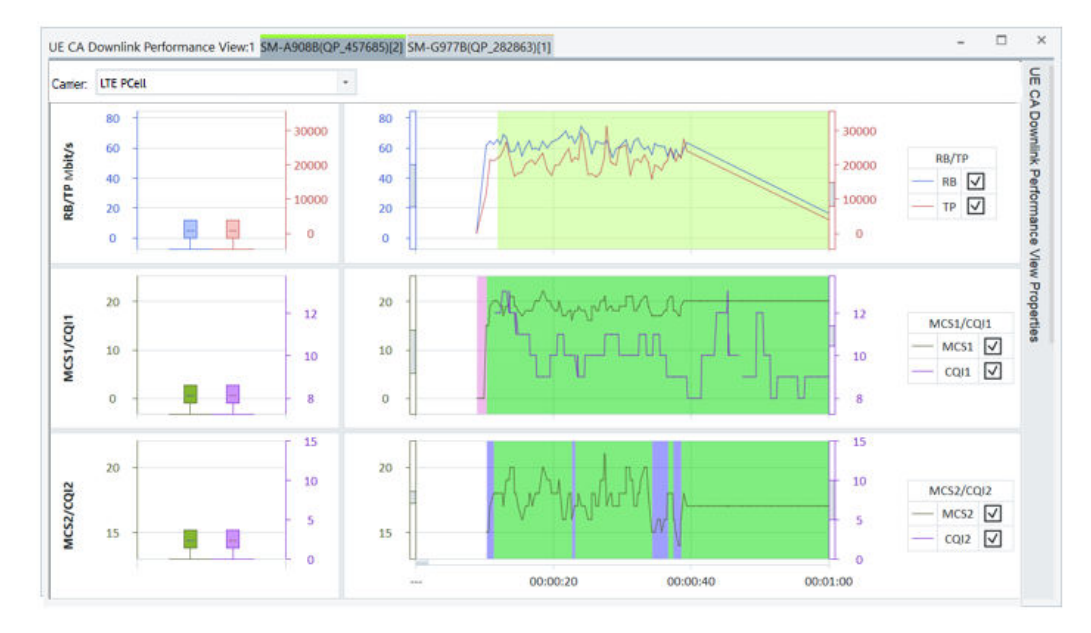

*Figure 4-624: UE CA Downlink Performance View*

The view is separated into three sections each having bar area and chart for a selected carrier.

The "Carrier" drop-down box lets you select LTE carriers and/or 5G NR CA carriers for display. You can choose up to 9 LTE carriers (PCell and SCell1 to SCell8) and up to 12 5G NR carriers (PSCell and SCell1 to SCell11).

| UE CA Downlink Performance View:1 Device 1 |                     |  |  |  |  |  |
|--------------------------------------------|---------------------|--|--|--|--|--|
| Camer:                                     | LTE SCell7          |  |  |  |  |  |
|                                            | <b>LTE PCell</b>    |  |  |  |  |  |
|                                            | LTE SCell1          |  |  |  |  |  |
|                                            | LTE SCell2          |  |  |  |  |  |
| RB/TP MBit/s                               | <b>LTE SCell3</b>   |  |  |  |  |  |
|                                            | <b>LTE SCell4</b>   |  |  |  |  |  |
|                                            | LTE SCell5          |  |  |  |  |  |
|                                            | LTE SCell6          |  |  |  |  |  |
|                                            | LTE SCell7          |  |  |  |  |  |
|                                            | LTE SCell8          |  |  |  |  |  |
|                                            | <b>5G NR PSCell</b> |  |  |  |  |  |
|                                            | 5G NR SCell1        |  |  |  |  |  |
|                                            | 5G NR SCell2        |  |  |  |  |  |
|                                            | 5G NR SCell3        |  |  |  |  |  |
| MCS1/CQI1                                  | 5G NR SCell4        |  |  |  |  |  |
|                                            | 5G NR SCell5        |  |  |  |  |  |
|                                            | 5G NR SCell6        |  |  |  |  |  |
|                                            | 5G NR SCell7        |  |  |  |  |  |
|                                            | 5G NR SCell8        |  |  |  |  |  |
|                                            | 5G NR SCell9        |  |  |  |  |  |
|                                            | 5G NR SCell10       |  |  |  |  |  |
|                                            | 5G NR SCell11       |  |  |  |  |  |

*Figure 4-625: Supported carriers*

The view also contains legends per section and the properties component placed on the right-hand side of the view by default. The properties components are used to select supported signal combinations of the selected carrier for display and to configure the view's layout.

If you click the "UE CA Downlink Performance View Properties" bar, the properties pane opens. Four default colors are used to display four different signals: RB, TP, MCS and CQI. The corresponding color areas are also used for showing the Y-axis of a section. A sector for the supported signals combination does not appear if not activated in the properties pane.

The X-axis is displayed at the bottom of the view.

Two Y-axes are displayed at both sides of bar and chart areas. Y-axes on the left of the graph are primary and Y-axes on the right the secondary ones.

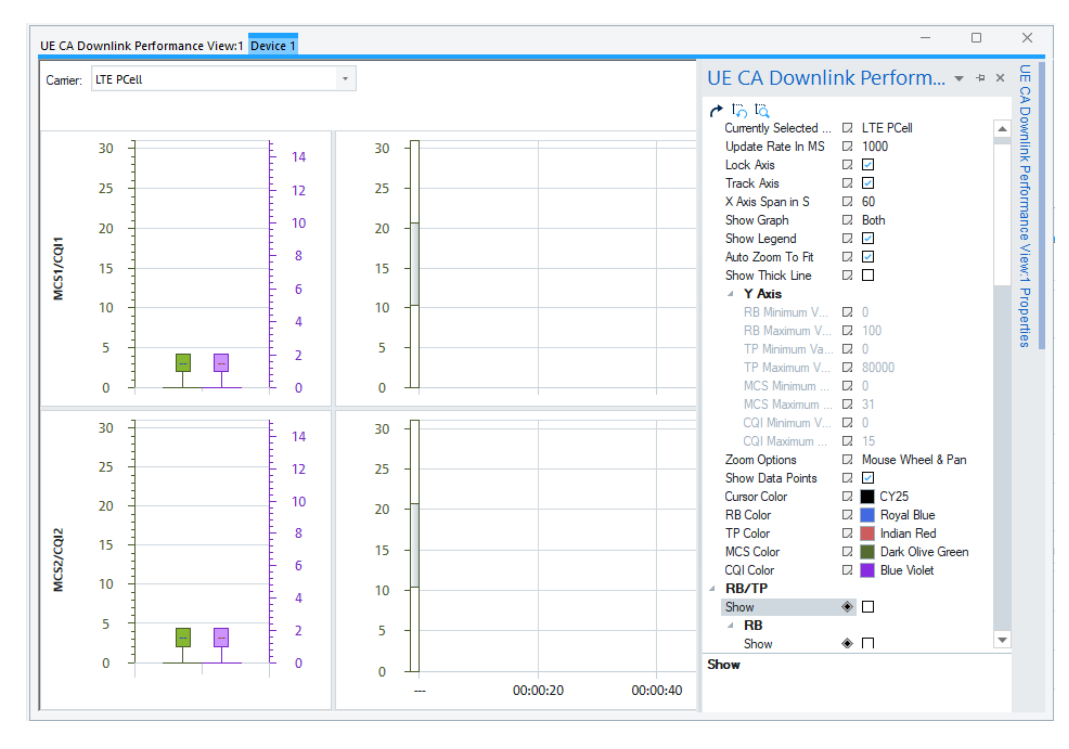

*Figure 4-626: Partly selected charts with properties pane*

If you resize the screen to reduce the width at the certain point, the legend is hidden to give more space to lines and bars.

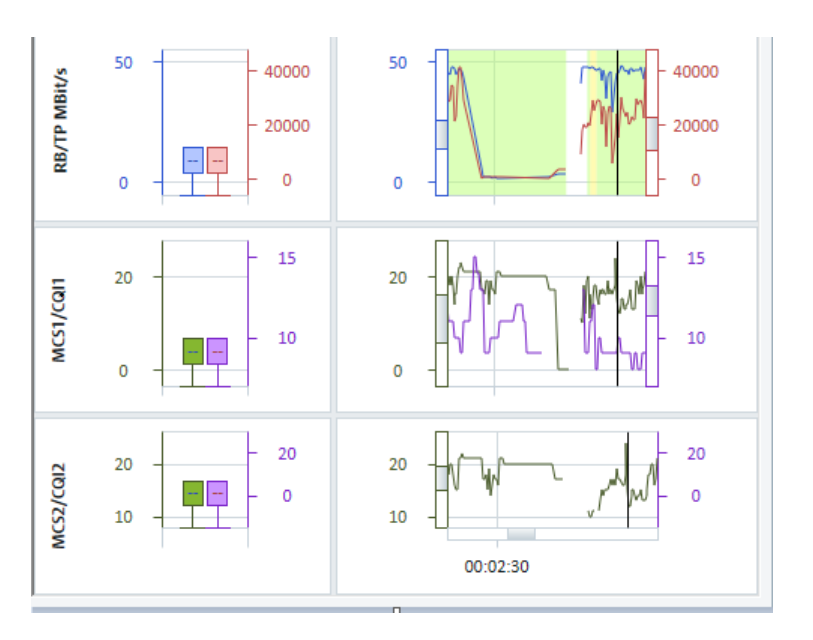

*Figure 4-627: Hidden legend*

By resizing the view to even smaller width, the lines are hidden to show only bars. Bby increasing the width of the view, the line and legend are restored if they are so configured.

# **4.4.20.1 Charts and legend**

#### **Charts**

The view contains three signal sections:

- RB/TP
- MCS1/CQI1
- MCS2/CQI2

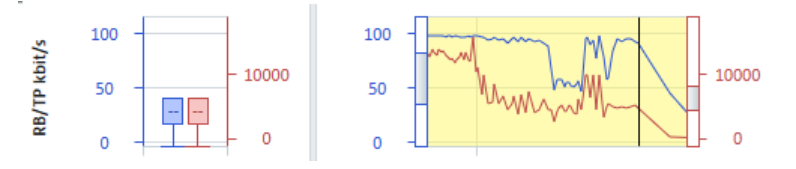

*Figure 4-628: UE CA Download Performance View single chart*

For each displayed section, the view displays a bar graph in the left pane and line graph in the right pane. You can configure the size of the screen taken up by a graph on the view. Click the size bar of a signal and drag the mouse to increase or decrease the size.

A section has a title displayed vertically on the left of the chart. If the section does not have enough space to show the entire title, ellipsis is displayed at the end.

You can hide bars, lines or legend in the properties bar using the "Show Graph" property, see ["Properties available in the view"](#page-1019-0) on page 1020.

| Global                  |    | ▴                    |
|-------------------------|----|----------------------|
| Currently Selected Tab  | R  | <b>LTE PCell</b>     |
| Update Rate In MS       | D. | 1000                 |
| <b>Lock Axis</b>        | R  | $\checkmark$         |
| <b>Track Axis</b>       |    | $\mathcal{L}$        |
| X Axis Span in S        |    | 60                   |
| Show Graph              | D. | Both                 |
| Show Legend             | u  | Both                 |
| Auto Zoom To Fit        | u  | <b>Bar Graph</b>     |
| Show Thick Line         | u  | Line Graph           |
| ⊿ Y Axis                |    |                      |
| RB Minimum Value        | D. | $\Omega$             |
| <b>RB Maximum Value</b> |    | $\triangleright$ 100 |
| <b>TP Minimum Value</b> | L. | $\overline{0}$       |
| TP Maximum Value        |    | 280000               |
| MCS Minimum Value       | L. | - 0                  |
| MCS Maximum Value       |    | EZ 31                |
| COI Minimum Value       | R  | - 0<br>▼             |

*Figure 4-629: UE CA Downlink Performance View chart selection*

# **Signal Charts RB/TP Chart**

The RB/TP chart shows the Resource Block Average number (RB), Throughput (TP) and Rank Indicator (RI).

RB and TP are displayed in bar and line graphs. RI is displayed as a graph background color.

RB and TP signals have two Y-axes. RB Y-axis is the primary one and is on the left of the graph. TP Y-axis is the secondary one and is on the right of the graph.

Different RI values are displayed using different colors, see the following figure.

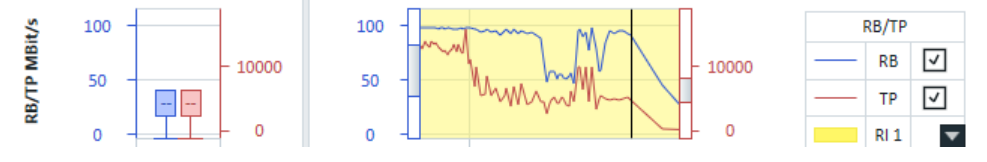

*Figure 4-630: RB/TP selection*

The following selections are available:

- Both bar and line background are filled with the color that represents a value.
- Possible values are displayed in legend, for example in the previous figure "RI 2" means that the value is 2 for RI signal and "RI 1" means 1 for RI signal.
- In total two values are available in this measurement file.
- RI color legend does not have check box to show/hide the signal.

### **MCSn/CQIn Chart**

The MCSn/CQIn chart shows the MCS and CQI and modulation signals.

MCSn and CQIn are displayed in bar and line graphs and modulation is displayed as line chart background color.

MCS and CQI signals have two Y-axes. The MCSn Y-axis is the primary one and is on the left of the graph. The CQIn Y-axis is the secondary one and is on the right of the graph.

Different modulation values are displayed using different colors.

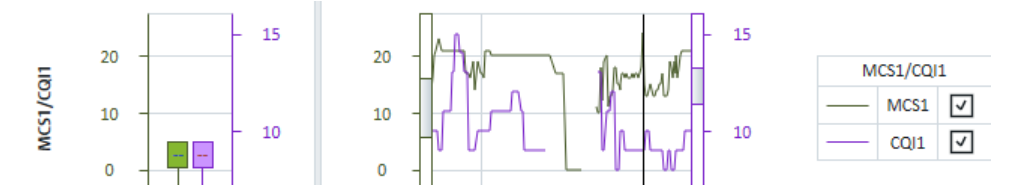

*Figure 4-631: MCS/CQI selection*

The following selections are supported:

- Both bar and line background are filled with the color that represents modulation value.
- Possible values are displayed in legend. If more values are available, an arrow is present to let user view more values.
- The modulation signals in the legend do not have a check box to show/hide the signal.

### **Legend**

Legend is by default shown on the right side of the view. Following picture shows the legend for signal RB/TP chart. Other signal legends are similar.

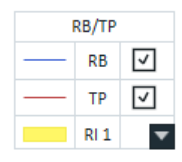

*Figure 4-632: RB/TP legend*

The legend can be entirely hidden to make more space for bars or lines by clearing the "Show Legend" check box in the configuration pane.

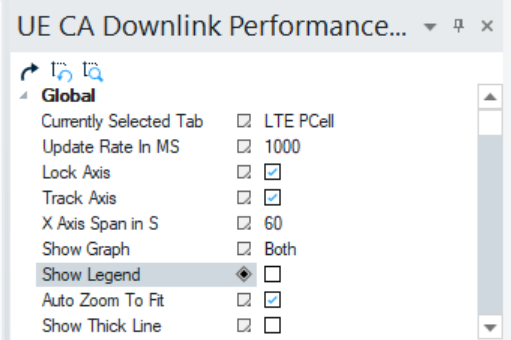

*Figure 4-633: Hide legend*

There is an up and down arrow to access the non-displayed items if the list of all options in the legend cannot be displayed due to screen size constraints.

*Figure 4-634: Legends scroll arrows*

Click the arrow to scroll the list up and down accordingly.

### **4.4.20.2 Replay and measurement display items**

During replay and measurement the following items are available. Moving the mouse over the line graph shows the power levels for each value represented by the current mouse location.

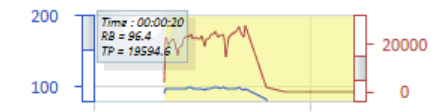

*Figure 4-635: Mouse over display data*

The bar shows the values for the current time within the measurement or replay.

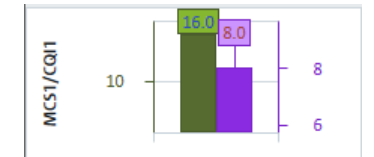

*Figure 4-636: Current values*

Within the line graph, a solid vertical black line represents the current timestamp of the measurement.

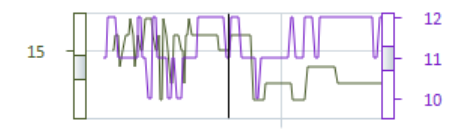

*Figure 4-637: Current cursor position*

During a replay of a measurement is paused double click at any point within the line graph rewinds or advances the replay file to that point. All other synced views can also be advanced to that point.

If the user scrolls on any one of the lines graphs X-axis, the X-axes of the other displayed line graphs scroll the same amount.

If you attempt to scroll the X-axis to a point in the measurement where the current cursor (solid black line) cannot be displayed during replay and measurement, the view automatically scrolls the line graph back to a point where the current cursor can be dis<span id="page-1015-0"></span>played. This behavior can be changed in configuration, see the configuration section for details.

The user can also scroll the Y-axis of line graph by clicking the scroll bar on the line graph and moving the mouse up and down. The Y-axis can be adjusted for each signal independently.

### **Zoom to Fit**

The "Zoom to Fit" feature sets the Y-axis minimum and maximum automatically, so that all lines and bars are displayed properly using the available chart space.

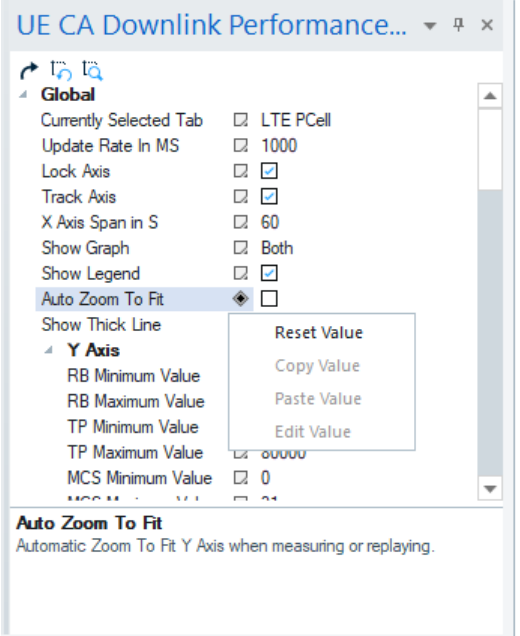

*Figure 4-638: Auto zoom to fit*

The following buttons are available in configuration bar:

- "Reset Zoom" Click  $\ddot{\phantom{a}}$  to reset the Y-axis min and max to the default values in configuration.
- "Zoom To Fit" Click  $F_a$  to recalculate the Y-axis min and max to show the lines/bars with all available chart spaces.

Hovering mouse over the icons displays their functions.

### **Auto Zoom to Fit ← Zoom to Fit**

If the "Auto Zoom To Fit" check box is checked, the Auto Zoom mode is active. This zoom mode is useful during measurement or replay.

In Auto Zoom mode, when a new value that is outside of the current Y-axis scope enters the display, the Y-axis range is reconfigured. The new value is shown in the chart properly after the reconfiguration.

| $\sigma$ to ta<br>Global                                                      |                          |                  | ┻ |
|-------------------------------------------------------------------------------|--------------------------|------------------|---|
| Currently Selected Tab                                                        |                          | $\Box$ LTF PCell |   |
| Update Rate In MS                                                             | L.                       | 1000             |   |
| <b>Lock Axis</b>                                                              | R                        | $\checkmark$     |   |
| <b>Track Axis</b>                                                             | D.                       | ▽                |   |
| X Axis Span in S                                                              | R                        | -60              |   |
| Show Graph                                                                    | D.                       | <b>Both</b>      |   |
| Show Legend                                                                   | D.                       | $\checkmark$     |   |
| Auto Zoom To Fit                                                              |                          | 2 -              |   |
| Show Thick Line                                                               | Ω.                       | П                |   |
| ⊿ Y Aris                                                                      |                          |                  |   |
| <b>RB Minimum Value</b>                                                       | L.                       | $\Omega$         |   |
| <b>RB Maximum Value</b>                                                       |                          | $\Box$ 100       |   |
| TP Minimum Value                                                              | Ω.                       | $\Omega$         |   |
| TP Maximum Value                                                              |                          | $\Box$ 80000     |   |
| <b>MCS Minimum Value</b>                                                      | $\overline{\phantom{a}}$ | $\Omega$         |   |
| MCS Mavimum Value                                                             | П.                       | 21               |   |
| Auto Zoom To Fit<br>Automatic Zoom To Fit Y Axis when measuring or replaying. |                          |                  |   |

*Figure 4-639: Y-axis configuration disabled by Auto Zoom To Fit*

**Note:** The Y-axis is not reconfigured if the maximum or minimum value goes out of current display.

If you change the Y-axis or zoom-in to a line using mouse wheel in Auto Zoom mode, the mode turns off.

Click "Auto Zoom To Fit" icon to resume the Auto Zoom mode. The min and max value settings of Y-axis in configuration bar are disabled.

#### **Manual Zoom to Fit ← Zoom to Fit**

If the "Auto Zoom To Fit" check box is cleared, the Auto Zoom mode is deactivated, see [Figure 4-638](#page-1015-0).

The default configured Y-axis used min and max settings.

Click the "Zoom To Fit" icon to zoom to fit the charts.

In this mode, the min and max value settings of Y-axis in configuration bar are activated.

#### **4.4.20.3 UE CA downlink performance view configuration**

The configuration for the view can be accessed by clicking the "UE CA Downlink Performance View Properties" tab, which is by default located on the upper right portion of the view.

UE CA Downlink Performance View Properties

*Figure 4-640: UE CA Downlink Performance View Properties*

If the tab is not visible, it can be recovered by right mouse-button click any point in the "UE CA Downlink Performance View" and selecting "Properties".

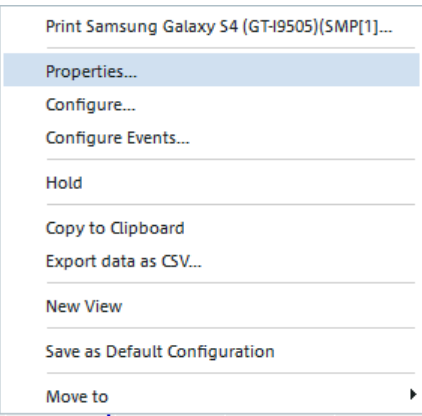

*Figure 4-641: Accessing the view via context menu*

If the tab is selected, a configuration item can be changed. The tab automatically hides itself if another item on the screen is selected.

The properties panel is displayed while the view is active.

The configuration properties can be pinned to the screen by clicking the pin icon in the properties panel.

Once the properties panel is pinned, it can be undocked from the view and made floating. To do undocking, double click the title bar of the properties panel or single click the title bar and drag the panel off of the view.

The properties bar can be redocked to the view by dragging the panel to the left, right, top or bottom of the view. Drag the panel to the display arrows to dock the panel to the desired location on the view.

|                                                                                           |                                                                   |                              | $\mathbb{R}$ -10 | α                     | RxD<br>M                      |
|-------------------------------------------------------------------------------------------|-------------------------------------------------------------------|------------------------------|------------------|-----------------------|-------------------------------|
|                                                                                           |                                                                   |                              | $-20$            | $\Box$                | ∎⊡<br>Rx1                     |
| 10000 ms<br>20000 ms                                                                      | 30000 ms<br>40000 ms                                              | 50000 ms                     | 60000 ms         | п                     | Rx2<br>∎ज                     |
| <b>Philadelphia</b>                                                                       |                                                                   |                              | 40               | <b>SINR</b>           |                               |
|                                                                                           |                                                                   | <b>COMMONT</b>               | 20               | $\blacksquare$        | RxD <b>V</b>                  |
|                                                                                           |                                                                   |                              | $\sqrt{2}$       | $\Box$                | $Rx1$ $\boxed{v}$             |
| ٠<br>20001<br>10000 ms<br>-                                                               | <b><i><u>BARRA</u></i></b><br><b>AMMAD</b><br><b>View Options</b> | <b>HARAS</b><br>$\mathbf{x}$ | 20000 ms         | п                     | $Rx2$ $\sqrt{4}$              |
| Search<br><b>Mariana</b><br><b>L'HILLET</b><br><b>INTEREST IN TAXABLE IN THE BUILDING</b> |                                                                   | Ø                            |                  |                       |                               |
| ▲ Global                                                                                  | Currently Selected Tab<br><b>EI PCC</b>                           | A                            |                  |                       | rrcConnectionReconfigurationC |
|                                                                                           | <b>Update Rate In MS</b><br>$\Box$ 250                            |                              | lown)            |                       |                               |
| Lock Axis<br>Teach Avia<br>Albert Chapter<br>Tillian<br>A sailors.                        | <b>C</b> True<br><b>D</b> Taw                                     |                              |                  | measurementReport(Up) | rrcConnectionReconfigurationC |

*Figure 4-642: View properties docking*

The configured properties are saved when the workspace or measurement file is saved.

Three buttons are available within the properties panel.

 $\sim$  10  $\sigma$ 

#### *Figure 4-643: Available buttons in properties panel*

Apart from the buttons "Reset Zoom" and "Zoom To Fit", there is the "Restore All Values" button. Click  $\dot{\tau}$  to restore all properties to the values existed when the view was first started. If a workspace/measurement file is loaded, the setting reverts to the values from the file. Any individual setting can be reverted by right mouse click the setting and choosing "Reset Value".

#### **Properties available in the view - global**

The following properties are available for selection in the view.

### **Current Selected Tab**

This setting sets the default selected tab when R&S ROMES4 starts.

### **Update Rate in MS**

The number of milliseconds between the bar and the line graph display updates during a measurement or replay. This update is done to help with system performance. The lower the number the more frequent the screen refresh during measurement or replay, therefore slowing overall system performance. A value of zero refreshes the screen every time a new data point is received.

### **Lock Axis**

Unchecked, this configuration property allows scrolling the X-axis of each line graph independently. X-axes of all line graphs are scrolled together if the property is checked.

### **Track Axis**

Unchecked, this configuration allows scrolling the line graph outside of the current cursor during replay. If checked, always returns to X-axis of the line graph back to the current cursor.

### <span id="page-1019-0"></span>**Properties available in the view**

### **X Axis Span in S**

Time in second to display on the line graph X-axis.

## **Show Graph**

The "Show Graph" drop box contains three possible values to choose.

- "Both" show both bars and lines (default)
- "Bar Graph" show bars only
- "Line Graph" show lines only

## **Show Chart Legend**

If unchecked, this configuration property hides the legend. It is checked by default to show a chart legend.

# **Auto Zoom To Fit**

Check "Auto Zoom To Fit" to activate the automatic zoom mode to fit Y axis when measuring or replaying. Unchecked, the mode is deactivated.

## **Show Thick Line**

Check the check box to show thick chart line and vertical cursor bar.

### **Properties available in the view - y axis**

#### **RB Minimum Value**

Minimum power level value to display on the Y-axis of the RB signal.

#### **RB Maximum Value**

Maximum power level value to display on the Y-axis of the RSSI signal.

### **TP Minimum Value**

Minimum power level value to display on the Y-axis of the TP signal.

## **TP Maximum Value**

Maximum power level value to display on the Y-axis of the TP signal.

#### **MSC Minimum Value**

Minimum power level value to display on the Y-axis of the MCSx signals.

### **MCS Maximum Value**

Maximum power level value to display on the Y-axis of the MCSx signals.

### **CQI Minimum Value**

Minimum power level value to display on the Y-axis of the CQIx signals.

# **CQI Maximum Value**

Maximum power level value to display on the Y-axis of the CQIx signals.

# **Zoom Options**

The setting changes the way how the zoom control works for the line graph.

● "None"

No zoom control for the charts is enabled.

- "Mouse Wheel & Pan"
	- Zoom the chart by using the mouse wheel
- "Magnify"

Allow for zoom; the left mouse button click the line graph to zoom in, the right mouse button to zoom out.

● "Selection"

Allow a specific location to be zoomed into by selecting an area with mouse.

# **Show Data Points**

Allows changing the view so that when the mouse is moved over the line graph the individual antenna power levels are not shown.

# **Cursor Color**

Allows changing the color of the cursor that indicates the current time in the measurement or replay.

# **RB Color**

Allows changing the color that represents this item in the bar and graph charts.

# **TP Color**

Allows changing the color that represents this item in the bar and graph charts.

# **MCS Color**

Allows changing the color that represents this item in the bar and graph charts.

# **CQI Color**

Allows changing the color that represents this item in the bar and graph charts.

# **LTE/5G carriers values**

# **LTE carrier values**

# **RB/TP [kbit/s]**

The RB/TP signal includes the following values:

- Resource Blocks (RB)
- Throughput (TP)
- **Rank Indicator**

# **MSC1/QCI1**

Shows the first modulation value MCS1 and the first quality of channel value QCI1.

# **MSC2/QCI2**

Shows the second modulation value MCS2 and the second quality of channel value QCI2.

Mobile views

# **5G carrier values**

# **RB/TP [kbit/s]**

The RB/TP signal includes the following values:

- Resource Blocks (RB)
- Throughput (TP)
- **Rank Indicator**

# **MSC1/QCI1**

Shows the MSC modulation value MCS1 and QCI1.

### **MSC2/QCI2**

Not displayed

# **4.4.21 UE CA uplink performance view**

The descriptions and explanations given in the [Chapter 4.4.20, "UE CA downlink per](#page-1008-0)[formance view", on page 1009](#page-1008-0) chapter apply for the "UE CA Uplink Performance View".

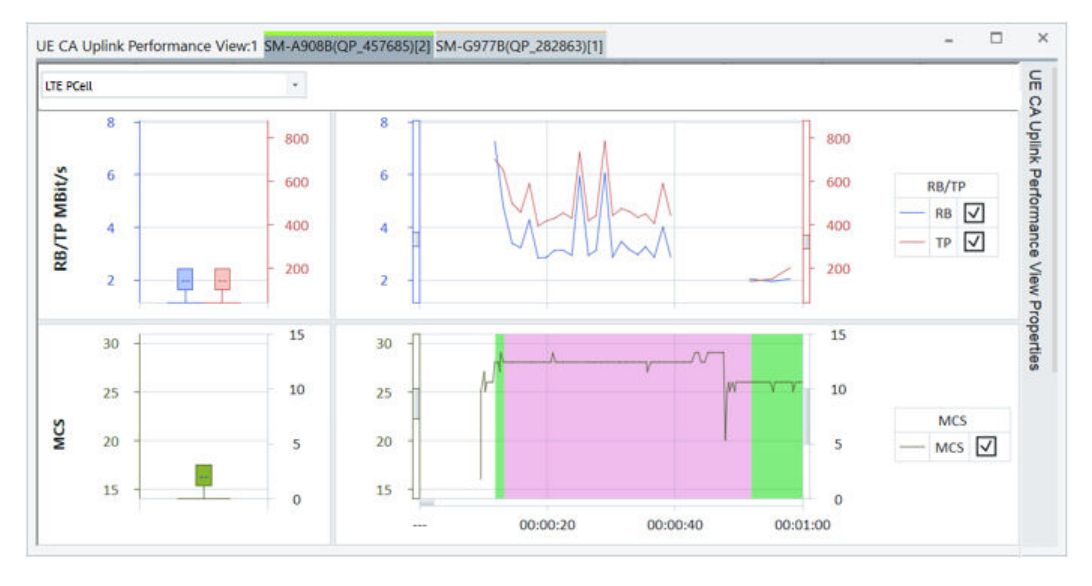

*Figure 4-644: UE CA Uplink Performance View*

There is the configuration possibility to display or hide the RB/TP and MCS sections. The "UE CA Uplink Performance View Properties" pane is used for the configuration. Check or uncheck the "Show" property next to a corresponding section name.

# **4.4.21.1 Carrier values**

The "RB/TP Mbit/s" section shows the following signals for LTE or 5G NR selected carrier if selected in properties pane.

● Resource Blocks ("RB")

- Throughput ("TP") in MBit/s
- **Rank Indicator**

The "MSC" section shows the used UL modulation scheme values for LTE or 5G NR selected carrier.

# **4.4.22 UE capabilities view**

The "UE Capabilities View" visualizes an UE capability information included in the Layer3 messages.

The view supports active and passive coupled focus.

The opening "Summary" page offers a summary of the most important capabilities of the 5G NR, LTE, UMTS and GSM UEs. The summary consists of the accumulated information retrieved by the corresponding Layer 3 messages.

The following figure shows the list of UE capabilities per technology. Shown is, for example, the UE category, its capability to support 5G NR and EN-DC, [LAA,](#page-2434-0) carrier aggregation in uplink and downlink, splitting DRB in UL and so on. LTE component carrier band combinations supported in downlink are marked green.

| Summary Feature set per band Details       |                                                                                                    |                         |
|--------------------------------------------|----------------------------------------------------------------------------------------------------|-------------------------|
| <b>Highlight Text</b>                      |                                                                                                    | ρ                       |
| 5G NR                                      |                                                                                                    | ▲                       |
| Release:                                   | rel15                                                                                                    |                         |
| 256QAM:                                    | supported                                                                                                    |                         |
| Bands:                                     | 79: 78: 77: 41: 28: 7: 3: 1: 38: 20: 8: 5:                                                                                                    |                         |
| rateMatchingLTE-CRS (DSS):                 | supported: 28: 7: 3: 1: 20: 8: 5:                                                                                                    |                         |
| additionalDMRS-DL-Alt (DSS):               | supported                                                                                                    |                         |
| <b>EN-DC Support:</b>                      | supported: 1: 3: 5: 7: 8: 20: 28: 38: 41: 77: 78: 79:                                                                                                    |                         |
| <b>MR-DC Supported Band</b>                | {eutra[10L] eutra[70L] eutra[200LUL] nr[30LUL] } {eutra[10L] eutra[70LUL] eutra[200L] nr[30LUL] } {eutra[10LUL] eutra[7                                                                                                    |                         |
| Combinations:                              | DL 1 eutral 20 DL 1 nrl 3 DL UL 1 } { eutral 1 DL 1 eutral 28 DL UL 1 nrl 3 DL UL 1 } { eutral 1 DL UL 1 eutral 28 DL 1 nrl 3 DL UL 1 } { eutral 1 DL UL 1<br>nr[3DLUL]}{eutra[7DL]eutra[28DLUL]nr[3DLUL]}{eutra[7DLUL]eutra[28DL]nr[3DLUL]}                                                     |                         |
| CA / MR-DC Supported Band<br>Combinations: |                                                                                                    |                         |
| Supported FR DL:                           | fr1fr1fr1fr1fr1fr1fr1:                                                                                                    |                         |
| Supported Bandwidth DL:                    | mhz100mhz100mhz30mhz20mhz40mhz20mhz20:                                                                                                    |                         |
| Supported Subcarrier Spacing DL:           | kHz30 kHz30 kHz15 kHz15 kHz15 kHz30 kHz15:                                                                                                    |                         |
| Max Number MIMO-Lavers PDSCH:              | fourLayers fourLayers two Layers fourLayers fourLayers fourLayers two Layers;                                                                                                    |                         |
| Supported Modulation Order DL:             | gam256;gam256;gam256;gam256;gam256;gam256;gam256;                                                                                                    |                         |
| Supported FR UL:                           | fr1fr1fr1fr1fr1fr1fr1fr1:                                                                                                    |                         |
| Supported Bandwidth UL:                    | mhz100mhz100mhz100mhz30mhz20mhz40mhz100mhz20:                                                                                                    |                         |
| Supported Carrier Spacing UL:              | kHz30 kHz30 kHz30 kHz15 kHz15 kHz15 kHz30 kHz30 :                                                                                                    |                         |
| Max Number MIMO-Lavers CB<br>PUSCH-        | oneLayer;twoLayers;twoLayers;oneLayer;oneLayer;oneLayer;oneLayer;oneLayer;                                                                                                    |                         |
| Max Number MIMO-Lavers Non CB<br>PUSCH:    | exercises                                                                                                    |                         |
| Supported Modulation Order UL:             | dam256:dam256:dam256:dam256:dam256:dam256:dam256:dam256:                                                                                                    |                         |
| UL Sharing EUTRA-NR:                       | ×                                                                                                    |                         |
| UL Switching EUTRA-NR:                     |                                                                                                    |                         |
| Support Split UL DRB:                      | supported                                                                                                    |                         |
| <b>VoiceOverNR</b>                         | supported                                                                                                    |                         |
| <b>E-UTRAN (LTE)</b>                       |                                                                                                    |                         |
| Release:                                   | rel15                                                                                                    |                         |
| Category:                                  | rel9: 4; rel10: 7; rel11: 10; rel12(DL): 12; rel12(UL): 13; rel13: 16                                                                                                    |                         |
| Bands:                                     | 1:2:3:4:5:7:8:12:17:20:28:32:38:40:41:42:66:                                                                                                    |                         |
| Bands (dl-256QAM):                         | 1:2:3:4:5:7:8:12:17:20:28:32:38:40:41:42:66:                                                                                                    |                         |
| Bands (ul-64QAM):                          | 1:2:3:4:5:7:8:12:17:20:28:32:38:40:41:42:66:                                                                                                    |                         |
| I AA-                                      |                                                                                                    |                         |
| DL-CA-Support (all):                       | CA 10; CA 1A; CA 2A; CA 3C; CA 3A; CA 4A; CA 5A; CA 7A; CA 8A; CA 12A; CA 17A; CA 20A; CA 28A; CA 32A; CA 38A; CA 40A; CA 41A<br>CA 42A; CA 66A; CA 1A-1A; CA 1A-3C; CA 1A-3A; CA 1A-20A; CA 3A-3A; CA 3A-20A; CA 3C-20A; CA 1A-1A-3A; CA 1A-3A-3A;<br>CA 1A-3C-20A: CA 1A-3A-20A: CA 3A-3A-20A: | $\overline{\mathbf{v}}$ |

*Figure 4-645: UE capabilities*

It Is possible to highlight specific text by entering it into the "Summary" > "Highlight Text" box.

The all available band combinations for LTE and NR and the corresponding feature set supported by an UE are visible if you click the "Feature sets per band" tab.

The opened page shows in tabular way what the UE is able to support. Which feature set should be in use is decided by the network. The table shows also the max. available throughput of each carrier.

| Summary Feature set per band Details |           |                                          |           |                                          |                                           |                   |                   |
|--------------------------------------|-----------|------------------------------------------|-----------|------------------------------------------|-------------------------------------------|-------------------|-------------------|
| Tec                                  | LTE       |                                          |           | LTE                                      |                                           | <b>5G</b>         |                   |
| Band                                 | h         |                                          |           | 20                                       |                                           | l3                |                   |
|                                      | <b>DL</b> |                                          | UL.       | <b>DL</b>                                |                                           | 'n                | UL                |
| Max Data Rate                        |           | 1051.4 Mbit/s 1051.4 Mbit/s 150.8 Mbit/s |           | 1051.4 Mbit/s                            | 1051.4 Mbit/s 1155.7 Mbit/s               |                   | 288.9 Mbit/s      |
| Layers                               | twoLayers | twoLayers                                | twoLayers | twoLayers                                | twoLayers                                 | fourLayers        | twoLayers         |
| <b>TM34</b>                          | false     | false                                    | false     | false                                    | false                                     |                   |                   |
| <b>UL256QAM</b>                      | false     | false                                    | false     | false                                    | false                                     |                   |                   |
| <b>Nth</b>                           |           |                                          |           |                                          |                                           | 4                 | 3                 |
| Subcamer Spacing                     |           |                                          |           |                                          |                                           | $15$ kHz          | $15$ kHz          |
| Bandwidth                            |           |                                          |           |                                          |                                           | 20 MHz            | 20 MHz            |
| <b>Frequency Range</b>               |           |                                          |           |                                          |                                           | FR <sub>1</sub>   | FR <sub>1</sub>   |
| Modulation                           |           |                                          |           |                                          |                                           | gam256            | gam256            |
|                                      |           |                                          |           |                                          |                                           |                   |                   |
| Tec                                  | LTE       |                                          | LTE       |                                          |                                           | 5G                |                   |
| Band                                 | h.        |                                          | 20        |                                          |                                           | 3                 |                   |
|                                      | <b>DL</b> |                                          | <b>DL</b> |                                          | UL.                                       | <b>b</b>          | <b>UL</b>         |
| Max Data Rate                        |           | 1051.4 Mbit/s 1051.4 Mbit/s              |           | 1051.4 Mbit/s 1051.4 Mbit/s 150.8 Mbit/s |                                           | 1155.7 Mbit/s     | 288.9 Mbit/s      |
| Layers                               | twoLayers | twoLayers                                | twoLayers | twoLayers                                | twoLayers                                 | fourLayers        | twoLayers         |
| <b>TM34</b>                          | false     | false                                    | false     | false                                    | false                                     |                   |                   |
| <b>UL256QAM</b>                      | false     | false                                    | false     | false                                    | false                                     |                   |                   |
| <b>Nth</b>                           |           |                                          |           |                                          |                                           | 4                 | 3                 |
| Subcamer Spacing                     |           |                                          |           |                                          |                                           | $15$ kHz          | 15 kHz            |
| Bandwidth                            |           |                                          |           |                                          |                                           | 20 MHz            | 20 MHz            |
| <b>Frequency Range</b>               |           |                                          |           |                                          |                                           | FR <sub>1</sub>   | FR <sub>1</sub>   |
| Modulation                           |           |                                          |           |                                          |                                           | gam256            | gam256            |
|                                      |           |                                          |           |                                          |                                           |                   |                   |
| Tec                                  | LTE       |                                          |           | <b>LTE</b>                               |                                           | <b>5G</b>         |                   |
| Band                                 | 7         |                                          |           | 20                                       |                                           | B                 |                   |
|                                      | <b>DL</b> |                                          | UL.       | <b>DL</b>                                |                                           | 'n                | UL                |
| Max Data Rate                        |           | 1051.4 Mbit/s 1051.4 Mbit/s 150.8 Mbit/s |           |                                          | 1051.4 Mbit/s 1051.4 Mbit/s 1155.7 Mbit/s |                   | 288.9 Mbit/s      |
| Lavers                               | twoLayers | twoLayers                                | twoLayers | twoLayers                                | twoLayers                                 | fourLayers        | twoLayers         |
| <b>TM34</b>                          | false     | false                                    | false     | false                                    | false                                     |                   |                   |
| UL256QAM                             | false     | false                                    | false     | false                                    | false                                     |                   |                   |
| Nth                                  |           |                                          |           |                                          |                                           | 4                 | 3                 |
| Subcamer Spacing                     |           |                                          |           |                                          |                                           | 15 <sub>kHz</sub> | 15 <sub>kHz</sub> |
| Bandwidth                            |           |                                          |           |                                          |                                           | 20 MHz            | 20 MHz            |
| <b>Frequency Range</b>               |           |                                          |           |                                          |                                           | FR <sub>1</sub>   | FR <sub>1</sub>   |
| Modulation                           |           |                                          |           |                                          |                                           | gam256            | $a$ am $256$      |

*Figure 4-646: Feature set per band view*

The "Details" tab provides the UE capabilitiy details.

The details are shown in the lower part of the page if you click the message line of your interest. The filter/search string is marked blue. The details of the UE capabilities can be filtered by 5G NR, LTE, UMTS and GSM Layer 3 messages.

Mobile views

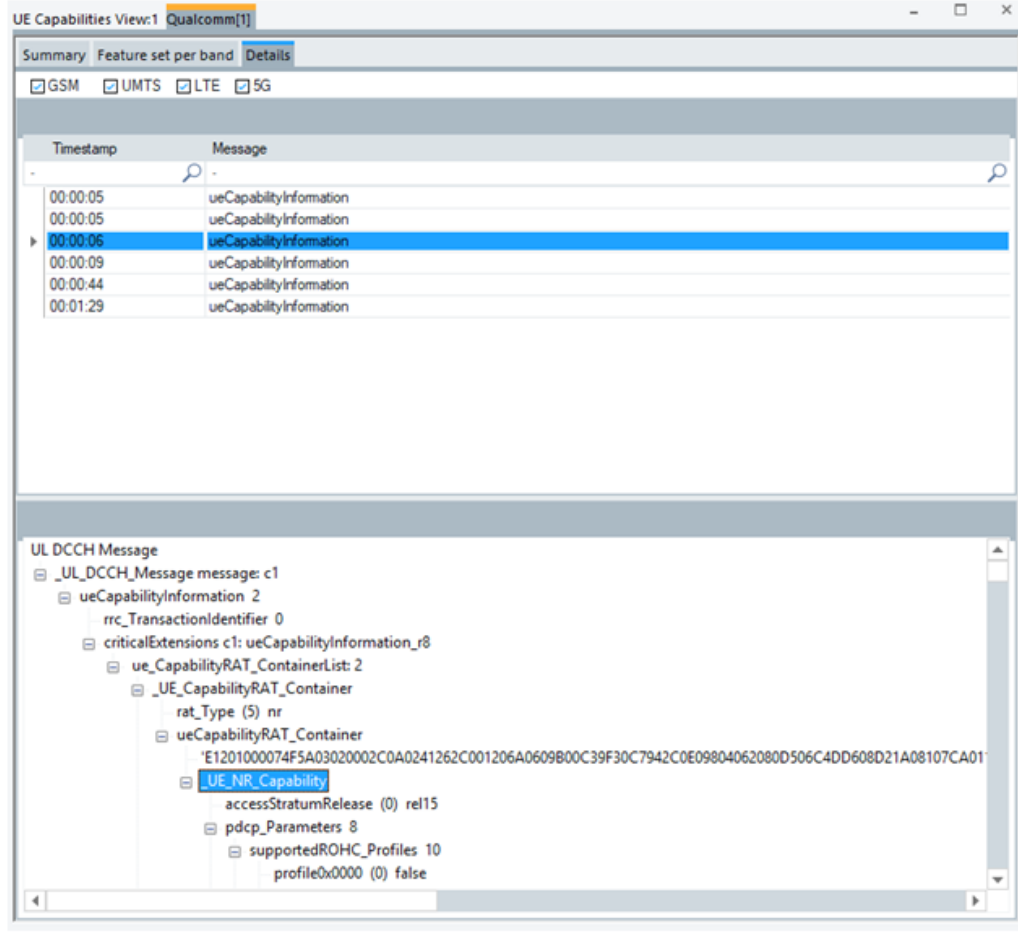

*Figure 4-647: Details of UE capabilities*

The UE Capabilities View can be exported in CSV format.

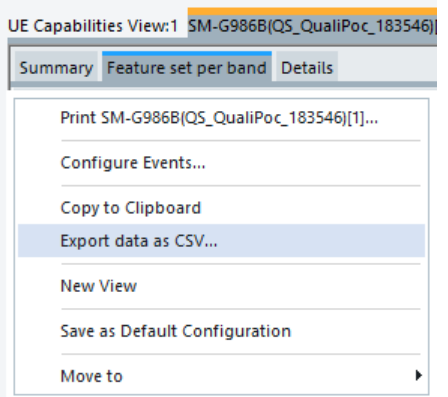

*Figure 4-648: Exporting data as CSV*

To export the view in CSV format, right mouse-button double click any point in the view's area to get the context menu. Select the "Export data as CSV" entry. The "Save As" window lets you to save the export.

# **4.4.22.1 5G NR UE capabilities**

The following table lists the 5G NR UE capabilities and provides the additional explanations.

*Table 4-27: 5G NR UE capabilities*

| <b>RAT type</b> | <b>Parameters</b>                    | <b>Comment</b>                                                                                                    |
|-----------------|--------------------------------------|----------------------------------------------------------------------------------------------------|
| <b>EUTRA</b>    | EN-DC support                        | Indicates if the eNB supports dual conectivity                                                                                                    |
| <b>EUTRA</b>    | <b>Bands</b>                         | Supported bands                                                                                                    |
| EUTRA-NR        | MR-DC supported<br>band combinations | TS 38.331 6.3.3<br>The IE BandCombinationList contains a list of NR CA and/or MR-<br>DC band combinations (also including DL only or UL only band).                                                                                                    |
| <b>NR</b>       | Release                              | TS 38.331 6.3.3<br>The IE AccessStratumRelease indicates the release supported by<br>the UE                                                                                                    |
| <b>NR</b>       | NR supported bands                   | TS 38.306 4.2.7.11<br>Includes the supported NR bands as defined in TS 38.101-1 [2] and<br>TS 38.101-2 [3].                                                                                                    |
| <b>NR</b>       | NR supported band<br>combinations    | TS 38.306 4.2.7.11<br>Defines the supported CA and/or MR-DC band combinations by the<br>UE. For each band combination the UE identifies the associated fea-<br>ture set combination by featureSetCombinations index referring to<br>featureSetCombination. A fallback band combination resulting from<br>the reported CA and MR-DC band combination is not signalled but<br>the UE shall support it. For intra-band non-contiguous CA band com-<br>binations, the UE only includes one band combination, and exclude<br>the others for which the presence of uplink CA bandwidth class in the<br>band combination entry is different. One band combination entry can<br>also indicate support of any other possible permutations in the pres-<br>ence of uplink CA bandwidth class where a paired downlink CA band-<br>width class is the same or where the number of UL CCs is smaller<br>than the one of paired DL CCs expressed by the CA bandwidth class,<br>as specified in TS 36.306 [15]. For these band combinations not<br>included in the capability, the supported feature set is the same as the<br>ones for the band combination included in the UE capability. |
| <b>NR</b>       | Supported carrier<br>spacing DL      | TS 38.306 4.2.7.6<br>Defines the supported sub-carrier spacing for DL by the UE indicating<br>the UE supports simultaneous reception with same or different<br>numerologies in CA. Note the UE shall support all mandated sub-car-<br>rier spacing for FR1/FR2. Same numerology for intra-band NR CA<br>including both continuous and non-continuous is mandatory with<br>capability in both FR1 and FR2. Two mixed numerologies between<br>FR1 band(s) and FR2 band(s) in DL are mandatory with capability if<br>UE supports inter-band NR CA including both FR1 band(s) and FR2<br>band(s). Optional for other cases.                                                                                                    |

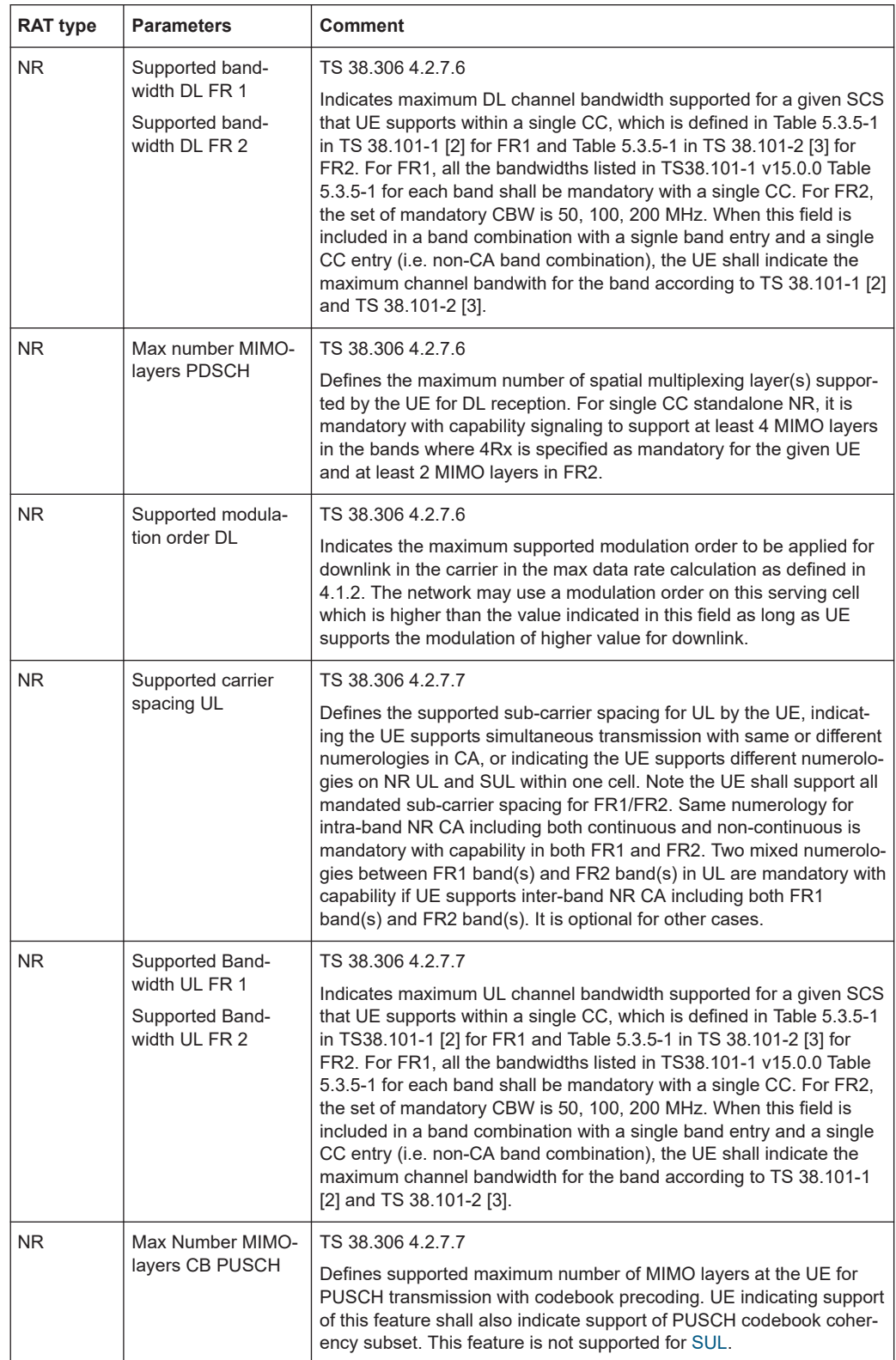

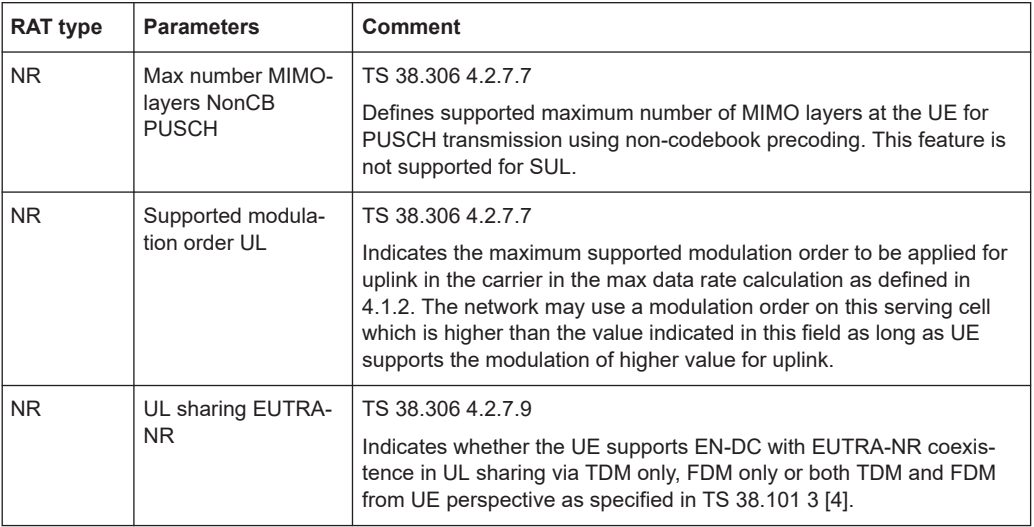

# **4.4.23 UE carrier aggregation view**

The "UE Carrier Aggregation View" makes possible the 5G NR and LTE carrier aggregation measurement analysis from a single view. The view is derived from the former "LTE Carrier Aggregation View".

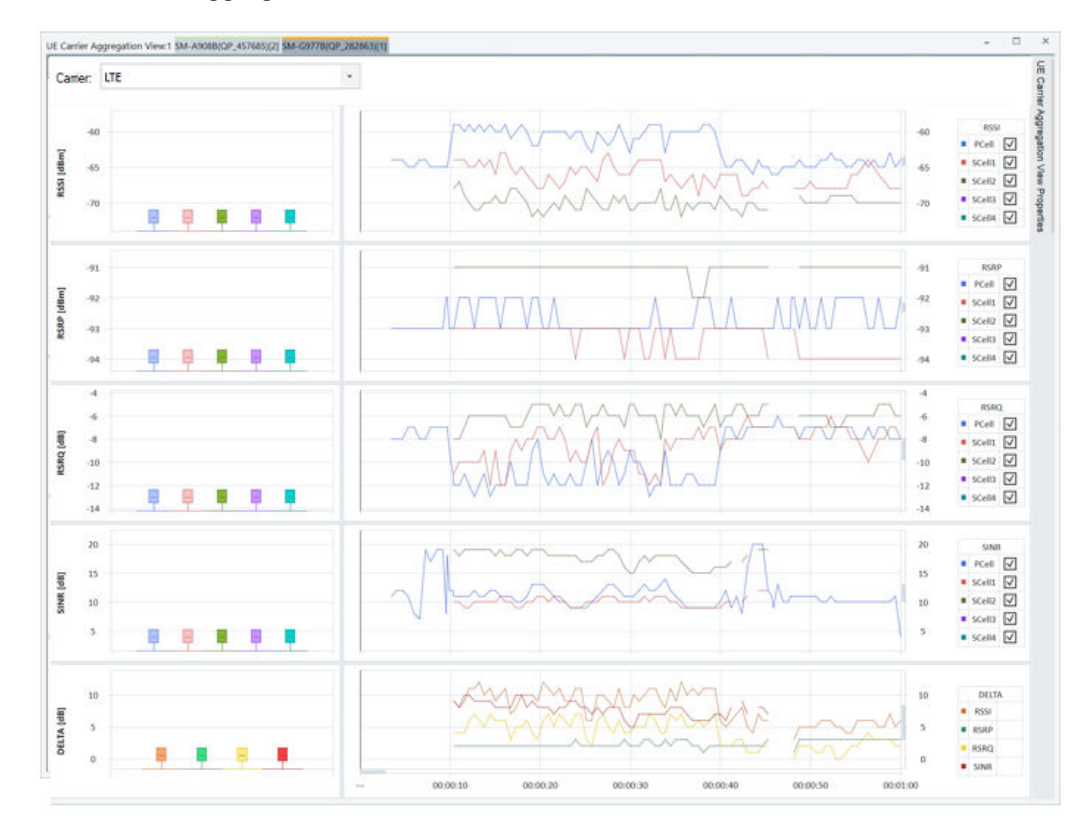

*Figure 4-649: Default UE Carrier Aggregation View*

The "Carrier" drop-down box lets you select between LTE and 5G NR CA view. If you select "LTE", you can choose up to 9 carriers (PCell and SCell1 to SCell8) in the view's "UE Carrier Aggregation View Properties" field. If you select "5G-NR" for carrier, the properties field lets you select up to 12 5G NR carriers (PSCell and SCell1 to SCell11).

For selected carriers, in the Properties field, select the signals you want to be displayed in the associated charts of the view. The view contains five charts to display the following signals for LTE and 5G NR: RSSI (LTE only), RSRP, RSRQ, SINR and the DELTA (Maximum Carrier Value – Minimum Carrier Value). DELTA also contains legend and properties components.

The X-axis is displayed at the bottom of the view.

The view's legend and properties are located on the right-hand side of the view by default. In the "UE Carrier Aggregation View Properties" field you can select carriers and signals out of supported ones for display. The chosen color for the selected carriers is associated to the selected signals both in the bar and chart fields.

If you deselect, for example the RSRQ chart display, the RSRQ bar, line and legend in DELTA chart become invisible.

If you resize the screen to reduce the width, at certain point, legend is hidden to give more space to lines and bars.

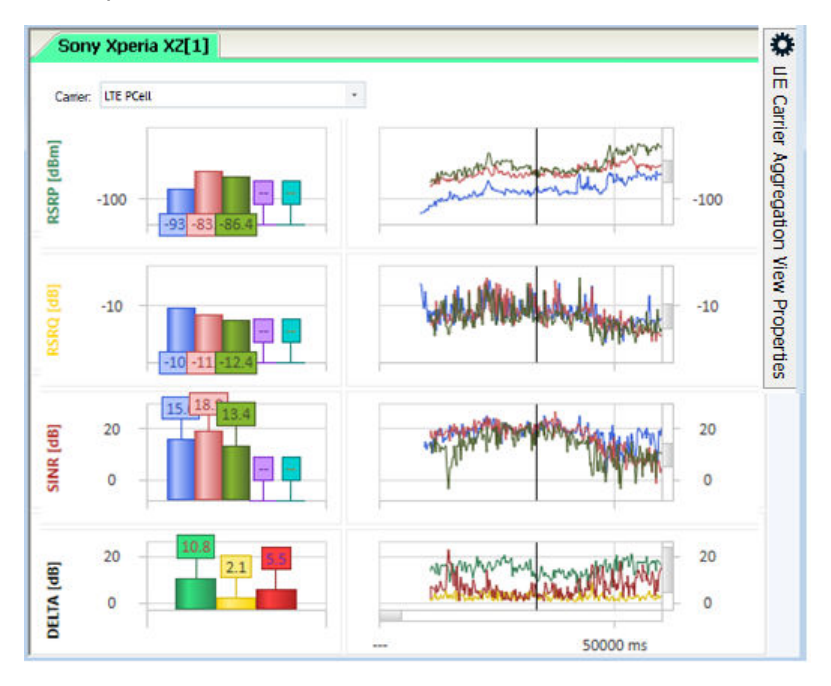

*Figure 4-650: Auto hidden chart legend*

If you resize the view to even smaller width, the lines are hidden to show only bars.

Sony Xperia XZ[1] Camer: LTE PCell . [dBm] **RSRP**  $-100$ UBI D8S  $-10$ 15.6 18.9 13. 围 20 **SINIR**  $\overline{0}$ 20 DELTA<sub>[dB]</sub>  $\overline{0}$ 

*Figure 4-651: Auto hidden chart legend and line graph*

If you increase the width of the view, the line and legend are restored if they are so configured.

# **4.4.23.1 Charts and legend**

### **Chart**

The view contains four signal charts and a DELTA chart. A chart has bars and lines.

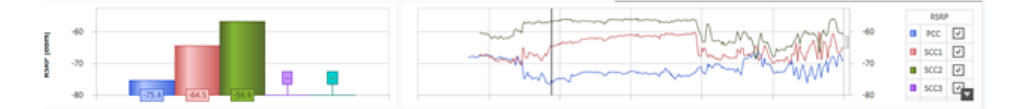

*Figure 4-652: Single chart display*

For each displayed chart, the view shows a bar graph in the left pane and line graph in the right pane. The user can configure the size of the screen taken up by a graph on the view. Click the size bar of a signal and drag the mouse to either increase or decrease the size.

The width change is done for all bars or lines. The user cannot resize the width of an individual bar or line.

A chart has a title displayed vertically on the left of the chart. If the chart does not have enough space to show the entire title, ellipsis is displayed at the end.

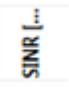

*Figure 4-653: Condensed chart title*

You can hide bars, lines or legend in configuration bar using the "Show Graph" property.

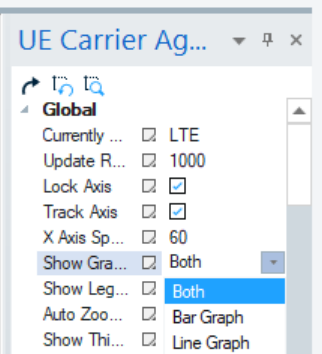

*Figure 4-654: Chart selection*

Three values are available in the "Show Graph" drop-down box.

- "Both" show both bars and lines (default)
- "Bar Graph" show bars only
- "Line Graph" show lines only

### **Signal Charts**

The RSSI, RSRP, RSRQ, SINR are signal charts.

For chart RSSI and RSRP, the bar and line graphs show power levels in [dBm] for PCC and SCC1 to SCC8 for LTE. For "5G- NR" carrier selection, RSRP power levels are shown for PSCell component carrier and component carriers of up to 11 SCells.

For chart RSRQ and SINR, the bar and line graphs show power ratios in [dB] for PCC, SCC1 to SCC8 for LTE. For "5G- NR" carrier selection, power ratios are shown for PSCell component carrier and component carriers of up to 11 SCells.

### **DELTA Chart**

"DELTA" chart shows the signal differences. In the chart, the bar and line graphs show differences of the four values that are associated with charts RSSI (LTE only), RSRP, RSRQ and SINR.

The value for a line or a bar in DELTA chart is the difference between the maximum and minimum values of the corresponding signals.

For example, measured LTE SINR signal values in an instant of time are PCell = 33, SCell1 = 22, SCell2 = 32, SCell3 to SCell  $8$  = no value. The max is 33 and min is 22. So, the SINR value in "DELTA" chart at the given time is  $11$  (33 – 22 = 11).

The value in "DELTA" chart is valid if and only if at least two signal values of PCell/ PSCell and SCell1 to SCell8/SCell1 to SCell11(LTE /5G NR) are available and valid.

If the two valid values are not found at a given time, line and bar graph are empty in "DELTA" chart at that time. The following figure shows an empty "DELTA" chart, because only one signal, PCell, is available.

Mobile views

|            |    | UE Carrier Aggregation View:1 Device 1 |                          |         |          |                     |              | $\times$            |
|------------|----|----------------------------------------|--------------------------|---------|----------|---------------------|--------------|---------------------|
| <b>LTE</b> |    | 5G-NR                                  | <b>Show RSSI</b>         | Show RS |          | Show RS   Hide SINR | Hide DEL     | 듀                   |
| ē          | 10 |                                        |                          |         |          | 10                  | <b>DELTA</b> |                     |
| DELTA      | 0  |                                        | $\overline{\phantom{a}}$ |         | 00:00:50 | O                   | <b>SINR</b>  | Carrier Aggregation |

*Figure 4-655: Empty DELTA chart*

# **Legend**

Legend is by default shown on the right side of the view.

The following figure shows the legends for signal RSSI and Delta charts.

| <b>RSRP</b>                         |  |  | <b>DELTA</b> |               |  |  |
|-------------------------------------|--|--|--------------|---------------|--|--|
| $\Box$ PCC $\Box$                   |  |  |              |               |  |  |
| $\Box$ scc1 $\Box$                  |  |  |              | <b>B</b> RSRP |  |  |
| $\Box$ scc2 $\Box$                  |  |  |              | <b>B</b> RSRQ |  |  |
| $\blacksquare$ sccs $\triangledown$ |  |  |              |               |  |  |
| SCC4                                |  |  |              | <b>B</b> SINR |  |  |

*Figure 4-656: Legend for signal and DELTA charts*

Other signal legends are similar. For signal charts, individual bar and line can be hidden by clearing the corresponding legend check boxes.

The DELTA legend does not have check boxes. The lines and bars for "DELTA" chart are associated with signal charts, RSSI, RSRP, RSRQ and SINR. You are not supposed to activate/deactivate those bar-/line-series using DELTA legend check boxes.

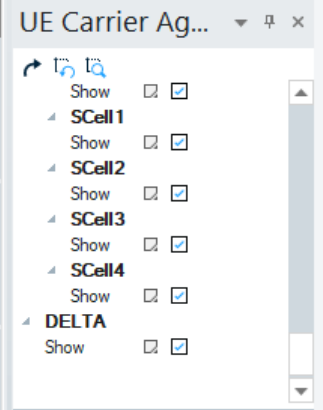

*Figure 4-657: DELTA chart properties*

For the same reason, DELTA properties bar does not have the "Show" properties for each individual series to show or hide the DELTA series.

The legend can be entirely hidden to make more space for bars or lines by clearing the "Show Legend" check box.

If the list of all properties in the legend cannot be displayed due to screen size constraints, you can use an up and down arrow to access the non-displayed items.

| <b>RSRP</b>      |  |  |  |  |  |  |
|------------------|--|--|--|--|--|--|
| SCC1             |  |  |  |  |  |  |
| SCC <sub>2</sub> |  |  |  |  |  |  |
| SCC <sub>3</sub> |  |  |  |  |  |  |

*Figure 4-658: Legends scroll arrows*

Click the arrow to scroll the list up and down accordingly.

# **4.4.23.2 Replay and measurement display items**

During replay and measurement the following items are available.

Moving the mouse over the line graph shows the power levels for each component carrier represented by the current mouse location.

| Time: 34090 ms<br>$PCC = -49.8$<br>$SCC1 = -17.7$<br>$SCC2 = 36.1$<br>$SCC3 = -$<br>$SCC4 = -$ |          | ____<br>____ |          |          |           | $-50$<br>$-100$ |
|------------------------------------------------------------------------------------------------|----------|--------------|----------|----------|-----------|-----------------|
| <b>ALCOHOL:</b>                                                                                | 20000 ms | 40000 ms     | 60000 ms | 80000 ms | 100000 ms |                 |

*Figure 4-659: Mouse over display data*

The bar shows the values for the current time within the measurement or replay.

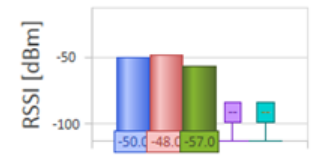

*Figure 4-660: Bar chart values*

Within the line graph, the current time stamp of the measurement is represented by a solid vertical black line. The approach is the same as in the "UE CA Downlink Performance View".

While a replay of a measurement is paused, double click at any point within the line graph rewinds or advances the replay file to that point. All other synced views are also advanced to that point.

If you scroll on any one X-axis of the line graphs, the X-axes of the other displayed line graphs scroll the same amount.

If you attempt to scroll the X-axis to a point in the measurement where the current cursor (solid black line) cannot be displayed during replay and measurement, the view automatically scrolls the line graph back to a point where the current cursor can be displayed. This behavior can be changed in configuration, see the configuration section for details.

You can scroll the Y-axis (power levels) of the power and line graph by clicking the scroll bar on the line graph. Move the mouse up and down. The Y-axis can be adjusted for each signal independently.

The thickness of the cursor and other lines in the line graph can be changed by clicking the "Show Thick Line" property in "UE Carrier Aggregation View Properties".

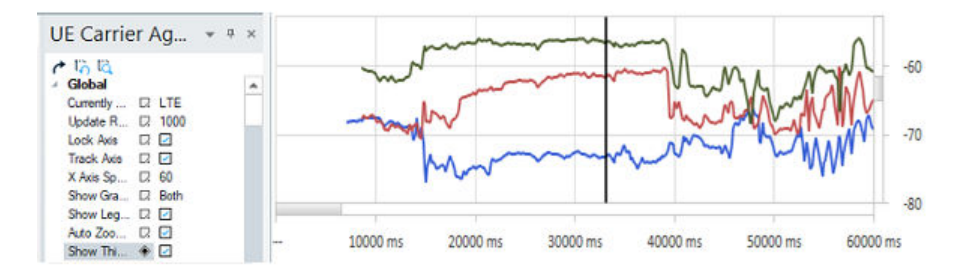

*Figure 4-661: Line chart thickness property*

# **Zoom to Fit**

The "Zoom to Fit" feature sets the Y-axis minimum and maximum automatically, so that all lines and bars are displayed properly using the available chart space.

| UE Carrier Aggregation View Pro<br>$- 4 x$ |                                |  |  |  |  |
|--------------------------------------------|--------------------------------|--|--|--|--|
| $\sigma$ to ta<br>Global                   |                                |  |  |  |  |
| <b>Currently Selected Tab</b>              | D. LTE                         |  |  |  |  |
| Update Rate In MS                          | 1000<br>L.                     |  |  |  |  |
| <b>Lock Axis</b>                           | $\checkmark$                   |  |  |  |  |
| <b>Track Axis</b>                          | $\overline{\phantom{a}}$<br>L. |  |  |  |  |
| X Axis Span in S                           | -60<br>D.                      |  |  |  |  |
| Show Graph                                 | $\Box$ Both                    |  |  |  |  |
| Show Legend                                | $\checkmark$                   |  |  |  |  |
| Auto Zoom To Fit                           | $\overline{\mathscr{L}}$       |  |  |  |  |
| Show Thick Line                            |                                |  |  |  |  |

*Figure 4-662: Zoom to fit*

The following buttons for the feature are available in configuration bar:

- "Reset Zoom"
	- Click  $\ddot{b}$  to reset the Y-axis min and max to the default values in configuration.
- "Zoom To Fit"

Click  $\frac{r_1}{r_2}$  to recalculate the Y-axis min and max to show the lines/bars with all available chart spaces.

Hovering mouse over the icons displays the function of the associated icon.

# **Auto Zoom to Fit ← Zoom to Fit**

If the "Auto Zoom To Fit" check box is checked, the Auto Zoom mode is active. This zoom mode is useful during measurement or replay.

In Auto Zoom mode, when a new value that is outside of the current Y-axis scope enters the display, the Y-axis range is reconfigured. The new value is shown in the chart properly after reconfiguration.

**Note:** The Y-axis is not reconfigured if the maximum or minimum value goes out of current display.

If you change the Y-axis or zoom-in to a line using mouse wheel in Auto Zoom mode, the mode turns off.

Click "Auto Zoom To Fit" icon to resume the Auto Zoom mode. The min and max value settings of Y-axis in configuration bar are disabled.

| UE Carrier Aggregation View Pro<br>무<br>$\times$                                                                                                    |                                                                                                    |   |  |  |
|----------------------------------------------------------------------------------------------------|----------------------------------------------------------------------------------------------------|---|--|--|
| $\sim$ 10 $\sigma$<br>Global<br>Currently Selected Tab<br>Update Rate In MS<br>Lock Axis<br><b>Track Axis</b><br>X Axis Span in S<br>Show Graph<br>Show Legend<br>Auto Zoom To Fit<br>Show Thick Line                                                     | <b>LTE</b><br>R<br>1000<br>D.<br>ᢦ<br>R<br>$\overline{\phantom{a}}$<br>R<br>60<br>n<br><b>Both</b><br>D.<br>ᢦ<br>z<br>2 -<br>$\overline{\mathcal{L}}$ | ┻ |  |  |
| ⊿ Y Axis<br>RSSI Minimum Value<br><b>RSSI Maximum Value</b><br><b>RSRP Minimum Value</b><br><b>RSRP Maximum Value</b><br><b>RSRQ Minimum Value</b><br><b>RSRO Maximum Value</b><br>SINR Minimum Value<br>SINR Maximum Value<br><b>DELTA Minimum Value</b> | $2 - 140$<br>$\Box$ -40<br>$\Box$ -150<br>$\triangleright$ -50<br>$2 - 20$<br>R<br>$\Omega$<br>D. -10<br>40<br>D<br>n<br>L.                           |   |  |  |

*Figure 4-663: Y-axis configuration disabled by Auto Zoom to Fit*

# **Manual Zoom to Fit ← Zoom to Fit**

If the "Auto Zoom To Fit" check box is cleared, the Auto Zoom mode is deactivated.

The default configured Y-axis min and max settings are used.

Click the "Zoom To Fit" icon to zoom to fit the charts.

In this mode, the min and max value settings of Y-axis in configuration bar is enabled.

# **4.4.23.3 UE carrier aggregation view configuration**

Click the "UE Carrier Aggregation View Properties" tab, which is by default located in the upper right portion of the view, to access the configuration.

If the tab is not visible, it can be recovered by right mouse-button click any point in the "UE Carrier Aggregation View" and selecting "Properties" in the drop-down menu.

By clicking the tab, a configuration item can be changed. The tab automatically hides itself if another item on the screen is clicked. The configuration properties can be pinned to the screen. To do that, click the pin icon of the "UE Carrier Aggregation View Properties" panel. The properties panel is displayed always when the view is active.

H

|   | <b>JE Carrier Aggregation View Properties</b> |     |                          | 具<br>$\times$ |
|---|-----------------------------------------------|-----|--------------------------|---------------|
| 4 | ہا ہے ا<br>Global                             |     |                          | ┻             |
|   | <b>Currently Selected Tab</b>                 |     | $\triangleright$ LTE     |               |
|   | Update Rate In MS                             | z   | 1000                     |               |
|   | Lock Axis                                     | D.  | $\checkmark$             |               |
|   | <b>Track Axis</b>                             | 7   | $\mathcal{L}$            |               |
|   | X Axis Span in S                              | D.  | 60                       |               |
|   | Show Graph                                    | R   | <b>Both</b>              |               |
|   | Show Legend                                   | ۰   | □                        |               |
|   | Auto Zoom To Fit                              |     | П                        |               |
|   | Show Thick Line                               |     | $\overline{\mathcal{L}}$ |               |
|   | ▲ Y Axis                                      |     |                          |               |
|   | <b>RSSI Minimum Value</b>                     |     | $\Box$ -140              |               |
|   | <b>RSSI Maximum Value</b>                     |     | $\Box$ -40               |               |
|   | <b>RSRP Minimum Value</b>                     |     | $\Box$ -150              |               |
|   | <b>RSRP Maximum Value</b>                     |     | □ -50                    |               |
|   | <b>RSRQ Minimum Value</b>                     |     | $\triangleright$ -20     |               |
|   | <b>RSRO Maximum Value</b>                     | Ω θ |                          |               |
|   | <b>SINR Minimum Value</b>                     |     | $\Box$ -10               |               |
|   | <b>SINR Maximum Value</b>                     |     | $\Box$ 40                |               |
|   | <b>DELTA Minimum Value</b>                    | D.  | 0                        |               |
|   | <b>DELTA Maximum Value</b>                    | z   | -15                      |               |
|   | Zoom Options                                  | R   | Mouse Wheel & Pan        |               |
|   | <b>Show Data Points</b>                       | u   | $\overline{\phantom{a}}$ |               |
|   | <b>Cursor Color</b>                           | Q   | WG <sub>0</sub>          |               |
|   | <b>PCell Color</b>                            | z   | <b>Roval Blue</b>        | ▼             |

*Figure 4-664: UE Carrier Aggregation View properties bar*

Once the properties panel is pinned, it can be undocked from the view and made floating. To do undocking, double click the title bar of the properties panel or single click the title bar and drag the panel out of the view.

Drag the panel to the left, right, top or bottom of the view to redock the properties panel. Drag the panel to the display arrows to dock the panel to the desired location on the view.

|                                                             |                                                                      |                           | $-10$                               | α                     | Rx0<br>$\checkmark$           |
|-------------------------------------------------------------|----------------------------------------------------------------------|---------------------------|-------------------------------------|-----------------------|-------------------------------|
|                                                             |                                                                      |                           | $-20$                               | π                     | ाज<br>Rx1                     |
| 10000 ms                                                    | 20000 ms<br>30000 ms                                                 | 40000 ms                  | 60000 ms<br>50000 ms                | п                     | Rx2<br>IJ                     |
|                                                             |                                                                      |                           | 40                                  | <b>SINR</b>           |                               |
|                                                             |                                                                      |                           | 20                                  | п                     | $Rx0$ $\boxed{v}$             |
|                                                             |                                                                      |                           | $\circ$                             | $\blacksquare$        | ∎ज<br>Rx1                     |
| 10000 ms<br>$-$                                             | ٠<br><b>ABBAR</b><br>200 <sup>6</sup><br><b>View Options</b><br>CT E | <b>ARRAN</b><br>FARAN     | 10000 ms<br>$\overline{\mathbf{x}}$ | п                     | Rx2<br>∎⊽                     |
| Chatha Dillym<br>muuur<br>That is the fact for the two con- | Search                                                               |                           | Ω                                   |                       |                               |
|                                                             | $\triangle$ Global                                                   |                           | $\hat{\phantom{a}}$                 |                       | rrcConnectionReconfiguration( |
|                                                             | Currently Selected Tab                                               | $\Box$ PCC                | lown)                               |                       |                               |
|                                                             | <b>Update Rate In MS</b><br>Lock Axis                                | $\Box$ 250<br>$\Box$ True |                                     |                       | rrcConnectionReconfiguration( |
| Marco Change                                                | Trank Avie                                                           | <b>D</b> Town             |                                     | measurementReport(Up) |                               |

*Figure 4-665: Redocking the properties panel*

The properties configured are saved when the workspace or measurement file is saved.

Three buttons are available within the properties panel.

## $r_{\Omega}$  to ta

*Figure 4-666: Available buttons in properties panel*

Apart from the buttons "Reset Zoom" and "Zoom To Fit", there is the "Restore All Values" button. The associated icon is  $\cdot$ . Click the button to restore all properties to the values existed when the view was first started. If a workspace/measurement file is loaded, the setting reverts to the values from the file. Any individual setting can be reverted by right mouse click the setting and choosing "Reset Value".

### **Properties available in the view - global**

The following properties are available for selection in the view.

### **Update Rate in MS**

The number of milliseconds between the bar and the line graph display updates during a measurement or replay. This update is done to help with system performance. The lower the number the more frequent the screen refresh during measurement or replay, therefore slowing overall system performance. A value of zero refreshes the screen every time a new data point is received.

### **Lock Axis**

Unchecked, this configuration property allows scrolling the X-axis of each line graph independently. X-axes of all line graphs are scrolled together if the property is checked.

### **Track Axis**

Unchecked, this configuration allows scrolling the line graph outside of the current cursor during replay. If checked, always returns to X-axis of the line graph back to the current cursor.

### **Properties available in the view**

## **X Axis Span is S**

Time in second to display on the line graph X-axis.

### **Show Graph**

The "Show Graph" drop box contains three possible values to choose.

- "Both" show both bars and lines (default)
- "Bar Graph" show bars only
- "Line Graph" show lines only

## **Show Chart Legend**

If unchecked, this configuration property hides the legend. It is checked by default to show a chart legend.

# **Auto Zoom To Fit**

Check "Auto Zoom To Fit" to activate the automatic zoom mode to fit Y axis when measuring or replaying. Unchecked, the mode is deactivated.

### **Properties available in the view - y axis**

#### **RSSI Minimum Value**

Minimum power level value to display on the Y-axis of the RSSI chart.

# **RSSI Maximum Value**

Maximum power level value to display on the Y-axis of the RSSI chart.

### **RSRP Minimum Value**

Minimum power level value to display on the Y-axis of the RSRP chart.

#### **RSRP Maximum Value**

Maximum power level value to display on the Y-axis of the RSRP chart.

### **RSRQ Minimum Value**

Minimum power level value to display on the Y-axis of the RSRQ chart.

#### **RSRQ Maximum Value**

Maximum power level value to display on the Y-axis of the RSRQ chart.

## **SINR Minimum Value**

Minimum power level value to display on the Y-axis of the SINR chart.

# **SINR Maximum Value**

Maximum power level value to display on the Y-axis of the SINR chart.

### **DELTA Minimum Value**

Minimum power level value to display on the Y-axis of the DELTA chart.

### **DELTA Maximum Value**

Maximum power level value to display on the Y-axis of the DELTA chart.

### **Zoom Option**

The setting changes the way how the zoom control works for the line graph.

- "None" No zoom control for the charts is enabled.
- "Mouse Wheel & Pan" Zoom the chart by using the mouse wheel
- "Magnify" Allow for zoom; the left mouse button click the line graph to zoom in, the right mouse button to zoom out.
- "Selection" Allow a specific location to be zoomed into by selecting an area with mouse.

# **Show Data Points**

Allows changing the view so that when the mouse is moved over the line graph the individual antenna power levels are not shown.

# **Cursor Color**

Allows changing the color of the cursor that indicates the current time in the measurement or replay.

### **PSCell Color/SCCell1 Color to SCCell8 Color**

Allows changing the color that represents this item in the bar and graph charts ("Carrier" LTE).

### **PSCell Color/SCell1 Color to SCell11Color**

Allows changing the color that represents this item in the bar and graph charts ("Carrier" 5G-NR).

# **RSSI**

**Show** Show signal for this type.

**PCell, SCell1 to SCell8** Show signal strength on antenna for this signal.

# **RSRP**

**Show** Show signal of this type.

**PCell, SCell1 to SCell8** Show reference signal strength on antenna for this carrier (LTE).

### **PSCell, SCell1 to SCell11**

Show reference signal strength on antenna for this carrier (5G-NR).

# **RSRQ**

**Show** Show signal of this type.

**PCell, SCell1 to SCell8** Show reference signal quality for this carrier (LTE).

**PSCell, SCell1 to SCell11** Show reference signal quality for this carrier (5G-NR).

### **SINR**

**Show** Show signal of this type.

# **PCell, SCell1 to SCell8**

Show reference signal quality for this carrier (LTE).

# **PSCell, SCell1 to SCell11**

Show reference signal quality for this carrier (5G-NR).

# **DELTA**

# **Show**

Show signal of this type.

# **4.4.24 UE MIMO view**

The "UE MIMO View" offers a quick overview of all LTE and 5G NR component carrier cells. The provided information types are the same for both technologies.

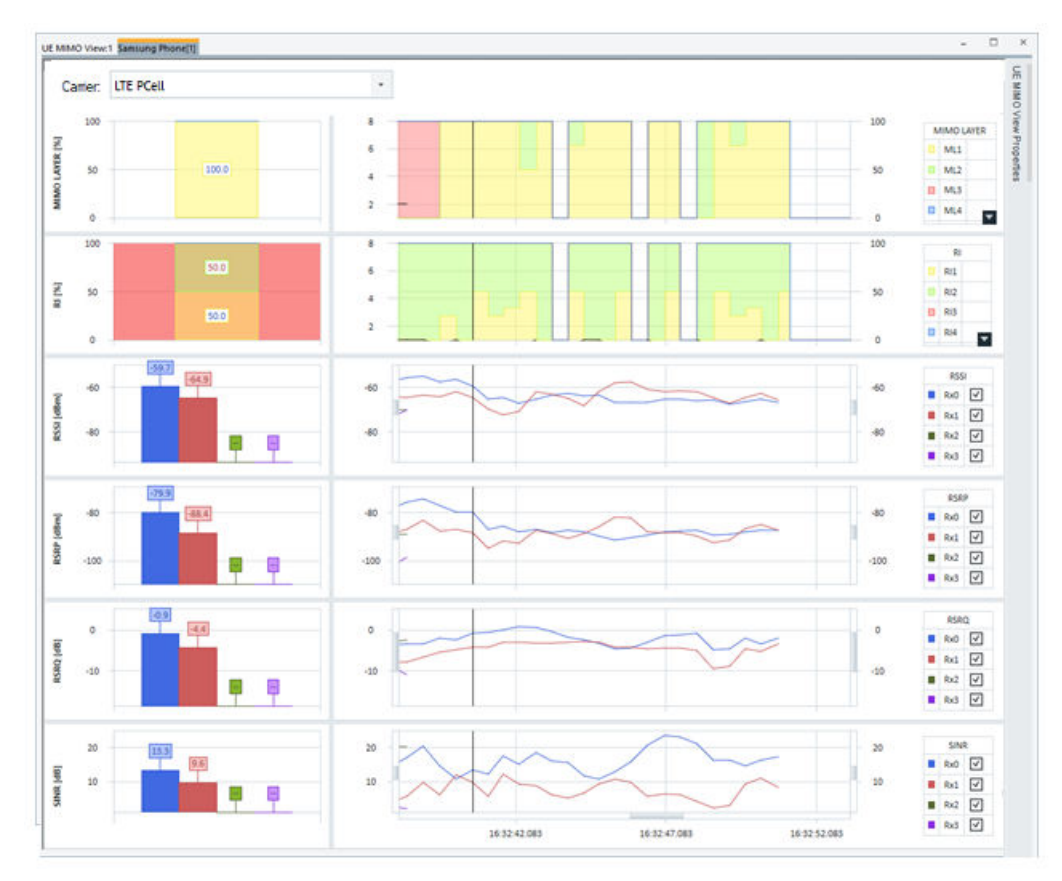

### *Figure 4-667: UE MIMO view - MIMO Layer, RI, RSRP, RSRQ, SINR sections*

The view fully supports LTE and 5G NR technologies. It lets you select for display one out of 9 LTE carriers ("LTE PCC" or "LTE SCC1" to "LTE SCC8") and one out of 12 5G NR carriers ("5G NR PCC" and "5G NR SCC1" to "5G NR SCC11"). To select carrier for display, use the "Carrier" drop-down box.

There are some preconditions that have to be noticed in 5G NR:

- Create the measurement file with the current version. Older measurement files do not show the complete content.
- Exynos chipsets The minimal required ICD version is 6.12.
- Qualcomm chipsets
	- RSRQ per antenna is not supported.
	- RSRP is supported for two antennas only.
	- RSSI log is switched off by default as this log generates a high load on the UE. It can be switched on in the UEs configuration page.

| Gualcomm <sup>[1]</sup> |                                                                                                 |  |
|-------------------------|-------------------------------------------------------------------------------------------------|--|
| Device                  | Measurements                                                                                    |  |
| Extra settings          | I Lt 5G NR ML1 DL Dedicated Config<br>ULLI 5G NR ML1 DL Handover                                |  |
| <b>NQA Settings</b>     | Lt 5G NR ML1 Searcher Measurement Config<br>11 5G NR ML1 Searcher ACQ Config And Response       |  |
| <b>Auto Dialing</b>     | ULLE 5G NR ML1 Searcher Conn Eval<br>LI 5G NR ML1 Serving Cell Beam Management                  |  |
| VoLTE                   | 7L1 5G NR ML1 Searcher Measurement Database Update Ext<br>LI 5G NR ML1 Searcher Idle S Criteria |  |
| IP Logging              | ULT 5G NR ML1 Searcher FW Serving FTL<br>Z LT 5G NR ML1 Searcher FW RX AGC (RSSI)               |  |
| eMBMS                   | EL 41 1xEV-DO Rev. A                                                                            |  |

*Figure 4-668: Extra settings for Qualcomm chipset based device*

The MIMO Layer, RI, RSRP, RSRQ and SINR sections can be shown or hidden. The configuration if to be shown or not is done in the "UE MIMO View Properties" window. Check or uncheck the "Show" property next to a corresponding section name.

Mobile views

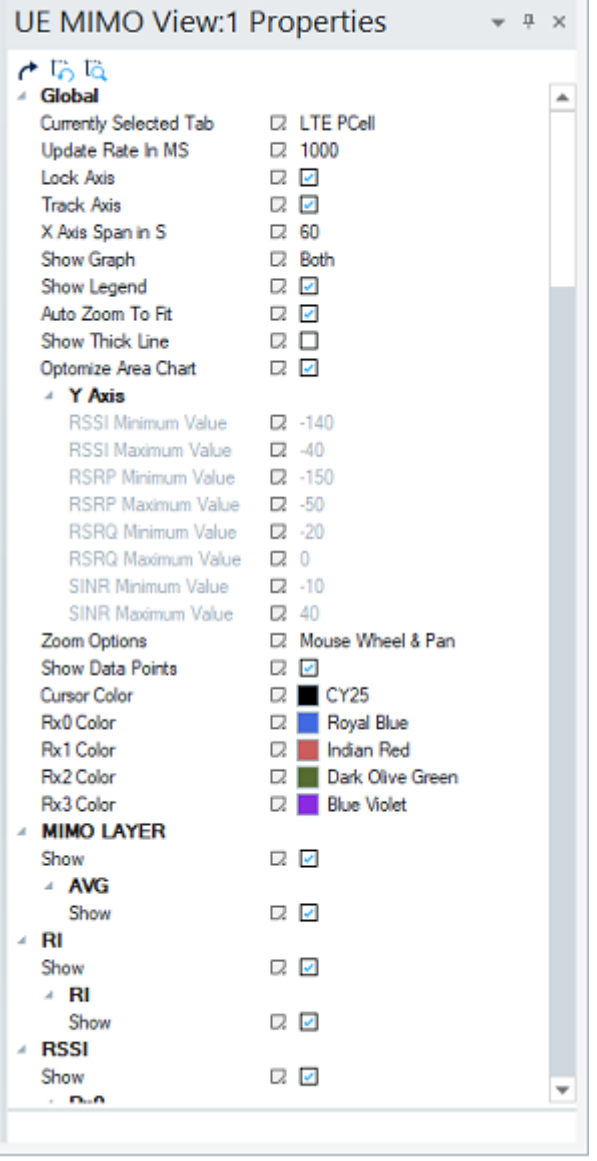

*Figure 4-669: UE MIMO view properties*

# **4.4.24.1 Charts and legend**

**Chart**

UE MIMO view contains six signal charts. A chart has bars and lines.

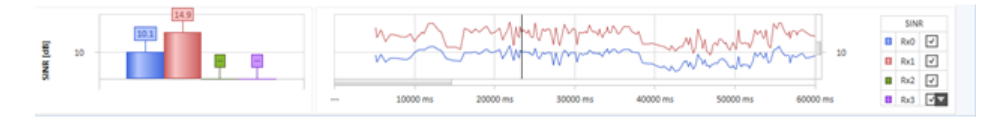

*Figure 4-670: UE MIMO view - chart*

For each displayed chart, the view displays a bar graph in the left pane and line graph in the right pane. You can configure the size of the screen taken up by a graph on the view. Click the size bar of a signal and drag the mouse to either increase or decrease the size.

The width change is done for all bars or lines. The user cannot resize the width of an individual bar or line.

A chart has a title displayed vertically on the left of the chart. If the chart does not have enough space to show the entire title, ellipsis is displayed at the end.

User can hide bars, lines or legend in configuration bar using the "Show Graph" property.

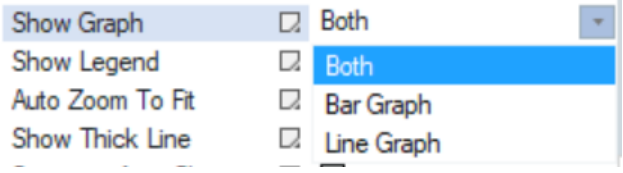

*Figure 4-671: Show graph options*

Three values are available in the "Show Graph" drop-down box.

- "Both" show both bars and lines (default)
- "Bar Graph" show bars only
- "Line Graph" show lines only

## **Signal Charts**

The MIMO Layer, RI, RSSI, RSRP, RSRQ, SINR are signal charts.

In the all charts, the bar and line graphs show values for:

- Primary and four secondary LTE cells
- Primary secondary 5G NR cell and four secondary 5G NR cells

### **Legend**

Legend, by default, is shown on the right side of the view. The following figure shows the signal legends for RSSI chart. Other signal legends are similar.

| <b>RSSI</b> |                 |  |
|-------------|-----------------|--|
| n           | Rx0             |  |
| O           | Rx1             |  |
|             | Rx <sub>2</sub> |  |
| ٠           | Rx3             |  |

*Figure 4-672: Chart legend for RSSI*

The individual bar and line can be hidden by clearing the corresponding legend check boxes.

The legend can be entirely hidden to make more space for bars or lines by clearing the "Show Legend" check box in "UE MIMO View Properties".

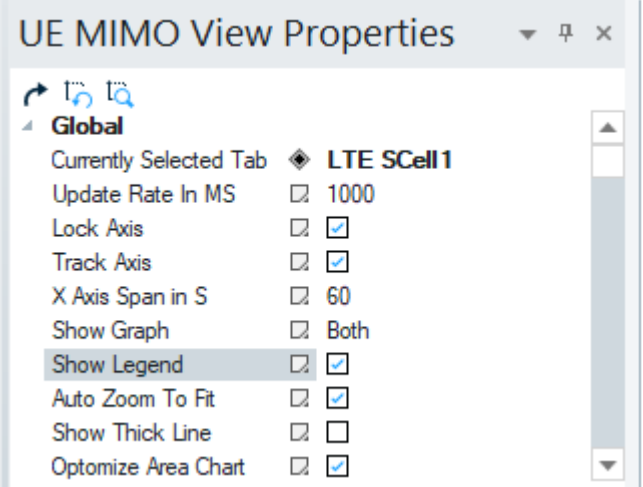

*Figure 4-673: Show legend options*

If the list of all options in the legend cannot be displayed due to screen size constraints, use one up and down arrow to access the non-displayed items.

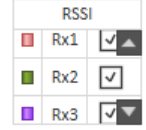

*Figure 4-674: Legends scroll arrows*

Click the arrow to scroll the list up and down accordingly.

# **4.4.24.2 Replay and measurement display items**

During the replay and measurement, the following items are available.

Moving the mouse over the line graph shows the power levels for each antenna represented by the current mouse location.

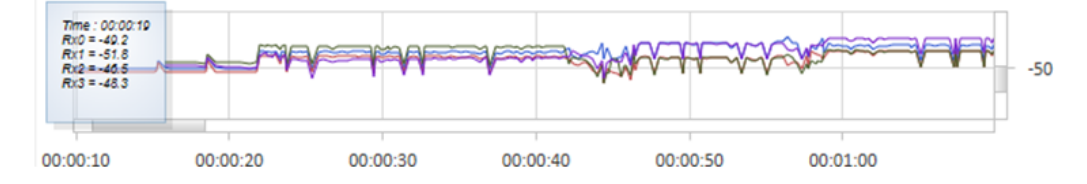

*Figure 4-675: Box showing the power levels*

The bars show the power levels for the current time within the measurement or replay.
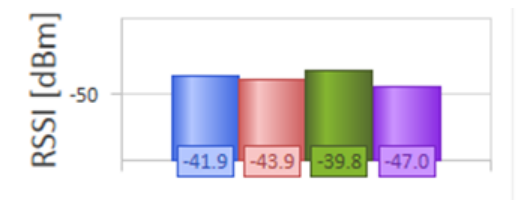

*Figure 4-676: Bar showing the power levels*

Within the line graph, a solid black line shows the current time stamp of the measurement.

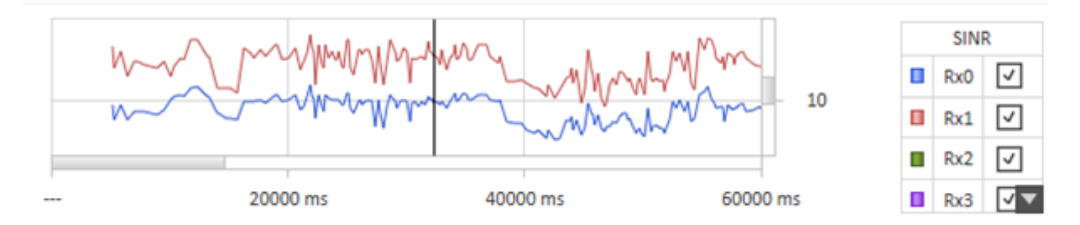

*Figure 4-677: Vertical solid black line*

While a replay of a measurement is paused, double clicking any point within the line graph rewinds or advances the replay file to that point. All other synced views are also advanced to that point.

If you scroll on any one X-axis of the line graphs, the X-axes of the other displayed line graphs scroll the same amount.

If you attempt to scroll the X-axis to a point in the measurement where the current cursor (solid black line) cannot be displayed during replay and measurement, the view automatically scrolls the line graph back to a point where the current cursor can be displayed. This behavior can be changed in configuration, see the configuration section for details.

You can also scroll the Y-axis (power levels) of the power and line graph by clicking the scroll bar on the line graph and moving the mouse up and down. The Y-axis can be adjusted for each signal independently.

The thickness of the cursor and other lines in the line graph can be changed by clicking the "Show Thick Line" options in the UE MIMO properties view bar, see the following figure.

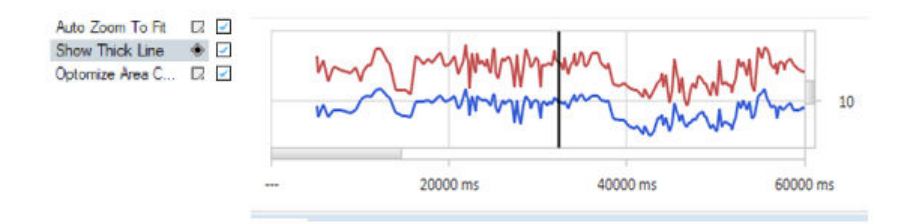

*Figure 4-678: Line thickness options*

# **Zoom to Fit**

The "Zoom to Fit" feature sets the Y-axis minimum and maximum automatically, so that all lines and bars are displayed properly using the available chart space.

|                                             | UE MIMO View Proper $\rightarrow$ # $\times$ |  |
|---------------------------------------------|----------------------------------------------|--|
| $\sigma$ to ta<br>Global                    |                                              |  |
| Currently Selecte <sup>3</sup> 5G NR PSCell |                                              |  |
| Update Rate In MS $\Box$ 1000               |                                              |  |
| Lock Axis                                   | フィイ                                          |  |
| <b>Track Axis</b>                           | $\overline{2}$                               |  |
| X Axis Span in S                            | ⊡ 60                                         |  |
| Show Graph                                  | $\Box$ Both                                  |  |
| Show Legend                                 | $\lambda$                                    |  |
| Auto Zoom To Fit                            |                                              |  |

*Figure 4-679: Zoom to fit*

The following buttons for the feature are available in configuration bar:

- "Reset Zoom"
	- Click to reset the Y-axis min and max to the default values in configuration.
- "Zoom To Fit"

Click  $\mathbb{Q}$  to recalculate the Y-axis min and max to show the lines/bars with all available chart spaces.

See [Figure 4-685](#page-1048-0) for the configuration bar.

Hovering mouse over the icons displays the function of the associated icon.

## **Auto Zoom to Fit ← Zoom to Fit**

If the "Auto Zoom To Fit" check box is checked, the Auto Zoom mode is active. This zoom mode is useful during measurement or replay.

In Auto Zoom mode, when a new value that is outside of the current Y-axis scope enters the display, the Y-axis range is reconfigured. The new value is shown in the chart properly after the reconfiguration.

**Note:** The Y-axis is not reconfigured if the maximum or minimum value goes out of current display.

If you change the Y-axis or zoom-in to a line using mouse wheel in Auto Zoom mode, the mode turns off.

Click "Zoom To Fit" icon to resume the Auto Zoom mode. The min and max value settings of Y-axis in configuration bar is disabled.

| UE MIMO View Proper $\rightarrow$ # $\times$ |  |  |
|----------------------------------------------|--|--|
| $\tau$ to ta<br>▲ Y Axis                     |  |  |
| RSSI Minimu. <b>D</b> -140                   |  |  |
| RSSI Maximu D. -40                           |  |  |
| RSRP Minimu <b>Z</b> -150                    |  |  |
| $RSRP$ Maxim $\Box$ -50                      |  |  |
| RSRQ Minim <b>D</b> -20                      |  |  |
| RSRQ Maxim D. 0                              |  |  |
| $SINR$ Minimu $\Box$ -10                     |  |  |
| SINR Maximu 2 40                             |  |  |

*Figure 4-680: Y-axis configuration disabled in Auto Zoom to Fit mode*

## **Manual Zoom to Fit ← Zoom to Fit**

If the "Auto Zoom To Fit" check box is cleared, the Auto Zoom mode is deactivated.

The default configured Y-axis min and max settings are used.

Click the "Zoom To Fit" icon to zoom to fit the charts.

In this mode, the min and max value settings of Y-axis in configuration bar is enabled.

τ,

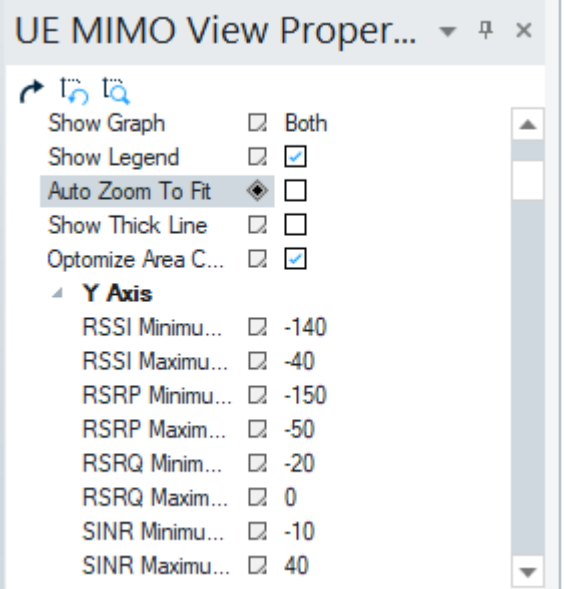

*Figure 4-681: Auto Zoom To Fit deactivated*

## **4.4.24.3 UE MIMO view configuration**

To access the configuration, click the "UE MIMO View Properties" tab located by default in the upper right portion of the view.

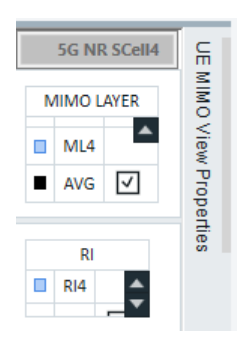

*Figure 4-682: UE MIMO View Properties tab*

If the tab is not visible, it can be recovered by right mouse-button click any point in the "UE MIMO View" and selecting "Properties" in the drop-down menu.

By clicking the tab, a configuration item can be changed. The tab automatically hides itself if another item on the screen is clicked. The configuration properties can be pinned to the screen. To do that, click the pin icon in the "UE MIMO View Properties" panel. The properties panel is displayed always when the view is active.

Once the options panel is pinned, it can be undocked from the view and made floating. To do undocking, double click the title bar of the options panel or single click the title bar and drag the panel off of the view.

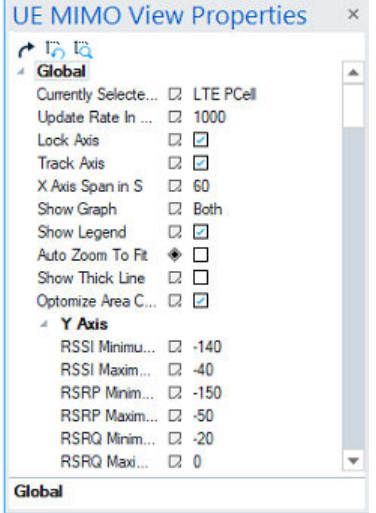

*Figure 4-683: Undocked options panel*

The options panel can be redocked to the view. Drag the panel to the left, right, top or bottom of the view. To dock the panel to the desired location on the view, drag the panel to the display arrows.

<span id="page-1048-0"></span>

|                                                                                                    |                 |                                                                |               |                             | $-10$          | α      | ⊻<br>Rx0                      |
|----------------------------------------------------------------------------------------------------|-----------------|----------------------------------------------------------------|---------------|-----------------------------|----------------|--------|-------------------------------|
|                                                                                                    |                 |                                                                |               |                             | $-20$          | π      | ारा<br>Rx1                    |
| ---                                                                                                    | 10000 ms        | 20000 ms<br>30000 ms                                           | 40000 ms      | 50000 ms                    | 60000 ms       | ■      | ाज<br>Rx2                     |
|                                                                                                    |                 |                                                                |               |                             |                |        |                               |
|                                                                                                    |                 |                                                                |               |                             | 40             |        | SINR                          |
|                                                                                                    |                 |                                                                |               | pompo                       | 20             | п      | $R \times 0$ $\boxed{\vee}$   |
|                                                                                                    |                 |                                                                |               |                             | $\overline{0}$ | $\Box$ | $Rx1$ $\boxed{9}$             |
| $-$                                                                                                    | 10000 ms        | ٠<br><b>BRANK</b><br>20000<br><b>TE</b><br><b>View Options</b> | <b>ARRAIG</b> | <b>FARAA</b><br>$\mathbf x$ | 10000 ms       | ■      | ∣⊡<br>Rx2                     |
| adaal userii iserlii raami                                                                                     | <b>Gildfine</b> | Search<br><b>Dilligen</b>                                      |               | Ω                           |                |        |                               |
|                                                                                                    |                 | 4 Global                                                       |               | $\hat{\phantom{a}}$         |                |        |                               |
|                                                                                                    |                 | Currently Selected Tab                                         | $\Box$ PCC    |                             | lown)          |        | rrcConnectionReconfiguration( |
|                                                                                                    |                 | <b>Update Rate In MS</b>                                       | $\Box$ 250    |                             |                |        |                               |
|                                                                                                    |                 | Lock Axis                                                      | <b>Q</b> True |                             |                |        | rrcConnectionReconfiguration( |
| as we have a strain of the strain of the strain of the strain of the strain of the strain of the strain of the | $-$             | Tenals Asia                                                    | $\Box$ Tase   |                             |                |        | measurementReport(Up)         |

*Figure 4-684: Redocking the options panel*

The properties configured are saved when the workspace or measurement file is saved.

Three buttons are available within the properties panel.

 $r_{\Omega}$  to ta

#### *Figure 4-685: Available buttons in properties panel*

Apart from the buttons "Reset Zoom" and "Zoom To Fit", there is the "Restore All Values" button. The associated icon is  $\rightarrow$ . Click the button to restore all properties to the values existed when the view was first started. If a workspace/measurement file is loaded, the setting reverts the values from the file. Any individual setting can be reverted by right mouse click the setting and choosing "Reset Value".

## **Properties available in the view - global**

The following properties are available for selection in the view.

#### **Currently Selected Tab**

This setting sets the default selected tab when R&S ROMES4 starts.

#### **Update Rate in MS**

The number of milliseconds between the bar and the line graph display updates during a measurement or replay. This update is done to help with system performance. The lower the number the more frequent the screen refresh during measurement or replay, therefore slowing overall system performance. A value of zero refreshes the screen every time a new data point is received.

## **Lock Axis**

Unchecked, this configuration property allows scrolling the X-axis of each line graph independently. X-axes of all line graphs are scrolled together if the property is checked.

#### **Track Axis**

Unchecked, this configuration allows scrolling the line graph outside of the current cursor during replay. If checked, always returns to X-axis of the line graph back to the current cursor.

Mobile views

## **X Axis Span is S**

Time in second to display on the line graph X-axis.

## **Show Graph**

Indicate which graph to be shown. The "Show Graph" drop box contains three possible values to choose.

- "Both" show both bars and lines (default)
- "Bar Graph" show bars only
- "Line Graph" show lines only

## **Show Chart Legend**

If unchecked, this configuration property hides the legend. It is checked by default to show a chart legend.

#### **Auto Zoom To Fit**

Automatic zoom to fit Y Axis when measuring or replaying

Check "Auto Zoom To Fit" to activate the Auto Zoom mode.

Clear "Auto Zoom To Fit" to deactivate this mode.

Check "Auto Zoom To Fit" to activate the automatic zoom mode to fit Y axis when measuring or replaying. Unchecked, the mode is deactivated.

## **Y Axis**

#### **RSSI Minimum Value ← Y Axis**

Minimum power level value to display on the Y-axis of the RSSI chart.

#### **RSSI Maximum Value ← Y Axis**

Maximum power level value to display on the Y-axis of the RSSI chart.

## **RSRP Minimum Value ← Y Axis**

Minimum power level value to display on the Y-axis of the RSRP chart.

#### **RSRP Maximum Value ← Y Axis**

Maximum power level value to display on the Y-axis of the RSRP chart.

## **RSRQ Minimum Value ← Y Axis**

Minimum power level value to display on the Y-axis of the RSRQ chart.

# **RSRQ Maximum Value ← Y Axis**

Maximum power level value to display on the Y-axis of the RSRQ chart.

## **SINR Minimum Value ← Y Axis**

Minimum power level value to display on the Y-axis of the SINR chart.

#### **SINR Maximum Value ← Y Axis**

Maximum power level value to display on the Y-axis of the SINR chart.

## **Zoom Property**

The way how the zoom control works for the line graph.

● "None"

Zoom control for the charts is inactive.

- "Mouse Wheel & Pan"
	- Zoom the chart by using the mouse wheel.
- "Magnify"

Allow for zoom; the left mouse button click the line graph to zoom in, the right mouse button to zoom out.

● "Selection"

Allow a specific location to be zoomed into by selecting an area with mouse.

## **Show Data Points**

Allows changing the view so that when the mouse is moved over the line graph the individual antenna power levels are not shown.

## **Cursor Color**

Allows changing the color of the cursor that indicates the current time in the measurement or replay.

#### **Rx0 Color to Rx3 Color**

Allows changing the color that represents this item in the bar and graph charts.

#### **Properties available in the view - MIMO layer**

Show signal of MIMO layer type.

#### **ML1, ML2, ML3, ML4, AVG Shown**

Show MIMO layers signal and its average.

## **Properties available in the view - RI**

Show signal type Rank Indicator.

## **RI1, RI2, RI3, RI4 Shown**

Show signals of this type.

#### **Properties available in the view - RSSI**

**Show** Show signal for this type.

## **Rx0, Rx1, Rx2, Rx3 Shown** Show antenna for this signal.

## **Properties available in the view - RSRP**

## **Show**

Show signal value of this type.

#### **Rx0, Rx1, Rx2, Rx3 Show**

Show for this antenna reference signal received power.

#### **Properties available in the view - RSRQ**

# **Show**

Show signal value of this type.

# **Rx0, Rx1, Rx2, Rx3 Shown** Show for this antenna reference signal received quality.

#### **Properties available in the view - SINR**

**Show** Show signal of this type.

**Rx0, Rx1, Rx2, Rx3 Shown** Show for this antenna signal to noise and interference.

# **4.4.25 UE modulation view**

The "UE Modulation View" makes possible the 5G NR and LTE measurement analysis from a single view. The view is derived from the former "LTE Modulation View".

The view is launched from the R&S ROMES4 menu "View" > "Mobile Views" > "UE". The view can also be launched from the context pop-up menu by right mouse button clicking the empty view area.

The "UE Modulation View" tracks the uplink and downlink modulation values of all LTE carriers and of all 5G NR carriers.

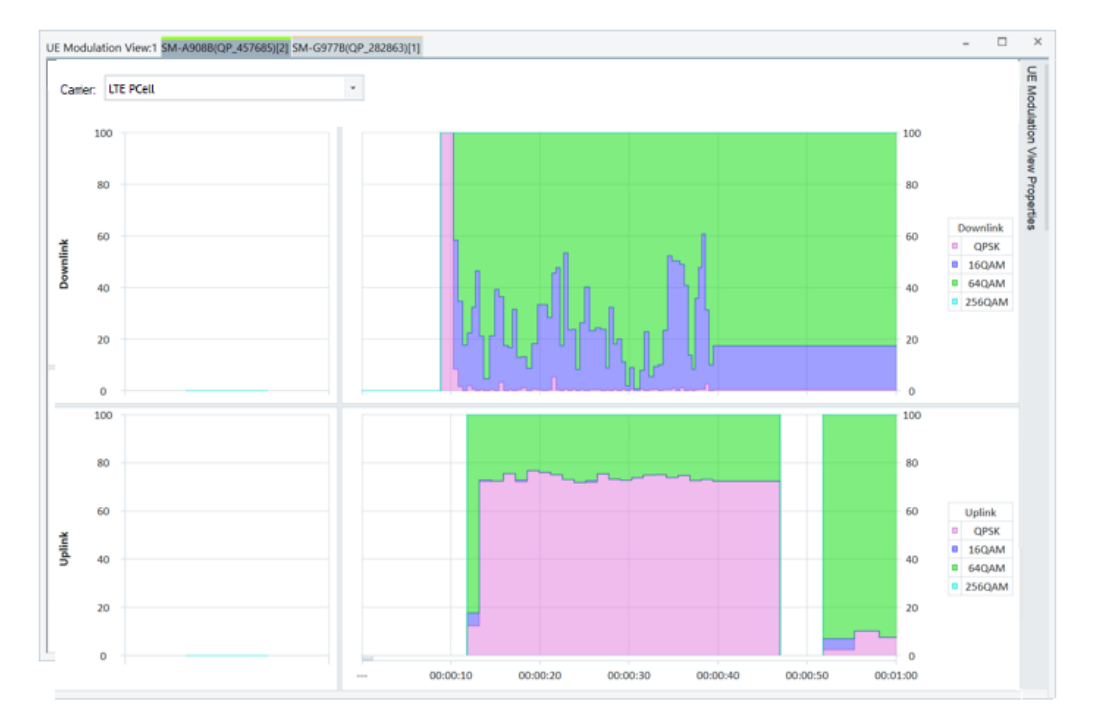

*Figure 4-686: Default UE Modulation View*

The "Carrier" drop-down box lets you select for display these values of LTE primary cell ("LTE PCell") and up to 8 secondary cells ("LTE SCellx", where x = 1 to 8) or of 5G NR primary secondary cell ("5G NR PSCell") and up to 11 %G NR secondary cells("5G NR Scellx").

The view contains two sections:

- Downlink section shows modulation for downlink signal per selected carrier type.
- Uplink section shows modulation for uplink signals per selected carrier type.

Each section can be configured to be shown or not from the "UE Modulation View Properties" panel. Check or uncheck the "Show" property next to corresponding section name.

Properties are by default located on the right side of the "UE Modulation View".

In each section displayed is a current value column that shows the modulation signal percentage (based on 100%) for a given time in the measurement file. An over time graph chart that shows modulation percentages over the life of the measurement file is displayed on the left-hand side of the chart.

You can configure the size of the view taken up by a section. Click the horizontal size bar that divides "Downlink" and "Uplink" section and drag the mouse to either increase or decrease the size.

## **Tracked signals**

The view tracks the following signals.

**LTE PCell - Downlink** PDSCH – QSPK Rate/16QAM Rate/64QAM Rate/256QAM Rate

- LTE PCell Uplink PUSCH – QSPK Rate/16QAM Rate/64QAM Rate
- $\bullet$  LTE SCellx Downlink,  $x = 1$  to 8 secondary component carriers PDSCH – QSPK Rate/16QAM Rate/64QAM Rate/256QAM Rate
- $\bullet$  LTE SCellx Uplink,  $x = 1$  to 8 secondary component carriers SCCn PUSCH – QSPK Rate/16QAM Rate/64QAM Rate

#### **4.4.25.1 Replay and measurement display items**

During replay and measurement, the following items are available.

Moving the mouse over the time graph shows the values that are present at that point in time.

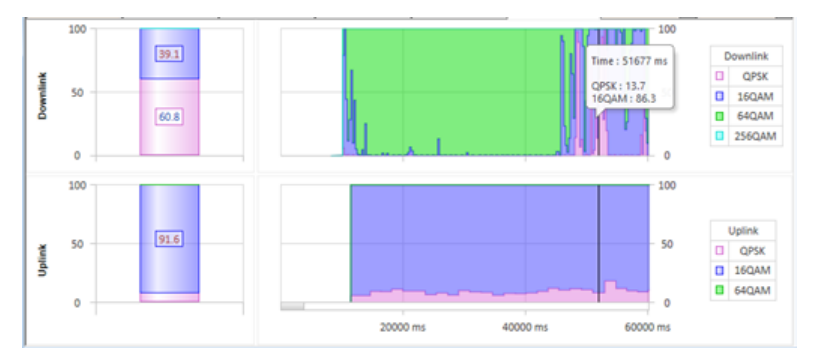

*Figure 4-687: Mouse hovering over data*

Tooltips are displayed in the upper left section of each chart. When the mouse is moved over the chart the Tooltip information box in the upper left of the chart displays the current value for all chart elements. If the mouse leaves the chart, the Tooltip box is no longer displayed.

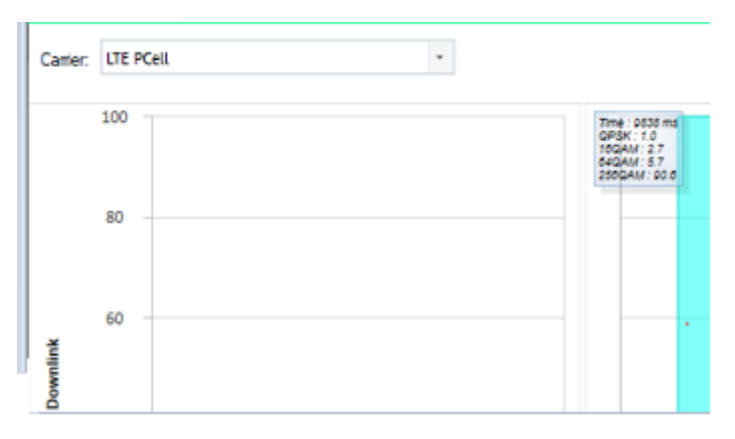

*Figure 4-688: Tooltip for UE Modulation View*

Within the time chart, a solid vertical black line represents the current time stamp of the measurement.

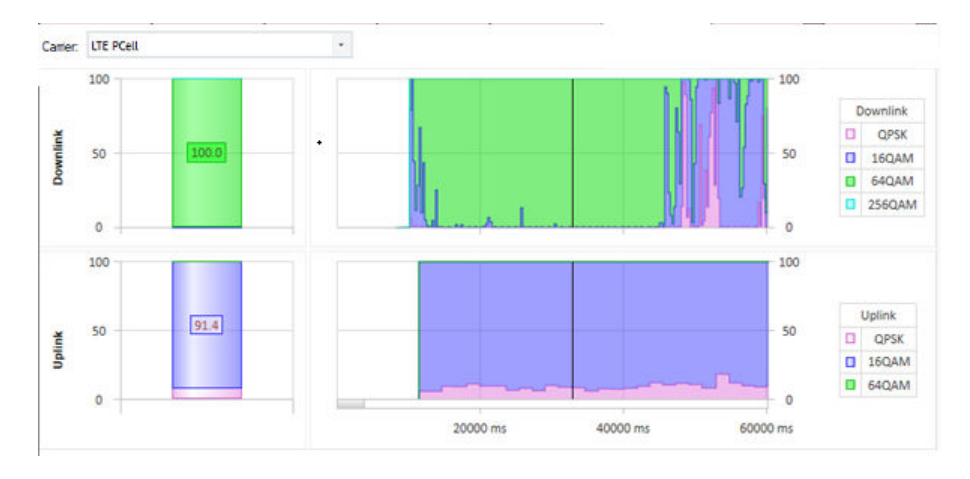

*Figure 4-689: Black line showing current cursor*

While a replay of a measurement is paused, double clicking any point within the line graph rewinds or advances the replay file to that point. All other synced views are also advanced to that point.

You can scroll along the time axis by clicking, holding and then moving the mouse on the scroll bar on the bottom chart.

Also, you can scroll the time axis by clicking, holding and then moving the mouse on any of the displayed charts. If you attempt to scroll the time axis to a point in the measurement where the current cursor (solid black line) cannot be displayed during replay and measurement, the view automatically scrolls the line graph back to a point where the current cursor can be displayed. This behavior can be changed in configuration.

During the replay, you can also zoom in on the time-axis by using the mouse wheel or by using touch pinch and zoom gestures.

## **4.4.25.2 UE modulation view configuration**

The configuration for the view can be accessed by clicking the "UE Modulation View Properties" bar. The tab is by default located in the upper right portion of the view.

Click the bar to open the properties panel and to change some configurations. The panel automatically hides itself when another item on the screen is clicked.

The configuration properties can be pinned to the screen by clicking the pin icon the properties panel. The properties panel is displayed as long as the view is active.

÷.

Mobile views

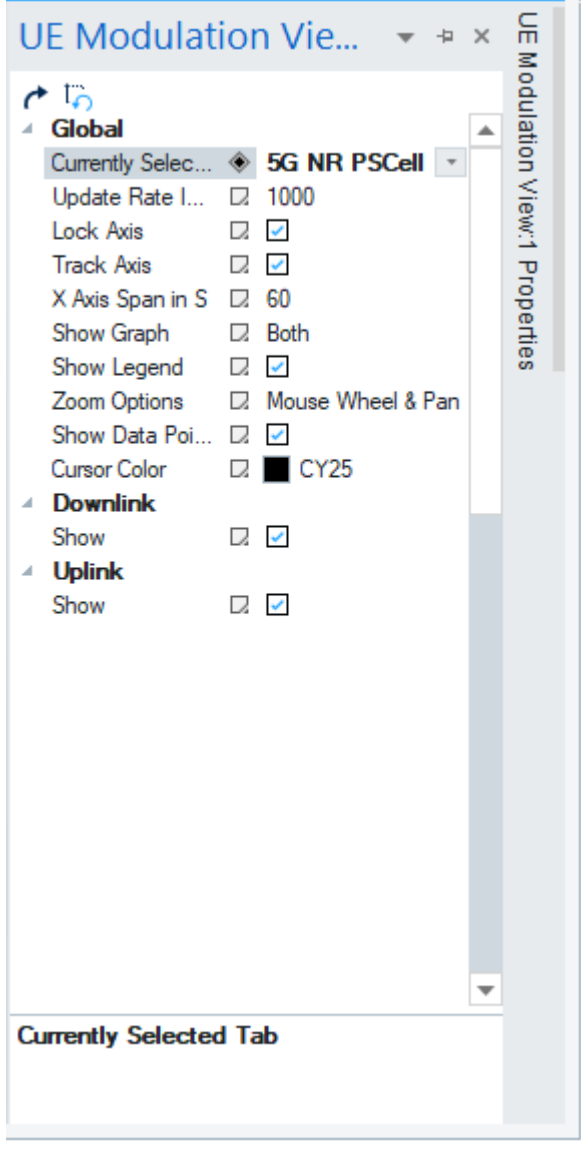

*Figure 4-690: UE Modulation View properties*

If this pane is not visible, it can be recovered by right mouse-button click any point in the "UE Modulation View" and selecting "Properties" in the drop-down menu.

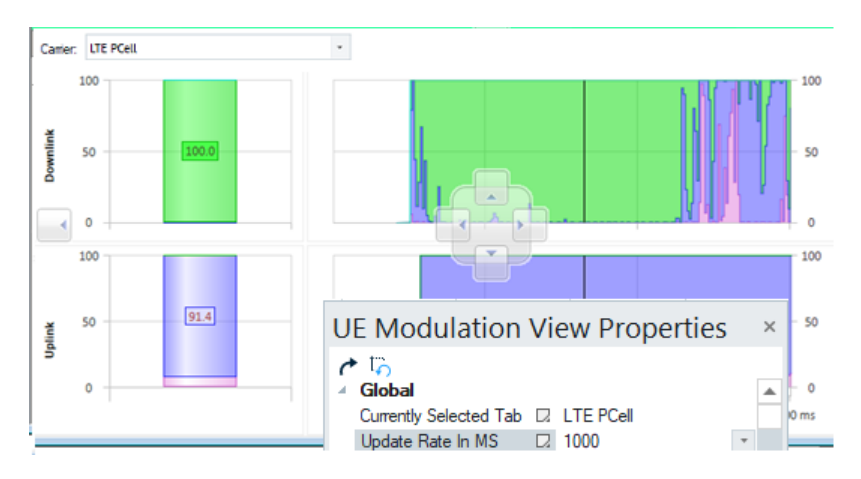

*Figure 4-691: UE Modulation View docking options*

#### **Properties available in the view - global**

The following properties are available for changing in the view.

## **Update Rate in MS**

The number of milliseconds between the bar and the line graph display updates during a measurement or replay. This update is done to help with system performance. The lower the number the more frequent the screen refresh during measurement or replay, therefore slowing overall system performance. A value of zero refreshes the screen every time a new data point is received.

#### **Lock Axis**

Unchecked, this configuration property allows scrolling the X-axis of each line graph independently. X-axes of all line graphs are scrolled together if the property is checked.

#### **Track Axis**

Unchecked, this configuration allows scrolling the line graph outside of the current cursor during replay. If checked, always returns to X-axis of the line graph back to the current cursor.

#### **X Axis Span is S**

Time in second to display on the line graph X-axis.

#### **Show Graph**

The "Show Graph" drop box contains three possible values to choose.

- "Both" show both column and area graphs (default)
- "Column Graph" show current value
- "Line Graph" show values over time

## **Show Chart Legend**

If unchecked, this configuration property hides the legend. It is checked by default to show a chart legend.

CW views

# **Zoom Option**

The setting changes the way how the zoom control works for the line graph.

● "None"

No zoom control for the charts is enabled.

- "Mouse Wheel & Pan"
	- Zoom the chart by using the mouse wheel
- "Magnify"

Allow for zoom; the left mouse button click the line graph to zoom in, the right mouse button to zoom out.

● "Selection"

Allow a specific location to be zoomed into by selecting an area with mouse.

## **Show Data Points**

Allows changing the view so that when the mouse is moved over the line graph the individual antenna power levels are not shown.

#### **Cursor Color**

Allows changing the color of the cursor that indicates the current time in the measurement or replay.

#### **Downlink Show**

Show or hide the downlink section for the current carrier.

## **Uplink Show**

Show or hide the uplink section for the current carrier.

# **4.5 CW views**

The "CW Views" offers only the "Alphanumeric View for CW".

**CW Views** Alphanumeric View for CW\*

*Figure 4-692: CW views*

Click the entry to get the alphanumeric view for CW

| Alphanumeric View for CW |        |  |  |  |
|--------------------------|--------|--|--|--|
| Parameter                | [Unit] |  |  |  |
| Measurement Rate Total   | Hz     |  |  |  |
| Ch1                      | dBm    |  |  |  |
| Ch <sub>2</sub>          | dBm    |  |  |  |
| Ch3                      | dBm    |  |  |  |
|                          |        |  |  |  |

*Figure 4-693: Alphanumeric view for CW of the selected measurements*

Click any point in the "Alphanumeric View for CW" to get the view's configuration page. In the drop-down menu select the "Configuration" entry. The displayed opening "Values" tab offers signals available for display in the view.

The following screenshot shows the CW view configuration page and the selection of the signals. The "Settings" tab allows you to select coloring for the selected signals when displayed in the view. Refer also to [Chapter 4.2.3, "Alphanumeric view",](#page-465-0) [on page 466](#page-465-0).

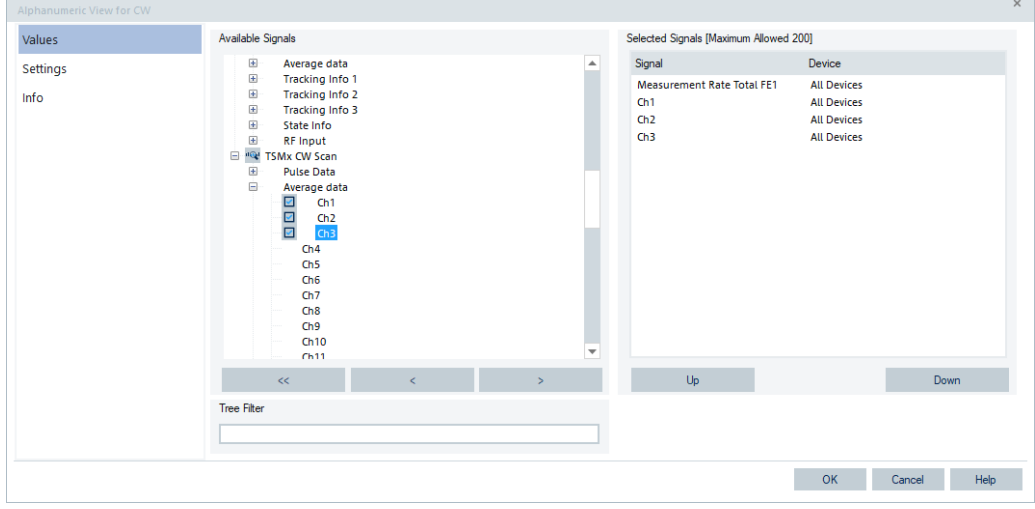

*Figure 4-694: CW view configuration page*

# **4.6 QoS views**

The "QoS Views" display the test results obtained by the R&S data quality tester, named R&S ROMES4DQA. The purpose of the DQA measurement is to evaluate the Quality of Service (QoS) of any kind of data transfer connection.

DQA measurements are performed using the DQA tester (see chapter 6, Devices). Loading the tester does not require any hardware or additional test devices. An example procedure for setting up and testing a connection is described in chapter [Chap](#page-71-0)[ter 2.2.1, "Test mobiles", on page 72.](#page-71-0)

Many of the QoS results can also be displayed in other R&S ROMES4 views, for example, in the "Alphanumeric View", "2D Chart View" and "ROMESMAP Route Track View".

The QoS views can be selected from a submenu displayed on the right side of the "View" menu when the mouse pauses over "QoS Views".

QoS views

| View | Hardware<br>Technologie:      |   |                              |  |
|------|-------------------------------|---|------------------------------|--|
|      | <b>Full Screen</b><br>F11     |   |                              |  |
|      | <b>UI Theme</b>               | ۰ |                              |  |
|      | Toolbars                      | ٠ |                              |  |
|      | <b>View Areas</b>             | ٠ |                              |  |
|      | <b>Replay Control</b>         |   |                              |  |
| E.   | Signal Tree View              |   |                              |  |
|      | <b>Custom Views</b>           | ٠ |                              |  |
|      | Show / Hide Views             |   |                              |  |
|      | <b>Basic Views</b>            | ۶ |                              |  |
|      | <b>CW Views</b>               | ٠ |                              |  |
|      | <b>DVB Views</b>              | ٠ |                              |  |
|      | <b>Mobile Views</b>           | ٠ |                              |  |
|      | <b>Navigation Views</b>       | ٠ |                              |  |
|      | <b>QoS Views</b>              | ٠ | <b>DOA</b>                   |  |
|      | <b>RF Power Scanner Views</b> | ٠ | <b>SQA</b>                   |  |
|      | <b>Scanner Views</b>          | ٠ | QoS KPI Export Result View:1 |  |
|      | <b>WLAN Views</b>             | ۰ | QoS KPI Generator View:1     |  |

*Figure 4-695: QoS views*

# **4.6.1 QoS SQA view**

The QoS SQA view displays the results of the speech quality analysis (SQA).

The SQA -Voice Quality PESQ needs the R&S ROMES4 SQA option.

The view can be accessed from a submenu displayed on the right side of the "View" menu when the mouse pauses over "SQA" entry.

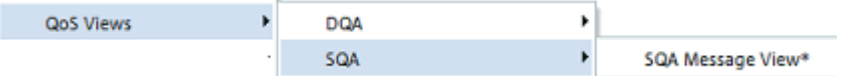

*Figure 4-696: QoS SQA view selection*

## **4.6.1.1 SQA message view**

The "SQA Message View" shows the progress of the test. It displays the state of the measurement engine and also the values of the done measurements.

To obtain results for the "SQA Message View", the SQA must be enabled and configured using the "Speech Quality" tab of the test mobile devices. For a detailed descrip-tion of the device configuration, the SQA procedure and the test setup, see [Chap](#page-1688-0)[ter 6.4.12.3, "Configuration – speech quality", on page 1689.](#page-1688-0)

SQA is provided for different mobile types and the 3GPP specified technologies.

If an audio file is recorded for a certain [MOS](#page-2437-0) value, the corresponding line is written in blue. By using the context menu, the user is able to listen and/or export the degraded audio file.

In addition to the results in the "SQA Message View", R&S ROMES4 generates a wide range of SQA signals.

The signals are under the "SQA Tester" node of the signal tree (to get it, click "Tools" > "Preferences" > "Available Signals").

You can analyze the signals in one of the basic views. For example, you can see the PESQ score in a series of consecutive loops and calculate average, minimum and maximum values in the "Statistic Histogram View".

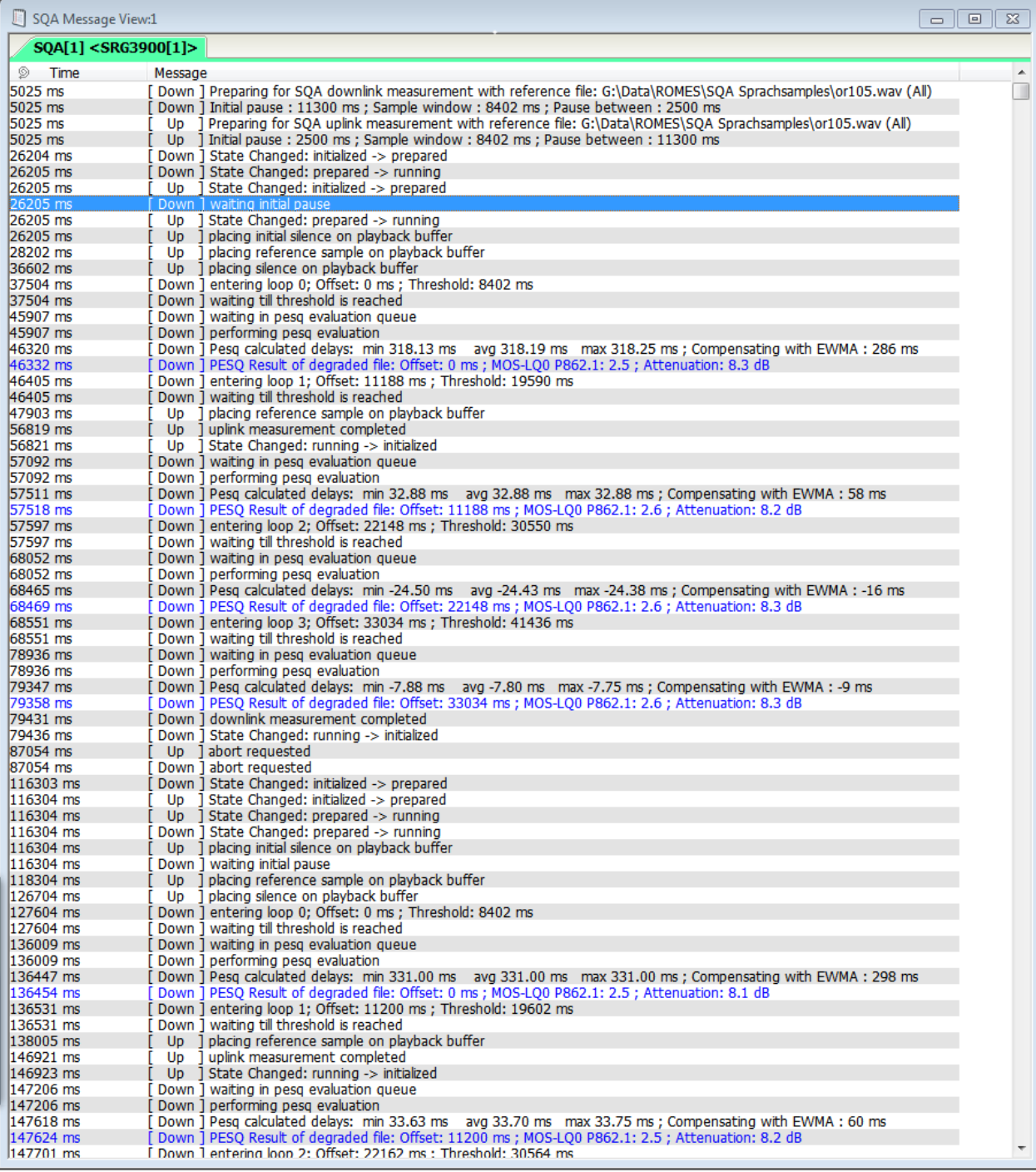

*Figure 4-697: SQA Message View*

## **Example:**

The SQA message view of the speech quality measurement results made with smartphone

|                     | ⊓<br>SQA Message View:1 Samsung Galaxy S4 (GT-19505) (Q[1] | × |
|---------------------|------------------------------------------------------------|---|
| $\blacksquare$ Time | Message                                                    |   |
| 00:09:20            | [A] Starting Session 5                                     |   |
| 00:09:20            | [A] Start of Call                                          |   |
| 00:09:20            | [A] Dialing                                                |   |
| 00:09:32            | [A] Connected.                                             |   |
| 00:09:38            | [A] Start of Test 1: B->A                                  |   |
| 00:09:46            | [A] End of Test 1: B->A                                    |   |
| 00:09:48            | [A] Test Result: MOS 3.49 @ POLQA (No degradations         |   |
| 00:09:51            | [A] Start of Test 2: A->B                                  |   |
| 00:09:57            | [A] End of Test 2: A->B                                    |   |
| 00:10:03            | [A] Start of Test 3: B->A                                  |   |
| 00:10:11            | [A] End of Test 3: B->A                                    |   |
| 00:10:14            | [A] Test Result: MOS 3.98 @ POLQA (No degradations f       |   |
| 00:10:16            | [A] Start of Test 4: A->B                                  |   |
| 00:10:22            | [A] End of Test 4: A->B                                    |   |
| 00:10:28            | [A] Start of Test 5: B->A                                  |   |
| 00:10:36            | [A] End of Test 5: B->A                                    |   |
| 00:10:39            | [A] Test Result: MOS 3.45 @ POLQA (No degradations         |   |
| 00:10:41            | [A] Start of Test 6: A->B                                  |   |
| 00:10:47            | [A] End of Test 6: A->B                                    |   |
| 00:10:56            | [A] End of Call: Completed                                 |   |
| 00:11:27            | [A] Starting Session 6                                     |   |
| 00:11:27            | [A] Expecting Incoming Call                                |   |
| 00:11:27            | [A] Incoming Call                                          |   |
| 00:11:28            | [A] Connected.                                             |   |
| 00:11:35            | [A] Start of Test 1: B->A                                  |   |

*Figure 4-698: SQA message view measurement results with smartphone*

The possible prefixes in the "SQA Message View" are explained in the following table. *Table 4-28: SQA message view prefixes*

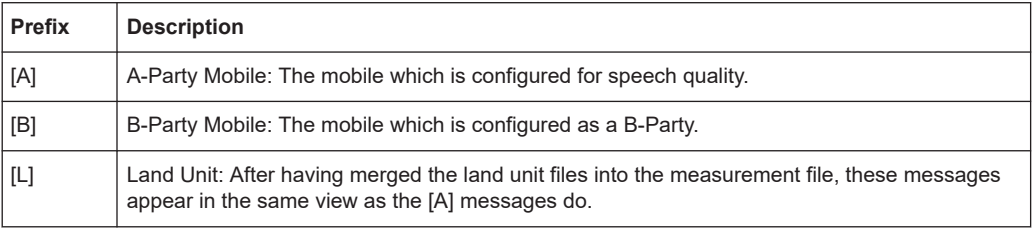

For more information on Land Unit, see ["Measurement setup with land unit as B-Party"](#page-1671-0) [on page 1672.](#page-1671-0)

#### **SQA measurement explanation**

An SQA measurement consists of a specified number of test loops. In each test loop, R&S ROMES4 uploads or downloads voice data for a specified duration and calculates the PESQ score according to ITU-T recommendation P.862. An offset time precedes each data transfer. Moreover the individual loops are separated by a pause time. All timing parameters can be set in the device configuration menu; for the configuration see [Chapter 6.4.12.2, "SQA settings", on page 1684.](#page-1683-0)

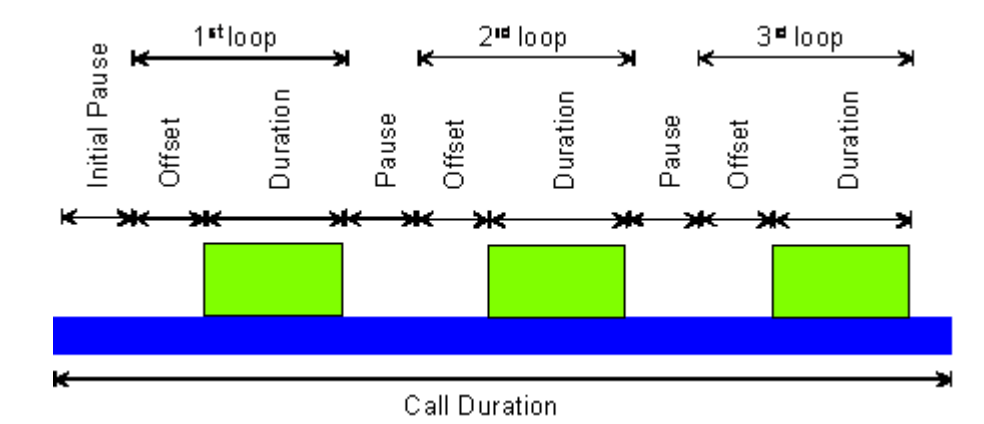

The interval between two consecutive PESQ evaluations is calculated as a sum of a sample length, end pause and delay (EWMA), as shown in the following figure. The delay is adjusted with each new PESQ calculation.

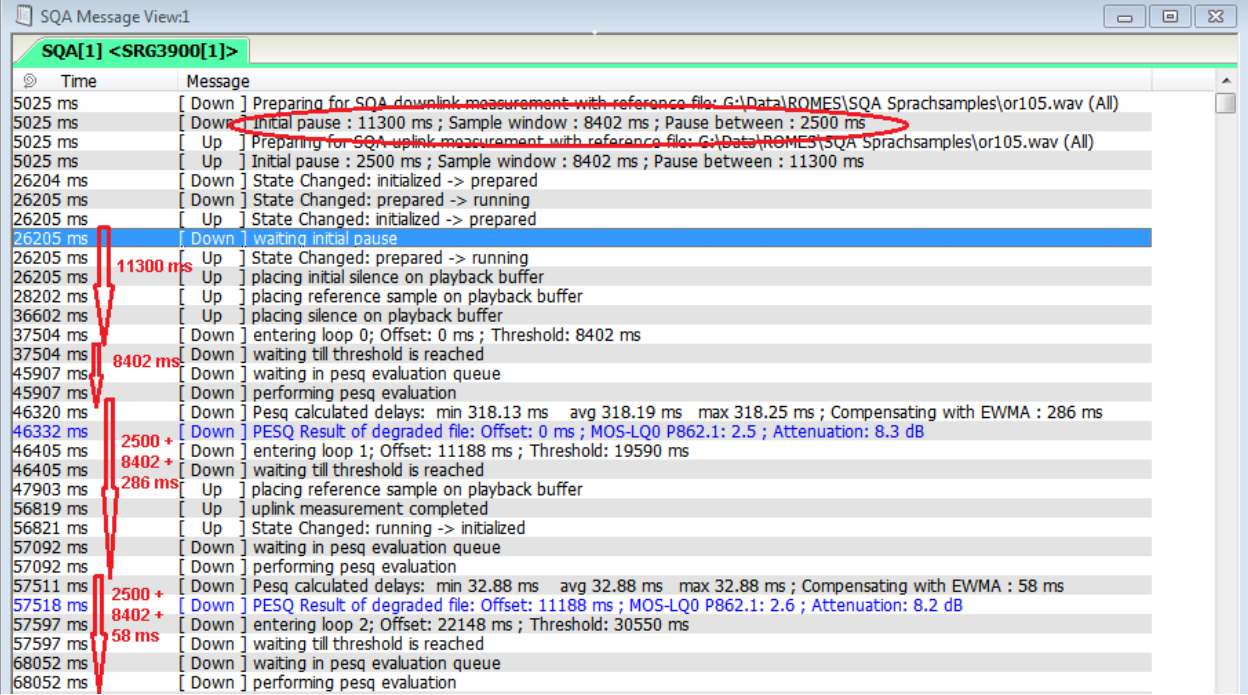

#### *Figure 4-699: SQA timing intervals*

In case shown in the Figure 4-699, initial pause is for downlink set to 11300 ms and the sample duration is 8402 ms. The first PESQ evaluation is obtained after 11300 ms + 8402 ms + 0 ms = 19 702 ms. In the equation the value 0 ms is the configured offset, i.e delay at the beginning of SQA measurement with reference file.

The second PESQ evaluation referring to the first one happens after 2500 ms + 8402 ms + 286 ms = 11188 ms. The third PESQ evaluation happens after 11188 ms + 2500 ms + 8402 ms +58 ms = 22148 ms, and so on. In the equation the value 2500 ms is the configured downlink end pause between two consecutive PESQ evaluations.

For definition of the timing parameters, see ["SQA settings dialog"](#page-1685-0) on page 1686.

The following figure shows a low confidence SQA message, due to not trusted reliability check.

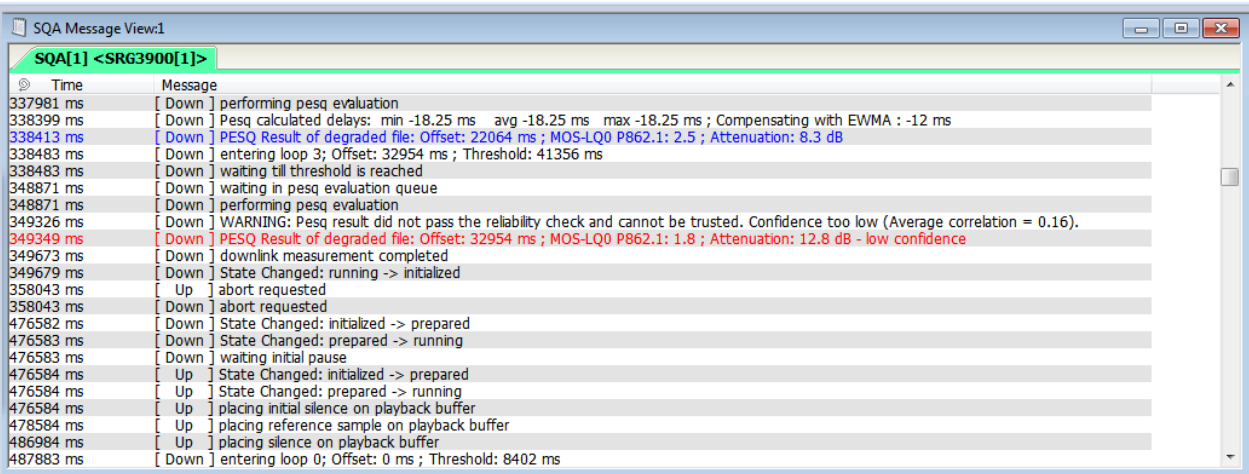

*Figure 4-700: Low confidence SQA message*

## **SQA messages**

The "SQA Message View" contains a chronological record of the generated SQA messages. An SQA message either describes an event (i.e. the beginning of a particular stage of the measurement), a measurement result, or an error. The messages depend on the measurement mode (download, upload). The basic events and results are repeated for each loop.

Degraded voice samples are stored in the  $*$ .  $r$ scmd measurement file if selected in the SQA configuration. When the voice sample was stored in the  $*$ .  $r$  scmd file, the line with the measurement value is marked blue.

#### **Context menu of a selected voice sample**

It is possible to select/de-select the view for hold, copy the current view to the clipboard and create views, see [Chapter 4.1.3, "Context menu", on page 429.](#page-428-0)

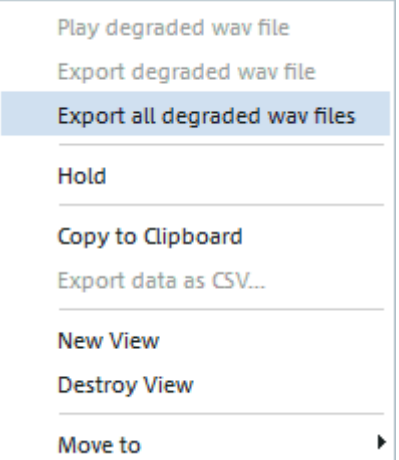

To open the context sensitive menu of the SQA View, mark the line of the voice sample and a right mouse click.

To replay the selected voice sample, click "Play degraded wav file".

To export the selected voice, click "Export degraded wav file".

To export all wave files of a device, click "Export all degraded wav files". If this option is selected, R&S ROMES4 stores the files in the export folder named as the currently loaded measurement file. The wave files' names include the device name and a counting index. The following figure shows a result of an export.

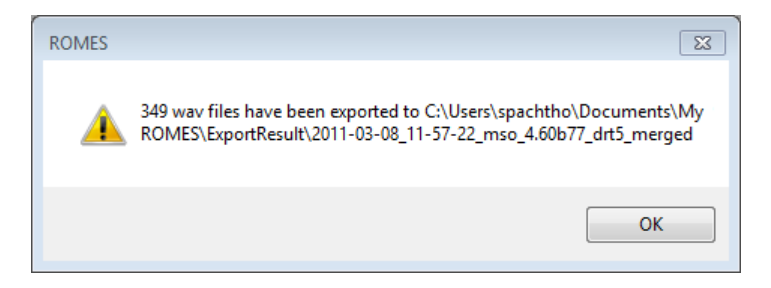

*Figure 4-701: Files export result*

#### **Export all degraded wave files**

#### **Create a logfile holding meta info to the all wave file export**

A file is generated, holding some meta data for the all wave file export. This file is generated automatically at .\My ROMES\ExportResult\<RSCMD\_name>\ The name is ExportAllWav <SQAname> <mobileName>.txt. For example, ExportAllWav\_SQA[1]\_STP8000[1]\_.txt

### **Example:**

#### Case: One data set

```
#Meta data for 
.\My ROMES\ExportResult\<Tetra Alternate 5\2017.05.22_335325ms_SQA[1]
STP8000[1] OK.wav
Timestamp: 2017.05.22;10:21:31.937
Coordinates: 48.15310000 11.64410000 6400m
Model: SQA[1]<STP8000[1]> 
Version: ROMES 4.50
Origin: D:\TetraAlternate5.rscmd
```
#### **Naming of the export wave files**

Exporting all WAV files ("SQA Messsage View" > Context menu > "Export all degraded wav files") names the files as

<Date>\_<Time>\_<SQA[2]\_STP9000[3]\_OK.wav

For example,

## 2017.05.22 155331ms SQA[2] STP9000[2] OK.wav or

2017.05.22 14:15:16.789 SQA[2] STP9000[2] OK.wav, which gives more information at a glance.

## **Events and results: downlink**

**Entering loop <nr>** 

Start time of the loop, beginning of the transferred file. The actual data transfer starts after the "Offset" defined in the configuration menu. The system waits until enough data have been transferred to start the PESQ evaluation.

- **Performing PESQ evaluation** Start time of the PESQ evaluation in the current loop.
- **Resulting delays: ...**

Time delay between reference file and acquired sample in ms. Different network signaling for sending and receiving mobile and the speech codec can introduce variable delays within the sample; therefore the PESQ result contains the minimum, average, and maximum delay. If the average delay exceeds 30 ms, the system corrects the timing and repeats the PESQ evaluation.

## **PESQ Result**

Offset between the start of the loop and the calculation of the result. The offset includes the transmission time through the communication system; it is not identical to the offset defined in the device configuration menu. The PESQ P862.1 result is the calculated PESQ score which is converted to a scale between 1 and approx. 4.55; see [Table 4-29](#page-1069-0) and the following background information.

#### **Searching for next valid sample data**

The PESQ evaluation failed or crashed in a first attempt, however, the system tries to repeat the evaluation in the current loop with a shifted evaluation interval.

## ● **Repeating this sample using new delay information**

The PESQ evaluation failed or crashed in a first attempt, the delay between the acquired sample and the reference file was larger than 30 ms. The system tries to repeat the evaluation in the current loop with a shifted evaluation interval.

## ● **Using new delay information for next sample**

The delay between the acquired sample and the reference file was larger than 30 ms. Therefore, the evaluation of the current sample cannot be repeated (e.g. because the beginning of the sample was lost). The system tries to synchronize to the next sample (next loop) using the delay information; the PESQ result in the current loop is omitted.

#### **Waiting until data threshold is reached**

Audio data is acquired (recorded) until the length of the recorded sample is identical to the length of the reference sample.

## **Events and results: uplink**

**Playing initial silence** 

Initial pause before the start of the first loop (loop 0). The length of the initial pause is defined in the device configuration menu.

#### **Playing sample**

The loop was started; the sample file (play file) is being played.

## **Playing silence between samples**

Pause time between two consecutive loops of the sample file (play file).

#### **Errors: downlink**

#### **PESQ evaluation failed**

The system could not determine a PESQ result. The reason can be, for example, because the delay between the acquired sample and the reference file was too large, or because the two files were hardly correlated. The PESQ evaluation is repeated with a shifted evaluation interval until the end of the loop is reached.

**PESQ evaluation crashed...** 

The system crashed during the PESQ evaluation (possible reason see above). The PESQ evaluation is repeated with a shifted evaluation interval until the end of the loop is reached.

● **Abort requested** The measurement was aborted.

## **Errors: uplink**

● **Abort requested** The measurement was aborted.

#### **Correction of low PESQ values**

The SQA device introduced in R&S ROMES4 4.69 was performing SQA measurements based on the PESQ algorithm synchronized to the incoming signal. The synchronization however was performed in a per-call basis, which means that with each new call all calculations were performed all over. Repeating the calculation leds to relatively low PESQ values at the beginning of each call, since the PESQ algorithm interpreted the large delay as a perceptual quality loss.

The problem of relatively low PESQ values at the beginning of a call is solved by transferring the estimated delay information from call to call. In this way achieved is better delay estimation overall. Also, some stability and safety issues are improved to avoid problems while using the SQA tester.

In some rare occasions unexpected low PESQ values were observed at the end of the call as well. Two causes were identified.

The first cause is due to an error when the SQA configuration calculates the number of loops that could fit inside the call window.

The second cause of low PESQ values is when performing the SQA measurements during TETRA group calls. It was observed, that group calls were held by the network much longer after the call is released by the initiating party.

This problem is solved by adding the function "Loop as much as possible" to the SQA, see ["SQA settings dialog"](#page-1685-0) on page 1686.

The following figure shows how the synchronization algorithm keeps PESQ values constant from call to call.

QoS views

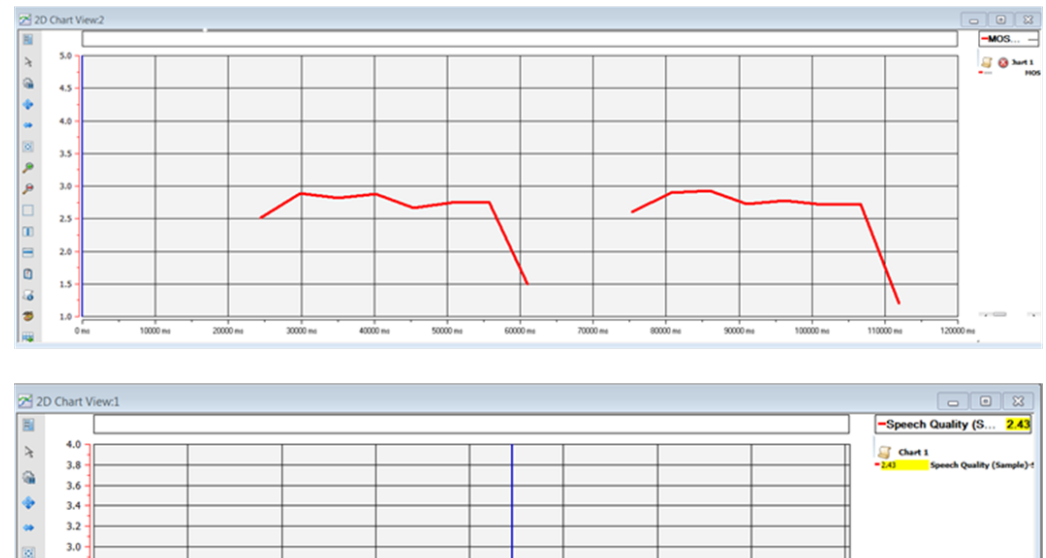

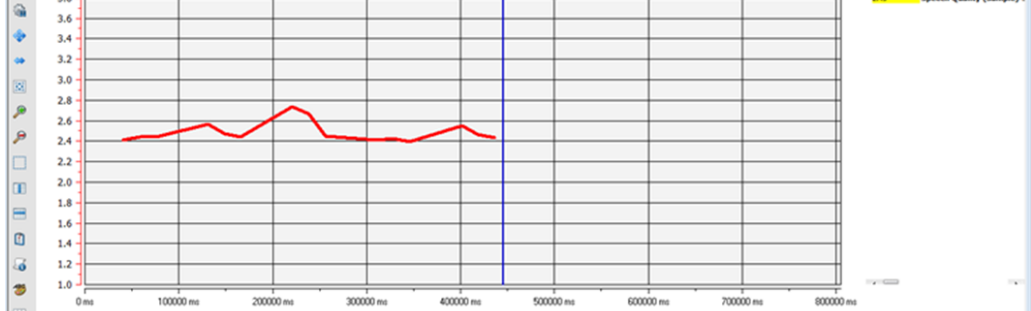

*Figure 4-702: PESQ evaluation with old (upper) and improved algorithm*

## **Mapping of PESC score and ITU P.800 values**

According to ITU-T recommendation P.862, the [PESC](#page-2441-0) score expresses the speech quality on a scale between -0.5 and +4.5, as shown in following figure.

An appropriate conversion formula has been standardized by the ITU in P.862.1 to map the [PESQ](#page-2441-0) P 862.1 score values to ITU P800 scale values.

This scale ranges between approx. +1 and +4.55, as shown in the lower diagram of Figure 4-702.

R&S ROMES4 displays the converted values as "PESQ P862.1" results, it means in a scale between 0 and +4.5.

QoS views

<span id="page-1069-0"></span>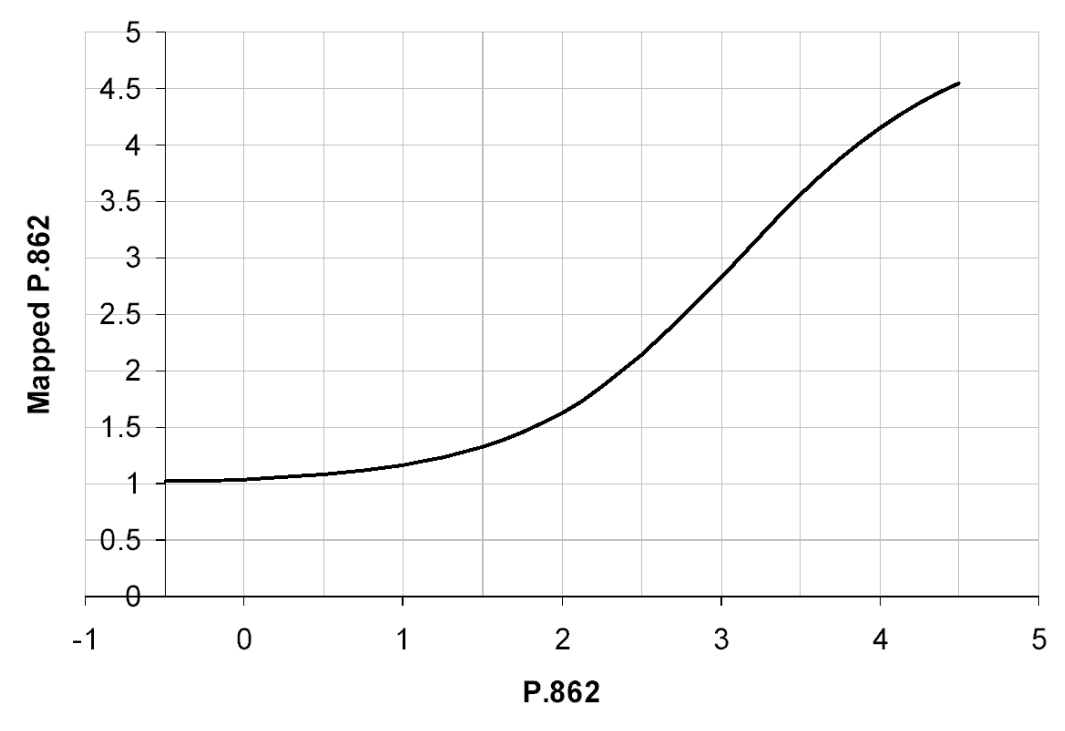

*Figure 4-703: Mapping of PESC score (P862) to ITU P.800 values according to ITU P862.1*

The meaning of the PESQ P862.1 scaling is described in Table 4-29.

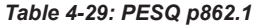

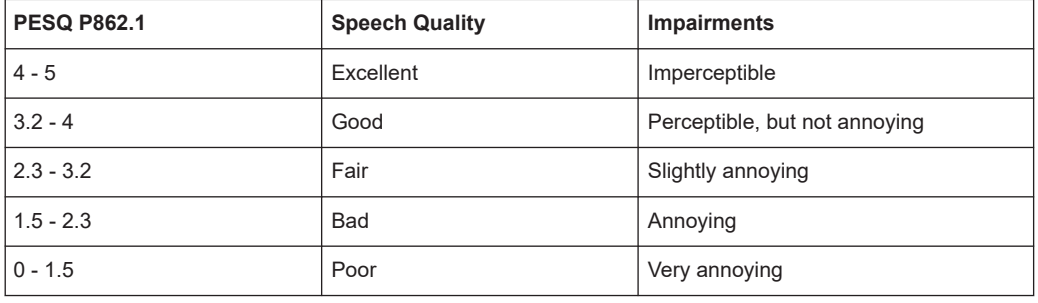

# **Context menu**

A right mouse button click at any point in the view opens the context menu.

The menu contains the following commands:

- access the configuration page,
- put the view on hold,
- copy the current view to the clipboard,
- create or delete views,
- save the current configuration as default, or move to another view area.

Refer to [Chapter 4.1.3, "Context menu", on page 429](#page-428-0).

The degraded voice samples are stored in a  $*$ .  $r$  scmd measurement file if selected in the SQA configuration.

It is possible to play or export the degraded  $*$ . way file.

If the voice sample is stored in the  $*$ .  $r$ scmd file, the line with the measurement value is marked blue.

To export the voice sample mark the line, open the context menu and select "Export degraded wav file". This function is also available during a measurement with recording.

The "SQA Message View" has no a configuration menu assigned.

# **4.6.2 QoS DQA views**

The "QoS DQA Views" display the result of the Data Quality Analysis (DQA, with option R&S ROMES4DQA, "Voice Quality PESQ").

The QoS DQA views can be selected from a submenu displayed on the right-hand side of the "View" menu when the mouse pauses over "DQA".

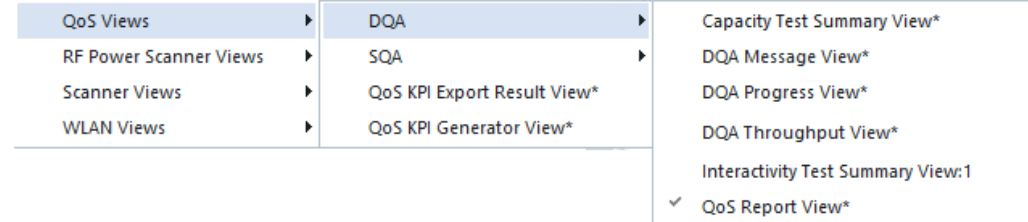

*Figure 4-704: QoS DQA views*

## **4.6.2.1 Capacity test summary view**

To see the different throughput values of the capacity test job, use the "Capacity Test Summary View".

QoS views

| Job Index  | Time              | Protocol Direction | IP TP       | IP Sust. TP | App. TP    | <b>RTT</b>        | <b>Duration</b> | Sust. Duration | Result |  |
|------------|-------------------|--------------------|-------------|-------------|------------|-------------------|-----------------|----------------|--------|--|
| $-2-1$     | 09:08:13.796 HTTP | <b>Downlink</b>    | 236 kBt/s   | 225 kBit/s  | 219 kBt/s  | 53 <sub>ms</sub>  | 9443 ms         | 9203 ms Ok     |        |  |
| 1. Subtest | 09:08:13.796 HTTP | <b>Downlink</b>    |             |             | 70 kBt/s   | 53 <sub>ms</sub>  | 9443 ms         |                | Ok.    |  |
| 2. Subtest | 09:08:13.796 HTTP | <b>Downlink</b>    |             |             | 99 kBt/s   | 52 <sub>ms</sub>  | 9443 ms         |                |        |  |
| 3. Subtest | 09:08:13.796 HTTP | <b>Downlink</b>    |             |             | 50 kBt/s   | 55 <sub>ms</sub>  | 9443 ms         |                | Оk     |  |
| $-2-2$     | 09:08:30.922 HTTP | <b>Downlink</b>    | 937 kBt/s   | 1008 kBit/s | 922 kBit/s | <b>56 ms</b>      | 9993 ms         | 7898 ms Ok     |        |  |
| 1. Subtest | 09:08:30.922 HTTP | <b>Downlink</b>    |             |             | 300 kBt/s  | 63 <sub>ms</sub>  | 9993 ms         |                | Ōk     |  |
| 2. Subtest | 09:08:30.922 HTTP | <b>Downlink</b>    |             |             | 307 kBit/s | 45 ms             | 9993 ms         |                | Оk     |  |
| 3. Subtest | 09:08:30.922 HTTP | <b>Downlink</b>    |             |             | 313 kBt/s  | 60 <sub>ms</sub>  | 9993 ms         |                |        |  |
| $42 - -3$  | 09:08:48.146 HTTP | <b>Downlink</b>    | 1024 kBit/s | 1031 kBit/s | 1021 kBt/s | 47 <sub>ms</sub>  | 9997 ms         | 9899 ms Ok     |        |  |
| 1. Subtest | 09:08:48.146 HTTP | <b>Downlink</b>    |             |             | 497 kBit/s | 40 <sub>ms</sub>  | 9997 ms         |                | Эk     |  |
| 2. Subtest | 09:08:48.146 HTTP | <b>Downlink</b>    |             |             | 206 kBit/s | 55 <sub>ms</sub>  | 9995 ms         |                |        |  |
| 3. Subtest | 09:08:48.146 HTTP | <b>Downlink</b>    |             |             | 318 kBt/s  | 47 <sub>ms</sub>  | 9995 ms         |                | Оk     |  |
| 42.4       | 09:09:05.278 HTTP | <b>Downlink</b>    | 711 kBt/s   | 721 kBit/s  | 693 kBt/s  | 168 <sub>ms</sub> | 9995 ms         | 7771 ms Ok     |        |  |
| 1. Subtest | 09:09:05.278 HTTP | <b>Downlink</b>    |             |             | 184 kBt/s  | 168 <sub>ms</sub> | 9995 ms         |                | Оk     |  |
| 2. Subtest | 09:09:05.278 HTTP | <b>Downlink</b>    |             |             | 117kBt/s   | 176 ms            | 9990 ms         |                |        |  |
| 3. Subtest | 09:09:05.278 HTTP | <b>Downlink</b>    |             |             | 392 kBit/s | 162 <sub>ms</sub> | 9991 ms         |                | 0k     |  |
| $-2.5$     | 09:09:22.531 HTTP | <b>Downlink</b>    | 777 kBa/s   | 873 kBit/s  | 775 kBt/s  | 34 ms             | 9993 ms         | 7892 ms Ok     |        |  |
| 1. Subtest | 09:09:22.531 HTTP | <b>Downlink</b>    |             |             | 221 kBit/s | 39 <sub>ms</sub>  | 9993 ms         |                | Оk     |  |
| 2. Subtest | 09:09:22.531 HTTP | <b>Downlink</b>    |             |             | 187 kBit/s | 33 <sub>ms</sub>  | 9987 ms         |                |        |  |
| 3. Subtest | 09:09:22.531 HTTP | <b>Downlink</b>    |             |             | 366 kBt/s  | 30 <sub>ms</sub>  | 9993 ms         |                | Ok.    |  |
| $-2 - 6$   | 09:09:39.665 HTTP | <b>Downlink</b>    | 548 kBt/s   | 574 kBit/s  | 536 kBt/s  | 38 <sub>ms</sub>  | 9995 ms         | 7904 ms Ok     |        |  |
| 1. Subtest | 09:09:39.665 HTTP | <b>Downlink</b>    |             |             | 164 kBt/s  | 40 <sub>ms</sub>  | 9992 ms         |                | Ok.    |  |
| 2. Subtest | 09:09:39.665 HTTP | <b>Downlink</b>    |             |             | 197 kBit/s | 41 <sub>ms</sub>  | 9994 ms         |                | Оk     |  |
| 3. Subtest | 09:09:39.665 HTTP | <b>Downlink</b>    |             |             | 174 kBt/s  | 33 <sub>ms</sub>  | 9995 ms         |                |        |  |

*Figure 4-705: Capacity test job summary view*

The meaning of the view's entries/columns are described in the following table:

*Table 4-30: Capacity Test Summary View entries*

| Column           | <b>Description</b>                                                   |
|------------------|----------------------------------------------------------------------|
| "Job Index"      | DQA job index with its execution count or the subtest with its index |
| "Time"           | Time the test has been stopped                                       |
| "Protocol"       | HTTP, FTP or UDP                                                     |
| "Direction"      | Link direction (Uplink or Downlink)                                  |
| "IP TP"          | Throughput on the IP Layer                                           |
| "IP Sust. TP"    | Sustainable throughput on the IP layer                               |
| "App. TP"        | Throughput on the application layer                                  |
| "RTT"            | Round trip time                                                      |
| "Duration"       | Duration of the test                                                 |
| "Sust. Duration" | Sustainable duration of the test                                     |
| "Result"         | Result of the test                                                   |

## **4.6.2.2 DQA message view**

The "DQA Message View" monitors all actions of the currently running job. Each action is described with a message and the associated time. The causes of possible errors are reported with the messages.

<span id="page-1072-0"></span>

| DQA Message View:1 DQA[1] <k5005[1]></k5005[1]> | п                                                                               | $\times$ |
|-------------------------------------------------|---------------------------------------------------------------------------------|----------|
| $\blacktriangleright$ Time                      | Message                                                                         |          |
| 00:03:25                                        | Local IP Address: 10.13.32.113                                                  |          |
| 00:03:25                                        | DNS Server: 139.7.30.125 139.7.30.126                                           |          |
| 00:03:25                                        | Create Route to DNS Server 139.7.30.125                                         |          |
| 00:03:25                                        | Route to 139.7.30.125 successfully created                                      |          |
| 00:03:25                                        | Create Route to DNS Server 139.7.30.126                                         |          |
| 00:03:25                                        | Route to 139.7.30.126 successfully created                                      |          |
| 00:03:25                                        | Successfully connected to DQA Dialup Vodafone D2                                |          |
| 00:03:25                                        | Start Job: FTP Download / Upload                                                |          |
| 00:03:25                                        | Socket Bind Address: 10.13.32.113                                               |          |
| 00:03:25                                        | Opening FTP Connection to cms.rohde-schwarz.com for User FTPUSR                 |          |
| 00:03:25                                        | Resolve URL cms.rohde-schwarz.com with DNS 139.7.30.125 [1]                     |          |
| 00:03:25                                        | DNS Lookup: cms.rohde-schwarz.com has IP Address 80.246.32.125                  |          |
| 00:03:25                                        | Bind FTP Control Socket with: 10.13.32.113                                      |          |
| 00:03:25                                        | FTP Control Socket 10.13.32.113:50675 connected with 80.246.32.125              |          |
| 00:03:25                                        | User FTPUSR logged in.                                                          |          |
| 00:03:26                                        | Downloading download/10M.bin                                                    |          |
| 00:03:51                                        | download/10M.bin successfully downloaded.                                       |          |
| 00:03:51                                        | Closing FTP Connection to cms.rohde-schwarz.com                                 |          |
| 00:03:51                                        | FTPUSR logged out of cms.rohde-schwarz.com                                      |          |
| 00:03:51                                        | Opening FTP Connection to cms.rohde-schwarz.com for User FTPUSR                 |          |
| 00:03:51                                        | Resolve URL cms.rohde-schwarz.com with DNS 139.7.30.125 [1]                     |          |
| 00:03:51                                        | DNS Lookup: cms.rohde-schwarz.com has IP Address 80.246.32.125                  |          |
| 00:03:51                                        | Bind FTP Control Socket with: 10.13.32.113                                      |          |
| 00:03:51                                        | FTP Control Socket 10.13.32.113:50683 connected with 80.246.32.125              |          |
| 00:03:52                                        | User FTPUSR logged in.                                                          |          |
| 00:03:52                                        | Uploading upload/10M.bin                                                        |          |
| 00:04:14                                        | C:\Users\NEUNDORF\Documents\My ROMES\DQAFiles\Upload\10M.bin successfully uploi |          |
| 00:04:14                                        | Closing FTP Connection to cms.rohde-schwarz.com                                 |          |

*Figure 4-706: DQA Message View - FTP download / upload action*

## **Disconnect from network**

The "DQA Message View" displays the message Successfully Disconnected before the Disconnect from Network job performs the idle time.

The length of the idle time command is also displayed in the "DQA Message View", for example "Waiting 5000 ms…", shown in the following figure.

|                            | п<br>DQA Message View:1 DQA[1] <k5005[1]></k5005[1]>                                | $\times$ |
|----------------------------|-------------------------------------------------------------------------------------|----------|
| $\blacktriangleright$ Time | Message                                                                             | ▴        |
| 00:03:51                   | Opening FTP Connection to cms.rohde-schwarz.com for User FTPUSR                     |          |
| 00:03:51                   | Resolve URL cms.rohde-schwarz.com with DNS 139.7.30.125 [1]                         |          |
| 00:03:51                   | DNS Lookup: cms.rohde-schwarz.com has IP Address 80.246.32.125                      |          |
| 00:03:51                   | Bind FTP Control Socket with: 10.13.32.113                                          |          |
| 00:03:51                   | FTP Control Socket 10.13.32.113:50683 connected with 80.246.32.125                  |          |
| 00:03:52                   | User FTPUSR logged in.                                                              |          |
| 00:03:52                   | Uploading upload/10M.bin                                                            |          |
| 00:04:14                   | C:\Users\NEUNDORF\Documents\My ROMES\DQAFiles\Upload\10M.bin successfully uploaded. |          |
| 00:04:14                   | Closing FTP Connection to cms.rohde-schwarz.com                                     |          |
| 100:04:14                  | FTPUSR logged out of cms.rohde-schwarz.com                                          |          |
| 00:04:14                   | Start Job: Disconnect from Network                                                  |          |
| 100:04:14                  | Socket Bind Address: 10.13.32.113                                                   |          |
| 00:04:14                   | Disconnecting 10.13.32.113                                                          |          |
| 00:04:14                   | Mobile Broadband Deactivating                                                       |          |
| 00:04:14                   | Mobile Broadband Disconnected                                                       |          |
| 00:04:14                   | Successfully Disconnected.                                                          |          |
| 00:04:14                   | Waiting 5000 ms                                                                     |          |
| 00:04:19                   | Start Job: Connect to Network                                                       |          |
| 00:04:19                   | DialUp to DQA Dialup Vodafone D2                                                    |          |
| 100:04:19                  | Mobile Broadband Activating                                                         |          |
| 00:04:19                   | Mobile Broadband Connected                                                          |          |
| 00:04:19                   | Waiting for valid IP Address and DNS Server Addresses                               |          |
| 00:04:20                   | Mobile Broadband Connect Open                                                       |          |

*Figure 4-707: DQA Message View - Disconnect from network*

## **View contents**

The messages depend on the job that is being executed but are all self-explanatory. The previous [Figure 4-706](#page-1072-0) shows the messages generated during the "Connect to Network" job with the download / upload of a binary files 10M.bin.

## **Context menu**

A right mouse button click at any point in the view opens the context menu.

The menu contains the following commands:

- access the configuration page,
- put the view on hold,
- copy the current view to the clipboard,
- create or delete views,

- save the current configuration as default, or move to another view area.

Refer to [Chapter 4.1.3, "Context menu", on page 429](#page-428-0).

The "QoS DQA Message View" has no configuration menu assigned.

The "Info" page for different views and technologies can be obtained in general via the "Tools" > "Configuration Active View" command. Dependent on a selected view, the opened page is the "Info" page only or the configuration page containing the "Info" tab among others.

Print DQA[1]... Hold Copy to Clipboard Export data as CSV. **New View Destroy View** Move to

#### **4.6.2.3 DQA progress view**

The QoS "DQA Progress View" monitors the progress and the status of the current job measured on the Service Socket. The view contents depend on the job and the DQA job setting mode that is being executed.

For more information, refer to the description in chapter [Chapter 6.5.1, "Data quality](#page-1879-0) [tester \(DQA\)", on page 1880.](#page-1879-0)

| DQA Progress View:1 DQA[1] <k5005[1]></k5005[1]>          |                                      |                                                        |               | - | Е | $\times$ |
|-----------------------------------------------------------|--------------------------------------|--------------------------------------------------------|---------------|---|---|----------|
| <b>FTP Download</b>                                       |                                      |                                                        |               |   |   | ▲        |
| Current Data Rate:<br>Average Data Rate:<br>Elapsed Time: | 387 kBit/s<br>594 kBit/s<br>90982 ms | Already Downloaded: 6762712 Byte<br><b>Total Size:</b> | 10485760 Byte |   |   |          |
| <b>Current State</b><br>Downloading download/10M.bin      |                                      |                                                        |               |   |   |          |
|                                                           |                                      |                                                        |               |   |   |          |
| 4                                                         |                                      |                                                        |               |   |   | r        |

*Figure 4-708: DQA Progress View (FTP download)*

### **View contents**

The job name forms the heading of the upper panel, which also shows the most important properties of the job and its current state.

A detailed list of the different actions involved in the job is given in the "Trigger Points" table. The entries in the table are self-explanatory. In particular, the table contains the duration of each action and the number of transmitted and received bytes.

The "DQA Progress View" shows all jobs which are started, pending or finished.

| $\Box$<br><b>X</b> DQA Progress View:1 |             |            |              |              |           |  |
|----------------------------------------|-------------|------------|--------------|--------------|-----------|--|
| DQA[1]                                 |             |            |              |              |           |  |
| Description                            | Dir         | Data Rate  | Trans. Bytes | Elapsed Time | State     |  |
| Connect                                | Bidire      |            |              | 8359 ms      | 0K        |  |
| FTP Download                           | Down        | 295 kbit/s | 1000000 Byte | 27094 ms     | 0K        |  |
| Ping                                   | <b>Down</b> |            | $\cdots$     | 17875 ms     | <b>OK</b> |  |
| <b>HTTP</b>                            | Down        | 508 kbit/s | 89596 Byte   | 14000 ms     | Pending   |  |
|                                        |             |            |              |              |           |  |
|                                        |             |            |              |              |           |  |
|                                        |             |            |              |              |           |  |

*Figure 4-709: Progress view of multiple DQA services*

A double click on a list item of the pending jobs shows the details of the selected item's progress.

QoS views

| $  $ $\Box$ $\times$ $ $<br><b>DOA Progress View:1</b><br>DQA[1]                                                                                              |                     |              |              |               |          |              |                   |                     |         |                                                                      |  |  |
|----------------------------------------------------------------------------------------------------|---------------------|--------------|--------------|---------------|----------|--------------|-------------------|---------------------|---------|----------------------------------------------------------------------|--|--|
|                                                                                                    |                     |              | Dir          |               |          |              |                   | <b>Elapsed Time</b> | State   |                                                                      |  |  |
| ✔                                                                                                    | Description         |              |              | Data Rate<br> |          |              | Trans. Bytes      |                     |         |                                                                      |  |  |
|                                                                                                    | Connect             |              | Bidire       |               |          | $\ddotsc$    |                   | 8359 ms             | 0K      |                                                                      |  |  |
|                                                                                                    | FTP Download        | Down<br>Down | 295 kbit/s   |               |          | 1000000 Byte | 27094 ms          | OK                  |         |                                                                      |  |  |
|                                                                                                    | Ping                |              |              |               |          |              |                   | 17875 ms            | 0K      |                                                                      |  |  |
|                                                                                                    | <b>HTTP</b><br>Down |              |              | 508 kbit/s    |          | 89596 Byte   |                   | 14000 ms            | Pending |                                                                      |  |  |
| <b>HTTP Download</b><br>508 kbit/s<br>Elapsed Time:<br>14000 ms<br>Current Data Rate:<br>Already Downloaded:<br>51 kbit/s<br>89596 Byte<br>Average Data Rate: |                     |              |              |               |          |              |                   |                     |         |                                                                      |  |  |
| State:<br><b>Trigger Points</b>                                                                                                    |                     |              |              |               |          |              |                   |                     |         |                                                                      |  |  |
|                                                                                                    | t Request           | t Finished   | Result       | But.          | Byt      | Byt          | Duration          | <b>URL</b>          |         |                                                                      |  |  |
|                                                                                                    |                     |              |              |               |          |              |                   |                     |         |                                                                      |  |  |
|                                                                                                    | 27359 ms            | 40766 ms     | Success - DK | 155           | 872      | 870          | 13407ms           |                     |         | http://cms.rohde-schwarz.com/ETSI/copernicus/copernicus.htm          |  |  |
|                                                                                                    | 40484 ms            | 41703 ms     | Success - OK | 164           | 3370     | 3126         | 1219ms            |                     |         | http://cms.rohde-schwarz.com/ETSI/copernicus/pic/logo250x060n003.gif |  |  |
|                                                                                                    | 40500 ms            | 41172 ms     | Success - OK | 163           | 288      | 46           | 672ms             |                     |         | http://cms.rohde-schwarz.com/ETSI/copernicus/pic/sym004x006n001.gif  |  |  |
|                                                                                                    | 40562 ms            |              |              |               |          |              |                   |                     |         | http://cms.rohde-schwarz.com/ETSI/copernicus/pic/p160x240n071.jpg    |  |  |
|                                                                                                    | 40562 ms            | $\cdots$     |              |               |          |              |                   |                     |         | http://cms.rohde-schwarz.com/ETSI/copernicus/pic/p160x240n041.jpg    |  |  |
|                                                                                                    | 40578 ms            | 41641 ms     | Success - OK | 161           | 2370     | 2125         | 1063ms            |                     |         | http://cms.rohde-schwarz.com/ETSI/copernicus/pic/p080x060n061.jpq    |  |  |
|                                                                                                    | 40594 ms            |              |              |               |          |              |                   |                     |         | http://cms.rohde-schwarz.com/ETSI/copernicus/pic/p080x060n029.ipg    |  |  |
|                                                                                                    | 40594 ms            | 41531 ms     | Success - OK | 161           | 2502     | 2257         | 937ms             |                     |         | http://cms.rohde-schwarz.com/ETSI/copernicus/pic/p080x060n002.jpg    |  |  |
|                                                                                                    | 40609 ms            | 41578 ms     | Success - OK | 161           | 2153     | 1908         | 969ms             |                     |         | http://cms.rohde-schwarz.com/ETSI/copernicus/pic/p080x060n087.jpg    |  |  |
|                                                                                                    | 40609 ms            | 41469 ms     | Success - OK | 161           | 2246     | 2001         | 860 <sub>ms</sub> |                     |         | http://cms.rohde-schwarz.com/ETSI/copernicus/pic/p080x060n069.jpq    |  |  |
|                                                                                                    | 40766 ms            |              |              |               | $\cdots$ |              |                   |                     |         | http://cms.rohde-schwarz.com/ETSI/copernicus/pic/p020x015n052.jpg    |  |  |
|                                                                                                    | 41172 ms            |              |              |               |          |              |                   |                     |         | http://cms.rohde-schwarz.com/ETSI/copernicus/pic/p020x015n045.jpg    |  |  |
|                                                                                                    | 41484 ms            |              |              |               |          | $\ddotsc$    |                   |                     |         | http://cms.rohde-schwarz.com/ETSI/copernicus/pic/p020x015n012.jpg    |  |  |
| ✔<br>✔<br>✔<br>Â,<br>Ā.<br>✔<br>Ā.<br>✔<br>✔<br>✔<br>4<br>4<br>ī<br>ىت                                                                                        | 41531 ms            |              |              |               |          |              |                   |                     |         | http://cms.rohde-schwarz.com/ETSI/copernicus/pic/p020x015n042.jpg    |  |  |

*Figure 4-710: Detailed DQA Progress View of the selected HTTP job*

#### **Context menu**

Print DQA[1]... Hold Copy to Clipboard Export data as CSV... New View **Destroy View** Move to  $\mathbf{r}$ 

A right mouse button click at any point in the view opens the context menu.

The menu contains the following commands:

- access the configuration page,
- put the view on hold,

- copy the current view to the clipboard,

- create or delete views,

- save the current configuration as default, or move to another view area.

Refer to [Chapter 4.1.3, "Context menu", on page 429](#page-428-0).

The "DQA Progress View" has no configuration menu assigned.

The "Info" page for different views and technologies can be obtained in general via the "Tools" > "Configuration Active View" command. Dependent on a selected view, the opened page is the "Info" page only or the configuration page containing the "Info" tab among others.

## **4.6.2.4 DQA throughput view**

The QoS "DQA Throughput View" monitors the current, maximum and average data rate in UL/upload and DL/download direction measured on a network adapter (Ethernet/NDIS/modem).

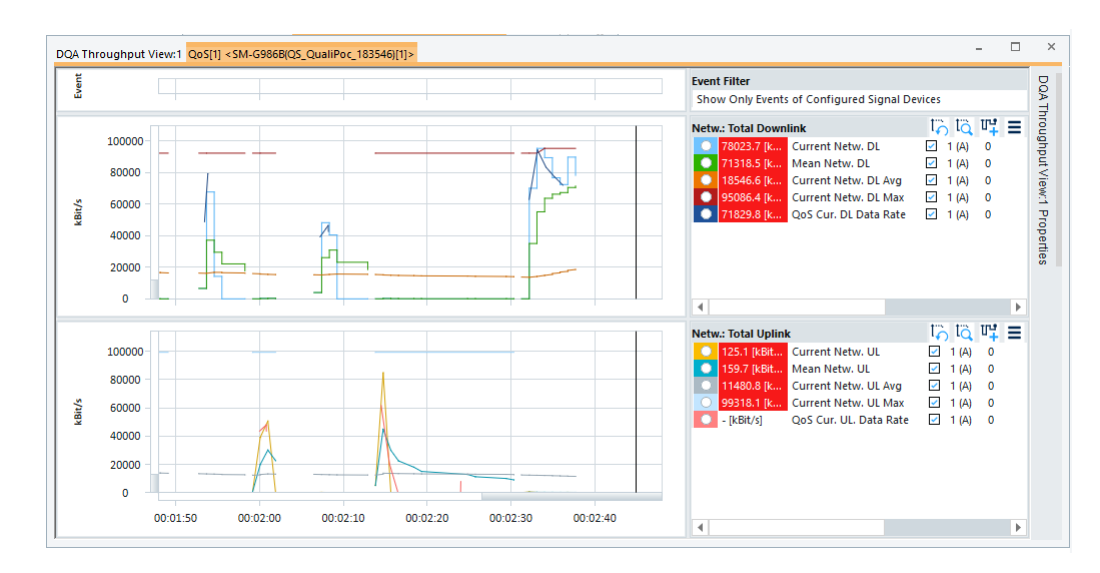

*Figure 4-711: DQA Throughput View*

The DL and UL data rate is shown in the two 2D charts. The scale and appearance of the two charts (DL and UL throughput) can be configures and modified using the "DQA Throughput View: <variable> Propeties" pane of the view.

For the view configuration, see [Chapter 4.2.1, "2D chart view", on page 448](#page-447-0).

The 2D chart provides the following:

- "Mean Netw. DL/UL" shows the average throughput since the beginning of the current job, DQA session, or measurement session, depending on the DQA throughput view configuration
- "Current Netw. DL/UL" shows the net throughput vs. time
- "Current Netw. DL/UL Avg" shows the average throughput since the beginning of the current job
- "Current Netw. DL/UL Max" shows the maximum throughput since the beginning of the current job
- "DQA Cur. DL/UL Data Rate" shows the current DL/UL data rate The listed values are the same as the ones displayed in the "3GPP Overview View". They are calculated by the DQA which measures the throughput of all download and upload sockets (in the application layer).

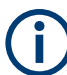

The "DQA Throughput View" works also with network adapters.

If working with network adapters, it is important to activate the "Use Gateway for Routing" option to establish the correct network connections. The option is activated in "DQA Settings" > "Connect to Network" > "Advanced Connection Settings".

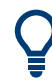

Since version 4.66, the "DQA Throughput View" shows data for the connection initiated outside of R&S ROMES4. In this way shown data works only if one Internet connection is activated on a PC. It is necessary to specify the IP addresses for the server because no DNS solution is performed via the DQA. Otherwise, a failure message turns up, for example, "Could not create FTP Socket" for an FTP Download.

To obtain valid results, the "Record the computer network throughput" option must be enabled in the "Connection Statistics" tab of the DQA configuration menu. The data is recorded and displayed by checking the "Global" > "Update Rate..." options in the view's properties pane.

## **Context menu**

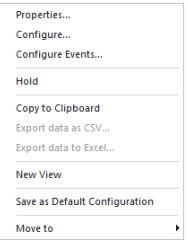

The "DQA Throughput View" configuration is done in the "DQA Throughput View: <variable> Properties" pane. Selecting the "Configure" command in the context sensitive menu of the view opens only the "Info" page.

#### **4.6.2.5 Interactivity test summary view**

## **Interactivity test summary view**

The "Interactivity Test Summary View" supports the Interactivity test job events. This view is able to identify spots/timings with high latency variation and through sync to other views to look for possible reasons of these variations.

The view complies with the recommendation ITU-T G.1051 (accepted in January 2023) which assumes the following:

- Support of differentiation between QoS parameters without considering an application and a respective packet delay budget and the input to the interactivity model. R&S ROMES 4 outputs the raw RTT and PDV values without discarding packets.
- Adaption of the pattern 'Interactive remote meeting' to be asynchronous by applying one peak only in uplink and the other only in downlink. The case that each side shares content at some point in the meeting is an realistic case.
- The "Interactivity Score Model" adaption to take the standard deviation of the PDV instead of the median as input. The model constants for this term have been adapted.

The "Interactivity Test Summary View" is divided into the grid and graphic display of data. The graphic display provides a better understanding of the grid display of data.

#### QoS views

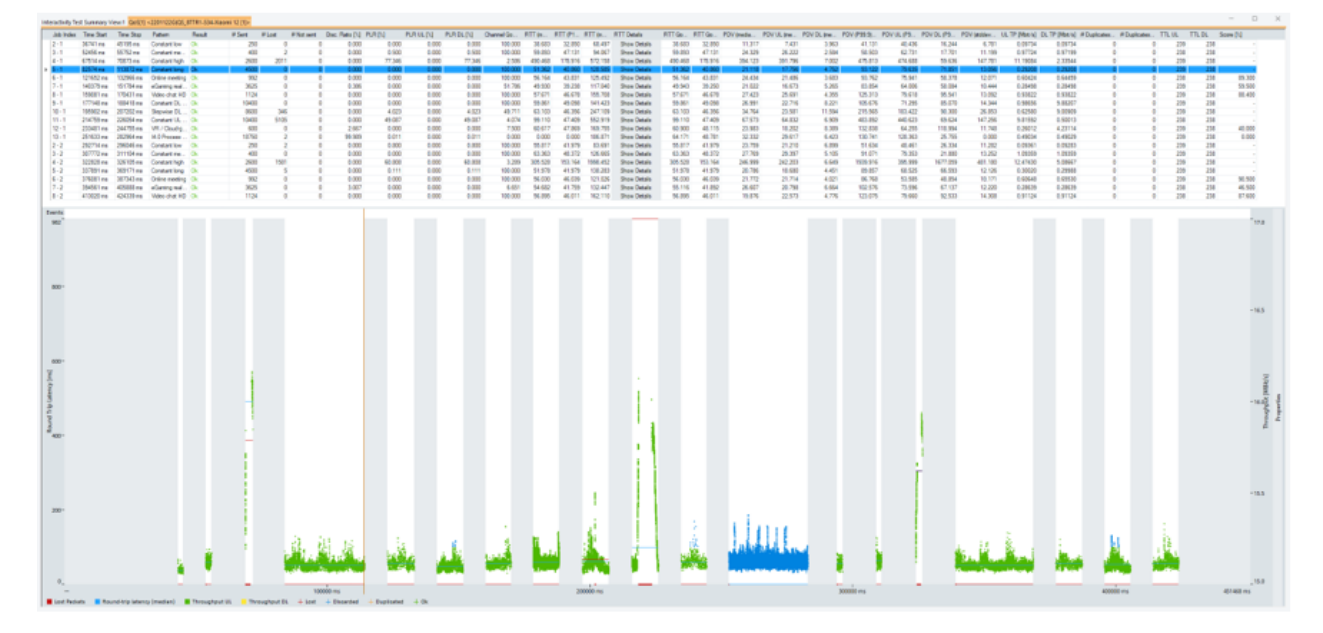

*Figure 4-712: Summary view of the interactivity test job*

Selecting one row in the grid synchronizes all views to the selected time.

The "Properties" button on the right on the graphic display shows or hides the configurable properties of the view.

The Interactivity Test job events can be configured in the view's context sensitive menu and displayed in the graphic view.

The context sensitive menu opens if you click any point in the view.

## **Grid display**

The following table lists the entries included in the grid's columns.

*Table 4-31: Interactivity test summary view entries in the grid*

| Column                  | <b>Description</b>                                                                                                    |
|-------------------------|----------------------------------------------------------------------------------------------------|
| "Job Index"             | DQA job index with its execution count or the subtest with its index                                                                                                    |
| "Time"                  | Time the test has been stopped                                                                                                    |
| "Pattern"               | Configured pattern used for the test                                                                                                    |
| "# Sent Packets"        | Number of sent packets                                                                                                    |
| "# Lost Packets"        | Number of lost packets                                                                                                    |
| "Disc. Ratio [%]"       | Percentage of discarded packets                                                                                                    |
| "PLR [%]"               | Packet lost ratio                                                                                                    |
| "PLR UL [%]"            | Uplink packet lost ratio                                                                                                    |
| "PLR DL [%]"            | Downlink packet lost ratio                                                                                                    |
| "Channel QoS<br>$[%]$ " | The channel QoS 3GPP is a single value. It expresses the quota of valid packets that<br>arrived in time compared to the maximum allowed packet error rate (PER) for a given<br>traffic pattern (application) $[0,1]$ (display as %). |

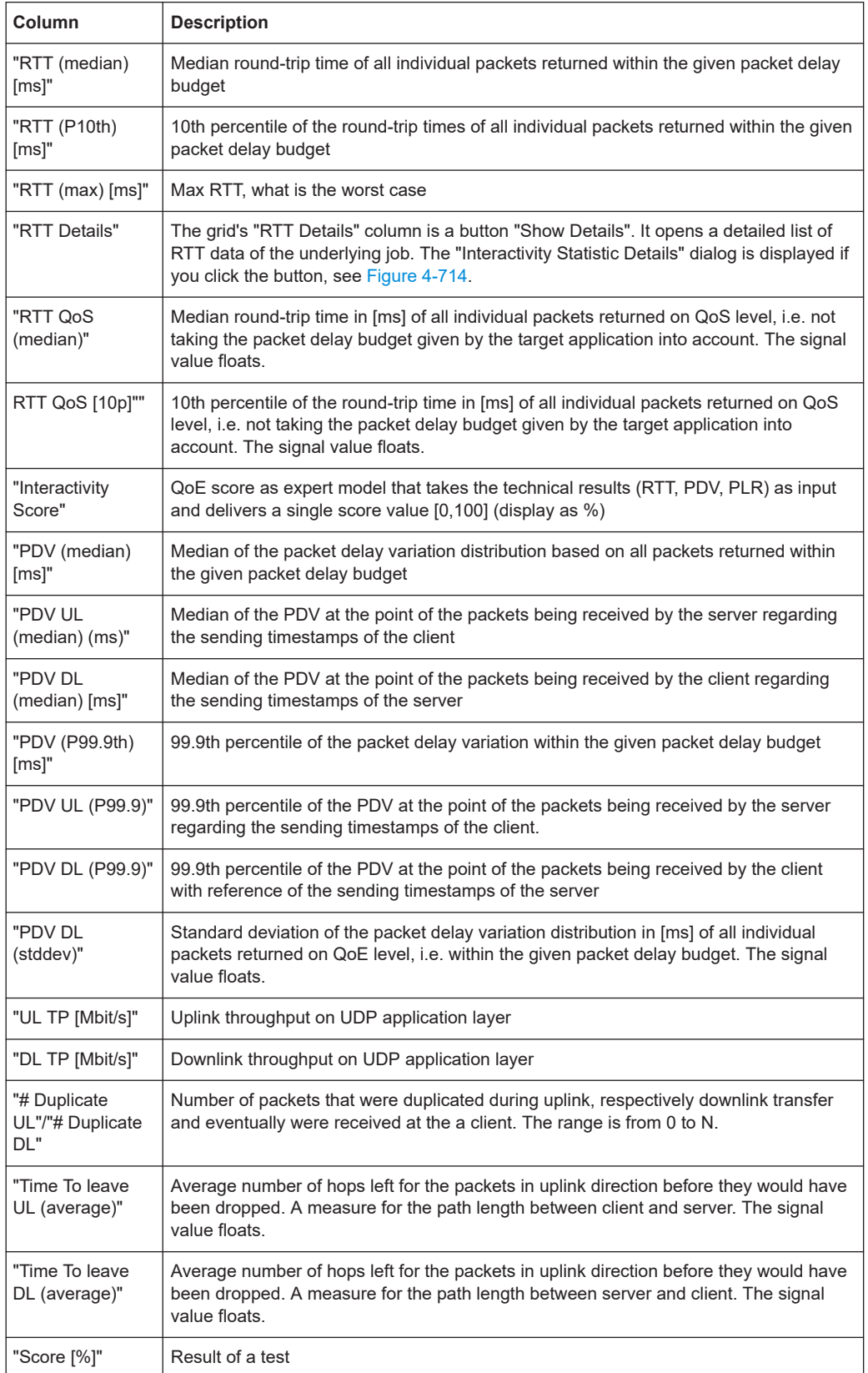
Click the "RTT Details" button in the grid, to get the "Interactivity Statistics Details" dialog of the selected job index.

RTT (m... RTT ...  $\blacktriangle$  PDV (med **RTT Details** 

*Figure 4-713: RTT details button*

| 71775 ms        |          | Job has 2600 data points between 68873 ms and |      |     | Zoom     |   |
|-----------------|----------|-----------------------------------------------|------|-----|----------|---|
| # <sub>Cl</sub> |          | Send Ti Roundtrip Ti Status                   |      | #S  | Receive  |   |
| 203             | 69028 ms | 349.77                                        | Ok   | 203 | 69390 ms |   |
| 204             | 69030 ms | 347.67                                        | Ok   | 204 | 69390 ms |   |
| 205             | 69031 ms | 346.71                                        | Ok   | 205 | 69390 ms |   |
| 206             | 69031 ms | 346.57                                        | Ok   | 206 | 69390 ms |   |
| 207             | 69032 ms | 345.49                                        | Ok   | 207 | 69390 ms |   |
| 208             | 69032 ms | 345.35                                        | Ok   | 208 | 69390 ms |   |
| 209             | 69034 ms | 343.88                                        | Ok   | 209 | 69391 ms |   |
| 210             | 69035 ms | 343.03                                        | Оk   | 210 | 69393 ms |   |
| 211             | 69036 ms | 341.65                                        | Ok   | 211 | 69393 ms |   |
| 212             | 69036 ms | 341.32                                        | Ok   | 212 | 69393 ms |   |
| 213             | 69037 ms | 340.53                                        | Ok   | 213 | 69394 ms |   |
| 214             | 69037 ms | 340.37                                        | Ok   | 214 | 69397 ms |   |
| 215             | 69038 ms | 412.77                                        | Ok   | 215 | 69415 ms |   |
| 216             | 69038 ms |                                               | Lost | 0   |          |   |
| 217             | 69038 ms | <b>BREE</b>                                   | Lost | 0   | m        | ▼ |
| 4               |          |                                               |      |     | Þ.       |   |

*Figure 4-714: Details of an interactivity job*

In the "Interactivity Statistic Details" dialog, the "Zoom" button lets you zoom the graphic view to the time range of the measured data. The per-packet statistics related to a sequence number at the server side and received timestamp of the server are available in the details dialog. A paket status indicated in the diagram can be "OK", "Lost","Discarded" or "Duplicated". The status is displayed with the same color as the corresponding cross in the graph view.

The grid can be sorted per each column.

The "Export to CSV" button lets you export the complete list as it is sorted.

You can sort the grid on time or on the round-trip time. These sorting options make it easy to see how many measured RTTs are above a threshold.

#### **Graph display**

The graphic displays the following entries for the job selected in the grid:

- "Lost Packets"
- "Round-Trip Latency (median) in [ms]"
- "Round Trip Latency per packet in [ms]"
- "Throughput Upload in [kBit/s]"
- "Throughput Download in [kBit/s]"
- Packet status as previously mentioned: "Lost", "Discarded", "Duplicated" and "OK"

All-time ranges between jobs are grayed out.

Y-axis shows the throughput on the right-hand side and the round-trip latency or lost packets on the left-hand side.

The time-axis floats with the zoomed time-axis of the TimeLine control. While in replay, a time ruler is displayed. During measurement, up to the last 5 minutes are displayed.

The graph legend displays the colors of the entries in it and their meaning.

All axes in the graph can be scrolled (Shift+mousewheel) and zoomed (Ctrl+mousewheel).

#### **Properties**

The "Properties" pane controls the displayed axes (range, auto-zoom). It can be collapsed to a "Properties" button on the right to increase the size available for the graph.

|   | <b>Properties</b>         |                                 | ×          |
|---|---------------------------|---------------------------------|------------|
| A | Axes                      |                                 |            |
|   | Left Y Axis               | $\Box$ Latency                  |            |
|   | <b>Show Events</b>        | D.<br>n                         |            |
|   | <b>Time axis</b><br>×.    |                                 |            |
|   | Auto-zoom                 | D.                              |            |
|   | Range (ms)                | 10000<br>Z                      |            |
|   | ▲ Througput               |                                 |            |
|   | Auto-zoom                 | $\blacksquare$<br>L.            |            |
|   | Min                       | $\mathbf{Z}$ 0.0                |            |
|   | Max                       | $\Box 4.0$                      |            |
|   | Latency<br>41             |                                 | Properties |
|   | Auto-zoom                 | $\sim$ 0<br>Z                   |            |
|   | Min                       | 0.0<br>$\overline{\phantom{a}}$ |            |
|   | Max                       | 2, 100.0                        |            |
|   | <b>Lost Packets</b><br>A. |                                 |            |
|   | Auto-zoom                 | $\overline{\phantom{a}}$<br>D.  |            |
|   | Min                       | $\Box 0.0$                      |            |
|   | Max                       | $\triangleright$ 1.0            |            |
|   |                           |                                 |            |
|   |                           |                                 |            |
|   | Show full time axis       |                                 |            |

*Figure 4-715: Properties of the Interactivity Test Summery View*

The following functions to control the view are included in the "Properties" pane:

- "Show full time axis" resets/fully zooms out the time-axis with one click.
- "Axes" > "Left Y Axis" lets select display of left Y-axis between "Latency" and "Lost Packets".
- "Axes" > "Show Events" configured events can be shown using a Boolean flag.
- "Axes" all axes ("Time axis", "Throughput", "Latency" and "Lost Packets") can be changed. Setting the "Time Axis" to auto-zoom selects automatically the time range of a single job during replay.

#### **Context menu**

The context menu offers to export the view's data in CSV format, also to show and hide the "Properties" pane. The "Show RRT Details" entry of the menu opens a detailed list of RTT data of the underlying job. The "Events Configuration" entry, when clicked, opens the configuration dialog where can be selected events for display in the graphic view.

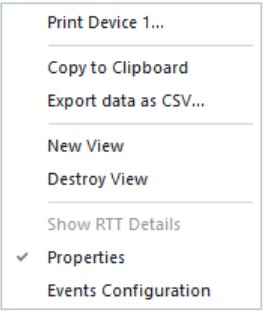

Use "Properties" to show or hide event in the top line of the graphic display.

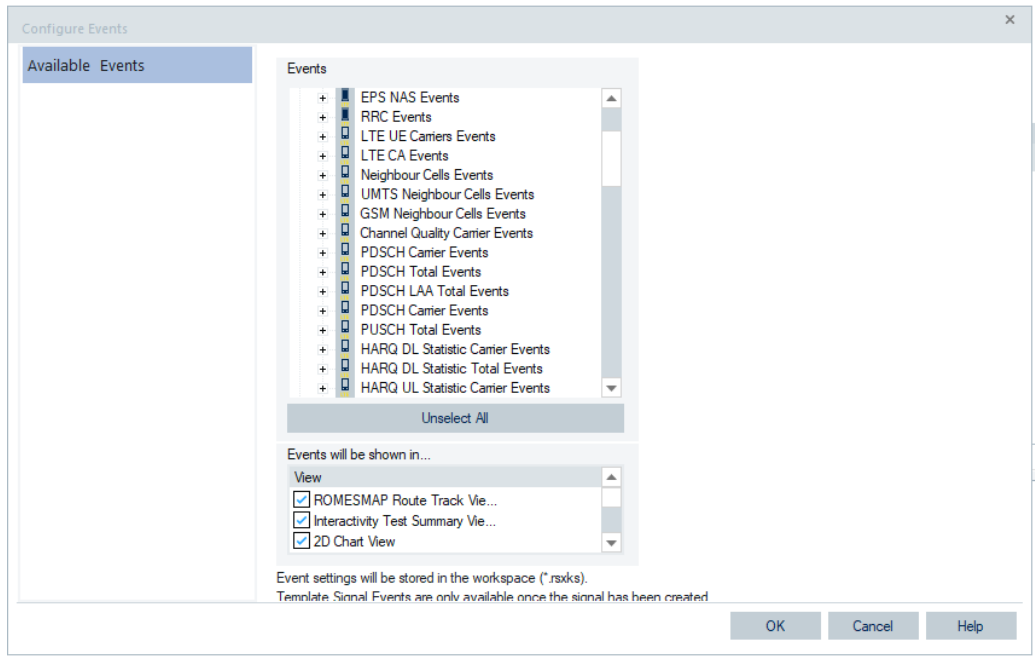

*Figure 4-716: Available events of the Interactivity test job*

## **4.6.2.6 QoS report view**

To get the start page of the view, click "QoS Views" > "DQA" > "QoS Report View".

If the view is started outside of replay mode or with no mobiles attached and configured, the window is without data.

| QoS Report View:1 Device 1                                       | п              | $\times$                   |
|------------------------------------------------------------------|----------------|----------------------------|
| <b>Provider Information</b>                                      |                |                            |
| <b>Job List</b>                                                  |                |                            |
| Ind Name<br>#<br>Success State<br>Progress<br>Current<br>Average | Last 5 Results |                            |
|                                                                  |                | QoS Report View Properties |
|                                                                  | $\leftarrow$   |                            |
|                                                                  |                |                            |
|                                                                  |                |                            |
|                                                                  |                |                            |
|                                                                  |                |                            |
|                                                                  |                |                            |
|                                                                  |                |                            |
|                                                                  |                |                            |

*Figure 4-717: QoS Report View opening page*

Once a replay is loaded or mobiles attached and configured for DQA test, the "QoS Report View" creates a tab in the title bar of the view for each attached mobile.

QoS views

<span id="page-1084-0"></span>

| <b>Provider Information</b> |                                                                                                    |                 |              |              |             |                 |      |           |                 |                             |
|-----------------------------|----------------------------------------------------------------------------------------------------|-----------------|--------------|--------------|-------------|-----------------|------|-----------|-----------------|-----------------------------|
| ٠<br>$\mathcal{C}$          |                                                                                                    |                 |              |              |             |                 |      |           |                 |                             |
| Index                       | <b>Name</b>                                                                                                | $\bullet$       | Success Rate | State        |             | <b>Progress</b> |      | Current   | Average         | Last 5 Results              |
| - Session                   |                                                                                                    |                 |              |              |             |                 |      |           |                 |                             |
| ۰                           | Data Session Start (Connect)                                                                               |                 |              |              | ×           |                 |      | ۰.        |                 |                             |
|                             | Interactivity eGaming (GP Interactivity)                                                                   |                 |              |              | ×           |                 |      |           | 53.4            | ٠<br>$\bullet\quad \bullet$ |
| z                           | Interactivity Online Meeting (GP Interactivity) 3                                                          |                 |              |              | ×           |                 |      | ı.        | 96.2            | ٠                           |
| ×                           | QP lperf3                                                                                                  | ×               |              |              | ÷           |                 |      | ۰.        | DL: 9547 kBit/s | $\cdots$                    |
| ×                           | Data Session End (Disconnect)                                                                              |                 |              |              | ×           |                 |      | ×         |                 |                             |
|                             | Session Interactivity eGaming (QP Interactivity) Interactivity Online Meeting (QP Interactivity) QP Iperf3 |                 |              |              |             |                 |      |           |                 | $\leq$ 10                   |
| Total Count:<br>Success:    | $\mathbb{R}$<br>3 (100%)                                                                                   |                 |              |              | A           |                 | 96.7 |           |                 |                             |
|                             | Interactivity Score                                                                                        | <b>Duration</b> | RTT (median) | PDV (median) |             |                 | 96.5 |           | $\bullet$       |                             |
|                             | 96.0 %                                                                                                    | 11 s            | 59.2 ms      | $20.7$ ms    | ■           |                 |      |           |                 |                             |
|                             | 96.2 %                                                                                                    | 11 s            | 60.6 ms      | 23.0 ms      | ٠           | 28.963          |      |           |                 |                             |
| Retails                     | Interactivity Score                                                                                        | Duration        | <b>RAT</b>   | RTT (median) | PDV (media) |                 | 96.1 | $\bullet$ |                 |                             |
|                             | 96.0 %<br>116                                                                                              |                 | LTE          | 63.1 ms      | 27.0 ms     |                 | 95.9 |           |                 |                             |
|                             | 96.1%<br>116                                                                                               |                 | LTE.         | 59.2 mi      | 21.4 ms     |                 | 95.7 |           |                 |                             |
|                             | 96.6 %<br>116                                                                                              |                 | LTE          | 59.5 ms      | 20.7 ms     |                 | 80.0 |           |                 | * Interactivity Score       |
|                             |                                                                                                    |                 |              |              |             |                 | 60.0 |           |                 | * RTT (median)              |
|                             |                                                                                                    |                 |              |              |             |                 |      |           |                 | > PDV (median)              |
|                             |                                                                                                    |                 |              |              |             | Ë               | 40.0 |           |                 | $\sim$                      |
|                             |                                                                                                    |                 |              |              |             |                 | 30.0 |           |                 |                             |
|                             |                                                                                                    |                 |              |              |             |                 | 0.0  |           |                 |                             |
|                             |                                                                                                    |                 |              |              |             |                 |      |           |                 |                             |
| Min:<br>Avg.                |                                                                                                    |                 |              |              |             |                 | RAT  |           |                 |                             |

*Figure 4-718: Opening page - replay mode*

The "QoS Report View" contains the following panes:

- "Provider Information"
- "Job List"
- Details grid and chart

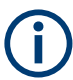

Loading workspaces created with R&S ROMES4 19.3 or older versions does not load the "QoS Report View" automatically. Add the view manually again.

## **Provider information**

This pane shows the current providers' information for the associated mobile device. Information displayed is provider's name and MCC/MNC.

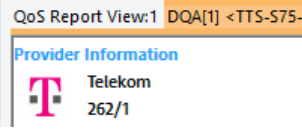

### **Job list**

The "Job List" > "Session" table displays the controls of each configured and connected job. The controls are the same for data and voice jobs. If configured, the data and voice sessions have their own section.

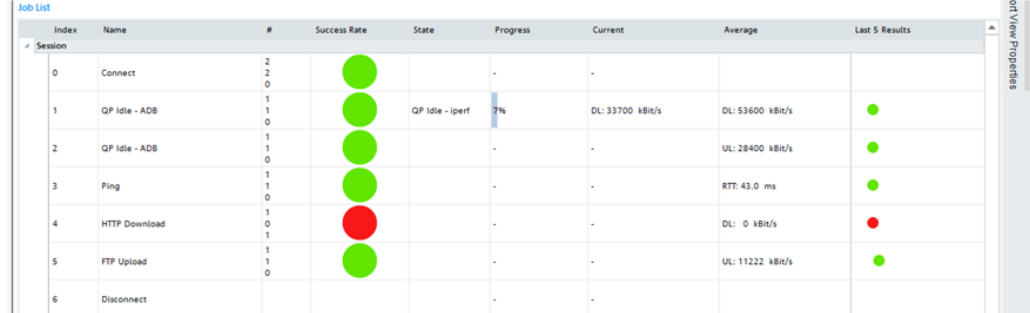

#### *Figure 4-719: QoS Report View - job list*

The following controls are displayed for each connected job.

- "Index" index associated to a job in the "Job List"
- "Name" name of the job
- "#" the overall number of times the job has been run (top number)
- "Success Rate" the number of times the job has run successfully (middle number)
- "State" the current state of the job execution
- "Progress" the progress percentage of the current job execution
- "Current" the throughput rate of the current job execution. Considered is upload or download jobs throughput (UL or DL labels). Dependent on job type, can be the current [RTT,](#page-2444-0) example given Ping job, or MOS and [CST](#page-2428-0) for voice call.
- "Average" the average of the quantities named in the previous bullet
- "Last 5 Results" the last 5 results of the job executions Green dot indicates successful execution and red one an unsuccessful execution.

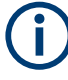

- "Call Session Start", "Call Session End" and "Disconnect" jobs contain the "Index" and "Name" controls only in the "Job List".

- "Connect" job contains the "#" and "Success Rate" control in the "Job List".

## **Details - grid and chart**

The lowest pane shows the statistics of monitored DQA jobs. Each executed job is assigned own tab showing the monitored quantities in a grid and chart.

#### **Session**

The "Session" option/tab monitors the statistics of a connection that R&S ROMES4 sets up to a remote network. The connection can be a radio link towards a network established by test mobiles or a connection via dial-up network.

The "Session" tab is available for each Connect to Network/Disconnect from Network job.

QoS views

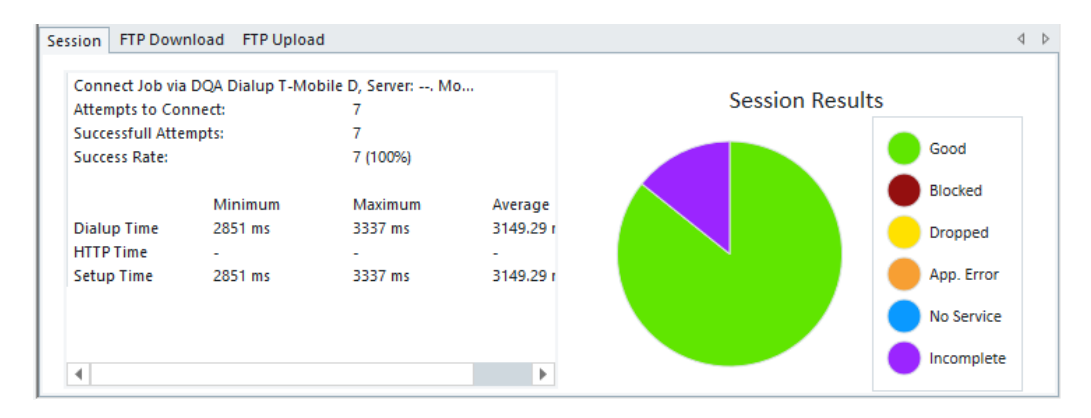

*Figure 4-720: QoS Report View – session details in session tab*

The left part of the "Session" pane displays the connect job's name as set in the DQA configuration dialog, an overview of the attempted connections and the time statistics of the connections.

The "Session" pie chart on the right displays the percentage of good, blocked, dropped, incomplete session and no service/application error.

● **Good**

Every call successfully established and terminated by the system after exactly the "Call duration" set in the "Autodialing" tab.

● **Blocked**

A call is qualified as blocked if one of the following applies:

- An idle message was detected during call setup but the call was not canceled. The idle message detection happens in all cases where a call setup was performed at least up to the Layer 3 message SERVICE REQUEST, but not up to ALERTING / CONNECT, and where no DISCONNECT, RELEASE or CHAN-NEL RELEASE was executed **or**
- The call was canceled, call setup was not performed up to ALERTING and/or CONNECT **or**
- A dial command has been sent to the mobile at a moment with sufficient coverage, but because of temporarily insufficient coverage no call could be established: The NQA state machine remains IDLE. On the next dialing, the system recognizes that no call could be established and one blocked call is added.

#### ● **Dropped**

A call is qualified as dropped if one of the following applies:

- An established call is canceled before the "Call duration" set in the Autodialing tab has passed **or**
- An established call is terminated not to order. A NQA data package will be generated when an "Idle" or "Error (No Service)" state is detected after a call was established and the "Call duration" has not passed yet.

● **No service**

A "No service" call is added every time the system wants to dial but the mobile is out of service. If the mobile remains out of service the time interval between two subsequent "No service" calls is equal to the "Call duration" plus the "Idle time", both set in the "Autodialing" tab.

## **Call Canceled**

A call is canceled if one of the following applies:

- Manual hang up by user
- Stop measurement during a call
- Called party did a hang up
- Call starts in a certain RAT, for example, in UMTS and during the call the RAT changes, for example, to GSM and the "Hang up call, if a RAT handover occurred" is checked.

| Result       | <b>Start Time</b>                                     | <b>End Time</b>                        | RAT | Network Provider     | Device ID                 | Start CI/LA | End CI/LA | Setup Time [s] |
|--------------|-------------------------------------------------------|----------------------------------------|-----|----------------------|---------------------------|-------------|-----------|----------------|
| $\circ$ Good |                                                       | 3/19/13 12:30 PM 3/19/13 12:31 PM GSM  |     | Vodafone D2 (262; 2) | Galaxy LTE(SMP) [2] 26012 |             | 26012     | 4,681          |
| $\circ$ Good |                                                       | 3/19/13 12:32 PM 3/19/13 12:33 PM GSM  |     | Vodafone D2 (262; 2) | Galaxy LTE(SMP) [2] 26012 |             | 26012     | 5.365          |
| $\circ$ Good |                                                       | 3/19/13 12:34 PM 3/19/13 12:35 PM GSM  |     | Vodafone D2 (262: 2) | Galaxy LTE(SMP) [2] 26012 |             | 26012     | 6.22           |
|              | Call Cancelled 3/19/13 12:36 PM 3/19/13 12:36 PM UMTS |                                        |     | Vodafone D2 (262: 2) | Galaxy LTE(SMP) [2] 26012 |             | 26012     |                |
|              | Call Cancelled 3/19/13 12:36 PM 3/19/13 12:37 PM GSM  |                                        |     | Vodafone D2 (262: 2) | Galaxy LTE(SMP) [2] 26012 |             | 26012     |                |
| Good         |                                                       | 3/19/13 12:37 PM 3/19/13 12:37 PM UMTS |     | Vodafone D2 (262: 2) | Galaxy LTE(SMP) [2] 26012 |             | 26012     |                |
|              | Call Cancelled B/19/13 12:38 PM 3/19/13 12:38 PM UMTS |                                        |     | Vodafone D2 (262: 2) | Galaxy LTE(SMP) [2] 26012 |             | 26016     |                |
|              | Call Cancelled 3/19/13 12:38 PM 3/19/13 12:39 PM UMTS |                                        |     | Vodafone D2 (262: 2) | Galaxy LTE(SMP) [2] 26012 |             | 26016     |                |

*Figure 4-721: Voice call canceled*

The tabs alongside the "Session" tab, show the results of other DQA executed jobs.

#### **QoS report view grid**

The third pane of the "QoS Report View" displays on the left side the QoS jobs repor-ted values. In the figure [Figure 4-718](#page-1084-0) opened is the report view of the interactivity job as an example.

The following controls, dependent on the QoS job, are displayed first.

- "Total Count" the total execution count of the job
- "Success" the number of successful executions and the percentage of successful executions
- "Minimum", "Maximum", "Avg" of the throughput across all execution of the job
- "DL/UL UR" the URL used for the test

The grid at the bottom on th left side contains the following controls:

"#" - the index of the job execution

The currently executing job is indicating with a right arrow icon.

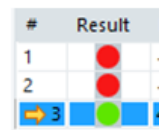

#### *Figure 4-722: Icon for currently executing job*

- "Result" shows the job execution result. Green dot stands for successful and red dot for unsuccessful execution.
- The third column can host the following controls:
	- "UL Throughput"/"DL Throughput" upload/download throughput of the jobs like FTP, HTTP upload/download in kbits/s
	- "Interactivity Score" 5G interactive jobs in percentage
- <span id="page-1088-0"></span>– "MOS" - voice call, mean observation score as an integer number
- "RTT" ping job in ms
- "Duration"/"CST" time it took the job to execute in seconds
- "RAT" the technology that is used during the job execution
- "Call Status" the status of voice call only

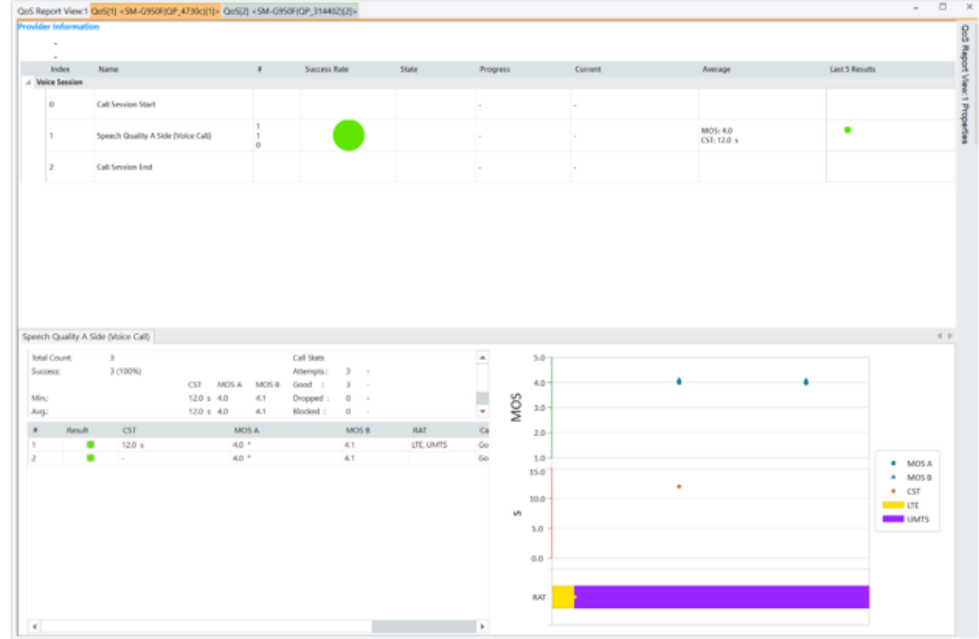

*Figure 4-723: QoS Report View of a call session*

- "MOC/MTC" mobile originating call/mobile terminating call
- "[RTT](#page-2444-0) (median)" RTT interactivity jobs only
- "PDV (median)"- [PDV](#page-2441-0) interactivity jobs only

Double click any entry in a job grid results in the replay moving to the beginning of selected jobs execution if replay mode.

#### **QoS report view distribution chart**

The distribution chart, of in time selected job tab, is placed on the right-hand side of the third "Qos Report View" pane.

The chart summarizes the distribution of the throughput/Interactivity score/RTT/MOS of a DQA job execution.

Each successful execution of a job adds a data point on the chart. After three successful executions of the job, a solid horizontal line is placed on the chart. The line indicates the average value for a reported control which is specified by the color of the line.

Data points in the chart have different shape (diamond and circle shape) to differentiate among the reported controls.

The color of the data point corresponds the technology that was active during the job executions, see [Figure 4-718](#page-1084-0).

RAT is displayed with 100% bar length in the chart. The bar shows the percentage for a given RAT usage over the entire measurement or replay.

The amount of time the RAT was active can be found by moving the mouse over the RAT bar and examining the Tooltip that pops up.

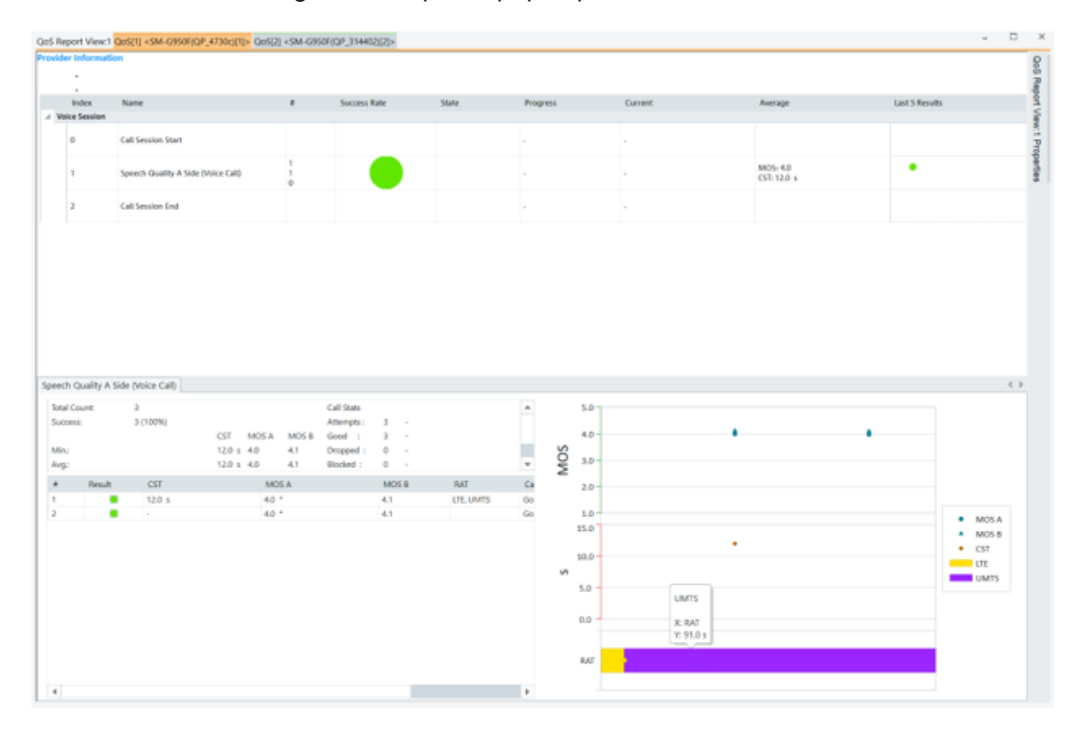

*Figure 4-724: RAT bar in the distribution chart*

## **Elements of voice call**

The "Call Stats", "MTC" and "MOC" columns in the "QoS Report View" grid are added to aid analysis and determination of voice call quality.

For the [CST,](#page-2428-0) [MOS](#page-2437-0) A and MOS B shown are minimum, maximum and average values.

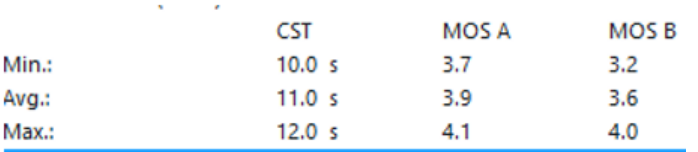

*Figure 4-725: CST, MOS counted values*

The voice call data considered in the call status are focused in the following figure.

| <b>Call Stats</b> | MTC | MOC |
|-------------------|-----|-----|
| Attempts :        | з   | Ω   |
| Good              | з   | o   |
| Dropped:          | Ω   | o   |
| Blocked:          |     | n   |
| No Svc :          |     |     |

*Figure 4-726: Additional columns in QoS Report View of voice call*

If none of the call results of a MOC/MTC value are available, then only one group of call statics is displayed and the MTC, MOC headers are removed.

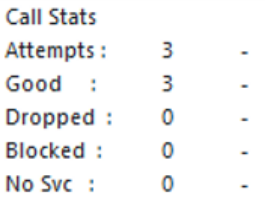

#### *Figure 4-727: Missing MTC/MOC header*

The items contained in the call result grid are shown in the following figure.

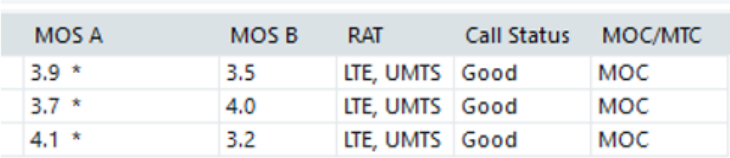

#### *Figure 4-728: Call result grid*

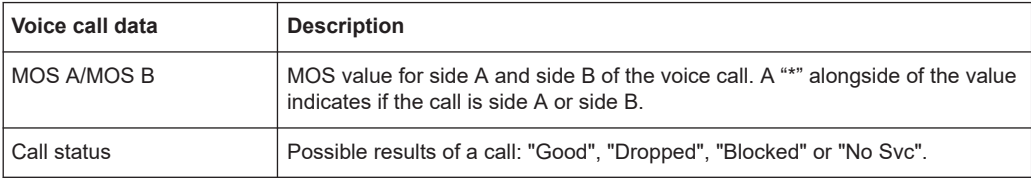

The distribution chart on the right-hand side of the view shows both CST and MOS values. The MOS values are allocated along the upper y-axis and the CST values along the lower y-axis in the chart. In the figure [Figure 4-723](#page-1088-0) the axes are colored green and red, respectively.

#### **Display of current job execution**

The "DQA [1] <variable>" tab for the currently executing job is shown during replay or measurement. This default option can be disabled by unselecting the "Auto Tab" entry of the "QoS Report View Properties" pane.

QoS views

|                 | <b>Provider Information</b> | Vodafone D2  |   |              |       |          |         |              |                                | QoS Report View Properties                                           | $+ 0 x$ |  |
|-----------------|-----------------------------|--------------|---|--------------|-------|----------|---------|--------------|--------------------------------|----------------------------------------------------------------------|---------|--|
| <b>Job List</b> | 262/2                       |              |   |              |       |          |         |              |                                | ≁<br><b>Global Settings</b><br><b>CONTRACTOR</b><br>$+1$<br>Auto Tab |         |  |
|                 | <b>Index</b>                | Name         | ٠ | Success Rate | State | Progress | Current | Average      | Last 5 Results                 |                                                                      |         |  |
| <b>Session</b>  |                             |              |   |              |       |          |         |              |                                |                                                                      |         |  |
|                 | O.                          | Connect      |   |              |       |          |         |              |                                |                                                                      |         |  |
|                 |                             |              |   |              |       |          |         |              |                                |                                                                      |         |  |
|                 |                             |              |   |              |       |          |         |              |                                |                                                                      |         |  |
|                 |                             | FTP Download |   |              |       |          |         | 20247 kBit/s | $\bullet\bullet\bullet\bullet$ |                                                                      |         |  |
|                 |                             |              |   |              |       |          |         | 40 ms        | • • •                          |                                                                      |         |  |
|                 |                             | Ping         |   |              |       |          |         |              |                                |                                                                      |         |  |
|                 |                             | Disconnect   |   |              |       |          |         |              |                                |                                                                      |         |  |

*Figure 4-729: Auto Tab entry*

## **Calculation of DQI/PQI**

**DQI:** Data Quality Indicator

**PQI: Performance Quality Indicator** 

The IREG specification declares the following constants:

Minimum Connection Setup Time:*MIN\_CON\_SETUP* = 3000ms

Maximum Connection Setup Time: *MAX\_CON\_SETUP* = 60000ms

DQI Time Constant: *DQI\_TIME\_CONST* = 3600000ms (1Hour)

$$
DQI[%] = \left(1 - \frac{Connection\ Setup\ Time - MIN\ _CON\_SETUP}{MAX\ _CON\_SETUP} \right) * 100.0
$$
\n
$$
PQI[%] = \left(1 - \frac{Avg\ .\ Connection\ Setup\ Time - MIN\ _CON\_SETUP}{MAX\ _CON\_SETUP - MIN\ _CON\_SETUP} \right) * 100.0
$$
\n
$$
HTTP\ DQI[%] = 100 * \frac{DQI\ _TIME\ _CONST - HTTP\ DL\ Time}{DQI\ _TIME\ _CONST}
$$
\n
$$
FTP\ DL\ DQI[%] = 100 * \frac{DQI\ _TIME\ _CONST - FTP\ DL\ Time}{DQI\ _TIME\ _CONST}
$$

 $FTP \text{ } UL \text{ } DQI \text{ } [ \% ] = 100 * \frac{DQI \_ \text{ } TIME \_ \text{ } CONST - FTP \text{ } UL \text{ } Time}{DQI \_ \text{ } TIME \_ \text{ } CONST}$ 

- Cut off Session Ratio: Ratio of the incomplete sessions and the sessions that were started successfully
- Service Non Accessibility: Ratio of failed connections and tried connections
- Network Non Accessibility: Ratio of unavailable services and the connect attempts
- Service Success Rates:
	- FTP DL: DQI average of all successful FTP DL services
	- FTP UL: DQI average of all successful FTP UL services
	- HTTP DL: DQI average of all successful HTTP DL services

– HTTP UL: DQI average of all successful HTTP UL services

#### **Context menu**

A right mouse button click at any point in the view opens the context menu.

The menu contains the following commands:

- access the configuration page,
- put the view on hold,
- copy the current view to the clipboard,
- create or delete views,
- save the current configuration as default, or move to another view area.

Refer to [Chapter 4.1.3, "Context menu", on page 429](#page-428-0).

#### **QoS report view configuration**

The "QoS Report View" contains only the general "Info" tab.

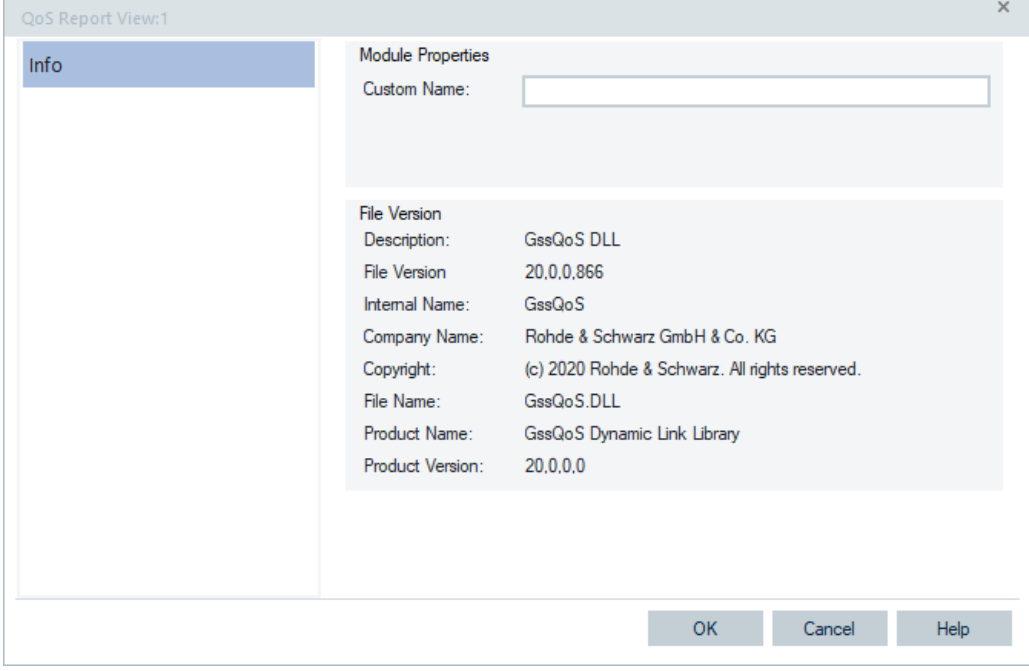

*Figure 4-730: QoS Report View configuration*

## **4.6.3 QoS KPI export result view**

The "QoS KPI Export View" shows the result of an exported \*.csv file from the KPI export definition. Every row of type header is a tree node for the rows of type session. see the KPI Definition File.doc.

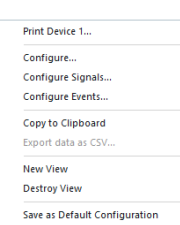

The rows and columns depend on the KPI export definition. All devices of a measurement which are recognized by the KPI Generator are displayed in separate table.

|                                                |                  | 3              | 4                                               | 5                                      | 6                                          |               |
|------------------------------------------------|------------------|----------------|-------------------------------------------------|----------------------------------------|--------------------------------------------|---------------|
|                                                | L<br>O -         |                |                                                 |                                        |                                            |               |
| Vol.TE Telephony                               |                  |                | Ses Timest Vol.TE rrcConnectionRequest [ms] (AV | Vol.TE mcConnection Setup Ims1 (AVG-S) | Vol.TE rrcConnectionSetupComplete [ms] (AV | VoLTE:        |
|                                                | n                | 7192           | 10                                              | 86.0                                   | 90.0                                       | 135.0         |
| DNS Resolution                                 |                  | Ses Timest URL |                                                 | DNS Host Name Resolution Time Ims1 (AV | DNS Host Name Resolution Time [ms] (MIN-S) | <b>DNS Ho</b> |
|                                                | $0 - 1$          | 7961           | cms robde-schwarz com                           | 167.0                                  | 167                                        | 167           |
| Service Setup Time                             |                  |                | Ses Timest Service Setup Time ETSI A [ms]       | Service Setup Time ETSI A [ms] (AVG)   | Service Setup Time ETSI A [ms] (MIN)       | Service       |
|                                                | n                | 6811           | 1916                                            | 1916.0                                 | 1916                                       | 1916          |
| <sup>2</sup> Transaction: PS Session Establish |                  |                | Ses Timest Attach Failure Ratio [%]             | Attach Setup Time [ms]                 | Attach Setup Time [ms] (AVG)               | PDP Co        |
|                                                |                  |                |                                                 |                                        |                                            |               |
| <b>A</b> FTP DL                                | Ses <sub>1</sub> | Timest URL     |                                                 | File.                                  | FTP DL IP Setup Time ETSI A Ims1           | <b>FTP DL</b> |
|                                                | $0 - 1$          | 8131           | ftp://cms.rohde-schwarz.com                     | download/10M bin                       | 596                                        |               |
|                                                |                  |                |                                                 |                                        |                                            |               |

*Figure 4-731: QoS KPI Export Result View*

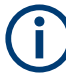

If you click the header of a column, the contents is sorted as alphanumeric.

## **Example:**

## **QoS KPI export result view of speech quality measurement made with smartphone**

The "KPI Export Result View" displays the average of the [MOS](#page-2437-0) values per session and per measurement, see the following figure.

|                                                |                                                                                                    |      |          |  |               |                     |                      |            |      |            | ROMES - Untitled - Replay Of C:\Users\BENDIG_W\My Documents\My ROMES\MeasData\Polqa\2013-03-18_13-30-32_WWA_S2_POLQA_LAND_merged.rsc_Q O   C   2 |      |    |   |
|------------------------------------------------|----------------------------------------------------------------------------------------------------|------|----------|--|---------------|---------------------|----------------------|------------|------|------------|----------------------------------------------------------------------------------------------------|------|----|---|
| : File                                         |                                                                                                    | View | Hardware |  |               | Technologies Replay | Tools<br>Window Help |            |      |            |                                                                                                    |      |    |   |
|                                                |                                                                                                    |      |          |  |               |                     |                      |            |      |            |                                                                                                    |      |    |   |
|                                                | QoS KPI Export Result View:1<br>$-x$<br>$\begin{array}{c c} \multicolumn{3}{c }{\textbf{0}} & \multicolumn{3}{c }{\textbf{0}} \end{array}$ |      |          |  |               |                     |                      |            |      |            |                                                                                                    |      |    |   |
| First Steps                                    | Galaxy LTE(SMP)[1]                                                                                                    |      |          |  |               |                     |                      |            |      |            |                                                                                                    |      |    |   |
|                                                |                                                                                                    |      |          |  | $x = x^2 = 3$ | $x^2$ 4             |                      | $\times$ 5 |      | $\times 6$ | $x^2$ 7                                                                                                    |      | xľ | 田 |
|                                                |                                                                                                    |      |          |  |               |                     |                      |            |      |            | El SQA Smartphor Sess Timestan SMP MOS DL [MOS] (AVG-S) SMP MOS DL [MOS] (AVG) SMP MOS UL [MOS] (AVG-S) SMP MOS UL [MOS] (AVG)                   |      |    |   |
| <b>ED Shortcuts</b>                            |                                                                                                    |      |          |  |               | 12 94562            | 3,80                 |            | 3,80 |            | 4,06                                                                                                    | 4,06 |    |   |
|                                                |                                                                                                    |      |          |  | 13            | 213510              | 3,11                 |            | 3,45 |            | 2,48                                                                                                    | 3,27 |    |   |
|                                                |                                                                                                    |      |          |  |               | 14 336203           | 3,52                 |            | 3,48 |            | 3,08                                                                                                    | 3,20 |    |   |
| <b>TP</b> Signal Tree<br>dioutp<br>$\triangle$ |                                                                                                    |      |          |  |               |                     |                      |            |      |            |                                                                                                    |      |    |   |
| ۰                                              | $\epsilon$                                                                                                    |      |          |  |               |                     | m                    |            |      |            |                                                                                                    |      |    |   |
| Ready                                          |                                                                                                    |      |          |  |               |                     | UE(1)                |            | ∍    |            | <b>Replay Pause</b>                                                                                                    |      |    |   |

*Figure 4-732: Exported smartphone speech quality (MOS) measurement results*

## **4.6.3.1 Context menu**

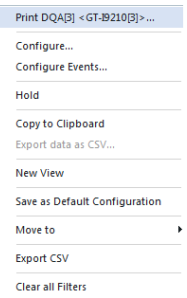

A right mouse button click at any point in the view opens the context menu.

The menu contains the following commands:

- access the configuration page,
- put the view on hold,
- copy the current view to the clipboard,
- create or delete views,
- save the current configuration as default, or move to another view area.

Refer to [Chapter 4.1.3, "Context menu", on page 429](#page-428-0).

The context menu provides the following additional commands:

- **Export CSV** It is possible to export the content of the table as a \*.csv file.
- **Clear all Filters** This command is used to clear all created filters.

## **4.6.4 QoS KPI generator view**

The KPI generator displays in the "QoS KPI Generator View" the KPIs for which it has found trigger points. Also the KPIs with trigger points outside the session are displayed. By defining a session (normally a connect – disconnect sequence), all the session's KPIs are shown under it is tree node.

The QoS KPIs of measurement devices recognized by the KPI generator are displayed in a separate table.

00:05:40

00:05:37

00:05:37

00:05:37

 $00:05:40$ 

00:05:37

00:05:41

00:05:37

00:05:37

00:05:37

 $00:05:41$ 

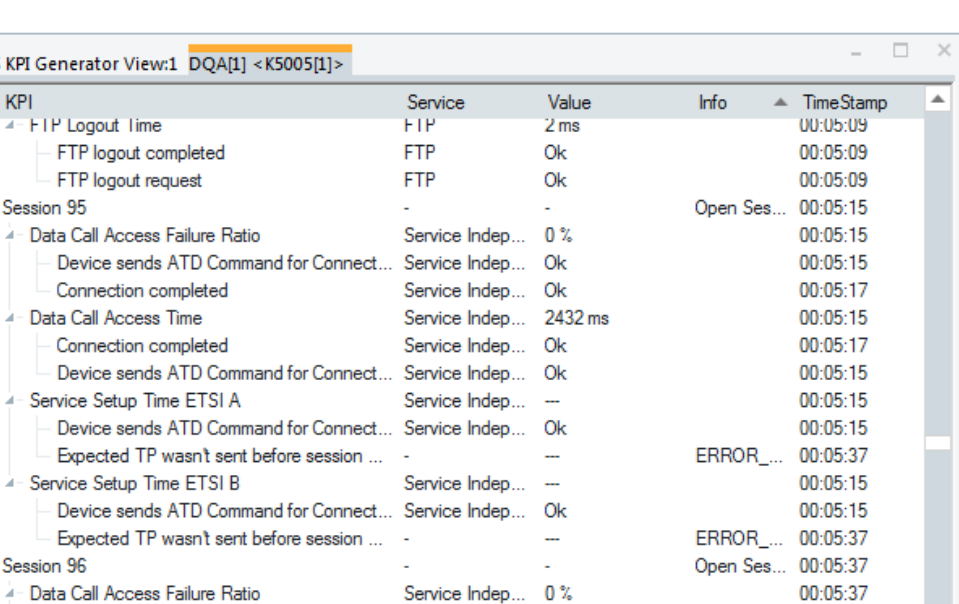

*Figure 4-733: QoS KPI generator view*

- Service Setup Time ETSI B

QoS KPI Generator View:1 D

FTP Logout Time

Device sends ATD

Connection completed

4- Service Setun Time FTSI A

Connection completed

- Received the first FTP data packet contai... FTP

FTP DL data socket connect completed FTP

**KPI** 

▲ Session 95

▲ Session 96

R&S ROMES4 separates the measurement of trigger points and the postponed KPI calculation based on them. This separation implies the following:

Service Indep... Ok

Service Indep... Ok

3499 ms

 $0.000$ 

0.000

3467 ms

Service indept<br>FTP<br>FTP

**FTP** 

● Trigger points are stored in the measurement file only

Device sends ATD Command for Connect... Service Indep... Ok

4- Data Call Access Time **Service Indep...** 2431 ms

Device sends ATD Command for Connect... Service Indep... Ok

Device sends ATD Command for Connect... Service Indep... Ok

Device sends ATD Command for Connect... Service Indep... Ok

● KPI generator calculates the KPIs and sends them to the "KPI Generator View"

The calculation method is adaptable and extensible for specific customer requests. It is defined in a KPI definition file in XML format. A basic definition file is delivered for calculating all common KPIs, which the R&S ROMES4 was calculating until now.

The calculated KPIs can be exported to a CSV file. Which KPIs to export can be defined in XML format of a KPI export definition file, see [Chapter 3.8.2.15, "TEC for](#page-366-0) [QoS tester", on page 367.](#page-366-0) The calculation of average, minimum or maximum value over sessions, and the whole measurement is possible in the export. The export result is visualized in the "KPI Export Result View".

## Average Export on Time Basis

To be able to calculate throughput correctly, rate has to be calculated on a time basis. The rate depends on how long the last value was valid. Start and End Trigger points are the same. For example, a trigger point at  $t_1$  = 100 is 2000 Bytes, a second one at  $t2 = 200$  is 3000 Bytes. The single KPI would be  $(3000-2000)/(200-100) = 1000 / 100 =$ 10 Bytes per second. If a third TP occurs at t3 = 500 with 9000 Bytes, the second KPI would be (9000-3000)/(500-200) = 6000 / 300 = 20 Bytes per second. The average as implemented now is  $(10 + 20)$  / 2 = 15, what is wrong. The rate on time basis is (10  $*$ 100 + 20 \* 300) / (100+300) = 17,5. So an attribute "method" for the key word AVG and AVG\_PER\_SESSION for the XML file is available. The method can be "time" or "sample". If the method is not specified, the "sample" is the default value.

#### **4.6.4.1 View contents**

The "QoS KPI Generator View" displays different values depend on a job that is being executed.

#### **Column description**

● **KPI**

KPI name defined in the KPI definition.

**Service** 

Service whose trigger points were measured. If the service of start and stop trigger point are not identical, the service of the KPI is taken from the stop trigger point.

● **Value**

The value of the KPI and the trigger points. The value types (units) of the KPI and their trigger points can be different due to the reason illustrated with the following example. KPI FTP Mean User Data Rate is calculated as the number of bytes between start and stop trigger point divided by the time span between start and stop trigger point. The result value of the KPI has the unit kbit/s. The values of the trigger points have the unit bytes to calculate the number of bytes between start and stop trigger point.

#### ● **Info**

A trigger point can have meta data such like the URL, IP Address (see Trigger Point Definitions.doc for available meta data keys). This meta data information is displayed here. The KPI displays the meta data both of start and stop trigger point.

#### ● **Timestamp**

The timestamps of the KPIs and its trigger points. It corresponds to the timestamp of the start trigger point.

#### **Short Keys**

● **<Ctrl+F>**

Opens the "Find" dialog.

● **<F3>**

Continues a previous search, searching from top to bottom for a next occurrence of the search string.

● **<Shift+F3>**

Continues a previous search, searching from bottom to top for a next occurrence of the search string.

### **4.6.4.2 SQA trigger points and KPI**

The trigger points related to a speech quality analysis (SQA) are included in the R&S ROMES4. The trigger points mark the beginning and the end of playback of the selected speech sample, during an ongoing uplink SQA measurement.

These events are logged as the key performance indicators (KPIs) and can be viewed inside the QoS KPI generator view, as shown in the following figure. For the KPIs and the trigger points in general, refer to the [Chapter 9.4, "R&S ROMES4 KPI Description",](#page-2311-0) [on page 2312](#page-2311-0) and [Chapter 9.3, "Trigger point definitions", on page 2243](#page-2242-0).

| <b>PE OoS KPI Generator View:1</b>                                       |                             |                |                     | اده ادد  |  |
|--------------------------------------------------------------------------|-----------------------------|----------------|---------------------|----------|--|
| $SOA[1]$ <tts-trm-3a-rail<math>[1]&gt;</tts-trm-3a-rail<math>            |                             |                |                     |          |  |
| KPI                                                                      |                             | Serv., Value   | Info                | TimeSta  |  |
| Session Independent KPIs                                                 |                             |                |                     |          |  |
| G <sup>A</sup> Session 723                                               |                             |                | <b>Open Session</b> | 25622 ms |  |
| DA Telephony Setup Time                                                  | $\sim$                      | 3950 ms        |                     | 25622 ms |  |
| - CM SERVICE REQUEST                                                     |                             | <b>HOLL</b>    |                     | 25622 ms |  |
| CC ALERTING                                                              | $\sim$                      | $\cdots$       |                     | 29572 ms |  |
| Telephony Service Non-Accessibility                                      |                             | 0%             |                     | 25622 ms |  |
| <b>EXAMPLE REQUEST</b>                                                   |                             | $\cdots$       |                     | 25622 ms |  |
| CC ALERTING                                                              |                             | ---            |                     | 29572 ms |  |
| Telephony Cut-off Call Ratio                                             | $\sim$                      | 0 <sup>5</sup> |                     | 29692 ms |  |
| CC CONNECT                                                               |                             | ---            |                     | 29692 ms |  |
| CC DISCONNECT                                                            | ×                           | $\cdots$       |                     | 90337 ms |  |
| DA SQA Sample playback time                                              |                             | Voice 8362 ms  |                     | 36348 ms |  |
| Playback of the speech sample started at the SQA UL measurement engine   | $V^o$ oice $---$            |                |                     | 36348 ms |  |
| Pause after speech sample started at the SQA UL measurement engine       | Voice ---                   |                |                     | 44710 ms |  |
| DA SQA Sample playback time                                              |                             | Voice 8393 ms  |                     | 53711 ms |  |
| - Playback of the speech sample started at the SQA UL measurement engine | Voice ---                   |                |                     | 53711 ms |  |
| Pause after speech sample started at the SQA UL measurement engine       | $V^{\text{o}}$ ice $\cdots$ |                |                     | 62104 ms |  |

*Figure 4-734: KPI records - the beginning and end of a speech sample during an uplink SQA measurement*

Like all other trigger points, the SQA trigger points are associated with timestamps, which can be used precisely to determine the time at which these events occur.

Note that the precision of logged timestamps is affected by internal delays due to processing and audio buffering, and can only be used as an approximate value.

The trigger points of some KPI are also available as signals in the "QoS Trigger Points (Legacy)" signal tree branch, if selected in "Tools" > "Preferences" > "Available Signals".

QoS views

|   | Preferences                |                                                           |      |                  |                      |           |     | $\times$ |
|---|----------------------------|-----------------------------------------------------------|------|------------------|----------------------|-----------|-----|----------|
|   | General                    | Signal                                                    | Unit | Format           | Exp. Min.            | Exp. Max. |     |          |
|   | Available Signals          | 中 X NB-IoT Scan<br><b>EL BTS Position Estimator</b>       |      |                  |                      |           |     |          |
|   | Available Events           | 中 <i>■</i> OoS Tester<br>由 B QoS Trigger Points (Legacy)  |      |                  |                      |           |     |          |
|   | Performance                | <b>中間</b> SQA Tester                                      |      |                  |                      |           |     |          |
|   | Maps                       | <b>B</b> QoS KPI<br>中 IP Tracer                           |      |                  |                      |           |     |          |
|   | <b>Notification Center</b> | KPI Trigger Points                                        |      |                  |                      |           |     |          |
|   | <b>Coupled Focus</b>       | Device sends ATD Command for Connection Req               |      |                  | 0                    | 1         |     |          |
|   | Formats                    | Connection completed<br>Connection failed                 |      | $- - -$<br>$-$   | 0.<br>n              | 1         |     |          |
|   | Auto-/Restart              | DNS Standard Query                                        |      | <b>A 10 A</b>    | $\mathbf{r}$         |           |     |          |
|   | <b>File Handling</b>       | DNS Standard Query Response<br>DNS Standard Query Failure |      | $- -$<br>$- - -$ | $\theta$<br>$\theta$ |           |     |          |
|   |                            | SQ Android / Qualipoc Session Start                       |      | $- - -$          | n                    |           |     |          |
|   |                            | Playback of the speech sample started at the SQA          |      | ---              | 0                    |           | 1   |          |
|   |                            | Pause after speech sample started at the SQA UL           |      | $- - -$          | Û                    |           | 1   |          |
|   |                            | Reception of a DL MOS Value from the Smartphone           |      | Normal           | 0.0                  |           | 5.0 |          |
|   | 夢                          | Reception of a UL MOS Value from the Smartphone           |      | Normal           | 0.0                  |           | 5.0 |          |
|   | RF Power Scan              |                                                           |      |                  |                      |           |     |          |
| 田 | TETRA                      |                                                           |      |                  |                      |           |     |          |
|   | TETRA Scan                 |                                                           |      |                  |                      |           |     |          |
|   | <b>UMTS</b>                |                                                           |      |                  |                      |           |     |          |
|   |                            |                                                           |      |                  |                      |           |     |          |

*Figure 4-735: Selected signal as a KPI trigger point*

The selected signal, for example "Playback of the speech sample...", can be used as an event recorded during the measurement.

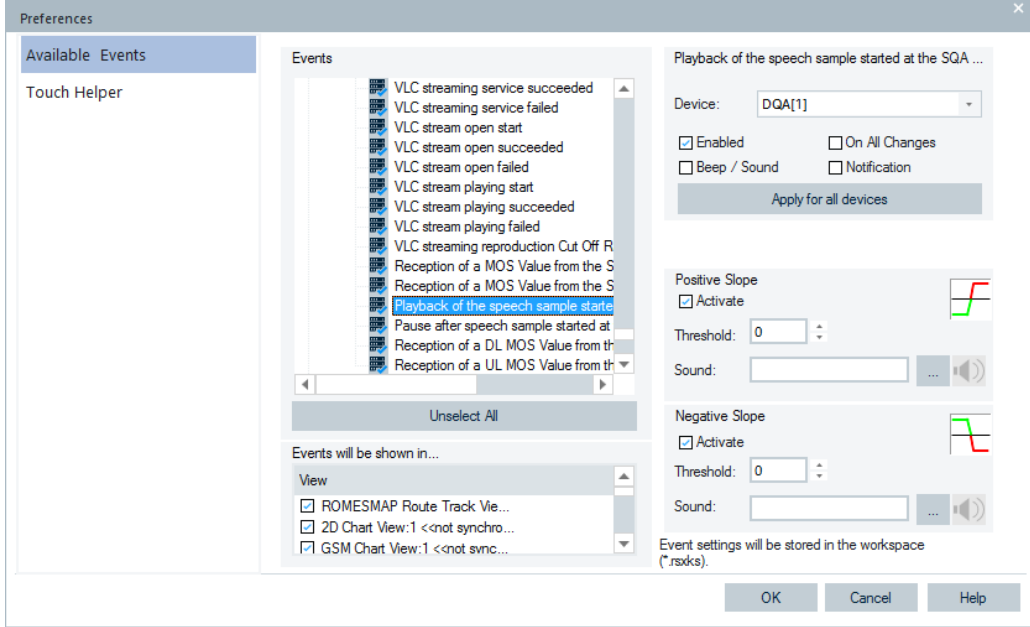

*Figure 4-736: Selected event*

### **Example:**

#### **QoS KPI generator view of speech quality measurement made with a smartphone**

The following figure shows the "QoS KPI Generator View" of speech quality measurement results made with a smartphone. The view displays KPIs based on Layer 3 messages and the KPIs for the DL [MOS](#page-2437-0) values.

| 2 QoS KPI Generator View:1                                              |               |                |                     |           |
|-------------------------------------------------------------------------|---------------|----------------|---------------------|-----------|
| Samsung Galaxy S5 (SM-G900F)(SMP[1] Samsung Galaxy S5 (SM-G900F)(SMP[2] |               |                |                     |           |
| <b>KPI</b>                                                              | Service Value |                | Info                | TimeStamp |
| <b>Session Independent KPIs</b>                                         |               |                |                     |           |
| Session 236                                                             |               | ä,             | <b>Open Session</b> | 62199 ms  |
| ₿▲<br>Telephony RAT Change (CSFB)                                       |               | 2120 ms        |                     | 62199 ms  |
| EmmMsgExtendedServiceRequest                                            |               |                |                     | 62199 ms  |
| <b>LA CM SERVICE REQUEST</b>                                            |               |                |                     | 64491 ms  |
| Telephony Setup Time (CSFB)<br>ė                                        | ٠             | 5482 ms        |                     | 62199 ms  |
| EmmMsgExtendedServiceRequest                                            | ٠             | $\sim$         |                     | 62199 ms  |
| LA CC ALERTING                                                          | ٠             | ---            |                     | 67767 ms  |
| <b>Telephony Service Non-Accessibility</b><br>Ġ                         | ٠             | 0%             |                     | 64491 ms  |
| <br>CM SERVICE REQUEST                                                  |               |                |                     | 64491 ms  |
| CC ALERTING                                                             | ٠             |                |                     | 67767 ms  |
| <b>Telephony Setup Time</b><br>白                                        | ٠             | 3362 ms        |                     | 64491 ms  |
| - CM SERVICE REQUEST                                                    | ٠             | $\cdots$       |                     | 64491 ms  |
| CC ALERTING                                                             |               |                |                     | 67767 ms  |
| <b>EI</b> K SMP MOS DL                                                  | Voice         | 4.185          |                     | 84979 ms  |
| Reception of a DL MOS Value from the Smartphone                         | Voice         | 4.185          |                     | 84979 ms  |
| <b>EI</b> K SMP MOS DL                                                  | Voice         | 4.106          |                     | 109978 ms |
| Reception of a DL MOS Value from the Smartphone                         | Voice         | 4.106          |                     | 109978 ms |
| SMP MOS DL<br>白木                                                        | Voice         | 4.176          |                     | 134984 ms |
| Reception of a DL MOS Value from the Smartphone                         | Voice         | 4.176          |                     | 134984 ms |
| F & Session 237                                                         |               |                | <b>Onen Section</b> | 182904 ms |
| Telephony RAT Change (CSFB)                                             | ٠             | 2065 ms        |                     | 182904 ms |
| <b>EmmMsgExtendedServiceRequest</b>                                     | $\sim$        | $\cdots$       |                     | 182904 ms |
| CM SERVICE REQUEST                                                      |               | $\sim$         |                     | 185142 ms |
| <b>Telephony Setup Time (CSFB)</b><br>≘∸                                |               | 5625 ms        |                     | 182904 ms |
| <b>EmmMsgExtendedServiceRequest</b>                                     |               | $\overline{a}$ |                     | 182904 ms |
| <b>CC ALERTING</b>                                                      | ٠             | $\sim$         |                     | 188527 ms |

*Figure 4-737: Trigger points and KPI (MOS) of smartphone speech quality measurement*

The marked KPIs in the figure are related to the introduced KPIs for CSFB and VoLTE calls, "Telephony Setup Time (CSFB)" and "Telephony RAT Chance (CSFB)".

#### **4.6.4.3 DQA jobs supported by the QoS KPI generator**

The following table shows the availability of trigger points for the DQA jobs.

*Table 4-32: Availability of trigger points for DQA jobs*

| <b>DQA Job</b>    | Service / Proto-<br>col  | <b>Application Trigger</b><br><b>Points</b> | <b>TCP/IP Trigger</b><br><b>Points</b> | <b>Remarks</b>                                          |
|-------------------|--------------------------|---------------------------------------------|----------------------------------------|---------------------------------------------------------|
| Connect           | Service Independ-<br>ent | Yes                                         | <b>No</b>                              | IP Tracer start is after suc-<br>cessful connection     |
| <b>Disconnect</b> | Service Independ-<br>ent | Yes                                         | <b>No</b>                              | IP Tracer stop is before<br>disconnect request          |
| FTP DL            | <b>FTP</b>               | Yes                                         | Yes                                    |                                                         |
| FTP UL            | <b>FTP</b>               | Yes                                         | Yes                                    |                                                         |
| FTP DL/UL         | <b>FTP</b>               | Yes                                         | <b>No</b>                              | IP Tracer can only detect<br>TPs for one action per job |

QoS views

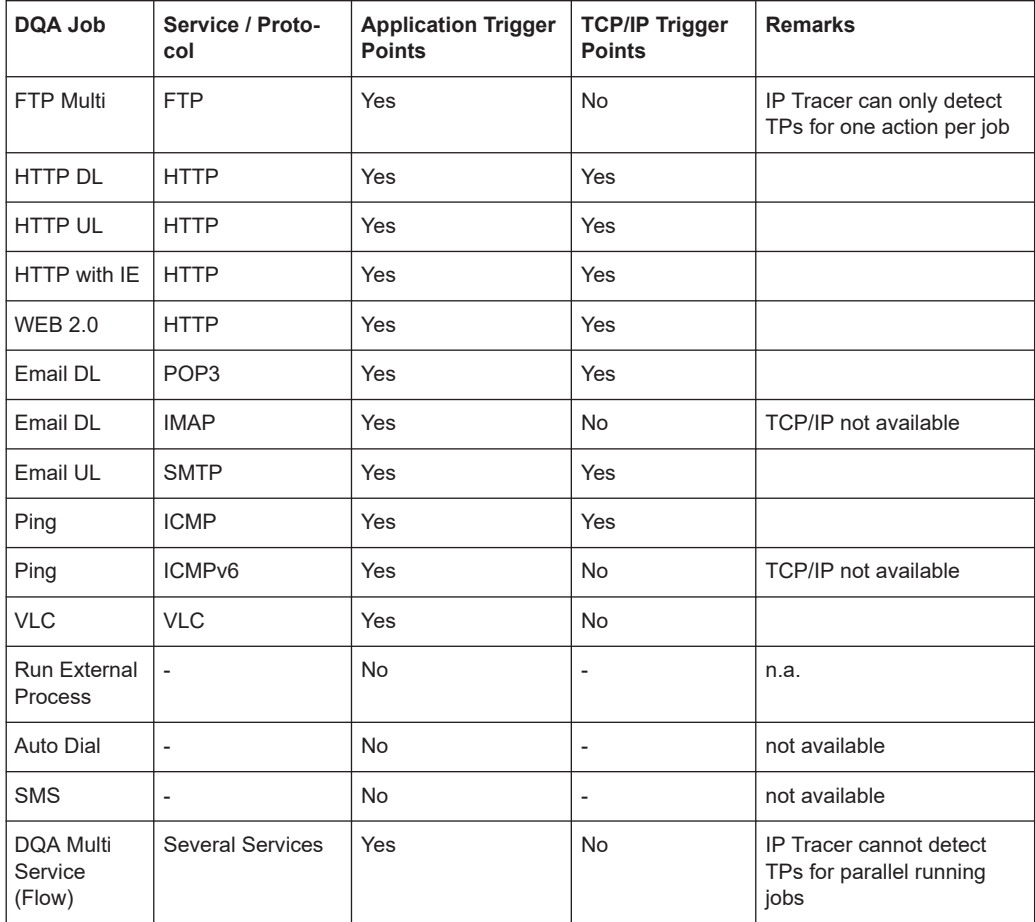

#### **Example:**

The following figure shows the trigger points and associated KPI for the HTTP Upload DQA job.

| CoS KPI Generator View:1                                   |               |                 |                                  | $\circ$ $\circ$ $\circ$ |  |
|------------------------------------------------------------|---------------|-----------------|----------------------------------|-------------------------|--|
| DQA[1] <sensation(smp)[1]></sensation(smp)[1]>             |               |                 |                                  |                         |  |
| <b>KPI</b>                                                 | Service Value |                 | Info                             | TimeStamp               |  |
| Session 2166                                               | ×.            | ٠               | <b>Open Session</b>              | 134213 ms               |  |
| SQ Android / QualiPoc                                      | Servi         | 22214 ms        |                                  | 134213 ms               |  |
| SQ Android / Qualip Servi                                  |               | Ok              |                                  | 134213 ms               |  |
| SQ Android / Qualip Servi                                  |               | Ok              |                                  | 156427 ms               |  |
| PDP Context Activation                                     |               | 689 ms          |                                  | 145815 ms               |  |
| $-$ SM PDP CONTEXT A                                       |               |                 |                                  | 145815 ms               |  |
| SM PDP CONTEXT A                                           |               | $\cdots$        |                                  | 146504 ms               |  |
| PDP Context Activation                                     |               | 0%              |                                  | 145815 ms               |  |
| SM PDP CONTEXT A                                           |               | $\cdots$        |                                  | 145815 ms               |  |
| SM PDP CONTEXT A                                           |               | $\ddotsc$       |                                  | 146504 ms               |  |
| PDP Context Cut-off Ratio -                                |               | 0%              |                                  | 146504 ms               |  |
| $\stackrel{\mathcal{A}}{\longrightarrow}$ SM PDP CONTEXT A |               |                 |                                  | 146504 ms               |  |
| SM PDP CONTEXT D                                           |               |                 |                                  | 154326 ms               |  |
| <b>El ▲ HTTP UL Job Time</b>                               | <b>HTTP</b>   | 3317 ms         | http://sqmed01.swissqual.com/put | 147307 ms               |  |
| HTTP UL service start                                      | <b>HTTP</b>   | 0.000           | http://sqmed01.swissqual.com/put | 147307 ms               |  |
| HTTP UL service stop                                       | <b>HTTP</b>   | 845.941         |                                  | 150624 ms               |  |
| HTTP UL Session Time E HTTP                                |               | 3397 ms         |                                  | 148131 ms               |  |
| Sending the first SYN HTTP                                 |               | 0.000           |                                  | 148131 ms               |  |
| Sending the last HTT                                       | <b>HTTP</b>   | 852,273         |                                  | 151528 ms               |  |
| □▲ HTTP UL Session Time E                                  | <b>HTTP</b>   | 3397 ms         |                                  | 148131 ms               |  |
| Sending the first SYN                                      | <b>HTTP</b>   | 0.000           |                                  | 148131 ms               |  |
| Sending the last HTT                                       | <b>HTTP</b>   | 852.273         |                                  | 151528 ms               |  |
| HTTP UL First Round Tri                                    | <b>HTTP</b>   | 45 ms           |                                  | 148131 ms               |  |
| Sending the first SYN HTTP                                 |               | 0.000           |                                  | 148131 ms               |  |
| Received of the ACK                                        | <b>HTTP</b>   | 0.000           |                                  | 148176 ms               |  |
| HTTP UL IP Setup Time                                      | <b>HTTP</b>   | $61 \text{ ms}$ |                                  | 148131 ms               |  |
| Sending the first SYN HTTP                                 |               | 0.000           |                                  | 148131 ms               |  |
| HTTP sends PUT / P                                         | <b>HTTP</b>   | 0.308           |                                  | 148192 ms               |  |

*Figure 4-738: Trigger points and KPI for HTTP upload DQA job*

The trigger points of this KPI are also available as the signals in "Available Signals" > "QoS Tester" > "HTTP UL Progress", see [Chapter 3.8.1.2, "Available signals configura](#page-227-0)[tion", on page 228](#page-227-0).

| Preferences                            |                                                                                                    |                   |                                                                                       |                          |                        | $\times$                 |
|----------------------------------------|----------------------------------------------------------------------------------------------------|-------------------|---------------------------------------------------------------------------------------|--------------------------|------------------------|--------------------------|
| General                                | Signal                                                                                                    | Unit              | Format                                                                                | Exp. Min.                | Exp. Max.              |                          |
| Available Signals                      | <b>腰 QoS Message</b><br>南<br>DQA<br>审                                                                                |                   |                                                                                       |                          |                        | ▲                        |
| <b>Available Events</b><br>Performance | 屬<br><b>DOA Job Result</b><br>审<br>由最<br><b>RAS Statistics</b><br><b>QoS Connect</b><br>疊                            |                   |                                                                                       |                          |                        |                          |
| Maps                                   | Ĥ.<br><b>HTTP DL Result</b><br>歯<br><b>HTTP Data Rate</b><br>庙                                                       |                   |                                                                                       |                          |                        |                          |
| <b>Notification Center</b>             | <b>B</b> HTTP UL Result<br>Ėŀ<br><b>ID HTTP UL Start Time</b>                                                        | ms                | ---                                                                                   | $\mathbf 0$              | 86400000               |                          |
| <b>Coupled Focus</b>                   | HTTP UL Stop Time                                                                                                    | ms                | ---                                                                                   | $\bf{0}$                 | 86400000               |                          |
| Formats                                | 農<br><b>Upload Time (HTTP)</b><br>農<br><b>Upload Size (HTTP)</b>                                                     | ms<br><b>Byte</b> | ---<br>$\overline{a}$                                                                 | $\mathbf{0}$<br>$\Omega$ | 18000000<br>4294967294 |                          |
| Auto-/Restart                          | Average Data Rate (HTTP UL)<br>農<br>農<br><b>Result (HTTP UL)</b>                                                     | kBit/s            | <br>$\overline{a}$                                                                    | 0.0<br>Ok                | 100000.0<br>LastError  |                          |
| <b>File Handling</b>                   | 白腰 HTTP UL Progress                                                                                                  |                   |                                                                                       |                          |                        |                          |
| <b>Information Recorded</b>            | $^{0}$ <sup>X0</sup><br>Current Data Rate (HTTP UL)<br>農<br>Uploaded Bytes (HTTP UL)                                 | kBit/s<br>Byte    | $\frac{1}{2} \left( \frac{1}{2} \right) \left( \frac{1}{2} \right)$<br>$\overline{a}$ | 0.0<br>$\mathbf{0}$      | 100000.0<br>10240000   |                          |
| <b>Advanced Settings</b>               | <b>Elapsed Time (HTTP UL)</b><br>₩<br>Total Length (HTTP UL)                                                         | ms<br><b>Byte</b> | ---<br>                                                                               | 0<br>$\mathbf 0$         | 6000<br>10240000       |                          |
| <b>TCM Temperatures</b>                | <b>Property</b>                                                                                                    |                   |                                                                                       |                          |                        | $\overline{\phantom{a}}$ |
| Windows OS Settings                    | <b>Color Scale Configuration</b><br><b>Restore Default Settings</b><br>Selected Signal<br>Color Scale<br>All Signals | < 20000.0         | <40000.0                                                                              | <60000.0                 | <80000.0               | $\leq 100000.0$          |
| <b>Touch Helper</b>                    | Miscellaneous<br>Filter:                                                                                             |                   |                                                                                       |                          |                        |                          |
|                                        |                                                                                                    |                   |                                                                                       | OK                       | Cancel                 | Help                     |

*Figure 4-739: Selected signal used as KPI of HTTP upload job*

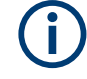

The current version only visualizes trigger points related to a DQA session. This visualization leads to the limitations, that no KPIs for circuit switched services are displayed.

Currently Generic RAT trigger points based on Layer 3 messages are supported for GSM and UMTS only.

## **4.6.4.4 Context menu**

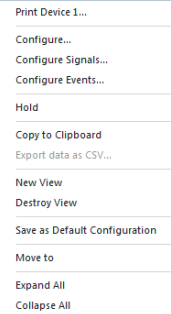

A right mouse button click at any point in the view opens the context menu.

The menu contains the following commands:

- access the configuration page,
- put the view on hold,

- copy the current view to the clipboard,

- create or delete views,

- save the current configuration as default, or move to another view area.

Refer to [Chapter 4.1.3, "Context menu", on page 429](#page-428-0).

# **4.7 WLAN views**

The "WLAN Views" show the WLAN information obtained in the network scans performed by a WLAN adapter in regular intervals. WLAN data can be acquired with all common WLAN devices listed in the MS Windows "Connection Manager" > "Wireles Network Connection".

The "WLAN Views" can be selected from a submenu displayed on the right side of the "View" menu when the mouse pauses over "WLAN Views".

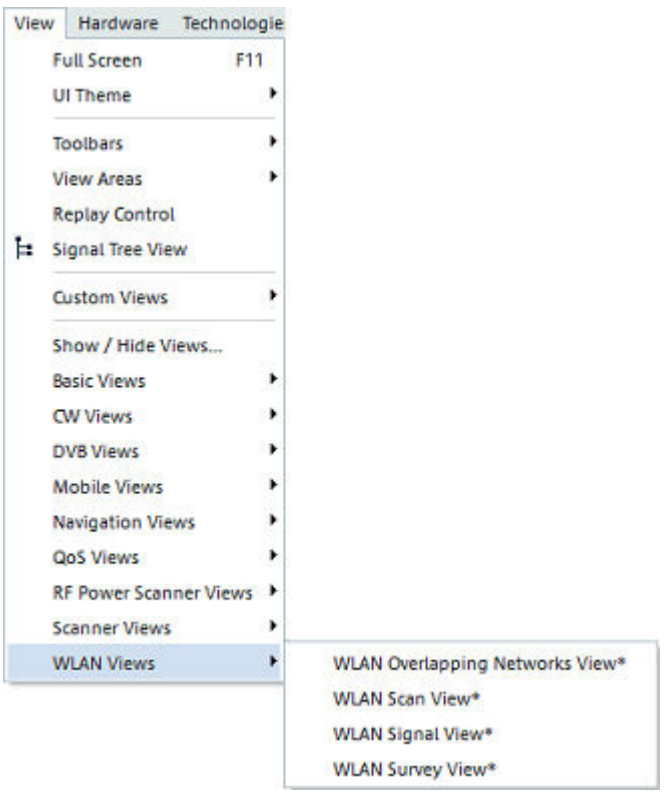

#### *Figure 4-740: WLAN views*

The WLAN scan view and the WLAN overlapping networks view use a configurable observation interval. The observation interval is necessary because the hardware can only scan 32 available networks in one run. Available stations disappear from these views when they are not scanned anymore in the configured observation time. The approach leads to a more stable display of available stations, for more see ["Observa](#page-1110-0)tion" [on page 1111.](#page-1110-0)

#### **WLAN signals**

WLAN adapters constantly monitor and report many parameters describing the current signal quality and data traffic. The parameters are used to generate the signals in the WLAN section of the data tree. The signals complement the WLAN interface status and statistics information, the WLAN network scan information, the WLAN connection status and the information related to WLAN radio state.

For example, the WLAN set of signals and the signals can be viewed in the "Available Signals" > "WLAN" list of the "Alphanumeric View" > "Configuration" window, see the following figure.

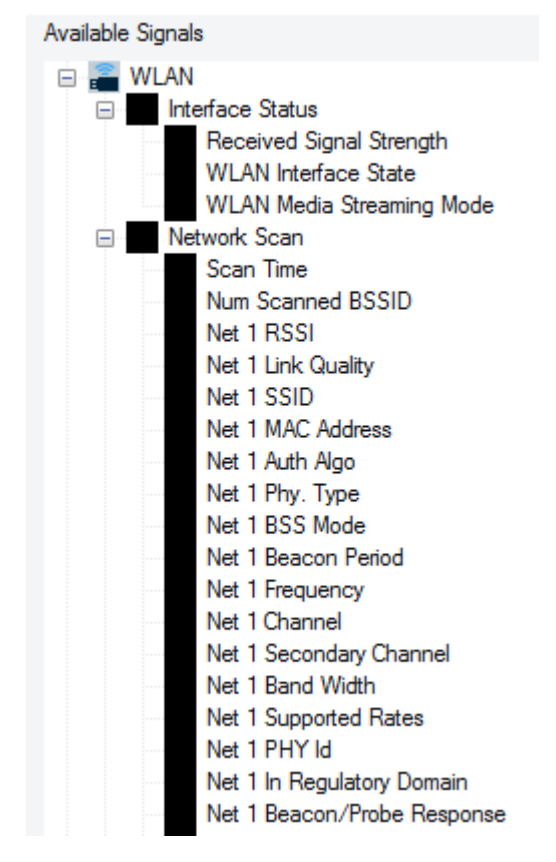

*Figure 4-741: Some WLAN signals*

The WLAN signal sets in the data tree are:

● **Interface Status**

The signals related to information on the current interface status.

● **Network Scan**

The signals related to all scanned networks. The maximum number of scanned networks for one scanner is 32.

● **Connection Status**

The signals of this set are only available when the device is connected to network.

#### ● **Interface statistics**

The signals related to statistics. The "Phy" signals in this set are only available when the device is connected to network.

#### ● **Radio state**

The signal is related to the current radio state.

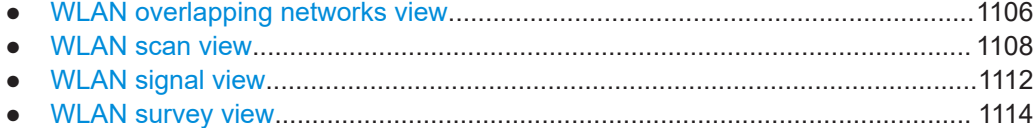

## <span id="page-1105-0"></span>**4.7.1 WLAN overlapping networks view**

The "WLAN Overlapping Networks View" displays information about the co-existing channels and overlapping channels.

At the left side of the view, a table containing all access points with co-existing and overlapping channels is displayed. At the right side, the details are displayed if an access point has been selected in the table. During measurement and replay, the details of the selected access point are updated until a new access point has been selected in the table.

The table can be sorted by each column of the table.

|                      |                  |                       | WLAN Overlapping Networks View:1 M2011K2G(QS_SQ-flashed_DUT523)[2] SM-G986B(QS_QualiPoc_214750)[1] WinWLAN[1] <intel(r) 8265="" band="" dual="" wireless-ac=""></intel(r)> |    |                 |                                     |              |            |            |                                 |                              |                   |                  |      |                             |           |                   |             |        |                      | $\times$ |
|----------------------|------------------|-----------------------|----------------------------------------------------------------------------------------------------|----|-----------------|-------------------------------------|--------------|------------|------------|---------------------------------|------------------------------|-------------------|------------------|------|-----------------------------|-----------|-------------------|-------------|--------|----------------------|----------|
|                      | AP               | <b>SSID</b>           | <b>MAC</b> address                                                                                                    |    |                 | Channel Ch. Widt Co-Chan Overl. Net |              | RSSI [dBm] | $C/I$ [dB] | Age $\mathsf{Ims}$ $\triangleq$ | <b>Access Point Details:</b> |                   |                  |      |                             |           |                   |             |        |                      |          |
|                      | 13               | TSMA6-900012          | FA:63:3F:2E:05:                                                                                                    | 11 | 20              | 13                                  | 0            | $-71.0$    | $-16.0$    | $\Omega$                        | AP-                          | 41                |                  |      | <b>TSMA6B-100108</b>        |           |                   |             |        |                      |          |
|                      | 10 <sup>10</sup> | TSMA-100231           | 82:86:F2:BA:6B: 11                                                                                                    |    | 20              | 13                                  | $\Omega$     | $-79.0$    | $-24.1$    | $\Omega$                        | <b>MAC Address:</b>          | CA:B2:9B:3D:BE:DB |                  |      |                             |           |                   |             |        |                      |          |
|                      | 27               | RS-INTERNET-          | 02:A0:57:4B:25: 6                                                                                                    |    | 20              | 16                                  | $\Omega$     | $-63.0$    | $-14.6$    | $\Omega$                        |                              |                   |                  |      |                             |           |                   |             |        |                      |          |
|                      |                  | R&S-MANUFA            | 00:A0:57:48:42:                                                                                                    | 11 | 20              | 13                                  | $\mathbf{0}$ | $-69.0$    | $-14.0$    | $\bullet$                       | <b>Channel:</b>              | 11                |                  |      | Freq: 2462 MHz              |           | Chn. Width:       |             | 20 MHz |                      |          |
|                      |                  | TSMA6B-100108         | CA:B2:9B:3D:B                                                                                                    | 11 | 20 <sub>2</sub> | 13                                  | $\Omega$     | $-74.0$    | $-19.1$    | 1614                            | RSSI:                        | $-74.0$ dBm       |                  | C/I: | $-19.1$ dB                  |           | Signal Qual.: 57% |             |        |                      |          |
|                      | 38               | RS-INTERNET-          | 02:A0:57:48:3E: 6                                                                                                    |    | 20              | 16                                  | $\mathbf{0}$ | $-54.0$    | $-4.4$     | $\bullet$                       | Co-Channels:                 | 13                |                  |      | Overlapping                 | $\bullet$ |                   |             |        |                      |          |
|                      | 21               | R&S-MANUFA            | 00:A0:57:4B:1D                                                                                                    |    | 20              | 15                                  | $\mathbf{0}$ | $-52.0$    | $-3.6$     | $\mathbf{0}$                    |                              |                   |                  |      |                             |           |                   |             |        |                      |          |
|                      |                  | <b>FRITZ!Box 3490</b> | 7C:FF:4D:D0:5                                                                                                    |    | 20              | 15                                  | $\Omega$     | $-79.0$    | $-32.2$    | 1614                            | <b>RSSI</b><br>$\mu$         | C/I               | $\blacktriangle$ |      | $I -$ Channel Chn. Wi       |           |                   | <b>RSSI</b> |        |                      |          |
|                      | 52               |                       | 06:A0:57:53:A9:                                                                                                    |    | 20              | 15                                  | $\Omega$     | $-79.0$    | $-32.2$    | 2864                            | 33<br>$-74.0$                | $-19.1$           |                  |      |                             |           |                   |             |        |                      |          |
|                      |                  |                       | 06:A0:57:5A:C4                                                                                                    |    | 20              | 15                                  | $\Omega$     | $-72.0$    | $-25.2$    | 3051                            | 34<br>$-69.0$                | $-14.0$           |                  |      |                             |           |                   |             |        |                      |          |
|                      | 35               |                       | 06:A0:57:53:A1: 6                                                                                                    |    | 20              | 16                                  | $\Omega$     | $-68.0$    | $-19.7$    | $\mathbf{0}$                    | 37<br>$-66.0$                | $-10.8$           |                  |      |                             |           |                   |             |        |                      |          |
|                      | 18               | R&S-MANUFA            | 00:A0:57:48:3E: 6                                                                                                    |    | 20              | 16                                  | $\Omega$     | $-54.0$    | $-4.4$     | $\Omega$                        | 42<br>$-760$                 | $-21.1$           |                  |      |                             |           |                   |             |        |                      |          |
|                      | 49               | RS-INTERNET-          | DC:A5:F4:65:D                                                                                                    | -6 | 20              | 16                                  | $\Omega$     | $-79.0$    | $-30.7$    | 3051                            | 53<br>$-72.0$                | $-17.1$           |                  |      |                             |           |                   |             |        |                      |          |
|                      | 32               | R&S-MANUFA            | 00:A0:57:4B:25: 6                                                                                                    |    | 20              | 16                                  | $\Omega$     | $-63.0$    | $-14.6$    | $\Omega$                        |                              |                   |                  |      |                             |           |                   |             |        |                      |          |
|                      | 15               | RS-INTERNET-          | 02:A0:57:53:A7:                                                                                                    |    | 20              | 15                                  | $\mathbf{0}$ | $-64.0$    | $-17.1$    | 1614                            | [dBm]                        |                   |                  |      |                             |           |                   |             |        |                      |          |
|                      | 46               | RS-INTERNET-          | 02:A0:57:53:A3:                                                                                                    |    | 20              | 15                                  | $\mathbf{0}$ | $-71.0$    | $-24.2$    | 2863                            |                              |                   |                  |      |                             |           |                   |             |        | $\rightarrow$ AP: 41 |          |
|                      | 29               |                       | 06:A0:57:4B:25: 6                                                                                                    |    | 20              | 16                                  | 0            | $-63.0$    | $-14.6$    | $\mathbf{0}$                    | RSSI                         |                   |                  |      |                             |           |                   |             |        |                      |          |
|                      | 12               | RS-INTERNET-          | 02:A0:57:53:A2: 11                                                                                                    |    | 20 <sub>0</sub> | 13                                  | 0            | $-61.0$    | $-4.9$     | 2864                            | $\Omega$                     |                   |                  |      | Б                           |           | R                 | ٥<br>10     |        | 12                   | 13       |
|                      | 26               |                       | 06:A0:57:4B:22: 6                                                                                                    |    | 20              | 16                                  | $\Omega$     | $-65.0$    | $-16.7$    | $\bullet$                       |                              |                   |                  |      |                             |           |                   |             |        |                      |          |
| $\blacktriangleleft$ |                  |                       | 06:40:57:48:24                                                                                                    | 6  | 20 <sub>0</sub> | 16                                  | Λ            | $-650$     | $-167$     | ь                               |                              |                   |                  |      | <b>Overlapping Channels</b> |           |                   |             |        |                      |          |
|                      |                  |                       |                                                                                                    |    |                 |                                     |              |            |            |                                 |                              |                   |                  |      |                             |           |                   |             |        |                      |          |

*Figure 4-742: WLAN Overlapping Network view -AP selected*

The table contains the following parameters:

- "AP" Access point number
- "SSID" Service set identifier (network name)
- "MAC address"

[MAC](#page-2435-0) address of the access point or other client, depending on whether the test device operates in infrastructure or ad hoc mode.

The MAC is a unique serial number assigned to a networking device by the manufacturer.

● "Chan."

Channel identifier of the radio channel that the test device uses for communication. For 40 MHz channels, the secondary channels follow the "+" separator.

● "Ch. Width"

The channel width in MHz (20 or 40).

- "Co-Channel" The number of detected co-existing channels for this AP.
- "Overl. Net"

The number of detected overlapping access points.

- "RSSI" Signal strength for all received packets.
- "C/I"

Carrier to interference in dB; only available if co-existing channels were detected for the access point.

"Age"

Time since the Probe/Beacon response is received in ms.

The "Access Point Details" window displays the table of the access points which are on the same channel of the selected access point, the table of the access points which overlap the selected access point and a graph which contains the RSSI value of the overlapping access points along the channels.

The thick line in the figure [Overlapping network view](#page-1105-0) is the selected access point.

#### **4.7.1.1 WLAN overlapping networks view configuration**

To open a view configuration window, right mouse click any point inside the view. The context-sensitive menu pops-up. Select the "Configure" command.

A view can be opened also via "Tools" > "Configuration Active View", see [Chap](#page-278-0)[ter 3.8.2, "Overview of settings \(configuration of software modules\)", on page 279.](#page-278-0)

#### **WLAN overlapping networks view settings**

The "Overlapping Networks View..." option lets you choose whether to filter the list of signals by the co-existing channels and overlapping networks or not and specify the contents of the view.

You can choose all the scanned networks to be displayed in the table. By default, the list shows only networks with existing co-channels and overlapping networks.

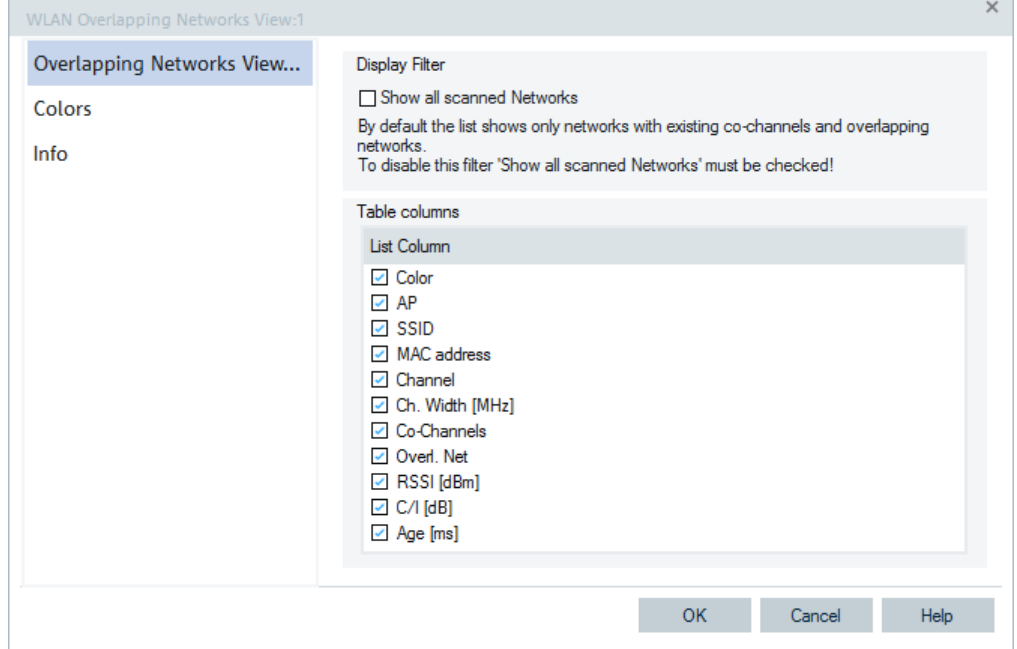

*Figure 4-743: WLAN Overlapping Networks View - settings*

<span id="page-1107-0"></span>The parameters you want to be displayed in the view have to be selected in the "Table columns" panel.

#### **WLAN overlapping networks view: colors**

The "Colors" option lets you set the colors in the view.

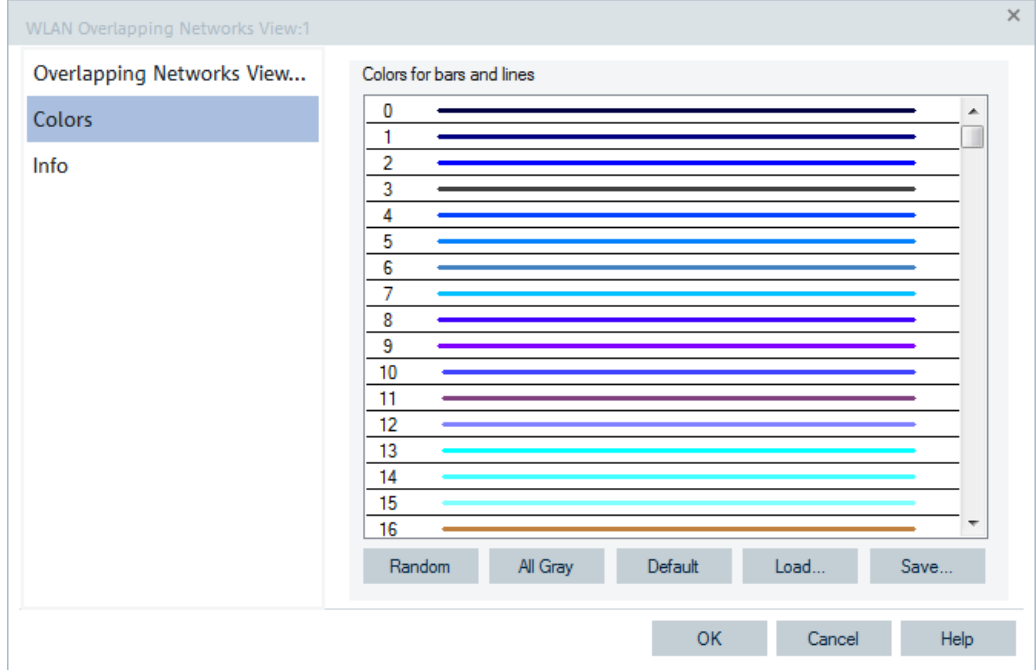

*Figure 4-744: WLAN Overlapping Networks View - colors configuration*

You can select the colors for bars and lines here.

The color settings in the WLAN configuration menus apply to all WLAN views. The color definitions overwrite each other.

Note the following features of the WLAN color settings:

- The color no. 0 is always used for the noise signal which is measured in a single, fixed channel defined in the NDIS configuration menu.
- The colors no. 1 to 500 can be assigned to signals from access points or other clients (the maximum number of signals received simultaneously is 32). The assignment is chronological. The first detected signal is displayed with color code no. 1, the second with color code no. 2, etc.

## **4.7.2 WLAN scan view**

The "WLAN Scan View" displays basic information acquired in a WLAN network scan (WLAN BSSID list information).

Each access point generates a table row with a colored analog bar. The columns displayed and the maximum number of rows (access points) can be limited in the configuration menu. The length of each bar is a measure for the received signal strength

(RSSI) of the signal from the access point. The numeric RSSI value appears in the RSSI (in dBm) row. The scale settings in the configuration menu define the length of the bars.

| WLAN Scan View:1 M2011K2G(QS_SQ-flashed_DUT523)[2] SM-G986B(QS_QualiPoc_214750)[1] WinWLAN[1] <intel(r) 8265="" band="" dual="" wireless-ac=""></intel(r)> |                    |            |       |                        |                |               |                                  |     |                     | $\times$ |
|----------------------------------------------------------------------------------------------------|--------------------|------------|-------|------------------------|----------------|---------------|----------------------------------|-----|---------------------|----------|
| <b>Network</b>                                                                                                    | <b>MAC Address</b> | Freq.(MHz) | Chan. | Auth. Algorithm        | Mode           | Type          | <b>Supported Rates [MBit/s]</b>  |     | Beacon[K RSSI (dBm) |          |
| <b>RS-MANUFACTURE</b>                                                                                                    | 00:A0:57:53:A3:29  | 2412       |       | RSNA / CCMP            | Infrastructure | 802.11n       | 6.0/ 9.0/ 12.0/ 18.0/ 24.0/ 36.0 | 100 | $-71$               |          |
|                                                                                                    | 06:A0:57:48:42:14  | 2462       | 11    | <b>RSNA / CCMP</b>     | Infrastructure | 802.11n       | 6.0/ 9.0/ 12.0/ 18.0/ 24.0/ 36.0 | 100 | $-69$               |          |
|                                                                                                    | 06:A0:57:48:3E:7C  | 2437       | 6     | <b>RSNA / CCMP</b>     | Infrastructure | 802.11n       | 6.0/ 9.0/ 12.0/ 18.0/ 24.0/ 36.0 | 100 | $-55$               |          |
| <b>RS-MANUFACTURE</b>                                                                                                    | 00:A0:57:5A:C4:05  | 2412       |       | <b>RSNA / CCMP</b>     | Infrastructure | 802.11n       | 6.0/ 9.0/ 12.0/ 18.0/ 24.0/ 36.0 | 100 | $-72$               |          |
|                                                                                                    | 06:A0:57:53:A7:B8  | 2412       |       | <b>RSNA / CCMP</b>     | Infrastructure | 802.11n       | 6.0/ 9.0/ 12.0/ 18.0/ 24.0/ 36.0 | 100 | $-65$               |          |
| <b>RS-INTERNET-ACCESS</b>                                                                                                    | 02:A0:57:4B:1D:C8  | 2412       |       | <b>RSNA/PSK / CCMP</b> | Infrastructure | 802.11n       | 6.0/ 9.0/ 12.0/ 18.0/ 24.0/ 36.0 | 100 | $-69$               |          |
| <b>RS-MANUFACTURE</b>                                                                                                    | 00:A0:57:4B:22:AB  | 2437       |       | <b>SNA / CCMP</b>      | Infrastructure | 802.11n       | 6.0/ 9.0/ 12.0/ 18.0/ 24.0/ 36.0 | 100 | $-65$               |          |
|                                                                                                    | 06:A0:57:53:A2:61  | 2462       | 11    | <b>RSNA / CCMP</b>     | Infrastructure | 802.11n       | 6.0/ 9.0/ 12.0/ 18.0/ 24.0/ 36.0 | 100 | $-62$               |          |
| TSMA-100381                                                                                                    | 7E:5C:F8:E2:9C:30  | 2462       | 11    | <b>RSNA/PSK / CCMP</b> | Infrastructure | ERP (802.11a) | 6.0/ 9.0/ 12.0/ 18.0/ 24.0/ 36.0 | 100 | $-76$               |          |
|                                                                                                    | 06:A0:57:4B:1D:C8  | 2412       |       | <b>RSNA / CCMP</b>     | Infrastructure | 802.11n       | 6.0/ 9.0/ 12.0/ 18.0/ 24.0/ 36.0 | 100 | $-69$               |          |
| TSMA-100445                                                                                                    | B0:6E:BF:A7:75:36  | 2462       | 11    | <b>RSNA/PSK / CCMP</b> | Infrastructure | 802.11ac      | 6.0/ 9.0/ 12.0/ 18.0/ 24.0/ 36.0 | 100 | $-69$               |          |
| <b>RS-MANUFACTURE</b>                                                                                                    | 00:A0:57:4B:24:E9  | 2437       |       | A / CCMP               | Infrastructure | 802.11n       | 6.0/ 9.0/ 12.0/ 18.0/ 24.0/ 36.0 | 100 | $-64$               |          |
| <b>RS-INTERNET-ACCESS</b>                                                                                                    | 02:A0:57:4B:22:AB  | 2437       | 6.    | <b>RSNA/PSK / CCMP</b> | Infrastructure | 802.11n       | 6.0/ 9.0/ 12.0/ 18.0/ 24.0/ 36.0 | 100 | $-66$               |          |
| <b>RS-MANUFACTURE</b>                                                                                                    | 00:A0:57:53:A2:61  | 2462       | 11    | RSNA / CCMP            | Infrastructure | 802.11n       | 6.0/ 9.0/ 12.0/ 18.0/ 24.0/ 36.0 | 100 | $-61$               |          |
|                                                                                                    | DC:A5:F4:65:DF:F2  | 2437       | 6     | <b>RSNA / CCMP</b>     | Infrastructure | 802.11n       | 2.0/5.5/11.0                     | 102 | $-80$               |          |

*Figure 4-745: WLAN Scan View*

The table contains the following parameters:

- "Network" Network name
- "MAC Address"

MAC address of the access point or other client, depending on whether the test device operates in infrastructure or ad hoc mode.

The MAC is a unique serial number assigned to a networking device by the manufacturer.

"Frequency"

Center frequency of the used channel in MHz. According to standard IEEE 802.1, it is 2484 MHz. Depending on the regulatory domain, the channel range can be restricted.

- "Channel" Channel identifier of the radio channel that the test device uses for communication.
- "Auth. Algorithm" Gives information about the required authentication and cipher algorithms.
- "Mode"

"Infrastructure" or "Ad hoc" mode. In "Infrastructure" mode the test device can communicate with access points and other network infrastructure devices; in "Ad hoc" mode, it can also communicate with other client devices.

- "Type" Spread-spectrum type used for the physical layer: Direct Sequence ("DS") or Frequency Hopping (FS).
- "Supported Rates"

Data rate at which the test device transmit or receive data, unit MBit/s. "1/2/5/11/18/24/36/54" means that a 5-GHz test device uses Auto Rate Selection.

● "Beacon"

Beacon period in the range between 20 Kus and 976 Kus, specifies the duration between beacon packets. The beacon packets help clients to find each other in ad hoc mode.

(Kus is a measurement unit in software terms, K = 1024,  $\mu$  = 10<sup>-6</sup>, s = seconds, therefore  $1$  Kus = 0.001024 seconds =  $1.024$  ms)

● "RSSI"

Signal strength for all received packets in dBm.

The results provided by each test device are displayed in a separate table. Each tab shows the WLAN parameters of the signals from the access points detected by the test device in a network scan. The results are updated every time the test device terminates a network scan.

## **4.7.2.1 Context menu**

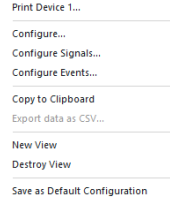

A right mouse button click at any point in the view opens the context menu.

The menu contains the following commands:

- access the configuration page,
- put the view on hold,
- copy the current view to the clipboard,
- create or delete views,
- save the current configuration as default, or move to another view area.

Refer to [Chapter 4.1.3, "Context menu", on page 429](#page-428-0).

#### **4.7.2.2 WLAN scan view configuration**

To open a view configuration window, right mouse click any point inside the view. The context-sensitive menu pops-up. Select the "Configure" command.

A view can be opened also via "Tools" > "Configuration Active View", see [Chap](#page-278-0)[ter 3.8.2, "Overview of settings \(configuration of software modules\)", on page 279.](#page-278-0)

#### **Configuration**

The "Configuration" option lets you specify the scale and the contents of the view, defines the color settings, and displays information about the view version.

The "Configuration" defines the scale for the bars in the "WLAN Scan View", the maximum number of bars and selects the parameters shown in the table.

<span id="page-1110-0"></span>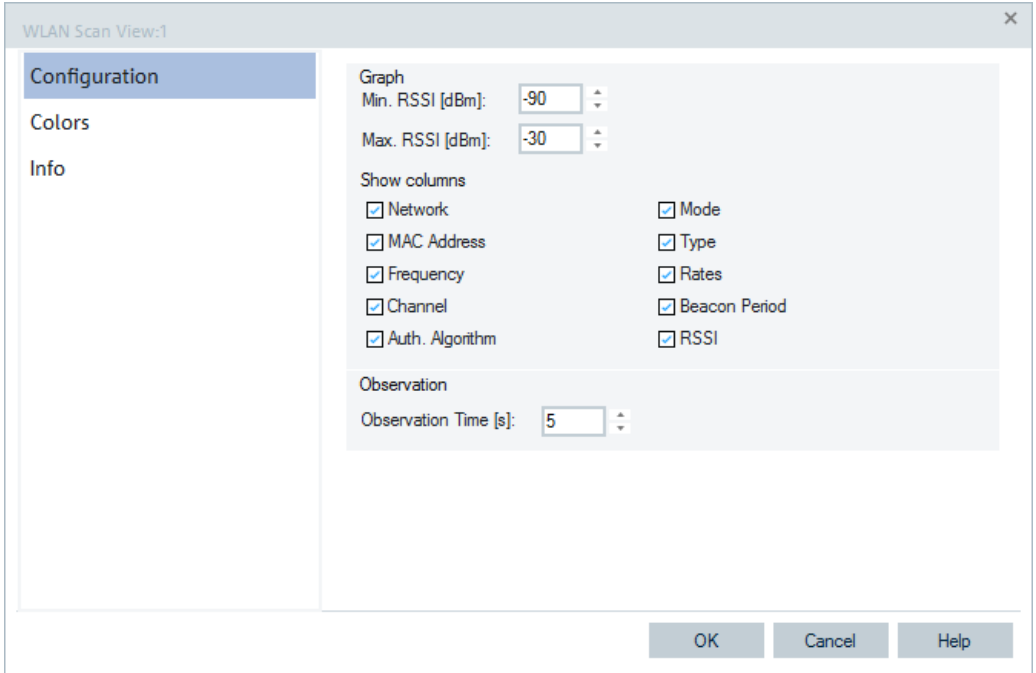

*Figure 4-746: WLAN Scan View Configuration*

#### **Graph**

The three input fields in the Graph panel define the RSSI levels corresponding to bars of zero length and full-length.

The actual length of the bars in the "WLAN Scan View" is equal to:

- L = RSSI  $\text{IdBm}$ ]  $*$  <full length> / (Max. RSSI  $\text{IdBm}$ ) Min. RSSI  $\text{IdBm}$ )
- "Max. Count"

Maximum number of bars/access points displayed in the "WLAN Scan View". The actual number can be smaller, if less than "Max. Count" access point signals are detected.

## **Show Columns**

"Show Columns" lets you select previously described parameters for display in the "WLAN Scan View" table.

#### **Observation**

The WLAN scan view and the WLAN overlapping networks view use a configurable observation interval.

The observation time can be configured in the configuration dialog of the "WLAN Scan View" and takes also effect to the WLAN overlapping networks view. The default value is 5 seconds.

#### **WLAN scan view: colors**

The "Colors" lets you define the colors for bars and lines in the WLAN view.

The configuration page is the same as the "Colors" page of the "WLAN Overlapping Networks View", see ["WLAN overlapping networks view: colors"](#page-1107-0) on page 1108.

## <span id="page-1111-0"></span>**4.7.3 WLAN signal view**

The "WLAN Signal View" displays the power of all received signals of the frequency bands 2.4 GHz and 5 GHz in the stacked chart. Only the channels which show activity are displayed.

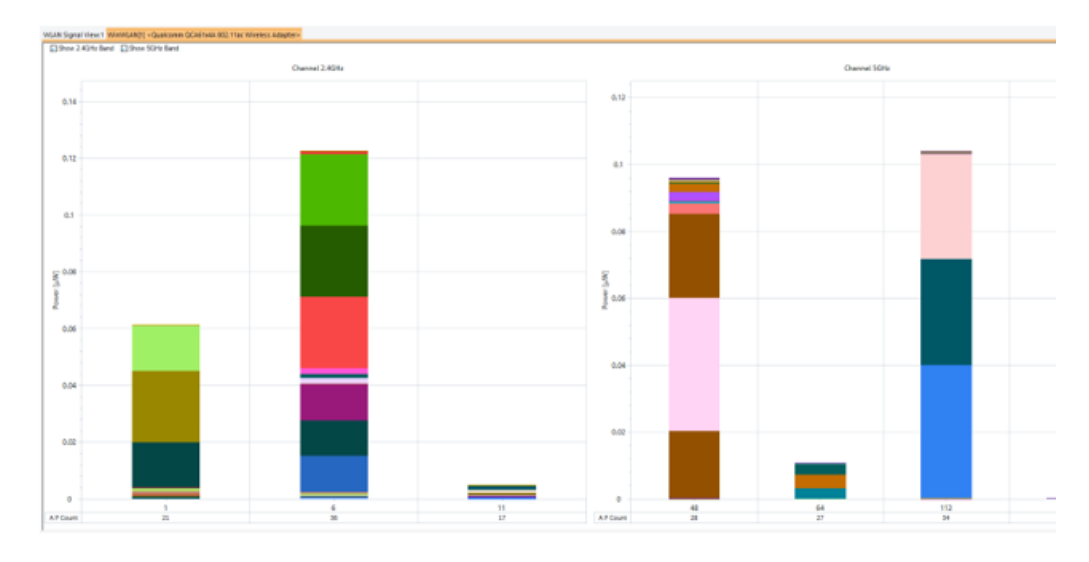

*Figure 4-747: WLAN Signal View*

The view shows by default the charts of both bands. You can hide a chart of the band you are not interested in if you uncheck the "Show 2,4GHz Band" or "Show 5GHz Band" checkbox in the view.

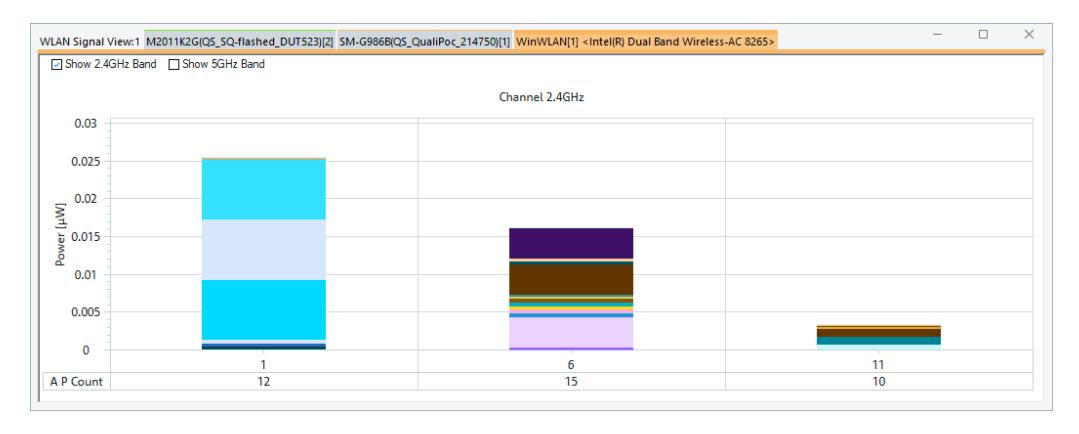

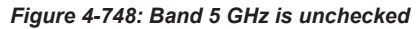

The X-axis of the chart shows the channel numbers of the band. Below a channel number, the number of involved access points (AP) is displayed. Since the power of the single values is added in this view, the power is displayed in [µW] on Y-axis.

Each received signal power generates a colored bar. The length of the bars is a measure of the received power.

The numeric RSSI value appears in the "RSSI" column of the [Chapter 4.7.2, "WLAN](#page-1107-0) [scan view", on page 1108.](#page-1107-0)

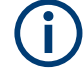

On a linear scale, the power values can be small, so that the calculated values are less than one pixel. For this reason, it looks like the channels have less different values than they have. For example, channel 64 of 5 GHz band in the previous screenshot looks like 4 different values. However there are another 23 values which are too small to display (4 different colors + 23 values below one pixel sums up to 27 access points involved).

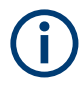

A test device operating in ad hoc mode can also communicate with other clients. The "WLAN Signal View" does not the show access point signals in this case but all the signals used in communication.

## **4.7.3.1 Context menu**

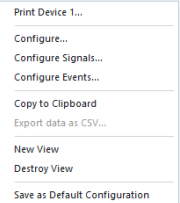

A right mouse button click at any point in the view opens the context menu.

The menu contains the following commands:

- access the configuration page,
- put the view on hold,
- copy the current view to the clipboard,
- create or delete views,
- save the current configuration as default, or move to another view area.

Refer to [Chapter 4.1.3, "Context menu", on page 429](#page-428-0).

#### **4.7.3.2 WLAN signal view configuration**

To open a view configuration window, right mouse click any point inside the view. The context-sensitive menu pops-up. Select the "Configure" command.

A view can be opened also via "Tools" > "Configuration Active View", see [Chap](#page-278-0)[ter 3.8.2, "Overview of settings \(configuration of software modules\)", on page 279.](#page-278-0)

#### **Configuration**

The "Configuration" option lets you set the scale for the bars in the "WLAN Signal View".

<span id="page-1113-0"></span>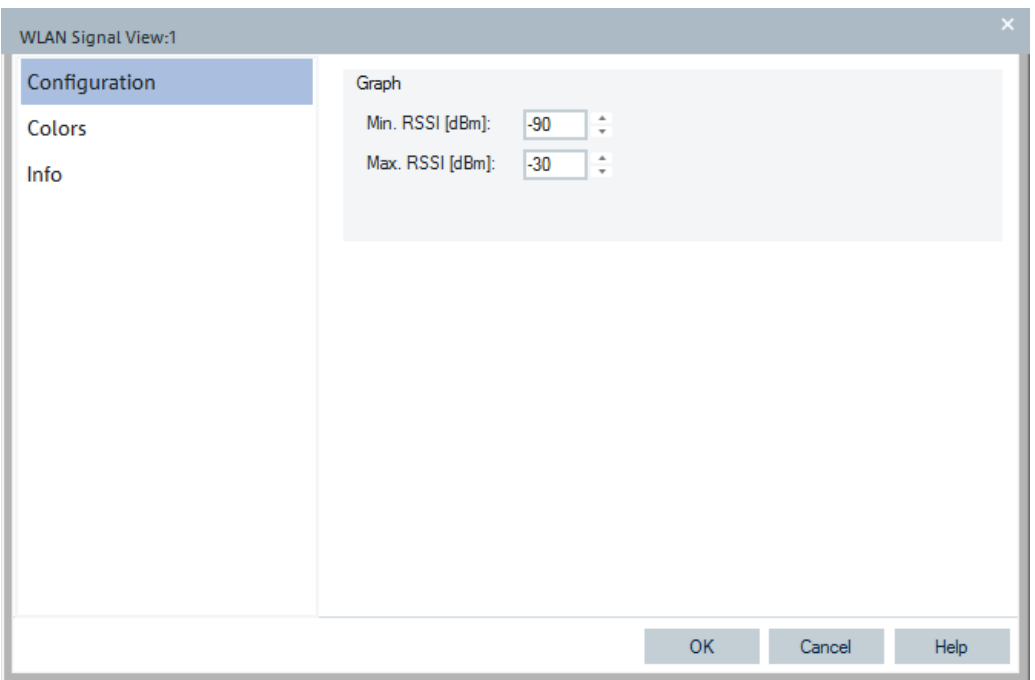

*Figure 4-749: WLAN Signal View configuration*

## **WLAN signal view configuration: colors**

The "Colors" lets you define the colors for bars and lines in the WLAN view.

The configuration page is the same as the "Colors" page of the "WLAN Overlapping Networks View", see ["WLAN overlapping networks view: colors"](#page-1107-0) on page 1108.

## **4.7.4 WLAN survey view**

The "WLAN Survey View" gives an overview of the measured WLAN parameters from all access points including the distribution of the RSSI, C/I, and S/N values.

If a replayed measurement file was recorded in "Block Mode", the "WLAN Survey View" generates block-specific statistical results. Blocks are defined in the "ROMES-MAP Route Track".

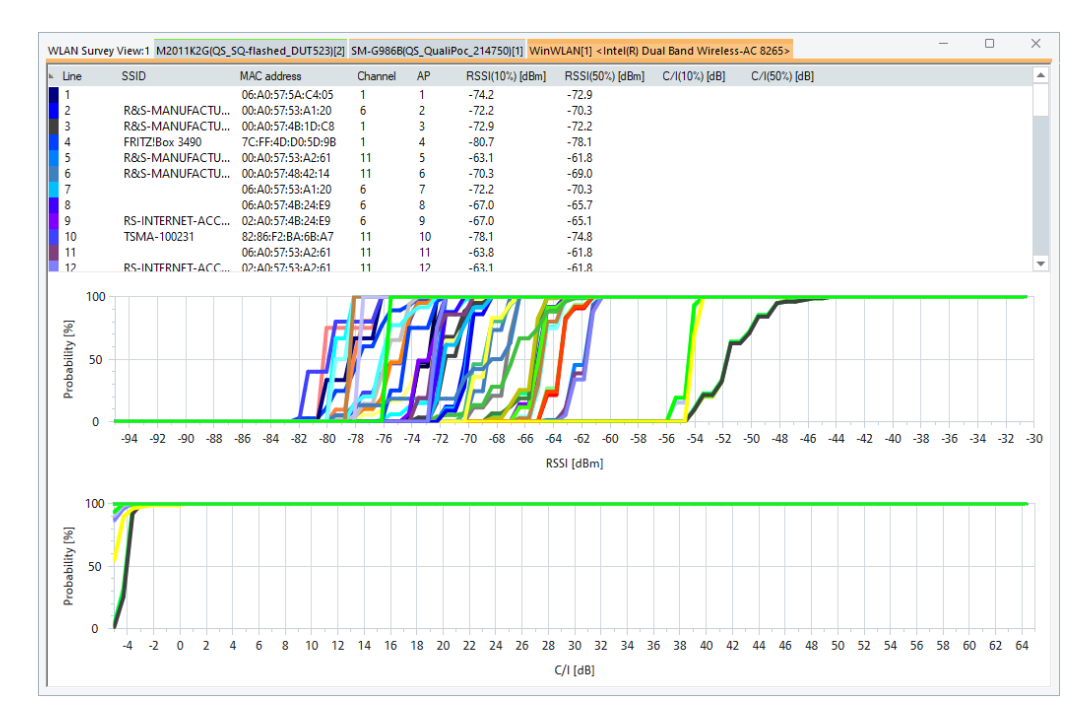

#### *Figure 4-750: WLAN Survey View*

The WLAN Survey View contains an access point table, a percentage table, and two 2D chart diagrams.

In the access point table, each access point generates a table row with a color code. The columns displayed and the colors can be defined in the configuration menu.

The access point table contains the following parameters:

● **Line**

Number of the table row, assigned in the order the row is created. If n rows are displayed, the line numbers are 1 to n.

**MAC Address** 

MAC address of the access point.

The MAC is a unique serial number assigned to a networking device by the manufacturer.

● **Channel**

Channel number that the access point uses for communication.

● **AP**

Number of the access point, assigned in ascending order according to the detection time of the access point signal. New access points always receive a new (higher) AP number, so the AP numbers and line numbers can be different when signal is no longer detected.

● **RSSI (10%)**

RSSI that is reached or exceeded by 90% of the measured values (10% of the measured RSSIs are below RSSI (10%)). RSSI denotes the received signal strength of the signal from the access point in dBm

● **RSSI (50%)**

RSSI that is reached or exceeded by 50% of the measured values.

## ● **C/I (10%)**

C/I that is reached or exceeded by 90% of the measured values (10% of the measured C/I are below C/I (10%)). C/I denotes the ratio of the RSSI of the strongest (carrier) signal to the sum of the RSSIs of all other signals in the channel.

```
● C/I (50%)
```
C/I that is reached or exceeded by 50% of the measured values.

## **4.7.4.1 RSSI chart**

Shows the integrated distribution of the measured RSSI values from all access points. For a given RSSI, the curves show the percentage of measured RSSI values that fall below this RSSI. The complement, i.e. 100% minus the "Probability [%]", corresponds to the percentage of measured RSSIs above this RSSI. The colors of the curves correspond to the color codes in the access point table.

For a Gaussian distribution of the measured RSSI values around the center value of RSSI (50%), the integrated distribution corresponds to an error function:

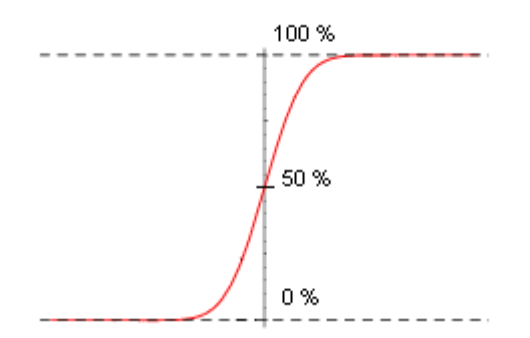

The curve which rises at the highest RSSI values (i.e. in the right side of the diagram) corresponds to the access point with the strongest signal.

### **4.7.4.2 C/I chart**

Shows the integrated distribution of the measured C/I values from all access points. The diagram is analogous to the RSSI chart.

#### **4.7.4.3 Context menu**

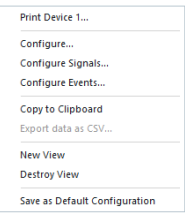

A right mouse button click at any point in the view opens the context menu.

The menu contains the following commands:

- access the configuration page,
- put the view on hold,
- copy the current view to the clipboard,
- create or delete views,
- save the current configuration as default, or move to another view area.
Refer to [Chapter 4.1.3, "Context menu", on page 429](#page-428-0).

### **4.7.4.4 WLAN survey view configuration**

To open a view configuration window, right mouse click any point inside the view. The context-sensitive menu pops-up. Select the "Configure" command.

A view can be opened also via "Tools" > "Configuration Active View", see [Chap](#page-278-0)[ter 3.8.2, "Overview of settings \(configuration of software modules\)", on page 279.](#page-278-0)

#### **WLAN survey view: access points**

The "Access Points" option lets you select the contents of the access point table, that is, the columns of the table is some of the parameters mentioned in [Chapter 4.7.4,](#page-1113-0) ["WLAN survey view", on page 1114.](#page-1113-0)

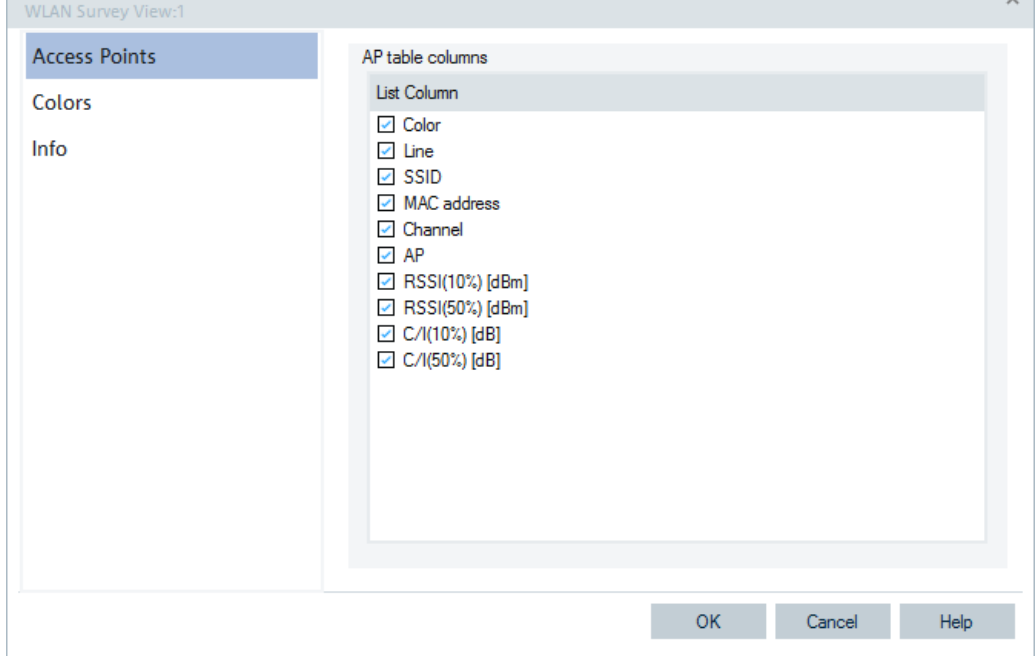

*Figure 4-751: Access Points - configuration*

#### **WLAN survey view: colors**

The "Colors" lets you define the colors for bars and lines in the WLAN view.

The configuration page is the same as the "Colors" page of the "WLAN Overlapping Networks View", see ["WLAN overlapping networks view: colors"](#page-1107-0) on page 1108.

# **4.8 Scanner views**

From the "Views" > "Scanner Views" menu select the RAT and the scanner view you want to be displayed.

 $\sim$ 

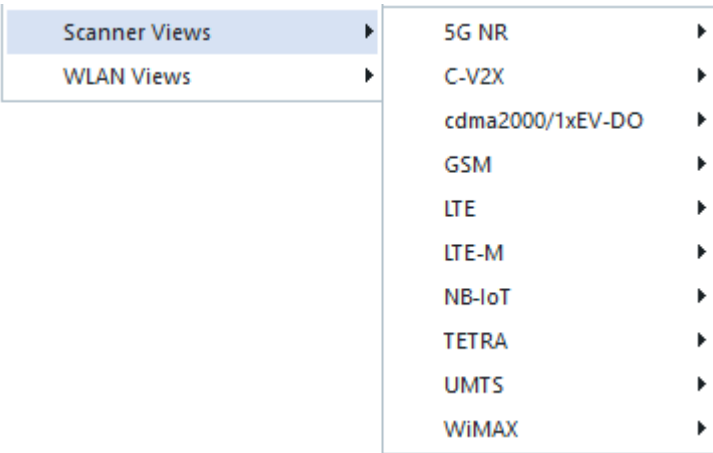

#### *Figure 4-752: Scanner Views*

Many views that display scanner data are implemented as tab views, showing a tab for each configured scanner device.

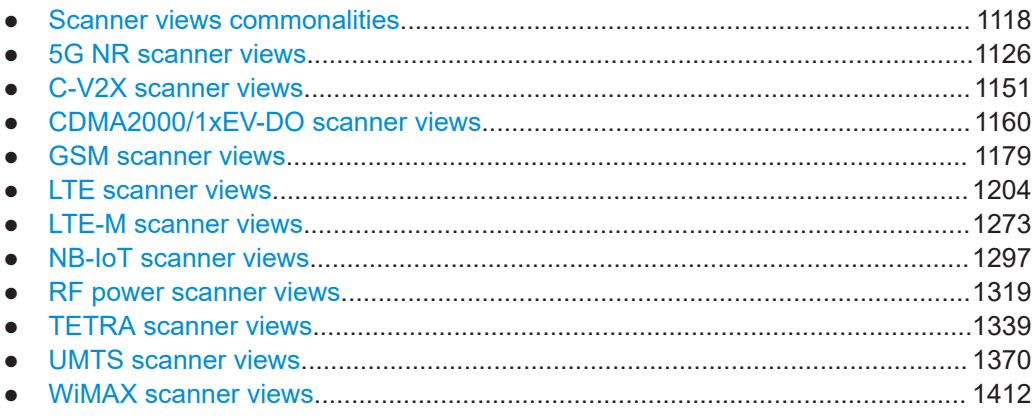

# **4.8.1 Scanner views commonalities**

## **4.8.1.1 Scanner BCH view**

The scanner BCH views of the 3GPP specified RATs allow multiple views to open in a such way, that each view displays the data of a single device. This means, the second view displays the data of the second device, while the first view displays the data of the first device.

To open a new instance of the scanner BCH View:

- 1. Select a device instance in the view.
- 2. Click any point in the view with the right mouse button.

The context menu appears.

3. Select the "New View" menu entry.

The scanner view for that device instance appears.

To remove a view, do the same, but select the "Destroy View" entry instead. This entry is only available in the context menu on the view also created with "New View". That means, the view instance number must be bigger than one. The instance number is visible in the title bar of the view. For example, for the second GSM scanner BCH view, it is "GSM Scanner BCH View:2".

Once only one instance of the view is left, the data of all devices is displayed in this single instance.

The functions and the user interface for exporting operation are present in each RAT BCH scanner view.

The operation has two parts:

- Global export settings
- Filter and export options for the view

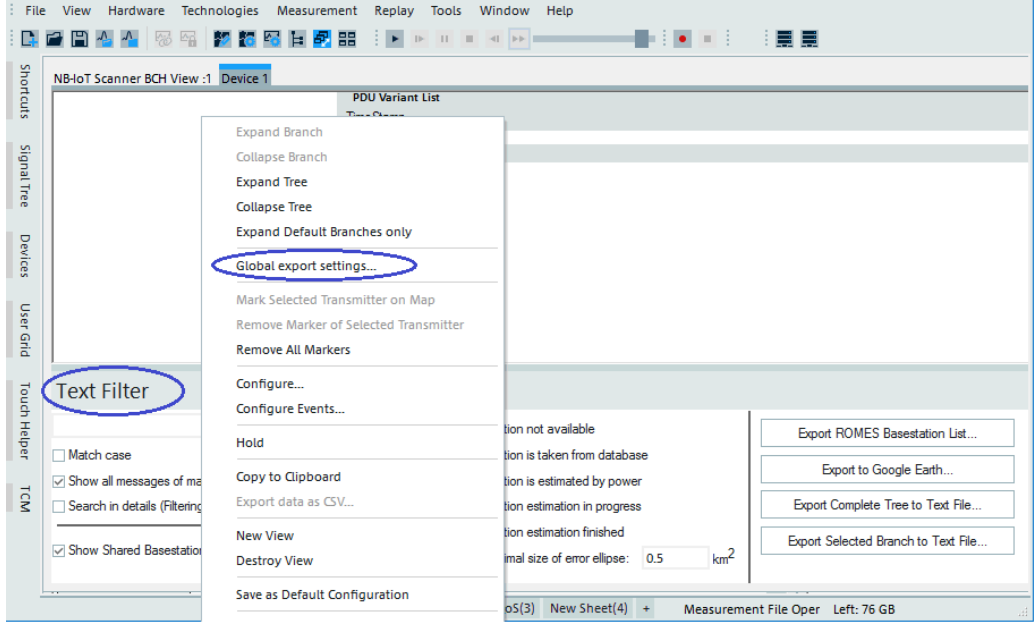

*Figure 4-753: Scanner BCH View*

#### **Global export settings**

Global export settings are done via the "Global export settings" entry of the contextsensitive menu. To get the menu, right-mouse button click any point in the "Scann BCH View" area, see the blue ellipse on the previous figure. The export settings page looks like shown in the following figure.

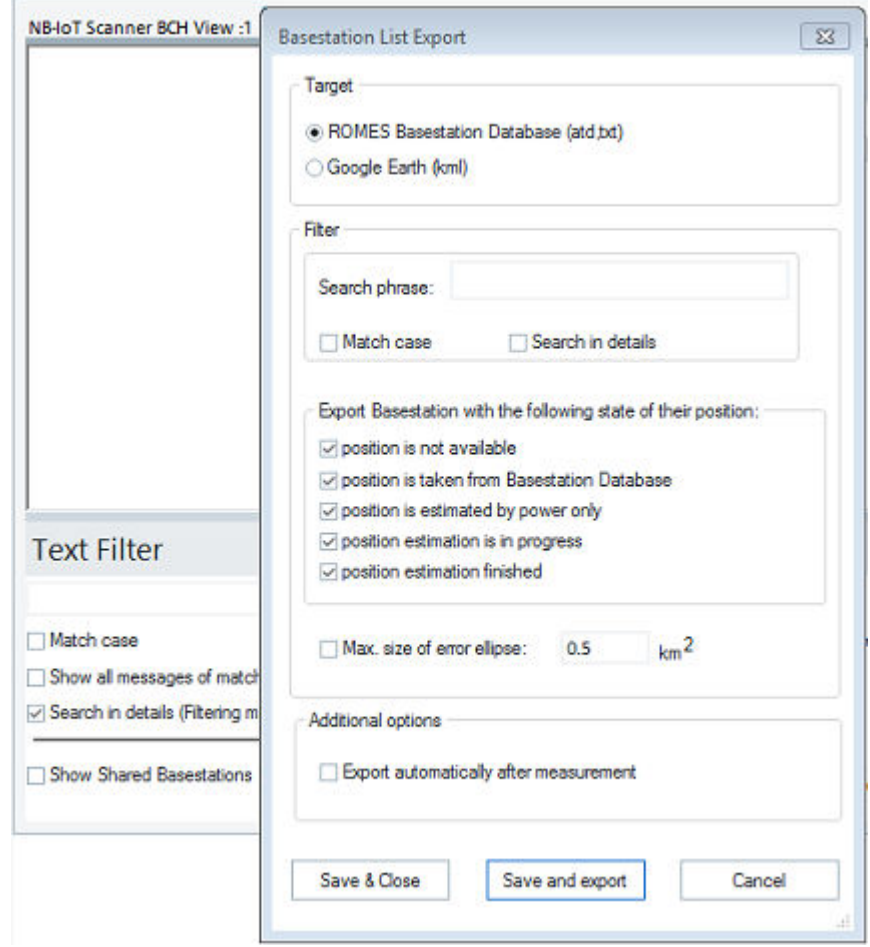

This dialog combines export and filter functionality in one.

Global export provides the following functions:

● "Target"

Defines export output format (Romes ATD, TXT or Google Earth KML format). If you choose the "Google Earth" format, the "position is not available" and "position is taken from Basestation Database" options are dimmed and the base stations with these characteristics are not included into the final document.

"Filter"

In this section of dialog user can define filter for export. Export filter combines the text search options ("Search phrase", "Match case" and "Search in details"), base station position filter and error ellipse filter (if appropriate checkbox was selected). If search phrase is empty, it means "the text filter is not applied at all".

"Additional options"

Export automatically after measurement. If this checkbox was selected, export starts immediately after the end of measurement, if the user presses the "Stop measurement" button).

User has three possibilities to close this dialog:

- Press the "Save and close" button. In this case all settings will be stored in the registry immediately and would be applied only for automatic export after measurement (if appropriate checkbox was selected).
- Press "Save and export" button. In this case all settings is stored in the registry immediately and system starts the export follows filter settings.
- Press the "Cancel" button. Dialog closes, no filter changes are stored in the registry.

**Note**: The settings of this dialog have no effect for the BCH views.

#### **Filter & export options for view**

Every "Scanner BCH View" dialog has in the left-bottom corner the "Text Filter" dialog.

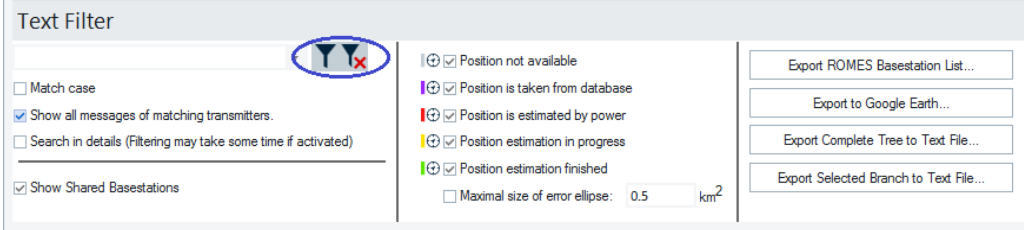

*Figure 4-754: Filter & Export Options*

Unlike the "Global export settings" dialog, this dialog effects only for appropriate view and does not impact another dialogs. This dialog has the following special features:

● "Set filter"

The **T** "Set filter" button applies filter to the dialog. If the filter was defined, but not applied, this button is gray.

- "Clear filter" The **\*** "Clear filter" resets all filter settings and restores original (non–filtered) settings of the view.
- "Show all messages of matching transmitters"

"Always show messages of transmitters" allows you to see info on base stations even if the base station information does not match with the text filter settings, but the parent node does.

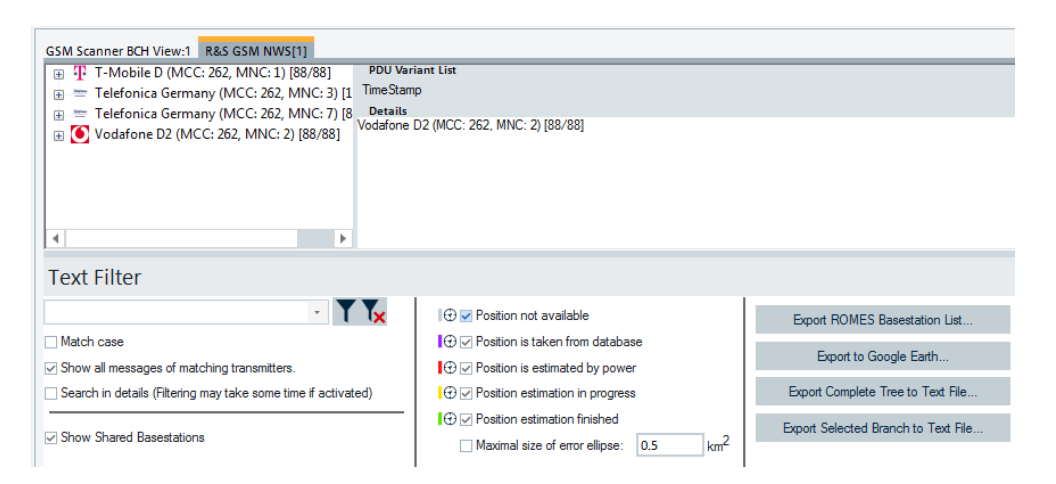

*Figure 4-755: Show messages of matching transmitters*

For example, if you type in the text search field "1800" and check this option, you see all base stations of the node "GSM 1800", because "GSM 1800" contains search phrase and "Always show messages of transmitters" was selected as shown in the figure above.

The "Text Filter" dialog has also the export functionality. The dialog provides four different kinds of export:

- "Export ROMES Basestation List" Exports actual view (What You See Is What You Get) to the file in the R&S ROMES data format.
- "Export to Google Earth"

The same as previous, but to the Google Earth format, and selection of "Position not available" and "Position is taken from database" check boxes are ignored for this kind of export. In this case user gets the following notification.

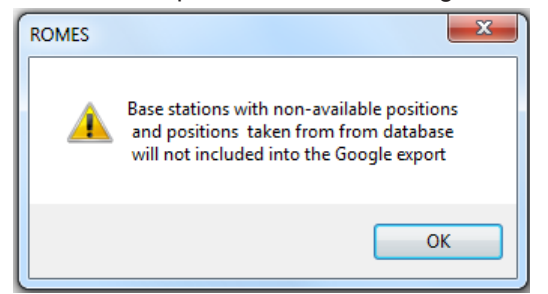

● "Export Complete Tree to Text File" This option exports whole tree of the view into the plain text file of the following format:

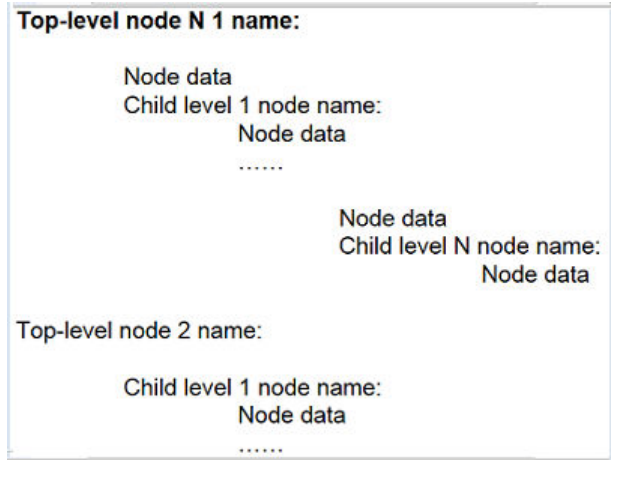

*Figure 4-756: Format of tree views export*

● "Export Selected Branch to Text File"

This option exports information in the same format as a previous option, but only for selected node. If selected, node has child nodes. You get the following question:

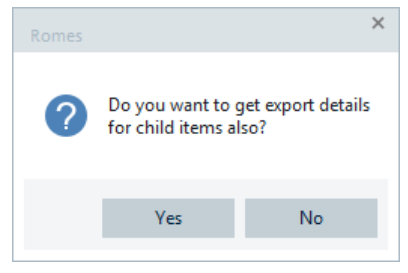

*Figure 4-757: Export child items*

Depending on the answer, an export file contains export data only for selected node or for the all child nodes. You are informed with the following message about the export of tree.

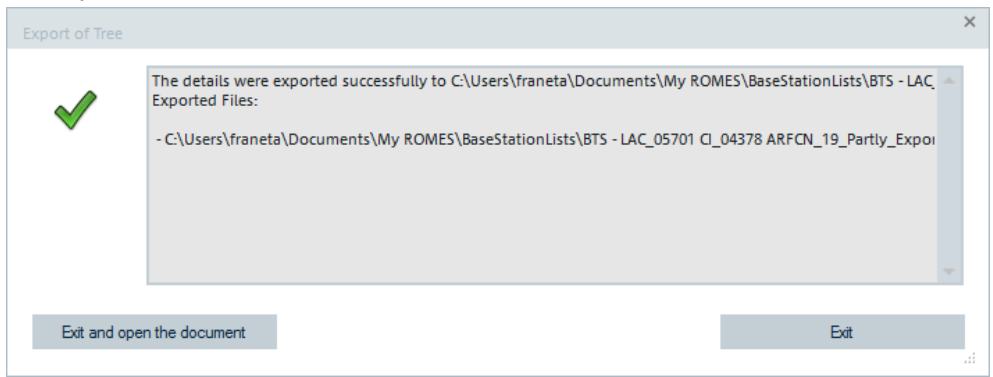

*Figure 4-758: Successful export*

The filter is automatically restored and applied to the view when launching the program again next time. Each technology view saves and restores own filter settings separately.

## **4.8.1.2 Scanner Top N view**

GSM, UMTS, LTE, NB-IoT, LTE-M, 5G NR, WiMAX, TETRA and cdma200/1xEV-DO technologies share the generic implementation of the Top N processing and the Top N display functions. This generic implementation is achieved with a common Top N user interface and more common Top N views for these technologies, among others in respect of:

- Choice of a power value for the graph There are two ways to visualize the power of the mentioned technologies. The power values of supported technologies are shown in the "List" and "Chart" of the Top N scanner views, for example, see [Figure 4-1071](#page-1410-0).
- Hovering with mouse over the parameters of a scanner Top N view's "List" line the Tooltips shows up. The ToopTip contains the definition of the parameter.

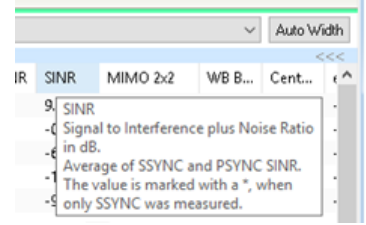

*Figure 4-759: Description of SINR column*

- BTS distance display in the Top N view The optional parameter "Dist.(km") and the related column in the view are available for display for each supported technology.
- "Auto Width" button in the "Top N" line for automatic adjustment of the widths of the columns in the "Top N List". For details, see [Chapter 4.8.11.7, "UMTS scanner Top](#page-1403-0) [N view", on page 1404.](#page-1403-0)

However, the Scanner Top N view and some other views suppose a device-specific configuration, for example, displaying data for a specific UMTS scrambling code. In this case it does not make a sense to apply the configuration to the complete list of loaded scanner devices.

The "Device-specific configuration" feature allows a single scanner device to select for display. Click "Device Selection" to configure scanner views for selected device on this page. The selection can be done by the device instance or its name on this configuration page, see [Figure 4-1065](#page-1402-0).

The feature works with the second selection option only if the devices or  $*$ .  $r$ scmd files are loaded.

The result of the device selection is shown in [Figure 4-1066.](#page-1403-0)

## **Commonalities applicable to 3GPP technologies**

For the Scanner Top N views of the 3GPP defined technologies, i.e, for GSM, UMTS, LTE, LTE-M, NB-IoT and 5G NR scanner views, the following applies:

- Top N view is set to show all Top N pools
- Option to display the Top N pools as a grid with 2D bar charts instead of standard 3D bar chart.

The following figures of LTE Scanner Top N view illustrate the two mentioned options of displaying Top N pools in the view's chart.

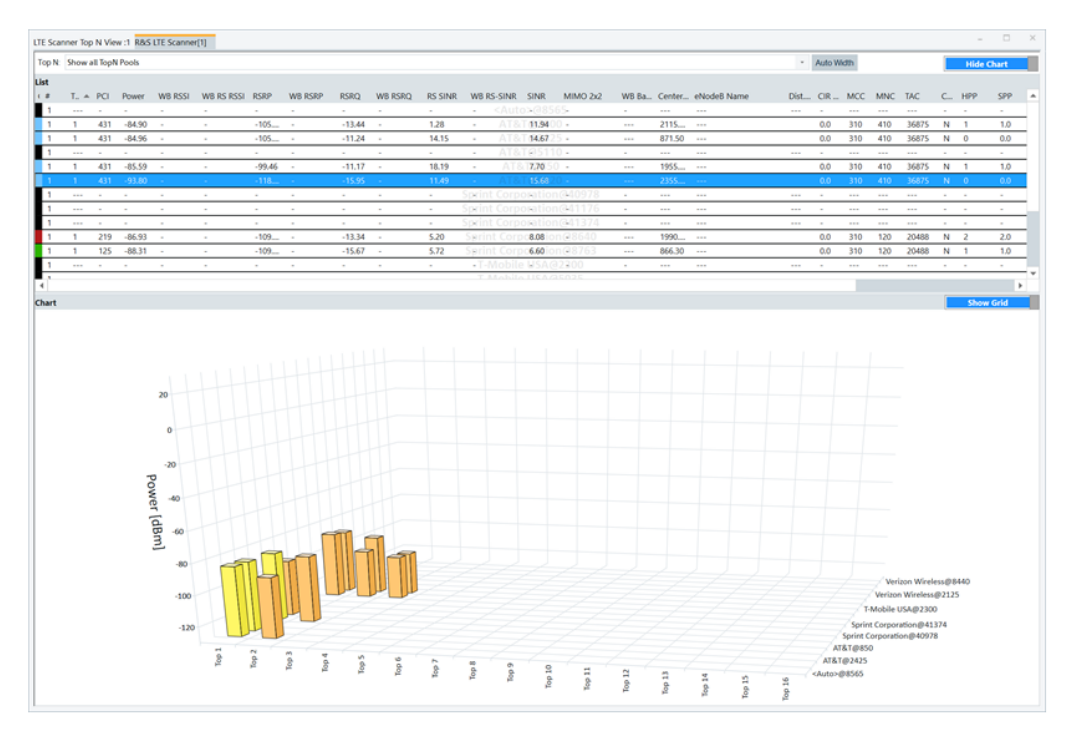

*Figure 4-760: Standard 3D bar chart*

<span id="page-1125-0"></span>

|                 |          | Top N Show all TopN Pools |                    |                          |                         |          |                          |                    |         |                 |                          |                      |                    |                               |                      |                              |          |                                        |           |               |                         |         | - Auto With |               |         |                |                       | <b>Hide Chart</b>                                                   |                         |
|-----------------|----------|---------------------------|--------------------|--------------------------|-------------------------|----------|--------------------------|--------------------|---------|-----------------|--------------------------|----------------------|--------------------|-------------------------------|----------------------|------------------------------|----------|----------------------------------------|-----------|---------------|-------------------------|---------|-------------|---------------|---------|----------------|-----------------------|---------------------------------------------------------------------|-------------------------|
|                 |          |                           |                    |                          |                         |          |                          |                    |         |                 |                          |                      |                    |                               |                      |                              |          |                                        |           |               |                         |         |             |               |         |                |                       |                                                                     |                         |
| $\cdot$ $\cdot$ |          |                           | T. A PCI Power     |                          | WB RSSI WB RS RSSI RSRP |          | WB RSRP                  | <b>RSRQ</b>        | WB RSRQ | <b>RS SINR</b>  | WB RS-SINR               | SINR                 | MIMO 2x2           |                               |                      | WB Ba., Center., eNodeB Name |          | $Dist$ <sub>-</sub> $CIR$ <sub>-</sub> | MCC MNC   |               | <b>TAC</b>              | C. HPP  |             | SPP           | Cue     | NR             |                       |                                                                     | CIR  eNo Add. PLM =     |
|                 |          |                           |                    |                          |                         |          |                          |                    |         |                 |                          |                      |                    |                               |                      | $\sim$                       |          |                                        |           |               |                         |         |             |               |         |                |                       |                                                                     |                         |
|                 | ٠        | 431                       | $-85.55$           |                          |                         | $-106$   | $\sim$                   | $-15.00$           |         | 7.00            |                          | 2.65                 | $-0.7850200$       |                               | 2115                 | $\sim$                       |          | 0.0                                    | 310       | 410           | 36875                   | $N-1$   |             | 1.0           | 15.5    | $\sim$         | 0.14                  | $\sim$                                                              | 313/100                 |
|                 | л.       | 431                       | $-87.18$           |                          | $\sim$                  | $-104$   | $\sim$                   | $-10.89$           |         | 15.56           | $\sim$                   | 12.53                | $-$ AT&T(1244)     |                               | 871.50               | $\sim$                       |          | 0.0                                    | 310       | 410           | 36875                   | $N = 0$ |             | 0.0           | 17.0    | 1.111          | 1,49                  | $\sim$                                                              | 313/100:                |
|                 | $\sim$   |                           |                    |                          | $\sim$                  |          |                          | $\sim$             |         | $\sim$          |                          | $\alpha$             |                    | 1591                          | 1.11                 | $\cdots$                     | $\cdots$ | $\sim$                                 |           |               | $\sim$                  |         |             | $\sim$        |         |                |                       |                                                                     | 1.11                    |
|                 | ٠        | 431                       | $-85.78$           |                          | $\sim$                  | $-99.09$ | $\sim$                   | $-11.46$           |         | 9.85            |                          | 4.48*                |                    | 382                           | 1955.                | $\sim$                       |          | 0.0                                    | 310       | 410           | 16875                   | $N = 0$ |             | 0.8           | 22.9    | <b>COLLEGE</b> | 1.44                  | <b>STATE</b>                                                        | 313/100:                |
|                 | ٠        | 431                       | $-90.15$           |                          | $\sim$                  | $-110-$  | $\sim$                   | $-14.80$<br>$\sim$ |         | 19.31<br>$\sim$ | $\sim$                   | 19.50<br>$-51$       | $\sim$<br>n.       | $\rightarrow$<br><b>Tight</b> | 2355.<br><b>Sail</b> | $\sim$<br>$\sim$             | $\sim$   | 0.0                                    | 310<br>-- | 410<br>$\sim$ | 36875<br>$\sim$         | $N = 0$ |             | G.D<br>$\sim$ | $5.4 -$ | $\sim$         | 0.21                  | $\sim$                                                              | 313/100<br>$\sim$       |
|                 | $\sim$   |                           |                    |                          | $\sim$                  | $\sim$   | $\sim$                   | $\sim$             |         | $\sim$          | $\sim$                   | $-50$                | n.                 | t isni                        | $-2$                 | 1.11                         | 1.11     | $\sim$                                 | $\sim$    | $\sim$        | 1.11                    | 14      | $\sim$      | $\sim$        | $\sim$  |                | $\sim$                |                                                                     | -                       |
|                 | $\sim$   |                           |                    |                          | $\sim$                  | $\sim$   | $\sim$                   | $\sim$             |         | $\sim$          |                          | $-50$                |                    | <b>COL</b>                    | 371                  | $\sim$                       | $\sim$   | $\sim$                                 | $\sim$    | $\sim$        | $\sim$                  | $\sim$  |             | $\sim$        | $\sim$  |                | $\sim$                |                                                                     | $\sim$                  |
|                 | л.       | 219                       | $-84.28$           |                          | $\sim$                  | $-103-$  | $\sim$                   | $-30.24$           |         | 10.05           | $\sim$                   | 7.965                | ri pri             | <b>Contract</b>               | 1990                 | $\sim$                       |          | 0.0                                    | 310       | 120           | 20488                   | $N = 0$ |             | 0.9           | 18.6    |                | 0.76                  | $\sim$                                                              | 310/830:                |
|                 |          | 116                       | $-94.39$           |                          | $\sim$                  | $-108$   | $\sim$                   | $-13.64$           |         | 1.93            | $\sim$                   | $-5.31$ <sup>*</sup> | 1w1                | <b>Text</b>                   | 866.30               | $\sim$                       |          | 0.0                                    | 310       | 120           | 20488                   | $N = 0$ |             | 0.0           | $11 -$  | <b>STATE</b>   | 0.00                  | $\frac{1}{2} \left( \frac{1}{2} \right) \left( \frac{1}{2} \right)$ | 310/830:                |
|                 |          |                           |                    |                          |                         |          | $\sim$                   |                    |         | $\sim$          |                          |                      | $-2/$              | JАб                           | Gun                  | 111                          | 1.11     |                                        | 1000      | $\sim$        | $\sim$                  |         |             | $\alpha$      |         |                |                       |                                                                     | 111                     |
|                 |          |                           |                    |                          |                         | $\sim$   | $\sim$                   | $\sim$             |         | $\sim$          |                          | $\sim$               | $1 - 27$           | i Gir                         | <b>Security</b>      | $\sim$                       | $\sim$   | $\sim$                                 | $\sim$    | $\sim$        | $\sim$                  |         |             | $\sim$        | $\sim$  |                |                       |                                                                     | $\sim$                  |
|                 |          |                           |                    |                          |                         |          |                          |                    |         |                 |                          |                      | <b>EMobile USA</b> |                               | Own                  | $\sim$                       | $\cdots$ |                                        |           |               |                         |         |             |               |         |                |                       |                                                                     | $\sim$<br>$\rightarrow$ |
| <b>Chart</b>    |          |                           |                    |                          |                         |          |                          |                    |         |                 |                          |                      |                    |                               |                      |                              |          |                                        |           |               |                         |         |             |               |         |                |                       |                                                                     | Show 3D                 |
|                 |          |                           |                    |                          |                         |          |                          |                    |         |                 |                          |                      |                    |                               |                      |                              |          |                                        |           |               |                         |         |             |               |         |                |                       |                                                                     |                         |
|                 |          |                           | <auto>@8565</auto> |                          |                         |          | AT&T@2000                |                    |         |                 | AT&T@2425                |                      |                    |                               |                      | AT&T@5110                    |          |                                        |           |               | AT&T@850                |         |             |               |         |                | AT&T@9820             |                                                                     |                         |
|                 |          |                           |                    |                          |                         |          |                          |                    |         |                 |                          |                      |                    |                               |                      |                              |          |                                        |           |               |                         |         |             |               |         |                |                       |                                                                     |                         |
|                 | $\Omega$ |                           |                    |                          | $\alpha$                |          |                          |                    |         | $\Omega$        |                          |                      |                    |                               |                      |                              |          |                                        |           |               |                         |         |             |               |         |                |                       |                                                                     |                         |
|                 | -50      |                           |                    |                          | -50                     |          |                          |                    |         | -50             |                          |                      |                    | -50                           |                      |                              |          | -50                                    |           |               |                         |         |             | -50           |         |                |                       |                                                                     |                         |
| Power [dBm]     |          |                           |                    |                          |                         |          |                          |                    |         |                 |                          |                      |                    |                               |                      |                              |          |                                        |           |               |                         |         |             |               |         |                |                       |                                                                     |                         |
|                 | $-100$   |                           |                    |                          | $-100$                  |          |                          |                    |         | $-100$          |                          |                      |                    | $-100$                        |                      |                              |          | $-100$                                 |           |               |                         |         |             | $-100$        |         |                |                       |                                                                     |                         |
|                 |          |                           |                    |                          |                         |          |                          |                    |         |                 |                          |                      |                    |                               |                      |                              |          |                                        |           |               |                         |         |             |               |         |                |                       |                                                                     |                         |
|                 |          |                           |                    |                          |                         | 431 430  |                          |                    |         | 431             |                          |                      |                    |                               |                      |                              |          |                                        | 431 430   |               |                         |         |             |               | 431     |                |                       |                                                                     |                         |
|                 |          |                           |                    | Sprint Corporation@40978 |                         |          | Sprint Corporation@41176 |                    |         |                 | Sprint Corporation@41374 |                      |                    |                               |                      | Sprint Corporation@8640      |          |                                        |           |               | Sprint Corporation@8763 |         |             |               |         |                | T-Mobile USA@2300     |                                                                     |                         |
|                 |          |                           |                    |                          |                         |          |                          |                    |         |                 |                          |                      |                    |                               |                      |                              |          |                                        |           |               |                         |         |             |               |         |                |                       |                                                                     |                         |
|                 | $\circ$  |                           |                    |                          | $^{\circ}$              |          |                          |                    |         | $^{\circ}$      |                          |                      |                    |                               |                      |                              |          | $\Omega$                               |           |               |                         |         |             | $\circ$       |         |                |                       |                                                                     |                         |
|                 |          |                           |                    |                          |                         |          |                          |                    |         |                 |                          |                      |                    |                               |                      |                              |          |                                        |           |               |                         |         |             |               |         |                |                       |                                                                     |                         |
| Power [dBm]     | 50       |                           |                    |                          | -50                     |          |                          |                    |         | $-50$           |                          |                      |                    | $-50$                         |                      |                              |          | -50                                    |           |               |                         |         |             | $50 - 50$     |         |                |                       |                                                                     |                         |
|                 |          |                           |                    |                          |                         |          |                          |                    |         |                 |                          |                      |                    |                               |                      |                              |          |                                        |           |               |                         |         |             |               |         |                |                       |                                                                     |                         |
|                 | $-100$   |                           |                    |                          | $-100$                  |          |                          |                    |         | $-100$          |                          |                      |                    | $-500$                        |                      |                              |          | $-100$                                 |           |               |                         |         |             | $-100$        |         |                |                       |                                                                     |                         |
|                 |          |                           |                    |                          |                         |          |                          |                    |         |                 |                          |                      |                    |                               | 219 116              |                              |          |                                        | 116       |               |                         |         |             |               |         |                |                       |                                                                     |                         |
|                 |          |                           |                    |                          |                         |          |                          |                    |         |                 |                          |                      |                    |                               |                      |                              |          |                                        |           |               |                         |         |             |               |         |                |                       |                                                                     |                         |
|                 |          |                           | T-Mobile USA@5035  |                          |                         |          | T-Mobile USA@650         |                    |         |                 | Verizon Wireless@2125    |                      |                    |                               |                      | Verizon Wireless@2585        |          |                                        |           |               | Verizon Wireless@5230   |         |             |               |         |                | Verizon Wireless@8440 |                                                                     |                         |
|                 |          |                           |                    |                          | $\circ$                 |          |                          |                    |         | $\circ$         |                          |                      |                    |                               |                      |                              |          |                                        |           |               |                         |         |             |               |         |                |                       |                                                                     |                         |
|                 |          |                           |                    |                          |                         |          |                          |                    |         |                 |                          |                      |                    |                               |                      |                              |          |                                        |           |               |                         |         |             |               |         |                |                       |                                                                     |                         |
| Power [dBm]     |          |                           |                    |                          | $-100$                  |          |                          |                    |         | $-100$          |                          |                      |                    | $-100$                        |                      |                              |          | $-100$                                 |           |               |                         |         |             | $-100$        |         |                |                       |                                                                     |                         |
|                 |          |                           |                    |                          |                         |          |                          |                    |         |                 |                          |                      |                    |                               |                      |                              |          |                                        |           |               |                         |         |             |               |         |                |                       |                                                                     |                         |

*Figure 4-761: Grid with 2D charts*

For more details, see ["UMTS scanner Top N view for automatic pool configuration"](#page-1405-0) [on page 1406.](#page-1405-0)

## **4.8.2 5G NR scanner views**

The 5G NR scanner views show the information obtained in the 5G network scans performed by the R&S 5G NR radio network analyzer.

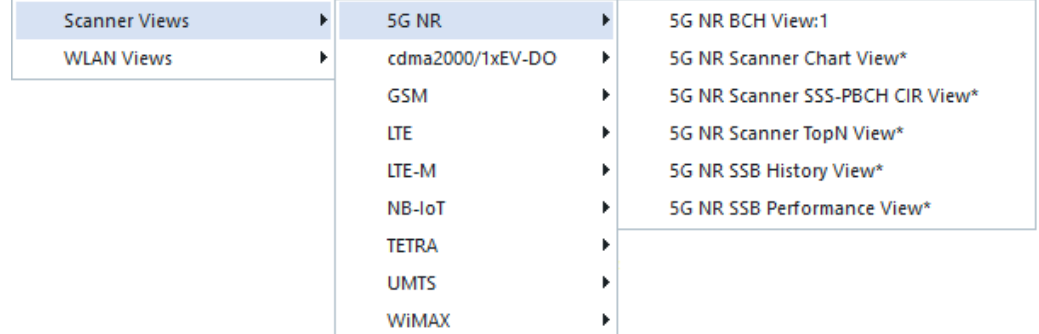

Currently supported views are shown in the following figure.

*Figure 4-762: 5G NR scanner views*

The 5G NR supports several broadcast beams named SSB blocks which contain four signals, PBCH, DM-RS, SSS and PSS. Each block contains optionally two symbol types: Full Symbol (Fs) and Not Full Symbol (NFs).

The signals showing the best beam indexes are based on SSB RSRP and SSB SINR values.

R&S ROMES4 supports also mixed SSB RSSI signals.

The mixed SSB RSSI is calculated as a function of SSB blocks and their associated Fs and NFs symbols, using the following expression:

[Fs(PBCH + DMRS + SSS + PSS RSSI) + NFs(PBCH + DMRS + SSS + PSS RSSI)] / (2\*NumberOfValidPairs)

The 5G NR scanner views show the beam values in the following way:

- If a beam value is available, it is shown by "beamindex", for example "5"
- If a beam value is not available but beamindexMod8 is available, it is shown by "\*\*beamindexMod8", for example "\*\*3"
- If none is available, it is shown as "-"

The values are included in the list of 5G NR scanner available signals within the "gNodeB Templates" branch.

The 5G NR scanner provides the information if a gNodeB operates in NSA or SA mode. The information is available in the "Top N Templates" signal branch of the scanner and as the optional column in the "5G NR Scanner Top N View".

5G NR RAT supports the RAN sharing like LTE does. The additional PLMNs, if configured, are also shown as the "Top N Templates" signal branch of the scanner and in the "5G NR Scanner Top N View". If selected auto Top N per provider, one Top N is created for each provider.

The BCH view creates a provider branch for each PLMN.

To derive the 5G NR operation mode or the additional configured PLMNs for RAN sharing, 5G Demodulator v47.97 or higher is required during recording.

The Alphanumeric, Top N and 2D Chart views show the signals.

| File View Hardware Technologies Replay Tools Window Help<br>円<br>$\frac{1}{2}$<br>图图<br>影隔日配器<br>$\Box$<br>$\sim$<br>Alphanumeric View:1<br>Parameter<br>[Unit]<br>R&S SG NR Scanner (TSM<br>SSB Best Index of RSRP [2\62]<br>п<br>SSS-RSRP [2\62\0]<br>dBm<br>SSS-RSRP [2\62\1]<br>dBm<br>$-68.60$<br>SSS-RSRP [2\62\2]<br>dBm<br>$\alpha$<br>SSS-RSRP [2\62\3]<br>dBm<br>$\sim$<br>SSS-RSRP [2\62\4]<br>$-82.24$<br>dBm<br>$\Box$<br>÷.<br>5G NR Scanner TopN View:1 R&S 5G NR Scanner (TSME)[1]<br>Top N: < Auto>@646656<br>Auto Width<br><b>Show Chart</b><br><b>Show Details</b><br>$\scriptstyle\rm w$<br>List<br>$\cdot$ $\bullet$<br>$T_+ = PCI$<br>SSB  SSB-RSSI<br>SSS-RSRP SSS-SINR SSS-RSRQ NR-ARF SS-Ref<br>$-63.0$<br>646656<br>3699.84<br>$-68.6$<br>14.3<br>$-10.4$<br>62<br>62<br>4<br>$-63.0$<br>$\overline{\mathbf{r}}$<br>$-82.2$<br>10.4<br>$-10.6$<br>646656<br>3699.84<br>$\overline{2}$<br>$\Box$<br>$\sim$<br>2D Chart View:1<br>目<br>SSS-RSRP [2\62\0]-RS  -[dBm]<br>ĸ<br>$+$ $-$ Chart 1*<br>$-60.0$<br>SSS-RSRP (2\62\0)-RS 5G<br>L)<br>$\cdot$ [dBm]<br>SSS-RSRP [2\62\1]-RS 5G NR S<br>$-80.0$<br>SSS-RSRP (2\62\2)-RS 5G NR S<br>$\lceil$ dBm]<br>ŋ.<br>SSS-RSRP (2\62\3)-RS 5G NR S<br>$-1$ (dBm)<br>82.24[dBm] SSS-RSRP [2\62\4]-RS 9G NR S<br>ā<br>$-100.0$<br><b>68.60(dBm)</b> SSS-RSRP (2\62)-RS 5G NR Sca<br>l,<br>$-120.0$<br>$\mathbf{Q}$<br>$\blacksquare$<br>$\mathbf{Q}$<br>00:00:05<br>00:00:10<br>00:00:15<br>00:00:45<br>00:00:50<br>00:00:20<br>00:00:25<br>00:00:30<br>00:00:35<br>00:00:40<br>00:00:55<br>00:01:00<br>ACD Status View:' & □ ×<br>Welcome(1) ACD(2) X Navigation(3) +<br><b>Replay Pause</b><br>00:00:35 |  |  |  |  | ROMES - _ 5G_RSRP_Beam_Test_1.rsxks - Replay Of C:\Download\RSA\Measurement Files\5GTest\5G Measurements TempSignalHelper\acd 5g.rscmd [Expert] |  |  |  | $\blacksquare \qquad \square \qquad \mathsf{X}$ |
|----------------------------------------------------------------------------------------------------|--|--|--|--|----------------------------------------------------------------------------------------------------|--|--|--|-------------------------------------------------|
|                                                                                                    |  |  |  |  |                                                                                                    |  |  |  |                                                 |
|                                                                                                    |  |  |  |  |                                                                                                    |  |  |  |                                                 |
|                                                                                                    |  |  |  |  |                                                                                                    |  |  |  |                                                 |
|                                                                                                    |  |  |  |  |                                                                                                    |  |  |  |                                                 |
|                                                                                                    |  |  |  |  |                                                                                                    |  |  |  |                                                 |
|                                                                                                    |  |  |  |  |                                                                                                    |  |  |  |                                                 |
|                                                                                                    |  |  |  |  |                                                                                                    |  |  |  |                                                 |
|                                                                                                    |  |  |  |  |                                                                                                    |  |  |  |                                                 |
|                                                                                                    |  |  |  |  |                                                                                                    |  |  |  |                                                 |
|                                                                                                    |  |  |  |  |                                                                                                    |  |  |  |                                                 |
|                                                                                                    |  |  |  |  |                                                                                                    |  |  |  |                                                 |
|                                                                                                    |  |  |  |  |                                                                                                    |  |  |  |                                                 |
|                                                                                                    |  |  |  |  |                                                                                                    |  |  |  |                                                 |
|                                                                                                    |  |  |  |  |                                                                                                    |  |  |  |                                                 |
|                                                                                                    |  |  |  |  |                                                                                                    |  |  |  |                                                 |
|                                                                                                    |  |  |  |  |                                                                                                    |  |  |  |                                                 |
|                                                                                                    |  |  |  |  |                                                                                                    |  |  |  |                                                 |
|                                                                                                    |  |  |  |  |                                                                                                    |  |  |  |                                                 |
|                                                                                                    |  |  |  |  |                                                                                                    |  |  |  |                                                 |
|                                                                                                    |  |  |  |  |                                                                                                    |  |  |  |                                                 |
|                                                                                                    |  |  |  |  |                                                                                                    |  |  |  |                                                 |
|                                                                                                    |  |  |  |  |                                                                                                    |  |  |  |                                                 |
|                                                                                                    |  |  |  |  |                                                                                                    |  |  |  |                                                 |
|                                                                                                    |  |  |  |  |                                                                                                    |  |  |  |                                                 |
|                                                                                                    |  |  |  |  |                                                                                                    |  |  |  |                                                 |
|                                                                                                    |  |  |  |  |                                                                                                    |  |  |  |                                                 |
|                                                                                                    |  |  |  |  |                                                                                                    |  |  |  |                                                 |
|                                                                                                    |  |  |  |  |                                                                                                    |  |  |  |                                                 |
|                                                                                                    |  |  |  |  |                                                                                                    |  |  |  |                                                 |
|                                                                                                    |  |  |  |  |                                                                                                    |  |  |  |                                                 |
|                                                                                                    |  |  |  |  |                                                                                                    |  |  |  |                                                 |
|                                                                                                    |  |  |  |  |                                                                                                    |  |  |  |                                                 |
| Ready                                                                                                    |  |  |  |  |                                                                                                    |  |  |  |                                                 |

*Figure 4-763: R&S ROMES4 basic and 5G NR scanner TopN views - SSB best index for RSRP*

The SSB best index signals have associated events. The events are shown in the following figure.

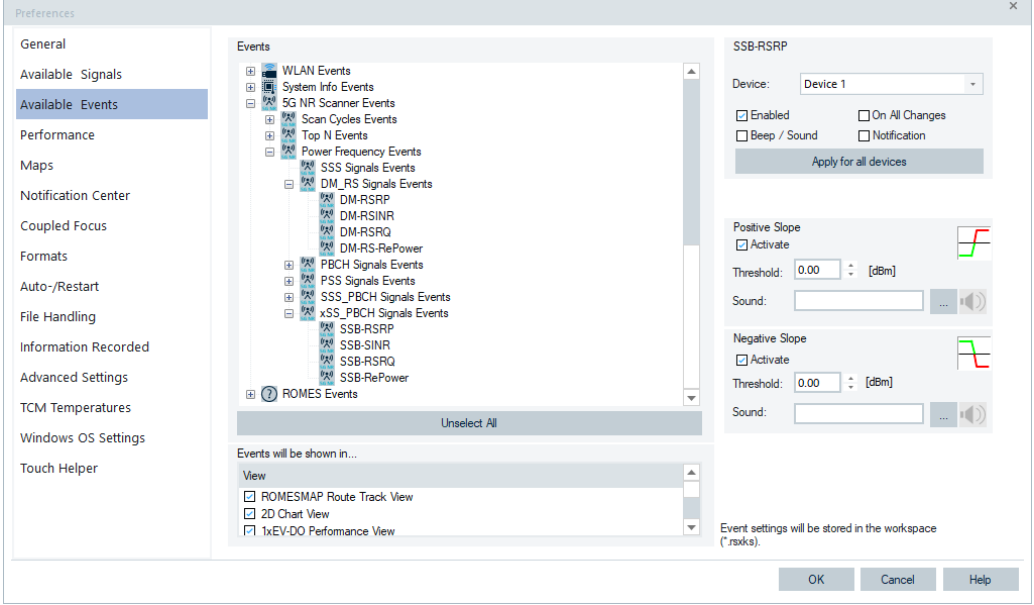

*Figure 4-764: Events associated to SSB best index signals*

The Top N pool members offer an Top N reference signal ("Top N UE Reference") which reflects the usage of an gNode by the UEs of the current measurement. The signal provides information on UE's number and its carrier which uses this gNode of the Top N pool member. The signal is available in the "5G NR Scanner TopN View" as optional signal. The signal is available in the "SignalTree" > "5G NR Scan" > "Top N Templates" and in the "Alphanumeric View".

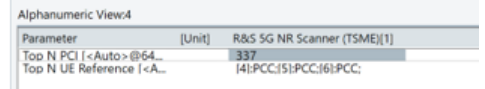

*Figure 4-765: Top N UE reference of Top N pool member*

The screenshot shows that PCI 337 is currently used as Primary Component Carrier by UE 4, 5 and 6.

For the detailed of the previously mentioned signals, see "Description of R&S ROMES4 signals" document.

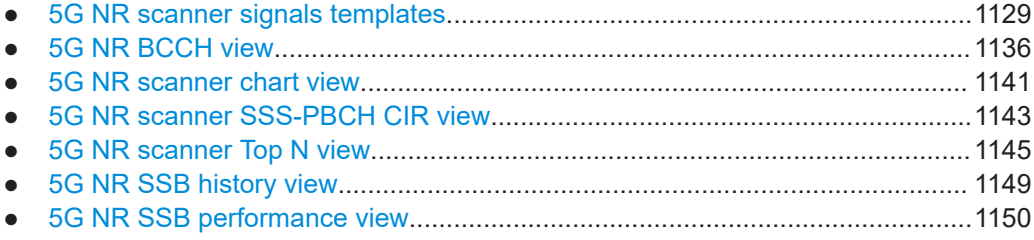

## **4.8.2.1 5G NR scanner signals templates**

The 5G NR scanner signals templates offer easy access to the measurement data of a specific gNB. Specify he PCI and the SSB index of the wanted measurement item to access the measurement data. Most notably in conjunction with the map view is that you only carry about the SSB index with the best value.

The "Top N Templates" and the "gNodeB Templates" branch of the "Signal Tree" > "5G NR Scanner" tree are a home of all created template signals.

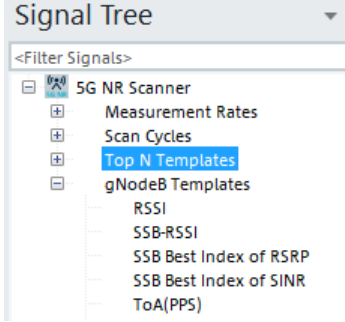

*Figure 4-766: 5G NR scanner signal templates*

The best SSB beams for a specific PCI available in the branch improve the usability and representation of 5G NR parameters in R&S ROMES4. With these signals, you

can fix PCI and plot all the SSBs for the chosen PCI based on the best measured beam, RSRP or SINR value.

5G NR scanner template signals can be filtered by Channel/NR-ARFCN, PCI and SSB index.

To create a template signal, do the following:

- 1. Select from the "Top N Templates" or "gNodeB Template" branch a signal that you want to see in a R&S ROMES4 basic view and in the "Signal Tree" as a template signal for the specified filtering.
- 2. Drag the selection into the basic view dialog or double click the item in the view's configuration page.

A dialog pops-up where you can define the filter for the signal.

3. The filter requires you to specify a combination of PCI and SSB index. If you have selected several signals, tick the "Apply for all signal" box to apply the same filter for all signals.

The filter for the signal is entered.

The signal now appears in a R&S ROMES4 basic (generic) view and in a template of the "Signals Tree" > "5G NR Scan" tree.

The template signals can be used to filter the scanner data on the R&S ROMES4 map. The SSB best index signals are shown as black and white.

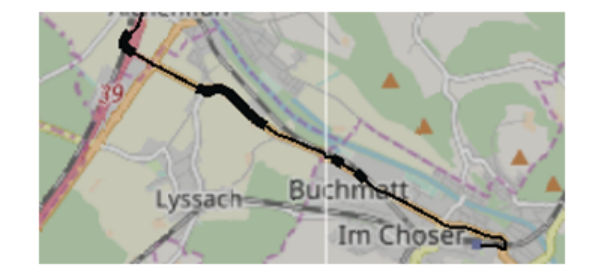

*Figure 4-767: Matched PCI/SSB combination*

If the data matches with the configured PCI/SSB combination, the plot on the map turns black. If there is no match, it remains white.

#### **Configuration of 5G NR scanner Top N templates**

There are no separate branches for each Top N pool and Top N member. Instead, there is only a single Top N node under the "Top N Templates" node.

The Top N template signal can be configured on any generic view. If a signal is configured on the generic view, a prompt for specific Top N pool and Top N member to be configured is displayed.

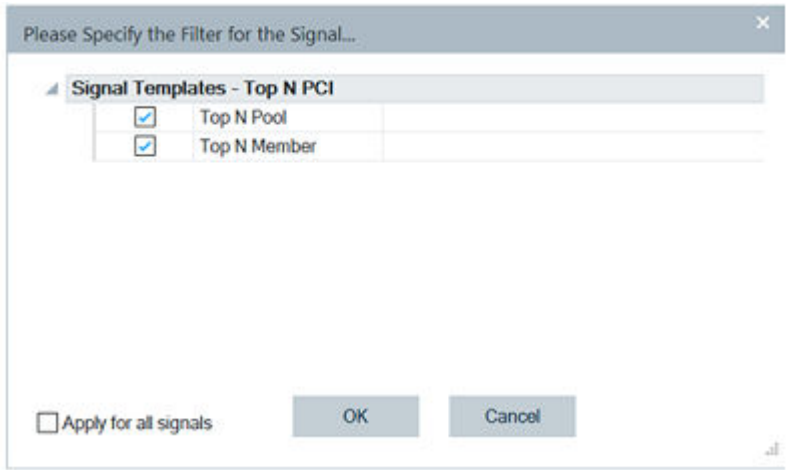

*Figure 4-768: Template to filter Top N PCIs*

**Configuration of Template Top N Pool**: Enter the desired Top N pool number. A range of Top N pools can be entered by using a comma separator which separates individual pools or a dash to define a range of pools. For example, entered 1, 2, 4 represent pools 1, 2 and 4 and 1 to 4 would represent an entry of pools 1 to 4.

If measurement is running or measurement replay is in progress, the valid Top N pools are available for selection if you click the down arrow. Click one or more of the valid pools.

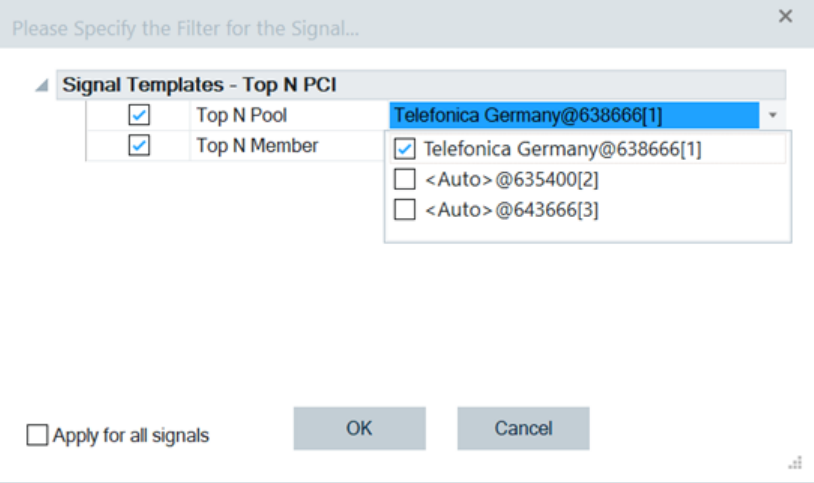

*Figure 4-769: Available Top N pools*

Once all selections are made, click another field or "OK" to close the selection window.

**Configuration of Template Top N Member**: Enter the desired Top N member number. A range of Top N members can be entered by using a comma separator which separates individual pools or a dash to define a range of pools. For example, entered 1, 2, 4 represent members 1, 2 and 4 and 1 to 4 would represent an entry of members 1 to 4.

**Selection of Field Color Code**: Once a valid selection is made, the field gets a green background color. If a selection is not valid, the background color is red.

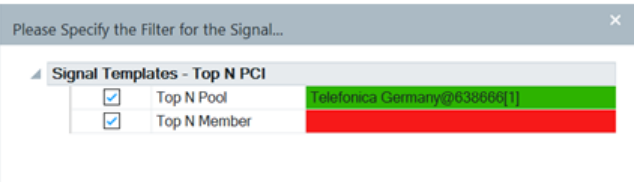

*Figure 4-770: Colored fields for Top N PCI filtering*

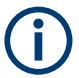

If the entry field has focus, it is displayed as a blue background regardless of selection status.

**Prior Selections Selection**: The last five user selections appear under the "Prior User Selections". (These selections are reset each time R&S ROMES4 is restarted). To select one of the prior selections, check the box next to the desired option and press "OK". The new selection items are hidden. They reappear if all prior selection boxes have been deselected.

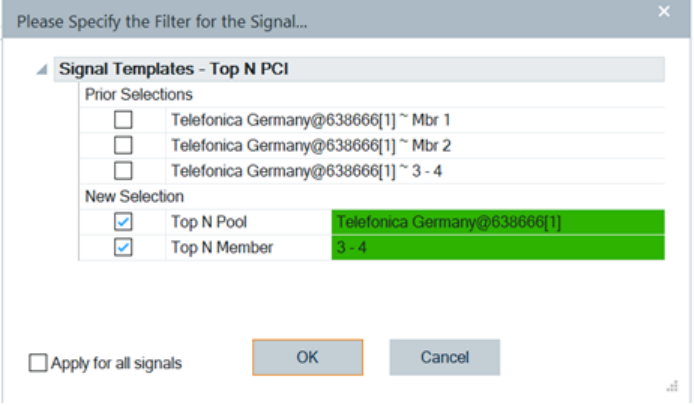

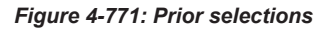

## **Configuration of gNodeB signals templates**

The signals that are directly under the "gNodeB Templates" node prompt only for Channel/NR-ARFCN.

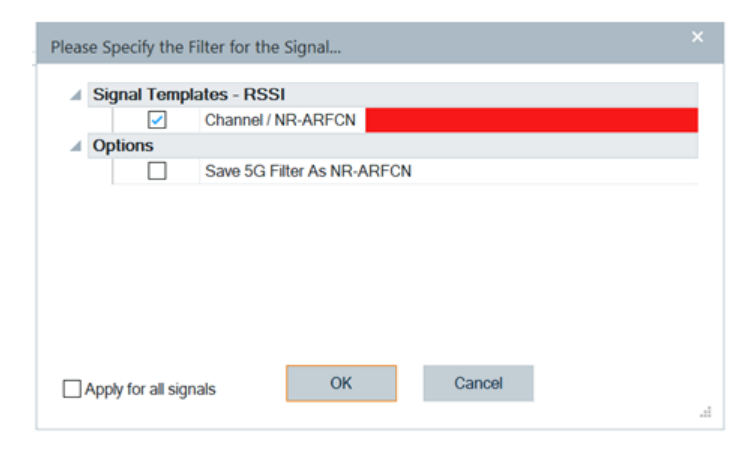

*Figure 4-772: Channel / NR-ARFCN prompted signal*

The signals that are in the nodes under the "gNodeB Templates" prompt only for "Channel/NR-ARFCN/PCI/SSBx".

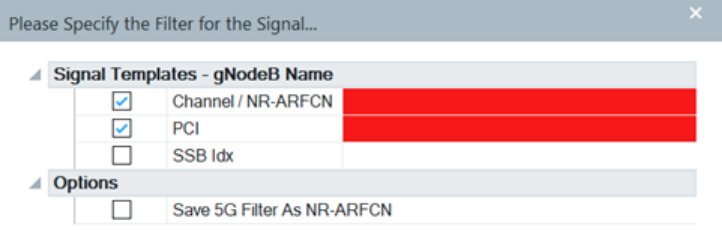

*Figure 4-773: Prompted signals in subnode*

To allow signal configuration with just PCI, uncheck the "SSB Idx" check box. R&S ROMES4 uses then the best SSB value for that PCI to represent the signal.

**Configuration of Channel / NR-ARFCN Value**: A Channel Index or ARFCN value can be entered. Multiple Channel Index/NR-ARFCN can be entered by separating the values with a ","sign. For example, by entering 1, 2 selected are the channels 1 and 2.

If a measurement replay file is opened or a measurement is in progress, a list of currently valid NR-ARFCN values is displayed by clicking the down arrow. One or more of the values can be selected if you check the box next to the desired choice.

Once all selections are made, click another field or "OK" to close the selection window.

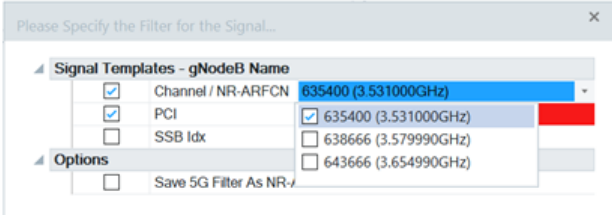

*Figure 4-774: Entered and selected NR-ARFCN*

**Configuration of PCI**: PCI Cell ID value can be entered. Multiple PCI values can be chosen by separating the values with "," sign. For example, entered values 393, 394 select PCI value 393 and 394.

Click the down arrow to see a list of valid PCI values of the selected NR-ARFCN in the opened measurement replay file or in a maeasurement in progress. One or more of the values can be selected if you check the box next to the desired choice.

|                | Please Specify the Filter for the Signal |              | $\times$ |
|----------------|------------------------------------------|--------------|----------|
|                | Signal Templates - gNodeB Name           |              |          |
|                | Channel / NR-ARFCN 635400 (3.531000GHz)  |              |          |
|                | PCI                                      | 393          | ٠        |
|                | SSB ldx                                  | $\sqrt{}393$ |          |
| <b>Options</b> |                                          | $\Box$ 394   |          |
|                | Save 5G Filter As NR-/ 7 395             |              |          |
|                |                                          |              |          |

*Figure 4-775: Entered PCI values*

Once all selections are made, click another field or "OK" to close the selection window.

**Configuration of SSB Idx**: Optionally, a SSB index can be supplied. If not supplied, the best SSB index for the cell is used when displaying signal values. To select the SSB index, check the box next to the "SSB Idx" row. A SSB index can be entered.

Multiple SSB indexes can be entered by separating the values with a "," sign. Click the drop-down arrow to see the valid SSB indexes of the selected Channel/PCI combination in opened measurement replay file or in a measurement in progress. One or more of the values can be selected if you check the box next to the desired choice,

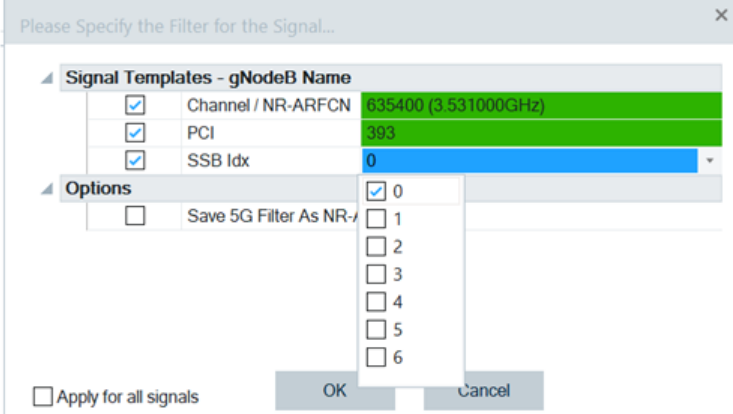

*Figure 4-776: Selection of SSB Index*

Once all selections are made, click another field or "OK" to close the selection window.

**Selection of Field Color Code**: Once a valid selection is made, the field gets green background color. If a selection is not valid, the background color is red.

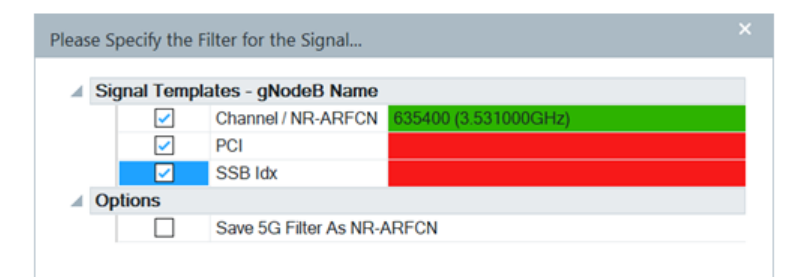

*Figure 4-777: Colored fields for gNodeB Name filtering*

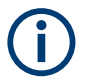

If the entry field has focus, it is displayed as a blue background regardless of selection status.

**Prior Selections Selection**: The last five user selections appear under the "Prior Selections" rows. (These selections are reset each time R&S ROMES4 restarts).

To select one of the prior selections, check the box next to the desired option and press "OK". The new selection items are hidden. They reappear if all prior selection boxes have been deselected.

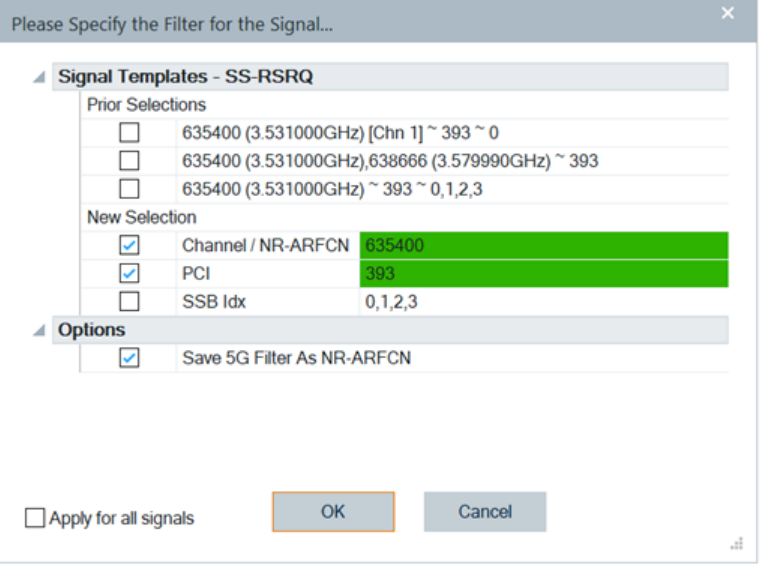

*Figure 4-778: Preselected template signals*

#### **Availability of 5G NR gNodeB info**

The "Top N Templates" and "gNodeB Templates" branches contain the optional signals that provide the 5G NR gNodeB info, that is, a gNodeB name and a distance of a device to the base station.

The first mentioned branch supports the signal which shows the configured TDD fullslot pattern apart from the TDD slot pattern signal. The "TDD Pattern(full)" signal provides the slot number added to the slot letter and the info on slot's symbols configuration. A symbol is marked as "d" for DL, "u" for UL and "f" for flexible symbol. For the

<span id="page-1135-0"></span>"Top N TDD Pattern" and the "Top N TDD Pattern(full)" signal, see the Tooltip in the branch or refer to "Description of R&S ROMES4 signals" document. To see the signals displaying the TDD configuration only, type filtering criterion "tdd" in "Signal Tree".

Activate the optional signals. They are then visible under the following conditions:

- GPS hardware is connected and properly initialized.
- 5G NR channel has a valid NR-ARFCN (Some low frequency channels can have valid GSCNs, but not NR-ARFCN).
- 5G NR Cell Database is available and contains the entry for the NR ARFCN.

## **4.8.2.2 5G NR BCCH view**

The "5G NR BCH View" shows the 5G NR mode of operation, NSA or SA, the signals derived from SIB1, the signals from other activated SIBs and the all detected beams of a specific channel. The view shows the configured TDD Pattern(full).

If selected auto Top N per provider, one Top N is created for each provider. The "5G NR BCH View" creates a provider branch for each PLMN in this case.

<span id="page-1136-0"></span>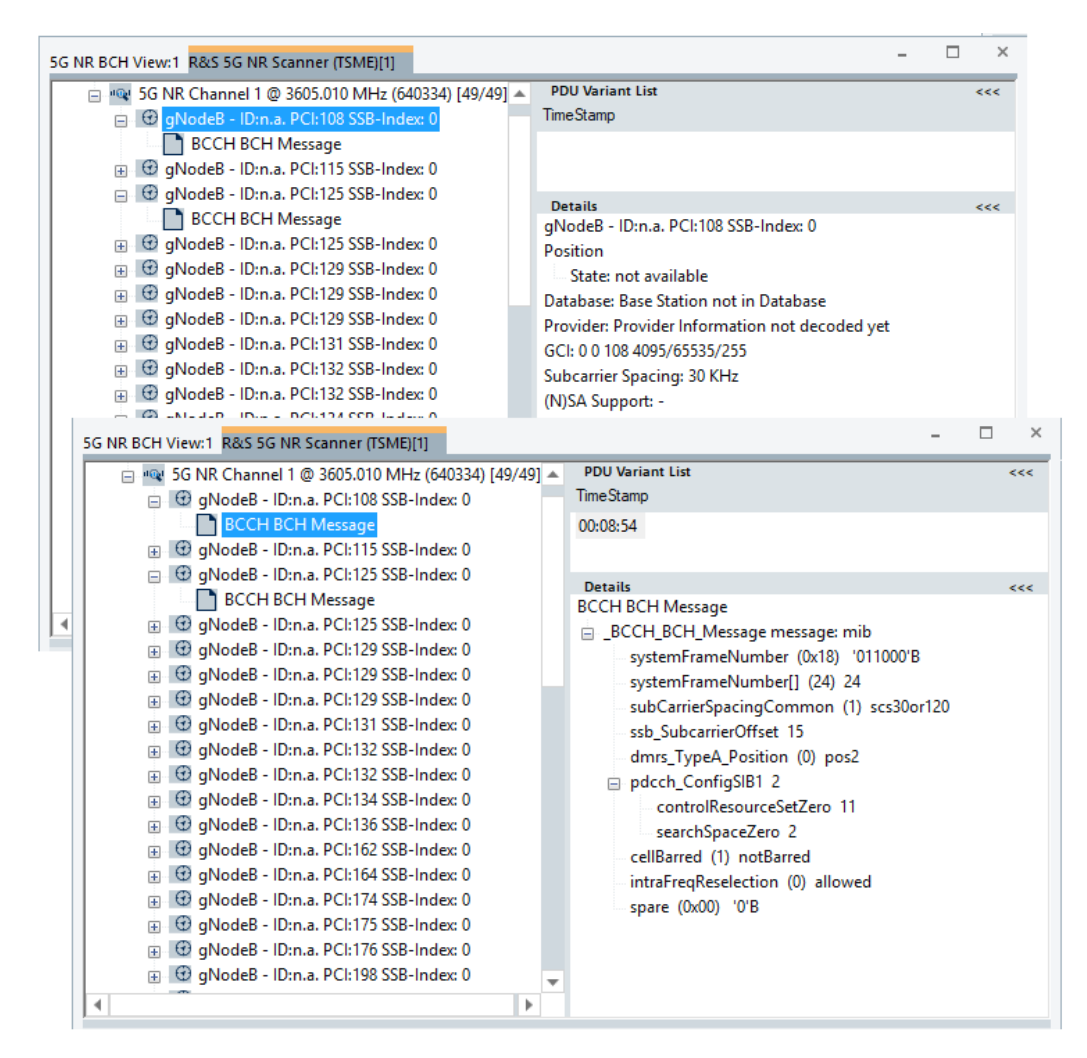

*Figure 4-779: 5G NR scanner BCH view*

The "5G NR BCH View" can show all R&S ROMES4 supported SIBs if configured to be demodulated. The following screenshot shows that demodulated are SIB 1, SIB 2 and SIB 21 of the PCI 52 cell. The details of the SIB 21 are visible on the view's right-hand side.

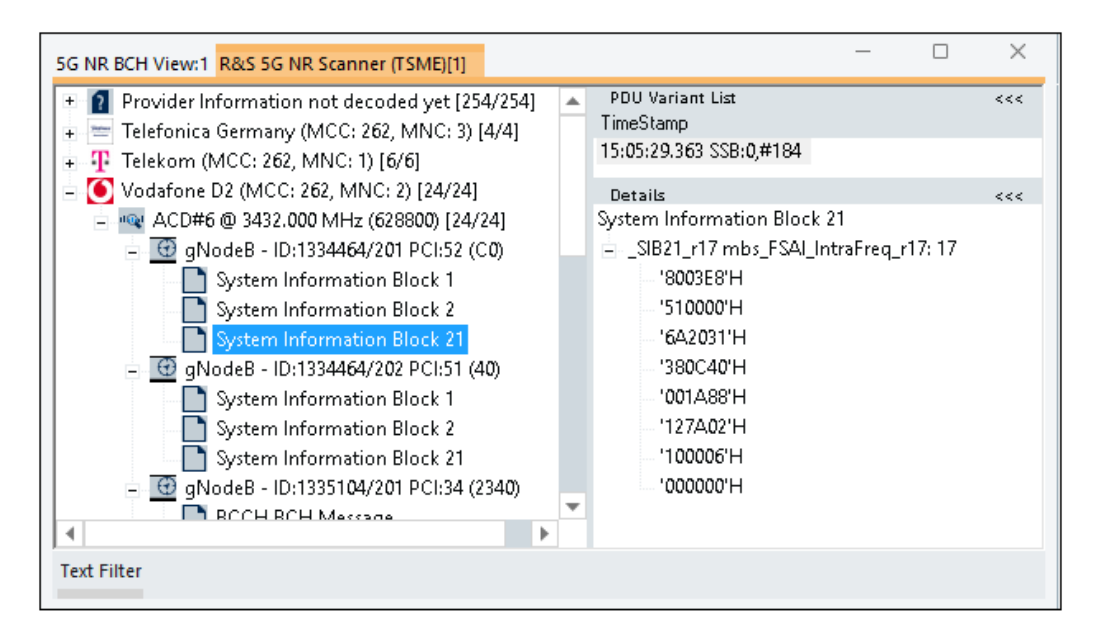

*Figure 4-780: Demodulated 5G NR SIB 21*

You can obtain the 5G NR SIB demodulation information from the "Open" page when you run a measurement file. The SIB information including PDU and internals is available in "BCH Demod" line of the page.

|                    | e Open                               |                          |                                                   |                                                                                    |   |        |                                   | $\times$ |
|--------------------|--------------------------------------|--------------------------|---------------------------------------------------|------------------------------------------------------------------------------------|---|--------|-----------------------------------|----------|
|                    | ← → ↑ ひ                              |                          |                                                   | « Documents > My ROMES > MeasData > 5GNewSibTest_sqc                               |   |        |                                   | 亩.       |
|                    |                                      |                          |                                                   |                                                                                    |   |        |                                   |          |
|                    | Desktop                              |                          | Name                                              |                                                                                    | ▲ |        | Size Type                         | Modifie  |
|                    |                                      |                          | ● OneDrive - Rohde & Sc es Sgnewsibtest.rscmd     |                                                                                    |   |        | 229,726 KB ROMES Measu            | 4/21/    |
| $+$ $\overline{1}$ | Huang Jia 8USNT<br>Network           | HUANG_JI @ RSA25247      |                                                   |                                                                                    |   |        |                                   |          |
|                    |                                      |                          | $\blacktriangleleft$                              |                                                                                    |   |        |                                   | ь        |
| File name:         |                                      | 5qnewsibtest.rscmd       |                                                   |                                                                                    |   | $\tau$ | All ROMES Measurement files[*.sq] |          |
|                    | □ Load Workspace of Measurement File |                          |                                                   |                                                                                    |   |        | Open                              | Cancel   |
|                    |                                      |                          | □ Load the Top N Configurations of the Workspace  | □ Load Transmitter Databases of Workspace<br><b>□</b> Scan for File Sets           |   |        |                                   |          |
|                    |                                      |                          | □ Load the Mapinfo Geoset (.GST) of the Workspace | □ Load Events of the Workspace                                                     |   |        |                                   | Convert. |
|                    |                                      |                          | ←→同局                                              |                                                                                    |   |        |                                   |          |
|                    | Virtual Channel                      |                          |                                                   | ACD: 1,2,3,5,7,8,12,13,14,18,20,24,25,40,41,70,71                                  |   |        |                                   |          |
|                    | Ignore Release                       |                          |                                                   | Yes                                                                                |   |        |                                   |          |
|                    | Frontend                             |                          |                                                   | $\mathbf{1}$                                                                       |   |        |                                   |          |
|                    | <b>Block Size</b>                    |                          |                                                   | $\overline{2}$                                                                     |   |        |                                   |          |
|                    | Sync Rate                            |                          |                                                   | $1.0$ Hz                                                                           |   |        |                                   |          |
|                    | High Speed Rate                      |                          |                                                   | 50 Hz                                                                              |   |        |                                   |          |
|                    | <b>BRS</b> Config                    |                          |                                                   | Slot                                                                               |   |        |                                   |          |
|                    | Demod Mode                           |                          |                                                   | Cell (Strongest beam in a cell)                                                    |   |        |                                   |          |
| ь                  | <b>BCH Demod</b>                     |                          |                                                   | MIB;SIB1(Rep: 1.000 s);SIB2;SIB3;SIB4;SIB5;SIB6;SIB7;SIB8;SIB9;SIB10;SIB1          |   |        |                                   |          |
|                    |                                      | 0 dB PSS/SSS Power Ratio |                                                   | Yes                                                                                |   |        |                                   |          |
|                    |                                      | 3 dB PSS/SSS Power Ratio |                                                   | Yes<br>The Quotient of S-Sync and P-Sync Power Values is in the Range -3 dB - 0 dB |   |        |                                   |          |

*Figure 4-781: Open page shows demodulated 5G NR SIBs*

For the supported SIBs, see [Figure 6-237](#page-1698-0).

All beams of a provider whose MCC and MNC are not demodulated are listed below the "Provider information not decoded yet" branch.

## **Cell identity display in 5G NR BCH view**

According to 3GPP TS 38.331 specification, a 5G NR cell identity is 36 bits long string composed of a gNB identity and local cell identity. A gNB is specified to be of variable length 22 bits to 32 bits. However the specification does not strictly define how to split these 36 bits between gNB and local cell ID.

Splitting the specified number of bits for cell identity between gNB identity and local cell identity is a customer decision.

The R&S ROMES4"5G NR BCH View" shows 36 bits of a cell ID and applies as default the gNB/local cell ID split 28/8. You can change this cell ID default display in gNB by entering the wanted split into the registry. The figure shows where to set splitting and default splitting.

| <b>Registry Editor</b>                                                                    |                                                       |               |                                      |
|-------------------------------------------------------------------------------------------|-------------------------------------------------------|---------------|--------------------------------------|
| Favorites<br>File<br>View<br>Help<br>Edit                                                 |                                                       |               |                                      |
| Computer\HKEY_CURRENT_USER\SOFTWARE\Rohde & Schwarz\Romes21.1\General\5G_BAND_VERSION_KEY |                                                       |               |                                      |
| <b>ExtTools</b><br><br><b>FDPlaces</b><br>:                                               | Name                                                  | Type          | Data                                 |
| General<br>$\checkmark$                                                                   | ab (Default)<br><b>BUG</b> 5GBandOiginalVersion REG_D | <b>REG SZ</b> | (value not set)<br>0x00000672 (1650) |
| 5G_BAND_VERSION_KEY<br><br><b>5G SCAN SETTINGS</b><br>:<br><b><i><u>BRA4</u></i></b>      | ab NR5G CI Split                                      | <b>REG SZ</b> | 30/6                                 |

*Figure 4-782: Default splitting of cell ID bits in registry*

The following splits are supported by R&S ROMES4.

[HKEY CURRENT USER\Software\Rohde & Schwarz\Romes20.3\General\5G BAND VERSION KEY] "NR5G CI Split"="30/6"

- ; "NR5G\_CI\_Split"="36"
- ; "NR5G\_CI\_Split"="28/8"
- ; "NR5G\_CI\_Split"="20/8/8"

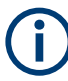

The sum of bits cannot exceed 36 bits - most right bits bigger than 36 are cut.

The cell ID is available in the "5G NR BCH View" only if SIB1 is present, otherwise the view shows "n.a.", see [Figure 4-779](#page-1136-0).

| 5G NR BCH View:1 R&S 5G NR Scanner (TSME)[1]                                                                                                    |                                                                                                    |  | $\times$  |
|----------------------------------------------------------------------------------------------------|----------------------------------------------------------------------------------------------------|--|-----------|
| Provider Information not decoded yet [<br>(a) @ gNodeB - ID:268435455/255 PCI:<br>A © qNodeB - ID:268435455/255 PCI:<br>图 @ qNodeB - ID:268435455/255 PCI:<br>图 B qNodeB - ID:268435455/255 PCI:<br>@ qNodeB - ID:268435455/255 PCI:<br>田<br>间 <b>① qNodeB - ID:268435455/255 PCI:</b> | <b>PDU Variant List</b><br><b>TimeStamp</b><br><b>Details</b><br>gNodeB - ID:268435455/255 PCI:135 SSB-Index: 2 (80/80)<br>Position<br>State: not available<br>Database: Base Station not in Database<br>Provider: Provider Information not decoded yet<br>GCI: 00 135 268435455/255<br>Subcarrier Spacing: 15 KHz<br>(N)SA Support: - |  | <<<br>kee |
|                                                                                                    |                                                                                                    |  |           |

*Figure 4-783: "NR5G\_CI\_Split"="28/8"*

3GPP TS 38.413 defines a Global gNB ID where the gNB ID as a variable from 22 bits to 32 bits corresponds to the leftmost bits of the NR cell Identity IE contained in the NR CGI IE ("GCI" in the figure) of each cell served by the gNB.

<span id="page-1140-0"></span>

| 5G NR BCH View:1 R&S 5G NR Scanner (TSME)[1]                                                                                                    |                                                                                                    | □ | $\times$ |
|----------------------------------------------------------------------------------------------------|----------------------------------------------------------------------------------------------------|---|----------|
| Provider Information not decoded yet [6/6]<br>E 431554) [6/6]<br>(a) @ gNodeB - ID:1073741823/63 PCE135 SSB-Index: 2 (80/80)<br>(iii) (c) gNodeB - ID:1073741823/63 PCI:198 SSB-Index: 2 (180/180)                                                                      | <b>PDU Variant List</b><br>TimeStamp                                                                                                    |   | eee      |
| (iii) @ qNodeB - ID:1073741823/63 PCI:199 SSB-Index: 2 (C0/C0)<br>(ii) @ qNodeB - ID:1073741823/63 PCI:200 SSB-Index: 2 (40/40)<br>(iii) @ qNodeB - ID:1073741823/63 PCI:216 SSB-Index: 2 (140/140)<br>(ii) 30 qNodeB - ID:1073741823/63 PCI:596 SSB-Index: 2 (100/100) | <b>Details</b><br>gNodeB - ID:1073741823/63 PCL135 SSB-Index: 2 (80/80)<br>Position<br>State: not available<br>Database: Base Station not in Database<br>Provider: Provider Information not decoded yet<br>GCI: 00 135 1073741823/63<br>Subcarrier Spacing: 15 KHz<br>(N)SA Support: - |   | eee.     |

*Figure 4-784: "NR5G\_CI\_Split"="30/6"*

| 5G NR BCH View:1 R&S 5G NR Scanner (TSME)[1]                                                                                                    |                                                                                                    |    |
|----------------------------------------------------------------------------------------------------|----------------------------------------------------------------------------------------------------|----|
| P Provider Information not decoded yet [10/10]<br>in <a>a&gt; <a>ACD#1 <a><a></a>2157.770 MHz (431554) [10/10]<br/>@ @ qNodeB - ID:68719476735 PCI:135 SSB-Index 2 (80/80)</a></a></a>                                                                                                    | <b>PDU Variant List</b><br>TimeStamp                                                                                                    | << |
| @ qNodeB - ID:68719476735 PCI:136 SSB-Index: 2 (240/240)<br>@ @ qNodeB - ID:68719476735 PCI:198 SSB-Index: 2 (180/180)<br>@ qNodeB - ID:68719476735 PCI:199 SSB-Index: 2 (100/100)<br>iii iii iii gNodeB - ID:68719476735 PCI:200 SSB-Index: 2 (40/40)<br>@ qNodeB - ID:68719476735 PCI:216 SSB-Index: 2 (140/140)<br>⊕ G qNodeB - ID:68719476735 PCI:307 SSB-Index: 2 (200/200)<br>@ qNodeB - ID:68719476735 PCI:354 SSB-Index: 2 (300/300)<br><b>A</b> © qNodeB - ID:68719476735 PCI:596 SSB-Index: 2 (C0/C0)<br>@ @ qNodeB - ID:68719476735 PCI:819 SSB-Index: 2 (380/380) | <b>Details</b><br>gNodeB - ID:68719476735 PCI:135 SSB-Index: 2 (80/80)<br>Position<br>State: not available<br>Database: Base Station not in Database<br>Provider: Provider Information not decoded yet<br>GCI: 00 135 68719476735<br>Subcarrier Spacing: 15 KHz<br>(N)SA Support: - | << |

*Figure 4-785: "NR5G\_CI\_Split"="36"*

## **4.8.2.3 5G NR scanner chart view**

The "5G NR Scanner Chart View" shows the n best beams over all. The view can be filtered by PCI and frequency.

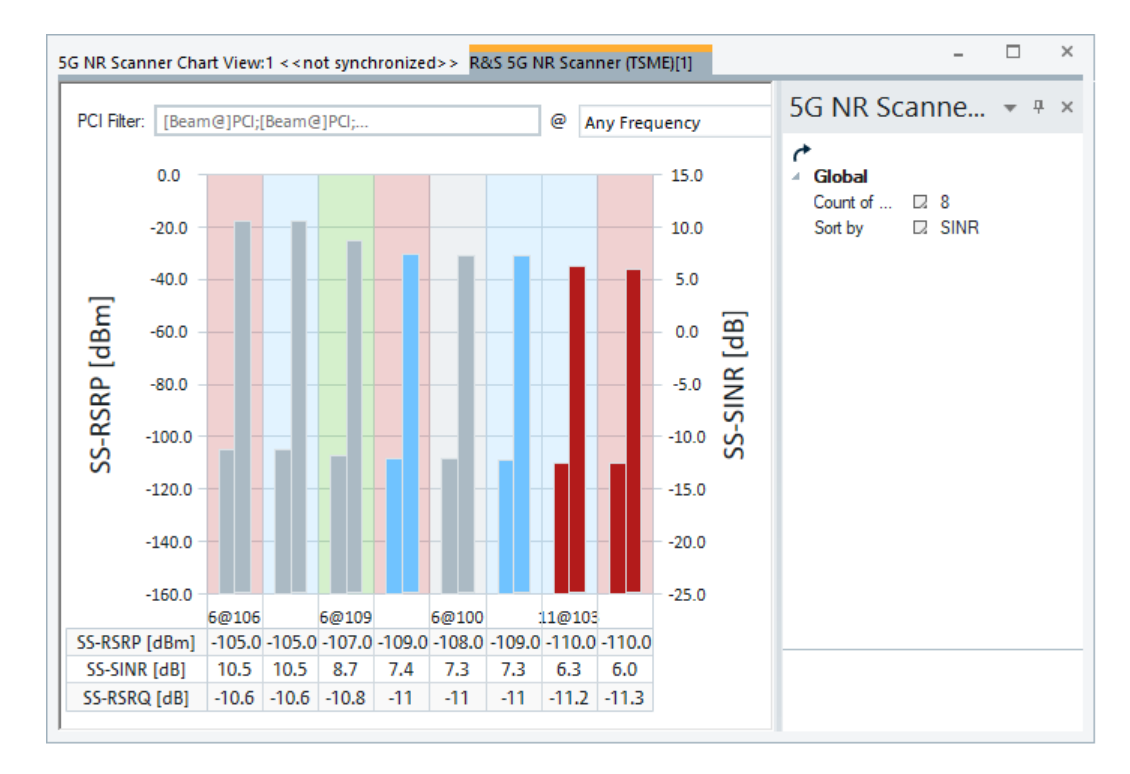

*Figure 4-786: 5G NR Scanner Chart View*

The view shows all beams sorted by the selected sorting algorithm. The view is independent from any Top N pools and gets all data unsorted. The sorting is done in the view itself. The view sorts the reported beams every time new measurement values are reported by SS-SINR.

The background color of the columns corresponds to the PCI and the color of the column to the beam index.

The filter accepts string of the following format: [Beam@]PCI;[Beam@]PCI;...

The beam value of the filter works as follows:

1. If the beam index is available, the beam is accepted only if the beam index matched the filter value.

2. If the beam index is not available

- a. If the beamindexMod 8 is available, the beam is accepted only if the beamindex-Mod 8 matches the filter value.
- b. If the beamindexMod 8 is not available, the beam is not accepted.

### **Example:**

449 All beams of gNBs with PCI 449 are shown.

31@449 Only the beam 31 of PCI 449 is shown.

449;12@1005 All beams of gNB with PCI 449 and the beam 12 of PCI 1005 are shown.

<span id="page-1142-0"></span>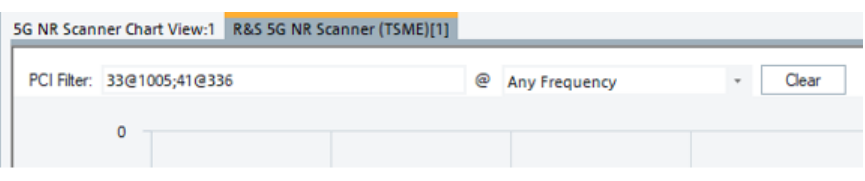

*Figure 4-787: An example of filtering*

### **4.8.2.4 5G NR scanner SSS-PBCH CIR view**

The "5G NR Scanner SSS\_PBCH CIR View" shows the CIR of the different beams.

The CIR results are displayed as NR-ARFCN/PCI/Beam Index combinations.

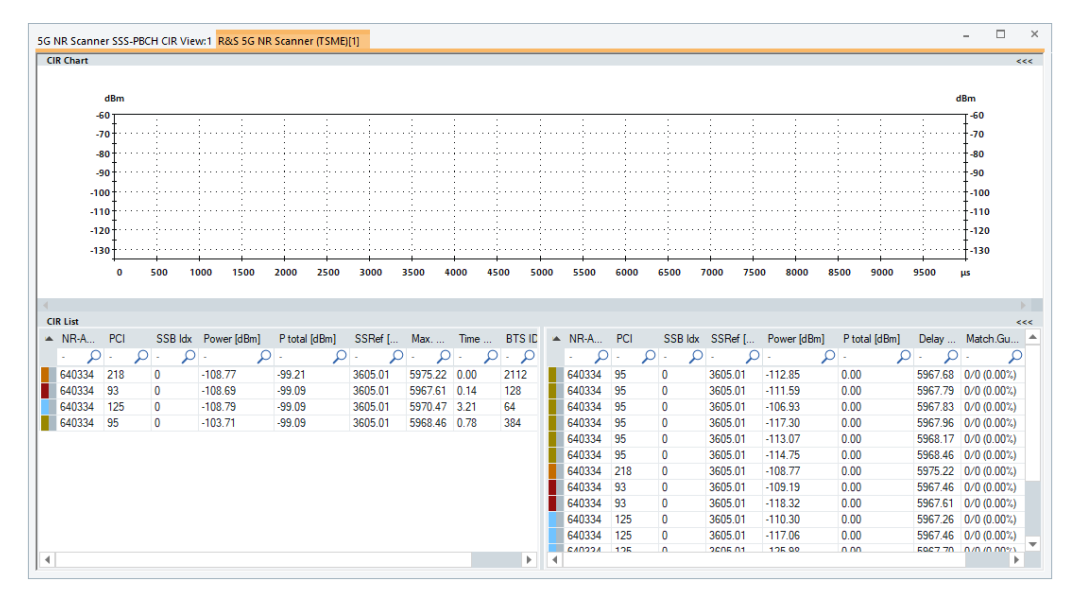

*Figure 4-788: 5G NR Scanner SSS CIR View*

The "CIR List" pane provides an option for filtering results displayed in the pane.

The list can be filtered on any of the available columns. The filtering option offers the following formats:

- XXX Exact match for the data Example 1: Inserted value 13 in the filter  $\mathbb{R}$  of the "PCI" column shows only CIR values of the cells having PCI 13 in the "CIR Chart".
- >XXX Greater than Example 2: > -50 in "P total" column would show values greater than -50
- >=XXX Greater than equal
- <XXX Less than Example 3: < -50 in "P total" column would show values less than -50
- $\leq$   $\geq$  XXX Less than equal
- !XXX Not data value Example 4: The PCI filter !13, shows all items other than !13

Multiple filters can be applied to each cell and with each filter separated by either comma or semicolon mark. For example, if you want only PCI 13 and 15 to be shown, then enter "13,15" in the PCI filter.

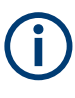

In the filter string, there is no difference between using comma or semicolon to spate filters. For example, "13,15" in the PCI filter produces the same filter result as "13;15". Only PCI 13 and 15 are displayed.

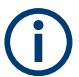

Update the chart by new input data once the list's filter has been changed.

For the 5G NR scanner CIR signals, see the "Description of R&S ROMES4 Signals" document.

### **5G NR scanner SSS CIR view configuration**

To open a view configuration window, right mouse click any point inside the view. The context-sensitive menu pops-up. Select the "Configure" command.

A view can be opened also via "Tools" > "Configuration Active View", see [Chap](#page-278-0)[ter 3.8.2, "Overview of settings \(configuration of software modules\)", on page 279.](#page-278-0)

The "CIR View" lets you customize the diagram and the contents of the table in "5G NR Scanner CIR View".

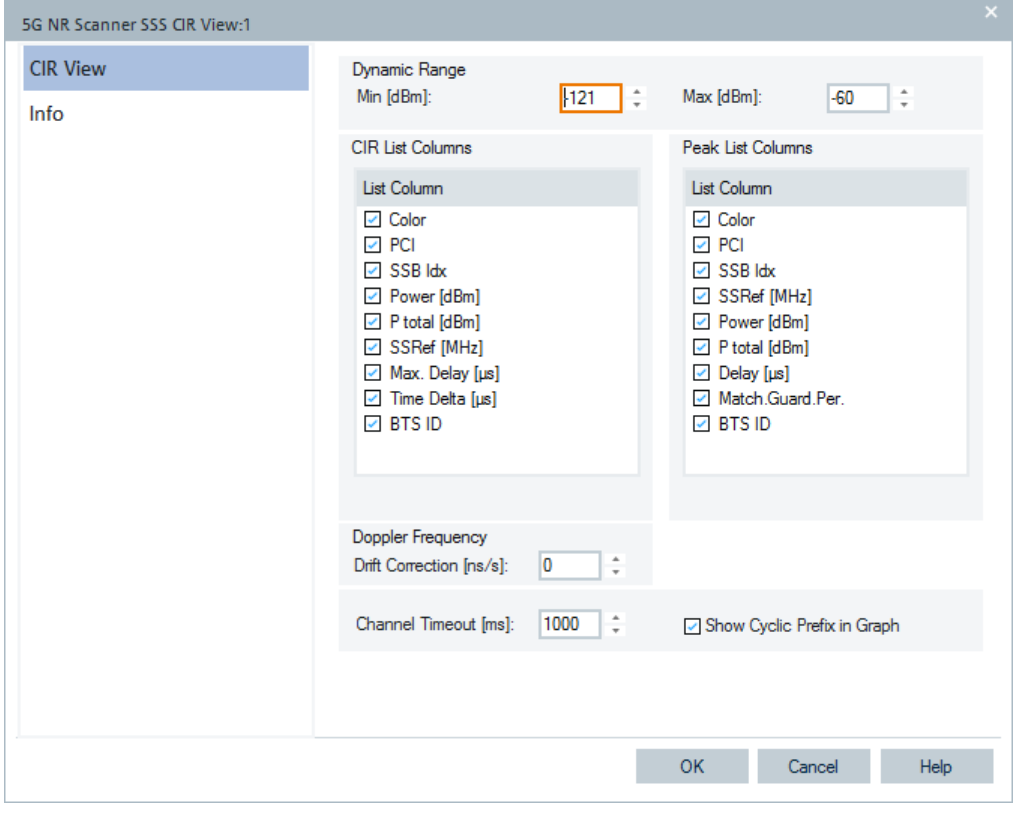

*Figure 4-789: 5G NR Scanner SSS CIR View - configuration*

<span id="page-1144-0"></span>The configuration scales the y-axis of the "CIR View", selects the information to be displayed in the table and corrects the Doppler drift.

#### **Dynamic Range**

The two input fields in this panel define the maximal/minimal signal level to be displayed in the view. The signal levels out of the range defined with maximal and minimal signal levels are not displayed.

#### **CIR List Column**

The CIR list selects which information to display in the left table below "CIR Chart". Clearing a box hides the corresponding row in the diagram.

### **Peak List Column**

The peak list selects which information to display in the right table below "CIR Chart". Clearing a box hides the corresponding row in the diagram.

#### **Doppler Frequency**

The panel provides an input field for correcting the Doppler frequency displayed in the "Peak List". The purpose of the correction in the measured frequency is to subtract frequency offsets not originating from the speed of the test vehicle relative to the signal source.

The frequency offset is calculated as follows:

Meas. Freq.  $[Hz]$  \* Drift Correction  $[ns/s]$  \* 10^-9.

#### **Channel Timeout**

If there is no data on a channel anymore, the "CIR List" entries for this channel are removed after a timeout.

#### **Show Cyclic Prefix in Graph**

The display of the cyclic prefix in the CIR chart can be switched on or off via "Show Cyclic Prefix in Graph". If the checkbox is ticked, the Cyclic Prefix is displayed as a dotted vertical line of the cell ID color in "CIR Chart" for each "CIR List" element.

#### **4.8.2.5 5G NR scanner Top N view**

The columns in the "5G NR Scanner TopN View" are generated automatically from the Top N signals.

To see all possible 5G NR scanner Top N signals, the default and the optional ones which can be included in the "List" pane on Top N view, refer to [Chapter 12.1, "5G NR](#page-2380-0) [scanner Top N signals mapping", on page 2381](#page-2380-0).

|                |                                                          |                    | 5G NR Scanner TopN View:1 R&S 5G NR Scanner (TSME)[1] |            |                    |                          |                                    |                                 |           |                       | □                 |  |
|----------------|----------------------------------------------------------|--------------------|-------------------------------------------------------|------------|--------------------|--------------------------|------------------------------------|---------------------------------|-----------|-----------------------|-------------------|--|
|                | Top N: Show all TopN Pools                               |                    |                                                       |            |                    | $\scriptstyle\rm\bf\tau$ | Auto Width                         | <b>Hide Details</b>             |           |                       | <b>Hide Chart</b> |  |
| List           |                                                          |                    |                                                       |            |                    |                          |                                    |                                 |           |                       |                   |  |
| (#<br>≜ PCI    |                                                          | S RSSI             |                                                       |            |                    |                          | SS-RS SS- SS-R SS-Re NR-ARF SS-Ref |                                 | M         |                       |                   |  |
|                |                                                          |                    |                                                       |            |                    |                          |                                    |                                 | ÷,        |                       |                   |  |
| ٠              | ÷<br>÷,                                                  | ÷.                 | ÷                                                     |            |                    |                          |                                    | ៶ <u>៷៴៲៶៷៹៲៴៹៴៸៘</u>           | ÷,        |                       |                   |  |
| 1<br>1         | 103<br>6                                                 | $-93.8$            | $-104.3$                                              | 10.7       | $-10.6$            | $-104.0$                 | 2073333                            | 27650.04                        | 15        |                       |                   |  |
| 2<br>2         | 3<br>103                                                 | $-93.8$            | $-107.7$                                              | 8.3        | $-10.9$            | $-107.1$                 | 2073333                            | 27650.04                        | 15        |                       |                   |  |
| 1<br>1<br>2    | 6<br>106                                                 | $-93.9$            | $-106.1$                                              | 9.1<br>5.7 | $-10.8$            | $-105.6$                 | 2074999                            | 27750.00                        | 15        |                       |                   |  |
| 2<br>1<br>1    | 106<br>3.<br>109<br>11                                   | $-93.9$<br>$-94.0$ | $-110.3$<br>$-111.0$                                  | 5.4        | $-11.3$<br>$-11.4$ | $-109.3$<br>$-109.9$     | 2074999<br>2076665                 | 27750.00<br>27849.96            | -15<br>15 |                       |                   |  |
| 2<br>2         | з<br>109                                                 | $-94.0$            | $-109.4$ 7.0                                          |            | $-11.1$            | $-108.6$                 | 2076665                            | 27849.96                        | 15        |                       |                   |  |
| <b>Details</b> | P. S. R. S. S. S. N. N. N. N. N. N. N. S. D. P. P. S. S. |                    |                                                       |            |                    |                          |                                    |                                 |           |                       |                   |  |
| <b>Chart</b>   |                                                          |                    |                                                       |            |                    |                          |                                    |                                 |           |                       | <b>Show 3D</b>    |  |
|                |                                                          |                    | <auto>@2071667</auto>                                 |            |                    |                          |                                    |                                 |           | <auto>@2073333</auto> |                   |  |
| RSSI [dBm]     | $-100$                                                   |                    |                                                       |            |                    |                          | $-100$                             |                                 |           |                       |                   |  |
|                |                                                          |                    |                                                       |            |                    |                          |                                    | 6@103@10B1@10B@107@104@10B0@103 |           |                       |                   |  |

*Figure 4-790: 5G NR Scanner Top N View*

To fill the "Details" pane, set the "Value" to "Cell-xxx" value in "Top N Pool Settings". The figure shows the possible setting as Cell-RSRP value.

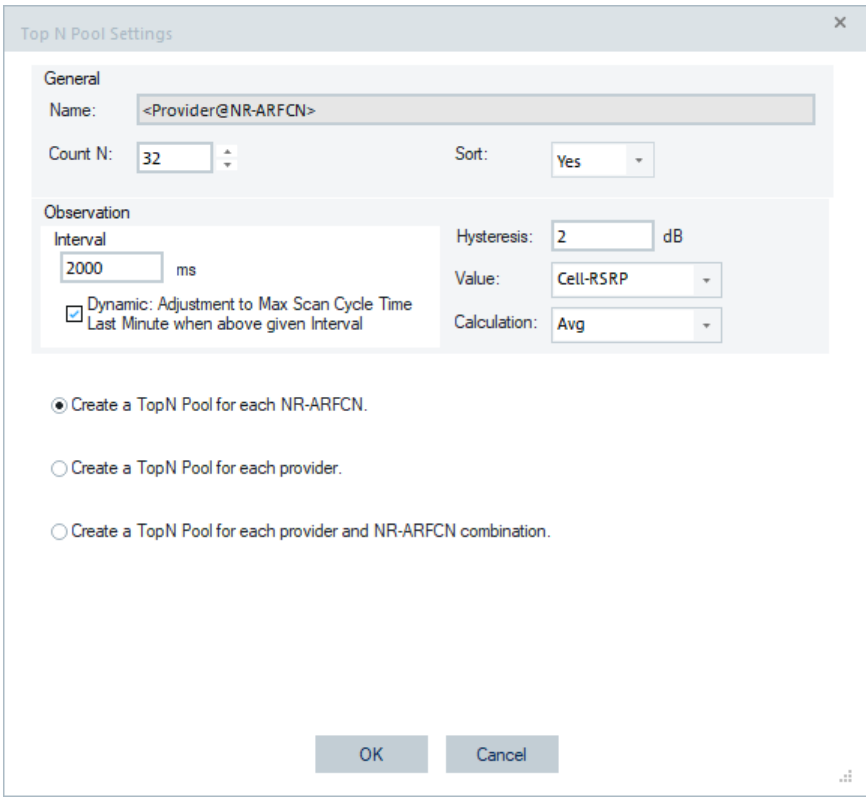

*Figure 4-791: Needed setting to fill Details*

Enlarge the page by clicking the "Auto Width" button to see the activated optional signals in the Top N "List".

| 5G NR Scanner TopN View:1 Device 1                                                                         |                   | $\times$ |
|----------------------------------------------------------------------------------------------------|-------------------|----------|
| Top N:<br><b>Show Details</b><br>Auto Width                                                                | <b>Hide Chart</b> |          |
| List                                                                                                    |                   |          |
| SSB-RSRP SSB-SINR SSB-RSRQ SSB-ReP… MIB-syst… MIB-sub… MIB-ssb… MIB-dm… MIB-pdc… MIB-cell… MIB-intr… k-SSB | gNodeB Dist.(km)  |          |

*Figure 4-792: Enlarged 5G NR Scanner Top N view*

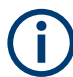

If an optional signal is not configured for display in the "Signal Tree", it is not displayed in the Top N view.

The automatic pool configuration feature is supported with "5G NR Scanner Top N View". Applied are the common functions and rules as for other 3GPP specified technologies, see ["Scanner Top N view for automatic pool configuration"](#page-1261-0) on page 1262.

For the "Chart" layout in case the feature is active, see [Figure 4-761.](#page-1125-0)

#### **5G NR scanner TopN pools calculation**

The beam-based 5G TopN pools calculation uses the high-speed data measurements of a scanner.

The 5G NR scanner delivers measurement data packets at a maximum of every 200ms. Such an packet can contain several high-speed data measured during the last measurement period. The all single high-speed measurements are put into the TopN algorithm. This approach can have an impact, especially if max. is used for TopN pool ranking.

The TopN pool ranking is based on the observation interval. By default, it is set to 1 second. Therefore, measurement data, which has been reported within the last second is accounted. It is possible to decrease the observation interval down to 100 ms.

If the "Dynamic: Adjustment to Max Scan Cycle Time Last Minute when above given Interval" option in the "TEC for 5G NR Scanner" > "Top N Pool Settings" > "Properties" dialog is active, the observation time is increased to the max. cycle time during the measurement. If the option is inactive, it can happen that the TopN algorithm invalidates the data due to missing measurement data in the observation interval. The lack of measurement data can happen during measurement on more than one channel.

The TopN pools ranking is triggered by every scanner measurement packet but does the calculation at a maximum rate of 1 per second. The example is given for the observation interval 100ms.

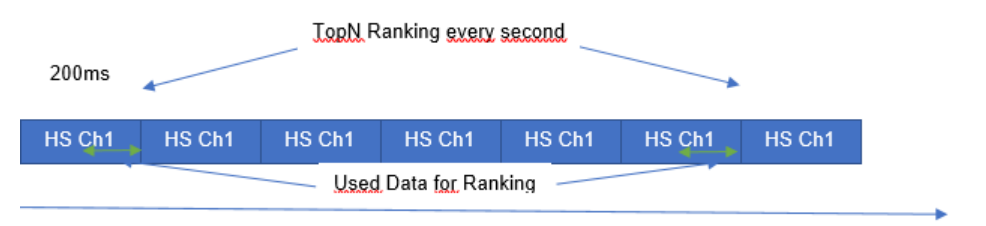

*Figure 4-793: TopN ranking observation interval*

## **5G NR scanner TopN view configuration**

For the description of the tabs functions included in the configuration page, see ["LTE](#page-1271-0) [scanner Top N view configuration"](#page-1271-0) on page 1272.

For the activated optional signals that are selected for visualization, you can choose whether the SSB-RSSI or SSB-RSRP value to show as the first 2D and 3D chart value.

| Top N View                      | <b>Top N Columns</b>                                                                                                    | Graph                                                                                                    |
|---------------------------------|----------------------------------------------------------------------------------------------------|----------------------------------------------------------------------------------------------------|
| <b>Device Selection</b><br>Info | List<br><b>Details</b><br>SS-PBCH-SINR<br><b>DI SS-PBCH-RSRQ</b><br>□ SS-PBCH-RePower<br><b>☑ SSB-RSRP</b><br>SSB-SINR<br><b>Z SSB-RSRQ</b><br>SSB-RePower<br>MIB-systemFrameNumber<br>MIB-subCarrierSpacingComm | First 2D Chart Value and 3D Chart Value:<br>Second 2D Chart Value:<br>▲<br>Show SSB-RSSI<br>Show SS-RSRP<br>SSB-RSSI Min [dBm] -150 $\div$<br>SS-SINR Min [dB] 30<br>÷<br>SS-SINR Max [dB] 30<br>÷<br>$\blacktriangle$<br>SSB-RSSI Max [dBm] -10<br>$\bar{\phantom{a}}$<br>Displayed Top N Members: 16<br><b>Grid Chart Options</b><br>3D Chart Option |
|                                 | MIB-ssb-SubcarrierOffset<br>MIB-dmrs-TypeA-Position<br>MIB-pdcch-ConfigSIB1<br>MIB-cellBarred<br>MIB-intraFreqReselection                                                                                        | Displayed Top N Members: 8<br>7 Use Open GL Rendering<br>Max Displayed Cols: 6<br>Max Displayed Rows: 3                                                                                                    |
|                                 | $\boxdot$ k-SSB<br><b>Z</b> qNodeB Name<br>$\n  Dist.fkm\n$                                                                                                    | 2D Chart Option<br>Show signal quality<br>$\overline{\phantom{a}}$                                                                                                    |

*Figure 4-794: 5G NR Scanner Top N View - configuration*

## <span id="page-1148-0"></span>**4.8.2.6 5G NR SSB history view**

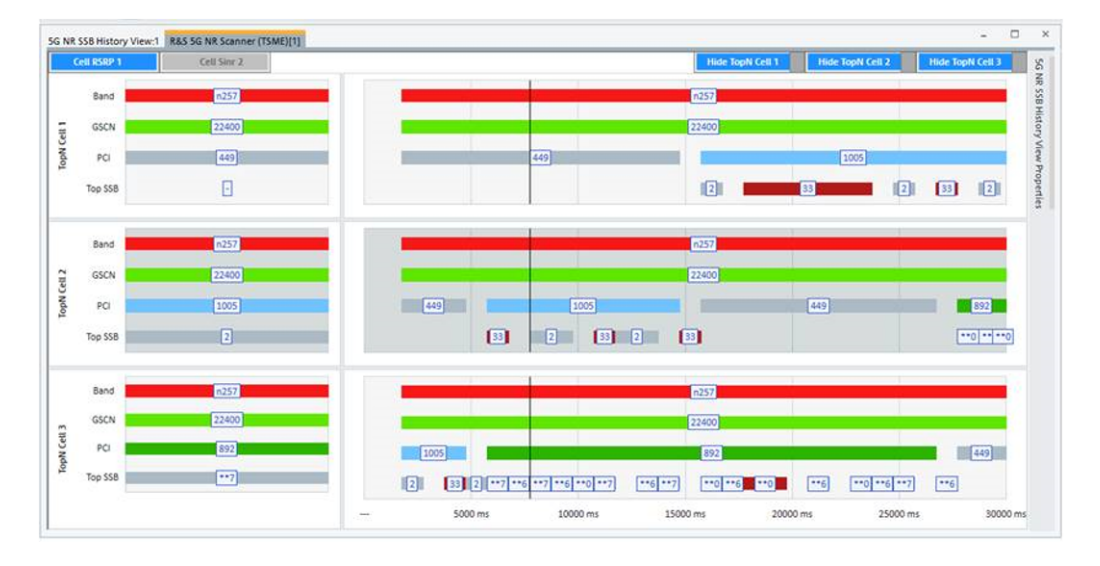

The view is only available during measurement.

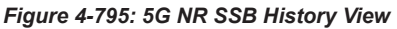

The maximum number of TopN cells can be configured, the range is 1 to 6.

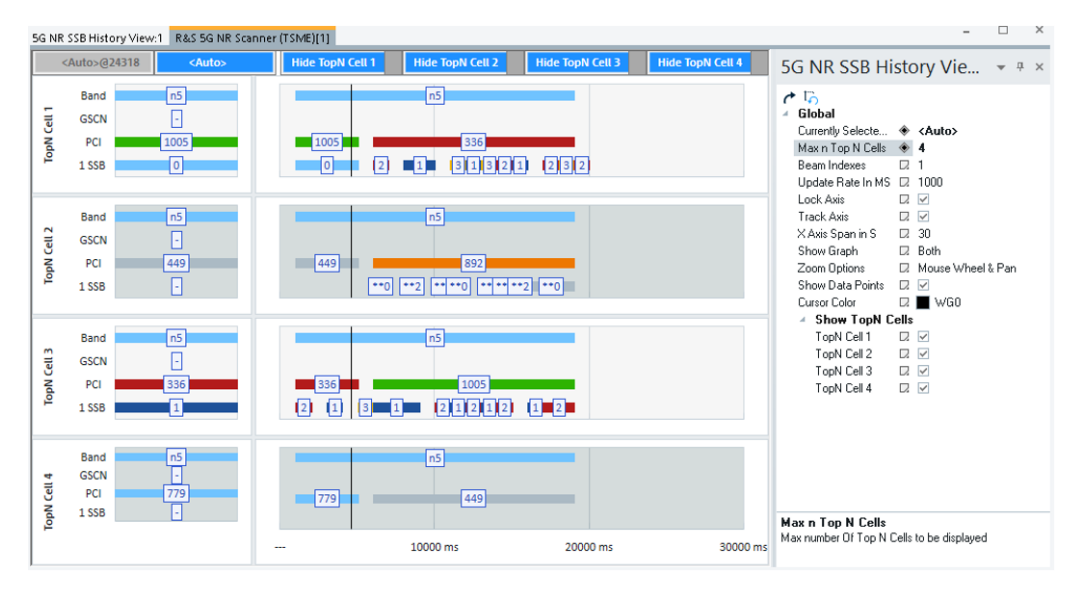

*Figure 4-796: 5G NR SSB History View - set the number of Top N cells*

The max number of beam indexes can be also configured, the range is 1 to 6.

<span id="page-1149-0"></span>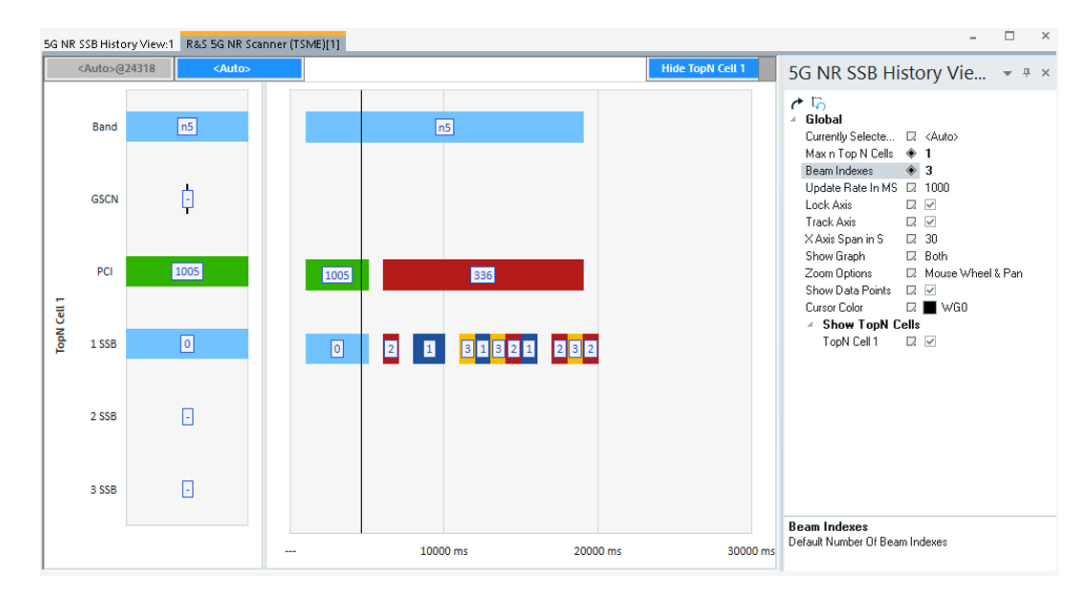

*Figure 4-797: 5G NR SSB History View - set the number of beam indexes*

To display data in the view, at least one TopN pool must be configured per cell. If cellbased TopN pools are not configured, the "No Cell Based Top N Pools" error message is displayed at the top left of the view.

5G NR SSB History View:1 Device 1 No Cell Based Top N Pools

## **4.8.2.7 5G NR SSB performance view**

The view is only available during measurement.

You can select the Top N pool, which you want to be visualized by pressing the corresponding blue button on the upper left corner. Only the Top N pools based on cell signals are applicable for this view.

The left part of the view shows the best n members of the pool. For each member, the background column in the color of the corresponding PCI visualizes the average value. In the front, m bars for the m best beams of the cell are drawn in the color of the beam index. The values n and m are configurable.

On the right-hand chart, the values of the n best cells are drawn over time. The background color corresponds to the PCU of the best member (Top1).

<span id="page-1150-0"></span>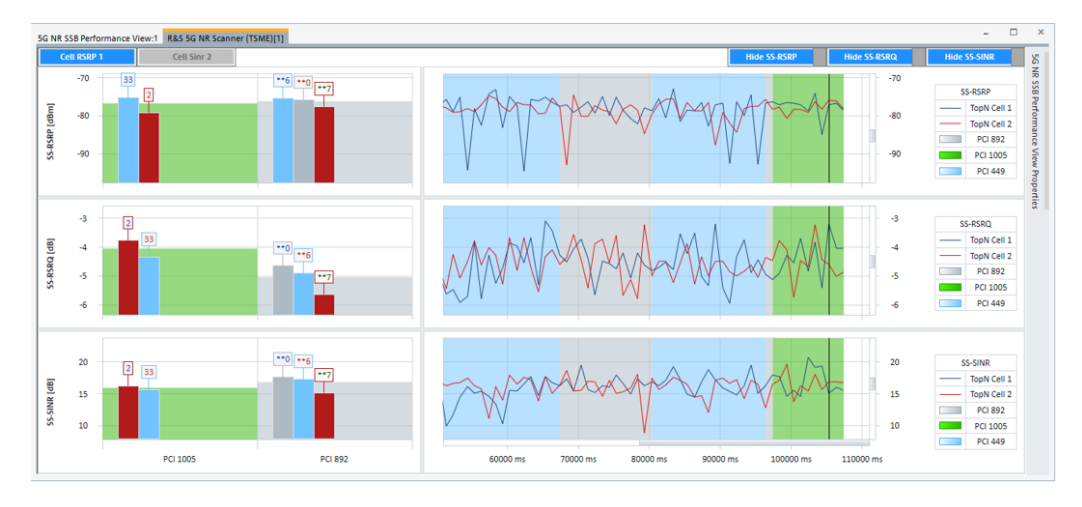

*Figure 4-798: 5G NR SSB performance view*

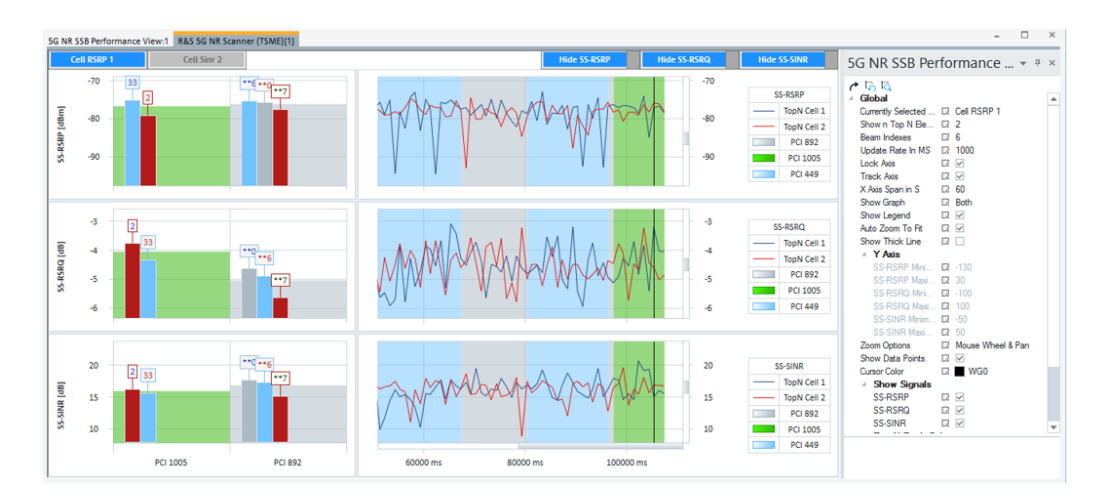

*Figure 4-799: 5G NR SSB performance view - set details*

To display data in the view, at least one TopN pool must be configured per cell. If cellbased Top N pools are not configured, the "No Cell Based Top N Pools" error message is displayed at the top left of the view.

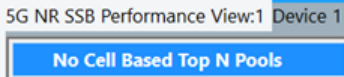

## **4.8.3 C-V2X scanner views**

The [C-V2X](#page-2425-0) scanner views show the information of cellular vehicle scans obtained with the R&S TSME6 scanner.

Currently supported views are shown in the following figure.

| 5G NR            | ٠ |                              |
|------------------|---|------------------------------|
| $C-V2X$          |   | C-V2X Scanner Message View * |
| cdma2000/1xEV-DO | ٠ | C-V2X Scanner Top N View *   |
| GSM              | ٠ |                              |
| <b>LTE</b>       | ٠ |                              |
| LTE-M            | ь |                              |
| NB-IoT           | ٠ |                              |
| <b>TETRA</b>     | ٠ |                              |
| <b>UMTS</b>      |   |                              |
| WiMAX            |   |                              |

*Equation 4-1: C-V2X scanner views*

During a measurement or file replay, assuming that C-V2 eNodeB signal is configured for use on a generic view, a list of all available MAC2SrcvIDs of the measurement/ replay is available. The list of all available MAC2SrcvIDs is shown in the L2 MAC Source ID drop down box of the signal filter dialog.

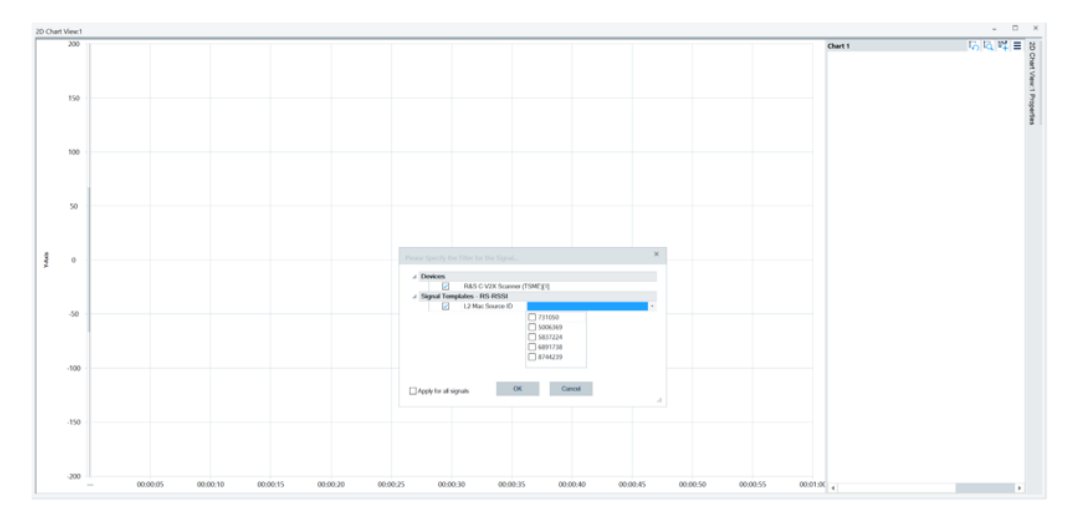

*Figure 4-800: L2 MAC Source IDs added to eNodeB signal*

For the R&S ROMES4 supported C-V2X scanner signals, see the "Description of R&S ROMES4 supported signals".

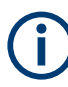

To get the C-V2X scanner views, check the C-V2X box in the "Romes Technology Selector" page. The page pops-up during the R&S ROMES4 installation. The box is by default unchecked.

#### **4.8.3.1 C-V2X scanner message view**

The "C-V2X Scanner Message View" shows the signals measured and decoded by the R&S TSME. The following screenshot displays this view.
|                | C-V2X Scanner Message View |                    |           |           |            |      |                   |               |                      |       |              |                           |                  |
|----------------|----------------------------|--------------------|-----------|-----------|------------|------|-------------------|---------------|----------------------|-------|--------------|---------------------------|------------------|
| ◢              | RSSI (dBm)                 | PSCCH CIN PSCCH RS |           | PSSCH CIN | PSSCH RSRP |      | PSSC Latitude (") | Longitude (") | Altitude [ Delay [s] |       | Distance [m] | Altitude Difference [m] - | L2 Mac Source ID |
| Q              | ρ                          | Ω                  | Ω         | Ω         | Ω          | Q    | م                 | Ω             | Ω                    | Q     | Ω            | Ω                         | 7129007          |
| $\mathbf{1}$   | $-80.53$                   | 24.40              | $-101.35$ | 18.76     | $-108.01$  | 0.00 | 48.769582         | 11,719788     | 362                  | 0.097 | 49.742       | 0.9                       | 2745433          |
| $\overline{2}$ | $-83.63$                   | 10.18              | $-117.23$ | 16.68     | $-110.31$  | 0.00 | 48.769582         | 11.719788     | 362                  | 0.099 | 50.947       | 0.9                       | 8199509          |
| 3              | $-72.60$                   | 29.10              | $-93.46$  | 25.26     | $-99.94$   | 0.00 | 48.769652         | 11.719814     | 363                  | 0.098 | 44.226       | $-0.0$                    | 9278767          |
| $\overline{4}$ | $-71.11$                   | 29.60              | $-94.26$  | 26.51     | $-98.02$   | 0.00 | 48.769652         | 11.719814     | 363                  | 0.104 | 44.226       | $-0.0$                    | 9391294          |
| 5              | $-66.67$                   | 31.28              | $-89.41$  | 28.98     | $-93.64$   | 0.00 | 48.769652         | 11.719814     | 363                  | 0.100 | 44.606       | $-0.0$                    | 11365451         |
| 6              | $-66.61$                   | 30.25              | $-91.31$  | 28.28     | $-93.35$   | 0.00 | 48.769652         | 11.719814     | 363                  | 0.106 | 44.606       | $-0.0$                    | 1520632          |
| $\overline{7}$ | $-76.18$                   | 23.98              | $-101.79$ | 23.39     | $-102.90$  | 0.00 | 48.769723         | 11.719841     | 364                  | 0.108 | 37.065       | $-0.9$                    | 13005844         |
| 8              | $-75.82$                   | 25.14              | $-101.72$ | 23.76     | $-102.52$  | 0.00 | 48.769723         | 11.719841     | 364                  | 0.110 | 37.065       | $-0.9$                    | 7384220          |
| 9              | $-68.90$                   | 28.70              | $-94.41$  | 27.64     | $-95.58$   | 0.00 | 48.769723         | 11.719841     | 364                  | 0.110 | 36.931       | $-0.9$                    |                  |
| 10             | $-68.49$                   | 29.03              | $-94.80$  | 27.93     | $-95.12$   | 0.00 | 48.769723         | 11.719841     | 364                  | 0.112 | 36.931       | $-0.9$                    |                  |
| 11             | $-74.23$                   | 26.18              | $-98.07$  | 23.98     | $-101.10$  | 0.00 | 48.769723         | 11.719841     | 364                  | 0.025 | 36.644       | $-0.9$                    |                  |
| 12             | $-73.06$                   | 25.99              | $-98.62$  | 24.96     | $-99.76$   | 0.00 | 48.769723         | 11.719841     | 364                  | 0.028 | 36.644       | $-0.9$                    |                  |
| 13             | $-50.52$                   | 33.62              | $-75.61$  | 33.10     | $-78.47$   | 0.00 | 48.769723         | 11.719841     | 364                  | 0.099 | 11.618       | 4.4                       |                  |
| 14             | $-71.35$                   | 28.84              | $-96.11$  | 27.08     | $-98.10$   | 0.00 | 48.769723         | 11.719841     | 364                  | 0.027 | 36.210       | $-1.0$                    |                  |
| 15             | $-69.48$                   | 29.91              | $-93.41$  | 27.60     | $-96.30$   | 0.00 | 48.769723         | 11.719841     | 364                  | 0.030 | 36.210       | $-1.0$                    |                  |
| 16             | $-50.35$                   | 32.36              | $-75.20$  | 32.07     | $-78.31$   | 0.00 | 48.769805         | 11.719879     | 365                  | 0.100 | 3.587        | 3.8                       |                  |
| 17             | $-50.36$                   | 31.99              | $-75.19$  | 32.58     | $-78.33$   | 0.00 | 48.769805         | 11.719879     | 365                  | 0.112 | 3.587        | 3.8                       |                  |
| 18             | $-73.20$                   | 24.55              | $-102.44$ | 25.46     | $-99.72$   | 0.00 | 48.769805         | 11.719879     | 365                  | 0.038 | 26.048       | $-1.6$                    |                  |
| 19             | $-50.23$                   | 33.55              | $-74.95$  | 32.89     | $-78.21$   | 0.00 | 48.769805         | 11,719879     | 365                  | 0.102 | 4.260        | 3.8                       |                  |
| 20             | $-50.60$                   | 31.41              | $-75.55$  | 31.93     | $-78.55$   | 0.00 | 48.769805         | 11.719879     | 365                  | 0.114 | 4.260        | 3.8                       |                  |
| 21             | $-88.13$                   | 15.10              | $-111.54$ | 11.22     | $-115.91$  | 0.00 | 48.769805         | 11.719879     | 365                  | 0.040 | 24.988       | $-1.6$                    |                  |
| 22             | $-50.26$                   | 32.05              | $-75.33$  | 31.50     | $-78.21$   | 0.00 | 48.769820         | 11.719887     | 365                  | 0.104 | 3.269        | 3.9                       |                  |
| 23             | $-50.54$                   | 31.57              | $-75.18$  | 32.52     | $-78.52$   | 0.00 | 48.769820         | 11.719887     | 365                  | 0.116 | 3.269        | 3.9                       |                  |
| 24             | $-50.24$                   | 33.25              | $-74.94$  | 32.71     | $-78.22$   | 0.00 | 48.769820         | 11.719887     | 365                  | 0.110 | 3.724        | 3.9                       |                  |
| 25             | $-50.72$                   | 33.08              | $-75.41$  | 32.63     | $-78.70$   | 0.00 | 48.769820         | 11.719887     | 365                  | 0.113 | 3.724        | 3.9                       |                  |
| 26             | $-50.10$                   | 33.08              | $-75.31$  | 31.83     | $-78.04$   | 0.00 | 48.769835         | 11.719895     | 364                  | 0.133 | 2.695        | 3.8                       |                  |
| 27             | $-50.38$                   | 33.16              | $-75.48$  | 32.41     | $-78.32$   | 0.00 | 48.769835         | 11.719895     | 364                  | 0.134 | 2.695        | 3.8                       |                  |
| 28             | $-50.54$                   | 33.67              | $-74.70$  | 32.68     | $-78.57$   | 0.00 | 48.769835         | 11.719895     | 364                  | 0.134 | 2.986        | 3.8                       |                  |
| 29             | $-50.97$                   | 33.16              | $-75.27$  | 32.24     | $-78.98$   | 0.00 | 48,769835         | 11.719895     | 364                  | 0.136 | 2.986        | 3.8                       |                  |
| 30             | $-50.74$                   | 33.91              | $-75.00$  | 33.28     | $-78.75$   | 0.00 | 48.769842         | 11.719899     | 364                  | 0.037 | 2.689        | 3.9                       |                  |
| 31             | $-51.00$                   | 34.19              | $-75.31$  | 33.09     | $-79.01$   | 0.00 | 48.769842         | 11.719899     | 364                  | 0.038 | 2.689        | 3.9                       |                  |
| 32             | $-50.08$                   | 33.79              | $-74.59$  | 32.28     | $-78.07$   | 0.00 | 48.769842         | 11.719899     | 364                  | 0.039 | 2.859        | 3.9<br>٠                  |                  |

*Figure 4-801: C-V2X Scanner Message View - C-V2x and GPS device loaded*

The measured signals are displayed in the columns of the "C-V2X Scanner Message View" grid.

- "UTC Timestamp"- UTC time of this message
- "L2 Mac Source ID" layer 2 source Id provided by the media access controller
- "RSSI (dBm)" C-V2X [PSCCH](#page-2442-0) RSSI in dBm
- "PSCCH CINR (dB)" -C- V2X PSCCH CINR in dB
- "PSCCH RSRP(dBm)" C-V2X PSCCH RSRP in dBm
- "PSSCH CINR (dB)" C-V2X [PSSCH](#page-2442-0) CINR in dB
- "PSSCH RSRP (dBm)" C-V2X PSSCH RSRP in dBm
- "PSSCH BER (%)" PSSCH block error rate in percentage format
- "Latitude (°)" C-V2X GPS latitude
- "Longitude (°)" C-V2X GPS longitude
- "Altitude (m)" C-V2X GPS altitude in meters
- "Delay (s)" time delay between the creation of the ITS message in the [OBU](#page-2440-0) and its reception in the R&S TSME scanner.
- "Distance  $(m)$ " distance between the R&S TSME scanner and the C-V2X transmitting OBU/RSU.
- "Altitude Difference (m)" elevation difference between the R&S TSME scanner and the C-V2X transmitting OBU/RSU. A positive value indicates that the C-V2X source of the transmitter is higher.

The Latitude, Longitude and Altitude signals filling the associated columns in the view are GPS position signals. They can come from two sources, the R&S ROMES4 GPS device or C-V2X scanner, see the following section.

The last three signals offer more data related to coverage and range of C-V2X signals. These signals are based on decoded [ITS](#page-2433-0) information during replay. If the L2 MAC Source ID is not decoded for the Delay, Distance and Altitude Difference signals, no value is available in the associated columns. The hyphen "-" is displayed instead.

If double-click any list-item during replay of a selected measurement file, the details dialog pops up. The details are not supported during recording.

All unique L2 Mac Source IDs are listed on the right side of "C-V2X Scanner Message View".

The "C-V2X Scanner Message View" supports Coupled Focus feature. Clicking one view synchronizes its timestamp with other views.

# **GPS position display**

The GPS position data for filling the GPS columns of the "C-V2X Scanner Message View" can come from two sources: the R&S ROMES4 GPS device or the C-V2X scanner.

1. If you load C-V2X scanner and R&S ROMES4 GPS device, the GPS position columns of the view are filled by R&S ROMES4 GPS device as shown in the previous screenshot.

2. If you load C-V2X scanner, without loading any R&S ROMES4 GPS device, GPS data in C-V2X scanner are used. In this situation, the symbol "\*" appears at the end of the GPS position values.

|                      | Admin: ROMES - Untitled - Replay Of C:\Users\huang_ji\Documents\My ROMES\MeasData\_v2x_FrameGps.rscmd [Expert] |                                   |          |                  |                                        |                 |                                   |                  |               |                            |               |                    |                          |          | $\mathbf{x}$ |
|----------------------|----------------------------------------------------------------------------------------------------|-----------------------------------|----------|------------------|----------------------------------------|-----------------|-----------------------------------|------------------|---------------|----------------------------|---------------|--------------------|--------------------------|----------|--------------|
| File                 | View                                                                                                    | <b>Technologies</b><br>Hardware   | Replay   | Tools            | Window Help                            |                 |                                   |                  |               |                            |               |                    |                          |          |              |
| i D.                 | Е<br><b>BS</b> 56<br><b>E 88</b><br>囜<br>畅<br><b>ID PERMIT</b>                                                 |                                   |          |                  |                                        |                 |                                   |                  |               |                            |               |                    |                          |          |              |
| Shortcuts            |                                                                                                    | C-V2X Scanner Message View        |          |                  |                                        |                 |                                   |                  |               |                            |               |                    | $\overline{\phantom{a}}$ | $\sigma$ | $\times$     |
|                      |                                                                                                    | J UTC Timestamp                   | L2 Mac S | RSSI (dBm)       | PSCCH CIN                              | PSCCH RS        | PSSCH CIN                         | PSSCH RSRP       | PSSCH BER (%) | Latitude [']               | Longitude (") | Altitude [ A       | L2 Mac Source ID         |          |              |
|                      |                                                                                                    |                                   |          |                  |                                        |                 |                                   |                  |               |                            |               |                    | 731050                   |          |              |
|                      |                                                                                                    | Det 17, 2022 17:03:51.168         | 731050   | $-69.69$         | 11.40                                  | $-79.19$        | 13.80                             | $-81.90$         | 0.00          | $-122.782132$ <sup>*</sup> | 45.549039*    | $254^{\circ}$      | 5837224                  |          |              |
| Output               |                                                                                                    | Oct 17, 2022 17:03:51.169         | 5837224  | $-67.30$         | 13.50                                  | $-76.30$        | 15.10                             | $-77.19$         | 0.00          | -122.782132*               | 45.549039*    | 254"               | 8744239                  |          |              |
|                      | 3                                                                                                    | Dct 17, 2022 17:03:51.170 8744239 |          | $-63.90$         | 17.40                                  | $-73.00$        | 19.79                             | $-74.19$         | 0.00          | -122.782132*               | 45.549039*    | $254*$             | 6891738                  |          |              |
|                      |                                                                                                    | Oct 17, 2022 17:03:51.171         | 6891738  | $-61.10$         | 20.60                                  | $-70.69$        | 22.80                             | $-72.30$         | 0.00          | -122.782132*               | 45.549039"    | $254^{\circ}$      | 5006369                  |          |              |
|                      | 5                                                                                                    | Oct 17, 2022 17:03:51.172 5006369 |          | $-59.40$         | 22.50                                  | $-66.50$        | 24.60                             | $-68.50$         | 0.00          | -122.782132*               | 45.549039*    | 254*               |                          |          |              |
|                      | £.                                                                                                    | Oct 17, 2022 17:03:51.173         |          | $-55.20$         | 25.00                                  | $-63.70$        | 27.80                             | $-66.00$         | 0.00          | $-122.782132$ <sup>*</sup> | 45.549039"    | $254*$             |                          |          |              |
|                      |                                                                                                    | Oct 17, 2022 17:03:51.668         | 731050   | $-71.80$         | 11.90                                  | $-79.00$        | 13.20                             | $-80.30$         | 0.00          | -122.782132*               | 45.549039*    | 254*               |                          |          |              |
|                      | 8                                                                                                    | Oct 17, 2022 17:03:51.669         | 5837224  | $-67.60$         | 14.20                                  | $-76.19$        | 15.40                             | $-78.10$         | 0.00          | -122.782132*               | 45.549039*    | $254$ <sup>*</sup> |                          |          |              |
|                      |                                                                                                    | Oct 17, 2022 17:03:51.670         | 8744239  | $-63.50$         | 17.20                                  | $-73.19$        | 19.20                             | $-75.30$         | 0.00          | $-122.782132$ <sup>*</sup> | 45.549039*    | 254                |                          |          |              |
|                      | 10                                                                                                    | Oct 17, 2022 17:03:51.671         | 6891738  | $-61.10$         | 19.40                                  | $-70.19$        | 21.30                             | $-71.30$         | 0.00          | $-122.782132"$             | 45.549039*    | 254"               |                          |          |              |
| Background Processes | 11.                                                                                                    | Oct 17, 2022 17:03:51.672 5006369 |          | $-58.80$         | 22.10                                  | $-66.50$        | 24.00                             | $-69.10$         | 0.00          | -122.782132*               | 45.549039*    | $254*$             |                          |          |              |
|                      | 12                                                                                                    | Det 17, 2022 17:03:51.673 -       |          | $-55.70$<br>---- | 25.30<br><b><i><u>Property</u></i></b> | $-64.19$<br>$-$ | 28.40<br><b>Contract Contract</b> | $-65.90$<br>---- | 0.00<br>---   | -122.782132*               | 45.549039"    | 254<br>-----       |                          |          |              |

*Figure 4-802: C-V2X Scanner Message View - GPS position data w/o GPS device load*

C-V2X measurement does not start if GPS is not available.

The "C-V2X Scanner Message View" supports warning message if GPS signal is not available for longer time. The error message appears every other 20 seconds in that case.

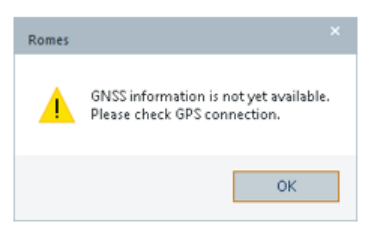

*Figure 4-803: Error message - no GNSS information*

# **Decoding of ITS messages**

To improve the performances, the full ITS Info in a measurement file is decoded in batch mode.

The ITS messages are decoded in replay mode only and they are not available in measurement mode. The initial ITS messages decoding starts automatically after a C-V2X measurement file is loaded. A progress message is displayed.

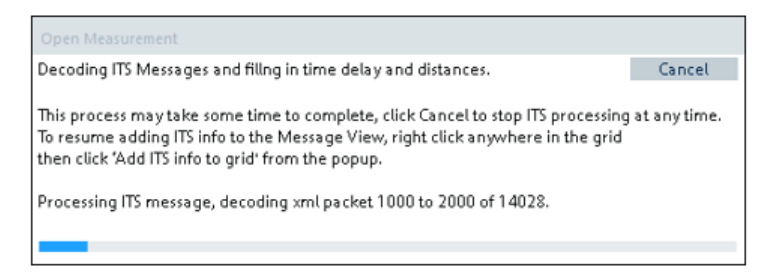

*Figure 4-804: Progress of ITS messages decoding*

A measurement file contains multiple frames. Each frame contains multiple XML packets or ITS messages.

The XML packets are processed in batch mode, each batch contains 1000 packets by default.

ITS messages decoding only occurs after measurement file is fully loaded. Decode ITS messages using "Add ITS info to grid".

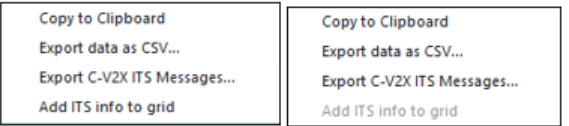

*Figure 4-805: Enabled/disabled Add ITS info to grid*

Decoding process can be stopped at any time using the "Cancel" button, for example, if the decoding takes too long for large measurement files.

If the decoding is stopped before it is done, the ITS decoding is partially finished. The three previously mentioned columns of the "C-V2X Scanner Message View" can be partially filled.

|                      | C-V2X Scanner Message View |                    |           |           |            |      |              |               |            |           |              |                                | 屋                |
|----------------------|----------------------------|--------------------|-----------|-----------|------------|------|--------------|---------------|------------|-----------|--------------|--------------------------------|------------------|
| ◢                    | RSSI (dBm)                 | PSCCH CIN PSCCH RS |           | PSSCH CIN | PSSCH RSRP | PSSC | Latitude ["] | Longitude (°) | Altitude [ | Delay (s) | Distance [m] | Altitude Difference [m] -      | L2 Mac Source ID |
| Q                    | Ω                          | Ω                  | Ω         | Ω         | Ω          | م    | Ω            | Ω             | Ω          | Ω         |              | ىر                             | 7129007          |
| 1987                 | $-87.08$                   | 13.41              | $-110.22$ | 9.28      | $-114.60$  | 0.00 | 48.773297    | 11.726216     | 358        | 0.043     | 344.330      | $-2.6$                         | 2745433          |
| 1988                 | $-86.92$                   | 13.31              | $-110.34$ | 9.49      | $-114.27$  | 0.00 | 48.773297    | 11.726216     | 358        | 0.045     | 344.330      | $-2.6$                         | 8199509          |
| 1989                 | $-85.83$                   | 14.63              | $-109.48$ | 11.15     | $-112.67$  | 0.00 | 48.773297    | 11.726216     | 358        | 0.045     | 339.944      | $-2.5$                         | 9278767          |
| 1990                 | $-86.37$                   | 12.33              | $-111.23$ | 10.47     | $-113.28$  | 0.00 | 48.773297    | 11.726216     | 358        | 0.047     | 339.944      | $-2.5$                         | 9391294          |
| 1991                 | $-87.51$                   | 11.43              | $-111.40$ | 8.84      | $-115.06$  | 0.00 | 48.773260    | 11.726134     | 359        | 0.059     | 328.458      | $-2.5$                         | 11365451         |
| 1992                 | $-87.34$                   | 10.76              | $-112.35$ | 9.26      | $-114.61$  | 0.00 | 48.773260    | 11.726134     | 359        | 0.061     | 328.458      | $-2.5$                         | 1520632          |
| 1993                 | $-88.52$                   | 10.32              | $-113.44$ | 7.71      | $-116.54$  | 0.00 | 48.773260    | 11.726134     | 359        | 0.068     | 324.338      | $-2.5$                         | 13005844         |
| 1994                 | $-88.76$                   | 10.55              | $-113.50$ | 6.79      | $-117.06$  | 0.00 | 48.773260    | 11.726134     | 359        | 0.069     | 324.338      | $-2.5$                         | 7384220          |
| 1995                 | $-87.94$                   | 10.04              | $-113.09$ | 8.34      | $-115.62$  | 0.00 | 48.773260    | 11.726134     | 359        | 0.050     | 320.181      | $-2.5$                         |                  |
| 1996                 | $-88.30$                   | 11.10              | $-112.66$ | 7.85      | $-116.20$  | 0.00 | 48.773260    | 11.726134     | 359        | 0.051     | 320.181      | $-2.5$                         |                  |
| 1997                 | $-50.43$                   | 32.45              | $-75.26$  | 32.58     | $-78.40$   | 0.00 | 48.773260    | 11.726134     | 359        | 0.129     | 17.418       | $-2.1$                         |                  |
| 1998                 | $-86.51$                   | 12.88              | $-109.34$ | 10.02     | $-113.87$  | 0.00 | 48.773260    | 11.726134     | 359        | 0.052     | 316.338      | $-2.4$                         |                  |
| 1999                 | $-87.08$                   | 12.78              | $-111.13$ | 9.38      | $-114.46$  | 0.00 | 48.773260    | 11.726134     | 359        | 0.053     | 316.338      | $-2.4$                         |                  |
| 2000                 | $-50.50$                   | 32.33              | $-75.85$  | 32.22     | $-78.43$   | 0.00 | 48.773187    | 11.725969     | 359        | 0.131     | 6.582        | $-2.2$                         |                  |
| 2001                 | $-84.55$                   | 14.72              | $-108.79$ | 12.94     | $-110.96$  | 0.00 | 48.773187    | 11,725969     | 359        | ×.        | ×.           | ×.                             |                  |
| 2002                 | $-84.78$                   | 14.91              | $-108.38$ | 12.60     | $-111.34$  | 0.00 | 48.773187    | 11.725969     | 359        | ×.        | u.           | ×.                             |                  |
| 2003                 | $-50.68$                   | 31.71              | $-74.54$  | 31.88     | $-77.50$   | 0.00 | 48.773187    | 11.725969     | 359        | H.        | ×.           | ۰.                             |                  |
| 2004                 | $-51.05$                   | 32.92              | $-74.64$  | 31.72     | $-77.89$   | 0.00 | 48.773187    | 11.725969     | 359        | L.        | ×.           | ×.                             |                  |
| 2005                 | $-85.64$                   | 12.96              | $-110.36$ | 11.54     | $-112.28$  | 0.00 | 48.773187    | 11,725969     | 359        | ×         | ×.           | ۰.                             |                  |
| 2006                 | $-50.92$                   | 31.89              | $-74.68$  | 32.14     | $-77.75$   | 0.00 | 48.773150    | 11.725885     | 359        | ×.        | ×.           | ı.                             |                  |
| 2007                 | $-51.32$                   | 33.24              | $-75.08$  | 32.41     | $-78.15$   | 0.00 | 48.773150    | 11.725885     | 359        | ×         | ×            | ×                              |                  |
| 2008                 | $-51.11$                   | 31.08              | $-74.65$  | 31.63     | $-77.96$   | 0.00 | 48.773150    | 11.725885     | 359        | u.        | ×.           | ı.                             |                  |
| 2009                 | $-51.29$                   | 32.85              | $-75.43$  | 32.06     | $-78.08$   | 0.00 | 48.773150    | 11.725885     | 359        | ı.        |              | ı.                             |                  |
| 2010                 | $-50.75$                   | 31.79              | $-75.54$  | 32.22     | $-78.73$   | 0.00 | 48.773113    | 11.725801     | 359        | ı.        | ×.           | ×.                             |                  |
| 2011                 | $-50.83$                   | 32.70              | $-75.73$  | 32.35     | $-78.79$   | 0.00 | 48.773113    | 11,725801     | 359        | ×.        |              | ×                              |                  |
| 2012                 | $-50.56$                   | 32.28              | $-74.52$  | 31.94     | $-77.37$   | 0.00 | 48.773113    | 11.725801     | 359        | ×.        | ×.           | ٠.                             |                  |
| 2013                 | $-50.61$                   | 32.96              | $-74.48$  | 32.11     | $-77.42$   | 0.00 | 48.773113    | 11.725801     | 359        | ı.        | ×.           | ٠.                             |                  |
| 2014                 | $-50.14$                   | 32.72              | $-74.23$  | 32.08     | $-76.93$   | 0.00 | 48.773077    | 11.725719     | 359        | ı.        | ×.           | ×.                             |                  |
| 2015                 | $-50.26$                   | 32.58              | $-74.55$  | 31.83     | $-77.03$   | 0.00 | 48.773077    | 11.725719     | 359        | ×.        | ×            | ٠.                             |                  |
| 2016                 | $-50.76$                   | 32.23              | $-74.32$  | 31.85     | $-77.61$   | 0.00 | 48.773077    | 11.725719     | 359        | ×.        | $\sim$       | ٠.                             |                  |
| 2017                 | $-82.86$                   | 17.92              | $-106.05$ | 15.27     | $-109.08$  | 0.00 | 48.773040    | 11.725636     | 359        | ٠.        | ×            | ×.                             |                  |
| 2018                 | $-84.60$                   | 17.70              | $-106.61$ | 13.10     | $-111.31$  | 0.00 | 48.773040    | 11.725636     | 359        | Ŀ.        | ×.           | ı.<br>$\overline{\phantom{a}}$ |                  |
| $\blacktriangleleft$ |                            |                    |           |           |            |      |              |               |            |           |              | $\,$                           |                  |

*Figure 4-806: Delay, Distance and Altitude Difference columns display of partly decoded ITS messages*

To resume the ITS messages decoding:

- 1. Right mouse click any point in the view's grid. The configuration menu pops-up.
- 2. Click "Add ITS info to the grid" from the menu.

The ITS decoding continues from where it was stopped.

If measurement file is configured to be loaded when R&S ROMES4 starts, the ITS decoding is disabled.

Under the following situations, the "Add ITS info to the grid" is grayed out and decoding is disabled:

- 1. The ITS messages are fully decoded.
- 2. The measurement file replay is in progress.
- 3. The measurement file is closed.

### **C-V2X scanner message details dialog**

To see the details dialog of the C-V2X scanner messages, right mouse button double click a list-item during replay of the measurement. A message detail dialog pops up.

| <b>C-V2X Scanner Result</b>           |    |                           |
|---------------------------------------|----|---------------------------|
|                                       |    | ▸←▣凸閏≮                    |
| UTC Timestamp                         | ÷. | Jul 13, 2022 10:53:07.266 |
| Direct Frame Number                   | a. | 398                       |
| Direct SubFrame Number                |    | : 3907                    |
| RS-RSSI (dBm)                         |    | $: -71.35$                |
| <b>PSCCH</b>                          |    |                           |
| PSCCH RS-CINR (dB)                    |    | : 28.84                   |
| PSCCH RSRP (dBm)<br>$-96.11$          |    |                           |
| PSCCH Resource Block Range : [10, 11] |    |                           |
| PSCCH Decoded Sucessfully : True      |    |                           |
| <b>PSSCH</b>                          |    |                           |
| PSSCH RS-CINR (dB)                    |    | : 27.88                   |
| $-98.18$<br>PSSCH RSRP (dBm)          |    |                           |
| PSSCH Resource Block Range : [12, 47] |    |                           |
| PSSCH Decoded Sucessfully : True      |    |                           |
| SCI Format 1                          |    |                           |
| Payload                               | ٠  |                           |
| Priority                              | ÷  | $\overline{4}$            |
| Resource Reservation                  |    | $\mathbf{1}$              |
| Frequency Resource Location           |    | : 14                      |
| Time Gap                              |    | $\overline{\mathbf{3}}$   |
| MC <sub>S</sub>                       |    | $\overline{3}$            |
| Retransmission Index                  |    | $\mathbf{a}$              |
| ITS Info:                             |    |                           |
| Delay $(s)$                           |    | 0.027                     |
| Distance (m)                          |    | 36,210                    |
| Altitude Difference (m)               |    | $: -1.0$                  |
|                                       |    | ь                         |

*Figure 4-807: Details dialog of the C-V2X Scanner Message View*

The top line of the dialog provides some functions for the dialog easier handling.

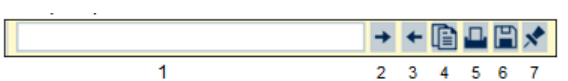

# *Figure 4-808: Functions of the details dialog*

The functions are described in the following table.

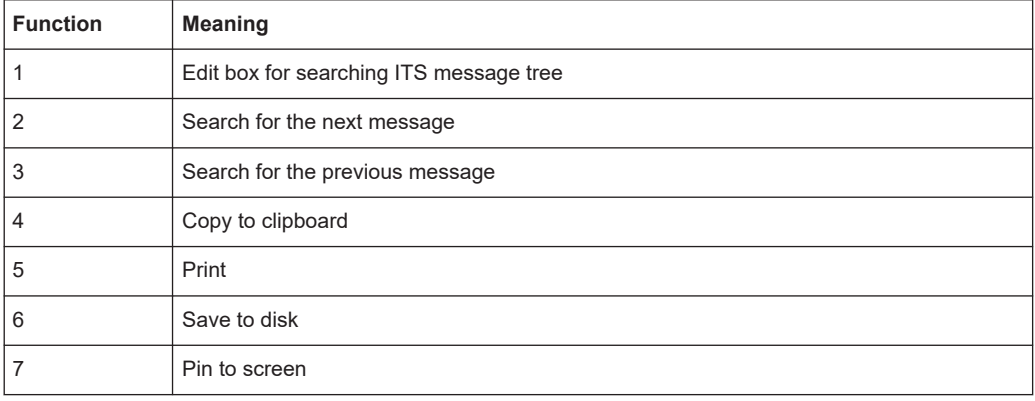

The pinned box stays and shows the message details if the box is pinned. Double-click again to get the updated detail box.

The top line is followed by the dissector result of the message.

| UTC Timestamp                       | ٠                 | May 11, 2022 21:29:55.720 |
|-------------------------------------|-------------------|---------------------------|
| Direct Frame Number                 |                   | 20 <sub>0</sub>           |
| Direct SubFrame Number              |                   | 282                       |
| RS-RSSI (dBm)                       |                   | $-65.90$                  |
|                                     |                   |                           |
| <b>PSCCH</b>                        |                   |                           |
| PSCCH RS-CINR (dB)                  |                   | 16.50                     |
| PSCCH RSRP (dBm)                    | ÷                 | $-73.58$                  |
| PSCCH Resource Block Range : [4, 5] |                   |                           |
| PSCCH Decoded Sucessfully : True    |                   |                           |
|                                     |                   |                           |
| <b>PSSCH</b>                        |                   |                           |
| PSSCH RS-CINR (dB)                  |                   | : 18.70                   |
| PSSCH RSRP (dBm)                    | <b>Ellista</b>    | $-75.90$                  |
| PSSCH Resource Block Range          | <b>Carl Corp.</b> | [6, 15]                   |
| accountant currentity               |                   |                           |

*Figure 4-809: Results of measured channels*

ITS info is displayed on the ITS Info dissection in the middle of the detail dialog.

| ITS Info:               |    |          |
|-------------------------|----|----------|
| Delay $(s)$             |    | 8.827    |
| Distance (m)            |    | : 36.218 |
| Altitude Difference (m) | ٠. | $-1.8$   |

*Figure 4-810: Signals in the ITS Info section*

The auto-scroll-down feature shows the recorded messages in the list during the C-V2X messages recording.

# **C-V2X scanner message data export**

With the right mouse button double-click any point in the view, you get the pop-up menu shown in the screenshot.

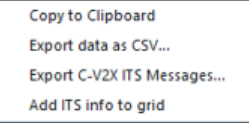

*Figure 4-811: Options to export the measurement list*

You can export the list content to a CSV file if you select "Export data as CSV" from the menu. The default export file name is V2X Message CSV Export.csv.

The exported file is here shown. The first line is the header of exported measurement list.

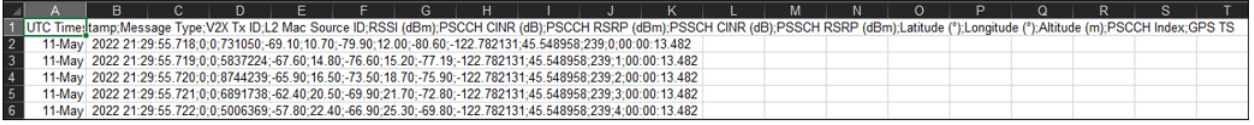

*Figure 4-812: Export file layout*

If you select "Export C-V2X ITS Messages", the ITS messages associated with the list can be exported. The default exported message name is

ITS Message Export.its. The exported data is many lines of hexadecimal strings of the ITS messages. The first line in this file is also the header.

# **4.8.3.2 C-V2X scanner Top N view**

The "C-V2X Scanner Top N View" is displayed in the following screenshot.

|                      |       |                                    |                                               |                            |                       |                      |                                                       | ROMES - Untitled - Replay Of H:\My ROMES\TSME6 5G VF TG.sqc [Expert] |                           |                        |                                    |                  |                  |                    |                     |            |            |                   | $\Box$         | $\times$  |
|----------------------|-------|------------------------------------|-----------------------------------------------|----------------------------|-----------------------|----------------------|-------------------------------------------------------|----------------------------------------------------------------------|---------------------------|------------------------|------------------------------------|------------------|------------------|--------------------|---------------------|------------|------------|-------------------|----------------|-----------|
| : File               |       | View                               |                                               |                            | Hardware Technologies | Replay               | Tools                                                 | Window Help                                                          |                           |                        |                                    |                  |                  |                    |                     |            |            |                   |                |           |
| Н                    | ïл    | 圕<br>$\frac{\sqrt{\lambda}}{4\pi}$ | 4                                             | 조직                         |                       | в.,<br>ь             | 噐                                                     |                                                                      |                           |                        |                                    |                  |                  |                    |                     |            |            |                   |                |           |
| Shortcuts            |       | <b>TimeLine</b>                    |                                               |                            |                       |                      |                                                       | $\mathbf{Q}$                                                         | x                         |                        |                                    |                  |                  |                    |                     |            |            |                   |                |           |
|                      |       |                                    |                                               |                            |                       |                      |                                                       | 00:01:00                                                             |                           |                        | 00:02:00                           |                  |                  |                    | 00:03:00            |            | 00:04:00   |                   |                | 00:04:45  |
|                      |       | R&S 5G NR Scanner (TSME)[1]        |                                               |                            | 00:01:00              |                      |                                                       |                                                                      | п<br>00:02:00             |                        |                                    |                  | 00:03:00         |                    |                     |            | 00:04:00   |                   |                | 00:04:45  |
| produno              |       |                                    |                                               |                            |                       |                      | 5G NR Scanner TopN View:1 R&S 5G NR Scanner (TSME)[1] |                                                                      |                           |                        |                                    |                  |                  |                    |                     |            |            |                   | $\Box$         | $\times$  |
|                      |       |                                    |                                               | Top N: Show all TopN Pools |                       |                      |                                                       |                                                                      |                           |                        |                                    |                  | Auto Width       |                    | <b>Hide Details</b> |            |            | <b>Hide Chart</b> |                |           |
|                      |       | List                               |                                               |                            |                       |                      |                                                       |                                                                      |                           |                        |                                    |                  |                  |                    |                     |            |            |                   |                |           |
|                      |       | $1 - \#$                           | $T_{\cdots}$ $\triangleq$ PCI<br>$\mathbf{1}$ | 25                         | SSB  RSSI<br>3.       | $-84.95$             | <b>SS-RSRP</b><br>$-105.93$                           | <b>SS-SINR</b><br>18.60                                              | SS-RSRQ<br>$-10.30$       |                        | SS-RePo NR-ARF SS-Ref<br>$-105.87$ | 375390           |                  | 1876.95            | GF-Inter<br>22.3    |            | GF-Intra   |                   |                |           |
| Background Processes |       | $\overline{2}$<br>3                | $\overline{2}$<br>3                           | 462<br>990                 | 3.<br>з               | $-84.95$<br>$-84.95$ | $-128.25$<br>$-130.44$                                | $-2.92$<br>$-24.55$                                                  | $-15.15$<br>$-34.82$      |                        | $-123.54$<br>$-105.87$             | 375390<br>375390 |                  | 1876.95<br>1876.95 |                     |            |            |                   |                |           |
|                      |       | 4                                  | 4                                             | 601                        | з                     | $-85.54$             | $-135.71$                                             | $-11.57$                                                             | $-22.33$                  |                        | $-123.84$                          | 375390           |                  | 1876.95            |                     |            |            |                   |                |           |
|                      |       | 5                                  | 5                                             | 9                          | з                     | $-84.95$             | $-136.15$                                             |                                                                      | $-40.50$                  |                        | $-105.89$                          | 375390           |                  | 1876.95            |                     |            |            |                   |                |           |
| Signal Tree          |       | <b>Details</b><br>PCI              | SSB  RSSI                                     |                            |                       | SSB-RSSI             | SS-RSRP                                               | <b>SS-SINR</b>                                                       | <b>EVM</b>                |                        | SS-RSRQ SS-ReP                     |                  | ToA(PPS)         |                    | <b>MCC</b>          | <b>MNC</b> | <b>TAC</b> |                   | <b>NCI 36(</b> |           |
|                      |       |                                    |                                               |                            |                       |                      |                                                       |                                                                      |                           |                        |                                    |                  |                  |                    |                     |            |            |                   |                |           |
|                      |       | 4                                  |                                               |                            |                       |                      |                                                       |                                                                      |                           |                        |                                    |                  |                  |                    |                     |            |            |                   |                | Þ.        |
| Devices              |       | Chart                              |                                               |                            |                       |                      |                                                       |                                                                      |                           |                        |                                    |                  |                  |                    |                     |            |            | <b>Show Grid</b>  |                |           |
|                      |       |                                    |                                               |                            |                       |                      |                                                       |                                                                      |                           |                        |                                    |                  |                  |                    |                     |            |            |                   |                |           |
| <b>User Grid</b>     |       |                                    |                                               |                            |                       |                      |                                                       |                                                                      |                           |                        |                                    |                  |                  |                    |                     |            |            |                   |                |           |
|                      |       |                                    |                                               |                            | RSSI (dBml)           | $-100$               |                                                       |                                                                      |                           |                        |                                    |                  |                  |                    |                     |            |            |                   |                |           |
|                      |       |                                    |                                               |                            |                       |                      |                                                       |                                                                      |                           |                        |                                    |                  |                  |                    |                     |            |            |                   |                |           |
|                      |       |                                    |                                               |                            |                       |                      | $\frac{2}{2}$<br>Top <sub>3</sub><br>$\frac{1}{2}$    | $\mathsf{Top} \, 4$<br>Top 5                                         | Top 6<br>Top <sub>7</sub> | Top 8<br>Top 9         | Top 10<br>Top 11                   | Top 12           | Top 13<br>Top 14 | Top 15             | Top 16              |            |            |                   |                |           |
| <b>Touch Helper</b>  |       |                                    |                                               |                            |                       |                      |                                                       |                                                                      |                           |                        |                                    |                  |                  |                    |                     |            |            |                   |                |           |
|                      | Ready |                                    |                                               |                            |                       |                      |                                                       | Welcome(1) 5G NR Scanner(2)                                          |                           | $\left  \cdot \right $ |                                    |                  |                  |                    |                     |            |            | Replay            |                | $\vec{H}$ |

*Figure 4-813: C-V2X Scanner Top N View*

The following signals are measured and displayed in the view.

- "#"- amount of measured SCH within Top N pool
- "TopX" top x
- "Center Frequency" center frequency of the C-V2X channel in Hz
- "EARFCN" E-UTRA absolute radio frequency channel number. ":" separates the channel frequencies in the list
- "TopX" layer 2 source Id provided by the media access controller
- "RS-RSSI (dBm)" reference signal RSSI in dBm
- "RSRP (dBm)" RSRP in dBm
- "RS-CINR (dB)" CINR of the physical sidelink control channel

# <span id="page-1159-0"></span>**4.8.4 CDMA2000/1xEV-DO scanner views**

The CDMA2000/1xEV-DO scanner views show the CDMA2000/1xEV-DO information obtained in the CDMA2000/1xEV-DO network scans performed by an R&S radio network analyzer. The R&S TSME scanner with its hardware R&S TSME-K22 option for cdma2000 and the R&S TSME-24 option for 1xEVDO is required.

The CDMA2000/1xEV-DO network scan available option for R&S TSME is R&S ROMES4T1E.

The CDMA2000/1xEV-DO network PNS configuration is described in [Chapter 6.4.20,](#page-1805-0) ["CDMA2000 1xEVDO pseudo noise scanner \(PNS\)", on page 1806](#page-1805-0).

The "cdma2000/1xEV-DO Scanner Views" can be selected from a submenu displayed on the right side of the "View" menu when the mouse hovers over "cdma2000 1x EV-DO Scanner Views".

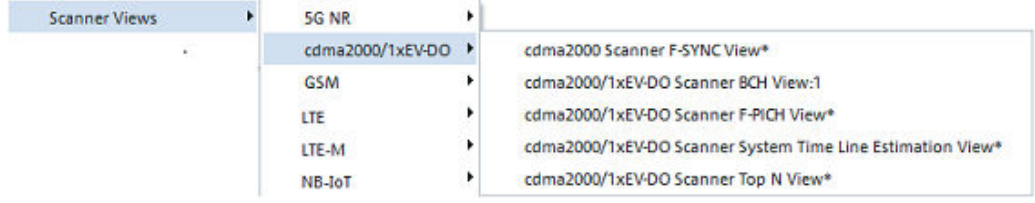

*Figure 4-814: cdma2000 1x EV-DO Scanner views*

# **4.8.4.1 CDMA2000/1xEV-DO scanner F-PICH view**

The "cdma2000/1xEV-DO Scanner F-PICH View" shows the average signal power of the received Forward Pilot Channels (F-PICHs) and a comprehensive analysis of the properties of all DL signals received in the CDMA2000 PN scan.

The F-PICH is an unmodulated, direct-sequence spread spectrum signal transmitted continuously by each CDMA base station. The Pilot Channel allows a mobile station to acquire the timing of the Forward CDMA channel. It also provides a phase reference for coherent demodulation, and a means for signal strength comparisons between base stations. The signal strength comparison is used to determine when to handoff and for the forward link signal strength measurement.

Different base stations are identified by different pilot PN sequence time phases ("Offset" values). Signals with different timing but equal PN offset originate from the same BTS but propagated along different paths. A comparison of those signals provides important information on reflections and possible interferences.

|              | <b>&amp; PNS F-PICH View:1</b> |                                      |                    |                          |           |                      |                    |                   | $\Box$ o $\Box$                   |
|--------------|--------------------------------|--------------------------------------|--------------------|--------------------------|-----------|----------------------|--------------------|-------------------|-----------------------------------|
|              |                                | Frequency:   1980.000 MHz (Bayantel) |                    | ٠                        |           |                      |                    |                   |                                   |
|              | F-PICH CIR Chart               |                                      |                    |                          |           |                      |                    |                   | $<$ $<$ $<$                       |
|              |                                |                                      |                    |                          |           |                      |                    |                   |                                   |
|              | dBm                            |                                      |                    |                          |           |                      |                    |                   | dBm                               |
|              | $-80$                          |                                      |                    |                          |           |                      |                    |                   | $-80$                             |
|              | $-90$                          |                                      |                    |                          |           |                      |                    |                   | $-90$                             |
|              |                                |                                      |                    |                          |           |                      |                    |                   |                                   |
|              | $-100$                         |                                      |                    |                          |           |                      |                    |                   | $-100$                            |
|              | $-110$                         |                                      |                    |                          |           |                      |                    |                   | $-110$                            |
|              | $-120$                         |                                      |                    |                          |           |                      |                    |                   | $-120$                            |
|              | $-130$                         |                                      |                    |                          |           |                      |                    |                   | $-130$                            |
|              |                                |                                      |                    |                          |           |                      |                    |                   |                                   |
|              | $-3000$                        | $-2000$                              | $-1000$<br>0       | 1000                     | 2000      | 3000<br>4000         | 5000<br>6000       | 7000<br>8000      | $9000 \text{ us}$                 |
|              |                                |                                      |                    |                          |           |                      |                    |                   |                                   |
| $\leftarrow$ |                                |                                      |                    |                          |           |                      |                    |                   | $\mathbf{F}$                      |
| F-PICH List  |                                |                                      |                    |                          |           |                      |                    |                   | << <                              |
| Offset       | Ec/Io [dB]                     | RSCP [dBm]                           | P total [dBm]      | ᆂ                        | Offset    | Ec(F-PICH) [dBm]     | Ec/Io(F-PICH) [dB] | Delta $T[\mu s]$  | Distance [km]<br>$\blacktriangle$ |
| 60<br>404    | $-9.9$<br>$-19.1$              | $-107.1$<br>$-116.4$                 | $-97.3$<br>$-97.3$ |                          | 60<br>404 | $-107.2$<br>$-118.8$ | $-9.9$<br>$-21.5$  | 3139.2<br>21053.1 | ---                               |
| 44           | $-16.3$                        | $-113.6$                             | $-97.3$            |                          | 404       | $-117.6$             | $-20.4$            | 21053.9           | ---<br>---                        |
| 52           | $-17.1$                        | $-114.3$                             | $-97.3$            |                          | 44        | $-112.8$             | $-15.6$            | 2313.2            | ---                               |
| 68           | $-23.6$                        | $-120.9$                             | $-97.3$            |                          | 52        | $-115.5$             | $-18.2$            | 2726.2            | ---                               |
| 56           | $-18.3$                        | $-115.6$                             | $-97.3$            |                          | 52        | $-116.6$             | $-19.3$            | 2727.1            | ---                               |
| 352          | $-30.6$                        | $-127.8$                             | $-97.3$            |                          | 68        | $-118.2$             | $-21.0$            | 3553.1            | ---                               |
| 388          | $-23.2$                        | $-120.4$                             | $-97.3$            |                          | 68        | $-132.8$             | $-35.5$            | 3554.7            | ---                               |
| 228          | $-34.0$                        | $-131.2$                             | $-97.3$            |                          | 56        | $-115.8$             | $-18.5$            | 2935.0            | ---                               |
| 396          | $-26.1$                        | $-123.3$                             | $-97.3$            | $\overline{\phantom{a}}$ | 352       | $-125.0$             | $-27.8$            | 18361.8           | ---<br>$\blacktriangledown$       |
| 400          | $-24.9$                        | $-122.2$                             | $-07.3$            |                          | 388       | $-1224$              | $-26.2$            | 20225.4           | ---                               |

*Figure 4-815: Scanner F-PICH View*

# **Frequency**

Below the view title, the "Frequency" pull-down list contains all measured frequencies selected in the "Receiver" tab of the scanner configuration menu. The list is also provided in the "Scanner F-SYNC View".

Changing the frequency in one of these views automatically adapts the frequencies in all other views. This capability provides that the views have the same current number in their title bar (e.g. the 1 in the figure above). The feature generates different groups of views by the same current number (opened by the context menu) and selects frequencies for an entire group by a single mouse click.

# **View area**

The entire view area is horizontally split to accommodate a chart and a table/list. The "F-PICH CIR Chart" shows the average signal power of the F-PICHs of all received signals over the time. The displayed powers and times correspond to the "E $_{\rm c}$  (F-PICH) [dBm]" and "Delta T[µs]" values listed in the "Peak List" (right-hand part of the "F-PICH List" ).

Click the "F-PICH CIR Chart" or "F-PICH Lists" title bar to compress or expand the 2Dchart or table. A compressed chart leaves more space for the table and vice versa. Moreover, the tables appear in several Scanner views so that compressing them can help to avoid redundancies. A compressed sub diagram is characterized by the symbol >>> (instead of <<<) in its title bar. On pausing on one of the title bars, the cursor displays a compress symbol.

#### **Diagram scale**

The diagram is opened with a default x-axis scale of little more than one F-SYNC frame length (25.666 ms, the F-PICH frame is 20 ms long). If placed inside the diagram area, the cursor takes the shape of a zoom-in icon (a magnifying glass with a '+' inside). A vertical line is displayed at the cursor position.

A left mouse click magnifies the diagram in x-direction around the cursor position, "Ctrl" plus left mouse click causes the opposite. An area to become the new x-axis range (e.g. the area around a peak) can be marked while the left mouse button is pressed. "Reset Zoom" in the context menu restores the default scale. A scrollbar is provided to move the magnified diagram to the right or left.

The scale of the y-axis (power in dBm) can be set in the configuration menu.

#### **Table entries**

Below the diagram, the "F-PICH List" gives an overview of the received signals together with their scrambling codes, different power parameters, frequency and timing information. On mouse rollover, each cell in the table header provides a short explanation of the corresponding column.

The entire table is divided into the "F-PICH List" and the "Peak List". In the configuration menu, it is possible to show or hide each individual table row in both lists.

# **F-PICH list**

The "F-PICH List" (left-hand part of the "F-PICH Lists") provides a general description of the received F-PICH signals from each BTS. Each signal is characterized by its PN sequence offset, corresponding to the transmitting BTS, and includes all possible peaks (reflections) indicated in the Peak List on the right-hand side.

The list can contain the following F-PICH-related values (see also standard TIA-2000.2-D and related standards. All power results in the F-PICH List and Peak List are obtained in an unbiased measurement: The contribution of the noise floor to the powers is subtracted.

● **Offset**

Pilot PN sequence offset index; time offset of the Forward Pilot Channel from CDMA system time, as transmitted by the base station. The offset is expressed in units of 64 PN chips of the F-PICH. It ranges from 0 to 511. Each offset is identified by a color, to be customized in the configuration menu. The offset color codes are also shown in the "ROMESMAP Route Track View" menu.

#### **Signal power**

"Ec/Io [dB]"

Ratio of the received energy per PN chip of the F-PICH to the total inband power spectral density. The value equals to the sum of the "Ec/Io (F-PICH) [dB]" values of all individual peaks of the same PN offset displayed in the "Peak List".

"RSCP [dBm]"

F-PICH Received Signal Code Power; sum of the received powers of all peaks on one code, measured within the correlation section of the F-PICH.

"P total [dBm]"

Total average inband power measured within the correlation sections of the F-PICH. The correlation section is the same for all signals, so "P total" is the same for all BTSs. The "P total" is equal to Io within the F-PICH correlation section so that the following relation holds:

"P total + Ec/Io = RSCP"

# **Peak list**

The rows of the "Peak List" (right-hand part of the "F-PICH Lists") describe the single peaks (reflections) that contribute to the different BTS signals.

The list can contain the following values (see also standard TIA-2000.2-D and related standards):

● "Offset" Pilot PN sequence offset index

Signal power

- "Ec (F-PICH) [dBm]" Average energy per transmitted PN (Pseudo Noise) chip for the F-PICH, divided by the chip period and thus converted into an average received signal power
- "Ec/Io (<Ch>) [dB]" Ratio of the received energy per PN chip for the F-PICH to the total transmit power spectral density

Signal timing

"Delta T [µs]"

Time delay of the signal slot timing relative to the CDMA system time or GPS time (hardware-dependent). The reference time (left edge of the diagram) is of minor importance. The importance is minor because the diagram extends over more than one frame, which is enough to display and separate all received signals.

"Distance [km]" Distance to BTS

# **Special table entries**

Depending on the conditions of the measurement, the tables show some particular results:

- An invalid result "---" denotes that a peak or the entire BTS signal was too weak to be accurately measured. Selecting "SR1 High Dynamic mode" in the measurements tab of the scanner configuration menu generally reduces the number of invalid results.
- A number (":1, :2" etc.) behind the offset denotes that signals with the same PN offset but with a significant difference in their time delays were received.

Two different scenarios can cause multiple PN offsets:

- If several of those signals occur at the same time, they are likely to belong to different BTSs that accidentally use the same PN offset.
- Two signals, having different numbers behind their PN offsets received at different times, can belong to the same BTS, but actually indicate a strong time drift.

#### Reset Zoom Configure... Configure Signals.. Configure Events... **Mold** Copy to Clipboard Export data as CSV. New View **Destroy View** Save as Default Configuration

# **Context menu**

A right mouse button click at any point in the view opens the context menu.

The menu contains the following commands:

- access the configuration page,
- put the view on hold,
- copy the current view to the clipboard,
- create or delete views,
- save the current configuration as default, or move to another view area.

Refer to [Chapter 4.1.3, "Context menu", on page 429](#page-428-0).

The context menu has the additional "Reset Zoom" command to reset the x-axis scale. The reset range is 0 ms to approx. 26.5 ms.

# **CDMA2000/1xEV-DO scanner F-PICH view configuration**

To open a view configuration window, right mouse click any point inside the view. The context-sensitive menu pops-up. Select the "Configure" command.

A view can be opened also via "Tools" > "Configuration Active View", see [Chap](#page-278-0)[ter 3.8.2, "Overview of settings \(configuration of software modules\)", on page 279.](#page-278-0)

# **Configuration: F-PICH view**

The configuration menu of the "cdma2000/1xEV-DO Scanner F-PICH View" customizes the diagram in the view and the contents of the table.

Via the "cdma2000/1xEV-DO Scanner F-PICH View" tab the user can set the y-axis scale of the "cdma2000/1xEV-DO Scanner F-PICH View", select the information to be displayed in the table and correct the Doppler frequency.

In addition, the data which is shown during replay in two lists of the view can be exported to \*.xml files. Instead, export to CSV format is also possible.

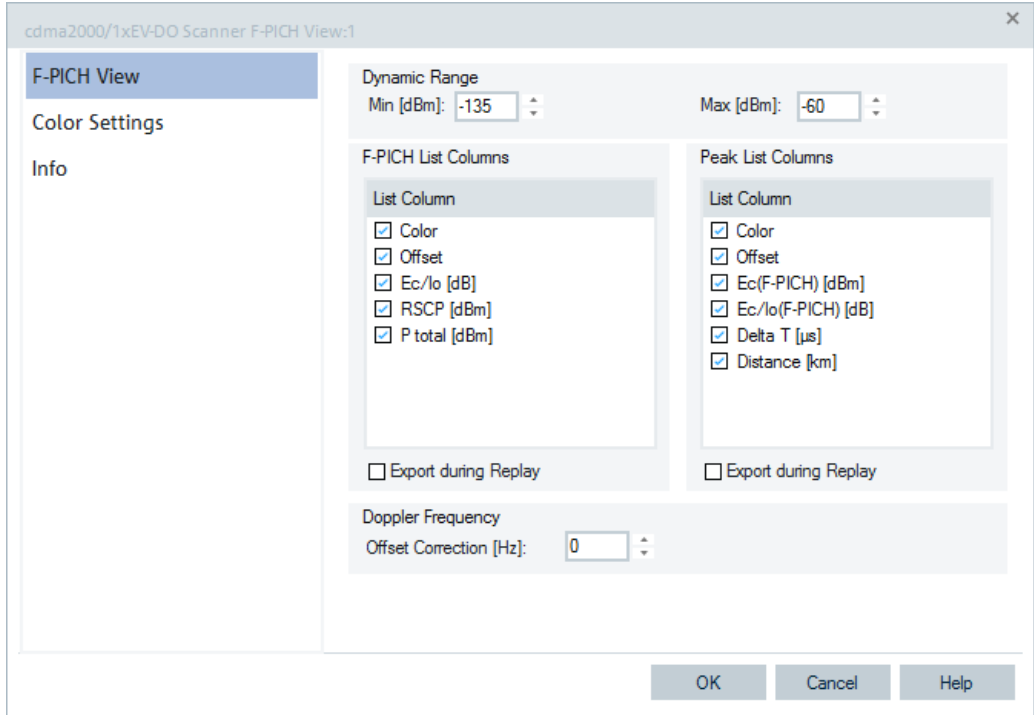

*Figure 4-816: cdma2000/1xEV-DO Scanner F-PICH View*

#### **Dynamic Range**

The two input fields in the "Dynamic Range" panel define the minimum "(Min [dBm])" and the maximum "(Max [dBm])" level to be displayed in the "Scanner F-PICH" view diagram.

# **F-PICH List/Peak List**

The "F-PICH List" and "Peak List" panels select which information is displayed in the tables below the "Scanner F-PICH" diagram, see Figure 4-816. Clearing a box hides the corresponding column in the diagram.

# **Export During Replay**

The export during replay is active if "Export during Replay" is checked. The content of the corresponding tables is then exported into a text file of the R&S ROMES4 export directory.

The file names are generated from the cmd file name, the view name, plus "CIR" or "Peaks" and the scanner instance, for example:

C2K-EVDO-PE-Scan-Pantech\_cdma2000\_

1xEV DO Scanner F PICH View 1

CIR\_0.xml

The xml content for CIR looks like:

```
<ListContent Timestamp="10574 ms" SelectedFrequency=" 881.520 MHz">
```

```
<Longitude Value="11.744320"/>
```
<Latitude Value="48.104593"/>

<Line Value="1">

<Color Value=" "/>

<Offset Value="---"/>

<Ec\_lo\_dB\_Value="-12.2"/>

<RSCP\_dBm\_Value="-87.5"/>

<P\_total\_dBm\_Value="-75.3"/>

</Line>

<Line Value="2">

<Color Value=" "/>

<Offset Value="---"/>

<Ec\_lo\_dB\_Value="-5.1"/>

<RSCP\_dBm\_Value="-80.4"/>

<P\_total\_\_dBm\_Value="-75.3"/>

</Line>

</ListContent>

The xml content for Peaks looks like:

```
<ListContent Timestamp="10574 ms" SelectedFrequency=" 881.520 MHz">
```

```
<Longitude Value="11.744320"/>
```
<Latitude Value="48.104593"/>

<Line Value="1">

<Color Value=" "/>

<Offset Value="---"/>

<Ec\_F\_PICH\_\_\_dBm\_Value="-101.7"/>

<Ec\_lo\_F\_PICH\_\_dB\_Value="-26.4"/>

```
<Delta_T__us_Value="4622.0"/>
```
<Distance\_km\_Value="---"/>

 $<$ /Line>

<Line Value="2">

<Color Value=" "/> <Offset Value="---"/> <Ec F PICH dBm Value="-94.6"/> <Ec lo F PICH dB Value="-19.3"/> <Delta\_T\_\_us\_Value="4622.8"/> <Distance\_km\_Value="---"/>

</Line>

</ListContent>

**Note:** Position data for every <ListContent> entry is available in CIR and CIR peak export files.

# **Configuration: color settings**

The "Color Settings" option in the scanner views lets you define the color scale of different signals dependent on technology. The color codes are also shown in the ROMESMAP Route Track menu.

The following settings are available:

- "Random" No ordering; colors are assigned to a signal at random.
- "All Gray"

Color scale suppressed; all colors are gray. This option is suitable, for example to distinguish a single scrambling code or preamble index (or a few scrambling codes and a few preamble indexes, respectively).

- "Default" Predefined color scale: colors change continuously as a signal changes
- "Load"/ "Save" A color scale can be loaded from a color file (e.g SC color file  $*$ . scc) and userdefined color scales can be stored to  $*$ . scc files to be reused in a later session.

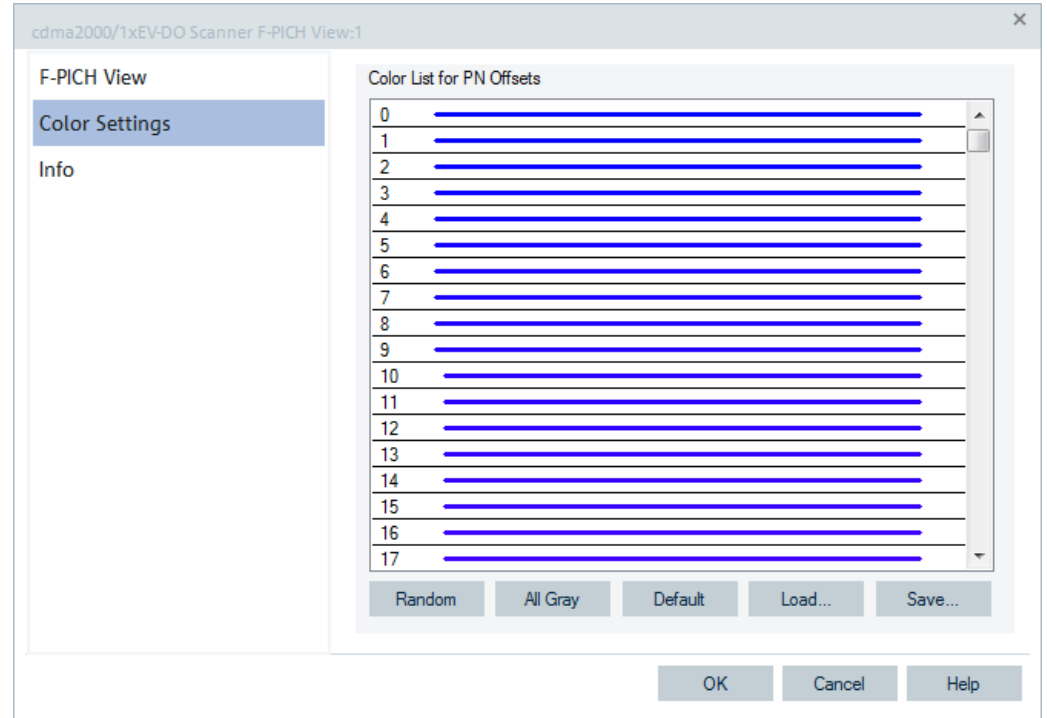

*Figure 4-817: cdma2000/1xEV-DO Scanner F-PICH View color settings*

# **4.8.4.2 CDMA2000/1xEV-DO scanner BCH view**

The "cdma2000/1xEV-DO Scanner BCH View" shows a list of all CDMA/1xEV-DO System Information (SI) messages (the cdma2000 Layer 3 messages) and the [ATIM](#page-2423-0) PDU decoded from the BCH demodulator. The messages are the Layer 3 messages from the CDMA/1xEV-DO sync. channel and the CDMA/1xEV-DO paging channel.

The SI messages are available only if the PNS data is recorded. The data is recorded if the "BCH Demodulation" is active. Decoding of each SI message type must be enabled explicitly in the CDMA/1xEV-DO PNS scanner configuration menu, see [Chap](#page-1806-0)[ter 6.4.20.2, "Configuration menus CDMA2000 1xEVDO PNS", on page 1807](#page-1806-0).

If the position information is available in a Layer 3 message, it is extracted and handled, as if the position estimation information had been applied, see ["BTS position esti](#page-1169-0)mation" [on page 1170](#page-1169-0). The contents appear in a tree view.

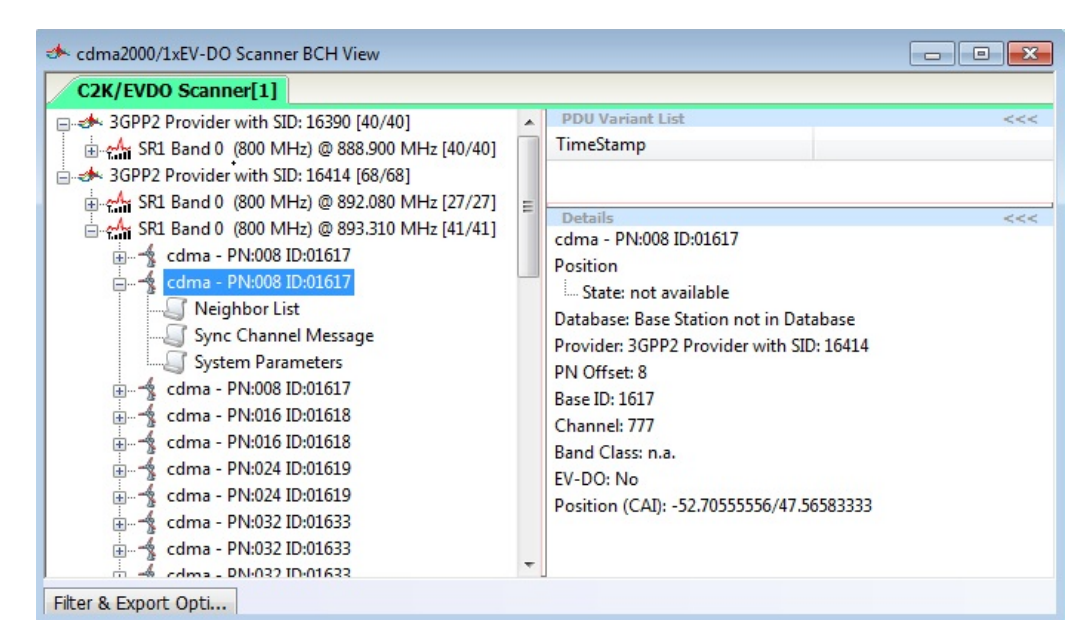

*Figure 4-818: cdma2000/1xEV-DO Scanner BCH View - selected BTS details*

The view accumulates the acquired SI messages and displays them on the left side of the view. The SI messages are grouped under the network providers who are identified by their NID and SID.

Each second-level node of the data tree shown represents a CDMA/1xEV-DO BTS sector identified by NID, SID and ID. If it can be found in the CDMA/1xEV-DO database loaded, the corresponding name is shown, e.g. MXU811A. Otherwise, the name is composed as follows:

BTS<Base\_ID>\_<NID>\_<SID>, where

<Base\_ID> is a decimal Base\_ID value, 5 digits.

<NID> is a decimal NID value, 5 digits.

<SID> is a decimal SID value, 5 digits.

e.g.: BTS00509\_00002\_00030.

Some parameters (PN, ID, position) are appended to the BTS name. If the BTS has been retrieved from the database, the position is displayed as Lon <value> Lat <value>. If the BTS has been generated from Layer 3 measurement without a corresponding database entry, the position is displayed as Lon \*<value> Lat \*<value>. The formats of the position values depend on the corresponding global R&S ROMES4 setting.

Referring to the R&S ROMES4 support of dynamic PDU handling described in ["Imple](#page-283-0)[mentation of the dynamic PDU handling"](#page-283-0) on page 284, the "cdma2000/1x EV-DO Scanner BCH View" is enhanced to show the list of measured variants of PDUs over time. The PDU variants are shown as leaves of the base station.

Select a signal on the left side of the "cdma2000/1x EV-DO Scanner BCH View" to get the details of your selection in "Details" pane. The "PDU Variant List" is a list of time

<span id="page-1169-0"></span>stamps if there were different variants found. The "TimeStamp" shows the most recent measurement of the PDU variant.

# **BTS position estimation**

If the position estimation is active, the estimated positions are added to the BTS entries. Estimated positions are marked by an asterisk.

At the end of measurement, the view automatically generates a BTS list import file with an entry for every estimated BTS position.

# **Files**

Two files are generated for each \*. rscmd measurement file.

- CDMA\_BTS\_LIST<measurement filename>.ATD Contains the database definition.
- **CDMA\_BTS\_LIST<measurement filename>.TXT** Contains the BTS data.

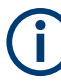

The CDMA list files are stored in the R&S ROMES4 measurement directory. When the measurement file replay ends, the same BTS list can be created via the view's context menu "Generate CMDA List" option.

#### **Example**

- **Measurement file:** zgb-muc.rscmd
- **Generated files:** CDMA\_BTS\_LIST\_ zgb-muc.ATD CDMA\_BTS\_LIST\_zgb-muc.txt

# **Content \*.ATD and \*.TXT files**

For a detailed example, refer to "Example" [on page 1185](#page-1184-0).

# **Context menu**

A right mouse button click at any point in the view opens the context menu.

The menu contains the following commands:

- access the configuration page,
- put the view on hold,
- copy the current view to the clipboard,
- create or delete views,
- save the current configuration as default, or move to another view area.

Refer to [Chapter 4.1.3, "Context menu", on page 429](#page-428-0).

<span id="page-1170-0"></span>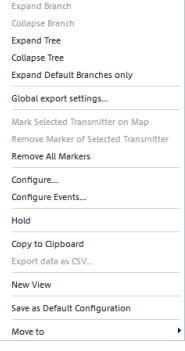

The context menu provides the following additional commands:

- "Expand/Collapse Branch" Expands or collapse the branch in the left part of the window. "Expand/Collapse Tree"
	- Expands or collapse the additional information in the tree view.
- "Expand Default Branch only" Expands only the default branch. All others are collapse.
- "Global Export Settings" Opens the "Basestation List Export" dialog which offers to generate the base station list, see ["Basestation list export"](#page-1217-0) on page 1218.
- "Mark Selected Transmitter on Map" Base stations which are found in the data base can be marked in the ROMESMAP view via the context menu.
- "Remove Marker of Selected Transmitter" Base stations which are marked in the ROMESMAP view can be removed.
- "Remove All Markers" All base stations which are marked in the ROMESMAP view can be removed.

# **CDMA2000/1xEVDO scanner BCH configuration**

The "Configuration" option lets you set the color for the selected BTS symbols in the "ROMESMAP Route Track View" and define the filter for generating a BTS list.

Open the configuration page by a right mouse click on a point inside the view or via the "Tools" > "Configuration Active View" command.

It is possible to get the BTS position information from the BTS Position Estimator or to use the information from the Layer 3 messages.

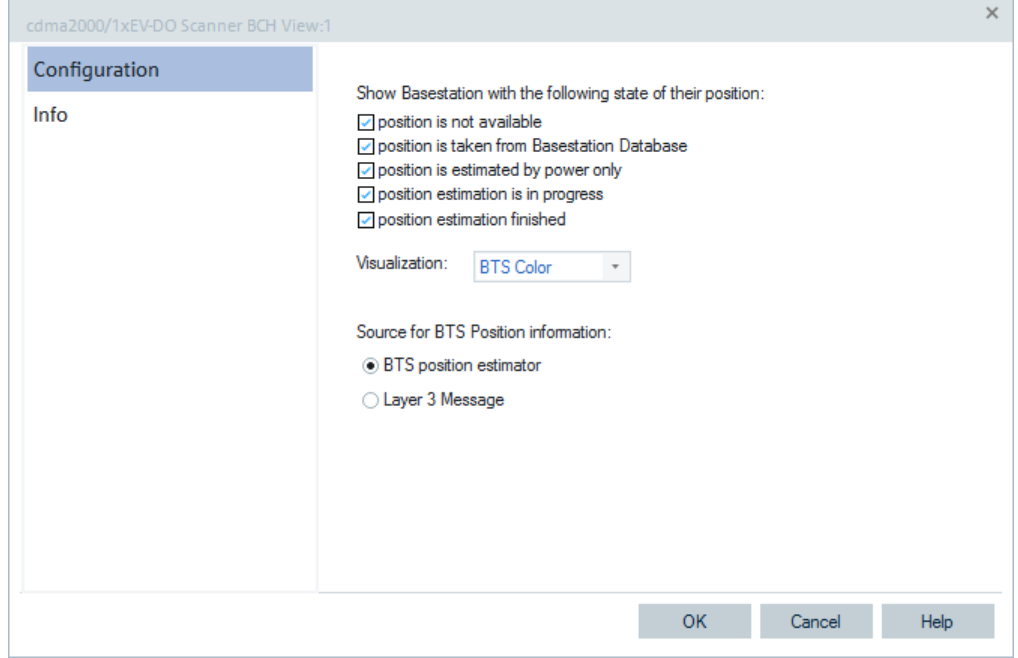

*Figure 4-819: cdma2000/1xEVDO Scanner BCH View – configuration*

**Note**: Layer 3 messages do not always have the BTS position information. Also, the data from Layer 3 messages can be imprecise, which depends on the provider.

# **4.8.4.3 CDMA2000/1xEV-DO scanner F-SYNC view**

The "cdma2000/1xEV-DO Scanner F-SYNC View" shows the information that the network analyzer, see [Chapter 4.8.4, "CDMA2000/1xEV-DO scanner views",](#page-1159-0) [on page 1160](#page-1159-0) decoded from the Forward Synchronization Channel (F-SYNC). The F-SYNC corresponds to code channel 32 in the forward CDMA channel which transports the synchronization message to the mobile station.

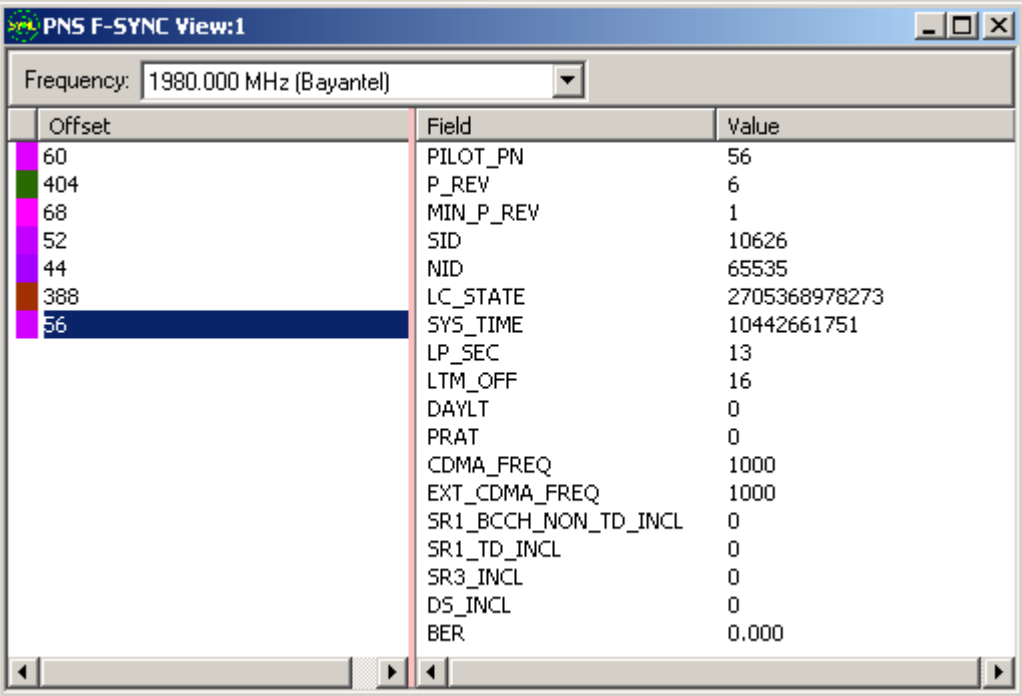

*Figure 4-820: cdma2000/1xEV-DO Scanner F-SYNC View*

#### **Frequency**

Below the view title, the "Frequency" pull-down list contains all measured frequencies selected in the "Receiver" tab of the scanner configuration menu. The list is also provided in the "cdma2000/1xEV-DO Scanner F-PICH View".

Changing the frequency in one of these views automatically adapts the frequencies in all other views, provided they have the same current number in their title bar (e.g. the 1 in the figure above). Using this feature, it is possible to generate different groups of views with the same current number (opened with the context menu). You can select frequencies for an entire group with a single mouse click.

# **View area**

The entire view area is vertically split in two parts:

- The left part displays all PN offset values decoded from the F-SYNC. The frequency of F-SYNC demodulation can be set in the ["CDMA measurements"](#page-1817-0) [on page 1818](#page-1817-0) tab of the CDMA PNS scanner configuration menu. The setting is done once for each frequency, once for each new pilot, or once for each new pilot but not more than once per 30 s. The color code is set in the "cdma2000/1xEV-DO Scanner F-SYNC View" configuration menu.
- The left part displays the name of the different information elements in the synchronization message and the last decoded values.

# **Information elements**

The contents of the synchronization message are described in standard TIA-2000.5-D.

- "PILOT\_PN" Pilot PN sequence offset index, see [Chapter 4.8.4.1, "CDMA2000/1xEV-DO scan](#page-1159-0)[ner F-PICH view", on page 1160](#page-1159-0)).
- "P\_REV" Protocol revision level
- "MIN\_P\_REV" Minimum protocol revision level
- "SID" System identification
- "NID" Network identification
- "LC\_STATE" Long code state
- "SYS\_TIME" System time
- "LP\_SEC" Number of leap seconds that have occurred since the start of the system time
- "LTM\_OFF" Offset of local time from system time
- "DAYLT" Daylight savings time indicator
- "PRAT" Paging channel data rate
- "CDMA\_FREQ" Frequency assignment
- "EXT\_CDMA\_FREQ" Extended frequency assignment
- "SR1\_BCCH\_NON\_TD\_INCL" SR1 Non-TD BCCH support indicator
- "SR1\_TD\_INCL" SR1 TD BCCH support indicator

- "SR3\_INCL" SR3 support indicator
- "DS\_INCL" Direct spread (DS) system and information available

# **Context menu**

Print Device 1. Configure Events... Copy to Clipboard Export data as CSV. **New View** Save as Default Configuration Move to

A right mouse button click at any point in the view opens the context menu.

The menu contains the following commands:

- access the configuration page,
- put the view on hold,
- copy the current view to the clipboard,
- create or delete views,
- save the current configuration as default, or move to another view area.

Refer to [Chapter 4.1.3, "Context menu", on page 429](#page-428-0).

# **Scanner F-SYNC view configuration**

For the "Scanner F-SYNC View" configuration, see ["Configuration: color settings"](#page-1166-0) [on page 1167.](#page-1166-0)

# **4.8.4.4 CDMA2000/1xEV-DO scanner system time line estimation view**

The "cdma2000/1xEV-DO Scanner System Time Line Estimation View" shows the estimated time of the PN offset arrival time intervals.

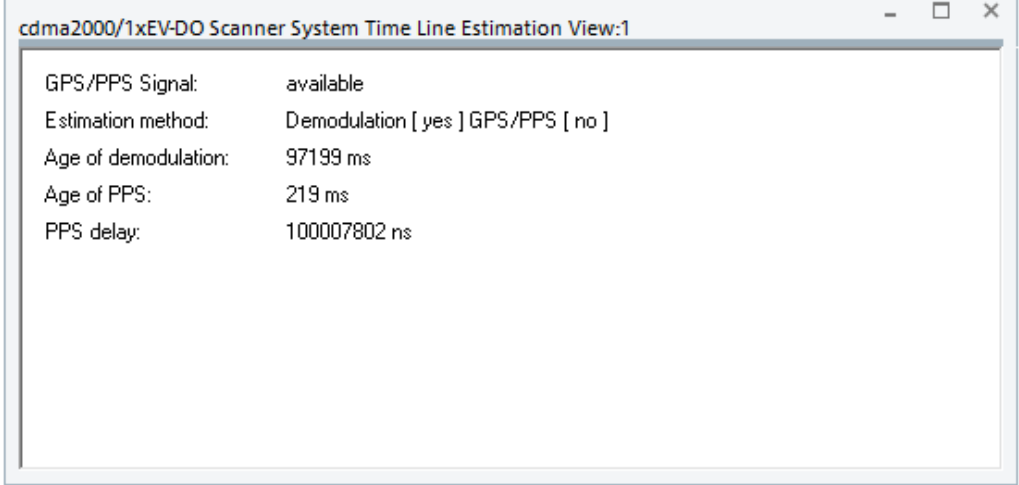

*Figure 4-821: cdma2000/1xEV-DO Scanner System Time Line Estimation View*

# **View area**

The [PPS](#page-2442-0) signal from GPS and its delay have to be assessed continuously even when the GPS signal is not available.

This view shows the parameters related to the CDMA time line measurement. The "System Time Line Estimation View" has no configuration menu assigned.

# **Information elements**

The contents of the System Time Line Estimation View are described in this section.

- "GPS/PPS Signal" Shows if arrival time was measured via GPS.
- "Estimation Method"

The following combinations are possible:

- 1. No Demod. / no GPS PPS: Offset value is random, transmit time is estimated by receive time.
- [2. No Demod. / GPS PPS: not used]
- 3. Demod. / no GPS PPS: Offset value is correct, transmit time was estimated by received pilots.
- 4. Demod. / GPS PPS: Offset value is correct, transmit time has GPS PPS accuracy.
- "Age of demodulation" Age of the last GPS PPS demodulation
- "Age of PPS" Age of the last PPS signal from GPS.
- "PPS Delay"

Measured GPS PPS time difference in [ns].

Range: -1 ms (-1000000) to 999 ms (999000000)

The PPS delay shows the GPS arrival time for the case that the measurement results (delays) are correct. If a time delay for a BTS signal is known, the measurement error of the PN Scanner result can be calculated. The same error applies to this value.

Example: PN Offset 271 was measured. The frame of this signal is transmitted 271\*64/1228800 sec = 14114.58 µs after a frame with offset 0.

Assumption: The distance to the BTS is 5 km. So a measurement result of 14114.58  $\mu$ s + 16.67  $\mu$ s = 14131.31  $\mu$ s is the expected measurement value. If for instance, a delay of 14141.31 µs is measured as a delay value for this BTS, the measurement result has an error of +10 µs. Now both delay value and PPS delay value can be reduced by 10 µs to obtain the correct results.

# **4.8.4.5 CDMA2000/1xEV-DO scanner Top N view**

The "cdma2000/1xEV-DO Scanner Top N View" displays the properties of the signals from the NodeBs that are elements of the "Top N Pools" defined in the scanner configuration menu. A Top N pool contains up to N NodeBs with specific characteristics providing the strongest P-CPICH level at a given position and time. For more information, refer to the description of the scanner configuration menu in chapter 6.

<span id="page-1175-0"></span>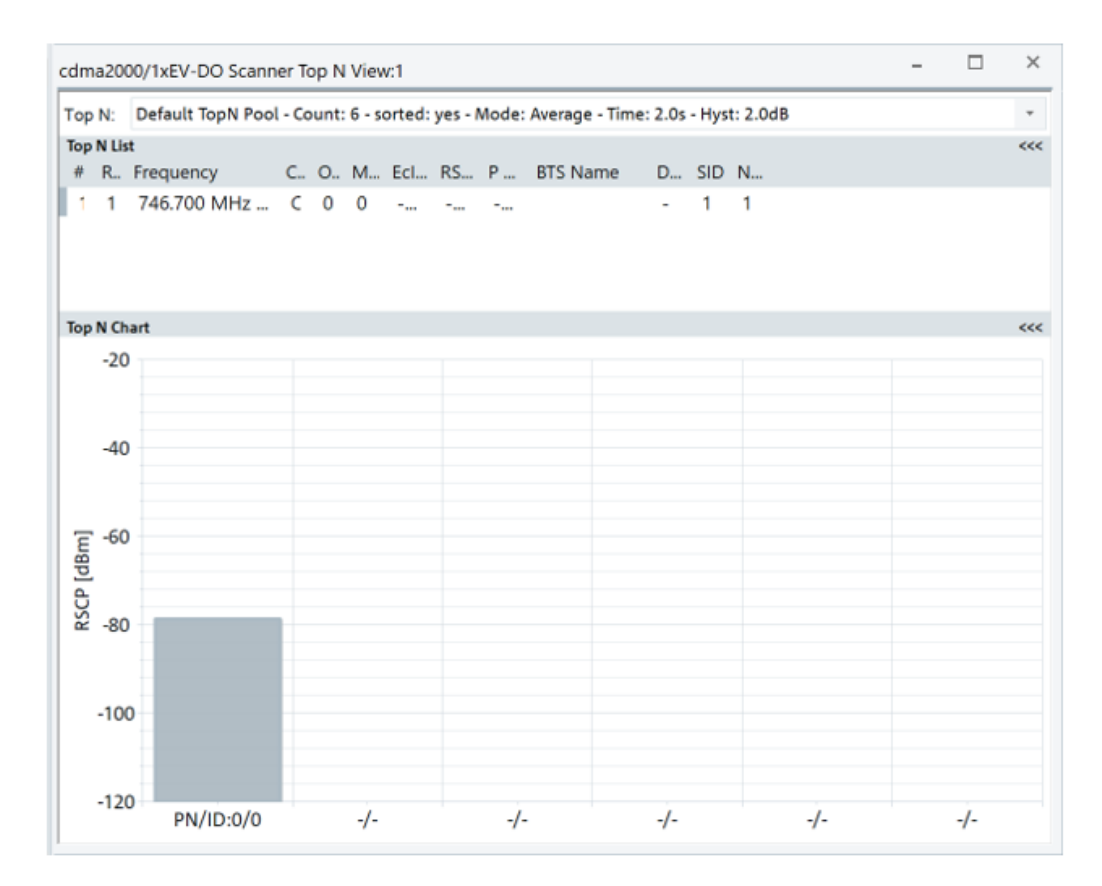

*Figure 4-822: cdma2000 1xEVDO scanner Top N view*

The "cdma2000 1xEVDO Scanner Top N View" screenshot shows the cdma detected physical channel (frequency) of one received CIPCH.

# **View area**

The entire view area is horizontally split into three parts. On the top, the view accommodates a pull-down list with all defined "Top N" measurements of the technology. The "Top N List" below shows in tabular way the values of the parameters configured for the measurement. The lowest part is the bar chart.

Click the ">>>"/"<<<" button to hide/expand the tables or chart pane. The hidden chart leaves more space for the table and vice versa.

The splitter position between the upper and lower part of the scanner view area and the open or closed state of the "Top N List" and "Top N Chart" are restored from the workspaces.

# **Top N list**

The cdma2000/1xEV-DO "Top N List" gives an overview of the received signals in the current Top N pool including measured power parameters, frequency and timing information. On mouse rollover, each cell in the table header provides a short explanation of the corresponding column.

The "Top N List" contains the following columns:

- "Color" Sequence number and the configured PN color.
- "#"

Number of the measured BTS (Node B) within a Top N pool.

NodeBs are numbered in ascending order, according to the time when they enter the Top N pool. The current numbers tend to increase as the measurement progresses.

● "Rank"

Current rank of a Node B within the Top N pool, according to its average or maximum Ec/Io (see scanner configuration menu)

The ranks are reassigned every time the pool is updated; they are in the range  $1 \le$ Rank ≤ N.

- "Frequency" Frequency of the received physical CPICH
- "Channel type" Channel type 1xRTT (C2K) or 1xEV-DO (EVDO)
- "Offset"

Channel offset

● "MeasID"

Measurement ID for measurements of a specific BTS

Measurement results with equal channel and MeasID values are expected to be from the same BTS. If the results are not certain but the measurement was at the same channel as a previous measurement, the ID is incremented. In this case, still the measurement results can be from the same BTS but not with certainty. The PN Offset in the measurement results is not used to indicate that results belong to the same BTS as the PN Offset is time-estimated, demodulated, or invalid until the time line estimation was finished.

- "Eclo (dB)" Average Ec/Io= Ec Chip energy of the F-CPICH (unbiased), Io=Total inband energy during one chip
- "RSCP (dBm)" Integrated received signal code power for all measured peaks (unbiased)
- "P Total (dBm)" Total averaged inband power within the correlation section on P-CPICH
- "BTS Name" Name of the closest BTS with matching channel/PN
- "Dist. (km)" Distance to the potential interferer, calculated from the BTS database; 0 km means that the interferer is a different sector of the same BTS
- "SID" Sub-net identifier
- "NID" Network identifier
- "Base ID"

The identity value derived from demodulated CDMA2000/1xEV-DO system message. It is not always available.

| Pielerences                 |                                                     |    |                                   |            |
|-----------------------------|-----------------------------------------------------|----|-----------------------------------|------------|
| General                     | Signal                                              |    | Unit F., Exp                      | Exp. Max.  |
| Available Signals           | 中 <sup>。</sup> "人 <sup>们</sup> GSM Scan             |    |                                   |            |
|                             | 白 & CDMA Scan                                       |    |                                   |            |
| Available Events            | 由 <b>Measurement Rates</b>                          |    |                                   |            |
|                             | 由-                                                  |    |                                   |            |
| Performance                 | 南 --   System Time Line Estimation                  |    |                                   |            |
|                             | 白  [5] TopN Default TopN Pool[1]                    |    |                                   |            |
| Maps                        | TopN Default TopN Pool[1] Count of members[1]       |    | - 1                               | 8          |
| <b>Notification Center</b>  | 白  [5] 1. TopN Default TopN Pool[1] TopN Element    |    |                                   |            |
|                             | (옜. 1. TopN Default TopN Pool[1] Rank[1]            |    | - 1                               | 8          |
| <b>Coupled Focus</b>        | · 2 1. TopN Default TopN Pool[1] Meas Id[1]         |    | $-.0$                             | 65535      |
|                             | ;; ! 1. TopN Default TopN Pool[1] Frequency[1]      |    | بنسا اللياء                       | ---        |
| Formats                     | · 3. 1. TopN Default TopN Pool[1] PN Offset[1]      |    | $-.0$                             | 511        |
| Auto-/Restart               | ·     1. TopN Default TopN Pool[1] SID[1]           |    | $- 0$                             | 65534      |
|                             | ·   1. TopN Default TopN Pool[1] NID[1]             |    | - 0                               | 65534      |
| File Handling               | <b>WE 1. TopN Default TopN Pool</b> [1] Base ID [1] |    | $- 0$                             | 4294967294 |
| <b>Information Recorded</b> | -     1. TopN Default TopN Pool[1] T_ADD[1]         | dB | $ -31.5$                          | 0.0        |
|                             | · 2 1. TopN Default TopN Pool[1] T_DROP[1]          | dB | $ -31.5$                          | 0.0        |
| <b>Advanced Settings</b>    | ·   1. TopN Default TopN Pool[1] T COMP[1]          | dB | $-.0.0$                           | 7.5        |
|                             |                                                     | s. | $- 0$                             | 319        |
| <b>TCM Temperatures</b>     | ໝ 1. TopN Default TopN Pool[1] Eclo[1]              | dB | $- -50.00$                        | 50.00      |
|                             | 製 1. TopN Default TopN Pool[1] RSCP[1]              |    | $d_{\text{max}} = 130.00 - 10.00$ |            |

*Figure 4-823: Base ID signal in CDMA PNS*

# **Diagram**

Below the "Top N List" there is the "Top N Chart" showing the [RSCP](#page-2444-0) for all NodeB signals in the current Top N measurement.

Signals from different NodeBs are distinguished by their "PN" offset and "ID" displayed along the x-axis. The scales for the RSCP and Ec/Io (signal quality) are displayed on the left and right edge of the diagram, respectively. The y-axis scales (RSCP in dBm and Ec/Io in dB) can be set independently in the configuration page. The left y-axis is displayed if the "Show signal quality" box is checked in the configuration menu.

The color of the bars reflects the color of the PN offset. This color you can remark on the very left column of the "TopN List" pane.

# **Context menu**

A right mouse button click at any point in the view opens the context menu.

The menu contains the following commands:

- access the configuration page,
- put the view on hold,
- copy the current view to the clipboard,
- create or delete views,
- save the current configuration as default, or move to another view area.

Refer to [Chapter 4.1.3, "Context menu", on page 429](#page-428-0).

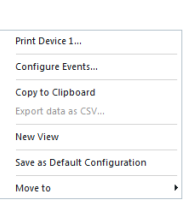

## **CDMA scanner Top N view configuration**

To open a view configuration window, right mouse click any point inside the view. The context-sensitive menu pops-up. Select the "Configure" command.

A view can be opened also via "Tools" > "Configuration Active View", see [Chap](#page-278-0)[ter 3.8.2, "Overview of settings \(configuration of software modules\)", on page 279.](#page-278-0)

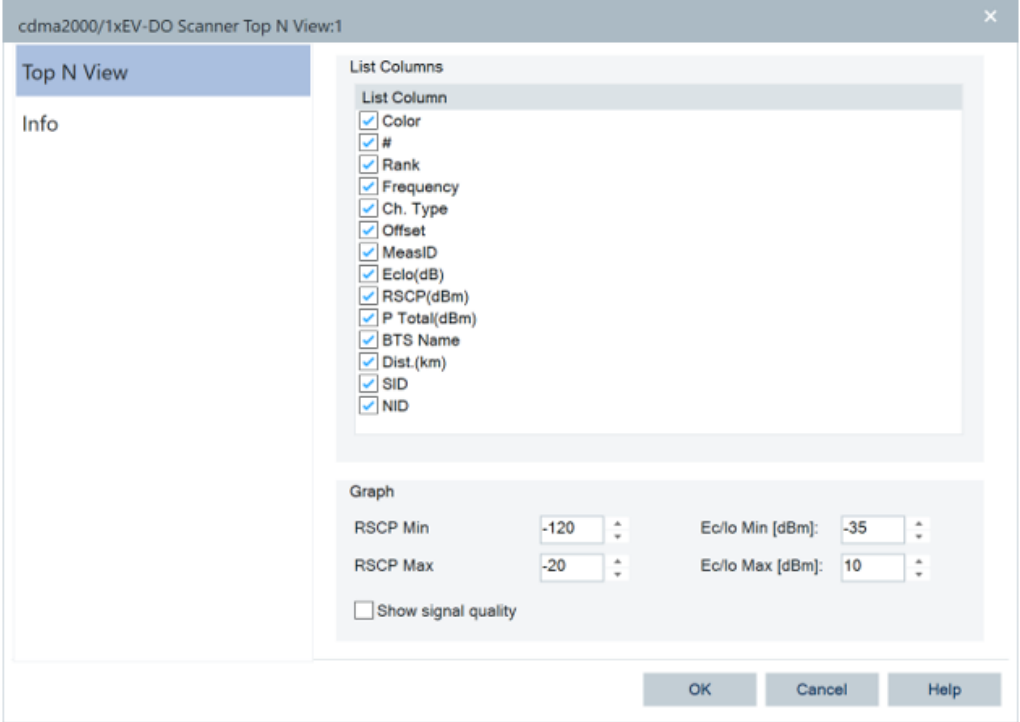

*Figure 4-824: cdma2000/1xEV-DO Scanner Top N View configuration*

The "cdma2000/1xEVDO Top N View" option lets you configure the following:

- Signals to be displayed in the ["Top N](#page-1175-0) List" of the scanner's Top N view. The "Top N list" [on page 1176](#page-1175-0) provides the signals' definitions. A signal is activated if the associated check box in the "List Column" is checked.
- Y-axis scale of the "Top N Chart". You can configure for display the minimum and the maximum value of signal level RSCP[dBm] and signal quality Ec/Io [dB].
- You can select for display the signal quality if the "Show signal quality" box is checked in the "Graph" pane. Switch on or off the second y-axis on the chart and quality signal bars.

If this option is selected, consider that you get the result of the switching in the next frame. The chart must redraw at least once for it.

# **4.8.5 GSM scanner views**

The GSM scanner views show the GSM network scan data obtained by a R&S radio network analyzer. For this purpose used is the R&S TSME sanner with its hardware R&S TSME-K23 option.

The GSM network scan available option for R&S TSME is R&S ROMES4T1E.

The GSM network scanner is described in the [Chapter 6.4.18, "GSM network scan](#page-1774-0)[ner", on page 1775](#page-1774-0).

The GSM scanner views can be selected from a submenu displayed in the "View" menu when the mouse hovers over "Scanner Views" > "GSM".

| <b>Scanner Views</b> | 5G NR                          |          |                                |
|----------------------|--------------------------------|----------|--------------------------------|
|                      | cdma2000/1xEV-DO $\rightarrow$ |          |                                |
|                      | ---<br><b>GSM</b>              | ٠        | <b>GSM Scanner BCH View:1</b>  |
|                      | LTE                            | ٠        | <b>GSM Scanner Top N View*</b> |
|                      | LTE-M                          | 939<br>٠ | GSM Scanner Transmitter View*  |

*Figure 4-825: GSM scanner views*

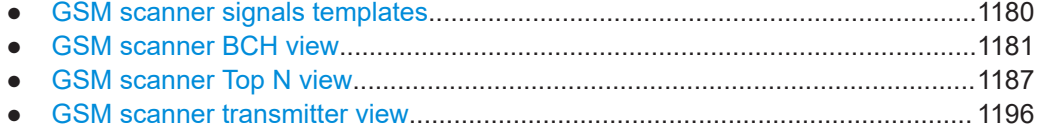

# **4.8.5.1 GSM scanner signals templates**

R&S ROMES4 offers easy access to the measurement data of a specific scanned channel using the "Scanned Channel<ARFCN\BSCI>Template" branch of the "Signal Tree".

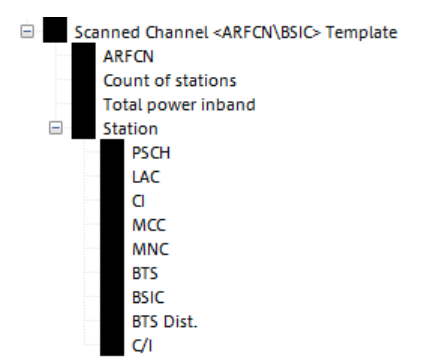

*Figure 4-826: GSM scanner template signals*

- 1. Select from the "Scanned Channel<ARFCN\BSCI>Template" branch a signal you want to be shown in a R&S ROMES4 view and in the "Signal Tree" as a template signal. Drag & drop the selection into the view or double click the item in the view's configuration page.
- 2. A dialog pops-up asking you to define the filter for the signal. In the case of GSM scanner, this filter asks for the ARFCN or the combination of ARFCN and BSIC.

<span id="page-1180-0"></span>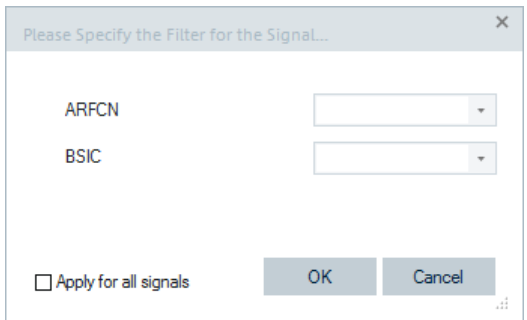

*Figure 4-827: Enabling GSM scanner templates*

If you have selected several signals, check the "Apply for all signal" check box. This will apply the same filter for all signals.

Enters the filter for the signal.

The signal now appears in the R&S ROMES4 view and in the "Template Signals" branch added to the "Signal Tree".

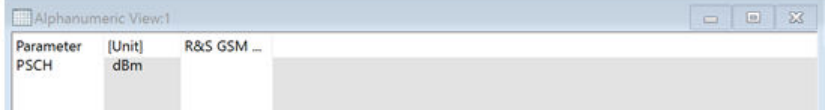

*Figure 4-828: Alphanumeric view of the template signal PSCH*

The template signals branch is a home of all created template signals.

The dialog remembers the last set values.

The template signals are a part of the workspace. This means that they will be stored to the workspace and restore when loading a workspace. Creating a new workspace will remove the template signals.

# **4.8.5.2 GSM scanner BCH view**

The "GSM Scanner BCH View" shows a list of System Information (SI) types decoded by the GSM BCH demodulator. The content of each SI appears in a tree view on the right side of the view as soon as the block is selected. The SI types and their information elements are described in standard 3GPP TS 44.018.

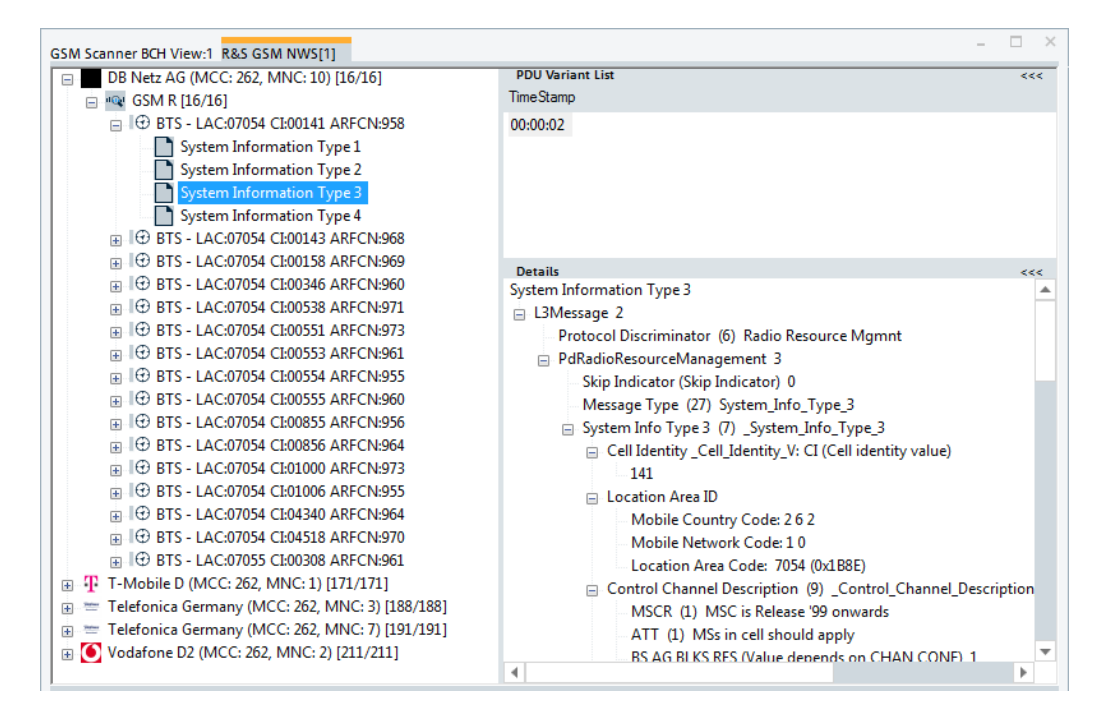

*Figure 4-829: GSM Scanner BCH View - selected SI Type 3*

The "GSM Scanner BCH View" contains the tabs for multiple scanners if the option is activated, see [Figure 3-200.](#page-313-0)

#### **Extraction of system information**

The SI is available only if the scanner data is recorded with the "BCH Demodulation" enabled. Decoding of each SI type must be enabled explicitly in the GSM NWS scanner configuration menu, see [Chapter 6.4.18.4, "BCH demodulation", on page 1782.](#page-1781-0)

The view accumulates the SI types of a BTS (Base Transceiver Station sector) acquired as a tree. The information is grouped under the BTS details, see Figure 4-829.

If a SI Type n is selected by clicking it, its decoded content is shown as a tree on the left side of the view, in the "Details", see Figure 4-829. If a BTS node is selected, its parameters are shown instead.

For example, the SI Type 3 contains the information on cell identity, PLMN, control channel and so on. The SI Type 2 and SI Type 2bis contain the information on neighbor cells which can be seen as "2G Neighbours".

| GSM Scanner BCH View:1 R&S GSM NWS[1]                             |                                          | $\times$            |
|-------------------------------------------------------------------|------------------------------------------|---------------------|
| DB Netz AG (MCC: 262, MNC: 10) [16/16]<br>⊟                       | <b>PDU Variant List</b>                  | ददद                 |
| ∙୍ୱ GSM R [16/16]<br>$\Box$                                       | <b>TimeStamp</b>                         |                     |
| File BTS - LAC:07054 CI:00141 ARFCN:958                           |                                          |                     |
| <b>ED BTS - LAC:07054 CL00143 ARFCN:968</b>                       | <b>Details</b>                           | <b>&lt;&lt;&lt;</b> |
| in IO BTS - LAC:07054 CI:00158 ARFCN:969                          | BTS - LAC:07054 CI:00141 ARFCN:958       |                     |
| II⊕ BTS - LAC:07054 CI:00346 ARFCN:960<br>围                       | Position                                 |                     |
| - ⊕ BTS - LAC:07054 CI:00538 ARFCN:971<br>$\overline{+}$          | State: not available                     |                     |
| J⊕ BTS - LAC:07054 CI:00551 ARFCN:973<br>田                        | Database: Base Station not in Database   |                     |
| - <del>0</del> BTS - LAC:07054 CI:00553 ARFCN:961<br>审            | Provider: DB Netz AG (MCC: 262, MNC: 10) |                     |
| <b>ED BTS - LAC:07054 CL00554 ARFCN:955</b>                       | GCI: 262 10 7054 141                     |                     |
| - <del>0</del> BTS - LAC:07054 CI:00555 ARFCN:960<br>$+$          | <b>ARFCN: 958</b>                        |                     |
| <b>ED BTS - LAC:07054 CI:00855 ARFCN:956</b>                      | <b>BSIC: 72</b>                          |                     |
| in IO BTS - LAC:07054 CI:00856 ARFCN:964                          | BCC: 2                                   |                     |
| II⊕ BTS - LAC:07054 CI:01000 ARFCN:973                            | NCC:7                                    |                     |
| in II. D BTS - LAC:07054 CL01006 ARFCN:955                        | <b>TCHs: 967</b>                         |                     |
| . <b>O</b> BTS - LAC:07054 CI:04340 ARFCN:964                     | 2G Neighbours [7]:                       |                     |
| in IO BTS - LAC:07054 CI:04518 ARFCN:970                          | <b>ARFCN: 956</b>                        |                     |
| ia I + BTS - LAC:07055 CI:00308 ARFCN:961                         | <b>ARFCN: 960</b>                        |                     |
| T. T-Mobile D (MCC: 262, MNC: 1) [171/171]<br>Œ.                  | <b>ARFCN: 962</b>                        |                     |
| Telefonica Germany (MCC: 262, MNC: 3) [188/188]<br>$\overline{+}$ | <b>ARFCN: 964</b>                        |                     |
| Telefonica Germany (MCC: 262, MNC: 7) [191/191]<br>田              | <b>ARFCN: 968</b>                        |                     |
| <b>(6)</b> Vodafone D2 (MCC: 262, MNC: 2) [211/211]               | <b>ARFCN: 969</b>                        |                     |
|                                                                   | <b>ARFCN: 970</b>                        |                     |
|                                                                   |                                          |                     |

*Figure 4-830: GSM Scanner BCH View – serving and 2G neighbours*

The first level node of the data thee shows the network operator details, that means, MCC and MNC. Each second node level of the data tree represents a BTS identified by LAC, CI and ARFCN. If it can be found in the loaded GSM BTS database, the BTS name is shown, e.g. MXB053A. Otherwise, the name is composed as "S" followed by the hexadecimal values of the parameters: "S[MCC]\_[MNC]\_[LAC]\_[CI]". For example, S262\_001\_34567\_30641.

Based on R&S ROMES4 support of dynamic PDU handling described in ["Implementa](#page-283-0)[tion of the dynamic PDU handling"](#page-283-0) on page 284, the "GSM Scanner BCH View" is enhanced to show the list of variants of PDUs over time. This is shown for the SI Type 3 in [Chapter 6.4.18.4, "BCH demodulation", on page 1782](#page-1781-0). The PDU variants are shown as leaves of the base station.

If a SI type is selected on the left side of the "GSM Scanner BCH View", the list of PDU variants and the list of associated time stamps are displayed on the view's right side. The "PDU Variant List" in the upper right of the view shows one time stamp as there was one variant found in the mentioned figure.

The "PDU Variant List" shows the most recently found measurement of the variants.

See also [Chapter 4.8.11.2, "UMTS scanner BCH view", on page 1377.](#page-1376-0)

#### **Extraction of SI2ter and SI2quater**

The R&S ROMES4 GSM network scanner automatically demodulates all indices of the SI Type 2ter and SI Type 2quater messages and shows them in BCH view, if the demodulation of Layer 3 messages is activated.

The performances of [ACD](#page-2422-0) are increased in sense of faster and more sensitive channel detection if ACD is configured to use the SI Type 2quater message.

To see the message contents, select a PDU in the "PDU Variant List".

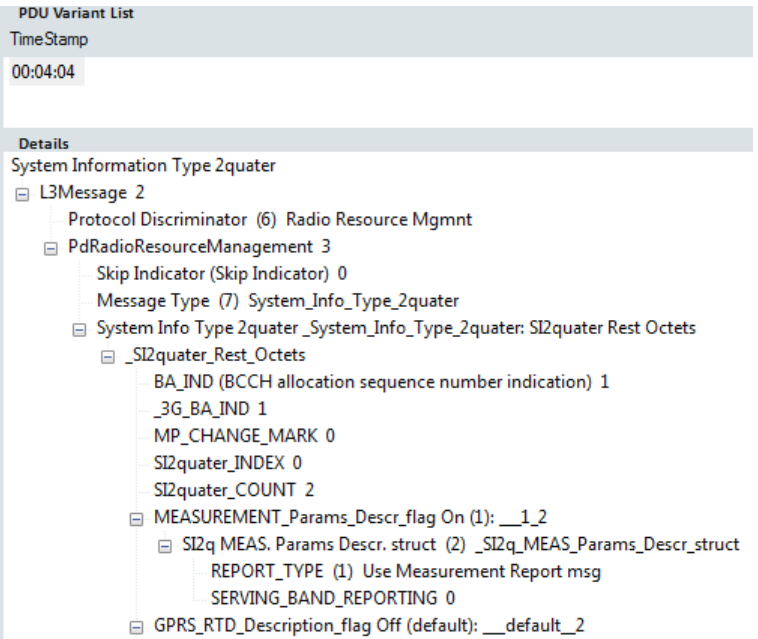

*Figure 4-831: Demodulated SI2quater message*

# **Context menu**

A right mouse button click at any point in the view opens the context menu.

The menu contains the following commands:

- access the configuration page,
- put the view on hold,
- copy the current view to the clipboard,
- create or delete views,
- save the current configuration as default, or move to another view area.

Refer to [Chapter 4.1.3, "Context menu", on page 429](#page-428-0).

The context menu provides the following additional commands:

- "Expand/Collapse Branch" Expands or collapse the branch in the left part of the window.
- "Expand/Collapse Tree" Expands or collapse the additional information in the tree view.
- "Expand Default Branch only" Expands only the default branch. All others are collapse.
- "Global Export Settings" Opens the "Basestation List Export" dialog which offers to generate the base station list, see ["Basestation list export"](#page-1217-0) on page 1218.

**Exnand Branc** Collapse Branch<br>Expand Tree Collanse Tree Expand Default Branches only Global export settings... Mark Selected Trans Remove Marker of Selected Transmitt **Remove All Markers** Configure. Configure Events... Hold Copy to Clipboard New View Save as Default Configuration Move to

- <span id="page-1184-0"></span>"Mark Selected Transmitter on Map" Base stations which are found in the data base can be marked in the ROMESMAP view via the context menu.
- "Remove Marker of Selected Transmitter" Base stations which are marked in the ROMESMAP view can be removed.
- "Remove All Markers" All base stations which are marked in the ROMESMAP view can be removed.

# **BTS position estimation**

If BTS position estimation is active (see "Hardware" > "Available Devices" > "BTS Position Estimatior"), the estimated positions are added to the BTS entries. The estimated positions are marked by an asterisk.

During a measurement, the view automatically generates a BTS list import files with an entry for every estimated BTS position.

# **Files**

Two files are generated for each  $*$ . rscmd measurement file.

- **GSM\_BTS\_LIST<measurement filename>.ATD** Contains the database definition.
- **GSM\_BTS\_LIST<measurement filename>.TXT** Contains the BTS data.

# **Example**

- Measurement file: manert\_bts-position-estimation 2008-01-11\_20-32-07.rscmd
- Generated files:
	- GSM\_BTS\_LIST\_manert\_bts-position-estimation\_\_2008-01-11\_20-55-47.ATD
	- GSM\_BTS\_LIST\_manert\_bts-position-estimation\_\_2008-01-11\_20-55-47.TXT

# **Content ATD file**

```
[Main]
Type=ATD
[Table1]
Name=
File=GSM_BTS_LIST_manert_bts-position-estimation_2008-01-11_20-55-47.TXT
Columns_Size=13
Columns0_Name=BTS_Name
Columns0_Type=utDynChar
Columns1_Name=Longitude
Columns1_Type=utDouble
Columns2_Name=Latitude
Columns2_Type=utDouble
Columns3_Name=BCC
Columns3_Type=utUTInt
Columns4_Name=C0
```

```
Columns4_Type=utUSInt
Columns5_Name=CI
Columns5_Type=utUSInt
Columns6_Name=NCC
Columns6_Type=utUTInt
Columns7_Name=LAC
Columns7_Type=utUSInt
Columns8_Name=MNC
Columns8_Type=utUTInt
Columns9_Name=MCC
Columns9_Type=utUTInt
Columns10_Name=#PosErr1
Columns10_Type=utFloat
Columns11_Name=#PosErr2
Columns11_Type=utFloat
Columns12_Name=#Err1Axis
Columns12_Type=utFloat
```
# **Content TXT file**

#Sectoramle;#Longitude;#Latitude;#BCC;#BCCH;#CI;#NCC;#LAC;#MNC;#MCC;#PosErr1;#PosErr2;#Err1Axis; S0106000A1B8F02ED; 11.301098; 48.106977; 7; 967; 749; 7; 7055; 10; 262; 316; 178; 45.8; S0106000395AF83AD; 11.301593; 48.106943; 4; 998; 33709; 3; 38319; 3; 262; 0; 0;  $0.0;$ S0106000395AF35B5; 11.303235; 48.107451; 3; 987; 13749; 3; 38319; 3; 262; 0; 0;  $0.0;$ S0106000395AF83C1; 11.301747; 48.107044; 0; 985; 33729; 3; 38319; 3; 262; 0; 0;  $0.0;$ S0106000395AF83B7; 11.302060; 48.107289; 0; 992, 33719; 3; 38319; 3; 262; 145; 112; -30.6; S0106000203481BD1; 11.301003; 48.106554; 7; 1; 7121; 3; 840; 2; 262; 0; 0; 0.0; \$01060001840A0C6C; 11.238018; 48.106229; 4; 101; 3180; 3; 33802, 1; 262; 9718; 5794; -91.9; S01060001840ACB67; 11.318230; 48.110330; 7; 85; 52071; 3; 33802; 1; 262; 0; 0; 0.0; \$01060001840A7869; 11.300633; 48.106320; 6; 95; 30825; 3; 33802; 1; 262; 0; 0; 0.0;

The BTS List files are stored in the R&S ROMES4 measurement directory.

This BTS list can also be generated after the complete file has been replayed and R&S ROMES4 has been stopped via the view's context menu option "Generate BTS List"

# **GSM scanner BCH configuration**

The "Configuration" option lets you set the color for the selected BTS symbols in the "ROMESMAP Route Track View" and define the filter for generating a BTS list.

Open the configuration page by a right mouse click on a point inside the view or via the "Tools" > "Configuration Active View" command.

<span id="page-1186-0"></span>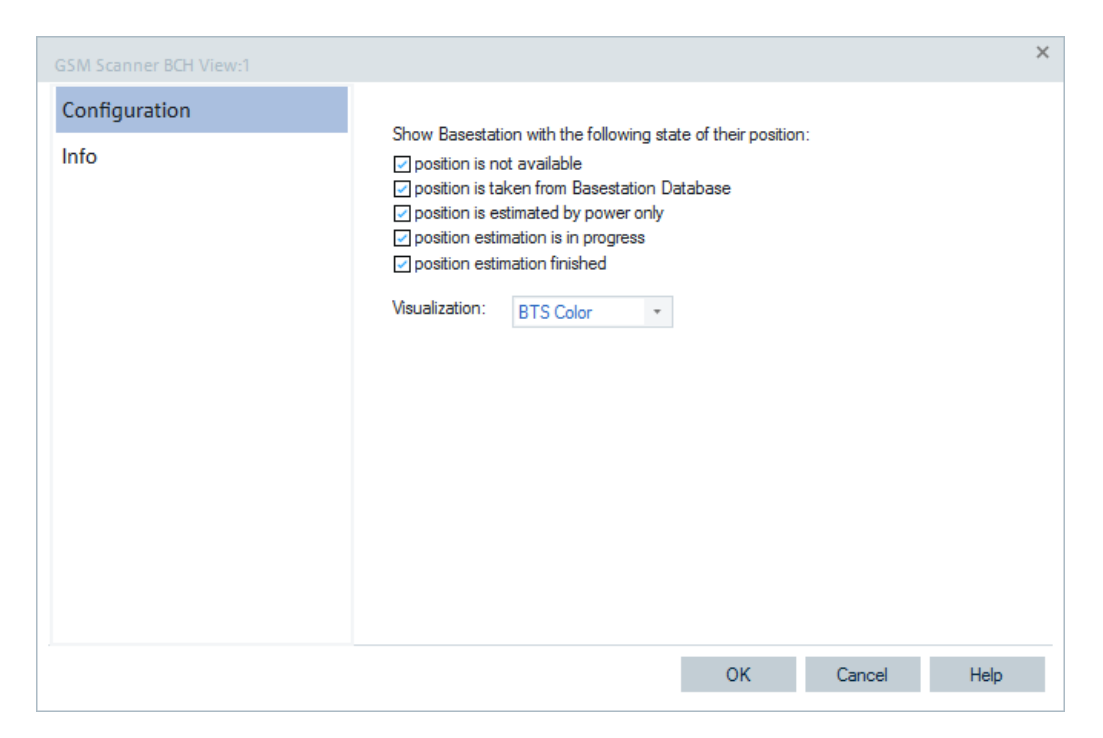

*Figure 4-832: GSM Scanner BCH View - configuration*

The BCH view configuration page is common for all RATs. For the cdma2000/1xEV-DO technology only, the page lets you choose the source of BTS position information, see ["CDMA2000/1xEVDO scanner BCH configuration"](#page-1170-0) on page 1171

# **4.8.5.3 GSM scanner Top N view**

The "GSM Scanner Top N View" displays the properties of the signals received from the base transceiver stations. These signals are the selected elements of the "List Column" in the scanner configuration menu, see [Figure 4-837.](#page-1193-0) A Top N pool contains up to n BSICs with specific characteristics providing the strongest synchronization signal P(SCH) level at a given position and time.

The view area is divided into a list and a chart panel. The following figure shows the list area only for enabled multiple scanners option, see [Figure 3-200](#page-313-0).

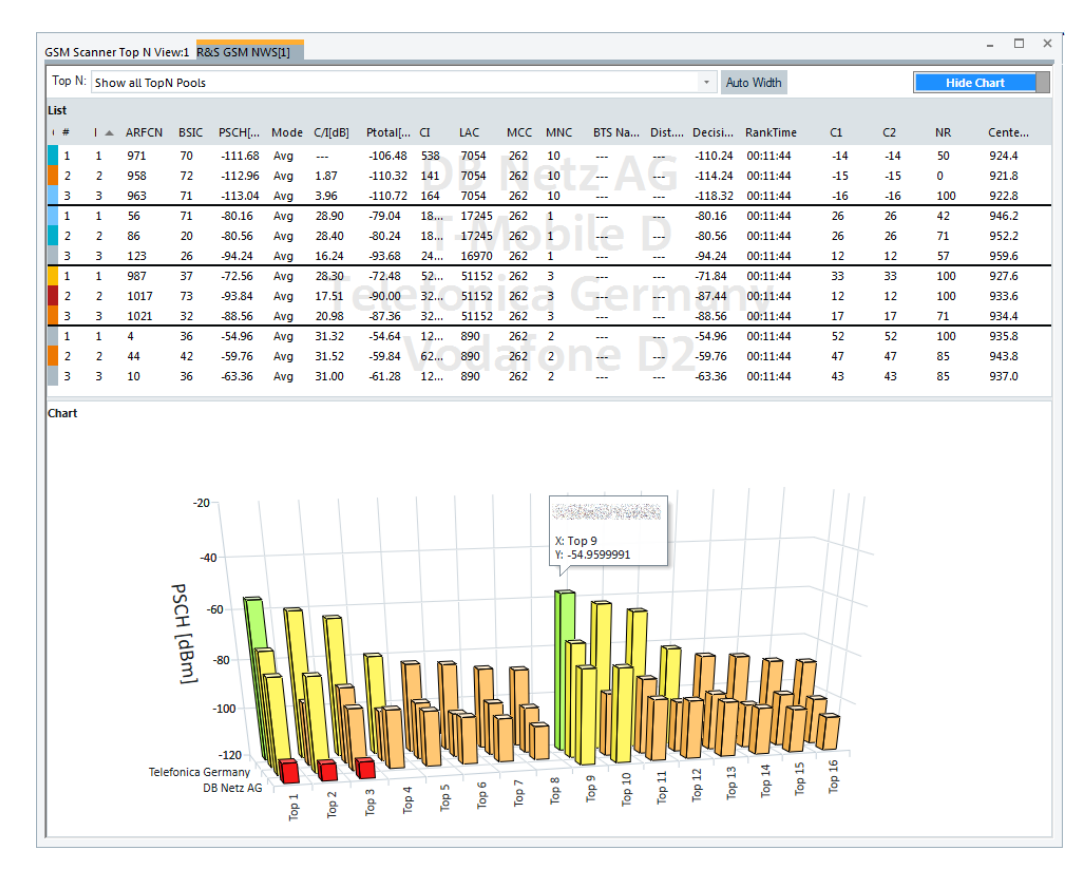

*Figure 4-833: GSM Scanner Top N View - selection*

The "ARFCN" column in the Top N the "List" pane may contain equal channel numbers of both GSM 1800 and GSM1900 band. To differentiate between them, the band shows "P" prefix to represent GSM 1900 channels. Therefore, the "ARFCN" column has the GSM1900 channels clearly marked with "P" prefix.

A cell's center frequency is included in the "List" of the "GSM Scanner Top N View", see the last column in the following figure.

| GSM Scanner Top N View:1 R&S GSM NWS[1] |                  |                            |             |            |     |                |            |     |       |      |                |                  |          |           |                             |                 |                 |           |        |
|-----------------------------------------|------------------|----------------------------|-------------|------------|-----|----------------|------------|-----|-------|------|----------------|------------------|----------|-----------|-----------------------------|-----------------|-----------------|-----------|--------|
| Top N:                                  |                  | <b>Show all TopN Pools</b> |             |            |     |                |            |     |       |      |                |                  |          |           |                             |                 |                 |           |        |
| <b>List</b>                             |                  |                            |             |            |     |                |            |     |       |      |                |                  |          |           |                             |                 |                 |           |        |
| $1 - \#$                                | $\blacktriangle$ | <b>ARFCN</b>               | <b>BSIC</b> | PSCH[ Mode |     | C/IIdB         | Ptotal[ CI |     | LAC.  | MCC. | <b>MNC</b>     |                  |          |           | BTS Na Dist Decisi RankTime | C1              | C <sub>2</sub>  | <b>NR</b> | Cente. |
| 1                                       | 1                | 971                        | 70          | $-111.68$  | Avg | $\overline{a}$ | $-106.48$  | 538 | 7054  | 262  | 10             | $\cdots$         | ---      | $-110.24$ | 00:11:44                    | $-14$           | $-14$           | 50        | 924.4  |
| $\overline{2}$                          | $\overline{2}$   | 958                        | 72          | $-112.96$  | Ava | 1.87           | $-110.32$  | 141 | 7054  | 262  | 10             | ш.               |          | $-114.24$ | 00:11:44                    | $-15$           | $-15$           | 0         | 921.8  |
| з                                       | з                | 963                        | 71          | $-113.04$  | Ava | 3.96           | $-110.72$  | 164 | 7054  | 262  | 10             | $\overline{a}$   | $\cdots$ | $-118.32$ | 00:11:44                    | $-16$           | $-16$           | 100       | 922.8  |
|                                         |                  | 56                         | 71          | $-80.16$   | Avg | 28.90          | $-79.04$   | 18  | 17245 | 262  |                | ---              | ---      | $-80.16$  | 00:11:44                    | 26              | 26              | 42        | 946.2  |
| $\overline{2}$                          |                  | 86                         | 20          | $-80.56$   | Avg | 28.40          | $-80.24$   | 18  | 17245 | 262  | 1              | $\sim$<br>$\sim$ | $-$      | $-80.56$  | 00:11:44                    | 26              | 26              | 71        | 952.2  |
| з                                       | з                | 123                        | 26          | $-94.24$   | Avg | 16.24          | $-93.68$   | 24  | 16970 | 262  | 1              | ---              | ---      | $-94.24$  | 00:11:44                    | 12              | 12              | 57        | 959.6  |
| $\mathbf{1}$                            |                  | 987                        | 37          | $-72.56$   | Avg | 28.30          | $-72.48$   | 52  | 51152 | 262  | 3.             | ---              | $-1$     | $-71.84$  | 00:11:44                    | 33              | 33              | 100       | 927.6  |
| $\overline{2}$                          | $\overline{2}$   | 1017                       | 73          | $-93.84$   | Avg | 17.51          | $-90.00$   | 32  | 51152 | 262  | з              |                  | ---      | $-87.44$  | 00:11:44                    | 12 <sup>2</sup> | 12 <sup>2</sup> | 100       | 933.6  |
| з                                       | з                | 1021                       | 32          | $-88.56$   | Avg | 20.98          | $-87.36$   | 32  | 51152 | 262  | з              | ---              |          | $-88.56$  | 00:11:44                    | 17              | 17              | 71        | 934.4  |
| $\mathbf{1}$                            |                  | 4                          | 36          | $-54.96$   | Ava | 31.32          | $-54.64$   | 12  | 890   | 262  | $\overline{2}$ | $-$              | a.       | $-54.96$  | 00:11:44                    | 52              | 52              | 100       | 935.8  |
| $\overline{2}$                          |                  | 44                         | 42          | $-59.76$   | Avg | 31.52          | $-59.84$   | 62  | 890   | 262  | $\overline{2}$ | $\cdots$         | ---      | $-59.76$  | 00:11:44                    | 47              | 47              | 85        | 943.8  |
| з                                       | З                | 10                         | 36          | $-63.36$   | Avg | 31.00          | $-61.28$   | 12  | 890   | 262  | $\overline{2}$ |                  |          | $-63.36$  | 00:11:44                    | 43              | 43              | 85        | 937.0  |

*Figure 4-834: GSM Scanner Top N View*
#### **GSM scanner Top N view for automatic pool configuration**

The scanner Top N view of the R&S ROMES 3GPP technologies displays the all "automatically configured Top N pools" on the screen.

If you select "Top N Pools" > "Automatic Pool Configuration" for a corresponding technology, the Top N selector control gets the additional entry "Show all TopN Pools" in the view.

By selecting this entry, you can see all Top N pools in the list. The number of displayed members per pool depends on the size of the window. It is calculated automatically in such a way that all Top N pools can be observed without scrolling the list (if even one member does not fit, scrollbars are added).

The signals and their decision values which users can select for ranking of the Top N pools are available in the "Available Signals" tree.

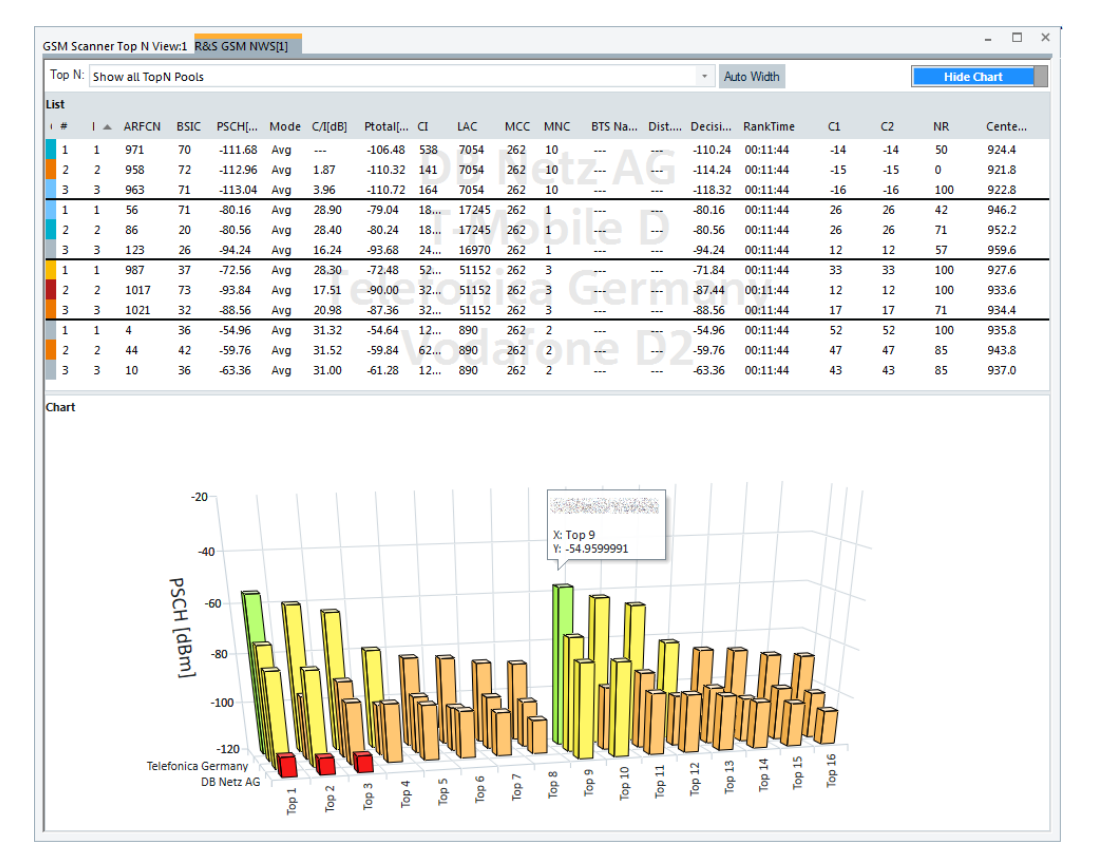

*Figure 4-835: GSM scanner - all Top N pools and Top N chart*

The Top N "Chart" pane displays the 2D and 3D values of the signal selected for ranking, see [Figure 4-837.](#page-1193-0)

The "Chart" panel is shown in 3D in case the automatic Top N pool configuration active. The values of the selected signal used for ranking and display are shown as 3D bars.

The Top N chart can be rotated moving the mouse while pressing the left button (xaxis, y-axis and z-axis when pressing the CTRL key additionally). Press the R key to reset the 3D chart to its default orientation.

The configuration of the Top N view allows to configure the colors for the 3D chart and the minimum and maximum for the Top N values.

The color of each bar represents the state of the signal based on the signals color scale defined in the "Available Signals" configuration page. Typically this is green for high values and red for low values.

You have the option to display the Top N pools as the grid with 2D charts instead of the standard 3D bar chart.

To enable the grid with 2D bar charts, click on the "Show Grid" slider at the right top if the 3D "Chart".

You may return to the 3D chart at any time by clicking the "Show 3D" slider at the right top if the 2D "Chart".

For the Scanner Top N view the grid arrangement is dynamic to allow the best use of space to display as many pools as possible.

**Note**: The maximum size of the grid is to be 6 columns and 3 rows.

The following figure shows how many rows and columns to expect in the grid.

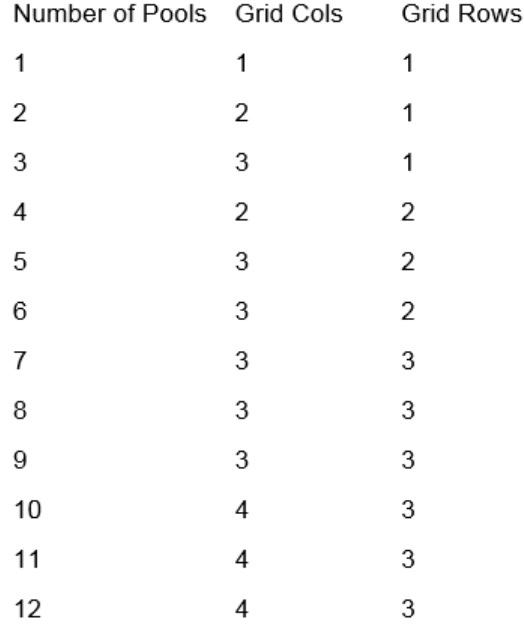

*Figure 4-836: Allowed sizes of the grids in 2D chart*

For the "Chart" layout in this case, see [Figure 4-761.](#page-1125-0)

### **View area**

The entire view area is horizontally split into three parts. On the top, the view accommodates a pull-down list with all defined "Top N" measurements of the technology. The "Top N List" below shows in tabular way the values of the parameters configured for the measurement. The lowest part is the bar chart.

Click the ">>>"/"<<<" button to hide/expand the tables or chart pane. The hidden chart leaves more space for the table and vice versa.

The splitter position between the upper and lower part of the scanner view area and the open or closed state of the "Top N List" and "Top N Chart" are restored from the workspaces.

### **Top N**

Below the view title bar there is the "Top N" line with the pull-down box which contains all the Top N pools defined in the "Top N Settings" configuration page of technology. The results in the "List" and "Chart" refer to the Top N pool selected in the list.

The "Top N" line contains in addition the "Auto Width" button. If clicked, the button automatically adjusts the widths of all columns. If clicked CTRL + "Auto Width", adjusted are the column widths to fit both column contents and titles.

If mouse hovers over the "Auto Width"" button, the related message is shown as a Tooltip.

- Double-click the column divider auto-adjusts the width of a single column on its left.
- CTRL double-click a column divider auto adjusts all column widths.
- Double-click or CTRL double-click the column header only toggles the sort order. does not adjust a column width.

The column widths adjustment is based on the cell content, not on the column title widths.

Saving the workspace with adjusted Top N view column widths saves also the changed column widths. Loading the workspace next time, restores the changed column widths.

If you start R&S ROMES4 with an empty workspace, the initial widths of the columns in "Top N View" are initialized and scaled properly based on the current screen DPI setting.

# **Top N list**

The "Top N List" gives an overview of the received signals in the current top N pool together with their measured power parameters, frequency and timing information. On mouse rollover, each cell in the table header provides a short explanation of the corresponding column.

The "Top N List" contains the following columns:

- "Color" Applied color scale settings for the members of a Top N pool.
- "#"

Numbering index of the measured signal in the list.

The SCH burst power, C/I or Cue can be selected for measurement and are numbered in ascending order, according to the time when they enter the Top N pool. This means that the current numbers tend to increase as the measurement progresses.

"Rank"

Current rank of the measured signals. The ranks are reassigned every time the pool is updated; they are in the range 1 (Rank N).

● "ARFCN"

GSM channel number of the measured SCH. The GSM1900 channels in CH column are clearly marked with "P" prefix. In that way is overcome the problem of possible existence of equal channel numbers for both GSM1800 and GSM1900 bands, see [Figure 3-200](#page-313-0).

"BSIC"

Base transceiver station (BTS) identity code. In this view, the BSIC is always octal (so that BSIC = ab where a is the NCC and b is the BCC), irrespective of the format selected in the "Preferences > Available Signals" tab (octal/decimal/hex).

● "PSCH [dBm]"

Burst power of the measured SCH (synchronization channel).

- "Mode" Valuation method: average/min./max./last
- "C/I [dB]" Carrier-to-Interference-ratio
- "Ptotal [dBm]" Total channel power
- "CI" Cell Identity (16 bit)
- "LAC" Location Area Code
- "MCC"
	- Mobile Country Code
- "MNC" Mobile Network Code
- "BTS Name"

Name of the closest base transceiver station with matching MNC, MCC, LAC, and CI. This parameter is displayed if a valid BTS list is available. Detailed information can be obtained by double-clicking the BTS name.

**Note:** R&S ROMES4 uses the BCCH and the BSIC to identify the BTS name. If the BTS assignment is ambiguous because several BTS with the same BCCH and BSIC are encountered, then a plus "+" sign precedes the BTS name.

- "Dist. [km]" Distance to the BTS; getting this information requires a valid BTS database and availability of own geographic position by GPS.
- "DecisionValue" Top N ranking decision value
- "RankTime" Top N ranking timestamp

● "C1"

Cell selection criterion emulated by the mobile device

● "C2"

Cell reselection criterion emulated by the mobile device.

● "NR"

Neighbor Relation to the other members of the Top N pool; it is a percentage of members which are listed in the BA list. It is only available if at least SI2 was demodulated.

"Center Frequency" GSM center frequency

The Top N pools configuration is done in the GSM NWS technology component. From this follows, that the Top N pool configuration can be modified from the same measurement file in order to get different results.

It is possible to show or hide each individual table column in the view.

Up to 3 different named pools can be configured in the default setup. Each pool has several configurable parameters.

#### **Diagram**

Below the table, the "Top N Chart" shows the C/I value and the code power of the measured SCH (synchronization channel) for all ARFCN signals in the current Top N measurement as a bar chart.

In the configuration menu, it is also possible to select the upper and lower  $P(SCH)$  levels for the y-axis of the chart.

# **Context menu**

A right mouse button click at any point in the view opens the context menu.

The menu contains the following commands:

- access the configuration page,
- put the view on hold,
- copy the current view to the clipboard,
- create or delete views,
- save the current configuration as default, or move to another view area.

Refer to [Chapter 4.1.3, "Context menu", on page 429](#page-428-0).

# **GSM scanner Top N view configuration**

To open a view configuration window, right mouse click any point inside the view. The context-sensitive menu pops-up. Select the "Configure" command.

A view can be opened also via "Tools" > "Configuration Active View", see [Chap](#page-278-0)[ter 3.8.2, "Overview of settings \(configuration of software modules\)", on page 279.](#page-278-0)

Print Device 1. Configure Events **Copy to Clipboard** Export data as CSV **New View** Save as Default Configuration <span id="page-1193-0"></span>The Scanner Top N View is the R&S ROMES4 common view for all supported 3GPP and non-3GPP defined technologies, see ["Generic implementation of the Top N pro](#page-280-0)[cessing and display features"](#page-280-0) on page 281.

#### **Configuration: Top N view**

The "Top N View" lets you the following:

- Select the Top N list contents
- Select the power signal type to be displayed in the 3D Top N chart and used for ranking the pools. For example, the total channel power or the synchronization channel burst power can be selected as the first 2D and 3D chart value.
- Select a GSM specific graph y-axis titles and limits to be displayed in the chart. That assumes setting the minimum and the maximum value to be displayed for the selected power signal. For example, the "PSCH Min [dBm]" and the "PSCH Max [dBm]" signal level to be displayed in the view can be selected.
- Select the colors and the number of color definitions in the 3D chart view
- Select the signal quality to be displayed as a 2D chart option

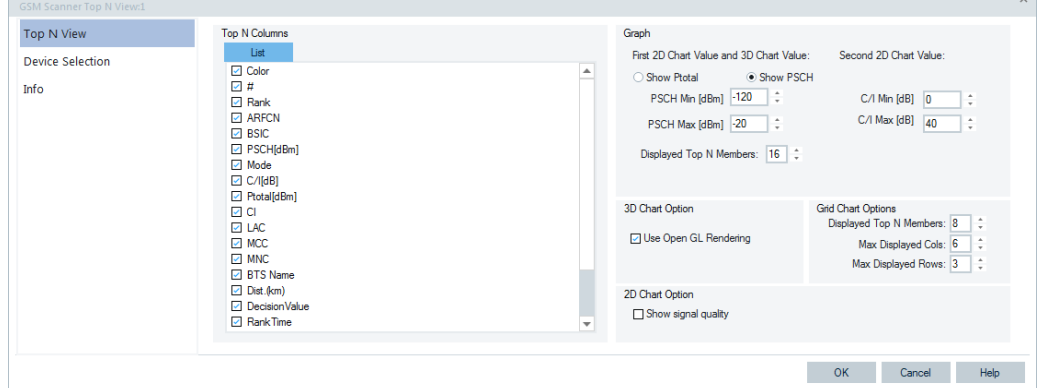

*Figure 4-837: GSM Scanner Top N - configuration*

#### **Graph**

- "Show Ptotal" Shows the total channel power if selected.
- "Show PSCH" Shows the synchronization burst power if selected.
- "Ptotal Min/Max [dBm]" Sets the upper and lower Ptotal for the y-axis of the chart if Ptotal selected.
- "PSCH Min/Max [dBm]" Sets the upper and lower PSCH levels for the y-axis of the chart if PSCH selected.
- "C/I Min/Max [dBm]" Sets the upper and lower carrier to interference levels for the y-axis of the chart.

## **3D Chart Option**

"Use Open GL Rendering" The option determines if the 3D chart is rendered open GL (hardware) rendering or software rendering. Using open GL allows faster rendering of the 3D chart.

# **Grid Chart Options**

"Displayed Top N Members" The check box lets you select the number of Top N member that each chart in the grid will display.

- "Max Displayed Cols" The check box lets you select the maximum number of displayed columns in the grid. Allowed values are from 1 to 6.
- "Max Displayed Rows" The check box lets you select the maximum number of displayed rows in the grid. Allowed values are from 1 to 3.

# **2D Chart Options**

The signal quality is displayed in the scanner Top N view, if the "2D Chart Option> Show signal quality" is selected. This is actually possibility to switch "on" or "off" the second y-axis on the chart and quality signal bars.

For LTE scanner Top N view users can select the wideband values to be displayed in the 2D chart instead.

If the option is selected, consider that you will see the result of the switching only on the next frame, chart must redraw at least once for it.

See ["Configuration: Device selection"](#page-1401-0) on page 1402.

# **Configuration: Device selection**

The function offers the following options for a device selection mode:

- Select that all tabs of all devices are displayed.
- Select that a single tab used by predefined device is displayed only.

In both cases you can make the selection by device instance number or its name.

**NOTE:** The "Device Selection" tab is not available during measurements or replay. It is available if nothing is measured or the replay is paused.

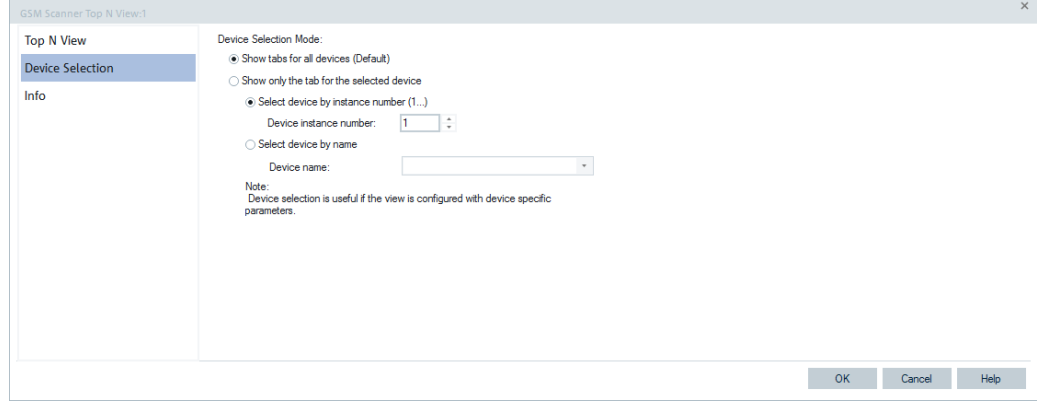

*Figure 4-838: Device selection*

# **4.8.5.4 GSM scanner transmitter view**

The "GSM Scanner Transmitter View" displays the demodulated data acquired by the scanner during the GSM network scan. The data also contains information transmitted on the "Synchronization Channel" (BSIC and TDMA frame number) and the "System Information Type 3" of the BCCH. The measured and detected sectors in the air are displayed, sorted and updated in different rows. The view can show measurements from more than one GSM NWS.

| <b>GSM Scanner Transmitter View:1</b> |       |     |              |             |                |       |            |            |            |
|---------------------------------------|-------|-----|--------------|-------------|----------------|-------|------------|------------|------------|
| Co channel interferer analysis        |       |     |              |             |                |       |            |            |            |
| <b>NAME</b>                           | C/I   | CH  | <b>POWER</b> | <b>BSIC</b> | C <sub>T</sub> | LAC   | <b>MNC</b> | <b>MCC</b> | T (MEA     |
|                                       |       | 780 | $-99.28$     | 34          | 34810          | 32129 | з          | 262        | 00:14:     |
|                                       | 10.84 | 782 | $-89.76$     | 34          | 51549          | 33119 | 3          | 262        | 00:14:     |
|                                       | 11.70 | 784 | $-89.52$     | 37          | 56409          | 33119 | 3          | 262        | 00:14:     |
|                                       | 13.29 | 786 | $-76.08$     | 31          | 27000          | 33119 | з          | 262        | 00:14:     |
|                                       |       | 788 | $-102.56$    | 31          | 30919          | 32659 | 3          | 262        | 00:14:     |
|                                       | 10.90 | 788 | $-86.16$     | 33          | 57669          | 33119 | з          | 262        | 00:14:     |
|                                       | 7.35  | 803 | $-100.40$    | 32          | 52850          | 33119 | з          | 262        | 00:14:     |
|                                       |       | 805 | $-99.84$     | 33          |                |       |            |            | 00:14:     |
|                                       |       | 805 | $-99.44$     | 35          | 65159          | 33119 | з          | 262        | 00:14:     |
|                                       |       | 805 | $-96.72$     | 34          | 57819          | 33119 | з          | 262        | 00:14:     |
|                                       |       | 807 | $-100.88$    | 30          | 32319          | 33119 | з          | 262        | 00:14:     |
|                                       | 6.18  | 807 | $-93.12$     | 33          | 50980          | 32169 | з          | 262        | 00:14:     |
|                                       |       | 809 | $-99.60$     |             |                |       |            |            | 00:14:     |
|                                       |       | 809 | $-109.60$    | 33          | 55900          | 33119 | з          | 262        | 00:14:     |
|                                       | 0.87  | 811 | $-95.20$     | 35          | 849            | 32619 | з          |            | 262 00:14: |
|                                       |       | 811 | $-100.48$    | 36          | 22900          | 32129 | 3          |            | 262 00:14: |

*Figure 4-839: Transmitter View - several BSIC measured*

Each table row corresponds to a GSM downlink signal received from one BTS. It is underlined with a gray or colored bar, where the color denotes the measured BCC (the second digit of the octal BSIC) of the signal in this channel. If no color code could be measured an empty bar is drawn. Gray bars and brackets in the table row characterize how complete or how recent the displayed results are; refer to the description of chapter "Info levels" [on page 1199](#page-1198-0). The length of this bar corresponds to the received PSCH, according to the dBm scale displayed across the bottom of the view.

The channel column (CH) of the "GSM Scanner Transmitter View" " which may contain equal channel numbers from both GSM 1800 and GSM1900 bands, will show a "P" prefix for GSM 1900 channels. The column CH indicates clearly which channels are from GSM 1900.

# **View contents**

The columns contain the following information:

● "Name"

Name of a Base Station (if available from the data base)

● "C/I"

Carrier-to-Interference ratio; the C/I values are visualized as gray bars which originate from the middle to the left. The numeric values are shown in a column.

● "CH"

The number of the measured channel; if two or more consecutive lines are measurements on the same channel, they are marked with a vertical bar. The column"CH" has the GSM 1900 channels clearly indicated with "P" prefix. In that way is overcome the problem of possible existence of equal channel numbers for both GSM1800 and GSM 1900 bands.

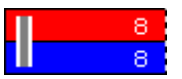

*Figure 4-840: Marked channels*

● "PSCH"

Synchronization channel power displayed in the second column, with a dynamic range from -120 dBm to 0 dBm.

"BSIC"

BSIC in octal representation; the first digit denotes the NCC, the second BCC.

● "CI"

Cell Identity

- "LAC" Location Area Code (decimal)
- "MNC" Mobile Network Code (decimal)
- "MCC"

Mobile Country Code (decimal)

The four preceding elements uniquely identify a BTS worldwide. So this set of information is especially useful in border regions where two network operators may share the same frequency range, to identify a BTS of a network when there is no base station list available.

"T(MEAS)"

Time (hh:mm:ss) indicates the last measurement update of the displayed line. The time is counted from the start of the measurement. Although T(MEAS) is displayed in seconds it is internally stored in ms. This is important when T(MEAS) is used for sorting, see ["Sort Sequence"](#page-1200-0).

"T(TDMA)"

Time offset of the correlated burst; this time is given by T(MEAS) modulo one TDMA frame. The unit is the length of one time slot, so the range is 0 (T(TDMA) < 8).

● "FN"

TDMA frame number of the correlated burst in the range 0 to FN\_MAX where FN MAX =  $(26 \times 51 \times 2048)$  -1 = 2715647 (one hyperframe length) as specified in GSM 05.02. The FN is obtained from the measured Synchronization Channel (SCH). The FN column shows the FN at T(TDMA) which is calculated from the FN at the SCH time T(SCH) and the time offset between T(SCH) and T(TDMA); see [Figure 4-841](#page-1197-0).

● "T3"

Frame number FN modulo 51 (one multiframe length) **Notes:**

In case those two sectors are synchronized, both values T3 and T(TDMA), are identical up to a measurement error. Synchronization can be checked this way. For the interference analysis identical values of T3 and T(TDMA) imply that the signals in the interference diagram are on identical positions and cannot be distinguished.

#### <span id="page-1197-0"></span>Freeze Input Enable Input Configure. Configure Events Copy to Clipboard Export data as CSV. New View Save as Default Configuration Move to

# **Context menu**

A right mouse button click at any point in the view opens the context menu.

The menu contains the following commands:

- access the configuration page,
- put the view on hold,
- copy the current view to the clipboard,
- create or delete views,

- save the current configuration as default, or move to another view area.

Refer to [Chapter 4.1.3, "Context menu", on page 429](#page-428-0).

● "Freeze Input"

Additional input from the measurement or replay is not displayed. Meanwhile, the data is still stored during measurement. Sorting of the data and changes in the parameter settings are possible during input freezing.

"Enable Input" Terminates the input freezing.

# **Frame timing**

The values T(MEAS), T(TDMA), FN are visualized in the following figure:

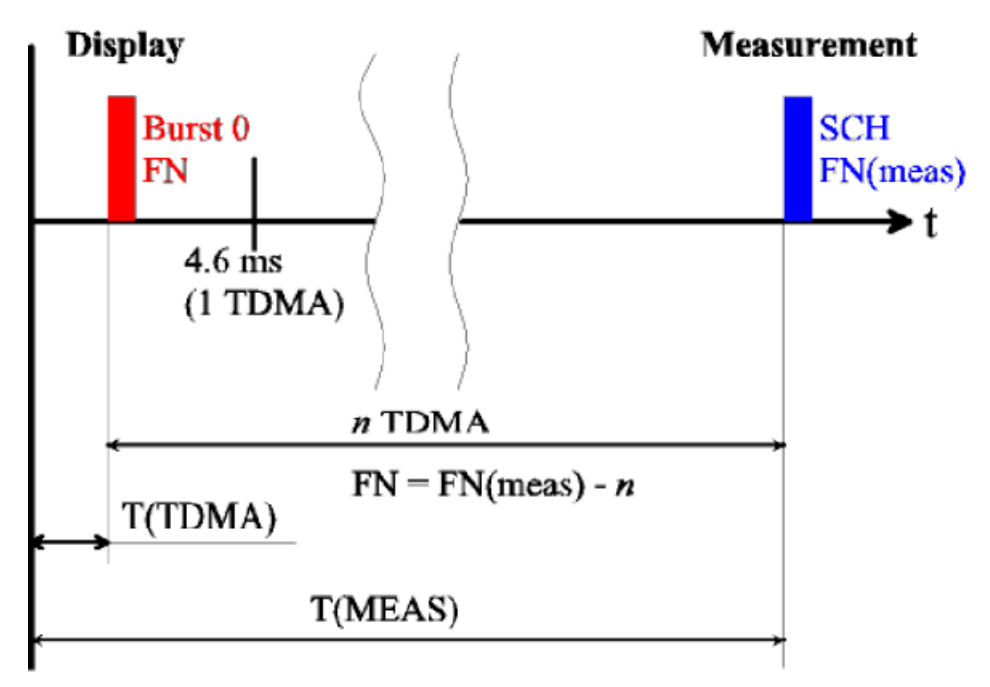

*Figure 4-841: Display of the GSM NWS Transmitter Scan View time measurements*

The start of the measurement is shown as a vertical bar on the left side of the diagram. At "T(MEAS)" a SCH is detected and demodulated, giving the information about the BSIC and the TDMA frame number "FN(MEAS"). "T(MEAS)" is shifted back to the time period of the first TDMA frame after the start of the measurement by subtracting the

<span id="page-1198-0"></span>duration of "n" TDMA frames. This yields the value "T(TDMA"). In the same way, the demodulated frame number is reduced by "n" (modulo 2715648). So, both values, "T(TDMA)" and "FN" denote the measurement time and frame number of a BTS if it would have been measured within the first TDMA frame period after the start of the measurement assuming no drift of both the BTS and the test receiver and assuming no timing advance due to different measurement locations.

The advantage of this definition of frame numbers and measurement times is that the values for one BTS are approximately constant with only small changes produced by:

- Drift of the BTS
- Drift of the test receiver
- Time shift on different measurement locations due to the finite speed of light
- Different offset times when repeater signals are received
- Additional time delay produced by reflections

### **Info levels**

The "GSM Scanner Transmitter" view distinguishes three different info levels, depending on the amount of information that could be extracted from the received signal. At level 3 the most complete information is available.

**Info level 1** 

A C0 channel of a BTS could be identified by correlating the FCCH and the extended training sequence of a SCH burst. As a result, the C0 channel number, the measured power of the BCCH signal and the frame synchronization time are known.

● **Info level 2**

This info level is reached when the SCH could be reliably demodulated. The validity of the demodulated data is checked with the 10 parity bits available, so the probability that an error is not detected is about 1/1000. However, as the values have restricted ranges, this probability can be improved to an estimated 1/3000. Because this probability is still too high, the data is only considered to be reliable if there are at least two independent SCH demodulations of one BTS reducing the error rate to a negligible value. The probability that an error is not detected is reduced to less than the factor (1/3000)<sup>^2</sup>, because the comparison of the SCH content of both signals provides an additional constraint.

The additional information obtained at this info level is the BCC, NCC and frame number. As soon as this info level is reached, the bars showing the measured power become colored.

**Info level 3** 

The info level 3 is reached when the system information type 3 on the BCCH channel could be demodulated. The additional information obtained is the Cell Identity (CI), Location Area Code (LAC), Mobile Network Code (MNC) and Mobile Country Code (MCC).

By default, every new measurement result is compared with those already shown in the list. The values of a measurement in the list matching with the new one are updated. If the older measurement had a higher info level, the old values missing in the new measurement are kept in the display, indicated by values in brackets. This behavior can be changed in the configuration menu; see description of ["Matching Entries:](#page-1201-0)

<span id="page-1199-0"></span>Action" [on page 1202.](#page-1201-0) The decision algorithm for two measurements belonging to the same BTS is described in chapter ["Configuration: Matching entries"](#page-1201-0) on page 1202.

### **GSM scanner transmitter view configuration**

To open a view configuration window, right mouse click any point inside the view. The context-sensitive menu pops-up. Select the "Configure" command.

A view can be opened also via "Tools" > "Configuration Active View", see [Chap](#page-278-0)[ter 3.8.2, "Overview of settings \(configuration of software modules\)", on page 279.](#page-278-0)

#### **Configuration: Transmitter view**

The "Transmitter View" option lets you criteria for the transmitter scanand shows information on the current view version.

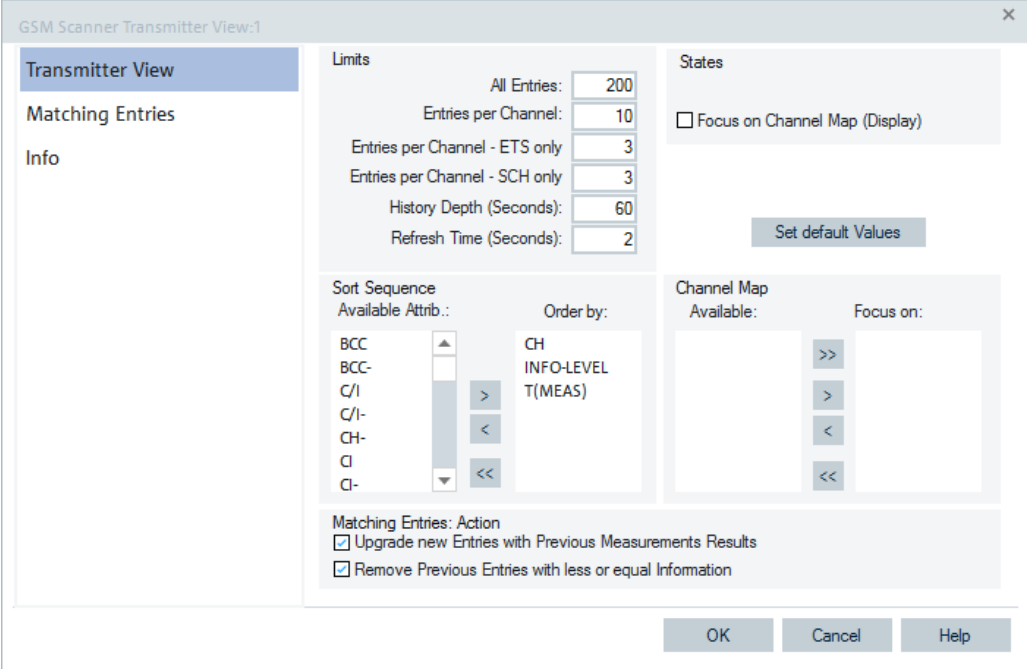

*Figure 4-842: GSM Scanner Transmitter View - configuration*

This configuration dialog contains the following panels:

## **Limits**

Limits the displayed data. The entries denote the following limitations:

- "All Entries": The maximum number of signals displayed.
- "Entries per Channel": The maximum number of signals displayed for each channel.
- "Entries per Channel" ETS only: The maximum number of entries per channel which only have reached info level 1 (ETS: Extended Training Sequence).
- "Entries per Channel SCH only": The maximum number of entries per channel which only have reached info level 2.
- "History Depth (Seconds)": Entries which have not been updated during the given amount of time are discarded from the display.

<span id="page-1200-0"></span>"Refresh Time (Seconds)": The display is refreshed every time the Refresh Time has passed. Using higher values avoids the flickering of the diagram.

When the number of measurement data exceeds the above limitations, the oldest entries are discarded in the view.

## **Sort Sequence**

Specifies the criteria how the lines in the display are sorted.

● "Available Attrib."

List of available criteria (attributes). Any attribute can be selected to be appended to the end of Order by: list; see description of buttons below.

"Order by"

Specifies how the lines are sorted.

In the example of [Figure 4-842,](#page-1199-0) the list is sorted according to channel numbers, all lines with the same channel number are sorted according to their info level, and so on. Sorting is always in ascending order.

The buttons between the two lists move a selected entry from one list to the other

 $\rightarrow$   $\rightarrow$ ●

Removes the elements from the Order by: list and loads the default values.

●  $\rightarrow$ 

A selected element in the Available Attributes list is moved to the end of the Order by: list. Alternatively, the element can be double clicked.

 $\sim$ ●

> A selected element in the Order by: list is moved to the Available Attrib. list. Alternatively, the element can be double clicked.

●  $\prec\prec$ 

Empties the Order by: list.

**Note:** The measurement time "T(MEAS)" is stored internally in microseconds, although it is displayed in seconds. So it is recommended to use "T(MEAS)" only as a last sorting criterion in the "Order by:" list.

# **States**

The "States" panel can be used to restrict the measurement range. Note that these restrictions can be changed even during a running measurement.

"Focus on Channel Map (Display)" Restricts the displayed channels to those on which the focus is set in "Channel Map".

# **Channel Map**

The "Channel Map" is used to select the channels on which a focus can be set in the "States" panel, see the previous figure.

The map consists of the following lists:

- List with the available channels.
- List of channels, which specify the focus if a corresponding entry in "States" is selected.

The buttons between the two lists move a selected entry from one list to the other; see "Sort Sequence" on page 1201.

### <span id="page-1201-0"></span>**Matching Entries: Action**

The "Matching Entries: Action" panel determines how a new entry to the "GSM NWS Transmitter Scan" view is displayed if it matches with one that was recorded before.

- "Upgrade new Entries with Previous Measurement Results" If this box is checked the entries in the old measurement are updated even if the new measurement has reached a lower info level. The missing entries in the new measurement result are taken over from the old entry and displayed in brackets. If the box is not checked, a new measurement with a lower info level is displayed in a separate line.
- "Remove Previous Entries with less or equal Information" A new measurement only updates the old one if this item is selected, otherwise it is displayed in a separate line. Deselecting this item allows e.g. to investigate the drift behavior of a BTS.

### **Configuration: Matching entries**

The "Matching Entries" option lets you set the conditions to decide whether two measurements belong to the same BTS.

For the decision whether two measurement results originate from the same BTS the following criteria apply:

- The decoded information available in both signals (info level 2 or 3) must correspond.
- The offset times of both bursts must match to some measurement error.

In the "Matching Entries: Range" pane set the criteria for the allowed measurement error in order to decide whether criterion 2 is fulfilled. In case of doubt it is recommended to keep the default values.

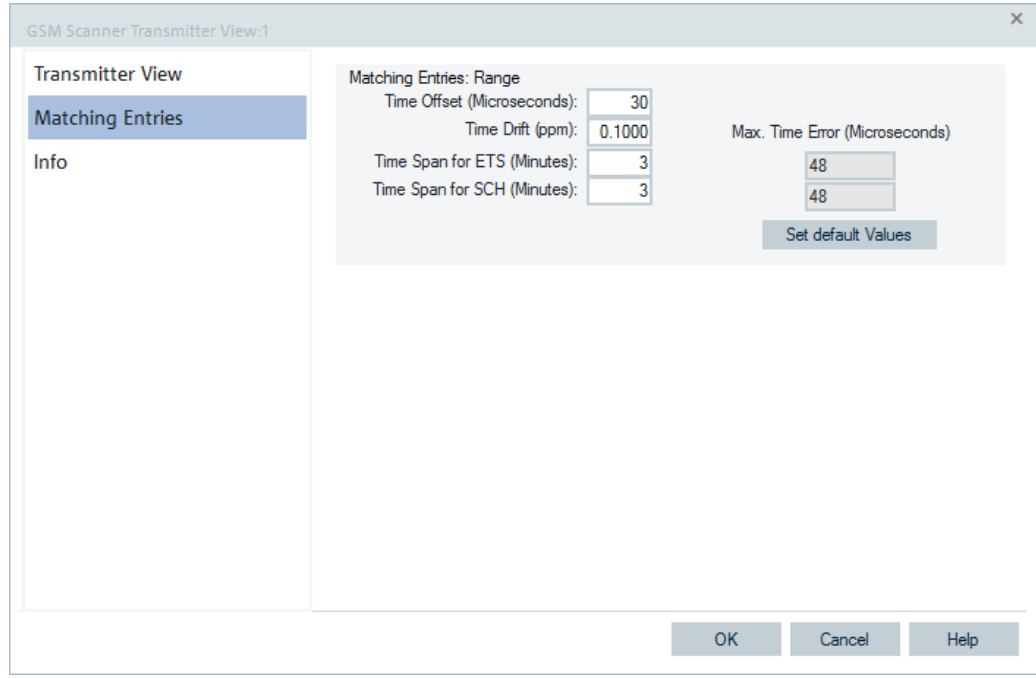

*Figure 4-843: GSM Scanner Transmitter View - Matching Entries*

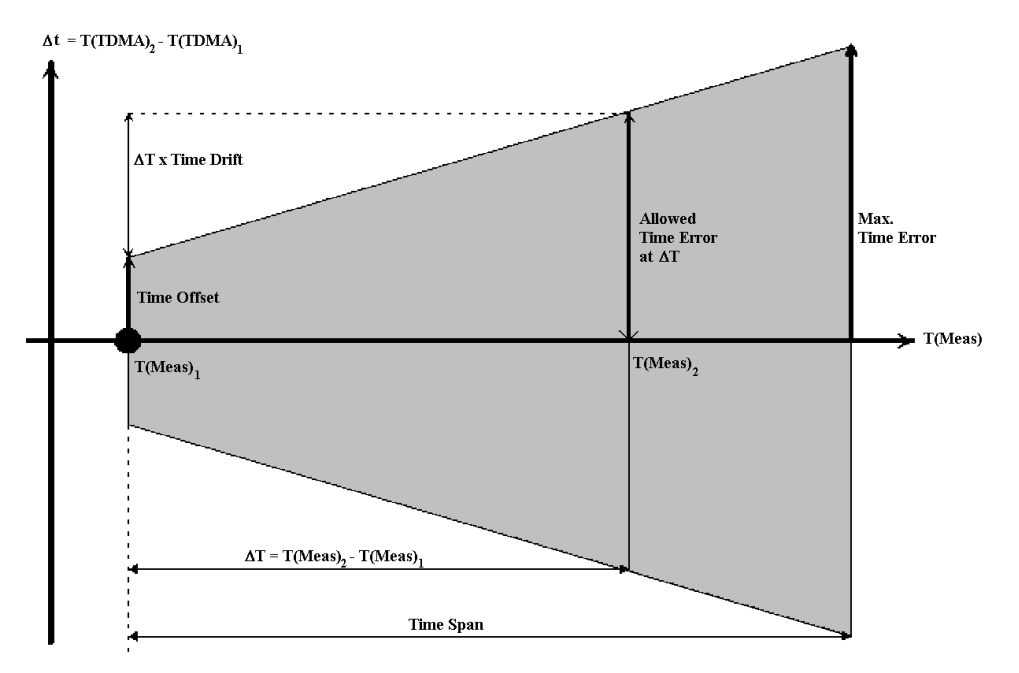

The matching entries are illustrated in the following figure:

*Figure 4-844: Matching Entries: Range - parameters explanation*

The decision whether two detected signals originate from the same BTS is based on a comparison of the measurement times T(Meas) for both signals and of their measured time offsets T(TDMA). The figure above shows the matching entries in the T(Meas)- T(TDMA)-plane: If the large dot at T(Meas)1 corresponds to the measurement result for signal 1 and the result for signal 2 is within the shaded area, then the two signals are considered to originate from the same BTS. If both signals contain at least info level 2, then the TDMA frame number is compared in addition, which extremely enhances the accuracy.

#### **Matching Area**

The shaded matching area is bordered by the measurement time of the first signal detected T(Meas)1, the measurement time T(Meas)1 plus the "Time Span", the straight lines parametrized by the equations

Δt = ±(<*Time Offset> + <Time Drift>* x [T(Meas) – T(Meas)<sub>1</sub>]) . (Equation 1)

The "Time Offset", "Time Drift", "Time Span" can be entered in the input fields in the "Matching Entries: Range" tab. They provide estimates for possible errors from different sources that might cause the measured time offsets T(TDMA) for two signals from the same BTS to be different.

# **Time Offset**

Difference of the measured time offsets T(TDMA) for two signals due to measurement inaccuracies, e.g. caused by reflections.

#### **Time Drift**

Drift of T(TDMA) in time, caused by the BTS, the receiver, or a time delay due to a location update.

# **Time Span for**

Maximum difference of the measurement time beyond which two signals are generally considered to be different. The "Time Span" can be set independently for the case that at least one signal has only reached info level 1 ("Time Span for ETS)" and for the case that both signals have reached at least info level 2 ("Time Span for SCH"). In the latter case, higher values for the "Time Span" are reasonable, because the inclusion of the TDMA frame number minimizes the accidental time offset coincidences considerably.

# **Max. Time Error**

Maximum time error allowed calculated according to the equation 1, where T(Meas) = Time Span; used as an information only.

# **4.8.6 LTE scanner views**

The LTE scanner views show the information obtained in the LTE network. The scans are performed by the R&S scanners.

For this purpose, the R&S TSME scanner with its hardware option R&S TSME-K29 is needed.

The LTE-MIMO scan measurements need the R&S TSME-K30. The eMBMS measurements need the R&S TSME-K32 option.

The LTE network scan available option for R&S TSME is R&S ROMES4T1E.

How to install and configure the LTE network scanner is described in [Chapter 6.4.15,](#page-1725-0) ["LTE scanner", on page 1726](#page-1725-0).

The LTE scanner views can be selected from a submenu displayed on the right-hand side of the "View" menu if the mouse hovers over "Scanner Views" > "LTE".

|                  |   | <b>LTE Scanner BCH View:1</b>                    |
|------------------|---|--------------------------------------------------|
|                  |   | LTE Scanner Cell ID Tracer View*                 |
|                  |   | LTE Scanner CIR View*                            |
|                  |   | LTE Scanner eMBMS View*                          |
|                  |   | LTE Scanner MIMO View*                           |
|                  |   | <b>LTE Scanner Power View*</b>                   |
|                  |   | LTE Scanner Reference Signal CIR View*           |
|                  |   | LTE Scanner RSSI Spectrum View*                  |
|                  |   | LTE Scanner Subband View*                        |
| 5G NR            | r | LTE Scanner Throughput Estimation 3D Chart View* |
| cdma2000/1xEV-DO | r | LTE Scanner Throughput Estimation Chart View*    |
| GSM              | ▶ | LTE Scanner Throughput Estimation Subband View*  |
| <b>LTE</b>       | r | LTE Scanner Top N View *                         |
| LTE-M            | Þ |                                                  |
| NB-IoT           |   |                                                  |
| TETRA            |   |                                                  |
| <b>UMTS</b>      |   |                                                  |
| <b>WiMAX</b>     |   |                                                  |
|                  |   |                                                  |

*Figure 4-845: LTE scanner views*

All LTE scanner views accumulate the configured channels. In the frequency combo boxes currently inactive frequencies are marked with an asterisk (\*), see [Figure 6-272.](#page-1728-0)

The choice of channel type for scanning (selected or virtual) has no impact on scanner BCH view. It is so because the choice of channel type accumulates and shows all decoded eNodeBs, regardless on what channels they are measured on.

On the contrary, the scanner Top N algorithm is based on the currently measured channels. It is a snapshot of the current measurement, so that its result depends on the channel configuration done by the primary device.

The Top N pool members offer an Top N reference signal ("Top N UE Reference") which reflects the usage of an eNode by the UEs of the current measurement. The signal provides information on UE's number and its carrier which uses this eNode of the Top N pool member. The signal is available in the "LTE Scanner TopN View" as optional signal. The signal is available in the "SignalTree" > "LTE Scan" > "Top N Templates" and in the "Alphanumeric View". For the signal description, see "Description of R&S ROMES4 signals" document.

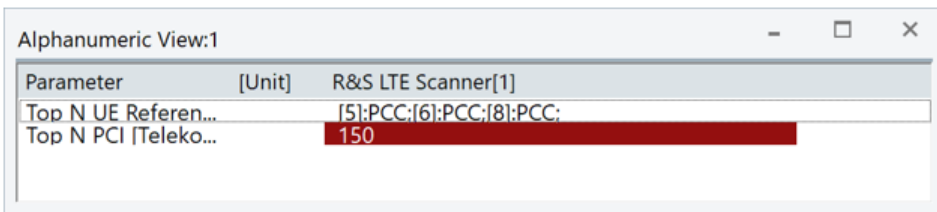

*Figure 4-846: Top N UE reference of Top N pool member*

The screenshot shows that PCI 150 is used as Primary Component Carrier by UE 5, 6 and 8.

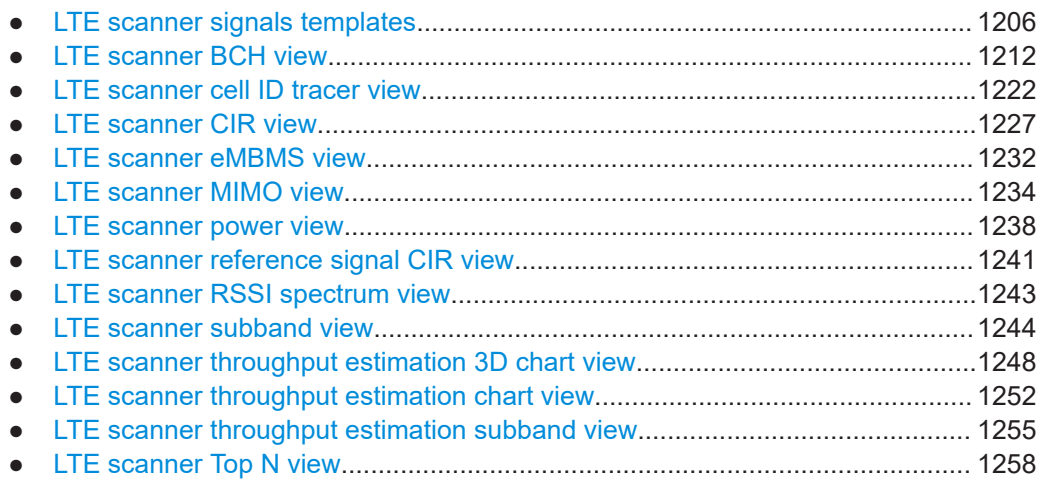

# **4.8.6.1 LTE scanner signals templates**

The configuration of all signals PCIs and specification of several EARFCNs leads to a huge number of measured signals. R&S ROMES4 makes the combination of frequencies and PCIs. The huge number of measured signals makes it difficult to find and select the required measurement data.

The LTE scanner signals templates offer an easy access to the measurement data of a specific eNodeB. The easy access is achieved by specifying the EARFCN and the PCI whose measurement data that you want to display in the "Top N Templates" and the "eNodeB<EARFCN/PCI> Template" branch of the "Signals Tree" > "LTE Scan" tree.

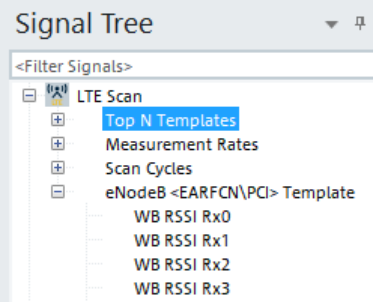

*Figure 4-847: LTE scanner signals templates*

- 1. Select a signal for display in a R&S ROMES4 basic (generic) view. You can select it from the "Top N Templates" or the "eNodeB<EARFCN/PCI> Template" branch and in the "Signals Tree" as a template signal for a specific eNodeB. Drag & drop the selection into the view. Instead, double click the item in the view's configuration page.
- 2. A dialog pops-up asking you to define the filter for the signal. For LTE scanner, this filter asks for the EARFCN or the combination of EARFCN and PCI. If you have selected several signals, check the "Apply for all signal" check box. The function applies the same filter for all signals.

The filter for the signal is entered.

The signal appears in the R&S ROMES4 basic views and in a template branch of to the "Signals Tree" > "LTE Scan" tree.

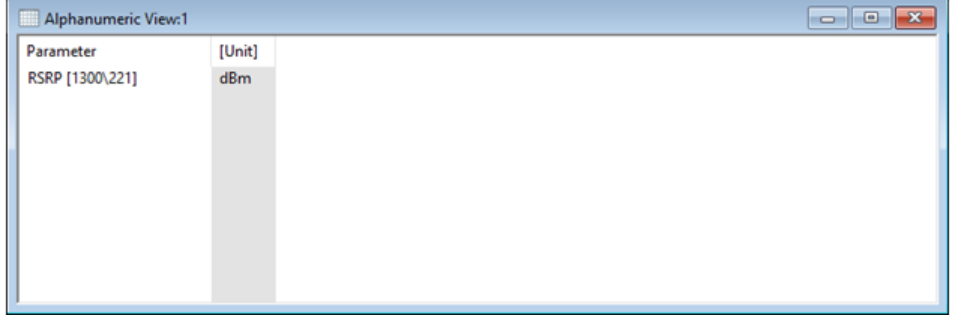

*Figure 4-848: Alphanumeric view of the template signal RSRP*

The filtering dialogs remember the last set values. You can select a eNodeB in the "LTE Scanner BCH View" to preset the filter values for the dialog.

The template branches are a home of all created template signals. You can select the signal directly from these branches if needed.

The template signals are part of the workspace. They are stored to the workspace and restore when loading it. Creating a workspace removes the template signals.

## **Configuration of LTE scanner Top N templates**

There are no separate branches for each Top N pool and Top N member. Instead there is only a single Top N node under the "Top N Templates" node.

The Top N template signal can be configured on any generic view. If a signal is configured on the generic view, a prompt for specific Top N pool and Top N member to be configured is displayed.

Scanner views

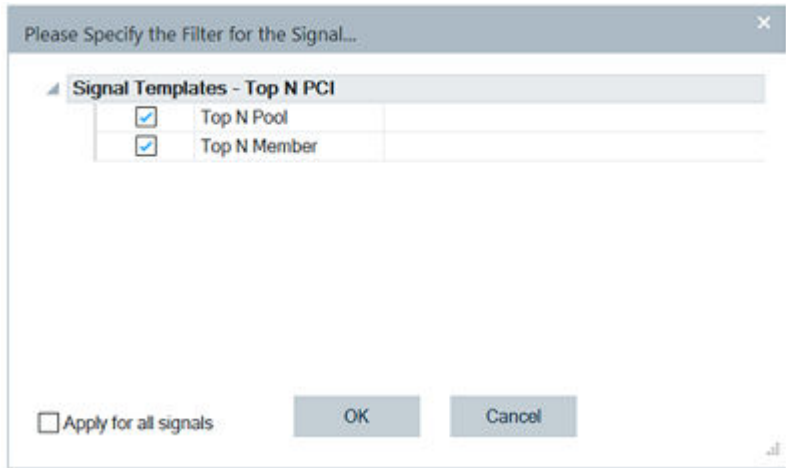

*Figure 4-849: Template to filter Top N PCIs*

**Configuration of Template Top N Pool**: Enter the desired Top N pool number. A range of Top N pools can be entered by using a comma separator which separates individual pools or a dash to define a range of pools. For example, entered 1, 2, 4 represents the pools 1, 2 and 4 and 1 to 4 would represent an entry of pools 1 to 4.

If measurement or measurement replay is in progress, the valid Top N pools are available for selection if you click the down arrow. Click one or more of the valid pools.

Once all selections are made, click another field or "OK" to close the selection window.

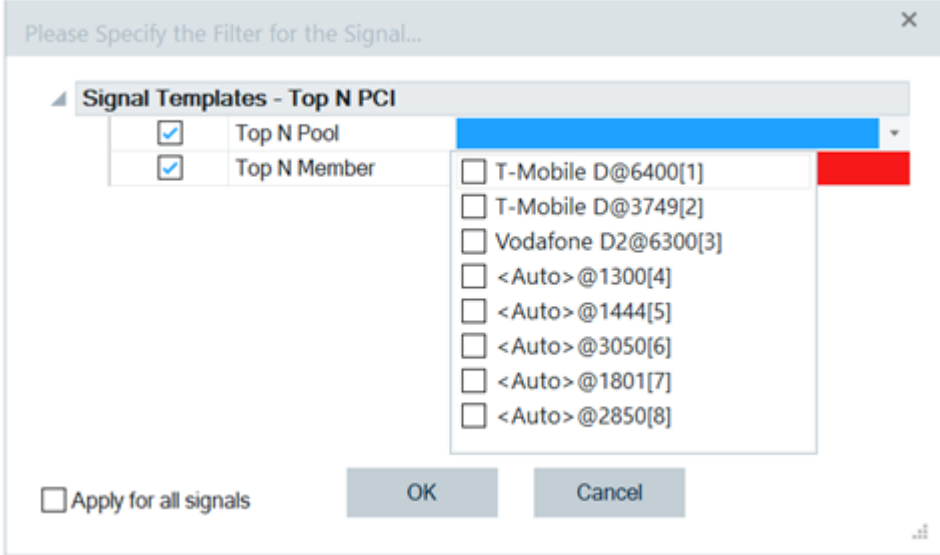

*Figure 4-850: Available Top N pools*

**Configuration of Template Top N Member**: Enter the desired Top N member number. A range of Top N members can be entered by using a comma separator which separates individual pools or a dash to define a range of pools. For example, entered 1, 2, 4 represents the members 1, 2 and 4 and "1-4" represents an entry of members 1 to 4.

**Selection of Field Color Code**: Once a valid selection is made, the field gets a green background color. If a selection is not valid, the background color is red.

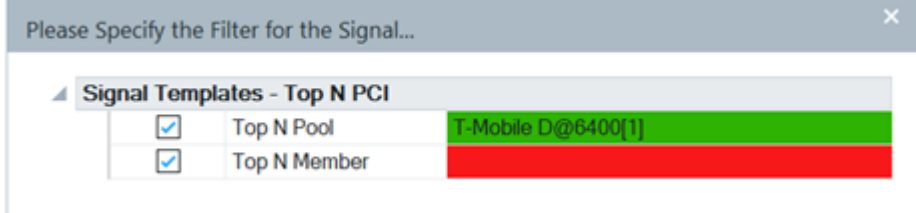

*Figure 4-851: Colored fields for Top N PCI filtering*

If the entry field has focus, it is displayed as a blue background regardless of selection status.

**Prior Selections Selection**: The last five user selections appear under the "Prior Selections". (These selections are reset each time R&S ROMES4 is restarted). To select one of the prior selections, check the box next to the desired option and press "OK". The new selection items are hidden. They reappear when all prior selection boxes have been deselected.

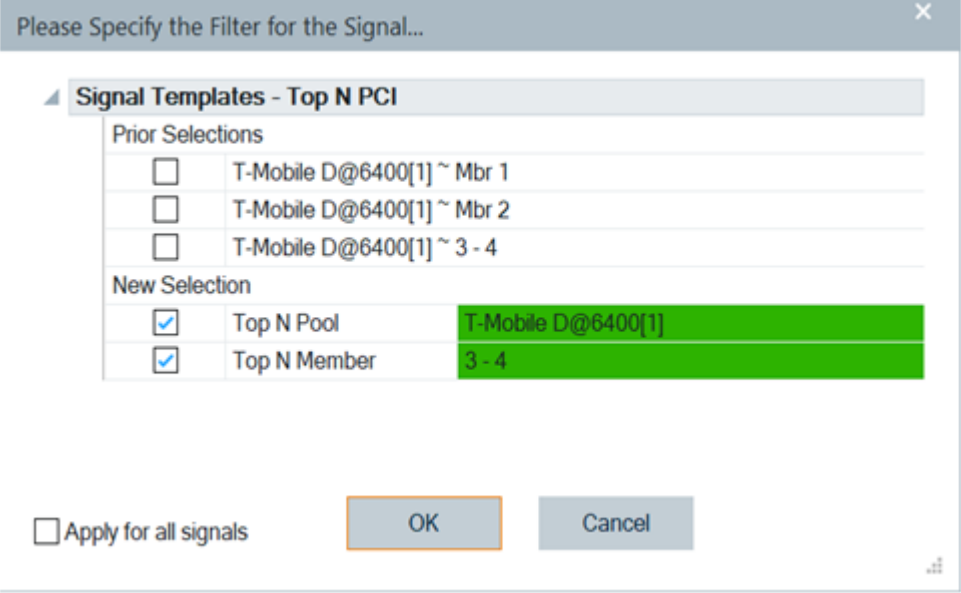

*Figure 4-852: Prior selections*

#### **Configuration of LTE scanner eNodeB<EARFCN\PCI> templates**

If an eNodeB signal is configured to be used on a generic view, a prompt to configure the signal with desired filter values is displayed.

All the EARFCN signals for a given channel that are found under the "eNodeB<EARFCN\PCI>" signal filter dialog box are prompted as shown in the following figure.

Scanner views

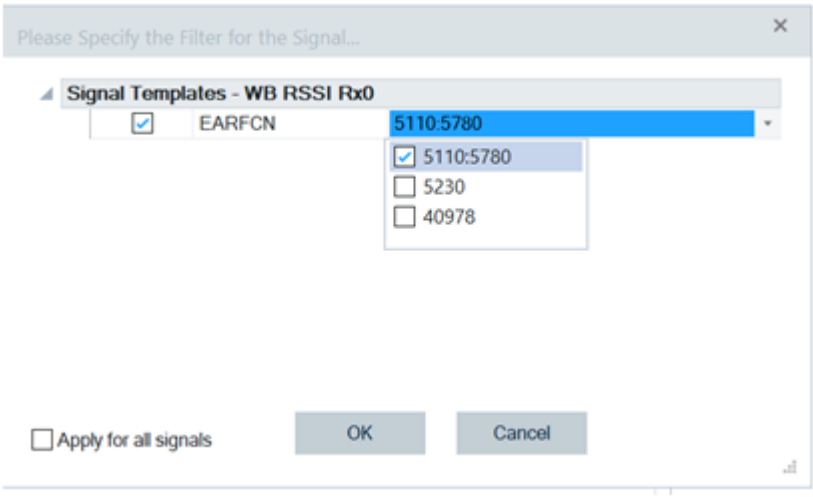

*Figure 4-853: WB RSSI template signal filtering*

The highlighted line indicates that the channel has the primary and the multifrequency band EARFCNs, refer to [Figure 4-907](#page-1258-0) and the explanation below the figure.

The signals that are found under the "eNodeB<EARFCN\PCI>" > "eNodeB" are prompted as shown in the following figure.

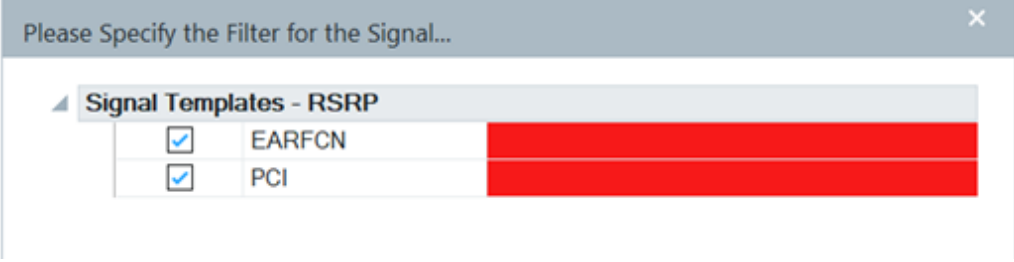

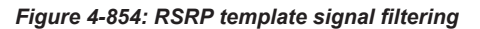

**Configuration of EARFCN Value**: An EARFCN value can be entered. Multiple EARFCN can be entered by separating the values with a ",". For example, by entering 1300, 1444 selected are channels with EARFCN 1300 and 1444.

If a measurement or measurement replay is in progress, a list of currently valid EARFCN values is displayed by clicking the down arrow. One or more of the values can be selected if you check the box next to the desired choice.

Once all selections are made, click another field or "OK" to close the selection window.

Scanner views

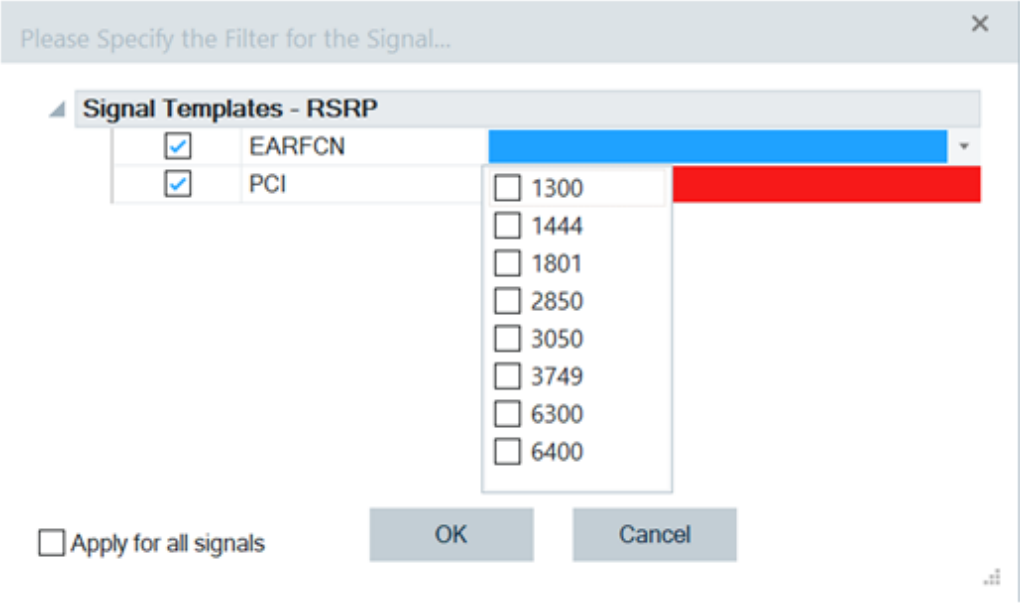

*Figure 4-855: Entered EARFCN values*

**Configuration of PCI**: A PCI value can be entered. Multiple PCI values can be chosen by operating the values with a ",". For example, entered values 103 and 104 select PCI value 103 and 104.

If a measurement or measurement replay is in progress, a list of valid PCI values for the currently selected EARFCN is displayed by clicking the down arrow. One or more of the values can be selected if you check the box next to the desired choice,

Once all selections are made, click another field or "OK" to close the selection window.

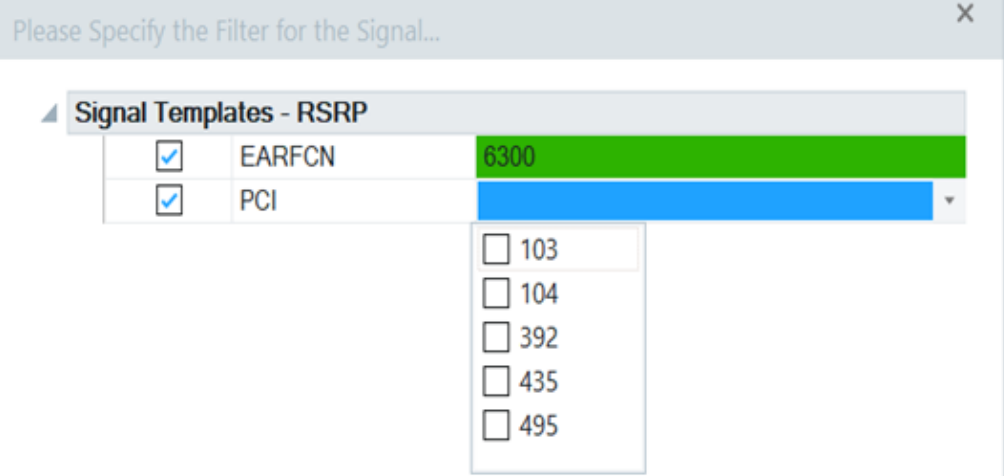

*Figure 4-856: Entered PCI values*

**Selection of Field Color Code**: Once a valid selection is made, the field gets green background color. If a selection is not valid, the background color is red.

<span id="page-1211-0"></span>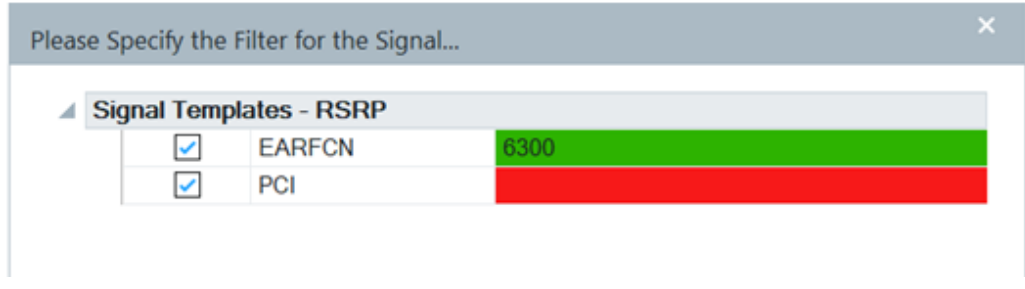

*Figure 4-857: Colored fields for RSRP filtering*

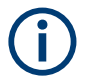

If the entry field has focus, it is displayed as a blue background regardless of selection status.

**Prior Selections Selection**: The last five user selections appear under the "Prior Selections" rows. (These selections are reset each time R&S ROMES4 restarts).

To select one of the prior selections, check the box next to the desired option and press "OK". The new selection items are hidden. They reappear when all prior selection boxes are deselected.

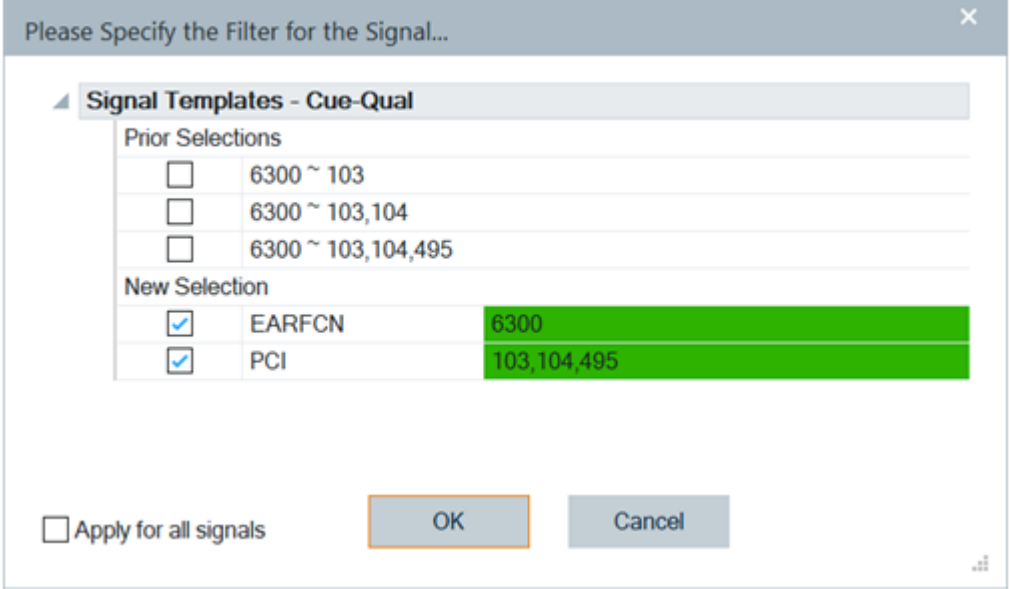

*Figure 4-858: Prior selected template signals*

# **4.8.6.2 LTE scanner BCH view**

The "LTE Scanner BCH View" shows a list of detected BTSs with their details decoded from [MIB](#page-2436-0) and [SIB](#page-2446-0)s, included in related blocks. The contents of each block appears in the tree view, when the block is selected.

MIB and SIB1 are displayed correctly. All other SIBs are shown under the BTS entry without label, as a BCCH DL SCH message (which can contain several SIBs). The cell information from SIB1 is used to derive the BTS identification.

If a SIB is selected on the left-hand side of the "LTE Scanner BCH View", the list of PDU variants and the list of associated time stamps are displayed on the view's righthand side. This selection is shown in the following figure for PDUs carrying SIB 1.

For the list of supported LTE SIBs see, [Figure 6-282.](#page-1738-0)

The "LTE Scanner BCH View" is enhanced based on R&S ROMES4 support of dynamic PDU handling described in ["Implementation of the dynamic PDU handling"](#page-283-0) [on page 284](#page-283-0). The enhancement is the list of PDU variants over time. The PDU variants are shown as leaves of the base station branch.

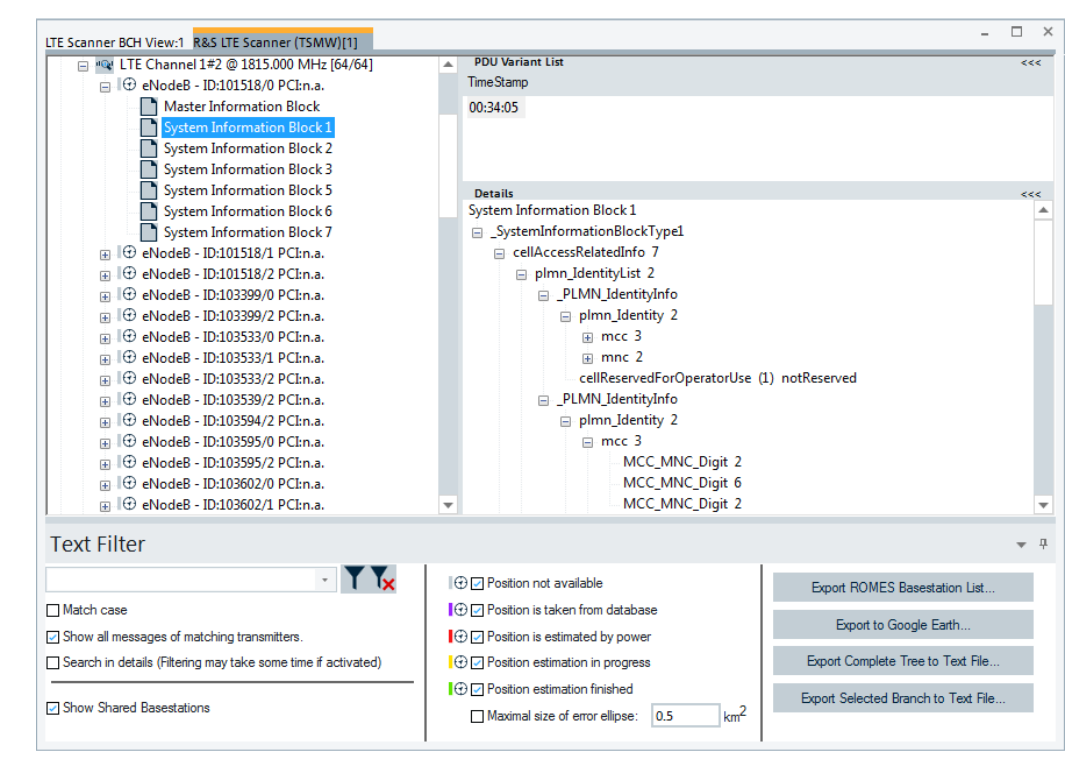

*Figure 4-859: LTE Scanner BCH View - eNodeB SIB1 details*

The "PDU Variant List" in the upper right-hand part of the view shows a list of time stamps if different variants were found. In the shown case of SIB 1, there was only one variant found. "TimeStamp" shows the most recent measurement of the variant.

"LTE Scanner BCH View" > "Details" shows the details of the entry selected in the pane on the left-hand side. If you select eNodeB, you get the basic data such as the eNodeB identity, PCI, EARFCN, PLMN, antenna port number. Added is enhanced info on DL bandwidth, support of Nb-IoT, LTE-M, eMBMS and 5G NR.

| LTE Scanner BCH View:1 R&S LTE Scanner[1]         |                                          |
|---------------------------------------------------|------------------------------------------|
| Provider Information not decoded yet [            | <b>PDU Variant List</b>                  |
| <b>T</b> T-Mobile D (MCC: 262, MNC: 1) [4/4]<br>匣 | TimeStamp                                |
| Telefonica Germany (MCC: 262, MNC: 3<br>⊞         |                                          |
| ● Vodafone D2 (MCC: 262, MNC: 2) [2/2]<br>⊟       |                                          |
| □ © Vodafone D2 @ 2630.000 MHz [1/1]              |                                          |
| ⊞ © eNodeB - ID:81956/5 PCI:69 (2/2)              |                                          |
|                                                   | Details                                  |
| <b>D</b> eNodeB - ID:82601/2 PCI:42 (1/1)<br>E.   | eNodeB - ID:82601/2 PCI:42 (1/1)         |
| Master Information Block                          | Position                                 |
| System Information Block 1                        | State: not available                     |
| System Information Block 2                        | Database: Base Station not in Database   |
| System Information Block 3                        | Provider: Vodafone D2 (MCC: 262, MNC: 2) |
|                                                   | GCI: 262 2 48021 82601/2                 |
|                                                   | Tx Antenna: 2                            |
|                                                   | EARFCN@Band: 6300@20                     |
|                                                   | dl_Bandwidth[MHz] (10) 10                |
|                                                   | LTE-M no                                 |
|                                                   | eMBMS: not supported                     |
|                                                   | 5G NR no                                 |
|                                                   |                                          |

*Figure 4-860: LTE Scanner BCH View - details*

The enhanced info assumes the following:

- "dl Bandwidth [MHz] (xx) xx" is the same information as the one displayed in the MIB pane.
- "NB-IoT Same PCI (EARFCN:Xxxx)", where Xxxx is the EARFCN of NB-IoT station, indicates that the NB-IoT has the same PCI as the eNodeB.
- "LTE:-M yes/no" is based on "schedulingInfoSIB1\_BR\_r13" field of the MIB message. If the field exists and is greater than zero, shown is "LTE:-M yes". Otherwise, shown is "LTE:-M no".
- "eMBMS: not supported/supported" is based on "mbsfn\_SubframeConfigList" field of SIB 2 message. The following cases are possible
	- If SIB 2 is not present, shown is "eMBMS:-".
	- If SIB 2 is present, but "mbsfn\_SubframeConfigList" does not exist, shown is "eMBMS: not supported".
	- If SIB 2 is presents, and "mbsfn\_SubframeConfigList" is found, shown is "eMBMS:supported".
- 5G NR is supported or not by the LTE scanner.

If the eNodeB has been generated from SIB 3 measurement without a corresponding database entry, the position is displayed as "Lon \*<value> Lat \*<value>". The format of the position values depends on the corresponding global R&S ROMES4 setting.

The "LTE Scanner BCH View" can show all R&S ROMES4 supported SIBs if configured to be demodulated. The following screenshot shows that demodulated is SIB 22 of the PCI 210 cell. The details of the SIB 32 are visible on the view's right-hand side.

| LTE Scanner BCH View:1 R&S LTE Scanner[1]                                                                                                    | $\times$                                                                                                    |
|----------------------------------------------------------------------------------------------------|----------------------------------------------------------------------------------------------------|
| Telefonica Germany (MCC: 262, MNC: 3) [545/545]<br>"@ ACD#1#2 @ 3350@7 (2680.000 MHz) [83/83]<br>eNodeB - ID:50206/14 PCI:316 (331/331)<br>eNodeB - ID:50206/15 PCI:317 (335/335)<br>eNodeB - ID:50217/14 PCI:468 (321/321)<br>eNodeB - ID:50217/15 PCI:470 (322/322)<br>eNodeB - ID:52314/61 PCI:155 (267/267)<br>$+$<br>eNodeB - ID:52360/13 PCI:210 (340/340)<br>Ėŀ<br>Master Information Block<br>System Information Block 1<br>System Information Block 2<br>SystemInformationBlockType32_r17<br>eNodeB - ID:52360/14 PCI:211 (307/307)<br>$+$ | <b>PDU Variant List</b><br><<<br>TimeStamp<br>16:15:26.430<br><b>Details</b><br><<<br>SystemInformationBlockType32 r17<br>i-satelliteInfoList_r17: _SatelliteInfo_r17<br>satelliteld r17 32<br>serviceInfo_r17 : No Information Element<br>footprintlnfo_r17: No Information Element<br>lateNonCriticalExtension (0x0000000000000000000000<br>∢<br>$\overline{\phantom{a}}$ |
| Text Filter                                                                                                    |                                                                                                    |

*Figure 4-861: Demodulated LTE SIB 32*

You can obtain the SIB demodulation information from the "Open" page when you open a LTE measurement file. The SIB information including PDU and internals is available in "BCH Demod" line of the page.

| a Open     |                                                         |                                                   |                    |                                                                    |                                            |                  |          |                                                                             |                                                                                                  | $\times$                 |
|------------|---------------------------------------------------------|---------------------------------------------------|--------------------|--------------------------------------------------------------------|--------------------------------------------|------------------|----------|-----------------------------------------------------------------------------|--------------------------------------------------------------------------------------------------|--------------------------|
|            | $\leftarrow$ $\rightarrow$ $\wedge$ $\circlearrowright$ |                                                   |                    | > HUANG_JI @ RSA25247 > Documents > My ROMES > MeasData > LteTest4 |                                            |                  |          |                                                                             |                                                                                                  | 肅                        |
|            |                                                         |                                                   |                    |                                                                    |                                            |                  |          |                                                                             |                                                                                                  |                          |
|            | $\Box$ Desktop                                          | Name                                              |                    |                                                                    |                                            | $\blacktriangle$ |          | Size Type                                                                   | Modified                                                                                         |                          |
|            |                                                         | OneDrive - Rohde & Sc ElLteTest4.rscmd            |                    |                                                                    |                                            |                  | 2.479 KB | ROMES Measu                                                                 | 5/30/2023 3:06:54 PM                                                                             |                          |
| P.         |                                                         | Huang Jia 8USNT                                   |                    | A ROMES-2023-05-26-13-34-29-0000-0000-0000-0000-S.sqz              |                                            |                  | 6KB      | Swissqual zipp                                                              | 5/26/2023 1:34:40 PM                                                                             |                          |
|            |                                                         | HUANG JI @ RSA25247                               |                    | ROMES-2023-05-30-15-06-28-0000-0000-0000-0000-S.sqz                |                                            |                  | 23 KB    | Swissqual zipp                                                              | 5/30/2023 3:06:52 PM                                                                             |                          |
|            | + Network                                               |                                                   |                    |                                                                    |                                            |                  |          |                                                                             |                                                                                                  |                          |
|            |                                                         |                                                   |                    |                                                                    |                                            |                  |          |                                                                             |                                                                                                  |                          |
|            |                                                         |                                                   |                    |                                                                    |                                            |                  |          |                                                                             |                                                                                                  |                          |
|            |                                                         |                                                   |                    |                                                                    |                                            |                  |          |                                                                             |                                                                                                  |                          |
|            |                                                         |                                                   |                    |                                                                    |                                            |                  |          |                                                                             |                                                                                                  |                          |
|            |                                                         |                                                   |                    |                                                                    |                                            |                  |          |                                                                             |                                                                                                  |                          |
|            |                                                         |                                                   |                    |                                                                    |                                            |                  |          |                                                                             |                                                                                                  |                          |
|            |                                                         |                                                   |                    |                                                                    |                                            |                  |          |                                                                             |                                                                                                  |                          |
|            |                                                         |                                                   |                    |                                                                    |                                            |                  |          |                                                                             |                                                                                                  |                          |
| File name: |                                                         | LteTest4 rscmd                                    |                    |                                                                    |                                            |                  |          | $\;$                                                                        |                                                                                                  |                          |
|            |                                                         |                                                   |                    |                                                                    |                                            |                  |          |                                                                             | All ROMES Measurement files[*.sq *                                                               |                          |
|            |                                                         |                                                   |                    |                                                                    |                                            |                  |          |                                                                             |                                                                                                  |                          |
|            |                                                         |                                                   |                    |                                                                    |                                            |                  |          |                                                                             | <b>Open</b>                                                                                      | Cancel                   |
|            |                                                         |                                                   |                    |                                                                    |                                            |                  |          |                                                                             |                                                                                                  |                          |
|            |                                                         | O Load Workspace of Measurement File              |                    | □ Load Transmitter Databases of Workspace                          |                                            |                  |          |                                                                             |                                                                                                  |                          |
|            |                                                         | I Load the Top N Configurations of the Workspace  |                    | □ Scan for File Sets                                               |                                            |                  |          |                                                                             |                                                                                                  |                          |
|            |                                                         | □ Load the Mapinfo Geoset [.GST] of the Workspace |                    | □ Load Events of the Workspace                                     |                                            |                  |          |                                                                             |                                                                                                  | Convert                  |
|            |                                                         |                                                   |                    |                                                                    |                                            |                  |          |                                                                             |                                                                                                  |                          |
|            |                                                         |                                                   | $\leftarrow$ + FIG |                                                                    |                                            |                  |          |                                                                             |                                                                                                  |                          |
|            |                                                         |                                                   |                    |                                                                    | eMBMS configuration detected automatically |                  |          |                                                                             |                                                                                                  |                          |
|            |                                                         | MIMO Measurement                                  |                    |                                                                    | No                                         |                  |          |                                                                             |                                                                                                  |                          |
|            |                                                         | LTE-M Measurement                                 |                    |                                                                    | No                                         |                  |          |                                                                             |                                                                                                  |                          |
|            | <b>BCH Demod</b>                                        |                                                   |                    |                                                                    |                                            |                  |          |                                                                             | MIB;SIB1;SIB2;SIB20(Rep: 1.200 s);SIB21(Rep: 1.210 s);SIB24(Rep: 1.240 s);SIB25(Rep: 1.250 s);SI |                          |
|            |                                                         | LTE-M BCH Demod                                   |                    |                                                                    | MIB:SIB1:                                  |                  |          |                                                                             |                                                                                                  |                          |
|            |                                                         |                                                   |                    |                                                                    |                                            |                  |          | The Quotient of S-Sync and P-Sync Power Values is in the Range -6 dB - 0 dB |                                                                                                  |                          |
|            |                                                         | RSRP/RSRQ Measurements enabled                    |                    |                                                                    | Yes                                        |                  |          |                                                                             |                                                                                                  |                          |
|            |                                                         | Interferer Measurement Rate                       |                    |                                                                    | 1 Hz                                       |                  |          |                                                                             |                                                                                                  |                          |
|            |                                                         | <b>BCH Demodulator Control:</b>                   |                    |                                                                    |                                            |                  |          |                                                                             |                                                                                                  |                          |
|            | Min. SINR                                               |                                                   |                    |                                                                    | :5dB                                       |                  |          |                                                                             |                                                                                                  |                          |
|            |                                                         | Scanner Device(s):                                |                    |                                                                    |                                            |                  |          |                                                                             |                                                                                                  |                          |
|            |                                                         |                                                   |                    |                                                                    | TSME (Frontend 1) @ 192.168.58.3           |                  |          |                                                                             |                                                                                                  |                          |
|            |                                                         |                                                   |                    |                                                                    |                                            |                  |          |                                                                             |                                                                                                  | $\overline{\phantom{a}}$ |

*Figure 4-862: Open page shows demodulated LTE SIBs*

The MIB and SIBs information is available only if the LTE scanner data is recorded with the "BCH Demodulation" enabled.

# **RAN sharing in LTE scanner BCH view**

The "LTE Scanner BCH View" displays eNodeBs of all PLMNs reported in the SIB1, see [Add. PLMNs](#page-341-0).

For example, the base stations which serve the PLMN 123,1 and PLMN 123.2 are visible in the view in the branch for PLMN 123,1 and PLMN123, 2 respectively.

A base station listed below a PLMN which is not its primary PLMN is displayed with an "'" appended to its name.

The LTE scanner BCH view creates branches for all the PLMNs of a base station, instead of base stations of the primary PLMN only.

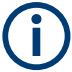

In this case the number of shown base stations does not reflect the number of physically existing ones.

#### **Text filter**

The "Text Filter" function offers filtering and exporting a base station list based on different criteria. For details, see ["BTS export settings"](#page-1216-0) on page 1217.

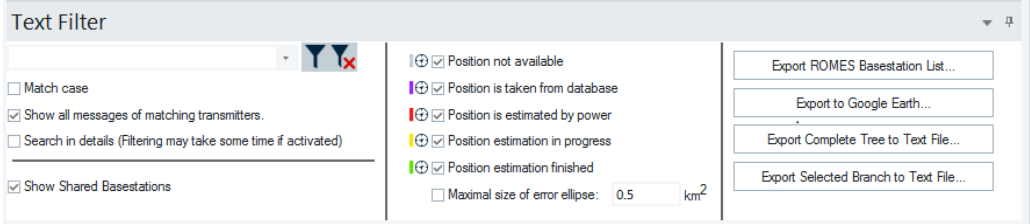

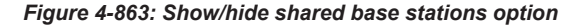

It is possible to hide the base stations, which are displayed as non-primary PLMNs if the "Text Filter" > "Show Shared Basestations" box is checked.

Base stations export can be done based on state of their position.

The base stations in the scanner BCH view have different position states. The following colors indicate the state of a base station:

- grey: position is not available
- grey with database symbol: position is taken from database
- red: position is estimated by power only
- yellow: position estimation is in progress
- green: position estimation finished

#### <span id="page-1216-0"></span> $\sim$ Expand Tree Collapse Tree<br>Expand Default Branches only Global export settings... Mark Selected Tran **Remove All Markers** Configure. Configure Events... **Copy to Clipboard** New View Save as Default Configuration Move to

# **Context menu**

A right mouse button click at any point in the view opens the context menu.

The menu contains the following commands:

- access the configuration page,
- put the view on hold,
- copy the current view to the clipboard,
- create or delete views,
- save the current configuration as default, or move to another view area.

Refer to [Chapter 4.1.3, "Context menu", on page 429](#page-428-0).

The context menu provides the following additional commands:

- "Expand/Collapse Branch" Expands or collapse the branch in the left part of the window.
- "Expand/Collapse Tree" Expands or collapse the additional information in the tree view.
- "Expand Default Branch only" Expands only the default branch. All others are collapse.
- "Global Export Settings" Opens the "Basestation List Export" dialog which offers to generate the base station list, see ["Basestation list export"](#page-1217-0) on page 1218.
- "Mark Selected Transmitter on Map" Base stations which are found in the data base can be marked in the ROMESMAP view via the context menu.
- "Remove Marker of Selected Transmitter" Base stations which are marked in the ROMESMAP view can be removed.
- "Remove All Markers" All base stations which are marked in the ROMESMAP view can be removed.

# **BTS export settings**

If the export had been started before measurement or replay has been stopped, the file contains all the System Information starting from the selected node in the BCH tree. The file includes all SIBs of the selected eNodeB or all SIBs belonging to all eNodeBs of one provider (MCC, MNC).

If the export has been started after measurement or replay had been stopped, the file contains all System Information belonging to all eNodeBs included in the "LTE Scanner BCH View".

The System Information can be exported to an ASCII file in the EXPORT directory of R&S ROMES4. The name of the export file is

LTE SysInfo <measurement filename>.txt

If the Position Estimation is active, the estimated positions are added to the eNodeB entries. Estimated positions are marked by an asterisk.

<span id="page-1217-0"></span>After stopping the measurement, the view automatically generates an eNodeB list of import files with an entry for every estimated eNodeB position. The eNodeB list files are stored in the R&S ROMES4 measurement directory.

*Table 4-33: Files generated for a measurement RSCMD file*

| <b>Measurement</b><br>file | $*$ . rscmd                                                 |                                     |
|----------------------------|-------------------------------------------------------------|-------------------------------------|
| Generated files            | LTE eNodeB LIST <measurement filename="">.atd</measurement> | Contains the database<br>definition |
|                            | LTE eNodeB LIST <measurement filename="">.txt</measurement> | Contains the eNodeB data            |

Note:

After stopping the replay of a measurement file, the same eNodeB list can be created via the view's "Generate eNodeB List" entry.

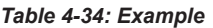

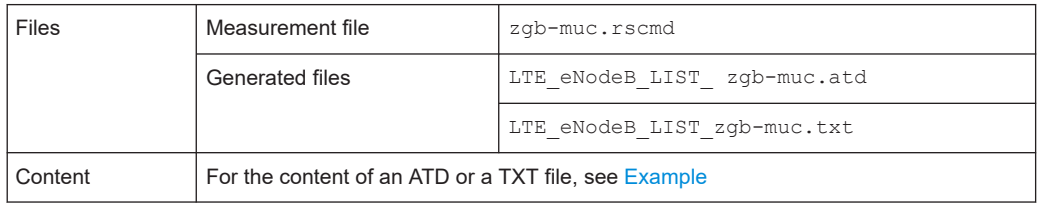

# **Basestation list export**

Click the "Global Export Settings" command of the view context sensitive menu to get the "Basestation List Export" page.

Scanner views

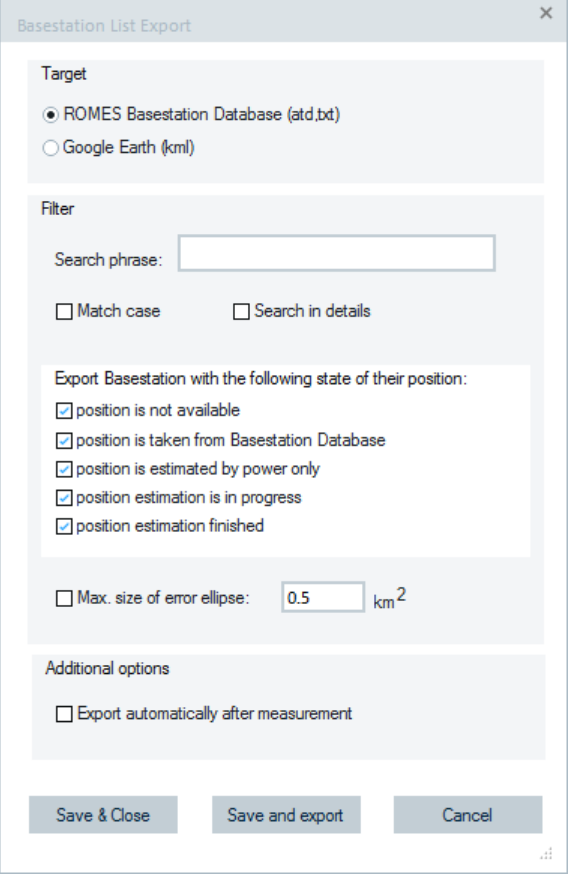

*Figure 4-864: Base station list export*

The following BTS list export entries are available:

- "Export ROMES Basestation List" The content of the BCH views can be exported to a ROMES base station list.
- "Export to Google Earth"

Estimated base stations can be exported also to a KML file, which can be loaded into Google Earth. The KML file shows the base stations positions, the error ellipse and the most important data of the station.

- "Filter"
	- "Search phase"

The export dialog allows to select which base station states are to be exported. If mandatory columns of the list are not available, dummy data are inserted, e.g. 0.0, 0.0 for an unknown position. All lists can be loaded into R&S ROMES4 afterwards, but they are not useful for further measurement due to missing data.

– "Search in details"

The current visible details setting can be exported to a text file.

– "position..."

It is possible to show and hide the stations according to their different position states by using the position filtering.

"Max. size of error ellipse"

The export can be filtered by a maximum size of the error ellipse of an estimated base station, which must not be exceeded.

The filtering is done by a threshold value for the error ellipse area of the estimated position. If this value is zero, all BTS entries with estimated position are exported. Otherwise, only entries whose error ellipse area is less than the threshold value are exported via the BCH view's "Global export settings" context menu item.

The error ellipse area A $_{\scriptscriptstyle \rm \&}$  can be calculated from the position error values: Aε = PosErr1 \* PosErr2 \* π

Note: The specified error ellipse's area defines a confidential interval of 66% confidence.

- "Export Complete Tree to Text File"/"Export Selected Branch to Text File" The content of the complete or selected branch of the BCH view can be exported to an ASCII file.
- "Additional options"

If "Export automatically after measurement" checked, the BCH views for all technologies can export the database file automatically after a measurement was finished.

- "Save and export" The button saves the settings of the export dialog and creates the export database file.
- "Save & Close" To store the settings without creating an export, click the button.
- "Cancel" Cancels the made settings.

Neighbors are exported for GSM, UMTS, LTE, LTE-M and TETRA technologies. The standard columns for the R&S ROMES4 base station list cannot be used, as they require the global cell identity, which is not available in the broadcast information. Instead of using the standard column, the following columns are used for exporting the decoded information.

GSM

The "2GNC-ARFCN" column is exported that contains the ARFCNs of the 2G neighbors.

- **UMTS** 
	- "2GNC-NCC,BCC,Band,ARFCN" column is exported that contains the NCC, BCC, band and the ARFCN of the 2G neighbors.
	- "Intra3GNC-SC" column is exported that contains the scrambling codes of the intra-frequency neighbors.
	- "Inter3GNC-DL\_UARFCN,UL\_UARFCN,SC" column is exported that contains the DL/UL UARFCN and the scrambling code of the inter-frequency neighbors.
- **TETRA**

The "NeighbourCellParameters" column is exported that contains the MCC, MNC (both only if available) and the LA and carrier of the neighbors.

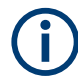

The settings of the export dialog are stored in the registry and valid for all technologies.

The "Output" view informs about the executed exports of the BCH views.

| 14:26:46: ISMW AGMIN Frame LIST CONTAINES ITAMES WITH 54130668 DVTES.                                    |  |
|----------------------------------------------------------------------------------------------------|--|
| 14:26:46: TSMW Admin Frame List containes 100 frames.                                                    |  |
| 14:26:50: LTE MIMO Scanner Frame List containes 50 frames.                                               |  |
| 14:26:54: INFORMATIVE (code=2, dt=450) :TSMW instance #31 detached by moduleID #101                      |  |
| 14:26:54: INFORMATIVE (code=2, dt=450) :TSMW instance #31 detached by moduleID #101                      |  |
| 14:26:58: BCH View Export finished: 0:\DATEN\Mv ROMES\BaseStationLists\GSM Measurement.txt.              |  |
| 14:26:58: BCH View Export finished: 0:\DATEN\My ROMES\BaseStationLists\LTE Measurement.txt.              |  |
| 14:26:58: GSM bands configuration file O:\DATEN\My ROMES\Configuration\GSMBands.xml successfully loaded. |  |
|                                                                                                    |  |
| ш                                                                                                    |  |
|                                                                                                    |  |
| Devices eg Signal Tree a Output                                                                          |  |
|                                                                                                    |  |

*Figure 4-865: Finished BCH view export*

#### **LTE scanner BCH view configuration**

To open a view configuration window, right mouse click any point inside the view. The context-sensitive menu pops-up. Select the "Configure" command.

A view can be opened also via "Tools" > "Configuration Active View", see [Chap](#page-278-0)[ter 3.8.2, "Overview of settings \(configuration of software modules\)", on page 279.](#page-278-0)

Y

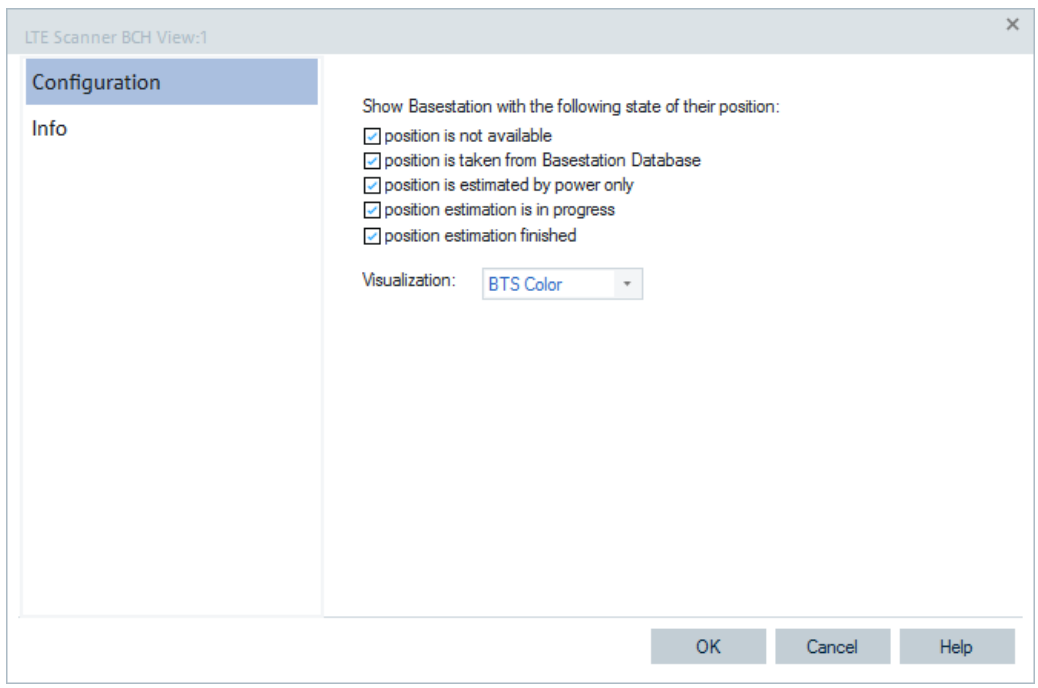

*Figure 4-866: LTE Scanner BCH View - configuration*

The "Configuration" option lets you filter base stations by selecting different states of their position in the "Text Filter" pane. Select a base station color that you want to be used in the "ROMESMAP Route Track View" in the "Visualization" drop-down box.

# <span id="page-1221-0"></span>**4.8.6.3 LTE scanner cell ID tracer view**

The "LTE Scanner Cell ID Tracer View" displays the evolution in time of the time delay and power of all received LTE peaks with a particular Cell ID or a particular rank in a Top N pool.

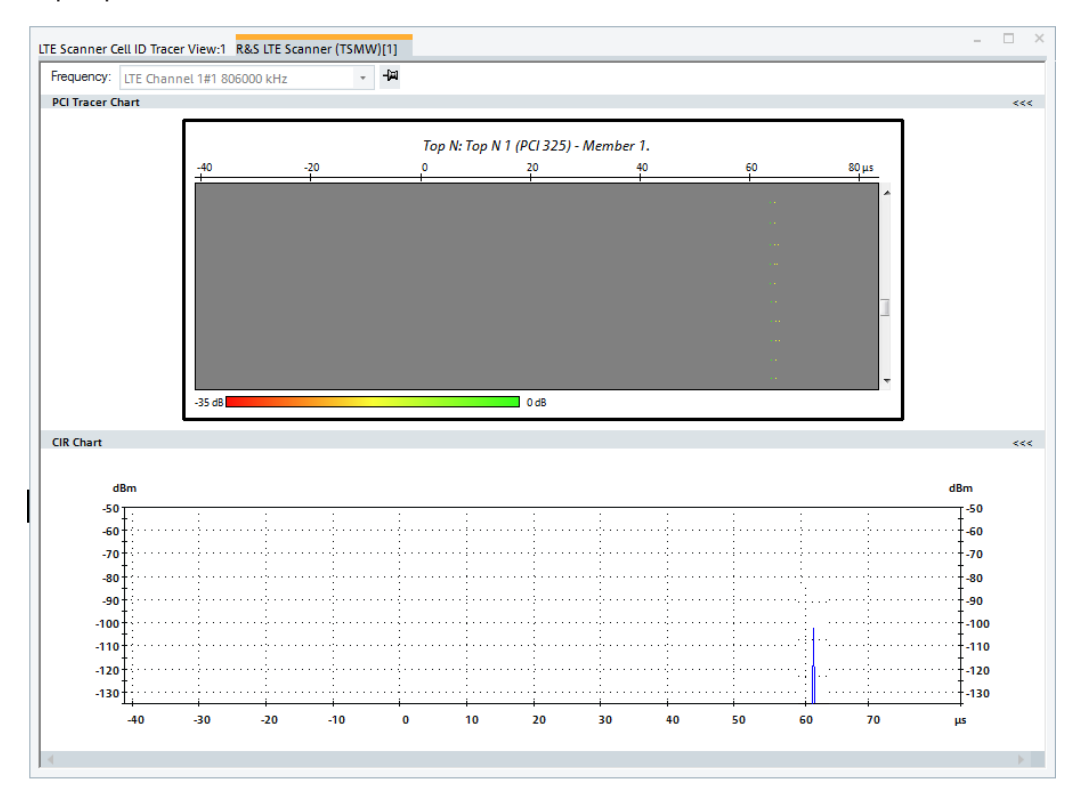

*Figure 4-867: LTE Scanner Cell ID Tracer*

Any deviations of the regular 1ms TTI can be seen by a non-vertical line in the waterfall diagram. Usually the reason is missing or wrong synchronization, typically caused by problem in the transport network connection.

## **Frequency**

The "Frequency" pull-down list, contains all measured frequencies of the channels ticked in "Channels" of the LTE scanner configuration tab, see [Figure 6-272.](#page-1728-0)

### **Fix current cell ID**

The pin icon to the right of the "Frequency" list forces the system to trace the current +[1] "Cell ID", even if "Trace TopN Element" is selected in the configuration menu. In fixed Phy. Cell ID mode, the icon is crossed out with red color and "Fixed Top N" is indicated in the title of the "Cell ID Trace Chart".

Click the crossed-out icon again to release the fixed Cell ID. The system continues tracing the selected Top N element.

If "Trace a fixed Phy. Cell ID" is selected in the configuration menu, the pin icon has no effect.

### **View area**

The view area is horizontally split to accommodate two different charts.

Click "Cell ID Tracer Chart" or "CIR Chart" to compresses / expand the corresponding chart. A compressed chart leaves more space for the other chart. A compressed chart is characterized by the symbol  $\gg$  (instead of  $\ll$ ) in its title bar. On pausing on one of the title bars, the cursor displays a compress symbol.

## **Cell ID tracer chart**

The colored rectangular diagram shows the evolution in time of the CIR [dB] and the time delay "Delta T[μs]" using the color scheme defined in the configuration menu.

"Power [dBm]" and "Delta T[μs]" are listed in "CIR View" > "Peak List".

- X-axis (delta time)
- Y-axis (time)

Symmetric range centered on the first measured relative timing slot. The delay time span is fixed and equals 100 μs.

Linear time scale of the measurement. The diagram consists of 100 to 800 lines, arranged from top to bottom. The diagram is continuously updated during the measurement or replay by adding new lines. It is scrolled and a scrollbar is added along the right border when a line reaches the bottom of the diagram.

### **CIR chart**

The "CIR Chart" shows the power of all received peaks over the time.

The displayed powers and times correspond to the "Power [dBm]" and "Delta T[us]" values listed in the "CIR View" >"Peak List".

A scrollbar is provided to move the magnified diagram to the right or left. The scale of the y-axis (power in dBm) can be set in the configuration menu.

By default, the diagram shows current results corresponding to the last line in the "Cell ID Tracer Chart". To select a previous result for viewing, use the display line in the "Cell ID Tracer Chart".

### **Context menu**

A right mouse button click at any point in the view opens the context menu.

The menu contains the following commands:

- access the configuration page,
- put the view on hold,
- copy the current view to the clipboard,
- create or delete views,
- save the current configuration as default, or move to another view area.

Refer to [Chapter 4.1.3, "Context menu", on page 429](#page-428-0).

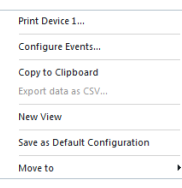

## **LTE scanner cell ID tracer view configuration**

To open a view configuration window, right mouse click any point inside the view. The context-sensitive menu pops-up. Select the "Configure" command.

A view can be opened also via "Tools" > "Configuration Active View", see [Chap](#page-278-0)[ter 3.8.2, "Overview of settings \(configuration of software modules\)", on page 279.](#page-278-0)

### **Configuration: Subband target selection**

The "Subband Target" option lets you set the signals to be displayed in the "LTE Scanner Cell ID Tracer View".

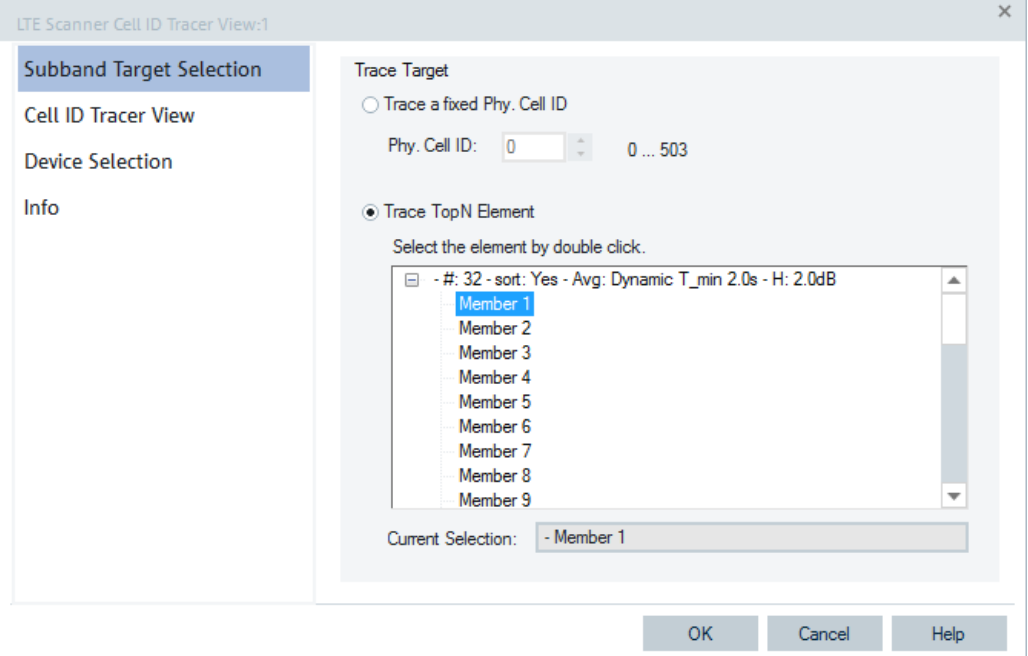

*Figure 4-868: LTE Scanner Cell ID Tracer View - subband target selection*

### **Trace Target**

The "Trace Target" option lets you select a signal for tracing with a defined Cell ID or a particular Top N element.

- Trace a fixed Cell ID Define a fixed Cell ID for a trace. **Note:** If the selected Cell ID is not assigned to any measured signal, the view remains empty.
- Trace TopN Element List of all Top N pools configured in the scanner's menu. The current Top N pool selection is marked in the list.

# **Current Selection**

Shows the current Cell ID selection.
#### <span id="page-1224-0"></span>**Configuration: Cell ID tracer view**

The "Cell ID Tracer View" option lets you scale the diagrams and set the colors in the view.

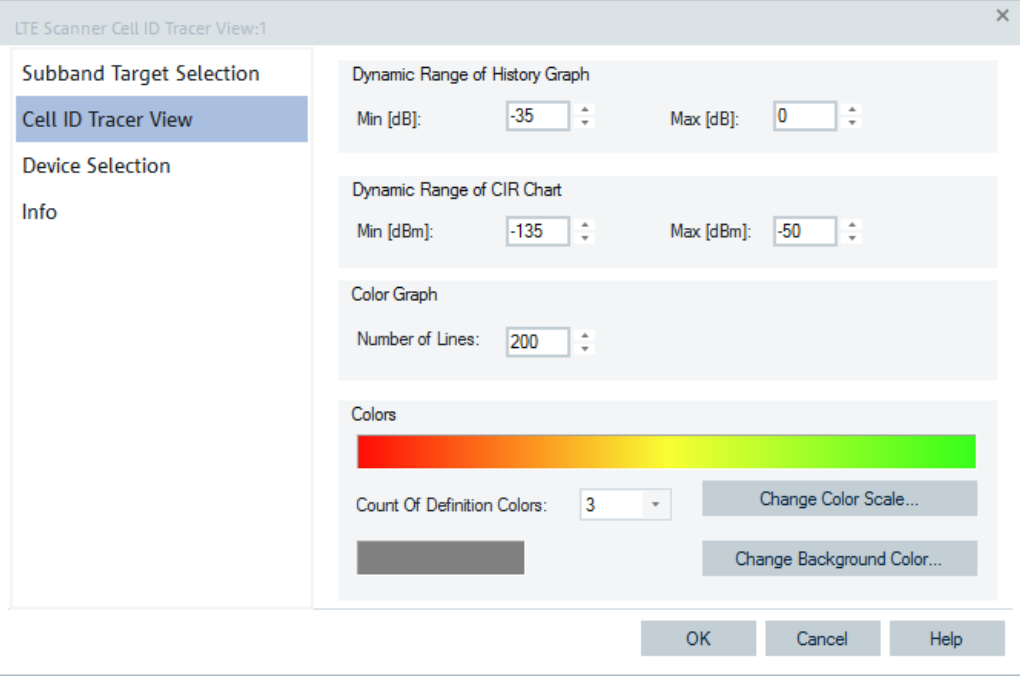

*Figure 4-869: LTE Scanner Cell ID Tracer View - configuration*

#### **Dynamic Range**

The input fields in "Dynamic Range" define the minimum and the maximum signal level displayed in the diagrams of the "Cell ID Tracer View". The signals exceeding the dynamic range are not displayed.

#### **Color Graph**

The "Color Graph" panel defines the number of lines to be displayed in the view. A line corresponds to a single frequency sweep. The corresponding frequency range and the measurement rate are set in the "Measurements" tab of the scanner's configuration menu.

### **Colors**

The "Color" panel defines a color scale for the lines in the "LTE Scanner Cell ID Tracer View" and for the background. The scale is derived from 2 to 16 "definition colors". The definition colors are entered at equidistant positions on the color scale, the first and last color defining the beginning and the end of the scale. Between the definition colors, the hue changes continuously.

"Count of Definition Colors"

Pull down list to select the number of definition colors in the range 2 to 16.

● "Change Color Scale" Opens the colors dialog to select or define the definition colors.

Scanner views

<span id="page-1225-0"></span>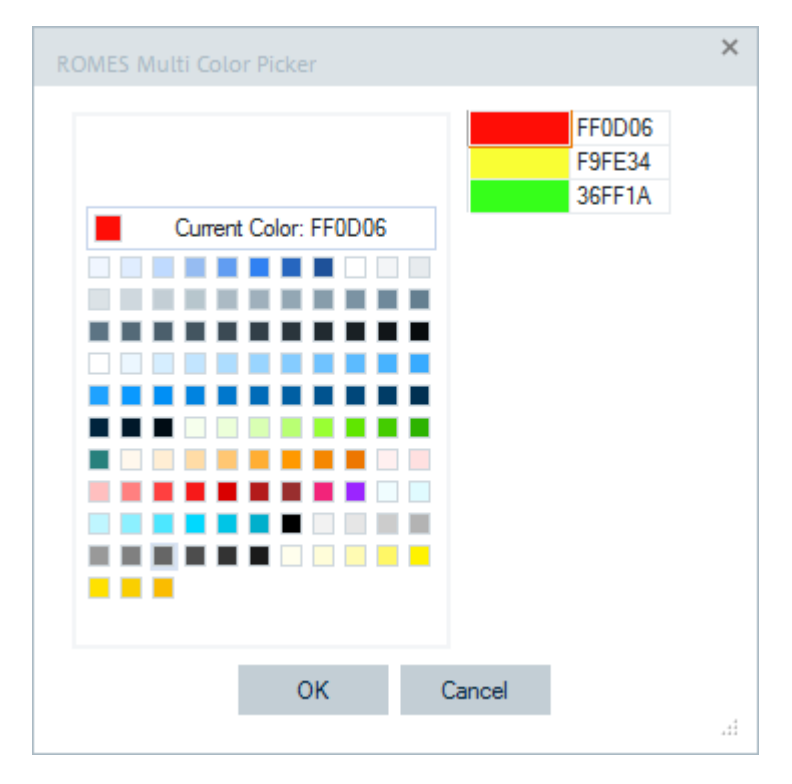

*Figure 4-870: ROMES color scale*

The current definition colors are displayed in the custom colors section.

● "Change Background Color" Opens the colors dialog to select or define a background color for the diagram, as shown in the previous figure.

# **Configuration: Device selection**

The function offers the following options for a device selection mode:

- Select that all tabs of all devices are displayed.
- Select that a single tab used by predefined device is displayed only.

In both cases you can make the selection by device instance number or its name.

**NOTE:** The "Device Selection" tab is not available during measurements or replay. It is available if nothing is measured or the replay is paused.

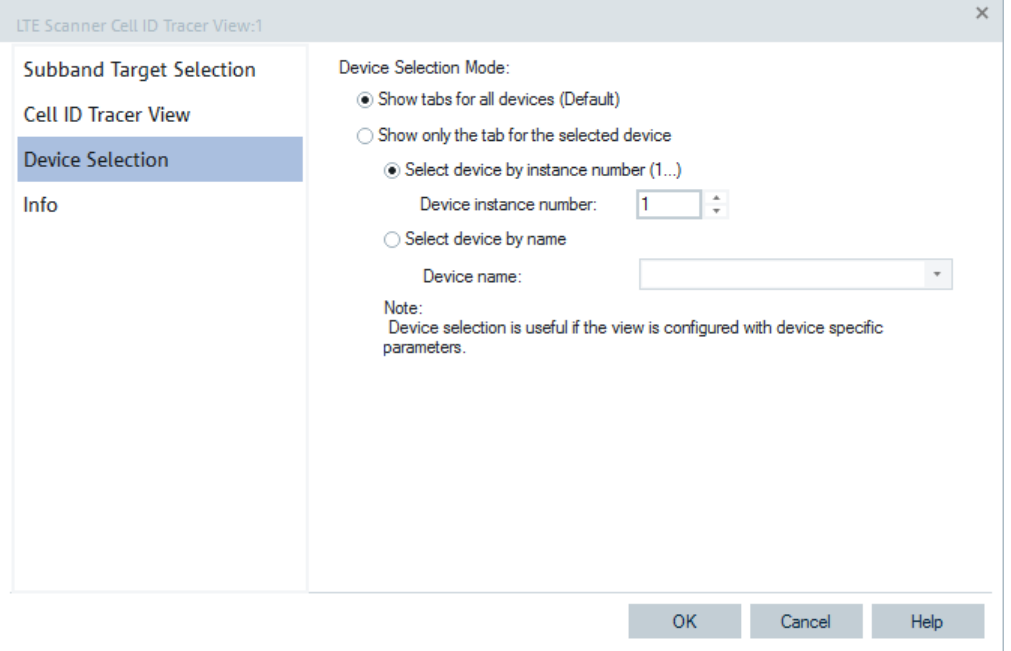

*Figure 4-871: LTE Scanner Cell ID Tracer View - device selection*

## **4.8.6.4 LTE scanner CIR view**

The "LTE Scanner CIR View" displays the channel impulse response of the LTE signals.

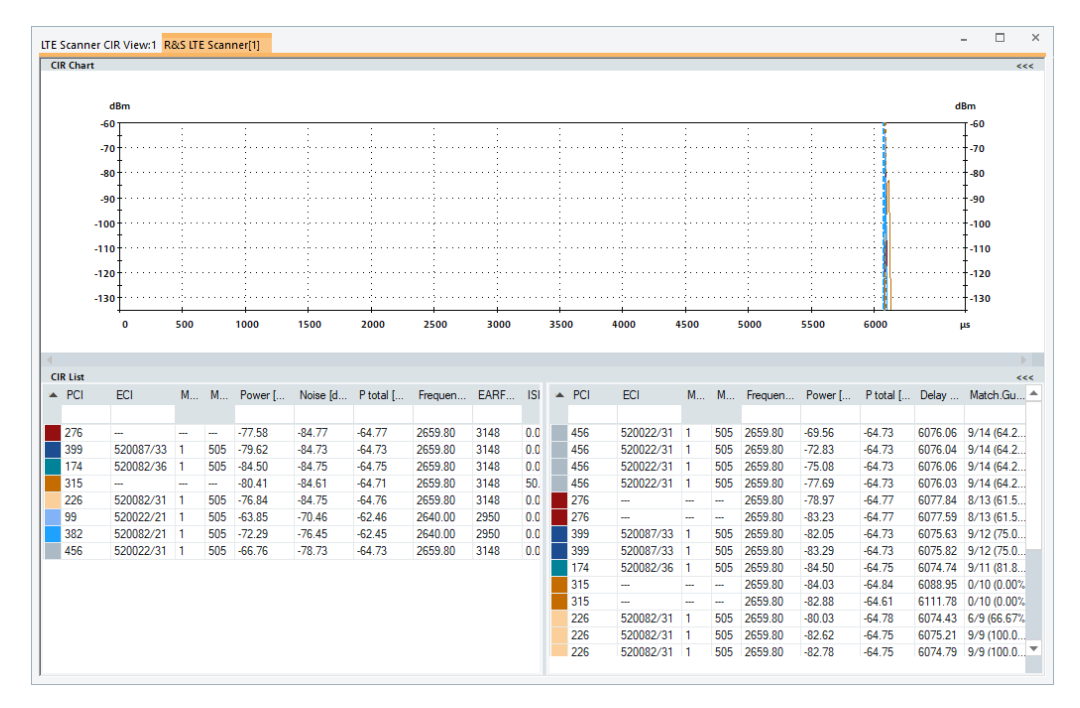

*Figure 4-872: LTE Scanner CIR View*

<span id="page-1227-0"></span>The CIR results of the LTE scanner are displayed as EARFCN/PCI combinations.

The "LTE Scanner CIR View" allows filtering of the "CIR List" content. The list can be filtered on any of the available columns.

The "CIR Chart" of the view shows in the figure the same PCI as the "CIR List" does.

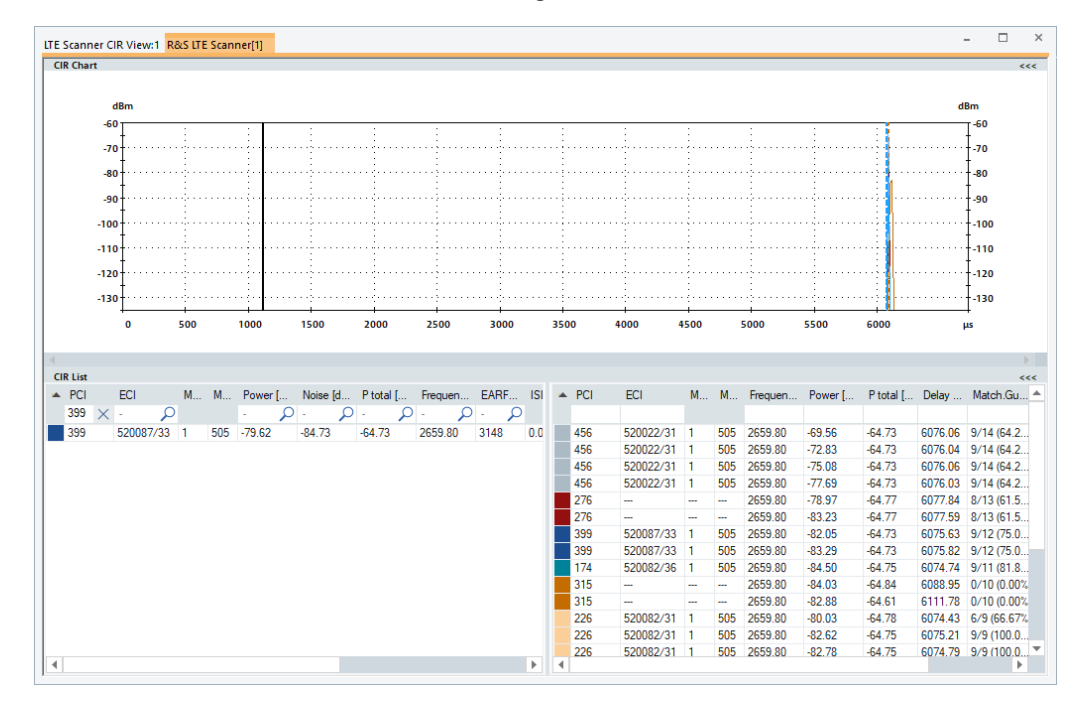

*Figure 4-873: Filtered LTE scanner CIR list*

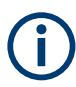

Updated the chart by new input data once the list's filter has been changed.

#### **View area**

The entire view area is horizontally split to accommodate a chart and a table/list. The "CIR Chart" shows the channel impulse response of the different LTE signals which have been scanned. The graph allows zooming into the chart. The small button on the right of the scroll bar reset the zoom level.

Click "CIR Chart" or "CIR Lists" to compresses/expand the 2D-chart or table. A compressed chart leaves more space for the table and vice versa.

Moreover, the tables appear in several views so that compressing them can help to avoid redundancies. To compress/expand table, use the ">>>"/"<<<" symbols in its title bar. On pausing on one of the title bars, the cursor displays a compress symbol.

#### **Diagram scale**

If placed inside the diagram area, the cursor takes the shape of a zoom-in icon (a magnifying glass with a '+' inside). A vertical line is displayed at the cursor position.

<span id="page-1228-0"></span>The cyclic prefix is shown in the "CIR Chart" for each "CIR List" element as a dotted vertical line in the cell ID color.

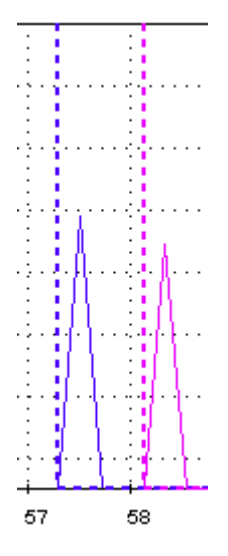

*Figure 4-874: Cyclic prefix as dotted vertical line*

The display of the cyclic prefix in the CIR chart can be switched off in the "LTE Scanner CIR View" configuration.

A left mouse click magnifies the diagram in x-direction around the cursor position. CTRL + left mouse click causes the opposite. An area to become the new x-axis range (e.g. the area around a peak) can be marked while the left mouse button is pressed.

"Reset Zoom" in the context menu restores the default scale. A scrollbar is provided to move the magnified diagram to the right or left.

### **Left table**

The table lists all the scanned LTE segments:

- "Color" Sequence number and physical cell ID color. The color can be configured in the views configuration page.
- "Physical Cell ID" Physical Cell Identity, range 0 to 503
- "ECI"

E-UTRAN Cell Identifier (format ENB-ID 20 bits, CI 8 bits), unique for a cell even if the physical cell IDs are identical.

- "MNC" Mobile Network Code
- "MCC" Mobile Country Code
- "Power [dBm]" The received power on S-Sync signal
- "Noise [dBm]" Noise floor based on S-Sync signal
- <span id="page-1229-0"></span>"P total [dBm]" Total in-band power based on S-Sync signal, including thermal noise and noise generated in the receiver
- "Frequency [MHz]" Center Frequency
- "EARFCN" Evolved Absolute Radio Frequency Channel Number
- "ISI"

CIR outside of cyclic prefix

- "Exp. Drift [ns/s]" Expected time drift against the receiver time
- "Sigma Drift [ns/s]" Expected standard deviation of the expected time drift
- "Max.Delay [µs]" Maximum delay of the relating peaks
- "Time Delta [µs]" Time difference between the first and the last arrived peak
- "Unique ID" Unique BTS ID generated by the scanner per on a channel identified BTS
- "Count of Peaks"

# **Right table**

The right table shows the different path of the segments. The table lists all scanned LTE segments.

The specific ones are listed here.

- "Delay [µs]" Signal's delay time The delay values are calculated with the offset to the first measured CIR value in the current scan. The delay in the peak list correspondents to the delay seen in the CIR chart.
- "Match.Guard Per." Display the number of the matching guard periods for each peak

For other signals in this table, see "Left table" [on page 1229.](#page-1228-0)

# **Context menu**

A right mouse button click at any point in the view opens the context menu.

The menu contains the following commands:

- access the configuration page,
- put the view on hold,
- copy the current view to the clipboard,
- create or delete views,
- save the current configuration as default, or move to another view area.
- Reset Zoom Configure... Configure Signals... Configure Events... Copy to Clipboard Export data as CSV **New View Destroy View** Save as Default Configuration

Refer to [Chapter 4.1.3, "Context menu", on page 429](#page-428-0).

The context menu provides the following additional command.

● "Reset Zoom" Resets the x-axis scale to 0 ms to approx. 26.5 ms.

#### **LTE scanner CIR view configuration**

To open a view configuration window, right mouse click any point inside the view. The context-sensitive menu pops-up. Select the "Configure" command.

A view can be opened also via "Tools" > "Configuration Active View", see [Chap](#page-278-0)[ter 3.8.2, "Overview of settings \(configuration of software modules\)", on page 279.](#page-278-0)

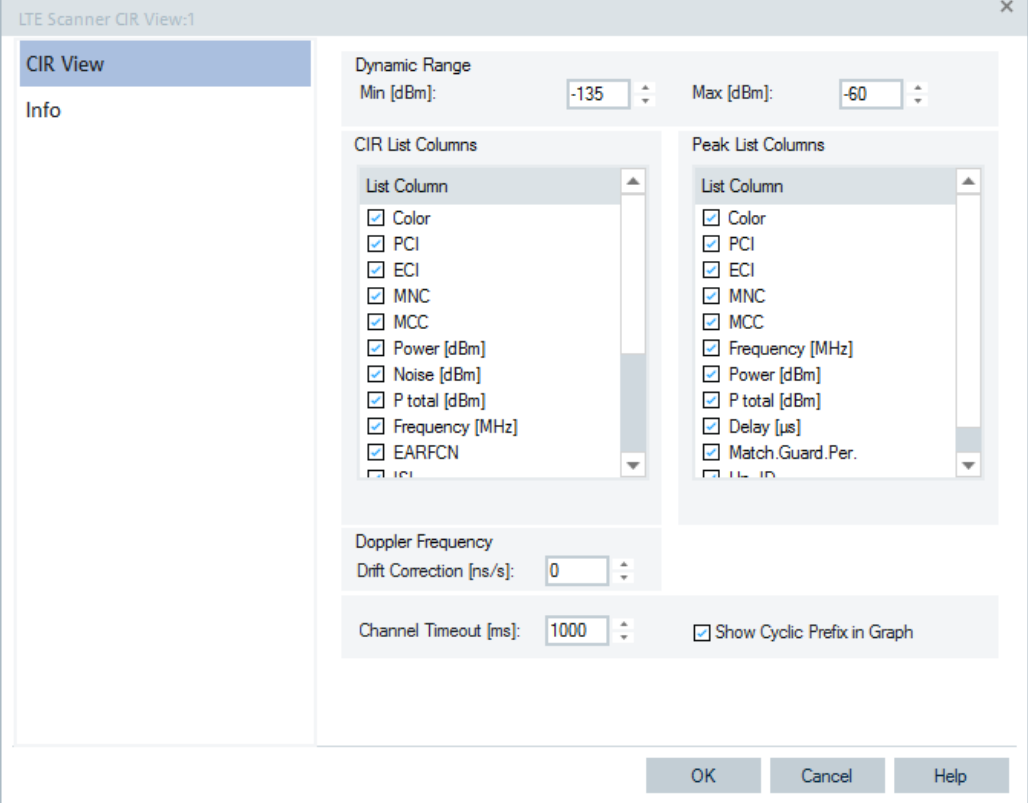

*Figure 4-875: LTE Scanner CIR View - configuration*

#### **Dynamic Range**

The two input fields in this panel define the maximal/minimal signal level to be displayed in the "LTE Scanner CIR View". The signal levels out of the range defined with maximal and minimal signal levels are not displayed.

# **CIR List Column**

The CIR list selects which information to display in the left table below "CIR Chart". Clearing a box hides the corresponding row in the diagram.

Scanner views

#### **Peak List Column**

The peak list selects which information to display in the right table below "CIR Chart". Clearing a box hides the corresponding row in the diagram.

#### **Doppler Frequency**

The panel provides an input field for correcting the Doppler frequency displayed in the "Peak List". The purpose of the correction is to subtract frequency offsets in the measured frequency that cannot originate from the speed of the test vehicle relative to the signal source.

The frequency offset is calculated as follows:

Meas. Freq. [Hz] \* Drift Correction [ns/s] \* 10^-9.

#### **Example:**

Frequency: 2 GHz Drift Correction: 100 ns/s Frequency Offset: 200 Hz

#### **Channel Timeout**

If there is no data on a channel anymore, the "CIR List" entries for this channel are removed after a timeout.

#### **Show Cyclic Prefix in Graph**

The display of the cyclic prefix in the CIR chart can be switched on or off via "Show Cyclic Prefix in Graph". If the check box is ticked, the Cyclic Prefix is displayed as a dotted vertical line of the cell ID color in "CIR Chart" for each "CIR List" element.

# **4.8.6.5 LTE scanner eMBMS view**

The "LTE Scanner eMBMS View" displays the results of the [eMBMS](#page-2430-0) signals measurement.

eMBMS signal measurements per area ID are displayed in a tabular form in the upper part of the view. The middle part of the view displays in the same way the measurements per eNodeB branch. The lower part of the view is a chart containing CIRs of the involved eNodeBs for the selected area.

The following figure shows the "LTE Scanner eMBMS View".

|              | E LTE Scanner eMBMS View:1<br>R&S LTE Scanner (TSME) |                   |                          |                |      |                   |            |         |                                   |         |               |      |            |      |                                |
|--------------|------------------------------------------------------|-------------------|--------------------------|----------------|------|-------------------|------------|---------|-----------------------------------|---------|---------------|------|------------|------|--------------------------------|
|              | Frequency: eMBMS 766000 kHz                          |                   | ۰                        |                |      |                   |            |         |                                   |         |               |      |            |      |                                |
|              | Area ID eMBMS RSRP(NC)                               | <b>eMBMS RSRP</b> |                          | eMBMS RSRQ(NC) |      | <b>eMBMS RSRO</b> |            |         | eMBMS SINR                        |         | eMBMS RS RSSI |      | eMBMS RSSI |      | eMBMS ISI                      |
| $\mathbf{1}$ | $-115.24$                                            | $-109.14$         |                          | $-17.10$       |      | $-10.99$          |            |         | $-4.86$                           |         | $-81.14$      |      | $-81.36$   |      | 0.00                           |
| <b>PCI</b>   | Cel ID                                               |                   | Name                     |                |      |                   | Power SINR |         | <b>WB RSRP WB SINR</b>            |         |               |      |            |      |                                |
| 200          | eNodeB ID: 4031/1 PCI: 200                           |                   | $\overline{\phantom{a}}$ |                |      |                   | $-97.96$   | $-6.61$ | $-112.61$                         | $-2.72$ |               |      |            |      |                                |
| 400          | eNodeB ID: 4031/4 PCI: 400                           |                   | $-$                      |                |      |                   |            |         | $-100.90 - 10.00 - 112.80 - 7.39$ |         |               |      |            |      |                                |
|              | dBm<br>$-20-$<br>$-40+$<br>$-60$                     |                   |                          |                |      |                   |            |         |                                   |         |               |      |            |      | dBm<br>$-20$<br>$-40$<br>$-60$ |
|              | $-80 +$                                              |                   |                          |                |      |                   |            |         |                                   |         |               |      |            |      | $-80$                          |
|              | $-100 +$                                             |                   |                          |                |      |                   |            |         |                                   |         |               |      |            |      | $+ - 100$                      |
|              |                                                      |                   |                          |                | 4530 | 4540              | 4550       |         | 4560                              | 4570    | 4580          | 4590 | 4600       | 4610 | μs                             |

*Figure 4-876: LTE scanner eMBMS view*

It is possible to configure n MBMS Area IDs, by default 12. Each of them can be assigned to the actual measured areas automatically or manually by definition of channel and area pairs.

Signals per area ID:

- "Area ID" (MBSFN Area ID)
- "eMBMS RSRP (NC)" RSRP of eMBMS Reference Signals with noise clipping; the signal includes the RS power only
- "eMBMS RSRP" RSRP of eMBMS Reference Signals
- "eMBMS RSRQ (NC)" RSRQ of eMBMS Reference Signals with noise clipping; the signal includes the RS power only
- "eMBMS RSRQ" RSRQ of eMBMS Reference Signals
- "eMBMS RS SINR" SINR of eMBMS Reference Signals
- "eMBMS RS RSSI" Carrier RSSI measured in eMBMS Reference Signals
- "eMBMS RSSI" Carrier RSSI measured at the time as the eMBMS measurements
- "eMBMS ISI" Inter-symbol Interference calculated from the synchronization signals

The middle field contains count of involved eNodeBs.

Signals per eNodeB branch (n active members of an area ID, default 5 per area):

- "PCI"
- "CellId"
- "Power" S-SYNCH Power, the same definition as normal TopN pool.
- "SINR"

S-SYNCH Power, the same definition as normal TopN pool.

- "WB RSRP" The same definition as normal TopN pool.
	- "WB RS SINR" The same definition as normal TopN pool.

Two dashed vertical lines in the CIR's chart show the duration of extended cyclic prefix of the area. The CIR values are colored in the PCI color. The current zoom is reset, if you change the area selection.

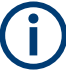

During the eMBMS measurements, all narrowband measurements, like RSRP, RSRQ and RS-SINR are disabled.

You can configure the max/min values of the eMBMS signals in the "Available Signals" tree under the "LTE Scan" > "eMBMS Area [n]".

| Preferences                 |                                                                             |                                                 |                                    |            |                        |                | $\sim$ |
|-----------------------------|-----------------------------------------------------------------------------|-------------------------------------------------|------------------------------------|------------|------------------------|----------------|--------|
| General                     | Signal                                                                      |                                                 | Unit                               | Format     | Exp. Min.              | Exp. Max.      |        |
| Available Signals           | 白 W LTE Scan<br>국 <sup>83</sup> TopN <provider@earfcn>[1]</provider@earfcn> |                                                 |                                    |            |                        |                |        |
| <b>Available Events</b>     | 中 <sup>6</sup> Measurement Rates<br><b>EL VAN Scan Cycles</b>               |                                                 |                                    |            |                        |                |        |
| Performance                 | $\mathbf{u}$<br>eNodeB <earfcn\pci> Template<br/>审</earfcn\pci>             |                                                 |                                    |            |                        |                |        |
| <b>Maps</b>                 | ☆ <mark>"ス" eMBMS Area [1]</mark><br><sup>解析</sup> Area ID                  |                                                 |                                    | ---        | $\mathbf{0}$           | 254            |        |
| <b>Notification Center</b>  | (火)<br>eMBMS RSRP (NC)<br>似<br>eMBMS RSRP                                   |                                                 | d <sub>Rm</sub><br>dB <sub>m</sub> | ---<br>--- | $-143.00$<br>$-143.00$ | 30.00<br>30.00 |        |
| <b>Coupled Focus</b>        | $\mathfrak{g}(\mathbf{x})$<br>eMBMS RSRO (NC)                               |                                                 | dB                                 | ---        | $-20.00$               | 0.00           |        |
| <b>Formats</b>              | 이치<br>eMBMS RSRO<br>$\mathbb{S}^{(n)}$<br>eMBMS RS SINR                     |                                                 | dB<br>dB                           | ---<br>--- | $-20.00$<br>$-20.00$   | 0.00<br>40.00  |        |
| Auto-/Restart               | 侧<br>eMBMS RS RSSI<br>여진<br>eMBMS RSSI                                      |                                                 | d <sub>Rm</sub><br>dB <sub>m</sub> | ---<br>--- | $-130.00$<br>$-130.00$ | 30.00<br>30.00 |        |
| <b>File Handling</b>        | 백<br>eMBMS ISI                                                              |                                                 | %                                  | ---        | 0.00                   | 100.00         |        |
| <b>Information Recorded</b> | 액<br>Cnt. eMBMS eNodeB<br><b>NodeB1</b>                                     |                                                 |                                    | ---        | $\mathbf{0}$           | 20             |        |
| <b>Advanced Settings</b>    | <sup>(K)</sup> PCI<br>('',') Cell ID                                        |                                                 |                                    | ---<br>--- | $\mathbf{0}$<br>---    | 503<br>---     |        |
| <b>TCM Temperatures</b>     | $(1 - 1)$<br>ALC: UNIVERSIT                                                 |                                                 |                                    |            |                        |                | ÷      |
| <b>Windows OS Settings</b>  | <b>Restore Default Settings</b><br>Selected Signal<br>All Signals           | <b>Color Scale Configuration</b><br>Color Scale |                                    |            | <b>Not Available</b>   |                |        |
| <b>Touch Helper</b>         | Miscellaneous<br>Filter:                                                    |                                                 |                                    |            |                        |                |        |
|                             |                                                                             |                                                 |                                    |            |                        | OK<br>Cancel   | Help   |

*Figure 4-877: eMBMS available signals*

An overview of the eMBMS signals is included in "Signal Tree" > "LTE Scan" > "eMBMS Area [n]".

# **LTE scanner eMBMS view configuration**

The "LTE Scanner eMBMS View" parameters are configurable in the "TEC for LTE Scanner" configuration page, see [Figure 3-225](#page-351-0).

The number of area IDs, the number of eNodeBs per an area ID and a frequency/area ID assignment are configurable.

# **4.8.6.6 LTE scanner MIMO view**

The "LTE Scanner MIMO View" area is divided into two panels.

#### "Condition Number Waterfall Diagram"

The diagram shows as a color-coded the measured Condition Numbers (CN) of transmitted Resource Blocks per cell. The cell can be specified either by a physical cell ID (PCI) or a certain Top N member number. If hovering mouse over the panel, the SINR and the Rank values, apart from CN, are shown for the mouse position.

"H Matrix Chart"

The chart shows measurement values of the signals selected for display and listed on the right-hand side of the chart. In addition to the H-matrix signals, you can select for display the Rank signal (up to 4 RI values available for 4x4 MIMO).

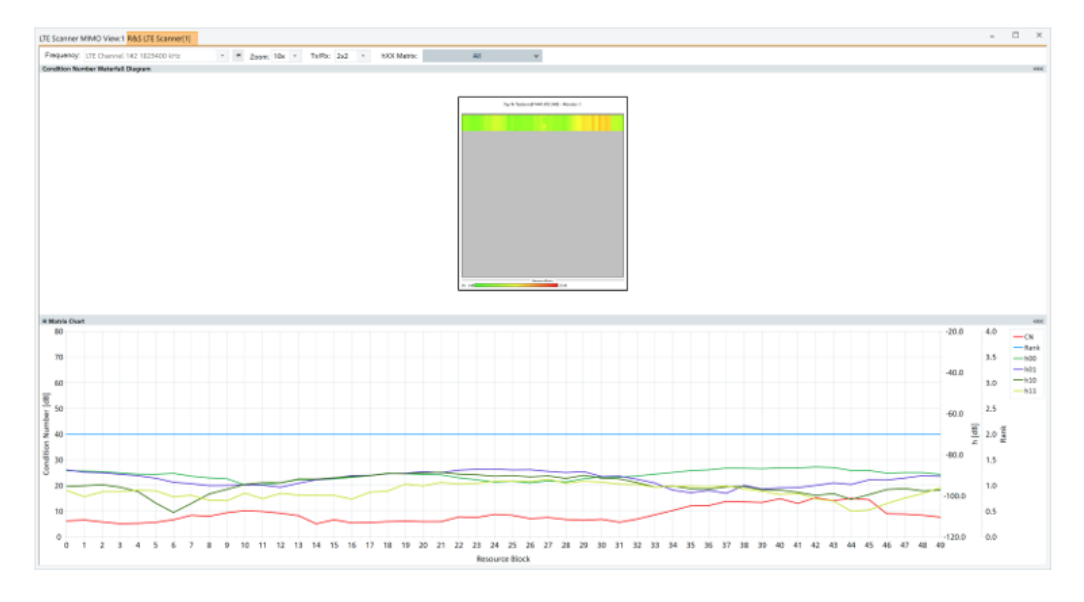

*Figure 4-878: LTE Scanner MIMO View*

The view zooming works with the mouse wheel. For panning, press the left mouse button and move the mouse. All parameters in the chat provide Tooltips when you hover with the mouse over them.

### **View area**

Each line represents one measurement over all resource blocks in this view. Evaluating an IQ data block up to N measurements can be performed. The IQ data block is x seconds long, dependent on what is configured as a measurement speed in the wideband configuration page of the scanner. N depends on the length of a measured signal and the MIMO measurement resolution.

The default values are 50 ms for the length of signal and 10 ms for the resolution, which result in 4 measurements per IQ block. The view can show the condition numbers for the 2x2, 4x2 and 4x4 MIMO configuration, dependent on the selection in "Tx/Rx" of the view, see the following figure.

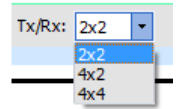

*Figure 4-879: Selection of the Tx/Rx combination*

A cursor displays details of the pixels. The active and the passive coupled focus is supported.

The lower part is the H-matrix chart. You can select the H-matrix elements you want to be shown in the chart in the "hXX Matrix" drop-down box, see the following figure.

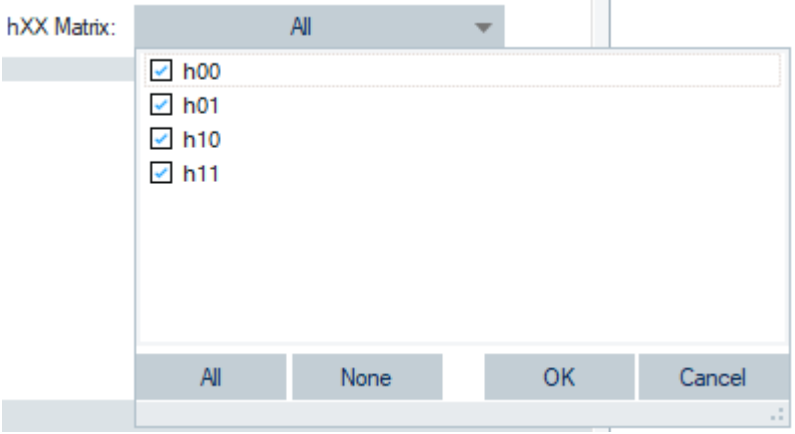

*Figure 4-880: Selection of the H-Matrix elements*

Select or unselect the checkbox to show or hide a channel in the H-matrix chart.

The graph shows CN, the selected elements of H-matrix and the MIMO rank. During the measurement and replay, the H-matrix of the last measurement is displayed. The graph of the H-matrix is updated by using the cursor in the waterfall diagram.

The Rank Indicator values are displayed on y-axis located on the right-hand side of the chart, besides the axis for the H-matrix elements.

#### **Context menu**

A right mouse button click at any point in the view opens the context menu.

The menu contains the following commands:

- access the configuration page,
- put the view on hold,

- copy the current view to the clipboard,

- create or delete views,

- save the current configuration as default, or move to another view area.

Refer to [Chapter 4.1.3, "Context menu", on page 429](#page-428-0).

# **LTE scanner MIMO view configuration**

To open a view configuration window, right mouse click any point inside the view. The context-sensitive menu pops-up. Select the "Configure" command.

A view can be opened also via "Tools" > "Configuration Active View", see [Chap](#page-278-0)[ter 3.8.2, "Overview of settings \(configuration of software modules\)", on page 279.](#page-278-0)

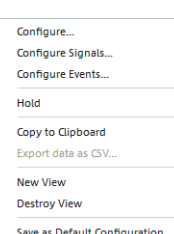

## **Configuration: Subband target**

The "Subband Target Selection" option lets you select the targets you want to trace and see in the "LTE Scanner MIMO View".

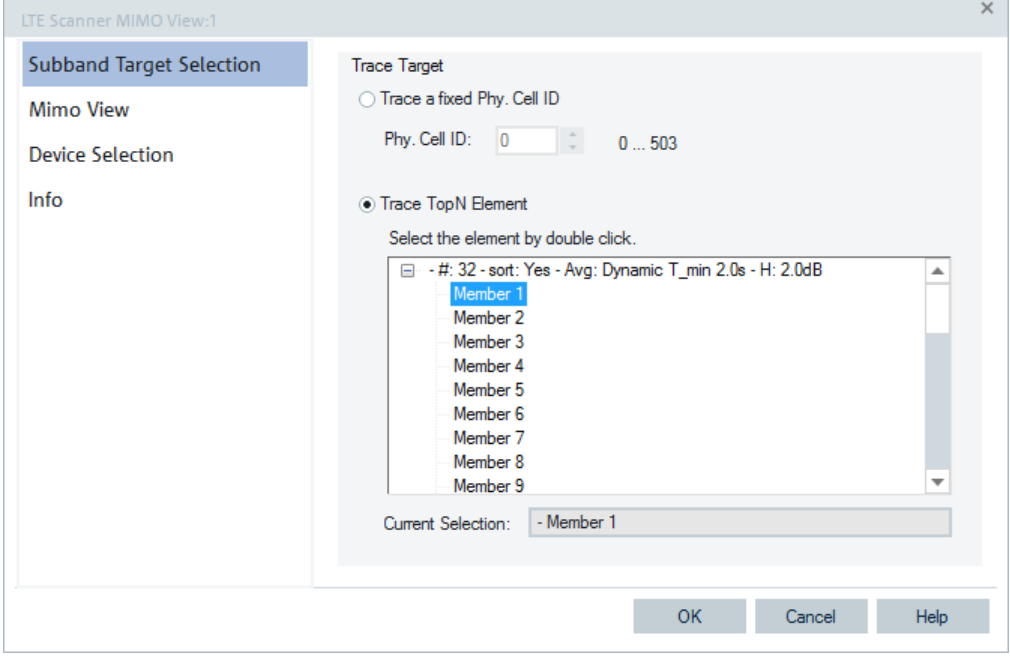

*Figure 4-881: LTE Scanner MIMO View - subband target selection*

### **Trace Target**

Lets you select a target for tracing. Target can be traced with a fixed PCI or as a particular Top N element.

● "Trace a fixed Phy. Cell ID"

The Phy. Cell ID is defined in the format selected in "TEC for LTE Scanner", see [Chapter 3.8.2.12, "TEC for LTE scanner", on page 341.](#page-340-0)

"Trace Top N Element"

List of all the Top N pools defined in the scanner configuration menu. The current Top N pool selection is indicated in the list "Top N Pools", see [Chapter 3.8.2.12,](#page-340-0) ["TEC for LTE scanner", on page 341.](#page-340-0)

### **Configuration: MIMO view**

The "MIMO View" option lets you scale the diagrams and define the colors in the view.

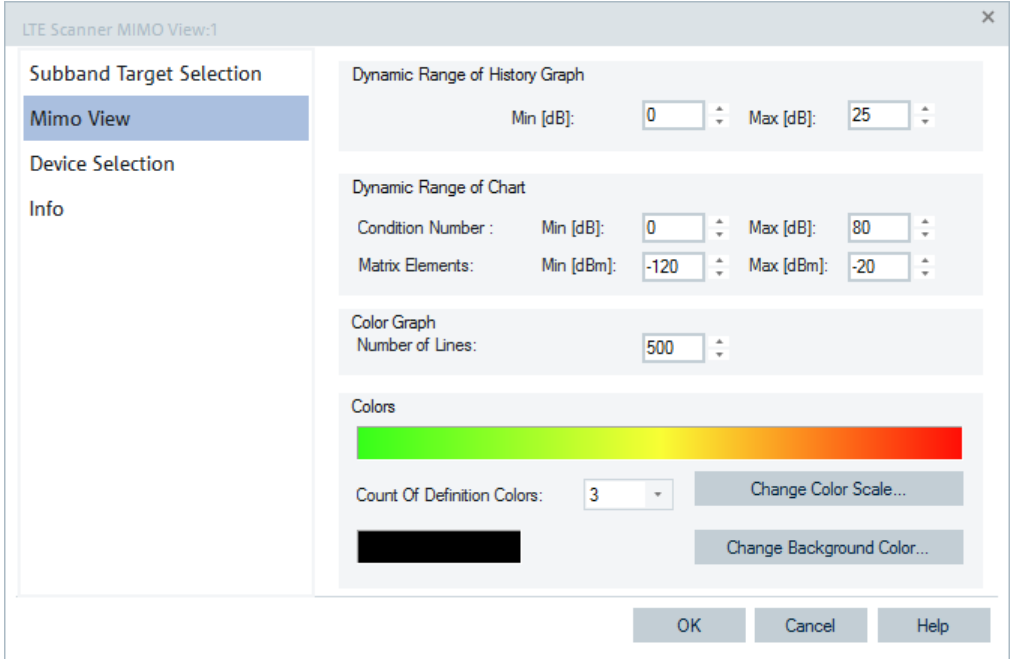

*Figure 4-882: LTE Scanner MIMO View - MIMO view*

### **Dynamic Range**

The dynamic range includes the configuration of:

- **History graph** Set the minimum and maximum size of the history graph, expressed in [dB].
- **Chart**

Set the minimum and maximum of the Condition Number and the signal level of a matrix element, displayed in the "LTE Scanner MIMO View" in [dB] and [dBm], respectively.

The signals exceeding the configured dynamic range are not displayed.

#### **Color Graph**

For details, see ["Configuration: Cell ID tracer view"](#page-1224-0) on page 1225.

#### **Colors**

For details, see ["Configuration: Cell ID tracer view"](#page-1224-0) on page 1225.

# **Configuration: Device selection**

The "Device Selection" page is identical to that one described in ["Configuration: Device](#page-1225-0) selection" [on page 1226](#page-1225-0).

### **4.8.6.7 LTE scanner power view**

"LTE Scanner Power View" displays measured values of SINR, SINR of P-Sync and SINR of S-Sync. The measured values are shown in the chart for the selected Cell ID or selected Top N pool member configured in the view configuration page, see [Fig](#page-1239-0)[ure 4-884](#page-1239-0). The selected Cell ID can be the physical Cell ID or the measured internal

Cell ID. The cell ID selection can be done in the view configuration or by changing the combo box and the edit field.

To select the cell ID, use the view configuration page or the tab at the top-left corner of the "LTE Scanner Power View".

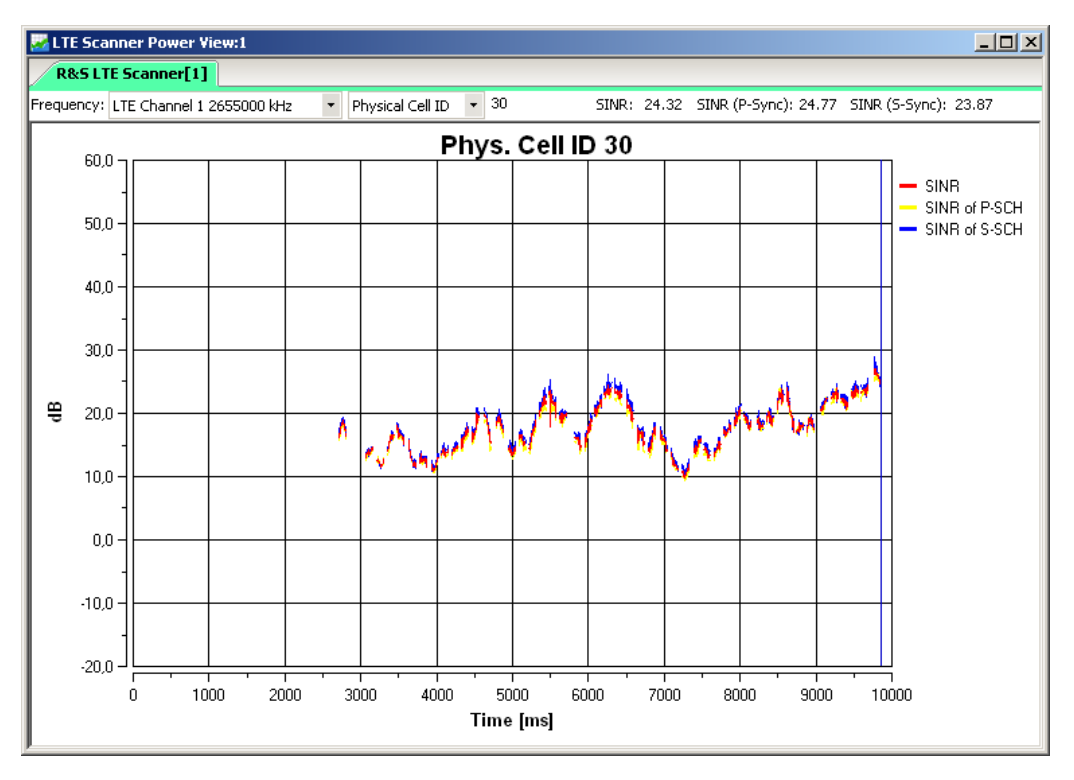

*Figure 4-883: LTE Scanner Power View*

#### **View area**

The scale of the x-axis (history) and the visibility of the y-values can be set in the view configuration. The y-axis can be tracked while pressing the left mouse button when the hand cursor appears when moving the mouse over the y-axis.

The Top N pools configuration is done in the "TEC for LTE Scanner".

# **Context menu**

A right mouse button click at any point in the view opens the context menu.

The menu contains the following commands:

- access the configuration page,
- put the view on hold,
- copy the current view to the clipboard,
- create or delete views,
- save the current configuration as default, or move to another view area.

Refer to [Chapter 4.1.3, "Context menu", on page 429](#page-428-0).

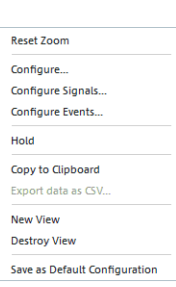

<span id="page-1239-0"></span>The context menu provides the following additional commands:

"Reset Zoom" Resets the x-axis scale to 0 ms to approx. 26.5 ms.

### **LTE scanner power view configuration**

To open a view configuration window, right mouse click any point inside the view. The context-sensitive menu pops-up. Select the "Configure" command.

A view can be opened also via "Tools" > "Configuration Active View", see [Chap](#page-278-0)[ter 3.8.2, "Overview of settings \(configuration of software modules\)", on page 279.](#page-278-0)

The configuration pages let you customize the diagram in the view.

# **Configuration: Power view configuration**

The "Power View Configuration" option lets you set the x-axis scale of the view. Also the option is used to select the parameters for display in the view.

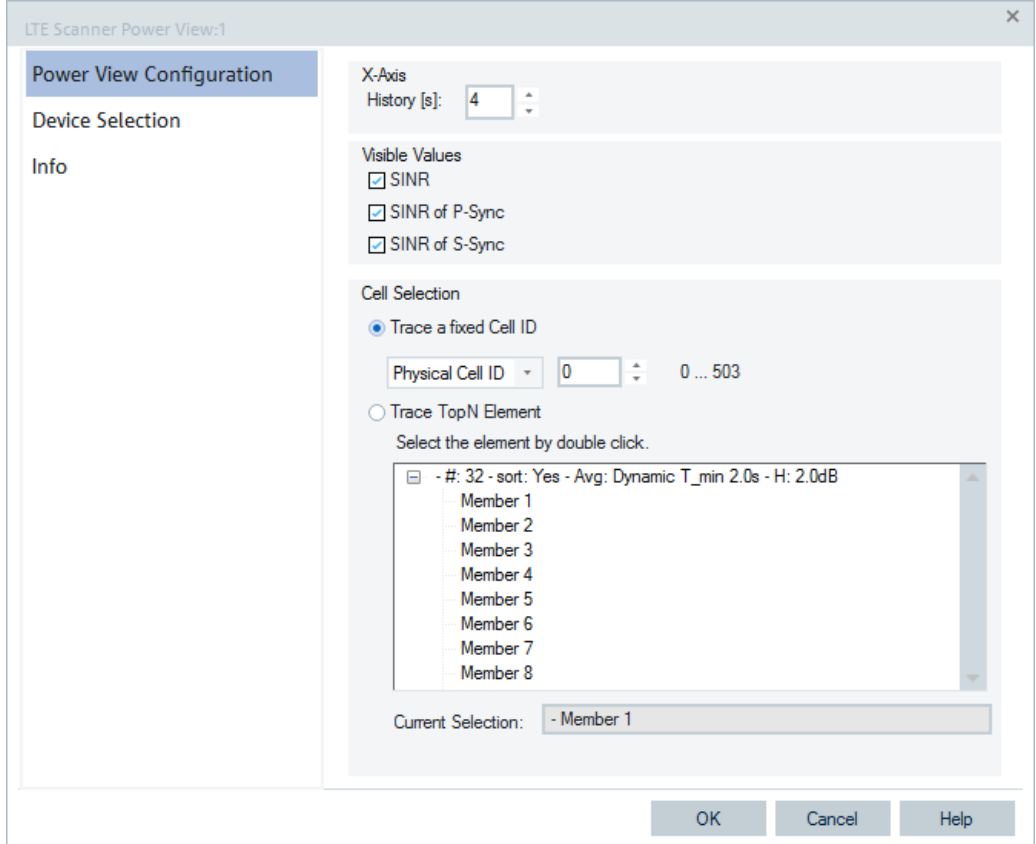

*Figure 4-884: LTE Scanner Power View - configuration*

#### **X-Axis**

Define the scale of the x-axis by time information. The time interval that is shown range between 1 and 60 seconds.

# **Visible Values**

Checks the values to be visible in the view. To change the used color for the selected value, click with the right-mouse button the value in the view.

### **Cell Selection**

The "Cell Selection" option lets you select for tracing a signal with a definite Cell ID or a particular Top N element.

"Trace a fixed Cell ID" Define a fixed Cell ID for trace. The selected Cell ID can be the physical Cell ID or the measured internal Cell ID.

Note: If the selected Cell ID is not assigned to any measured signal, the "LTE Scanner Power View" remains empty.

● "Trace Top N Element" List of all Top N pools defined in the scanner configuration menu. The current Top N pool selection is indicated below the list.

#### **Current Selection**

Shows the current Cell ID selection.

## **Configuration: Device selection**

The "Device Selection" page is identical to that one described in ["Configuration: Device](#page-1225-0) selection" [on page 1226](#page-1225-0).

#### **4.8.6.8 LTE scanner reference signal CIR view**

The "LTE Scanner Reference Signal CIR View" displays the CIR and CIR peaks of the reference signal measurements. The following figure shows the results of measurements in the RS CIR chart and RS CIR lists of the view.

|                        | <b>R&amp;S LTE Scanner</b> |                |                |           |        |      |       |           |        |       |      |                |      |      |              |             |      |              |             |        |                    |                  |                 |
|------------------------|----------------------------|----------------|----------------|-----------|--------|------|-------|-----------|--------|-------|------|----------------|------|------|--------------|-------------|------|--------------|-------------|--------|--------------------|------------------|-----------------|
| CIR Chart              |                            |                |                |           |        |      |       |           |        |       |      |                |      |      |              |             |      |              |             |        |                    |                  | << <            |
|                        | dBm                        |                |                |           |        |      |       |           |        |       |      |                |      |      |              |             |      |              |             |        | dBm                |                  |                 |
|                        | $-100 -$<br>$-150+$        | ----           |                |           |        |      |       | ×<br>n    |        |       |      |                |      |      |              |             |      |              |             |        |                    | $-100$<br>$-150$ |                 |
|                        | ø                          | 500            |                | 1000      | 1500   | 2000 | 2500  | 3000      | 3500   | 4000  | 4500 | 6000           | 5500 | 6000 | 6500         | 7000        | 7500 | 8000<br>8500 | 9000        | 9500   | 10000<br><b>us</b> |                  |                 |
|                        |                            |                |                |           |        |      |       |           |        |       |      |                |      |      |              |             |      |              |             |        |                    |                  | $\rightarrow$ 0 |
| <b>CIR List</b><br>PCI | ECI                        | MNC MCC        |                | Powe Freq |        | EARF | ISI   | Exp.      | Sigm   | Max.  | Time | Un. ID         | ٠    | PCI  | ECI<br>и     | <b>MNC</b>  | MCC  | Frequency [M | Power [d8m] | Deppl  | Delay Un. ID       |                  | $rac{1}{2}$     |
| 190                    | <b>Service</b>             | <b>Service</b> | <b>Service</b> | $-127.28$ | 816.00 | 6400 | 0.00% | $-107.52$ | 427.88 | 9860. | 0.00 |                |      | 185  | 1.11         | 1000        |      | 796.00       | $-114.12$   | 123.00 | 41888              |                  |                 |
| 43                     | <b>BRA</b>                 |                | <b>BERT</b>    | $-131.57$ | 816.00 | 6400 | 0.00% | $-129.51$ | 449.51 | 8742  | 0.00 | $\overline{3}$ |      | 186  | <b>MAIN</b>  | <b>HER</b>  |      | 1815.00      | $-114.90$   | 230.00 | $1484$ 3           |                  |                 |
| 203                    | 414.45                     |                | 414.4          | $-133.58$ | 816.00 | 6400 | 0.00% | $-86.31$  | 395.91 | 9650. | 4.09 |                |      | 190  | 1.14         | $-0.014$    |      | 816.00       | $-127.28$   | 104.00 | 98604              |                  |                 |
| 209                    |                            | $\cdots$       | $\cdots$       | $-130.35$ | 816.00 | 6400 | 0.00% | $-102.19$ | 796.21 | 4484  | 1.97 | 5              |      | 191  | ---          | $100 - 100$ |      | 816.00       | $-137.55$   | 104.00 | $9860 - 2$         |                  |                 |
| 191                    | 1.11                       | 1.11           | 1.11           | $-137.55$ | 816.00 | 6400 | 0.00% | $-131.44$ | 564.82 | 9860  | 0.00 |                |      | 198  | $\cdots$     | 1.11        |      | 796.00       | $-103.59$   | 124.00 | $9444 - 3$         |                  |                 |
| 113                    | 103637/1                   |                | 262            | $-98.06$  | 1815   | 1300 | 0.00% | $-127.84$ | 220.70 | 8181  | 0.00 |                |      | 200  | $101 -$      |             | 262  | 796.00       | $-107.93$   | 124.00 | $9444 - 4$         |                  |                 |
| 444                    | ---                        | 1000           | 1.11           | $-99.43$  | 1815   | 1300 | 0.00% | $-128.98$ | 238.05 | 3355  | 0.00 | 6              |      | 203  | 1.11         | 1000        |      | 816.00       | $-136.11$   | 104.00 | $9646 - 1$         |                  |                 |
| 112                    | <b>ALCOHOL:</b>            | $***$          | <b>STATE</b>   | $-105.56$ | 1815.  | 1300 | 0.00% | $-120.72$ | 213.45 | 8181  | 0.00 |                |      | 203  | <b>STATE</b> | <b>STAR</b> |      | 816.00       | $-137.59$   | 103.00 | $9650 - 1$         |                  |                 |
| 445                    | 414.45                     |                | ---            | $-104.33$ | 1815   | 1300 | 0.00% | $-123.70$ | 229.12 | 3355  | 0.00 |                |      | 209  | $1.1 - 1.1$  | 1.14        |      | 816.00       | $-131.53$   | 104.00 | 4482 5             |                  |                 |
| 186                    | $\cdots$                   | $\cdots$       | $\cdots$       | $-114.90$ | 1815   | 1300 | 0.00% | $-124.66$ | 659.61 | 1484  | 0.00 |                |      | 209  | <b>STATE</b> | $\cdots$    |      | 816.00       | $-135.68$   | 104.00 | 4484.5             |                  |                 |
| 111                    | 1.11                       | 1.11           | 1.11           | $-103.55$ | 1815   | 1300 | 0.00% | $-125.59$ | 237.23 | 8181  | 0.00 |                |      | 432  | $\cdots$     | 1.11        |      | 796.00       | $-108.18$   | 124.00 | $4025 - 7$         |                  |                 |
| 84                     | $n = 1$                    | $- - -$        | <b>Hotel</b>   | $-111.72$ | 796.00 | 6200 | 0.00% | $-151.80$ | 351.13 | 3309. | 0.00 |                |      | 432  | <b>House</b> | <b>HERE</b> |      | 796.00       | $-115.94$   | 125.00 | $4026 - 7$         |                  |                 |
| 148                    | 100052/2                   |                | 262            | $-100.39$ | 796.00 | 6200 | 0.00% | $-154.25$ | 351.06 | 7712  | 2.47 |                | ٠    | 433  | 100          |             | 262  | 796.00       | $-97.81$    | 124.00 | $4025$ 5           |                  |                 |

*Figure 4-885: LTe Scanner Reference Signal CIR View*

The LTE scanner export supports the CIRs and CIR peaks export based on reference signal measurements, see [Chapter 7.2.5.2, "Interactive export", on page 2134.](#page-2133-0)

An example of the LTE CIR and LTE CIR peak export to XML format is shown in the following example.

**Example:** 

<ListContent Timestamp="16848 ms">

<Longitude Value="11.744320"/> <Latitude Value="48.104593"/>

<Line Value="1">

<Color Value=""/>

<PCI Value="330"/> <Un ID Value="5"/> <Power dBm Value="-93.05"/> <Noise\_dBm\_Value="-97.83"/> <P\_total\_dBm\_Value="-89.83"/>

<Frequency MHz Value="796.00"/>

<EARFCN Value="6200"/> <ISI Value="0.00%"/>

<Exp Drift ns s Value="-98.48"/> <Sigma\_Drift\_ns\_s\_Value="1270.45"/>

<Max Delay us Value="64.05"/> <Time\_Delta\_\_us\_Value="0.02"/>

</Line>

*Figure 4-886: LTE CIR export file layout*

NOTE: The <ListContent> entry contains not only the timestamp but also the position data.

#### **Example:**

```
<ListContent Timestamp="16848 ms">
  <Longitude Value="11.744320"/>
  <Latitude Value="48.104593"/>
         <Line Value="1">
                <Color Value=""/>
                <PCI Value="330"/>
                <Frequency_MHz_Value="796.00"/>
                <Un ID Value="5"/>
                <Power_dBm_Value="-96.06"/>
                <P_total_dBm_Value="-89.83"/>
                <Doppler_Hz_Value="34.00"/>
                <Delay_us_Value="64.03"/>
                <Match_Guard_Per_Value="11/70 (15.71%)"/>
```
</Line>

*Figure 4-887: LTE CIR Peak export file layout*

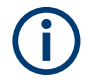

Position data for every <ListContent> entry is available in CIR and CIR peak export files.

The export to CSV format is supported.

#### **View area**

The "LTE Scanner Reference Signal CIR View" view area is similar to the LTE scanner CIR view based on S-Sync signal measurements.

For the explanation of the view area and meaning of configurable parameters, see "View area" [on page 1228,](#page-1227-0) "Left table" [on page 1229](#page-1228-0) and "Right table" [on page 1230.](#page-1229-0)

#### **LTE scanner reference signal CIR view configuration**

The LTE scanner RS CIR view configuration is similar to the LTE scanner CIR view configuration.

The difference between them two is that the "RS CIR View" configuration page does not include the following entries:

- "Noise" and "P total" in the "CIR List Columns"
- "Match. Guard Per." in the "Peaks List Columns"

### **4.8.6.9 LTE scanner RSSI spectrum view**

The "LTE Scanner RSSI Spectrum View" displays the RSSI spectrum in two ways:

- In a waterfall diagram (so called history graph) for a time span (upper part)
- In a chart for a specific timestamp (lower part)

The view supports the coupled focus function and the "Jump to timestamp" function.

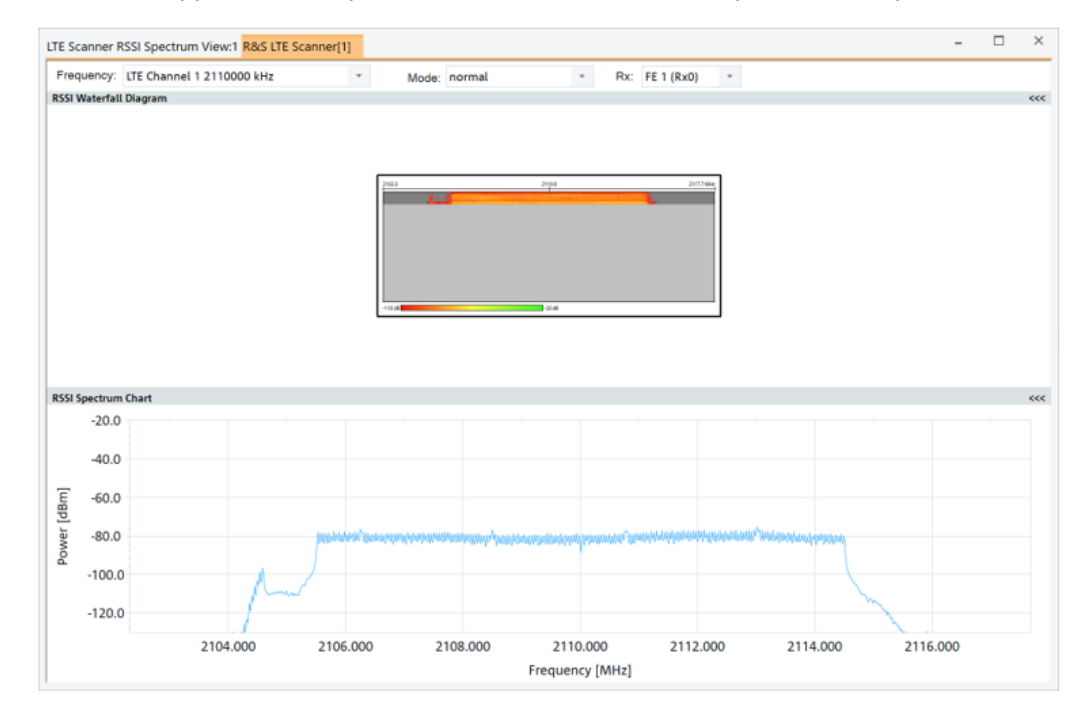

*Figure 4-888: LTE Scanner RSSI Spectrum View*

The view zooming works with the mouse wheel. For panning, press the left mouse button and move the mouse.

### **LTE scanner RSSI spectrum view configuration**

To open a view configuration window, right mouse click any point inside the view. The context-sensitive menu pops-up. Select the "Configure" command.

A view can be opened also via "Tools" > "Configuration Active View", see [Chap](#page-278-0)[ter 3.8.2, "Overview of settings \(configuration of software modules\)", on page 279.](#page-278-0)

The opened page contains the "RSSI Spectrum View" tab and the common "Device Selection" tab.

### **Configuration: RSSI spectrum view**

The "RSSI Spectrum View" option lets you set the parameters of the RSSI chart. The page is analog to the "LTE Scanner Cell ID Tracer View" > "Call ID Tracer View" page.

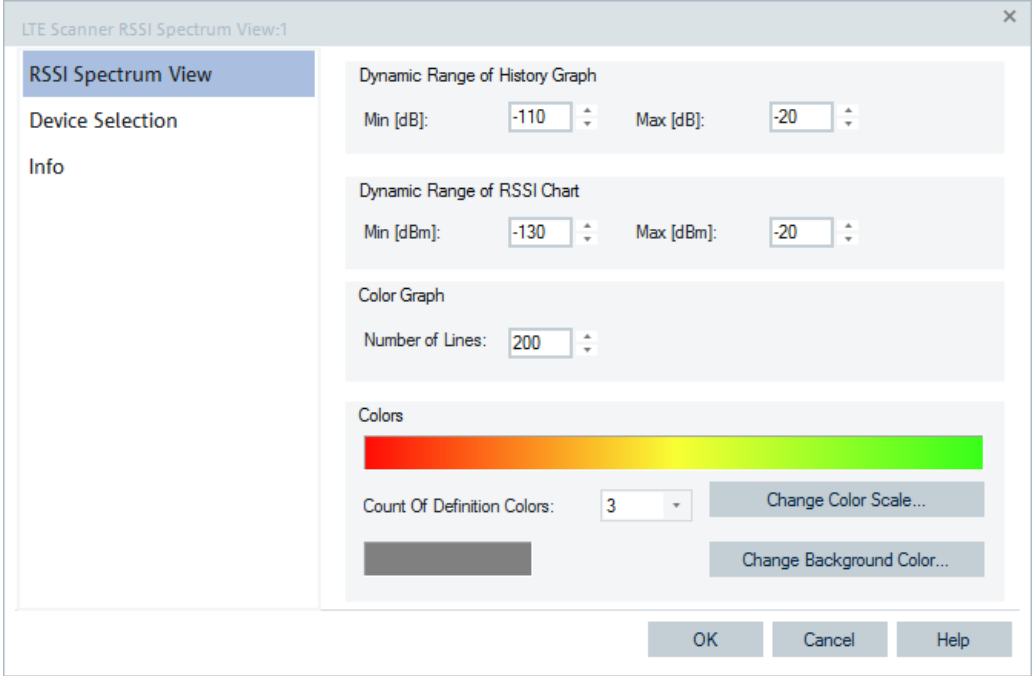

*Figure 4-889: LTE RSSI Spectrum View - configuration*

#### **Configuration: Device selection**

The "Device Selection" page is identical to that one described in ["Configuration: Device](#page-1225-0) selection" [on page 1226](#page-1225-0).

# **4.8.6.10 LTE scanner subband view**

This view works analog to [Chapter 4.8.6.3, "LTE scanner cell ID tracer view",](#page-1221-0) [on page 1222.](#page-1221-0) The view shows the measured RS-SINR, RS-RSRP or RS.RSRQ subband values of one cell in its waterfall diagram.

The cell can be specified either by a physical cell identity (PCI) or a certain Top N member. The header section allows you to choose the LTE channel, the zoom factor and the combinations of Tx and Rx antennas for display. The "Value" combo-box in the header section allows switching between RS-SINR, RS-RSRP and RS.RSRQ display.

The selected value of the measured block is displayed in colors. The selected antenna combinations are displayed side by side. A Tooltip shows detailed information on the point below the mouse cursor. The active and the passive coupled focus is supported.

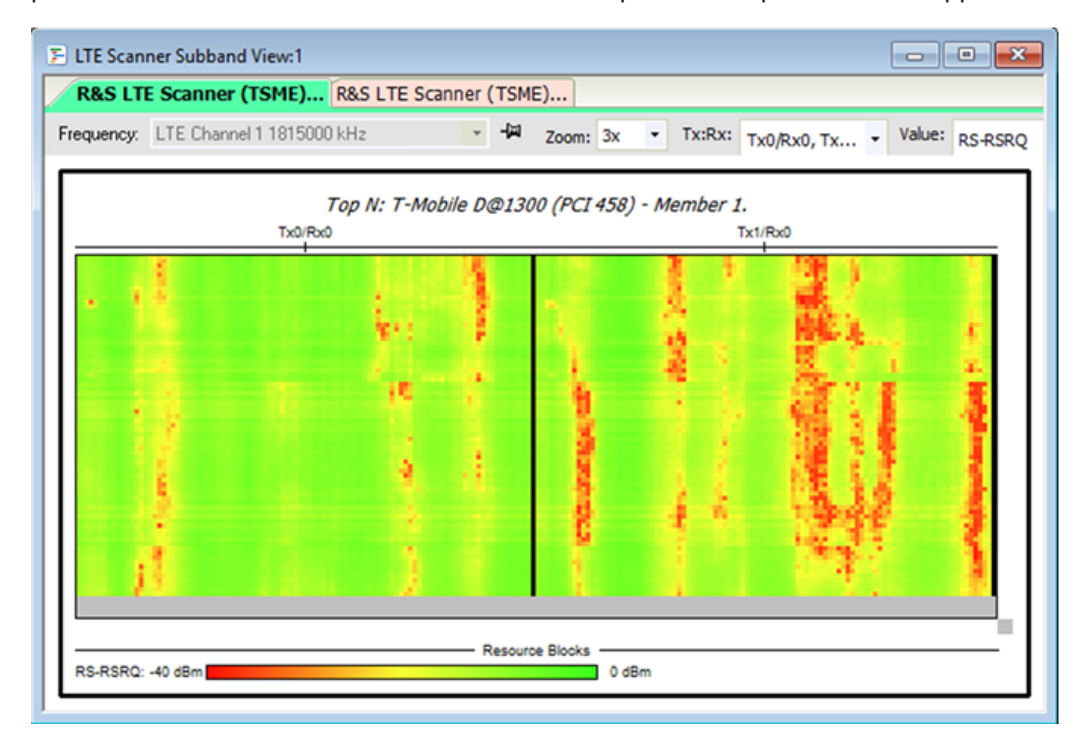

*Figure 4-890: LTE Scanner Subband View*

If the R&S ROMES NB-IoT scanner is configured to measure on that particular PRB, the "LTE Scanner Subband View" shows where NB-IoT PRBs are configured during the measurement. To avoid the overlapping between the NB-IoT PRBs, the view has added the NB-IoT indicators  $\nabla$  and the legend.

Scanner views

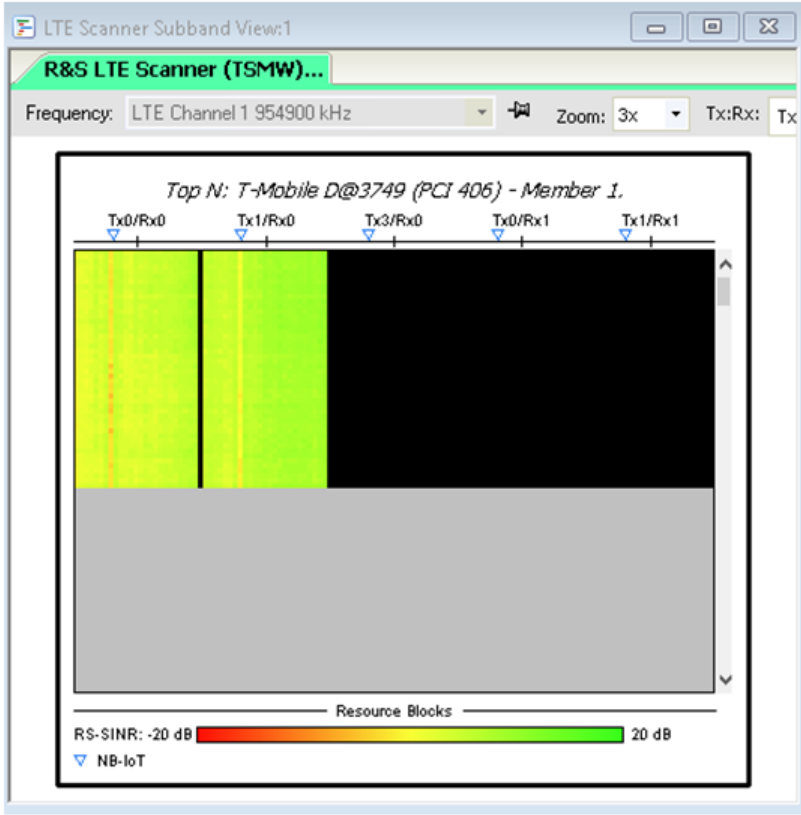

*Figure 4-891: Indicators show configured NB-IoT PRBs*

There is no change in the scanner subband view if NB-IoT is not present.

## **Suffix for WB subband RSRP and RSRQ signals**

WB subband RSRP and RSRQ signals are marked with the NC suffix meaning noise clipping in the "Available Signals" > "LTE Scan" tree and in the associated Tooltips.

The suffix is intended to avoid naming confusion in the following signals:

Top N Pool WB Subband RSRP(NC) and WB Subband RSRQ(NC) signals

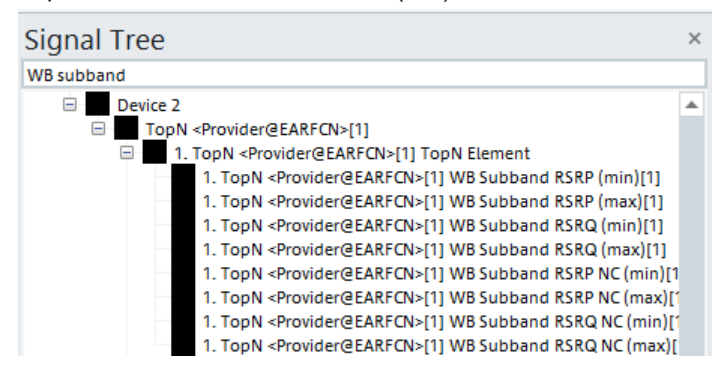

*Figure 4-892: Top N pool WB subband signals*

Template WB Subband RSRP(NC) and WB Subband RSRQ(NC) signals

Scanner views

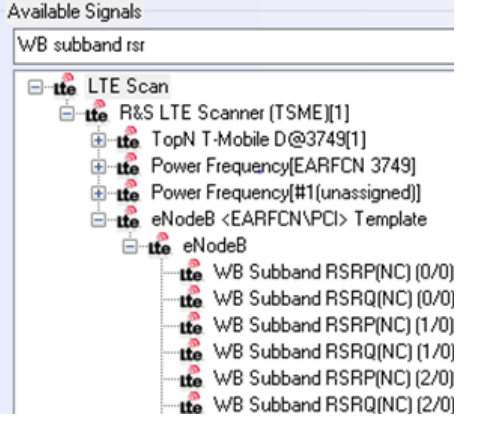

*Figure 4-893: eNodeB template WB subband signals*

- WB Subband RSRP(NC) signal Tooltip description
- WB Subband RSRQ(NC) signal Tooltip description

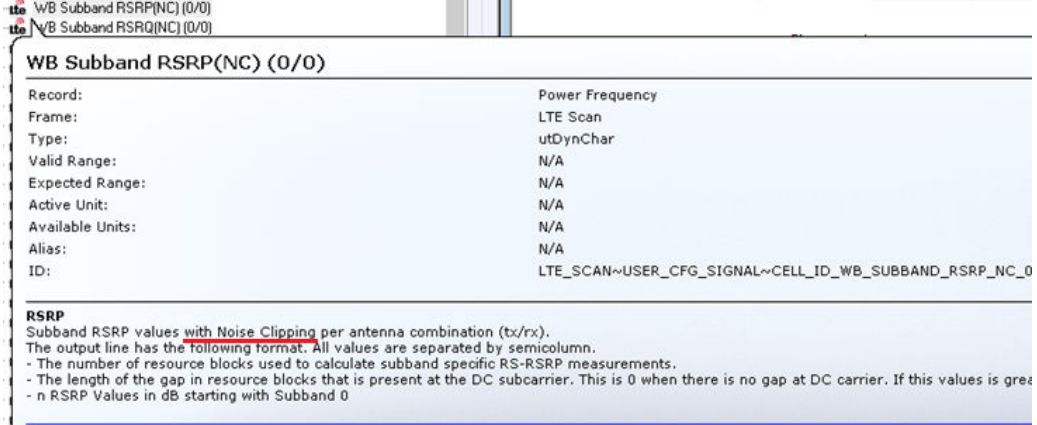

Open in Browser

*Figure 4-894: Example for the introduced WB subband Tooltips*

### **Context menu**

A right mouse button click at any point in the view opens the context menu.

The menu contains the following commands:

- access the configuration page,
- put the view on hold,
- copy the current view to the clipboard,
- create or delete views,
- save the current configuration as default, or move to another view area.

Refer to [Chapter 4.1.3, "Context menu", on page 429](#page-428-0).

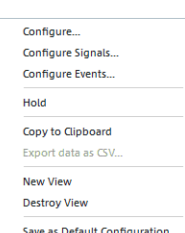

#### **LTE scanner subband view configuration**

To open a view configuration window, right mouse click any point inside the view. The context-sensitive menu pops-up. Select the "Configure" command.

A view can be opened also via "Tools" > "Configuration Active View", see [Chap](#page-278-0)[ter 3.8.2, "Overview of settings \(configuration of software modules\)", on page 279.](#page-278-0)

#### **Configuration: Subband target selection**

The "Subband Target Selection" option lets you select whether to be traced a signal with a definite Cell ID or a particular Top N element.

#### **Configuration: Subband view**

The "Subband View" option lets you set supported parameters for RS-SINR, RS-RSRP or RS-RSRQ and scale diagrams and the colors in the view.

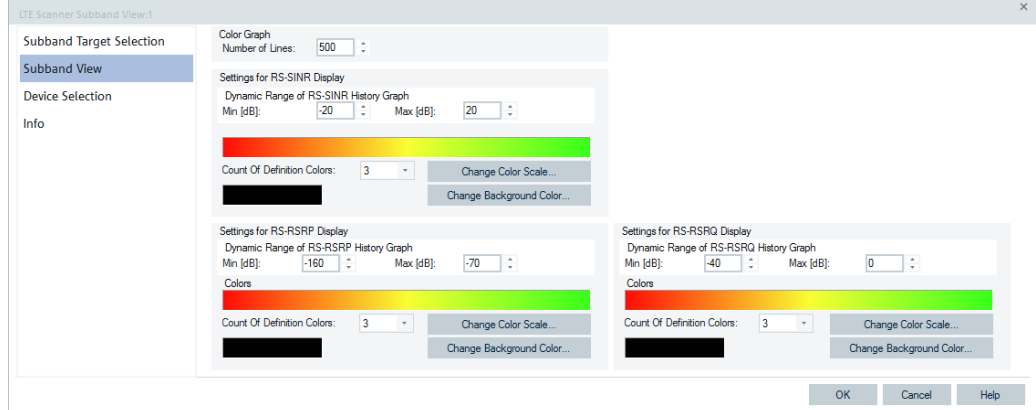

*Figure 4-895: LTE Scanner Subband View - configuration*

#### **Configuration: Device selection**

The "Device Selection" page is identical to that one described in ["Configuration: Device](#page-1225-0) selection" [on page 1226](#page-1225-0).

#### **4.8.6.11 LTE scanner throughput estimation 3D chart view**

The "LTE Scanner Throughput Estimation 3D Chart View" visualizes the current estimated throughput and CQI of each subband of a selected Top N member or [PCI](#page-2441-0) in 3D chart.

The cell can be specified either by PCI or certain Top N member.

Each LTE scanner throughput estimation view has a header for fast view configuration.

The header section of the "LTE Scanner Throughput Estimation 3D Chart View" lets you visualize the following parameters:

- LTE channel in the "Frequency" combo box
- Transmission modes and spatial layers if an item is selected in the "Transmission Mode / Layer" drop-down box

● CQI or estimated throughput (Est. TP) for each subband in the "Value" combo box The bars of the CQI values are colored by the color definition of the corresponding Est. TP values. The bars of the Est. TP values are colored by the color definition of the corresponding CQI values.

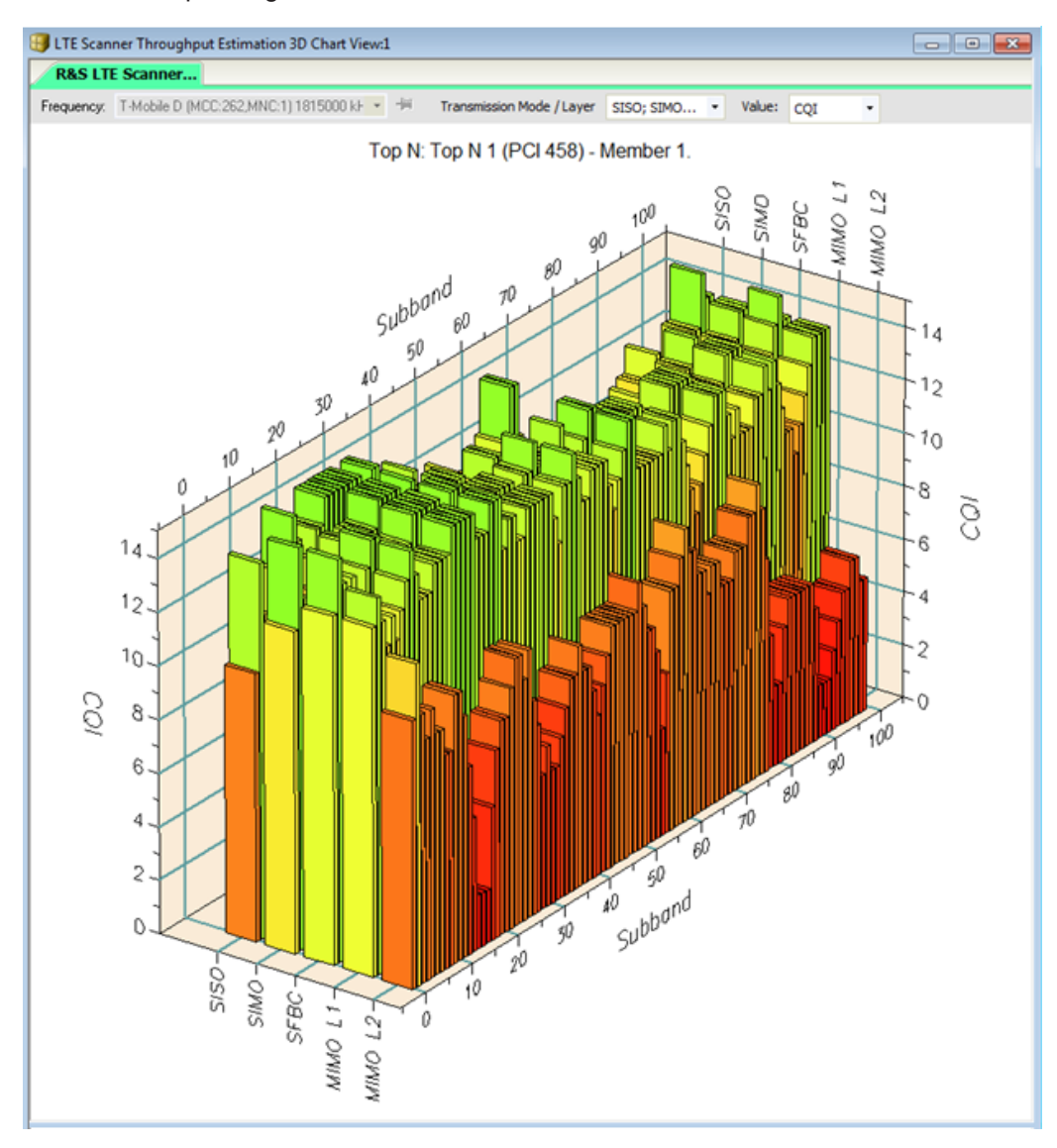

*Figure 4-896: CQI 3D chart view*

<span id="page-1249-0"></span>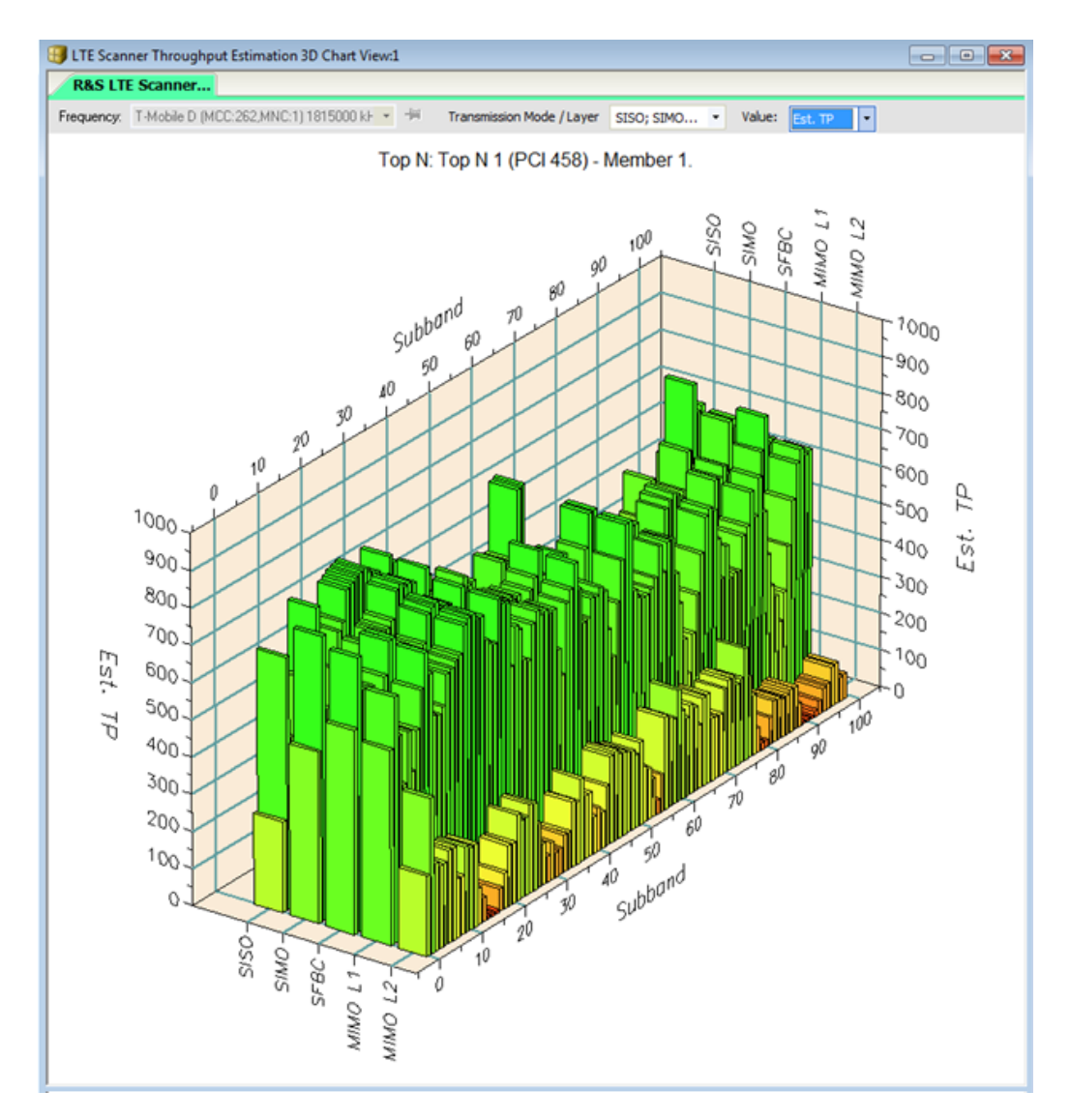

*Figure 4-897: Throughput estimation 3D chart view*

Passive coupled focus is supported.

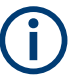

The definitions of the transmission modes and the value display are coupled. If the transmission mode or value display of one of the throughput estimation views changes, the other views of the same view instance are updated with these definitions.

#### **LTE scanner throughput estimation 3D chart view configuration**

To open a view configuration window, right mouse click any point inside the view. The context-sensitive menu pops-up. Select the "Configure" command.

A view can be opened also via "Tools" > "Configuration Active View", see [Chap](#page-278-0)[ter 3.8.2, "Overview of settings \(configuration of software modules\)", on page 279.](#page-278-0)

#### <span id="page-1250-0"></span>**Configuration: Subband target selection**

The "Subband Target Selection" option lets you select to trace signals, which you want to be displayed in the view, via fixed PCI or as the members of the selected Top N pool.

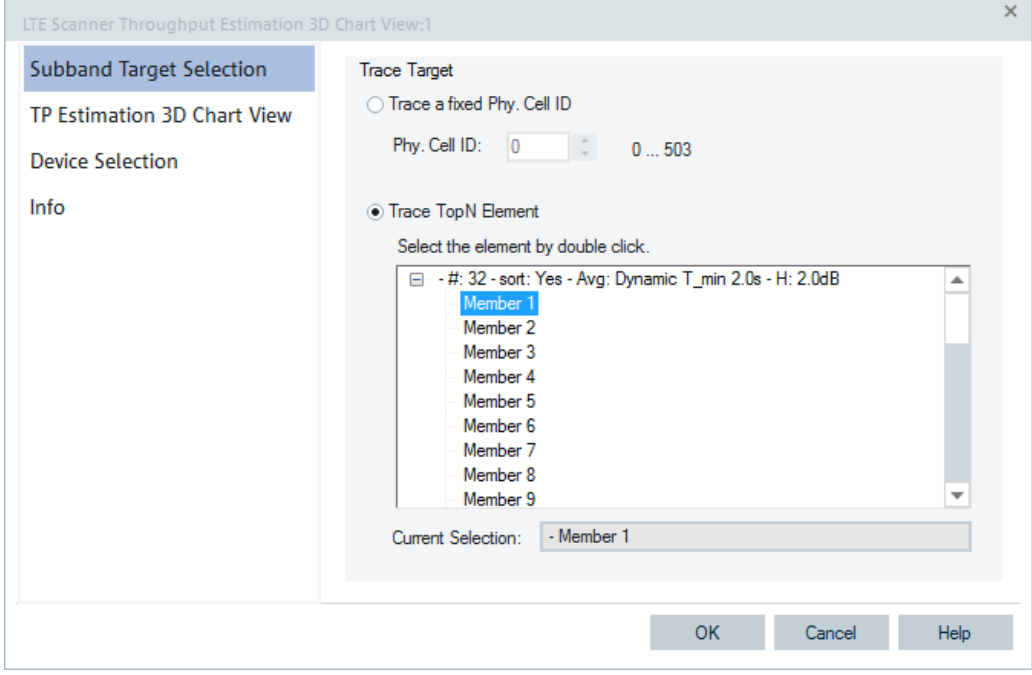

*Figure 4-898: Subband target selection - configuration*

#### **Trace Target**

The option buttons lets users select either a signal with a definite Cell ID or a particular Top N element to be traced.

- "Trace a fixed Cell ID"
	- Define a fixed Cell ID for trace.
- "Trace Top N Element" List of all Top N pools defined in the scanner configuration menu. If the "Trace TopN Element" is checked, a Top N member of a pool in the list can be selected for trace.
	- "Current Selection" Shows the current selection.

### **Configuration: TP estimation 3D chart view**

The "TP Estimation 3D Chart View" option lets you scale the diagrams and sets the colors of the CQI or Est. TP history graphs in the throughput estimation 3D chart view. The panels include combo boxes for defining the range and the color of CQI and Est. TP.

<span id="page-1251-0"></span>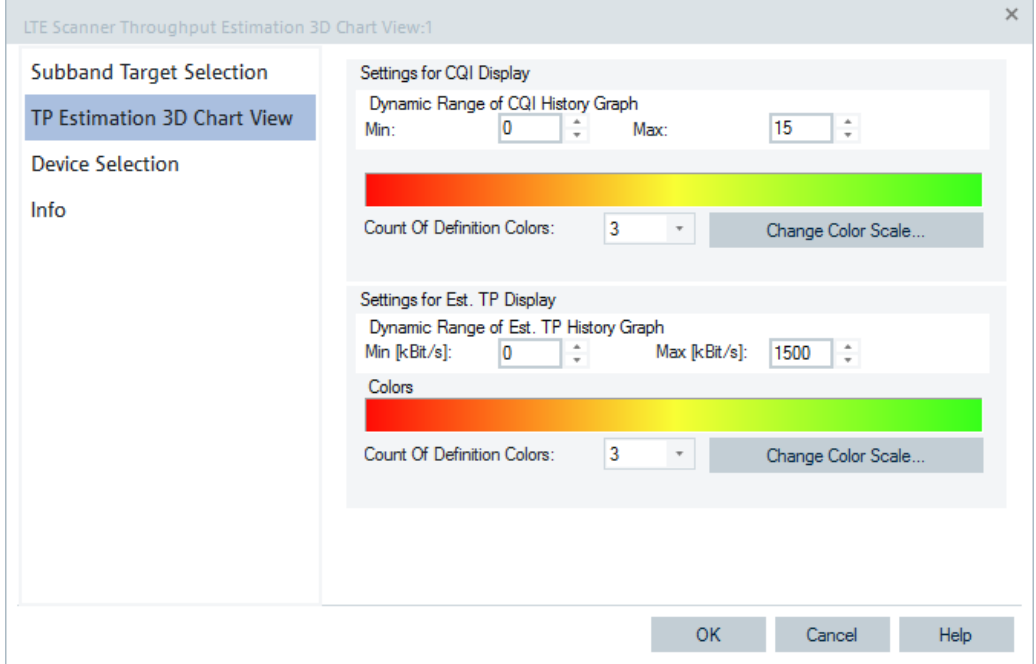

*Figure 4-899: Throughput estimation 3D chart view - configuration*

The input fields in the "Settings for..." panels define the minimum and the maximum CQI and estimated throughput values to be displayed in the diagrams of the view.

Signals that exceed the configured dynamic range are not displayed.

#### **Configuration: Device selection**

The function offers the following options for a device selection mode:

- Select that all tabs of all devices are displayed.
- Select that a single tab used by predefined device is displayed only.

In both cases you can make the selection by device instance number or its name.

**NOTE:** The "Device Selection" tab is not available during measurements or replay. It is available if nothing is measured or the replay is paused.

### **4.8.6.12 LTE scanner throughput estimation chart view**

The "Throughput Estimation Chart View" visualizes the current estimated throughput and CQI for each subband of a selected Top N member or a selected PCI.

The cell can be specified either by a physical cell identity (PCI) or a certain Top N member.

Scanner views

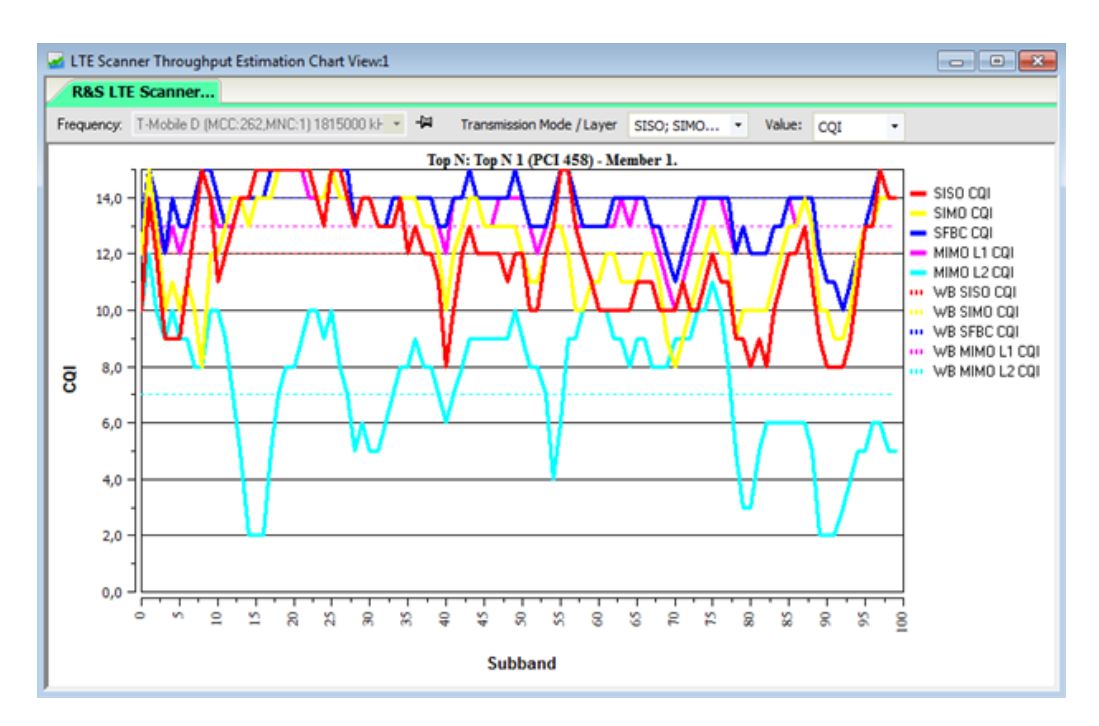

#### *Figure 4-900: CQI chart view*

The view displays the CQI or Est. TP value for each subband of the measured block. The selected transmission modes/spatial layers are displayed in different (automatically assigned) colors. The mean wideband CQI or Est.TP (total measured WB CQI or Est. TP divided by the count of subbands) is displayed in a dotted line for each transmission mode. The spatial layer is displayed in the same color as the corresponding subband value.

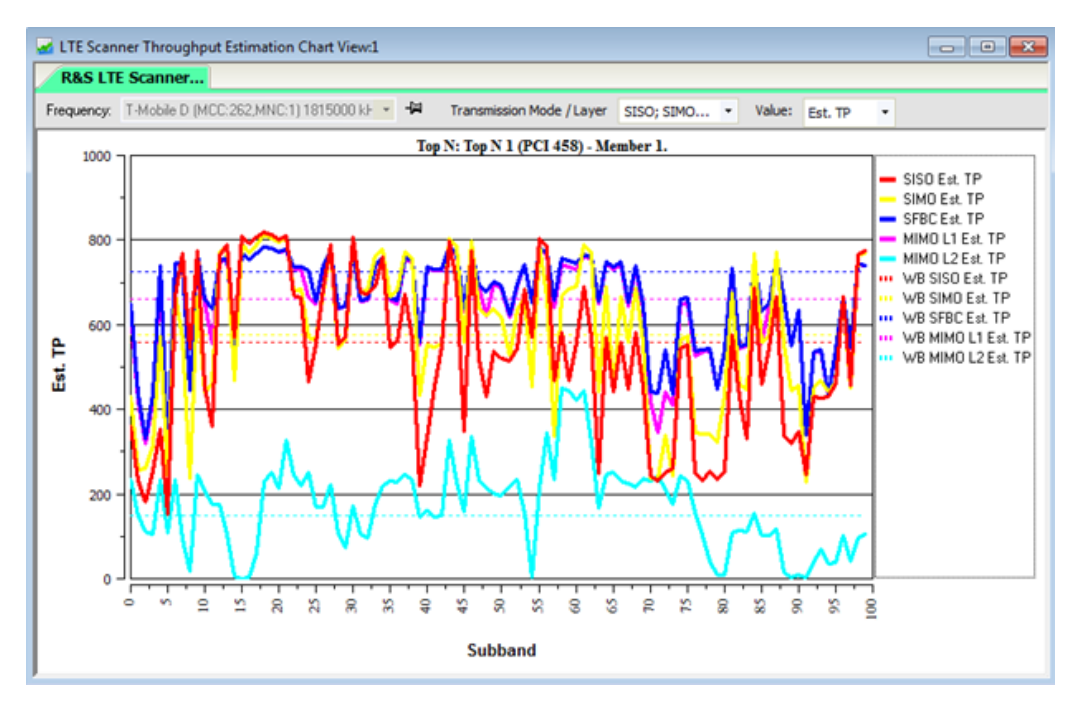

*Figure 4-901: Throughput estimation chart view*

The header section of the "LTE Scanner Throughput Estimation Chart View" allows users to visualize the following parameters using the available combo boxes.

- LTE channel in the "Frequency" combo box
- Transmission modes and spatial layers if an item is selected in the "Transmission Mode / Layer" drop-down box
- CQI or estimated throughput (Est. TP) for each subband in the "Value" combo box

Passive coupled focus is supported.

#### **LTE scanner throughput estimation chart view configuration**

To open a view configuration window, right mouse click any point inside the view. The context-sensitive menu pops-up. Select the "Configure" command.

A view can be opened also via "Tools" > "Configuration Active View", see [Chap](#page-278-0)[ter 3.8.2, "Overview of settings \(configuration of software modules\)", on page 279.](#page-278-0)

### **Configuration: Subband target selection**

The "Subband Target Selection" page is the same as one of the "Throughput Estimation 3D Chart View", see ["LTE scanner throughput estimation 3D chart view configura](#page-1249-0)tion" [on page 1250](#page-1249-0).

#### **Configuration: TP estimation chart view**

The "TP Estimation Chart View" option lets you scale the diagrams of the CQI or Est. TP history graphs in the throughput estimation chart view. The tab's panels include combo boxes for defining the range of displayed CQI and estimated throughput in this view.

Signals exceeding the dynamic range are not displayed.

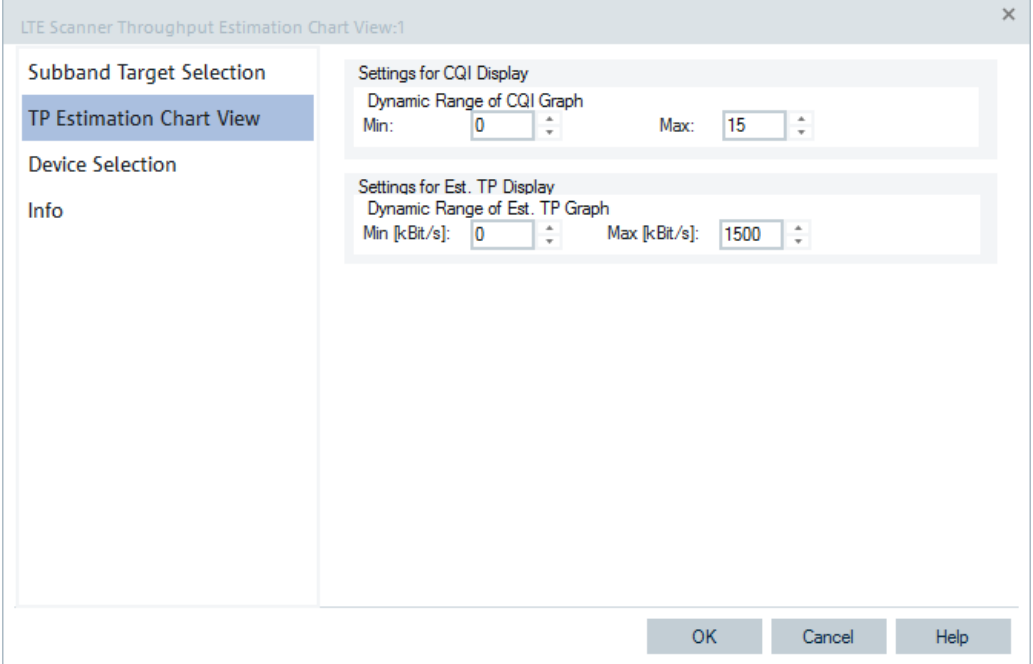

*Figure 4-902: Throughput estimation chart view - configuration*

# **Configuration: Device selection**

See ["Configuration: Device selection"](#page-1251-0) on page 1252.

### **4.8.6.13 LTE scanner throughput estimation subband view**

The "Throughput Estimation Subband View" visualizes the current estimated throughput and CQI for each subband of a selected Top N member or a selected PCI in a waterfall diagram. The cell can be specified either by a PCI or a certain Top N member.

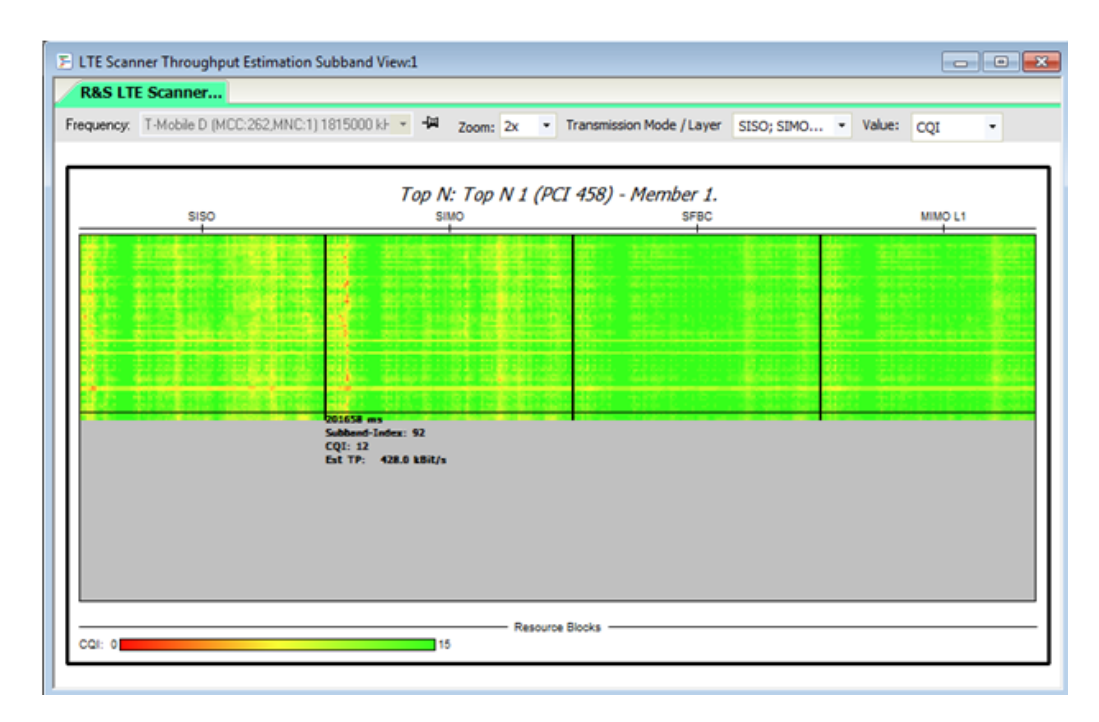

#### *Figure 4-903: CQI Subband View*

The view displays the CQI or Est. TP value of the measured block in color. The selected transmission modes/spatial layers are displayed side by side. A Tooltip shows detailed information on the point below the mouse cursor.

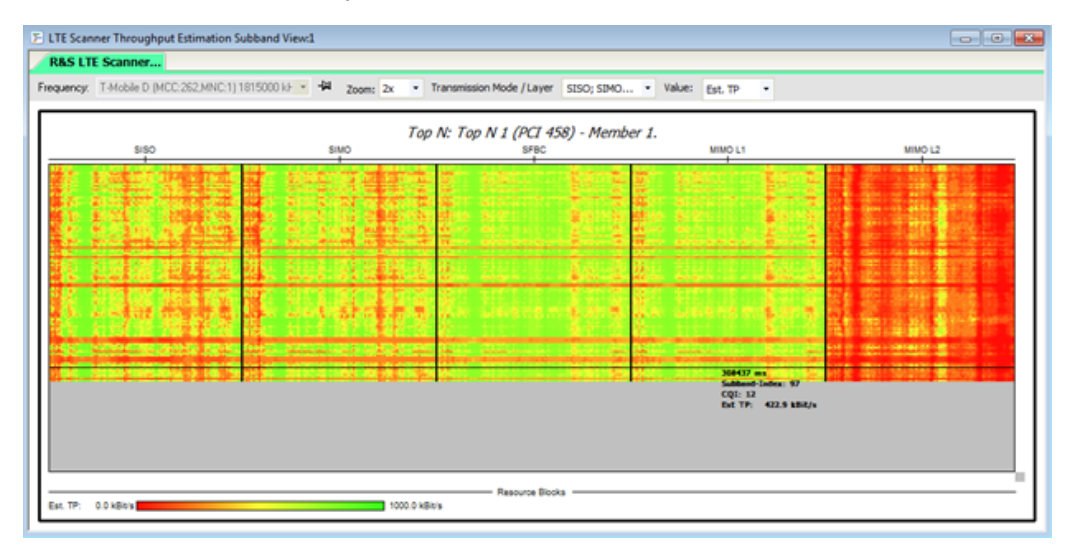

#### *Figure 4-904: Throughput Estimation Subband View*

The header section of the "LTE Scanner Throughput Estimation Subband View" allows users to visualize the following parameters:

- LTE channel in the "Frequency" combo box
- Zoom factor in the "Zoom" combo box
- Transmission modes and spatial layers if an item is selected in the "Transmission Mode/Layer" drop-down box

● CQI or estimated throughput (Est. TP) for each subband in the "Value" combo box

Active and passive coupled focus is supported.

#### **LTE scanner throughput estimation subband view configuration**

To open a view configuration window, right mouse click any point inside the view. The context-sensitive menu pops-up. Select the "Configure" command.

A view can be opened also via "Tools" > "Configuration Active View", see [Chap](#page-278-0)[ter 3.8.2, "Overview of settings \(configuration of software modules\)", on page 279.](#page-278-0)

### **Configuration: Subband target selection**

See ["Configuration: Subband target selection"](#page-1250-0) on page 1251.

### **Configuration: TP estimation subband view**

The "TP Estimation Subband View" option lets you scale the diagrams and sets the colors of the CQI or Est. TP history graphs in the throughput estimation subband view. The panels include combo boxes for defining the range and the color of CQI and Est. TP history graphs.

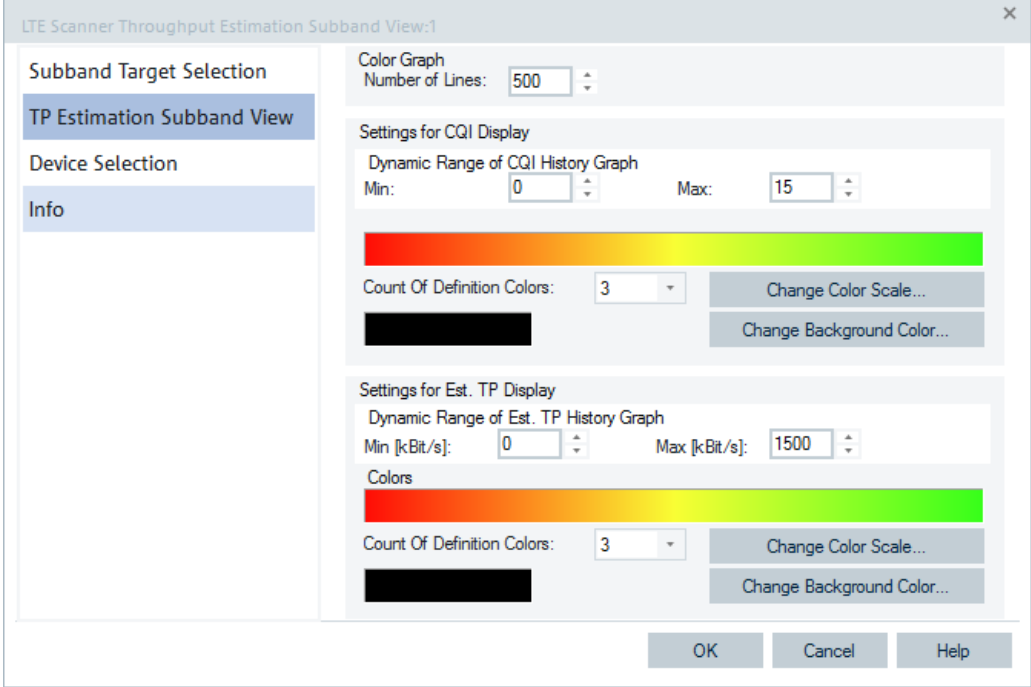

*Figure 4-905: Throughput estimation subband view settings*

#### **Configuration: Device selection**

See ["Configuration: Device selection"](#page-1251-0) on page 1252.

# **LTE scanner throughput estimation signals**

The following signals are available in the Top N tree and every defined PCI tree.

- Wideband CQI for each transmission mode and spatial layer
- Wideband Est. TP for each transmission mode and spatial layer
- Min. Subband CQI for each transmission mode and spatial layer
- Max. Subband CQI for each transmission mode and spatial layer
- Average Subband CQI for each transmission mode and spatial layer
- All Subband CQI as text for each transmission mode and spatial layer
- Min. Subband Est.TP for each transmission mode and spatial layer
- Max. Subband Est.TP for each transmission mode and spatial layer
- Average Subband Est.TP for each transmission mode and spatial layer
- All Subband Est.TP as text for each transmission mode and spatial layer

For the detailed signal description, see the "Description of R&S ROMES4 Signals" document.

### **4.8.6.14 LTE scanner Top N view**

The "LTE Scanner Top N View" shows the parameters of the signals received from the eNodeBs. These signals are the selected elements of the "Top N Columns" > "List" pane in the scanner configuration menu, see [Figure 4-926](#page-1271-0).

A Top N pool includes cells which have the strongest power, SINR, Cue or RSRP at a given position and time. The cells are presented with several of their parameters, for example, PCI, RSRP and RSRQ.

The columns in "LTE Scanner Top N View" > "List" carry the full names of the parameters.

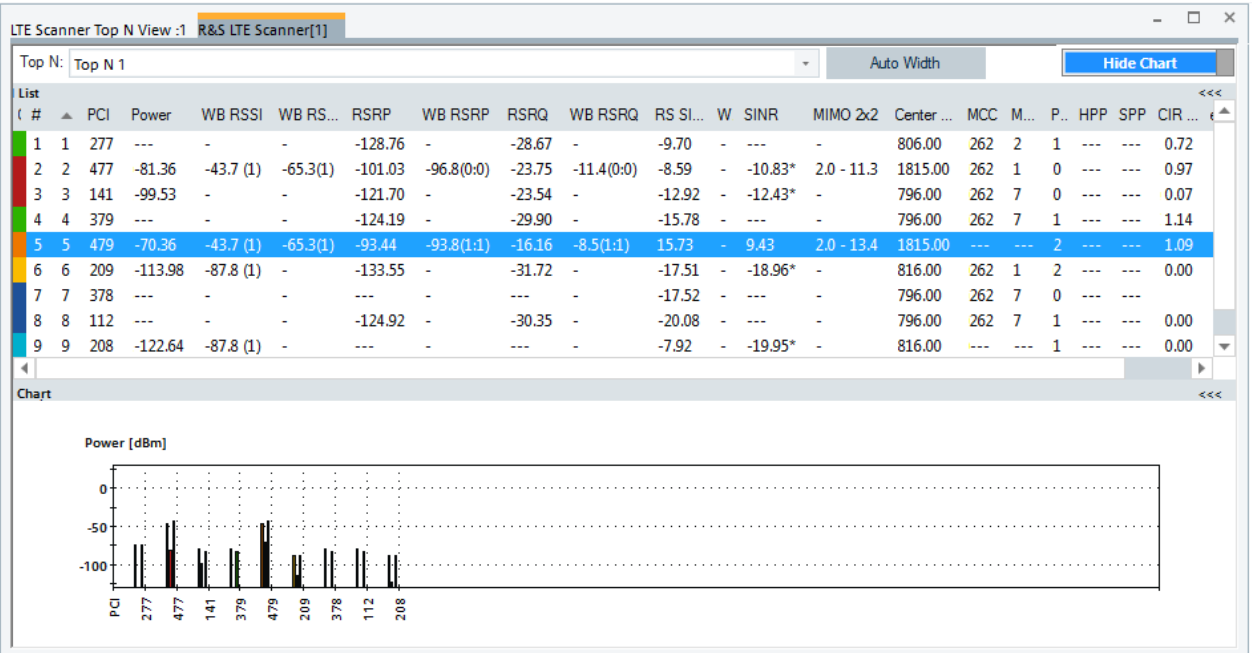

#### *Figure 4-906: LTE Scanner Top N View - detailed*

#### **Scanner Top N view shows multiple EARFCN**

The default EARFCN([MFBI\)](#page-2436-0) column shows the current frequency value of the cell as received in SIB 1 "multiBandInfoList" or "multiBandInfoList\_v9e0" field. The "EARFCN" optional column shows the primary band EARFCN value of the given Top N pool if the signal is selected for display in the "TEC for LTE Scanner" > "Top N Settings".

Select "Show All TopN Pools" in the "Top N" box for a pool name. All Top N pools are shown. Those ones having both primary and multifrequency band EARFCN for the given channel are recognized by showing two EARFCN values.

|      | LTE Scanner Top N View :1 R&S LTE Scanner[1] |
|------|----------------------------------------------|
|      | <b>Top N: Show all TopN Pools</b>            |
| List | <b>Show all TopN Pools</b>                   |
| - #  | AT&T@5110:5780                               |
|      | Sprint Corporation@40978                     |
|      | Verizon Wireless@5230                        |

*Figure 4-907: All Top N pools shown*

The primary band EARFCN is shown first and the EARFCN(MFBI) follows separated by a ":" in the pool name.

The EARFCN signals are visualized in the basic views, example given, in the "Alphanumeric View".

| Alphanumeric View:1                                   |        |                    |
|-------------------------------------------------------|--------|--------------------|
| Parameter                                             | [Unit] | R&S LTE Scanner[1] |
| Top N EARFCN (Primary Band) [AT&T@5110:5780[3]\Mbr 1] |        | 5110               |
| Top N EARFCN (MFBI) [AT&T@5110:5780[3]\Mbr 1]         |        | 5780,5110          |

*Figure 4-908: Primary and multifrequency band EARFCNs in Alphanumeric View*

### **Scanner Top N view shows LTE-M**

The optional column "LTE-M" in the "List" of the view shows if LTE-M is available on the selected eNodeB. To have the column displayed, go to the configuration screen and check the "LTE-M" check box, see [Figure 4-926.](#page-1271-0)

| List |  |
|------|--|

*Figure 4-909: LTE-M column in the LTE Scanner Top N view list*

The following values of the LTE-M column can be shown during replay or measurement:

- "yes": LTE-M present
- "no": LTE-M not present
- "-": MIB of the eNodeB not detected

#### **Scanner Top N view shows eNodeB name**

The list contains the column "eNodeB Name" among other ones. To see the eNodeB name, the transmitter database has to contain the provider name and the channel number.

At least are needed:

- **EARFCN** and PCI or
- EARFCN, TAC and Cell ID

Two types of search for eNodeB name are available:

- PCI partial search PCI partial search is based on EARFCN and PCI. The result can contain more than one record. The geographically closest station is displayed.
- **PCI** full search Full search is based on EARFCN, TAC and CellID. The result is unique with both name and ECIs.

If provider or channel information (EARFCN) is missing, the eNodeB name is not available.

eNodeB name and ECI are generated in steps during the decoding of information blocks.

1. By detecting a cell, MIB is decoded first. At this moment, only EARFCN and PCI are available. PCI search is performed and ECIs is not available.
2. After receiving SIB1, the full search can be performed and both eNodeB name and ECIs become available.

#### **Scanner Top N view shows wideband measurements**

WB RSSI Min (not shown by default), WB RSSI, WB RSRP, WB RSRQ and WB SINR signals improve the display of the wideband measurement results in the basic views, see [Chapter 4.2, "Basic views", on page 445.](#page-444-0)

The wideband (default) columns show the maximum value of the measured corresponding signal over all antennas or antenna combinations (Tx/Rx). Display of antenna/antenna combination is given in parentheses. For example, a WB RSSI of -95.8 (2) means that this RSSI value was measured on antenna 2, and that the RSSI value measured on antenna 1 is less than or equal to -95.8 dBm.

For the frontend configuration in the previous figure, see [Chapter 6.4.15, "LTE scan](#page-1725-0)[ner", on page 1726](#page-1725-0).

|      |              |                 |           | LTE Scanner Top N View :1 R&S LTE Scanner[1] |            |           |              |             |                     |               |                  |                   |              |           |
|------|--------------|-----------------|-----------|----------------------------------------------|------------|-----------|--------------|-------------|---------------------|---------------|------------------|-------------------|--------------|-----------|
|      |              | Top N: Top N 1  |           |                                              |            |           |              |             |                     |               |                  |                   |              |           |
| List |              |                 |           |                                              |            |           |              |             |                     |               |                  |                   |              |           |
| I († |              | $\triangle$ PCI | Power     | WB RSSI                                      | WB RS RSRP |           | WB RSRP      | <b>RSRQ</b> | <b>WB RSRQ</b>      | RS SI W. SINR |                  |                   | MIMO 2x2     |           |
|      | $\mathbf{1}$ | 277             | $- - -$   |                                              |            | -128.76   | - 1          | $-28.67$    | $\sim$              | $-9.70$       |                  |                   |              |           |
|      | 2            | 477             | $-81.36$  | $-43.7(1)$                                   | $-65.3(1)$ | $-101.03$ | $-96.8(0:0)$ |             | $-23.75 -11.4(0:0)$ | -8.59         |                  | $-10.83*$         | $2.0 - 11.3$ |           |
| з    | 3.           | 141             | $-99.53$  | ÷                                            |            | $-121.70$ | $\sim$       | $-23.54$    | - 4                 |               |                  | $-12.92 - 12.43*$ |              | $\bullet$ |
| 4    | 4            | 379             | $- - -$   |                                              |            | $-124.19$ | ۰.           | $-29.90$    | <b>College</b>      | $-15.78$      |                  |                   |              |           |
| -5.  | -5.          | 479             | $-70.36$  | $-43.7(1)$                                   | $-65.3(1)$ | $-93.44$  | $-93.8(1:1)$ | $-16.16$    | $-8.5(1:1)$         | 15.73         | $\Delta \sim 10$ | 9.43              | $2.0 - 13.4$ |           |
| 6    | 6            | 209             | $-113.98$ | $-87.8(1)$                                   | ٠          | $-133.55$ |              | $-31.72$    | ٠                   | $-17.51$      | ٠                | $-18.96*$         |              |           |

*Figure 4-910: LTE Scanner Top N View for antenna ports 0 and 3*

The Tooltips of WB RSRP and WB RSRQ column of this view show Noise Clipping.

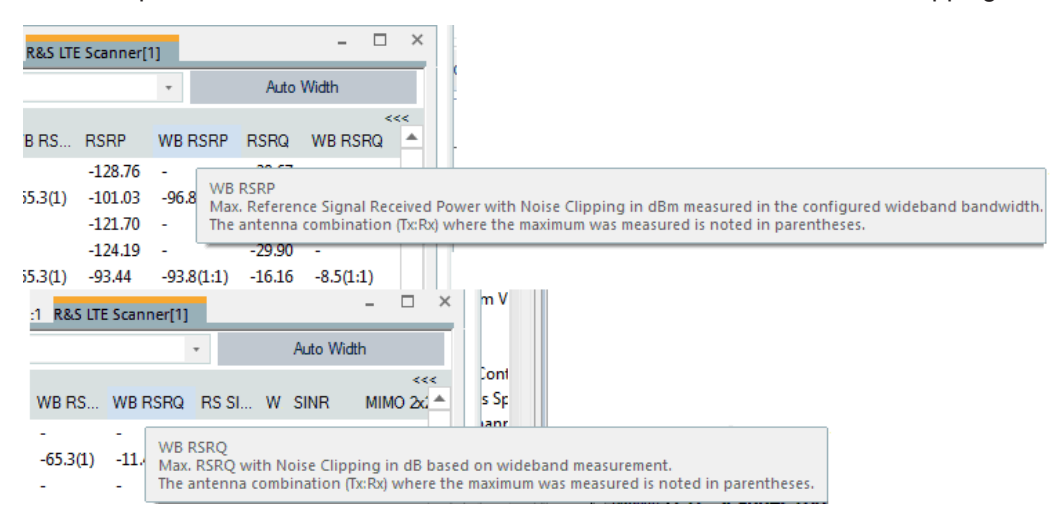

*Figure 4-911: Measured wideband signals Tooltips*

#### **Scanner Top N view for automatic pool configuration**

The scanner Top N view of the R&S ROMES 3GPP technologies displays the all "automatically configured Top N pools" on the screen.

If you select "Top N Pools" > "Automatic Pool Configuration" for a corresponding technology, the Top N selector control gets the additional entry "Show all TopN Pools" in the view.

By selecting this entry, you can see all Top N pools in the list. The number of displayed members per pool depends on the size of the window. It is calculated automatically in such a way that all Top N pools can be observed without scrolling the list (if even one member does not fit, scrollbars are added).

The signals and their decision values which users can select for ranking of the Top N pools are available in the "Available Signals" tree.

|                         |    |     |          |              | LTE Scanner Top N View :1 R&S LTE Scanner (TSMW)[1] |             |                                   |                                                                      |                                                                                                    |                |                                                         |                                      |                     |                |                   | □<br>$\times$                 |
|-------------------------|----|-----|----------|--------------|-----------------------------------------------------|-------------|-----------------------------------|----------------------------------------------------------------------|----------------------------------------------------------------------------------------------------|----------------|---------------------------------------------------------|--------------------------------------|---------------------|----------------|-------------------|-------------------------------|
| Top N: Top N 1          |    |     |          |              |                                                     |             |                                   |                                                                      |                                                                                                    |                | ÷                                                       | Auto Width                           |                     |                | <b>Hide Chart</b> |                               |
| list                    |    |     |          | <b>BRSSI</b> | WB RS R                                             | <b>RSRP</b> | <b>WB RSRP</b>                    | <b>RSRQ</b>                                                          | <b>WB RSRQ</b>                                                                                                    | <b>RS SINR</b> | <b>WB RS-SINR</b>                                       | <b>SINR</b>                          | MIMO <sub>2x2</sub> | Center Frequ M | $\blacktriangle$  | $\ll$<br>M <sup>2</sup>       |
| 7                       | 7  | 205 | $-54.55$ | $-45.7(0)$   | $-41.1(0)$                                          | $-79.08$    | $-69.2(0:1)$                      | $-19.72$                                                             | $-10.7(0:1)$                                                                                                    | 6.47           | 9.1(0:1)                                                | 10.13                                | $1.9 - 22.1$        | 1870.50        | 262               | з                             |
| 5                       | 5  | 20  | $-50.20$ | $-44.7(0)$   | $-41.2(0)$                                          | $-72.82$    | $-69.9(1:0)$                      | $-16.41$                                                             | $-11.6(1:1)$                                                                                                    | 11.49          | 4.8(1:1)                                                | 6.50                                 | $1.1 - 21.2$        | 796.00         | 262               | $\overline{7}$                |
| 3                       | 3  | 204 | $-51.03$ | $-45.7(0)$   | $-41.1(0)$                                          | $-75.85$    | $-67.3(1:0)$                      | $-16.49$                                                             | $-9.2(1:0)$                                                                                                    | 10.46          | 7.6(1:0)                                                | 11.12                                | $2.0 - 14.8$        | 1870.50        | 262               | 3                             |
| 6                       | 6  | 18  | $-49.95$ | $-44.7(0)$   | $-41.2(0)$                                          | $-75.25$    | $-66.6(1:0)$                      | $-18.84$                                                             | $-8.0(1:1)$                                                                                                    | 1.90           | 13.9(1:0)                                               | 5.48                                 | $2.0 - 23.5$        | 796.00         | 262               | 7                             |
| $\overline{\mathbf{2}}$ | 2  | 32  | $-42.57$ | $-25.6(1)$   | $-21.6(1)$                                          | $-68.97$    | $-58.2(1:1)$                      | $-21.74$                                                             | $-18.0(1:0)$                                                                                                    | 1.33           | $-0.8(1:0)$                                             | 6.85                                 | $\sim$              | 806.00         | 262               | 2                             |
| 11                      | 11 | 316 | $-87.97$ | $-70.7(1)$   | $-73.6(1)$                                          | $-110.34$   | $-106.9(1:1)$                     | $-15.70$                                                             | $-16.4(1:1)$                                                                                                    | $-0.28$        | $-4.1(1:0)$                                             | 1.44                                 | ÷                   | 816.00         | 262               | $\mathbf 1$                   |
| 13                      | 13 | 87  | $-87.94$ | $-70.7(1)$   | $-71.3(0)$                                          | $-112.25$   | $-104.2(0:1)$                     | $-18.22$                                                             | $-15.9(0:1)$                                                                                                    | 1.05           | 1.3(1:1)                                                | 2.68                                 | ٠                   | 816.00         | 262               | $\mathbf 1$                   |
| 10                      | 10 | 15  | $-67.72$ | $-44.1(1)$   | $-39.5(0)$                                          | $-87.76$    | $-81.2(1:0)$                      | $-29.98$                                                             | $-21.7(1:0)$                                                                                                    | $-5.78$        | $-6.1(1:0)$                                             | $-15.38$ * -                         |                     | 1815.00        | 262               | 1                             |
| 4                       | 4  | 16  | $-52.50$ | $-44.1(1)$   | $-39.5(0)$                                          | $-73.69$    | $-64.4(1:0)$                      | $-15.91$                                                             | $-4.8(1:0)$                                                                                                    | 14.14          | 21.2(1:0)                                               | 10.38                                | $2.0 - 22.3$        | 1815.00        | 262               | $\mathbf{1}$                  |
| 27                      | 27 | 492 | ÷÷.      | $-70.7(1)$   | $\sim$                                              | $-123.23 -$ |                                   | $-26.98$                                                             | ×,                                                                                                    | $-17.18$       | ÷                                                       | 44                                   | ×                   | 816.00         | 262               | 1                             |
| 15                      | 15 | 231 | $-96.32$ | $-70.7(1)$   | ÷                                                   | $-115.21 -$ |                                   | $-20.70$                                                             | ٠                                                                                                    | $-11.36$       | ٠                                                       | $-7.41*$                             | ٠                   | 816.00         | 262               | 1                             |
| 14                      | 14 | 337 | $-96.21$ | $-70.7(1)$   | $-72.3(1)$                                          |             | $-115.12 -112.6(0.1)$             | $-19.12$                                                             | $-23.3(0:1)$                                                                                                    | $-6.36$        | $-10.2(1:0)$                                            | $-7.34*$                             | $\sim$              | 816.00         | 262               | 1                             |
| 16                      | 16 | 399 | $-95.69$ | $-70.7(1)$   | $-74.3(1)$                                          | $-114.60$   | $-110.0(1:0)$                     | $-18.87$                                                             | $-17.6(1:0)$                                                                                                    | $-6.51$        | $-6.3(1:0)$                                             | $-6.23*$                             | ×.                  | 816.00         | 262               | $\mathbf 1$                   |
| 12                      | 12 | 50  | $-90.06$ | $-84.6(1)$   | $-80.4(1)$                                          | $-114.60$   | $-108.0(1:1)$                     | $-13.97$                                                             | $-7.6(1:1)$                                                                                                    | 11.66          | 13.0(1:1)                                               | 12.78                                | $2.0 - 14.0$        | 2630.00        | 262               | $\overline{\mathbf{2}}$       |
| 1                       | 1  | 30  | $-37.58$ | $-25.6(1)$   | $-21.6(1)$                                          | -59.27      | $-44.6(0:1)$                      | $-12.05$                                                             | $-6.0(0:1)$                                                                                                    | 19.60          | 25.3(0:1)                                               | 12.53                                | $2.0 - 20.5$        | 806.00         | 262               | 2<br>$\overline{\phantom{a}}$ |
| $\blacktriangleleft$    |    |     |          |              |                                                     |             |                                   |                                                                      |                                                                                                    |                |                                                         |                                      |                     |                |                   | Þ.                            |
| Chart                   |    |     |          |              |                                                     |             |                                   |                                                                      |                                                                                                    |                |                                                         |                                      |                     |                |                   | <<                            |
|                         |    |     |          |              |                                                     | تمو<br>首    | ۵,<br>می.<br>$\mathcal{P}$<br>…ு' | $\mathbf{e}^{\mathbf{e}_{\mathbf{q}_{\alpha}}}$<br>$\omega^{\alpha}$ | $\mathcal{P}^{\lambda}$<br>$\mathcal{P}_{\mathcal{P}_{\mathcal{P}_{\mathcal{P}}}}$<br>$\mathcal{A}^{\mathcal{B}}$<br>بم |                | ٩,<br>٠<br>Branch I.<br><b>Made of</b><br><b>Servan</b> | <b>Day And</b><br>٠<br>٠<br>e,<br>'N |                     |                |                   |                               |

*Figure 4-912: LTE scanner - all Top N pools and Top N chart*

The "Chart" panel is shown in 3D in case the automatic Top N pool configuration active. The values of the selected signal used for ranking and display are shown as 3D bars.

The Top N chart can be rotated moving the mouse while pressing the left button (xaxis, y-axis and z-axis when pressing the CTRL key additionally). Press the R key to reset the 3D chart to its default orientation.

The configuration of the Top N view allows to configure the colors for the 3D chart and the minimum and maximum for the Top N values.

The color of each bar represents the state of the signal based on the signals color scale defined in the "Available Signals" configuration page. Typically this is green for high values and red for low values.

You have the option to display the Top N pools as the grid with 2D charts instead of the standard 3D bar chart.

To enable the grid with 2D bar charts, click on the "Show Grid" slider at the right top if the 3D "Chart".

You may return to the 3D chart at any time by clicking the "Show 3D" slider at the right top if the 2D "Chart".

For the Scanner Top N view the grid arrangement is dynamic to allow the best use of space to display as many pools as possible.

**Note**: The maximum size of the grid is to be 6 columns and 3 rows.

The following figure shows how many rows and columns to expect in the grid.

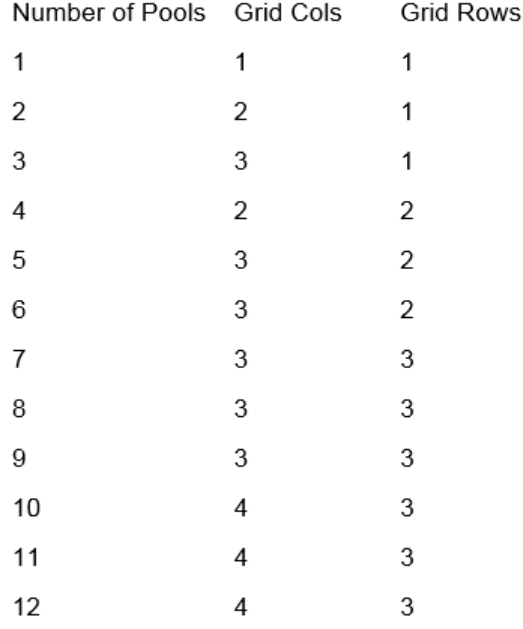

*Figure 4-913: Allowed sizes of the grids in 2D chart*

# **View area**

The entire view area is horizontally split into three parts. On the top, the view accommodates a pull-down list with all defined "Top N" measurements of the technology. The "Top N List" below shows in tabular way the values of the parameters configured for the measurement. The lowest part is the bar chart.

Click the ">>>"/"<<<" button to hide/expand the tables or chart pane. The hidden chart leaves more space for the table and vice versa.

# **Top N**

Below the view title bar there is the "Top N" line with the pull-down box which contains all the Top N pools defined in the "Top N Settings" configuration page of technology. The results in the "List" and "Chart" refer to the Top N pool selected in the list.

The "Top N" line contains in addition the "Auto Width" button. If clicked, the button automatically adjusts the widths of all columns. If clicked CTRL + "Auto Width", adjusted are the column widths to fit both column contents and titles.

If mouse hovers over the "Auto Width"" button, the related message is shown as a Tooltip.

- Double-click the column divider auto-adjusts the width of a single column on its left.
- CTRL double-click a column divider auto adjusts all column widths.
- Double-click or CTRL double-click the column header only toggles the sort order, does not adjust a column width.

The column widths adjustment is based on the cell content, not on the column title widths.

Saving the workspace with adjusted Top N view column widths saves also the changed column widths. Loading the workspace next time, restores the changed column widths.

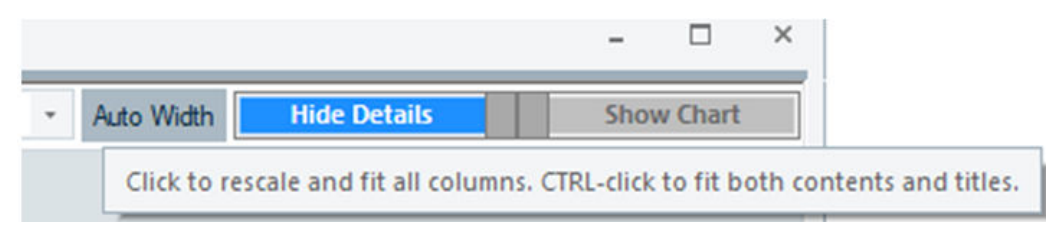

*Figure 4-914: ToopTip for adjustment*

If you start R&S ROMES4 with an empty workspace, the initial widths of the columns in "Top N View" are initialized and scaled properly based on the current screen DPI setting.

#### **Top N list**

The "List" gives an overview of the received signals in the current Top N pool together with their measured power parameters, frequency and timing information. On mouse rollover, each cell in the table header provides a short explanation of the corresponding column.

It is possible to show or hide each individual table column in the view configuration menu. Up to three differently named pools can be configured in the default setup. Each pool has several configurable parameters.

The list contains the following columns:

● "Color"

Applies the configured color scale for the pool members.

● "#"

Number of the measured cell and Cell ID within the Top N pool.

● "TopX"

Current rank within the Top N Pool.

<span id="page-1264-0"></span>● "PCI"

Physical Cell Identity, unique physical-layer cell identifier.

● "Power [dBm]"

Received signal power based on S-Sync (average/maximum/minimum/last value taken in observation period, depending on the Top N pool settings).

● "WB RSSI Min"

Wideband Receive Signal Strength Indicator Min

Minimum received signal power in dBm based on wideband measurement, see the following figure. The Tx antenna where the minimum was measured is noted in parentheses.

The column is not shown by default.

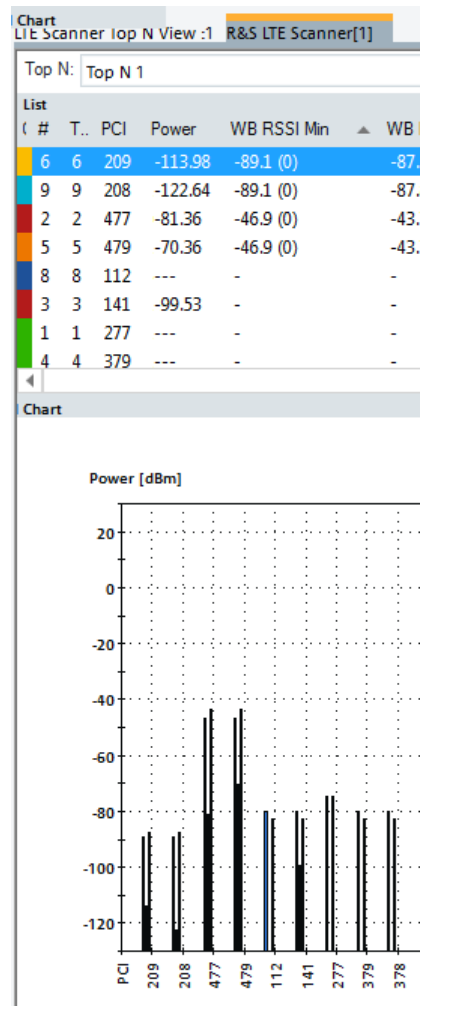

*Figure 4-915: WB RSSI Min column in Top N list and chart*

● "WB RSSI"

Wideband Receive Signal Strength Indicator Maximum received signal power in dBm based on wideband measurement. The Tx antenna where the maximum was measured is noted in parentheses.

"WB RS RSSI"

Maximum received signal power in dBm observed only in OFDM symbols containing reference symbols for antenna port 0 (OFDM RS symbols in slot 0 & 4) based on wideband measurement. The Tx antenna where the maximum was measured is noted in parentheses.

● "RSRP"

Reference Signal Received Power, unit [dBm]

It is the linear average over the power contributions (in [W]) of the resource elements that carry cell-specific reference signals within the 6 innermost resource blocks.

If receiver diversity is in use by the UE, the reported value cannot be lower than the corresponding RSRP of any of the individual diversity branches (3GPP TS 36.214).

"WB RSRP"

Maximum wideband Reference Signal Received Power per antenna combination (Tx/Rx). The reference signal is like a pilot signal. RSRP is a measure of signal strength and indicates the average received power over the resource elements that carry cell-specific reference signals within a certain frequency bandwidth.

● "RSRQ"

Reference Signal Received Quality, unit [dB]

The signal is the ratio N×RSRP/(E-UTRA carrier RSSI), where N is the number of RBs of the E-UTRA carrier RSSI measurement bandwidth. The measurements in the numerator and denominator are made over the same set of resource blocks. E-UTRA Carrier Received Signal Strength Indicator (RSSI), comprises the linear average of the total received power (in [W]) observed only in OFDM symbols containing reference symbols for antenna port 0, in the measurement bandwidth, over N number of resource blocks by the UE from all sources, including co-channel serving and non-serving cells, adjacent channel interference, thermal noise etc. (3GPP TS 36.214)

"WB RSRQ"

Wideband maximum RSRQ per antenna combination (Tx/Rx). The reference signal is like a pilot signal. RSRQ is a measure of quality (similar to C/I). It is defined as (N\*RSRP)/(E-UTRA Carrier RSSI). The carrier RSSI measures the average total received power observed only in OFDM symbols containing reference symbols for antenna port 0 (OFDM RS symbols in slot 0 & 4) in the measurement bandwidth over N resource blocks. The total received power of the carrier RSSI includes the power from co-channel serving & non-serving cells, adjacent channel interference, thermal noise, etc.

"RS SINR"

Signal-to-Interference-plus-Noise Ratio measured in the 6 innermost resource blocks per antenna combination (Tx/Rx).

"WB RS-SINR"

Maximum Signal-to-Interference-plus-Noise Ratio measured on RS in the configured wideband bandwidth per antenna combination (Tx/Rx).

● "SINR"

Signal-to-Interference-plus-Noise Ratio averaged over SSYNC and PSYNC SINR for strong cell in [dB]. The value is marked with "\*", if only SSYNC was measured what is the case when the weak cell is measured.

"MIMO nxm"

The characteristics of the eNodeB, that is, the average Rank Indicator (RI) and Condition Number (CN) in dB, where n, m is 2 and/or 4. MIMO 2x2 is the default setting in the "LTE Scanner Top N View" configuration dialog, as shown in the following figure.

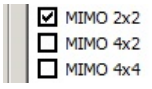

*Figure 4-916: Default MIMO configuration*

If MIMO 4x2 and/or MIMO 4x4 are selected, the associated measured RI and CN values are also shown in the Top N List.

 $MIMO 2x2$   $MIMO 4x2$   $MIMO 4x4$ 

*Figure 4-917: Top N list - detail*

- "WB Bandwidth" Detected wideband bandwidth [MHz]
- "Center Frequency" Center frequency of the used channel, unit [GHz]. According to standard IEEE 802.16.
- "eNodeB Name" LTE base station's name
- "Dist.(km)" Distance to the eNodeB.
- "CIR out of CP" CIR values in percent that are outside of the Cyclic Prefix.
- "ECI(20/8), ECI(28)"

EUTRAN Cell Identifier columns, showing the 28 bits long string, are added to the "Top N List". The information is the same as the one in the ECGI column, but the formatting of these parameters in the list is different.

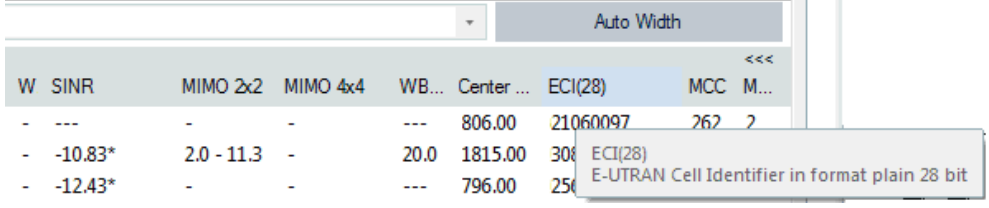

*Figure 4-918: ECI in the Top N list*

● "EARFCN"

Evolved Absolute Radio Frequency Channel Number, see the "Scanner Top N View Shows Multiple EARFCN" section.

- "ECGI" Evolved Cell Global Identity Cell Identifier: CellID\*256 (or << 16) + eNodeB ID
- "MCC" Mobile Country Code
- "MNC"

Mobile Network Code

- "TAC" Tracking Area Code
- "Cyclic Prefix" Cyclic Prefix type
- "Physical-Layer Cell Identity" A part of PCI, identifies a cell in the group. Possible value 0, 1 or 2
- "HPP"

Hard Pilot Pollution of the eNode B signal

- "SPP" Soft Pilot Pollution of the eNode B signal
- "Cue"

The Cue criterion is used for UE emulation-based Top N ranking. At the point in time, the ranking has to be performed. If selected, this algorithm calculates the Cue for the detected cells and is used for sorting.

To calculate the Cue, that it is necessary to decode the broadcast message which delivers the PLMN and the Cell Identity (SIB1). Only cells for which this information is available are fed into the ranking algorithm.

● "NR"

Neighbor relation is the percentage of cells in the current Top N pool, which are members of the specific cells intra-frequency neighbor list. It is available only after demodulation of SIB4.

"4G Drift"

The time drift against the receiver time, expressed in ns

- "Frame Time of Arrival Offset to PPS" LTE frame time of arrival offset to PPS given in ms
- "CIR Delay Spread" Time between the first and the last peak in the CIR sync measurement
- "eNodeB Tx Ports"

Number of eNodeB Tx antenna ports decoded from MIB

"Add. PLMNs"

Additional PLMNs shared with this eNodeB, see ["Top N pool signal settings"](#page-341-0) [on page 342](#page-341-0).

**Note**: The shown MCC and MNC signals of the eNodeB in the "List" are always related to the primary PLMN. However, for Top N pools, filtering of eNodeB signals accounts all PLMNs that are in the list. The mentioned signals are shown in the "Add. PLMNs" column, see the following figure.

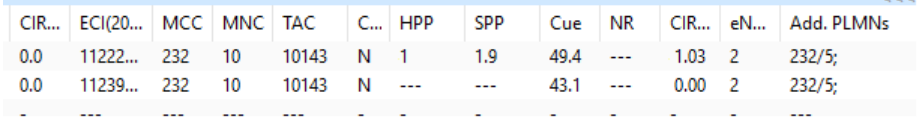

*Figure 4-919: MCC and MNC of additional PLMNs*

"MIB DL Bandwidth"

LTE downlink bandwidth decoded from MIB, expressed in MHz.

"SIB eMBMS / DSS"

SIB2 eMBMS subframe configuration. For details, see "Description of R&S ROMES4 Signals".

● "LTE-M"

Shows if LTE-M is available on the selected eNodeB. To have the column displayed in the "Top N" table, check the associated check-box in the "Top N Columns" list of the view's configuration page.

● "5G NR"

The right-most column in the "LTE Scanner Top N View" > "List" table is dedicated to the LTE scanner support of 5G NR measurements.

To have the column displayed in the table, check the "5G NR" check-box in the "Top N Columns" list. The possible displayed content is:

- "-:" or "---" if there is no data
- "no" if 5G NR is not supported
- "yes" if 5G NR is supported
- "Sch. SIBs"

Shows the SIBs scheduled in SIB1. The signal is available as a Top N template and a cell signal.

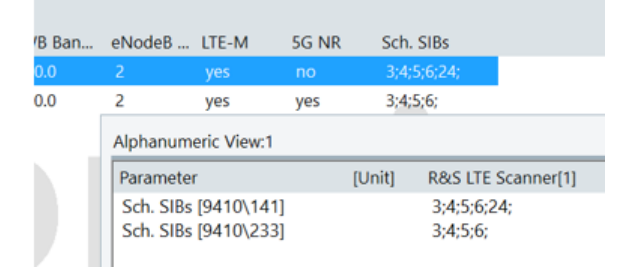

*Figure 4-920: Scheduled SIBs displayed in two views*

If the number of Top N members to display is limited, see ["Measurement"](#page-252-0) on page 253, the red line at the bottom of the last displayed member appears. It is a hint that the Top N pool has more members and that some are not displayed.

|             |      |      |      |                            | ROMES - Untitled - Recording CAAAA_ROMES\TEST_DATA\2013-04-26_17-27-40_mh_galaxy_rscmd [Expert] - [LTE Scanner Top N View :1]                                                                                                    |            |              |              |                |             |              |                |             |             |             |             |        |                  | $\frac{1}{2}$  | $\mathbf{x}$ |
|-------------|------|------|------|----------------------------|----------------------------------------------------------------------------------------------------|------------|--------------|--------------|----------------|-------------|--------------|----------------|-------------|-------------|-------------|-------------|--------|------------------|----------------|--------------|
| $\bullet$   | File |      | View | Hardware                   | Technologies                                                                                                    |            | Measurement  | <b>Tools</b> | Window<br>Help |             |              |                |             |             |             |             |        |                  |                | $-6x$        |
|             |      |      |      |                            | $\begin{array}{l} \hline \textbf{a} & \textbf{a} & \textbf{a} & \textbf{a} \\ \hline \textbf{a} & \textbf{a} & \textbf{a} & \textbf{a} \\ \hline \textbf{a} & \textbf{a} & \textbf{a} \end{array} \begin{array}{l} \hline \textbf{a} & \textbf{a} & \textbf{a} \\ \hline \textbf{a} & \textbf{a} & \textbf{a} \\ \hline \textbf{a} & \textbf{a} & \textbf{a} \end{array} \begin{array}{l} \hline \textbf{a} & \textbf{a} & \textbf{a} \\ \hline \textbf{a}$ |            |              |              |                |             |              |                |             |             |             |             |        |                  |                |              |
|             |      |      |      | <b>R&amp;S LTE Scanner</b> |                                                                                                    |            |              |              |                |             |              |                |             |             |             |             |        |                  |                |              |
|             |      |      |      |                            | Top N: Top N 1 - Count: 32 - sorted: Yes - Mode: Avg - Time: 2.0s - Hyst: 2.0dB                                                                                                    |            |              |              |                |             |              |                |             |             |             |             |        |                  |                |              |
| Pirst Steps |      | - 11 | PCI  | Power                      | WB RSSI Min                                                                                                    | WB RSSI    | WB RS R      | <b>RSRP</b>  | <b>WB RSRP</b> | <b>RSRQ</b> | WB RSRQ      | <b>RS SINR</b> | WB RS-SINR  | <b>SINR</b> | <b>MIMO</b> | <b>WB B</b> |        | Cent eNodeB Name | CIR            | ECGI         |
| B           |      |      | 330  | $-75.66$                   | $-76.3(0)$                                                                                                    | $-72.7(1)$ | $-68.0(0:1)$ | $-95.89$     | $-91.7(1.1)$   | $-10.73$    | $-5.8(1:0)$  | 0.00           | 20.8(1:0)   | 13.27       |             | 10.0        | 796.00 | $\cdots$         | ×.             | 10000        |
| Shortturts  |      |      | 108  | $-76.48$                   | $-73.9(0)$                                                                                                    | $-71.1(1)$ | $-68.8(0:1)$ | $-97.19$     | $-97.7(1:0)$   | $-11.14$    | $-9.5(1:0)$  | 0.00           | 6,5(1,0)    | 8.99        |             | 10.0        | 806.00 | $-$              | ×.             | 8002         |
|             |      |      | 386  | $-80.35$                   | $-73.9(0)$                                                                                                    | $-71.1(1)$ | $-68.0(0:1)$ | $-101.86$    | $-94.8(0.1)$   | $-15.60$    | $-9.8(0.1)$  | 0.00           | 3.6(0:1)    | 3.80        |             | 10.0        | 806.00 | $\sim$           | $\blacksquare$ | 81025        |
|             |      |      | 31   | $-81.07$                   | $-73.9(0)$                                                                                                    | $-71.1(1)$ |              | $-104.26$    |                | $-15.27$    |              | 0.00           |             | 1.92        |             | 1.11        | 806.00 | 1.11             | $\blacksquare$ | $***$        |
|             |      |      | 392  | $-84.82$                   | $-73.9(0)$                                                                                                    | $-71.1(1)$ | $-69.3(0:1)$ | $-105.87$    | $-101.3(0.1)$  | $-16.29$    | $-14.9(0.1)$ | 0.00           | $-2.8(0.1)$ | 5.40        |             | 10.0        | 806.00 | 1.11             | $\sim$         | 81976        |
| E           | 6    | 6    | 238  | $-81.66$                   | $-73.9(0)$                                                                                                    | $-71.1(1)$ |              | $-107.56$    |                | $-19.96$    |              | 0.00           |             | 0.09        |             | <b>STAR</b> | 806.00 | <b>STAR</b>      | ٠              | <b>HERE</b>  |
| Sgnal       |      |      | 109  | $-89.96$                   | $-73.9(0)$                                                                                                    | $-71.1(1)$ |              | $-109.84 -$  |                | $-23.79$    |              | 0.00           | $\sim$      | $-13.07$    | $\sim$      | 1.11        | 806.00 | 1.11             | $\blacksquare$ | 1.1.1        |
| l₹          | 8    | 8    | 267  | $-91.29$                   | $-73.9(0)$                                                                                                    | $-71.1(1)$ |              | $-108.59 -$  |                | $-21.38$    |              | 0.00           |             | $-13.38$    |             | $\cdots$    | 806.00 | <b>Service</b>   |                | <b>STATE</b> |

*Figure 4-921: Limited display of Top N members - red line*

#### **Visualization of the Frame ToA Offset to PPS**

The LTE frame time of arrival offset per [PPS](#page-2442-0) is calculated for all LTE cells. The result can be optionally visualized as the equally named signal in the "Alphanumeric View" and "2D Chart View". It is illustrated in the following figure.

|                 | <b>R&amp;S LTE Scanner</b> |     |                                                                         |          |           |           |                          |             |                |             |                                           |                |                                                                                                 |             |
|-----------------|----------------------------|-----|-------------------------------------------------------------------------|----------|-----------|-----------|--------------------------|-------------|----------------|-------------|-------------------------------------------|----------------|-------------------------------------------------------------------------------------------------|-------------|
|                 |                            |     | Top N: Top N 1 - #: 32 - sort: Yes - Avg: Dynamic T_min 2.0s - H: 2.0dB |          |           |           |                          |             |                |             |                                           |                |                                                                                                 |             |
| Top N List<br>÷ | TBA.                       | PCI | Frame Time of Arrival Offset To PPS                                     | Internal | Power     | WB RSSI   | WB RS R                  | <b>RSRP</b> | <b>WB RSRP</b> | <b>RSRQ</b> | WB RSRQ                                   | <b>RS SINR</b> | WB RS-SINR                                                                                      | <b>SINR</b> |
|                 |                            | 42  | 9.751                                                                   | 8        | $-107.04$ | $\sim$    | $\overline{\phantom{a}}$ | $-112.95 -$ |                | $-13.09$    | ٠                                         | 6.85           | ٠                                                                                               | $-17.75$    |
|                 |                            | 42  | 9.738                                                                   | 6        | $-87.89$  | $\sim$    | $\sim$                   | $-109.87 -$ |                | $-10.71$    | $\sim$                                    | 8.11           | $\sim$                                                                                          | 11.32       |
| 3               | 3                          | 66  | 6.234                                                                   | T        | $-92.11$  | $\sim$    | $\sim$                   | $-112.65 -$ |                | $-12.04$    | $\sim$                                    | 5.51           | $\sim$                                                                                          | 9.28        |
| 14              |                            | 66  | 6.241                                                                   | 5        | $-92.00$  | ٠         | $\sim$                   | $-112.71 -$ |                | $-12.49$    | $\sim$                                    | 5.87           | $\sim$                                                                                          | 10.10       |
|                 |                            |     | 2 <sup>4</sup> 2D Chart View:1                                          |          |           |           |                          |             |                |             |                                           |                | $\qquad \qquad \qquad \qquad \qquad \qquad \qquad \qquad \qquad \qquad$<br>$\qquad \qquad \Box$ | $\Sigma$    |
|                 | 圓<br>区                     |     | 9,8                                                                     |          |           |           |                          |             | Si @ Chart 1*  |             | -1. TopN Top N 1[1] Frame Time of Arrival |                | $9.751$ [ms]                                                                                    |             |
|                 | 碖<br>٠                     |     | 9.6<br>9.4                                                              |          |           |           |                          |             |                |             |                                           |                | 9.751[ms] 1. TopN Top N 1[1] Frame Time of Arrival Offset To PPS[1]-R                           |             |
|                 | 46                         |     | Alphanumeric View:1                                                     |          |           |           |                          |             |                |             |                                           |                |                                                                                                 |             |
| Top N           | 図                          |     | Parameter                                                               |          |           | $[$ Unit] | R&S LTE Scanner[1]       |             |                |             |                                           |                |                                                                                                 | -0-1        |

*Figure 4-922: Frame time of arrival offset to PPS enabled*

#### **Visualization of the CIR delay spread signal**

If activated in the "Top N Pool Signal Settings", the CIR Delay Spread signal values are displayed in this view and in the "Basic Views", see ["Top N settings"](#page-341-0) on page 342.

The following figure illustrates the signal visualization in "Scanner LTE Top N View" (the last column in the figure) and "Alphanumeric View".

|            |                    | Top N: 02 (Germany)@6200 |          |                |            |              |                                       |             |                |                |                                                  |           |                |             |        | ×        | Auto Width              |              |
|------------|--------------------|--------------------------|----------|----------------|------------|--------------|---------------------------------------|-------------|----------------|----------------|--------------------------------------------------|-----------|----------------|-------------|--------|----------|-------------------------|--------------|
| Top N List |                    |                          |          |                |            |              |                                       |             |                |                |                                                  |           |                |             |        |          | 0.000                   |              |
| ÷          | TB.                | PCI                      | Power    | <b>WB RSSI</b> | WB RS R.   | <b>RSRP</b>  | <b>WB RSRP</b>                        | <b>RSRO</b> | <b>WB RSRO</b> | <b>RS SINR</b> | WB RS-SINR                                       | SINR      | <b>MBMO</b>    | <b>WB B</b> | Cent   | Dis      | <b>CIR Delay Spread</b> |              |
|            |                    | 69                       | $-64.67$ | $-57.8(0)$     | $-56.5(0)$ | $-85.90$     | $-84.6(1:0)$                          | $-12.85$    | $-11.2(1:0)$   | 7.78           | 6.2(1.0)                                         | 11.97     | $1.6 - 13.6$   | 10.0        | 796.00 |          | 2.62                    |              |
|            |                    | 119                      | $-70.67$ | $-57.8(0)$     | $-56.4(0)$ | $-92.45$     | $-93.1(0.0)$                          | $-14.15$    | $-19.7(0.0)$   | 0.18           | $-8.5(0:0)$                                      | 3.68      | ٠              | 10.0        | 796.00 |          | 0.03                    |              |
|            |                    | 98                       | $-71.19$ | $-57.8(0)$     | $-56.6(0)$ | $-94.91$     | $-89.9(0.1)$                          | $-18.16$    | $-15.5(0.1)$   | $-4.02$        | $-4.4(0.1)$                                      | 1.26      | $\overline{a}$ | 10.0        | 796.00 |          | 0.04                    |              |
|            |                    | 362                      | $-77.46$ | $-57.8(0)$     | $-56.6(0)$ | $-97.06$     | $-98.2(1:0)$                          | $-18.24$    | $-24.6(1:1)$   | $-5.41$        | $-13.6(1:1)$                                     | $-6.78*$  | $\sim$         | 10.0        | 796.00 |          | 0.01                    |              |
|            | ٢                  | 118                      | $-83.66$ | $-57.8(0)$     |            | <b>ALL 1</b> |                                       | 6.4.4       |                |                |                                                  | $-14.48*$ | $\alpha$       | $\sim$      | 796.00 |          | 0.00                    |              |
|            | <b>Top N Chart</b> |                          |          |                |            |              |                                       |             |                |                |                                                  |           |                |             |        |          | <<                      |              |
|            |                    | Power [dBm]              |          |                | ▦          |              | Alphanumeric View:1                   |             |                |                |                                                  |           |                |             |        |          | <u>— Lo</u>             | $\mathbb{R}$ |
|            | $-50$              |                          |          |                |            | Parameter    |                                       |             |                |                |                                                  |           |                | [Unit]      |        |          | R&S LTE Scanner (TSM    |              |
|            |                    |                          |          |                |            |              |                                       |             |                |                |                                                  |           |                |             |        |          |                         |              |
|            |                    |                          |          |                |            |              | 1. TopN O2 (Germany)@6200[1] PCI[1]   |             |                |                |                                                  |           |                |             |        | 69       |                         |              |
|            | ÿ                  |                          | s<br>운   | 윷<br>문         |            |              | 1. TopN O2 (Germany)@6200[1] Power[1] |             |                |                | 1. TopN O2 (Germany)@6200[1] CIR Delay Spread[1] |           |                | dBm         |        | $-64.67$ |                         |              |

*Figure 4-923: CIR Delay Spread visualization*

# **Visualization of the eNodeB Tx antenna ports signal**

If the function to create power signals for each PCI is activated, the LTE scanner's demodulator detects the number of Tx antenna ports of the eNodeB from [MIB](#page-2436-0), see ["LTE signals settings"](#page-351-0) on page 352). The signal is in that case included in the "Signal Tree" > "LTE Scan" tree, in the "eNodeB<EARFCN\PCI>Template" > "eNodeB" branch as "WB num. Tx Antennas (MIB]".

| Preferences                |        |                                                                                               |            |        |             |           |
|----------------------------|--------|-----------------------------------------------------------------------------------------------|------------|--------|-------------|-----------|
| General                    | Signal |                                                                                               | Unit       | Format | Exp. Min.   | Exp. Max. |
| Available Signals          |        | " WB SINR (max)                                                                               | dB         | ---    | $-20.00$    | 40.00     |
|                            |        | " WB Detected Tx                                                                              |            | ---    | $\Omega$    | 4         |
| Available Events           |        | " WB Detected BW                                                                              | <b>MHz</b> | ---    | 1.00        | 10.00     |
|                            |        |                                                                                               |            | ---    | 0.          | 4         |
| Performance                |        | " ! WB RS RSSI Rx0</td <td>dBm</td> <td>---</td> <td><math>-130.00</math></td> <td>30.00</td> | dBm        | ---    | $-130.00$   | 30.00     |
|                            |        | $\mathbb{R}^N$ WB RS RSSI Rx1                                                                 | dRm        | ---    | $-130.00$   | 30.00     |
| Maps                       |        | "人" WB RS RSSI Rx2                                                                            | dBm        | ---    | $-130.00$   | 30.00     |
| <b>Notification Center</b> |        | $\mathbb{R}^N$ WB RS RSSI Rx3                                                                 | dBm        | ---    | $-130.00$   | 30.00     |
|                            |        | ''አ' <sup>'</sup> WB CQI[SISO L1]                                                             |            | ---    | $\mathbf 0$ | 15        |
| <b>Coupled Focus</b>       | 이것이    | <b>WB TPISISO L11</b>                                                                         | KBit/s     | Normal | 0.0         | 150000.0  |

*Figure 4-924: Number of Tx antenna port signals*

**WITH Scanner Top N View O Carried RAS LTE** - Avto Widt THE PCT Power WB RSSI Fra., CR. RSRP RSRO WB RSRO EARFCN мсс TAC Cent... Cue NR WB RSRP  $\overline{a}$  $61.18$  $.79B$ .<br>An 806.00  $6200$  $\overline{362}$ 44.9 3,660  $0.17$ ason  $\overline{a}$  $458$  $-63.46$  $-55.7(0) -50.4(0)$  $-80.07 - 76.4(1.0)$  $-11.35 - 6.01(0)$ 1815... 1300  $262 - 1$ 71009  $N-1$  $10$  $41.9$ 4.696 1.29 i.  $67.43$  $5570$  $85.63$  $-17.57 - 1$ 1815  $\overline{130}$  $160$  $\overline{04}$  $\overline{1}$  $rac{66}{138}$  $-68.15$  $rac{48.15}{20.75}$  $-12.74$ 706.00 6200  $262 - 7$ Store  $N = 0$  $0.9$ 39.8 8.015 3.21 ã 49.60  $3.661$  $0.48$ 262 2 48021 N 33.6 8 386 -69.27 -90.36<br>-95.54  $-16.97$ <br> $-18.11$  $\begin{array}{|c|c|c|c|}\hline 6.466 & 1.18 & \text{\textit{?}}\\ 5.520 & 0.00 & \text{\textit{.}}\end{array}$ 806.00 6300<br>806.00 6300 **CHIP LOT**  $\overline{1}$ hbhhi in. ž  $\frac{1}{2}$ R<sub>1</sub> Ç  $\tilde{z}$ 呈 š 圖 윷  $\overline{\mathfrak{D}}$ 星 呈 ŝ 量 g

The signal is visualized in the "Scanner LTE Top N View".

*Figure 4-925: eNodeB Tx antenna ports visualization*

# **Top N chart**

The "Chart" shows the power and SINR as a 3D bar chart for all cells in the current Top N pool measurement.

The bars for available WB values are also shown in the chart. In this case, the Power/ RSSI and SINR/WB-SINR signals are displayed for each cell.

The bars of the WB values slightly differ in color from the default color of the cell. The bars of narrow band values are displayed in the exact color of the cell.

Up to eight bars per cell can be shown in the chart.

- The left side bars show: RSSI Rx1, Narrow band power, RSSI Rx2
- The right side bars stand for the quality values: SINR Rx1:Tx1, SINR Rx1:Tx2, Narrow band SINR, SINR Rx2:Tx1, SINR Rx2:Tx2.

In the [Figure 4-915](#page-1264-0) the leftmost bar of each cell display shows the measured "WB RSSI Min" signal. The second bar is the "Power" and the third one is the "WB RSSI".

You can select the upper/lower power and SINR level for the y-axis of the chart in the configuration menu, see [Figure 4-926.](#page-1271-0)

# <span id="page-1271-0"></span>Print Device 1. Configure Events **Copy to Clipboard** Export data as CSV **New View** Save as Default Configuration

## **Context menu**

A right mouse button click at any point in the view opens the context menu.

The menu contains the following commands:

- access the configuration page,
- put the view on hold,
- copy the current view to the clipboard,
- create or delete views,
- save the current configuration as default, or move to another view area.

Refer to [Chapter 4.1.3, "Context menu", on page 429](#page-428-0).

# **LTE scanner Top N view configuration**

To open a view configuration window, right mouse click any point inside the view. The context-sensitive menu pops-up. Select the "Configure" command.

A view can be opened also via "Tools" > "Configuration Active View", see [Chap](#page-278-0)[ter 3.8.2, "Overview of settings \(configuration of software modules\)", on page 279.](#page-278-0)

#### **Configuration: Top N view**

The "Top N View" option lets you the following:

- Selection of the Top N list contents.
- Selection of the power signal type to be displayed in the 2D/3D chart and used for ranking the pools. For example, the received signal power based on S-Sync signal or RSRP measured on the 6 innermost resource blocks can be selected as the first 2D and 3D chart value.
- Display the LTE-specific graph y-axis titles and limits in the chart, that is, the minimum and the maximum value to be displayed for the selected power signal in the view.
- Selection of the colors and the number of color definitions in the 3D chart view.
- Selection of the signal quality and/or wideband values (power and quality) to be displayed as a 2D chart option.

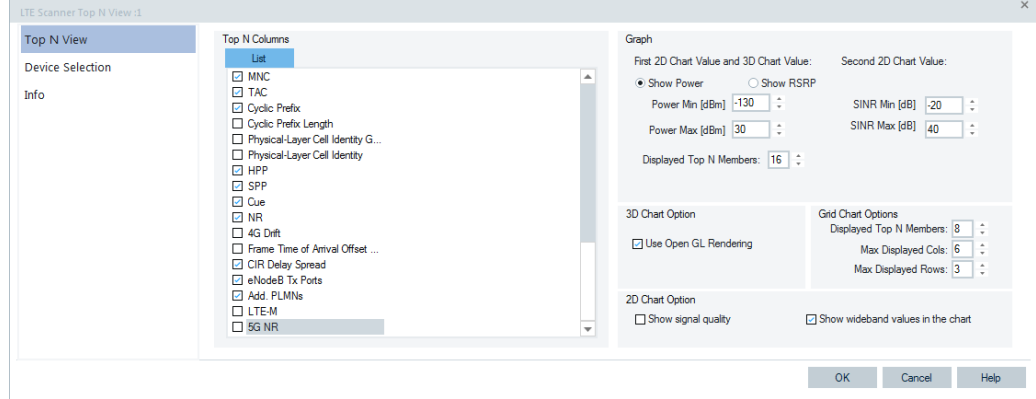

*Figure 4-926: LTE Scanner Top N View - configuration*

# **Graph**

"Show Power"

Shows the received signal power based on S-Sync in the chart, if selected.

- "Show RSRP"
- Shows the Reference Signal Received Power in the chart, if selected.
- "Power Min/Max [dBm]"

Set the upper and lower Power levels for the left y-axis of the chart.

● "SINR Min/Max [dBm]" Set the upper and lower SINR level for the right y-axis of the chart.

# **3D Chart Option ← Graph**

"Use Open GL Rendering" The option determines if the 3D chart uses the open GL (hardware) rendering or software rendering. Using open GL rendering allows faster rendering of the 3D chart.

# **Grid Chart Options ← Graph**

- "Displayed Top N Members" The check box lets you select the number of Top N members that each chart in the grid displays.
- "Max Displayed Cols" The check box lets you select the maximum number of displayed columns in the grid. Allowed values are from 1 to 6.
- "Max Displayed Rows" The check box lets you select the maximum number of displayed rows in the grid. Allowed values are from 1 to 3.

# **2D Chart Option ← Graph**

"Show signal quality"

If the option is selected, it shows the signal quality in the Top N chart. The option gives the possibility to switch "on" or "off" the second y-axis on the chart and quality signal bars.

"Show wideband values in the chart" The option makes the bars for wideband values visible in the chart. Deactivating it makes the chart less crowd in case there are many members.

For both options, if selected, the result of the switching is visible in the next frame, as the chart must redraw at least once for it.

# **Configuration: Device selection**

See ["Configuration: Device selection"](#page-1251-0) on page 1252.

# **4.8.7 LTE-M scanner views**

The LTE-M scanner views show the information obtained in the LTE-M network. The scans are performed by the R&S TSME scanner with its hardware R&S TSME-K29 option. LTE-MIMO scan and the LTE-M measurements need the R&S TSME-K35 option.

The LTE network scanner available option for R&S TSME is R&S ROMES4T1E.

How to install and configure the LTE network scanner is described in [Chapter 6.4.15,](#page-1725-0) ["LTE scanner", on page 1726](#page-1725-0).

The LTE-M scanner views can be selected from a submenu displayed on the righthand side of the "View" menu if the mouse hovers over "Scanner Views" > "LTE-M".

| <b>Scanner Views</b> |   | 5G NR            |   |                            |
|----------------------|---|------------------|---|----------------------------|
| <b>WLAN Views</b>    | ▶ | cdma2000/1xEV-DO | ٠ |                            |
|                      |   | GSM              |   |                            |
|                      |   | LTE              |   |                            |
|                      |   | LTE-M            |   | LTE-M Scanner BCH View:1   |
|                      |   | NB-IoT           | r | LTE-M Scanner Top N View * |
|                      |   | <b>TETRA</b>     |   |                            |
|                      |   | <b>UMTS</b>      |   |                            |
|                      |   | WiMAX            |   |                            |

*Figure 4-927: LTE-M scanner views*

#### **4.8.7.1 LTE-M scanner signals templates**

Creating signals for all PCIs and specifying a number of EARFCNs leads to a huge amount of measured signals as R&S ROMES4 makes the combination of frequencies and PCIs. The huge amount of measured signals makes it difficult to find and select the required measurement data.

The LTE-M scanner signals templates offer an easy access to the measurement data of a specific eNodeB. This is achieved by specifying the EARFCN and the PCI for which you want measurement data to be shown in a basic (generic) view and "Top N Templates" and the "eNodeB Templates" branch of the "Signals Tree" > "LTE-M Scan" tree.

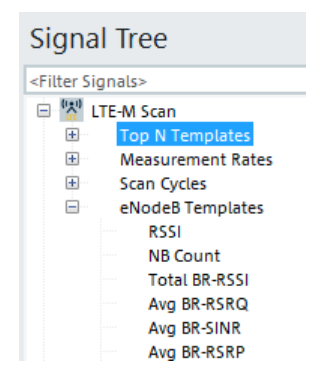

*Figure 4-928: LTE-M scanner signals templates*

1. Select from a template branch a signal you want to be shown in a R&S ROMES4 basic view and in the "Signals Tree" as a template signal. Drag & drop the selection into the view or double click the item in the view's configuration page.

2. A dialog pops-up asking you to define the filter for the signal. In the case of LTE-M scanner, this filter asks for the EARFCN or the combination of EARFCN and PCI. If you have selected several signals, check the "Apply for all signal" box. The action applies the same filter for all signals.

The filter for the signal is entered.

3. To select data for a specific narrowband, select narrowband signal. For that, select the narrowband index ("NB Idx") of the narrowband you want to measure in addition to the EARFCN/PCI combination,.

The signal appears in the R&S ROMES4 basic view and in a template branch of the "Signals Tree" > "LTE-Scan" tree.

The filtering dialogs remember the last set values. You can select a LTE-M eNodeB in the "LTE-M Scanner BCH View" to preset the filter values for the dialog.

The "Top N Templates" and the "eNodeB Templates" branch are a home of all created template signals. You can select a signal directly from this branch if needed.

The signals templates are the part of the workspace. They will be stored to the workspace and restore when loading it. Creating a new workspace removes the templates.

#### **Configuration of LTE-M scanner Top N branches**

There are no separate branches for each Top N pool and Top N member. Instead, there is a single Top N node under the "Top N Templates" branch.

The Top N template signal may be configured on any generic view. If a signal is configured on the generic view, a prompt for specific Top N pool and Top N member to be configured is displayed.

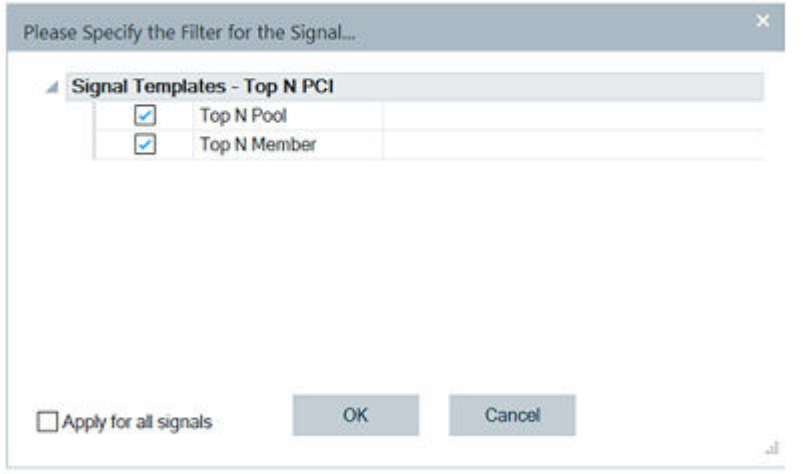

*Figure 4-929: Template to filter Top N PCIs*

**Configuration of Template Top N Pool**: Enter the desired Top N pool number. A range of Top N pools may be entered by using a comma separator which separates individual pools or a dash to define a range of pools. For example, entered 1, 2, 4 represents the pools 1, 2 and 4 and 1-4 would represent an entry of pools 1 to 4.

If measurement or measurement replay is in progress, the valid Top N pools are available for selection if you click the down arrow. Click one or more of the valid pools.

Once all selections are made, click an another field or "OK" to close the selection window.

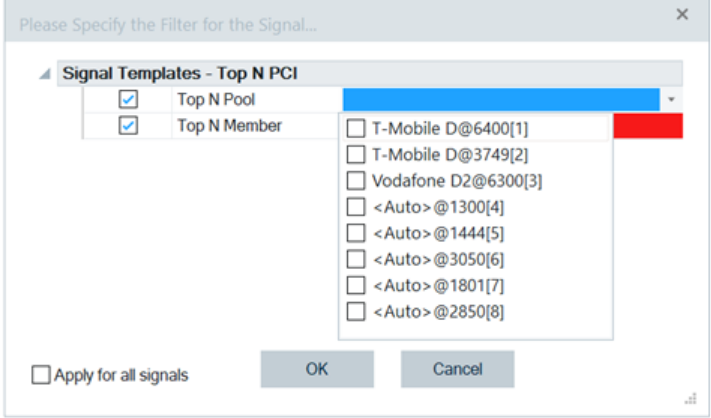

*Figure 4-930: Available Top N pools*

**Configuration of Template Top N Member**: Enter the desired Top N member number. A range of Top N members may be entered by using a comma separator which separates individual pools or a dash to define a range of pools. For example, entered 1, 2, 4 represents the members 1, 2 and 4 and 1-4 would represent an entry of members 1 to 4.

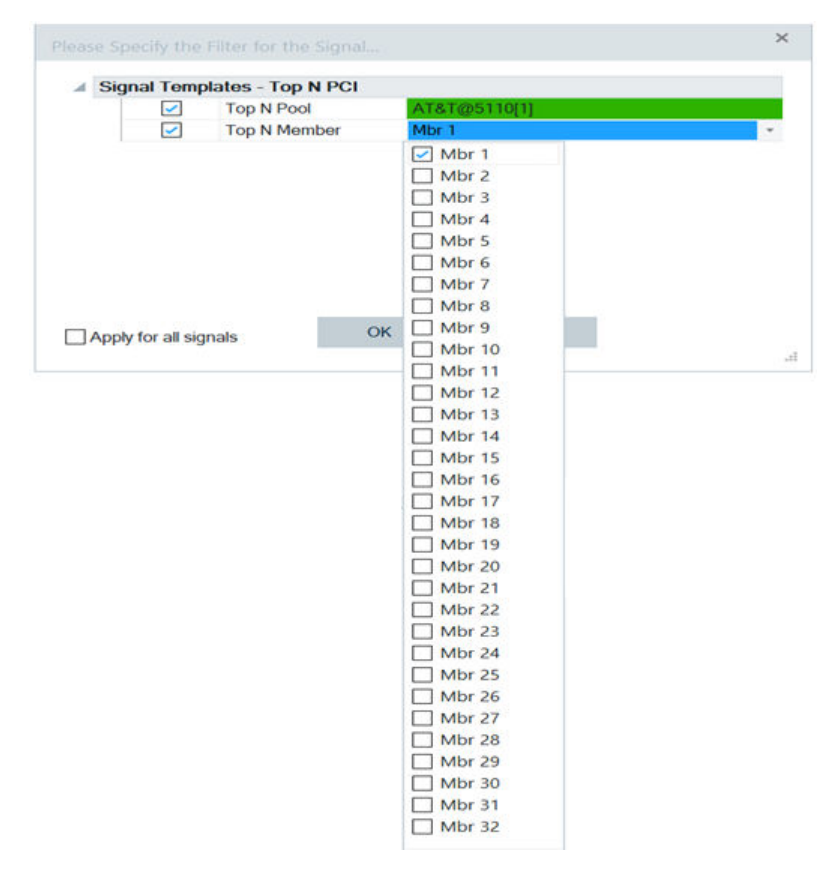

*Figure 4-931: Available members of the Top N pool*

**Selection of Narrowband Index**: Enter the desired narrowband index. A range of narrowbands may be entered by using a comma separator to separate individual members or a dash to define a range of members. For example, entered 1, 2, 4 represents the member 1, 2 and 4 and 1-4 represent an entry of member 1–4.

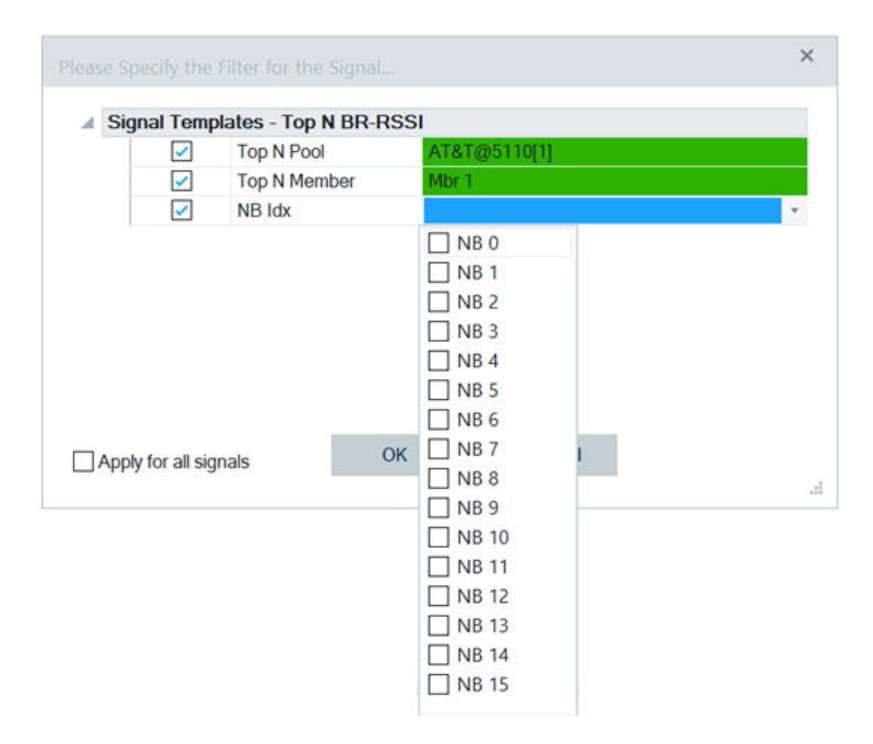

*Figure 4-932: Available narrowband indexes*

**Selection of Field Color Code**: Once a valid selection is made, the field gets a green background color. If a selection is not valid, the background color is red.

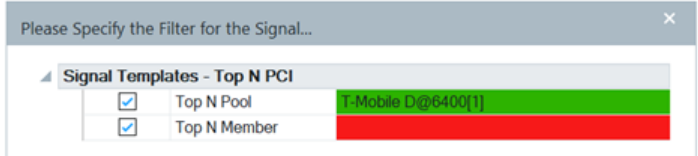

*Figure 4-933: Colored fields for Top N PCI filtering*

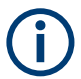

If the entry field has focus, it is displayed as a blue background regardless of selection status.

**Prior Selections Selection**: The last five user selections appear under the "Prior Selections". (These selections are reset each time R&S ROMES4 is restarted). To select one of the prior selections, check the box next to the desired option and press "OK". The new selection items are hidden. They reappear if all prior selection boxes have been deselected.

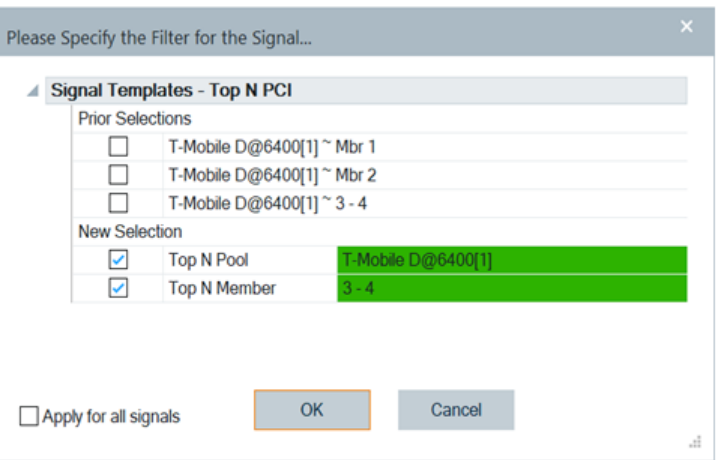

*Figure 4-934: Prior selections*

# **Configuration of LTE-M scanner eNodeB signals templates**

If an eNodeB signal is configured for use on a generic view, a prompt to configure the signal with desired filter values is displayed.

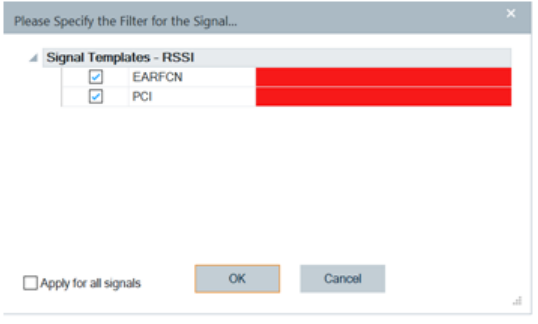

*Figure 4-935: RSSI template signal filtering*

**Configuration of EARFCN Value**: An EARFCN value can be entered. Multiple EARFCN may be entered by seperating the values with a ",". For example, by entering 1300, 1444 selected are channels with EARFCN 1300 and 1444.

If a measurement or measurement replay is in progress, a list of currently valid EARFCN values is displayed if you click the down arrow. One or more of the values may be selected if you check the box next to the desired choice.

Once all selections are made, click an another field or "OK" to close the selection window.

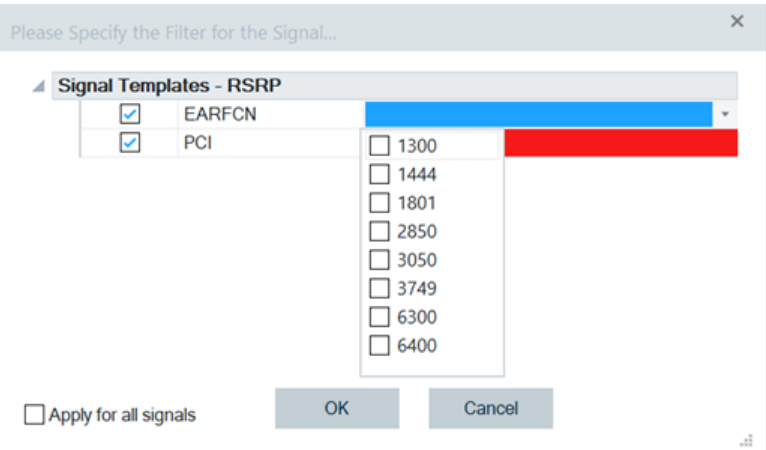

*Figure 4-936: Entered EARFCN values (LTE-M)*

**Configuration of PCI**: A PCI value may be entered. Multiple PCI values may be chosen by sperating the values with a ",". For example, entered values 3, 4 select PCI value 3 and 4.

If a measurement or measurement replay is in progress, a list of valid PCI values for the currently selected EARFCN is displayed by clicking the down arrow. One or more of the values may be selected if you check the box next to the desired choice,

Once all selections are made, click an another field or "OK" to close the selection window.

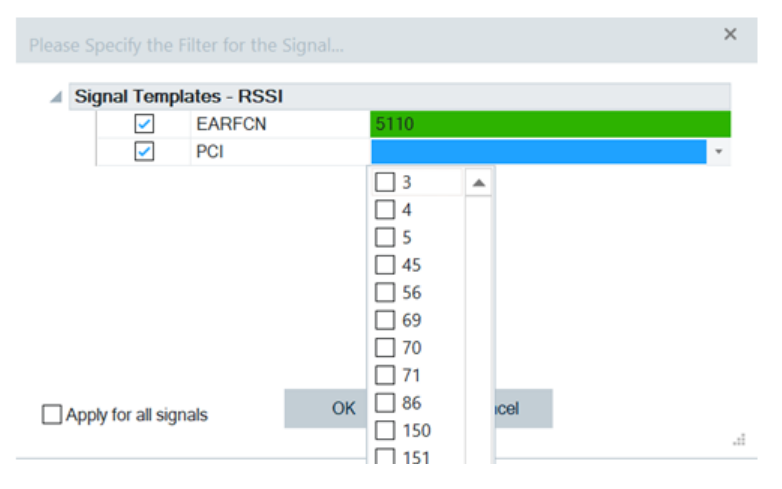

*Figure 4-937: Entered PCI values for RSSI*

**Selection of Field Color Code**: Once a valid selection is made, the field gets green background color. If a selection is not valid, the background color is red.

|   | Please Specify the Filter for the Signal |      |  |
|---|------------------------------------------|------|--|
| ◢ | <b>Signal Templates - RSSI</b>           |      |  |
|   | <b>EARFCN</b>                            | 5110 |  |
|   | PCI                                      |      |  |

*Figure 4-938: Colored fields for RSSI filtering*

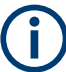

If the entry field has focus, it is displayed as a blue background regardless of selection status.

**Prior Selections Selection**: The last five user selections appear under the "Prior Selections" rows. (This selections are reset each time R&S ROMES4 restarts).

To select one of the prior selections, check the box next to the desired option and press "OK". The new selection items are hidden. They reappear when all prior selection boxes are deselected.

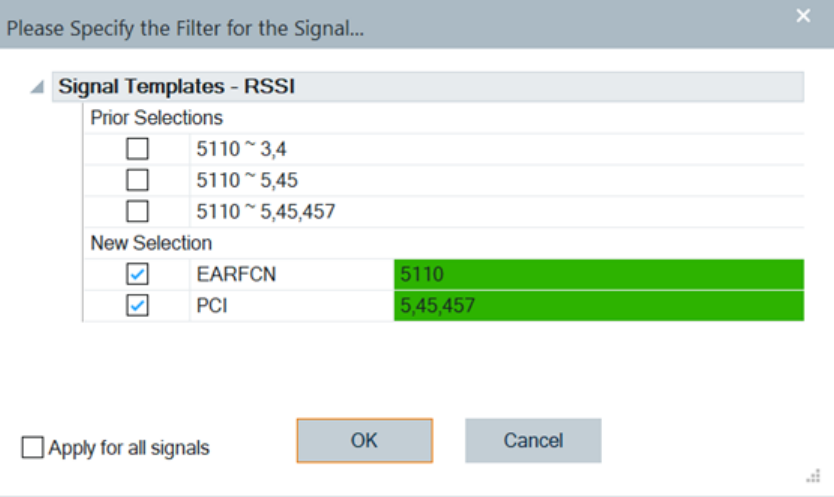

*Figure 4-939: Prior selected RSSI template signals*

# **4.8.7.2 LTE-M scanner BCH view**

The "LTE-M Scanner BCH View" shows a list of detected BTSs with their details decoded from MIB and SIBs, included in related blocks.

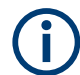

Currently R&S ROMES4 supports only MIB decoding.

The contents of each block appears in a tree view, as soon as the block is selected. MIB and SIB1 are displayed correctly. All other SIBs are shown under the BTS entry without label, as a BCCH DL SCH message (which can contain several SIBs).

<span id="page-1281-0"></span>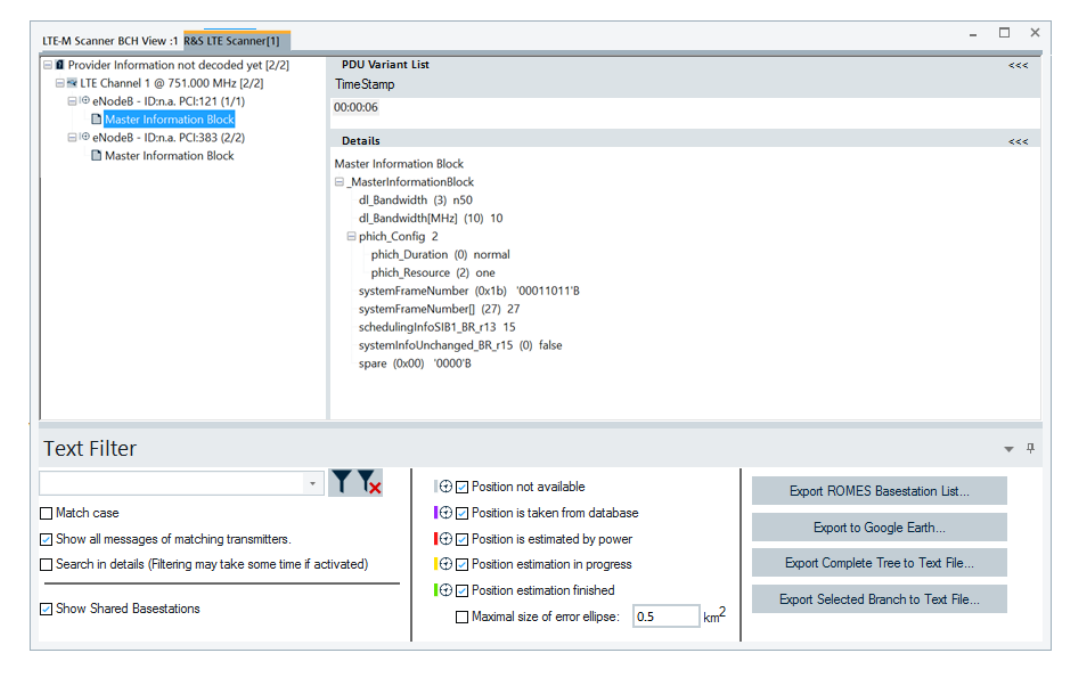

*Figure 4-940: LTE-M scanner BCH view - MIB content*

The cell information from SIB1 is used to derive the BTS identification.

If MIB or SIB is selected on the left-hand side of the "LTE-M Scanner BCH View", the list of PDU variants and the list of associated time stamps are displayed on the view's right hand side. This selection is shown in the previous figure for PDUs carrying MIB. The "LTE-M Scanner BCH View" is enhanced based on R&S ROMES4 support of dynamic PDU. The enhancement is the list of PDU variants over time. The PDU variants are shown as leaves of the base station branch.

The "PDU Variant List" in the upper right-hand part of the view shows a list of time stamps if different variants were found. In the shown case of MIB, there was only one variant found. "TimeStamp" shows the most recent measurement of the variant.

"LTE-M Scanner BCH View" > "Details" shows the details of the entry selected in the pane on the left-hand side. If you select eNodeB, you get the basic data such as the eNodeB identity, PCI, EARFCN, PLMN, antenna port number. Added is enhanced information on DL bandwidth, support of Nb-IoT, LTE-M and eMBMS.

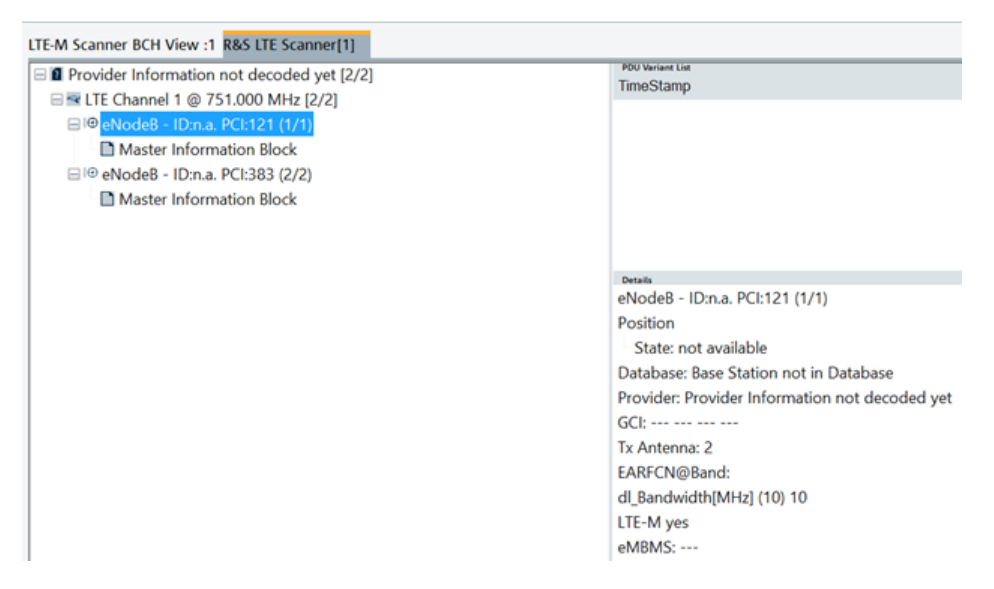

*Figure 4-941: LTE-M scanner BCH view - cell details*

The marked data in the previous figure stands for the following view enhancements:

- "dl Bandwidth [MHz] (xx) xx" is the same information as the one displayed in [Fig](#page-1281-0)[ure 4-940](#page-1281-0), the "Details" pane.
- "NB-IoT Same PCI (EARFCN:Xxxx)", where Xxxx is the EARFCN of NB-IoT station, indicates that the NB-IoT has the same PCI as the eNodeB.
- "LTE:-M yes/no" is based on "scheduling InfoSIB1\_BR\_r13" field of the MIB message. If this field exists and is greater than zero, shown is "LTE:- M yes". Otherwise, shown is "LTE:-M no".
- "eMBMS: not supported/supported" is based on "mbsfn\_SubframeConfigList" field of SIB 2 message. The following cases are possible
	- If SIB 2 is not present, shown is "eMBMS:-".
	- If SIB 2 is present, but "mbsfn\_SubframeConfigList" does not exist, shown is "eMBMS: not supported".
	- If SIB 2 is presents, and "mbsfn\_SubframeConfigList" is found, shown is"eMBMS:supported".

If the eNodeB has been generated from SIB 3 measurement without a corresponding database entry, the position is displayed as Lon \*<value> Lat \*<value>. The format of the position values depends on the corresponding global R&S ROMES4 setting.

The MIB and SIBs information is available only if the LTE scanner data is recorded with the "BCH Demodulation" enabled.

The base stations in the scanner BCH views have different states. The following colors indicate the state of a base station:

- grey: position is not available
- grey with database symbol: position is taken from database
- red: position is estimated by power only
- yellow: position estimation is in progress

green: position estimation finished

#### **RAN sharing in LTE scanner BCH view**

The "LTE-M Scanner BCH View" displays eNodeBs of all PLMNs reported in the SIB1, see [Add. PLMNs](#page-341-0).

For example, the base stations which serve the PLMN 123,1 and PLMN 123,2 are visible in the view in the branch for PLMN 123,1 and PLMN123, 2 respectively.

A base station listed below a PLMN which is not its primary PLMN is displayed with an "'" appended to its name.

The LTE-M scanner BCH view creates branches for all PLMNs of a base station, instead of base stations of the primary PLMN only.

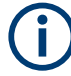

In this case the amount of shown base stations does not reflect the amount of physically existing ones.

#### **Text Filter**

The "Text Filter" function offers filtering and exporting a base station list based on different criteria. For details, see ["BTS export settings"](#page-1216-0) on page 1217.

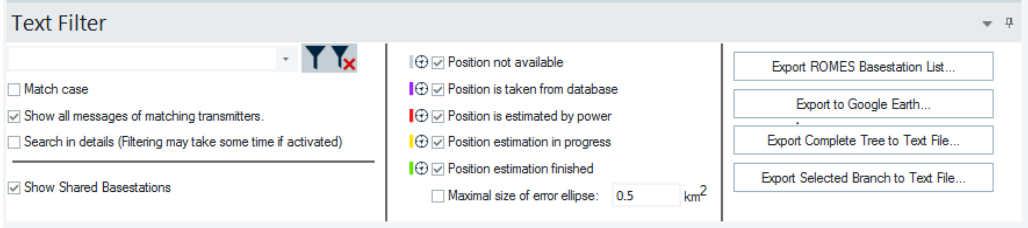

*Figure 4-942: Show/hide shared base stations option*

It is possible to hide the base stations, which are displayed as non-primary PLMNs if the "Text Filter" > "Show Shared Basestations" box is checked.

Base stations export can be done based on state of their position.

# **Context menu**

A right mouse button click at any point in the view opens the context menu.

The menu contains the following commands:

- access the configuration page,
- put the view on hold,
- copy the current view to the clipboard,
- create or delete views,
- save the current configuration as default, or move to another view area.

Refer to [Chapter 4.1.3, "Context menu", on page 429](#page-428-0).

The context menu provides the following additional commands:

- "Expand/Collapse Branch" Expands or collapse the branch in the left part of the window.
- "Expand/Collapse Tree" Expands or collapse the additional information in the tree view.
- "Expand Default Branch only" Expands only the default branch. All others are collapse.
- "Global Export Settings" Opens the "Basestation List Export" dialog which offers to generate the base station list, see ["Basestation list export"](#page-1217-0) on page 1218.
- "Mark Selected Transmitter on Map" Base stations which are found in the data base can be marked in the ROMESMAP view via the context menu.
- "Remove Marker of Selected Transmitter" Base stations which are marked in the ROMESMAP view can be removed.
- "Remove All Markers" All base stations which are marked in the ROMESMAP view can be removed.

# **Basestation list export**

Click the "Global Export Settings" command of the view context sensitive menu to get the "Basestation List Export" page.

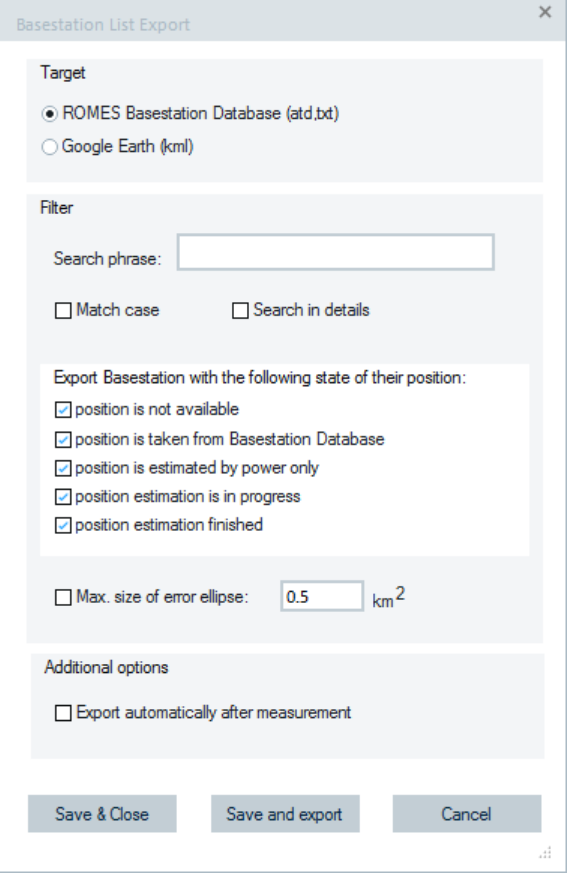

*Figure 4-943: Base station list export*

The following BTS list export entries are available:

- "Export ROMES Basestation List" The content of the BCH views can be exported to a ROMES base station list.
- "Export to Google Earth"

Estimated base stations can be exported also to a KML file, which can be loaded into Google Earth. The KML file shows the base stations positions, the error ellipse and the most important data of the station.

- "Filter"
	- "Search phase"

The export dialog allows to select which base station states are to be exported. If mandatory columns of the list are not available, dummy data are inserted, e.g. 0.0, 0.0 for an unknown position. This means, all lists can be loaded into R&S ROMES4 afterwards, but they are not useful for further measurement due to missing data.

– "Search in details"

The current visible details setting can be exported to a text file.

– "position..."

It is possible to show and hide the stations according to their different position states by using the position filtering.

"Max. size of error ellipse"

The export can be filtered by a maximum size of the error ellipse of an estimated base station, which must not be exceeded.

The filtering is done by a threshold value for the error ellipse area of the estimated position. If this value is zero, all BTS entries with estimated position are exported. Otherwise, only entries whose error ellipse area is less than the threshold value will be exported via the BCH view's "Global export settings" context menu item.

The error ellipse area A $_{\scriptscriptstyle \rm \&}$  can be calculated from the position error values: Aε = PosErr1 \* PosErr2 \* π

Note: The specified error ellipse's area defines a confidential interval of 66% confidence.

- "Export Complete Tree to Text File"/"Export Selected Branch to Text File" The content of the complete or selected branch of the BCH view can be exported to an ASCII file.
- "Additional options"

If "Export automatically after measurement" checked, the BCH views for all technologies can export the database file automatically after a measurement was finished.

- "Save and export" The button saves the settings of the export dialog and creates the export database file.
- "Save & Close" To store the settings without creating an export, click the button.
- "Cancel" Cancels the made settings.

Neighbors are exported for GSM, UMTS, LTE, LTE-M and TETRA technologies. The standard columns for the R&S ROMES4 base station list cannot be used, as they require the global cell identity, which is not available in the broadcast information. Instead of using the standard column, the following columns are used for exporting the decoded information.

GSM

The "2GNC-ARFCN" column is exported that contains the ARFCNs of the 2G neighbors.

- **UMTS** 
	- "2GNC-NCC,BCC,Band,ARFCN" column is exported that contains the NCC, BCC, band and the ARFCN of the 2G neighbors.
	- "Intra3GNC-SC" column is exported that contains the scrambling codes of the intra-frequency neighbors.
	- "Inter3GNC-DL\_UARFCN,UL\_UARFCN,SC" column is exported that contains the DL/UL UARFCN and the scrambling code of the inter-frequency neighbors.
- **TETRA**

The "NeighbourCellParameters" column is exported that contains the MCC, MNC (both only if available) and the LA and carrier of the neighbors.

#### **LTE-M scanner BCH view configuration**

To open a view configuration window, right mouse click any point inside the view. The context-sensitive menu pops-up. Select the "Configure" command.

A view can be opened also via "Tools" > "Configuration Active View", see [Chap](#page-278-0)[ter 3.8.2, "Overview of settings \(configuration of software modules\)", on page 279.](#page-278-0)

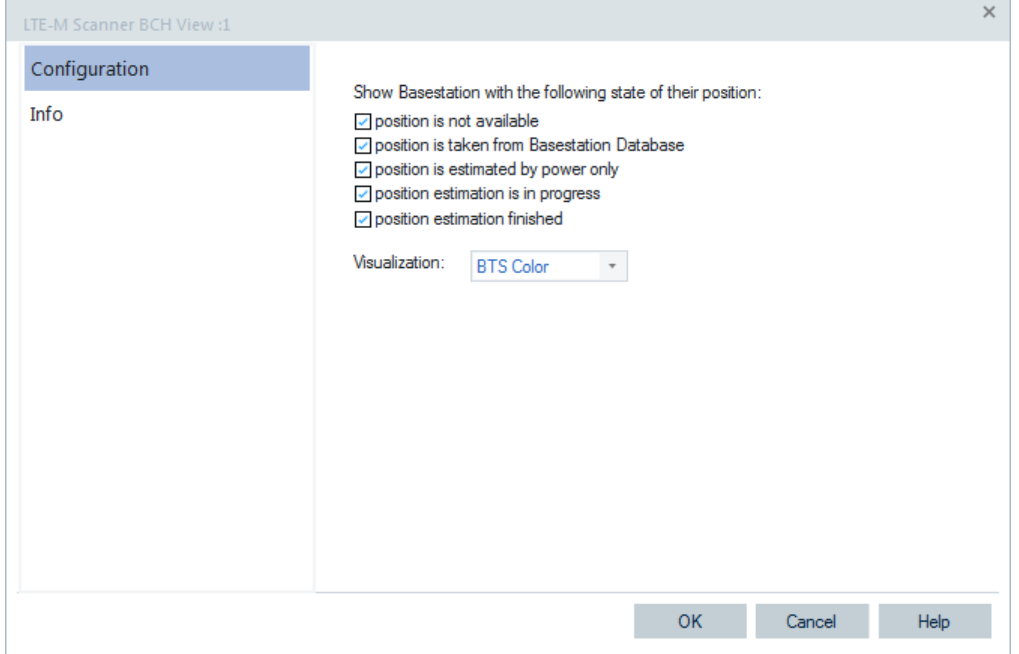

*Figure 4-944: LTE-M scanner BCH view - configuration*

The "Configuration" option lets you filter base stations by selecting different states of their position in the "Text Filter" pane. Select a base station color you want to be used in the "ROMESMAP Route Track View" in the "Visualization" drop-down box.

# **4.8.7.3 LTE-M scanner Top N view**

The "LTE-M Scanner Top N View" shows the parameters of the signals received from the eNodeBs.

These signals are the selected elements of the "List" pane. A Top N pool includes cells which have the Avg SINR, Avg RSRP, Avg RSRQ at a given position and time.

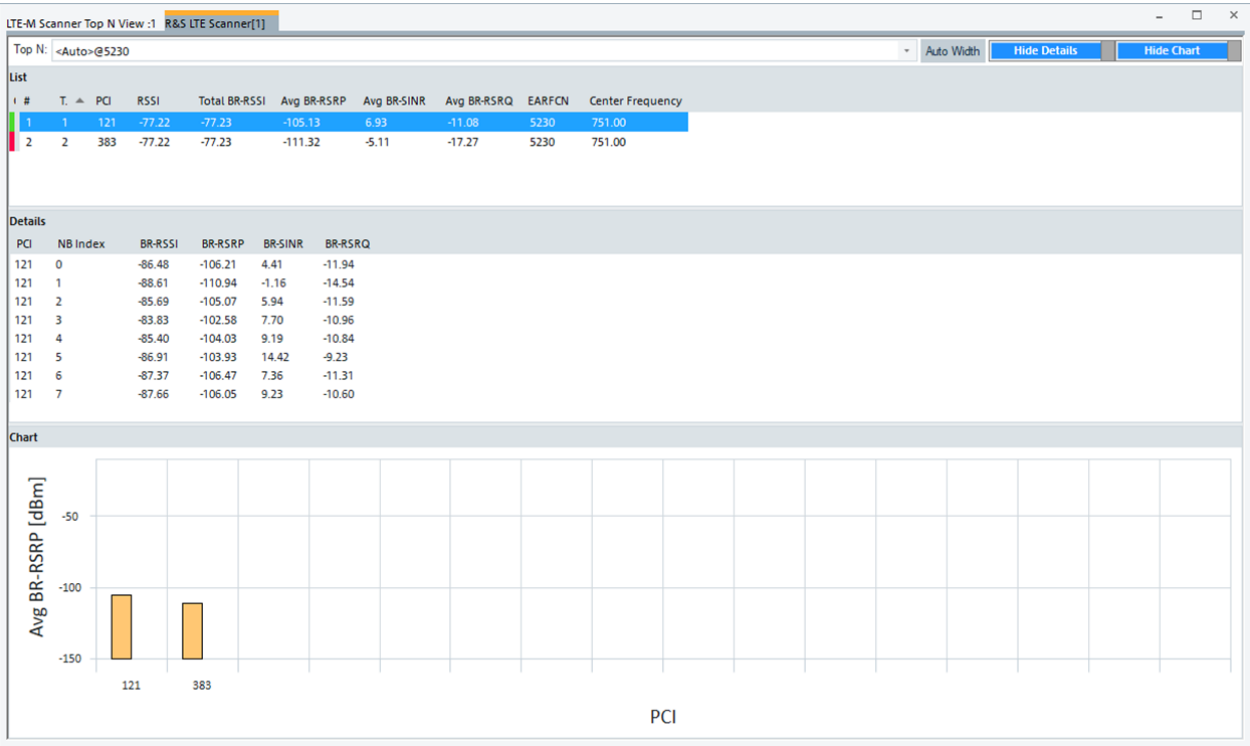

#### *Figure 4-945: LTE-M scanner Top N view*

The cells are presented with a number their parameters, for example, PCI, RSRP, RSRQ and so on.

The columns in "LTE-M Scanner Top N View" > "List" carry the full names of the parameters.

The details of each narrow band are listed in the "Details" pane for a selected (blue highlight) eNodeB. If you don't select an eNodeB for display, the first available eNodeB is automatically selected in this pane.

|                | LTE-M Scanner Top N View:1 Device 1 |                |                 |                |                |            |                                                   | $\overline{\phantom{a}}$ | □ | $\times$ |
|----------------|-------------------------------------|----------------|-----------------|----------------|----------------|------------|---------------------------------------------------|--------------------------|---|----------|
| Top N:         |                                     |                |                 |                |                | Auto Width | <b>Hide Details</b>                               | <b>Hide Chart</b>        |   |          |
| List           |                                     |                |                 |                |                |            |                                                   |                          |   |          |
| $1 - #$        | $T_1 \triangleq PCI$                | <b>RSSI</b>    | Center F EARFCN |                |                |            | Total BR-RSSI Avg BR-RSRP Avg BR-RSRQ Avg BR-SINR |                          |   |          |
|                |                                     |                |                 |                |                |            |                                                   |                          |   |          |
| <b>Details</b> |                                     |                |                 |                |                |            |                                                   |                          |   |          |
| <b>PCI</b>     | NB Index                            | <b>BR-RSSI</b> | <b>BR-RSRO</b>  | <b>BR-SINR</b> | <b>BR-RSRP</b> |            |                                                   |                          |   |          |
| <b>Chart</b>   |                                     |                |                 |                |                |            |                                                   |                          |   |          |
|                |                                     |                |                 |                |                |            |                                                   |                          |   |          |
|                |                                     |                |                 |                |                |            |                                                   |                          |   |          |

*Figure 4-946: Default columns in the LTE-M scanner Top N view list*

#### **Scanner Top N view shows multiple EARFCN**

The "LTE-M Scanner Top N View" supports the visualization of two EARFCNs for the given channel in a same way the "LTE Scanner Top N View" does.

If the "LTE-M" and "EARFCN" optional signals are selected in the "TEC for LTE Scanner" > "Top N Settings", the "LTE-M Scanner View" is available and the optional EARFCN(Primary Band) column is present apart from the default EARFCN(MFBI) column in the "LTE-M Scanner Top N View" > "List".

The default EARFCN([MFBI\)](#page-2436-0) column shows the current frequency value of a cell as received in SIB 1 "multiBandInfoList" or "multiBandInfoList\_v9e0" field. The "EARFCN" optional column shows the primary band EARFCN value of the given Top N pool under the previously mentioned conditions for setting.

Select "Show All TopN Pools" in the "Top N" box for a pool name. All Top N pools are shown. Those ones having both primary and multifrequency band EARFCN for the given channel are recognized by showing two EARFCN values, see [Figure 4-907.](#page-1258-0)

The primary band EARFCN is shown first and the EARFCN(MFBI) follows separated by a ":" in the pool name.

The EARFCN signals are visualized in the R&S ROMES4 basic views, example given, in the "Alphanumeric View".

| Alphanumeric View:1                                   |        |                    |
|-------------------------------------------------------|--------|--------------------|
| Parameter                                             | [Unit] | R&S LTE Scanner[1] |
| Top N EARFCN (Primary Band) [AT&T@5110:5780[3]\Mbr 1] |        | 5110               |
| Top N EARFCN (MFBI) [AT&T@5110:5780[3]\Mbr 1]         |        | 5780,5110          |

*Figure 4-947: Primary and multifrequency band EARFCNs in Alphanumeric View*

#### **Scanner Top N view for automatic pool configuration**

The scanner Top N view of the R&S ROMES 3GPP technologies displays the all "automatically configured Top N pools" on the screen.

If you select "Top N Pools" > "Automatic Pool Configuration" for a corresponding technology, the Top N selector control gets the additional entry "Show all TopN Pools" in the view.

By selecting this entry, you can see all Top N pools in the list. The number of displayed members per pool depends on the size of the window. It is calculated automatically in such a way that all Top N pools can be observed without scrolling the list (if even one member does not fit, scrollbars are added).

The signals and their decision values which users can select for ranking of the Top N pools are available in the "Available Signals" tree.

|                     |                         |                            |                          | LTE-M Scanner Top N View :1 R&S LTE Scanner[1] |                          |                      |             |                          |       |       |                         |        |        |          |        |        |              |                     | $\Box$<br>$\overline{\phantom{a}}$ | $\times$ |
|---------------------|-------------------------|----------------------------|--------------------------|------------------------------------------------|--------------------------|----------------------|-------------|--------------------------|-------|-------|-------------------------|--------|--------|----------|--------|--------|--------------|---------------------|------------------------------------|----------|
|                     |                         | Top N: Show all TopN Pools |                          |                                                |                          |                      |             |                          |       |       |                         |        |        |          |        |        | - Auto Width | <b>Hide Details</b> | <b>Hide Chart</b>                  |          |
| List                |                         |                            |                          |                                                |                          |                      |             |                          |       |       |                         |        |        |          |        |        |              |                     |                                    |          |
| $1 - \frac{11}{10}$ | $T_1$ $\triangle$ $PCI$ |                            | <b>RSSI</b>              | <b>Total BR-RSSI</b>                           | Avg BR-RSRP              |                      | Avg BR-SINR | Avg BR-RSRQ EARFCN       |       |       | <b>Center Frequency</b> |        |        |          |        |        |              |                     |                                    |          |
|                     |                         | 121                        | $-77.22$                 | $-77.23$                                       | $-105.13$                |                      | 6.93        | $-11.08$                 | 5230  |       | 751.00                  |        |        |          |        |        |              |                     |                                    |          |
| $\overline{2}$      | $\overline{2}$          | 383                        | $-77.22$                 | $-77.23$                                       | $-111.32$                |                      | $-5.11$     | $-17.27$                 | 5230  |       | 751.00                  |        | 5230   |          |        |        |              |                     |                                    |          |
| 3                   |                         |                            | $\overline{\phantom{a}}$ | $\overline{\phantom{a}}$                       | $\overline{\phantom{a}}$ |                      | ÷,          |                          |       |       |                         |        |        |          |        |        |              |                     |                                    |          |
| Δ                   |                         |                            |                          |                                                |                          |                      | ٠           | $\overline{\phantom{a}}$ | -     |       | Ξ.                      |        |        |          |        |        |              |                     |                                    |          |
|                     |                         |                            |                          |                                                |                          |                      |             |                          |       |       |                         |        |        |          |        |        |              |                     |                                    |          |
| <b>Details</b>      |                         |                            |                          |                                                |                          |                      |             |                          |       |       |                         |        |        |          |        |        |              |                     |                                    |          |
| PCI                 | <b>NB</b> Index         |                            | <b>BR-RSSI</b>           | <b>BR-RSRP</b>                                 | <b>BR-SINR</b>           | <b>BR-RSRQ</b>       |             |                          |       |       |                         |        |        |          |        |        |              |                     |                                    |          |
| 121                 | $\mathbf 0$             |                            | $-86.48$                 | $-106.21$                                      | 4.41                     | $-11.94$             |             |                          |       |       |                         |        |        |          |        |        |              |                     |                                    |          |
| 121                 | $\mathbf{1}$            |                            | $-88.61$                 | $-110.94$                                      | $-1.16$                  | $-14.54$             |             |                          |       |       |                         |        |        |          |        |        |              |                     |                                    |          |
| 121                 | $\overline{2}$<br>3     |                            | $-85.69$                 | $-105.07$                                      | 5.94                     | $-11.59$             |             |                          |       |       |                         |        |        |          |        |        |              |                     |                                    |          |
| 121<br>121          | 4                       |                            | $-83.83$<br>$-85.40$     | $-102.58$<br>$-104.03$                         | 7.70<br>9.19             | $-10.96$<br>$-10.84$ |             |                          |       |       |                         |        |        |          |        |        |              |                     |                                    |          |
| 121                 | 5                       |                            | $-86.91$                 | $-103.93$                                      | 14.42                    | $-9.23$              |             |                          |       |       |                         |        |        |          |        |        |              |                     |                                    |          |
| 121                 | 6                       |                            | $-87.37$                 | $-106.47$                                      | 7.36                     | $-11.31$             |             |                          |       |       |                         |        |        |          |        |        |              |                     |                                    |          |
| 121                 | $\overline{7}$          |                            | $-87.66$                 | $-106.05$                                      | 9.23                     | $-10.60$             |             |                          |       |       |                         |        |        |          |        |        |              |                     |                                    |          |
|                     |                         |                            |                          |                                                |                          |                      |             |                          |       |       |                         |        |        |          |        |        |              |                     |                                    |          |
|                     |                         |                            |                          |                                                |                          |                      |             |                          |       |       |                         |        |        |          |        |        |              |                     |                                    |          |
| <b>Chart</b>        |                         |                            |                          |                                                |                          |                      |             |                          |       |       |                         |        |        |          |        |        |              |                     |                                    |          |
|                     |                         |                            |                          |                                                |                          |                      |             |                          |       |       |                         |        |        |          |        |        |              |                     |                                    |          |
|                     |                         |                            |                          |                                                |                          |                      |             |                          |       |       |                         |        |        |          |        |        |              |                     |                                    |          |
|                     |                         |                            |                          |                                                |                          |                      |             |                          |       |       |                         |        |        |          |        |        |              |                     |                                    |          |
|                     |                         |                            |                          |                                                |                          |                      |             |                          |       |       |                         |        |        |          |        |        |              |                     |                                    |          |
|                     |                         |                            |                          |                                                |                          |                      |             |                          |       |       |                         |        |        |          |        |        |              |                     |                                    |          |
|                     |                         |                            |                          |                                                |                          |                      |             |                          |       |       |                         |        |        |          |        |        |              |                     |                                    |          |
|                     |                         |                            |                          |                                                |                          |                      |             |                          |       |       |                         |        |        |          |        |        |              |                     |                                    |          |
|                     |                         |                            |                          |                                                |                          |                      |             |                          |       |       |                         |        |        |          |        |        |              |                     |                                    |          |
|                     |                         |                            |                          |                                                |                          |                      |             |                          |       |       |                         |        |        |          |        |        |              |                     |                                    |          |
|                     |                         |                            |                          |                                                |                          |                      |             |                          |       |       |                         |        |        |          |        |        |              |                     |                                    |          |
|                     |                         |                            | pue BR-RSRP (UBM)        | $-150$                                         |                          |                      |             |                          |       |       |                         |        |        |          |        |        |              |                     |                                    |          |
|                     |                         |                            |                          | Top 1                                          | Top 2                    | Top 3                | Top $4$     | Top 5                    |       |       |                         |        |        |          |        |        |              |                     |                                    |          |
|                     |                         |                            |                          |                                                |                          |                      |             | Top 6                    | Top 7 | Top 8 | Top 9                   | Top 10 | Top 11 |          |        |        |              | <auto>@5230</auto>  |                                    |          |
|                     |                         |                            |                          |                                                |                          |                      |             |                          |       |       |                         |        |        | Top $12$ | Top 13 | Top 14 | Top 15       | Top 16              |                                    |          |
|                     |                         |                            |                          |                                                |                          |                      |             |                          |       |       |                         |        |        |          |        |        |              |                     |                                    |          |

*Figure 4-948: LTE-M scanner Top N view - 3D chart*

The "Chart" panel is shown in 3D in case the automatic Top N pool configuration active. The values of the selected signal used for ranking and display are shown as 3D bars.

The Top N chart can be rotated moving the mouse while pressing the left button (xaxis, y-axis and z-axis when pressing the CTRL key additionally). Press the R key to reset the 3D chart to its default orientation.

The configuration of the Top N view allows to configure the colors for the 3D chart and the minimum and maximum for the Top N values.

The color of each bar represents the state of the signal based on the signals color scale defined in the "Available Signals" configuration page. Typically this is green for high values and red for low values.

You have the option to display the Top N pools as the grid with 2D charts instead of the standard 3D bar chart.

To enable the grid with 2D bar charts, click on the "Show Grid" slider at the right top if the 3D "Chart".

You may return to the 3D chart at any time by clicking the "Show 3D" slider at the right top if the 2D "Chart".

For the Scanner Top N view the grid arrangement is dynamic to allow the best use of space to display as many pools as possible.

**Note**: The maximum size of the grid is to be 6 columns and 3 rows.

The following figure shows how many rows and columns to expect in the grid.

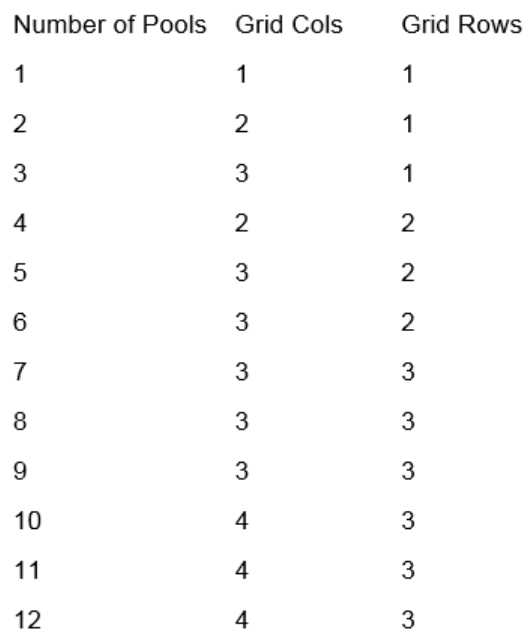

*Figure 4-949: Allowed sizes of the grids in 2D chart*

For the "Chart" layout in this case, see [Figure 4-761.](#page-1125-0)

#### **View area**

The entire view area is horizontally split into three parts. On the top, the view accommodates a pull-down list with all defined "Top N" measurements of the technology. The "Top N List" below shows in tabular way the values of the parameters configured for the measurement. The lowest part is the bar chart.

Click the ">>>"/"<<<" button to hide/expand the tables or chart pane. The hidden chart leaves more space for the table and vice versa.

#### **Top N**

Below the view title bar there is the "Top N" line with the pull-down box which contains all the Top N pools defined in the "Top N Settings" configuration page of technology. The results in the "List" and "Chart" refer to the Top N pool selected in the list.

The "Top N" line contains in addition the "Auto Width" button. If clicked, the button automatically adjusts the widths of all columns. If clicked CTRL + "Auto Width", adjusted are the column widths to fit both column contents and titles.

If mouse hovers over the "Auto Width"" button, the related message is shown as a Tooltip.

- Double-click the column divider auto-adjusts the width of a single column on its left.
- CTRL double-click a column divider auto adjusts all column widths.

Double-click or CTRL double-click the column header only toggles the sort order, does not adjust a column width.

The column widths adjustment is based on the cell content, not on the column title widths.

Saving the workspace with adjusted Top N view column widths saves also the changed column widths. Loading the workspace next time, restores the changed column widths.

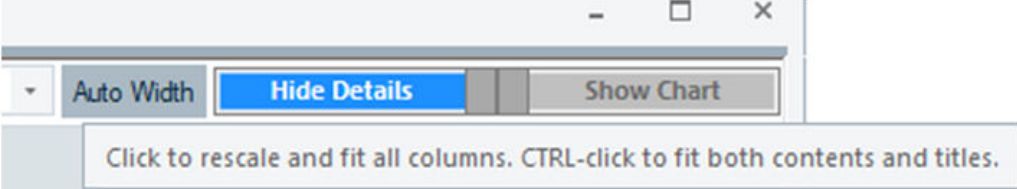

*Figure 4-950: ToopTip for adjustment*

If you start R&S ROMES4 with an empty workspace, the initial widths of the columns in "Top N View" are initialized and scaled properly based on the current screen DPI setting.

#### **Top N list**

The "List" table gives an overview of the received signals in the current Top N pool together with their measured power parameters, frequency and timing information. On mouse rollover, each cell in the table header provides a short explanation of the corresponding column.

It is possible to show or hide each individual table column in the view configuration menu. Up to three differently named pools can be configured in the default setup. Each pool has several configurable parameters.

The "Top N List" contains the following columns:

● "Color"

Applies the configured color scale for the pool members.

● "#"

Number of the measured cell and Cell ID within the Top N pool.

● "TopX"

Current rank within the Top N Pool.

● "PCI"

Physical Cell Identity, unique physical-layer cell identifier.

● "RSSI"

Received signal strength indicator; the RSSI measurement provides the total average power of the received waveform within the signal bandwidth. It will contain signal power from the signal of interest, noise and interferers.

● "EARFCN"

Evolved Absolute Radio Frequency Channel Number.

The signal stands for the primary EARFCN value of the given Top N pool (Primary Band). It has to be differentiated from the Top N EARFCN (MFBI) signal which is by default visible in the "LTE Scanner Top N View" and "Signal Tree".

Top N Signal EARFCN(MFBI) shows the frequency current value of the cell as received in SIB 1 "multiBandInfoList" or "multiBandInfoList\_v9e0" fields.

- "Center Frequency" Center frequency of the used channel, according to standard IEEE 802.16.
- "Internal CellID" Unique cell identity.
- "Total BR-RSSI" Total BR-RSSI across all narrow bands.
- "Avg BR-RSRP" Average BR-RSRP across all narrow bands.
- "Avg BR-SINR" Average BR-SINR across all narrow bands.
- "Avg BR-RSRQ" Average BR-RSRQ across all narrow bands.
- "NB Index" List of the values of the Top N decision value for each narrow band of the eNodeB.
- "NB Count" The number of narrow bands for a given cell.

# **Top N details**

The "Details" table gives an overview of a specific narrow band for the currently selected eNodeB.

Each cell in the table header provides a short explanation of the corresponding column on mouse rollover. It is possible to show or hide each individual table column in the view configuration menu.

The table contains the following columns:

- "PCI" Physical Cell Identity, unique physical-layer cell identifier.
- "NB Index"

Index of the specified narrow band.

- "NB RB Offset" Narrow band Resource Block Offset.
- "Internal CellID" Unique cell identity
- "BR-RSSI"

Reference signal received signal strength indicator; the measurement provides the total average power of OFDM symbols that carry cell specific reference signals.

● "BR-RSRP"

Reference signal received power; the measurement represents the linear average over the power contributions [mW] of the resource elements that carry cell specific LTE-M reference signals (CRS) within the measurement bandwidth. By default, the CRS from eNodeB antenna port 0 is are used for this purpose, but CRS of other ports may also be used for the measurement.

"BR-SINR"

Reference signal carrier to interference and noise ratio; the measurement is a ratio of the power of the LTE-M signal from a particular cell and noise and interference that are present. This measurement is performed at the resource elements occupied by cell specific reference signals.

● "BR-RSRQ"

Reference signal received quality; the measurement is computed as the following ratio. Remember that the RS-RSSI measurement extends over the full signal bandwidth BR-RSRQ =  $(NRB \cdot BR\text{-}RSRP) / BR\text{-}RSSI$ .

## **Top n chart**

The "Chart" shows the Avg BR-RSRP and BR-SINR as a 2D bar chart for all cells in the current Top N pool measurement. You can select the upper/lower Avg BR-RRP and Avg BR-SINR level for the y-axis of the chart in the configuration menu.

#### **Context menu**

A right mouse button click at any point in the view opens the context menu.

The menu contains the following commands:

- access the configuration page,
- put the view on hold,
- copy the current view to the clipboard,
- create or delete views,
- save the current configuration as default, or move to another view area.

Refer to [Chapter 4.1.3, "Context menu", on page 429](#page-428-0).

## **LTE-M scanner Top N pool configuration**

To open a view configuration window, right mouse click any point inside the view. The context-sensitive menu pops-up. Select the "Configure" command.

A view can be opened also via "Tools" > "Configuration Active View", see [Chap](#page-278-0)[ter 3.8.2, "Overview of settings \(configuration of software modules\)", on page 279.](#page-278-0)

# **Configuration: Top N view**

The "Top N View" option lets you the following:

- Selection of the Top N list contents.
- Selection of the Top N details contents.
- Selection of the power signal type to be displayed in the 2D/3D chart.
- Display the LTE-M -specific graph y-axis titles and limits in the chart, that is, the minimum and the maximum value to be displayed for the selected power signal in the view.

Print Device 1. Configure Events **Copy to Clipboard** Export data as CSV. **New View** Save as Default Configuration Move to

| <b>Top N Columns</b><br>Graph<br>Top N View<br><b>Details</b><br>List<br>First 2D Chart Value and 3D Chart Value:<br>Second 2D Chart Value:<br><b>Device Selection</b><br><b>Z</b> Color<br>● Show Avg BR-RSRP ○ Show Avg BR-RSRQ<br>2.#<br>Info<br>Avg BR-RSRP Min -150<br>Avg BR-SINR Min [dB] 30<br>÷<br>$\triangledown$ TopX<br><b>D</b> PCI<br>Avg BR-SINR Max [dB] 30<br>Т÷<br>÷<br>Avg BR-RSRP Max -10<br>$\Box$ NB Index<br>Internal CellID<br>Displayed Top N Members: 16<br>$\Box$ RSSI<br><b>7</b> Total BR-RSSI<br>Avg BR-RSRP<br>3D Chart Option<br><b>Grid Chart Options</b><br><b>□ Avg BR-SINR</b><br>Displayed Top N Members: 8<br>Avg BR-RSRQ<br>7 Use Open GL Rendering<br><b>Z EARFCN</b><br>Max Displayed Cols: 6<br>$\overline{a}$<br>Center Frequency<br>⊪≑<br>Max Displayed Rows: 3<br>2D Chart Option<br>Show signal quality | LTE-M Scanner Top N View :1 |  | $\times$ |
|----------------------------------------------------------------------------------------------------|-----------------------------|--|----------|
|                                                                                                    |                             |  |          |
|                                                                                                    |                             |  |          |

*Figure 4-951: LTE-M Scanner Top N View - configuration*

#### **Graph**

- "Show Avg BR-RSRP"
- Shows the Reference Signal Received Power in the chart, if selected. ● "Show Avg BR-RSRQ"
- Shows the Reference Signal Received Quality in the chart, if selected.
- "Avg BR-RSRP Min/Max [dBm]" Sets the upper and lower Avg BR-RSRP for the left y-axis of the chart.
- "Avg BR-SINR Min/Max [dBm]" Sets the upper and lower SINR level for the right y-axis of the chart.
- "Displayed Top N Members" In the drop-down box select the number of a Top N members .

#### **3D Chart Option ← Graph**

"Use Open GL Rendering" The option determine if the 3D Chart is rendered open GL (hardware) rendering or software rendering. Using open GL will allow for faster rendering of the 3D chart.

#### **Grid Chart Options ← Graph**

- "Displayed Top N Members" The check box lets you select the number of Top N member that each chart in the grid will display.
- "Max Displayed Cols" The check box lets you select the maximum number of displayed columns in the grid. Allowed values are from 1 to 6.
- "Max Displayed Rows" The check box lets you select the maximum number of displayed rows in the grid. Allowed values are from 1 to 3.

# **2D Chart Option ← Graph**

● "Show signal quality"

If the option is selected, shows the signal quality in the Top N chart. This is the possibility to switch "on" or "off" the second y-axis on the chart and quality signal bars. The result of the switching is visible in the next frame, as the chart must redraw at least once for it.
# **4.8.8 NB-IoT scanner views**

The NB-IoT scanner views show the information obtained in the scanners performed by a R&S radio network analyzer.

The NB-IoT scanner views can be selected from a submenu displayed on the right side of the "View" menu when the mouse hovers over "Scanner Views" > "NB-IoT".

Click one of the available view entries to see the layout of the selection.

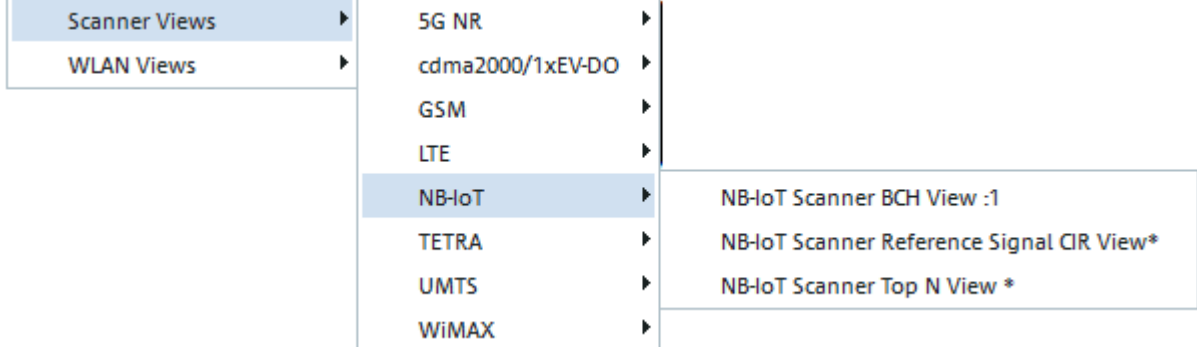

#### *Figure 4-952: NB-IoT Scanner view*

The NB-IoT scanner views offer the extended center frequency output to four digits after the decimal point.

The basic views show the measurement values of the available, configured and detected NB-IoT signals.

The Alphanumeric View also shows the center frequency with four digits after the decimal point.

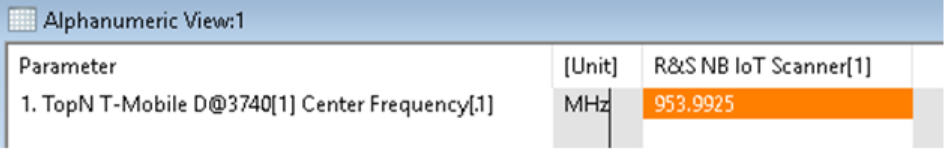

*Figure 4-953: Center frequency shown in Alphanumeric View*

#### **4.8.8.1 NB-IoT scanner signals tempates**

The NB-IoT scanner signals templates offer an easy access to the measurement data of a specific eNodeB. This is achieved by specifying the EARFCN\NPCI whose measurement data you want to be shown in a basic (generic) view and in the "Top N Templates" and the "eNodeB<EARFCN/NPCI> Template" branch of the "NB-IoT Scan" tree.

| Signal Tree                                                   |  |  |  |  |  |  |
|---------------------------------------------------------------|--|--|--|--|--|--|
| <filter signals=""></filter>                                  |  |  |  |  |  |  |
| <b>NB-IoT Scan</b><br>Eŀ                                      |  |  |  |  |  |  |
| <b>Top N Templates</b><br>$\overline{+}$                      |  |  |  |  |  |  |
| <b>Measurement Rates</b><br>$+$                               |  |  |  |  |  |  |
| $+$<br>Scan Cycles                                            |  |  |  |  |  |  |
| eNodeB <earfcn\npcl>Template<br/><math>-</math></earfcn\npcl> |  |  |  |  |  |  |
| eNodeB<br>$-$                                                 |  |  |  |  |  |  |
| Frame Struct. Type                                            |  |  |  |  |  |  |
| <b>Cyclic Prefix</b>                                          |  |  |  |  |  |  |
| <b>NSSS Power</b>                                             |  |  |  |  |  |  |
| <b>NSSS CINR</b>                                              |  |  |  |  |  |  |

*Figure 4-954: NB-IoT scanner signals templates*

- 1. Select from the "Top N Templates" or the "eNodeB<EARFCN/NPCI> Template" branche a signal you want to be shown in a R&S ROMES4 basic view as a template signal. Drag & drop the selection into the view or double click the item in the view's configuration page.
- 2. A dialog pops-up asking you to define the filter for the signal. In the case of NB-IoT scanner, this filter asks for the EARFCN or the combination of EARFCN and NPCI. If you have selected several signals, check the "Apply for all signal" box. The action applies the same filter for all signals.

The filter for the signal is entered.

The signal of the specific eNodeB appears in the R&S ROMES4 basic (generic) view and the "Top N Templates" or "eNodeB<EARFCN/NPCI> Template" branch of the "NB-IoT Scan" tree.

The filtering dialogs remember the last set values. You can select a eNodeB in the "NB-IoT Scanner BCH View" to preset the filter values for the dialog.

The template branches are a home of all created template signals. You can select the signal directly from these branches if needed.

The template signals are part of the workspace. They will be stored to the workspace and restore when loading it. Creating a new workspace removes the template signals.

# **Configuration of NB-IoT scanner Top N branches**

There are no separate branches for each Top N pool and Top N member. Instead, there is a single Top N node under the "Top N Templates" branch.

The Top N template signals may be configured on any generic view. If a signal is configured on the generic view, a prompt for specific Top N pool and Top N member to be configured is displayed.

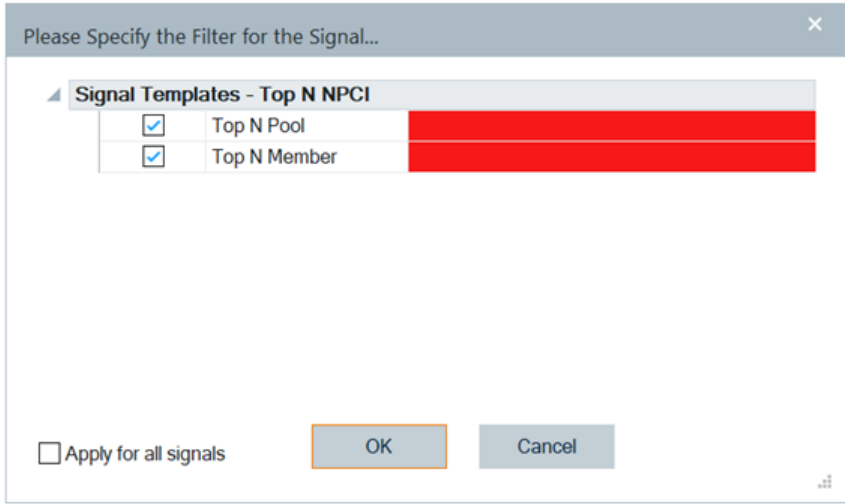

*Figure 4-955: Template to filter Top N NPCIs*

**Configuration of Template Top N Pool**: Enter the desired Top N pool number. A range of Top N pools may be entered by using a comma separator which separates individual pools or a dash to define a range of pools. For example, entered 1, 2, 4 represent pools 1, 2 and 4 and 1-4 would represent an entry of pools 1 to 4.

If measurement or measurement replay is in progres, the valid Top N pools are available for selection by clicking the down arrow. Click one or more of the valid pools.

Once all selections are made, click an another field or "OK" to close the selection window.

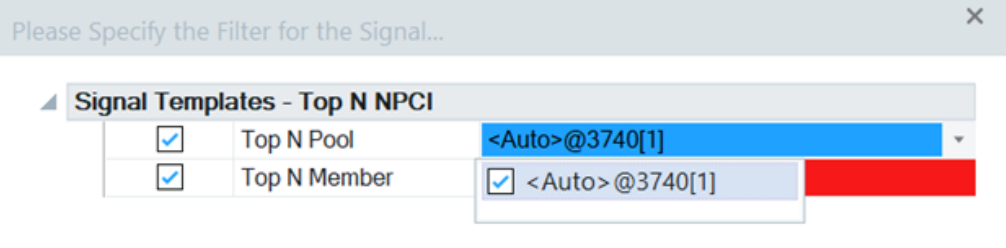

*Figure 4-956: Available Top N pools*

**Configuration of Template Top N Member**: Enter the desired Top N member number. A range of Top N members may be entered by using a comma separator which separates individual pools or a dash to define a range of pools. For example, entered 1, 2, 4 represent members 1, 2 and 4 and 1-4 would represent an entry of members 1 to 4.

**Selection of Field Color Code**: Once a valid selection is made, the field gets a green background color. If a selection is not valid, the background color is red.

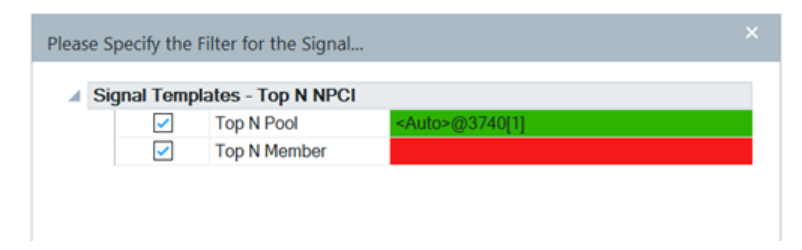

*Figure 4-957: Colored fields for Top N NPCI filtering*

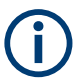

If the entry field has focus, it is displayed as a blue background regardless of selection status.

**Prior Selections Selection**: The last five user selections appear under the "Prior Selections". (These selections are reset each time R&S ROMES4 is restarted). To select one of the prior selections, check the box next to the desired option and press "OK". The new selection items are hidden. They reappear if all prior selection boxes have been deselected.

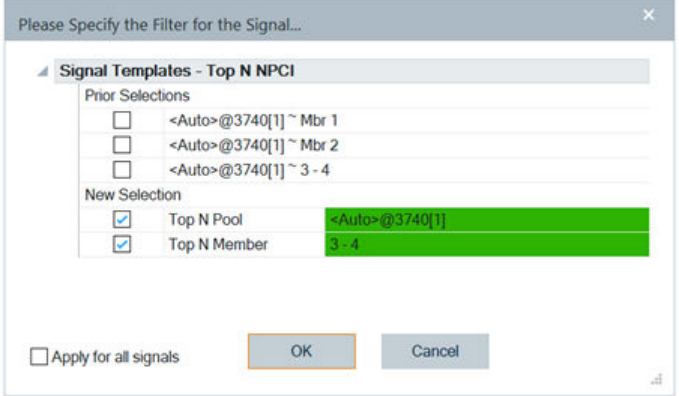

*Figure 4-958: Prior selections*

#### **Configuration of NB-IoT scanner eNodeB<EARFCN\NPCI> Signals Tempates**

If an eNodeB signal is configured to be used on a generic view, a prompt to configure the signal with desired filter values is displayed.

The signals that are found under the "eNodeB<EARFCN\NPCI>" are prompted as shown in the following figure.

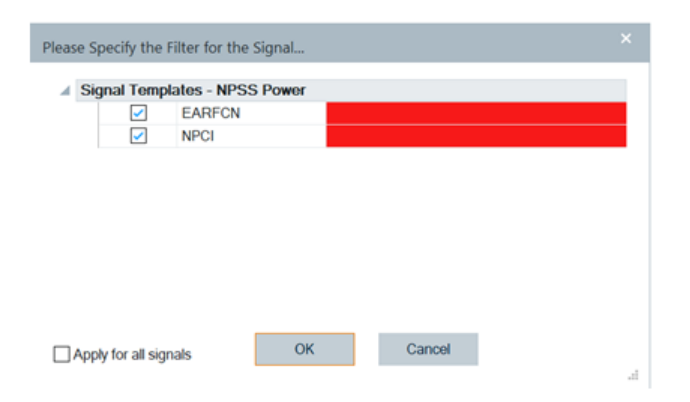

*Figure 4-959: NPSS power template signal filtering*

**Configuration of EARFCN Value**: An EARFCN value can be entered. Multiple EARFCN may be entered by seperating the values with a ",". For example, by entering 1300, 1444 selected are channels with EARFCN 1300 and 1444.

If a measurement or measurement replay is in progress, a list of currently valid EARFCN values is displayed if you click the down arrow. One or more of the values may be selected by checking the box next to the desired choice.

Once all selections are made, click an another field or "OK" to close the selection window.

|  | Please Specify the Filter for the Signal |               |  |
|--|------------------------------------------|---------------|--|
|  | Signal Templates - NSSS Power            |               |  |
|  | <b>EARFCN</b>                            | 3740          |  |
|  | <b>NPCI</b>                              | $\sqrt{3740}$ |  |

*Figure 4-960: Entered EARFCN values*

**Configuration of NPCI**: A NPCI value may be entered. Multiple NPCI values may be chosen by sperating the values with a ",". For example, entered values 393, 394 select NPCI value 393 and 394.

If a measurement or measurement replay is in progress, a list of valid NPCI values for the currently selected EARFCN is displayed if you click the down arrow. One or more of the values may be selected if you check the box next to the desired choice,

Once all selections are made, click an another field or "OK" to close the selection window.

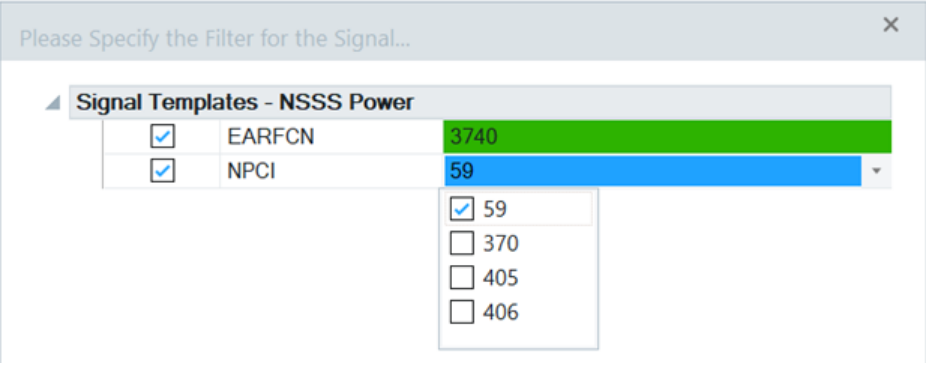

*Figure 4-961: Entered NPCI values*

**Selection of Field Color Code**: Once a valid selection is made, the field gets green background color. If a selection is not valid, the background color is red.

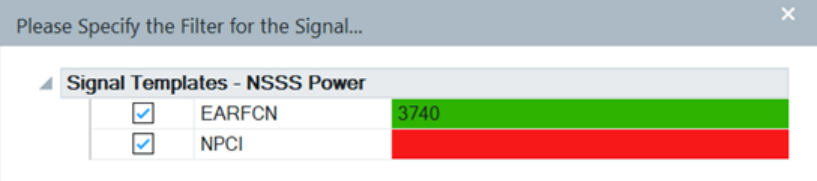

*Figure 4-962: Colored fields for NSSS power filtering*

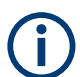

If the entry field has focus, it is displayed as a blue background regardless of selection status.

**Prior Selections Selection**: The last five user selections appear under the "Prior Selections" rows. (This selections are reset each time R&S ROMES4 restarts).

To select one of the prior selections, check the box next to the desired option and press "OK". The new selection items are hidden. They reappear when all prior selection boxes are deselected.

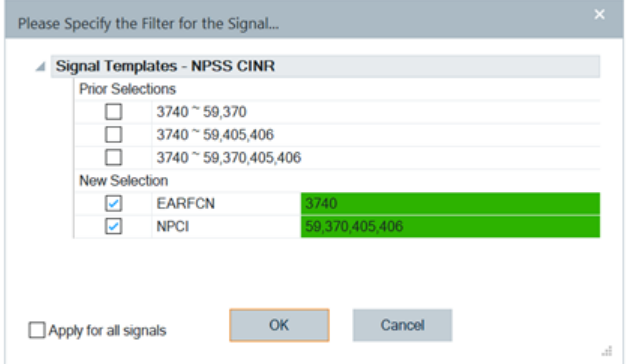

*Figure 4-963: Prior selected template signals*

# **4.8.8.2 NB-IoT scanner BCH view**

The"NB-IoT Scanner BCH View" shows a list of detected BTSs and their MIB and SIBs decoded from the NB-IoT BCH. The contents of each block appear in a tree view, as soon as the block is selected.

MIB and SIB1 are displayed correctly. All other SIBs are shown as BCCH DL SCH message (which can contain several SIBs) under the BTS entry without label. Additionally, the cell information from SIB1 is used to derive the BTS identification.

If the eNodeB is generated from SIB3 measurement without corresponding database entry, the position is displayed as Lon\*<value>Lat\*<value>. The format of the position values depends on the corresponding global R&S ROMES4 setting.

The MIB and SIBs information is available only if the NB-IoT scanner data is recorded with the activated "BCH Demodulation".

Referring to R&S ROMES4 support of dynamic PDU handling described in [Chap](#page-279-0)[ter 3.8.2.1, "Technologies", on page 280,](#page-279-0) the "NB-IoT Scanner BCH View" is enhanced. The enhancement is the list of measured PDU variants over time. The PDU variants are shown as leaves of the base station branch.

Further enhancement in the "Details" of the view is the info "operationModeInfo r13 inband SamePCI..." indicating the same PCI as the eNodeB has.

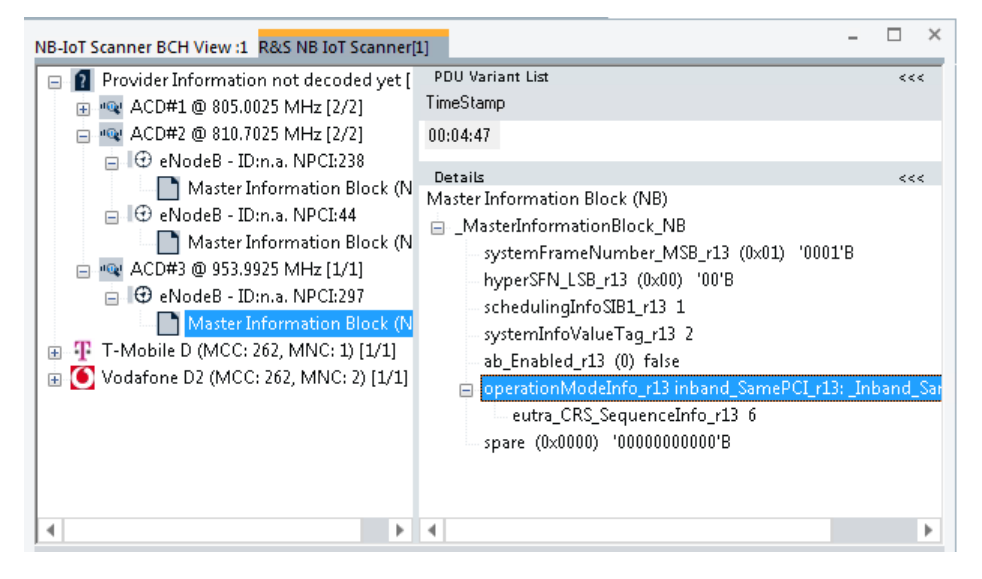

*Figure 4-964: BCH eNodeB MIB may show following information*

The "NB-IoT Scanner BCH View" displays eNodeBs of all PLMNs reported in the SIB1, see "Add. PLMNs" in "Top N list" [on page 1316](#page-1315-0).

If a SIB is selected on the left-hand side of the "NB-IoT Scanner BCH View", the list of PDU variants and the list of associated time stamps are displayed on the view's rightright hand side.

The "PDU Variant List" in the upper right-hand part of the view shows a list of time stamps if there were different variants found. In the shown case of SIB 1, there was only one variant found. "TimeStamp" shows the most recent measurement of the variant.

The "NB-IoT Scanner BCH View" > "Details" shows the previously mentioned support of four digits after decimal point in the frequency output.

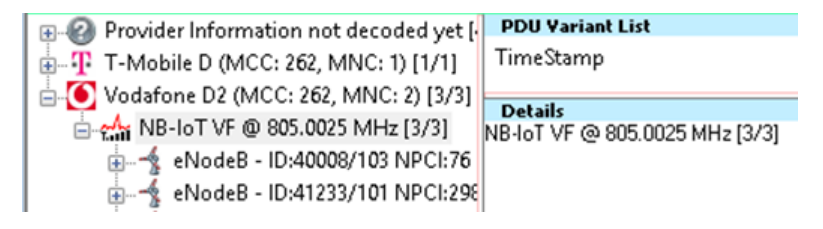

*Figure 4-965: Center frequency shown in BCH View*

The base stations in the scanner BCH view have different position states. The following colors indicate the state of a base station:

- grey: position is not available
- grey with database symbol: position is taken from database
- red: position is estimated by power only
- yellow: position estimation is in progress
- green: position estimation finished

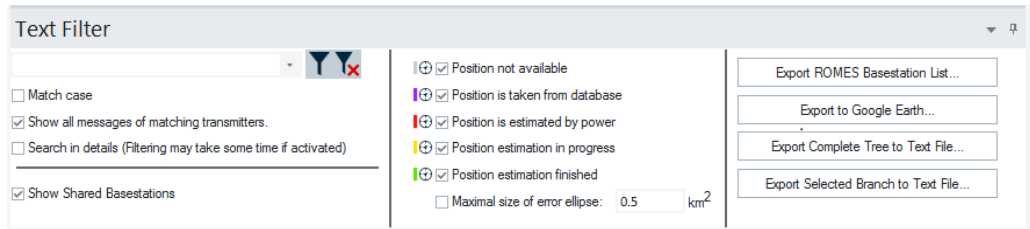

*Figure 4-966: Show or hide shared base stations*

A base station, which is listed below a PLMN that is not its primary PLMN is displayed with an ' appended to its name.

The view creates branches for all PLMNs of the base stations, instead of base stations only for the primary PLMN. It is possible to hide the base stations, which are displayed as non-primary PLMNs if you check the "Text Filter" > "Show Shared Basestations" check-box in the view.

#### **BTS export parameters configuration**

If the export has been started before measurement or replay has been stopped, the file contains all the System Information starting from the selected node in the BCH tree, that is, all SIBs of the selected eNodeB or all SIBs belonging to all eNodeBs of one provider (MCC, MNC).

If the export has been started after measurement or replay has been stopped, the file contains all System Information belonging to all eNodeBs included in the "NB-IoT Scanner BCH View".

The System Information can be exported to an ASCII file in the EXPORT directory of R&S ROMES4. The name of the export file is

NB-IoT <measurement filename>.txt

If the position estimation is active, the estimated positions are added to the eNodeB entries. Estimated positions are marked by an asterisk.

After stopping the measurement, the view automatically generates an eNodeB list of import files with an entry for every estimated eNodeB position. The eNodeB list files are stored in the R&S ROMES4 measurement directory.

# **Context Menu**

A right mouse button click at any point in the view opens the context menu.

The menu contains the following commands:

- access the configuration page,

- put the view on hold,
- copy the current view to the clipboard,
- create or delete views,
- save the current configuration as default, or move to another view area.

Refer to [Chapter 4.1.3, "Context menu", on page 429](#page-428-0).

The context menu provides the following additional commands:

- "Expand/Collapse Branch" Expands or collapse the branch in the left part of the window.
- "Expand/Collapse Tree" Expands or collapse the additional information in the tree view.
- "Expand Default Branch only" Expands only the default branch. All others are collapse.
- "Global Export Settings" Opens the "Basestation List Export" dialog which offers to generate the base station list, see ["Basestation list export"](#page-1217-0) on page 1218.
- "Mark Selected Transmitter on Map" Base stations which are found in the data base can be marked in the ROMESMAP view via the context menu.
- "Remove Marker of Selected Transmitter" Base stations which are marked in the ROMESMAP view can be removed.
- "Remove All Markers" All base stations which are marked in the ROMESMAP view can be removed.

#### **Nb-IoT scanner BCH view configuration**

The NB-IoT Scanner BCH View configuration assumes base stations filtering based on selection of their position.

Click with the right-mouse button any point within the view to open the configuration page.

**Evening Bry** Collapse Branch<br>Expand Tree .<br>Collanse Tree Expand Default Branches only Global export settings... Mark Selected Tra **Remove Marker of Selected Transmi Remove All Markers** Configure. Configure Events... **Mote Copy to Clipboard New View** Save as Default Configuration Move to

The option allows you to filter base stations using their different state of position in the "Text Filter" pane. The base station color to be used in the ROMESMAP Route Track view you can select in the lower pane of the view.

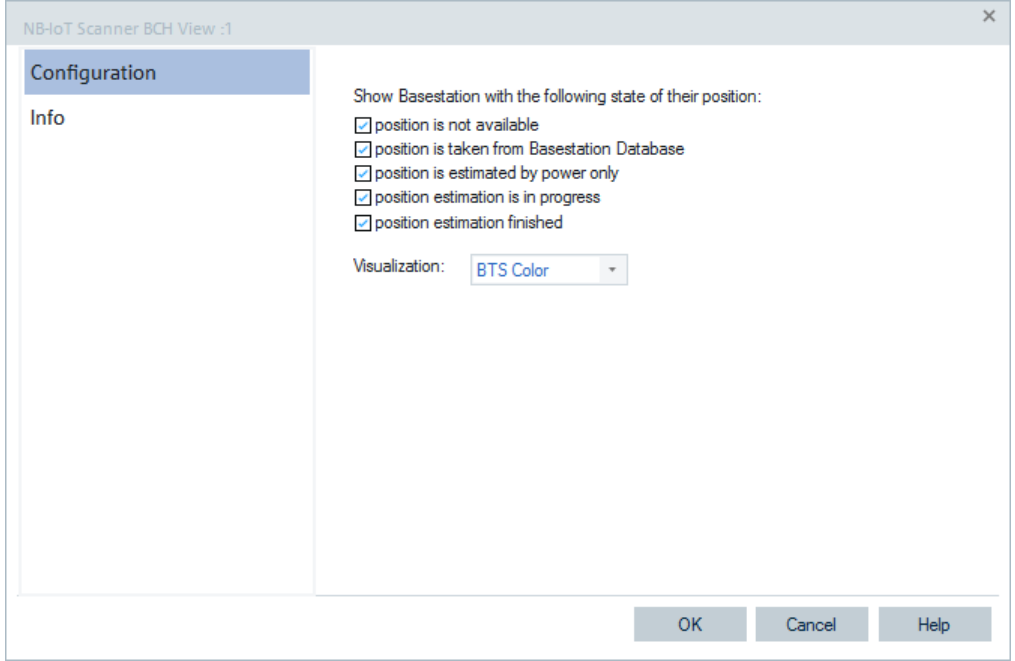

*Figure 4-967: NB-IoT Scanner BCH View - configuration*

# **4.8.8.3 NB-IoT scanner reference signal CIR view**

The "NB-IoT Scanner Reference Signal CIR View" displays the CIR and CIR peaks of the reference signal measurements. The following figure shows the results of measurements in the RS CIR chart and RS CIR lists of the view.

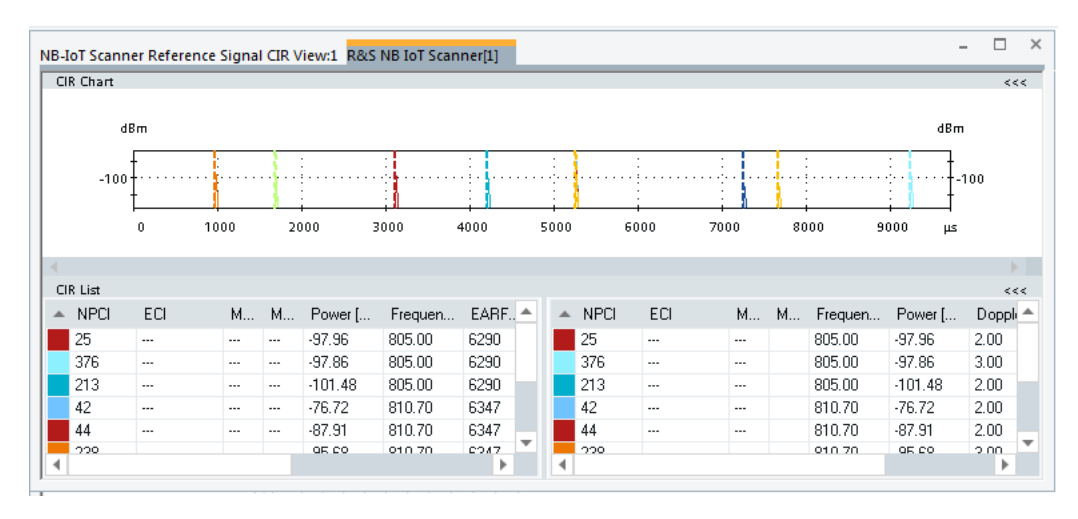

*Figure 4-968: NB-IoT Scanner Reference Signal CIR View*

The NB-IoT scanner export supports the CIRs and CIR peaks export based on reference signal measurements. An example of the NB-IoT CIR and NB-IoT CIR peak export to XML format is shown in the following example.

#### **Example:**

```
<ListContent Timestamp="16848 ms">
  <Longitude Value="11.744320"/>
  <Latitude Value="48.104593"/>
         <Line Value="1">
                <Color Value=""/>
                <PCI Value="330"/>
                <Un_ID Value="5"/>
                <Power dBm Value="-93.05"/>
                <Noise dBm Value="-97.83"/>
                <P_total_dBm_Value="-89.83"/>
                <Frequency_MHz_Value="796.00"/>
                <EARFCN Value="6200"/>
                <ISI Value="0.00%"/>
                <Exp_Drift_ns_s_Value="-98.48"/>
                <Sigma_Drift__ns_s_Value="1270.45"/>
                <Max Delay us Value="64.05"/>
                <Time_Delta_us_Value="0.02"/>
         </Line>
```
*Figure 4-969: NB-IoT CIR export file layout*

NOTE: The <ListContent> entry contains not only the timestamp but also the position data.

### **Example:**

```
<ListContent Timestamp="16848 ms">
  <Longitude Value="11.744320"/>
  <Latitude Value="48.104593"/>
         <Line Value="1">
                <Color Value=""/>
                <PCI Value="330"/>
                <Frequency_MHz_Value="796.00"/>
                <Un ID Value="5"/>
                <Power_dBm_Value="-96.06"/>
                <P_total_dBm_Value="-89.83"/>
                <Doppler_Hz_Value="34.00"/>
                <Delay_us_Value="64.03"/>
                <Match_Guard_Per_Value="11/70 (15.71%)"/>-
         </Line>
```
*Figure 4-970: NB-IoT CIR Peak export file layout*

The export to CSV format is supported.

### **View area**

The entire view area is horizontally split to accommodate a chart and a table/list.

The "CIR Chart" shows the channel impulse response of the different NB-IoT signals which have been scanned. The graph allows zooming into the chart. The small button on the right of the scroll bar reset the zoom level.

Click "CIR Chart" or "CIR Lists" to compresses/expand the 2D chart or table. A compressed chart leaves more space for the table and vice versa.

Moreover, the tables appear in several views so that compressing them can help to avoid redundancies.

To compress/expand table use the ">>>"/"<<<" symbol in its title bar.

### **Diagram scale**

If placed inside the diagram area, the cursor takes the shape of a zoom-in icon (a magnifying glass with a '+' inside), and a vertical line is displayed at the cursor position.

The cyclic prefix is shown in the "CIR Chart" for each "CIR Lists" element as a dotted vertical line in the cell ID color.

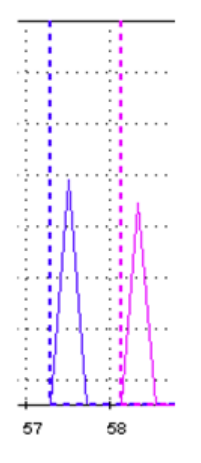

*Figure 4-971: Diagram scale*

The display of the cyclic prefix in the CIR chart can be switched off in the "NB-IoT Scanner Reference Signal CIR View" configuration.

A left mouse button click magnifies the diagram in x-direction around the cursor position. CTRL + left mouse click causes the opposite.

An area to become the new x-axis range (e.g. the area around a peak) can be marked while the left mouse button is pressed

"Reset Zoom" in the context menu restores the default scale. A scrollbar is provided to move the magnified diagram to the right or left.

#### **Left table**

The table lists all the scanned NBI-IoT segments:

● "Color"

Sequence number and physical cell ID color. The color can be configured in the views configuration page.

● "Physical Cell ID"

Physical Cell Identity, range 0 to 503

● "ECI"

E-UTRAN Cell Identifier (format ENB-ID 20 bits, CI 8 bits), unique for a cell even if the physical cell IDs are identical.

- "MNC" Mobile Network Code
- "MCC" Mobile Country Code
- "Power [dBm]" The received power on S-Sync signal
- "Noise [dBm]" Noise floor based on S-Sync signal
- "P total [dBm]" Total in-band power based on S-Sync signal, including thermal noise and noise generated in the receiver
- "Frequency [MHz]" Center Frequency
- "EARFCN" Evolved Absolute Radio Frequency Channel Number
- "ISI" CIR outside of cyclic prefix
- "Exp. Drift [ns/s]" Expected time drift against the receiver time
- "Sigma Drift [ns/s]" Expected standard deviation of the expected time drift
- "Max.Delay [µs]" Maximum delay of the relating peaks
- "Time Delta [µs]" Time difference between the first and the last arrived peak
- "Unique ID" Unique BTS ID generated by the scanner per on a channel identified BTS

# **Right table**

The right table shows the different path of the segments. The table lists all scanned NB-IoT segments.

The specific ones are listed here:

- "Delay [μs]" Shows signal's delay time. The delay values are calculated with an offset to the first measured CIR value in the current scan. The delay in the peak list correspondents to the delay seen in the CIR chart.
- "Match.Guard Per" Display the number of the matching guard periods for each peak

For other signals in this table, see previous table signals.

# **Context menu**

A right mouse button click at any point in the view opens the context menu.

The menu contains the following commands:

- access the configuration page,
- put the view on hold,
- copy the current view to the clipboard,
- create or delete views,
- save the current configuration as default, or move to another view area.

Refer to [Chapter 4.1.3, "Context menu", on page 429](#page-428-0).

The context menu provides the following additional command.

● "Reset Zoom" Resets the x-axis scale to 0 ms to approx. 26.5 ms.

# **NB-IoT scanner CIR view configuration**

Right mouse click any point inside the view pops-up the context sensitive menu. Select the "Configuration" command to get the "CIR View" configuration page.

The "CIR View" option lets you customize the diagram and the contents of the table in "NB-IoT Scanner Reference Signal CIR View".

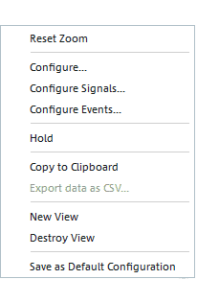

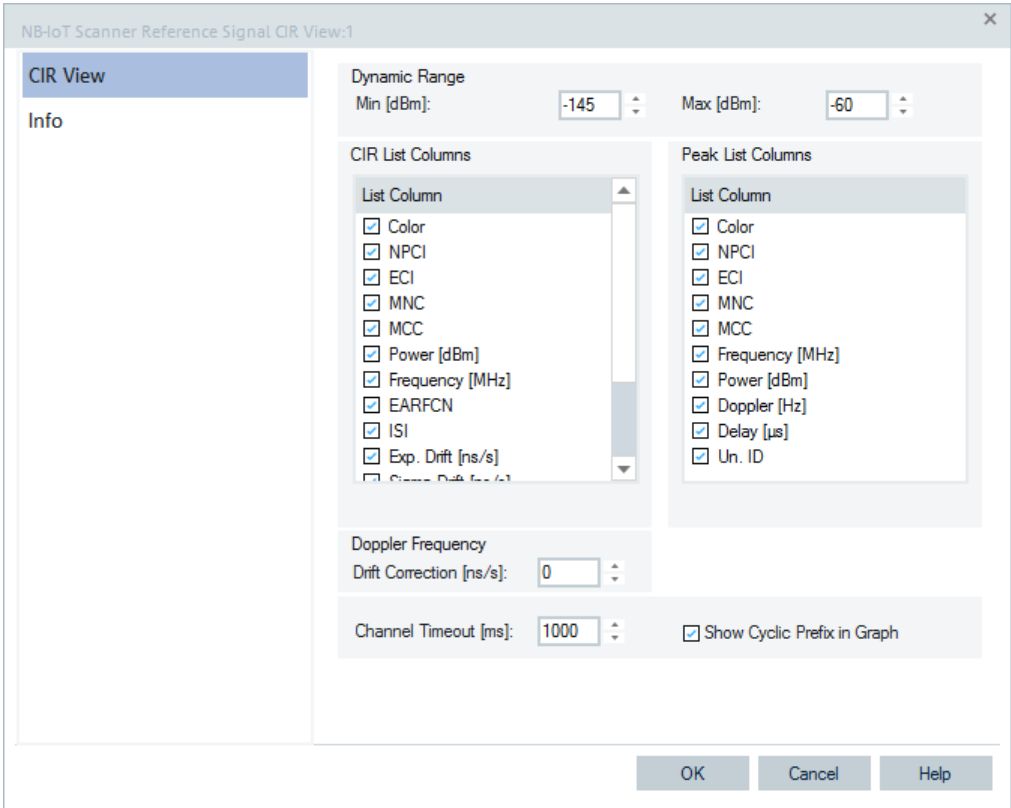

*Figure 4-972: NB-IoT Scanner CIR View - configuration*

#### **Dynamic Range**

The two input fields in this panel define the maximal/minimal signal level to be displayed in the "NB-IoT Scanner Reference Signal CIR View." The signal levels out of the range defined with maximal and minimal signal levels are not displayed.

# **CIR List Column**

The CIR list selects which information to display in the left table below "CIR Chart". Clearing a box hides the corresponding row in the diagram.

#### **Peak List Column**

The peak list selects which information to display in the right table below "CIR Chart". Clearing a box hides the corresponding row in the diagram.

#### **Doppler Frequency**

The panel provides an input field for correcting the Doppler frequency displayed in the "Peak List". The purpose of the correction is to subtract frequency offsets in dependency of the measured frequency that cannot originate from the speed of the test vehicle relative to the signal source. The frequency offset is calculated as follows:

Meas. Freq. [Hz] \* Drift Correction [ns/s] \* 10^-9.

# <span id="page-1311-0"></span>**Example:**

Frequency: 2 GHz Drift Correction: 100 ns/s Frequency Offset: 200 Hz

### **Channel Timeout**

If there is no data on a channel anymore, the "CIR List" entries for this channel are removed after a timeout.

### **Show Cyclic Prefix in Graph**

The display of the cyclic prefix in the CIR chart can be switched on or off via "Show Cyclic Prefix in Graph". If the checkbox is ticked, the Cyclic Prefix is displayed as a dotted vertical line of the cell ID color in "CIR Chart" for each "CIR List" element.

# **4.8.8.4 NB-IoT scanner Top N view**

The "NB-IoT Scanner Top N View" shows the properties of the NB-IoT scanner signals received from the eNodeBs.

These signals are the selected elements of the "List" columns, see [Figure 4-980.](#page-1317-0)

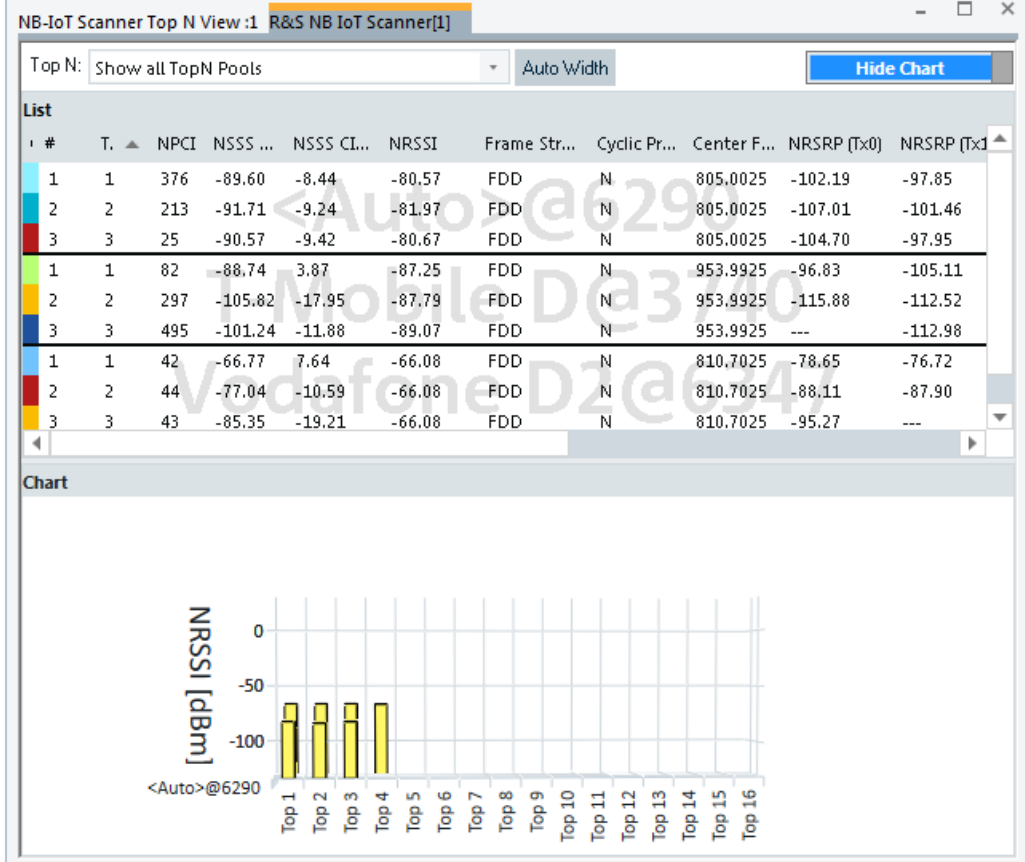

*Figure 4-973: NB-IoT Scanner Top N View*

The R&S TSME scanners support measurements of synchronization and reference signals.

The Top N view includes the received power and CINR on narrowband reference signals (NRS), NPSS and NSSS and the received quality (NRSRQ) of NRSs for each physical antenna port (Tx0, Tx1).

The eNodeB name is shown in the list if the transmitter database contains provider and channel, or at least EARFCN and NPCI.

| NB-IoT Scanner Top N View:1 Device 1                                                                                                    |                   |
|----------------------------------------------------------------------------------------------------|-------------------|
| Top N:<br>Auto Width                                                                                                    | <b>Hide Chart</b> |
| List                                                                                                    |                   |
| ↓ # T. ▲ NPCI NSSS  NSSS Cl NRSSI Frame Str Cyclic Pr Center F NRSRP (Tx0) NRSRP (Tx1) NRSR NRSR NRS CINR  NRS CINR  NRS R NRS R Add. PLMNs |                   |

*Figure 4-974: Default columns in the NB-IoT Scanner Top N View List*

| NRSSI        | Frame Struct. Type |   | Cyclic Prefix Center Frequency |
|--------------|--------------------|---|--------------------------------|
| $-70.68$ FDD |                    | N | 953,9925                       |
| $-59.27$     | <b>FDD</b>         | N | 805,0025                       |

*Figure 4-975: Four digits after pointer for center frequency*

The previous figure shows a part the "List" with emphasis on the center frequency which is shown with four digits after the pointer.

The following figures of the "Alphanumeric View" show signals related to NPSS Power, CINR and Frame Time of Arrival measurements available in the "NB-IoT Scanner Top N View". To be viewed, these signals have to be activated in the scanner configuration page, see [Chapter 4.8.8.4, "NB-IoT scanner Top N view", on page 1312](#page-1311-0). The signals are available in the R&S ROMES4 "Available Signals" tree and shown by ToolTips if a mouse hovers over a signal.

|   | Alphanumeric View:1                                                                                                    |             |                   |                  |                   |          |                                                 |                                                          |              | c          |
|---|----------------------------------------------------------------------------------------------------|-------------|-------------------|------------------|-------------------|----------|-------------------------------------------------|----------------------------------------------------------|--------------|------------|
|   | Parameter                                                                                                    |             |                   |                  |                   |          | [Unit]                                          | R&S NB IoT Scanner[1]                                    |              |            |
|   | 1. TopN T-Mobile USA@2382[1] NPSS Power[1]<br>NPSS Power[NPCI 290, EARFCN 2382]<br>NPSS Power [2382\290]<br>1. TopN T-Mobile USA@2382[1] NPSS CINR[1]<br>NPSS CINR[NPCI 290, EARFCN 2382]<br>NPSS CINR [2382\290] |             |                   |                  |                   |          | dBm<br>dBm<br>dB <sub>m</sub><br>dB<br>dB<br>dB | $-93.21$<br>$-93.21$<br>$-93.21$<br>9.10<br>9.10<br>9.10 |              |            |
|   |                                                                                                    |             |                   |                  |                   |          |                                                 |                                                          |              |            |
| # | To <mark>il</mark> ≸                                                                                                    | <b>NPCI</b> | <b>NSSS Power</b> | <b>NSSS CINR</b> | <b>NPSS Power</b> |          | <b>NPSS CINR</b>                                | Frame Arrival                                            | <b>NRSSI</b> | Frame Stru |
| 1 | 1                                                                                                    | 290         | $-96.68$          | 1.62             | $-93.21$          | 9.10     |                                                 | ---                                                      | $-94.40$     | <b>FDD</b> |
| 2 | 2                                                                                                    | 396         | $-114.46$         | $-19.99$         | $-110.76$         | $-17.96$ |                                                 | ---                                                      | -94.42       | FDD        |
|   |                                                                                                    |             |                   |                  |                   |          |                                                 |                                                          |              |            |

*Figure 4-976: Alphanumeric view - NPSS power and CINR*

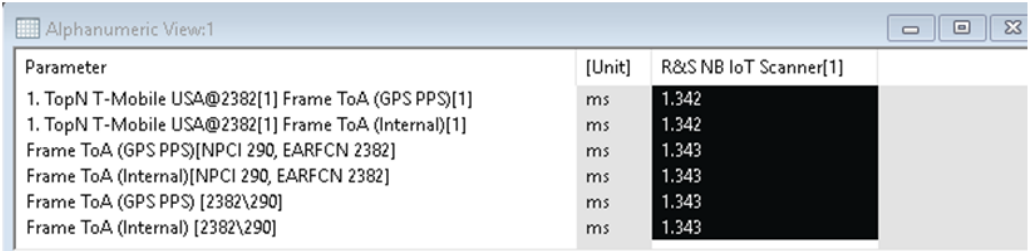

#### *Figure 4-977: Alphanumeric view - frame ToA*

The signals range and the signal events are configurable.

To configure the range of a signal:

- 1. Double click any point in the scanner view page.
- 2. In the dropped menu select the "Configure Signals"

The "Configure Signals" > "Available Signals" page opens.

3. Select one of the mentioned signals, configure the range and click "OK".

| Configure Signals |                                                                     |                 |                                                                                                    |              |                     |  |
|-------------------|---------------------------------------------------------------------|-----------------|----------------------------------------------------------------------------------------------------|--------------|---------------------|--|
| Available Signals | Signal                                                              | Unit            | Format                                                                                                    | Exp. Min.    | Exp. Max.           |  |
|                   | 白 V 1. TopN [1] TopN Element                                        |                 |                                                                                                    |              |                     |  |
|                   | "자 1. TopN [1] TopX[1]                                              |                 |                                                                                                    | 1            | 32                  |  |
|                   | 型 1. TopN [1] TopN Decision NSSS Power[1]                           | dBm             | ---                                                                                                    | $-130.00$    | 30.00               |  |
|                   | [[7] 1. TopN [1] TopN Decision NSSS CINR[1]                         | dB              | ---                                                                                                    | $-20.00$     | 40.00               |  |
|                   | [[A] 1. TopN [1] TopN Decision NRSSI[1]                             | dBm             | ---                                                                                                    | $-130.00$    | 30.00               |  |
|                   | <sup>(</sup> "A" 1. TopN [1] NPCI[1]                                |                 |                                                                                                    | $\mathbf{0}$ | 511                 |  |
|                   | <sup>[50]</sup> 1. TopN [1] NRSSI[1]                                | d <sub>Bm</sub> | ---                                                                                                    | $-150.00$    | 10.00               |  |
|                   | <sup>(</sup> X <sup>)</sup> 1. TopN [1] NSSS CINR[1]                | dB              | ---                                                                                                    | $-20.00$     | 40.00               |  |
|                   | <sup>例</sup> 1. TopN [1] NSSS Power[1]                              | dBm             | ---                                                                                                    | $-150.00$    | 10.00               |  |
|                   | 1. TopN [1] NPSS Power[1]                                           | dBm             | $\frac{1}{2} \frac{1}{2} \frac{$ | $-150.00$    | 10.00               |  |
|                   | 製 1. TopN [1] NPSS CINR[1]                                          | dB              | ---                                                                                                    | $-20.00$     | 40.00               |  |
|                   | [50] 1. TopN [1] Frame ToA (GPS PPS)[1]                             | ms              | $- - -$                                                                                                    | $-10,000$    | 10.000              |  |
|                   | <sup>解】</sup> 1. TopN [1] Frame ToA (Internal)[1]                   | ms              | ---                                                                                                    | $-10,000$    | 10,000              |  |
|                   | <sup>[宋]</sup> 1. TopN [1] Center Frequency[1]                      | <b>MHz</b>      | ---                                                                                                    | 0.0000       | 4294.9673           |  |
|                   | <sup>[</sup> * <sup>]</sup> 1. TopN [1] NRSRP (Tx0) [1]             | dBm             | ---                                                                                                    | $-150.00$    | $-10.00$            |  |
|                   | <sup>[</sup> * 1. TopN [1] NRSRQ (Tx0) (1)[0]                       | dB              | ---                                                                                                    | $-20.00$     | 0.00                |  |
|                   | <sup>[</sup> * <sup>1</sup> 1. TopN [1] NRS CINR (Tx0) (1)[0]       | dB              | ---                                                                                                    | $-20.00$     | 50.00               |  |
|                   | <b>Restore Default Settings</b><br><b>Color Scale Configuration</b> |                 |                                                                                                    |              |                     |  |
|                   | <b>Selected Signal</b><br>Color Scale<br>All Signals                | < 118.00        | < 86.00                                                                                                    | <54.00       | < 22.00<br>$=10.00$ |  |
|                   | Miscellaneous                                                       |                 |                                                                                                    |              |                     |  |
|                   | Filter:                                                             |                 |                                                                                                    |              |                     |  |
|                   |                                                                     |                 | OK                                                                                                    | Cancel       | Help<br>Apply       |  |

*Figure 4-978: Signal range configuration*

The range of signals is also configurable in "Preference" > "Available Signals".

To configure the signal event:

- 1. Double click any point in the scanner view page.
- 2. In the dropped menu select the "Configure Events"

The "Configure Events" > "Available Events" page opens.

Select one of the mentioned signals and configure event.

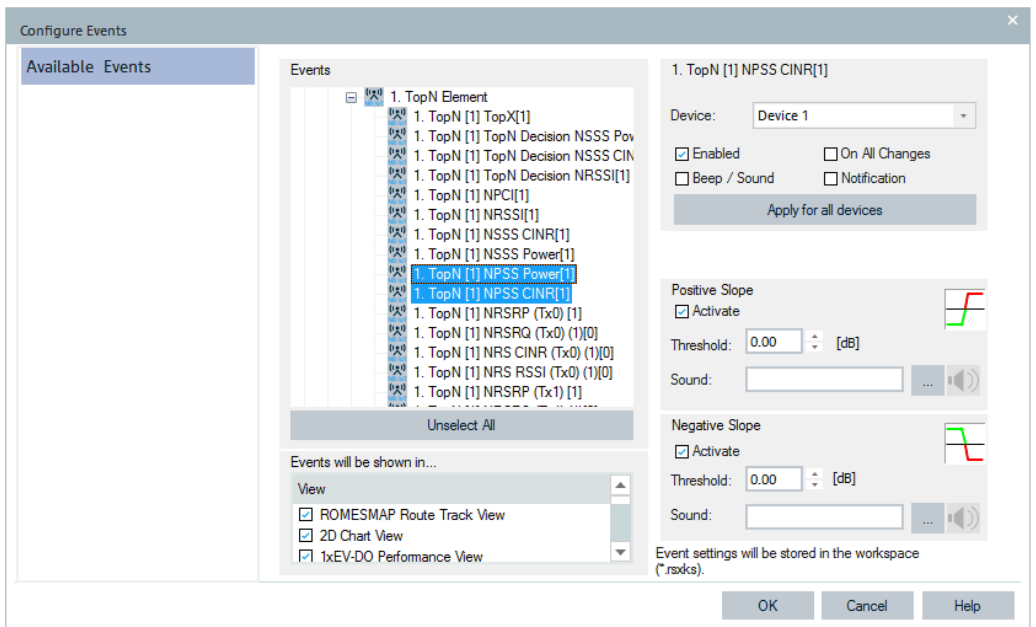

*Figure 4-979: Event configuration*

The event is also configurable in "Preference" > "Available Events".

For description of signals, see "Description of R&S ROMES4 Signals" > "NB-IoT Scanner".

The numbers in the brackets besides the measured signals stand for the configured antenna ports, that is, Tx antenna port 0 and Tx antenna port 1.

If you start R&S ROMES4 with an empty workspace, the initial "Top N View" column widths are initialized and scaled properly based on the current screen DPI setting.

#### **Frame time of arrival (ToA)**

Frame ToA is calculated using offset to [PPS](#page-2442-0) or internal block time and offset. The frame type is FDD or TDD frame.

Therefore, there are two types of Frame Time of Arrival.

- **GPS PPS ToA** If using GPS PPS, the value is a shift/drift pertaining to RF grid,. The value is always less than the frame length
- **Block Time ToA** If using Block Time and Offset, the values are generated by internal clock.

The formula to calculate ToA for FDD frame is: Frame Time  $=$  ((Internal TOA + 5 ms) modulo 10 ms ) - 5 ms

The formula fto calculate ToA for TDD frame is: Frame Time = ((Internal TOA + 2.5 ms) modulo  $5 \text{ ms }$ ) – 2.5 ms

In the formulas display unit is millisecond, modulo is the operation that takes the remainder of a division of two double operands. 5 ms and 10 ms stand for frame lengths of TDD and FDD frames, respectively.

- <span id="page-1315-0"></span>R&S ROMES4 v18.2 or higher must be used to record and show ToA time. Replaying early recorded measurement file shows empty or "--" space. The following is valid:
	- Signal is available in Top N Pool and template signal trees
	- GPS PPS values require GPS antenna and module and the signal values take a little bit time (probably a minute) to be available
	- Frame ToA signals do not have events
	- ToA signals by Block Time are always available if R&S ROMES4 v18.2 or higher is used

The automatic pool configuration feature is also supported with NB-IoT Scanner Top N View. Applied are the common functions and rules as for other 3GPP specified technologies, see ["Scanner Top N view for automatic pool configuration"](#page-1261-0) on page 1262.

# **Top N line**

Below the view title bar there is the "Top N" line with the pull-down box which contains all the Top N pools defined in the "Top N Settings" configuration page of technology. The results in the "List" and "Chart" refer to the Top N pool selected in the list.

The "Top N" line contains in addition the "Auto Width" button. If clicked, the button automatically adjusts the widths of all columns. If clicked CTRL + "Auto Width", adjusted are the column widths to fit both column contents and titles.

If mouse hovers over the "Auto Width"" button, the related message is shown as a Tooltip.

- Double-click the column divider auto-adjusts the width of a single column on its left.
- CTRL double-click a column divider auto adjusts all column widths.
- Double-click or CTRL double-click the column header only toggles the sort order, does not adjust a column width.

The column widths adjustment is based on the cell content, not on the column title widths.

Saving the workspace with adjusted Top N view column widths saves also the changed column widths. Loading the workspace next time, restores the changed column widths.

#### **Top N list**

The "Top N List" gives an overview of the all received signals in the current Top N pool together with their measured power parameters, frequency and timing information. On mouse rollover, each cell in the table header provides a short explanation of the corresponding column.

The "Top N List" shows the following optional signals if configured.

- "TopX" Rank of the current cell in the Top N pool.
- "NPCI" Physical Layer Cell Id, range 0 to 503.
- "NSSS Power"

NSSS power of the secondary sync signal, range -150.00 to 10.00 dBm.

- "NSSS CINR" Carrier to Interference plus Noise Ratio of the secondary synchronisation signal, range -20 to 40.00 dB.
- "NPSS Power" NSSS power of the primary sync signal, range -150.00 to 10.00 dBm.
- "NPSS CINR" Carrier to Interference plus Noise Ratio of the primary synchronisation signal, range -20.00 to 40.00 dB.
- "Frame ToA (GPS PPs)" Frame Time of Arrival related to radio frequency grid in millisecond calculated by GPS Pulse Per Second (PPS) and offset to PPS, range -10.00 to 10.00 ms.
- "Frame ToA (Internal)" Frame Time of Arrival related to radio frequency grid in millisecond calculated by internal block time and offset to it, range -10.00 to 10.00 ms.
- "NRSSI"

Total power received by the scanner inside the 180 kHz bandwidth of a NB-IoT channel. This power includes all possible NB-IoT signals transmitting in the channel as well as noise, range -150.00 to10.00 dBm.

- "Frame Struct. Type" FDD or TDD frame structure; type 1 or type 2 respectively.
- "Cyclic Prefix" Normal or extended length.
- "Central Frequency" Center frequency of the NB-IoT signal, range 0.00 to 4294967294.00 Hz
- "NRSRP (Tx0/1)" Average power of the power received from reference signals from Tx antenna port x, range -150.00 to 10.00 dBm.
- "NRSRQ (Tx0/1)"

Reference Signal Received Quality (from Tx antenna port x) considering also NRSSI and the number of used Resource Blocks(N) - NRSRQ = (N \* NRSRP) / NRSSI measured over the same bandwidth, range -20.00 to 0.00 dB.

- "NRS CINR (Tx0/1)" Reference Signal Power from Tx antenna port x divided by the sum of the interference power and the power of some background noise, range -20.00 to 50.00 dB.
- "NRS RSSI  $(Tx0/1)$ " Total received power of reference signals from Tx antenna port x, range -150.00 to 10.00 dBm.
- "EARFCN" Evolved Absolute Radio Channel Number
- "eNodeB Name" LTE base station's name
- "Dist.(km)" Distance to the eNodeB.
- "ECI(20/8), EC(28)" EUTRAN Cell Identifier columns

Cell Identifier: CellID\*256 (or << 16) + eNodeB ID

- <span id="page-1317-0"></span>● "MCC" Mobile Country Code
- "MNC" Mobile Network Code
- "TAC" Tracking Area Code
- "Add. PLMNs" Additional PLMNs shared with this eNodeB
- "Operation Mode"

The operation mode of a NB-IoT cell broadcasted in the cell's MIB is included in the scanner's Top N view list and in the "Signal Tree".

For the NB-ioT scanner signals details, see "Description of R&S ROMES4 Signals" manual.

You can add or remove the optional signals by right click any point of the "NB-IoT Scanner Top N View" and choose the wanted configuration.

Select or unselected the desired rows in the "List" of the "Top N View" page, see Figure 4-980.

# **NB-IoT scanner Top N view configuration**

The "Configuration" option lets you set the color for the selected BTS symbols in the "ROMESMAP Route Track View" and define the filter for generating a BTS list.

Open the configuration page by a right mouse click on a point inside the view or via the "Tools" > "Configuration Active View" command.

# **Configuration: Top N view**

The "Top N View" configuration option is common for all technologies, see ["LTE scan](#page-1271-0)[ner Top N view configuration"](#page-1271-0) on page 1272.

| NB-IoT Scanner Top N View:1                   |                                                                                                    |   |                                                                                                    |                                                                                                    |          |
|-----------------------------------------------|----------------------------------------------------------------------------------------------------|---|----------------------------------------------------------------------------------------------------|----------------------------------------------------------------------------------------------------|----------|
| Top N View<br><b>Device Selection</b><br>Info | <b>Top N Columns</b><br>List<br><b>Z</b> Color<br>☑#<br>$\triangledown$ TopX<br>$\Box$ NPCI<br><b>☑ NSSS Power</b>                                                                        |   | Graph<br>First 2D Chart Value and 3D Chart Value:<br>◯ Show NSSS Power ⊙ Show NRSSI<br>NRSSI Min [dBm] -130<br>Ŀ.<br>NRSSI Max [dBm] 30 | Second 2D Chart Value:<br>NSSS CINR Min [dB] -20<br>÷<br>NSSS CINR Max [dB] 40<br>÷                                        | $\times$ |
|                                               | Z NSSS CINR<br>MPSS Power<br>$\Box$ NPSS CINR<br>Frame ToA (GPS PPS)<br>Frame ToA (Internal)<br>$\Box$ NRSSI<br><b>Z</b> Frame Struct. Type<br><b>☑</b> Cyclic Prefix<br>Center Frequency |   | Displayed Top N Members: 16<br>3D Chart Option<br>□ Use Open GL Rendering                                                               | <b>Grid Chart Options</b><br>Н÷<br>Displayed Top N Members: 8<br>Max Displayed Cols: 6<br>٠<br>Н÷<br>Max Displayed Rows: 3 |          |
|                                               | $\Box$ NRSRP (Tx0)<br>$\Box$ NRSRP (Tx1)<br>$\Box$ NRSRQ (Tx0)                                                                                                    | ▼ | 2D Chart Option<br>Show signal quality                                                                                                  |                                                                                                    |          |
|                                               |                                                                                                    |   |                                                                                                    | OK<br>Help<br>Cancel                                                                                                    |          |

*Figure 4-980: NB-IoT scanner Top N view - configuration*

### **Configuration: Device selection**

This configuration is common for all technologies.

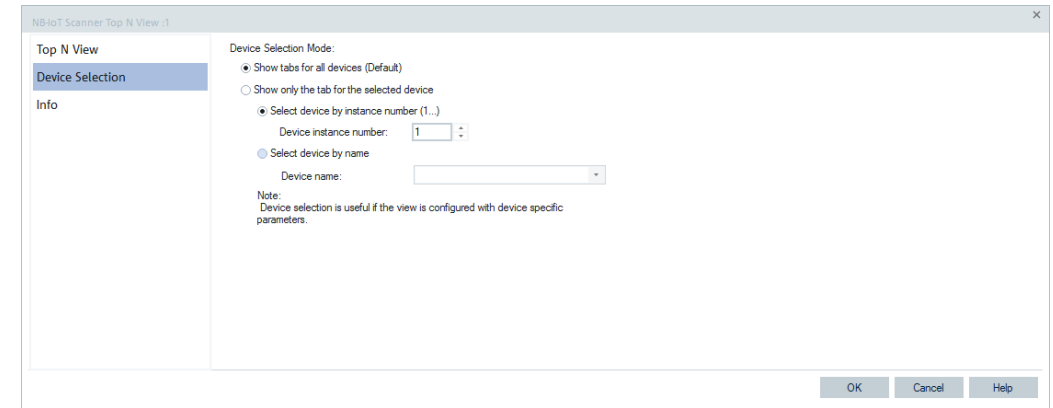

*Figure 4-981: Device selection for NB-IoT scanner Top N view*

# **4.8.9 RF power scanner views**

The "RF Power Scanner Views" show the RF power information obtained in the RF power scan performed by an R&S radio network analyzer.

For the RF power scan, use the R&S TSME scanner with its hardware option R&S TSME-K27.

The RF Power Scanner available option is R&S TSME4T1E.

See [Chapter 6.4.21, "RF power scanner", on page 1823](#page-1822-0).

The RF power scanner views can be selected from a submenu displayed on the righthand side of the "View" menu if the mouse hovers over the "RF Power Scanner Views".

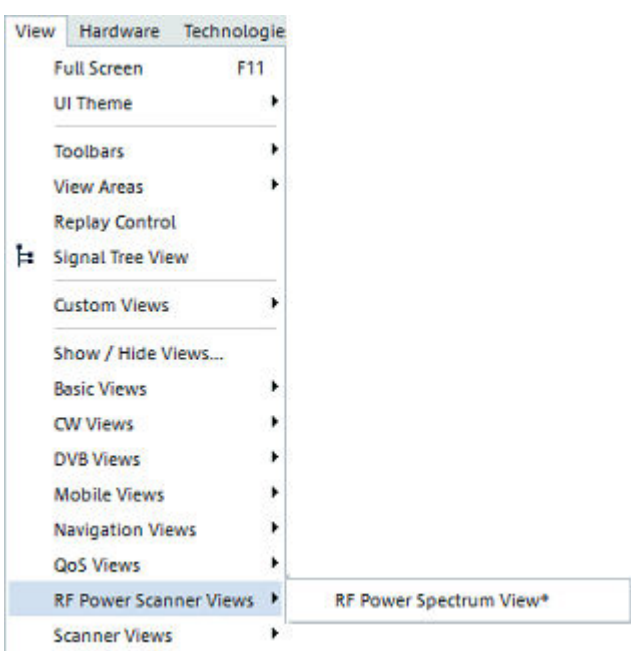

*Figure 4-982: RF Power Scanner views*

"RF Power Scanner View:<n>" shows the RF power information obtained in the RF scans performed by an R&S TSME radio network analyzer.

The RF power Peak of Peaks (PoP) signal list is added to the "Sweep Templates" of the RF Power Scan branch in the "Signal Tree".

An RF power scan sweep contains RF Power Scan frames. Each of the frames contains a list of peak signals. A peak is a turning point where signal power changes from going strong to going weak. Peak signals are ranked by their power values. When selecting peak signals in signal filter, sweep and rank are needed.

For the signals in the PoP list and their description, see "Description of R&S ROMES4 Signals" document.

### **4.8.9.1 RF power scanner sweep template**

Adding signals to a generic view is done by dragging a signal from the "Signal Tree" > "RF Power Scan" branch to the view. A signal filter dialog is displayed for selecting sweep or optionally mark or channel number. If hovering mouse over the name column of the dialog, the Tooltip is displayed.

Value fields are displayed red if a valid value is entered or selected.

Check boxes in the first column are readable only if the field is required.

The "Apply for all signals" check box indicates whether to apply the same selection to all signals.

Filtering dialog is without the "Device" group, for example, in "Alphanumeric View".

Sweep names are listed in the sweep grid data column (the first row and the third column normally).

- If no measurement file is opened, the default sweep name is "Sweep x" where x is the sweep index.
- If a measurement file is opened, the sweep names are retrieved from measurement file.
- If multiple RF Power devices are available, "+" is suffixed to the end of the first sweep name.

# **Filter dialog without device group**

The screenshot shows the filter dialog without device group, for a generic view, for example, the "Alphanumeric View".

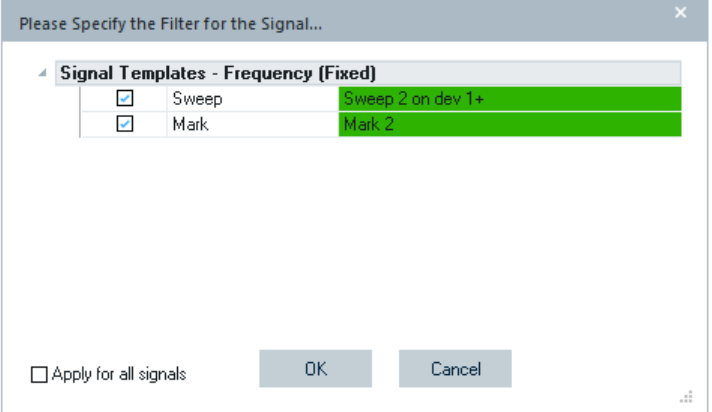

*Figure 4-983: Frequency signal template without device filtering*

#### **Filter dialog with device group**

The screenshot shows the filter with device group, for a generic view, for example, the "2D Chart View" or the "Grid View".

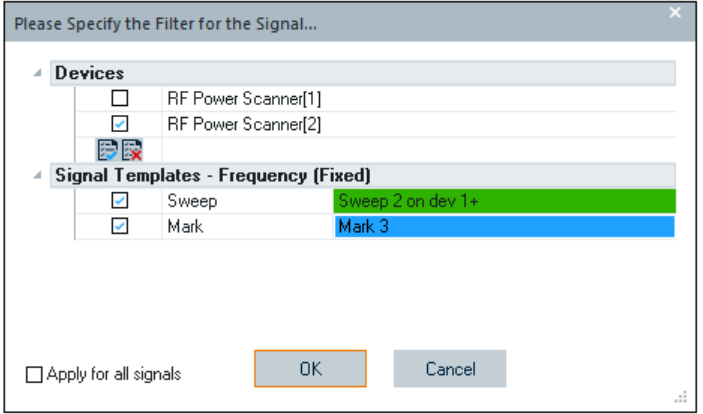

*Figure 4-984: Frequency signal template with device filtering*

#### **Select sweep**

The maximum number of sweeps is 40.

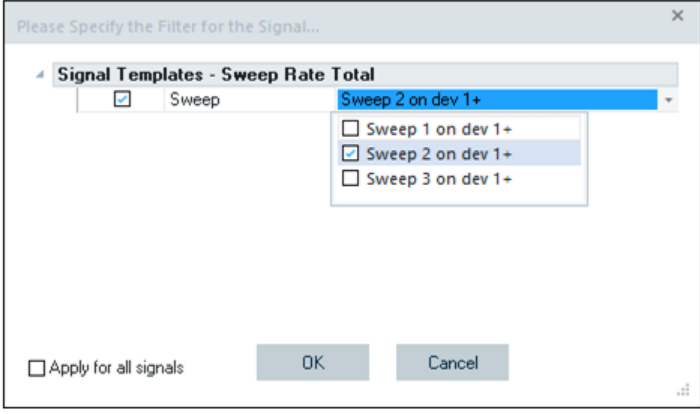

*Figure 4-985: Filtering per total rate for sweep 2*

# **Select sweeps for multiple devices**

If multiple devices are configured, a sweep name of the first device is listed and suffixed with indicator "+".

If the name already ends with "+", the indicator is "(+)".

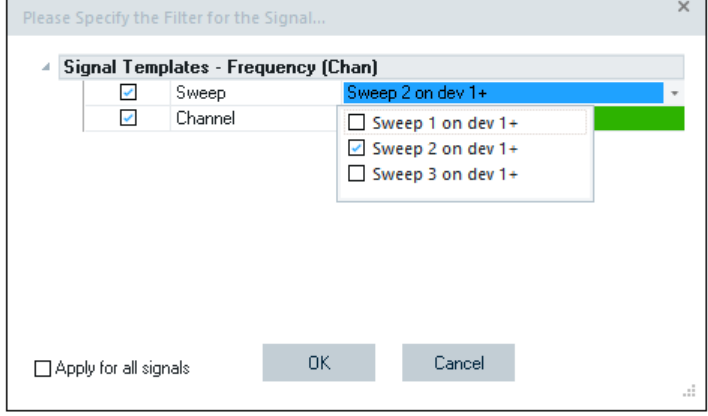

*Figure 4-986: Filtering per frequency for multiple devices*

# **Select marks for fixed mark signals**

The maximum number of fixed markers is four.

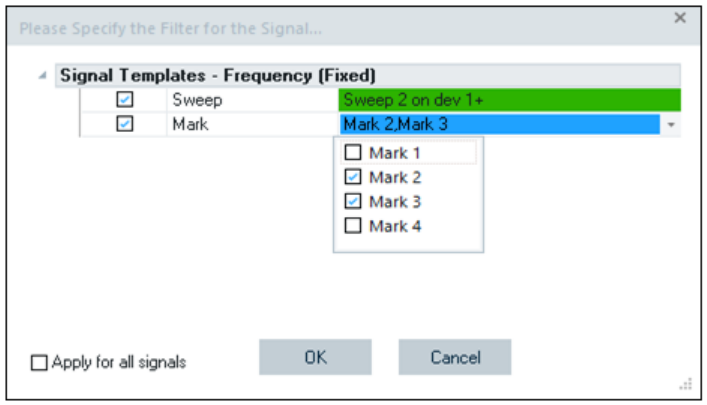

*Figure 4-987: Filtering per fixed markers*

# **Select channel number for channels**

Channels can be configured when creating RF Power Scan measurement file.

Channels are associated with sweep. After a sweep is selected, the corresponding configured channels are available in the drop-down check list.

1. If there is no opened measurement file, free channels can be entered.

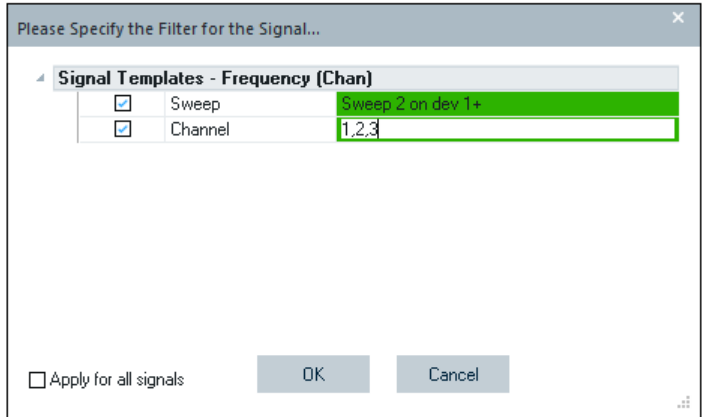

*Figure 4-988: Filtering per free entered channels*

2. If measurement file is opened and contains configured channels, these channels are displayed in "Channel" row for selection.

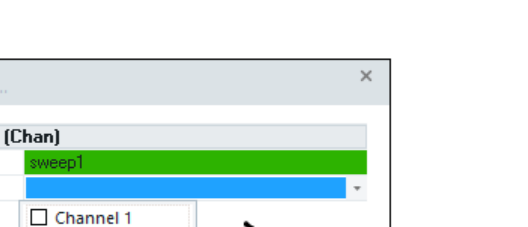

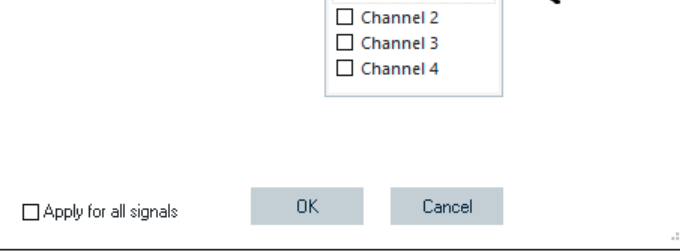

*Figure 4-989: Filtering per channels from opened file*

If the measurement file does not contain the configured channels, the channel row is empty, as shown in the previous figure.

# **Prior selected signals**

Please Specify the Filter for the Signal Signal Templates - Frequency

Sweep

Channel

 $\mathcal{L}$ 

 $\checkmark$ 

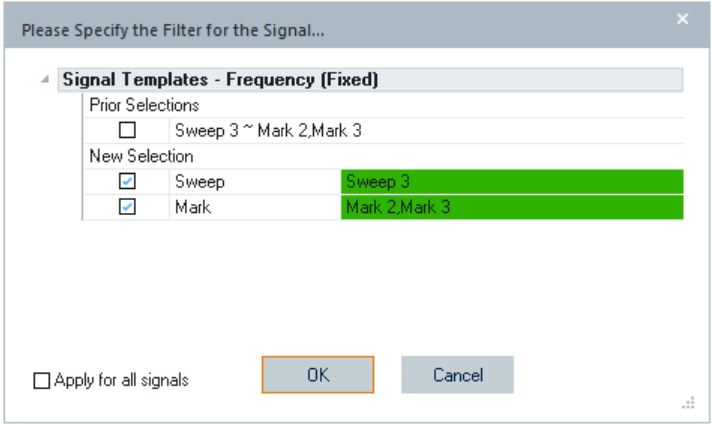

*Figure 4-990: Prior selected signals*

# **Select filter for peak of peaks signals**

The RF Power Scan Peak of Peaks (PoPs) is added to the sweep template. The filtering can be done per Frequency (PoP), Channel Index (PoP) and Level (PoP). To select a PoP signal, sweep and rank are needed. Rank can be entered, but if not entered assumed is to be 0. To enter Rank, the "Rank" check-box must be checked.

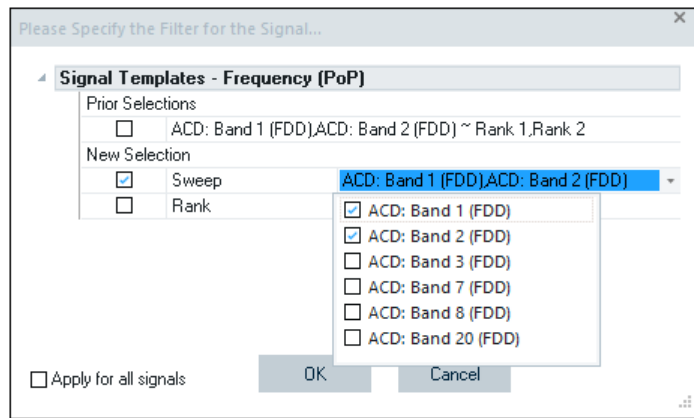

*Figure 4-991: Filtering per frequency PoP*

The dialogs for filtering per Channel index (PoP) and Level (PoP) are identical.

The following screenshot shows a Frequency (PoP) filter with three sweeps and two ranks selected.

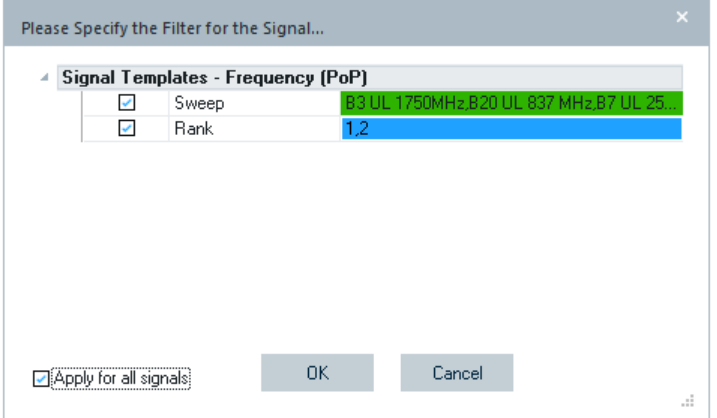

*Figure 4-992: Filtering per frequency (PoP) - three sweeps and two ranks*

### **4.8.9.2 RF power scanner signals in alphanumeric view**

The sweep names in the "Alphanumeric View" are different dependent on context. The context depends on whether the sweeps are entered (no opened file), taken from the measurement file or from the configuration of multiple devices.

#### **Sweep names without open measurement in the view**

The default sweep name specified in the filter is used: sweep x, where x is the sweep number in the sweep filtering selection.

| Parameter                                                | [Unit]          |  |  |
|----------------------------------------------------------|-----------------|--|--|
| Sweep Rate Total [Sweep 3]                               | Hz              |  |  |
| Sweep Rate Total Ex First 2 Minutes [Sweep 3]            | Hz              |  |  |
| Sweep Rate Last Minute [Sweep 3]                         | Hz              |  |  |
| Visualized Sweep Rate Total [Sweep 3]                    | Hz              |  |  |
| Visualized Sweep Rate Total Ex First 2 Minutes [Sweep 3] | Hz              |  |  |
| Visualized Sweep Rate Last Minute [Sweep 3]              | Hz              |  |  |
| Frequency (Peak) [Sweep 3]                               | MHz             |  |  |
| Channel Index (Peak) [Sweep 3]                           |                 |  |  |
| Level (Peak) [Sweep 3]                                   | dBm             |  |  |
| Min Level (Peak) [Sweep 3]                               | dBm             |  |  |
| Attenuation (Peak) [Sweep 3]                             | dB              |  |  |
| Preamplifier (Peak) [Sweep 3]                            |                 |  |  |
| Frequency (Free) [Sweep 3]                               | MHz             |  |  |
| Channel Index (Free) [Sweep 3]                           |                 |  |  |
| Level (Free) [Sweep 3]                                   | dB <sub>m</sub> |  |  |
| Min Level (Free) [Sweep 3]                               | dBm             |  |  |
| Attenuation (Free) [Sweep 3]                             | dB              |  |  |
| Preamplifier (Free) [Sweep 3]                            |                 |  |  |
| Frequency (Fixed) [Sweep 3\Mark 2]                       | MHz             |  |  |
| Channel Index (Fixed) [Sweep 3\Mark 2]                   |                 |  |  |
| Level (Fixed) [Sweep 3\Mark 2]                           | dBm             |  |  |
| Min Level (Fixed) [Sweep 3\Mark 2]                       | dBm             |  |  |
| Attenuation (Fixed) [Sweep 3\Mark 2]                     | dB              |  |  |
| Preamplifier (Fixed) [Sweep 3\Mark 2]                    |                 |  |  |
| Frequency (Fixed) [Sweep 3\Mark 3]                       | MHz             |  |  |
| Channel Index (Fixed) [Sweep 3\Mark 3]                   |                 |  |  |
| Level (Fixed) [Sweep 3\Mark 3]                           | dB <sub>m</sub> |  |  |
| Min Level (Fixed) [Sweep 3\Mark 3]                       | dBm             |  |  |
| Attenuation (Fixed) [Sweep 3\Mark 3]                     | dB              |  |  |
| Preamplifier (Fixed) [Sweep 3\Mark 3]                    |                 |  |  |
| Frequency (Chan) [Sweep 3\Mark 2]                        | MHz             |  |  |
| Channel Index (Chan) [Sweep 3\Mark 2]                    |                 |  |  |
| Level (Chan) [Sweep 3\Mark 2]                            | dBm             |  |  |
| Min Level (Chan) [Sweep 3\Mark 2]                        | dBm             |  |  |
| Attenuation (Chan) [Sweep 3\Mark 2]                      | dB              |  |  |
| Preamplifier (Chan) [Sweep 3\Mark 2]                     |                 |  |  |
| Sweep Rate Total [Sweep 1]                               | Hz              |  |  |
| Frequency (Peak) [Sweep 1]                               | MHz             |  |  |
| Frequency (Free) [Sweep 1]                               | MHz             |  |  |
| Frequency (Fixed) [Sweep 1\Mark 1]                       | MHz             |  |  |
| Frequency (Chan) [Sweep 1\Mark 1]                        | MHz             |  |  |

*Figure 4-993: Alphanumeric view - not opened measurement file*

# **Sweep names with open measurement in the view**

The sweep names are changed accordingly to the sweep names defined in a measurement file.

If a sweep name is blank, "Sweep x" is used as default name. Values from the multiple devices are listed on different column, see the next section.

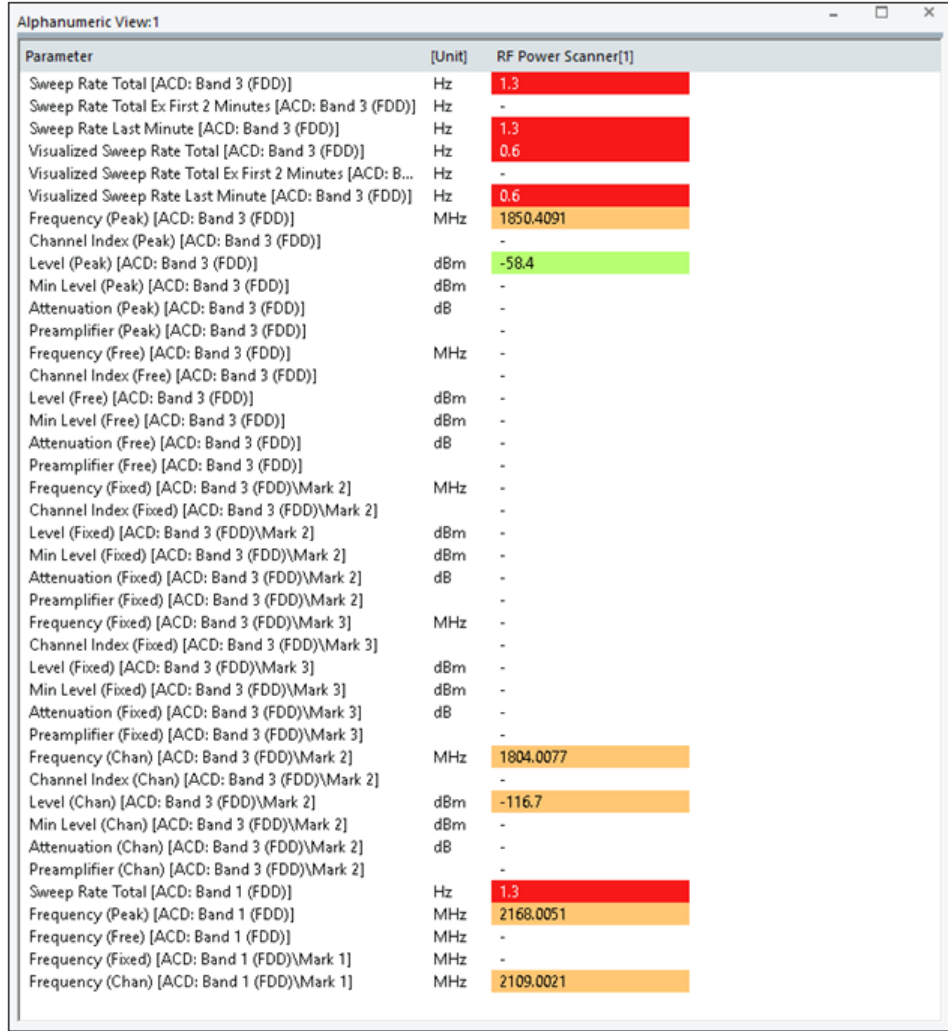

*Figure 4-994: Alphanumeric view - opened measurement file*

| <b>Alphanumeric View:1</b>              |        |                     | $\times$ |
|-----------------------------------------|--------|---------------------|----------|
| Parameter                               | [Unit] | RF Power Scanner[1] |          |
| Frequency (Chan) [sweep1\Channel 1]     | MHz    | 2616.0000           |          |
| Frequency (Chan) [sweep1\Channel 2]     | MHz    | 2616.0000           |          |
| Frequency (Chan) [sweep1\Channel 3]     | MHz    | 2616,0000           |          |
| Frequency (Chan) [sweep1\Channel 4]     | MHz    | 2616,0000           |          |
| Channel Index (Chan) [sweep1\Channel 1] |        |                     |          |
| Channel Index (Chan) [sweep1\Channel 2] |        | 2                   |          |
| Channel Index (Chan) [sweep1\Channel 3] |        | 3                   |          |
| Channel Index (Chan) [sweep1\Channel 4] |        | 4                   |          |
| Level (Chan) [sweep1\Channel 1]         | dBm    | $-94.1$             |          |
| Level (Chan) [sweep1\Channel 2]         | dBm    | $-94.5$             |          |
| Level (Chan) [sweep1\Channel 3]         | dBm    | $-94.1$             |          |
| Level (Chan) [sweep1\Channel 4]         | dBm    | $-94.9$             |          |
| Min Level (Chan) [sweep1\Channel 1]     | dBm    | $-94.1$             |          |
| Min Level (Chan) [sweep1\Channel 2]     | dBm    | $-94.5$             |          |
| Min Level (Chan) [sweep1\Channel 3]     | dBm    | $-94.1$             |          |
| Min Level (Chan) [sweep1\Channel 4]     | dBm    | $-94.9$             |          |
|                                         |        |                     |          |
|                                         |        |                     |          |
|                                         |        |                     |          |
|                                         |        |                     |          |

*Figure 4-995: Channel signals in Alphanumeric view*

**Alph** 

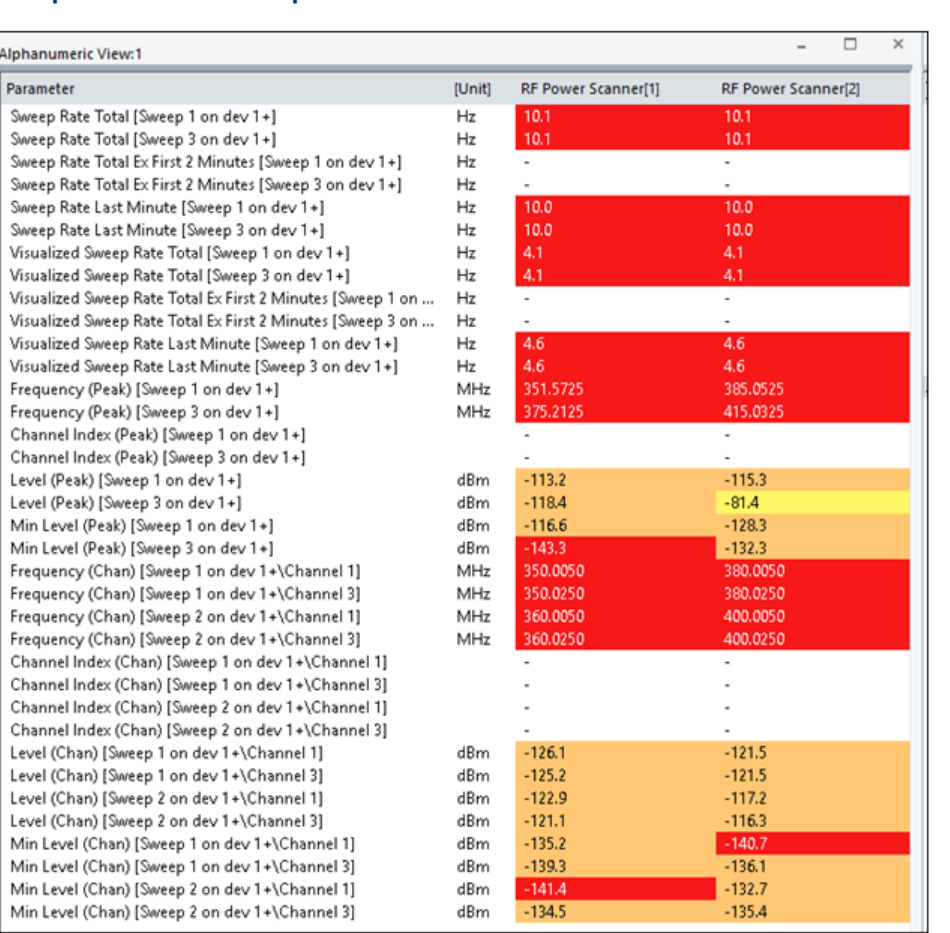

# **Sweep names with multiple devices in the view**

*Figure 4-996: Alphanumeric view of RF Power Scanner - multiple devices*

### **4.8.9.3 RF power spectrum view**

"TEC for RF Power Scanner TSME" lets you create signals for each selected sweep and allows elementary spectrum measurement and analysis, see [Chapter 3.8.2.16,](#page-368-0) ["TEC for RF power scanner TSME", on page 369](#page-368-0).

The analysis results are displayed in the "RF Power Spectrum View". The power spectrum is displayed in four different ways.

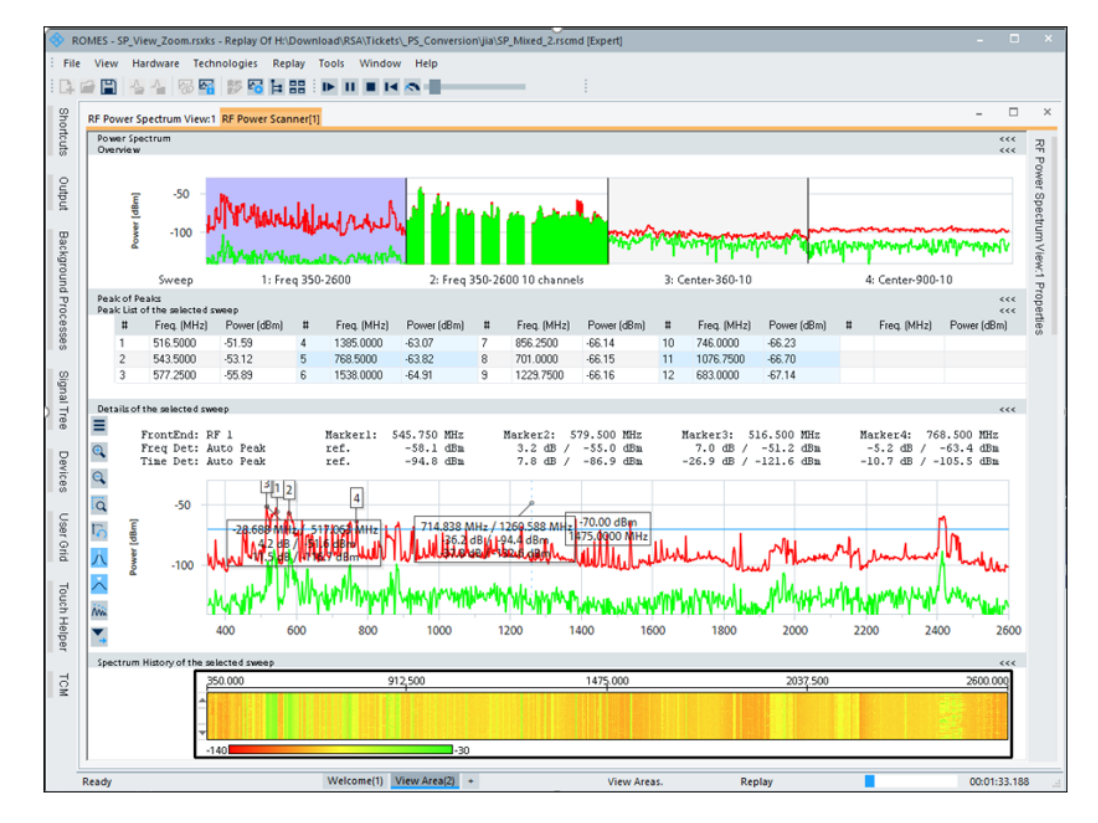

*Figure 4-997: RF Power Spectrum View dialog*

- "Power Spectrum Overview" The top section of the view displays an overview of the sweeps which were configured in the scanner.
- "Peak of Peaks" The section contains the peak list of the selected sweeps.
- "Details of the selected sweeps" This section of the view displays the spectrum of the selected sweep in detail.
- "Spectrum History of the selected sweep" The bottom section displays the spectrum with a time dimension ("Spectrum History"). The power values are indicated through a color scale.

The sweeps displayed in the last two sections can be chosen from the list of channels in the top section by clicking it.

### **Peak of peaks section**

The combination of three columns in a grid, called Peak Bar, is used to describe a peak. The peak is described with the rank number, frequency and power.

| Freq. (MHz) | Power (dBm) |
|-------------|-------------|
|             |             |
|             |             |
|             |             |
|             |             |

*Figure 4-998: Peak bar*

A PoP grid row contains multiple peak bars. The screenshot shows a grid with three peak bars in a row.

| -<br>Peak of Peaks<br>$\frac{<<}{<<}$<br>Peak List of the selected sweep |             |             |   |             |             |   |             |             |  |  |  |
|--------------------------------------------------------------------------|-------------|-------------|---|-------------|-------------|---|-------------|-------------|--|--|--|
| #                                                                        | Freq. (MHz) | Power (dBm) | # | Freq. (MHz) | Power (dBm) | # | Freq. (MHz) | Power (dBm) |  |  |  |
|                                                                          |             |             |   |             |             |   |             |             |  |  |  |
|                                                                          |             |             |   |             |             |   |             |             |  |  |  |
|                                                                          |             |             |   |             |             |   |             |             |  |  |  |
|                                                                          |             |             |   |             |             |   |             |             |  |  |  |
|                                                                          |             |             |   |             |             |   |             |             |  |  |  |

*Figure 4-999: PoP grid row*

# **Peak limit line in details chart**

The peak limit line is included in the details chart. A limit line marker displays around the limit line. Power and frequency are displayed inside the marker.

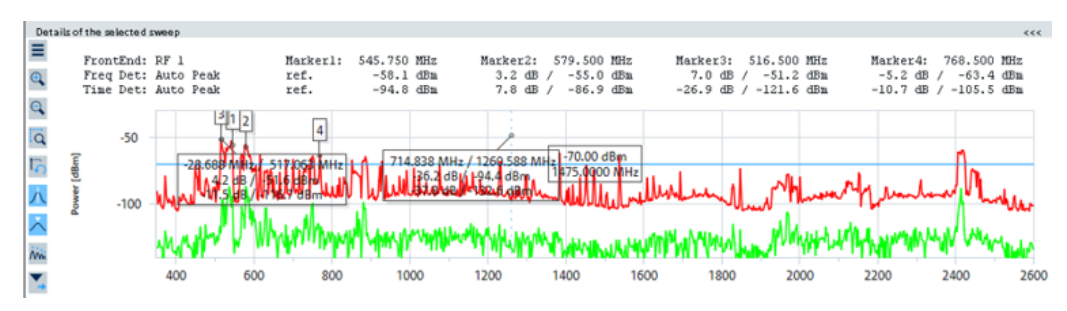

*Figure 4-1000: Normal limit line in details view*

If hovering mouse over the limit line, it changes to thicker line with a hand cursor and is active for dragging.

When the limit line is active, dragging the line up and down changes the limit value. The width, marker, location and orientation of the limit line can be configured. For details, open the property bar section on the right side of the view's dialog.

# **Peak limit line setting and peak list grid**

Signals are displayed in peak list if their powers are above limit line.

# **Peak limit line setting and chart fixed markers**

Fixed markers in the "Details for the selected sweep" chart are hidden if the power of the markers is below the limit line setting.

Ē

If the fixed markers are invisible, the corresponding text label on the header is suffixed with a star '\*'. When the limit line setting is changed, the states of the fixed markers change accordingly.

### **Integrated view update rate service**

If "Use update rate" is selected (for either measurement or replay in "Measurement" or "Replay") in "Tools" > "Preferences" > "Performance" page, GUI update rate is reduced.

The RF Power Spectrum view has integrated this service to improve the performance.

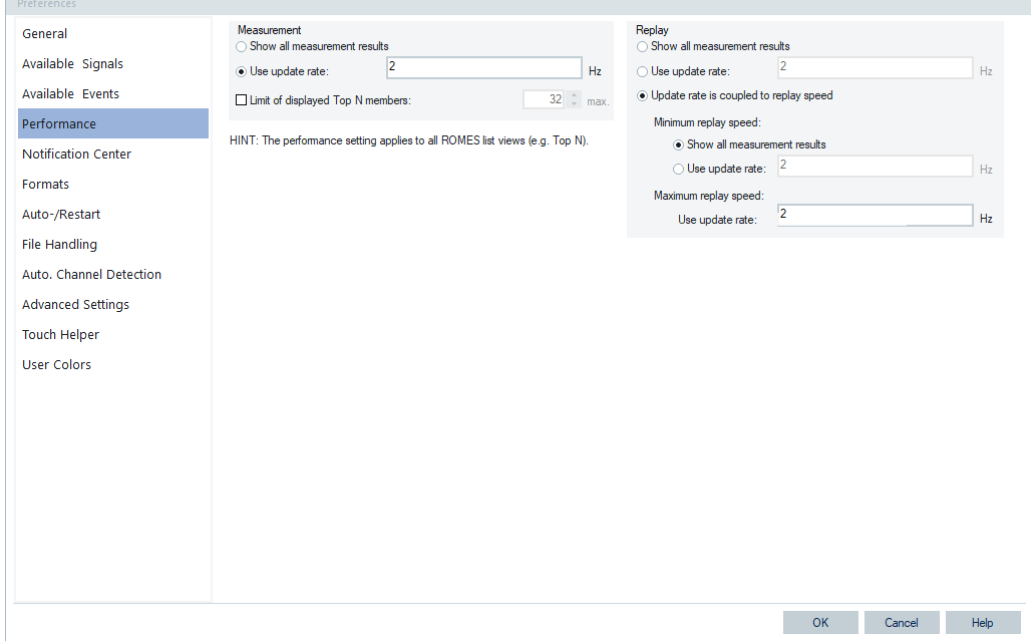

*Figure 4-1001: Performance setting for RF Power Scanner*

# **Properties bar**

The "RF Power Spectrum View:1 Properties" is added on the top right-hand side of the view.
| RF Power Spec $\bullet$ $\ast$ $\times$                                                                                                    | 짂                                |
|----------------------------------------------------------------------------------------------------|----------------------------------|
| Global<br>▲ Peak List<br>Max 2 12<br>Displa D. Column First<br>Show $\ldots$ $\Box$<br>▲ TopN Peaks<br>$N$ i $\Box$ 8<br><b>Chart Limit Line</b><br>Show $\mathbb{Z}$ $\triangledown$ | Power Spectrum View:1 Properties |
| Limit $Li$ $\Box$ 1<br>Max Li 2 -70.00<br>Peak  2 5.00<br>Limit  D. Ctrl Mouse Down<br>Limit  D. Best                                                                                 |                                  |

*Figure 4-1002: RF Power Scanner properties bar*

Under the "Global" > "Peak List", there is the possibility to select the peak list size and N Top N peaks. The "Chart Limit Line" entries let you configure the grid layout.

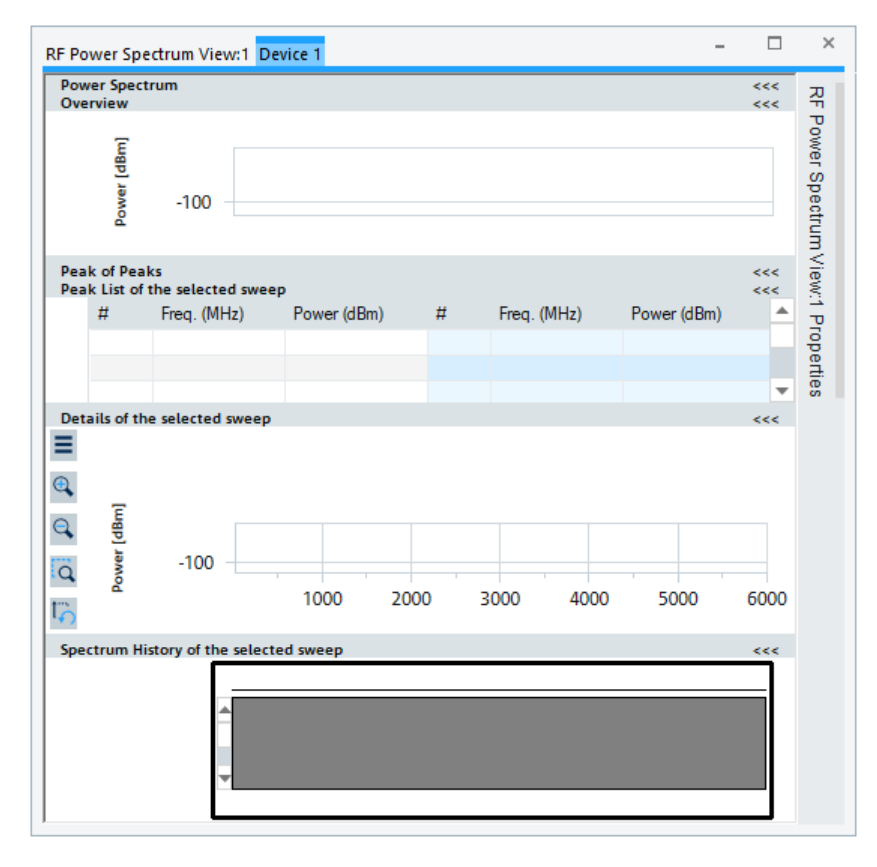

*Figure 4-1003: RF Power Scanner - peak to peak (PoP) properties*

You can close the property window and make the property bar invisible if clicking the "X" button in the property window. To get the property window again, right mouse button click anywhere on the "RF Power Spectrum View". The configuration menu popsup. Select the "Properties" entry in the menu.

|                 | <b>Power Spectrum</b> | RF Power Spectrum View:1 Device 1                           |                    |                               |             |      |             |                      |  |  |  |  |
|-----------------|-----------------------|-------------------------------------------------------------|--------------------|-------------------------------|-------------|------|-------------|----------------------|--|--|--|--|
|                 | <b>Peak of Peaks</b>  | Overview (Click to open)<br>Peak List of the selected sweep |                    |                               |             |      |             | <<<br>>><br><<<br><< |  |  |  |  |
|                 | #                     | Freq. (MHz)                                                 | Power (dBm)        | #                             | Freq. (MHz) |      | Power (dBm) | ∸                    |  |  |  |  |
|                 |                       |                                                             |                    |                               |             |      |             |                      |  |  |  |  |
|                 |                       |                                                             |                    |                               |             |      |             |                      |  |  |  |  |
|                 |                       |                                                             |                    |                               |             |      |             | ▼                    |  |  |  |  |
|                 |                       | Details of the selected sweep                               |                    |                               |             |      |             | <<                   |  |  |  |  |
| Ξ               |                       |                                                             |                    |                               |             |      |             |                      |  |  |  |  |
|                 |                       |                                                             | Properties         |                               |             |      |             |                      |  |  |  |  |
|                 |                       | $-60$                                                       | Configure          |                               |             |      |             |                      |  |  |  |  |
| Q Q IQ IQ IQ IQ |                       |                                                             |                    | Configure Signals             |             |      |             |                      |  |  |  |  |
|                 | Power [dBm]           | $-80$                                                       | Configure Events   |                               |             |      |             |                      |  |  |  |  |
|                 |                       | $-100$                                                      |                    | Copy to Clipboard             |             |      |             |                      |  |  |  |  |
|                 |                       |                                                             | Export data as CSV |                               |             |      |             |                      |  |  |  |  |
|                 |                       |                                                             | <b>New View</b>    |                               |             | 4000 | 5000        | 6000                 |  |  |  |  |
|                 |                       | Spectrum History of the selec                               |                    |                               |             |      | <<          |                      |  |  |  |  |
|                 |                       |                                                             |                    | <b>Destroy View</b>           |             |      |             |                      |  |  |  |  |
|                 |                       |                                                             |                    | Save as Default Configuration |             |      |             |                      |  |  |  |  |
|                 |                       |                                                             |                    |                               |             |      |             |                      |  |  |  |  |
|                 |                       |                                                             |                    |                               |             |      |             |                      |  |  |  |  |

*Figure 4-1004: RF Power Scanner - (PoP) properties activation*

#### **Peak list group**

The following entries are configurable in the "Global" > "Peak List" of the "RF Power Spectrum View: Properties" window:

"Max Number of Peaks" - set the maximum number of peaks to be based. The value determines the number of grid rows. The maximum number of peaks to be based ranges from 4 as the minimum value up to maximum allowed value 12. The default value is 12. The number of rows in a grid is calculated dynamically to use better horizontal space.

Grid width determines the number of peak bars in a row. The wider the grid, the more peak bars are present in the chart. The minimum number of peak bars in a row is 1.The following screenshots show cases with 2 and 6 peak bars in a row.

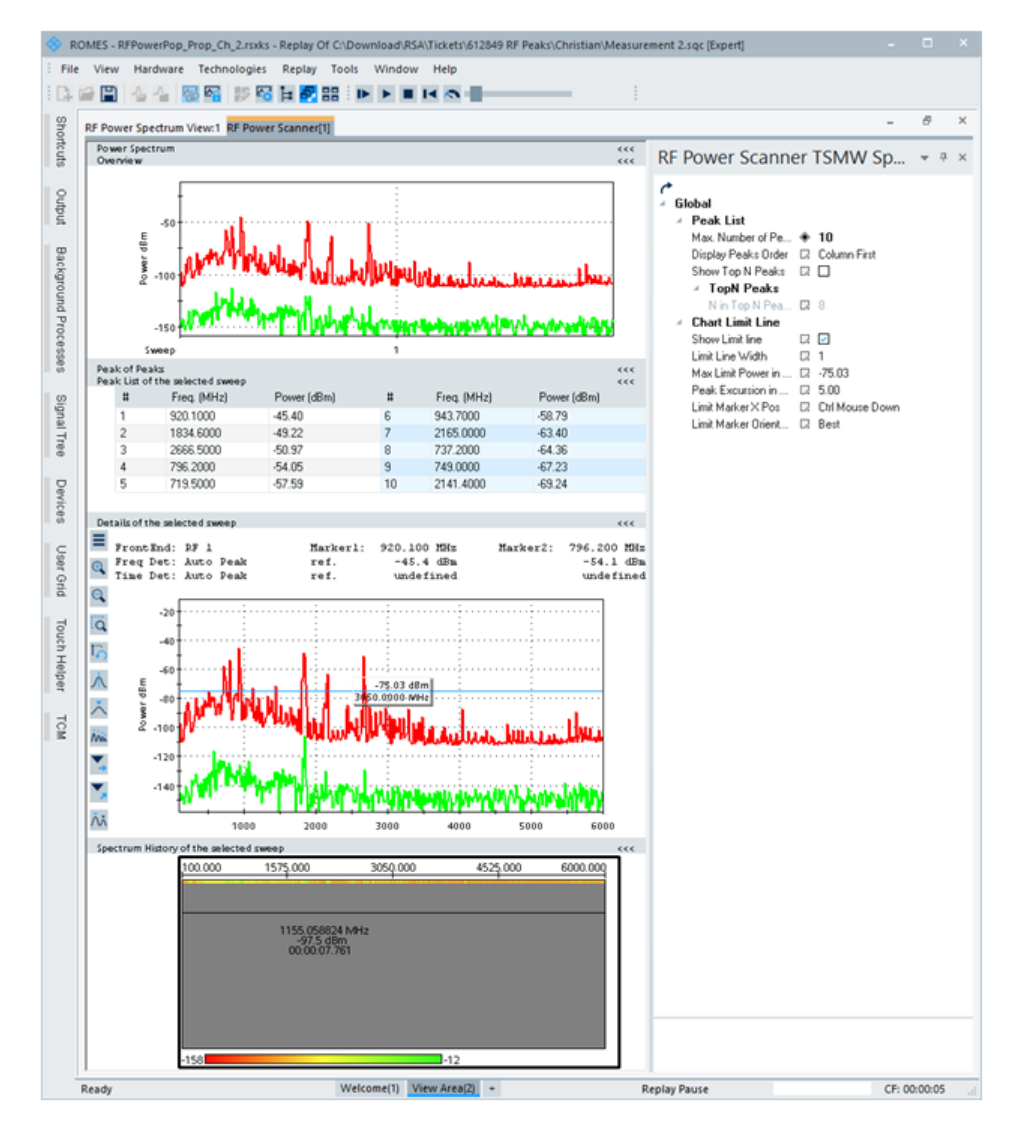

*Figure 4-1005: RF Power Scanner - 2 peak bars in a row*

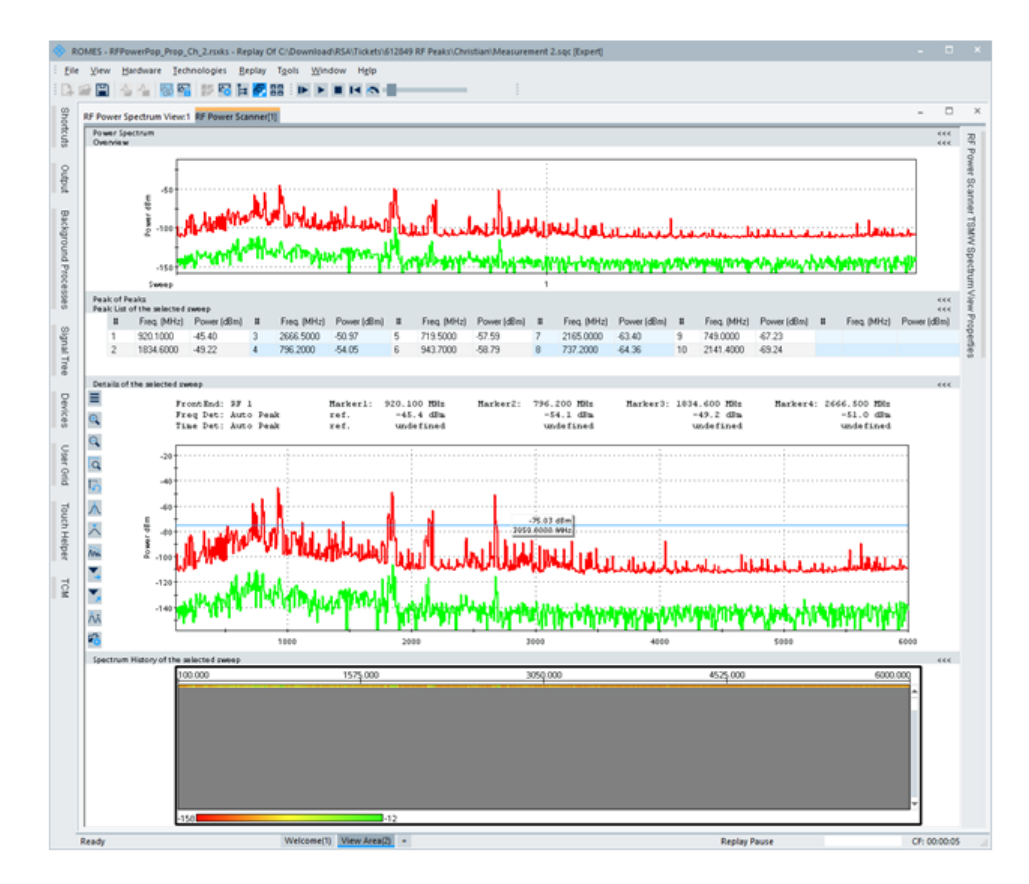

*Figure 4-1006: RF Power Scanner - 6 peak bars in a row*

The number of rows is then calculated by the max number of peaks and the number of peak bars in a row.

For example, max number of peaks is set to 10 and each row can hold 6 peak bars. Therefore, 2 rows are needed for showing 10 peaks.

"Display Peaks Order" - sets the way that the peaks are displayed. The order can be column first or row first. In the order column first, the first column of all rows in the grid is filled first, then the next column of all rows and so on.

"Show Top N Peaks" - shows the Top N peaks.

If "Show Top N Peaks" is checked, N in "Top N Peaks" edit box is enabled. The peak list contains only the Top N peaks if available. If Top N is different from max number of peaks, the smaller one is used.

"Top N Peaks" > "N" configure the N in Top N setting.

### **Chart limit line group**

The following entries are configurable in the "Global" > "Chart Limit Line" of the "RF Power Spectrum View: Properties" window:

"Show Limit Line" - show limit line if checked, hide otherwise.

"Limit Line Width" - configure the limit line width. Either the value 1 or 2 can be selected in drop-down list.

"Max Limit Power in dBm" - configure the threshold of the limit line. Value change is populated to position the limit line. Dragging the limit line also changes this value. Power in dBm is shown on the top of limit marker.

"Peak Excursion in dBm" - power of the peak used for the Peak algorithm.

"Limit Marker X Pos" - configures where the limit line marker is displayed in X Axis:

1. Ctrl Mouse Down: setting the limit line marker X position by hovering mouse over limit line and CTRL-clicking on the limit line.

- 2. Mouse Down: set the limit line marker X position by clicking the limit line.
- 3. Center: position the limit line marker at the center of the line.

"Limit Marker Orientation" - configures the orientation of the limit line marker. You can choose among some available limit marker orientations. Select a limit marker orientation available in the drop-down list of the "Limit marker orientation" entry in the "Chart Limit Line".

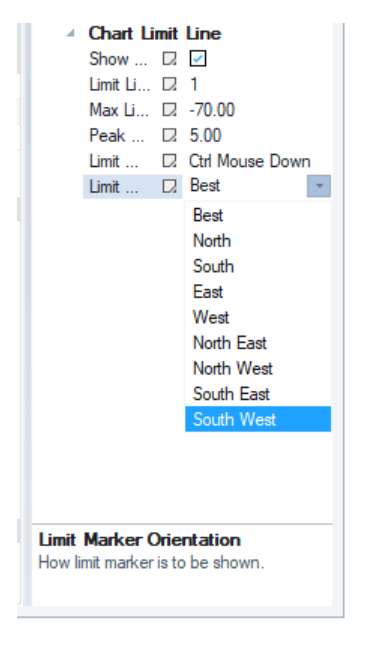

*Figure 4-1007: Selection of limit marker orientation*

The following figures display some possible orientations. The reference position is the "Best" orientation.

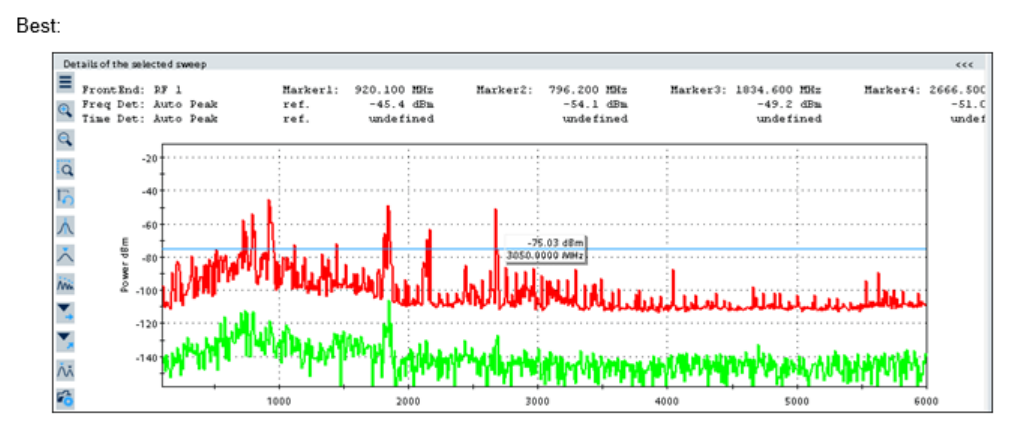

*Figure 4-1008: Best orientation of limit line marker*

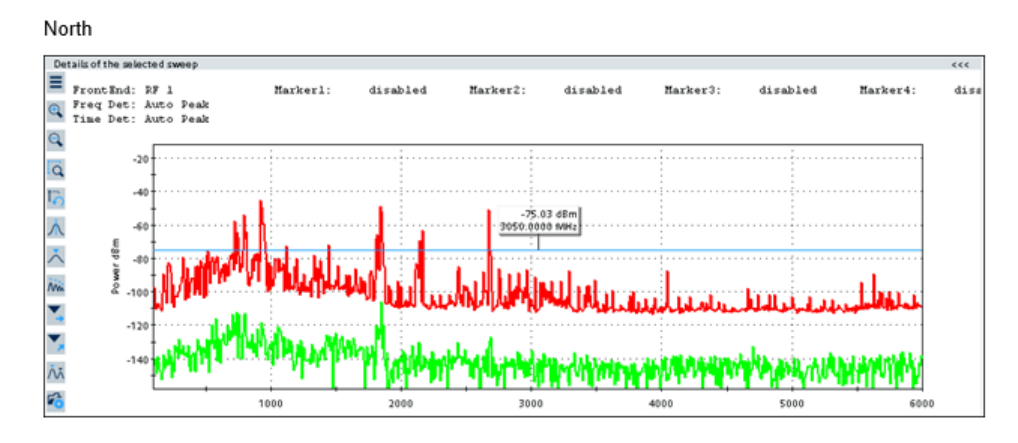

*Figure 4-1009: North orientation of limit line marker*

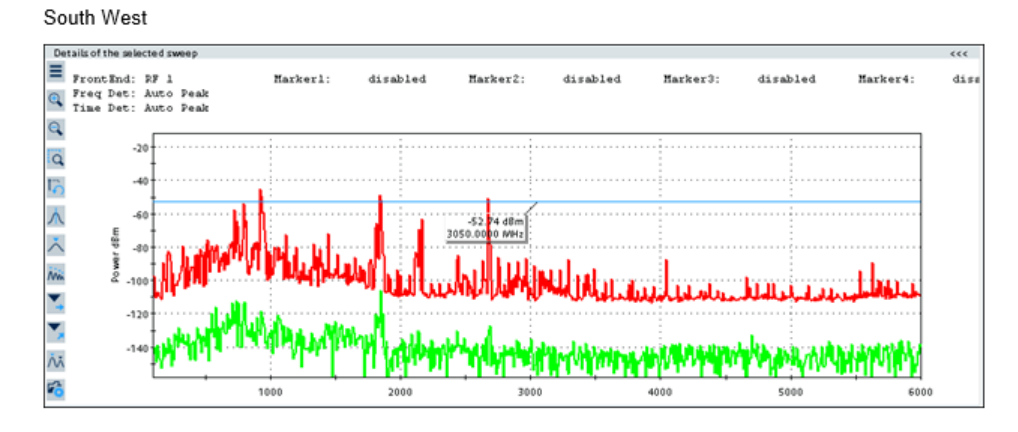

*Figure 4-1010: South-West orientation of limit line marker*

# **Default color scale for the RF power scanner view**

It is possible to specify a default color scale for the "RF Power Scanner View".

Use the"Save As Default" button to store the current color scale as default. From now on, empty workspaces use this color scale.

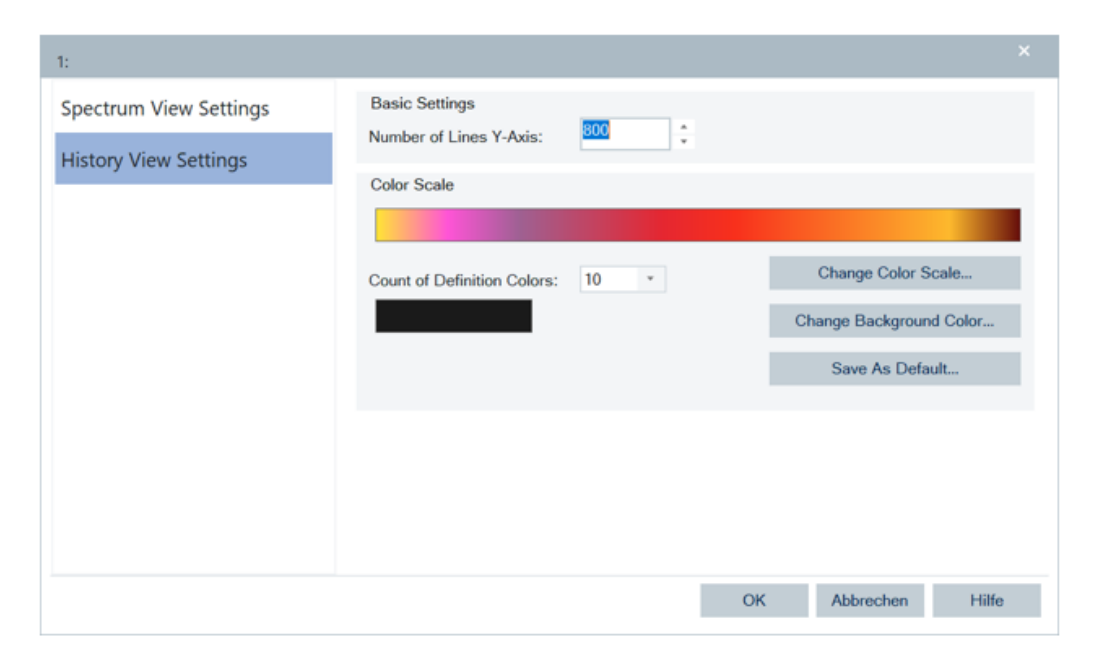

*Figure 4-1011: Used default color scale for RFPS*

# **4.8.10 TETRA scanner views**

The TETRA scanner views show the information obtained in the TETRA network scan performed by an R&S radio network analyzer.

For this purpose, the R&S TSME scanner with its hardware option R&S TSME-K26 is needed.

The TETRA network scan available option for R&S TSME is R&S ROMES4T1E.

How to install and configure the TETRA network scanner, see [Chapter 6.4.22, "TETRA](#page-1836-0) [scanner", on page 1837](#page-1836-0).

| <b>Scanner Views</b> | r | 5G NR            | Þ |                                           |
|----------------------|---|------------------|---|-------------------------------------------|
| <b>WLAN Views</b>    | r | cdma2000/1xEV-DO | r |                                           |
|                      |   | GSM              | Þ |                                           |
|                      |   | LTE              |   |                                           |
|                      |   | LTE-M            | ٠ |                                           |
|                      |   | NB-IoT           | r |                                           |
|                      |   | <b>TETRA</b>     | k | <b>TETRA Scanner BCH View:1</b>           |
|                      |   | <b>UMTS</b>      | Þ | TETRA Scanner Carrier Spectrum View*      |
|                      |   | WiMAX            | r | <b>TETRA Scanner CIR View*</b>            |
|                      |   |                  |   | TETRA Scanner Constellation Diagram View* |
|                      |   |                  |   | <b>TETRA Scanner Report View</b>          |
|                      |   |                  |   | TETRA Scanner Spectrum View*              |
|                      |   |                  |   | TETRA Scanner Top N View*                 |
|                      |   |                  |   |                                           |

*Figure 4-1012: TETRA Scanner Views*

The TETRA scanner views can be selected from a submenu displayed on the right side of the "View" menu if the mouse hovers over the "TETRA" > "TETRA Scanner" entry. Different views can be chosen to visualize the results of the TETRA scanner. A TETRA carrier is always associated with the same color in all views, including the ROMESMAP Route Track (RTM) module.

Measurements from two TETRA scanners are correctly shown in the CIR, Carrier Spectrum and Constellation Diagram views.

The default TETRA carrier type is the "Fixed Carrier" with associated fixed parameters "Top N Pool" and "Top N Member". It can be used for all single scanner configurations and display in the previously mentioned views. Instead, you can configure the "Top N Member" and "Radio" type of a TETRA carrier.

The mentioned views can follow the current server of any attach TETRA radio. Select in the configuration dialog "Radio" as a TETRA carrier type and specify the appropriate connected TETRA radio. A view shows automatically the data which belongs to the TETRA channel on which the TETRA radio currently camps.

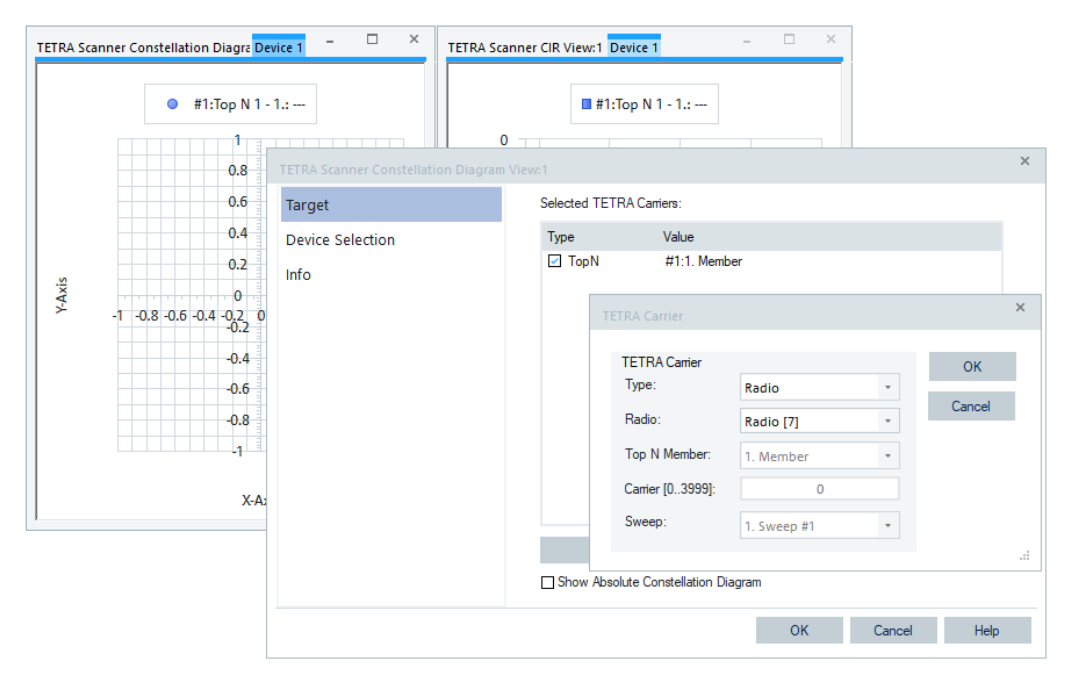

*Figure 4-1013: TETRA carriers type selected for some views*

The "Target" page shows the list of TETRA carriers selected for display in a few TETRA scanner views, for example, in the "TETRA Scanner CIR View" and "TETRA Scanner Constalation Diagram View".

## **4.8.10.1 TETRA scanner BCH view**

The TETRA scanner measures TETRA signals, demodulates and decodes the content of broadcast channels of the received TETRA signal. This data is depicted as a summary of all found TETRA transmitters by the "TETRA Scanner BCH View".

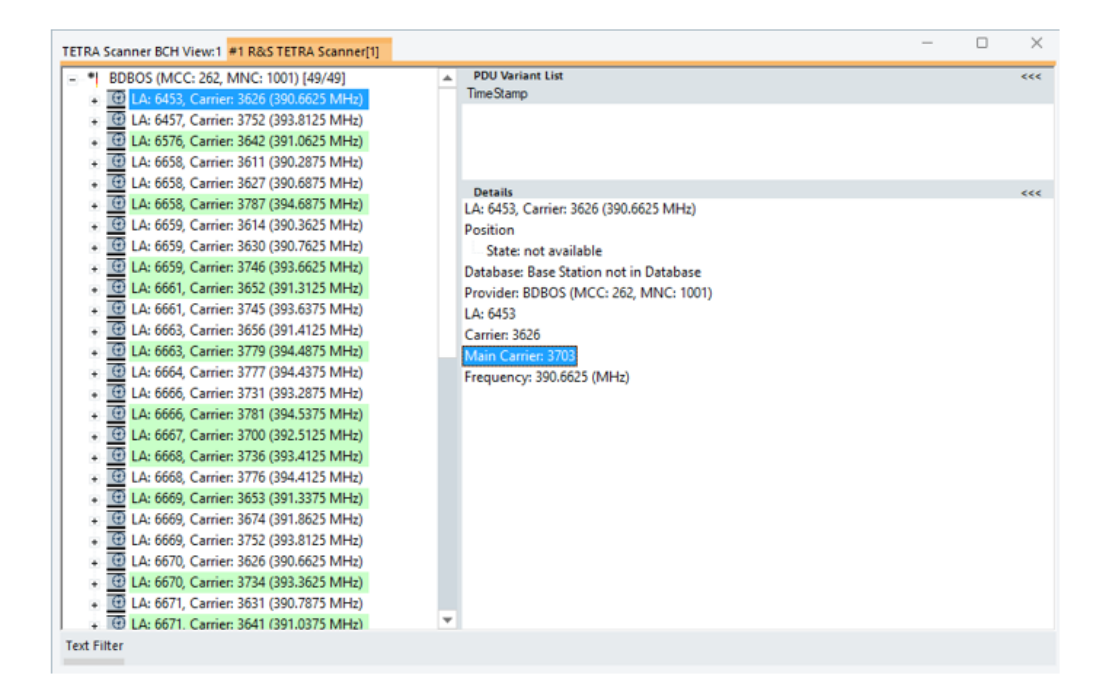

*Figure 4-1014: TETRA Scanner BCH View*

The left part of the view shows the tree of all found TETRA transmitters. The names of the transmitter sites are displayed if available in the current loaded database, it is BDBOS in the figure. The first node reflects the network, which is specified by MCC and MNC. The next hierarchy level lists TETRA transmitters identified by the carrier and location area. Select a TETRA transmitter to see the transmitter's detailed information. The information is displayed in the "Details" pane on the right part of the view. The highlighted Main Carrier in the pane identifies the main carrier given to a TCH.

Below the transmitter level, all broadcast and decoded messages in BCH signal for the corresponding transmitter are shown. This level contains, for example, decoded SYNC PDU, D-MLE-SYNC PDU and SYSINFO PDU messages of the transmitter. Select a message to get the detailed information in the right part of the view.

The [MCCH](#page-2436-0) stations are displayed in light green color in "TETRA Scanner BCH View". A MCCH station corresponds to an MCCH channel in the view.

To highlight a BTS in the "TETRA BCH View", double-click a column in "TETRA Scanner Top N View" or "TETRA Scanner Spectrum View". The tree of "TETRA BCH View" collapses then and only the branches of the selected BTS are selected and expanded.

#### $\sim$ Expand Tree Collapse Tree<br>Expand Default Branches only Global export settings... Mark Selected Tran **Remove All Markers** Configure. Configure Events... **Copy to Clipboard** New View Save as Default Configuration Move to

## **Context menu**

A right mouse button click at any point in the view opens the context menu.

The menu contains the following commands:

- access the configuration page,
- put the view on hold,
- copy the current view to the clipboard,
- create or delete views,
- save the current configuration as default, or move to another view area.

Refer to [Chapter 4.1.3, "Context menu", on page 429](#page-428-0).

The context menu provides the following additional commands:

- "Expand/Collapse Branch" Expands or collapse the branch in the left part of the window.
- "Expand/Collapse Tree" Expands or collapse the additional information in the tree view.
- "Expand Default Branch only" Expands only the default branch. All others are collapse.
- "Global Export Settings" Opens the "Basestation List Export" dialog which offers to generate the base station list, see ["Basestation list export"](#page-1217-0) on page 1218.
- "Mark Selected Transmitter on Map" Base stations which are found in the data base can be marked in the ROMESMAP view via the context menu.
- "Remove Marker of Selected Transmitter" Base stations which are marked in the ROMESMAP view can be removed.
- "Remove All Markers" All base stations which are marked in the ROMESMAP view can be removed.

## **TETRA scanner BCH view configuration**

To open a view configuration window, right mouse click any point inside the view. The context-sensitive menu pops-up. Select the "Configure" command.

A view can be opened also via "Tools" > "Configuration Active View", see [Chap](#page-278-0)[ter 3.8.2, "Overview of settings \(configuration of software modules\)", on page 279.](#page-278-0)

The "Configuration" option lets you filter base stations according to configured state of their position and visualize them in a predefined color in "ROMESMAP Route Track View".

## **4.8.10.2 TETRA scanner carrier spectrum view**

The "TETRA Scanner Carrier Spectrum View" shows the spectrum of the TETRA channel of a selected carrier or several selected carriers. The carrier can be fixed carrier or a Top N member. The graph color of a carrier corresponds to the color which is defined for the TETRA carrier number.

<span id="page-1342-0"></span>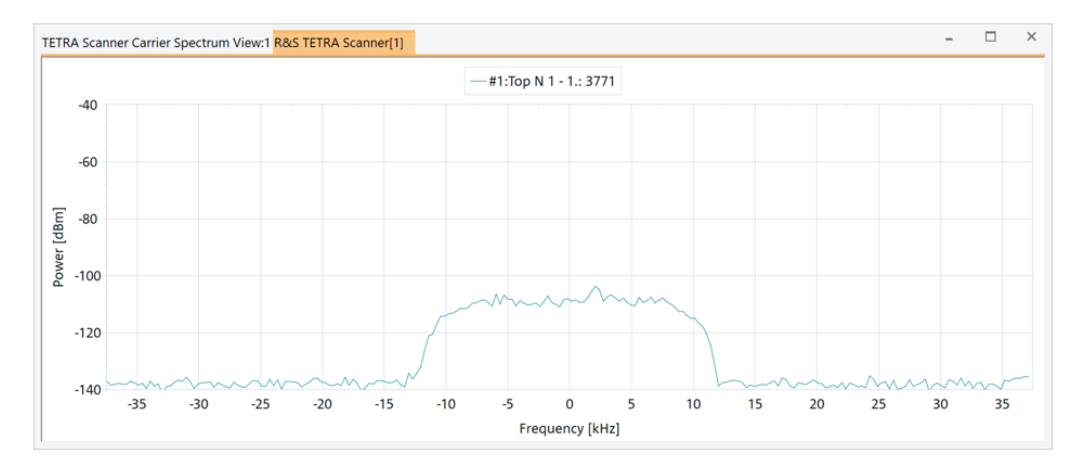

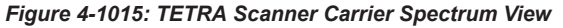

Using the context menu, the view can be switched to show the TETRA2 spectrum view. There is no difference in the view layout and configuration between TETRA and TETRA2.

### **Context menu**

A right mouse button click at any point in the view opens the context menu.

The menu contains the following commands:

- access the configuration page,
- put the view on hold,
- copy the current view to the clipboard,
- create or delete views,
- save the current configuration as default, or move to another view area.

Refer to [Chapter 4.1.3, "Context menu", on page 429](#page-428-0).

The context menu command "Show TETRA2 spectrum" switches the view to the TETRA 2 spectrum view.

#### **TETRA scanner carrier spectrum view configuration**

To open a view configuration window, right mouse click any point inside the view. The context-sensitive menu pops-up. Select the "Configure" command.

A view can be opened also via "Tools" > "Configuration Active View", see [Chap](#page-278-0)[ter 3.8.2, "Overview of settings \(configuration of software modules\)", on page 279.](#page-278-0)

#### **Configuration: Target**

The "Target" option lets you specify TETRA carriers for carrier spectrum view. The carrier list can be modified in sense that new carriers can be added, the existing deleted or the values of the carriers in the list change.

A carrier for visualization can be a fixed carrier, a member of a certain Top N pool or a channel the TETRA radio currently camps on.

Show TETRA2 spectrum Configure.. Configure Signals. Configure Events... Hold Convito Clinhoard Export data as CSV New View **Destroy View** Save as Default Configuration

The page shows in the list all currently specified TETRA carriers. The "Type" column in the list indicates the selected option.

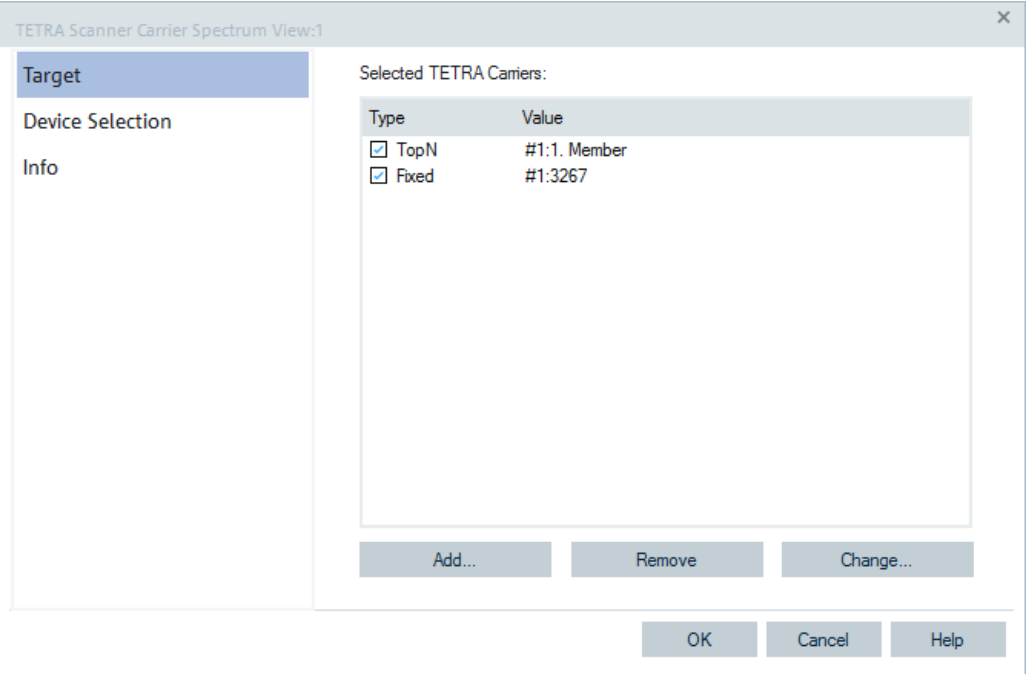

*Figure 4-1016: TETRA Scanner Carrier Spectrum View - target selection*

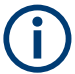

The "Target" page applies also to the TETRA CIR scanner and TETRA scanner constellation diagram views.

## **Add**

Adds the user-defined fixed carriers, Top N pools or carriers a TETRA radio currently camps on in the list of "Available Signals", see "Add" [on page 377.](#page-376-0)

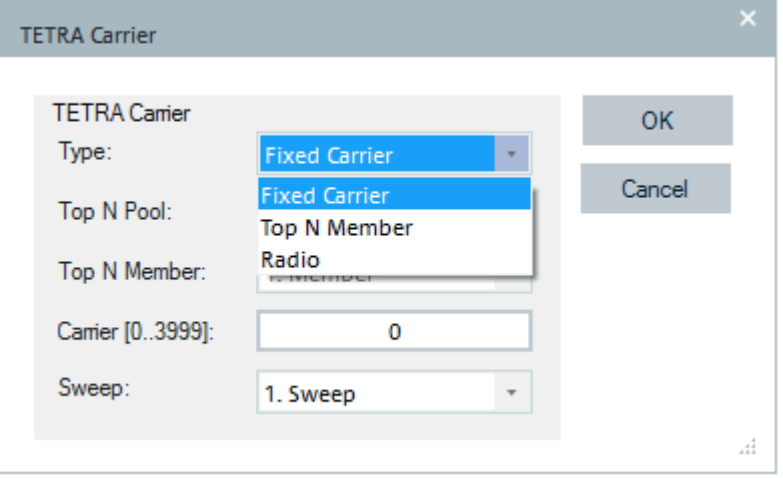

*Figure 4-1017: TETRA Carrier settings for display*

● **Type**

The selection specifies which type of TETRA carriers to display in the view.

● **Top N Pool**

(Only for Type = "Top N Member").

Specify the corresponding Top N Pool. The default entry is Top N 1.

● **Top N Member**

(Only for Type = "Top N Member")

Specify the corresponding Top N Member. The default entry is 1. Member.

● **Carrier** (Only for Type = "Fixed Carrier")

Specifies the carrier number (0 to 3999).

● **Sweep** Number of sweeps for the spectrum analysis (1 to 16).

## **Remove**

Deletes the selected carrier from the list.

### **Change**

Allows the modification of the properties for the selected carrier. The "Change" dialog contains the same panels as the "Add" dialog, all field descriptions are defined there.

## **Configuration: Device selection**

The function offers the following options for a device selection mode:

- Select that all tabs of all devices are displayed.
- Select that a single tab used by predefined device is displayed only.

In both cases you can make the selection by device instance number or its name.

**NOTE:** The "Device Selection" tab is not available during measurements or replay. It is available if nothing is measured or the replay is paused.

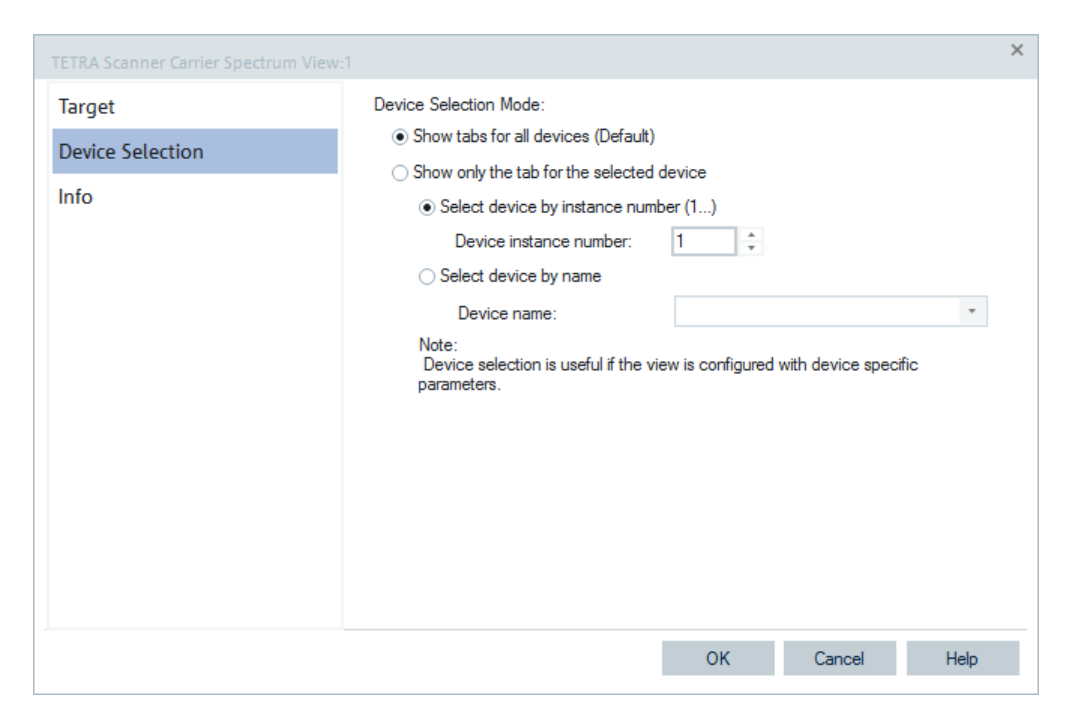

*Figure 4-1018: TETRA Scanner Carrier Spectrum View - device selection*

The "Device Selection" page and the previously mentioned applies also for all the TETRA scanner views.

## **4.8.10.3 TETRA scanner CIR view**

The "TETRA Scanner CIR View" displays a carrier impulse response of the TETRA signals. Analog to the "TETRA Scanner Constellations Diagram View", the view shows the channel impulse response of the selected carriers, which can be fixed carriers or Top N members. The power first path of the carrier is always drawn at x=0, the following paths correspond to their arrival times.

The tabs with less than 40-microseconds delay spread are not displayed In the "TETRA CIR View" as the TETRA channel bandwidth is less than 25 kHz. To prove multi-path propagation if the CIR view is empty, use the numerically calculated "TETRA Delay Spread" parameter. The parameter is available as a signal in the "TETRA Scanner Top N View" and "TETRA Scanner Spectrum View".

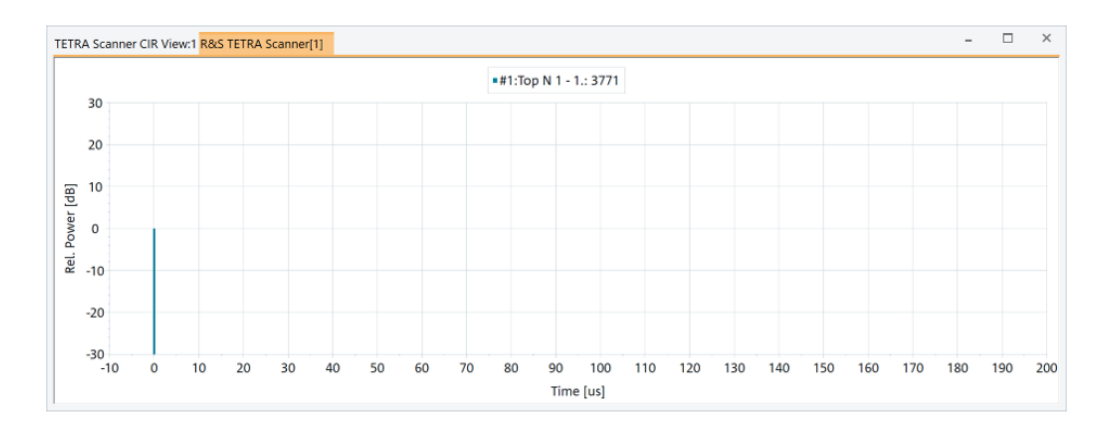

*Figure 4-1019: TETRA Scanner CIR View*

#### **Context menu**

A right mouse button click at any point in the view opens the context menu. The menu contains the following commands:

- access the configuration page,
- put the view on hold,
- copy the current view to the clipboard,
- create or delete views,
- save the current configuration as default, or move to another view area.

Refer to [Chapter 4.1.3, "Context menu", on page 429](#page-428-0).

### **TETRA scanner CIR view configuration**

Refer to ["TETRA scanner carrier spectrum view configuration"](#page-1342-0) on page 1343.

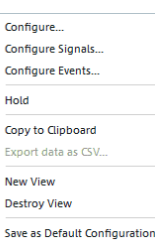

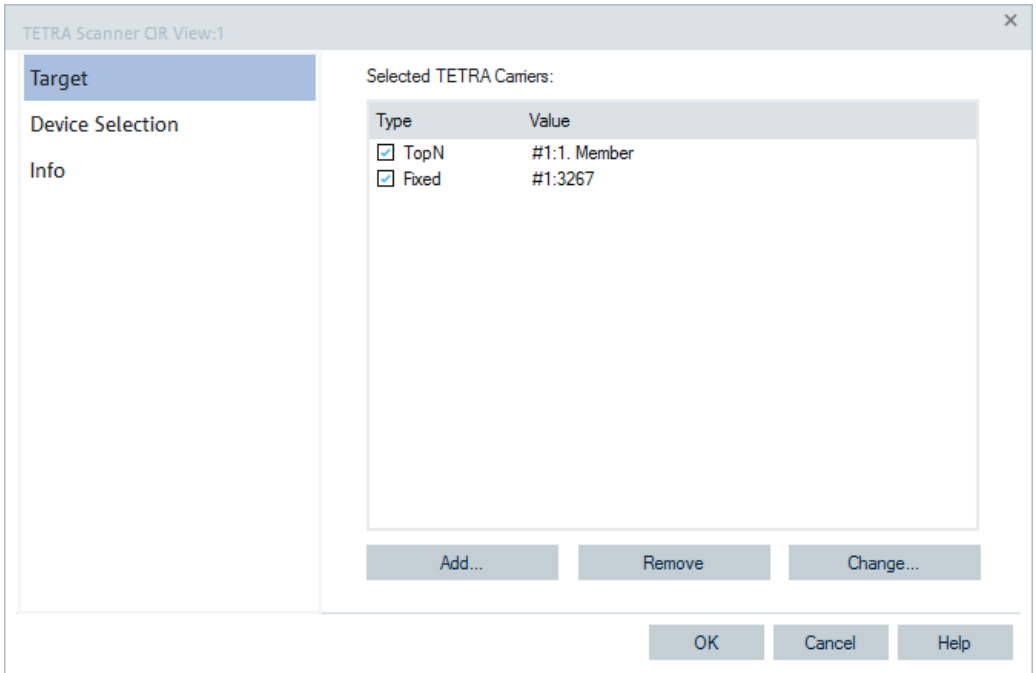

*Figure 4-1020: TETRA Scanner CIR View - target selection*

#### **TETRA scanner CIR view conf.: Target**

Refer to ["TETRA scanner carrier spectrum view configuration"](#page-1342-0) on page 1343.

#### **4.8.10.4 TETRA scanner constellation diagram view**

The "TETRA Constellation Diagram View" shows the current state of the constellation diagram of either a fixed carrier or a specified member of a Top N Pool. To specify what elements have to be shown, the open configuration page of the view or use the context menu of one of the other TETRA Scanner views.

The constellation diagram shows the phase difference between two consecutive symbols and not the absolute phase (which would result in eight spots). The Sync Burst is always analyzed. R&S ROMES4 supports the Sync Burst which uses DQPSK modulation.

If D8PSK modulation is used for the Sync Burst, R&S ROMES4 could recognize it, but the generated results are set in relation to DQPSK modulation instead of the wanted D8PSK relation. Thus, the constellation diagram does not show the preferred information.

The calculated phase error is the mean square distance from the expected phases (45°, 135°, 225° and 315°).

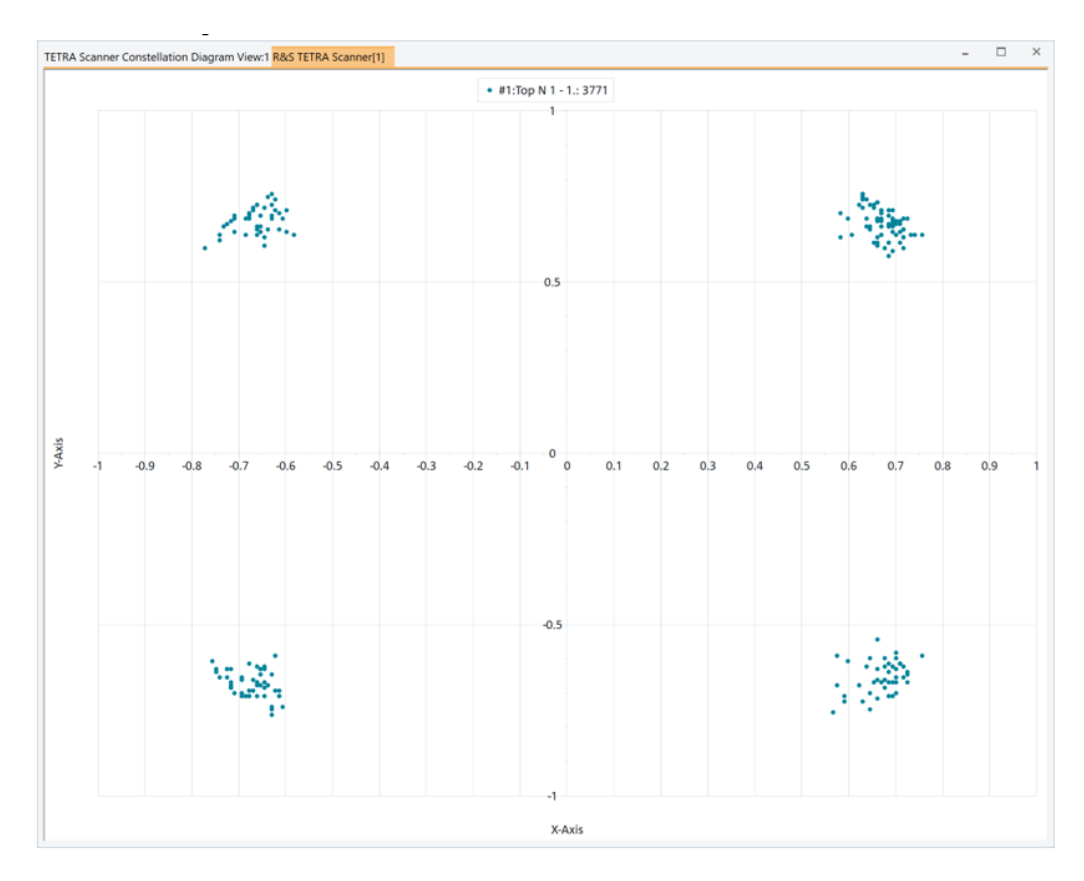

*Figure 4-1021: TETRA scanner constellation diagram view*

If the transmission is TETRA2, the "TETRA Constellation Diagram View" shows the TETRA2 QAM data.

R&S ROMES4 supports absolute TETRA scanner constellation diagram format in addition to the previously described one.

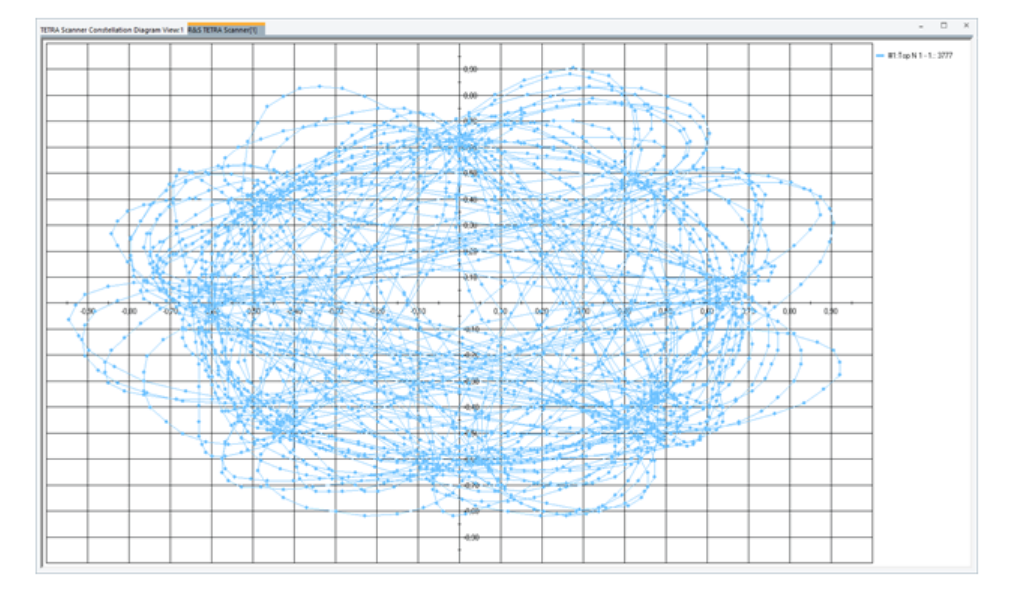

*Figure 4-1022: Absolute TETRA scanner constellation diagram view*

If the TETRA scanner is configured to measure the constellation diagram, the previously mentioned TETRA constellation diagram format is by default selected. To get the absolute constellation diagram format, select the "Show Absolute Constellation Diagram" option in the view's configuration page, see [Figure 4-1023](#page-1350-0).

## **Context menu**

A right mouse button click at any point in the view opens the context menu.

The menu contains the following commands:

- access the configuration page,
- put the view on hold,
- copy the current view to the clipboard,
- create or delete views,
- save the current configuration as default, or move to another view area.

Refer to [Chapter 4.1.3, "Context menu", on page 429](#page-428-0).

## **TETRA scanner const. diagram view configuration**

Refer to ["TETRA scanner carrier spectrum view configuration"](#page-1342-0) on page 1343.

Configure Configure Signals... Configure Events... Hold **Copy to Clipboard** Export data as CSV. New View **Destroy View** Save as Default Configuration

.

<span id="page-1350-0"></span>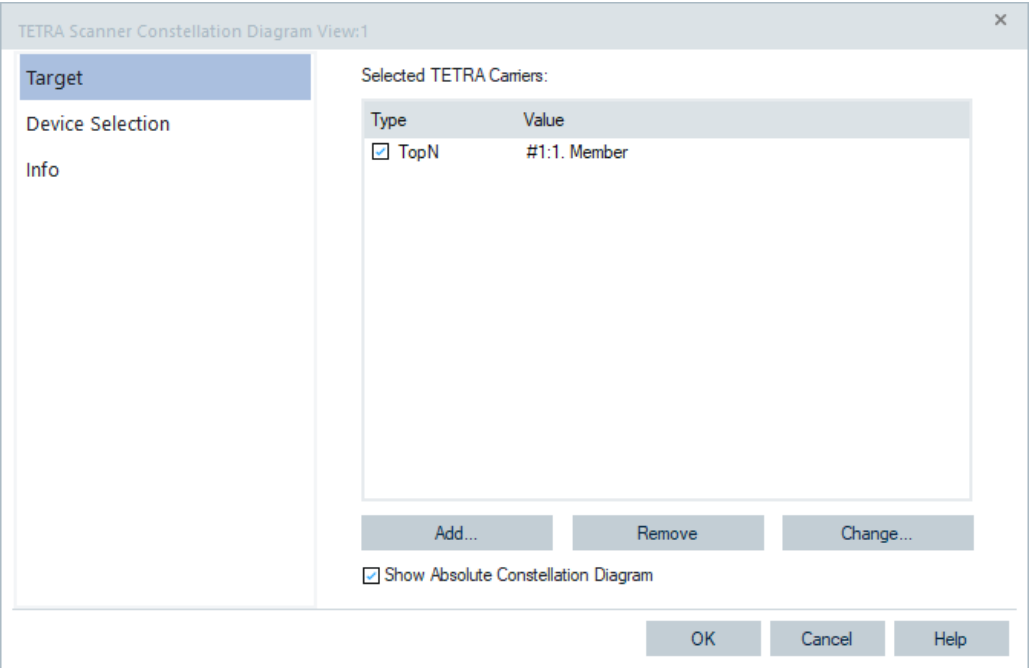

*Figure 4-1023: TETRA Scanner Constellation Diagram View - target selection*

If activated, the "Show Absolute Constallation Diagram" option provides the TETRA scanner absolute constellation diagram format in addition to the default one.

### **4.8.10.5 TETRA scanner report view**

The "TETRA Scanner Report View" allows you to get reports out of the TETRA measurements in an easy and fast way.

The view is filled automatically for the following type of measurements:

- Indoor Hotspot Measurements
	- Section is a Hotspot Location
- Panorama Measurements
	- Section is an Angle

The "TETRA Scanner Report View" shows a table of all TETRA transmitters which have been measured at least once with a TETRA power above the given threshold of the TETRA Report Views configuration.

The table reports the resulting set of transmitters, its TETRA power and EVM values. Over the time of measuring a section, the incoming values are averaged. For TETRA power, several values in Watt are averaged and logarithm to dBm.

For the Panorama Measurement, the first line of the table has a combo-box which allows you to select a panorama measurement between the performed ones in the measurement file.

<span id="page-1351-0"></span>

The data used for this report view, as a panorama measurement, an indoor measurement and outdoor measurement showing Geo Binning (see following chapters) are not based on any TopN pools. The evaluation is based on the raw measurements as delivered by the TETRA scanner.

The report format depends on the measurement type. The following screenshot shows a panorama measurement. In this case the power values are not colored.

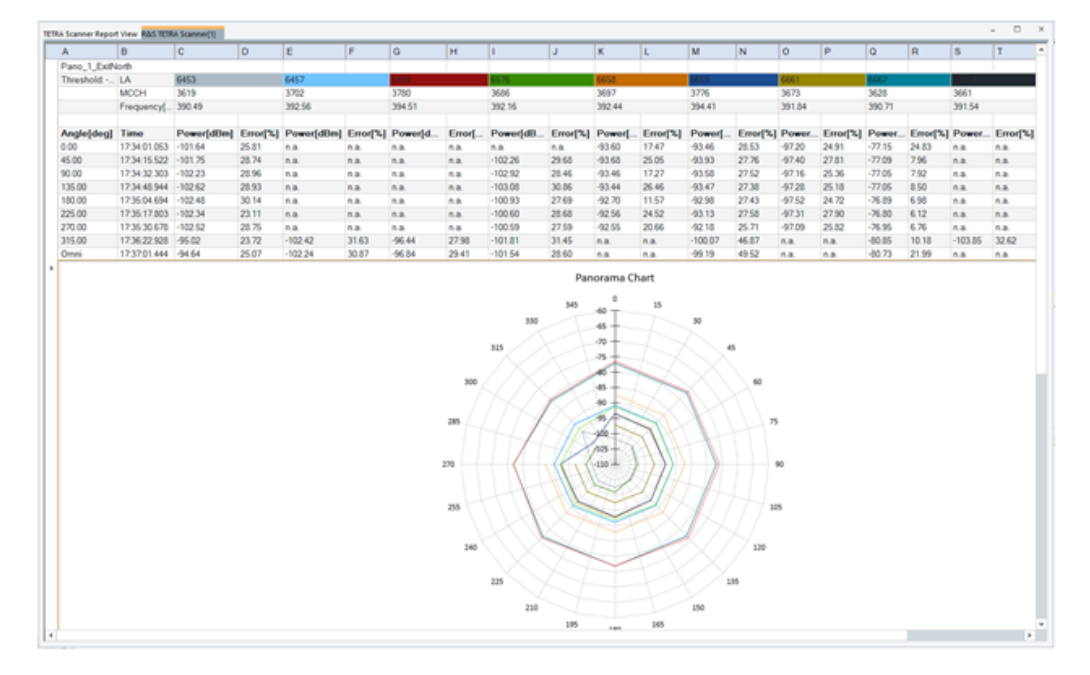

*Figure 4-1024: TETRA scanner report view - power values and panorama chart*

The data can be exported to CSV format (without the chart) or to XLSX format (Excel). To do so, open the views context menu and select the corresponding menu item ("Export data as CSV".

The Excel export exports all available panorama measurements (one per sheet) while the CSV export exports the currently selected measurement only.

The following screenshot shows the Omni measurement in a separated chart. The chart shows all transmitters which have been measured during the Omni measurement. The chart's x-axis range is from lowest to the highest measured frequency. The label above the transmitters shows the LA, MCCH and frequency of the transmitter.

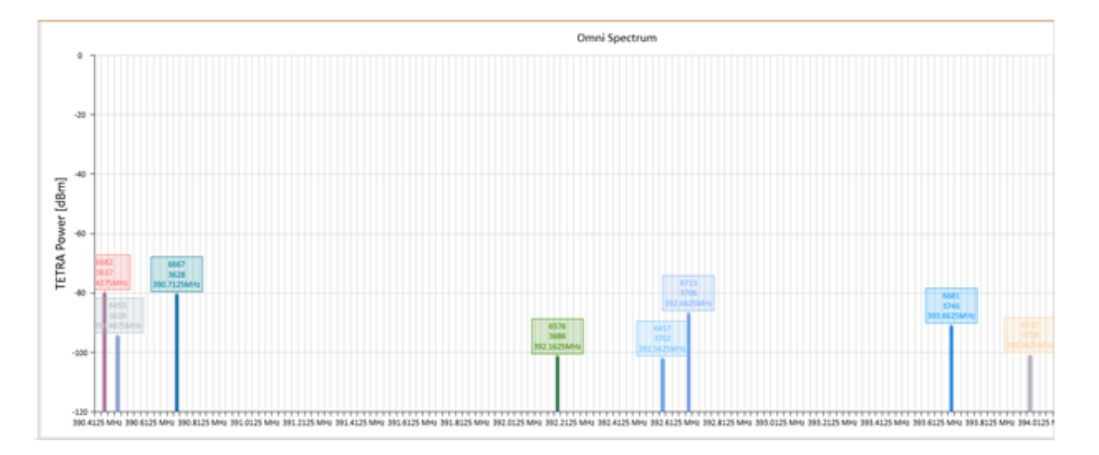

*Figure 4-1025: TETRA scanner report view - omni chart*

The report format depends on the measurement type. The [Figure 4-1024](#page-1351-0) shows a panorama measurement. In this case, the power values are not colored.

The following screenshot shows a report of an indoor measurement.

For Indoor Hotspot Measurements, the table shows the Top1 and Top2 transmitter, and the complete set of received transmitters, ordered by LA. The power cells are colored as specified by the TETRA Top N TETRA Power signal.

| TETRA Scanner Report View R&S TETRA Scanner[1] |              |          |                 |        |                 |             |          |               |          |                     |       |            | $\Box$<br>$\sim$     | $\times$ |
|------------------------------------------------|--------------|----------|-----------------|--------|-----------------|-------------|----------|---------------|----------|---------------------|-------|------------|----------------------|----------|
| ٨                                              |              | c        | D               |        |                 | G           | H        |               |          | к                   |       | M          | $\mathbb N$          |          |
| Indoor Measurement                             |              |          |                 |        |                 |             |          |               |          |                     |       |            |                      |          |
| Threshold: -111.0 dBm                          |              |          |                 |        | LA              | 6453        |          | 6576          |          |                     |       |            |                      |          |
|                                                |              |          | <b>MCCH</b>     |        | 3619            |             | 3686     |               | 3697     |                     | 3628  |            |                      |          |
|                                                |              |          |                 |        | Frequency(MHz)  | 390.49      |          | 392.16        |          | 392.44              |       | 390.71     |                      |          |
| <b>Waypoint</b>                                | Time         | Too 1 LA | Top1 Power[dBm] | Top2LA | Top2 Power[dBm] | Power[dBm]  | Error[2] | Power[dBm]    | Emor('A) | Power[dBm] Error[%] |       | Power[dBm] | Error <sup>[2]</sup> |          |
| Waypoint 1[1] @ Floorpi                        | 14:25:57.130 | 6667     | 79.80           | 6682   | 80.34           |             | 27.84    | _             | 30.75    | n.a.                | A&    | 79.80      | 11.74                |          |
| Waypoint 2(2) @ Floorpi.                       | 14:26:14.083 | 6667     | $-79.82$        | 6682   | $-50.10$        | <b>D.BT</b> | 26.71    | 94.05         | 31.12    | n.a.                | n.a.  | $-79.82$   | 17.99                |          |
| Waypoint 3(3) @ Floorpi                        | 14:40:13.083 | 6667     | $-81.45$        | 6682   | 85.36           | n.a.        | na.      | 94 R          | 27.03    | 92.60               | 24.93 | $-81.45$   | 7.50                 |          |
| Waypoint 4(4) @ Roorpi                         | 14:45:16.550 | 6682     | $-79.76$        | 6667   | $-11.22$        | 13.61       | 29.57    | <b>ALL ST</b> | 29.51    | n.a.                | na.   | $-11.22$   | 17.81                |          |
|                                                |              |          |                 |        |                 |             |          |               |          |                     |       |            |                      |          |
| $\leftarrow$                                   |              |          |                 |        |                 |             |          |               |          |                     |       |            |                      | ×        |

*Figure 4-1026: TETRA scanner report view - indoor power values*

### **TETRA scanner indoor measurements**

If the TETRA scanner is used for Indoor Hotspot Measurements, the waypoints on the Indoor Map give additional information, which is directly linked to the "TETRA Scanner Report View". The color of each waypoint represents the TETRA power of the best server of the waypoint.

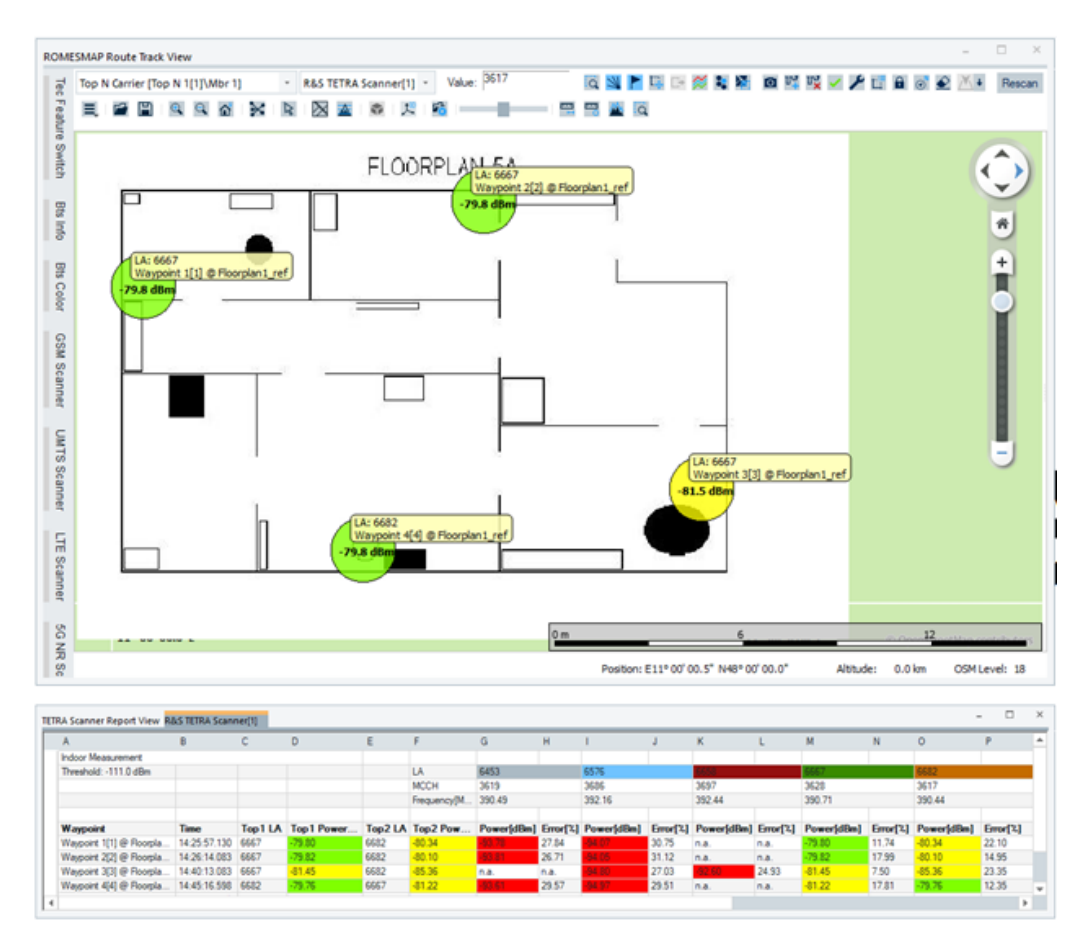

*Figure 4-1027: TETRA scanner - indoor route track view and power values*

Also, the waypoint gets a label, which informs about the LA of the best server and the waypoint name. The label is the link to the "TETRA Scanner Report View".

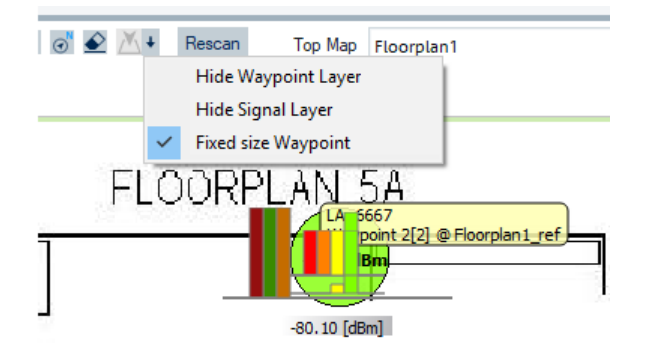

*Figure 4-1028: Hiding options*

If an ES4 signal is selected in the map, its histogram can overlap with the waypoints. The "Hide Signal Layer" option, on the right-hand side of the icon bar, helps in such a case to show the waypoints only, without having to remove the signals from the maps configuration.

#### **TETRA scanner outdoor measurements**

The TETRA Scanner Evaluation algorithm provides binned data. The binning is based on the received power of the TETRA transmitters.

Basically, it is the same approach as for the indoor hotspot measurement, but applied to geographic bins. The bin can be visualized in the "ROMESMAR Route Track View" and in the "TETRA Scanner Report View". The color of the bin reflects the color of the TETRA Power Signal. The frame of the bin is the color of the best LA.

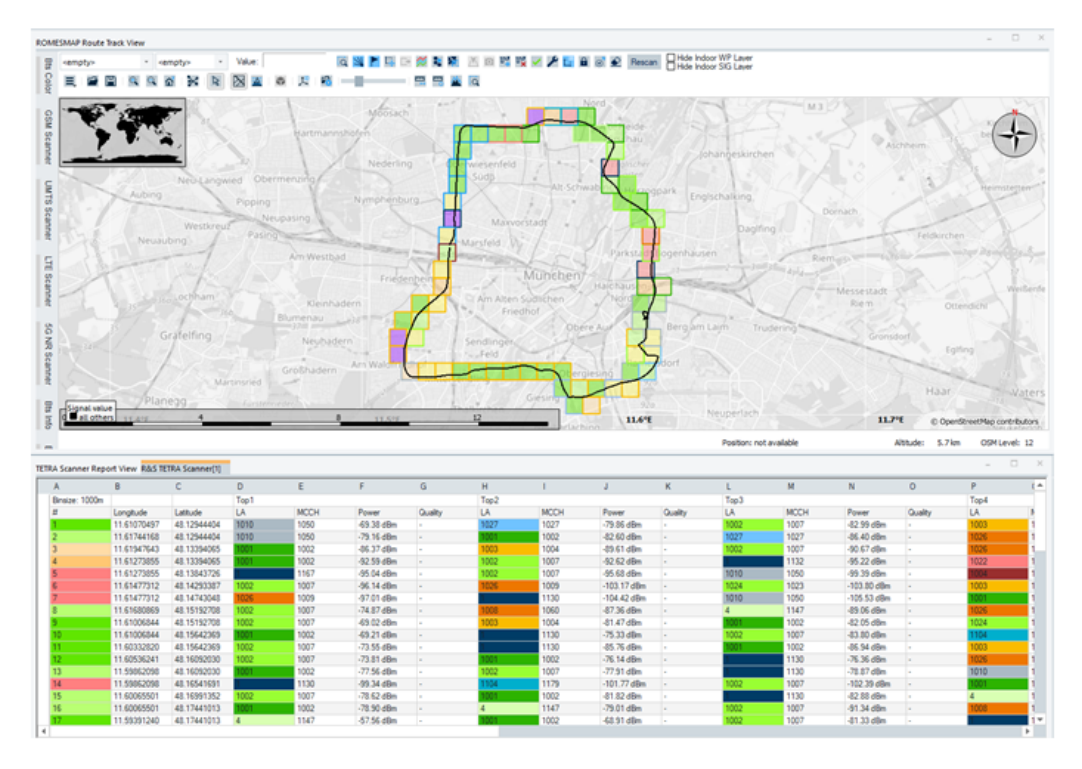

*Figure 4-1029: TETRA scanner - outdoor route track view and power values*

The bin size can be set manually to sizes between 5 m and 1000 m on the "Binning View" tab. For details about binning, see [Chapter 4.3.3.2, "View area", on page 566.](#page-565-0)

The currently selected bin size is reflected in the "TETRA Scanner Report View" automatically.

The following screenshot shows a Tooltip of each bin. It displays the content of the bins. To disable the Tooltip, deactivate the select mode by clicking the arrow icon.

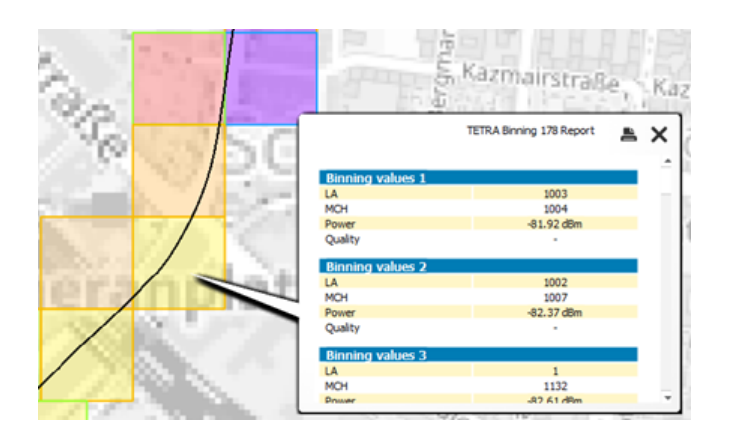

*Figure 4-1030: Tooltip of bins*

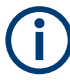

The previously mentioned is available during the R&S ROMES4 Replay mode only.

## **4.8.10.6 TETRA scanner spectrum view**

To visualize the complete scan, use the "TETRA Scanner Spectrum View".

The entire area is horizontally split into "TETRA Spectrum Chart" and "TETRA Spectrum List" to accommodate a pull-down list with all defined carriers for scan.

Click the mentioned chart/list to compress or expand the chart/table, respectively. A compressed chart leaves more space for the table and vice versa. A compressed pane is characterized by the symbol  $\gg$  (instead of  $\ll$ ) in its title bar. On pausing on one of the title bars, the cursor displays a compress symbol.

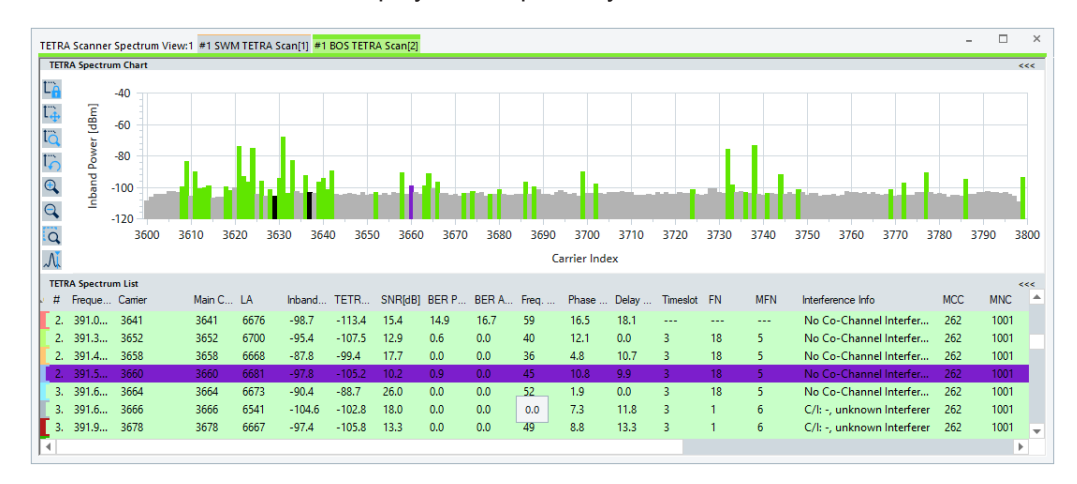

*Figure 4-1031: TETRA Scanner Spectrum View*

The upper part of the view shows the complete set of TETRA scans, which is specified in the scanner's settings. All carriers, on which a TETRA signal could be found according to type are colored as shown in the following table. The previous screenshot shows a case where [MCCH](#page-2436-0) and TCH carriers are scanned (green and black vertical bars).

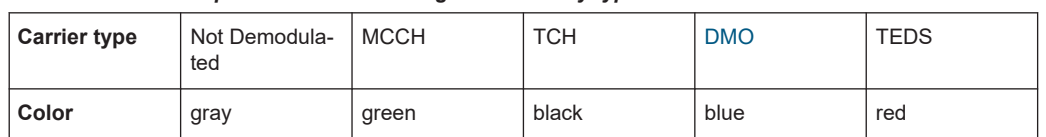

<span id="page-1356-0"></span>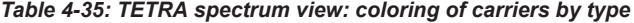

The red bar in the spectrum chart shows the [TEDS](#page-2449-0) carrier if the "TETRA2 active" checkbox is checked in "TEC for TETRA Scanner" > "Scanner Top N Settings". The blue bar shows DMO channels if "DMO Channel" is checked in the same menu.

The carriers could be fixed carriers or the Top N members. The colors in the lower pane, "TETRA Spectrum List", correspond to the colors set in the "Color List for Carrier" of the "TETRA Spectrum View Configuration" window.

Some parameters remain empty if it is a TEDS carrier. Measured signals are: Carrier, Inband Power, MCC, MNC, Color code, Code rate, Modulation type, Burst Mod ER, Pilot Mod ER, Header Mod ER, Data MER, SICH Error rate, AACH Error rate, Data Error rate. Signal frequency and frequency offset are calculated from carrier.

#### **View area**

### **Diagram**

The spectrum chart offers some tools on the left-hand side of the chart. For the explanation of these tools (icons), see [Chapter 4.2.1, "2D chart view", on page 448.](#page-447-0)

Hover with the mouse over a bar, to get more information on the selected carrier.

The corresponding carrier at the "TETRA Spectrum List" is marked. To toggle the marker view, click "Show/Hide Marker"  $(\Lambda)$  in the tool bar.

The information field of the marker line is always on the left side of the chart and not stuck to the vertical marker line.

|                         |                             |                | TETRA Scanner Spectrum View:1 #1 SWM TETRA Scan[1] #1 BOS TETRA Scan[2]                                                                     |           |      |          |             |                          |      |      |      |                      |      |                           |                |            |                            | Ξ.         | п          | $\times$ |
|-------------------------|-----------------------------|----------------|----------------------------------------------------------------------------------------------------|-----------|------|----------|-------------|--------------------------|------|------|------|----------------------|------|---------------------------|----------------|------------|----------------------------|------------|------------|----------|
|                         | <b>TETRA Spectrum Chart</b> |                |                                                                                                    |           |      |          |             |                          |      |      |      |                      |      |                           |                |            |                            |            |            | <<       |
| <b>L<sub>A</sub></b>    |                             | $-40$          |                                                                                                    |           |      |          |             |                          |      |      |      |                      |      |                           |                |            |                            |            |            |          |
| $\mathbb{I}_+$          | Power [dBm]                 | $-60$          | Carrier: 3744 - (393.6 MHz)                                                                                                    |           |      |          |             |                          |      |      |      |                      |      |                           |                |            |                            |            |            |          |
| Ī <sub>Q</sub>          |                             |                | SYNC-PDU:                                                                                                    |           |      |          |             |                          |      |      |      |                      |      |                           |                |            |                            |            |            |          |
| $\Gamma$                |                             | $-80$          | ETS 300 392-2 ed. 1 & ETS 300 392-7 ed. 2<br>Operator defined scrambling, for cell identifier and scrambling process as defined in clause 8 |           |      |          |             |                          |      |      |      |                      |      |                           |                |            |                            |            |            |          |
| $\mathbf Q$             | Inband                      | $-100$         | Continuous transmission<br>1 frame reserved/2 multiframes                                                                                   |           |      |          |             |                          |      |      |      |                      |      |                           |                |            |                            |            |            |          |
| $\mathbf{Q}$            |                             |                | Discontinuous U-plane transmission is not allowed                                                                                           |           |      |          |             |                          |      |      |      |                      |      |                           |                |            |                            |            |            |          |
| $\overline{\mathbf{Q}}$ |                             | $-120$<br>3600 | No frame 18 extension<br>3610                                                                                                    | 3620      | 3630 | 3640     | 3650        | 3660                     | 3670 | 3680 | 3690 | 3700                 | 3710 | 3720                      | 3730           | 3740       | 3750<br>3760<br>3770       | 3780       | 3790       | 3800     |
| лĭ                      |                             |                |                                                                                                    |           |      |          |             |                          |      |      |      | <b>Carrier Index</b> |      |                           |                |            |                            |            |            |          |
|                         | <b>TETRA Spectrum List</b>  |                |                                                                                                    |           |      |          |             |                          |      |      |      |                      |      |                           |                |            |                            |            |            | <<       |
| #                       | Freque Camer                |                |                                                                                                    | Main C LA |      |          | Inband TETR | SNR[dB] BER P BER A Freq |      |      |      |                      |      | Phase  Delay  Timeslot FN |                | <b>MFN</b> | Interference Info          | <b>MCC</b> | <b>MNC</b> |          |
| $\mathcal{P}$           | 390.2 3611                  |                |                                                                                                    | 3611      | 6660 | $-100.4$ | $-96.5$     | 18.1                     | 0.0  | 0.0  | 53   | 5.9                  | 0.0  | R                         | $\overline{z}$ | 11         | C/I: -, unknown Interferer | 262        | 1001       |          |
|                         | 390.3 3613                  |                |                                                                                                    | 3613      | 6666 | $-108.4$ | $-99.9$     | 16.1                     | 0.0  | 0.0  | 39   | 7.1                  | 0.0  | 3                         | $\overline{2}$ | 11         | C/I: -. unknown Interferer | 262        | 1001       |          |
|                         | 390.3., 3614                |                |                                                                                                    | 3614      | 6687 | $-98.3$  | $-100.6$    | 16.4                     | 0.0  | 0.0  | 43   | 7.5                  | 0.0  | 3                         | $\overline{2}$ | 11         | C/I: -. unknown Interferer | 262        | 1001       |          |
|                         | 390.4., 3618                |                |                                                                                                    | 3618      | 6685 | $-105.9$ | $-107.3$    | 10.3                     | 4.2  | 3.3  | 36   | 14.5                 | 0.0  | 3                         | $\overline{2}$ | 11         | C/I: 5.1dB, unknown Int    | 262        | 1001       |          |
|                         | 390.5                       | 3621           |                                                                                                    | 3621      | 6670 | $-106.3$ | $-106.9$    | 8.1                      | 3.6  | 6.7  | 44   | 15.8                 | 5.4  | 3                         | 18             | 8          | No Co-Channel Interfer     | 262        | 1001       |          |
|                         | 390.5                       | 3622           |                                                                                                    | 3622      | 6659 | $-93.1$  | $-94.3$     | 21.0                     | 0.0  | 0.0  | 46   | 4.7                  | 9.8  | 3                         | 3              | 11         | C/I: -, unknown Interferer | 262        | 1001       |          |
|                         | 1.390.7                     | 3629           |                                                                                                    | 3744      | 6658 | $-113.2$ | $-86.7$     | 26.9                     | 0.0  | 0.0  | 44   | 2.1                  | 0.0  | R                         |                | 38         | No Co-Channel Interfer     | 262        | 1001       |          |
|                         |                             |                |                                                                                                    |           |      |          |             |                          |      |      |      |                      |      |                           |                |            |                            |            | r          |          |

*Figure 4-1032: Marker double-click to get further carrier information*

#### **TETRA spectrum list**

The second part of the view shows the list of the found TETRA carriers, which are marked green in the upper chart. Double-click a carrier selects the carrier in the diagram above and opens a marker with further measured information to the selected carrier.

The carrier list can be sorted by clicking the header of the corresponding column.

- "Color" Carrier index configured color
- "#" Number of measured cells
- "Frequency [MHz]" Frequency corresponding to the index of TETRA carrier
- "Carrier" Index of TETRA carrier (0 to 3999)
- "Main Carrier" Frequency of the MCCH extracted from the SYSINFO PDU. As the TETRA network can change the MCCH dynamically, this signal is not used as a TETRA BTS identifier in ROMESMAP Route Track View.
- "LA"

Location Area is a geographical area consisting of one or more cells. The recognition of a base station in ROMEMAP Route Track View is based on this signal together with MCC.

- "Inband Power[dBm]" Inband power of the TETRA channel
- "TETRA Power[dBm]" Received Signal Strength Indicator
- "SNR[dB]" Signal to Noise Ratio
- "Pre-Vit BER[%]"

Ratio of estimated number of channel errors in block 1 and block 2. It is the comparison of the received data and re-encoded data after error correction to the number of analyzed bits in block 1 and block 2 (Convolutional Code with Viterbi-Detector). For more, see ["TETRA scanner Top N settings"](#page-373-0) on page 374.

"AACH BER[%]"

Access Assign Channel Bit Error Rate - ratio of estimated number of channel errors in the broadcast block. It is the comparison of received data and re-encoded data after error correction to number of analyzed bits in the broadcast block (Reed-Muller-Code).

- "Freq. Err[Hz]" Frequency error
- "Phase Error[°]" RMS (Root-mean-square) phase error on the information symbols
- "Delay Spread[us]"

Delay spread of arriving paths. Useful to prove multi-path propagation, especially if no data is shown in the TETRA Scanner CIR View, where the minimum delay spread for displaying results is 40 microseconds.

The delay spread can be characterized through different metrics, although the most common one is the root mean square (RMS) delay spread: According to Gold-

smith, let  $A_c(\eta)$  be the power delay profile of a channel. Then, the mean delay of the channel is

$$
\overline{\tau} = \frac{\int_0^\infty \tau A_c(\tau) d\tau}{\int_0^\infty A_c(\tau) d\tau}
$$

Thus, the RMS delay spread is

$$
\tau_{rms} = \sqrt{\frac{\int_0^\infty (\tau - \overline{\tau})^2 A_c(\tau) d\tau}{\int_0^\infty A_c(\tau) d\tau}}
$$

● "Timeslot"

Timeslot number extracted from SYNC PDU

● "FN"

Frame number extracted from SYNC PDU

● "MFN"

Multiframe number extracted from SYNC PDU

● "Interference Info"

Information about the interference situation on the TETRA measured channel

● "MCC"

Mobile Country Code extracted from the D-MLE-SYNC PDU. The recognition of a base station in ROMEMAP Route Track View is based on this signal together with LA.

● "MNC"

Mobile Network Code extracted from the D-MLE-SYNC PDU

- "Transmitter" Name of the TETRA transmitter
- "Colour Code" Color code extracted from Sync-PDU
- "MCCH BER Pre-Vit.[%]" Bit Error Rate on the Main Control Chanel (MCCH)
- "MER[%]" Number of blocks which could not be corrected by the Reed Muller Error Correction divided by the total number of blocks on the Access Assignment Channel (AACH)
- "ModER[dB]" Modulation error ratio
- "MCCH BER AACH [%]" Bit Error Rate on the AACH
- "MCCH ER Payload CRC[%]" Error Rate of the payload CRC
- "MCCH BLER AACH[%"] Block Error Rate on the AACH
- "Modulation Type" Used modulation in burst
- "Code Rate" Burst code rate
- "Burst Mod ER[dB]"

Modulation Error Ratio over all symbols in the burst

- "Pilot Mod ER[dB]" Modulation Error Ratio over the pilot and sync symbols
- "Header Mod ER[dB]" Modulation Error Ratio over the header symbols
- "Data MER[dB]" Modulation Error Ratio over data symbols MER = Modulation Error Ratio (Mod ER)
- "SICH Error Rate[%]" Number of errors in the received SICH bits / total number of SICH bits
- "AACH Error Rate[%]" Number of errors in the received AACH bits / total number of AACH bits
- "Data Error Rate[%]" Number of errors in the received data bits / total number of data bits
- "Source Address (DMO)" Direct mode of operation: address of the source terminal
- "Destination Address (DMO)" Direct mode of operation: address of the destination terminal
- "DMO Channel" DMO channel as received by the PDU in SCH/H

## **Context menu**

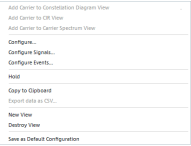

A right mouse button click at any point in the view opens the context menu.

The menu contains the following commands:

- access the configuration page,
- put the view on hold,
- copy the current view to the clipboard,
- create or delete views,
- save the current configuration as default, or move to another view area.

Refer to [Chapter 4.1.3, "Context menu", on page 429](#page-428-0).

The context menu has the additional "Add Carrier to" entries.

If a line within the Top N list is selected and the other referenced view is also opened, these entries get active. It is possible with them to add the selected member of Top N pool to other view. By later closing that view, the menu entry remains loaded, active and the view can still be configured.

## **TETRA scanner spectrum view configuration**

To open a view configuration window, right mouse click any point inside the view. The context-sensitive menu pops-up. Select the "Configure" command.

A view can be opened also via "Tools" > "Configuration Active View", see [Chap](#page-278-0)[ter 3.8.2, "Overview of settings \(configuration of software modules\)", on page 279.](#page-278-0)

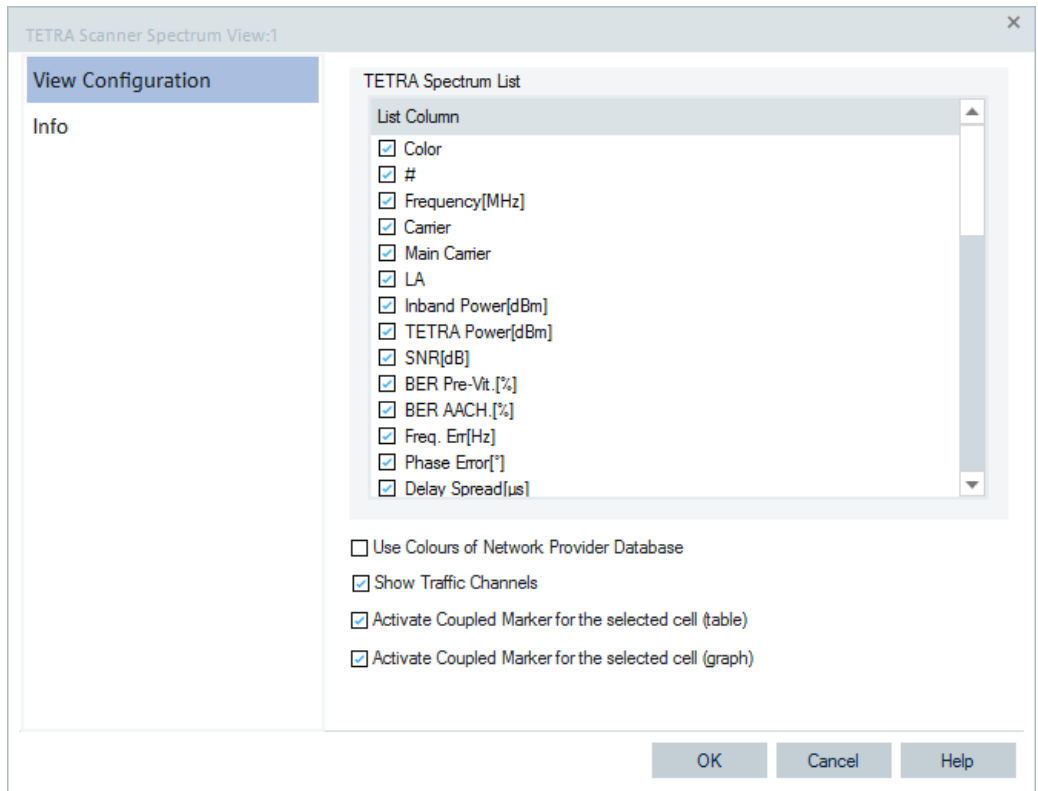

The "View Configuration" option lets you adapt the visualized columns to the actual needs.

*Figure 4-1033: TETRA Scanner Spectrum View - configuration*

The following entries are included in the "TETRA Spectrum List" panel:

- "List Column" For a short description of the parameters, see ["TETRA spectrum list"](#page-1356-0) [on page 1357.](#page-1356-0)
- "Use Colours of Network Provider Database" Defines which color settings to use.
- "Show Traffic Channels" Option to remove traffic channels from the list of decoded transmitters. The condition for a traffic channel is Main Carrier does not equal Carrier.
- Activate Coupled Marker for selected cells (table / graph) The Coupled Marker function, which marks the same carriers in the chart and in the list, can be switched "on" and "off". The function is activated in the "Configure" button (right mouse button click the view) of "TETRA Scanner Spectrum View".

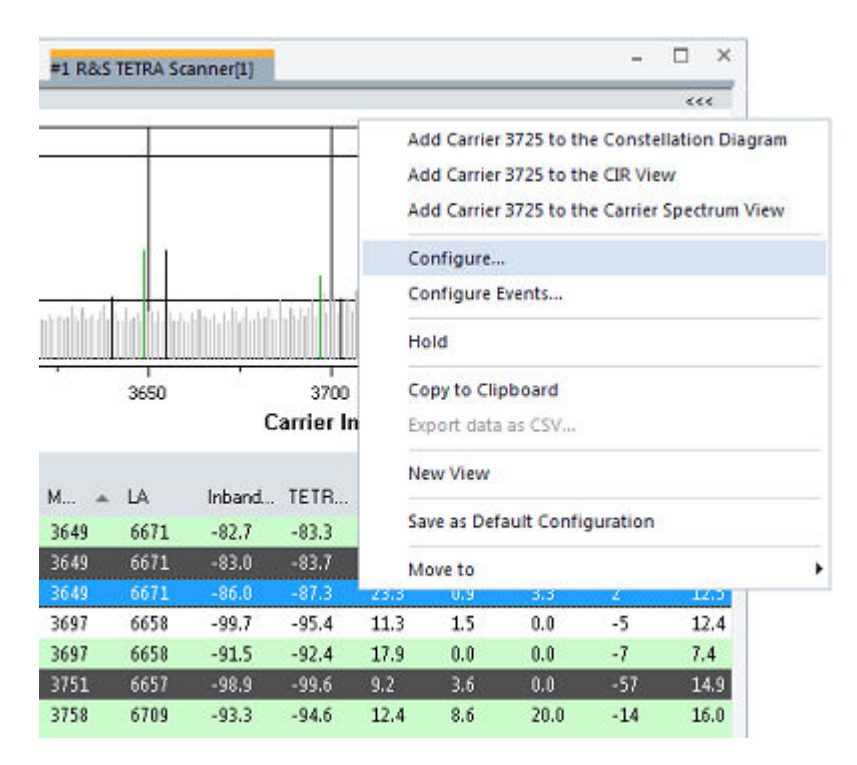

*Figure 4-1034: Configure...*

The table and the graph for "Activate Coupled Marker for the selected cells" of the "TETRA Scanner Spectrum View" are controlled separately.

If the option is "on", the "TETRA Scanner Spectrum View" looks like in the following figure.

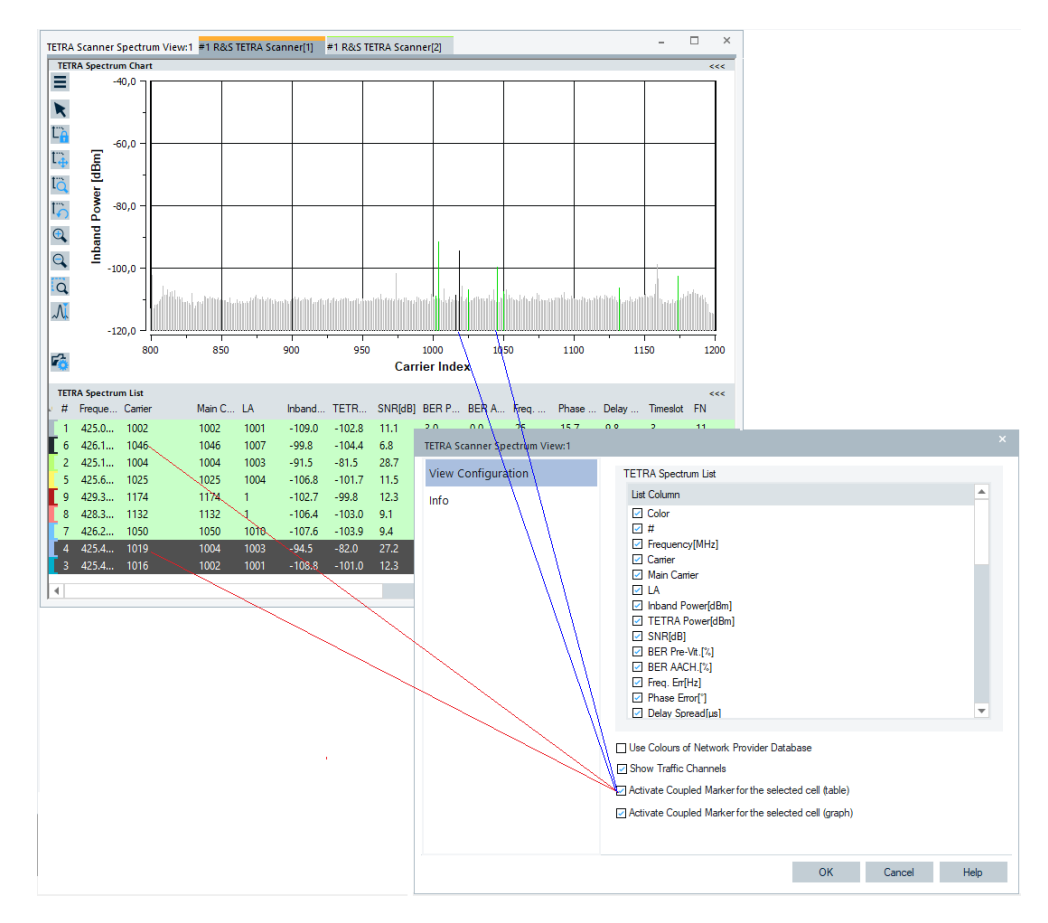

*Figure 4-1035: Activate Coupled Marker for selected cells "on"*

## **4.8.10.7 TETRA scanner Top N view**

The "TETRA Scanner Top N View" visualizes the current state of the Top N calculation. Furthermore, it displays the properties of the signals from the base transceiver stations that are elements of the Top N pools defined in the technology configuration.

The upper part of the view, "List", shows the list of all Top N members of currently selected Top N pool, configured in the previously described combo box "TETRA Carrier".

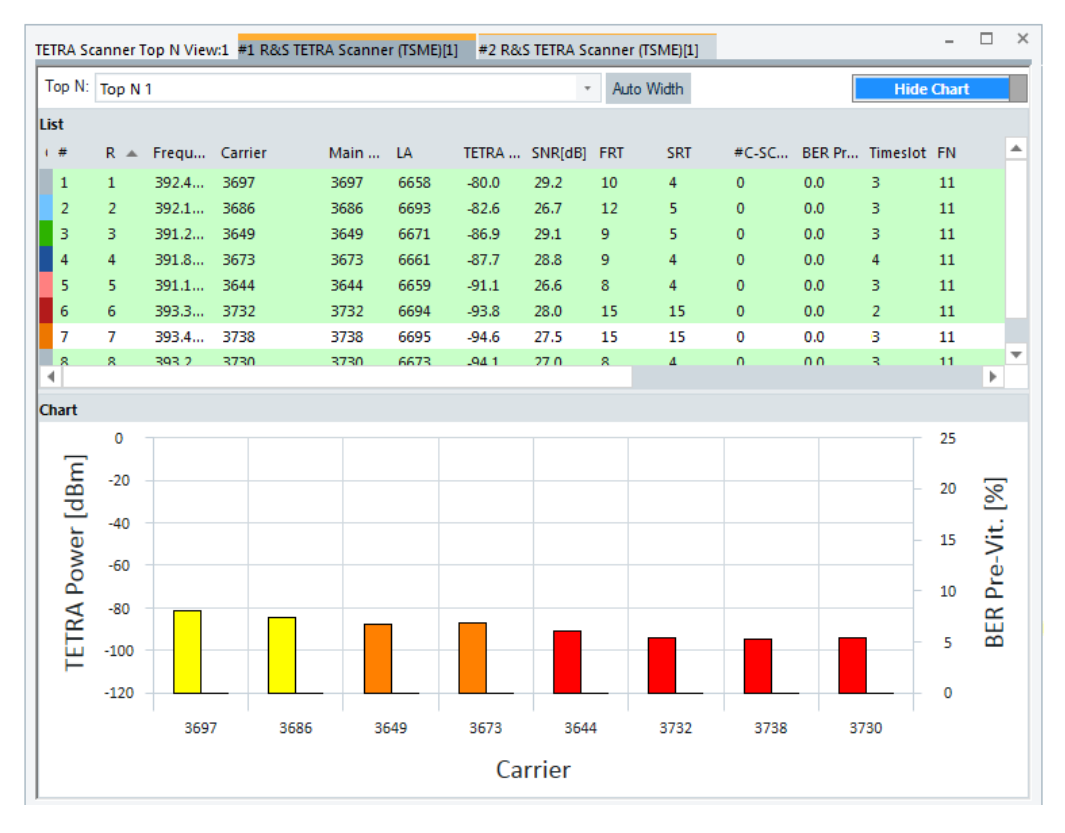

*Figure 4-1036: R&S TETRA Scanner Top N View*

The [MCCH](#page-2436-0) carriers are marked in a light green color in the "List", in a way they are colored in the "TETRA Scanner BCH View" and "TETRA Scanner Spectrum View".

"List" shows presence of the TEDS carriers, in red color. The only measured power is the inband power of the TEDS channel (Inband Power), see the "List" of the previous figure. Therefore, if TEDS carrier is considered in the Top N calculation, set the observation parameter to Inband Power. It is performed in "Top N Settings" > "Top N Pool Settings".

The lower part is a chart which shows the observed values of the selected signals. By default is shown TETRA Power and BER Pre-Viterbi (on the right side of the scale) value as a quality parameter of TETRA signals, see Figure 4-1036.

The user can configure Inband Power as observation value instead of TETRA Power, see [Figure 4-1037.](#page-1368-0) This configuration is necessary if the TEDS carriers are considered in "Top N Chart" and seen as the bars.

It is assumed that Pre-Vit. BER is the most appropriate parameter to valuate the quality of TETRA signals.

## **View area**

The entire view area is horizontally split into three parts. On the top, the view accommodates a pull-down list with all defined "Top N" measurements of the technology. The "Top N List" below shows in tabular way the values of the parameters configured for the measurement. The lowest part is the bar chart.

Click the ">>>"/"<<<" button to hide/expand the tables or chart pane. The hidden chart leaves more space for the table and vice versa.

The splitter position between the upper and lower part of the scanner view area and the open or closed state of the "Top N List" and "Top N Chart" are restored from the workspaces.

### **Top N**

Below the view title bar there is the "Top N" line with the pull-down box which contains all the Top N pools defined in the "Top N Settings" configuration page of technology. The results in the "List" and "Chart" refer to the Top N pool selected in the list.

The "Top N" line contains in addition the "Auto Width" button. If clicked, the button automatically adjusts the widths of all columns. If clicked CTRL + "Auto Width", adjusted are the column widths to fit both column contents and titles.

If mouse hovers over the "Auto Width"" button, the related message is shown as a Tooltip.

- Double-click the column divider auto-adjusts the width of a single column on its left.
- CTRL double-click a column divider auto adjusts all column widths.
- Double-click or CTRL double-click the column header only toggles the sort order, does not adjust a column width.

The column widths adjustment is based on the cell content, not on the column title widths.

Saving the workspace with adjusted Top N view column widths saves also the changed column widths. Loading the workspace next time, restores the changed column widths.

Refer to "Tools > Overview of Settings", [Chapter 3.8.2.18, "TEC for TETRA scanner",](#page-373-0) [on page 374](#page-373-0).

#### **Top N list**

The table "Top N List" gives an overview of the received signals in the current top N pool together with their measured power parameters, frequency and timing information. On mouse rollover, each cell in the table header provides a short explanation of the corresponding column.

In the view configuration menu, it is possible to show or hide each individual table column. Up to 3 different named pools can be configured in the default setup. Each pool has several configurable parameters.

The "Top N List" contains the following columns:

- "Color"
- Carrier index-related color
- "#"

Number of measured cells within the Top N pool

- "Rank" Cell current rank within the Top N Pool
- "Frequency[MHz]" Frequency of the TETRA carrier index

- "Carrier" TETRA carrier index (0 to 3999)
- "Main Carrier" Frequency of the MCCH extracted from SYSINFO PDU
- "LA"
	- Location Area; a geographical area consists of one or more cells
- "Inband Power[dBm]" Inband power of TETRA channel
- "TETRA Power[dBm]" Code power of TETRA channel The default Top N pool uses TETRA Power as the observation value, see [Fig](#page-377-0)[ure 3-247](#page-377-0).
- "SNR[dB]" Signal to Noise Ratio
- "C1"

Path loss parameter C1; the calculation is based on the values of the broadcast channel and the configured maximum UE transmit power.

● "FRA"

State of the fast reselection; the calculation is based on the values of the broadcast channel.

● "SRA"

State of the slow reselection; the calculation is based on the values of the broadcast channel.

● "BER Pre-Vit.[%]"

Ratio of estimated number of channel errors in block 1 and block 2 to the number of analyzed bits in block 1 and block 2. It is the comparison of received data and re-encoded data after error correction (Convolutional Code with Viterbi-Detector). See also ["TETRA scanner Top N settings"](#page-373-0) on page 374.

● "BER AACH.[%]"

Ratio of estimated number of channel errors in the broadcast block to the number of analyzed bits in the broadcast block. It is the comparison of received data and re-encoded data after error correction (Reed-Muller-Code).

● "MER.[%]"

Number of blocks not corrected by the Reed Muller Correction divided by the total number of blocks on the [AACH.](#page-2422-0)

- "ModER[dB]" MER = Modulation Error Ratio
- Freq. Err[Hz] Frequency error
- "Phase Error[°]" RMS (Root-mean-square) phase error on the information symbols
- "Delay Spread[µs]"

Delay spread of arriving paths. It is useful to prove multi-path propagation, especially if no data is shown in the TETRA Scanner CIR View, where the minimum delay spread for displaying results is 40 microseconds.

The delay spread can be characterized through different metrics, although the most common one is the root mean square (RMS) delay spread: According to Goldsmith, let  $A_c(\eta)$  be the power delay profile of a channel. Then, the mean delay of the channel is

$$
\overline{\tau} = \frac{\int_0^\infty \tau A_c(\tau) d\tau}{\int_0^\infty A_c(\tau) d\tau}
$$

Thus, the RMS delay spread is

$$
\tau_{rms} = \sqrt{\frac{\int_0^\infty (\tau - \overline{\tau})^2 A_c(\tau) d\tau}{\int_0^\infty A_c(\tau) d\tau}}
$$

- "Timeslot" Timeslot number extracted from SYNC PDU
- "FN" Frame number extracted from SYNC PDU
- "MFN" Multiframe number extracted from SYNC PDU
- "MCC" Mobile Country Code extracted from the D-MLE-SYNC PDU
- "MNC" Mobile Network Code extracted from the D-MLE-SYNC PDU
- "Transmitter" Name of the TETRA transmitter
- "Dist.(km)" Distance to the TETRA transmitter
- "Colour Code" Color code extracted from Sync-PDU
- "MCCH BER Pre-Vit.[%]" Bit Error Rate on the Main Control Chanel
- "MCCH BER AACH [%]" Bit Error Rate on the Access Assignment Channel
- "MCCH ER Payload CRC[%]" Error Rate of the payload CRC
- "MCCH BLER AACH[%]" Block Error Rate on the AACH
- "Modulation Type" Used modulation in burst
- "Code Rate" Burst code rate
- "Burst Mod ER[dB]" Modulation Error Ratio over all symbols in a burst
- "Pilot Mod ER[dB]" Modulation Error Ratio over the pilot and sync symbols
- "Header Mod ER[dB]" Modulation Error Ratio over the header symbols
- "Data MER[dB]" Data Modulation Error Ratio
- "SICH Error Rate[%]" Number of errors in the received SICH bits / total number of SICH bits ● "AACH Error Rate[%]"
- Number of errors in the received AACH bits / total number of AACH bits
- "Data Error Rate[%]" Number of errors in the received data bits / total number of data bits
- "Source Address (DMO)" Direct mode of operation: address of the source terminal
- "Destination Address (DMO)" Direct mode of operation: address of the destination terminal
- "LTPxx(TETRA Power) [dBm]/LTPyy(TETRA Power) [dBm]" Probability of a certain TETRA power value over the [LEE](#page-2435-0) time. For more details, refer to ["Top N Pool Signal Settings"](#page-374-0) on page 375. To display the LTPxx(TETRA Power)/ LTPyy(TETRA Power) signals in the "TETRA Scanner Top N View", make them active by checking the corresponding checkboxes in "Top N View". Drag & drop the lines to another order to resort the columns. The signals are then included in the "Alphanumeric View".
- "DMO Channel" DMO channel as received by the PDU in SCH/H
- "EVM (Peak)"/"EVM (RMS)" Calculated Error Vector Magnitude value, peak/root-mean square, range 0.00 to 100.00.

The export of the signals to ASCII files is supported.

## **Diagram**

The "Top N Chart" shows Inband Power (or TETRA Power, dependent on selection) and the BER Pre-Viterbi values for all cells as bars in the current Top N measurement, refer to ["Configuration: Top N view"](#page-1368-0) on page 1369. Their upper and lower limits for the y-axis of the chart are configurable.

## **Context menu**

Copy to

A right mouse button click at any point in the view opens the context menu.

The menu contains the following commands:

- access the configuration page,
- put the view on hold,
- copy the current view to the clipboard,
- create or delete views,
- save the current configuration as default, or move to another view area.

Refer to [Chapter 4.1.3, "Context menu", on page 429](#page-428-0).
The context menu provides the following additional commands:

"Add a Member of the Top N Pool to the ....."

If a line within the Top N list is selected and also the referenced other view is opened, this context menu entry gets active. Then it is possible to add the selected member of the Top N Pool to another view. If the other view is later closed, the context menu entry remains loaded, active and the view can still be configured.

## **TETRA scanner Top N view configuration**

To open a view configuration window, right mouse click any point inside the view. The context-sensitive menu pops-up. Select the "Configure" command.

A view can be opened also via "Tools" > "Configuration Active View", see [Chap](#page-278-0)[ter 3.8.2, "Overview of settings \(configuration of software modules\)", on page 279.](#page-278-0)

### **Configuration: Top N view**

The "Top N View" tab customizes the contents of the table and the chart, offering the following:

- Selection of the parameters to be included in Top N list contents
- Definition of the y-axis scale display. The definition assumes minimum/maximum level of a signal displayed as a first 2D/3D and second 2D chart value in the Top N chart
- Selection of the power type to be displayed in the Top N chart
- Selection of the 3D chart colors
- Displaying or not the signal quality in the 2D Top N chart

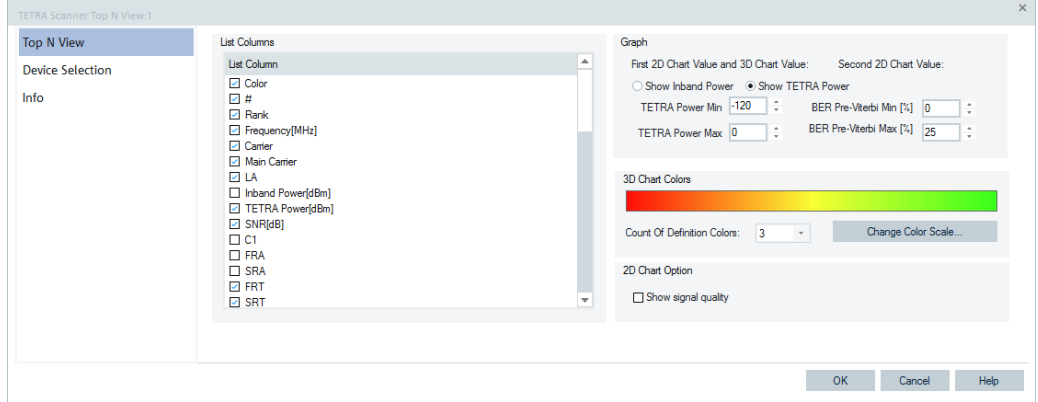

*Figure 4-1037: TETRA Scanner Top N View - configuration*

## **List Column**

Lists the parameters that, if selected are included in the Top N list contents, see ["Top N](#page-1364-0) list" [on page 1365](#page-1364-0).

#### **Graph**

- "Show Inband Power" If selected, shows total inband power of the TETRA channel in the "Top N Chart".
- "Show TETRA Power"

If selected, shows TETRA Power of the TETRA channel in the "Top N Chart".

- "Inband Power Min/Max [dBm]" or "TETRA Power Min/Max [dBm]" Sets the upper and lower Inband Power or TETRA Power levels for the left y-axis of the chart.
- "BER Pre-Viterbi Min/Max [%] " Sets the upper and lower BER Pre-Viterbi levels for the right y-axis of the second 2D chart.

#### **2D Chart Option**

"Show signal quality" lets you switch on or off the second y-axis on the chart and quality signal bars. Dependent on switching, the signal quality is displayed or not.

The result of the switching is visible only on the next frame as the chart must redraw at least once for it.

# **Configuration: Device selection**

The function offers the following options for a device selection mode:

- Select that all tabs of all devices are displayed.
- Select that a single tab used by predefined device is displayed only.

In both cases you can make the selection by device instance number or its name.

**NOTE:** The "Device Selection" tab is not available during measurements or replay. It is available if nothing is measured or the replay is paused.

# **4.8.11 UMTS scanner views**

UMTS PNS measurements are performed using the UMTS PN scanner, see [Chap](#page-1787-0)[ter 6.4.19, "UMTS PN scanner", on page 1788](#page-1787-0). R&S ROMES4 controls an R&S scanner (radio network analyzer) to alternate between UMTS Pseudo Noise (PN) scans and a spectrum analysis. Most of the results obtained with the different test instruments are equivalent.

The scanner measures and identifies all UMTS downlink signals in the air with an UMTS PN scan. The main purpose of this measurement is to test the receiving conditions of a mobile in an UMTS network and to analyze possible interferences.

The spectrum analysis consists of a frequency sweep over a specified range to detect arbitrary UMTS downlink and uplink signals. Results of the UMTS PN scans are displayed in all UMTS scanner views except in the "UMTS Scanner Spectrum View" and the "UMTS Scanner Spectrum History View".

The R&S TSME performs the UMTS networks scans. The hardware option required for the R&S TSME scanner is R&S TSME-K21.

The UMTS PN scanner available option for R&S TSME is R&S ROMES4T1E.

Many of the UMTS PN scanner results can also be displayed in other R&S ROMES4 views, for example, in the "Alphanumeric View" and "ROMESMAP Route Track View".

Some measurement examples using the UMTS PN scanner are outlined in [Chap](#page-71-0)[ter 2.2, "Measurement examples", on page 72.](#page-71-0)

To get wanted UMTS scanner view hover mouse over the "Views" > "Scanner Views" > "UMTS", as shown in the following figure.

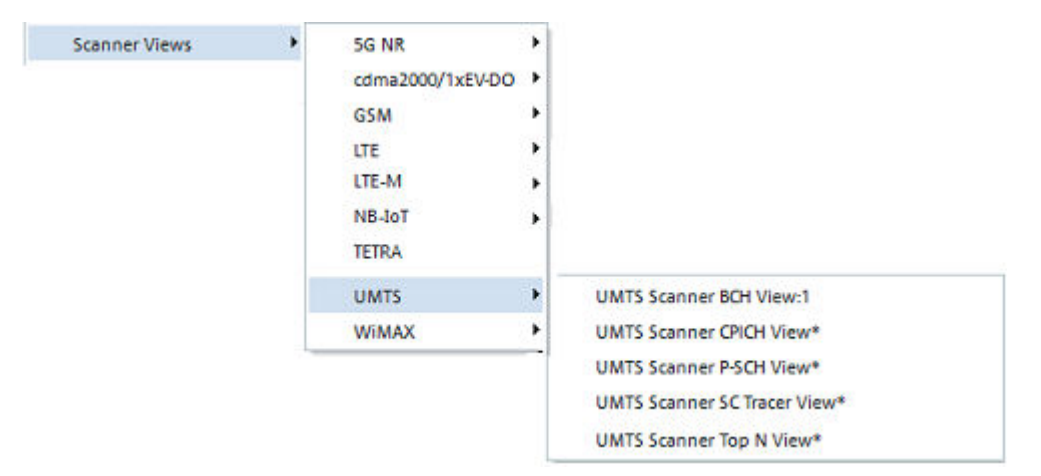

*Figure 4-1038: View – UMTS scanner menu*

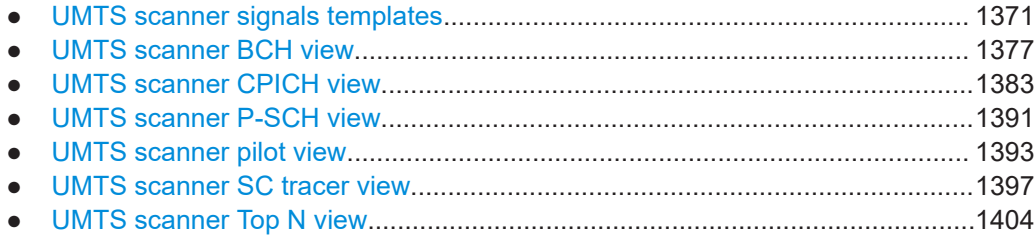

## **4.8.11.1 UMTS scanner signals templates**

The UMTS scanner signals templates offer a way to get easy access to the measurement data of a specific NodeB. The access is achieved by specifying the UARFCN and the SC whose measurement data that you want to get in a basic (generic) view. That data is also displayed in the "Top N Templates" or the "CIR SC <UARFCN\SC> Template" branch of the "Signal Tree" > "UMTS PNS" tree.

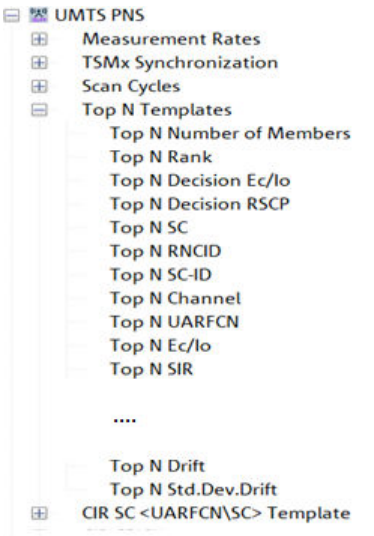

*Figure 4-1039: UMTS scanner signals templates*

- 1. Select from the "Top N Templates" or the "CIR SC <UARFCN\SC> Template" branch a signal that you want to visualize in a R&S ROMES4 basic view and in the "Signal Tree" as a template signal.
- 2. Drag & drop the selection into the view. Instead, double click the item in the view's configuration page.
- 3. A dialog pops-up asking you to define the filter for the signal. For UMTS PNS, this filter asks for a combination of a NodeB UARFCN and SC. If you have selected several signals, check the "Apply for all signal" box. The action applies the same filter for all signals.

The filter for the signal is entered.

The signal appears in the R&S ROMES4 basic view and in a template branch of the "Signals Tree" > "UMTS Scan" tree.

| $\overline{\phantom{a}}$<br>Alphanumeric View:1<br>▣<br>$\overline{\phantom{a}}$<br>– |        |          |  |  | <b>COLOR</b><br>$\overline{\phantom{a}}$ |
|---------------------------------------------------------------------------------------|--------|----------|--|--|------------------------------------------|
| Parameter                                                                             | [Unit] | R&S UMTS |  |  |                                          |
| SIR [1056                                                                             | dB     |          |  |  |                                          |
|                                                                                       |        |          |  |  |                                          |

*Figure 4-1040: Alphanumeric view of the template signal SIR*

The template branches are a home of all created template signals.

The filtering dialog remembers the last set values.

The template signals are part of the workspace. Being the part of the workspace, they are stored to it and restored when loading a workspace. Creating a workspace removes the template signals.

#### **Configuration of UMTS scanner Top N templates**

The Top N signals can be configured on any generic views ("Basic Views"). If a signal is configured on a generic view, a prompt for specific Top N pool and Top N member to be configured is displayed.

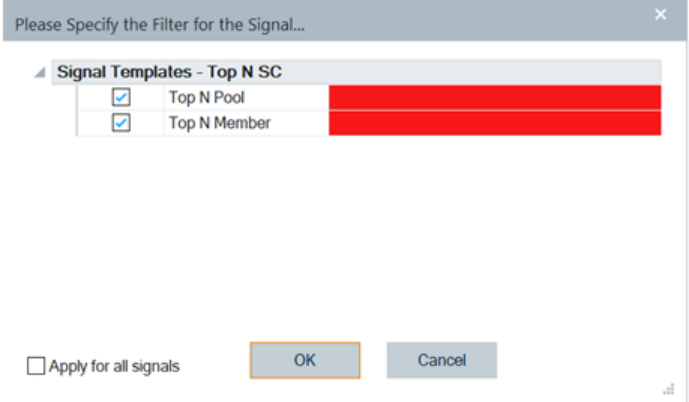

*Figure 4-1041: Template to filter Top N SC*

**Configuration of Template Top N Pool**: Enter the desired Top N pool number. A range of Top N pools can be entered by using a comma separator which separates individual pools or a dash to define a range of pools. For example, entered 1, 2, 4 represents the pools 1, 2 and 4 and 1 to 4 would represent an entry of pools 1 to 4.

If measurement or measurement replay is in progress, the valid Top N pools are available for selection if you click the down arrow. Click one or more of the valid pools.

Once all selections are made, click another field or "OK" to close the selection window.

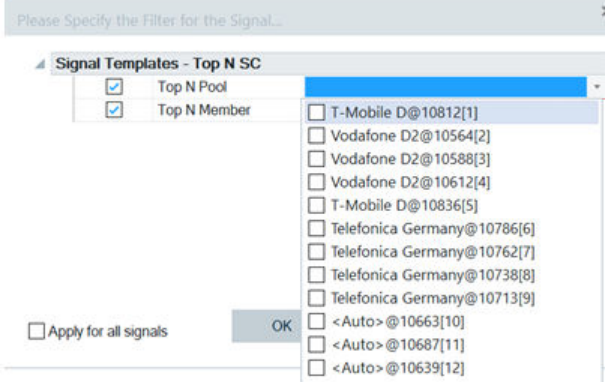

*Figure 4-1042: Available Top N pools*

**Configuration of Template Top N Member**: Enter the desired Top N member number. A range of Top N members can be entered by using a comma separator which separates individual pools or a dash to define a range of pools. For example, entered 1, 2, 4 represents the members 1, 2 and 4 and 1 to 4 would represent an entry of members 1 to 4.

**Selection of Field Color Code**: Once a valid selection is made, the field gets a green background color. If a selection is not valid, the background color is red.

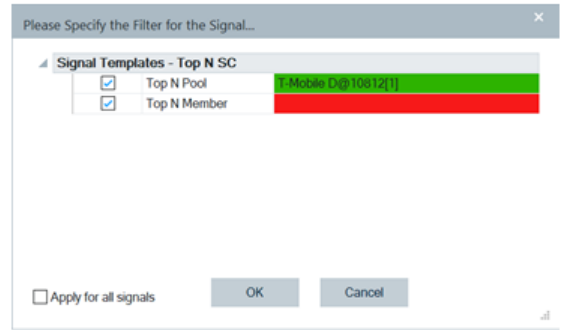

*Figure 4-1043: Colored fields for Top N SC filtering*

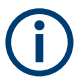

If the entry field has focus, it is displayed as a blue background regardless of selection status.

**Prior Selections Selection**: The last five user selections appear under the "Prior Selections". (These selections are reset each time R&S ROMES4 is restarted). To select one of the prior selections, check the box next to the desired option and press "OK". The new selection items are hidden. They reappear if all prior selection boxes have been deselected.

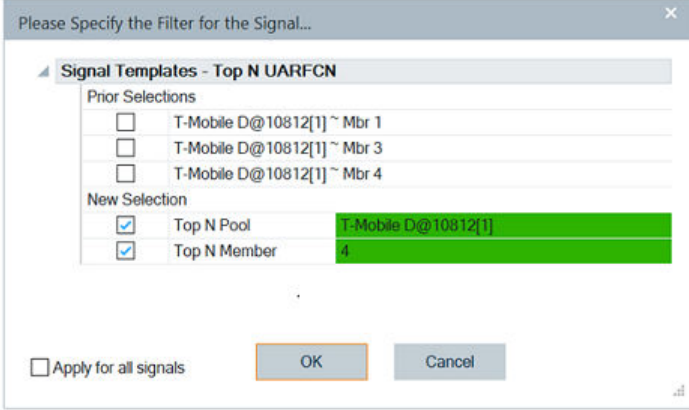

*Figure 4-1044: Prior selected template signals*

## **Configuration of UMTS CIR SC<UARFCN/SC> signals templates**

If a CIR SC signal is configured for use on a generic view, a prompt to configure the signal with desired filter value is displayed.

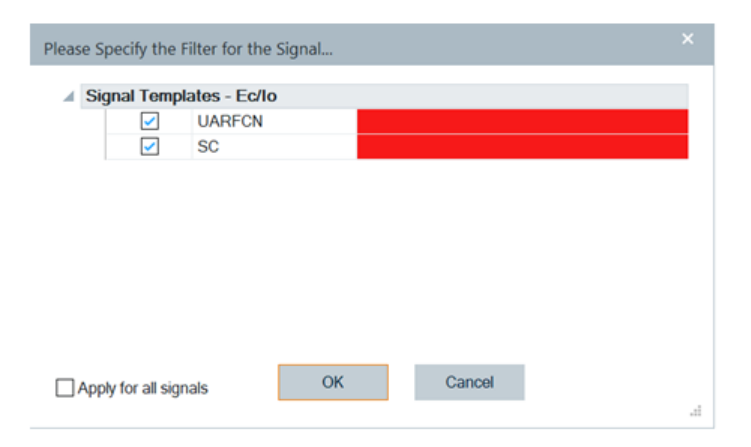

*Figure 4-1045: Ec/Io template signal filtering*

**Configuration of UARFCN Value**: An UARFCN value can be entered. Multiple UARFCN can be entered by separating the values with a ",". For example, by entering 1300, 1444 selected are channels with UARFCN 1300 and 1444.

If a second-level or measurement replay is in progress, a list of currently valid UARFCN values is displayed if you click the down arrow. One or more of the values can be selected if you check the box next to the desired choice.

Once all selections are made, click another field or "OK" to close the selection window.

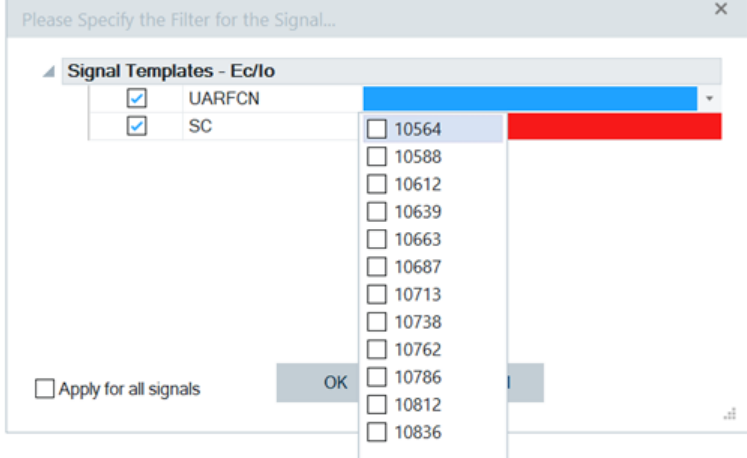

*Figure 4-1046: Selection of an UARFCN value*

**Configuration of SC**: A scrambling code (SC) value can be entered. Multiple SC values can be chosen by separating the values with a ",". For example, entered values 32, 131 selects the SC value 32 and 131.

If a measurement or measurement replay is in progress, a list of valid PCI values for the currently selected UARFCN is displayed by clicking the down arrow. One or more of the values can be selected if you check the box next to the desired choice,

Once all selections are made, click another field or "OK" to close the selection window.

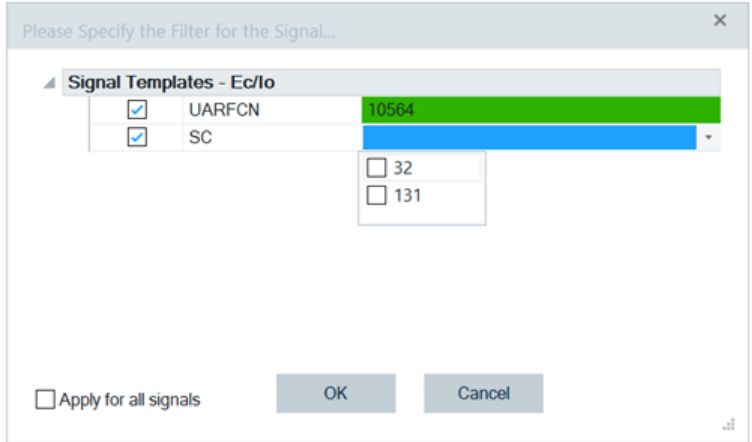

*Figure 4-1047: Selecting SC values*

**Selection of Field Color Code**: Once a valid selection is made, the field gets green background color. If a selection is not valid, the background color is red.

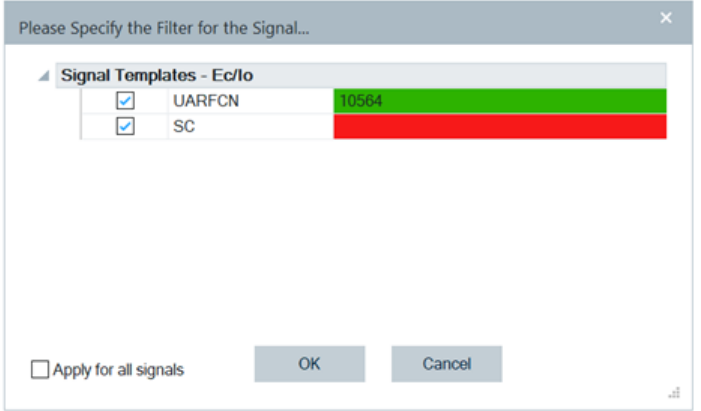

*Figure 4-1048: Colored fields for Ec/Io filtering*

If the entry field has focus, it is displayed as a blue background regardless of selection status.

**Prior Selections Selection**: The last five user selections appear under the "Prior Selections" rows. (These selections are reset each time R&S ROMES4 restarts).

To select one of the prior selections, check the box next to the desired option and press "OK". The new selection items are hidden. They reappear when all prior selection boxes are deselected.

<span id="page-1376-0"></span>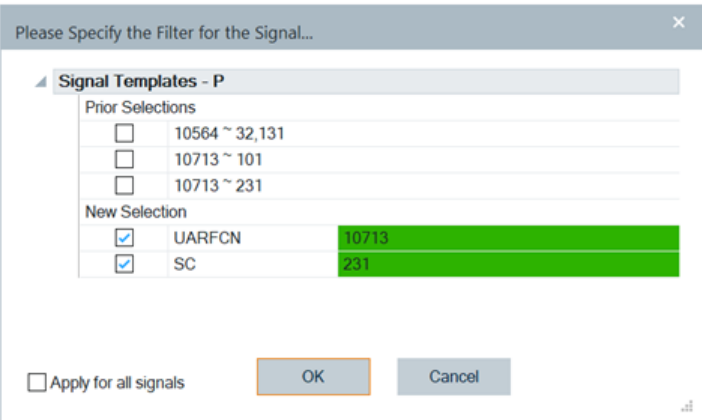

*Figure 4-1049: Prior selected power template signals*

## **4.8.11.2 UMTS scanner BCH view**

The "UMTS Scanner BCH View" shows a list of all System Information Blocks (SIBs) and Master Information Block (MIB) decoded from the UMTS BCH of a certain NodeB. The contents of each block appear in a tree view of the "Details" pane when the block is selected. The SIB types and their information elements are described in standard 3GPP TS 25.331.

The view accumulates the SIBs acquired and displays them in the left part of the view, grouped by network provider, i.e. by MNC and MCC.

Each second level node of the data tree shown represents an UMTS NodeB sector identified by MCC, MNC and CI. If it can be found in the UMTS NodeB database loaded, the corresponding name is shown, e.g. MXU811A.

Otherwise, the name is composed as S<MNC> <MCC> <CI>; for example, S262\_001\_09814 with:

- **<MNC>** → decimal MNC value, 3 digits
- **<MCC>** →decimal MCC value, 3 digits
- **<CI>** → decimal CI value, 5 digits

Some parameters (SC, CI, position) are appended to the NodeB name. In the "Details" pane within the tree view the scrambling code is always displayed in the decimal format.

If the NodeB has been retrieved from the database, the position is displayed as Lon <value> Lat <value>. If the NodeB has been generated from SI3 measurement without a corresponding database entry, the position is displayed as Lon \*<value> Lat \*<value>. The format of the position values depends on the corresponding global R&S ROMES4 setting.

The SIB and MIB information is available only if the PN scanner data are recorded with the "BCH Demodulation" enabled. Decoding of each SIB type must be enabled explicitly in the UMTS PNS scanner configuration menu, see ["Receiver settings UMTS PNS"](#page-1789-0) [on page 1790.](#page-1789-0)

| UMTS Scanner BCH View:1 R&S UMTS PNS[1]                                                     |  |    | $\times$ |  |
|---------------------------------------------------------------------------------------------|--|----|----------|--|
| <b>PDU Variant List</b><br>$T$ T-Mobile D (MCC: 262, MNC: 1) [103 $\triangleq$<br>$\Box$    |  | << |          |  |
| <b>TimeStamp</b><br>" <sup>Q</sup> " T-Mobile Germany 01 @ 10836 (<br>田                     |  |    |          |  |
| " <sup>Q</sup> " T-Mobile Germany 02 @ 10812 (2<br>田                                        |  |    |          |  |
| Telefonica Germany (MCC: 262, MN<br>空<br>$\equiv$                                           |  |    |          |  |
| <b>Details</b><br>" <sup>Q</sup> " ePlus Germany 01 @ 10663 (2132)<br>$\Box$                |  | << |          |  |
| NodeB - LAC:40539 CI:31846 SC:273<br>l ⊕ NodeB - LAC:40539 CI:18269<br>中                    |  |    |          |  |
| Position<br><b>D</b> NodeB - LAC:40539 CI:31916<br>Ŧ                                        |  |    |          |  |
| State: not available<br><b>G</b> NodeB - LAC:40539 CI:31846<br>$\overline{+}$               |  |    |          |  |
| Database: Base Station not in Database<br><b>1 NodeB - LAC:40539 CI:31886</b><br>审          |  |    |          |  |
| Provider: Telefonica Germany (MCC: 262, MNC: 3)<br><b>1 NodeB - LAC:40539 CI:47889</b><br>Ŧ |  |    |          |  |
| GCI: 262 3 40539 31846<br><b>E</b> NodeB - LAC:40539 CI:51499                               |  |    |          |  |
| Scrambling Code: 273:1<br><b>B</b> NodeB - LAC:40539 CI:51509                               |  |    |          |  |
| Intra-Frequency Neighbors [20]<br><b>1 NodeB - LAC:40539 CI:55469</b><br>F.                 |  |    |          |  |
| ID: 0 SC: 273<br><b>D</b> NodeB - LAC:40539 CI:55489                                        |  |    |          |  |
| ID: 1 SC: 460<br><b>E</b> NodeB - LAC:40539 CI:61929                                        |  |    |          |  |
| ID: 2 SC: 193<br><b>1 NodeB - LAC:40539 CI:07329</b><br><b>F</b>                            |  |    |          |  |
| ID: 3 SC: 275<br><b>1+</b> NodeB - LAC:40539 CI:07309<br>$\left  + \right $                 |  |    |          |  |
| ID: 4 SC: 45<br>国 © NodeB - LAC:40539 CI:42899                                              |  |    |          |  |
| ID: 5 SC: 287                                                                               |  |    |          |  |
|                                                                                             |  |    | д.       |  |
| <b>Text Filter</b>                                                                          |  |    |          |  |

*Figure 4-1050: Selected NodeB details*

The data shown in the "Details" panel depend on selected item in the right-hand panel of the view.

For example, if SIB 11 and SIB 12 are selected, the contained neighbour cells information is extracted and can be seen as the neighbors of a serving NodeB in "Details".

If SIB 1 is selected, [LAC](#page-2434-0) is extracted and can be seen as cn\_CommonGSM\_MAP\_NAS\_SysInfo[LAC] in the "Details" of SIB 1 and as LAC in the "Details" of the NodeB.

## **PDU variant list**

As R&S ROMES4 supports dynamic PDU handling described in ["Implementation of the](#page-283-0) [dynamic PDU handling"](#page-283-0) on page 284, the scanner BCH view for UMTS and other technologies is enhanced. The BCH view shows the list of PDU variants over time. The PDU variants are shown as leaves of the base station.

When a SIB is selected on the left side of the "UMTS Scanner BCH View", the list of PDU variants and the list of associated time stamps are displayed on the view's right side. The following screenshot displays PDUs carrying SIB1.

<span id="page-1378-0"></span>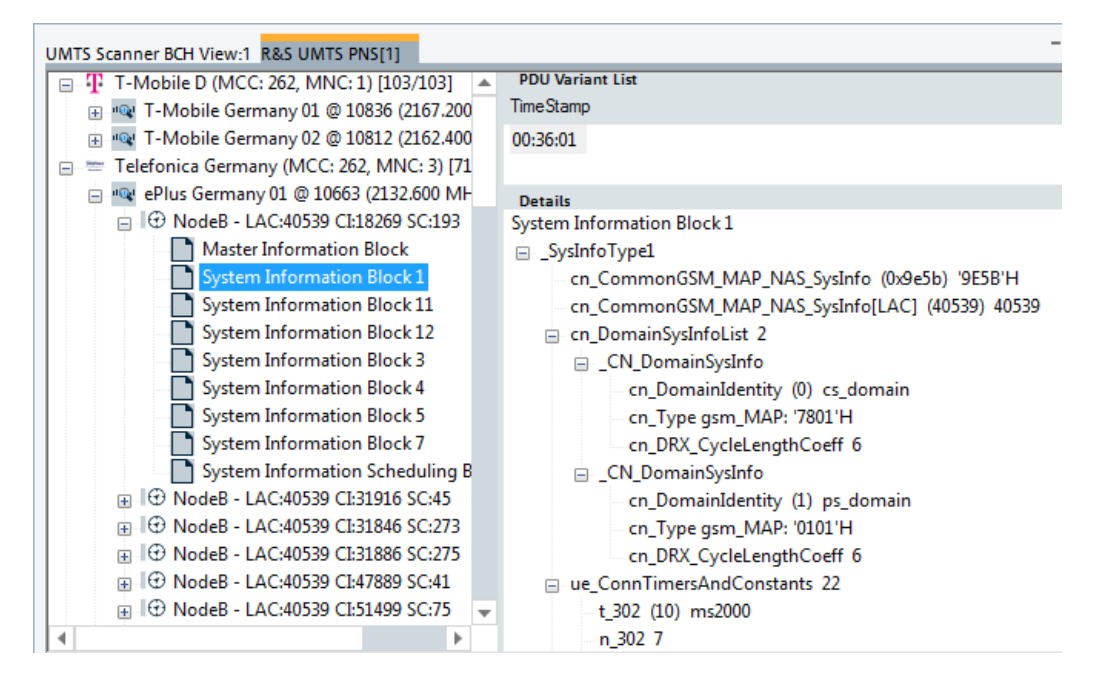

*Figure 4-1051: Right panel shows details of NodeB parameters in SIB 1*

The "PDU Variant List" in the upper right of the view shows a list of time stamps if there were different variants found. For SIB1 shown in the previous screenshot, only one variant is found. The "TimeStamp" shows the most recent measurement of the variant.

The following screenshot shows a list of time stamp of a PDU with variants, as UMTS SIB 7.

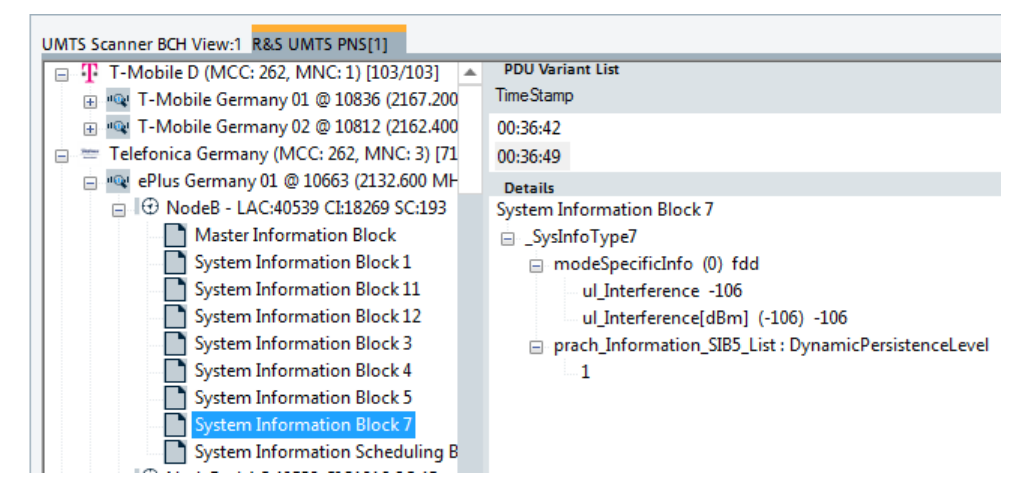

*Figure 4-1052: PDU list of time stamps*

The "PDU Variant List" is common for all the RATs that support dynamic PDU handling. Therefore, the given explanations are valid for all them.

## **RAN sharing in BCH view**

The "UMTS Scanner BCH View" displays NodeBs of all PLMNs reported in the MIB (the standard MIB for the primary PLMN and the v690ext MIB for additional PLMNs, see [Add. PLMNs](#page-323-0)). For example, the transmitters which serve the PLMN 123,1 and PLMN 123,2 are visible in the UMTS Scanner BCH view in the branch for PLMN 123,1 and PLMN123, 2 respectively.

A transmitter, which is listed below a PLMN that is not its primary PLMN is displayed with an "" appended to its name.

[1/1] ACD#10 @ 10736 (2147.200 MHz) [1/1] ModeB - LAC:02012 CI:24315 SC:210'

The view creates branches for all PLMNs of the measured transmitters (base stations), instead of transmitters only the primary PLMN. It is possible to hide the transmitters, which are displayed as non-primary PLMNs if you check the "Text Filter" > "Show Shared Basestations" check-box in the view.

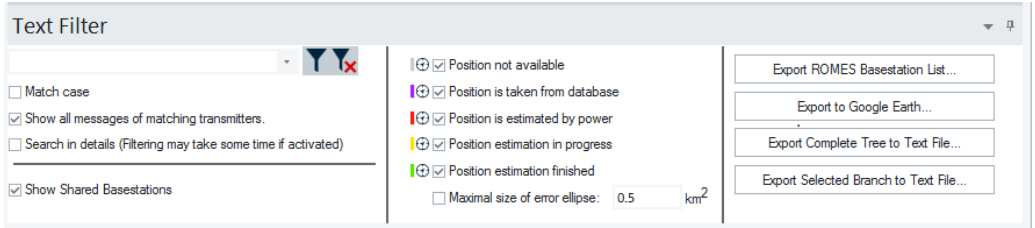

*Figure 4-1053: Show or hide shared base station options*

#### **Context menu**

A right mouse button click at any point in the view opens the context menu.

The menu contains the following commands:

- access the configuration page,
- put the view on hold,
- copy the current view to the clipboard,
- create or delete views,
- save the current configuration as default, or move to another view area.

Refer to [Chapter 4.1.3, "Context menu", on page 429](#page-428-0).

The context menu provides the following additional commands:

- "Expand/Collapse Branch" Expands or collapse the branch in the left part of the window.
- "Expand/Collapse Tree" Expands or collapse the additional information in the tree view.
- "Expand Default Branch only" Expands only the default branch. All others are collapse.
- "Global Export Settings" Opens the "Basestation List Export" dialog which offers to generate the base station list, see ["Basestation list export"](#page-1217-0) on page 1218.
- "Mark Selected Transmitter on Map"

Collapse Branch **Expand Tree Collapse Tree Exnand Default Branches only** Global export settings... Remove Marker of Selected Transmi **Remove All Markers** Configure. Configure Events... Hold Copy to Clipboard New View .<br>Save as Default Configuration Move to

<span id="page-1380-0"></span>Base stations which are found in the data base can be marked in the ROMESMAP view via the context menu.

- "Remove Marker of Selected Transmitter" Base stations which are marked in the ROMESMAP view can be removed.
- "Remove All Markers" All base stations which are marked in the ROMESMAP view can be removed.

#### **BTS export parameters configuration**

If the export is started before measurement or replay stops, the file contains all System Information starting from the selected node in the BCH tree. All SIBs of the selected NodeB or all SIBs belonging to all NodeBs of one provider (MCC, MNC) are contained in the file then.

If the export is started after measurement or replay is stopped, the file contains all SIBs belonging to all NodeBs of the "UMTS Scanner BCH View".

The System Information can be exported to an ASCII file in the EXPORT directory of R&S ROMES4. The export file is named:

```
UMTS SysInfo < measurement filename&gt; .txt
```
#### **Content export file**

```
Provider MNC: 2 MCC: 262
NodeB MXUW70C - SC 432 - CI 32703 - Lon 11°26'18"E - Lat 48°8'20"N
Master Information Block
value MasterInformationBlock ::=
{
  mib-ValueTag 7,
   plmn-Type gsm-MAP :
   {
     plmn-Identity
     {
       mcc
        {
         2,
          6,
 2
        },
       mnc
        {
         \mathbf{0},
         \overline{2} }
     }
   },
   sibSb-ReferenceList
   {
     {
       sibSb-Type sysInfoType1 : 229,
       scheduling
```

```
 {
     scheduling
     {
       sib-Pos rep32 : 2
     }
   }
 },
 {
   sibSb-Type sysInfoType2 : 3,
   scheduling
   {
     scheduling
     {
      sib-Pos rep64 : 6
     }
   }
 },
```
# **Position estimation**

If position estimation is active (see Position Estimation), the estimated positions are added to the NodeB entries. The estimated positions are marked by an asterisk, see [Figure 4-1051.](#page-1378-0)

After stopping the measurement, the view automatically generates the BTS list import files with an entry for every estimated BTS position.

## **Files**

Two files are generated for each  $*$ .  $r$ scmd measurement file.

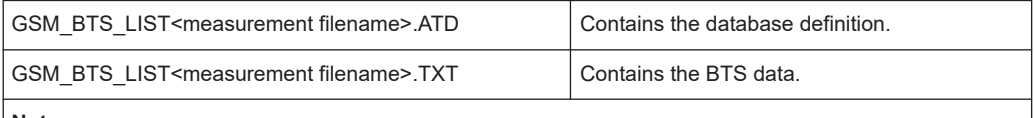

**Note:**

The NodeB list files are stored in the R&S ROMES4 measurement directory. After stopping replay of a measurement file, you can create the same NodeB list via the view's "Generate NodeB List" context menu option.

#### **Example:**

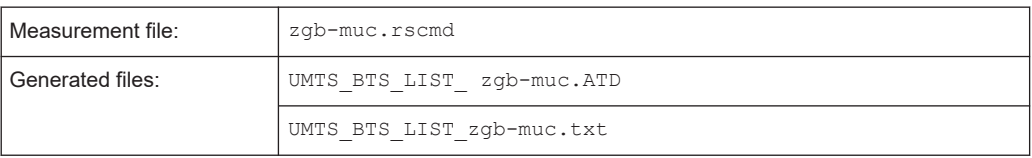

## **Content \*.ATD and \*.TXT file**

For a detailed example, refer to ["BTS export parameters configuration"](#page-1380-0) on page 1381.

#### <span id="page-1382-0"></span>**UMTS scanner BCH view configuration**

The "Configuration" option lets you set the color for the selected BTS symbols in the "ROMESMAP Route Track View" and define the filter for generating a BTS list.

Open the configuration page by a right mouse click on a point inside the view or via the "Tools" > "Configuration Active View" command.

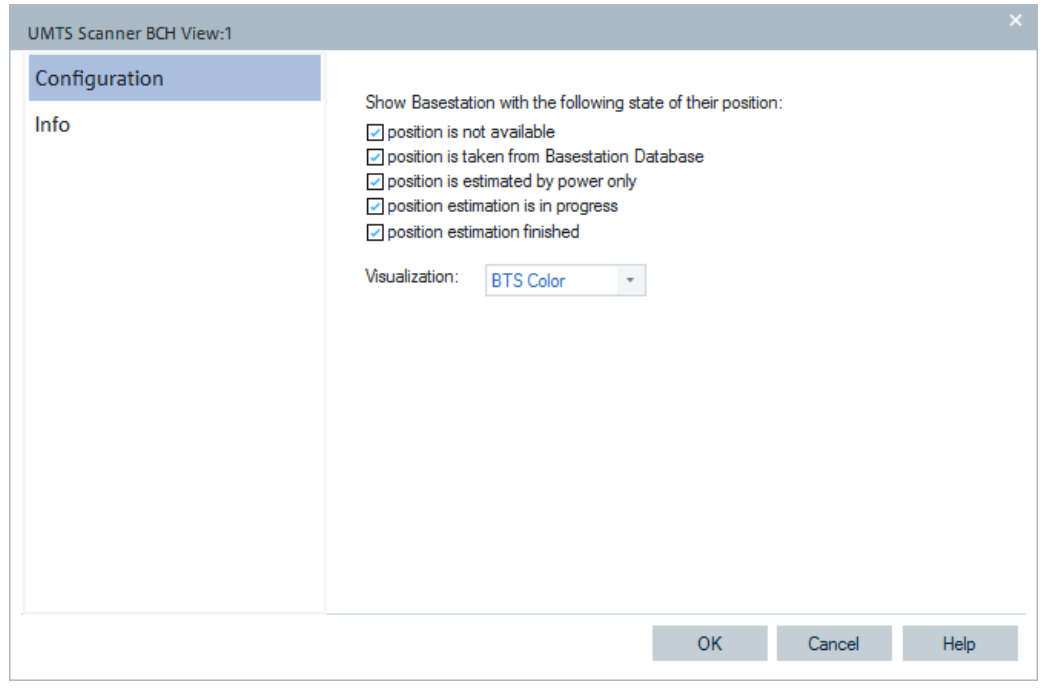

*Figure 4-1054: UMTS Scanner BCH View - configuration*

# **4.8.11.3 UMTS scanner CPICH view**

The "UMTS Scanner CPICH View" shows the average signal power of the received P-CPICHs and a comprehensive analysis of the properties of all DL signals received in the UMTS PN scan.

Different signals are distinguished by their slot timing (the beginning of the slot detected by the receiver of the test instrument). Signals from different NodeBs are distinguished by their primary scrambling codes (SC), transmitted over the CPICH. Signals with different slot timing, but equal SC, originate from the same NodeB but propagate along different paths. A comparison of those signals provides important information on reflections and possible interferences.

The analysis requires synchronization to each received signal, which is performed in the 3-step process:

- 1. The test device searches for the Primary Synchronization Channel (P-SCH) to obtain the slot timing. The start of the P-SCH marks the beginning of the slot.
- 2. The Secondary Synchronization Channel (S-SCH) analysis derives the scrambling code group (CG) and the frame timing.

3. The SC within the CG is determined by correlating with the pilot bits of the CPICH.

Steps 2 and 3 are modified if "High Speed" is selected in the "Measurements" tab of the scanner configuration menu, see [Chapter 6.4.19.2, "Configuration menus](#page-1789-0) [UMTS PNS", on page 1790](#page-1789-0). This tab defines the "Synchronization Rate".

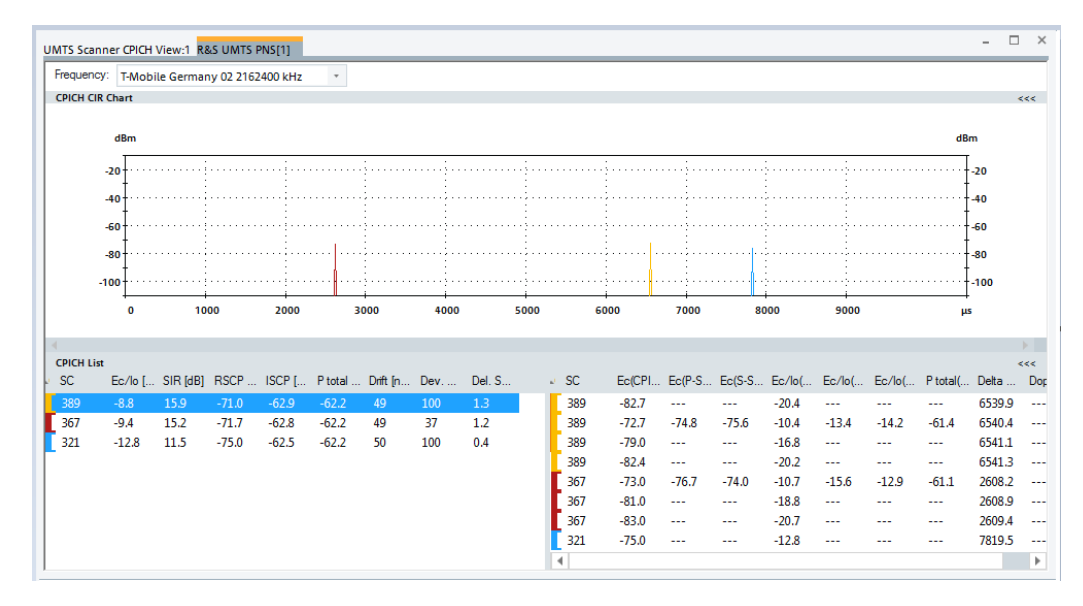

*Figure 4-1055: UMTS Scanner CPICH View*

## **Frequency**

Below the view title, the "Frequency" pull-down list contains all measured frequencies selected in the "Receiver" tab of the scanner configuration menu. The list is also provided in the "UMTS Scanner P-SCH View", "UMTS Scanner Pilot View" and "UMTS Scanner SC Tracer View".

Changing the frequency in one of these views, automatically adapts the frequencies in all other views. This change provides that the views have the same current number in their title bar. For example, the view in the previous figure is the number 1. Using this feature, it is possible to generate different groups of views with the same current number and select frequencies for an entire group with a single mouse click.

#### **View area**

The entire view area is horizontally split to accommodate a chart and a table/list. The "CPICH CIR Chart" shows the average signal power of the P-CPICHs of all received signals over the time. The displayed powers and times correspond to the "Ec (CPICH) [dBm]" and "Delta T[µs]" values listed in the "Peak List" (right-hand part of the "CPICH List").

A click on the "CPICH CIR Chart" or "CPICH Lists" title bars compresses and expands the 2D-chart or table. A compressed chart leaves more space for the table and vice versa. Moreover, the tables appear in several UMTS Scanner views so that compressing them can help to avoid redundancies. A compressed sub diagram is characterized

by the symbol >>> (instead of <<< ) in its title bar. On pausing on one of the title bars, the cursor displays a compress symbol.

### **Diagram scale**

The diagram is opened with a default x-axis scale of little more than one UMTS frame (10 ms). If placed inside the diagram area, the cursor takes the shape of a zoom-in icon (a magnifying glass with a '+' inside). A vertical line is displayed at the cursor position.

A left mouse click magnifies the diagram in x-direction around the cursor position, "Ctrl" plus left mouse click causes the opposite. An area to become the new x-axis range (e.g. the area around a peak) can be marked while the left mouse button is pressed. "Reset Zoom" in the context menu restores the default scale. A scrollbar is provided to move the magnified diagram to the right or left.

The scale of the y-axis (power in dBm) can be set in the configuration menu.

#### **Table entries**

Below the diagram, the "CPICH Lists" give an overview of the received signals together with their scrambling codes, different power parameters, frequency and timing information. On mouse hover-over, each cell in the table header provides a short explanation of the corresponding column.

The entire table is divided into the "CPICH List" and the "Peak List." In the configuration menu, it is possible to show or hide each individual table row in both lists.

## **CPICH list**

The "CPICH List" (left-hand part of the "CPICH Lists") provides a general description of the received CPICH signals from each NodeB. Each signal is characterized by its SC, corresponding to the transmitting NodeB, and includes all possible peaks (reflections) indicated in the "Peak List" on the right-hand side. The list can contain the following CPICH-related values (see also standard 3GPP TS 25.215 and related standards.

All power results in the CPICH List and Peak List are obtained in an unbiased measurement: The contribution of the noise floor to the powers is subtracted.):

- "SC [Hex]"
- Primary scrambling code no. of the CPICH signal in the format selected in the "TEC for UMTS PNS" tab of the "Configuration of Software Modules" menu; refer to chapter [Chapter 3.8.2.9, "TEC for UMTS scanner", on page 321](#page-320-0). In decimal representation, the primary scrambling code numbers are multiples of 16: SC[dec] = 16\*i where i=0 to 511, so the least significant digit of the hex numbers is always 0, see [Chapter 4.8.11.6, "UMTS scanner SC tracer view", on page 1397.](#page-1396-0) Sequence numbers:"1, :2" behind a code distinguish multiple reflections.
- Each SC is identified by a color, to be customized in the configuration menu. The SC color codes are also shown in the "ROMESMAP Route Track" menu.

## **CPICH signal power**

"Ec/Io [dB"]

Ratio of the received energy per PN chip of the CPICH and of the entire NodeB signal to the total transmit power spectral density. The value equals to the sum of the "Ec/Io (CPICH) [dB]" values of all individual peaks of the same SC displayed in the "Peak List", see [CPICH peak list](#page-1386-0).

"SIR [dB]"

Signal-to-Interference Ratio of the CPICH, RSCP/ISCP\*256 where 256 is the CPICH spreading factor.

● "RSCP [dBm]"

CPICH Received Signal Code Power; sum of the received powers of all peaks on one code, measured on the pilot bits of the Primary CPICH.

● "ISCP [dBm]"

Interference Signal Code Power, the interference on the received signal measured on the pilot bits. Both the orthogonal and the non-orthogonal parts of the interference are included in the measurement.

"P total [dBm]"

Total received wide-band power in the channel, measured within the correlation sections of the P-CPICH. The observed signal section is the same for all signals, so P total is the same for all NodeBs. "P total" is equal to Io during the CPICH chips so that the following relation holds: "P total + Ec/Io = RSCP"

# **CPICH signal timing**

● "Drift [ns/s]"

Averaged change of the time delay of the CPICH peaks of a NodeB signal over the time. A drift translates into a lateral deviation of the signal in the [Chapter 4.8.11.6,](#page-1396-0) ["UMTS scanner SC tracer view", on page 1397.](#page-1396-0) It can be due to one or several of the following effects:

- Doppler Effect due to a relative movement of the test vehicle and the NodeB.
- Drift of the system time compared to the nominal UMTS timing
- Drift of the NodeB timing compared to the nominal UMTS timing

#### **Tip:**

A measurement at fixed position eliminates the Doppler effect and thus isolate the two other effects making the assessment possible. To disentangle system time and NodeB drift, it is sufficient to compare signals from several NodeBs. If several signals are measured with the same drift, this common drift is likely to be due to the system time. After subtraction of this common system time drift, one is left with the drift of the individual NodeBs.

"Dev. Drift [ns/s]"

90% confidence interval width of the average time drift. A small value indicates that the drift measurement is estimated to be relatively accurate. **Note:**

The accuracy of the drift measurement increases with the number of measured values. Consequently, the Dev. Drift values (and often also the Drift values) typically decrease as the measurement progresses.

- "Del. Spread [Chip]"
- RMS delay spread in chip periods: Standard deviation of the time delay "Delta T (ΔT)" at all CPICH measurement points weighted with the measured powers "Ec

<span id="page-1386-0"></span>(CPICH)". A small delay spread indicates that the individual CPICH peaks of the NodeB signal are relatively close or that the power of peaks with different time delay is low.

The "CPICH List" is also displayed in the "UMTS Scanner Top N View".

## **CPICH peak list**

The rows of the "Peak List" (right-hand part of the "CPICH Lists)" describe the single peaks (reflections) that contribute to the different NodeB signals.

The list can contain the following values (see also standard 3GPP TS 25.215 and related standards):

● "SC [Hex]"

Primary scrambling code no. of the CPICH is defined in the format selected in the "TEC for UMTS PNS" tab of the "Configuration of Software Modules" menu, see [Chapter 3.8.2.9, "TEC for UMTS scanner", on page 321](#page-320-0).

### **Signal power**

● "Ec (<Ch>) [dBm]"

Average energy per transmitted PN (Pseudo Noise) chip for channel <Ch>, divided by the chip period and thus converted into an average received signal power (in dBm).  $\mathsf{E}_{\mathsf{c}}$  is displayed for the (Primary) CPICH, P-SCH and S-SCH.

•  $"E_c/I_o$  (<Ch>) [dB]"

Ratio of the received energy per PN chip for channel (<Ch>) to the total transmit power spectral density.  $\mathsf{E}_\circ$ /I<sub>o</sub> is displayed for the (Primary) CPICH, P-SCH and S-SCH.

"P total (SCH)"

Total averaged received signal power for the duration of the SCH. "P total" contains the contributions of all channels during the observation period and is therefore always greater than "E $_{\rm c}$  (P-SCH)" or "E $_{\rm c}$  (S-SCH)". The following relations hold: "P total +  $E_c/I_o$  (P-SCH) =  $E_c$  (P-SCH)"

"P total +  $\mathsf{E}_c/\mathsf{I}_o$  (S-SCH) =  $\mathsf{E}_c$  (S-SCH)"

#### **Signal timing**

"Delta T [µs]"

Time delay of the signal's slot timing relative to the system time or GPS time (hardware-dependent). The reference time (left edge of the diagram) is of minor importance. The diagram extends over more than one frame, which is enough to display and separate all received signals.

"Doppler Freq."

Frequency offset of the measured P-CPICH carrier frequency compared to the nominal UMTS channel frequency. In a coverage measurement on a moving test vehicle, an important source of frequency offsets is the Doppler shift due to the speed of the receiver relative to the transmitter. Constant frequency offsets do not originate from the Doppler shift and can be corrected in the configuration menu. The "Doppler Frequency" is available only if "High Dynamic" is selected in the "Measurements" tab of the scanner configuration menu, see ["Measurements](#page-1800-0) UMTS PNS" [on page 1801.](#page-1800-0)

The "Peak List" is also displayed in the "UMTS Scanner P-SCH View".

### **Special table entries**

Depending on the conditions of the measurement, the tables can show some particular results:

- An invalid result "---" denotes that a peak or the entire NodeB signal was too weak to be accurately measured. Selecting "High Dynamic" mode in the measurements tab of the scanner configuration menu generally reduces the number of invalid results.
- A number as ":1", ":2", etc., behind the scrambling code denotes reception of signals with the same scrambling code but with a significant difference in their time delays. Two different scenarios can cause multiple scrambling codes:
	- If several of those signals occur at the same time, they are likely to belong to different NodeBs that accidentally use the same SC.
	- Two signals with different numbers behind their scrambling codes that are received at different times can belong to the same NodeB but actually indicate a strong time drift.

### **Context menu**

A right mouse button click at any point in the view opens the context menu.

The menu contains the following commands:

- access the configuration page,
- put the view on hold,
- copy the current view to the clipboard,
- create or delete views,
- save the current configuration as default, or move to another view area.

Refer to [Chapter 4.1.3, "Context menu", on page 429](#page-428-0).

The context menu provides the following additional commands:

- **Reset Zoom** Resets the x-axis scale to 0 ms to approx. 10.5 ms.
	- **Destroy View** Deletes the active view with its contents.

### **UMTS scanner CPICH view configuration**

To open a view configuration window, right mouse click any point inside the view. The context-sensitive menu pops-up. Select the "Configure" command.

A view can be opened also via "Tools" > "Configuration Active View", see [Chap](#page-278-0)[ter 3.8.2, "Overview of settings \(configuration of software modules\)", on page 279.](#page-278-0)

The "UMTS Scanner CPICH View" configuration customizes the diagram in the view and the contents of the table.

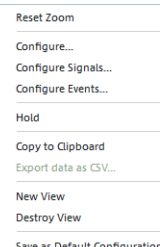

The "CPICH View" option lets you set the y-axis scale of the "UMTS Scanner CPICH View", select the information to be displayed in the table and correct the Doppler frequency.

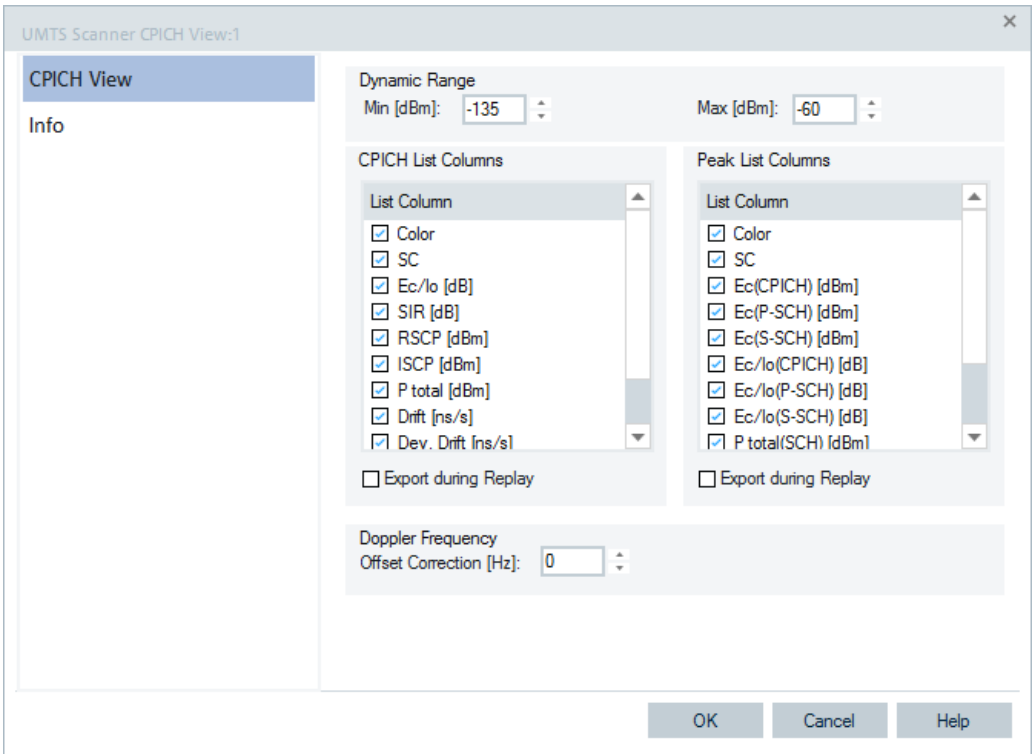

*Figure 4-1056: UMTS Scanner CPICH - configuration*

#### **Dynamic Range**

The two input fields in the "Dynamic Range" panel define the minimum "(Min [dBm])" and the maximum "(Max [dBm])" level to be displayed in the "UMTS Scanner CPICH View".

### **CPICH List/Peak List**

The "CPICH List" and "Peak List" panels select, which information is displayed in the tables below the "CPICH CIR chart". Clearing a box, hides the corresponding row in the diagram.

### **Export During Replay**

You can export the data shown during replay in two lists of the view to XML files.

Instead, export to CSV format is also possible. The export is basically like the CIR export in LTE and WiMAX. To export the data in CSV, thick the "Export during Replay" check box in the "CPICH View" configuration page.

The file names are generated from the cmd file name, the view name, the "CIR" or "Peaks" and the scanner instance, for example:

2012-06-21\_10-09-24\_mh\_galaxy\_3UMTS\_ UMTS Scanner CPICH View 1 CIR\_0.xml

The xml content for CIR looks like:

<ListContent Timestamp="3708 ms" SelectedFrequency="2112.800 MHz">

<Longitude Value="11.744320"/>

<Latitude Value="48.104593"/>

<Line Value="1">

<Color Value=" "/> <SC Value="475"/>

<Ec lo dB Value="-6.6"/>

```
<SIR dB Value="18.6"/>
```

```
<RSCP dBm Value="-73.8"/>
```

```
<ISCP dBm Value="-68.3"/>
```

```
<P total dBm Value="-67.2"/>
```

```
<Drift ns s Value=" 0"/>
```
<Dev Drift ns s Value="101"/>

<Del Spread Chip Value="0.0"/>

</Line>

The xml content for CIR peaks looks like:

<ListContent Timestamp="3708 ms" SelectedFrequency="2112.800 MHz">

```
<Longitude Value="11.744320"/>
```

```
<Latitude Value="48.104593"/>
```

```
<Line Value="1">
```

```
<Color Value=" "/>
<SC Value="475"/>
<Ec CPICH dBm Value="-73.9"/>
<Ec P SCH dBm Value="-76.0"/>
<Ec S_SCH dBm_Value="-76.1"/>
<Ec lo CPICH dB Value="-6.7"/>
<Ec_lo_P_SCH___dB_Value="-12.3"/>
<Ec_lo_S_SCH__dB_Value="-12.4"/>
<P total SCH dBm Value="-63.7"/>
<Delta T us Value="4484.6"/>
<Doppler Frequency Hz Value="---"/>
```
</Line>

</ListContent>

**Note:** Position data for every <ListContent> entry is available in CIR and CIR peak export files.

#### <span id="page-1390-0"></span>**Doppler Frequency**

The "Doppler Frequency" panel provides an input field to correct the "Doppler Frequency" displayed in the "Peak List". The purpose of the correction is to subtract out constant frequency offsets that cannot originate from the speed of the test vehicle relative to the signal source.

Possible sources of constant frequency offsets are de-tuned NodeB transmitters and test device receivers.

**Tip:** A measurement at fixed position eliminates the Doppler effect and thus allows the frequency offset of the test device receiver and the different NodeBs to assess. A detuned receiver causes the same frequency offset on signals from different NodeBs. Therefore, if several NodeB signals are measured with the same Doppler frequency in a fixed-position measurement, the Doppler frequency measured is due to the receiver. If this common frequency offset is entered as an "Offset Correction", the CPICH View table indicates the frequency offset of the individual NodeBs.

## **4.8.11.4 UMTS scanner P-SCH view**

The "UMTS Scanner P-SCH View" displays the signal power of the Primary Synchronization Channel of all recorded DL UMTS signals. Additional information is displayed in a table below the diagram.

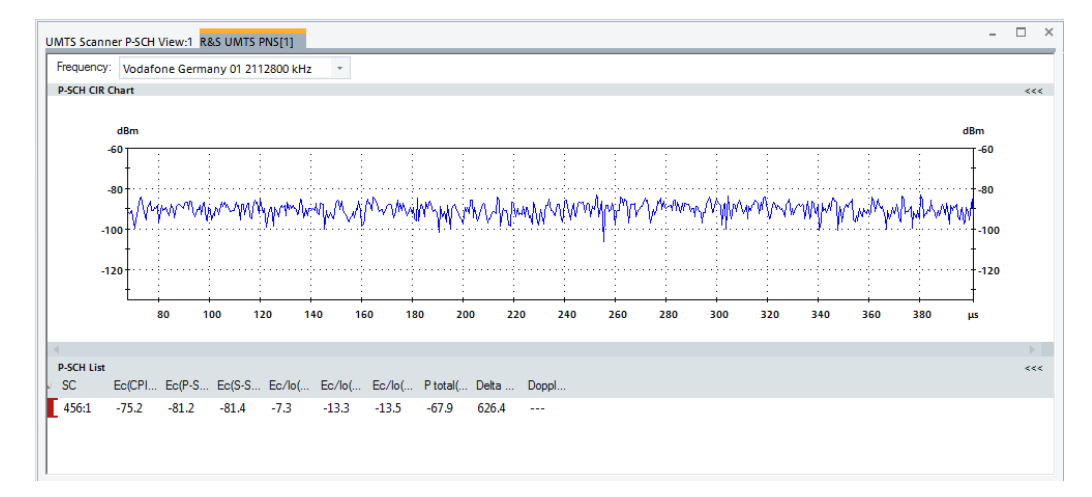

*Figure 4-1057: UMTS Scanner P-SCH View*

# **Frequency**

Below the view title, the "Frequency" pull-down list contains all measured frequencies selected in the "Receiver" tab of the scanner configuration menu. The list is also provided in the "UMTS Scanner CPICH View, UMTS Scanner Pilot View", "UMTS Scanner SC Tracer View".

Changing the frequency in one of these views, automatically adapts the frequencies in all other views. The change provides that all views have the same current number in their title bar. Using this feature, it is possible to generate different groups of views with the same current number and select frequencies for an entire group with a single mouse click.

## **View area**

The entire view area is horizontally split to accommodate a chart and a table/list. The "P-SCH CIR Chart" shows the power of the received P-SCs in all recorded DL UMTS signals over the time. This power is measured when the system correlates to the P-SCs (1<sup>st</sup> synchronization step; see ["UMTS scanner CPICH view"](#page-1382-0) and therefore always available. The "P-SCH List" below shows only the signals to which the system could synchronize to determine the SC. Typically the tallest peaks of the diagram correspond to the values of "Ec (P-SCH)" displayed in the table.

A click on the "P-SCH CIR Chart" or "P-SCH Lists" title bars compresses and expands the 2D-chart or table. A compressed chart leaves more space for the table and vice versa. Moreover, the tables appear in several UMTS Scanner views so that compressing them can help to avoid redundancies. A compressed sub diagram is characterized by the symbol >>>(instead of <<<) in its title bar. On pausing on one of the title bars, the cursor displays a compress symbol.

#### **Diagram scale**

The diagram is opened with a default x-axis scale of one UMTS slot (2/3 ms, i.e. 666 µs). If placed inside the diagram area, the cursor takes the shape of a zoom-in icon (a magnifying glass with a '+' inside). A vertical line is displayed at the cursor position.

A left mouse click magnifies the diagram in x-direction around the cursor position, "Ctrl" plus left mouse click causes the opposite. An area to become the new x-axis range (e.g. the area around a peak) can be marked while the left mouse button is pressed. "Reset Zoom" in the context menu restores the default scale. A scrollbar is provided to move the magnified diagram to the right or left.

The scale of the y-axis (power in dBm) can be set in the configuration menu.

#### **Table**

Below the diagram, the "P-SCH List" gives an overview of the received signals together with their scrambling codes, different power parameters, frequency and timing information. On mouse hover-over, each cell in the table header provides a short explanation of the corresponding column. The "P-SCH List" is identical with the "Peak List" in the "UMTS Scanner CPICH View". For a detailed explanation of the parameters, refer to [Chapter 4.8.11.3, "UMTS scanner CPICH view", on page 1383.](#page-1382-0)

In the configuration menu, it is possible to show or hide each individual table row.

# **Context menu**

A right mouse button click at any point in the view opens the context menu.

The menu contains the following commands:

- access the configuration page,
- put the view on hold,
- copy the current view to the clipboard,
- create or delete views,
- save the current configuration as default, or move to another view area.

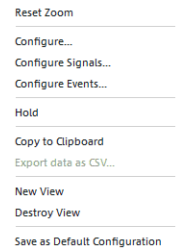

<span id="page-1392-0"></span>Refer to [Chapter 4.1.3, "Context menu", on page 429](#page-428-0).

The context menu provides the following additional commands:

- "Reset Zoom" Resets the x-axis scale to 0 ms to 2/3 ms.
- "Destroy View" Deletes the active view with its contents.

#### **UMTS scanner P-SCH view configuration**

The tab sets the y-axis scale of the view and selects the information to be displayed in the table.

This configuration tab is analogous to the menu of the "CPICH View" tab of the "PNS CPICH" view.

Refer to PNS CPICH configuration menu. See chapter [UMTS scanner CPICH view](#page-1382-0)

The "UMTS Scanner P-SCH View" option lets you customize the diagram in the view and the contents of the table.

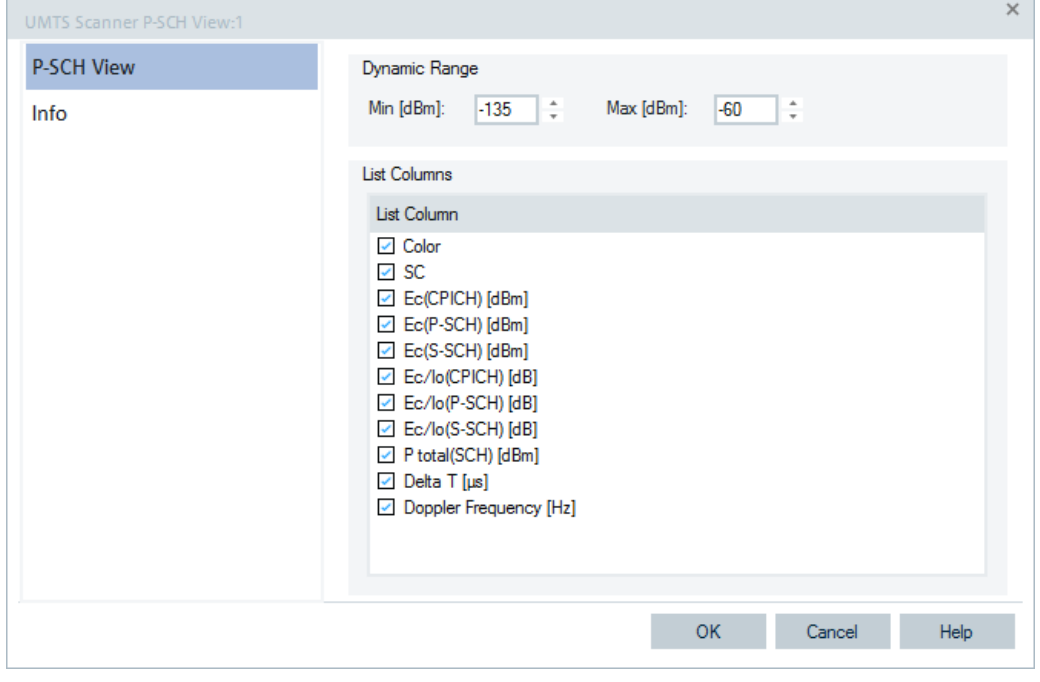

*Figure 4-1058: P-SCH View - configuration*

#### **4.8.11.5 UMTS scanner pilot view**

The "UMTS Scanner Pilot View" displays the the current Received Signal Code Power (RSCP) of the Common Pilot Channels (CPICHs) as a bar.

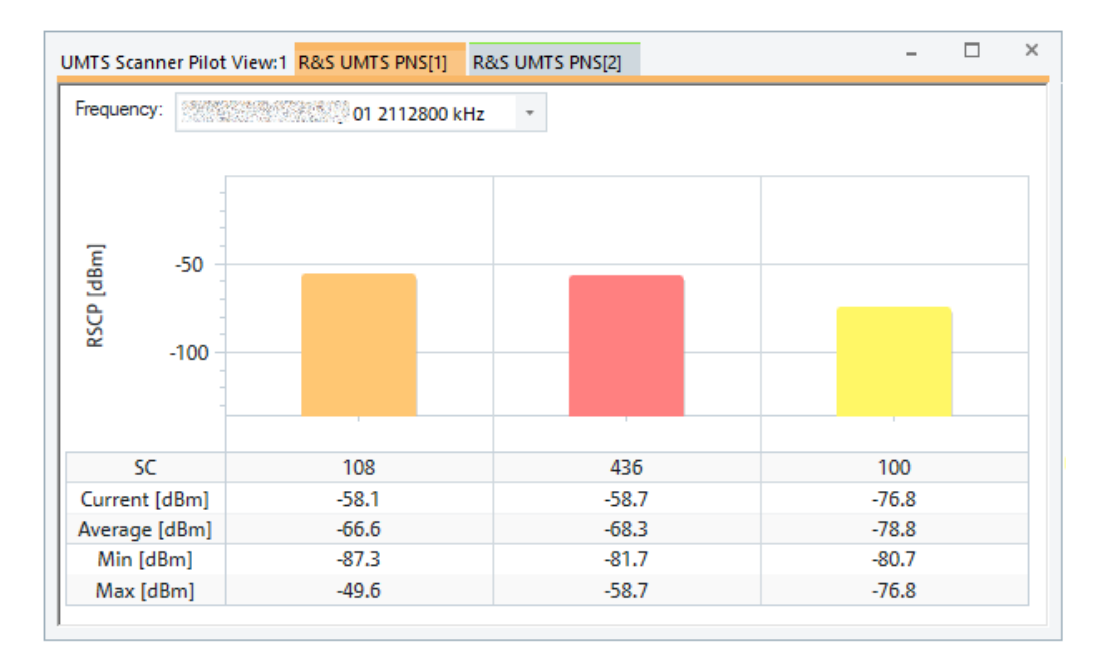

*Figure 4-1059: UMTS Scanner Pilot View*

## **View area**

Below the view title, the "Frequency" pull-down list contains all measured frequencies selected in the "Receiver" tab of the scanner configuration menu. The list is also provided in the "UMTS Scanner P-SCH View", "UMTS Scanner CPICH View" and "UMTS Scanner SC Tracer View".

Changing the frequency in one of these views automatically adapts the frequencies in all other views. The change provides that all views have the same current number in their title bar. Using this feature, it is possible to generate different groups of views with the same current number and select frequencies for an entire group with a single mouse click.

The chart shows the CPICH Received Signal Code Power. It is the received signal power measured on the pilot bits of a Primary CPICH which is identified by its primary scrambling code.

Each signal generates a vertical bar in the view's chart. The bar visualizes the current RSCP value of the pilot. The bar color is the SC color and is also used in the "UMTS Scanner Top N View". The chart has only one mode. Remaining values of RSCP ("Min", "Max", "Average" and "SC") are displayed in the table below the chart. All four values are constantly updated while the measurement or replay is running.

The scale of the y-axis (RSCP in dBm) can be set in the configuration menu.

#### Configure... Configure Signals. Configure Events. Hold Conv to Clinhoard Export data as CSV. New View **Destroy View** Save as Default Configuration

## **Context menu**

A right mouse button click at any point in the view opens the context menu.

The menu contains the following commands:

- access the configuration page,
- put the view on hold,
- copy the current view to the clipboard,
- create or delete views,
- save the current configuration as default, or move to another view area.

Refer to [Chapter 4.1.3, "Context menu", on page 429](#page-428-0).

The context menu provides the following additional commands:

**Export** 

Opens a "Save As" dialog to export the current RSCP values to a text file. This function is unavailable during measurement or a file replay. It can be activated after "Stop", "Stop Recording" or "Pause Replay". The export function is not affected by a change of the chart type.

# **Export file format**

The export file is an ASCII table in CSV format that can be opened and processed by Excel. The table headings form the first line of the file. Each of the following lines corresponds to a single signal with definite SC. The values in the lines are separated by semicolons.

The file contains current measurement values as indicated in the Min.-Max.-Average-Current chart. The values form the following columns

● "SC"

Primary scrambling code of the signal in the format selected in the "TEC for UMTS PNS" tab, see [Chapter 3.8.2.9, "TEC for UMTS scanner", on page 321](#page-320-0). Sequence numbers ":1, :2" behind a code distinguish multiple reflections.

● "RSCP"

Minimum, maximum and average RSCP in dBm

The last four columns contain the time stamps describing the recording history of each signal.

● "Tfirst"

Time when the signal is detected for the first time. This can coincide with the beginning of the measurement.

● "Tlast"

Time when the signal is detected for the last time. The time can coincide with the time when recording or replay is stopped.

● "Tmin/Tmax" Recorded time when the minimum/maximum RSCP was measured

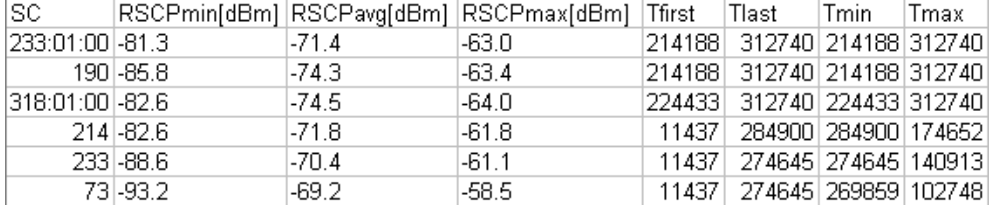

To ensure that the export file contains all signals ever recorded in the measurement, deactivate the "History" parameter in the configuration menu.

## **UMTS scanner pilot view configuration**

To open a view configuration window, right mouse click any point inside the view. The context-sensitive menu pops-up. Select the "Configure" command.

A view can be opened also via "Tools" > "Configuration Active View", see [Chap](#page-278-0)[ter 3.8.2, "Overview of settings \(configuration of software modules\)", on page 279.](#page-278-0)

The "Pilot View Configuration" option lets you define the y-axis scale. You can define the minimum and the maximum level of the RSCP to be displayed in the view and select the diagram type ("Graph").

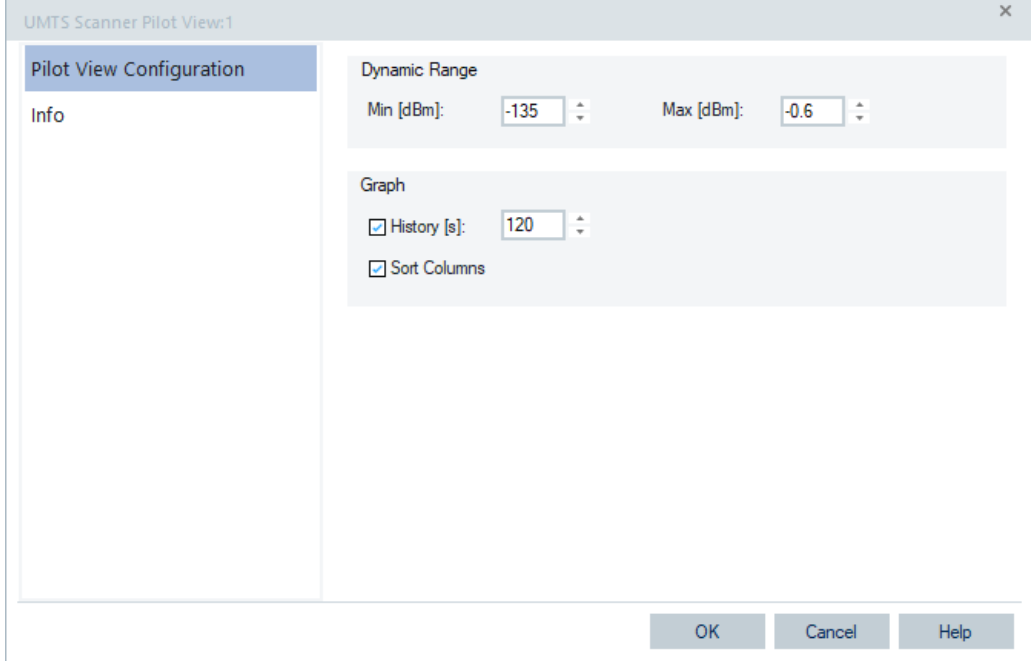

*Figure 4-1060: UMTS Scanner Pilot View - configuration*

#### **Dynamic Range**

The two input fields in the "Dynamic Range" pane define the minimum ("Min [dBm]") and the maximum ("Max [dBm]") level for display in the "UMTS Scanner Pilot View".

#### **Graph**

"Graph" is used to select the diagram type.

<span id="page-1396-0"></span>"History [s] "

If no further information from the frequency signal is received, the "History" value defines how long the old available values are shown until the view is cleared. Clearing this parameter corresponds to an infinite history time. This approach ensures that all signals ever recorded in the current measurement are displayed in the view and can be exported to an ASCII table.

"Sort Columns"

Sorts the bars/columns according to their RSCP. The strongest signal is displayed on the left side, the weakest on the right side. If the box is cleared, the signals and SC numbers keep their position irrespective of the evolution of their signal power.

# **4.8.11.6 UMTS scanner SC tracer view**

The "UMTS Scanner SC Tracer View" shows the evolution in time of the time delay and CPICH signal power of all received UMTS peaks with a particular primary scrambling code (SC) or a particular rank in a top N pool.

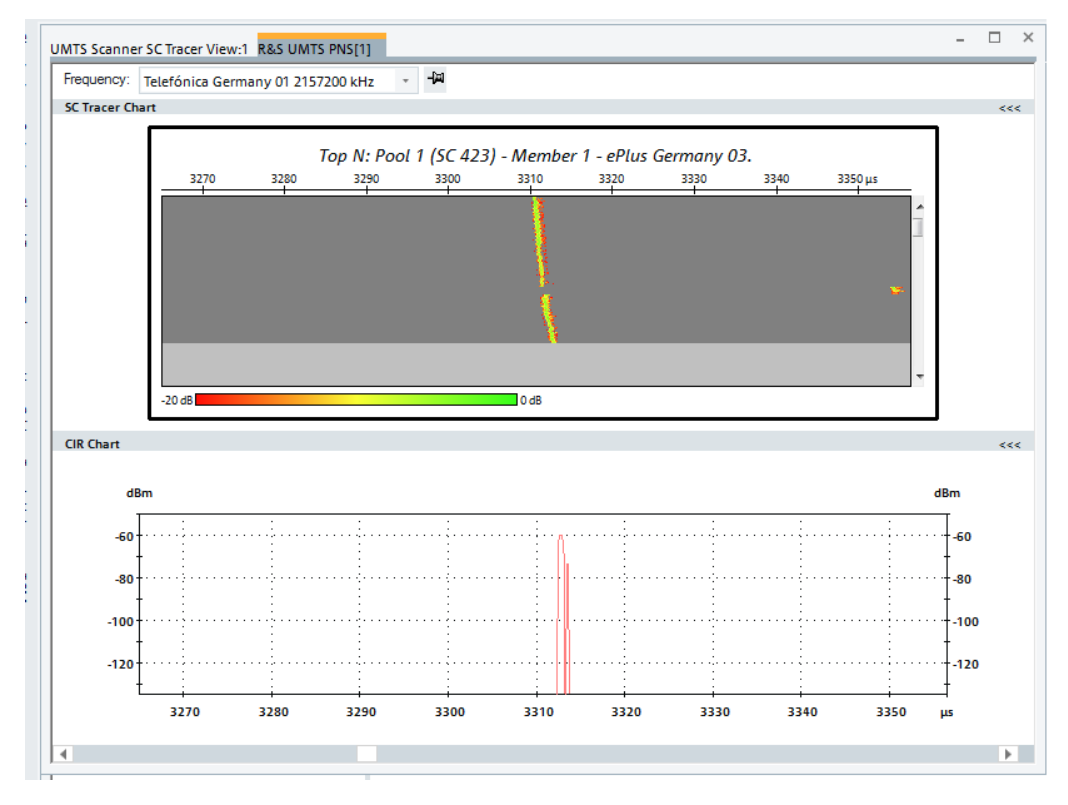

*Figure 4-1061: UMTS Scanner SC Tracer View*

# **Frequency**

Below the view title, the "Frequency" pull-down list contains all measured frequencies selected in the "Receiver" tab of the scanner configuration menu. The list is also provided in the "UMTS Scanner P-SCH View", "UMTS Scanner Pilot View", "UMTS Scanner CPICH View".

-121

Changing the frequency in one of these views automatically adapts the frequencies in all other views. The change provides that all views have the same current number in their title bar. Using this feature, it is possible to generate different groups of views with the same current number and select frequencies for an entire group with a single mouse click.

#### **Fix current scrambling code**

The pin icon to the right of the "Frequency" list forces the system to trace the current scrambling code, even if "Trace Top N Element" is selected in the configuration menu. In fixed SC mode the icon is crossed out with red color and "Fixed Top N" is indicated in the title of the "SC Trace Chart".

Clicking the crossed-out icon again releases the fixed SC: The system continues tracing the selected top N element. If "Trace a Fixed SC" is selected in the configuration menu, the pin icon has no effect.

#### **View area**

The entire view area is horizontally split to accommodate two different charts.

A click on the "SC Tracer Chart" or "CIR Chart" title bars compresses and expands the corresponding chart. A compressed chart leaves more space for the other chart. A compressed chart is characterized by the symbol >>> (instead of <<<) in its title bar. On pausing on one of the title bars, the cursor displays a compress symbol.

## **SC tracer chart**

The colored rectangular diagram shows the evolution in time of the power "E $_{\rm c}$  (CPICH) [dBm]" and the time delay "Delta T[µs]" using the color scheme defined in the configuration menu. "E $_{\rm c}$  (CPICH) [dBm]" and "Delta T[µs]" are listed in the "Peak List" in the [Chapter 4.8.11.3, "UMTS scanner CPICH view", on page 1383.](#page-1382-0) The rectangular diagram area represents the time/delay time plane.

In this plane, the signals with the same SC form one or several traces that change their slot timing (horizontal position) and strength (color). All signals can be assumed to originate from the same NodeB, see the explanation at the beginning of [Chapter 4.8.11.3,](#page-1382-0) ["UMTS scanner CPICH view", on page 1383.](#page-1382-0) Multiple traces indicate multiple signals with different timing but the same SC and thus reflections. The example of the [Fig](#page-1396-0)[ure 4-1061](#page-1396-0) shows a single (direct) signal. The time delay of the signal decreases/ increases while the test vehicle approaches/goes away from the transmitting NodeB. The signal strength can be expected to reach its maximum where the distance to the NodeB is close to its minimum. The slope of the trace corresponds to the "Drift" which is also displayed in the [Chapter 4.8.11.3, "UMTS scanner CPICH view", on page 1383](#page-1382-0).

In this plane, the signals with the same SC form one or several traces that change their slot timing (horizontal position) and strength (color). All signals can be assumed to originate from the same NodeB, see explanation at the beginning of [Chapter 4.8.11.3,](#page-1382-0) ["UMTS scanner CPICH view", on page 1383.](#page-1382-0) Multiple traces indicate multiple signals with different timing but the same SC and thus reflections.

"X-axis (del. time)"

Symmetric range centered on the first relative slot timing measured. The delay time span is fixed and equals to 90 us (13.5% of a slot).

"Y-axis (time)"

Linear time scale of the measurement. The diagram consists of 100 to 800 lines, arranged from top to bottom. Each line shows the result of a single scan or sweep with a frequency range of 5 MHz. The diagram is continuously updated during the measurement or replay by adding new lines. It is scrolled and a scrollbar is added along the right border when a line reaches the bottom of the diagram.

● "Display line"

On moving across the "SC Tracer Chart" area, the cursor displays a black, horizontal line. A left mouse click on the chart updates the "CIR Chart" which now displays the peaks at the time corresponding to the position of the display line.

## **CIR chart**

The "CIR Chart" shows the average signal power of the P-CPICHs of all received peaks over the time. The displayed powers and times correspond to the "E $_{\rm c}$  (CPICH) [dBm]" and "Delta T[µs]" values listed in the "Peak List" in the [Chapter 4.8.11.3, "UMTS](#page-1382-0) [scanner CPICH view", on page 1383.](#page-1382-0)

The diagram opens with a default x-axis scale of 90 µs (13.5% of a slot). If placed inside the diagram area, the cursor takes the shape of a zoom-in icon (a magnifying glass with a '+' inside). A vertical line is displayed at the cursor position.

A left mouse click magnifies the diagram in x-direction around the cursor position, the CTRL key plus left mouse click causes the opposite. An area to become the new x-axis range (e.g. the area around a peak) can be marked while the left mouse button is pressed. "Reset Zoom" in the context menu restores the default scale. A scrollbar is provided to move the magnified diagram to the right or left.

The scale of the y-axis (power in dBm) can be set in the configuration menu.

By default the diagram shows current results, corresponding to the last line in the "SC Tracer Chart." To select a previous result for viewing, the display line in the "SC Tracer Chart" can be used.

## **Context menu**

A right mouse button click at any point in the view opens the context menu.

The menu contains the following commands:

- access the configuration page,
- put the view on hold,
- copy the current view to the clipboard,
- create or delete views,

- save the current configuration as default, or move to another view area.

Refer to [Chapter 4.1.3, "Context menu", on page 429](#page-428-0).

The context menu provides the following additional commands:

"Select SC"

Opens a dialog box to select the primary scrambling code associated with the signal to be viewed.

Select SC... Reset Zoom Configure.. Configure Signals... Configure Events... Hold Copy to Clipboard Export data as CSV. New View **Destroy View** Save as Default Configuration

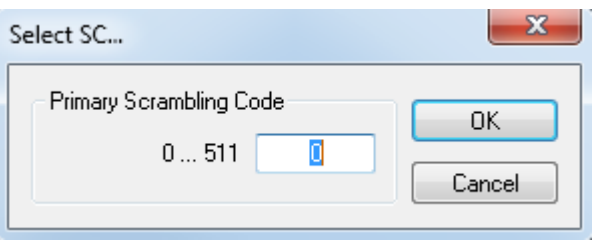

The scrambling code is defined in the format selected in the "TEC for UMTS PNS" page, refer to chapter [Chapter 3.8.2.9, "TEC for UMTS scanner", on page 321](#page-320-0). The "Select SC" command is unavailable if a particular Top N element is traced.

"Reset Zoom" Resets the x-axis scale.

## **UMTS scanner SC tracer view configuration**

To open a view configuration window, right mouse click any point inside the view. The context-sensitive menu pops-up. Select the "Configure" command.

A view can be opened also via "Tools" > "Configuration Active View", see [Chap](#page-278-0)[ter 3.8.2, "Overview of settings \(configuration of software modules\)", on page 279.](#page-278-0)

## **Configuration: SC tracer target selection**

The "SC Tracer Target Selection" option lets you select the signal to be traced in "UMTS Scanner SC Tracer View".

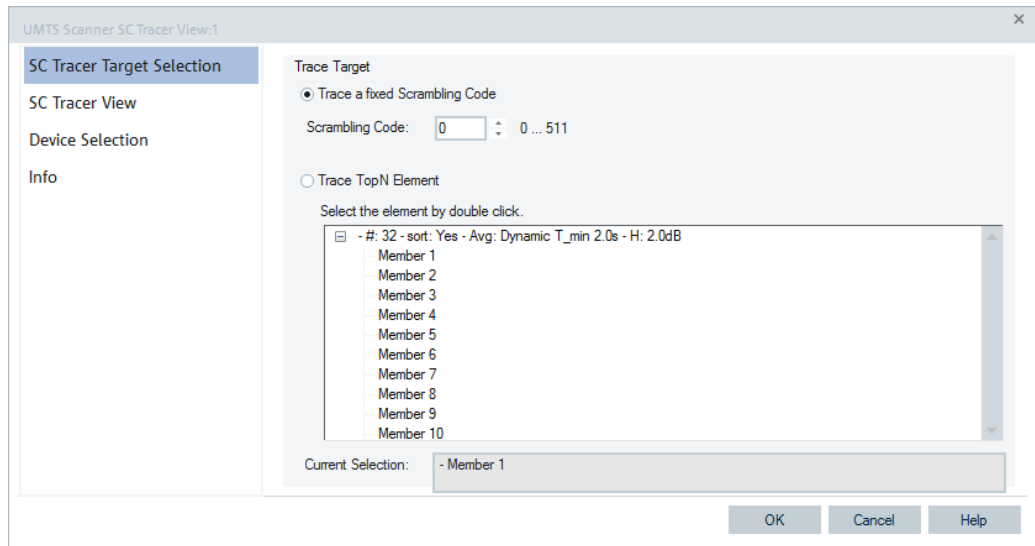

*Figure 4-1062: UMTS Scanner SC Tracer View - configuration*

#### **Trace Target**

The "Trace Target" option lets you select either a signal with a definite scrambling code or a particular Top N element to be traced.

● "Trace a fixed SC"

The scrambling code is defined in the format selected in the "TEC for UMTS PNS" tab, see [Chapter 3.8.2.9, "TEC for UMTS scanner", on page 321](#page-320-0). In decimal representation, the primary scrambling codes are multiples of 16: SC[dec] = 16\*i where i=0 to 511, so the least significant digit of the hex numbers must be 0, preceded by a hex value between 0 and 1FF.

If a scrambling code that is not assigned to any measured signal is selected, the "UMTS Scanner SC Tracer View" remains empty.

"Trace TopN Element"

List of all Top N pools defined in the scanner configuration menu. The current Top N pool selection is indicated in the list of Top N pools.

## **Configuration: SC tracer view**

The "SC Tracer View" option lets you scale the diagrams and define the colors in the view.

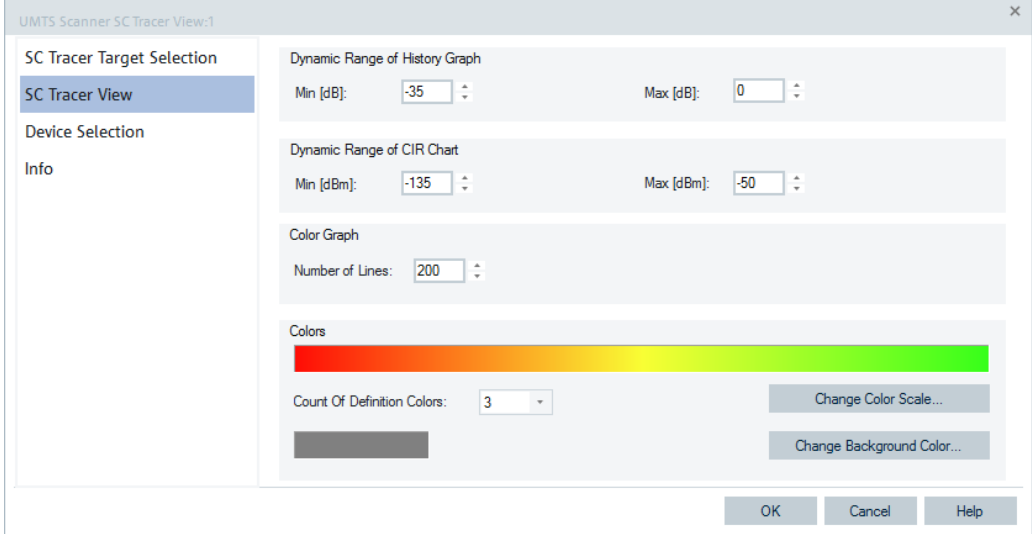

*Figure 4-1063: UMTS Scanner SC Tracer View - view configuration*

#### **Dynamic Range of CIR Chart**

The fields in the panel define the minimum ("Min [dBm]") and the maximum ("Max [dBm]") signal level displayed in the diagrams of the "UMTS Scanner SC Tracer View". The signals exceeding the dynamic range are not displayed.

#### **Color Graph**

The entry defines the number of lines to be displayed in the view. A line corresponds to the single frequency sweep.

#### **Colors**

The panel defines a color scale of the lines in this view and of the background. The scale is derived from 2 to 16 "definition colors". The definition colors are entered at equidistant positions on the color scale, the first and last color defining the beginning and the end of the scale. Between the definition colors, the hue changes continuously.

"Count of Definition Colors"

Pull down list to select the number of definition colors in the range 2 to 16. "Change Color Scale"

Opens the Colors dialog to select or define the definition colors.

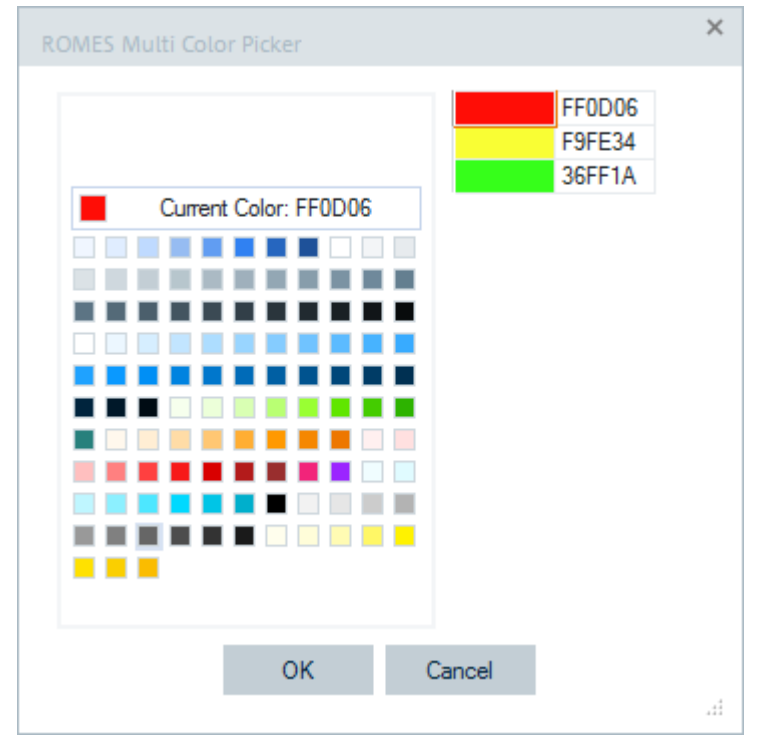

*Figure 4-1064: ROMES color scale*

The current definition colors are displayed in the Custom Colors section. The [F1] function key provides help about the remaining control elements in the dialog.

"Change Background Color" Opens the Colors dialog to select or define a background color for the diagram, as shown in the previous figure.

## **Configuration: Device selection**

The function offers the following options for a device selection mode:

- Select that all tabs of all devices are displayed.
- Select that a single tab used by predefined device is displayed only.

In both cases you can make the selection by device instance number or its name.

**NOTE:** The "Device Selection" tab is not available during measurements or replay. It is available if nothing is measured or the replay is paused.

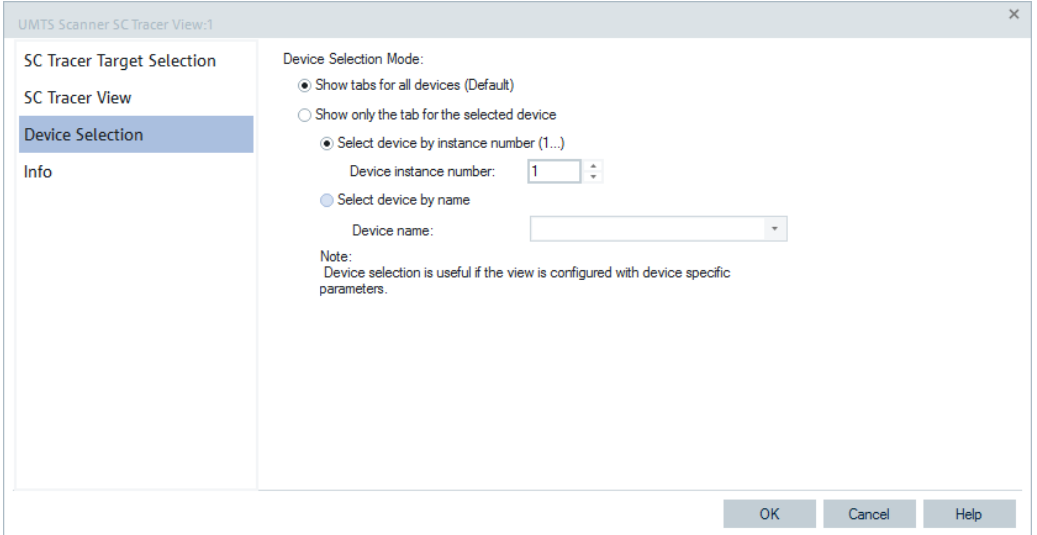

*Figure 4-1065: UMTS Scanner SC Tracer View - device selection*

The result of the device selection looks like shown in the following figure. "UMTS Scanner SC Tracer View" shows only the tab of the 1st scanner. If you need more than one device-specific view of a certain type, open and configure more instances of the view in "Context menu" > "New View".

<span id="page-1403-0"></span>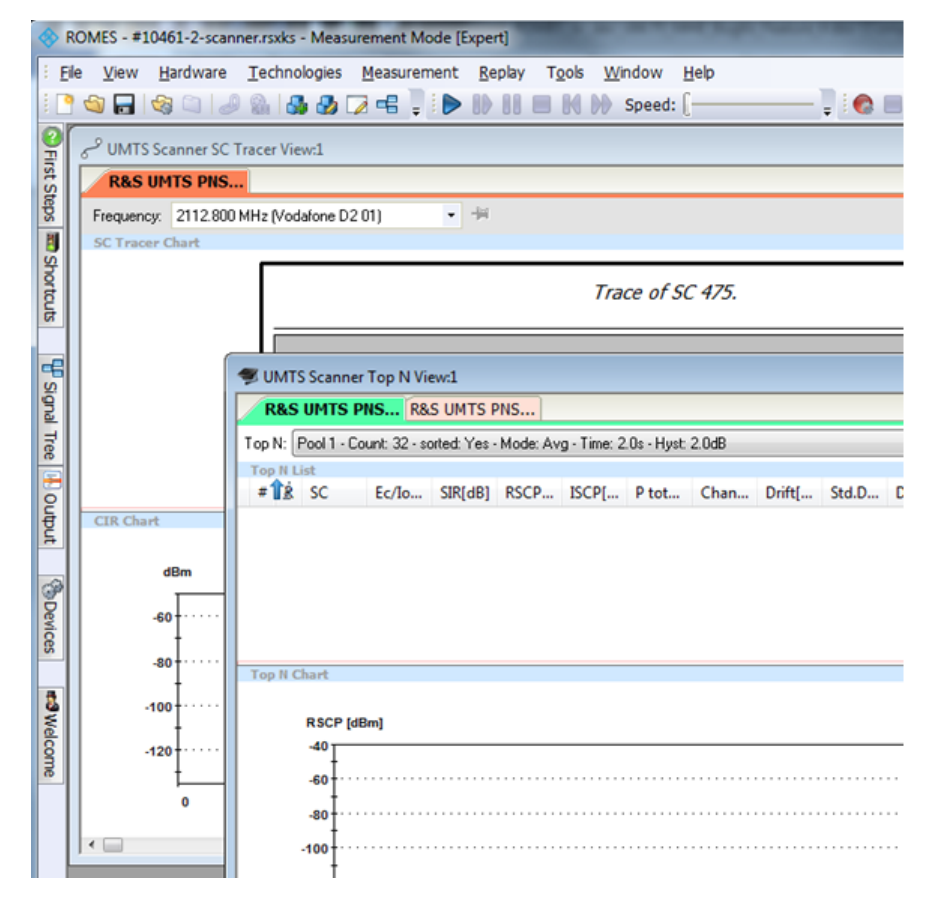

*Figure 4-1066: Results of the device selection*

#### **4.8.11.7 UMTS scanner Top N view**

The "UMTS Scanner Top N View" displays the properties of the signals received from the NodeBs. These signals are the selected elements of the "Top N Columts" list in the scanner's configuration menu, see [Figure 4-1071](#page-1410-0). A Top N pool contains up to N NodeBs with specific characteristics providing the strongest P-CPICH level at a given position and time.
Scanner views

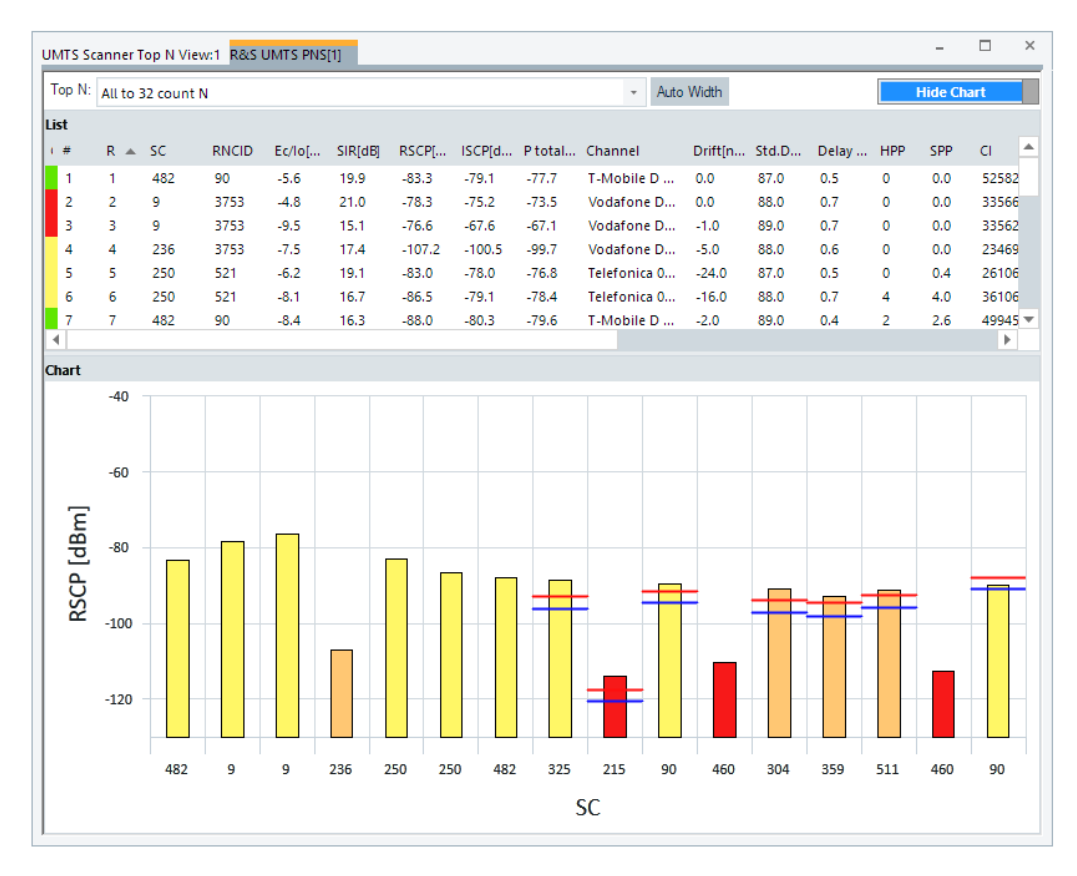

*Figure 4-1067: UMTS Scanner Top N View*

The Pilot Pollution markers are inserted on the top of the RSCP bars in the 2D top N "Chart" in the previous figure. The HPP marker is shown in red and the SPP marker in blue color.

If the Top N cell number is limited during measurement, the view's chart panel uses the full width for the limited number of members.

|                                | <b>R&amp;S UMTS PNS</b> |                                                                               |         |         |              |         |           |        |                          |            |              |            |          |                   |          |
|--------------------------------|-------------------------|-------------------------------------------------------------------------------|---------|---------|--------------|---------|-----------|--------|--------------------------|------------|--------------|------------|----------|-------------------|----------|
|                                |                         | Top N: Pool 1 - Count: 7 - sorted: Yes - Mode: Avg - Time: 2.0s - Hyst: 2.0dB |         |         |              |         |           |        | $\overline{\phantom{a}}$ | Auto Width |              |            |          | <b>Hide Chart</b> |          |
| List                           |                         |                                                                               |         |         |              |         |           |        |                          |            |              |            |          |                   | <<       |
| #18 SC                         |                         | Ec/Io                                                                         | SIR[dB] | RSCP    | $ISCP$ [     | P tot   | Chan      | Drift[ | Std.D                    | Delay      | <b>HPP</b>   | <b>SPP</b> | CI       | LAC               | MC       |
| 1                              | 379                     | $-3.6$                                                                        | 22.9    | $-58.3$ | $-57.1$      | $-54.6$ | E-Plu     | 0.0    | 100.0                    | 0.6        | 0            | 0.0        | $\cdots$ | $\cdots$          |          |
| $\overline{2}$<br>$\mathbf{2}$ | 367                     | $-4.9$                                                                        | 20.9    | $-60.2$ | $-57.0$      |         |           |        |                          |            |              |            |          |                   |          |
| $\leftarrow$                   |                         |                                                                               |         |         | $\mathbf{m}$ | $-55.3$ | Telek 0.0 |        | 100.0                    | 1.0        | $\mathbf{0}$ | 0.0        | $- - -$  | ---               | ---<br>٠ |
| Chart                          |                         |                                                                               |         |         |              |         |           |        |                          |            |              |            |          |                   | <<       |

*Figure 4-1068: Limited Top N list*

#### **UMTS scanner Top N view for automatic pool configuration**

The scanner Top N view of the R&S ROMES 3GPP technologies displays the all "automatically configured Top N pools" on the screen.

If you select "Top N Pools" > "Automatic Pool Configuration" for a corresponding technology, the Top N selector control gets the additional entry "Show all TopN Pools" in the view.

By selecting this entry, you can see all Top N pools in the list. The number of displayed members per pool depends on the size of the window. It is calculated automatically in such a way that all Top N pools can be observed without scrolling the list (if even one member does not fit, scrollbars are added).

The signals and their decision values which users can select for ranking of the Top N pools are available in the "Available Signals" tree.

The "Chart" panel is shown in 3D in case the automatic Top N pool configuration active. The values of the selected signal used for ranking and display are shown as 3D bars.

The Top N chart can be rotated moving the mouse while pressing the left button (xaxis, y-axis and z-axis when pressing the CTRL key additionally). Press the R key to reset the 3D chart to its default orientation.

The configuration of the Top N view allows to configure the colors for the 3D chart and the minimum and maximum for the Top N values.

The color of each bar represents the state of the signal based on the signals color scale defined in the "Available Signals" configuration page. Typically this is green for high values and red for low values.

You have the option to display the Top N pools as the grid with 2D charts instead of the standard 3D bar chart.

To enable the grid with 2D bar charts, click on the "Show Grid" slider at the right top if the 3D "Chart".

You may return to the 3D chart at any time by clicking the "Show 3D" slider at the right top if the 2D "Chart".

For the Scanner Top N view the grid arrangement is dynamic to allow the best use of space to display as many pools as possible.

**Note**: The maximum size of the grid is to be 6 columns and 3 rows.

The following figure shows how many rows and columns to expect in the grid.

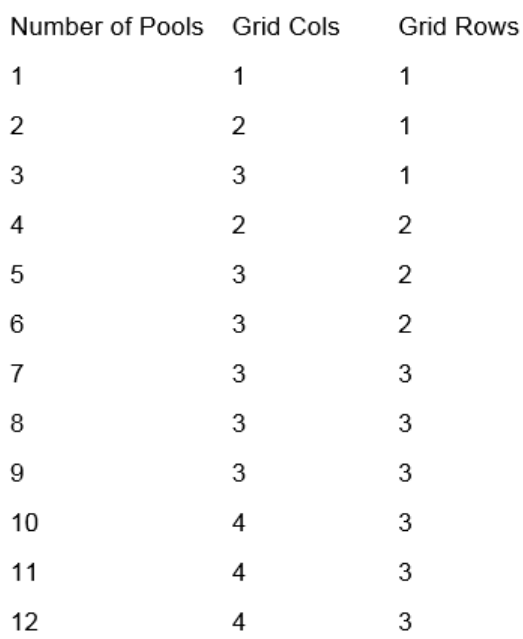

*Figure 4-1069: Allowed sizes of the grids in 2D chart*

For the "Chart" layout in this case, see [Figure 4-761.](#page-1125-0)

#### **View area**

 $\mathbf{r}$  . The state  $\mathbf{r}$ 

The entire view area is horizontally split into three parts. On the top, the view accommodates a pull-down list with all defined "Top N" measurements of the technology. The "Top N List" below shows in tabular way the values of the parameters configured for the measurement. The lowest part is the bar chart.

Click the ">>>"/"<<<" button to hide/expand the tables or chart pane. The hidden chart leaves more space for the table and vice versa.

The splitter position between the upper and lower part of the scanner view area and the open or closed state of the "Top N List" and "Top N Chart" are restored from the workspaces.

Most of the information in the table is displayed in the [Chapter 4.8.11.3, "UMTS scan](#page-1382-0)[ner CPICH view", on page 1383,](#page-1382-0) so that compressing it can help to avoid redundancies.

#### **Top N**

Below the view title bar there is the "Top N" line with the pull-down box which contains all the Top N pools defined in the "Top N Settings" configuration page of technology. The results in the "List" and "Chart" refer to the Top N pool selected in the list.

The "Top N" line contains in addition the "Auto Width" button. If clicked, the button automatically adjusts the widths of all columns. If clicked CTRL + "Auto Width", adjusted are the column widths to fit both column contents and titles.

If mouse hovers over the "Auto Width"" button, the related message is shown as a Tooltip.

- Double-click the column divider auto-adjusts the width of a single column on its left.
- CTRL double-click a column divider auto adjusts all column widths.
- Double-click or CTRL double-click the column header only toggles the sort order, does not adjust a column width.

The column widths adjustment is based on the cell content, not on the column title widths.

Saving the workspace with adjusted Top N view column widths saves also the changed column widths. Loading the workspace next time, restores the changed column widths.

If you start R&S ROMES4 with an empty workspace, the initial widths of the columns in "Top N View" are initialized and scaled properly based on the current screen DPI setting.

#### **Top N list**

The "List" gives an overview of the received signals in the current Top N pool together with their scrambling codes, different power parameters, frequency and timing information. On mouse rollover, each cell in the table header provides a short explanation of the corresponding column. Most of the results in the list are also displayed in the "Peak List" in the "UMTS Scanner CPICH View". For a detailed explanation of the parameters, refer to [Chapter 4.8.11.3, "UMTS scanner CPICH view", on page 1383.](#page-1382-0)

The "List" contains the following additional columns:

● "#"

Current number of a NodeB within the measurement. NodeBs are numbered in ascending order, according to the time when they enter the top N pool. The current numbers tend to increase as the measurement progresses.

● "Rank"

Current rank of a NodeB within the pool, according to its average or maximum Ec/Io (see scanner configuration menu). The ranks are reassigned every time the pool is updated; they are in the range  $1 \leq$  Rank  $\geq$ N.

● "SC"

Scrambling code in hex format.

"RNC"

Radio Network Controller identity

The signal is also included in the "Available Signals" tree of the UMTS PNS. The data shown is taken from the highest 16 bit of the cell identity in the SIB 3.

```
Details
System Information Block 3
A SysInfoType3
      sib4indicator (0) false
       cellIdentity (0x0ea9659c) '1110101010010110010110011100'B
     -cellIdentity[16 Bit] (26012) 26012
```
*Figure 4-1070: UMTS scanner BCH view - cell identity*

● "Ec/Io [dB]"

Ratio of the received energy per P-CPICH to the total inband energy during one chip.

- "SIR [dB]" Signal to interference ratio, calculated as RSCP/ISCP\*SF, where SF=256 for P-CPICH.
- "RSCP [dBm]" Integral received signal code power for all measured peaks.
- "ISCP [dBm]" Interference power orthogonal and non-orthogonal.
- "Ptotal [dBm]" Total average inband power within correlation section.
- "Channel" Physical channel and channel frequency of the received CPICH.
- "Drift [ns/s]" Mean time drift of P-CPICH regarding the internal clock which can be synchronized with the PPS of GPS.
- "Std.Dev.Drift [ns/s]"

90% confidence interval width of the mean time drift value. A small value indicates that the drift measurement is estimated to be relatively accurate.

"Delay Spread [Chip]"

RMS (Root Mean Square) delay spread in chip periods: standard deviation of the time delay Delta T at all CPICH measurement points weighted with the measured power Ec (CPICH).

A small delay spread indicates that the individual CPICH peaks of the NodeB signal are relatively close or that the power of peaks with different time delay is low.

● "HPP"

Hard pilot pollution of the NodeB signal as defined in "TEC for UMTS PNS" > "Pilot Pollution", see the [Figure 3-214](#page-333-0).

● "SPP"

Soft pilot pollution of the NodeB signal as defined in "TEC for UMTS PNS" > "Pilot Pollution", see [Figure 3-214](#page-333-0).

● "Cue"

C-criterion for cell selection/re-selection emulated by the UE, based on EcNo; Srxlev (reported in parenthesis). The ranking is done by quality in this case.

● "NR"

Neighbor relation to the other members of the Top N pool. This number is percentage of members which are listed in the BA list. It is only available if at least SIB11 and SIB12 was demodulated.

"Add. PLMNs"

Additional PLMNs shared on this NodeB, see ["Top N pool signal settings"](#page-323-0) [on page 324](#page-323-0).

The shown MCC and MNC signals of the eNodeB in the TopN List view are always related to the primary PLMN. However, for Top N pools, filtering of eNodeB signals takes into account all PLMNs that are in the list and the mentioned signals are shown in the "Add. PLMNs" column.

The following information is available only if the PN scanner data are recorded with "BCH Demodulation" (minimum SIB3 decoding) enabled (see ["BCH demodulation](#page-1803-0) UMTS PNS" [on page 1804\)](#page-1803-0).

- "LAC" Location Area Code
- "CI" Cell Identity (16 bits)
- "MCC" Mobile Country Code
- "MNC" Mobile Network Code
- "Node B"

Name of the closest NodeB with the corresponding SC and UARFCN.

● "ULI [dBm]" Interference measured in the channel uplink measured in SIB7.

In the view configuration menu, it is possible to show or hide each individual table row.

# **Diagram**

Below the table, the "Chart" shows the Ec/Io ratio and the Received Signal Code Power (RSCP) for all NodeB signals in the current top N measurement (see [Chap](#page-1382-0)[ter 4.8.11.3, "UMTS scanner CPICH view", on page 1383\)](#page-1382-0).

Signals from different NodeBs are distinguished by their primary scrambling codes (SC), displayed along the x-axis. The scales for the two parameters RSCP and Ec/Io are displayed on the left and right edge of the diagram, respectively. Both y-axis scales (RSCP in dBm and in dB) can be set independently in the configuration menu.

#### **Context menu**

A right mouse button click at any point in the view opens the context menu.

The menu contains the following commands:

- access the configuration page,

- put the view on hold,
- copy the current view to the clipboard,
- create or delete views,
- save the current configuration as default, or move to another view area.

Refer to [Chapter 4.1.3, "Context menu", on page 429](#page-428-0).

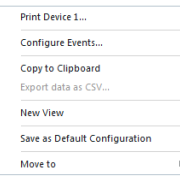

# **UMTS scanner Top N view configuration**

To open a view configuration window, right mouse click any point inside the view. The context-sensitive menu pops-up. Select the "Configure" command.

A view can be opened also via "Tools" > "Configuration Active View", see [Chap](#page-278-0)[ter 3.8.2, "Overview of settings \(configuration of software modules\)", on page 279.](#page-278-0)

# **Configuration: Top N view**

The "Top N View" option lets you set the following:

- Select the Top N column list
- Select a type of power signal for display as the 2D and 3D chart value used for ranking the pools. For example, select for display the total average inband power within correlation section of P-CPICH. Also, the integral received signal code power for all measured peaks can be selected as the first 2D and 3D chart value.
- Specify the UMTS graph y-axis titles and limit displayed in the chart. Define the minimum ("Min [dBm]") and the maximum ("Max [dBm]") value to be displayed for the selected power signal in the view.
- Select if the 3D chart uses open GL (Hardware) rendering. Using open GL rendering fastens the 3D chart.

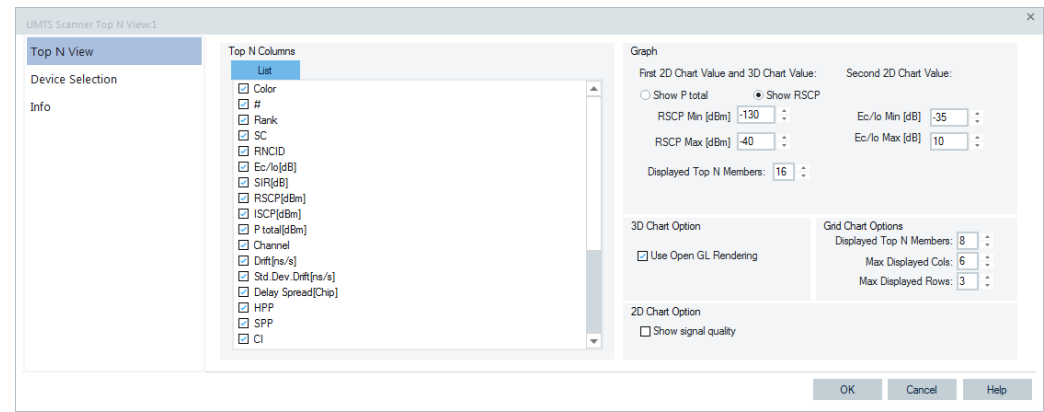

Select signal quality for the 3D chart option display.

*Figure 4-1071: UMTS Scanner Top N View - configuration*

All RSCP settings are analogous to the settings in the "UMTS Scanner CPICH View" configuration menu, see [Chapter 4.8.11.3, "UMTS scanner CPICH view",](#page-1382-0) [on page 1383.](#page-1382-0)

The pilot pollution limits are identical with thresholds providing the criteria for HPP and SPP (see ["Pilot pollution"](#page-333-0) on page 334).

UL Interference signals and Top N values are reset, if not updated during a certain time period. For each frequency, this period is calculated as five times the time interval for UL Interference measurement, but at least 3 seconds.

#### **Graph**

"First 2D Chart Value and 3D Chart Value"

● "Show P total"

Shows total received power in the 2D/3D chart, if selected.

- "Show RSCP"
	- Shows the Reference Signal Code Power in the 2D/3D chart, if selected.
	- "RSCP Min/Max [dBm]"
	- Sets the upper and lower RSCP for the left y-axis of the chart.
- "Display Top N Members"
	- The check box lets you select the number of Top N member for display.
- "Select 2D Chart Value"
	- "Ec/No Min/Max [dBm]"
		- Sets the upper and lower SINR level for the right y-axis of the chart.

#### **3D Chart Option ← Graph**

● "Use Open GL Rendering" The options determine if the 3D chart is rendered open GL (hardware) rendering or software rendering. Using open GL allows faster rendering of the 3D chart.

### **Grid Chart Options ← Graph**

- "Displayed Top N Members" The check box lets you select the number of Top N member that each chart in the grid will display.
- "Max Displayed Cols" The check box lets you select the maximum number of displayed columns in the grid. Allowed values are from 1 to 6.
- "Max Displayed Rows" The check box lets you select the maximum number of displayed rows in the grid. Allowed values are from 1 to 3.

# **2D Chart Option ← Graph**

"Show signal quality"

If the option is selected, shows the signal quality in the Top N chart. This is the possibility to switch "on" or "off" the second y-axis on the chart and quality signal bars.

For both 2D/3D chart options, if selected, the result of the switching is visible in the next frame, as the chart must redraw at least once for it.

# **Configuration: Device selection**

The function offers the following options for a device selection mode:

- Select that all tabs of all devices are displayed.
- Select that a single tab used by predefined device is displayed only.

In both cases you can make the selection by device instance number or its name.

**NOTE:** The "Device Selection" tab is not available during measurements or replay. It is available if nothing is measured or the replay is paused.

# **4.8.12 WiMAX scanner views**

The WiMAX scanner views show the information obtained in the WiMAX network scan performed by an R&S radio network analyzer.

For this purpose, the R&S TSME scanner with its hardware R&S TSME-K28 option is needed.

The WiMAX network scan available option for R&S TSME is R&S ROMES4T1E.

How to install and configure the WiMAX network scanner, see [Chapter 6.4.25, "WiMAX](#page-1855-0) [scanner", on page 1856](#page-1855-0).

The "WiMAX Views" can be selected from a submenu displayed on the right side of the "View" menu when the mouse hovers over "WiMAX Views".

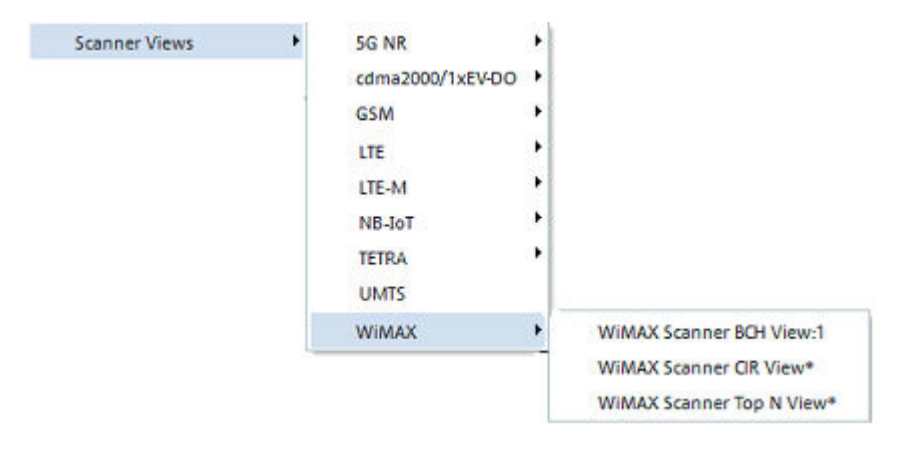

*Figure 4-1072: WiMAX Scanner Views*

# **4.8.12.1 WiMAX scanner BCH view**

The WiMAX scanner measures WiMAX signals and in addition demodulates and decodes the content of received channels of the WiMAX signal. This data is depicted as a summary of all found WiMAX transmitters by the "WiMAX Scanner BCH View".

The contents of the messages appear in a tree view when a message is selected.

The information is available only if the WiMAX scanner data is recorded with "BCH Demodulation" enabled, refer to [Chapter 6.4.25.2, "WiMAX scanner configuration",](#page-1856-0) [on page 1857.](#page-1856-0)

| WiMAX Scanner BCH View:1 << not synchronized>> R&S WiMAX Scanner[1]                       |                                                                | □ | $\times$ |
|-------------------------------------------------------------------------------------------|----------------------------------------------------------------|---|----------|
| 图 <sup>默</sup> WiMAX Provider with ID: 75 [7/7]                                           | <b>PDU Variant List</b>                                        |   | eee      |
| $\Box$ <sup>6</sup> <sup>x</sup> <sup>0</sup> WiMAX Provider with ID: 25 [10/10]          | <b>TimeStamp</b>                                               |   |          |
| $\Box$ $\Theta$ BTS: Op: 025 Sec: 068 (006/00/06) @ 00:04:04                              |                                                                |   |          |
| Downlink Access Definition (DL- 00:04:04                                                  |                                                                |   |          |
| □ ① BTS: Op: 025 Sec: 153 (011/00/11) @                                                   | 00:04:04                                                       |   |          |
| Downlink Access Definition (DL                                                            | 00:04:16                                                       |   |          |
| <b>Downlink Access Definition (DL-</b>                                                    |                                                                |   |          |
| → + BTS: Op: 025 Sec: 140 (014/00/14) @<br>Đ                                              | <b>Details</b>                                                 |   | <<       |
| <b>E G</b> BTS: Op: 025 Sec: 154 (048/01/16) <b>C</b> Downlink Access Definition (DL-MAP) |                                                                |   |          |
| $\overline{H}$ $\overline{G}$ BTS: Op: 025 Sec: 122 (051/01/19) $\overline{G}$            | □ WIMAX Compressed Map with Header (2) CompressedMapWithHeader |   |          |
| <b>E     C</b> BTS: Op: 025 Sec: 124 (029/00/29) <b><i>C</i></b>                          | MESSAGE-HEADER (3) _SimplifiedMessageHeader                    |   |          |
| in $\oplus$ BTS: Op: 025 Sec: 068 (024/00/24) @                                           | No of IE 4                                                     |   |          |
| in ⊕ BTS: Op: 025 Sec: 124 (008/00/08) @                                                  | <b>Extension 1</b>                                             |   |          |
| ⊞ ⊕ BTS: Op: 025 Sec: 100 (023/00/23) @                                                   | SubDL_UL_Map Length 33816576                                   |   |          |
| $\oplus$ BTS: Op: 025 Sec: 098 (037/01/05) @<br>Ð                                         | WIMAX Compressed Map (16) _CompressedMap                       |   |          |
|                                                                                           | □ Compressed MAP Indicator (2) _CompressedMapIndicator         |   |          |
|                                                                                           | □ MAC Header (2) _MAC_Header                                   |   |          |
|                                                                                           | Header Type (1) Other Types                                    |   |          |
|                                                                                           | Encryption Control (1) On                                      |   |          |
|                                                                                           | Type 0                                                         |   |          |
|                                                                                           | ULMAP Append Indicator (1) With Ulmap                          |   |          |
|                                                                                           | Reserved 0                                                     |   |          |
|                                                                                           | Length 82                                                      |   |          |
|                                                                                           | PHY Sync Field (2) PHY SyncField                               |   |          |
|                                                                                           | Frame Duration(ms) (4) 5                                       |   |          |
|                                                                                           | Frame Number 16623913                                          |   |          |
|                                                                                           | DCD Count 12                                                   |   |          |
|                                                                                           | Operator ID 25                                                 |   |          |
|                                                                                           | Sector ID 153                                                  |   |          |
|                                                                                           | No Of. OFDMA Symbols 24                                        |   |          |
|                                                                                           | No Of DLMAP IE 5                                               |   |          |
|                                                                                           | $\Box$ dlmap ie (16) _dlmap_ie                                 |   |          |
|                                                                                           | DLMAP IE Field DL MAP IE: _DLMAP_IE_Field                      |   |          |
|                                                                                           | DIUC (15) Extended                                             |   |          |
|                                                                                           | 白 DLMAP IE DIUC Select Extended DIUC IE: _Extended_DIUC_IE     |   |          |
| Þ.<br>4                                                                                   | $\blacktriangleleft$                                           | Þ |          |
| <b>Text Filter</b>                                                                        |                                                                |   |          |

*Figure 4-1073: PDU list of variants and time stamps*

Referring to R&S ROMES4 support of dynamic PDU handling described in ["Implemen](#page-283-0)[tation of the dynamic PDU handling"](#page-283-0) on page 284, the "WiMAX Scanner BCH View" is enhanced. The enhancement is the list of measured PDU variants over time. The PDU variants are shown as leaves of the base station tree.

If a signal is selected on the left-hand side of the "WiMAX Scanner BCH View", the list of PDU variants and the list of associated time stamps are shown on the view's righthand side. The "TimeStamp" shows the most recent measurement of the variants.

In the previous figure the "PDU Variant List" shows the several time stamps in the upper right of the view as there were found different PDU variants.

#### $\sim$ .<br>Collapse Branch Expand Tree Collapse Tree<br>Expand Default Branches only Global export settings... Mark Selected Transmitter on M **ker of Selected Trans Remove All Markers** Configure.. Configure Events... **Mald Copy to Clipboard** New View Save as Default Configuration Move to

### **Context menu**

A right mouse button click at any point in the view opens the context menu.

The menu contains the following commands:

- access the configuration page,
- put the view on hold,
- copy the current view to the clipboard,
- create or delete views,
- save the current configuration as default, or move to another view area.

Refer to [Chapter 4.1.3, "Context menu", on page 429](#page-428-0).

The context menu provides the following additional commands:

- "Expand/Collapse Branch" Expands or collapse the branch in the left part of the window.
- "Expand/Collapse Tree" Expands or collapse the additional information in the tree view.
- "Expand Default Branch only" Expands only the default branch. All others are collapse.
- "Global Export Settings" Opens the "Basestation List Export" dialog which offers to generate the base station list, see ["Basestation list export"](#page-1217-0) on page 1218.
- "Mark Selected Transmitter on Map" Base stations which are found in the data base can be marked in the ROMESMAP view via the context menu.
- "Remove Marker of Selected Transmitter" Base stations which are marked in the ROMESMAP view can be removed.
- "Remove All Markers" All base stations which are marked in the ROMESMAP view can be removed.

# **WiMAX BCH view configuration**

The "Configuration" page is common for the scanner BCH view of all RATs.

The "Configuration" option lets you set the color for the selected BTS symbols in the "ROMESMAP Route Track View" and define the filter for generating a BTS list.

Open the configuration page by a right mouse click on a point inside the view or via the "Tools" > "Configuration Active View" command.

#### Scanner views

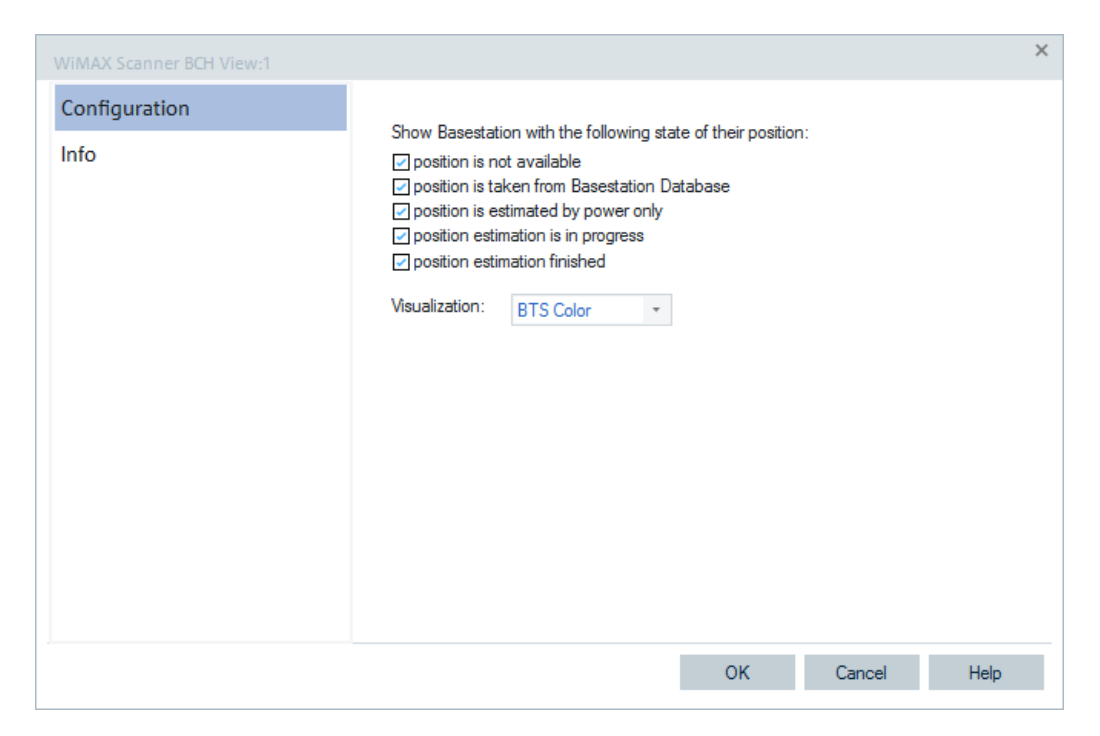

*Figure 4-1074: WiMAX Scanner BCH View – configuration*

### **4.8.12.2 WiMAX scanner CIR view**

"WiMAX Scanner CIR View" displays the channel impulse response (CIR) of the WiMAX signals.

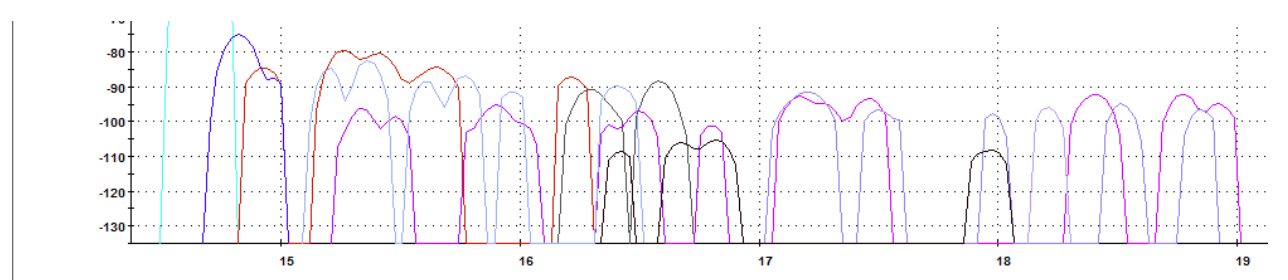

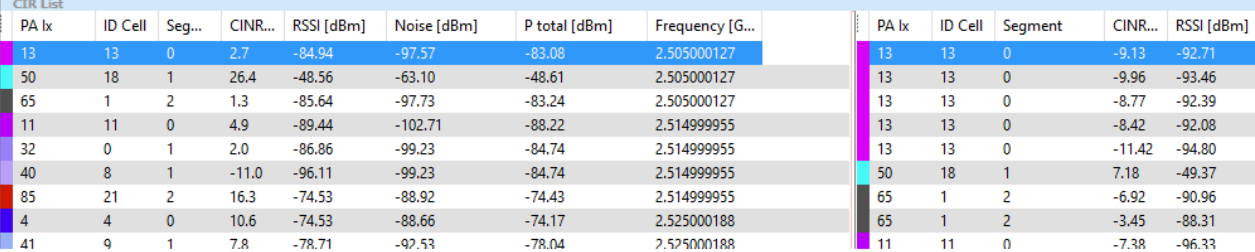

*Figure 4-1075: WiMAX Scanner CIR View*

#### **View area**

The entire view area is horizontally split to accommodate a chart and a table/list. The "CIR Chart" shows the CIR of the different WiMAX signals which are scanned. The graph allows zooming the chart. The small button on the right of the scroll bar reset the zoom level.

Click the "CIR Chart" or "CIR Lists" title bars to compress or expand the 2D-chart or table. A compressed chart leaves more space for the table and vice versa. Moreover, the tables appear in several views so that compressing them can help to avoid redundancies. A compressed sub diagram is characterized by the symbol >>> (instead of <<<) in its title bar. On pausing on one of the title bars, the cursor displays a compress symbol.

#### **Diagram scale**

If placed inside the diagram area, the cursor takes the shape of a zoom-in icon (a magnifying glass with a '+' inside). A vertical line is displayed at the cursor position.

A left mouse click magnifies the diagram in x-direction around the cursor position, CTRL+ left mouse click causes the opposite. An area to become the new x-axis range (e.g. the area around a peak) can be marked while the left mouse button is pressed. "Reset Zoom" in the context menu restores the default scale. A scrollbar is provided to move the magnified diagram to the right or left.

The scale of the y-axis (power in dBm) can be set in the configuration menu.

#### **Left table**

The left table lists all scanned WiMAX segments.

- "Color" The color configured to represent the preamble index of a segment. It is configured in views configuration page.
- "Preamble Index" Downlink preamble index.
- "ID Cell" Cell identity, if applicable. If not, written is "---" in the corresponding column.
- "Segment"

A cell site can be divided up into three different segments. Thus, the segment is identified with ID, which can be 0, 1, or 2.

● "CINR"

Signal to interference and noise ratio of the preamble of the WiMAX cell.

● "RSSI"

Power of the preamble of a certain WiMAX cell characterized by ID Cell and Segment ID. It excludes noise and interference.

- "Noise" Noise floor [dBm].
- "Ptot" Total power, including noise and interference, measured at the same time and frequency as the preamble.
- "Frequency"

Center frequency of the used channel [GHz], according to IEEE 802.16.

#### **Right table**

The right table shows the different path of the segments. For each path, the following parameters are displayed:

"Color"

The color configured to represent the preamble index of a segment. It is configured in views configuration page.

- "Preamble Index" Downlink preamble index.
- "ID Cell"
	- Cell identity, if applicable. If not, written is "---" in the corresponding column.
- "Segment"

A cell site can be divided up into three different segments. Thus, the segment is identified with ID, which can be 0, 1, or 2.

● "CINR"

Signal to interference and noise ratio of the preamble of the WiMAX cell.

● "RSSI"

Power of the preamble of a certain WiMAX cell characterized by ID Cell and Segment ID. It excludes noise and interference.

● "Ptot"

Total power, including noise and interference, measured at the same time and frequency as the preamble.

● "Delay"

Signal delay time [µs]. The delay in the list corresponds to the delay seen in the CIR list (left list).

# **Context menu**

A right mouse button click at any point in the view opens the context menu.

The menu contains the following commands:

- access the configuration page,
- put the view on hold,
- copy the current view to the clipboard,
- create or delete views,
- save the current configuration as default, or move to another view area.

#### Refer to [Chapter 4.1.3, "Context menu", on page 429](#page-428-0).

The context menu provides the following additional commands:

"Reset Zoom" Resets the x-axis scale to 0 ms to approx. 26.5 ms.

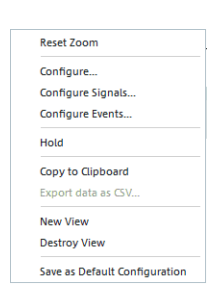

Scanner views

#### **WiMAX scanner CIR view configuration**

To open a view configuration window, right mouse click any point inside the view. The context-sensitive menu pops-up. Select the "Configure" command.

A view can be opened also via "Tools" > "Configuration Active View", see [Chap](#page-278-0)[ter 3.8.2, "Overview of settings \(configuration of software modules\)", on page 279.](#page-278-0)

The "CIR View" lets you customize the diagram and the contents of the table in the "WiMAX Scanner CIR View".

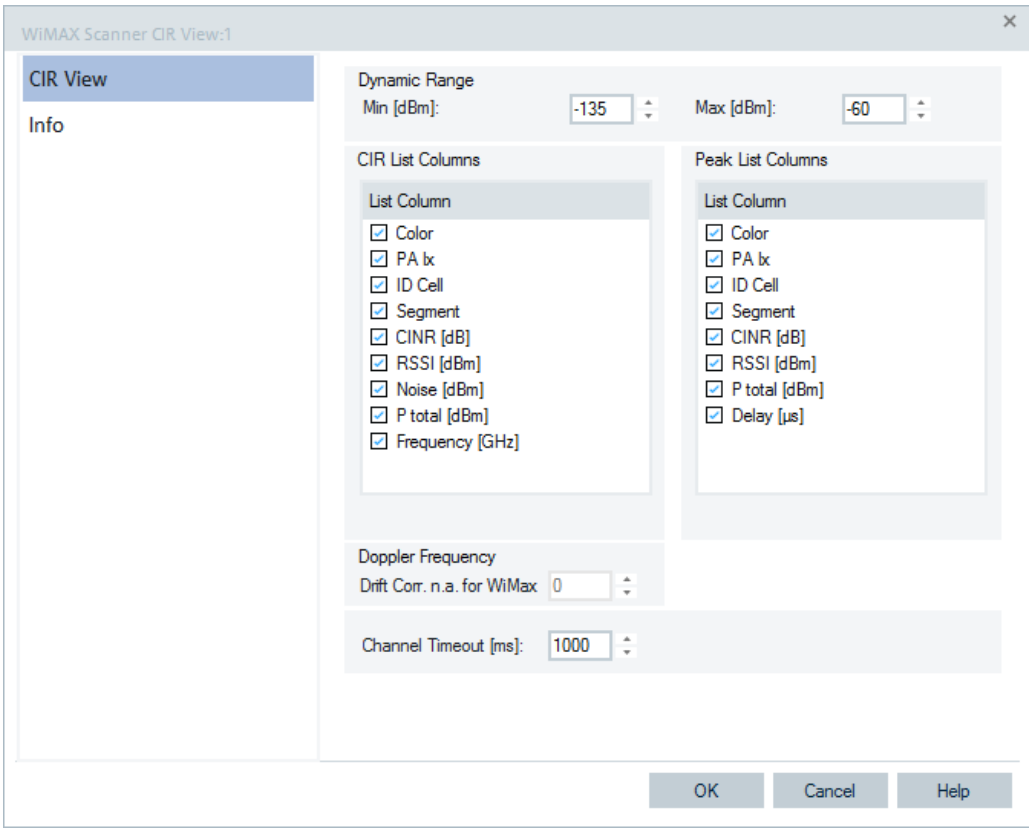

*Figure 4-1076: WiMAX Scanner CIR View - configuration*

The CIR view configuration includes y-axis scaling, selecting the information for display in the view and a Doppler shift correction.

#### **Dynamic Range**

The two input fields in "Dynamic Range" define the minimum ("Min [dBm]") and the maximum ("Max [dBm]") level to be displayed in the "WiMAX Scanner CIR View".

#### **CPICH List, Peak List**

"CPICH List" and "Peak List" select which information is displayed in the tables below "CIR Chart". Clearing a box hides the corresponding row in the diagram.

#### **Doppler Frequency**

The function is disabled, setting can be ignored.

#### **Channel Timeout**

If there are no data on a channel anymore, the "CIR List" entries for this channel are removed after a timeout.

#### **4.8.12.3 WiMAX scanner Top N view**

The "WIMAX Scanner Top N View" displays the properties of the signals from the BTSs that are the elements of the "Top N Pools" defined in the technology configuration. A Top N pool contains cells with specific characteristics providing the strongest RSSI or CINR level at a given position and time.

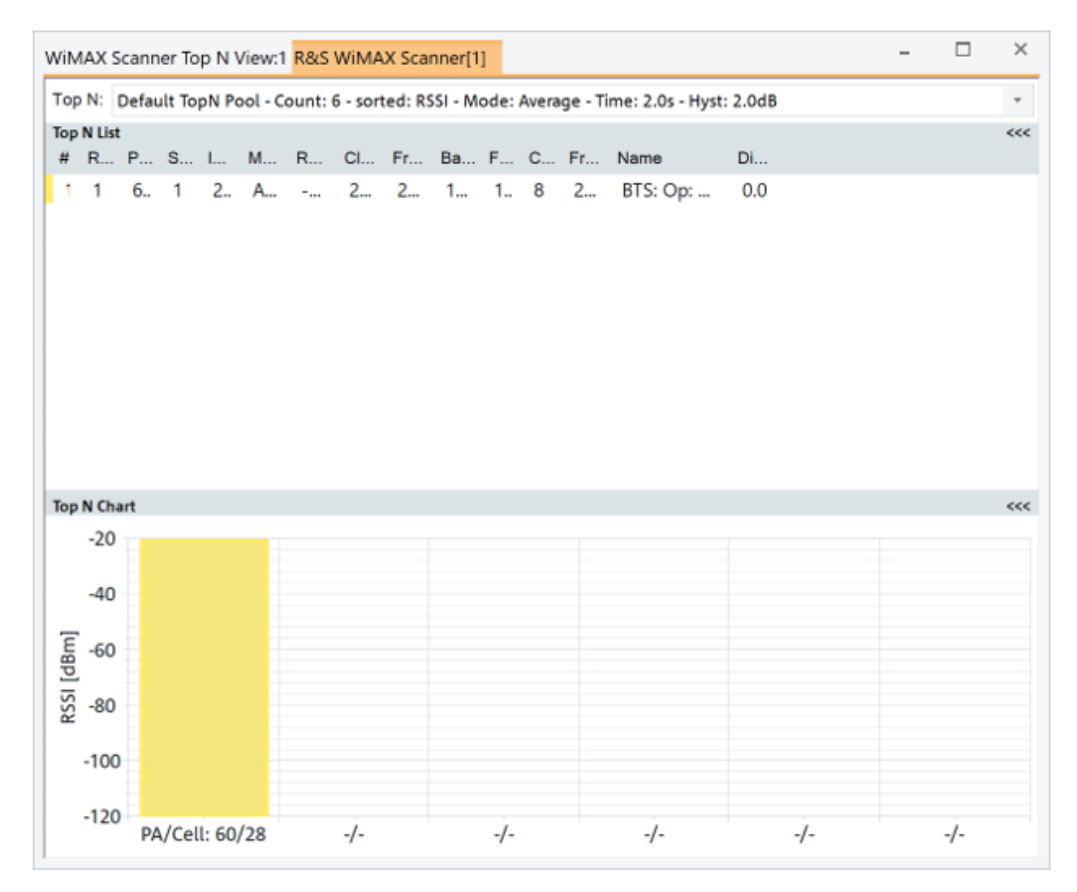

*Figure 4-1077: WiMAX Scanner Top N View*

### **View area**

The entire view area is horizontally split into three parts. On the top, the view accommodates a pull-down list with all defined "Top N" measurements of the technology. The "Top N List" below shows in tabular way the values of the parameters configured for the measurement. The lowest part is the bar chart.

Click the ">>>"/"<<<" button to hide/expand the tables or chart pane. The hidden chart leaves more space for the table and vice versa.

The splitter position between the upper and lower part of the scanner view area and the open or closed state of the "Top N List" and "Top N Chart" are restored from the workspaces.

#### **Top N**

Below the view title bar there is the "Top N" line with the pull-down box which contains all the Top N pools defined in the "Top N Settings" configuration page of technology. The results in the "List" and "Chart" refer to the Top N pool selected in the list.

The "Top N" line contains in addition the "Auto Width" button. If clicked, the button automatically adjusts the widths of all columns. If clicked CTRL + "Auto Width", adjusted are the column widths to fit both column contents and titles.

If mouse hovers over the "Auto Width"" button, the related message is shown as a Tooltip.

- Double-click the column divider auto-adjusts the width of a single column on its left.
- CTRL double-click a column divider auto adjusts all column widths.
- Double-click or CTRL double-click the column header only toggles the sort order, does not adjust a column width.

The column widths adjustment is based on the cell content, not on the column title widths.

Saving the workspace with adjusted Top N view column widths saves also the changed column widths. Loading the workspace next time, restores the changed column widths.

Refer to "Tools" > "Overview of Settings" > "TEC for WiMAX Scanner" in [Chap](#page-336-0)[ter 3.8.2.11, "TEC for WiMAX scanner", on page 337.](#page-336-0)

#### **Top N list**

The "Top N List" gives an overview of the received signals in the current Top N pool together with their measured power parameters, frequency and timing information. On mouse rollover, each cell in the table header provides a short explanation of the corresponding column.

In the view configuration menu, it is possible to show or hide each individual table column. Up to three differently named pools can be configured in the default setup. Each pool has several configurable parameters.

The "Top N List" contains the following columns:

- "Color"
	- Automatically selected color code of the preamble index.
- "#"

Number of a measured cell and its preamble index within the Top N pool.

● "Rank"

Current rank within the Top N pool.

- "PA Ix" Downlink preamble Index.
- "Segment"

A cell site can be divided up into three different segments. Thus, the segment is identified with ID, which can be 0, 1, or 2.

● "ID Cell"

Cell identity, if applicable. If not, "---" written is in the corresponding column.

● "Mode"

Valuation method (Average/Max/Min).

- "RSSI" Power of the preamble of a certain WiMAX cell characterized by ID Cell and Segment ID. It excludes noise and interference.
- "CINR"

Signal to interference and noise ratio of the preamble of the WiMAX cell.

- "Frequency[GHz]" Center frequency of the used channel according to IEEE 802.16.
- "Bandwidth[kHz]" For WiMAX, different bandwidths are possible according to IEEE 802.16.
- "FFT Size" Fast Fourier Transformation size
- "CP Ratio" Cyclic Prefix ratio.
- "Frame Rate" Frame rate.
- "BTS Name" Name of the WiMAX base station
- "Distance (to BTS)" Distance to the BTS.

#### **Diagram**

Below the table, the "Top N Chart" shows the RSSI and CINR for all cells in the current Top N measurement as a bar chart.

It is possible to select the upper and lower RSSI and CINR levels for the y-axis of the chart in the configuration menu.

#### **Context menu**

A right mouse button click at any point in the view opens the context menu.

The menu contains the following commands:

- access the configuration page,
- put the view on hold,
- copy the current view to the clipboard,
- create or delete views,
- save the current configuration as default, or move to another view area.

Refer to [Chapter 4.1.3, "Context menu", on page 429](#page-428-0).

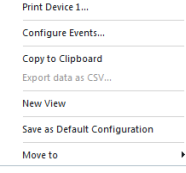

#### **WiMAX scanner Top N view configuration**

To open a view configuration window, right mouse click any point inside the view. The context-sensitive menu pops-up. Select the "Configure" command.

A view can be opened also via "Tools" > "Configuration Active View", see [Chap](#page-278-0)[ter 3.8.2, "Overview of settings \(configuration of software modules\)", on page 279.](#page-278-0)

The "Top N View" option lets you define y-axis scaling, specify the thresholds (minimum/maximum) for RSSI/CINR for display in the chart view and the contents of the Top N list.

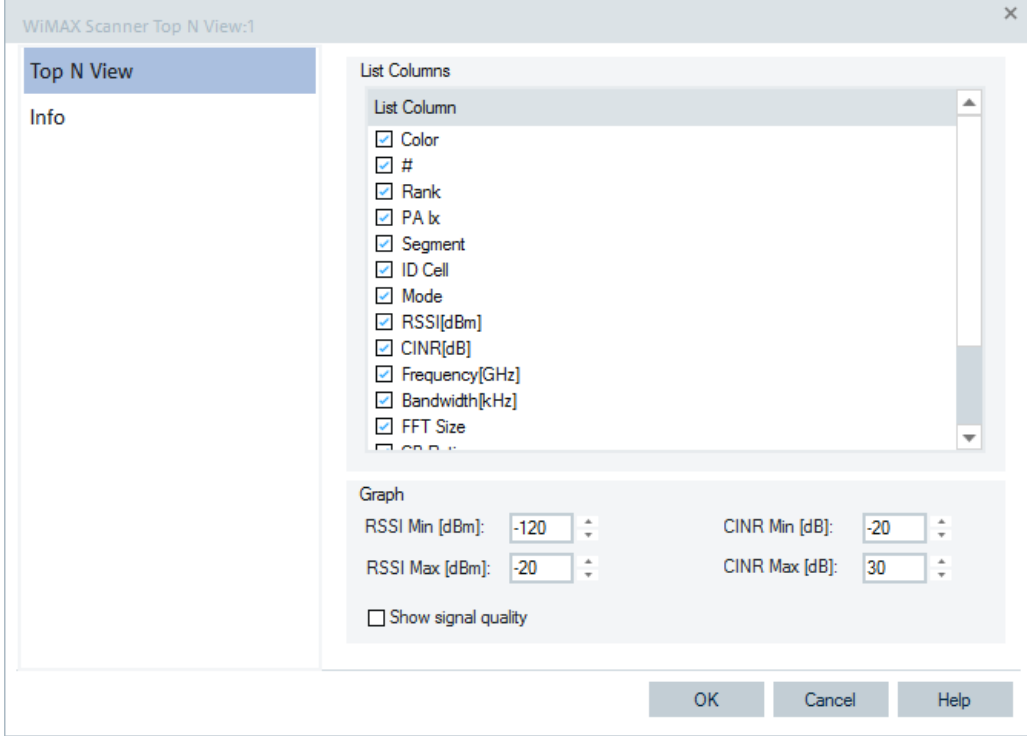

*Figure 4-1078: WiMAX Scanner Top N View - configuration*

#### **Graph**

- "RSSI Min/Max [dBm]"
- Sets the upper and lower RSSI levels for the left y-axis of the chart.
- "CINR Min/Max [dBm]"
	- Sets the upper and lower CINR levels for the right y-axis of the chart.
- "Show signal quality"
	- Shows the signal quality in the "Scanner Top N View" when the option is activated. The option is the possibility to switch on/off the second y-axis on the chart and quality signal bars.

If the option is selected, you see the result of the switching in the next frame, as the chart must redraw at least once for it.

# <span id="page-1423-0"></span>5 R&S ROMES4 tools

Together with the main application, R&S ROMES4 installs additional useful software tools. The tools are accessible in the MS Windows "Start" pane. The QualiPoc Update Tool is accessible also via the "Tools" menu of the R&S ROMES4.

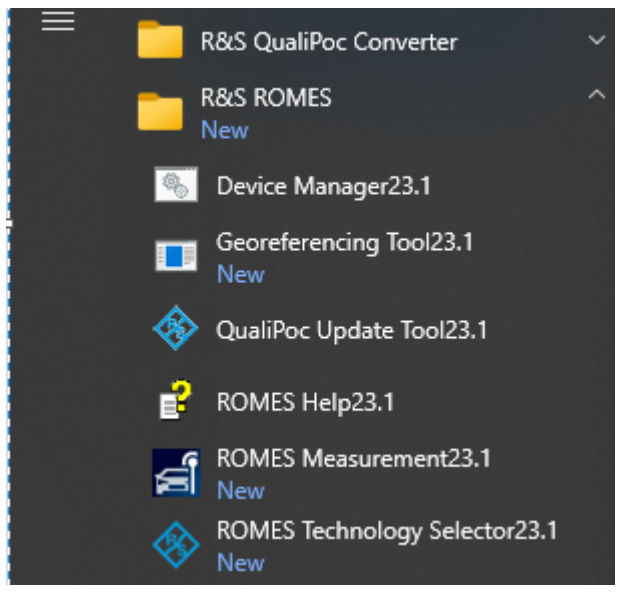

*Figure 5-1: R&S ROMES4 tools*

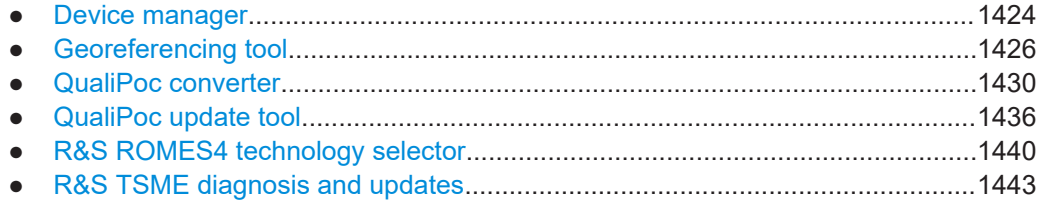

# **5.1 Device manager**

The Device Manager helps to remove redundant [USB](#page-2451-0) devices (mainly test mobile devices and GPS devices) that R&S ROMES4 used in previous measurement sessions. A USB device has to be assigned to several virtual COM ports whenever it is connected.

The operating system does not delete unused virtual COM ports if USB devices are connected and disconnected repeatedly. As a result, the virtual COM port numbers for new devices ("Assign Serial Ports" dialog) tend to increase, which in the end can cause connection problems.

If the assigned port numbers exceed values of 30, or the holes in the sequence of the COM port numbers are noticed, delete the redundant USB ports using Device Manager.

The Device Manager is the standard device manager from Microsoft with the environment variable SET DEVMGR SHOW NONPRESENT DEVICES set to 1.

# **5.1.1 Installation**

The special Device Manager is automatically installed together with the test system. The executable file DeviceManager.bat is stored in the C:\Program Files (x86)\Rohde-Schwarz\ROMES<version>\Tools\DeviceManager program directory.

# **5.1.2 Removing unused devices**

To remove unused device:

1. Select the "Start" > "R&S ROMES" > "Device Manager<version>" entry in Windows GUI.

The "Device Manager" page opens.

2. Select "View" > "Show hidden devices".

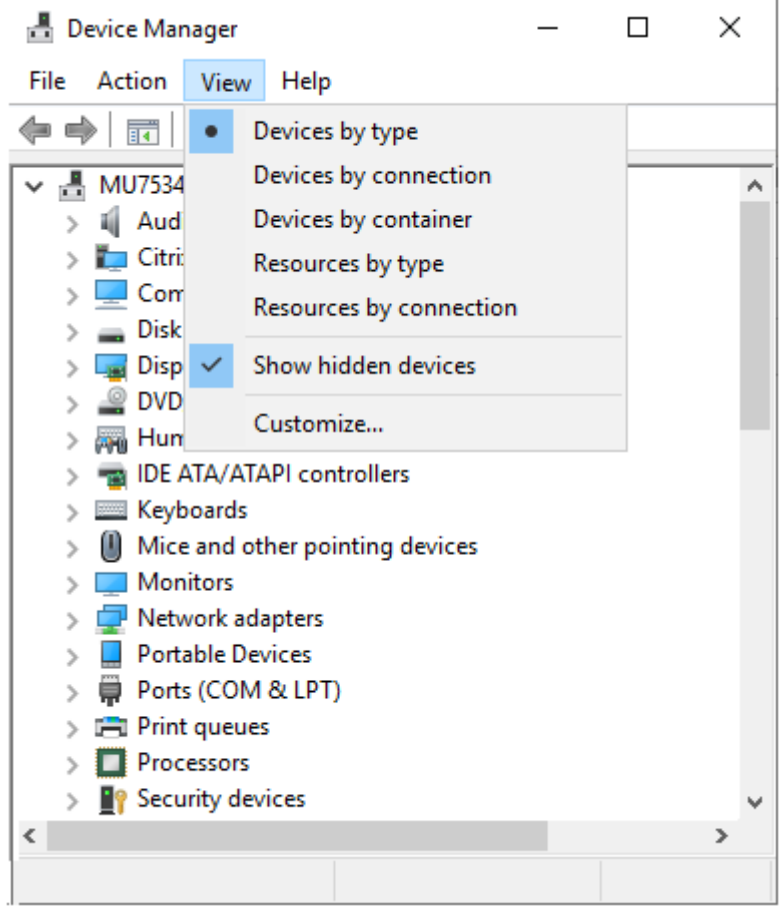

*Figure 5-2: Device manager view*

**Note:** The entry must be ticked after each program start.

- <span id="page-1425-0"></span>3. Expand the "Modems" and "Wireless Communication Devices" nodes in the "Device Manager" page.
- 4. Gray icons display unused devices and port assignments.
- 5. Delete redundant entries, for example, the "Qualcomm" entries, all Qualcomm COM ports and "compound devices", and all other devices that appear several times and you no longer need them.
- 6. Close the "Device Manager" page.

The lower virtual COM port numbers are available once again. You can use them for the connection of new USB devices.

# **5.2 Georeferencing tool**

Start the Georeferencing map referencing tool from the Windows "Start" > "R&S ROMES" > "Georeferencing Tool<version>" entry.

How to use the tool, see GeoRefWizard Manual en.pdf which is located in the C:\Program Files (x86)\Rohde-Schwarz\ROMES20.1\GeoRefWizard directory.

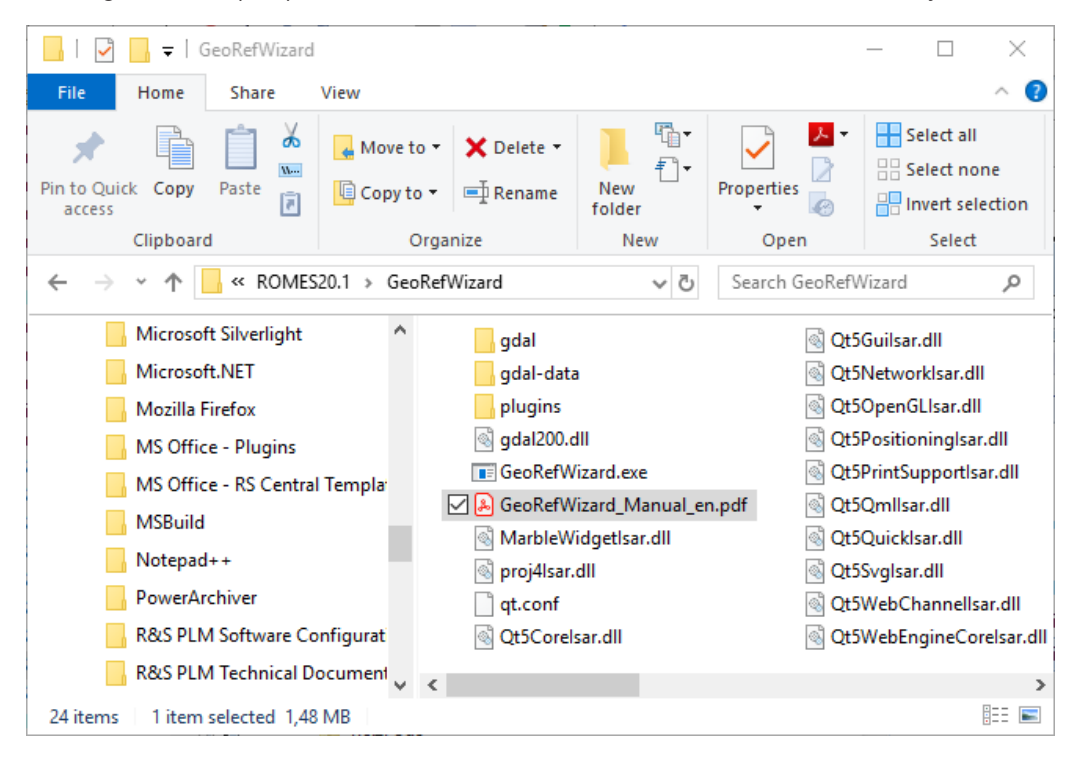

*Figure 5-3: Location of GeoRefWizard\_Manual*

# **5.2.1 Referencing and patching indoor measurements**

You can start the GeoReferencing Wizard from R&S ROMES4 to reference not referenced maps of an indoor measurement. When started, the GeoReferencing Wizard also patches the geographical coordinates of the measurement with the result of the referencing.

Perform the following:

1. Click the "File > Reference/Patch Indoor Measurement" entry in the R&S ROMES4 window.

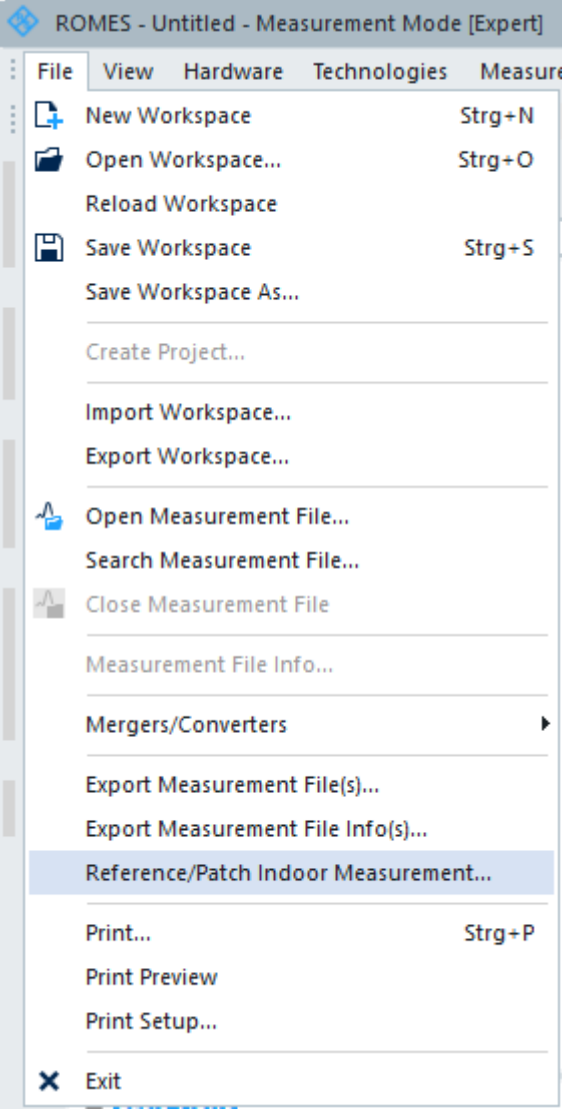

*Figure 5-4: Reference/Patch Indoor Measurement command*

2. Select a measurement file containing an Indoor measurement.

Georeferencing tool

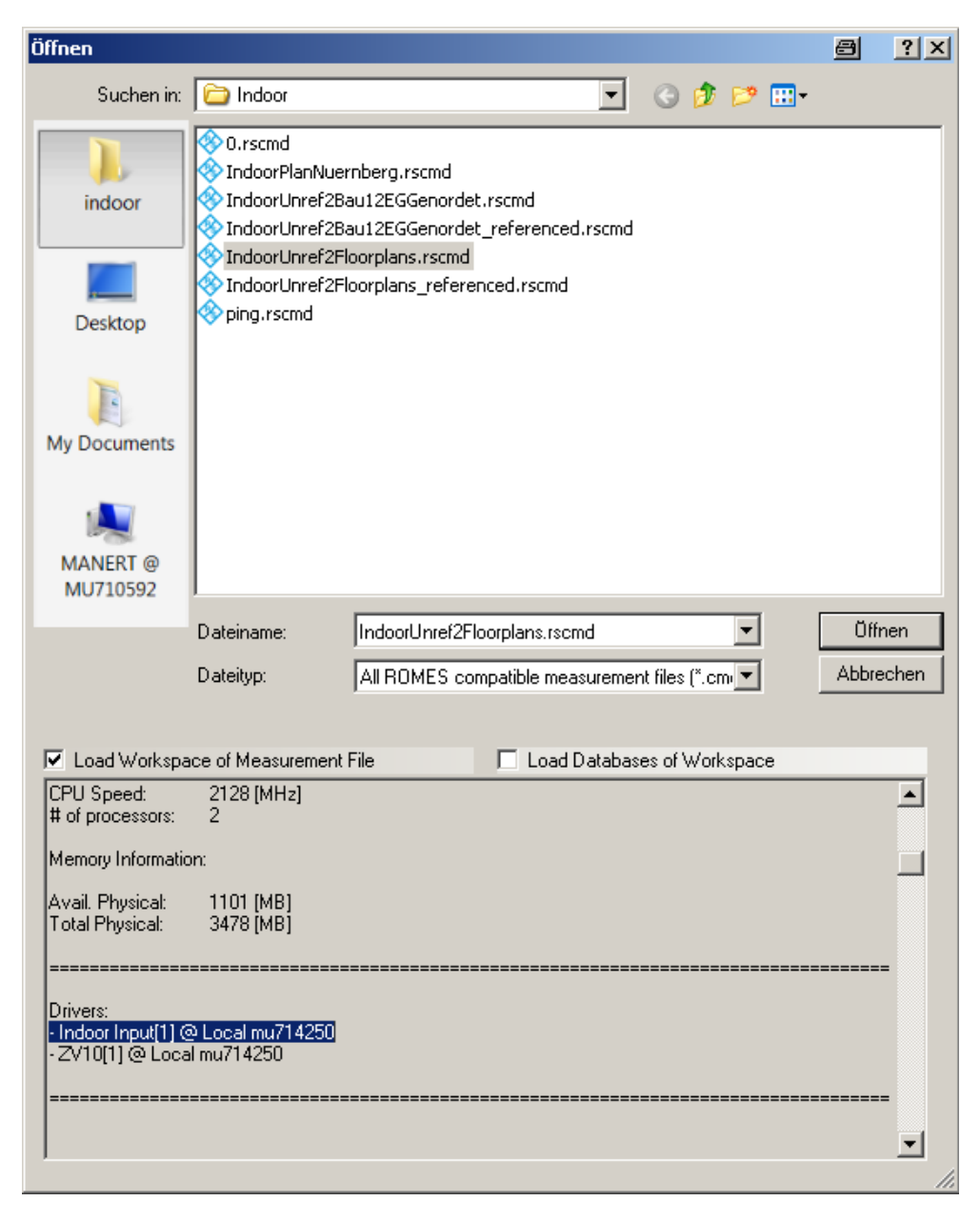

*Figure 5-5: Indoor measurement file selected*

If selected, the function searches for an indoor measurement file that contains maps and measured geographical coordinates.

3. At the end of the searching, the following dialog appears.

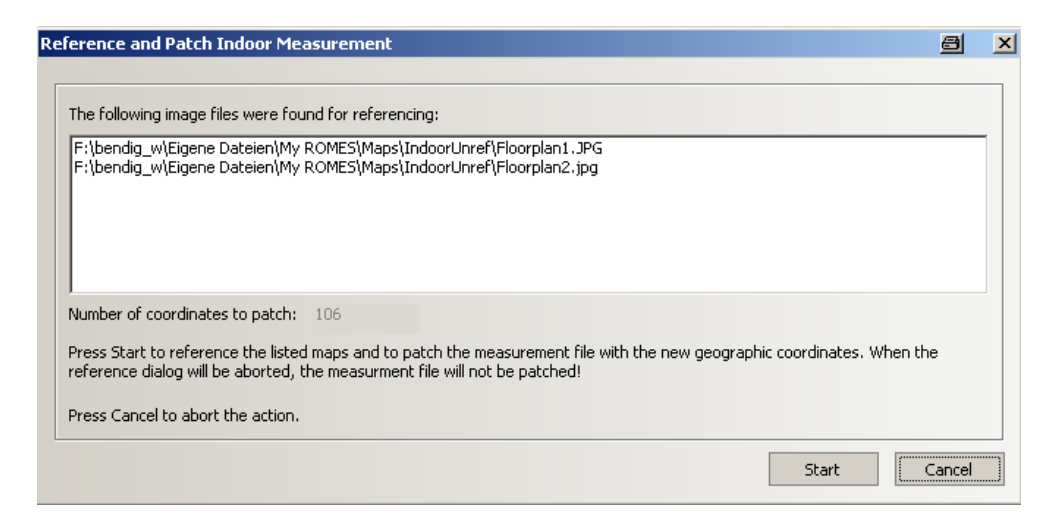

*Figure 5-6: Indoor files found*

The dialog displays contained maps and the number of coordinates to patch.

4. Press "Start" to start the GeoReferencing Wizard. The "GeoReferencing" page shows the first image of the list and the image can be referenced (you need to adjust the zoom level first).

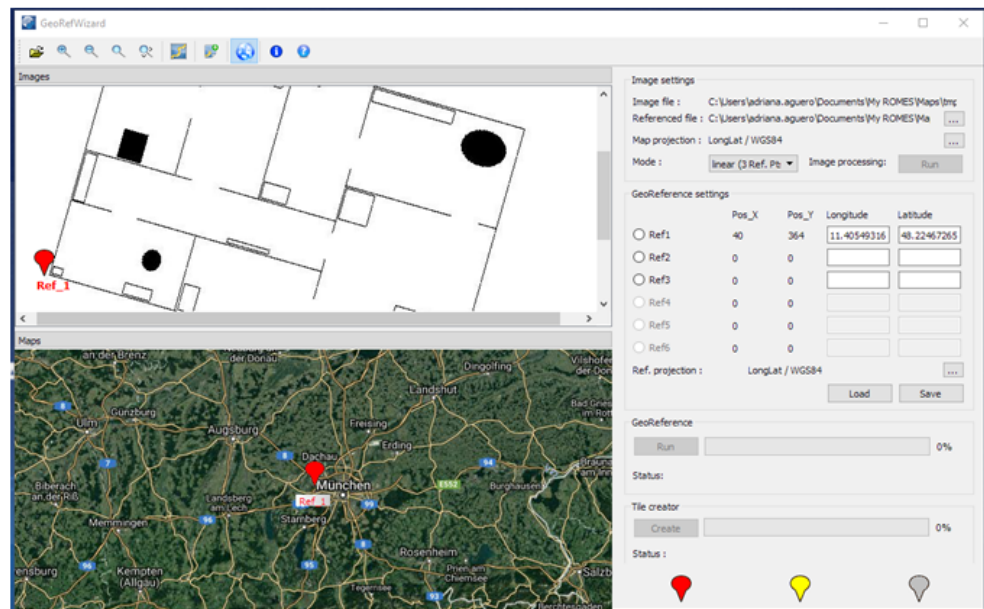

*Figure 5-7: Image shown in the GeoRefWizard*

- 5. Select the desired map projection.
- 6. Put the coordinates in "Longitude" and"Latitude".
- 7. Press "Run" to reference image. When done, it appears as the next image of the list. By referencing the last image in the list, the application closes and writes the new coordinates to the measurement file. This new measurement file has the suffix "\_referenced" appended to the original file name.

<span id="page-1429-0"></span>8. At the successful completion of the procedure, the following dialog appears.

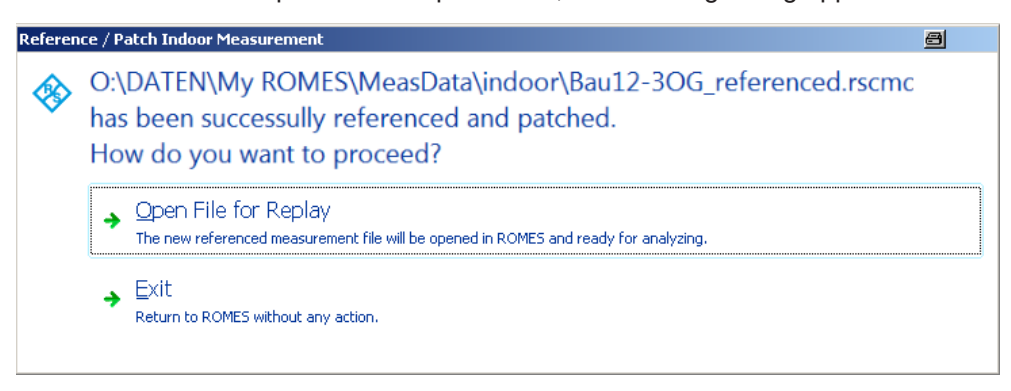

9. Click "Open File for Replay" to open the referenced measurement file in R&S ROMES4 or "Exit" to proceed with any other action. **Note:** It is only possible to display georeferenced images together with MapInfo maps in the "ROMES Route Track View". Displaying the images together with other formats like "OpenStreetMap" is not supported.

# **5.3 QualiPoc converter**

The QualiPoc Converter is a separate tool included in R&S ROMES4 installation which provides the conversion of measurements performed with the QualiPoc app on a mobile.

# **5.3.1 Supported technologies**

QualiPoc Converter supports the following technologies:

- GSM
- **UMTS**
- **LTE**
- NB-IoT
- **5G NR**

# **5.3.2 Supported DQA jobs**

QualiPoc Converter supports the following DQA jobs:

- QualiPoc Session Start/End
- **HTTP Download/HTTP Browsing**
- HTTP Upload
- **FTP Download/Upload**
- Ping
- **Email Send/Receive**

The conversion of Email jobs works only with the QualiPoc Version 14.0.0 or later.

- Capacity DL/UL
- Call2AnyNumber Voice calls, no matter if the [POLQA](#page-2441-0) speech quality measurements or simple voice calls measurements are done, fill the "ETSI QoS View".
- YouTube Streaming
- OP Ookla ® Test
- Facebook
- **Dropbox**
- **QP WhatsApp**
- **SMS** Send

DQA views show the results of the conversion in the same way the same DQA jobs performed with the Android smartphones with SQ interface show.

QualiPoc text markers are converted and shown in the "QualiPoc Message View".

# **5.3.3 Prerequisites for QualiPoc converter**

The following prerequisites apply for the QualiPoc Converter:

- Pcap recording is activated in the QualiPoc application.
- If you open a  $*$ . mf measurement file, the recorded PCAP files have to be in a sub directory with the same name as the  $*$ . mf file.
- If you do not enable Pcap recording or the QualiPoc Converter cannot find the file, the TCP/IP trigger points and the related KPIs are not available.
- $\bullet$  If you open a  $*$ . sqz measurement file, the PCAP files are extracted automatically to the correct directory.
- $\bullet$  It is not allowed to rename a  $*$ ,  $sqz$  measurement file, as the unzipping and handling of the contained files can fail.
- It is not allowed to rename the created PCAP files because they are referenced in the measurement.
- Activate the RSCMD logging in the QualiPoc application. For how to activate the RSCMD logging, see [QualiPoc OneTraceDecoder/Converter](#page-32-0).

# **5.3.4 Missing files info provided by QualiPoc converter**

The QualiPoc Converter has a column for information during the conversion progress. In this column the user is informed about missing files, for example, PCAP files or TAB files. The case of missing PCAP file is shown in the following figure.

QualiPoc converter

| <b>QualiPoc Converter</b>                                                  |      |                                                       | $  \times$                                                                                   |
|----------------------------------------------------------------------------|------|-------------------------------------------------------|----------------------------------------------------------------------------------------------|
| $\bigotimes$ Remove<br>$\bigoplus$<br>Add                                  |      |                                                       |                                                                                              |
| Name                                                                       | Path | Conversion Output                                     | Info                                                                                         |
| 2013-03-20-16-11-15-0000-5597-7338-0004-S.mf C:\Users\BENDIG_W\My          |      | CAUsers\BENDIG W\My Documents\My ROMES\MeasData\Quali | Qualcomm Raw Data is ON.<br>PCAP Data recorded<br>PCAP Files not found!<br>Walk Mode is OFF. |
|                                                                            |      |                                                       |                                                                                              |
|                                                                            |      |                                                       |                                                                                              |
|                                                                            |      |                                                       |                                                                                              |
|                                                                            |      |                                                       |                                                                                              |
|                                                                            |      |                                                       |                                                                                              |
|                                                                            |      |                                                       |                                                                                              |
|                                                                            |      |                                                       |                                                                                              |
|                                                                            |      |                                                       |                                                                                              |
|                                                                            |      |                                                       |                                                                                              |
| Output Directory C:\Users\BENDIG_W\My Documents\My ROMES\MeasData\QualiPoc |      |                                                       | $\bar{a}$                                                                                    |
|                                                                            |      | ∍<br><b>Start Conversion</b>                          |                                                                                              |
|                                                                            |      |                                                       |                                                                                              |

*Figure 5-8: QualiPoc Converter info column*

# **5.3.5 QualiPoc converter execution from the command line**

QualiPocConverter.exe command-line options:

- -h [--help ] Produce help message
- -v [ --version ] Print version
- $\bullet$  -i [--input ] arg Input file ( $\star$ .mf or  $\star$ .sqz)
- -o [--output ] arg Output file (\*.rscmd) [Optional]
- -l [ --qclogs ] Produce QC Log Code Statistics

#### **5.3.6 Converted measurement file**

In R&S ROMES4 the DQA has a relation to mobile devices. The relation is fixed by the modem port of the device and the modem port of the used modem in the Connect Job. The QualiPoc measurement does not have a special Connect Job. To create the relationship between DQA and mobile device, the converter simulates a pseudo Connect job for each QualiPoc session start and Disconnect job for each session end.

All from R&S ROMES4 provided trigger points for session start and session end are described in the "Trigger Point Definitions" document.

"File Info", which is a part of the "Open" page when you select a measurement file, shows always COM3 for the name of Data Port and for Modem Port in the "Connect Job" section.

#### QualiPoc converter

| File name: | 2012-11-14-09-03-15-0000-4025-2956-0004-S.rscmd |                                        | All ROMES Measurement files[*.sq =      |  |
|------------|-------------------------------------------------|----------------------------------------|-----------------------------------------|--|
|            |                                                 |                                        | Cancel<br>Open                          |  |
|            |                                                 |                                        |                                         |  |
|            | Load Workspace of Measurement File              |                                        | Load Transmitter Databases of Workspace |  |
|            | Load the Top N Configurations of the Workspace  | □ Scan for File Sets                   |                                         |  |
|            | Load the Mapinfo Geoset (.GST) of the Workspace |                                        | Convert                                 |  |
|            |                                                 |                                        |                                         |  |
|            |                                                 |                                        |                                         |  |
|            | $\leftarrow \rightarrow \overline{\phantom{1}}$ |                                        |                                         |  |
|            | Comment:                                        |                                        |                                         |  |
|            |                                                 | TaskName=HTTPTransferDL                |                                         |  |
|            |                                                 | Test Description=Android Http transfer |                                         |  |
|            |                                                 | Job Type=4                             |                                         |  |
|            | Usemame                                         | ROMES2GO                               |                                         |  |
|            | <b>Vehicle Name</b>                             | QualiPocConverter                      |                                         |  |
|            | Vehicle ID:                                     |                                        |                                         |  |
|            | Num of Blocks                                   | 1                                      |                                         |  |
|            | Duration                                        | 00:22:13 (HH:MM:SS)                    |                                         |  |
|            | Recorded                                        | 00:22:13 (HH:MM:SS)                    |                                         |  |
|            | .                                               |                                        |                                         |  |
|            |                                                 | Port Settings                          |                                         |  |
|            | $1.$ Port:                                      |                                        |                                         |  |
|            | Type                                            | Trace                                  |                                         |  |
|            | Name                                            | COM <sub>2</sub>                       |                                         |  |
|            | 2. Port:                                        |                                        |                                         |  |
|            | Type                                            | Data                                   |                                         |  |
|            | Name                                            | COM3                                   |                                         |  |
|            |                                                 |                                        |                                         |  |
|            | Connection dropped                              | ×,                                     |                                         |  |
|            | Use IP Family                                   | IP <sub>v</sub> 4                      |                                         |  |
|            | 1. Job                                          | Connect                                |                                         |  |
|            | <b>Run Count</b>                                | 1                                      |                                         |  |
|            | Connection Type                                 | ROMES DQA Dialup                       |                                         |  |
|            | Connection                                      | <b>QualiPoc</b>                        |                                         |  |
| ь          | Modem Port                                      | COM <sub>3</sub>                       |                                         |  |
|            | Device                                          | Samsung Galaxy S II LTE (GT-19210)     |                                         |  |
|            | Mobile Driver                                   | GT-19210 (QP)                          |                                         |  |
|            | IP Tracer:                                      |                                        |                                         |  |
|            | <b>IP Tracing</b>                               | Off                                    |                                         |  |
|            | 2. Job                                          | <b>HTTP Download</b>                   |                                         |  |

*Figure 5-9: QualiPoc - File Info layout*

The session report has invalid values for Connection Dialup Time, HTTP Time and Setup Time, see the following figure.

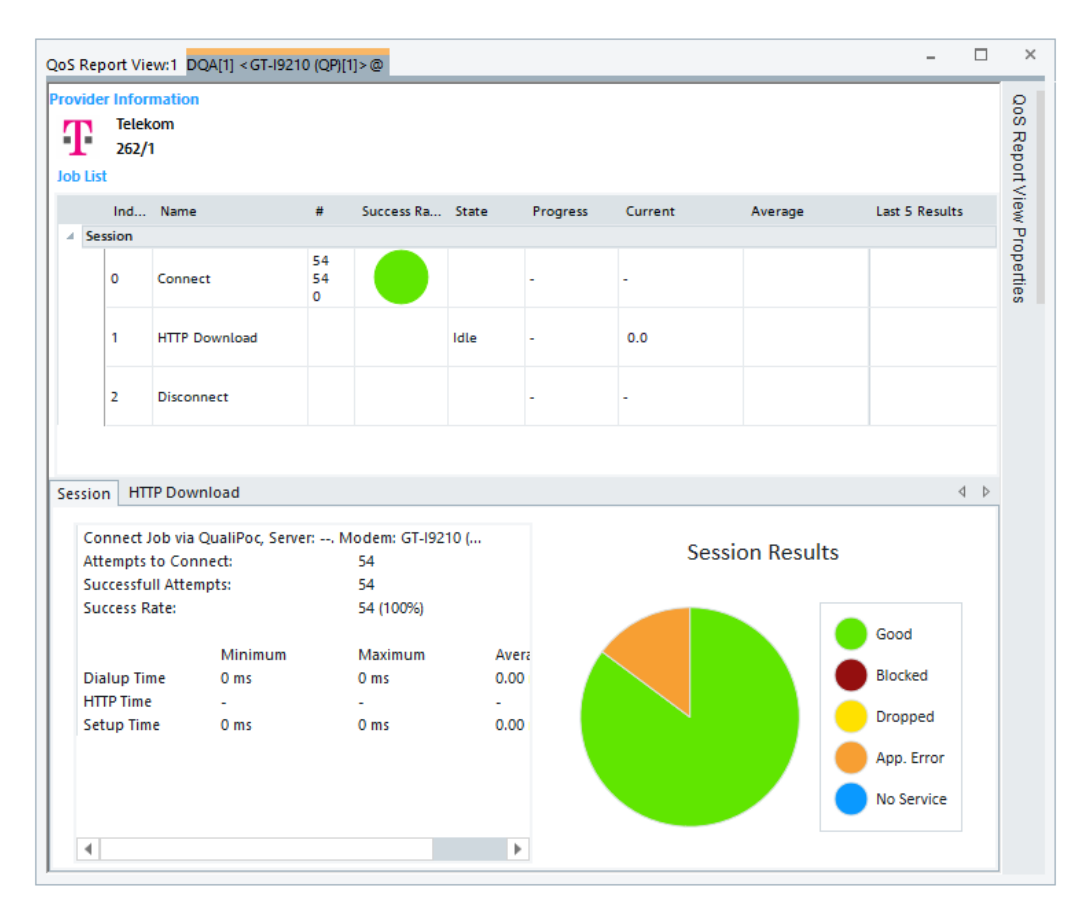

*Figure 5-10: DQA Session Report - via QualiPoc Converter*

# **5.3.7 Support of SQC container files**

The QualiPoc SQC container files are available for conversion. They can be converted when opening the QualiPoc file from the R&S ROMES4 "File" menu.

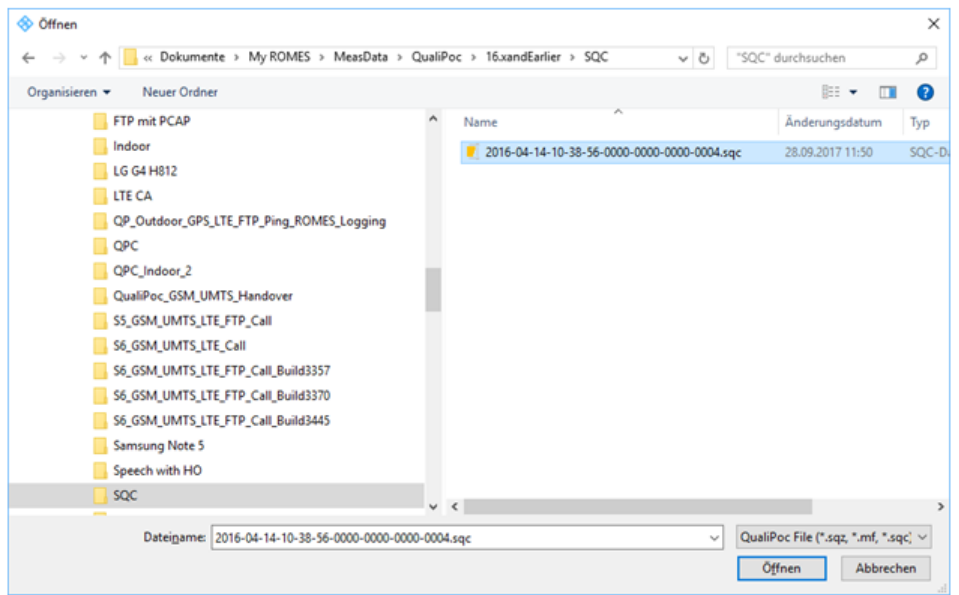

*Figure 5-11: SQC container content*

It is not possible to convert these files with the QualiPoc Converter GUI executable.

# **5.3.8 Replay of measurement files created by the SwissQual collection tools**

R&S ROMES4 converts measurement files created by the SQ collection tools Quali-Poc, STS, Freerider and Smart Benchmarker during the file open dialog.

- All QualiPoc created  $\star$ .  $\frac{2}{5}$  measurement files can be converted to RSCMD-based \*.sqc files and replayed in R&S ROMES4 for detailed analysis. This conversion and replay comprises measurements using the UE GPS position, indoor floorplans and the combination of floorplan and GPS positions.

Speech quality measurements and all data jobs available in R&S ROMES4 are transferred too.

- Site Testing Solution (STS) created measurements use an indoor floorplan and can be converted based on the scanner measurement files.

- Freerider created \*. sqc measurement files usually contain multiple UEs. All UE measurements are merged to one RSCMD-based measurement file. GPS, floorplans or the combination of floorplan and GPS positions can be used. Speech quality and data jobs are transferred.

- Smart Benchmarker created  $*$ .  $sqc$  measurement files usually contain a scanner measurement file and one or multiple UEs measurements. The scanner measurement file contains all scanner measurements (already in RSCMD format) and is used during conversion as basis. (Only during the longer measurements a set of files is created named 001, 002 ...). Scanner measurements can comprise the 5G NR, LTE, NB-IoT, UMTS and GSM technologies (however, only one instance of GSM scanner is present). The UE measurements are merged into the scanner RSCMD measurement file. If <span id="page-1435-0"></span>there are RSCMD file sets (for example, generated due to long measurement duration), choose one scanner RSCMD measurement file as a basis. UE files can be selected individually for the merge process. GPS, floorplans or the combination of floorplan and GPS positions can be used. Speech quality and data jobs are transferred.

Filenames (floorplan \*.ibwc files and measurement files previously mentioned) can contain country-specific characters, blanks, underscores and hyphens.

# **5.4 QualiPoc update tool**

Update of the fully integrated devices, if needed, is not performed inside R&S ROMES4. Instead, it informs you which devices need an update. You get a dialog like one shown in the following screenshot.

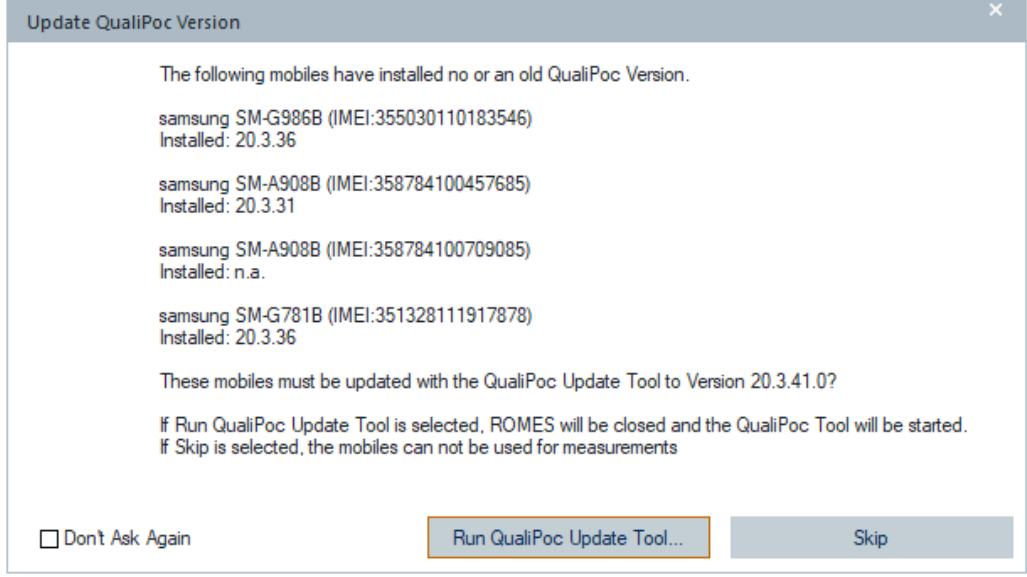

*Figure 5-12: Fully integrated devices to be updated*

If you press the "Skip" button, the mobiles cannot be used for measurements. They are shown as greyed out in the "Available Devices" list on the "Welcome" page.

If you press the "Run QualiPoc Update Tool" button, the QualiPoc (QP also in the text) Tool starts and R&S ROMES4 is closed. It can take a while (up to 60 seconds) until R&S ROMES4 is terminated. The QualiPoc Update Tool displays currently connected fully integrated devices.

|                       | QualiPoc Update Tool [Version 21.1.0.0/1]                                 |              |         |             |           |                         | $\sim$                  | $\Box$ $\times$ |      |
|-----------------------|---------------------------------------------------------------------------|--------------|---------|-------------|-----------|-------------------------|-------------------------|-----------------|------|
| Path to QualiPoc APK: | C:\Git-Romes\Repository\ROMES21.1_QPIobs\VMS\RomesDev\Etc\\Debug\QualiPoc |              |         |             |           |                         |                         | Browse          |      |
| Available Version:    | QualiPoc-Android-21.1.20.apk                                              |              |         |             |           |                         |                         |                 |      |
| Connected Mobiles:    |                                                                           |              |         |             |           |                         |                         |                 |      |
| Serial                | Model                                                                     | Manufacturer | Version | Probe State | Action    | Maintenance Period      | Info                    |                 |      |
| R3CN507DHJV           | SM-G986B(QS_QualiPoc_183546)                                              | samsung      | 21.1.20 | Ready       | Uninstall | 09 07 2020 - 09 08 2021 |                         |                 |      |
| $\blacktriangleleft$  |                                                                           |              |         |             |           |                         |                         |                 | $\,$ |
|                       |                                                                           |              |         |             |           |                         | Start Romes when closed |                 |      |
| Run displayed Actions | Uninstall All                                                             |              |         |             |           | Scan                    | Qut                     |                 |      |

*Figure 5-13: QP update tool screenshot*

#### **Entries in the QP Update Tool page**

The following entries are shown in the "QualiPoc Update Tool <version>" page:

- "Path to QualiPoc APK" Folder where the QualiPoc APK file is located. The folder can be changed with "Browse".
- "Available Version" Newest QualiPoc version available in the display folder.
- "Connected Mobiles"

Table showing the details of the connected fully integrated devices.

- "Serial"
	- Serial number of the mobile
- "Model"

The model name including the QualiPoc unit name. The unit name is available when its probe state is READY.

- "Manufacturer" Manufacturer of the mobile device
- "Version"

Current version of QualiPoc

- "Probe State" Current state of QualiPoc probe - it can change during the startup and update process.
- "Action"

Necessary action to execute for a mobile device. Some examples are shown in the next section.

– "Maintenance Period"

The tool checks a mobile device's release maintenance period. If the maintenance period has been expired, the update of the current installed main release is only available - for example, from 21.1.20 to 21.1.xx. The maintenance

period is available in R&S ROMES4 versions 21.1 and higher when the UE has become the probe state READY. Older versions display "n.a." in this column.

- "Info"
	- Reported info messages
- "Start Romes when closed" If checked, R&S ROMES4 is started after the application has been closed.

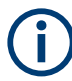

R&S ROMES4 is only started again, when the mobiles are ready again after they have been updated. If not started after 4 to 5 minutes, perform scanning or check the mobile devices manually.

The following screenshot shows that two mobile devices are in the "RF Trace Missing" probe state. These devices with external diagnostic trace are in this state because the message only disappears when the mobile devices are loaded. For QualiPoc Update Tool, it is correct when the devices with external diagnostic trace stay in this state.

| Path to QualiPoc APK:     | C:\Program Files (x86)\Rohde-Schwarz\ROMES21.0\QualiPoc |                                |         |                     |               |
|---------------------------|---------------------------------------------------------|--------------------------------|---------|---------------------|---------------|
| Available Version:        | QualiPoc-Android-21.0.33.apk                            |                                |         |                     |               |
| <b>Connected Mobiles:</b> |                                                         |                                |         |                     |               |
| Serial                    | Model                                                   | Manufacturer                   | Version | Probe State         | Action        |
| 2bf0c319761c7ece          | SM-G960FIQS SAMSUNG S9)                                 | samsung                        | 21.0.28 | Ready               | Update        |
| CB512EHBPX                | G8141(QS SONY XZ)                                       | Sony                           | 21.0.28 | RF Trace Missing    | Uodate        |
| R3CM50B6ZKK               | SM-G977BIQS Samsung S10 5G)                             | samsung                        | 21.0.28 | Ready               | Uodate        |
| R5CN30HZLSN               | SM-G986BIQS SAMSUNG S-20+)                              | samsung                        | 21.0.28 | Ready               | Uodate        |
| RFCR1007TKZ               | SM-G996B(QU_QualiPoc_274506)                            | samsung                        | 21.0.28 | RF Trace Missing    | Uodate        |
| c2134205                  | IN2013/QS OnePlus8)                                     | OnePlus                        | 21.0.28 | Ready               | Uodate        |
| RECM90GAVHD               | SM-A908B(n.a)                                           | samsung                        | n.a     | Unknown Probe State | Install       |
| on 0710979 and 14         | CM CORNER'S Company COV                                 | <b>We Manhood and Care Co.</b> | 31.0.30 | Danski              | <b>Indebt</b> |

*Figure 5-14: Display of connected fully integrated devices*

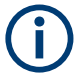

The devices with external diagnostic trace can stay in the "RF Trace Missing" probe state.

#### **Buttons in the QP Update Tool page**

The buttons present in the "QualiPoc Update Tool <version>" page perform the following functions:

- "Browse" Selects directory where a QualiPoc  $*$ . apk file is located.
- "Run displayed Actions" Executes displayed actions.
- "Uninstall All" Uninstalls QualiPoc on the mobiles.
- "Scan"

Executes rescan of the mobiles. Rescan is necessary if other mobiles have been connected after the start of application. The scan of mobile devices is automatically done on start of the application but not when they are plugged in to USB afterwards.

● "Quit" Closes the application.

#### **QP Update Tool maintenance license concept**

For the QualiPoc license concept, see [Chapter 3.10.4.3, "QualiPoc licenses",](#page-422-0) [on page 423](#page-422-0).

# **5.4.1 Actions with the QualiPoc update tool**

The "Action" function includes the following possible necessary actions for the fully integrated devices:

- "Update" if the device's version is lower than the available version.
- "Install" if QualiPoc is not installed on the device.
- "Uninstall" if the device's version is greater than the available version.
- "No Action" if the device's version equals the available version.
- If "Check for QP Maintenance Update" selected, update maintenance license is allowed as previously mentioned.

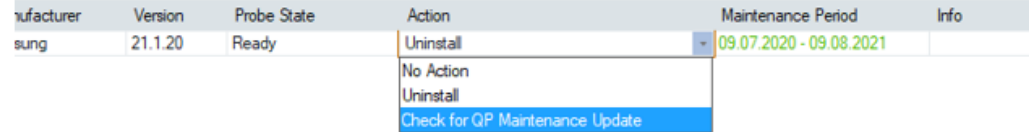

#### *Figure 5-15: Action entries*

The action can be changed depending on the detected state. The modified selection of the action is reset with a new scan.

#### **Installing / updating**

The following screenshot shows the probe states installing/updating of the fully integrated devices and the corresponding update/install actions.

|                       | QualiPoc Update Tool [Version 20.3.1.0/1]                          |              |         |                          |               |
|-----------------------|--------------------------------------------------------------------|--------------|---------|--------------------------|---------------|
| Path to QualiPoc APK: | C:\Git-Romes\Repository\ROME520.3\VMS\RomesDev\Etc\\Debug\QualiPoc |              |         |                          |               |
| Available Version:    | QualiPoc-Android-20.3.41.apk                                       |              |         |                          |               |
| Connected Mobiles:    |                                                                    |              |         |                          |               |
| Senal                 | Model                                                              | Manufacturer | Version | Probe State              | Action        |
| R3CN507DHJV           | SM-G986B(QS_QualiPoc_183546)                                       | samsung      | 20 3 36 | <b>Updating QualiPoc</b> | Update        |
| RFCM90FAW1V           | SM-A908B(QU SNT1-464)                                              | samsung      | 20.3.31 | <b>Updating QualiPoc</b> | <b>Update</b> |
| RFCM90GAVHD           | SM-A908B(n.a)                                                      | samsung      | n.a     | Installing QualiPoc      | Install       |
| RECNA00Q12N           | SM-G781B(QS_QualiPoc_917878)                                       | samsung      | 20.3.36 | <b>Updating QualiPoc</b> | Update        |
|                       |                                                                    |              |         |                          |               |

*Figure 5-16: Install/update*

#### **Shutdown during update**

The following screenshot shows for three devices the shutdown probe state during the update process.

<span id="page-1439-0"></span>

|                       | QualiPoc Update Tool (Version 20.3.1.0/1)                          |              |         |             | - 1       |
|-----------------------|--------------------------------------------------------------------|--------------|---------|-------------|-----------|
| Path to QualiPoc APK: | C:\Git-Romes\Repository\ROME520.3\VMS\RomesDev\Etc\\Debug\QualiPoc |              |         |             |           |
| Available Version:    | QualiPoc-Android-20.3.41.apk                                       |              |         |             |           |
| Connected Mobiles:    |                                                                    |              |         |             |           |
| Senal                 | Model                                                              | Manufacturer | Version | Probe State | Action    |
| R3CN507DHJV           | SM-G986B(QS_QualiPoc_183546)                                       | samsung      | 20341   | Shutdown    | No Action |
| RFCM90FAW1V           | SM-A908B(QU 8NT1-464)                                              | samsung      | 20.3.41 | Ready       | No Action |
| RECM90GAVHD           | SM-A908B(n.a)                                                      | samsung      | 20.3.41 | Shutdown    | No Action |
| RFCNA00Q12N           | SM-G781B(QS_QualiPoc_917878)                                       | samsung      | 20.3.41 | Shutdown    | No Action |
|                       |                                                                    |              |         |             |           |

*Figure 5-17: Shutdown during update process*

# **5.4.2 Starting the QualiPoc update tool**

The QualiPoc Update Tool is started from the MS Windows "Start" > "R&S Romes" menu, see [Figure 5-1](#page-1423-0).

It can also be started from the "Tools" > "Run QualiPoc Update Tool" menu.

| <b>Tools</b>    |                           | Window Help                          |                                  |                 |  |  |  |
|-----------------|---------------------------|--------------------------------------|----------------------------------|-----------------|--|--|--|
|                 |                           | Preferences                          |                                  | $Strg+R$        |  |  |  |
|                 |                           |                                      | <b>Configuration Active View</b> | F <sub>12</sub> |  |  |  |
|                 |                           | <b>Configuration Signal Analyzer</b> |                                  |                 |  |  |  |
| 物               |                           | <b>Coupled Focus</b>                 |                                  | $Strg+Y$        |  |  |  |
| $\sim_{\Omega}$ | <b>Hold All Views</b>     |                                      |                                  |                 |  |  |  |
|                 |                           | <b>Transmitter Database</b>          |                                  |                 |  |  |  |
|                 | Network Provider Database |                                      |                                  |                 |  |  |  |
|                 |                           | Report                               |                                  |                 |  |  |  |
|                 |                           | Network Survey                       |                                  |                 |  |  |  |
|                 |                           | ROMES2GO Converter                   |                                  |                 |  |  |  |
|                 | <b>Reset USB Ports</b>    |                                      |                                  |                 |  |  |  |
|                 |                           |                                      | Run QualiPoc Update Tool         |                 |  |  |  |
|                 |                           | Links                                |                                  |                 |  |  |  |

*Figure 5-18: Option to run the update tool*

# **5.5 R&S ROMES4 technology selector**

There is a possibility to select RAN technologies out of the R&S ROMES4 supported ones. Users have to have administrator rights to do such selection.

To select some technologies from the list of available ones:

1. Click "Start" > "R&S ROMES" > "ROMES Technology Selector<version>". Choose the target version of R&S ROMES4 (if there is more than one version available).
- 2. Expand the "Tools" subfolder.
- 3. Launch the application, as shown in the following figure.

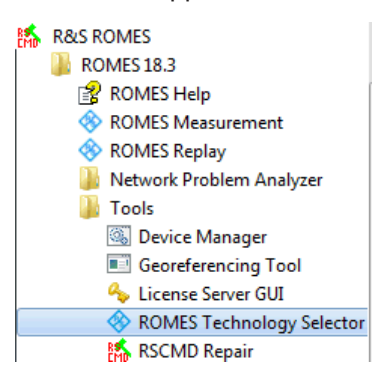

*Figure 5-19: ROMES Technology Selector*

If the main application (R&S ROMES <version>) is active currently, you get the message.

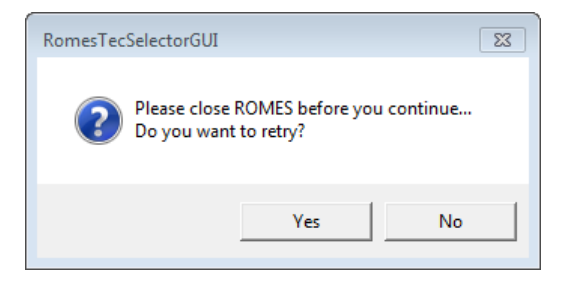

In this case, you have to close the R&S ROMES4 application and restart the tool.

4. The "ROMES Technology Selector<version>" page looks by default as shown in the following figure.

## R&S ROMES4 technology selector

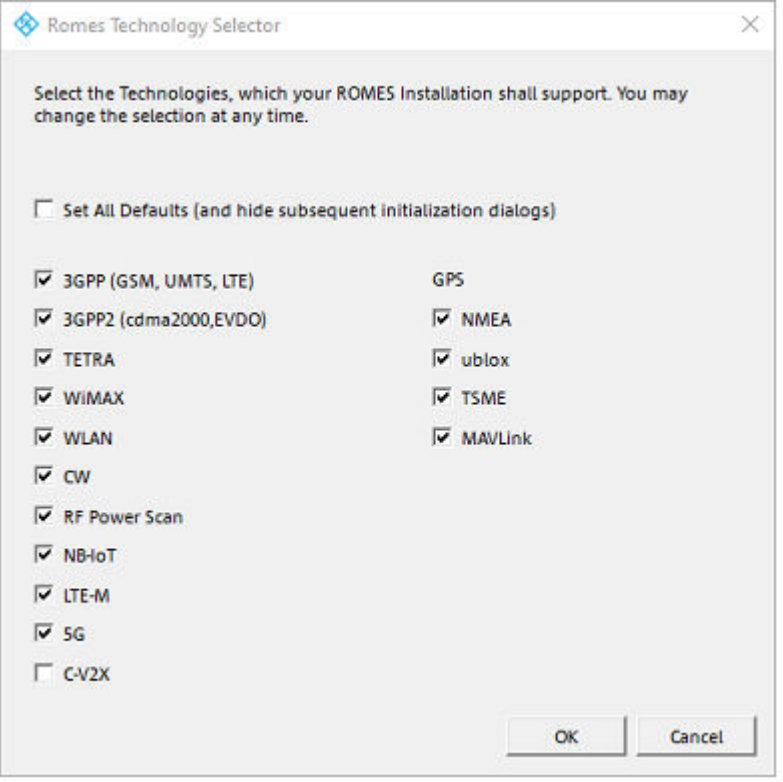

*Figure 5-20: Technology selection dialog*

You can select/deselect technologies which you want to be loaded/not loaded when launching the R&S ROMES4 next time.

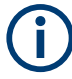

If the "Set All Defaults (and hide...)" flag is checked and you close the dialog by pressing "OK", you skip all the initialization dialogs by default settings at the first R&S ROMES4 start after its installation.

If there is no interaction from you within 1 minute, this flag is set and auto-close is started giving you another minute to interact.

If you do not react in this next minute, e.g. on an unattended system like TSMA6, the dialog is closed, inputs are accepted and all subsequent initialization dialogs are skipped. Default settings are used.

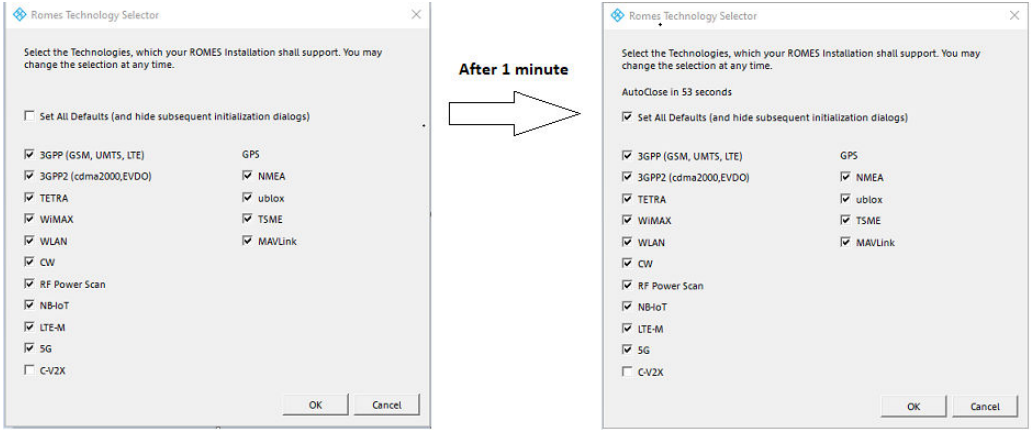

*Figure 5-21: Settings all initialization dialogs as default*

# **5.6 R&S TSME diagnosis and updates**

The R&S TSME Device Manager allows you to do a complete diagnosis of the R&S TSME device and to perform updates, if necessary.

The R&S TSME Device Manager is available for downloading from the R&S homepage <https://www.rohde-schwarz.com/en/software/tsme/>.

After installation, you can run the R&S TSME Device Manager from the Windows "Start" menu under "R&S TsmeTools".

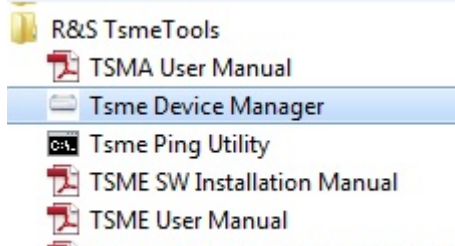

TSME Z3 Backpack Getting Started

All new devices are preconfigured and specified technology and band options are already installed. Only if you obtain additional software options later you have to enable the options with the corresponding software license keys.

The R&S TSME scanner option R&S ROMES4T1 supports the following R&S ROMES4 scanners:

- [Chapter 6.4.19, "UMTS PN scanner", on page 1788](#page-1787-0)
- [Chapter 6.4.18, "GSM network scanner", on page 1775](#page-1774-0)
- [Chapter 6.4.20, "CDMA2000 1xEVDO pseudo noise scanner \(PNS\)",](#page-1805-0) [on page 1806](#page-1805-0)
- [Chapter 6.4.21, "RF power scanner", on page 1823](#page-1822-0)
- [Chapter 6.4.25, "WiMAX scanner", on page 1856](#page-1855-0)
- [Chapter 6.4.15, "LTE scanner", on page 1726](#page-1725-0)
- [Chapter 6.4.22, "TETRA scanner", on page 1837](#page-1836-0)

Software license keys are installed using the R&S TSME Device Manager, in the "Options" tab. Another tabs provide information on device, network and band configuration and the possibility to update the basic [FPGA](#page-2431-0) or the correction data on your R&S TSME.

|                               | Device Info                                  | Network Configuration | Options<br><b>Band Configuration</b>                                                                                                    | <b>Updates</b> |                   |                      |                        |                      |   |
|-------------------------------|----------------------------------------------|-----------------------|----------------------------------------------------------------------------------------------------|----------------|-------------------|----------------------|------------------------|----------------------|---|
|                               | Install Option Key                           |                       |                                                                                                    |                |                   |                      |                        |                      |   |
|                               | carrier and press "Install".                 |                       | R&S® TSME option order(s) are shipped as *.xml-files on a data carrier. For option installation, press the "Browse" button, select the corresponding option file on the data |                |                   |                      |                        |                      |   |
|                               | Option-File:                                 |                       |                                                                                                    |                |                   |                      | Browse                 | Install              |   |
|                               |                                              |                       | Alternatively to option-file input, the option key could be entered manually.                                                                                                |                |                   |                      |                        |                      |   |
| Key:                          |                                              |                       |                                                                                                    |                |                   |                      |                        | Install              |   |
|                               | <b>Active Options:</b><br><b>Option Type</b> | Option Material No.   | <b>Option Key</b>                                                                                                    | Privilege      | <b>Time Stamp</b> | <b>License Count</b> | <b>Activation Type</b> | Valid From           |   |
| 4                             | TSME-K23                                     | 1510.0085.02          | 231295241941625343610382706894 Customer Order 2014-07-14 12:22 1                                                                                                    |                |                   |                      | Permanent              |                      |   |
| 5                             | TSME-K22                                     | 1514.6836.02          | 339782068831781796870233046681 Customer Order 2014-07-14 12:22 1                                                                                                    |                |                   |                      | Permanent              |                      | Ξ |
| 6                             | TSME-K26                                     | 1514.6920.02          | 221044803520505460720869823940 Customer Order 2014-07-14 12:22 1                                                                                                    |                |                   |                      | Permanent              |                      |   |
| 7                             | TSME-K27                                     | 1514.6813.02          | 019212340038475399083060695355 Customer Order 2014-07-14 12:22 1                                                                                                    |                |                   |                      | Permanent              |                      |   |
|                               |                                              |                       |                                                                                                    |                |                   |                      |                        |                      |   |
| 8<br>$\overline{\phantom{a}}$ | TSME-K28                                     | 1514.6842.02          | 396728081230820681532616209685 Customer Order 2014-07-14 12:22 1<br>m.                                                                                                    |                |                   |                      | Permanent              | k                    |   |
|                               | <b>Inactive Options:</b>                     |                       |                                                                                                    |                |                   |                      |                        |                      |   |
|                               | <b>Option Type</b>                           | Option Material No.   | <b>Option Key</b>                                                                                                    | Privilege      | <b>Time Stamp</b> | <b>License Count</b> | <b>Activation Type</b> | Valid I <sup>A</sup> |   |
|                               | 2 TSME-K1B                                   | 1514.7403.02          | 068868269942190892583007811966 Customer Order 2014-07-14 12:22 1                                                                                                    |                |                   |                      | Permanent              |                      |   |
|                               | 3 TSME-K2B                                   | 1514.7410.02          | 058963841230481818223913843103 Customer Order 2014-07-14 12:22 1                                                                                                    |                |                   |                      | Permanent              |                      |   |
|                               | 4 TSMA-K3B                                   | 1524.6200.02          | 305809366234697682031380291814 Customer Order 2014-07-14 12:22 1                                                                                                    |                |                   |                      | Permanent              |                      |   |
|                               | 5 TSME-K4B                                   | 1514.7432.02          | 303368340805107001340857573860 Customer Order 2014-07-14 12:22 1                                                                                                    |                |                   |                      | Permanent              |                      | Ε |
|                               | 6 TSME-KAB                                   | 1514.7384.02          | 028981978700854781602270091283 Customer Order 2014-07-14 12:22 1                                                                                                    |                |                   |                      | Permanent              |                      |   |
| $\overline{a}$                |                                              |                       | m.                                                                                                    |                |                   |                      |                        | k                    |   |

*Figure 5-22: R&S TSME Device Manager window*

The lower part of the R&S TSME Device Manager window shows the current errors, warnings and info.

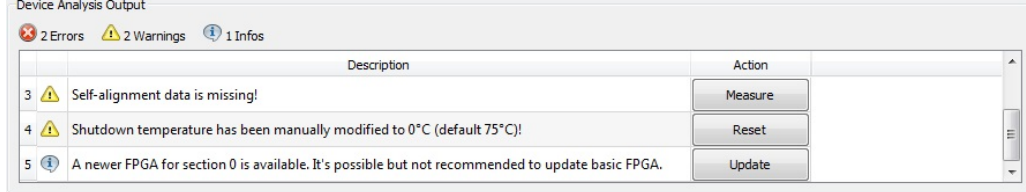

#### *Figure 5-23: Device analysis output*

For the complete information on the tool, see the "R&S TSME User Manual".

## **5.6.1 Obtaining firmware and correction data updates**

The R&S ROMES TSME Device Manager is always provided with the most recent basic FPGA. If a newer one becomes available due to security or functional issues, a message is indicated in the "Device Analysis Output" at the bottom of the R&S ROMES TSME Device Manager window. In this case, and only in this case, it is recommended that you install this update on your R&S ROMES TSME.

The correction data on your R&S TSME has always to be kept up to date. Available updates are also indicated in the "Device Analysis Output" and it is recommended that you install them.

## **NOTICE**

## **Risk of inoperability of device due to FPGA update**

Before performing an update, make sure you have a stable power supply and the LAN connection is not interrupted. Both updates take a few minutes.

If the LAN connection is interrupted during an FPGA update, the device can become inoperable. Thus, only install such an update if it is explicitly recommended by a message in the "Device Analysis Output" of the R&S TSME Device Manager or by the Rohde & Schwarz support center.

You can update the basic FPGA or the correction data on your R&S TSME directly from the R&S TSME Device Manager, in the "Update" tab. The currently installed versions and the newest supported version (of the FPGA) or the minimum recommended version (of the correction data) are indicated.

## **5.6.2 Automatic firmware updates**

Each time R&S ROMES4 is started, the software automatically compares the firmware version of the connected R&S TSME with the version currently available on the host PC. If a newer version is available, it is copied to and installed on the R&S TSME. Up to two previously installed firmware versions are stored as backups and maintained on

the R&S TSME. Thus, it is not necessary to perform firmware updates on the R&S TSME manually.

For more details, see the "R&S TSME User Manual", chapter 4.

# 6 Hardware Components

This chapter is dedicated to hardware devices, how to connect them and configure to perform network measurements and analyze provided measurement results.

For all USB devices (most test mobiles and GPS receiversa devices) an additional Windows driver on host PC has to be installed first.

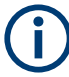

## **Device Status**

The status of the hardware devices can be observed in the "Views" > "Basic Views" > "General Status View". The list shows all hardware devices and the amount of currently produced data. Each hardware device is expected to deliver a certain amount of data as long as its device is in a good condition. If the currently delivered amount of data drops below that amount, an error box pops-up, see [Chapter 6.3, "Devices observa](#page-1509-0)[tion", on page 1510.](#page-1509-0) A wave file is available to be played additionally.

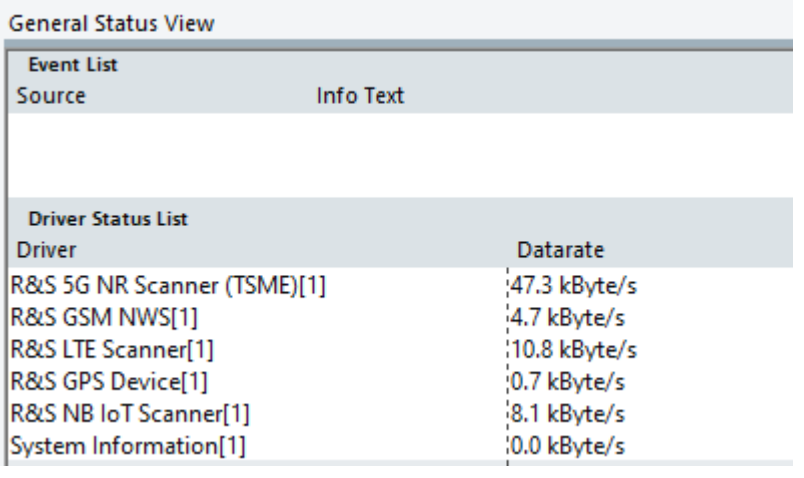

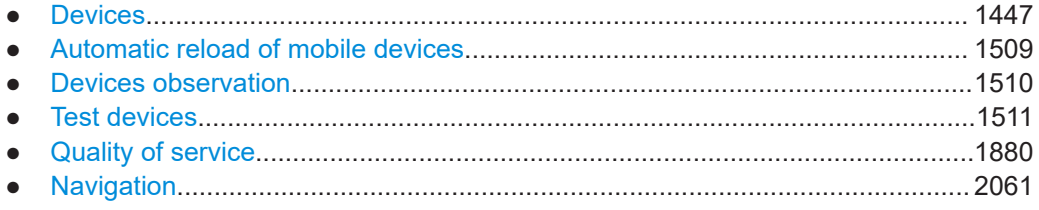

# **6.1 Devices**

The chapter intends to explain how to load hardware devices, how to assign them to a physical or virtual COM port (e.g. emulated port created by USB adapter). Also is included the possibility of a device removal.

These actions are common for all devices with the following exceptions:

Loading the R&S indoor device and the QoS tester does not require any hardware or port assignments.

A PCMCIA slot is used for WLAN cards or/and the UMTS data cards.

The R&S ROMES4 drivers can be loaded into a device which is used for measurement and analysis in the following ways:

- Using R&S ROMES4 "Devices Manager"
- Using the "Hardware" > "Connect/Disconnect" menu
- Loading the desired configuration file

Loading devices is not necessary if the measurement data is replayed from a measurement file.

## **Default device template**

The Default Device Templateis feature is intended for R&S ROMES4 system administrators, not for daily users.

Loading a device starts by loading a default template.

The default template loading allows an administrator to populate default settings for the R&S ROMES4 drivers. Locate the template in the device's template folder (Current Users and Application Folder is supported) and name it ~default.xtemplate.

R&S ROMES4 loads the default template if available automatically. Then it checks if the settings can be used with the actual connected device.

The creator of the default template is responsible for the compatibility of the settings with the actual used hardware.

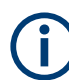

This template is not visible in the template page of a device, but can be saved as a normal template from this page.

## **6.1.1 Devices manager**

R&S ROMES4 offers the "Devices" bar for managing test devices docked to the left side of the R&S ROMES4 window.

Following test devices are supported:

- Virtual COM Port devices (USB), (most test mobiles and GPS receivers)
- Network scanner devices of TSMX family (R&S TSME/TSME6/TSME6B)

R&S ROMES4 automatically detects those test devices which are detected automatically by the PC operating system. However, the R&S ROMES4 capability automatically to detect test devices is not applicable to test devices connected via LAN interface. The R&S TSME family is using LAN interface to connect to the PC.

When a test device is connected to the PC and R&S ROMES4 is running, the R&S ROMES4 Device Manager automatically performs a rescan and detects the newly connected device.

The R&S ROMES4 Device Manager list is updated automatically.

To detect the R&S TSME scanners:

- 1. Connect an R&S scanner to the computer having installed R&S ROMES4 SW.
- 2. Start R&S ROMES4.

During startup, R&S ROMES4 scans for connected R&S TSMEs. The connected R&S scanners are recognized and added to the Device Manager list. **Note**: If R&S ROMES4 is already running, click the "Rescan..." button to detect the connected R&S TSME manually.

To load and activate a detected test device:

1. Select the device in the "Type" combo box.

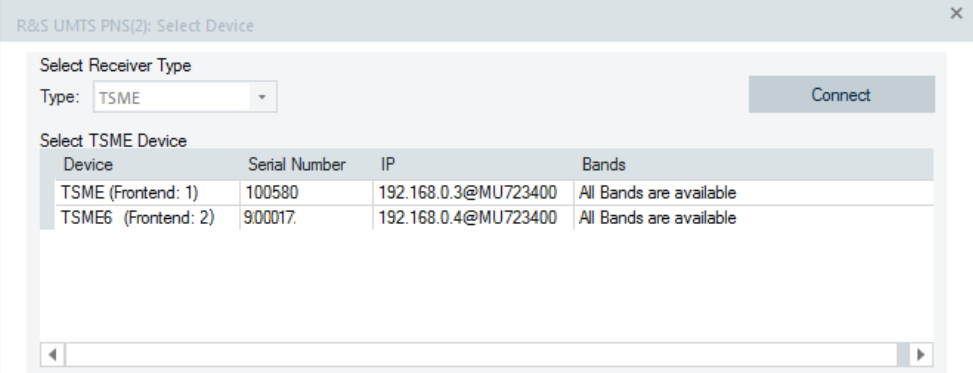

*Figure 6-1: Loaded scanners*

2. Click the "Connect" button.

The corresponding R&S ROMES4 driver is loaded into the connected device. Once the test device is loaded in R&S ROMES4 it becomes active and can be configured according to wanted measurements.

The activated test devices are shown in the upper part of the Device Manager window and ready for further configurations.

It is also possible to activate test device by right mouse click the selected device. The context menu opens offering some possibilities, like test device activation with a preconfigured template, wizard, or a ready-to-use profile (i.e. FTP download).

R&S ROMES4 adapts to the number of devices automatically. The maximum number of devices is 16, which is an internal limit.

## **6.1.2 Hardware dialog for loading devices**

To load a device, select the "Hardware" > "Connect/Disconnect" menu entry, or simply load the desired configuration file.

| lal    |              |   |                | ROMES - Untitled - Measurement Mode [Expert] |          |  |
|--------|--------------|---|----------------|----------------------------------------------|----------|--|
| File   | View         |   |                | Hardware Technologies Measurement            |          |  |
|        | <b>REPIH</b> | ₩ |                | Connect/Disconnect                           | $Strg+H$ |  |
|        |              |   |                | Add Devices to Workspace                     |          |  |
| Shortc | R٤           |   | <b>Wizards</b> |                                              |          |  |

*Figure 6-2: Hardware menu - connect/disconnect devices*

Available devices supported by R&S ROMES4 are displayed in the "Hardware Configuration" window.

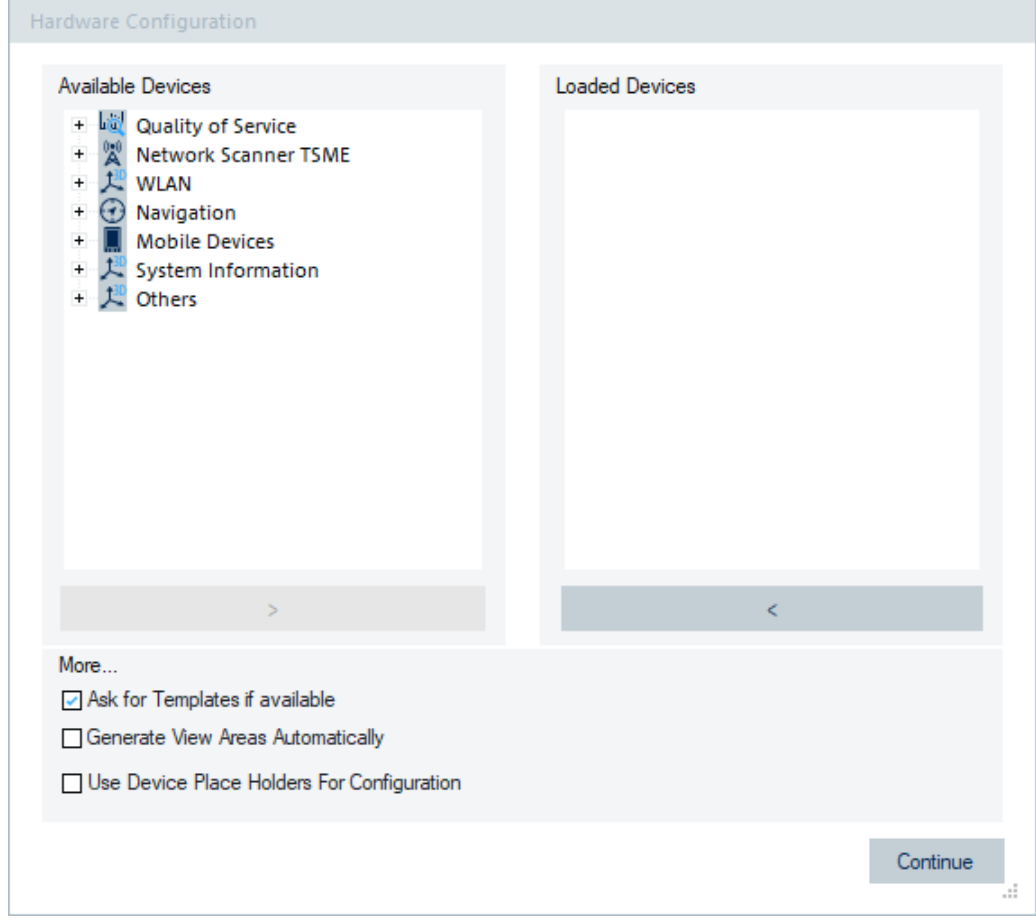

*Figure 6-3: Hardware configuration window*

The devices are grouped according to their functions.

The order of the groups and devices in a group changes dynamically. The group with the most accesses is listed on the top. The group of the devices with the most accesses is visible on the first level in the "Available Devices" pane.

The following table shows devices groups and devices, available at the time of writing.

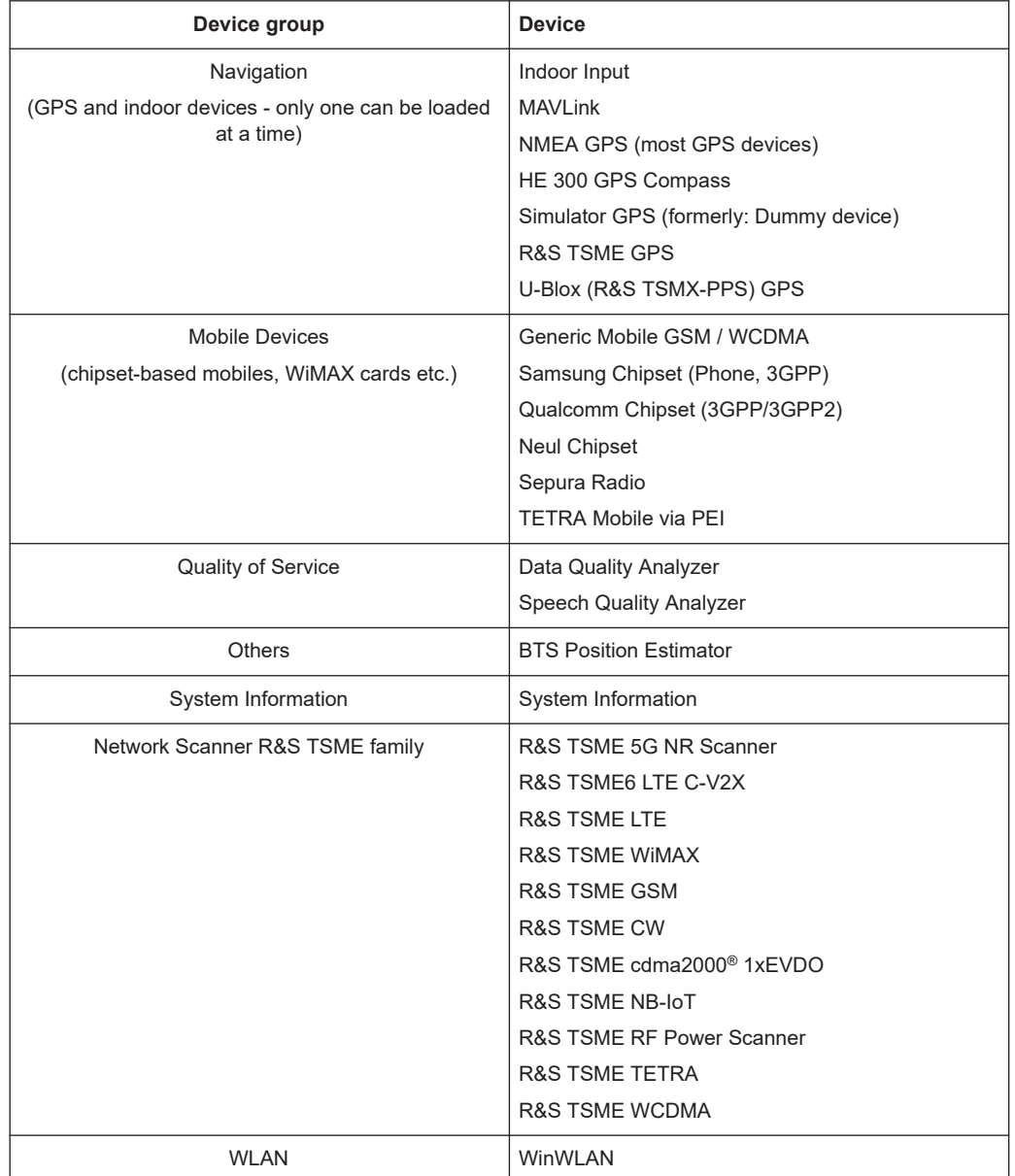

#### *Table 6-1: Available device groups and devices*

The ">" button click or double-click the selected device in the "Available Devices" list opens the "Assign Ports to <variable>." window. If the ports are assigned to device, it is loaded and is shown in the "Loaded Devices" pane. The  $\Box$  checkbox in front of the loaded device indicates that the loaded device is not active. Click the checkbox to activate it.

The applications "Quality of Service", "System Information", "Others" and the "Navigation" > "Simulator GPS" available in the "Available Devices" branches are automatically active when selected for loading.

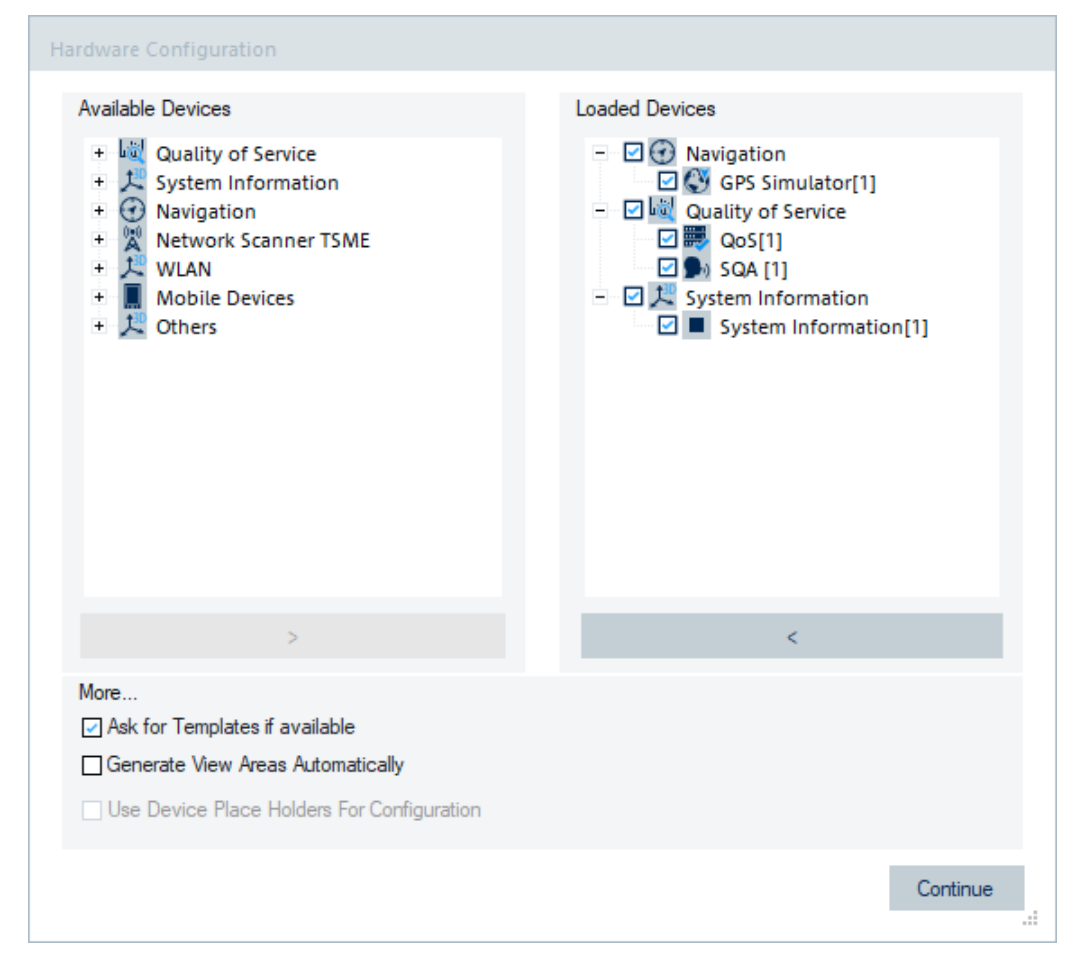

*Figure 6-4: Loaded and active devices*

Click the "Continue" button to let system accept and save the configuration of devices. The command also closes the "Hardware Configuration" window.

The all loaded devices are then displayed in the "Hardware" menu, which indicates if a device is in inactive state. Only the loaded and activated devices are displayed in the "Devices" window which pops-up if you click the "Device" bar on the left-side of the R&S ROMES4 main window.

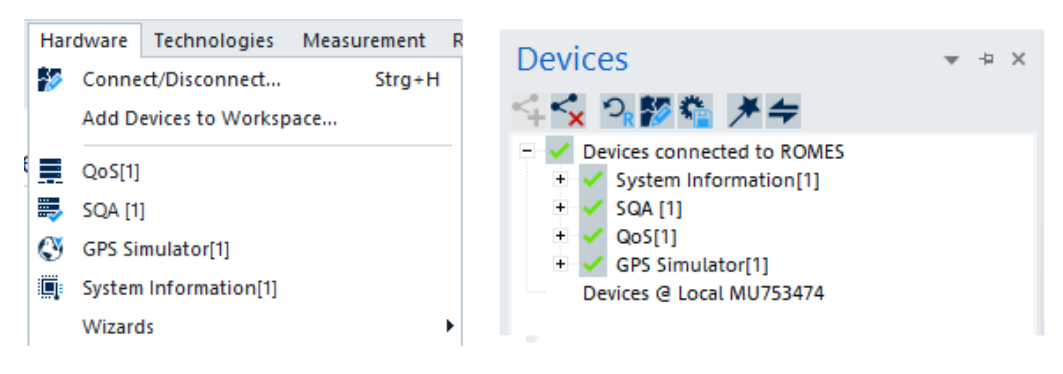

*Figure 6-5: Windows to see loaded devices*

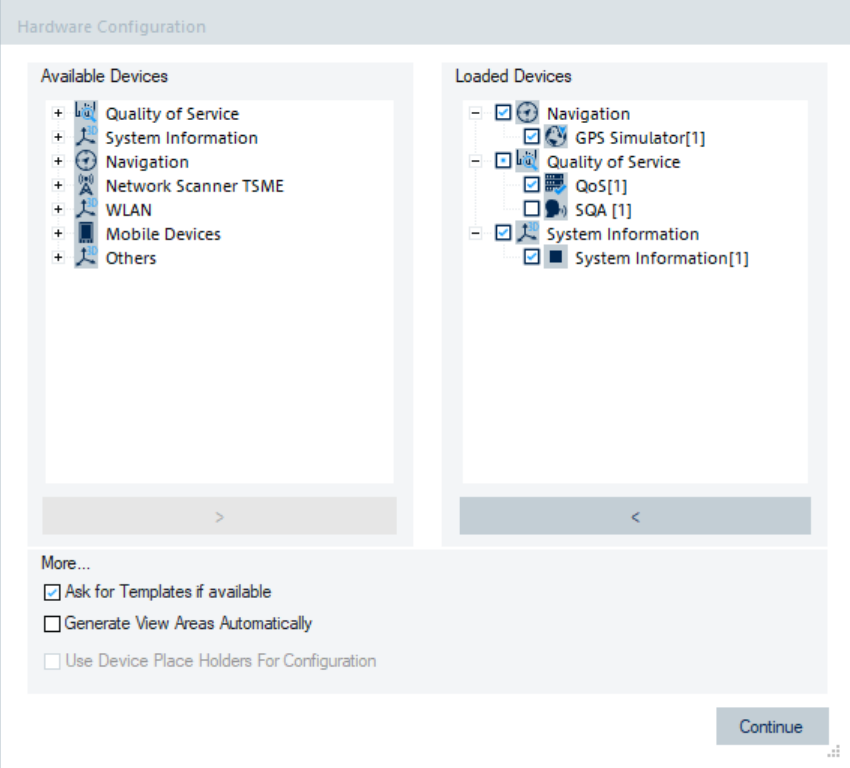

Now we deactivate the loaded SQA device, for example.

*Figure 6-6: SQA is not active*

The state of a device is always stored within the workspace file. The following figure displays the difference of the content of loaded devices in mentioned menu and window. Inactive drivers are marked in the "Hardware" menu.

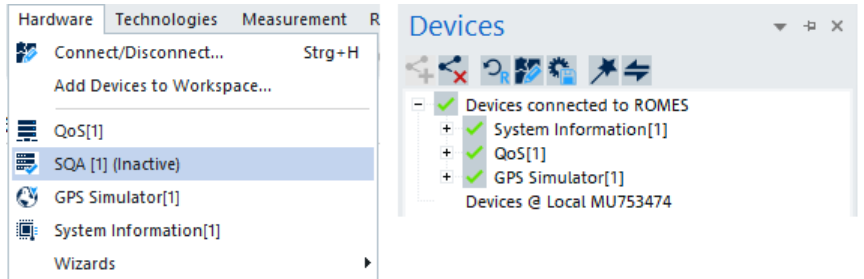

*Figure 6-7: Windows to see loaded devices and states*

For understanding of how devices are connected and interdependent with other devices we mentiondata quality testers. They are displayed as children of their corresponding mobile devices. If a mobile is removed, its dependent tester is removed as well. Activating or deactivating a mobile or DQA automatically does the same to its child or parent, respectively.

<span id="page-1453-0"></span>The "<" button removes a selected loaded device from the "Loaded Devices" pane and accordingly from the previously mentioned menu and window.

#### **More**

The loading options for the available devices/drivers are controlled with the functions contained in lower, the "More" pane of the window.

- "Ask for Templates if available" If the driver is loaded and this option is checked, R&S ROMES4 looks for related device templates stored in the driver directory of R&S ROMES4 and displays a list of the found ones. The device can be loaded with default settings or with the settings stored in any of the templates found.
- "Generate View Areas Automatically" If checked, R&S ROMES4 automatically generates a view area depending on the loaded device. After loading one or more devices, R&S ROMES4 displays automatically some view areas with the most important views concerning the loaded device.
- "Use Device Place Holder for Configuration" If checked, configures R&S ROMES4 measurement workspaces and mobile devices, scanners and GPS devices without actual devices attached to a PC on which R&S ROMES4 is running. See for details [Chapter 6.1.13, "Place holder",](#page-1502-0) [on page 1503.](#page-1502-0)

## **Continue**

Confirms the port assignments, loads the device with the configuration settings suitable for the connected device type and closes the "Hardware Configuration" window.

## **6.1.3 Connection via COM port**

Click "Hardware" > "Connect/Disconnect" to open the "Hardware Configuration" window. It shows available and loaded drivers.

The left-hand field shows a list of all available devices drivers.

Click ">" button to get the "Assign Ports to <variable>" dialog for assigning a COM port to the selected device driver, as shown in the following screenshot for generic mobile.

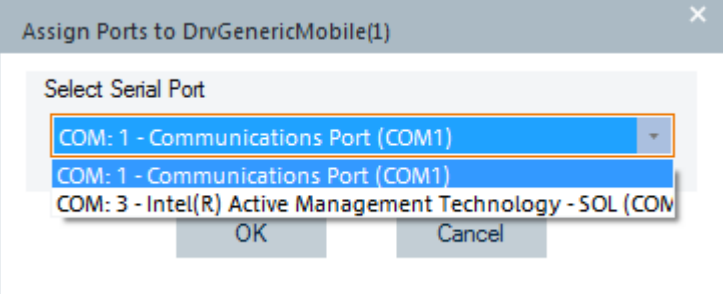

*Figure 6-8: Assign ports to generic mobile driver*

There is an automatic verification if the COM ports are available. Only free ports are offered in the pull-down list.

Assigning COM ports to several drivers can be done by repeating the process via the "Assign Ports to <variable>" dialog.

The dialog provides the following entries.

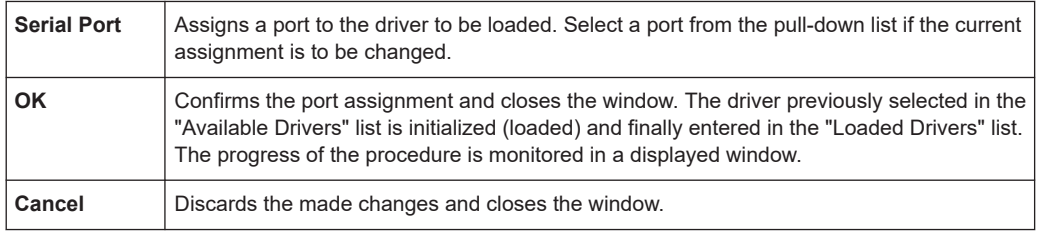

If the initialization of the mobile driver fails (e.g. because no mobile of appropriate type is available at the serial port), R&S ROMES4 displays the following message.

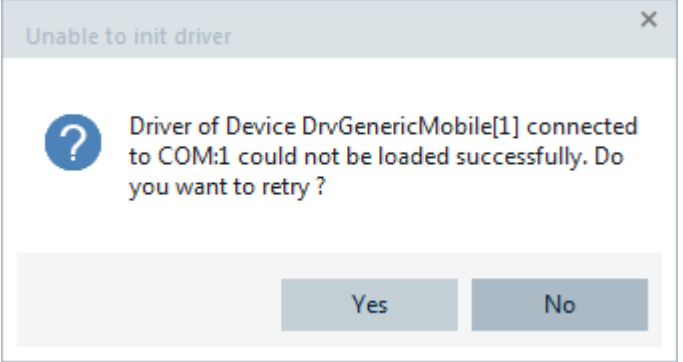

*Figure 6-9: Unsuccessful loading of the driver*

In this case, check the connection and verify if the correct port has been selected.

It can be necessary to add one driver type several times, for example, if several mobiles of the same type are used. A number in brackets displayed behind the device type denotes the number of allowed drivers. Several different ports can be assigned to a same mobile driver.

## **6.1.3.1 NMEA GPS**

R&S ROMES4 drivers check the COM port name during the automatic driver detection.

The NMEA GPS device supports by default the most common GPS names. However, some special system setups can result in different COM port names.

These port names can now be specified in an XML file which is read by R&S ROMES4. The content of the file is then added to the internal list of COM port names.

Locate the XML file in the My Documents\My ROMES\Configuration \NMEA\_COM\_Ports.xml folder.

The content is a list of port names,

```
<?xml version="1.0"?>
<COMPorts>
```

```
 <COMPort Name="serial port emulator" />
 </COMPorts>
```
## **6.1.3.2 Splitter box (mobiles supporting GPRS)**

The test mobile devices which support GPRS measurements must use a splitter box. This additional device is connected to the mobile and to the power supply.

The splitter box separates the trace and data interface of a mobile. The trace interface corresponds to the normal GSM test mobile mode except GPRS. The data interface represents an extension that is used for GPRS data transfer. Three different modes can be set at the mobile.

*Table 6-2: Trace interface modes*

| <b>Trace</b> | Route the trace interface to "SL1"                              |
|--------------|-----------------------------------------------------------------|
| Data         | Route the data interface to "SL1"                               |
| Trace/Data   | Route the data interface to "SL1", the trace interface to "SL2" |

The two outputs "SL 1" and "SL 2" of the splitter box can then be connected to two separate COM ports. The COM ports can be assigned in the "Assign Ports to ..." after the "Use Splitter box ..." option is checked.

GPRS test mobiles from Qualcomm can be connected via USB interface, see Chapter 6.1.4, "Connection via USB interface", on page 1456.

These special COM ports are only available as long as the mobile is connected to the PC and powered on.

## **6.1.4 Connection via USB interface**

Most of the test mobile devices are connected to a host PC via USB port/cable using an appropriate driver. Physical COM ports are not needed. The USB drivers are already pre-installed on controllers from Rohde & Schwarz.

#### **Support of Rich Communications Service (RCS)**

To boot a test mobile device if connected to the USB port, the following setting has to be configured on the device:

- adb shell
- **su**
- setprop persist.sq.autoboot 1

### **6.1.4.1 Installing the USB drivers**

The USB drivers are mobile-specific and located in the subdirectory on the R&S SmartONE installation data package.

To install the driver for your test mobile device:

- 1. Go to the relevant subdirectory related to your test mobile type.
- 2. Follow the instructions in the Readme.txt files or in the Readme.pdf installation instructions.

During the installation, MS Windows creates the necessary number of virtual COM ports and attaches them to the test mobile devices.

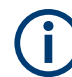

Many mobile devices require more than one virtual COM port (Qualcomm chipsetbased test devices).

Do not run R&S ROMES4 while installing drivers for such devices. R&S ROMES4 automatically detects device after installing the first virtual COM port, but the device cannot be used by R&S ROMES4 until all ports are available. To avoid the confusion, the driver must be fully installed before starting R&S ROMES4.

## **6.1.4.2 Loading the USB drivers**

Once the USB drivers are installed on the system, they can be loaded to mobile device following the procedure outlined in [Chapter 6.1.3, "Connection via COM port",](#page-1453-0) [on page 1454.](#page-1453-0)

One of the virtual COM ports created during the USB driver installation can be assigned to the 1st port (data interface), the 2nd port (AT interface) and the "Modem Port" (data interface). The three virtual COM port numbers must be different.

The second port is optional but is required for autodialing. Assign always all three ports.

The operating system does not reliably delete unused virtual COM ports if USB devices are connected and disconnected repeatedly. Delete redundant USB ports using the Device Manager if a large number (30 or more) of ports has been created. To access the Device Manager, choose the Windows "Start" > "R&S ROMES" > "Device Manager<version>" option.

## **6.1.4.3 NDIS interface**

To use the [NDIS](#page-2439-0) interface, select the "NDIS Interface" option in the "Assign Ports to <variable>" dialog. R&S ROMES4 searches for available NDIS interfaces on the host PC. If at least one NDIS interface is found, the NDIS option gets active. You can select the desired NDIS interface in the "NDIS" combo box.

If there is no NDIS interface available, the message that NDIS interface is unavailable is displayed and the options for the NDIS interface is grayed out.

<span id="page-1457-0"></span>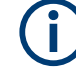

### **Connect mobile from the device tree**

A mobile is loaded without an available NDIS driver if the loading is made from the device tree via "Connect" or "Connect with Wizard".

## **Option data cards**

## **Qualcomm option data cards**

The R&S ROMES4 driver for Qualcomm chipset-based devices supports the NDIS interface called GTNDIS.

The DQA "Connect to Network" job offers this interface using the DQA Dialup option. For the job, refer to [Chapter 6.5.1.4, "Configuration menus for the DQA jobs",](#page-1890-0) [on page 1891.](#page-1890-0)

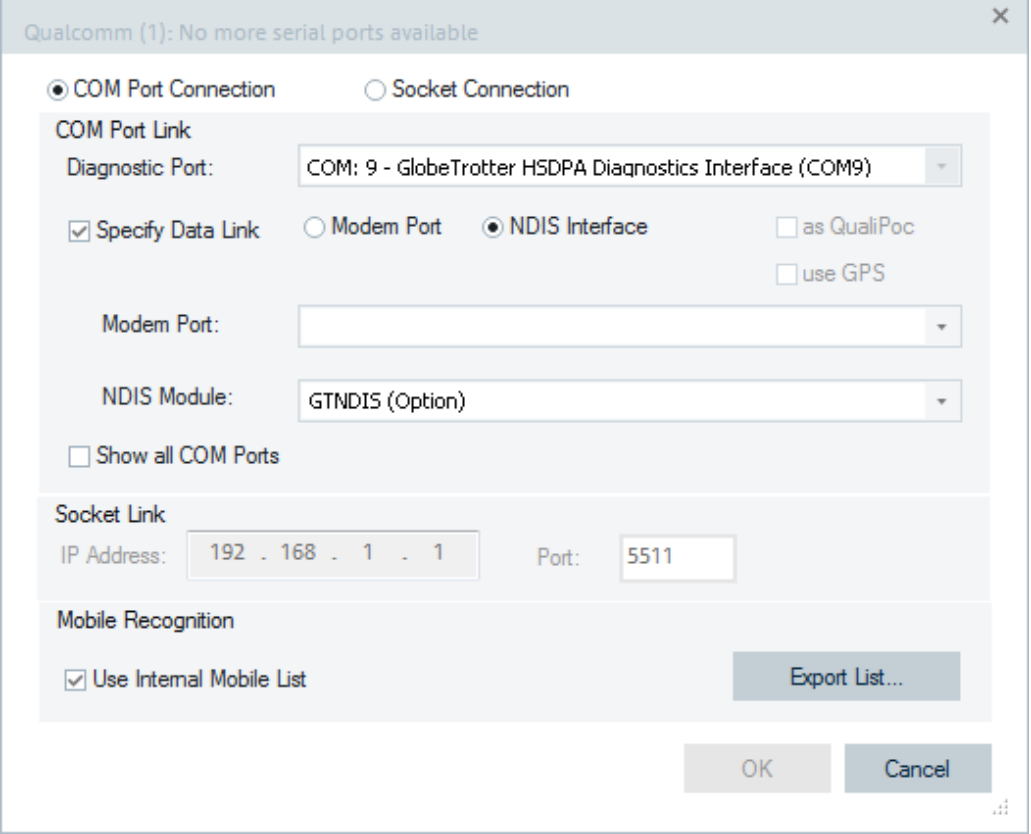

*Figure 6-10: Assign ports to Qualcomm chipset-based device*

## **Samsung option data cards**

The R&S ROMES4 driver for Samsung chipset-based devices does not support NDIS interface.

## **Sierra Wireless AC875 PC card**

The NDIS interface supports the Sierra Wireless AC875 Edge/UMTS PC card. Unlike the Option Card, the Sierra Wireless NDIS interface does not support AT Commands. For this card, specify a modem port to be able to communicate with the card, see the previous figure.

Select "Sierra Wireless DM Port" and "Sierra Wireless AT Command Port" if using NDIS. Ensure that the Watcher is not running during the R&S ROMES4 session.

## **Sierra Wireless NDIS update**

The R&S ROMES4 supports Sierra Wireless devices drivers for the latest NDIS version. It is highly recommended to update the drivers for the device at least to version 6.20.0.18. The version is displayed by the Sierra Wireless Watcher in the "Info" dialog.

## **6.1.5 Network cards with MS Windows**

If a network data card is connected to a measurement device (laptop or PC) running on MS Windows operating systems, the mobile drivers can recognize the network card as device. After recognizing the device, the drivers provide this information to R&S ROMES4.

The information is necessary for the use of Windows Mobile Broadband with DQA.

If connected, the network card is then displayed in the "Devices" window docked on the left side of the R&S ROMES4 window. If the device appears, it can be loaded via "Hardware" > "Connect/Disconnect" and is available in the DQA Connect job.

The major advantage is that R&S ROMES4 checks for NDIS support apart from detecting modems. R&S ROMES4 shows the capabilities of all detected devices under the "Settings" of the "DQA Connect" job. You do not need to click the NDIS radio button to find out whether NDIS is supported by the card.

# **NOTICE**

## **Device assignment**

The assignment of devices such as modems, serial ports and network cards depends on MS Windows Registry entries. The algorithm is complex and is based on undocumented key properties. Possibly, it does not work with all devices which are currently available. If the network card is not assigned correctly to the mobile device, contact the Rohde & Schwarz customer support.

Successful tests were made with several devices from Huawei and Sierra Wireless.

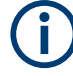

#### **MS Windows can support multiple cards**

Systems using MS Windows and R&S ROMES4 version 4.63 (or later), can use several network cards.

Furthermore, the MS Windows Mobile Broadband function automatically checks for NDIS functionality and offers it in the "Settings" dialog of the "DQA Connect Job".

## **6.1.6 Improvements of mobiles handling**

#### **6.1.6.1 Mobile device connection**

The [ADB](#page-2422-0) ID and IMEI are stored to the workspace together with the used COM ports. Their port numbers are only used to reconnect to the mobile device when the workspace is loading.

While loading a mobile device, R&S ROMES4 checks first if the ADB ID is available, then checks the IMEI availability. If the driver finds the ADB ID or IMEI in the set of available devices, it takes the COM port numbers of those devices to connect.

Only if both are not found, the driver tries to connect to the COM port number of the workspace.

## **6.1.6.2 Mobile device connection to DQA**

If available, the ADB ID is used instead of IMEI to identify the connection between the Qualcomm chipset-based devices and a Data Quality Analyzer (DQA). The same identification applies for the smartphones using Samsung chipset-based devices connection to DQA.

#### **6.1.6.3 Using multiple mobiles**

If the measurement setup requires more than four mobile devices, open the "Overview Views" automatically. Check the "Generate View Area Automatically" and "Overview Views only" checkboxes in the "Tools" > "Preferences" page.

#### **6.1.6.4 Loading fully integrated devices**

By launching the SmartONE, R&S ROMES4 connects the fully integrated mobile devices (UE in further text) without the necessity for external diagnostic ports. The approach matches the one in Smart Benchmarker. It means that the trace information from diagnostic ports is internally routed through the UE and transferred to R&S ROMES4 via ADB Interface.

This approach has lots of benefits, such as:

- Only ADB (classic Qualcomm/Samsung) drivers are needed to connect the fully integrated devices to R&S ROMES4.

- Operation approach as in Smart Benchmarker.
- Faster and easier setup time for the SwissQual (SQ) fully integrated devices.

- More operation stability without need for the stable diagnostic ports (especially for 5G UEs with two diagnostic ports).

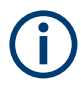

- Devices with external diagnostic trace need open diagnostic ports.

- On PC testing (Classic mode) use mode is not available for SQ fully integrated devices.

- Fully integrated device + GPS use mode is only available if "Offer GPS for QualiPoc Devices" is activated in "Performance" > "Advanced Settings".

R&S ROMES4 checks the installed QualiPoc (QP) version of a fully integrated device like it is done for a device with external diagnostic trace. If R&S ROMES4 SW brings the newer QualiPoc version compared to the one installed on the device, R&S ROMES4 outputs the question if the device has to be updated.

After having loaded a mobile device as fully integrated device via the "Welcome" page, the configuration page of the associated QoS tester opens automatically (default). All the device's configuration tests are integrated in the QoS tester.

The [SQA](#page-2447-0) section added to a device's welcome page shows if the device makes MOC or MTC and the current MOS value.

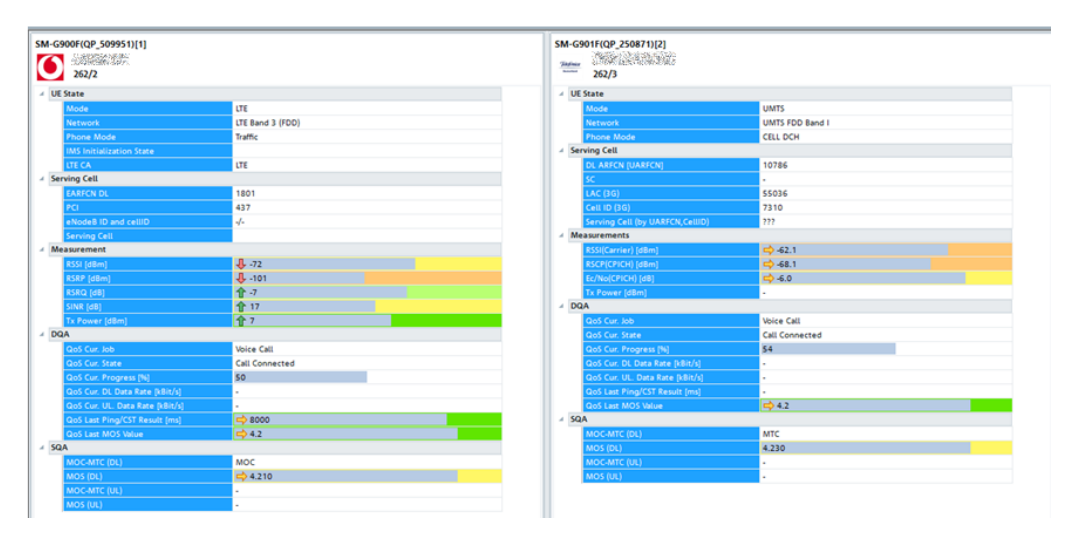

*Figure 6-11: Layout of the SQA section added to QoS tester*

An SQ fully integrated device can be loaded via the "Hardware" > "Connect/Disconnect" dialog if you for any reason do not want to load it from the "Welcome" page. Both Qualcomm and Samsung Exynos chipset-based mobile devices support this possibility.

By default, the already detected devices are loading directly from the opening "Welcome" page.

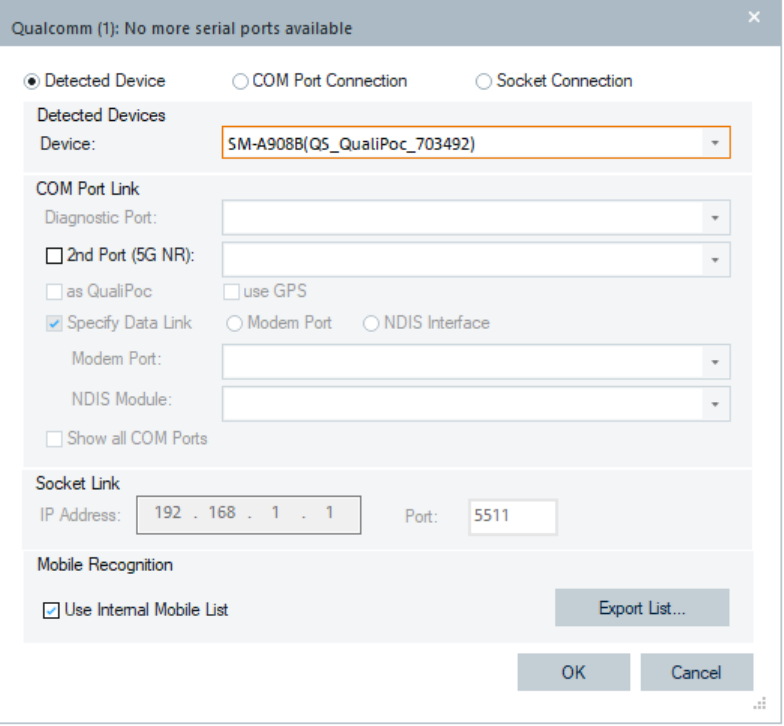

*Figure 6-12: Connect device dialog for Qualcomm UE*

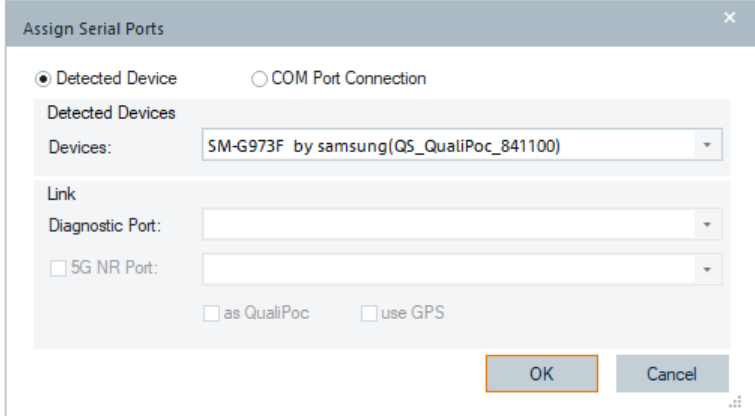

*Figure 6-13: Connect device dialog for Samsung UE*

If the connection via COM port is required, choose the "COM Port Connection" port assignment.

## **6.1.6.5 Identification of fully integrated devices**

R&S ROMES4 displays the connected and loaded fully integrated mobile devices (QualiPoc) with a dedicated symbol in the "Available Devices" part of the "Welcome" page.

**W** 

The following screenshot displays the QualiPoc devices connected to R&S ROMES4 in the list of available devices after their loading. The symbols associated with the available devices indicate their maintenance status, see ["Handling a maintenance period of](#page-1463-0) [fully integrated mobile devices"](#page-1463-0) on page 1464.

<u>ol</u> LE2123(QS\_S21) < QS: Fully Integrated QualiPoc> **Q** M2011K2G(QS\_SQ-flashed\_DUT522) <QS: Fully Integrated QualiPoc> Q. SM-G781B(QS\_DUT\_508) < QS: Fully Integrated QualiPoc> QP Maintenance expires soon: only 56 days left! ρ. SM-G986B by samsung(QS\_DUT\_498) <QS: Fully Integrated QualiPoc> 回. SM-G990B(QU\_8T-530) < QU: Device With External Diagnostic Trace>  $\overline{\mathbf{Q}}$ SM-G996B by samsung(QS\_DUT\_526) < QS: Fully Integrated QualiPoc>  $\overline{\mathsf{Q}}$ SM-G996B by samsung(QU\_QualiPoc\_760808) < QU: Device With External Diagnostic Trace> <u>o</u> SM-S906B by samsung(QS\_DUT\_539) < QS: Fully Integrated QualiPoc>

*Figure 6-14: Available fully integrated mobile devices*

The symbol of the QualiPoc devices changes when they become available in comparison to the symbol when they are connected but not yet loaded.

The configuration page of a fully integrated device contains the "QualiPoc Settings" tab to identify it.

Click the tab to open the dialog. The device's name is displayed for one second in the "Unit Name" box. The displayed names help handling more devices connected to R&S ROMES4.

<span id="page-1463-0"></span>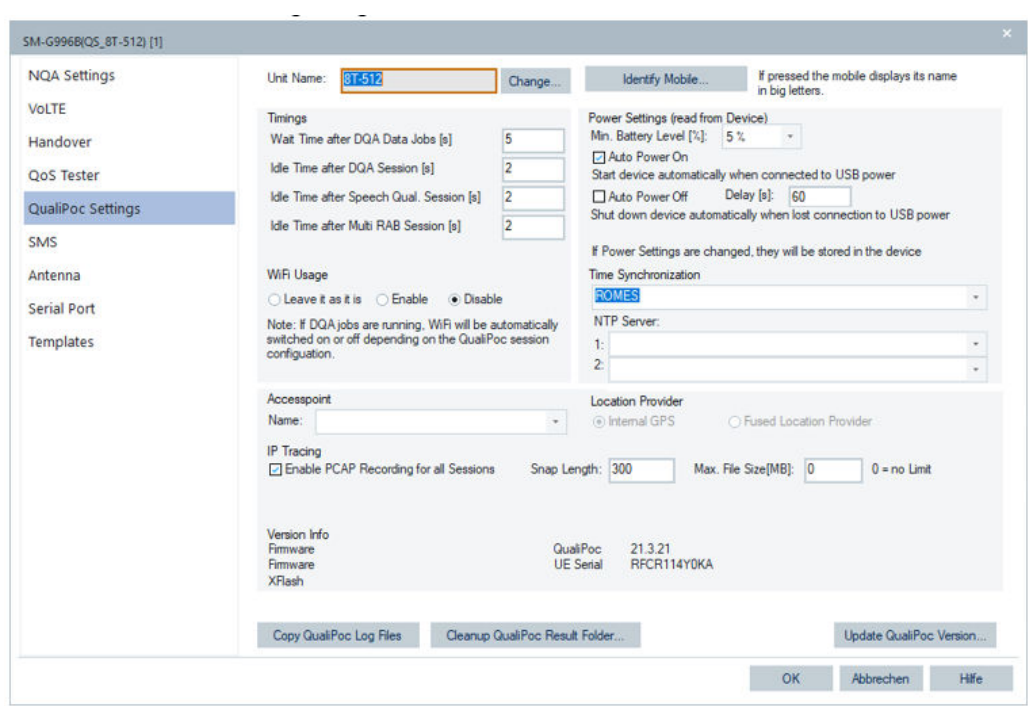

*Figure 6-15: Mobile identification*

#### **Handling a maintenance period of fully integrated mobile devices**

R&S ROMES4 implements the strict enforcing which prevents the application to run on fully integrated mobile devices (QualiPoc) when out of maintenance period. R&S ROMES4 warns you on time about a maintenance period expiry.

R&S ROMES4 detects the maintenance period of a QualiPoc device and provides an indication in the "Welcome" page using the device's symbol.

The symbol of the available QualiPoc fully integrated mobile device changes when its license of maintenance period is going to expire or has already expired. These symbol changes serve as warning and error messages, respectively. The warning symbol is shown the first time 90 days before the expiration date. The three possible maintenance states of the QualiPoc fully integrated mobile devices and the associated symbols are displayed in the following figure.

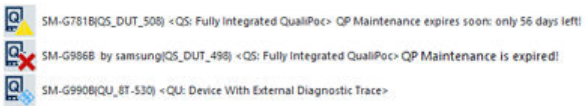

*Figure 6-16: Symbols displaying the status of the maintenance period*

## **6.1.7 Qualcomm mobile wizard**

If a device is connected via Qualcomm device driver, R&S ROMES4 requires some basic information about it. R&S ROMES4 has a large database which holds this information for many different mobile devices. However, new devices are introduced more and more frequently.

It is possible to add new mobile devices to the R&S ROMES4 database with the Qualcomm wizard.

A mobile device information can be added to an external database which is an XML file. To enter the information, it is necessary to edit the XML file and add the data manually. The information about new Qualcomm chipset-based devices is entered automatically with the Qualcomm wizard.

Whenever you connect a Qualcomm chipset based mobile device which cannot be recognized by R&S ROMES4, the wizard pops up.

Follow these steps to integrate a new Qualcomm chipset based mobile device into R&S ROMES4.

- 1. Ensure that all necessary COM ports (diagnostics and modem port) are available. Usually, the ports are opened for data cards but some mobiles need a special code for the cards.
- 2. Connect your device to the computer.
- 3. Start R&S ROMES4.
- 4. Open the "Load Hardware" dialog ("Hardware" > "Connect/Disconnect").
- 5. If R&S ROMES4 cannot find the COM ports associated with the device, check the "Show all COM Ports" box.
- 6. Select the diagnostic and modem ports of the device. For diagnostic port configuration, see ["Device Configuration"](#page-270-0) on page 271. The handling of the diagnostic port per IP connection is so that R&S ROMES4 reconnects to the device, if for any reason the IP connection is disconnected during the measurement.
- 7. Click "OK".
- 8. If the connected device cannot be found in the database, as mentioned, the wizard pops up.
- 9. The first appeared dialog provides some basic information which the device read. Click "Next".
- 10. The next dialog requests information on technologies that the device supports. Select the appropriate entries from the "3GPP" and "3GPP2" sections.

**Note:** R&S ROMES4 automatically reads out the HSDPA category from the RRC connection setup message during a measurement. This information is used by default. If RRC connection setup is not available, the HSPDA category specified here is taken.

11. The next dialog requests the information about the setup of the circuit switched calls. If you do not intend to initiate the circuit switched calls with the device, select "CS not supported".

The option "Keyboard Emulation" means that R&S ROMES4 sends commands for pressing the keys on the keypad to the device. The devices which have real keypad usually do not support these commands. If you select this option, you see the dialed number in the display of the mobile device.

Using this option you can specify two additional parameters:

- Increase the pause between by pressing the keys if the device does not dial the given number correctly.
- Increase the Interface Pause before answering if the device does not answer incoming calls correctly. This case can happen in devices which have to change the user interface before making possible to press the answer button.

The option "AT Commands" is suitable for data cards, which allows you to initiate circuit-switched calls.

Click "Next" to continue.

- 12. Now R&S ROMES4 tries to detect automatically:
	- NDIS interface, if available.
	- Extended AT command set, if available. To force the device to a specific RAT, you need the command set.
	- Information how to handle the PIN.

After the auto-detection has finished, a dialog window appears. It shows the results of this process.

- 13. In the dialog window, decide if to use the detected features. For example, if you do not want to use the NDIS interface, select "none (use Dialup Network)". Click "Next" to continue.
- 14. The next dialog displays the name that R&S ROMES4 assigned to that device. It is still possible to adapt the proposed name.

The other two edit fields show the names of the diagnostic and modem ports. It is still possible to change these names, but usually it is not necessary. Click "Next" to continue.

15. A summary window opens and displays the configuration that is stored into the external database. Click "Finish" to finalize the setup of the new device.

R&S ROMES4 tries to load the device using the information that was added to the external database.

If the new device is configured well and the information is successfully added to the external database, the added Qualcomm chipset-based device is loaded successfully in R&S ROMES4.

## **6.1.8 Qualcomm chipset based mobile devices**

It is possible to install some updates which allow R&S ROMES4 to recognize Qualcomm chipsets-based mobile devices.

If integration of a new device into R&S ROMES4 is required, the procedure is performed in the following steps:

- 1. MS Windows drivers offering access to the Qualcomm diagnostic and modem ports have to be available.
- 2. Send the device to Rohde & Schwarz.
- 3. The Rohde & Schwarz personal tests the device with the latest released R&S ROMES4 version.
- 4. If no technical problems occur, an installation setup is created within a short time frame. This setup is published to all customers.
- 5. In the rare case when the device reports new log versions, the R&S ROMES4 has to be adapted and tested carefully. In this case the device is integrated with the next R&S ROMES4 version.
- 6. All integrated devices are automatically the part of the next R&S ROMES4 version.

The list of the supported Qualcomm chipset based devices is created.

The list of supported devices based on Qualcomm chipsets is composed of three parts:

- Internal hard-coded list of the R&S ROMES4 Qualcomm driver
- Users list, created by the Qualcomm wizard, see [Chapter 6.1.7, "Qualcomm mobile](#page-1463-0) [wizard", on page 1464](#page-1463-0) for the wizard
- List of also installed UEs

To get the actual composed list of supported UE, click "Help" > "Loaded Modules" in the R&S ROMES4 toolbar. The "Available Options" window displays all the loaded modules and associated information as well as the found licenses and sales options.

| Available Options               |               |               |            |       |                                                  |  |
|---------------------------------|---------------|---------------|------------|-------|--------------------------------------------------|--|
| Modules:                        |               |               |            |       |                                                  |  |
| Module name                     | <b>Type</b>   | State         | Version    | Count | File                                             |  |
| <b>TETRAMobile</b>              | <b>DRIVER</b> | Loaded        | 18.3.0.273 | 8     | C:\Program Files (x86)\Rohde-Schwarz\ROMES1      |  |
| <b>R&amp;S TETRA Scanner:TE</b> | <b>DRIVER</b> | Loaded        | 18.3.0.273 | ,     | C:\Program Files (x86)\Rohde-Schwarz\ROMES1      |  |
| <b>SEPURARadio</b>              | <b>DRIVER</b> | Loaded        | 1830273    | 8     | C:\Program Files (x86)\Rohde-Schwarz\ROMES1      |  |
| <b>DrvTrigTrigBox</b>           | <b>DRIVER</b> | Loaded        | 1830273    | 4     | C:\Program Files (x86)\Rohde-Schwarz\ROMES1      |  |
| DrvUMTS PNS                     | <b>DRIVER</b> | Loaded        | 18.3.0.273 | 4     | C:\Program Files (x86)\Rohde-Schwarz\ROMES1      |  |
| Nokia:NO                        | <b>DRIVER</b> | Loaded        | 18.3.0.273 | 8     | C:\Program Files (x86)\Rohde-Schwarz\ROMES1      |  |
| Qualcomm:QC                     | <b>DRIVER</b> | Loaded        | 18.3.0.273 | 9     | C:\Program Files (x86)\Rohde-Schwarz\ROMES1      |  |
| <b>R&amp;S WIMAX Scanner:WS</b> | <b>DRIVER</b> | Loaded        | 18.3.0.273 |       | C:\Program Files (x86)\Rohde-Schwarz\ROMES1      |  |
| DoAMinMILAN<br>◀                | <b>DRIVER</b> | <b>Loaded</b> | 1830773    |       | C.\Drogram Files (v86)\Robde-Schwarz\ROMES1<br>Þ |  |

*Figure 6-17: Loaded modules*

Select the "Qualcomm:QC" line and press the "Detailed Information" button. The popup dialog displays the list of the supported Qualcomm chipset based devices.

| Type                                 | Category | Version | Source                   | ▴ |
|--------------------------------------|----------|---------|--------------------------|---|
| Unknown Mobile with QC Chipset       | Cat.4    | N.A.    | Internal                 | Ξ |
| AC503                                | Cat.4    | N A     | C:\Users\franeta\Documen |   |
| MC760                                | Cat.3    | N.A.    | C:\Users\franeta\Documen |   |
| MV400                                | Cat.3    | N.A.    | C:\Users\franeta\Documen |   |
| AX8575                               | Cat.3    | N.A.    | C:\Users\franeta\Documen |   |
| AC250U REV 1.0 (3)                   | Cat.3    | N A     | C:\Users\franeta\Documen |   |
| <b>E3730</b>                         | Cat.2    | N.A.    | Internal                 |   |
| <b>LG CU500</b>                      | Cat.3    | N.A.    | Internal                 |   |
| GlobeSurfer ICON                     | Cat.4    | N.A.    | Internal                 |   |
| Fuji                                 | Cat.3    | N.A.    | Internal                 |   |
| <b>7X10</b>                          | $Cat-3$  | N.A.    | Internal                 |   |
| <b>7V50</b>                          | $Cat-3$  | N.A.    | Internal                 |   |
| <b>FF91</b>                          | $Cat-3$  | N A     | Internal                 |   |
| <b>GlobeTrotter Fusion Quad Lite</b> | Cat.3    | N.A.    | Internal                 |   |
| Nozomi                               | Cat.3    | N.A.    | Internal                 |   |
| Nozomi V3                            | Cat.3    | N.A.    | Internal                 | ۰ |
| ◢                                    | m.       |         | Þ                        |   |

*Figure 6-18: List of supported Qualcomm devices*

The "Export list to CSV file" button lets you save the list of supported mobiles to a \*.csv file.

## **6.1.8.1 Connecting Qualcomm chipset based mobiles**

The supported Qualcomm chipset-based devices are the composite mobile devices which require two virtual COM ports.

Connect the test mobile device to the USB port of the PC to load it. Once the USB drivers are installed on the system, they can be loaded to mobile device following the procedure outlined in [Chapter 6.1.3, "Connection via COM port", on page 1454](#page-1453-0). If one of the Qualcomm chip-set based device is loaded, R&S ROMES4 opens the page shown in [Figure 6-10](#page-1457-0).

During loading, the MS Windows enumerates the device which is necessary to add it to the USB mobile device internal list.

Certain mobile device types cannot be numerated during loading. The previously referred page contains the "Use Internal Mobile List" combo-box and the "Expot List" button in the "Mobile Recognition" pane.

These two options in the pane are function as following:

"Use Internal Mobile List"

If unchecked, the internal mobile list is ignored while assigning the COM ports to Qualcomm chipset-based mobile devices.

The option is used to force opening of the mobile wizard to integrate a new mobile type. This integration is necessary if the internal mobile recognizes a wrong type. Once the wizard integrates the new mobile successfully, it is not necessary to ignore the internal mobile list anymore. The list created by the wizard is always checked before the internal list.

"Export List"

Press the button to export the list of supported mobiles to a  $*$ . csv file. (\*) Category 1 means that the mobile is permanently used for tests, Category 2 means that the mobile was tested successfully at least once.

## **Parallel loading of Qualcomm chip-set mobile devices**

The Qualcomm chip-set mobile devices can be initialized and loaded in parallel if you add the registry key HKEY\_CURRENT\_USER\Software\Rohde & Schwarz\Romes<version>\General\AllowParallelQCInit and set its value to 1. This setting decreases significantly the loading time of a workspace with many Qualcomm chipset-based mobile devices,

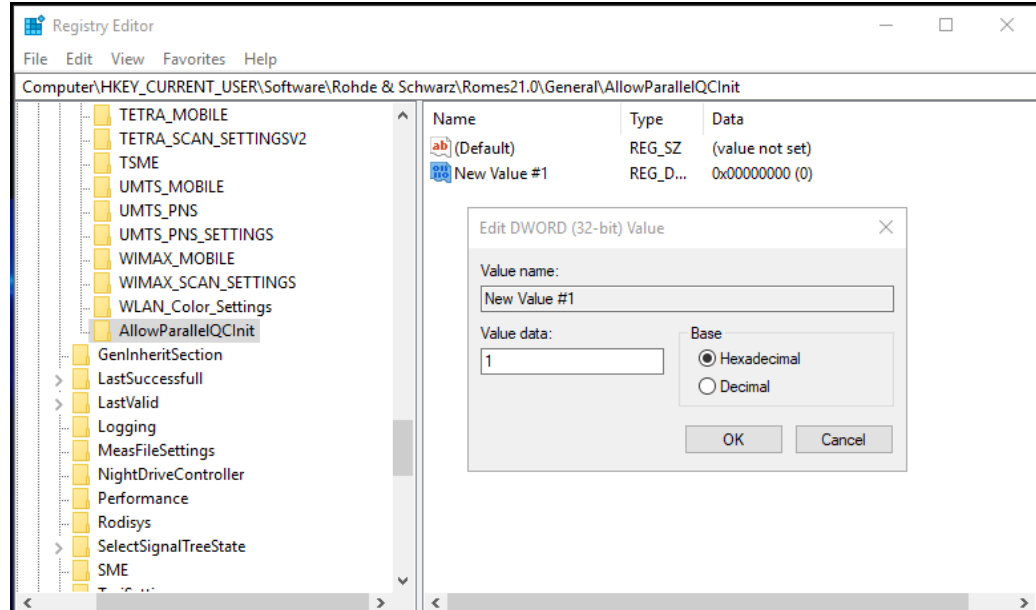

*Figure 6-19: Adding QC registry key*

If you load a device from scratch, you still have to do it one by one.

The feature is intended for experienced users only.

## **6.1.8.2 MAC CE UL analysis support**

R&S ROMES4 supports display of the evaluated MAC control elements (CEs) in uplink direction of Qualcomm chipset based mobile devices. Displayed is the current uplink buffer status per logical cell groups and the power headroom for LTE and 5G NR UEs.

The signals which visualize the MAC CE uplink data are included in the "Signal Tree" >"LTE UE" > "MAC CE UL" branch for LTE UEs and in the "Signal Tree" > "5G NR UE" > "BSR Buffer Status"/"Power Headroom" branches for 5G NR.

For the signals description, see the "Description of R&S ROMES4 Supported Signals" document.

## **6.1.8.3 Qualcomm MTP 5G NR mobile support**

R&S ROMES4 supports the Qualcomm form-factor Mobile Test Platform (MTP) for 5G NR.

The MTP allows the 5G test user insight to standards-compliant 5G NR testing before the commercial devices are ready for testing. The R&S ROMES4 support lets you achieve test data from a 5G NR network.

Use the three installed widget templates as a starting point for setting up a 5G NR grid view, see "Templates" [on page 512](#page-511-0).

#### **Connecting the Qualcomm MTP 5G NR mobile**

The Qualcomm chipset-based devices offer two diagnostic ports. The MSM port is the port for LTE chip, the MDM port is the port for the 5G NR chip. As the R&S ROMES4 supports dual port recording, the SW logs in parallel the trace output of both chips.

- ↓ Connection (COM & LPT)
	- Communications Port (COM1)
	- ECP Printer Port (LPT1)
	- Intel(R) Active Management Technology SOL (COM3)
	- Qualcomm HS-USB MDM Diagnostics 90E5 (COM59)
	- Qualcomm HS-USB MSM Diagnostics 90E5 (COM60)

#### *Figure 6-20: Available COM &LPT connections*

The MTP 5G NR mobile is recognized automatically by R&S ROMES4. It can be connected to R&S ROMES4 either by a double-click the "Welcome" screen or using the "Hardware" > "Connect/Disconnect" dialog.

If using the dialog, be sure to select the MSM port as the main diagnostic port, and the MDM port as the secondary one. The secondary port supports 5G NR logs only.

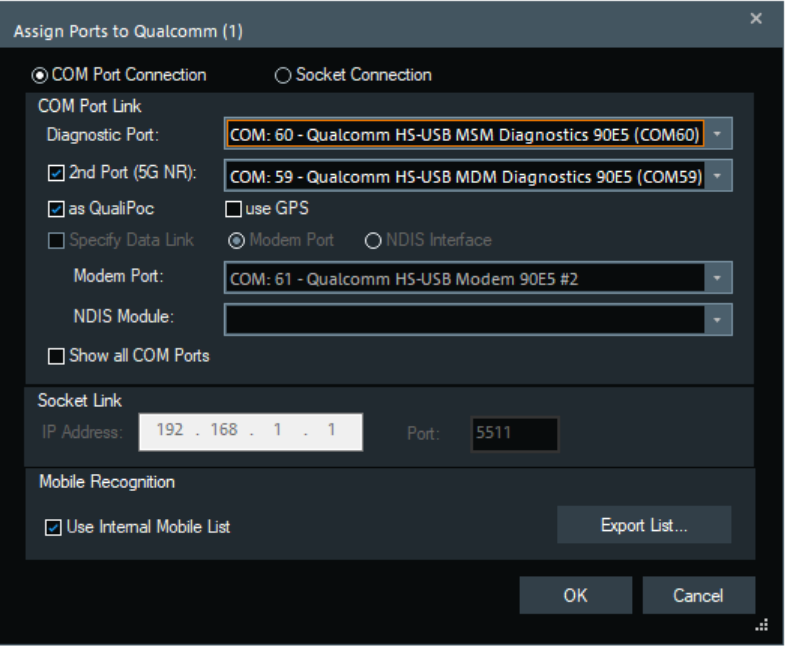

*Figure 6-21: Selection of the ports for MTP*

The MTP mobile devices can be used as fully integrated devices and On PC testing (Classic mode) devices.

The diagnostic ports can get unstable. In this case, reboot the MTP.

## **6.1.8.4 PMI evaluation support**

Qualcomm chipset-based UE reports [PMI](#page-2441-0) to BTS. With the PMI feedback, the UE can report its preferred codebook configuration.

The PMI reports are used in 5G NR by gNB for beamforming and MIMO management when larger antenna configuration, e.g. 64 transceiver active antenna, is used. The gNB is, according to 3GPP specifications not obliged to apply the UE preferred precoding to PDSCH. However, the PMI can be an important input to the beamforming algorithms.

Dependent on the content of gNB RRC configuration message, the UE can include PMI in the CSI reports sent on PUSCH/PUCCH. The PMI values represent a beam and phase shift selection of a virtual antenna that has a layout described in the CSI report configuration Layer 3 IE.

For the Qualcomm chipset-based mobile devices, R&S ROMES4 derives the reported PMI values for Type I Single Panel codebook (i11, i12, i13 and i2) and implements them. The values are visible in the "5G NR TTI View" and are available as R&S ROMES4 signals. For details, see ["Evaluated PMI displayed in the view"](#page-871-0) on page 872. The Type I Single Panel codebook is configured using the CodebookConfig within the CSI-reportConfig. The "codebookType" must be set to 'Type1', while the subtype must be set to 'TypeI-SinglePanel'.

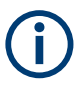

This R&S ROMES4 feature is rated as an expert feature. It requires some insights into the 3GPP specifications. Refer to 3GPP 38.214 or [https://www.sharetechnote.com/](https://www.sharetechnote.com/html/5G/5G_CSI_RS_Codebook.html) [html/5G/5G\\_CSI\\_RS\\_Codebook.html](https://www.sharetechnote.com/html/5G/5G_CSI_RS_Codebook.html) for more details and information about precoding, codebooks and PMI reporting in 5G NR.

## **6.1.8.5 Mobile devices use mode**

The following modes to use a mobile device with R&S ROMES4 are available:

- Fully integrated device / fully integrated device plus GPS use mode Devices with SwissQual (SQ) Flash (QP mode), loaded as QualiPoc. Such device is used in R&S ROMES4 DQA tests in QP mode.
- Device with external diagnostic trace Fully integrated device with the external diagnostic trace, loaded as QualiPoc. Such device is used in R&S ROMES4 DQA tests in QP mode.
- On PC testing use mode
	- Classic mode Device loaded without QualiPoc. Such device can execute R&S ROMES4 DQA tests.
	- Classic mode 2

Classic mobile / IoT device Qualcomm chipset-based and loaded without Quali-Poc. Such device can be used for DQA tests only in Classic mode 2, meaning that network adapter needed.

The "Select Mobile Use Mode" dialog lets you select among the supported use modes.

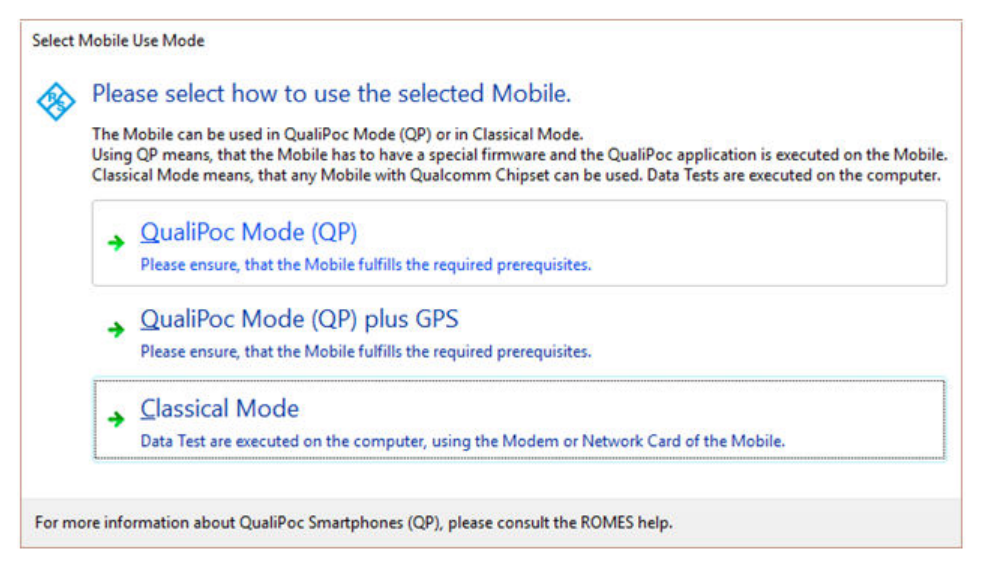

*Figure 6-22: Mobile use modes*

The following screenshot displays the hardware configuration dialog of the Qualcomm chipset-based mobile devices configured in fully integrated use mode.

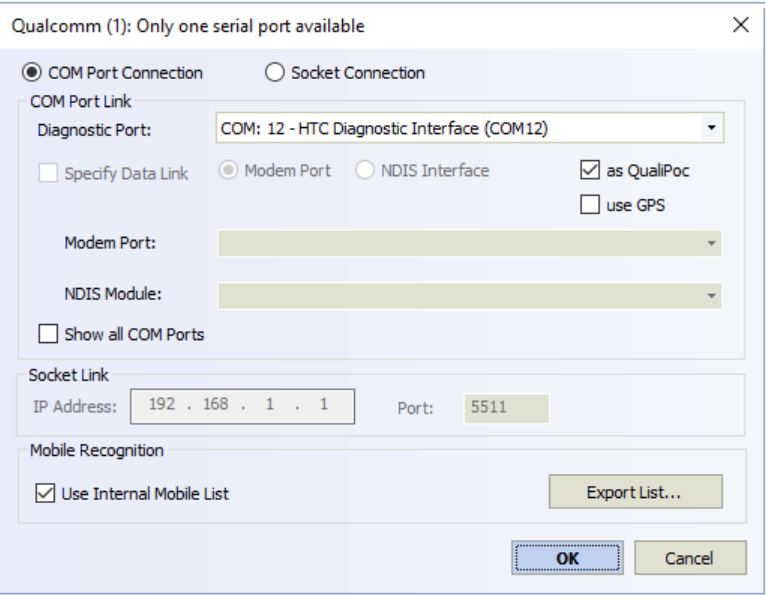

*Figure 6-23: HW settings of Qualcomm mobile*

If Qualcomm chipset based mobile device is loaded in On PC testing (Classic mode) use mode, the device configuration dialog contains the "IP logging" tab. This tab and its configuration page are not available if a device is configured in fully integrated device mode.

Fully integrated device use mode with or without GPS makes the [MOS](#page-2437-0) speech quality measurements with [POLQA](#page-2441-0) and SQUAD possible. For the available DQA jobs in this mode, see [Chapter 6.5.2, "DQA jobs with Android OS-based smartphones",](#page-1960-0) [on page 1961.](#page-1960-0)

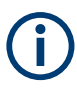

To use Samsung chipset based mobile devices in On PC testing (Classic mode) use mode, you need a license per system and a device license per connection.

## **6.1.8.6 Mobile devices without QualiPoc**

The Classic mode 2 is available for selection as the use mode of non-QualiPoc supporting mobiles.

The Classic mode 2 is used to load the non-QualiPoc mobiles. This use mode offers a special set of QualiPoc tests performed on computer.

If loading such a mobile, select the wanted use mode in the "Select Mobile Use Mode" dialog.

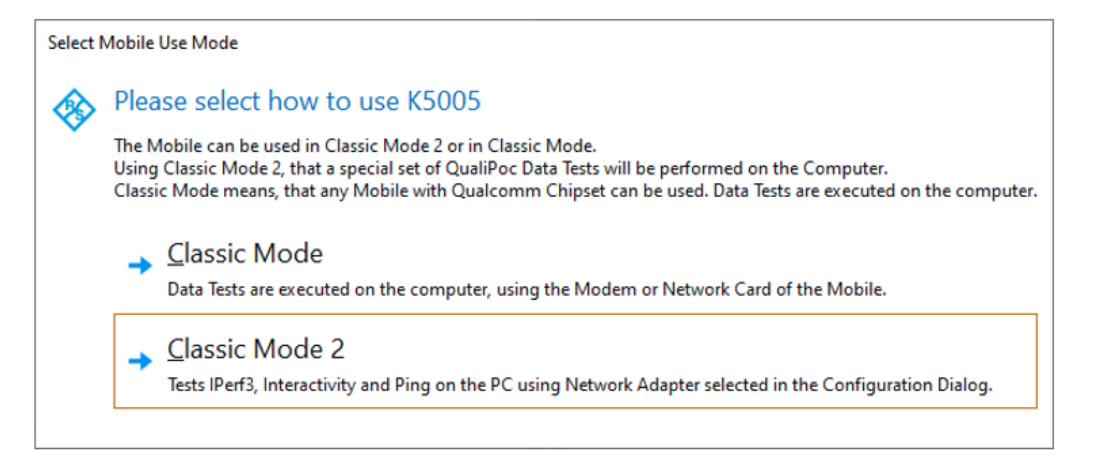

*Figure 6-24: Dialog to select use mode of non-QualiPoc mobiles*

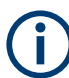

The Classic mode 2 is supported only by devices with Qualcomm chipset.

For supported DQA jobs, see ["DQA jobs in classic mode 2"](#page-1968-0) on page 1969.

## **6.1.8.7 Data and speech quality test on fully integrated devices**

To run data and speech quality tests needed is a fully integrated device.

If data or speech quality tests are defined, a QualiPoc measurement starts on the device. The results of the tests are transferred at once to R&S ROMES4 and stored in the measurement file.

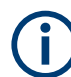

Running data and speech quality test on a mentioned device type prevents configuration of other DQA jobs. If configured, those jobs fail.

#### **Prerequisites**

- A smartphone must have installed Android version 7 or higher to work in fully integrated device use mode (QualiPoc application installed). The smartphones with an Android version 6 or lower can be used as On PC testing (Classic mode) devices only.
- The version of QualiPoc application must be the same as the R&S ROMES4 version with a valid license.
- Do not install mobile tools like Samsung Kies or HTC Sync Manage on PC. Otherwise, the problems with the ADB connection occur.
- DV-SMP-RF and DV-SMP-QA are not supported anymore, corresponding DV-RF or DV-QA are required.

## **OTA update of QualiPoc versions**

A QualiPoc [OTA](#page-2440-0) update can be started by R&S ROMES4.

The R&S ROMES4 software checks if a QualiPoc version on a loadable mobile is supported by R&S ROMES4. If the version is not supported, the icon of the mobile on the Welcome page has a warning marker.

After loading such a mobile, an update dialog appears letting you select a version to be installed.

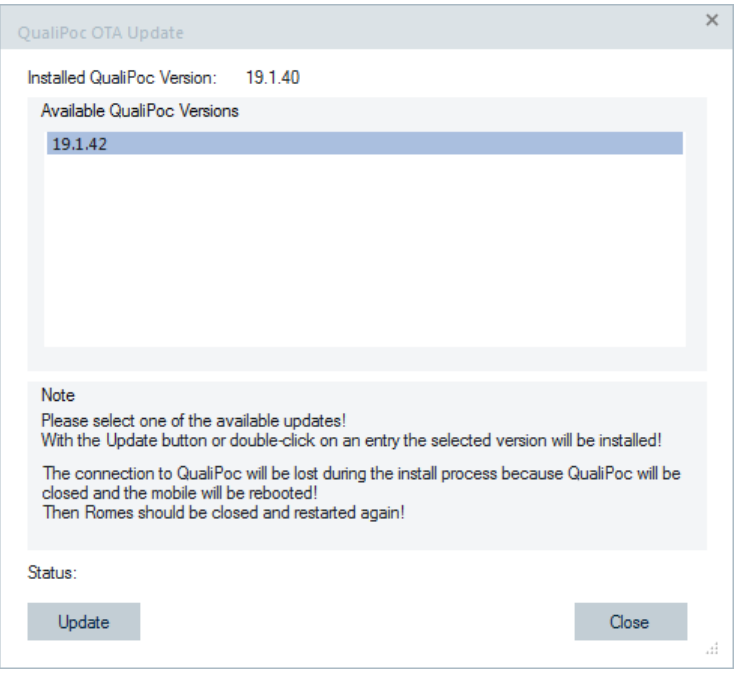

*Figure 6-25: QualiPoc OTA update dialog*

To install the selected QualiPoc version:

► Double-click the selection or click the "Update" button.

The progress of the installation process is displayed in the status line of the dialog.

The "QualiPoc OTA Update" dialog disappears, meaning that the installation was successful.

The connection to a mobile having QualiPoc app installed is lost now, because QualiPoc is closed and the mobile is rebooting.

R&S ROMES4 closes and restarts.

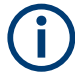

It is possible to look for updates in the "QualiPoc Settings" > "Version Info" pane, see [Figure 6-29.](#page-1478-0)

Click the "QualiPoc Settings" > "Update QualiPoc Version" button to get the updated dialog for QualiPoc versions.

## **Test call to any number by fully integrated device**

R&S ROMES4 supports the QualiPoc test call to any number.

If a mobile device is loaded in fully integrated device use mode and "Action" > "Dialing" in the "Auto Dialing" page is checked, the QualiPoc performs autodial function.

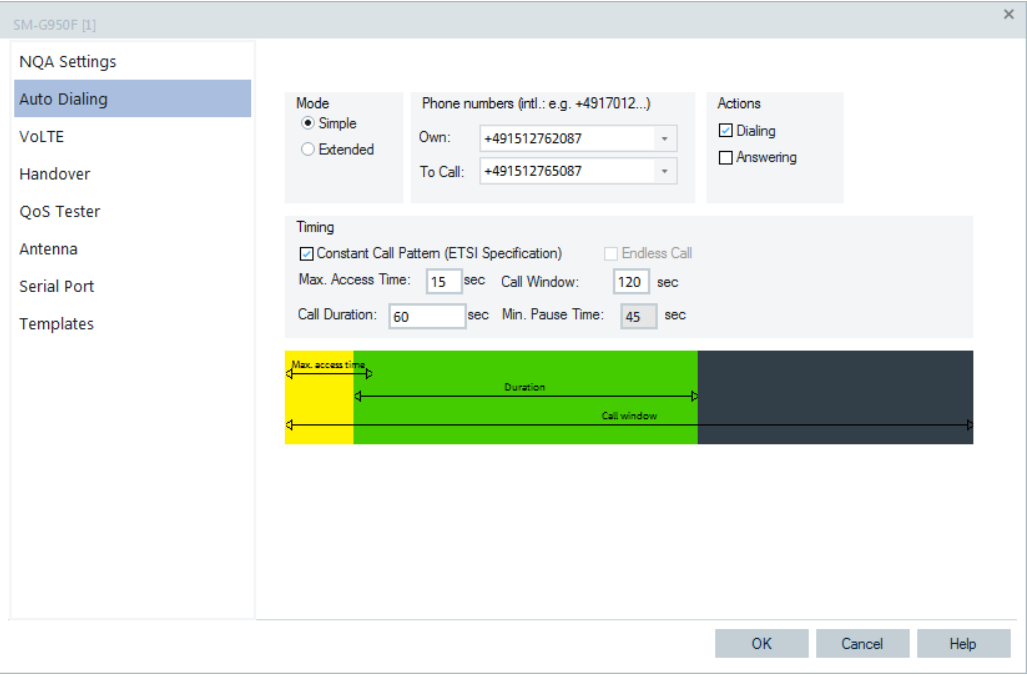

*Figure 6-26: Dialing activated in simple mode*

If the auto dialing function is set to "External", the "Constant call pattern" and "Endless call" options are unavailable in the "Auto Dialing" page. The test call to any number has always a constant call pattern.
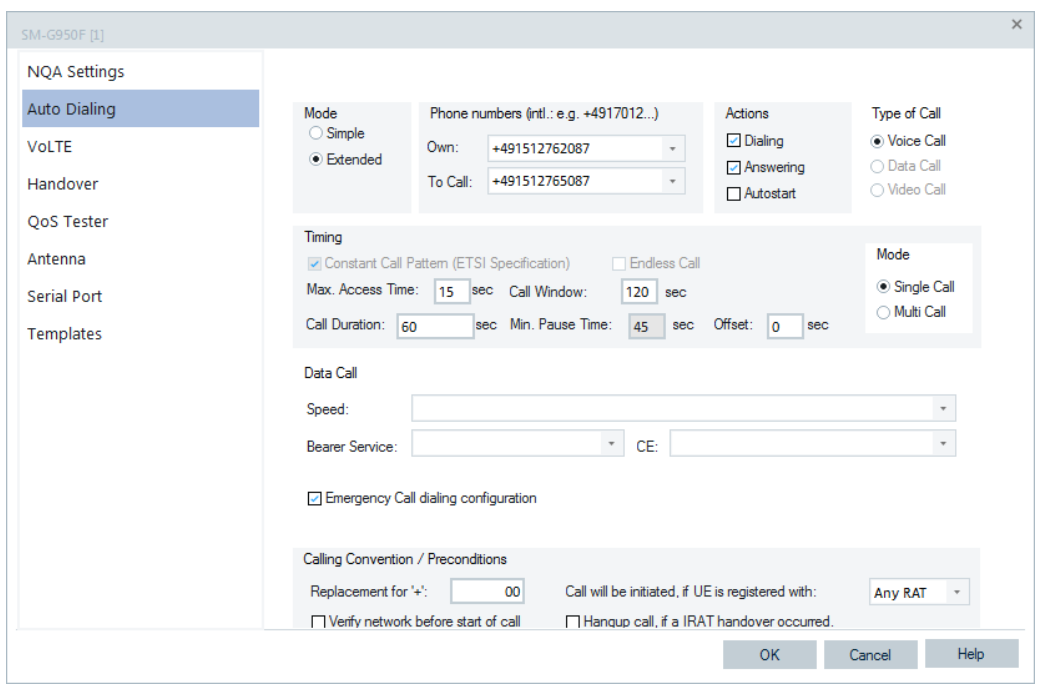

*Figure 6-27: Dialing activated in extended mode*

# **Network forcing in fully integrated device mode**

The mobile devices in fully integrated device use mode support network forcing for 3GPP defined RATs. R&S ROMES4 takes care of forcing states. The settings in the "Network Forcing" dialog are loaded to device when the dialog closes.

R&S ROMES4 supports advanced cell forcing for 4G and 5G mobile devices,

A cell EARFCN and PCI parameters for 4G mobiles advanced forcing is mandatory.

If the 5G forcing is selected, the following parameters for 5G mobiles advanced cell forcing can be defined:

- "NARFCN" 5G NR ARFCN
- "PCI" Physical Cell ID
- "Band" a list of 5G bands available for this device
- "SCS" subcarrier spacing in kHz

The 5G NR network forcing on fully integrated devices with SwissQual flash is supported by R&S ROMES4 if forcing is supported by a mobile itself.

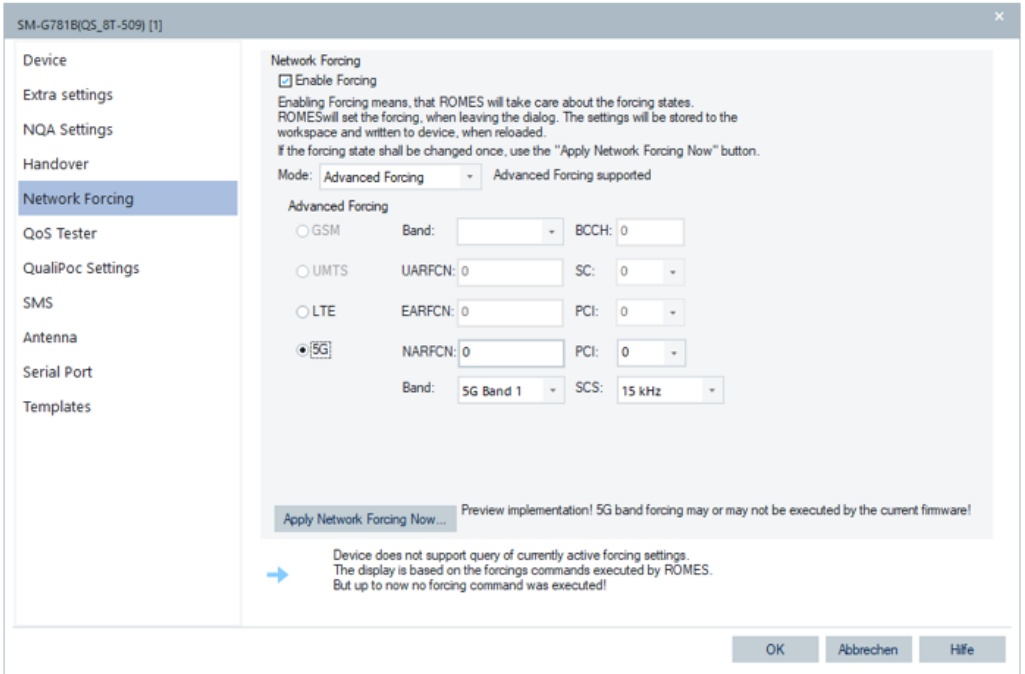

*Figure 6-28: QualiPoc forcing dialog*

The R&S ROMES4 5G network forcing function supports bands that are available in "Band" drop-down box.

# **Common QualiPoc settings**

A device in fully integrated device use mode is set in the "QualiPoc Settings" dialog.

<span id="page-1478-0"></span>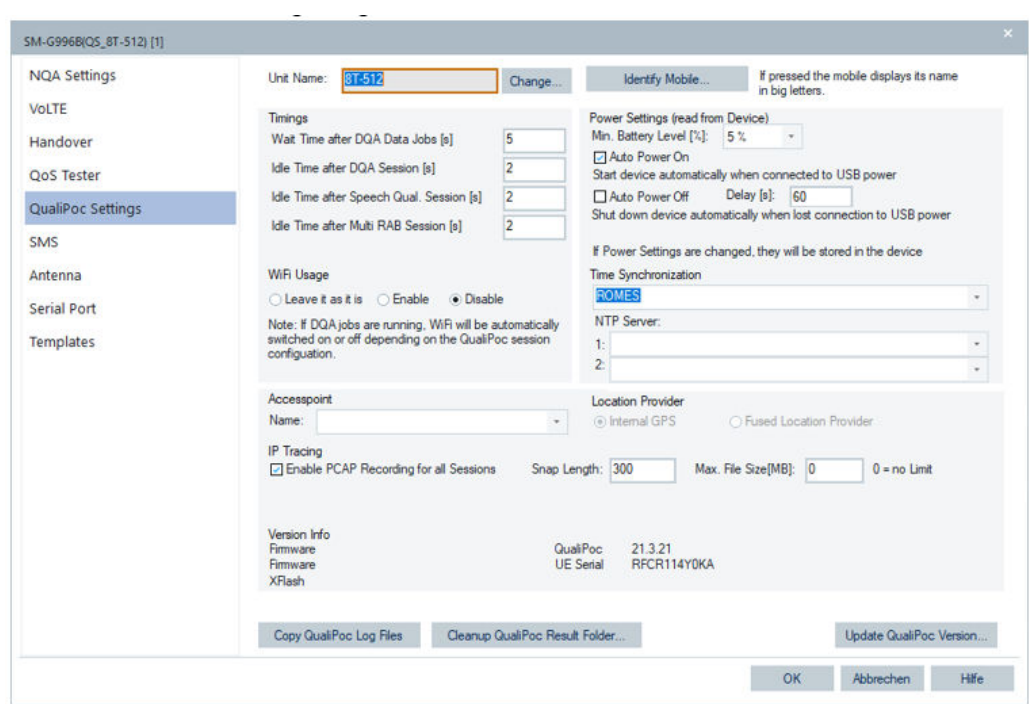

*Figure 6-29: QualiPoc settings dialog*

### **Unit Name**

A name assigned to a device configured in fully integrated device use mode used for its identification.

### **Power Settings**

Power setting is read from a device.

#### **Min. Battery Level [%] ← Power Settings**

The minimum battery level a QualiPoc campaign starts with.

#### **Auto Power On ← Power Settings**

If check, starts device automatically if connected to USB power.

# **Auto Power Off / Delay ← Power Settings**

If checked, a device automatically shuts down within the "Delay" defined time if the connection to USB power is lost.

#### **Wait time after DQA Data Jobs [s]**

The time to wait after a QualiPoc data test. A wait time after the test is necessary to catch all IP data relating to this test.

#### **Idle Time after a DQA Session [s]**

The idle time the execution of a DQA job list.

#### **Idle Time a Voice Call Session [s]**

The idle time after the execution of a voice call session (speech quality measurement).

#### **Idle Time after Multi RAB Session [s]**

The idle time after the execution of a Multi RAB session (combined speech quality and data test).

#### **WiFi Usage**

Sets the WiFi usage at the start of measurement.

### **Time Synchronization**

If the "ROMES" option is selected, a time synchronization is done between R&S ROMES4 and a mobile device operating in fully integrated device use mode.

If NTP is selected, at least one NTP server must be specified. A data connection must be activated at the mobile.

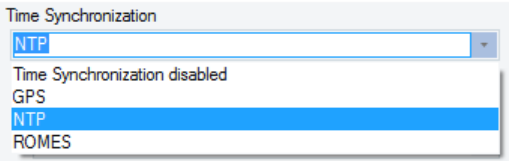

*Figure 6-30: Time synchronization with NTP*

By default, the time synchronization is disabled.

# **Accesspoint**

As mobile devices in fully integrated device use mode do not allow the write access to the access points, there is only the possibility to select an existing access point. The selection is done in the "QualiPoc Settings" > "Accesspoint" pane.

Select an existing access point for your fully integrated device from the "Name" combobox out of all defined access points.

The access points must be created/modified in the device's Android settings.

#### **Location Provider**

There are two modes available to locate mobile device position:

- Internal GPS
- **Fused Location Provider**

If "Fused Location Provider" is selected, the Android interface provides the best available location out of all available providers, that is, WiFi, GPS and mobile networks. Prerequisite is that the mobile device is loaded as fully integrated with active GPS.

#### **IP Tracing**

The configuration for PCAP logging, which includes enabling and defining the snap length, is available on a session level. The PCAP logging on the session level makes it possible to distinguish between data tests. There are tests for which PCAP recording is important (for example, browsing, single file DL/UL). However there are tests which are irrelevant and produce too much data (for example, capacity test).

Check the "Enable PCAP Recording for all Sessions" box to activate IP tracing, see [Figure 6-29.](#page-1478-0)

If the "Enable PCAP Recording for all Sessions" is selected, PCAP files are created for each session in the measurement.

- "Snap Length": Length of the packet snap-shot in Bytes.
- "Max File Size [MB]": The maximum files size of PCAP file. A file size is unlimited if the value is set to 0.

The "Enable PCAP Recording" option is grayed out if a device with external diagnostic trace is used as fully integrated device.

## **Copy QualiPoc Log Files**

The button to copy QualiPoc log files. The files are copied to a subfolder of MyROMES \Logfiles.

If the QualiPoc installation crashes, the coped log file can help to analyze the cause of crashes. By finishing the copy operation, a message box appears providing information on where the files are copied to.

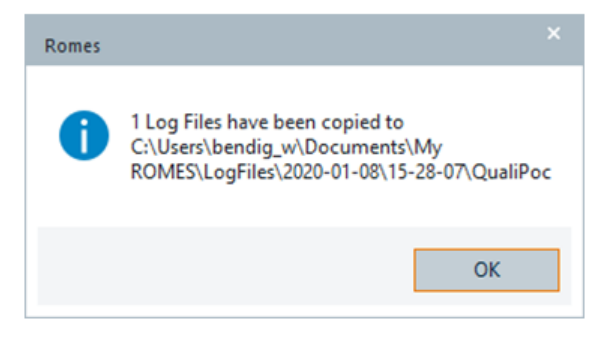

*Figure 6-31: Location of the copied QP log file*

#### **Cleanup QualiPoc Result Folder**

If clicked, the "Cleanup QualiPoc Result Folder" tab deletes the files of the result folder in a mobile phone. The action is recommended if there is not enough disk space on the phone.

#### **Update QualiPoc Version**

Click the "Update QualiPoc Version" button to update the dialog of QualiPoc versions, see [Figure 6-29](#page-1478-0).

#### **6.1.8.8 QualiPoc on devices with external diagnostic trace w/o SQ flash optimizer**

Mobile devices with Android operating system (OS) can be loaded as fully integrated devices even if they do not have the SQ Flash Optimizer. The supported operating system has to be Android version 7 or higher.

If such a mobile device is loaded for the first time, you are asked if to install the Quali-Poc application on it.

If you select the "Install QualiPoc" option, the QualiPoc application is installed on the device, but the device's driver is not loaded, as the installation requires a reboot of the device.

The mobile device is operational as fully integrated device after next R&S ROMES4 restart.

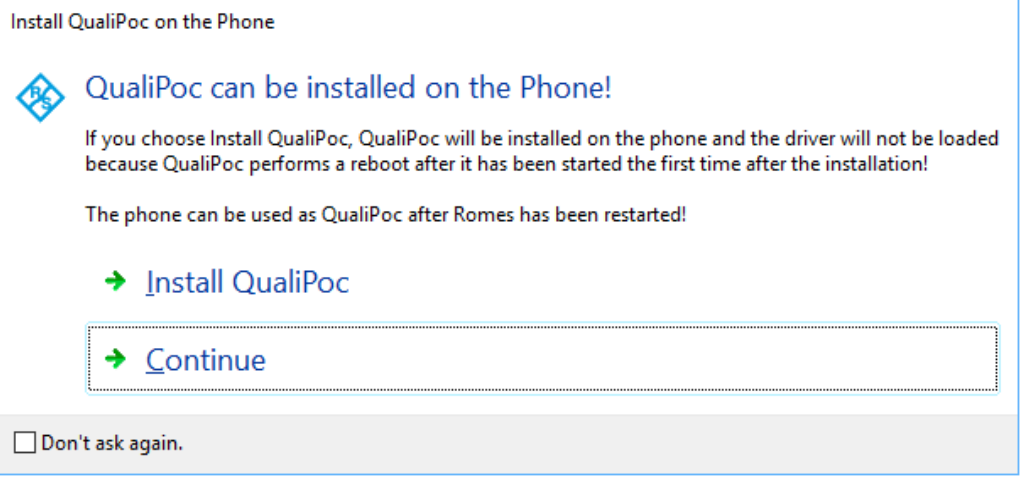

*Figure 6-32: Support of QP for devices with external diagnostic trace*

The devices with external diagnostic trace support some basic QualiPoc jobs, for example, FTP Up-/Download, HTTP Transfer, Ping and Capacity Test.

Performing MOS speech quality tests with POLQA or SQUAD requires license.

During the QualiPoc chipset-based mobile device loading with an external diagnostic trace in R&S ROMES4, the SQUAD drivers and libraries are installed along the device loading process. The driver installation together with the availability of the SQUAD license is necessary to perform the speech quality tests with MOS based on SQUAD.

### **6.1.8.9 IP socket connection with Qualcomm chipset based mobile devices**

The R&S ROMES4 supports IP sockets for connecting the Qualcomm chipset-based devices (cards, mobile hotspots, for example the Netgear Aircard AC810) to it. The IP address and the port number depend on the device type.

To connect such a device to R&S ROMES4 via IP socket, proceed as follows:

1. Click "Hardware" > "Connect/Disconnect".

The "Hardware Configuration" page pops-up.

2. Click the "Qualcomm Chipset" option in the "Available Devices" > "Mobile Devices".

The page to connect Qualcomm chipset-based devices pops-up.

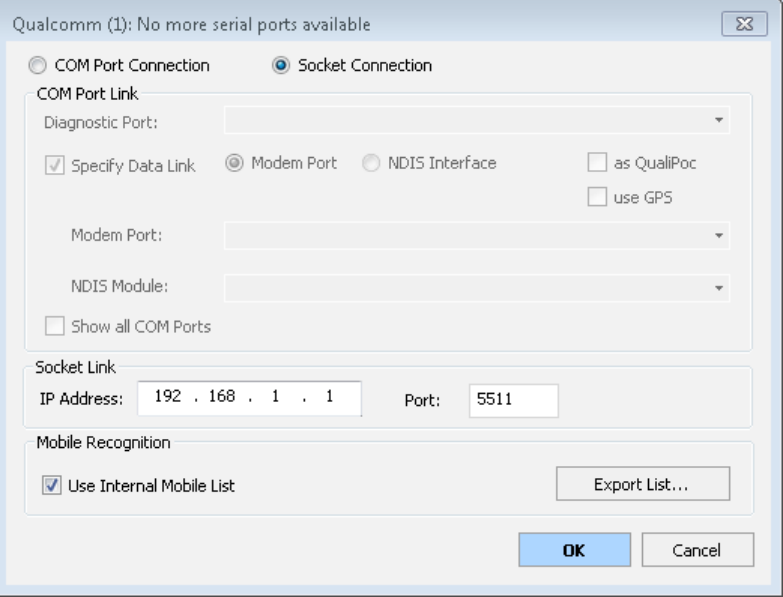

*Figure 6-33: IP socket connection*

- 3. Check the "Socket Connection" option.
- 4. Specify the IP address and port number of the device in the active "Socket Link" pane of the page.
- 5. Click "OK" to complete the procedure

The device is connected to R&S ROMES4 via IP socket.

# **6.1.8.10 IP logging with Qualcomm chipset based mobiles**

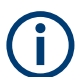

The R&S ROMES4 "Qualcomm Chipset" option supports direct IP data logging with a device using On PC testing (Classic mode) operation mode.

The "IP Logging" tab of a device configuration page lets you switch on this function. The configuration page is visible only if the mobile is connected in On PC testing (Classic mode) operation mode.

| Qualcomm(QP) [1], Normal |                                                                                                    | $\times$ |
|--------------------------|----------------------------------------------------------------------------------------------------|----------|
| Device                   | <b>IP</b> Logging                                                                                                |          |
| Extra settings           | □ Create PCAP File (File will be created in parallel to the ROMES Measurement File)                              |          |
| <b>NQA Settings</b>      | Max. Packet Lenght (SnapLen):  160                                                                               |          |
| VoLTE                    | Note: IP Traffic Logging may influence the max, data throughput significantly, Logging is<br>done at best effort |          |
| IP Logging               |                                                                                                    |          |

*Figure 6-34: IP logging configuration*

The whole IP traffic of a phone is logged without need of some additional tool. Check the "Max. Packet Length (SnapLen)" box if you want to limit the maximum size of the IP traffic to be logged.

The IP traffic is logged as a  $*$ , pcap file into the same folder where the measurement file is written. The file name has the following format

<measurementname>.rscmd<devicename>\_Date.pcap.

The file can be opened by Wireshark already during the measurement.

#### **Example:**

The VoLTE tracing is logged as Measurement.rscmd.SM-G900F[1] VoLTE.pcap.

The eMBMS tracing is logged as

Measurement.rscmd.SM-G900F[1] eMBMS.pcap.

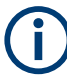

The IP logging can influence significantly the maximum achievable data throughput. Therefore, it is highly recommended to switch off the logging when KPI measurements are running.

The IP logging is done at best effort. It can happen, that not all packets are logged.

# **6.1.9 Samsung Exynos 5G chipset-based mobile devices**

Starting from the version R&S ROMES4 19.0 SP1, R&S ROMES4 supports the Samsung Exynos 5G chipset-based mobiles devices.

Since [EN-DC](#page-2430-0) relies on both LTE and 5G operating in [NSA](#page-2439-0) mode, two diagnostic ports are needed.

The Samsung Exynos 5G mobile devices have two diagnostic ports like the Qualcomm based devices.

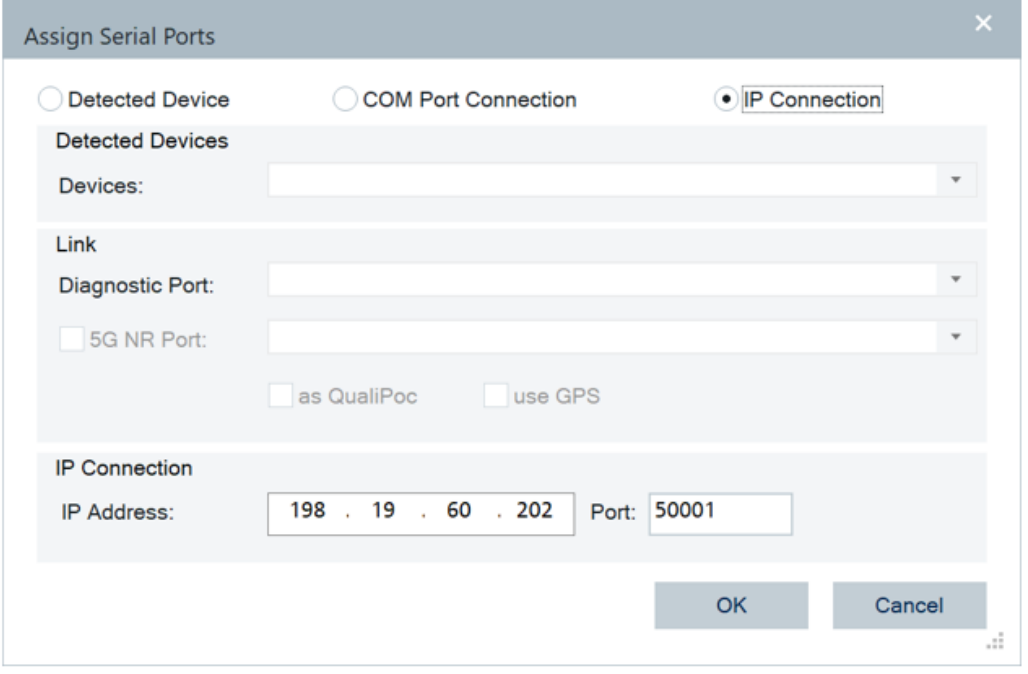

*Figure 6-35: Exynos chipset-based devices - assign ports dialog*

It is possible to connect the Samsung Exynos chip-set based mobile devices per IP socket.

- 1. Click the "Hardware" > "Connect/Disconnect" command in the R&S ROMES4 page.
- 2. Select the "Mobile Devices" > "Samsung Chip Set (Phone)" branch in the "Hardware Configuration" dialog.

The "Assign Serial Port" dialog pops-up where you can select the diagnostic ports.

- 3. Select the "IP Connection" in the "Assign Serial Port".
- 4. Define the IP address and the port number in the "IP Connection" pane.
- 5. Click "OK" to complete the connection procedure

If you select "Com Port Connection" instead, check the "5G NR Port" box to activate the second port.

The Samsung Exynos 5G chipset-based mobile devices provide statistics on:

- Serving cell
- PRACH/RACH
- PDSCH/PUSCH
- Layer3
- RLC/MAC layer information, for example, the throughput values

There is a difference between the 5G available signals provided by the Qualcomm and the Samsung Exynos chipset-based mobile devices. For a detailed overview of the difference between them related to supported signals, a comparison is provided and documented on R&S Sales Web. Also, see the "Qualcomm v.s. Samsung chipsetbased terminals" document.

# **6.1.9.1 Exynos SIP analysis**

The R&S ROMES4 "Samsung Chipset" driver allows you to force SIP tracing using the R&S ROMES4 SIP Analyzer for devices with external diagnostic trace.

Any IP port can be used for the SIP analyses if the "Use all IP Ports for SIP Message Tracing" option is checked. A port setup of VoLTE and VoNR becomes easier in this way.

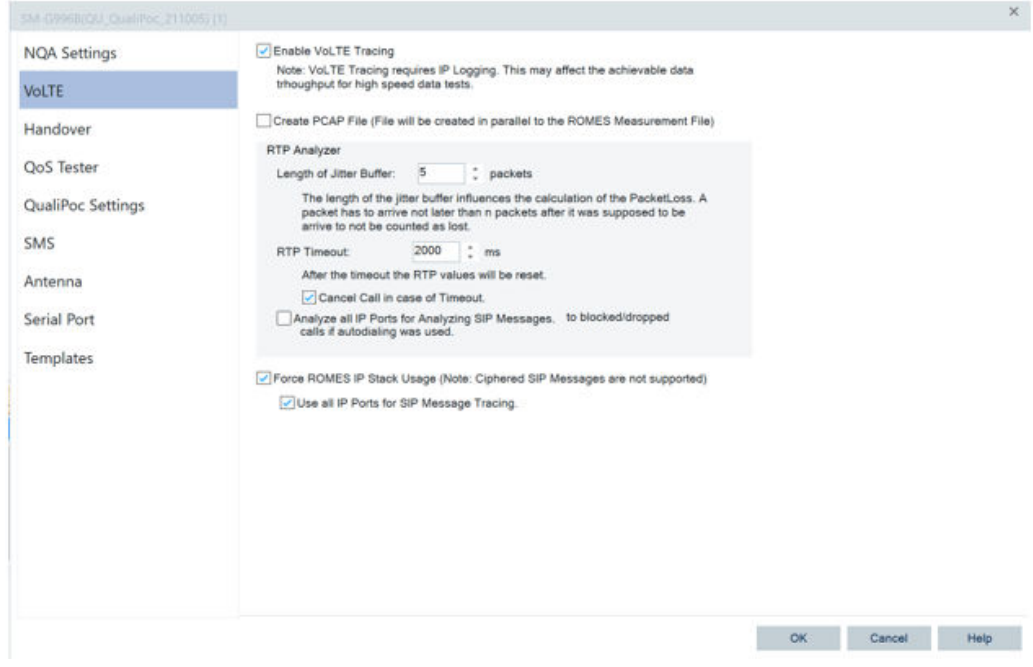

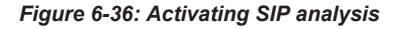

Do not use the R&S ROMES4 SIP analyzer in parallel with high-speed data measurements.

The SIP analyzer can analyze not-ciphered streams only.

# **6.1.9.2 SMS test with Exynos chipset-based mobile devices**

The Samsung Exynos chipset-based mobiles loaded as fully integrated devices support the SMS test.

# **6.1.10 Neul chipset based devices**

R&S ROMES4 supports the Neul chipset-based devices for NB-IoT.

Load the Neul chipset-based devices by using common the "Hardware" > "Connect/ Disconnect" command. In the "Hardware Configuration" dialog, select the "Neul Chipset" option in the "Mobile Devices" branch.

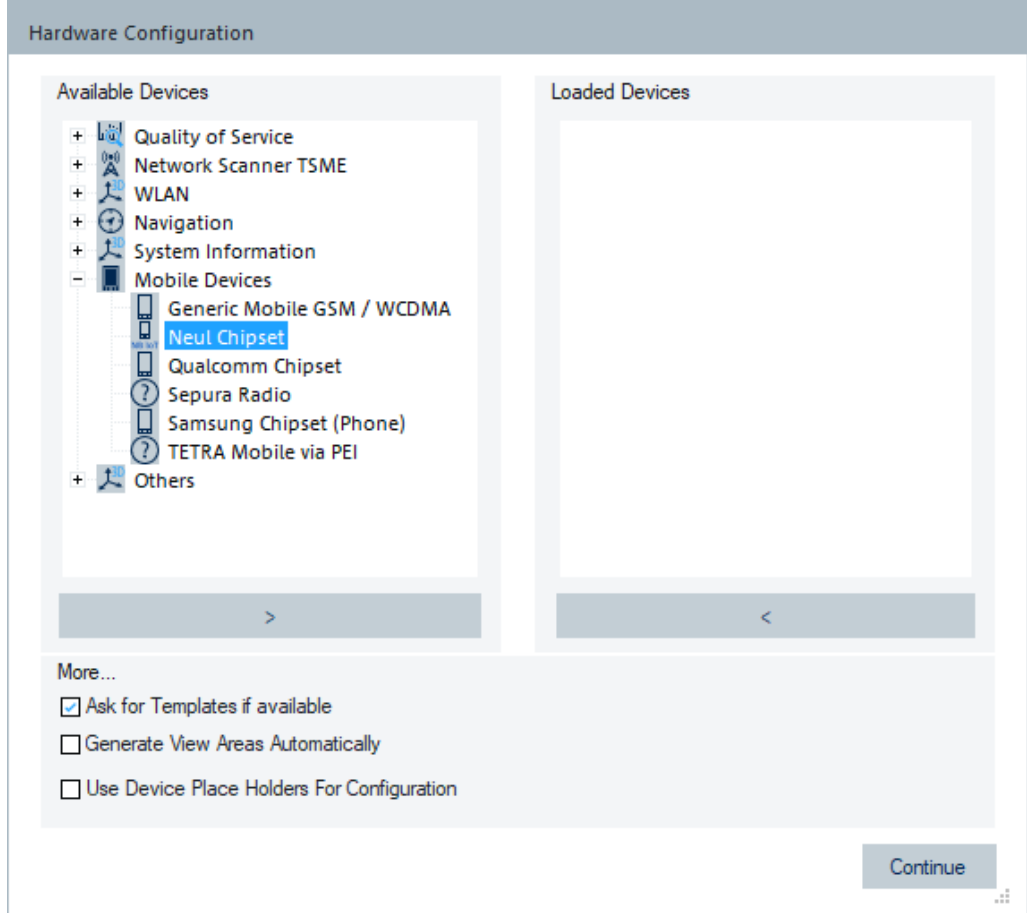

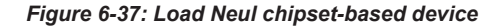

The user has to specify the AT command port and the diagnostic port of the connected Neul chipset-based device.

After having successfully loaded the module, it appears on the right side of the dialog as loaded device.

The Neul chipset-based devices currently cannot be detected automatically.

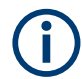

R&S ROMES4 automatically tries to connect to module with exchanged ports, if the given assignment does not work.

# **6.1.11 Test devices**

When loading a test device (R&S TSME, R&S TSME6, R&S TSM6B, also called the R&S TSMX family), R&S ROMES4 checks whether the driver configuration settings

comply with the connected device. If they do not comply, "Receiver settings" of the test device configuration menu opens to adjust the settings.

To be identified by the R&S ROMES4 drivers, a test device connected to the host PC has to be switched on.

# **6.1.11.1 R&S TSME network scanner**

R&S ROMES4 supports the R&S TSME/TSME6/TSM6B variants of the device. Supported is also the R&S TSMA6.

The devices can be used in parallel as a GSM network scanner, UMTS PN scanner, CDMA2000 1x EV-DO PN scanner, RF Power Scanner, WiMAX scanner, LTE scanner, TETRA scanner, CW scanner and a GPS receiver. The 5G NR scan needs the R&S TSM6/TSM6B network scanners.

If the R&S ROMES4 TSME/TSME6/TSM6B/TSMA6 driver loader for mentioned technologies is available, the selected device is loaded.

The Device Manager shows all the R&S ROMES4 drivers available for loading in the TSME/TSME6/TSM6B/TSMA6 scanners. For a certain device, available are those drivers for which the device has the corresponding scanning option and supports at least one of the needed RF bands.

The "Device Manager" page and the "Devices" bar display the connected devices' name supporting certain R&S ROMES4 driver, as shown in the following figure.

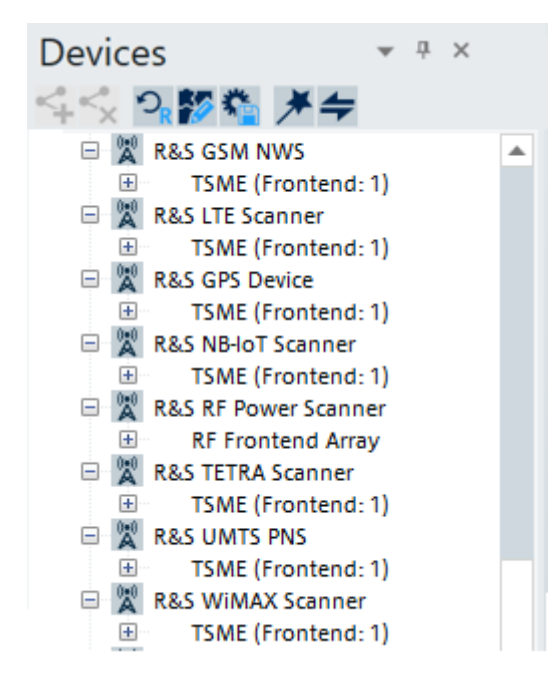

*Figure 6-38: Loaded devices*

All devices are listed, but only the devices that have the necessary RF bands for the specific scanners can be selected. The others are displayed in gray color.

Click a connected device name in "Devices" to extend the view and get information on its serial number, IP address and the currently available RF bands. This information for loaded and connected devices is also shown in "R&S <scanner variable>: Select Device", see [Figure 6-41](#page-1489-0).

The R&S ROMES4T1E (R&S No. 1117.6885.82) option is required for this driver.

#### **R&S TSME jumbo frames use - inform user**

The R&S TSME driver connection to the R&S ROMES4 needs to enable the "jumbo frames" on the network interface.

The R&S TSME device scanning process is automatically done during the R&S ROMES4 startup. The process checks for the error code "MTU size mismatch".

In the case an error is detected, the following happens:

- The connection is not established
- Error message is issued in the dialog window

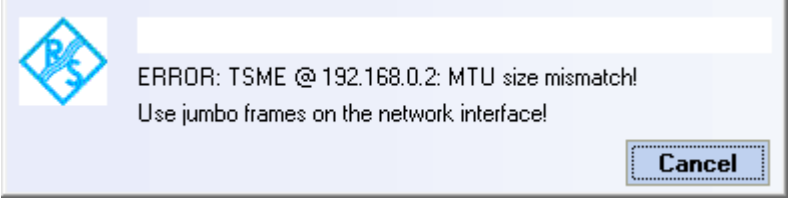

Error message is added to the "Output" > "ROMES Messages" list. Output

| <b>ROMES Messages</b> |                                                                                                    |
|-----------------------|----------------------------------------------------------------------------------------------------|
|                       | 15:02:50: Initializing Driver Modules                                                              |
|                       | 15:02:52: Initializing Technology Modules                                                          |
|                       | 15:02:53: TEC for CDMA:1 V4.50: Initialized                                                        |
|                       | 15:02:53: TEC for CDMA2000 1x EV-DO PNS:1 V4.50: Initialized                                       |
|                       | 15:02:54: TEC for GenericMobile:1 V4.50: Initialized                                               |
|                       | 15:02:54: TEC for GSM NWS:1 V4.50: Initialized                                                     |
|                       | 15:02:54: TEC for GSM:1 V4.50: Initialized                                                         |
|                       | 15:02:55: TEC for LTE Test Mobiles:1 V4.50: Initialized                                            |
|                       | 15:02:58: TEC for LTE Scanner:1 V4.50: Initialized                                                 |
|                       | 15:02:58: TEC for Navigation:1 V4.50: Initialized                                                  |
|                       | 15:02:58: TEC for BTS Position Estimator:1 V4.50: Initialized                                      |
|                       | 15:02:58: KPIGenerator loads file C:\ProgramData\Rohde&Schwarz\My ROMES\Configuration\kpi.xml      |
|                       | 15:02:58: TEC for OoS Tester:1 V4.50: Initialized                                                  |
|                       | 15:02:58: TEC for TETRA:1 V4.50: Initialized                                                       |
|                       | 15:02:58: TEC for TETRA Scanner:1 V4.50: Initialized                                               |
|                       | 15:02:58: TEC for Trigger Devices:1 V4.50: Initialized                                             |
|                       | 15:02:59: ERROR: TSME 8 192.168.0.2: MTU size mismatch! Use jumbo frames on the network interface! |
|                       | 15:02:59: TEC for UMTS Test Mobiles:1 V4 50: Initialized                                           |

*Figure 6-39: Mismatch error message in the Output window*

# **Install R&S TSME drivers**

To load the R&S TSME driver, perform the following steps:

1. Click "Hardware" > "Connect/Disconnect". The "Hardware Configuration" window opens.

All device loader, which can be used by the R&S TSME/TSME6/TSMA6 device are shown in the "Network Scanner TSME" branch.

<span id="page-1489-0"></span>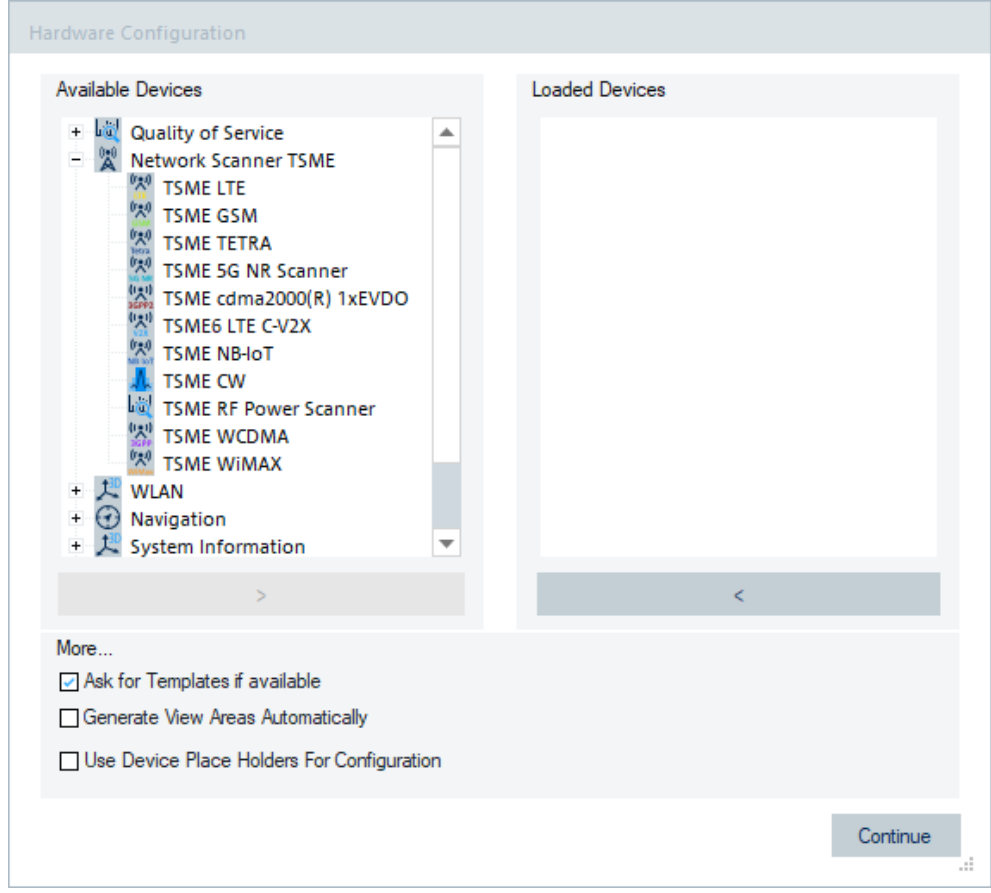

*Figure 6-40: R&S ROMES4 TSME drivers*

2. Double-click the selected device or press ">".

The device loader starts and tries to reach the R&S TSME/TSME6/TSMA6 at the default IP address.

The "R&S <scanner variable>: Select Device" page opens showing the R&S TSMEs attached to R&S ROMES4.

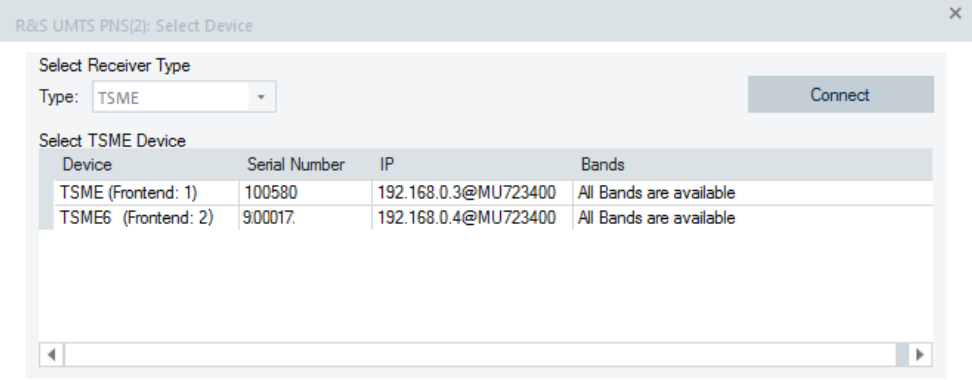

*Figure 6-41: Attached R&S TSME devices*

The dialog shows the serial numbers, IP addresses and available RF bands of the devices.

- 3. Select an attached R&S TSME.
- 4. Click "Connect" to activate it.

The R&S TSME is active now.

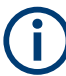

Switch on and physically connect the all R&S TSMEs to the system before you start R&S ROMES4.

### **Configuration check**

The configuration is checked concerning the specified frequencies.

This check is useful if the available RF bands of a device are covered by the technology bands.

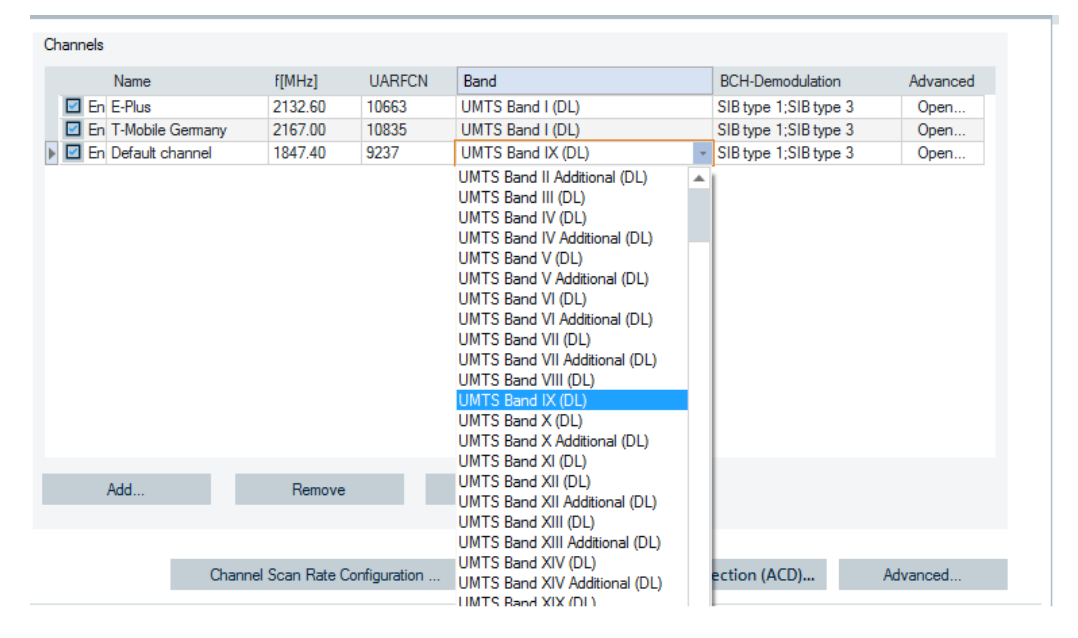

*Figure 6-42: Available scanning bands*

If you specify a not supported frequency or load a template/workspace which contains not supported frequencies, you are warned about that. You are requested to adapt the frequencies or remove the affected measurement channels.

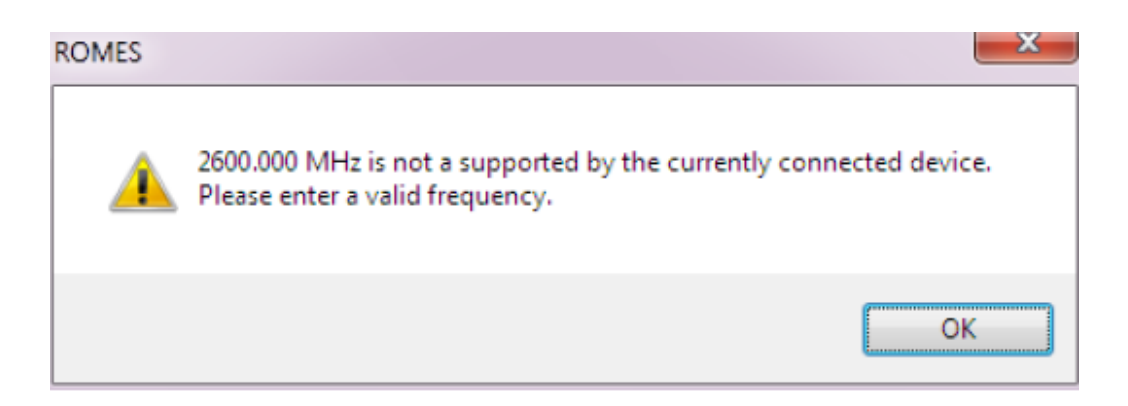

# **Using wizards**

The wizards also check the specified configuration with the actual available RF bands.

# **License check**

The R&S TSME license can be verified in "Help" > "Loaded Modules".

# **Handling the connection to the R&S TSME**

The R&S TSME connection to R&S ROMES4 has three states.

Once the scanner has been loaded successfully, the R&S TSME is connected.

```
△ ● Devices connected to ROMES
■ B&S GSM NWS (TSME)[1]
      \cap KHost: MU731700
   > TSME (Frontend: 1)
```
*Figure 6-43: R&S TSME connected to R&S ROMES4*

If the network cable is removed, the R&S TSME tries to reconnect for about 20 seconds.

If the R&S TSME connection is reestablished successfully within this time frame, the state changes to connected again.

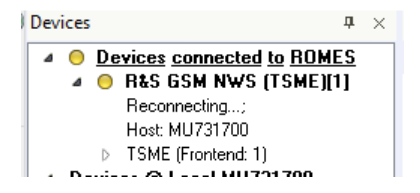

*Figure 6-44: R&S TSME reconnects to R&S ROMES4*

If the reconnection time frame expires, the state changes to disconnected.

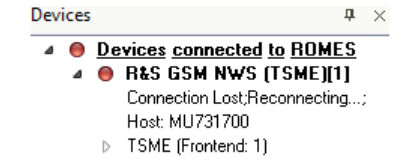

*Figure 6-45: R&S TSME lost connection to R&S ROMES4*

Stop the currently running R&S ROMES4 measurements to reconnect the R&S TSME.

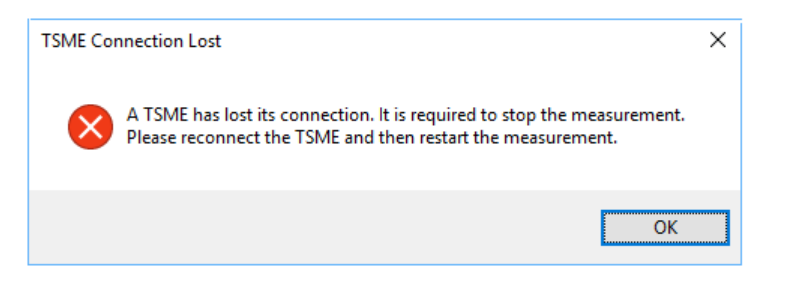

*Figure 6-46: Warning message*

Once the user stops the measurements and reestablishes the cable connection, R&S ROMES4 is able to reconnect the R&S TSME. R&S ROMES4 starts the next measurement.

Stop the currently running R&S ROMES4 measurements even if the R&S TSME is not actively used during the reconnection.

# **R&S TSME GPS frontend selection**

The option provides the R&S TSME6 automatic frontend selection for R&S TSME.

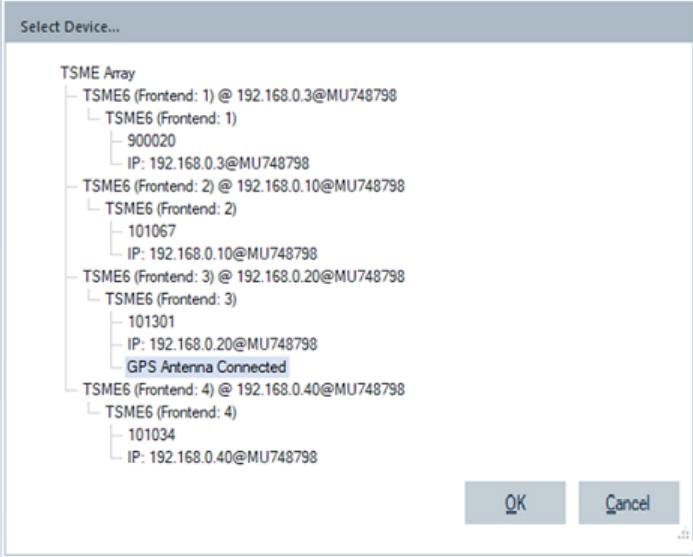

*Figure 6-47: Automatic GPS frontend selection*

If several R&S TSME6s are connected to the system and the GPS tile on the welcome screen is used to load the GPS device the following cases are possible:

- The frontend is used automatically if only one R&S TSME6 has a GPS antenna connected.
- The user has to select the fronted if several R&S TSME6s have a GPS antenna connected, or none of them.

### **R&S TSME synchronization source**

The synchronization source is selected automatically for this scanner type.

If GPS is available, the scanner normally uses PPS.

If no PPS is available, it uses a mobile network, GSM, UMTS or some other for synchronization.

For the interpretation of measurement results, it is helpful to know which synchronization method the scanner has used.

You can load the driver "System information", see [Chapter 6.1.12, "System information](#page-1497-0) [and performance counters", on page 1498](#page-1497-0). For each scanner you have then the "PPS Synchronization" signal, so that you can see if PPS was used for synchronization or not.

# **R&S TSME device information**

Detailed information on the R&S TSME device can be found in the "Scanner" page of the device.

The pane "Scanner Properties" of the page shows the installed device hardware and software details, the available options and all the installed RF band options.

For example, the pane contains the production index, the currently active R&S TSME SW including the FPGA version and the FW version of the default SW, the R&S TSME scanner calibration date and the self-alignment date.

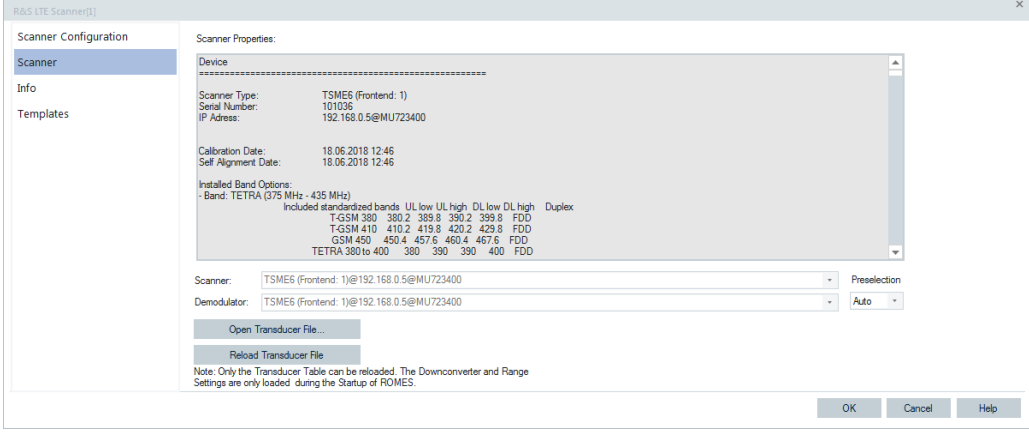

*Figure 6-48: Installed R&S TSME scanner properties*

The previously mentioned details are also included in the measurement file opening page, see [Figure 3-15](#page-111-0).

The R&S TSME Device Manager tool lets users do a complete diagnosis and perform updates if necessary, refer to [Chapter 5.6, "R&S TSME diagnosis and updates",](#page-1442-0) [on page 1443.](#page-1442-0)

# **6.1.11.2 Channel scan rates configuration for R&S TSME**

R&S ROMES4 supports the configuration of the channel scanning rate for the R&S TSME network scanner in a single configuration page and in a unified manner.

This R&S ROMES4 function applies to all three 3GPP technologies when using the R&S TSME scanner.

The use of the same R&S TSME scanner is based on usage of the same IP address.

To configure the Channel Scan Rate function, use the "Channel Scan Rate Configuration" button.

The button is available in the UMTS and LTE scanner configuration page at the bottom of the page, see the following figure.

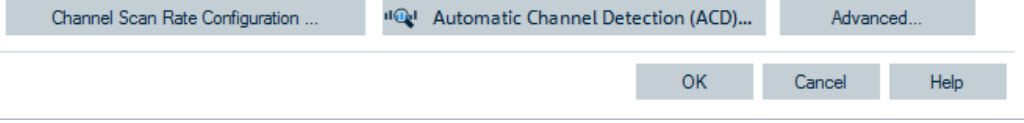

*Figure 6-49: Channel scan rate configuration button - UMTS and LTE*

In GSM technology, the button is located in the "Setup GSM NWS" > "Scan Parameters" pane.

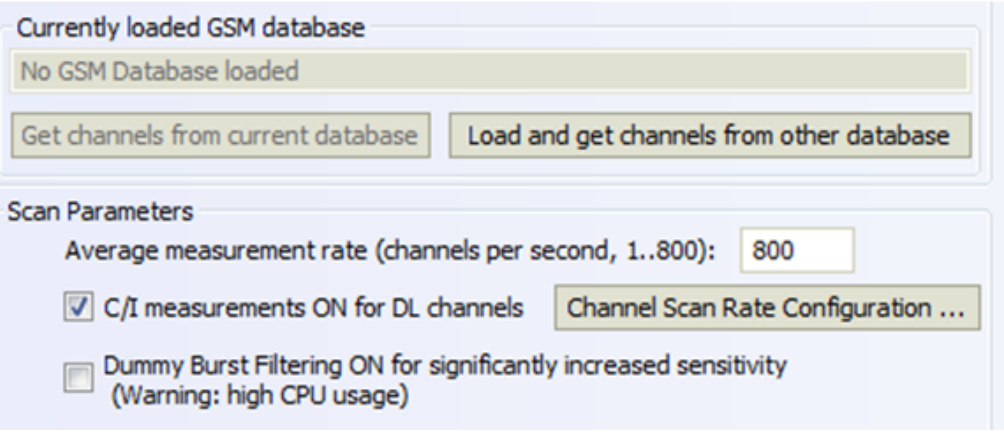

*Figure 6-50: Channel scan rate configuration button - GSM*

Press the button to open the function's configuration page.

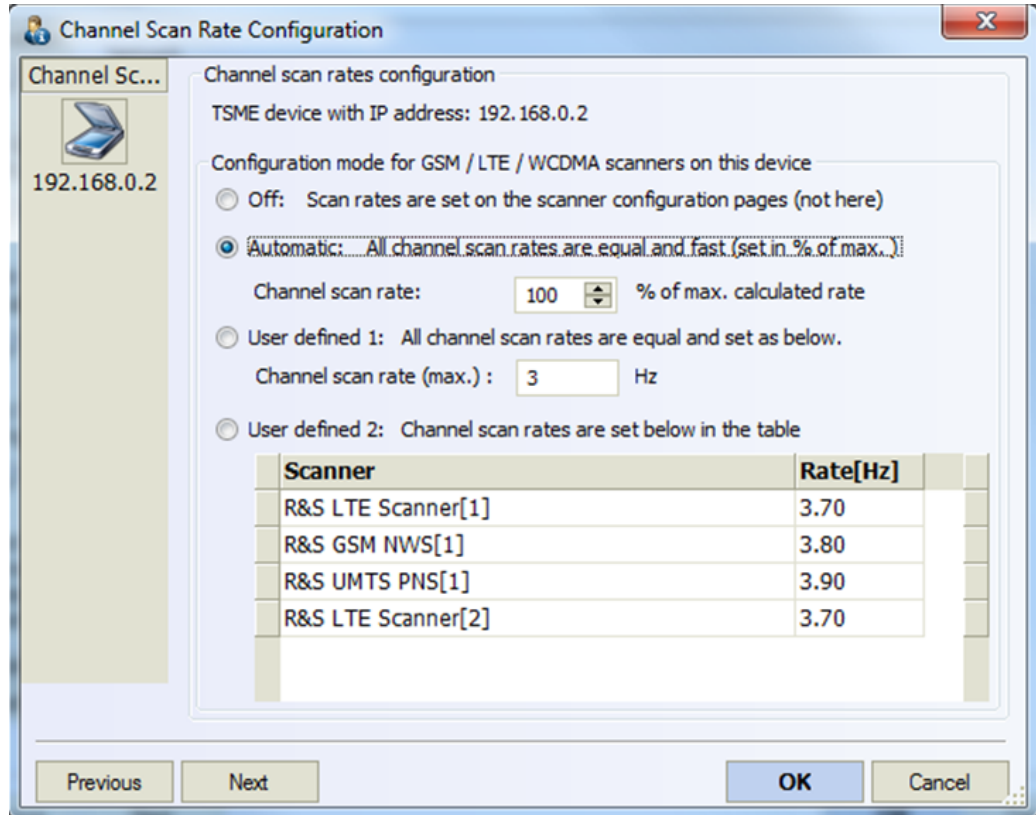

*Figure 6-51: Channel scan rate configuration*

The function has four operational modes.

● "Off"

The scan rates are set on the scanner configuration pages (default).

"Automatic"

The optimization target is the highest possible channel scan rate, which is nearly equal for all involved technologies (GSM, UMTS and LTE). Typically, the highest possible channel scan rate is determined by the technology with the most measured channels.

This mode has the parameter "% of max. calculated rate", which allows reducing the rate to lower levels. Reducing the rate level is useful for less load or smaller measurement files.

The calculated measurement rates are target rates. The effective rates can be lower depending on other factors, like additional technologies assigned to the same scanner or network, or the CPU load.

"User Defined 1"

Channel scan rate is set to a given value for all involved technologies. This value can be used to set a specific rate like 1 Hz or to set low rates like 0.01 Hz. The given rate is a target rate. If the max. possible rate for the involved technologies is lower than the target rate, the scanners adapt them to use the max. possible rate. A ROMES message is issued in the "Output" window; see the following figure.

|              | Output                | ₩X                                                                     |  |
|--------------|-----------------------|------------------------------------------------------------------------|--|
| lict         | <b>ROMES Messages</b> |                                                                        |  |
|              |                       | 17:14:53: Channel Scan rates set to max possible value: 1.37 Hz.       |  |
| <b>Porce</b> |                       | $17:14:54$ : TSME S.N. 100013 RF = -35.6 dBm FPGA = 57°C RF Board = 53 |  |
|              |                       | $17:15:03$ : TSME S.N. 100013 RF = -38.5 dBm FPGA = 57°C RF Board = 53 |  |
|              |                       | $17:15:11:$ TSME S.N. 100013 RF = -35.8 dBm FPGA = 57°C RF Board = 53  |  |
|              |                       | $17:15:20$ : TSME S.N. 100013 RF = -39.6 dBm FPGA = 57°C RF Board = 53 |  |
| mm           |                       | $17:15:28$ : TSME S.N. 100013 RF = -36.7 dBm FPGA = 57°C RF Board = 53 |  |
|              |                       | $17:15:37$ : TSME S.N. 100013 RF = -36.1 dBm FPGA = 57°C RF Board = 53 |  |
| ā            |                       | 17:15:42: GSM bands configuration file C:\Users\heinrich\Documents\    |  |
|              |                       | 17:15:43: Channel Scan rates set to max possible value: 1.60 Hz.       |  |
|              |                       | $17:15:45$ : TSME S.N. 100013 RF = -37.6 dBm FPGA = 57°C RF Board = 53 |  |

*Figure 6-52: Channel scan rate-related message*

The effective measurement rates can be lower depending on other factors like additional technologies assigned to the same scanner or network, or the CPU load.

"User Defined 2"

Channel scan rate is set to a given value for each involved technology. This value can be used to set a specific rate for different technologies.

The given rate is a target rate for the technology. If the max. possible rate for the involved technology is lower than the target rate, then the technology is configured to use the max. possible rate and a ROMES message with details is issued in the "Output" window.

The effective measurement rates can be lower depending on other factors like additional technologies assigned to the same scanner or network, or the CPU load.

The channel scan rate setting is applied on any configuration change of the involved scanners.

The results of the optimization are visible in the GSM, UMTS and LTE scanner configuration dialogs.

By choosing any function mode other than "Off", the channel scan rate controls of the scanner configuration dialog are read-only.

#### **Example: Scan cycle times**

The scan cycle times of all three technologies with similar values, shown in the following figure are result of the optimization. The time is defined as the time in which every configured channel has been measured at least once.

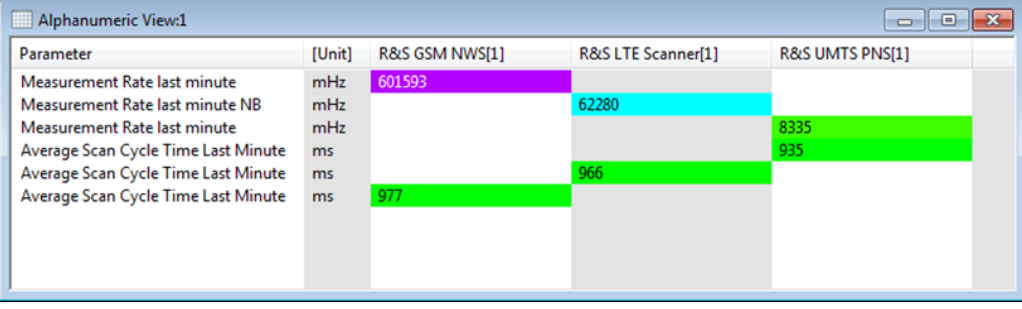

*Figure 6-53: Average scan cycle times of all 3GPP technologies*

# <span id="page-1497-0"></span>**6.1.12 System information and performance counters**

The System Information device is a hardware-independent function that stores the values of the Windows performance counters to the measurement file. Monitoring of this information during the measurement can be helpful for assessing the validity of the measurement results.

The device is automatically loaded which makes it easier to access a scanner state.

## **Example:**

Suppose that a DQA job involving an FTP download from a remote server fails. Monitoring the local processor time together with the measurement data helps to decide whether the failure is due to local performance problems rather than to an unstable data connection.

The System Information is loaded like any other device. The configuration menu is accessible via the "Hardware" > "Connect/Disconnect" dialog.

- 1. Select "System Information" from the "Available Devices" list.
- 2. Use the ">" button to load the device.

The device is loaded and you can see it in the "Loaded Devices" list and in the "Hardware" menu.

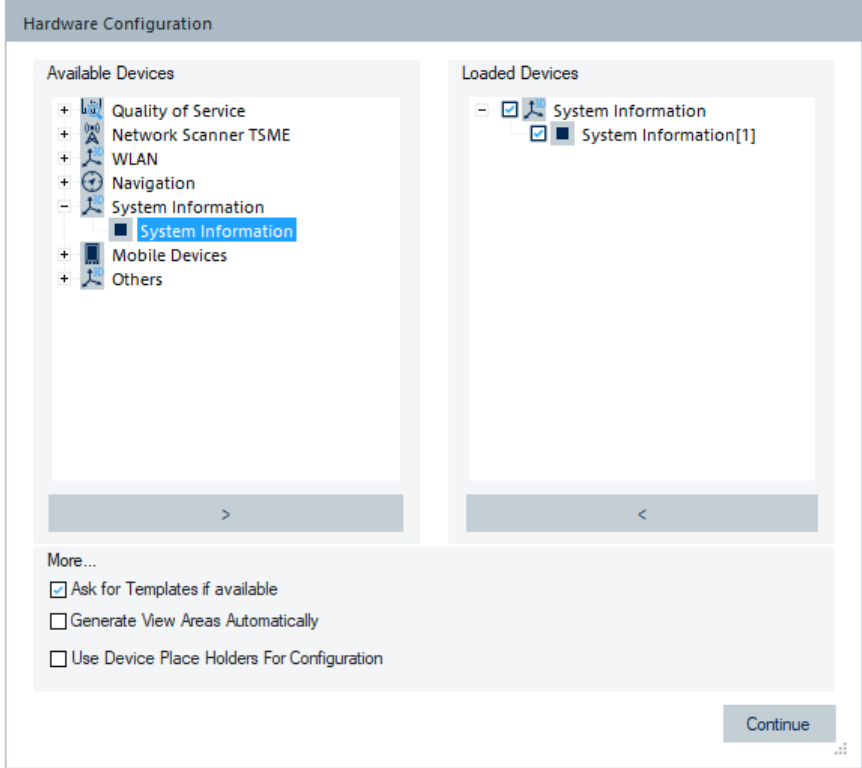

*Figure 6-54: Loaded System Information*

Click "Continue". The icon appears in the R&S ROMES4 icon bar. Click the icon to get the system information "System Monitor" opening page.

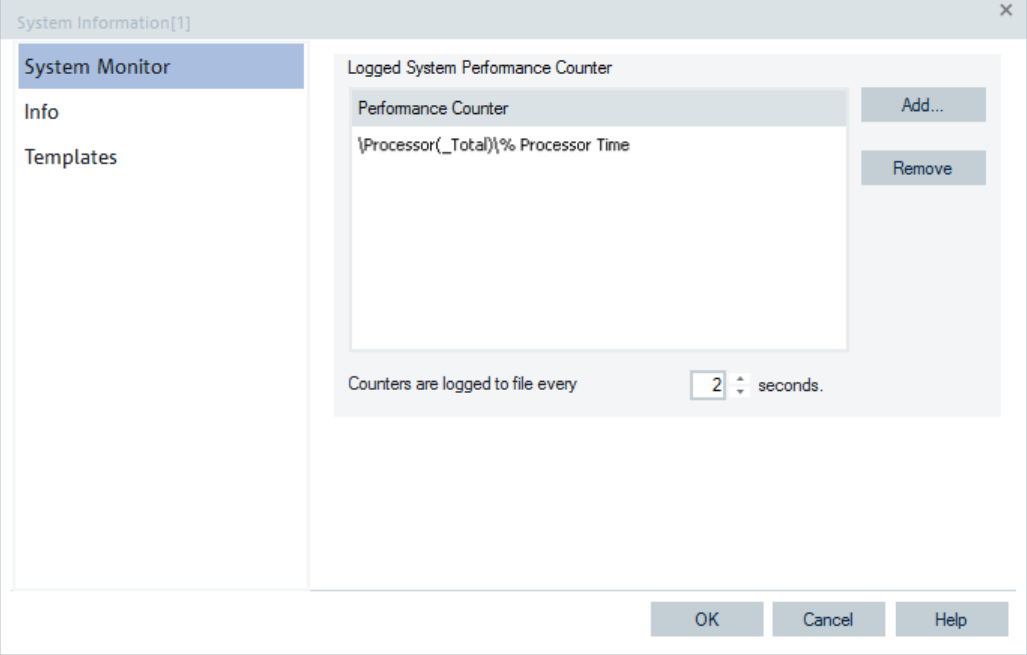

*Figure 6-55: System Information page*

In "Performance Counter" you can select the performance counters you want to store to the measurement file and the time interval between two consecutive loggings.

Click "Add" to open the browser to select computer counters. The selected local computer counters are directly written into the "Performance Counter" pane.

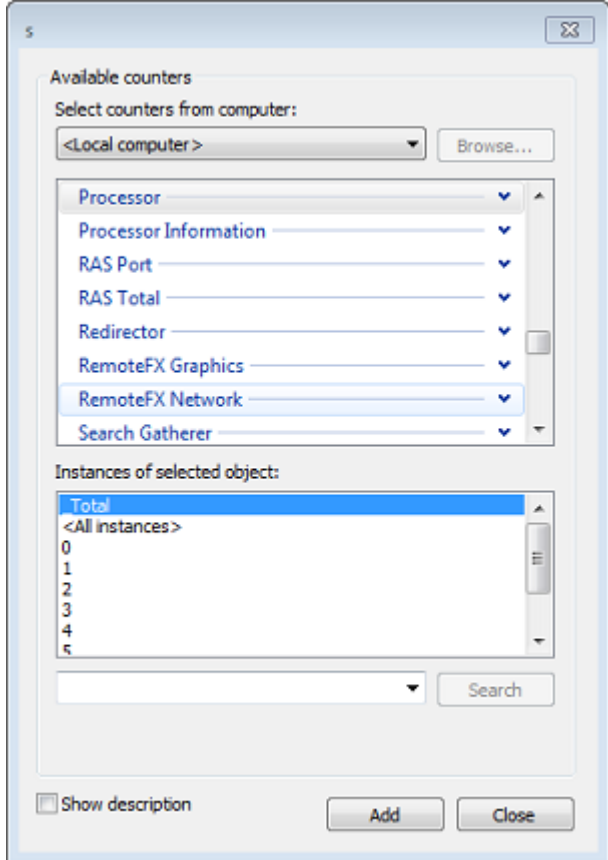

*Figure 6-56: Dialog to select computer's counters*

R&S ROMES4 generates a signal for each selected computer counter in the "Signal Tree" > "System Info" > "Performance Counter" branch. For the selected scannersgenerated, the signals are stored in the "Scanner" branch.

The signals are configured for display in the "Tools" > "Preferences" > "Available Signals" page.

| Preferences                 |                                                                     |           |                    |                       |                    | $\times$                 |
|-----------------------------|---------------------------------------------------------------------|-----------|--------------------|-----------------------|--------------------|--------------------------|
| General                     | Signal                                                              | Unit      | Format             | Exp. Min.             | Exp. Max.          |                          |
| Available Signals           | System Info<br>Performance Counter                                  |           |                    |                       |                    | $\blacktriangle$         |
| <b>Available Events</b>     | $\cap$ 1. Scanner<br>(?) 1. Serial Number                           |           | Decimal            |                       |                    |                          |
| Performance                 | 7 1. Type                                                           |           | Decimal            | ---<br>---            | <br>               |                          |
| Maps                        | (?) 1. PPS Synchronization<br>᠓<br>1. Memory Usage                  | %         | Decimal<br>Decimal | ---<br>$\overline{a}$ | <br>$\overline{a}$ |                          |
| <b>Notification Center</b>  | 7) 1. FPGA Temperature                                              | ۹C        | Decimal            | 30                    | 80                 |                          |
| <b>Coupled Focus</b>        | (?) 1. Board Temperature<br>(?) 1. RF Input                         | ۰c<br>dBm | Decimal<br>Normal  | 30<br>$-80.0$         | 80<br>10.0         |                          |
| Formats                     | (?) 1. Deviation<br>(?) 1. UDP Connection Status                    | ppm       | Normal<br>         | $-5,000$<br>          | 5.000<br>          |                          |
| Auto-/Restart               | (?) 1. Sync Status<br>(?) 1. Scanner Overall State                  |           | <br>---            | $-$<br>---            | ---<br>---         |                          |
| <b>File Handling</b>        | (?) 1. Network Load                                                 | MBit/s    | Decimal            | 0                     | 1000               |                          |
| <b>Information Recorded</b> | (?) 2. Scanner<br>审<br>(?) 3. Scanner<br>南                          |           |                    |                       |                    |                          |
| <b>Advanced Settings</b>    | + (?) 4. Scanner<br>$\oplus$ (?) 5. Scanner                         |           |                    |                       |                    |                          |
| <b>TCM Temperatures</b>     | $\oplus$ (?) 6. Scanner                                             |           |                    |                       |                    |                          |
| <b>Windows OS Settings</b>  | 中 % 5G NR Scanner                                                   |           |                    |                       |                    | $\overline{\phantom{a}}$ |
| <b>Touch Helper</b>         | <b>Color Scale Configuration</b><br><b>Restore Default Settings</b> |           |                    |                       |                    |                          |
|                             | Color Scale<br>All Signals<br>Selected Signal                       |           |                    | Not Available         |                    |                          |
|                             | Miscellaneous<br>Filter:                                            |           |                    |                       |                    |                          |
|                             |                                                                     |           |                    |                       |                    |                          |
|                             |                                                                     |           |                    | OK                    | Cancel             | Help                     |

*Figure 6-57: System Info available signals*

For the signals description, see the "Description of R&S ROMES4 Signals" document.

The signals can be viewed in correlation with other signals by using an appropriate view, for example, the "2D Chart View" or the "Alphanumeric View".

An example of the supported views is given in the following figure.

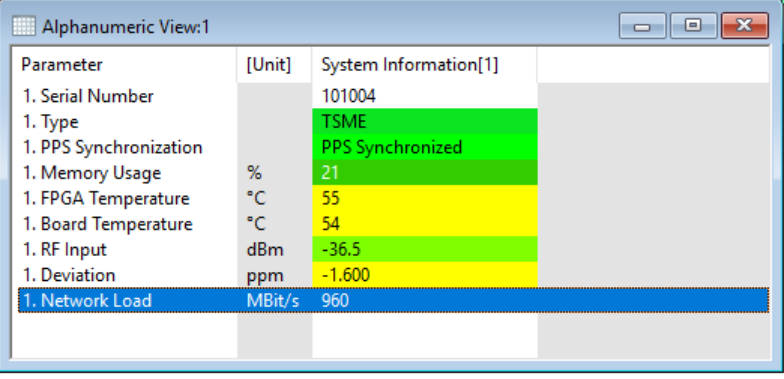

*Figure 6-58: Alphanumeric view of the System Information signals*

# **6.1.12.1 System information support of scanner status signals**

The System Information makes it possible to log and visualize the R&S scanners status.

The R&S TSME supports the all signals shown in the Figure 6-57.

The following figure shows the System Information of the supported scanner signals for which an enhanced visualization is available.

|  | System Information[1] |
|--|-----------------------|
|  | ok                    |
|  | 101004 100165         |
|  | Thruput bad           |
|  | $\triangle$ [Unit]    |

*Figure 6-59: System information scanner signals*

The meaning of the colors in the table is as following.

| Red    | RF input > -10 <u>dBm</u> or <b>Thruput</b> < 300 Mbit or UDP Packages dropped |
|--------|--------------------------------------------------------------------------------|
| Yellow | $RF$ input Y -20 $dRm$ or Thruput < 700 MBit                                   |
| Green  | otherwise                                                                      |

*Figure 6-60: Explanation of colors*

#### **6.1.12.2 System information support of events and alarms for scanner status**

The System Info device stores a scanner status in the measurement file. The stored status helps to evaluate the RF conditions of the scanner during the measurement but also to identify the system errors, for example, loose cable connections.

The information about error is available as a signal and as an event on some signals.

Also, a system alarm is activated if one of the connected scanners' overall state is erroneous. A scanner's state alarm is triggered by the condition listed in the following figure.

| What               | Condition      | Alarm   |
|--------------------|----------------|---------|
| <b>UDP</b> Dropped | <b>YES</b>     | Error   |
| <b>RF</b> Input    | $> -10$ d $Bm$ | Error   |
|                    | $> -20$ dBm    | Warning |
| Network Load       | $< 700$ Mbit/s | Warning |
|                    | $<$ 300 Mbit/s | Error   |

*Figure 6-61: Conditions to trigger an alarm*

The alarms are logged in the general status view, in the "Basic Views".

The General Status View function allows you to specify an audio file, which replays at an alarm activation. A file is configured in the "Tools" > "Preferences" > "Available Events" page.

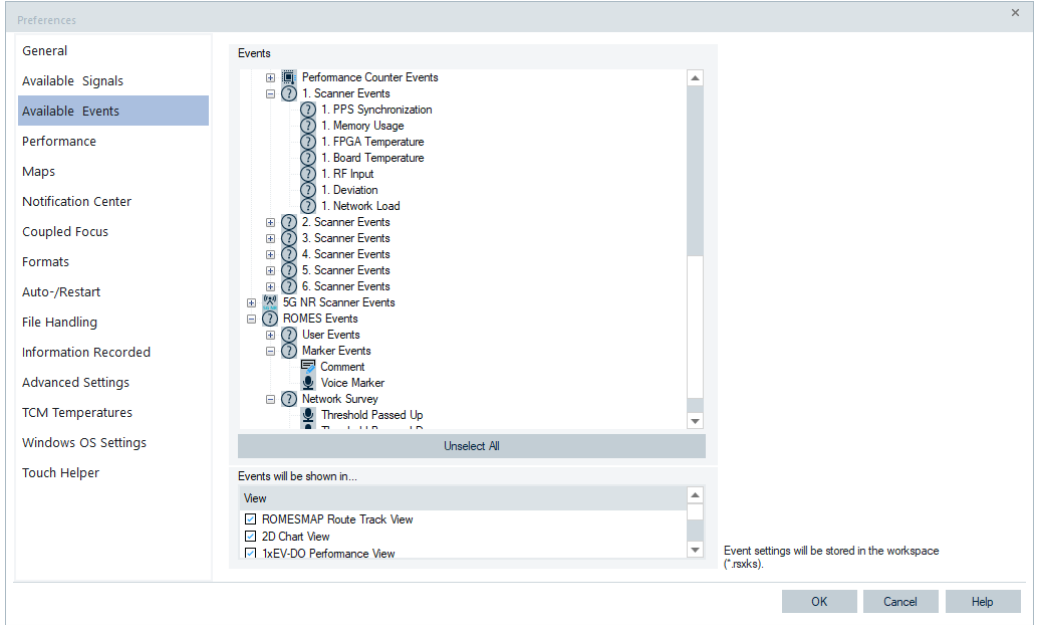

*Figure 6-62: System Information available events*

To get the scanner event status information and the alarms, it is necessary to load the System Information device manually.

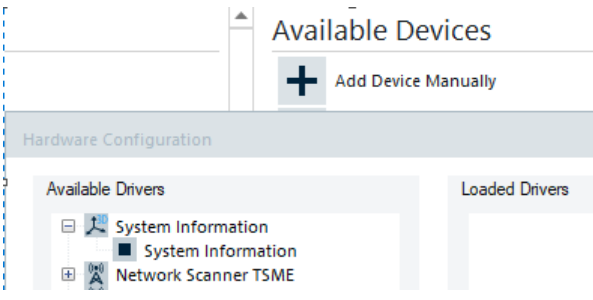

*Figure 6-63: Add System Information device manually*

# **6.1.13 Place holder**

R&S ROMES4 allows the configuration of measurement workspaces and mobile/scanner/GPS devices without the actual devices attached to a PC R&S ROMES4 runs on.

The workspace can be saved with place holder devices and then R&S ROMES4 prompts to replace the place holder devices with actual attached hardware when the workspace is reloaded.

The benefit of the feature is the possibility to configure measurement at the home office. At measurements configured from the home office, you get the workspace that contains the place holder device. You only need to open the workspace and point to the actual hardware. Then start the measurement.

The feature currently supports only the R&S TSME scanner out of the R&S ROMES4 supported R&S scanners.

Click the "Available Devices" > "Add Device Manually" to initiate place holder configuration from the "Welcome" page.

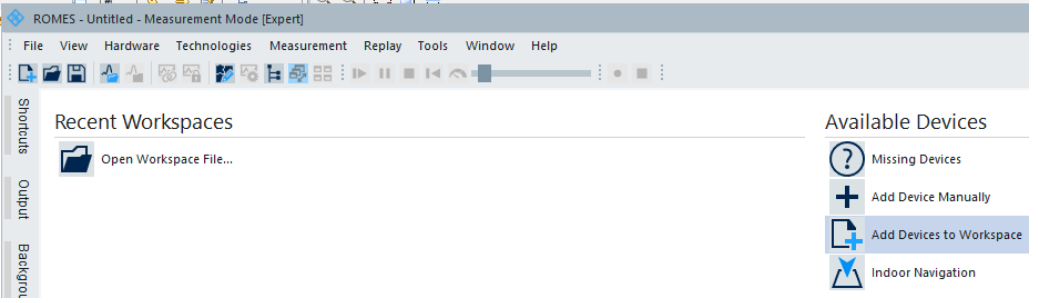

*Figure 6-64: Option to initiate place holder*

Alternatively, check the "Use Device Place Holders for Configuration" check-box in the "Hardware Configuration" > "More" pane, see [Figure 6-3](#page-1449-0). The action modifies the "Available Devices" filed to show only devices that support place holder configuration. WinWLAN and Position Estimator are excluded from the list.

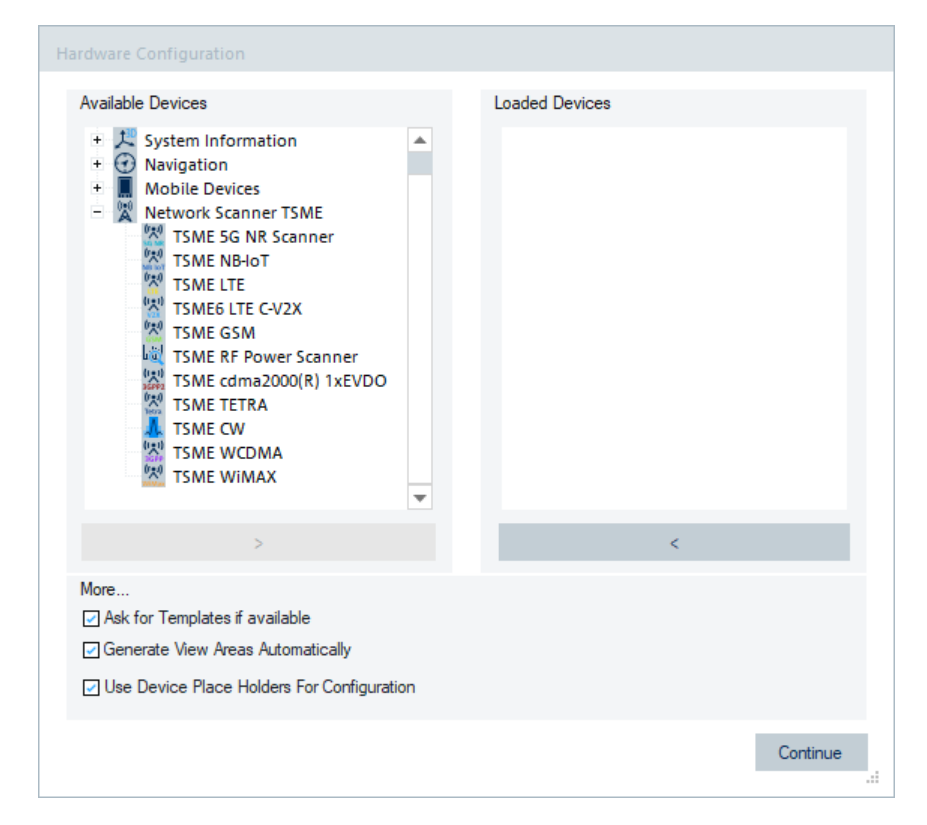

*Figure 6-65: Devices supporting place holders*

# **6.1.13.1 Scanner place holder configuration**

Select the desired scanner technology from the list of available devices. The selection brings up the configuration screen to configure the R&S TSME place holder devices.

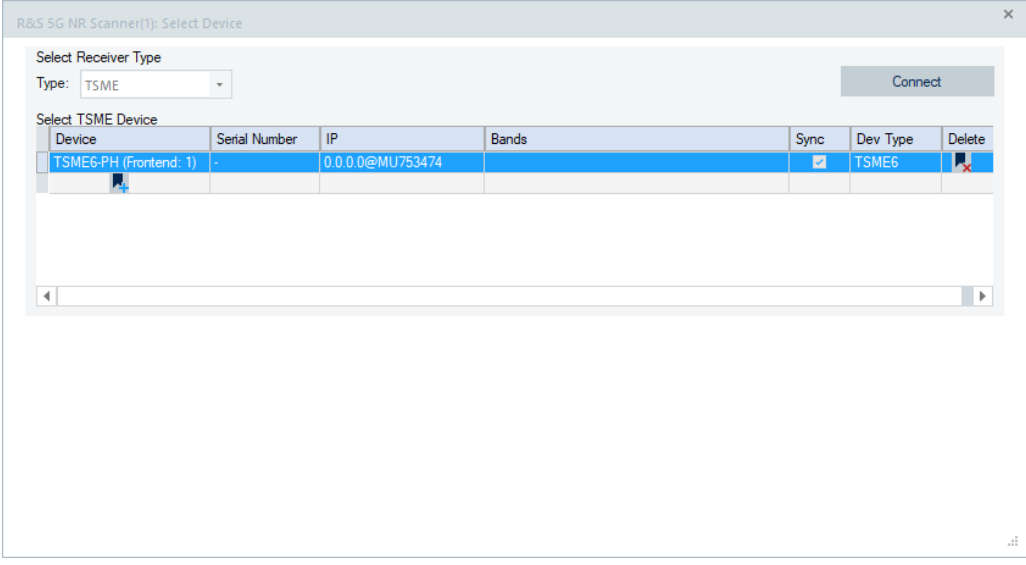

*Figure 6-66: Selected R&S TSME6 device*

Click the **L** icon to add additional device. Clicking **L** icon removes the selected device from the list. The type of the R&S TSME can be configured by choosing either "TSME" or "TSME6" from the "Dev Type" drop-down menu. By default, all "TSME" place holders are synced to one another. A "TSME" place holder device can be unsynced from other "TSME" place holder devices by unchecking the check box in the "Sync" column.

| $\bar{\phantom{a}}$<br>Serial Number | IP<br>0.0.0.0@MU753474<br>0.0.0.1@MU753474<br>0.0.0.2@MU753474 | <b>Bands</b> | Sync<br>$\checkmark$<br>$\checkmark$<br>$\checkmark$ | Connect<br>Dev Type<br>TSME <sub>6</sub><br>TSME <sub>6</sub><br>TSME <sub>6</sub> | Delete<br>ц<br>$\mathbf{x}$ |
|--------------------------------------|----------------------------------------------------------------|--------------|------------------------------------------------------|------------------------------------------------------------------------------------|-----------------------------|
|                                      |                                                                |              |                                                      |                                                                                    |                             |
|                                      |                                                                |              |                                                      |                                                                                    |                             |
|                                      |                                                                |              |                                                      |                                                                                    |                             |
|                                      |                                                                |              |                                                      |                                                                                    |                             |
|                                      |                                                                |              |                                                      |                                                                                    |                             |
|                                      |                                                                |              |                                                      |                                                                                    |                             |
|                                      |                                                                |              |                                                      |                                                                                    |                             |
|                                      |                                                                |              |                                                      |                                                                                    |                             |
|                                      |                                                                |              |                                                      |                                                                                    |                             |
|                                      |                                                                |              |                                                      |                                                                                    |                             |
|                                      |                                                                |              |                                                      |                                                                                    |                             |
|                                      |                                                                |              |                                                      |                                                                                    |                             |
|                                      |                                                                |              |                                                      |                                                                                    |                             |
|                                      |                                                                |              |                                                      |                                                                                    |                             |
|                                      |                                                                |              |                                                      |                                                                                    |                             |
|                                      |                                                                |              |                                                      |                                                                                    |                             |
|                                      |                                                                |              |                                                      |                                                                                    |                             |
|                                      |                                                                |              |                                                      |                                                                                    |                             |
|                                      |                                                                |              |                                                      |                                                                                    |                             |

*Figure 6-67: Additional place holder devices added*

If the desired number of the "TSME" place holders is configured, click "Connect" to attach the R&S TSME to wanted technology.

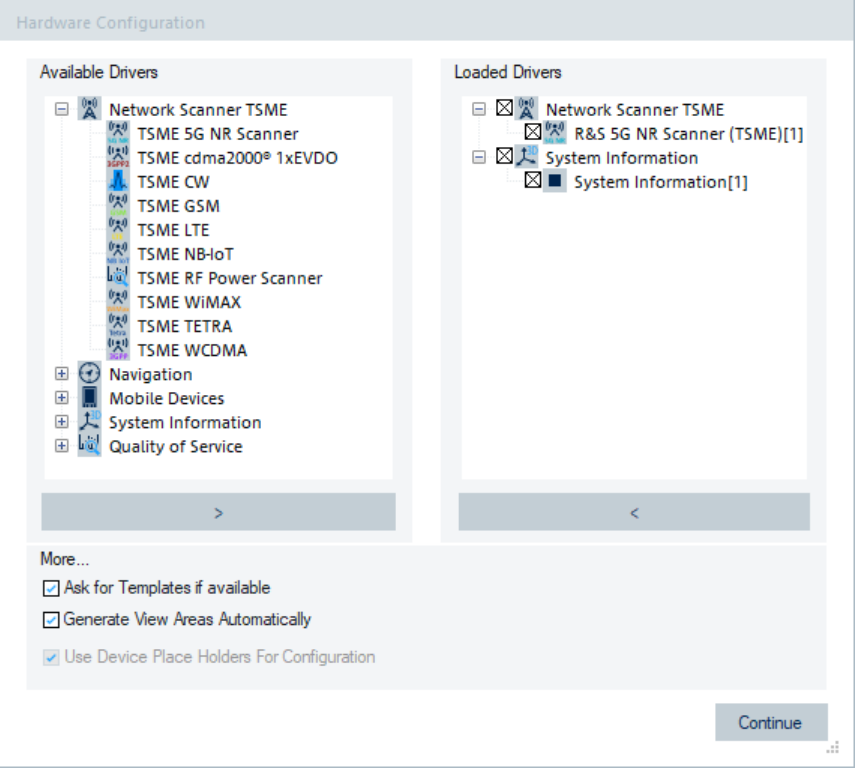

*Figure 6-68: Attached scanner*

If a second scanner is chosen, then the previously configured "TSME" place holder is removed and displayed in the place holder device selection dialog.

If all desired devices are loaded, clicking "Continue" completes the loading process. R&S ROMES4 configures as normal. You can now also save the workspace from the "File" menu as normal.

|         |  | ROMES - Untitled - Measurement Mode [Expert] |                                                                        |  |  |                                                      |  |  |
|---------|--|----------------------------------------------|------------------------------------------------------------------------|--|--|------------------------------------------------------|--|--|
|         |  |                                              | : File View Hardware Technologies Measurement Replay Tools Window Help |  |  |                                                      |  |  |
|         |  |                                              | ▐▐▆▆▇▏ <mark>▚</mark> ▝▕▓▓▓▛▐ <b>▛</b> ᇜ▐▖▏▋▗▏░▜▅▅▅▅▅▊▖▊▌▏▏▓▏▓         |  |  |                                                      |  |  |
| se<br>S |  |                                              | 5G NR Scanner TopN View:1 R&S 5G NR Scanner (TSME)[1]                  |  |  | 5G NR Scanner Chart View:1 R&S 5G NR Scanner (TSME)[ |  |  |
|         |  |                                              |                                                                        |  |  |                                                      |  |  |

*Figure 6-69: Several devices attached*

If a place holder device is used, then "Start Measurement" button in R&S ROMES4 is grayed out and a measurement cannot be started.

# **6.1.13.2 Mobile device place holder configuration**

The configuration of mobile device place holder is the same as the scanner place holder configuration, with one exception. As there is one to one relationship between mobile devices and R&S ROMES4, there is no need to define place holder devices.

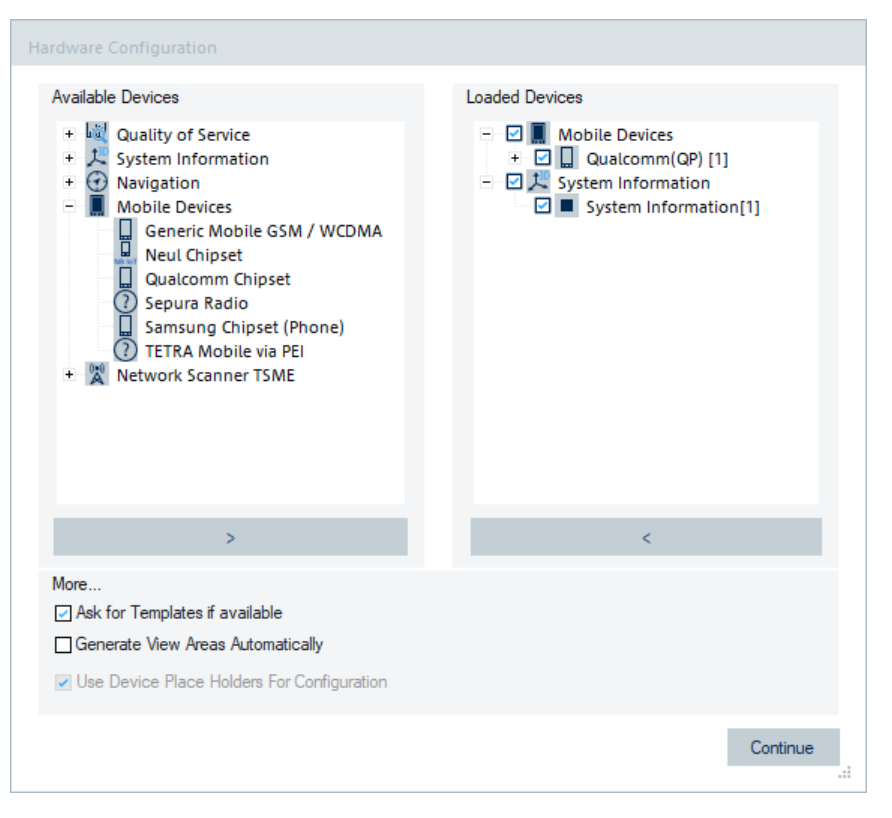

*Figure 6-70: Attached Qualcomm mobile device*

Limitation for mobiles: Forcing, QualiPoc and QoS testing is not supported.

# **6.1.13.3 Other actions with place holder**

# **Reload workspace for additional configuration**

To reload the saved workspace to allow additional place holder configuration, perform the following:

- 1. Open the workspace in R&S ROMES4.
- 2. When it prompts to identify the actual hardware, select the place holder as device option for reload.

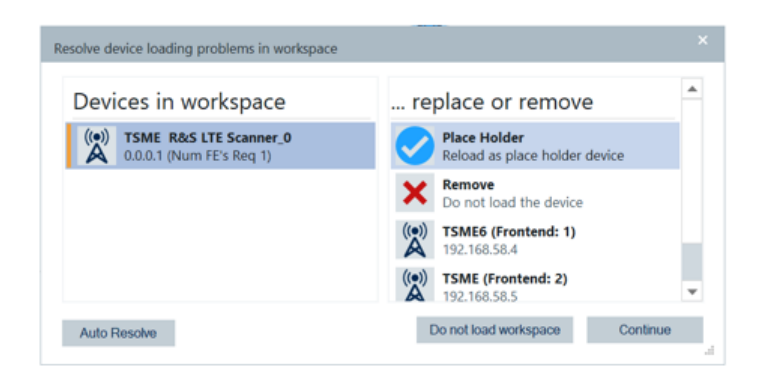

*Figure 6-71: Place holder as device option to reload*

Place holder is loaded as a device.

# **Place holder replacement**

- 1. Reload the workspace again to replace the place holder devices with the actual hardware.
- 2. Start the measurement.
- 3. Attach all needed hardware to R&S ROMES4 first.
- 4. Open the workspace in R&S ROMES4.
- 5. When it prompts, replace each place holder device with the actual hardware needed in the measurement.

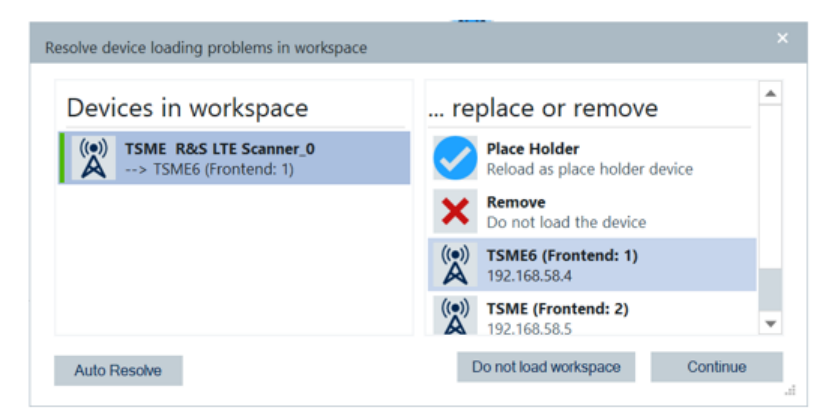

*Figure 6-72: Place holder device repaced with actual one*

6. Click "Continue".

The R&S ROMES4 measurement can now be started.

7. To start the measurement, click the "Measurement" > "Start" command in the R&S ROMES4.

The workspace is now opened with a modified file name.

The original workspace with the place holder devices is not modified.

# **Example:**

Assume the workspace file that contains place holder devices, called 2 TSME LTE PH.rsxks, is opened. Assume further that place holder devices are replaced with actual hardware. A new workspace called 2 TSME LTE PH modified.rsxks is now created and loaded so that the original

workspace is not modified.

# **6.2 Automatic reload of mobile devices**

R&S ROMES4 reconnects 3GPP test devices automatically to the correct COM ports. Therefore, the mobile drivers check the IMEI and IMSI of the test mobile device during R&S ROMES4 connect process.

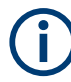

Only the COM ports specified in the workspace are accounted for connection to a mobile. If the mobile is connected to a different COM port, you have to reallocate it by selecting "Assign New Link".

If the original IMEI or the IMSI is found, the test device is installed automatically.

If the IMEI of the currently connected mobile is not equal to the IMEI stored in the workspace, R&S ROMES4 searches the workspaces for the appropriate setting for the current IMEI. If such setting exists in the workspace file, it is loaded for the mobile. Otherwise, a window appears indicating that the workspace setting does not match the currently connected mobile.

#### Devices observation

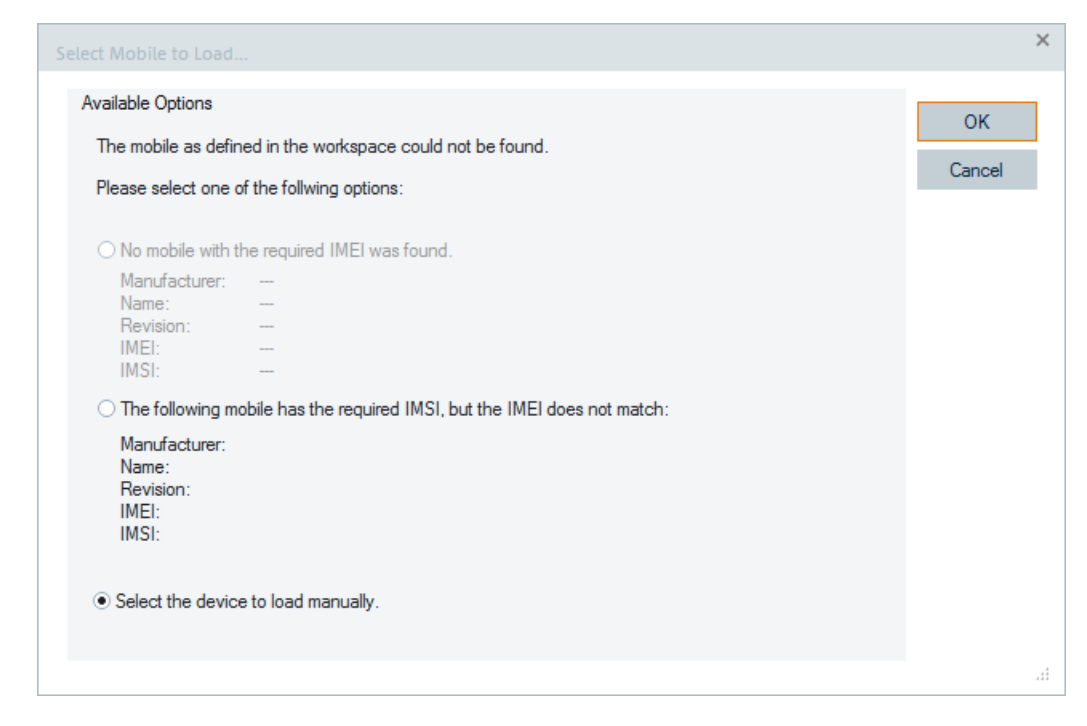

*Figure 6-73: Automatic reload of devices*

Depending on the mobile device, the "Select Mobile to load" window offers single or multiple selection possibilities.

- Select another test device that has the required IMEI, but another IMSI.
- Select another test device that has the required IMSI, but another IMEI.
- Load the device manually Cancel the reconnect process and select the device manually. The 3GPP Qualcomm drivers support this functionality.

If the COM port has to be changed the DQA and the SQA reconfigure automatically.

# **6.3 Devices observation**

# **6.3.1 Expected data rate**

R&S ROMES4 observes the amount of produced data per time unit of each R&S ROMES4 connected device. This value is taken as indicator for a proper function of the device connected to the R&S ROMES4. By default it is expected, that a R&S ROMES4 connected device produces and sends 100 Bytes per second. This value can be adapted if necessary. To do so, open the configuration dialog of the corresponding device and navigate to the "Information" section. Click the "Info" tab. At the top of the opened page, this value can be changed.

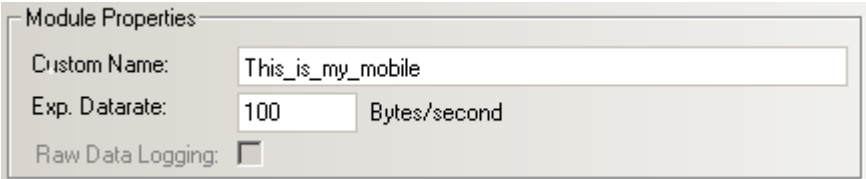

*Figure 6-74: Info tab - Module Properties*

The [Chapter 4.2.7, "General status view", on page 501](#page-500-0) reports the current data rate for each R&S ROMES4 connected device involved in the current measurement. The right column indicates the set threshold for alarms. Reporting of the current values does not start earlier than 10 seconds after the start of measurement. The refresh rate is about five seconds. If the current rate of data is below the given threshold, the corresponding cell in the list gets a red background. An alarm dialog is shown and plays a wave file (optionally).

# **6.3.2 Raw data logging**

Some test devices, for example Qualcomm chipset-based mobiles, offer raw data logging. Raw data offers more information, which can be useful for the interpretation of network problems discovered during drive testing. By default the function is not active. To activate it, click "Info" and check the "Module Properties" > "Raw Data Logging" checkbox.

The log files are saved to the LogFiles directory of My ROMES.

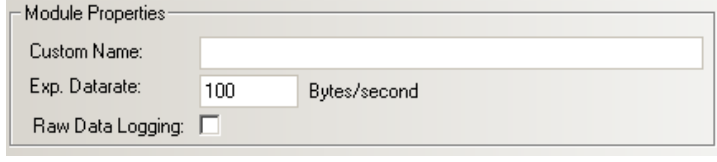

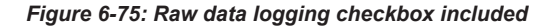

Enable raw data logging only when required for investigating a specific problem. Otherwise, the measurement files are larger than normal and the hard drive of the measurement PC is quickly filled.

# **6.4 Test devices**

The drivers needed for the test devices and their configuration are described in the following sections.

The measurement system supports a wide range of devices that can be used to perform measurements and provide the desired results:

- Mobile phones of various types and for usage in various networks
- Test receivers and analyzers, named here scanners

**NB-IoT UE** 

# **About mobile devices**

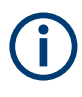

R&S ROMES4 supports NB-IoT measurement data collected by Qualcomm or Neul chipset-based test UE, see [Chapter 6.1, "Devices", on page 1447.](#page-1446-0) The UE can be loaded as any other test devices.

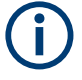

[ADB](#page-2422-0) phones not authorized for the R&S ROMES4 PCs do not appear on the "Welcome" screen. If R&S ROMES4 detects such a mobile phone, an error message is issued in the "Output View". You are asked to authorize the ADB access on the phone. An unauthorized mobile phone is a mobile phone with Android operation system not authorized for the used PC. Authorization can be done on the mobile.

# **About scanners**

The ACD function acts in a way that all detected channels are automatically added to the actual scanners. This automatic behavior of any scanner can be suppressed by deactivating the "Auto Start of Scan" option in the "Automatic Channel Detection" page.

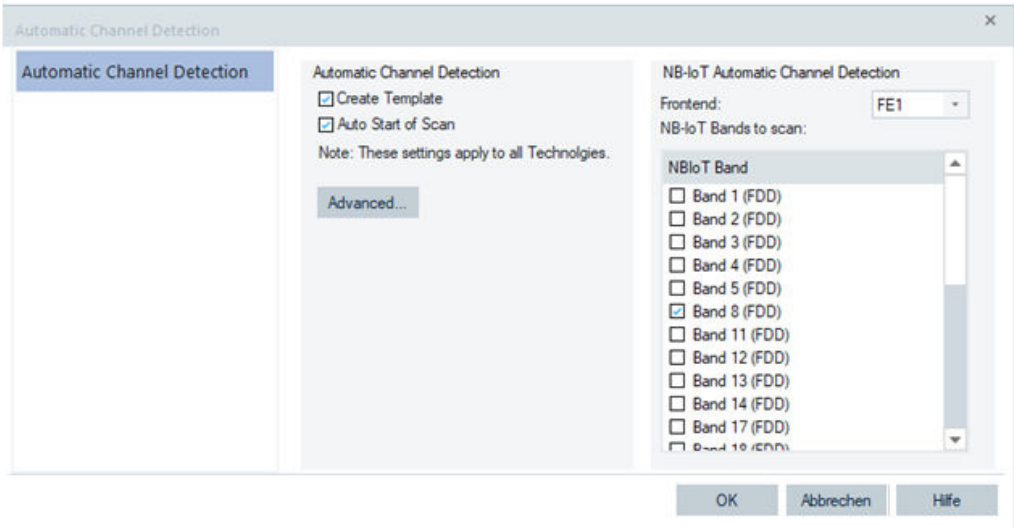

*Figure 6-76: ACD page - auto start of scan*

The option is useful if not all channels are of interest and the important ones should be scanned with a maximum rate. Enabling only specific channels helps to save resources and to focus on the actually required channel measurements, se[eChapter 4.2.2,](#page-460-0) ["ACD status view", on page 461](#page-460-0).

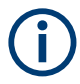

GSM does not support this feature, as it does not use the ACD algorithm. if you enable GSM in the ACD wizard, GSM is scanned always.
## Test devices

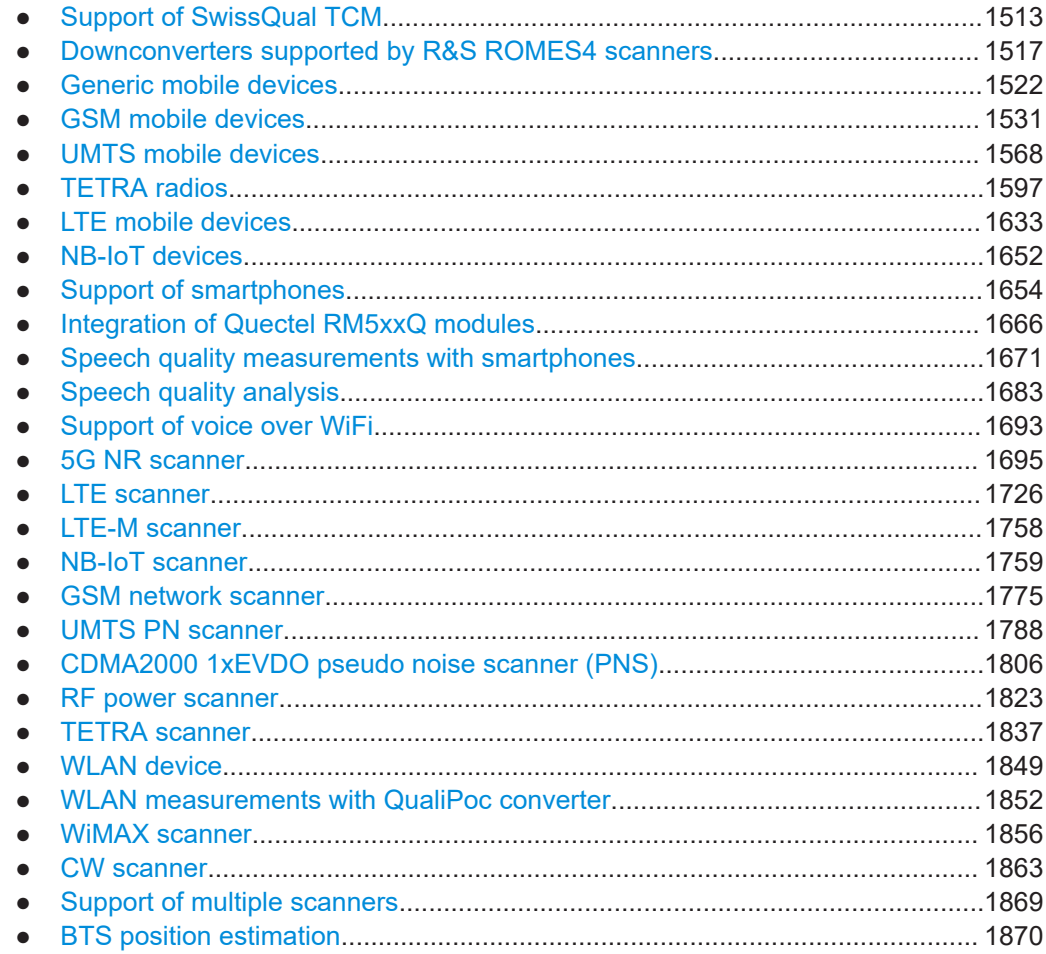

# **6.4.1 Support of SwissQual TCM**

R&S ROMES supports the SwissQual device Test Containment Module (TCM).

Network optimization and troubleshooting suppose use of unmodified phones in a controlled environment to achieve reliable results. The TCM ensures maximum data quality for large-scale benchmarking campaigns.

In particular, if MIMO is used with increased number of build-in antennas, the TCM allows assessing the real RF performance of the device.

The temperature control of the test devices is improved with the TCM. Temperature control of the device is important to avoid that measurement results are impacted by reduced phone performance due to overheating. The module enables stable thermal environments and uniform conditions for all test devices, making measurement results comparable.

## **6.4.1.1 Prerequisites**

After installing the R&S ROMES4 application, the following steps have to be performed to obtain the TCM functionality.

- **TCM** driver installation
- TCM firmware version check and update

#### **TCM driver installation**

Two device types can be connected to R&S ROMES4. One Remote Power Controller (RPC) and up to 16 Test device Containment Modules (TCM) can be connected.

Connect the RPC board for temperature control to avoid overheating of its components. Also, this connection is necessary to switch the 4 auxiliary ports of the RPC controller on and off.

- 1. Plugin the RPC device.
- 2. Look for the device named USB API with an exclamation mark at its icon in "Other device" or "Unknown devices" of the Device Manager. Ignore any devices there with the name SwissQual ASC.
- 3. Right-click the USB API device.
- 4. Select "Update Driver Software" and then "Browse my computer for driver software".
- 5. Browse to the folder containing the RPC driver.
- 6. Click "Next".
- 7. The "Windows Security" dialog pops-up. Choose "Install this driver software anyway".

The installation finishes.

Now plug in a TCM device and install the driver in the same way that you installed the RPC device.

### **TCM firmware check and update**

The SwissQual TCM firmware version must be 2.35 or higher to work with R&S ROMES4. If the firmware is older, an error is shown in the "Output" window and the device is ignored.

Check the TCM firmware version using the SiLabsHWTest tool.

- 1. Stop R&S ROMES
- 2. Start the SiLabsHWTest.
- 3. Select "ccc" at the top.

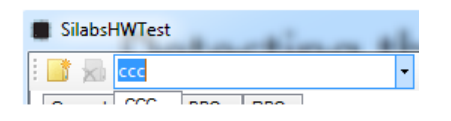

- 4. Click the folder symbol to connect to this device.
- 5. Open the "General" tab.

6. Select "FW Version".

The firmware version is shown.

If the shown version is not 2.35 or higher, you have to update the firmware.

To update the firmware version, perform the following steps:

- 1. Select "Bootload" and ccc as "Device Serial String". Click "Open".
- 2. In the "Select Hex File" section, click "Browse". Select the hex file  $(*.hex)$  to load.
- 3. Click "Download". Reset device after previously performed steps. Click "Reset Device".
- 4. Press "Exit" and connect to the ccc device again (folder symbol).
- 5. Click "Read" in the "TCM Flash option" group.

The radio button group below the "Read" button shows now "Romes".

If it is not a case, change the TCM and click "Set". Disconnect from the device.

## **6.4.1.2 TCM and RPC-related controls in R&S ROMES4**

R&S ROMES4 automatically detects the connected RPC and TCM devices, USB ports and the phones and starts temperature checking of the devices.

Press the "Stop" button in the TCM dialog to disconnect the mobile phone in the TCM from the USB port. The mobile phone is no longer seen by R&S ROMES, but as the TCM remains connected, the temperature can be seen. The button changes its name into "Start". Press the button to reconnect the phone.

To reboot a phone, select the "Reset" button. It takes some time (around 30 seconds) until the device is detected again by R&S ROMES4.

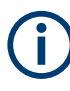

Unplugging and plugging the TCM again can cause that a R&S ROMES4 scanner cannot find the mobile device although you see the TCM and the mobile in the TCM toolbar. In this case, switch the mobile's USB power off using the "Stop" button on the TCM toolbar and switch it on again. Now the R&S ROMES4 scanner starts and looks for the mobile again.

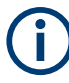

Restarting a mobile device with the "Reset" button can cause that the device cannot be found again. (See <ABSENT> in the "Device" column and <Timeout error> in the "State" column of the TCM toolbar). If this case occurs, switch the mobile's USB power off by clicking "Stop" and then switch it again on. Now the R&S ROMES scanner starts and looks for the mobile again.

Messages related to RPC/TMC devices are shown in the "Output" window, as the "TCM" entry.

| Output                      |       |                                   |
|-----------------------------|-------|-----------------------------------|
| Save                        | Clear | ROMES Message   -                 |
|                             |       | 16:40:50: ROMESMAP ROMES Messages |
| 16:40:50: ROMESMAP Replay   |       |                                   |
| 16:40:50: ROMESMAP Internal |       |                                   |
| 16:40:50: ROMESMAP TCMs     |       |                                   |

*Figure 6-77: Output - TCM messages*

The TCM specification includes a value of 25 °C for the ambient temperature that it tries to keep.

In addition to the warnings shown in the "Output", you can see a temperature problem in the TCM toolbar. Temperatures out of the given range are shown yellow.

| <b>TCM</b>         |           |      |          |                       | $\sqrt{4}$ $\times$ |  |
|--------------------|-----------|------|----------|-----------------------|---------------------|--|
| <b>RPC</b>         |           |      |          |                       |                     |  |
| State:             | Connected |      |          | Temp.:                | 43 °C               |  |
| $\sqrt{ }$ Aux 1   |           |      |          | Aux 2 4 Aux 3 4 Aux 4 |                     |  |
| Device             |           | Slot |          | <b>State</b>          | TCM Temp.           |  |
| $\sqrt{S}$ M-G900F |           |      | 2 Stop   | On                    | 30 °C Reset         |  |
| <b>SM-G920F</b>    |           |      | $1$ Stop | On                    | 24 °C Reset         |  |

*Figure 6-78: TCM temperature out of range*

R&S ROMES supports TCM temperature range setting. R&S ROMES4 uses the configured temperature values to decide if warnings are issued in the "Output Bar" of the TCM page when the TCM temperature is not in the given range.

To set the temperature values for issuing a warning message, see [Chapter 3.8.1, "Sys](#page-222-0)[tem configuration \(preferences\)", on page 223](#page-222-0).

Allowed range for the lower temperature value is 23  $^{\circ}$ C to 25  $^{\circ}$ C and for the higher 25 °C to 27 °C.

## **6.4.1.3 Single driver mode**

If R&S ROMES4 is running under a Remote Desktop, a dongle with the CVD\_EXPORT\_OPTION is in use, an RPC device is plugged in and a measurement starts. R&S ROMES4 switches to the Single Driver Mode, what means that many controls are disabled to avoid accidents.

## **6.4.1.4 Overheat alerts**

The SwissQual TCM and the RPC devices show alerts in the TCM toolbar if the temperature goes ahead 80° C. In this case, it is highly recommended to switch off the involved devices to avoid hardware damage.

# <span id="page-1516-0"></span>**6.4.2 Downconverters supported by R&S ROMES4 scanners**

R&S ROMES4 supports the R&S TSME44DC and R&S 30DC.

## **6.4.2.1 R&S 30DC downconverter**

The following R&S ROMES4 scanners support the R&S 30DC downconverter.

- 5G NR Scanner
- **RF Power Scanner**
- **CW Scanner**

The listed scanners accept frequencies in any of the supported frequency ranges of the downconverter. The supported ranges are:

- 350 MHz 6000 GHz (only primary R&S TSME connected to RF1)
- 24 GHz 27.5 GHz
- 27 GHz 30 GHz

In the overlapping range 27 GHz to 27.5 GHz R&S ROMES4 uses the antenna port of the range 24  $GHz - 27.5$  GHz.

The "Output" view shows messages about connecting a downconverter or related warnings and/or errors.

16:12:30: Synchronizing User Directory... 16:12:31: Updating Folders 16:12:37: TSMW Query: 0 found. 16:12:37: TSMx Device Scanner TSME scanning... 16:12:40: TSME S.N. 1451654784 is connected to a downconverter 16:12:40: TSMx Device Scanner scanning done. 16:12:40: TSMx Device Scanner scanning...finished.

*Figure 6-79: R&S TSME connected to the RS& 30DC*

The R&S ROMES4 "Available Devices" field of the "Welcome" page displays the connected downconverters of the scanners and the available frequency ranges per scanner. An asterisk at the end of the TSME6-DC30\* name marks the primary R&S TSME6.

The R&S TSME6 which is connected via the AUX cable to the downconverter and via the RF cable to the input IF1 of the downconverter is called Primary.

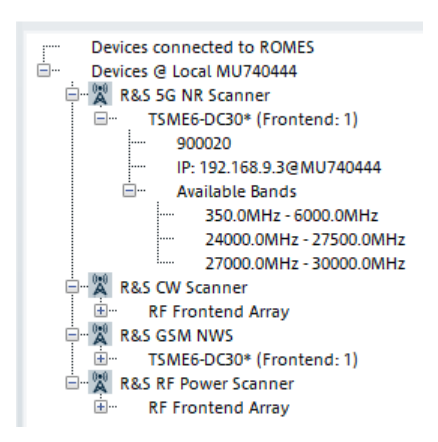

*Figure 6-80: Connected devices - available devices view*

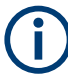

It is mandatory to set up the primary R&S TSME6 with the R&S TSME Device Manager version 1.6 or higher according to the hardware setup. R&S ROMES4 reads out this information and handles the downconverter and scanners accordingly. Without the box, an R&S TSME6-30DC set-up does not work. All the R&S TSME6s connected to the downconverter require an all-band option.

#### **Overlapping region of R&S TSME30DC**

The R&S TSME30DC has an overlapping region from 27 GHz to 27.5 GHz. R&S ROMES4 supports this region as it takes antenna region for each R&S TSME as specified in the TSMxTranducerTables.xml.

- 1. Add a section TSME30DC with the attribute "Overlapping" to the Frontend selection.
- 2. Specify "High", if you want to take the high range antenna (27 GHz to 30 GHz). By default a legacy solution applies, which is the lower range antenna.

The ACD wizard now starts with the current configuration.

```
<Frontends>
<Frontend Identnumber="4900.0004K02" Serialnumber="101035" Active="true">
  <TSME30DC Overlapping="High"></TSME30DC>
  <Node GainInDB="20.0" FrequencyInHz="2700000000" Type="Low"/>
  <Node GainInDB="20.5" FrequencyInHz="2800000000" Type="Mid"/>
   <Node GainInDB="20.6" FrequencyInHz="3000000000" Type="High"/>
</Frontend>
</Frontends>
```
#### **6.4.2.2 External downconverters**

The previously listed R&S ROMES4 scanners support the usage of external (third party) downconverters with R&S TSME/A6 in addition to R&S DC30 downconverter. The TSMxTransducerTables.xml file allows you to specify the properties of an external downconverter.

R&S ROMES4 reads this information analogue to the R&S TSME6-DC30 information, which is stored in the primary R&S TSME6.

The file R&S ROMES4 reads is located in the C:\ User\<username-variable>\MyDocuments\MyROMES\Configuration folder.

Specify several transducer tables, downconverters and ranges for an R&S TSME/ TSMA6 device in the  $*$ .  $x$ m1 file and activate one of these tables.

Refer to the following sample in the file for details:

**Device Section** 

Includes the following frontend settings:

- Frontend *Identnumber* has to be in the format *aaaa.bbbbKcc*
- Frontend *Serialnumber* serial number of R&S TSME/TSME6
- Frontend status *Active* can be *true* or *false*

● *Downconverter (only TSME6)*

- Includes the following settings:
- Downconverter *Type*
- *LO frequency in MHz*
- *Multiplier for LO frequency*
- *Range*

Range is mandatory setting if downconverter is specified. Required is to specify the minimal and maximal input frequency of downconverter or device in MHz.

R&S ROMES4 reads the downconverter setup of the XML file only once during the startup, while the Transducer Table itself can be changed and reloaded during a R&S ROMES4 session.

The XML file warnings and errors are reported in the R&S ROMES4 "Output" bar.

Perform the following steps to get an external downconverter into your R&S ROMES4 system:

- 1. Open the TSMxTransducerTables.xml.
- 2. Read the comments at the top of the file.
- 3. Add a new frontend section:
	- a. Set the correct Ident number of your device.
	- b. Set the correct Serial number of your device.
	- c. Set Active to true, if you want to use the section or set it to false otherwise.
- 4. Define the downconverter properties:
	- a. Add a section downconverter.
	- b. Set its attributes accordingly.
	- c. Add a section Range.
	- d. Set the minimal and maximal input frequency of the downconverter.

5. Specify the transducer nodes if desired.

The following figures show the layout of the TSMxTransducerTables.xml.

The first one shows the upper, explanatory part of the file. The second one is the lower part of the file, an example for the transducer configuration.

<?xml version="1.0" encoding="iso-8859-1"?> <?xml version="1.0" encoding="iso-8859-1"?><br>cl--<br>Transducer Tables for TSMW/TSME/TSME6 receivers<br>This file specifies the transducer tables for all frontends.<br>The frontends are identified by the serialnumber of the scannera  $=$  $=$  $=$  Device Section  $=$ Frontend: Frontend:<br>Identumber: Identnumber of Device in the format aaaa.bbbbKcc<br>Serialnumber: Serialnumber of TSMW/TSME/TSME6 (integer)<br>Active: only one Frontend per serialnumber shall be Active. Only the first active<br>Fronted will ===== Downconverter (only TSME6) ======= ======<br>
Downconverter Types:<br>
LOInMHz: LO Frequency in MHz (integer)<br>
Multiplier: Multiplier for LO Frequency. (integer)<br>
The DC shifts the input frequency to f(out) = f(in) - f(LO)\*Multiplier<br>
Type: Type of DC:<br>
200 TP-5G  $== = Range =$ ==== Range ====<br>Range (mandatory if Downconverter is specified):<br>Range (mandatory if Downconverter is specified):<br>Allows to shrink the devices' input RF ranges, e.g. due to connected antennas<br>MinFInMHz: minimal input frequ Example:

*Figure 6-81: Explanatory part of the file*

```
Example:
  \frac{1}{8}<Frontends>
  <Frontends><br>
<Frontends><br>
<Frontend Identnumber="4900.0004K02" serialnumber="101067" Ac<br>
<br/>
<br/>Cownconverter LOInMHz="11400" Multiplier="2" Type="200"/><br>
<Range MinFINMHz = "24250" MaxFINMHz = "27500"/><br>
<Range MinFIN
                                                                                                                                                                       Active="false" >
  </Frontend><br>
</Frontend Identnumber="4900.0004K02" serialnumber="101067" Active="false" ><br>
<br/>SDOWNCONVERTED LOTE (2010) MAXELENDING = "29500"/><br>
<Range MinFINMHz = "26500" MAXELENHZ = "29500"/><br>
<Range MinFINMHz = "2650
  \epsilon/Frontend>
   </Frontend>
 </Frontend><br>
</Frontend Identnumber="4900.0004K02" Serialnumber="101067" Ac<br>
<br/>Cownconverter LOInMHz="17800" Multiplier="2" Type="202"/><br>
<Range MinFInMHz = "37000" MaxFInMHz = "40000"/><br>
<Range MinFInMHz = "37000" MaxF
                                                                                                                                                                       Active="false" >
   </Frontend>
  </Frontend><br>
Server dentrumber="4900.0004K02" serialnumber="101067" Active="false" ><br>
<<br/>Node GainInDB="20.0" FrequencyInHz="2000000000" Type="Low"/><br>
<<br/>Node GainInDB="20.5" FrequencyInHz="2500000000" Type="Mid"/><br>

  </Frontend>
<Frontend Identnumber="4900.0004K02" Serialnumber="101034" Active="false" ><br><Downconverter LOInMHz="11400" Multiplier="2" Type="200"/><br><Range MinFInMHz = "24250" MaxFInMHz = "27500"/><br><Range MinFInMHz = "24250" MaxFInMHz =
 </Frontend>
</Frontend Identnumber="4900.0004K02" Serialnumber="101034" Active="false" ><br><Frontend Identnumber="4900.0004K02" Serialnumber="101034" Active="false" ><br><Downconverter LOInMHz="12400" Multiplier="2" Type="201"/><br><Range Min
 </Frontend>
</Frontend><br>
<Frontend Identnumber="4900.0004K02" Serialnumber="101034" Actrontend Identnumber="17800" Multiplier="2" Type="202"/><br>
<Rownconverter LOINMHz="17800" Multiplier="2" Type="202"/><br>
<Range MinFINMHz = "37000" Max
                                                                                                                                                                    Active="true" >
 </Frontend>
</Frontend><br><Frontend Identnumber="4900.0004K02" serialnumber="101034" Active="false" ><br><Node GainInDB="20.0" FrequencyInHz="2000000000" Type="Low"/><br><Node GainInDB="20.5" FrequencyInHz="2500000000" Type="Mid"/><br><Node Gain
 </Frontend>
</Frontends>
<Frontends/>
```
*Figure 6-82: Configuration example, the lower part of the file*

<span id="page-1521-0"></span>It is not allowed to use the third-party downconverter settings together with the R&S DC30 downconverter in the system.

# **6.4.3 Generic mobile devices**

The driver for generic mobile test devices is based on AT commands, so that most common mobile phones can be used for testing with a reduced functionality. The generic mobile is no longer a fully enabled test mobile. Instead, it is limited to return data like the measurement report (RxLev, RxQual) or the phone mode. Nevertheless, the generic mobile can be used for e.g. speech quality measurements, where the AT commands and responses are shown in the "Layer 3 View" instead of the L3 messages.

The selection of generic mobile test devices is performed in the "Hardware" > "Connect/Disconnect" > "Hardware Configuration" configuration window. Select the "Generic Mobile GSM / WCDMA" entry and click the ">" button. After you define the device's serial port, the driver is loaded and added to the "Loaded Driver" list.

The measurement system provides a generic mobile driver for the test mobiles not covered by the GSM or UMTS drivers.

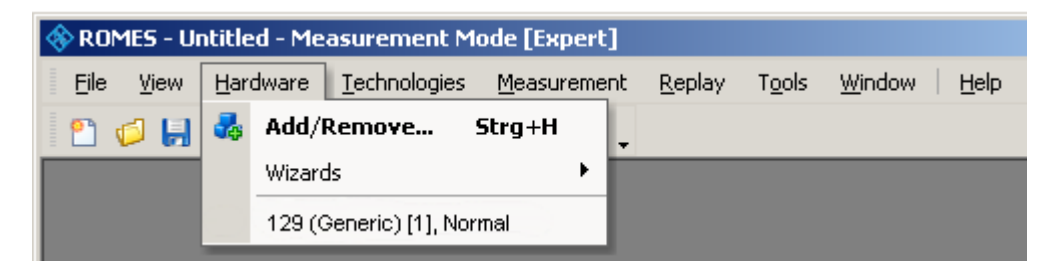

## **6.4.3.1 Configuration menu**

The "Generic Mobile GSM / WCDMA" driver configuration menu contains various tabs to perform different tasks.

- "GM Settings", "Communication Item List Editor", "Mobile Options" to select the measurement and message types evaluated by the test system
- "Autodialing" to configure the autodialing and autoanswer call mode
- "SQA" to set up the speech quality
- "Serial Port Driver Info" to display information on the driver and the assigned serial port

Click the "Hardware" > "<Driver>" command line which is available when a mobile driver is loaded.

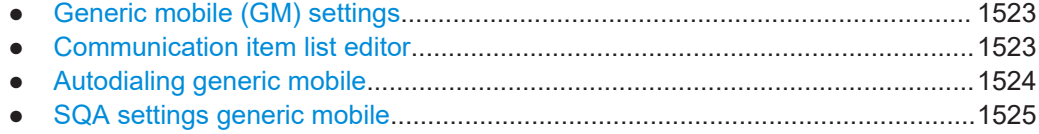

<span id="page-1522-0"></span>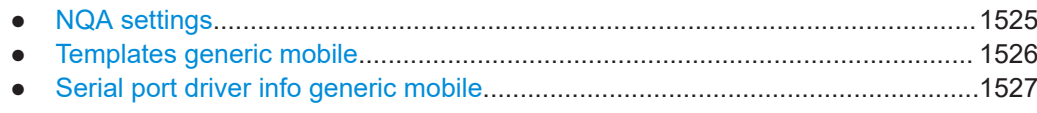

## **Generic mobile (GM) settings**

The "GM Settings" tab lets you handle the PIN number, if applicable.

### **PIN handling**

If "Use PIN" is checked, the PIN number for identification after switching on the test mobile can be entered in the "GM Settings" panel of the configuration dialog. If nothing is entered, the SIM must be entered manually at the mobile each time it is started.

## **Communication item list editor**

The "Communication Item List Editor" tab shows the message commands, requests, and responses to be recorded to the measurement file.

## **Communication Item List Editor**

● **ID**

Internal list number of the communication item.

● **Use**

Toggles the use of the selected list item.

● **Item**

Communication item descriptor (or AT command).

● **Type**

Qualifies the list item to be a command, request, or result.

● **Text**

Additional optional description of the list item.

● **Check**

Sets whether the communication item is supported by the mobile. Setting "Yes" indicates that there is active feedback from the mobile.

● **Get Par.**

List item parameter is requested by the generic mobile.

● **Set Par.**

List item parameter is sent to the mobile (e.g. PIN).

● **Term.**

Termination of the mobile response, i.e. the item defines the end of the mobile response.

● **Delim.**

Sets the delimiter for parts of multi-part responses from the mobile.

- **Time [ms]**
- Defines the time to wait for the response from the mobile.
- **Response**

Represents the value of the response, for example, 0 means that "Response is a valid value", 1 usually means "OK".

#### **Load List**

Calls the "Load List" dialog to select a previously saved list for loading.

## <span id="page-1523-0"></span>**Save List**

Calls the "Save" dialog to store the current list.

#### **Initialize List**

Loads the default list (unsaved manual changes are lost).

### **Autodialing generic mobile**

The "Autodialing" tab configures the mode where a definite phone number is dialed periodically, and a call is set up to the mobile phone.

This mode is relevant for the network quality analysis described in ["NQA settings"](#page-1546-0) [on page 1547.](#page-1546-0)

The autodialing mechanism of the mobile drivers allows the IRAT handovers automatically to test, see the following figure and ["Preconditions"](#page-1540-0) on page 1541.

All settings are analogous to the GSM driver settings described in ["Autodialing"](#page-1535-0) [on page 1536.](#page-1535-0)

If a 2nd virtual COM port is needed to be operated in autodial mode, refer to [Chap](#page-1456-0)[ter 6.1.4.2, "Loading the USB drivers", on page 1457](#page-1456-0).

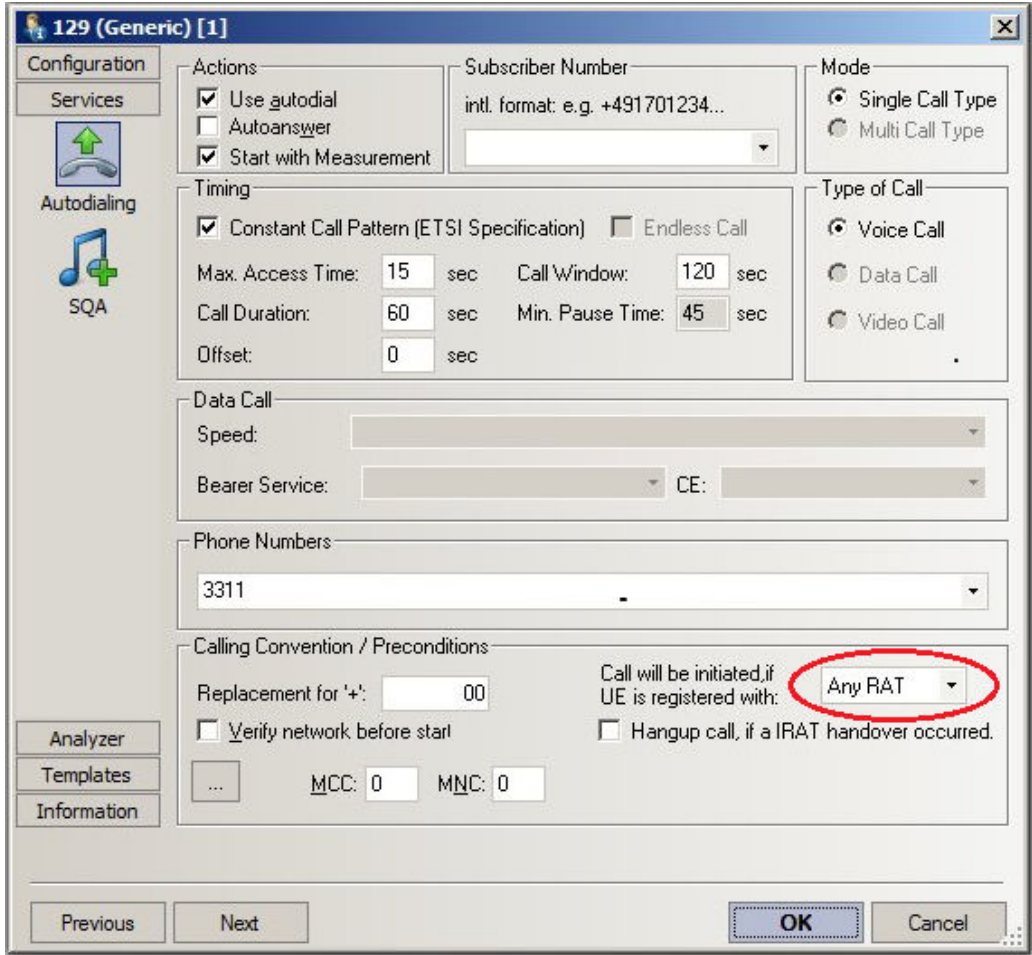

*Figure 6-83: Generic Mobile driver configuration – Autodialing tab*

<span id="page-1524-0"></span>

Autodialing can be limited for the mobiles to initiate a call in "Only LTE", see [Fig](#page-1541-0)[ure 6-97.](#page-1541-0)

## **SQA settings generic mobile**

The SQA tab enables and configures the speech quality (SQA) with the R&S ROMES4SQA, "Voice Quality PESQ" option. The SQA results are displayed in chapter [Chapter 4.6.1, "QoS SQA view", on page 1060](#page-1059-0).

All settings are analogous to the GSM driver settings described in ["GPS health moni](#page-2063-0)toring" [on page 2064.](#page-2063-0)

#### **NQA settings**

The "NQA Settings" tab provides the parameters for network quality analysis. The NQA settings are prerequisite for drawing up a call statistic, where the calls are classified and the classes are visualized separately.

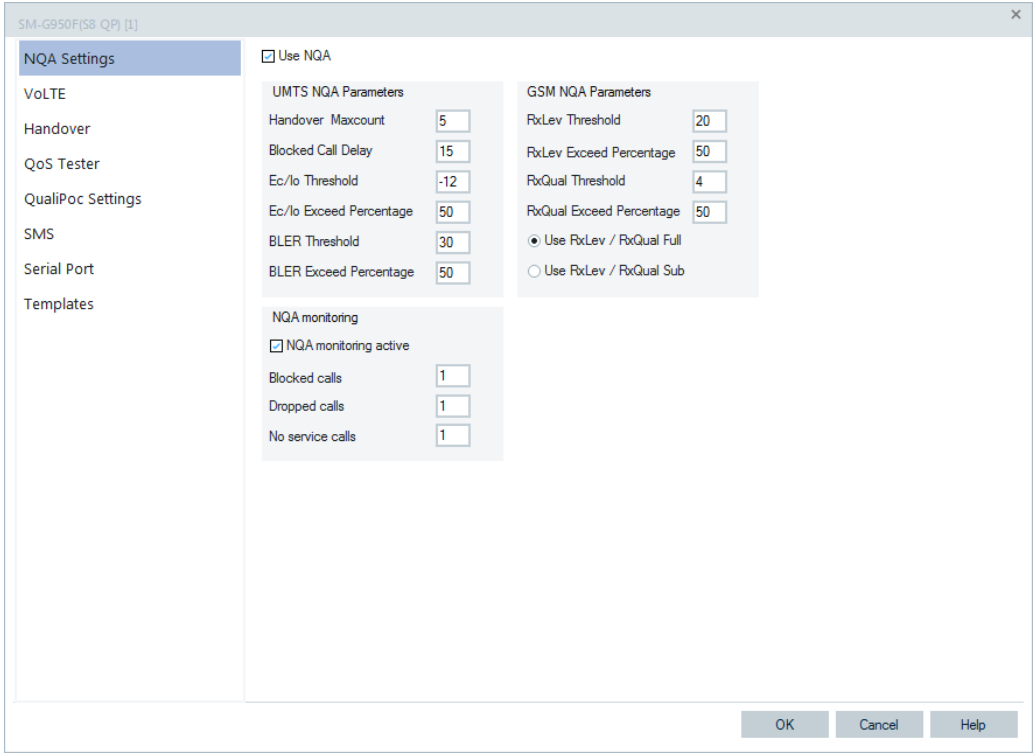

*Figure 6-84: Generic Mobile driver configuration – NQA Settings*

The parameters in the "GSM NQA Parameters" and "NQA Monitoring" sections are identical to the NQA parameters for GSM, see ["NQA settings"](#page-1546-0) on page 1547.

## **Use NQA**

If checked, activates the network quality analysis (default).

## <span id="page-1525-0"></span>**UMTS NQA Parameters**

The following numeric parameters configure the UMTS NQA by defining conditions and limits for the different call classes (we quote the ranges for all parameters; default values are underscored).

"Handover Maxcount"

Maximum number of handover procedures during a call in the range 1 to 100. Default is 5. If the defined value is exceeded, the call is classified as EXCESSIVE HO.

"Blocked Call Delay"

Maximum delay (in seconds) between CM\_SERV\_REQ and ASSIGNMENT\_COM-MAND in the range 1 (s) to 63 (s). Default is 15 (s). If the defined delay is exceeded, the call is classified as DELAYED CALL.

- "Ec/Io Threshold" Minimum Ec/Io value included in measurement.
- "Ec/Io Exceed Percentage"

Minimum ratio of reported RxLev values in percentage falling below the RxLev threshold. Default is 50 %. If the actual ratio falls below the specified percentage, the call is classified as NOISY.

- "BLER Threshold" Maximum Block Error Rate in percentage. Default is 30 %. BLER values above this threshold contribute to NOISY.
- "BLER Exceed Percentage"

Minimum ratio (in percent) of reported BLER values exceeding the BLER threshold in the range. Default is 50 %. If the actual ratio exceeds the specified percentage, the call is classified as NOISY.

#### **GSM NQA Parameters**

Configures the GSM NQA, see ["NQA settings"](#page-1546-0) on page 1547.

## **NQA Monitoring**

Activates NQA monitoring and displays the number of Blocked Calls, Dropped Calls and No Service Calls, see ["NQA settings"](#page-1546-0) on page 1547.

## **Templates generic mobile**

The "Templates" tab stores the current driver configuration as a template, lists, loads or deletes driver templates. All settings and buttons are analogous to the GSM driver settings described in "Templates" [on page 1558.](#page-1557-0)

<span id="page-1526-0"></span>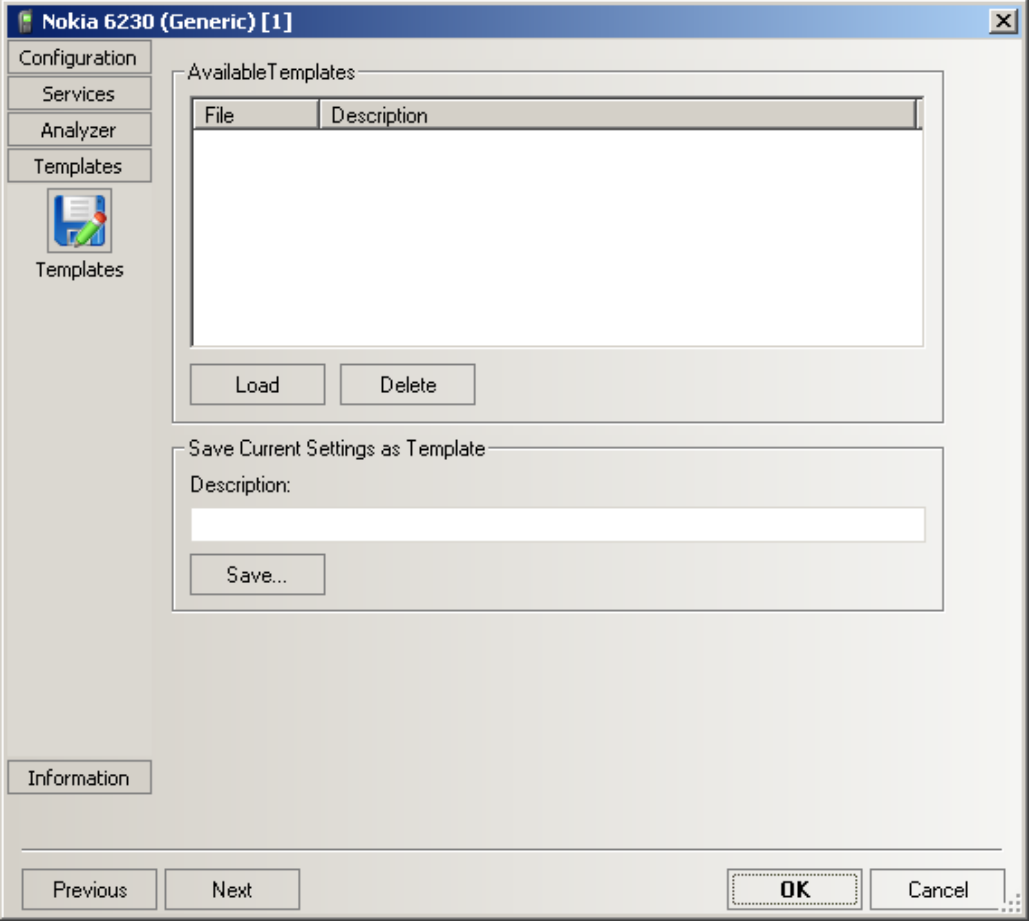

*Figure 6-85: Driver Configuration – Templates tab*

## **Serial port driver info generic mobile**

The "Serial Port Driver" tab displays the custom name of the device, information on the file version of the technology driver, the serial port assigned to it and the transfer parameters. The "Custom Name" is used to assign a name to a test device, e.g. to make a quick association of a test device to its designated test network provider.

Also the expected amount of produced driver data per time unit can be set. See also [Chapter 6.3, "Devices observation", on page 1510](#page-1509-0).

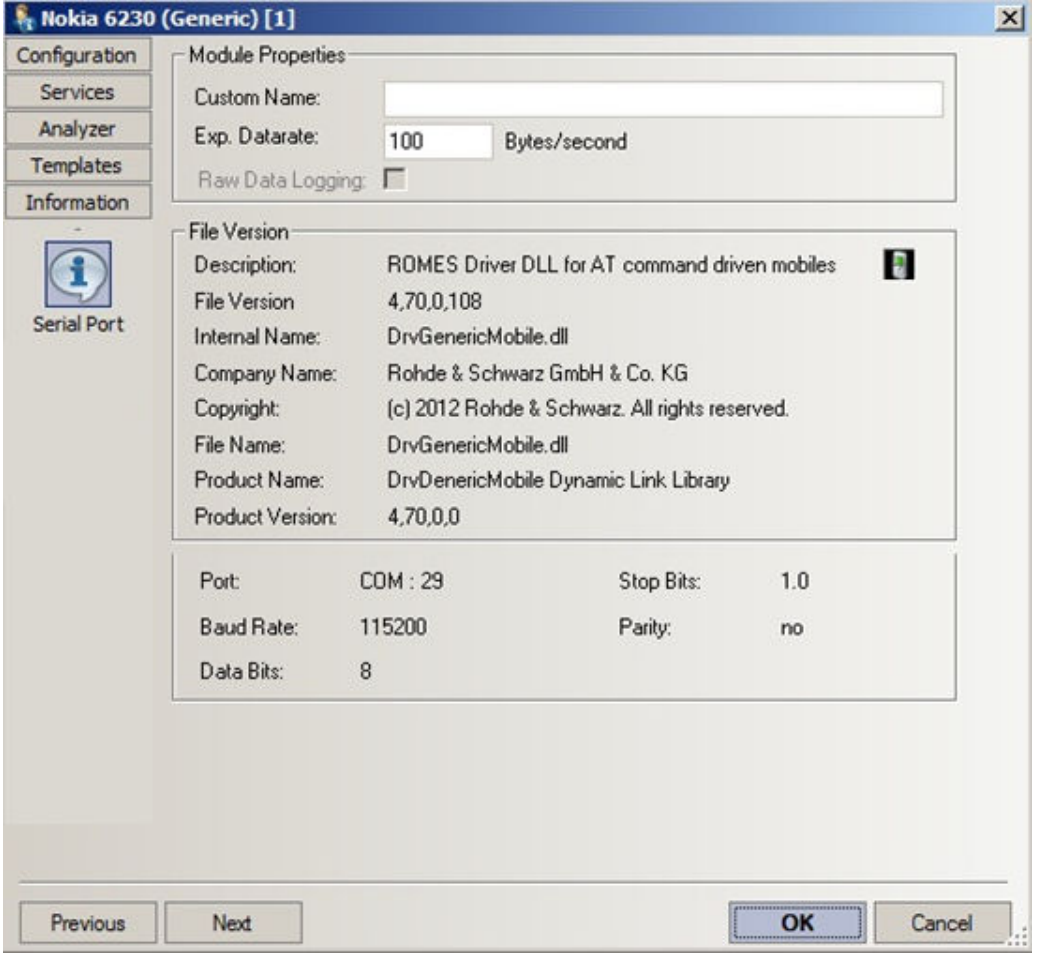

*Figure 6-86: Driver Configuration – Serial Port Driver Info tab*

Raw Data Logging is not available for Generic mobile driver.

## **6.4.3.2 Action menu generic mobile**

The "Action" menu opens pop-up boxes used to set up a call or show the contents of the mobile display. It is added to the menu bar when a mobile driver has been successfully installed (see ["Devices"](#page-1446-0) ). If several mobiles are connected, separate command lines are displayed for each of them.

|                                                                                                    |                                 |              | $\circledast$ ROMES - Untitled - Measuring D:\Programme\RuS\ROMES 4.10\MeasData\Test.rscmd [Expert] $\Box$ $\Box$ $\times$ |                         |                          |      |         |                 |
|----------------------------------------------------------------------------------------------------|---------------------------------|--------------|----------------------------------------------------------------------------------------------------|-------------------------|--------------------------|------|---------|-----------------|
| File<br><b>View</b>                                                                                              | Hardware                        | Technologies | Measurement                                                                                                    | Action<br>Tools         | Window                   | Help |         |                 |
| $\mathbb{P}[\mathbb{C} \cup \mathbb{C} \mid \mathbb{C} \cup \mathbb{C}] \cong \mathbb{C} \setminus \mathbb{C}$ . |                                 |              |                                                                                                    |                         | Nokia 6230 (Generic) [1] | п    | Handset |                 |
|                                                                                                    | <b>UMTS/GSM Overview View:1</b> |              |                                                                                                    |                         |                          |      |         | <u>니미×</u>      |
|                                                                                                    | <b>Nokia 6230 (Generic)</b> [1] |              |                                                                                                    |                         |                          |      |         |                 |
| <b>State</b>                                                                                                    |                                 |              |                                                                                                    | <b>Network Provider</b> |                          |      |         |                 |
| RAT:<br>Mobile State:                                                                                            | <b>GSM</b><br>Idle              |              |                                                                                                    | MCC<br>MNC              | 262                      | Ŧ    |         |                 |
| <b>Power / Quality</b>                                                                                           |                                 |              |                                                                                                    |                         |                          |      |         |                 |
| RxLev:<br>RxQual:                                                                                                | -95 dBm<br>---                  | $-110$<br>O. |                                                                                                    |                         |                          |      | $-47$   |                 |
| Nokia 6230 (Generic) Handset                                                                                     |                                 |              | UMTS(1)                                                                                                    |                         |                          |      |         | <b>laring</b> ( |

*Figure 6-87: Action menu for different driver types*

### **Handset generic mobile**

Activates the entry of a number to dial, set up and terminate a call.

● **Handset**

The "Handset" command opens a window (equal for all drivers) which have two possible statuses:

- Not selected
- Selected, marked with "- \*" and shown in the following figure as connected mobile [2].

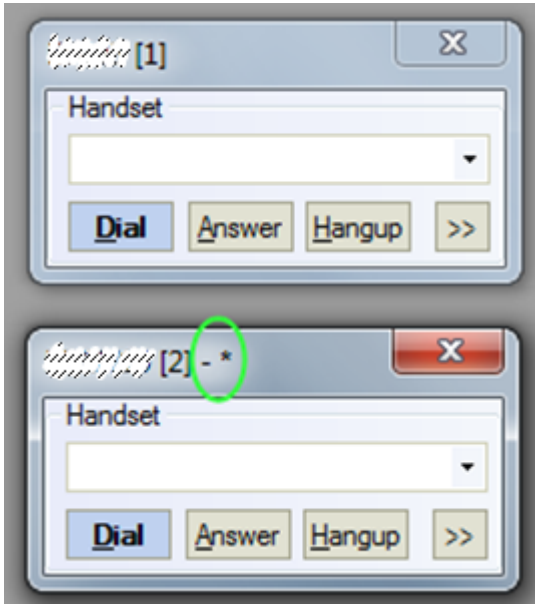

If there is only one "Handset" window, it always has selected status.

If there is more than one "Handset" window, the selected status can be set to any "Handset" window in one of two listed ways:

1) Click to the window using a mouse.

2) Choose selected window using the "N" key. In this case selection changed like this: Window[1] > press "N"> Window[2] > press "N"> ...Window[n] > press "N"> Window[1] (cycling choose like "Alt+Tab" between open windows in MS Windows). Only selected windows accepts hotkeys "D" ("Dial"), "A"("Answer"), "H"("Hangup"). **Note:** The previously mentioned keys have only effect, if the focus is not set to an input control, example-given edit field or combo box.

**Example:** if you select the phone number by selecting the corresponding entry of the combo box, the keys do not work afterwards. Set the focus to another window, for example to the main R&S ROMES4 window.

● **>>**

The ">>" button enlarges the dialog box, giving access to the Key pad and the "Autodialing" option.

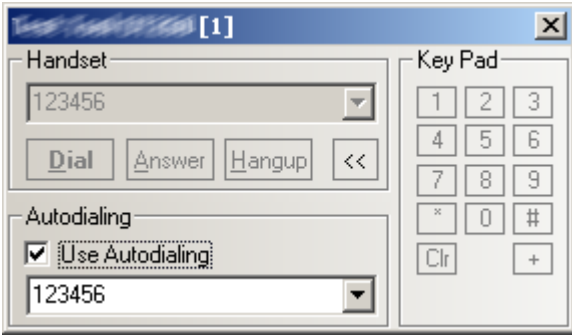

*Figure 6-88: Use Autodialing*

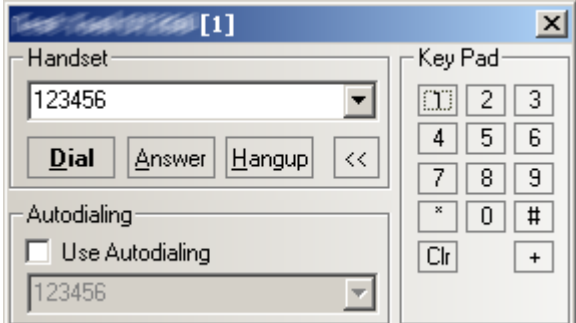

*Figure 6-89: No Autodialing*

#### ● **Dialed number**

The number to be dialed can be entered either via the keyboard and the input field or by clicking the on-screen keypad.

● "Close window ⊠"

Closes the window without any further action.

● "Dial"

Starts dialing the number entered before.

- "Answer" Instructs the phone to accept the call.
- "Hangup" Drops the line.
- "Autodialing"

If the box is checked, the phone number entered below is called periodically, the "Dial", "Answer", and "Hangup" buttons are disabled (grayed). The autodialing mode can be set even during the measurement, but only in "Idle mode".

This item starts "Autodialing" if the "Start with Measurement option" was not checked in the driver configuration-autodialing tab panel.

## <span id="page-1530-0"></span>**6.4.4 GSM mobile devices**

This section is related to R&S ROMES4 support of the GSM mobile devices.

The drivers and mobile devices are grouped into the R&S supported classes 1 and 2. The introduction of the R&S supported classes is necessary due to the sheer number of supported mobiles.

The drivers and mobile devices of the R&S supported class 1 are continuously tested with new R&S ROMES4 release and service packs. They are permanently available to our testing staff.

The drivers and mobile devices of R&S supported class 2 are not always available for testing. They have been tested successfully at least once with the current R&S ROMES4 software release.

The mobile devices with the R&S supported class 1 are listed with the normal title typeface. Mobile devices with R&S supported class 2 are marked with italic title typeface.

The GSM test devices are either hand-portable or vehicle-mounted mobile phones or modules for system integration.

To see test mobile devices that are supported by R&S ROMES refer to Supported Test Mobiles ROMES.pdf file which is found in the ..\Documents\ReleaseNotes\ of the delivered R&S ROMES DVD.

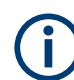

All GSM channels and frequencies are listed in appendix [Chapter 12.8.1, "GSM chan](#page-2394-0)[nel bands and power classes", on page 2395.](#page-2394-0)

#### **6.4.4.1 GSM mobile signals - Android performance data**

The GSM signal tree in "Available Signals" contains a set of signals for Android performance data. For more, see "R&S ROMES4 Description of Signals".

#### **6.4.4.2 Configuration menu GSM**

The GSM test mobiles configuration page contains various tabs providing basic settings in the "Configuration" page and some advanced settings, like secondary receiver control, in the "Advanced" page. Depending on the mobile type, some special menus can be included also.

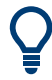

Many mobile drivers support template files. These files store a complete driver configuration, which can be reused independent of the workspace. See [Chapter 6.5.1.5, "Tem](#page-1958-0)[plates DQA", on page 1959.](#page-1958-0)

<span id="page-1531-0"></span>To open a view configuration window, right mouse click any point inside the view. The context-sensitive menu pops-up. Select the "Configure" command.

A view can be opened also via "Tools" > "Configuration Active View", see [Chap](#page-278-0)[ter 3.8.2, "Overview of settings \(configuration of software modules\)", on page 279.](#page-278-0)

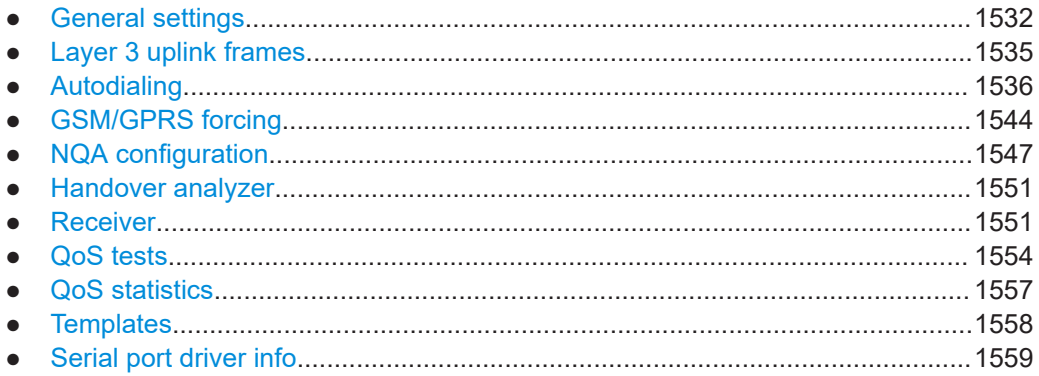

## **General settings**

The "Basic" tab configures the measurement mode, channels to scan, a call broadcast and RxLev correction.

The "Basic" configuration window offers the possibility to change audio auto-routing via the "Hardware Settings" panel. Audio is routed either to speaker and microphone or through a USB cable.

| Configuration<br>Measurement Mode<br><b>Barred Cells</b><br><b>Band Forcing</b><br>O Normal<br>O Normal<br>$\bullet$ Off<br>Camp on BCCH<br>GSM 900<br>Ignore<br><b>Basic</b><br>Scan BCCH Scan<br><b>DCS 1800</b><br>Invert<br>IP<br>Channels to Scan<br><b>Trace Messages</b><br><b>Start Channel</b><br>Stop Channel<br><b>RLC/MAC Headers</b><br><b>VGC settings</b><br>GSM-R<br>$\Rightarrow$<br>$\Rightarrow$<br>974<br>955<br>Mobile Info<br>Æ<br>GSM-E<br>$0 +$<br>$\Rightarrow$<br>975<br>1023<br>$\left \frac{a}{b}\right $<br>Mobile Name:<br>Forcings<br>TREASURE TO A CARD TO THE REAL PROPERTY<br>GSM-P<br>H<br>$\Rightarrow$<br>124<br>IMEI:<br>DCS<br>$\Rightarrow$<br>$\Rightarrow$<br>512<br>885<br>351962025012101<br>PCS<br>축<br>$\Rightarrow$<br>512<br>810<br>Layer <sub>3</sub><br>IMSI:<br>BCCH Scan: Enter the channels in ascending order<br>208140000221150<br>[e.g. 0;1-24;551-634;975-1023;]<br>Protocol Version:<br>$\star$<br>3.13<br><b>RxLev Calibration</b><br>Init Mobile<br>Identify mobile<br><b>Services</b><br>Software Version:<br>02 12-03-01<br>Analyzer |          |                          |  | ٠ | $\Sigma$ |
|----------------------------------------------------------------------------------------------------|----------|--------------------------|--|---|----------|
|                                                                                                    |          |                          |  |   |          |
|                                                                                                    |          |                          |  |   |          |
|                                                                                                    |          |                          |  |   |          |
| <b>Templates</b><br>Audio is routed to speaker and microphone<br><b>Information</b><br>Audio is routed digital through USB cable                                                                                                    | Advanced | <b>Hardware Settings</b> |  |   |          |

*Figure 6-90: GSM test device settings with audio routed digital*

## **Measurement Mode**

GSM drivers support three measurement modes.

- "Normal"
- "Camp on BCCH"
- "Scan"

Some test mobiles do not support all them.

● "Normal"

The measurements are performed in the selected network.

During the measurement and a call (dedicated mode), it is possible to switch over to one out of configured neighbor cells by forcing handover. This switchover is possible if the conditions in the desired cell are appropriate. If several mobiles are installed, switching can be performed separately for each one. See "Handover" command in [Chapter 6.4.4.3, "Action menu GSM", on page 1560](#page-1559-0)).

● "Camp on BCCH"

In this mode, the access to all cells except the one with a particular BCCH is denied for the mobile. Handover attempts are thus suppressed. Therefore the "Camp on BCCH" mode is recommended for cell boarder determinations. If the measurement is started, the mobile initiates a cell reselect process. It tries to register to the BCCH and BSIC that are set in the entry field behind the "Camp on

BCCH" radio button for the GSM driver. This action is successful only when the BCCH number and BSIC are available.

● "Scan"

This mode allows the complete frequency band or a part of it to scan. In this measurement mode the operator can get a quick overview on the current activities of the channels within the used frequency band. By default, only the signal strength of each channel in [dB] is measured.

For this mode, it is necessary to select the desired channel range in the "Channels to Scan" panel. Typically, "Start Channel" and "Stop Channel" define the scan range, which must be completely within the used frequency band.

The R&S ROMES4 supports also the railway GSM channels (EGSM-R). If the "Scan" measurement mode is selected, you can set for the GSM-R start channel value one out of the range 940 to 954, which is the EGSM-R range. The channels are scanned, saved and displayed in the GSM scan view.

"BCCH Scan"

In this mode the mobile also decodes the BSIC in a specified channel range entered in "Channels to Scan".

If entering the channels in an ascending order, for example, enter the range 940 to 954 into the "Enter the channels in an ascending order" combo box, all EGSM-R channels are scanned.

As long as BCCH scan is active, the mobile measures each channel until the BSIC is successfully decoded. This measurement can cause a considerable extension of the measurement time.

**Note:** Test transmitter measurements can be performed in regions with operational GSM networks without influences on those networks - select an available channel. To avoid any conflicts, the channels on the left and right of the used channel (adjacent channels) must also be available. So first use the "Scan" mode to look for a gap you can use.

If a test mobile is synchronized to the test transmitter signal, the program flow is similar to the "Camp" mode, however, only the downlink is performed.

## **Channels to Scan**

The channel numbers entered in the "Start BCCH" and "Stop BCCH" determine the measurement range in the "Scan(ning)" mode. This range must be within the supported channel range (e.g. 1 to 124 for GSM900).

The GSM drivers provide an overview of channel ranges that can be set depending on the GSM band used. Moreover, they support the "BCCH Scan" with BSIC decoding over an arbitrary combination of single BCCH channels and channel ranges.

The "Samples" parameter defines the number of measured values to be acquired in each channel, see the section ["General settings"](#page-1531-0) on page 1532.

## **Barred Cells / Cell Barring / Cell Bar Flag**

This function allows the GSM devices to ignore or even invert the cell bar flag.

- "Normal"
- Only cells that are not barred are accessible for the mobile ● "Ignore"

Cell bar flag ignored – all cells are accessible

● "Invert"

<span id="page-1534-0"></span>Cell bar flag inverted – only barred cells are accessible

#### **Trace Messages**

The function is available for GSM (GPRS/EDGE) devices. If the function "RLC/MAC Headers" is active, the information contained in the RLC/MAC headers of the transmitted radio blocks is included in the measurement data and can be displayed in the "GSM RLC/MAC Header View".

The R&S ROMES4 RSCMD file size increases quickly if this parameter is on and packet data transfer is performed.

## **Mobile Info**

The function is available for all GSM test devices. It displays information on the current test device in the hardware configuration dialog.

#### **RxLev Calibration**

The function is available for GSM test devices. The "RxLEV Calibration" button opens a dialog to activate the calibration of the received signal level reported by the mobile.

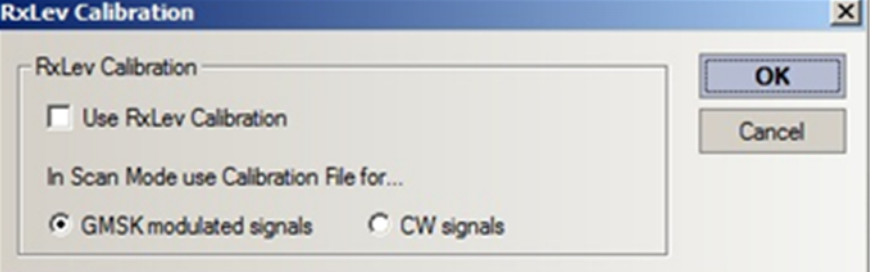

## **Init Mobile**

The "Init Mobile" button starts the initialization if a GSM mobile device (even of the same type) is changed.

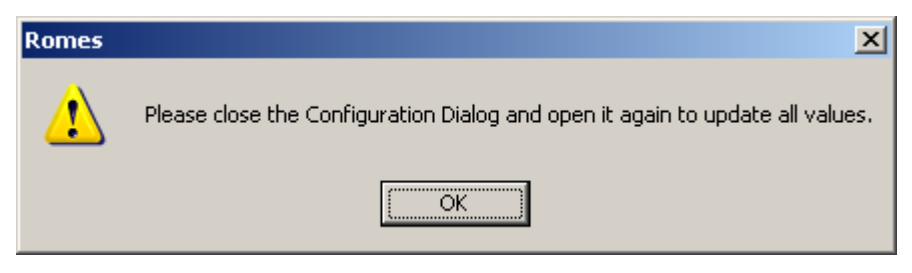

#### **Identify mobile**

The "Identify mobile" button opens a message box and displays the IMEI.

#### **Layer 3 uplink frames**

The layout of the "Layer 3" dialog depends on the mobile type, however, the functions are equivalent. The dialog allows you to modify Layer 3 messages.

The following figure shows an example of possible modification of up to four Layer 3 messages that an MS sends to the network.

<span id="page-1535-0"></span>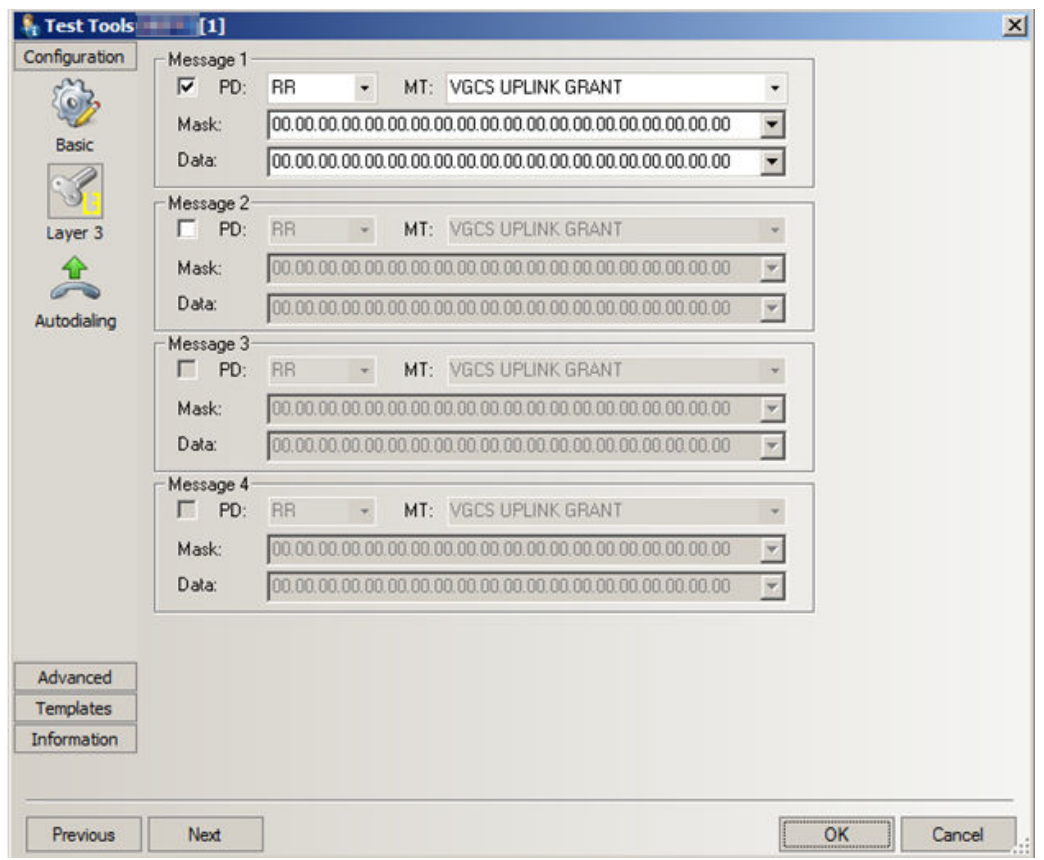

*Figure 6-91: GSM driver configuration – layer 3 uplink frames*

The rows "Message x" in the "Layer 3" page contain the following parameters:

"PD and MT"

Indicates the protocol discriminator (PD, first two characters) and the message type (MT) of the GSM or GPRS layer 3 message that is modified. See [Figure 6-109.](#page-1556-0)

- "Mask [Hex]" Mask to be applied on the GSM or GPRS Layer 3 messages for the modification.
- "Data [Hex]" Data to be used for modification.

## **Autodialing**

Autodialing function provides the mode where a mobile periodically attempts call to a network by dialing a definite phone number. This mode is relevant for the network quality analysis described in ["NQA settings"](#page-1546-0) on page 1547.

The autodialing mechanism of the mobile drivers supports the IRAT handover test automatically with the "Call will be initiated if the UE is registered with option", see ["Preconditions"](#page-1540-0) on page 1541.

The "Autodialing" configuration dialog is shown in the following figure.

<span id="page-1536-0"></span>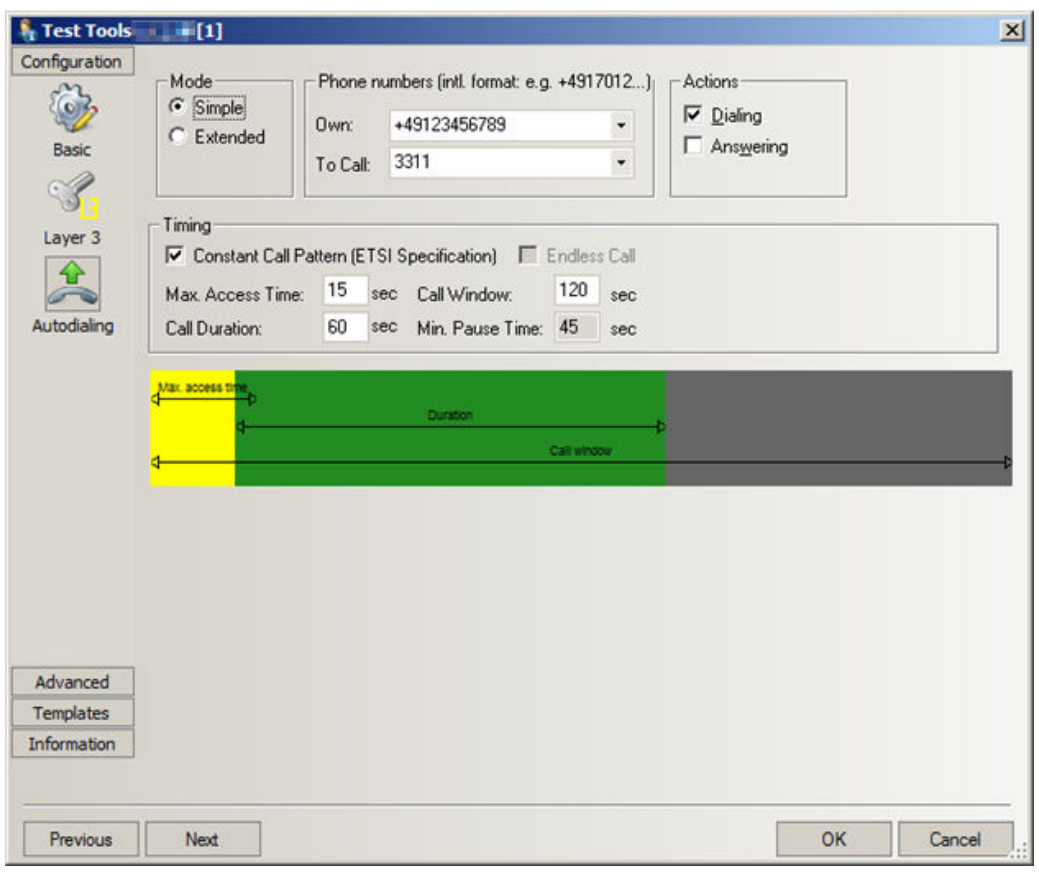

*Figure 6-92: Driver configuration – autodialing (single mode)*

### **Actions**

The check boxes in "Actions" activate automatically the following call options:

● "Dialing"

If the box is checked, the mobile sets up the periodic calls using the parameters in the remaining panels of the "Autodialing" dialog. The autodial function is useful for many applications, in particular for the Network Quality Analysis (NQA). Sometimes, the NQA state machine has difficulties if a new call is started when the previous one was not finished (DISCONNECT message was sent, but RELEASE was not yet received). This case happens, for example, if one call lasts longer than specified in "Call Window".

The mobile autodialer algorithm inserts a pause after a call has terminated to prevent a new dial attempt during radio resource cleanup. The pause is to be set in "Autodialing" [on page 1536.](#page-1535-0)

The autodialing mechanism works as follows:

The pause time is calculated from the settings made in the "Timing" pane of the autodialer configuration page. Therefore, the sum of the maximum access time and the call duration is subtracted from the overall call window duration.

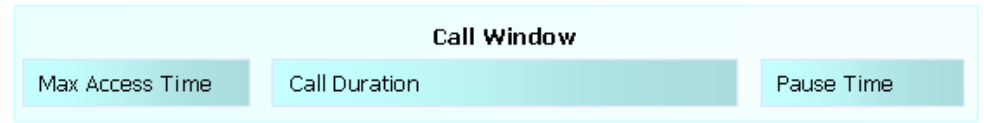

The mobile and the network are given a chance to clean up a call properly even in case the call takes longer than the overall call window.

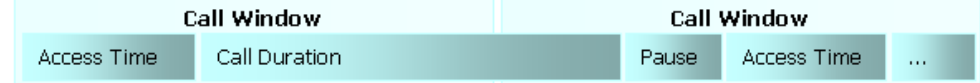

The minimum value for a pause time is 5 seconds. Even if a shorter pause is defined in the configuration dialog, the autodialer will append such a delay to each call after a hang up has been triggered.

● "Answering"

If the box is selected, the mobile automatically accepts all incoming calls after a certain number of ring tones.

"Autostart"

If the box is selected, autodialing starts automatically with the measurement.

## **Subscriber number**

Selects the subscriber number. Usually the subscriber number is received automatically by the driver.

## **Mode**

Two option buttons switch between single call and multi call mode.

- A single call is set up according to the settings in the remaining panels of the "Autodialing" tab, see [Figure 6-92](#page-1536-0). The call is periodically repeated if "Use autodial" is activated.
- A multi call is a sequence of calls with individual call settings, to be configured in the multi call version of the "Autodialing" dialog, see the following figure.

<span id="page-1538-0"></span>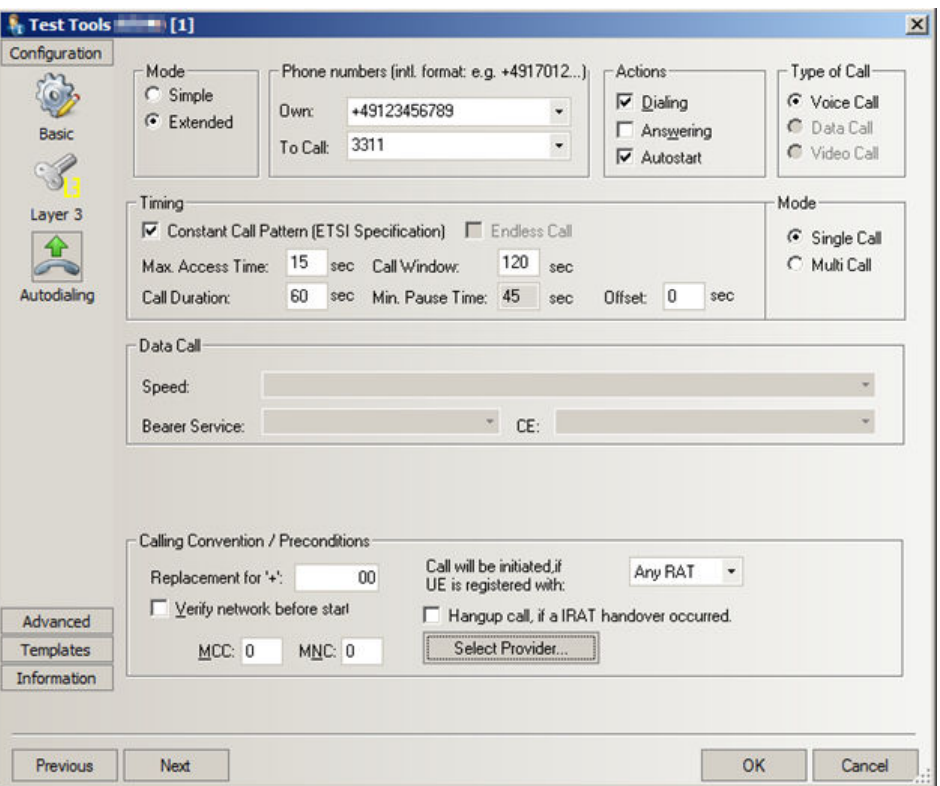

*Figure 6-93: Driver configuration – autodialing (extended mode)*

If "Use autodial" is activated, the call sequence periodically repeats.

**Note:** Autodialing can be limited for the mobiles to initiate a call in "Only LTE", see [Fig](#page-1541-0)[ure 6-97.](#page-1541-0)

### **Type of Call**

Several drivers display the "Type of Call" panel.

"Voice Call"

All GSM test mobiles support voice calls.

● "Data Call"

If the driver is loaded, the R&S ROMES4 automatically initializes the data call service using an appropriate AT command.

● "Video Call" Video calls are not possible with GSM mobiles.

#### **Timing**

Defines the periodicity of the autodial process.

● "Constant Call Pattern (ETSI Specification)"

If this option is checked, the calls are repeated in the fixed Call duration/Call Window pattern. It is irrelevant if a connection is released or lost before the end of the call duration. This setting is in accordance with IREG specifications and ensures that several connected test mobiles operate synchronously.

In the alternative setting, the call duration ends and the next Min. Pause Time start at the moment when a call is lost. This setting ensures that a maximum number of calls per unit of time can be set up at fixed call duration and idle time.

"Max. Access Time"

Maximum time allowed for cell access. If no call can be established within this time, the call is classified as a blocked call.

"Call Duration"

Time between start and release of a call in the range between 15 s and 86400 s. For some mobiles, it can be necessary to set the call duration higher than 15 s, e.g. to 25 s. Such setting provides a Good Call.

"Min. Pause Time"

The minimum pause time is automatically calculated as "Call Window – (Max. Access Time + Call Duration)" An example:

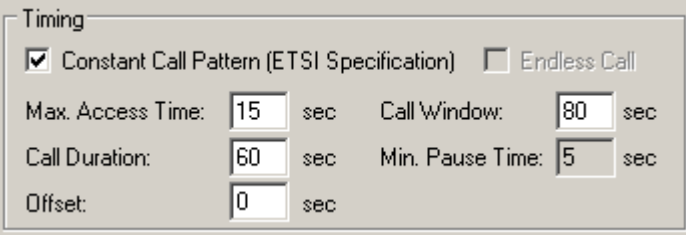

*Figure 6-94: Wrong setting in Timing*

If the resulting pause time is less than 10 seconds, an error message is issued and the Call Window is increased correspondingly:

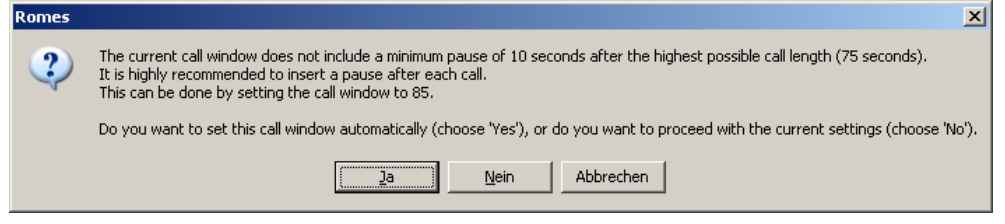

*Figure 6-95: Warning about the setting*

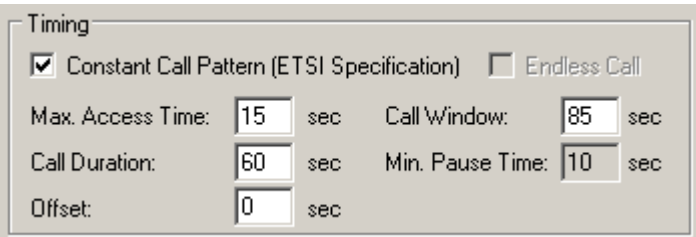

*Figure 6-96: Correct setting in Timing*

"Call Window"

Time between two subsequent call attempts, including the access time, the call duration and a possible idle time until the next call is initiated. The Call Window is available while "Constant Call Pattern" is enabled.

● "Offset"

Time offset for dialing. Different offset times for different test mobiles (for example, 0 s for the first, 20 s for the second mobile) ensure that the test mobiles do not dial simultaneously. Possible problems in the connection setup are avoided.

"Endless call"

<span id="page-1540-0"></span>For an endless call (box checked), the call duration is set to infinity; the Call duration input field is disabled. "Endless call" is disabled while Constant Call Pattern (ETSI Specification) is selected.

#### **Data Call**

If a data call is selected, then the input fields in the "Data Call" panel are enabled. They provide a subset of the possible parameters for the +CBST call control command described in standard 3GPP TS 07.07. The values depend on the test mobile type.

- "Speed" Baud rate of the data connection. The test mobile provides automatic baud rate selection according to the quality of the radio link.
- "Bearer Service" The value "data circuit asynchronous (UDI or 3.1 kHz modem)" cannot be changed.
- "CE"

Connection Element; the value "non-transparent" cannot be changed.

#### **Subscriber Number**

The Subscriber Number, which is mandatory for SQA, is entered or selected in this list field.

The number must be entered using the international format, e.g. (089) 12345678 would be entered as "+498912345678" without fillers (such as blanks or hyphens).

#### **Phone Numbers**

One or more phone numbers can be entered via the keyboard and the input field.

#### **Calling Conversion**

R&S ROMES4 requires phone numbers in international format, including the '+'. However, on some mobiles the '+' cannot be emulated. Thus, replace it by the national numbers to access the international network. Former this replacement was done with '00'. But several regions use other numbers. Now this number can be defined here. The default value is '00', which reflects the former behavior.

## **Preconditions**

The "Preconditions" panel sets home network-related parameters:

"Call will be initiated if UE is registered with:"

The initiation of a call can be set to depend on the activation of the technology. Possible options are: "Any RAT", "Only UMTS", "Only GSM" or "Only LTE". The option "Call will be initiated, if UE is registered with:" allows you to specify the RAT in which the UE has to camp before a call is initiated. If the UE does not camp on this RAT at the point in time when the call is initiated, the trigger for the call is ignored. No NQA message is generated in this case.

<span id="page-1541-0"></span>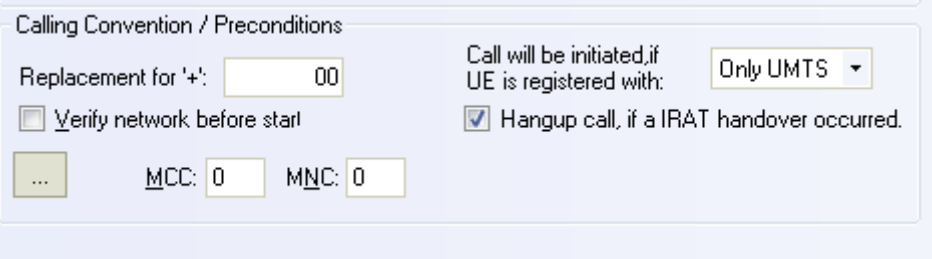

*Figure 6-97: Calling convention and preconditions*

NOTE: In older version, R&S ROMES4 generated a NO\_SERVICE message in this case.

"Hangup call, if an IRAT handover occurred"

The "Hangup call, if a IRAT handover occurred." option lets users end a call when the IRAT handover took place. A new NQA event Call Canceled will be reported after the UE returned to the idle mode. If the option is not activated, the call proceeds in the new RAT until the point in time defined in the autodialer.

The setting is reported in the measurement file information.

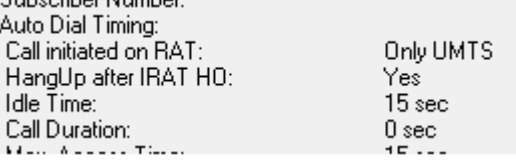

Canceled Calls are reported in the following Views:

"Layer 3 View"

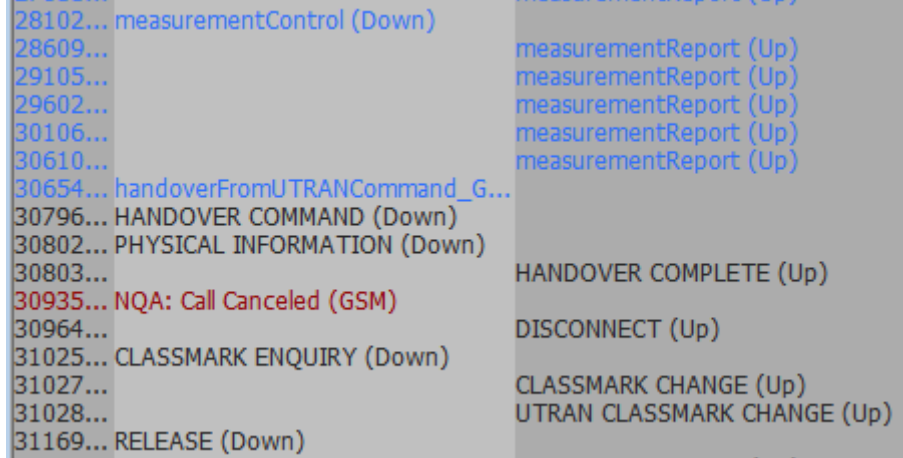

*Figure 6-98: NQA: Call Canceled*

"ETSI QoS View"

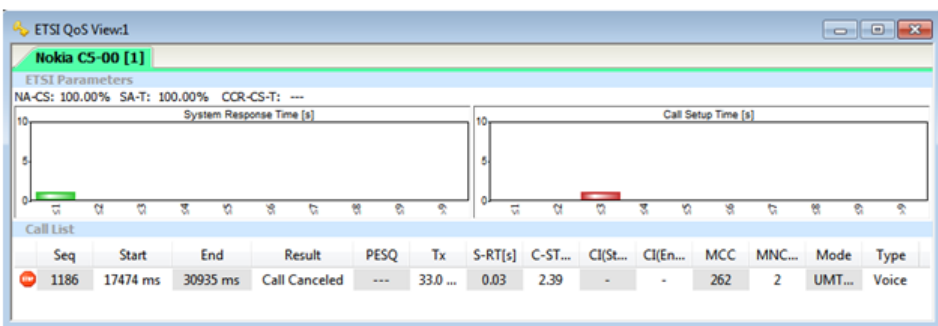

*Figure 6-99: Result: Call Canceled*

● "Verify network before start"

If "Verify network before start" is checked, the mobile is out of service if a call is attempted from a foreign network (e.g. during a measurement tour near the border of a network where roaming is possible). This verification ensures that calls from foreign networks will not impair the network quality analysis; see next section. By default, the "verify before start of call" function is not active.

● "MCC/MNC"

Mobile country code (MCC) and mobile network code (MNC) together identifies the home network.

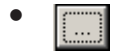

Tap the button to open the home network selection dialog.

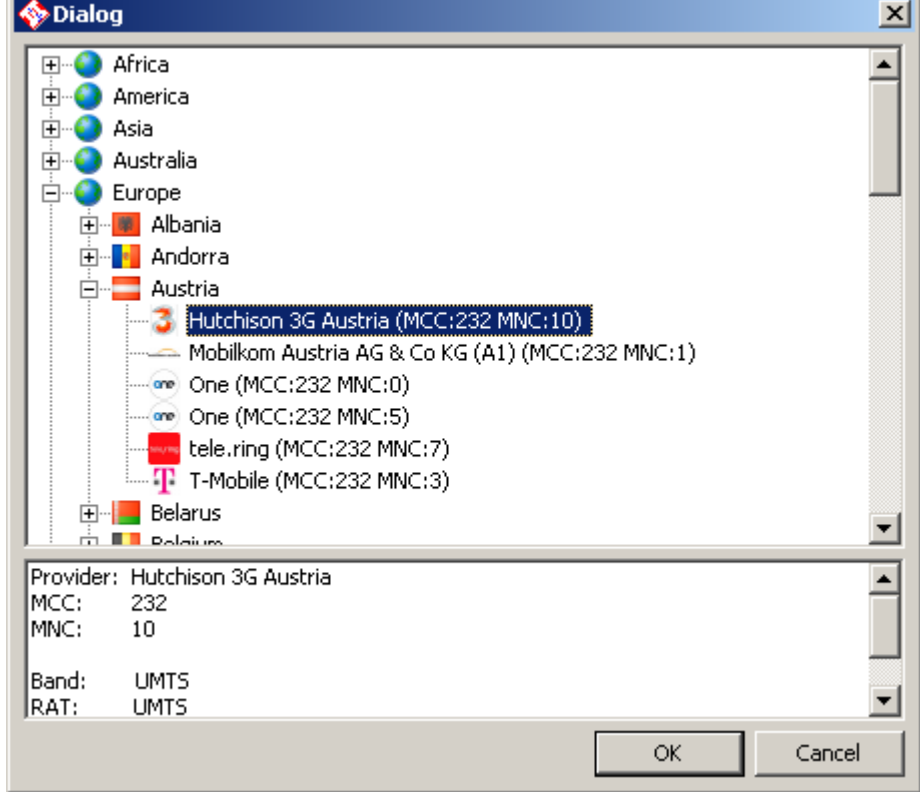

*Figure 6-100: Selection of the PLMN*

<span id="page-1543-0"></span>The "Autodialing" configuration menu changes if the "Mode" > "Extended" is selected, see [Figure 6-92](#page-1536-0) and [Figure 6-93.](#page-1538-0)

A multi call is a sequence of single calls with independent call settings. The settings for each call are identical to the single call settings described previously. The individual calls are listed in the center of "Call Generator". If "Constant Call Pattern" is activated, the timing settings in this panel are valid for all calls in the list.

The buttons to the right of the list add or remove calls from the list and edit or modify a selected call, respectively. "Add Call" or "Edit Call" opens the following "Call Settings" dialog.

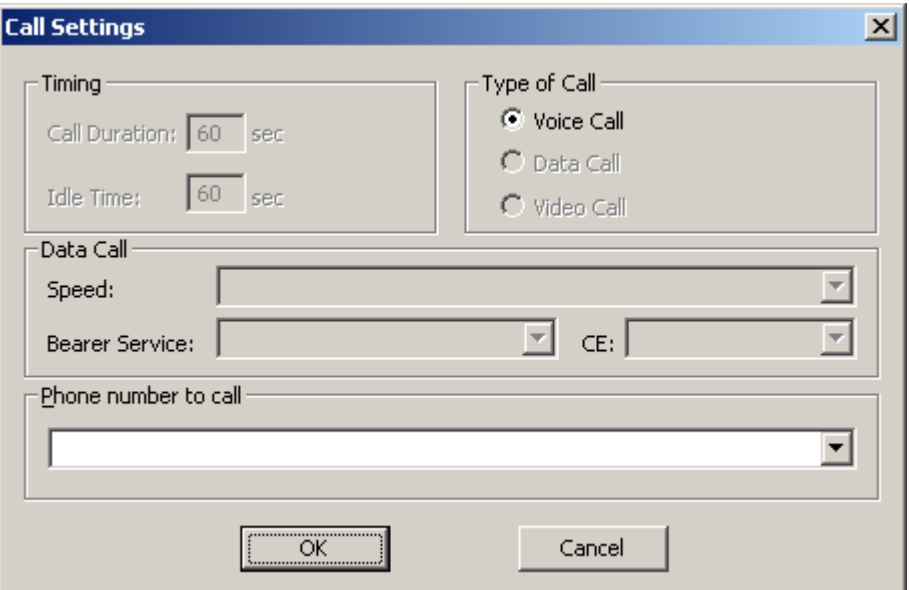

*Figure 6-101: Call Settings (multi call type)*

If "Constant Call Pattern" is activated, the "Call Settings" > "Timing" setting is dimmed.

#### **GSM/GPRS forcing**

The "GSM/GPRS Forcing" dialog lets you select the GPRS/GSM related parameters of the mobile phones supporting GPRS.

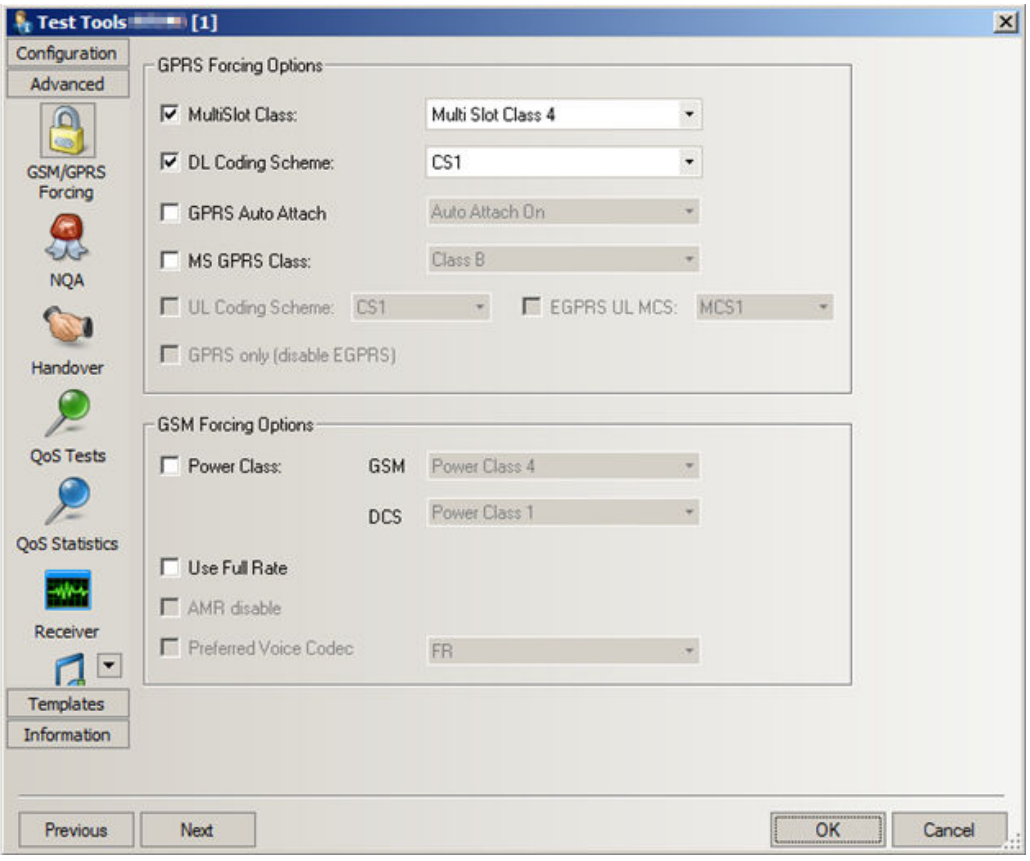

*Figure 6-102: Driver configuration – GSM/GPRS forcing*

#### **GPRS Forcing Options**

The GPRS parameters to be forced at the mobile phone can be selected in the "GPRS Forcing Options" panel from several pull-down lists. Each of the lists is activated by checking the box associated to the parameter. Otherwise, the parameter is not enforced and the mobile uses its default value.

## **Multislot Class ← GPRS Forcing Options**

Select the GPRS multislot class according to GSM 05.02. The list indicates the MS class no. (1, 2, 4) plus (in brackets) the maximum number of receive and transmit timeslots that the MS can use per TDMA frame.

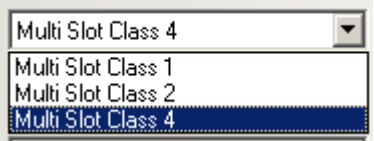

### **DL Coding Scheme ← GPRS Forcing Options**

Select the coding scheme (CS1 to CS4) for downlink data transfer.

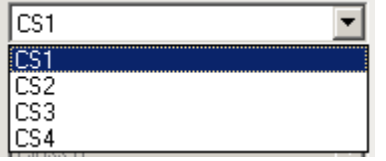

## **GPRS Auto Attach ← GPRS Forcing Options**

Select whether the mobile device is automatically attached to the GPRS network at power-up ("On") or not ("Off"). If it is set to "Off", the MS only attaches upon PDP Context Activation.

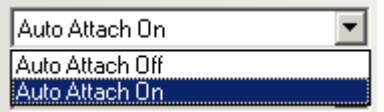

## **MS GPRS Class ← GPRS Forcing Options**

Select the GPRS class of the MS ("Class B" or "Class C").

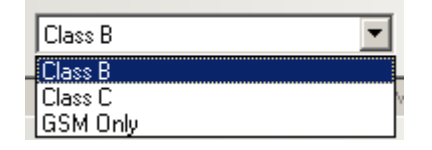

## **UL Coding Scheme ← GPRS Forcing Options**

Select the coding scheme (CS1 to CS4) for uplink data transfer. Disabling this item gives the MS/network the decision.

### **EGPRS UL MCS ← GPRS Forcing Options**

If the checkbox is activated, the related list allows the selection of the EGPRS uplink coding scheme (MCS1 to MCS9, MCS5–7, and MCS6–9). Disabling this item gives the MS/network the decision.

### **GPRS only (disable EGPRS) ← GPRS Forcing Options**

The activation of this checkbox forces the use of GPRS. Disabling this item gives the MS/network the decision.

#### **GSM Forcing Options**

General GSM parameters can be set in the "GSM Forcing Options" panel.

#### **Power Class ← GSM Forcing Options**

Power class of the MS while in GSM900 or GSM1800 mode. The GSM standard defines power classes 1 to 5.

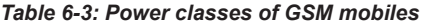

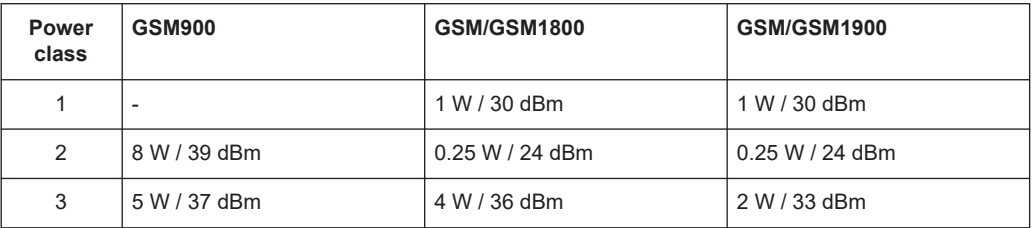

<span id="page-1546-0"></span>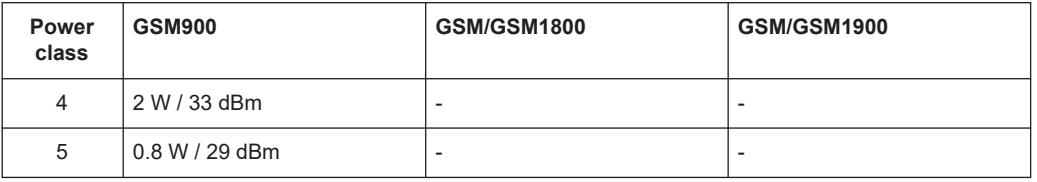

The power class can be decreased. However, it is not possible to go beyond the highest supported power class of the selected mobile type. See the overview of power classes and power control levels in [Table 12-16.](#page-2402-0)

#### **Use Full Rate ← GSM Forcing Options**

If checked, the MS is forced to use either Full Rate or Half Rate but not Enhanced Full Rate (EFR) data transfer mode. "Use Full Rate" becomes unavailable if an EFR codec is selected explicitly.

#### **AMR Disable ← GSM Forcing Options**

If checked, prevents the test mobile from activating an Adaptive Multi Rate (AMR FR or AMR HR) codec. The test mobile uses its Full Rate (FR), Half Rate (HR), or Enhanced Full Rate (EFR) codec.

"AMR Disable" becomes unavailable if an AMR codec is selected explicitly.

### **Preferred Voice Codec ← GSM Forcing Options**

Explicit selection of a voice codec for the test mobile to use. The explicit voice codec selection can possibly overwrite the "AMR Disable" and "Use Full Rate" settings.

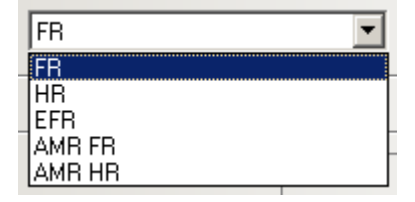

The voice codec selection ensures that a test mobile does not change its voice codec, which can have an undesired impact on the measurement results.

#### **NQA configuration**

The Network Quality Analyzer (NQA) configuration dialog, "NQA Settings", lets your set the parameters for a network quality analysis. NQA is a prerequisite for drawing up a call statistic where the calls are classified and the classes are visualized separately.

### **NQA settings**

The "NQA Settings" configuration dialog is identical for all GSM mobile drivers.

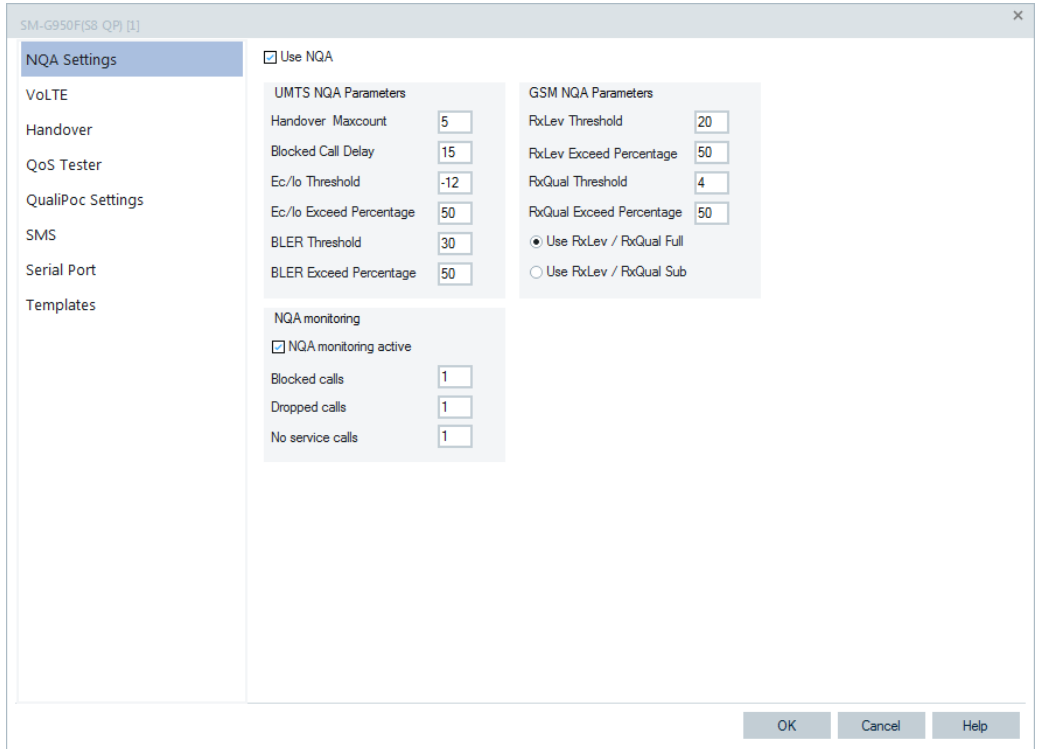

*Figure 6-103: GSM driver configuration – NQA settings (all drivers)*

## **Use NQA**

If checked, the network quality analysis is active (default).

### **NQA Parameters**

The following numeric parameters configure the NQA by defining conditions and limits for the different call classes (the ranges for all parameters are quoted; default values are underscored):

"Handover Maxcount"

Maximum number of handover procedures during a call in the range 1 to 100. Default value is 5. If the defined value is exceeded, the call is classified as EXCES-SIVE HO.

● "Blocked Call Delay"

Maximum delay (in seconds) between CM\_SERV\_REQ and ASSIGNMENT\_COM-MAND in the range 1 (s) to 63 (s). Default value is 15 (s). If the defined delay is exceeded, the call is classified as DELAYED CALL.

- "RxLev Threshold" Minimum received signal input level in the range 1 to 63. Default value is 20. RxLev values which fall below this threshold contribute to NOISY.
- "RxLev Exceed Perc." Minimum ratio (in percent) of reported RxLev values falling below the RxLev Threshold in the range 1 (%) to 99 (%). Default value is 50 (%). If the actual ratio
- falls below the specified percentage, the call is classified as NOISY. ● "RxQual Threshold" Maximum value of RxQual (i.e. minimum received signal quality) in the range 1 to 7. Default value is 4. RxQual values above this threshold contribute to NOISY.
"RxQual Exceed Perc."

Minimum ratio (in percent) of reported RxQual values exceeding the RxQual Threshold in the range 1 (%) to 99 (%). Default value is 50 (%). If the actual ratio exceeds the specified percentage, the call is classified as NOISY.

# **RxLev/RxQual Source ← NQA Parameters**

The buttons in the "RxLev/RxQual Source" pane determine the type of values used for the NQA:

● "Use RxLev/RxQual Full"

Both parameters are assessed over the full range of TDMA frames within a SACCH block

"Use RxLev/RxQual Sub" Both parameters are assessed over a subset of 12 TDMA frames

The full and sub-values are displayed separately in the [Chapter 4.4.18, "Serving cell](#page-998-0) [view", on page 999](#page-998-0).

**Note:** Important note on NQA in downlink DTX mode. If the BTS uses discontinuous transmission (DTX), the BTS transmitter is switched off during time periods where no information needs to be transferred. The BTS (downlink) signal shows strong variations in time resulting in a large difference between the measured "RXLev/RXQual Full"and "RXLev/RXQual Sub" values. The NQA must be performed with the "Use RxLev/ RxQual Sub" option, otherwise it generally underestimates the network quality.

# **NQA Monitoring**

If checked, "NQA monitoring active" activates the network quality (NQA) monitoring. In this mode, a message is displayed in the [Chapter 4.2.7, "General status view",](#page-500-0) [on page 501](#page-500-0) when the number of blocked calls, dropped calls, or no service calls reaches the entered value in the related input field of the NQA monitoring panel.

An example for the "General Status View", the messages are shown in the following figure.

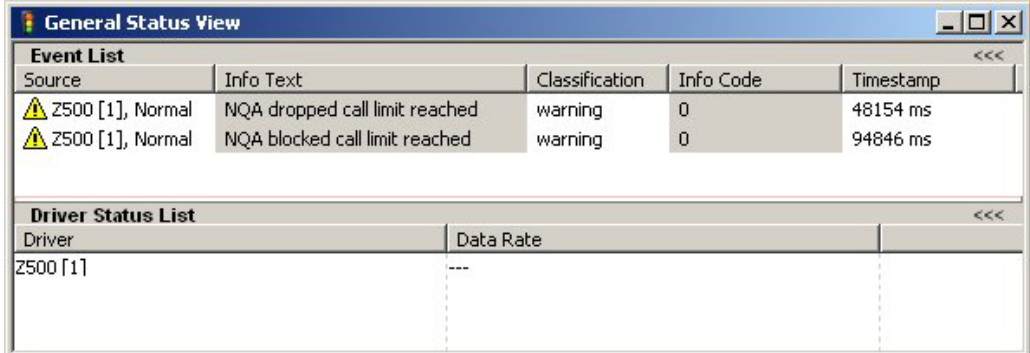

*Figure 6-104: NQA reports in General Status View*

# **Display of results**

The displayed statistic related to NQA monitoring, classifies voice calls as following:

● "Good"

Good is every call successfully established and terminated by the system within the time set in "Autodialing" > "Call duration".

"Blocked"

A call is qualified as blocked if one of the following applies:

- An idle message was detected during call setup but the call was not canceled. This happens in all cases where a call setup was performed at least up to the SERVICE REQUEST Layer 3 message . The idle message does not appear up to message ALERTING / CONNECT and where no DISCONNECT, RELEASE or CHANNEL RELEASE was executed, or
- The call was canceled, call setup was not performed up to ALERTING and/or CONNECT.
- A dial command has been sent to the mobile at a moment with sufficient coverage, but because of temporarily insufficient coverage no call could be established. The NQA state machine remains IDLE. On the next dialing, the system recognizes that no call could be established and one blocked call is added.
- "Dropped"

A call is qualified as dropped if one of the following applies:

- An established call is canceled before the "Call duration" set in the "Autodialing" tab has passed, or
- An established call is terminated. An NQA data package is generated when an "Idle" or "Error (No Service)" state is detected after a call was established and the "Call duration" has not passed yet.
- "No Service"

A "No service" call is added every time the system wants to dial but the mobile is out of service. If the mobile remains out of service the time interval between two subsequent "No service" calls is equal to the "Call duration" plus the "Idle time", both set in the "Autodialing" tab.

"Call Cancelled"

A call is canceled if one of the following applies:

- Manual hang up by user
- Stop measurement during a call
- Called party did a hang up
- Call starts in a certain RAT, for example, in UMTS and during the call the RAT changes, for example, to GSM and the "Hangup call, if a RAT handover occurred" is checked. See "Calling Convention / Preconditions" in the [Figure 6-93](#page-1538-0) and refer to ["Preconditions"](#page-1540-0) on page 1541.

| Result       | <b>Start Time</b>                                     | <b>End Time</b>                        | RAT | Network Provider     | Device ID                 | Start CI/LA | End CI/LA | Setup Time [s] |
|--------------|-------------------------------------------------------|----------------------------------------|-----|----------------------|---------------------------|-------------|-----------|----------------|
| Good         |                                                       | 3/19/13 12:30 PM 3/19/13 12:31 PM GSM  |     | Vodafone D2 (262: 2) | Galaxy LTE(SMP) [2] 26012 |             | 26012     | 4.681          |
| $\circ$ Good |                                                       | 3/19/13 12:32 PM 3/19/13 12:33 PM GSM  |     | Vodafone D2 (262; 2) | Galaxy LTE(SMP) [2] 26012 |             | 26012     | 5.365          |
| Good         |                                                       | 3/19/13 12:34 PM 3/19/13 12:35 PM GSM  |     | Vodafone D2 (262: 2) | Galaxy LTE(SMP) [2] 26012 |             | 26012     | 6.22           |
|              | Call Cancelled 3/19/13 12:36 PM 3/19/13 12:36 PM UMTS |                                        |     | Vodafone D2 (262: 2) | Galaxy LTE(SMP) [2] 26012 |             | 26012     |                |
|              | Call Cancelled 3/19/13 12:36 PM 3/19/13 12:37 PM GSM  |                                        |     | Vodafone D2 (262: 2) | Galaxy LTE(SMP) [2] 26012 |             | 26012     |                |
| Good         |                                                       | 3/19/13 12:37 PM 3/19/13 12:37 PM UMTS |     | Vodafone D2 (262: 2) | Galaxy LTE(SMP) [2] 26012 |             | 26012     |                |
|              | Call Cancelled 3/19/13 12:38 PM 3/19/13 12:38 PM UMTS |                                        |     | Vodafone D2 (262: 2) | Galaxy LTE(SMP) [2] 26012 |             | 26016     |                |
|              | Call Cancelled 3/19/13 12:38 PM 3/19/13 12:39 PM UMTS |                                        |     | Vodafone D2 (262: 2) | Galaxy LTE(SMP) [2] 26012 |             | 26016     |                |

*Figure 6-105: Voice call canceled*

A single call can fit into more than one class and can therefore contribute to several bars. The percentages do not necessarily sum up to 100 %.

# **Handover analyzer**

The "Handover" configuration dialog lets user enable or disable the GSM handover analyzer (the R&S R&S ROMES4HOA option) and set the timeout for the HO analysis.

The HO analysis and the meaning of the timeout is described in [Chapter 4.4.10,](#page-897-0) ["3GPP handover analyzer view", on page 898](#page-897-0). The dialog is identical for all GSM mobile drivers.

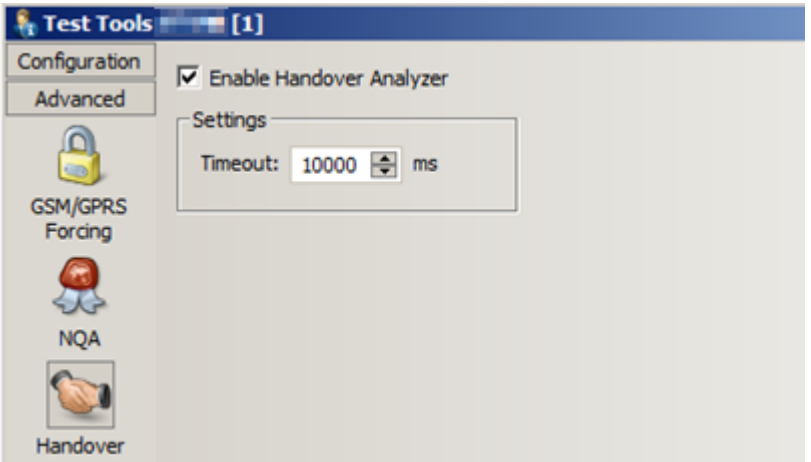

*Figure 6-106: GSM driver configuration – Handover Analyzer*

# **Receiver**

The "Receiver" configuration dialog lets the user set the tracking mode where the mobile phone controls a CW test receiver (the R&S TSME CW) and set its receive frequency. In tracking mode, the measurement must be performed on a single frequency channel although the test receiver is able to measure at several frequencies simultaneously.

The "Receiver" dialog is identical for all GSM and UMTS mobile drivers.

# **Remarks about the tracking mode**

The selected tracking mode has an impact on layout of some device's configuration menus and views.

- In the tree views for data selection, for example, in the "2D Chart View" > "Values" configuration menu, the main channel instead of the measurement frequency is displayed for the mobile phone which controls the test receiver.
- The settings of the test receiver channels controlled by previously mentioned mobile phone cannot be changed in the "Measurement Settings" of the test receiver driver configuration menus, see [Figure 6-416.](#page-1866-0)
- Each channel change and each used receiver generate an event in the measurement data. These events can be viewed together with all other events in the "Event

View", the "ROMESMAP Route Track View" and the "2D Chart View". Also, each channel change is indicated in the "General Status View".

## **Connected Receivers**

List of test available receivers. To connect an additional test receiver, click the "Connect Receiver" button. To remove a test receiver from the list, select the receiver and click the "Disconnect Receiver" button.

# **Available RF Rx Paths**

List of receiver signal paths, receiver, and receiver jobs assigned to each path. To select an additional job to be done, click the "Job Management" button.

#### **Activate Rem. Rec. Jobs**

If the box is checked, the jobs that are shown in the "Available RF Rx Paths" table will be done after "OK" is clicked and the configuration menu is closed.

#### **Connect Receiver**

The "Connect Receiver" button opens a selection dialog showing all test receivers available as secondary.

Test receivers are not shown in the pull-down list before the test receiver drivers are loaded. Click the "Load Secondary" button to call up the "Load Secondary" window and select a test receiver to be loaded and shown in the pull-down list.

Use the R&S TSME receiver drivers for tracking.

- "OK" Connect the selected test receiver, add it to the list of "Connected Receivers" in the "Remote Receiver" tab and close the "Load Secondary" window.
- "Cancel" Close the "Load Secondary" window without connecting a test receiver.

# **Disconnect Receiver**

The "Disconnect Receiver" button disconnects the receiver selected in the list of "Connected Receivers".

## **Job Management**

The "Job Management" button opens the "Assign Job to Remote Receiver" dialog to create or select a job and assign it to a remote test receiver.

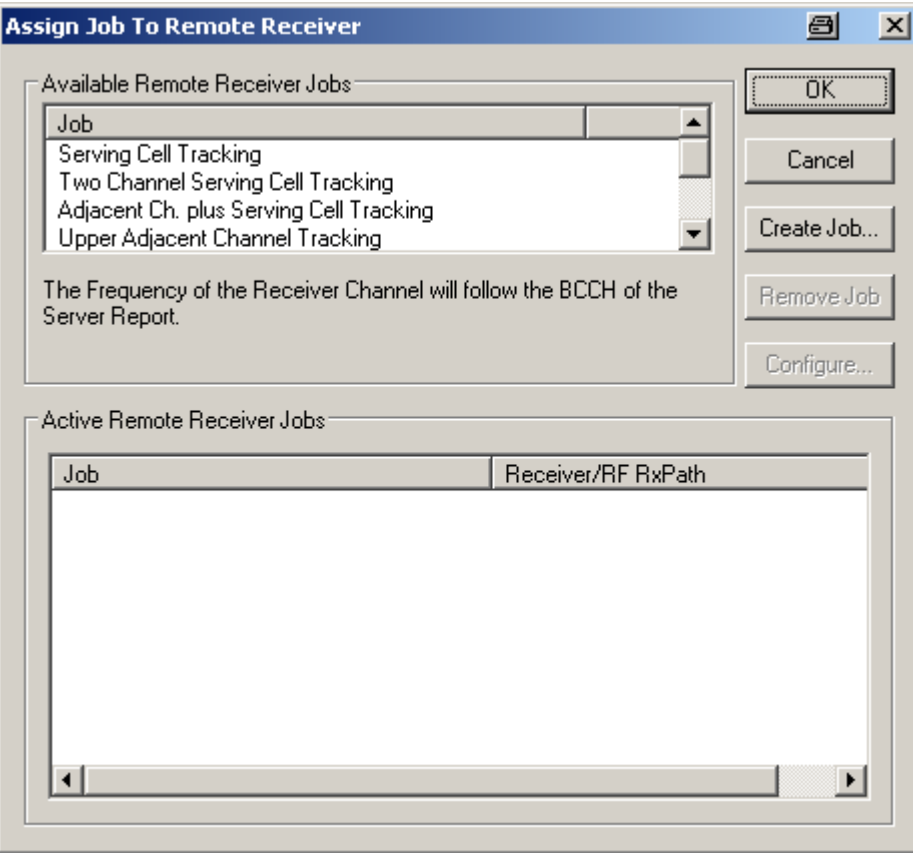

*Figure 6-107: Job assignment to remote receiver*

The job to be assigned to the remote receiver can be selected from the "Available Remote Receiver Jobs" list. A description of each job is displayed below the list when the job is selected.

- **Serving Cell Tracking** The frequency of the receiver channel follows the BCCH of the server report.
- **Two Channel Serving Cell Tracking** Channel A follows the strongest NC, one channel B the SC. After the SC changed, the channel A tracks the SC which was supposed to be the strongest NC, and channel B now tracks the new NC.
- **Adjacent Ch. plus Serving Cell Tracking** One frequency of the receiver follows the BCCH of the server report. Two other frequencies follow both adjacent channels of the BCCH.
- **Upper Adjacent Channel Tracking** The receiver channel follows the upper adjacent channel of the C0 carrier.
- **Lower Adjacent Channel Tracking** The receiver channel follows the lower adjacent channel of the C0 carrier.
- **Uplink Serving Cell Tracking** The frequency of the receiver channel follows the uplink channel of the SC.
- **OK**

Assign the selected job to the receiver selected in the "Remote Receiver > Connected Receivers" list and close the current dialog.

● **Cancel**

Discard the current selection and close the dialog.

- **Create Job**
	- Activate the selected job and add it to the "Active Remote Receiver Jobs" list.
- **Remove Job**

Remove the selected job from the "Active Remote Receiver Jobs" list. This soft key is disabled if the list is empty or if no job is selected in the list.

● **Configure**

Open the "Select Channel" dialog to assign one or several receiver channels (RF Rx Paths) to the job selected in the "Active Remote Receiver Jobs" list. The "Configure" soft key is disabled if the list is empty or if no job is selected in the list. Some jobs require several channels which can be provided by one or several test receivers.

The "Select Channel" dialog displays all channels that are available but not yet assigned ("Available RF Rx Paths") and the channels that are already assigned to the current job ("Current Job Settings"). Double-click on a channel in one of the tables to move it to the other table.

# **QoS tests**

The "QoS Tests" configuration dialog lets the user periodically initiate the number of procedures in the GPRS mobiles being in dedicated mode, for example:

- GPRS mobility management actions ("GPRS Attach/Detach")
- **Routing Area Update**
- GPRS packet routing actions ("Activate/Deactivate PDP Context")
- GSM layer 3 actions ("Location Area Update")
- **Cyclic Handover**

A statistical evaluation of the actions provides an overview of the Quality of Service (QoS), e.g. the amount of network resources given to the mobile. It can be displayed in the "GSM QoS View".

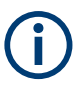

To be recorded and evaluated, the actions must be enabled in the "QoS Statistics" dialog of the driver configuration menu. See ["QoS statistics"](#page-1556-0) on page 1557.

<span id="page-1554-0"></span>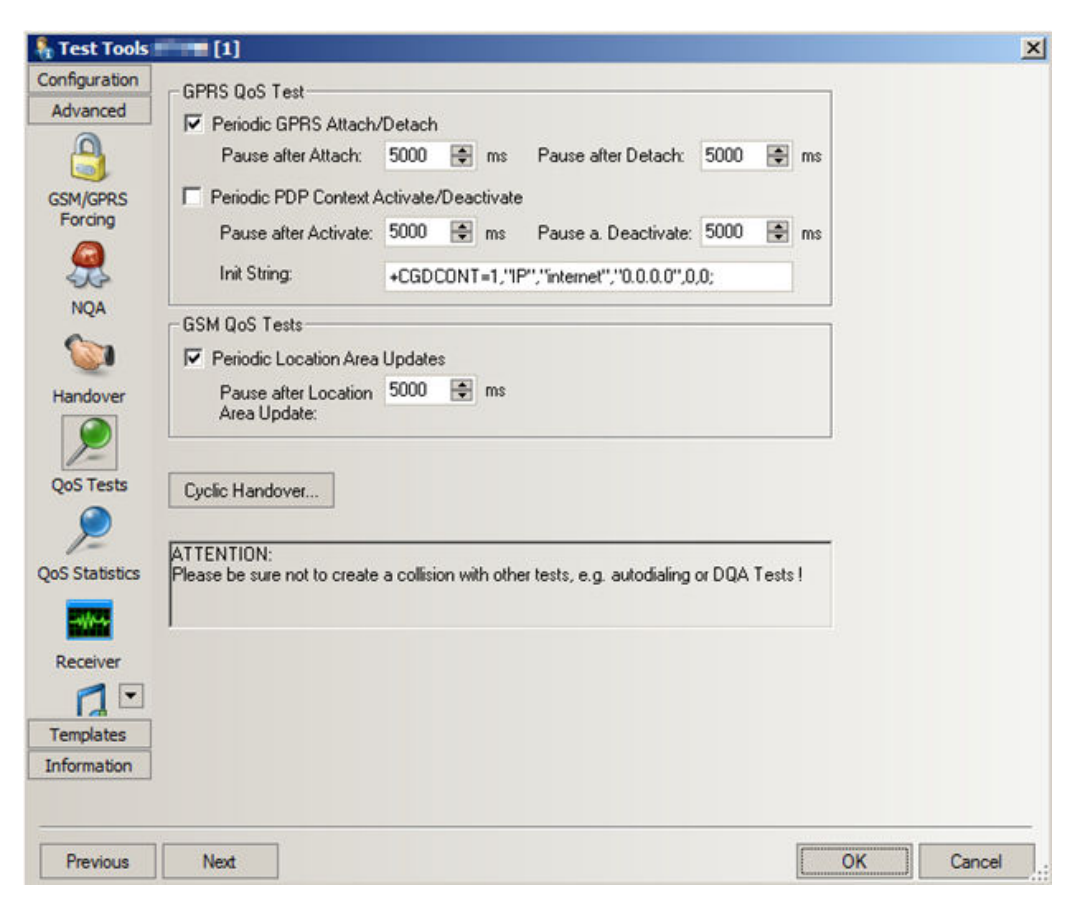

*Figure 6-108: GSM driver configuration – QoS tests*

The entries "Periodic GPRS Attach/Detach", "Periodic PDP Context Activate/Deactivate" and "Periodic Location Update" are analogous.

# ● **Enable/Disable**

The three types of periodic actions mentioned in the previous sentence can be activated independently. They are compatible with each other.

GSM test devices can be used for various automatically controlled, periodic tests, for example, Autodialing and DQA analysis. Some of the periodic tests cause conflicts when activated simultaneously. For example, the QoS test functions cannot be performed after a call releasing with autodialing function.

# **Pause after Location**

Defines the periodicity of the following actions:

- The GPRS Attach/Detach cycle consists of an attach, followed by the pause after attach, detach, and pause after detach.
- The PDP Context Activate/Deactivate cycle consists of a PDP context activate, followed by the pause after activate, PDP context deactivate, pause after deactivate.
- The Location Area Update cycle consists of the location update procedure followed by the pause after Location Update.
- **Init String**

<span id="page-1555-0"></span>PDP Context +CGDCONT command specifies PDP context parameter values for a PDP context identified by the (local) context identification parameter (first numeric parameter after "="). The command is described in standard 3GPP TS 07.07 and is preset as shown in [Figure 6-108.](#page-1554-0)

PDP Context +CGDCONT command specifies PDP context parameter values for a PDP context identified by the (local) context identification parameter (first numeric parameter after "="). The command is described in standard 3GPP TS 07.07.

In most networks, adjusting the third string parameter ("Access Point Name (APN)", preset as "internet") is sufficient to activate a PDP context.

## **Cyclic handover**

Configures the neighbor cell BCCH and timing parameters necessary for cyclic handover that a GPRS mobile can initiate while it is in dedicated mode (during a call).

For cyclic handover, the mobile manipulates the received signal strengths in its receiver reports. The manupulationis in such a way that the network periodically initiates a handover to a given neighbor cell. The cells are arranged in a BA list. The mobile cycles through the list, lingering in each cell for a definite amount of time.

The process is stopped if one of the cells is no longer detected, so cyclic hand-over is typically tested on a fixed location. Cyclic handover and manual handover exclude each other. Perform cyclic handover tests in autodial mode and with endless call duration, see "Autodialing" [on page 1536.](#page-1535-0)

If the network fails to initiate a handover, the "General Status View" displays a timeout warning. Other warnings and error messages (for example, "Autodial switched off", "Telephone number is empty", "No endless call selected", "BA list empty") are also displayed in the "General Status View".

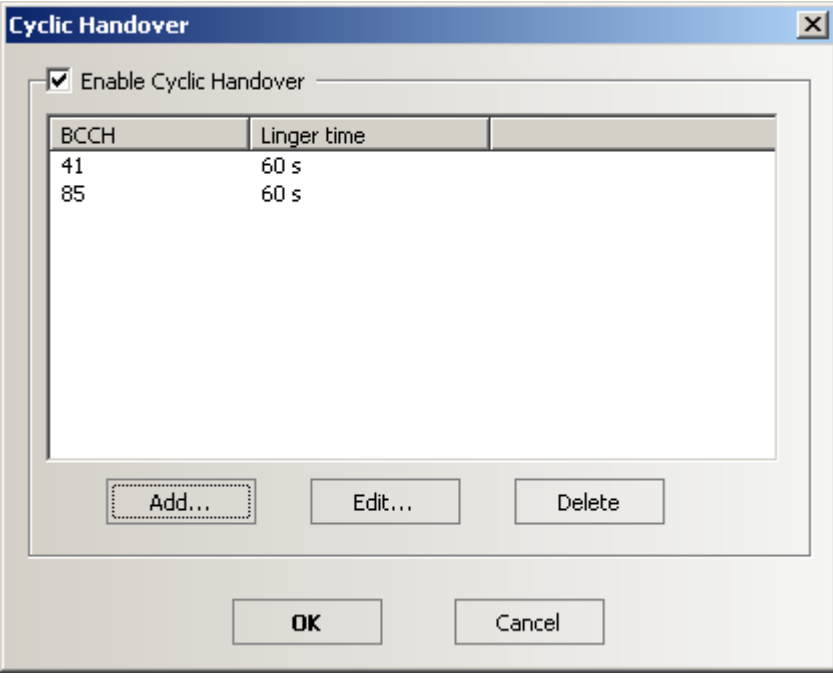

The "Cyclic Handover" button opens the following dialog.

<span id="page-1556-0"></span>Cyclic handover must be enabled explicitly by checking the "Enable Cyclic Handover" checkbox. The BA list contains the BCCH channel numbers of all cells to be allocated during the cyclic handover process. The mobile dwells in each cell for a definite "Linger time". The "Add", "Edit", and "Delete" buttons are used to modify the BA list and its entries.

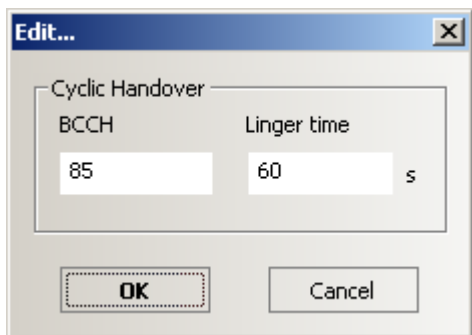

# **QoS statistics**

Statistical evaluation of the actions initiated by the previously mentioned actions like Attach Request or Handover Command provides an overview of the quality of service, e.g. the amount of network resources given to the mobile. The "GSM QoS View" shows the amount of resources given to the mobile.

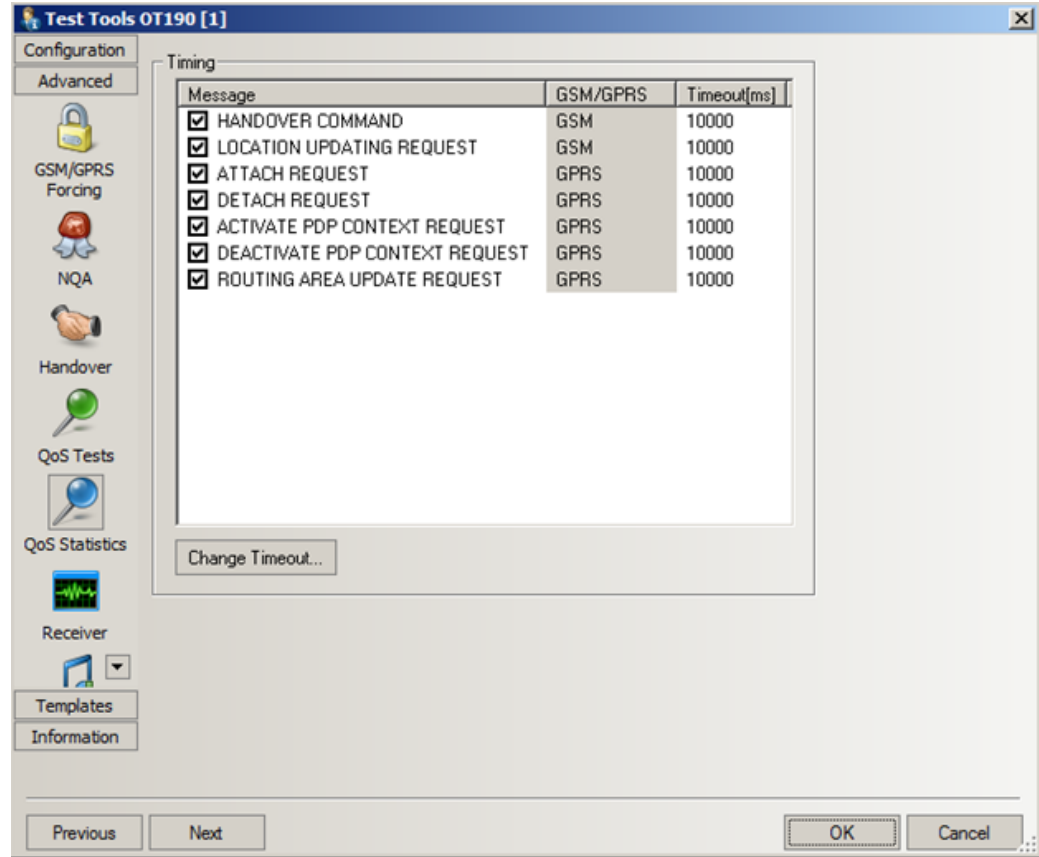

*Figure 6-109: GSM driver configuration – QoS statistics*

#### **Message / GSM/GPRS**

List of layer 3 and RLC/MAC control messages generated or received by the mobile. The actions initiated by the checked messages are included in the measurement file. The messages are related to either GSM or GPRS service.

# **Timeout**

Maximum time that the selected actions can take until they are classified as "No Response" actions. For mobile-initiated actions, the time is measured from the time the mobile transmits the REQUEST message to the time it receives the response from the network.

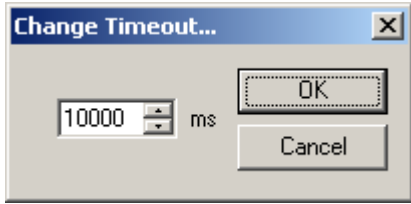

An individual timeout can be set for each selected action.

#### **Templates**

The "Templates" dialog lets the user store the current driver configuration as a template, lists, load or delete the driver templates. It is identical for all GSM mobile drivers.

When a driver is loaded using the "Hardware > Connect/Disconnectd/Remove" command, see [Chapter 6.1, "Devices", on page 1447](#page-1446-0), the R&S ROMES4 checks whether a driver template is stored in the Driver Templates directory and its subdirectories. The driver can be loaded with default settings or with the settings stored in any of the templates found.

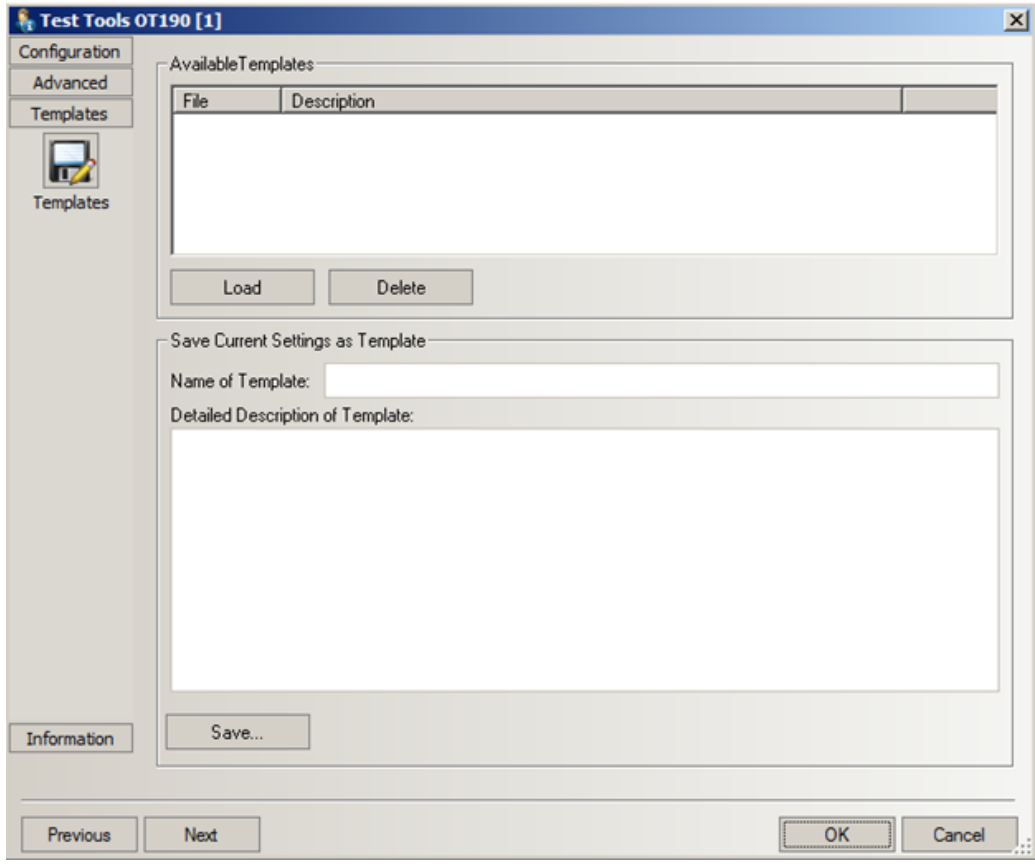

*Figure 6-110: GSM driver configuration – templates*

## **Load/Delete**

The buttons load, delete respectively a driver template or delete a template displayed in the "Available Templates" list. Template files are ASCII files with the extension \*.template. The template definition is independent from the workspace. A selection of template files for different drivers is supplied with the R&S ROMES4 installation.

#### **Save**

Saves the current driver settings together with the "Description" to a selected template file.

# **Serial port driver info**

The "Serial Port Driver" tab displays the custom name of the device, information on the file version of the technology driver, the serial port assigned to it and the transfer parameters. The "Custom Name" is used to assign a name to a test device, e.g. to make a quick association of a test device to its designated test network provider.

Also the expected amount of produced driver data per time unit can be set. See also [Chapter 6.3, "Devices observation", on page 1510](#page-1509-0).

The configuration dialog identical for all GSM mobile drivers.

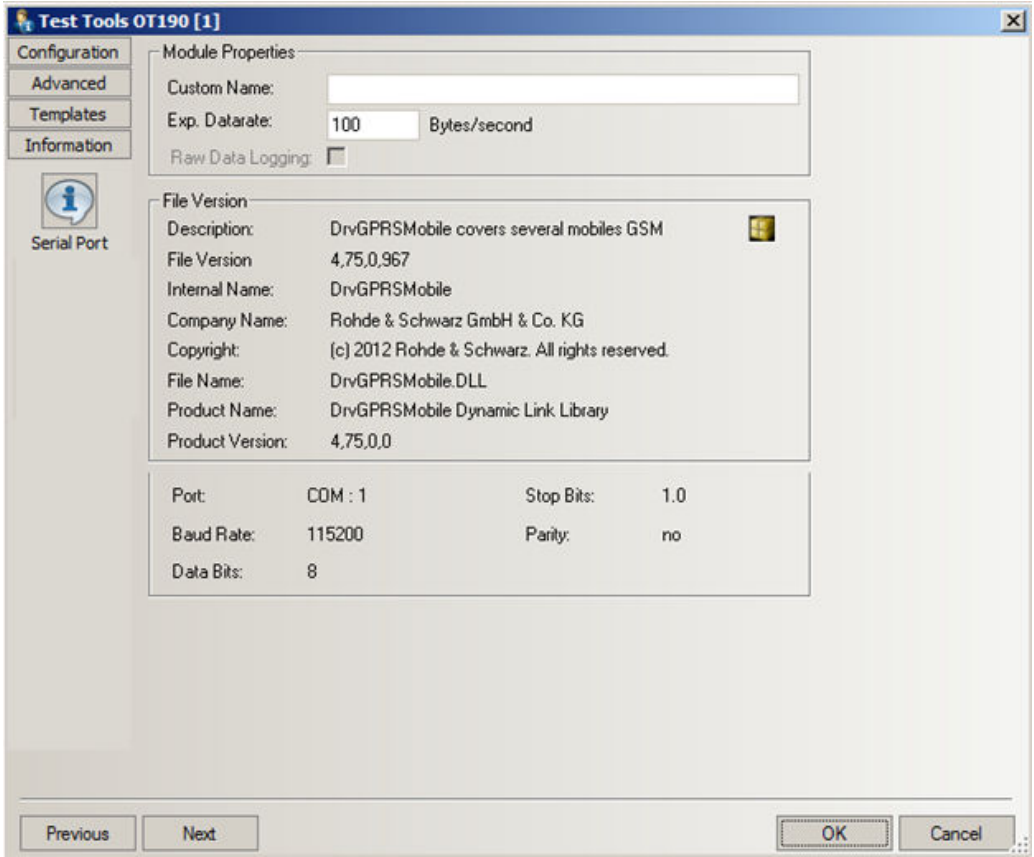

*Figure 6-111: GSM driver configuration – serial port*

Raw data logging is not available for GSM mobile driver.

#### **Custom Name**

Used to assign a name to a mobile, e.g. to make a quick association of a test mobile to its designated test network provider.

# **OK**

Confirms all settings made in the "Driver Configuration" menu and closes the menu.

If any of the settings made are wrong (i.e. not compatible with the connected device), an error message box pops up.

# **Cancel**

Discards all changes made and closes the "Driver Configuration" menu.

# **6.4.4.3 Action menu GSM**

The "Action" menu opens commands used to perform various actions at the mobile phone, for example, to set up a call, force a handover to a neighbor cell, perform a location update. The menu is added to the menu bar when a mobile driver is success-fully installed, see the chapter [Chapter 6.1, "Devices", on page 1447](#page-1446-0). The "Action"

menu and its functionality depend on the driver and mobile type. If several mobiles are connected, separate command lines are displayed for each of them.

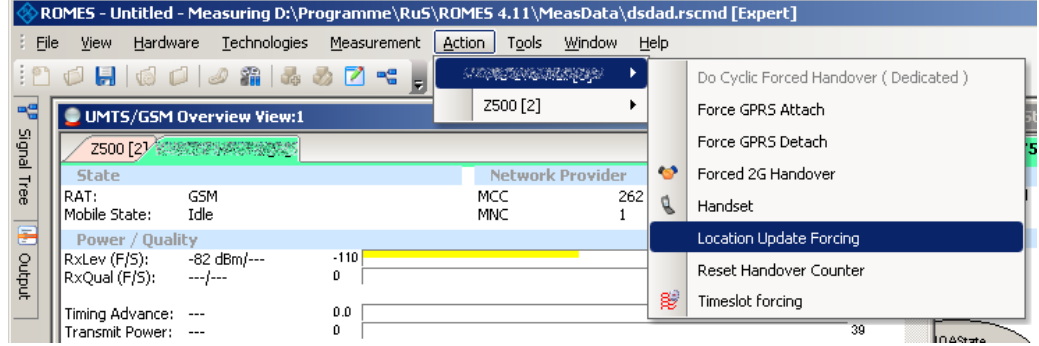

*Figure 6-112: Action menu of a GSM mobile device*

#### **Handover**

**1**

Switches over to one of the six neighbor cells if possible.

Handover is possible in dedicated mode (during a call) only. The "Handover" command opens a dialog box (equal for all drivers). On the bottom of the dialog, the current forcing state is displayed.

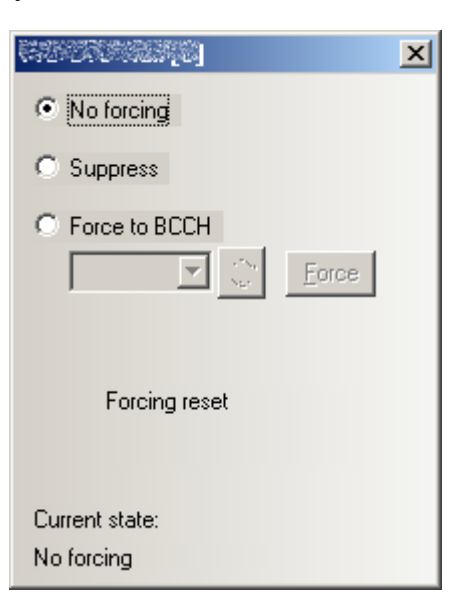

**2**

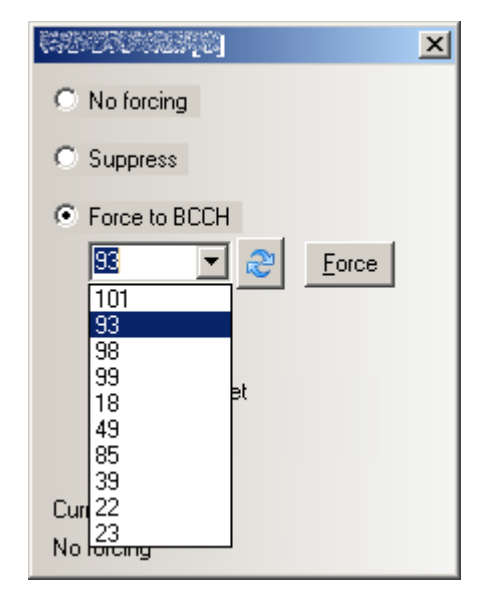

**3**

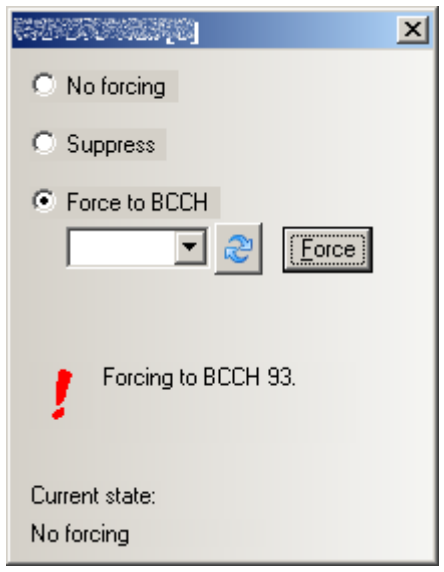

**4**

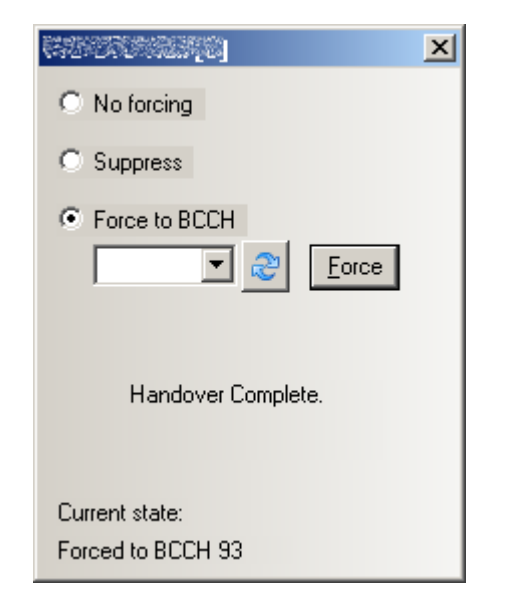

*Figure 6-113: The four screenshots show the steps of a handover*

● **No Forcing**

Cancel all forced handover procedures and return to normal measurement mode.

● **Suppress**

Suppress a handover. Only possible if the mobile supports this functionality.

● **Force to BCCH**

An editable drop-down list lets you enter any neighbor cell or to select one from a list of all visible neighbor cells. In case the mobile station can measure more than six, they are also in the list. Every time the dialog is opened the list is updated. Or by clicking the refresh button.

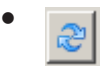

Refresh button. Updates the list of the neighbor cells.

● **Force**

Initiates a forced handover to the selected neighbor cell. This forcing can be done several times in succession. After a forced handover, the mobile is locked on the former neighbor cell which is now the serving cell.

The current action is indicated in the two output fields below the buttons.

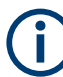

This function is only possible in NORMAL measurement mode.

# **Handset (GSM)**

Activates the entry of a number to dial, set up and terminate a call.

● **Handset**

The "Handset" command opens a window (equal for all drivers) which have two possible statuses:

– Not selected

– Selected, marked with "- \*" and shown in the following figure as connected mobile [2].

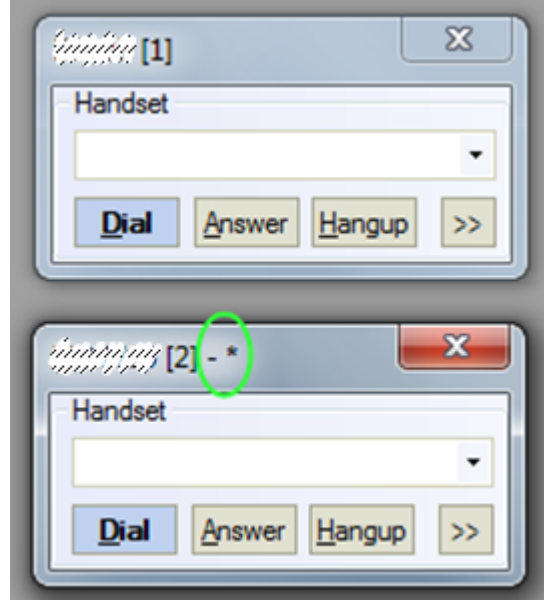

If there is only one "Handset" window, it always has selected status.

If there is more than one "Handset" window, the selected status can be set to any "Handset" window in one of two listed ways:

1) Click to the window using a mouse.

2) Choose selected window using the "N" key. In this case selection changed like this: Window[1] > press "N"> Window[2] > press "N"> ...Window[n] > press "N"> Window[1] (cycling choose like "Alt+Tab" between open windows in MS Windows). Only selected windows accepts hotkeys "D" ("Dial"), "A"("Answer"), "H"("Hangup"). **Note:** The previously mentioned keys have only effect, if the focus is not set to an input control, example-given edit field or combo box.

**Example:** if you select the phone number by selecting the corresponding entry of the combo box, the keys do not work afterwards. Set the focus to another window, for example to the main R&S ROMES4 window.

● **>>**

The ">>" button enlarges the dialog box, giving access to the Key pad and the "Autodialing" option.

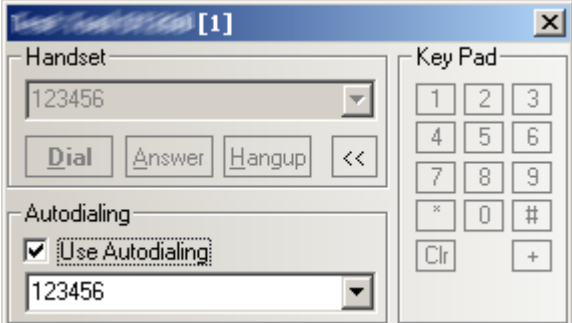

*Figure 6-114: Use Autodialing*

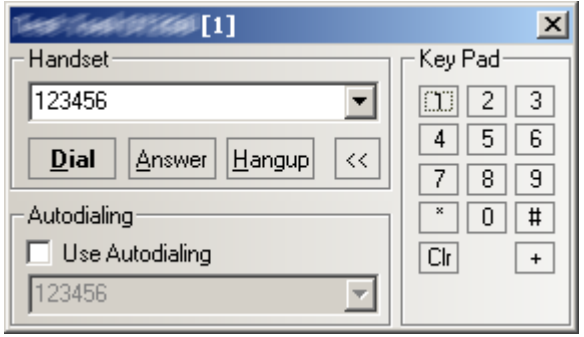

*Figure 6-115: No Autodialing*

# **Dialed number**

The number to be dialed can be entered either via the keyboard and the input field or by clicking the on-screen keypad.

● "Close window ⊠"

Closes the window without any further action.

● "Dial"

Starts dialing the number entered before.

- "Answer" Instructs the phone to accept the call.
- "Hangup" Drops the line.
- "Autodialing"

If the box is checked, the phone number entered below is called periodically, the "Dial", "Answer", and "Hangup" buttons are disabled (grayed). The autodialing mode can be set even during the measurement, but only in "Idle mode". This item starts "Autodialing" if the "Start with Measurement option" was not checked in the driver configuration-autodialing tab panel.

# **AT Command**

- Enter the command to send.
- Click "Send".

The command is directly sent to the test device. This functionality is provided by the Qualcomm drivers.

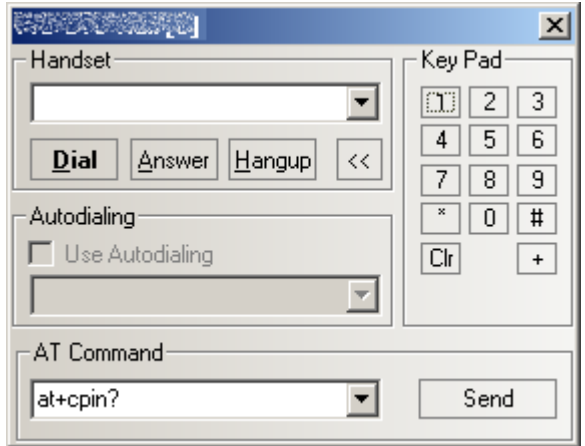

AT commands are logged into the RSCMD file and visualized in the "2G/3G Layer 3 View".

#### **Do cyclic forced handover**

Forces the mobile cyclically to attempt a handover procedure, see ["Cyclic handover"](#page-1555-0) [on page 1556.](#page-1555-0) It is grayed unless the mobile is in dedicated mode (during a call).

#### **Force GPRS attach**

Forces the mobile phone to attempt a GPRS attach.

#### **Force GPRS detach**

Forces the mobile phone to attempt a GPRS detach.

#### **RxLev calibration**

The "RxLev Calibration" button opens a dialog to activate the calibration of the received signal level reported by the mobile devices.

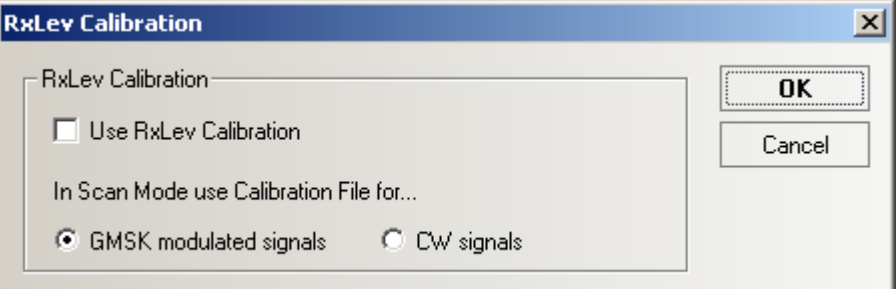

The RxLev calibration is based on a comparison between the RX level values reported by the mobile and the actual RX levels applied to the mobile receiver. This comparison can be drawn with a CMD Digital Radio Communication Tester and the R&S MobCal software tool.

Presently, RxLev calibration is implemented only with GSM900 and GSM1800. The calibration can be used for single-band and for GSM900/1800 dual-band mobiles. For GSM-E or GSM-R calibration, the values of BCCH 1 are used.

For dual-band mobiles, two separate correction table files have to be created for the two GSM bands, and they must be stored in the  $\driver$  subdirectory of the R&S ROMES4 program directory.

To be recognized as two files belonging to the same mobile, the two correction tables must be named as follows:

- For GSM900: <IMEI 8 last significant digits> <exit> (e.g. 12345678.cm)
- For GSM1800: <IMEI 8 last significant digits> D <exit> (e.g. 12345678 D.cm)

If the file name does not follow this convention, a file open dialog prompts for the wanted \*.<ext> file at start of measurement.

*Table 6-4: The file extensions are used as follows:*

|     | ∣ <ext> ∣ is used for</ext>  |
|-----|------------------------------|
| .CM | Normal and Camp measurements |

## **Important notes**

- A correction table file (ASCII) contains a maximum of 50 different channels.
- Channels others than 1 to 124 in the first file and 512 to 855 in the second file are not allowed and could lead to crashes
- Level lines are between -110 dB and -35 dB in 1 dB steps in a 3-dimensional matrix.
- Between the channels, the calibration value is linearly interpolated. Outside, the last valid value is extrapolated. Between two level lines, the calibration value is linearly interpolated.

#### **Example: A simple .CM file**

The following file is an example with 3 channels (Ch 1, 40, and 124) and 9 level lines. The shown calibration values change linearly from 1.0dB to 1.2dB.

```
{[D]};15.09.104;12:05:55;11:16:52
{[T]}25;25;25
{[M]}GSM; 350639.07.031008.0; 206.10.2000005178;4
{[F]}CM;GMSK;0.00
{[O]}1;-110;10
{[O]}1;-101;10
{[O]}1;-77;10
{[O]}1;-57;10
{[O]}1;-53;10
{[O]}1;-51;10
{[O]}1;-50;10
{[O]}1;-49;10
{[O]}1;-48;10
{ [ ] }{[O]}40;-110;11
{[O]}40;-101;11
{[O]}40;-77;11
{[O]}40;-57;11
{[O]}40;-53;11
```

```
{[O]}40;-51;11
{[O]}40;-50;11
{[O]}40;-49;11
{[O]}40;-48;11
{ [  ] }{[O]}124;-110;12
{[O]}124;-101;12
{[O]}124;-77;12
{[O]}124;-57;12
{[O]}124;-53;12
{[O]}124;-51;12
{[O]}124;-50;12
{[O]}124;-49;12
{[O]}124;-48;12
{[1]}
```
*Table 6-5: Explanation of the line identifiers*

| <b>Identifier</b> | <b>Meaning of succeeding parameters</b>                                                                           |
|-------------------|----------------------------------------------------------------------------------------------------|
| $\{[D]\}$         | User*);Date*);Time*);Duration of creation*)                                                                       |
| $\{ [T] \}$       | Room temp <sup>*</sup> ); Mobile temp. (start) <sup>*</sup> ); Mobile temp. (end) <sup>*</sup> )                  |
| ${[B]}$           | CMD TxPower (start)*);TCH (start)*);Tslot (start)*);used Tslot(dBm)*);unused Tslot (offset<br>$dB$ <sup>*</sup> ) |
| $\{[M]\}$         | Network type*); IMEI*); IMSI*); power class*)                                                                     |
| ${F}$             | CM;GMSK:0.00 // Type of corr.file CM; GMSK CW*); FreqOffset in KHZ*)                                              |
| $\{[O]\}$         | Channel; Level line RxLev in dB; calibration offset in 1/10 dB                                                    |
| {[ ]}             | Separator                                                                                                    |

\*) not used so far

# **6.4.5 UMTS mobile devices**

The R&S ROMES4 measurement system provides UMTS mobile drivers for the UMTS test mobile devices based on the Qualcomm chipsets 6200, 6250, 6275, 6280, 7200, 7201 and 8200.

A driver is installed as described in [Chapter 6.1, "Devices", on page 1447](#page-1446-0).

How to configure the UMTS mobile devices is described in the following sections. The maximum number of test mobiles to be used simultaneously is limited by the option file, by the number of interfaces and the performance of the controller. The test mobiles must be connected via USB interface, see [Chapter 6.1.4, "Connection via USB inter](#page-1455-0)[face", on page 1456.](#page-1455-0)

#### **CAUTION**  $\blacktriangle$

# **USB interface for power supply of Samsung mobiles**

The Samsung mobiles rely on the USB interface for their power supply. A supply current of approx. 0.5 A is required.

Check the specification of your USB interface, especially when connecting several Samsung mobiles or other power-consuming devices in parallel. If necessary, use a self-powered USB hub.

All UMTS channels and frequencies are listed in [Chapter 12.9, "UMTS channels",](#page-2404-0) [on page 2405.](#page-2404-0)

The Qualcomm chipset-based test mobiles can be used to acquire data for most of the UMTS and UMTS/GSM views, see [Chapter 4.4.3, "UMTS views", on page 742](#page-741-0) and [Chapter 4.4.12, "3GPP overview view", on page 923](#page-922-0). Limitations are listed in the following table.

| <b>View</b>                         | <b>Qualcomm MSM</b> | <b>Qualcomm MSM</b> | <b>Qualcomm MSM</b> |
|-------------------------------------|---------------------|---------------------|---------------------|
|                                     | 6200-/6250-based    | 6275-/6280-/        | 8200-based          |
|                                     |                     | 7200-/7201-based    |                     |
| <b>UMTS Finger Data View</b>        | Yes                 | Yes                 | Yes                 |
| <b>UMTS Cell Set View</b>           | Yes, active set     | Yes, active set     | Yes, active set     |
|                                     | and neighbor set    | and neighbor set    | and neighbor set    |
| <b>UMTS NAS Status View</b>         | Yes                 | Yes                 | Yes                 |
| <b>UMTS TrCH View</b>               | Yes                 | Yes                 | Yes                 |
| <b>UMTS Physical Channel View</b>   | Yes                 | Yes                 | Yes                 |
| <b>UMTS SIB View</b>                | Yes                 | Yes                 | Yes                 |
| <b>UMTS RLC/MAC View</b>            | Yes                 | Yes                 | Yes                 |
| <b>UMTS Measurement Report View</b> | Yes                 | Yes                 | Yes                 |
| <b>UMTS Reselection View</b>        | Yes                 | Yes                 | <b>Yes</b>          |
| <b>UMTS Power Control View</b>      | Yes                 | Yes                 | Yes                 |
| <b>UMTS Layer 1 Graph View</b>      | Yes                 | Yes                 | Yes                 |
| All UMTS HSDPA Views                | <b>No</b>           | Yes                 | Yes                 |
| All UMTS HSUPA Views                | <b>No</b>           | Only 72xx           | Yes                 |
| <b>UMTS HSPA L2 Statistic</b>       | <b>No</b>           | <b>No</b>           | Yes                 |
| 2G/3G Layer 3 View                  | Yes                 | Yes                 | Yes                 |
| 2G/3G ETSI QoS View                 | Yes                 | Yes                 | Yes                 |
| <b>UMTS/GSM Overview</b>            | Yes                 | Yes                 | Yes                 |

*Table 6-6: Supported Views of Qualcomm test mobiles (excerpt)*

Analogous to GSM, the UMTS test mobiles and drivers are grouped into the R&S support classes 1 and 2. The mobiles of R&S support class 1 are continuously tested with new R&S ROMES4 versions and service packs. They are permanently available to our testing staff. The mobiles of R&S support class 2 are not always available for testing, but they have been tested successfully at least once with the current R&S ROMES4 software release. The introduction of the R&S support classes is necessary due to the sheer number of supported mobiles. The mobile types with R&S support class 1 are listed with normal title typeface in the table below. The mobiles with R&S support class 2 are marked with italic title typeface.

To see test mobile devices that are supported by R&S ROMES refer to Supported Test Mobiles ROMES.pdf file which is found in the ..\Documents\ReleaseNotes\ of the delivered R&S ROMES DVD.

UMTS services are available for PCMCIA slot-based data cards. The following cards (based on the Qualcomm chipset) are supported.

| <b>Manufacturer: Novatel Wireless</b>                                                                                                    | <b>Manufacturer: Option</b>                                                                          | <b>Manufacturer: Sierra Wireless</b>                          |  |
|----------------------------------------------------------------------------------------------------|----------------------------------------------------------------------------------------------------|---------------------------------------------------------------|--|
| Merlin U740<br>UMTS 2100 MHz + HSDPA<br>1 8 MBit<br>GSM850/900/1800/1900<br>$+$ GPRS $+$ EDGE<br>Merlin U870<br>UMTS 2100 MHz + HSDPA<br>7 2 MBit<br>GSM850/900/1800/1900<br>$+$ GPRS $+$ EDGE | Globetrotter GT 3G +<br>٠<br><b>EMEA</b><br>UMTS 2100 MHz + HSDPA<br>1.8 MBit<br>GSM 900/1800 + GPRS | A850/A875<br>٠<br><b>UMTS 2100 MHz</b><br>GSM 900/1800 + GPRS |  |

*Table 6-7: UMTS properties of UMTS test data cards*

# **6.4.5.1 UMTS devices configuration menu**

The "Qualcomm" based devices' configuration menu contains various tabs with the following functions:

- "Configuration" and "Expert Mode" to select the message types evaluated by the test system
- "NQA" to configure the network quality analysis
- "Autodialing" for autodialing and autoanswer call mode
- "Serial Port Driver Info" to display information on the driver and the assigned serial port

To open the configuration menu, click "Hardware" > "Driver" line of the menu which is available when a mobile driver is loaded.

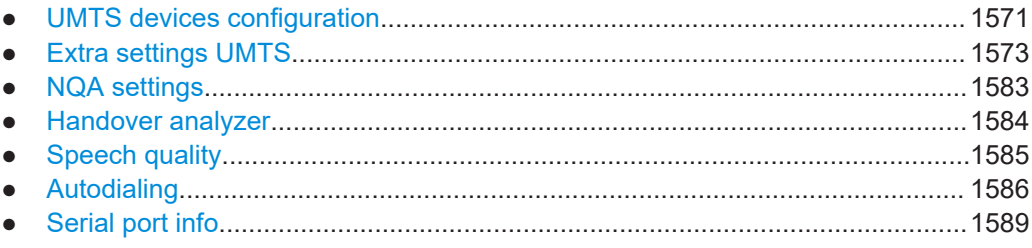

<span id="page-1570-0"></span>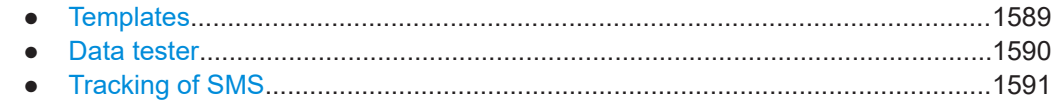

#### **UMTS devices configuration**

The PIN number can be entered in "Device" in case a data card is used. For most test mobiles, the card has to be entered directly into the mobile. The tab allows a rough preselection of the evaluated message type.

The message type selection can be refined in the "Extra settings" tab, see ["Extra set](#page-1572-0)tings UMTS" [on page 1573](#page-1572-0).

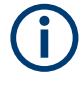

The UMTS test mobiles provide information that the test system is able to store and evaluate. In many applications, only a subset of this information is needed. Restricting the recorded data saves system resources and reduces the size of the measurement files.

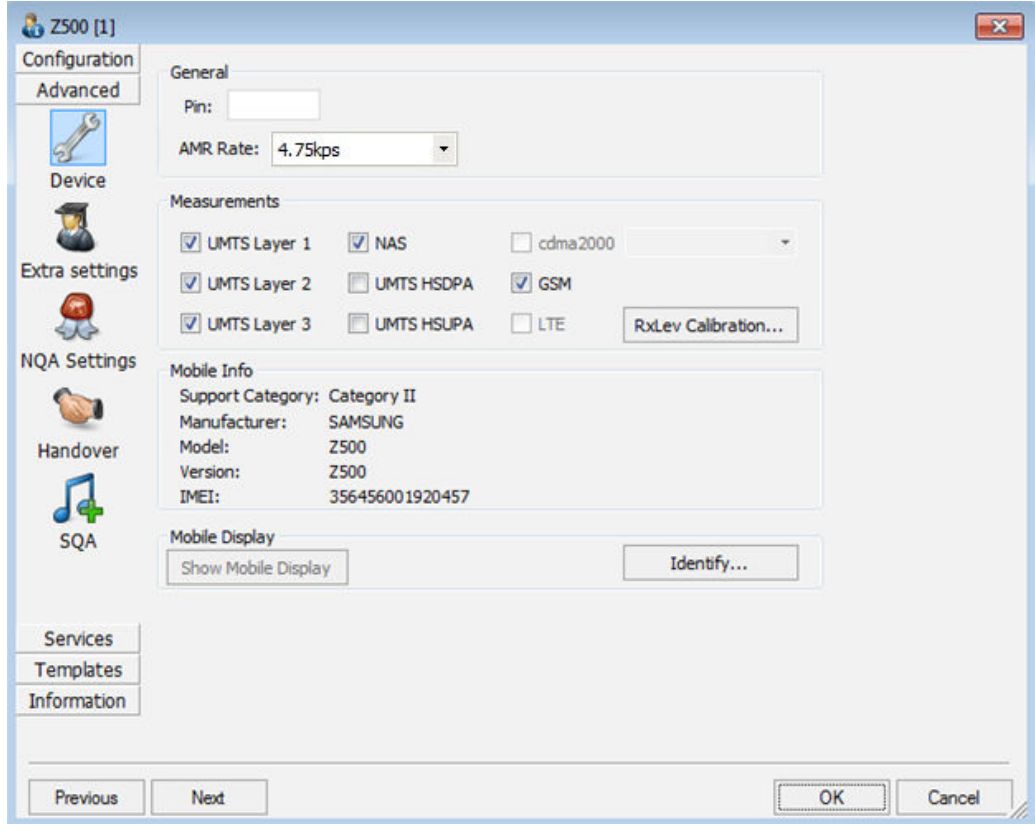

*Figure 6-116: UMTS driver - device configuration*

Click "Identify". The following message box appears.

**ROMES**  $\overline{\mathbf{x}}$ The IMEI should be shown on the corresponding mobile. Press OK when you have identified the mobile. OK

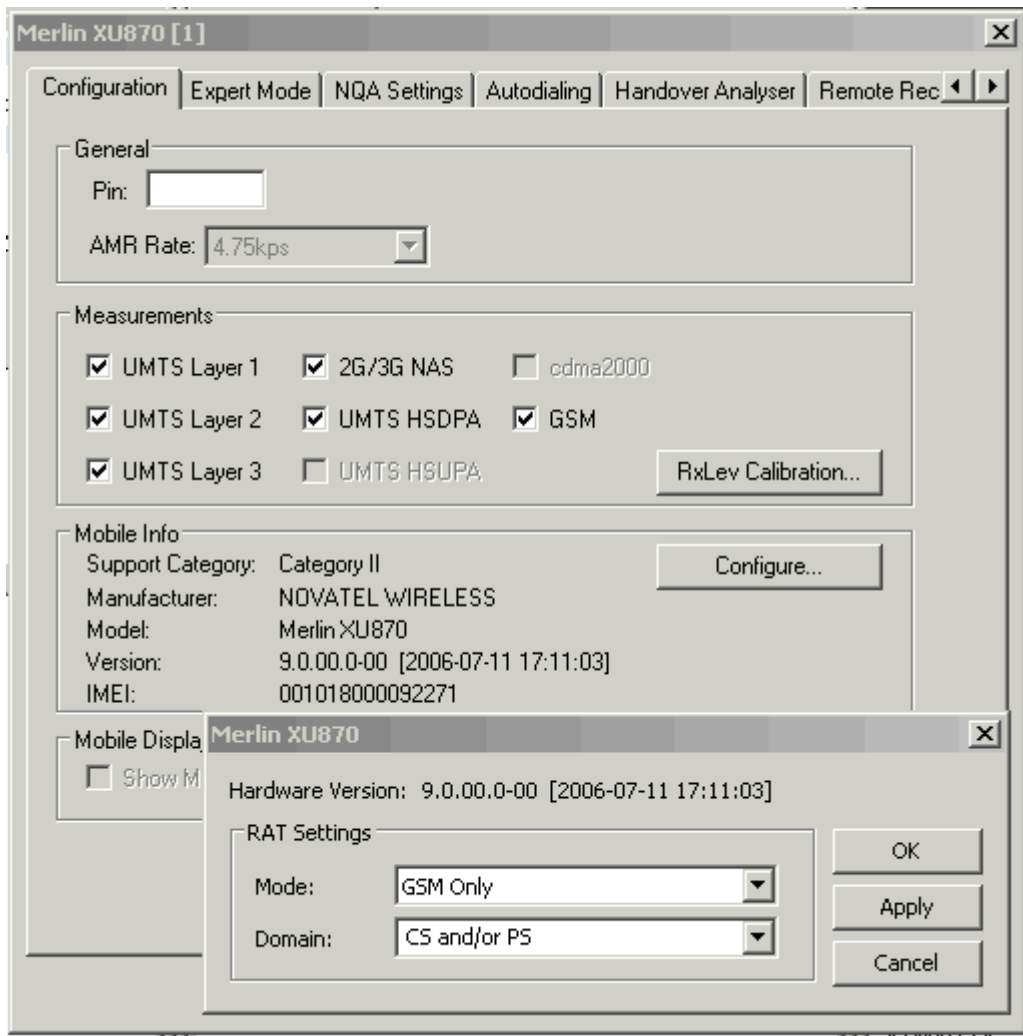

*Figure 6-117: UMTS driver configuration – data card*

# **General**

The PIN number for identification after switching on the test mobile can be entered in the "General" panel of the configuration dialog (not supported by most test mobiles). If nothing is entered or the PIN is ignored, the SIM must be entered manually at the mobile each time it is started.

Select an [AMR](#page-2423-0) codec in the "AMR Rate" list box.

# <span id="page-1572-0"></span>**Note:**

The option "Make Diagnostic Calls" is removed from the Qualcomm driver configuration page, as the current mobiles with Qualcomm chipset do not support this specific call type.

# **Measurements**

The six UMTS/GSM-related check boxes in the "Measurements" group are used for a rough preselection of the messages and information types to be recorded and written to the measurement  $(*.rscmd)$  file. The selection can be refined in the "Expert Mode" tab. For an overview of available messages, views and signals, see [Table 6-8](#page-1573-0).

#### **Mobile Info**

In the "Mobile Info" field information about the mobile is displayed. The button "Configure" is used to force a Qualcomm data card to GSM.

#### **Mobile Display**

"Show Mobile Display" opens a view of the test mobile so that it is possible to observe the display, dial numbers and browse the menu from the controller while a measure-ment is performed. This function is also provided in the "Action" menu; see [Chap](#page-1592-0)[ter 6.4.5.2, "Action menu UMTS", on page 1593.](#page-1592-0)

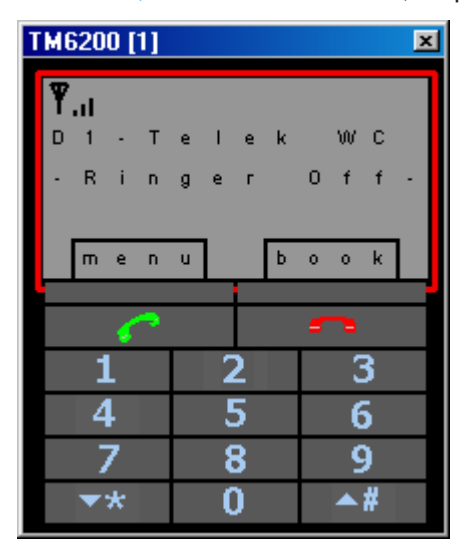

# **Extra settings UMTS**

The "Extra settings" tab selects the message types to be recorded to the measurement file. A Layer 1, Layer 2, Layer 3, or UMTS message type can be selected only if the driver has been configured to do "Layer 1", "Layer 2", "Layer 3" or "UMTS" measurement. See description of "Hardware".

<span id="page-1573-0"></span>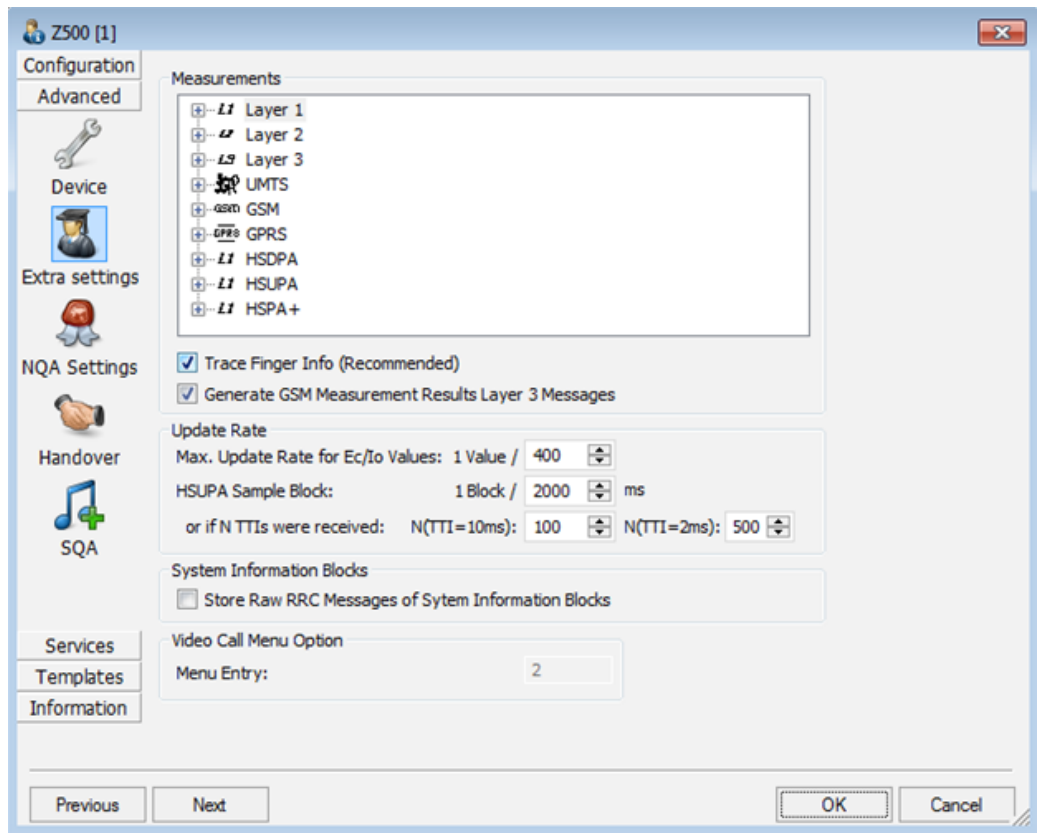

*Figure 6-118: UMTS driver configuration - extra settings*

The available message types are listed in the following table. The names of the corresponding views and data structures/signals in the data tree are included in the table. For an explanation of the recorded parameters, refer to the description of the UMTS and UMTS/GSM views in [Chapter 4.4.3, "UMTS views", on page 742](#page-741-0) and [Chap](#page-922-0)[ter 4.4.12, "3GPP overview view", on page 923](#page-922-0).

*Table 6-8: UMTS message types, views and signals*

| Message type                                        | <b>R&amp;S ROMES4 view</b>                             | Data structure/signal  |  |  |
|-----------------------------------------------------|--------------------------------------------------------|------------------------|--|--|
| <b>Layer 1 Messages</b>                             |                                                        |                        |  |  |
| <b>WCDMA AGC</b>                                    | <b>UMTS Layer 1</b>                                    | Layer 1                |  |  |
| <b>WCDMA RACH Parameters</b>                        | Only general-purpose views<br>(e.g. Alphanumeric View) | <b>RACH Parameters</b> |  |  |
| <b>WCDMA DRX Mode</b>                               | Only general-purpose views<br>(e.g. Alphanumeric View) | DRX Mode               |  |  |
| <b>WCDMA TrCH Downlink</b>                          | <b>UMTS TrCH</b>                                       |                        |  |  |
| <b>WCDMA TrCH Uplink</b>                            | <b>UMTS TrCH</b>                                       |                        |  |  |
| <b>WCDMA Common Physical Channels Down-</b><br>link | <b>UMTS Physical Channels</b>                          |                        |  |  |
| WCDMA Dedicated Physical Channels Down-<br>link     | <b>UMTS Physical Channels</b>                          |                        |  |  |

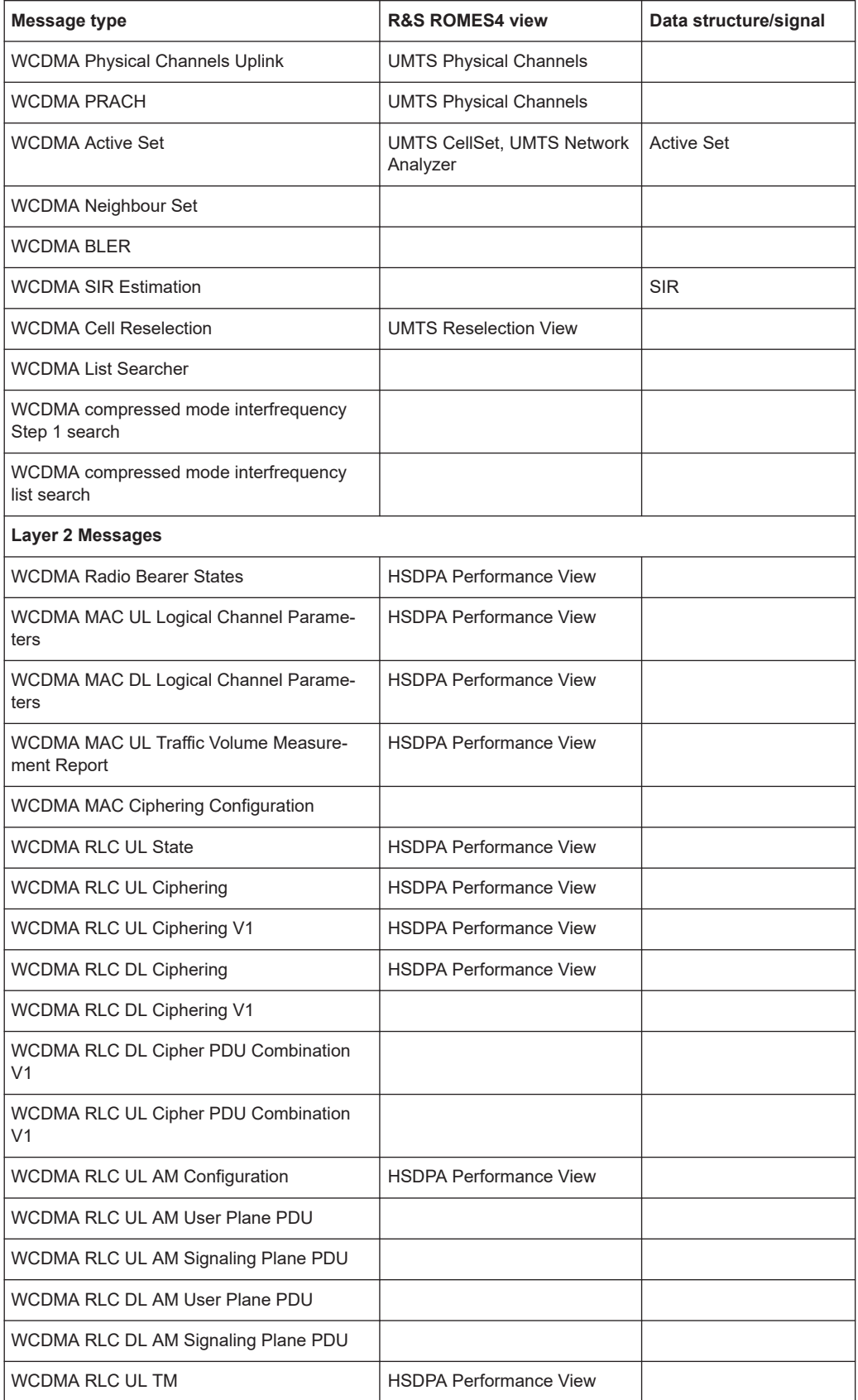

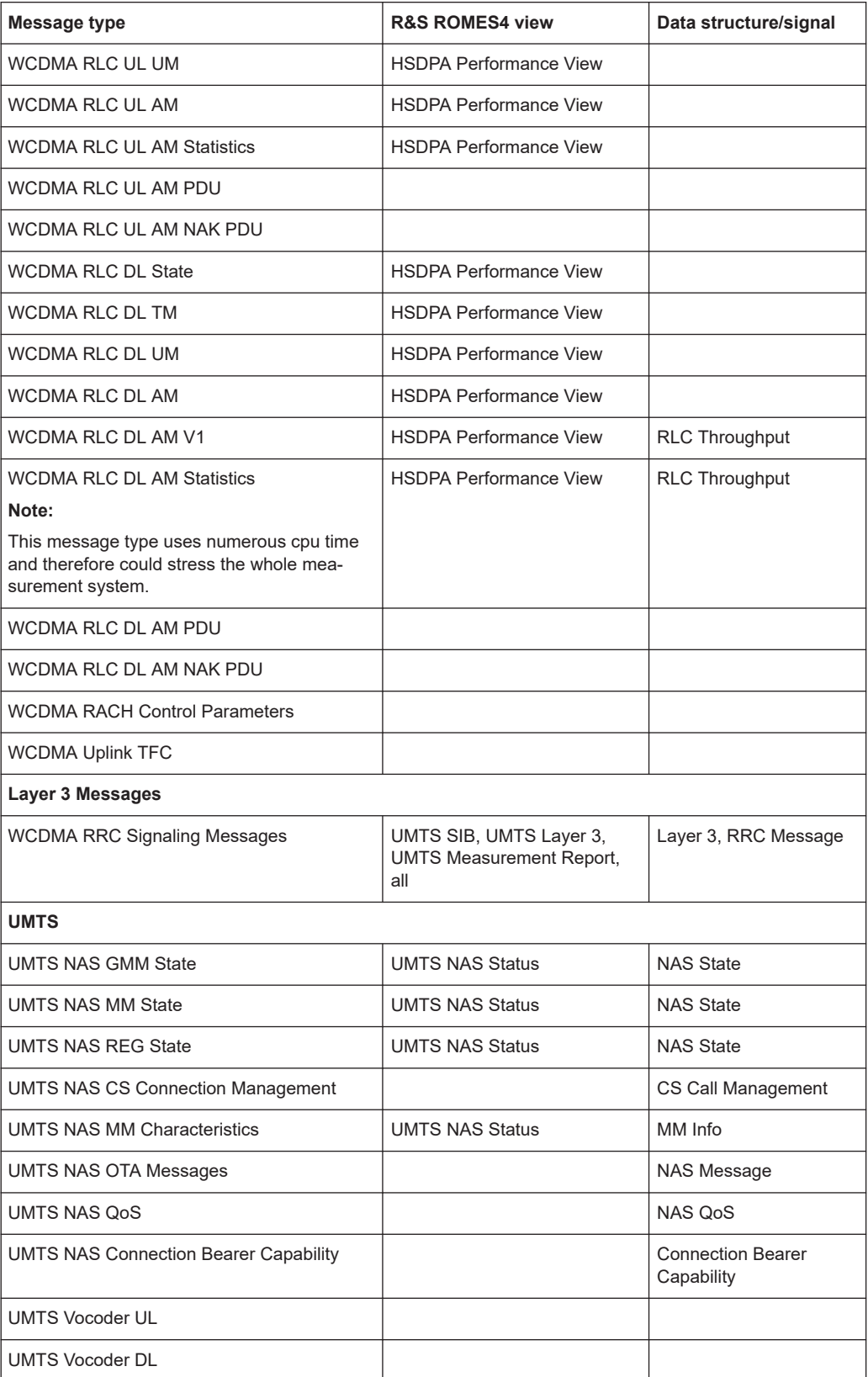

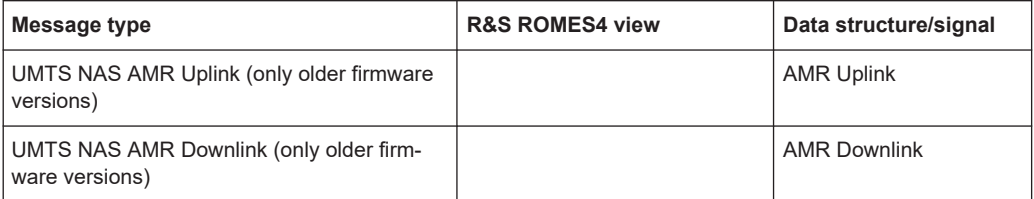

The Layer 3 Decoder now decodes the following UMTS PDUs according to 3GPP TS 36.331 V12.7.0: Any of these PDUs provided by the test Mobile is displayed in the Layer 3 View.

The following UMTS PDUs provided by test mobiles are also decoded by the Layer 3 decoder.

| <b>Message type</b>                 | <b>R&amp;S ROMES4 view</b>                      | Data structure/ |  |
|-------------------------------------|-------------------------------------------------|-----------------|--|
|                                     |                                                 | signal          |  |
| SIB <sub>3</sub>                    | Layer 3 View                                    | Layer 3 message |  |
| SIB <sub>11</sub> ter               | Layer 3 View                                    | Layer 3 message |  |
|                                     | *UMTS Scanner BCH View                          |                 |  |
| <b>SIB23</b>                        | Layer 3 View /*UMTS Scanner<br><b>BCH View</b>  | Layer 3 message |  |
| <b>SIB24</b>                        | Layer 3 View / *UMTS Scanner<br><b>BCH View</b> | Layer 3 message |  |
| <b>Measurement Report</b>           | Layer 3 View                                    | Layer 3 message |  |
| UE_Positioning_Measurement          | Layer 3 View                                    | Layer 3 message |  |
| UE Positioning Measurement r4       | Layer 3 View                                    | Layer 3 message |  |
| UE Positioning Measurement r7       | Layer 3 View                                    | Layer 3 message |  |
| UE Positioning Measurement r8       | Layer 3 View                                    | Layer 3 message |  |
| UE Positioning Measurement r9       | Layer 3 View                                    | Layer 3 message |  |
| UE Positioning Measure-<br>ment r10 | Layer 3 View                                    | Layer 3 message |  |

*Table 6-9: UMTS Layer 3 messages according to 3GPP TS 36.331 V12.7.0 Spec*

**\*** R&S ROMES4 UMTS scanner driver allows SIB11ter, SIB23 and SIB24 to select for demodulation. If a PDU has been demodulated, it is shown in the UMTS BCH View.

Currently, the UMTS Demodulator does not support SB3 (UMTS Scheduling Block Type 3) and SIB23 (UMTS System Information Block Type 23). They use a Secondary Broadcast Channel, which is not demodulated. Based on MIB (Master Information Block) enhancement, a Secondary Broadcast Channel can be indicated, if present.

The "NQA State Machine" signals require several layer 3 and Layer 1 messages. They are available in the default configuration of the driver configuration menu and are listed in the following table.

| Message type                                             | <b>R&amp;S ROMES4 view</b> | Data structure/<br>signal     |  |  |
|----------------------------------------------------------|----------------------------|-------------------------------|--|--|
| <b>GSM Messages</b>                                      |                            |                               |  |  |
| <b>GSM Burst Metrics</b>                                 |                            |                               |  |  |
| <b>GSM surround cell BA list</b>                         | <b>MMR</b>                 | MMR, SVR                      |  |  |
| GSM serving cell info                                    | <b>MMR</b>                 | MMR, SVR                      |  |  |
| <b>GSM TxLev Timing Advance</b>                          |                            | SVR                           |  |  |
| GSM I 3 RR state                                         |                            | <b>SVR</b>                    |  |  |
| GSM L3 RR protocol error                                 |                            |                               |  |  |
| GSM L3 RR signaling message                              | <b>GSM/UMTS Layer 3</b>    | Layer 3                       |  |  |
| GSM L3 RR cell selection and reselection<br>parameters   | GSM Layer 1                | Layer 1 ext.                  |  |  |
| GSM L3 RR RACH control parameters                        |                            | <b>SVR</b>                    |  |  |
| GSM L3 RR control channel description<br>parameters      |                            | MM Info                       |  |  |
| GSM L3 RR cell options                                   |                            | <b>SVR</b>                    |  |  |
| MMR GSM L3 RR cell information                           | <b>MMR</b>                 | MMR, SVR                      |  |  |
| GSM L3 RR channel configuration                          |                            | SVR, MM Info                  |  |  |
| GSM L3 RR ciphering mode                                 |                            | MM Info                       |  |  |
| GSM L3 RR cell selection and reselection<br>measurements | <b>MMR</b>                 | MMR, SVR                      |  |  |
| GSM L3 RR downlink signaling counter                     |                            | <b>SVR</b>                    |  |  |
| GSM L3 RR radio link timeout counter                     |                            | <b>SVR</b>                    |  |  |
| GSM L3 RR SACCH report                                   | <b>MMR</b>                 | MMR, SVR                      |  |  |
| GSM L3 RR 3G rejected cells                              | Rejected 3G Cells          | RR 3G Rejected Cells          |  |  |
| Idle 3G Cell List GSM L3 idle WCDMA known<br>list        | Idle 3G Cell List          | Idle Mode WCDMA Known<br>List |  |  |
| GSM L3 dedicated WCDMA cell list                         | Dedicated 3G Cell List     | 3G Dedicated Measurements     |  |  |
| GSM 3G dedicated measurements                            | Dedicated 3G Cell List     | 3G Dedicated Measurements     |  |  |
| <b>GPRS Messages</b>                                     |                            |                               |  |  |
| <b>GPRS</b> indicators                                   | GSM Layer 1                | Layer 1 ext.                  |  |  |
| GPRS general parameters                                  | RLC/MAC                    | MAC Info                      |  |  |
| <b>GPRS</b> cell options                                 | RLC/MAC                    | MAC Info                      |  |  |
| GPRS power control parameters                            | RLC/MAC                    | MAC Info                      |  |  |
| <b>GPRS</b> mobile allocation                            |                            |                               |  |  |
| <b>GPRS PBCCH description</b>                            |                            |                               |  |  |

*Table 6-10: GSM/GPRS/UMTS/HSDPA/HSUPA/HSPA+ message types, views and signals*

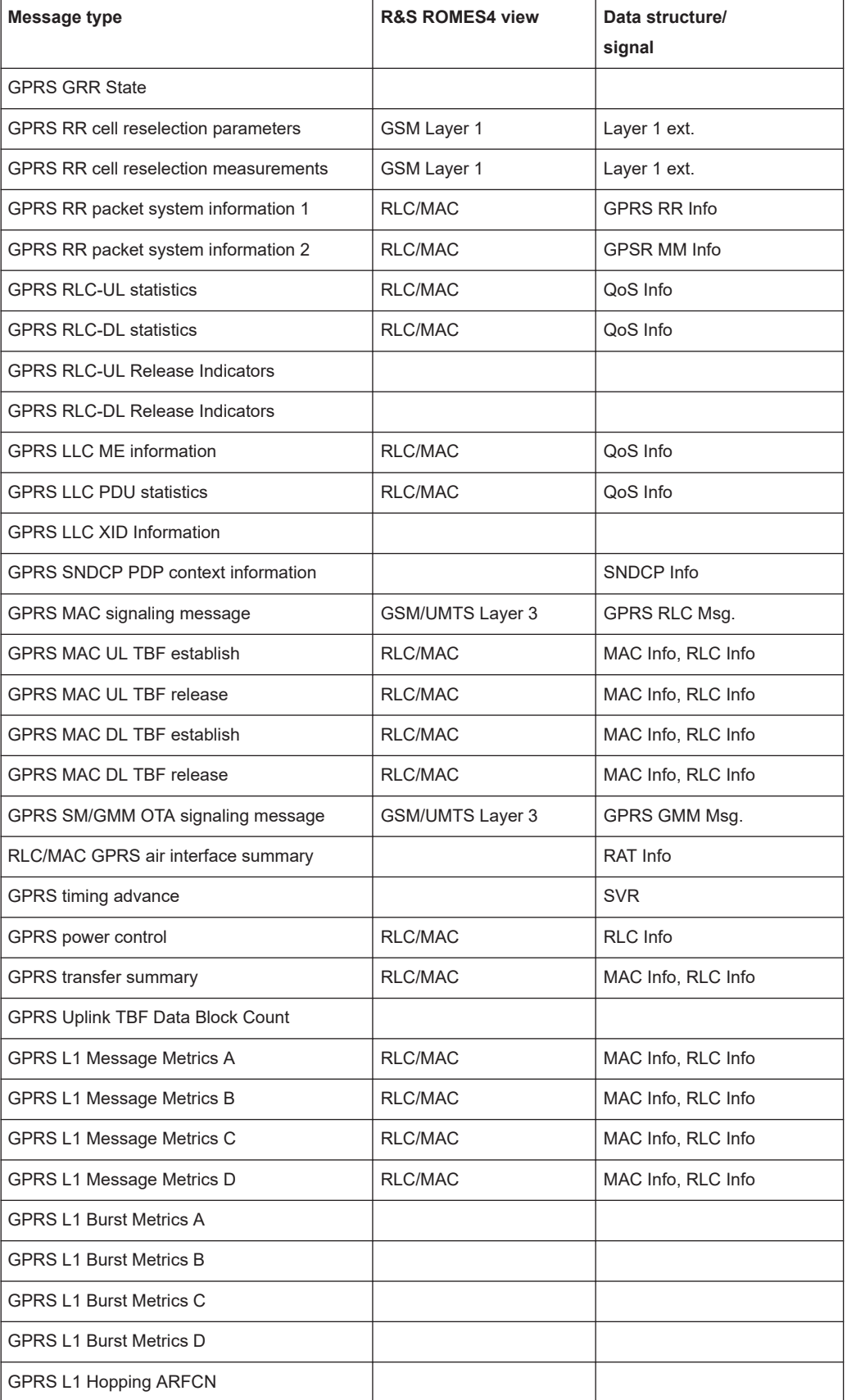

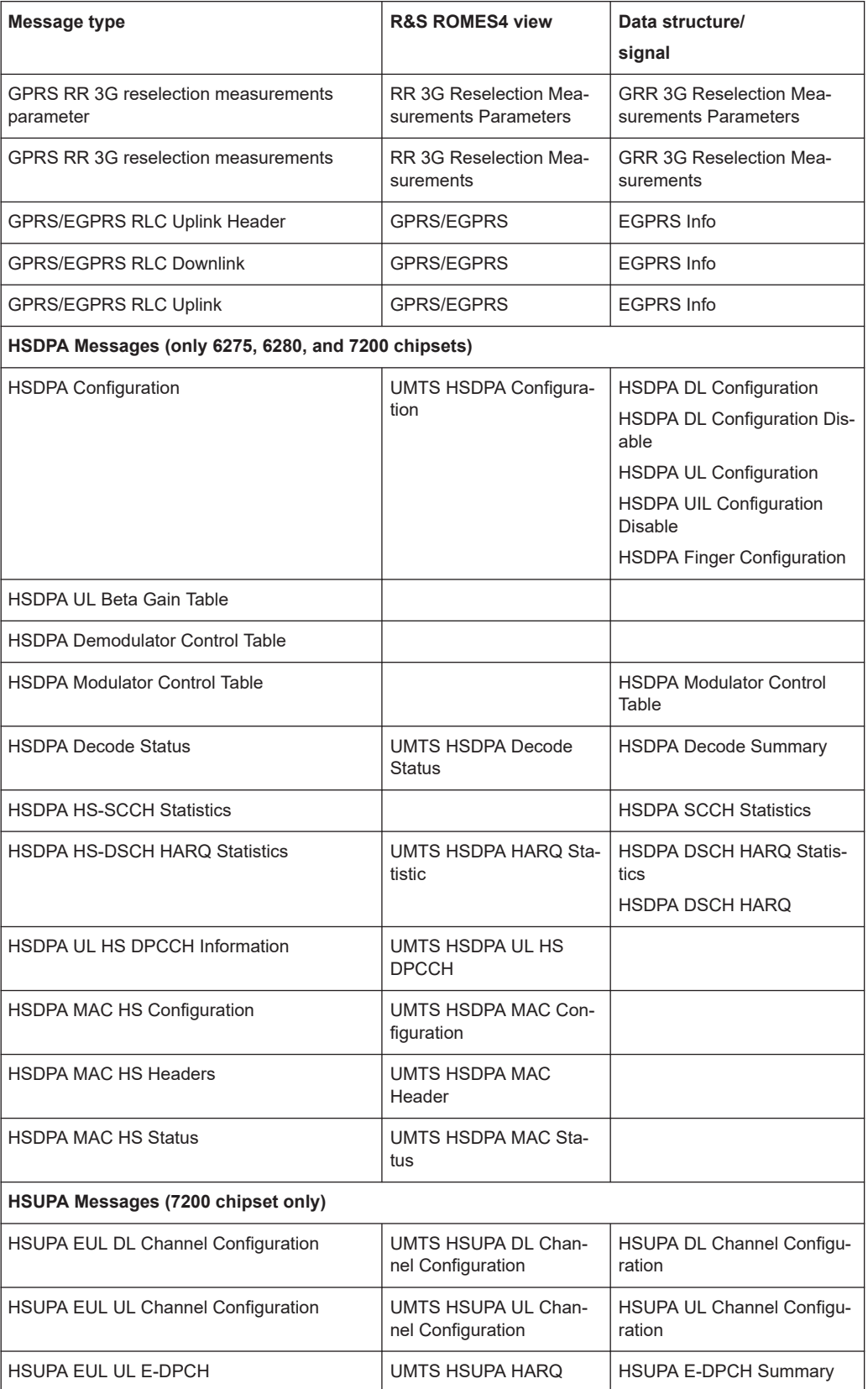

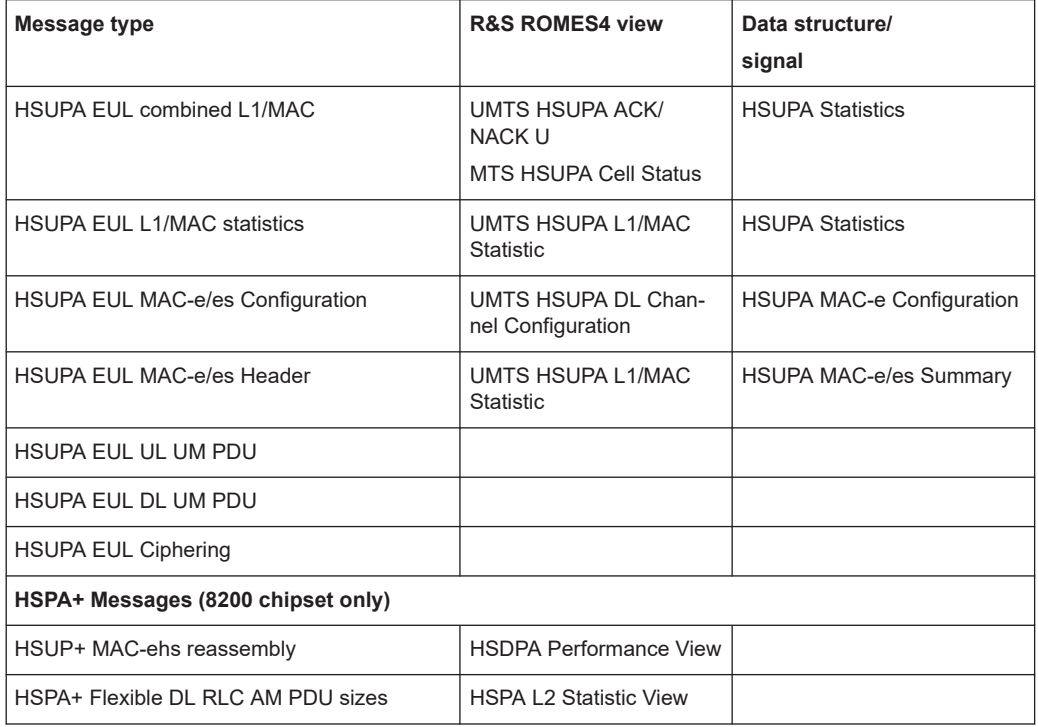

## **Trace Finger Info (Recommended)**

The WCDMA finger info is necessary for the "UMTS Layer 1 View", "UMTS Finger View", and the "UMTS Network Analyzer View". It must be selected as well to obtain the "Finger Info" signals.

# **Generate GSM Measurement Results Layer 3 Messages**

The GSM L3 measurement report messages are not reported by a phone with Qualcomm chipset, although that the message is defined in the Qualcomm message list (see driver configuration). However, the phone sends the "GSM RR SACCH Report" messages, which basically contain the same information.

If this option is activated, the Qualcomm reports the "GSM surround cell BA list" and the "GSM L3 RR SACCH report" (see GSM message tree in "Measurements"). Activate both reports to create GSM Measurement Layer 3 Messages. These reports can be analyzed in the "Layer 3 View".

If this option is deactivated, no GSM measurement Layer 3 messages are created.

#### **Update Rate**

The high amount of trace data for HSUPA needs to be stored into HSUPA Sample Blocks. The size of these blocks can be defined. A block is sent if either the specified time (default 2s) is reached, or the specified number of TTIs were logged (default 1s (10ms\*100 or 2ms\*500)).

#### **Max. Update Rate for Ec/Io Values**

Sets the maximum update rate for Ec/Io values. A lower update rate decreases the size of the measurement file.

#### **HSUPA Sample Block**

Sets the Max. UpQualiPocdate Rate for Ec/Io Values for HSUPA samples. Additional option fields are provided for the case when N samples are logged for a TTI of 10 ms or 2 ms.

**Note:** The HSUPA views show always one block at one point in time. Thus the specified number of TTIs is responsible for the size of the HSUPA graphs.

#### **System Information Blocks**

Layer 3 Radio Resource Control (RRC) messages are broadcast in system information blocks of various types (see standard 3GPP TS 25.331). If the box "Store Raw RRC Messages…" is checked, the complete information transmitted in the layer 3 RRC signaling messages is stored to the measurement file.

If only the system information blocks are needed, the default configuration (box unchecked) is sufficient. This configuration reduces the size of the measurement file.

#### **Video Call Menu Option**

To perform a video call, it is necessary that on the test device a specific video call menu option is invoked. R&S ROMES4 automatically sets the correct value. Only if a test device is used that is not officially supported by R&S ROMES4, the field "Menu Entry" is accessible. Then the user has to set the correct value so that the video call is possible.

Example: For the field "Menu Entry", the number 2 is set and grayed out. That means that the required menu entry is at second position in the test device menu. Furthermore the R&S ROMES4 system knows the correct setting therefore it is not possible and necessary to edit this entry by the user.

## **HSPA+ and HSPA**

The section applies to the R&S ROMES4QP/R&S ROMES4QC/ROMES4SAM option for the testing the DQA jobs performed in Fully integrated device operation mode/On PC testing operation mode, respectively.

HSPA+ supports 64QAM and MIMO mode. The "HSDPA Performance View" shows the percentage of TTIs, which used 64QAM.

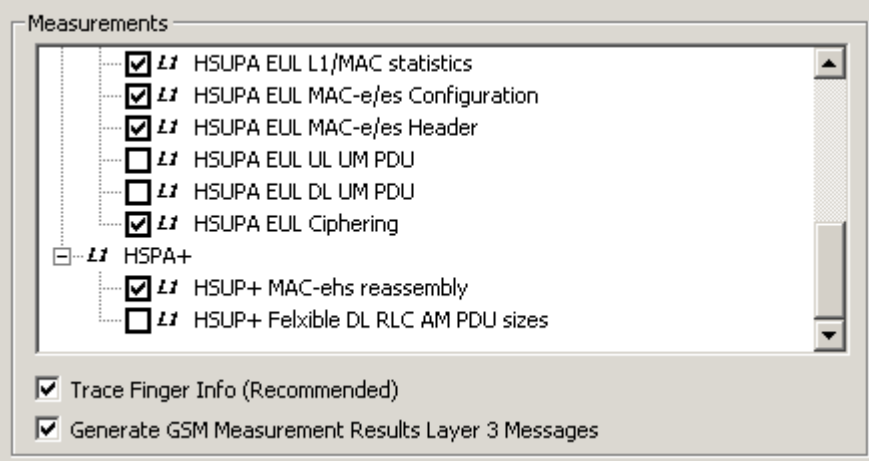

*Figure 6-119: HSPA+ driver - extra settings*

## <span id="page-1582-0"></span>● **HSPA+ MAC-ehs reassembly**

Activate this function as it provides basic information about the HSPA+ feature in the network.

## ● **HSPA+ Flexible DL RLC AM PDU sizes**

It is optional, and would provide information about the flexible PDU sizes on Layer 2. However, activate the log only if needed, as it stresses mobile and measurement system. The results of this log are reported to the "UMTS HSPA L2 Statistic Views".

# **NQA settings**

The "NQA Settings" dialog is used to set the parameters for the UMTS and GSM network quality analysis (NQA). The NQA is a prerequisite for drawing up a call statistic where the calls are classified and the classes are visualized separately.

The driver settings for one Qualcomm chipset-based mobile are shown in the following figure.

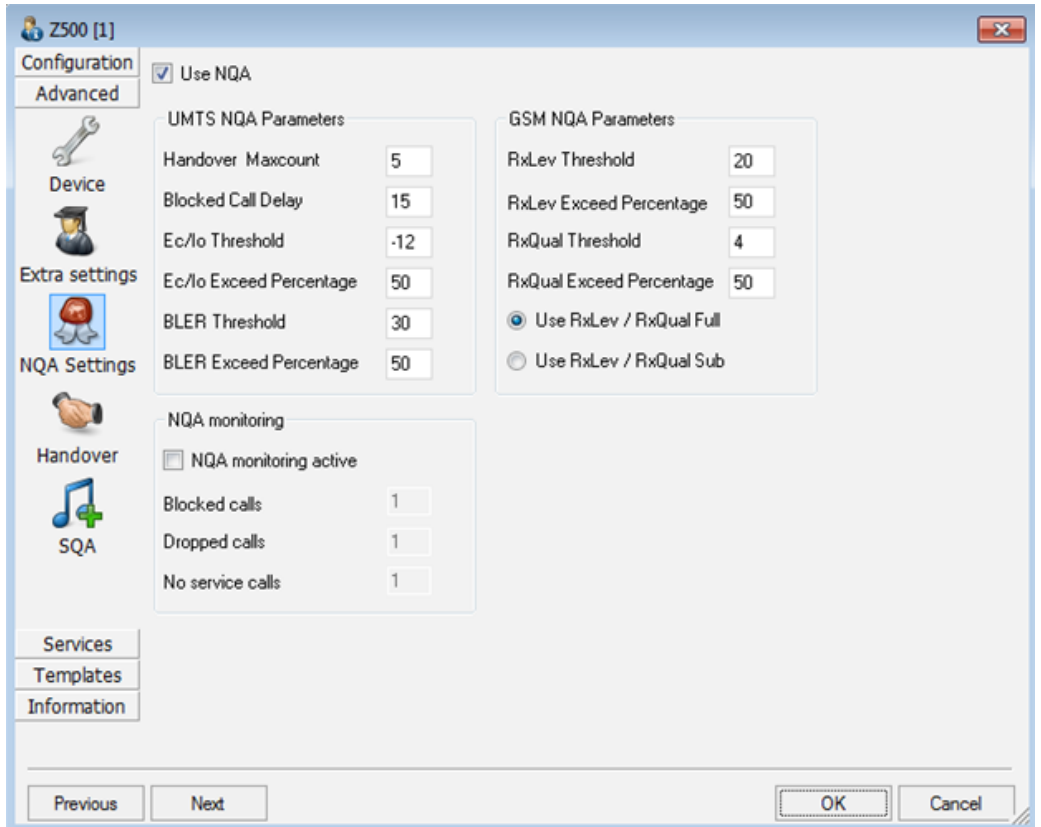

*Figure 6-120: UMTS driver configuration - NQA*

The parameters in the "GSM NQA Parameters" and "NQA Monitoring" sections are identical to the NQA parameters for GSM. See ["NQA configuration"](#page-1546-0) on page 1547.

# **Use NQA**

If checked, the box activates the network quality analysis (default).

# <span id="page-1583-0"></span>**UMTS NQA Parameters**

The following numeric parameters configure the UMTS NQA by defining conditions and limits for the different call classes (we quote the ranges for all parameters; default values are underscored).

"Handover Maxcount"

Maximum number of handover procedures during a call in the range 1 to 100 (default 5). If the defined value is exceeded, the call is classified as EXCESSIVE HO.

"Blocked Call Delay"

Maximum delay (in seconds) between CM\_SERV\_REQ and ASSIGNMENT\_COM-MAND in the range 1 (s) to 15 (s). If the defined delay is exceeded, the call is classified as DELAYED CALL.

- "Ec/Io Threshold" Minimum signal to noise ratio in dB and in the range  $-20$  (dB) to 0 (dB). Default is -12 (dB). Ec/Io values which fall below this threshold contribute to NOISY.
- "Ec/Io Exceed Perc."

Minimum ratio (in percent) of reported RxLev values falling below the RxLev Threshold in the range 0 (%) to 100 (%). Default is 50 (%). If the actual ratio falls below the specified percentage, the call is classified as NOISY.

"BLER Threshold"

Maximum Block Error Rate in percent in the range 0 (%) to 100 (%). Default is 30 (%). BLER values above this threshold contribute to NOISY.

"BLER Exceed Perc."

Minimum ratio (in percent) of reported BLER values exceeding the BLER Threshold in the range 0 (%) to 100 (%). Default is 50 (%). If the actual ratio exceeds the specified percentage, the call is classified as NOISY.

# **GSM NQA Parameters**

Configures the GSM NQA, see ["NQA configuration"](#page-1546-0) on page 1547.

# **NQA Monitoring**

Activates NQA monitoring and displays the number of blocked, dropped and "no service" calls, see ["NQA configuration"](#page-1546-0) on page 1547.

## **Handover analyzer**

The "Handover" tab enables or disables the handover analyzer (option R&S ROMES4HOA) and sets the timeout for the HO analysis. The HO analysis and the meaning of the timeout is described in [Chapter 4.4.10, "3GPP handover analyzer](#page-897-0) [view", on page 898](#page-897-0).
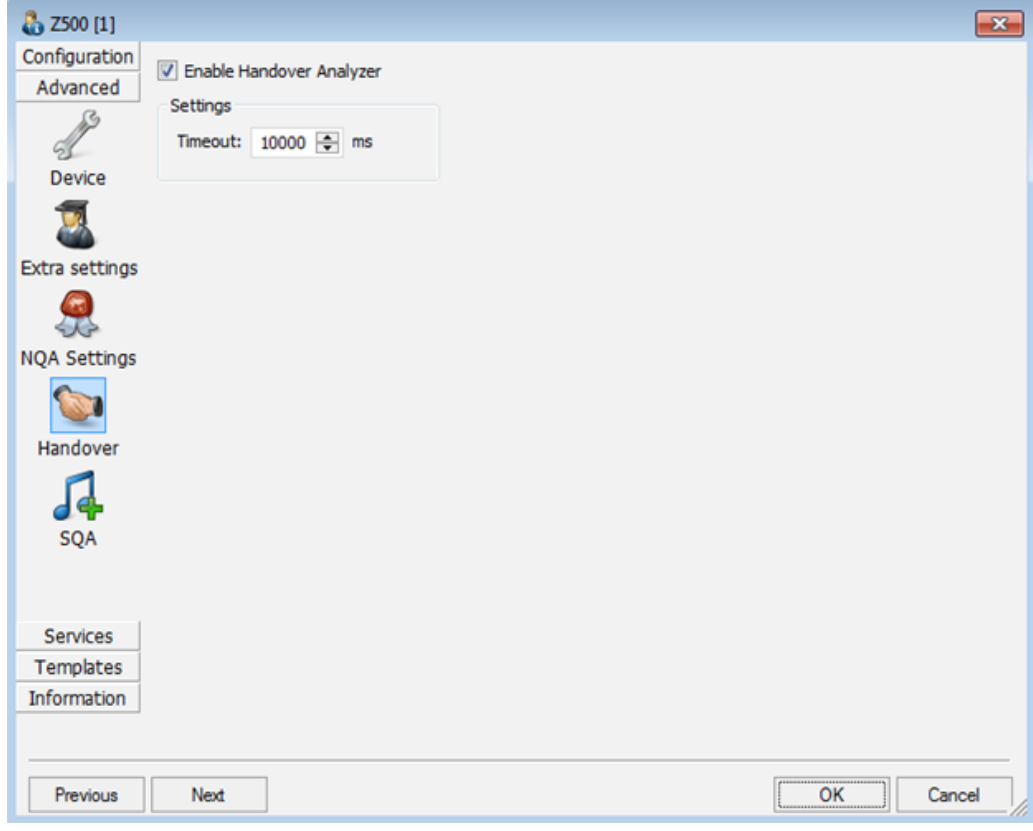

*Figure 6-121: UMTS driver configuration - handover*

# **Speech quality**

The "SQA" tab enables and configures the Speech Quality Analysis (SQA, with option R&S ROMES4SQA, "Voice Quality PESQ)", as described in [Chapter 6.4.12.3, "Config](#page-1688-0)[uration – speech quality", on page 1689](#page-1688-0).

SQA results can be displayed in the "SQA Message" view (see chapter "Display and Evaluation of Results"). All settings are analogous to the GSM driver settings described in ["GPS health monitoring"](#page-2063-0) on page 2064.

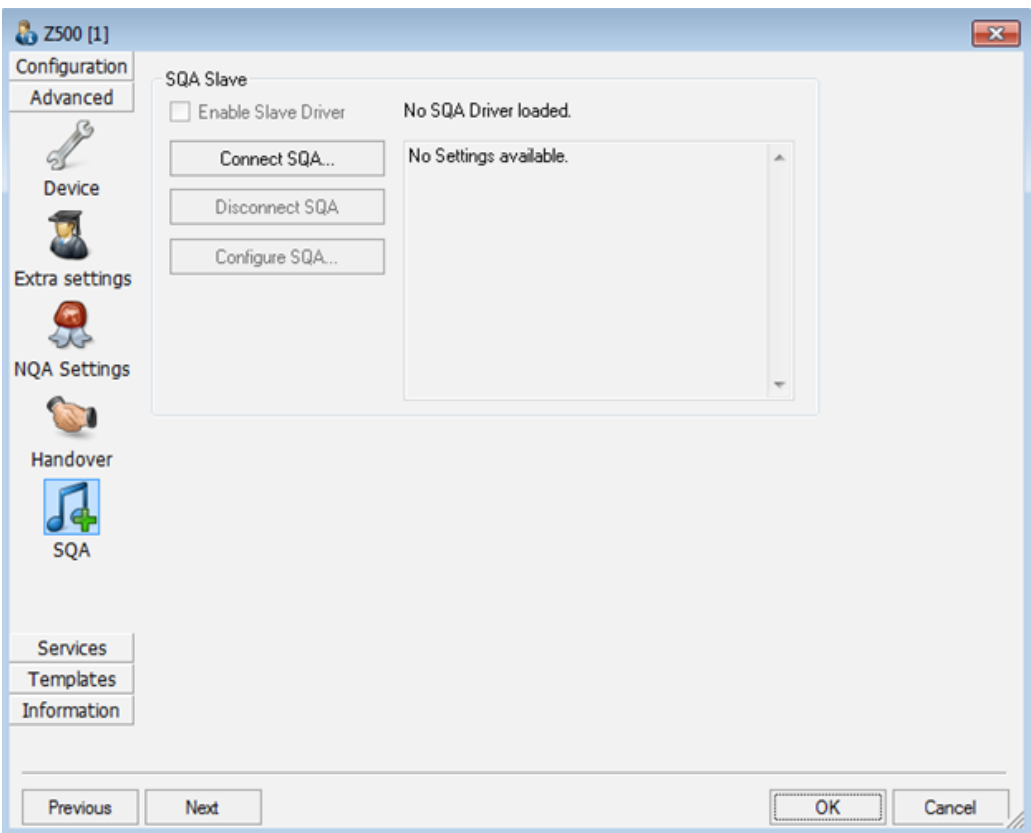

*Figure 6-122: UMTS driver configuration – Qualcomm mobile SQA window*

# **Autodialing**

The "Autodialing (MOC)" provides two autodialing modes, simple and extended, where a definite phone number is dialed periodically and a call is set up by the mobile phone.

If the extended mode is selected, the configuration page contains additional options, like to choose a call type, single or multi call, calling conventions and preconditions.

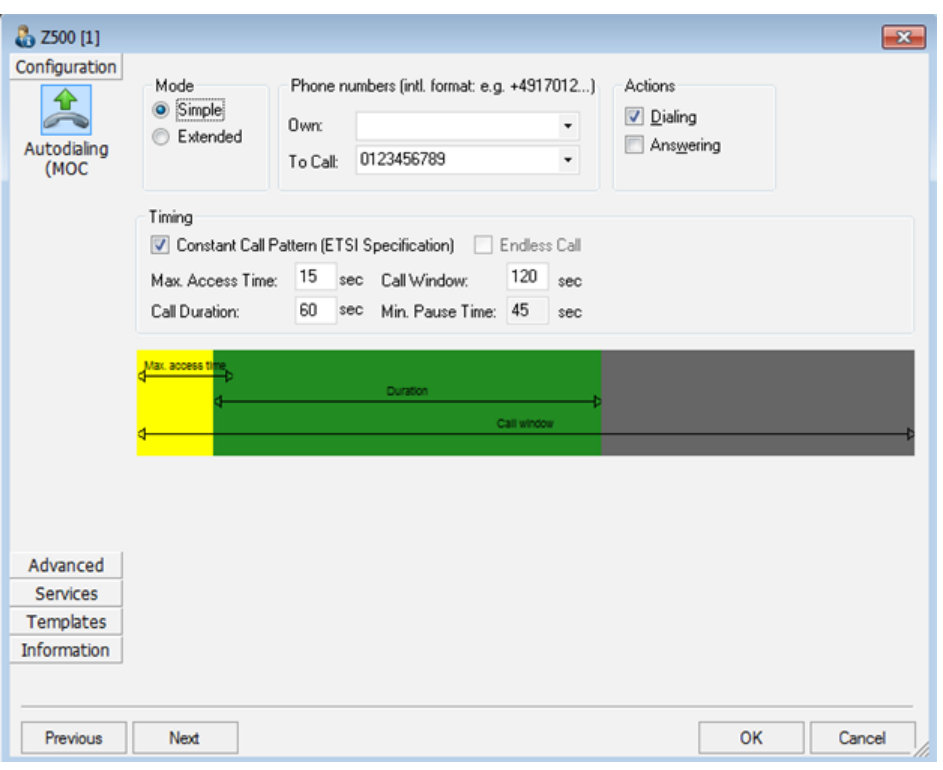

*Figure 6-123: UMTS driver configuration - autodialing simple mode*

The modes are relevant for the network quality analysis described in ["NQA configura](#page-1546-0)tion" [on page 1547](#page-1546-0). All settings are analogous to the GSM driver settings described on "Autodialing" [on page 1536.](#page-1535-0)

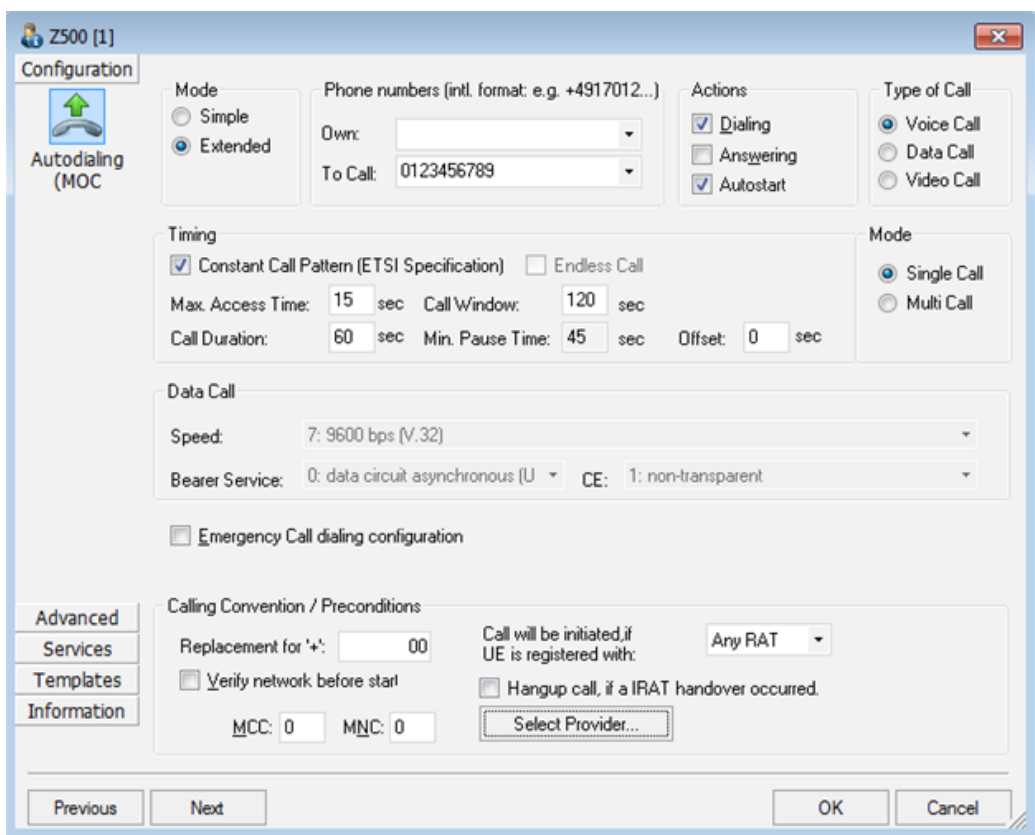

*Figure 6-124: UMTS driver configuration - autodialing extended mode*

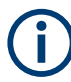

#### **Autodialing an emergency call**

There is the additional option "Emergency Call dialing configuration" in the "Autodialing" page.

This setting is visible only under the following conditions:

"Mode" panels are set to "Extended" and "Single Call"

Autodialing an emergency call leads to a short-time UNCONNECTED state to allow the mobile to scan for the best serving cell independent from its home network. The scanning drops the call immediately. This behavior is avoided by activating the "Emergency Call dialing configuration" function.

An emergency call is only performed with certain phone numbers like 112 in Europe or 911 in USA.

It is not possible to test an emergency call using an UE as a smartphone. Configure the smartphone as a modem in this case.

Samsung S3 is the only smartphone that supports emergency call, if configured as a modem.

## **Serial port info**

The "Serial Port Driver" tab displays the custom name of the device, information on the file version of the technology driver, the serial port assigned to it and the transfer parameters. The "Custom Name" is used to assign a name to a test device, e.g. to make a quick association of a test device to its designated test network provider.

Also the expected amount of produced driver data per time unit can be set. See also [Chapter 6.3, "Devices observation", on page 1510](#page-1509-0).

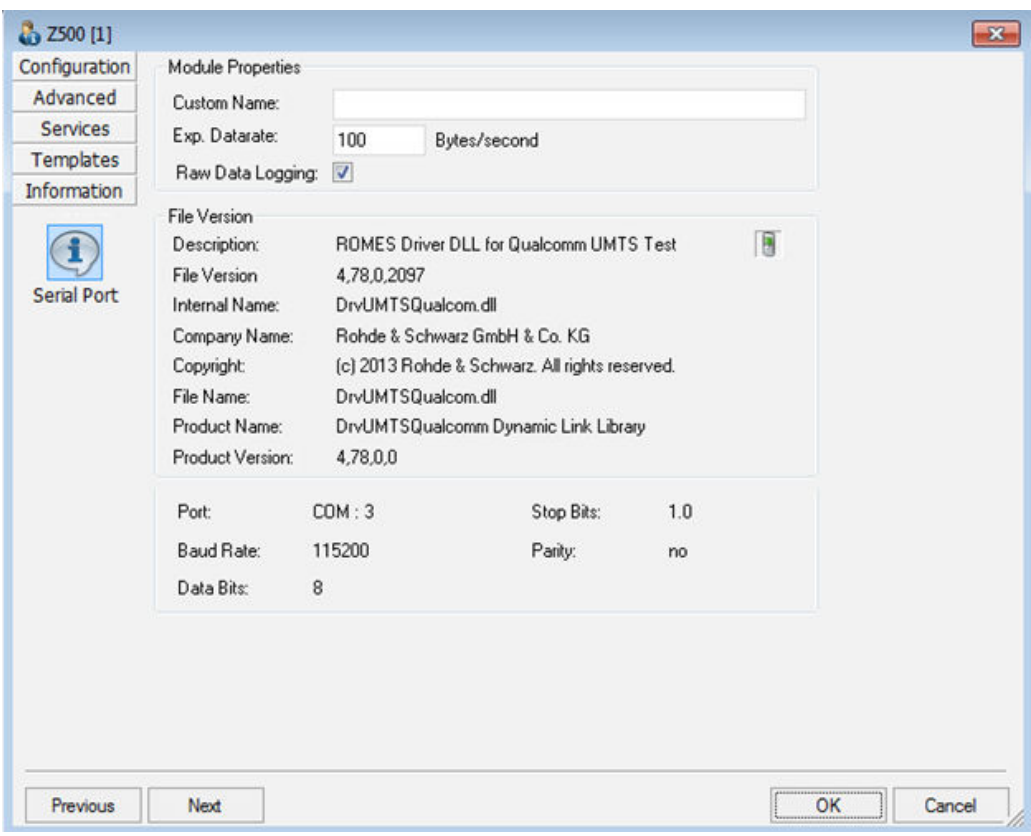

*Figure 6-125: UMTS driver configuration – serial port driver Info*

#### **Templates**

The "Templates" tab stores the current device configuration as a template, lists, loads or deletes device's templates. All settings are analogous to the GSM device settings, refer to [Chapter 6.4.18.8, "Templates GSM NWS", on page 1786.](#page-1785-0)

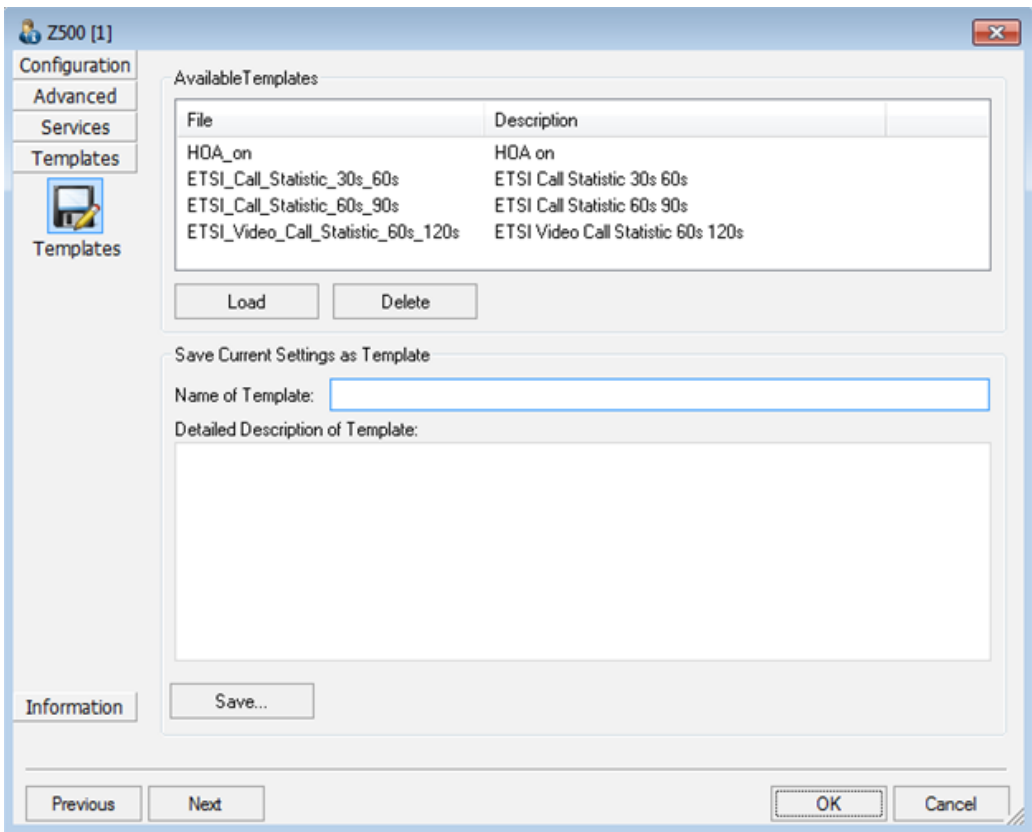

*Figure 6-126: UMTS driver configuration – templates*

# **Data tester**

The R&S ROMES4 Data Tester function allows direct connection of a mobile driver to a Data Quality Analyzer. The configuration page as shown in the following figure.

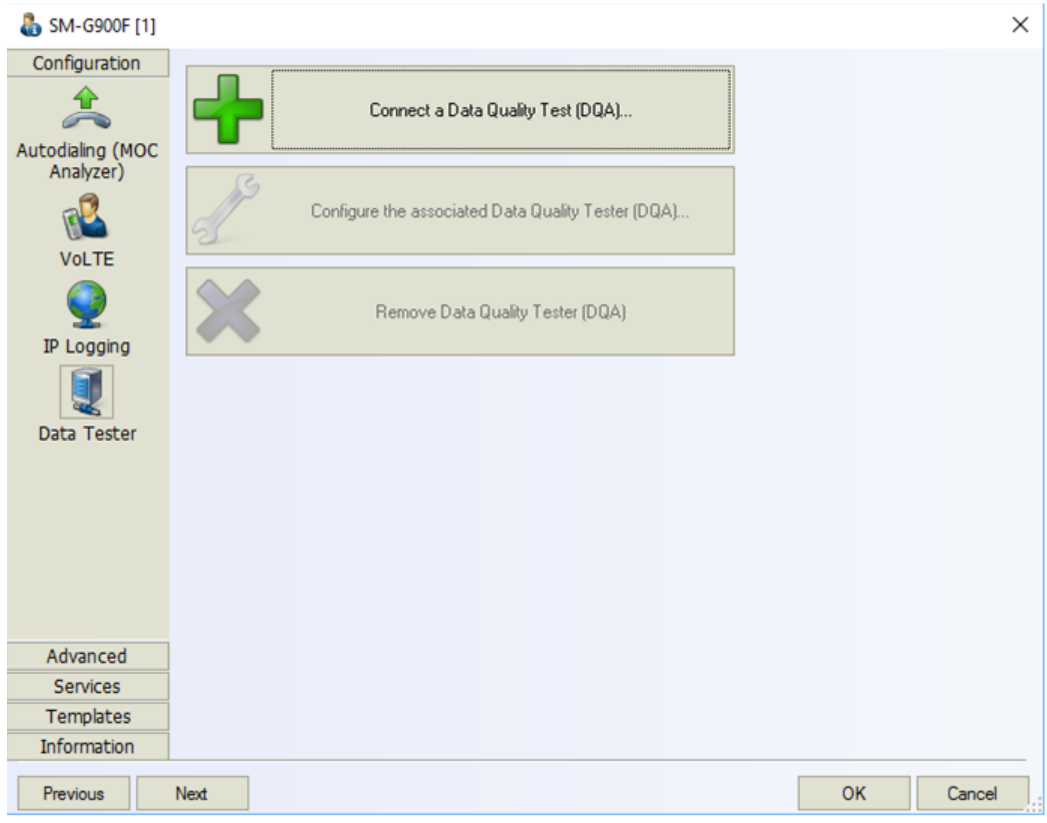

*Figure 6-127: Connect a DQA*

Connecting the DQA jobs with a mobile device is possible by using the "Wizard" or when loading a driver, see [Chapter 3.4.2.2, "Capacity test wizard", on page 199.](#page-198-0)

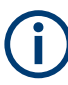

The function applies to all mobile drivers.

If a DQA is connected to a specific device, the linked device cannot be changed anymore.

#### **Tracking of SMS**

SMS can be sent using the corresponding DQA job for the test UE, see [Chap](#page-1890-0)[ter 6.5.1.4, "Configuration menus for the DQA jobs", on page 1891.](#page-1890-0)

In the "Alphanumeric View" > "Values" the user can select available signals for sent and received SMS during the measurement to visualize the corresponding count. A sent SMS is marked as failed if the corresponding [AT](#page-2423-0) command returns with an error.

<span id="page-1591-0"></span>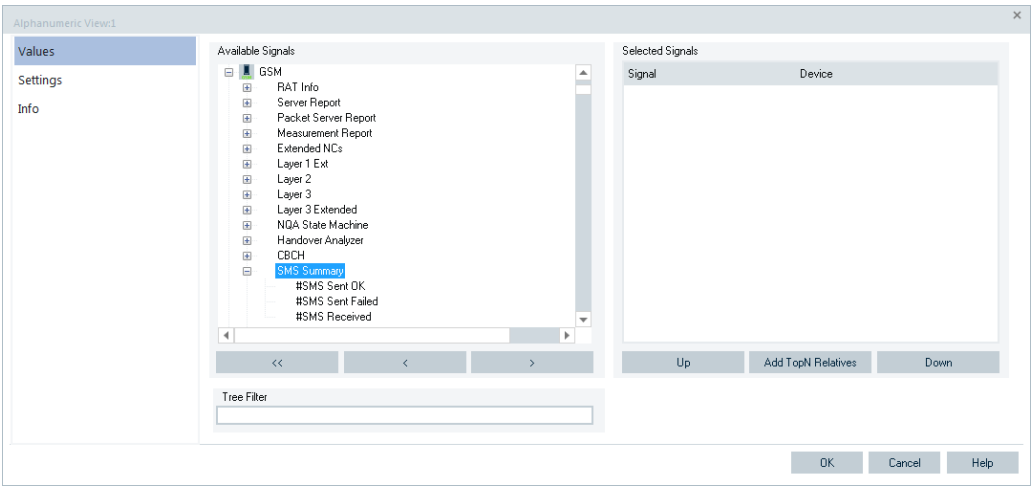

*Figure 6-128: Select SMS signals for tracking*

The "Service" tab opens the window for tracking of incoming SMSs. Tracking of incoming SMSs work only if the assigned modem port is available. It is not recommended to activate (check the "Tracking of Incoming SMSs" check box) this feature, if a DQA driver uses the modem port for a data connection, see the following figure.

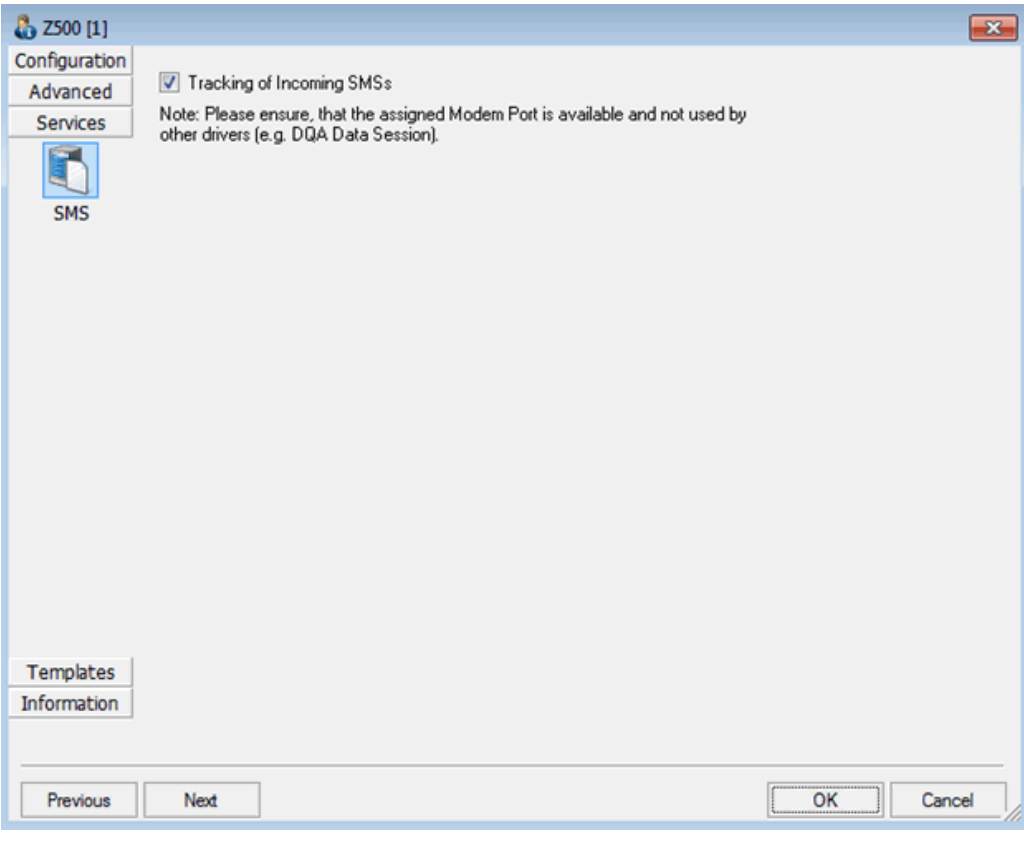

*Figure 6-129: Activating the tracking of SMS function*

All incoming SMSs from any sender are counted.

If the incoming SMS has been sent by the DQA "Send SMS" job with the automatically created text from the same computer, the transfer time is calculated.

| <b>Alphanumeric View:1</b><br>₩                                                       | $\mathbf{x}$<br>▣<br>$\Box$ |                                                                                                   |                                                              |
|---------------------------------------------------------------------------------------|-----------------------------|---------------------------------------------------------------------------------------------------|--------------------------------------------------------------|
| Parameter                                                                             | [Unit]                      | GT-I9305[1]                                                                                       | ZV10[2]                                                      |
| <b>Recipient Address</b><br><b>SMS Text</b><br><b>SMS Status</b>                      |                             |                                                                                                   | +491753908522<br>1, 1386679961, MU70616<br>Sent Successfully |
| <b>Originator Address</b><br><b>SMS Text</b><br><b>SC Time</b><br><b>SC Time Zone</b> | 1/4 <sub>h</sub>            | "+491789018978"<br>"+491789018978"1, 1386679961, MU706164, 196<br>12:52:48. Tue. Dec 10 2013<br>4 |                                                              |
| <b>SMS Transfer Time</b>                                                              | ms                          | 6194                                                                                              |                                                              |
| $t(Received) - t(SC)$<br>#SMS Sent OK<br>#SMS Sent Failed<br>#SMS Received            | s.                          | 5                                                                                                 | 0<br>0                                                       |

*Figure 6-130: Tracked signals of sent SMSs*

In the "Event View" there is the possibility to get information on events like SMS send event OK or failed and SMS received event if these events are activated in the "Available Events" > "GSM Events" branch, see [Figure 4-105.](#page-498-0)

This SMS Tester does not create any entry to the ETSI QoS View. Its result is available through the R&S ROMES4 signals only, shown in [Figure 6-128](#page-1591-0).

The UE has to support the following AT commands:

- AT+CPMS,
- AT+CMGL
- AT+CNMI
- AT+CMGD

# **6.4.5.2 Action menu UMTS**

The "Action" menu opens popup boxes used to set up a call or show the contents of the mobile display. It is added to the menu bar when a mobile driver has been success-fully installed (see [Chapter 6.1, "Devices", on page 1447\)](#page-1446-0). If several mobiles are connected, separate command lines are displayed for each of them.

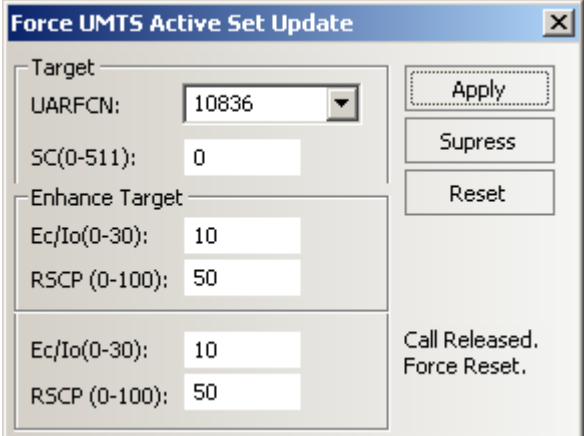

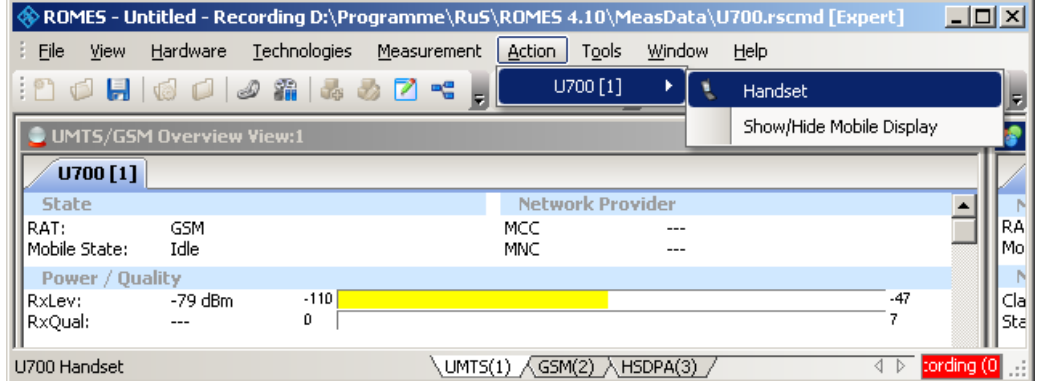

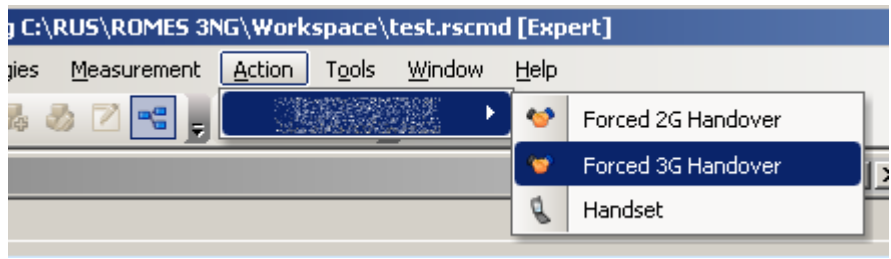

*Figure 6-131: Action menu commands*

### **Handset UMTS**

Activates the entry of a number to dial, set up and terminate a call.

● **Handset**

The "Handset" command opens a window (equal for all drivers) which have two possible statuses:

- Not selected
- Selected, marked with "- \*" and shown in the following figure as connected mobile [2].

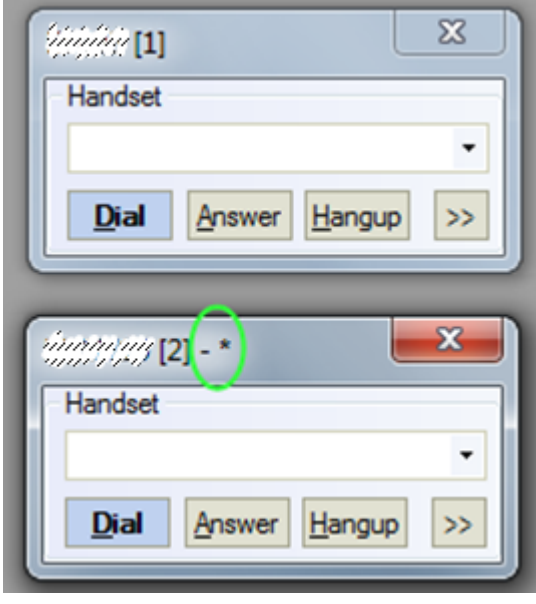

If there is only one "Handset" window, it always has selected status.

If there is more than one "Handset" window, the selected status can be set to any "Handset" window in one of two listed ways:

1) Click to the window using a mouse.

2) Choose selected window using the "N" key. In this case selection changed like this: Window[1] > press "N"> Window[2] > press "N"> ...Window[n] > press "N"> Window[1] (cycling choose like "Alt+Tab" between open windows in MS Windows). Only selected windows accepts hotkeys "D" ("Dial"), "A"("Answer"), "H"("Hangup"). **Note:** The previously mentioned keys have only effect, if the focus is not set to an input control, example-given edit field or combo box.

**Example:** if you select the phone number by selecting the corresponding entry of the combo box, the keys do not work afterwards. Set the focus to another window, for example to the main R&S ROMES4 window.

● **>>**

The ">>" button enlarges the dialog box, giving access to the Key pad and the "Autodialing" option.

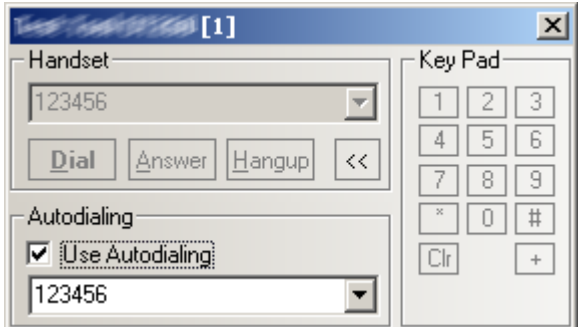

*Figure 6-132: Use Autodialing*

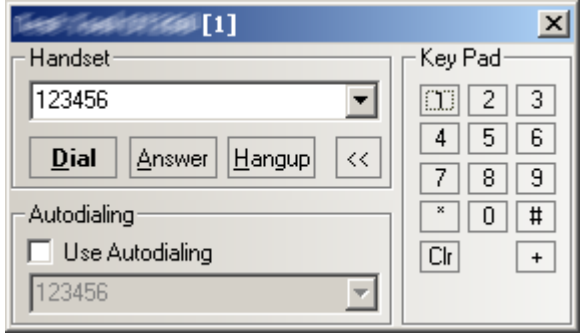

*Figure 6-133: No Autodialing*

# **Dialed number**

The number to be dialed can be entered either via the keyboard and the input field or by clicking the on-screen keypad.

● "Close window ⊠"

Closes the window without any further action.

● "Dial"

Starts dialing the number entered before.

- "Answer" Instructs the phone to accept the call.
- "Hangup" Drops the line.
- "Autodialing"

If the box is checked, the phone number entered below is called periodically, the "Dial", "Answer", and "Hangup" buttons are disabled (grayed). The autodialing mode can be set even during the measurement, but only in "Idle mode". This item starts "Autodialing" if the "Start with Measurement option" was not checked in the driver configuration-autodialing tab panel.

# **Show/hide mobile display UMTS**

Shows or hides a view of the test mobile.

With the view it is possible to observe the display, dial numbers and browse the menu from the controller while a measurement is performed (for Qualcomm mobiles only).

<span id="page-1596-0"></span>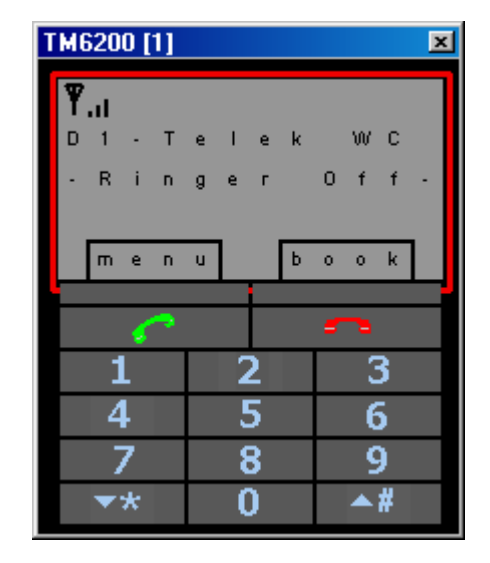

# **6.4.6 TETRA radios**

## **6.4.6.1 Loading TETRA radios**

R&S ROMES4 offers two different drivers for TETRA radios:

- [PEI](#page-2441-0)  based on AT commands, supports Sepura, Motorola and EADS Radio THR9 radios
- Sepura digital interface, supports Sepura radios only

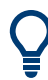

The Sepura radios allow the continuous radios usage with the existing workspaces. So, you can continue to use the TETRA Mobile via PEI driver despite the supported Sepura driver.

However, as the R&S ROMES4 supports the Sepura driver for the Sepura radios, including the Layer 3 messages traces, recommended is to reconfigure existing workspaces and use the Sepura driver.

R&S ROMES4 fully supports the following Sepura radios and the associated firmware versions.

● **SC2020**

```
<version name="176400108525,176400108522,,,440150806883,"/>
```
● **STP8000**

```
<version name="166702002931, 166702302937,,, 440117302249,
440117302250,"/>
<version name="166702002931, 166702302937,,, 440148903083,
440117302250,"/>
```
● **STP3900** <version name="169700602931, 169701402937,,, 440149703083, 440149704553,"/>

#### ● **SRG3900**

<version name="166702003579, 166702303577, 000000000000, 450701204063, 440149603083, 440117302250,"/>

● **STP9000**

```
<version
name="169700602931,169701402937,,,440149703083,440149704553,
" / >
```
There are no restrictions if one of the listed Sepura radios uses listed firm-wares other than ones associated to it.

All other Sepura radios can work as well but with the reduced functions (voice and group calls only, SDS is not supported). However, only the listed radios and firmware versions have been tested. In any other cases, problems can occur.

#### **Sepura SC2020**

Sepura SC2020 can be used for TETRA measurements of group and individual calls. Sending SDS works but it is limited. If Sepura SC2020 radio is used, sending SDS is controlled by macros and it is important to verify the firmware and the configuration of the radio. Namely, the associated firmware versions are used to develop the macros which control sending of [SDS](#page-2446-0).

# **NOTICE**

The SC2020 radio has different buttons in comparison to STP8000. The middle context button does not work as wanted at the macros. That is, the actual macros concerning SC2020 at tetra sds.xml is not working when generating an SDS and deleting it. Enter and store an SDS manually at the SC2020. Such the SDS is used for the test.

Sepura SC2020 has a different bottom connector in comparison to STP8000. Use a different data cable or a different cradle (WeTech WTC1902USB).

Sepura SC2020 needs a specific USB driver.

Install the USB drivers on MS Windows 10 version, use the SepuraTETRA\_USB\_Serial\_Port\_Driver\_Win10.exe file.

#### **Sepura SC202x**

Sepura introduced a purchasable option for SC202x to send certain AT commands. This option is called PEI option. Without the PEI option, R&S ROMES4 shows several missing L1 values like MCC, MNC, LA and missing connection state.

After stimulating the mobile (e.g. push PTT button), some values appear.

# **NOTICE**

PEI option is necessary for Sepura SC202x.

#### **Sepura radios use a private copy of users tetra\_sds.xm**

As the R&S ROMES4 installation can overwrite the user's personal data in tetra sds.xml file, it is convenient to make a copy of the file in a file named tetra sds user.xml. This tetra sds user.xml file is preferably taken at a run time and is not overwritten at installation.

## **Driver - TETRA mobiles via PEI**

The "TETRA Mobile via PEI" driver can be used with the supported TETRA radios that have the PEI interface. Such are Sepura, Motorola and EADS Radio THR9 radios.

A name of TETRA radios loaded via PEI driver has attached the appendix (PEI) to distinguish between the PEI and SAIL SW.

In addition, the Tooltip of the radios' tab shows the [ITSI](#page-2434-0), [GTSI](#page-2432-0) and the current group.

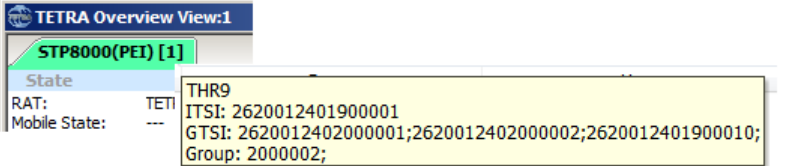

## **Motorola TETRA radios**

Motorola radios only work with the serial cable. The PEI interface is not supported via the USB cable.

Motorola radios do not show TEI or GSSI.

#### **Driver - Sepura radio**

The "Sepura Radio" driver can be used with a Sepura mobile only.

Sepura radios do not show TEI.

A TETRA driver loading and configuring is described in the following sections.

#### **6.4.6.2 Loading TETRA radios general**

The prerequisite for the loading is that TETRA mobile device is connected to the host PC which has installed R&S ROMES4. Perform the following steps to load a TETRA mobile driver.

| <b>Hardware Configuration</b>                                                                                                    |                                                          |
|----------------------------------------------------------------------------------------------------|----------------------------------------------------------|
| <b>Available Devices</b>                                                                                                    | <b>Loaded Devices</b>                                    |
| $+1$<br><b>Quality of Service</b><br>贸<br><b>Network Scanner TSME</b><br>$+$<br>$\ddot{}$<br>人 WLAN<br>÷.<br><b>Mobile Devices</b><br>Generic Mobile GSM / WCDMA<br>D., Neul Chipset<br>Qualcomm Chipset<br>Sepura Radio<br>Samsung Chipset (Phone)<br><b>TETRA Mobile via PEI</b><br>〔?〕<br>$+$ $\odot$ Navigation<br>Network Scanner TSMx<br>$\ddag$<br>人 System Information<br>$\bf{+}$<br><b>人 Others</b><br>$+$ | □ □ 人 System Information<br>$\Box$ System Information[1] |
| >                                                                                                    | ∢                                                        |
| More<br>Ask for Templates if available<br>Generate View Areas Automatically<br>□ Use Device Place Holders For Configuration                                                                                                    |                                                          |
|                                                                                                    | Continue<br>a.                                           |

*Figure 6-134: Hardware Configuration window – load TETRA device*

- 1. Click "Hardware" > "Connect/Disconnect" entry. The "Hardware Configuration" window opens.
- 2. Double-click one of the available TETRA drivers in the "Available Drivers" > "Mobile Devices" pane.

The "Assign Ports to TETRA Radio (1)" or "Assign Ports to Sepura Radio (1)" window shows the default COM port number assigned to the mobile driver.

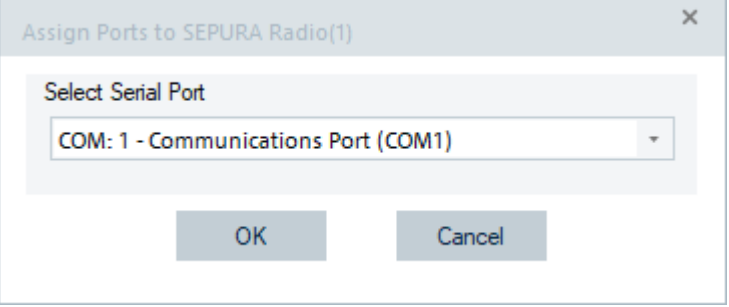

*Figure 6-135: Hardware Configuration dialog – COM port selection*

The same output is obtained if you select wanted TETRA driver and click ">".

- 3. If the device is not set to COM port 1, choose the relevant port from the pull-down list.
- 4. Click "OK".

A progress bar shows the initialization of the mobile.

After initialization, the driver is loaded and shown in the "Hardware Configuration" > "Loaded Devices" pane.

For more details about devices installation, see [Chapter 6.1.3, "Connection via COM](#page-1453-0) [port", on page 1454.](#page-1453-0)

## **6.4.6.3 TETRA radios configuration menu**

This section describes the configuration of TETRA radios - PEI and Sepura.

In most respects, the configuration of PEI and Sepura radios is identical. The only difference is the autodialing configuration.

● PEI radios can only perform voice call and group call (no data call).

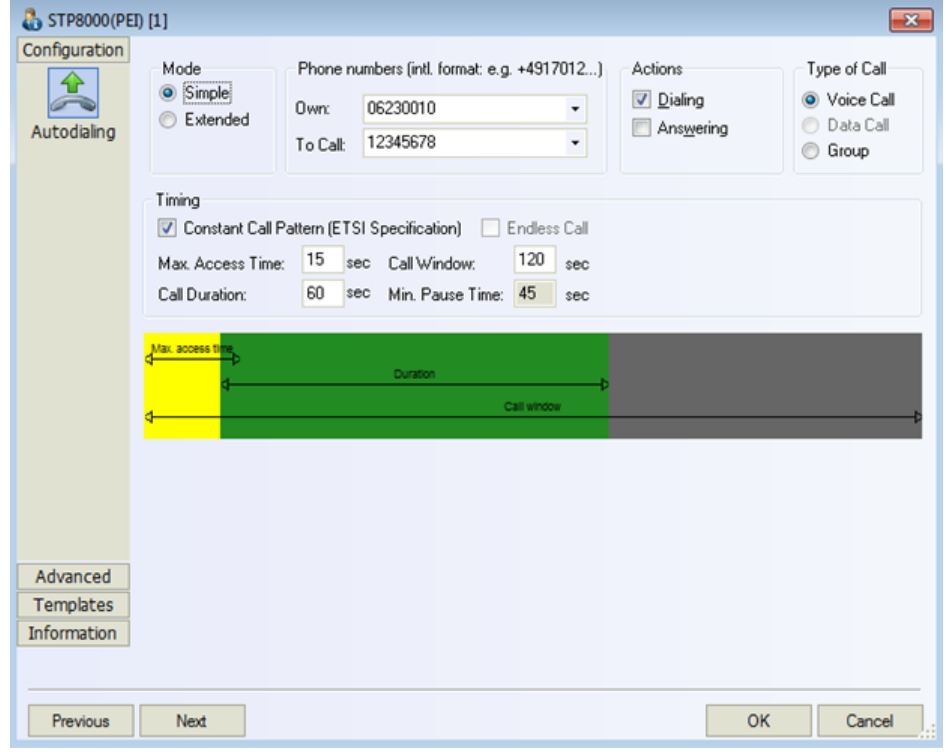

*Figure 6-136: TETRA PEI driver - configuration page*

Sepura radios perform voice call, group call and send SDS messages (Short Data Service is similar to the SMS text service in GSM). Sepura radios support [DMO.](#page-2429-0)

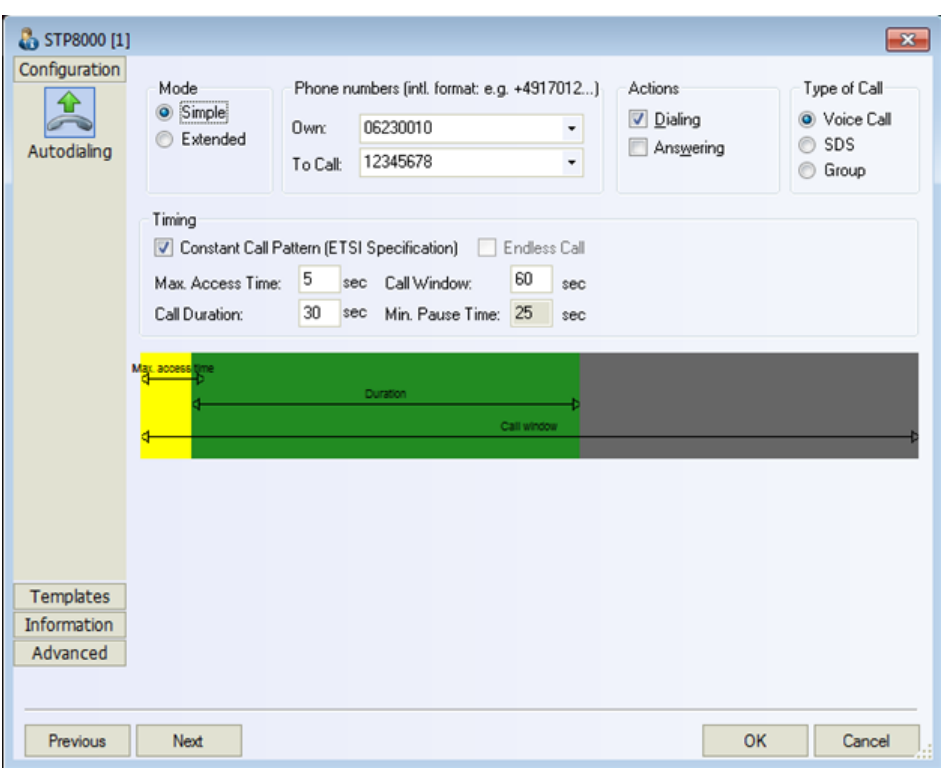

*Figure 6-137: TETRA Sepura driver - configuration page*

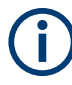

It is highly recommended to use the Sepura driver instead of the PEI driver.

Reason: Sepura radios are used as a calling party in group calls. If the PEI driver is used as a calling party in a group call, illegal additional messages are produced by the mobile. It can lead to a multiple of good or dropped calls.

# **Autodialing TETRA**

The "Autodialing" tab lets you configure the mode where a defined phone number is dialed periodically and a call is set up to the MS.

This mode is relevant for the network quality analysis described in ["NQA settings"](#page-1546-0) [on page 1547.](#page-1546-0)

All settings are analogous to the GSM driver settings, see "Autodialing" [on page 1536](#page-1535-0).

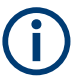

# **Call to PSTN**

To call a number in the [PSTN](#page-2442-0), put "\$" in front of the "To Call" number in the "Autodialing" page.

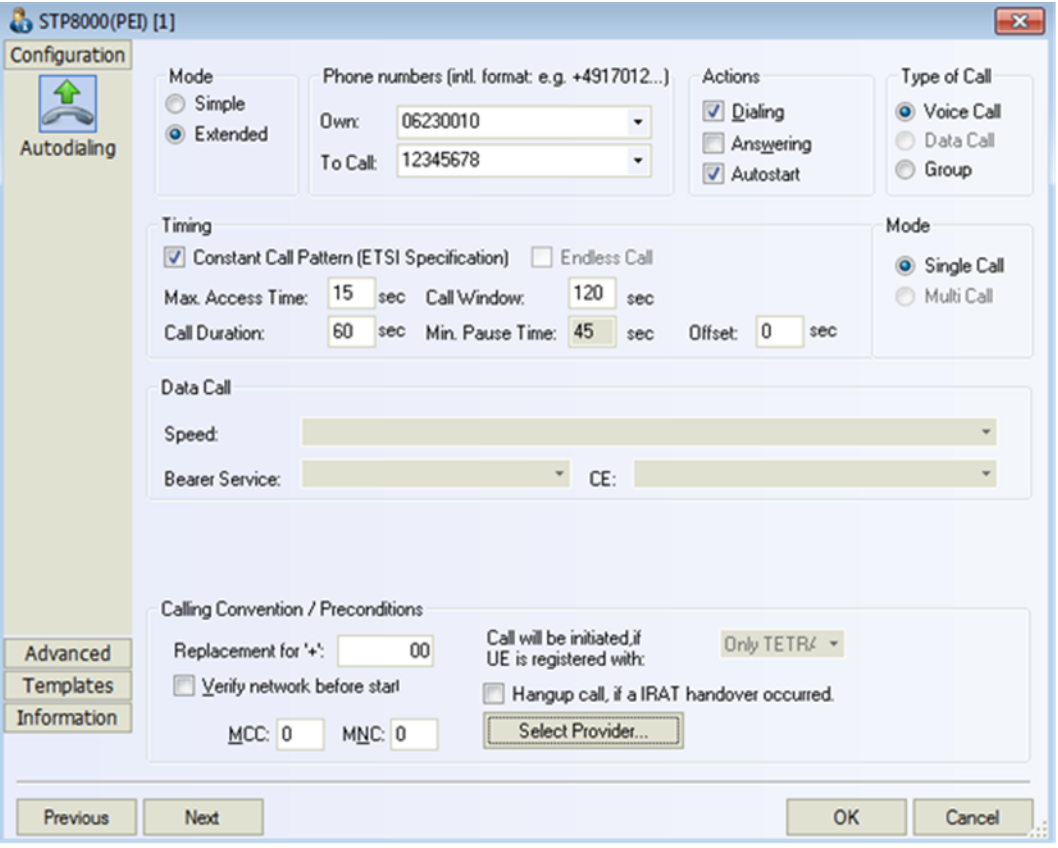

**Autodialing PEI radios**

*Figure 6-138: TETRA PEI radio driver – Autodialing page*

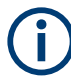

For PEI mobile devices, the KPIs cannot be calculated with the required accuracy. Activating "Autoanswer" at the configuration omits all the L1 signals as long as the TETRA mobile is in idle mode because of lack of timing accuracy.

However, a change to dedicate mode (by an incoming call) starts the periodic request of the L1 parameters.

If the mobile is not configured to autoanswer, the L1 is requested in all modes (idle, dedicated).

| <b>TETRA radio type</b> | L1 signals                                                                                    |                                                                                       |                                                                             |  |  |  |  |
|-------------------------|-----------------------------------------------------------------------------------------------|---------------------------------------------------------------------------------------|-----------------------------------------------------------------------------|--|--|--|--|
| Motorola MTP850         | Vegetate, MCC, MNC, TETRA Power (old name RSSI), LA                                           |                                                                                       |                                                                             |  |  |  |  |
| Sepura (PEI)            | RegState, MCC, MNC,<br><b>TETRA Power (old name</b><br>RSSI), LA, Frequency, Car-<br>rier, C1 | Best NC (Frequency,<br>Carrier, TETRA Power<br>(old name RSSI), LA,<br>C <sub>2</sub> | NCx (Frequency, Carrier,<br><b>TETRA Power (old name)</b><br>RSSI), LA, C2) |  |  |  |  |

*Table 6-11: TETRA radio (PEI) L1 signals*

## **Test setup for call testing**

**Prerequisite**: At least two mobile devices have to be connected to R&S ROMES4. For details, see [Chapter 6.4.6.1, "Loading TETRA radios", on page 1597](#page-1596-0).

The following setup steps are recommended when testing a call:

- 1. Load the mobiles
- 2. Configure one mobile for autodialing
- 3. Configure one mobile for autoanswer (if PEI mobiles are used, keep their limitations in mind)

The following setup steps are recommended when testing a group call:

- 1. Connect more mobiles to R&S ROMES4
- 2. Configure them for auto answering

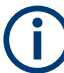

# **Data calls are always deactivated**

The call type "Data Call" is deactivated by TETRA PEI driver, as this driver has no SDS functionality. The "Data Call" button and configuration fields are grayed out.

## **Autodialing Sepura radios**

The "Autodialing" configuration of the Sepura radios is almost identical to that of the PEI radios.

The only difference is that Sepura supports the SDS service - in all other cases the configurations described for PEI radios is applicable, see the following figure.

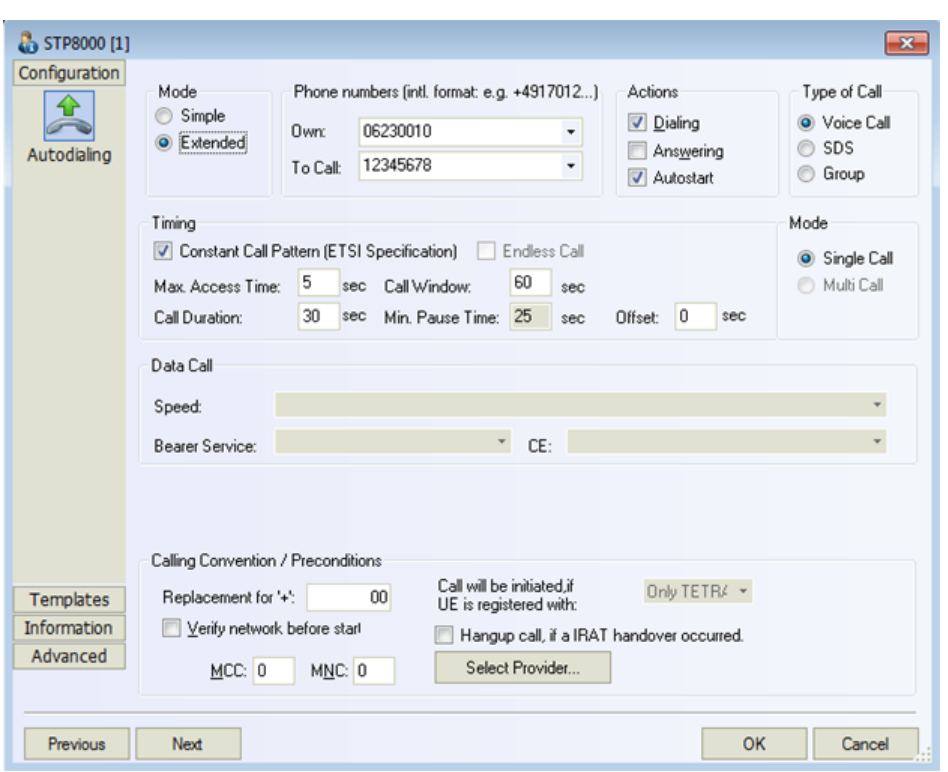

*Figure 6-139: TETRA SEPURA radio driver – Autodialing page*

## **Autodialing - SDS**

If the Sepura radio is configured for autodialing and the SDS button is selected, R&S ROMES4 generates a dummy text (50 characters) then. It sends the text via SDS to the phone number configured by the user.

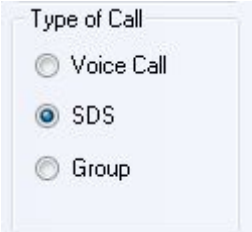

*Figure 6-140: Call type selected - SDS*

Generating the SDS takes longer, up to 10 seconds. Due to that fact, the SDS is generated only once – at the start of the first measurement. To ensure that a message is available, a new SDS is added always to the messages. The first message is deleted and rewritten with the test content. The first message is always used for sending. By closing R&S ROMES4 the message, if generated, is deleted from the radio.

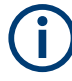

It is not possible to do an individual call with one radio and a group call with a second radio to a group which the first radio belongs to. This measurement setup results in a wrong call statistic for the first radio.

Due to a bug in the SRG3900, the group call does not work as expected. The PPT button cannot be held by the software and results in a release of the call after some seconds. The Sepura SAIL software shows the same effect.

#### **Creating and sending the test SDS messages**

Creating and sending the test SDS messages using TETRA devices is based on xmlscript. The script has name tetra sds.xml and is stored in the R&S ROMES4 configuration directory. All tags and names of attributes and attributes values are casesensitive.

In the following the minimal script structure is shown.

<manufacturers> <family\_collection name="SEPURA"> <configurations> <configuration name="STP800" default="true"> <firmware> <version name="166702002931,66702302937,,,440148903083,440117302250"/> </firmware> <specific\_control\_key\_definition> <ckey name="VK\_PTT" value="222" /> </specific\_control\_key\_definition> <scenarios> <scenario name="ResetScreen"> <execute action="KEY\_PRESS\_RELEASE" key="VK\_HANGUP"/> </scenario> <scenario name="Answer"> <execute action="KEY\_PRESS\_RELEASE" key="VK\_SEND"/>  $\ddotsc$ </scenario> <scenario name="SendSDS"> <execute scenario="ResetScreen"/> <execute action="KEY\_PRESS\_RELEASE" key="VK\_MENU\_DOWN"/>  $\ddots$ "<br><execute action="KEY\_PRESS\_RELEASE" key="VK\_NUMBER\_TO\_DAIL" pause\_ between\_keypress="U" pause="100"/>  $\ddotsc$  $\ddotsc$ </scenario> <scenario name="GenerateTestSDS"> <execute scenario="ResetScreen"/> <execute action="KEY\_PRESS\_RELEASE" key="VK\_MENU\_DOWN"/>  $\dddotsc$ <loop steps="20"> <execute action="KEY\_PRESS\_RELEASE" key="VK\_MENU\_DOWN" pause="20"/> </loop>  $\cdots$  $\ddotsc$ </scenario> <scenario name="DeleteTestSDS"> <execute scenario="ResetScreen"/> <execute action="KEY\_PRESS\_RELEASE" key="VK\_MENU\_DOWN"/>  $\cdots$  $\ddotsc$ </scenario> </scenarios> </configuration> <configuration name="STP800" default="false">  $\ddotsc$  $\cdots$ </configuration> <configuration name="CSRG3900" default="false">  $\ddotsc$  $\ddotsc$ </configuration> <configurations> </family collection> </manufacturers>

#### **Tags description**

#### ● **<manufacturers>**

Root tag of the file; contains all other tags. Only one tag of this type is allowed.

# ● **<family\_collection name="**…**">**

Describes device of concrete manufacturer. The attribute "name" is not mandatory, it is used only for clear file structure. The file can contain more than one tag of this type.

Example: <family\_collection name="SEPURA"> … <family\_collection name="SEPURA">

# ● **<configurations>**

Child tag of <family collection> tag. The tag is mandatory and contains set of device configurations.

# ● **<configuration name="**…**"default="**…**">**

At least one tag <configuration> must exist under the tag <configurations>. This tag has the following attributes:

- "name" Name of device which is described in the configuration. It is important to write the device right name.
- "default" Initially ROMES searches appropriate configuration of a device using firmware ID string, see tag **<firmware>**. If ROMES cannot find configuration with exactly matched firmware ID, it tries to use default configuration for the device with the same name. Only one configuration per device, identified by "name", can be defined as default="true". If more than one configuration of the device is defined with attribute default="true" or there is no configuration defined as default="true", ROMES generates an error message.

Number of tags <configuration> is not limited. If the same firmware description is found in more than one configuration, R&S ROMES4 uses the first one found. Example:

```
<configuration name="STP8000" default="true">
</configuration>
```
In this example STP8000 is the name of the SEPURA device.

# ● **<firmware>**

Mandatory tag; collects the list of the firmware that describes parent configuration. The tag must contain at least one child tag **<version>**.

```
Example:
```

```
<version 
name="166702002931,66702302937,,,440148903083,440117302250"/>
<version 
name="166702002931,66702302937,,,440148903083,440117302251"/>
<version 
name="166702002931,66702302937,,,440148903083,440117302252"/>
</firmware>
```
## ● **<version>**

Every tag of this type contains the firmware ID in the attribute "name". The tag is used by ROMES for initial search for appropriate configuration of any attached TETRA device.

# ● **<specific\_control\_key\_definition>**

Mandatory tag; contains codes of device keys, excluding the keys "0 - 9". Every key is described in the nested tag **<ckey>**.

● **<ckey>**

Describes the collection of device keys. Every tag has attributes "name" and "value". The first attribute contains the name of a key, the second one contains the code of the key.

Example:

```
<specific_control_key_definition>
 <ckey name="VK_PTT" value="222"/>
 <ckey name="VK_SEND" value="223"/>
 <ckey name="VK_HANGUP" value="224"/>
 <ckey name="VK_MENU_UP" value="225"/>
 <ckey name="VK_MENU_DOWN" value="226"/>
 <ckey name="VK_MENU_LEFT" value="227"/>
 <ckey name="VK_MENU_RIGHT" value="228"/>
 <ckey name="VK_STP8000_LEFT_KEY" value="229"/>
 <ckey name="VK_STP8000_RIGHT_KEY" value="230"/>
</specific_control_key_definition>
```
All keys which are used in the tag **<execute>** must be described in the tag **<ckey>**. For keys "0 - 9", you can use tags "VK\_0 - VK\_9". This name is predefined in the code of R&S ROMES4. Special key with the name "VK\_NUMBER\_TO\_DIAL" is also predefined and means "dial the phone number". The phone number for executing this action is defined in the ROMES user interface.

#### ● **<scenarios>**

The tag contains unlimited number of the **<scenario>** tag.

● **<scenario name="...">**

The tag contains nested tags, which describe sequence of pressed device's buttons same as executing scripts.

Example:

```
<scenario name="GenerateTestSDS">
 <execute scenario="ResetScreen"/>
  <execute action="KEY_PRESS_RELEASE" key="VK_MENU_DOWN"/>
  <execute action="KEY_PRESS_RELEASE" key="VK_5"/>
  <execute action="KEY_PRESS_RELEASE" key="VK_MENU_DOWN
pause="100"/>
```
 ... </scenario>

The example shows the steps made in the scenario named "GenerateTestSDS". The steps are:

- Execute scenario with the name "ResetScreen".
- The button "VK\_MENU\_DOWN" is pressed and released with the code 226 (see the tags **<specific\_control\_key\_definition>** and **<ckey>**).
- The button "5" is pressed and released.
- The button "VK\_MENU\_DOWN" is pressed and released with the code 226.
- After the button "VK\_MENU\_DOWN" is released, there is a pause 100 ms.
- ... and so on.

Every tag **<scenario>** must have attribute "name". Scenarios with the following names must exist in the configuration:

– "ResetScreen"

- "Answer"
- "GenerateTestSDS"
- "SendSDS"
- "DeleteTestSDS"

```
Also user can define own scenarios. For example, for replacing in the scenarios
sequence:
```

```
<execute action="KEY_PRESS_RELEASE" key="VK_MENU_UP
pause="10"/>
<execute action="KEY_PRESS_RELEASE" key="VK_MENU_UP
pause="10"/>
<execute action="KEY_PRESS_RELEASE" key="VK_MENU_UP
pause="10"/>
<execute action="KEY_PRESS_RELEASE" key="VK_MENU_UP
pause="10"/>
<execute action="KEY_PRESS_RELEASE" key="VK_MENU_UP"/>
The user can create own scenario:
<scenario name="MenuUpRepeater">
  <execute action="KEY_PRESS_RELEASE" key="VK_MENU_UP
pause="10"/>
  <execute action="KEY_PRESS_RELEASE" key="VK_MENU_UP
pause="10"/>
  <execute action="KEY_PRESS_RELEASE" key="VK_MENU_UP
pause="10"/>
  <execute action="KEY_PRESS_RELEASE" key="VK_MENU_UP
pause="10"/>
  <execute action="KEY_PRESS_RELEASE" key="VK_MENU_UP"/>
</scenario>
Use the following command in the scripts:
```

```
<execute scenario="MenuUpRepeater"/>
```
Tags **<scenario>** have the following restrictions: tags **<execute>** and **<loop>** are only allowed as a child tags, while recursive calls are not allowed. Example:

The following construction is illegal.

<scenario name="Muster"> ... <execute scenario="Muster"/> ... </scenario>

● **</execute>**

The tag can contain following attributes:

- "scenario" Name of executing scenario. Example: <execute scenario="ResetScreen">
- "action" Name of pressing buttons. If attribute "action" exists, non-empty attribute "key" also must exist. Example:

```
 <execute action="KEY_PRESS_RELEASE" key="VK_MENU_DOWN"/>
```
or

```
 <execute action="KEY_PRESS_RELEASE" key="VK_5"/>
```
– "pause" - Defines pause after releasing the key. This attribute is using only with attribute "action".

Example:

```
 <execute action="KEY_PRESS_RELEASE" key="VK_MENU_RIGHT"
pause="1000"/>
```
– "pause between keypress" - Defines pauses between pressing the keys when attribute "action" has value "VK\_NUMBER\_TO\_DIAL".

Example:

```
 <execute action="KEY_PRESS_RELEASE"
key="VK_NUMBER_TO_DIAL" pause between keypress"10"
pause="100"/>
```
The meaning of this example is: "Dial the phone number entered in interface, make pauses of 10 ms between releasing one and pushing the next button. After the end of call dialing, make pause of 100 ms."

If the key name is not "VK\_NUMBER\_TO\_DIAL", the attribute "pause\_between\_keypress" is ignored.

### ● **<loop>**

The tag is used for loop execution of the nested tags. Attribute "steps" defines number of repeatings. This tag can contain only nested tags **<loop>** and **<execute>**.

#### Example:

```
<loop steps="49">
 <execute action="KEY_PRESS_RELEASE" key="VK_1" pause="100"/>
 <execute action="KEY_PRESS_RELEASE"
key="VK_STP8000_LEFT_KEY" pause="200"/>
</loop>
```
The meaning of this example is: "Make 49 times the following commands: "press 1", make pause 100 ms after releasing the button, then push the button "VK\_STP8000\_LEFT\_KEY" and make pause 200 ms after releasing it."

## **Templates TETRA**

The "Templates" configuration page is identical for both TETRA radios.

The "Templates" tab stores the current device configuration as a template, lists, loads or deletes device's templates. All settings are analogous to the GSM device settings, refer to [Chapter 6.4.18.8, "Templates GSM NWS", on page 1786.](#page-1785-0)

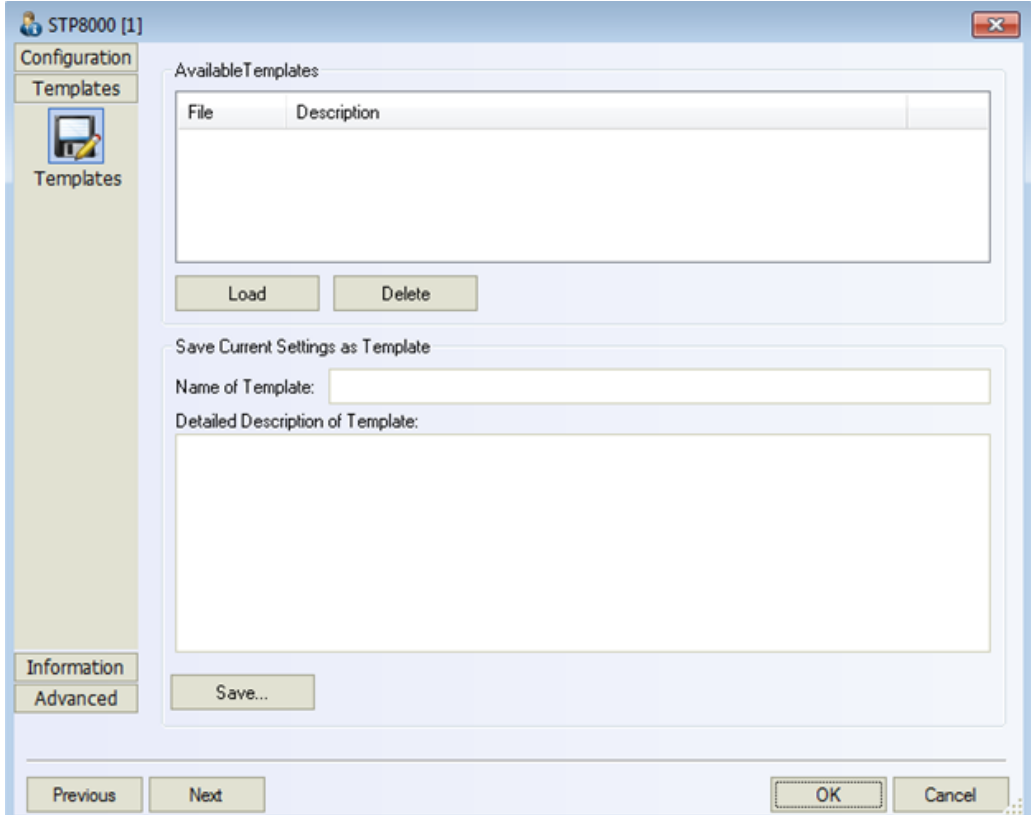

*Figure 6-141: TETRA Sepura radio driver – Templates page*

## **Serial port info TETRA**

The "Serial Port" configuration page is identical for both TETRA radios.

The "Serial Port Driver" tab displays the custom name of the device, information on the file version of the technology driver, the serial port assigned to it and the transfer parameters. The "Custom Name" is used to assign a name to a test device, e.g. to make a quick association of a test device to its designated test network provider.

Also the expected amount of produced driver data per time unit can be set. See also [Chapter 6.3, "Devices observation", on page 1510](#page-1509-0).

| Configuration<br>Templates | <b>Module Properties</b><br>Custom Name:        |            |                                                                                 |            |     |    |        |
|----------------------------|-------------------------------------------------|------------|---------------------------------------------------------------------------------|------------|-----|----|--------|
| <b>Information</b>         | Exp. Datarate:                                  | 100        | Bytes/second                                                                    |            |     |    |        |
|                            | Raw Data Logging:                               |            |                                                                                 |            |     |    |        |
|                            | File Version                                    |            |                                                                                 |            |     |    |        |
| Serial Port                | Description:<br>File Version<br>Internal Name:  | 4,73,0,651 | ROMES Driver TETRA Sepura Mobiles with SAIL<br>DrvTETRASepura.dll               |            |     | Đ  |        |
|                            | Company Name:<br>Copyright:                     |            | Rohde & Schwarz GmbH & Co. KG<br>(c) 2013 Rohde & Schwarz. All rights reserved. |            |     |    |        |
|                            | File Name:<br>Product Name:<br>Product Version: | 4,73,0,0   | DrvTETRASepura.dll<br>Drv TETRA Sepura (SAIL Interface)                         |            |     |    |        |
|                            | Port:                                           | COM:1      |                                                                                 | Stop Bits: | 1.0 |    |        |
|                            | Baud Rate:                                      | 38400      |                                                                                 | Parity:    | no  |    |        |
|                            | Data Bits:                                      | 8          |                                                                                 |            |     |    |        |
|                            |                                                 |            |                                                                                 |            |     |    |        |
| Advanced                   |                                                 |            |                                                                                 |            |     |    |        |
| Previous                   | Next                                            |            |                                                                                 |            |     | OK | Cancel |

*Figure 6-142: TETRA Sepura radio driver – Serial Port page*

# **Advanced TETRA**

The "Advanced" tab opens the pages to configure the SQA measurements of TETRA radios and the "SEPURA Radio" page.

# **Sepura radio**

"Transformation SEPURA Channel to Frequency" offers to specify two inputs:

- "Frequency Base [MHz]"
- "Frequency Step [MHz]"

The inputs provide R&S ROMES4 information how to transform the channel number from Sepura radios to a frequency plan.

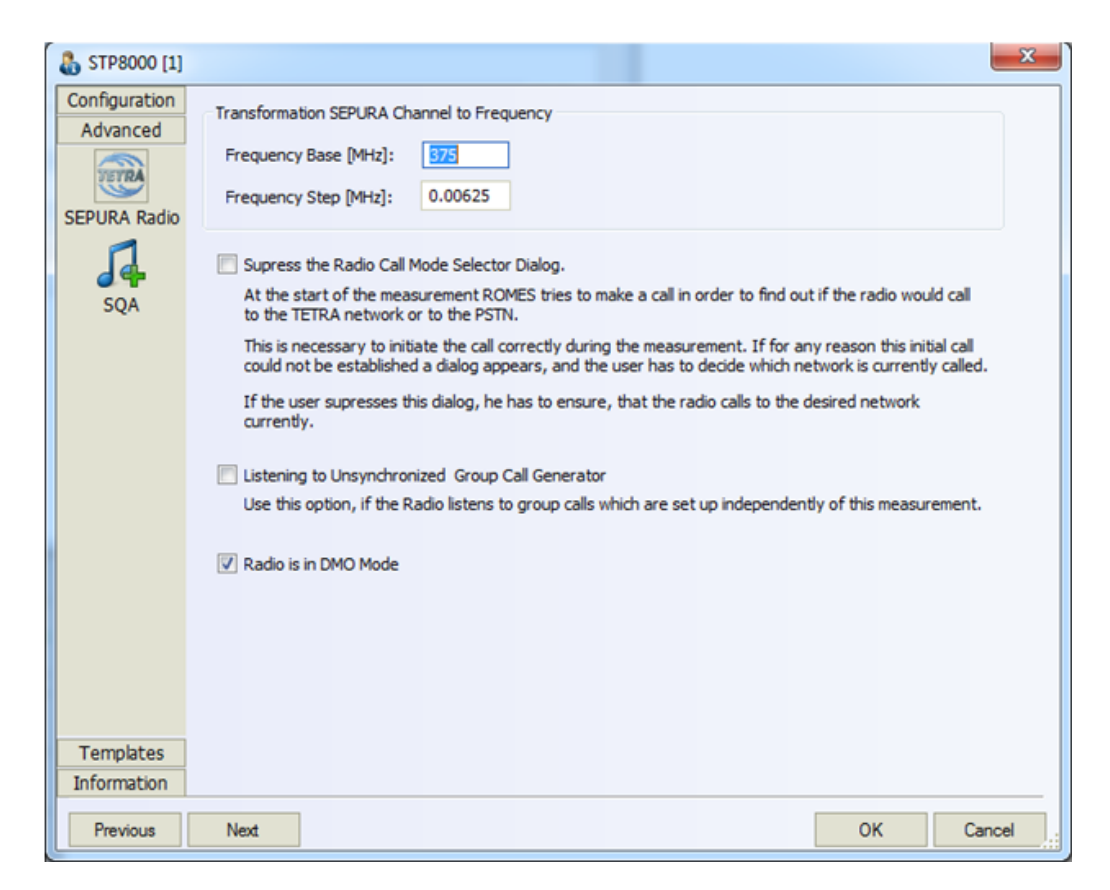

*Figure 6-143: TETRA SEPURA Radio page*

At the start of the measurement, R&S ROMES4 tries to make a test call to find out whether the radio would call to the TETRA network or to the PSTN.

Activated "Suppress the Radio Call Mode Selector Dialog"" suppresses the appearance of a dialog that asks user to decide which network one is calling if this initial call fails to be established for any reason. If the dialog suppression is chosen, the user has to ensure that the radio calls the desired network.

If the test call fails, R&S ROMES4 assumes that the correct mode is set to the radio.

Activated "Listening to Unsynchronized Group Call Generator" enables the radio to synchronize to a Group Call Generator for speech quality measurements.

The option suppresses the start of the Speech Quality Analyzer until one RELEASE message has been received. This suppression ensures that the radio synchronizes to the Group Call Generator by detecting the end of a group call. From now on, the Speech Quality Analyzer starts at the correct point in time.

R&S ROMES4 supports the Sepura TETRA radios [DMO](#page-2429-0) mode with the appropriate R&S ROMES4TET option. To run the Sepura radios in DMO mode, check "Radio is in DMO Mode".

The autodialer of the radio supports only group calls, once set to DMO mode. The radio can either set up a group call or stay in idle mode. In idle mode, the radio accepts incoming group calls and shows them in the ETSI QoS View.

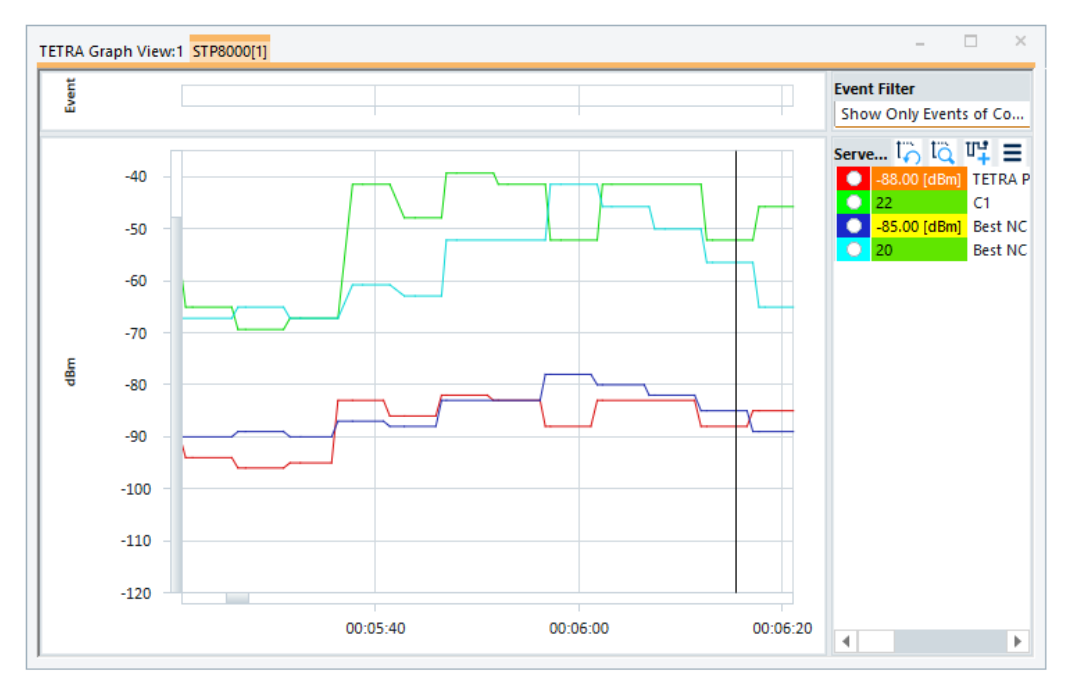

All parameters that are available from the radio are shown in "TETRA Graph View" and "TETRA Overview View".

*Figure 6-144: TETRA Graph View*

The mobile radio's chipset is responsible for the unreliable TETRA Power signal measurements during a call (down to -127 dBm).

| <b>EXECUTE TETRA Overview View:1</b>          |                                               |                              |     |                   |                                            |  |  | -- - |          | $\overline{1}$ |
|-----------------------------------------------|-----------------------------------------------|------------------------------|-----|-------------------|--------------------------------------------|--|--|------|----------|----------------|
|                                               | STP8000[1] STP8000[2]                         |                              |     |                   |                                            |  |  |      |          |                |
| State<br>RAT:<br>Mobile State:                | <b>TETRA</b><br>DMO Active(MOC)               |                              |     | MCC<br><b>MNC</b> | <b>Network Provider</b><br>$\cdots$<br>--- |  |  |      |          | ۰              |
| Server                                        |                                               |                              |     |                   |                                            |  |  |      |          |                |
| Name:<br>Frequency:<br>TETRA R:<br>C1:<br>LA: | <b>STATE</b><br>409.8625 MHz<br>$-104.00$ dBm | Carrier:<br>$-120.00$<br>-20 | 394 |                   |                                            |  |  | 30   | $-20.00$ |                |
| <b>Best Neighbour</b>                         |                                               |                              |     |                   |                                            |  |  |      |          | ٠              |

*Figure 6-145: TETRA Overview View with DMO active*

The DMO messages are displayed in the "Layer 3 View".

| Layer 3 View:1                                                                                                    |                                                                                                    | $-x$<br>o lo     |
|----------------------------------------------------------------------------------------------------|----------------------------------------------------------------------------------------------------|------------------|
|                                                                                                    | STP8000[1] STP8000[2]                                                                                                    |                  |
| 60 P                                                                                                    |                                                                                                    |                  |
| Time<br>ø                                                                                                    | Down                                                                                                    | Up<br>۸          |
| 13962 ms<br>14063 ms<br>14063 ms<br>14065 ms<br>14186 ms                                                                                     | NOA: Start of Dialing (TETRA)<br>NOA: Start of Call (TETRA)<br>OUEUED SUCCESS(Down)<br>DM SDU TRANSMITTED(Down)                                                                                                    | DM SETUP(Up)     |
| 14291 ms<br>24408 ms<br>24648 ms<br>24649 ms<br>29872 ms<br>29872 ms<br>30880 ms<br>33587 ms<br>33683 ms                                     | SETUP COMPLETE(Down)<br>OUEUED SUCCESS(Down)<br>DM SDU TRANSMITTED(Down)<br>NOA: Good Call (TETRA)<br>DM CHAN FREE(Down)<br>DM CHAN FREE(Down)<br>NOA: Start of Dialing (TETRA)<br>NQA: Start of Call (TETRA)                                                                              | DM TX CEASED(Up) |
| 33683 ms                                                                                                    |                                                                                                    | DM SETUP(Up)     |
| 33684 ms<br>33800 ms<br>33902 ms<br>44019 ms<br>44239 ms<br>44261 ms<br>49504 ms<br>49508 ms<br>49873 ms<br>49873 ms<br>49508 ms<br>49873 ms | OUEUED SUCCESS(Down)<br>DM SDU TRANSMITTED(Down)<br>SETUP COMPLETE(Down)<br>OUEUED SUCCESS(Down)<br>DM SDU TRANSMITTED(Down)<br>NOA: Good Call (TETRA)<br>DM CHAN FREE(Down)<br>NOA: Start of Call (TETRA), MTC<br>DM_SETUP(Down)<br>DM CHAN FREE(Down)<br>NOA: Start of Call (TETRA), MTC | DM TX CEASED(Up) |

*Figure 6-146: TETRA Layer 3 DMO messages*

# **SQA TETRA**

The "SQA" tab lets you configure and enable the Speech Quality Analysis. The R&S ROMES4SQA option is needed ("Voice Quality PESQ)") as described in [Chap](#page-1688-0)[ter 6.4.12.3, "Configuration – speech quality", on page 1689.](#page-1688-0)

SQA results are shown in the "SQA Message View".

The configuration pages are identical for both TETRA radios.

# **SQA TETRA PEI radios**

- For general introduction on SQA, refer to [Chapter 6.4.12.1, "SQA principle and](#page-1682-0) [test setup", on page 1683](#page-1682-0)
- For how to configure the SQA driver, refer to [Chapter 6.4.12.3, "Configuration –](#page-1688-0) [speech quality", on page 1689](#page-1688-0)

The following figure shows the SQA configuration page for TETRA PEI radios.

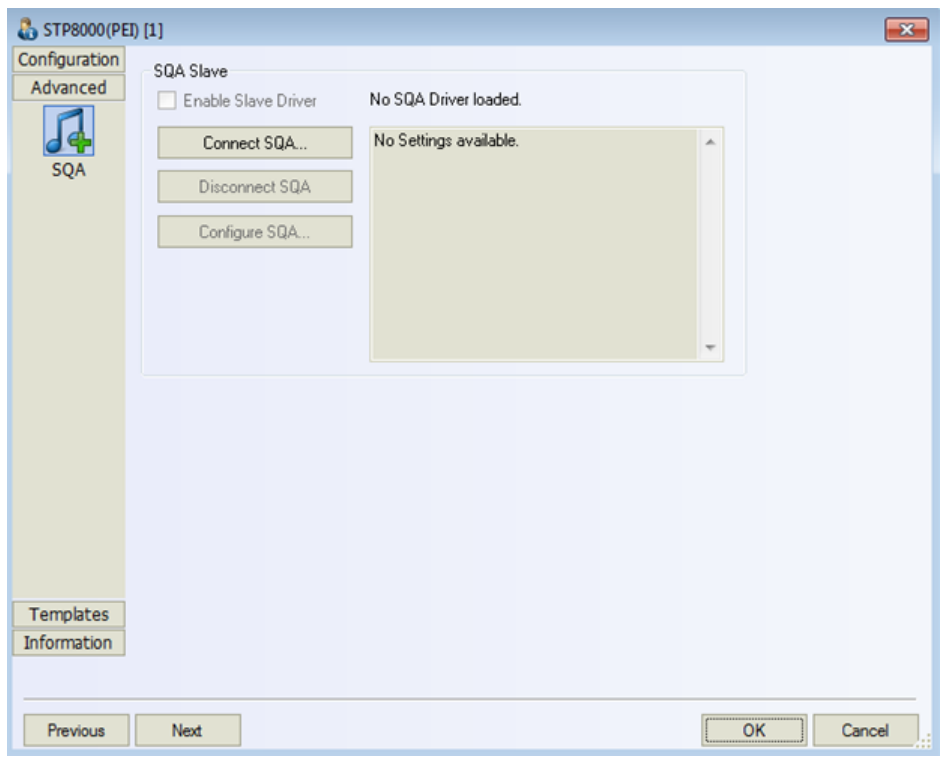

*Figure 6-147: TETRA PEI radio driver – SQA page*

# **SQA TETRA Sepura Radios**

The following figure shows the SQA configuration page of TETRA Sepura radios.

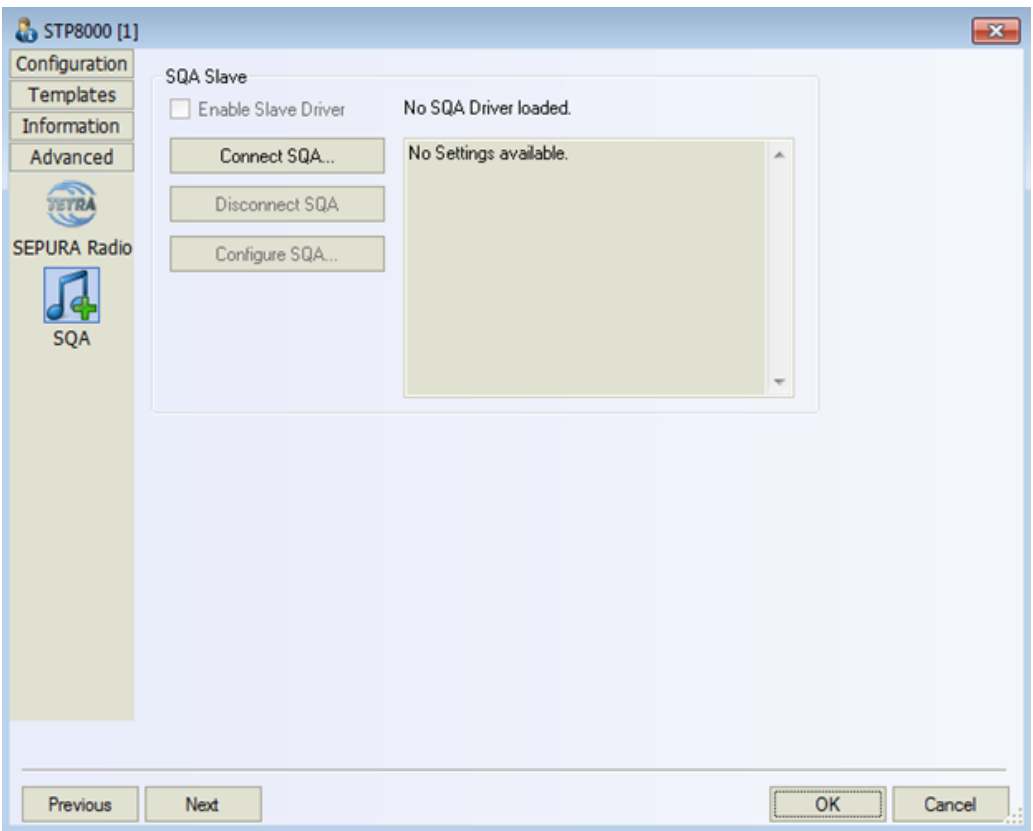

*Figure 6-148: TETRA Sepura radio driver – SQA page*

- For general introduction on SQA, refer to [Chapter 6.4.12, "Speech quality analy](#page-1682-0)[sis", on page 1683.](#page-1682-0)
- For how to configure the SQA driver, refer to [Chapter 6.4.12, "Speech quality](#page-1682-0) [analysis", on page 1683.](#page-1682-0)

# **6.4.6.4 Alternating TETRA group calls**

The feature activates measurements of alternating TETRA group calls.

The Sepura Sail drivers support the feature.

TETRA mobiles with PEI interface cannot be used, as the necessary configuration for dialing and auto-answering results in malfunction. They also give reduced information, for example, no L3 messages.

Having two TETRA mobiles which are in the same group, the mobile A calls the mobile B and afterwards, the mobile B calls the mobile A.

First, the mobile A sets up a group call. The mobile B listens to.

After a while, the mobile B sets up a group call and mobile A listens to. To avoid conflicting calls, set both sides to the identical call timings but one side has to have a shift of half duration.

Testing mobile to mobile voice group call needs many configurations. These configurations are described in the following chapters.

Alternating TETRA group call measurements show correct calls, timings and MOS in ETSI view.

In addition, each group call is used to transfer speech samples by the SQA driver. The opposite side does a PESQ calculation. As a group call is a simplex direction call, the SQA has to consider which direction is suitable and which is not.

Sending a  $*$ . way file and performing a PESQ calculation on SQA is omitted in the wrong direction.

#### **Alternating TETRA group calls on one PC**

The assumption is that two TETRA mobiles are running on the same R&S ROMES4, on one PC. If two PCs are used, there is no guarantee that the call timing does not conflict.

### **Hardware configuration**

Two TETRA Sepura mobiles run on the same R&S ROMES4, on one PC.

Each TETRA mobile is connected with antenna, power, audio cable and RS232 to the PC.

An audio sound card is installed. For how to set up the audio chain, see ["M-Audio](#page-1625-0) transit" [on page 1626](#page-1625-0).

In this example TETRA Sepura Sail is used.

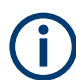

Using TETRA mobiles with PEI interface in this configuration does not work.

## **Software configuration**

The following figures show how to configure mobile and SQA drivers in R&S ROMES4.

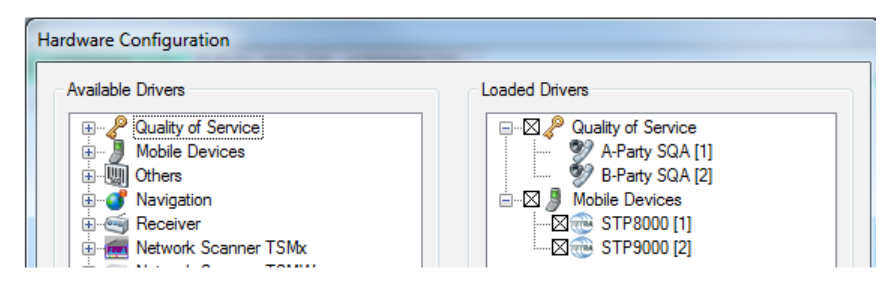

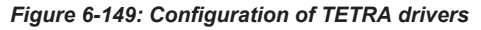

| <b>R</b> <sub>b</sub> STP8000 [1]<br>Configuration | Mode                                | Phone numbers (intl. format: e.g. +4917012)                      |                         | Actions                             | $\mathbf{x}$<br>Type of Call     |
|----------------------------------------------------|-------------------------------------|------------------------------------------------------------------|-------------------------|-------------------------------------|----------------------------------|
| Autodialing<br>(MOC Analyzer)<br>Data Tester       | Simple<br>C Extended                | 02000002<br>Dwn:<br>To Call:                                     | ÷                       | V Dialing<br>Answering<br>Autostart | ◯ Voice Call<br>C SDS<br>C Group |
|                                                    | Timina                              | <b>V</b> Constant Call Pattern (ETSI Specification) Endless Call |                         |                                     | Mode<br>Single Call              |
|                                                    | Max. Access Time:<br>Call Duration: | 5<br>sec Call Window:<br>30<br>Min. Pause Time:<br>sec           | 120<br>sec<br>85<br>sec | 0<br>Offset:<br>sec                 | Multi Call                       |

*Figure 6-150: Autodialing configuration for A-Party*

The call pattern of both TETRA mobiles is the same, except the shift of half of call window. Both are intended to dial and answer.

There is a call window of 120 s In this example, where a 30 s call is performed. A long pause then ensures that the opposite mobile can do its call.

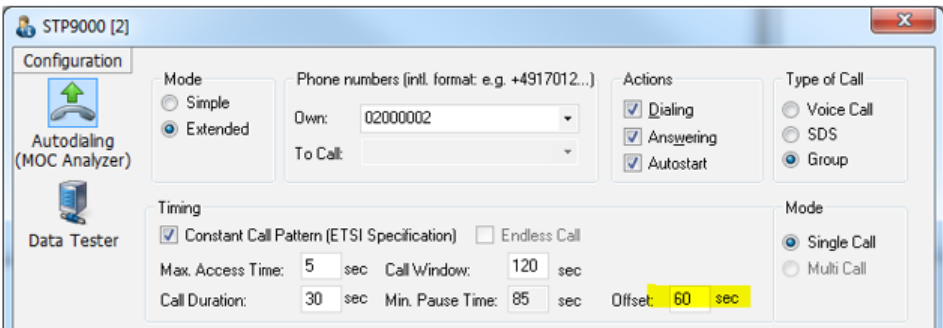

*Figure 6-151: Autodialing configuration for B-Party*

Notice that 2nd call setup has a delay of half of call window.

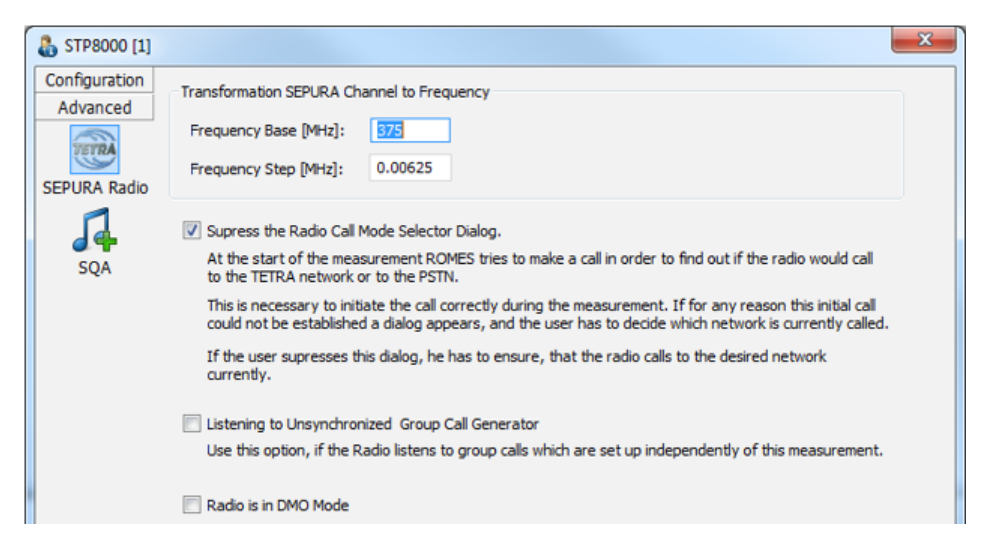

*Figure 6-152: Transformation for Sepura Radio*

Set both mobiles on Sepura Radio configurations as shown in the following figures.
A-Party SQA[1] is linked to STP8000[1].

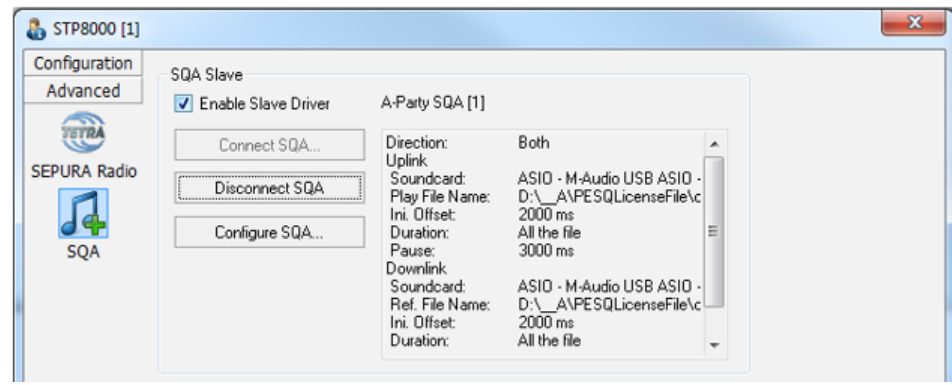

*Figure 6-153: SQA page for A-Party*

B-Party SQA[2] is linked to STP8000[2].

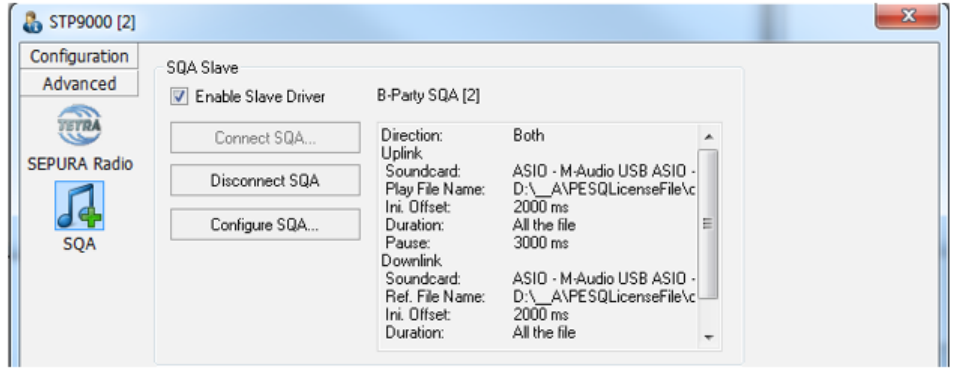

*Figure 6-154: SQA page for B-Party*

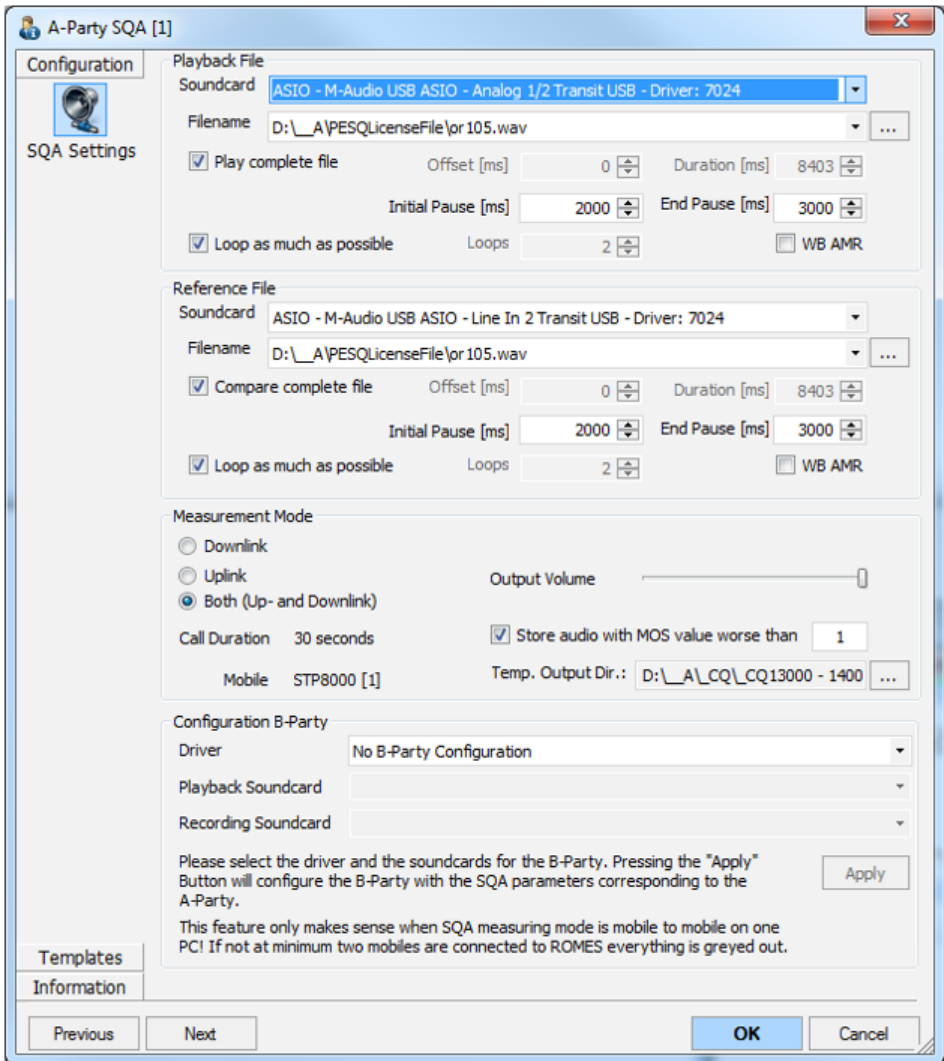

SQA settings for both party are identical.

There is no need of tricky pause timings for playback file and reference file, as there is no overlapping at the calls.

The only difficulty is to find out the correct in/out audio lines.

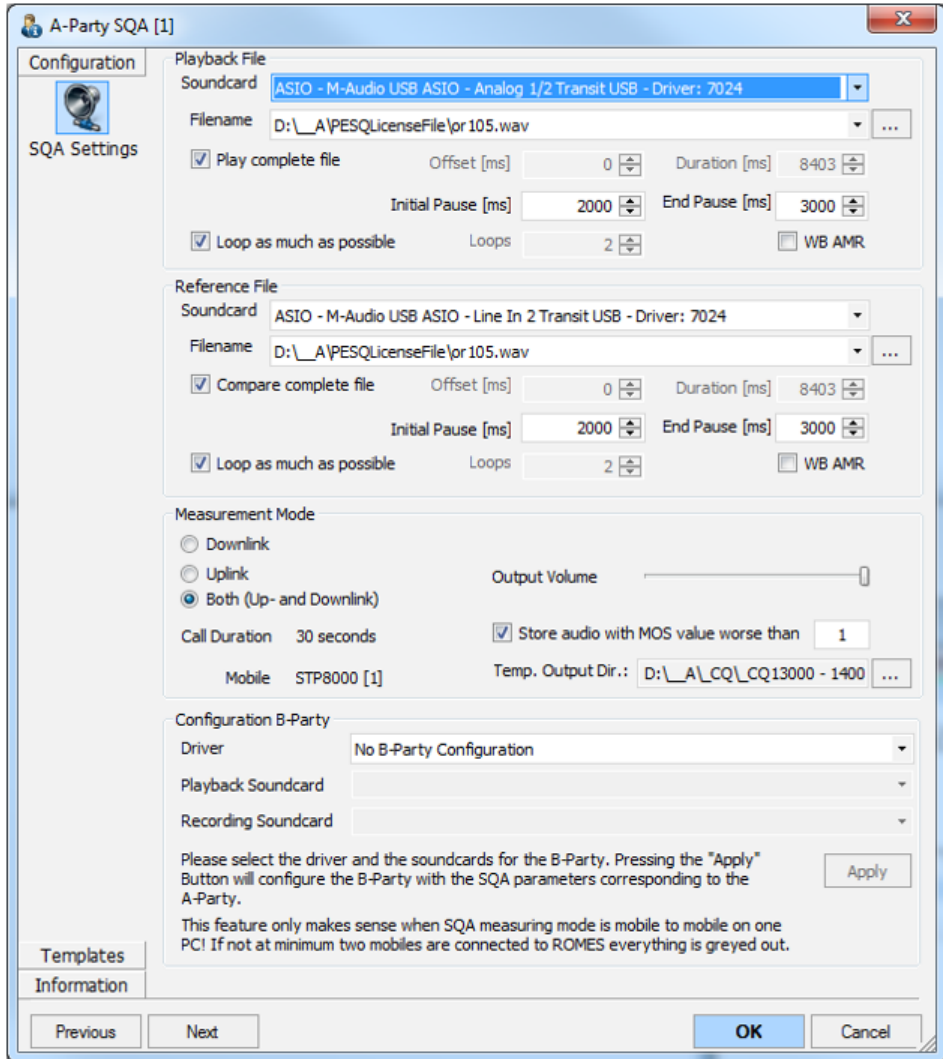

*Figure 6-155: SQA settings for A-Party*

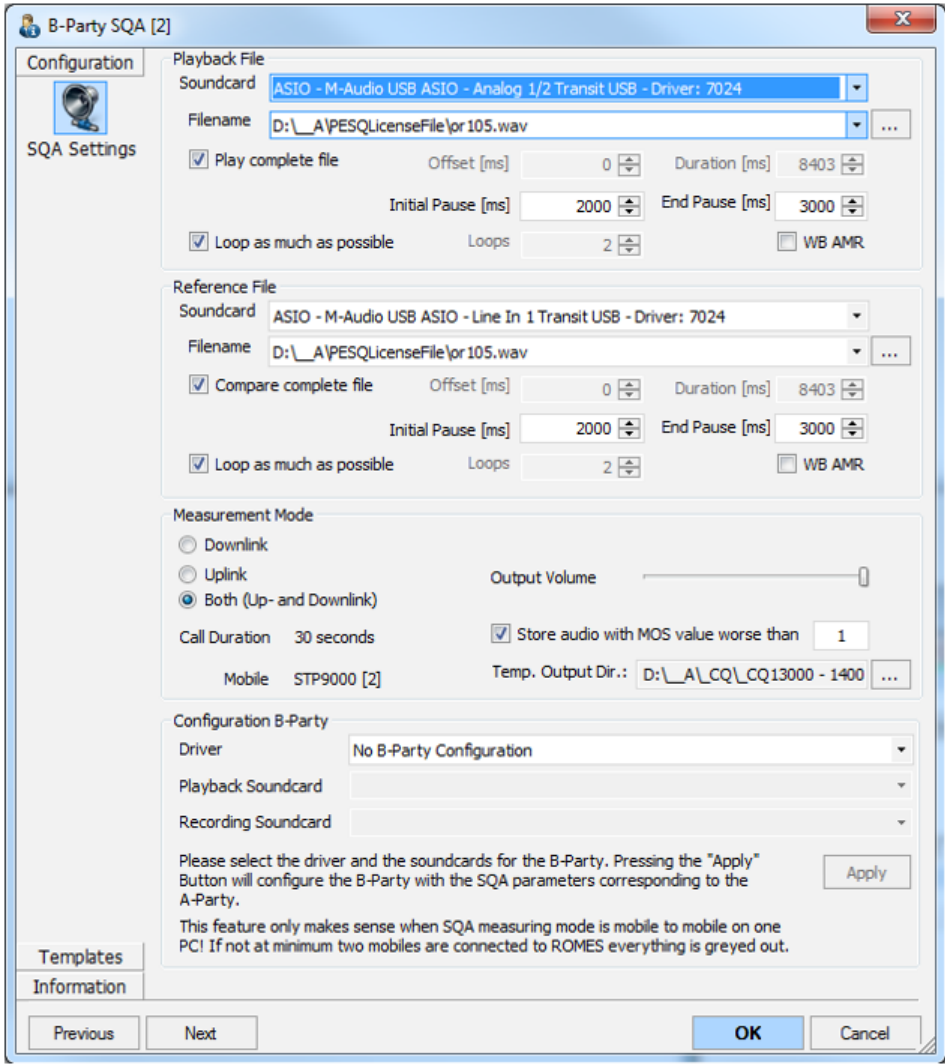

*Figure 6-156: SQA settings for B-Party*

In this example there is a 30 s call.

With an initial pause set to 2000 ms, the set WAV file duration and the end pause set to 3000 ms, two loops are possible.

2000ms + (8403ms +3000ms) + (8403ms +3000ms) =  $\sim$ 24,8s

For each loop, a PESQ calculation is done.

# **Alternating TETRA group calls on two PCs**

The further improvement is to support TETRA group call with two PCs, each with R&S ROMES4 and one TETRA mobile.

There is a feature to align the start of a call to the clock.

Normally, calls are set up periodically according to the call window settings. With this feature, the start of a call is postponed to the next full minute. The synchronization is ensured by having both system times set correct.

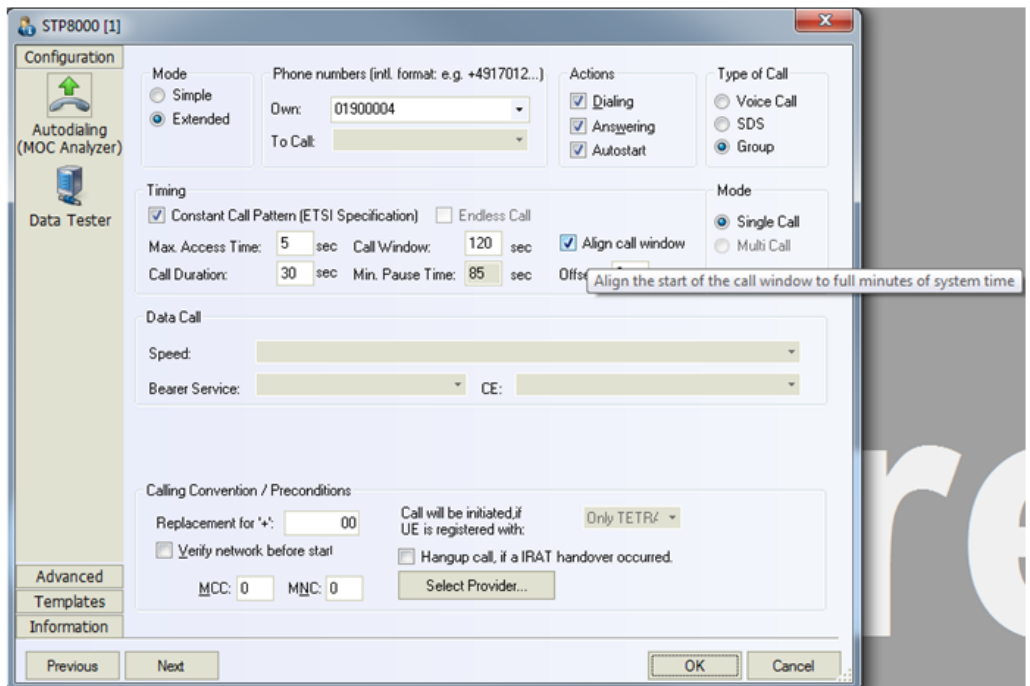

It is recommended to have a GPS for setting the system time.

*Figure 6-157: Aligning the start of the call window*

By activating the "Align call window", the start of a next call is postponed to the next full minute.

This feature applies only to TETRA and is therefore only visible at configuration of TETRA mobiles.

|                         | File | <b>View</b> |                                                                                                    |          | Hardware Technologies Measurement Action |  | Tools     | Window |
|-------------------------|------|-------------|----------------------------------------------------------------------------------------------------|----------|------------------------------------------|--|-----------|--------|
| <b>Example Pirst</b>    |      |             | $\circledcirc \qquad \circledcirc \qquad \circledcirc \qquad \circledcirc \qquad \circledcirc \qquad \circledcirc$ |          |                                          |  | III . ICH |        |
|                         |      | Output      |                                                                                                    |          |                                          |  |           |        |
|                         |      | Save        | Clear                                                                                                    | Internal |                                          |  |           |        |
| $E$ Steps $\frac{1}{2}$ |      |             | 12:41:17: 10177723: Next Call postponed to: 10220643                                                               |          |                                          |  | 10:42:00  |        |
|                         |      |             | 12:42:00: 10220811: Next Call postponed to: 10340652                                                               |          |                                          |  | 10:44:00  |        |
|                         |      |             | 12:44:00: 10340729: Next Call postponed to: 10460641 10:46:00                                                      |          |                                          |  |           |        |
|                         |      |             |                                                                                                    |          |                                          |  |           |        |

*Figure 6-158: Call postpone message written in Output*

The Measurement File Info reports "Call window is aligned to Clock (next full minute)" if this feature is enabled.

# **Measurement**

The following figure shows the measurement with Sepura SAIL.

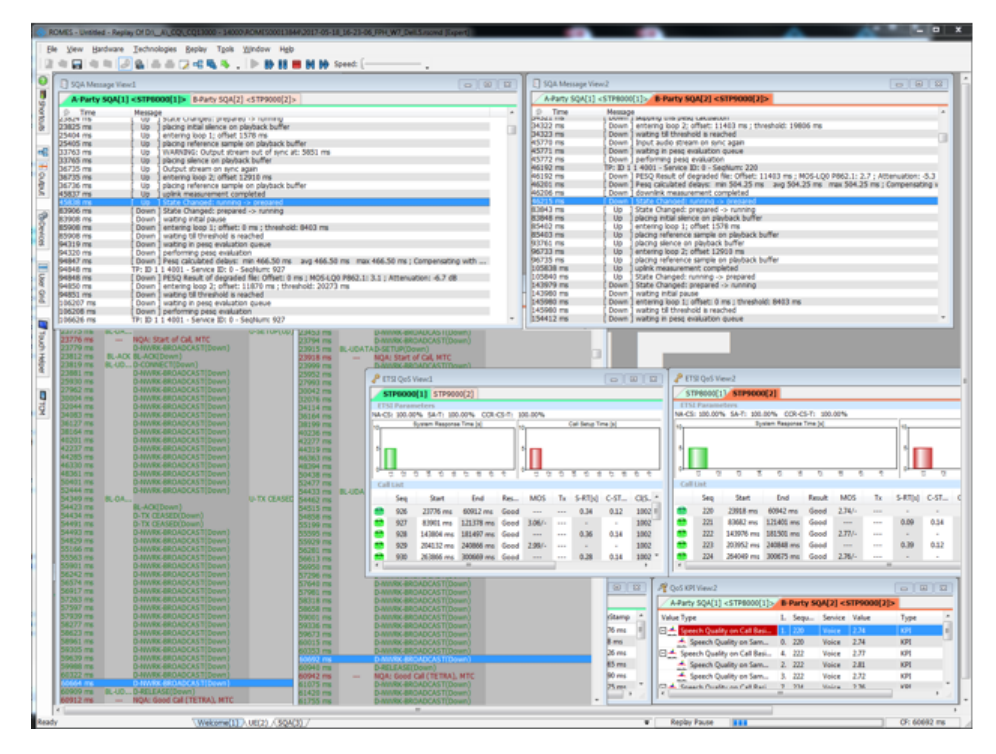

*Figure 6-159: SQA Message view*

According to the call timing, an alternating group call is set up.

# **M-Audio transit**

The following figures show the actual settings of the M-Audio Transit.

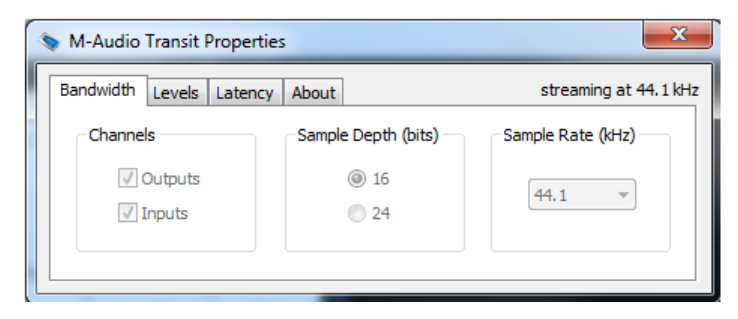

*Figure 6-160: M-Audio Transit bandwidth button*

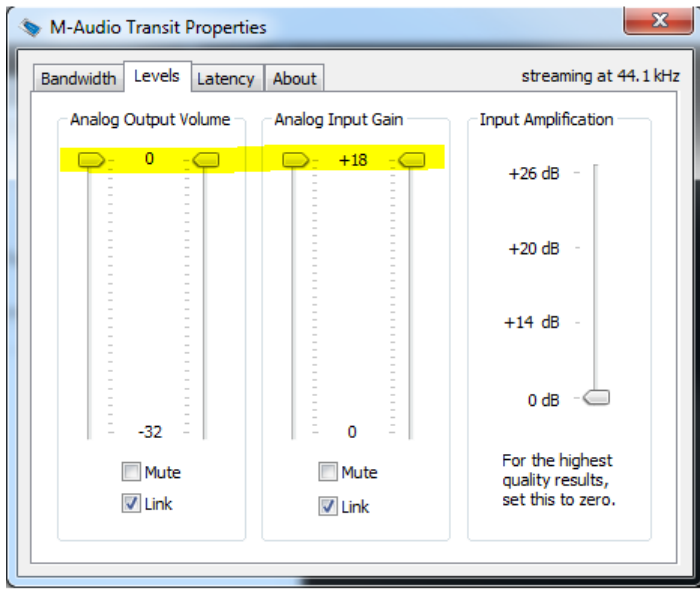

*Figure 6-161: M-Audio Transit level setting*

Analog Output Volume is set to 0, Analog Input Gain is set to +18.

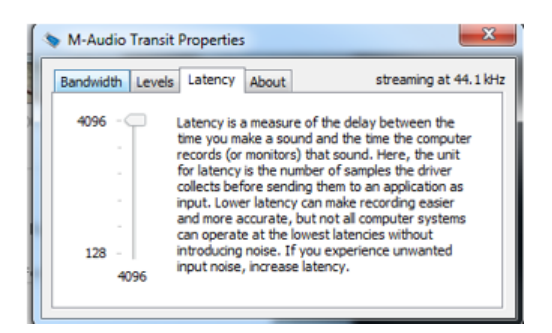

*Figure 6-162: M-Audio Transit latency setting*

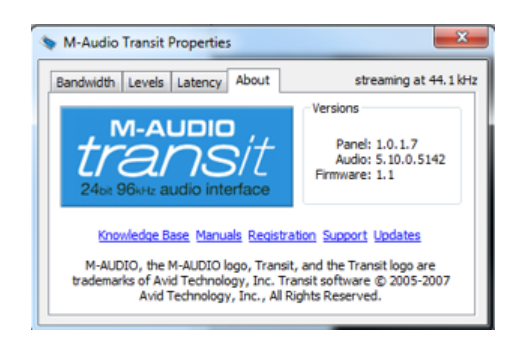

*Figure 6-163: M-Audio Transit product info*

Voice level on both Sepura ~75%. PESQ result attenuation has to be near by 0dB (+-10 dB).

# **6.4.6.5 Action menu TETRA**

The "Action" menu opens a popup box used to set up a call. It is added to the menu bar when a mobile driver has been successfully installed, see [Chapter 6.1, "Devices",](#page-1446-0) [on page 1447.](#page-1446-0)

If several mobiles are connected, separate command lines are displayed for each of them.

# **Handset TETRA**

Activates the entry of a number to dial, set up and terminate a call.

● **Handset**

The "Handset" command opens a window (equal for all drivers) which have two possible statuses:

- Not selected
- Selected, marked with "- \*" and shown in the following figure as connected mobile [2].

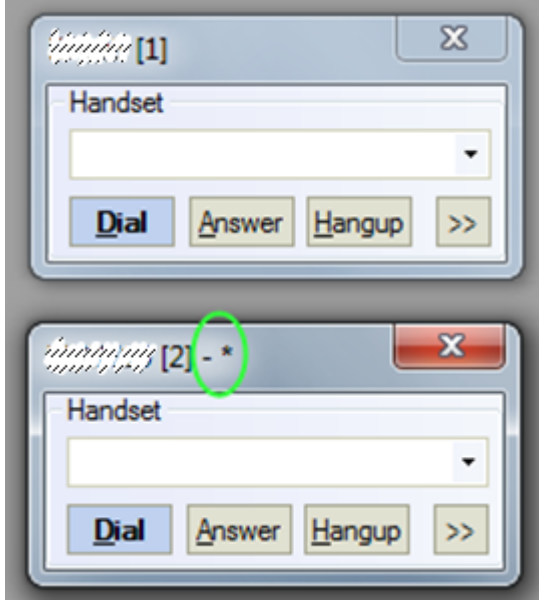

If there is only one "Handset" window, it always has selected status.

If there is more than one "Handset" window, the selected status can be set to any "Handset" window in one of two listed ways:

1) Click to the window using a mouse.

2) Choose selected window using the "N" key. In this case selection changed like this: Window[1] > press "N"> Window[2] > press "N"> ...Window[n] > press "N"> Window[1] (cycling choose like "Alt+Tab" between open windows in MS Windows). Only selected windows accepts hotkeys "D" ("Dial"), "A"("Answer"), "H"("Hangup"). **Note:** The previously mentioned keys have only effect, if the focus is not set to an input control, example-given edit field or combo box.

**Example:** if you select the phone number by selecting the corresponding entry of the combo box, the keys do not work afterwards. Set the focus to another window, for example to the main R&S ROMES4 window.

#### ● **>>**

The ">>" button enlarges the dialog box, giving access to the Key pad and the "Autodialing" option.

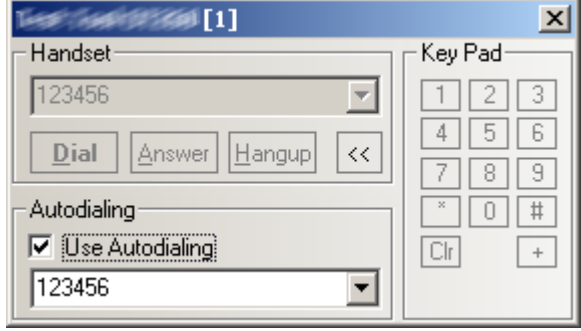

*Figure 6-164: Use Autodialing*

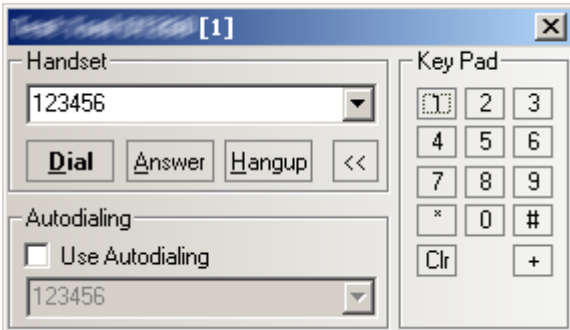

*Figure 6-165: No Autodialing*

## ● **Dialed number**

The number to be dialed can be entered either via the keyboard and the input field or by clicking the on-screen keypad.

- "Close window ⊠" Closes the window without any further action.
- "Dial"

Starts dialing the number entered before.

- "Answer" Instructs the phone to accept the call.
- "Hangup" Drops the line.
- "Autodialing"

If the box is checked, the phone number entered below is called periodically, the "Dial", "Answer", and "Hangup" buttons are disabled (grayed). The autodialing mode can be set even during the measurement, but only in "Idle mode". This item starts "Autodialing" if the "Start with Measurement option" was not checked in the driver configuration-autodialing tab panel.

# **6.4.6.6 Signals**

Not all TETRA mobiles provide the same information to R&S ROMES4.

The following table gives an overview of the signals provided by different TETRA mobiles.

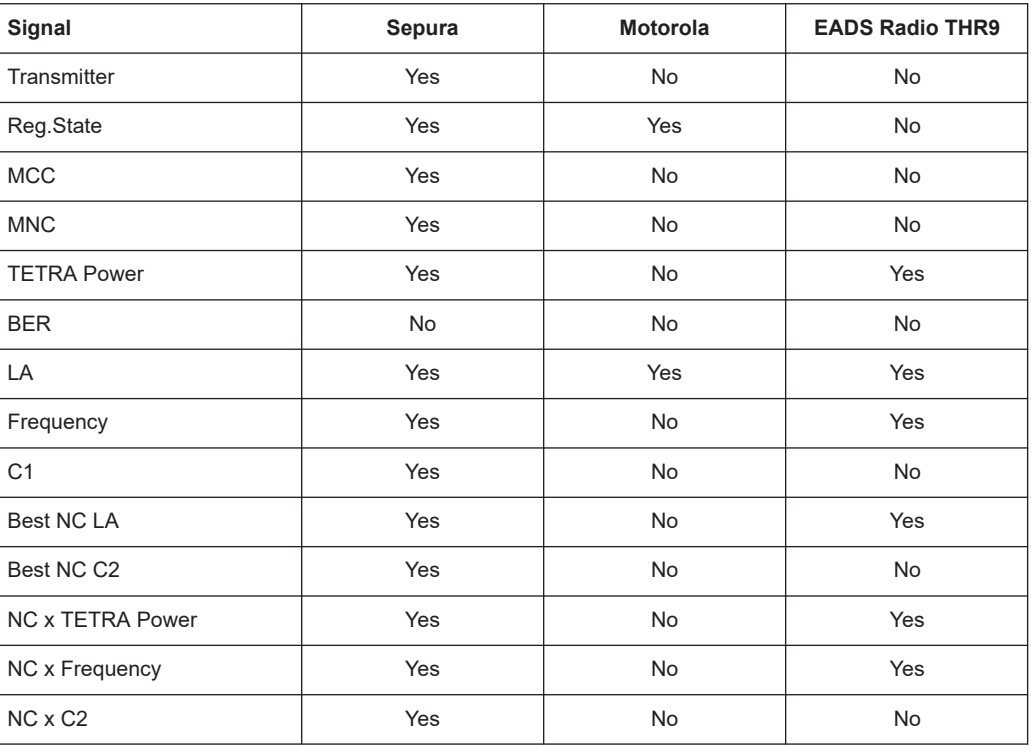

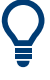

# **KPI Values**

Use SEPURA radios to obtain the most accurate KPI values.

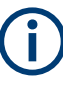

# **Layer 3 messages**

If the Sepura mobile is loaded using the Sepura driver (not the PEI driver), R&S ROMES4 can also decode and provide L3 messages.

To generate events for most of the TETRA Layer 3 messages:

- 1. Open the preferences dialog.
- 2. -Select the "Available Events" section.
- 3. Double-click the events which you would like to have shown.

# **Handling handover time with Sepura mobiles**

The SEPURA driver shipped with R&S ROMES4 version 4.71 supports the measurement of handover time in TETRA networks, using Mobile Link Entity (MLE) indications. Support for the following indications is added to the SEPURA driver:

# ● **MLE-OPEN-IND**

The primitive used by the MLE to notify higher sublayers that they have access to communication resources.

# ● **MLE-CLOSE-IND**

The primitive used by the MLE to notify higher sublayers that they no longer have access to communication resources.

#### ● **MLE-BREAK-IND**

The primitive used by the MLE to indicate to higher sublayers that communication resources are temporarily unavailable.

## ● **MLE-RESUME-IND**

The primitive used by the MLE to indicate to higher sublayers that communication resources are available again.

## ● **MLE-RESTORE-REQ**

The primitive used by higher CMCE sublayer to request the MLE to send a restore request to the new serving switching and management infrastructure (SwMI) to continue a previous call.

The TETRA MLE sublayer is responsible of providing communication resource services to the upper Layer 3 sublayers. When lower Layer 2 services become available to higher layers, the MLE sublayer issues an MLE-OPEN-IND indication to the upper layers. It notifies them that communication services are now available for transmission. Equivalently, the MLE-CLOSE-IND indication is sent when lower layer services can no longer be used.

# **Handover signaling**

During a handover, the radio terminal (RT) must switch between cells. All radio links have to be transferred from one cell to the next one. The MAC layer of the RT must switch to a new channel in the target location area (LA). All lower layer 2 services become unavailable for layer 3 entities while a handover is in progress. To notify that communication services are temporarily unavailable, the MLE sublayer sends an MLE-BREAK-IND indication to higher layer 3 sublayers. These sublayers, in response, suspend their activity and wait for services to become available again. Upon handover completion, the MLE notifies the higher sublayers that the communication resources are available once again by issuing an MLE-RESUME\_IND indication.

In case a connection has to be restored (i.e. an ongoing call has to be continued), a MLE-RESTORE\_REQ request is sent from higher layers to the MLE. MLE then asks the SwMI to restore the connection at the new LA. If the connection is lost and communication services can no longer be accessed, the MLE notifies higher sublayers by issuing an MLE-CLOSE-IND indication. All higher-level services are halted until communication is established again, which is notified by the MLE by sending an MLE-OPEN-IND indication.

If the connection is lost and communication services can no longer be accessed, the MLE notifies higher sublayers by issuing an MLE-CLOSE-IND indication. All higherlevel services are halted until communication is established again, which is notified by the MLE by sending an MLE-OPEN-IND indication.

# **Determining handover time**

The handover time is defined as the time span, during which lower layer services cannot be used by higher layer 3 entities. This time can thus be estimated, by calculating the length of the interval between an MLE-BREAK-IND indication and the corresponding MLE-RESUME-IND indication.

 $t$ handover =  $t$ RESUME –  $t$ BREAK

# **MLE signaling in the R&S ROMES4 layer 3 view**

The introduced MLE indications can be found inside the "Layer 3 View" when measuring with Sepura radios, as shown in the following figures.

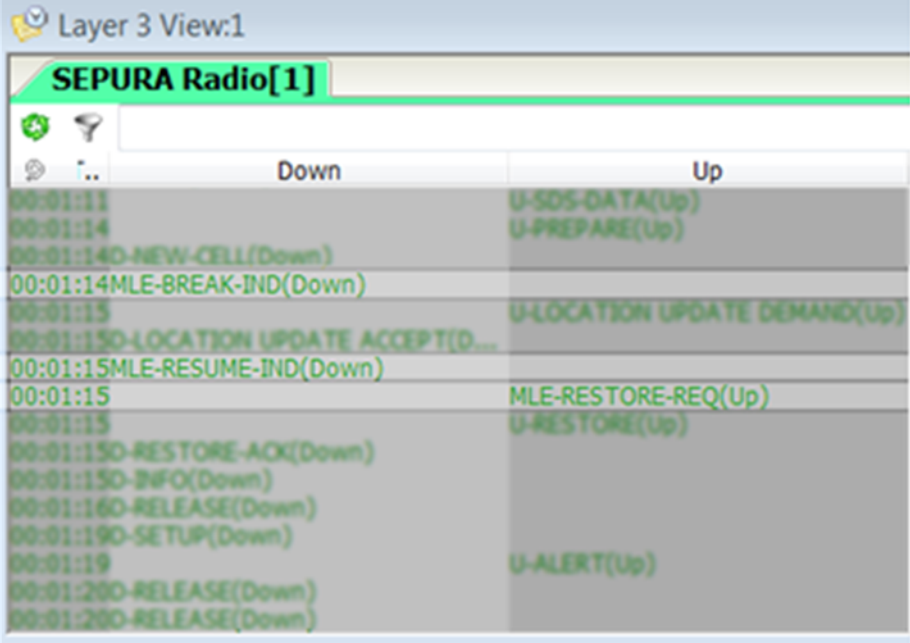

*Figure 6-166: MLE signaling during successful handover procedure*

In addition, the MLE-BREAK-IND and MLE-RESUME-IND indications hold additional useful information about the handover process, which can be accessed by doubleclicking the messages inside the Layer 3 View.

The MLE-BREAK-IND details show the current location area, the location area of the target cell and the type of handover procedure that has been started by the device.

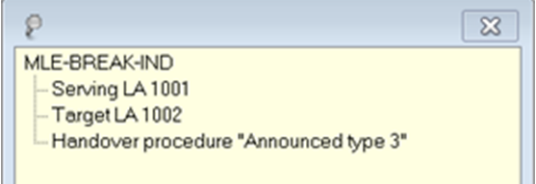

After handover has been completed, the location area of the new serving cell can also be inspected inside the MLE-RESUME indication details, as shown in the following figure.

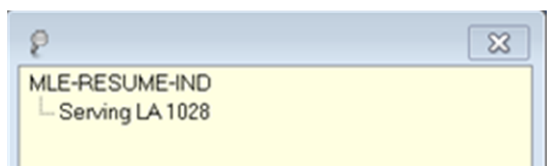

# **6.4.7 LTE mobile devices**

To see test mobile devices that are supported by R&S ROMES refer to Supported Test Mobiles ROMES.pdf file which is found in the ..\Documents\ReleaseNotes\ of the delivered R&S ROMES DVD.

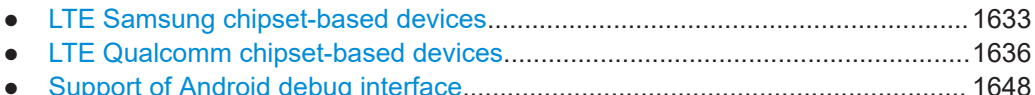

● [Action menu LTE.................................................................................................1650](#page-1649-0)

# **6.4.7.1 LTE Samsung chipset-based devices**

R&S ROMES4 fully supports the Samsung chipset based mobile devices.

The requested Samsung chipset version has to be at least ICD 4.80 and the R&S driver option R&S ROMES4SAM.

To load the Samsung chipset-based mobile device, select the "Samsung Chipset (Phone)" entry in the "Hardware" > "Connect/Disconnecte" > "Available Devices" pane.

The Samsung chipset-based mobile devices do not support all available R&S ROMES4 signals and views. The following mobile views are supported:

- **3GPP**
	- "3GPP Overview View"
	- "Layer 3 View"
	- "3GPP Handover Analyzer View"
	- "3GPP Neighbor Set View"
	- "ETSI QoS View"
	- "UE Capabilities View"
- **LTE Views** 
	- "Cell Set View"
- **UMTS Views**
	- "Cell Set View"
	- "UMTS Layer 1 Graph View"
	- "UMTS Neighbourhood Analyser"
	- "UMTS RLC/MAC View"
- "UMTS SIB View"
- **GSM Views**
	- "Cell Set View"
	- "GSM Chart View (no FER)"
	- "GSM Neighbourhood Analyser"
	- "GSM System Information View"
	- "GSM GPRS TS/CS View"
	- "Partly GSM GPRS/EGPRS"
	- "Partly GSM GPRS RLC/MAC View"

The Samsung chipset-based devices can operate in DQA fully integrated trace mode and in On PC testing (Classic) mode.

# **Configuration menu LTE (Samsung)**

The configuration page for Samsung chipset-based mobile devices has the following tabs opening the associated configuration pages:

- "Autodialing"
- "VoLTE"
- "Advanced"

The following figures show the "Autodialing (MOC Analysis)" and "VoLTE" pages for the SM-G925F phone.

The autodialing settings are the same as for all other test UEs.

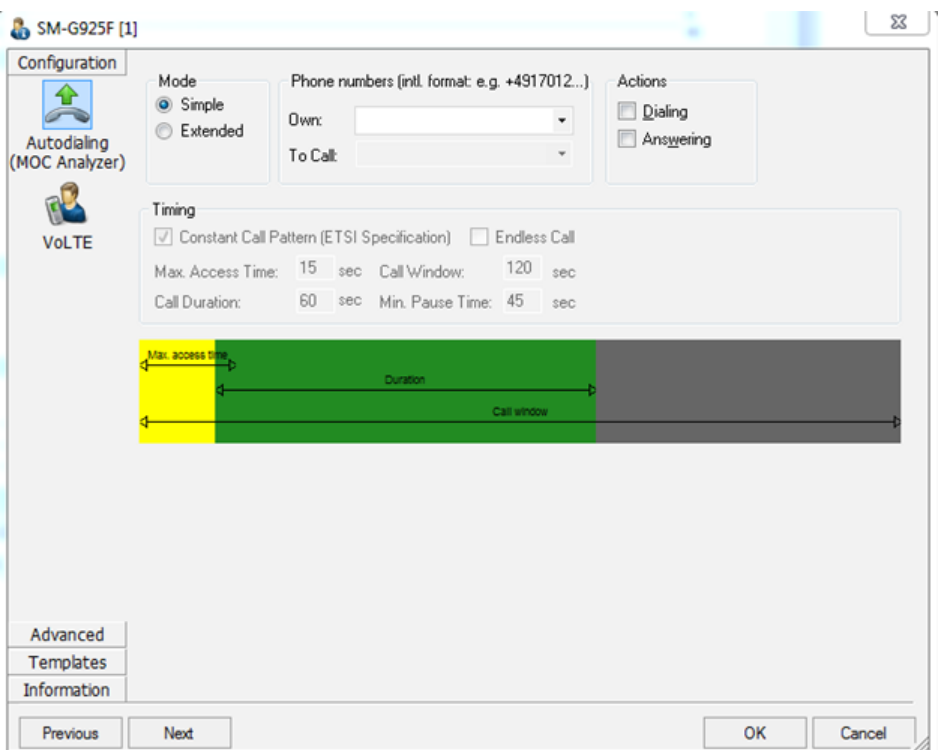

*Figure 6-167: Simple mode autodialing with SM -G295F*

VoLTE test needs the R&S ROMES4VO option and the activated VoLTE Tracing feature.

Deactivate the VoLTE tracing option if the higher data throughput is requested. The tracing of VoLTE consumes much device's processing capability.

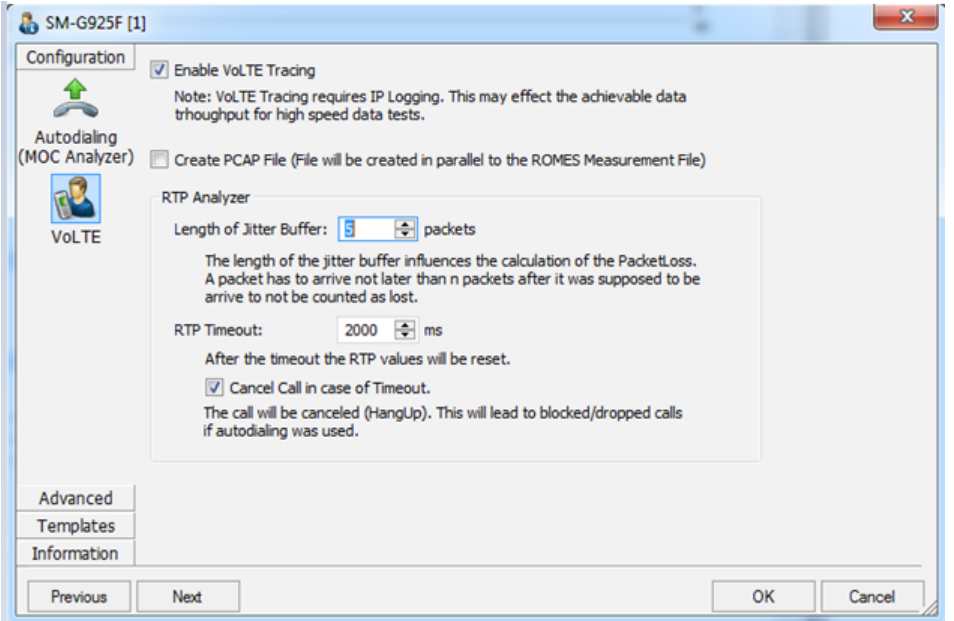

*Figure 6-168: VoLTE tracing*

#### <span id="page-1635-0"></span>**Support of emergency call test**

Samsung chipset based mobile devices support the emergency call test if set in On PC testing (Classic) mode.

Emergency numbers are registered on a certain SIM card field. Calling one of these emergency numbers results in a special signaling (L3 EMERGENCY SETUP) in opposite to call of normal phone numbers.

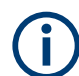

Disabled lock screen is the prerequisite for emergency call on smartphone.

For example, on Samsung Galaxy S6 perform the following:

"Settings" > "Lock screen and security", "Screen lock type" > "NONE"

Otherwise, the call does not start.

# **6.4.7.2 LTE Qualcomm chipset-based devices**

The R&S ROMES4 Qualcomm driver offers a common user interface for the supported devices.

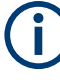

# **Disable third-party connection programs**

It is highly not recommended to use third-party tools for device configuration during the time the device is connected to R&S ROMES4.

Disable the connection programs delivered with the test devices.

To use the LTE Qualcomm chipset-based mobile devices, the R&S ROMES4QP (LTE extension) or R&S ROMES4QC/ROMES4SAM option is required, dependent on DQA operation mode.

- For DQA measurements, most of test devices with Qualcomm chipset must be loaded by using the NDIS Interface. For details, see [Chapter 6.1.8.1, "Connecting](#page-1467-0) [Qualcomm chipset based mobiles", on page 1468](#page-1467-0) and [Chapter 6.1.4.3, "NDIS](#page-1456-0) [interface", on page 1457](#page-1456-0).
- Use the R&S ROMES4 DQA Dialup method for DQA Connect job. Bind it to the NDIS interface of the test device.

To measure the performance and behavior of specific bands and RATs of heterogeneous networks, it is required to force the UE to a specific band.

Some Qualcomm chipset-based test mobiles devices, for example, Huawei LTE USB sticks and several Sierra LTE UEs, allow setting a specific combination of supported bands for different RATs.

#### **Configuration menu LTE (Qualcomm)**

The configuration page of Qualcomm chipset-based mobile devices contains tabs having different functions.

"Configuration" > "Extra setting" evaluates the message types by the test system.

- <span id="page-1636-0"></span>"NQA Settings" runs network quality analysis.
- "Autodialing" configures autodialing and auto-answer call mode
- "Serial Port Driver Info" displays information on the driver and assigned serial port

Click the "Hardware" >"Connect/Disconnect" command.

In the "Hardware Configuration" > "Available Devices" window, under the Mobile Devices, double-click the "Qualcomm Chipset" option. The connected Qualcomm chipsetbased device is loaded, activated and the device configuration page opens.

- Configuration LTE (Qualcomm)...........................................................................1637
- [Extra settings LTE \(Qualcomm\).......................................................................... 1639](#page-1638-0)
- [Network forcing LTE \(Qualcomm\).......................................................................1640](#page-1639-0)
- [Qualcomm mobile wizard support of Android smartphones and VoLTE.............1644](#page-1643-0)
- [Extended VoLTE support.................................................................................... 1644](#page-1643-0)

# **Configuration LTE (Qualcomm)**

The opening "Advanced" > "Device" page allows a rough preselection of the message types to evaluate. Here the PIN number can be entered in case a data card. For most test mobile devices, PIN has to be entered.

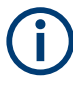

The LTE test devices provide much information that the test system is able to store and evaluate. In many applications, only a subset of this information is needed. Restricting the recorded data saves system resources and reduces the size of the measurement files.

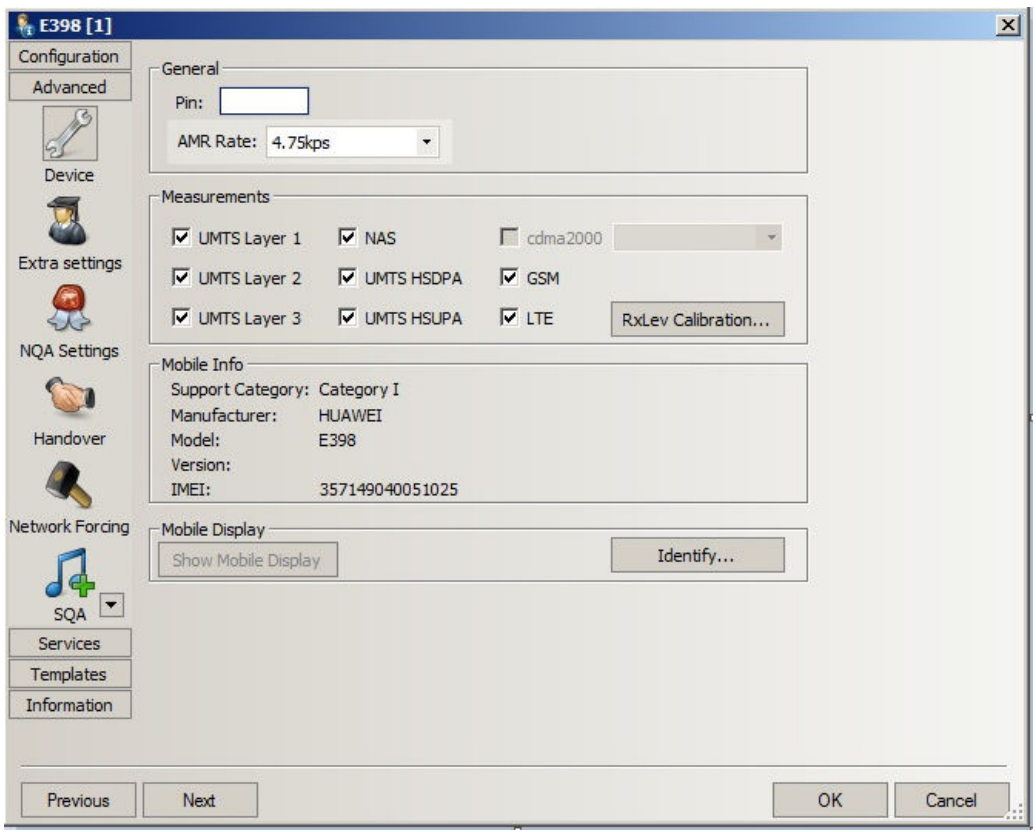

*Figure 6-169: LTE driver configuration – Device*

#### **General**

Enter the PIN number for identification after switching on the test mobile in the "General" pane of the configuration opening page (not supported by most test mobiles). If nothing is entered or the PIN is ignored, the SIM must be entered manually at the mobile each time it is started.

Select an [AMR](#page-2423-0) codec in the "AMR Rate" drop-down box.

#### **Note:**

The option "Make Diagnostic Calls" is removed from the Qualcomm driver configuration page, as the current mobiles with Qualcomm chipset do not support this specific call type.

#### **Measurements**

The technology-related checkboxes in the "Measurements" pane are used for a rough preselection of the messages and information types to be recorded and written to the measurement file.

The selection can be refined in the "Extra settings" page. For an overview of available messages, views and signals, see ["Extra settings LTE \(Qualcomm\)"](#page-1638-0) on page 1639.

# **Mobile Info**

Gives the information about the test device.

# <span id="page-1638-0"></span>**Mobile Display**

"Show Mobile Display" is not provided.

To identify the IMEI of a test mobile device, click the "Identify" button. If the test device has a display, the corresponding number appears on it.

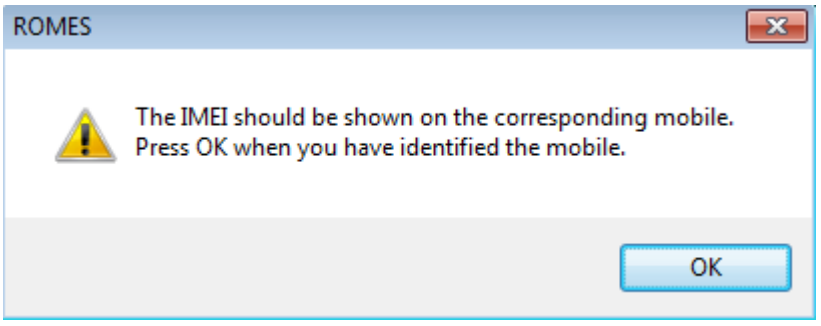

*Figure 6-170: Message window*

# **Extra settings LTE (Qualcomm)**

The "Extra settings" page allows selecting the message types for recording to the measurement file.

Configure the LTE driver for making LTE measurements, see the previously mentioned "Device" page, ["Configuration LTE \(Qualcomm\)"](#page-1636-0) on page 1637.

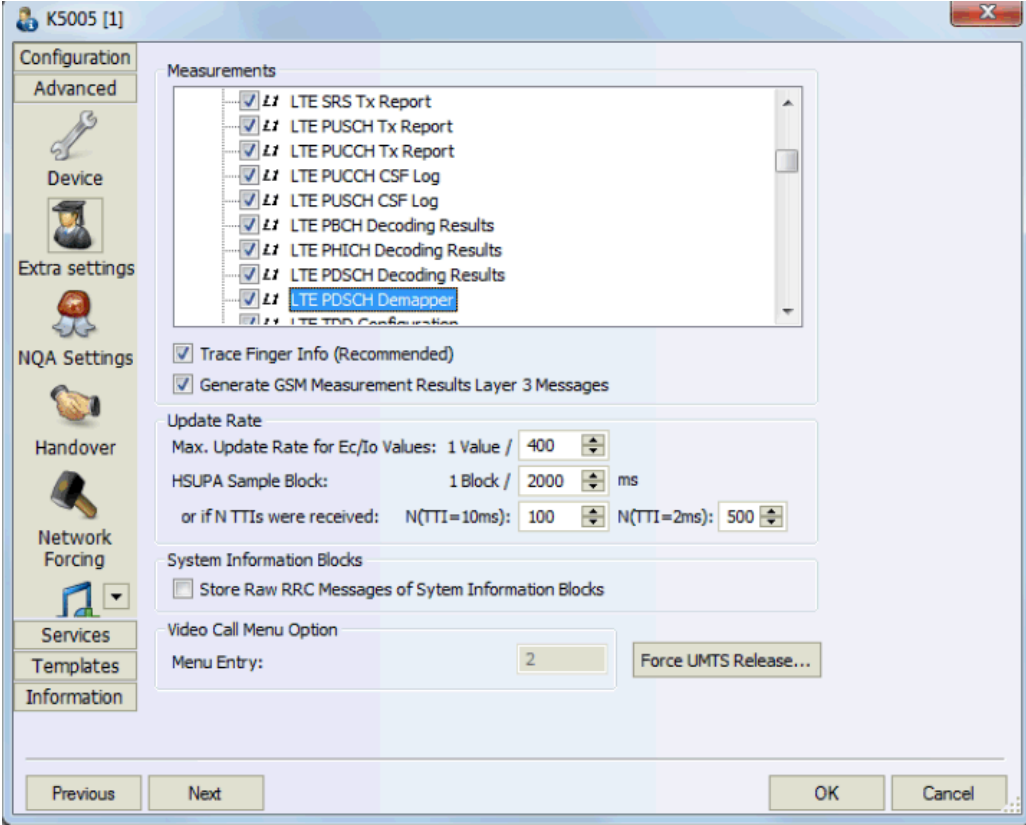

*Figure 6-171: LTE driver configuration – Extra settings*

<span id="page-1639-0"></span>Select the LTE messages which you want to be included in measurement report and evaluated from the list in the upper pane of the page. For an explanation of the recorded parameters, see the description in the [Chapter 4.4.6, "LTE views", on page 810.](#page-809-0)

# **Parameter description**

For the meaning of the checkboxes in the page, see ["Extra settings UMTS"](#page-1572-0) [on page 1573.](#page-1572-0)

For the parameters in the "NQA Settings", "Handover" and "SQA" pages, see ["NQA](#page-1582-0) settings" [on page 1583](#page-1582-0)["Handover analyzer"](#page-1583-0) on page 1584 and ["Speech quality"](#page-1584-0) [on page 1585,](#page-1584-0) respectively.

# **Network forcing LTE (Qualcomm)**

This option is stored in the registry and can be exported/imported via the system configurations export of R&S ROMES4. The forcing settings are part of the workspace/ template settings. If a workspace is loaded with forcing settings which is not or only partially supported by the currently connected device, a message pops-up. It informs that the forcing settings are not applied at all (applying partially settings is not supported).

The "Network Forcing" configuration page of the Qualcomm driver offers the actual supported bands and its state of selection for currently connected device, see the following figure.

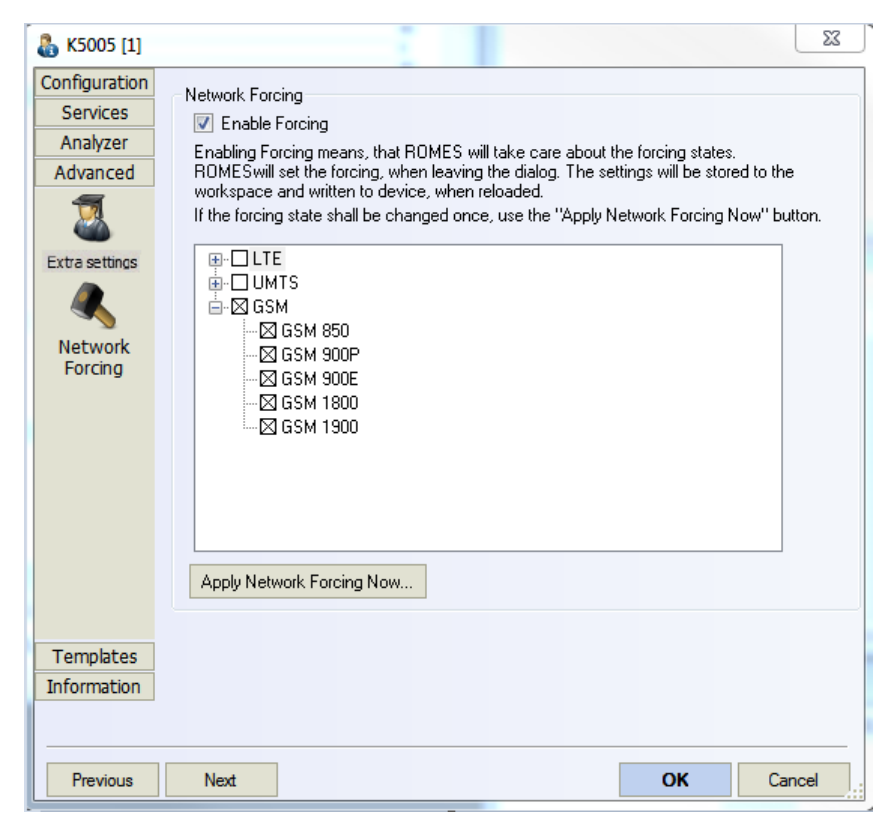

*Figure 6-172: Network Forcing page*

Actually, the current state is read only once from the device. From that point in time, the software traces all state changes, which are performed by R&S ROMES4. The state is not displayed correctly, if it was changed by using another program during a R&S ROMES4 session.

You can change the selected bands and after click the "Apply Network Forcing Now" button the new configuration is written to the device.

If the "Enable Forcing" option is inactive, R&S ROMES4 does not write any settings automatically to the device. Thus, activate the option to store the forcing settings to the workspace, restore and write them to the device automatically.

"Bandforcing: Off" is the report for the combination of all supported bands.

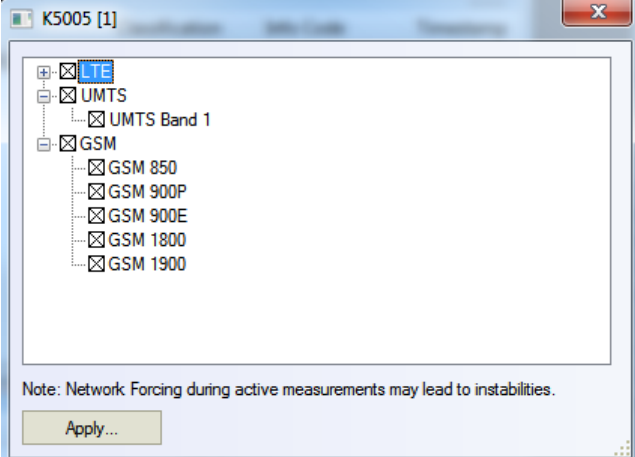

*Figure 6-173: Forcing settings - all bands enabled*

Some devices cannot support the all possible band combinations. For example, some Huawei sticks do not allow you to select only UMTS/GSM without LTE.

The Qualcomm chipset-based mobile device support to change the forcing during the measurement by using the "Network Forcing" action menu.

Note that the access to certain interfaces of the device is required when changing the forcing. If these interfaces are blocked by other tasks, for example by DQA or Autodialer, the forcing command fails. The forcing settings which were applied during the measurement do not change the workspace settings. Thus after a restart of the measurement, the device will be set to the initial forcing settings which are part of the current device configuration. If you change the forcing settings but deactivate the forcing and do not apply these settings, a warning is issued when leaving the network forcing page. The figure shows the warning.

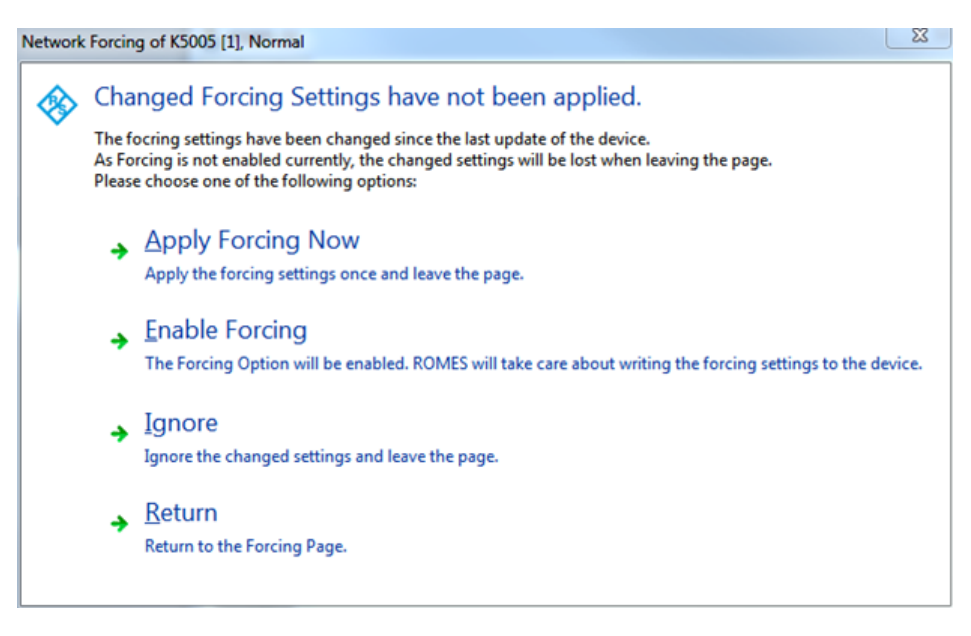

*Figure 6-174: Options offered when changing forcing settings*

#### **Band forcing visualization**

The forcing settings are written into the device at the start of measurement. A message which notes the forced bands is written to the "General Status View".

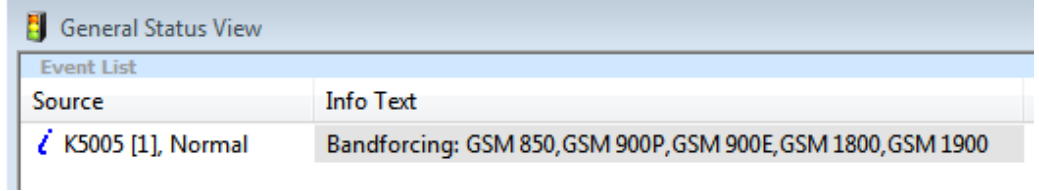

A R&S ROMES4 signal also displays the current state of the device concerning forcing.

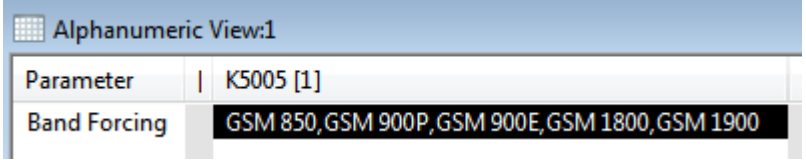

*Figure 6-175: Forced bands*

An icon in the "3GPP Overview View" informs on forcing of the UE which was actively set by R&S ROMES4. A Tooltip on the icon shows the actual forced bands.

|                                 | $\mathbb{R}$<br><b>General Status View</b><br>同                            |
|---------------------------------|----------------------------------------------------------------------------|
| Network Provider                | <b>Current Forcing:</b><br>GSM 850, GSM 900P, GSM 900E, GSM 1800, GSM 1900 |
| <b>MCC</b><br>262<br><b>MNC</b> | Bandforcing: G<br>KSUUS [1], Normal                                        |
|                                 | $-47$                                                                      |

*Figure 6-176: Current forcing indication in 3GPP Overview View*

File Info of: O:\DATEN\My ROMES\MeasData\Measurement.rscmd

Applied forcing settings are stored in the "File Info" page, see the following figure.

| General Device Info:                   |                                        |
|----------------------------------------|----------------------------------------|
| Manufacturer:                          | <b>VODAFONE (HUAWEI)</b>               |
| Model:                                 | K5005                                  |
| Version:                               | 11.433.25.10.11                        |
| <b>IMEI:</b>                           | 357148040049963                        |
| <b>IMSE</b>                            | 262028103833736                        |
| ROMES Locking Info:                    |                                        |
| System Lock:                           | Off                                    |
| <b>UMTS Sector Lock:</b>               | <b>No</b>                              |
| <b>GSM Band Lock:</b>                  | Off                                    |
| <b>GSM Channel Lock:</b>               | No                                     |
|                                        |                                        |
| ROMES Band Forcing:                    |                                        |
| <b>Enabled Bands:</b>                  | GSM 850,GSM 900P,GSM 900E,GSM 1800,GSM |
|                                        |                                        |
| Meas, Mode:                            | Normal                                 |
| Subscriber Number:                     | +491728339473                          |
| RxLev Calibration:                     | No.                                    |
| Antenna name:                          | Default_Antenna                        |
| Cable loss [dB]:                       | 0.00                                   |
| Antenna gain [dBi]:                    | 0.00                                   |
| Cellbar Flag:                          | Normal                                 |
| CBCH:                                  | not decoded                            |
| <b>GPRS Mobile:</b>                    | Yes.                                   |
| Forcing Settings:<br>Multi Slot Class: | No Forcing                             |
| DL Coding Scheme:                      | No Forcina                             |
| <b>GPRS Auto Attach:</b>               | No Forcing                             |
| MS Class:                              | No Forcina                             |
| <b>GSM Power Class:</b>                | No Forcing                             |
| <b>DCS Power Class:</b>                | No Forcing                             |
| EFR:                                   | No Forcing                             |
| AMR <sup>.</sup>                       | No Forcing                             |
| Preferred Voice Codec:                 | No Forcina                             |
| GPRS Only:                             | No Forcing                             |
| UL Coding Scheme:                      | No Forcing                             |
| <b>EGPRS UL MCS:</b>                   | No Forcing                             |
|                                        |                                        |
|                                        | Edit Comment<br>Close                  |
|                                        |                                        |

*Figure 6-177: Measurement file info*

 $\sqrt{2}$ 

# <span id="page-1643-0"></span>**Qualcomm mobile wizard support of Android smartphones and VoLTE**

The Qualcomm Mobile Wizard has additional settings for supporting Android smartphones and VoLTE.

The Android debug interface is supported as dial method, see the following figure.

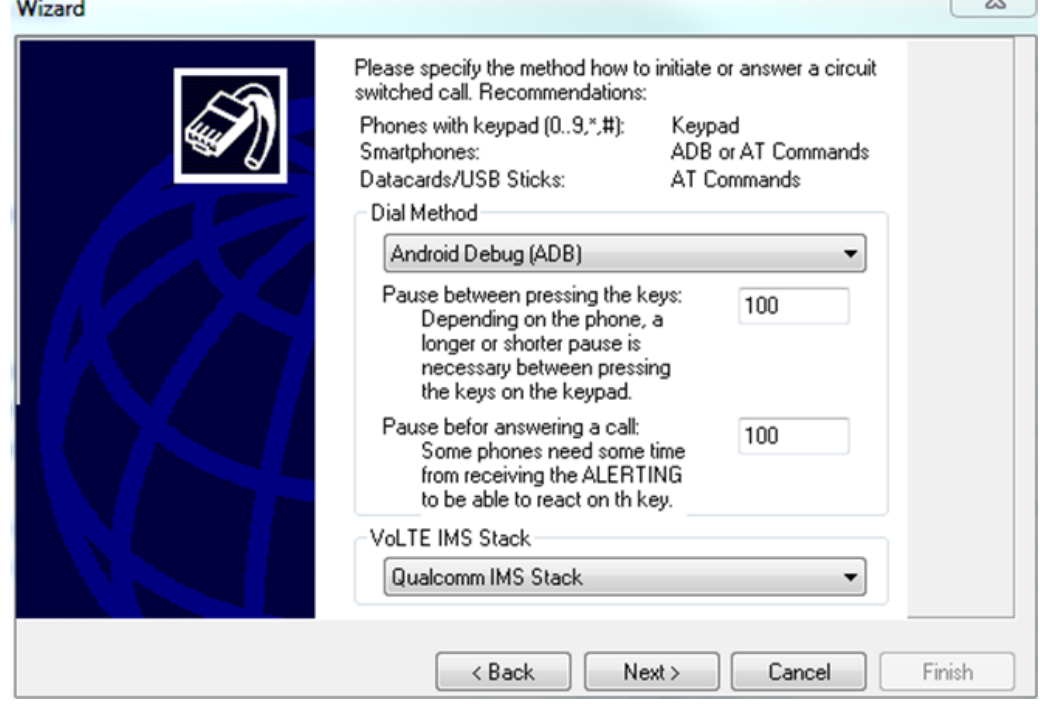

*Figure 6-178: Dialing method for CS calls*

To use this interface, a mobile phone has to have an Android operating system. Switch on the USB debugging at that mobile device. The availability of the ADB interface for the phone is checked when pressing the "Next" button. If the interface is not available, another dialing method has to be selected.

The IMS stack to be installed on the phone is selected in the lower part of the Wizard dialog. The dialog is active only if the phone supports LTE (RAT page).

The following stack options can be selected:

- VoLTE not supported
- Qualcomm IMS Stack
- Samsung IMS Stack
- Other IMS Stack

#### **Extended VoLTE support**

VoLTE is supported independently of the implemented IMS stack. During the integration of a phone with the Qualcomm Mobile Wizard, the phone has to be properly configured to perform VoLTE measurements. The actual kind of IMS stack has to be activated.

<span id="page-1644-0"></span>

|                              | Samsung Galaxy S5 (SM-G900F)(SMP) [1]                                                                                                    |  |
|------------------------------|----------------------------------------------------------------------------------------------------|--|
| Configuration<br>Autodialing | <b>IMS Stack</b><br>Active IMS Stack: Samsung IMS Stack<br>Create PCAP File (File will be created in parallel to the ROMES Measurement File) |  |
| (MOC Analyzer)               | Default<br>Point of Observation:<br>۰<br>Auto<br>UE is not properly configured to perform VoLTE measurements.                                |  |
| <b>VoLTE</b>                 | <b>RTP Analyzer</b><br>Length of litter Buffer: 5<br>nackets                                                                                 |  |

*Figure 6-179: IMS stack activation*

# **Selection of proper point of observation**

The Qualcomm devices have two different points of observation concerning VoLTE.

Although most of the UEs use point 1 as a point of observation, some use point 2. If no IMS messages are show in the Layer 3 View while setting up a VoLTE call, most probably the wrong point of observation is selected. In this case open the UEs "VoLTE" configuration page and press the "Auto" button, see the previous figure.

The driver is now trying to detect the correct point of observation automatically.

While doing the autoconfiguration, the driver tries to register to the VoLTE network. R&S ROMES4 notifies that registration try. This registration period takes up to 30 seconds.

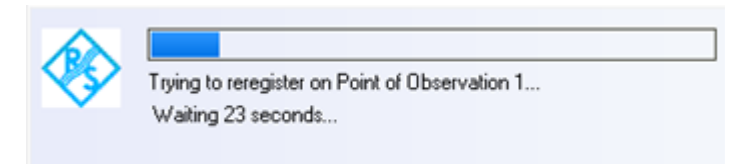

*Figure 6-180: Driver tries register to VoLTE network*

If a valid registration has been notified, the process stops, the correct point of observation is set and the controls are disabled.

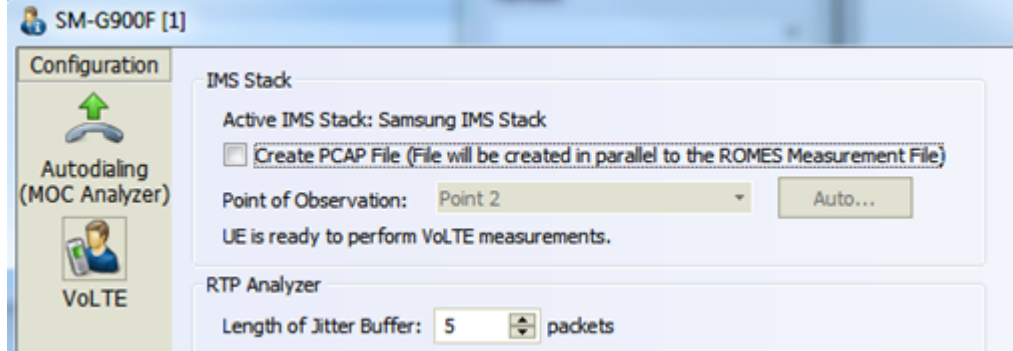

*Figure 6-181: UE ready for VoLTE measurements*

### **Creation of PCAP file**

R&S ROMES4 allows PCAP file for VoLTE calls in parallel to write to the R&S ROMES4 measurement file. The file name is <ROMESMeasurementFileName>.rscmd<DeviceName>.pcap.

By default, writing a PCAP file is disabled. Writing is activated by selecting the "Create PCAP File (File will be created...)" option, see [Figure 6-179.](#page-1644-0)

The timestamps of the  $\star$ . pcap file are set intentionally to the R&S ROMES4 measurement file's timestamp, not to the UTC time. This setting allows the timestamps of the R&S ROMES4 display to match with the Wireshark timestamps.

By default Wireshark displays the relative timestamps in second column only. To make times comparable, add new column "UTC Time" in Wireshark using the "Column Preferences" option, as shown in the following figure.

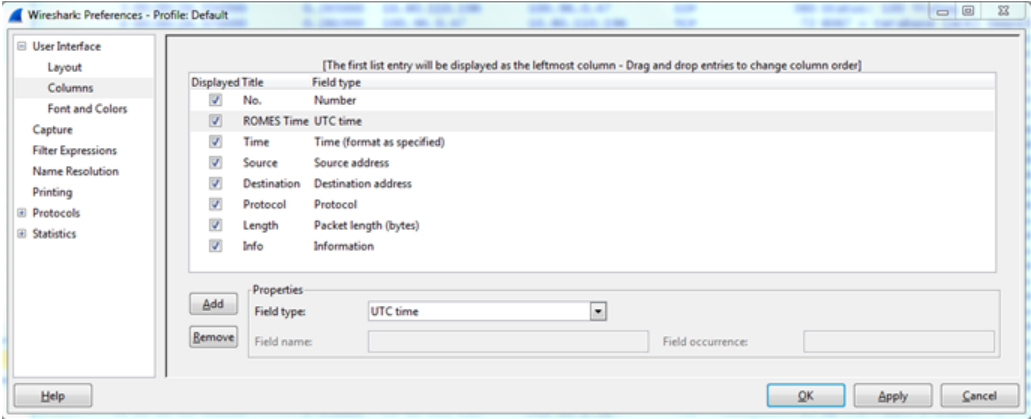

*Figure 6-182: Adjusting timestamp in Wireshark*

The displayed timestamps in the new column correspond to the R&S ROMES4 timestamp in "Relative Timestamp" format (xxx ms).

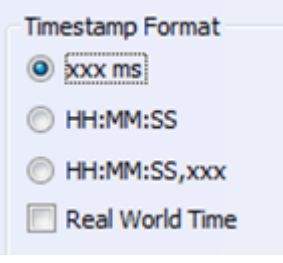

*Figure 6-183: ROMES timestamp formats*

The following figure shows message views obtained by the R&S ROMES4 and Wireshark.

| 23649 ms             | PCOI Message(Down)                           |                                                               |         |                                         |                                                                                    |                         |                               |             | <b>.</b>                              |      |
|----------------------|----------------------------------------------|---------------------------------------------------------------|---------|-----------------------------------------|------------------------------------------------------------------------------------|-------------------------|-------------------------------|-------------|---------------------------------------|------|
| 24171 ms             |                                              | EmmMsgServiceRequest(Up)                                      |         |                                         | Measurement.rscmdC6903 [1].pcap Wireshark 1.10.5 (SVN Rev 54262 from /tnunk-1.101) |                         |                               |             |                                       | $-6$ |
| 24172 ms             |                                              | mcConnectionRequest(Up)                                       |         |                                         |                                                                                    |                         |                               |             |                                       |      |
| 24228 ms             | rrcConnectionSetup(Down)                     |                                                               |         | File Edit View<br>Capture Analyze<br>Go | Telephony<br><b>Statistics</b>                                                     | Tools<br>Internals Help |                               |             |                                       |      |
| 24238 ms             |                                              | mcConnectionSetupComplete(Up)                                 |         |                                         |                                                                                    |                         |                               |             |                                       |      |
| 24250 ms             | securityModeCommand(Down)                    |                                                               |         |                                         | <b>00114892910449718883838</b>                                                     |                         |                               |             |                                       |      |
| 24253 ms             |                                              | securityModeComplete(Up)                                      |         |                                         |                                                                                    |                         |                               |             |                                       |      |
| 24254 ms             | rrcConnectionReconfiguration(Down)           |                                                               | Filter: |                                         |                                                                                    |                         | - Expression Clear Apply Save |             |                                       |      |
|                      | radioResourceConfigDedicated                 |                                                               |         |                                         |                                                                                    |                         |                               |             |                                       |      |
| 24281 ms             |                                              | mcConnectionReconfigurationCom No.                            |         | <b>ROMES</b>                            | Source                                                                             | Destination             | Protocol                      | Length Info |                                       |      |
| 24289 ms             |                                              | DIS SIP_DIVITE-Request(Up)                                    |         | 1 00:00:24.289000                       | 100.96.0.47                                                                        | 10.80.110.196           | TCP                           |             | 1480 [TCP segment of a reassembled PD |      |
| 24315 ms             | ueCapablityEnguiry(Down)                     |                                                               |         | 2 00:00:24.289000                       | 100.96.0.47                                                                        | 10.80.110.196           | SIP/SDP                       |             | 248 Request: INVITE sip:08945088293;p |      |
| 24319 ms             |                                              | ueCapabiltyInformation(Up)                                    |         | 00:00:24.554000                         | 10.80.110.196                                                                      | 100.96.0.47             | <b>SIP</b>                    |             | 360 Status: 100 Trying                |      |
| 24537 ms             | rrcConnectionReconfiguration(Down)           |                                                               |         | 4 00:00:24.570000                       | 100.96.0.47                                                                        | 10.80.110.196           | <b>TCP</b>                    |             | 72 8067 > terabase [ACK] Seq=1586 Ac  |      |
|                      | measConfig                                   |                                                               |         |                                         |                                                                                    |                         |                               |             |                                       |      |
| 24548 ms             |                                              | mcConnectionReconfigurationCom                                |         | 5 00:00:26.286000                       | 10.80.112.198                                                                      | 100.96.0.47             | <b>UDP</b>                    |             | 72 Source port: 10844 Destination p   |      |
| 24554 ms             | <b>BIS SIP BIVITE-Trying(Down)</b>           |                                                               |         | 6 00:00:26, 348000                      | 10.80.112.198                                                                      | 100.96.0.47             | UDP                           |             | 72 Source port: 10844 Destination p   |      |
| 24597 ms             | rrcConnectionReconfiguration(Down)           |                                                               |         | 00:00:26,348000                         | 10.80.110.196                                                                      | 100.96.0.47             | SIP/SDP                       |             | 968 Status: 183 Session Progress      |      |
|                      | dedicatedInfoNASList                         |                                                               |         | 8 00:00:26.348000                       | 100.96.0.47                                                                        | 10.80.110.196           | <b>TCP</b>                    |             | 72 8067 > terabase [ACK] Seq=1586 Ac  |      |
|                      | radioResourceConfigDedicated                 |                                                               |         | 9 00:00:26, 348000                      | 10.80.112.198                                                                      | 100.96.0.47             | <b>AMR</b>                    |             | 72 PT=AMR, SSRC=Ox340226, Seq=60797,  |      |
| 24605 ms             |                                              | rrcConnectionReconfigurationCom                               |         | 10 00:00:26.364000                      | 10.80.112.198                                                                      | 100.96.0.47             | <b>AMR</b>                    |             | 72 PT=AMR, SSRC=0x340226, Seq=60798,  |      |
| 24606 ms             | EsmActivateDedicatedEpsBearerContextReg      |                                                               |         | 11 00:00:26, 395000                     | 10.80.112.198                                                                      | 100.96.0.47             | <b>AMR</b>                    |             | 72 PT=AMR, SSRC=0x340226, Seq=60799,  |      |
| 24608 ms<br>24609 ms |                                              | EsmActivateDedicatedEpsBearerCl<br>ulInformation Transfer(Uo) |         | 12 00:00:26, 395000                     | 10.80.112.198                                                                      | 100.96.0.47             | <b>AMR</b>                    |             | 72 PT-AMR, SSRC-0x340226, Seq-60800,  |      |
| 26348 ms             | <b>INS SIP BIVITE-Session Progress(Down)</b> |                                                               |         | 13 00:00:26.411000                      | 10.80.112.198                                                                      | 100.96.0.47             | <b>AMR</b>                    |             | 72 PT-AMR, SSRC-0x340226, Seq-60801,  |      |
| 26785 ms             | <b>IMS SIP BIVITE-OK(Down)</b>               |                                                               |         | 14 00:00:26.457000                      | 10.80.112.198                                                                      | 100.96.0.47             | <b>AMR</b>                    |             | 72 PT-AMR, SSRC-0x340226, Seq-60802,  |      |
|                      |                                              |                                                               |         |                                         |                                                                                    |                         |                               |             |                                       |      |

*Figure 6-184: Message views comparison*

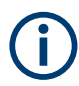

The PCAP file can be opened in Wireshark already during the running measurement.

# **RTP analyzer**

The RTP analyzer calculates the RTP Packet Loss during the VoLTE call. The algorithm uses a jitter buffer whose length you can configure between 1 to 20 packets.

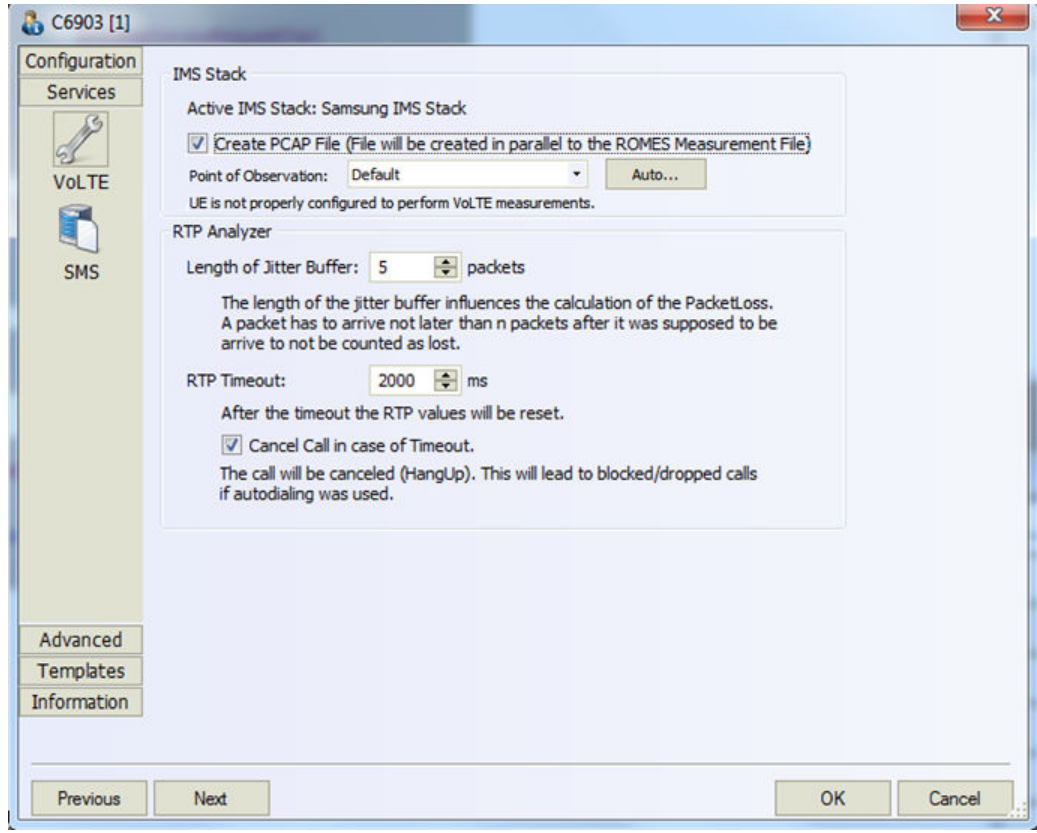

*Figure 6-185: Services - VoLTE dialog*

A timeout value specifies when R&S ROMES4 resets the analyzer and its values. This timeout is used also to cancel active calls. If the calls are set up by the R&S ROMES4 autodialer, the call is marked as BLOCKED/DROPPED CALL.

<span id="page-1647-0"></span>The settings are stored in the measurement file and are part of the measurement file info, see the following figure.

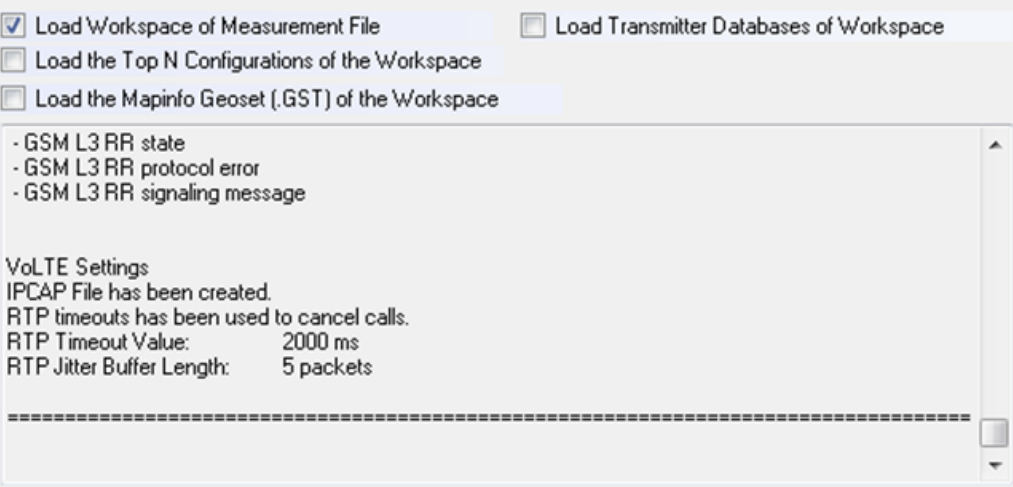

*Figure 6-186: VoLTE settings shown in file info*

# **VoLTE POLQA measurements**

Using the [SMP](#page-2447-0) option with the SM-G900F, R&S ROMES4 is able to do the [POLQA](#page-2441-0) measurement on VoLTE networks.

# **Possible problems check during VoLTE call**

The Qualcomm driver checks the possible problems during a VoLTE call.

If the autodialer starts and the SIP Invite message is received although a dedicated bearer is requested, the driver cancels the call without marking it as blocked. After canceling the call, the driver tries to re-register to the IMS server.

|           | SM-G900F[1]            |       |      |                                 |            |          |        |                  |      |           |     |                     |                     |       |   |    |   |
|-----------|------------------------|-------|------|---------------------------------|------------|----------|--------|------------------|------|-----------|-----|---------------------|---------------------|-------|---|----|---|
|           | <b>ETSI Parameters</b> |       |      |                                 |            |          |        |                  |      |           |     |                     |                     |       |   |    |   |
|           | NA-CS: 98.63%          |       |      | SA-T: 100.00% CCR-CS-T: 100.00% |            |          |        |                  |      |           |     |                     |                     |       |   |    |   |
| 10-       |                        |       |      | System Response Time [s]        |            |          |        |                  |      |           |     |                     | Call Setup Time [s] |       |   |    |   |
|           |                        |       |      |                                 |            |          |        |                  |      |           |     |                     |                     |       |   |    |   |
|           |                        |       |      |                                 |            |          |        |                  |      |           |     |                     |                     |       |   |    |   |
|           |                        |       |      |                                 |            |          |        |                  |      |           |     |                     |                     |       |   |    |   |
| كالمتلم   |                        |       |      |                                 |            |          |        |                  |      |           |     |                     |                     |       |   |    |   |
| ÷.        | 혅                      | a     | π    | s,<br>恩                         | a          | 쌙<br>e,  | ę      |                  | ÷,   | a         | a   | s.<br>n             | s                   | a     | 쐕 | e, | ę |
| Call List |                        |       |      |                                 |            |          |        |                  |      |           |     |                     |                     |       |   |    |   |
|           | Seq                    | Start | End  | <b>Result</b>                   | <b>MOS</b> | Tx       |        | $S-RT[s]$ $C-ST$ |      |           |     | CI(St CI(En MCC MNC | Mode                | Type  |   |    |   |
|           | 261                    | 2472  | 3976 | <b>Call Canceled</b>            | $\cdots$   | $23.0 -$ | $\sim$ | $\sim$           |      | 1256 1256 | 262 | $\mathbf{1}$        | LTE                 | Voice |   |    |   |
|           | 262                    | 6472  | 7995 | Good                            | $\cdots$   | $23.0 -$ | 0.33   | 2.70             | 1256 | 1256      | 262 | 1                   | LTE                 | Voice |   |    |   |
| ē         |                        |       |      |                                 |            |          |        |                  |      |           |     |                     |                     |       |   |    |   |

*Figure 6-187: Call canceled due to detected problem*

# **6.4.7.3 Support of Android debug interface**

While using smartphones, it can happen that [AT](#page-2423-0) commands are not supported as expected. R&S ROMES4 offers the possibility to use the adb commands instead of AT commands. The Adb commands are device-specific. Define them for each device separately.

Another advantage of using the adb commands is that the multi RAB session can be initiated without the need of using tethering.

A device is defined by its VID and PID (vendor and product ID). While loading the Qualcomm driver of the UE, R&S ROMES4 prints the "Output" window where it looks for the device specific adb commands.

| Output                                                                                                    |
|----------------------------------------------------------------------------------------------------|
| <b>ROMES Messages</b>                                                                                                  |
| illescent out the required komps version for el-withs is alifi the mobile will not be everlable.                       |
| 11:48:49: Checking folder C:\ProgramData\Rohde&Schwarz\My ROMES\Configuration\ADB\VID 04E8&PID 685D\ for adb commands. |
| 11:48:49: adb command C:\ProgramData\Rohde&Schwarz\My ROMES\Configuration\ADB\VID 04E8&PID 685D\Dial.adb found.        |
| 11:48:49: adb command C:\ProgramData\Rohde&Schwarz\My ROMES\Configuration\ADB\VID 04E8&PID 685D\Hangup.adb found.      |
| 11:48:49: adb command C:\ProgramData\Rohde&Schwarz\My ROMES\Configuration\ADB\VID 04E8&PID 685D\Answer.adb found.      |
| 11:48:52: Auto GUI Update configured with: 0:\DATEN\My ROMES\Configuration\DefaultViews460.xml                         |
| 11:48:52: NOA State View: Initialized                                                                                  |

*Figure 6-188: ROMES Output window*

R&S ROMES4 scans for  $*$ . adb files for each supported command.

Whenever a command is executed the output view shows the exact command, which was sent to the device.

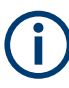

A precondition for using the adb commands is that USB Debugging is switched on at the UE. This switch can be found usually in the "Developer Options" > "Options" > "Settings" application.

#### **Supported commands**

The supported adb commands are listed in the following sections.

The content of the files is used as an argument for the  $\text{adb.exe.}$ 

## **Dial**

The file name of the command is dial.adb.

Use the place holder %%TELNUMBER%% in the file. This place holder is replaced by the actual phone number which is called.

# **Example:**

shell am start -a android.intent.action.CALL tel:%%TELNUMBER%%

#### **Hangup**

The file name of the command is hangup.adb.

## **Example:**

shell input keyevent 6

#### **Answer**

The file name of the command is answer.adb.

# <span id="page-1649-0"></span>**Example:**

shell input keyevent 5

# **Switch to airplane mode**

The file name of the command is AirplaneModeOn.adb.

Use the following place holders in the file:

- %%TELNUMBER%%
- %%SMSBODY%%

These place holders are replaced by the actual phone number and SMS Text.

#### **Example:**

shell settings put global airplane\_mode\_on 1 shell am broadcast -a android.intent.action.AIRPLANE\_MODE --ez state true

## **Switch off airplane mode**

The file name of the command is AirplaneModeOff.adb.

# **Example:**

shell settings put global airplane mode on 0 shell am broadcast -a android.intent.action.AIRPLANE\_MODE --ez state false

# **Send SMS**

The file name of the command is "SendSMS.adb".

# **Example:**

shell am start -a android.intent.action.SENDTO -d sms:%%TELNUMBER%% --es sms\_body "%%SMSBODY%%" --ez exit\_on\_sent true shell am broadcast -a android.intent.action.AIRPLANE\_MODE --ez state false shell input keyevent 22 shell input keyevent 26

# **6.4.7.4 Action menu LTE**

Click the "Action" menu to get the box in the tool bar used to set up a call. The "Action" is added to the menu bar when mobile device has been successfully installed (see [Chapter 6.1, "Devices", on page 1447\)](#page-1446-0).

| <b>ROMES</b> - Lander |  |                                                                 | <b>SEE DESCRIPTION OF ASSESSED (Expert)</b> |
|-----------------------|--|-----------------------------------------------------------------|---------------------------------------------|
| File                  |  | View Hardware Technologies Measurement Action Tools Window Help |                                             |
|                       |  |                                                                 |                                             |
| $\overline{\bullet}$  |  |                                                                 |                                             |

*Figure 6-189: Action menu for LTE driver*

If several mobiles are connected, separate command lines are displayed for each of them.

# **Handset LTE**

Activates the entry of a number to dial, set up and terminate a call.

● **Handset**

The "Handset" command opens a window (equal for all drivers) which have two possible statuses:

- Not selected
- Selected, marked with "- \*" and shown in the following figure as connected mobile [2].

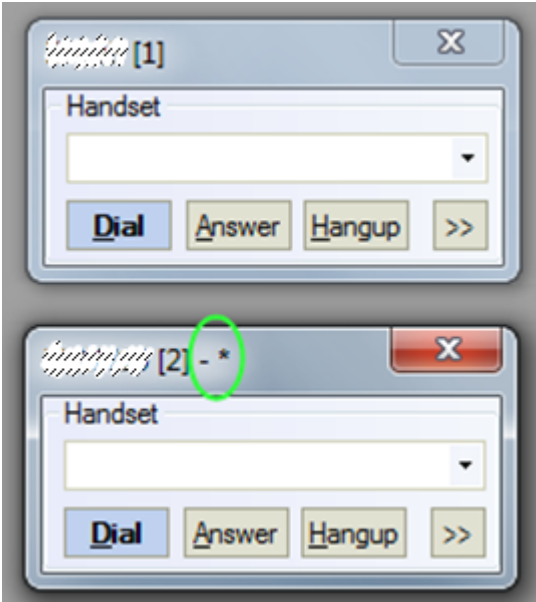

If there is only one "Handset" window, it always has selected status.

If there is more than one "Handset" window, the selected status can be set to any "Handset" window in one of two listed ways:

1) Click to the window using a mouse.

2) Choose selected window using the "N" key. In this case selection changed like this: Window[1] > press "N"> Window[2] > press "N"> ...Window[n] > press "N"> Window[1] (cycling choose like "Alt+Tab" between open windows in MS Windows). Only selected windows accepts hotkeys "D" ("Dial"), "A"("Answer"), "H"("Hangup"). **Note:** The previously mentioned keys have only effect, if the focus is not set to an input control, example-given edit field or combo box.

**Example:** if you select the phone number by selecting the corresponding entry of the combo box, the keys do not work afterwards. Set the focus to another window, for example to the main R&S ROMES4 window.

● **>>**

The ">>" button enlarges the dialog box, giving access to the Key pad and the "Autodialing" option.

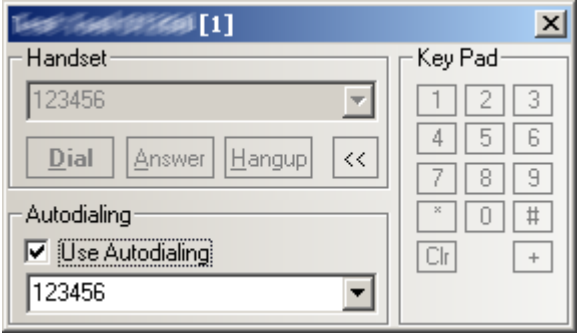

*Figure 6-190: Use Autodialing*

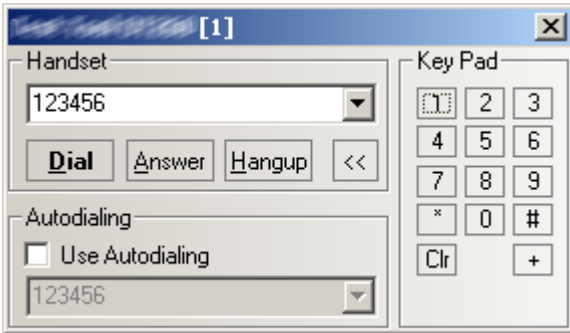

*Figure 6-191: No Autodialing*

**Dialed number** 

The number to be dialed can be entered either via the keyboard and the input field or by clicking the on-screen keypad.

- "Close window ⊠" Closes the window without any further action.
- "Dial"

Starts dialing the number entered before.

- "Answer" Instructs the phone to accept the call.
- "Hangup" Drops the line.
- "Autodialing"

If the box is checked, the phone number entered below is called periodically, the "Dial", "Answer", and "Hangup" buttons are disabled (grayed). The autodialing mode can be set even during the measurement, but only in "Idle mode". This item starts "Autodialing" if the "Start with Measurement option" was not checked in the driver configuration-autodialing tab panel.

# **6.4.8 NB-IoT devices**

R&S ROMES4 supports the Exelonix NB-IoT development/evaluation modules. Their full integration in R&S ROMES4 makes required NT-IoT performance testing more comfortable.

Currently supported Exelonix NB-IoT modules use the following devices:

- SARA-R410M device (Qualcomm chipset based)
- SARA-N211 device (Neul chipset based)

# **6.4.8.1 Support of Exelonix NB-IoT modules**

These modules offer band forcing in their "Network Forcing" configuration dialog.

R&S ROMES4 supports the Exelonix NB-IoT stick based on Quectel BG77. This module supports the on-device tests Ping and FTP jobs.

**Note**: Band forcing requires a reboot of the module. It is recommended to force the module before doing the measurement, and not as a part of the measurements configuration.

**Note**: If the Qualcomm R410M device is added to R&S ROMES4 by using the Qualcomm Wizard, remove the corresponding entry from the file

My ROMES\Configuration\QualcommMobilesV462.xml. In that way, you get the access to the new features.

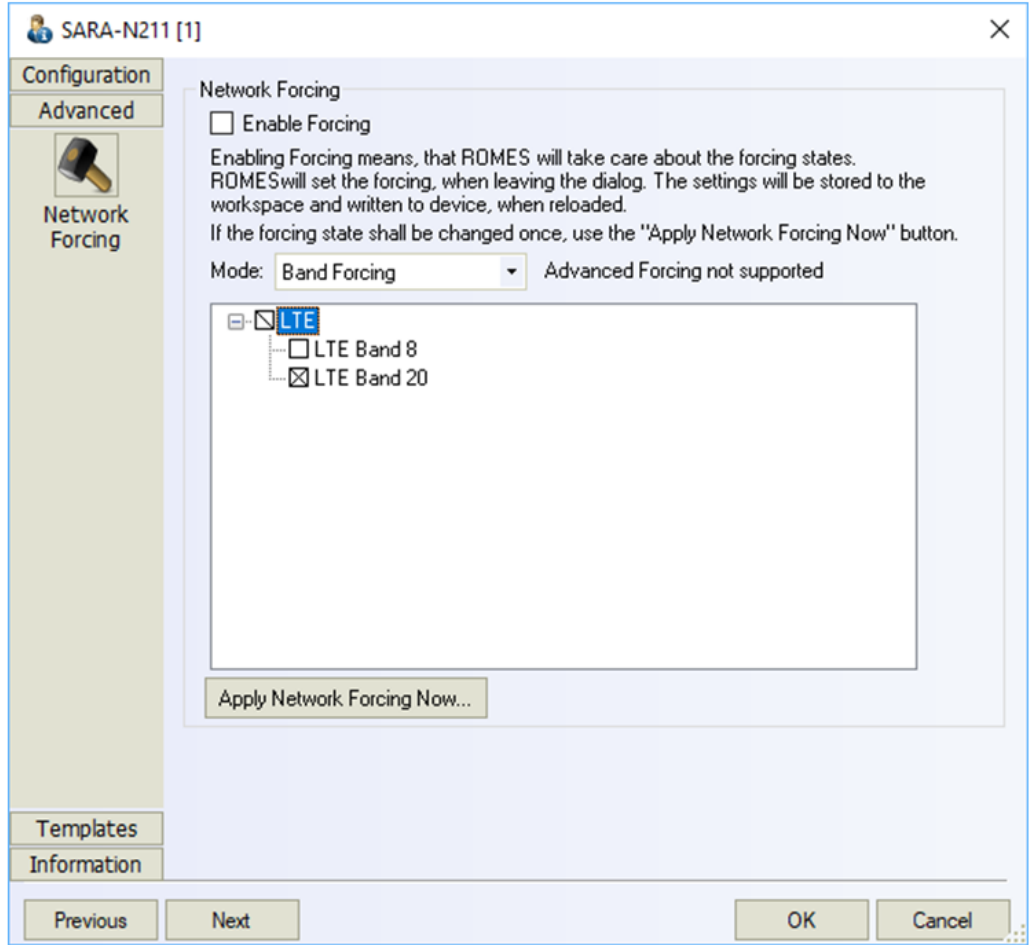

*Figure 6-192: Band forcing for NB-IoT*

These modules offer preconfigured DQA jobs, which allow to do the tests listed in the following table.

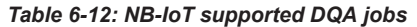

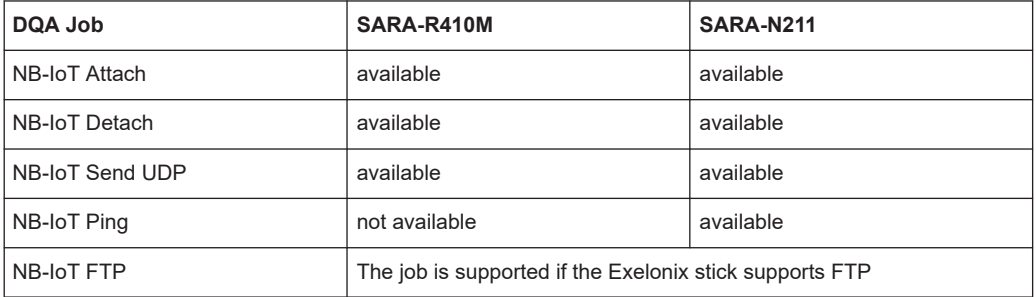

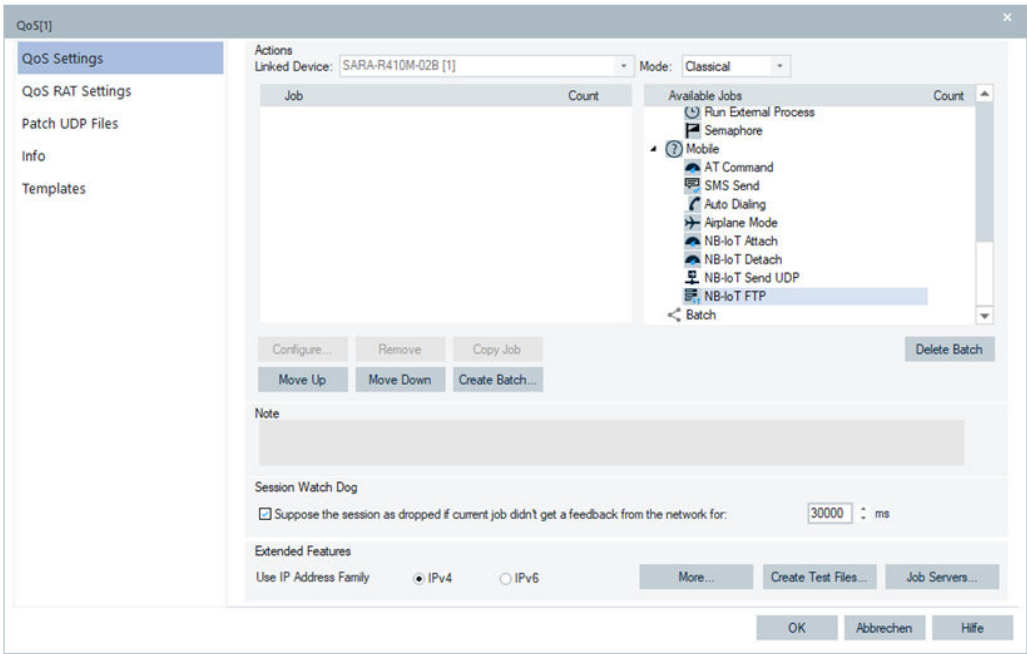

*Figure 6-193: List of available NB-IoT DQA jobs*

# **6.4.9 Support of smartphones**

R&S ROMES4 supports variety of the Qualcomm Snapdragon and Samsung Exynos chipset-based smartphones.

For the supported smartphones, see the Supported Devices2023-07-04.xlsx file, which is a part of the customer documentation. The "x" symbol in the column QualiPoc RF of the "Devices" tab indicates the QualiPoc devices w/o POLQA which R&S ROMES4 supports. The next column, the QualiPoc QA with the same symbol indicates devices with speech quality analysis capability which R&S ROMES4 supports.

Support of Qualcomm and Samsung chipset based smartphones is indicated in "Hardware" > "Hardware Configuration" > "Mobile Devices". All services' test (for example,

FTP or HTTP service) are executed on a device, not on the computer. Such an execution of a test allows the system to simulate the user behavior more accurately.

The R&S ROMES4 fully supports service test on listed smartphone models.

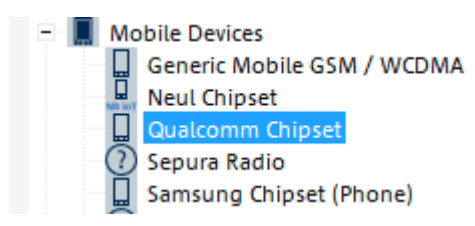

*Figure 6-194: Supported smartphone*

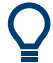

## **Prerequisite for Android based smartphones**

To use an Android OS based mobile device as a "Smartphone" with the R&S ROMES4, a special SW is installed on it. The Rohde & Schwarz is supposed to do the installation. This installation requires the R&S ROMES4QP or the R&S ROMES4QC/ ROMES4SAM option dependent on the selected DQA operation mode.

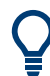

# **Prerequisites for first usage a Samsung Galaxy S3 LTE GT-I9305 Smartphone with R&S ROMES4**

Before you use the Samsung Galaxy S3 LTE GT-I9305 for the first time as the "Smartphone" with R&S ROMES4, perform the following steps:

- Dial \*#7284# on telephone keypad.
- Choose "DM  $+$  MODEM  $+$  ADB" in the "Qualcomm Settings" submenu and press "OK".
- Leave the main menu without pressing "SAVE" and "RESET".

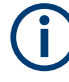

# **Reboot of a smartphone**

The first time a smartphone is connected to R&S ROMES4, reboot of the phone after the installation of the Android applications can be required. If loading the R&S ROMES4 driver files fails with the message that a reboot is necessary, connect the phone again after it is rebooted.

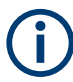

For the successful connection to the mobile network, the software requires the properly configured default APN profile.

Dependent on mobile type, users can select predefined entries for APN type or enter them as a text via keyboard.

To set the APN type, navigate to the APN menu within your phone settings menu (for example, "Settings" > "Wireless & Networks" > "Mobile Networks" > "Access Point Names").

- 1. Select the APN "Internet" if only the predefined settings are possible.
	- Type default, supl when the APN type setting is editable (string value).
- 2. Save the settings.
- 3. Exit the menu.

The default APN profile is now properly configured.

The Samsung chipset based mobile device can be loaded in two ways:

- From the "Devices" in the "Welcome" page, see [Figure 3-3.](#page-95-0)
- From the "Hardware" > "Connect/Disconnect" > "Hardware Configuration" page.

If the device is loaded from the "Welcome" page, the same load options as for the Qualcomm chipset-based devices are available, see [Figure 6-22.](#page-1471-0)

If the device is loaded from the "Hardware Configuration" page, the "Assign Serial Ports" dialog opens, which allows to select diagnostic ports.

The Samsung Exynos chipset-based smartphones offer both a diagnostic port and IP connection, see [Chapter 6.1.9, "Samsung Exynos 5G chipset-based mobile devices",](#page-1483-0) [on page 1484.](#page-1483-0)

Selection of the "as QualiPoc" diagnostic port together with the "use GPS"option, allows the internal mobile's GPS usage. The GPS driver performs the DQA jobs in QP mode. In addition, if the WLAN option is available, possible is usage of internal WLAN interface for WLAN scanning.

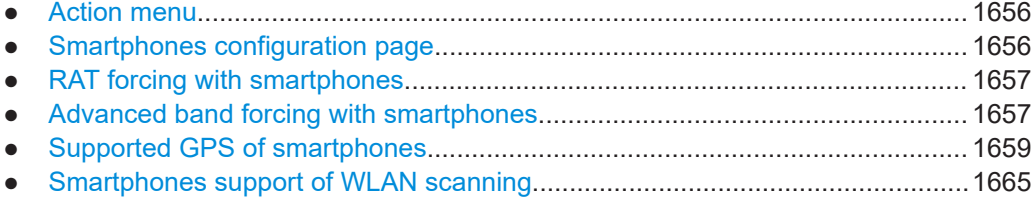

# **6.4.9.1 Action menu**

For quick tests, use the "Action" > "<mobile name>(QP)" menu, which initiates data tests and visualizes the basic log results.

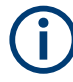

This interface is designed for the expert user. Ensure not to interfere running DQA measurement sessions.

The R&S ROMES4 does not support dis- and reconnect of a smartphone during a measurement.

## **6.4.9.2 Smartphones configuration page**

The figure shows the tabs available to set a Qualcomm chipset based mobile device and the contents of the main "Device" page. The page gives basic information about connected device.

Select measurement types/technologies to run on the device in the "Measurements" pane.
For the supported services, see [Chapter 6.5.2, "DQA jobs with Android OS-based](#page-1960-0) [smartphones", on page 1961](#page-1960-0).

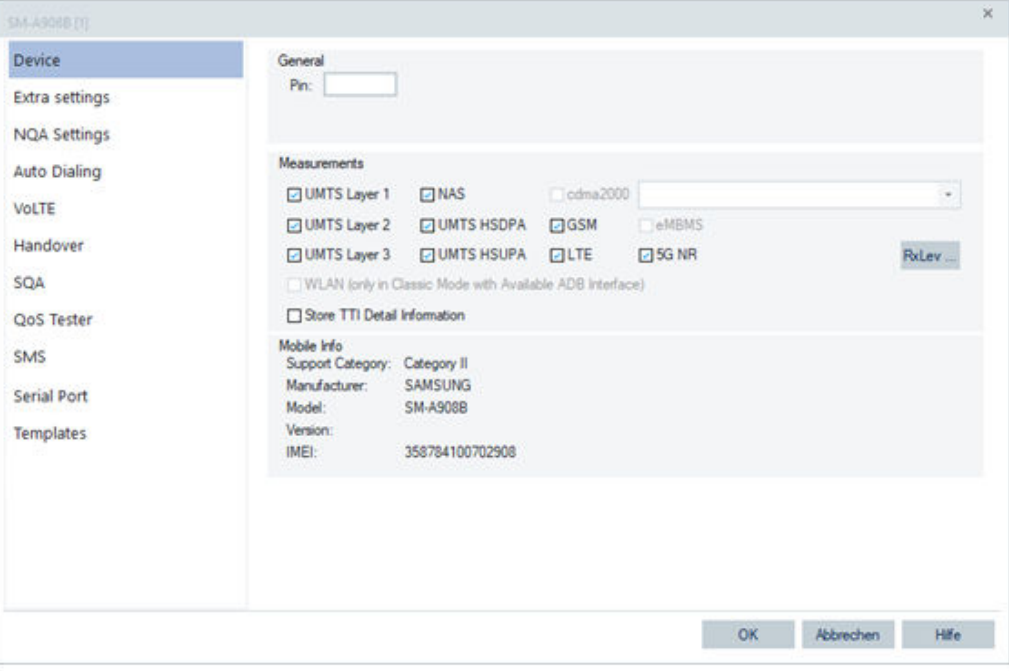

*Figure 6-195: Connected Samsung device*

## **6.4.9.3 RAT forcing with smartphones**

Smartphones support the RAT forcing. The forcing is the same as with other mobile devices.

Smartphones do not support a query which allows getting the information about the currently active forcing. Thus unless the R&S ROMES4 has control over the forcing activity, the R&S ROMES4 cannot display the actual state of the forcing settings.

After sending a force command to a device for the first time, R&S ROMES4 tracks the state of forcing. The state tracking checks if the forcing commands are sent by the R&S ROMES4 and not by other products or changed manually.

RAT network forcing is not available for the Samsung Galaxy S6 smartphones.

#### **6.4.9.4 Advanced band forcing with smartphones**

Smartphones support the advanced band forcing. You can force them to a certain channel and a certain cell of the channel.

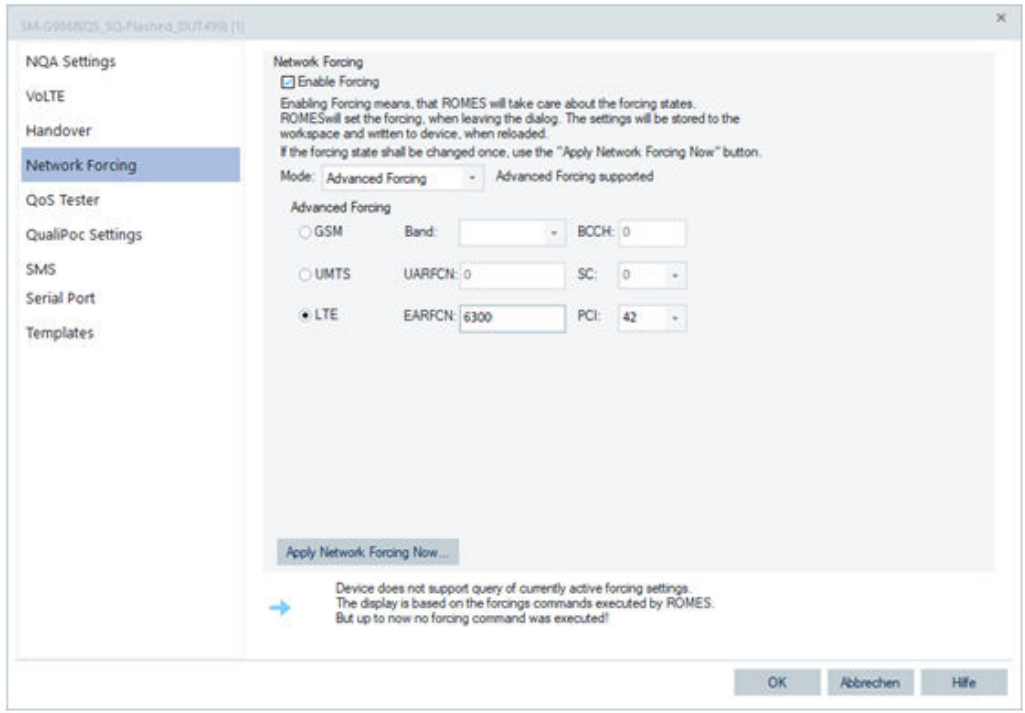

*Figure 6-196: Network forcing setting*

Select the band forcing type in the "Network Forcing" > "Mode" combo-box.

- Select the "Band Forcing" entry to force bands in the known way.
- Select the "Advanced Forcing" entry to configure channels and cells for band forcing of the 3GPP specified RATs. The entry is unavailable if a mobile does not support advanced forcing.

After selection, click "OK" to execute the task. The forcing process takes up to 60 seconds. After this time, the forcing stops.

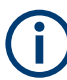

Advanced forcing is an experimental feature and could harm the mobile phone.

To force UMTS or LTE only to a special UARFCN/EARFCN, the SC/PCI value in the corresponding combo-box must be set to "–".

Sometimes forcing is not possible due to the current state of a mobile phone. If the forcing fails, an error message is displayed. Often, the mobile phone must be rebooted to activate band forcing and the trace port is lost then. Confirm the related R&S ROMES4 message by pressing the "OK" button.

At a measurement start, the mobile phone is forced with the configuration of the current workspace. The "General Status View" shows the current forcing state or, if available, the reason of a forcing failure (for example, Android error, BCCH lock not available for this device).

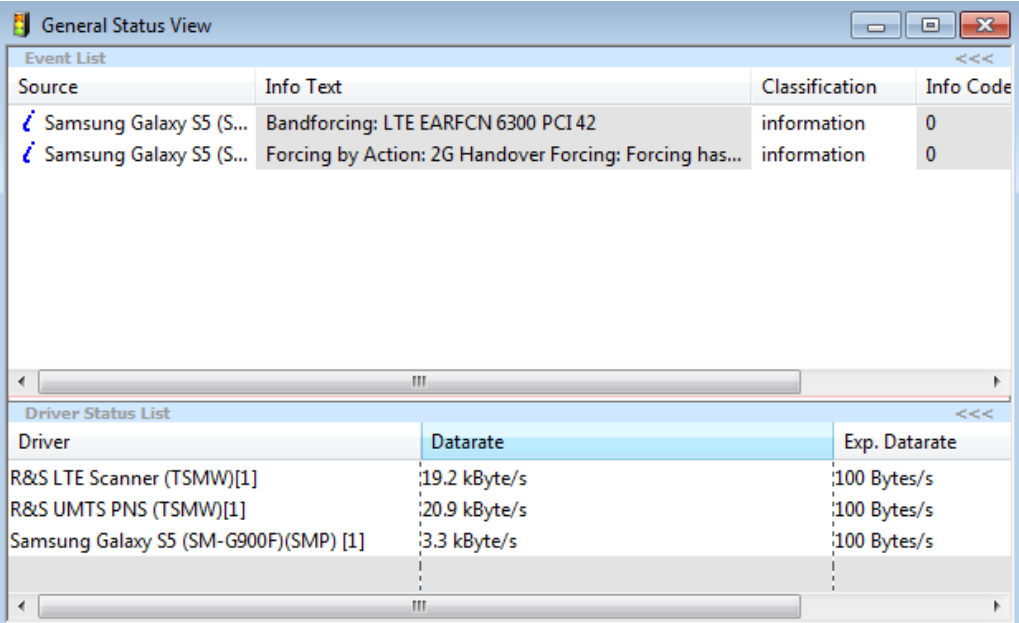

*Figure 6-197: Current forcing state of a mobile*

During the advanced measurement, forcing is not possible.

## **6.4.9.5 Supported GPS of smartphones**

## **QualiPoc plus GPS**

If a smartphone has built-in GPS, i.e. uses the QualiPoc mode plus GPS, the usual GPS configuration page is a part of the drivers' configuration dialog, see [Figure 6-22.](#page-1471-0)

The following figure shows the "GPS Health Monitoring" page for the Samsung Galaxy S5.

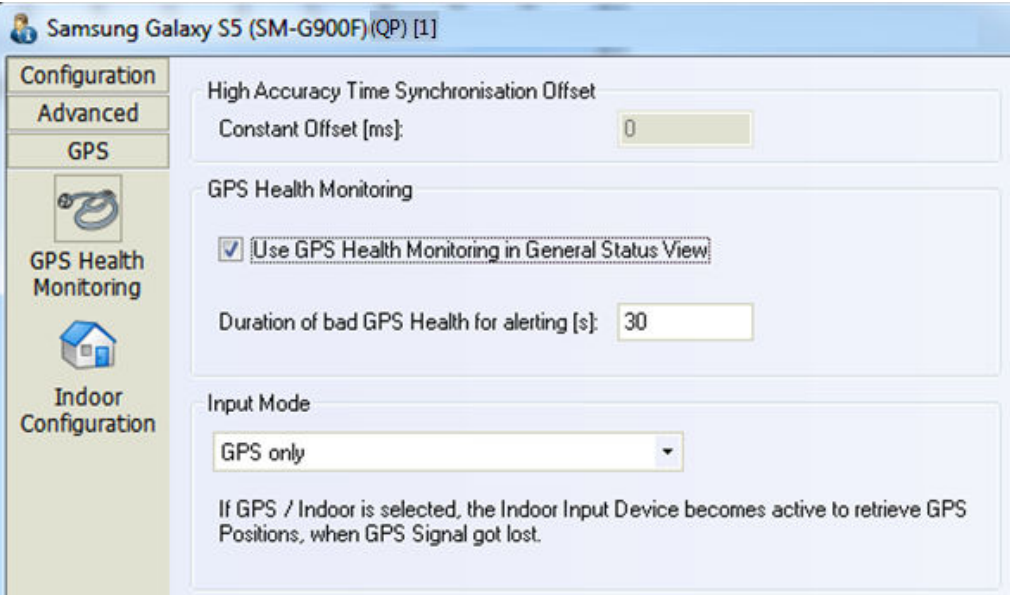

*Figure 6-198: GPS configuration dialog*

For the details about the functions in the "GPS Health Monitoring" and "Indoor Configuration" pages, see [Chapter 6.6.1, "GPS devices", on page 2061](#page-2060-0).

#### **GPS of iPhones**

The GPS of an iPhone can also be the GPS source of the R&S ROMES4 measurement.

As most of the users use the scanner GPS or have a special GPS device, the option to use the iPhone's GPS is disabled by default.

To enable the GPS of the iPhone, select the option "Offer GPS for QualiPoc/Phone Devices" in the "Preferences" > "Advanced Settings" page.

If the option is selected, the page pops-up asking you whether to use the GPS once the iPhone is loaded into R&S ROMES4. Only one GPS is accepted in R&S ROMES4 application. If two or more iPhones are loaded into R&S ROMES4, only one of them can be the GPS source.

Confirm on the iPhone that the R&S ROMES Probe iOS App is allowed to use GPS. If it is denied, no GPS data can be forwarded to R&S ROMES4. If you decide later to activate usage of the iPhone's GPS, it has to be done in the iPhone's configuration, as usual.

## **iPhone app**

For the GPS support of the R&S ROMES Probe iOS App on iPhone, the application asks for permission to use the phones location data. The first time the application is started you are prompted to give the application permission to use location whenever the app is in use.

 $10:53$  $-115G$ Settings **ROMES ID** Allow "ROMES Probe" to use your location? We use location to report GPS position during measurements Log  $S_{\ell}$ Lo Loca **Allow Once** Ser Allow While Using App Sen Don't Allow **HTTP Upload Settings HTTP Download Settings** *Figure 6-199: Allowing app to use device location*

The following selections for the location usage are available:

- "Allow Once": The R&S ROMES Probe iOS App (further R&S ROMES Probe) provides GPS data to R&S ROMES4 only during a data test measurement. GPS during voice call test is not done as the application is in the background. Despite "Allow Once" selection, the location permission does not receive location updates while in the background. The next time the application is run, the prompt for location permission is done again.

- "Allow While Using App": The R&S ROMES Probe prompts if it is allowed to receive location updates while in the background.

- "Don't Allow": The R&S ROMES Probe does not provide location data to R&S ROMES4. It does not prompt you for location permission again. This choice can be changed in the "Settings" > "Privacy" > "Location Services" by giving the "Always" permission to the R&S ROMES Probe iOS App.

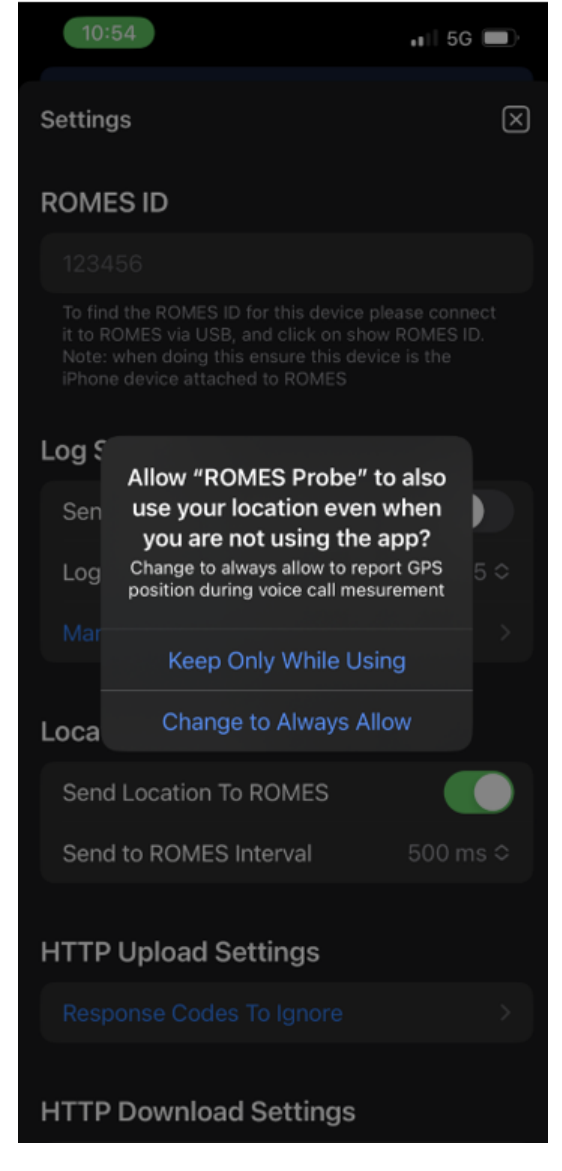

*Figure 6-200: Allowing app usage during voice call*

- "Change to Always Allow": The R&S ROMES Probe provides GPS data to R&S ROMES4 during data and voice test. The "Always" permission is need so that location data can be provided on voice call test while the application is in the background. The application is periodically reprompt for "Always" permission. The periodical reprompt ensures you continuously to allow R&S ROMES Probe to receive location updates while the application is in the background.

- "Keep Only While Using": The R&S ROMES Probe only provides GPS data to R&S ROMES4 during a data test measurement. GPS during voice call test is not done as the application is in the background. The location permission with "Allow While Using App" selected does not receive location updates while in the background. The app honors you selection and does not prompt for location permission again. This choice can be changed by "Settings" > "Privacy" > "Location Services" by selecting "Always" for the R&S ROMES Probe.

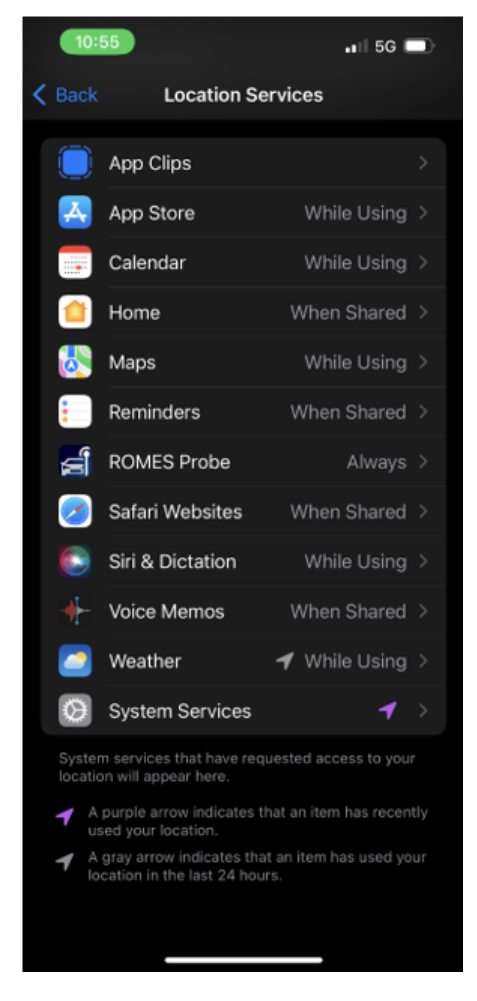

*Figure 6-201: "Always" set for R&S ROMES Probe*

#### **iPhone App Settings**

R&S ROMES Probe has two settings to support GPS of iPhone.

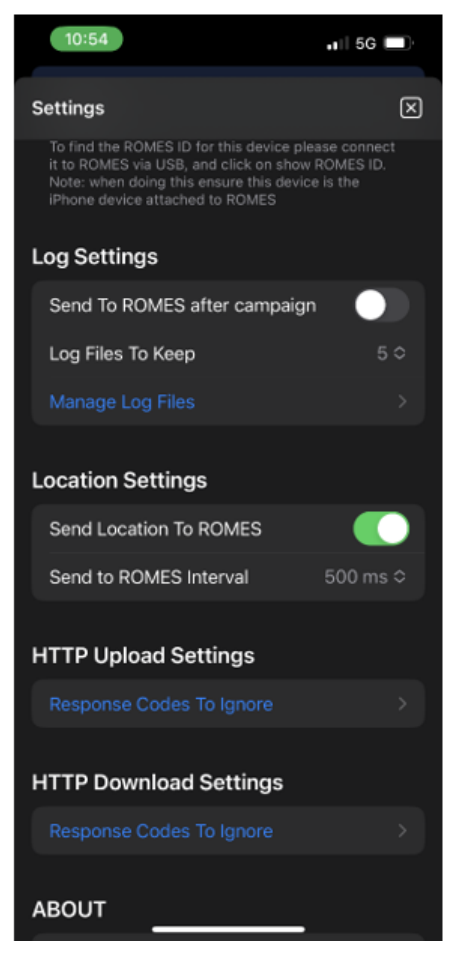

*Figure 6-202: iPhone location settings*

The settings are:

- "Send Location to ROMES": If activated and the application has given the location services permission, the location updates are sent to R&S ROMES4 during measurements. If not activated, the location updates are not sent to R&S ROMES4 regardless of location services permission given.

- "Send to ROMES Interval" – The frequency location updates are sent to R&S ROMES4 during measurements. The available periodicities for sending the updates are available in the "Send All Updates".

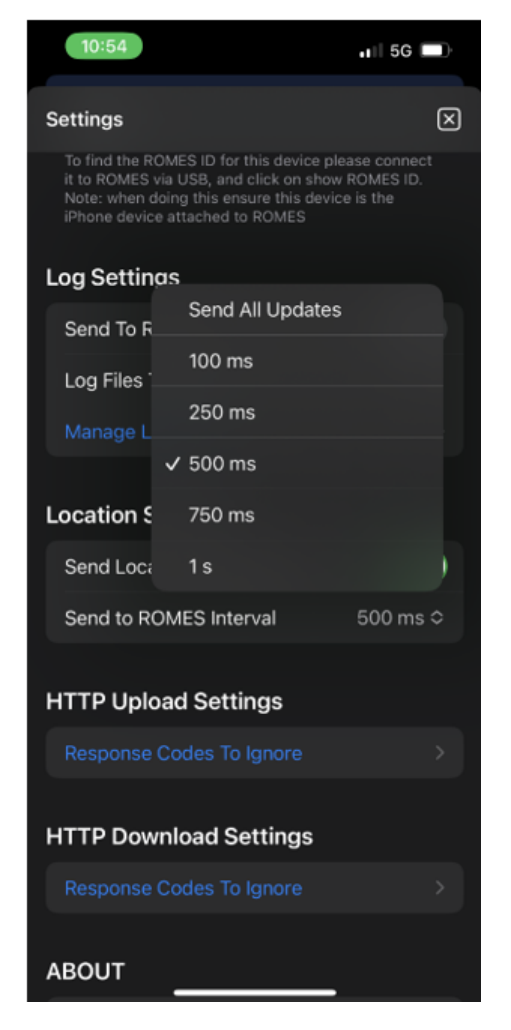

*Figure 6-203: Send location update each 500 ms, default*

#### **6.4.9.6 Smartphones support of WLAN scanning**

If the R&S ROMES4WF2 WLAN option is available, it is possible to scan WLAN networks with a smartphone.

The WLAN option must be activated on the smartphone to start the WLAN scanning during measurement.

The WLAN data are displayed in the all available WLAN scan views.

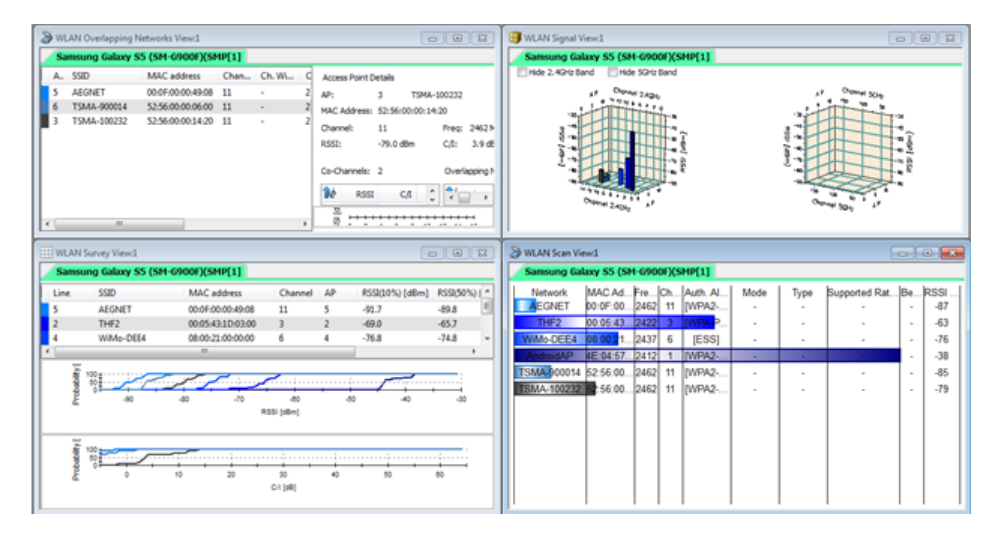

*Figure 6-204: Supported WLAN scan views for Smartphone*

If a smartphone is connected to WLAN, certain IP connections are offloaded to WLAN.

If the smartphone is connected to a WLAN network and a DQA job is linked to it, the R&S ROMES4 Data Quality Analyzer is informed about this connection. The offloading can run.

If the connection changes during a DOA job execution, the job is aborted, because the current connection is dropped. In this case, the job automatically restarts WLAN with the new current connection.

The current WLAN connection status can be observed within the "Signal Tree View" > "WLAN", the "Connection Status" branch.

#### **Support of WLAN offloading for smartphone**

If the connection changes from LTE to WLAN during the execution of a DQA job (for example, FTP Download), the current job is aborted. The job is aborted as the connection dropped. The job automatically restarts WLAN then.

The signals in "Interface Statistics" and "Radio State" brunch are not available. The "Smartphone Event" signal indicates scanning and connection state changing, the info is provided from smartphone.

## **6.4.10 Integration of Quectel RM5xxQ modules**

As being integrated into R&S ROMES4, the usage of Quectel modules for measurements is made easier.

#### **6.4.10.1 Preparation of the device**

It is R&S recommendation to use the Windows Mobile Broadband approach.

To use that approach, install the Quectel's MBIM drivers and ensure that the USBnet configuration of the device is set to 2. The mentioned can be done directly via the AT commands or using R&S ROMES4, once the MBIM driver is installed.

Ensure that only the MBIM driver is installed. Remove all other Quectel drivers, as they can interfere with the MBIM driver.

R&S ROMES4 recognizes the module automatically. Nevertheless, ensure that R&S ROMES4 can access the modem and the diagnostic port of the module, that is, close any terminal program like PuTTY which opens the modem port.

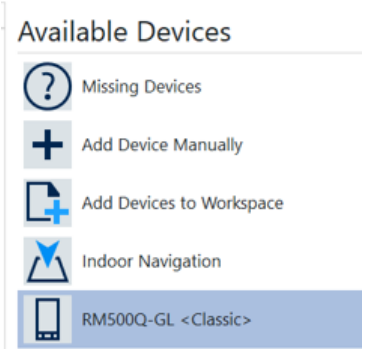

*Figure 6-205: Quectel device available*

R&S ROMES4 allows you to change the USBnet and the APNs via the GUI. Change the configuration of the driver and select the "Device Properties" page.

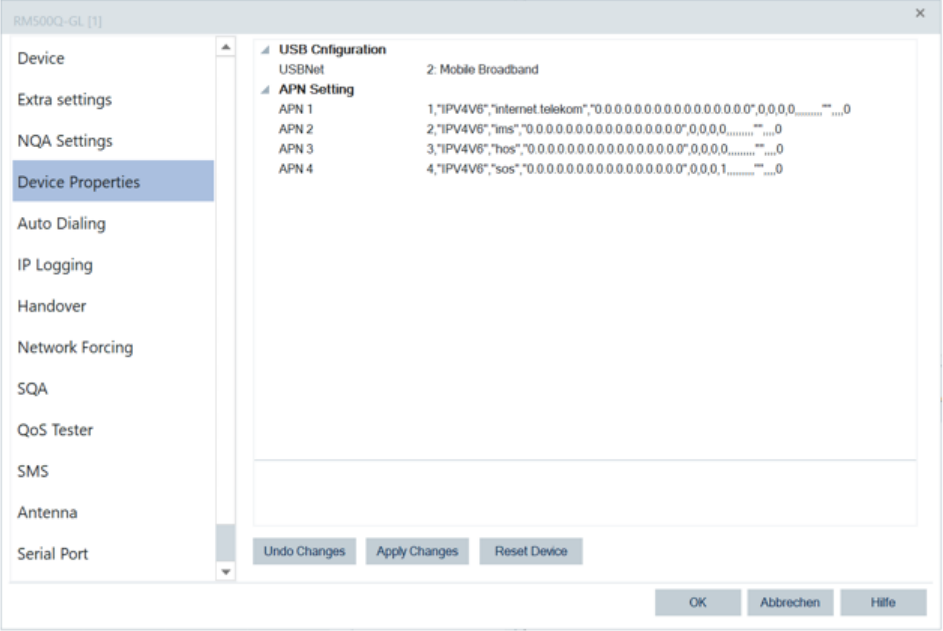

*Figure 6-206: RM5xxQ-GL device properties*

The APN cannot change, depending on the SIM card inserted into the module.

If for any reason the device has not been detected automatically, try the "Add Device Manually" option. Select the Qualcomm mobile driver and assign the COM ports of the Quectel device accordingly.

The APN 1 connection to the data network is the one which is used. To change the APN, enter its complete specification as required by the AT+CGDCONT command. Changes are not written to the device automatically. To write the new settings to the device, press the "Apply Changes" button.

To reset the device, what can be necessary for some changes, press "Reset Device" button.

The network forcing option is implemented and accessible via the GUI. To force the network, select the "Network Forcing" page.

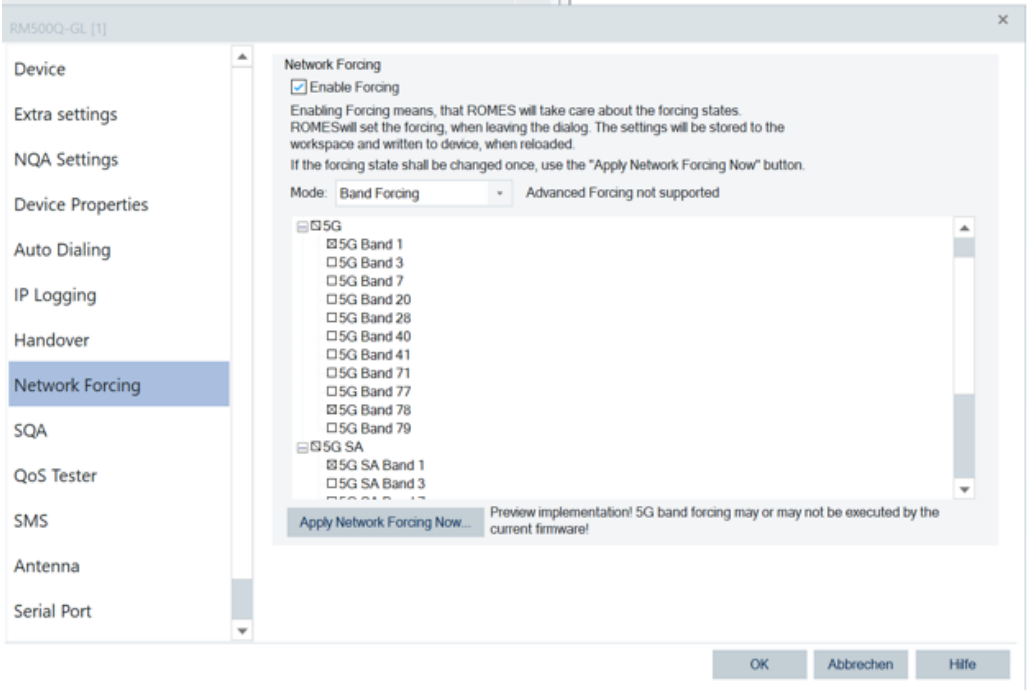

*Figure 6-207: RM5xxQ-GL network forcing*

Check "Enable Forcing" and select the bands which are supported. The fewer bands are selected, the faster the initial cell search finishes. If you enable only 5G bands, the UE switches into the 5G NR Standalone mode.

You can apply the selected forcing directly from the dialog. Note that applying the forcing needs a reboot of the device. If the "Enable Forcing" is checked, when pressing "OK" R&S ROMES4 takes care that the selected forcing is applied before the start of measurement.

## **6.4.10.2 Configuration of data session**

Ensure that you have not selected Windows option to connect device to a network automatically.

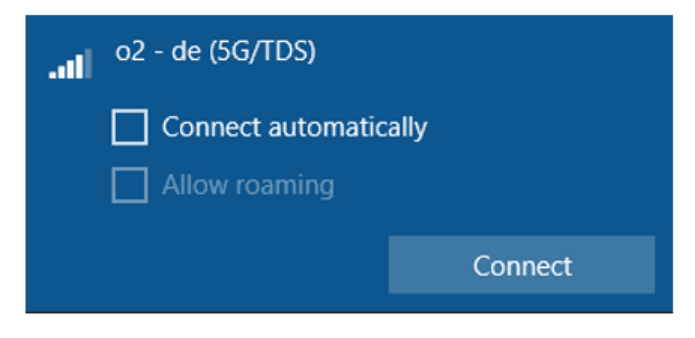

*Figure 6-208: Connect automatically deselected*

If the MBIM driver is installed, a Mobile Broadband adapter has to be used. Quectel USB modem does not work.

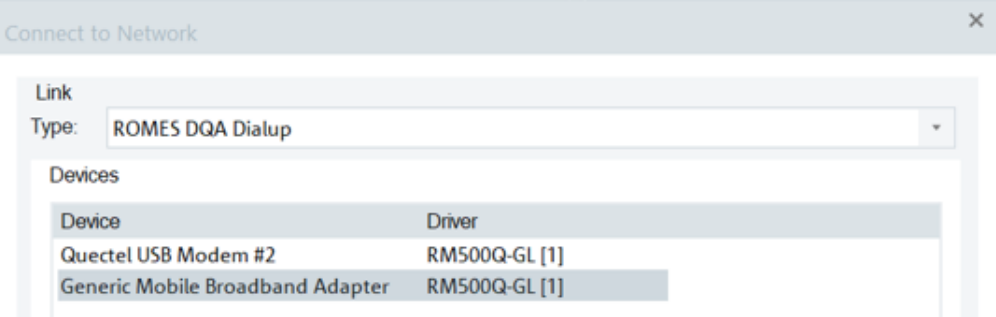

#### *Figure 6-209: Configuring network connection*

| Actions<br>Linked Device: | RM500Q-GL [1]               |    | $\mathbf{w}$ | Mode:                        | Classic                           | $\scriptstyle\rm w$ |
|---------------------------|-----------------------------|----|--------------|------------------------------|-----------------------------------|---------------------|
| Job.<br>$\overline{ }$    |                             | Co |              |                              | Available Jobs                    | $C_{--}$            |
|                           | Connect to Network          |    |              |                              | Connect to Network                |                     |
| <b>√ 量 Ping</b>           |                             |    |              |                              | <b>C.</b> Call Session Start      |                     |
|                           | ☑ S Disconnect from Network |    |              |                              | <b>Ex</b> Disconnect from Network |                     |
|                           |                             |    |              |                              | G Call Session End                |                     |
|                           |                             |    |              | $\triangle$ $\circledR$ HTTP |                                   |                     |
|                           |                             |    |              |                              | <b>SELLITTE Download</b>          |                     |

*Figure 6-210: An example of the configured jobs with Quectel device*

If the Windows Mobile Broadband setup is correct, the "DQA Message View" looks similar to the following screenshot for the Connect job.

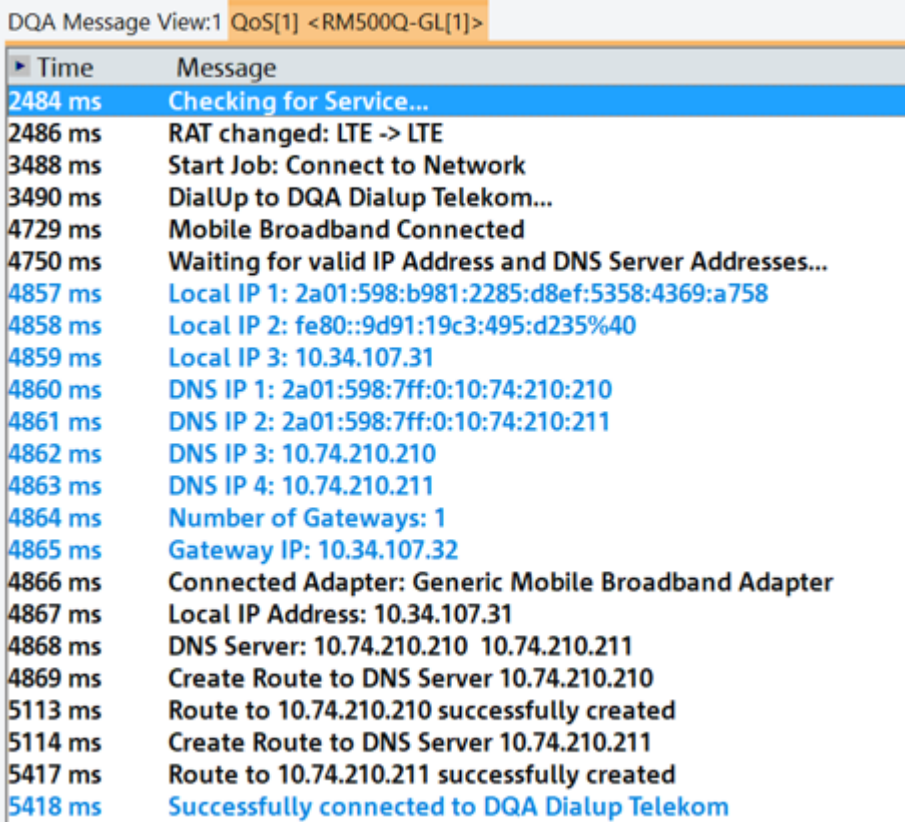

*Figure 6-211: DQA messages view for connect job*

# **6.4.10.3 Trouble shooting**

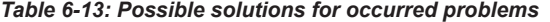

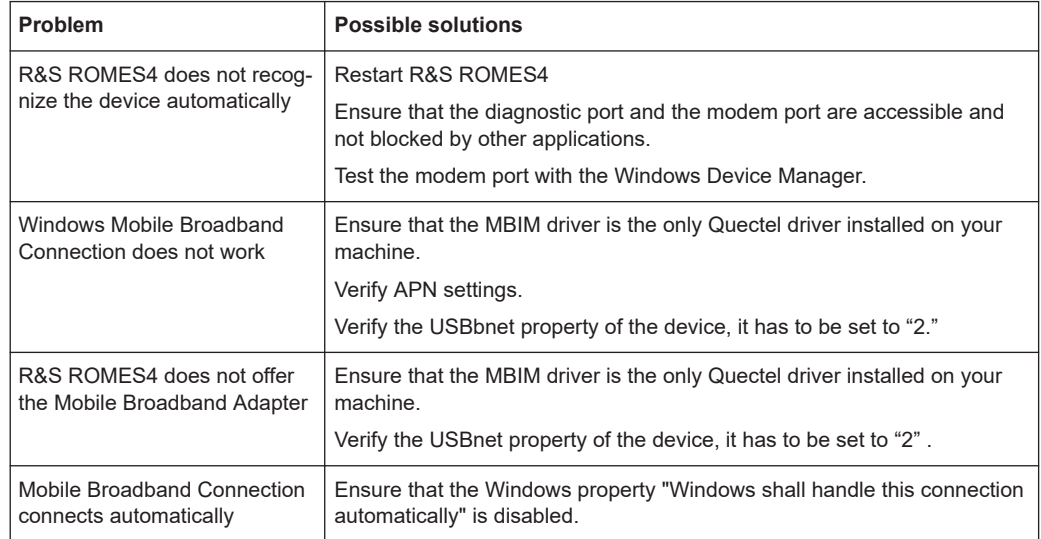

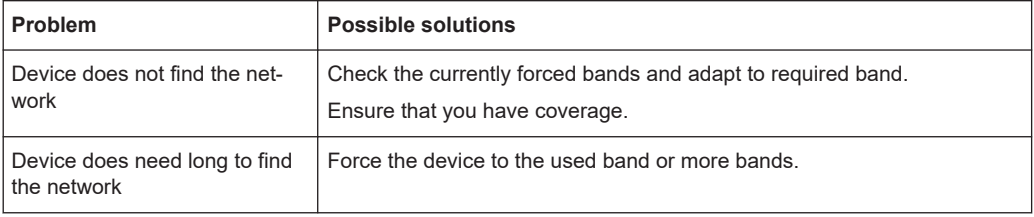

## **6.4.10.4 Alternative setup**

The device can be also configured as an RNDIS device.

To configure it as an RNDIS device, set the USBnet property to "3" and install Quectel's Windows USB driver.

Ensure that all other Quectel drivers are uninstalled, as they can interfere.

The RNDIS setup is similar to a "normal" Ethernet connect. As soon, as the device is attached, the connection is established.

Configure the R&S ROMES4 DQA Connect job using the Quectel Windows Network Adapter.

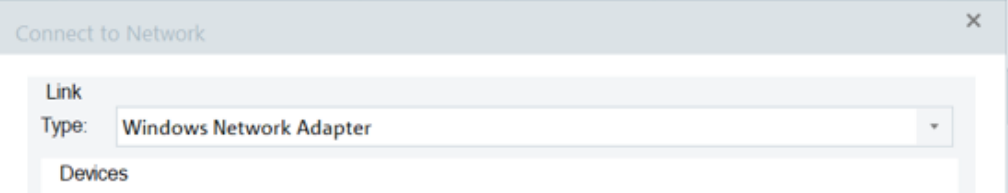

*Figure 6-212: Alternative for Quectel device setup*

In this case, the Connect job does not really establish a connection, but is necessary to get the link to the used network adapter. This link is necessary to calculate throughput.

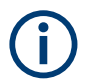

This alternative setup is not recommended. Use the MBIM driver and Windows Mobile Broadband connection approach.

# **6.4.11 Speech quality measurements with smartphones**

R&S ROMES4 allows a speech quality measurement in an easy and convenient way if smartphones are used. [POLQA](#page-2441-0) or SQUAD (the corresponding option is necessary) is executed actually on the smartphone itself. The analysis execution on the smartphone saves the CPU power on the PC side and even more important, makes any cabling for speech needless.

R&S ROMES4 allows the user to measure the achieved speech quality between the smartphone and a dedicated Land Unit (speech server) or between two mobile devices.

The Land Unit (LU) is a separate product with its own manual.

For detailed description of speech quality measurement jobs and parameters, see [Chapter 12.11, "Smartphone SQ measurement job file", on page 2414](#page-2413-0)

#### **6.4.11.1 Measurement prerequisites**

The following products/options are necessary to measure speech quality:

- R&S ROMES4 with smartphone option
- SQ smartphone with R&S ROMES4 and POLQA option
- SQ speech server

Do not load the SQA in parallel to the smartphone.

## **6.4.11.2 Measurement setup**

The measurement sequence is defined in so called "job files". Each job file of the measurement system has a corresponding file for the server. Import the server job files to the server before using them. The server job files have the naming convention job nnn.ini, where nnn is a number between 0 and 999.

R&S ROMES4 allows setting the ExcludeCallSetupFromCallDuration parameter for speech quality measurements in Fully integrated device operation mode.

The generation of the LU file allows you to set the test repetition value).

In Fully integrated device operation mode the  $LU$ , ini file contains the settings for the \*.wav file recording. The same settings as for the A-side are used.

#### **Measurement setup with land unit as B-Party**

For installation and maintenance, follow the corresponding manuals of the Land Unit.

The configuration of the device is stored in the measurement file and displayed in the measurement file information.

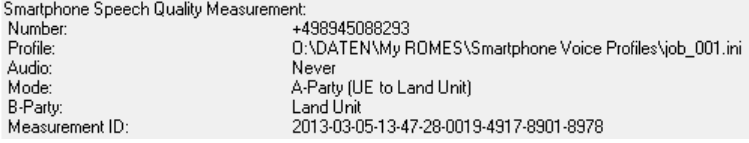

*Figure 6-213: Information on device configuration*

To perform measure speech quality with a smartphone, the phone has to be loaded as a smartphone (Qualcomm chipset-based device).

Import the correct job file in the "Voice Call Settings" > "Profile" combo-box used for speech quality test with LU as a B-party.

If using a voice file profile with MTCs, ensure that a phone number of the measurement systems' smartphone is set correctly before importing the file. It is essential as the imported file contains a phone number of the smartphone.

The content of the voice file profile is displayed in the lower section of the "Voice Call Setings" page.

| <b>Voice Call Settings</b>                                                                                                    |                            |                                                                             |                                                                                                    |                                         |    |                            |                          |              |
|----------------------------------------------------------------------------------------------------|----------------------------|-----------------------------------------------------------------------------|----------------------------------------------------------------------------------------------------|-----------------------------------------|----|----------------------------|--------------------------|--------------|
| Mode<br>$\bigcirc$ Simple                                                                                                    |                            |                                                                             | Phone numbers (intl.: e.g. +4917012)                                                                                                    |                                         |    | <b>Audio File Handling</b> |                          |              |
| Extended                                                                                                    | Own:                       |                                                                             | +4916092367475<br>$\overline{\phantom{a}}$                                                                                                    |                                         |    | Don't Store Audio          |                          |              |
| Speech<br>+49987654321<br>To Call:<br>Quality                                                                                                    |                            |                                                                             |                                                                                                    | $\overline{\mathbf{v}}$                 |    | <b>MOS</b>                 |                          | 3            |
| Smartphone Speech Quality                                                                                                    |                            |                                                                             |                                                                                                    |                                         |    |                            |                          |              |
| <b>Profile</b>                                                                                                    |                            |                                                                             | MOC POLQA NB (95s/120s) (job 001.ini)                                                                                                    |                                         |    |                            | $\overline{\phantom{a}}$ | Land Unit    |
| B-Party:                                                                                                    | <b>Land Unit</b>           |                                                                             |                                                                                                    |                                         |    |                            | $\overline{\phantom{a}}$ |              |
| Window duration<br>Call duration<br>Pause duration<br>First call setup delay<br>Guard time<br>No call setup time<br>Average call setup time<br>Exclude setup time | $\overline{2}$<br>45<br>19 | 120<br>95<br>15.<br><b>The Second Second</b><br>10 <sup>1</sup><br>r i<br>0 | MOC: MTC ratio<br>Call failure behavior<br>Pause after failed call<br>Max failed calls<br>Pause after max failed calls<br>Max call setup time<br>Alerting timeout<br>No connection timeout | 1:0<br>10<br>1.<br>30<br>30<br>0<br>600 | I. |                            |                          | Edit Profile |
| Overall duration of defined tests:                                                                                                    |                            |                                                                             | 95                                                                                                    |                                         |    | 45                         | 15                       | 10           |
| 30                                                                                                    |                            |                                                                             |                                                                                                    |                                         |    |                            | OK                       | Cancel       |
|                                                                                                    |                            |                                                                             |                                                                                                    |                                         |    |                            |                          |              |

*Figure 6-214: Content of the selected profile - mobile to Land Unit*

The LU job file is generated automatically in the smartphone's "Autodialing" page.

The complete setup of the measurement is done in the smartphone's "Autodialing" page. If a smartphone is connected, the page offers the "Voice Call Settings" option.

- 1. Select the "Voice Call Settings" option.
- 2. Select one of the available smartphone job files in "Profile".
- 3. Enter the telephone number of the smartphone ("Own") and the Land Unit ("To Call").
- 4. Press the "Land Unit" button to generate the corresponding job file for the Land Unit.
- 5. Confirm the edited parameters of the Land Unit 's job nnn.ini file in the opened "Land Unit Configuration Parameters" dialog.

<span id="page-1673-0"></span>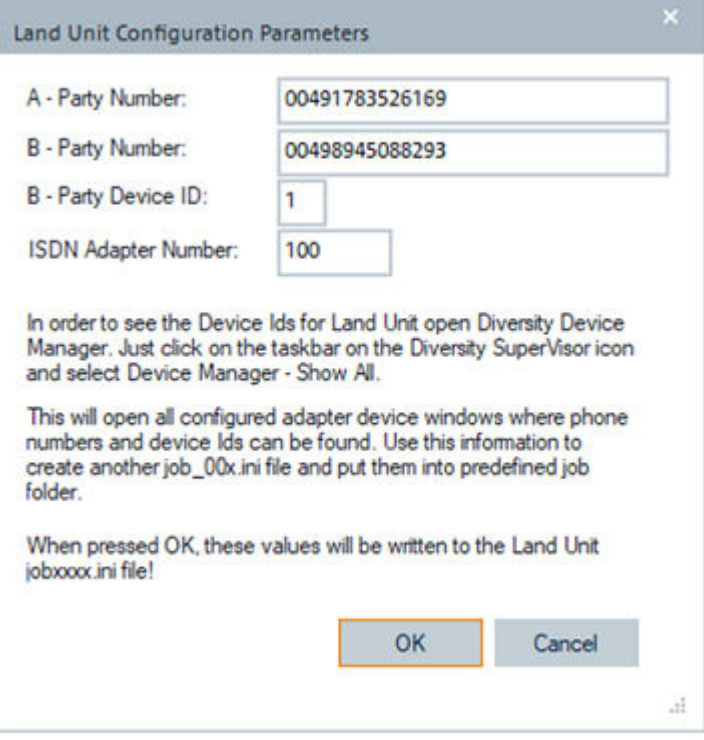

*Figure 6-215: Land Unit parameters*

The job file is created in the Land Unit 's subdirectory.

The parameters shown in the dialog are:

- "A-Party Number" Telephone number of the dialing party (the smartphone)
- "B-Party Number" Telephone number the Land Unit listens to
- "B-Party Device ID" Device ID configured in the file LU isdn conf.txt on the Land Unit
- "ISDN Adapter Number" Configured ISDN adapter number

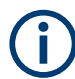

The job files have to be writeable, as they are adapted during the measurement.

The "Voice Call Settings" > "Audio File Handling" function offers three different options for handling the recorded audio file.

#### <span id="page-1674-0"></span>*Table 6-14: Options for handling the recorded audio file*

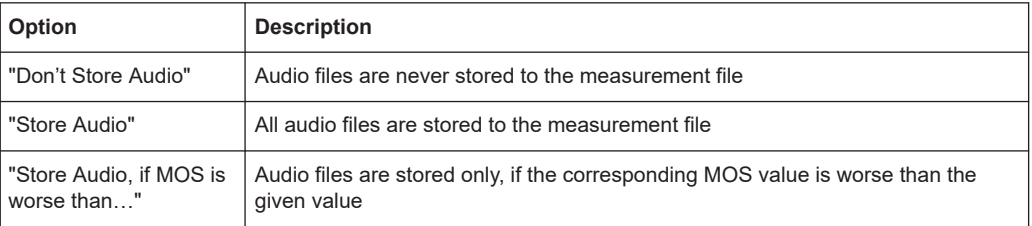

Click the "Edit Profile" button to edit a voice file profile you selected in the "Profile" combo box. The "Voice Call Profile <\*.ini>" page is displayed.

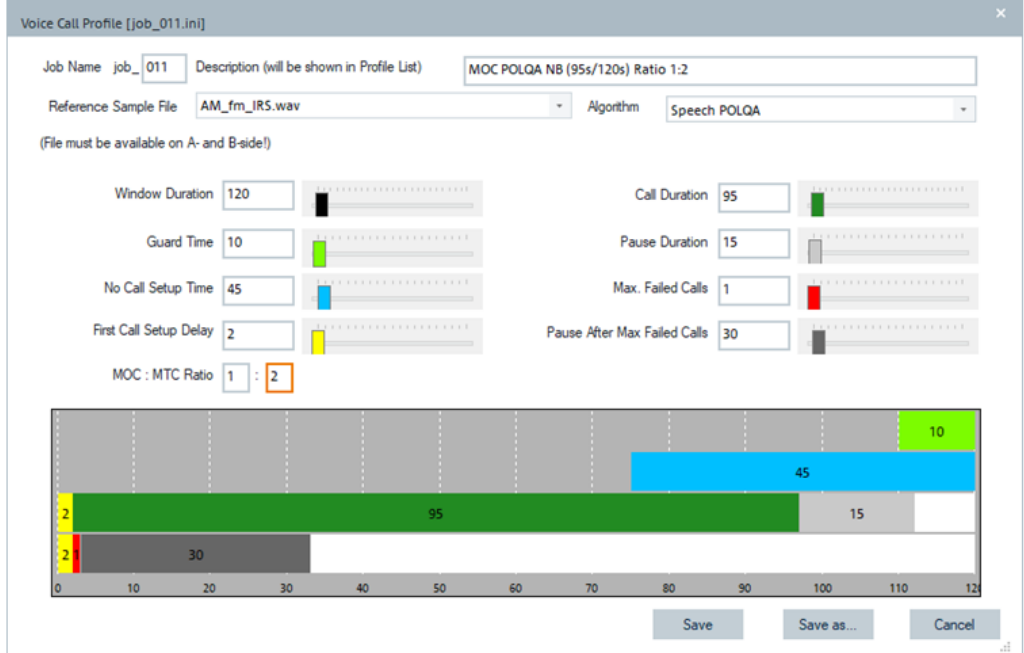

*Figure 6-216: Job profile configuration*

## **Voice call profile**

The file name of the selected voice file profile is shown in the "Voice Call Profile <\*.ini>" > "Description (will be shown...)" box. The additional description can be added.

Select the algorithm to be used for the voice file profile in "Algorithm".

You can change the reference sample file of a voice file profile in "Reference Sample File". The "Reference Sample File" combo-box is filled with the  $\star$  . wav files available on the phone. After saving the reference sample file configuration of call values, R&S ROMES4 checks if the selected reference file is also available on the B-side.

This file must be available on mobiles of the A-side and the B-side, i.e. on the Land Unit used as a B-side. If not available, a warning message is displayed.

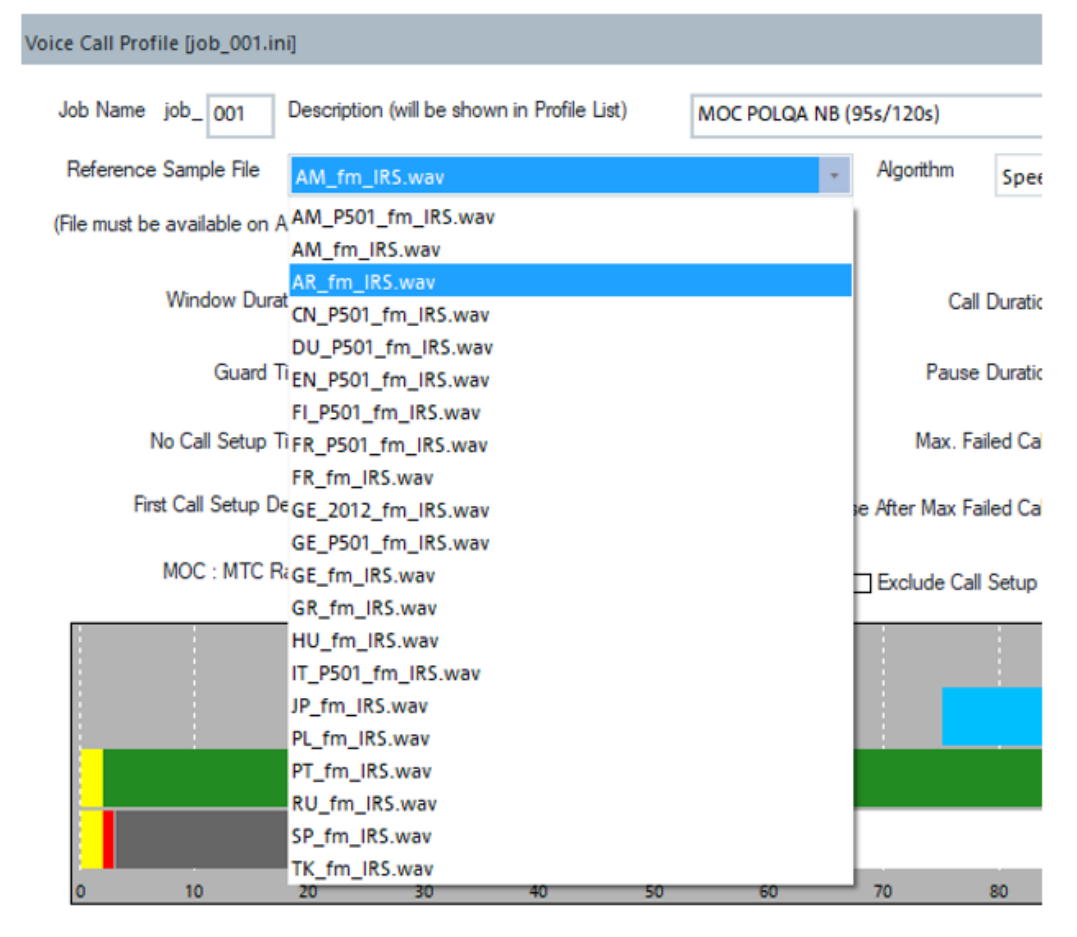

*Figure 6-217: Combo-box filled with files available on A-side*

To edit the call values of a reference sample file, position the mouse cursor over the desired slider and use the mouse wheel.

"Window Duration" defines the total time for the call.

The ranges of the other call values depend on the value adjusted in "Window Duration".

That is, the settings in the "First Call Setup Delay" + "Call Duration" + "Pause Duration" must be lower or equal than this value.

The "Voice Call Profile" page lets set the MOC to MTC ratio. The job name must be defined other than being in the range 001 to 010, as the jobs in mentioned range are R&S ROMES4 system configurations (ROMES System INI Files).

If the selected file is a R&S ROMES4 predefined profile (for example,  $\text{job}$  001.ini), the "Save" button is disabled because such a profile cannot be changed. If the job's name is greater that 010, the button is active and the modified settings can be saved. The file name is automatically generated using the job name.

To create a user defined (modified) file from a predefined profile file, i.e. the source file's name is in range 001 to 010, apply "Save as" and different file name.

If the profile is configured to call the B-Party which is a Land Unit, the question whether to create the LU job xxx.ini file with these modified settings is displayed.

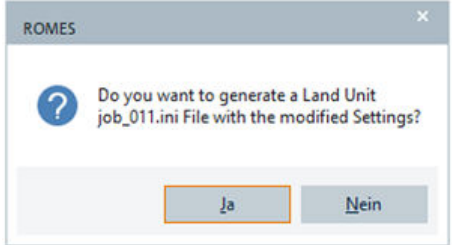

If you select "Yes", the "Land Unit Configuration Parameters" dialog is displayed, see [Figure 6-215](#page-1673-0), where additional settings can be done.

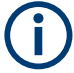

The storage directory for the new profile must be the same directory where the R&S ROMES4 standard profiles are stored. One of the following storage locations is used:

C:\ProgramData\Rohde&Schwarz\My ROMES\Smartphone Voice Profiles\ UE-UE, if two mobiles are involved.

C:\ProgramData\Rohde&Schwarz\My ROMES\Smartphone Voice Profiles\ UE-LU, if a Landing Unit is used.

If the profile is saved, it is shown as the current one in the "Autodialing" configuration page.

## **Measurement setup with smartphone as B-Party**

If two smartphone mobiles are connected to R&S ROMES4, it is possible to test the speech quality of a call from one mobile to the other one.

For the test, select a connected mobile within the "B-Party" combo box. If the phone number of the B-Party is known, the number is displayed in the "To Call" box automatically.

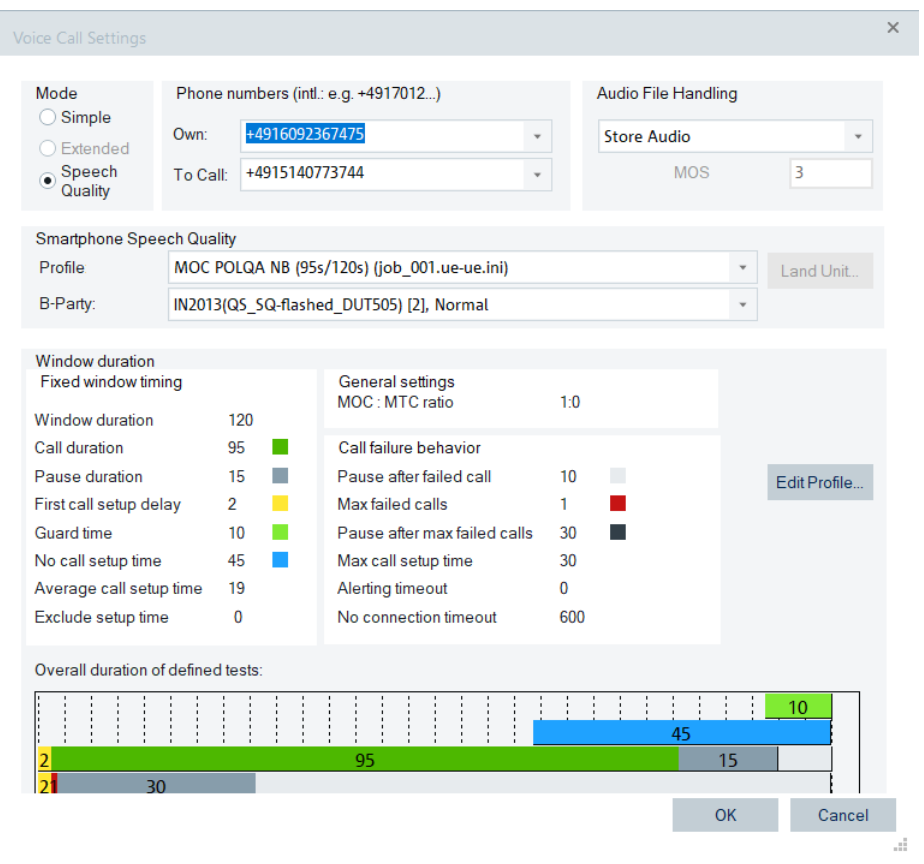

*Figure 6-218: Content of the selected profile - mobile to mobile*

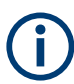

Use different profiles for tests mobile to mobile.

The content of the "Profiles" combo box is updated automatically when switching between LU and mobile. The B-Party mobile is set to Speech Quality (B) mode automatically.

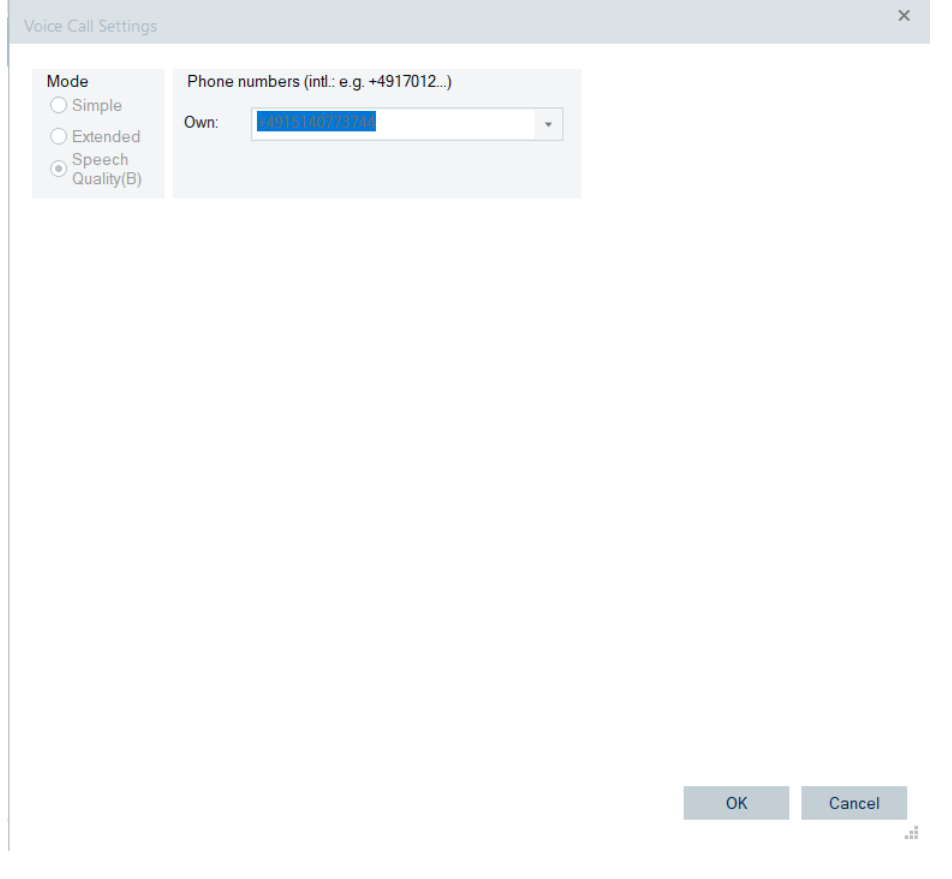

*Figure 6-219: B-party mobile*

Measurement results for both mobiles are merged. The A- and B-party mobiles report their downlink speech quality results separately what can be interpreted as the uplink result for the other one.

For the profiles editing, see ["Voice call profile"](#page-1674-0) on page 1675.

## **6.4.11.3 Measurement with smartphones**

After having started the measurement, the smartphone tries to configure the Land Unit via the configuration call (voice call). KPIs are not generated during the configuration call.

If the configuration call is unsuccessful after five attempts, the measurement system shows an alarm and stops the speech quality measurement.

| 25685 ms               | System Information Block 4 (Down)         |                                                                               |                | Galaxy LTE(SMP) [1] |                                                                             |
|------------------------|-------------------------------------------|-------------------------------------------------------------------------------|----------------|---------------------|-----------------------------------------------------------------------------|
| 30264 ms               | System Information Block 1 (Down)         |                                                                               |                | Time<br>$\circ$     | Message                                                                     |
| 130848 ms<br>131191 ms | AUTHENTICATION REQUEST (Down)             | <b>CM SERVICE REQUEST (Up)</b>                                                |                | 7427 ms             | State Changed: Idle -> Job Uploading                                        |
| 131235 ms              |                                           | <b>CM SERVICE ABORT (Up)</b>                                                  |                | 7575 ms             | State Changed: Job Uploading -> Idle                                        |
| 31235 ms               |                                           | olnkDirectTransfer (Uo)                                                       |                | <b>7578 ms</b>      | State Changed: Idle -> Starting                                             |
| 131440 ms              |                                           | AUTHENTICATION RESPONSE (Up)                                                  |                | <b>BSR2 ms</b>      | State Changed: Starting -> Running                                          |
| 31440 ms               |                                           | splinkDirectTransfer (Up)                                                     |                | 8594 ms             | Start of 1. Configuration Call                                              |
| 32510 ms               | mcConnectionRelease (Down)                |                                                                               |                | 8597 ms             | Dialing                                                                     |
| 32511 ms               |                                           | rcConnectionReleaseComplete (Uo)                                              |                | (12771 ms)          | Start of 2. Configuration Call                                              |
| 32737 ms               |                                           | rcConnectionReleaseComplete (Up)                                              |                | 32775 ms            | Dalng                                                                       |
| 32893 ms               |                                           | rcConnectionReleaseComplete (Up)                                              |                | 57140 ms            | Start of 3. Configuration Call                                              |
| 33359 ms               | System Information Scheduling Block 1 (Do |                                                                               |                | 57156 ms            | Dialing                                                                     |
| 23364 ms               | Master Information Block (Down)           |                                                                               |                | 81379 ms            | Start of 4. Configuration Call                                              |
| 11365 mil.             | System Information Block 7 (Down)         |                                                                               |                | 81382 ms            | Dialing                                                                     |
| 23359 ms               | Master Information Block (Down)           |                                                                               |                | 105738 ms           | Start of 5, Configuration Call                                              |
| 33370 ms               | System Information Block 7 (Down)         |                                                                               |                | 105741 ms           | Dalng                                                                       |
| 33371 ms               |                                           |                                                                               |                | 130179 ms           | Max, number (5) of configuration cals exceeded. Measurement will be stopped |
| 33372 ms               | <b>ROMES Alert</b>                        |                                                                               | $\Sigma$       | 130305 ms           | Start of Call                                                               |
| 33373 ms               |                                           |                                                                               |                | 130310 ms           | Dialing                                                                     |
| 33374 ms               | Мехааре                                   |                                                                               |                | 130367 ms           | State Changed: Running -> Stopping                                          |
|                        |                                           | Max. number (S) of configuration calls exceeded. Measurement will be stopped. |                | 131395 ms           | State Changed: Stopping -> Idle                                             |
|                        | hobable Reasons:                          |                                                                               |                |                     |                                                                             |
|                        | wrong telephone number                    |                                                                               |                |                     |                                                                             |
|                        | Job File could not be found on server     |                                                                               |                |                     |                                                                             |
|                        | no RF coverage                            |                                                                               |                |                     |                                                                             |
|                        |                                           |                                                                               |                |                     |                                                                             |
|                        |                                           |                                                                               |                |                     |                                                                             |
|                        |                                           |                                                                               |                |                     |                                                                             |
|                        |                                           |                                                                               |                |                     |                                                                             |
| 3 3GPP Overv           |                                           |                                                                               |                |                     |                                                                             |
|                        |                                           |                                                                               | <b>Close</b>   |                     |                                                                             |
| Galaxy LTE             |                                           |                                                                               |                |                     |                                                                             |
| State                  |                                           | TRES MISSION STRUCTURES                                                       | $\overline{1}$ |                     |                                                                             |
| $\mathbf{M}$           |                                           |                                                                               |                |                     |                                                                             |

*Figure 6-220: Configuration call failed five times*

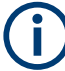

All other measurements continue.

If the configuration call was successful, the actual speech quality measurement starts. The smartphone starts the call and measurements as specified in the job file. The progress of the test can be observed in the "SQA Message View".

If the UE does not support speech quality measurements, the measurement stops and the user is informed, see the following figure.

| SQA Message View:1     |                                                                       | $\Sigma$<br>叵<br>$\Box$ |    |
|------------------------|-----------------------------------------------------------------------|-------------------------|----|
| <b>One XL(SMP)</b> [1] |                                                                       |                         |    |
| Time<br>୭              | Message                                                               |                         |    |
| 2677 ms                | State Changed: Idle -> Job Uploading                                  |                         |    |
| 2809 ms                | State Changed: Job Uploading -> Idle                                  |                         |    |
| 2812 ms<br>3751 ms     | State Changed: Idle -> Starting<br>State Changed: Starting -> Running |                         |    |
| 4003 ms                | Start of 1. Configuration Call                                        |                         |    |
| 4007 ms                | Dialing                                                               |                         |    |
| 9559 ms                | Speech Quality Test failed.                                           |                         |    |
| 9665 ms                | Connected.                                                            |                         |    |
| 9671 ms<br>10482 ms    | State Changed: Running -> Stopping<br>State Changed: Stopping -> Idle |                         |    |
|                        |                                                                       |                         |    |
|                        |                                                                       |                         |    |
| <b>ROMES Alert</b>     |                                                                       |                         | 33 |
|                        |                                                                       |                         |    |
| Message                |                                                                       |                         |    |
|                        | Speech Quality Test failed.                                           |                         |    |
| Probable Reasons:      |                                                                       |                         |    |
|                        | - Firmware of the UE is not up to date.                               |                         |    |
|                        | - No apropriate license was found on the UE                           |                         |    |
|                        |                                                                       |                         |    |
|                        |                                                                       |                         |    |
|                        |                                                                       |                         |    |
|                        |                                                                       |                         |    |
|                        |                                                                       | Close                   |    |
|                        |                                                                       |                         |    |

*Figure 6-221: Probable cause for the speech quality test failure*

## **6.4.11.4 Visualization of measurement results**

The results of speech quality measurement made with smartphones are visualized in several views.

The results of measurements with smartphones are show in the following views:

- [Chapter 4.4.14, "ETSI QoS view", on page 949](#page-948-0)
- [Chapter 4.6.1.1, "SQA message view", on page 1060](#page-1059-0)
- [Chapter 4.6.3, "QoS KPI export result view", on page 1093](#page-1092-0)
- [Chapter 4.6.4, "QoS KPI generator view", on page 1095](#page-1094-0)

#### **6.4.11.5 Side effects of SQ measurement**

## **Miscellaneous**

The smartphone test writes a log file for every measurement session into the log file directory (which is located under MyROMES).

R&S ROMES4 cleans up this directory at each startup by default. It deletes all files which are older than 14 days.

This value can be changed with the registry entry Romes4.xx/General/MaxAgeOfLogFilesInDays.

The automatic cleaning of the log file directory can be switched off in "Preferences" > "General", see [Figure 3-111.](#page-223-0)

#### **Test user equipment**

The "Autodialing" page is redesigned for the smartphone speech quality measurements. Also all other 3GPP, 3GPP2 and TETRA UEs benefit from this layout.

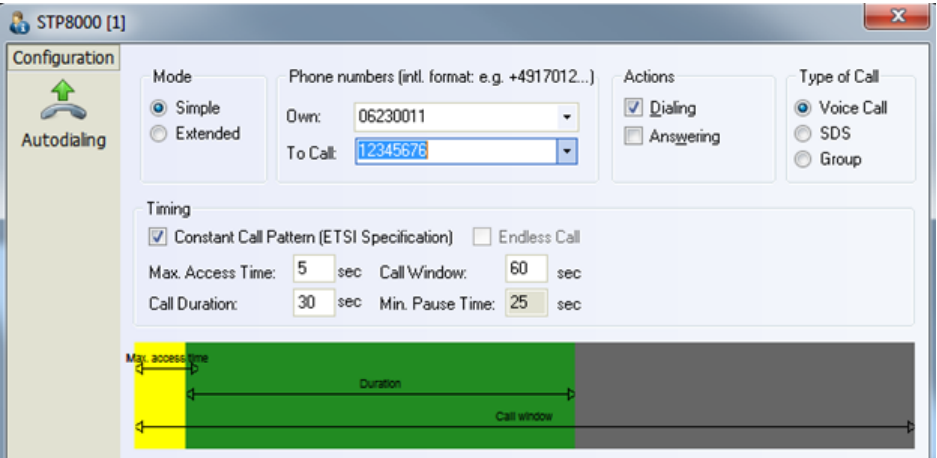

*Figure 6-222: Redesigned Autodialing page*

## **6.4.11.6 R&S ROMES4 signals for speech quality measurement with smartphone**

Several R&S ROMES4 signals are generated by the smartphone speech quality measurement. The signals are located in the "Signal Tree" > "SQA Tester" branch.

白票 SQA Tester

- $\overline{+}$ QP Speech Quality Results (DL)
- 
- 
- 
- 
- 
- E QP Speech Quality Details (UL)  $\overline{\pm}$ PESQ Result (UL)
- PESQ Ext. Result (UL)  $\frac{1}{\left\vert \frac{1}{\left\vert \mathbf{1}\right\vert }\right\vert }$  .
- 中 Audio Load Info (UL)

"QP Speech Quality Results (DL/UL)" contains the most important signals for the speech quality test, described in the following table.

#### *Table 6-15: QP Speech Quality Results branch signals*

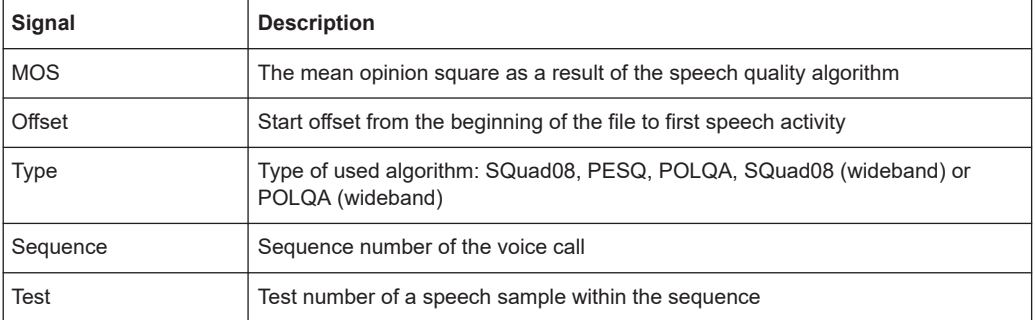

The branch "QP Speech Quality Details" offers more detailed results of the test, which can help to analyze the reasons of degraded speech samples.

*Table 6-16: QP Speech Quality Details branch signals*

| Signal              | <b>Description</b>                                                                                             |
|---------------------|----------------------------------------------------------------------------------------------------|
| Application         | The application used for the speech quality test                                                               |
| <b>Quality Code</b> | The quality code explains the reason, why the recorded speech sample was<br>marked as degraded                 |
| MOS-LQO NB          | MOS-LQO value obtained by SQuad-LQ in narrowband (remains NIL in WB);<br>only valid for applications 0 and 100 |
| MOS-LQO WB          | MOS-LQO value obtained by SQuad-LQ in wideband; only valid for application 2                                   |
| <b>MOS POLQA NB</b> | POLQA MOS NB P.863; only valid for application 10 and 110                                                      |
| MOS POLOA WB        | POLQA MOS NB P.863; only valid for application 12                                                              |
| Signal Length       | Length of speech in seconds                                                                                    |
| Bits/Sample         | Number of bits per sample                                                                                      |
| Sampling Frequency  | Sampling frequency of the speech files                                                                         |
| <b>Missed Voice</b> | Percentage of missed voice compared to reference signal                                                        |
| Gain                | Gain of the transmission channel (to be in the range of +6 dB to -12 dB)                                       |

<span id="page-1682-0"></span>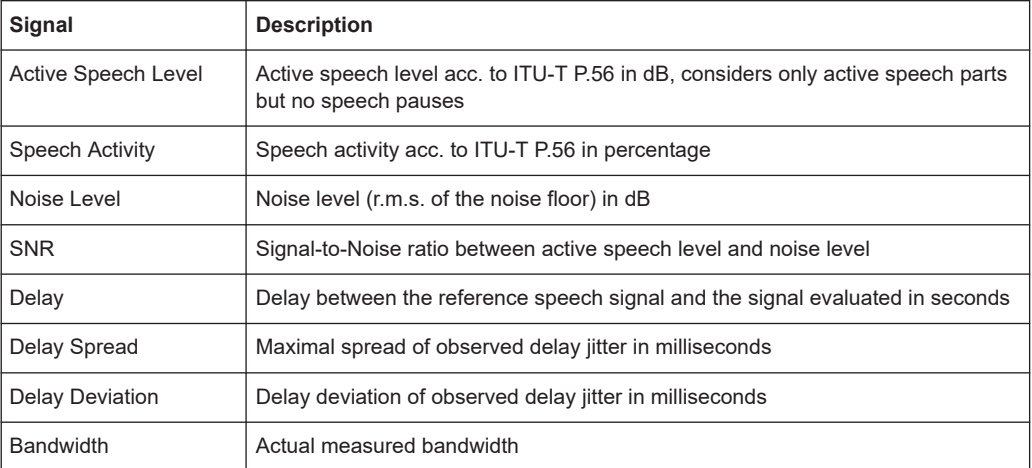

For details about ranges and units of the signals, refer to the "Description of R&S ROMES4 Signals" document.

# **6.4.12 Speech quality analysis**

The objective of the speech quality analysis (SQA) is to assess the subjective quality of speech codecs operating in a real network. The SQA process is divided in two steps. The first step is to make the measurements. The second step is to evaluate the collected measurements and calculate the KPIs from them.

The SQA is carried out as a cyclic end-to-end measurement in downlink and/or uplink direction. The test mobile to test mobile Speech Quality measurements work without configured call. A configured call has to be performed only for measurements test mobile to Land Unit.

In outgoing wave mode, the remote test mobile plays sound files to a calling device.

In incoming wave mode the remote test mobile measures speech quality of sound coming from a calling device.

# **6.4.12.1 SQA – principle and test setup**

## ● **Downlink**

In downlink mode, a remote test mobile 2 plays a known  $*$ . wav file. The output of the test mobile 1 speech decoder is digitalized using a sound card and the acquired sample file is compared to a copy of the original played file (reference file). R&S ROMES4 assesses the quality of the mobile's speech decoder using the PESQ algorithm.

● **Uplink**

In uplink mode, a file is played on a sound card. The analog output of the sound card is fed to the test mobile 1 speech coder. The speech coder data is transferred to a remote test mobile 2 where it can be compared to a copy of the original play file.

● **PESQ algorithm**

<span id="page-1683-0"></span>The PESQ (Perceptual Evaluation of Speech Quality) algorithm compares an original  $*$ . wav file with a degraded  $*$ . wav' file that is obtained by passing the original file through a communication system. The result of the comparison is translated into a PESQ score in the range between –0.5 and +4.5 (+1 to approx. +4.55 after conversion), where low values indicate poor speech quality and high values indicate good quality. See also the description of the "SQA Message View" in [Chap](#page-1059-0)[ter 4.6.1.1, "SQA message view", on page 1060](#page-1059-0).

The PESQ model is built aiming to ensure that the objective PESQ score is closely correlated to subjective scores of the speech quality acquired in listening tests with real subjects. For a description of the PESQ method, its use and its limitations refer to the ITU-T recommendation P.862.

#### ● **Preconditions**

The SQA requires option R&S ROMES4SQA, "Voice Quality Test PESQ". A \*. wav test file must be stored both on the local PC (reference file, play file) and on the remote device. The test mobile must be equipped with an appropriate connector so that its audio circuit can be fed to the analog input/output of a sound card. The basic test setup is shown below.

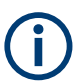

A sound card without specific requirements is necessary to perform SQA, otherwise a failure message is created.

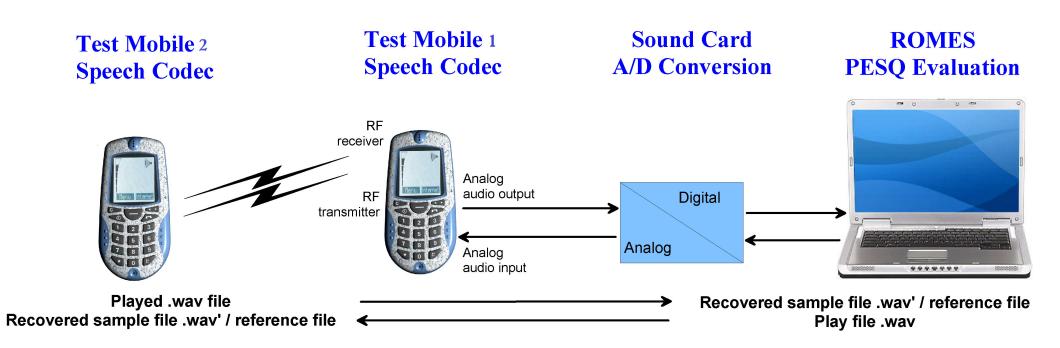

*Figure 6-223: Basic SQA Test Setup*

## **6.4.12.2 SQA settings**

The "SQA" dialog lets you select the measurement mode ("Downlink" test, "Uplink" test or combined, simultaneous "Up- and Downlink") and specify the global settings.

SQA results can be displayed in the "SQA Message View", refer to [Chapter 4.6.1.1,](#page-1059-0) ["SQA message view", on page 1060](#page-1059-0). The results can be obtained as described in the section concerning a device configuration.

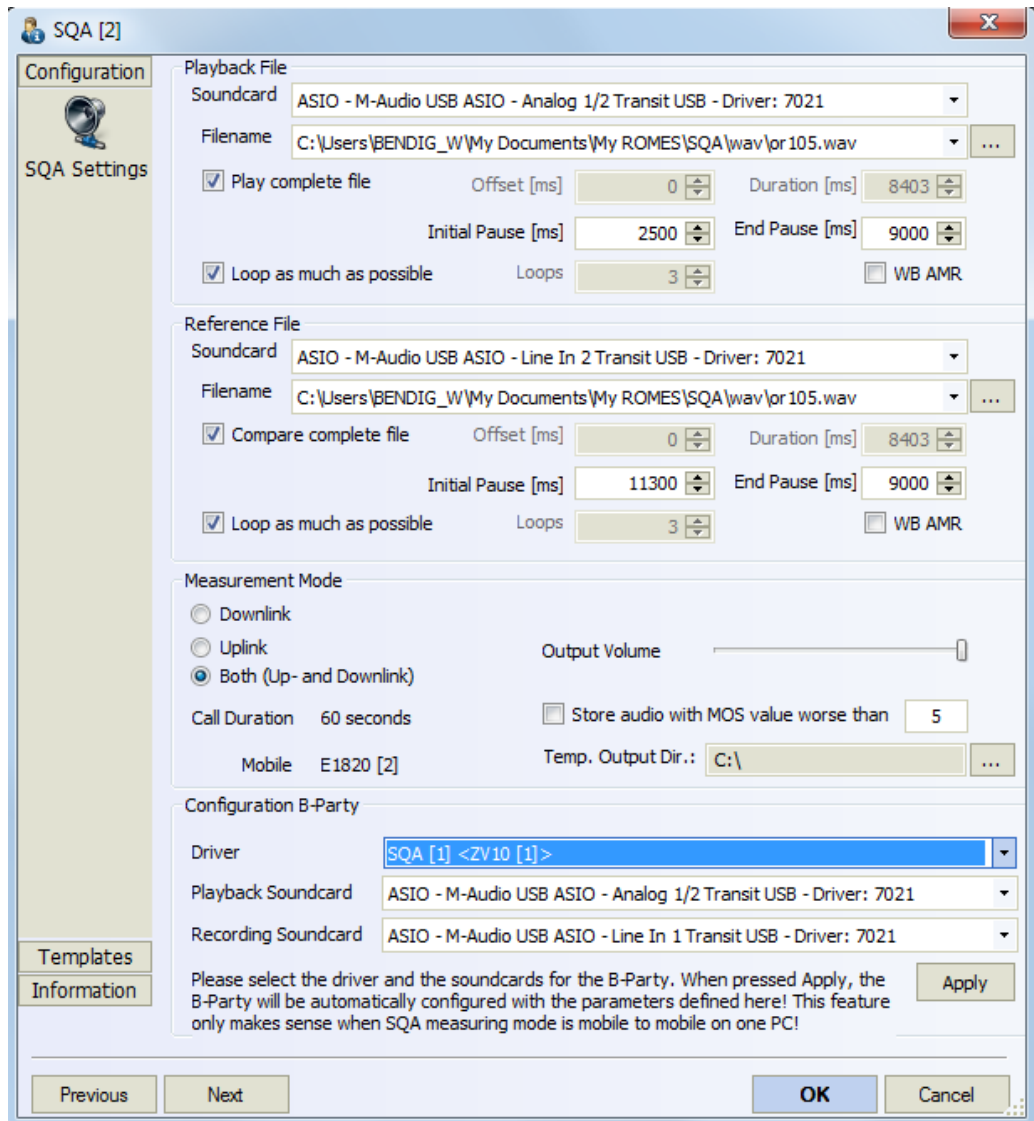

*Figure 6-224: SQA Settings*

The "SQA Settings" tab contains the following panes:

- "Playback File" Parameters in this panel are relevant for uplink signal direction. It is available after selecting the corresponding measurement mode. ● "Reference File"
	- Parameters in this panel are relevant for downlink signal direction. It is available after the corresponding measurement mode has been selected.
- "Measurement Mode" Selects the signal direction and global test parameters.
- "Configuration B-Party" Enables to configure the other, B-party SQA settings automatically from the configuration dialog of the current party.

The functionality is useful when two or more Speech Quality Analyzers (SQA) are configured and SQA measurement are performed in mobile to mobile mode on one PC.

## **SQA settings dialog**

## **Playback File**

The "Playback File" pane lets you set the uplink SQA test. The parameters determine how often and how long the sound card will play the test file.

The uplink test consists of a repeated conversion of a test file located on the local PC to an analog speech signal and the transmission of this signal to a remote test mobile 2 using the test mobile speech coder, see chapter [Chapter 6.4.12.3, "Configuration –](#page-1688-0) [speech quality", on page 1689.](#page-1688-0)

"Soundcard"

Selection of a sound card used to play the local test file and convert it into an analog signal.

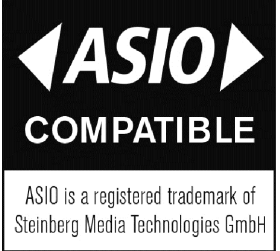

#### *Figure 6-225: Steinberg's ASIO trademark statement*

● "Filename"

Name and location of a played test file.

● "Play complete file"

If checked, the complete file will be played.

● "Offset [ms]"

Delay from the beginning of the loop (beginning of the play file) until the sound card starts playing the file. During the offset time, the sound card plays silence. In contrast to the "Initial Pause", offset is used once at the beginning of each loop.

● "Duration [ms]" Duration of the played section of the file. If "Play all the file" is selected, "Duration" is unavailable and shows the time needed to play the entire file.

● "Initial Pause [ms]"

Pause time before each test loop, i.e. before each single transmission of the test file. During the pause the sound card plays silence.

- "End Pause [ms]" Pause time after each test loop, i.e. after each single transmission of the test file. During the pause the sound card plays silence.
- "Loop as much as possible" It was observed, that group calls were held by the network much longer after the call is released by the initiating party. To avoid this problem the "Loop as much as possible" check box is used. You can manually choose how many loops to expect at the receiving end. By setting this value accordingly, the number of PESQ evaluations per call can be kept fixed, even

if the call is released with large delay. It is recommended to use this setting whenever possible. To use the function, unselect the ""Loop as much as possible" check box, see ["Correction of low PESQ values"](#page-1067-0) on page 1068.

● "Loops"

Number of test loops to be entered manually.

The configured measurement time must be smaller or equal than the "Call Duration" defined in the "Autodialing" tab of the device configuration menu.

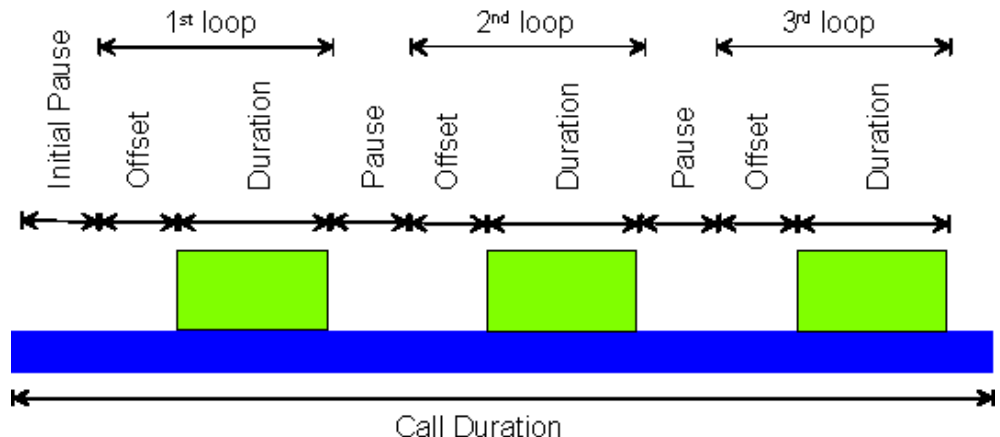

"WB AMR"

If checked also Wideband Adaptive Multi Rate (WB AMR) can be used. **Note**: Use only voice samples with a sample rate of 16 kbit/s. Limits: The mobile and network have to support WB AMR. For this reason up to now only mobile-to-mobile tests are supported.

The entire call is periodically repeated if autodialing is enabled.

## **Reference File**

Sets the "Downlink" SQA test. The downlink test consists of a repeated transmission of a test file from a remote test device 2 to the local PC using the test mobile speech decoder and a subsequent conversion of the analog speech signal to a digital sample file.

The parameters are analogous to the uplink parameters in the "Playback File" section.

If parallel SQA tests are performed with different test mobiles, each test mobile must be configured with its own copy of the reference file.

#### **Measurement mode**

Selects the measurement mode ("Downlink" test, "Uplink" test or combined, simultaneous "Both (Up- and Downlink)", see [Chapter 6.4.12.1, "SQA – principle and test setup",](#page-1682-0) [on page 1683\)](#page-1682-0) and specifies the following global settings:

● "Output Volume"

Volume at the analog output of the sound card (minimum value to maximum value). The output volume is relevant for uplink tests where it controls the input level at the mobile's audio input.

- "Call Duration" This is a call duration defined in the "Autodialing" tab of the mobile device's configuration menu.
- "Store audio with MOS value worse than"

If selected, voice samples below the specified PESQ score are saved in the \*.rscmd measurement file. To save all voice samples enter the highest PESQ value (5). Generally only  $\star$ , way files from downlink test could be stored in the \*.rscmd measurement file.

If a voice sample was stored in the "\*.rscmd" file, the line with the measurement value is marked blue in the chapter [Chapter 4.6.1.1, "SQA message view",](#page-1059-0) [on page 1060.](#page-1059-0)

- "Mobile"
	- A test mobile type is displayed for information.
- "Temp. Output Dir."

Define a directory to store the  $*$ . way files temporarily so that the files could be stored in a  $*$ . rscmd measurement file later on.

To avoid miss-configurations and improve overall usability, the SQA function performs a smart check of the parameters configuration in the "SQA" dialog while the user is entering. The pauses, the duration, the loops and every other input is adapted automatically in order to avoid configuiration that would lead to bad measurements.

"Mapping of PESC score and ITU P.800 values"

The PESC score according to ITU-T recommendation P.862 expresses the speech quality on a scale between –0.5 and +4.5. The PESC score values can be mapped to the ITU P800 scale of the table above; an appropriate conversion formula has been standardized by the ITU in P.862.1. The conversion formula maps the PESQ score values to a range between approx. +1 and +4.55. R&S ROMES4 displays the converted values as PESQ P862.1 results.

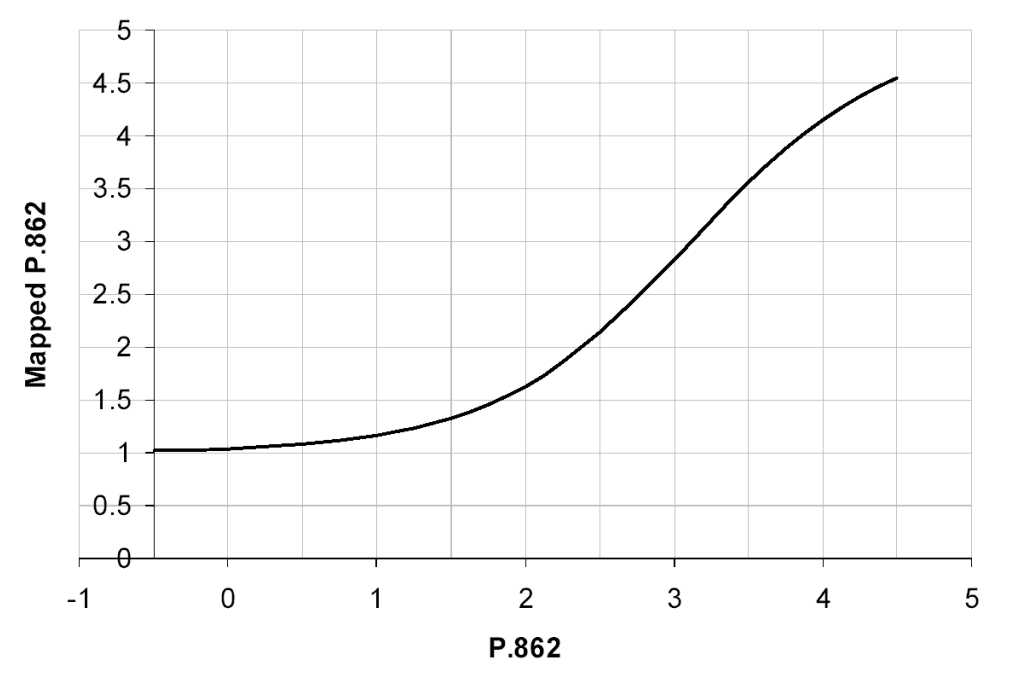

*Figure 6-226: Mapping of PESC score (P862) and ITU P.800 values according to ITTU P862.1*

<span id="page-1688-0"></span>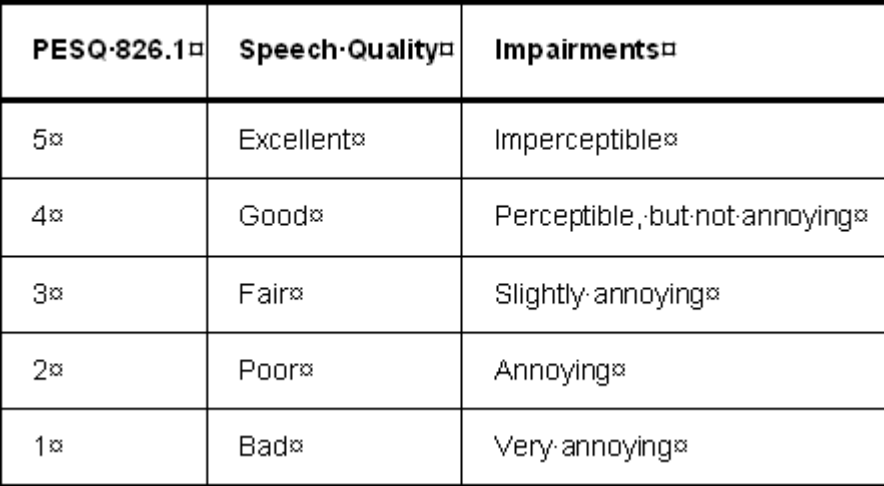

*Figure 6-227: ITU P.800 PESQ scale*

## **6.4.12.3 Configuration – speech quality**

The "Speech Quality" tab enables and configures the speech quality analysis. You need the R&S ROMES4SQA option ("Voice Quality PESQ"). The SQA results are displayed in the "SQA Message View", see [Chapter 4.6.1.1, "SQA message view",](#page-1059-0) [on page 1060.](#page-1059-0)

The "Speech Quality" tab is provided for many mobile types and technologies (GSM, GPRS, UMTS, cdmaOne/IS-95, CDMA2000, TETRA, LTE) and is identical for all of them.

The purpose of the SQA is to test the quality of the speech codec while the mobile operates in the network.

- 1. Establish the basic test setup according to [Figure 6-223,](#page-1683-0) ensuring that the test mobiles and the local PC contain copies of the same  $*$ . wav file.
- 2. Load the appropriate mobile device , e.g. the GSM mobile device, as described in [Chapter 6.1, "Devices", on page 1447.](#page-1446-0)
- 3. In the "Autodialing" tab of the mobile device's configuration menu, select "Use Autodial" and set an appropriate "Call Duration".
- 4. Open the "Speech Quality" tab, click "Connect SQA,", load the SQA slave device.
- 5. Click "Configure SQA" and select the measurement mode and the appropriate configuration settings.
- 6. Back in the "Speech Quality" tab, select "Enable Speech Quality" and click "OK".
- 7. Open the "SQA Message" view ("View" > "QoS Views" > "SQA Messages View") and observe the displayed results.

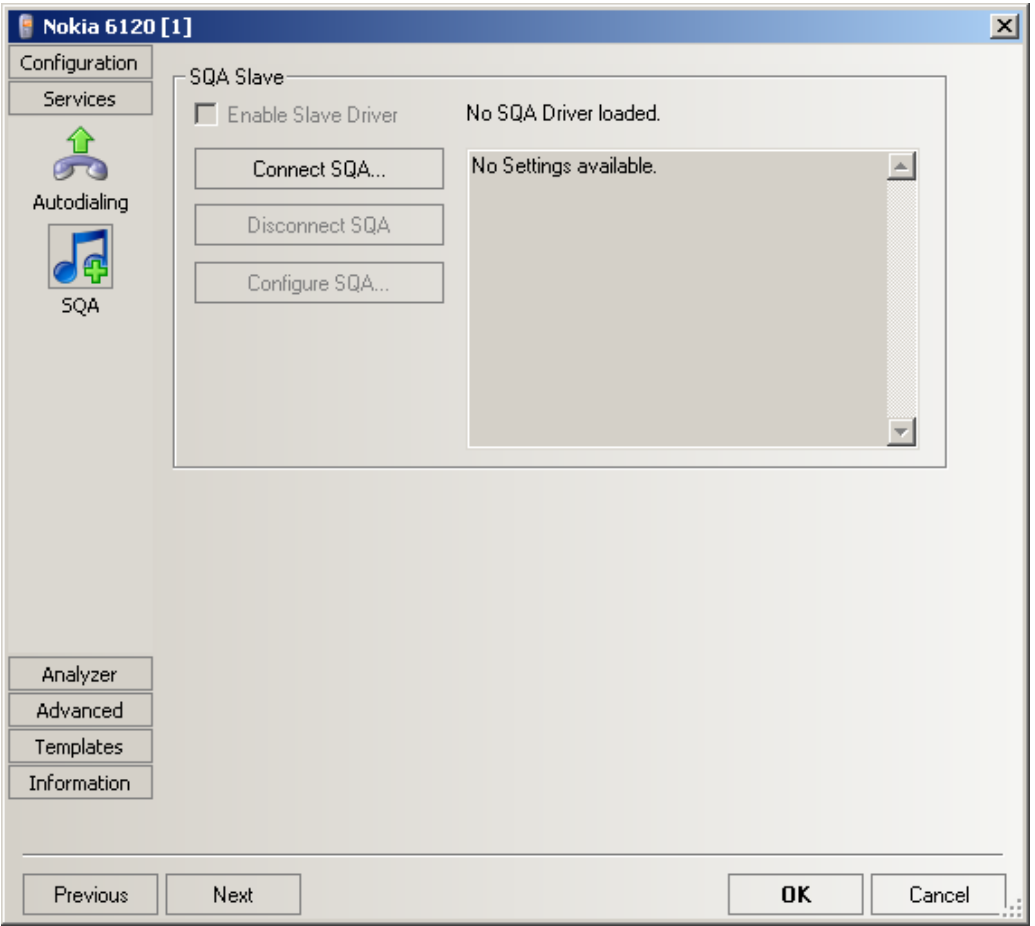

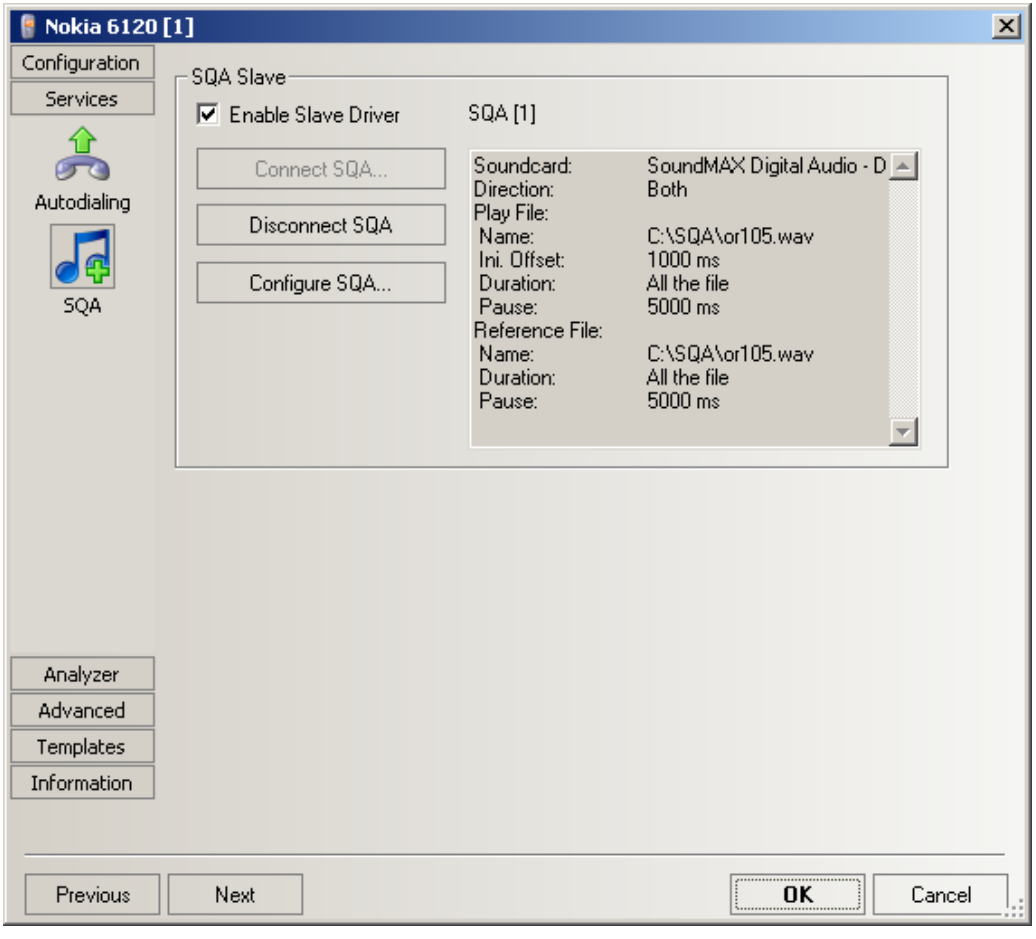

*Figure 6-228: Device configuration – speech quality analysis*

The SQA involves the following steps:

● "Enable Slave Driver"

Enables the SQA slave, causing R&S ROMES4 to initiate the data transfer and the analysis as soon as the test mobile has set up a call. It is recommended to use the autodial feature, see "Autodialing" [on page 1536](#page-1535-0) in order to repeat a call of fixed duration in periodic time intervals.

● "Connect SQA" Loads the SQA tester. The device has to be selected in the dialog box shown in the following figure.

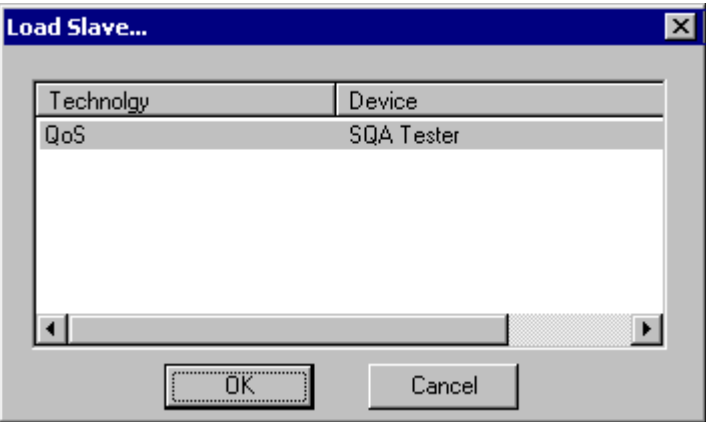

After loading the tester, R&S ROMES4 displays its name and parameters in the settings table of the "Speech Quality" tab. The parameters can be changed using the configuration menu. The "Disconnect SQA" and "Configure SQA" buttons are available as soon as a device has been loaded. Only one SQA can be active at one time.

- "Disconnect SQA" Releases/disconnects the loaded SQA.
- "Configure SQA"

Opens the configuration menu for the loaded SQA. The SQA configuration menu provides all settings for downlink or uplink SQA tests and displays information about the mobile device version.

**Tip:**

The SQA configuration menu is also accessible over the "Hardware" menu of the toolbar. If the SQA is loaded, it is appended as a slave tester to the "Hardware" menu.

# **6.4.12.4 Templates SQA**

The "Templates" tab stores the current device configuration as a template, lists, loads or deletes device's templates. All settings are analogous to the GSM device settings, refer to [Chapter 6.4.18.8, "Templates GSM NWS", on page 1786.](#page-1785-0)
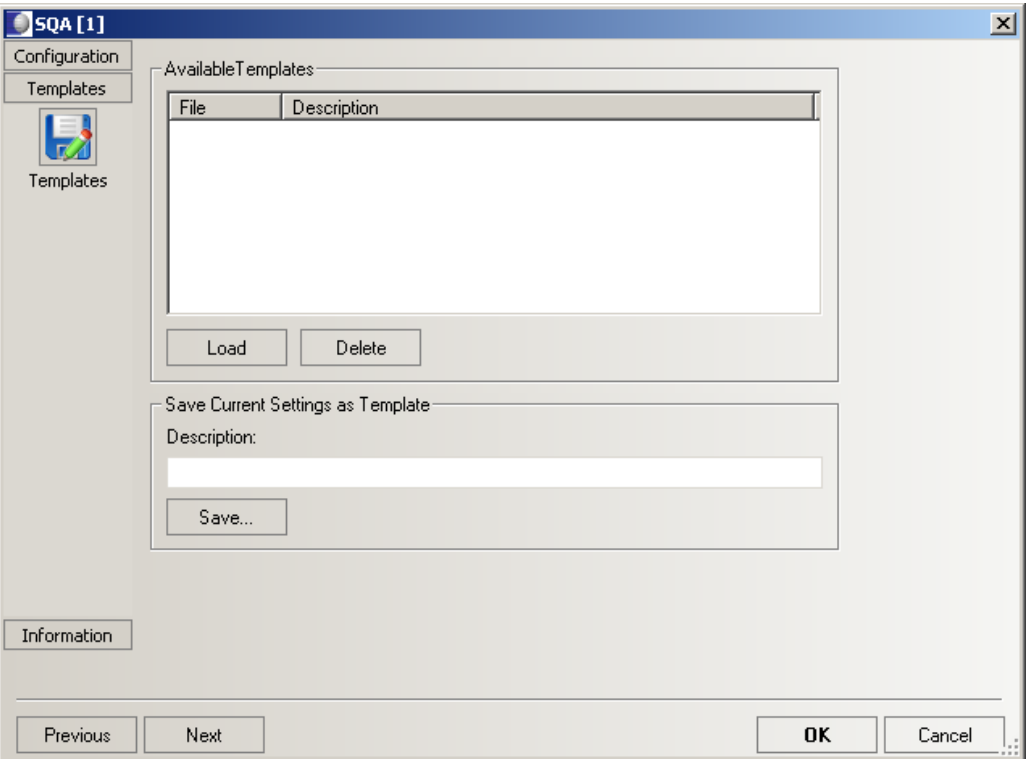

*Figure 6-229: SQA tester configuration - Templates*

# **6.4.13 Support of voice over WiFi**

R&S ROMES4 supports Voice calls over WiFi (VoWiFi). The prerequisite is configuration in the Fully integrated device usage mode or a Qualcomm chipset based device with the Qualcomm IMS stack configured as On PC testing (Classic mode) device.

The following licenses and preconditions are necessary.

*Table 6-17: Licenses and preconditions needed to support VoWiFi*

|                      | <b>Fully integrated device</b> | <b>On PC testing (Classic</b><br>mode)/ADB                                                            |
|----------------------|--------------------------------|----------------------------------------------------------------------------------------------------|
| <b>WLAN</b> license  | Necessary                      | Necessary (R&S ROMES4WF2)                                                                             |
| SMP license          | Necessary                      |                                                                                                    |
| VoWiFi license       |                                | Necessary (R&S ROMES4WF2)<br>If the license is not present, all<br>VoWiFi calls are blocked by active |
|                      |                                | R&S ROMES4.                                                                                           |
| VoWiFi license (IMS) | Necessary                      | Necessary (R&S ROMES4VO)                                                                              |
| <b>OC IMS stack</b>  | Supported                      | Supported                                                                                             |
| Other IMS stack      | Supported                      | Not Supported                                                                                         |
| Qualcomm Chipset     | Supported                      | Not Supported                                                                                         |

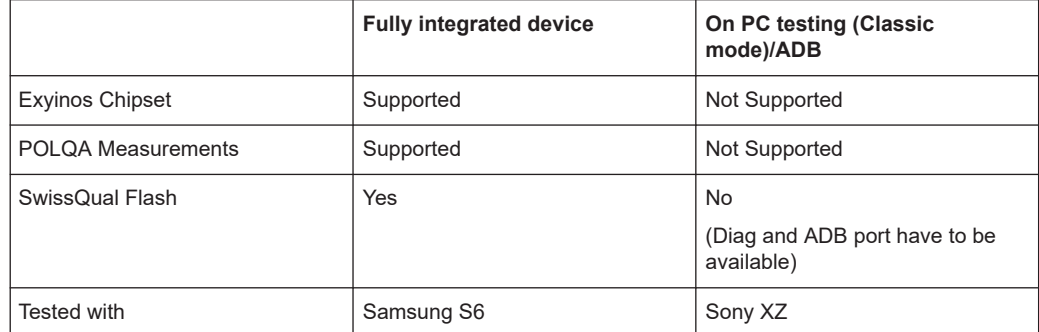

If the WLAN and VoWiFi licenses are available, a mobile device which supports ADB also reports the WiFi scan and connection status.

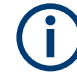

A mobile phone, the SIM card and the network have to support a VoWiFi call.

#### **6.4.13.1 VoWiFi views**

The call mode is VoWiFi and can be found in the corresponding R&S ROMES4 Views.

| le |     | 140 00:01 00:02 Good |  | $-$      | 0.32 | 2.90        |  |  | WiFi | <b>Voice</b> |
|----|-----|----------------------|--|----------|------|-------------|--|--|------|--------------|
| le | 141 | 00:02 00:02 Good     |  | $\cdots$ |      | $0.54$ 2.54 |  |  | WiFi | Voice        |

*Figure 6-230: ETSI QoS View of VoWiFi*

The figure shows the state of the VoWiFi call of a mobile device configured in fully integrated use mode.

# **6.4.13.2 ADB WLAN scan**

If a Qualcomm chipset based mobile device is connected in On PC testing (Classic mode) usage mode, R&S ROMES4 does the basic WLAN scan using [ADB.](#page-2422-0)

Take care to fulfill the following conditions:

- WLAN option available
- VoWiFi option available
- ADB interface available
- Mobile device operates in On PC testing (Classic mode)

| SM-G901F [1]                                |                                                                                                    | ×      |
|---------------------------------------------|----------------------------------------------------------------------------------------------------|--------|
| Configuration<br>Advanced<br><b>Device</b>  | General<br>Pin:<br>Make Diagnostic Calls (No Voice provided) AMR Rate: 4.75kps                                                                                                    |        |
| Extra settings                              | <b>Measurements</b><br>$\nabla$ NAS<br>□ UMTS Layer 1<br>cdma2000                                                                                                    |        |
| <b>NQA Settings</b>                         | UMTS Layer 2<br>UMTS HSDPA<br>$\triangledown$ GSM<br>eMBMS<br>$\boxdot$ LTE<br>UMTS Layer 3<br>UMTS HSUPA<br>RxLev Calibration<br>V WLAN (only in Classic Mode with Available ADB Interface) |        |
| Handover<br>SQA                             | Mobile Info<br>Support Category: Category III<br>Manufacturer:<br><b>SAMSUNG</b><br>Model:<br>SM-G901F<br>Version:<br><b>IMEI:</b><br>355830062621447                                        |        |
| <b>Services</b><br>Templates<br>Information |                                                                                                    |        |
| Previous                                    | <b>OK</b><br>Next                                                                                                    | Cancel |

*Figure 6-231: Device setting with ADB interface*

# **6.4.14 5G NR scanner**

R&S ROMES4 includes the driver to load a network scanner as 5G NR scanner.

The R&S ROMES4 5G NR scanner driver requires the R&S TSME6 or R&S TSME6B network scanner. The 5G NR measurements can run on both network scanner types..

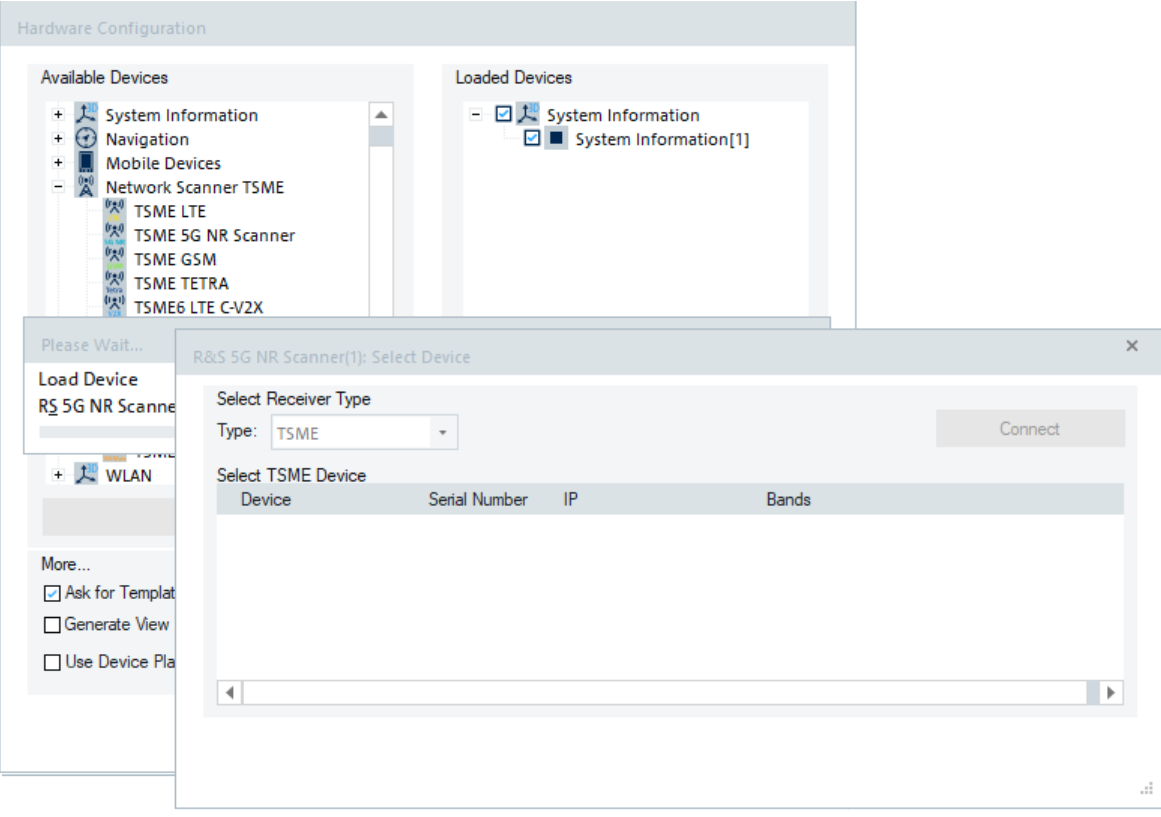

*Figure 6-232: Driver selection for 5G NR*

The R&S TSME6/TSME6B devices can run as the 5G NR scanners if loaded with the R&S ROMES4 5G NR scanner driver.

Click the "Hardware" > "Connect/Disconnect" menu entry. The "Hardware Configuration" page pops-up.

To load R&S ROMES4 5G NR scanner driver into R&S TSME6 device, double\_click the "Network Scanner TSME" > "TSME 5G NR Scanner" branch in the "Hardware Configuration" > "Available Devices" pane. Specify the serial number, IP address and the bands for measurement for the loaded device in "R&S 5G NR Scanner(<variable>): Select Device". Click the "Connect" button to confirm the inserted data.

Then, click the "Hardware Configuration" > "Continue" button to store load and close the window.

The device is loaded and visible in the "Loaded Devices" pane of the page.

It is now added as the "R&S 5G NR Scanner [<variable>]" command line to the "Hardware" menu.

Once loaded the driver, you can start a measurement, Click the "R&S 5G NR Scanner [<variable>]" command line to open the 5G NR scanner main configuration page.

Installation of the driver is explained in [Chapter 6.1, "Devices", on page 1447.](#page-1446-0)

The 5G NR scanner device configuration is explained in the following.

The outcome of the measurement is data for the configured channels. For the measured and evaluated data, see [Chapter 4.8.2, "5G NR scanner views", on page 1126.](#page-1125-0)

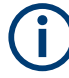

While measuring 5G NR with the R&S TSME6 scanner, other RAT measurements must not run on it.

The 5G NR scanner driver supports multiple frontends of a synchronized TSME/A6 array. For the configuration of multiple frontends, see [Chapter 6.4.2, "Downconverters](#page-1516-0) [supported by R&S ROMES4 scanners", on page 1517](#page-1516-0).

Devices @ Local MU748798 R&S 5G NR Scanner 田 TSME6TP-5GDC(Blue) (Frontend: 1) TSME6-DC30\* (Frontend: 2) 由 日 & R&S RF Power Scanner

*Figure 6-233: Support of multiple frontends*

### **6.4.14.1 5G NR scanner configuration**

The "R&S 5G NR Scanner" configuration page is similar to the other scanners configuration pages.

The configuration lets you select a specific frontend for a channel. All frontends which are synchronized to the selected R&S TSME6 devices can be used.

By setting the frequency of a channel (SS-Ref), the appropriate frontend is selected automatically. If more than one frontend is possible, the first usable frontend is used.

If the frequency is valid but SSB NR-ARFCN has non-standard SSB NR-ARFCN step, the SSB NR-ARFCN column is displayed with '\*' instead of "---" at the end in scanner configuration dialog. The same symbol appears in the related helper dialog. The message displayed in this case in Tooltip or top section of the helper dialogs is

"\* at end of NR-ARFCN: the NR-ARFCN has non-standard step."

The case is displayed in the following figures within the frequency helper dialog and Tooltip.

<span id="page-1697-0"></span>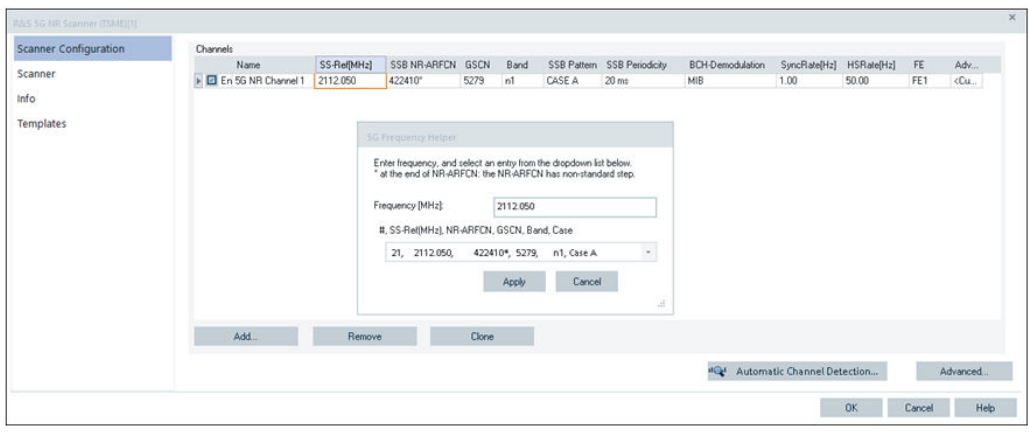

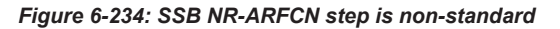

| R&S 5G NR Scanner (TSME)[1]  |                      |             |                   |  |      |                                                               |                                                                                         |              |
|------------------------------|----------------------|-------------|-------------------|--|------|---------------------------------------------------------------|-----------------------------------------------------------------------------------------|--------------|
| <b>Scanner Configuration</b> | Channels             |             |                   |  |      |                                                               |                                                                                         |              |
|                              | Name.                | SS-Ref(MHz) | SSB NR-ARFCN GSCN |  | Band | SSB Pattern SSB Periodicity                                   | <b>BCH-Demodulation</b>                                                                 | SyncRate[Hz] |
| Scanner                      | E En 5G NR Channel 1 | 2112.050    | 422410*           |  |      |                                                               | NR Absolute Radio Frequency Channel Number of the SSB for the NR cell. Ref 3GPP 38.331. |              |
| Info                         |                      |             |                   |  |      | * at the end of NR-ARFCN: the NR-ARFCN has non-standard step. |                                                                                         |              |
|                              |                      |             |                   |  |      |                                                               |                                                                                         |              |

*Figure 6-235: Show "\*" in the SSB NR-ARFCN column*

If a frequency is invalid or unsupported by scanner, a "---" is displayed for SSB NR-ARFCN. This display of the frequency could happen in export mode and if a frequency is directly entered. The figure shows entered frequency 2112.053 [MHz] which is an unsupported frequency.

| R&S 5G NR Scanner (TSME)[1]  |                      |             |              |      |      |             |
|------------------------------|----------------------|-------------|--------------|------|------|-------------|
| <b>Scanner Configuration</b> | Channels             |             |              |      |      |             |
|                              | Name                 | SS-ReflMHzl | SSB NR-ARFCN | GSCN | Band | SSB Pattern |
| Scanner                      | E En 5G NR Channel 1 | 2112.053    | <b>HER</b>   | 1188 | 111  | CASE A      |
|                              |                      |             |              |      |      |             |

*Figure 6-236: Show "---" in the SSB NR-ARFCN column*

It is not possible to remove or add virtual channels. It is also not possible to select the frontend for a virtual channel. Virtual channels are configured regarding the ACD configuration automatically. Depending on the ACD configuration, virtual channels are added or removed.

<span id="page-1698-0"></span>

| Scanner Configuration | Channels             |             |                   |        |      |        |                             |                                                                                                    |                                 |       |     |                   |
|-----------------------|----------------------|-------------|-------------------|--------|------|--------|-----------------------------|----------------------------------------------------------------------------------------------------|---------------------------------|-------|-----|-------------------|
|                       | Name                 | SS-Ref[MHz] | SSB NR-ARFCN GSCN |        | Band |        | SSB Pattern SSB Periodicity | <b>BCH-Demodulation</b>                                                                                                    | SyncRate[Hz] HSRate[Hz]         |       | FE. | Adv               |
| Scanner               | > En 5G NR Channel 1 | 2112.050    | 422410*           | 5279   | n1   | CASE A | 20 <sub>ms</sub>            | MIB                                                                                                    | 1.00<br>÷                       | 50.00 | FE1 | <cu< td=""></cu<> |
| Info                  |                      |             |                   |        |      |        |                             | $\Box$ All SIBs                                                                                                    |                                 |       |     |                   |
| Templates             | Add.                 | Remove      |                   | Clone: |      |        |                             | No SIBs<br><b>SE MIS</b><br>$\Box$ SiB 1<br>$\Box$ SIB <sub>2</sub><br>$\Box$ SIB 3<br>$\square$ SIB 4<br>$\Box$ SIB 5<br>$\square$ SIB 6<br>$\square$ SIB 7<br>$\square$ SIB 8<br>$\square$ SIB 9<br>$\square$ SIB 10<br>$\square$ SIB 11<br>$\square$ SIB 12<br>$\square$ SIB 13<br>$\square$ SIB 14<br>$\Box$ SIB Pos |                                 |       |     |                   |
|                       |                      |             |                   |        |      |        |                             |                                                                                                    |                                 |       |     |                   |
|                       |                      |             |                   |        |      |        |                             |                                                                                                    | "Q" Automatic Channel Detection |       |     | Advanced          |

*Figure 6-237: 5G NR scanner configuration page*

The time domain transmission pattern of SSB blocks in 5G NR is indicated as a "case". 3GPP specifies the cases A, B, C, D and E, each one determined by the subcarrier spacing (numerology) and frequency rasters FR1 and FR2.

The Tooltip in the [Figure 6-234](#page-1697-0) shows the case A with selected frequency band n1 which belongs to sub-3 band.

In accordance with 3GPP Rel 16.50, R&S ROMES4 supports the following 5G NR bands of FR1 and FR2.

FR<sub>1</sub>

Bands n34, n38, n39, n40 and n50 and the cases A and C; LAA bands n46 and n96 and the C case.

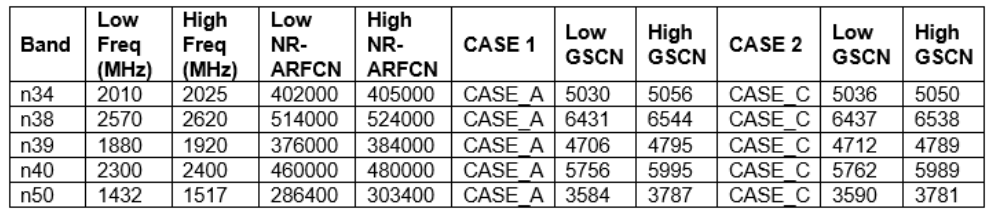

*Figure 6-238: Supported Bands and cases*

FR<sub>2</sub>

mmW band n259 and the cases D and E.

The channels of the mentioned bands can be configured by defining frequency, NR-ARFCN or GSCN in the corresponding helper dialogs. A helper dialog opens when clicking the "SS-Ref [MHz]", "SSB NR-ARFCN" or "GSCN" grid field of the "5G NR Scanner Configuration" > "Channel" pane.

The examples of channel configuration using all three types of helper dialog are shown in the following for bands n46, n96 and n259 in details.

#### **Name**

The name given to a channel.

## **SS-Ref[MHz]**

Click "SS-Ref[MHz]" to access the helper dialog which allows you to enter the frequency. While entering the digits of the frequency, the combo box shows all valid settings which are close to the given frequency. Select one of the possible values.

You can configure only one 5G NR channel with a click in a field of channel line.

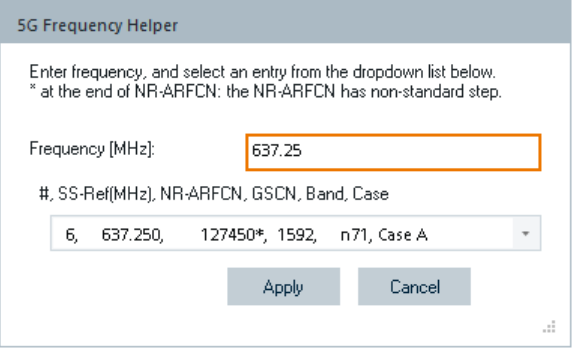

*Figure 6-239: 5G frequency helper*

Click "Apply" to apply these settings to the configured channels.

- If the entered frequency matches an SS-Ref, the matched item is selected and displayed.
- If the entered frequency does not match any SS-Ref in the list, the value just below the entered frequency is selected and displayed.
- If the entered frequency is below all possible SS-Ref, the first available item is selected and displayed.

## **Band n46 - Frequency Selection ← SS-Ref[MHz]**

Click the "SS-Ref[MHz]" grid field and insert a frequency. Select one out of offered SS-Ref frequencies of band n46 (frequency range: 5150MHz to 5925MHz).

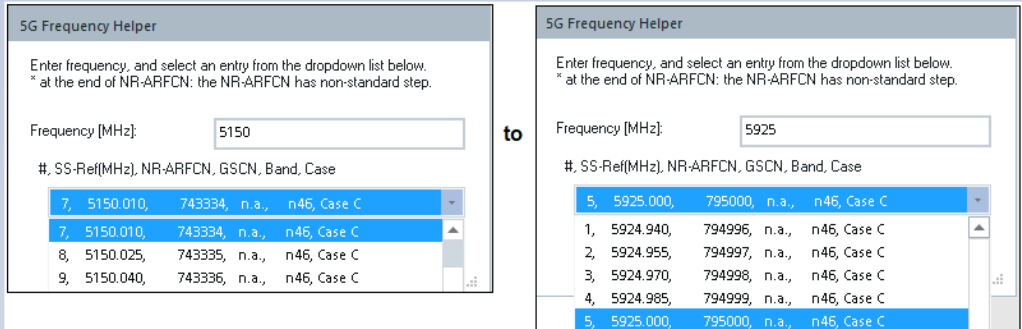

*Figure 6-240: Band n46 configuration using frequency*

#### **Band n96 - Frequency Selection ← SS-Ref[MHz]**

Click the "SS-Ref[MHz]" grid field and insert a frequency. Select one out of offered SS-Ref frequencies of band n96 (frequency range: 5925MHz to 7125MHz).

Scanner supporting 7125MHz is needed for frequencies above 6000MHz, otherwise, the maximum configurable frequency is 6000MHz.

| 5G Frequency Helper                                                                                                    |                            |     |    | 5G Frequency Helper                        |               |                                                                                                    |      |
|----------------------------------------------------------------------------------------------------|----------------------------|-----|----|--------------------------------------------|---------------|----------------------------------------------------------------------------------------------------|------|
| Enter frequency, and select an entry from the dropdown list below.<br>at the end of NR-ARFCN: the NR-ARFCN has non-standard step. |                            |     |    |                                            |               | Enter frequency, and select an entry from the dropdown list below.<br>* at the end of NR-ARFCN: the NR-ARFCN has non-standard step. |      |
| Frequency [MHz]:                                                                                                    | 5925                       |     | to | Frequency [MHz]:                           | 7125          |                                                                                                    |      |
| #, SS-Ref(MHz), NR-ARFCN, GSCN, Band, Case                                                                                        |                            |     |    | #, SS-Ref(MHz), NR-ARFCN, GSCN, Band, Case |               |                                                                                                    |      |
| 6.<br>5925.000,                                                                                                    | 795000, n.a., n96, Case C  |     |    | 6, 7124.985,                               |               | 874999, n.a., n96, Case C.                                                                                                    |      |
| 5925,000.                                                                                                    | 795000, n.a., n96, Case C. | ▴   |    | 4. 7124.955.                               | 874997, n.a., | n96. Case C                                                                                                    |      |
| 5925.015,                                                                                                    | 795001, n.a., n96, Case C  |     |    | 5, 7124.970,                               | 874998, n.a., | n96, Case C                                                                                                    |      |
| 5925.030.<br>8.                                                                                                    | 795002, n.a., n96, Case C  | IJ. |    | 6, 7124.985.                               |               | 874999, n.a., n96, Case C                                                                                                    | l.i. |

*Figure 6-241: Band n96 configuration using frequency*

## **Band n259 - Frequency Selection ← SS-Ref[MHz]**

Click the "SS-Ref[MHz]" grid field and insert a frequency. Select one out of offered SS-Ref frequencies of band n259 (frequency range: 39500MHz to 43500MHz).

Downconverter is needed to verify this band.

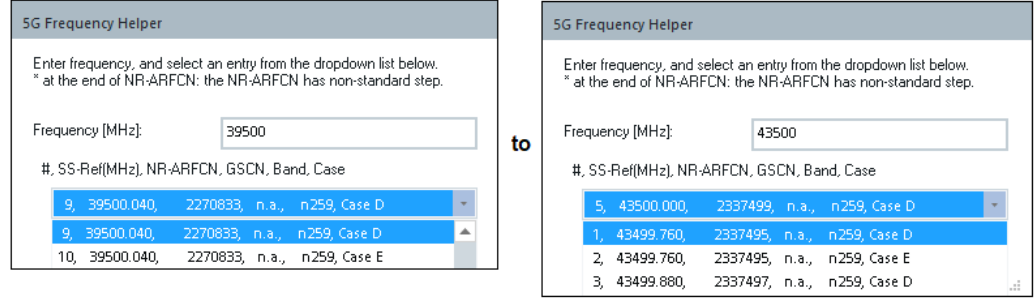

*Figure 6-242: Band n259 configuration using frequency*

#### **SSB NR-ARFCN**

Click "SSB NR-ARFCN" to access the helper dialog which allows you to enter SSB NR-ARFCN and select one NR-ARFCN. While entering the digits of the channel number, the combo box shows all valid settings which are close to the given channel number. Select one of the possible values.

You can configure only one 5G NR channel with a click in a field of channel line.

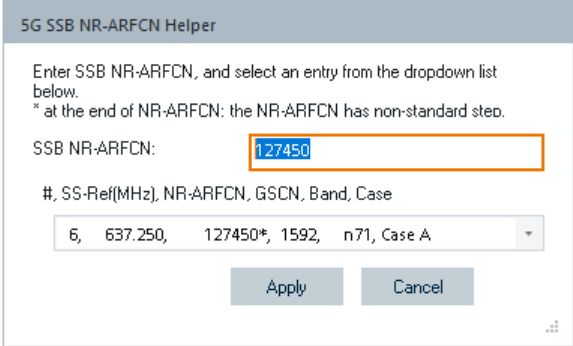

*Figure 6-243: 5G SSB NR-ARFCN helper*

Click "Apply" to apply these settings to the configured channels.

- If the entered channel number matches an SSB NR-ARFCN, the matched item is selected and displayed.
- If the entered channel number does not match any SSB NR-ARFCN in the list, the value just below the entered channel number is selected and displayed.
- If the entered channel number is below all possible SSB NR-ARFCN, the first available item is selected and displayed.

### **Band n34 - SSB NR-ARFCN Selection ← SSB NR-ARFCN**

The screenshot shows a channel configuration belonging to band n34 by using SSB NR-ARFCN helper dialog. If the proper SSB NR-ARFCN is configured, the helper shows all relevant information concerning the channel.

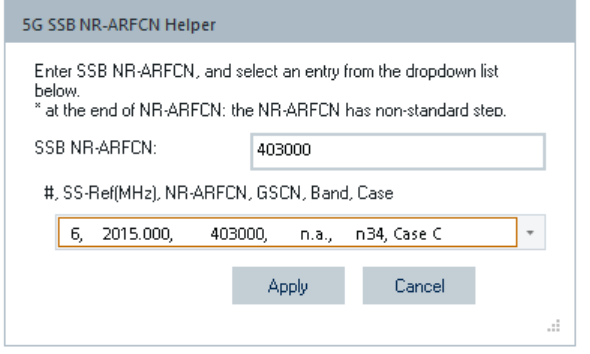

*Figure 6-244: Configuration of channel in band n34*

### **Band n46 - SSB NR-ARFCN Selection ← SSB NR-ARFCN**

Click the "SSB NR-ARFCN" grid field and insert the NR-ARFCN. Select one out of offered NR-ARFCN values of band n46 (range: 743333 to 795000).

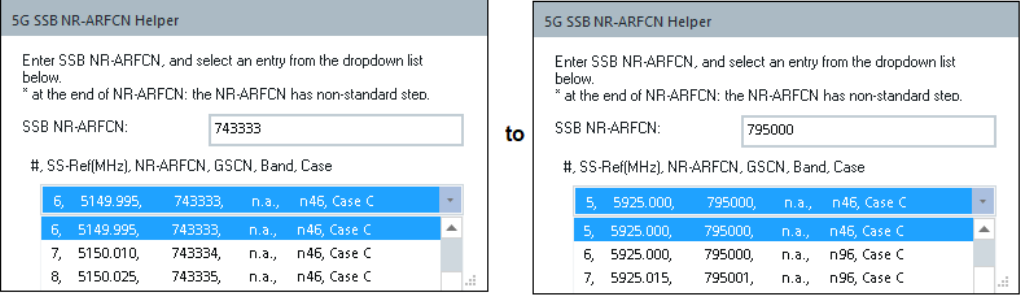

*Figure 6-245: Band n46 configuration using SSB NR-ARFCN*

#### **Band n50- SSB NR-ARFCN Selection ← SSB NR-ARFCN**

Example of a channel configuration belonging to band n50 by using SSB NR-ARFCN helper dialog.

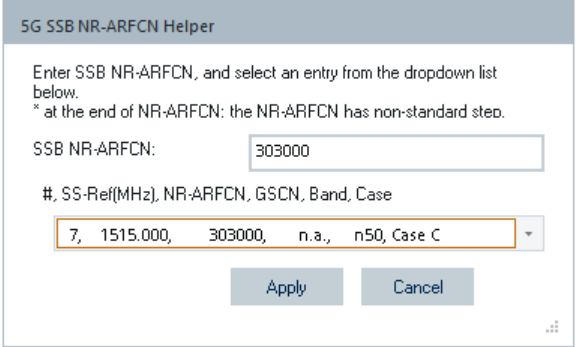

*Figure 6-246: Configuration of channel in band n50*

## **Band n96 - SSB NR-ARFCN Selection ← SSB NR-ARFCN**

Click the "SSB NR-ARFCN" grid field and insert the NR-ARFCN. Select one out of offered NR-ARFCN values of band n96 (range: 795000 to 875000).

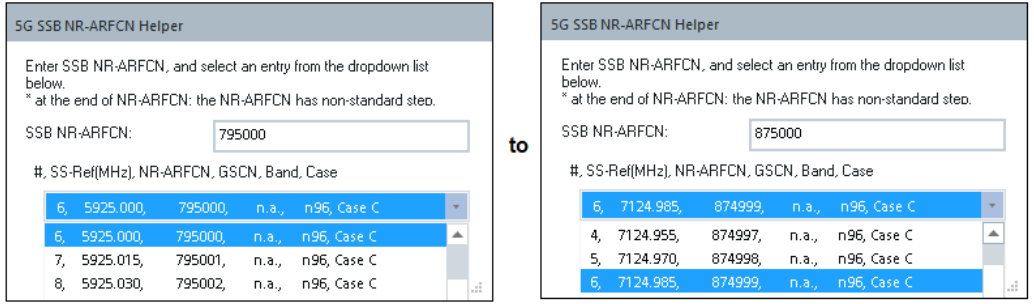

*Figure 6-247: Band n96 configuration using SSB NR-ARFCN*

#### **Band n259 - SSB NR-ARFCN Selection ← SSB NR-ARFCN**

Click the "SSB NR-ARFCN" grid field and insert the NR-ARFCN. Select one out of offered NR-ARFCN values of band n259 (range: 2270832 to 2337499).

| 5G SSB NR-ARFCN Helper                                                                                                    |    | 5G SSB NR-ARFCN Helper                                                                                                    |
|----------------------------------------------------------------------------------------------------|----|----------------------------------------------------------------------------------------------------|
| Enter SSB NR-ARFCN, and select an entry from the dropdown list<br>below.<br>* at the end of NB-ABECN: the NB-ABECN has non-standard step. |    | Enter SSB NR-ARFCN, and select an entry from the dropdown list<br>below.<br>* at the end of NR-ARFCN: the NR-ARFCN has non-standard step. |
| SSB NR-ARFCN:<br>2270832                                                                                                    | to | SSB NR-ARECN:<br>2337499                                                                                                    |
| #, SS-Ref(MHz), NR-ARFCN, GSCN, Band, Case                                                                                                |    | #, SS-Ref(MHz), NR-ARFCN, GSCN, Band, Case                                                                                                |
| 3. 39499.980.<br>in.a., in 259, Case D.<br>2270832.                                                                                       |    | 5, 43500.000,<br>in.a., in 259, Case D.<br>2337499*.                                                                                      |
| 39499.980,<br>┻<br>В.<br>2270832,<br>n259, Case D<br>n.a. 11                                                                              |    | 1.43499.760.<br>2337495*.<br>n.a., n259, Case D                                                                                           |
| 39499.980,<br>2270832.<br>n.a., n259, Case E<br>4.                                                                                        |    | 2, 43499.760,<br>2337495*.<br>n.a., n259, Case E                                                                                          |
|                                                                                                    |    | 3. 43499.880.<br>2337497*.<br>n.a., n259, Case D                                                                                          |
|                                                                                                    |    | 4, 43499.880,<br>2337497*.<br>n.a., n259, Case E                                                                                          |
|                                                                                                    |    | 5, 43500.000,<br>2337499*.<br>in.a., in 259, Case D.                                                                                      |
|                                                                                                    |    | 2337499*.<br>6, 43500.000,<br>n.a., n259, Case E                                                                                          |

*Figure 6-248: Band n259 configuration using SSB NR-ARFCN*

## **GSCN/Band/SSB Pattern**

Click one of these entry columns to pop up the GSCN helper dialog. You can configure the [GSCN,](#page-2432-0) band and [SSB](#page-2448-0) pattern value in the helper dialog. While entering the value, the combo-box shows all valid settings which are close to the given one. The associated helper dialog checks the validity of a given value and offers the values of other entries. Select one of those possibilities.

- If the entered GSCN/Band/SSB Pattern value matches a GSCN/Band/SSB Pattern value in the list, the matched item is selected and displayed.
- If the entered GSCN/Band/SSB Pattern value does not match any GSCN/ Band/SSB Pattern value in the list, the one just below the entered GSCN is selected and displayed.
- If the entered GSCN/Band/SSB Pattern value is below the all possible GSCN/ Band/SSB Pattern values, the first available item is selected and displayed.

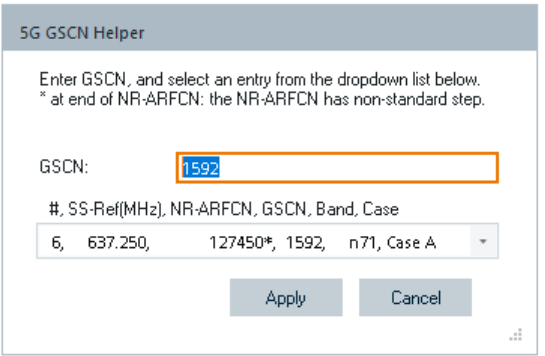

*Figure 6-249: 5G GSCN helper*

#### **SSB Periodicity**

Lets you select the periodicity of the SSB used by the scanner.

#### **BCCH-Demodulation**

Click this entry to open the drop-down list letting you select/deselect SIB signals for editing by BCCH demodulation. MIB in the list is always selected and is not editable.

The following SIBS can be demodulated and shown in BCCH view. The BCH view shows also the positioning SIB (posSIB).

- SIB 1 Cell selection, cell access, cell baring information and information about availability and scheduling of another SIBs
- SIB 2 Cell reselection, serving cell frequency and intra-freq cell reselection information
- SIB 3 NR Intra-frequency neighbor cell list and reselection criteria
- SIB 4 NR Inter-frequency neighbor cell list and reselection criteria
- SIB 5 EUTRA neighbor cell list and reselection criteria
- SIB 6 ETWS notification
- SIB 7 ETWS secondary notification
- SIB 8 CMAS notification
- SIB 9 GPS time and UTC (Coordinated Universal Time)
- SIB 10 Human readable network names of non-public networks
- SIB 11 information related to idle/inactive measurements
- SIB 12 NR sidelink configuration
- SIB9 13, SIB 14 V2X sidelink configuration
- posSIB Positioning

The BCH view shows also the positioning SIB (posSIB). The 3GPP rel.16 introduces the following SIB fields which are all posSIB elements.

- posSib1-1, posSib1-2, ..., posSib1-8 GNSS common assistance data
- posSib2-1, posSib2-2, ..., posSib2-23 GNSS generic assistance data
- posSib3-1 Observed TimeDiffOfArrival assistance data
- posSib4-1 Barometric assistance data
- posSib5-1 -TerrestrialBeaconSystem assistance data
- posSib6-1, posSib6-2, posSib6-3 NR DL TDOA/DL-AngleofDeparture assistance data

R&S ROMES4 supports further, 3GPP rel. 17 defined SIBs, SIB 15 to SIB 21.

- SIB 15 Carries configurations of disaster roaming information.
- SIB16 Carries configurations of slice-specific cell reselection information.
- SIB 17 Carries configurations of TRS resources for idle/inactive UEs.
- SIB18 Carries Group IDs for Network selection (GINs) to support access using credentials from a Credentials Holder or to enable UE onboarding. SIB18 can only be present if there is at least one [SNPN](#page-2447-0) that supports previously mentioned access or onboarding UE.
- SIB 19 Carries satellite assistance information.
- SIB 20 Carries the information required to acquire the MCCH configuration for MBS broadcast.
- SIB 21 Carries the mapping between frequency and [MBS](#page-2436-0) services.

#### **Synchronization Rate**

The 5G NR scanner offers two independent measurement rates.

## **SynchRate[Hz] ← Synchronization Rate**

In the "SynchRate[Hz]" entry configure the max. sync-measurement rate for this channel. The rate indicates how quick the new gNBs can be detected and synchronized.

#### **HSRate[Hz] ← Synchronization Rate**

The high-speed measurement rate configured in the "HSRate[Hz]" entry indicates how quick the SSB measurements would be performed once the scanner is synchronized on a gNB.

The high-speed measurement rate can be set up to 50 [Hz], what equals the maximum number of SSBs in a 5G NR signal with a periodicity of 20 [ms]. For the measurement based on high speed, refer to [Chapter 6.4.14.5, "5G NR high-speed scanner",](#page-1713-0) [on page 1714.](#page-1713-0)

## **FE**

Shows the appropriate frontend for the set channel frequency.

#### **Advanced**

Click the "Advanced" column to open the advanced settings dialog of the selected channel.

The "Custom" (default) mode checks if the frequency is valid (TS38.101) and if the selected case applies for the selected band.

Select "Open" to get the "Advanced channel settings" dialog.

The dialog has two tabs:

- "Dynamic PDU Settings"
- "Advanced Options"

## **Dynamic PDU Settings ← Advanced**

The dynamic PDU setting is available for supported SIBs, which are SIB1 to SIB 21 and posSIB. MIB is not editable.

Check the associated check box of a SIB that you want to monitor in the "Dynamic" column of the "Dynamic PDU Settings" page. Enter an interval value or use the default one. The selected SIB is shown in the "5G NR BCCH View".

| <b>Dynamic PDU Settings</b> | Dynamic PDU Settings                                                                                    |                                  |                   |                |
|-----------------------------|----------------------------------------------------------------------------------------------------|----------------------------------|-------------------|----------------|
| <b>Advanced Options</b>     |                                                                                                    |                                  |                   |                |
|                             | PDU                                                                                                    | Dynamic                          | Interval [s]      |                |
|                             | <b>MIB</b>                                                                                              | ■                                |                   |                |
|                             | SIB <sub>1</sub>                                                                                        | $\Box$                           |                   |                |
|                             | SIB <sub>2</sub>                                                                                        | $\Box$                           |                   |                |
|                             | SIB <sub>3</sub>                                                                                        | $\Box$                           |                   |                |
|                             | SIB 4                                                                                                   | $\Box$                           |                   |                |
|                             | SIB <sub>5</sub>                                                                                        | $\Box$                           |                   |                |
|                             | SIB <sub>6</sub>                                                                                        | $\Box$                           |                   |                |
|                             | SIB <sub>7</sub>                                                                                        | $\Box$                           |                   |                |
|                             | SIB <sub>8</sub>                                                                                        | $\Box$                           |                   |                |
|                             | SIB <sub>9</sub>                                                                                        | $\Box$                           |                   |                |
|                             | SIB 10                                                                                                  | $\Box$                           |                   |                |
|                             | SIB 11                                                                                                  | $\Box$                           |                   |                |
|                             | SIB 12                                                                                                  | $\Box$                           |                   |                |
|                             | <b>SIB 13</b>                                                                                           | $\Box$                           |                   |                |
|                             | <b>SIB 14</b>                                                                                           | $\Box$                           |                   |                |
|                             | SIB 15                                                                                                  | $\Box$                           |                   |                |
|                             | <b>SIB 16</b>                                                                                           | $\Box$                           |                   |                |
|                             | <b>SIB 17</b>                                                                                           | $\Box$                           |                   |                |
|                             | <b>SIB 18</b>                                                                                           | $\Box$                           |                   |                |
|                             | <b>SIB 19</b>                                                                                           | $\Box$                           |                   |                |
|                             | SIB 20                                                                                                  | $\Box$                           |                   |                |
|                             | SIB 21                                                                                                  | $\Box$                           |                   |                |
|                             | SIB Pos                                                                                                 | $\Box$                           |                   |                |
|                             | Demodulation Mode<br>Change MIB and SIB1 setting here.<br>Other SIBs always use Cell mode.              | · Cell: Strongest beam in a cell | ○ Beam: All beams |                |
|                             | Frontends                                                                                               |                                  |                   |                |
|                             | Use the following Frontends for Demodulation:<br>If disabled, the frontends are selected automatically. |                                  | All               |                |
|                             |                                                                                                    |                                  |                   |                |
|                             |                                                                                                    |                                  | OK.               | Help<br>Cancel |

*Figure 6-250: Dynamic PDU settings dialog*

At the lower part of the "Dynamic PDU Settings" dialog, there are the "Demodulation Mode" and "Frontends" panes.

The "Demodulation Mode" lets you select demodulation mode out of two available.

- "Cell: Strongest beam in a cell" Demodulation is done at cell level for the strongest beam in the cell. The mode is
- the most efficient mode. "Beam: All beams" Demodulation is done for all beams in the cell. The mode can be only activated in special SIB configurations, where SIB messages per beam are different.

The mode change applies to MIB and SIB1. Demodulation modes can be specified for MIB or SIB1 and then the same mode applies to both and the specified mode applies only to a current channel. Different channels can have different modes.

Other SIBs (OSI), that is SIB2 to SIB9, always use the cell mode. The beam mode does not apply to them.

The demodulation mode can be changed by clicking the associated radio button. The mode change does not affect other SIBs, as the cell mode only applies to them.

The R&S ROMES4 5G NR Scanner's demodulator supports multiple R&S TSMEs. This kind of support increases the performance, especially for FR2 measurements. By default, the demodulator takes all R&S TSMEs connected to the same downconverter as the scanner's TSME and supports the required frequency range. It is possible to choose the R&S TSMEs, which have to be used for demodulation.

To select the used R&S TSMEs manually, check the "Frontends" box.

#### **TDD pattern decoding ← Dynamic PDU Settings ← Advanced**

The TDD pattern is broadcasted in SIB1 of gNodeBs. As the content of SIB1 is not self-explaining, R&S ROMES4 brings it to a more human readable form.

R&S ROMES4 shows the pattern as a sequence of three different characters for a duration of 20 ms. Each character represents a 5G TDD slot.

The 5G TDD slots within a frame are marked using the following letters:

- D: downlink slot
- U: uplink slot
- F: flexible slot (some symbols are used for downlink, some for uplink)

The representation considers the pattern1 and pattern 2. The resulting text is visualized in the "5G BCH View" and as gNodeB and TopN template signals.

#### **Example:**

Carrier bandwidth: 78.120 MHz BWP bandwidth: 78.120 MHz BWP center frequency: 3450.00 MHz TDD configuration; DDDFUDDDFUDDDFUDDDFU (N)SA support: SA Supported

#### **System Information ← Dynamic PDU Settings ← Advanced**

The demodulation mode is shown at the bottom part of the measurement's "Open" dialog.

|                                       |                                      | $\leftarrow$ $\rightarrow$ $\uparrow$ $\circlearrowright$ $\Box$ $\rightarrow$ This PC $\rightarrow$ (C:) OS $\rightarrow$ Download $\rightarrow$ RSA $\rightarrow$ Tickets $\rightarrow$ _JiaTest $\rightarrow$ |                      |                                           |                                  |                       |          |
|---------------------------------------|--------------------------------------|----------------------------------------------------------------------------------------------------|----------------------|-------------------------------------------|----------------------------------|-----------------------|----------|
|                                       |                                      | Name                                                                                                    |                      |                                           | Size Type                        | Modified              |          |
|                                       |                                      |                                                                                                    |                      |                                           | File folder                      |                       |          |
|                                       |                                      | Measurement_gsps_sgc                                                                                                    |                      |                                           |                                  | 12/4/2020 8:26:51 PM  |          |
|                                       |                                      | Measurement_sqc                                                                                                    |                      |                                           | File folder                      | 12/4/2020 8:23:20 PM  |          |
|                                       |                                      | LTE 5G ACD71.rscmd                                                                                                    |                      |                                           | 6.821 KB ROMES Measu             | 7/23/2020 2:14:48 PM  |          |
|                                       |                                      | LTE ACD71 5G634.95.rscmd                                                                                                    |                      |                                           | 6.111 KB ROMES Measu             | 7/23/2020 2:34:22 PN  |          |
|                                       |                                      | Measurement - Copy.sqc                                                                                                    |                      |                                           | OKB Swissqual Mea                | 8/26/2020 6:09:47 PM  |          |
|                                       |                                      | Measurement.sqc                                                                                                    |                      |                                           | 143,001 KB Swissqual Mea         | 12/9/2020 9:55:16 AN  |          |
|                                       |                                      | Measurement_2.sqc                                                                                                    |                      |                                           | 51 KB Swissqual Mea              | 12/5/2020 12:02:09 A  |          |
|                                       | $\mathcal{P}$                        | Measurement 3.sqc                                                                                                    |                      |                                           | 11,414 KB Swissqual Mea          | 12/5/2020 12:45:13 P  |          |
|                                       | $\mathcal{P}$                        | Measurement_3gpp1650.sqc                                                                                                    |                      |                                           | 3,496 KB Swissqual Mea           | 12/8/2020 9:34:57 PM  |          |
|                                       |                                      | Measurement 5q Ite gsps.sqc                                                                                                    |                      |                                           | 1,320 KB Swissqual Mea           | 12/4/2020 8:40:31 PN  |          |
|                                       |                                      | Measurement_5110.rscmd                                                                                                    |                      |                                           | 4,786 KB ROMES Measu             | 7/22/2020 1:23:19 PM  |          |
|                                       |                                      | Measurement_ACD71.rscmd                                                                                                    |                      |                                           | 2.297 KB ROMES Measu             | 7/23/2020 2:03:40 PM  |          |
|                                       |                                      | Measurement_bin1.sqc                                                                                                    |                      |                                           | 4,474 KB Swissqual Mea           | 7/21/2020 10:38:43 P  |          |
|                                       | $\mathcal{P}$                        | <b>Boldascurament</b> nene car                                                                                                    |                      |                                           | 1.421 KR Swissouth Max           | 12/4/2020 8-26-26 DN. |          |
|                                       |                                      |                                                                                                    |                      |                                           |                                  |                       | ٠        |
|                                       |                                      |                                                                                                    |                      |                                           | All ROMES Measurement files[".sq | Open                  | Cancel   |
| File name:   Measurement_3gpp1650.sqc | O Load Workspace of Measurement File | □ Load the Top N Configurations of the Workspace<br>□ Load the Mapinfo Geoset [.GST] of the Workspace                                                                                                    | Scan for File Sets   | □ Load Transmitter Databases of Workspace |                                  |                       | Convert. |
|                                       |                                      | $\leftarrow$ - FG                                                                                                    |                      |                                           |                                  |                       |          |
|                                       | ACD Periodicity(s)                   |                                                                                                    | $20ms$ :             |                                           |                                  |                       |          |
|                                       | ACD Case Mode                        |                                                                                                    | Auto (TS 38.101)     |                                           |                                  |                       |          |
|                                       | Channel Info:                        |                                                                                                    |                      |                                           |                                  |                       |          |
|                                       | 5G Band Version                      |                                                                                                    | TS 38.101 Ver 16.5.0 |                                           |                                  |                       |          |
|                                       | Count of all measured channels       |                                                                                                    | 1                    |                                           |                                  |                       |          |
|                                       | Selected Channels:                   |                                                                                                    |                      |                                           |                                  |                       |          |
|                                       | Channel Name                         |                                                                                                    | 5G NR Channel 1      |                                           |                                  |                       |          |
|                                       | Virtual Channel                      |                                                                                                    | ACD: 5.26.41         |                                           |                                  |                       |          |
|                                       | Ignore Release                       |                                                                                                    | Yes                  |                                           |                                  |                       |          |
|                                       | Frontend                             |                                                                                                    | 1                    |                                           |                                  |                       |          |
|                                       | <b>Block Size</b>                    |                                                                                                    | 20                   |                                           |                                  |                       |          |
|                                       | Sync Rate                            |                                                                                                    | $1.0$ Hz             |                                           |                                  |                       |          |
|                                       | High Speed Rate                      |                                                                                                    | 50 Hz                |                                           |                                  |                       |          |
|                                       | <b>BRS</b> Config                    |                                                                                                    | Slot                 |                                           |                                  |                       |          |
|                                       |                                      |                                                                                                    |                      |                                           |                                  |                       |          |
|                                       | Demod Mode                           |                                                                                                    |                      | Cell (Strongest beam in a cell)           |                                  |                       |          |

*Figure 6-251: Open dialog shows data of demo channel*

The information on demodulation mode is shown for a demodulation channel in this dialog.

Channel Info:

5G Band Version: TS 38.101.Ver16.5.0

Count of all measured channels: 1

Selected channel starting with the following parameter

Channel Name: 5G NR Channel 1

contains a long list of reported parameter values.

#### **Advanced Options ← Advanced**

"Advanced channel settings" > "Advanced Options" provides the possibility to switch to an "expert input mode". In this mode, you can select any frequency and a combination of frequencies in bands below or above 3GHz (FR1). The channel validation is not available in expert input mode. Band and GSCN do not apply in this mode.

To activate the mode, check the "Expert Input Mode" box. In expert mode you can set the Lmax threshold, which indicates the maximum number of beams per PCI. The possible number of beams is 4 or 8 dependent on frequency bands. By default, the "Expert Input Mode" is inactive and the default mode is "Auto", meaning that the selection of Lmax value is disabled and the Lmax="Auto".

For optimized scanner measurement with signal generator, select the count of generate frames value in the "Generator Frame Count" drop box.

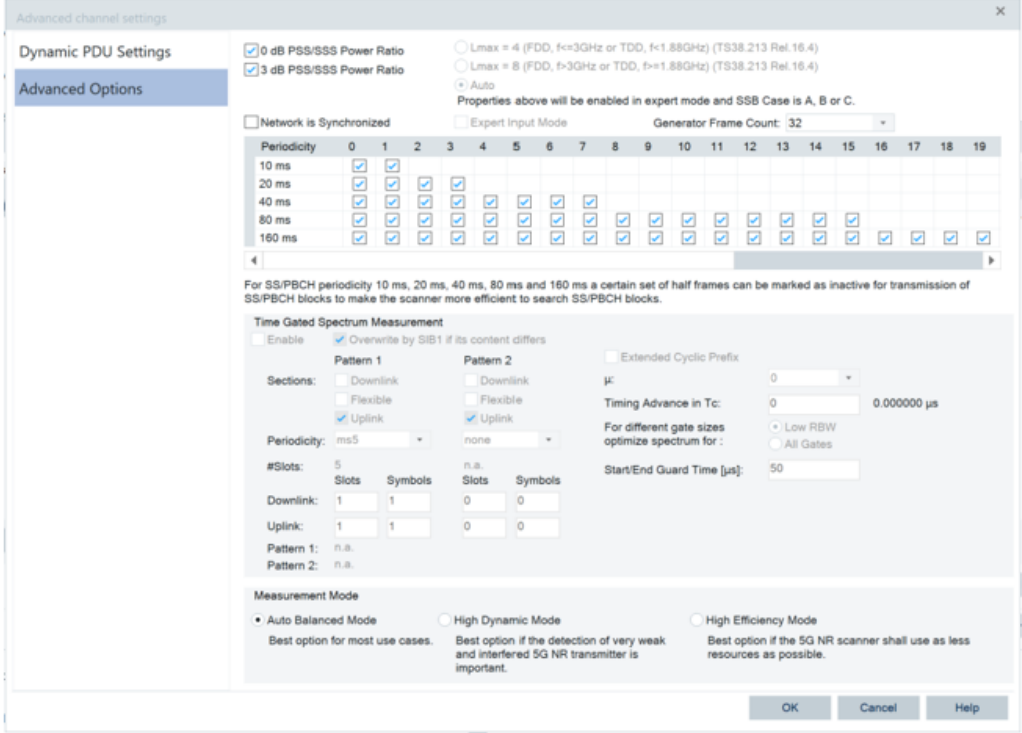

*Figure 6-252: 5G NR scanner configuration - advanced options*

The manual configuration of bands requires the SSB case A, B or C and active expert mode. Select the requested SSB cases in the "R&S 5G NR Scanner" > "SSB Pattern" column, see [Figure 6-237.](#page-1698-0)

Test devices

| <b>Dynamic PDU Settings</b> | <b>DIO dB PSS/SSS Power Ratio</b> |                          |               |                          |                          |                            |                          |                          |                          | . Lmax = 4 (FDD, f <= 3GHz or TDD, f < 1.88GHz) (TS38.213 Rel. 16.4). |          |    |                          |                          |                           |                                                                            |                          |                          |    |                          |
|-----------------------------|-----------------------------------|--------------------------|---------------|--------------------------|--------------------------|----------------------------|--------------------------|--------------------------|--------------------------|-----------------------------------------------------------------------|----------|----|--------------------------|--------------------------|---------------------------|----------------------------------------------------------------------------|--------------------------|--------------------------|----|--------------------------|
| <b>Advanced Options</b>     | 73 dB PSS/SSS Power Ratio         |                          |               |                          |                          |                            |                          |                          |                          | ◯ Lmax = 8 (FDD, f>3GHz or TDD, f>=1,88GHz) (TS38,213 Rel.16.4)       |          |    |                          |                          |                           |                                                                            |                          |                          |    |                          |
|                             |                                   |                          |               |                          |                          | Auto                       |                          |                          |                          |                                                                       |          |    |                          |                          |                           | Properties above will be enabled in expert mode and SSB Case is A, B or C. |                          |                          |    |                          |
|                             | Network is Synchronized           |                          |               |                          |                          | <b>D</b> Expert Input Mode |                          |                          |                          |                                                                       |          |    |                          |                          | Generator Frame Count: 32 |                                                                            |                          | ÷                        |    |                          |
|                             | Periodicity                       | 0                        |               |                          | 3.                       |                            | 5.                       | 6                        |                          | 8                                                                     | 9        | 10 | 11                       | $12 \overline{ }$        | 13                        | 14                                                                         | 15                       | 16                       | 17 | 18                       |
|                             | 10 <sub>ms</sub>                  | $\omega$                 | $\mathcal{L}$ |                          |                          |                            |                          |                          |                          |                                                                       |          |    |                          |                          |                           |                                                                            |                          |                          |    |                          |
|                             | 20 <sub>ms</sub>                  | $\overline{\mathcal{L}}$ | $\mathcal{L}$ | $\omega$                 | $\omega$                 |                            |                          |                          |                          |                                                                       |          |    |                          |                          |                           |                                                                            |                          |                          |    |                          |
|                             | 40 <sub>ms</sub>                  | $\mathcal{L}$            | ø             | $\overline{\mathscr{L}}$ | $\overline{\phantom{a}}$ | Ð                          | $\overline{\mathcal{L}}$ | $\overline{\phantom{a}}$ | ø                        |                                                                       |          |    |                          |                          |                           |                                                                            |                          |                          |    |                          |
|                             | 80 <sub>ms</sub>                  | $\overline{\mathcal{L}}$ | <b>V</b>      | $\omega$                 | $\omega$                 | $\omega$                   | $\overline{\phantom{a}}$ | ×                        | $\omega$                 | $\overline{\phantom{a}}$                                              | $\omega$ | ×  | $\overline{\phantom{a}}$ | $\overline{\phantom{a}}$ | $\mathcal{L}$             | $\omega$                                                                   | $\overline{\phantom{a}}$ |                          |    |                          |
|                             | $160$ ms                          | $\mathcal{L}$            | ×             | $\omega$                 | $\checkmark$             | $\omega$                   | u                        | ×                        | $\overline{\mathcal{L}}$ | $\sim$                                                                | $\omega$ | v  | v                        | ×                        | $\overline{\phantom{a}}$  | $\mathcal{L}$                                                              | V                        | $\overline{\phantom{a}}$ | v  | $\overline{\mathcal{L}}$ |
|                             | ٠                                 |                          |               |                          |                          |                            |                          |                          |                          |                                                                       |          |    |                          |                          |                           |                                                                            |                          |                          |    | ٠                        |

*Figure 6-253: Expert input mode activated*

The configured channel information is saved in a measurement file and displayed if you click the file.

## **Time Gated Spectrum Measurement ← Advanced Options ← Advanced**

R&S ROMES4 offers in the "Advanced Options" page the possibility to configure a time gated spectrum measurement with the 5G NR scanner. The time gated spectrum measurement provides the necessary timing information to the time gated spectrum scanner.

Check the "Enable" check box in the "Time Gated Spectrum Measurement" pane to enable the time gated spectrum measurement. Define the default timing values.

The pattern1 and 2 for 5G TDD configuration are supported. You can enter the two patterns either manually or configure the software to use the SIB1's content. The value in the "Periodicity" grid is found in the SIB1 directly and makes the configuration simple.

To set up a measurement, specify only one 5G NR channel in the "Channel Configuration" page. The time gated spectrum scanner does not start if you specify more than one channel or a virtual channel.

If the "Overwrite by SIB1..." option is selected, the time gated spectrum scanner is reconfigured by the 5G NR TDD configuration which is found in the SIB1 on the channel.

If no SIB1 is available, the time gated spectrum measurement needs to be configured manually. The settings in the "Time Gated Spectrum Measurement" pane need to reflect the settings of the used NR TDD signal:

- "Extended Cyclic Prefix" Enable this option, if extended CP is used in the NR TDD signal scanning.
- "Selections" to scan Select among "Uplink", "Downlink" and "Guard Period" for scanning.
- Settings provided by SIB1
	- UL/DL TDD configuration
	- "Timing Advance"
	- "Gate Count"
		- Count of time gates.

When the 5G NR scanner detects a gNodeB, the time gated spectrum scanner starts. The results can be observed in the "Basic Views" > "Time Gated Spectrum View".

**Note:** Create a workspace after configuring the "Time Gated Spectrum Measurement" parameters.

**Note:** The R&S Option TSMx-K51 is required on the scanner device.

#### **Measurement Mode ← Advanced Options ← Advanced**

The "Advanced Options" > "Measurement Mode" pane offers you to select the most suitable option for the measurement dependent on use case.

#### **Add**

Opens the dialog which allows you to add a channel for scanning. Virtual channels cannot be added.

#### **Remove**

Removes all highlighted channels from the "Channels" pane. Virtual channel cannot be removed.

### **Clone**

Makes a copy of all highlighted channels, automatically sets the "selected" status for it and assigns name by adding the word "copy" to the original channel name.

## **6.4.14.2 5G NR automatic channel detection**

5G NR Automatic Channel Detection function allows an easy setup of the 5G NR scanner. It is not necessary to know the exact frequency on which the SSBs are broadcasted. Instead of specifying the frequency, it is enough to specify a range or the 5G NR band in which SSB is located.

The 5G scanner ACD allows for more than the standard cases to scan. To scan for more, open the "Automatic Channel Detection" dialog in the 5G scanner configuration. By default, the ACD only searches for the standard cases as defined in TS38.101.

If desired, the ACD can be configured to scan for all possible cases of the band's frequency range (FR1 or FR2). For all bands less than n256, the ACD searches for the cases A, B, C and for all bands above, it searches for cases D and E.

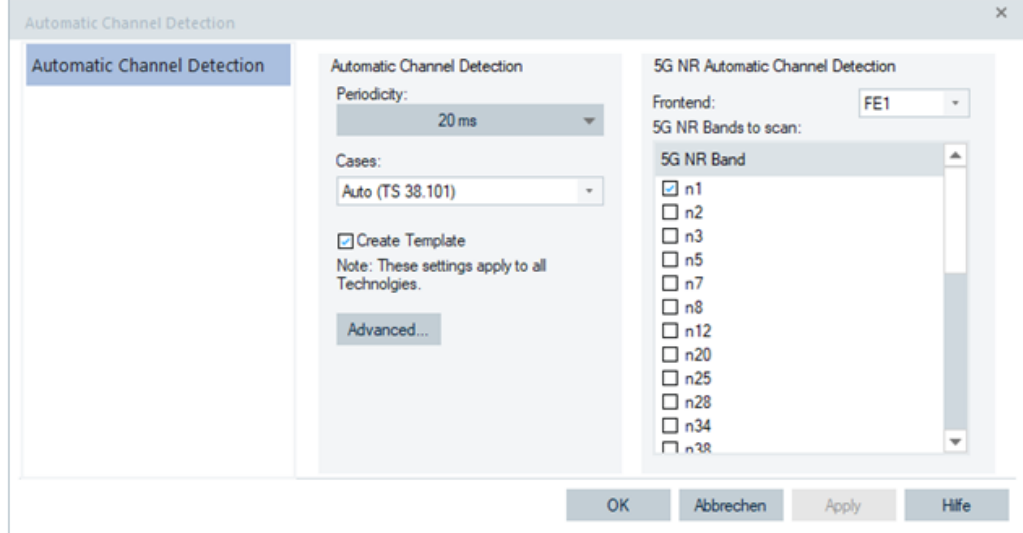

*Figure 6-254: 5G NR ACD (Auto start of scan case)*

For the selected band in the figure, the "scannACD Status View" shows "5G NR: n1(case: A,B,C)" as the currently active case.

If necessary, scanning for all five cases is possible. Note that scanning for more cases increases the required CPU processing time for the ACD.

The most comfortable way to set up the 5G NR ACD in R&S ROMES4 is to use the ACD wizard.

- 1. Click "Hardware" > "Wizard" > "Automatic Channel Detection" in the R&S ROMES4 main page.
- 2. Select the "TEC for 5G NR Scanner" and press "Next".

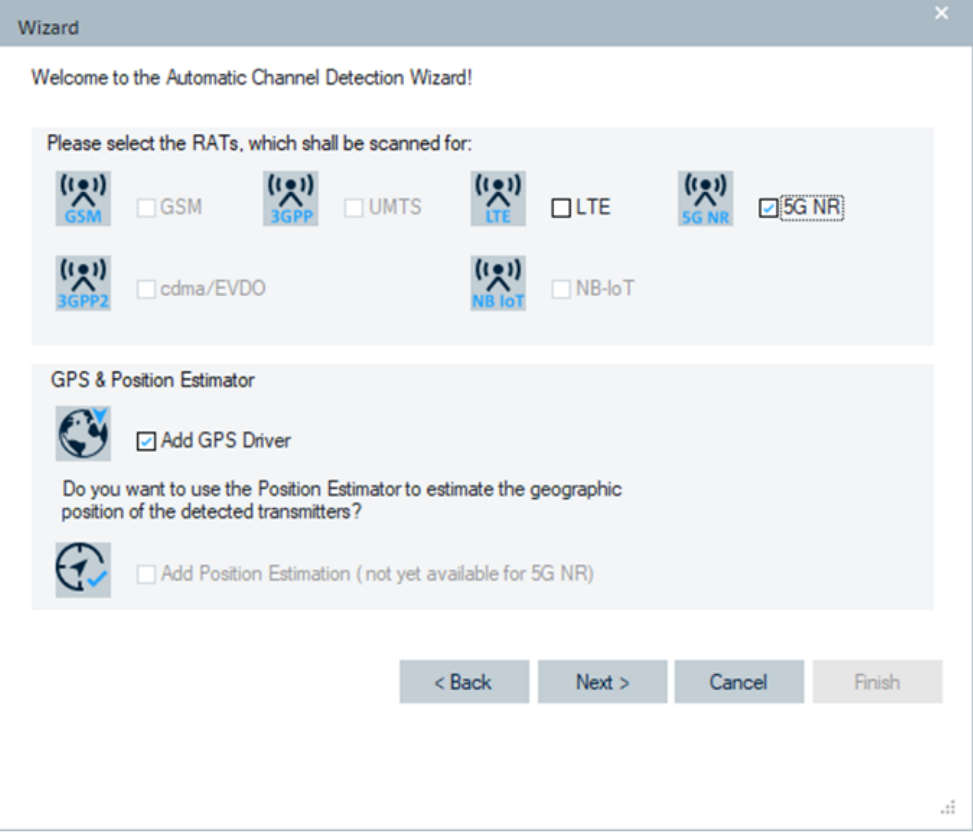

*Figure 6-255: ACD wizard*

3. The wizard leads you through the next steps, where you have to specify the band on which the algorithm looks for SSBs. It allows you all bands which are possible on the selected synchronized R&S TSME6 array to select.

The band is associated with the frontends automatically. They can be adjusted in the "5G NR Scanner" configuration page in a second step, if necessary.

The wizard assumes a periodicity of 20 ms for 5G NR scanner.

The ACD wizard supports the Band Slicing feature. How to configure band slicing with ACD wizard, see [Chapter 3.4.2.1, "Automatic channel detection wizard", on page 192.](#page-191-0)

The configuration of the 5G NR consists basically of the periodicity and the bands. The 5G ACD finds only SSBs with the given periodicity on the given bands. Once the ACD has found an SSB, a channel scan is set up automatically to follow the 5G NR carrier.

The ACD wizard sets-up the scanner configuration automatically. If necessary, setting up the ACD wizard could be done manually.

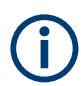

The RF Power Scan is not required for the 5G NR ACD. Position Estimation is not yet available for 5G NR.

## **6.4.14.3 5G NR MIB demodulation**

The 5G NR scanner can demodulate the MIB of the 5G NR beam. The demodulated values can be displayed as R&S ROMES4 signals.

- 1. TopN Beam RSRP[1] MIB-systemFrameNumber[1]
- 1. TopN Beam RSRP[1] MIB-subCarrierSpacingCommon[1]
- 1. TopN Beam RSRP[1] MIB-ssb-SubcarrierOffset[1]
- 1. TopN Beam RSRP[1] MIB-dmrs-TypeA-Position[1]
- 1. TopN Beam RSRP[1] MIB-pdcch-ConfigSIB1[1]
- 1. TopN Beam RSRP[1] MIB-cellBarred[1]
- 1. TopN Beam RSRP[1] MIB-intraFreqReselection[1]

*Figure 6-256: Some 5G NR signals*

The shown signals are optional ones. Enable these optional signals in the configuration of the 5G NR technology module.

## **6.4.14.4 Advanced configuration - BCH demodulator**

Click the "R&S 5G NR Scanner" > "Advanced" button at the right bottom of the scanner configuration page to launch the "Advanced Configuration" page.

Specify the minimum SINR of the 5G NR signals that you want to debe modulated in "Advanced Configuration" > "BCH Demodulator" > "Thresholds" pane.

<span id="page-1713-0"></span>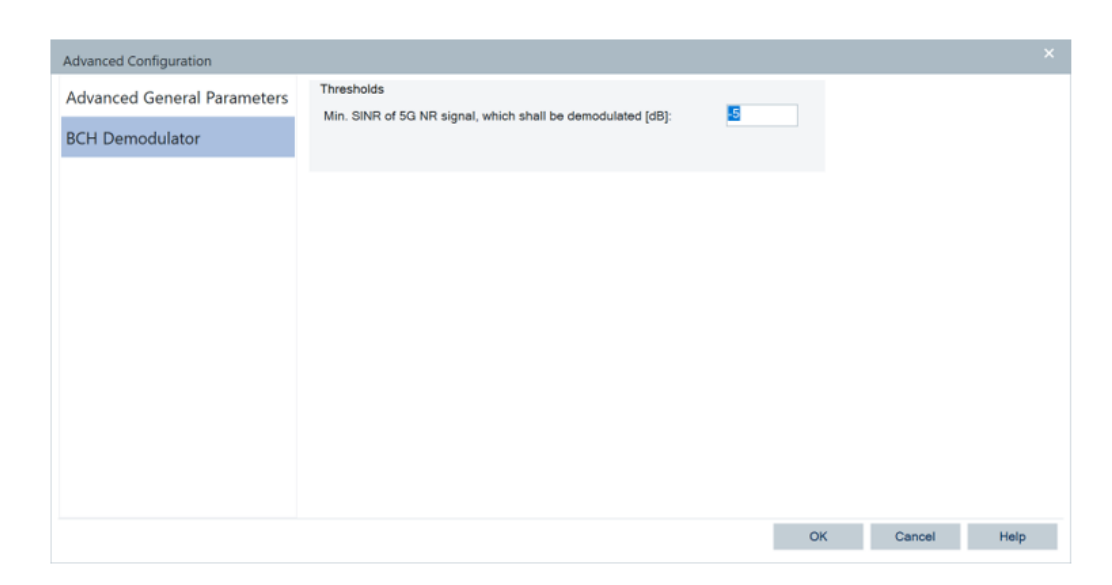

*Figure 6-257: 5G NR scanner - BCH demodulator setting*

The SINR threshold of 5G NR signals to be demodulated is configurable. The former default value was -5 dB.

## **6.4.14.5 5G NR high-speed scanner**

The 5G NR scanner is able to deliver up to 50 measurements per seconds (single channel). It measures on single synchronization block, which means 50 measurements per seconds at a synchronization block periodicity of 20 ms.

The 5G NR scanner offers two independent measurement rates. The sync-measurement rate is a measure for discovering new cells and synchronizing on them. The highspeed measurement rate, however, is a measure for the effective measurement rate (independent measurement points, for example, on the map or in the 2D chart).

The high-speed measurement rate can be set up to 50 Hz in "HSRate[Hz]", what equals the maximum number of SSBs in a 5G NR signal with a periodicity of 20ms. The default setting is:

- Sync scanner rate: 1Hz
- High-speed scanner rate: 50 Hz

This setting is the best trade-off between discovering new cells on time and achieving the highest update rate for the RF measurements.

Test devices

 $R$ 

|           | Channels                       |             |                   |       |      |        |                             |                  |                         |       |      |          |
|-----------|--------------------------------|-------------|-------------------|-------|------|--------|-----------------------------|------------------|-------------------------|-------|------|----------|
| Scanner   | Name                           | SS-Ref(MHz) | SSB NR-ARFCN GSCN |       | Band |        | SSB Pattern SSB Periodicity | BCH-Demodulation | SyncRate[Hz] HSRate[Hz] |       | $FE$ | Adv.     |
|           | El En 5G NR Channel 1 2112 050 |             | ×                 | 5279  | n1   | CASE A | 20m <sub>0</sub>            | MB               | 1.00                    | 50.00 | FET  | $\infty$ |
|           |                                |             |                   |       |      |        |                             |                  |                         |       |      |          |
| Templates |                                |             |                   |       |      |        |                             |                  |                         |       |      |          |
|           |                                |             |                   |       |      |        |                             |                  |                         |       |      |          |
|           |                                |             |                   |       |      |        |                             |                  |                         |       |      |          |
|           |                                |             |                   |       |      |        |                             |                  |                         |       |      |          |
|           |                                |             |                   |       |      |        |                             |                  |                         |       |      |          |
|           |                                |             |                   |       |      |        |                             |                  |                         |       |      |          |
|           |                                |             |                   |       |      |        |                             |                  |                         |       |      |          |
|           |                                |             |                   |       |      |        |                             |                  |                         |       |      |          |
|           |                                |             |                   |       |      |        |                             |                  |                         |       |      |          |
|           |                                |             |                   |       |      |        |                             |                  |                         |       |      |          |
|           |                                |             |                   |       |      |        |                             |                  |                         |       |      |          |
|           |                                |             |                   |       |      |        |                             |                  |                         |       |      |          |
|           |                                |             |                   |       |      |        |                             |                  |                         |       |      |          |
|           | Add.                           | Remove      |                   | Clone |      |        |                             |                  |                         |       |      |          |

*Figure 6-258: High-speed scanner setting*

The scanner delivers measurement data up to every 200 [ms]. This data contains an average and the high-speed data that this average is based on, if available.

The following R&S ROMES4 signals support high-speed data:

- TopN xx-RSRP
- TopN xx-RSRQ
- TopN xx-SINR
- TopN xx RePower
- gNode B Template xx-RSRP
- gNode B Template xx-RSRQ
- gNode B Template xx-SINR
- gNode B Template xx RePower

The following R&S ROMES4 modules can handle the high-speed data:

- 2D Chart View

- Map (allows high-speed data optionally to use). By default is active, but can be deactivated for huge amount of data.

- ASCII Export
- Scanner Raw Export
- KML Export (in this case, consider the huge amount of data)

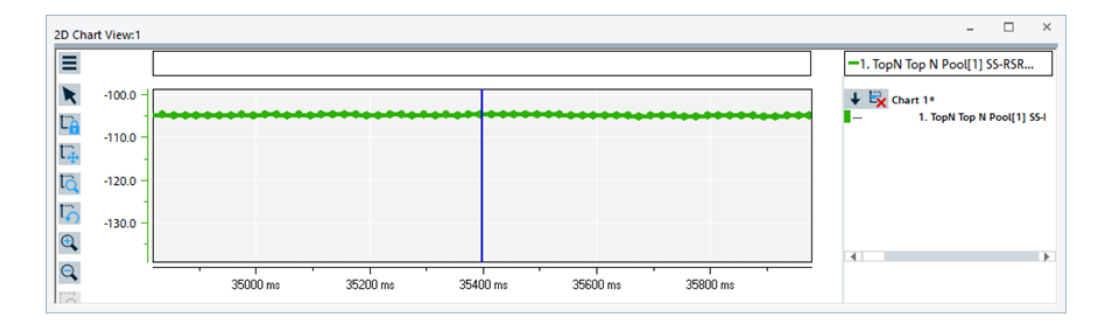

*Figure 6-259: HS data shown in 2D chart view*

All other R&S ROMES4 modules show the average data.

#### **6.4.14.6 Dynamic loading of 5G band tables by using XML files**

The 5G band tables for 5G NR are dynamically loaded using XML files and can be customized. The benefit is possibility to replace or extend the band tables.

There are two XML files for customizing 5G NR band tables:

- UserBands.Sample.xml sample file that shows sample entries and how to customize band table.
- UserBands.xml R&S ROMES4 loads this file at runtime. Entries in this file are used to add or update current LTE band tables. The actual band customizations are done in this file.

The UserBands.Sample.xml file is installed during the R&S ROMES4 installation on top of all user folders. The file is then copied to "My ROMES\Configuration" folder when R&S ROMES4 fully starts for the first time. If the file exists already, it is not copied.

To customize a band table, copy or rename the UserBands. Sample. xml file to create the UserBands.xml file.

Change the content of the UserBands.xml accordingly to customize bands. Updated bands are loaded next time when R&S ROMES4 starts.

#### **5G NR samples in UserBands.Sample.xml**

Short descriptions for band table fields are provided in the UserBands.Sample.xml.

Using the sample entries in this file to customize the band table.

- If the defined bands already exist in band table, the defined bands overwrite existing entries.

- If the defined bands do not exist in band table, new band entries are added.
- If the same band number is specified more than once, only the last one takes effect.
- Removing UserBands.xml restores the original bands.

The 5G NR user bands include the following samples whose values are decimal number strings:

- 1. Subband: 0 for user bands
- 2. Band: band to be defined, not included in 3GPP band spec range
- 3. Duplex: duplex mode, 0=FDD, 1=TDD, 2-SDL, 3=SUL, 4=Not Used
- 4. FULLOW: frequency uplink low
- 5. FULHI: frequency up link high
- 6. FDLLOW: frequency down link low
- 7. FDLHI: frequency down link high
- 8. Raster: frequency raster in kHz
- 9. ULLARFCN: uplink low ARFCN
- 10. Step: uplink step
- 11. ULHARFCN: uplink high ARFCN
- 12. DLLARFCN: downlink low ARFCN
- 13. Step2: downlink step
- 14. DLHARFCN: downlink high ARFCN
- 15. SCS1/SCS2: subcarrier spacing 1/2
- 16. Case1/Case2: 8-case A, 16-caae B, 32-case C, 64-case D, 128-case E
- 17. GSCN1F/GSCN2F: GSCN 1/2 First
- 18. GSCN2L/GSCN2L: GSCN 1/2 Last
- 19. Step3/4: step for GSCN 1/2
- 20. GeoFlag: 4294967295 for all geo locations
- 21. DuplexSpacing: duplex spacing for FDD can be negative. 0 for others

#### **Sample usage to redefine band**

For example, use band 5 to redefine band 1.

The following lines stand for band 5.

```
<Index Subband="0"
```

```
 Band="5" Duplex="0" FULLOW="8240" FULHI="8490"
FDLLOW="8690" FDLHI="8940" Raster="100"
ULLARFCN="164800" STEP="20" ULHARFCN="169800"
DLLARFCN="173800" STEP="20"DLHARFCN="178800"
SCS1="15" Case1="8" GSCN1F="2177" STEP3="1" GSCN1L="2230"
SCS2="30" Case2="16" GSCN2F="2183" STEP4="1" GSCN2L="2224"
GeoFlag="4294967295" DuplexSpacing="450" />
```
Changing now band 5 to band 1, both bands are listed when entering frequency of band 5, for example, 869.000 MHz. The two definitions are the same except the band number.

```
<Index Subband="0"
     Band="1" Duplex="0" FULLOW="8240" FULHI="8490"
     FDLLOW="8690" FDLHI="8940" Raster="100"
     ULLARFCN="164800" STEP="20" ULHARFCN="169800"
     DLLARFCN="173800" STEP="20"DLHARFCN="178800"
     SCS1="15" Case1="8" GSCN1F="2177" STEP3="1" GSCN1L="2230"
     SCS2="30" Case2="16" GSCN2F="2183" STEP4="1" GSCN2L="2224"
     GeoFlag="4294967295" DuplexSpacing="450" />
```
Click the column "SS-Ref(MHz") in the "R&S 5G NR Scanner (TSME)" dialog. The"5G Frequency Helper" dialog displays.

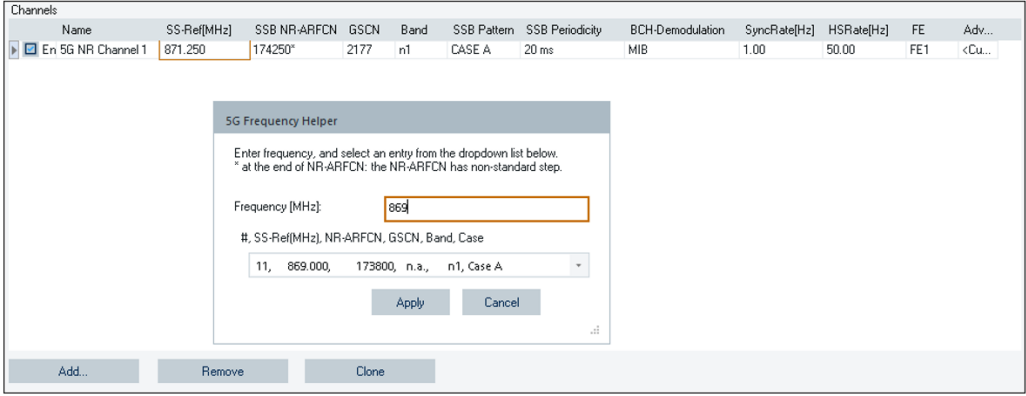

*Figure 6-260: Entering wanted frequency value*

Enter frequency value 869.0, clicking the dropdown arrow. The following entries are displayed along with others:

Both n1 and n5 are listed meaning that band 1 has been overwritten.

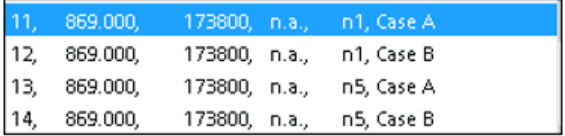

3GPP bands are overwritten most of time. You can customize the non-3GPP bands.

The "Use User Bands" entry at the bottom of the "R&S 5G NR Scanner (TSME)" > "Open" measurement dialog indicates whether "UserBands.xml" is used at the time when the measurement was created.

This entry is only available for 5G NR measurement files created with the latest R&S ROMES4 version.

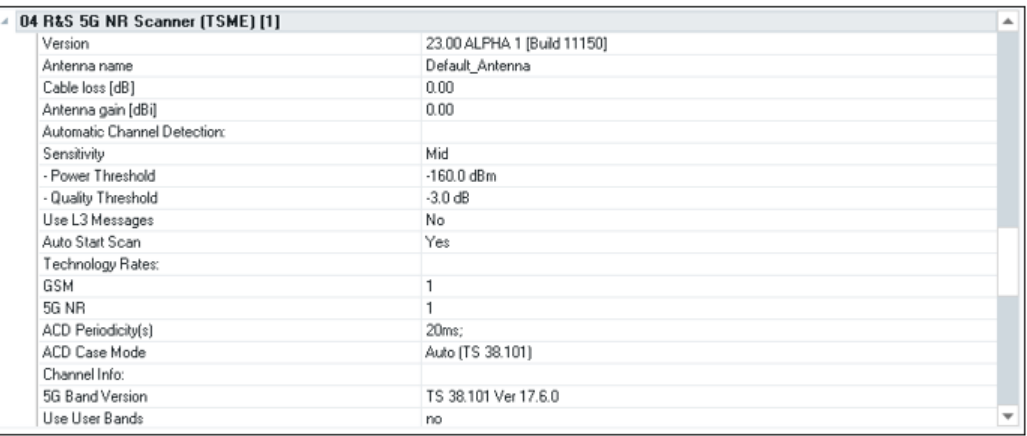

*Figure 6-261: Entries in the Open measurement dialog*

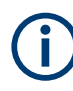

As new bands can be added to the band table by 3GPP specification in the future, customize bands carefully. Your customized band can conflict with 3GPP bands. In this case, user bands are used.

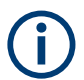

Entries in scanner template use band index to reference bands. User bands cannot be always available if the template was created by others and user bands were used.

## **6.4.14.7 Time of arrival measurement**

The Time of Arrival (TOA) measurements are essential for measuring the time synchronization between different gNBs to avoid an overlap between uplink and downlink timeslots. They are a measure for the time offset between the ultra-precise PPS pulse (from GPS) and the time of arrival of the SSB sequences. Different TOAs either show a bad synchronization or a higher distance between receiver and gNB.

Two Time of Arrival signals and two columns in the "5G Scanner TopN View" are available and let you compare the time of arrival of the signals of a gNodeB. The ToA (PPS) is based on the GPS PPS pulse and is the preferable signal for usage.

As a fallback the signal ToA (CIR) offers a time of arrival calculation based on the device's internal timer (if GPs is not available).

The displayed time is normalized to the 5G NR 10 [ms] frame.

#### **Example:**

| <b>PCI</b> | SSB Idx        | To A(PPS)  |  |
|------------|----------------|------------|--|
| 387        | 6              | 1.57293295 |  |
| 386        | 6              | 1.57219417 |  |
| 388        | 6              | 1.57217404 |  |
| 387        | 5              | 1.28698835 |  |
| 386        | ς              | 1.28624133 |  |
| 388        | 5              | 1.28622252 |  |
| 387        | 4              | 1.07291982 |  |
| 386        | 4              | 1.07218962 |  |
| 388        | 4              | 1.07216514 |  |
| 387        | 3              | 0.78685764 |  |
| 386        | 3              | 0.78625346 |  |
| 588        | 3              | 0.78622556 |  |
| 387        | 2              | 0.57282102 |  |
| 386        | 2              | 0.57216981 |  |
| 388        | $\overline{2}$ | 0.57215596 |  |
| 387        | 1              | 0.28708783 |  |
| 386        | 1              | 0.28625093 |  |
| 388        | т              | 0.28622450 |  |
| 387        | 0              | 0.07296562 |  |
| 386        | Ō              | 0.07219831 |  |
| 388        | $\overline{0}$ | 0.07217009 |  |

*Figure 6-262: Example for TOA*

## **6.4.14.8 TAE measurements**

The 5G scanner can measure the Time Alignment Error (TAE). TAE is measured by calculating the time of transmission of a 5G NR frame with a specific System Frame Number (SFN) in UTC time.

As the TAE measurement dialog contains many expert parameters, expert's knowledge is needed for timing measurements. For the less skilled users, R&S adds an option that hides 5G NR TAE measurement expert parameters and emphasizes the important ones and their values. Here is the screenshot of the option, the minimized "TAE Measurement" dialog.

| 1863.750 MHz<br>$\;$ $\;$<br>Frequency:<br>+2824.0 ns  0.0017 ppm<br>629<br>PCI: |             |
|----------------------------------------------------------------------------------|-------------|
|                                                                                  | <b>Stop</b> |
| Avg. Rel. Freq. Error<br>Average Offset                                          | Close       |
| SSB-Index:                                                                       |             |

*Figure 6-263: TEA measurement minimized dialog*

The minimized dialog shows green or red for the precondition state and the average offset and average relative frequency error of all measurements. The expert values can be accessed by opening the dialog with the ">>>" button, see [Figure 6-265.](#page-1722-0)

The TAE measurement requires the R&S TSME6 option K51.

The TAE measurements configuration allows you to select the GPS source and GPS altitude source. By default, the system tries to find the best source within the set of connected R&S TSMEs. But if for any reason the GPS is taken from a specific device, you can select that device.

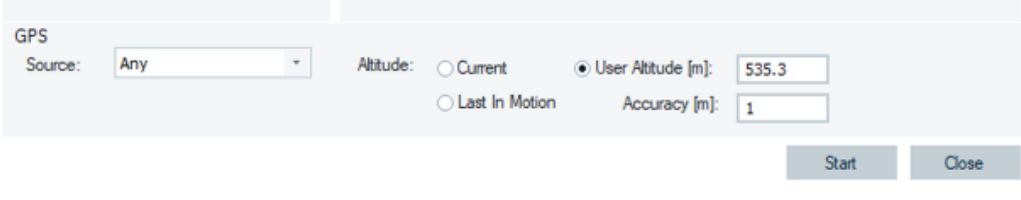

#### *Figure 6-264: GPS source for TAE measurement*

The following GPS altitude modes are available:

● "Current"

The system uses the current GPS altitude.

● "Last In Motion"

The most recent altitude measured with a speed more than 20 km/h is used for the uBlox devices used to produce PPS information. Each uBlox has its own altitude. Altitudes measured during motion are normally better than measured altitudes in stationary case. This option can be used when the TAE location can be arrived in a flat road using a vehicle faster than 20 km/h.

"User Altitude [m]"/"Accuracy [m]" You can enter the exact altitude and its accuracy.

During replay, the used values are reported as information of the TAE start event.

#### **Preconditions**

To perform the TAE measurement, set up a normal 5G measurement with fixed channels or ACD. Once the scanner has detected the beams, double-click a beam in the "TopN View" to open the TAE measurement dialog. The dialog can be also opened if you select the "Action Menu" > "TAE Measurement".

The TAE measurement must be triggered by the user, contrary to all other scanner measurements which are done automatically.

The scanner performs TAE measurements only if the all following preconditions are fulfilled.

- PPS is available
- PPS has the necessary accuracy
- UTC time sync is available
- R&S TSME must not detect movement with one of its internal GNSS devices
- CINR of the selected beam for TAE measurements is good enough
- Weighted TAE-specific delay spread is small enough for TAE measurements

The TAE measurement shows the precondition flags for the currently selected beam. Also, the transmitter under the test has to be in line of sight (LOS). The following table shows the parameters which you have to add to the measurement.

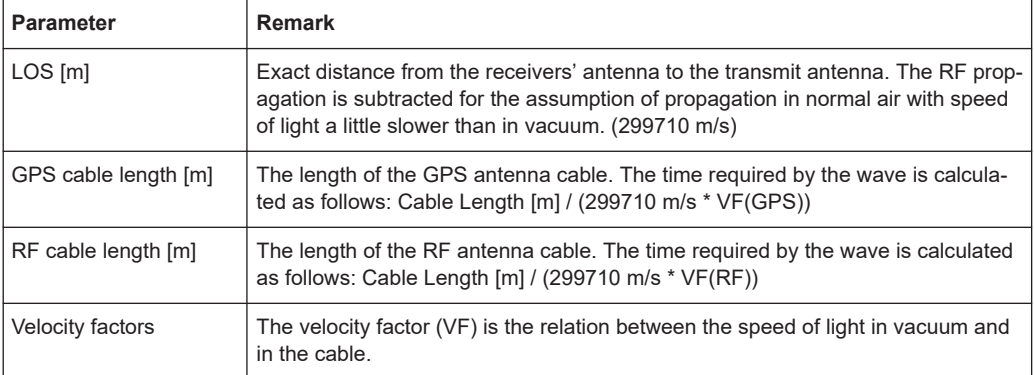

As the GPS cable length, RF cable length and the velocity factors are system parameters. They can be preset in the transducer table file. If the values are found in the transducer table, the dialog does not allow them to change anymore.

## **Example:**

<Frontend Identnumber="4900.0004K02" Serialnumber="101034" Active="true"> <CableLengthsInMeter GPS="5" RF="1" VFRF="0.66" VFGPS="0.66"></CableLengthsInMeter> </Frontend>

## **Measurement**

Once all parameters are set, the measurement can be started for the selected beams. The results of the measurements are displayed directly in the dialog.

<span id="page-1722-0"></span>

| <b>TAE Measurement</b>                                               |               |                      |                                    |                       |                       |                 |
|----------------------------------------------------------------------|---------------|----------------------|------------------------------------|-----------------------|-----------------------|-----------------|
| <b>Target</b>                                                        |               |                      | Precondition                       | <b>Measurement</b>    |                       |                 |
| Frequency:                                                           |               | 1863.750 MHz         |                                    | $+2824.0$ ns          | 0.0017 ppm            | Stop            |
| PCI:                                                                 | 629           |                      |                                    | Average Offset        | Avg. Rel. Freq. Error |                 |
| SSB-Index:                                                           | 3             |                      |                                    |                       |                       | Close           |
| LOS                                                                  | 200           |                      |                                    |                       |                       | <<              |
| Preconditions                                                        |               |                      | <b>UTC/PPS Alignment</b>           |                       |                       |                 |
| CINR:<br><b>NOT OK</b><br>Delay Spread:<br>n.a.<br>Not Moving:<br>OK |               |                      | Source:<br>Second Source:<br>Time: | Yes<br>08:25:00       |                       |                 |
| PPS Availibility: OK                                                 |               |                      | # of Avg. Time Diff.:              | $\overline{2}$        |                       |                 |
| PPS Accuracy:<br>OK                                                  |               |                      | Avg. Time Diff.:                   | 0 <sub>ms</sub>       |                       |                 |
| <b>UTC Sync:</b>                                                     | OK            |                      | <b>Recent PPS:</b>                 | 225483432221.375 ns   |                       |                 |
|                                                                      |               |                      | <b>PPS Distance:</b>               | 1000000000.200 ns     |                       |                 |
| System                                                               |               | Length [m]: Velocity | <b>PPS Error:</b>                  | 30.529 ns (30.621 ns) |                       |                 |
| <b>GPS</b>                                                           | 5             | 0.66                 | <b>TAE Measurement Results</b>     |                       |                       |                 |
| <b>RF</b>                                                            | 1             | 0.66                 | SFN:                               | 896                   |                       |                 |
|                                                                      |               |                      |                                    | Recent                | <b>Last Minute</b>    | All             |
|                                                                      |               |                      | # of SSB:                          | 1                     | 1                     | 1               |
| <b>GPS</b>                                                           |               |                      | # of Fames:                        | 21                    | 21                    | 21              |
| Source:                                                              | Any           |                      | <b>Reference Time Error:</b>       | $41.1$ ns             | $41.1$ ns             | $41.1$ ns       |
|                                                                      |               |                      | <b>UTC Time Last</b>               | 08:24:15.280          | 08:24:15.280          | 08:24:15.280    |
| Altitude:                                                            |               |                      | Avg. Offset:                       | $+2824.0$ ns          | $+2824.0$ ns          | $+2824.0$ ns    |
| $\left( \circ \right)$ Current                                       |               |                      | Sigma Offset:                      | $100.1$ ns            | $100.1$ ns            | $100.1$ ns      |
| User Altitude [m]:                                                   |               | 535.3                | Avg. SSB Frequency:                | 1863.750003 MHz       | 1863.750003 MHz       | 1863.750003 MHz |
| ◯ Last In Motion                                                     |               |                      | Sigma SSB                          | 500.2 Hz              | 500.2 Hz              | 500.2 Hz        |
|                                                                      | Accuracy [m]: | 1                    | Avg. Rel. Freq. Error:             | $0.0017$ ppm          | $0.0017$ ppm          | $0.0017$ ppm    |

*Figure 6-265: TAE measurement expert dialog*

Once the required accuracy is reached, you can stop the measurement and continue to the next beam.

If you choose the "any beam" option, the measurement performs TAE measurements for all beams of the selected PCI, which do fulfill the preconditions. Select a beam whose measurement results you want to be displayed on the "TAE Measurement" dialog.

It is possible to continue with the same measurement to the next transmitter and start a new TAE measurement. All result of the TAE measurements is stored in the measurement file and can be analyzed in the "Replay" mode or exported to a  $*$ .  $csv$  file using the ASCII export. For export of the TAE measurement results, see the section "Export of 5G NR Scanner TAE Measurements Data" in [Chapter 7.2.5.2, "Interactive export",](#page-2133-0) [on page 2134.](#page-2133-0)

The "Signal Tree" offers all relevant signals of the TAE measurements. For the signals, see the "Description of R&S Romes Signals".

All signals are template signals. Thus, you have to specify the filter during activation of the signal.

|    |                       | Please Specify the Filter for the Signal |           |        |             | $\times$ |
|----|-----------------------|------------------------------------------|-----------|--------|-------------|----------|
| A. |                       | Signal Templates - TAE Frame Count       |           |        |             |          |
|    | $\checkmark$          | NR-ARFCN                                 |           | 630000 |             |          |
|    | $\checkmark$          | PCI                                      |           | 393    |             |          |
|    | $\checkmark$          | SSB ldx                                  |           | 6      |             |          |
|    | $\checkmark$          | <b>Statistic Type</b>                    |           |        | Most recent |          |
|    | Apply for all signals |                                          | <b>OK</b> |        | Cancel      |          |
|    |                       |                                          |           |        |             | i        |

*Figure 6-266: Activation of TAE signal templates*

Set the following filters:

- NR-ARFCN of the transmitter under test
- PCI of the transmitter under test (0...1007)
- SSB Index of the beam under test (0...64)
- Statistic Type ("Most recent","Last minute", "All")

Specific signals are created for the applied filters.

The results of the TAE measurements can be displayed in the "Alphanumeric View".

| Parameter                                                            | [Unit]     | R&S 5G NR Scanner (TSM |
|----------------------------------------------------------------------|------------|------------------------|
| TAE SSB Count [630000 (3.450000GHz)\393\6\Most recent]               |            | 10                     |
| TAE Frame Count [630000 (3.450000GHz)\393\6\Most recent]             |            | 19                     |
| TAE Tranmission Time Offset [630000 (3.450000GHz)\393\6\Most recent] | ns         | 8164                   |
| TAE Tranmission Time UTC [630000 (3.450000GHz)\393\6\Most recent]    | ns         | 1595572229080008164    |
| TAE Sigma Transmission Time [630000 (3.450000GHz)\393\6\Most recent] | ns         | 281                    |
| TAE Reference Time Error [630000 (3.450000GHz)\393\6\Most recent]    | ns         |                        |
| TAE SSB Frequency [630000 (3.450000GHz)\393\6\Most recent]           | <b>MHz</b> |                        |
| TAE Sigma SSB Frequency [630000 (3.450000GHz)\393\6\Most recent]     | Hz         |                        |

*Figure 6-267: Alphanumeric view of TAE measurements*

The two R&S ROMES4 events show when the measurement has started and stopped. The "Info" column contains the setting details of the TAE measurement.

| <b>Event View:1</b>           |          |        |                                                                               |                                                                                                    |  |  |
|-------------------------------|----------|--------|-------------------------------------------------------------------------------|----------------------------------------------------------------------------------------------------|--|--|
| Time                          | Dist.    | Device | Text                                                                          | Info                                                                                                    |  |  |
| <b>然 00:00:11</b><br>00:01:10 | 0m<br>0m |        | R&S 5G NR Scann Start TAE Measurement<br>R&S 5G NR Scann Stop TAE Measurement | 3450.0000 MHz; PCI: 395; SSB: 3; LOS(m): 200.000; RF Antenna Delay(ns): 5.055; GPS Antenna Delay(ns): 25.277 |  |  |

*Figure 6-268: TAE events*

## **6.4.14.9 Geometry factor calculation**

R&S ROMES4 does the Geometry Factor (GF) calculation for the current 5G TopN Set.

Depending on the TopN configuration, the factor calculation depends on the selection of beams/SSB or cells. The values can be displayed as R&S ROMES4 signals, or as an additional column in the "5G Scanner TopN View".

The Geometry Factor is defined as the difference between the best cell/beam path gain and the sum of the path gains all other neighbor cells/beams in the network.

The motivation for GF calculation is getting the cell isolation or the inter-cell interference value which is an important characteristic of radio networks. It is a measure for the dominance of a certain beam/SSB or cell.

The cell isolation together with a link performance limits the achievable user throughput and the capacity for a 1-reuse link adaptive packet access systems, such as 5G.

Cell isolation is measured as geometry factors. For 5G NR, the measurement is based on Cell SS-RSRP.

The following figure highlights the GF signal, but also the Time of Arrival signals is visible.

# **Signal Tree**

| <filter signals=""></filter> |                                         |
|------------------------------|-----------------------------------------|
| $+$                          | <b>Scan Cycles</b>                      |
| 80                           | TopN Top N Pool[1]                      |
|                              | TopN Top N Pool[1] Number of Members[1] |
|                              | 1. TopN Top N Pool[1] TopN Element      |
|                              | 1. TopN Top N Pool[1] TopX[1]           |
|                              | 1. TopN Top N Pool[1] PCI[1]            |
|                              | 1. TopN Top N Pool[1] SSB ldx[1]        |
|                              | 1. TopN Top N Pool[1] SSB ldx Mod8[1]   |
|                              |                                         |
|                              | 1. TopN Top N Pool[1] Band[1]           |
|                              | 1. TopN Top N Pool[1] SS-Ref[1]         |
|                              | 1. TopN Top N Pool[1] gNodeB Name[1]    |
|                              | 1. TopN Top N Pool[1] gNodeB Dist.[1]   |
|                              | 1. TopN Top N Pool[1] ToA(PPS)[1]       |
|                              | 1. TopN Top N Pool[1] ToA(CIR)[1]       |
|                              | 1. TopN Top N Pool[1] GF-Inter[1]       |
|                              | 1. TopN Top N Pool[1] GF-Intra[1]       |
|                              | 2. TopN Top N Pool[1] TopN Element<br>Ŧ |

*Figure 6-269: 5G NR scanner signals*

The Intra-GF value is available for beam-based TopNs only.

# **6.4.15 LTE scanner**

The R&S ROMES4 LTE scanner driver controls the R&S TSME scanner device while performing LTE measurements.

The needed hardware option is R&S TSME-K29. The options R&S TSME-K30 and R&S TSME-K32 are needed for MIMO and eMBMS measurements, respectively. The driver is available with the R&S ROMES4T1E option.

Installation of the driver is explained in [Chapter 6.1, "Devices", on page 1447.](#page-1446-0)

The LTE scanner device configuration is explained in the following.

For the LTE scanner measured and evaluated data, see [Chapter 3.3.17.4, "LTE scan](#page-183-0)[ner views", on page 184](#page-183-0).

### **6.4.15.1 Loading LTE scanner**

The R&S TSME devices can run as the LTE scanner devices if loaded with the R&S ROMES4 LTE scanner driver.

Click the "Hardware" > "Connect/Disconnect" menu entry. The "Hardware Configuration" page pops-up.

To load R&S ROMES4 LTE scanner driver into R&S TSME, double\_click the "Network Scanner TSME" > "TSME LTE" branch in the "Hardware Configuration" > "Available Devices" pane, see [Figure 6-40](#page-1489-0).

The device is loaded and visible in the "Loaded Devices" pane of the page. Specify the serial number, IP address and the bands for measurement for the loaded device in "R&S LTE Scanner(<variable>): Select Device". Click the "Connect" button to confirm the inserted data.

Then, click the "Hardware Configuration" > "Continue" button to store load and close the window.

The device is now added as the "RS LTE Scanner [<variable>]" command line to the "Hardware" menu.

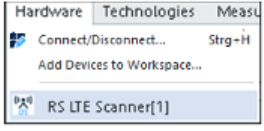

*Figure 6-270: Loaded R&S TSME as LTE scanner*

Click the "RS LTE Scanner [<variable>]" line to open the LTE scanner main configuration page.

The dialogs of a device chooser open when the R&S TSME driver is loaded. The device chooser dialog is used to select the test device and define the essential connection parameters, if necessary.

For details about the loader's dialog, see [Chapter 6.1.11.1, "R&S TSME network scan](#page-1487-0)[ner", on page 1488](#page-1487-0).

The "R&S <variable>: Select Device" dialog is used to share the test device resources between all loaded R&S TSME hardware drivers. Furthermore, over the dialog the IP address of a device can be selected, if necessary.

Some connectors on the rear panel of the R&S TSME device are here briefly described.

The R&S TSME device must be connected to the host PC via high-speed Gigabit Ethernet interface with RJ 45 connector using IPv4.

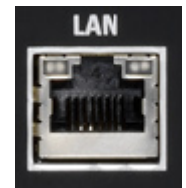

- SMA female [RF IN] connector for antenna RF signal.
- SMA connector for the GPS antenna. The internal GPS receiver of the R&S TSME provides a PPS signal to the scanner. The R&S TSME has no indication of the GPS signal provision.

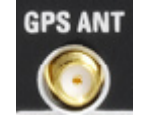

## **Tip:**

The R&S TSME operating manual is provided on the R&S ROMES4 DVD-ROM. Refer to the directory Firmware & Drivers\R&S RF Receivers. See also the paragraph about the [Chapter 6.1.11.1, "R&S TSME network scanner", on page 1488.](#page-1487-0)

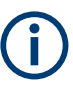

The scanner needs at least one frontend (Rx unit). If more than one LTE channel has to be measured, it is recommended to use two Rx units.

**Note**: Only the synchronized R&S TSMEs can be used simultaneously as the LTE scanners when loaded into one R&S ROMES4 LTE scanner driver. Thus, it is possible to set up the R&S ROMES4 LTE scanner driver to use different set of R&S TSME devices. It allows, for example, two times MIMO 2x2 to measure by using four R&S TSMEs.

| <b>Devices connected to ROMES</b> |
|-----------------------------------|
| Devices @ Local MU731700          |
| <b>R&amp;S LTE Scanner</b>        |
| <b>TSME</b> (Frontend: 1)<br>ь    |
| <b>TSME</b> [Frontend: 4]         |
| <b>R&amp;S GPS Device</b><br>▭    |
| TSME (Frontend: 1)                |
| <b>R&amp;S RF Power Scanner</b>   |
| <b>TSME Array</b><br>в            |
| <b>R&amp;S TETRA Scanner</b>      |
| TSME [Frontend: 1]<br>ь           |
| <b>R&amp;S LTE Scanner</b>        |
| <b>TSME</b> (Frontend: 2)<br>D    |
| <b>TSME</b> (Frontend: 3)<br>Ь    |
| <b>RtS GPS Device</b>             |
|                                   |

*Figure 6-271: Configured frontends of four connected R&S TSMEs*

The receive antenna reported by all measurements is the frontend number minus 1. For example, if the frontends 1 and 4 are connected to an R&S ROMES4 LTE scanner driver, obtained measurement data is for the receive antenna 0 and 3, see [Fig](#page-1260-0)[ure 4-910](#page-1260-0).

## **6.4.15.2 Configuration LTE scanner**

If you select the "Hardware" > "R&S LTE Scanner [<variable>]" command line, R&S ROMES4 provides a configuration menu for the R&S ROMES4 LTE scanner. The menu is available when the driver is loaded.

The "R&S LTE Scanner [<variable>]" > "Scanner Configuration" tab offers to select channels for scanning. The "Scanner" tab let you set the scanner properties. The "Info" and "Templates" tabs display information on the test receiver driver and store the settings to a template, respectively.

In "Scanner Configuration" configure the measurement parameters for one or more channels that you want to measure.

The co-existence of 5G NR and LTE in the same bandwidth requires the feature [DSS.](#page-2429-0) The feature allows the specific resource elements of the LTE spectrum to reserve for the 5G carrier. From the UE's perspective, this feature is identical to eMBMS. The LTE scanner is redesigned in such a way that DSS and eMBMS can be configured. Both eMBMS and DSS are signaled via SIB2.

There are signals associated to the carriers which are shared between 5G NR UEs and LTE UEs in DSS procedure. To mark these signals, R&S ROMES4uses "-D" appendix added in their names. For the conditions to mark them in that way, refer to the text below the [Figure 4-472](#page-861-0).

The narrowband scanner does not make reference symbol measurements before SIB2 is demodulated while the wideband scanner measures reference symbol only on a limited set of them.

If the LTE carrier under test offers eMBMS or DSS, the LTE scanner has to know about it to use the correct reference symbols and subframes. Enable the DSS option to make the scanner sensitive to considering DSS-specific subframes and reference symbols.
### <span id="page-1728-0"></span>**Channels pane**

Configure the channels which you want to be scanned in the "Channels" pane. Activate scanning of the configured specific channels.

| R&S LTE Scanner[1]           |          |                                  |                            |               |                      |                                            |                    |                                 |                                   |   |                  |                                    |        |                               | $\mathbf{x}$             |
|------------------------------|----------|----------------------------------|----------------------------|---------------|----------------------|--------------------------------------------|--------------------|---------------------------------|-----------------------------------|---|------------------|------------------------------------|--------|-------------------------------|--------------------------|
| <b>Scanner Configuration</b> | Channels |                                  |                            |               |                      |                                            |                    |                                 |                                   |   |                  |                                    |        |                               |                          |
| Scanner                      |          | Name<br>El Enabled LTE Channel 1 | <b>F[MHz]</b><br>2110.00 0 | <b>EARFCN</b> | Band<br>Band 1 (FDD) | <b>BCH-Demodulation</b><br>MIB;SIB 1;SIB 2 | Mode<br><b>FDD</b> | NB Rate[Hz]<br>200.00           | WB Rate[Hz]<br>25.00              | O | LTE-M eMBMS<br>□ | DSS FE<br>$\overline{\mathcal{L}}$ | FE1    | Advanced<br><custom></custom> | $\overline{\phantom{a}}$ |
| Info                         |          |                                  |                            |               |                      |                                            |                    |                                 |                                   |   |                  |                                    |        |                               |                          |
| Templates                    |          |                                  |                            |               |                      |                                            |                    |                                 |                                   |   |                  |                                    |        |                               |                          |
|                              |          |                                  |                            |               |                      |                                            |                    |                                 |                                   |   |                  |                                    |        |                               |                          |
|                              |          |                                  |                            |               |                      |                                            |                    |                                 |                                   |   |                  |                                    |        |                               |                          |
|                              |          |                                  |                            |               |                      |                                            |                    |                                 |                                   |   |                  |                                    |        |                               |                          |
|                              |          |                                  |                            |               |                      |                                            |                    |                                 |                                   |   |                  |                                    |        |                               |                          |
|                              |          |                                  |                            |               |                      |                                            |                    |                                 |                                   |   |                  |                                    |        |                               |                          |
|                              |          |                                  |                            |               |                      |                                            |                    |                                 |                                   |   |                  |                                    |        |                               |                          |
|                              |          |                                  |                            |               |                      |                                            |                    |                                 |                                   |   |                  |                                    |        |                               |                          |
|                              |          |                                  |                            |               |                      |                                            |                    |                                 |                                   |   |                  |                                    |        |                               |                          |
|                              |          |                                  |                            |               |                      |                                            |                    |                                 |                                   |   |                  |                                    |        |                               |                          |
|                              | Add      |                                  | Remove                     |               | Clone                |                                            |                    |                                 |                                   |   |                  |                                    |        | Enable Throughput Estimation  |                          |
|                              |          |                                  |                            |               |                      |                                            |                    | Channel Scan Rate Configuration | Automatic Channel Detection (ACD) |   |                  |                                    |        | Advanced                      |                          |
|                              |          |                                  |                            |               |                      |                                            |                    |                                 |                                   |   | <b>OK</b>        |                                    | Cancel | Help                          |                          |

*Figure 6-272: Configuration page - virtual channel option not active*

Instead, you can allow the scanner to follow another device by choosing the "Virtual" option. Choosing this option, the primary R&S ROMES4 driver is selected which configures scanning dynamically. Therefore, no need for defining a certain EARFCN.

This Virtual Channel feature allows the scanning without knowing a specific frequency of the LTE network. It is useful while monitoring the UEs with configured one or more SCCs in the LTF-A networks.

| <b>Scanner Configuration</b> | Channels                                                  |                            |               |              |                                           |                    |                                    |                |                         |                                                         |                                         |  |
|------------------------------|-----------------------------------------------------------|----------------------------|---------------|--------------|-------------------------------------------|--------------------|------------------------------------|----------------|-------------------------|---------------------------------------------------------|-----------------------------------------|--|
| Scanner                      | Name                                                      | f[MHz]                     | <b>EARFCN</b> | Band         | <b>BCH-Demodulation</b>                   | Mode               | NBR                                | WB R LTE-M eMB |                         | <b>DSS</b><br>FE.                                       | Advanced                                |  |
|                              | El Enabled LTE Channel 1<br>▶ "Q' Virtual > LTE Channel 3 | 2110.00 0<br>ACD: 3,7,8,20 |               | Band 1 (FDD) | MIB:SIB 1:SIB 2:SIB 13<br>MIB;SIB 1;SIB 2 | <b>FDD</b><br>Auto | 200.00<br>25.00<br>200.00<br>25.00 | □<br>$\Box$    | $\mathcal{L}$<br>$\Box$ | $\mathcal{L}$<br>FE1<br>$\overline{\mathcal{L}}$<br>FE1 | <custom><br/><custom></custom></custom> |  |
| Info                         |                                                           |                            |               |              |                                           |                    |                                    |                |                         |                                                         |                                         |  |
| Templates                    |                                                           |                            |               |              |                                           |                    |                                    |                |                         |                                                         |                                         |  |
|                              |                                                           |                            |               |              |                                           |                    |                                    |                |                         |                                                         |                                         |  |
|                              |                                                           |                            |               |              |                                           |                    |                                    |                |                         |                                                         |                                         |  |
|                              |                                                           |                            |               |              |                                           |                    |                                    |                |                         |                                                         |                                         |  |
|                              |                                                           |                            |               |              |                                           |                    |                                    |                |                         |                                                         |                                         |  |
|                              |                                                           |                            |               |              |                                           |                    |                                    |                |                         |                                                         |                                         |  |
|                              |                                                           |                            |               |              |                                           |                    |                                    |                |                         |                                                         |                                         |  |
|                              |                                                           |                            |               |              |                                           |                    |                                    |                |                         |                                                         |                                         |  |
|                              |                                                           |                            |               |              |                                           |                    |                                    |                |                         |                                                         |                                         |  |
|                              |                                                           |                            |               |              |                                           |                    |                                    |                |                         |                                                         |                                         |  |
|                              |                                                           |                            |               |              |                                           |                    |                                    |                |                         |                                                         |                                         |  |
|                              | Add                                                       | Remove                     |               | Clone        |                                           |                    |                                    |                |                         |                                                         | Enable Throughput Estimation            |  |
|                              |                                                           |                            |               |              |                                           |                    |                                    |                |                         |                                                         |                                         |  |
|                              |                                                           |                            |               |              | Channel Scan Rate Configuration           |                    | Automatic Channel Detection (ACD)  |                |                         |                                                         | Advanced                                |  |
|                              |                                                           |                            |               |              |                                           |                    |                                    |                | OK                      |                                                         | Help<br>Cancel                          |  |

*Figure 6-273: Configuration page - virtual channel option active*

The following functions and their parameters are shown in the "Channel" pane.

## **Channel Enabled/Virtual**

Enable or disable scanning of a selected channel or set the "Virtual" channel option.

| R&S LTE Scanner[1]    |                        |               |
|-----------------------|------------------------|---------------|
| Scanner Configuration | Channels               |               |
| Scanner               | <b>Name</b>            | <b>f[MHz]</b> |
|                       | <b>□</b> En 02-Germany | 796.00        |
| Info                  | En Vodafone-Germany    | 806.00        |
|                       | T Mobile-Germany       | 816.00        |
| Templates             | <b>Disabled</b>        |               |
|                       | Enabled                |               |
|                       | <b>Do Virtual</b>      |               |

*Figure 6-274: Status selection of the set channels*

If "Virtual" is selected, the combo-boxes of the frequency, "EARFCN" and the "Band" columns disappear in the pane. Instead a combo-box appears which allows to select between a test device and the ACD.

If the ACD is selected, the combo-box under the "f[MHz]| EARFCN|Band" column offers all the possible sources for the virtual channel. By default, the LTE bands 3, 7, 8 and 20 are searched, see [Figure 6-273](#page-1728-0).

For the ACD configuration, see [Chapter 3.8.2.1, "Technologies", on page 280](#page-279-0) and [Chapter 6.4.15.2, "Configuration LTE scanner", on page 1728](#page-1727-0).

If the LTE channel is detected, the settings concerning the BCH measurements, measurement rates and the advanced settings of the virtual channel is applied to the detected channel.

**Note:** The entry "Virtual" is only available with the ACD option or if at least one device driver is loaded. The latest can be commanded by the scanner (currently only the Qualcomm drivers support the feature).

The primary device can add and release physical channels during the measurement. It can be useful to ignore the release command.

For example, if LTE device adds an SCC, the second channel is scanned automatically. In a case the SCC is to be released, the UE releases this channel also in the LTE scanner.

If the user wants to scan the SCC always, regardless of the UE usage of SCC, the release commands can be ignored. In this case, the scanner scans the SCC from the point in time when the UE adds the SCC the first time.

#### **Name**

Name of the channel, for example, a provider name.

### **f[MHz]**

Carrier center frequency of the channel.

### **EARFCN**

E-UTRA Absolute Radio Frequency Channel Number.

## **Band**

E-UTRA operating band.

### **BCH Demodulation**

BCH demodulation allows selection of MIB and SIB types for demodulation.

The list of SIBs which can be configured for demodulation and display in R&S ROMES4 is given in this column. To comply with 3GPP Rel 17, LTE SIBs from SIB26a to SIB32 and posSIBS are added to the list.

SIB26a: contains NR bands list which can be used for EN-DC operation with the serving cell.

SIB27: contains information relevant only for inter-RAT cell selection i.e. assistance information about NB-IoT frequencies for cell selection.

SIB28: contains NR sidelink communication configuration.

SIB29: contains common resource reservation, e.g. for coexistence with NR.

SIB30: contains configurations of disaster roaming information.

SIB31: contains satellite assistance information for the serving cell.

SIB32: contains satellite assistance information for prediction of discontinuous coverage.

posSIBs: contains positioning assistance data as defined in TS 36.355 [54].

#### **Mode**

The signal on the channel is an LTE FDD or TDD signal. FDD/TDD selection depends on selected band.

If a standard band is selected, the mode changes automatically (automatic FDD/TDD selection), depending on the band. The corresponding cell is read only.

If "No 3GPP band" is selected, the cell is accessible and the user can set the mode.

### **NB Rate [Hz]**

Maximum narrowband measurement rate.

#### **WB Rate [Hz]**

Maximum wideband measurement rate, up to 50 Hz.

#### **eMBMS**

If selected, activates the eMBMS scanner and eMBMS measurements.

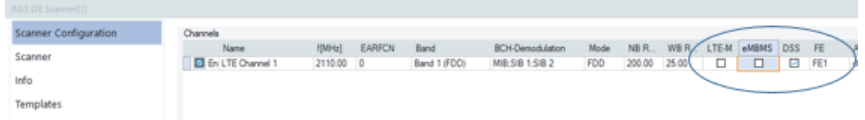

#### *Figure 6-275: eMBMS and DSS options selection*

- The narrowband scanner does not measure reference symbols until SIB2 has been demodulated. In eMBMS or/and DSS, reference symbol measurement is not performed.

- The wideband scanner uses a limited set of reference symbol measurements until SIB2 has been demodulated. After a successful demodulation of SIB2, the wideband scanner demodulates all relevant reference symbols.

**Note:** The column "eMBMS" is only available if the scanner option is available. eMBMS works in auto mode and therefore has no configuration page.

## **DSS**

If DSS is selected, the following applies:

- The narrowband scanner does not measure reference symbols until SIB2 has been demodulated. In eMBMS or/and DSS, reference symbol measurement is not performed.

- The wideband scanner uses a limited set of reference symbol measurements until SIB2 has been demodulated. After a successful demodulation of SIB2, the wideband scanner demodulates all relevant reference symbols.

#### **LTE-M**

If checked, LTE-M scanner is active and measure LTE-M channel, see [Chap](#page-1750-0)[ter 6.4.15.8, "LTE-M scanner configuration", on page 1751](#page-1750-0).

**Note:** The column "LTE-M" is only available, if the scanner option is available.

## **FE**

It is possible to select a frontend for each LTE channel. The selected frontend is used for the narrowband scanner and the demodulator (LTE and LTE-M).

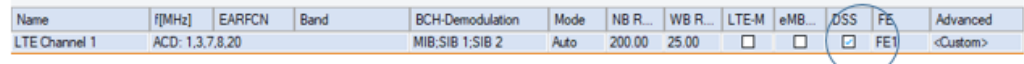

#### *Figure 6-276: Frontend selection*

Frontends for MIMO and wideband scanner can be selected independently in the advanced configuration.

#### **Advanced**

For most measurement applications, the default configuration values are the proper ones. However, if you wish to adapt them, you can do that by opening the advanced configuration pages.

The "Advanced" drop-down combo-box offers different settings for a selected channel.

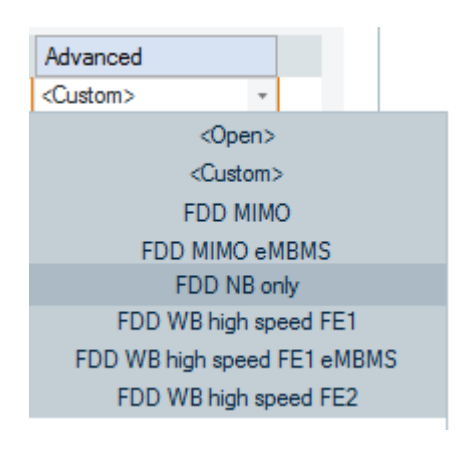

*Figure 6-277: Advanced entries*

All LTE views accumulate the configured channels. The currently inactive frequencies are marked with an asterisk (\*) in the frequency combo-boxes. The Top N algorithm is based on the currently measured channels. It is a snapshot of the current measurement. Thus, the measurement result depends on the channel configuration done by the primary device. The BCH view accumulates all decoded eNodeBs, regardless of what channels were measured.

## **Advanced Channel Settings**

If you select "Advanced" > "Open", the "Advanced Channel Settings" dialog shows up. The dialog offers a channel-specific setting.

If the "Virtual" option in the column "Channel" is selected, the "Virtual Channels" tab is also included in this dialog.

#### **WB/MIMO measurements**

The "Advanced Channel Settings" > "WB/MIMO Measurements" dialog contains the combined [WB](#page-2452-0) and [MIMO](#page-2436-0) measurement configuration parameters. The dialog is subdivided into the "WB RS Measurements" and the "MIMO Measurements" pane.

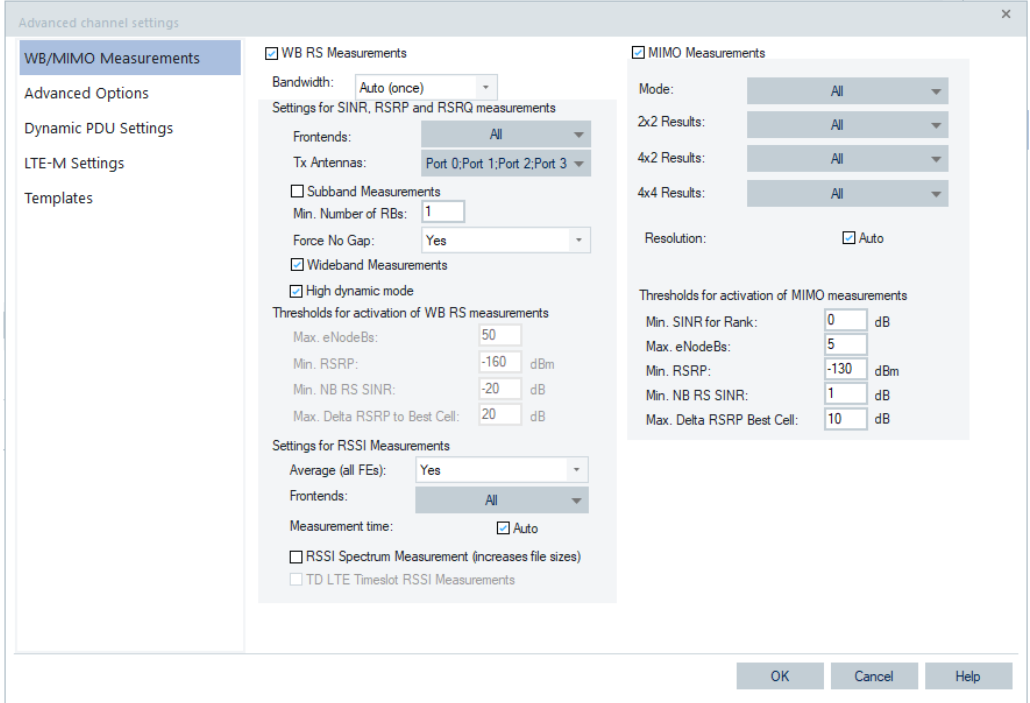

*Figure 6-278: WB/MIMO Measurements*

To get the dialog, you need the R&S TSME-K30 option with additional R&S TSMEs and sync cables, see [Chapter 6.4.27.1, "Multiple R&S TSMEs", on page 1869.](#page-1868-0)

LTE WB measurements can run at maximum speed in parallel with LTE NB measurements if using the R&S TSME ROMES4T1E. The maximum speed depends on bandwidth.

#### **WB RS measurements pane**

You can configure the following parameters in this pane:

● Bandwidth of RS measurements in the "Bandwidth" list

Defines how the number of transmitted resource blocks (bandwidth) for each eNodeB on this channel is determined.

- If "Auto (once)" is selected, the bandwidth is taken from the first MIB on the channel, thus the demodulation of MIB is mandatory. It is assumed that all eNodeBs on the same channel frequency use the same number of resource blocks.
- If "Auto (tracking)" is selected, the bandwidth is taken from each MIB on the channel, thus the demodulation of MIB is mandatory. It is assumed that the eNodeBs on the same channel frequency use different number of resource blocks.

This mode uses more resources. Apply it only if the bandwidth really differs.

– Use the manually given bandwidth specified for LTE, that is, 1.4 MHz, 3 MHz, to 20MHz.

Frontends and TX antenna ports for SINR, RSRP and RSRQ measurements in "Frontends" and "Tx Antennas", respectively. Up to 16 antennas can be selected, from "Tx Antenna Port 0" up to "Tx Antenna Port 15".

Four FEs are available for these measurements if four R&S TSMEs are connected.

If checked, "Subband Measurements" controls activation/deactivation of the subband measurements. A subband measurement with the finest granularity requires the scanner to process a long RF signal. Therefore, the subband measurements can only be provided at lower rates.

For high-speed measurement, reduce the granularity of the subband measurements using "Min. Number of RBs" or even deactivate the subband measurements. Increasing the minimum number of [RB](#page-2443-0)s used for subband measurement improves the maximum accuracy. However, more computation time is required and measuring high [RS](#page-2444-0) SINRs is more difficult.

To avoid the gap in the middle of the subbands, set "Force No Gap" to "Yes". The gap remains and includes the DC carrier in case the number of RBs is not divider of the total number of RBs.

Check "High dynamic mode" to activate wideband (WB) RS measurement that delivers one result (RSRP, RSRQ, RS SINR or RS RSSI) over complete bandwidth. The measurement is provided down to -20 dB for RS SINR. This WB RS measurement requires the scanner to process a limited amount of signal. Due to that approach, the measurement is provided at the high rate. If the high dynamic mode measurements are not required, select the thresholds for activation of WB RS measurements.

By deselecting "High dynamic mode" the following thresholds can be set:

- "Max eNodeBs" maximum number of eNodeBs which use one frequency for which the RS SINR measurement is set, default 50
- "Min RSRP" minimum RSRP for which the RS SINR measurement is set, default -160 dBm
- "Min NB RS SINR" minimum narrowband RS SINR for which the RS SINR measurement is set, default -20 dB
- "Max. Delta RSRP to Best Cell" maximum delta between the NB RSRP of the currently measured cell and the NB RSRP of the best received cell for which the RS SINR measurement is set, default 20 dB
- "Settings for RSSI Measurements" lets configure the parameters for the WB RSSI spectrum measurements.

The measured WB RSSI spectrum is shown in the "TopN List" of the "LTE Scanner TopN View", see [Figure 4-915.](#page-1264-0)

If "Average (all FEs)" is set to "Yes" and more than one frontend is used, the RSSI power and power spectrum of the frontends is averaged (in Watt, power combining). If not, a value for each frontend is measured separately. Select frontend/frontends to be used for RSSI and spectrum measurements in "Frontends".

Associate a driver to both frontends to measure MIMO values. If four R&S TSMEs are connected, there are four FEs on disposal for RSSI measurement as the R&S TSME supports 4x4 MIMO.

The WB RSSI measurement time is set to some value (in ms) or to "Auto" in the "Measurement time".

The scanner reports the actual used measurement time as the "WB RSSI Meas. Time" signal within the "Top N Templates" and "eNodeB <EARFCN\PCI> Template" branches of "Signal Tree" > "LTE Scan".

The signal is visible in the "Alphanumeric View".

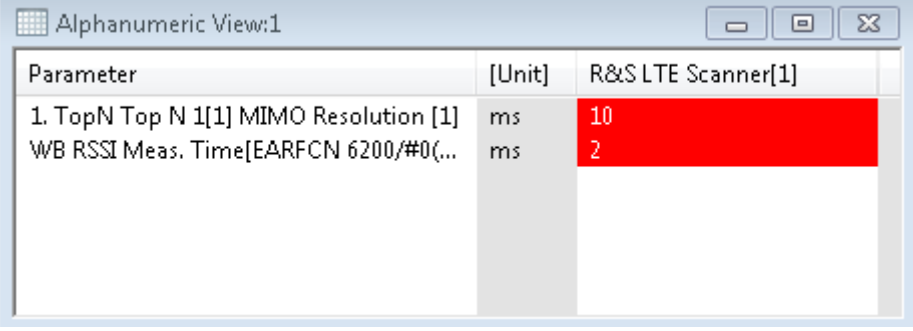

*Figure 6-279: Alphanumeric view showing WB/MIMO measurements*

The WB RSSI spectrum measurement is disabled by default as the measurement results generate a huge amount of data which is rarely used. You can nevertheless activate the measurements if you check the "RSSI Spectrum Measurement (increases file sizes)" checkbox. The "LTE Scanner WB RSSI Spectrum View" is the only R&S ROMES4 view which allows to visualize this data.

If "TD LTE Timeslot RSSI Measurement" is selected, the RSSI of a TD timeslot is measured in LTE TDD mode.

In that case the following RSSI TD TS-related signals are available in "Top N Templates" and "eNodeB <EARFCN\PCI> Template" branches of "Signal Tree" > "LTE Scan".

- "RSSI TD TS Rx0/Rx1" showing the received signal power on a certain receiver for each DL slot of an LTE radio frame
- "TDD RSSI Slot" showing a measured slot number (0-19) of the LTE radio frame

If the "WB RS Measurement" is inactive, the "Subband Measurements" and the "High dynamic mode" are also inactive. The related parameters cannot be set in that case.

## **MIMO measurements pane**

## **MIMO Measurements**

Here you can configure and activate MIMO measurements.

The following signals are configurable:

MIMO mode in "Mode".

Measurement and processing of 2x2 MIMO, 4x2 MIMO and 4x4 MIMO signals are supported. The signals are available in "Available Signals" > "Top N"/"Power Frequency".

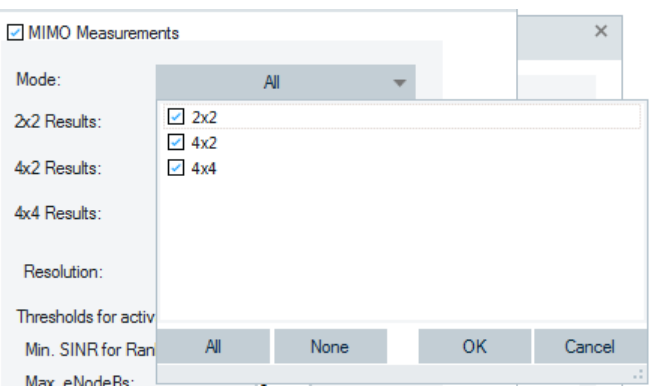

*Figure 6-280: Measurement of MIMO signals*

**Note**: The MIMO 4x4 feature needs the R&S TSME setup. The setup must include four R&S TSMEs interconnected with the four port sync cable. For the Gigabit Ethernet connection, needed is a Gigabit Ethernet switch capable to forward 9k Jumbo frames.

- MIMO channel matrix (H-Matrix), Condition Number (CN) and the theoretical Rank Indicator in "2x2 Results","4x2 Results" and "4x4 Results".
- Time interval between MIMO measurements within the captured data in "Resolution".

The parameter can be set to some value (in ms) or as "Auto". The scanner reports the used 2x2 MIMO, 4x2 MIMO or 4x4 MIMO resolution time. This value must be less or equal the "measurement time" of the WB measurements. Value 0 is used to calculate just one MIMO result per acquisition.

For example, if the resolution is set to 5 ms and the data capturing lasts 50 ms, the MIMO results are calculated up to 10 times and returned.

For TDD, the resolution has to be a multiple of 10 ms (LTE frame duration).

● "Thresholds for activation of MIMO measurements" allows setting the threshold values of the parameters which are relevant for the MIMO measurement. For description, see the previously mentioned activation of high dynamic mode of WB RSSI measurements.

**Note**: Default value for "Min SINR for Rank" is 0 dB.

Thresholds for activation of MIMO measurements Min. SINR for Rank: 0 dB

## **Advanced option**

Shows the narrowband measurements configuration details.

"Power of Sync-Channels" allows the ratio of the [SSS](#page-2448-0) power to [PSS](#page-2442-0) power to specify. You can select one of the three offered options.

The number of symbols per RB, that is, 6 (Extended Cyclic Prefix) or 7 (Normal Cyclic Prefix), is configured in the "Symbols" area.

The "RSRP / RSRQ Measurements" lets the LTE-TDD subframe 9 configuration, which was released in 3GPP Rel. 11.

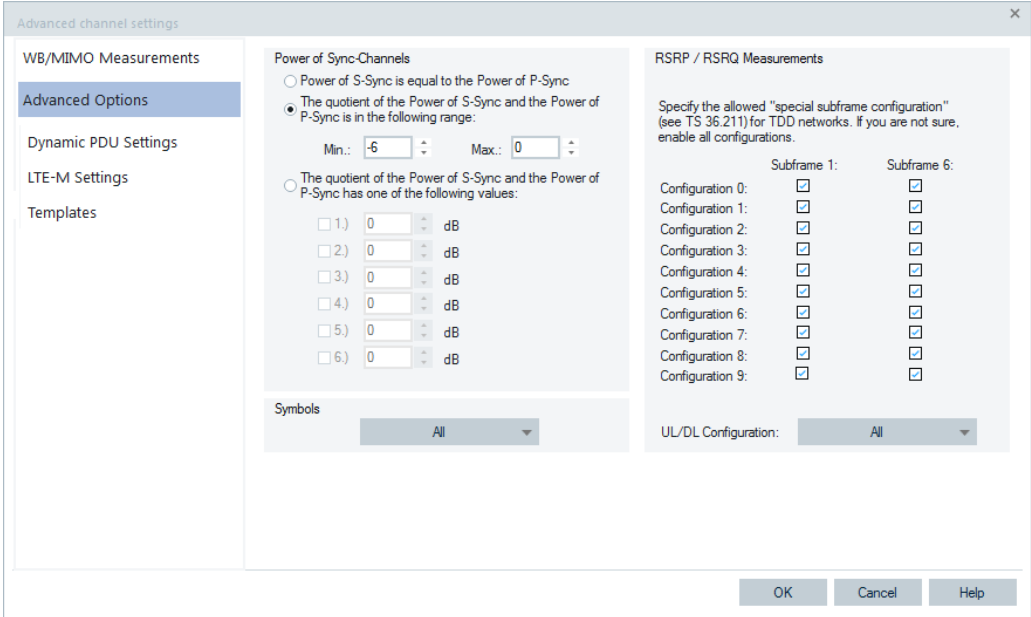

*Figure 6-281: Advanced options measurements*

## **Dynamic PDU settings**

For the general issues related to dynamic PDUs handling, see ["Implementation of the](#page-283-0) [dynamic PDU handling"](#page-283-0) on page 284.

All the supported PDUs (MIB and SIBs) of a selected channel which can be configured for measurement are shown in the "Dynamic PDU Settings" page. The page is included in the "Advanced channel settings" dialog that can be launched by clicking the "Open" pop-up item in "Advanced" grid column.

R&S ROMES4 supports LTE 3GPP rel.17 defined SIBs, which are SIB 26a, SIB 32 and proSIB.

| WB/MIMO Measurements    | Dynamic PDU Settings |         |              |  |
|-------------------------|----------------------|---------|--------------|--|
| <b>Advanced Options</b> |                      |         |              |  |
| Dynamic PDU Settings    | PDU                  | Dynamic | Interval [s] |  |
|                         | MIB                  | $\Box$  |              |  |
| LTE-M Settings          | SIB <sub>1</sub>     | $\Box$  |              |  |
|                         | SIB <sub>2</sub>     | $\Box$  |              |  |
| Templates               | SIB <sub>3</sub>     | $\Box$  |              |  |
|                         | SIB <sub>4</sub>     | $\Box$  |              |  |
|                         | SIB <sub>5</sub>     | $\Box$  |              |  |
|                         | SIB <sub>6</sub>     | $\Box$  |              |  |
|                         | SIB <sub>7</sub>     | $\Box$  |              |  |
|                         | SIB <sub>8</sub>     | $\Box$  |              |  |
|                         | SIB <sub>9</sub>     | $\Box$  |              |  |
|                         | SIB 10               | $\Box$  |              |  |
|                         | SIB 11               | $\Box$  |              |  |
|                         | SIB 12               | $\Box$  |              |  |
|                         | SIB <sub>13</sub>    | $\Box$  |              |  |
|                         | <b>SIB 14</b>        | $\Box$  |              |  |
|                         | <b>SIB 15</b>        | $\Box$  |              |  |
|                         | SIB 16               | $\Box$  |              |  |
|                         | SIB <sub>17</sub>    | $\Box$  |              |  |
|                         | <b>SIB 18</b>        | $\Box$  |              |  |
|                         | <b>SIB 19</b>        | $\Box$  |              |  |
|                         | SIB 20               | $\Box$  |              |  |
|                         | SIB 21               | $\Box$  |              |  |
|                         | SIB 24               | $\Box$  |              |  |
|                         | SIB 25               | $\Box$  |              |  |
|                         | SIB 26               | $\Box$  |              |  |
|                         | SIB <sub>26a</sub>   | $\Box$  |              |  |
|                         | SIB 27               | $\Box$  |              |  |
|                         | <b>SIB 28</b>        | $\Box$  |              |  |
|                         | SIB 29               | $\Box$  |              |  |
|                         | SIB 30               | $\Box$  |              |  |
|                         | SIB 31               | $\Box$  |              |  |
|                         | SIB 32               | $\Box$  |              |  |
|                         | SIB pos              | $\Box$  |              |  |
|                         |                      |         |              |  |
|                         |                      |         |              |  |

*Figure 6-282: LTE Scanner - dynamic PDU settings*

Check the associated check box of a SIB that you want to monitor in the "Dynamic" column of the "Dynamic PDU Settings" page. Enter a repetition interval value in "Interval [s]" or use the default value which is 1[s]. The possible range depends on the scanner driver for the technology, see [Dynamic PDU Settings](#page-1795-0).

If the BCH demodulation list does not contain all the selected PDUs (MIB/SIBs), you are asked to enable them via the dialog shown in the next figure.

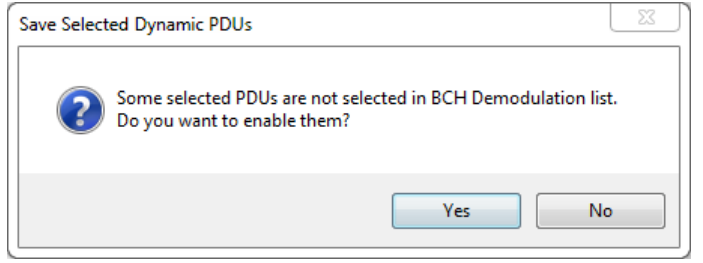

*Figure 6-283: Enable missing PDUs*

Click "Yes" to enable these MIBs and/or SIBs in BCH demodulation list.

Then click "OK" to add the settings to the selected channel and return to the "LTE Scanner Configuration" dialog.

Click "Cancel" to discard the changes and return to the "LTE Scanner Configuration" dialog.

Clicking "Previous" or "Next" leads you through the list.

#### **Templates**

The "Advanced" column holds combo-boxes which show the advanced settings of the channel as the name of a template. The use of the templates simplifies the channel configuration.

If the settings do not match an existing template, the "<custom>" is displayed.

All available and usable templates are shown in the combo-box and also in the "<Open>" entry. If you select this entry, the configuration page of advanced features shows up, see the following figure.

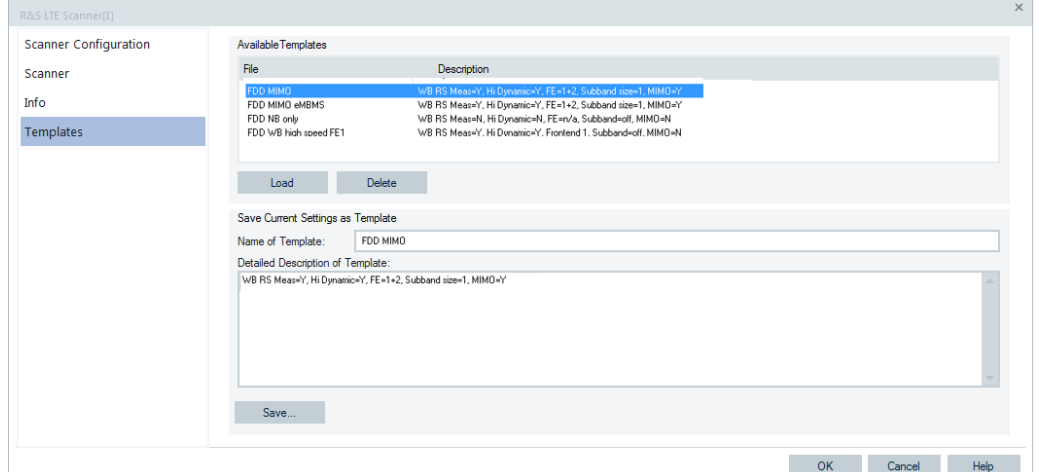

*Figure 6-284: Templates page*

This kind of template allows saving, loading or deleting the advanced settings of a channel.

The templates hold the wideband and MIMO settings of a channel. They are stored in the following directories:

- My ROMES\DriverTemplates\R&S LTE Scanner TSME\Advanced (the userdefined templates)

\ProgramData\Rohde&Schwarz\My ROMES\DriverTemplates\ R&S LTE Scanner TSME\Advanced (the system defined templates, supplied with the R&S ROMES4 installation or copied here by an administrator)

Templates with eMBMS detection are available automatically whereas they end with eMBMS, as shown for FDD/TDD mode in the following figures.

-

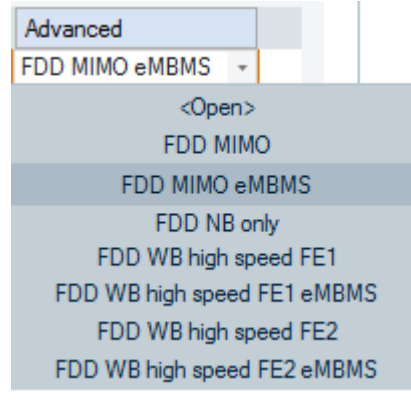

*Figure 6-285: Template with FDD MIMO eMBMS detection*

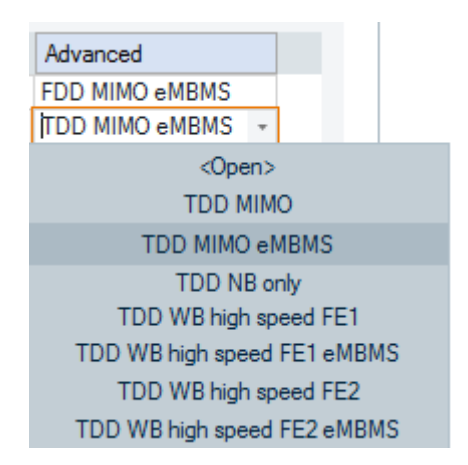

*Figure 6-286: Template with TDD MIMO eMBMS detection*

The following table describes the meaning of the default templates.

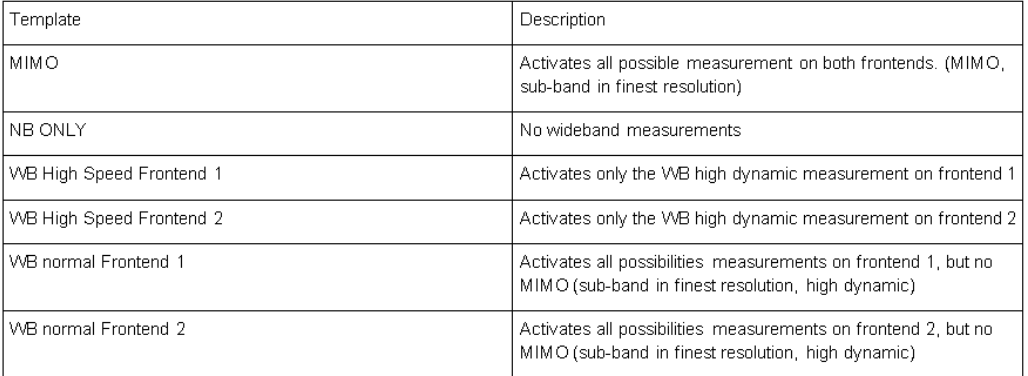

#### *Figure 6-287: Table of default templates*

The "usable templates" means that templates requesting MIMO measurements are not shown if the TSME-K30 MIMO option is missing. The templates using two frontends are not shown if only one frontend is available.

If the settings of an existing template configuration are changed, then "<custom>" is shown as the pseudo name, but you can store the settings as a new own template and in this way the setting provides you defined individual name.

#### **Virtual channels**

If assumed that at least one device driver which can run an LTE scanner is loaded and the option "Virtual" is selected, the "Virtual Channels" dialog gives the option to release these channels. The "Ignore Release Command" checked is default setting.

### **LTE channel scan rate configuration**

The Channel Scan Rate function for LTE is supported with the R&S TSME drivers.

For details, see [Figure 6-49.](#page-1494-0)

### **LTE automatic channel detection**

To adapt the default ACD configuration, press the "Automatic Channel Detection (ACD)" button in the "LTE Scanner Configuration" page, see [Figure 6-272](#page-1728-0).

The ACD page opens.

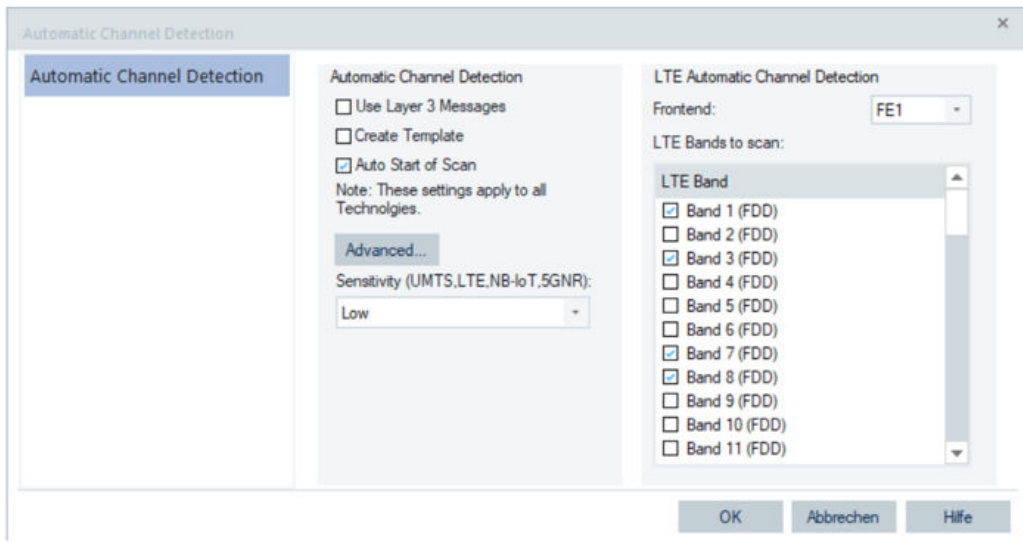

*Figure 6-288: LTE Scanner ACD configuration page*

The "Automatic Channel Detection" pane of the page contains the parameters that apply to all technologies. The "LTE Automatic Channel Detection" pane is the LTE specific.

## **Automatic Channel Detection Pane**

The following parameters are configurable in the first mentioned pane:

- "Use Layer 3 Messages" If selected, R&S ROMES4 reads out all neighbor lists of detected transmitters and adds the detected neighbor cells' channels automatically to the system.
- "Create Template"

The template can be used to set up a new measurement with the found channels which is not requested for the monitoring use case.

If selected, R&S ROMES4 creates a template for the scanner, which includes all detected channels at the end of the measurement. The name of the template is the name of the measurement file.

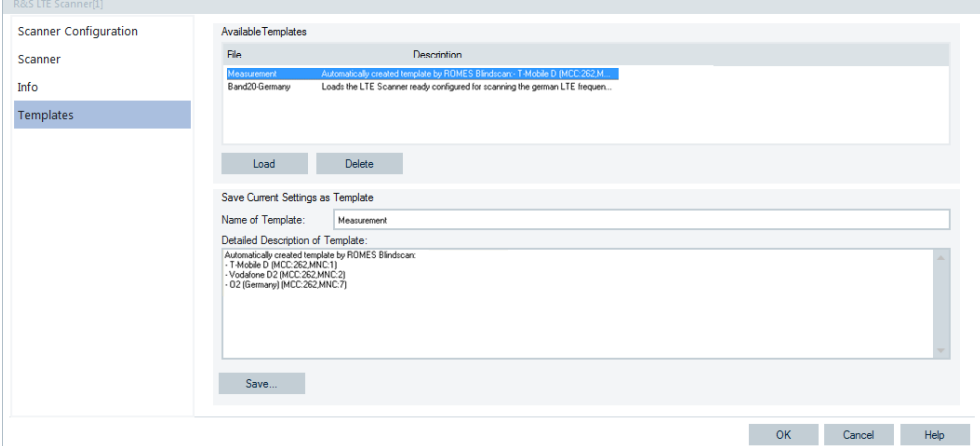

*Figure 6-289: Automatically created template*

"Auto Start of Scan"

This automatic approach has sense during a drive test. It is needed during a monitoring use case as the monitoring use case aims to measure only actual "on air" transmitters.

"Sensitivity (UMTS, LTE, NB-IoT, 5GNR)"

For the listed technologies, the sensitivity allows user to fine-tune the setup for the long term monitoring use cases, for details see [Chapter 3.8.2.1, "Technologies",](#page-279-0) [on page 280](#page-279-0).

Three different levels of the ACD sensitivity are available for power and quality measurements. Depending on the requirements of the monitoring use case, you can select the sensitivity level for transmitters detection between low, medium and high.

"Advanced"

If pressed, the "ACD Measurement Rate" page shows up, where you can set the ACD priorities for different RATs, see [Figure 6-344](#page-1799-0).

The ACD feature tries to achieve the same measurement rates for all detected channels. However, R&S ROMES4 SW offers the user option to prioritize one RAT against the other. This prioritization is achieved by adding to the technologies supporting ACD (excluding TETRA) weighting factors. These factors then represent how higher measurement rate for one technology has to be in comparison to the others.

For example, if LTE has to have the double measurement rate compared to other RATs, set the LTE detected channels weight 2, and leave the weight 1 for the other RATs' detected channels.

To set the weight, press the "Advanced" button in the ACD page. Set the prioritization in the shown "ACD Measurement Rates" page.

**LTE Automatic Channel Detection Pane ← Automatic Channel Detection Pane**

The following parameters are configurable in the "LTE Automatic Channel Detection" pane.

● "LTE Bands to scan"

This parameter in the LTE-specific ACD panel allows the LTE bands for scanning to select. The smart LTE ACD can detect also small bandwidths like 1.4 MHz or 3 MHz.

It is highly recommended to activate only those bands which are specified for LTE in the corresponding geographic region.

"Minimum LTE Bandwidth"

Defines the minimum LTE bandwidth for scanning. The smart LTE ACD starts bandwidth searching from the bandwidth specified in this box.

By default the ACD searches for networks with a minimum bandwidth of 10MHz. To improve the scan speed, set the minimum bandwidth correctly - if known, especially in bands which are used for several technologies (e.g. LTE and GSM).

The progress of the ACD can be observed in the "Output View".

```
09:37:28: LTE: Carrier found on 806000000 Hz with currently assumed bandwidth of 10000000 Hz
09:37:28: LTE: Carrier found on 796000000 Hz with currently assumed bandwidth of 10000000 Hz
09:37:29: LTE: Still 24 channels to be evaluated.
09:37:32: LTE: Carrier found on 1815000000 Hz with currently assumed bandwidth of 15000000 Hz
09:37:32: LTE: Carrier found on 806000000 Hz with currently assumed bandwidth of 10000000 Hz<br>09:37:32: LTE: Carrier found on 796000000 Hz with currently assumed bandwidth of 10000000 Hz
09:37:32: LTE: Carrier found on 816000000 Hz with currently assumed bandwidth of 5000000 Hz
09:37:34: LTE: Currently there are no channels to be tested.
09:37:34: R&S LTE Scanner[1] has been reconfigured by ACD.
09:37:34: LTE: Carrier found on 1815000000 Hz with currently assumed bandwidth of 15000000 Hz
09:37:34: LTE: Carrier found on 806000000 Hz with currently assumed bandwidth of 10000000 Hz
09:37:34: LTE: Carrier found on 796000000 Hz with currently assumed bandwidth of 10000000 Hz
09:37:34: LTE: Carrier found on 816000000 Hz with currently assumed bandwidth of 5000000 Hz
09:37:39: LTE: Carrier found on 1815000000 Hz with currently assumed bandwidth of 20000000 Hz
09:37:39: LTE: Carrier found on 806000000 Hz with currently assumed bandwidth of 10000000 Hz
```
*Figure 6-290: ACD progress view*

## **Use Cases of Automatic Channel Detection ← Automatic Channel Detection Pane**

The main use case of the LTE ACD is to let you start a measurement anywhere without any knowledge of the used EARFCNs within the known LTE bands.

Typically, you have to initiate a measurement with the ACD and use the resulting template for the best measurement rates as a starting point for the actual measurement.

If the detection of transmitters along a drive is the goal of the measurement, run the ACD according to the procedure described in [Chapter 3.8.2.1, "Technologies",](#page-279-0) [on page 280](#page-279-0).

The primary goal of the measurement is the detection of cells usually. The speed of the measurement on already detected cells is of secondary interest. If your goals are as mentioned, you can increase the detection speed by reducing the measurement rate of the virtual channel. For example, reduce the measurement rate to 10Hz for NB measurements and to 1Hz for WB measurements. This reduction increases the speed available for cell detection.

## **Measurement rate**

The two input fields define how often the system synchronizes to the received LTE signals and updates the measurement file.

- "Sync Rate [Hz]" Defines the synchronization rate in Hz.
- "Measurement Rate [Hz]" Defines the used measurement rate in Hz.

The measurement rate of the channel is the max. measurement rate. The actual achieved measurement rate depends on many factors, e.g. CPU speed, memory. The actual achieved speed can be selected by the Measurement Rate signals.

The configured number is related to the number of measurements at one subframe.

| Alphanumeric View:1           |        |                    |  |
|-------------------------------|--------|--------------------|--|
| Parameter                     | [Unit] | R&S LTE Scanner[1] |  |
| Measurement Rate total        | mHz    | 200120             |  |
| Measurement Rate ex first     | mHz    | 200840             |  |
| Measurement Rate last min mHz |        | 200000             |  |
|                               |        |                    |  |
|                               |        |                    |  |

*Figure 6-291: Measurement rate of LTE scanner*

## **LTE scanner buttons/check-boxes**

In the following are listed the LTE scanner buttons and check boxes present in the "Channel" pane.

## **Add**

Opens the dialog which allows to add a channel for scanning. The basic channel configuration is the center frequency and the bandwidth to be used.

## **Remove**

Removes all highlighted channels from the table of channels.

## **Clone**

Makes a copy of all highlighted channels, automatically sets the "selected" status for it and assigns name by adding the word "copy" to the original channel name.

**Note:** The "Remove" and "Clone" buttons are available only if at least one channel in the table is highlighted.

## **Enable Throughput Estimation**

The function makes possible to estimate the throughput of all LTE channels. The throughput estimation for the complete LTE scan can be switched on by checking or unchecking the "Enable Throughput Estimation" checkbox.

The function is available with the R&S TSME. Select the MIMO measurement and provide the R&S TSME-K29 and R&S TSME-K30 option.

The following views show the CQI values and estimated throughput (Est. TP) in kbit/s.

- LTE Scanner Estimation Throughput 3D Chart View
- LTE Scanner Estimation Throughput Chart View
- LTE Scanner Estimation Throughput Subband View

For the details about throughput estimation possible views, refer to [Chapter 4.8.6, "LTE](#page-1203-0) [scanner views", on page 1204](#page-1203-0).

### **Automatic Channel Detection**

For the feature description, see previous [Chapter 6.4.15.2, "Configuration LTE scan](#page-1727-0)[ner", on page 1728](#page-1727-0). The feature requires option R&S ROMES4ACD.

#### **Advanced**

If the "Advanced" button is selected, the advanced settings dialog is shown, see the following chapter.

#### **OK**

Adds the new defined channel to the channel list and returns to the "LTE Scanner Configuration" page.

#### **Cancel**

Discards the changes made and returns to the "LTE Scanner Configuration" page.

## **6.4.15.3 LTE scanner advanced configuration**

The LTE scanner advanced configuration concerns the configuration of the scanner parameters which are not a channel specific.

## **Advanced general parameters**

The parameters, which are not channel specific are configured in the "Advanced General Parameters" page.

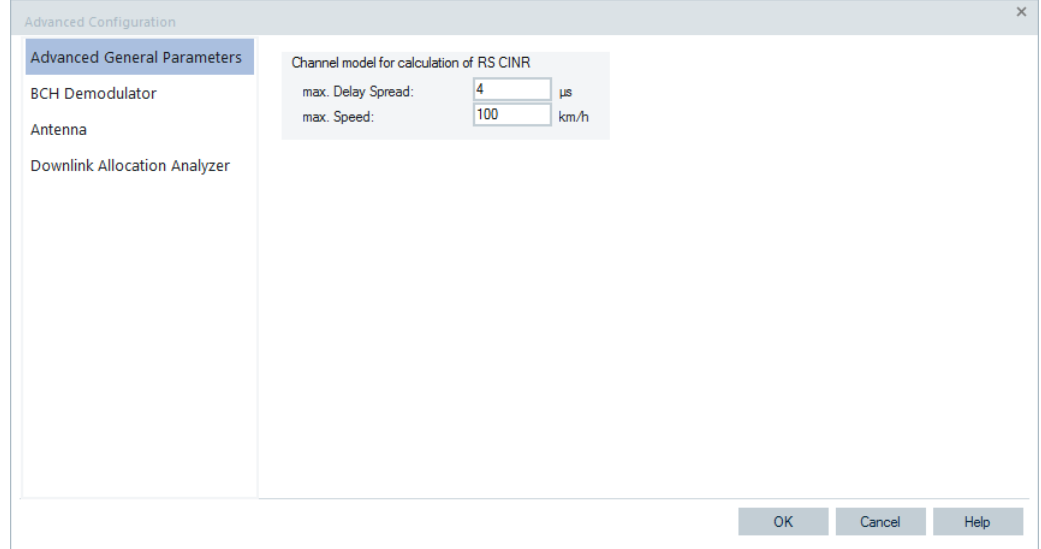

*Figure 6-292: Advanced general parameters*

The "Channel model for calculation of RS CINR" pane allows configuring:

- "max. Delay Spread" time difference of a signal arrival via different paths
- "max. Spread" maximum mobile speed that can be expected during the drive

The larger these values, the longer the computation time for RS CINR. If the maximum delay spread or the speed is bigger than set, the accuracy of measurement results is degraded or the results even get wrong.

### **BCH demodulator configuration**

The "BCH Demodulator" page lets you configure the minimum SINR signal level which is required to demodulate BCH signal both for LTE and LTE-M (if LTE-M is activated).

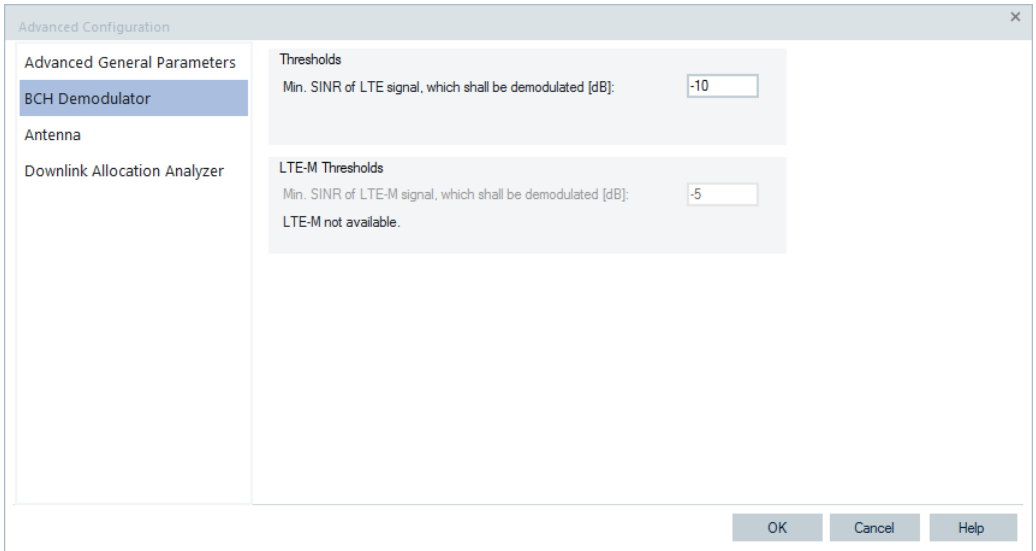

*Figure 6-293: BCH demodulation parameters*

- "Min. SINR of LTE signal, which shall be demodulated [dB]" Defines the minimum SINR that LTE BCH signal has to have to be demodulated, range -15 dB to 50 dB.
- "Min. SINR of LTE-M signal, which shall be demodulated [dB]" Defines the minimum SINR that LTE-M BCH signal has to have to be demodulated, range -15 dB to 50 dB.

### **6.4.15.4 Scanner**

The "Scanner" tab opens the page which displays the properties of the R&S TSME device used as LTE scanner and the information on the file version of the R&S ROMES4 LTE scanner driver.

### **Preselection option**

The "Scanner" page of R&S TSME6/TSMA6 offers the preselection mode of operation for these scanners.

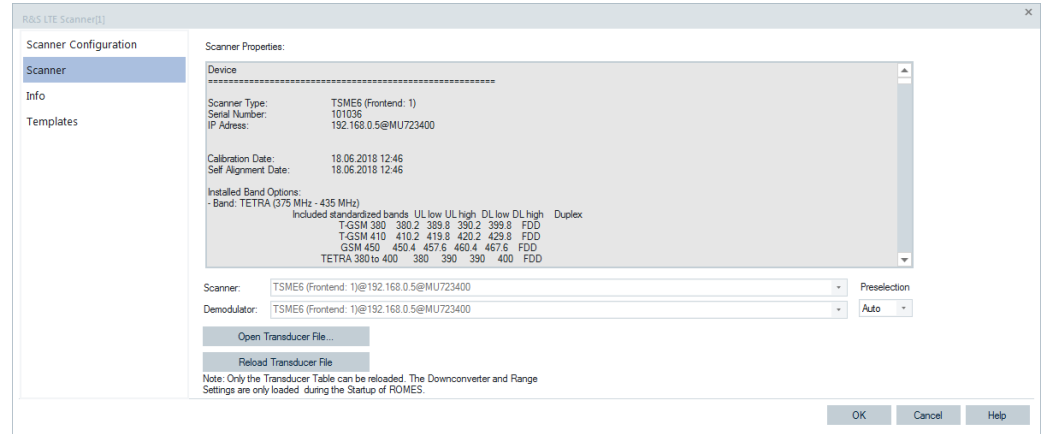

*Figure 6-294: R&S TSME6 scanner page*

The preselection mode is selected in the "Preselection" drop-down combo box.

The following preselection modes are available:

- "TSME(A)6 Preselection Auto" use preselection based on R&S TSME6/TSMA6 internal spectrum measurements
- "TSME(A)6 Preselection on" preselection on
- "TSME(A)6 Preselection off" do not use preselection for better noise figure

## **6.4.15.5 Info**

The "Info" page displays information on the file version of the R&S ROMES4 LTE scanner driver.

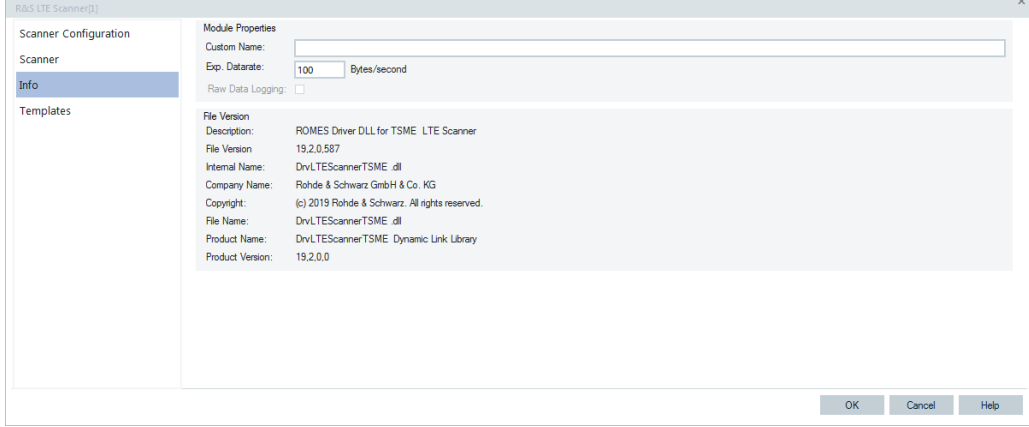

*Figure 6-295: LTE scanner info*

## **6.4.15.6 Templates**

The "Templates" tab stores the current device configuration as a template, lists, loads or deletes device's templates. All settings are analogous to the GSM device settings, refer to [Chapter 6.4.18.8, "Templates GSM NWS", on page 1786.](#page-1785-0)

## **6.4.15.7 Dynamic loading of LTE band table by using XML files**

The LTE band table is dynamically loaded using XML files and can be customized. The benefit is the possibility to replace or extend the band table.

There are two XML files for customizing LTE band table:

- UserBands.Sample.xml sample file that shows sample entries and how to customize band table.
- UserBands,  $xm1$  R&S ROMES4 loads this file at runtime. Entries in this file are used to add or update current LTE band table. The actual band customizations are done in this file.

The UserBands.Sample.xml file is installed during the R&S ROMES4 installation on top of all user folders. The file is then copied to "My ROMES\Configuration" folder when R&S ROMES4 fully starts for the first time. If the file exists already, it is not copied.

To customize a band table, copy or rename the  $UserBands$ . Sample.  $xml$  file to create the UserBands.xml file.

Change the content of the UserBands.xml accordingly to customize bands. Updated bands are loaded next time when R&S ROMES4 starts.

### **LTE samples in UserBands.Sample.xml**

Short descriptions for band table fields are provided in the UserBands. Sample.xml.

Using the sample entries in this file to customize the band table.

- If the defined bands already exist in band table, the defined bands overwrite existing entries.

- If the defined bands do not exist in band table, new band entries are added.
- If the same band number is specified more than once, only the last one takes effect.
- Removing UserBands.xml restores the original bands.

The LTE user bands include the following samples whose values are decimal number strings:

- 1. Band: user base to be defined
- 2. Duplex: duplex mode, 0-FDD, 1-TDD, 2-Not Used
- 3. DLFLOW: downlink flow
- 4. DI Noff: downlink N offset
- 5. DLLOW: downlink low
- 6. DLHI: downlink high
- 7. ULFLOW: downlink flow
- 8. ULNoff: uplink N offset
- 9. ULLOW: uplink low
- 10. ULHI: uplink low

11. GeoFlag: 1-Africa,2-Caribbean, 4-Central America,8-South America, 16-NorthAmerica, 32-Asia, 64-Europe, 128-MiddleEast,

- 12. BWMIN100KHZ: Bandwidth Minimum in 100KHz
- 13. BWMAX100KHZ: Bandwidth maximum in 100KHz
- 14. IOTSupport: 0, reserved, don not use 15. UniqueFreq: 0, reserved, do not use.

#### **Sample usage to define band**

For example, band 64 is defined as shown.

```
<Index Band="64" Duplex="0"
```

```
 FDLOW="24000" DLNoff="100000" DLLOW="100000" DLHI="101000"
 ULFLOW="26000" ULNoff="102000" ULLOW="102000" ULHI="103000"
 GeoFlag="0" BWMIN100KHZ="14" BWMAX100KHZ="200"
 IOTSupport="false" UniqueFreq="false" />
```
Click the "Band" button in the "R&S LTE Scanner" configuration dialog to see the defined band 64.

| <b>Scanner Configuration</b> | Channels           |         |        |                              |                                 |      |        |            |        |        |                          |                                   |                              |
|------------------------------|--------------------|---------|--------|------------------------------|---------------------------------|------|--------|------------|--------|--------|--------------------------|-----------------------------------|------------------------------|
|                              | Name               | f[MHz]  | EARFCN | Band                         | <b>BCH-Demodulation</b>         | Mode | NB R   | WB R LTE-M |        | eMB    | <b>DSS</b>               | FE                                | Advanced                     |
| Scanner                      | E En LTE Channel 1 | 2110.00 | 65536  | Band 65(FDD)                 | MIB:SIB 1:SIB 2                 | FDD  | 200.00 | 25.00      | $\Box$ | $\Box$ | $\overline{\mathcal{L}}$ | FE1                               | <custom></custom>            |
| Info                         |                    |         |        | Band 49(TDD)                 | $\blacktriangle$                |      |        |            |        |        |                          |                                   |                              |
|                              |                    |         |        | Band 50(TDD)                 |                                 |      |        |            |        |        |                          |                                   |                              |
| <b>Templates</b>             |                    |         |        | Band 51(TDD)                 |                                 |      |        |            |        |        |                          |                                   |                              |
|                              |                    |         |        | Band 52(TDD)                 |                                 |      |        |            |        |        |                          |                                   |                              |
|                              |                    |         |        | Band 53(TDD)                 |                                 |      |        |            |        |        |                          |                                   |                              |
|                              |                    |         |        | Band 64(FDD)                 |                                 |      |        |            |        |        |                          |                                   |                              |
|                              |                    |         |        | Band 65(FDD)                 |                                 |      |        |            |        |        |                          |                                   |                              |
|                              |                    |         |        | Band 66(FDD)                 |                                 |      |        |            |        |        |                          |                                   |                              |
|                              |                    |         |        | Band 67(FDD)<br>Band 68(FDD) |                                 |      |        |            |        |        |                          |                                   |                              |
|                              |                    |         |        | Band 69(FDD)                 |                                 |      |        |            |        |        |                          |                                   |                              |
|                              |                    |         |        | Band 70(FDD)                 |                                 |      |        |            |        |        |                          |                                   |                              |
|                              |                    |         |        | Band 71(FDD)                 |                                 |      |        |            |        |        |                          |                                   |                              |
|                              |                    |         |        | Band 72(FDD)                 |                                 |      |        |            |        |        |                          |                                   |                              |
|                              |                    |         |        | Band 73(FDD)                 |                                 |      |        |            |        |        |                          |                                   |                              |
|                              |                    |         |        | Band 74(FDD)                 |                                 |      |        |            |        |        |                          |                                   |                              |
|                              |                    |         |        | Band 75(FDD)                 |                                 |      |        |            |        |        |                          |                                   |                              |
|                              | Add                | Remove  |        | Band 76(FDD)                 |                                 |      |        |            |        |        |                          |                                   | Enable Throughput Estimation |
|                              |                    |         |        | Band 85(FDD)                 |                                 |      |        |            |        |        |                          |                                   |                              |
|                              |                    |         |        | Band 87(FDD)                 | Channel Scan Rate Configuration |      |        |            |        |        |                          | Automatic Channel Detection (ACD) | Advanced                     |
|                              |                    |         |        | Band 88(FDD)                 |                                 |      |        |            |        |        |                          |                                   |                              |
|                              |                    |         |        | Band 103(FDD) =              |                                 |      |        |            |        |        | <b>OK</b>                |                                   | Help<br>Cancel               |

*Figure 6-296: Added band 64*

The details of the channel band can now be selected.

<span id="page-1750-0"></span>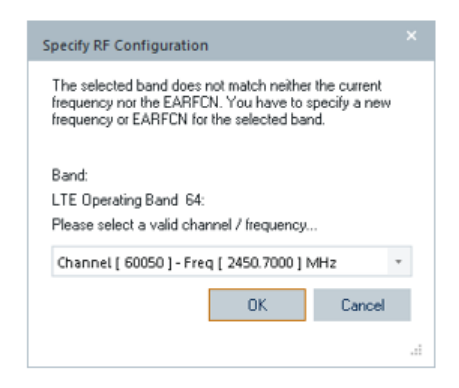

## **Sample usage to add bands**

For example, add the new bands 104 to 105.

```
<Index Band="104" Duplex="0"
      FDLOW="24457" DLNoff="60000" DLLOW="60000" DLHI="60050"
      ULFLOW="24078" ULNoff="61000" ULLOW="61000" ULHI="61050"
```
 GeoFlag="0" BWMIN100KHZ="14" BWMAX100KHZ="200" IOTSupport="false" UniqueFreq="false" />

```
<Index Band="105" Duplex="0"
```

```
 FDLOW="24557" DLNoff="60100" DLLOW="60100" DLHI="60150"
 ULFLOW="24178" ULNoff="61100" ULLOW="61100" ULHI="61150"
 GeoFlag="0" BWMIN100KHZ="14" BWMAX100KHZ="200"
 IOTSupport="false" UniqueFreq="false" />
```
## **6.4.15.8 LTE-M scanner configuration**

Launch the LTE scanner configuration page as previously described by using, for example, the R&S TSME scanner.

| R&S LTE Scanner[1]           |          |                          |           |             |              |                         |            |                                 |             |       |                                   |                          |                              | $\mathbf{x}$      |
|------------------------------|----------|--------------------------|-----------|-------------|--------------|-------------------------|------------|---------------------------------|-------------|-------|-----------------------------------|--------------------------|------------------------------|-------------------|
| <b>Scanner Configuration</b> | Channels |                          |           |             |              |                         |            |                                 |             |       |                                   |                          |                              |                   |
| Scanner                      |          | Name                     | F[MHz]    | EARFCN Band |              | <b>BCH-Demodulation</b> | Mode       | NB Rate[Hz]                     | WB Rate[Hz] | LTE-M | eMBMS                             | <b>DSS</b>               | FE                           | Advanced          |
|                              |          | El Enabled LTE Channel 1 | 2110.00 0 |             | Band 1 (FDD) | MIB;SIB 1;SIB 2         | <b>FDD</b> | 200.00                          | 25.00       | ø     | $\Box$                            | $\overline{\mathcal{L}}$ | FE1                          | <custom></custom> |
| Info                         |          |                          |           |             |              |                         |            |                                 |             |       |                                   |                          |                              |                   |
| Templates                    |          |                          |           |             |              |                         |            |                                 |             |       |                                   |                          |                              |                   |
|                              |          |                          |           |             |              |                         |            |                                 |             |       |                                   |                          |                              |                   |
|                              |          |                          |           |             |              |                         |            |                                 |             |       |                                   |                          |                              |                   |
|                              |          |                          |           |             |              |                         |            |                                 |             |       |                                   |                          |                              |                   |
|                              |          |                          |           |             |              |                         |            |                                 |             |       |                                   |                          |                              |                   |
|                              |          |                          |           |             |              |                         |            |                                 |             |       |                                   |                          |                              |                   |
|                              |          |                          |           |             |              |                         |            |                                 |             |       |                                   |                          |                              |                   |
|                              |          |                          |           |             |              |                         |            |                                 |             |       |                                   |                          |                              |                   |
|                              |          |                          |           |             |              |                         |            |                                 |             |       |                                   |                          |                              |                   |
|                              |          |                          |           |             |              |                         |            |                                 |             |       |                                   |                          |                              |                   |
|                              |          |                          |           |             |              |                         |            |                                 |             |       |                                   |                          |                              |                   |
|                              | Add      |                          | Remove    |             | Clone        |                         |            |                                 |             |       |                                   |                          | Enable Throughput Estimation |                   |
|                              |          |                          |           |             |              |                         |            |                                 |             |       |                                   |                          |                              |                   |
|                              |          |                          |           |             |              |                         |            | Channel Scan Rate Configuration |             |       | Automatic Channel Detection (ACD) |                          |                              | Advanced          |
|                              |          |                          |           |             |              |                         |            |                                 |             |       | <b>OK</b>                         |                          | Cancel                       | Help              |

*Figure 6-297: LTE scanner configuration page*

There is the "LTE-M" column in the "Channel" pane and the Ell check box in the channel's grid row of LTE-M scanner. If the box is checked in one channel row, the LTE-M

scanner is activated for that channel. Unchecked box indicates that the scanning is deactivated for that channel.

## **LTE-M advanced global settings**

Click the "R&S LTE Scanner" > "Advanced" button to launch the "Advanced Configuration" page.

## **BCCH demodulator**

Specify the minimum SINR of the LTE signals that you want to be demodulated in "Advanced Configuration" > "BCCH Demodulator" > "Thresholds" pane.

In the "LTE\_M Threshold" pane you can specify the minimum SINR of LTE-M signal you want to be demodulated. This section is dimmed if the option keys are unavailable or the "TEC for LTE-M Scanner" > "LTE-M Signals" check box is cleared. The valid range for the threshold is -15.0 dB to 50.0 dB.

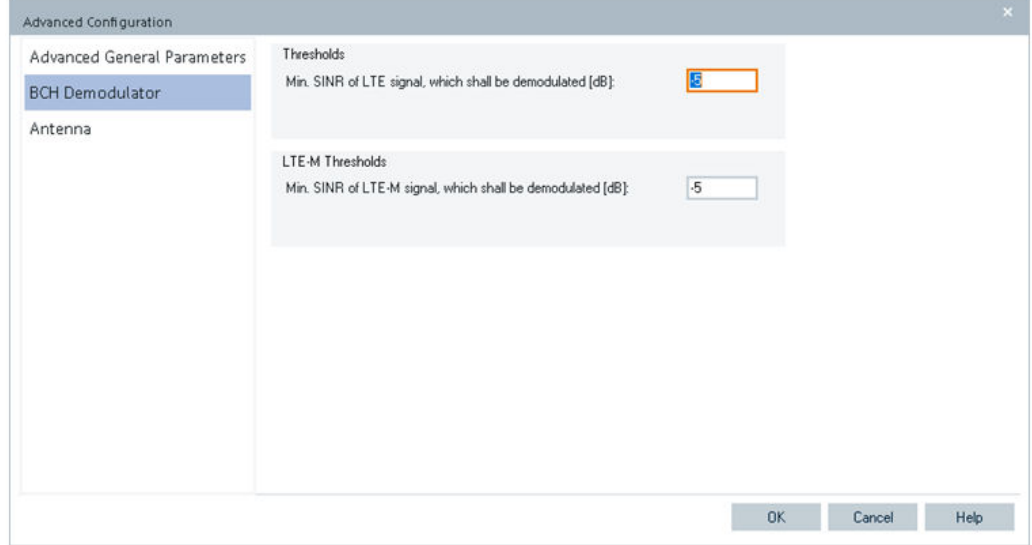

*Figure 6-298: LTE-M scanner - BCCH demodulation page*

The settings on this page are used for all channels.

#### **LTE-M enabled channels configuration**

If the LTE-M is activated, a new page "Advanced channel settings" is available.

Click "Open" button in the "Advanced" drop-down column.

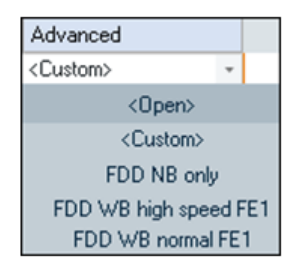

*Figure 6-299: Advanced column - open command*

The "Advanced channel settings" page opens.

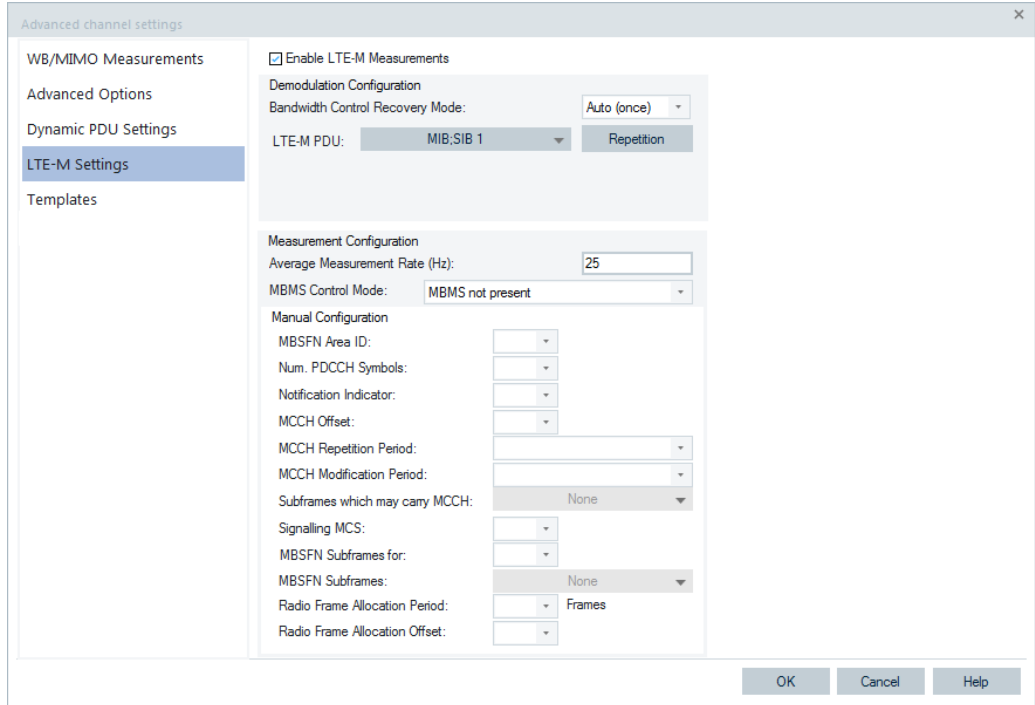

*Figure 6-300: Advanced channel settings - LTE-M settings page*

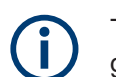

This page is always available no matter if LTE-M check-box is checked in the channel grid row.

### **Enable LTE-M measurement**

Check the "Enable LTE-M Measurement" check box at the top of the "LTE-M Settings" to activate the LTE-M measurements. Uncheck it to deactivate the measurement.

If checked, the page becomes editable. Otherwise the page is grayed out and nothing can be changed. The "Enable LTE-M Measurement" check box has the same function as the LTE-M check box in channel line.

<span id="page-1753-0"></span>

| WB/MIMO Measurements<br><b>Advanced Options</b><br><b>Dynamic PDU Settings</b> | <b>E</b> Enable LTE-M Measurements<br>Demodulation Configuration                                                                                                    | Bandwidth Control Recovery Mode:                                                                                                    |      | Auto (once) |        |  |
|--------------------------------------------------------------------------------|----------------------------------------------------------------------------------------------------|----------------------------------------------------------------------------------------------------|------|-------------|--------|--|
| LTE-M Settings                                                                 | LTE-M PDU:                                                                                                    | <b>MIB</b> ;SIB 1<br>$\Box$ MIB                                                                                                    |      | Repetition  |        |  |
| Templates                                                                      | Measurement Co [ SIB 4<br>Average Measur [ SIB 5<br>MBMS Control M C SIB 6<br>Manual Configur<br>MBSFN Area II C SIB 9<br>Num. PDCCH: C SIB 10<br>Notification Ind.<br>MCCH Offset:<br><b>MCCH Repetiti</b><br><b>MCCH Modifica</b><br>Subframes while SIB 17<br>Signaling MCS C SIB 18<br><b>MBSFN Subfra</b><br><b>MBSFN Subfra</b> | $\Box$ SIB 1<br>$\Box$ SIB 2<br>$\Box$ SIB 3<br>5187<br>$\Box$ SIB 8<br>$\Box$ SIB 11<br>$\Box$ SIB 12<br>51813<br>$\Box$ SIB 14<br>$\Box$ SIB 15<br>□ SIB 16<br>□ SIB 19 |      |             |        |  |
|                                                                                | Radio Frame A                                                                                                    | $\overline{\mathcal{M}}$                                                                                                    | None | OK          | Cancel |  |
|                                                                                | Radio Frame Aliocator ciriaes.                                                                                                    |                                                                                                    |      |             |        |  |

*Figure 6-301: Enable LTE-M measurements*

The "Bandwidth Control Recovery Mode" specifies how the bandwidth control is recovered.

The possible options are:

- "Auto (once)"
- "Auto (tracking)"
- Use the manually given bandwidth specified for LTE, that is, 1.4 MHz, 3 MHz, ... up to 20MHz.

The following buttons are contained in the previous figure:

- "All" Activates all messages.
- "None" Deactivates all messages.
- "OK" Click the button to accept the changes.
- "Cancel" Click the button to discard the changes.

## **LTE-M channel measurement configuration**

The following settings are used to configure the LTE-M channel measurements.

## **Average Measurement Rate**

Specify the measurement rate for the particular LTE-M channel. Valid value range is 0.0 Hz to 100.0 Hz. Default value is 25.0 Hz.

## **MBMS Control Mode**

The drop-down box lets you select the MBMS control mode between the following options.

- "MBMS not present" If selected, the manual configuration selection is inactive.
- "MBMS configuration is detected automatically" If selected, the manual configuration selection is inactive. The MBMS settings are determined automatically.
- "MBMS configuration manually" If selected, the manual configuration selection is activated.

## **MBMS manual configuration**

To configure MBMS manually, MBSFN area ID has to be selected first. The MBSFN Area ID values range 0 to 254.

Select one from the "MBSFN Area ID" drop-down box.

After the MBSFN Area ID is selected, set the other parameters accordingly. Set the following parameters:

- "Num. PDCCH Symbols" Select 1 or 2 symbols.
- "Notification Indicator" Select indicator's value in the range 0 to 7.
- "MCCH Offset" Select MCCH offset value in the range 0 to 10.
- "MCCH Repetition Period" Select the MCCH repetition period value out of the offered number of radio frames, which are 32, 64, 128, and 156.
- "MCCH Modification Period" Select the MCCH modification period value out of the offered number of radio frames, which are 512 and 1024.
- "Subframes which may carry MCCH"

The subframes that can carry MCCH are shown in the following figure. Check the associated check boxes to include or exclude the subframes, respectively.

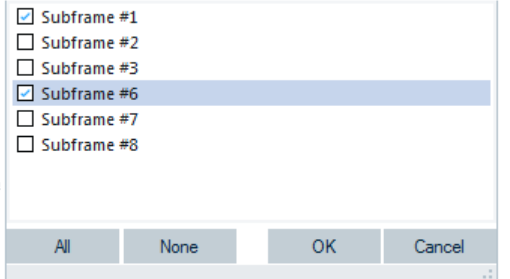

*Figure 6-302: Subframes that can carry MCCH*

Click "All" to include all or "None" to exclude all subframes.

Click "OK" or "Cancel" to accept the changes or to discard them, respectively.

"Signalling MCS"

The available signaling MCS is MCS2, MCS7, MCS13 and MCS19.

- "MBSFN Subframes for" Select value 0 or 4.
- "MBSFN Subframes"

Select the subframes associated with the "MBSFN Subframes for" selection.

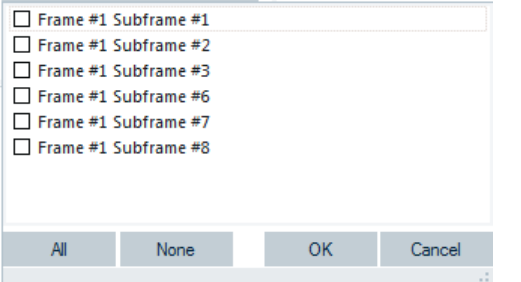

- "Radio Frame Allocation Period" Select the frame allocation period from the range, 1, 2, 4, 8, 16 and 32 frames.
- "Radio Frame Allocation Offset" Select the frame allocation period from the range, 1, 2, 4, 8, 16 and 32 frames.

After setting all values, click "OK" to accept the manual setting.

All parameters must be set to be accepted, otherwise the warning message asks for entering the missing settings.

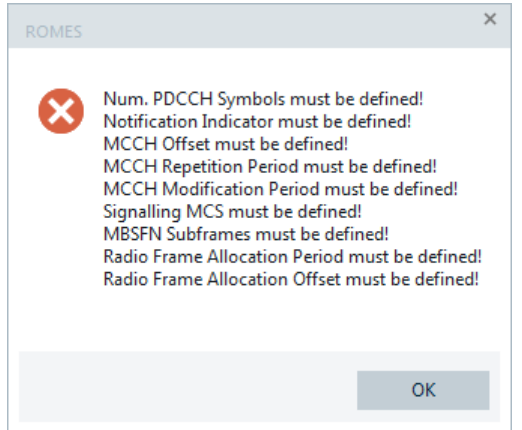

*Figure 6-303: Warning messages*

## **LTE-M PDU settings**

"LTE-M PDU Settings" lets you specify the PDU for the particular LTE-M channel.

Click the "Advanced channel settings" > "LTE-M Settings" > "Repetition" tab to launch the "LTE-M PDU Settings" page.

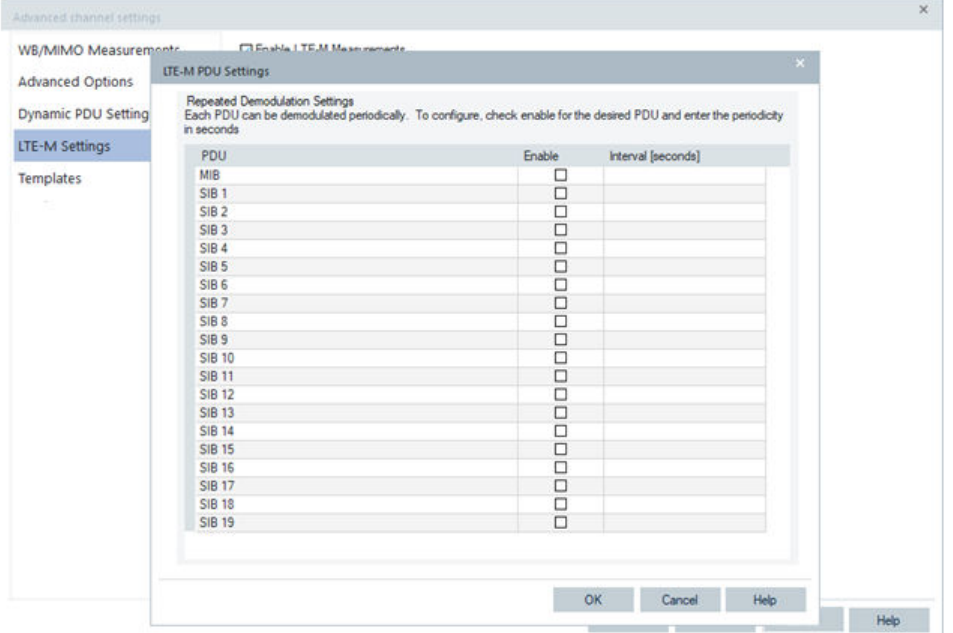

*Figure 6-304: LTE-M PDU demodulation setting*

Check the check box in the "Enable" column. A value is auto populated to the "Interval" column. Interval can be customized and the valid value range is 0.0 second to 65.5 seconds.

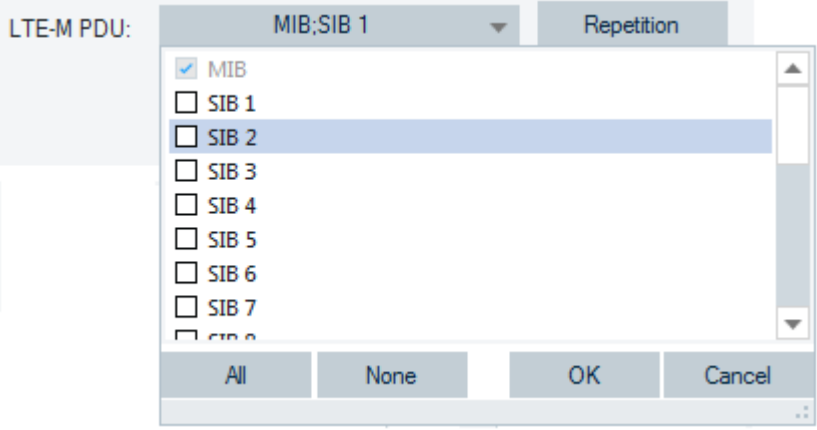

*Figure 6-305: Checked PDU for repeated demodulation*

If you activate the LTE-M PDU messages in this page but not in the BCH settings, the opened dialog asks whether to populate the PDU changes back to BCH settings. See also the [Figure 6-301.](#page-1753-0)

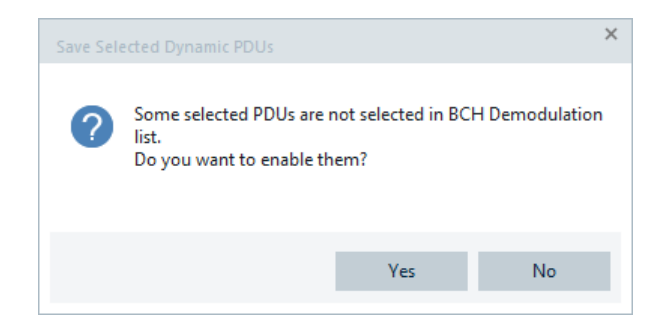

*Figure 6-306: Saving selected LTE-M PDUs*

Click "Yes" to apply the change in the BCH setting, click "No" to avoid the change in the BCH setting.

# **6.4.16 LTE-M scanner**

R&S ROMES4 supports LTE-M technology as an option.

To run LTE-M scanning, you have to check in the "ROMES Technology Selector" dialog if the LTE-M technology is activated. The dialog pops-up during the R&S ROMES4 installation, see [Figure 5-20](#page-1441-0). By default the LTE-M technology is activated in the dialog.

Moreover, provide that the following conditions are fulfilled:

- LTE-M module installed,
- Option key R&S K29 and R&S K35 available,
- LTE-M signals activated to support the LTE-M scanning, see [Figure 6-297](#page-1750-0).

If the conditions are fulfilled, the R&S TSME LTE scanner supports the LTE-M scanning.

The LTE-M scan support is visible in the "Welcome" > "Available Devices" section and in the "Hardware" menu.

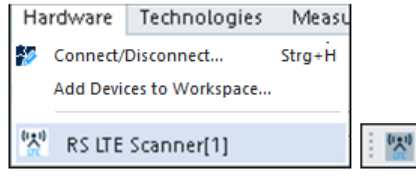

*Figure 6-307: LTE-M as loaded device*

The LTE-M scanner configuration is a part of LTE scanner configuration.

### **6.4.16.1 LTE-M scanner configuration**

Click the LTE-M command line in the "Hardware" menu to configure the RS LTE scanner as the LTE-M scanner as well.

Or add the device via the "Welcome" page. In the "Available Devices" section click the icon for the connected device.

<span id="page-1758-0"></span>For the LTE-M scanner configuration, see [Chapter 6.4.15.8, "LTE-M scanner configura](#page-1750-0)[tion", on page 1751.](#page-1750-0)

# **6.4.17 NB-IoT scanner**

The R&S NB-IoT scanner is used to scan NB-IoT signals and to analyze the measurement data. R&S ROMES4 supports the ACD feature for NB-IoT if there is an active LTE ACD on the same band.

The corresponding scanner option and R&S ROMES4 option are necessary to load the R&S TSME as the NB-IoT scanner and visualize it in R&S ROMES4.

## **NB-IoT scanner configuration without using MDL**

The [MDL](#page-2436-0) is one of the parameters for configuring NB-IoT scanner frequency. It is not used in NB-IoT scanner configuration.

This document has in focus non-virtual channel configuration for the In-Band, Guard Band and Stand Alone modes. All verifications are active if the "No 3GPP Band" mode is unselected.

## **6.4.17.1 Loading NB-IoT scanner**

To launch the NB-IoT scanner configuration dialog, double-click "TSME NB-IoT" of the "Available Devices" field on the "Welcome" screen.

# **Available Devices**

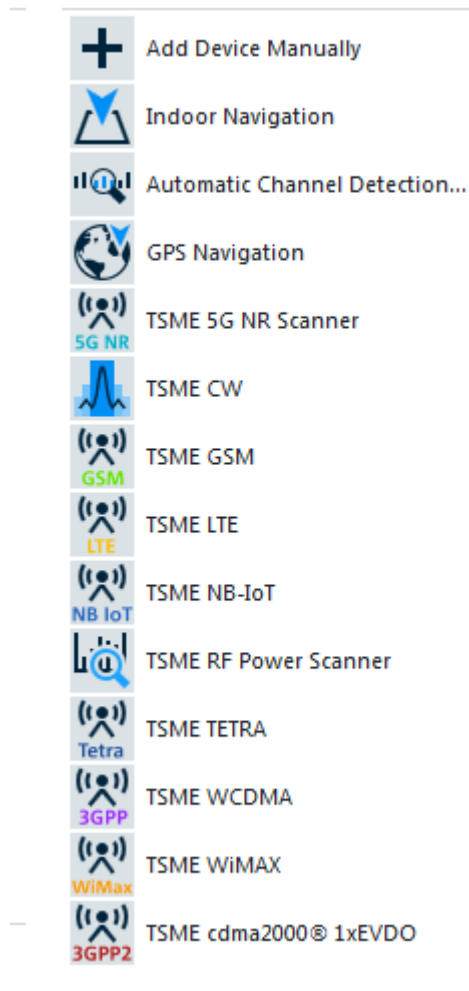

*Figure 6-308: List of available devices - NB-IoT scanner included*

The action opens the dialog for initial setup of the selected device.

To load the R&S TSME network scanner with the R&S ROMES4 NB-IoT scanner driver, click the "Hardware" > "Connect/Disconnect" menu command. Select the "TSME NB-IoT" branch in the list of available devices in the "Available Devices" > "Network Scanner TSME" pane, see [Figure 6-40](#page-1489-0). Double-click the selected device.

The device is loaded and displayed in the "Loaded Devices" pane of the "Hardware Configuration" window. Specify the serial number, IP address and the bands for measurement for the loaded device in "R&S NB-IoT Scanner(<variable>): Select Device". Click the "Connect" button to confirm the inserted data.

Then, click the "Hardware Configuration" > "Continue" button to complete the selection and close the window.

The loaded NB-IoT scanner is now added as the "R&S NB-IoT Scanner [<variable>]" command line to the "Hardware" menu.

Click "R&S NB-IoT Scanner [<variable>]" to open the scanner main configuration dialog.

## **6.4.17.2 NB-IoT scanner configuration**

Launching the NB-IoT scanner device opens the NB-IoT "R&S NB-IoT Scanner" configuration dialog.

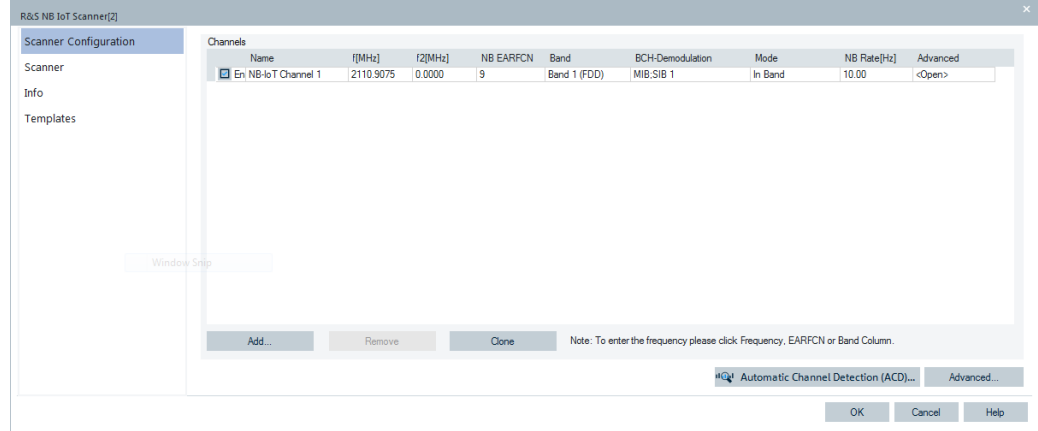

*Figure 6-309: NB-IoT scanner configuration dialog*

The previous figure shows the dialog at its first opening. A channel row shows the default values of the channel parameters.

The "Scanner Configuration" > "Channels" right-hand pane shows a channel grid with a few buttons at the bottom of the screen.

The first column of the "Channels" grid offers three choices for channel status:

- "Disabled"
- "Enabled"
- "Virtual"

The "Enabled" channels status is only considered in the following chapters.

Other columns related to the NB-IoT scanner parameters are:

- "Name" User given name of the channel
- "f[MHz]" Primary center frequency of the NB-IoT channel
- "f2[MHz]" Secondary center frequency of the NB-IoT channel
- "NB EARFCN" The four possible frequencies that are associated with a given channel number NB EARFCN can be selected in drop-down combo box.
- "Band" NB-IoT band contains all valid, NB-IoT supported bands.
- "BCH Demodulation"

The drop-down combo box contains the System Information types available for demodulation: MIB, SIB1, SIB2, SIB3, SIB4, SIB5, SIB14, SIB15, SIB16, SIB20 and SIB22. Demodulation of all SIBs is available if the "All SIBs" check box is ticked.

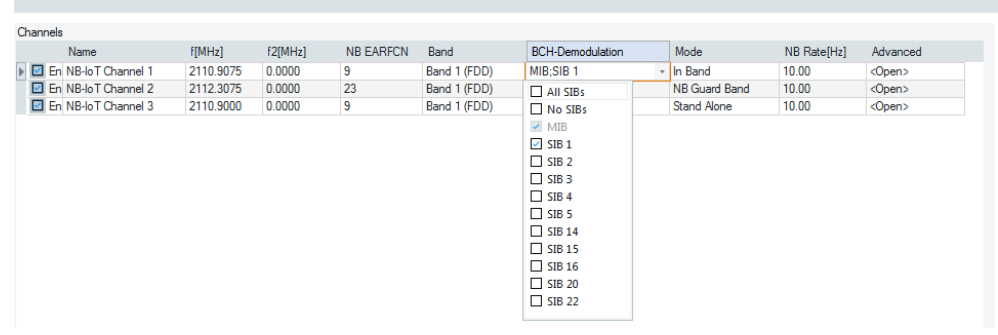

*Figure 6-310: Supported NB-IoT SIBs*

● "Mode"

Calculation mode: "In Band", "NB Guard Band" and "Stand Alone" mode. For In Band and NB Guard Band modes, available are three possible ways to enter a frequency. Related note is displayed next to the "Clone" button. **Note**: If changing mode to a different one, the channel record parameters are reinitialized. It can happen that the frequency in one mode is not valid in other mode. **Note**: If band is not "No 3GPP Band", the In Band and NB Guard Band require configuration helper dialog for configuring the NB-IoT frequencies.

- "NB Rate [Hz]"
- "Advanced" BCH demodulation by dynamic PDU changes

The buttons included in the pane are

- "Add" Add a new channel populated with default parameters.
- "Remove" Remove the highlighted channel.
- "Clone" Clone the highlighted channel.
- "Automatic Channel Detection (ACD)" Adapts the configured channel modes, refer to [Chapter 6.4.17, "NB-IoT scanner",](#page-1758-0) [on page 1759.](#page-1758-0)
- "Advanced" Perform the advanced configurations.

# **Preconfigured channels**

If some channels have already been configured in the "NB-IoT Scanner" page, opening the page shows all the preconfigured channels.

Test devices

| R&S NB IoT Scanner[2]        |                                   |           |         |           |              |                                                                             |                      |             |               |  |
|------------------------------|-----------------------------------|-----------|---------|-----------|--------------|-----------------------------------------------------------------------------|----------------------|-------------|---------------|--|
| <b>Scanner Configuration</b> | Channels                          |           |         |           |              |                                                                             |                      |             |               |  |
| Scanner                      | Name                              | F[MHz]    | f2[MHz] | NB EARFCN | Band         | <b>BCH-Demodulation</b>                                                     | Mode                 | NB Rate[Hz] | Advanced      |  |
|                              | <sup>O</sup> Vir NB-loT Channel 1 | ACD: 8.20 |         |           |              | MIB:SIB <sub>1</sub>                                                        | Auto                 | 10.00       | <open></open> |  |
| Info                         | El En NB-loT Channel 2            | 2112.3075 | 0.0000  | 23        | Band 1 (FDD) | MIB:SIB 1                                                                   | <b>NB Guard Band</b> | 10.00       | <open></open> |  |
|                              | En NB-loT Channel 3               | 2110,9000 | 0.0000  | 9         | Band 1 (FDD) | MIB:SIB <sub>1</sub>                                                        | <b>Stand Alone</b>   | 10.00       | <open></open> |  |
| <b>Templates</b>             | El En NB-loT Channel 4            | 2110.9075 | 0.0000  | 9         | Band 1 (FDD) | MIB;SIB 1                                                                   | In Band              | 10.00       | <open></open> |  |
|                              |                                   |           |         |           |              |                                                                             |                      |             |               |  |
|                              | Add                               | Remove    |         | Clone:    |              | Note: To enter the frequency please click Frequency, EARFCN or Band Column. |                      |             |               |  |

*Figure 6-311: Preconfigured channels*

## **Inband mode**

If the selected mode of operation is "In Band", the NB-IoT center frequencies are located inside the LTE band and occupy predefined resource blocks.

## **Inband frequency calculation**

The calculation of inband frequency is supported by the "Inband Frequency Calculator" dialog.

1. Click "f[MHz]", "f2[MHz]", "NB EARFCN" or "Band" to launch the "Inband Frequency Calculator" dialog.

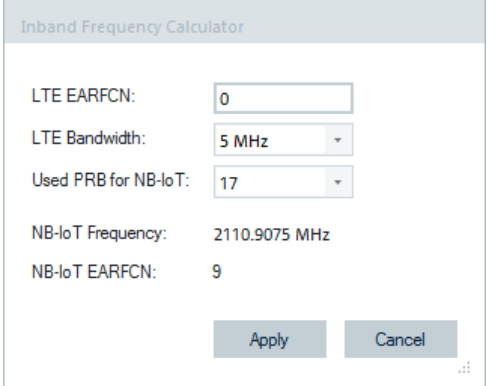

2. Enter a valid LTE EARFCN.

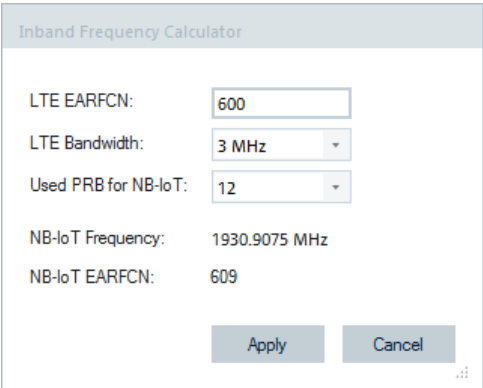

The corresponding "LTE Bandwidth" drop-down list is filled with all possible valid bandwidths.

The NB-IoT frequency and NB-IoT EARFCN are calculated and displayed.

3. If the entered LTE EARFCN is invalid, the "LTE Bandwidth" and "Used PRB for NB-IoT" boxes are cleared.

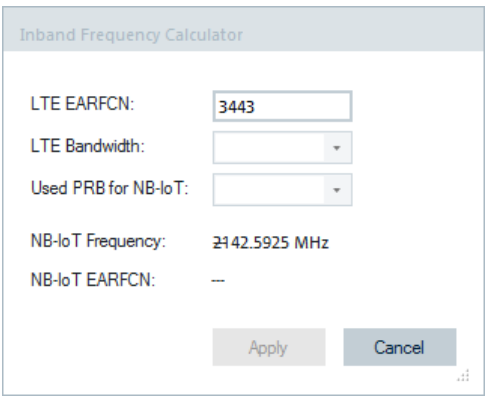

The "NB-IoT Frequency" and "NB-IoT EARFCN" show "---". The "Apply" button is disabled.

4. After having entered a valid LTE EARFCN, select a bandwidth from the "LTE Bandwidth" drop-down list.

The "Used PRB for NB-IoT" is filled with all possible valid Resource Blocks.

5. Select a PRB from "Used PRB for NB-IoT".

The NB-IoT frequency and NB EARFCN are calculated and displayed.

6. Click "Apply" to accept the frequency or "Cancel" to cancel the selection. In either case, the dialog is dismissed.

If "Apply" was clicked, the calculated frequency and NB-IoT EARFCN would be shown in "f[MHz]", "NB EARFCN" and "Band" columns of the channel. The f2[MHz] is ".00".
#### **NB guard band mode**

If the selected mode of operation is the "NB Guard Band", the NB-IoT center frequencies are on the edges of the LTE band.

For a given NB EARFCN, there can be two valid NB-IoT frequencies, say, fa and fb.

Where:  $fb - fa = 15$  kHz

The grid column "f2[MHz]" shows the second frequency if any.

# **NB guard band frequency calculation**

A guard band frequency calculation is supported in the "NB Guard Frequency Calculator" dialog.

NB Guard Band mode:

1. Click "f[MHz]", "f2[MHz]", "NB EARFCN" or "Band" to launch the "NB Guard Frequency Calculator" dialog.

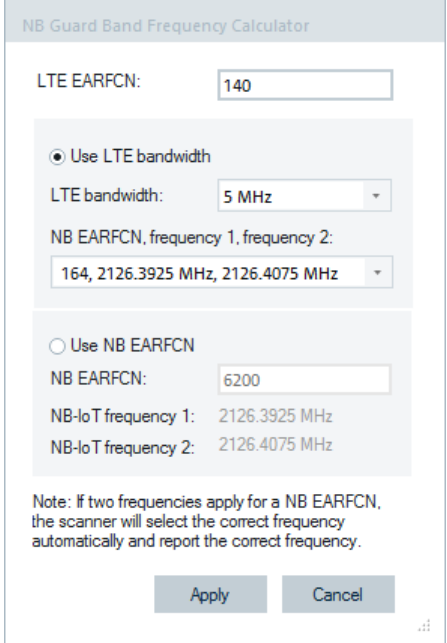

The dialog opens.

- 2. There are two buttons in the "NB Guard Band Frequency Calculator" dialog:
	- "Use LTE bandwidth" LTE bandwidth to use for calculating NB frequency.
	- "Use NB EARFCN" NB EARFCN to use for calculating NB frequency.

Clicking a radio button switches the calculation mode.

# **Use LTE bandwidth**

Click "Use LTE bandwidth" to switch the calculation to bandwidth mode.

1. Enter a valid LTE EARFCN.

If the LTE EARFCN is valid, the all possible valid bandwidths fill the corresponding "LTE Bandwidth" drop-down list.

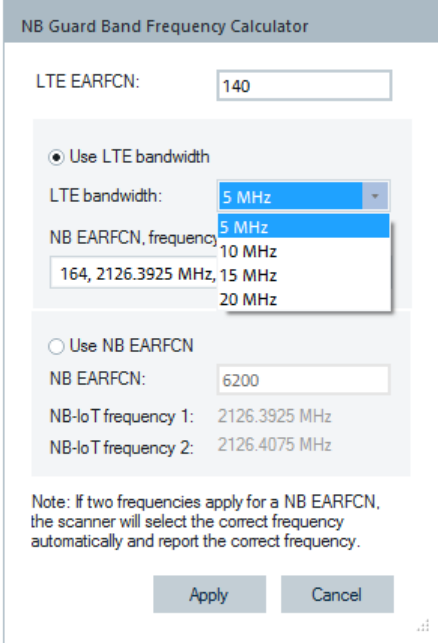

2. Now you can select a bandwidth from the "LTE Bandwidth" drop-down list.

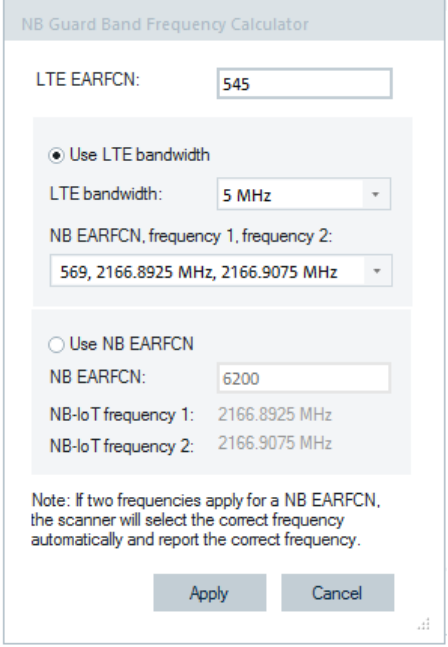

The "NB EARFCN, frequency 1, frequency 2" drop-down list is filled with all possible valid combinations of NB EARFCN, frequency 1, frequency 2.

3. An invalid LTE EARFCN entered, clears the "LTE Bandwidth" drop-down list.

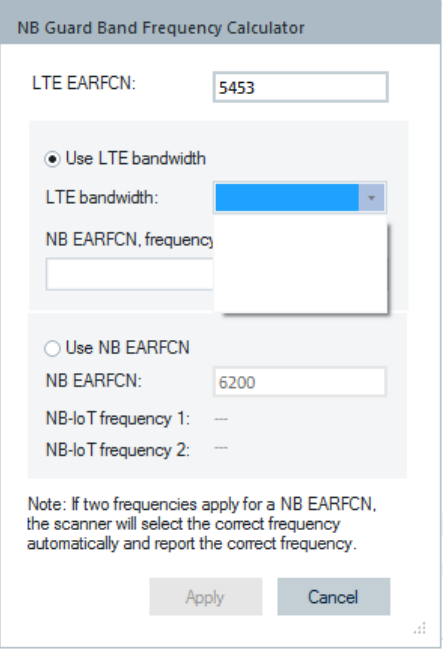

The "Apply" button is disabled. You can still click the "Cancel" button.

- 4. Click "Apply" to accept the frequencies or "Cancel" to cancel the selection. In either case, the dialog is dismissed.
- 5. If clicked "Apply", the calculated frequencies, NB EARFCN and Band fill the "f{MHz]", "f2[MHz]", "NB EARFCN" and "Band" columns of the channel accordingly.

The drop-down list is of the following format: "NB EARFCN, frequency 1, frequency 2", where the meaning of the entries is:

- NB EARFCN NB-IoT channel number
- Frequency 1 Calculated primary frequency based on the LTE EARFCN
- Frequency 2 Calculated secondary frequency based on the LTE EARFCN

The frequency 1 is placed to "f[MHz]" grid column and the frequency 2 is placed to "f2[MHz]" grid column if it is available.

For example, in highlighted selection in the previous figure NB EARFCN = 521, Frequency 1 = 2162.0925 MHz, Frequency 2 = 2162.1075 MHz means that the second frequency is not available.

If two frequencies, for example, fa and fb are available and fb > fa, then they have to satisfy the condition fb - fa =  $15$  kHz.

Both frequencies are sent to the scanner. The scanner detects and tries both and use the correct one. The correct frequency is observed during measuring and replay in BCH tree view and Top N pool center frequency signal and list.

Both frequencies are also reported in the measurement file system info box as shown in the following list. You can highlight the measurement file to see the system information. If secondary frequency is not configured, the Center Frequency2 is displayed.

```
Count of all measured channels: 2
Selected Channels:
   Channel Name: NB-IoT Channel 1
   LTE Band: Band 1 (FDD)
   NB EARFCN: 53
 Center Frequency: 2115292.5 kHz
M[DL]: -1.0 (Informative only)
   Center Frequency2: 2115307.5 kHz
   M[DL] 2: 1.0 (Informative only)
  Mode: NB Guard Band
  max. Delay Speed: 4 µs
  max. Speed: 100 Km/h
```
Rate per second: 10.0

BCH Demod: MIB(Rep: 1.000 s); SIB1(Rep: 1.000 s); SIB2(Rep: 1.000 s); SIB3(Rep: 1.000 s);SIB4(Rep: 1.000 s);SIB5(Rep: 1.000 s);SIB14(Rep: 1.000 s); SIB15(Rep: 1.000 s);SIB16(Rep: 1.000 s);SIB20(Rep: 1.000 s);SIB22(Rep: 1.000 s);

```
 Channel Name: NB-IoT Channel 2
   LTE Band: Band 1 (FDD)
   NB EARFCN: 167
 Center Frequency: 2126692.5 kHz
M[DL]: -1.0 (Informative only)
  Center Frequency2: 2126707.5 kHz
   M[DL] 2: 1.0 (Informative only)
  Mode: NB Guard Band
  max. Delay Speed: 4 µs
  max. Speed: 100 Km/h
Rate per second: 10.0
BCH Demod: MIB;SIB1;SIB2;SIB4;SIB5;SIB14;SIB15;SIB16;SIB20;SIB22;
```
# **Use NB EARFCN**

If "Use NB EARFCN" is clicked, the calculation switches to NB EARFCN mode.

1. Enter a valid LTE EARFCN.

The corresponding NB-IoT frequency 1 and NB-IoT frequency 2 are calculated and displayed. Note that the NB-IoT frequency 2 may show "---".

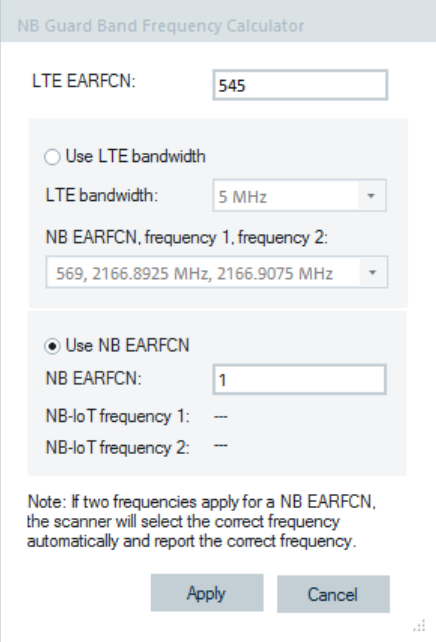

2. If the entered NB EARFCN is invalid, the"NB EARFCN, NB-IoT frequency 1, frequency 2" box is cleared.

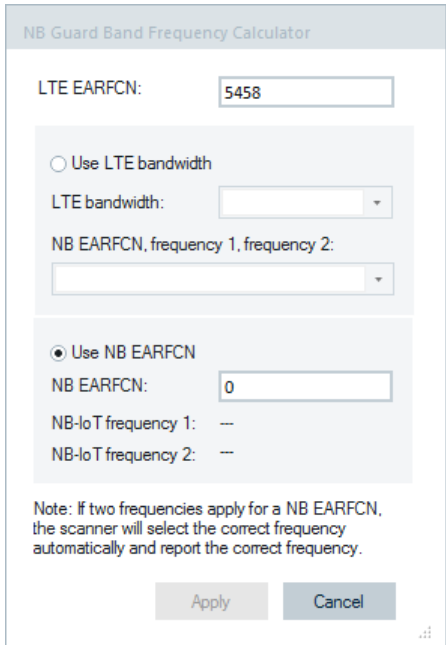

The "Apply" button is disabled. You can still click the "Cancel" button.

3. With a valid LTE EARFCN and NB EARFCN, one or two frequencies can be displayed.

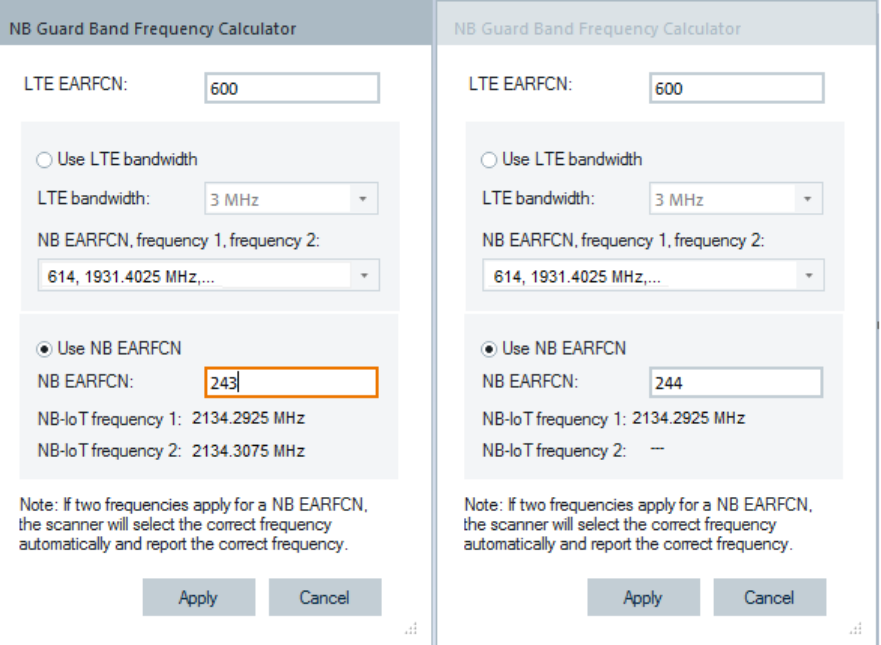

- 4. Click "Apply" to accept the frequencies or "Cancel" to cancel the selection. In either case, the dialog is dismissed.
- 5. If clicked "Apply", the calculated frequencies, NB EARFCN and band fill the "f{MHz]", "f2[MHz]", "NB EARFCN" and "Band" columns of the channel accordingly.

Screenshot in the previous figure shows two frequencies scenario:

NB-IoT Frequency 1 = 2134.2925 MHz

NB-IoT Frequency  $2 = 234.3075$  MHz  $-$ -- means that the second frequency is not available with NB EARFCN = 244

If two frequencies, say fa and fb where fb > fa, are available, they must satisfy the condition fb - fa =  $15$  kHz.

Both frequencies are sent to the scanner. The scanner detects and tries both and use the correct one.

The correct frequency is observed during measuring and replay in BCH tree view and Top N pool center frequency signal and list.

Both frequencies are also reported in the measurement file system info box as shown in the following list. You can highlight the measurement file to see the system information. If secondary frequency is not configured, the Center Frequency2 is displayed.

```
Count of all measured channels: 2
Selected Channels:<br>Channel Name:
                   NB-IoT Channel 1
    LTE Band: Band 1 (FDD)
    NB EARFCN: 53
   Center Frequency: 2115292.5 kHz
   M[DL]: -1.0 (Informative only)
```

```
 Center Frequency2: 2115307.5 kHz
  M[DL] 2: 1.0 (Informative only)
  Mode: NB Guard Band
   max. Delay Speed: 4 µs
    max. Speed: 100 Km/h
   Rate per second: 10.0
  BCH Demod: MIB(Rep: 1.000 s); SIB1(Rep: 1.000 s); SIB2(Rep: 1.000 s);
SIB3(Rep: 1.000 s);SIB4(Rep: 1.000 s);SIB5(Rep: 1.000 s);SIB14(Rep: 1.000 s);
SIB15(Rep: 1.000 s);SIB16(Rep: 1.000 s);SIB20(Rep: 1.000 s);SIB22(Rep: 1.000 s);
    Channel Name: NB-IoT Channel 2
  LTE Band: Band 1 (FDD)
   NB EARFCN: 167
   Center Frequency: 2126692.5 kHz
  M[DL]: -1.0 (Informative only)
  Center Frequency2: 2126707.5 kHz
   M[DL] 2: 1.0 (Informative only)
  Mode: NB Guard Band
   max. Delay Speed: 4 µs
   max. Speed: 100 Km/h
  Rate per second: 10.0
   BCH Demod: MIB;SIB1;SIB2;SIB4;SIB5;SIB14;SIB15;SIB16;SIB20;SIB22;
```
# **Stand alone mode**

If "Mode" is "Stand Alone" and "Band" is other than "No 3GPP Band", the "f[MHz]", "EARFCN" and "Band" column are editable. The "f2[MHz]" column is still read only.

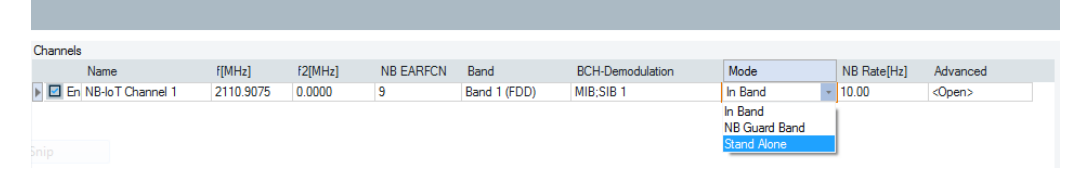

*Figure 6-312: NB-IoT scanner configuration dialog for stand-alone mode*

If any of the f[MHz], EARFCN or band value changes, the other two are recalculated accordingly.

For example, if you change the frequency the EARFCN and band is recalculated.

#### **Frequency associated with unique band**

If the entered frequency is associated with a valid NB EARFCN, which is unique and the NB-IoT supports it, the new frequency is accepted. The calculated NB EARFCN, Band NB EARFCN and Band are applied.

#### **Frequency associated with multiple bands**

If the entered frequency is valid and supports NB-IoT, but is associated with multiple bands, then the bands helper dialog is displayed. For example, Band 1 and Band 4 share the starting frequency.

Select an entry from the list and click "Apply" to accept it. The selected Band and NB EARFCN is inserted in the associated grid columns. If you click "Cancel", the first choice of the list is applied.

## **Invalid frequency**

If the new frequency does not support NB-IoT or is invalid, NB EARFCN column shows "---", and band is set to "No 3GPP Band".

| Channels              |               |                |           |                          |                         |                    |                    |               |
|-----------------------|---------------|----------------|-----------|--------------------------|-------------------------|--------------------|--------------------|---------------|
| Name                  | <b>FIMHz1</b> | <b>F2FMHz1</b> | NB EARFCN | Band                     | <b>BCH-Demodulation</b> | Mode               | <b>NB RatelHz1</b> | Advanced      |
| E En NB-loT Channel 3 | 3433,0000     | 0.0000         |           | No 3GPP Band - MIB;SIB 1 |                         | <b>Stand Alone</b> | 10.00              | <open></open> |

*Figure 6-313: Invalid frequency case (3433 MHz)*

# **No 3GPP band mode**

The "Band" column has a special value "No 3GPP Band". If you select or set this value, the columns "f[MHz]", "EARFCN" can be manually changed without validation or recalculation.

| Channels                     |               |            |                |                          |                         |                    |             |               |  |
|------------------------------|---------------|------------|----------------|--------------------------|-------------------------|--------------------|-------------|---------------|--|
| Name                         | <b>FIMHz1</b> | $f2$ [MHz] | NB EARFCN Band |                          | <b>BCH-Demodulation</b> | Mode               | NB RatelHz1 | Advanced      |  |
| <b>E</b> En NB-loT Channel 3 | 2120,0000     | 0.0000     |                | No 3GPP Band - MIB;SIB 1 |                         | <b>Stand Alone</b> | 10.00       | <open></open> |  |

*Figure 6-314: No 3GPP band mode*

# **Enabling dynamic PDU change**

1. Click the "Advanced" column.

The drop-down box shows the "<Open>" entry.

2. Click "<Open>".

The "Advanced channel settings" dialog shows-up.

You can select dynamic PDUs by checking the associated check-boxes in the dialog.

| Advanced channel settings   |                                           |              |                | $\times$ |
|-----------------------------|-------------------------------------------|--------------|----------------|----------|
| <b>Dynamic PDU Settings</b> | <b>Dynamic PDU Settings</b>               |              |                |          |
|                             | <b>PDU</b>                                | Dynamic      | Interval [s]   |          |
|                             | <b>MIB</b>                                | $\checkmark$ | 1.000          |          |
|                             | SIB <sub>1</sub>                          | $\checkmark$ | 1.000          |          |
|                             | $\blacktriangleright$<br>SIB <sub>2</sub> | $\checkmark$ | 1.000          |          |
|                             | SIB <sub>3</sub>                          | □            |                |          |
|                             | SIB <sub>4</sub>                          | $\Box$       |                |          |
|                             | SIB <sub>5</sub>                          | $\Box$       |                |          |
|                             | <b>SIB 14</b>                             | □            |                |          |
|                             | <b>SIB 15</b>                             | $\Box$       |                |          |
|                             | <b>SIB 16</b>                             | □            |                |          |
|                             | <b>SIB 20</b>                             | $\Box$       |                |          |
|                             | <b>SIB 22</b>                             | $\Box$       |                |          |
|                             |                                           |              |                |          |
|                             |                                           | <b>OK</b>    | Help<br>Cancel |          |

*Figure 6-315: NB-IoT Scanner - dynamic PDU settings*

If the BCH demodulation list does not contain all the selected PDUs (MIB/SIBs), you will be asked to enable them via the dialog shown in the next figure.

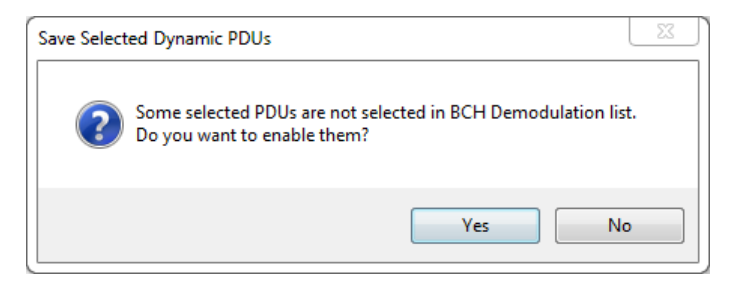

Click "Yes" to enable the settings of SIBs/MIB in BCH demodulation list.

#### **Automatic channel detection for NB-IoT**

The active LTE ACD activates always automatically the all active NB-IoT ACD bands for the ACD. Thus, for each band which is activated in the NB-IoT ACD, the LTE ACD performs also an ACD search and reports the results, see [Figure 4-38](#page-462-0).

If misconfigured ACD, R&S ROMES4 does not start the measurements as it checks the configuration at the start of it.

The NB-IoT ACD supports all three NB-IoT modes and searches for In-Band, NB Guard band and Standalone channels.

|                              |                             |           |                                    | $-1$             |                                                                                                    |                         |                                                                                                    |                                    |                          |
|------------------------------|-----------------------------|-----------|------------------------------------|------------------|----------------------------------------------------------------------------------------------------|-------------------------|----------------------------------------------------------------------------------------------------|------------------------------------|--------------------------|
| R&S NB IoT Scanner[2]        |                             |           |                                    |                  |                                                                                                    |                         |                                                                                                    |                                    |                          |
| <b>Scanner Configuration</b> | Channels                    |           |                                    |                  |                                                                                                    |                         |                                                                                                    |                                    |                          |
| Scanner                      | Name                        | f[MHz]    | f2[MHz]                            | <b>NB EARFCN</b> | Band                                                                                                    | <b>RCH-Demodulation</b> | Mode                                                                                                    | NB Rate[Hz]                        | Advanced                 |
|                              | El En NB-loT Channel 1      | 2110.9075 | 0.0000                             | 9                | Band 1 (FDD)                                                                                                    | MIB:SIB 1               | In Band                                                                                                    | 10.00                              | <open></open>            |
| Info                         | I PRI Viri NB-IoT Channel 2 | ACD: 8.20 |                                    |                  |                                                                                                    | MIB:SIB 1               | Auto                                                                                                    | 10.00                              | <open></open>            |
| <b>Templates</b>             |                             |           | <b>Automatic Channel Detection</b> |                  |                                                                                                    |                         |                                                                                                    |                                    | $\times$                 |
|                              |                             |           | <b>Automatic Channel Detection</b> |                  | <b>Automatic Channel Detection</b>                                                                                                |                         | NB-loT Bands to scan:                                                                                                    | NB-IoT Automatic Channel Detection |                          |
|                              |                             |           |                                    |                  | Use Layer 3 Messages<br>□ Create Template                                                                                         |                         | <b>NBIoT Band</b>                                                                                                    |                                    | ▲                        |
|                              | Add                         |           |                                    |                  | Auto Start of Scan<br>Note: These settings apply to all<br>Technolgies.<br>Advanced<br>Sensitivity (UMTS,LTE,NB-IoT,5GNR):<br>Low | $\scriptstyle\rm w$     | Band 1 (FDD)<br>Band 2 (FDD)<br>Band 3 (FDD)<br>Band 4 (FDD)<br>Band 5 (FDD)<br>Band 8 (FDD)<br>Band 11 (FDD)<br><b>Band 12 (FDD)</b><br>Band 13 (FDD)<br>Band 14 (FDD)<br>Band 17 (FDD)<br><b>CD</b> Daniel 10 /CDDL |                                    | $\overline{\phantom{a}}$ |
|                              |                             |           |                                    |                  |                                                                                                    |                         | <b>D</b> Inband                                                                                                    | <b>D</b> Guardband                 | <b>7</b> Standalone      |
|                              |                             |           |                                    |                  |                                                                                                    |                         | <b>OK</b>                                                                                                    | Cancel                             | Help                     |

*Figure 6-316: NB-IoT ACD configuration page*

To set up an ACD measurement, it is recommended to use the ACD Wizard. Using the Wizard ensures that the LTE ACD is configured accordingly. The LTE ACD searches always for all three NB-IoT modes. If necessary, the modes can be adapted in the NB-IoT scanner's "Automatic Channel Detection (ACD)" configuration dialog. The found channel is visualized in the "ACD View" as an orange rectangle.

It is possible to distribute the NB-IoT channels to different frontends. The demodulator uses the same frontend as the scanner.

# **Advanced configuration**

The "Advanced" button is used to make advanced configuration. Click the button to open the "Advanced Configuration" page.

The page contains the "Advanced General Parameters" and "BCH Demodulator" tabs.

The "Advanced General Parameters" tab lets you configure the following:

- "max. Delay Speed" The time difference of a signal arrival via different paths.
- "max. Speed" The maximum mobile speed that can be expected during the drive

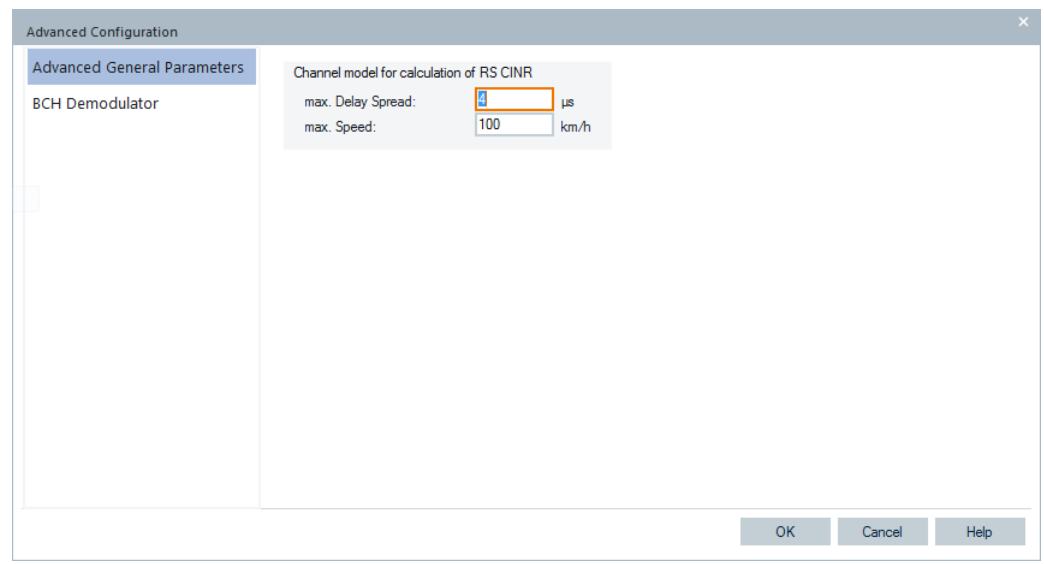

*Figure 6-317: Advanced General Parameters page*

Click the "BCH Demodulation" tab to open the page where you can configure the requested minimum NB-IoT SINR signal for demodulation. The valid range is 15 [dB] to 50 [dB]. Set the requested value in "Min SINR of NB-IoT signal, which shall be demodulated [dB]".

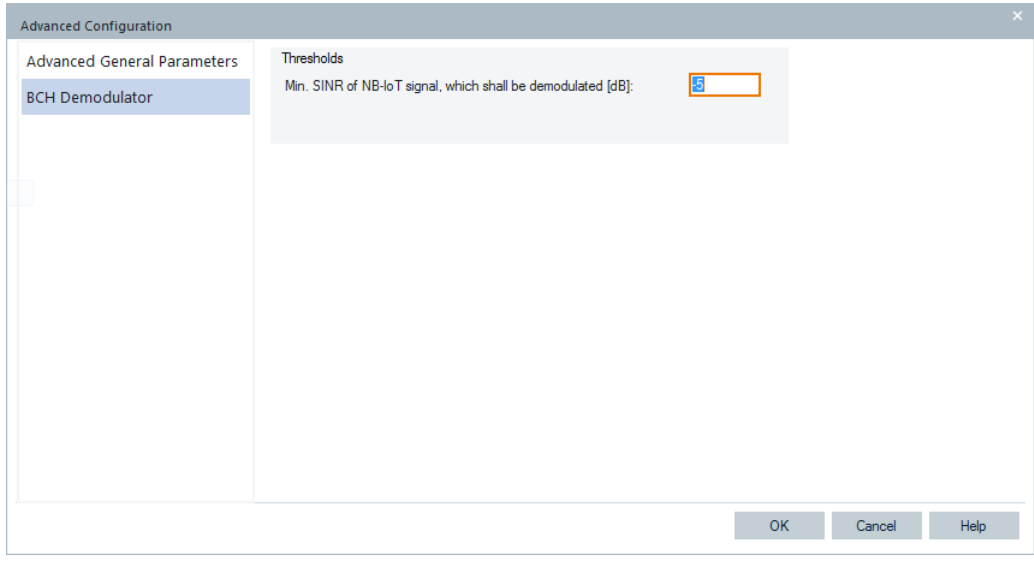

*Figure 6-318: BCH Demodulation page*

# **6.4.18 GSM network scanner**

The R&S TSME and R&S TSME6 scanner device, controlled by the R&S ROMES4 GSM network scanner (NWS) driver, measure and identify all the GSM downlink radio signals.

For this purpose, the following hardware options can be used:

- R&S TSME with the R&S TSME-K23 option
- R&S TSME6 with the R&S TSME6-K23 option

The drivers are available with the option:

- R&S ROMES4T1E for the R&S TSME
- R&S ROMES4T1E6 for the R&S TSME6

However, the following descriptions of menu structure are identical for both drivers, if not mentioned otherwise.

Installation of the driver is explained in [Chapter 6.1, "Devices", on page 1447.](#page-1446-0)

The devices configuration is explained in the following.

The GSM NWS data can be viewed in [Chapter 4.8.5, "GSM scanner views",](#page-1178-0) [on page 1179.](#page-1178-0)

# **6.4.18.1 Resources configuration GSM NWS**

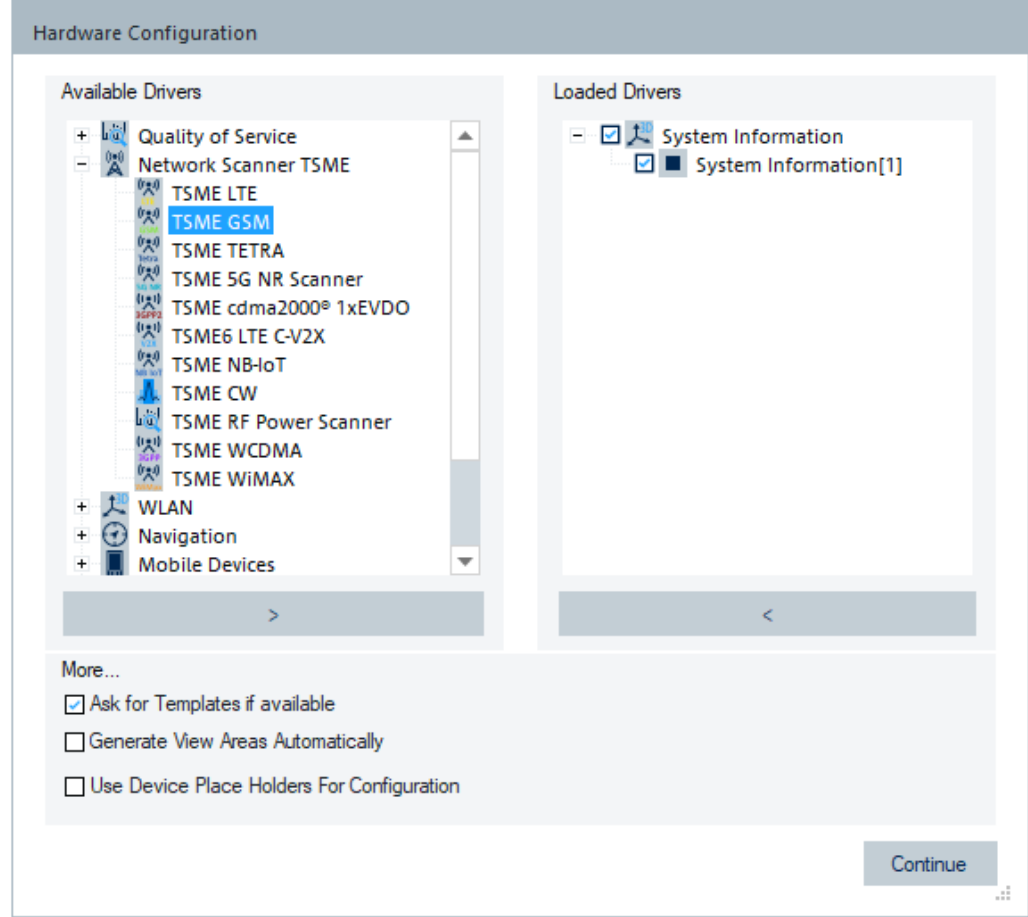

*Figure 6-319: Hardware Configuration window*

To load the GSM NWS-supporting device, select the "Network Scanner TSME" > "TSME GSM" branch of the "Hardware Configuration" > "Available Devices" pane, see [Figure 6-40.](#page-1489-0) Duble-click the selection.

The R&S TSME device is loaded with the R&S ROMES4 GSM NWS driver and displayed in the "Loaded Devices" pane. Specify the serial number, IP address and the bands for measurement for the loaded device in "R&S GSM Scanner(<variable>): Select Device". Click the "Connect" button to confirm the inserted data.

Then, click the "Hardware Configuration" > "Continue" button to store load and close the window.

The loaded device is now added as the command line to the "Hardware" menu. Click the command line to open the GSM NWS device configuration page.

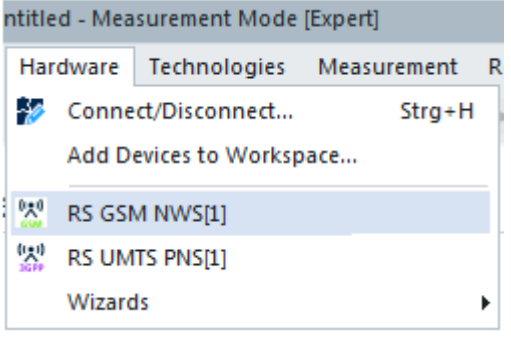

*Figure 6-320: Loaded GSM NWS device*

The dialogs of a device chooser open when the R&S TSME driver is loaded. The device chooser dialog is used to select the test device and define the essential connection parameters, if necessary.

For details about the loader's dialog, see [Chapter 6.1.11.1, "R&S TSME network scan](#page-1487-0)[ner", on page 1488](#page-1487-0).

The "R&S <variable>: Select Device" dialog is used to share the test device resources between all loaded R&S TSME hardware drivers. Furthermore, over the dialog the IP address of a device can be selected, if necessary.

Some connectors on the rear panel of the R&S TSME device are here briefly described.

The R&S TSME device must be connected to the host PC via high-speed Gigabit Ethernet interface with RJ 45 connector using IPv4.

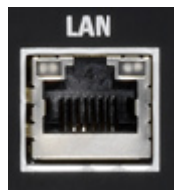

- SMA female [RF IN] connector for antenna RF signal.
- SMA connector for the GPS antenna. The internal GPS receiver of the R&S TSME provides a PPS signal to the scanner. The R&S TSME has no indication of the GPS signal provision.

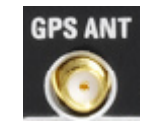

# **Tip:**

The R&S TSME operating manual is provided on the R&S ROMES4 DVD-ROM. Refer to the directory Firmware & Drivers\R&S RF Receivers. See also the paragraph about the [Chapter 6.1.11.1, "R&S TSME network scanner", on page 1488.](#page-1487-0)

# **6.4.18.2 Configuration menu GSM NWS**

R&S ROMES4 provides a configuration page for the GSM NWS driver when you click the "RS GSM NWS [<variable>]" command line in the "Hardware" menu. The command line is available when the driver is loaded.

The variable is an integer number indicating the number of connected devices.

The R&S ROMES4 GSM NWS opening configuration page contains several tabs having different functions. The "Channels" opening page lets you select the channels for measurement. The page contains tabs used to select the synchronization mode, configure the time slot and channel power measurement. The tabs "Info" and "Templates" are technology independent. They display information on the test receiver version and store the settings to a template, respectively.

# **6.4.18.3 Setup GSM NWS**

In the "R&S GSM NWS" > "Channels" page you can configure the following:

- Channels to be scanned
- Scanning rate
- Frontend for scanner and demodulator, if available.

The "R&S GSM NWS" > "Channel" page differs dependent on used scanner type as shown in the following figures.

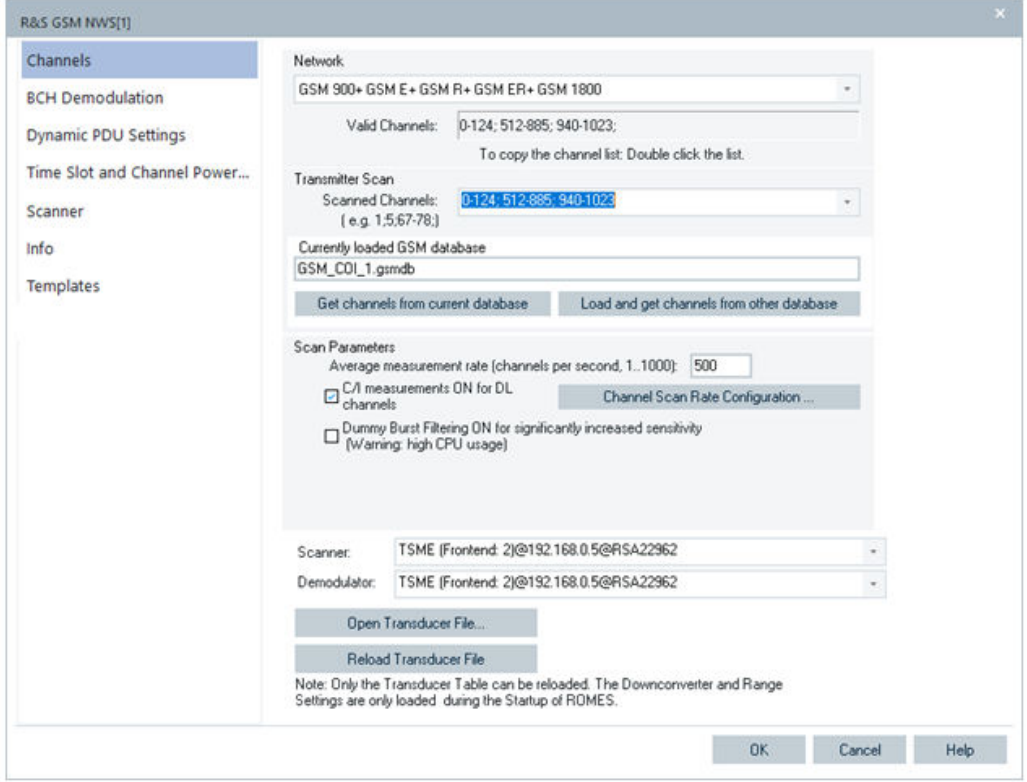

*Figure 6-321: R&S GSM NWS configuration – Setup GSM NWS (R&S TSME)*

<span id="page-1779-0"></span>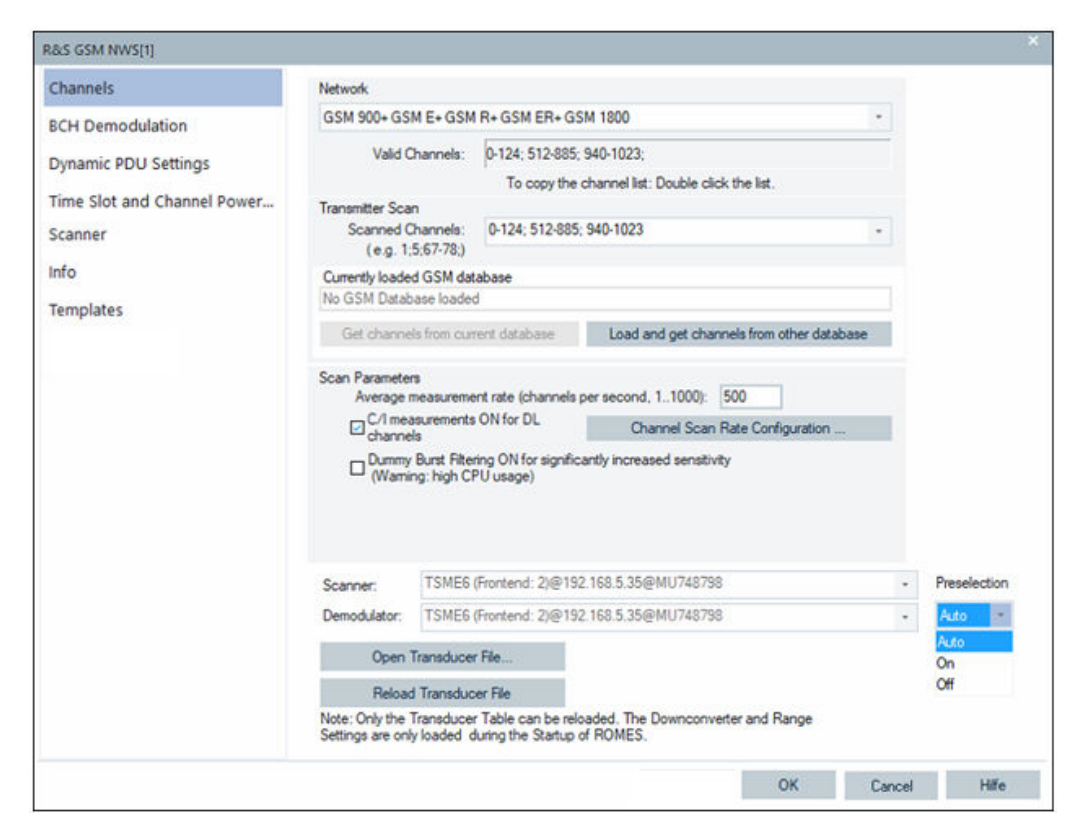

*Figure 6-322: R&S GSM NWS configuration – Setup GSM NWS (R&S TSME6)*

#### **Network**

You can select the GSM band or a combination of bands for scanning in the "Network" pane. The GSM channel numbers (ARFCNs) for the selected bands are displayed in "Valid Channels".

For an overview of GSM bands, channels and frequencies refer to [Chapter 12.8.1,](#page-2394-0) ["GSM channel bands and power classes", on page 2395](#page-2394-0).

The GSM ER band is supported by R&S ROMES4 and included in the BTS database. The band has been added to all GSM 900 band definitions and also is added as a standalone. The band extension adds 15 channels (ARFCN 940…954) to the GSM R band.

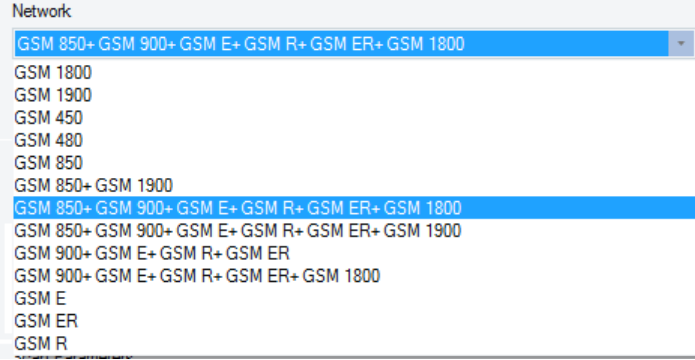

*Figure 6-323: Selection of GSM band*

# **Transmitter Scan**

"Scanned Channels"

Allows selection of the scanned channels within the selected GSM bands. The channels are scanned periodically with the measurement rate selected below. A warning "The channel list is invalid" indicates that one or more channels do not belong to any of the selected GSM bands.

- "Currently loaded GSM database" Allows the used channels to extract from a database and transfer the list of channels to the "Scanned Channels" list. The file path of the current database is shown and the two buttons are available:
	- "Get channels from current database"
	- Copy the channels of the current database into the "Scanned Channels" list. – "Load and get channels from other database"
	- Load another GSM transmitter database and copy the channels into the "Scanned Channels" list. The benefit of the function is to optimize the scanning by skipping the channels of the GSM bands which are not used by the provider. The same function was already available in the GSM NWS wizard.

# **Scan Parameters**

"Average measurement rate..."

Number of GSM channels measured per second. The average measurement rate of R&S TSME is up to 800 channels per second.

A lower measurement rate limits the size of the measurement file. If the system performance is not sufficient, the R&S ROMES4 reduces the amount of evaluated data by discarding part of the results acquired by the scanners.

"C/I measurements ON for DL channels" If checked, the C/I measurement is performed for all identified stations on the downlink channels. Caused by measuring more information, the data volume and the CPU load increase. The measurement is performed on the ETS part of the SCH burst. The function is active by default.

"Dummy Burst Filtering..."

This option activates a preprocessing step in the GSM NWS software which detects the dummy bursts in a GSM signal. The option also subtracts the dummy bursts from the signal before further processing. Handle with the care as this additional processing uses the CPU cycles.

The benefit of the dummy burst filtering is increased sensitivity for measuring transmitters which work on the same channel (reused channel).

After filtering, the remaining signal shows more clearly the SCH bursts that can be then demodulated and processed. Also the chance to demodulate successfully the System Information types on the BCH increases.

# **Scanner/Demodulator**

The options allow frontend selection for scanner and demodulator if available.

Only valid frequency ranges are listed in the "Channels" > "Scanner"/"Demodulator" drop-down lists for the selected frontend. Click the drop-down box to get the list of available frontends.

| ITSME (Frontend: 2)@192.168.0.5@RSA22962 |  |
|------------------------------------------|--|
| TSME (Frontend: 2)@192.168.0.5@RSA22962  |  |
| TSME (Frontend: 2)@192.168.0.5@RSA22962  |  |
| [TSME (Frontend: 1)@192.168.0.2@RSA22962 |  |

*Figure 6-324: List of available frontends*

The "R&S GSM NWS" > "Channels" page has in the "Scanner"/"Demodulator" pane in addition the "Preselection" option, see [Figure 6-322](#page-1779-0).

The option offers three choices of frontend selection: "Auto", "On" and "Off".

## **6.4.18.4 BCH demodulation**

The "BCH Demodulation" allows the settings for GSM BCH demodulation. The GSM NWS driver can be configured to demodulate the GSM BCCH channels (normal and extended) by specifying the System Information types to be decoded. The results of this measurement can be displayed in the GSM NWS BCH View.

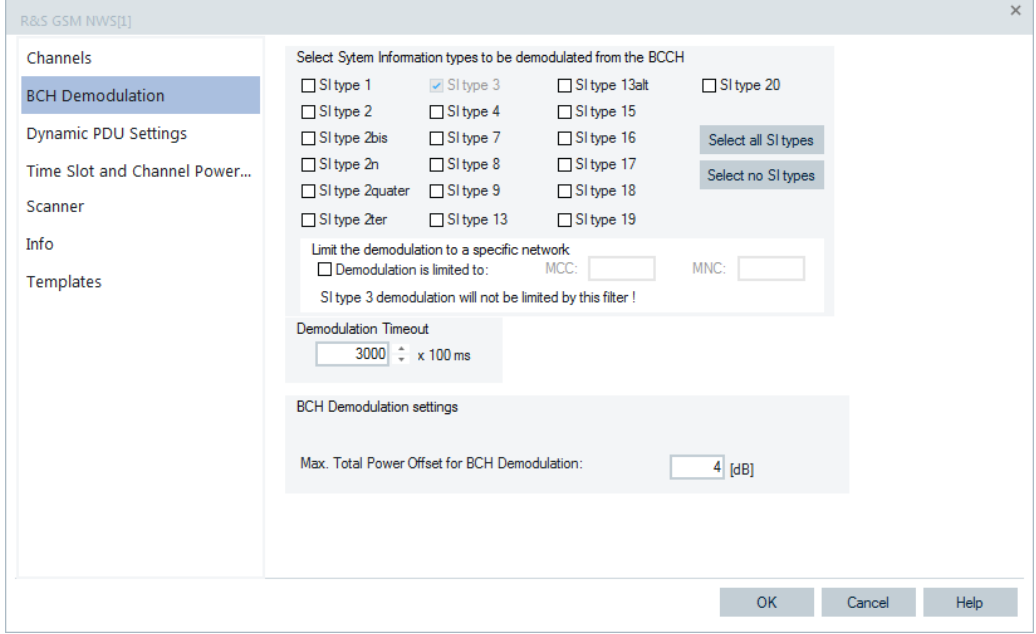

*Figure 6-325: GSM NWS configuration – BCH demodulation*

#### **Select System Information**

The "Select System Information types to be demodulated from the BCCH" panel offers to check demodulation of specific [SIT](#page-2446-0)s. System Information Type 3 is always demodulated and is switched on by default.

- "Select all SI types"
	- Checks all System Information Types.
- "Select no SI types"
- Removes all checks for the System Information Types. ● "Limit the demodulation to a specific network"
	- Demodulation of the checked SI types can be restricted by MCC and/or MNC.

If the "Demodulation is limited to:" box is checked, the given MCC and MNC are compared to the information in the SI type 3 and only if there is a match the demodulation of the other SI types is done. If either MCC or MNC is left empty, it is not included in the comparison. This approach can be used, for example, to select only a specific country code.

The SI type 3 must be always demodulated to identify the GSM stations. Needed demodulation is also indicated by the SI type 3 check box, which cannot be unchecked.

# **Demodulation Timeout**

After identification of a new station by demodulation of the SI type 3, all the other checked SI types will be requested and demodulation will be performed with a timeout.

"Demodulation Timeout" Steps of 100ms, range 0 … 18000

#### **BCH Demodulation settings**

"Max. Total Power offset for BCH Demodulation"

BTSs are monitored by SCH measurements. Each SCH measurement has a total power offset from the CIR main power. If the power offset is high, the demodulation probability drops. The limitation is given by the max. total power offset. BTS measured with a higher total power offset is not demodulated. Range: 0 dB to 20 dB

# **6.4.18.5 Dynamic PDU settings**

The "Dynamic PDU Settings" allows dynamic [PDUs](#page-2441-0) handling by selecting the SI types for measurement with a repetition interval to record their changes over time, see ["Implementation of the dynamic PDU handling"](#page-283-0) on page 284.

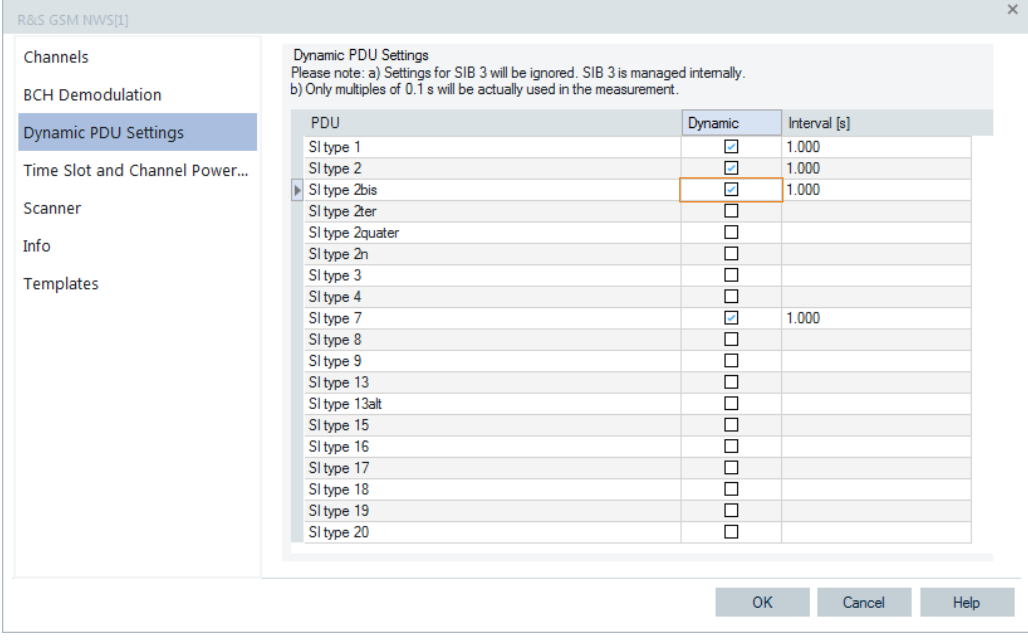

*Figure 6-326: GSM NWS configuration – PDU settings*

If the "Dynamic" check box is ticked, the checked PDUs in the list are measured with the repetition interval specified in "Interval".

Click "OK" to add the settings to the selected channel and return to "GSM NWS Configuration".

Click "Cancel" to discard made changes and return to "GSM NWS Configuration".

The default value for interval is 1 second. The possible range depends on the selected GSM scanner driver and is checked, see ["Advanced - Open"](#page-1795-0) on page 1796.

#### **6.4.18.6 Time slot and channel power measurement**

The "Time Slot and Channel Power Measurement" tab allows a new time slot and channel power of the GSM network to configure. The function is available with the R&S ROMES4COI option.

The measurements can generate a high data volume. It depends on the count of channels which are configured for measurement and on the "Results per GSM slot" setting. Set the parameters with care.

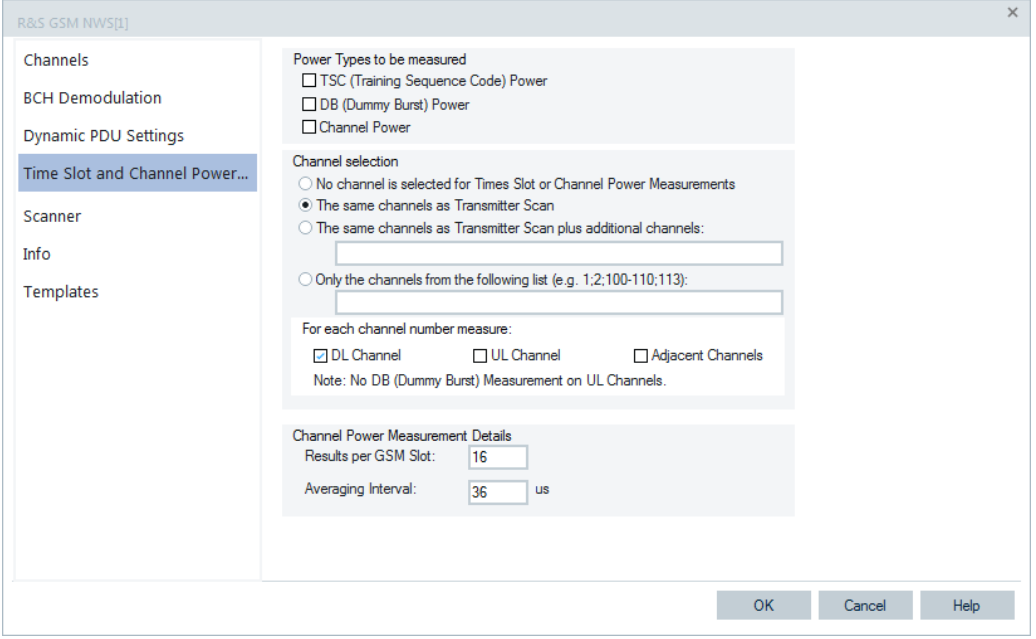

*Figure 6-327: GSM NWS configuration – time slot and channel power measurement*

#### **Power Types to be Measured**

Defines the measured power types.

"TSC (Training Sequence Code) Power"

The power of GSM bursts which have a Training Sequence Code. The bursts on the traffics channels and also the bursts on the broadcast channel which are used for System Information broadcast.

The exact timing and the TSC (0...7) are measured in addition to the power. The TSC of a BTS has the same code as the BTS's BCC and can be used to identify the station which transmits the GSM bursts.

(This function is only available for computers with processor with SSE2 unit, e.g. Pentium 4.)

● "DB (Dummy Burst) Power"

The power of dummy bursts which can be measured on the broadcast channels of stations.

Besides the power, the exact timing is measured. This measurement can be used to identify the station which transmitted the dummy bursts.

"Channel Power"

The inband power on the channel as sequence of power values with a fine resolution over time. Each sequence has duration of about 50 ms and covers at least 11 GSM frames. The resolution and the averaging of the values can be configured in the lower section of the configuration page.

## **Channel Selection**

The first part of "Channel selection" defines which channels are used for time slots or channel power measurements.

- None
- "The same channels as Transmitter Scan", default
- "The same channels as Transmitter Scan plus additional channels"
- Only the channels from user-defined list
- "For each channel number measure" Select from the above selected channels the desired types for the time slots or channel power measurement. **Note:**

Since no dummy bursts are expected on UL channels, no dummy bursts measurement is done on UL channels.

- "DL Channel" If activated, downlink channels are measured.
- "UL Channel"

If activated, uplink channels are measured.

● "Adjacent Channels"

The measurement of adjacent channels is by default off. If activated, adjacent channels are measured.

# **Channel Power Measurement Details**

- "Results per GSM Slot" Range: 1 to 50. Default value is 16.
- "Averaging Interval"

Range: 6.4 us to 577.0 us. Default value is 32 us.

# **6.4.18.7 R&S TSME GSM NWS**

The "Scanner" displays the properties of the R&S TSME device and information on the file version of the GSM NWS driver.

The dialogs of a device chooser open when the R&S TSME driver is loaded. The device chooser dialog is used to select the test device and define the essential connection parameters, if necessary.

For details about the loader's dialog, see [Chapter 6.1.11.1, "R&S TSME network scan](#page-1487-0)[ner", on page 1488](#page-1487-0).

The "R&S <variable>: Select Device" dialog is used to share the test device resources between all loaded R&S TSME hardware drivers. Furthermore, over the dialog the IP address of a device can be selected, if necessary.

# **6.4.18.8 Templates GSM NWS**

The "Templates" page lets you store the current driver configuration as a template, to edit, load or delete the driver templates.

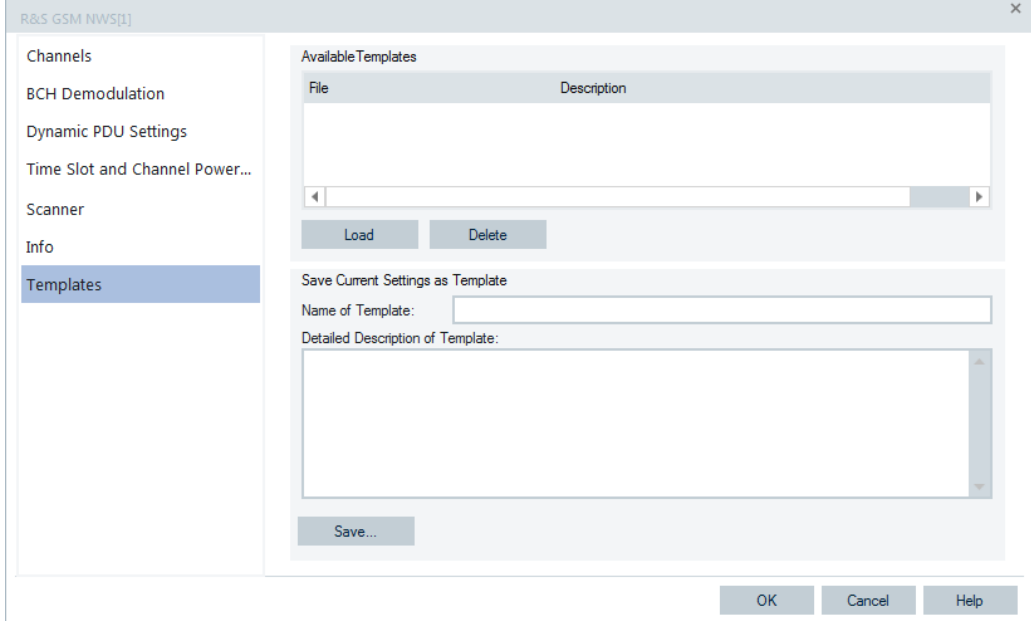

*Figure 6-328: R&S GSM NWS - Templates*

# T

If a driver is loaded via "Hardware" > "Connect/Disconnect", R&S ROMES4 checks whether the device template is stored in the Driver Template directory and its subdirectories. The driver can be loaded with default settings or with the settings stored in any of the found templates.

| <b>Load Driver Template</b>                                                                                                    | $\times$ |
|----------------------------------------------------------------------------------------------------|----------|
| Available Templates                                                                                                    |          |
| <b>Joe Default Configuration</b>                                                                                                    |          |
| ◯ Load Template                                                                                                    |          |
| File<br>Description                                                                                                    |          |
| Germany  Germany 12 Frequencies SIBs enabled<br>Germany_ Germany 8 Frequencies<br>Germany  Germany 8 Frequencies extended TopN SIBs enabled |          |
|                                                                                                    |          |
|                                                                                                    |          |
| Cancel<br><b>OK</b>                                                                                                    | 33       |
|                                                                                                    |          |

*Figure 6-329: Selecting template*

# **6.4.18.9 Information GSM NWS**

The "Info" page displays some general information.

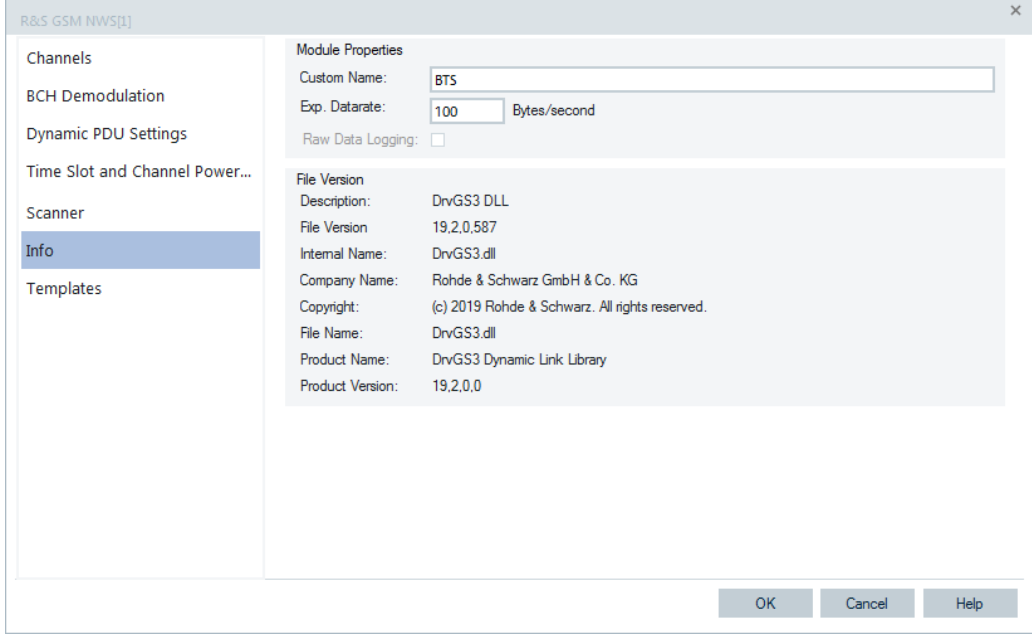

*Figure 6-330: R&S GSM NWS - Info*

# **6.4.19 UMTS PN scanner**

The R&S ROMES4 UMTS Pseudo Noise Scanner (PNS) drivers control the R&S TSME or R&S TSME6 network scanner to alternate between UMTS PN scans and a spectrum analysis.

Also multiple UMTS PNS scanners can be used for measurement if so configured in "Hardware" > "Hardware Configuration".

For this purpose, the following hardware options can be used:

- R&S TSME with the R&S TSME-K21 option
- R&S TSME6 with the R&S TSME6-K21 option

The drivers are available with the option:

- R&S ROMES4T1E for R&S TSME
- R&S ROMES4T1E6 for R&S TSME6

Installation of the drivers is explained in chapter [Chapter 6.1, "Devices", on page 1447](#page-1446-0).

Devices configuration is explained in the following text.

The UMTS PN data can be viewed in the "UMTS PNS Views", see [Chapter 3.3.17.8,](#page-186-0) ["UMTS scanner views", on page 187](#page-186-0)).

Some measurement examples using the UMTS PN scanner are outlined in [Chap](#page-71-0)[ter 2.2, "Measurement examples", on page 72.](#page-71-0)

## **6.4.19.1 Resources configuration UMTS PNS**

The R&S TSME devices can run as UMTS PNS devices if loaded with R&S ROMES4 UMTS scanner driver.

Click "Hardware" > "Connect/Disconnect" entry. The "Hardware Configuration" page pops-up.

To load the R&S ROMES4 UMTS PNS driver, double-click the selected "Network Scanner TSME" > "TSME WCDMA" entry in the "Available Devices" pane, see [Fig](#page-1489-0)[ure 6-40.](#page-1489-0)

The device is loaded and visible in the "Loaded Devices" pane of the page. Specify the serial number, IP address and the bands for measurement for the loaded device in "R&S UMTS PNS Scanner(<variable>): Select Device". Click the "Connect" button to confirm the inserted data.

Then, click the "Hardware Configuration" > "Continue" button to store load and close the window.

The device is now added as a command line to the "Hardware" menu.

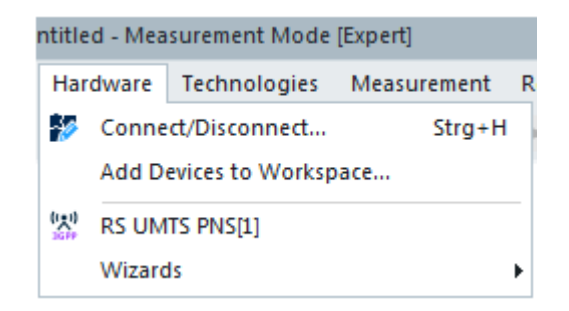

*Figure 6-331: Accessing the UMTS PNS driver configurations*

The dialogs of a device chooser open when the R&S TSME driver is loaded. The device chooser dialog is used to select the test device and define the essential connection parameters, if necessary.

For details about the loader's dialog, see [Chapter 6.1.11.1, "R&S TSME network scan](#page-1487-0)[ner", on page 1488](#page-1487-0).

The "R&S <variable>: Select Device" dialog is used to share the test device resources between all loaded R&S TSME hardware drivers. Furthermore, over the dialog the IP address of a device can be selected, if necessary.

Some connectors on the rear panel of the R&S TSME device are here briefly described.

The R&S TSME device must be connected to the host PC via high-speed Gigabit Ethernet interface with RJ 45 connector using IPv4.

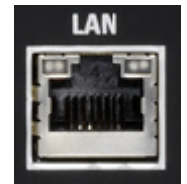

- SMA female [RF IN] connector for antenna RF signal.
- SMA connector for the GPS antenna. The internal GPS receiver of the R&S TSME provides a PPS signal to the scanner. The R&S TSME has no indication of the GPS signal provision.

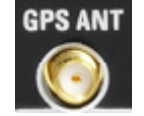

## **Tip:**

The R&S TSME operating manual is provided on the R&S ROMES4 DVD-ROM. Refer to the directory Firmware & Drivers\R&S RF Receivers. See also the paragraph about the [Chapter 6.1.11.1, "R&S TSME network scanner", on page 1488.](#page-1487-0)

# <span id="page-1789-0"></span>**6.4.19.2 Configuration menus UMTS PNS**

R&S ROMES4 provides a configuration menu for the UMTS PNS driver that pops-up if you double-click the "R&S UMTS PNS[<variable>]" command line in the "Hardware" menu.

The variable is an integer number indicating the number of connected devices.

The UMTS PNS driver's opening "Scanner Configuration" configuration page lets you configure the scanner by defining the "Channels" parameters. The page shows additional tabs: "Scanner" used to identity the connected driver, "Info" and "Templates". The last two tabs open the pages which show the information on the driver's file versions and the load, respectively.

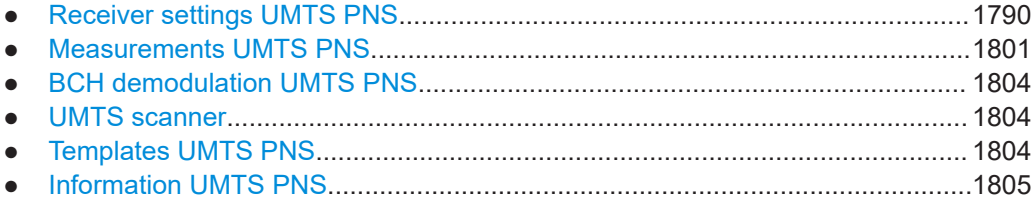

# **Receiver settings UMTS PNS**

The "R&S UMTS PNS[<variable>]" page of the R&S TSME driver displays the channels which you want to scan.

| R&S UMTS PNS[1]              |                      |                                           |                        |                         |                                                   |           |                  |  |
|------------------------------|----------------------|-------------------------------------------|------------------------|-------------------------|---------------------------------------------------|-----------|------------------|--|
| <b>Scanner Configuration</b> | Channels             |                                           |                        |                         |                                                   |           |                  |  |
| Scanner<br>Info<br>Templates | Name<br>En Channel 1 | (MHz)<br>2112.80                          | <b>UARFON</b><br>10564 | Band<br>UMTS Band1 (DL) | <b>BCH-Demodulation</b><br>SIB type 1, SIB type 3 | FE<br>FE1 | Advanced<br>Open |  |
|                              |                      |                                           |                        |                         |                                                   |           |                  |  |
|                              | Add.                 | Remove<br>Channel Scan Rate Configuration |                        | Clone                   | "Q" Automatic Channel Detection (ACD)             |           | Advanced         |  |

*Figure 6-332: UMTS scanner configuration*

#### **Channels scanning**

The following configurations are possible in the displayed "Channels" pane of the "R&S UMTS PNS" > "Scanner Configuration" page:

● Activate/Deactivate the scanning of a selected channel by checking the "Enabled"/"Disabled" checkboxes.

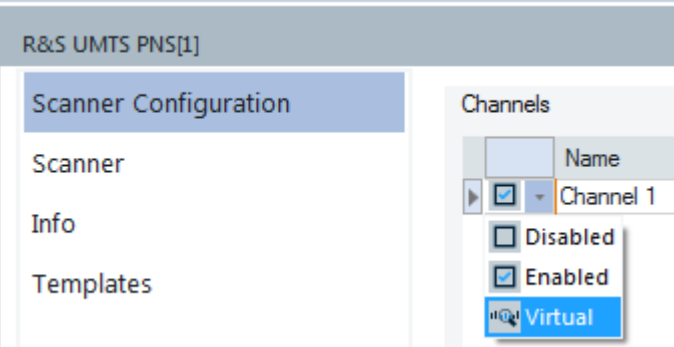

*Figure 6-333: UMTS channel configuration options*

Set the virtual channel option by selecting "Virtual" instead.

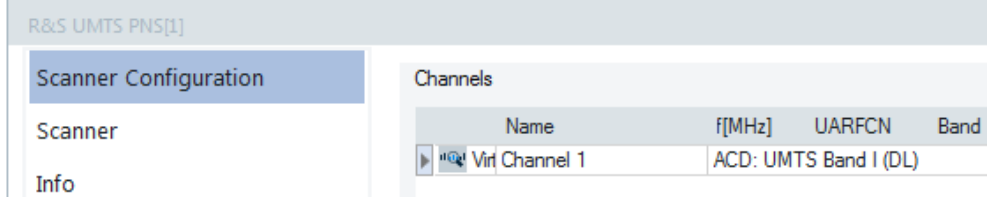

*Figure 6-334: Virtual channel option - test device selected*

Select of the frontend for a channel, in the "FE" drop-down entry which shows the available frontends. Different channels can select different frontends.

| R&S UMTS PNS[1]              |                |               |               |                  |                         |                 |          |
|------------------------------|----------------|---------------|---------------|------------------|-------------------------|-----------------|----------|
| <b>Scanner Configuration</b> | Channels       |               |               |                  |                         |                 |          |
| Scanner                      | Name           | <b>IBMHz1</b> | <b>UARFCN</b> | Band             | <b>BCH-Demodulation</b> | FE              | Advanced |
|                              | B En Channel 1 | 2112.80       | 10564         | UMTS Band I (DL) | SIB type 1, SIB type 3  | FE1             | Open     |
| Info                         |                |               |               |                  |                         | FET             |          |
| <b>Templates</b>             |                |               |               |                  |                         | FE <sub>2</sub> |          |

*Figure 6-335: Selection of a frontend*

Instead of defining a certain [UARFCN,](#page-2450-0) the R&S ROMES4 driver can be selected with the Virtual Channel feature, which dynamically configures the scanner. In dual network, it is useful to follow the UE configured to use the second cell.

Automatic channel detection (ACD) is supported with the Virtual Channel feature. This feature lets you use the scanner without knowing specific frequency of the UMTS network. Only the UMTS bands on which the specified UARFCNs are supposed to be located have to be entered. These bands are typically known from the spectrum allocation plan of the regulator. The UMTS scanner of the R&S TSME automatically detects the channels in this case.

If you choose "Virtual", the "f[MHz]", "UARFCN" and "Band" columns in the table disappear. Instead, a combo box appears which offers the all possible sources for the virtual channel. You can select between a test device and the ACD, as shown in the following figure.

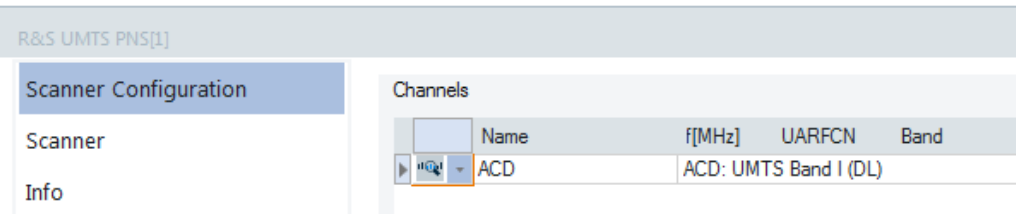

*Figure 6-336: Virtual channel option - ACD selected*

By default the ACD searches the UMTS band I. If a UMTS channel was detected, the settings concerning the BCH-demodulation, measurement rates and advanced settings of the virtual channel are applied to the detected channel.

For the ACD configuration, see ["UMTS Automatic Channel Detection"](#page-1797-0) on page 1798.

**Note:** The "Virtual" option is only available if at least one device driver which can command the scanner is loaded. For the UMTS scanner, currently only the Qualcomm driver can do that.

The primary device can add and release physical channels during the measurement. It can be useful to ignore the release command.

For example, if a UMTS device adds a second UARFCN, the second channel is scanned automatically. In the case that UARFCN is to be released, the UE releases also the channel in the UMTS scanner. If you want to scan the second UARFCN always, regardless if the UE uses it or not, the release commands can be ignored, see ["Receiver settings UMTS PNS"](#page-1789-0) on page 1790. In this case the scanner scans the second UARFCN from the point in time when the UE adds this UARFCN for the first time.

For each enabled channel the following is configurable:

- "Name"
	- Name for the channel, for example, the provider's name.
- "f[MHz]" Carrier center frequency of the channel.
- "UARFCN"

UTRA Absolute Radio Frequency Channel Number.

- "Band" UTRA operating band.
- "BCH-Demodulation"
	- SIB type to be demodulated and decoded from the UMTS [BCH.](#page-2424-0)
- "Advanced"

Advanced, channel-specific settings.

The UMTS PNS driver depends on a selected type of test receiver (R&S TSME).

The test receiver is selected during a driver installation in "Hardware Configuration" > "Available Devices", refer to [Chapter 6.1.11.1, "R&S TSME network scanner",](#page-1487-0) [on page 1488.](#page-1487-0)

The "R&S UMTS PNS" dialog is used to configure settings for the UMTS PNS driver and to display them. The modifications of the settings are done directly from the channel list of the dialog.

|                              |                         |                                | <b>CONTRACTOR</b> |                         |          |
|------------------------------|-------------------------|--------------------------------|-------------------|-------------------------|----------|
| R&S UMTS PNS[1]              |                         |                                |                   |                         |          |
| <b>Scanner Configuration</b> | Channels                |                                |                   |                         |          |
| Scanner                      | Name                    | <b>FIMHz1</b><br><b>UARFCN</b> | Band              | <b>BCH-Demodulation</b> | Advanced |
|                              | <b>IGI Virt ACD</b>     | ACD: UMTS Band I (DL)          |                   | SIB type 1;SIB type 3   | Open     |
| Info                         | □ En Vodafone Germany   | 10564<br>2112.80               | UMTS Band I (DL)  | SIB type 1;SIB type 3   | Open     |
|                              | <b>En E-Plus</b>        | 2132.60<br>10663               | UMTS Band I (DL)  | SIB type 1:SIB type 3   | Open     |
| <b>Templates</b>             | ▶ Ø En T-Mobile Germany | 2167.00<br>10835               | UMTS Band I (DL)  | SIB type 1;SIB type 3   | Open     |

*Figure 6-337: Modify provider name*

| Channels                |  |         |                                 |                                                                                                    |   |                         |          |
|-------------------------|--|---------|---------------------------------|----------------------------------------------------------------------------------------------------|---|-------------------------|----------|
| Name                    |  | f[MHz]  | <b>UARFCN</b>                   | Band                                                                                                    |   | <b>BCH-Demodulation</b> | Advanced |
| <b>□</b> En E-Plus      |  | 2132.60 | 10663                           | UMTS Band I (DL)                                                                                                    |   | SIB type 1;SIB type 3   | Open     |
| En T-Mobile Germany     |  | 2167.00 | 10835                           | UMTS Band I (DL)                                                                                                    |   | SIB type 1:SIB type 3   | Open     |
| En Default channel<br>ø |  | 1847.40 | 9237                            | UMTS Band IX (DL)                                                                                                    |   | SIB type 1;SIB type 3   | Open     |
|                         |  |         |                                 | <b>UMTS Band II Additional (DL)</b><br>UMTS Band III (DL)<br>UMTS Band IV (DL)<br><b>UMTS Band IV Additional (DL)</b><br>UMTS Band V (DL)<br><b>UMTS Band V Additional (DL)</b><br>UMTS Band VI (DL)<br>UMTS Band VI Additional (DL)<br>UMTS Band VII (DL)<br>UMTS Band VII Additional (DL)<br>UMTS Band VIII (DL)<br>UMTS Band IX (DL)<br>UMTS Band X (DL)<br>UMTS Band X Additional (DL)<br>UMTS Band XI (DL) | ┻ |                         |          |
| Add                     |  | Remove  |                                 | UMTS Band XII (DL)                                                                                                    |   |                         |          |
|                         |  |         |                                 | UMTS Band XII Additional (DL)                                                                                                    |   |                         |          |
|                         |  |         |                                 | UMTS Band XIII (DL)<br>UMTS Band XIII Additional (DL)                                                                                                    |   |                         |          |
|                         |  |         |                                 | UMTS Band XIV (DL)                                                                                                    |   |                         |          |
|                         |  |         | Channel Scan Rate Configuration | UMTS Band XIV Additional (DL)<br><b>UMTS Band XIX (DL)</b>                                                                                                    |   | ection (ACD)            | Advanced |

*Figure 6-338: Modify frequency name*

#### **f [MHz]/UARFCN/Band**

The "f", "UARFCN" and "Band" combo boxes display a selection of predefined channels to be measured. It is possible to select frequencies of the nominal UMTS downlink band. However, all frequencies must be in multiples of 0.2 MHz, corresponding to specified UARFCNs.

The WCDMA-related channel frequencies are in the nominal UMTS downlink band, depending on the WCDMA band (3GPP TS 25 101 V12.2.0), see also [Table 12-18](#page-2404-0) and [Table 12-19.](#page-2406-0)

The channel frequency can be also defined freely from the range 80 MHz to 3000 MHz. The channel frequencies differ by the UMTS carrier spacing of 5 MHz.

The measured frequencies can be selected in the measurement range of the used test device.

| <b>WCDMA Band</b> | Uplink (MHz) (Spectrum) | Downlink (MHz) (Spectrum) |
|-------------------|-------------------------|---------------------------|
|                   | 1920 - 1980             | 2110 - 2170               |
|                   | 1850 - 1910             | 1930 - 1990               |
| Ш                 | 1710-1785               | 1805-1880                 |
| IV                | 1710-1755               | 2110-2155                 |

*Table 6-18: All WCDMA Bands (I – XXVI) and free configurable measurements*

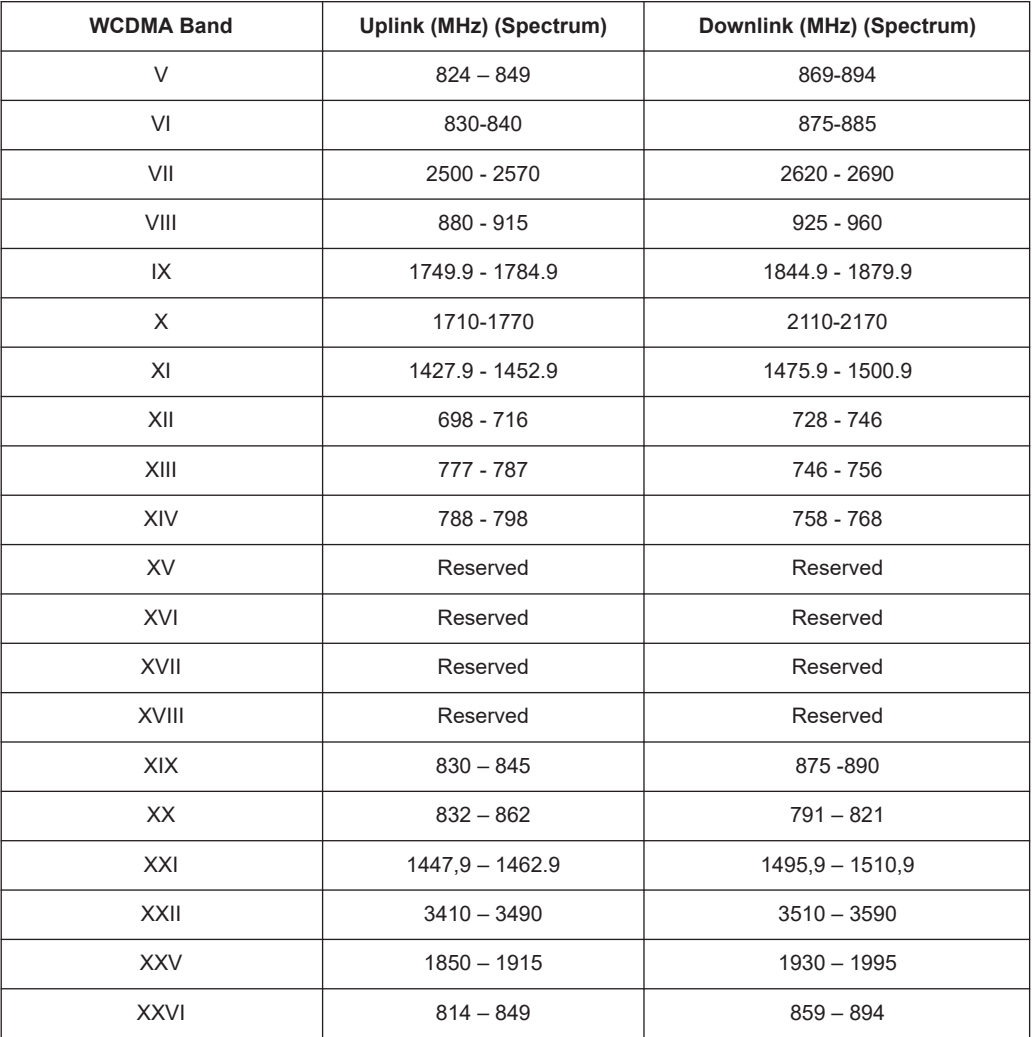

# **Band and frequency selection dialog ← f [MHz]/UARFCN/Band**

If the user selects a new band which does not match the current frequency band and the UARFCN, the "Specify RF Configuration" window pops-up forcing the selection of the proper frequency or UARFCN for the selected band.

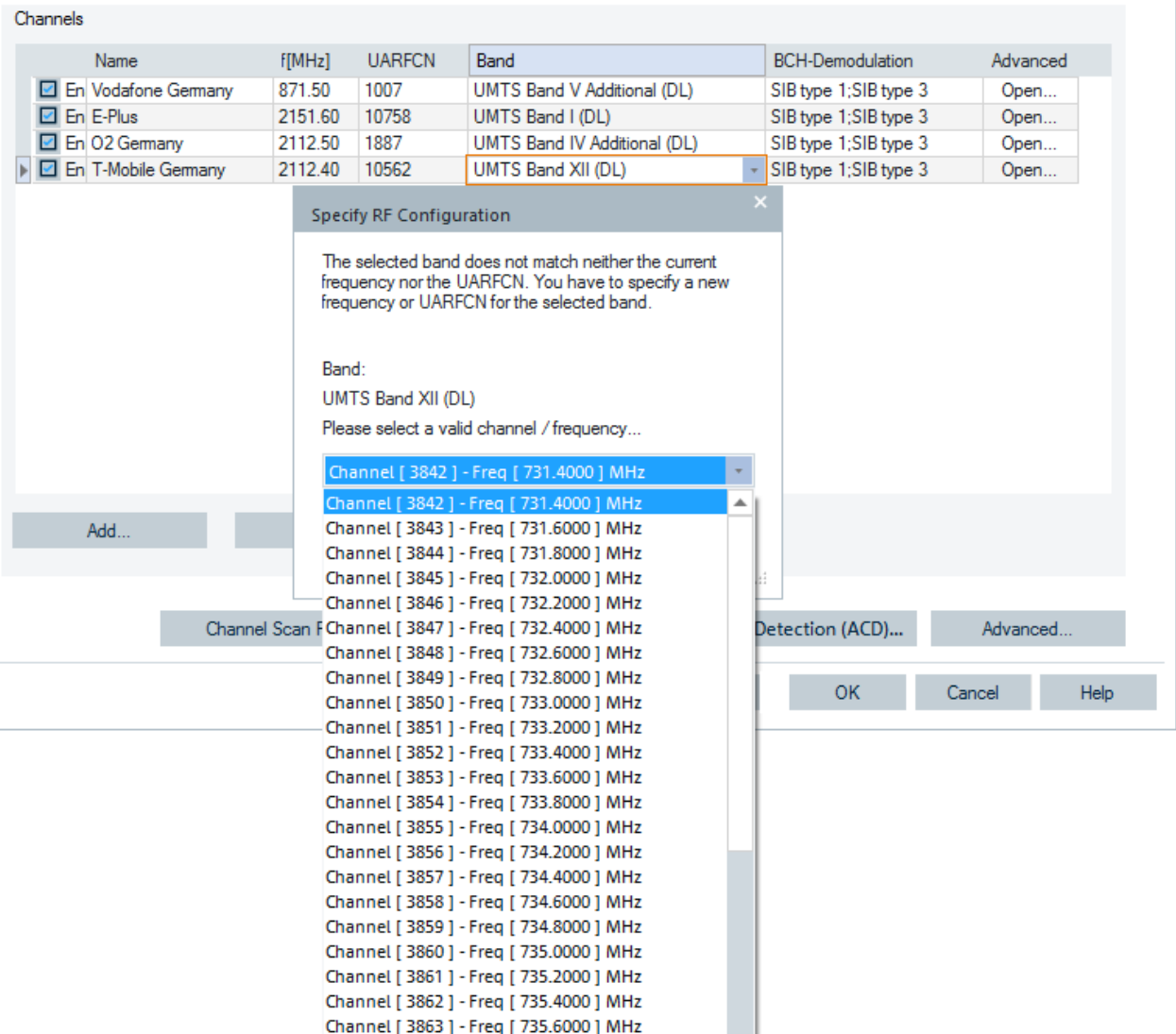

*Figure 6-339: Band and frequency selection*

This dialog provides list of all existing combinations of the channel numbers and frequencies for selected band. If you select one combination and click "OK", selected pair of values is inserted to the appropriate cells of the main scanner interface window. If you click "Cancel", the band value does not change.

**Note:** The number of channels which can be measured at the same time by the UMTS PN Scanner is limited.

R&S TSME: max. 32 UARFCN

# **BCH-Demodulation**

Shows the System Information Blocks (SIB) to be demodulated and decoded from the UMTS Broadcast Channel (BCH). Modification of this type of measurement for a selected channel is also made here. The complete range of available SIBs have been added to the BCH-Demodulation combo box.

<span id="page-1795-0"></span>

| Channels            |               |                                 |      |                  |                              |                                      |                         |        |          |
|---------------------|---------------|---------------------------------|------|------------------|------------------------------|--------------------------------------|-------------------------|--------|----------|
| Name                | <b>f[MHz]</b> | <b>UARFCN</b>                   | Band |                  |                              |                                      | <b>BCH-Demodulation</b> |        | Advanced |
| En Vodafone Germany | 871.50        | 1007                            |      |                  | UMTS Band V Additional (DL)  |                                      | SIB type 1;SIB type 3   | $\tau$ | Open     |
| □ En E-Plus         | 2151.60       | 10758                           |      | UMTS Band I (DL) |                              |                                      | $\Box$ All SIBs         |        | Open     |
| En 02 Germany       | 2112.50       | 1887                            |      |                  | UMTS Band IV Additional (DL) |                                      | $\Box$ No SIBs          |        | Open     |
| En T-Mobile Germany | 2112.40       | 10562                           |      | UMTS Band I (DL) |                              |                                      | $\vee$ SIB type 1       |        | Open     |
|                     |               |                                 |      |                  |                              |                                      | $\Box$ SIB type 2       |        |          |
|                     |               |                                 |      |                  |                              |                                      | $\vee$ SIB type 3       |        |          |
|                     |               |                                 |      |                  |                              |                                      | $\Box$ SIB type 4       |        |          |
|                     |               |                                 |      |                  |                              |                                      | $\Box$ SIB type 5       |        |          |
|                     |               |                                 |      |                  |                              |                                      | SIB type 5bis           |        |          |
|                     |               |                                 |      |                  |                              |                                      | $\Box$ SIB type 6       |        |          |
|                     |               |                                 |      |                  |                              |                                      | $\Box$ SIB type 7       |        |          |
|                     |               |                                 |      |                  |                              |                                      | $\Box$ SIB type 8       |        |          |
|                     |               |                                 |      |                  |                              |                                      | $\Box$ SIB type 9       |        |          |
|                     |               |                                 |      |                  |                              |                                      | $\Box$ SIB type 10      |        |          |
|                     |               |                                 |      |                  |                              |                                      | $\Box$ SIB type 11      |        |          |
|                     |               |                                 |      |                  |                              |                                      | SIB type 11bis          |        |          |
| Add                 | Remove        |                                 |      | Clone            |                              |                                      | SIB type 11ter          |        |          |
|                     |               |                                 |      |                  |                              |                                      | $\Box$ SIB type 12      |        |          |
|                     |               |                                 |      |                  |                              |                                      | $\Box$ SIB type 13      |        |          |
|                     |               |                                 |      |                  |                              |                                      | $\Box$ SIB type 13.1    |        |          |
|                     |               | Channel Scan Rate Configuration |      |                  |                              | <sup>IIQ</sup> U Automatic Channel I | $\Box$ SIB type 13.2    |        | vanced   |
|                     |               |                                 |      |                  |                              |                                      | $\Box$ SIB type 13.3    |        |          |
|                     |               |                                 |      |                  |                              |                                      | $\Box$ SIB type 13.4    |        | Help     |
|                     |               |                                 |      |                  |                              |                                      | $\Box$ SIB type 14      |        |          |
|                     |               |                                 |      |                  |                              |                                      | $\Box$ SIB type 15      |        |          |
|                     |               |                                 |      |                  |                              |                                      | SIB type 15bis          |        |          |

*Figure 6-340: BCH-Demodulation combo box - SIB type selection*

BCH decoding is performance critical, therefore it is recommended to restrict the selection to the SIBs of interest.

SIB type 3 is enabled by default for a new channel.

If disabled, selecting any other SIB type automatically activates SIB 3 because it contains MCC, MNC and CI which is fundamental for any deeper analysis of SIB content.

SIB 1 contains the LAC which is another important information.

SIB 11 contains the neighbor list.

SIB 1, SIB 3 and SIB 11 are necessary (and sufficient) for the UMTS neighborhood analysis (the option R&S ROMES4HOA is needed).

**Note:** The SIB contents is displayed in the "UMTS Scanner BCH View", see [Chap](#page-1376-0)[ter 4.8.11.2, "UMTS scanner BCH view", on page 1377.](#page-1376-0)

#### **Advanced - Open**

Click "Advanced" >"Open". The "Advanced channel settings" window opens. Here you can select measurement settings for each configured channel separately.

The possible advanced channel settings are:

"UL Interference"

This option provides the measurement of uplink interference with configurable sampling rate. The fastest possible rate is 1/100 ms. UL interference measurement requires decoding of SIB type 7 which is enabled automatically.

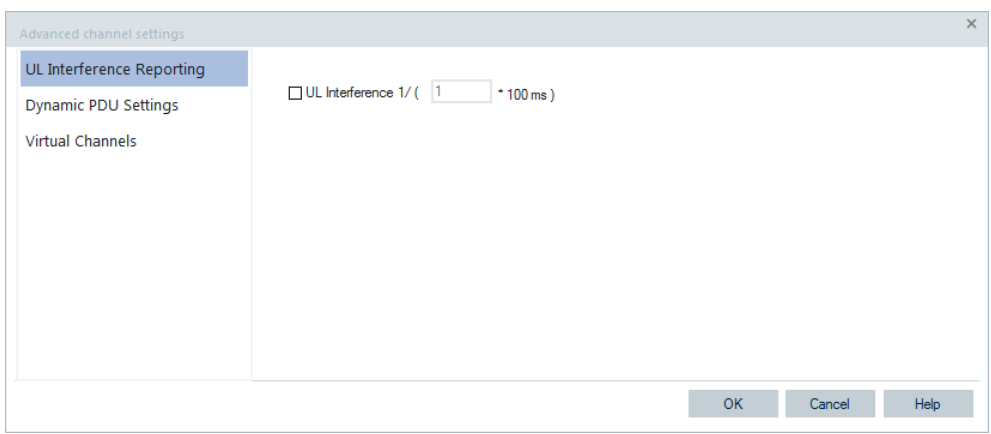

*Figure 6-341: UMTS Scanner - UL interference*

The value can be observed in the "PNS TopN View" and in the views using the general parameter tree like the "Alphanumeric view" or the "2D Chart View".

"Dynamic PDU Settings"

This option provides settings for dynamic PDUs handling.

All the PDUs of the selected channels which can be requested for measurement are shown in the list.

| Please note: Only multiples of 0.1 s will be actually used in the measurement. |
|--------------------------------------------------------------------------------|
|                                                                                |
| Dynamic<br>Interval [s]<br>▴                                                   |
| 1.000                                                                          |
| 1.000                                                                          |
|                                                                                |
| 1.000                                                                          |
|                                                                                |
|                                                                                |
|                                                                                |
|                                                                                |
|                                                                                |
|                                                                                |
| $\overline{\phantom{a}}$                                                       |
| $\frac{1}{2}$                                                                  |
|                                                                                |

*Figure 6-342: Dynamic PDU settings*

In the configuration page you can select dynamic PDUs. For dynamic PDUs, refer to ["Implementation of the dynamic PDU handling"](#page-283-0) on page 284.

The page is obtained in the same way for all the R&S ROMES4 supported technologies, except for GSM, where it is directly accessible.

If the "Dynamic" check box is ticked, the PDU is requested for measurement with the repetition interval specified in the "Interval" column.

To add the settings to the selected channel and return to the "R&S UMTS PNS" dialog, click "OK".

To discard made changes and return to the "R&S UMTS PNS" dialog, click "Cancel".

To go through the list, click "Previous" or "Next".

<span id="page-1797-0"></span>The default value for interval is 1 second. The possible range depends on the scanner driver for the technology and is checked. The message in the following figure is the interval check message for UMTS.

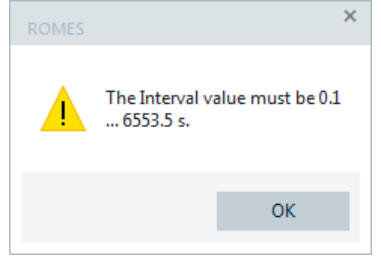

# **UMTS PNS buttons**

The main "R&S UMTS PNS" page contains the following buttons in the pane area.

"Add"

Adds a new channel frequency to the table and configures the BCH-demodulation. For BCH-demodulation, see ["BCH demodulation UMTS PNS"](#page-1803-0) on page 1804.

● "Remove"

Removes a selected entry from the list. The button is available only if at least one channel in the table is highlighted.

● "Clone"

Makes a copy of all highlighted channels. Automatically sets the "checked" status for the channels and assigns name by adding the word "copy" to the original channel names. The button is available only if at least one channel in the table is highlighted.

- "Channel Scan Rate Configuration" Supports the configuration of the channel scan rate.
- "Automatic Channel Detection (ACD)"

Supports the adaptation of the default ADC configuration.

● "Advanced"

Supports common, frequency-independent settings of scanner. Click the button to get the "Advanced settings" page which contains the "Measurements" and "BCH-Demodulation" configuration tabs.

# **Channel Scan Rate Configuration**

The Channel Scan Rate function for UMTS is supported with the R&S TSME driver.

For details, see [Chapter 6.1.11, "Test devices", on page 1487](#page-1486-0).

# **UMTS Automatic Channel Detection**

To activate the default ACD configuration for a certain UMTS band or adapt it, press the "Automatic Channel Detection" button in the "UMTS Scanner Configuration" page, see [Figure 6-332](#page-1789-0).

In the "Automatic Channel Detection" page you can set the following ADC parameters:

- Parameters that apply to all technologies in the "Automatic Channel Detection" pane.
- UMTS-specific parameters in the "UMTS Automatic Channel Detection" pane.

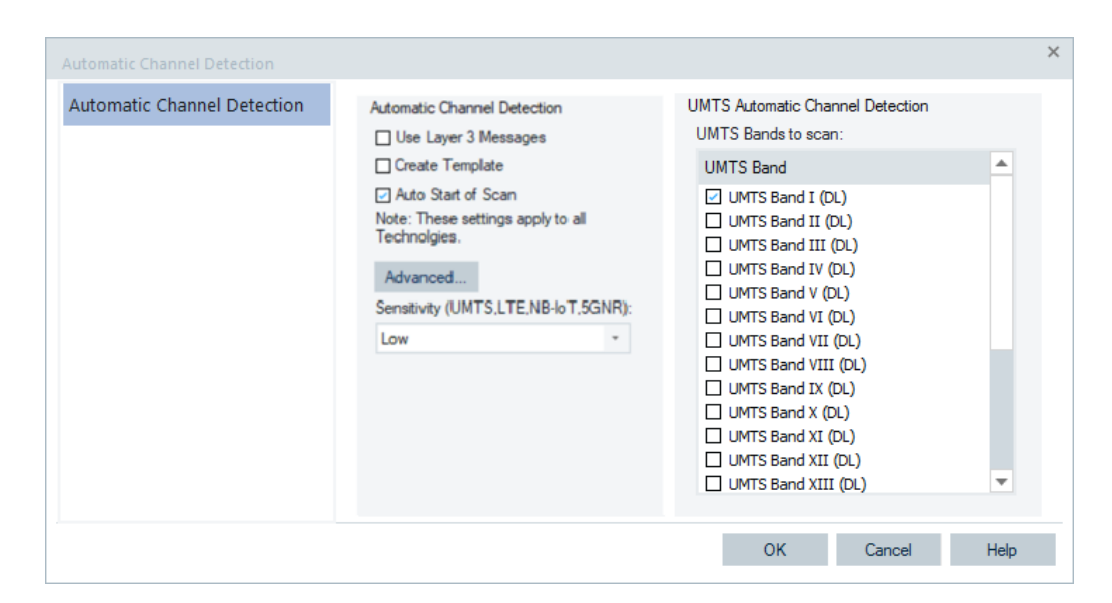

*Figure 6-343: UMTS ACD configuration page*

# **Automatic channel detection pane ← UMTS Automatic Channel Detection**

The following parameters are configurable in the first mentioned pane:

- "Use Layer 3 Messages" If selected, R&S ROMES4 reads out all neighbor lists of detected transmitters and adds the detected neighbor cells' channels automatically to the system.
- "Create Template"

The template can be used to set up a new measurement with the found channels which is not requested for the monitoring use case.

If selected, R&S ROMES4 creates a template for the scanner, which includes all detected channels at the end of the measurement. The name of the template is the name of the measurement file.

"Auto Start of Scan"

This automatic approach has the sense during a drive test. It is not needed during a monitoring use case as the monitoring aims to measure only actual "on air" transmitters.

"Sensitivity (UMTS, LTE, NB-IoT, 5GNR)"

For the listed technologies, the sensitivity allows user to fine-tune the setup for the long term monitoring use cases, for details see [Chapter 3.8.2.1, "Technologies",](#page-279-0) [on page 280](#page-279-0).

Three different levels of the ACD sensitivity are available for power and quality measurements. Depending on the requirements of the monitoring use case, you can select the sensitivity level for transmitters detection between low, medium and high.

"Advanced"

If pressed, the "ACD Measurement Rate" page opens, where the user can set the ACD priorities for different RATs, see [Figure 6-344](#page-1799-0).

<span id="page-1799-0"></span>The ACD feature tries to achieve the same measurement rates for all detected channels. However, R&S ROMES4 SW offers the user option to prioritize one RAT against the other. This prioritization is achieved by adding to the technologies supporting ACD (excluding TETRA) weighting factors. These factors then represent how higher measurement rate for one technology has to be in comparison to the others.

For example, if LTE has to have the double measurement rate compared to other RATs, set the LTE detected channels weight 2, and leave the weight 1 for the other RATs' detected channels.

To set the weight, press the "Advanced" button in the ACD page. Set the prioritization in the shown "ACD Measurement Rates" page.

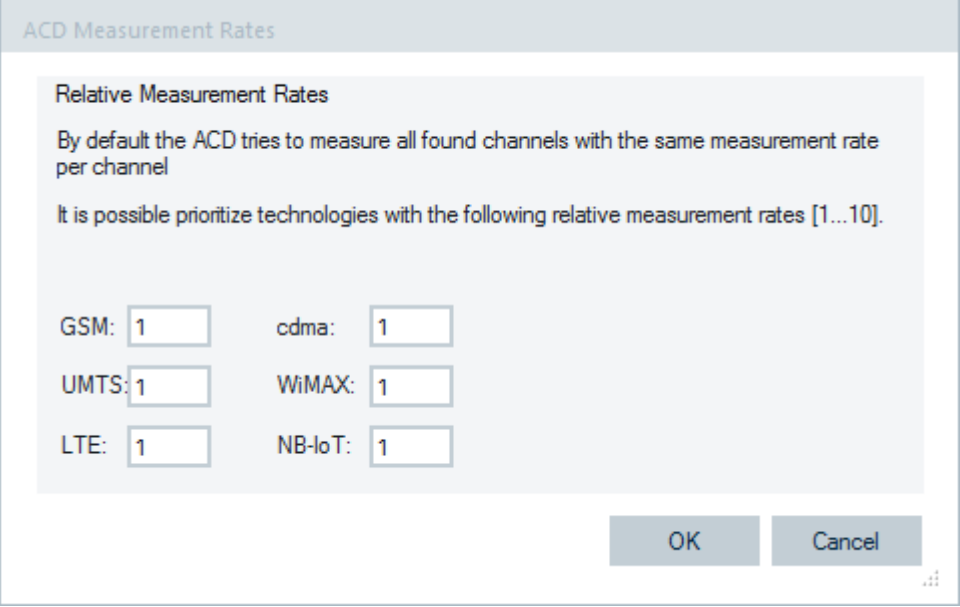

*Figure 6-344: Set ACD weighting factor*

**UMTS Automatic Channel Detection Pane ← UMTS Automatic Channel Detection** The "UMTS Automatic Channel Detection" pane contains all UMTS bands letting you select those ones that you want to scan by checking combo boxes in "UMTS Bands to scan".

The progress of the ACD configuration can be observed in the "Output View".

# **Use cases of Automatic Channel Detection ← UMTS Automatic Channel Detection**

The main use case of the ACD is the measurement anywhere without any knowledge of the used UARFCNs within the known UMTS bands.

Typically, you initiate a measurement with the ACD and use the resulting template as starting point for the best measurement rates concerning the actual measurements.

If the detection of transmitters along a drive is the goal of the measurement, running the ACD in smart mode is the best solution.
The primary goal of the measurement is detection of cells and the speed of the measurement on already detected cells. The second goal of the measurement with the ACD is to increase the detected speed by reducing the measurement rate of the virtual channel.

# **Measurements UMTS PNS**

The "Measurements" configuration page allows the general measurement parameters setting for the UMTS scan.

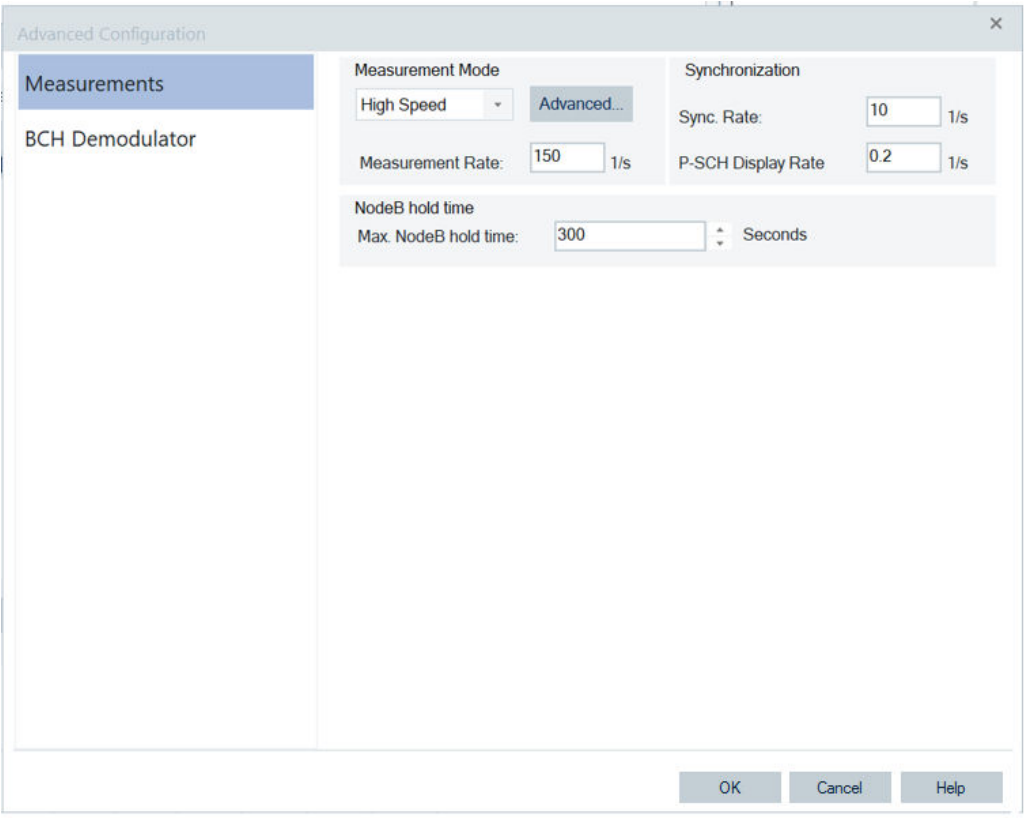

*Figure 6-345: UMTS PNS configuration – Measurements tab of R&S TSME, High Speed mode*

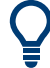

The highest real measurement rates can be expected with:

- UMTS synchronization
- All demodulation requests off
- Measuring only one channel

The R&S TSME "Measurements" page of UMTS scanner configuration offers the following:

#### **Measurement Mode**

Measurement modes are supported both by R&S TSME scanner.

The controls in the "Measurement Mode" pane define how R&S ROMES4 processes the baseband (I/Q) data for an UMTS PN scanner. The measurement mode has an impact on the measurement speed, the dynamic range, the synchronization procedure and the measured quantities, see description of the "UMTS PNS CPICH View" [Chap](#page-1382-0)[ter 4.8.11.3, "UMTS scanner CPICH view", on page 1383.](#page-1382-0)

The drop-down box in this pane offers the following measurement modes:

● "High Speed"

The analysis is based on a limited amount of data and optimized for fast evaluation.

"High Dynamic"

It provides the refined analysis using a larger amount of data, slowing down the measurement but increasing its dynamic range. The SC is determined by correlation with the pilot bits of the CPICH. The Doppler offset value is available.

#### **Advanced ← Measurement Mode**

Click the "Measurement Mode" > "Advanced" button to open the dialog for advanced settings.

The dialog provides the additional measurement setting "Performance", common for the UMTS scanners.

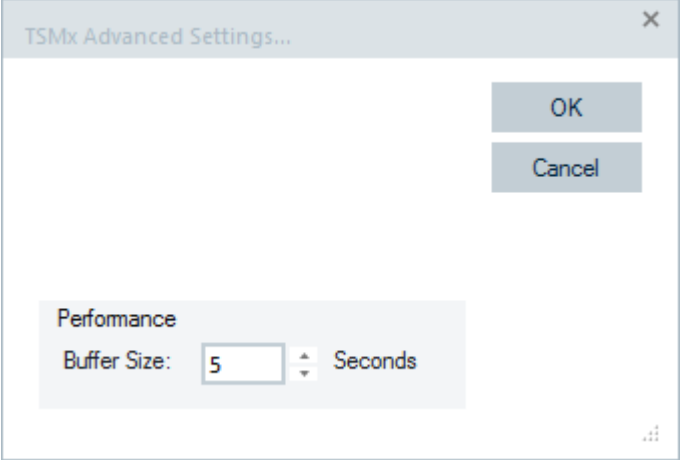

*Figure 6-346: R&S TSME Advanced Settings dialog*

"Buffer Size" lets you define the time for which the raw measurement data is stored in the R&S TSME if R&S ROMES4 is unable to process it immediately (for example, due to temporary low performance of the controller). If the R&S ROMES4 buffer remains blocked after the buffer size time expiry, the oldest data in the buffer is deleted and overwritten by a new data.

Data transfer starts when R&S ROMES4 is again ready to receive and process data.

A large buffer size increases the probability that no measurement data is lost, even though R&S ROMES4 can be blocked for an extended time. However, storage and transfer of large amounts of buffer data increase the possible delay between data recording and evaluation/display in the views.

The synchronization source is selected in this case automatically for the scanner types R&S TSME.

# **Measurement Rate ← Measurement Mode**

Number of PN scans per second is shown in the following:

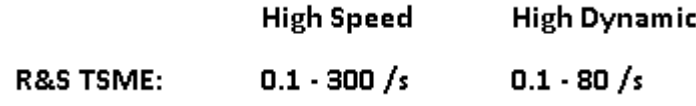

The actual measurement time is shorter than the maximum rate for all provided test device settings so that even a large measurement rate never covers the spectrum measurement completely.

#### **Synchronization**

The two input fields in the "Synchronization" pane define how often the system synchronizes to the received UMTS PN signals and updates the measurement file:

**Sync. Rate** 

Number of synchronization processes per received channel and per second. A low synchronization rate improves the system performance, especially if R&S ROMES4 receives many channels. The risk of the low synchronization rate is missing the NodeB signals that are only received for a short time.

#### ● **P-SCH Display Rate**

Rate by which the data for the "PNS P-SCH View" is stored to the measurement file and the view itself is updated. The P-SCH data is always acquired during synchronization so that the update rate must be smaller or equal to the "Synchronization Rate". A smaller update rate has no impact on the measurement but can considerably reduce the size of the measurement file.

#### **NodeB hold time**

The "NodeB hold time" > "Max.NodeB hold time" option is added to UMTS scanner configuration and to the  $*$ .  $r$ scmd file info.

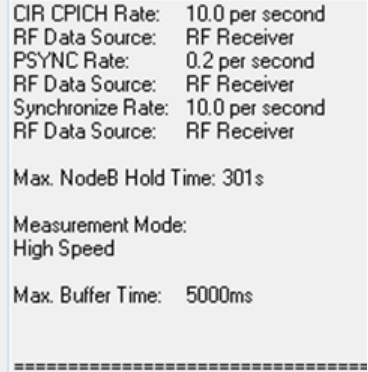

The option gives the scanner a limit for the time that it remembers an already measured NodeB (channel, SC, SCId). If a NodeB defined by channel, SC and SCId were not received for the here specified time, these parameters are not used anymore. This case causes a restart of the all demodulation requests for this NodeB.

Range: 15 s to 1 day (default 300s)

## **BCH demodulation UMTS PNS**

If selecting the "BCH-Demodulation" tab, the page opens where users can set the Ec/Io threshold for frequency-independent BCH demodulation. The page is identical for all R&S scanner types.

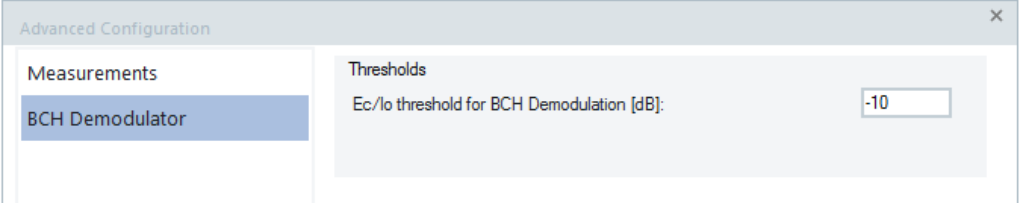

*Figure 6-347: UMTS PNS configuration – BCH demodulation tab of R&S TSME*

The system resources reserved for BCH demodulation are restricted by:

● **Threshold**

Defines a minimum signal strength Ec/Io for BCH demodulation. Only signals above this threshold are decoded.

#### **UMTS scanner**

The "Scanner" tab opens the window which displays the properties of the R&S TSME device and information on the file version of the R&S ROMES4 UMTS PNS driver.

This "Scanner" window is identical for all technologies.

#### **Templates UMTS PNS**

The "Templates" tab stores the current driver configuration as a template, lists, loads or deletes driver templates.

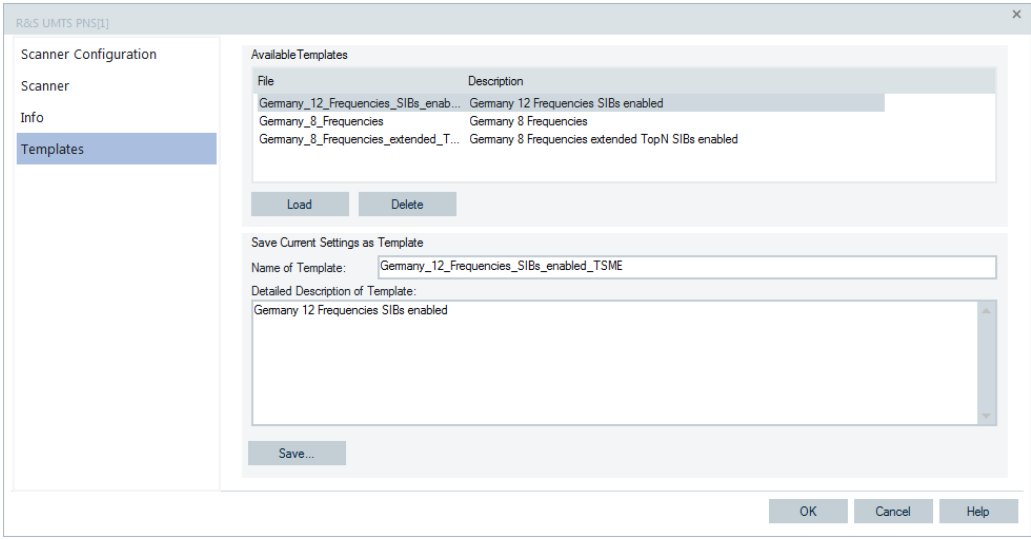

*Figure 6-348: UMTS PNS configuration – templates*

П

If a driver is loaded via the "Hardware" > "Connect/Disconnect" command, R&S ROMES4 checks whether a driver template is stored in the Driver Templates directory and its subdirectories. The driver can be loaded with default settings or with the settings stored in any of the found templates.

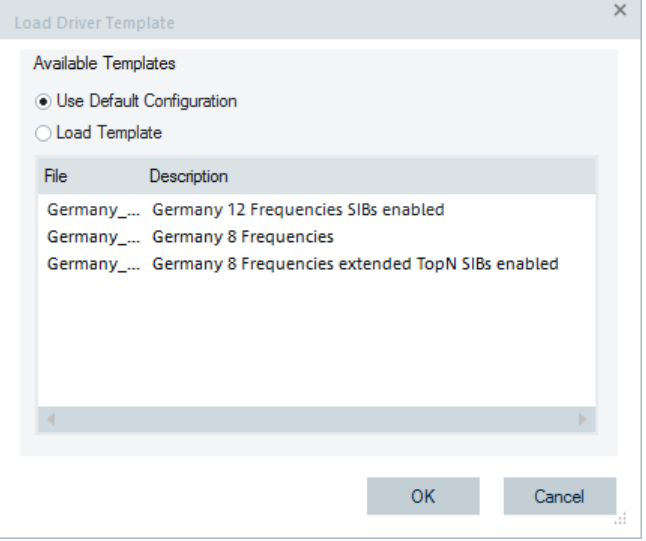

*Figure 6-349: Selecting template*

## **Information UMTS PNS**

The "Info" tab displays information on the file version of the R&S ROMES4 UMTS PNS driver.

It is identical for all R&S ROMES4 UMTS PNS drivers.

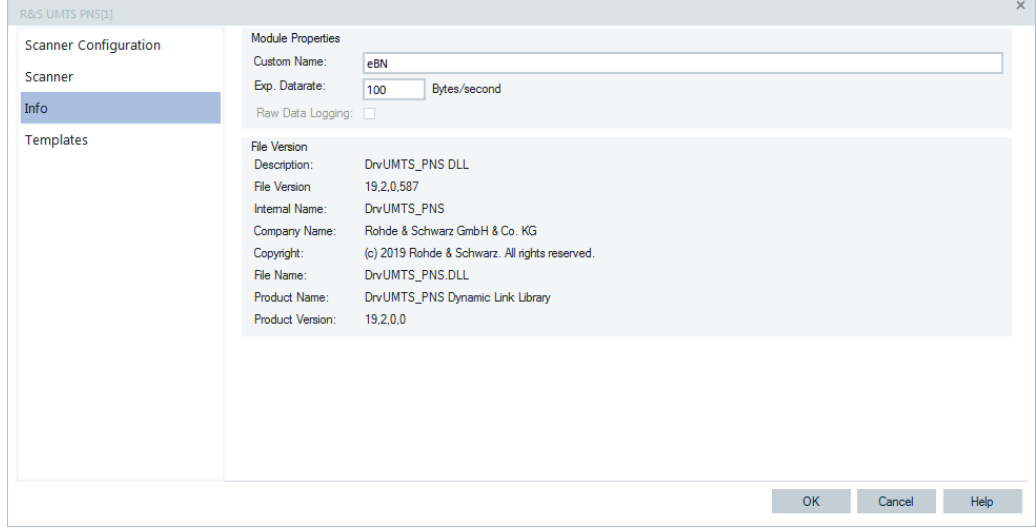

*Figure 6-350: UMTS PNS configuration – info*

# **6.4.20 CDMA2000 1xEVDO pseudo noise scanner (PNS)**

The R&S TSME network scanner device controlled by the TSME cdma2000®1xEVDO driver performs the CDMA2000 and 1xEVDO Pseudo Noise (PN) scan. In a CDMA2000 and 1xEVDO PN scan, the test device measures and identifies all CDMA2000®1xEVDO downlink (BTS) radio signals.

The hardware options supported are the R&S TSME-K22 for CDMA2000 and the R&S TSME-K24 option for 1xEVDO. The drivers are available with the R&S ROMES4T1E.

For the device installation, see [Chapter 6.1, "Devices", on page 1447](#page-1446-0).

The following section describes the CDMA2000® 1xEVDO PNS device configuration.

For the CDMA2000®1xEVDO PNS scanned and evaluated data, see [Chap](#page-182-0)[ter 3.3.17.2, "CDMA2000/1xEV-DO scanner views", on page 183](#page-182-0).

## **6.4.20.1 Resources configuration CDMA2000 1xEVDO PNS**

Double-click the selected "Available Devices" > "Network Scanner TSME" > "TSME cdma2000(R) 1x EVDO PNS" branch in the "Hardware" > "Connect/Disconnect" > "Hardware Configuration" window to load the R&S TSME CDMA2000 1xEV-DO PNS device. See [Figure 6-40.](#page-1489-0)

The device is loaded and displayed in "Loaded Devices" pane of the window. Specify the serial number, IP address and the bands for measurement for the loaded device in "R&S CDMA2000 1xEV-DO PNS(<variable>): Select Device". Click the "Connect" button to confirm the inserted data.

Then, click the "Hardware Configuration" > "Continue" button to store load and close the window.

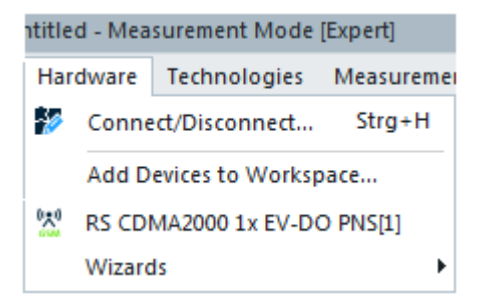

*Figure 6-351: Accessing the CDMA PNS device configurations*

The variable in the bracket is the name or number of connected devices.

The device is now added as the line command to the "Hardware" menu.

Click the command line to open the "R&S CDMA2000 1xEV-DO PNS[1]" configuration page.

Some connectors on the rear panel of the R&S TSME device are here briefly described.

The R&S TSME device must be connected to the host PC via high-speed Gigabit Ethernet interface with RJ 45 connector using IPv4.

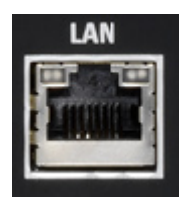

- SMA female [RF IN] connector for antenna RF signal.
- SMA connector for the GPS antenna. The internal GPS receiver of the R&S TSME provides a PPS signal to the scanner. The R&S TSME has no indication of the GPS signal provision.

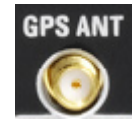

# **Tip:**

The R&S TSME operating manual is provided on the R&S ROMES4 DVD-ROM. Refer to the directory Firmware & Drivers\R&S RF Receivers. See also the paragraph about the [Chapter 6.1.11.1, "R&S TSME network scanner", on page 1488.](#page-1487-0)

## **6.4.20.2 Configuration menus CDMA2000 1xEVDO PNS**

R&S ROMES4 provides the configuration page for the RS TSME CDMA2000 1x EV-DO PNS installed and loaded device if selecting the "RS CDMA2000 1x EV-DO PNS [<variable>]" command line in the "Hardware" menu. The command line is available when the driver has been loaded.

The CDMA2000 1x EV-DO PNS driver opening configuration page contains several tabs. The opening "Scanner Configuration" page is dedicated to define channels you want to measure. In the "Scanner" page you can identify the connected scanner. The "Info" and "Templates" are common to all radio technologies and display information on the file versions of the driver and store the current setting as a template, respectively.

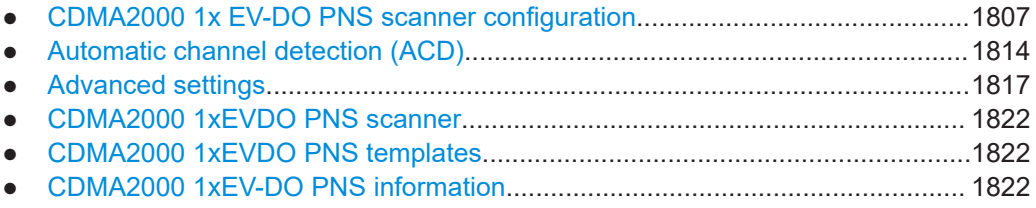

## **CDMA2000 1x EV-DO PNS scanner configuration**

The "R&S CDMA2000 1x EV-DO PNS [<variable>]" main page lets you configure parameters of the channel you want to be measured. The parameters are the channel name, frequency, channel number and band, type of messages to be demodulated from the Broadcast Channel (BCH). The usage of the channel (cdma2000 1x/EVDO or cdma2000 and 1xEVDO channels, separately) is also configurable in this page.

<span id="page-1807-0"></span>

| <b>Scanner Configuration</b> | Channels                                  |           |              |                   |                          |       |          |
|------------------------------|-------------------------------------------|-----------|--------------|-------------------|--------------------------|-------|----------|
|                              | Name                                      | Frequency | Channel      | Band              | <b>BCH-Demodulation</b>  | Usage | Advanced |
| Scanner                      | En Channel 1                              | 860.04    | 1024         | Band 0 (800 MHz)  | All Messages; Syste      | cdma  | Open     |
| Info                         | En Channel 2                              | 1930.05   | $\mathbf{1}$ | Band 1 (1900 MHz) | All Messages; Syste cdma |       | Open     |
|                              | $\blacktriangleright$ $\Box$ En Channel 3 | 870.36    | 12           | Band 0 (800 MHz)  | System Parameters +      | cdma  | Open     |
|                              |                                           |           |              |                   |                          |       |          |
|                              |                                           |           |              |                   |                          |       |          |
|                              | Add                                       |           | Remove       | Clone             |                          |       |          |

*Figure 6-352: CDMA2000 1xEV-DO PNS configuration for R&S TSME*

The page allows you to define the same frequency twice if the entries have the "Usage" parameter different, as shown in the following figure.

| R&S CDMA2000 1x EV-DO PNS[1] |               |           |          |                  |                               |          |  |
|------------------------------|---------------|-----------|----------|------------------|-------------------------------|----------|--|
| Scanner Configuration        | Channels      |           |          |                  |                               |          |  |
|                              | Name          | Frequency | Channel  | Band             | <b>BCH-Demodulation Usage</b> | Advanced |  |
| Scanner                      | Ena Channel 1 | 860.04    | 1024     | Band 0 (800 MHz) | All Messages; Sys cdma        | Open     |  |
| Info                         | En: Channel 2 | 860.04    | $\cdots$ | No 3GPP2 Band    | - All Messages; Sys cdma      | Open     |  |

*Figure 6-353: Same channel for CDMA and EVDO*

The CDMA2000 and 1xEVDO measurements are allowed on the same channel.

The warning message for duplicated frequencies is shown:

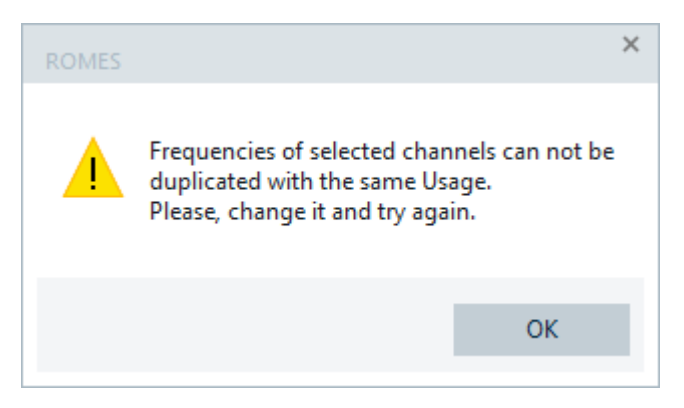

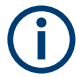

Because of ambiguity of channel number and frequency combinations, the "R&S CDMA2000 1xEV-DO PNS [Device name]" > "Channel" table does not provide automatically frequency change when user changes channel number.

R&S ROMES4 CDMA2000 scanner driver allows the [ATIM](#page-2423-0) demodulation. If this PDU has been demodulated, it is shown in the "CDMA2000/1xEv-DO Scanner BCH View".

#### <span id="page-1808-0"></span>**Scanner Configuration - Channels pane**

The "Channels" pane displays configured CDMA2000/EV-DO channels for PN scanning.

All channels visible in the pane's table are measured. You can modify the channels' configuration by clicking the selected channel line. Drivers support all Spreading Rate 1 (SR 1) band classes 0 to 21 specified in standard 3GPP2 C.S0002. It is possible to select frequencies of the nominal CDMA downlink bands.

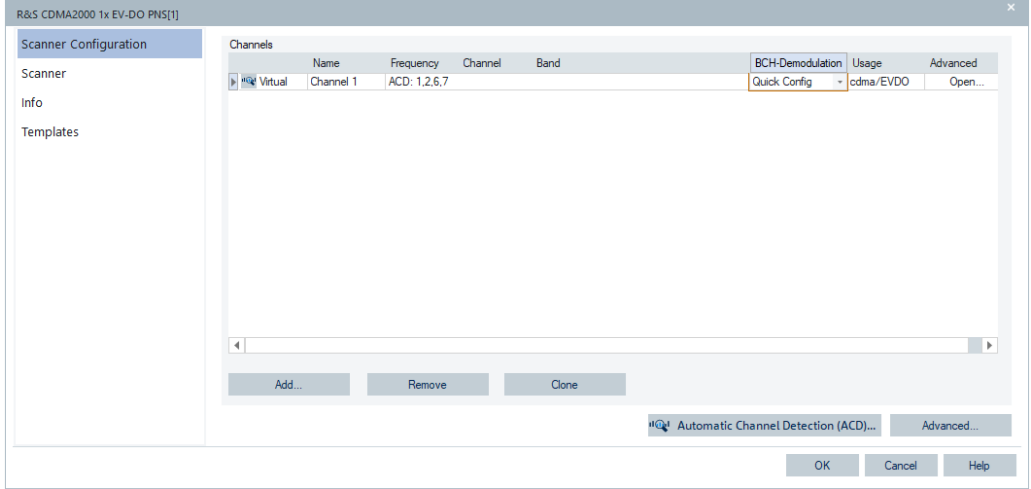

*Figure 6-354: Virtual channel option - ACD selected*

The CDMA2000 1xEV-DO PNS scanner of R&S TSME supports the [ACD](#page-2422-0) with virtual channels. This feature allows the scanner without any knowledge about used channels to use. Only the 3GPP2 bands on which channels are supposed to be located have to be entered. This support is known from the spectrum allocation plan by the regulator. The CDMA2000 1xEV-DO PNS scanner of the R&S TSME automatically detects channels in this case.

By default, the ACD searches the 3GPP2 Band 1. If a CDMA/EVDO channel was detected, the settings concerning demodulation, measurement rates and advanced settings of the virtual channel is applied to the detected channel.

For the ACD configuration, see ["Automatic channel detection \(ACD\)"](#page-1813-0) on page 1814.

The following columns and buttons are the entries of this pane.

#### **Name ← Scanner Configuration - Channels pane**

An arbitrary, optional identification string for the selected frequency.

## **Frequency ← Scanner Configuration - Channels pane**

The frequency calculated according to the selected "Band" and "Channel" values. "Out of Band!" indicates that the frequency entered is an off-band frequency.

#### **Channel ← Scanner Configuration - Channels pane**

A channel number within the selected band. If an undefined channel number is specified, the frequency becomes invalid.

# **Band ← Scanner Configuration - Channels pane**

Selection of the SR 1 band class (0 to 21) with selected band.

**Note:** BC 20 and 21 is only for satellite reception.

For an overview of all CDMA2000 band classes, refer to the appendix [Chapter 12.10,](#page-2410-0) ["CDMA2000 band classes", on page 2411](#page-2410-0).

#### **BCH Demodulation ← Scanner Configuration - Channels pane**

Shows the BCH messages available for demodulation from Broadcast Channel (BCH). The selection or modification of already selected messages for demodulation is done in "BCH-Demodul" column. Click the "BCH-Demodulation" combo-box to get the complete range of available messages.

The content of the BCH-Demodulation messages column depends on the selected value in the "Usage" column.

The "BCH Demodulation" > "Quick Config" option contains all messages for both CDMA2000 and EVDO channels.

| All Messages                                 |
|----------------------------------------------|
| No Message                                   |
| □ System Parameters                          |
| <b>Extended System Parameters</b>            |
| <b>CDMA Channel List</b>                     |
| <b>Extended CDMA Channel List</b>            |
| $\Box$ Neighbor List                         |
| Extended Neighbor List                       |
| <b>General Neighbor List</b><br>H            |
| <b>Global Service Redirection</b>            |
| <b>Extended Global Service Redirection</b>   |
| Access Parameters Message                    |
| Alternative Technologies Information Message |
| √ Quick Config                               |
| $\Box$ Sync                                  |
| Sector Parameters                            |
| <b>Access Parameters</b>                     |

*Figure 6-355: BCH-Demodulation combo box contents*

The Quick Config message for EVDO is checked by default so that the detected EVDO channels are displayed in the "BCH View" automatically.

#### **Usage ← Scanner Configuration - Channels pane**

Displays the type of activated channel.

The "EVDO" value in the column indicates activated EVDO channels. This activation disables the "PN Offset Configuration" block in the "Advanced Channel Settings", as not needed for EVDO, see [Figure 6-356](#page-1810-0).

If the ACD option is activated, both CDMA2000 and EVDO channels are displayed.

**Note:** Activation of the "Usage EV-DO Channel" defines channels as EVDO channels. The deactivated option disables the PN Offset Configuration block which is not needed for EVDO in "Advanced Channel Settings", see [Figure 6-356](#page-1810-0).

To configure a 1xEVDO channel, in the column "Usage" EVDO has to be selected.

#### **Advanced ← Scanner Configuration - Channels pane**

Click the "Open" combo-box in the "Advanced" column to open the "Advanced channel settings" dialog.

<span id="page-1810-0"></span>There are two different "Advanced channel settings" dialogs dependent on channel usage.

- CDMA
- EVDO

If CDMA channel is used, the dialog offers the advanced channel settings and dynamic PDU settings. To do these settings, the corresponding tabs are present in the dialog.

The advanced channel settings provide the PN Offset Mask, see ["Advanced Channel](#page-1811-0) Settings" [on page 1812](#page-1811-0).

The dynamic PDU settings provide dynamic handling of the PDUs, see ["Dynamic PDU](#page-1812-0) Settings" [on page 1813](#page-1812-0).

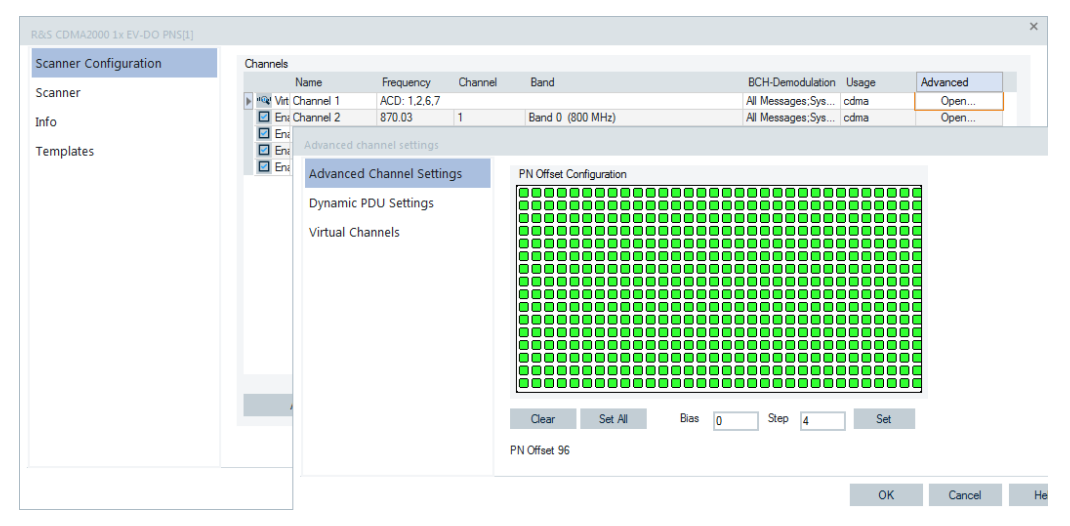

*Figure 6-356: Advanced channel settings dialog - CDMA channel usage*

As for EVDO channels, only the dynamic PDU settings are possible, that means, only the "Dynamic PDU Settings" tab is present.

| R&S CDMA2000 1x EV-DO PNS[1] |                              |              |              |                                              |                               |                          |              | $\times$ |
|------------------------------|------------------------------|--------------|--------------|----------------------------------------------|-------------------------------|--------------------------|--------------|----------|
| <b>Scanner Configuration</b> | Channels                     |              |              |                                              |                               |                          |              |          |
|                              | Name                         | Frequency    | Channel      | Band                                         | <b>BCH-Demodulation</b> Usage |                          | Advanced     |          |
| Scanner                      | <sup>10</sup> Virt Channel 1 | ACD: 1267    |              |                                              | All Messages; Sys cdma        |                          | Open         |          |
| Info                         | En: Channel 2                | 870.03       | $\mathbf{1}$ | Band 0 (800 MHz)                             | All Messages; Sys cdma        |                          | Open         |          |
|                              | En: Channel 3                | ACD: 1.2.6.7 |              |                                              | System Parameters cdma        |                          | Open         |          |
| <b>Templates</b>             | ▶ 2 Ena Channel 4            | 1930.05      | 1            | Band 1 (1900 MHz)                            | No Message                    | <b>EVDO</b>              | Open         |          |
|                              | En Channel 5                 | 1805.05      | 1            | Band 8 (1800 MHz)                            | No Message                    | cdma                     | Open         |          |
|                              |                              |              |              | <b>System Parameters</b>                     |                               | с                        |              |          |
|                              | <b>Dynamic PDU Settings</b>  |              |              | <b>Dynamic PDU Settings</b>                  |                               |                          |              |          |
|                              |                              |              |              | PDU                                          | Dynamic                       |                          | Interval [s] |          |
|                              |                              |              |              |                                              |                               |                          |              |          |
|                              |                              |              |              | <b>Extended System Parameters</b>            |                               | □                        |              |          |
|                              |                              |              |              | CDMA Channel List                            |                               | □                        |              |          |
|                              |                              |              |              | <b>Extended CDMA Channel List</b>            |                               | Е                        |              |          |
|                              |                              |              |              | Neighbor List                                |                               | ⊽                        | 1.000        |          |
|                              |                              |              |              | Extended Neighbor List                       |                               | $\overline{\phantom{a}}$ | 1.000        |          |
|                              |                              |              |              | General Neighbor List                        |                               | г                        |              |          |
|                              |                              |              |              | <b>Global Service Redirection</b>            |                               | Ω                        |              |          |
|                              |                              |              |              | <b>Extended Global Service Redirection</b>   |                               | о                        |              |          |
|                              |                              |              |              | Access Parameters Message                    |                               | $\Box$                   |              |          |
|                              |                              |              |              | Alternative Technologies Information Message |                               | П                        |              |          |
|                              |                              |              |              |                                              |                               |                          |              |          |
|                              |                              |              |              |                                              |                               | <b>OK</b>                | Cancel       | Help     |

*Figure 6-357: Advanced channel settings dialog - EVDO channel usage*

# <span id="page-1811-0"></span>**Buttons ← Scanner Configuration - Channels pane**

● "Add"

Opens a dialog for adding a new channel to the table of channels.

- "Remove"
- Removes a selected channel from the list.
- "Clone"

Makes a copy of all highlighted channels, automatically sets the "checked" status for it and assigns name by adding the word "copy" to the original channel name. **Note**: The "Remove" and "Clone" buttons are available only if at least one channel in the table is highlighted.

"Automatic Channel Detection (ACD)"

The button opens the page where you can set the parameters for ACD and select the bands you want to be scanned, see ["Automatic channel detection \(ACD\)"](#page-1813-0) [on page 1814.](#page-1813-0)

"Advanced"

Click the "Advanced" button to open the "Advanced settings" dialog. The dialog lets you further open the "CDMA Measurements", "EVDO Measurements" and "BCH-Demodulator" pages by clicking the corresponding tab. These pages are related to common, the scanner frequency-independent settings, see ["Advanced settings"](#page-1816-0) on page 1817.

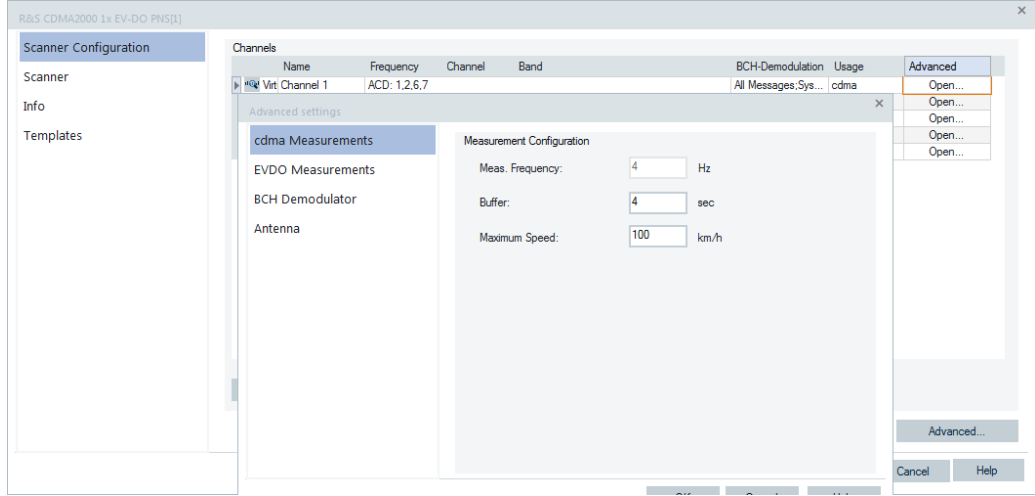

*Figure 6-358: Advanced settings - Advanced button*

## **Advanced Channel Settings**

Click the "Advanced Channel Settings" tab to get the "PN Offset Configuration" pane.

Different CDMA cells and cell sectors use the same short code, but different code's phases, which is how the mobile differentiates them from each other. The phase is known as the PN Offset and defines the offset of the PN sequence. Changing the PN offset changes the timing of the pilot channel, the timing and contents of the sync channel message and the long code mask of the paging channel.

Each square represents one unit of 64 PN chips. The squares can be selected either manually (clicking a square toggles its value) or defined by entering values into the "Bias" and "Step" entry fields. They are activated with the "Set" button.

"PN Offset Configuration" table

<span id="page-1812-0"></span>Shows the selected value for the PN Offset as configured (range from 0 to +511). ● "Clear"

Clears all unit squares in the PN Offset Configuration table.

"Set All"

Sets all unit squares in the "PN Offset Configuration" table.

● "Bias"

The bias value sets the number of cleared unit squares at the beginning of the "PN Offset Configuration" table. The change becomes active after "Set" is clicked.

● "Step"

The step value defines the interval of the set unit squares as a sequence. The change becomes active after "Set" is clicked.

● "Set"

Activates the defined settings for "Bias" and "Step".

**Note**: The Bias=0 / Step=4 settings are shown only if the "Set" button is pressed.

# **Example:**

An example for a setup with a Bias=0 and a Step=4, resulting in a "PN Offset 21", is shown in the following figure.

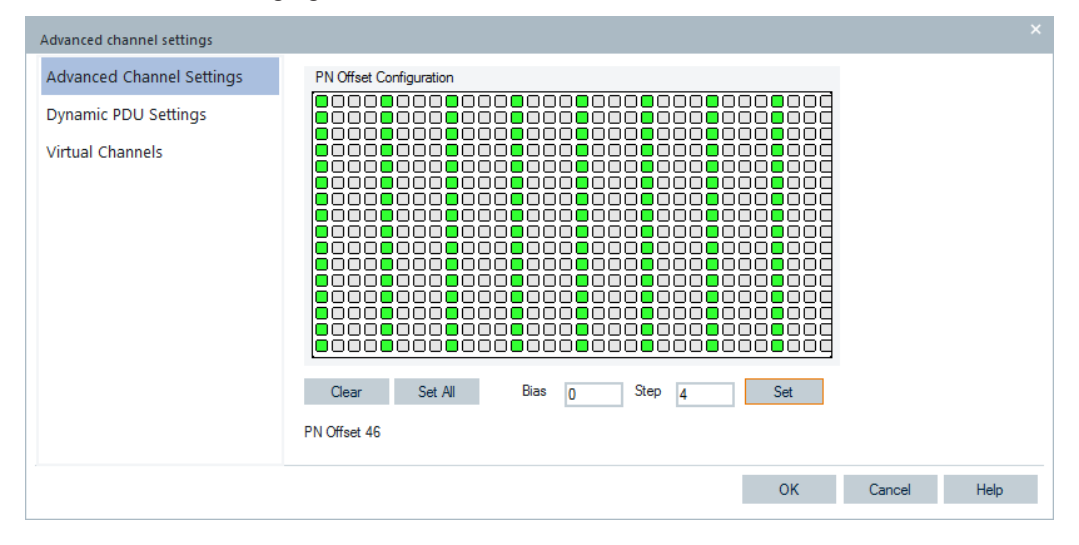

*Figure 6-359: PN Offset configuration - example*

# **Dynamic PDU Settings**

As the broadcast messages demodulated by the scanner vary over time, the demodulation and visualization of them is made dynamical. PDUs, like system parameters, are configured for measurement with a repetition interval to record their changes over time. The "cdma2000 1x EV-DO Scanner BCH View" displays the sets of cdma2000/1x EV-DO PDU variants, see [Chapter 4.8.4.2, "CDMA2000/1xEV-DO scanner BCH view",](#page-1167-0) [on page 1168.](#page-1167-0)

## Test devices

<span id="page-1813-0"></span>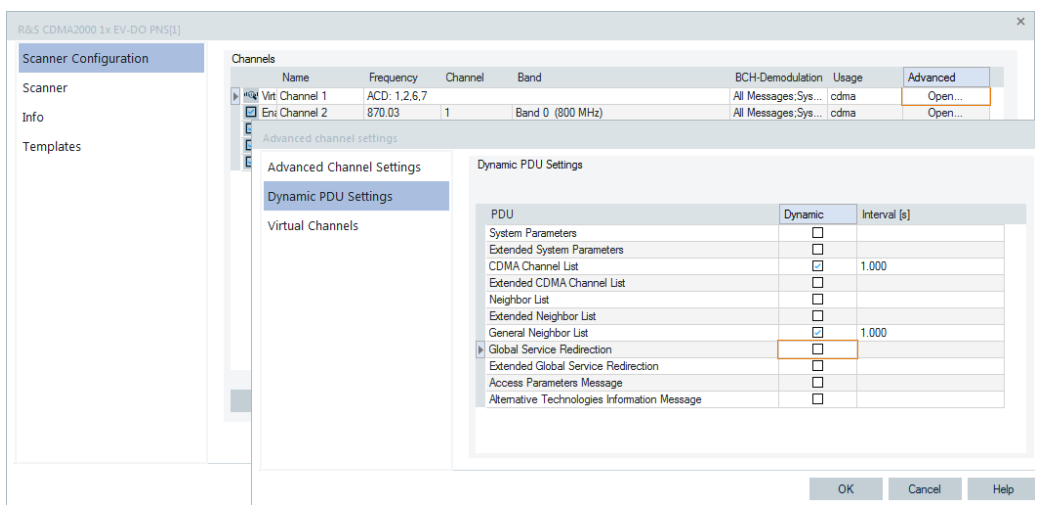

*Figure 6-360: Dynamic PDU Settings dialog - CDMA channel*

This window enables dynamic PDUs to configure, refer to ["Implementation of the](#page-283-0) [dynamic PDU handling"](#page-283-0) on page 284.

All the PDUs of the selected channel which can be requested for measurement are shown in a list, see figure Figure 6-360.

If the "Dynamic" check box is ticked, the PDU is measured with the repetition interval specified in "Interval".

Click "OK" to add the settings to the selected channel and return to the "R&S CDMA2000/1x EV-DO PNS" configuration dialog.

Click "Cancel" to discard made changes and return to the "cdma2000/1x EV-DO PNS Configuration" dialog.

Click "Previous" or "Next" to go through the list.

The default value for interval is 1 second. The possible range depends on the scanner driver for the technology and is checked, see [Dynamic PDU Settings](#page-1795-0).

## **Virtual Channels**

You can activate scanning of a specific channel, deactivate channel scanning or allow the scanner to follow other device by choosing the "Virtual Channel" option. The option dynamically configures the scanner instead of entering a certain channel value for scanning if primary R&S ROMES4 driver is selected.

Specify a measurement device as a source of the channels to be scanned instead of specifying a specific channel. The source can be a test device or the R&S ROMES4 ACD functionality. Using a test device as a source, allows the scanner to follow the channels the test device is using.

**Note:** For each network mode (cdma2000/1xEVDO), a separate virtual channel is necessary. If you want to scan CDMA2000 and 1xEVDO channels, two virtual channels have to be added. Configure one as CDMA2000, the other one as 1xEVDO channel.

## **Automatic channel detection (ACD)**

The R&S ROMES4 ACD function uses the C2K/EVDO channel finder, like for other RATs. The finder is a component which scans and finds channels fast for ACD.

To adapt the default ACD configuration press the "Automatic Channel Detection (ACD)" button in the "CDMA2000 1xEV-DO PNS" configuration page, see [Fig](#page-1807-0)[ure 6-352](#page-1807-0).

The opened page lets you set the ADC parameters.

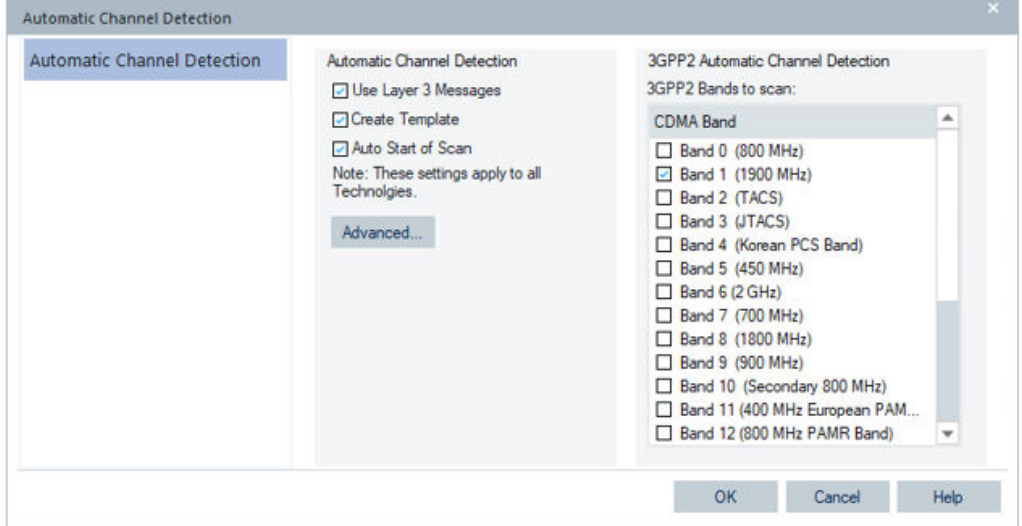

*Figure 6-361: CDMA 1xEV-DO - automatic channel detection page*

The "Automatic Channel Detection" pane holds the parameters which apply to all RAT. The CDMA2000 1xEV-DO specific parameters are located in the "3GPP2 Automatic Channel Detection" pane.

Click the corresponding check-box in the "Automatic Channel Detection" pane to enable or disable the following functions:

● "Use Layer 3 Messages"

If selected, R&S ROMES4 reads out all neighbor lists of detected transmitters and adds the detected neighbor cells' channels automatically to the system.

"Create Templates"

If selected, R&S ROMES4 creates a template for the CDMA2000 1xEV-DO PN scanner which includes all detected channels at the end of the measurement. The name of the template is the name of the measurement file.

"Auto Start of Scan"

The automatic scan approach has sense during a drive test but is not what is needed during a monitoring use case. The monitoring use case aims to measure only actual "on air" transmitters.

The above settings are stored in a service that serves all technologies.

2. Click the "Advanced" button to set the measurement rates in the displayed dialog which is common for different technologies.

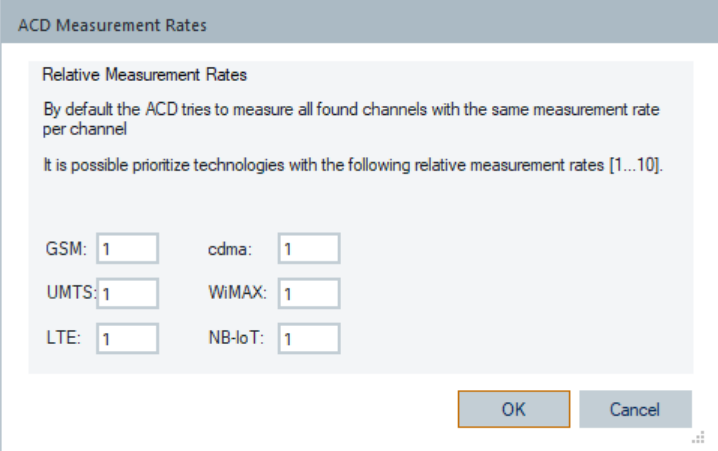

*Figure 6-362: Default settings of ACD measurement rates*

3. Now choose the bands from "3GPP2 Automatic Channel Detection" > "CDMA Band", by clicking the corresponding check-boxes.

Clear the check-box to deselect bands. If all check-boxes are cleared, the ACD channel is removed when changes are accepted.

4. Click "OK" to accept settings.

The screenshot [Figure 6-354](#page-1808-0) shows an ACD configuration with four selected bands.

The selected bands are shown in the "Channels" > "Frequency" column. The "Usage" column shows "cdma/EVDO" and the "Name" column indicates virtual channel 1.

The main use case of the ACD is to let users start measuring anywhere without any knowledge of the used channels within the known 3GPP2 bands.

Typically, users initiate a measurement with the ACD and for the best measurement rates use the resulting template as starting point for the actual measurements.

#### <span id="page-1816-0"></span>**Existing CDMA2000 1xEV-DO workspaces and templates**

The CDMA2000 1xEV-DO PNS workspaces of former releases can exist with multiple virtual channels. Those channels share the selected bands, but can have different "Usage": CDMA2000 or 1x EVDO channel type.

The virtual channel is shown as "cdma/EVDO" in "Usage" column if you open an existing old workspace or template which has only one virtual channel.

If the existing old workspace or template has multiple virtual channels, a warning message is displayed.

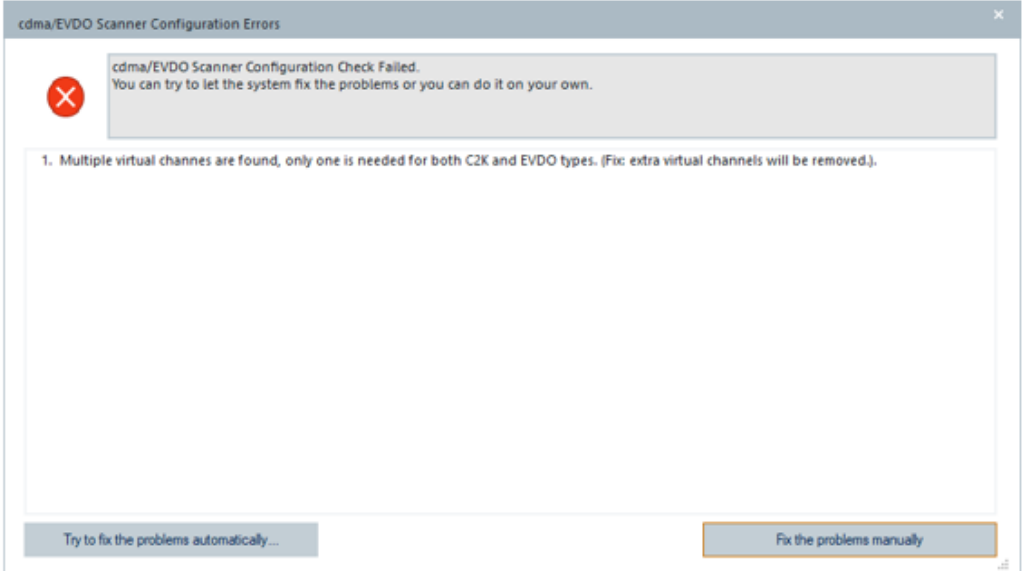

*Figure 6-363: Warning message for existing multiple virtual channels*

If you press the "Try to fix the problems automatically" button, the system fixes the problem and you get the information about it.

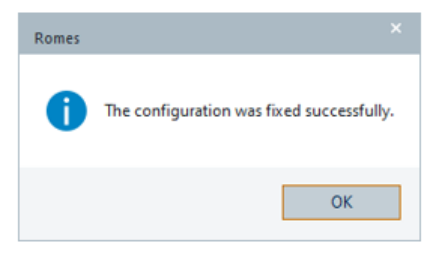

The problem fixing is done in a way that two original channels are merged into one virtual channel having the same selected band and are shown as cdma/EVDO in the "Usage" column.

#### **Advanced settings**

The "Advances settings" page opens when you click the "Advanced" button. The page lets you configure the CDMA2000 and 1xEVDO measurements as well as the BCH demodulator and antenna parameters.

## **CDMA measurements**

"cdma Measurements" lets you define general measurement settings for the R&S CDMA2000 1xEVDO PNS.

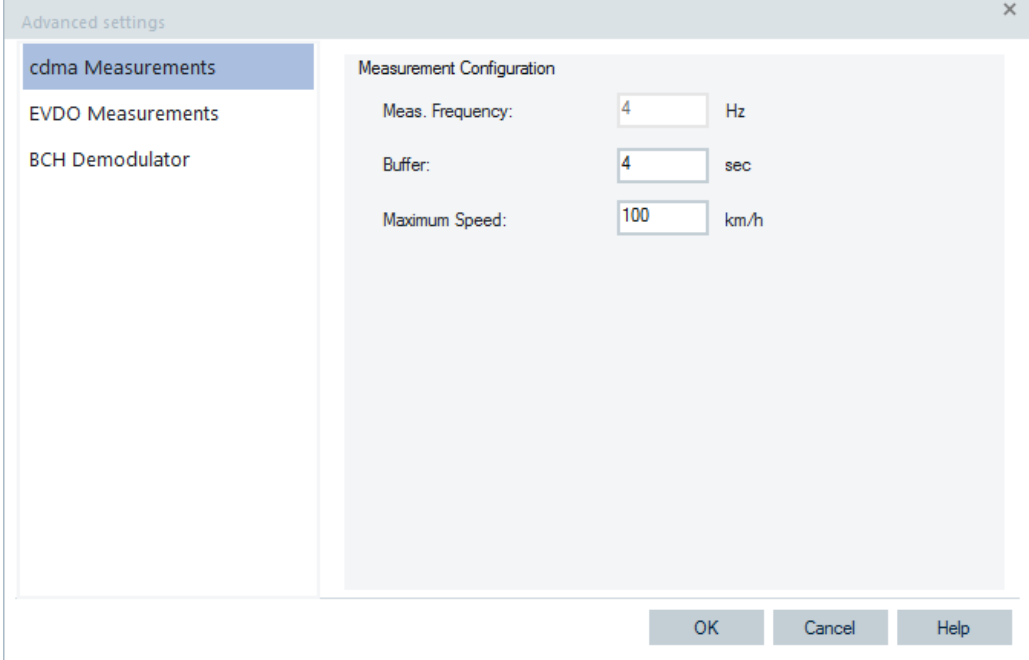

*Figure 6-364: CDMA PNS configuration – measurements tab of R&S TSME drivers*

#### **Measurement Configuration**

The settings in the "Measurement Configuration" pane define how R&S ROMES4 processes the baseband (I/Q) data for a CDMA PN scan.

## **Meas. Frequency ← Measurement Configuration**

Defines the CDMA measurement frequency in Hz. The maximum scan rate for CDMA2000 is 80 Hz.

It is possible to set different measurement frequency for CDMA2000 1xRTT and 1xEVDO.

**Tip:** To see statistical information on the CDMA2000 1xRTT measurement frequency, select the following signals from the signal tree in the "Value" configuration tab of a view (e.g. "Statistic View").

| Available Signals |                                              |
|-------------------|----------------------------------------------|
| <b>CDMA PNS</b>   |                                              |
|                   | R&S CDMA2000 1x EV-DO PNS[1]                 |
|                   | <b>Measurement Rates</b>                     |
|                   | Measurement Rate total                       |
|                   | Measurement Rate ex first 2 minutes          |
|                   | <b>Measurement Rate last minute</b>          |
|                   | Measurement Rate total for EVDO              |
|                   | Measurement Rate ex first 2 minutes for EVDO |
|                   | Measurement Rate last minute for EVDO        |

*Figure 6-365: CDMA PNS signals*

## **Buffer ← Measurement Configuration**

Time for which the raw measurement data is stored in the R&S TSME as R&S ROMES4 is unable to process it immediately. The reason can be, for example, temporary low performance of the controller. If the R&S ROMES4 buffer remains blocked after the buffer size time, the oldest data in the buffer is deleted and overwritten by new data. Data transfer starts when R&S ROMES4 is ready again to receive and process data.

A large buffer size increases the probability that no measurement data is lost, even though R&S ROMES4 can be blocked for an extended time. However, storage and transfer of large amounts of buffer data increase the possible delay between data recording and evaluation/display in the views.

## **Maximum Speed ← Measurement Configuration**

The value for the maximum speed of the measurement vehicle is used for improved evaluation of fading channel measurements. The range is between 0 km/h and 300 km/h, otherwise an error message is displayed.

# **EVDO measurements**

The "EVDO Meas. Configuration" page defines the parameters about frequencies and measurement in a CDMA PN scan. The configured options are also shown in the enhanced measurement file header.

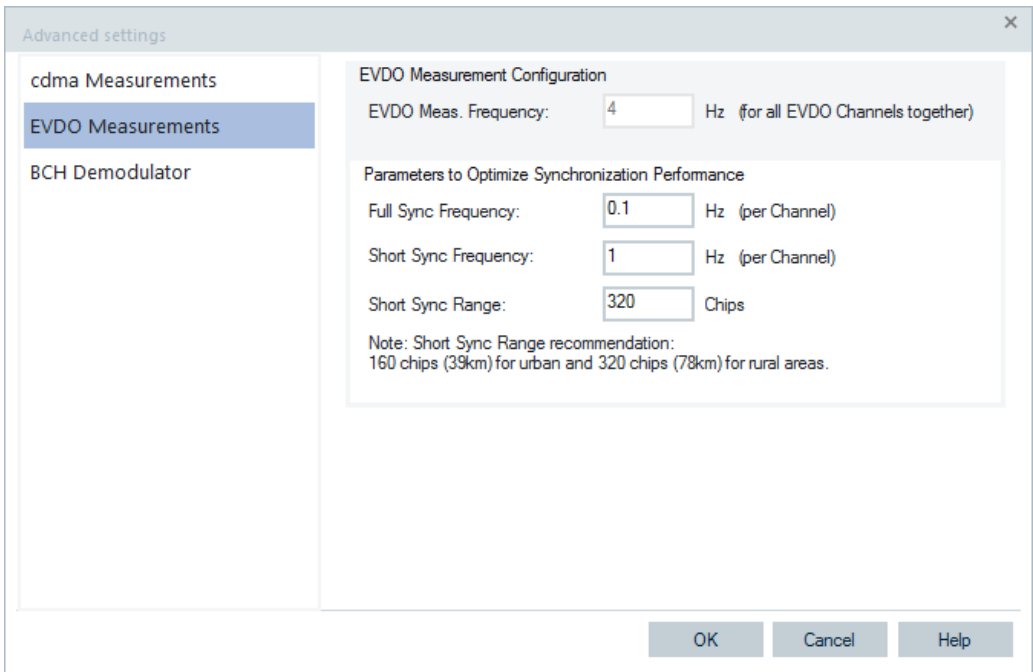

*Figure 6-366: CDMA PNS configuration – EVDO measurement configuration*

#### **EVDO meas. frequency**

Defines the EVDO measurement frequency in Hz. The maximum scan rate for EVDO is 30 Hz, while for CDMA the maximum is 80 Hz.

It is possible to set different measurement frequency for CDMA2000 1xRTT and 1xEVDO.

#### **Tip:**

To see statistical information for the 1xEVDO measurement frequency select the following signals from the signal tree in the "Value" configuration tab of a view (e.g. "Statistic View":

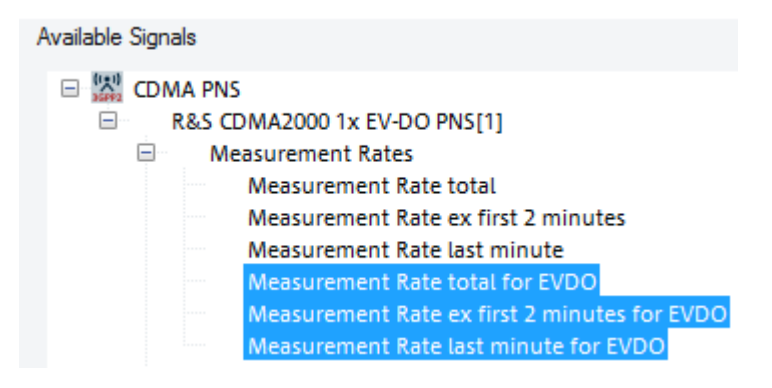

*Figure 6-367: 1xEVDO PNS signals*

#### **Parameters to optimize synchronization performance**

The following parameters allow the synchronize process fine-tuning.

Parameters to Optimize Synchronization Performance

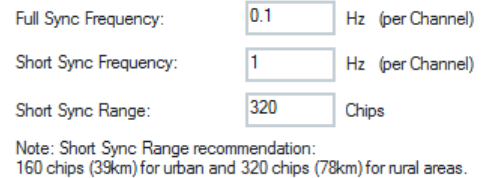

- "Full Sync Frequency" Full synchronize frequency from 0.1 Hz to 1 Hz.
- "Short Sync Frequency" Short synchronize frequency from 1.0 Hz to 10 Hz.
- "Short Sync Range" Short synchronize range from 160 chips to 1024 chips.

## **BCH demodulator configuration**

Click the "BCH Demodulator" tab of the "R&S CDMA2000 1xEV-DO PNS [Device name" ] > "Advanced settings" page to set the frequency-independent Ec/Io threshold parameter for the BCH demodulation.

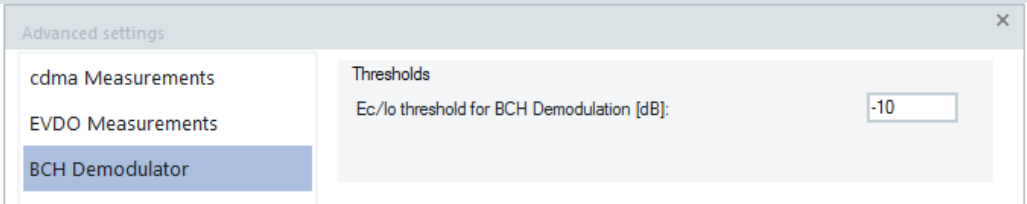

*Figure 6-368: CDMA2000 - BCH Demodulator configuration*

The "BCH Demodulator" page offers to set the requested minimum BCH signal quality for demodulation in the "Ec/Io threshold for BCH Demodulation" box.

Only scanner peaks with an Ec/Io of at least this threshold value starts BCH demodulation and decoding.

The demodulation threshold is displayed in the available list of decoded messages, as shown in the following figure.

1935.000 MHz (VzW) Type: C2K Demodulation: System Parameters Extended System Parameters **CDMA** Channel List Extended CDMA Channel List Neighbor List Extended Neighbor List General Neighbor List Global Service Redirection Extended Global Service Redirection Ec/lo Threshold: 10.00 dB Max. Scanner Load: 10 %

<span id="page-1821-0"></span>

The Ec/Io threshold is not a hard limit. It uses a probability function to determine the likelihood of a successful decode based on the received signal strength from the scanner.

# **CDMA2000 1xEVDO PNS scanner**

The "Scanner" tab opens the page which displays the properties of the R&S TSME device and information on the file version of the R&S CDMA2000 1xEV\_DO PNS driver.

## **CDMA2000 1xEVDO PNS templates**

The "Templates" tab stores the current device configuration as a template, lists, loads or deletes device's templates. All settings are analogous to the GSM device settings, refer to [Chapter 6.4.18.8, "Templates GSM NWS", on page 1786.](#page-1785-0)

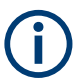

If a device is loaded via the "Hardware" > "Connect/Disconnect" command, R&S ROMES4 checks whether a driver template is stored in the Driver Templates directory and its subdirectories. The driver can be loaded with default settings or with the settings stored in any of the templates found.

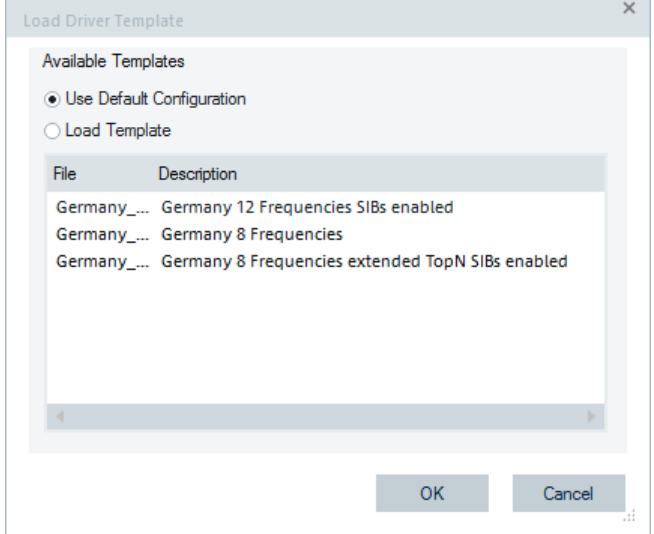

*Figure 6-369: Selecting template*

# **CDMA2000 1xEV-DO PNS information**

The "Info" tab displays information on the file version of the R&S CDMA2000 1xEV-DO driver. It is identical for both CDMA2000 1xEV-DO drivers.

# **6.4.21 RF power scanner**

The RF Power Scanner driver controls the R&S TSME scanner device. The hardware option used with the device is the R&S TSME-K27 option. The driver is available with the option R&S ROMES4T1E for R&S TSME.

The RF Power Scanner driver for R&S TSME can be used with multiple scanner devices. In this way, the RF Power Scanner driver measures and visualizes data from all devices simultaneously.

The support of multiple scanner devices requires:

- N<sup>\*</sup> option ID for the RF Power Scanner
- R&S TSME with the R&S K27/K127 option

RF Power Scanner with R&S TSME is not limited. Multiple R&S TSMEs with the R&S K27/K127 option are combined to an array and loaded as one driver instance with N frontends. AE array with N devices needs one option ID, not N option IDs.

The Measurement File Info names and shows the RF frontend used in a certain sweep.

```
[RF Power Scan [1], Ver. 4.92 ALPHA 28]
                  RF Power Scanner (TSME)
Tvpe:
Number of Sweeps: 4
                 @ Frontend 0
\mathbb{S}weep: 1
```
*Figure 6-370: Frontend 0 used for sweep 1*

The [Chapter 6.1, "Devices", on page 1447](#page-1446-0) describes the drivers installation.

The following chapter describes the RF Power Scanner device configuration.

You can see the RF Power Scanner measurement data in the "RF Power Scanner Views", see [Chapter 4.8.9, "RF power scanner views", on page 1319](#page-1318-0).

## **6.4.21.1 R&S TSME RF power scanner performances**

The performances of R&S TSME RF Power Scanner are listed in the following table.

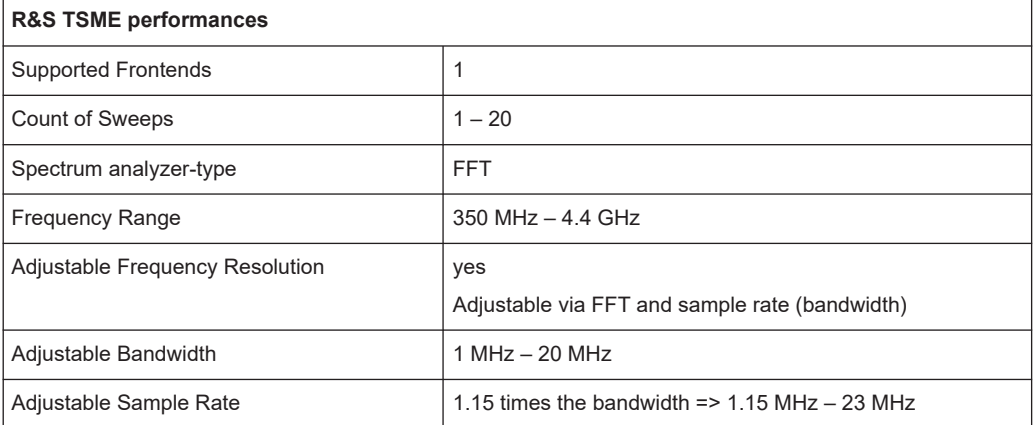

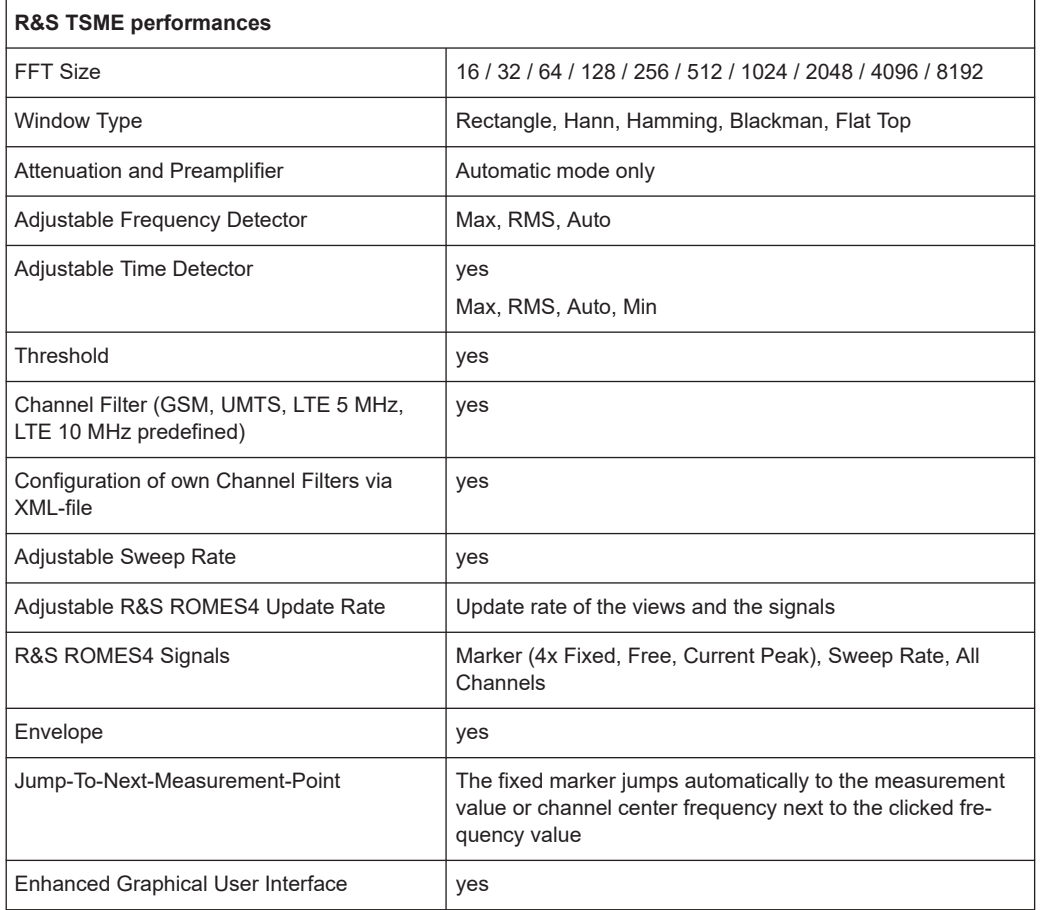

# **6.4.21.2 Loading RF power scanner**

The R&S TSME devices can run as the RF Power Scanner devices if loaded with the R&S ROMES4 RF Power Scanner driver.

Click the "Hardware" > "Connect/Disconnect" menu entry. The "Hardware Configuration" page pops-up.

To load the driver, double\_click the "Network Scanner TSME" > "TSME RF Power Scanner" branch in the "Hardware Configuration" > "Available Devices" pane, see [Fig](#page-1489-0)[ure 6-40.](#page-1489-0)

The device is loaded and visible in the "Loaded Devices" pane of the page. Specify the serial number, IP address and the bands for measurement for the loaded device in "R&S RF Power Scanner(<variable>): Select Device". Click the "Connect" button to confirm the inserted data.

Then, click the "Hardware Configuration" > "Continue" button to store load and close the window.

The device is now added as the "RS RF Power Scanner [<variable>]" command line to the "Hardware" menu.

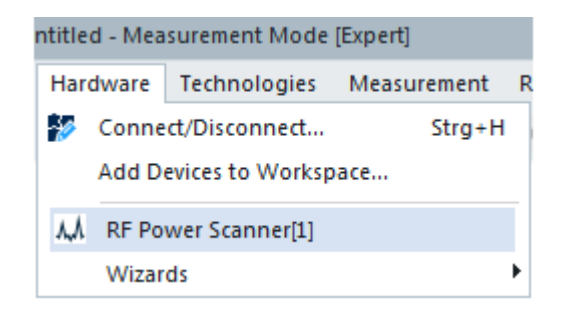

*Figure 6-371: Accessing the RF Power Scanner driver configurations*

The variable in the bracket is the scanner's name or a number indicating the number of connected devices.

Click the "RS RF Power Scanner [<variable >]" command line to open the "R&S RF Power Scanner" configuration page.

The dialogs of a device chooser open when the R&S TSME driver is loaded. The device chooser dialog is used to select the test device and define the essential connection parameters, if necessary.

For details about the loader's dialog, see [Chapter 6.1.11.1, "R&S TSME network scan](#page-1487-0)[ner", on page 1488](#page-1487-0).

The "R&S <variable>: Select Device" dialog is used to share the test device resources between all loaded R&S TSME hardware drivers. Furthermore, over the dialog the IP address of a device can be selected, if necessary.

Some connectors on the rear panel of the R&S TSME device are here briefly described.

● The R&S TSME device must be connected to the host PC via high-speed Gigabit Ethernet interface with RJ 45 connector using IPv4.

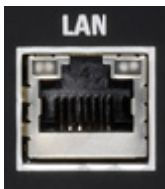

- SMA female [RF IN] connector for antenna RF signal.
- SMA connector for the GPS antenna. The internal GPS receiver of the R&S TSME provides a PPS signal to the scanner. The R&S TSME has no indication of the GPS signal provision.

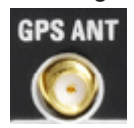

**Tip:**

The R&S TSME operating manual is provided on the R&S ROMES4 DVD-ROM. Refer to the directory Firmware & Drivers\R&S RF Receivers. See also the paragraph about the [Chapter 6.1.11.1, "R&S TSME network scanner", on page 1488.](#page-1487-0)

### **6.4.21.3 Configuration menu RF power scanner**

R&S ROMES4 provides a configuration page for the RF Power Scanner if selecting the "Hardware" > "R&S RF Power Scanner [<variable>]" command line in the "Hardware" menu. The command line is available after loading the driver.

The R&S ROMES4 "RF PowerScan" opening configuration page shows the existing sweeps or lets you add some. Other available tabs let you define the scanner parameters, get the information on the test receiver driver and create template of current settings.

## **6.4.21.4 R&S TSME RF power scanner configuration**

Click the "RF PowerScan" tab of the R&S TSME to get the page which shows the existing sweeps for the R&S ROMES4 RF Power Scanner. The spectrum analysis settings are made in this page.

The "Add"/"Edit" buttons open the "Basic" configuration dialog with five tabs where a new sweep can be configured or the existing one edited.

The drivers support between 1 and 20 impartially definable sweeps.

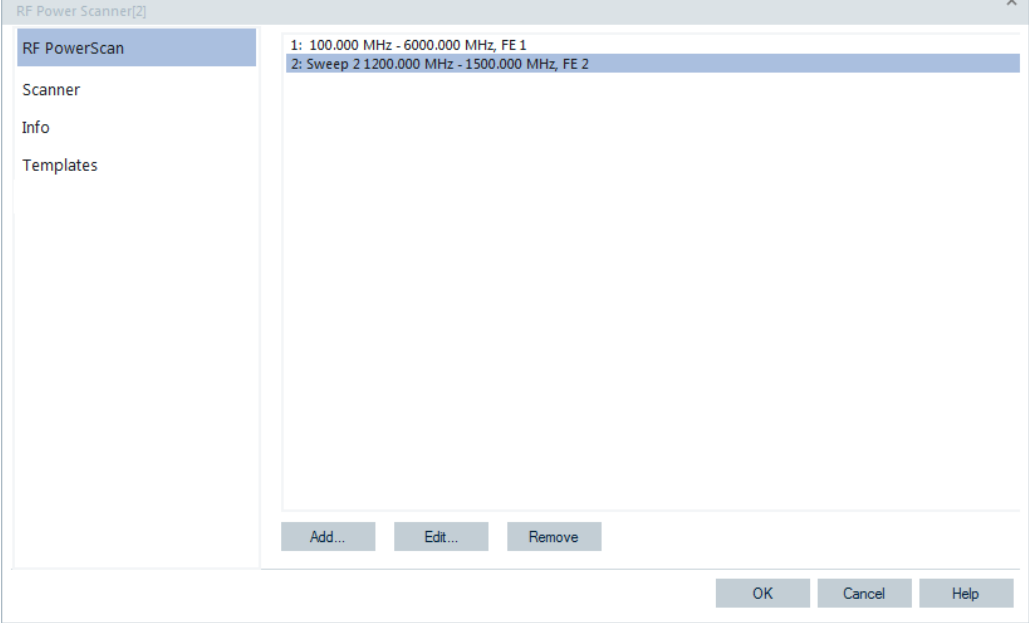

*Figure 6-372: R&S RF Power Scanner – measurements*

#### **Basic settings**

In the "Basic" > "Basic Settings" tab select the sweep rate, range and minimum and maximum power.

The sweep buffer defines the internal holdback time of the RF Power Scanner driver's measurement buffer. The value is automatically set to the "Time Range" value of the time detector, see ["Detector settings"](#page-1828-0) on page 1829. This value guarantees that the sweep buffer is large enough.

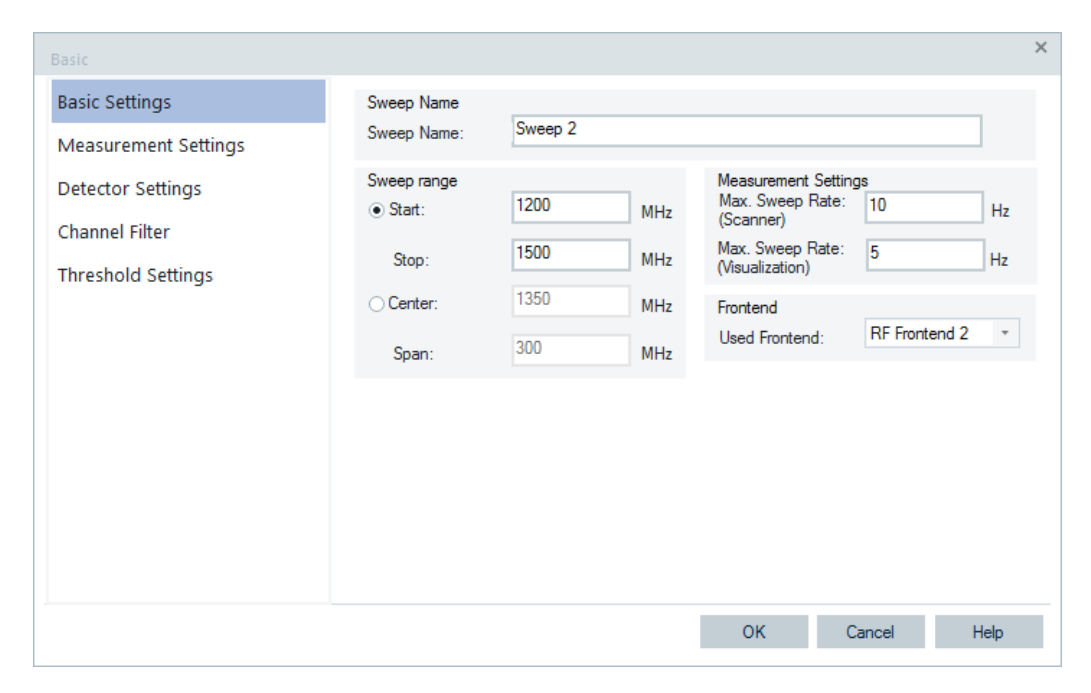

*Figure 6-373: RF Power Scanner configuration – basic settings*

#### **Sweep Name**

Enter an individual name as a kind of description.

## **Max. Sweep Rate (Visualization)**

Maximum update rate of the R&S ROMES4 Views.

#### **Sweep Range**

The "Sweep range" can be adjusted alternatively by "Start"- and "Stop"-frequency or by "Center"-frequency and "Span". The values are specified in MHz. If active "Channel Filter", the sweep range is automatically calculated.

The R&S TSME scanner supports the sweep range from 350 MHz to 4400 MHz.

#### **Frontend**

Selects the R&S TSME frontend for the sweep.

#### **Measurement settings**

The "Measurement Settings" tab selects the sweep rate, range and minimum and maximum power in case the R&S TSME is used as RF Power Scanner.

Here you set the scanned bandwidth, attenuation, FFT settings and measurement time.

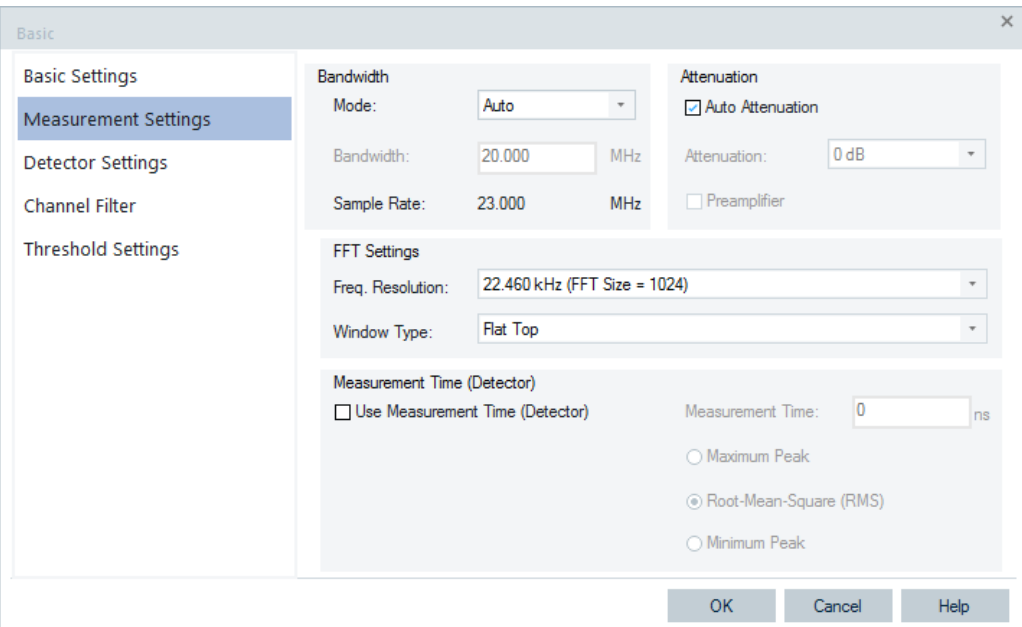

*Figure 6-374: RF Power Scanner configuration – measurement settings*

## **Bandwidth**

There are three possibilities to set the bandwidth:

**Activate Auto Bandwidth** 

If "Auto" is set, the bandwidth is 20 MHz. In this case, the center frequencies of the requested measurement jobs are set by a static 20 MHz-grid [30 MHz, 50 MHz, 70 MHz, and so on]. The setting is independent from the frequency range.

● **De-activate Auto Bandwidth**

If "Auto Attenuation" is inactive, the bandwidth can be set manually in a range of 1 MHz ≤ BW ≤ 20 MHz. In this case, the measurement does not use a frequencygrid.

Configure the sample rate. It is always 1.15-times the bandwidth.

● **Clear Spectrum**

This mode is designed especially for measurements on potential clear spectra. The bandwidth is fixed to 2073 MHz (6.66 MHz). Two blocks are measured at once. The center frequency part of the bandwidth is not used so that the spectrum is free of DC-Gap/Carrier.

# **Attenuation**

There are two possibilities to set the attenuation and pre-amplifier.

- **Activate Auto-Attenuation** 
	- Set "Auto Attenuation" to active first. In this case, the R&S TSME controls the attenuation and pre-amplifier itself.
- **De-activate Auto-Attenuation**

The other possibility is to set "Auto Attenuation" to inactive. In this case, you have to set the attenuation and the pre-amplifier on your own.

## <span id="page-1828-0"></span>**FFT Settings**

By the Fast-Fourier-Transformation (FFT) size and the sample rate, it is possible to adjust the frequency resolution of the spectrum.

| <b>FFT</b> Settings |                                                                                                    |  |
|---------------------|----------------------------------------------------------------------------------------------------|--|
| Freg. Resolution:   | 22.460 kHz (FFT Size = 1024)                                                                                                   |  |
| Window Type:        | 1.438 MHz (FFT Size = $16$ )<br>718.750 kHz (FFT Size = 32)<br>359.375 kHz (FFT Size = 64)                                     |  |
|                     | Measurement Time ([ 179.687 kHz (FFT Size = 128)<br>89.843 kHz (FFT Size = 256)<br>Use Measurement 44.921 kHz (FFT Size = 512) |  |
|                     | 22.460 kHz (FFT Size = 1024)<br>11.230 kHz (FFT Size = 2048)<br>5.615 kHz (FFT Size = 4096)<br>2.807 kHz (FFT Size = 8192)     |  |

*Figure 6-375: FFT settings*

A continuous signal is processed in blocks. Because the lengths of the blocks are finite and the blocks usually are not a multiple of the signal period, a leakage effect is obtained. By using an adequate window function, the effect can be reduced.

## **Measurement Time (Detector)**

Measures time-dependent signals. If "Use Measurement Time" is activated, each internal measurement block (=bandwidth) is measured for the time duration. It is adjusted with the "Measurement Time" parameter. The measurement time has a range between the measurement time for the FFT (*=FFTSize/SampleRate*) and 100 ms.

To compress the accumulated measurement values from the different FFTs, a separated detector is used. It guarantees the adjusted frequency resolution and measurement duration.

There are three possibilities to detect the frequencies:

- "Maximum Peak" maximum value of all the dedicated samples.
- "Root-Mean-Square (RMS)" effective value of all the dedicated samples.
- "Minimum Peak"- minimum value of all the dedicated samples.

#### **Detector settings**

The "Detector Settings" page lets you set the time and frequency detector properties of the R&S TSME devices.

The frequency detector cannot be used in combination with an active channel filter.

If more results (count of lines) are requested, they are obtained from the FFT results, independently of the detector type. The results are interpolated via Bresenham algorithm.

The following detector settings are possible for the R&S TSME.

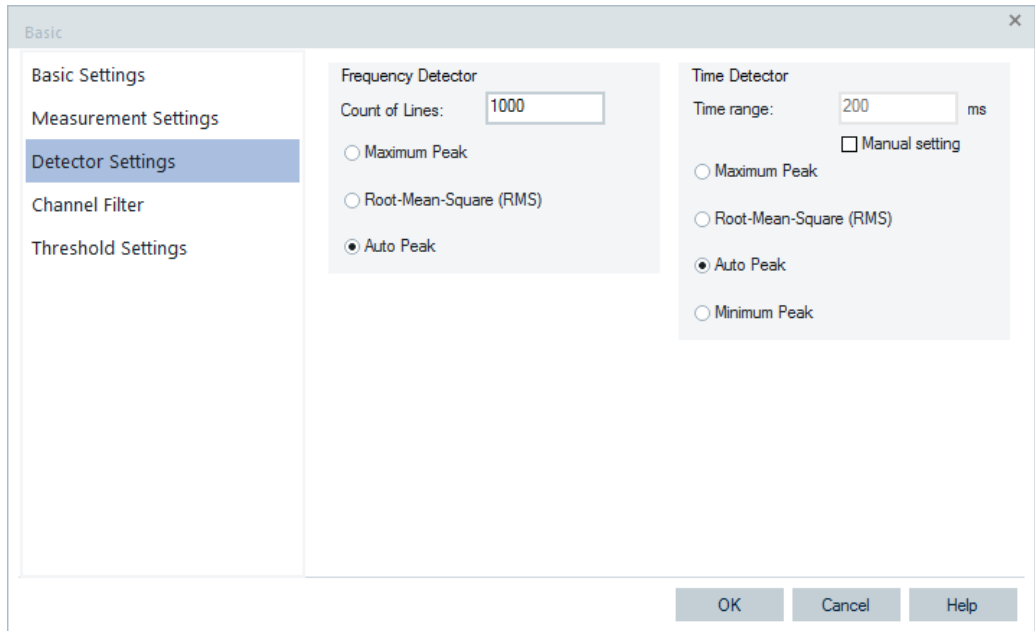

*Figure 6-376: RF Power Scanner configuration – detector settings*

## **Frequency Detector**

- "Count of Lines" Specifies the resolution of the virtual window in the frequency domain. The maximum number of lines is defined by the scanners native resolution of 12.8 kHz.
- "Maximum Peak" Maximum sample value out of all dedicated ones.
- "Root Mean Square (RMS)" Effective value of all dedicated samples.
- "Auto Peak" Minimum and maximum sample value out of all dedicated ones.

## **Time Detector**

A time detector works in a similar way to the frequency detector. It processes samples at the same frequency in a group of measurements within a time interval. The time detector compresses the values obtained in time domain like the frequency detector in frequency domain. The time detector can be used in combination with the frequency detector and in combination with the channel filter.

"Time range"

By default is computed from the "Max Sweep Rate (Visualization)" in the "Basic Settings" of the driver. In the configuration shown in the previous figure the rate is set to 5 Hz so that the time range is 1/5 Hz=200 ms.

● "Manual setting"

If checked, lets you edit the time range value manually. The current configuration is stored in the Workspace if the user saves it.

All sweeps from the recent sweep, back to the sweeps with a smaller time distance than a time range, are used.

The sweep buffer size affects the time range. Therefore, the value is automatically set to the "Time range" value. This value guarantees that the sweep buffer is large enough.

● "Maximum Peak"

Maximum sample value out of all dedicated samples.

● "Root Mean Square (RMS)"

Effective value of all dedicated samples.

- "Auto Peak" Minimum and maximum sample value out of all dedicated samples.
- "Minimum Peak" Minimum sample value out of all dedicated samples.

## **Channel filter**

The channel filter is used to assign the power inside a channel of a digital modulated signal. It equates hereby the modulation filter of the respective system. The boundary areas of the filter are apportioned by a less powerful weighting. The less powerful weighting leads to a more realistic reflection of the channel. The idea is based on a fact that the signals at the center of the flanking channel are more disturbed than the signals at the boundary. To prevent these disturbances, the matched filter condition is used.

The main application of channel filters is in mobile radio communication technologies, like TETRA and WCDMA, where the power of the main and flanking channels are affected.

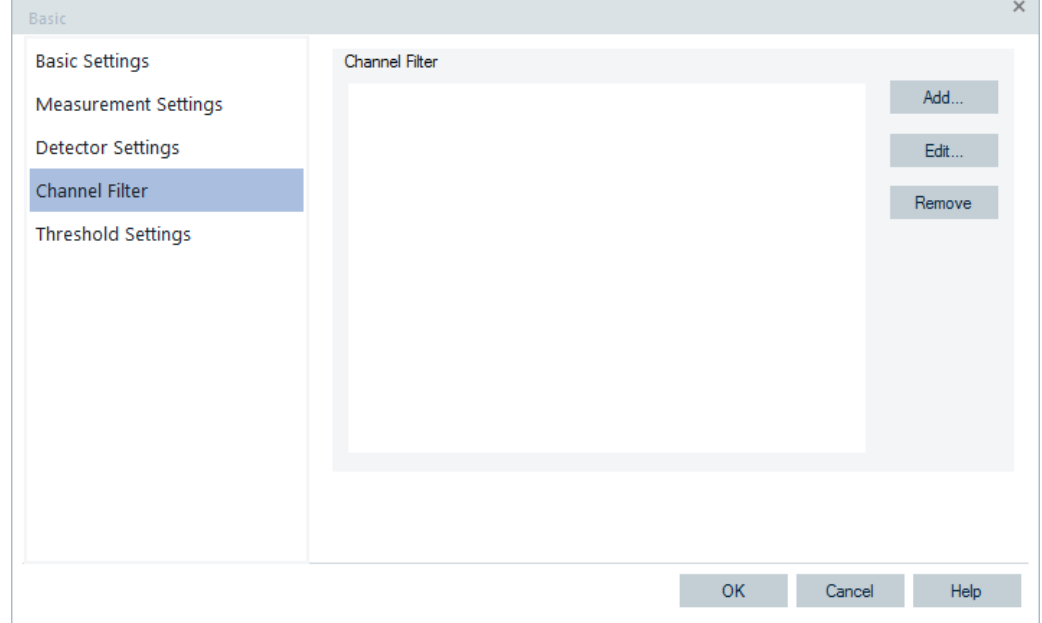

The "Channel Filter" tab lets you create, edit or remove channel filter.

*Figure 6-377: RF Power Scanner configuration – channel filter*

### **Add**

Opens the "Channel Filter" dialog to generate a new filter.

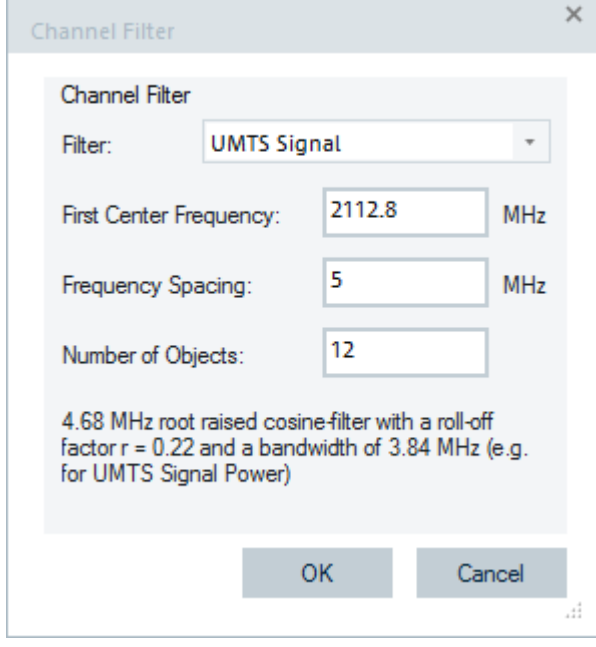

*Figure 6-378: Channel filter*

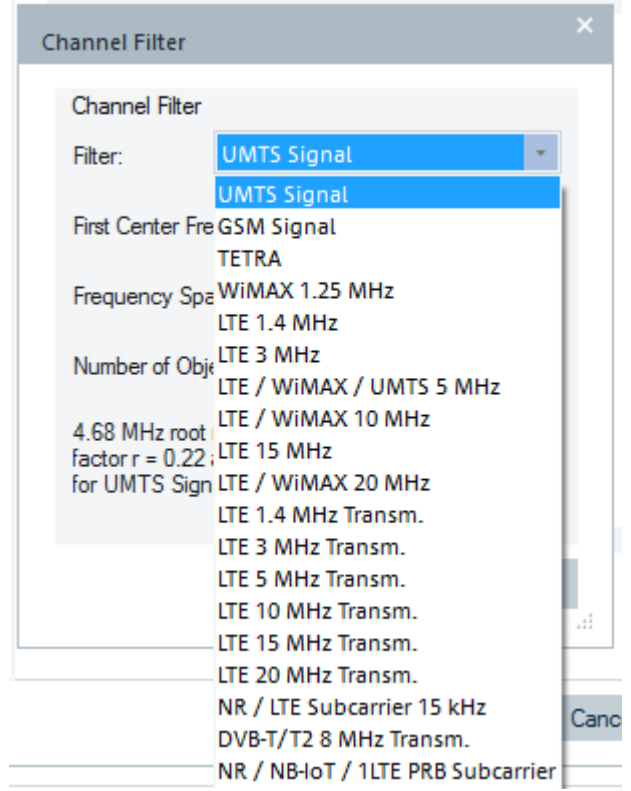

*Figure 6-379: Channel Filter - select a filter*

The following parameters are set in the "Channel Filter" panel:

● "Filter"

Multiple channel filters for TETRA, WiMAX and LTE are available.

- "First Center Frequency" Defines the first center frequency of the first channel in MHz.
- "Frequency Spacing" Distance between the center frequencies of two channels specified in MHz.
- "Number of Objects" Number of channels with the chosen filter type.

A tag in the ChannelFilterDefinitions.xml file describes the related channel filter.

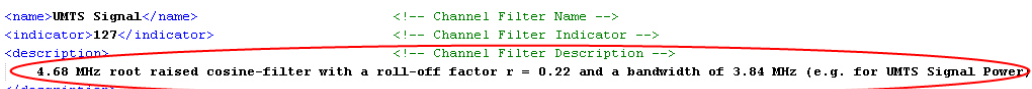

*Figure 6-380: ChannelFilterDefinitions.xml file*

The description marked in previous figure is displayed in the "Channel Filter" dialog of the RF Power Scanner driver.

# **XML-File**

The channel filter definition describes the shape of the filter and is configured by an XML file, with the following parameters:

● **Name**

Defines the name, which appears in the channel filter dialog of the driver.

● **Indicator**

User-defined unique number for identification.

● **Freq-Spacing**

Distance between filter values in Hz.

- **Weight**
	- **Value**

Filter values vary in division of 0 and 1. It is assumed that filters are symmetrical. Only the values of one side of filter are needed.

– **Repeat**

Specifies, how often this value is repeated.

```
<!-- BEGIN: Channel Filter Definition for GSM -->
<channel-filter>
    <name>GSM</name>
                                                        \langle !-- Channel Filter Name -->
    <indicator>255</indicator>
                                                        <!-- Channel Filter Indicator -->
                                                       \langle !-- Frequency Spacing in Hz -->
    <freq-spacing>10000</freq-spacing>
                                                        \left\langle \cdot \right\rangle -- Values -->
    <weights>
        <weight repeat="11" value="1.000"/>
        <weight repeat="1" value="0.988"/>
        <weight repeat="1" value="0.951"/>
        \leweight repeat="1" value="0.891"/>
        <weight repeat="1" value="0.809"/>
        <weight repeat="1" value="0.707"/>
        <weight repeat="1" value="0.588"/>
        <weight repeat="1" value="0.454"/>
        <weight repeat="1" value="0.309"/>
        <weight repeat="1" value="0.156"/>
        <weight repeat="1" value="0.000"/>
    </weights>
    <default-sequence-values>
        \timesfirst-center value="935200000.0"/>
                                                       \langle -- First Center Frequency in Hz -->
        \langlefreq-spacing value="200000.0"/>
                                                       \langle -- Frequency Spacing in Hz -->
        <number-objects value="1"/>
                                                       <!-- Number of Objects -->
    </default-sequence-values>
\langle/channel-filter>
<!-- END: Channel Filter Definition for GSM -->
```
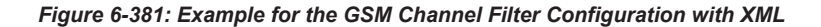

```
<!-- BEGIN: Channel Filter Definition for HMTS -->
<channel-filter>
    <name>UMTS</name>
                                                      \langle!-- Channel Filter Name -->
    <indicator>127</indicator>
                                                      <!-- Channel Filter Indicator -->
    <freq-spacing>20000</freq-spacing>
                                                      <!-- Frequency Spacing in Hz -->
                                                      \left\langle \cdot \right\rangle -- Values -->
    <weights>
        <weight repeat="89" value="1.000"/>
        \langleweight repeat="1" value="0.999"/>
        <weight repeat="1" value="0.993"/>
        <weight repeat="1" value="0.970"/>
        <weight repeat="1" value="0.933"/>
        <weight repeat="1" value="0.882"/>
        <weight repeat="1" value="0.817"/>
        <weight repeat="1" value="0.741"/>
        <weight repeat="1" value="0.653"/>
        <weight repeat="1" value="0.555"/>
        <weight repeat="1" value="0.449"/>
        <weight repeat="1" value="0.336"/>
        <weight repeat="1" value="0.217"/>
        <weight repeat="1" value="0.096"/>
        <weight repeat="1" value="0.027"/>
        <weight repeat="1" value="0.000"/>
    </weights>
    <default-sequence-values>
       \leqfirst-center value="2112800000.0"/>
                                                     <!-- First Center Frequency in Hz -->
        \timesfreq-spacing value="5000000.0"/>
                                                      \langle!-- Frequency Spacing in Hz -->
        <number-objects value="1"/>
                                                      <!-- Number of Objects -->
    </default-sequence-values>
</channel-filter>
<!-- END: Channel Filter Definition for UMTS -->
```
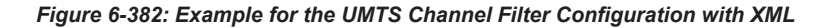

## **Threshold settings**

If the threshold is active, only sweep results with power values greater than the adjusted threshold are stored and displayed.

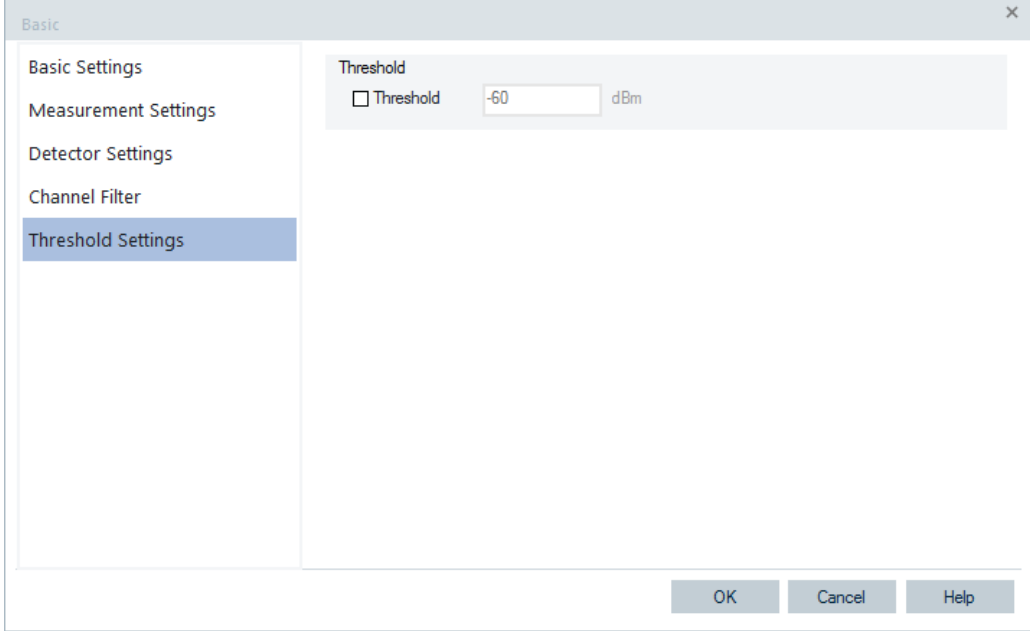

*Figure 6-383: RF Power Scanner configuration – threshold settings*

## **6.4.21.5 RF power scanner – scanner**

The "Scanner" tab opens the window which displays the properties of the R&S TSME device and the information on the file version of the R&S ROMES4 RF Power Scanner driver.

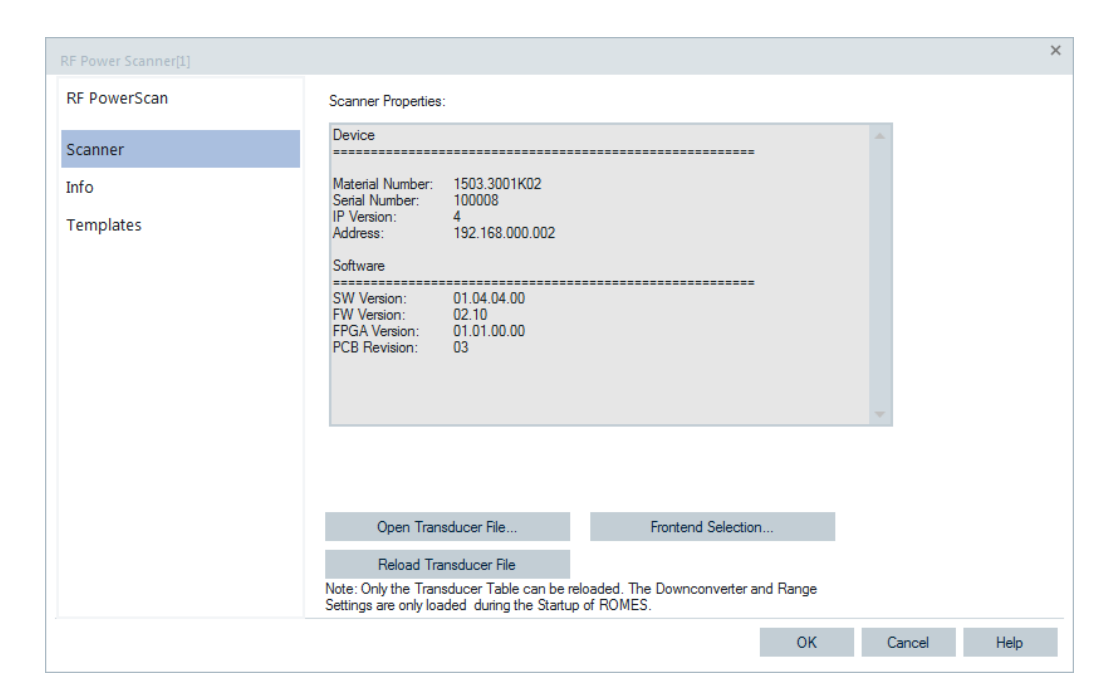

*Figure 6-384: RF Power Scanner configuration*

# **6.4.21.6 Info RF powers scanner**

The "Info" page displays information on the file version of the RF Power Scanner driver. It is identical for all RF Power Scanner drivers.

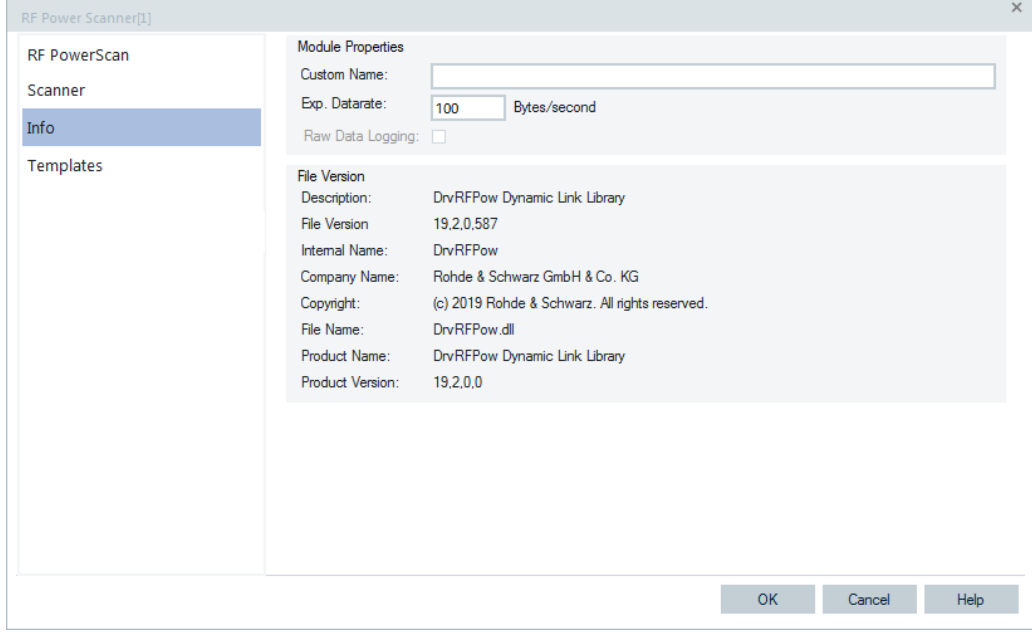

*Figure 6-385: R&S RF Power Scanner – info*
## **6.4.21.7 Templates R&S RF power scanner**

The "Templates" tab stores the current device configuration as a template, lists, loads or deletes device's templates. All settings are analogous to the GSM device settings, refer to [Chapter 6.4.18.8, "Templates GSM NWS", on page 1786.](#page-1785-0)

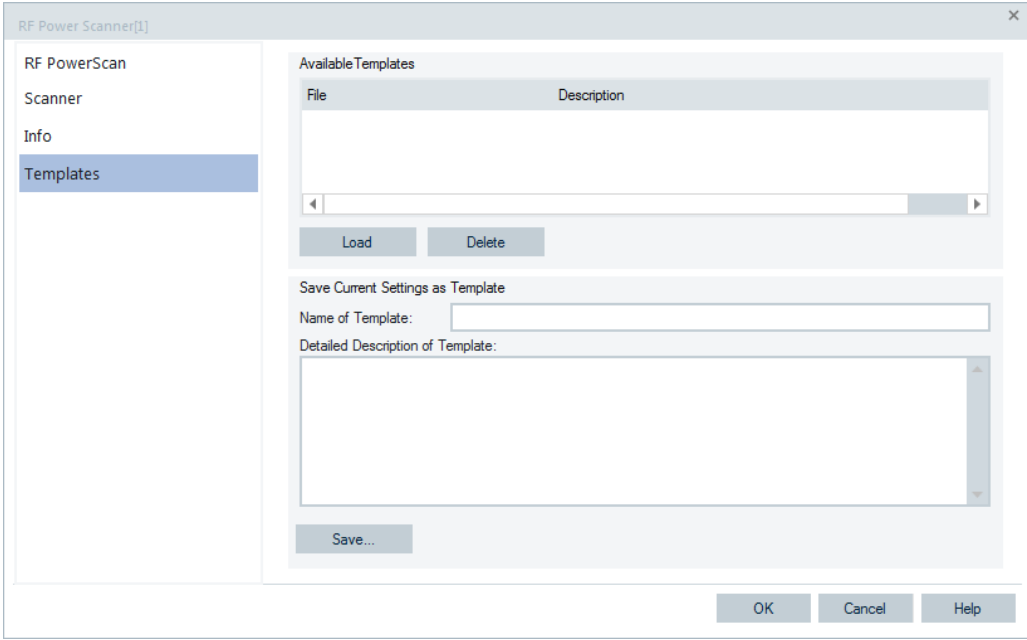

*Figure 6-386: R&S RF Power Scanner - templates*

# **6.4.22 TETRA scanner**

The R&S ROMES4 TETRA scanner driver controls the R&S TSME scanner device when scanning a TETRA network. The hardware needed is the R&S TSME-K26 option which includes DMO. The driver is available with the R&S ROMES4T1E option.

The TETRA scanner configuration is explained in the following chapters.

For data collected, measured and analyzed by the R&S TETRA scanner, see [Chap](#page-185-0)[ter 3.3.17.7, "TETRA scanner views", on page 186.](#page-185-0)

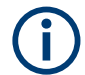

# **File scanning**

The proper working of the coupled focus and calculation of the Top N pools, need to scan the complete measurement file when you open it for replay. Thus, if a measurement file contains TETRA scanner data, the TETRA scanner scans the file, regardless of "File Scanning" activation.

## **6.4.22.1 Loading TETRA scanner**

The R&S TSME devices can run as the TETRA scanner devices if loaded with the R&S ROMES4 TETRA scanner driver.

Click the "Hardware" > "Connect/Disconnect" menu entry. The "Hardware Configuration" page pops-up.

To load R&S ROMES4 TETRA scanner driver into R&S TSME, double\_click the "Network Scanner TSME" > "TSME TETRA" branch in the "Hardware Configuration" > "Available Devices" pane, see [Figure 6-40.](#page-1489-0)

The device is loaded and visible in the "Loaded Devices" pane of the page. Specify the serial number, IP address and the bands for measurement for the loaded device in "R&S TETRA Scanner(<variable>): Select Device". Click the "Connect" button to confirm the inserted data.

Then, click the "Hardware Configuration" > "Continue" button to store load and close the window.

The device is now added as the "RS TETRA Scanner [<variable>]" command line to the "Hardware" menu as well.

Click the "RS TETRA Scanner [<variable>]" line to open the TETRA scanner main configuration page.

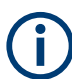

By default, the scanner is configured for measuring a certain TETRA band, for example, for German TETRA band.

Some connectors on the rear panel of the R&S TSME device are here briefly described.

• The R&S TSME device must be connected to the host PC via high-speed Gigabit Ethernet interface with RJ 45 connector using IPv4.

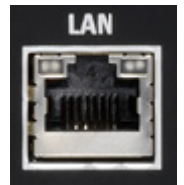

- SMA female [RF IN] connector for antenna RF signal.
- SMA connector for the GPS antenna. The internal GPS receiver of the R&S TSME provides a PPS signal to the scanner. The R&S TSME has no indication of the GPS signal provision.

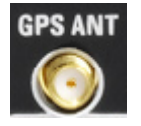

### **Tip:**

The R&S TSME operating manual is provided on the R&S ROMES4 DVD-ROM. Refer to the directory Firmware & Drivers\R&S RF Receivers. See also the paragraph about the [Chapter 6.1.11.1, "R&S TSME network scanner", on page 1488.](#page-1487-0)

# <span id="page-1838-0"></span>**6.4.22.2 Measurement rate signals**

The R&S ROMES4 TETRA scanner consists of two modules:

- Scanner Module which measures the level of signals in the analysis range.
- Analysis Module which measures the quality of the active TETRA frequencies.

Both modules use the same IQ-data from the R&S TSME. Due to the narrowband system of TETRA, long sequences have to be acquired for the analysis. An acquisition takes about 113 milliseconds. To get moreover high-speed level measurements, an acquisition is segmented in the Scanner-Module and three results are calculated. Therefore, the measurement rate of the R&S TSME is less than the scanning rate of the system.

To get distance information, a GPS device (for example, the R&S TSME's GPS device) must be connected to one or more TETRA scanner devices and used for the measurement.

## **6.4.22.3 Configuration TETRA scanner**

The "Scanner Configuration" tab allows configuration of measurement parameters for one or more channels that you want to measure.

The R&S ROMES4 Automatic Channel Detection (ACD) feature is supported for TETRA scanners. You can select the mode of the TETRA channels detection by configuring manual or automatic mode.

The layout of the "Scanner Configuration" page depends on selected mode.

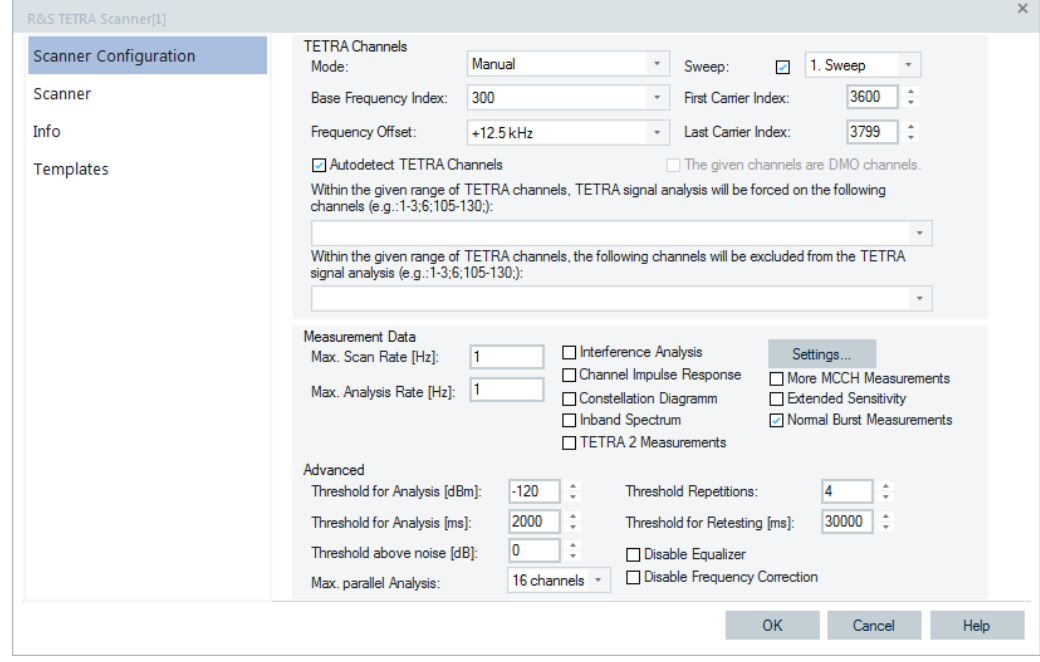

*Figure 6-387: TETRA scanner configuration - manual mode*

# **TETRA Channels**

The TETRA channels detection mode is configured in "TETRA Channels". The page also contains parameters for channels detection, if you select the manual mode.

### **Mode ← TETRA Channels**

● "Manual"

The manual configuration of TETRA channels measurement is described in the following sections.

● "Automatic Channel Detection (ACD)"

For the ACD configuration mode, see [TETRA Automatic Channel Detection](#page-1844-0).

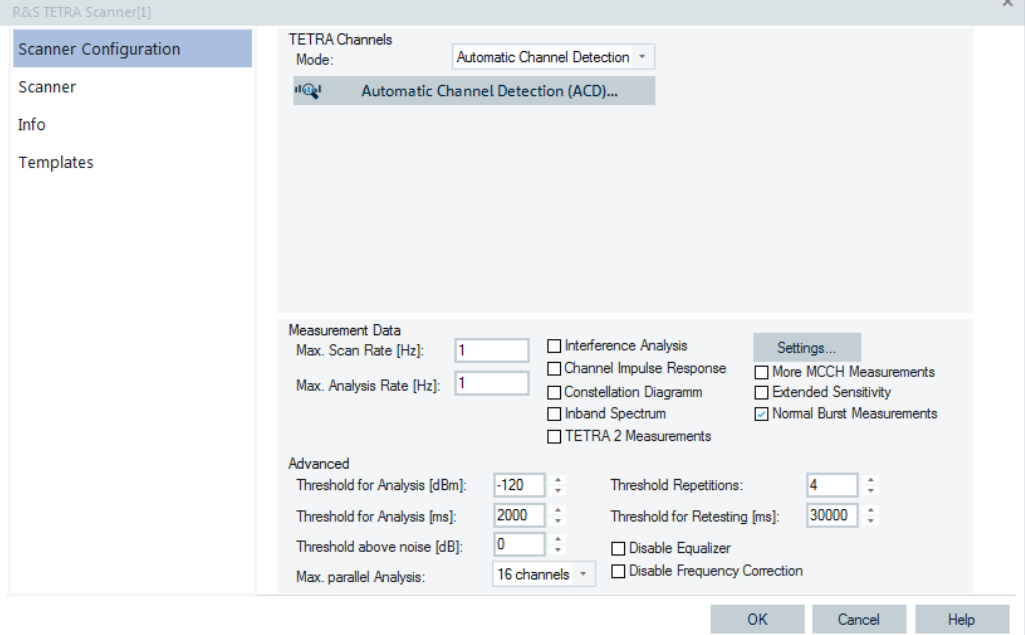

*Figure 6-388: TETRA scanner configuration - ACD mode*

#### **Base Frequency Index ← TETRA Channels**

Specifies the number of the base frequency.

### **Frequency Offset ← TETRA Channels**

Specifies the carrier frequency offset. The TETRA standard defines four values (-6.25 kHz, 0 kHz, +6.25 kHz and +12.5 kHz).

# **Autodetect TETRA Channels ← TETRA Channels**

If "Autodetect TETRA Channels" is checked, the scanner detects TETRA channels automatically. If unchecked, specify the TETRA channels for scanning within the bands specification.

The maximum limit for forcing channels and excluded channels is 100.

**Note:** If more channels are specified, the warning message pops-up, asking you to correct the string.

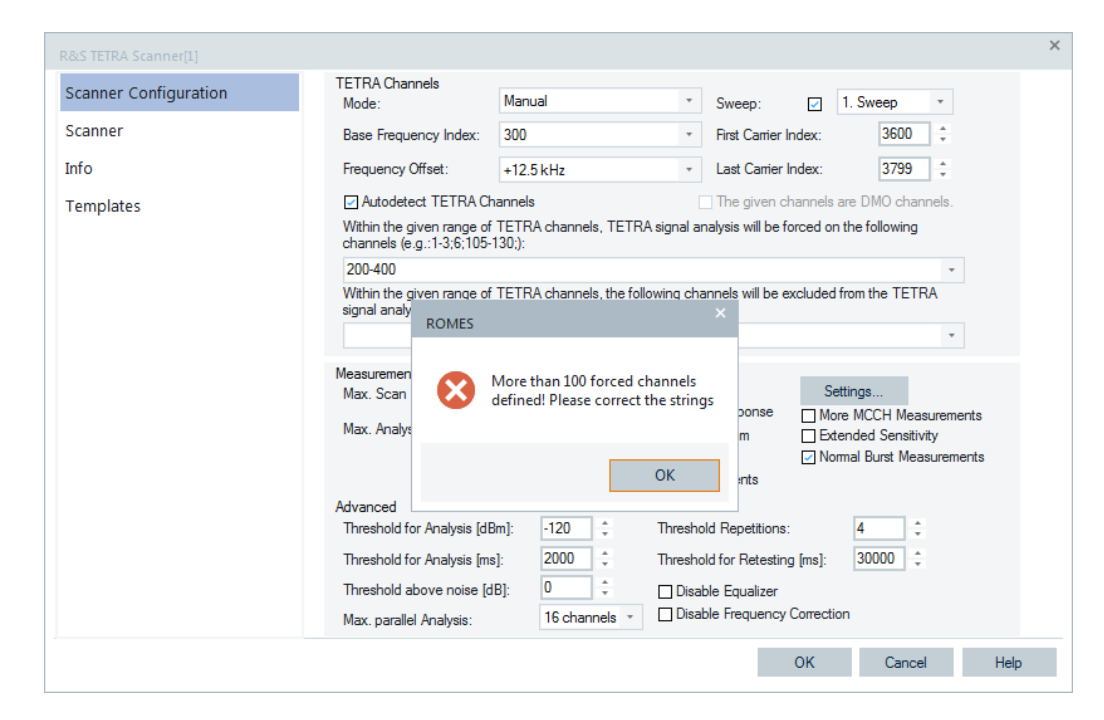

*Figure 6-389: Too many channels are configured*

Many forced channels can reduce the analysis speed. Also, forced channel where no signal is seen slows down analysis speed.

### **Sweep ← TETRA Channels**

The R&S TETRA scanner supports multiple sweeps.

"Sweep" lets you select the sweep number. The checkbox on the left side of the combobox indicates whether the sweep is a part of the actual measurement setup.

To get more than one sweep in the box, increase the number of sweeps, see ["ROMES](#page-381-0) signals" [on page 382](#page-381-0). The sweep number corresponds to the configured sweep number.

For example, if only sweep 2 and 4 is configured in the drivers configuration, the tabs and signals show up with symbol #2 and #4, respectively.

| <b>Signal Tree</b>           |                          |
|------------------------------|--------------------------|
| <filter signals=""></filter> |                          |
|                              | R&S TETRA Scanner[1]     |
|                              | <b>Measurement Rates</b> |
| 曲                            | <b>Sync Info</b>         |
|                              | TopN Top N 1[1][#2]      |
|                              | TopN Top N 1[1][#4]      |
|                              | TopN Top N 1[1][-]       |

*Figure 6-390: Configured two sweeps for TETRA scanner*

A tab is provided for the results of each sweep in the "TETRA Scanner Spectrum View".

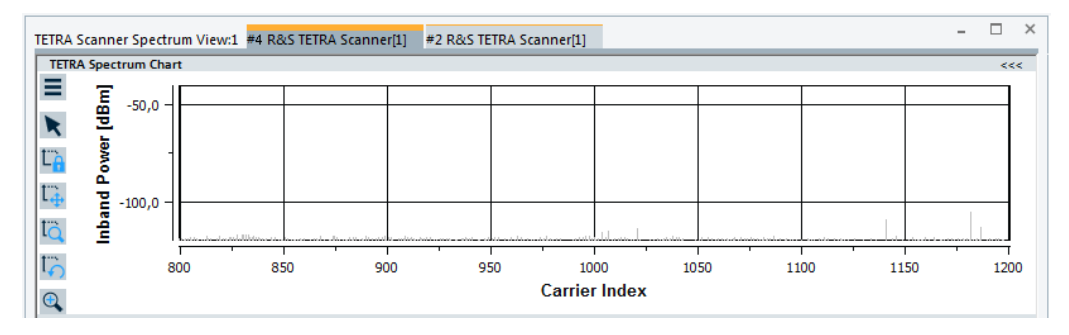

*Figure 6-391: TETRA scanner sweep*

The scanner driver is able to scan up to 16 frequency blocks in parallel. The scan rate per sweep decreases when adding more sweeps to the measurement configuration.

## **First Carrier Index ← TETRA Channels**

Defines the first channel number to be scanned (0 to 3999)

### **Last Carrier Index ← TETRA Channels**

Defines the last channel number to be scanned (0 to 3999).

### **The given channels are DMO channels ← TETRA Channels**

The R&S ROMES4 TETRA Scanner supports also measurements on DMO TETRA carriers. The DMO measurement is exclusive, that is, a R&S ROMES4 scanner driver can scan DMO carriers or non-DMO carrier.

The R&S TSME-K26 option is required for DMO.

### **DMO Driver ← The given channels are DMO channels ← TETRA Channels**

If the DMO measurements option is active, the scanner assumes that the given carriers are TETRA DMO carriers.

The following additional features are **not** supported with DMO measurements:

- Channel Impulse Response measurement
- **Interference Analysis**
- **QAM** measurement
- Position estimator measurement
- More MCCH measurement
- **Extended Sensitivity**

## **DMO Signals and Events ← DMO Driver ← The given channels are DMO channels ← TETRA Channels**

The following TETRA DMO signals are measured:

- **Frequency**
- **Carrier**
- **Inband Power**
- **TETRA Power**
- **SNR**
- **ModER**
- **MCC**
- **MNC**
- BER Pre Vit
- Freq. Err
- Phase Error
- **Delay Spread**
- **Time Slot**
- FN

Additional supported DMO signals and events are:

- Source Address
- **Destination Address**

**DMO Views ← The given channels are DMO channels ← TETRA Channels** TETRA views show the available parameters of DMO carriers.

The "BCH View" shows the identified MS and the DMAC-SYNC PDU in SCH/S and SCH/H.

# **Measurement Data**

The "Measurement Data" section of the driver configuration lets you define data to be measured during the channels scanning.

- "Maximum Scan Rate" Defines the maximum measurement speed for the scanner.
- "Maximum Analysis Rate" Defines the maximum speed of the analyzer.
- "Interference Analysis"

If checked, the scanner analyzes interference during the measurement and stores the data.

The results are shown in "TETRA Scanner Spectrum View". The results are also available in the "TETRA Scanner Top N View" and as the Top N Carrier signals. Available results are:

- C/I
- MCC of interferer
- MNC of interferer
- LA of interferer
- "Channel Impulse Response"

If checked, the scanner measures and stores CIR data. The results are shown in the "TETRA Scanner CIR View".

● "Constellation Diagram"

The scanner is able to measure the constellation diagram during its analysis. However, this data needs much storage space. Due to that reason, the measurement and storage of the constellation diagram has to be activated.

● "Inband Spectrum"

If checked, the scanner measures and stores inband spectrum data. It is displayed in the "TETRA Scanner Carrier Spectrum View".

"TETRA 2 Measurements"

If checked, TETRA 2 measurements are switched on.

**Note**: TETRA channel has carrier bandwidth of 25 kHz. TETRA 2 channel numbers entered in the channel list also refer to the standard TETRA 25 kHz channel raster, although their real bandwidth can be different, for example, 150 kHz.

# "Interference Analyzer Settings"

Opens a dialog to specify the conditions for interference analysis.

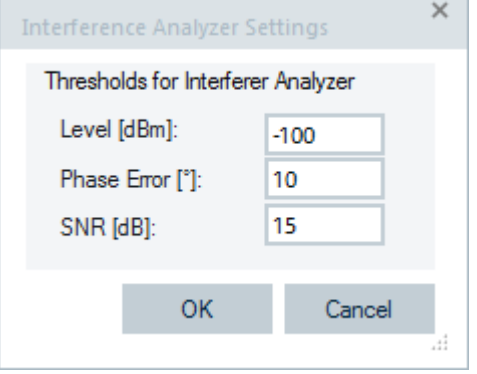

*Figure 6-392: TETRA interference analysis parameters*

An interference situation is given if the following conditions are fulfilled:

- Level is more than *a* [dBm]
- Phase error is worse than *b* [°]
- If SNR is less than *c* [dB], then an asynchronous interference is supposed to be the problem.

The SNR values are considered to distinguish between a synchronous and an asynchronous interference. If SNR is less than *c* [dB], then an asynchronous interference is supposed to be the problem.

A synchronous interference means that a signal and an interferer are in the same synchronized network. Therefore, the sync bursts are transmitted at the same time. As the SNR measurement is done on the frequency correction part of the sync burst, R&S ROMES4 does not notice an interference in this part. The SNR is high, because adding 2 sine-waves of the same frequency results in another sine-wave. An asynchronous interference means that a signal and an interferer are asynchronous because the network is running asynchronously or they belong to different networks. The sync bursts are transmitted at different times and the interference is resulting in a low (= bad) SNR. Distinguishing between synchronous and asynchronous interference is important for determining the interferer.

"More MCCH Measurements"

If checked, additional measurements on the 1st slot of the [MCCH](#page-2436-0) are performed. Hovering over the "More MCCH Measurements" displays these measurements.

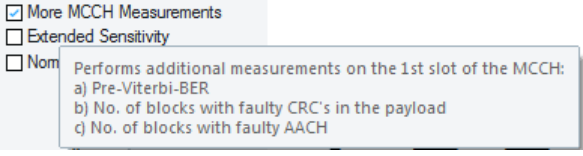

#### *Figure 6-393: MCCH measurements*

The measured signals are also described in [Top N Pool Signal Settings](#page-373-0).

- "Extended Sensitivity"
- If checked, the sensitivity of the scanner increases.
- "Normal Burst Measurements"

<span id="page-1844-0"></span>The quality measurements on the normal burst are by default activated, see [Fig](#page-1838-0)[ure 6-387](#page-1838-0). This measurement approach increases the measurement speed for quality parameters significantly, especially in high-loaded networks.

# **Advanced**

"Advanced" allows you to define:

- Minimum number of successive TETRA detections to reach the candidate state.
- Minimum time the channel has to be above the minimum level to reach the candidate state.
- Minimum time the carrier is not analyzed as TETRA carrier after being declared as non-TETRA carrier.

Configure the following parameters:

- "Threshold for Analysis [dBm]" Specifies the minimum level for a channel to be analyzed as TETRA carrier.
- "Threshold for Analysis [ms]" Specifies the minimum threshold for analysis in ms. That means, the value specifies the minimum time the channel has to be above the minimum level to reach the candidate state.
- "Threshold above noise [dB]"

Specifies the threshold that disables the analysis of signals which are close to the noise floor.

The performance of the TETRA scanner can be improved by choosing the limited signal levels for analysis. If the analysis of the signals is limited to those signals which are at least a certain level stronger than the noise level the performances are improved. This limit can be adjusted in range 0 dB to 99 dB.

"Max. parallel Analysis"

To reduce the CPU load, the scanner can be forced to analyze only a certain number of signals in parallel.

Possibility to limit the maximal number of simultaneous calculations ranges from 1 to 64.

"Threshold Repetitions"

Specifies the iteration of the threshold value for an analysis. That means, it specifies the minimum number of successive TETRA detections to reach the candidate state.

"Threshold for Retesting [ms]"

Specifies the minimum threshold value in ms before a retest starts. The value specifies the minimum time that the carrier is not analyzed as a TETRA carrier after being declared as non-TETRA carrier.

"Disable Equalizer/Disable Frequency Correction"

The parameter lets you disable the internal equalizer or the internal frequency correction. Usually, equalizer and frequency correction are on. However, if the measurement results refer closer to TETRA mobiles which do not use these functions, switch them off. Switching off equalizer and frequency correction for such mobiles predicts their performances better in areas with strong reflections, especially if no line of sight to the BTS antenna.

## **TETRA Automatic Channel Detection**

If the selected TETRA channels measurement mode is "Automatic Channel Detection", the shown page lets you specify the ACD measurement parameters.

The page is divided into two parts. In the left part set the mode and the other ACD parameters independently on technology. The right part of the page is TETRA-specific.

**Note:** Virtual TETRA channel is a 10 MHz block. Maximum 16 virtual TETRA channels can be scanned in parallel.

- In "Automatic Channel Detection" the following settings are available:
- "Mode"

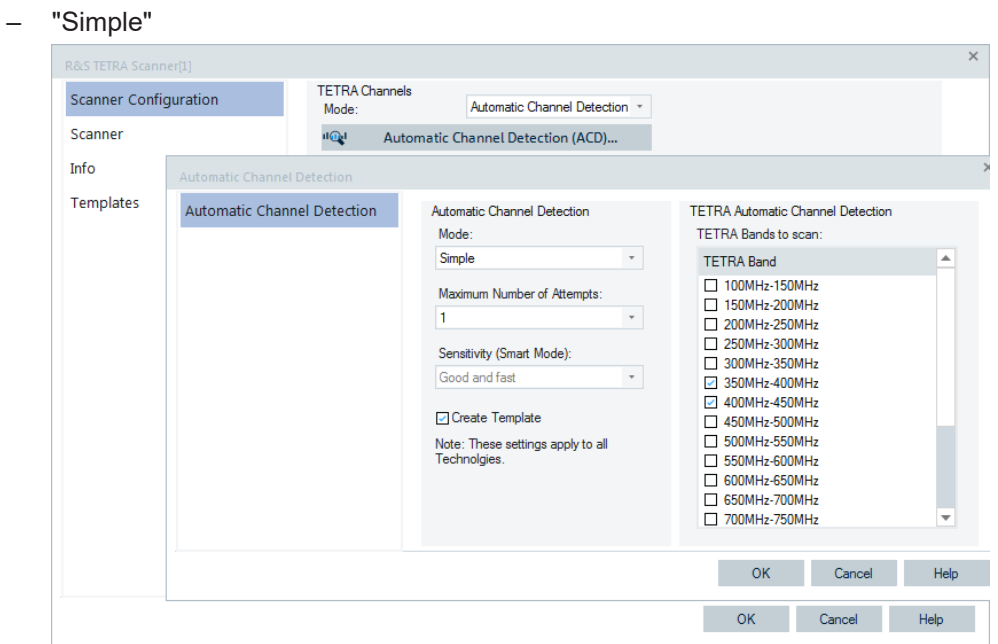

*Figure 6-394: TETRA ACD - simple mode configuration*

The mode tries every possible TETRA channel for a signal.

– "Smart"

The mode uses the RF power scanner to check for power in frequency blocks before trying TETRA scan. The corresponding drivers for the R&S TSME and the R&S ROMES4 have to be available.

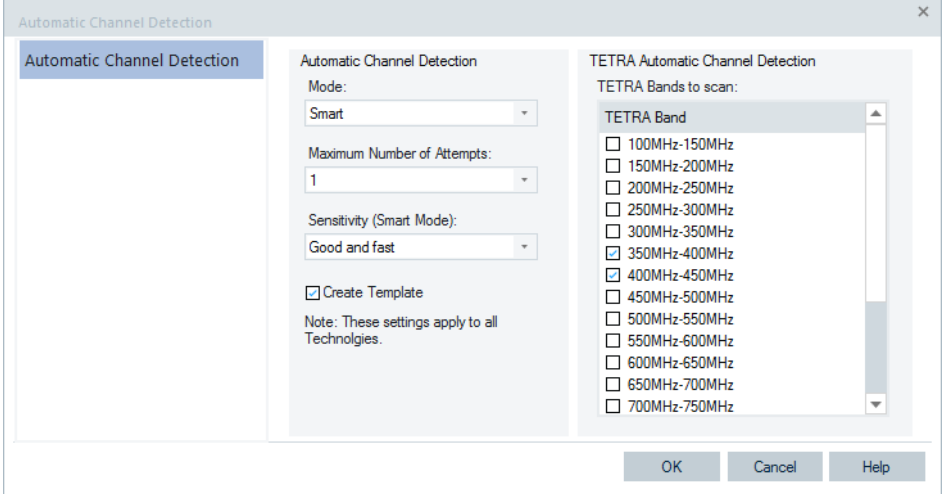

*Figure 6-395: TETRA ACD - smart mode configuration*

If RF Power Scanner is not loaded, you are asked to do that.

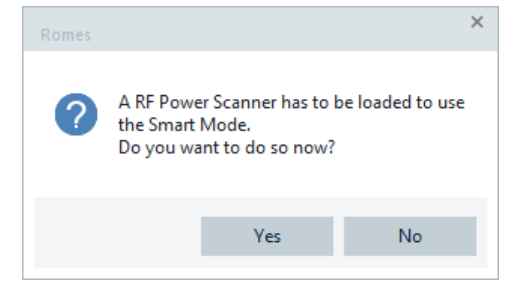

*Figure 6-396: Load RF Power scanner request*

- "Maximum Number of Attempts" Number of times the TETRA scanner tries to find a TETRA cell on a certain channel. Increasing the number helps to find weaker cells and increase the detection probability, but reduces the detection speed.
- "Sensitivity (Smart mode)"

Three different levels of the ACD sensitivity are available. Depending on the requirements of the measurement, users can select a faster or more sensitive ACD.

● "Create Template"

If selected, the R&S ROMES4 creates a template for the TETRA scanner which includes all detected channels at the end of the measurement.

"TETRA Automatic Channel Detection" allows selection of the frequency bands to be observed by the ACD function for TETRA channels.

For each detected virtual TETRA channel, a TETRA sweep is configured automatically.

If a template is created, it can be used to set a new measurement with dedicated channels up.

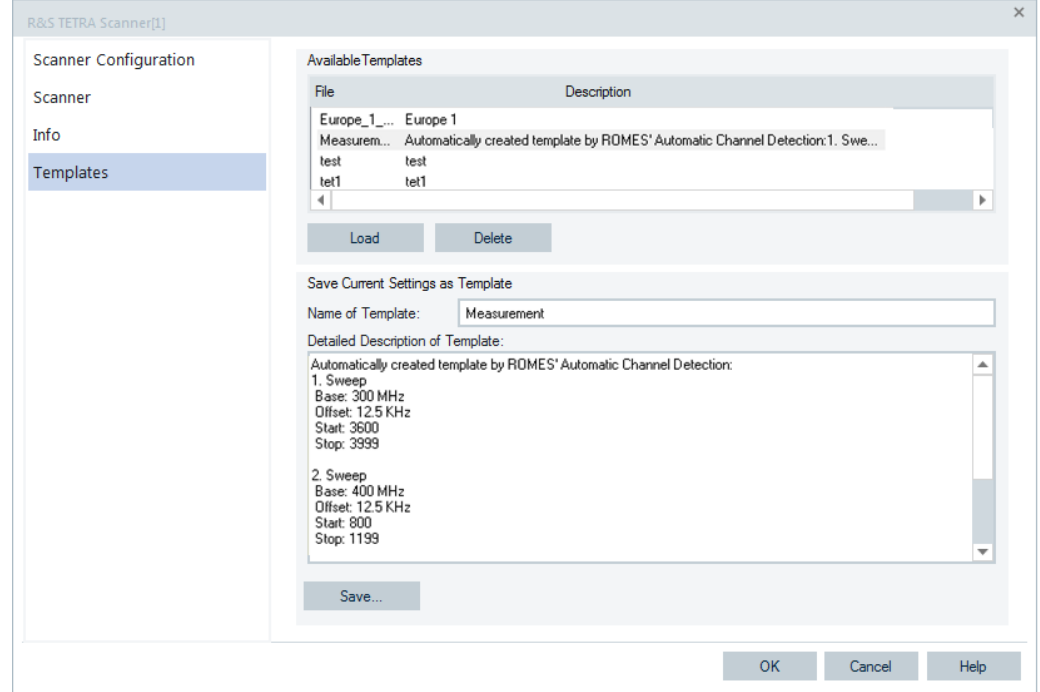

*Figure 6-397: TETRA template created by ACD*

The current state of the smart ACD is visualized in the "ACD Status View".

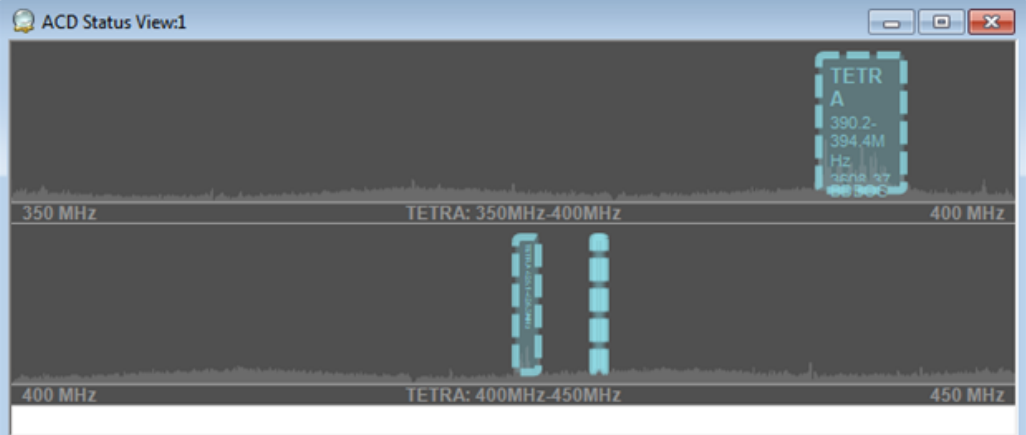

*Figure 6-398: TETRA ACD status view*

# **6.4.22.4 Scanner TETRA**

"Scanner" opens the window which displays the properties of the R&S TSME devices.

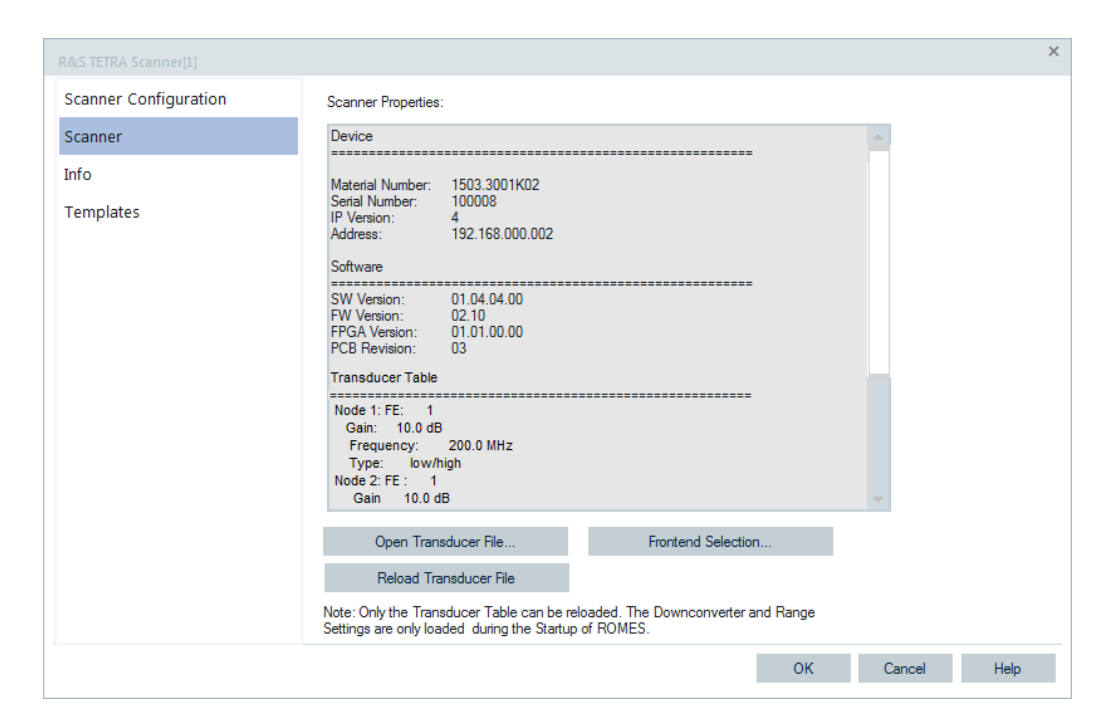

*Figure 6-399: R&S TETRA Scanner properties*

# **6.4.22.5 Info**

"Info" displays information on the file version of the R&S ROMES4 TETRA Scanner driver.

### **6.4.22.6 Templates**

The "Templates" tab stores the current device configuration as a template, lists, loads or deletes device's templates. All settings are analogous to the GSM device settings, refer to [Chapter 6.4.18.8, "Templates GSM NWS", on page 1786.](#page-1785-0)

# **6.4.23 WLAN device**

The R&S ROMES4 WLAN driver controls the data transfer from/to Wireless LAN client adapters. It supports all common WLAN devices. Which WLAN devices are present is visible in the MS Windows "Connection Manager" > "Wireless Network Connection" section.

The WLAN driver has the subitem "WinWLAN" in the R&S ROMES4 hardware configuration.

The WLAN device loading with the R&S ROMES4 WinWLAN driver and the device configuration is covered in the following chapters. The measured WLAN data can be viewed in the "WLAN Views", see [Chapter 4.7, "WLAN views", on page 1103.](#page-1102-0) The measured WLAN data are also visible in many basic views.

# **6.4.23.1 Loading WinWLAN devices**

The R&S ROMES4 WLAN provides a configuration window for the WLAN devices which are loaded. Install the WinWLAN driver previously.

To load WinWLAN driver into a WLAN device:

1. Click the "Hardware" > "Connect/Disconnect" command.

The "Hardware Configuration" window pops-up showing the "Available Devices" list.

- 2. Select the "WLAN" > "WinWLAN" branch.
- 3. Click the ">" button.

The "Select WLAN Device" dialog pops-up asking you to select the WLAN device.

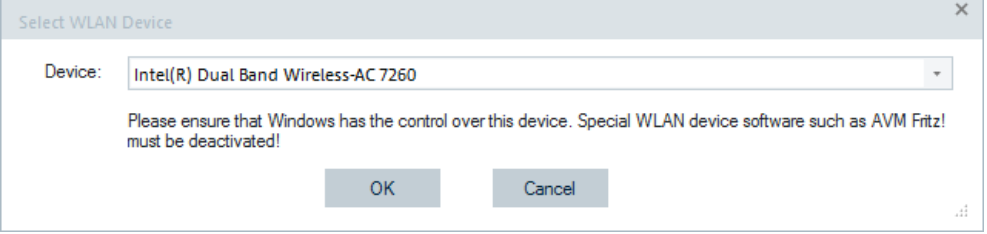

4. Click "OK".

The selected WLAN device is included in the "Loaded Devices" list.

5. Click "Continue" to confirm the selection.

The selection is stored and the window is closed.

The WinWLAN device is available now in the "Hardware" menu and in the "Welcome" > "Available Devices" section. You can open its configuration page if you click, for example, the device's icon in the "Available Devices" list.

# **6.4.23.2 Configuration WLAN**

The "WinWLAN[<variable>]" configuration window offers the tab for a WLAN device setup for measurement. The other two tabs in the window carry information on device capabilities and version.

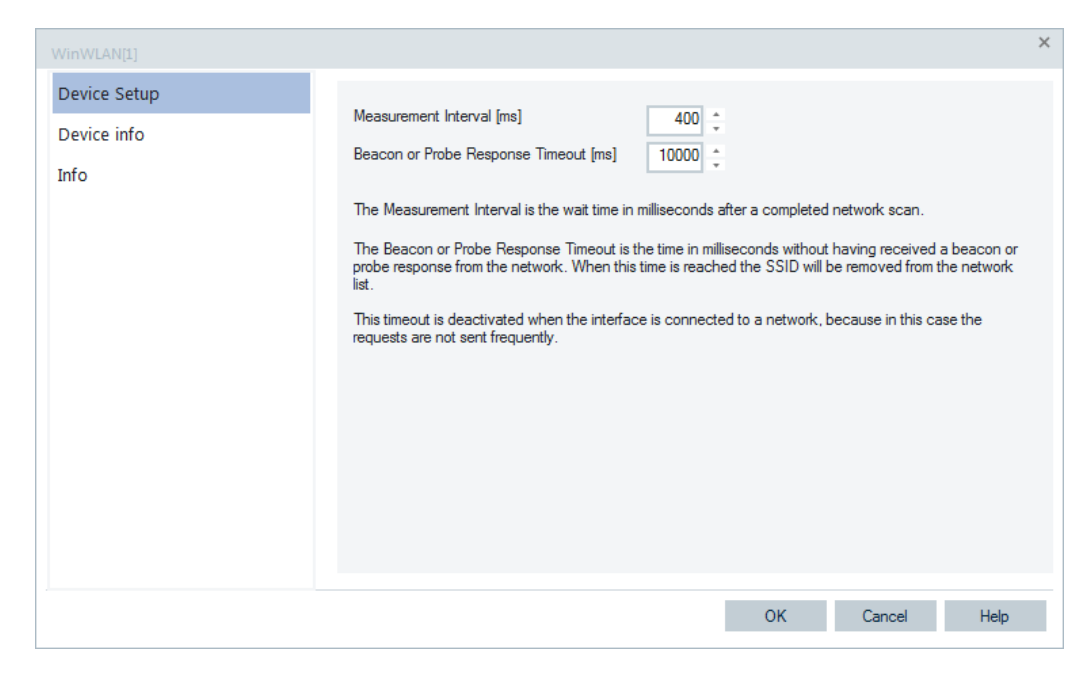

*Figure 6-400: WinWLAN device setup*

### **Device setup**

The "Device Setup" dialog lets you select the measurement interval and a beacon/ probe response time.

The parameters are explained in the dialog itself.

"Measurement interval [ms]"

The time in ms after which R&S ROMES4 records and evaluates a new set of measurement data from the test device. A short measurement interval allows the quick variations of the signal quality and the data traffic to analyze. However, the short measurement interval causes large measurement files which require more R&S ROMES4 system capacity.

The actual update interval of the data in the test device is shorter than the measurement interval so that R&S ROMES4 skips part of the available information. This update interval is not influenced by the driver settings.

"Beacon or Probe Response Timeout [ms]" The time in ms without having received a beacon or probe response from the network. When this time is reached, the SSID is removed from the network list.

### **Device info**

Click the "Device Info" tab to get the information on the test device capabilities.

<span id="page-1851-0"></span>

| WinWLAN[1]                  |                                                                                                    |                                     |        | $\times$ |
|-----------------------------|----------------------------------------------------------------------------------------------------|-------------------------------------|--------|----------|
| Device Setup<br>Device info | Interface:<br>Native 802.11 Interface<br>Interface Type:<br><b>BSS Type:</b><br>Automatic<br>802.11d supported:<br><b>No</b>                                                                                                    | Intel(R) Dual Band Wireless-AC 7260 |        |          |
| Info                        | Number of supported PHY Types:4<br>PHY Type 1:<br><b>HRDSSS</b><br>PHY Type 2:<br>ERP (802.11g)<br>PHY Type 3:<br>802.11 <sub>n</sub><br>OFDM (802.11a)<br>PHY Type 4:<br>Number of supported Infrastucture Authentication and Cipher Algorithms: 16<br>1:<br>802.11 Open System<br>2:<br>802.11 Open System / WEP40<br>3 <sub>i</sub><br>802.11 Open System / WEP104<br>4:<br>802.11 Open System / WEP<br>$\overline{5}$<br>WEP / WEP40<br>6:<br>WEP / WEP104<br>7 <sub>z</sub><br>WEP / WEP<br>8 <sub>1</sub><br>WPA / TKIP<br>9 <sub>1</sub><br>WPA/CCMP<br>10 <sub>1</sub><br>WPA/PSK / TKIP<br>11:<br>WPA/PSK / CCMP<br>12:<br>RSNA / TKIP<br>13:<br>RSNA / CCMP<br>14:<br>RSNA/PSK / TKIP<br>15 <sub>1</sub><br>RSNA/PSK / CCMP<br>16:<br>802.11 Open System<br>Number of supported AdHoc Authentication and Cipher Algorithms: 8<br>1:<br>802.11 Open System<br>2:<br>802.11 Open System / WEP40<br>o.<br>002.11 Open Custom, / WIED104 |                                     |        |          |
|                             |                                                                                                    | OK                                  | Cancel | Help     |

*Figure 6-401: WLAN driver information*

### **WLAN info**

The opening page of the "Info" tab is identical to info tab of other technologies supported by R&S ROMES4.

# **6.4.24 WLAN measurements with QualiPoc converter**

The QualiPoc Converter supports WLAN measurements done with the converter version 13.1.0.25 or higher.

The following data and associated parameters are available in the QualiPoc measurement file:

- **WiFi Scan Data**
	- SSID Service Set Identifier
	- BSSID Basic Service Set Identifier (MAC address)
	- Frequency Frequency of the channel over which the client is communicating with the access point

The channel number is calculated by the frequency according to IEE 802.11.

– Capability - Authentication, key management and encryption schemes supported by the access point

The capability is displayed in the column "Auth. Algorithm" in the "WLAN Scan View", refer to [Chapter 4.7.2, "WLAN scan view", on page 1108](#page-1107-0).

The "Net x QP Capability" signal is created for this parameter, see in "View" > "Signal Tree Bar" > "WLAN" > "Device x" > "Network Scan".

| <b>WLAN Scan View:1</b> |                                       |      |    |                   |      |
|-------------------------|---------------------------------------|------|----|-------------------|------|
| WLAN[1]                 |                                       |      |    |                   |      |
| <b>Network</b>          | MAC Address Freq Chan. Auth. Algorit. |      |    |                   | Mode |
| /odafoneSharingDo.      | 174:31:70:67: 2412                    |      |    | <b>IWPA-PSK-</b>  |      |
| <b>RS-INTERNET-ACC</b>  | 00:15:0C:6F                           | 2472 | 13 | <b>IWPA2-PSK.</b> |      |
| dd-wrt                  | AC:22:0B:2.                           | 2437 | 6  | <b>IWPA2-PSK</b>  |      |
| MobileWiFi-2f65         | 78:F5:FD:A.                           | 2437 | 6  | <b>IWPA-PSK-</b>  |      |
| <b>WLAN</b>             | 00:01:24:F0:                          | 2462 | 11 | <b>IESSI</b>      |      |
|                         |                                       |      |    |                   |      |

*Figure 6-402: Capability shown in the Auth. Algorithm column*

In the "Alphanumeric View" the capabilities are displayed as well, see the following figure.

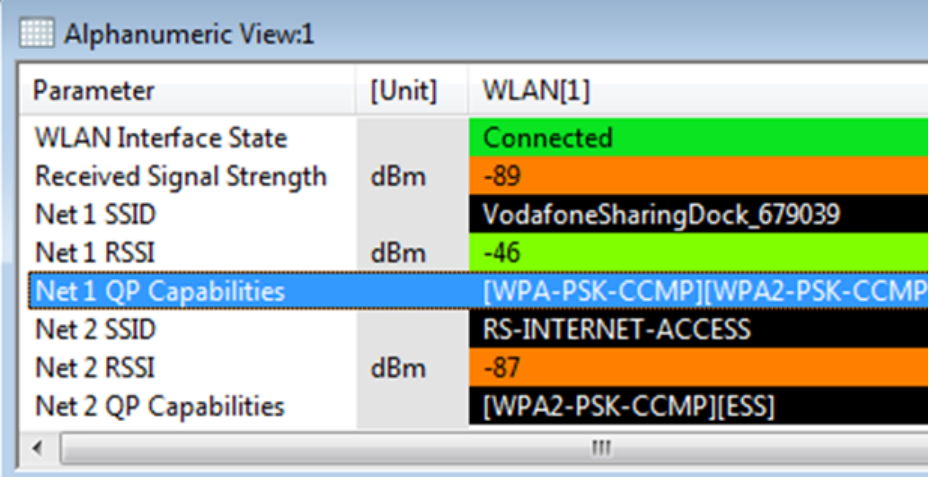

*Figure 6-403: Net x QualiPoc capabilities*

- **WiFi Connection Data** 
	- SSID Service Set Identifier
	- BSSID Basic Service Set Identifier (MAC address)
	- RSSI Received Signal Strength Indication
	- Frequency As defined in [Frequency](#page-1851-0)
	- Capability As defined in [Capacity](#page-1851-0)
	- Link Speed Throughput expressed in kbps
	- Status Detailed state of the supplicant's negotiation with an access point The "Connection QP Status" signal is created for this parameter in "View" > "Signal Tree Bar" > "WLAN" > "Device x" > "Connection Status", see the following figure.

| Alphanumeric View:1             |            |                           |
|---------------------------------|------------|---------------------------|
| Parameter                       | [Unit]     | WLAN[1]                   |
| <b>Connection Mode</b>          |            |                           |
| <b>Connection Freq.</b>         | <b>MHz</b> | 2472                      |
| <b>Connection Channel</b>       |            | 13                        |
| <b>Signal Quality</b>           | ℁          |                           |
| <b>Received Signal Strength</b> | dBm        | $-89$                     |
| <b>BSS Type</b>                 |            |                           |
| <b>Phy Type</b>                 |            |                           |
| <b>Connection Profile</b>       |            |                           |
| <b>Connection SSID</b>          |            | <b>RS-INTERNET-ACCESS</b> |
| <b>Connection MAC Address</b>   |            | 00:15:0C:6F:08:AD         |
| <b>Connection Phy Index</b>     |            |                           |
| Max. Connection Rx Rate         | kBit/      | 11000                     |
| Max. Connection Tx Rate         | kBit/      | 11000                     |
| <b>Connection Security En</b>   |            |                           |
| Connection 802.1X Enab          |            |                           |
| Connection Auth. Algor          |            | unknown                   |
| Connection QP Capabili          |            | [WPA2-PSK-CCMP][ESS]      |
| <b>Connection QP Status</b>     |            | <b>CONNECTED</b>          |
|                                 |            | Ш                         |

*Figure 6-404: Connection QualiPoc status*

The possible WLAN states of the supplicant's negotiation with an access point are given in the following table.

*Table 6-19: States of the supplicant's negotiation with an access point*

| <b>WLAN</b> state     | <b>Description</b>                                                  |
|-----------------------|---------------------------------------------------------------------|
| <b>AUTHENTICATING</b> | Network link established performing authentication                  |
| <b>BLOCKED</b>        | Access to this network is blocked                                   |
| CONNECTED             | IP traffic is available                                             |
| <b>CONNECTING</b>     | Currently setting up data connection                                |
| <b>DISCONNECTED</b>   | IP traffic not available                                            |
| <b>DISCONNECTING</b>  | Currently tearing down data connection                              |
| <b>FAIL FD</b>        | Attempt to connect failed                                           |
| <b>IDLE</b>           | Ready to start data connection setup                                |
| OBTAINING_IPADDR      | Awaiting response from DHCP server to assign IP address information |
| <b>SCANNING</b>       | Searching for an available access point                             |

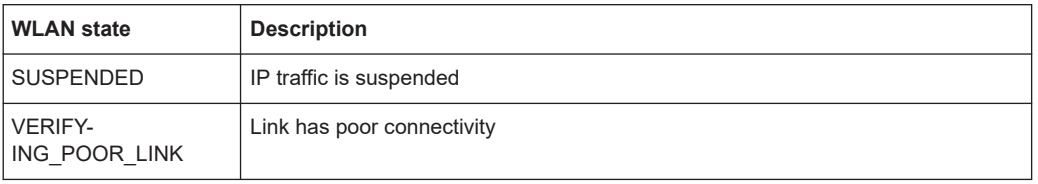

The QualiPoc measurement file info dialog shows just the adapter information for WLAN, which is a mobile driver's name. Other WLAN information is not available.

| la¶<br>Open           |                                                                                                    |                           |                                                                |  |                                   |         | $\times$ |
|-----------------------|----------------------------------------------------------------------------------------------------|---------------------------|----------------------------------------------------------------|--|-----------------------------------|---------|----------|
|                       | $\leftarrow$ $\rightarrow$ $\uparrow$ $\uparrow$ $\circ$ $\qquad$ $\qquad$ (C:) OS $\rightarrow$ ROMES $\rightarrow$ Measurements |                           |                                                                |  |                                   |         | 肅,       |
|                       |                                                                                                    |                           |                                                                |  |                                   |         |          |
| $\Box$ Desktop        |                                                                                                    | Name                      |                                                                |  |                                   |         |          |
|                       |                                                                                                    |                           | + ConeDrive - Rohde & Sc 2Mobs WLAN Scanner3_referenced.rscmd  |  |                                   |         |          |
| $\ddot{}$             | <b>K</b> Franeta Ana 14DS4                                                                                                    |                           | 22v3v45 S21 G996B bandforcing.sqc                              |  |                                   |         |          |
|                       | FRANETA @ MU753474 <b>E</b> indoor test c wlan.sqc                                                                                |                           |                                                                |  |                                   |         |          |
| Network<br>$\ddot{+}$ |                                                                                                    | All Muc-Geretsried-o2.sqc |                                                                |  |                                   |         |          |
| $\ddot{}$             |                                                                                                    |                           | IQW_HTML_UserManu   siltsma6b 49.68 acd gsm Ite nbiot 5g.rscmd |  |                                   |         |          |
|                       |                                                                                                    |                           | FilTSMA6B 49.68 ACD GSM LTE NBIOT 5G.sqc                       |  |                                   |         |          |
|                       |                                                                                                    |                           |                                                                |  |                                   |         |          |
|                       |                                                                                                    |                           |                                                                |  |                                   |         |          |
|                       |                                                                                                    |                           |                                                                |  |                                   |         |          |
|                       |                                                                                                    |                           |                                                                |  |                                   |         |          |
|                       |                                                                                                    |                           |                                                                |  |                                   |         |          |
|                       |                                                                                                    | ∢                         |                                                                |  |                                   |         |          |
| File name:            |                                                                                                    |                           |                                                                |  |                                   |         |          |
|                       |                                                                                                    |                           |                                                                |  |                                   |         |          |
|                       | 2Mobs WLAN Scanner3_referenced.rscmd                                                                                              |                           |                                                                |  | All ROMES Measurement files[*.sq] |         |          |
|                       |                                                                                                    |                           |                                                                |  |                                   |         |          |
|                       |                                                                                                    |                           |                                                                |  | Open                              |         | Cancel   |
|                       |                                                                                                    |                           |                                                                |  |                                   |         |          |
|                       | O Load Workspace of Measurement File                                                                                              |                           | Load Transmitter Databases of Workspace                        |  |                                   |         |          |
|                       | ○ Load the Top N Configurations of the Workspace                                                                                  |                           | □ Scan for File Sets                                           |  |                                   |         |          |
|                       | Load the Mapinfo Geoset (GST) of the Workspace                                                                                    |                           | ○ Load Events of the Workspace                                 |  |                                   | Convert |          |
|                       |                                                                                                    |                           |                                                                |  |                                   |         |          |
|                       |                                                                                                    | ←→ न∈                     |                                                                |  |                                   |         |          |
|                       | cdma 2000 Firmware                                                                                                    | 0                         |                                                                |  |                                   |         |          |
|                       | Mobile CAI Version                                                                                                    |                           | 255                                                            |  |                                   |         |          |
|                       | Mobile Model                                                                                                    |                           | 255                                                            |  |                                   |         |          |
| <b>AT Model</b>       |                                                                                                    | 0                         |                                                                |  |                                   |         |          |
| <b>MSM</b>            |                                                                                                    | 0                         |                                                                |  |                                   |         |          |
|                       | Logged Traces:                                                                                                    |                           |                                                                |  |                                   |         |          |
| Adapter               |                                                                                                    |                           | Qualcomm                                                       |  |                                   |         |          |
| 4 14 WinWLAN [1]      |                                                                                                    |                           |                                                                |  |                                   |         |          |
| Version               |                                                                                                    |                           | 21.01 [Build 728]                                              |  |                                   |         |          |
| <b>Adapter</b>        |                                                                                                    |                           | FRITZ!WLAN USB Stick N v2                                      |  |                                   |         |          |
|                       | Interface Type                                                                                                    |                           | Native 802.11 Interface                                        |  |                                   |         |          |

*Figure 6-405: Used WLAN adapter*

In the "WLAN Overlapping Networks View", the chart of the details section can stay empty. The reason for the empty chart is missing channel bandwidth measurement information of the QualiPoc.

Only the co-existing channels are displayed in the left part of the view.

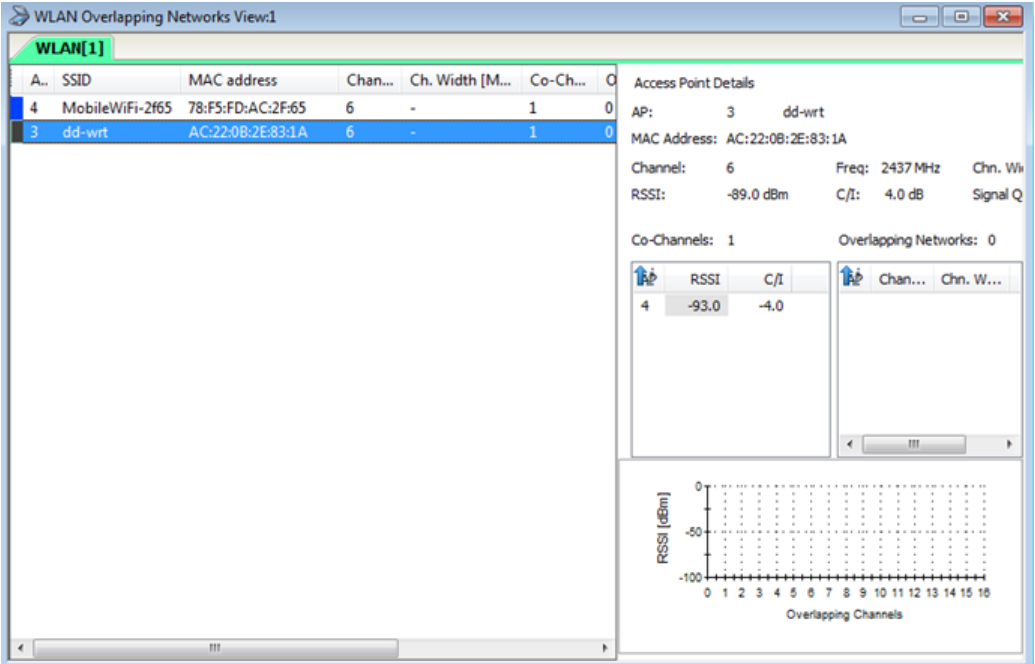

*Figure 6-406: QualiPoc measurements displayed in WLAN Overlapping Networks View*

# **6.4.25 WiMAX scanner**

The R&S ROMES4 WiMAX scanner driver controls an R&S TSME scanner device to perform WiMAX measurements. You need for this control the R&S TSME hardware option R&S TSME-K28. The driver is available with the R&S ROMES4T1E for R&S TSME option.

The configuration of the R&S TSME network scanner as the WiMAX scanner is explained in the following text.

The WiMAX data measured, collected and analyzed by the R&S WiMAX scanner can be viewed in the [Chapter 3.3.17.9, "WiMAX scanner views", on page 188](#page-187-0).

# **6.4.25.1 Loading WiMAX scanner**

The R&S TSME devices can run as the WiMAX scanner devices if loaded with the R&S ROMES4 WiMAX scanner driver.

Click the "Hardware" > "Connect/Disconnect" menu entry. The "Hardware Configuration" page pops-up.

To load the WiMAX scanner driver into R&S TSME, double\_click the "Network Scanner TSME" > "TSME WiMAX" branch in the "Hardware Configuration" > "Available Devices" pane, see [Figure 6-40](#page-1489-0).

The device is loaded and visible in the "Loaded Devices" pane of the page. Specify the serial number, IP address and the bands for measurement for the loaded device in "R&S WiMAX Scanner(<variable>): Select Device". Click the "Connect" button to confirm the inserted data.

Then, click the "Hardware Configuration" > "Continue" button to store load and close the window.

It is now added as the "RS WiMAX Scanner [<variable>]" command line to the "Hardware" menu.

Click the "RS WiMAX Scanner [<variable>]" line in the "Hardware" menu to open the WiMAX scanner main configuration page.

Some connectors on the rear panel of the R&S TSME device are here briefly described.

The R&S TSME device must be connected to the host PC via high-speed Gigabit Ethernet interface with RJ 45 connector using IPv4.

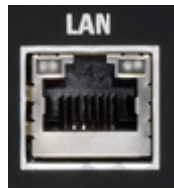

- SMA female [RF IN] connector for antenna RF signal.
- SMA connector for the GPS antenna. The internal GPS receiver of the R&S TSME provides a PPS signal to the scanner. The R&S TSME has no indication of the GPS signal provision.

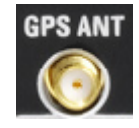

## **Tip:**

The R&S TSME operating manual is provided on the R&S ROMES4 DVD-ROM. Refer to the directory Firmware & Drivers\R&S RF Receivers. See also the paragraph about the [Chapter 6.1.11.1, "R&S TSME network scanner", on page 1488.](#page-1487-0)

### **6.4.25.2 WiMAX scanner configuration**

The "R&S WiMAX Scanner" configuration page allows configuring the measurement parameters.

The "WiMAX Scanner Configuration" tab lets you select channels, frequency, band, BCH-demodulation for scanning. The "Scanner" tab shows the properties of the connected driver, the "Templates" tab displays the current driver installation and the "Information" tab displays the information on the file versions of the driver.

| R&S WiMAX Scanner[1]         |                        |         |          |                                                                |          |
|------------------------------|------------------------|---------|----------|----------------------------------------------------------------|----------|
| <b>Scanner Configuration</b> | Channels               |         |          |                                                                |          |
| Scanner                      | Name                   | F[MHz]  | BW [MHz] | <b>BCH-Demodulation</b>                                        | Advanced |
|                              | En WiMAX Channel 1     | 3435.00 | 10,0000  | All Messages; Uplink Chan                                      | Open     |
| Info                         | ▶ 2 En WiMAX Channel 2 | 3436.00 | 10.0000  | Uplink Channel Descriptor +                                    | Open     |
| Templates                    |                        |         |          |                                                                |          |
|                              | Add                    | Remove  | Clone    |                                                                |          |
|                              |                        |         |          | <sup>II</sup> Q <sup>I</sup> Automatic Channel Detection (ACD) | Advanced |
|                              |                        |         |          | OK<br>Cancel                                                   | Help     |

*Figure 6-407: WiMAX Scanner*

The "Scanner Configuration" page contains the "Channels" table and some buttons.

#### **Channels**

The "Channels" table displays a list of channels for scanning.

The user has the options to activate or deactivate scanning of a specific channel, or to allow the scanner to follow another device by choosing the "Virtual Channel" option.

The user can in this table also set the frequency or modify the parameters of an already configured channel. To modify the channel parameters, click the channel's line.

Instead of defining certain channels for scanning, the user can configure channels scanning dynamically. With the Virtual Channel option a primary R&S ROMES4 driver is selected, which dynamically configures the scanner.

This option allows the user to use the scanner without knowing specific frequency of the WiMAX network.

The "Virtual Channel" feature makes possible automatic channel detection (ACD). The automatic channel detection is configurable as a virtual channel. The WiMAX scanner R&S TSME automatically detects channels just by specifying band on which the channels have to be located.

You can enable or disable the scanning of a selected channel or set the "Virtual" channel option via the no-name combo box on the left of the "Channel" pane.

If the "Virtual" is selected, the combo box under the "f[MHz]| BW [MHz]" column offers all the configured sources for the virtual channel, see the following figure. By default the 2.3GHz band is searched.

| R&S WiMAX Scanner[1]         |          |      |                                |               |          |                           |          |
|------------------------------|----------|------|--------------------------------|---------------|----------|---------------------------|----------|
| <b>Scanner Configuration</b> | Channels |      |                                |               |          |                           |          |
|                              |          | Name |                                | <b>f[MHz]</b> | BW [MHz] | <b>BCH-Demodulation</b>   | Advanced |
| Scanner                      |          |      | <b>E</b> En WiMAX Channel 1    | 3435.00       | 10,0000  | All Messages; Uplink Chan | Open     |
| Info                         |          |      | <b>E</b> En WiMAX Channel 2    | 3435.00       | 10,0000  | Uplink Channel Descriptor | Open     |
|                              |          |      | <b>I O</b> Vid WiMAX Channel 3 | ACD: 2.3GHz   |          | No Message                | Open     |
| <b>Templates</b>             |          |      |                                |               |          |                           |          |

*Figure 6-408: Follow specified band for WiMAX ACD*

For the ACD configuration, see ["WiMAX Automatic Channel Detection"](#page-1859-0) on page 1860.

If the WiMAX channel is detected, the settings concerning the BCH measurements, measurement rates and the advanced settings of the virtual channel are applied to the detected channel.

**Note**: The "Virtual" option is only available with the ACD option.

The primary device can add and release physical channels during the measurement. It can be useful to ignore the release command.

The following channel parameters are specified:

- "Name"
	- Name of the channel, for example, the provider name.
- "f[MHz]" | "BW [MHz]"

The basic configuration of a channel is the Carrier Center Frequency (f) and the used operating bandwidth (BW). The bandwidth must be selected from a dropdown list. Values allowed in this column are: 3.5, 5, 7, 8.75 and 10. The selected value is shown on top of the drop-down list.

● "BCH-Demodulation"

The option activates or deactivates during the scanning demodulation of the wanted information. The column has default value "None".

● "Open"

If you select this entry of the "Advanced" column, the "Advanced channel settings" page opens. The selected setting applies to a single configured channel. The possible settings in this dialog are:

– "Advanced channel settings"

If you check the "FFT Size" and "Cyclic Prefix Ratio" combo boxes, the selected [FFT](#page-2431-0) size and cyclic prefix are set according to defined values. The frame rate can be predefined in the "Framerate Hz" text box.

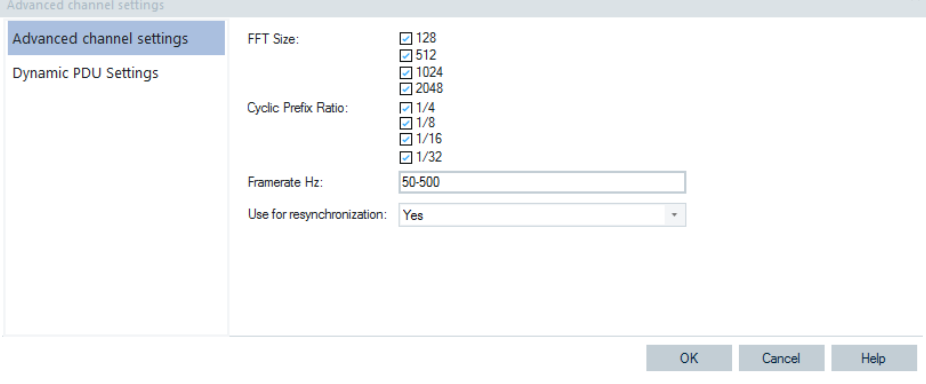

*Figure 6-409: WiMAX Scanner - advanced channel settings*

<span id="page-1859-0"></span>Select in the "Use for resynchronization" box the "Yes" option, if this channel can be used for synchronization of the receiver.

– "Dynamic PDU Settings"

The page allows dynamic PDUs handling, refer to ["Implementation of the](#page-283-0) [dynamic PDU handling"](#page-283-0) on page 284.

All the PDUs of the selected channel which can be requested for measurement are shown in a list.

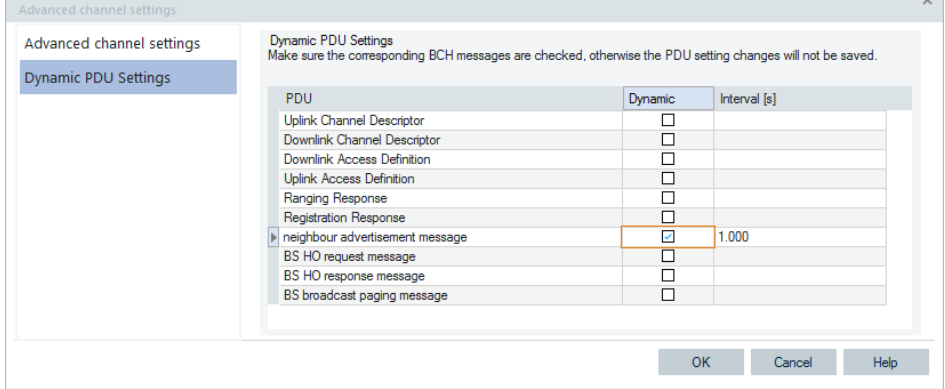

*Figure 6-410: WiMAX Scanner - dynamic PDU settings*

When a "Dynamic" check box is ticked, the PDU is requested for measurement with the repetition interval specified in the "Interval" column.

Click the "OK" button to add the measurement settings to the selected channel and return to the "WiMAX Scanner Configuration" dialog.

Click the "Cancel" button to discard made changes and return to the "WiMAX Scanner Configuration" dialog.

Click the "Previous" or "Next" button to go through the list.

The default value for interval is 1 second. The possible range depends on the scanner driver for the technology and is checked, see [Dynamic PDU Settings.](#page-1795-0)

## **Add**

The button adds a new channel to the list of channels.

#### **Remove**

The button removes all highlighted channels from the table of channels.

# **Clone**

The button makes a copy of all highlighted channels, automatically sets the "checked" status for it and assigns name by adding the word "copy" to the original channel name.

**Note:** The "Remove" and "Clone" buttons are available only if at least one channel in the table is highlighted.

#### **WiMAX Automatic Channel Detection**

The ACD configuration is the same as for other technologies. Select the WiMAX bands to use for the ACD, as shown in the following figure.

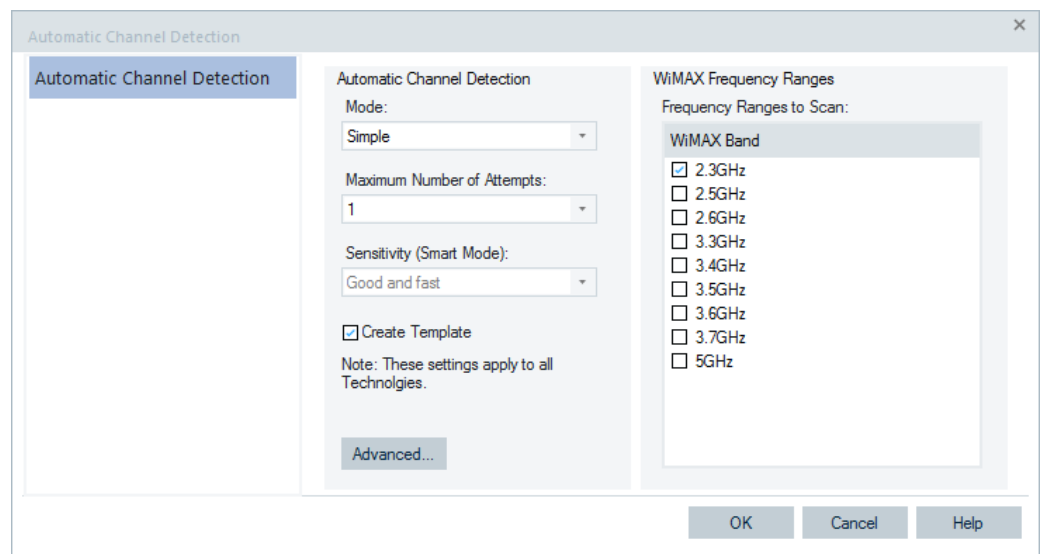

*Figure 6-411: WiMAX Scanner ACD configuration page*

For the parameters description, see ["UMTS Automatic Channel Detection"](#page-1797-0) [on page 1798.](#page-1797-0)

### **Advanced**

Click the "Advanced" button. The "Advanced Configuration" dialog opens where you can find the tabs for measurement and BCH demodulation configuration. The button opens common, scanner frequency-independent settings, for details see the following sections.

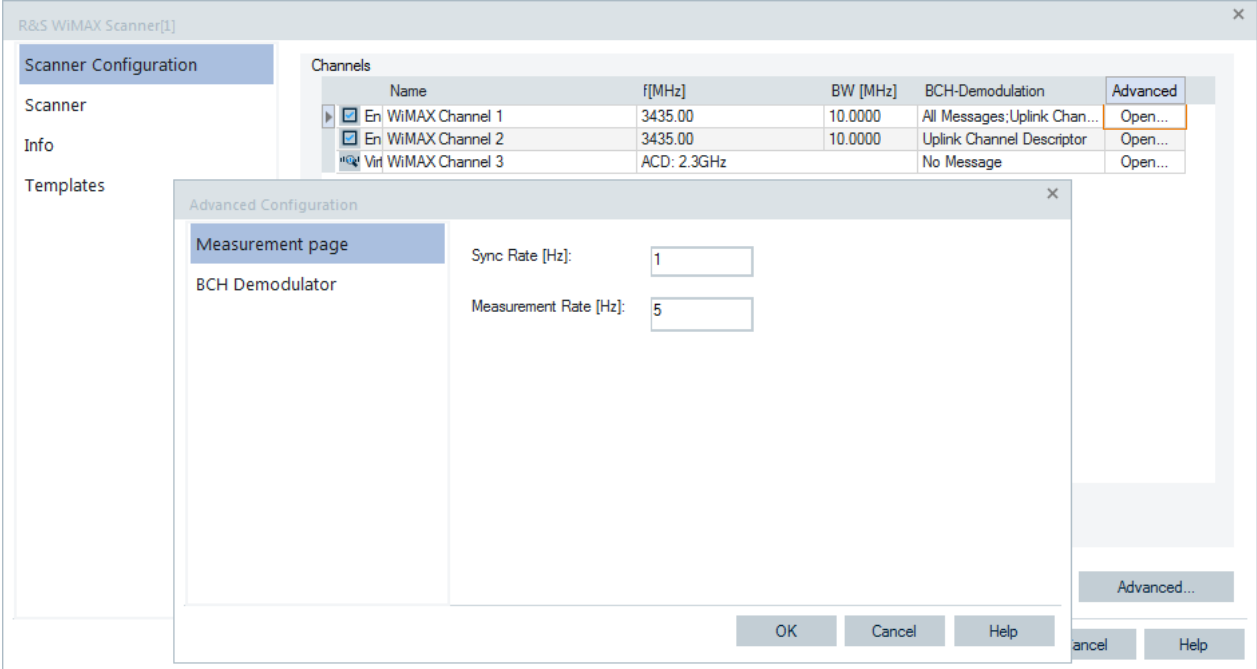

*Figure 6-412: Advanced configuration dialog - Advanced button*

# **6.4.25.3 Measurement page**

The two input entries define how often the system synchronizes to the received WiMAX signals and updates the measurement file.

- "Sync Rate [Hz]" Defines the synchronization rate in Hz.
- "Measurement Rate [Hz]" Defines the used measurement rate in Hz.

# **6.4.25.4 BCH demodulator WiMAX scanner**

The "BCH Demodulator" page lets you set the "CINR Threshold [DB]" for BCH demodulator.

Specify the requested minimum BCH signal quality for demodulation. Only scanner peaks with a CINR of at least this threshold value starts BCH demodulation and decoding.

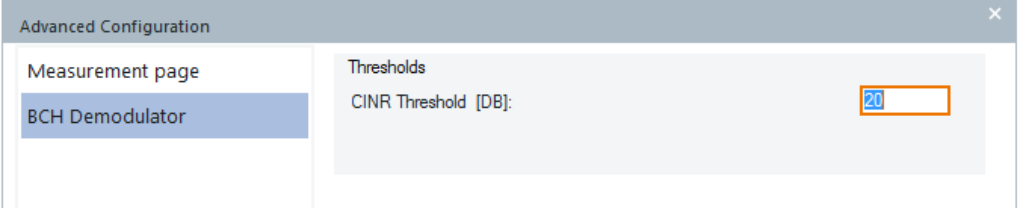

*Figure 6-413: R&S WiMAX Scanner - BCH demodulator page*

# **6.4.25.5 WiMAX scanner**

The "Scanner" tab displays the properties of the R&S TSME device and information on the file version of the R&S WiMAX scanner driver.

# **6.4.25.6 Information**

The "Info" tab displays information on the file version of the WiMAX driver.

# **6.4.25.7 Templates**

The "Templates" tab stores the current device configuration as a template, lists, loads or deletes device's templates. All settings are analogous to the GSM device settings, refer to [Chapter 6.4.18.8, "Templates GSM NWS", on page 1786.](#page-1785-0)

# **6.4.26 CW scanner**

# **6.4.26.1 R&S CW driver for R&S TSME devices**

The R&S CW scanner driver controls and provides CW measurements for R&S TSME test devices. The measurements are named R&S CW Scanner.

The R&S K25 option is necessary on the R&S TSME side.

The R&S CW driver for the R&S TSME requires:

- A high-speed Gigabit Ethernet
- The R&S TSME device must be connected to the host PC via high-speed Gigabit Ethernet interface with RJ45 connector using IPv4

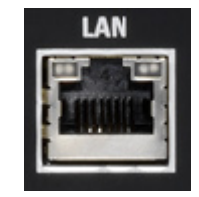

### **Loading devices**

The R&S CW driver is loaded into the supported R&S TSME devices using the "Hardware" > "Connect/Disconnect" command. Select the "Network Scanner TSME" > "TSME CW" branch in the opened "Hardware Configuration" > "Available Devices" pane, see [Figure 6-40](#page-1489-0). Double-click the selection to load device.

The device is loaded and displayed in the "Loaded Devices" pane of the "Hardware Configuration" window. Specify the serial number, IP address and the bands for measurement for the loaded device in "R&S CW Scanner(<variable>) Select Device". Click the "Connect" button to confirm the inserted data.

Then, click the "Hardware Configuration" > "Continue" button to store load and close the window.

Loading the R&S TSME network scanner as CW receiver is shown in the following figure.

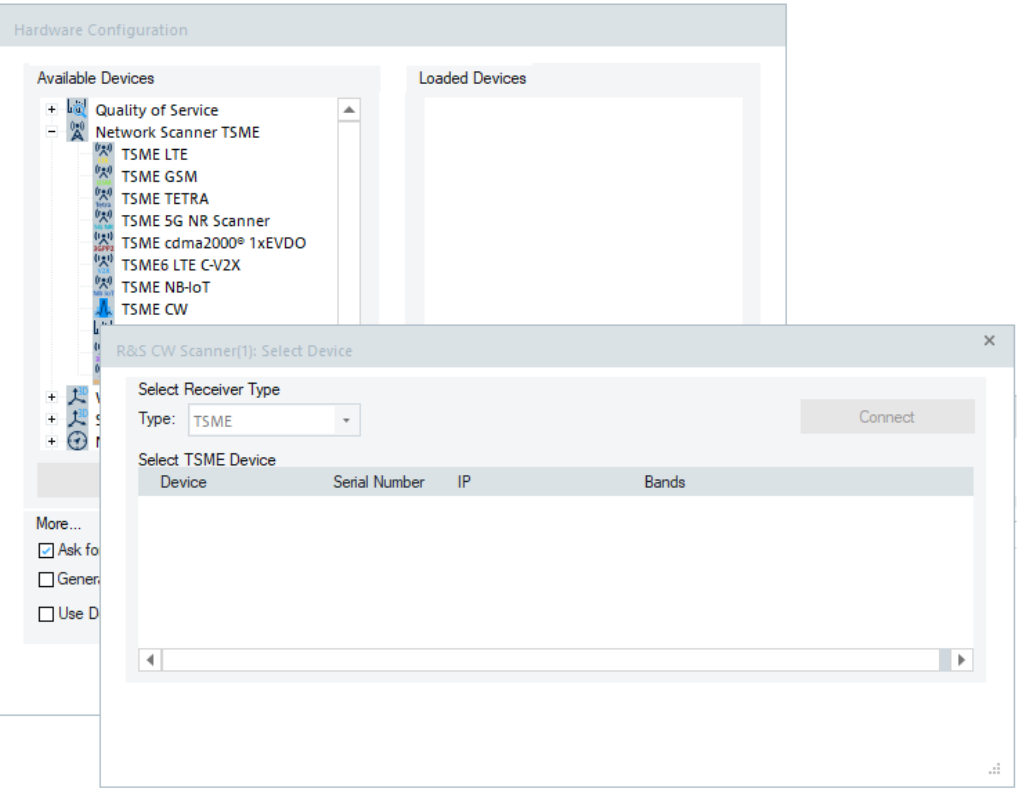

*Figure 6-414: R&S CW scanner - selected device R&S TSME*

The loaded device is now added as the command line to the "Hardware" menu. Click the command line to open the "CW Scanner(<variable>)" configuration page.

### **Predefined templates for R&S TSME CW**

Template LTE

Defines the LTE Band 3, 7, 20 and 28. As the CW receiver can handle up to 512 channels some bands, having more than 512 channels, are split into part 1 and part 2.

Template TETRA BOS The *Startfrequency 380.0125MHz, bandwidth 25kHz, 200 channels* template is created and added to the channel list.

It is possible to load a template within an empty configuration page.

### **6.4.26.2 Configuration menu CW scanner**

The CW scanner configuration relays on a set of tabs. The "CW Scanner" > "Receiver settings" opening page lets you configure the CW scanner for measurements. Here you configure a frequency or band to be measured and the associated parameters. The "Measurement Settings" tab lets you define how to measure the signal. The "Channel Filter" tab lists all predefined channel filters.

The "Scanner", "Info" and "Templates" tabs show the information identical to previously mentioned test receivers and are common for all RATs.

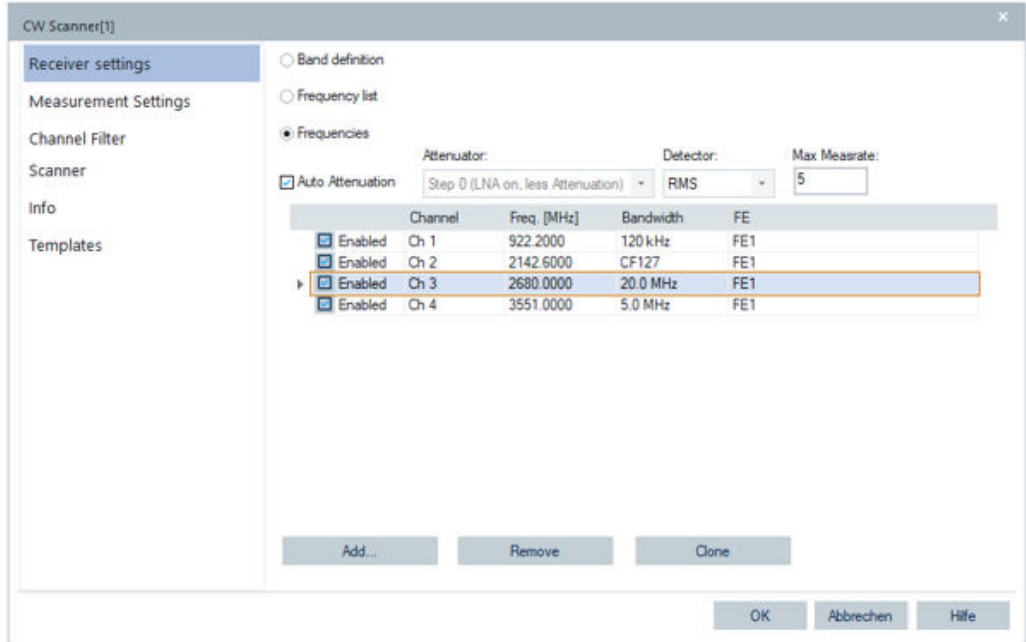

*Figure 6-415: CW Scanner page - receiver settings*

### **CW scanner configuration**

### **Receiver settings**

Frequencies can be configured as a band definition, frequency list or a frequency. The latest option allows an easy-to-use frequency input GUI.

The default "Frequencies" option applies to the R&S TSME/TSME6. It lets you enter the frequency, its bandwidth and the used frontend.

The "Band definition" option allows measurement on several GSM bands and even simultaneous measurement of several technologies. All the frequencies are listed with their parameters.

A channel at its center frequency and the selected bandwidth is configured. Consider that center frequency +- ½ bandwidth need not to exceed the receiver limits.

A bandwidth could be predefined either by a list of bandwidths or by a defined channel filter.

The channel filters are named CFxxx, where xxx stands for the channel filter indicator number. See ["Channel filter"](#page-1866-0) on page 1867 which shows all the predefined channel filters.

Frequencies must be unique, a warning prohibits double entries and also is issued at leaving the configuration page if the maximum of 63 added channels is exceeded.

On a single R&S TSME, there is only one FE available.

By default, "Auto Attenuation" is enabled. The receiver checks its RF paths and sets the optimal amplifier and the attenuator.

For special purposes, the Auto Attenuation feature can be disabled. In that case, one step, out of 3 possible attenuator steps, is fixed applied. This fixing can lead to overflowed data. The setting applies to the whole measurement on all frontends.

*Table 6-20: Fixed attenuator's step*

| <b>Manual Attenuation Steps</b> | <b>R&amp;S TSME</b>                          |
|---------------------------------|----------------------------------------------|
| Step 0                          | All possible LNAs ON, RF Att 0dB, IF Att 5dB |
| Step 1                          | All but IF LNA2 ON, RF Att 4dB, IF Att 2dB   |
| Step 2                          | All but IF LNA2 ON, RF Att 4dB, IF Att 2dB   |

The "Detector" selectable parameter applies to the whole measurement of all region. The measurement can be Peak/RMS/Min Peak/Average.

The "Max. Measrate" parameter is the desired measurement rate per second, range [1/s] to [1000/s].

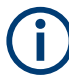

"Max. Measrate" is not a guaranteed rate.

As the other measurement tasks can be run in parallel on this receiver and depending on the configured frequencies, the receiver scheduler calculates the measurement rate. This rate could also get larger and smaller, depending on the receivers actual capacity.

The page contains the "Add", "Remove" and "Clone" buttons allowing you to add a new channel for measurement, remove configured one or make a copy of it.

### **Measurement settings**

If "Store raw data" is checked, the raw data (i.e., all the measurement data taken by the test receiver) is saved in a measurement file. Otherwise, only the averaged data is saved.

Measurement time is the time during which the test receiver acquires the measurement data.

Average divider is a few raw data collected for an averaging value. The minimum value is automatically set according to the measurement rate. A higher measurement rate increases the minimum average divider.

<span id="page-1866-0"></span>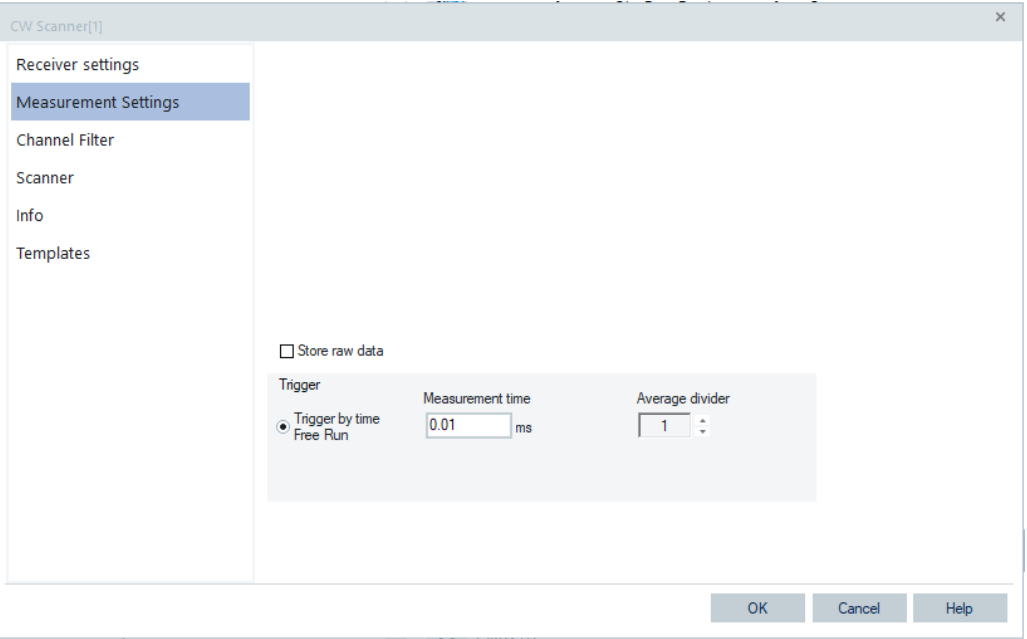

*Figure 6-416: Measurement Settings page of the CW scanner*

# **Channel filter**

The "Channel Filter" page shows all the predefined channel filters. Each line describes a filter which is stored in

the ...\Configuration\ChannelFilterDefinitions.xml file and is read in into the driver at a start time.

An own filter can be designed by editing the ChannelFilterDefinitions.xml.

### Test devices

| Receiver settings           | <b>Channel Filter</b>                                                                                                    |  |
|-----------------------------|----------------------------------------------------------------------------------------------------|--|
| <b>Measurement Settings</b> | CF127: UMTS Signal, 4.68 MHz root raised cosine-filter with a roll-off factor r = 0.22 and a bandwi ▲<br>CF255: GSM Signal, 225 kHz raised cosine-filter with a roll-off factor r = 0.25 and a bandwidth of                                                                                                    |  |
| Channel Filter              | CF304: TETRA, 25 kHz rectangular-filter (e.g. for TETRA)<br>CF305: WiMAX 1.25 MHz, 1.25 MHz rectangular-filter (e.g. for WiMAX 1.25 MHz Channel Power)                                                                                                    |  |
| Scanner                     | CF306: LTE 1.4 MHz, 1.4 MHz rectangular-filter (e.g. for LTE 1.4 MHz Channel Power)<br>CF307: LTE 3 MHz. 3 MHz rectangular-filter (e.g. for LTE 3 MHz Channel Power)                                                                                                    |  |
| Info                        | CF301: LTE / WiMAX / UMTS 5 MHz, 5 MHz rectangular-filter (e.g. for LTE, WiMAX, UMTS 5 MHz Cha<br>CF302: LTE / WiMAX 10 MHz, 10 MHz rectangular-filter (e.g. for LTE, WiMAX 10 MHz Channel Power)                                                                                                    |  |
| Templates                   | CF308: LTE 15 MHz, 15 MHz rectangular-filter (e.g. for LTE 15 MHz Channel Power)<br>CF309: LTE / WiMAX 20 MHz, 20 MHz rectangular-filter (e.g. for LTE, WiMAX 20 MHz Channel Power)<br>CF310: LTE 1.4 MHz Transm., 1.095 MHz rectangular-filter (e.g. for LTE 1.4 MHz Transmission Power)<br>CF311: LTE 3 MHz Transm. 2.715 MHz rectangular-filter (e.g. for LTE 3 MHz Transmission Power)<br>CF312: LTE 5 MHz Transm., 4.515 MHz rectangular-filter (e.g. for LTE 5 MHz Transmission Power)<br>CF313: LTE 10 MHz Transm. 9.015 MHz rectangular-filter (e.g. for LTE 10 MHz Transmission Power)<br>CF314: LTE 15 MHz Transm., 13.515 MHz rectangular-filter (e.g. for LTE 15 MHz Transmission Power)<br>CF315: LTE 20 MHz Transm., 18.015 MHz rectangular-filter (e.g. for LTE 20 MHz Transmission Power)<br>CF303: NR / LTE Subcarrier 15 kHz. 15 kHz rectangular-filter (e.g. for NR/LTE Subcarrier 15 kHz)<br>CF316: DVB-T/T2 8 MHz Transm., 7,8 MHz rectangular-filter (e.g. for DVB-T/T2 8 MHz Transmission<br>CF330: NR / NB-IoT / 1LTE PRB Subcarrier 15 kHz, 180 kHz rectangular filter (e.g. for NR / NB-IoT in-<br>CF404: NR Subcarrier 30 kHz, 30 kHz rectangular-filter (e.g. for NR Subcarrier 30 kHz)<br>CF405: NR Subcarrier 60 kHz, 60 kHz rectangular-filter (e.g. for NR Subcarrier 60 kHz)<br>CF406: NR Subcarrier 120 kHz, 120 kHz rectangular-filter (e.g. for NR Subcarrier 120 kHz)<br>CF331: NR / 1PRB for NR Subcarrier 30 kHz, 360 kHz rectangular filter (e.g. for NR 1PRB Subcarrier 3 → |  |

*Figure 6-417: Channel Filter page of the CW Scanner*

Two channel filters, which also can be used for RF Power scan, are added to the channel filter list of the CW Scanner driver.

- Channel filter with 8 MHz bandwidth named DVB-T/T2 8 MHz Transm. It is a rectangular filter with a bandwidth of 7.8 MHz.
- Channel filter with 180 kHz bandwidth, named NB-IoT LTE 12[PRB](#page-2442-0) It is a rectangular filter with a bandwidth of 180 kHz. It is suitable for [NB](#page-2438-0)[-IoT](#page-2433-0) measurements on an LTE in-band operation with 12 PRBs.

# **Support of antenna correction**

The R&S TSME CW driver supports antenna correction. Based on this support, it is possible to transduce measurement values to unit dBµV/m.

It is possible to enable and specify an antenna correction file on the configuration page of antenna drivers. The file is a comma-separated file, that is, the  $antenna.csv$  file, which holds frequencies and correction values. Between these frequencies, the correction values are interpolated.

At measurement time, this antenna correction file is considered.

To apply the antenna correction, change the unit for signal ESVx/EBx Average data to dBµV/m.

Value [dBµV/m] = Value [dBm] +107dB + "interpolated correction value [dB]"

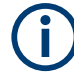

The antenna correction file is only applied if the selected unit is  $dB\mu V/m$ . The correction is not applied if the selected unit is dBm/dBµV.

### **Views and exports**

As the CW measurement data is similar to the former R&S receiver, there are no new views and exports.

The "Alphanumeric View" and the "2D Chart View" are intended to visualize the CW data.

ASCII export is suitable to export CW measurement data.

# **6.4.27 Support of multiple scanners**

R&S ROMES4 supports multiple scanners for R&S TSME device.

It is possible to connect and use more than one scanner of each type.

# **6.4.27.1 Multiple R&S TSMEs**

R&S ROMES4 handles multiple R&S TSMEs as one TSME scanner array. This handling means that some R&S ROMES4 scanner drivers can be connected to multiple R&S TSMEs. These R&S TSMEs are synchronized when connected with the proper sync-cable (TSME-ZC2). Synchronized R&S TSMEs are displayed with the same color in the ROMES Device Manager dialog.

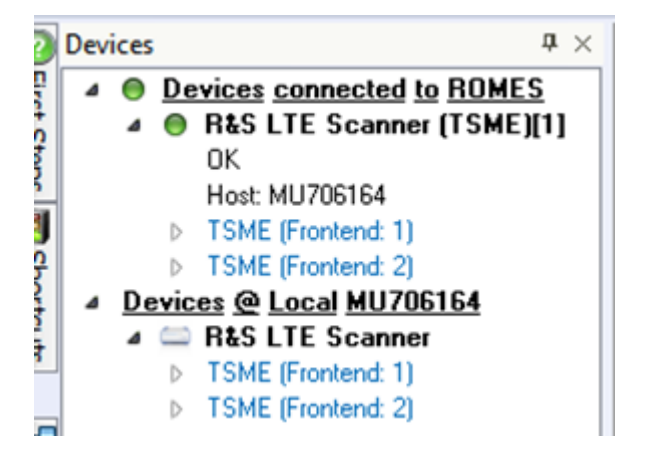

*Figure 6-418: Multiple R&S TSME*

R&S ROMES4 LTE Scanner can be connected to one R&S TSME or to two synchronized R&S TSMEs.

R&S RF Power Scanner connects automatically to all available R&S TSMEs.

All other scanners use one R&S TSME, as there is no benefit of using more devices.

### **LTE scanner connection to multiple R&S TSMEs**

When loading the LTE scanner, select one frontend. If currently an additional synchronized R&S TSME is available, it is connected to the LTE scanner as well. In this case, select the R&S TSME which you want to use.

If two synchronized R&S TSMEs are connected to the LTE scanner and are used, the scanner can perform MIMO measurements. Select the R&S TSME which you want to use as the narrow-band scanner and the R&S TSME which to use as the LTE demodulator.

By default, the R&S TSME which is initially selected for loading the LTE scanner driver is the selected device. This approach applies both when the device is used as the narrow-band scanner and the LTE demodulator.

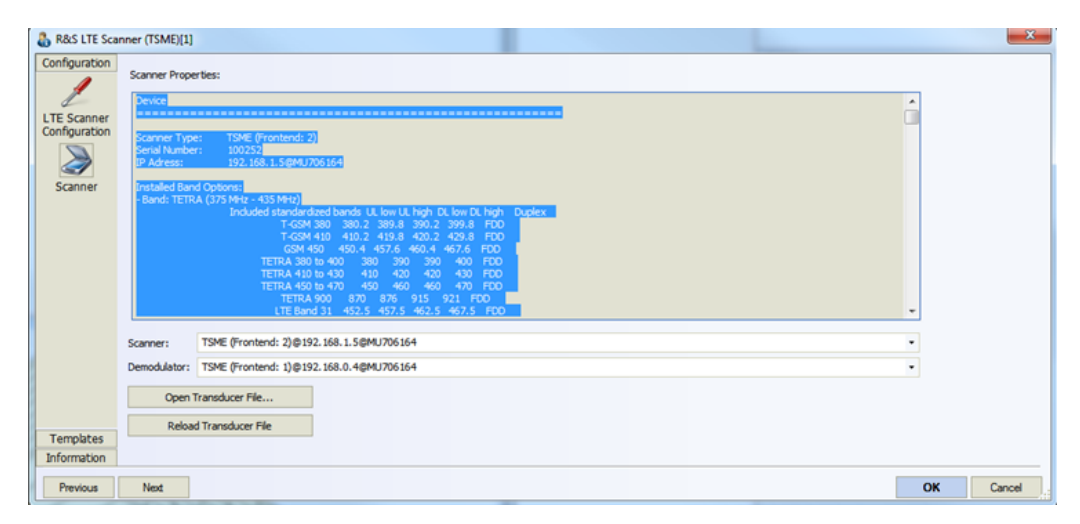

*Figure 6-419: LTE scanner properties*

# **6.4.28 BTS position estimation**

### **Estimation process**

The R&S ROMES4 BTS Position Estimation function only estimates positions of transmitters from which a new signal has been received since the last estimation. All other transmitters are not estimated again, as no new data is available.

The data of the knowledge base, see ["Position Estimation Knowledge Base File"](#page-1876-0) [on page 1877,](#page-1876-0) is used as initial state of the estimation result collector if using the Knowledge Base function. To improve the estimation results, it is highly recommended to use a knowledge base.

The R&S ROMES4 signals report the number of estimated transmitters for the number of reported positions since the last estimation.

This number only reflects the number of estimated positions during the last estimation, and not the number of all estimated positions during the complete measurement.

### **BTS position estimation prerequisites**

To estimate a BTS position, the option R&S ROMES4LOC must be available. The BTS Position Estimator calculates BTS locations from GSM, WCDMA, cdma2000, EV-DO, LTE, NB-IoT, TETRA or WiMAX scanner measurements, GPS position measurements and high accuracy PPS signals.

Position estimation is only possible under the following preconditions:

- At least one scanner driver of the previously mentioned technologies must be loaded.
- A GPS receiver supporting a PPS pulse. PPS routed to the corresponding R&S TSME.
- The system must be moving to deliver results.

The scanner needs 100 PPS pulses to synchronize its internal time base correctly to the GPS system. Therefore, a measurement delivers results not earlier than 2 minutes after start of measurement.

### **BTS position estimation and automatic channel detection**

Automatic Channel Detection can be used together with the BTS Position Estimator.

However, during the phase of adapting the timing between PSS, GPS and PC, the ACD does not change the configuration of the scanner, even if a new channel was detected. After the BTS Position Estimator has finished this process (which takes about two minutes), the scanner will be reconfigured and scans the additional channels.

## **6.4.28.1 Load the BTS position estimation driver**

The first step is to load the Position Estimator driver.

To load the driver, perform the following steps:

1. Click the "Hardware" menu.

The "Hardware Configuration" page pops-up.

- 2. Select the "Others" > "BTS Position Estimator" command line from the "Available Devices" list.
- 3. Click the ">" button to place the driver in the "Loaded Devices" list.
- 4. Click "Continue".

The driver is loaded now. The loading is indicated with the added "BTS Positon Estimator" command line in the "Hardware" menu.

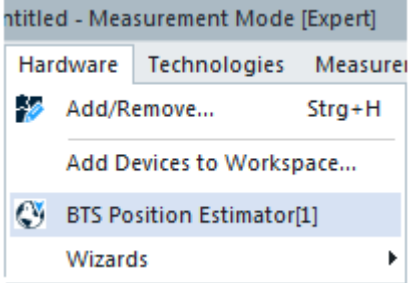

*Figure 6-420: Loaded BTS Position Estimator*

# **6.4.28.2 Scanner settings for the BTS position estimator**

Click the "BTS Position Estimator" command line to get the configuration page.

By default, the "BTS Position Estimator [<variable>]" > "Scanners" page allows you technologies and scanners to include/exclude for position estimation.

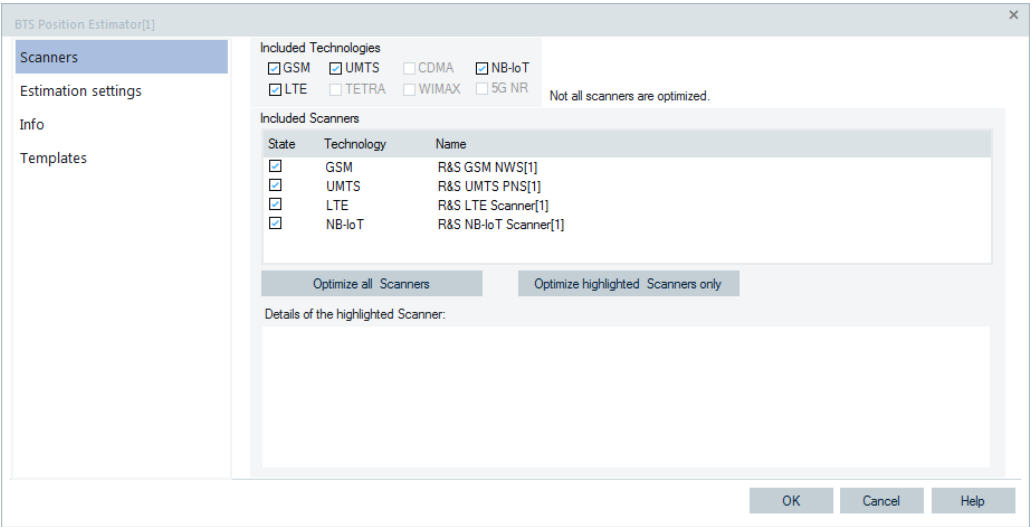

*Figure 6-421: Case not all scanners are optimized*

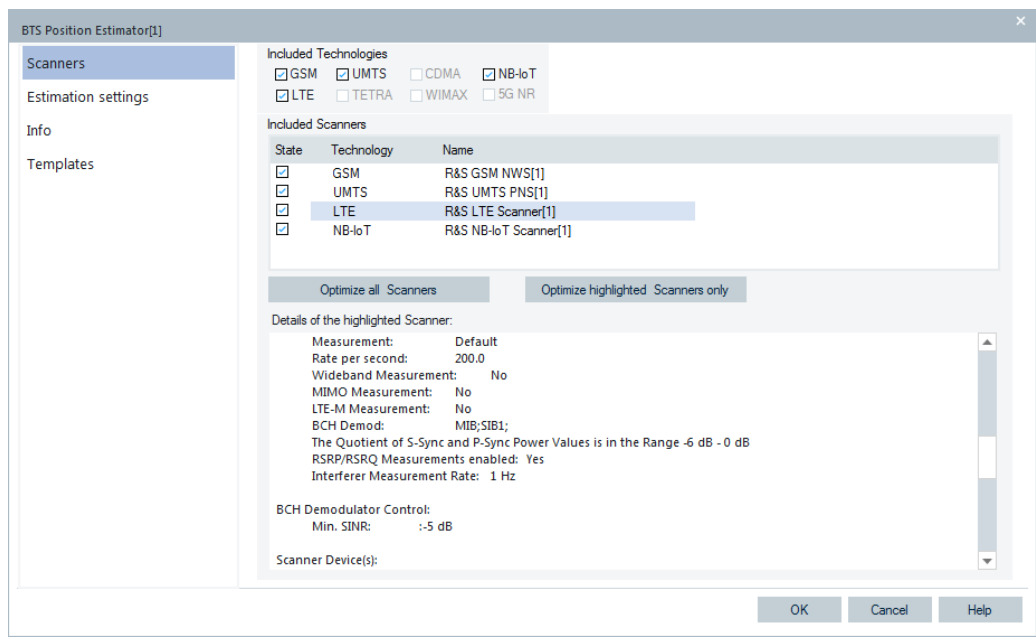

*Figure 6-422: Case all scanners are optimized*

The Position Estimation algorithm supports the 5G NR scanner data. Analog to the other technologies, the scanner can be loaded and the position estimator can be configured to estimate the positions and antenna directions of the detected cells.
As a cell identity is often not available in 5G non-standalone networks, the identification of the cell has to be done by frequency and PCI. Do the position estimation per cluster to ensure that PCI is unique per cell on a certain frequency.

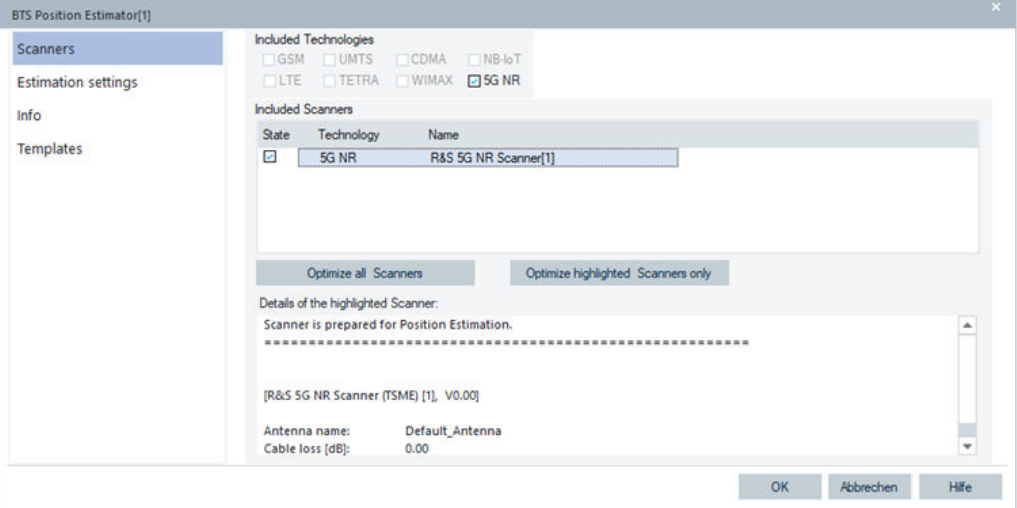

*Figure 6-423: Position estimation enabling for 5G NR scanner*

The position estimation is done per PCI. The estimated position is mapped to all beams of the PCI in the "5G NR BCH View".

The following parameters in the "BTS Position Estimation" dialog can be set.

### **Included Technologies**

Default technologies are automatically included. The check-boxes per technology let you include or exclude certain technology.

The results are shown in the "<RAT> BCH View" and the "ROMESMAP Route Track View".

### **Included Scanners**

The available scanner drivers of the included technologies are shown in the "Included Scanners" list.

All scanners are included per default in the position estimation process. The check boxes per scanner let you include or exclude certain scanner in the list.

If you select a scanner in the list, its configuration details are shown in the "Details of the highlighted Scanner" field.

**TIP**: For getting better results, it is recommended to set the average measurement rate for the scanner as high as possible. The measurement rate for each scanner is configured directly within the configuration menu of the scanner driver.

**Note:** The NB-IoT scanner requires a lot RF time of the scanner device. Thus, the scanner measurement rates for other technologies can drop significantly. This drop can lead to the worse position estimation results compared to those results you can get without the NB-IoT scanner.

### **Scanner Optimization**

The BTS Position Estimator checks if the settings of the scanners are optimal for position estimation. The scanner settings for the position estimation are signaled in the "Scanner" page. Three states can be signalized by a red, yellow and green dot in the upper right corner of the "Included Technologies" field.

In general, the scanners have to be configured to produce as many as possible result, measured with the most sensible algorithm. Disable all measurements which are not used for the position estimation process. Also, demodulate only the necessary broadcast messages.

- Green: All scanners are set up with the optimal configuration for position estimation.
- Yellow: Some of the scanners are not configured optimal for position estimation. The scanner delivers the necessary data and allows a measurement to start.
- Red: Mandatory settings for using the position estimators are wrong. Such a wrong mandatory setting can be a synchronization method other than PPS or missing GPS driver.

The BTS Position Estimator optimizes scanners settings automatically. There are two optimization options.

- "Optimize all Scanners": All included scanners are optimized.
- "Optimize highlighted Scanners only": Only the highlighted scanners are optimized.

**Note:** If some essential settings of the scanner are currently not correct (for example, missing specified frequency or channel), the optimization can fail. The configuration page of the scanners can also be opened by a double-click the item in the list.

# **6.4.28.3 Estimation settings for the BTS position estimator**

The Position Estimator parameters are set in the "BTS Position Estimator" > "Estimation settings" page.

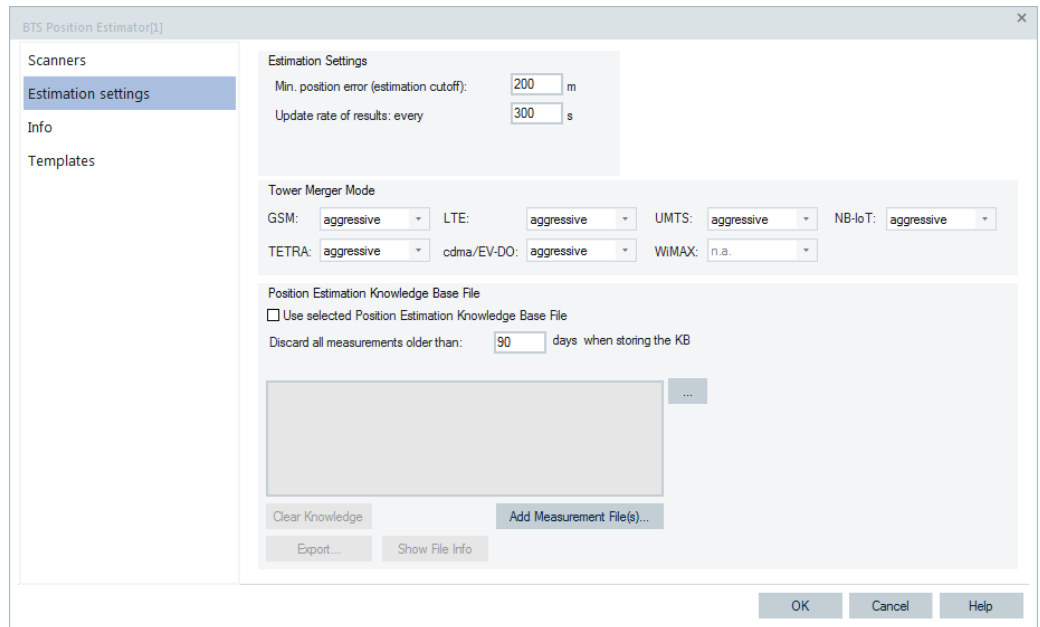

*Figure 6-424: Estimation settings*

The following parameters can be set.

### **Min. position error (estimation cutoff)**

Defines a distance in meter which limits the position estimation to a reasonable accuracy for performance reasons. If the 66% probability of the estimated position falls below this distance, the estimation process for this transmitter is finished.

#### **Update rate of results**

Defines the period in seconds between estimation orders for the position estimator. After executing the estimation order, the new position estimation results will be requested from the position estimator and will be stored in the measurement file (\*.rscmd).

The result frames are distributed to R&S ROMES4. They can be viewed in the scanner BCH views of all RATs containing BCH that R&S ROMES4 demodulates.

#### **Tower Merger Mode**

By assuming that several transmitters are on the same tower (geographic position), the estimation algorithm can improve the estimation accuracy significantly.

The following tower merging modes are supported:

- "Off"
	- Prevents merging the position of towers
- "Moderate"

Ensures that no signals are merged by mistake at the cost of less merged signals ● "Aggressive"

Improves the number of merged signals at the cost of a higher probability of wrong assumptions

The moderate and aggressive merger modes are both based on counting the number of "positive indications". The modes only differ in criteria for the positive indication and the needed number of indications for merging.

The positive indication means that the sectors are synchronized, i.e. the sectors were measured within a start-stop cycle of a scanner and met the arrival time condition.

In moderate tower merger mode the estimator assumes that the sectors belong to the same tower if at least 5 positive indications were found fulfilling the additional distance requirement. The measurements must be collected at least 200 m away from a straight line. This line represents a major axis of a least square fitted ellipsis created with all candidate measurement locations. The positive indication is counted if the following is fulfilled:

- Arrival time difference is less than 1  $\mu$ s
- At least 5 such measurements at different locations were collected
- Both sectors are measured within 0.5 sec or, when the measurement distance is less than 100 m, within 10 sec

In aggressive tower merger mode the estimator assumes that the sectors belong to the same tower if at least 3 positive indications at different locations were found. The positive indication is counted if the following is fulfilled:

- Arrival time difference is less than 2  $\mu$ s
- At least 5 such measurements at different locations were collected
- Both sectors are measured within 0.5 sec or, when the measurement distance is less than 1000 m, within 20 sec

If the signal arrival time difference is bigger than  $4 \mu s$ , different tower locations for sectors are assumed both in moderate and aggressive tower merger modes.

The mode can be configured separately for each radio technology, as each technology has additional preconditions for merging.

| Technology   | Remarks concerning tower merger                                                                                                    |
|--------------|----------------------------------------------------------------------------------------------------|
| <b>GSM</b>   | The time offsets are measured between both hyperframes (51 * 26 * 2048 TDMA<br>Frames; about 3.48 hours frame duration). Both GSM signals must have equal<br>MCC/MNC but different frequencies.                                                                                                    |
| <b>UMTS</b>  | The time offset is measured between the 10ms radio frame of a signal and a time<br>shifted 10ms radio frame of the other signal. The allowed time shift is +/- 256 chips or<br>+/- 512 chips. Both WCDMA signals must be transmitted at the same frequency and<br>equal MCC/MNC but the primary scrambling code must be different. |
| <b>TETRA</b> | The time offsets are measured between timeslots (14.167 ms duration). For accurate<br>time of arrival estimation, only the slots containing sync bursts are used. For tower<br>merging, both signals must have the same MCC/MNC and LA but different carrier<br>numbers.                                                           |
| <b>LTE</b>   | The time offsets are measured between the 10 ms frames of both stations. The refer-<br>ence signals are used as markers. For tower merging both signals must have the<br>same carrier frequency, MCC/MNC but different physical cell IDs.                                                                                          |
| cdma2000     | The time offsets are measured between PN code sequences (26.66 ms). Both<br>cdma2000 signals must have equal PN Offset, SID, NID, REG ZONE and BASE ID<br>but different frequencies.<br>Note: A cdma2000 network can be configured in a way that all these parameters are<br>equal at different channels.                          |
|              |                                                                                                    |
| EV-DO        | The time offsets are measured between PN code sequences (26.66 ms). Both EV-<br>DO signals must have equal PN Offset SECTOR_ID128 or SECTOR_ID24 but differ-<br>ent frequencies.                                                                                                    |
|              | Note: An EV-DO network can be configured in a way that all these parameters are<br>equal at different channels.                                                                                                    |

*Table 6-21: Technology dependent merging precondition*

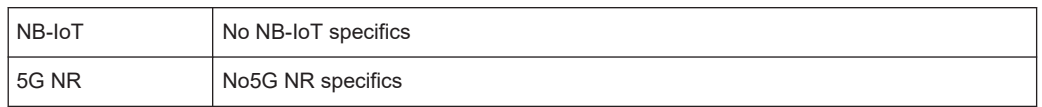

#### **Position Estimation Knowledge Base File**

- "Use selected Position Estimation Knowledge Base File" Use or not a knowledge base file to enhance later measurements. If the flag is checked, the currently selected knowledge base is sent to the position estimator at the start of measurement. The knowledge is used in the estimation process if at least one estimation was executed. The knowledge base of the estimator is written to the current knowledge base file (overwriting the old contents).
- "Discard all measurements older than xxx hours when storing the KB" For performance reasons and data volume limiting; The option to discard older measurements (than *<xxx>* hours) from the knowledge base when storing the file.

### **Button**

The pathname of the current position estimation (PE) knowledge base file. By pressing the "…" button, the file can be selected in an enhanced file chooser dialog, which shows also a summary of the content of the selected knowledge base. Also a new (empty) knowledge base can be created in the file dialog by typing a new file name and pressing "OK". The extension  $.$   $pekb$  is automatically added if not already specified.

### **Clear Knowledge**

The content of the current knowledge base file can be reset to the initial empty content by using this button.

### **Add Measurement File**

This function allows you to add your measurement files to the Knowledge Base File.

To add the measurement files, load the Position Estimation driver into R&S ROMES4 and select the "Estimation settings" page.

### **Export**

The driver allows you to export the content of the given knowledge base file. The content looks like here shown.

#,MinUtc,MaxUtc,Network,MaxPower[dBm],Frequency[kHz],TowerID,Longitude[°],Latitude[°],l1[km],l2[km],phi[°],Estimation,Direction,ConfidenceInterval,MCC(GSM/UMTS/ TETRA/LTE/5G NR),MNC(GSM/UMTS/TETRA/LTE/5G NR),LAC(GSM/UMTS/LTE/ TETRA/5G NR),CellID(GSM/UMTS/LTE/5G NR),PCI(LTE/5G

NR),BSIC(GSM),SC(UMTS),NID(cdma2000),SID(cdma2000),BaseID(cdma2000,EVD O),PN(cmda2000/EVDO),Country-

Code(EVDO),Sector24ID(EVDO),BtsID128Bit(EVDO),BaseStationID(WiMAX),Segment(WiMAX),Cell(WiMAX),Preamble(WiMAX)

The following table provides description of the file content.

#### *Table 6-22: Exported data of the Position Estimation Knowledge Base file*

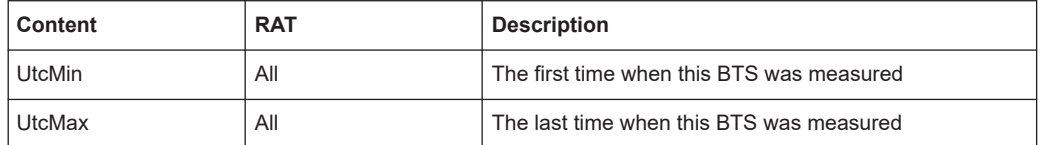

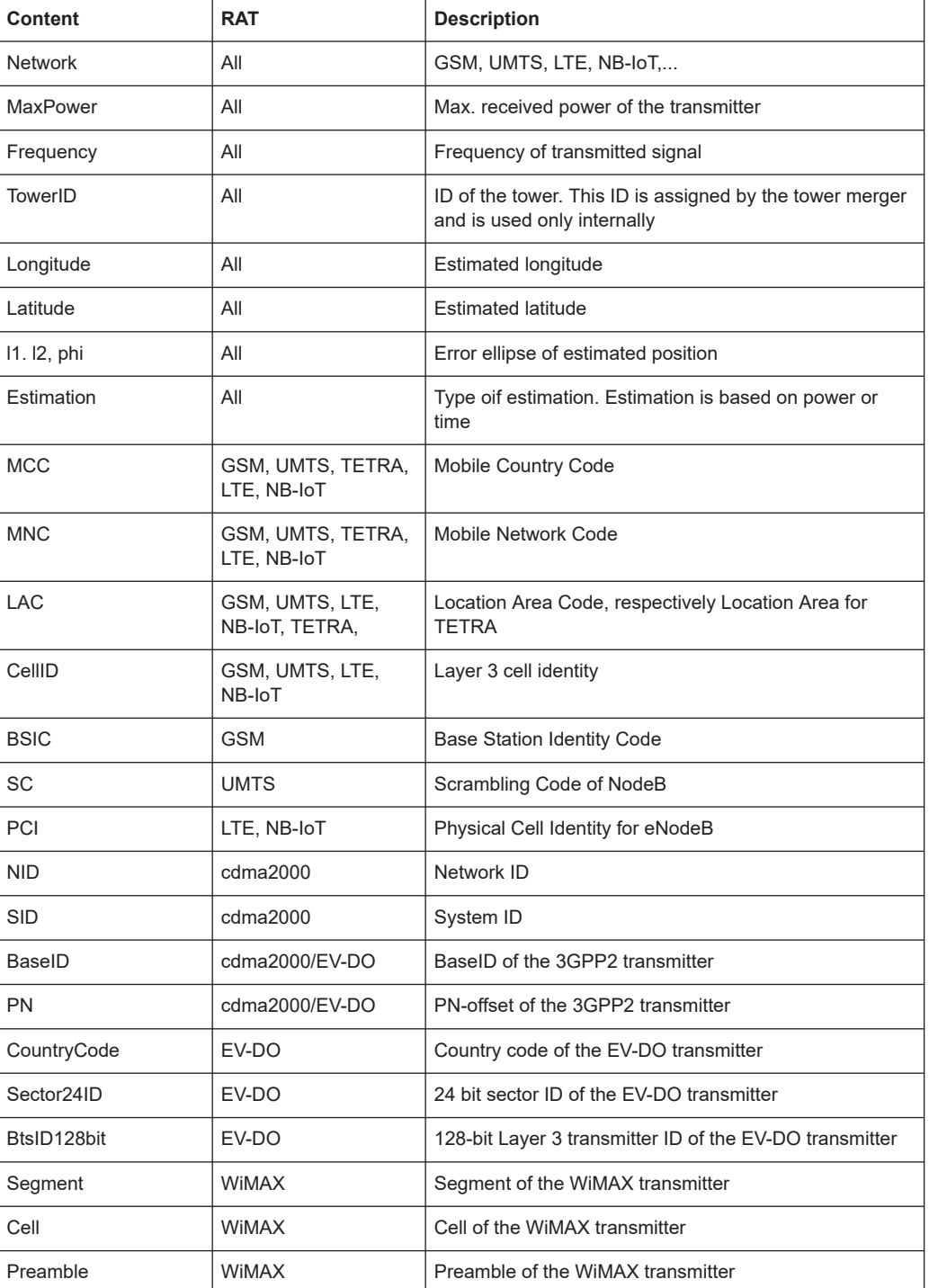

**Note:** This file is for information only and cannot be imported as transmitter list into R&S ROMES4 again.

# **Show File Info**

The button displays a dialog which shows details of the content of the current knowledge base file. The provided details are the same as the info shown in the file chooser dialog.

# **6.4.28.4 TecPE: signals of the BTS position estimator**

| <b>Alphanumeric View:1</b>     |        |                            |
|--------------------------------|--------|----------------------------|
| Parameter                      | [Unit] | BTS Position Estimator[1]  |
| <b>Estimation Status</b>       |        | ОΚ                         |
| <b>Estimation Progress</b>     | %      | 100                        |
| <b>Estimated Positions</b>     |        | 54                         |
| PE Message                     |        | Estimation time $=$ 0.4 s. |
| Reported Positions (All)       |        | 63                         |
| Reported Positions (GSM)       |        | 63                         |
| Reported Positions (WCDMA3GPP) |        | 0                          |
| Reported Positions (CDMA2000)  |        | 0                          |
|                                |        |                            |

*Figure 6-425: Overview of the available signals for Position Estimator*

The signals allow error conditions detection and monitoring the progress of the estimation process.

The status of the position estimator is polled every 5 seconds during the first minute of measurement and in this time the Estimation Status goes to OK.

If the Estimation Status OK is reached, the estimation cycle is started and estimation results are reported periodically.

# **6.4.28.5 Measuring with the BTS position estimator**

### Preconditions

- This measurement mandates that the scanner is used with a PPS signal, so this request must be provided by the hardware and software setup.
- With a scanner a GPS source and a PPS signal available, a measurement can be configured.
- The estimation process needs from each transmitter a set of measurements which are taken from different locations.
- The locations are distributed in a larger area and are not on a single straight line. Useful patterns could be a round trip or two lines with a large crossing angle or parallel lines in a reasonable distance.

The current position estimation results can be viewed during a measurement in the scanner BCH view of all RATs for which R&S ROMES4 demodulates BCH.

The Position Estimation algorithm also tries to estimate the direction of each sector/cell (=azimuth), that is, makes the azimuth estimation. Apart from displaying the azimuth values in the BCH views, the BTS symbols are displayed on the map accordingly. The following figure of the "5G NR BCH View" shows the sector/cell direction.

| 5G NR BCH View:1 R&S 5G NR Scanner (TSME)[1]                |                                                                     |
|-------------------------------------------------------------|---------------------------------------------------------------------|
| $\Box$ Provider Information not decoded y $\triangle$       | <b>PDU Variant List</b>                                             |
| □ © 5G NR Channel 1 @ 3531.000 MH                           | <b>TimeStamp</b>                                                    |
| □ © qNodeB - ID:n.a. PCI:393 SSB                            |                                                                     |
| BCCH BCH Message                                            |                                                                     |
| $\oplus$ $\Box$ qNodeB - ID:n.a. PCI:393 SSB                | <b>Details</b>                                                      |
| 画 6 qNodeB - ID:n.a. PCI:393 SSB                            | gNodeB - ID:n.a. PCI:393 SSB-Index: 0 (3C0/3C0)                     |
|                                                             | Position                                                            |
| O qNodeB - ID:n.a. PCI:393 SSB<br>FFI.                      | <b>State: Estimated</b>                                             |
| <b>⊞</b> <sup>1</sup> <b>D</b> qNodeB - ID:n.a. PCI:393 SSB | Position: 11.64064716/48.13799718* Direction: 230°±64° @ n.a.<br>E. |
| $\Box$ $\Box$ qNodeB - ID:n.a. PCI:393 SSB                  | <b>State: Estimated</b>                                             |
| ⊞ <sup>1</sup> @ qNodeB - ID:n.a. PCI:393 SSB               | Phi: -39.9°                                                         |
| <b>E O</b> qNodeB - ID:n.a. PCI:393 SSB                     | 11: 0.191 km                                                        |
| O qNodeB - ID:n.a. PCI:393 SSB                              | 12: 0.158 km                                                        |
| O qNodeB - ID:n.a. PCI:393 SSB                              | Max. Power used for tower estimation: -53.1 dBm                     |
| 田 B gNodeB - ID:n.a. PCI:393 SSB                            | n.a.                                                                |
| 田 B qNodeB - ID:n.a. PCI:393 SSB                            | Database: Base Station not in Database                              |
| <b>⊞</b> © qNodeB - ID:n.a. PCI:393 SSB                     | Provider: Provider Information not decoded yet                      |
| <b>E</b> C qNodeB - ID:n.a. PCI:393 SSB                     |                                                                     |
| <b>IO</b> aNodeB - ID:n.a. PCI:393 SSB                      |                                                                     |

*Figure 6-426: BCH View - position estimation details*

# **6.5 Quality of service**

This chapter is dedicated to data quality testers which test and analyze services independent on devices on which the services run or technology. They can be loaded as explained in [Chapter 6.1, "Devices", on page 1447,](#page-1446-0) however, the ports (if needed) are assigned in the device configuration menus.

- Data quality tester (DQA)....................................................................................1880
- [DQA jobs with Android OS-based smartphones.................................................1961](#page-1960-0)
- [DQA jobs with iOS-based smartphones..............................................................2049](#page-2048-0)
- [DQA KPIs aggregation in KPI generator.............................................................2060](#page-2059-0)

# **6.5.1 Data quality tester (DQA)**

The Data Quality Analyzer (DQA) controls the measured parameters and assesses the Quality of Service (QoS) of any kind of data transfer connections using the R&S ROMES4DQA option. In the further text the DQA is also named the data quality tester (also the DQA tester).

For the installation of the tester, see [Chapter 6.1.2, "Hardware dialog for loading devi](#page-1448-0)[ces", on page 1449](#page-1448-0).

The DQA obtained data can be viewed in the "View" > "QoS Views" > "DQA" pages, see [Chapter 3.3.15.1, "DQA", on page 180](#page-179-0).

DQA sets the tester's state according to the test results to:

● OK if any job has a failure rate less than 20% of the last 5 executions.

- WARNING if any job has a failure rate more than 20% of the last 5 executions.
- ERROR if any job has a failure rate more than 80% of the last 5 executions.

### **6.5.1.1 Resources configuration DQA**

The DQA is loaded by selecting the "Quality of Service"> "Data Quality Analyzer" branch in the "Available Devices" pane of the "Hardware Configuration" page. Click the "Hardware" > "Connect/Disconnect" menu entry to get the page.

When the tester is installed, the entry "DQA[1]" is added to the "Hardware" menu. Click "DQA[1]" to open the DQA configuration page letting you set up different types of connections.

The DQA loading does not require any hardware or additional test devices. The data quality tester can be used to test the QoS of any kind of physical connection between the test system and a remote entity.

The connection can be a network connection established with test mobiles supporting any mobile technology or a fixed connection to a remote server accessible from the test system.

If test mobiles are used, the results of the DQA complement the information acquired with the test mobile device.

# **6.5.1.2 DQA settings**

To configure the QoS test that you are interested in, select and arrange jobs available in the default opening page "DQA Settings" of the "DQA[1]" menu entry. The page is fully editable with keyboard. The focus is visualized over all control buttons.

Speech quality and voice test are supported. Simple and extended voice call tests can be set in the UE configuration. If a voice test is configured in the DQA job list, the UE configuration is overwritten.

The available jobs are grouped by the job types in the "DQA Settings" > "Available Jobs" list. The list has a tree structure. The branches of the tree and the jobs they include depend on a mobile device type and its supporting operation "Mode".

The R&S ROMES4 DQA supports for the On PC testing (Classic mode) devices the following jobs or groups of jobs:

- **Connect to Network**
- **Call Session Start**
- Disconnect to Network
- Call Session End
- **HTTP**
- **FTP**
- **Performances**
- Miscellaneous
- **Mobile**
- **Batch**

The first four previously listed entries are DQA jobs, other are groups of jobs of the similar type.

For the DQA jobs which support devices configured in fully integrated device use mode, see [Chapter 6.5.2.1, "DQA jobs with fully integrated devices", on page 1962](#page-1961-0).

Click a branch to expand the tree and see all the available jobs.

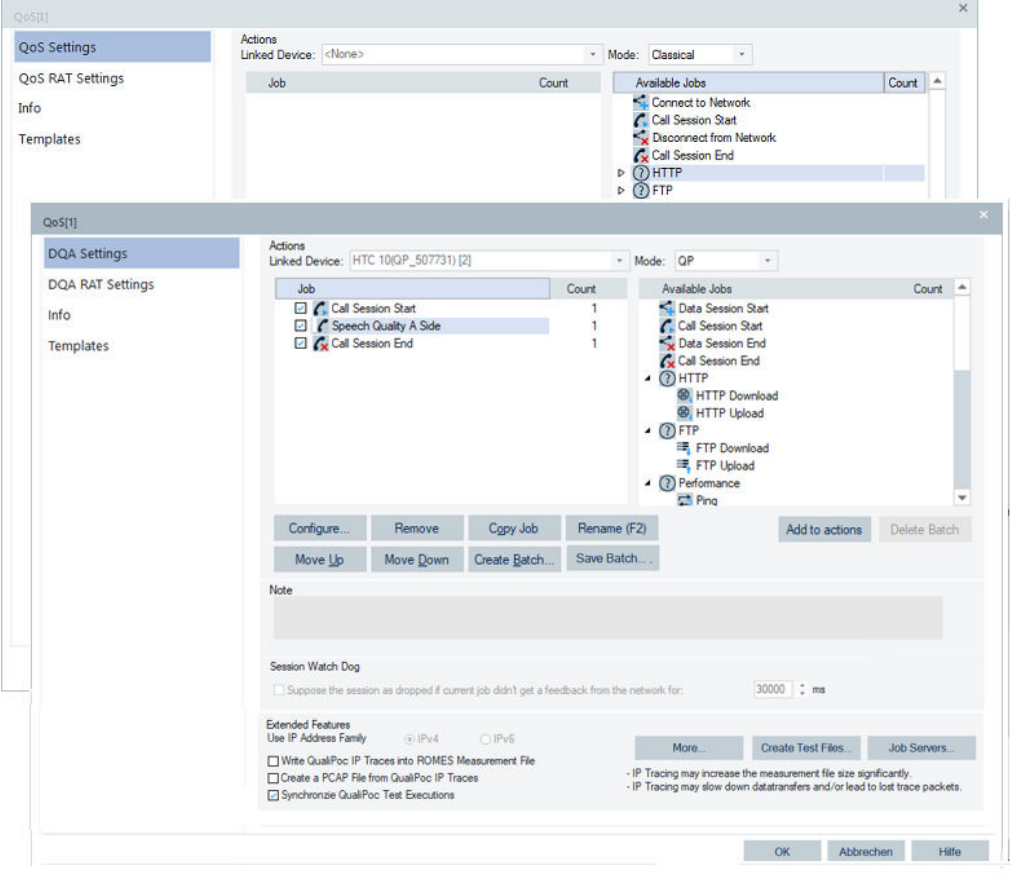

*Figure 6-427: DQA configuration page*

It is possible to mix available jobs. Select a job from the "Available Jobs" list and drag and drop it into the "Job" pane.

For example insert them in the following order:

- 1. Data Session Start
- 2. FTP DL
- 3. Data Session End
- 4. Call Session Start
- 5. Call Any Number
- 6. Call Session End

A voice or speech quality test is performed in parallel with one or two data jobs. The data jobs run sequentially.

For the configuration of speech quality and voice tests, see the case of the devices operating in fully integrated device use mode shown in [Chapter 6.5.2.5, "Voice and](#page-1972-0) [speech jobs", on page 1973](#page-1972-0).

### **Actions**

The following functions are part of the "Actions" pane.

### **Linked Devices ← Actions**

Loaded devices are listed in the drop-down box. Select a device from here for direct DQA usage.

The DQA direct usage means that devices in this box are in use by data quality tests and an analysis instance and cannot be used by other analysis instance.

A log file to run each test is created in the <My ROMES>/LogFiles directory.

How to include a device in the list, refer to [Chapter 6.1.3, "Connection via COM port",](#page-1453-0) [on page 1454.](#page-1453-0)

The value "<None>" selected in "Linked Device" switches the DQA back to On PC testing (Classic mode) use mode.

The app for the "Diversity Data" tests is installed and updated automatically when such tests run. As for the mobile, change its settings by clicking "Settings" > "Developer Options" > "USB-Debugging". No further mobile station manual preparations are needed.

### **Mode ← Actions**

Possible modes of operation of the DQA available jobs. The selected mode depends on a mode of operation a device can support.

You can select among the following modes:

- On PC testing (Classic mode) mode
- Classic mode 2
- Fully integrated device mode (QualiPoc)
- IPhone mode

#### **Available Jobs ← Actions**

A list of DQA jobs available for quality test and analysis.

Drag and drop or double mouse click the selected job to move it to the "Job" pane. The job's configuration page opens where you can connect/select a test file of definite size for transfer.

### **Job ← Actions**

Once configured, the job is included in the "Job" pane.

The jobs in the "Job" pane are executed in the following order of appearance in the pane.

- 1. A job sets up a call to a network provider.
- 2. Downloads a file from a service remote server.
- 3. Waits for a predefined time period.
- 4. Releases the call from the network provider.

The entire job list is executed repeatedly as long as the DQA measurement is running.

It is possible to change the name of a job to a custom name directly from the list. Click the name and change it.

**Note:** Name of jobs used in a multi RAB session cannot be changed.

**Note:** It is not possible to calculate ETSI trigger points if a job runs more than once in a session loop.

In the "Count" row you can define how many times the selected DQA job has to be executed in a session loop. The default value is 1.

Click the column and insert preferred value. The value in the "Count" row is displayed only for the entries in the list that allow change.

### **Buttons ← Actions**

● "Configure"

Opens the configuration page of a selected job. The job's configuration page can be opened also when double-clicked the job.

The opened page provides address fields for the remote access and additional settings, for example, timeouts. Each job has own configuration page. The button is disabled if there are no jobs in the "Job" pane.

- "Remove"
	- Removes the job selected in the "Job" pane.
- "Copy Job"

Duplicates the job selected in the "Job" pane.

- "Rename (F2)" Rename an action by pressing this button or use F2 function of your keyboard.
- "Move Up"/"Move Down" The jobs in the list can be moved up and down using these buttons, respectively.
	- "Create Batch" Creates a batch job for reusing. Click the button to define a name of a new batch job. For details, see [Chapter 6.5.1.4, "Configuration menus for the DQA jobs",](#page-1890-0) [on page 1891.](#page-1890-0)

The feature is helpful for setting up AT command scripts for NB-IoT and for normal tests.

- "Add to actions" Adds available jobs.
- "Delete Batch" Deletes the created batch job.
- "Save Batch" Edits existing batches and saves them. For details, see [Chapter 6.5.2.12, "Batch](#page-2046-0) [for fully integrated devices", on page 2047.](#page-2046-0)

# **Note**

Shows a description of the job selected from the job list.

### **Session Watch Dog**

A watch dog process monitors the activity of the network adapter of the used connection during a current DQA job session.

Check the associated combo.box to consider the session as dropped if the current job seems to hang due to no response from the network for the specified time.

### **Extended Features**

The "Extended Features" pane supports IP tracing, timing / statistics of a DQA session control, test files and job servers creation.

The IP Tracer is activated in the job configuration menu, as shown in [Figure 6-435](#page-1892-0).

The following functions are part of the "Extended Functions" pane.

### **Use IP Address Family ← Extended Features**

Lets you select the wanted IP address version. The views show IP of the accessed server in the selected IP version's format.

**Note:** A job fails if IPv6 is selected and a job establishes a connection to a server which only supports IPv4 and vice versa.

### **Write QualiPoc IP Trace into ROMES Measurement File ← Extended Features**

This function is not applicable for the devices operating in Classic mode and the line is dimmed.

. The function is only available in fully integrated device use mode (QualiPoc mode) of smartphones with Android OS with SQ Android interface, see [Chapter 6.5.2.1, "DQA](#page-1961-0) [jobs with fully integrated devices", on page 1962](#page-1961-0).

# **Create a PCAP File with QualiPoc IP Traces ← Extended Features**

This function is not applicable for the devices operating in Classic mode and the line is dimmed.

The function is only available in fully integrated device use mode (QualiPoc mode) of smartphones with Android OS with SQ Android interface, see [Chapter 6.5.2.1, "DQA](#page-1961-0) [jobs with fully integrated devices", on page 1962](#page-1961-0).

#### **Synchronize QualiPoc Test Executions ← Extended Features**

This function is not applicable for the devices operating in Classic mode.

The function supports synchronization of DQA job execution for QualiPoc tests of different UEs. To activate this function, "Synchronize QualiPoc Test Executions" has to be enabled for each QoS (UE) whose job executions you want to synchronize.

For the supported cases of synchronization of DQA job execution for QualiPoc tests, see [Chapter 6.5.2.1, "DQA jobs with fully integrated devices", on page 1962](#page-1961-0).

### **More ← Extended Features**

Opens the "More Extended Features" page.

### Quality of service

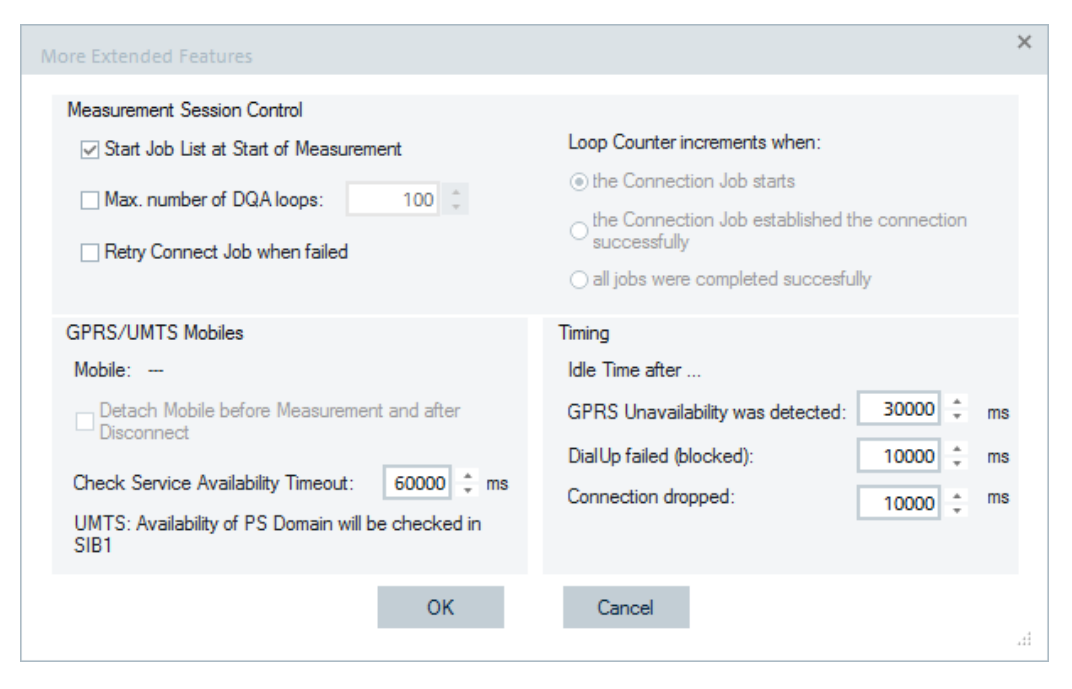

*Figure 6-428: Selecting extended features*

How to execute the job list and how often is configurable in the check boxes of the "Measurement Session Control" pane.

The following options are configurable in the pane:

- "Start Job List at Start of Measurement"
	- If active, the entire "Job" list is automatically started when the QoS measurement is initiated ("Measurement" > "Start Measurement"). Otherwise, it is paused and can be initiated via "Action" > "DQA" > "Enable DQA".

If the job list has been changed at the start of a measurement, the function is improved with the option to start jobs of all loaded QoS testers.

At pressing the "More Extended Features" > "OK" button, the message box popsup asking you if to start jobs for all loaded QoS testers.

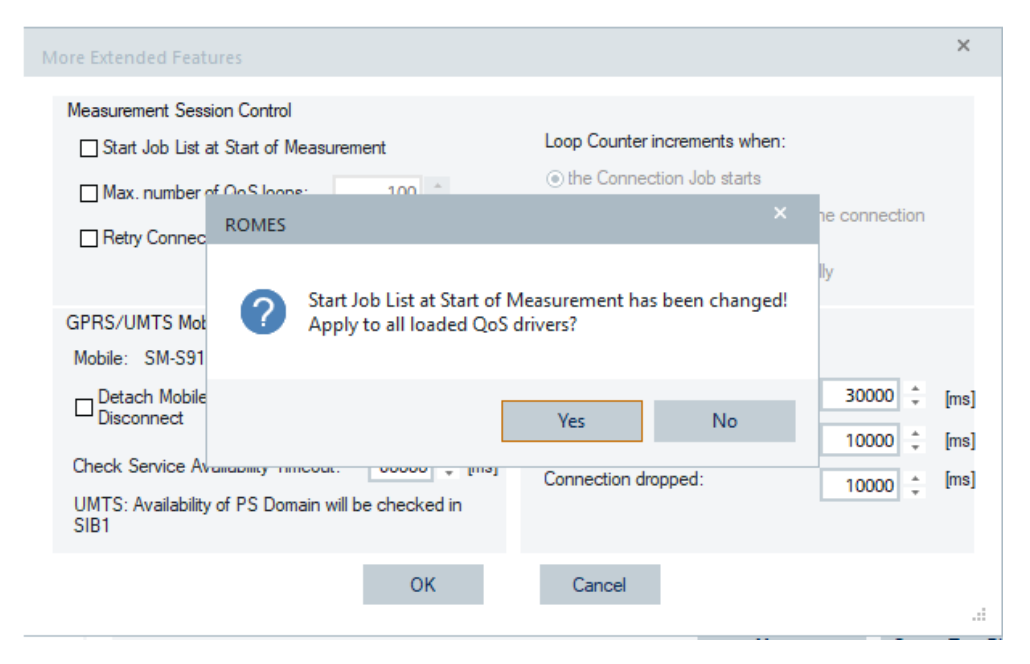

*Figure 6-429: Activation of all measurement for jobs of all loaded DQAs*

Press "OK" in this message box. The setting for "Start Job List at Start of Measurement" is immediately set in all loaded QoS testers.

In the "Action" menu there are the menu entries to activate/deactivate all load QoS testers at once.

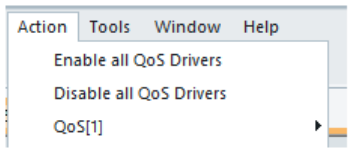

*Figure 6-430: Entries associated to the option*

"Max. number of DQA loops"

Limits the scope of the DQA measurement to a maximum number of job lists (loops) to be executed. In addition, it is possible to specify whether all loops or just the successful ones are counted.

"Retry Connect Job when failed" If selected, R&S ROMES4 tries to dial up to the network repeatedly in case the previous connection failed.

"GPRS/UMTS Mobiles" controls a packet switched (PS) data connection through a GPRS or UMTS mobile. The following parameters are configurable:

● "Detach Mobile..."

The option is enabled after an appropriate GSM or UMTS mobile device is loaded and the virtual COM ports have been assigned, see [Chapter 6.1.4, "Connection via](#page-1455-0) [USB interface", on page 1456](#page-1455-0). It is possible to force the PS service to be detached before start of the measurement and after each Disconnect job.

"Check Service Availability Timeout" Allows checking if the network supports the PS service. PS support is indicated through Layer3 System Information messages or blocks. For GSM/GPRS networks, it is possible to specify a timeout after which a network is considered as not supporting the PS service.

"Timing" allows an additional idle time to set after:

- "GPRS unavailability was detected"
- "DialUp failed (blocked)"
- "Connection dropped"

### **Create Test Files ← Extended Features**

Click the "Create Test Files" button to open the page where you can define the size and the format ("Text File" or "Binary File") of a test file. The file can be stored to a local directory and used for file transfer to a remote location. The contents of the file are random.

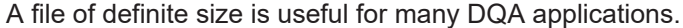

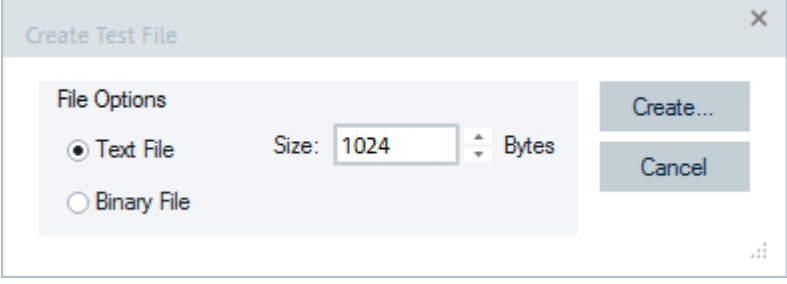

*Figure 6-431: Create test file*

# **Job Servers ← Extended Features**

The "Job Servers" button lets you preconfigure the FTP and HTTP job servers providing easier and faster job configurations later.

Click the button to open the "DQA Job Servers Configuration" page.

<span id="page-1888-0"></span>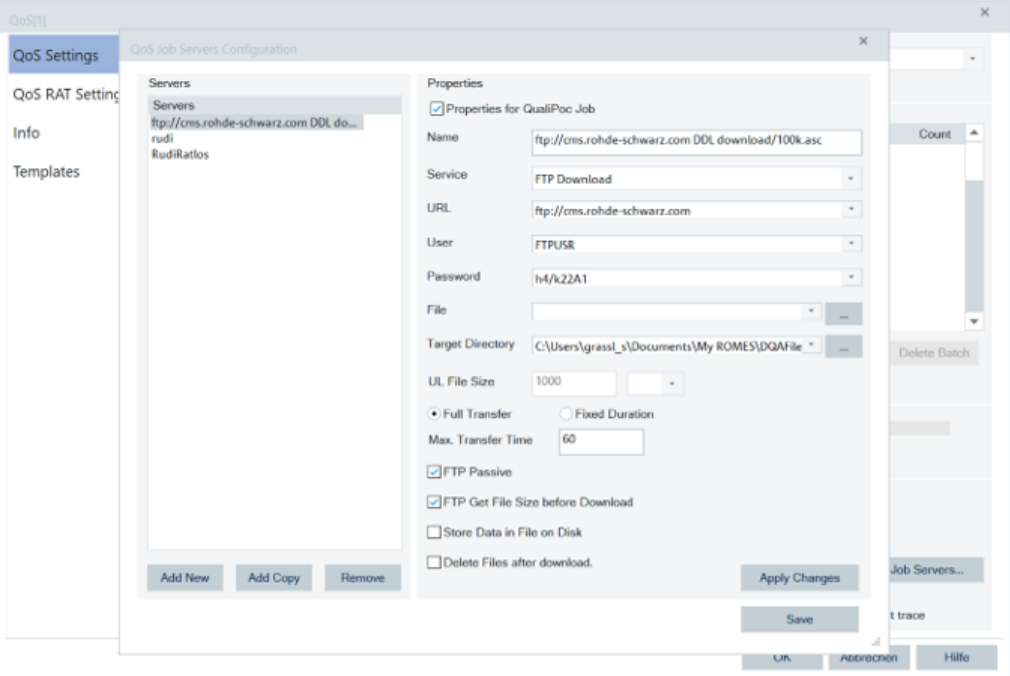

*Figure 6-432: DQA Job Servers configuration*

### **DQA Job Servers Configuration ← Job Servers ← Extended Features**

The "Servers" pane shows the list of pre-configured DQA job servers if available. The "Properties" pane edits the properties of a job (service) supported by the server selected in the list.

The QoS Job Servers configuration simplifies and improves a server configuration in the following aspects:

- The "Add New", "Add Coppy" and "Remove" buttons are visually clear connected to the list of configured servers.
- After a new server or a copy of the previously selected one is added, only the new created server is selected.
- "Remove" supports multiple selections.
- The change of the selected server triggers "Apply Changes" automatically.
- If on the "Properties" pane something wrong is edited (for example, "60s" instead of "60" in the "Max. Transfer Time") and you try to select another server, an error is reported. The new selection is refused.

**Properties ← DQA Job Servers Configuration ← Job Servers ← Extended Features**

Check the "Properties for QualiPoc Job" combo box if the DQA job is QualiPoc supported.

To configure a DQA job server, the following properties have to be defined:

- "Name" The name of a DQA job server
- "Service"

The services to be supported by the server:

- FTP download and FTP upload
- HTTP download and HTTP upload
- "URL"
	- The target URL of the server.
- "User"
	- The user name to get access to the server.
- "Password"
	- The password for the user.
- "File"
	- The FTP file to be downloaded from a server or uploaded to a server.
	- HTTP n/a

Browse the file with "…".

- "Target Directory"
	- Target directory where to store the downloaded FTP file.
	- Target directory where from to upload the FTP file.
	- HTTP n/a
	- Browse the directory with "…".
- "URL File Size"
- The size of a file to be downloaded or uploaded and the unit.
- "Full Transfer"/"Fixed Duration"

The options are mutually exclusive. If you select full transfer, the option to fix the transfer duration is disabled and vice versa. For details, see the ["HTTP download /](#page-1978-0) browsing" [on page 1979](#page-1978-0) and ["DQA FTP download"](#page-1984-0) on page 1985.

- "Max. Transfer Time [s]" Limits the transfer time of a job, the range is from 0 [s] to 36000 [s].
- "FTP Passive" If checked, the FTP passive connection is activated.
- "FTP Get File Size" If checked, the file size of the download file is retrieved.
- "Store Data File On Disk" Stores data file on disk for FTP DL.
- "Delete Files after Download" Deletes files after download for FTP DL.

The available buttons, apart from those buttons mentioned in the "Servers" pane are:

"Apply Changes"

Writes the changes in the properties of the selected DQA job server.

- "Save"
	- Stores the configuration to

the ..MyRomes\Configuration\DQAJobServers.xml configuration file.

### **Stop a DQA Job ← Extended Features**

It can happen that a DQA job stop takes longer than 30 seconds. Continue to wait when time-out happens, as recommended in the notification that pops-up.

<span id="page-1890-0"></span>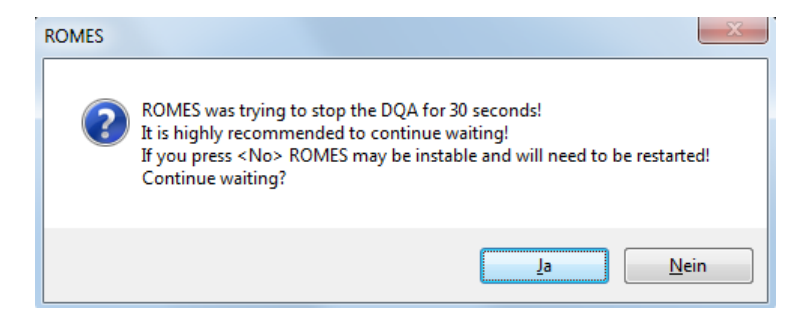

*Figure 6-433: Notification of stop DQA*

If stop DQA is aborted, it is highly recommended to restart R&S ROMES4.

# **6.5.1.3 DQA RAT settings**

Data packet sizes can be specified for different RATs in the "DQA RAT Settings" page.

The specified size defines the size of one service data packet to be sent at once on a service data socket (FTP, HTTP, etc.).

The recommend values of the data packet sizes are given in the following figure.

| QoS[1]           |                              |                                 |                                 |
|------------------|------------------------------|---------------------------------|---------------------------------|
| QoS Settings     | <b>QoS RAT Settings</b>      |                                 |                                 |
| QoS RAT Settings | <b>RAT</b><br><b>Unknown</b> | DL Packet Size (Bytes)<br>32000 | UL Packet Size (Bytes)<br>16000 |
| Info             | <b>UMTS</b><br>GSM           | 256000<br>8192                  | 128000<br>8192                  |
| <b>Templates</b> | <b>CDMA</b>                  | 8192                            | 8192                            |
|                  | LTE<br>UMTS/HSxPA            | 960000<br>512000                | 480000<br>256000                |
|                  | CDMA/EVDO                    | 640000                          | 420000                          |
|                  | NB-loT                       | 8192                            | 8192                            |
|                  | 5G NR                        | 960000                          | 480000                          |
|                  | 5G EN-DC                     | 960000                          | 480000                          |

*Figure 6-434: Default packet size settings for different RATs*

Different values for download and upload can be defined.

The RAT's "Unknown" value applies if the DQA is not in relation to a mobile device or the device cannot detect the current RAT.

### **6.5.1.4 Configuration menus for the DQA jobs**

The following chapters describe the configuration of the DQA jobs available for On PC testing (Classic mode) devices.

The pages to configure a job open by selecting the job from the "DQA[1]" > "DQA Settings" > "Available Jobs" list or by dragging the job to "Job" pane.

The "Connect to Network" page opens also when reconfiguring a job present in the "Job" list (the "Configure" button).

### **Connect to network**

The "Connect to Network" configuration page lets you select a network link and reference server and define the idle time intervals for redialing.

To configure the job, simple move a part of the ROMES DQA Dialup configuration to "Dialup" pane of the "Connect to Network" page.

To configure the job's parameters of a used reference server and timing, click "Advanced". The "Advanced Connection Settings" page opens, see [Figure 6-438.](#page-1896-0)

<span id="page-1892-0"></span>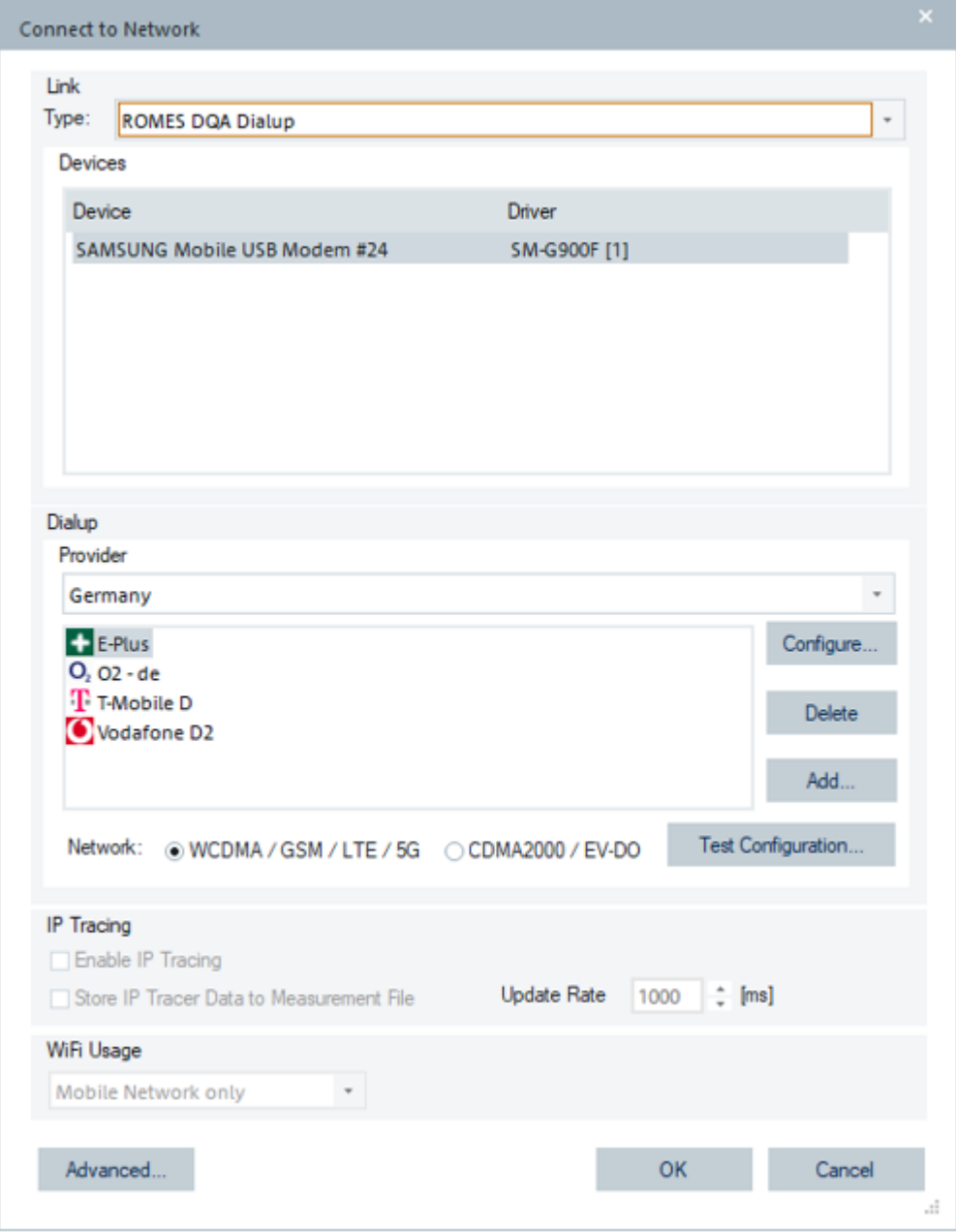

*Figure 6-435: DQA Connect to Network page*

The DQA "Connect to Network" entries are listed in the following sections.

# **Link**

The "Link" pane contains the following parameters:

- "Type" Three different link types are available:
	- "Windows Dialup" requires a modem port of the device under test.
- "Windows Network Adapter" allows choosing one of the existing network adaptors. The Connect to Network job does not connect or disconnect this connection without trigger. This link type is typically used for WLAN measurements.
- "ROMES DQA Dialup" is default type. Dialup wizard allows defining all necessary access parameters. The ROMES DQA Dialup type is mandatory if the NDIS interface of the test UE is used. In this case, the DQA requests connecting to and disconnecting from the test UE device.
- "Device"

A list of available modems or network adapters.

#### **Dialup**

The "Dialup" pane lets you select an operator from the list of operators of a selected country, choose the network type and execute the existing configuration changes or testing using the available buttons.

Choose a country from the pull-down menu and select an operator from the given list.

The 3GPP or non-3GPP RAT networks are selected with the "Network" buttons.

To confirm selections, click "OK".

#### **Configure/Add ← Dialup**

The user can reconfigure parameters of a provider selected from the provider list ("Configure" tab) or add a new one ("Add" tab). If one of these tabs is clicked, the following dialog opens.

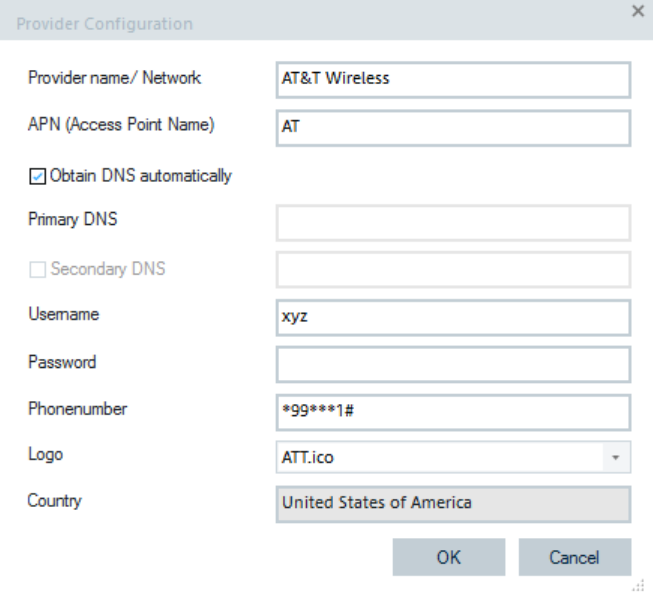

*Figure 6-436: Provider configuration*

# **Delete ← Dialup**

Deletes selected provider from the provider list.

#### **DQA Connection for Test**

Opens a dialog where you can create a dial-up connection for testing.

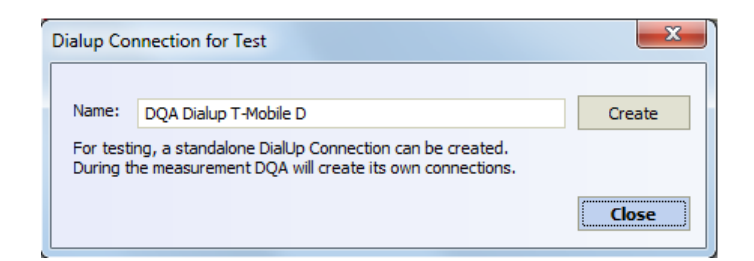

# **IP Tracing (no license)**

The following parameters are used to configure IP tracing in the "IP Tracing" page:

- "Enable Tracing" If the purchased option is activated, this flag enables the IP protocol sniffer for this connection.
- "Update Rate"
	- The time span within which the results are written into a  $*$ .  $r$ scmd file.
- "Store IP Tracer Data to Measurement File" The IP tracer data are written to measurement file only if this option is selected. By default it is unselected.

When the IP trace data are not written to the measurement file, the data are not visible in the Layer 3 view and the CAP/PCAP export is not possible. Then the data is only used for KPI calculation.

The option is also available if a smartphone is selected for connection.

Quality of service

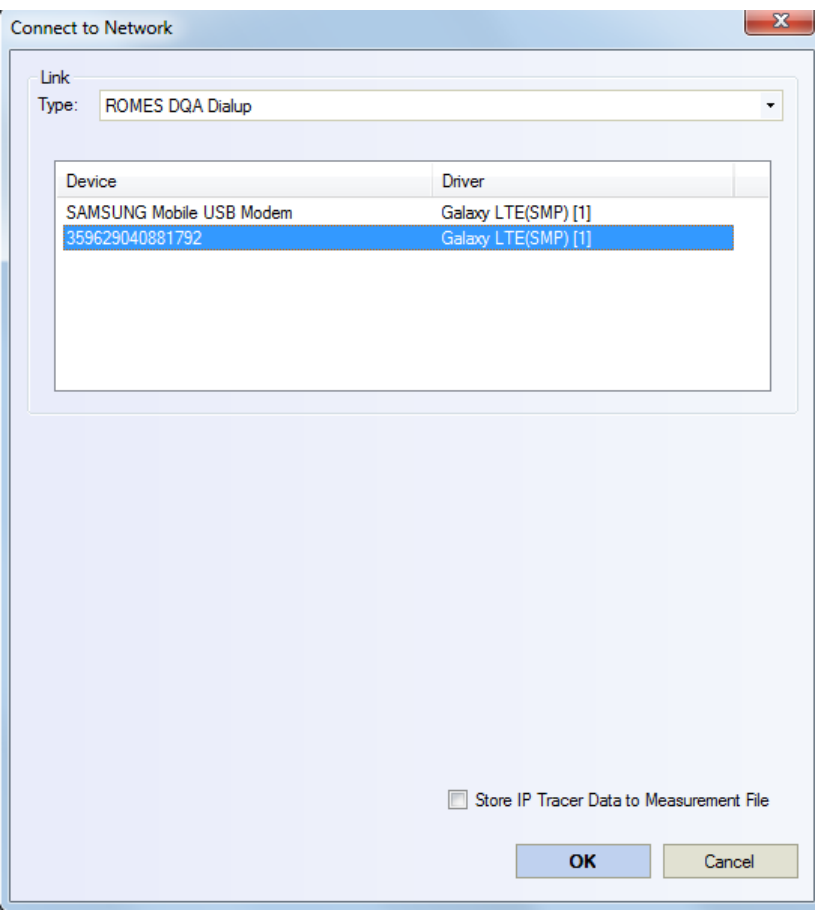

*Figure 6-437: IP tracer data store supported for smartphones*

**Note:** IP tracer results are shown in the 2G/3G Layer 3 view, see [Figure 4-567.](#page-961-0)

# **WiFi usage**

See [Chapter 6.5.1.4, "Configuration menus for the DQA jobs", on page 1891](#page-1890-0).

# **Advanced**

Opens a page to define additional connection settings.

Quality of service

<span id="page-1896-0"></span>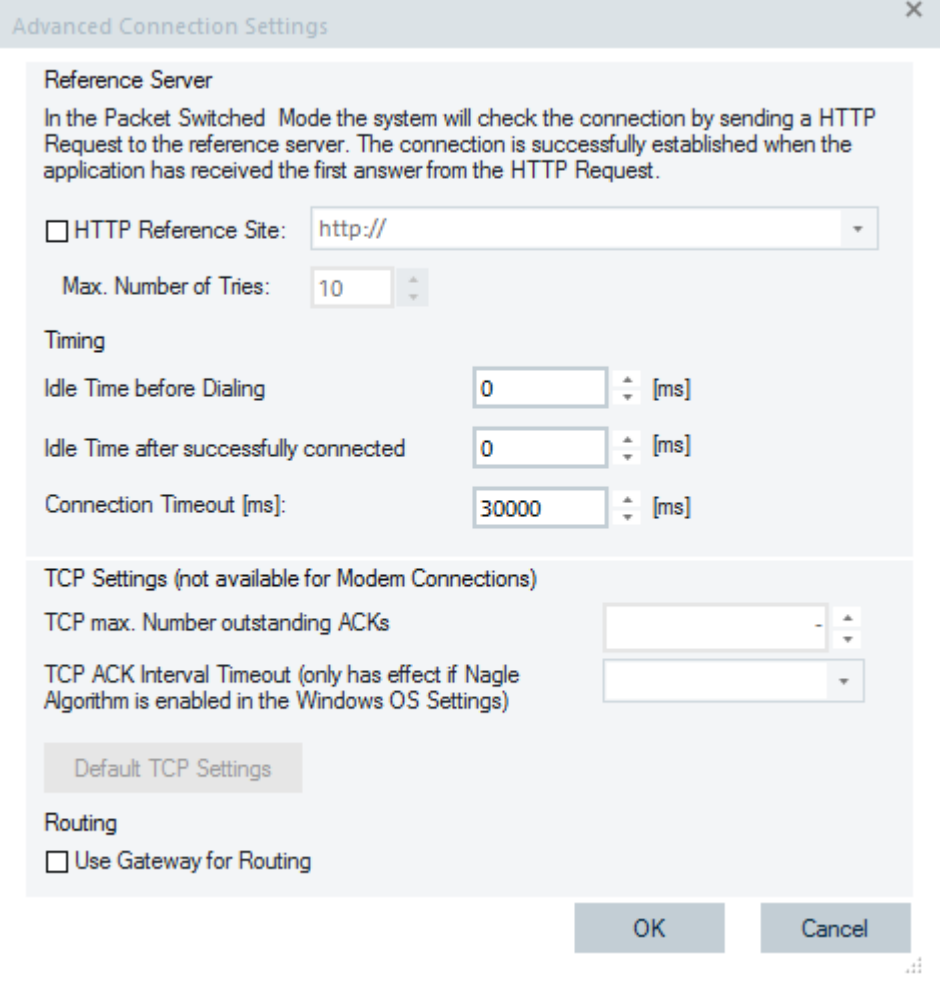

*Figure 6-438: Advanced settings in Connect to Network*

# **Reference Server ← Advanced**

The name of the reference server to ping. The name can be URL or the IP address. The reference server is used to check whether a packet switched connection can be established and to define a time limit for setting up the connection.

"Max. Number of Tries" defines the maximum number of pings sent to the reference server before the system assumes that the dial-up has failed and aborts the job.

# **Timing ← Advanced**

Defined are:

- "Idle Time before Dialing" Idle time interval between the start of the job and dialing (the "QoS Message View" displays the message "Waiting <n> milliseconds before dialing", see [Figure 6-447\)](#page-1904-0).
- "Idle Time after successfully connected" Idle time after successful connection.
- "Connection Timeout (ms)"

Time-out due to unsuccessful connection.

### **TCP Settings ← Advanced**

Opens a dialog to define additional connection settings.

"TCP Window Size"

The flow of data is controlled by the TCP window size. It defines the maximum data (in bytes) which can be received at once into the TCP buffer without losing any TCP packet. The configured TCP window size guarantees how many data can be received at once without problems and represents also an overload protection mechanism.

- "TCP max. Number of outstanding ACKs" Specifies the number of acknowledgments that are outstanding before the delayed ACK timer is ignored. Microsoft does not recommend changing the default value 2 without careful study of the environment.
- "TCP ACK Interval Timeout"

Specifies the time interval that defines the end of a segment stream. If this interval elapses between the receipts of TCP segments, TCP considers the segment stream complete and sends an ACK message to acknowledge the segment. Otherwise, TCP acknowledges every other segment only. The default value is 200 ms. This default value effects only when the angle algorithm is enabled.

### **Routing ← Advanced**

Check the "Use Gateway for Routing" check box if connecting with a network adapter, but also dependent on LAN. If checked, the route to the destination server (e.g. an FTP server) is created through the LAN's default gateway.

**Note:** Standard gateway for routing must be enabled for any DQA job which uses external windows programs, such as Internet Explorer. This option can be enabled in the advanced settings of the "Connect to Network" dialog.

# **DQA connect job using tethering mobiles**

Tethering allows sharing the Internet connection of a mobile phone with a PC. Smartphones based on Android OS, such as the Samsung Galaxy family, support tethering.

The DQA supports tethering mobiles. If tethering is activated on the mobile, the mobile's network adapter can be selected in the "Connect to Network" configuration dialog by selecting the "Windows Network Adapter" option from the "Type" list.

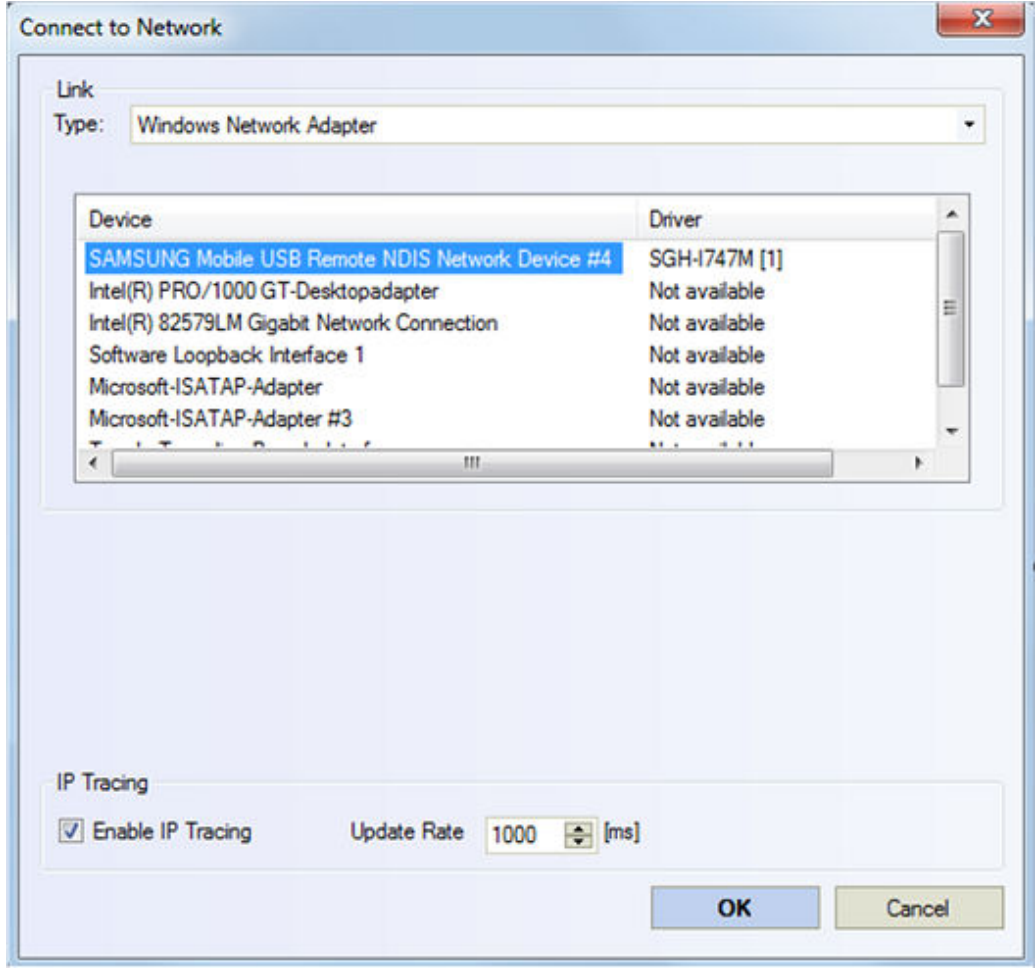

*Figure 6-439: Tethering activation for Samsung mobile*

If the mobile device is loaded, the device's name is displayed and the DQA is linked with the device.

It is possible to use other tethering mobiles in other DQA instances. However, in this case, the servers in the DQA jobs (for example, FTP, HTTP) are assigned with their native IP addresses. The reason is because all the tethering mobiles use the same internal DNS server. The following figure illustrates the case.

| <b>GES</b> Auswählen Administrator: C:\Windows\system32\cmd.exe                                                                                                    |                                                                                                    |
|----------------------------------------------------------------------------------------------------|----------------------------------------------------------------------------------------------------|
| C:\Users\BENDIG_W>ipconfig /all                                                                                                    |                                                                                                    |
| Windows-IP-Konfiguration                                                                                                    |                                                                                                    |
| DNS-Suffixsuchliste : rsint.net                                                                                                    |                                                                                                    |
| Ethernet-Adapter LAN-Verbindung 6:                                                                                                    |                                                                                                    |
| Uerbindungsspezifisches DNS-Suffix:<br>vice #4<br>Physikalische Adresse : 02-03-02-09-34-66<br>DHCP aktiviertJa<br>Autokonfiguration aktiviert : Ja                                                       | Beschreibung. : SAMSUNG Mobile USB Remote NDIS Network De<br>Uerbindungslokale IPv6-Adresse .: fe80::b8af:5fa3:6b26:2fdcx30(Bevorzugt) |
| DNS-Server 492.168.42.129<br>NetBIOS über TCP/IP Rktiviert                                                                                                    |                                                                                                    |
| Ethernet-Adapter LAN-Verbindung 5:                                                                                                    |                                                                                                    |
| Verbindungsspezifisches DNS-Suffix:<br>vice #3<br>Physikalische Adresse 82-52-60-6A-62-6B<br>DHCP aktiviert. Ja<br>Autokonfiguration aktiviert : Ja                                                       | Beschreibung. SAMSUNG Mobile USB Remote NDIS Network De<br>Ë                                                                           |
| DNS-Server<br>NetBIOS über ICP/IP : : : : : : : : Aktiviert                                                                                                    |                                                                                                    |
| Ethernet-Adapter LAN-Verbindung 2:                                                                                                    |                                                                                                    |
| Beschreibung. : Intel <r> PRO/1000 GT-Desktopadapter<br/>Physikalische Adresse : 00-1B-21-08-8D-9C<br/>DHCP aktiviert. Hein<br/>Autokonfiguration aktiviert : Ja<br/>Ethernet-Adapter LAN-Verbindung:</r> | . : Medium getrennt                                                                                                    |

*Figure 6-440: IP configuration for device 3 and 4*

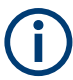

It is not possible to use the DQA HTTP jobs with Internet Explorer with more than one DQA instance.

To avoid undesired traffic on the network adapters, close other Windows applications that use Internet, as the default gateways of the tethering mobiles with their routes are still available.

# **DQA connect job using WiFi for data transfers**

DQA Connect to Network job offers the option to select a mobile network type, which is then used for data transfer with smartphones.

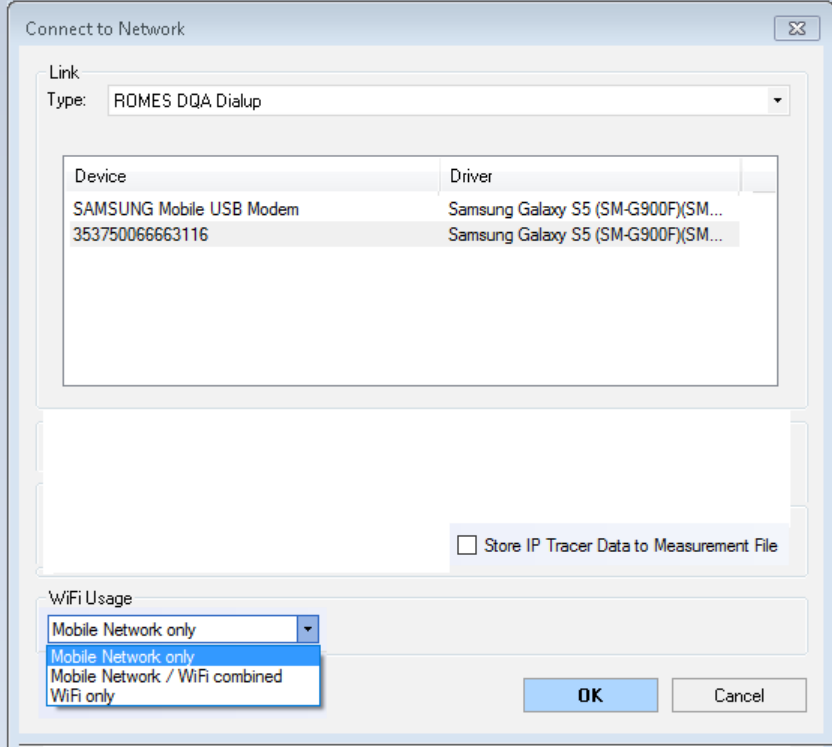

*Figure 6-441: WiFi usage options*

The user can select between the following network types:

● "Mobile Network only"

Only the mobile network is used for data transfers. The WiFi usage of the mobile is switched off. Also the WiFi scanning of the mobile is disabled. NOTE: When in this mode, do not switch on WLAN manually in the mobile during the measurement.

● "Mobile Network / WiFi combined" (the current mode) If the mobile is connected to a WiFi network, WiFi is used for data transfers. Otherwise, the mobile network is used.

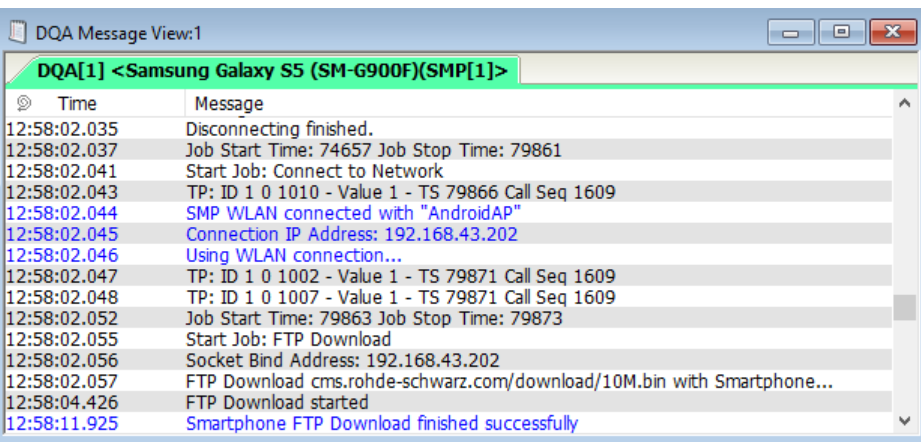

*Figure 6-442: DQA messages in mobile network / WiFi combined mode*

"WiFi only"

Only the WiFi network is used for data transfers. If the mobile is not connected to WiFi network, the connect job fails.

| DQA Message View:1 |                                                                 | $\Box$<br>$\Box$ |
|--------------------|-----------------------------------------------------------------|------------------|
|                    | DOA[1] <samsung (sm-g900f)(smp[1]="" galaxy="" s5=""></samsung> |                  |
| O)<br>Time         | Message                                                         |                  |
| 15:05:58.556       | Successfully Disconnected.                                      |                  |
| 15:05:58.559       | Waiting 5000 ms                                                 |                  |
| 15:06:03.717       | Disconnecting finished.                                         |                  |
| 15:06:03.719       | Job Start Time: 59897 Job Stop Time: 65960                      |                  |
| 15:06:03.723       | Start Job: Connect to Network                                   |                  |
| 15:06:03.725       | TP: ID 1 0 1010 - Value 1 - TS 65964 Call Seg 1662              |                  |
| 15:06:03.726       | SMP WLAN disconnected                                           |                  |
| 15:06:03.727       | Could not connect, because WLAN is disconnected!                |                  |
| 15:06:03.728       | TP: ID 1 0 1003 - Value 1 - TS 65965 Call Seg 1662              |                  |
| 15:06:03.729       | TP: ID 1 0 1008 - Value 1 - TS 65965 Call Seg 1662              |                  |
| 15:06:03.730       | Dialup with Smartphone failed                                   |                  |
| 15:06:03.734       | Job Start Time: 65962 Job Stop Time: 65969                      |                  |
| 15:06:24.031       | Start Job: Connect to Network                                   |                  |
| 15:06:24.033       | TP: ID 1 0 1010 - Value 1 - TS 86273 Call Seg 1663              |                  |
| 15:06:24.034       | SMP WLAN disconnected                                           | $\checkmark$     |

*Figure 6-443: DQA messages in WiFi only*

NOTE: It is highly recommended for this mode not to switch off WLAN manually on the mobile during the measurement.

### **Invalid connect to network job of a workspace**

If a DQA session contains more than one connect job and these jobs are not valid anymore, the "DQA Configuration Error" page reports a problem.

The instance of a DQA tester or its customized name, e.g. "HUAWEI mobile Connect - 3G Modem" in the figure, is displayed in the window caption of the dialog.

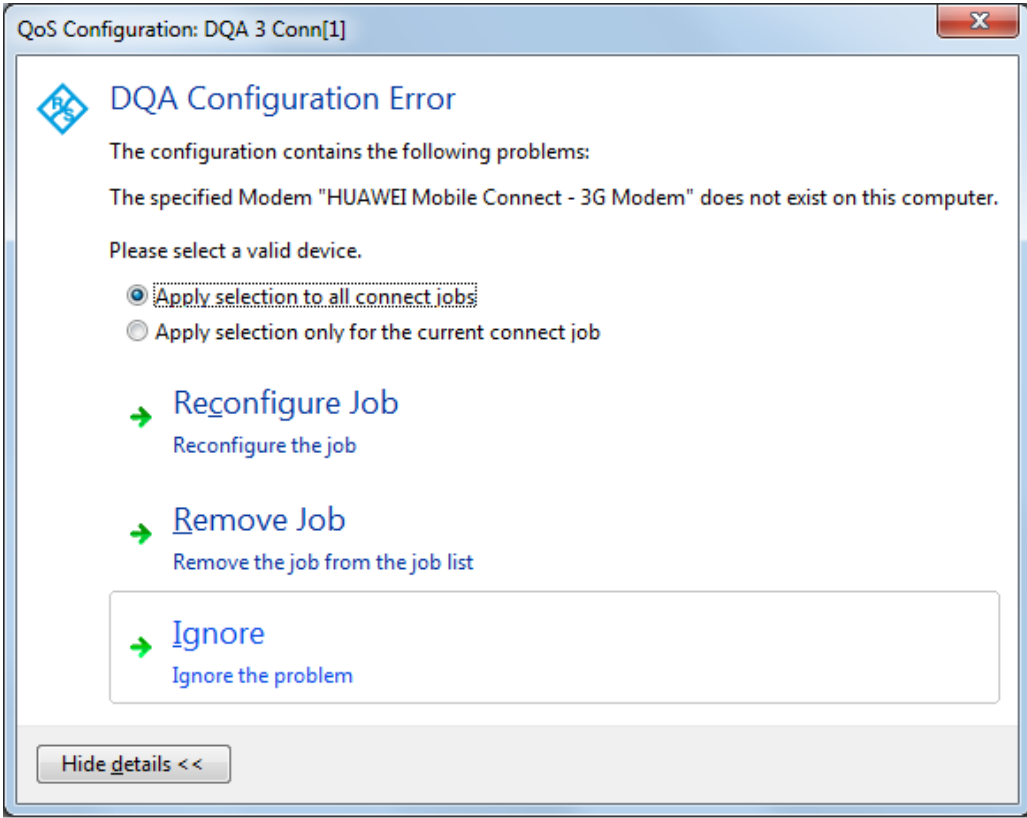

*Figure 6-444: DQA configuration error*

The "Apply selection only for the current connect job" function lets you execute the action for a single connected job. By default, the selection function applies to all connected jobs.

Choose whether to ignore the problem, reconfigure or remove connected jobs by choosing one of the following entries:

- "Reconfigure Job"
- "Remove Job"
- "Ignore"

### **DQA templates**

The settings of the UE are written in one template file. The UE template files contain the settings which are linked with the DQA settings and vice versa.

On loading a template file, R&S ROMES4 checks if the template contains settings of other devices and applies the template to it if the device is applicable. On loading, not only the settings of the UE but also the DQA settings are overwritten.

If saving a template which contains a Connect to Network job with "ROMES DQA Dialup", the system asks whether to store the provider's settings of the job in the template.

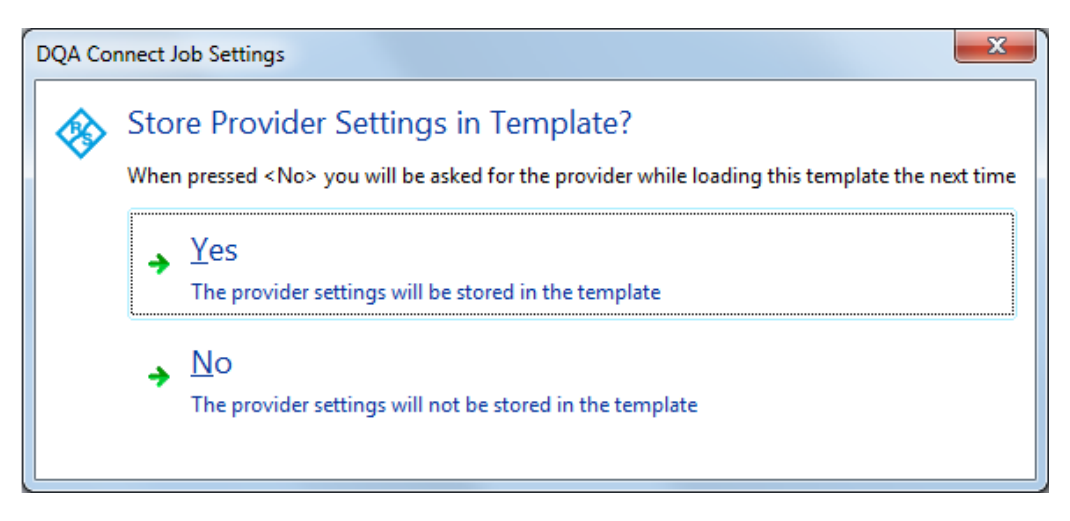

*Figure 6-445: Store the settings*

If you select "No", the system asks for the provider while loading this template next time.

### **Disconnect from network**

The "Disconnect from Network" dialog lets you define an idle time in seconds between disconnection from the network and start of the next job defined in "Job" list. For more details, see [Chapter 4.6.2.2, "DQA message view", on page 1072.](#page-1071-0)

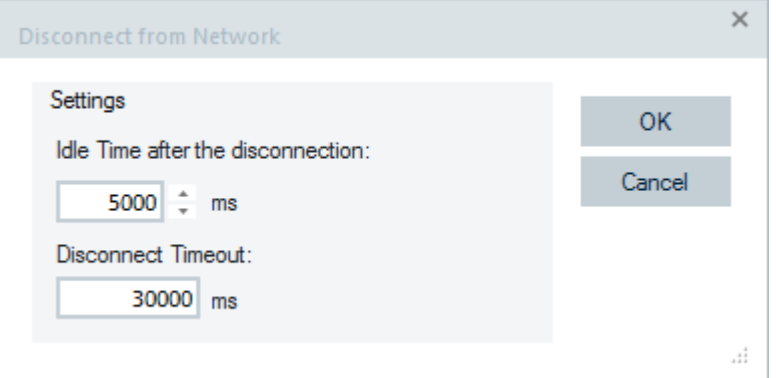

*Figure 6-446: Setting of Disconnect from Network*

"DQA Message View" displays message Successfully Disconnected before the Disconnect from Network job performs the idle time. The length of the idle time is also displayed in the "DQA Message View", example given, "Waiting 5000 ms…".

<span id="page-1904-0"></span>

|                            | ┍<br>DQA Message View:1 DQA[1] <k5005[1]></k5005[1]>                                | $\times$ |
|----------------------------|-------------------------------------------------------------------------------------|----------|
| $\blacktriangleright$ Time | Message                                                                             |          |
| 00:03:51                   | Opening FTP Connection to cms.rohde-schwarz.com for User FTPUSR                     |          |
| 00:03:51                   | Resolve URL cms.rohde-schwarz.com with DNS 139.7.30.125 [1]                         |          |
| 00:03:51                   | DNS Lookup: cms.rohde-schwarz.com has IP Address 80.246.32.125                      |          |
| 00:03:51                   | Bind FTP Control Socket with: 10.13.32.113                                          |          |
| 00:03:51                   | FTP Control Socket 10.13.32.113:50683 connected with 80.246.32.125                  |          |
| 00:03:52                   | User FTPUSR logged in.                                                              |          |
| 100:03:52                  | Uploading upload/10M.bin                                                            |          |
| 00:04:14                   | C:\Users\NEUNDORF\Documents\My ROMES\DQAFiles\Upload\10M.bin successfully uploaded. |          |
| 00:04:14                   | Closing FTP Connection to cms.rohde-schwarz.com                                     |          |
| 00:04:14                   | FTPUSR logged out of cms.rohde-schwarz.com                                          |          |
| 100:04:14                  | Start Job: Disconnect from Network                                                  |          |
| 100:04:14                  | Socket Bind Address: 10.13.32.113                                                   |          |
| 00:04:14                   | Disconnecting 10.13.32.113                                                          |          |
| 00:04:14                   | Mobile Broadband Deactivating                                                       |          |
| 00:04:14                   | Mobile Broadband Disconnected                                                       |          |
| 00:04:14                   | Successfully Disconnected.                                                          |          |
| 00:04:14                   | Waiting 5000 ms                                                                     |          |
| 100:04:19                  | <b>Start Job: Connect to Network</b>                                                |          |
| 100:04:19                  | DialUp to DQA Dialup Vodafone D2                                                    |          |
| 00:04:19                   | Mobile Broadband Activating                                                         |          |
| 100:04:19                  | Mobile Broadband Connected                                                          |          |
| 00:04:19                   | Waiting for valid IP Address and DNS Server Addresses                               |          |
| 00:04:20                   | Mobile Broadband Connect Open                                                       |          |

*Figure 6-447: DQA Message View - Disconnect from Network*

# **HTTP**

# **HTTP download**

The "HTTP Download" configuration dialog lets you download a file using TCP/IP on a target web server. The downloaded file is displayed in a HTTP browser and printed using "Action".

### Quality of service

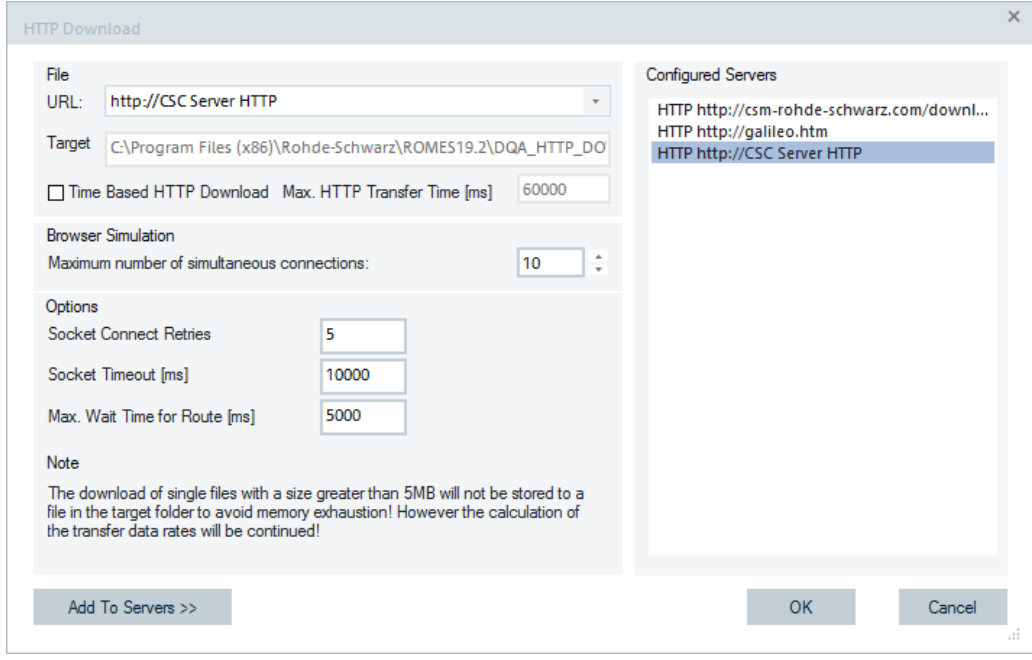

*Figure 6-448: HTTP Download job - configuration*

The "Configured Servers" pane shows all the preconfigured servers for HTTP Download job. Double-click an entry in the list to save the preconfigured server in the "Server" pane of the "QoS Job Server Configuration" dialog.

### **File**

The following properties of a preconfigured server are available:

● "URL"

Uniform Resource Locator encodes the link to the file to be downloaded, see "Properties" [on page 1889](#page-1888-0)

● "Target"

The target directory, see "Properties" [on page 1889](#page-1888-0)

● "Time Based HTTP Download"

The HTTP download is time-based which means that the download is stopped successfully after a defined time. The real transfer time can differ from the defined time, dependent on the current data rate and the transfer packet size. Example: Defined transfer time is 10000 ms and a data packet of 128 kb is required on a data socket at 9500 ms. The transfer stops when the complete packet is transferred at the data socket. The transfer can take a couple of seconds if the current data rate is slow.

# **Browser simulation**

Specifies the maximum number of simultaneous connections. It limits the number of HTTP connections.

### **Options**

- "Socket Connect Retries"
- Number of retries if a socket connection fails.
- "Socket Timeout [ms]"

Timestamp when the socket closes the connection without having received data. The socket time-out function is used to limit the transfer time and thus the amount of transferred information.

● "Packet Size [Bytes]"

The socket connection is started only if the route is created. If the route is not created in the wait time, the job fails. Default is 5000 ms.

### **Note**

Download of a single file with a size greater than 5 MB is not stored to a file in the target folder to avoid memory exhaustion. However, the calculation of the transfer data rates continues.

| DQA Message View:1            |                                                                         | $  D  \times  $ |
|-------------------------------|-------------------------------------------------------------------------|-----------------|
| DQA[1] <e1820 [1]=""></e1820> |                                                                         |                 |
| Time                          | Message                                                                 |                 |
| 37073 ms                      | Connected.                                                              |                 |
| B7074 ms                      | TP: ID 0 1 2303 - Value 0 - TS 37072                                    |                 |
| <b>B7124 ms</b>               | http:\\nl.funkmess.de\http dl\500mb.xwd requested                       |                 |
| 37255 ms                      | TP: ID 1 1 2004 - Value 0 - TS 37254                                    |                 |
| <b>B7288 ms</b>               | Analyzing HTTP Header                                                   |                 |
| 37295 ms                      | Analyzing HTTP Header finished.                                         |                 |
| 231978 ms                     | HTTP: File Size greater than 5 MB! Content will not be written to file! |                 |

*Figure 6-449: DQA message about exceeded file size*

During the measurement, a note that the file cannot be stored is shown in the "DQA Message View".

### **Add To Servers**

Select "Add To Servers" to add the current configuration with the available properties listed previously to the "Configured Servers" pane. Before storing the configuration, define the server name.

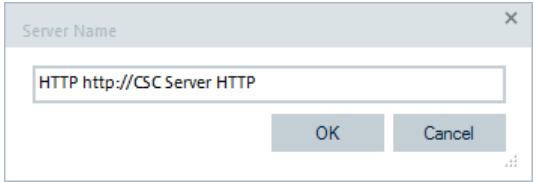

### **HTTP upload**

The "HTTP Upload" configuration dialog lets you select a file for uploading by using TCP/IP to a target web server.

To open the configuration dialog, double-click the "HTTP" > "HTTP Upload" in the "Available Jobs" pane.

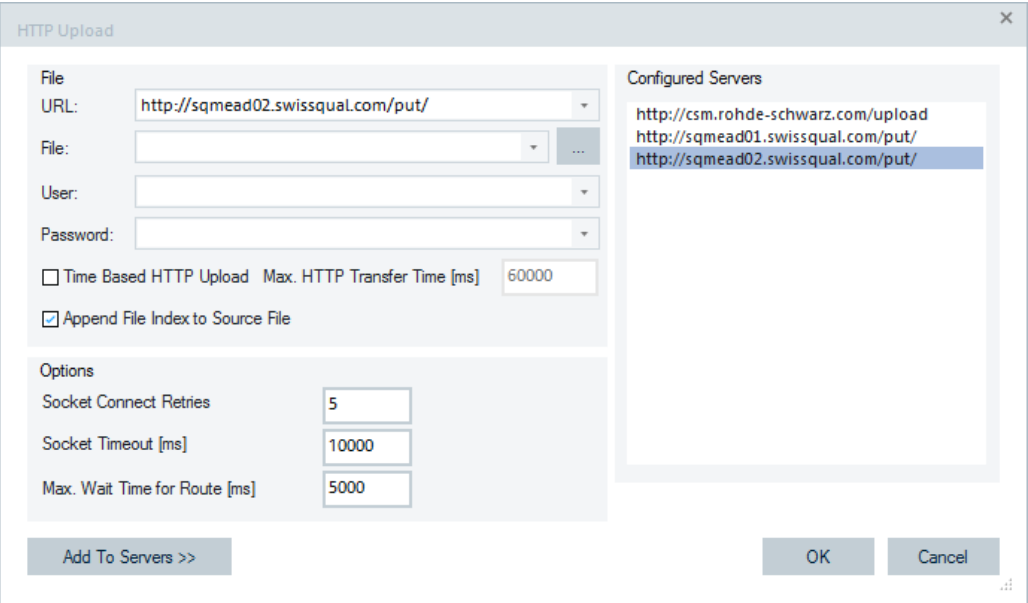

*Figure 6-450: HTTP Upload job - configuration*

"Configured Servers" shows all the preconfigured servers for the HTTP Upload job. Double-click an entry in the list to save the preconfigured server in the "Server" pane of the "QoS Job Server Configuration" dialog.

The following properties of a preconfigured server are available:

"File" pane

● "URL"

Uniform Resource Locator encodes the link for uploading a file, see ["Properties"](#page-1888-0) [on page 1889.](#page-1888-0)

● "File"

The file to be uploaded, see "Properties" [on page 1889](#page-1888-0).

- "User" The user name for the HTTP server if the server requires a login.
- "Time Based HTTP Upload"
	- Checks if the HTTP upload is time limited.
- "Max HTTP Transfer Time" The max. HTTP transfer time in time-based HTTP upload.
- "Append File Index to Source File" Check if a file index has to be appended to the source file on the server.

"Options" pane

- "Socket Connect Retries" Number of socket connect retries to the HTTP server if the connection fails.
- "Socket Timeout" Socket timeout in milliseconds
- "Max. Wait time for Route" The max. wait time in milliseconds for establishing a route to the HTTP Server.
"Add to Servers" Adds the current configuration to configured servers.

### **HTTP upload progress view**

The "Progress View" shows the current state of the HTTP upload.

The following information is shown in "Progress View":

- Current Data Rate The data rate in the last 1000ms
- Average Data Rate The average data rate in the time span from start of upload until the current elapsed time.
- Elapsed Time The elapsed time since start of upload.
- Already Uploaded The already uploaded bytes.
- **Total Size** The total size of the uploaded file.

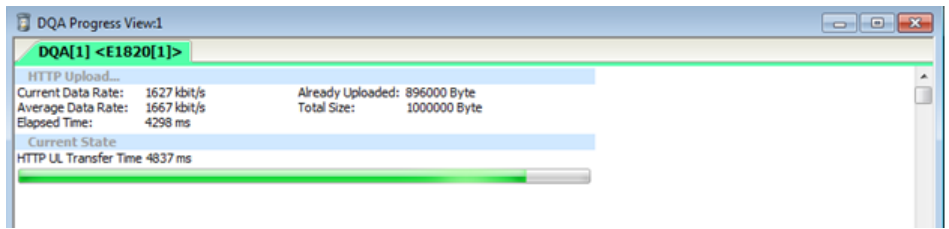

*Figure 6-451: HTTP upload progress view*

### **HTTP upload QoS report view**

The "QoS Report View" shows the summary of all HTTP upload sessions.

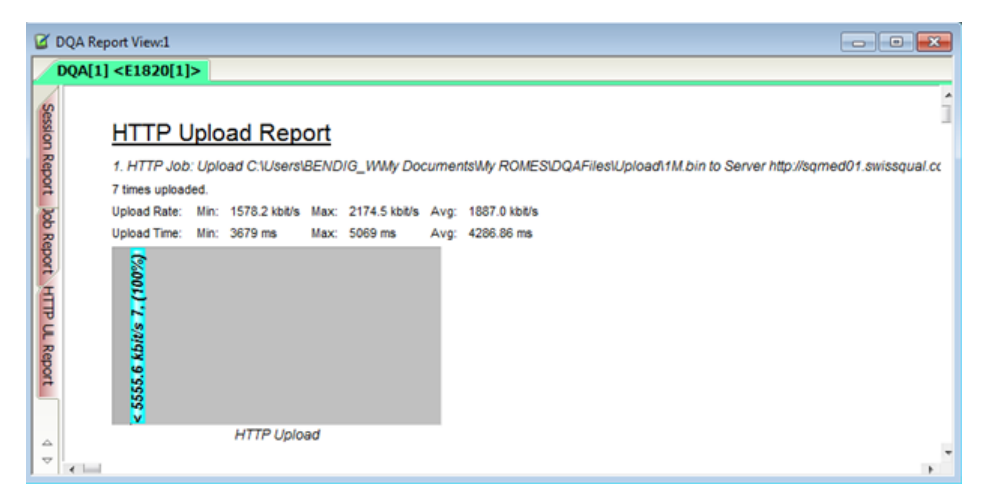

*Figure 6-452: HTTP upload report view*

<span id="page-1909-0"></span>The following information is shown in "QoS Report View":

- Upload Rate: Min., Max. and Average data rate
- Upload Time: Min., Max. and Average upload time

### **HTTP upload KPI generator view**

The "KPI Generator View" shows the trigger points and KPIs of the HTTP Upload job, see [Chapter 4.6.4.3, "DQA jobs supported by the QoS KPI generator", on page 1100](#page-1099-0).

### **Parallel HTTP download and ping**

The job makes possible to perform pings in parallel to the HTTP Download jobs. With the HTTP Download job termination, terminates the ping job as well.

For details, see ["Parallel FTP download and ping"](#page-1927-0) on page 1928.

## **Parallel HTTP upload and ping**

The job makes possible to perform pings in parallel to the HTTP Upload jobs. With the HTTP upload job termination, terminates the ping job as well.

For details, see ["Parallel FTP download and ping"](#page-1927-0) on page 1928.

#### **FTP**

### **FTP download**

The "FTP Download" configuration dialog lets you download a file using the FTP server configured in "Servers" pane.

#### Quality of service

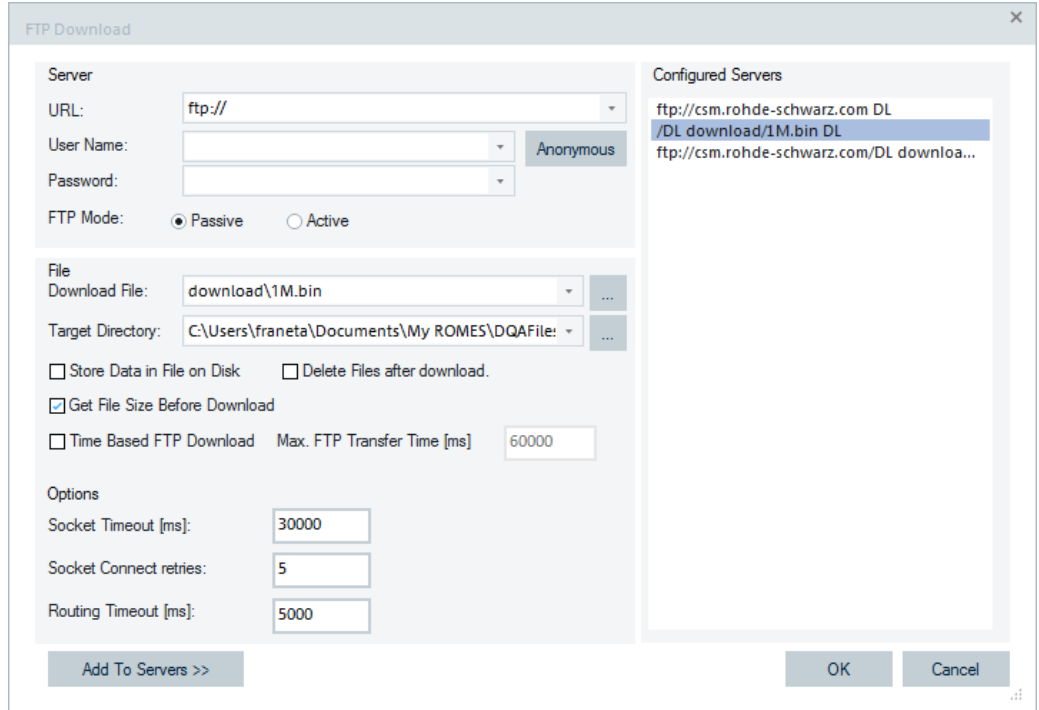

*Figure 6-453: FTP Download job - configuration*

"FTP Download" > "Configured Servers" shows all preconfigured servers for FTP Download job. Double-click an entry in the list to save the preconfigured server in the "Server" pane of the "QoS Job Server Configuration" dialog, see [Chapter 6.5.1.2,](#page-1880-0) ["DQA settings", on page 1881](#page-1880-0).

The following properties of a preconfigured server are available.

### **Server**

● "URL"

Uniform Resource Locator (host name) or IP address identifying the remote server, see "Properties" [on page 1889.](#page-1888-0)

- "User name" See "Properties" [on page 1889.](#page-1888-0)
- "Password"
	- See "Properties" [on page 1889.](#page-1888-0)
- "FTP Mode"
	- "Passive"

See "Properties" [on page 1889.](#page-1888-0)

- "Active"
- If checked, the FTP active connection is activated.
- "Anonymous"

Inserts the user name "anonymous" and an arbitrary password. The password can be overwritten, if necessary.

### **File**

● "Download File"

<span id="page-1911-0"></span>File to be downloaded including the directory path, see "Properties" [on page 1889.](#page-1888-0) The "..." button provides a tree view of all available directories on the FTP server.

- "Target Directory" Directory accessible from the test system (for example, hard disk of the PC) where the downloaded file is stored, see "Properties" [on page 1889](#page-1888-0). The "..." button provides a tree view of all available directories.
- "Store Data in File on Disk" Select this function to store the downloaded data in a file that is copied to the local hard disk. If it is cleared, the data can be kept in memory (see "Delete Files" below) but are not processed, which generally improves the system performance.
- "Delete Files..." Select this function to omit copying the downloaded file after finishing the job. Otherwise, R&S ROMES4 creates multiple copies of the downloaded file when the "FTP Download" job is performed repeatedly. For a downloaded file <file\_name>.<extension>, the copies are named <file name> 0.<extension>, <file name> 1.<extension> etc.
- "Get File Size before Download" If the option "Get File Size before Download" is selected, the size of the transferred file is indicated in the "QoS Progress View" together with downloaded number of bytes "Properties" [on page 1889.](#page-1888-0)
- "Time Based FTP Download"

The"FTP Download" job can be time-based which means that the download is stopped successfully after a defined time. The real transfer time can differ from the defined time, dependent on the current data rate and the transfer packet size. Example: Defined transfer time is 10000ms and a data packet of 128 kb is required on a data socket at 9500 ms. The transfer stops when the complete packet is transferred at the data socket. The transfer can take a couple of seconds when the current data rate is slow.

## **Options**

● "Socket Timeout [ms]"

The time when the socket closes the connection without having received data. The function can be used to limit the transfer time and thus the amount of information transferred.

- "Socket Connect retries" Number of retries, if socket connection fails.
- "Routing Timeout [ms]" The socket connection starts only when the route is created. If the route is not created in the wait time, the job fails. Default is 5000 ms.

## **Add to Servers**

Select "Add To Servers" to store the current configuration with the available properties listed previously to the "Configured Servers". Before storing the configuration, define the server name.

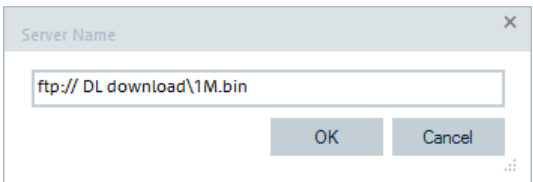

## <span id="page-1912-0"></span>**FTP upload**

The "FTP Upload" configuration dialog lets you upload a file using FTP to a predefined target server.

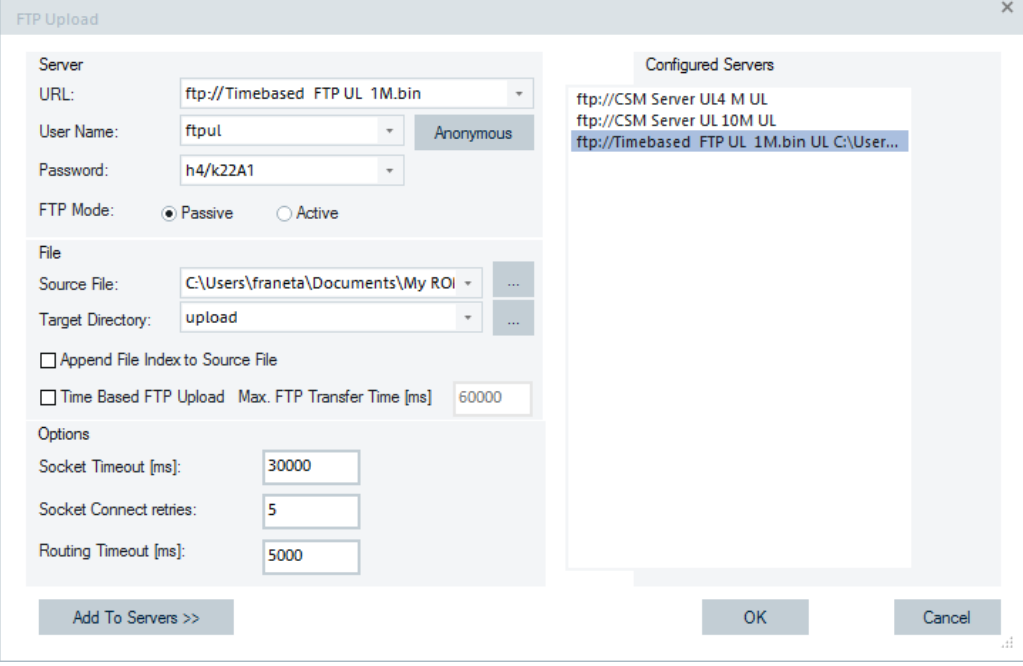

*Figure 6-454: FTP Upload job - configuration*

In the "Configured Servers" pane all preconfigured servers for FTP Upload job are listed. Double-click an entry in the list to save the preconfigured server in the "Server" pane of the "QoS Job Server Configuration" dialog.

## **Server**

The following properties of a preconfigured server are available:

- "URL" Uniform Resource Locator (host name) or IP address identifying the remote server.
- "User Name" See "Properties" [on page 1889.](#page-1888-0)
- "Password"

See "Properties" [on page 1889.](#page-1888-0)

- "FTP Mode"
	- "Passive"

See "Properties" [on page 1889.](#page-1888-0)

– "Active"

When checked, the FTP active connection is activated.

"Anonymous"

Inserts the user name "anonymous" and an arbitrary password. The password can be overwritten, if necessary.

### **File**

● "Source File"

File to be uploaded including the directory path. The "..." button provides a tree view of all available directories on the preconfigured servers for FTP upload.

- "Target Directory" Directory name and path on the target server, see "Properties" [on page 1889.](#page-1888-0) The "..." button provides a tree view of all available directories.
- "Append File Index to Source File" If this option is selected, the source file name is extended by an index before the file transferring. The index is incremented before each FTP upload. In that way the target server receives multiple copies of the same file with different file names.
	- "Time Based FTP Upload" The FTP Upload job can be time-based which means that the upload is stopped successfully after a defined time. The real transfer time can differ from the defined time, dependent on the current data rate and the transfer packet size. Example: Defined transfer time is 10000ms and a data packet of 128 kb is sent on the data socket at 9500 ms. The transfer stops when the complete packet is transferred. The transfer can take a couple of seconds when the current data rate is slow.

### **Options**

See "Options" [on page 1912](#page-1911-0).

### **Add to Servers**

Select "Add To Servers" to store the current configuration with the available properties listed previously to the "Configured Servers". Before storing the configuration, define the server name.

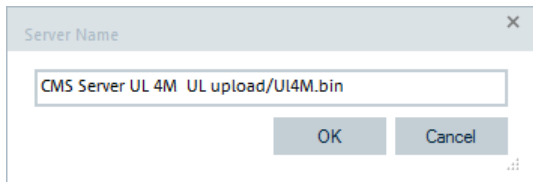

## **FTP download / upload**

The "FTP Download /Upload" configuration dialog lets you define a remote server and two files - one file on the remote server and one on the local file system to be uploaded/downloaded using FTP. The configuration menu combines the "FTP Upload" and "FTP Download" configuration dialogs, see "FTP upload" [on page 1913](#page-1912-0) and ["FTP](#page-1909-0) download" [on page 1910.](#page-1909-0)

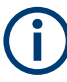

In the provided KPI definition file, the session time is calculated for download and upload separately.

#### Quality of service

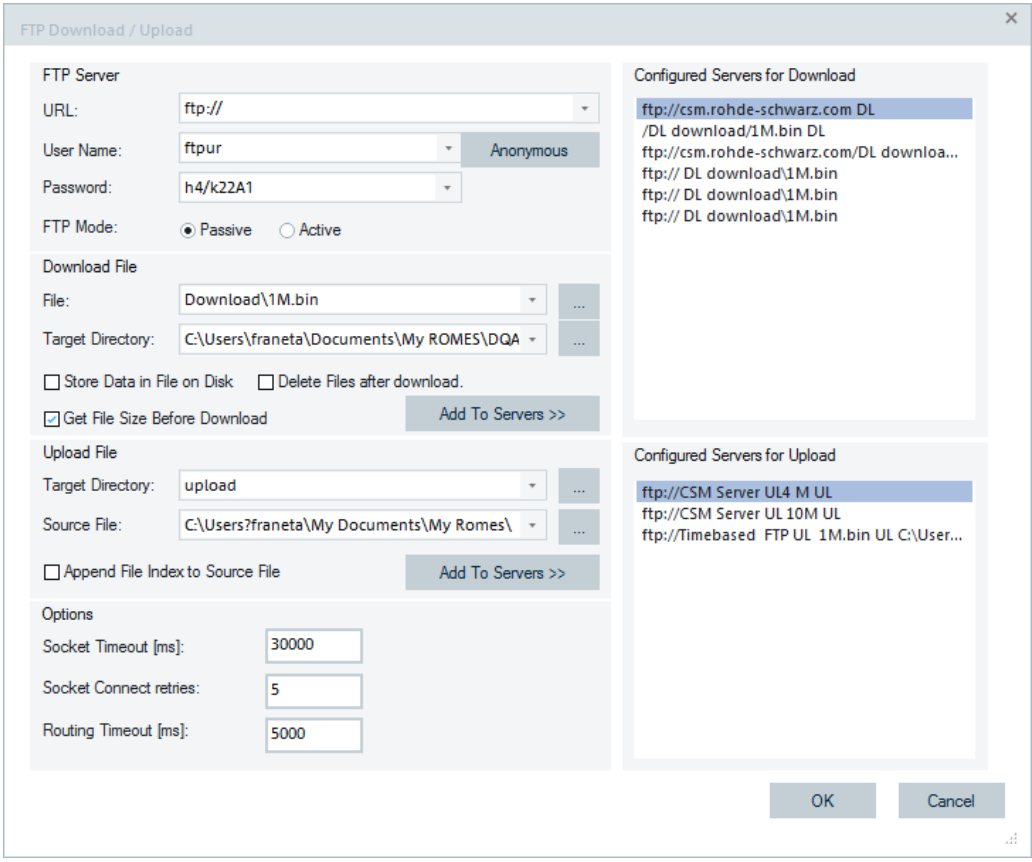

*Figure 6-455: FTP Download / Upload job - configuration*

The all preconfigured servers for FTP download are listed in the "Configured Servers for Download" list. Double-click an entry in the list to save the preconfigured server in the "Server" pane of the "QoS Job Server Configuration" dialog.

The following properties of a preconfigured server are available for FTP download:

- "URL"
- "User Name"
- "Password"
- "FTP Mode"
- "Download File"
- "Target Directory"
- "Get File Size Before Download"

For the properties definition, see "Properties" [on page 1889](#page-1888-0).

Click "Download File" > "Add To Servers" to store the current download configuration with the available properties listed previously to "Configured Servers for Download". A server configuration name must be defined before storing the configuration.

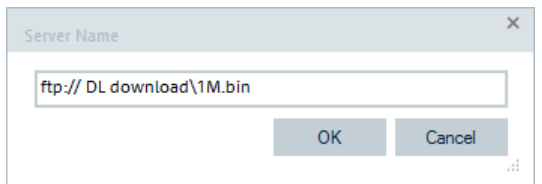

In the "Configured Servers for Upload" list box all preconfigured servers for FTP upload are listed. Double-click an entry in the list to save the preconfigured server in the "Server" pane of the "QoS Job Server Configuration" dialog.

The following properties of a preconfigured server are available for FTP upload:

- "URL"
- "User Name"
- "Password"
- "FTP Mode"
- "Upload File"
- "Target Directory"
- "Source Directory"

For the properties definition, see "Properties" [on page 1889](#page-1888-0).

It is not possible to select upload properties from a server which URL is different to the URL of this configuration. In this case the following message appears:

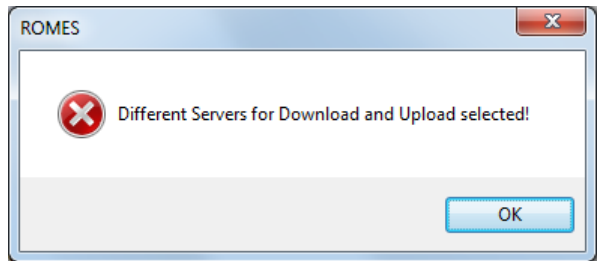

Click "Upload File" > "Add To Servers" to store the current upload configuration with the available properties listed previously to "Configured Servers for Upload". A server configuration name must be defined before storing the configuration.

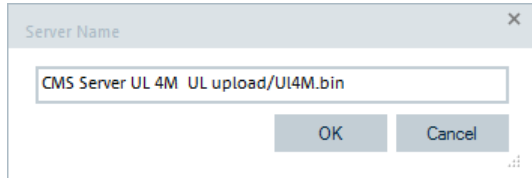

## **FTP download / upload views**

R&S ROMES4 supports for FTP Download / Upload jobs several views. The "Progress View" and "Report View" are shown in the following figures.

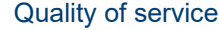

<span id="page-1916-0"></span>

|                                                           | DQA Progress View:1 DQA[1] <tts-s75-rail[1]></tts-s75-rail[1]> |                                           |                             |   | $\times$ |
|-----------------------------------------------------------|----------------------------------------------------------------|-------------------------------------------|-----------------------------|---|----------|
| <b>FTP Download</b>                                       |                                                                |                                           |                             |   |          |
| Current Data Rate:<br>Average Data Rate:<br>Elapsed Time: | 41 kBit/s<br>40 kBit/s<br>31727 ms                             | Already Downloaded:<br><b>Total Size:</b> | 162406 Byte<br>1024000 Byte |   |          |
|                                                           |                                                                |                                           |                             |   |          |
| <b>FTP Upload</b>                                         |                                                                |                                           |                             |   |          |
| Current Data Rate:                                        | $\sim$                                                         | Already                                   | ---                         |   |          |
| Average Data Rate:                                        | ---                                                            | <b>Total Size:</b>                        | ---                         |   |          |
| <b>Elapsed Time:</b>                                      | --                                                             |                                           |                             |   |          |
| €.                                                        |                                                                |                                           |                             | ь |          |

*Figure 6-456: Progress view of FTP Download / Upload job*

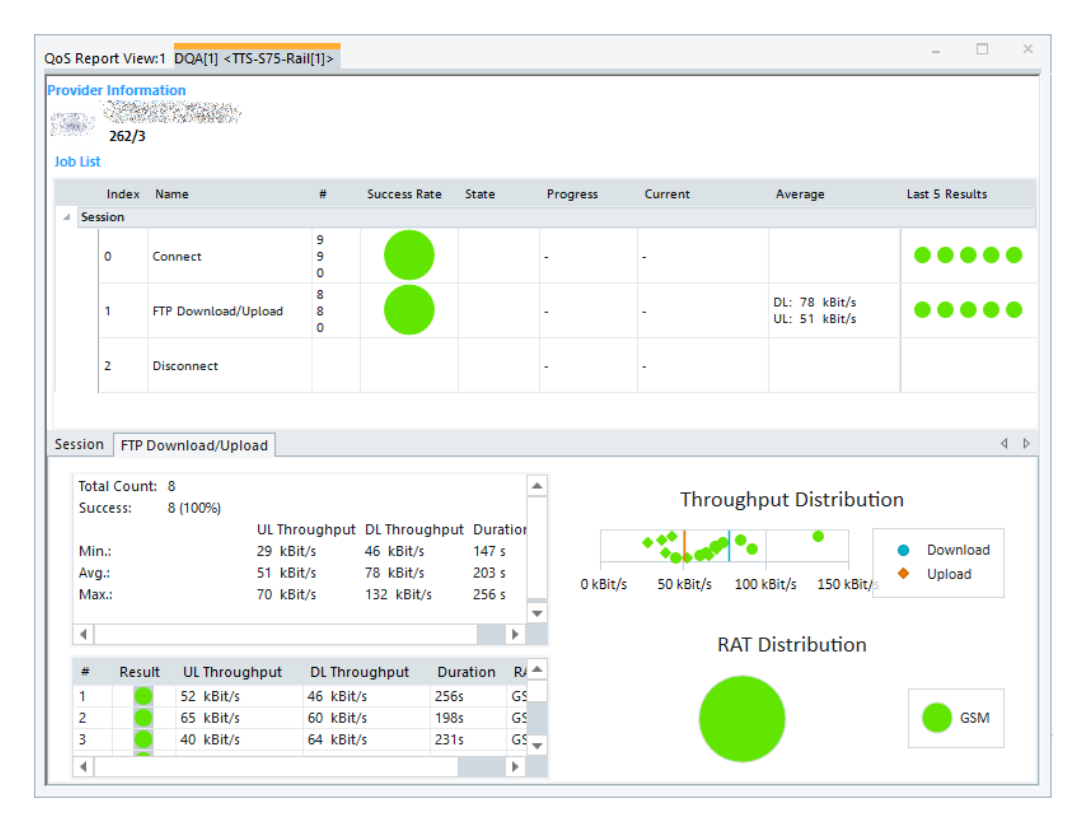

*Figure 6-457: QoS report view of FTP Download / Upload job*

## **Multi FTP**

The "Multi FTP" configuration dialog lets you define a remote server and several files on the remote server. The definition also includes the local file system to be uploaded and downloaded using FTP between an FTP login and an FTP logout. The dialog is the combination of "FTP Upload" and "FTP Download" dialogs. Between the transfers, optional pauses can be defined.

The KPIs Session Time, Transfer Time and Mean Data Rate cannot be calculated by the ETSI methods. Therefore, this job is not ETSI conformed. All other ETSI KPIs are calculated, if possible.

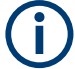

In the provided KPI definition file, the session time is calculated for every action separately.

# **Example 1**

- 1. FTP login
- 2. Download 300k file once.
- 3. Download 1Mb file 10 times.
- 4. FTP logout

## **Example 2**

- 1. FTP login
- 2. 10s pause
- 3. Download 1Mb file once.
- 4. 10s pause
- 5. Download 1Mb file once.
- 6. FTP logout

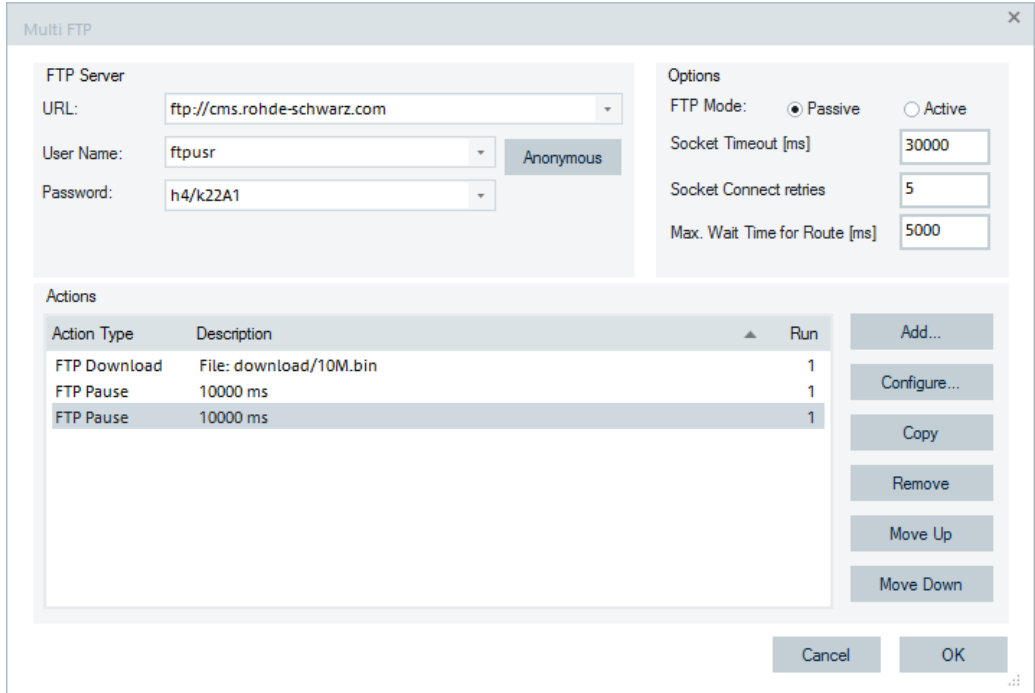

*Figure 6-458: Multi FTP job - configuration*

# **FTP Server**

● "URL"

Uniform Resource Locator (host name) or IP address identifying the remote server.

- "User Name", "Password" Account data: Optional input fields for authentication at the remote server.
- "Anonymous" Inserts the user name anonymous and an arbitrary password. The password can be overwritten, if necessary.

**Options**: Lets define additional file transfer parameters.

"Socket Timeout [ms]"

The time when the socket closes the connection without having received data. This time is used to limit the transfer time and thus the amount of information transferred.

- "Socket Connect Retries" Number of retries, if socket connection fails.
- "Max.Wait Time for Route [ms]"

The socket connection starts only if the route is created. If the route is not created in the wait time, the job fails. Default is 5000 ms.

## **Actions**

● "Add"

Adds a new action to the action list. The action configuration dialog opens.

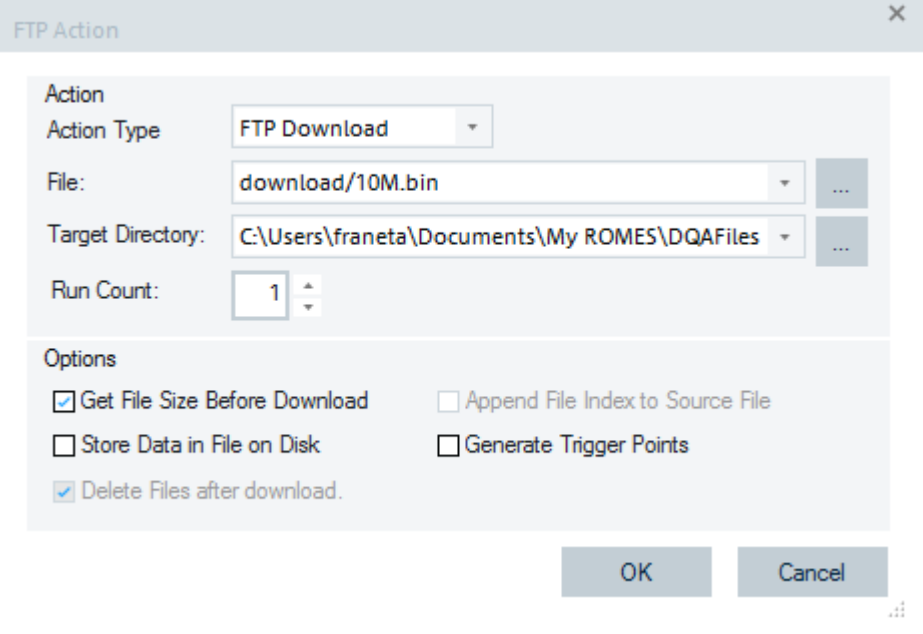

*Figure 6-459: FTP Action - configuration*

"Action Type"

Possible actions type: FTP Download, FTP Upload, FTP Pause

Depending on the selected action types, the following parameters are available:

- "File" The file to be transferred. Press "..." to explore the file.
- "Target Directory"

Directory accessible from the test system (e.g. the hard disk of the PC) where the downloaded file is stored. The "..." button provides a tree view of all available directories.

- "Run Count" The number of times to repeat this action.
- "Get File Size Before Download" If selected, the size of the transferred file is indicated in the "QoS Progress View" together with downloaded number of bytes.
- "Store Data in File on Disk" If selected, the downloaded data is stored in a file that is copied to the local hard disk. If it is cleared, the data can be kept in memory (see the "Delete Files after download") but are not processed, which generally improves the system performance.
- "Delete Files after download"

If selected, no copy of the downloaded file is kept after the job is finished. Otherwise, R&S ROMES4 creates multiple copies of the downloaded file during job operation. For a downloaded file <file\_name>.<extension>, the copies are named <file\_name> 0.<extension>,

<file name> 1.<extension> etc.

- "Append File Index to Source File" (FTP Upload only) If selected, the source file name is extended by an index before the file is transferred. The index is incremented before each FTP upload so the target server receives multiple copies of the same file with different file names.
- "Generate Trigger Points"

If unchecked, the trigger points of this action (FTP DL/ FTP UL) are not available for the KPI Generator. However, the trigger points are written into the measurement file with a different service flag (0x05 for FTP DL, 0x06 for FTP UL) for internal use. Therefore

these trigger points are not documented in the document

Trigger Point Definitions.doc.

● "Configure"

The action configuration dialog opens for the selected action. Also a double-click the selected action opens the configuration dialog. For details refer to "Add" in "Multi FTP" [on page 1917](#page-1916-0).

● "Copy"

Creates a copy of the selected action.

- "Remove" Removes the selected action from the action list.
- "Move Up"

Moves up the selected action in the action list.

"Move Down"

Moves down the selected action in the action list.

The progress information values and the job result values are available in the signal tree under the "QoS Tester" tree object.

### Quality of service

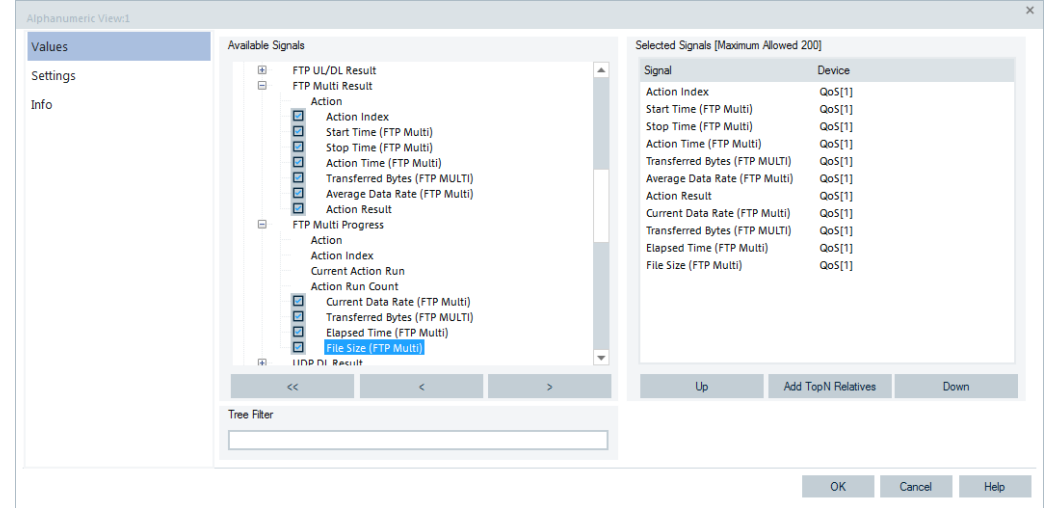

*Figure 6-460: Configured Multi FTP signals*

The "DQA Progress View" shows the states of the current action. Terminated actions are displayed in the "FTP Action" list.

| <b>DOA Progress View:1</b>                                      |                                      |              |                                    |                                |  |  |  |  |  |
|-----------------------------------------------------------------|--------------------------------------|--------------|------------------------------------|--------------------------------|--|--|--|--|--|
| <b>DQA[1]</b>                                                   |                                      |              |                                    |                                |  |  |  |  |  |
| <b>FTP Multi</b>                                                |                                      |              |                                    |                                |  |  |  |  |  |
| Current Data Rate:<br>Average Data Rate:<br>Elapsed Time:       | 345 kbit/s<br>323 kbit/s<br>13687 ms | Run:         | Already Downloaded:<br>Total Size: | 553 kB<br>1000 kB<br>of 1<br>1 |  |  |  |  |  |
| <b>Current State</b>                                            |                                      |              |                                    |                                |  |  |  |  |  |
| Downloading 1M.bin from 80.246.32.125:2066 to 10.165.1.120:1708 |                                      |              |                                    |                                |  |  |  |  |  |
|                                                                 |                                      |              |                                    |                                |  |  |  |  |  |
| <b>FTP Actions</b>                                              |                                      |              |                                    |                                |  |  |  |  |  |
| Action Type                                                     | Trans, Time                          | Trans, Bytes | Data Rate I                        | Result                         |  |  |  |  |  |
| FTP Upload                                                      | 29297 ms                             | 1000 kB      | 273 kbit/s                         | Ωk                             |  |  |  |  |  |
| FTP Upload                                                      | 23766 ms                             | 1000 kB      | 336 kbit/s                         | Ωk                             |  |  |  |  |  |
| FTP Upload                                                      | 49140 ms                             | 2000 kB      | 325 kbit/s                         | Ωk                             |  |  |  |  |  |
| FTP Pause                                                       | 10063 ms                             | -- kBl       | -- kbit/s I                        | Ωk                             |  |  |  |  |  |
| FTP Download                                                    | 49437 ms                             | 2000 kB      | 323 kbit/s                         | Οk                             |  |  |  |  |  |

*Figure 6-461: DQA Progress View of Multi FTP job*

The "QoS Report View" shows the statistics of all actions. The accumulated data rates of all actions are split into download and upload.

## **FTP parallel download**

The high traffic on the network needs to be produced for LTE test cases. A test can be done with DQA FTP Parallel Download job. The job uses different servers and/or different files, but not necessarily.

TCP/IP trigger points are not available for FTP Parallel Download job.

Double-click "FTP" > "FTP Parallel Download" in the "Available Jobs" list to open the job's configuration dialog.

## Quality of service

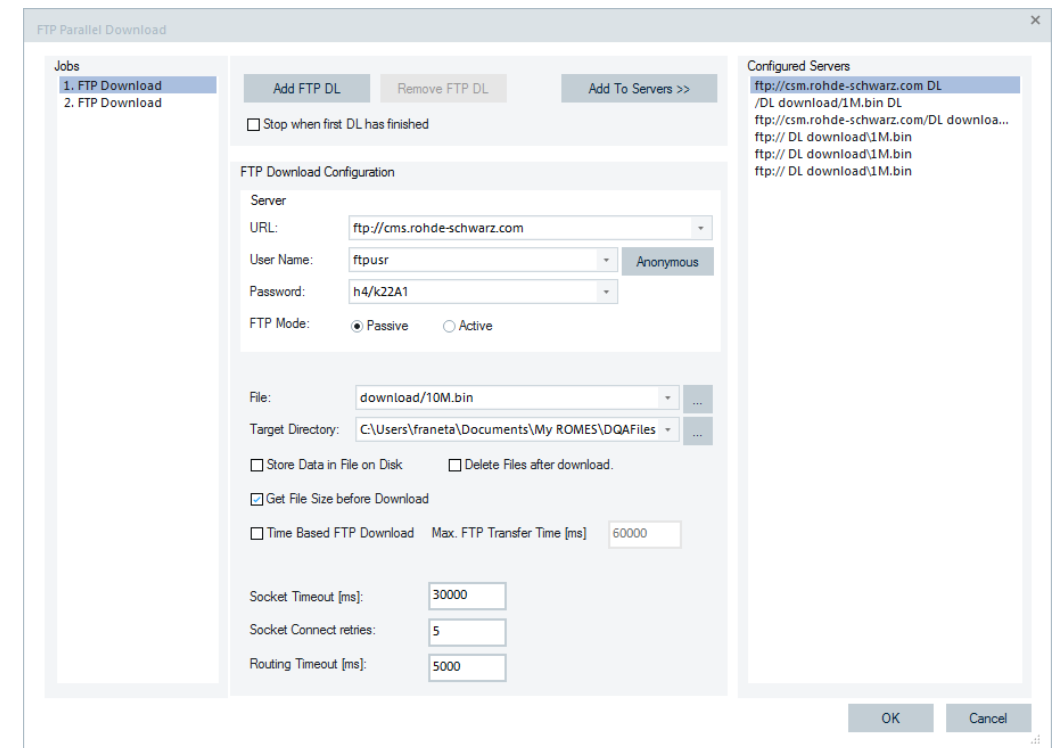

*Figure 6-462: FTP Parallel Download job - configuration*

The minimum number of parallel FTP downloads is 2. These 2 jobs are shown by default in the "Jobs" pane and must be configured. The maximum number of parallel FTP downloads is 10.

To add and configure further FTP Parallel Download jobs, click the "Add FTP DL" button. The configuration can be taken from the preconfigured servers included in the "Configured Servers" pane. The configured parameters of a job are shown in the "FTP Download Configuration" pane, if you select the job in the "Jobs" pane.

To remove a job selected in the "Jobs" pane from it, click the "Remove FTP DL" button.

Select "Add To Servers" to store the current configuration with the available properties listed previously to the "Configured Servers". Before storing the configuration, define the server name.

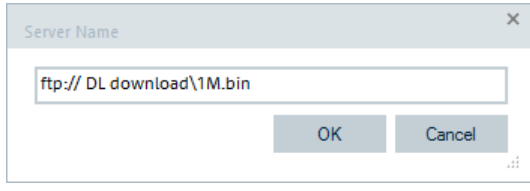

There is the option to stop the FTP Parallel Download job when one of the parallel FTP downloads is finished. To activate this option, check "Stop when first DL has finished" in the configuration dialog.

By activating this option, all other FTP download jobs are canceled when one of the jobs is finished. As a consequence, only the result of the job which finished at first can be shown in the "QoS Report View". However, the calculation of the Total Download Rate considers the amount of data and the time window of all FTP download jobs, see [Figure 6-464](#page-1923-0).

### **FTP parallel download progress view**

The parameters are the same as in the "Progress View" of a single FTP download. However, the Current Data Rate cannot be calculated because the notifications of the parallel running FTP download jobs are not synchronous.

The Average Data Rate is calculated as follows:

$$
Average Data Rate [kbit/s] = \frac{AlreadyTransferred\ Bytes \times 8}{Elapse d Time [ms]}
$$

Already Transferred Bytes: the number of transmitted bytes of all jobs.

Elapsed Time [ms]: (Current Time) – (Start Transfer Time of the job which started transfer at first)

The parameters of each parallel running FTP download are shown in the list.

|                | <b>Z</b> DQA Progress View:1                                   |              |                    |                                   |               | $\Box$  | $\vert$ = $\vert$  |
|----------------|----------------------------------------------------------------|--------------|--------------------|-----------------------------------|---------------|---------|--------------------|
|                | DQA[1] <e1820[1]></e1820[1]>                                   |              |                    |                                   |               |         |                    |
|                | <b>FTP Parallel Download</b><br>Average Data Rate: 2321 kbit/s |              |                    | Already Transferred: 5162560 Byte |               |         |                    |
|                | Elapsed Time:<br><b>Current State</b>                          | 17791 ms     | <b>Total Size:</b> |                                   | 20971520 Byte |         |                    |
|                | ITP: ID 1 1 2004 - Value 0 - TS 17245                          |              |                    |                                   |               |         |                    |
| #              | <b>FTP Download Jobs</b><br>Trans, Time                        | Trans, Bytes | <b>Total Size</b>  | Cur. Data Rate                    | Avg. Data R   | Result  |                    |
| $\mathbf{1}$ . | 17263 ms                                                       | 3594520 Byte | 10485760 Byte      | 4017 kbit/s                       | 1665 kbit/s   | Pending |                    |
| 2.             | 17460 ms                                                       | 1752000 Byte | 10485760 Byte      | 956 kbit/s                        | 802 kbit/s    | Pending |                    |
|                |                                                                |              |                    |                                   |               |         |                    |
|                |                                                                |              |                    |                                   |               |         |                    |
|                |                                                                |              |                    |                                   |               |         |                    |
| $\leftarrow$   |                                                                |              |                    |                                   |               |         | ÷.<br>$\mathbf{H}$ |

*Figure 6-463: FTP Parallel Download - progress view*

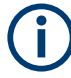

The sum of the Average Data Rate of all parallel jobs is not equal to the calculated Average Data Rate shown in the top-left corner, because the jobs are not running synchronous.

## <span id="page-1923-0"></span>**FTP parallel download QoS report view**

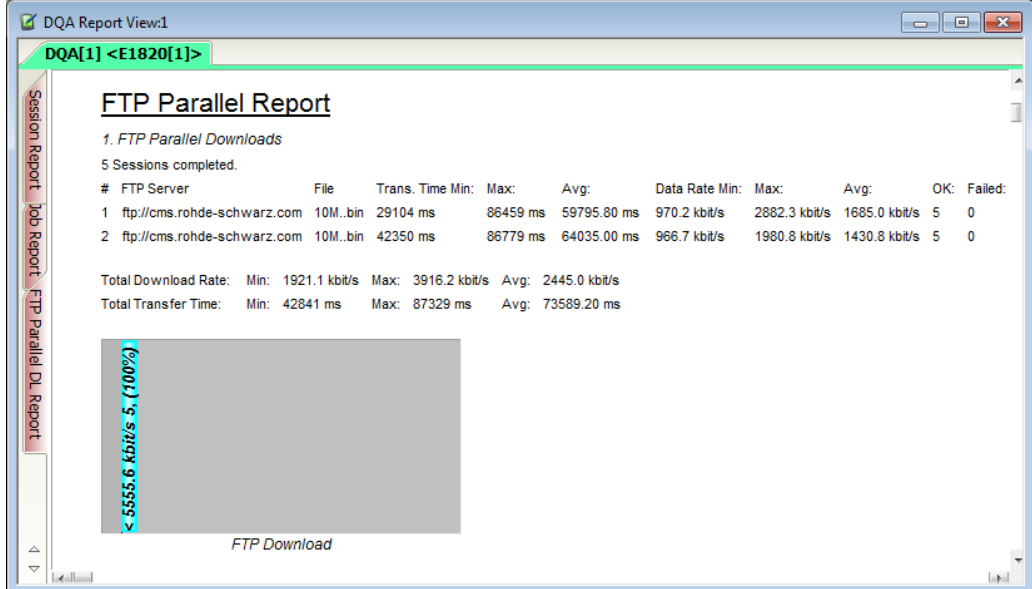

*Figure 6-464: FTP Parallel Report - stop transfer when first DL finished not checked*

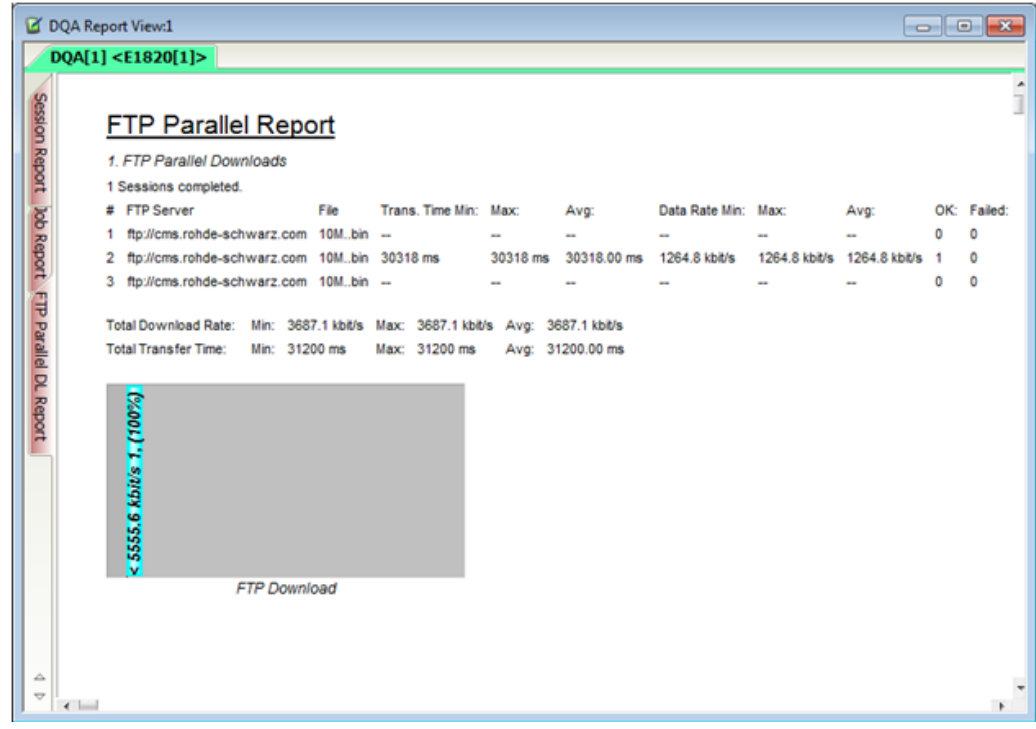

*Figure 6-465: FTP Parallel Report - stop transfer when first DL finished checked*

This report is similar to a "FTP Multi Job Report".

At first, the results of each parallel running job are shown in the "QoS Report View" list.

Total Download Rate [kbit / s] = 
$$
\frac{Total Transferred\ Bytes \times 8}{Total Transfer Time [ms]}
$$

Total Transfer Time: the time span from Start Transfer of the job which started transfer at first and Stop Transfer of the job which finished at last.

## **FTP parallel download signals**

The FTP Parallel Download job uses the signals of the single FTP Download job. The signals are under the "QoS Tester" > "QoS [variable]" tree branch.

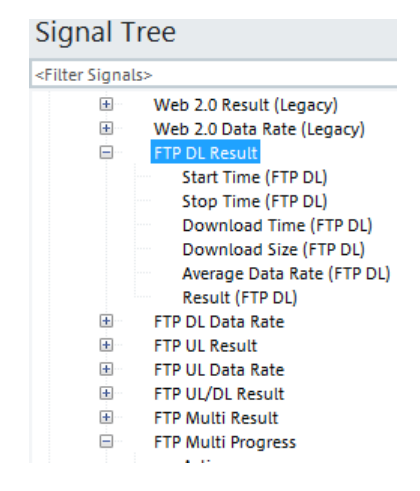

*Figure 6-466: FTP DL Result signals*

### **FTP parallel upload**

The high traffic on the network needs to be produced for LTE test cases. A test can be done with the DQA FTP Parallel Upload job and [Chapter 6.5.1.4, "Configuration menus](#page-1890-0) [for the DQA jobs", on page 1891.](#page-1890-0) The job uses different servers and/or different files, but not necessarily.

The TCP/IP trigger points are not available for this job.

Double-click "FTP" > "FTP Parallel Upload" in the "Available Jobs" list to open the job's configuration dialog.

#### Quality of service

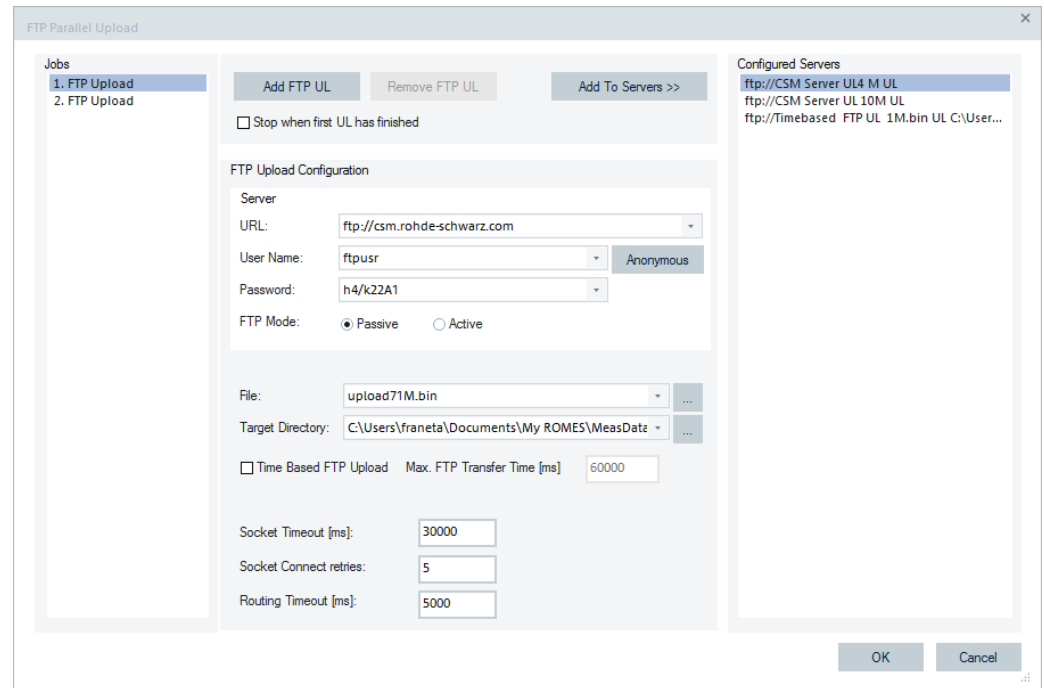

*Figure 6-467: FTP Parallel Upload job - configuration*

The minimum number of parallel FTP uploads is two. These two jobs are listed by default in the "Jobs" pane and must be configured. The maximum number of parallel FTP uploads is 10.

To add and configure the further FTP Parallel Upload jobs, click the "Add FTP UL" button. The configuration can be taken from the preconfigured servers included in the "Configured Servers" pane. The configured parameters of a job are shown in the "FTP Upload Configuration" pane, if you select the job in the "Jobs" pane.

To remove a job selected in the "Jobs" pane from it, click the "Remove FTP UL" button.

Select "Add To Servers" to store the current configuration with the available properties listed previously to the "Configured Servers". Before storing the configuration, define the server name.

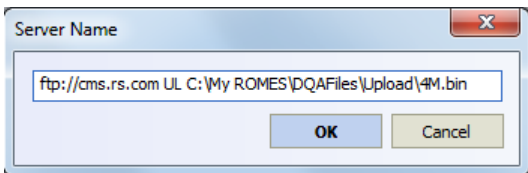

#### *Figure 6-468: Server name*

A file suffix is always added to the uploaded file to avoid accessing conflicts on the server.

## **FTP parallel upload progress view**

The parameters are the same as in the "Progress View" of a single FTP upload. However, the Current Data Rate cannot be calculated because the notifications of the parallel running FTP upload jobs are not synchronous.

The Average Data Rate is calculated as follows:

$$
Average Data Rate [kbit/s] = \frac{A \text{lready Transferred Bytes} \times 8}{Elapse d Time [ms]}
$$

Already Transferred Bytes: the number of transmitted bytes of all jobs.

Elapsed Time [ms]: (Current Time) – (Start Transfer Time of the job which started transfer at first)

The parameters of each running FTP Parallel Upload job are shown in the list.

|                | DQA Progress View:1                            |                                                   |                    |                      |                                              |  | $-25$ |
|----------------|------------------------------------------------|---------------------------------------------------|--------------------|----------------------|----------------------------------------------|--|-------|
|                | DQA[1] <e1820[1]></e1820[1]>                   |                                                   |                    |                      |                                              |  |       |
|                | <b>FTP Parallel Upload</b>                     |                                                   |                    |                      |                                              |  |       |
|                | Average Data Rate: 876 kbit/s<br>Elapsed Time: | 9575 ms                                           | <b>Total Size:</b> | Already Transferred: | 1048576 Byte<br>8000000 Byte                 |  |       |
|                | <b>Current State</b>                           |                                                   |                    |                      |                                              |  |       |
|                |                                                | TP: ID 0 2 2006 - Value 0 - TS 17448 Call Seg 572 |                    |                      |                                              |  |       |
|                | FTP Upload Jobs                                |                                                   |                    |                      |                                              |  |       |
|                | #<br>Trans, Time                               | Trans. Bytes                                      |                    |                      | Total Size Cur. Data Rate Avg. Data R Result |  |       |
|                | 6710 ms<br>1.                                  | 786432 Byte                                       | 4000000 Byte       | 1353 kbit/s          | 937 kbit/s Pending                           |  |       |
| $\overline{2}$ | 2500 ms                                        | 262144 Byte                                       | 4000000 Byte       | 838 kbit/s           | 838 kbit/s Pending                           |  |       |
|                |                                                |                                                   |                    |                      |                                              |  |       |
|                |                                                |                                                   |                    |                      |                                              |  |       |
|                |                                                |                                                   |                    |                      |                                              |  |       |
|                |                                                |                                                   |                    |                      |                                              |  |       |
|                |                                                |                                                   |                    |                      |                                              |  |       |
|                |                                                |                                                   |                    |                      |                                              |  |       |

*Figure 6-469: Progress view of FTP parallel upload job*

The sum of the Average Data Rates of all parallel jobs is not equal to the calculated Average Data Rate shown in the top-left corner because the jobs are not running synchronous.

## **FTP parallel upload report view**

This report is similar to a"FTP Multi Job Report".

The results of each in parallel running job are shown in the "FTP Parallel UL Report" of the "QoS Report View".

<span id="page-1927-0"></span>

|                                                  | OQA Report View:1                                                                                                    |            |
|--------------------------------------------------|----------------------------------------------------------------------------------------------------|------------|
| Session Report Dob Report FTP Parallel DL Report | DQA[1] <e1820[1]><br/>FTP Parallel UL Report<br/>1. FTP Parallel Uploads<br/>2 Sessions completed.<br/># FTP Server<br/>File<br/>Trans, Time Min: Max:<br/>Data Rate Min: Max:<br/>OK: Failed:<br/>Avg:<br/>Avg:<br/>ftp://cms.rohde-schwarz.com 4Mbin 26901 ms<br/>31796 ms 29348.50 ms<br/>1006.4 kbit/s<br/>1098.0 kbit/s<br/>1189.5 kbit/s<br/><math>\overline{2}</math><br/><math>\mathbf 0</math><br/>1.<br/>2 ftp://cms.rohde-schwarz.com 4M.,bin 33197 ms 38900 ms 36048.50 ms 822.6 kbit/s<br/>963.9 kbit/s<br/>893.3 kbit/s<br/><math>\overline{2}</math><br/>0<br/><b>Total Upload Rate:</b><br/>Min: 1634.4 kbit/s Max: 1911.2 kbit/s Avg: 1772.8 kbit/s<br/>Total Transfer Time: Min: 33487 ms<br/>Max: 39159 ms<br/>Avg: 36323.00 ms<br/>&lt; 5555.6 kbit/s 2, (100%)</e1820[1]> | î          |
| △<br>$\overline{\phantom{a}}$                    | FTP Upload<br>$\left $ dull $\right $                                                                                                    | <b>Lau</b> |

*Figure 6-470: QoS report view of FTP parallel upload job*

Total Upload Rate  $[kbit/s] = \frac{Total\ Transfered\ Bytes \times 8}{Total\ Transfer\ Time\ [ms]}$ 

Total Transfer Time: the time span from FTP Multi Job Report of the job which started transfer at first and Stop Transfer of the job which finished at least.

### **FTP parallel upload signals**

The FTP Parallel Upload job uses the signals of the single FTP Upload job, see the following figure. The signals are under the "QoS Tester" > "QoS [variable]" tree branch.

| <b>Signal Tree</b>           |                            |
|------------------------------|----------------------------|
| <filter signals=""></filter> |                            |
| $\pm$                        | Web 2.0 Data Rate (Legacy) |
| $+$                          | <b>FTP DL Result</b>       |
| $+$                          | <b>FTP DL Data Rate</b>    |
| $\overline{\phantom{a}}$     | <b>FTP UL Result</b>       |
|                              | Start Time (FTP UL)        |
|                              | Stop Time (FTP UL)         |
|                              | Upload Time (FTP UL)       |
|                              | Upload Size (FTP UL)       |
|                              | Average Data Rate (FTP UL) |
|                              | <b>Result (FTP UL)</b>     |
|                              | FTP UL Data Rate           |

*Figure 6-471: FTP UL Result signals*

### **Parallel FTP download and ping**

The job makes possible to perform pings in parallel to the FTP DL jobs. With the FTP DL job termination, terminates the ping job as well.

Double-click "FTP" > "Parallel FTP Download and Ping" in the "Available Jobs" list to open the job's configuration dialog.

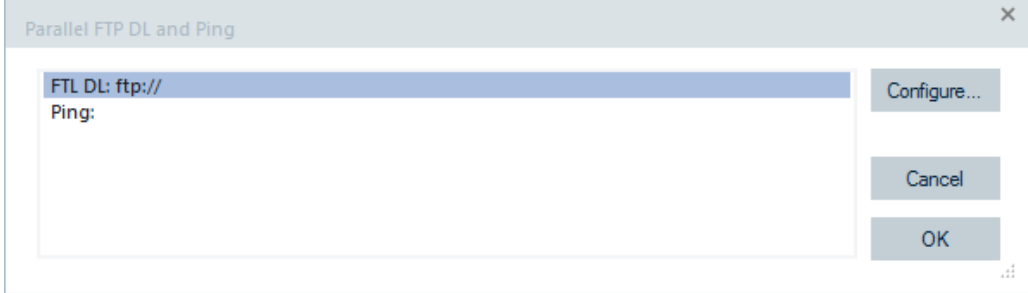

*Figure 6-472: FTP DL and Ping job - configuration*

## **Parallel FTP download and ping progress view**

The "DQA Progress View" shows only the progress of the main job, which is the FTP Download job.

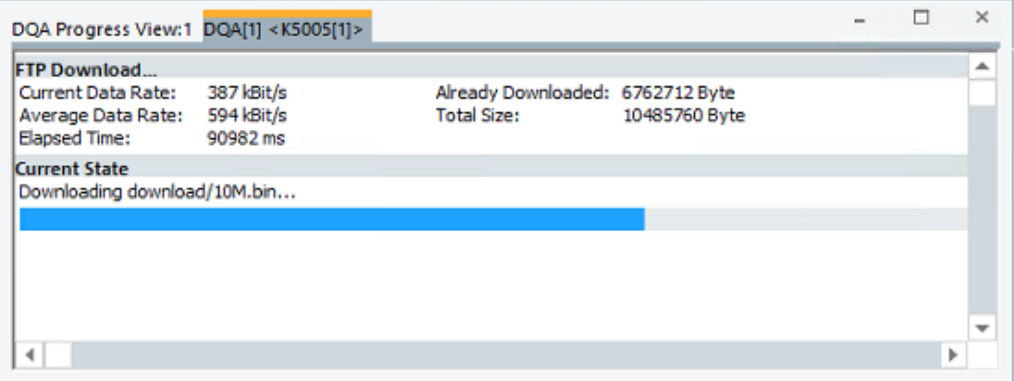

*Figure 6-473: DQA jobs progress view*

The Ping jobs are only shown in the "DQA Message View" and "Current State" sections of the "Progress View", see the previous figure.

| DQA Message View:1                 |                                                                      | <u>a la</u> | $\overline{\mathbf{x}}$  |
|------------------------------------|----------------------------------------------------------------------|-------------|--------------------------|
| DQA[1] <gt-i9305[1]></gt-i9305[1]> |                                                                      |             |                          |
| Time<br>ø                          | Message                                                              |             | A.                       |
| 213109 ms                          | Start Job: Parallel FTP Download and Ping                            |             |                          |
| 213110 ms                          | Socket Bind Address: 10.133.169.110                                  |             |                          |
| 213111 ms                          | Start Job: FTP Download                                              |             |                          |
| 213112 ms                          | Socket Bind Address: 10.133.169.110                                  |             |                          |
| 213113 ms                          | Start Job: Ping                                                      |             |                          |
| 213114 ms                          | Socket Bind Address: 10.133.169.110                                  |             |                          |
| 213115 ms                          | Resolve URL www.bild.de with DNS 10.74.210.210 [1]                   |             |                          |
| 213116 ms                          | Opening FTP Connection to cms.rohde-schwarz.com for User FTPUSR      |             |                          |
| 213117 ms                          | Resolve URL cms.rohde-schwarz.com with DNS 10.74.210.210 [1]         |             |                          |
| 213155 ms                          | DNS Lookup: cms.rohde-schwarz.com has IP Address 80.246.32.125       |             |                          |
| 213156 ms                          | Bind FTP Control Socket with: 10.133.169.110                         |             |                          |
| 213205 ms                          | FTP Control Socket 10.133.169.110:50354 connected with 80.246.32.125 |             |                          |
| 213283 ms                          | 80.157.150.19 replied in RTT:31ms                                    |             |                          |
| 213339 ms                          | User FTPUSR logged in.                                               |             |                          |
| 213513 ms                          | Downloading download/10M.bin                                         |             |                          |
| 214436 ms                          | 80.157.150.19 replied in RTT:39ms                                    |             |                          |
| 215555 ms                          | 80.157.150.19 replied in RTT:31ms                                    |             |                          |
| 216702 ms                          | 80.157.150.19 replied in RTT:42ms                                    |             |                          |
| 217867 ms                          | 80.157.150.19 replied in RTT:63ms                                    |             |                          |
| 219014 ms                          | 80.157.150.19 replied in RTT:45ms                                    |             |                          |
| 220164 ms                          | 80.157.150.19 replied in RTT:38ms                                    |             |                          |
| 221305 ms                          | 80.157.150.19 replied in RTT:28ms                                    |             |                          |
| 222453 ms                          | 80.157.150.19 replied in RTT:48ms                                    |             |                          |
| 223591 ms                          | 80.157.150.19 replied in RTT:37ms                                    |             |                          |
| 224729 ms                          | 80.157.150.19 replied in RTT:36ms                                    |             |                          |
| 225882 ms                          | 80.157.150.19 replied in RTT:60ms                                    |             |                          |
| 227061 ms                          | 80.157.150.19 replied in RTT:77ms                                    |             |                          |
| 228224 ms                          | 80.157.150.19 replied in RTT:42ms                                    |             |                          |
| 229395 ms                          | 80.157.150.19 replied in RTT:66ms                                    |             |                          |
| 230192 ms                          | download/10M.bin successfully downloaded.                            |             |                          |
| 230193 ms                          | Closing FTP Connection to cms.rohde-schwarz.com                      |             |                          |
| 230195 ms                          | FTPUSR logged out of cms.rohde-schwarz.com                           |             |                          |
| 230201 ms                          | FTP-Download File Size: 10485760 Bytes                               |             |                          |
| 230202 ms                          | FTP-Download Transfer Time: 16084 ms                                 |             |                          |
| 230203 ms                          | FTP-Download Datarate: 5215 kBit/s                                   |             |                          |
| 230204 ms                          | Cancelling Job Ping                                                  |             | Ш                        |
| 230208 ms                          | Start Job: Parallel FTP Upload and Ping                              |             |                          |
| 230209 ms                          | Socket Bind Address: 10.133.169.110                                  |             |                          |
| 230210 ms                          | Start Job: FTP Upload                                                |             | $\overline{\phantom{a}}$ |
| 230211 ms                          | Socket Bind Address: 10.133.169.110                                  |             |                          |

*Figure 6-474: DQA jobs message view*

# **Parallel FTP download and ping report view**

The reports of both jobs are available in the "QoS Report View".

|                 |                             | QoS Report View:1 DQA[1] <sm-g901f[1]></sm-g901f[1]> |                               |                 |       |          |              |                                | $\Box$         |                 |
|-----------------|-----------------------------|------------------------------------------------------|-------------------------------|-----------------|-------|----------|--------------|--------------------------------|----------------|-----------------|
|                 | <b>Provider Information</b> |                                                      |                               |                 |       |          |              |                                |                |                 |
|                 |                             |                                                      |                               |                 |       |          |              |                                |                |                 |
| <b>Job List</b> |                             |                                                      |                               |                 |       |          |              |                                |                |                 |
|                 | Index Name                  |                                                      | #                             | Success Rate    | State |          | Current      |                                | Last 5 Results |                 |
| A.              | Session                     |                                                      |                               |                 |       | Progress |              | Average                        |                |                 |
|                 |                             |                                                      | 3                             |                 |       |          |              |                                |                |                 |
|                 | $\circ$                     | Connect                                              | 3                             |                 |       |          |              |                                |                |                 |
|                 |                             |                                                      | O                             |                 |       |          |              |                                |                |                 |
|                 |                             |                                                      | 14                            |                 |       |          |              |                                |                |                 |
|                 | 1                           | <b>FTP Download</b>                                  | 12<br>$\overline{2}$          |                 |       |          |              | DL: 22247 kBit/s               |                |                 |
|                 |                             |                                                      | 12                            |                 |       |          |              |                                |                |                 |
|                 | $\overline{2}$              | FTP Upload                                           | 12                            |                 |       |          |              | UL: 14723 kBit/s               |                |                 |
|                 |                             |                                                      | o                             |                 |       |          |              |                                |                |                 |
|                 | з                           | <b>Disconnect</b>                                    |                               |                 |       |          |              |                                |                |                 |
| Session         |                             | <b>FTP Download</b><br><b>FTP Upload</b>             |                               |                 |       |          |              |                                |                | $\triangleleft$ |
|                 |                             |                                                      |                               |                 |       |          |              |                                |                |                 |
|                 | Total Count: 14             |                                                      |                               |                 |       |          |              |                                |                |                 |
|                 | Success:                    | 12 (85%)                                             |                               |                 |       |          |              | <b>Throughput Distribution</b> |                |                 |
|                 |                             |                                                      | <b>DL Throughput Duration</b> |                 |       |          |              |                                |                |                 |
| Min.:           |                             |                                                      | 14025 kBit/s                  | 5 s             |       |          |              |                                | Download       |                 |
|                 | Avg.:                       |                                                      | 22247 kBit/s                  | 12 <sub>s</sub> |       | 0 kBit/s | 20000 kBit/s | 40000 kBit/s                   |                |                 |
|                 |                             |                                                      |                               | 16 <sub>s</sub> |       |          |              |                                |                |                 |
| Max.:           |                             | 29017 kBit/s                                         |                               |                 |       |          |              |                                |                |                 |
|                 |                             | DL URL:ftp://cms.rohde-schwarz.com                   |                               |                 |       |          |              |                                |                |                 |
|                 |                             |                                                      |                               |                 |       |          |              | <b>RAT Distribution</b>        |                |                 |
| #               | Result                      | <b>DL Throughput</b>                                 | Duration RAT                  |                 |       | ▲        |              |                                |                |                 |
| 1               |                             | 14493 kBit/s                                         | 5s.                           | <b>LTE</b>      |       |          |              |                                |                |                 |
| $\overline{2}$  |                             | 14025 kBit/s                                         | <b>5s</b>                     |                 |       |          |              |                                | LTE            |                 |
| 3               |                             | 14774 kBit/s                                         | 5s                            |                 |       |          |              |                                |                |                 |

*Figure 6-475: QOS report view of FTP download job*

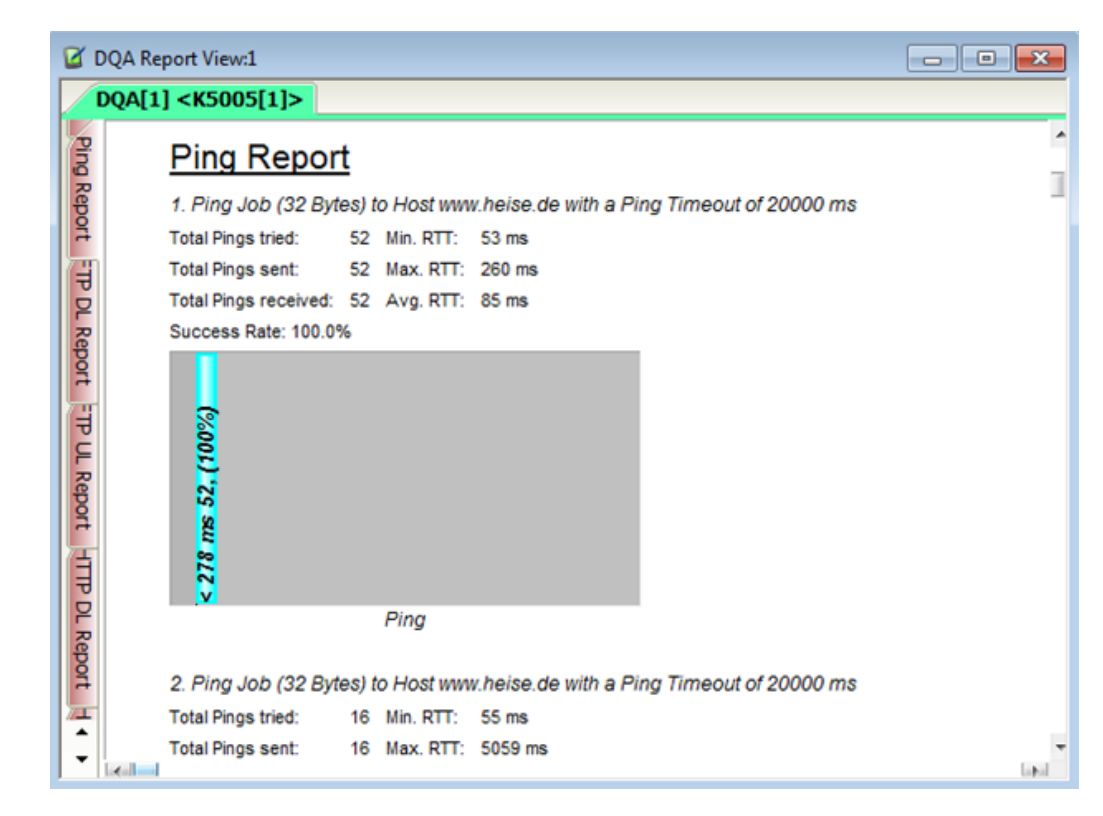

*Figure 6-476: Ping job report*

## **Parallel FTP upload and ping**

The job makes possible to perform pings in parallel to the FTP UL jobs. With the FTP UL job termination, terminates the ping job as well.

See the previous chapter.

## **Performance**

### **Ping**

To open the Ping job configuration dialog, double-click the "Performance" > "Ping" entry in the "Available Jobs" pane.

The configuration dialog lets you define a target server for Ping job (using ICMP protocol), the timing and the number of pings to be sent.

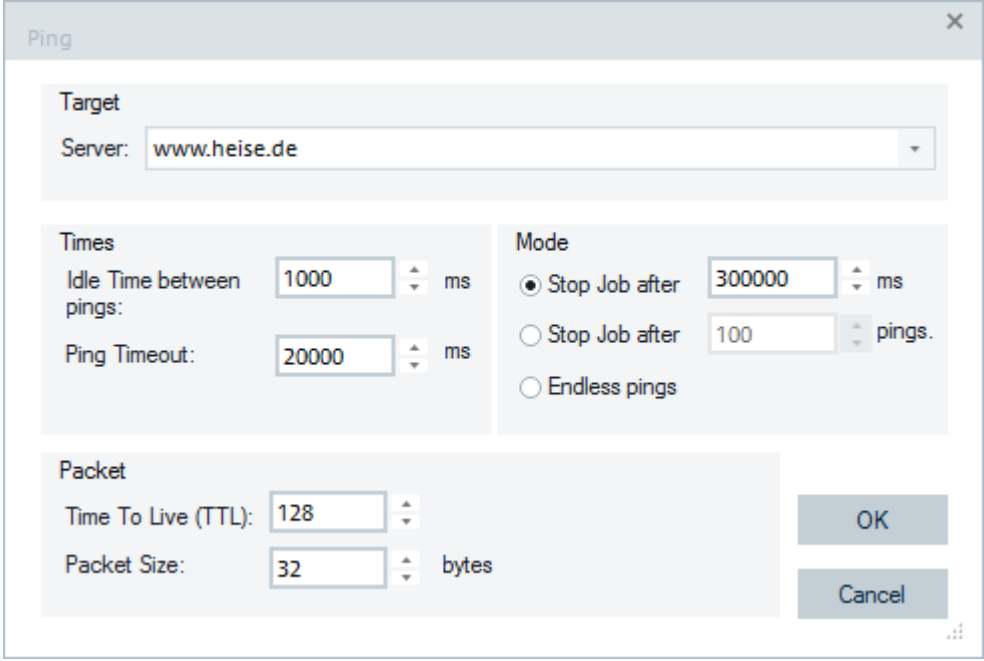

*Figure 6-477: Ping job - configuration*

"Server"

Name of the target server to ping; IP address like in the example above or host name.

- "Idle Time between pings" Time elapsed between reception of a response from the target server and start of the next ping. The idle time between two pings is in the range 0 ms to 100000 ms.
- "Ping Timeout"

Maximum time between the start of a ping and reception of a response from the target server. If the configured "Ping Timeout" expires, the ping is classified as unsuccessful.

- "Mode" Defines the scope of the ping job: Either a time limit in seconds or a maximum number of pings can be set.
- "Time to Live" Time\_of\_life parameter allocated to the transmitted data packets. Packets are discarded if their time to live has expired.
- "Packet Size" Packet size in the range between 32 bytes and 1024 bytes.

## **Miscellaneous**

### **Wait**

The DQA Wait job provides a configurable wait time between executions of two jobs. The job includes the feature which allows the user to wait for one or more ROMES events and to wait for signal expressions to become true.

To open the Wait job configuration dialog, double-click the "Miscellaneous" > "Wait" entry in the "Available Jobs" pane.

Three wait modes of the job are supported:

- "Wait a specified Time"
- "Wait for an Event"
- "Wait for Signals"

## **Wait a specified Time**

If adding the Wait job to the DQA Job list, the job appears with this mode as default.

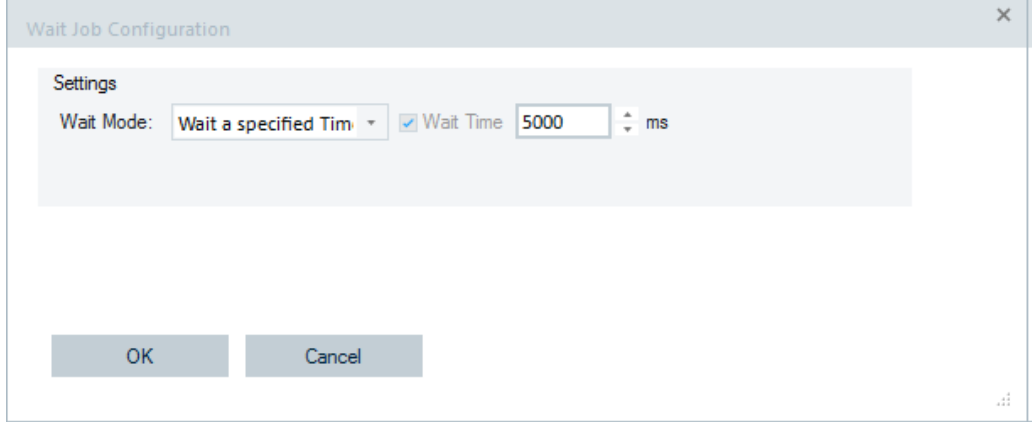

*Figure 6-478: Wait a specified time*

This mode is used to provide the necessary time for the system reconfigurations before the next job is started.

### **Wait for an Event**

If selected in the "Wait Mode" combo box, the job suspends the execution of the DQA job list until the one of the specified events occurs.

The configuration dialog opens to set the mode's parameters.

| Settings               |                                   |                     |                             |       |                             |                    |                          | Available Events                                                          |                  |
|------------------------|-----------------------------------|---------------------|-----------------------------|-------|-----------------------------|--------------------|--------------------------|---------------------------------------------------------------------------|------------------|
| Wait Mode:             | Wait for an Event                 | $\bar{\phantom{a}}$ | $\Box$ Timeout              | 60000 | $\hat{z}$ ms                | Cancel Current Job |                          | ◯ Show only Events of Device                                              |                  |
|                        | Target Job in Case of Timeout:    |                     | Target <next job=""></next> |       |                             |                    | $\overline{\phantom{a}}$ | Show all Events                                                           | Configure Events |
| <b>Selected Events</b> |                                   |                     |                             |       |                             |                    |                          | Available Events                                                          |                  |
| Event                  |                                   |                     |                             |       | $\sqrt{ }$ Target           |                    |                          | <b>C</b> & Mode                                                           |                  |
| Event <sub>1</sub>     |                                   |                     |                             |       | Target <next job=""></next> |                    | ×.                       | RAT Changed (Idle) Event                                                  |                  |
|                        | <b>IFRAT Changed (Idle) Event</b> |                     |                             |       | Target <next job=""></next> |                    | ۳                        | Network                                                                   |                  |
| Network                |                                   |                     |                             |       | Target <next job=""></next> |                    | ×                        | Event_1                                                                   |                  |
|                        |                                   |                     |                             |       |                             |                    |                          | Event_2<br>Event_3<br>Event_4<br>Event <sub>5</sub><br>Event <sub>6</sub> |                  |
| $\overline{a}$         | Remove Event                      |                     | Remove All Events           |       | Add Selected                |                    | $\mathbbmss{P}$          |                                                                           |                  |

*Figure 6-479: Wait for an event dialog*

### **Wait for an Event ← Wait for an Event**

The "Wait for an Event" mode of Wait job allows you to set the following parameters in the "Settings", "Selected Events" and "Available Events" panes.

### **Settings**

● "Timeout"

Defines a timeout to terminate the job when no specified event occurred during the specified time.

- "Target Job in Case of Timeout" Defines a target job when time out. By default, the next job in the list executes then.
- "Cancel Current Job"

If selected, the job is executed in parallel to the previous job. The previous job is canceled if one of the selected events occurs. If the previous job terminates normally, this job has no influence.

The setting is not available during initial job creation. It is selectable while configuring the job after creating the job.

## **Selected Events**

"Event"

The R&S ROMES4 events enabled in the event page, see [Chapter 3.8.1.3, "Avail](#page-237-0)[able events configuration", on page 238](#page-237-0). Several R&S ROMES4 events can be selected. The waiting/cancel condition is fulfilled whenever one of the events occurs (OR).

● "Target"

Each selected event can define a jump to a specific job (target). By default, the next job in the list is executed.

## **Available Events**

"Show only Events of Device" The "Available Events" list shows by default only R&S ROMES4 events of the currently used UE.

- "Show all Events" If this option is active, however, any event can be selected.
- "Configure Events" The R&S ROMES4 event configuration page is available if this button is clicked.

## **Buttons**

- "Add Selected" Selected an event from a list of currently available event lists using this button or drag and drop the event to the "Selected Events" > "Event" pane.
- "Remove Event" Removes a marked event from "Selected Events".
- "Remove All Events" Removes all events from "Selected Events".

## **Wait for Signals**

If this mode is selected in the "Wait Mode" combo box, the job waits until at least one of the defined signal expressions is true. The signal expressions are evaluated in the same order as defined. If more than one expression is true, the first one in the list is the one which is responsible for the job's behavior.

A R&S ROMES4 signal expression is a tree of expressions of R&S ROMES4 signals and values, which can be combined by Boolean expressions.

The user can define several R&S ROMES4 signal expressions. If the expression becomes true, the wait job stops. For each expression, a specific successor job can be specified. By default, the next jump in the list is the successor.

The expression tree can be created in the following steps:

1. Select a R&S ROMES4 signal. By default only signals of the current device are offered by the "Signal Tree" dialog. You can select the option to see all signals.

- 2. If the signal has alias, the available operators are "Equal" and "Out Of".
- "Equal": Selects the desired value with the combo box
- "Out Of": Selects all desired values with the checked combo box
- 3. If the signal is numeric, the following operators are available for selection:
- "Equal"
- "Less Than"
- "Less or Equal Than"
- "Greater Than"
- "Greater or Equal Than"

Define a signal value to be compared. The currently selected unit for the signal is assigned to the value. The dialog displays this unit and checks if the given value is in the valid range.

Two signal expressions can be combined to Boolean expressions by using one of Boolean operators AND, OR and XOR. Two Boolean expressions can be combined to new Boolean expression.

# <span id="page-1936-0"></span>**Example: Expressions**

RSSI > -90 dBm

AND IRAT Mode == UMTS OR RxLev > -80 dBm AND IRAT Mode == GSM

### **Configuration of Wait for Signals ← Wait for Signals**

The "Wait for Signals" mode of the Wait job allows you to set the following parameters in "Settings" and "Selected Signal Conditions" panes.

### **Settings**

● "Timeout"

Defines a timeout to terminate the job when no specified signal expression becomes true during the specified time.

● "Cancel Current Job"

If selected, the job is executed in parallel to the previous job. The previous job is canceled if one of the selected signal expressions becomes true. If the previous job terminates normally, this job has no influence.

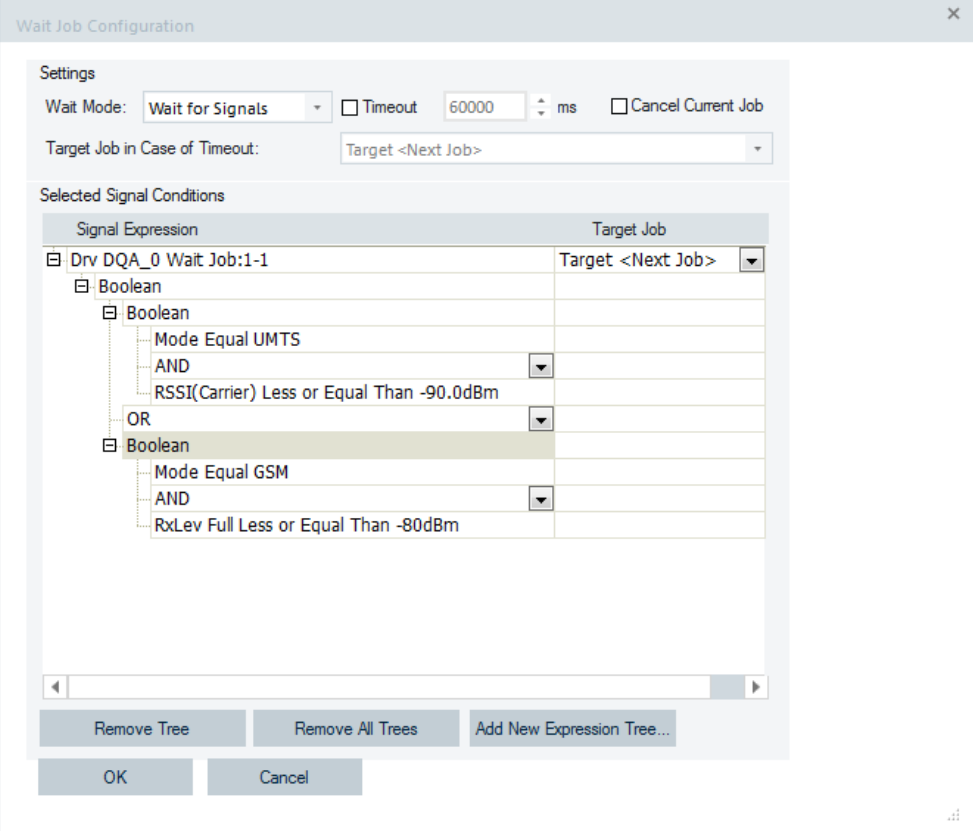

*Figure 6-480: Wait for signals dialog*

The setting is not available during the initial job creation. It is selectable while configuring the job after creating the job.

- "Target Job in Case of Timeout"
- Defines a target job at timeout. By default the next job in the list is executed then. ● "Add New Expression Tree"
	- The button allows defining a new signal expression. Click the button to open the "Create Signal Expression" dialog.
	- "Available Signals"

The list of available signals is shown on the left side of the dialog. The "Available Signals" pane in the following figure shows only the R&S ROMES4 signals of the currently used UE, as "Show only Signals of Device" entry is active, which is default.

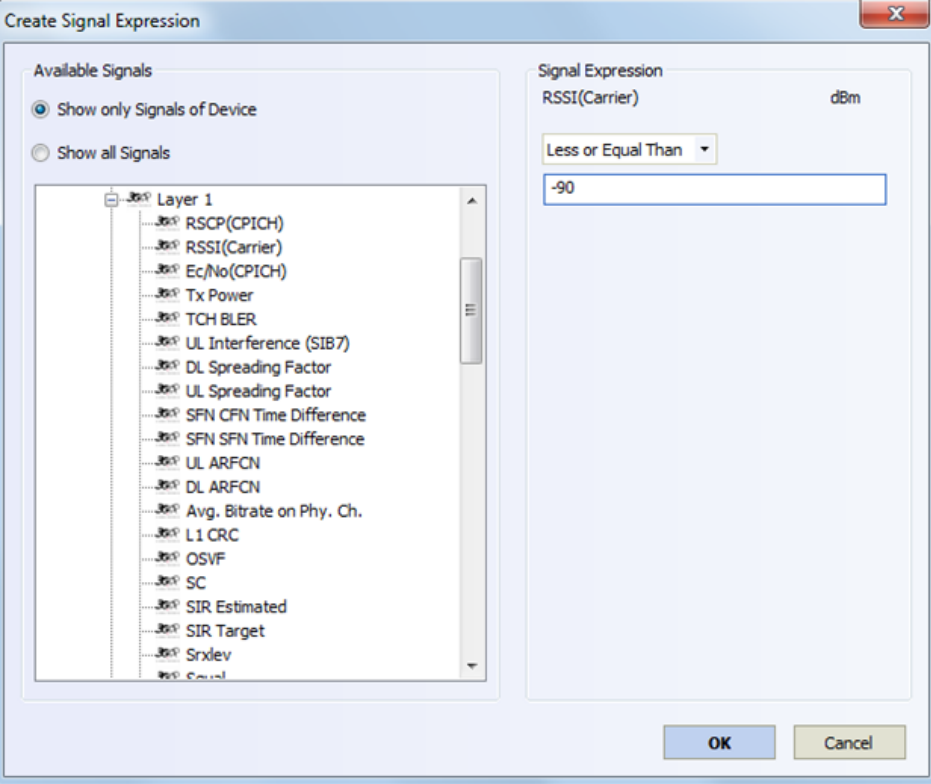

*Figure 6-481: Defining new signal expressions*

However, there is the possibility to select signals of other devices, if "Show all Signals" is clicked instead.

- "Signal Expression"
	- If one or more signals are selected in "Available Signals", the signals expression is shown in this pane.

Double-click with the right mouse button a signal in the available signals list to select it. In the "Signal Expression" pane the signal is shown with its current configured unit.

The expression operator for the signal expression can be selected out of the following ones in the "Signal Expression" combo box.

- "Equal"
- "Greater Than"
- "Greater or Equal Than"
- "Less Than"
- "Less or Equal Than"

The value of current signal can be defined in the box below the "Signal Expression" combo box.

If the signal has alias, the available operators are Equal and One of.

● "Equal": Selects the alias with the combo box

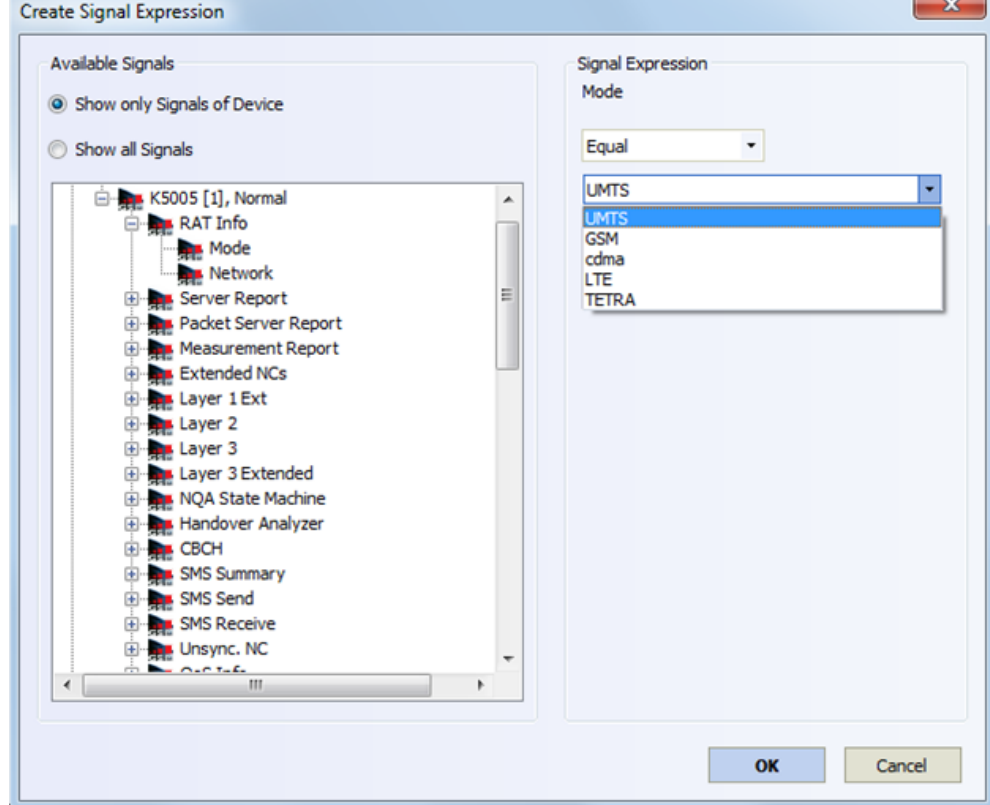

*Figure 6-482: Expression operator - equal*

● "Out Of": Selects several aliases with the checked combo box

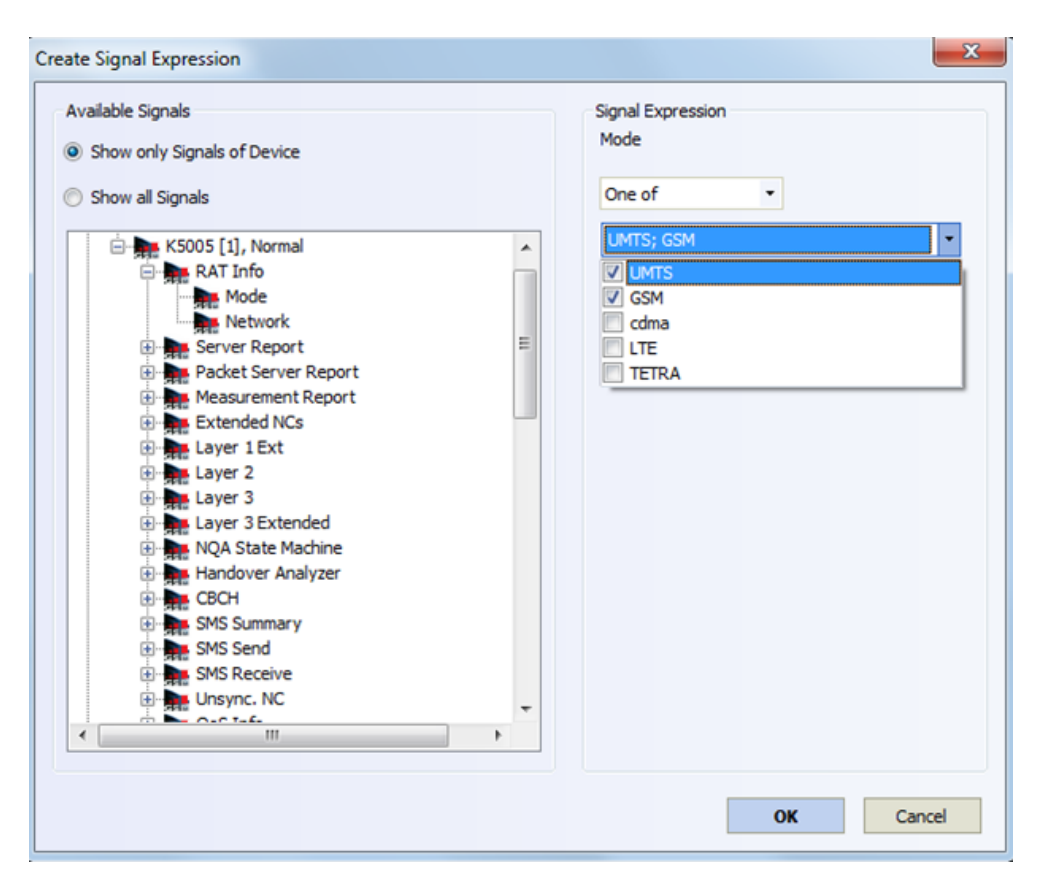

*Figure 6-483: Expression operator - One of*

**Note:** UMTS scrambling codes must be defined in 16-step mode (0 to 8192, the real SC multiplied by 16).

### **Configuration of Signal Expression Tree ← Wait for Signals**

Right mouse-button click a signal expression of an expression tree, see the [Fig](#page-1936-0)[ure 6-480](#page-1936-0). The opened context menu lets you add Boolean conditions, configure or remove signal expressions, add a new expression tree or remove the currently selected one. The context menu is shown in the following figure.

#### Quality of service

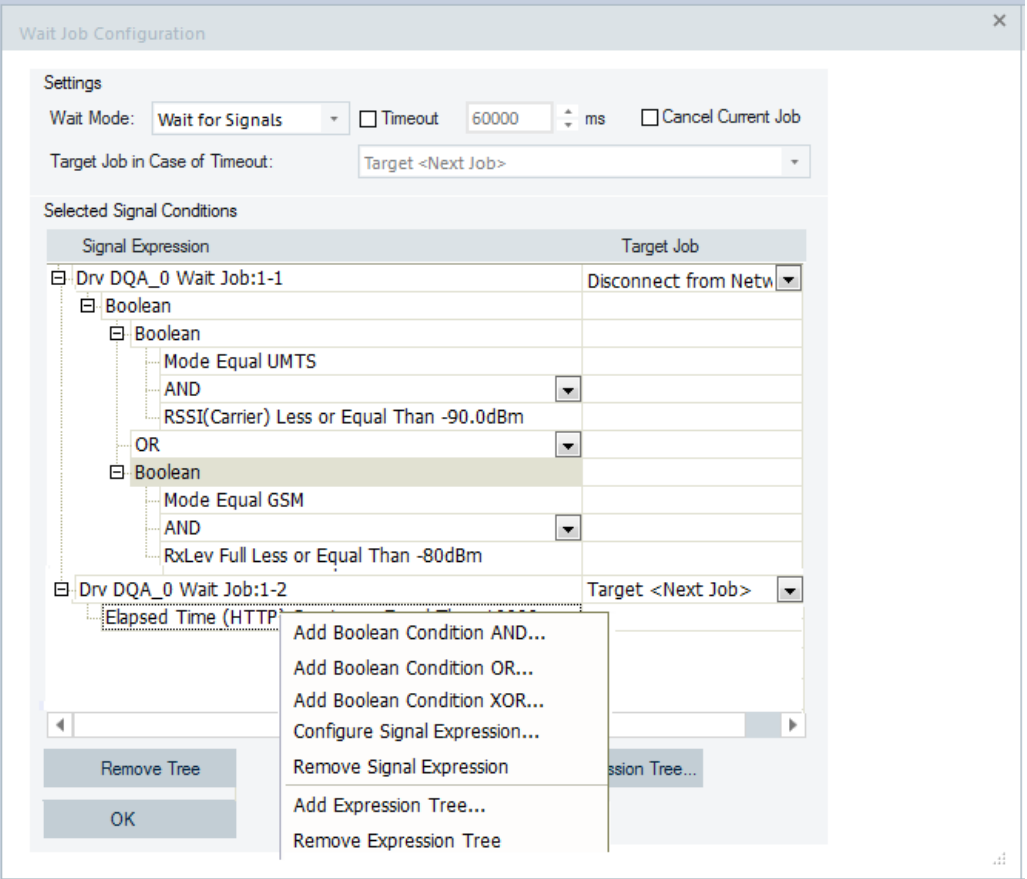

*Figure 6-484: Wait for signals context menu*

In the context menu the following commands are available:

- "Add Boolean Condition AND"
	- The expression becomes true, if both parts of the expressions become true.
- "Add Boolean Condition OR"
- The expression becomes true, if one or both parts of the expressions become true. ● "Add Boolean Condition XOR"
	- The expression becomes true, if only one part of the expressions becomes true.
- "Configure Signal Expression" Opens the "Create Signal Expression" dialog where the selected signal expression can be modified.
	- The option is also available by double-click with the left mouse button.
- "Remove Signal Expression" Removes the current selected signal expression.
- "Add Expression Tree" Opens the "Create Signal Expression" dialog where the new signal expression can be created.
- "Remove Expression Tree" Removes the current selected expression tree.

Right-click the root element of an expression tree or a Boolean operator of a Boolean expression to make only the "Add Expression Tree" and "Remove Expression Tree" commands in the context menu available.

In the "Target Job" column of the tree a target job to jump to can be defined if the signal expression becomes true.

### **Wait job progress view**

A progress view is available to see the current elapsed time of the Wait job, see the following figure.

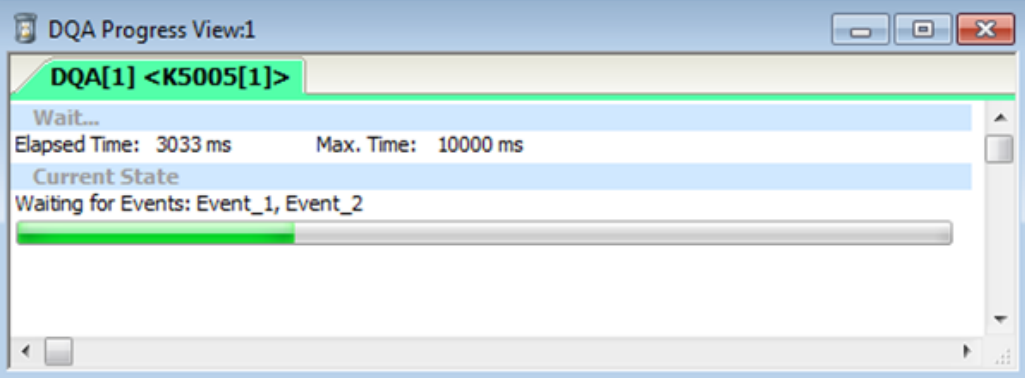

*Figure 6-485: Progress view of Wait job*

## **Go to job**

The only action of the "Go to Job" job is to jump to a specific job in the "Job" list.

To open the configuration dialog, double-click the "Miscellaneous" > "Go to Job" entry in the "Available Jobs" pane. The combo box offers a list of jobs to jump to.

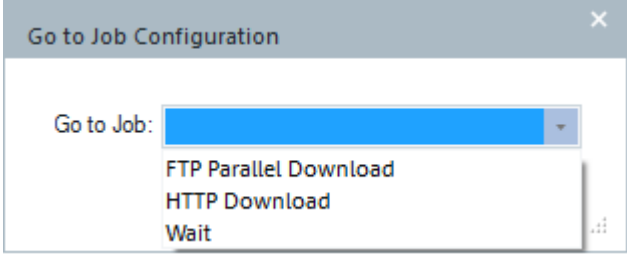

*Figure 6-486: Go to selected job - configuration*

The Wait job conditional testing can be programmed in combination with the "Go to Job" option.

### **Run external process**

It is possible to execute an external process. If the external process is a console application, the console output is redirected to the DQA Message View.

To open the configuration dialog, double-click the "Miscellaneous" > "Run External Process" entry in the "Available Jobs" pane.

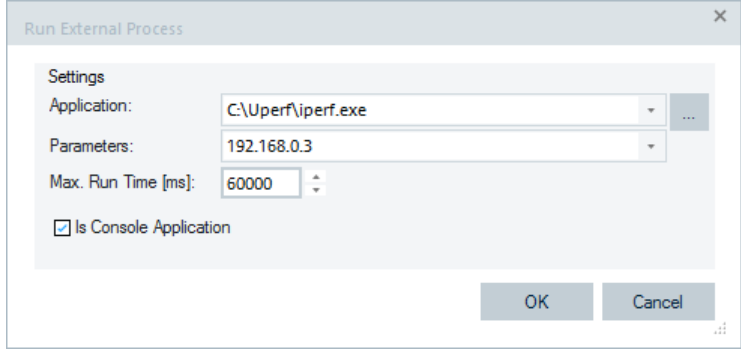

*Figure 6-487: Run external process job - configuration*

The following properties can be configured in the "Run External Process" configuration dialog.

"Application"

The application to be executed

● "Parameters"

A list of parameters for the executable.

The following place holders are available:

- %IP%: The IP address of the connected network adapter or modem.
- %DNS%: The DNS server address of the connected network adapter or modem.
- "Max.Run Time [ms]"

The maximum run time of the application in milliseconds. If this time expires during the application execution, the process is terminated.

● "Is Console Application"

Must be checked if the application is a console application. If checked, the console output is redirected to the "DQA Message View".

If the "Is Console Application" box is checked, the console output and the execution state of the application is shown in the "DQA Message View".

| DOA Message View:1 |                                                                                       | $ \Box$ $\times$ |
|--------------------|---------------------------------------------------------------------------------------|------------------|
| <b>DOA[1]</b>      |                                                                                       |                  |
| Time<br>00.00.25   | Message<br>ਹਾਬਤ ਤਈਕਈ                                                                  | $\blacktriangle$ |
| [00:00:23]         | Successfully connected to Intel(R) PRO/1000 GT Desktop Adapter - Paketplaner-Miniport |                  |
| 100:00:23          | Job Start Time: 23078 Job Stop Time: 23094                                            |                  |
| [00:00:23]         | Start "C:\lperf\iperf.exe" -c 192.168.0.3                                             |                  |
| 00:00:23           | Child Process is running                                                              |                  |
| 00:00:23           |                                                                                       |                  |
| 00:00:23           | #WARNING:This version of IPERF has been modified to work with NAT.#                   |                  |
| [00:00:23]         | USE AT YOUR OWN RISK<br>#<br>#                                                        |                  |
| 00:00:23           |                                                                                       |                  |
| [00:00:23]         | ###############                                                                       |                  |
| 00:00:23           |                                                                                       |                  |
| [00:00:23]         | Client connecting to 192.168.0.3, TCP port 5001                                       |                  |
| 00:00:23           | TCP window size: 64.0 KByte (default)                                                 |                  |
| [00:00:23]         |                                                                                       |                  |
| 00:00:23           | [ 3] local 192.168.0.1 port 2                                                         |                  |
| 00:00:23           | 803 connected with 192.168.0.3 port 5001                                              |                  |
| 00:00:33           | Transfer<br>Bandwidth<br>[ ID] Interval                                               |                  |
| 00:00:33           | 3] 0.0-10.3 sec 5.12 MBytes 4.19 Mbits/sec                                            |                  |
| 00:00:33           | C:\Iperf\iperf.exe terminated with Code 0                                             |                  |
| 00:00:33           | Job Start Time: 23094 Job Stop Time: 33703                                            |                  |
| 100:00:33          | Waiting 5000 milliseconds                                                             |                  |

*Figure 6-488: DQA message view*

## **Semaphore**

The Semaphore job allows you synchronizing several DQA testers.

To open the Semaphore job configuration dialog, double-click the "Miscellaneous" > "Semaphore" entry in the "Available Jobs" pane.

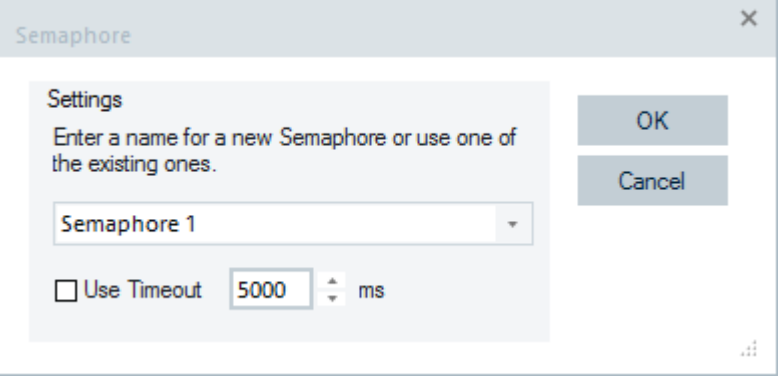

*Figure 6-489: Semaphore job - configuration*

The page consists of the text box to name the job and an optional timeout value.

The name of the Semaphore job is used to distinguish several Semaphores.

The timeout value can be used to limit the wait time for the Semaphore. If the Semaphore job is not signaled by all DQA testers within the given timeout, the DQA cancels the job and continues with the next job in the list. The configuration dialog offers all currently existing Semaphore names. A new name can be entered directly into the text box.

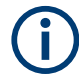

Using timeout values is not recommended, because it can lead to instability of the measurement process.
If entering the Semaphore job, the job waits until all DQA testers which have at least one Semaphore job with an identical name have entered one of those Semaphore jobs. Semaphore jobs of other DQA testers with different names are ignored for this Semaphore.

A DQA tester can have more than one Semaphore job with the same name. The DQA tester signals the Semaphore, whenever one of those jobs is executed.

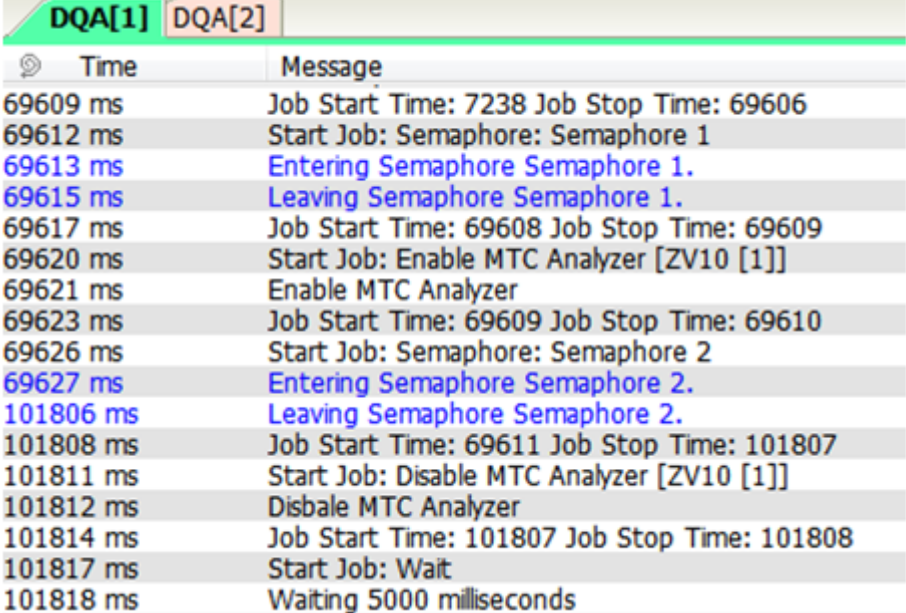

*Figure 6-490: Semaphore job messages*

#### **Mobile**

### **AT command**

The AT Command job lets you send the [AT](#page-2423-0) commands to the test UE. The job is only available if a test UE is loaded. In that case, the AT Command job for all installed test UE can be found in the "Available Jobs" > "Mobile" branch.

To open the configuration dialog, double-click the "Mobile" > "AT Command" entry in the "Available Jobs" pane.

Specify the desired AT command, the expected response and a timeout value in the configuration dialog.

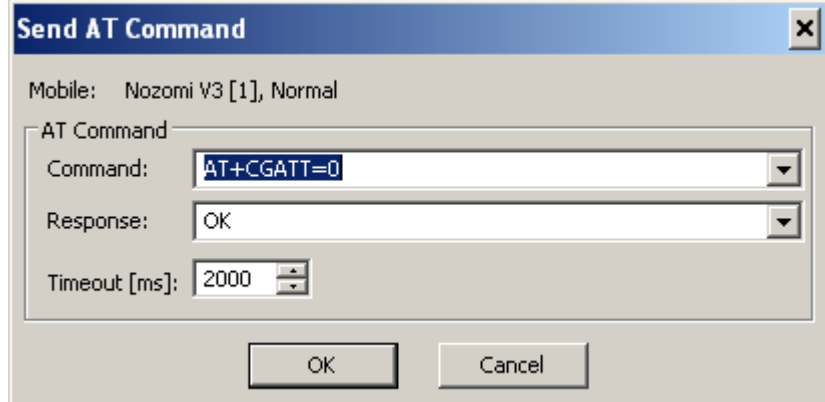

*Figure 6-491: AT Command job - configuration*

The "DQA Message View" shows the command and the received response.

|                                       | <b>DQA Message View:1</b>                                                                                                    |
|---------------------------------------|----------------------------------------------------------------------------------------------------|
| DQA[1] <nozomi [1]="" v3=""></nozomi> |                                                                                                    |
| Time<br>⊚                             | Message                                                                                                    |
| 00:00:06.855                          | Sending AT Command: AT+CGATT=0                                                                                                 |
| 00:00:06.887                          | Sending AT Command: AT+CGATT=0 succeeded. Response: OK                                                                         |
| 00:00:13.365                          | Successfully created RAS Entry DQA Dialup Vodafone D2 0                                                                        |
| 00:00:13.366                          | DialUp to DQA Dialup Vodafone D2                                                                                               |
| 00:00:15.435                          | The communication port is about to be opened.                                                                                  |
| 00:00:16.129                          | The communication port has been opened successfully.                                                                           |
| 00:00:16.148                          | is about to be connected.(GlobeTrotter 3G+ Modem Interface) MODEM                                                              |
| 00:00:16.419                          | has connected successfully.(GlobeTrotter 3G+ Modem Interface) MODEM                                                            |
| 00:00:16.421                          | All devices in the device chain have successfully connected. At this point, the physical link is established.                  |
| 00:00:16.423                          | The authentication process is starting. Remote access does not allow the remote client to generate any traffic on the LAN unti |
| 00:00:16.560                          | The projection phase is starting.                                                                                              |
|                                       |                                                                                                    |
|                                       |                                                                                                    |
|                                       |                                                                                                    |

*Figure 6-492: DQA message view of the AT Command job*

### **AT command ping**

R&S ROMES4 supports the specific AT Ping commands of Quectel and U-Blox, i.e. AT+QPING and AT+NPING.

If these AT commands are sent to the UE via the DQA job, R&S ROMES4 tries to evaluate the results of the pings and generate the values for corresponding R&S ROMES4 signals in "GSM" > "AT Ping Response".

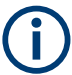

AT commands are the basic communication method of 3GPP modules, starting from GSM technology.

# **SMS send**

The "SMS Send" job lets you test sending an SMS from a test UE to other one.

The job is only available if the test UE is loaded. The job is then visible in the "Available Jobs" > "Mobile" branch. The result of the job is to test if the SMS could be sent to the SMS service provider.

Double-click the "Mobile" > "SMS Send" entry in the "Available Jobs" pane to get the "SMS Tester" configuration dialog.

A text of the message can be produced automatically or a custom text can be entered. Configure the following short message properties:

● "SMS Text"

In the mobile display, the following text appears: "0,1203590186, This is a test ROMES SMS". In the next SMS the number before comma is increased by 1. After the comma, the UTC time is given in seconds after 1<sup>st</sup> January 1970.

- "Subscriber Number" Phone number of the originating subscriber
- "Addressee Number" Phone number of the destination subscriber
- "Service Center" Number of the service center
- "Domain" Circuit or Packet Switched
- Idle Time [s] Waiting time after sending the SMS before starting the next "SMS Send" job.

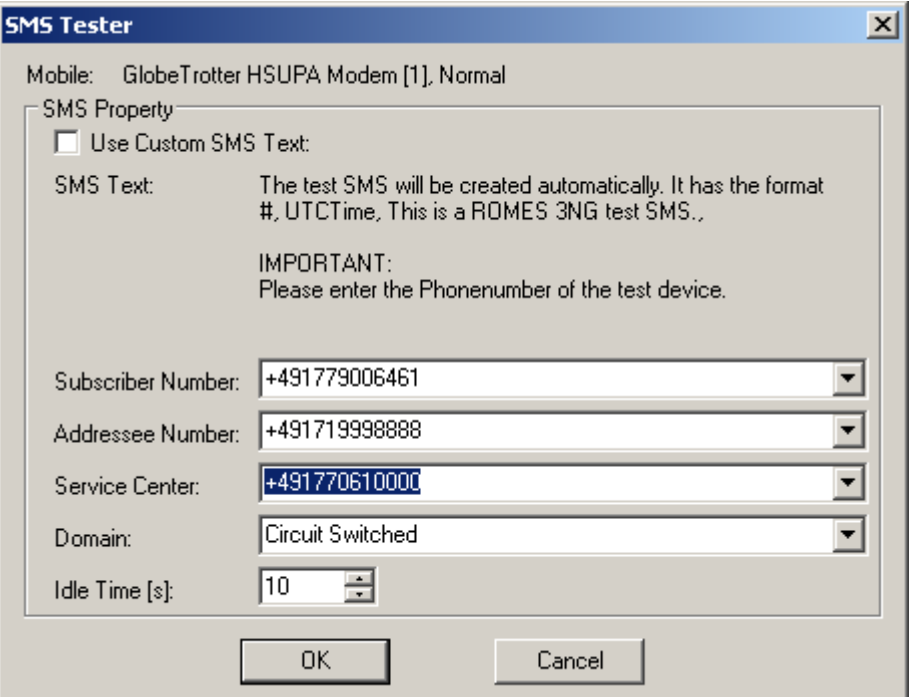

*Figure 6-493: SMS Send job - configuration*

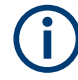

"SMS Send" job can only be created outside of the Connect – Disconnect – cycle.

In the "DQA Message View" all relevant steps of sending the message are listed. ETSI specified KPIs can be evaluated by using the QoS KPI View.

### **MOC analyzer**

The MOC Analyzer job lets you enable or disable the MOC analyzer (Outgoing Call Analyzer).

The job is available in the "Available Jobs" > "Mobile" branch if the test UE which supports this feature, for example, the Qualcomm chipset-based mobile device, is loaded.

Double-click the "Mobile" > "Audo Dialing" entry to get the configuration dialog. The analysis can be enabled or disabled for the mobile in the "Action" text box.

The job tests if the SMS can be sent to the SMS service provider.

The auto-dial menu of the associated mobile device is used for DQA MOC analysis.

The "Dialing" check box of the "Autodialing" > "Action" pane is disabled as long as the DQA job has control over the autodialer. How to configure the autodialer, see ["Autodial](#page-1535-0)ing" [on page 1536](#page-1535-0).

The DQA Message View shows the command and the received response.

The results of the voice calls are displayed in "NQA Chart View", "ETSI QoS View" and "QoSKPI View".

| <b>N</b> QoS KPI View:1               |        |          |         |          |                      |           | $ \Box$ $\times$ |
|---------------------------------------|--------|----------|---------|----------|----------------------|-----------|------------------|
| DQA[1] <nokia [1]="" n85=""></nokia>  |        |          |         |          |                      |           |                  |
| Value Type                            |        | $I$ Segu | Service | Value    | Type                 | TimeStamp |                  |
| Service Non Accessibility (pe         | 0.     | 40       | Voice   | 0 %      | KPI                  | 26944 ms  |                  |
| Service Non Accessibility (pe         | 0.     | 40       | Voice   | $0\%$    | KPI                  | 26944 ms  |                  |
| Service Access Time                   | 1.     | 40       | Voice   | 2875 ms  | KPI                  | 26944 ms  |                  |
| Ã<br>Cut Off Call Ratio (per Call)    |        | 2.40     | Voice   | $0\%$    | KPI                  | 42686 ms  |                  |
| 츠<br>Cut Off Call Ratio (per Meas     |        | 2.   40  | Voice   | $0\%$    | <b>KPI</b>           | 42686 ms  |                  |
| Dial-up Connection Setup Time         |        | 2.41     | Ser     | FAILED   | KPI                  | 45502 ms  |                  |
| Dial-up Connection Setup Time 0.   41 |        |          | Ser     | 45485 ms | <b>Trigger Point</b> | 45486 ms  |                  |
| Dial-up Connection Setup Time 1. 41   |        |          | Ser     | FAILED   | <b>Trigger Point</b> | 45502 ms  |                  |
| Dial-up Connection Setup Fai          | 3.  41 |          | Ser     | 100%     | KPI                  | 45502 ms  |                  |
| A<br>Service Non Accessibility (pe    |        | 3.42     | Voice   | $0\%$    | KPI                  | 106604 ms |                  |
| ≛<br>Service Non Accessibility (pe    |        | 3.142    | Voice   | 0%       | KPI                  | 106604 ms |                  |
| Â,<br>Service Access Time             |        | 4. 42    | Voice   | 2547 ms  | KPI                  | 106604 ms |                  |
|                                       |        |          |         |          |                      |           |                  |
|                                       |        |          |         |          |                      |           |                  |
|                                       |        |          |         |          |                      |           |                  |
|                                       |        |          |         |          |                      |           |                  |

*Figure 6-494: Voice call KPI view*

The mobile can be connected to a speech quality analyzer (SQA). In this case, the SQA reports the KPIs concerning the voice calls. If not, the DQA does the reports.

### **MTC analyzer**

The MTC Analyzer job lets you enable and disable the MTC analyzer (Incoming Call Analyzer).

The job is only available if the test UE which supports this feature, for example, the Qualcomm chipset-based UE, is loaded.

The job is then visible in the "Available Jobs" > "Mobile" branch. The result of the job is to test if SMS sent from the service provider can be received by UE.

Double-click the "Mobile" > "MTC Analyzer" entry in the "Available Jobs" pane to get the configuration dialog. The analysis can be enabled or disabled for the UE in the "Action" text box.

The job's only function is to activate/deactivate the MTC analyzer of the UE (check/ uncheck the "Answering" checkbox in the "Autodialing" > "Action" pane). The job ends immediately after having changed this setting.

Use the MTC Analyzer job together with the MOC Analyzer job and Semaphore job.

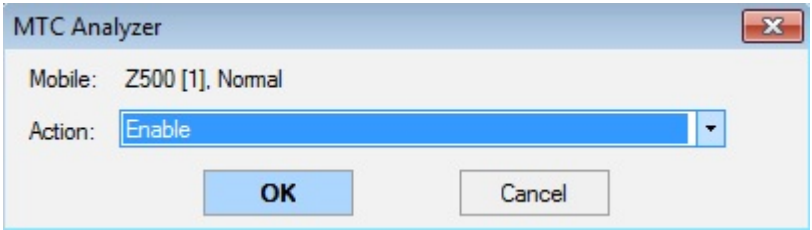

*Figure 6-495: MTC analyses enabled for Z500 mobile*

#### **MOC / MTC analyzer use case: Ping-pong calls**

The MOC/MTC Analyzer jobs allow setting-up ping-pong voice calls between two loaded UEs.

Two DQA testers are added to the configuration and they manage the UE's measurement jobs.

The DQA testers are running independently. The MTC Analyzer job has no information about the expected incoming call. Thus, it is not applicable to use timeouts or other indications about the state of the incoming call. A better solution is to synchronize DQA testers.

While the MOC Analyzer job (Autodialing) is active during the complete duration of the outgoing call, the MTC job finishes immediately after having enabled/disabled the MTC Analyzer.

### **Example:**

Two cases are considered in this example:

- **Case 1: DQA1 and DQA 2 settings when the UE1 initiates an originating call** addressing the UE2, while the UE2 waits for the incoming call (initiated by UE1)
- **Case 2: DQA1 and DQA 2 settings when the UE 2 initiates an originating call** addressing the UE1, while the UE1 waits for the incoming call (initiated by UE2)

### **Case 1 - DQA 1**

- 1. Start with the DQA 1 of UE1 by enabling the MOC Analyzer and Semaphore 1 jobs.
- 2. On the UE2 side, enable the MTC Analyzer job.
- 3. Wait until the UE1 finishes the MOC Analyzer job.
- 4. Then disable the MTC Analyzer job.

# DQA1

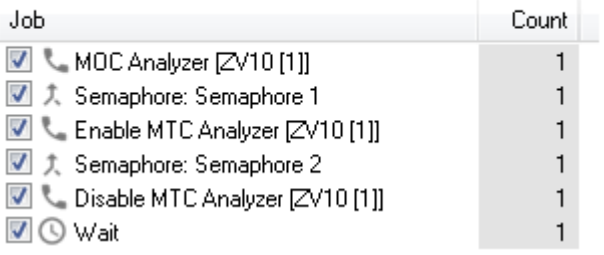

*Figure 6-496: Enabled jobs for UE1*

### **Case 1 - DQA 2**

- 1. Start with the DQA 2 of UE2 by enabling the MTC Analyzer and Semaphore job with the same name "Semaphore 1".
- 2. On the UE2 side, disable the MTC Analyzer job.
- 3. Add Wait job to give the UE some time to the recent call properly.

# DQA<sub>2</sub>

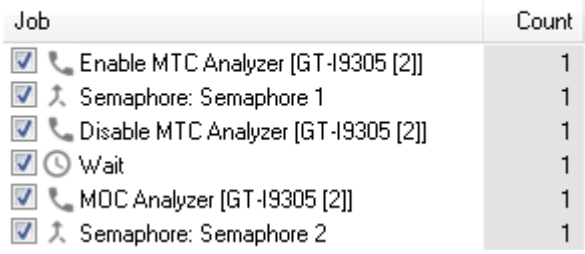

#### *Figure 6-497: Enabled jobs for UE2*

The **Case 2** for the call from UE 2 to UE 1 does the same but vice versa. The result job lists look similar to the ones for the Case 1, which are shown in the previous two figures.

The result of such a ping-pong call is visualized in the "ETSI QoS View", see the following figure.

Quality of service

|                                 | <b>ETSI QoS View:1</b>       |       |                          |                   |            |         |           |        |       |                |            |                     |             | $\begin{array}{c c c c c c c} \hline \multicolumn{3}{c }{\mathbf{C}} & \multicolumn{3}{c }{\mathbf{X}} \end{array}$ |
|---------------------------------|------------------------------|-------|--------------------------|-------------------|------------|---------|-----------|--------|-------|----------------|------------|---------------------|-------------|----------------------------------------------------------------------------------------------------|
|                                 | ZV10 [1] GT-I9305 [2]        |       |                          |                   |            |         |           |        |       |                |            |                     |             |                                                                                                    |
|                                 | <b>ETSI Parameters</b>       |       |                          |                   |            |         |           |        |       |                |            |                     |             |                                                                                                    |
|                                 | NA-CS: 100.00% SA-T: 100.00% |       | System Response Time [s] | CCR-CS-T: 100.00% |            |         |           |        |       |                |            | Call Setup Time [s] |             |                                                                                                    |
| 10 <sub>1</sub>                 |                              |       |                          |                   |            |         |           | 10     |       |                |            |                     |             |                                                                                                    |
|                                 |                              |       |                          |                   |            |         |           |        |       |                |            |                     |             |                                                                                                    |
| 5                               |                              |       |                          |                   |            |         |           | 5      |       |                |            |                     |             |                                                                                                    |
|                                 |                              |       |                          |                   |            |         |           |        |       |                |            |                     |             |                                                                                                    |
| ಡ                               | a                            | a     | 컒<br>S.                  | g                 | ᅇ<br>с     | ू       | ৽         | ₩      | а     | a<br>컜         | S.         | S,                  | ᅇ<br>Ľ,     | a<br>°                                                                                                    |
| <b>Call List</b>                |                              |       |                          |                   |            |         |           |        |       |                |            |                     |             |                                                                                                    |
|                                 |                              |       |                          |                   |            |         |           |        |       |                |            |                     |             |                                                                                                    |
|                                 | Seq                          | Start | End                      | <b>Result</b>     | <b>MOS</b> | Tx      | $S-RT[s]$ | $C-ST$ | CI(St | CI(En          | <b>MCC</b> | MNC                 | Mode        | Type                                                                                                    |
|                                 | 564                          | 3093  | 6960                     | Good              |            | $-15.4$ | 0.41      | 5.54   | ٠     | ٠              | 262        | 3                   | <b>UMTS</b> |                                                                                                    |
|                                 | 565                          | 7961  | 1020                     | Good              | ---        | $-19.8$ | 1.23      | 1.78   | 26859 | ٠              | 262        | 3                   | <b>UMTS</b> | Voice<br><b>MTC</b>                                                                                                 |
|                                 | 566                          | 1102  | 1489                     | Good              | ---        | $-17.4$ | 0.39      | 5.54   | 26859 | ٠              | 262        | 3                   | <b>UMTS</b> | Voice                                                                                                    |
|                                 | 567                          | 1589  | 1816                     | Good              | ---        | $-14.8$ | 1.23      | 1.75   | 26859 | ٠              | 262        | 3                   | <b>UMTS</b> | <b>MTC</b>                                                                                                    |
|                                 | 568                          | 1896  | 2285                     | Good              | ---        | $-17.8$ | 0.41      | 5.62   | 26859 | ٠              | 262        | 3                   | <b>UMTS</b> | <b>Voice</b>                                                                                                    |
|                                 | 569                          | 2396  | 2623                     | Good              | $- - -$    | $-15.5$ | 1.29      | 1.83   | 26859 | ٠              | 262        | 3                   | <b>UMTS</b> | <b>MTC</b>                                                                                                    |
| ۵<br>ø<br>e<br>۵<br>۵<br>e<br>۵ | 570                          | 2703  | 3089                     | Good              | $-$        | $-18.9$ | 0.39      | 5.99   | 26859 | $\blacksquare$ | 262        | 3                   | <b>UMTS</b> | Voice                                                                                                    |

*Figure 6-498: ETSI QoS View for ping-pong calls*

#### **Airplane mode**

The DQA Airplane Mode job is intended to test the UE which supports switch-on and off the airplane mode remotely. The job lets you include this action in the DQA job list, for example, to force the UE to register to the network.

### **DQA jobs for NB-IoT**

If one of the NB-IoT modules mentioned in the [Chapter 6.4.8, "NB-IoT devices",](#page-1651-0) [on page 1652](#page-1651-0) is loaded, the DQA configuration page shows the jobs available for NB-IoT modules in the "Available Jobs" > "Mobile" branch.

For the supported jobs, see [Table 6-12.](#page-1653-0)

All NB-IoT jobs running on the modules are commanded by AT commands. No Windows IP stack, modem or network connection is involved in these job tests.

The results of the job tests can be found in the associated branches of the "GSM" signals.

- 由一考 AT Attach Result
- 由一学 AT Detach Result
- 由 图 AT UDP Send Result
- 由一二 AT Ping Response

*Figure 6-499: Branches for AT command results*

The test results are available in the Alphanumeric view.

| Parameter                   | [Unit] | SARA-N211 [1] |
|-----------------------------|--------|---------------|
| <b>AT Attach Result</b>     |        | OK            |
| <b>AT Attach Duration</b>   | ms     | 10797         |
| AT Attach CI                |        | 21145958      |
| AT Attach LAC               |        | 48821         |
| <b>AT Detach Result</b>     |        | <b>OK</b>     |
| <b>AT Detach Duration</b>   | ms     | 1078          |
| <b>AT UDP Send Result</b>   |        | OK            |
| <b>AT UDP Send Duration</b> | ms     | 140           |
| AT UDP Send Duration t      | ms     | 1250          |
| <b>AT UDP Send Answer</b>   |        | "343030"      |
| <b>Ping Result</b>          |        | <b>OK</b>     |
| <b>Ping Retries</b>         |        |               |
| <b>Ping Bytes</b>           |        |               |
| Ping TTL                    |        | 114           |
| Ping RTT                    | ms     | 1070          |
| Ping IP                     |        | "8.8.8.8"     |

*Figure 6-500: Alphanumeric view of NB-IoT jobs test*

The details of the current tests are shown in the DQA Message View.

| <b>DQA Message View:1</b> |                                                                                       |  |
|---------------------------|---------------------------------------------------------------------------------------|--|
|                           | DQA[1] <sara-n211 [1]=""></sara-n211>                                                 |  |
| ু<br>Time                 | Message                                                                               |  |
| 11:24:07.274              | Sending UDP Packet to 213.136.81.171:9876                                             |  |
| 11:24:07.445              | Open socket                                                                           |  |
| 11:24:07.505              | Sending AT Command: AT+NSOCR="DGRAM",17,40000,1 succeeded. Response: 0                |  |
| 11:24:07.507              | Socket opened successfully: 0                                                         |  |
| 11:24:08.695              | Sending AT Command: AT+NSOST=0,"213.136.81.171",9876,4,"54657374" succeeded. Respons  |  |
| 11:24:08.696              | 4 bytes of 4 bytes have been sent.                                                    |  |
| 11:24:08.697              | 3 Bytes on Socket 0 received                                                          |  |
| 11:24:08.771              | Sending AT Command: AT+NSORF=0,3 succeeded. Response: 0,"213.136.81.171",9876,3,"3430 |  |
| 11:24:08.772              | Successfully read out from UE(1328ms): "343030"                                       |  |
| 11:24:08.774              | Closing socket.                                                                       |  |
| 11:24:08.795              | Sending AT Command: AT+NSOCL=0 succeeded. Response: OK                                |  |
| 11:24:08.796              | Socket closed successfully.                                                           |  |
| 11:24:08.800              | Job Start Time: 90745 Job Stop Time: 92273                                            |  |
| 11:24:08.803              | Start Job: NB-IoT Ping 8.8.8.8.                                                       |  |
| 11:24:08.805              | Sending Ping Command: 8.8.8.8                                                         |  |

*Figure 6-501: Alphanumeric view of NB-IoT jobs test*

# **NB-IoT attach**

The NB-IoT Attach job switches-on the modules and commands of the mobile to attach it to a specific network, defined by MCC and MNC.

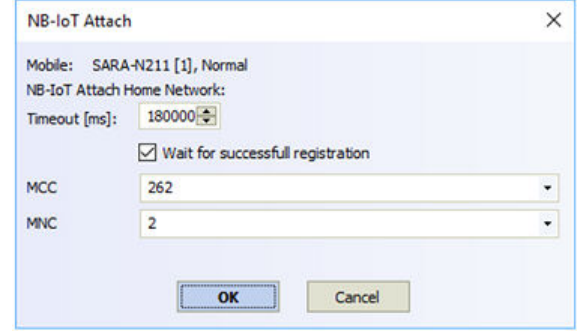

*Figure 6-502: NB-IoT Attach job - configuration*

The job can wait until AT+CGATT returns 1 or continue immediately after having sent out the commands.

### **NB-IoT detach**

The NB-IoT Detach job switches off the module.

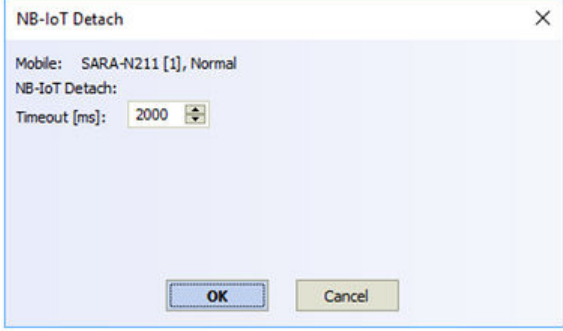

*Figure 6-503: NB-IoT Detach job - configuration*

#### **NB-IoT ping**

The NB-IoT Ping job uses proprietary AT commands to send pings from the module to the specified IP address. You can specify a maximum amount of pings or the test duration.

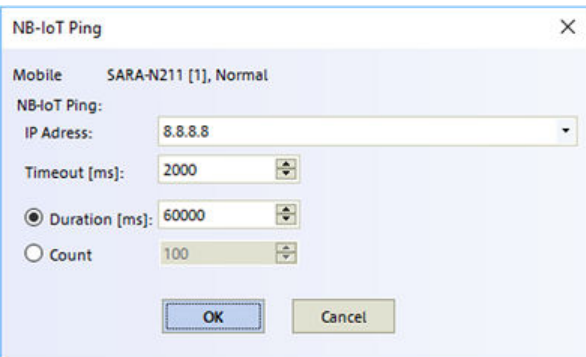

*Figure 6-504: NB-IoT Ping job - configuration*

The test is validated as OK if more than 50% of the pings are successful.

### **NB-IoT send UDP**

The Send UDP job sends the packet with the content inserted in "Message" to a specified IP address and port. The format to specify them is <IP address>:<port>.

If the server is supposed to send-back some byte, the job can wait for this response.

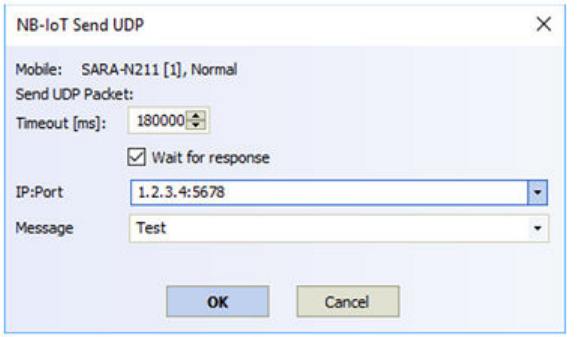

*Figure 6-505: NB-IoT Send UDP job - configuration*

### **NB-IoT FTP**

If the NB-IoT FTP job is selected, the configuration page shows up.

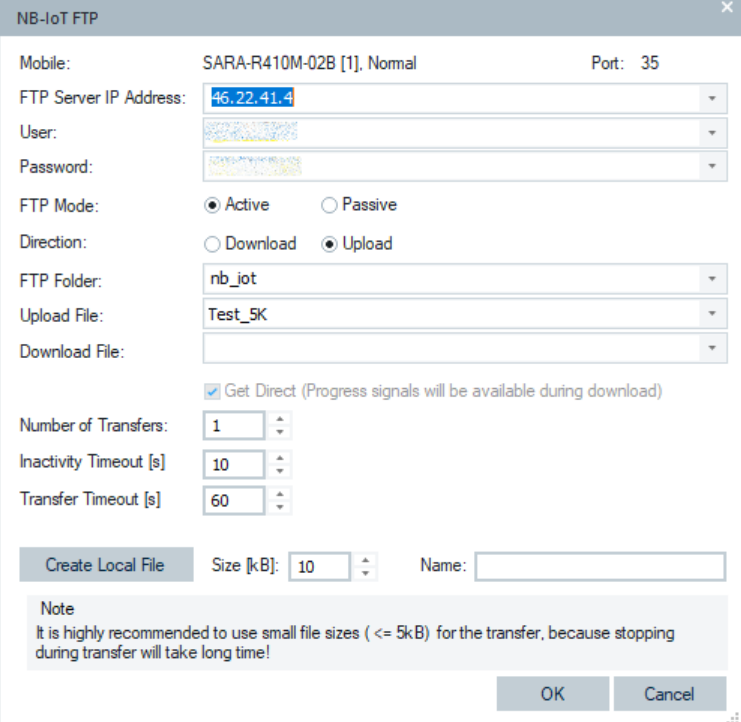

*Figure 6-506: NB-IoT FTP job - configuration*

"FTP Server IP Address": The IP address of FTP server

- "User": User name
- "Password": User's password
- "FTP Mode": Passive/Active
- "Direction": Download or Upload
- "FTP Folder": In upload, it is the FTP destination folder. In download, it is the folder of the download file.
- "Upload File": A file which exists on the stick. The available files are listed in the combo-box.
- "Download File": A file which exists on the FTP server in the selected folder
- "Get Direct": If checked, shows a progress during download.
- "Number of Transfers": Number of transfers configured for this job.
- "Inactivity Timeout": The job is canceled with result "timeout" after expiry of this time.
- "Transfer Timeout": The time during data transfer without received data.
- "Create Local File": If pressed, a file with the defined size and name is created on the stick.

### **Report view of NB-IoT FTP job**

The "QoS Report View" of NB-IoT FTP job shows both the job's progress and the results. There is no dedicated progress view for this job.

|                                                                                         | <b>Provider Information</b><br><b>MARKET STATE</b> |                                                     |                                  |                     |           |          |          |                                |                                                                                                    |
|-----------------------------------------------------------------------------------------|----------------------------------------------------|-----------------------------------------------------|----------------------------------|---------------------|-----------|----------|----------|--------------------------------|----------------------------------------------------------------------------------------------------|
| 262/2<br><b>Job List</b>                                                                |                                                    |                                                     |                                  |                     |           |          |          |                                |                                                                                                    |
| Index                                                                                   | Name                                               |                                                     | Ħ                                | <b>Success Rate</b> | State     | Progress | Current  | Average                        | <b>Last 5 Results</b>                                                                                                    |
| 4 Session                                                                               |                                                    |                                                     |                                  |                     |           |          |          |                                |                                                                                                    |
| ۰                                                                                       |                                                    | NB-IoT Attach to MCC: 262<br>MNC: 2 (NB-IoT Attach) | 3<br>3<br>0                      |                     | Attached  | 100%     |          |                                | .                                                                                                    |
| 1                                                                                       | FTP)                                               | NB-IoT FTP to<br>DownloadB5KB.bin (NB-IoT           | 3<br>3<br>$\circ$                |                     | FTP Login | 50%      |          | DL: 2 kBit/s                   | .                                                                                                    |
| 2                                                                                       | FTP)                                               | NB-IoT FTP to<br>DownloadB5KB.bin (NB-IoT           | 3<br>2<br>$\mathbf{1}$           |                     |           |          |          | DL: 1 kBit/s                   | .                                                                                                    |
| 3                                                                                       |                                                    | NB-IoT FTP to nb_iotTest_SK<br>(NB-IoT FTP)         | 2<br>$\overline{2}$<br>$\bullet$ |                     |           |          |          | UL: 5 kBit/s                   |                                                                                                    |
| 4                                                                                       |                                                    | <b>NB-IoT Detach</b>                                | 2<br>2<br>$\circ$                |                     |           |          |          |                                |                                                                                                    |
|                                                                                         |                                                    |                                                     |                                  |                     |           |          |          |                                | NB-IoT Attach to MCC: 262 MNC: 2 (NB-IoT Attach) NB-IoT FTP to DownloadB5KB.bin (NB-IoT FTP) NB-IoT FTP to DownloadB5KB.bin (NB-IoT FTP) NB-IoT FTP to nb_ 4 ▶ |
|                                                                                         |                                                    | 3<br>3 (100%)                                       |                                  |                     |           |          |          | <b>Throughput Distribution</b> |                                                                                                    |
|                                                                                         |                                                    |                                                     | <b>DL Throughput</b>             | Time                |           |          |          |                                |                                                                                                    |
|                                                                                         |                                                    |                                                     | 1 kBit/s                         | 17 <sub>s</sub>     |           |          |          |                                |                                                                                                    |
|                                                                                         |                                                    |                                                     | 2 kBit/s                         | 24 <sub>s</sub>     |           |          |          |                                |                                                                                                    |
|                                                                                         |                                                    | UL URL: Download : DL URL: DownloadB5KB.bin         | 2 kBit/s                         | 37 <sub>s</sub>     |           |          |          |                                | Download                                                                                                    |
|                                                                                         | Result                                             | <b>DL Throughput</b>                                | Duration RAT                     |                     |           |          |          |                                |                                                                                                    |
|                                                                                         |                                                    | 1 kBit/s                                            | 37s                              | LTE, N              |           | 0 kBlt/s | 1 kBit/s | 2 kBit/s                       | 3 kBit/s                                                                                                    |
|                                                                                         |                                                    | 2 kBit/s                                            | 17s                              | NB-IoT              |           |          |          |                                |                                                                                                    |
|                                                                                         |                                                    | 2 kBit/s                                            | 19s                              | NB-IoT              |           |          |          | <b>RAT Distribution</b>        |                                                                                                    |
|                                                                                         |                                                    |                                                     |                                  |                     |           |          |          |                                |                                                                                                    |
|                                                                                         |                                                    |                                                     |                                  |                     |           |          |          |                                | <b>UNKNOWN</b>                                                                                                    |
| <b>Total Count:</b><br>Success:<br>Min.:<br>Avg.:<br>Max.:<br>$\Rightarrow$ 1<br>2<br>3 |                                                    |                                                     |                                  |                     |           |          |          |                                | LTE                                                                                                    |
|                                                                                         |                                                    |                                                     |                                  |                     |           |          |          |                                | NB-IoT                                                                                                    |

*Figure 6-507: QoS Report View for NB-IoT FTP job*

### **KPIs and KPI generator view for NB-IOT FTP job**

KPIs of the NB-IoT FTP job are not supported. Therefore, the "KPI Generator View" does not show them.

#### **Signals of the NB-IoT FTP job**

The signals generated by this job are shown in the "Available Signals" > "NB-IoT" in the "NB-IoT Progress" and "NB-IoT Result" branches. For the signals and their description, see "Description of R&S ROMES4 Signals" document.

### **Batch**

The Batch job is used for reusing.

- 1. Click the "DQA Settings" > "Available Jobs" > "Batch" to include it in the "Job" list. At least two jobs have to be already present in the "Job" list.
- 2. Select the jobs to be batched. Select the successive jobs 1...n in the "Actions" > "Job" list.

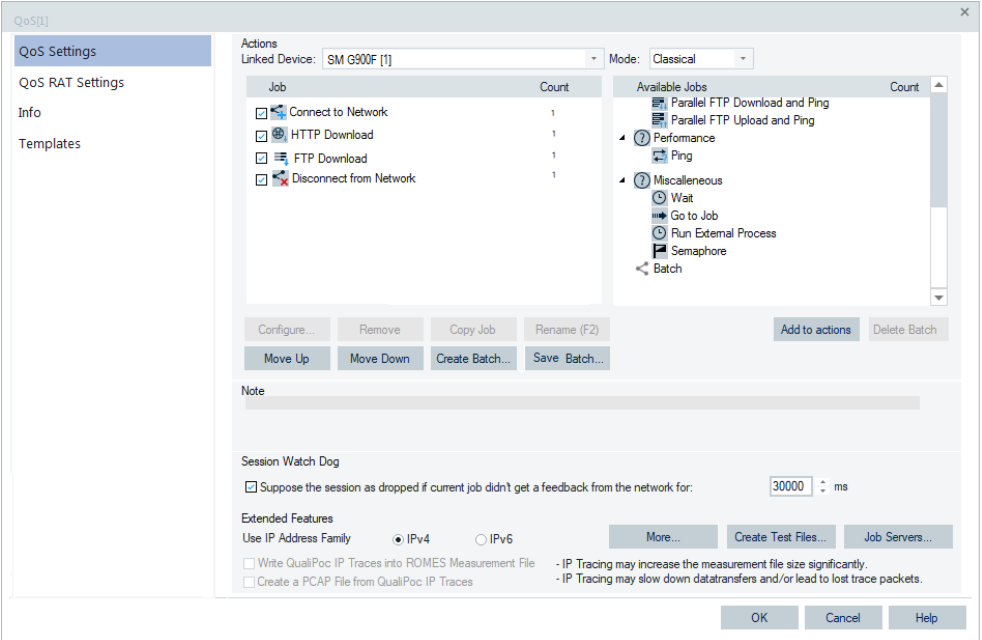

#### *Figure 6-508: Two jobs selected*

3. Click the "Create Batch" button to name the Batch job. This Batch job's name includes the names of selected jobs with its current configuration.

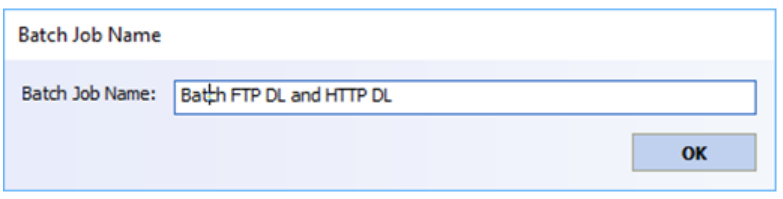

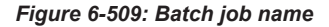

The "Job" list now rearranges in such a way, that the name of the Batch job replaces the selected jobs (FTP and HTTP in the previous figure). Under the job, a tree "Branch" with the jobs of the batch are displayed.

| Actions<br>Linked Device: | SM G900F [1]                                                                                                    |       | $\overline{\phantom{a}}$ | Mode: Classical                      | $\cdot$                                                             |       |  |
|---------------------------|----------------------------------------------------------------------------------------------------|-------|--------------------------|--------------------------------------|---------------------------------------------------------------------|-------|--|
| Job                       |                                                                                                    | Count |                          | Available Jobs                       |                                                                     | Count |  |
| ☑ < Connect to Network    |                                                                                                    |       |                          |                                      | 言: Parallel FTP Download and Ping<br>景 Parallel FTP Upload and Ping |       |  |
|                           | ▲ Z < Batch: Batch FTP DL and HTTP DL                                                                                                    |       |                          | $\blacktriangle$ (?) Performance     |                                                                     |       |  |
|                           | $\Box$ $\equiv$ FTP Download                                                                                                    |       |                          | 二 Ping                               |                                                                     |       |  |
|                           | ○ + HTTP Download                                                                                                    |       |                          | (?) Miscalleneous                    |                                                                     |       |  |
|                           | □ <v disconnect="" from="" network<="" td=""><td></td><td></td><td>(D) Wait<br/><sup>III</sup> Go to Job</td><td></td><td></td><td></td></v> |       |                          | (D) Wait<br><sup>III</sup> Go to Job |                                                                     |       |  |

*Figure 6-510: Batch creation*

The job as a batch tree branch is added to the "Batch" branch of the "Available Jobs" pane.

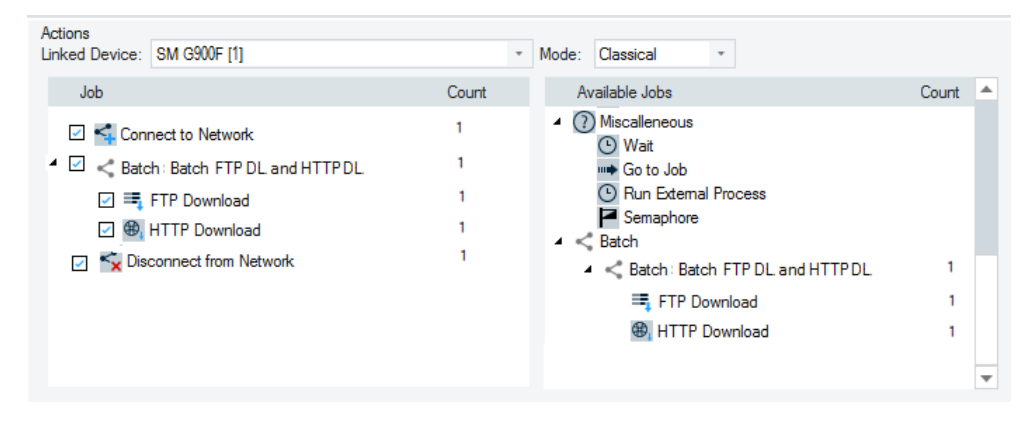

*Figure 6-511: Change in the available signals pane*

The "QoS Settings" page let you edit existing batches and save them. While saving the batch, you are asked to enter a new name or keep the name and overwrite the existing batch.

If you try to leave the page with an unsaved modified batch in the configuration, you are prompted to auto save the batch with a new name. Otherwise, you stay on the page.

A Batch job can be configured in any hierarchy of the job tree. The job can contain other Batch jobs in the "Job" list. However, it is not allowed to create Batch jobs from other ones. A Batch available job can be added to the "Batch" tree of the "Job" list by dragging it from the "Available Job" list to the position of the Batch in the "Job" list.

| Actions<br>Linked Device:   SM G900F [1] |       | $\bar{\phantom{a}}$<br>Mode: Classical<br>÷                        |
|------------------------------------------|-------|--------------------------------------------------------------------|
| Job                                      | Count | Available Jobs<br>Count                                            |
| ○ < Connect to Network                   |       | 图 Parallel FTP Download and Ping<br>景 Parallel FTP Upload and Ping |
| ▲ Z < Batch: Batch FTP DL and HTTP DL    |       | $(2)$ Performance                                                  |
| $\overline{\phantom{a}}$ = FTP Download  |       | 二 Ping                                                             |
| ▲ Ø < Batch: Batch Ping and FTP UL       |       | $\blacktriangle$ (?) Miscalleneous<br>(D) Wait                     |
| <b>√ 马 Ping</b>                          |       | <sup>III</sup> Go to Job                                           |
| $\angle$ = FTP Upload                    |       | <b>4</b> Run External Process                                      |
| ○ + HTTP Download                        |       | Semaphore                                                          |
| Ex Disconnect from Network               |       | $\leq$ Batch                                                       |

*Figure 6-512: Batch ping and FTP UL under the batch FTP and HTTP*

A Batch job can be executed n times (the "Counter" column), similar to other jobs. Double-click the "Counter" column to change the number of executions.

A job in the "Job" list can be added to a Batch job by using drag and drop. Click the "Remove" button if you want to remove it from the list.

To delete the Batch jobs from the "Available Jobs" list, click the "Delete Batch" button.

A Batch job is supported in the fully integrated device use mode in the same way. For a few limitations in that mode, see [Chapter 6.5.2, "DQA jobs with Android OS-based](#page-1960-0) [smartphones", on page 1961](#page-1960-0).

### **6.5.1.5 Templates DQA**

The "Templates" tab stores the current device configuration as a template, lists, loads or deletes device's templates. All settings are analogous to the GSM device settings, refer to [Chapter 6.4.18.8, "Templates GSM NWS", on page 1786.](#page-1785-0)

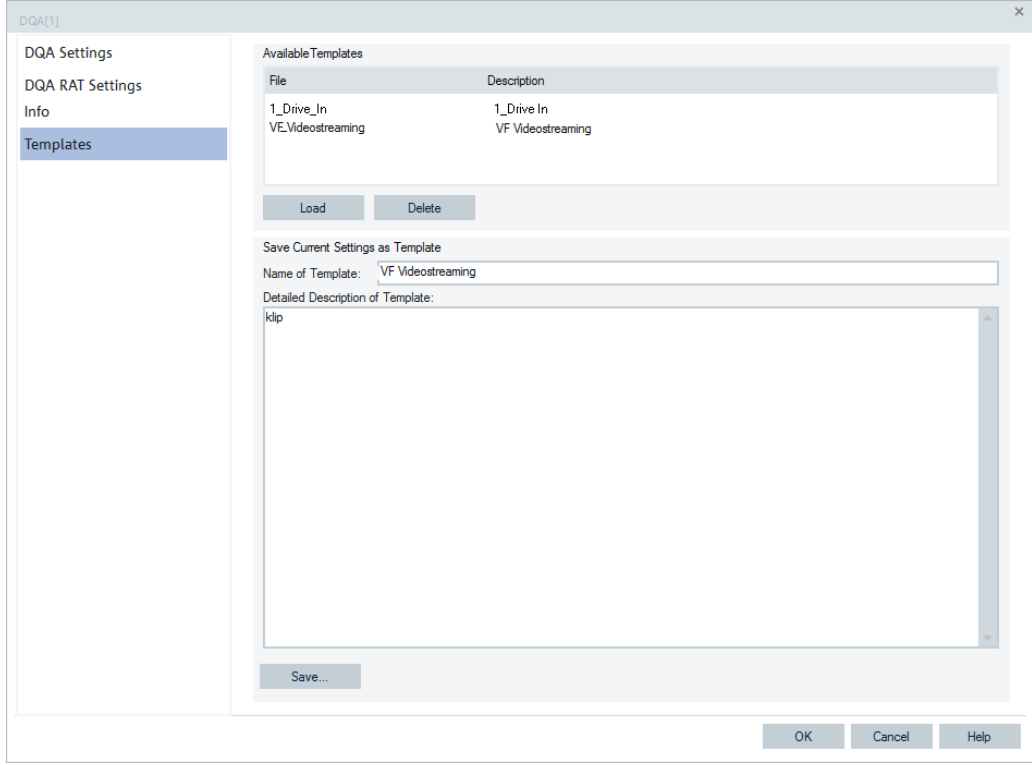

*Figure 6-513: DQA configuration - Templates*

By creating the DQA job list with a template, the jobs which are using devices open a device selection dialog if more than one device is available for the job. The following jobs support this feature:

- "Connect to Network"
- "Auto Dial"
- "Send AT Command"
- "Send SMS"

**Example:** Loading a template with the "Auto Dial", "Send AT Command" and "Send SMS" jobs when two mobiles are connected to the PC.

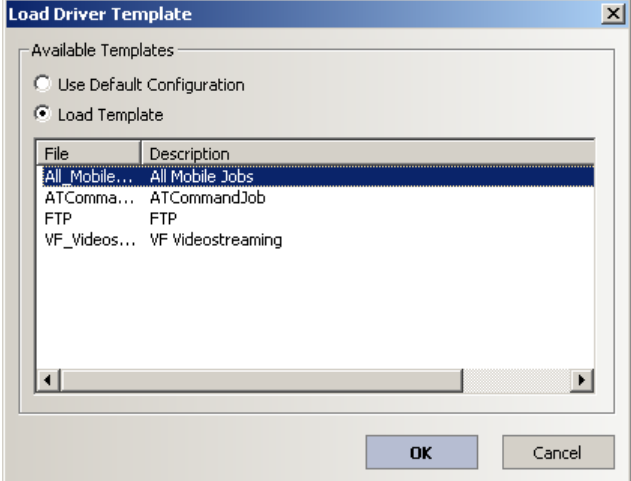

*Figure 6-514: Loading mobile devies template*

The following dialog appears:

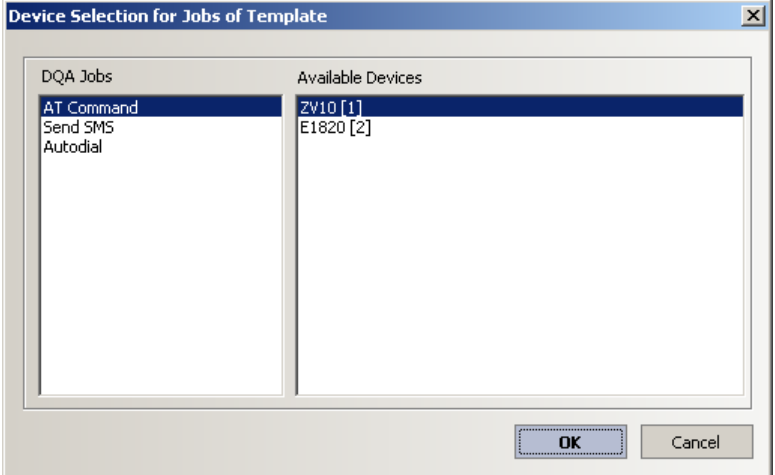

*Figure 6-515: Device selection for configured job*

The "DQA Jobs" list shows the configured jobs of the template. For every DQA job in the left list, an available device can be selected.

If confirmed with "OK", each job uses its selected device. If clicked "Cancel", each job uses the initial selected device.

**Example 2:** Loading a template with the "Connect to Network", "FTP" and "Disconnect from Network" jobs when two mobiles are connected to the PC.

<span id="page-1960-0"></span>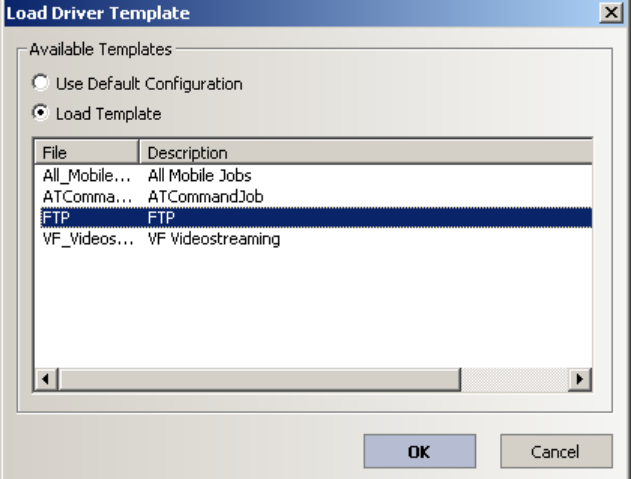

The following dialog appears.

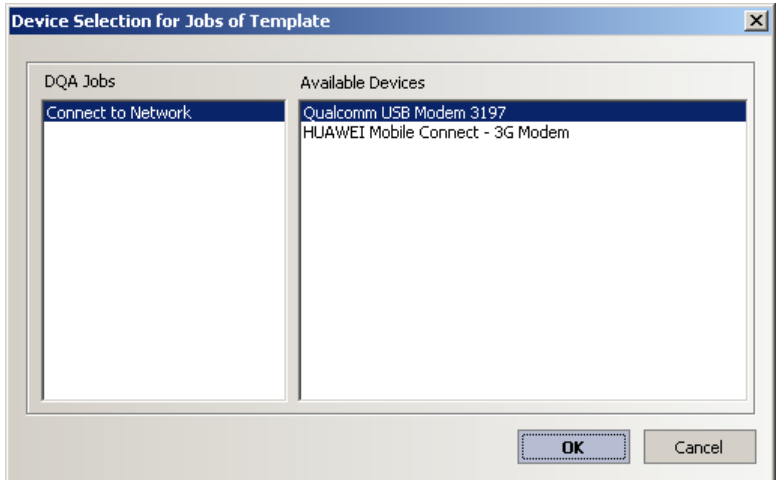

For the Connect to Network job, 2 modems are available. An entry in "Available Devices" can be selected.

If confirmed with "OK", the selected device is used for the connect job. If clicked "Cancel", the initial selected device is used.

The "Available Devices" list shows only available devices, which are not used by other instances of the DQA.

### **6.5.2 DQA jobs with Android OS-based smartphones**

The "DQA" page of jobs made with the Android OS-based smartphones contains the same controls as the "DQA" page of the On PC testing (Classic mode) jobs. The page is fully editable with keyboard and the focus is visualized over the control buttons.

For the description of the panes and control buttons of the page, see [Chapter 6.5.1.2,](#page-1880-0) ["DQA settings", on page 1881](#page-1880-0). For the Classic mode 2 mobiles, see ["DQA jobs in clas](#page-1968-0)sic mode 2" [on page 1969](#page-1968-0).

The following is applicable for the DQA jobs with the Android-based smartphones:

- DQA job from the list can be connected only to one smartphone.
- Watchdog is always disabled for smartphone sessions.
- Application socket trigger points and the relating KPIs are not available for smartphone jobs. Therefore, the selection of ETSI calculation is disabled.
- Currently smartphones support IPv4 only.
- For all smartphone jobs, the IP tracing is always available. The KPI generator can calculate the relating TCP/IP KPIs of the TCP/IP trigger points.
- Export of the IP tracer data must be done with the PCAP export; the Netmon export fails.
- QualiPoc mobiles and the R&S ROMES4 DQA measurements support DQA throughput measurement during a smartphone session.
- Recording of PCAP files must be enabled in the QualiPoc measurements.
- "Device" column shows IMEI of a smartphone.
- Speech quality and voice tests are supported. If a voice test is configured in the DQA job list, the configuration made in UE is overwritten.
- Data test configurations in R&S ROMES4, QualiPoc and SmartBenchmarker are harmonized and look similar.

The "QoS KPI Export Result View" shows nothing useful due to limitation of the underlying Android package.

### **6.5.2.1 DQA jobs with fully integrated devices**

If an Android OS-based smartphone with the [SQ](#page-2447-0) Android interface is loaded, the R&S ROMES4 DQA jobs available for the smartphone are the same as the jobs for a fully integrated device. The available jobs are grouped by a job type in the "Available Jobs" list.

The following jobs or groups of jobs are available in fully integrated device's use mode:

- Data Session Start
- **Call Session Start**
- Data Session End
- **Call Session End**
- **Multi RAB Session**
- **HTTP**
- **FTP**
- Performance
- Miscellaneous
- App Test
- **Mobile**
- **Batch**

The Network Forcing function supports the call sessions.

<span id="page-1962-0"></span>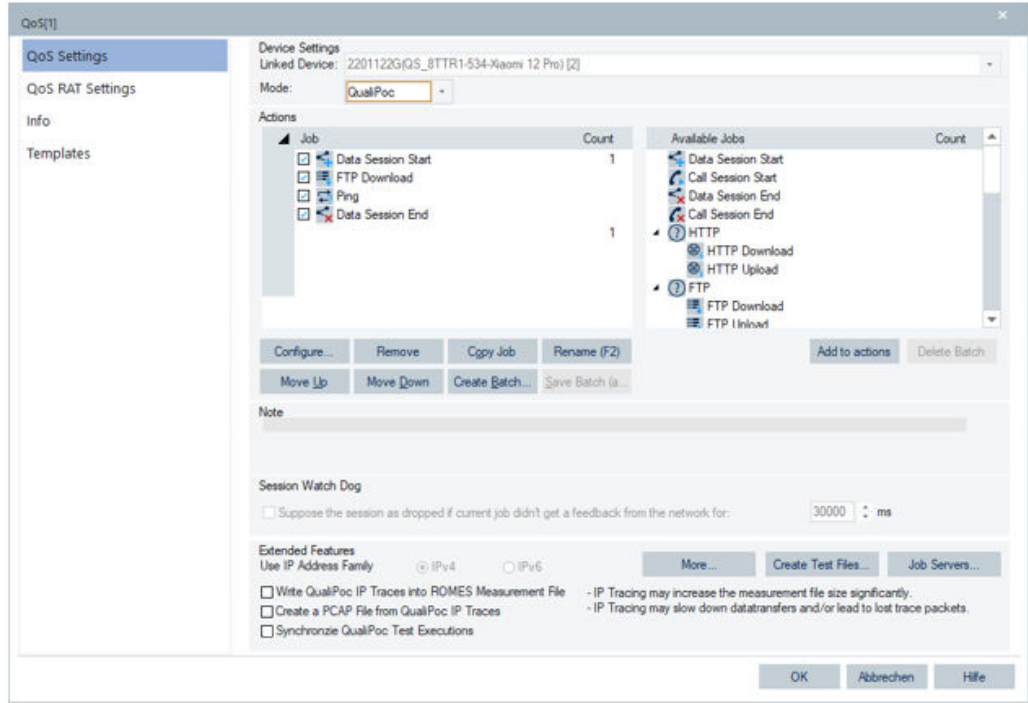

*Figure 6-516: Android based fully integrated device - available jobs*

It is possible to mix data and voice session in the "Job" list.

- **Data Session Start**
- **FTP DL**
- Data Session End
- **Network Forcing for Call Sessions**
- **Call Session Start**
- **Call Any Number**
- Call Session End

A voice or speech quality test can be performed in parallel with one or two data jobs. The data jobs run sequentially.

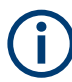

R&S ROMES4 supports Video [MOS](#page-2437-0) (VMOS) analysis of the fully integrated devices. The analysis is based on ITU J343.1 standard for Perceptual Video Quality measurement algorithm.

Perceptual Evaluation of Video Quality (PEVQ) measurement algorithm is not supported.

A smartphone with SuissQual Android interface does not support other DQA connect job configurations like dialup, IP tracing and advanced settings. FTP download and FTP upload jobs are by default available as being the time-based jobs.

#### **DQA jobs in fully integrated device use mode**

If the R&S ROMES4 DQA function is linked with a fully integrated device, the "Quali-Poc" mode is available. The QualiPoc supported measurements can be configured.

If the fully integrated device use mode (QualiPoc) is selected, the list of available jobs is the same as that one for smartphones with SQ Android interface.

#### **Extended features with Android OS-based smartphones**

The "QoS" > "Extended Features" pane offers the support of IP tracing, timing/statistics of a DQA session control, test files and job servers creation.

#### **Extended Features**

The "QualPoc" mode selection offers in the "Extended Features" pane the functions that are mentioned in the chapter dedicated to the DQA jobs of the On PC testing (Classic mode) devices.

#### **Use IP Address Family ← Extended Features**

Lets you select the wanted IP address version. The views then show IP address of the accessed server in the format of selected IP version.

### **Write QualiPoc IP Trace into ROMES Measurement File ← Extended Features**

If selected, writes the QualiPoc IP traces into the R&S ROMES4 measurement file. The traces are logged in the same way as they are shown on the phone's monitor.

**Note:** R&S ROMES4 logs the same IP trace as QualiPoc does. If no details are logged, no details are available in R&S ROMES4 as well.

The IP logging can increase the measurement file size significantly. It can influence the achievable throughput and lead to lost trace packets on high throughput scenarios.

## **Create a PCAP File with QualiPoc IP Traces ← Extended Features**

If selected, QualiPoc IP tracing results are recorded in PCAP format file. The traces are logged in the same way as a PCAP file is logged.

It is also possible to create a  $\star$ .  $_{\text{pcap}}$  file using TCPdump directly of the Android OSbased smartphones. This setting is found on the mobile's QualiPoc configuration page.

There are some differences between both approaches. The following table shows the differences.

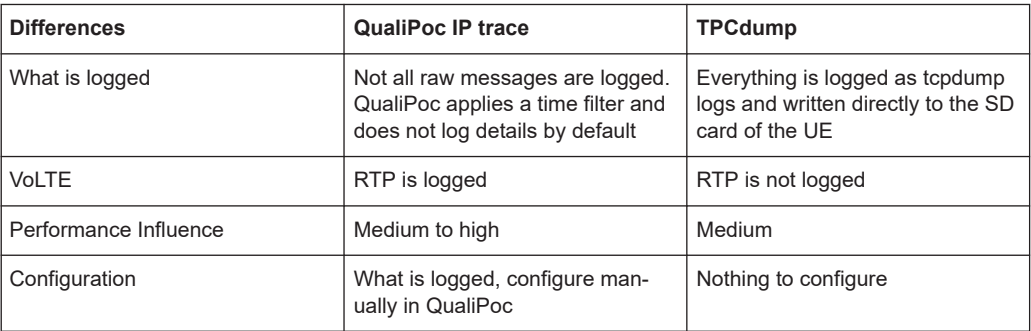

#### **Synchronize QualiPoc Test Executions ← Extended Features**

The function supports synchronization of DQA job execution for QualiPoc tests of different UEs. To run this function, "Synchronize QualiPoc Test Executions" has to be enabled for each QoS device (UE) whose job executions you want to synchronize.

### **Synchronize QualiPoc Test Execution - Example 1 ← Synchronize QualiPoc Test Executions ← Extended Features**

In the example 1, the first data session of both UEs starts at the same time. The second data session of both UEs starts when the jobs of the first data session of both UEs are finished.

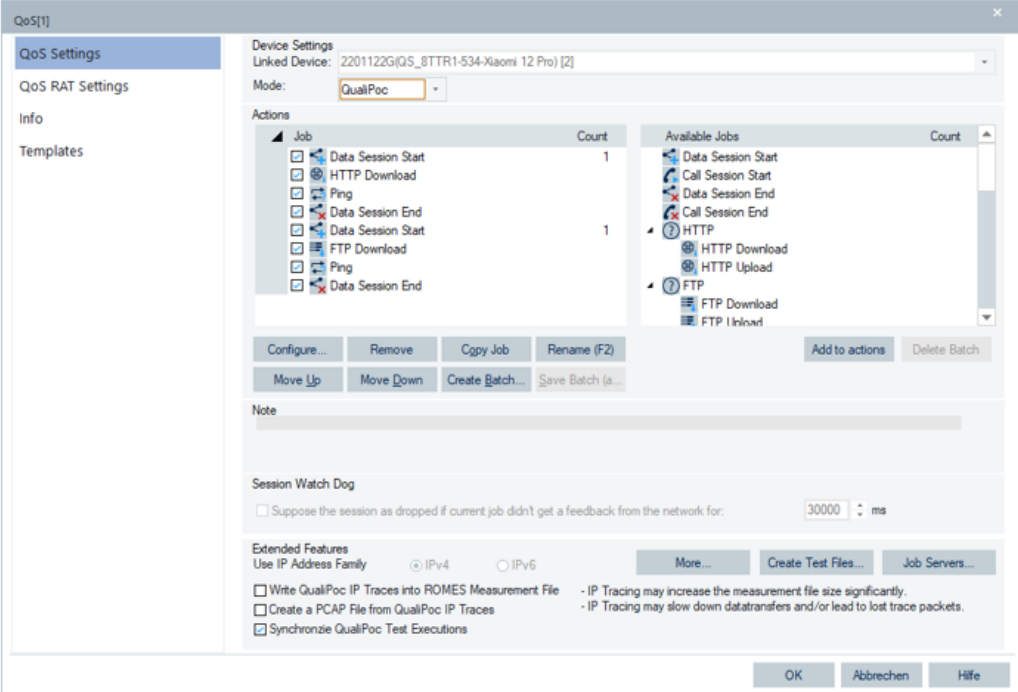

*Figure 6-517: Configured job sessions of UE1 - example 1*

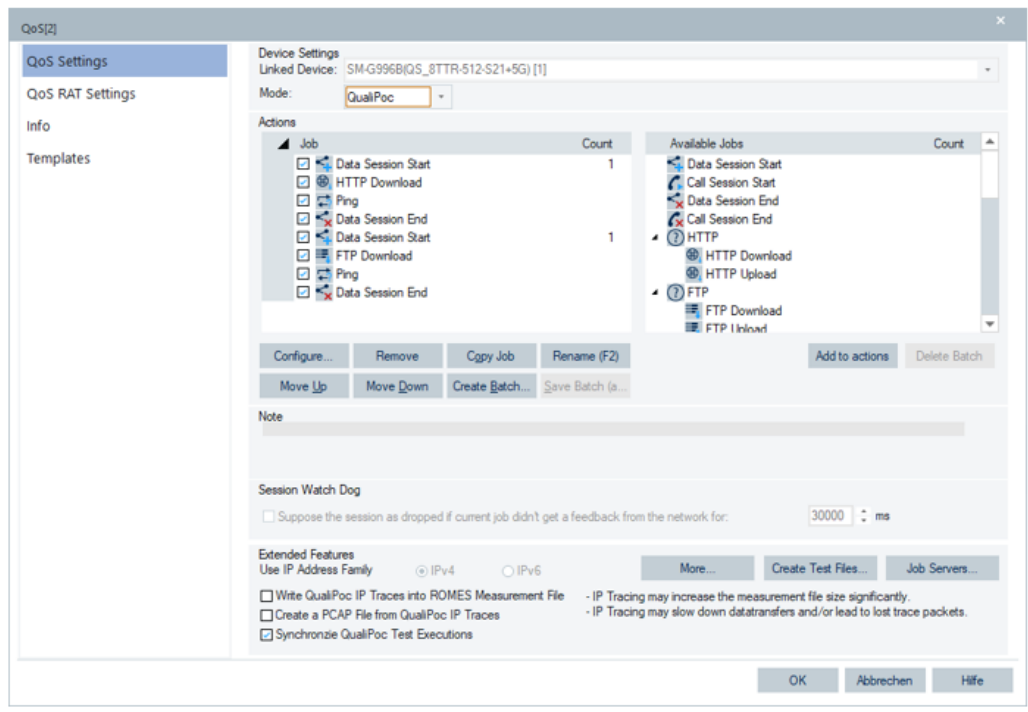

*Figure 6-518: Configured job sessions of UE2 - example 1*

The first data session of both UEs starts again when the jobs of the second data session of both UEs are finished. All jobs have the same execution count at the end of the measurement. The exception from this rule is the aborted jobs at the time of measurement stop.

### **Synchronize QualiPoc Test Execution - Example 2 ← Synchronize QualiPoc Test Executions ← Extended Features**

In the example 2, the first data session of UE1 and the single data session of UE2 start at the same time. The second data session of UE1 and the single data session of UE2 start again when the jobs of the first data session of UE1 and the jobs of the single data session of UE2 are finished.

### Quality of service

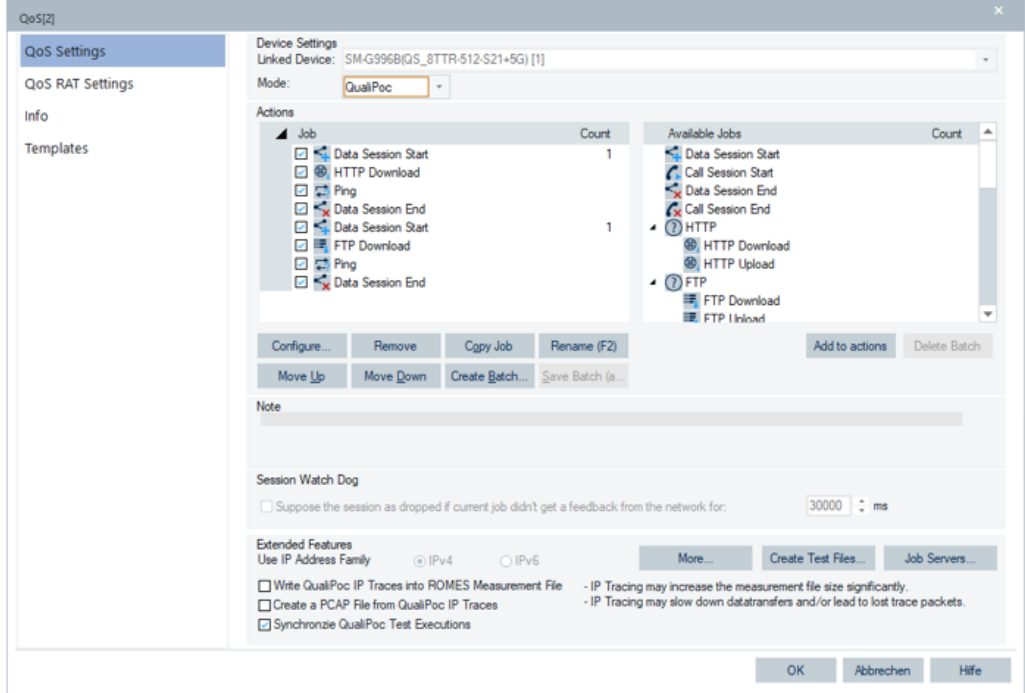

*Figure 6-519: Configured job sessions of UE1 - example 2*

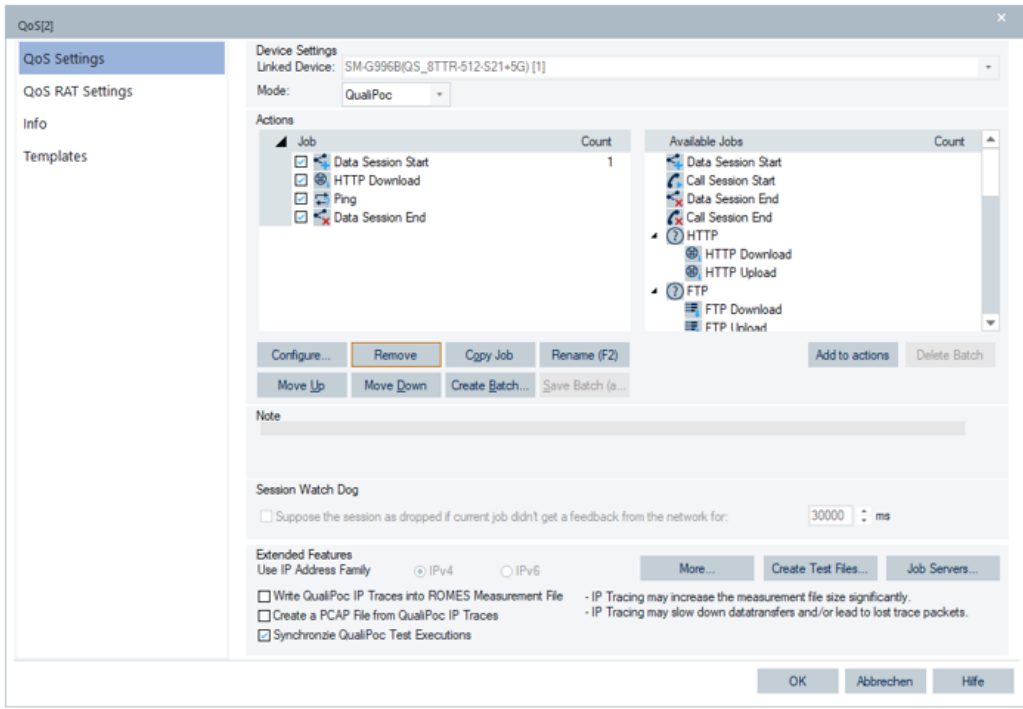

*Figure 6-520: Configured job sessions of UE2 - example 2*

The first data session of UE1 starts again and the single data session of UE2 starts again, when the jobs of the second data session of UE1 and the jobs of the single data session of UE2 are finished. The sum of the execution count of all jobs of UE1 is equal to the sum of the execution count of all jobs of UE2 at the end of the measurement. The exception from this rule is the aborted jobs at the time of measurement stop.

### **Buttons of Extended Features ← Extended Features**

The pane contains the following buttons.

### **More ← Buttons of Extended Features ← Extended Features**

Opens the "More Extended Features" page, see ["Extended Features"](#page-1884-0) on page 1885.

### **Create Test Files ← Buttons of Extended Features ← Extended Features**

Opens the page where you can define the size and the format of a test file. The file can be stored to a local directory and used for file transfer to a remote location. The contents of the file are random.

### **Job Servers ← Buttons of Extended Features ← Extended Features**

The "Job Servers" button lets you preconfigure the FTP and HTTP job servers providing easier and faster job configurations later, see "Job Servers" [on page 1888.](#page-1887-0)

### **6.5.2.2 DQA jobs with devices without QualiPoc**

#### **DQA jobs in classic mode**

The following jobs or groups of jobs are available for devices operating as On PC testing (Classic mode).

- Connect to Network
- **Call Session Start**
- **Disconnect to Network**
- Call Session End
- **HTTP**
- **FTP**
- Performances
- **Miscellaneous**
- **Mobile**
- **Batch**

The first four previously listed entries are DQA jobs, other are groups of jobs of the similar type.

<span id="page-1968-0"></span>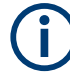

The Performance group supports the capacity test for HTTP job, but not the tests for FTP and UDP jobs which are supported for the fully integrated mobile device mode.

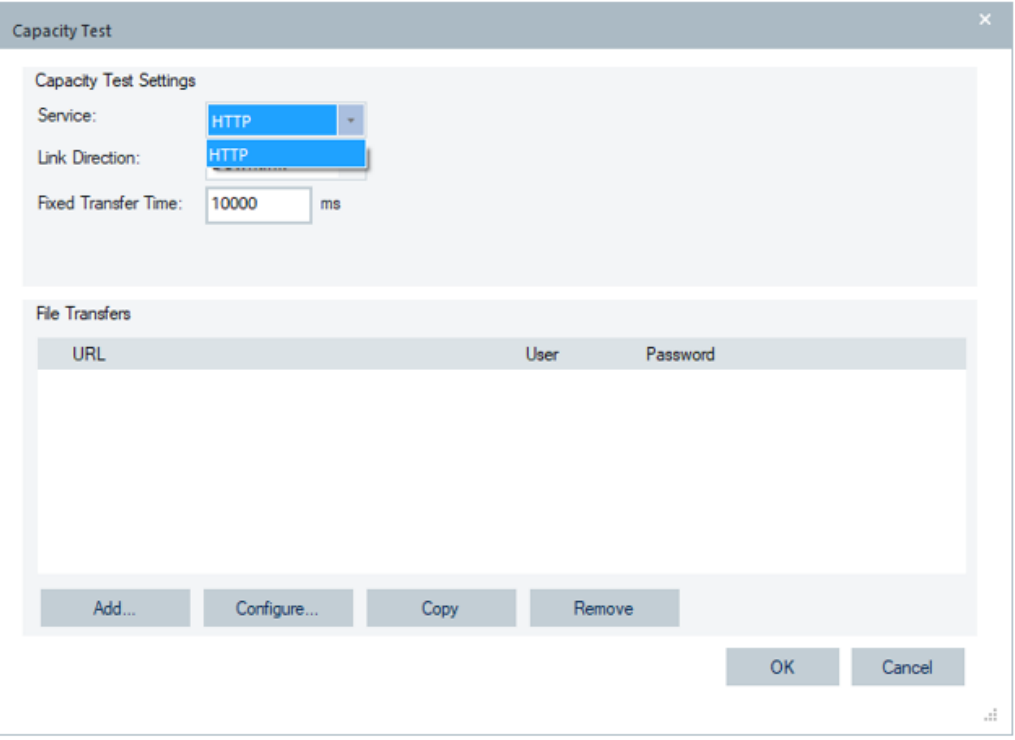

*Figure 6-521: Capacity test page of unrooted devices*

The configuration of classic mode devices is covered in the [Chapter 6.5.1, "Data qual](#page-1879-0)[ity tester \(DQA\)", on page 1880.](#page-1879-0)

#### **DQA jobs in classic mode 2**

The DQA page of the jobs with non-QualiPoc mobiles used in Classic mode 2 contains the same controls as the DQA page of the On PC testing (Classic mode) jobs.

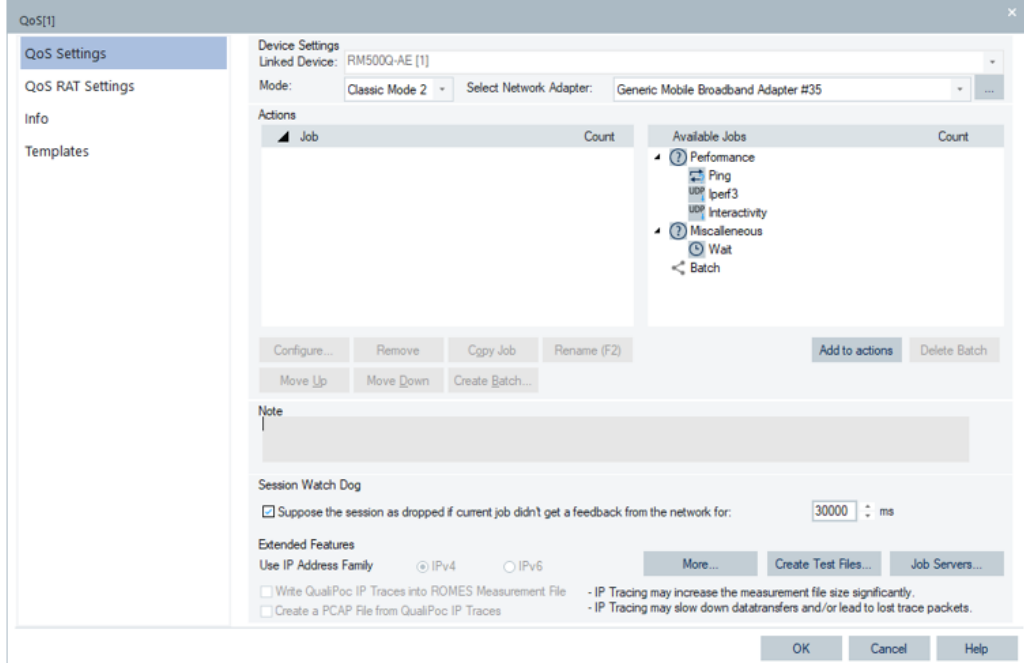

*Figure 6-522: Supported jobs in Classic mode 2 use mode*

For the non-QualiPoc mobiles in Classic mode 2 use mode, supported are the following DQA jobs:

- Ping
- **Interactivity**
- lperf3
- Wait

The Classic mode 2 uses the Windows network adapter selected in the "Select Network Adapter" combo-box. Only IP addresses are allowed to configure the hosts.

| Jevice Settings | Jnked Device: RM500Q-AE [1] |                         |                                                                                  | ٠    |
|-----------------|-----------------------------|-------------------------|----------------------------------------------------------------------------------|------|
| Mode:           | Classic Mode 2 -            | Select Network Adapter: | Generic Mobile Broadband Adapter #18                                             | 1.11 |
| <b>Actions</b>  |                             |                         | Default Gateway                                                                  |      |
| Job             |                             |                         | Count Generic Mobile Broadband Adapter #18                                       |      |
|                 |                             |                         | 4 (?) Miscalleneous<br><b>O</b> Wait<br>(?) Performance<br>UDP Iperf3<br>< Batch |      |

*Figure 6-523: Network adapter selection for Classic mode 2*

If you select the "Default Gateway" as the adapter, make sure that no other applications (e.g. e-mail, browser, update services), which can influence the test results, are active during the data tests.

If you select a Windows Mobile Broadband adapter, the APN can be set as in the Classic mode, that is, using the "Connect to Network" dialog with the "…" button placed on the right side of the "Select Network Adapter" combo-box.

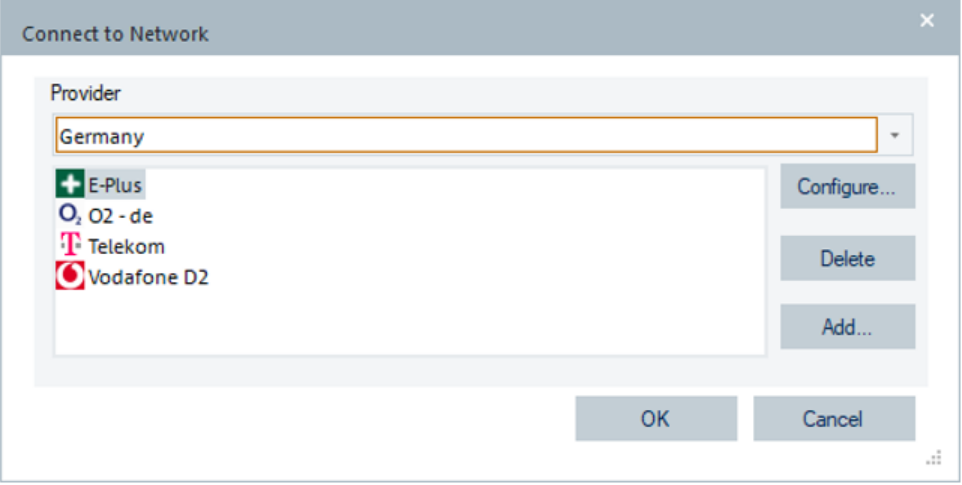

*Figure 6-524: An option to set the APN*

The Classic mode 2 is only offered, if the mobile is loaded from the "Welcome" page or using a QoS job wizard. It is not available in the "Hardware" > "Connect/Disconnect" dialog.

Only one Classic mode 2 is possible in a workspace.

There are some preconditions that have to be fulfilled.

- Java 11 must be installed on the computer. The Java setup is a part of the R&S Romes4 installation kit.

- Ping and Interactivity tests are only supported if at least the Windows Subsystem for Linux WSL 1 with Linux distribution Debian is installed on the computer.

How to install WSL, refer to the application note "Performing Data Tests with 5G Modules" which is available in the

Documentation\Application Notes\ Application Note – Performing Data Tests with 5G Modules.pdf.

The measurement files can be analyzed in NQDI and SmartAnalytics, if "Write SQZ Files for Mobiles and QoS in Classic Mode" is checked in the "Preferences" > "File Handling" page.

### **6.5.2.3 Data session start**

"Data Session Start" triggers the start of a data session. The session number is incremented and the Session Start Trigger Points are written.

- 1. Select the smartphone that you want to connect.
- 2. Double-click the "QualiPoc Session Start" in the "Available Job" list.

The "Data Session Start" page opens.

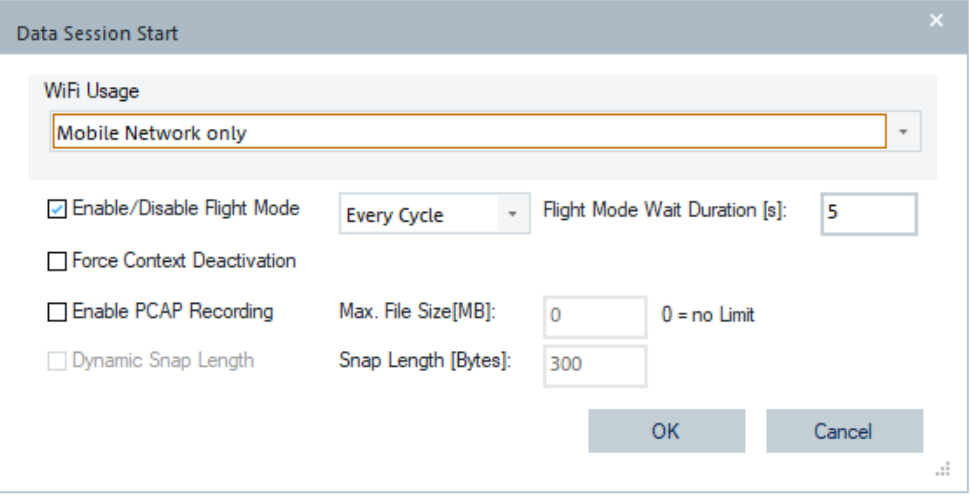

*Figure 6-525: Selection of connection type*

3. Select the type of the connection. Default is "Mobile Network only".

The job is included in the "Job" list.

By selecting the job, from this point in time, the DQA job list offers only the jobs which can be executed by a smartphone.

The following functions are included at data session start:

"WiFi Usage" - the WiFi usage in the QualiPoc "Data Session Start" job.

The usage is defined by selecting one of the following options:

- "Mobile Network only" WiFi not to be used.
- "Mobile Network / WiFi combined" QualiPoc decides which network to use.
- "WiFi only" Use WiFi network only.
- "Enable/Disable Flight Mode" if checked, offers the Flight Mode to switch on/off every cycle or once per measurement.
- "Flight Mode Wait Duration [s]" if "Enable / Disable Flight Mode" is checked in "Data Session Start", a wait duration between enable and disable can be defined. The wait time is expressed in seconds.
- "Enable PCAP Recording" if checked, PCAP recording is activated on the session level with defined snap length and maximum file size.
- "Dynamic Snap Length" if checked, QualiPoc stores only needed information to keep the amount of data manageable. The "Snap Lenght [Bytes]" value is then configurable.

If "PCAP Recording for all Sessions" is checked in the QualiPoc settings page, see [Figure 6-29,](#page-1478-0) the PCAP controls are disabled in this dialog.

### **6.5.2.4 Data session end**

"Data Session End" triggers end of the data session. The Session End Trigger Points is written.

There is no configuration menu for this job.

#### **6.5.2.5 Voice and speech jobs**

Voice test and Speech Quality jobs can be configured by selecting "Mobile" > "Auto Dialing" job in the "Available Jobs" list.

For "Auto Dialing", see "Auto dialing" [on page 2045.](#page-2044-0)

R&S ROMES4 allows setting the parameter ExcludeCallSetupFromCallDuration for speech quality measurements in fully integrated device use mode.

The generation of the land unit file allows you to set the test repetition value.

#### **Voice test w/o speech quality**

A MOC voice test must be surrounded by the "Call Session Start" and "Call Session End" jobs.

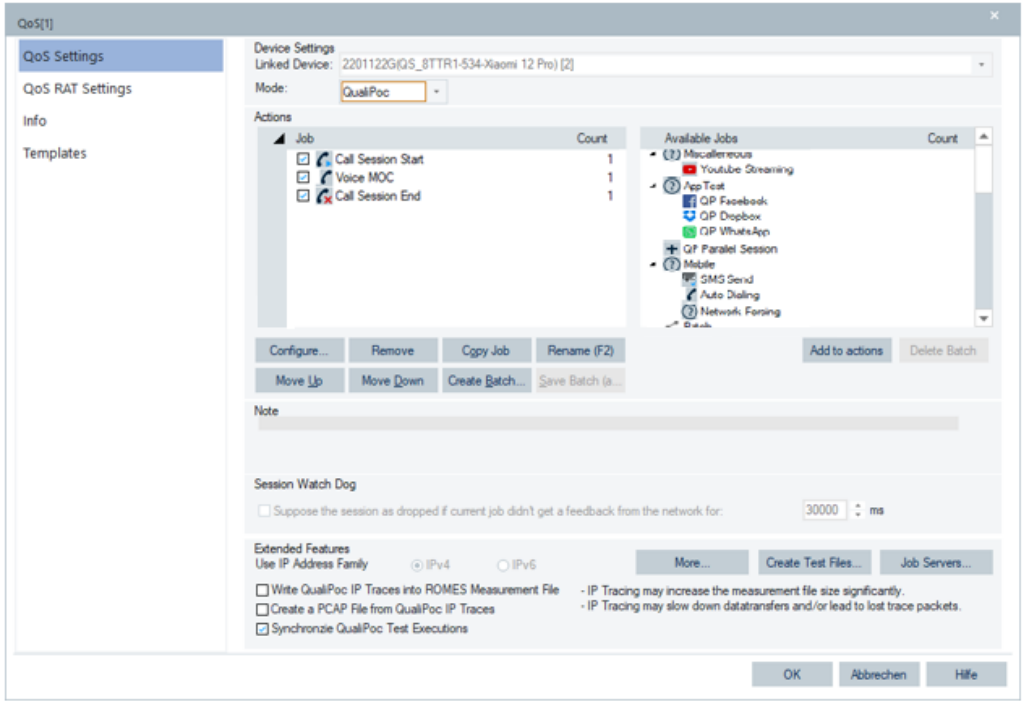

*Figure 6-526: Voice MOC configuration*

#### **Voice test with speech quality**

A speech quality test must be surrounded by the "Call Session Start" and "Call Session End" jobs, see [Figure 6-516](#page-1962-0). The job configuration is unchanged, as shown in the following figure.

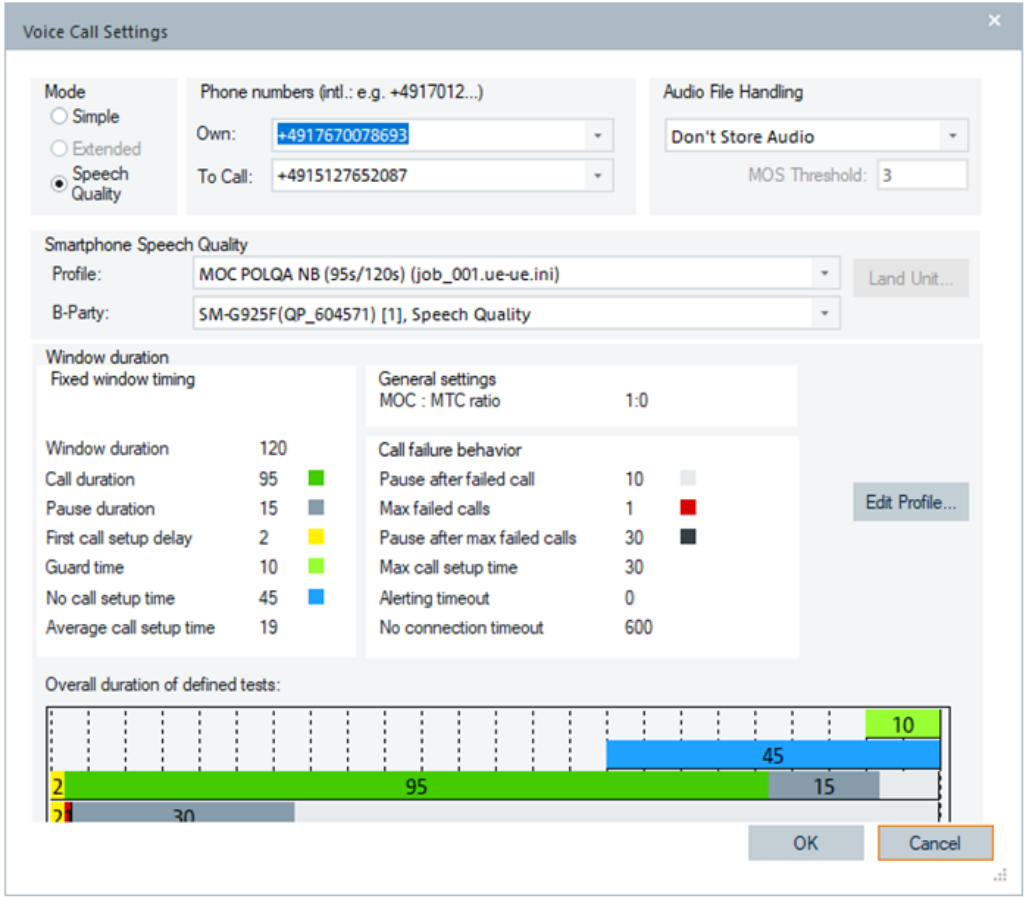

*Figure 6-527: Speech quality configuration*

If the B-Party is an UE, a speech quality B-side job is automatically created in the job list of the B-side UE.

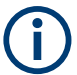

An existing B-side job list is overwritten because double ended speech quality tests can only run exclusively on a fully integrated device.

### Quality of service

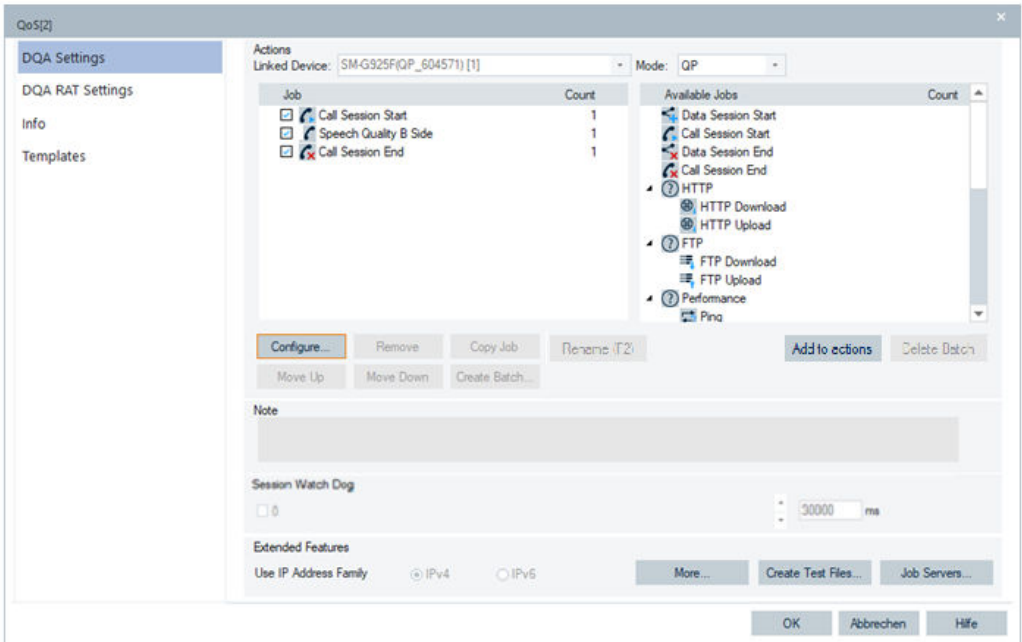

#### *Figure 6-528: Speech quality configuration - B-side*

The "Available Jobs" buttons are deactivated (dimmed) in the "Speech Quality / B-Side" configuration page.

### **Multi RAB session**

Multi RAB session is combined speech quality and data quality test.

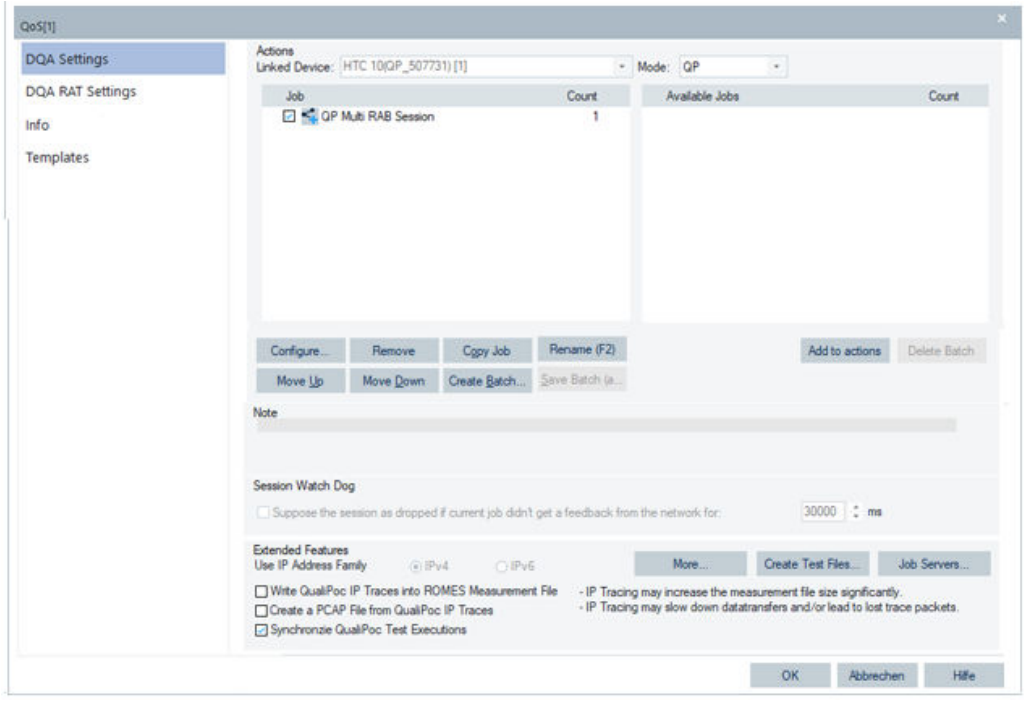

*Figure 6-529: Multi RAB session active - other jobs unavailable*

If a double ended call test is defined in the voice test within a such session, the B-side also has the multi RAB session with the voice test on its side and the same data test as the A-side has. The data test on the B-side can be modified.

If the settings of the A-side have been changed, you are supposed to overwrite the data jobs on the B-side.

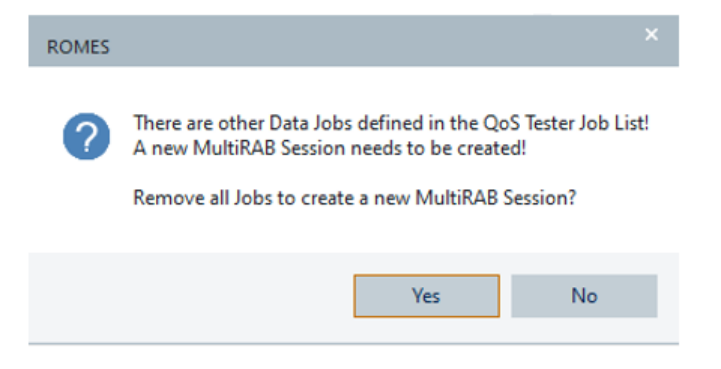

*Figure 6-530: Request to overwrite data jobs on B-side*

For the use case which requires this action, see the Example 4 in the ["Job list exam](#page-1977-0)ples" [on page 1978](#page-1977-0).

#### **Configuration of multi RAB session**

To configure a multiple RAB session job, select "Available Jobs" > "Multi RAB Session". The configuration page opens.

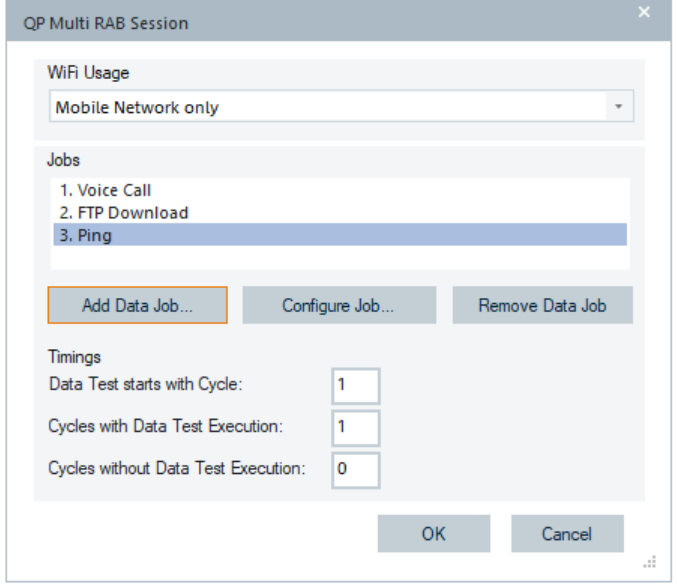

*Figure 6-531: Configuration page of multi RAB session job*

"WiFi Usage"

WiFi usage definition, equal to the WiFi usage of the Data Session Start job.

● "Jobs"

The first job in the list is always a voice call. A speech quality test or a voice call can be defined. If the A-side speech quality test is configured, the B-side job list is configured automatically.

"Add Data Job"

The button to define two other data jobs from the offered list of jobs.

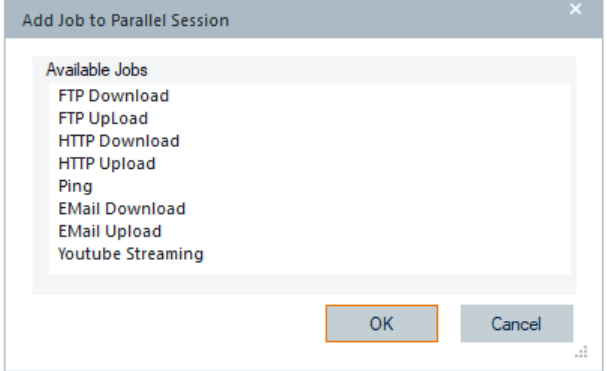

*Figure 6-532: Possible jobs to be added*

No other jobs can be added to the Multi RAB Session job.

If the Multi RAB Session job is configured, the "Available Jobs" list is empty.

For the previously mentioned case of double ended call test of voice test and data test, the following configurations are requested:

1. Call duration 60 [s] for double ended call of voice test,

- <span id="page-1977-0"></span>2. Wait job duration 65 [s],
- 3. Ping job duration 30 [s],
- 4. Wait job duration 20 [s].

### **Limitations**

The following limitations apply:

- Only one Multi RAB Session can be in a job list.
- If a Multi RAB Session is in a job list, no other jobs can be in the job list.
- Multi RAB Session Report is unavailable.
- If a Speech Quality job is in the job list, no other jobs can be in the job list.
- If an Auto Answering job is in the job list, no other jobs can be in the job list.

### **Job list examples**

### **Example 1: Two call sessions to different destinations**

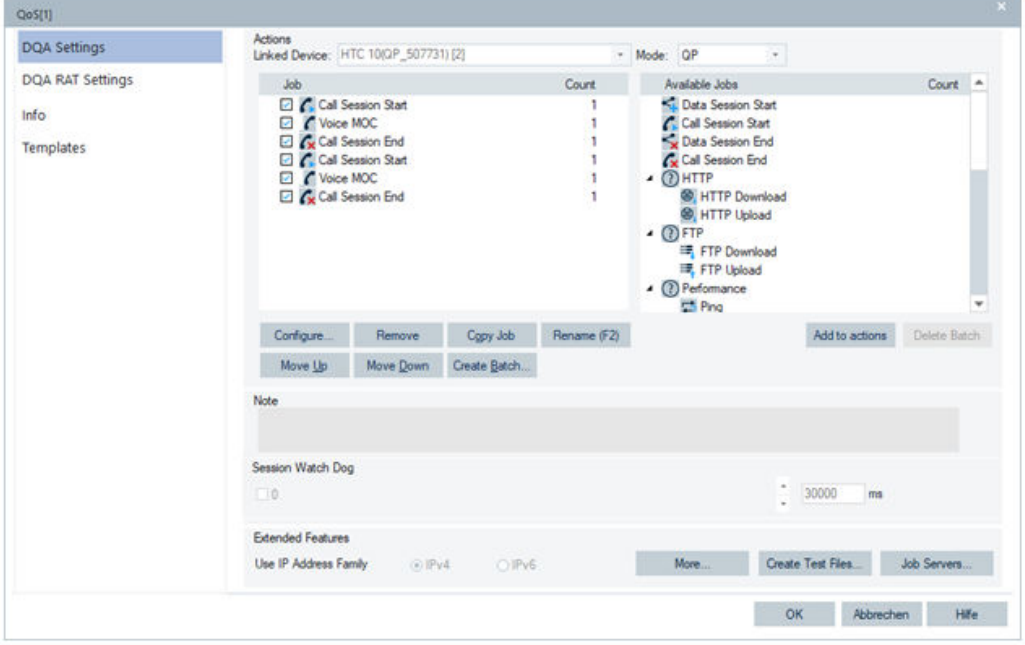

*Figure 6-533: Call sessions to different destinations*

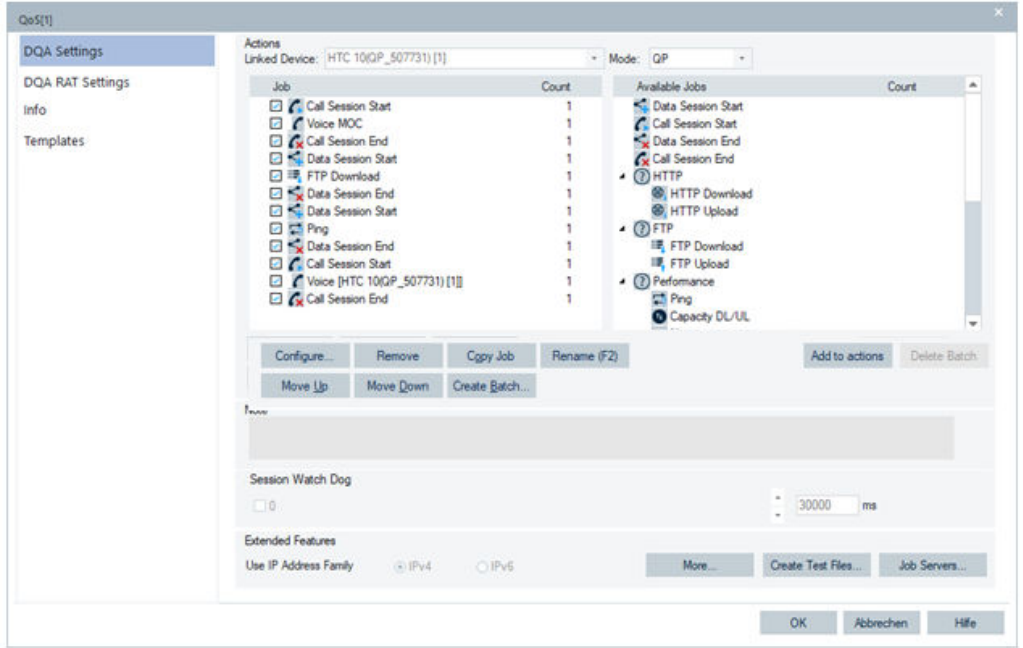

**Example 2: Maximum of two call sessions and two data sessions**

*Figure 6-534: Two data and two call sessions*

### **Example 4: Voice test with double ended call test and data test**

| <b>MO UE</b>                               | Idle | Ping                                     | Wait |
|--------------------------------------------|------|------------------------------------------|------|
| Voice Call(VoLTE fallback) to MT UE        |      | 32B, Ping to Google/Ping to MT UE        |      |
| 60                                         | 5    | 30                                       | 20   |
| NPS2 - Auto mode                           |      |                                          |      |
|                                            |      |                                          |      |
| <b>MT UE</b>                               | Idle | Ping                                     |      |
| Receive Voice Call(VoLTE fallback) from MO |      | 32B, Ping to Google/Receive Ping from MO | Wait |

NPS1 - Auto mode

*Figure 6-535: Double ended call test in voice call test*

### **6.5.2.6 HTTP**

For the HTTP transfer test in fully integrated device use mode, it is possible to set a maximum transfer time even if the transfer is not a time-based one. If a transfer has not been finished in the defined maximum transfer time, the result is calculated as failed. The minimum value for the maximum transfer time is 5000ms.

# **HTTP download / browsing**

The "HTTP Download" page supports a file download or browsing job for smartphones in fully integrated device use mode.

If "File Transfer" is checked, the QualiPoc HTTP Download test is executed.

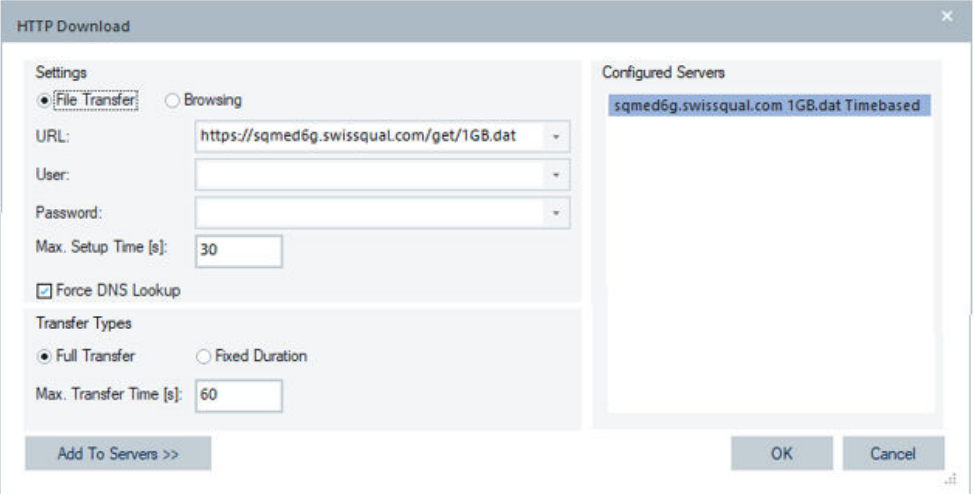

*Figure 6-536: HTTP download complete file*

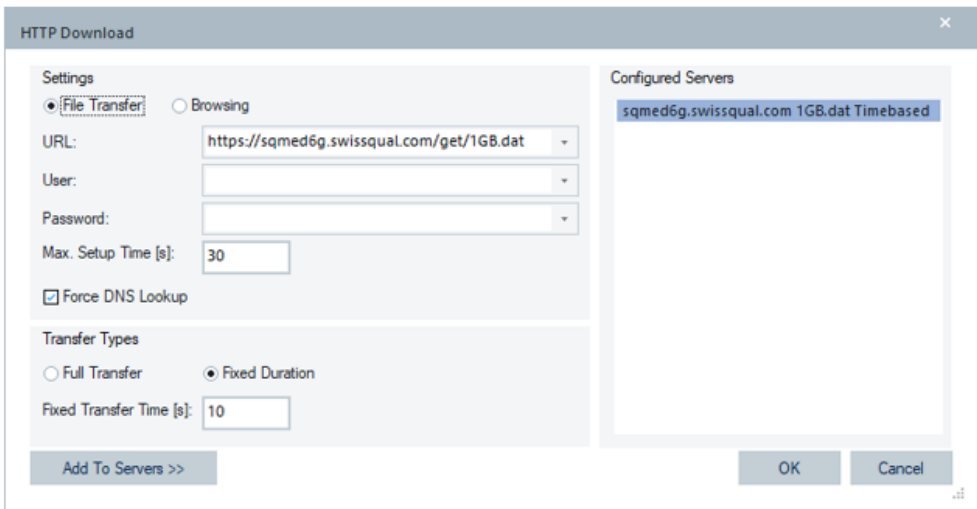

*Figure 6-537: HTTP download file time-based transfer*

- If "Browsing" is checked, the QualiPoc job HTTP Browsing is executed. The socket and PC connection-related configuration parameters are not available in that case. Specify a  $*$ .htm or  $*$ .html file for browsing.
- "URL" the [URL](#page-2451-0) for encoding the link for a file download or select an entry in "Configured Servers".
- "User" the user's name
- "Password" the user's password Support of username and password as an input for this QP job makes an UE access to a protected server possible.
- "Max. Setup Time [s]" max setup time for the HTTP Download test job
- "Force DNS Lookup" If checked, activates the function to clean the [DNS](#page-2429-0) cache before the HTTP Download/Browsing job test starts. The function checks the status
of DNS records or troubleshoot issues with accessing a service, which provides the reliable DNS cache control.

- "Transfer Types" allows selection between the HTTP Download test for complete file transfer or for fixed duration of file transfer.
	- "Full Transfer" if checked, the duration of HTTP Download file transfer corresponds to complete file transfer. This transfer type is non-time-based transfer and is the default setting. The transfer duration is limited with the value specified in "Max. Transfer Time".

The test fails if the download is not finished within the "Max. Transfer Time". Default is 60 [s].

- "Fixed Duration" if checked, the HTTP download file transfer lasts as configured in the "Fixed Transfer Time [s]". This transfer type is time-based transfer. At a time-based transfer, the test finishes after the fixed time with success. Default time is 60 [s].
- "Configured Servers" shows all the preconfigured servers for HTTP download.

## **Views and signals**

The views and signals are the same as for the HTTP download in On PC testing (Classic mode) usage if the HTTP browsing job is selected.

In the "Progress View", there is only one entry for the main object on the page.

## **HTTP upload**

The "HTTP Upload" in the list of available jobs lets you select a file for uploading test by using TCP/IP to a target web server.

Double-click the line to open the configuration dialog for this job.

"File"

- "URL" the host name or IP address identifying the remote server
- "Upload File Size" size of a file you want to upload expressed in kB, MB or GB. HTTP supposes the file size to be expressed in MB which is also default unit.
- "UL File Name" (fully integrated device use mode only) created a file name on the HTTP server

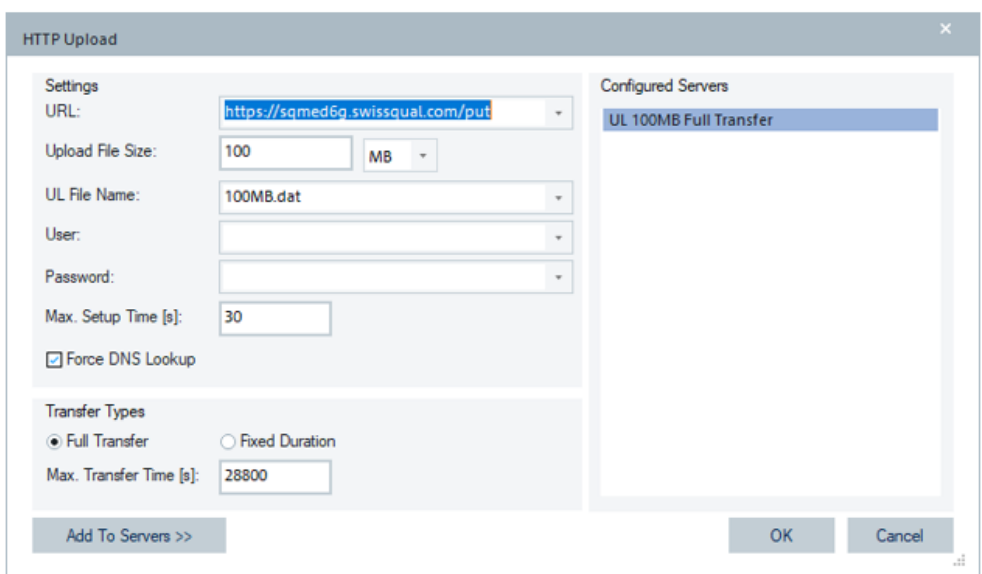

*Figure 6-538: HTTP upload complete file*

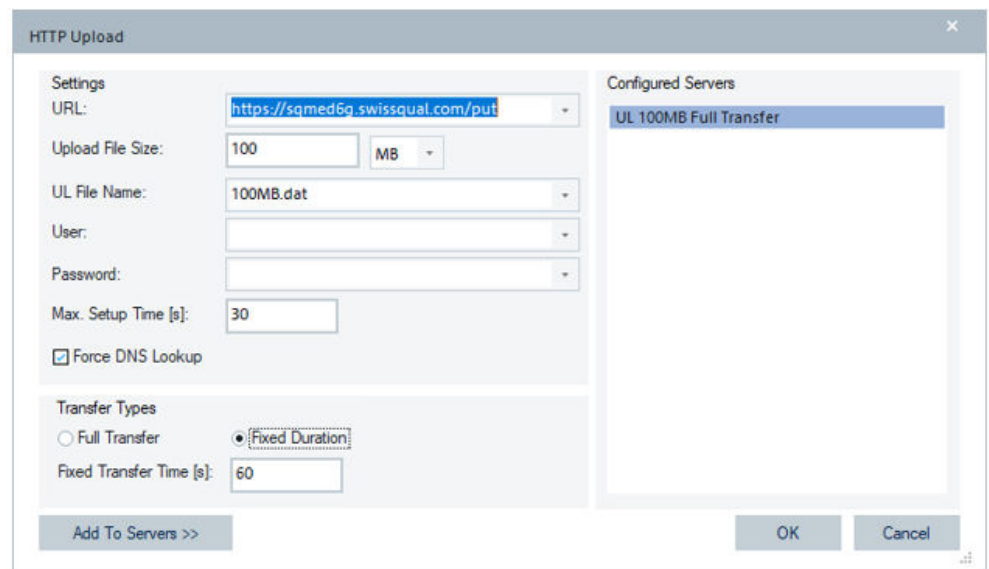

*Figure 6-539: HTTP upload time-based transfer*

- "User"- the user's name
- "Password" the user's password
- "Max. Setup Time [s]" maximum allowed setup time for this job in [s]
- "Force DNS Lookup" If checked, activates the function to clean the [DNS](#page-2429-0) cache before the HTTP Upload job test starts. The function checks the status of DNS records or troubleshoot issues with accessing a service providing the reliable DNS cache control.

"Transfer Types" - allows selection between the HTTP Upload test for complete file transfer or for fixed duration of file transfer.

"Full Transfer" - if checked, the duration of HTTP upload transfer corresponds to complete file transfer. This transfer type is non-time-based transfer and is default setting. The transfer duration is limited with the value specified in "Max. Transfer Time".

The test fails if the upload is not finished within the "Max. Transfer Time", default is 60 [s].

"Fixed Duration" - if checked, the HTTP Upload file transfer lasts as configured in the "Fixed Transfer Time [s]". This transfer type is time-based transfer. At a time-based transfer, the test finishes after the fixed time with success. Default time is 60 [s].

"Configured Servers" - shows a list of all the preconfigured servers for HTTP upload. Double-click a list entry to store the available properties of the preconfigured server for HTTP upload.

## **NB-IoT HTTP download with Quectel BG77 device**

R&S ROMES4 supports the HTTP download of a file analog to the NB-IoT FTP with the Qualcomm Quectel based devices - tested with BG77 device. The device has to support the corresponding AT command set.

The configuration of the job asks for the complete path of the file to download and some additional timeout settings.

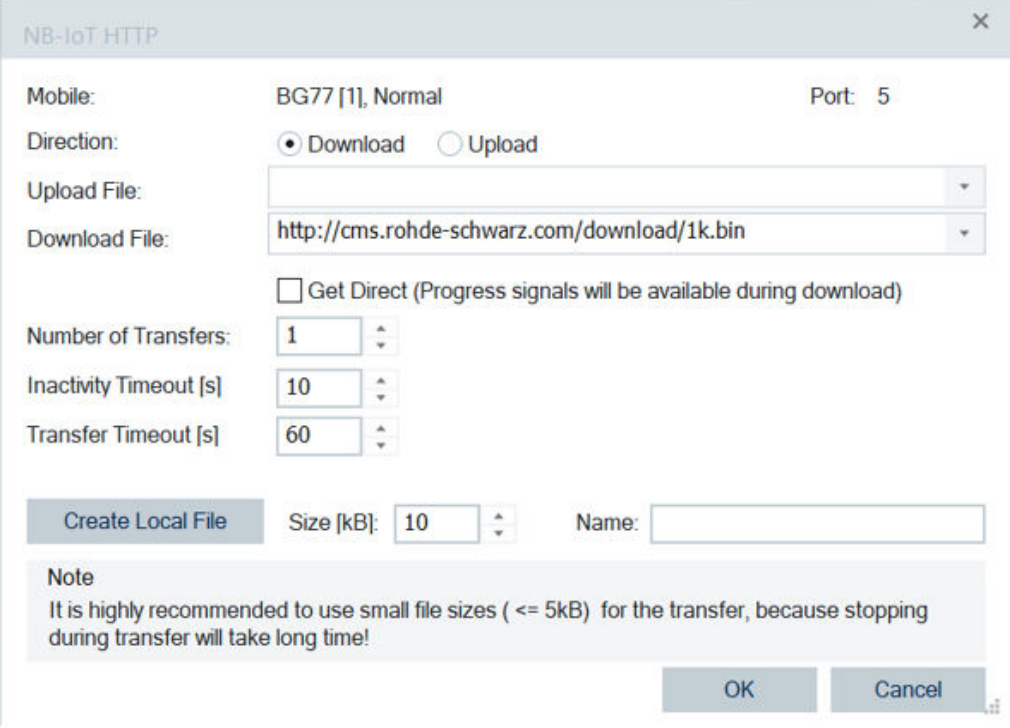

*Figure 6-540: Configuration page of NB-IoT HTTP download*

The normal mode uses an AT command, which writes the complete file onto the device. It returns GET after the complete file has been downloaded and written to the device.

Download small files only to get frequent feedback.

The direct mode does not store the file to device. The used AT command allows R&S ROMES4 to read the content of the file itself. This mode offers progress signals during the download.

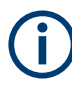

The BG77 device does the HTTP download in two steps. The first "Get" step reads the header and some bytes of the file to download. A second step reads the rest of the file. For short files, the first step can occupy most of the transfer time.

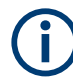

The HTTP upload can be done only file based. Use a small file and more transfers to get more results.

The content of the file is sent to the server, but the DQA does not verify what the server does with this data. If there is no specific script running on the server, the data is most probably just deleted. However, the data is transferred to the server and thus the available throughput can be calculated.

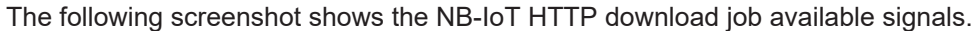

| <b>Alphanumeric View:1</b>                                      |              |        |  | $\times$ |
|-----------------------------------------------------------------|--------------|--------|--|----------|
| Parameter                                                       | [Unit]       | QoS[1] |  |          |
| <b>NB-IoT HTTP State)</b>                                       |              |        |  |          |
| <b>NB-IoT HTTP Direction</b>                                    |              |        |  |          |
| <b>NB-IoT HTTP File Size</b>                                    | <b>Byte</b>  |        |  |          |
| <b>NB-IoT HTTP Transferred Bytes</b>                            | <b>Byte</b>  |        |  |          |
| <b>NB-IoT HTTP Transfer Time</b><br>NB-IoT HTTP Avg. Throughput | ms<br>kBit/s |        |  |          |
| NB-IoT HTTP Cur.Throughput                                      | $k$ Bit/s    |        |  |          |
| <b>NB-IoT HTTP Result)</b>                                      |              |        |  |          |
| <b>NB-IoT HTTP Start Time</b>                                   | ms           |        |  |          |
| NB-IoT HTTP Stop Time                                           | ms           |        |  |          |
| NB-IoT HTTP COM Port Open Time                                  | ms           |        |  |          |
| NB-IoT HTTP Config. Time                                        | ms           |        |  |          |
| <b>NB-IoT HTTP Get Time</b>                                     | ms           |        |  |          |
| <b>NB-IoT HTTP Transfer Index</b>                               |              |        |  |          |
| <b>NB-IoT HTTP Direction</b>                                    |              |        |  |          |
| <b>NB-IoT HTTP File Size</b>                                    | <b>Byte</b>  |        |  |          |
| <b>NB-IoT HTTP Transferred Bytes</b>                            | <b>Byte</b>  |        |  |          |
| <b>NB-IoT HTTP Transfer Time</b>                                | ms           |        |  |          |
| NB-IoT HTTP Ava. Throughput                                     | kBit/s       |        |  |          |
|                                                                 |              |        |  |          |

*Figure 6-541: Supported signals of the NB-IoT HTTP download job*

For the signals description, see "Description of the R&S ROMES signals" document.

## **6.5.2.7 FTP**

## **DQA FTP download**

The FTP Download job allows downloading a file from the selected server.

The FTP download supports the SFTP protocol. The  $sftp://nstead of ftp://nstead of ftp$ must be used for transfer with SFTP servers.

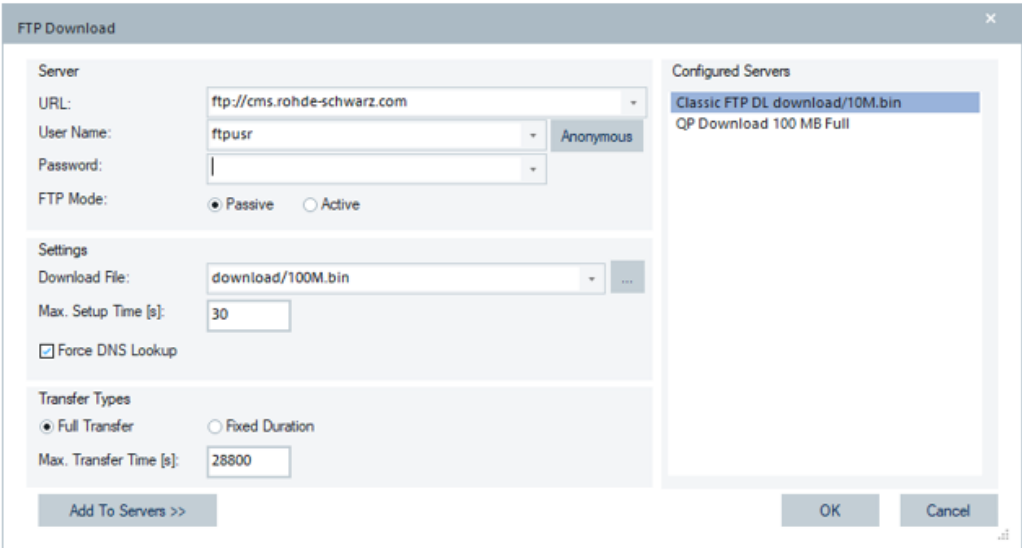

*Figure 6-542: FTP Download complete file transfer*

The page contains the following parameters:

"Server"

- "URL" the host name or IP address identifying the remote server
- "User name" the user's name
- "Password" the user's password
- "FTP Mode" selection of active or passive FTP connection
- "Anonymous" if clicked, creates the user name and password automatically

"Settings"

- "Download File" allows browsing for the file
- "Max. Setup Time [s]" max setup time for the FTP Download test job
- "Force DNS Lookup" If checked, activates the function to clean the [DNS](#page-2429-0) cache before the FTP Download job test starts. The function checks the status of DNS records or troubleshoot issues with accessing a service, which provides the reliable DNS cache control.

"Transfer Types" - allows selection between the FTP Download job test for full file transfer or for fixed duration of file transfer.

"Full Transfer" - if checked, the duration of FTP Download transfer corresponds to complete file transfer. This transfer type is non-time-based transfer and is default

setting. The transfer duration is limited with the value specified in "Max. Transfer Time".

The test fails if the download is not finished within the "Max. Transfer Time", default is 60 [s].

"Fixed Duration" - if checked, the FTP Download file transfer lasts as configured in the "Fixed Transfer Time [s]". This transfer type is time-based transfer.

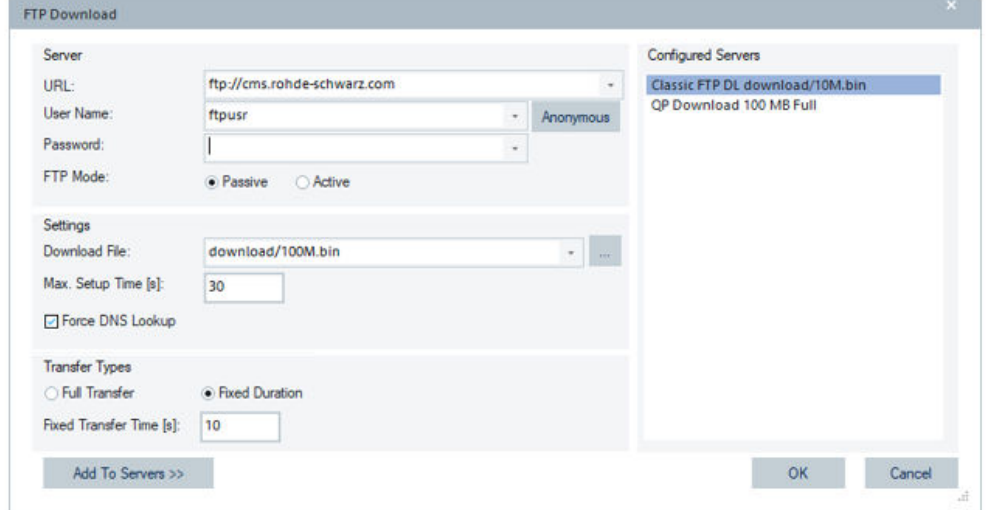

*Figure 6-543: FTP Download time-based transfer*

At a time-based transfer, the test finishes after the fixed time expiry with success. Default time is 60 [s].

● "Configured Servers" - shows the list of all the preconfigured servers for FTP download.

Double-click a list entry to store the available properties of the preconfigured server.

The socket and PC connection-related configuration parameters are not available.

It is not possible to get a file size before downloading the file.

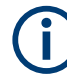

The configuration page of this job is common for both operating modes (the Classic and QualiPoc modes).

|                                 |                                      |                              |                                                        |             | QoS Report View:1 DQA[1] <htc (qp)[1]="" sensation="" z710e=""> @</htc> |                  |          |              |                        |                | $\Box$         |
|---------------------------------|--------------------------------------|------------------------------|--------------------------------------------------------|-------------|-------------------------------------------------------------------------|------------------|----------|--------------|------------------------|----------------|----------------|
| $\sim 100$ .<br><b>Job List</b> | <b>Provider Information</b><br>262/2 | <b>ACCESS</b>                |                                                        |             |                                                                         |                  |          |              |                        |                |                |
|                                 |                                      | <b>Index</b> Name            |                                                        | #           | <b>Success Rate</b>                                                     | State            | Progress | Current      | Average                | Last 5 Results |                |
| 4 Session                       |                                      |                              |                                                        |             |                                                                         |                  |          |              |                        |                |                |
|                                 | o                                    | Connect                      |                                                        | 5<br>5<br>o |                                                                         |                  |          |              |                        |                |                |
|                                 | 1.                                   |                              | FTP Download                                           |             |                                                                         | Data<br>Transfer | 100%     | 103669.0     |                        |                |                |
|                                 | 2                                    | <b>Disconnect</b>            |                                                        |             |                                                                         |                  |          |              |                        |                |                |
|                                 |                                      |                              |                                                        |             |                                                                         |                  |          |              |                        |                |                |
|                                 |                                      | <b>FTP Download</b>          |                                                        |             |                                                                         |                  |          |              |                        |                | 4 <sub>b</sub> |
| <b>Session</b>                  |                                      | Attempts to Connect:         | Connect Job via QualiPoc, Server: --. Modem: HTC Sensa | 5           |                                                                         |                  |          |              | <b>Session Results</b> |                |                |
|                                 |                                      | <b>Successfull Attempts:</b> |                                                        | 5           |                                                                         |                  |          |              |                        |                |                |
|                                 | <b>Success Rate:</b>                 |                              |                                                        |             | 5 (100%)                                                                |                  |          | App. Error   |                        |                |                |
|                                 |                                      |                              | Minimum                                                |             | Maximum                                                                 | Average          |          | 4: 1 (20.0%) |                        | Good           |                |
|                                 | <b>Dialup Time</b>                   |                              | 0 <sub>ms</sub>                                        |             | 0 <sub>ms</sub>                                                         | $0.00$ ms        |          |              |                        | Blocked        |                |
|                                 | <b>HTTP Time</b>                     |                              | a.                                                     | ×.          |                                                                         | ÷                |          |              |                        |                |                |
|                                 | <b>Setup Time</b>                    |                              | 0 <sub>ms</sub>                                        |             | 0 <sub>ms</sub>                                                         | $0.00$ ms        |          |              |                        | Dropped        |                |
|                                 |                                      |                              |                                                        |             |                                                                         |                  |          |              |                        | App. Error     |                |
|                                 |                                      |                              |                                                        |             |                                                                         |                  |          |              |                        | No Service     |                |

*Figure 6-544: QP FTP download QoS report view*

## **DQA FTP upload**

The FTP Upload job allows uploading a file to the selected server.

The DQA FTP Upload job supports the SFTP protocol. The sftp://instead of ftp:// has to be used for transfer to SFTP servers.

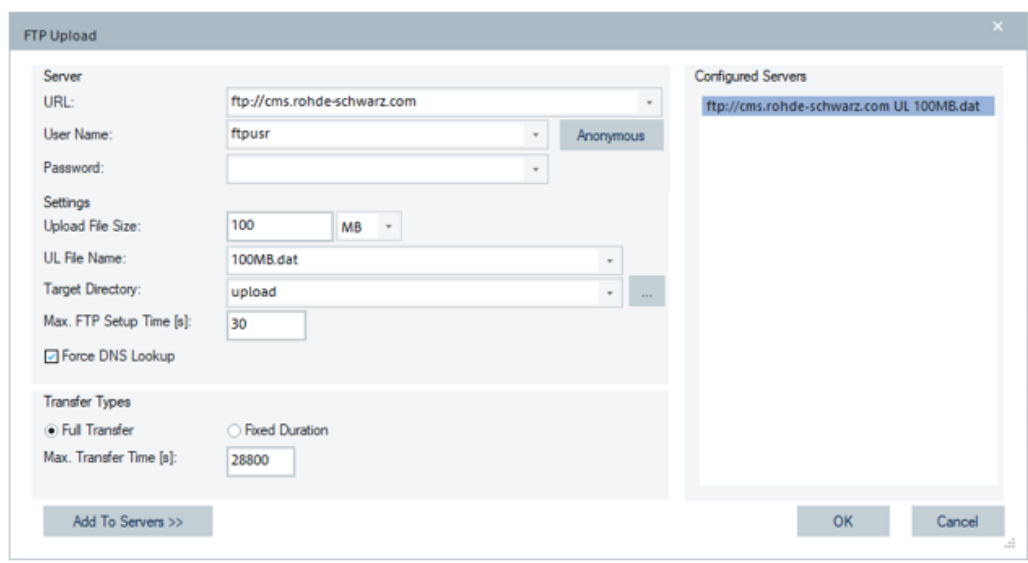

*Figure 6-545: FTP Upload - complete file transfer*

The "FTP Upload" configuration dialog of fully integrated device mode includes the following entries.

"Server"

- "URL" host name or IP address identifying the remote server.
- "User Name" -predefined user's name
- "Password" user's password

"Settings"

- "Upload File Size" size of a FTP file you want to upload expressed in kB, MB or GB. MB is the default unit.
- "UL File Name" name of a file you want to upload (only fully integrated device use mode)
- "Target Directory" name of the target FTP server
- "Time Based FTP Upload" FTP upload time-based job is configured by checking the box
- "Max. FTP Transfer Time" the max. transfer time of the activated time-based FTP upload
- "Force [DNS](#page-2429-0) Lookup" If checked, activates the function to clean the DNS cache before the FTP Upload job test starts. The function checks the status of DNS records or troubleshoot issues with accessing a service, which provides the reliable DNS cache control.

"Transfer Types" - allows selection between the FTP Upload test for full file transfer or for fixed duration of file transfer.

● "Full Transfer" - if checked, the duration of FTP upload transfer corresponds to complete file transfer. This transfer type is non-time-based transfer and is default setting. The transfer duration is limited with the value specified in "Max. Transfer Time".

The test fails if the upload is not finished within the "Max. Transfer Time", default is 60 [s].

● "Fixed Duration" - if checked, the FTP Upload file transfer lasts as configured in the "Fixed Transfer Time [s]". This transfer type is time-based transfer.

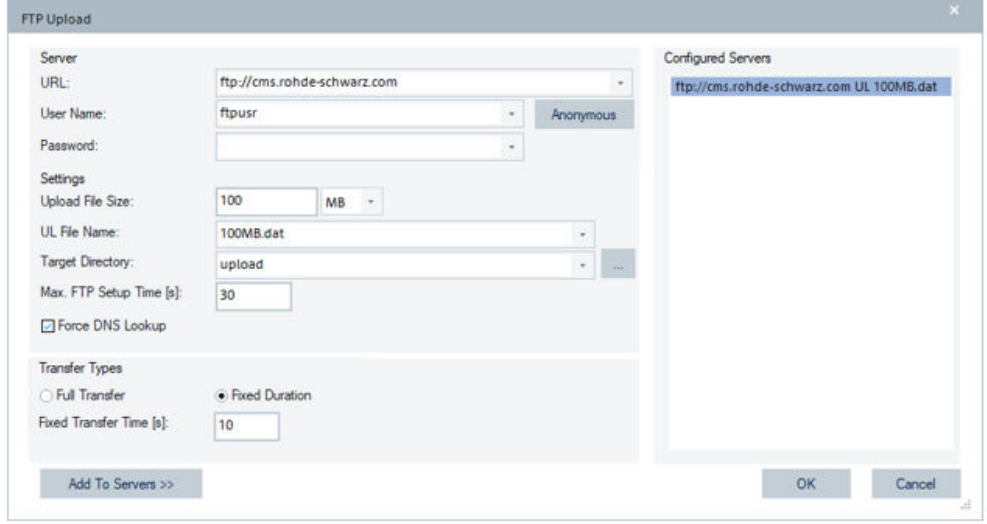

*Figure 6-546: FTP Upload time-based transfer*

At a time-based transfer, the test finishes after the fixed time with success. Default time is 60 [s].

"Configured Servers" - shows a list of all the preconfigured servers for FTP upload. Double-click a list entry to store the available properties of the preconfigured server for FTP upload.

The socket and PC connection-related configuration parameters are not available.

Specify the server address "URL" to encode the link for uploading a file and the size of file you want to upload, apart from other requested entries (user name, password). After selection, the dialog with all available files pops-up on the smartphone.

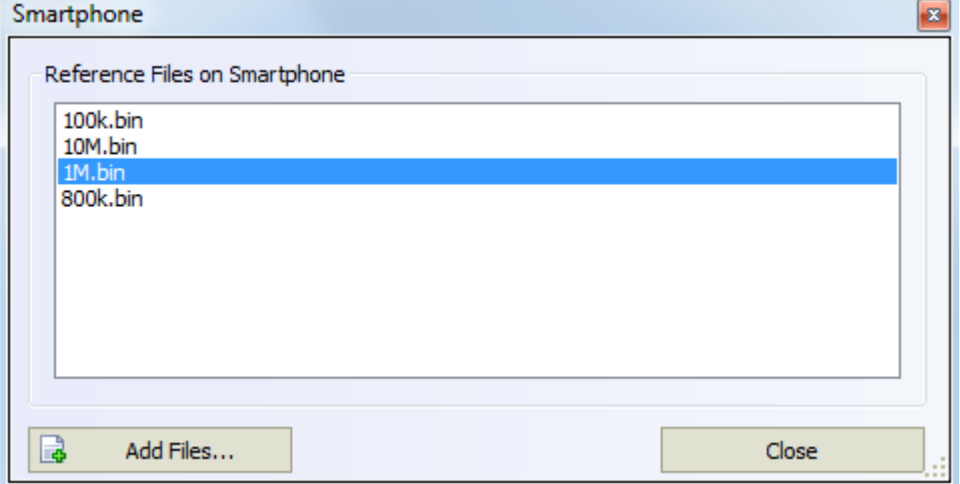

*Figure 6-547: Selection of reference file*

Double-click a selected file and click "Close" after the selection. The selected file is written into the "...\My Romes\DQAFiles\Upload" directory of a PC. After the file has been successfully transferred, you can see it there.

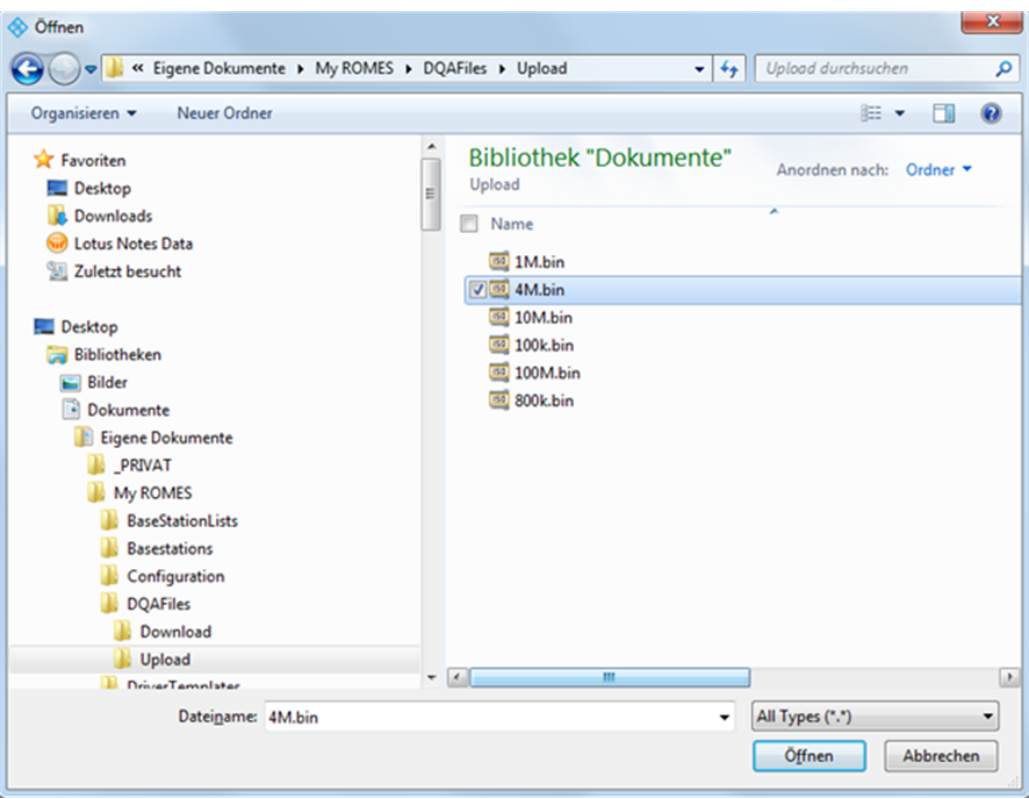

*Figure 6-548: Location of the uploaded file*

Click "Add Files" to transfer a file from PC to a smartphone.

## **6.5.2.8 Performance**

The jobs available in the "Performance" group are shown in the following figure.

| QoS[1]                   |                                                                       |                          |                                                                                                    |                         |
|--------------------------|-----------------------------------------------------------------------|--------------------------|----------------------------------------------------------------------------------------------------|-------------------------|
| <b>QoS Settings</b>      | Actions<br>Linked Device: SM-A908B(QS_QualiPoc_709085) [1]            | $\overline{\phantom{a}}$ | Mode:<br><b>OP</b><br>$\overline{\phantom{a}}$                                                             |                         |
| QoS RAT Settings         | Job                                                                   | <b>Count</b>             | Available Jobs                                                                                             | Count<br>A              |
| Info<br><b>Templates</b> | Data Session Start<br>D UDP QP Interactivity<br><b>No Session</b> End |                          | FIF Upload<br>Derformance<br>급 Ping<br>Capacity DL/UL<br>⊙ Ookla®<br>UDP QP lperf3<br>upr QP Interactivity |                         |
|                          |                                                                       |                          | <b>C</b> QP Traceroute<br>$\blacktriangle$ (?) Miscalleneous<br><b>Service Contract</b>                    | $\overline{\mathbf{v}}$ |

*Figure 6-549: QP jobs in Performance group*

## **Ping**

The following figure shows the configuration page of the QP Ping job.

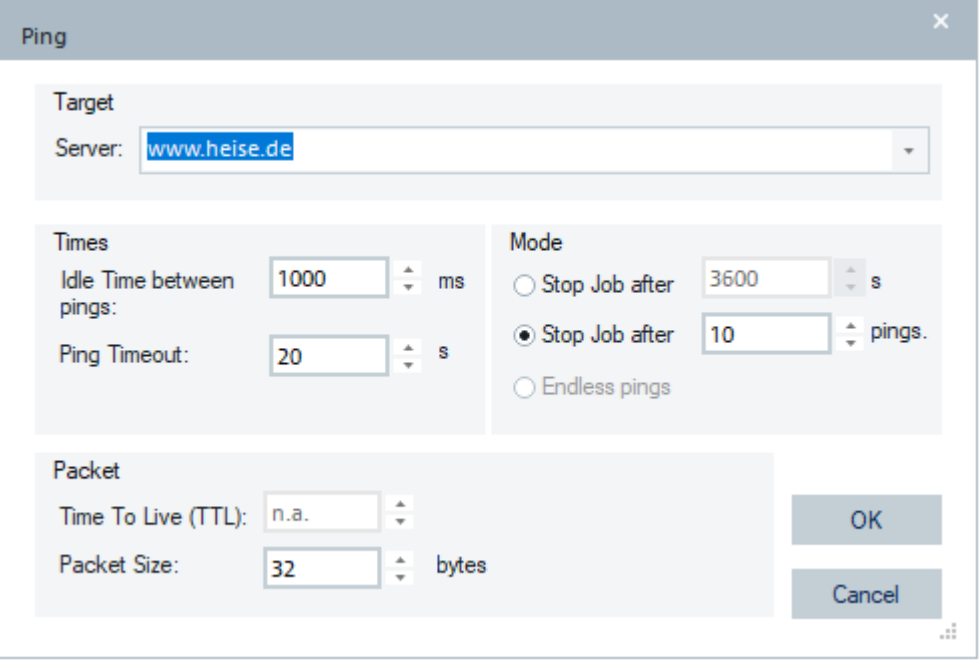

*Figure 6-550: Ping job configuration page*

The time based and the endless ping modes are not supported. These TTL parameters are not configurable and shown dimmed in the page.

RTT values are calculated with a higher accuracy in QualiPoc and Classic Mode 2 measurements. For example, RTT = 22.2 ms instead of 22.0 ms

#### **Ping test views**

The following views are available for the Ping test:

- "Alphanumeric View"
- "DQA Message View"
- "DQA Progress View"
- "QoS Report View"

In the presented screenshots, one can remark mentioned RTT high resolution.

| Alphanumeric View:1     |        |        |  |  | $\qquad \qquad =\qquad$ | □ | × |
|-------------------------|--------|--------|--|--|-------------------------|---|---|
| Parameter               | [Unit] | QoS[1] |  |  |                         |   |   |
| <b>Pings Tries</b>      |        | 6      |  |  |                         |   |   |
| <b>Pings Sent</b>       |        | 6      |  |  |                         |   |   |
| <b>Pings Successful</b> |        |        |  |  |                         |   |   |
| Min. RTT                | ms     | 22,700 |  |  |                         |   |   |
| Max. RTT                | ms     | 31,700 |  |  |                         |   |   |
| Avg. RTT                | ms     | 26,767 |  |  |                         |   |   |
| <b>Ping Start Time</b>  | ms     | 47456  |  |  |                         |   |   |
| <b>Ping End Time</b>    | ms     | 52553  |  |  |                         |   |   |
| RTT                     | ms     | 26,800 |  |  |                         |   |   |
|                         |        |        |  |  |                         |   |   |

*Figure 6-551: Ping test results in Alphanumeric view*

|                            | DQA Message View:1 QoS[1] <sm-g986biqs 8t-494)[1]=""></sm-g986biqs>         |  | $\times$                 |
|----------------------------|-----------------------------------------------------------------------------|--|--------------------------|
| $\blacktriangleright$ Time | Message                                                                     |  | ┻                        |
| 2290 ms                    | RAT changed: LTE -> 5G EN-DC                                                |  |                          |
| 30774 ms                   | <b>Starting Campaign: ROMES Probe</b>                                       |  |                          |
| 30945 ms                   | QualiPoc session 1-1 started!                                               |  |                          |
| 30945 ms                   | <b>Session Name: Ping</b>                                                   |  |                          |
| 30949 ms                   | Current Session Type: 1 Job Session Type: 1                                 |  |                          |
| 30949 ms                   | SetDQAParams: MeasID: 1 SegNum: 1, JobIndex: 1, ServiceID: 6, TypeOfTest: 0 |  |                          |
| 30949 ms                   | 1. Test of Session                                                          |  |                          |
| 30949 ms                   | <b>Ping Serie started</b>                                                   |  |                          |
| 30949 ms                   | <b>QualiPoc Test Name: Ping</b>                                             |  |                          |
| 30972 ms                   | <b>Used Access Point-internet</b>                                           |  |                          |
| 31382 ms                   | www.heise.de replied in RTT:49.100 ms                                       |  |                          |
| 32359 ms                   | www.heise.de replied in RTT:26.900 ms                                       |  |                          |
| 33355 ms                   | www.heise.de replied in RTT:20.800 ms                                       |  |                          |
| 34360 ms                   | www.heise.de replied in RTT:26.100 ms                                       |  |                          |
| 35359 ms                   | www.heise.de replied in RTT:23.900 ms                                       |  |                          |
| 36361 ms                   | www.heise.de replied in RTT:24.400 ms                                       |  |                          |
| 37361 ms                   | www.heise.de replied in RTT:22.500 ms                                       |  |                          |
| 38363 ms                   | www.heise.de replied in RTT:21.600 ms                                       |  |                          |
| 39365 ms                   | www.heise.de replied in RTT:21.300 ms                                       |  |                          |
| 40371 ms                   | www.heise.de replied in RTT:24.900 ms                                       |  |                          |
| 40379 ms                   | <b>Ping Serie finished</b>                                                  |  |                          |
| 45387 ms                   | QualiPoc session 1-1 finished sucessfully!                                  |  | $\overline{\phantom{a}}$ |

*Figure 6-552: List of messages related to Ping test*

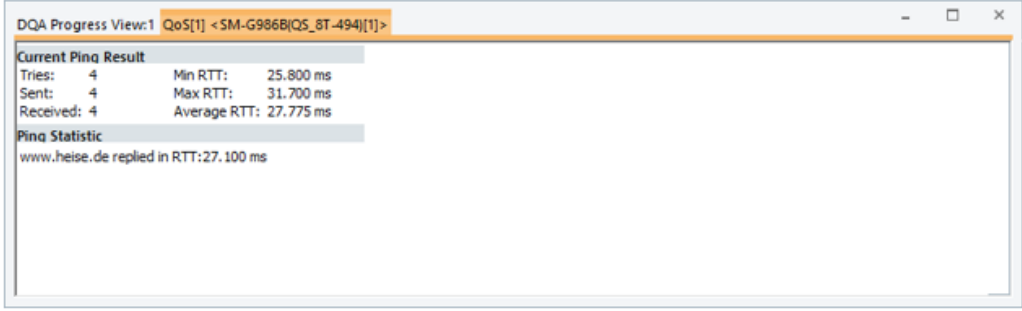

*Figure 6-553: Ping test statistic in DQA progress view*

### **Capacity DL/UL test**

The "Capacity DL/UL" job allows the capacity test of FTP/HTTP/UDP DL/UL jobs to perform.

The following is valid:

- It is not possible to combine services in capacity tests (e.g. all FTP or all HTTP)
- There is no additional license for FTP/HTTP/UDP capacity test (the capacity test license)
- FTPS/FTPES is not supported in capacity test
- Not all KPIs are available for HTTP

## **Capacity DL/UL test configuration**

The Capacity Test job supports FTP, HTTP and UDP services.

The screenshots show the HTTP and FTP DL capacity tests configuration pages for Android OS-based smartphones with SQ Android interface, the fully integrated devices use mode.

The Capacity DL/UL tests apply the adaptive bandwidth algorithm.

The advantage of using an adaptive bandwidth algorithm over the fixed one is less waisted data. Also, the input about maximum expected bandwidth from the user is not required.

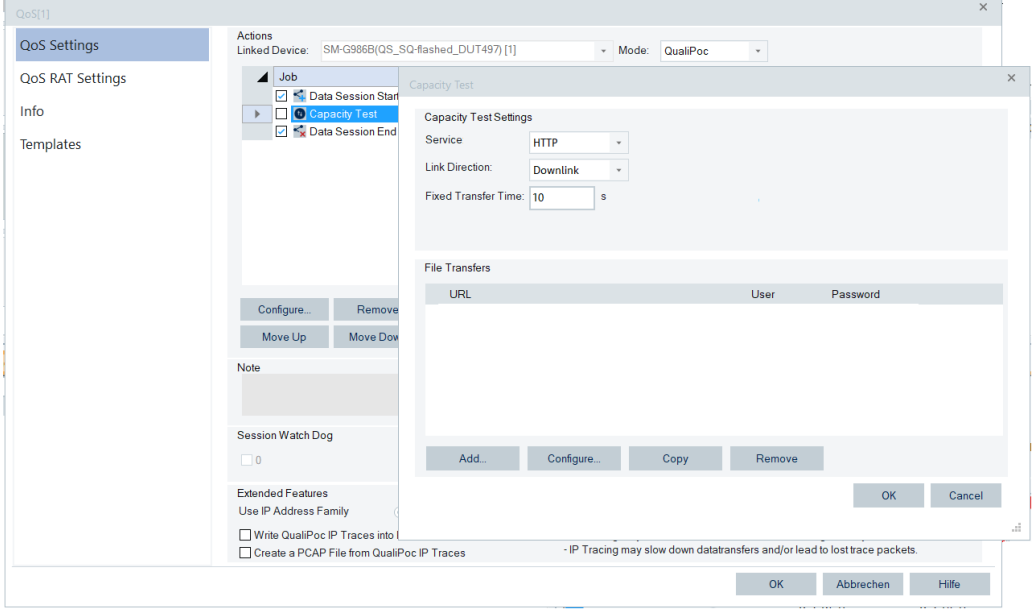

*Figure 6-554: Capacity HTTP DL test in fully integrated device mode*

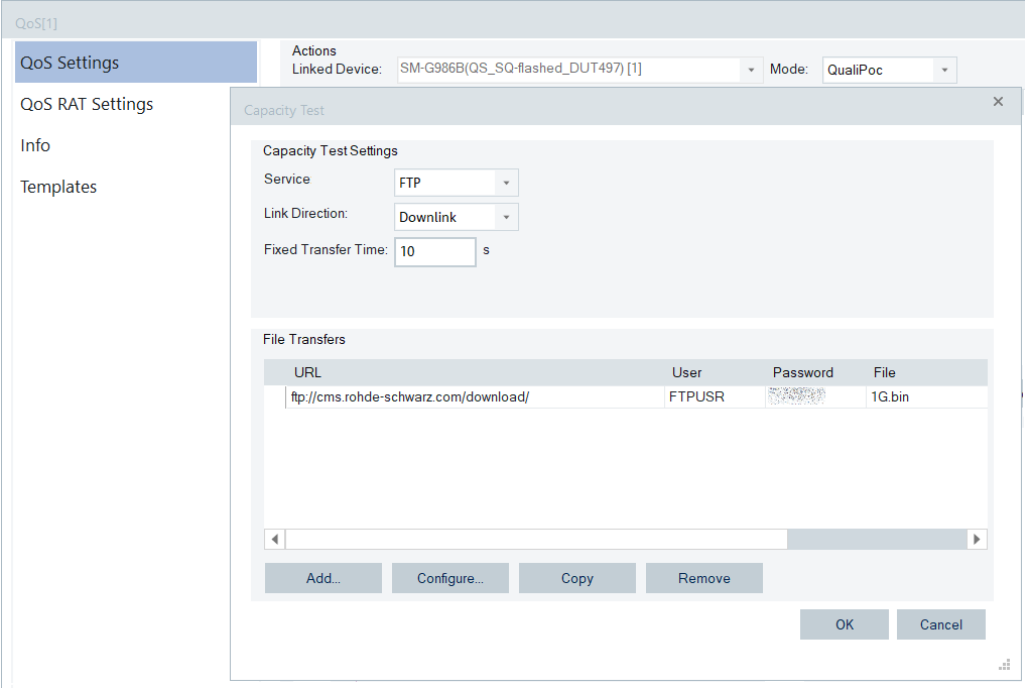

*Figure 6-555: Capacity FTP DL test in fully integrated device mode*

The following settings are included in the "Capacity Test Settings" pane:

"Service"

Select the service type for the test out of three offered in the combo-box according to your need.

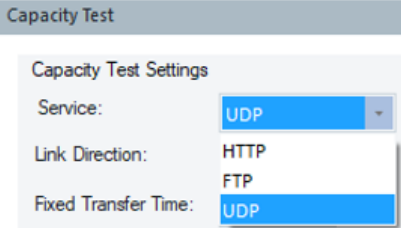

*Figure 6-556: Service selection*

"Link Direction"

Select the operation mode of the selected service out of offered "Downlink" or "Uplink"

"Fixed Transfer Time"

Set the duration of a test that you want to perform, default 60 [s]. The entry is mandatory for all services. If one of the file transfers ends before the fixed duration is reached, the job fails.

If the UDP capacity test is selected, the "Capacity Test Settings" pane holds in addition the "Host" and "Port" combo boxes to specify a host name or IP address and its port number.

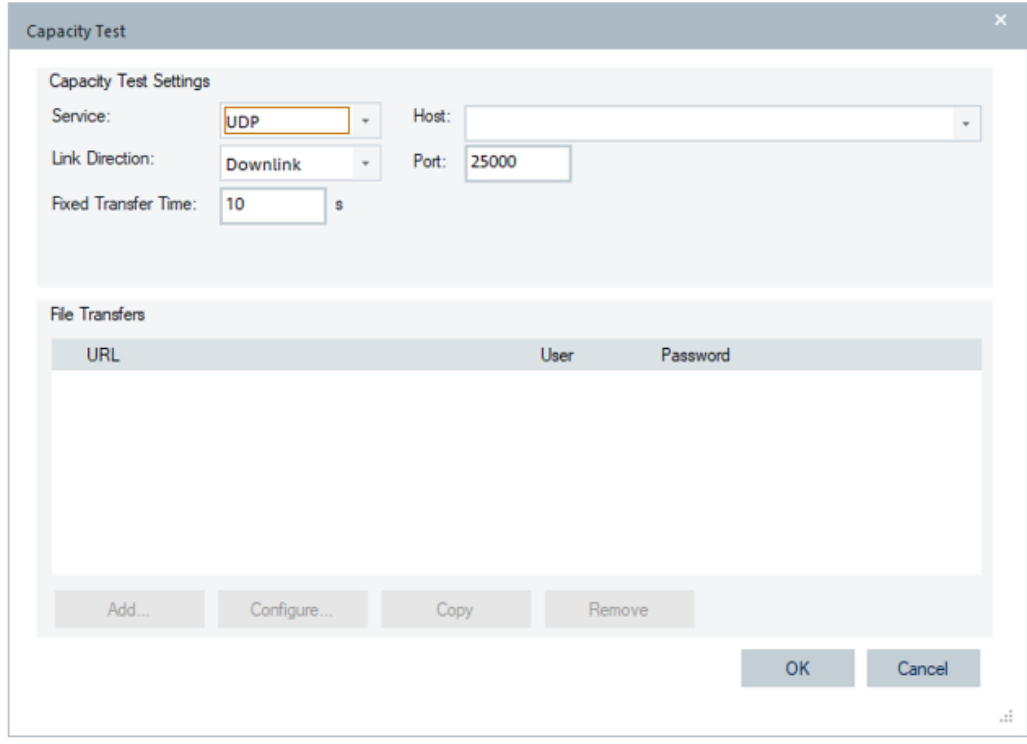

*Figure 6-557: Capacity UDP DL test in fully integrated device mode*

The "File Transfer" pane shows the list of files available for capacity test and the set of buttons to add an URL, configure it, copy a selected one or remove it from the URL list. The pane of UDP service selection is disabled as this capacity test does not request to specify the full URL.

If you click the "Add" button for HTTP or FTP as selected service, the following dialogs are displayed.

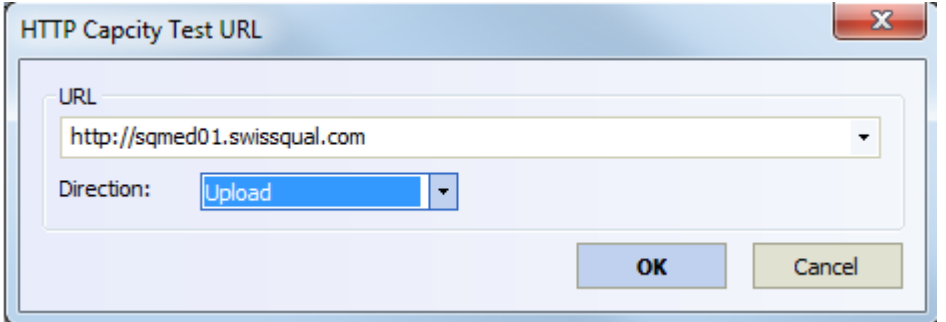

*Figure 6-558: HTTP capacity test - upload direction*

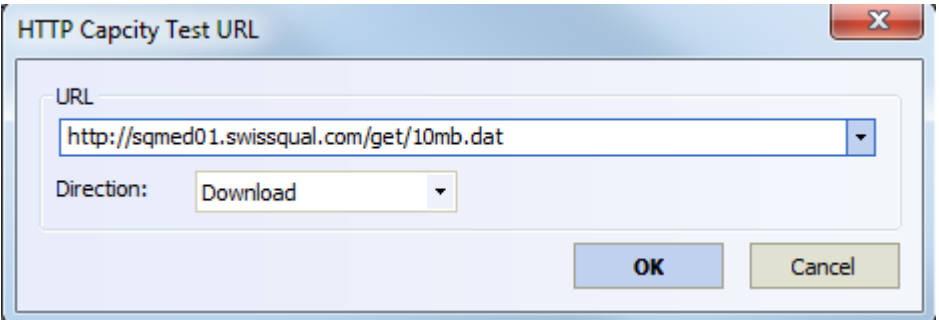

*Figure 6-559: HTTP capacity test - download direction*

● "URL"

URL to transfer a file from/to must be defined.

● "Direction"

Download or upload. A file to be downloaded must be included in the URL's entry, as shown in the previous screenshot.

It is possible to define an HTTP transfer directory in upload direction. A file suffix (the zero-based list-box index) is appended to the transferred file to avoid access violations on the HTTP server.

Click "OK" to add the configured job to the DQA job list and leave the "Capacity Test" dialog.

### **DQA capacity DL/UL test views**

The following DQA views are available for the Capacity DL/UL job with HTTP as selected service on smartphones supporting SQ Android (i.e. fully integrated device mode).

- "DQA Message View" shows the actions of the currently running job.
- "DQA Progress View" shows the current results of the job.
- "QoS Report View" shows a summary of the all sessions of the measurement.
- "Capacity Test Summary View" shows throughput values of capacity test job.
- "QoS KPI Generator View" display for a job defined KPIs.

### **DQA message view**

The "DQA Message View" of capacity test shows the test outcome and the values of the monitored signals. The following figure shows the HTTP capacity test signals and results.

|                            | DQA Message View:1 QoS[1] <sm-g781b(qs 8nt-509)[1]=""></sm-g781b(qs>          | п | $\times$ |
|----------------------------|-------------------------------------------------------------------------------|---|----------|
| $\blacktriangleright$ Time | Message                                                                       |   | ▲        |
| 12:55:56.877               | Qualivoc session z nnisned sucessfully!                                       |   |          |
| 12-55-58.932               | <b>QualiPoc session 3 started!</b>                                            |   |          |
| 12:55:58.934               | Current Session Type: 1 Job Session Type: 1                                   |   |          |
| 12:55:58.934               | SetDQAParams: MeasID: 1 SegNum: 3, JobIndex: 1, ServiceID: 17, TypeOfTest: 25 |   |          |
| 12-55-58.934               | 1. Test of Session                                                            |   |          |
| 12:55:58.934               | <b>Capacity Test started</b>                                                  |   |          |
| 12-55-58.934               | <b>QualiPoc Test Name: Capacity Test</b>                                      |   |          |
| 12-55-58.958               | Used Access Point: web.vodafone.de                                            |   |          |
| 12:56:19.087               | <b>Capacity Test OK</b>                                                       |   |          |
| 12:56:19.087               | <b>Capacity Test finished successfully</b>                                    |   |          |
| 12-56-19.087               | <b>HTTP Round Trip Time 152 ms</b>                                            |   |          |
| 12:56:19.087               | <b>HTTP DL Transfer Time 19991 ms</b>                                         |   |          |
| 12:56:19.087               | HTTP DL Throughput 38069.792 kBit/s                                           |   |          |
| 12:56:19.087               | HTTP DL Transfer Size 95132014 Bytes                                          |   |          |
| 12:56:19.087               | <b>HTTP Sustainable Duration 18753 ms</b>                                     |   |          |
| 12:56:19.087               | HTTP DL Sustainable Throughput 38728.701 kBit/s                               |   |          |
| 12:56:19.087               | HTTP DL Sustainable Bytes Transferred 90784916 Bytes                          |   |          |
| 12:56:24.091               | QualiPoc session 3 finished sucessfully!                                      |   |          |
| 12-56-26.145               | <b>QualiPoc session 4 started!</b>                                            |   |          |
| 12:56:26.148               | Current Session Type: 1 Job Session Type: 1                                   |   |          |
| 12:56:26.148               | SetDQAParams: MeasID: 1 SegNum: 4, JobIndex: 1, ServiceID: 17, TypeOfTest: 25 |   |          |
| 12-56-26 148               | 1. Test of Session                                                            |   |          |
| 12:56:26.148               | <b>Capacity Test started</b>                                                  |   |          |
| 12:56:26.148               | <b>QualiPoc Test Name: Capacity Test</b>                                      |   |          |
| 12-56-26.172               | Used Access Point: web.vodafone.de                                            |   |          |
| 12:56:26.173               | <b>Measurement stopped</b>                                                    |   |          |

*Figure 6-560: Messages exchanging during the capacity test*

### **DQA progress view**

The "DQA Progress View" shows the measured values during the job execution of the following signals in the upper part.

*Table 6-23: Capacity test progress view entries*

| Signal                 | <b>Description</b>                                                                                     |
|------------------------|----------------------------------------------------------------------------------------------------|
| Average Data Rate DL   | Current throughput of the download; only available in operation mode Down-<br>load/Download and Upload |
| Already Transferred DL | Already downloaded bytes; only available in operation mode Download/Down-<br>load and Upload           |
| Average Data Rate UL   | Current throughput of the upload; only available in operation mode Upload/<br>Download and Upload      |
| Already Transferred UL | Current throughput of the upload; only available in operation mode Upload/<br>Download and Upload      |
| <b>Elapsed Time</b>    | Current elapsed time of the test                                                                       |

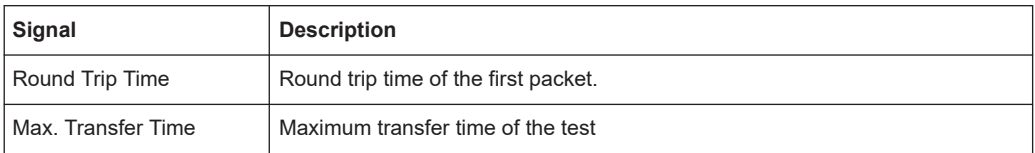

The Elapsed Time and Max. Transfer Time values are used to calculate the position of the progress bar, as Elapsed Time divided by Max. Transfer Time, unit [%].

|                                   |                                                                                           |                                    | DQA Progress View:1 QoS[1] <sm-g781b(qs_8t-509)[1]></sm-g781b(qs_8t-509)[1]> |                                             |                              |  | $\overline{\phantom{a}}$ | □ | $\times$ |
|-----------------------------------|-------------------------------------------------------------------------------------------|------------------------------------|------------------------------------------------------------------------------|---------------------------------------------|------------------------------|--|--------------------------|---|----------|
| Round Trip Time:<br>Elapsed Time: | <b>HTTP Capacity Test</b><br>Current IP Throughput:<br>Used Access Point: web.vodafone.de | 29465 kBit/s<br>$47$ ms<br>8004 ms | Direction:                                                                   | Already Transferred:<br>Max. Transfer Time: | 29672 kB<br>Down<br>10000 ms |  |                          |   | ▲        |
|                                   | <b>HTTP Capacity Tests</b>                                                                |                                    |                                                                              |                                             |                              |  |                          |   |          |
| #                                 | <b>Direction</b>                                                                          | Duration                           | Transferred B Cur. IP Throu                                                  |                                             | <b>RTT</b>                   |  |                          |   |          |
| 1.<br>2.                          | Down<br>Down                                                                              | 8004 ms<br>8004 ms                 | 9787 kB<br>9879 kB                                                           | 9152 kBit/s<br>9340 kBit/s                  | 45 ms<br>49 ms               |  |                          |   |          |
| 3.                                | Down                                                                                      | 8004 ms                            | 10005 kB                                                                     | 10971 kBit/s                                | 48 ms                        |  |                          |   |          |
|                                   |                                                                                           |                                    |                                                                              |                                             |                              |  |                          |   |          |
|                                   |                                                                                           |                                    |                                                                              |                                             |                              |  |                          |   | ▼        |

*Figure 6-561: DQA progress view of HTTP capacity tests*

The lower part of the view, named "HTTP Capacity Tests", is a list displaying the current values of each defined HTTP transfer. The current IP throughput is a part of the list values.

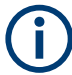

The data to be transferred is buffered between the TCP and application layers.

The buffering can lead to differences in the amount of received and sent data for the same point in time on the two layers. The differences are in the measured throughput, so that the first result can show too high number of transferred bytes and data rate of an HTTP upload.

The buffering of data is the reason why the first result of the transferred bytes and data rate of an HTTP upload seems to be too high.

For details, refer to SQ document

Application Note - Fixed Duration Tests.pdf.

## **QoS report view**

The "QoS Report View" is a summary of all sessions.

The "QoS Report View" of the HTTP capacity test shows minimum, maximum and average values of Transfer Time and Data Rate. The view shows these values for each defined HTTP transfer and for the total result of all defined HTTP transfers.

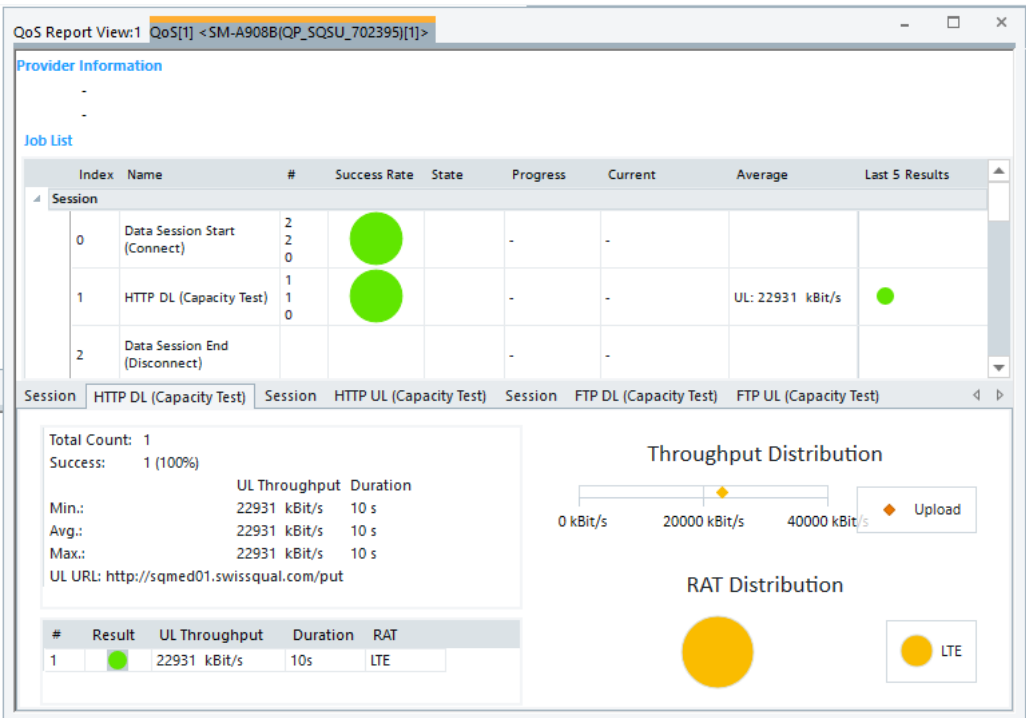

*Figure 6-562: QoS report view of HTTP capacity test*

Histograms for download and upload data rates are available.

### **KPI generator view**

For the DQA HTTP Capacity Test job, the following KPIs are defined.

- HTTP Capacity Test (DL) start
- HTTP Capacity Test (UL) start
- HTTP Capacity Test (DL/UL) start
- HTTP Capacity Test (DL) completed
- HTTP Capacity Test (UL) completed
- HTTP Capacity Test (DL/UL) completed
- HTTP Capacity Test (DL) Time

To derive listed KPIs, the following two trigger points are defined:

- HTTP Capacity Test Start
- HTTP Capacity Test Stop

The mentioned tests are shown in the "QoS KPI Generator View".

Other KPIs are not available because there are no trigger points delivered by the Android interface.

|   | QoS KPI Generator View:1 DQA[1] <htc 10(qp)[1]=""></htc> |                     |                   |                     |          |                  | $\times$ |
|---|----------------------------------------------------------|---------------------|-------------------|---------------------|----------|------------------|----------|
|   | <b>KPI</b>                                               | $\triangle$ Service | Value             | <b>Info</b>         |          | <b>TimeStamp</b> |          |
|   | Session Independent KPIs                                 |                     |                   |                     |          |                  |          |
| A | Session 1                                                |                     |                   | <b>Open Session</b> | 00:00:21 |                  |          |
|   | SQ Android / QualiPoc Session Time                       | Service I 36016 ms  |                   |                     | 00:00:21 |                  |          |
|   | SQ Android / Qualipoc Session End                        | Service I Ok        |                   |                     | 00:00:57 |                  |          |
|   | SQ Android / Qualipoc Session Start                      | Service I           | Ok                |                     | 00:00:21 |                  |          |
|   | HTTP Capacity Test (DL) Time                             | <b>HTTP</b>         | 29781 ms          |                     | 00:00:22 |                  |          |
|   | HTTP Capacity Test (DL) completed                        | <b>HTTP</b>         | 29.781            |                     | 00:00:52 |                  |          |
|   | HTTP Capacity Test (DL) start                            | <b>HTTP</b>         | 0.000             |                     | 00:00:22 |                  |          |
|   | HTTP IP Setup Time ETSI A TCP/IP                         | <b>HTTP</b>         | 130 <sub>ms</sub> |                     | 00:00:22 |                  |          |
|   | Received the first HTTP packet cont                      | <b>HTTP</b>         | 0.000             |                     | 00:00:22 |                  |          |
|   | Sending the first SYN on HTTP socket                     | <b>HTTP</b>         | 0.000             |                     | 00:00:22 |                  |          |
|   | HTTP Session Time ETSI A TCP/IP                          | <b>HTTP</b>         | 29794 ms          |                     | 00:00:22 |                  |          |
|   | Received the last HTTP packet cont                       | <b>HTTP</b>         | 66291.318         |                     | 00:00:52 |                  |          |
|   | Sending the first SYN on HTTP socket                     | <b>HTTP</b>         | 0.000             |                     | 00:00:22 |                  |          |
|   | HTTP IP Setup Time ETSI B TCP/IP                         | <b>HTTP</b>         | 36 <sub>ms</sub>  |                     | 00:00:22 |                  |          |
|   | HTTP sends the first GET command ( HTTP                  |                     | 0.000             |                     | 00:00:22 |                  |          |
|   | Sending the first SYN on HTTP socket                     | <b>HTTP</b>         | 0.000             |                     | 00:00:22 |                  |          |
|   | HTTP Session Time ETSI B TCP/IP                          | <b>HTTP</b>         | 29794 ms          |                     | 00:00:22 |                  |          |
|   | Received the last HTTP packet cont                       | <b>HTTP</b>         | 66291.318         |                     | 00:00:52 |                  |          |
|   | Sending the first SYN on HTTP socket                     | <b>HTTP</b>         | 0.000             |                     | 00:00:22 |                  |          |
|   | HTTP First Round Trip Time TCP/IP                        | <b>HTTP</b>         | 30 <sub>ms</sub>  |                     | 00:00:22 |                  |          |
|   |                                                          |                     | $n$ nnn           |                     | 0.0000   |                  |          |

*Figure 6-563: QoS KPI generator view of HTTP capacity test*

For details of the job's trigger points and the KPIs, refer to [Chapter 9, "R&S ROMES4](#page-2228-0) [KPI generator", on page 2229](#page-2228-0).

## **Available signals for capacity test DL/UL**

The following figure shows the signals available for this job.

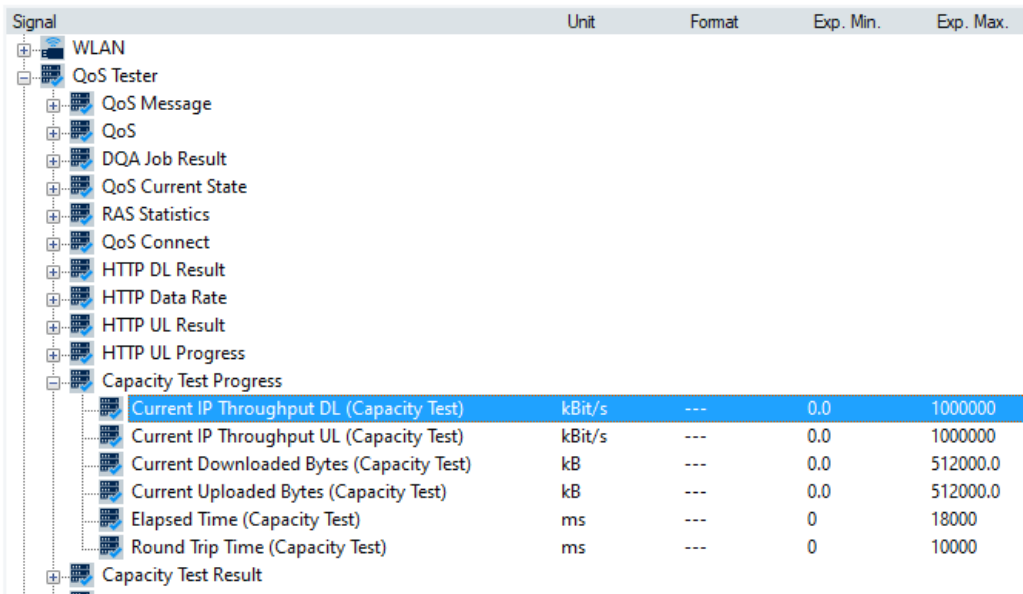

*Figure 6-564: Capacity test signals*

There are two sets of signals for this job.

● Capacity Test Progress

For the description and ranges of signals in this group, refer to "Description of R&S ROMES4 Signals" > "QoS Tester" > "Capacity Test Progress".

● Capacity Test Result

For the description and ranges of signals in this group, refer to "Description of R&S ROMES4 Signals" > "QoS Tester" > "Capacity Test Result".

A signal description appears as well in a Tooltip when hovering with mouse over the signal in R&S ROMES4 GUI, in "Signal Tree" >"QoS Tester".

The Round trip time signal is displayed in the Message View and DQA Progress View. The signals related to sustainable throughputs are displayed in "Message View".

#### **Sustainable throughput calculation**

In the Network Performance Test each capacity measurement can be short compared to the test interval, typically around 6 to 10 seconds. Therefore, the ramp-up of the throughput cannot be neglected when calculating the average achievable capacity. Instead of discarding fix number of data samples from the calculation, the test utilizes an algorithm to detect the end of the throughput ramp-up. In this way the test does not lose information about later drops in the capacity that can occur.

The example results of the ramp-up detection algorithm are presented in the following figure. The blue bars are showing the measured throughput in a capacity test. The red line is marking the end of the ramp-up and thus the first data sample that is taken for calculating the average sustainable capacity.

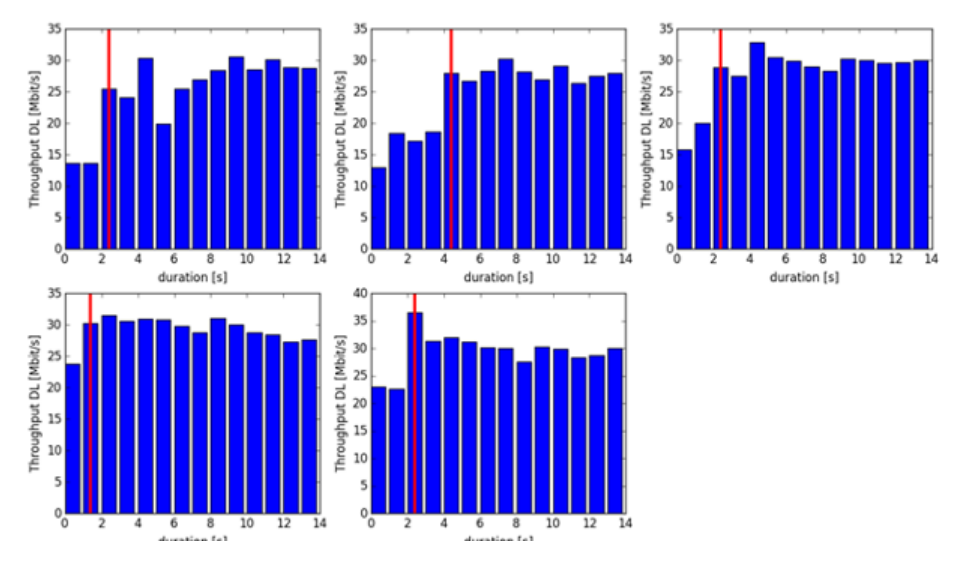

*Figure 6-565: Ramp-up detection algorithm example*

The algorithm in the example works as following:

- The moving average length "n" is defined to be 3.

- Every time a new 1 [s] interval throughput value t0 is reported, compare the value t -n with the average of the following n newer ones.

- If t -n  $>$  c  $*$  average(t0 - t -n-1), where c is a constant threshold (currently 0.95), then the end of the ramp-up is reached at t -n.

- If the condition cannot be met for the whole capacity peak, the ramp-up detection fails. Consequently, the throughput ramp-up is not finished during the capacity peak duration.

# **QP Ookla** ®

The QualiPoc supports the Ookla ® test as a DQA job.

Upon the start, the App for Ookla ® job first looks for the best server. Then the job performs subtests in the following order:

- 1. Ping
- 2. Download
- 3. Upload

For more details and preconditions e.g. installing the App, see the "QualiPoc" manual.

## **QP Ookla** ® **job configuration**

Select the job from the list of available QP jobs.

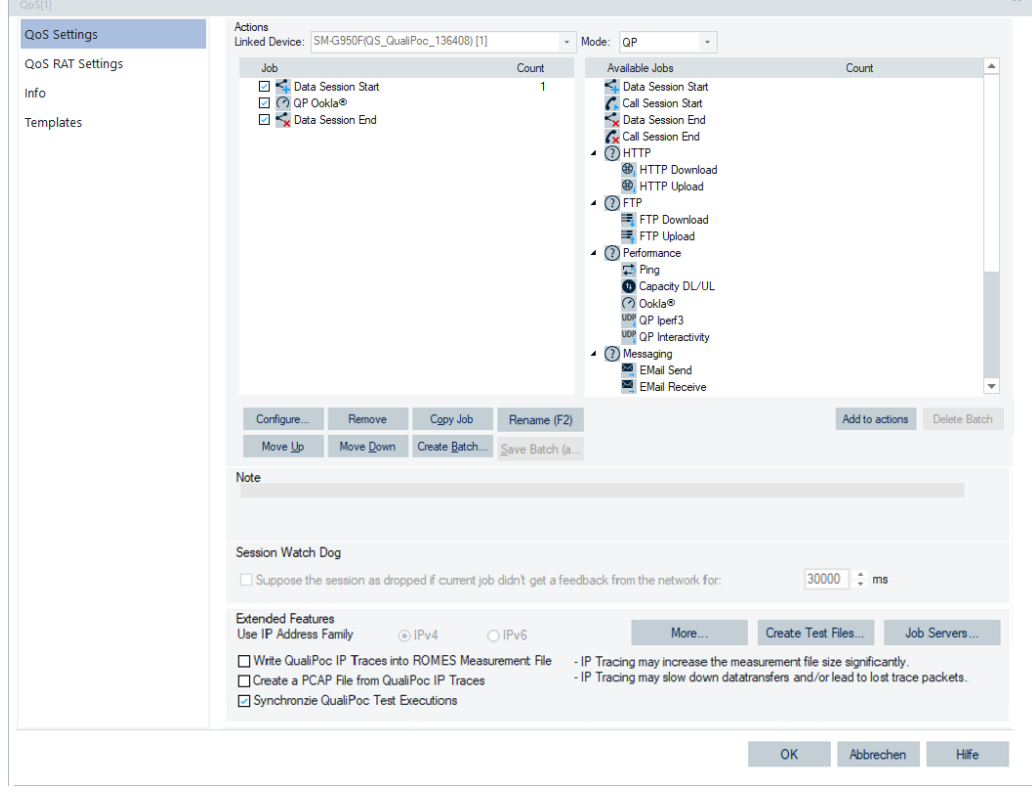

*Figure 6-566: QP Ookla* ® *job selection*

If this job is selected, the following configuration dialog appears.

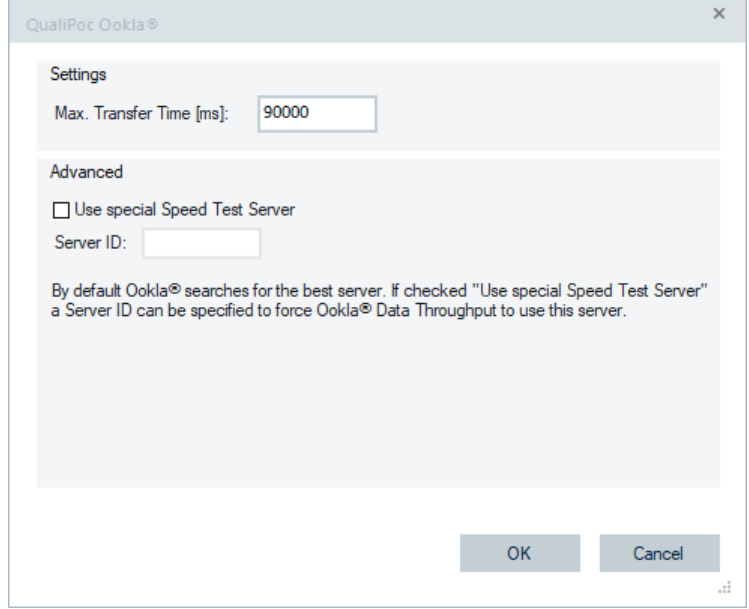

*Figure 6-567: QP Ookla* ® *job configuration*

The maximum transfer time (test duration) is configurable.

Click "Use special Speed Test Server" to use the speed test server with the defined server ID. Otherwise, Ookla ® searches for the best server.

A list of valid server IDs can be found at<https://www.speedtestserver.com/>.

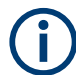

The special Speedtest ® server is not available with QualiPoc 17.2.0.14 and the earlier versions. The defined server ID is ignored.

## **DQA QP Ookla** ® **job views**

The following views are available for the R&S ROMES4 test:

- "Alphanumeric View"
- "DQA Message View"
- "DQA Progress View"
- "QoS Report View"

## **Alphanumeric view**

The R&S ROMES4 "Alphanumeric View" supports configuration and display of the Ookla ® signals. The screenshot shows some Ookla ® speed test signals configured for display.

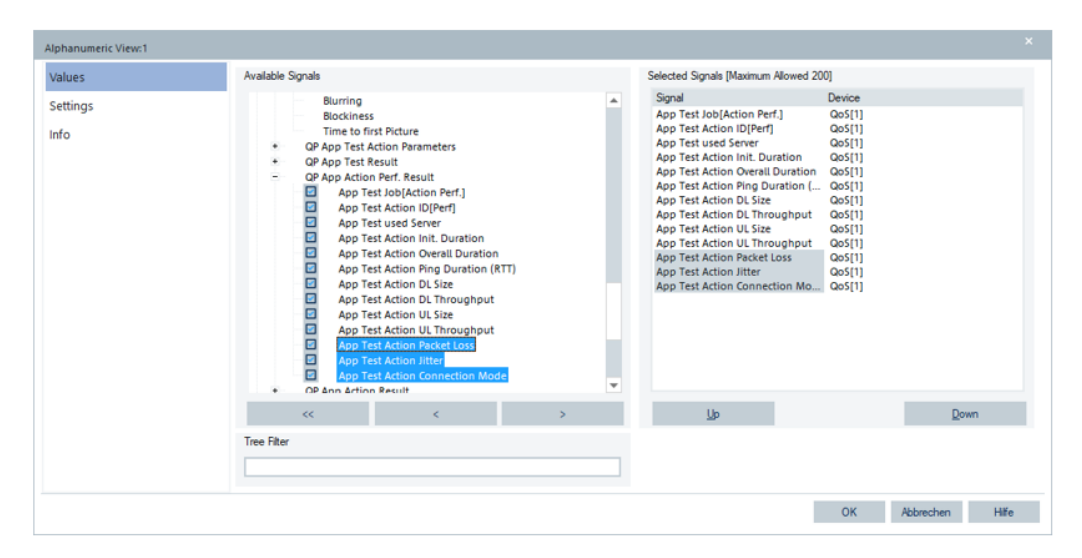

*Figure 6-568: Selected Ookla* ® *signals in Alphanumeric view*

### **DQA message view**

The "DQA Message View" monitors all actions of the currently running job. The supported Ookla ® signals are shown in this view. In the following figure highlighted is the supported jitter signal.

|                            | DQA Message View:1 QoS(1) <sm-s916biqs_8ttr1-559(1)></sm-s916biqs_8ttr1-559(1)> | $\sim$ | $\Box$ | $\times$                 |
|----------------------------|---------------------------------------------------------------------------------|--------|--------|--------------------------|
| $\blacktriangleright$ Time | Message                                                                         |        |        | ۰                        |
| 1650 ms                    | RAT changed: 5G EN-DC -> 5G EN-DC                                               |        |        |                          |
| 2792 ms                    | RAT changed: 5G EN-DC -> 5G EN-DC                                               |        |        |                          |
| 33908 ms                   | Starting Campaign: ROMES Probe                                                  |        |        |                          |
| 49168 ms                   | QualiPoc session 1-1 started!                                                   |        |        |                          |
| 49168 ms                   | Session Name: QP Ookla(R)                                                       |        |        |                          |
| 49170 ms                   | Current Session Type: 3 Job Session Type: 3                                     |        |        |                          |
| 49170 ms                   | SetDQAParams: MeasID: 1 SegNum: 1, JobIndex: 1, ServiceID: 20, TypeOfTest: 28   |        |        |                          |
| 49170 ms                   | Ookla(R) Test started                                                           |        |        |                          |
| 49171 ms                   | QualiPoc Test Name: Ookla Test                                                  |        |        |                          |
| 49188 ms                   | <b>Used Access Point: internet</b>                                              |        |        |                          |
| 94419 ms                   | Ookla(R) used Server: M-net Telekommunikations GmbH                             |        |        |                          |
| 94419 ms                   | Ookla(R) Init Duration: 8704ms                                                  |        |        |                          |
| 94419 ms                   | Ookla(R) Overall Duration: 36311ms                                              |        |        |                          |
| 94419 ms                   | Ookla(R) Ping Duration: 26ms                                                    |        |        |                          |
| 94419 ms                   | Ookla(R) DL Size: 75600kB                                                       |        |        |                          |
| 94419 ms                   | Ookla(R) DL Throughput: 45400kBit/s                                             |        |        |                          |
| 94419 ms                   | Ookla(R) UL Size: 6900kB                                                        |        |        |                          |
| 94419 ms                   | Ookla(R) UL Throughput: 4370kBit/s                                              |        |        |                          |
| 94419 ms                   | Ookla(R) Packet Loss 0.00%                                                      |        |        |                          |
| 94419 ms                   | <b>Ookla(R) Jitter 9ms</b>                                                      |        |        |                          |
| 94608 ms                   | QualiPoc Ookla(R) Test finished successfully                                    |        |        |                          |
| 99617 ms                   | QualiPoc session 1-1 finished successfully!                                     |        |        |                          |
| 101705 ms                  | QualiPoc session 1-2 started!                                                   |        |        |                          |
| 101705 ms                  | Current Session Type: 3 Job Session Type: 3                                     |        |        |                          |
| 101705 ms                  | SetDQAParams: MeasiD: 1 SegNum: 2, Jobindex: 1, ServiceID: 20, TypeOfTest: 28   |        |        |                          |
| 101705 ms                  | Ookla(R) Test started                                                           |        |        | $\overline{\phantom{a}}$ |
|                            |                                                                                 |        |        |                          |

*Figure 6-569: Ookla* ® *job DQA message view*

#### **DQA progress view**

The "DQA Progress View" displays the current action id and the action name of the test. QP Ookla ® test has only one action, "Execute Test". No further information is available during the progress.

## **QoS report view**

The "QoS Report View" displays the overall result of the QP Ookla ® test.

|                                                               | <b>Provider Information</b> |                               |                                                  |              |                     |       |          |              |                                     |                       |
|---------------------------------------------------------------|-----------------------------|-------------------------------|--------------------------------------------------|--------------|---------------------|-------|----------|--------------|-------------------------------------|-----------------------|
|                                                               |                             |                               |                                                  |              |                     |       |          |              |                                     |                       |
|                                                               |                             |                               |                                                  |              |                     |       |          |              |                                     |                       |
| <b>Job List</b>                                               |                             |                               |                                                  |              |                     |       |          |              |                                     |                       |
|                                                               | Index                       | Name                          | $\#$                                             |              | <b>Success Rate</b> | State | Progress | Current      | Average                             | <b>Last 5 Results</b> |
| 4 Session                                                     |                             |                               |                                                  |              |                     |       |          |              |                                     |                       |
|                                                               |                             |                               | 5                                                |              |                     |       |          |              |                                     |                       |
|                                                               | $\bullet$                   | Data Session Start (Connect)  | ś<br>o                                           |              |                     |       |          |              |                                     |                       |
|                                                               |                             |                               | 4                                                |              |                     |       |          |              |                                     |                       |
|                                                               | $\mathbf{1}$                | QP Ookla <sup>o</sup>         | 4                                                |              |                     |       |          |              | DL: 45600 kBit/s<br>UL: 4538 kBit/s |                       |
|                                                               |                             |                               | o                                                |              |                     |       |          |              |                                     |                       |
|                                                               | $\overline{2}$              | Data Session End (Disconnect) |                                                  |              |                     |       |          |              |                                     |                       |
|                                                               |                             |                               |                                                  |              |                     |       |          |              |                                     |                       |
|                                                               | Session OP Ookla®           |                               |                                                  |              |                     |       |          |              |                                     | 4 <sub>b</sub>        |
|                                                               | <b>Total Count: 4</b>       |                               |                                                  |              |                     |       |          |              |                                     |                       |
|                                                               | Success:                    | 4 (100%)                      |                                                  |              |                     |       |          |              | <b>Throughput Distribution</b>      |                       |
|                                                               |                             | 2690 kBit/s                   | UL Throughp DL Throughp Duration<br>44300 kBit/s | 40 s         |                     |       |          |              |                                     |                       |
|                                                               |                             | 4538 kBit/s                   | 45600 kBit/s                                     | 46 s         |                     |       |          |              |                                     | Download              |
|                                                               |                             | 5820 kBit/s                   | 47800 kBit/s                                     | 52s          |                     |       | 0 kBit/s | 20000 kBit/s | 40000 kBit/s                        | Upload<br>60000 kBit  |
|                                                               |                             |                               |                                                  |              |                     |       |          |              |                                     |                       |
|                                                               |                             |                               |                                                  |              |                     |       |          |              |                                     |                       |
|                                                               | Result                      | <b>UL Throughput</b>          | <b>DL Throughput</b>                             | Duration RAT |                     |       |          |              | <b>RAT Distribution</b>             |                       |
|                                                               |                             | 5030 kBit/s                   | 44800 kBit/s                                     | 52s          | <b>LTE</b>          |       |          |              |                                     |                       |
|                                                               |                             | 5820 kBit/s                   | 47800 kBit/s                                     | 40s          | <b>LTE</b>          |       |          |              |                                     |                       |
| Min.:<br>Avg.:<br>Max.:<br>÷<br>1<br>$\overline{2}$<br>3<br>4 |                             | 2690 kBit/s<br>4610 kBit/s    | 45500 kBit/s<br>44300 kBit/s                     | 44s<br>47s   | LTE<br><b>LTE</b>   |       |          |              |                                     | LITE                  |

*Figure 6-570: QP Ookla* ® *test QoS report view*

## **KPI generator view**

No KPIs are available for this test.

# **QP Ookla** ® **test signals**

The signals are not named as Ookla ® because of other QualiPoc tests, like Facebook, which use these records and parameters as well. In the "Available Signals" or "Signal Tree" page, the Ookla ® signals are shown under the "QP App Test Result" and "QP App Action Pref. Result" branches. In the parameter "App Test Job", the job name Ookla ® is displayed.

| General                    | Signal                                                              | Unit          | Format         | Exp. Min.     | Exp. Max.                  |  |
|----------------------------|---------------------------------------------------------------------|---------------|----------------|---------------|----------------------------|--|
|                            | - BOP App Test Action Parameters                                    |               |                |               |                            |  |
| Available Signals          | ■ App Test Job                                                      |               | ---            |               | Invalid Job ID Unknown(69) |  |
| <b>Available Events</b>    | 写<br><b>Action ID</b>                                               |               | ---            | $\Omega$      | 30                         |  |
|                            | <b>■</b> Action Name                                                |               | ---            |               | $\sim$                     |  |
| Performance                | □ ■ QP App Test Result                                              |               |                |               |                            |  |
| <b>Notification Center</b> | App Test Job[Result]                                                |               | ---            |               | Invalid Job ID Unknown(69) |  |
|                            | App Test Start Time                                                 | ms            | $\overline{a}$ | $\mathbf{0}$  | 86400000                   |  |
| <b>Formats</b>             | App Test Stop Time                                                  | <sub>ms</sub> | ---            | $\mathbf{0}$  | 86400000                   |  |
|                            | ■ App Test Result                                                   |               | ---            | Ok            | Ok                         |  |
| Auto-/Restart              | <b>App Test Duration</b>                                            | ms            |                | 0             | 18000000                   |  |
|                            | App Test Transfer Size                                              | kB            |                | 0             | 512000                     |  |
| <b>File Handling</b>       | App Test Throughput                                                 | MBit/s        | $\cdots$       | 0             | 1000                       |  |
| Auto. Channel Detection    | OP App Action Perf. Result                                          |               |                |               |                            |  |
|                            | App Test Job[Action Perf.]                                          |               |                |               | Invalid Job ID Unknown(69) |  |
| <b>Advanced Settings</b>   | App Test Action ID[Perf]                                            |               |                | $\mathbf{0}$  | 30                         |  |
|                            | App Test used Server                                                |               | ---            |               | $\overline{a}$             |  |
| <b>Touch Helper</b>        | App Test Action Init. Duration                                      | ms            | ---            | 0             | 20000                      |  |
| <b>User Colors</b>         | App Test Action Overall Duration                                    | ms            | ---            | 0             | 18000000                   |  |
|                            | App Test Action Ping Duration (RTT)<br>5                            | ms            | ---            | 0             | 20000                      |  |
|                            | App Test Action DL Size                                             | kB            | ---            | 0             | 512000                     |  |
|                            | App Test Action DL Throughput                                       | MBit/s        | ---            | 0             | 1000                       |  |
|                            | App Test Action UL Size                                             | kB            | ---            | 0             | 512000                     |  |
|                            | App Test Action UL Throughput                                       | MBit/s        | ---            | 0             | 1000                       |  |
|                            | App Test Action Packet Loss                                         | %             | ---            | 0             | 100                        |  |
|                            | App Test Action Jitter                                              | ms            |                | $\Omega$      | 10000                      |  |
|                            | <b>Color Scale Configuration</b><br><b>Restore Default Settings</b> |               |                |               |                            |  |
|                            | Color Scale<br>Selected Signal<br>All Signals                       |               |                | Not Available |                            |  |
|                            | Miscellaneous                                                       |               |                |               |                            |  |
|                            | Filter:                                                             |               |                |               |                            |  |

*Figure 6-571: QP Ookla* ® *signals*

For more details, see Tooltips in the "Signal Tree" or signals description in the "Description of R&S ROMES4 Signals" document.

## **QualiPoc Iperf3**

A QualiPoc mobile must have the Iperf3 license to perform the QualiPoc (QP in further text) Iperf3 test job.

## **QP Iperf3 configuration**

If the QP Iperf3 job has been selected, the configuration page is displayed.

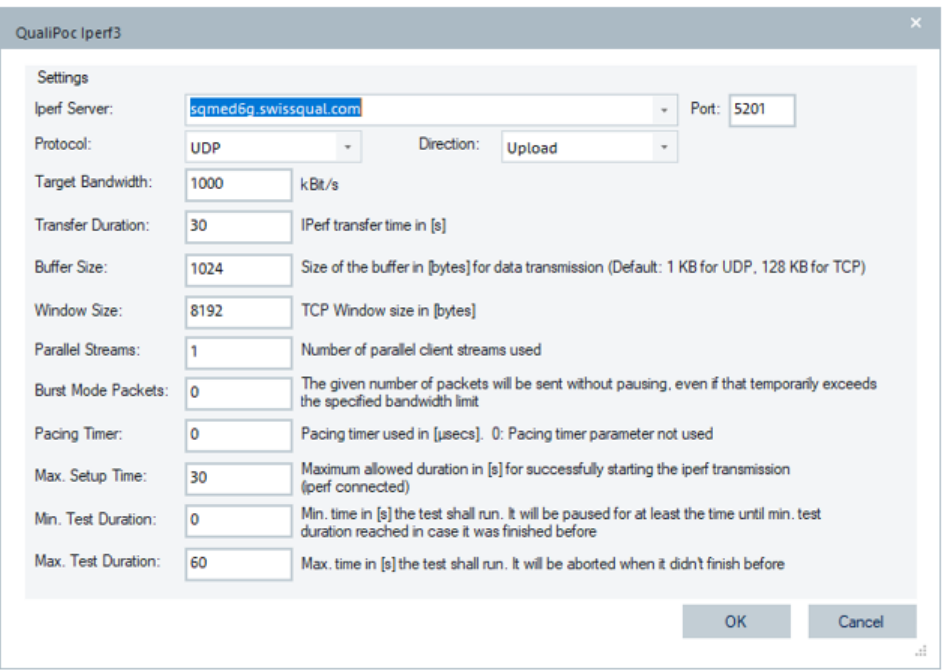

*Figure 6-572: QP Iperf3 - configuration page*

The meaning of the QualiPoc Iperf3 configurable parameters is given in the "QualiPoc Iperf3" > "Settings" pane. Configure the "Port" value according to a port the Iperf3 server is listened to. Download or Upload can be selected in "Direction". The protocols supported are UDP and TCP. The UDP buffer size is set to 1400 Bytes by default. This setting is preferred to avoid the packet fragmentation and provide the safety-margin, as the MTU size is 1500 Bytes in most IP networks.

## **QP Iperf3 test views**

The following views are available for the QP Iperf3 test:

- "DQA Progress View"
- "QoS Report View"

# **DQA progress view**

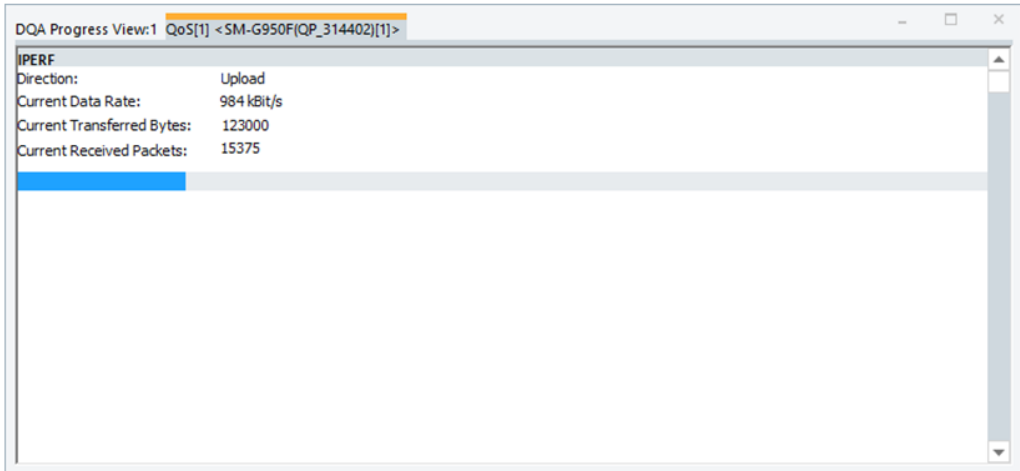

*Figure 6-573: QP Iperf test progress view*

The "Progress View" is not filled during a measurement because the data from Quali-Poc come delayed after the test.

## **QoS report view**

Ť

The "QoS Report View" shows the overall result.

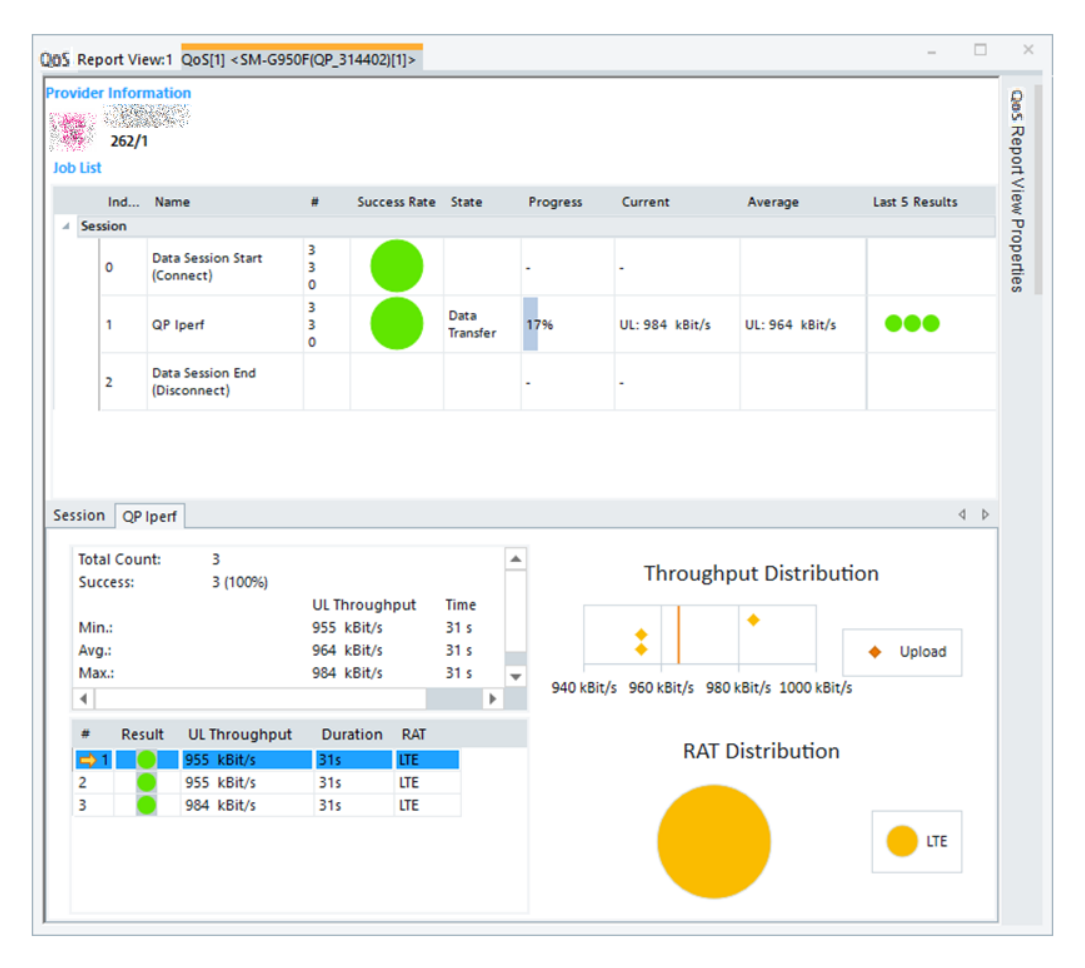

*Figure 6-574: QoS report view of QP Iperf3 test*

## **QP Iperf3 signals**

The following figure shows the QP Iperf3 signals available for display in the "Basic Views".

| <b>Preferences</b>          |                                                                         |                         |
|-----------------------------|-------------------------------------------------------------------------|-------------------------|
| General                     | Signal<br>Unit<br>Format                                                | Exp. Min.<br>Exp. Max.  |
| Available Signals           | <b>IPERF3 Progress</b><br>農<br>Ėŀ<br><b>IPERF3 Progress</b><br>%<br>--- | 0<br>100                |
| Available Events            | <b>IPERF3 Direction</b><br>---                                          | Down<br>Up              |
|                             | <b>IPERF3 Cur. Trans. Bytes</b><br>Byte<br>---                          | 4096000000<br>0         |
| Performance                 | <b>IPERF3 Cur. TP</b><br>Bytes/s<br>$\overline{a}$                      | 50000000<br>0           |
|                             | <b>IPERF3 Cur. Jitter</b><br>₩<br>ms                                    | Normal 0.00<br>10000.00 |
| Maps                        | s<br><b>IPERF3 Cur. Total Datagrams</b><br>---                          | 4294967294<br>o         |
| Notification Center         | <b>IPERF3 Cur. Lost Datagrams</b><br>農                                  | 4294967294<br>o         |
|                             | IPERF3 Cur. Lost Datagrams (Pe %                                        | Normal 0.00<br>100.00   |
| <b>Coupled Focus</b>        | <b>IPERF3 Result</b><br>白墨                                              |                         |
| Formats                     | <b>IPERF3 Direction</b><br>---                                          | Down<br>Up              |
|                             | <b>IPERF3 Trans. Bytes</b><br>₩<br>Byte<br>---                          | 4096000000<br>٥         |
| Auto-/Restart               | <b>IPERF3 TP</b><br>Bytes/s<br>₩<br>---                                 | 50000000                |
|                             | <b>IPERF3 Jitter</b><br>ms                                              | 10000.00<br>Normal 0.00 |
| File Handling               | <b>IPERF3 Total Datagrams</b><br>₩                                      | 4294967294<br>n         |
| <b>Information Recorded</b> | <b>IPERF3 Lost Datagrams</b><br>₩                                       | 4294967294<br>0         |
|                             | <b>IPERF3 Lost Datagrams (Perc)</b><br>%                                | Normal 0.00<br>100.00   |
|                             |                                                                         |                         |

*Figure 6-575: QP Iperf available signals*

For the signal description, see "Description of R&S ROMES4 Signals" document.

## **QP interactivity test**

This test is the QualiPoc UDP performance test based on technical measures that is 5G ready, targeting uRLLC scenarios. It is a single-sided QoS test between one UE and a server instance.

## **QP interactivity test configuration**

The QualiPoc Interactivity job requires the QualiPoc license for the configuration. Select the "QP Interactivity" in the "Available Jobs" > "Performance" group.

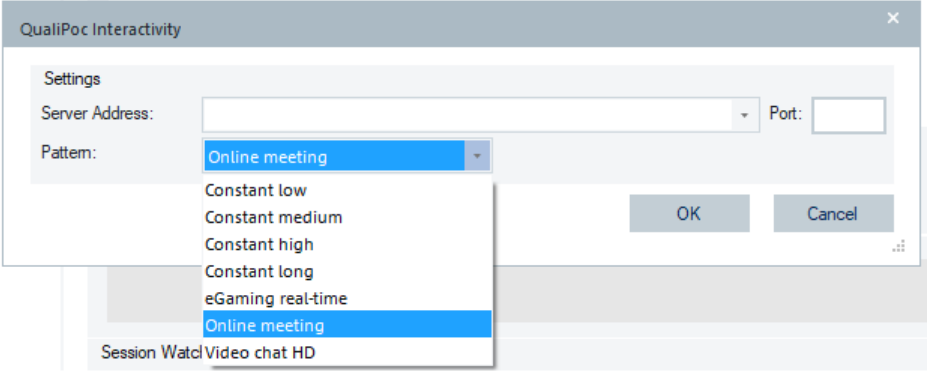

*Figure 6-576: QP Interactivity - configuration page*

In the "Settings" pane you can configure the following parameters of the QP Interactivity test job:

- "Server Address" destination address of the TWAMP server the application connects to.
- "Port"- destination port for TWAMP control connection.

● "Pattern" - predefined configuration set for the test.

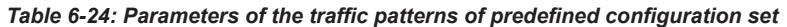

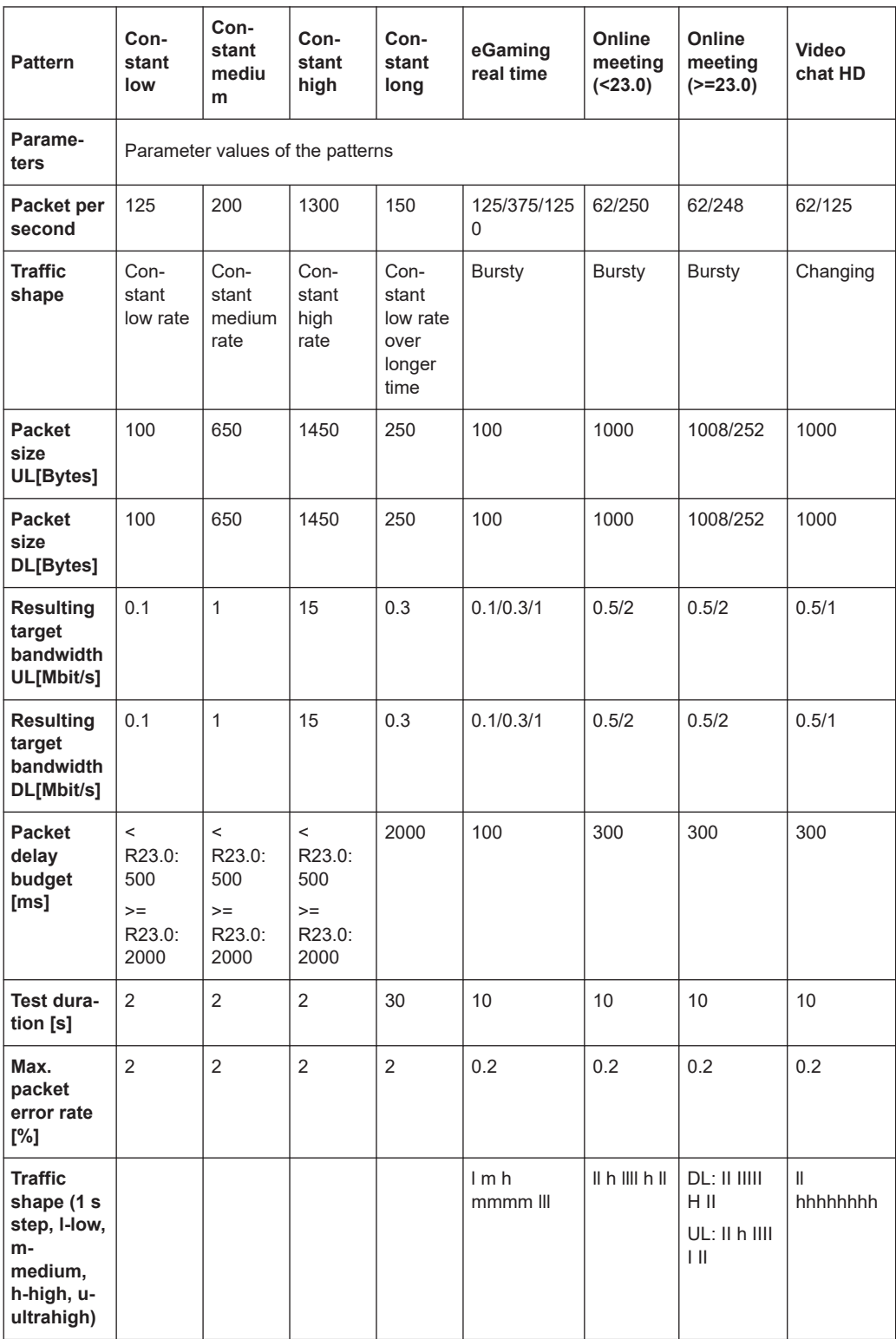

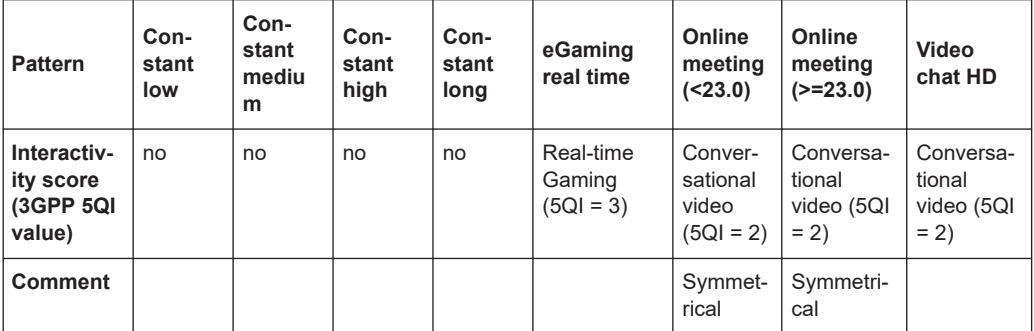

## **Support of asymmetric traffic patterns**

Some interactivity applications show different data flows in up- and down-link. In general, there is much less data transported in uplink than in downlink. R&S ROMES4 offers more realistic applications' target patterns in the interactivity test. These target patterns are even available for the applications based on highly asymmetric traffic, for example, cloud-gaming.

The following table shows the configuration parameters available for the asymmetric traffic patterns.

| <b>Pattern</b>                                      | <b>Constant DL</b><br>dominant | <b>Stepwise DL</b><br>dominant                                         | <b>Constant UL</b><br>dominant | VR/Cloud-gaming<br><b>HD</b> | <b>I4.0 Process</b><br>automotion |
|-----------------------------------------------------|--------------------------------|------------------------------------------------------------------------|--------------------------------|------------------------------|-----------------------------------|
| <b>Parameters</b>                                   |                                | Parameter values of the upper patterns                                 |                                |                              |                                   |
| <b>Traffic shape</b>                                | Constant high<br>DL, low UL    | High DL, low<br>UL changing<br>stepwise with<br>constant rela-<br>tion | Constant high<br>UL, low DL    | Changing DL domi-<br>nant    | Constant low<br>rate              |
| Packets per<br>second                               | 1400                           | 1:134/<br>m:672/:2688                                                  | 1040                           | 60                           | 625                               |
| Packet size<br>UL[Bytes]                            | 120                            | 93                                                                     | 1200                           | 520                          | 100                               |
| Packet size<br>DL[Bytes]                            | 1200                           | 1400                                                                   | 120                            | I:5460/h:10920               | 100                               |
| <b>Resulting target</b><br>bandwidth UL<br>[Mbit/s] | $\mathbf{1}$                   | 1:0.1/m:0.5/h:2                                                        | 10                             | 0.25                         | 0.5                               |
| <b>Resulting target</b><br>bandwidth DL<br>[Mbit/s] | 10                             | 1:1.5/m:7.5/h:30                                                       | $\mathbf{1}$                   | 1:2.5/h:5                    | 0.5                               |
| Packed delay<br>budget [ms]                         | 2000                           | 2000                                                                   | 2000                           | 100                          | 20                                |
| <b>Test duration</b><br>[s]                         | 10                             | 10                                                                     | 10                             | 10                           | 30                                |
| Max packet<br>error rate [%]                        | $\overline{2}$                 | 2                                                                      | 2                              | 0.2                          | 0.02                              |

*Table 6-25: Parameters of the asymmetric traffic patterns*

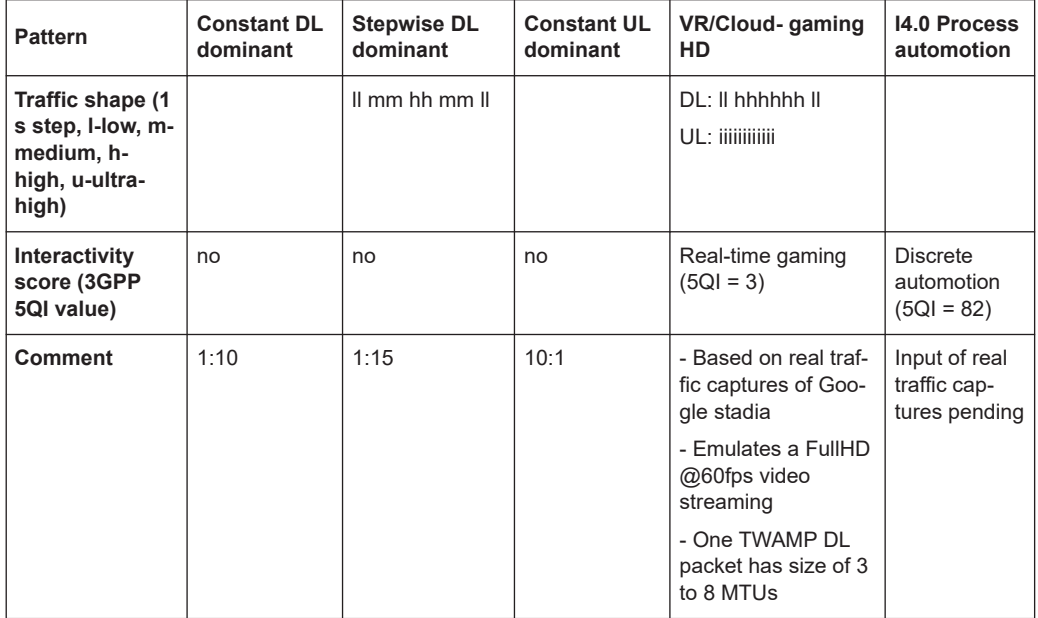

In Classic mode 2 patterns listed in both tables are available.

The asymmetric traffic patterns are only available in the QualiPoc mode with the Quali-Poc option Interactivity- PatternPackage\_1 or in the Classic mode 2.

The parameters introduced with the R&S ROMES4 support of asymmetric traffic patterns during the interactivity tests are included as signals in the "Signal Tree" > "QoS Tester" branch.

For the signals description, see the "Description of the R&S ROMES4 signals" document, or hover with mouse over a signal in "QoS Tester" > "QP Interactivity Progress"/"QP Interactivity Result".

| General                     | Signal                                                              | Unit     | Format           | Exp. Min.      | Exp. Max.              |            |
|-----------------------------|---------------------------------------------------------------------|----------|------------------|----------------|------------------------|------------|
| Available Signals           | QP Interactivity Progress<br>Ė                                      |          |                  |                |                        |            |
|                             | Cur. Progress                                                       | %        |                  | 0              | 100                    |            |
| <b>Available Events</b>     | Cur. Num. Sent Packets                                              |          | $\sim$           | 0              | 10000                  |            |
| Performance                 | Cur. Num. Lost Packets                                              | %        |                  | 0<br>0.00      | 10000<br>100.00        |            |
|                             | Cur. Packets Lost Ratio                                             |          | Normal           |                |                        |            |
| Maps                        | Ð<br>Cur. Round-trip Latency (median)                               | ms       | Normal<br>Normal | 0.000<br>0.000 | 10000.000              |            |
|                             | Cur. Round-trip Latency (10th percentile)                           | ms       | Normal           | 0.000          | 10000,000<br>10000.000 |            |
| <b>Notification Center</b>  | Cur. Packet Delay Variation (median)                                | ms       |                  |                |                        |            |
|                             | Cur. Packet Delay Variation UL (median)<br>Ð                        | ms       | Normal<br>Normal | 0.000<br>0.000 | 10000.000              |            |
| <b>Coupled Focus</b>        | Cur. Packet Delay Variation DL (median)                             | ms       |                  |                | 10000.000              |            |
| Formats                     | Cur. Packet Delay Variation (99.9th percentile)                     | ms       | Normal           | 0.000          | 10000,000              |            |
|                             | Cur. Packet Delay Variation UL (99.9th percentile)                  | ms       | Normal           | 0.000          | 10000.000              |            |
| Auto-/Restart               | Cur. Packet Delay Variation DL (99.9th percentile)<br>Ð             | ms       | Normal           | 0.000          | 10000.000              |            |
|                             | Cur. Throughput UL<br>Ð                                             | MBit/s   | Normal           | 0.00000        | 1000.00000             |            |
| <b>File Handling</b>        | Cur. Throughput DL<br>×                                             | MBit/s   | Normal           | 0.00000        | 1000.00000             |            |
| <b>Information Recorded</b> | ÷<br>Cur. Interactivity Score                                       | %        | Normal           | 0.000          | 100,000                |            |
|                             | <b>D-B</b> QP Interactivity Result                                  |          |                  |                |                        |            |
| <b>Advanced Settings</b>    | <b>Interactivity Result</b>                                         |          | $\cdots$         | Ok             | Ok                     |            |
|                             | Num. Sent Packets                                                   |          | $\sim$           | 0              | 100000                 |            |
| <b>TCM Temperatures</b>     | Num, Lost Packets                                                   |          |                  | Ō              | 10000                  |            |
|                             | Num. Packets Discarded                                              |          | Decimal          | 0              | 10000                  |            |
| Windows OS Settings         | Num. Packets not Sent                                               |          | $\sim$           | $\mathbf{0}$   | 10000                  |            |
| <b>Touch Helper</b>         | <b>Packets Not Sent Ratio</b>                                       | %        | Normal           | 0.00           | 100.00                 |            |
|                             | Packets Lost Ratio                                                  | %        | Normal           | 0.00           | 100.00                 |            |
| <b>User Colors</b>          | <b>Packets Lost Ratio UL</b>                                        | %        | Normal           | 0.00           | 100.00                 |            |
|                             | Packets Lost Ratio DL                                               | %        | Normal           | 0.00           | 100,00                 |            |
|                             | <b>Packets Discarded Ratio</b>                                      | %        | Normal           | 0.00           | 100.00                 |            |
|                             | <b>Total Packet Error Ratio</b>                                     | %        | Normal           | 0.00           | 100.00                 |            |
|                             | Channel QoS 3GPP                                                    | %        | Normal           | 0.000          | 100,000                |            |
|                             | ÷<br>Round-trip Latency (median)                                    | ms       | Normal           | 0.000          | 10000,000              |            |
|                             | Round-trip Latency (10th percentile)<br>Ð                           | ms       | Normal           | 0.000          | 10000.000              |            |
|                             | Packet Delay Variation (median)                                     | ms       | Normal           | 0.000          | 10000.000              |            |
|                             | Packet Delay Variation UL (median)                                  | ms       | Normal           | 0.000          | 10000,000              |            |
|                             | Packet Delay Variation DL (median)                                  | ms       | Normal           | 0.000          | 10000,000              |            |
|                             | Packet Delay Variation (99.9th percentile)<br>5                     | ms       | Normal           | 0.000          | 10000.000              |            |
|                             | Packet Delay Variation UL (99.9th percentile)                       | ms       | Normal           | 0.000          | 10000.000              |            |
|                             | Packet Delay Variation DL (99.9th percentile)<br>÷                  | ms       | Normal           | 0.000          | 10000,000              |            |
|                             | <b>Throughput UL</b><br>Ð                                           | MBit/s   | Normal           | 0.00000        | 1000.00000             |            |
|                             | <b>Throughput DL</b>                                                | MBit/s   | Normal           | 0.00000        | 1000.00000             |            |
|                             | nteractivity Score                                                  | 9C       | Normal           | 0.000          | 100.000                |            |
|                             | <b>Restore Default Settings</b><br><b>Color Scale Configuration</b> |          |                  |                |                        |            |
|                             | Selected Signal<br>Color Scale.<br>All Signals                      | < 20.000 | <40.000          | <60.000        | <80.000                | $=100.000$ |
|                             |                                                                     |          |                  |                |                        |            |
|                             | Miscellaneous<br>Fiter:                                             |          |                  |                |                        |            |
|                             |                                                                     |          |                  |                |                        |            |

*Figure 6-577: Available signals of QP interactivity test*

The Pattern parameters are shown in the "DQA Message View" at the start of the test. The "Number of Packets" value in the view is calculated as packets/s x test duration.

|                            | DQA Message View:1 QoS[1] <sm-a908b(qs_qualipoc_709085)[1]></sm-a908b(qs_qualipoc_709085)[1]> |
|----------------------------|-----------------------------------------------------------------------------------------------|
| $\blacktriangleright$ Time | Message                                                                                       |
| 09:45:27.319               | <b>Interactivity Test started</b>                                                             |
| 09:45:27.322               | Test Duration: 30000 ms                                                                       |
| 09:45:27.322               | Delay Budget: 2.000 ms                                                                        |
| 09:45:27.322               | <b>Packet Size: 250 Bytes</b>                                                                 |
| 09:45:27.322               | Number of Packets: 4500                                                                       |
| 09:45:27.322               | Max. Packet Error Rates: 2.0%                                                                 |
| 09:45:27.382               | Used Access Point: web.vodafone.de                                                            |
| 09:45:58.282               | <b>Interactivity Test OK</b>                                                                  |
| 09:45:58.282               | Number of sent Packets: 4500                                                                  |
| 09:45:58.282               | <b>Number of lost Packets: 0</b>                                                              |
| 09:45:58.282               | Number of Packets not sent: 0                                                                 |
| 09:45:58.282               | <b>Number of corrupted Packets: 0</b>                                                         |
| 09:45:58.282               | <b>Channel QoS 3GPP: 1.000 %</b>                                                              |
| 09:45:58.282               | Round Trip Latency Median: 0.052 s                                                            |
| 09:45:58.282               | Round Trip Latency 10th Percentile: 0.044 s                                                   |
| 09:45:58.282               | <b>Packet Delay Variation: 0.017 s</b>                                                        |

*Figure 6-578: QP Interactivity test - message view*

## **QP interactivity views**

The following views are available for the QP Interactivity test:

- "DQA Progress View"
- "QoS Report View"
- "Interactivity Test Summary View"

The "DQA Progress View" and "Interactivity Test Summary View" are available for interactivity tests of supported asymmetric traffic applications.

KPIs are not supported for the test.

#### **DQA progress view**

The "Progress View" shows the current result of the test. The signals for the parameters of the current progress shown in this view are available in the "Signal Tree" > "DQA Tester", under the "DQA Interactivity Progress" branch. For the signals description, see "Description of the R&S ROMES4 Signals" document.

| DQA Progress View:1 << not synchronized>> QoS[1] <sm-g900f[1]></sm-g900f[1]> |             | $\overline{\phantom{a}}$ | $\Box$ | $\times$                 |
|------------------------------------------------------------------------------|-------------|--------------------------|--------|--------------------------|
| Interactivity                                                                |             |                          |        |                          |
| Packets Sent:                                                                | 108         |                          |        |                          |
| Packets Lost:                                                                | 0           |                          |        |                          |
| Packets Lost Ratio:                                                          | 0.00%       |                          |        |                          |
| Round-trip Latency (median:)                                                 | 25.838 ms   |                          |        |                          |
| Round-trip Latency (10th percentile):                                        | 23,029 ms   |                          |        |                          |
| Packet Delay Variation (median):                                             | 5.447 ms    |                          |        |                          |
| Packet Delay Variation UL (median):                                          | 281.016 ms  |                          |        |                          |
| Packet Delay Variation DL (median):                                          | 227.377 ms  |                          |        |                          |
| Packet Delay Variation (99.9th percentile):                                  | 22.248 ms   |                          |        |                          |
| Packet Delay Variation UL (99.9th percentile):                               | 297.954 ms  |                          |        |                          |
| Packet Delay Variation DL (99.9th percentile):                               | 228, 524 ms |                          |        |                          |
| Throughput UL:                                                               | 0.08463     |                          |        |                          |
| Throughput DL:                                                               | 0.08385     |                          |        |                          |
| <b>Interactivity Score:</b>                                                  | 93.200 %    |                          |        |                          |
|                                                                              |             |                          |        |                          |
|                                                                              |             |                          |        | $\overline{\phantom{a}}$ |

*Figure 6-579: DQA progress view of a QP interactivity test*

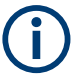

The view is only available during replay because all intermediate results are delivered at the end of the test.

#### **QoS report view**

The "QoS Report View" displays the Interactivity score.

When displaying the results of the Interactivity Test job, the view has two additional columns in the "Result" table, containing measured results of the latency and packet delay that is:

- RTT (median): Round-Trip Latency (median)
- PDV (median): Packet Delay Variation (median)

| <b>Provider Information</b><br>$\sim$<br>$\sim$<br>Last 5 Results<br><b>Name</b><br>Success Rate<br>State<br><b>Progress</b><br>Current<br>Average<br>Index<br>٠<br>- Session<br>Data Session Start (Connect)<br>o<br>×<br>×<br>$\bullet\quad \bullet$<br>٠<br>۰<br>53.4<br>Interactivity eGaming (GP Interactivity)<br>ı.<br>i se<br>٠<br>96.2<br>Interactivity Online Meeting (QP Interactivity) 3<br>z<br>b.<br>×<br>$\cdots$<br>$QP$ lperf $\Pi$<br>DL: 9547 kBit/s<br>- 1<br>۰.<br>n<br>Data Session End (Disconnect)<br>b.<br>i.<br>Session Interactivity eGaming (QP Interactivity) Interactivity Online Meeting (QP Interactivity) QP Iperf3<br>Total Count:<br>L.<br>3<br>3 (100%)<br>Success:<br>96.7<br>٠<br>Interactivity Score<br>RTT (median)<br>PDV (median)<br><b>Duration</b><br>96.5<br>п<br>96.0 %<br>116<br>20.7 ms<br>Min:<br>59.2 ms<br>28.963<br>96.2 %<br>Avg.<br>11 s<br>60.6 ms<br>23.0 ms<br>٠<br>96.1<br>Retails<br>Interactivity Score<br>Duration<br><b>RAT</b><br>RTT (median)<br><b>PDV</b> (median<br>$\sim$<br>95.9<br>96.0 %<br>LTE<br>63.1 ms<br>27.0 ms<br>116<br>96.1%<br>116<br>LTE<br>59.2 mi<br>21.4 ms<br>$95.7 -$<br>KTE<br>96.6 %<br>116<br>59.5 ms<br>$20.7$ ms<br>80.0<br>* RTT (median)<br>60.0<br>έ<br>$\sim$<br>40.0<br>30.0<br>0.0 |  |  |  |     |  |                       |
|----------------------------------------------------------------------------------------------------|--|--|--|-----|--|-----------------------|
|                                                                                                    |  |  |  |     |  |                       |
|                                                                                                    |  |  |  |     |  |                       |
|                                                                                                    |  |  |  |     |  |                       |
|                                                                                                    |  |  |  |     |  |                       |
|                                                                                                    |  |  |  |     |  |                       |
|                                                                                                    |  |  |  |     |  |                       |
|                                                                                                    |  |  |  |     |  |                       |
|                                                                                                    |  |  |  |     |  |                       |
|                                                                                                    |  |  |  |     |  |                       |
|                                                                                                    |  |  |  |     |  |                       |
|                                                                                                    |  |  |  |     |  |                       |
|                                                                                                    |  |  |  |     |  |                       |
|                                                                                                    |  |  |  |     |  |                       |
|                                                                                                    |  |  |  |     |  |                       |
|                                                                                                    |  |  |  |     |  |                       |
|                                                                                                    |  |  |  |     |  |                       |
|                                                                                                    |  |  |  |     |  |                       |
|                                                                                                    |  |  |  |     |  |                       |
|                                                                                                    |  |  |  |     |  |                       |
|                                                                                                    |  |  |  |     |  |                       |
|                                                                                                    |  |  |  |     |  |                       |
|                                                                                                    |  |  |  |     |  | · Interactivity Score |
|                                                                                                    |  |  |  |     |  |                       |
|                                                                                                    |  |  |  |     |  | PDV (median)          |
|                                                                                                    |  |  |  |     |  |                       |
|                                                                                                    |  |  |  |     |  |                       |
|                                                                                                    |  |  |  |     |  |                       |
|                                                                                                    |  |  |  |     |  |                       |
|                                                                                                    |  |  |  | RAT |  |                       |

*Figure 6-580: QoS report view of interactivity test*

The signals for the parameters of the interactivity score shown in this view are available in the "Signal Tree" > "DQA Tester", under the "DQA Interactivity Progress" and "DQA Interactivity Result" branches.

For the signals description, see "Description of the R&S ROMES4 Signals" document.

### **QP traceroute**

The QualiPoc Traceroute job is only available for SQ fully integrated devices.

The Traceroute is also known as a Windows or Linux test tool. It tests the route from the network device to the destination. On its way, the route hops over several router and switches. The time to leave (TTL) counter of the data packet (probe) is decremented on every node. Each targeting node can send back this data. The traceroute measures also the sending and receiving time (round-trip time, RTT). The more nodes or slow networks and slow hardware extent the RTT. As a result, the route is detected, how many hops are needed and its RTT is measured.

The QP Traceroute test performs one time the measurement, which is, detecting the route and the round-trip time from the QualiPoc mobile device to each network node.

#### **QP traceroute configuration**

The following screenshot shows the QP Traceroute configuration page.

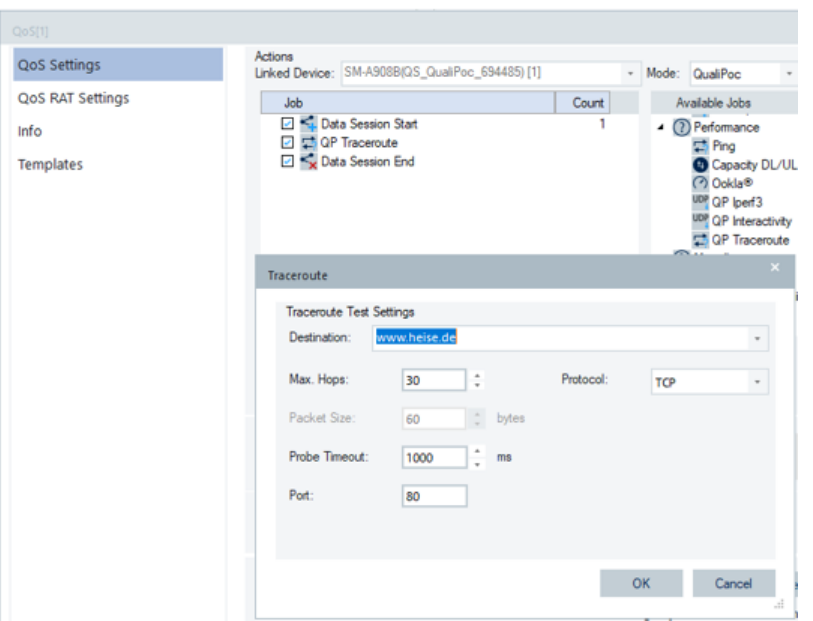

*Figure 6-581: QP Traceroute - configuration page*

Configure the following parameter:

- "Destination" destination or IP address has to be here defined
- "Max. Hops" specifying the maximal number of hops helps to limit the searching range. If the destination is valid and reachable, the search ends when the destination is reached. If the destination is temporally not available, the test stops searching after reaching the "Max. Hops" value.
- "Protocol" several protocols are selectable, TCP, UDP and ICMP.
- "Packet Size" the packet size to be set. For TCP, the size is fixed to 60 [bytes].
- "Probe Timeout" the parameter specifies how long the measurement waits until it assumes no responding and proceeds testing the next network node. The function is needed as there are some network nodes configured not to answer to probe packets.
- "Port" the network port which is used to send out the probe. Some ports are predefined and used for certain network services and protocols, for example, port 80, port 8080.

The previous screenshot shows the Traceroute test for the route www.heise.de configured with max. 30 hops. The TPC protocol on port 80 is used. Whenever the network node does not respond, the test proceeds to next node after 1 s.

## **QP traceroute supported views**

Supported are the following views for QP Traceroute test:

- "DQA Message View"
- "DQA Progress View"
- "QOS Report View"
#### **DQA message view**

The information, warnings and errors are shown in this view.

|                            | DQA Message View:1 QoS[1] <sm-a908b(qs_qualipoc_694485)[1]></sm-a908b(qs_qualipoc_694485)[1]> | $\overline{\phantom{a}}$ | □ | × |
|----------------------------|-----------------------------------------------------------------------------------------------|--------------------------|---|---|
| $\blacktriangleright$ Time | Message                                                                                       |                          |   | ۰ |
| 18-28-44.912               | <b>3. Test of Session</b>                                                                     |                          |   |   |
| 18:28:44.912               | Traceroute started to www.heise.de                                                            |                          |   |   |
| 18-28-44.912               | QualiPoc Test Name: QP Traceroute                                                             |                          |   |   |
| 18:28:44.939               | Used Access Point: internet.eplus.de                                                          |                          |   |   |
| 18:28:46.107               | Traceroute: Hop 1 All probes exceeded.                                                        |                          |   |   |
| 18:28:46.239               | Traceroute: Hop 4 Probes partially exceeded.                                                  |                          |   |   |
| 18:28:46.269               | <b>Traceroute finished</b>                                                                    |                          |   |   |
| 18:28:51.302               | QualiPoc session 2 finished sucessfully!                                                      |                          |   |   |
| 18-28-53.363               | <b>QualiPoc session 3 started!</b>                                                            |                          |   |   |
| 18-28-53.369               | 1. Test of Session                                                                            |                          |   |   |
| 18:28:53.369               | Traceroute started to www.heise.de                                                            |                          |   |   |
| 18:28:53.369               | QualiPoc Test Name: QP Traceroute                                                             |                          |   |   |
| 18:28:53.395               | <b>Used Access Point: internet.eplus.de</b>                                                   |                          |   |   |
| 18:28:54.560               | Traceroute: Hop 1 All probes exceeded.                                                        |                          |   |   |
| 18:28:54.597               | <b>Traceroute finished</b>                                                                    |                          |   |   |

*Figure 6-582: QP Traceroute test result*

During a QP Traceroute measurement, the "Progress View" shows in the upper part the configured parameters.

The lower part informs you about the route to the destination. If a node does not answer within the probe timeout, no address is reported and the RTT shows an asterisk. To each node are sent 10 probes. A Min./Max./Average RTT is shown for 10 or less responses.

The following screenshot shows the Traceroute test of the www.heise.de route reached in 11 hops. The node on first hop did not answer in configured time.

|                                                                      |                |                                             |                           | □<br>DQA Progress View:1 QoS[1] <sm-a908b(qs_qualipoc_694485)[1]></sm-a908b(qs_qualipoc_694485)[1]>  |   |
|----------------------------------------------------------------------|----------------|---------------------------------------------|---------------------------|----------------------------------------------------------------------------------------------------|---|
| <b>Traceroute Test</b><br>Route to:<br>on max. Hops:<br>Packet size: | 30<br>60 bytes | www.heise.de<br>$#$ of probes:<br>Protocol: | 10<br><b>TCP</b>          | Probe timeout:<br>1000 ms                                                                            |   |
| Traceroute finished                                                  |                |                                             |                           |                                                                                                    |   |
| Route                                                                |                |                                             |                           |                                                                                                    |   |
| Hop #                                                                | Mn. RTT        |                                             | Max. RTT Avg. RTT Address |                                                                                                    |   |
| 1.                                                                   | ٠              | ٠                                           | ٠                         | n.a.                                                                                                 |   |
| 2.                                                                   | 30.2 ms        | 55.6 ms                                     |                           | 46.8 ms 10.81.85.1 (10.81.85.1)                                                                      |   |
| 3.                                                                   | 22.6 ms        | 40.7 ms                                     |                           | 27.9 ms 10.81.85.22 (10.81.85.22)                                                                    |   |
| 4.                                                                   | $19.1$ ms      | 32.6 ms                                     |                           | 26.1 ms 10.81.122.193 (10.81.122.193)                                                                |   |
| S.                                                                   | $22.7$ ms      | $31.1 \text{ ms}$                           |                           | 25.3 ms 195.71.27.97 (195.71.27.97);195.71.27.99 (195.71.27.99)                                      |   |
| 6.                                                                   | 29.2 ms        | 43.8 ms                                     | 33.6 ms                   | bundle-ether1.0005.prrx.02.fra.de.net.telefonica.de (62.53.10.51);bundle-ether2.0005.prrx.02.fra.de. |   |
| 7.                                                                   | 27.7 ms        | 47.2 ms                                     | 34.8 ms                   | ipv4.de-cix.fra.de.as12306.plusline.net (80.81.192.132)                                              |   |
| 8.                                                                   | 27.4 ms        | 39.1 ms                                     |                           | 32.9 ms 82.98.102.7 (82.98.102.7):82.98.102.5 (82.98.102.5)                                          |   |
| 9.                                                                   | 26.4 ms        | 43.1 ms                                     |                           | 32.9 ms 82.98.102.23 (82.98.102.23);82.98.102.65 (82.98.102.65)                                      |   |
| 10.                                                                  | 31.0 ms        | 39.8 ms                                     |                           | 34.2 ms 212.19.61.13 (212.19.61.13)                                                                  |   |
| 11. (Last)                                                           | 27.9 ms        | 35.5 ms                                     |                           | 33.3 ms www.heise.de (193.99.144.85)                                                                 |   |
|                                                                      |                |                                             |                           |                                                                                                    |   |
| ۰                                                                    |                |                                             |                           |                                                                                                    | r |

*Figure 6-583: Progress view of www.heise.de route test*

In the following example (port 8080) there are 14 hops on the route to www.heise.de but the last server did not answer. The nodes on first hop and on hops 10,11,12,13 did not answer in time.

Quality of service

| <b>Traceroute Test</b><br>Route to: |                    |                                |     |                                                                                                    |   |
|-------------------------------------|--------------------|--------------------------------|-----|----------------------------------------------------------------------------------------------------|---|
| on max. Hops:                       | 30                 | www.heise.de<br>$#$ of probes: | 10  | Probe timeout:<br>1000 ms                                                                                    |   |
| Packet size:                        |                    | 60 bytes Protocol:             | TCP |                                                                                                    |   |
| Traceroute finished                 |                    |                                |     |                                                                                                    |   |
|                                     |                    |                                |     |                                                                                                    |   |
| Route                               |                    |                                |     |                                                                                                    |   |
| Hop #                               | Min. RTT           | Max. RTT Avg. RTT Address      |     |                                                                                                    |   |
| 1.                                  | ٠                  | ٠                              | ٠   | n.a.                                                                                                    |   |
| 2.                                  | 19.8 ms            | 57.0 ms                        |     | 41.9 ms 10.81.85.1 (10.81.85.1)                                                                              |   |
| 3.                                  | 18.6 ms            | 25.7 ms                        |     | 23.6 ms 10.81.85.22 (10.81.85.22)                                                                            |   |
| 4.                                  | 18.9 ms            | 30.6 ms                        |     | 24.6 ms 10.81.122.193 (10.81.122.193)                                                                        |   |
| S.                                  | 23.0 <sub>ms</sub> | $31.6$ ms                      |     | 25.4 ms 195.71.27.99 (195.71.27.99);195.71.27.97 (195.71.27.97)                                              |   |
| б.                                  | $26.1$ ms          | 34.9 ms                        |     | 31.4 ms bundle-ether1.0005.prrx.02.fra.de.net.telefonica.de (62.53.10.51);bundle-ether2.0005.prrx.02.fra.de. |   |
| 7.                                  | 28.7 ms            | 46.4 ms                        |     | 35.8 ms ipv4.de-cix.fra.de.as12306.plusline.net (80.81.192.132)                                              |   |
| 8.                                  | 27.4 ms            | 34.6 ms                        |     | 29.5 ms 82.98.102.5 (82.98.102.5);82.98.102.7 (82.98.102.7)                                                  |   |
| 9.                                  | 30.0 ms            | 36.8 ms                        |     | 32.0 ms 82.98.102.23 (82.98.102.23);82.98.102.65 (82.98.102.65)                                              |   |
| 10 <sub>1</sub>                     | ٠                  | ٠                              | ٠   | n.a.                                                                                                    |   |
| 11.                                 |                    | ٠                              | ٠   | n.a.                                                                                                    |   |
| 12.                                 |                    | ٠                              | ٠   | n.a.                                                                                                    |   |
| 13.                                 | ٠                  | ٠                              | ٠   | n.a.                                                                                                    |   |
| 14. (Last)                          | 49.5 ms            | 49.5 ms                        |     | 49.5 ms 212.19.61.13 (212.19.61.13)                                                                          |   |
|                                     |                    |                                |     |                                                                                                    |   |
| $\overline{\mathbf{f}}$             |                    |                                |     |                                                                                                    | ь |

*Figure 6-584: Progress view of www.heise.de route test - other route*

# **QoS report view**

In the "Report View" the average round-trip time and the duration results are shown.

|                 |                |                             |            | QoS Report View:1 QoS[1] <sm-g781b(qs_8t-509)[1]></sm-g781b(qs_8t-509)[1]> |                    |                          |                   |         |                         | □<br>$\overline{a}$ |                            |
|-----------------|----------------|-----------------------------|------------|----------------------------------------------------------------------------|--------------------|--------------------------|-------------------|---------|-------------------------|---------------------|----------------------------|
|                 |                | <b>Provider Information</b> |            |                                                                            |                    |                          |                   |         |                         |                     |                            |
|                 | <b>Default</b> |                             |            |                                                                            |                    |                          |                   |         |                         |                     | QoS Report View Properties |
|                 | $-I$           |                             |            |                                                                            |                    |                          |                   |         |                         |                     |                            |
| <b>Job List</b> |                |                             |            |                                                                            |                    |                          |                   |         |                         |                     |                            |
|                 |                |                             |            |                                                                            |                    |                          |                   |         |                         |                     |                            |
|                 |                | Ind Name                    |            | $\#$                                                                       | Success Rate State |                          | Progress          | Current | Average                 | Last 5 Results      |                            |
|                 | 4 Session      |                             |            |                                                                            |                    |                          |                   |         |                         |                     |                            |
|                 |                | <b>Data Session Start</b>   |            | 11                                                                         |                    |                          |                   |         |                         |                     |                            |
|                 | o              | (Connect)                   |            | 11<br>o                                                                    |                    |                          |                   |         |                         |                     |                            |
|                 |                |                             |            | 11                                                                         |                    |                          |                   |         |                         |                     |                            |
|                 | 1              | <b>QP</b> Traceroute        |            | 10                                                                         |                    |                          |                   |         | RTT: 65.1 ms            |                     |                            |
|                 |                |                             |            | 1                                                                          |                    |                          |                   |         |                         |                     |                            |
|                 |                | Data Session End            |            |                                                                            |                    |                          |                   |         |                         |                     |                            |
|                 | $\overline{z}$ | (Disconnect)                |            |                                                                            |                    |                          |                   |         |                         |                     |                            |
|                 |                | <b>QP Traceroute</b>        |            |                                                                            |                    |                          |                   |         |                         | 4 <sub>b</sub>      |                            |
|                 |                | <b>Total Count: 11</b>      |            |                                                                            |                    |                          |                   |         |                         |                     |                            |
|                 | Success:       | 10 (90%)                    |            |                                                                            |                    |                          |                   |         | <b>RTT Distribution</b> |                     |                            |
|                 |                |                             | <b>RTT</b> |                                                                            | <b>Duration</b>    |                          |                   |         |                         |                     |                            |
| Min.:           |                |                             | 42.5 ms    |                                                                            | 0 s                |                          |                   |         |                         |                     |                            |
| Avg.:           |                |                             | 65.1 ms    |                                                                            | 65                 |                          |                   |         |                         | <b>RTT</b>          |                            |
| Max.:           | URL: heise.de  |                             | 81.1 ms    |                                                                            | 15 <sub>s</sub>    |                          | 0.0 <sub>ms</sub> |         | 50.0 ms                 | 100.0 ms            |                            |
| $\ddot{}$       | Result         | <b>RTT</b>                  |            | <b>Duration</b>                                                            | <b>RAT</b>         | ▲                        |                   |         | <b>RAT Distribution</b> |                     |                            |
| 1               |                | 81.1 ms                     |            | 15s                                                                        | <b>LTE</b>         |                          |                   |         |                         |                     |                            |
| Session  <br>2  |                | 49.1 ms                     |            | Os                                                                         | <b>LTE</b>         |                          |                   |         |                         |                     |                            |
| 3               |                | 54.8 ms                     |            | Os                                                                         | LTE                |                          |                   |         |                         |                     |                            |
| 4               |                | 75.6 ms                     |            | 15s                                                                        | <b>LTE</b>         |                          |                   |         |                         | LTE                 |                            |
| 5               |                | 51.0 ms                     |            | Os                                                                         | <b>LTE</b>         |                          |                   |         |                         |                     |                            |
| 6               |                | $72.6$ ms                   |            | 55                                                                         | <b>LTE</b>         | $\overline{\phantom{a}}$ |                   |         |                         |                     |                            |

*Figure 6-585: QOS Report View of QP Traceroute test*

## **QP traceroute signals**

The available QP Traceroute test signals are introduced under the "QoS Tester" branch of the "Signal Tree". For each actual hop, signals are shown. For the signals description, see the "Description of R&S ROMES4 Signals" document.

| Preferences                 |                                                                             |                           |          |                  |                       |                       | $\times$                 |
|-----------------------------|-----------------------------------------------------------------------------|---------------------------|----------|------------------|-----------------------|-----------------------|--------------------------|
| General                     | Signal                                                                      |                           | Unit     | Format           | Exp. Min.             | Exp. Max.             |                          |
| Available Signals           | QP Interactivity Progress<br>墨<br>亩<br>由暴<br><b>QP Interactivity Result</b> |                           |          |                  |                       |                       | $\blacktriangle$         |
| <b>Available Events</b>     | À.B.<br><b>OP Traceroute Response</b>                                       |                           |          |                  |                       |                       |                          |
| Performance                 | Actual Hop<br>Min. RTT<br>25                                                |                           | ms       | ш.,<br>Normal    | $\mathbf{0}$<br>0.000 | 32<br>5000,000        |                          |
| Maps                        | Max. RTT<br>亳<br>Avg. RTT                                                   |                           | ms<br>ms | Normal<br>Normal | 0.000<br>0.000        | 5000.000<br>5000.000  |                          |
| <b>Notification Center</b>  | Host Address<br>$\blacksquare$ # Probes sent                                |                           |          | ---<br>---       | ---<br>0              | and a<br>20           |                          |
| <b>Coupled Focus</b>        | # Probes received<br>5<br>Last Hop<br>-                                     |                           |          | ---<br>---       | $\Omega$<br>No        | 20<br>No              |                          |
| Formats                     | н.<br><b>Packet Size</b>                                                    |                           | Byte     | ---              | $\mathbf{0}$          | 1500                  |                          |
| Auto-/Restart               | Traceroute Hop Test Result<br><b>Co. By OP Traceroute Result</b>            |                           |          | ---              | Ok                    | LastError             |                          |
| <b>File Handling</b>        | Total Hops                                                                  |                           |          | ---              | $\mathbf{0}$          | 32                    |                          |
| <b>Information Recorded</b> | ۳.<br>Min. RTT<br>Max.RTT                                                   |                           | ms<br>ms | Normal<br>Normal | 0.000<br>0.000        | 5000.000<br>5000,000  |                          |
| <b>Advanced Settings</b>    | $\Rightarrow$<br>Avg. RTT<br>Traceroute Test Result                         |                           | ms       | Normal<br>---    | 0.000<br>Ok           | 5000.000<br>LastError |                          |
| <b>TCM Temperatures</b>     | <b>EL QoS KPI</b>                                                           |                           |          |                  |                       |                       |                          |
| <b>Windows OS Settings</b>  | <b>ED</b> QoS Trigger Points<br><b>DoS Trigger Points (Legacy)</b>          |                           |          |                  |                       |                       | $\overline{\phantom{a}}$ |
| <b>Touch Helper</b>         | <b>Restore Default Settings</b>                                             | Color Scale Configuration |          |                  |                       |                       |                          |
|                             | All Signals<br>Selected Signal                                              | Color Scale               |          |                  | Not Available         |                       |                          |
|                             | Miscellaneous<br>Filter:                                                    |                           |          |                  |                       |                       |                          |
|                             |                                                                             |                           |          |                  | OK                    | Cancel                | Help                     |

*Figure 6-586: QP Traceroute signals*

The signals can be shown in the "Basic Views", for example in the "Alphanumeric View," as shown in the following screenshot and can be used for export.

| Parameter                         | [Unit] | QoS[1]                              |
|-----------------------------------|--------|-------------------------------------|
| <b>Actual Hop</b>                 |        | 10                                  |
| Min. RTT                          | ms     | 44.654                              |
| Max. RTT                          | ms     | 60.006                              |
| Avg. RTT                          | ms.    | 50.544                              |
| <b>Host Address</b>               |        | redirector.heise.de (193.99.144.80) |
| # Probes sent                     |        | 10                                  |
| # Probes received                 |        | 10                                  |
| Last Hop                          |        | <b>Yes</b>                          |
| <b>Packet Size</b>                | Byte   | 60                                  |
| <b>Traceroute Hop Test Result</b> |        | Ok                                  |
| <b>Total Hops</b>                 |        | $10-10$                             |
| Min. RTT                          | ms.    | 44.654                              |
| Max. RTT                          | ms     | 60.006                              |
| Avg. RTT                          | ms.    | 50.544                              |
| <b>Traceroute Test Result</b>     |        | Ok                                  |

*Figure 6-587: Alphanumeric view of the QP Traceroute signals*

#### **6.5.2.9 Miscellaneous**

## **Wait**

The Wait job of a fully integrated device lets you configure pauses between execution of other QP jobs.

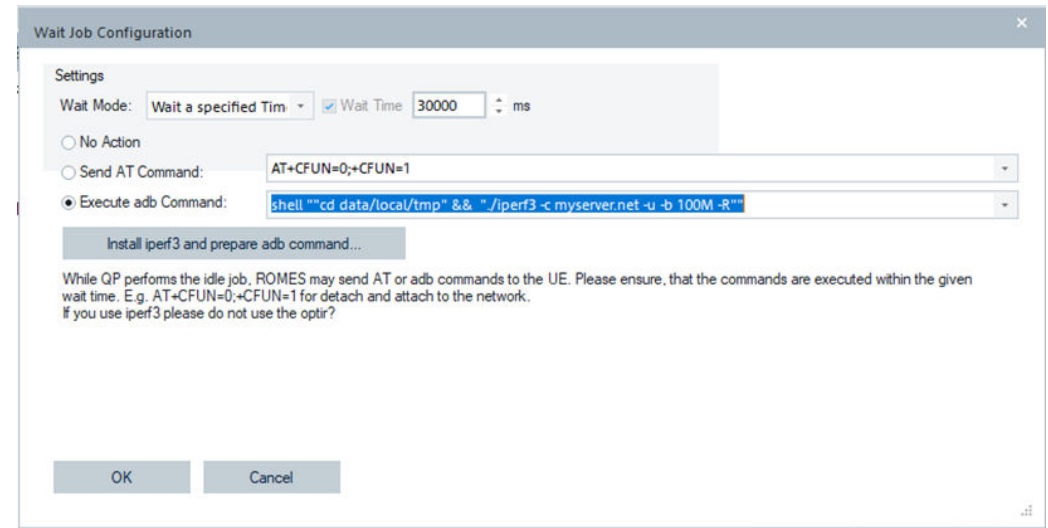

*Figure 6-588: Wait job of fully integrated device - configuration*

#### **Wait job configuration**

To open the configuration page, press "Configure" after selecting the Wait job in the "Action" > "Job" list.

The configuration page lets you configure the following parameters.

"Wait Mode"

Three wait modes are available:

- "Wait a specified Time"
- "Wait for an Event"
- "Wait for Signals"
- "Wait time"

Time QualiPoc waits until the next job in the lists is executed if the first mentioned wait mode is selected.

"Send AT Command"/"Execute adb Command"

The R&S ROMES4 implementation allows you to configure AT or ADB commands which can be executed while QualiPoc is waiting. If one of these options is activated, important is that the configured wait time is longer than the expected maximal duration of the AT or ADB command.

The ADB command can be used, for example, to run some Iperf3 tests. R&S ROMES4 offers to install Iperf3 on the UE and prepare the wait job accordingly.

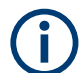

Exchange the iperf server to your needs.

#### **YouTube streaming**

If a device is used as fully integrated, the DQA job "Youtube Streaming" is available in the DQA job list.

Install the YouTube version 11.27.53.130 on the smartphone. Install the version manually.

A note is displayed on the DQA YouTube job configuration pane indicating the version request and manual installation on the phone.

### **YouTube streaming job configuration**

To open the configuration page, press "Configure" after selecting the "Youtube Streaming" job in the "Action" > "Job" list. The screenshot displays the configuration page.

If the QualiPoc option YouTube 4K is available on the fully integrated device, it is possible to make test with YouTube UHD (4k) videos.

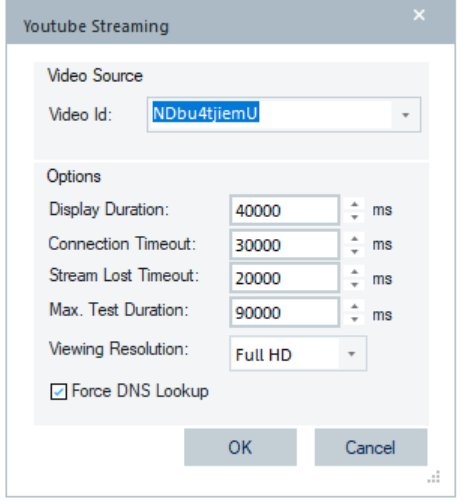

*Figure 6-589: YouTube Streaming page*

Select the "Video Id" in the "Video Source" pane.

The following parameters can be configured in the "Options" pane, although they are adapted to the QualiPoc rules by default:

- "Display Duration" duration of the video display, by default [40 s]
- "Connection Timeout" time after which the job fails because not yet connected, by default [30 s]
- "Stream Lost Timeout" time for the job to fail, after the last stream input, by default [20 s]
- "Max. Test Duration" max. time for the job execution, by default [90 s]
- "Viewing Resolution" dependent on license availability, select full HD or UHD (4k) resolution
- "Force [DNS](#page-2429-0) Lookup" If checked, activates the function to clean the DNS cache before the YouTube job test starts. It is active by default. The function checks the status of DNS records or troubleshoot issues with accessing a service, providing the reliable DNS cache control.

The YouTube job tests always calculate the MOS values.

The YouTube \*.apk files and the related Playservice \*.apk files are located in the ROMES application folder, see the following figure.

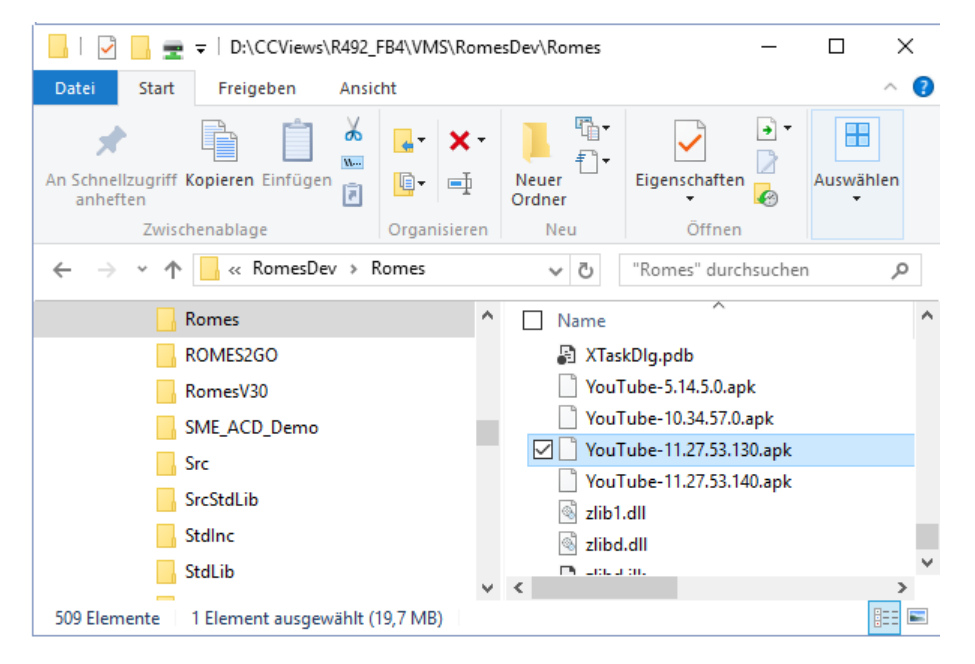

*Figure 6-590: Location of the YouTube files*

The required YouTube \*.apk and all Playservices \*.apk files must be copied to the device storage of the smartphone. For the transfer of files to the smartphone, the phone must be in MTP mode.

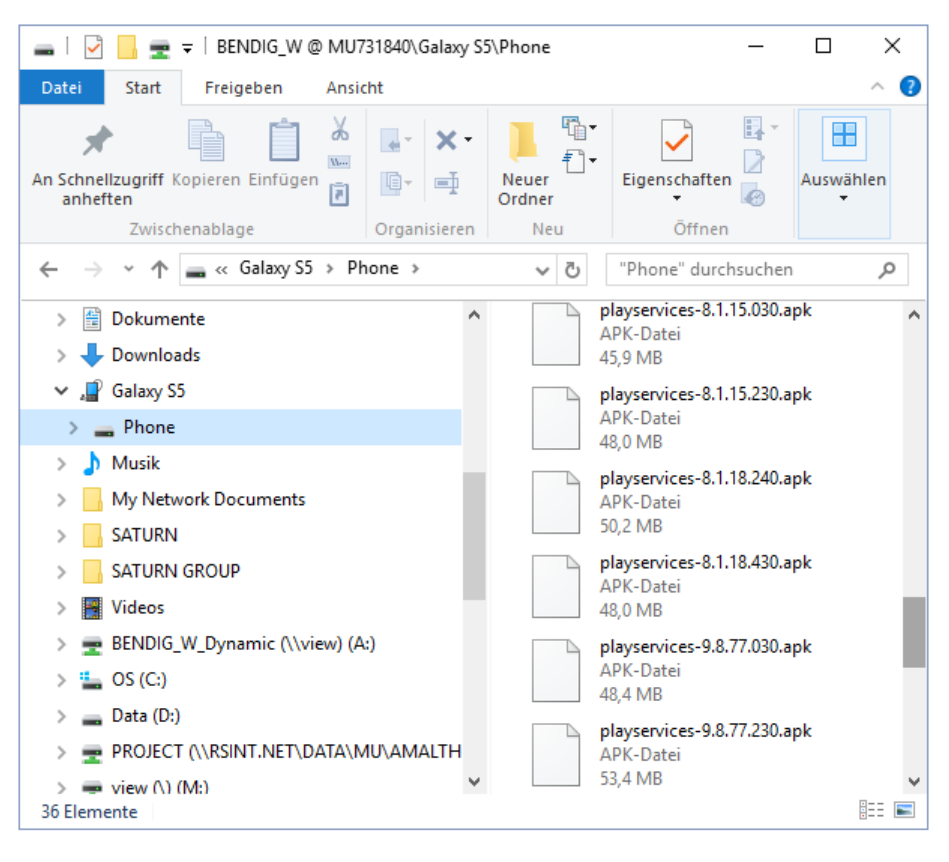

*Figure 6-591: Youtube files copied in smartphone*

To install the YouTube version 11.27.53.130:

- 1. Copy the YouTube  $*$ , apk and all Playservices  $*$ , apk files to the device storage of the smartphone
- 2. Select the Youtube-11.27.53.130.apk.
- 3. Run the file.

The version is installed.

If the installation fails, install YouTube-10.34.57.0.apk first and then Youtube-11.27.53.130.apk.

## **YouTube streaming test views**

The following views are available for the YouTube Streaming test:

- "DQA Message View"
- "DQA Progress View"
- "QoS Report View"

## **DQA progress view**

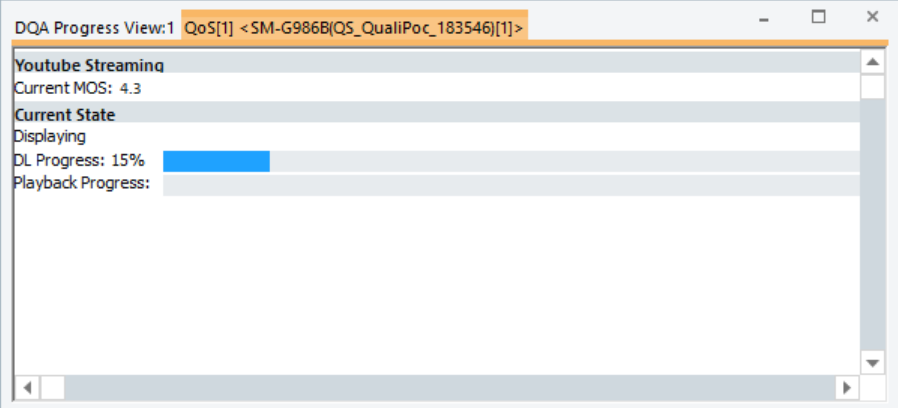

*Figure 6-592: Youtube Streaming DQA progress view*

The "DQA Progress View" of a YouTube Streaming job displays:

● "Current MOS"

The current MOS value of the streamed video

● "Current State" The current progress of the streamed video in relation to the whole movie duration

#### **QoS report view**

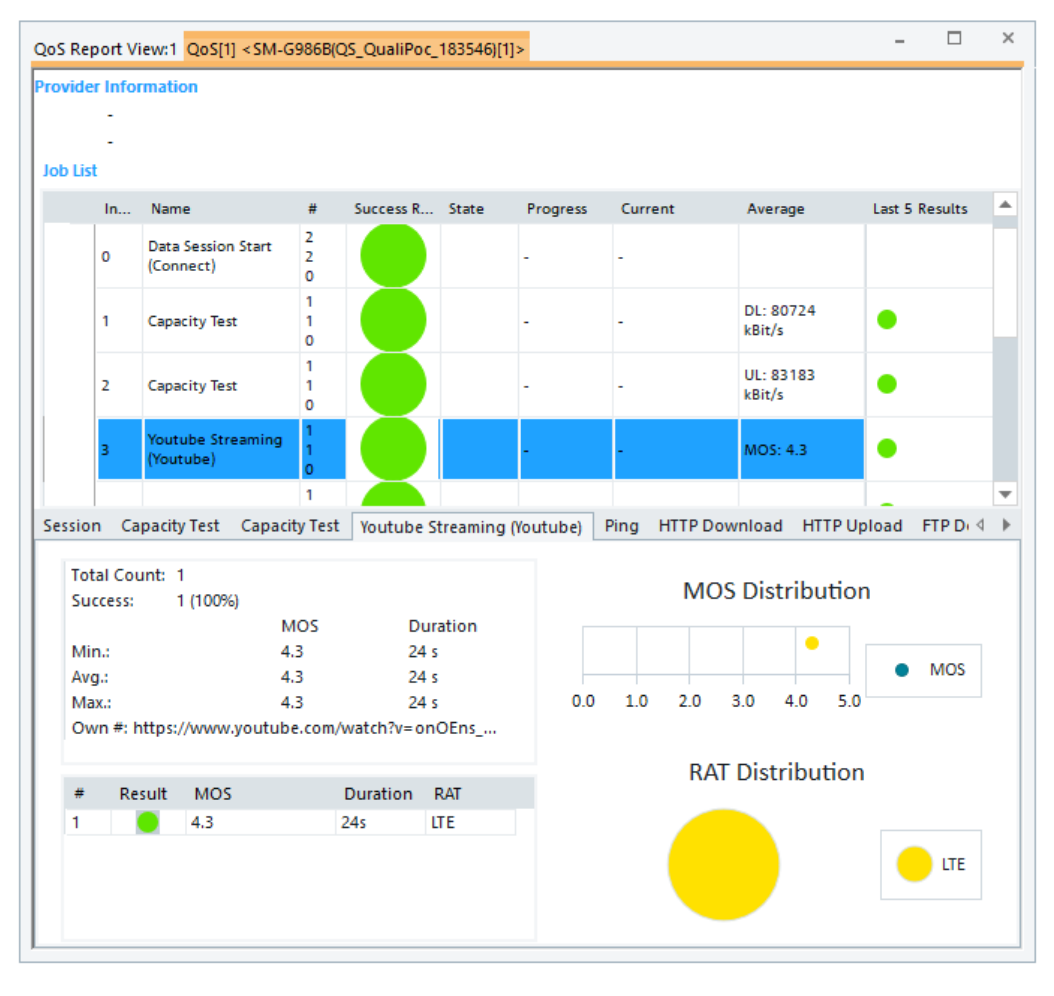

*Figure 6-593: Youtube Streaming QoS report view*

The "QoS Report View" displays:

● "Min./Max./Avg MOS" Minimum / maximum and average MOS over all jobs

### **YouTube streaming job KPIs**

There are no trigger points and KPIs available.

## **YouTube streaming job available signals**

The YouTube Streaming job test provides values of the signals in the "Youtube Progress Info" and "Youtube Result" group of signals.

The available signals for the YouTube test job are shown in the following screenshot.

Quality of service

| Preferences                |                                                                     |                                  |            |          |                      |                     | $\times$                 |
|----------------------------|---------------------------------------------------------------------|----------------------------------|------------|----------|----------------------|---------------------|--------------------------|
| General                    | Signal                                                              |                                  | Unit       | Format   | Exp. Min.            | Exp. Max.           |                          |
| Available Signals          | <b>Net Throughput</b><br>$+ 32$                                     |                                  |            |          |                      |                     | ۸                        |
|                            | $+ 32$<br><b>Youtube Progress Info</b>                              |                                  |            |          |                      |                     |                          |
| Available Events           | 一製<br><b>Youtube Result</b>                                         |                                  |            |          |                      |                     |                          |
|                            | Voutube Result                                                      |                                  |            | ---      | Ok                   | Ok                  |                          |
| Performance                | <b>Youtube Start Time</b><br>₩                                      |                                  | ms         | ---      | 0                    | 86400000            |                          |
| <b>Notification Center</b> | <b>Youtube Stop Time</b><br>₩                                       |                                  | ms         | ---      | 0                    | 86400000            |                          |
|                            | <b>Movie Quality</b><br>靈                                           |                                  |            | ---      | ---                  | $\overline{a}$      |                          |
| Formats                    | ₩<br><b>Movie Duration</b>                                          | s                                |            | ---      | 0                    | 86400               |                          |
|                            | ₩<br><b>Movie Size</b>                                              |                                  | Byte       | ---      | 0                    | 512000000           |                          |
| Auto-/Restart              | <b>Play Duration</b><br>₩                                           |                                  | ms         | $\cdots$ | 0                    | 86400000            |                          |
| <b>File Handling</b>       | <b>Frame Jitter</b><br>₩                                            |                                  | ms         | ---      | 0                    | 2000                |                          |
|                            | <b>Session Quality (MOS)</b>                                        |                                  |            | ---      | 0.0                  | 5.0                 |                          |
| Auto, Channel Detection    | Min. MOS                                                            |                                  |            | ---      | 0.0                  | 5.0                 |                          |
|                            | Max. MOS                                                            |                                  |            | ---      | 0.0                  | 5.0                 |                          |
| <b>Advanced Settings</b>   | Avg. MOS                                                            |                                  |            | ---      | 0.0                  | 5.0                 |                          |
| <b>Touch Helper</b>        | <b>Visual Quality (MOS)</b>                                         |                                  |            | ---      | 0.0                  | 5.0                 |                          |
|                            | <b>Freezing Time</b>                                                | s                                |            | $\cdots$ | 0.00                 | 1000.00             |                          |
| <b>User Colors</b>         | Freezing<br>₩                                                       | $\%$                             |            | $\sim$   | 0.0                  | 100.0               |                          |
|                            | <b>Frame Rate</b><br>m 1                                            |                                  | <b>FPS</b> | $\sim$   | 0.00                 | 1000.00             |                          |
|                            | <b>Jerkiness</b>                                                    | %                                |            |          | 0.0                  | 100.0               |                          |
|                            | ₩<br>Blurring                                                       | %                                |            |          | 0.0                  | 100.0               |                          |
|                            | ₩<br><b>Blockiness</b>                                              | %                                |            | $\sim$   | 0.0                  | 100.0               |                          |
|                            | <b>■</b> Time to first Picture                                      |                                  | ms         | ---      | 0                    | 60000               |                          |
|                            | <b>QP App Test Action Parameters</b><br>$+$<br>+ DP App Test Result |                                  |            |          |                      |                     | $\overline{\phantom{a}}$ |
|                            | <b>Restore Default Settings</b>                                     | <b>Color Scale Configuration</b> |            |          |                      |                     |                          |
|                            | Selected Signal<br>All Signals                                      | Color Scale                      |            |          | <b>Not Available</b> |                     |                          |
|                            | Miscellaneous                                                       |                                  |            |          |                      |                     |                          |
|                            | Filter:                                                             |                                  |            |          |                      |                     |                          |
|                            |                                                                     |                                  |            |          |                      |                     |                          |
|                            |                                                                     |                                  |            |          |                      | <b>OK</b><br>Cancel | Help                     |

*Figure 6-594: Youtube Progress/Results Info signals*

For detailed description of the signals in these two groups, refer to "Description of R&S ROMES4 Signals" document, the "QoS Tester" chapter.

## **6.5.2.10 App test**

#### **QP Facebook**

Smartphones with SQ interface and fully integrated devices support DQA Facebook job.

## **Prerequisite**

A Facebook test requires an App ID and the access token, which you can obtain when you create a Facebook App.

Therefore, before you can create and run a SwissQual Facebook test, create a Facebook App. Consider the note about the App ID and the access token for the app.

This process involves the following steps:

- 1. Create a regular Facebook account.
- 2. Create a Facebook developer's account.

#### **Creation of Facebook app and account**

To create Facebook:

Open a browser, go to <https://www.facebook.com>and then click "App Console".

To create account:

1. Enter the account information in the sign-up form.

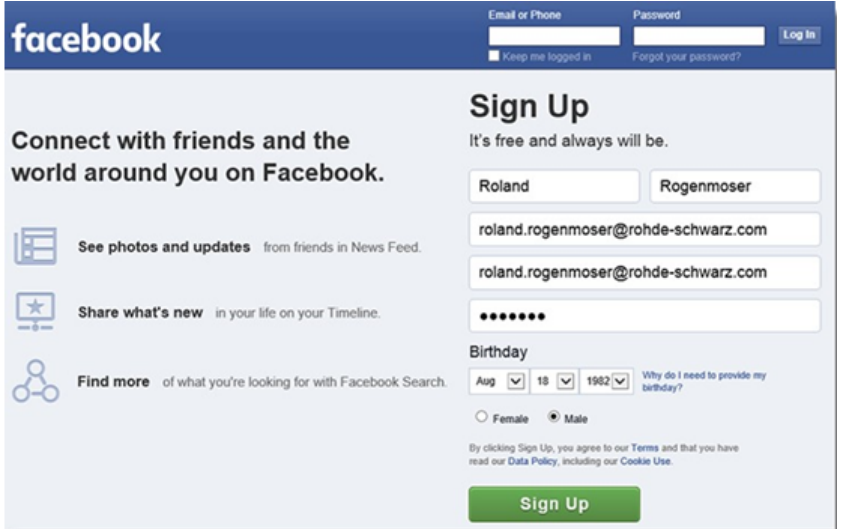

*Figure 6-595: Facebook sign up page*

- 2. Click "Sign Up". If you do not see the form, click the "Sign Up" button at the bottom of the page.
- 3. On the "Find your friends" page, click "Next".
- 4. Log in to the e-mail account that you provided on the sign-up form.
- 5. Open the confirmation message from Facebook.
- 6. Click the link.

The account is created.

### **Registration as a Facebook developer**

- 1. Go to <https://developers.facebook.com>in your browser.
- 2. Click "Register" at the top right of the page.
- 3. Click "Yes" in the dialog box to accept the registration terms.
- 4. Click "Next".
- 5. Enter your phone number in the "Register as a Facebook Developer" dialog.
- 6. Click "Send as Text".
- 7. Type the confirmation code that you received on your phone.

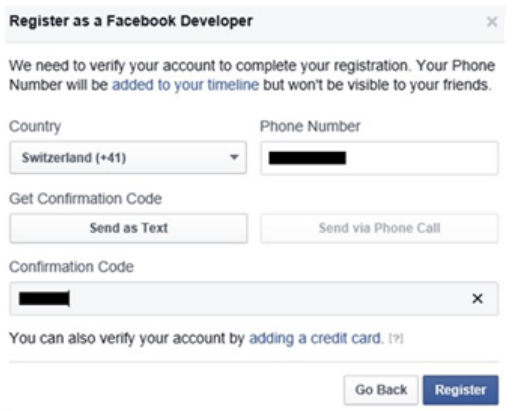

*Figure 6-596: Registration as a developer*

8. Click "Register" to end the procedure.

You are registered as a Facebook developer.

## **Creation of an app for Facebook test**

- 1. Click "My Apps".
- 2. Click "Add a New App".

The "Add a New App" page pops-up.

3. On the "Add a New App" page, click "Basic setup".

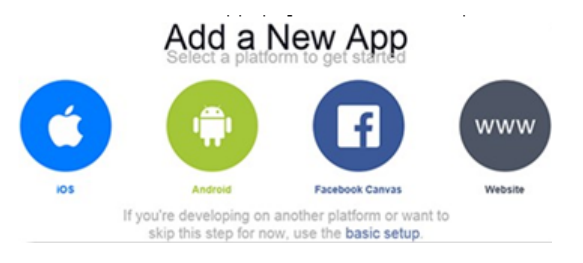

*Figure 6-597: Adding new App*

4. Enter a name for the App in "Display Name", for example, SQ.

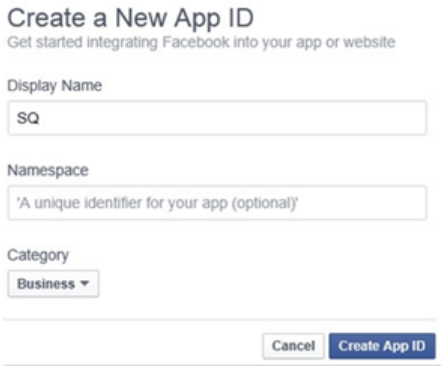

*Figure 6-598: Creation of App ID*

- 5. Select the App category in "Category".
- 6. Click "Create App ID"
- 7. Perform the "Security Check".
- 8. Click "Submit" to complete the App ID creation.
- 9. Copy your App ID from the "Dashboard" to a text file for your records. You need this ID when you configure a Facebook test.

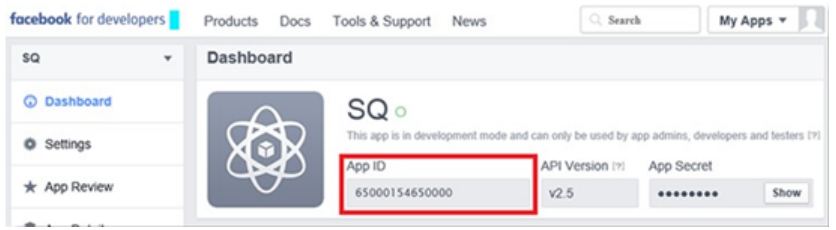

*Figure 6-599: Created App ID on dashboard*

### **Obtaining Facebook access token**

To get the Face access token:

- 1. At the top of the page, click "Tools & Support".
- 2. Click "Access Token Tool".
- 3. Locate your App.
- 4. Copy the "App Token" to a text file for your record.
- 5. Click "Submit"

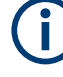

You need this token when you configure a Facebook test.

## **App ID and Facebook access settings in QualiPoc settings**

- 1. Open QualiPoc in "Handheld Mode".
- 2. Open "Settings".
- 3. Open "Apps".
- 4. Change the entries for Facebook access token and the App ID.

## **QP Facebook job configuration**

- 1. Select the QP Facebook job from the "Available Jobs" list, see [Figure 6-516.](#page-1962-0)
- 2. Double-click the selection.

The "QualiPoc Facebook" page opens.

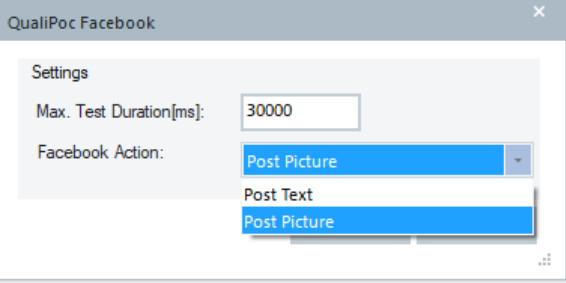

*Figure 6-600: QualiPoc Facebook configuration page*

- 3. Define the maximum test duration, default is 30000 ms.
- 4. Select an action from the "Facebook Actions" drop-down box.

The selected Facebook test job is placed in the "Actions"> "Job" list of the "QoS Settings" configuration page.

It is not possible to create multiple Facebook actions in one test. Create the actions separately in a session.

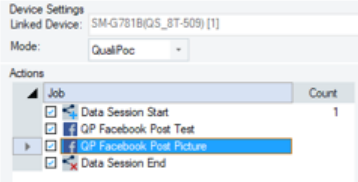

*Figure 6-601: Separate QualiPoc Facebook actions*

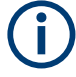

Pause about 5 minutes before performing the Facebook test to avoid wrong recognition of R&S ROMES4/QualiPoc by the Facebook server.

To configure the pause, define the wait time in the QualiPoc "Settings" > "Wait Time after DQA Data Job".

The wrong recognition can be avoided also if you define other tests after the Facebook test which runs a couple of minutes.

## **DQA QP Facebook test views**

The following views are available for the QP Facebook test:

- "DQA Progress View"
- "QoS Report View"
- "Alphanumeric View"

## **DQA progress view**

The "DQA Progress View" is the same as for the Ookla ® test.

The "Current Throughput" and "Already Transferred" values are always reported as 0 values from the QualiPoc application.

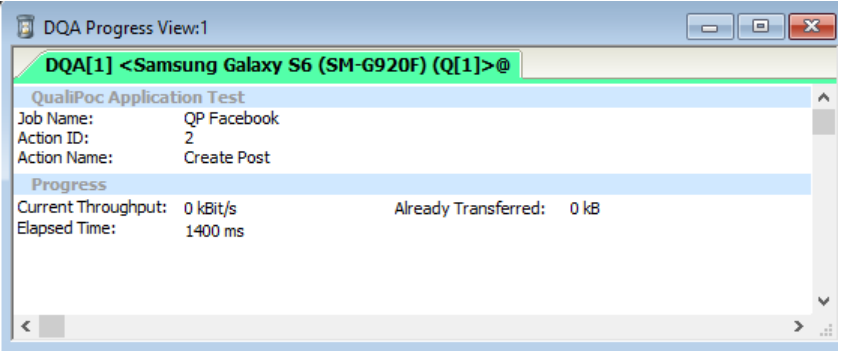

*Figure 6-602: QP Facebook job DQA progress view*

#### **QoS report view**

The view reports the "Min" /"Max" /"Avg" values of the Facebook test duration.

|                | <b>DQA Report View:1</b><br>١e                                                                                   |
|----------------|----------------------------------------------------------------------------------------------------|
|                | DQA[1] <samsung (q[1]="" (sm-g920f)="" galaxy="" s6="">@</samsung>                                               |
| Session Report | QP Facebook Test Report                                                                                          |
|                | 1 Facebook Test<br>Actions: Open Home, Create Post (Message), Comment Post, Create Post (Picture), Open Post (Fu |
| Job Repo       | 3 times tested.<br>Duration: Min: 428 ms Max: 4116 ms Avg: 1765.78 ms                                            |

*Figure 6-603: QP Facebook test QoS report view*

## **Alphanumeric view of QP Facebook job**

The "Alphanumeric View" displays the QP Facebook job signals. The App test signals are used. For the signals and their description, see "Description of R&S ROMES4 Signals" document.

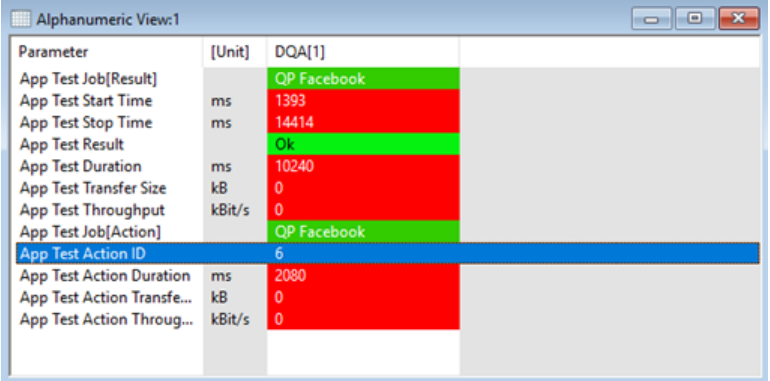

*Figure 6-604: QP Facebook test alphanumeric view*

## **KPI generator view of QP Facebook job**

No KPIs are available for this job, therefore the view does available.

## **QP dropbox**

QualiPoc Dropbox is supported by the DQA.

## **Prerequisites**

Before you can create and run a QualiPoc Dropbox test, you need to create a Dropbox App and take a note of the access token for the App. This process involves the creation and configuration of a Dropbox account.

## **Creation and configuration of a Dropbox account**

The Dropbox test requires a Dropbox developer account and an access token.

To create an access token for your Dropbox account:

1. Select the <https://www.dropbox.com/developers/>link in opened browser.

The "Build your app on the Dropbox platform" access pane pops-up.

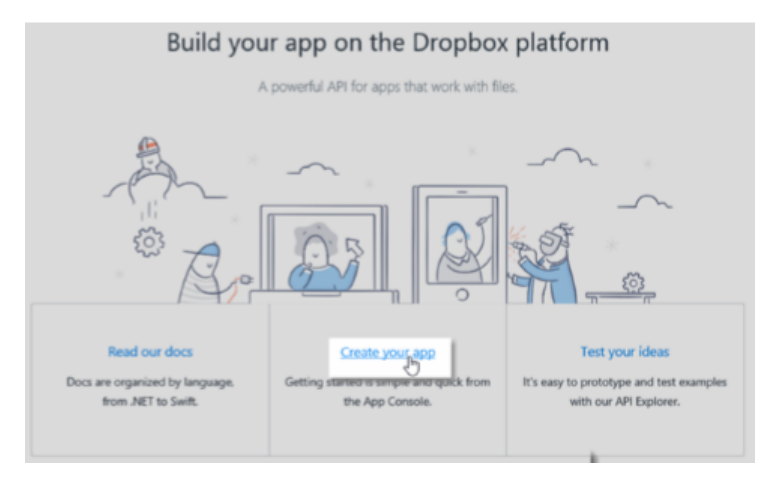

*Figure 6-605: Dropbox platform*

- 2. Click "Create your app"
- 3. Create a Dropbox account in a following way:
	- a) Click "Create an account".
	- b) Enter the account information.

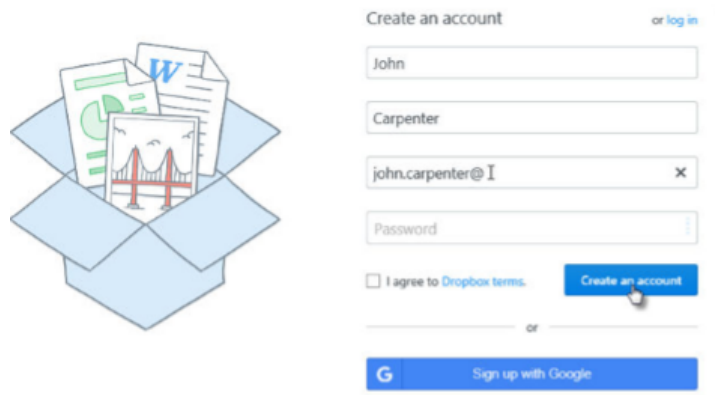

*Figure 6-606: Dropbox account creation*

- c) Select "I agree to Dropbox terms".
- d) Click "Create an account".
- e) Use the browser's "Back" button to cancel the Dropbox app download and to return to the previous page.
- f) Optionally, if you do not receive any verification message, click "Send email for verification".
- g) Login to your email account.
- h) Open the verification message from Dropbox.
- Click "Verify your email". Note: You do not need to download the Dropbox App.
- 4. Create an app for the Dropbox test in a following way:
	- a) On the "Create a new app on the Dropbox Platform" page, click "Dropbox API" on "1. Choose an API" area.
- b) Click "App folder Access to a single folder created specifically for your app." on "2. Choose the type of access you need".
- c) Enter a name for your app in "3. Name your app".
- d) Check "I agree to Dropbox API Terms and Conditions".
- e) Click "Create app".

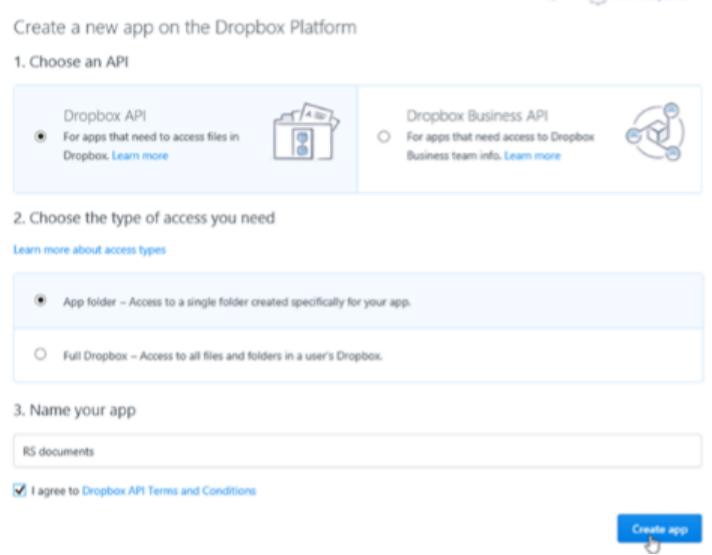

#### *Figure 6-607: Dropbox app creation*

- f) Click "Enable additional users" in the "Development users" area.
- g) Confirm the selection with "Limit raised to 500 users" > "Okay".
- h) Click "Generate" in the "OAuth 2" area.

**Redigest URIs** 

● i) Copy the access token to a text file and save the file.

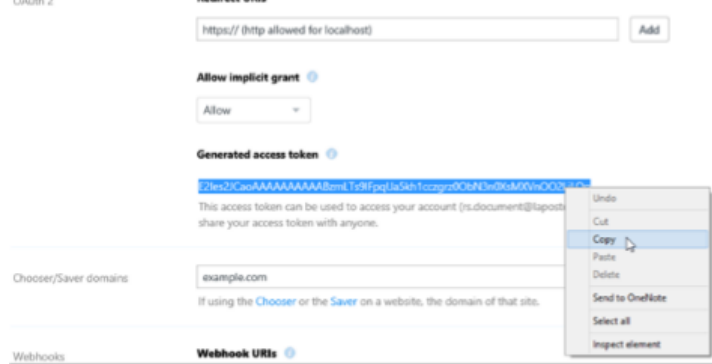

*Figure 6-608: Coping the generated file*

- k) Sign out. Note: You need the access token to configure the Dropbox test.
- 5. Open QualiPoc in Handheld Modes:
	- a) Touch Settings
	- b) Touch Apps

● c) Type the access token in the related field and the Dropbox settings.

### **Dropbox job configuration**

- 1. Select the QP Dropbox job from the "Available Jobs" list. Double mouse click the selection to open the configuration page.
- 2. Click "Add Action" in the opened page to get the "Dropbox Action" page.

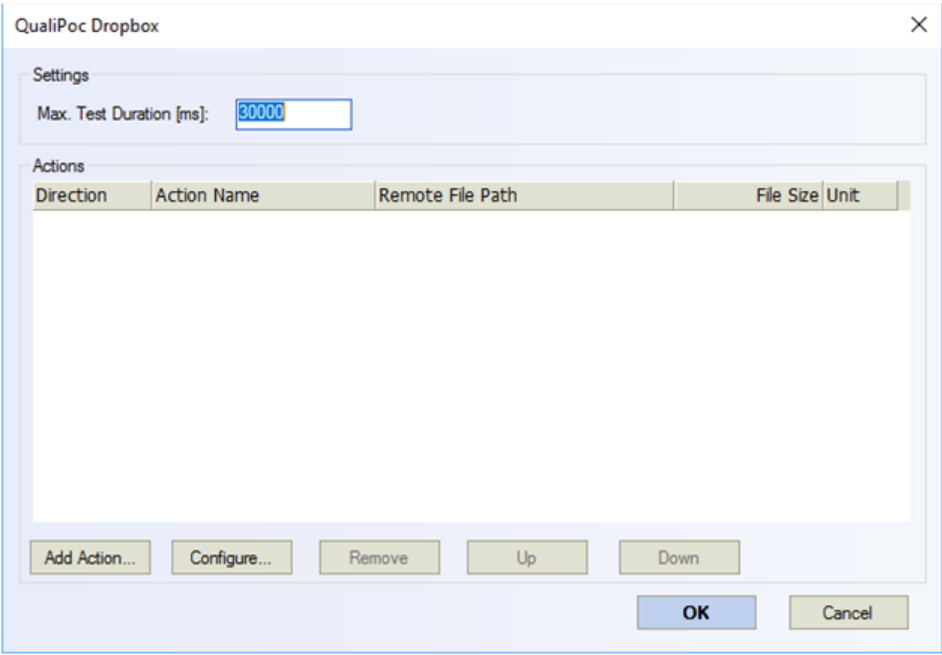

*Figure 6-609: DQA Dropbox job configuration page*

3. In the opened page define the job direction. Download or upload directions are available.

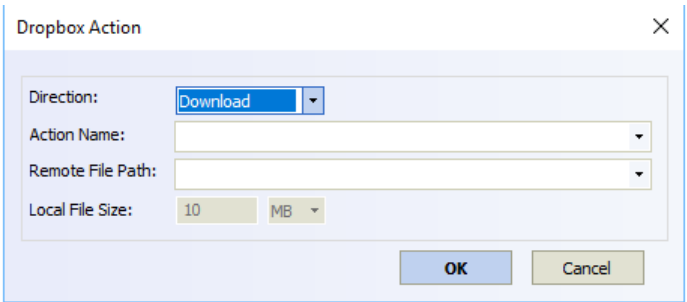

*Figure 6-610: Dropbox job direction*

If you select download, define an action name (example given, Download 10MB) and the remote path of the file's location in the Dropbox server.

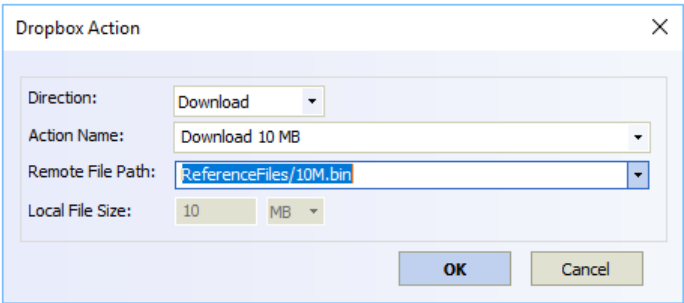

*Figure 6-611: Dropbox job download*

4. If you select upload, define in addition the maximal size of the file for uploading.

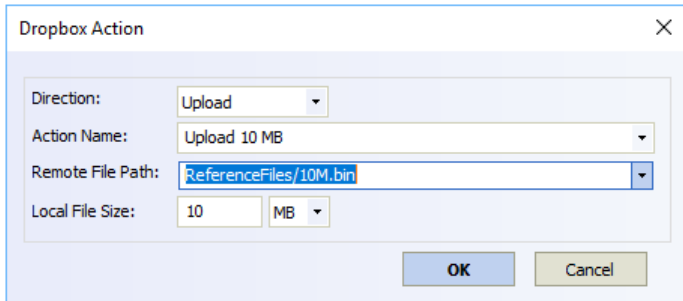

*Figure 6-612: Dropbox job upload*

## **DQA QP dropbox job views**

The following views are available for the QP Dropbox test:

- "DQA Progress View"
- "QoS Report View"
- "Alphanumeric View"

## **DQA progress view**

The "DQA Progress View" for this job is the same as for QP Ookla ® and QP Facebook jobs.

## **QoS report view**

The "Min" /"Max" /"Avg" values of the Throughput and Transfer Time of the test are reported.

|                                                       |            |   | DQA Report View:1                                                   |                    |                                         |                             |                                   |                                              |                                     |                                      |                | $\begin{tabular}{c} \multicolumn{1}{c} \multicolumn{1}{c} \multicolumn{$ | $\mathbf{x}$                  |
|-------------------------------------------------------|------------|---|---------------------------------------------------------------------|--------------------|-----------------------------------------|-----------------------------|-----------------------------------|----------------------------------------------|-------------------------------------|--------------------------------------|----------------|----------------------------------------------------------------------------------------------------|-------------------------------|
|                                                       |            |   | DQA[1] <htc (qp)[1]="" 10="">0</htc>                                |                    |                                         |                             |                                   |                                              |                                     |                                      |                |                                                                                                    |                               |
|                                                       |            |   | <b>QP Dropbox Test Report</b><br>1. Dropbox Test<br>3 times tested. |                    |                                         |                             |                                   |                                              |                                     |                                      |                |                                                                                                    | $\hat{ }$                     |
| Session Report Dob Report OP Dropbox Test Report<br>△ |            | 1 | # Action<br>Download 10 MB<br>2 Upload 10 MB                        | Dir.<br>Down<br>Up | Trans, Time Min:<br>4355 ms<br>12787 ms | Max:<br>8012 ms<br>16956 ms | Avg:<br>6507.00 ms<br>14871.50 ms | Data Rate Min:<br>5837 kBit/s<br>4947 kBit/s | Max:<br>11183 kBit/s<br>6560 kBit/s | Avg:<br>9002 kBit/s<br>5754 kBit/s 2 | $\overline{2}$ | OK: Failed:<br>1<br>$\Omega$                                                                                                    |                               |
| $\bigtriangledown$                                    | $\epsilon$ |   |                                                                     |                    |                                         |                             |                                   |                                              |                                     |                                      |                |                                                                                                    | $\checkmark$<br>$\mathcal{P}$ |

*Figure 6-613: QP Dropbox test QoS report view*

## **Alphanumeric View**

The "Alphanumeric View"displays the QP Dropbox job signals. The App test signals are used. For the signals and their description, see "Description of R&S ROMES4 Signals" document.

| Alphanumeric View:1             |        |                   | E<br>$\Box$ |
|---------------------------------|--------|-------------------|-------------|
| Parameter                       | [Unit] | <b>DQA[1]</b>     |             |
| App Test Job[Result]            |        | <b>QP Dropbox</b> |             |
| <b>App Test Start Time</b>      | ms     | 33773             |             |
| <b>App Test Stop Time</b>       | ms     | 54008             |             |
| <b>App Test Result</b>          |        | 0k.               |             |
| <b>App Test Duration</b>        | ms     | 19941             |             |
| <b>App Test Transfer Size</b>   | kB     | 20486             |             |
| App Test Throughput             | kBit/s | 8219              |             |
| App Test Job[Action]            |        | <b>QP</b> Dropbox |             |
| App Test Action ID              |        | 2                 |             |
| <b>App Test Action Duration</b> | ms     | 12787             |             |
| App Test Action Transfe         | kB     | 10486             |             |
| App Test Action Throug          | kBit/s | 6560              |             |
|                                 |        |                   |             |
|                                 |        |                   |             |

*Figure 6-614: QP Dropbox test alphanumeric view*

## **KPI generator view**

No KPIs are available for this test.

## **QP WhatsApp**

QP WhatsApp Send and Receive jobs are supported by the DQA.

#### **Prerequisites**

Before you can create and run a QualiPoc WhatsApp test, you need to install the application on your phone and to create a WhatsApp account for the used SIM.

#### **Install WhatsApp**

The application must be downloaded from "QualiPoc" > "Settings" > "Apps" (currently only version 2.17.395 is supported). If different version is already available in the device, WhatsApp tests are not supported in QualiPoc.

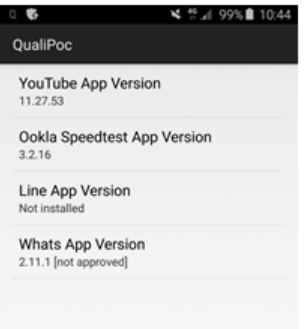

#### *Figure 6-615: Available applications*

Touch "WhatsApp Version" and confirm the suggested version.

The WhatsApp application is downloaded and installed.

#### **Create WhatsApp account**

Initial WhatsApp configuration requires to start the WhatsApp application manually and follow the verification steps.

Adding only one friend in the WhatsApp "Contacts" list must be done manually (use the same name as the WhatsApp name set on the other device). Pay attention where you save the contact accordingly to your needs (on the device or on the SIM).

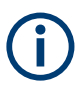

If you change SIM, WhatsApp asks to repeat the verification steps.

| $\Box$<br>减 (F* al 100% 12:00)                                                          | <b>BB0</b>    |                                  |                                                                                      | 14 명 / ws 12.01 | <b>BB0</b>           |                         | * W (B)"⊿  Wk自12:01                                                                                                    |       |
|-----------------------------------------------------------------------------------------|---------------|----------------------------------|--------------------------------------------------------------------------------------|-----------------|----------------------|-------------------------|----------------------------------------------------------------------------------------------------|-------|
|                                                                                         |               | Verify your phone number         |                                                                                      | I               |                      | Verify +39 338 663 2077 |                                                                                                    | н     |
|                                                                                         |               | code and phone number:<br>Italia | WhatsApp will send an SMS message to<br>verify your phone number. Enter your country |                 |                      | ---                     | Waiting to automatically detect an SMS<br>sent to +39 338 663 2077. Wrong number?<br>term and the<br>Enter 6-digit code |       |
|                                                                                         | 39            | 338 663                          |                                                                                      | $\rightarrow$   |                      | <b>Ell</b> Resend SMS   |                                                                                                    | 01.02 |
|                                                                                         |               | Carrier SMS charges may apply    |                                                                                      |                 | <sup>L</sup> Call me |                         |                                                                                                    | 01.02 |
| Welcome to WhatsApp                                                                     |               |                                  |                                                                                      |                 |                      |                         |                                                                                                    |       |
|                                                                                         |               | $\overline{c}$<br>ABC            | 3<br>DEF                                                                             | <b>C3</b>       |                      | 2<br>ABC                | 3<br>DEF                                                                                                    | 471   |
|                                                                                         | 4<br>OH       | 5<br>$_{\rm JKL}$                | 6<br>MNO                                                                             | Done            | 4<br>GHI             | 5<br>$_{\rm JKL}$       | 6<br>MNO                                                                                                    | Done  |
| Tap 'Agree and continue' to accept the WhatsApp<br>Terms of Service and Privacy Policy. | $7$ PQRS      | 8<br>TUV                         | $9 - x$                                                                              | Sym             | $7$ PQRS             | 8<br>TUV                | 9 <sub>max</sub>                                                                                                    | Sym   |
| Agree and continue                                                                      | $\frac{1}{2}$ | 0<br>÷                           | #                                                                                    | $-6$<br>圓       | $\ast$               | 0                       | #                                                                                                    | 国     |
|                                                                                         |               |                                  |                                                                                      |                 |                      |                         |                                                                                                    |       |

*Figure 6-616: Verifying own phone number*

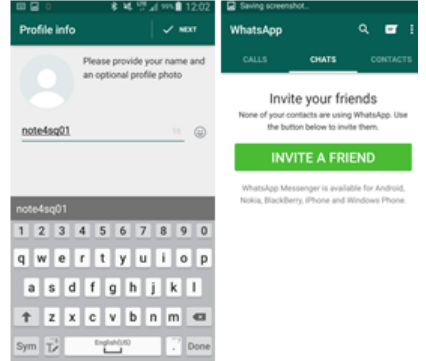

*Figure 6-617: Creating own name*

Touch "WhatsApp" > "Settings" > "Data usage" > "Media auto-download" to disable all the auto-download options (set "No media" for all the options).

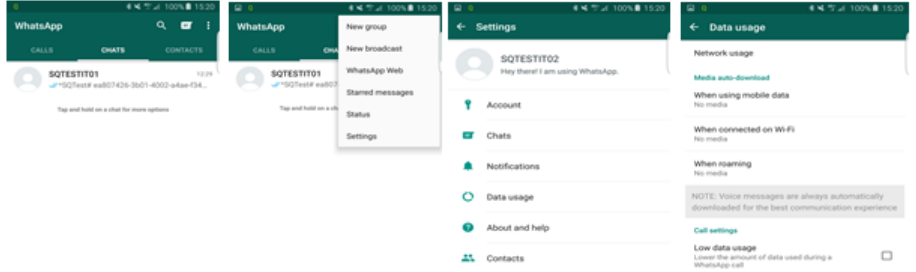

*Figure 6-618: Disabling options*

## **WhatsApp messages tests**

The sending side sends first an initialization message containing test identifier and the number of messages. In the case shown in the following figure, two messages are sent, the text messages ('1') and a photo ('3'). Sending messages is indicated by the last part of the initialization message (1,3,1).

Quality of service

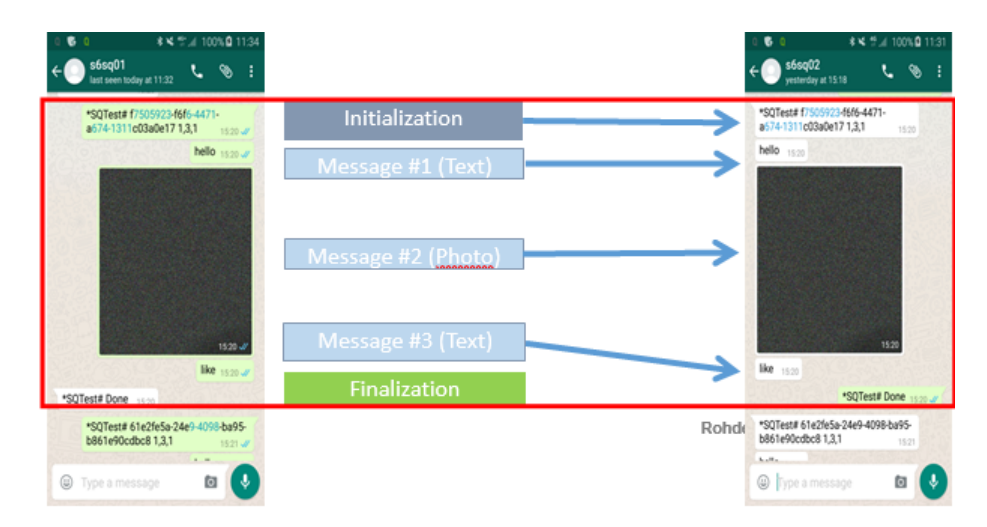

*Figure 6-619: Message flow*

The receiving side sends the finalization message "\*SQTest # Done" after receiving all messages as an indication that all them have been successfully received.

# **QP WhatsApp job configuration**

## **Configuration of sending party**

- 1. Load a mobile as fully integrated device.
- 2. Configure a related DQA.
- 3. DQA page opens.
- 4. Select the "QP WhatsApp" job with double-click from the "Available Jobs" list. The "QualiPoc WhatsApp Send Message" page pops-up.

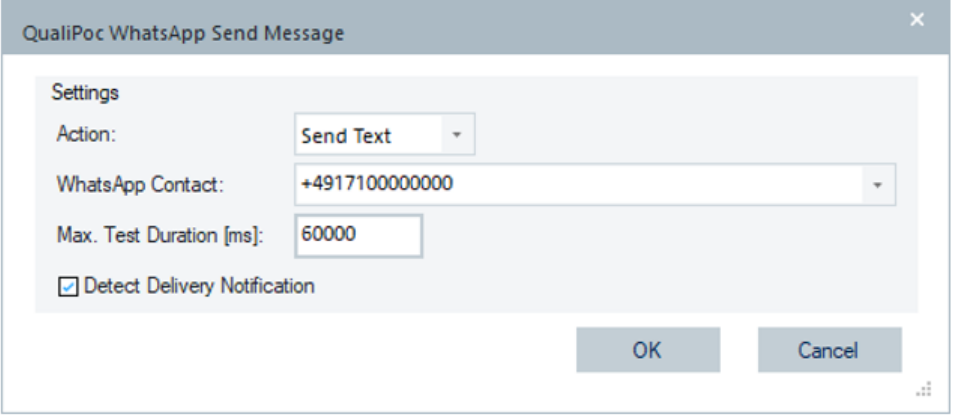

*Figure 6-620: WhatsApp configuration page - send text*

5. Select the wanted WhatsApp service's type test in "Action" out of offered options"Send Text" and "Send Photo".

- 6. Type the contact of the receiving party in "WhatsApp Contact".
- 7. Specify the test duration in "Max. Test Duration".
- 8. Check the "Detected Delivery Notification" combo-box.

When checked, the function calculates duration of delivery. If the feature is active, a message can be delivered to an inactive B-party without QualiPoc, but with WhatsApp on.

Set the UE's operating system to English language to make possible calculation of the delivery duration.

## **QP WhatsApp views**

The following views are available for the QP WhatsApp test:

- "DQA Progress View"
- "QoS Report View"
- "Alphanumeric View"
- "Message View"

## **DQA progress view**

The "DQA Progress View" of WhatsApp is the same as the views of QP Ookla ®, QP Facebook and QP Dropbox.

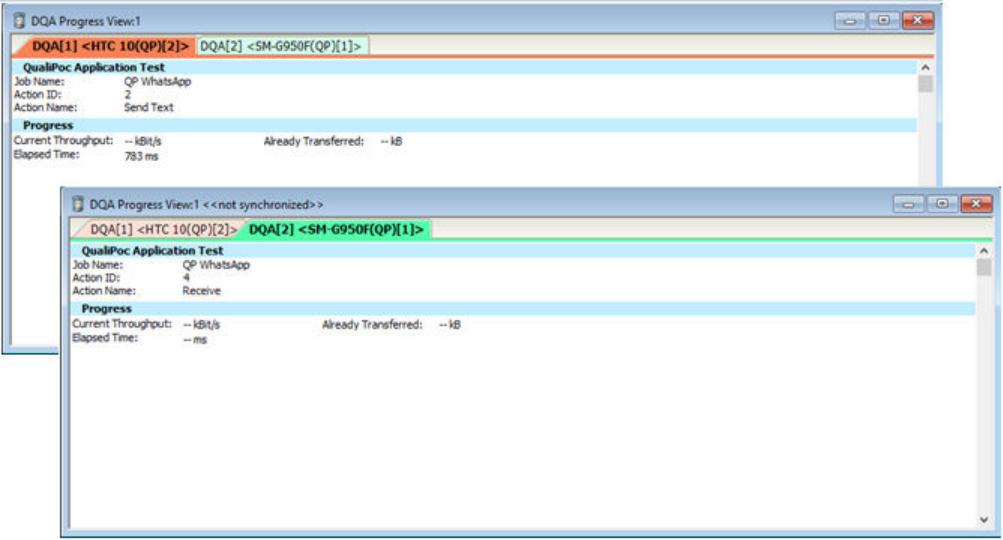

*Figure 6-621: WhatsApp sending/receiving party DQA progress view*

The Current Throughput and Already Transferred Bytes values of the WhatsApp sending and receiving party are not available in the "Progress View".

In addition, the Elapsed Time value of WhatsApp receiving party is not available in this view.

### **QoS report view**

The Min /Max /Avg values of the Throughput and Transfer Time of the test are reported in the Report View of WhatsApp sending party.

Only the counters for OK and failed tests are reported in the "QoS Report View" of WhatsApp receiving party.

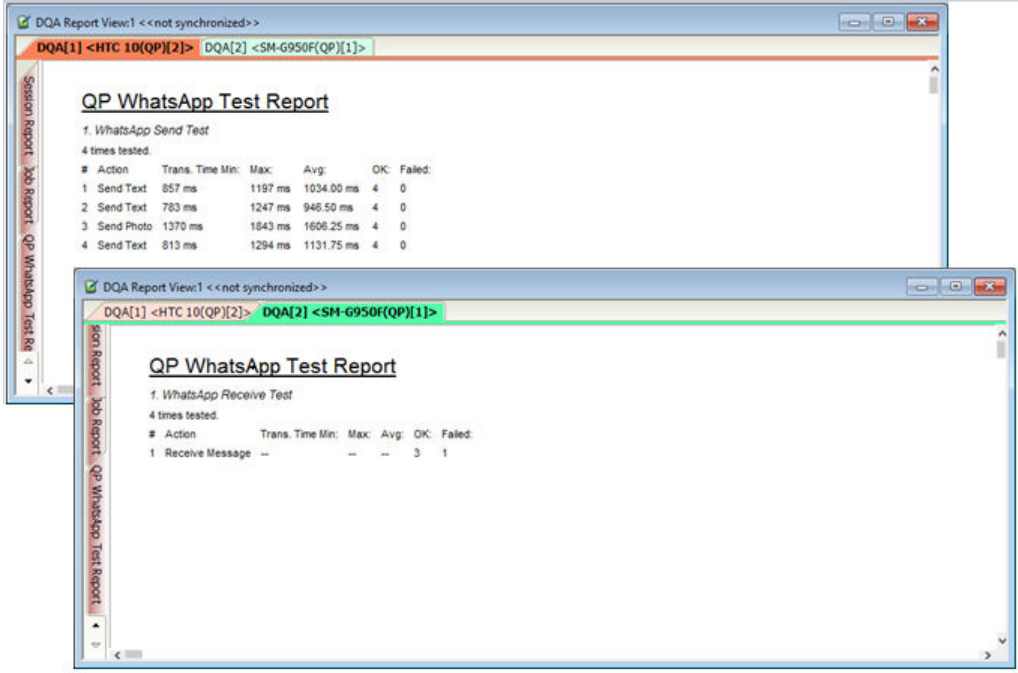

*Figure 6-622: WhatsApp sending/receiving party QoS report view*

### **Alphanumeric view**

The view displays the QP App test signals. For signals, see "Description of R&S ROMES4 Signals".

| Alphanumeric View:1             |        |              |             | ▣<br>$\Box$ |
|---------------------------------|--------|--------------|-------------|-------------|
| Parameter                       | [Unit] | DQA[1]       | DQA[2]      |             |
| App Test Job[Result]            |        | QP WhatsApp  | QP WhatsApp |             |
| App Test Start Time             | ms     | 95109        | 121807      |             |
| App Test Stop Time              | ms     | 114724       | 141903      |             |
| <b>App Test Result</b>          |        | 0k.          | 0k.         |             |
| <b>App Test Duration</b>        | ms     | 13766        | 19574       |             |
| App Test Transfer Size          | kB     |              | 0           |             |
| App Test Throughput             | kBit/s | $\mathbf{0}$ | $\Omega$    |             |
| App Test Job[Action]            |        | QP WhatsApp  | QP WhatsApp |             |
| App Test Action ID              |        | 4            | 4           |             |
| <b>App Test Action Duration</b> | ms     | 1157         |             |             |
|                                 |        |              |             |             |

*Figure 6-623: App test signals in alphanumeric view*

## **DQA message view**

The QP WhatsApp job signals are shown in the DQA Message View. The following figure shows the sequence of QP WhatsApp messages related to results of testing the send messagings.

|                            | DQA Message View:1 QoS[1] <sm-g781b(qs 8t-509)[1]=""></sm-g781b(qs>           |  | $\times$ |
|----------------------------|-------------------------------------------------------------------------------|--|----------|
| $\blacktriangleright$ Time | Message                                                                       |  |          |
| 13:12:42.805               | <b>Current Session Type: 1 Job Session Type: 1</b>                            |  |          |
| 13:12:42.805               | SetDQAParams: MeasID: 1 SeqNum: 2, JobIndex: 1, ServiceID: 24, TypeOfTest: 34 |  |          |
| 13:12:42.805               | 1. Test of Session                                                            |  |          |
| 13:12:42.805               | <b>WhatsApp Test started</b>                                                  |  |          |
| 13:12:42.805               | <b>QualiPoc Test Name: Send Text</b>                                          |  |          |
| 13:12:42.825               | Used Access Point: web.vodafone.de                                            |  |          |
| 13:12:46.378               | <b>Starting WhatsApp Action Send: Text</b>                                    |  |          |
| 13:12:46.633               | <b>QualiPoc WhatsApp Test finished successfully</b>                           |  |          |
| 13:12:46.633               | <b>Send Duration 862ms</b>                                                    |  |          |
| 13:12:46.633               | <b>Delivery Duration 1558ms</b>                                               |  |          |
| 13:12:51.639               | <b>QualiPoc session 2 finished sucessfully!</b>                               |  |          |
| 13:12:53.696               | <b>QualiPoc session 3 started!</b>                                            |  |          |
| 13:12:53.727               | <b>Current Session Type: 1 Job Session Type: 1</b>                            |  |          |
| 13:12:53.727               | SetDQAParams: MeasID: 1 SegNum: 3, JobIndex: 1, ServiceID: 24, TypeOfTest: 34 |  |          |
| 13:12:53.727               | 1. Test of Session                                                            |  |          |
| 13:12:53.727               | <b>WhatsApp Test started</b>                                                  |  |          |

*Figure 6-624: Messages related to results of QP WhatsApp messaging send test*

For the signals, refer to the "Description of R&S ROMES4 signals" document.

| Unit | Format        | Exp. Min.      | Exp. Max.   |
|------|---------------|----------------|-------------|
|      |               |                |             |
|      |               |                |             |
|      |               |                |             |
|      |               |                |             |
|      |               |                |             |
|      |               |                |             |
|      |               |                |             |
|      |               |                |             |
|      |               |                |             |
|      |               |                |             |
|      | <b>A 10 W</b> | Invalid Job ID | Unknown(67) |
| ms   |               | ٥              | 86400000    |
| ms   | ---           | Ô              | 86400000    |
|      | ---           | Ok             | LastError   |
| ms   | 1.11          | 0              | 18000000    |
| ms   | ---           | $\Omega$       | 18000000    |
|      | ---           | $\sim$         | ---         |
|      |               |                |             |

*Figure 6-625: Configurations of signals for QP WhatsApp messaging send test*

## **6.5.2.11 Mobile**

## **DQA SMS send**

SMS Send job is supported by the DQA.

Quality of service

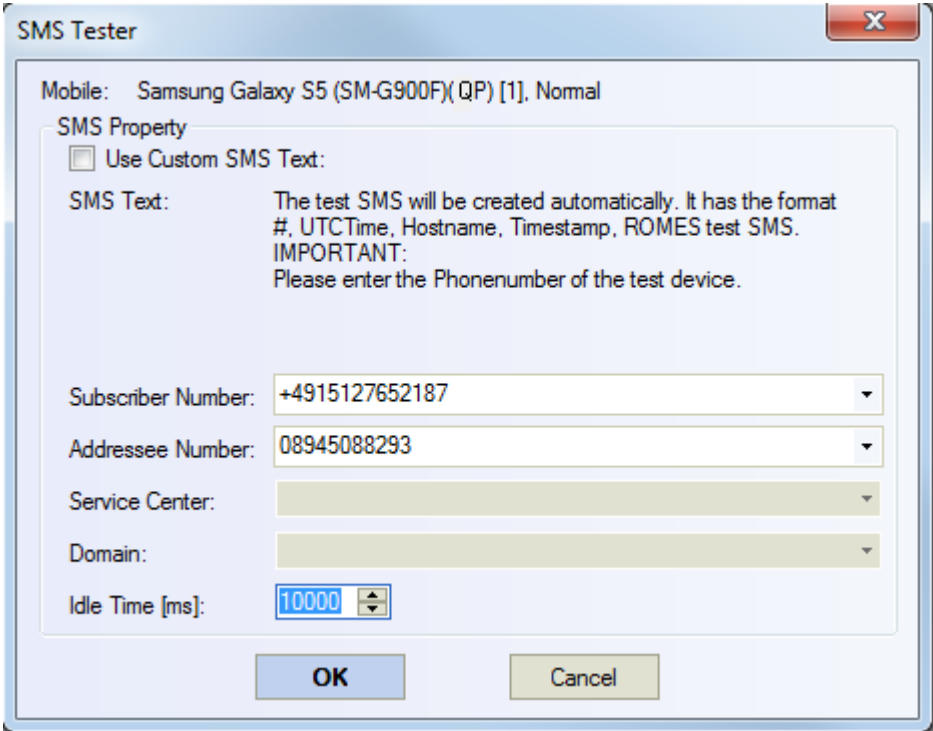

*Figure 6-626: SMS job for smartphones tester*

"Service Center" and "Domain" are dimmed. These entries are not available, as the QualiPoc handles the job, that is, these parameters are taken from internal smartphone settings and therefore do not need configuration.

#### **SMS receive**

Other smartphone with SQ interface (that is, with QualiPoc) can receive SMS sent by the mobile involved in SMS Send job.

"Tracking of Incoming SMSs" must be checked in the SMS page of the mobile device. In this case, no other smartphone jobs are configured for the mobile, because they would fail.

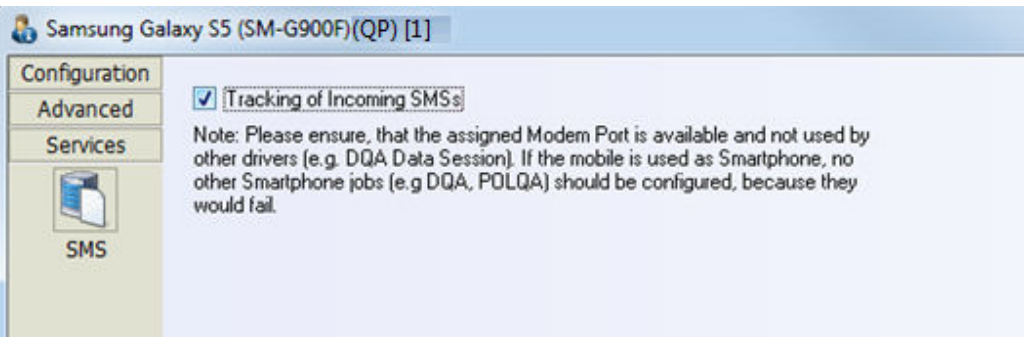

## **Auto dialing**

The configuration of an auto dialing job with QualiPoc is unchanged. The configurations for the Voice Call MOC and MTC are shown in the following figures.

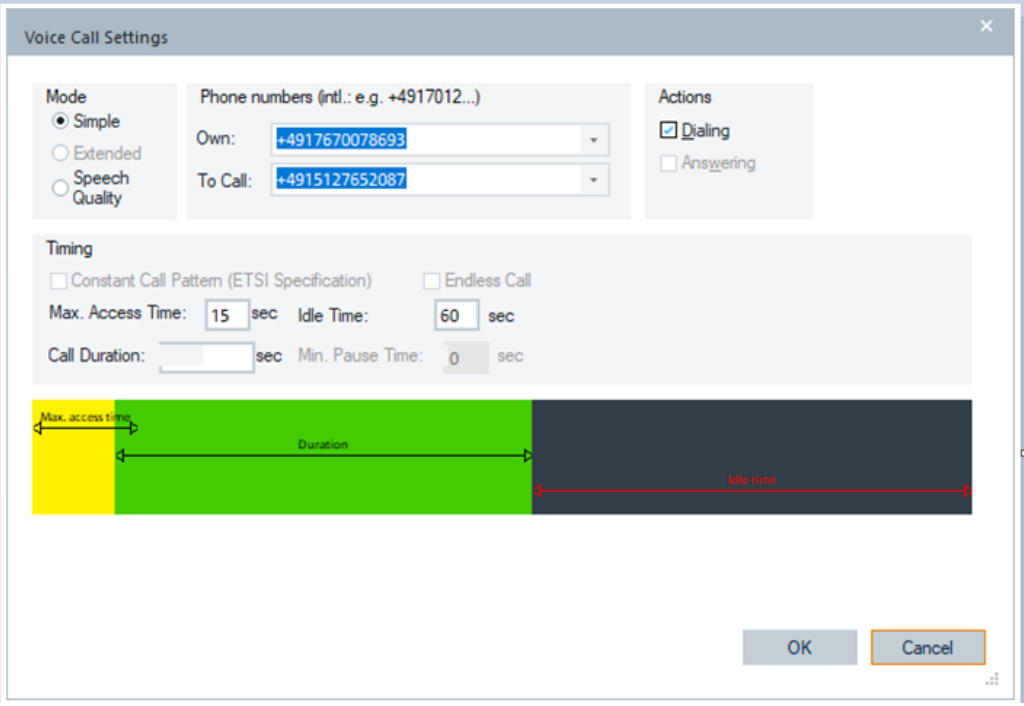

*Figure 6-627: Auto dialing activated - voice call MOC*

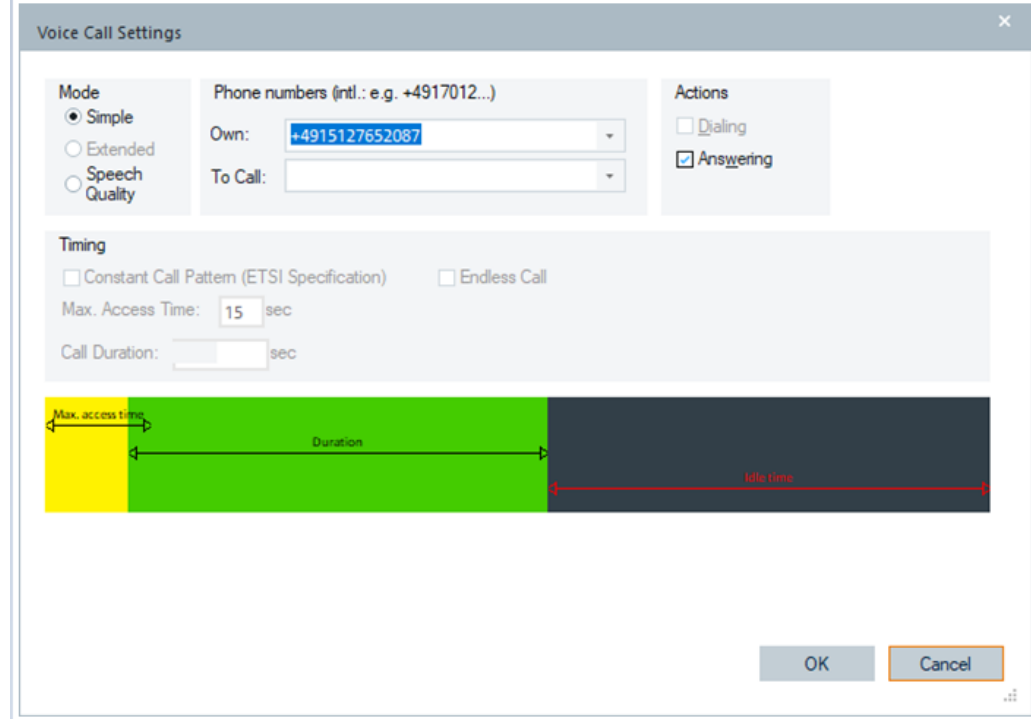

*Figure 6-628: Auto answering activated - voice call MTC*

If auto answering is selected, no other jobs are possible in the job list. The "Available Jobs" list is empty in this case.

## **QP network forcing**

The Network Forcing job is available as a DQA job if the mobile is loaded as fully integrated device. The forcing job must be placed before the QP Session Start job.

#### **QP network forcing job configuration**

Technology and band forcing are available.

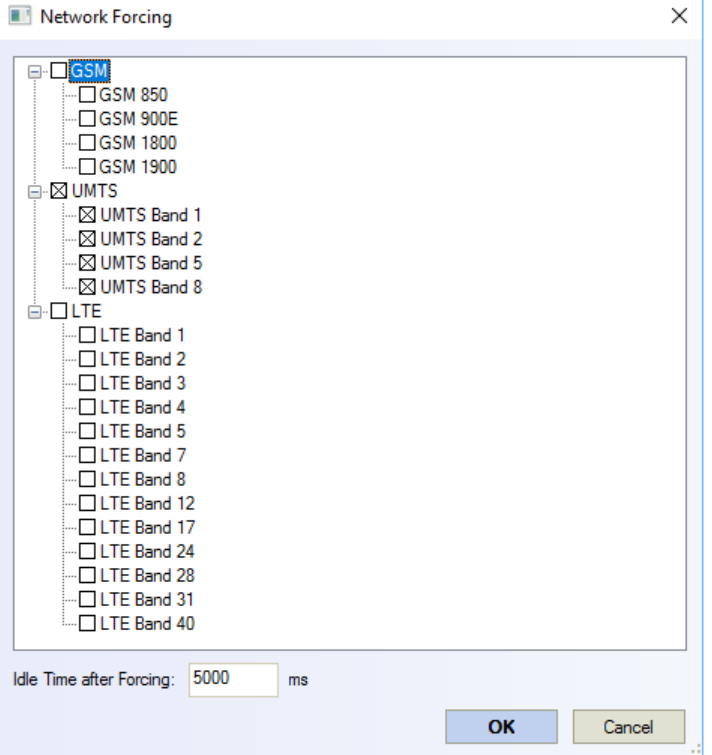

*Figure 6-629: Technologies and bands for NTW forcing test*

After the forcing, the QualiPoc rests in idle mode for a defined time.

### **6.5.2.12 Batch for fully integrated devices**

The description of the Batch job in [Chapter 6.5.1.4, "Configuration menus for the DQA](#page-1890-0) [jobs", on page 1891](#page-1890-0) applies for the fully integrated devices having the following limitations.

- Value in the "Count" column can only be changed for a defined Batch job.
- Batch cannot contain other Batch jobs.

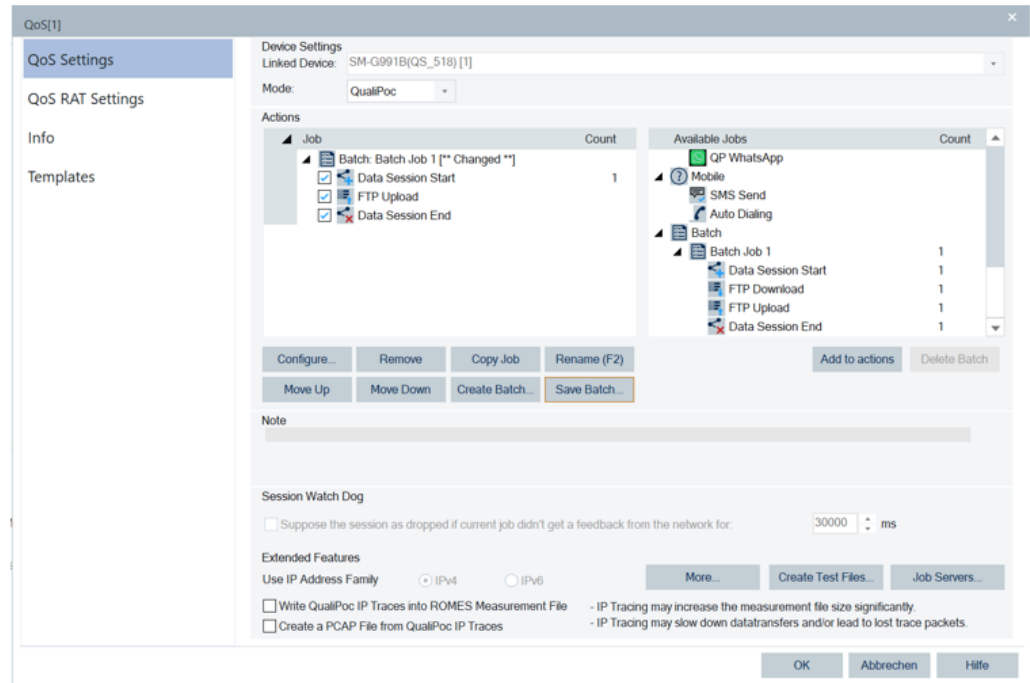

*Figure 6-630: Batch job on fully integrated device*

The "QoS Settings" page allows existing batches to edit and to save them.

While saving the batch, you are asked to enter a new name or keep the name and overwrite the existing batch.

If you want to leave the page while there is an unsaved modified batch in the configuration, you are prompted to auto-save the batch with a new name. Instead, you can choose to stay on the page.

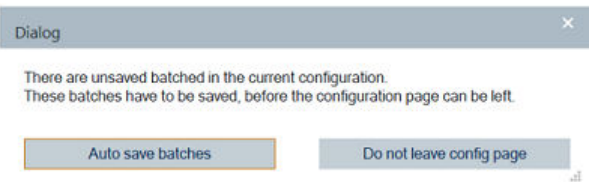

*Figure 6-631: Dialog to save unsaved batch*

Auto-save checks the name of the original batch. If the batch has a number in its name, this number is increased until it is unique. In the previous screenshot, the "Batch Job 1" is saved to "Batch Job 2". If a batch with this name already exists, it is stored as "Batch Job 3".

## **6.5.2.13 QualiPoc status events and signals**

There are events and signals aiming to follow the state of the fully integrated devices.

The corresponding event helps you get alarms whenever the connection to a device is lost or a QualiPoc job fails.

The status events and signals can be found in the "GSM Event" and the "GSM" available signals branch, respectively.

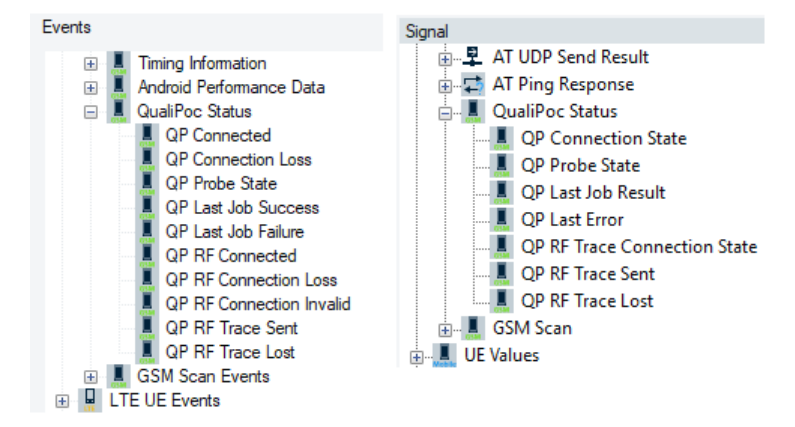

*Figure 6-632: QP status events and signals*

For the QualiPoc status signals, see the "Description of R&S ROMES4 Signals" document.

# **6.5.3 DQA jobs with iOS-based smartphones**

R&S ROMES4 supports DQA jobs with smartphones using iOS operating system iPhones 13/14 are supported. Data and voice test configuration can be done in R&S ROMES4, which controls iPhone, pushes jobs and run tests on iPhone.

To support mentioned functions, the necessary option for iPhone has to available on the R&S ROMES4 side.

On the iPhone side, do the following actions:

- Prepare iPhone with a special build, which provides access to the modem and Qualcomm diagnostic port on the Windows PC.

- Pair iPhone via Bluetooth with your Windows PC.

- Install the iPhone App called R&S ROMES Probe iOS App in the iPhone, see [Chap](#page-2053-0)[ter 6.5.3.3, "R&S ROMES probe iOS app", on page 2054](#page-2053-0). The application is free of charge available in the AppStore.

- Start manually the R&S ROMES Probe iOS App on the iPhone.
- Supported iPhone 13 and 14 with iOS 16.
- The Windows PC clock and iPhone clock have to be in sync. The maximum allowed offset is 60 seconds.

Connect iPhone via cable to the PC where R&S ROMES4 is running (the same approach as for QualiPoc Probes). The service/tool called iPhoneConnector App handles connection to the iPhone over Bluetooth.

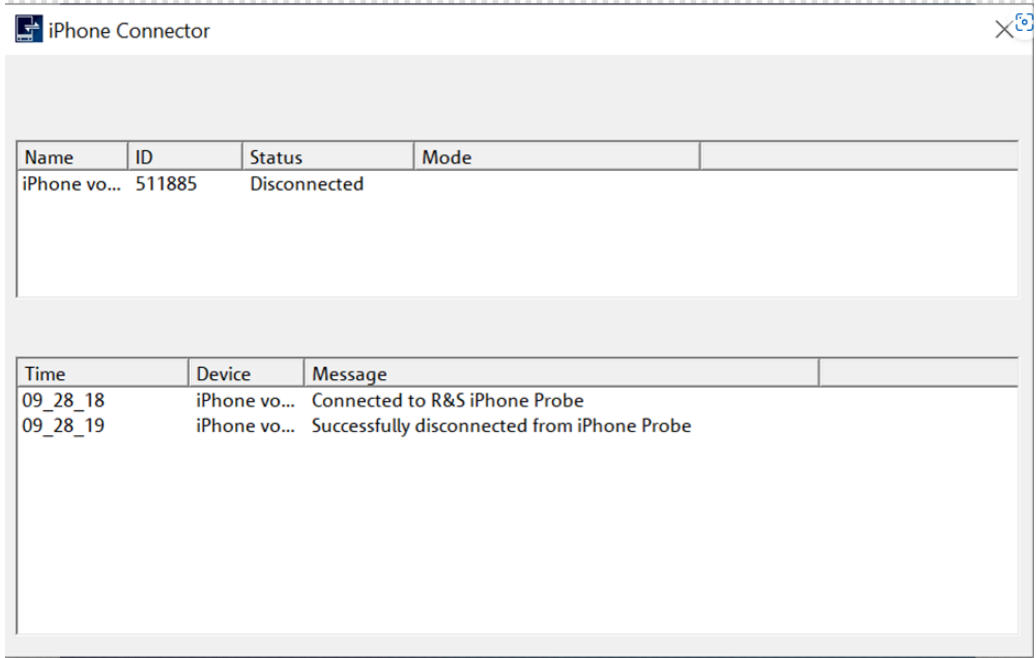

*Figure 6-633: iPhone Collector page*

If the necessary option is available, the iPhoneConnector App starts during the R&S ROMES4 start-up. The iPhone App connects through Bluetooth to the iPhoneConnector App, which is connected to the R&S ROMES4 application. If the last 6 digits of the IMEI match, R&S ROMES4 shows the phone as iPhone.

# **Available Devices**

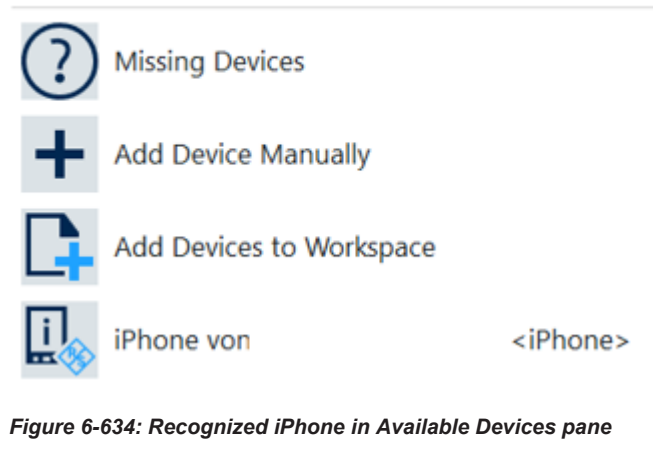

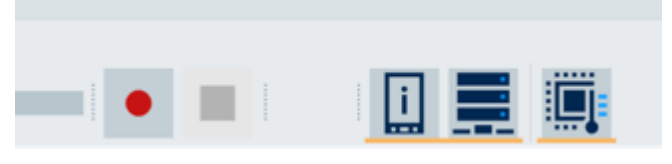

*Figure 6-635: iPhone symbol*

If R&S ROMES4 does not detect the phone as the iPhone, check if the last six digits of the IMEI are correct. The R&S ROMES4 GUI shows them on the Welcome sheet. Also ensure the R&S ROMES Probe app is running foreground and that the Bluetooth connection is established.

# **Available Devices**

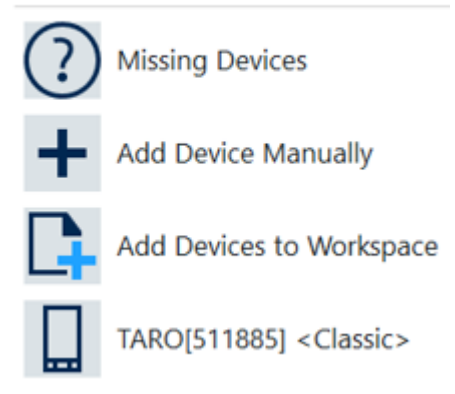

*Figure 6-636: Not recognized device*

The iPhoneConnector App is put into the Windows Tray by default.

# **6.5.3.1 DQA jobs with iPhone**

The following DQA jobs are supported by the iPhone, i.e. by the R&S ROMES Probe iOS App installed in the iPhone.

- AT Command The Airplane Mode On and Off jobs correspond to AT Command jobs.
- Voice Call outgoing (MOC)
- **HTTP Download**
- **HTTP Upload**
- Ping
- lperf3

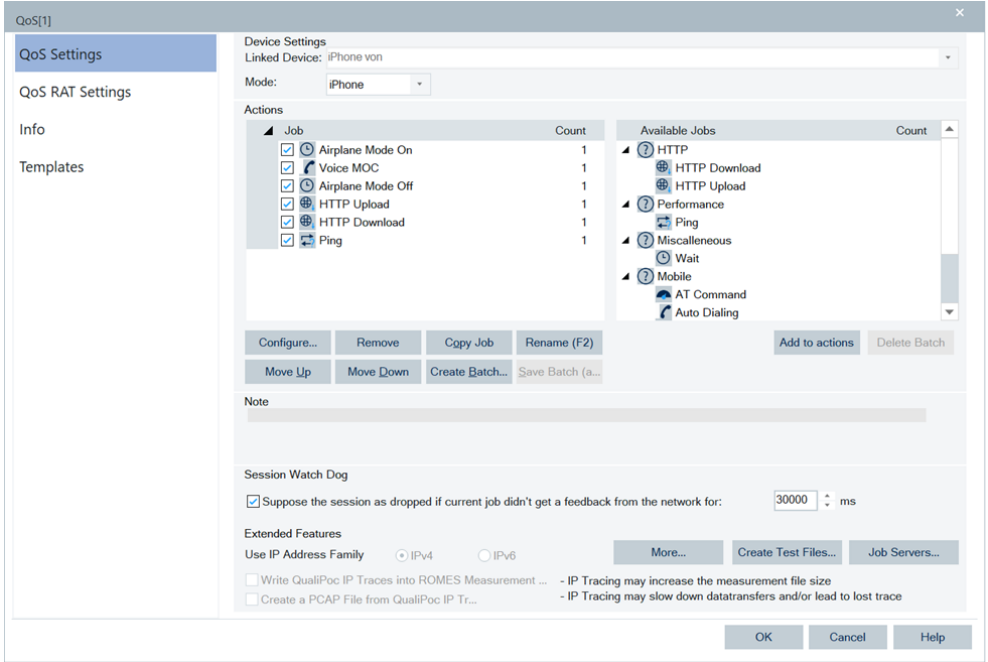

*Figure 6-637: iPhone mode selection in QoS setting*

The listed jobs can be combined in any order. The Session Start/Stop jobs are not necessary for an iPhone.

After loading iPhone into R&S ROMES4, the iPhone mode is visible offering all available jobs. A job configuration and execution is analog to the QualiPoc UE jobs configuration.

The settings for Iperf3 job for QualiPoc and iPhone operation mode reflect the different options of the Iperf3 binary.
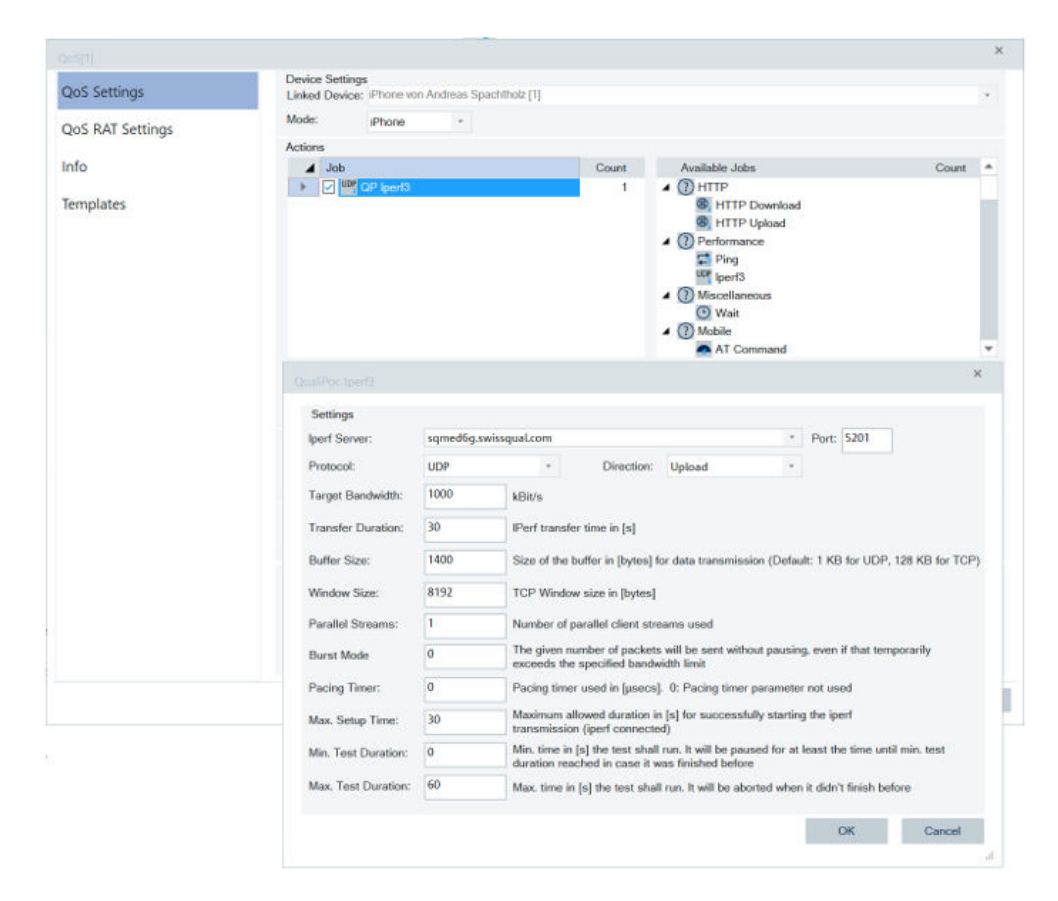

*Figure 6-638: Settings of Iperf3 job of iPhone*

For Auto Answering, the iOS Auto Answer feature can be used.

#### **6.5.3.2 IMS support**

I

There is a limited IMS message support by the iPhone by default.

Although the call life cycle can be followed, not all messages are available. If the network does not use IPSec, R&S ROMES4 can be used to get all IMS messages. Active the "VoLTE" > "Use ROMES IMS Stack Tracing based in IP Tracing" option in the Qualcomm devices configuration page to obtain all IMS messages.

# **Drive Test Software Components**

#### Quality of service

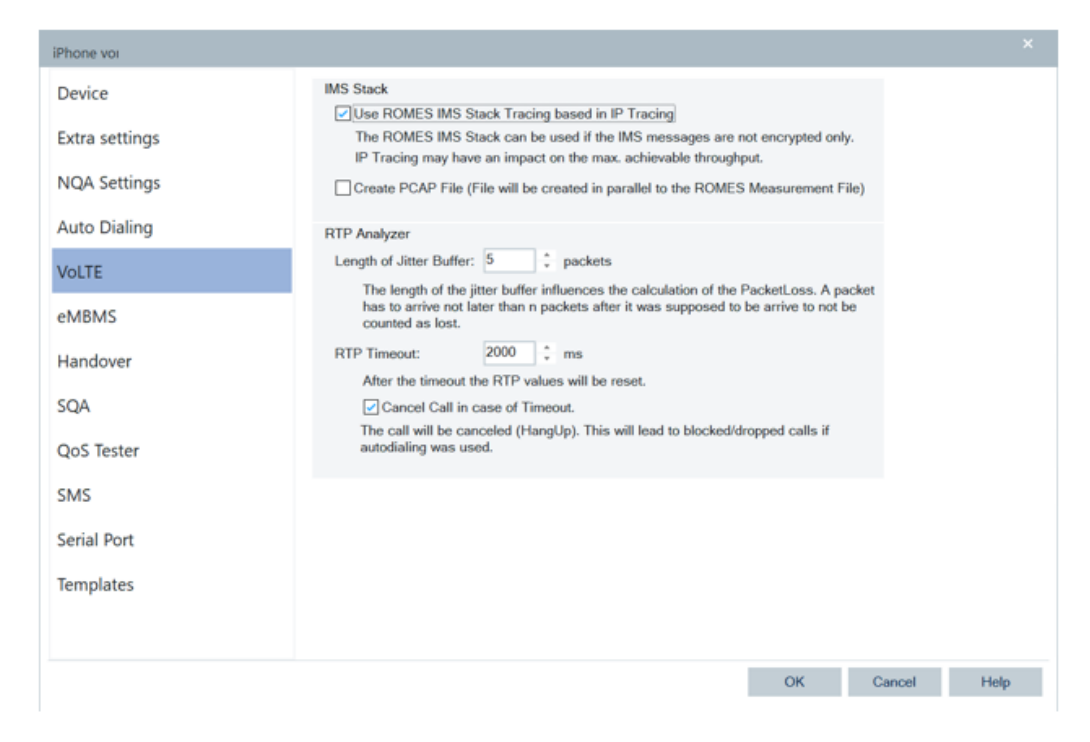

*Figure 6-639: iPhone VOI configuration page of Qualcomm devices*

# **6.5.3.3 R&S ROMES probe iOS app**

The R&S ROMES probe iOS app can be downloaded from the iOS app store. After downloading the app and before the app is used with R&S ROMES4, the ROMES ID has to be configured in the app. This ID is the last 6 digits of the IMEI of the phone.

To get the app configuration screen where you can enter the ROMES ID, click the "gear" icon on the iPhone's screen.

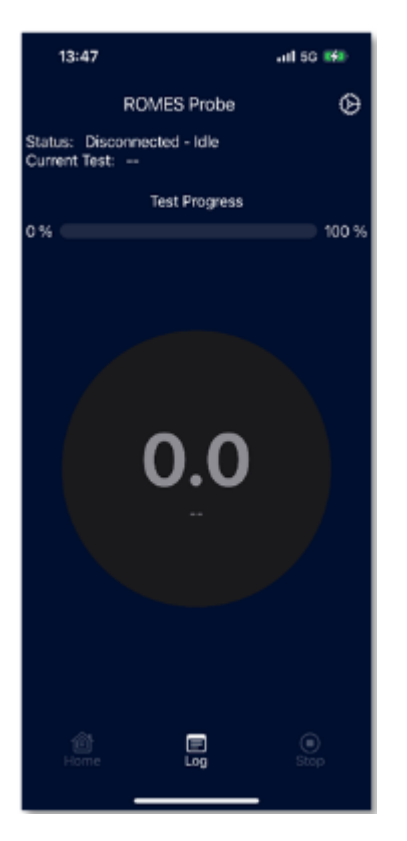

*Figure 6-640: iPhone screen showing the installed app*

<span id="page-2055-0"></span>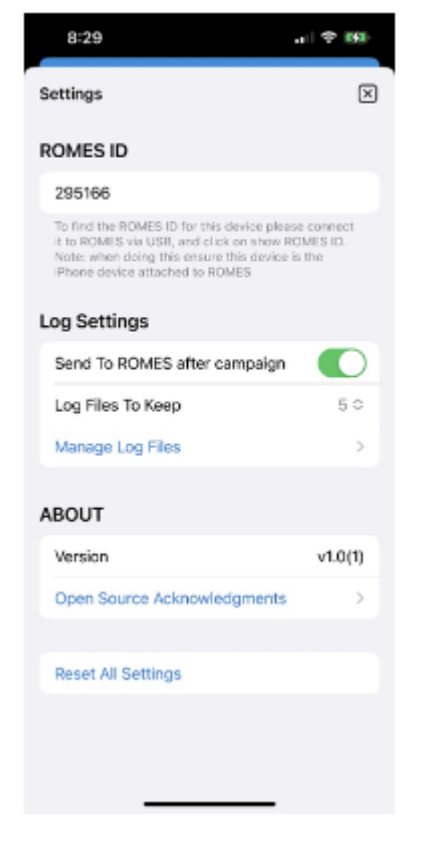

*Figure 6-641: Setting screen of an iPhone*

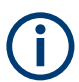

Until the ROMES ID is filled in, R&S ROMES4 does not show the iPhone app as connected.

The R&S ROMES Probe app currently supports the following test:

- Ping
- **HTTP Download**
- HTTP Upload
- **Voice**

# **Test results**

Clicking the "HOME" button at the bottom of the application screen shows the current test results screen.

The application screen shows the following entries:

- "Status": the current connection status and application status
- "Current Test": The name of the currently active test
- "Test Progress": The progress of the current test from 0% to 100%

- "Test Results": The colored graphic (box) in the middle of the screen shows the results of the current throughput test.

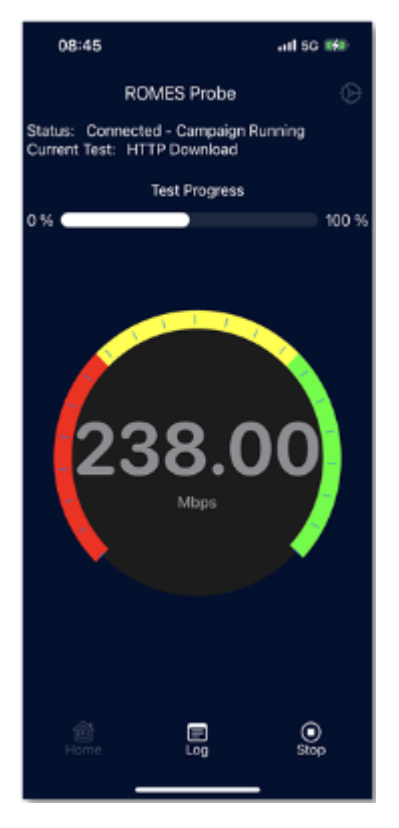

*Figure 6-642: Tess progress*

The successful test result "OK" is displayed in a green results box. The unsuccessful results are displayed in the red box containing also the reason for the failure of the test.

Click the "Stop" button to stop the currently running test. This action stops the campaign on the phone only, not on R&S ROMES4.

# **Log screen**

Click the "Log" button at the bottom of the application (highlighted in the previous figure) to bring up the active log.

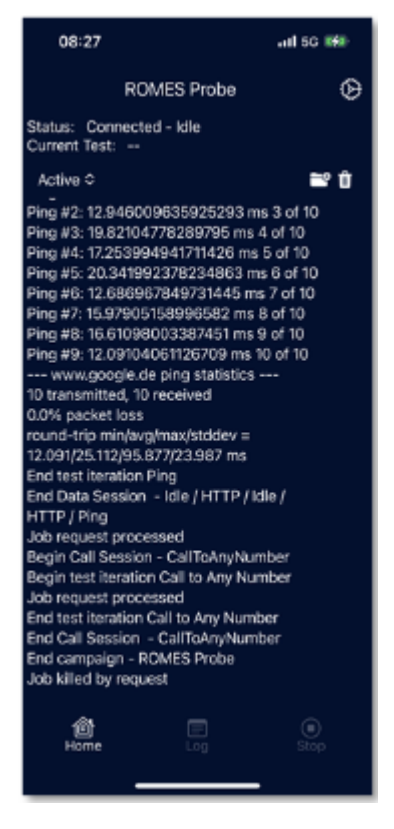

*Figure 6-643: Ping test results*

The log file drops-down at the top of the screen of an iPhone. By default, the active log file is shown. The contents of the drop-down is all log files currently stored by the application. This action is only available when a campaign is not in progress.

Click the "trash can icon" to delete currently displayed log. If the "Active" log file is displayed, this deletion action clears the active log file. If a prior log file is chosen, then that log file is deleted from the disk.

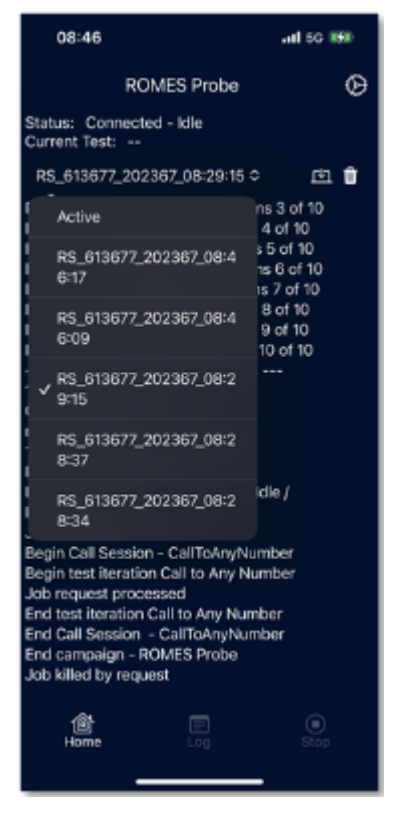

*Figure 6-644: Selected Active log of ROMES Probe*

Click the "file folder" icon to save the active log file to disk.

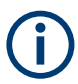

The "file folder" icon is only displayed on the screen when the active log file is displayed.

Click the "lap top" icon to send the currently displayed log file to R&S ROMES4. The file is stored in the ROMES log file directory.

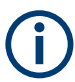

The "lap top" icon is displayed on the screen when a log file stored on disk is displayed.

# **Configuration settings**

The figure [Figure 6-641](#page-2055-0) shows the entries in "Settings" that have to be set.

As mentioned, the "ROMES ID" is 6 characters of the phones IEMI. Enter this ID before the app is connected to R&S ROMES4.

The "Log Settings" entry includes the following settings:

- "Send to ROMES after campaign": If turned on, the current application is sent to R&S ROMES4 after the measurement campaign to include it into the SQC file.

- "Log Files to Keep": At the conclusion of each campaign, the contents of the current log is saved to disk. This setting stands for the number of log files that the application

has to keep. When the number of log files reaches this number, the oldest log is deleted.

The "Manage Log Files" entry displays the following when clicked.

- "Log Files": Shows the list of log files saved to disk. Clicking the "trash can" icon deletes the selected log file, see the previous figure.

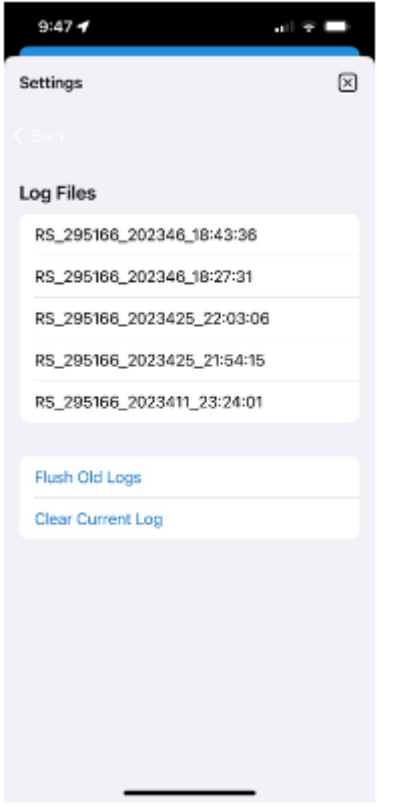

*Figure 6-645: Managed log files screen*

- "Flush Old Logs": Deletes all log files saved to disk.
- "Clear Current Log": Clears the contents of the active log.

The "ABOUT" entry shows the version of the application in the "Version" line and where to find the open-source acknowledgment for the file in the "Open Source Acknowledgement".

The "Reset All Settings" resets all settings in the application to the default values.

# **6.5.4 DQA KPIs aggregation in KPI generator**

The implementation phase of KPI generator includes the aggregation of the following KPIs on ETSI\_B basis:

- Dial Up Time (Data Call Access Time)
- **PDP Context Activation Time**
- **DNS Resolution Time**
- <span id="page-2060-0"></span>Setup Time (Service Setup Time)
- Mean Data Rate (FTP, HTTP, UDP, EMAIL)
- PING RTT
- FTP / HTTP / UDP / EMAIL IP Setup Time
- FTP / HTTP / UDP / EMAIL IP Access Failure Ratio
- FTP / HTTP / UDP / EMAIL IP Session Failure Ratio

Usage of the original KPI definition file  $kpi$ .  $xml$  (as delivered by Rohde&Schwarz) is necessary due to KPI definition ID numbers.

Minimum R&S ROMES4 4.70 version should be used for measuring. All measurement files before R&S ROMES4 4.70 version are evaluated in classical mode of operation from the DQA frames (KPI generator not used). This is reported as 'Info' within the "Analysis Messages".

# **6.6 Navigation**

R&S ROMES4 uses two different methods to determine the geographic coordinates of a measurement position:

- For ordinary outdoor applications, a GPS receiver is used to detect the satellite signals of the Global Positioning System (GPS).
- In areas where no GPS signals can be detected, e.g. inside closed buildings, the position is defined by means of a user-defined map.

The navigation drivers U-Blox and the R&S TSME GPS which run the U-Blox devices for navigation, support U-Blox chip NEO-M9V. The U-Blox chip NEO-M9V supports up to 4 GNSS in parallel. The supported GNS are GPS, Galileo, GLONASS and Beidou. If the NEO-M9V chip is detected, the configuration switches to this 4 GNSS setting.

Navigation and indoor drivers and their configurations are described in the following sections.

# **6.6.1 GPS devices**

The R&S ROMES4 measurement system supports different [GPS](#page-2458-0) devices to be used as the GPS receivers.

A GPS device is loaded by selecting one GPS device out of offered devices in the "Navigation" branch of the "Hardware" > "Hardware Configuration" > "Available Devices" pane. The configuration menus of the loaded GPS devices are explained in the next chapters.

Navigation devices (ublox and TSME GPS) support also Blox chip NEO-M9V. This uBlox chip NEO-M9V supports up to 4 global navigation satellite systems (GNSS) in parallel. These systems are GPS, Galileo, GLONASS and Beidou. If this chip NEO-M9V is detected, the configuration switches to the 4 GNSS setting.

# <span id="page-2061-0"></span>**6.6.1.1 Supported GPS device types**

#### *Table 6-26: GPS supported devices*

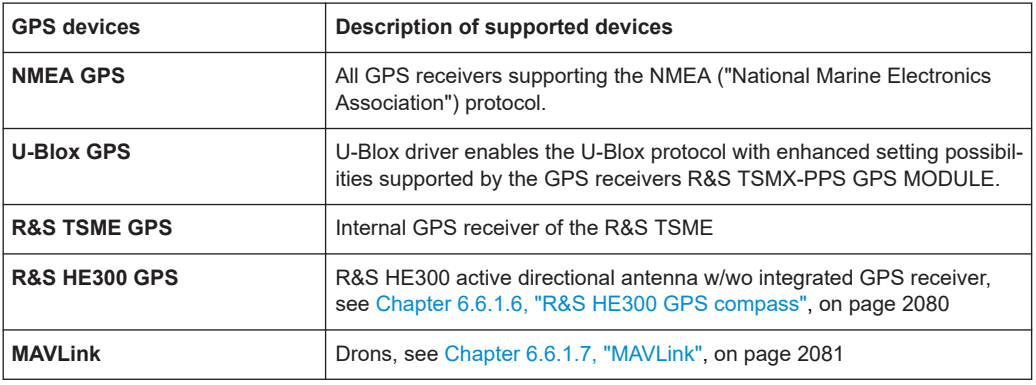

Each R&S ROMES4 configuration provides also the GPS simulator. The "Simulator GPS" option assigns fictitious geographic information to a set of measurement data so that they can be displayed in the "ROMESMAP Route Track View". A GPS receiver is not required.

# **6.6.1.2 GPS configuration menus**

The GPS device configuration menus offer device-specific settings. Click the devices command line of the "Hardware" menu which is available when a device used as GPS receiver is loaded.

# **6.6.1.3 NMEA GPS**

The R&S ROMES4 NMEA device version supports the following NMEA protocol versions: GSA, GGA, RMC, ZDA. Protocol versions not listed here are ignored. The format of the NMEA data depends on the protocol version.

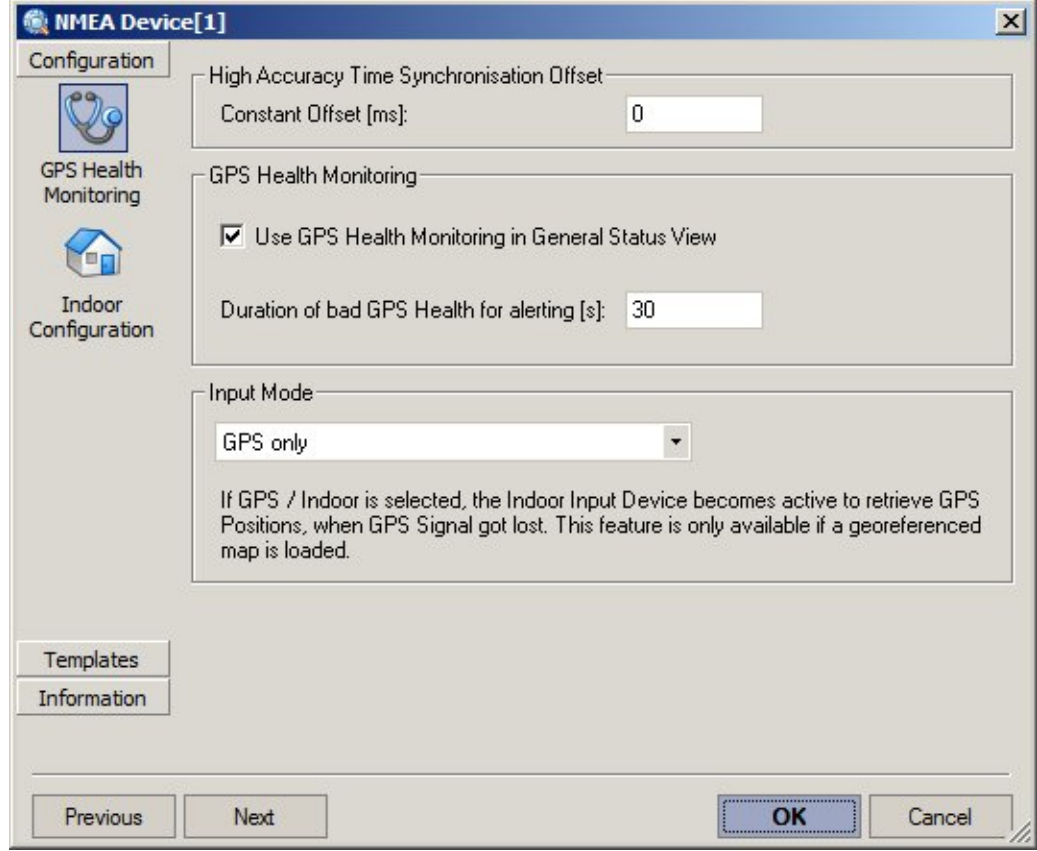

*Figure 6-646: NMEA configuration: GPS Health Monitoring*

The following example shows a comparison of the RMC, GGA and VTG (not supported) protocols:

\$GPRMC,144732,A,4807.530037,N,01136.650214,E,0,144,070800,001.0,E\*76

\$GPGGA,144732,4807.530037,N,01136.650214,E,1,09,1.1,546.6,M,46.8,M,,\*4F

\$GPVTG,144,T,069.3,M,0,N,0,K\*5D

\$GPRMC,144733,A,4807.530037,N,01136.650214,E,0,144,070800,001.0,E\*77

\$GPGGA,144733,4807.530037,N,01136.650214,E,1,09,1.1,546.6,M,46.8,M,,\*4E

\$GPVTG,144,T,080.7,M,0,N,0,K\*5E

\$GPRMC,144734,A,4807.530037,N,01136.650214,E,0,144,070800,001.0,E\*70

\$GPGGA,144734,4807.530037,N,01136.650214,E,1,09,1.1,546.7,M,46.8,M,,\*48

\$GPVTG,144,T,074.7,M,0,N,0,K\*55

...

#### <span id="page-2063-0"></span>**GPS health monitoring**

The "GPS Health Monitoring" tab switches health monitoring in the "General Status View" on or off. Also, the tab offers the possibility to adjust the synchronization between PC and GPS time, see ["NMEA device information"](#page-2065-0) on page 2066. Transmission time causes delays in milliseconds. If the delay is known, higher accuracy can be reached by setting the "Constant Offset". Such accuracy is only important for Video Quality Analysis.

| GPS only              |                                |
|-----------------------|--------------------------------|
|                       |                                |
| GPS / Indoor combined | becomes active to retrieve GPS |

*Figure 6-647: NMEA configuration input*

Bad GPS health means that the GPS signal received is low. Bad health situations can frequently occur during an ordinary test trip, e.g. if the vehicle crosses an underpass or a tunnel. If "Use GPS Health Monitoring" is active, the bad health situations cause a warning message. The message is displayed in the "General Status View", providing that they last longer compared to the time selected in the "Duration of bad GPS Health" field.

Furthermore, GPS and Indoor can work together in combined mode. Therefore, define it within the "Input Mode" area. If configured, Indoor becomes active when the GPS signal gets lost. For this mode, the indoor input works only in measurement mode "Continuous Measurement" and navigation mode "Stream Input".

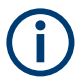

#### **Mode "GPS / Indoor combined"**

This mode is only available when a georeferenced map is loaded.

#### **Indoor configuration**

The "Indoor Input" tab is used to select the measurement and navigation mode and allows waypoints to configure. It is only active if the "GPS / Indoor combined" input mode is selected in the "GPS Health Monitoring".

For the explanation of the settings refer to [Chapter 6.6.2.2, "Indoor input configuration](#page-2082-0) [– setup", on page 2083](#page-2082-0).

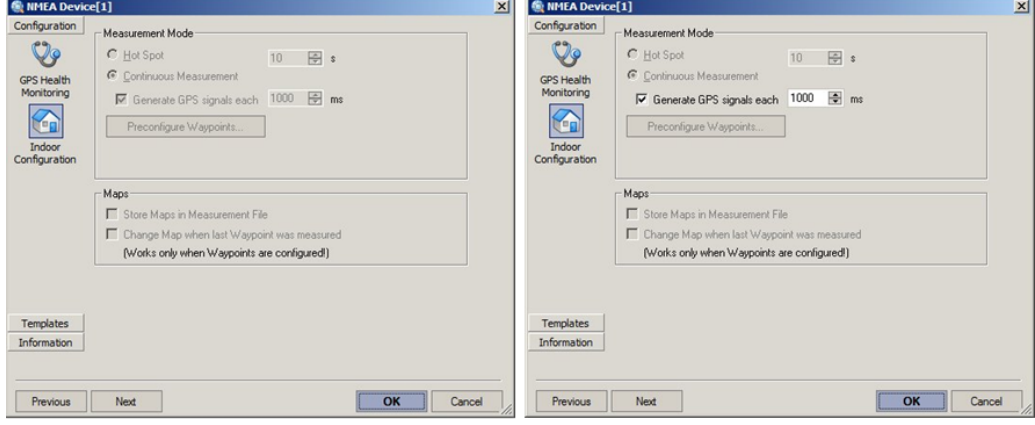

*Figure 6-648: Indoor Configuration tab, input mode "GPS only" and input mode "GPS / Indoor combined"*

# **Templates**

The "Templates" tab let you store the current device configuration as a template, list, load or delete the device templates. It is provided for many test devices and is identical for all them.

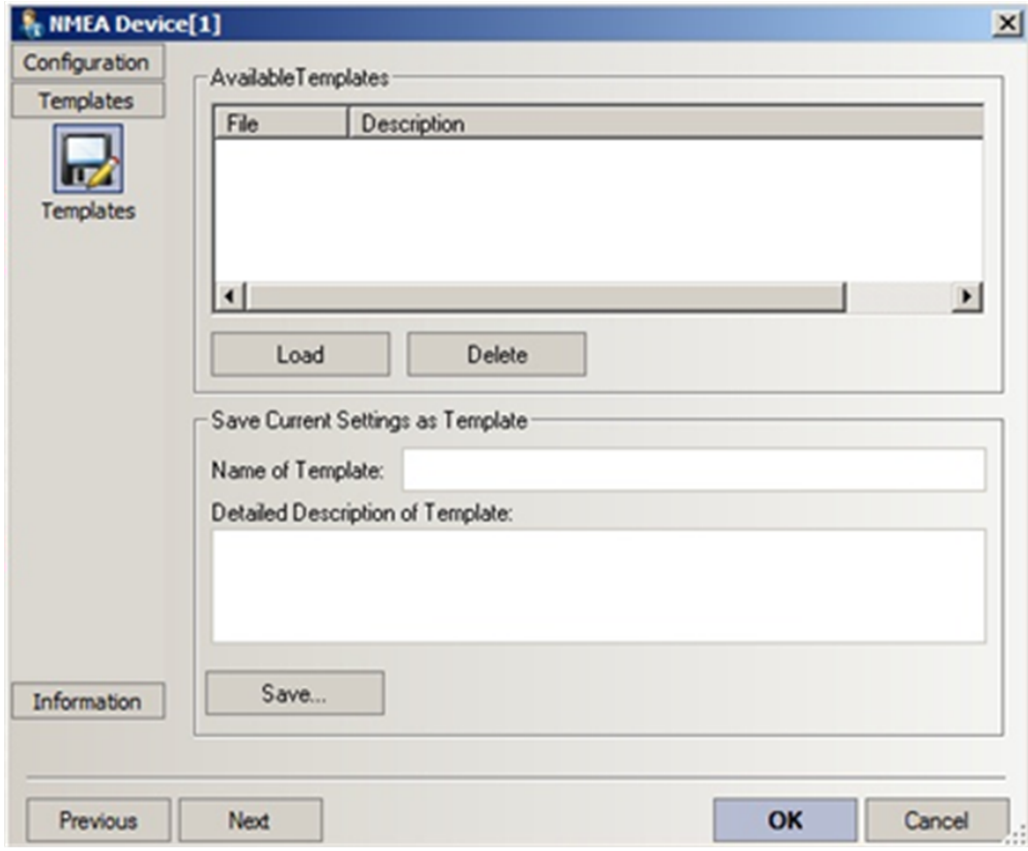

*Figure 6-649: NMEA Configuration - Templates*

## <span id="page-2065-0"></span>**NMEA device information**

The NMEA "Navigation Driver" page displays information on the current device version.

If the "GPS Time and Initial Position" box is checked, the system time is synchronized with the GPS time so that the PC clock can be set to the accurate GPS clock. The validity of the received time is checked before the system time is set.

NMEA devices take the time from the RMC sentence. Set the data valid flag to 'A' before the system time is updated. This setting implies that the measurement can be started only after a string containing the time information has been received. This time delay can be avoided by switching off the correction and starting the measurement immediately. No other configuration settings are required.

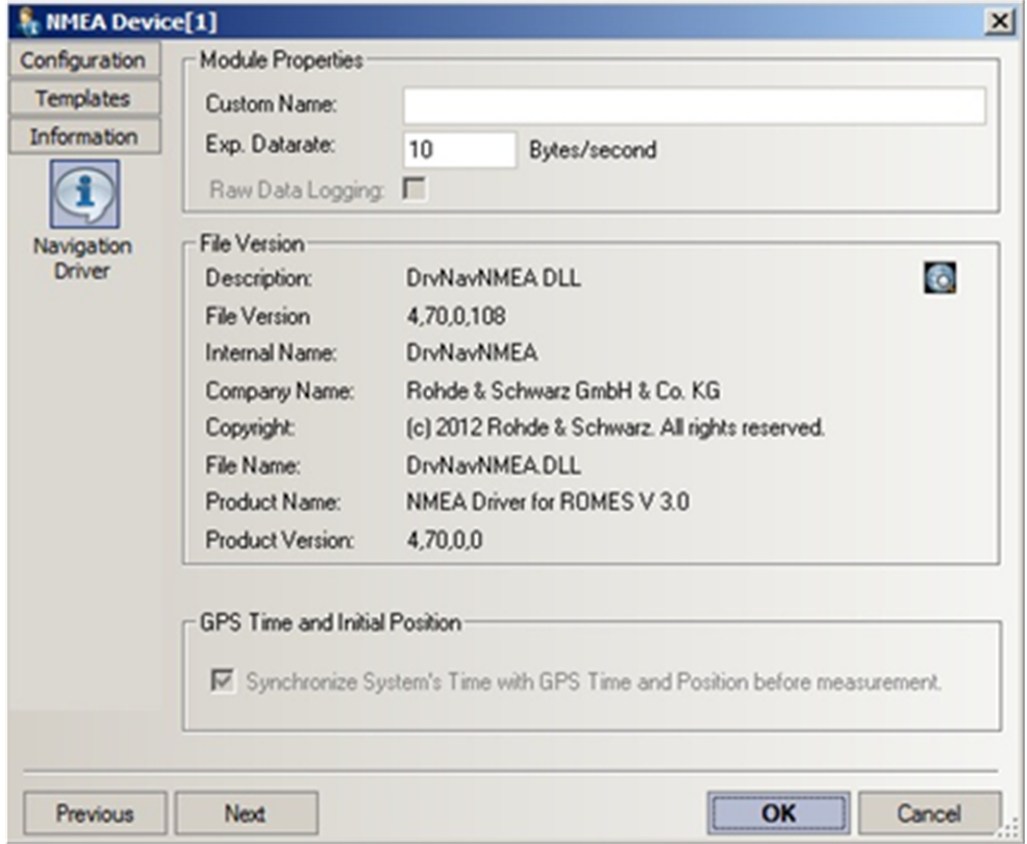

*Figure 6-650: NMEA Configuration - Navigation Driver*

R&S ROMES4 detects any NMEA device at the selected COM port. If not, check the COM port and the device power supply.

# **6.6.1.4 UBLOX GPS**

The U-Blox device supports the GPS receiver R&S TSMX-PPS and R&S TSMX-PPS2. Also other devices based on U-Blox chipsets which have virtual serial port can be supported.

Disconnecting and connecting the USB cable is detected by R&S ROMES4, the U-Blox device is configured automatically. If a measurement is running, the recording of GPS data continues.

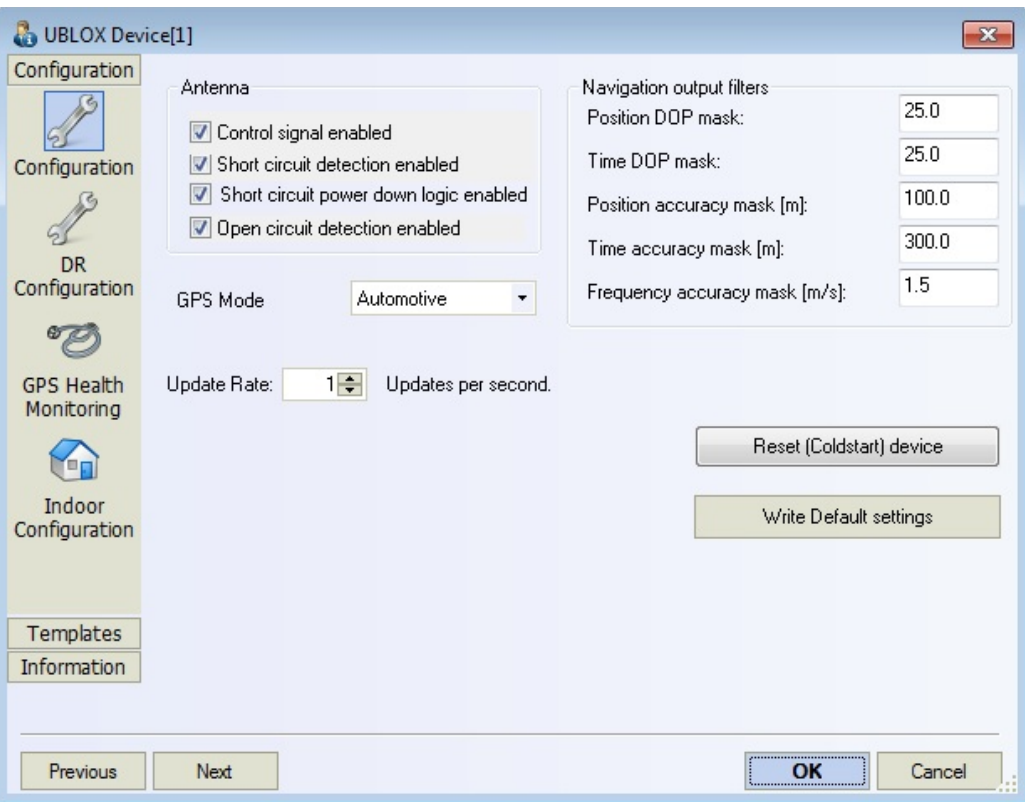

*Figure 6-651: UBLOX Device - Configuration*

The R&S ROMES4 U-Blox device disables the output of the NMEA messages on the device. To use the device again with NMEA protocol, it must be re-enabled with the ucenter software from U-Blox (www.ublox.com). This software can be found on the R&S ROMES4 DVD in

\Firmware & Drivers\GPS Receiver\ublox TSMX-PPX\u-center\.

# **U-Blox configuration**

The "UBLOX Device" configuration menu configures the loaded U-Blox device. With this protocol, it is possible to set the navigation output filters.

The "Configuration" tab enables the following to configure:

# **Antenna**

When the GPS antenna is not correctly connected, you are warned about if this option is enabled in the device configuration. Following fault reports can be enabled:

- Control signal
- Short circuit detection
- Short circuit power down logic

Open circuit detection

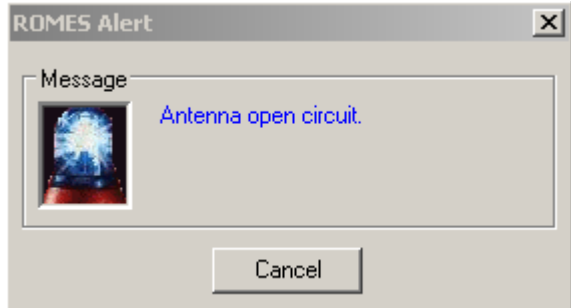

*Figure 6-652: Example of a R&S ROMES4 Alert popup message*

# **GPS mode**

Eight different modes for the GPS are available:

**Portable** 

Applications with low acceleration, for example, portable devices; suitable for most situations.

- Max Altitude [m]: 12000
- Max Velocity [m/s]: 310
- Max Vertical Velocity [m/s]: 50
- Sanity check type: Altitude and Velocity
- Max Position Deviation: Medium
- Stationary

Used in timing applications (antenna must be stationary) or other stationary applications.

- Velocity restricted to 0 m/s
- Zero dynamics assumed
- Max Altitude [m]: 9000
- Max Velocity [m/s]: 20
- Sanity check type: Altitude and Velocity
- Max Position Deviation: Small
- Pedestrian

Applications with low acceleration, for example, how a pedestrian would move; low acceleration is assumed.

- Max Altitude [m]: 9000
- Max Velocity [m/s]: 30
- Max Vertical Velocity [m/s]: 20
- Sanity check type: Altitude and Velocity
- Max Position Deviation: Small
- Automotive (recommended for drive tests) Default setting for ADR (Automotive Dead Reckoning). Used for applications with equivalent dynamics to those ones of a passenger car; low vertical acceleration is assumed.
- Max Altitude [m]: 6000 (5000 for firmware versions 6.00 and below)
- Max Velocity [m/s]: 84 (62 for firmware versions 4.00 to 5.00)
- Max Vertical Velocity [m/s]: 15
- Sanity check type: Altitude and Velocity
- Max Position Deviation: Medium
- Sea

Recommended for applications at sea, with zero vertical velocity; zero vertical velocity is assumed.

- Max Altitude [m]: 500
- Max Velocity [m/s]: 25
- Max Vertical Velocity [m/s]: 5
- Sanity check type: Altitude and Velocity
- Max Position Deviation: Medium
- Airborne 1 G

Used for applications with a higher dynamic range and vertical acceleration than a passenger car.

- Max Altitude [m]: 50000
- Max Velocity [m/s]: 100
- Max Vertical Velocity [m/s]: 100
- Sanity check type: Altitude
- Max Position Deviation: Large
- Airborne 2 G

Recommended for typical airborne environment. No 2D position fixes supported.

- Max Altitude [m]: 50000
- Max Velocity [m/s]: 250
- Max Vertical Velocity [m/s]: 100
- Sanity check type: Altitude
- Max Position Deviation: Large
- Airborne 4 G

Only recommended for extremely dynamic environment. No 2D position fixes supported.

- Max Altitude [m]: 50000
- Max Velocity [m/s]: 500
- Max Vertical Velocity [m/s]: 100
- Sanity check type: Altitude
- Max Position Deviation: Large

# **Navigation output filters**

- Position [Dilution of precision \(DOP\)](#page-2456-0) mask
- Time DOP mask
- Position accuracy mask [m]
- Time accuracy mask [m]

Frequency accuracy mask [m/s]

# **Reset Button**

● **Reset (Coldstart) device**

Click the button "Reset (Coldstart) device" shuts down and resets the device. Resetting the device commands a total erasing of all stored data. This reset is called the cold start. Achieving all the needed info needs several seconds and is normally not necessary.

# **Write Default Settings Button**

# **Write Default settings**

Writing default settings take a valid U-Blox default configuration on the U-Blox chip and write over the actual configuration. Writing default settings helps easy return to a valid and working configuration.

# **Update Rate**

● **Update Rate**

The "Update Rate" slider is limited by the maximum update rate that the U-Blox chip can deliver. This update rate can be from 1Hz up to 20 Hz. The U-Blox chips with the enabled ADR functionality have maximum rate of 1 Hz only.

# **ADR configuration (R&S TSMX-PPS2 only)**

The R&S TSMX-PPS2 has a built-in Automotive Dead Reckoning (ADR) feature. Even in tunnels or building canyons with bad or missing GPS coverage, the last valid position is extrapolated using distance and angle information from a gyroscope and a speed/direction pulse input from the vehicle.

The gyroscope for heading information is already embedded in the R&S TSMX-PPS2. Fed the vehicle tachometer pulses and the direction indication via the accessory sensor cable into the SENSOR IN port.

For using an R&S TSMX-PPS2 together with car sensors, we recommend a UBLOX flash version 7.03 or higher. Contact Rohde & Schwarz for a firmware update. Attention: ADR positioning does not work or is incorrect if the polarity setting is erroneous.

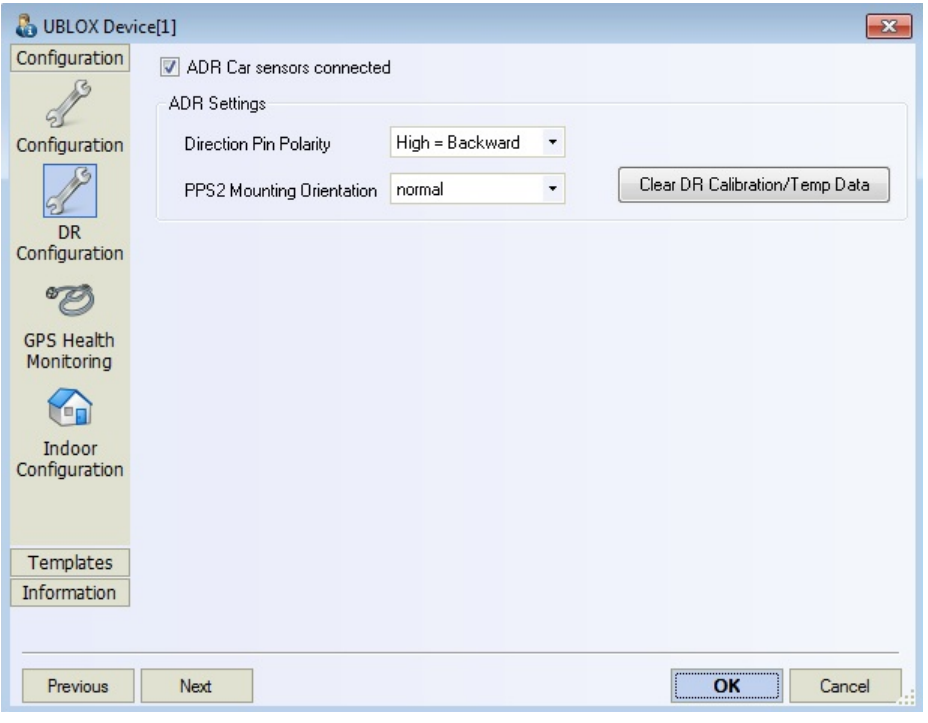

*Figure 6-653: UBLOX Device - DR configuration*

# **ADR Car Sensors Connected**

Checking the "ADR Car sensors connected" enables the ADR functionality on the chip (only available with R&S TSMX-PPS2).

# **Direction Pin Polarity**

The polarity depends on the reverse gear light signal and can be a high-level signal forward direction or backward direction. A correct setting can be seen at GPS Info view during a measurement.

# **PPS2 Mounting Orientation**

As the gyroscope is placed on the UBLOX chip, it is necessary to know which mounting position the R&S TSMX-PPS2 has. Referring to the R&S TSMX-PPS2 operating manual, the PPS2 normal (strict horizontal) and upside down mounting position is possible.

- Set to "normal" if the R&S TSMX-PPS2 lettering can be seen from the top.
- Set to "upside down" if the R&S TSMX-PPS2 lettering is on the bottom side.

For optimum ADR performance, the system needs to learn from the internal sensors (gyro) and from the provided vehicle signals (speed & direction). Sometimes, for example when changing the vehicle or the sensors or when the GPS shows bad positioning data, it can be helpful to reset this calibration data by using the "Clear DR Calibration/ Temp Data" button.

As a result a new calibration is done.

In case the UBLOX chip has no ADR capability (e.g. R&S TSMX-PPS) all the ADR settings are disabled.

#### **TSMX-PPS2 and UBLOX device navigation**

As the TSMX-PPS2 device needs a correct information how the box is mounted in the vehicle and what the polarity of the backlight signal is, these must be set through the driver configuration. A wrong configuration prohibits a proper dead reckoning calibration.

Usually the TSMX-PPS2 is mounted in a car. If a R&S ROMES4 measurement is started with the uBlox device and a TSMX-PPS2, the device tries to improve its calibration status during movement. Whenever the calibration status for the tacho pulses and for the gyro is both coarse calibration or fine calibration, the configuration is written into the registry.

A wrong initial setting of direction pin polarity and PPS2 mounting orientation never reach a sufficient calibration state. Later at each load of the uBlox device, the registry searches for this configuration and uses it as a default. Of course, an existing workspace can overwrite this configuration.

This feature applies only for R&S TSMX-PPS2 device and if the "ADR Car sensors connected" functionality is enabled and the backlight signal is wired.

#### **GPS health monitoring**

The "GPS Health Monitoring" tab lets switch health monitoring in the "General Status View" on or off. Also, the tab offers the possibility to adjust the synchronization between PC and GPS time, see ["Navigation driver information"](#page-2073-0) on page 2074. Transmission time causes delays in milliseconds. If the delay is known, a higher accuracy can be reached by setting the "Constant Offset". This is only important for Video Quality Analysis.

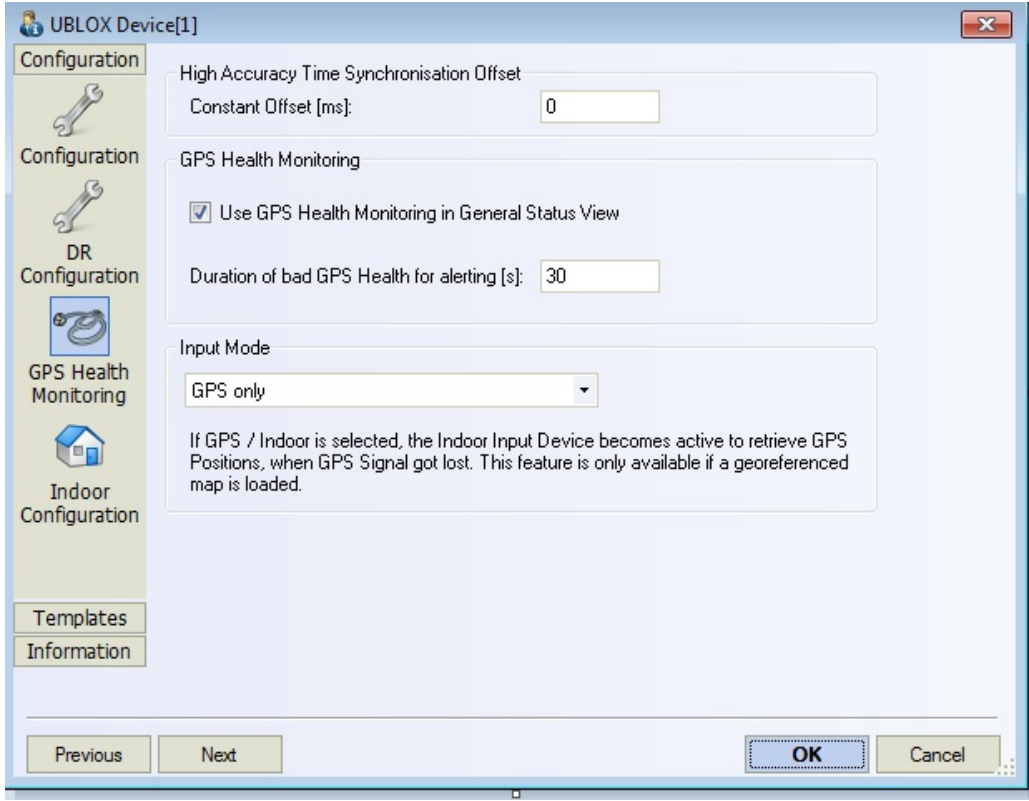

*Figure 6-654: UBlox configuration - GPS Health Monitoring*

Bad GPS health means that the GPS signal received is low. Bad health situations can frequently occur during an ordinary test trip, for example, if the vehicle crosses an underpass or a tunnel. If "Use GPS Health Monitoring..." is checked, bad health situations cause a warning message to be displayed in the "General Status View", provided that they last longer than the time selected in the "Duration of bad GPS Health..." entry field.

Furthermore GPS and Indoor can work together in combined mode.

The possible input modes are:

- **GPS only**
- GPS / Indoor

Therefore, define it within the "Input Mode" area. If configured as GPS / Indoor, indoor becomes active when the GPS signal is lost. For this mode, the indoor input works only in the measurement mode "Continuous Measurement" and the navigation mode "Stream Input".

#### **Indoor configuration**

The "Indoor Input" configuration menu lets select the measurement and the navigation mode and allows waypoints to configure. It is only active if the "GPS / Indoor combined" input mode is selected in the "GPS Health Monitoring".

For the explanation of the settings refer to [Chapter 6.6.2, "Indoor input device -](#page-2082-0) [INDOOR", on page 2083.](#page-2082-0)

<span id="page-2073-0"></span>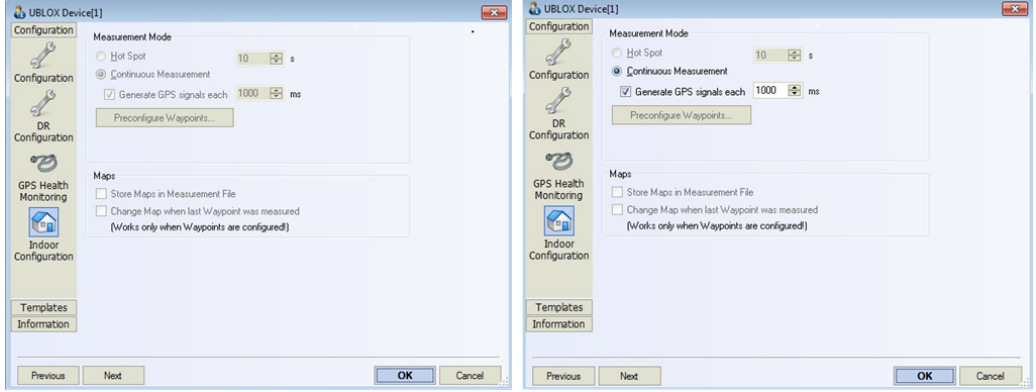

*Figure 6-655: Indoor configuration tab, Input Mode "GPS only" and Input Mode "GPS / Indoor"*

#### **Templates**

The "Templates" tab let you store the current device configuration as a template, list, load or delete device templates. It is provided for many test devices and is identical for all them.

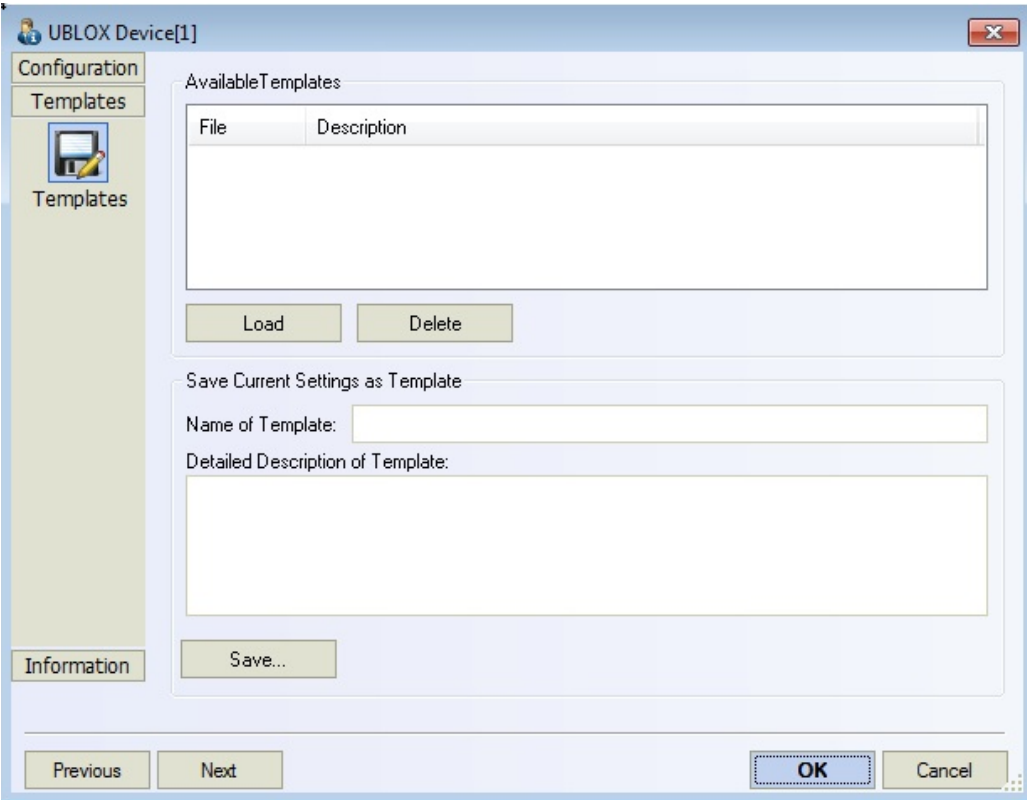

*Figure 6-656: UBlox Configuration - Templates*

# **Navigation driver information**

The U-Blox "Navigation Driver" page displays information on the current driver version.

If the "GPS Time and Initial Position" box is checked, the system time is synchronized with the GPS time so that the PC clock can be set to the accurate GPS clock. The validity of the received time is checked before the system time is set.

U-Blox devices take the time form the sentence TIMEUTC. The accuracy has to be at least 0.1 seconds before the system time is updated. This accuracy implies that the measurement can be started only after a string containing the time information has been received. This time delay can be avoided, however, by switching off the correction and starting the measurement immediately. No other configuration settings are required.

The "Navigation Driver" tab displays information on the current device version. Messages such as "GPS bad health condition" or "Antenna open circuit" are displayed in the "General Status View".

The system detects any U-Blox device at the selected COM port. If not, check the COM port and the device power supply.

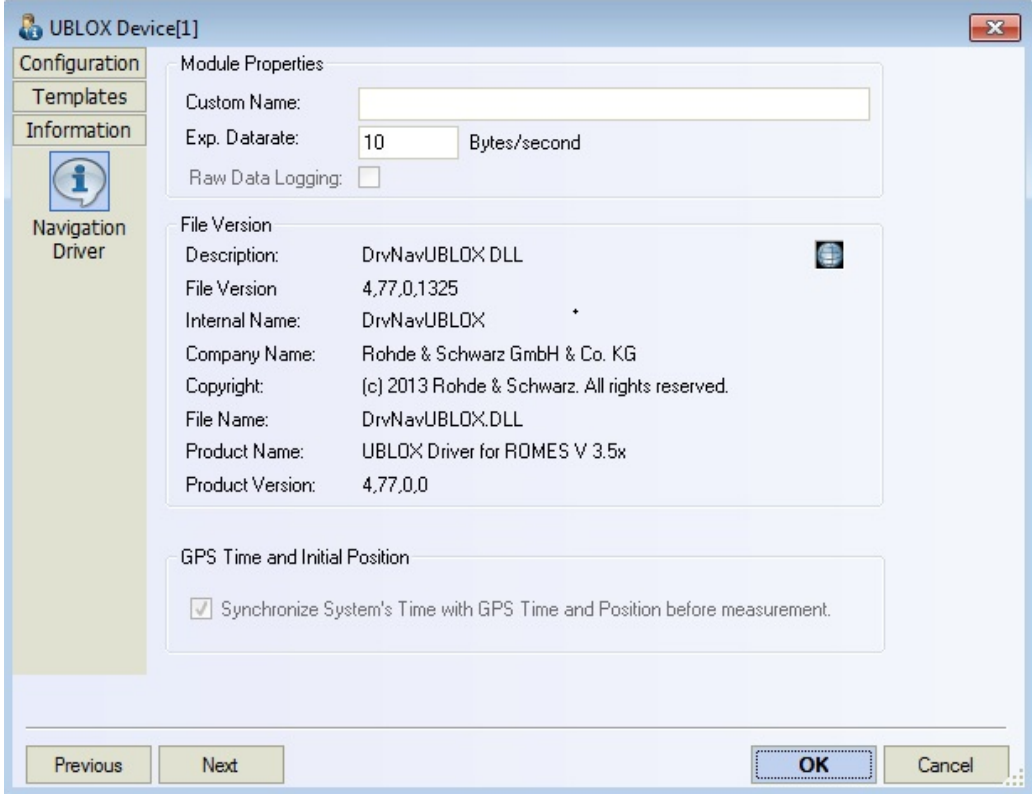

*Figure 6-657: UBLOX Configuration - Navigation Driver*

Configuration settings and information regarding the used hardware are displayed in the Measurement File Info.

# **Example: Measurement file Info layout**

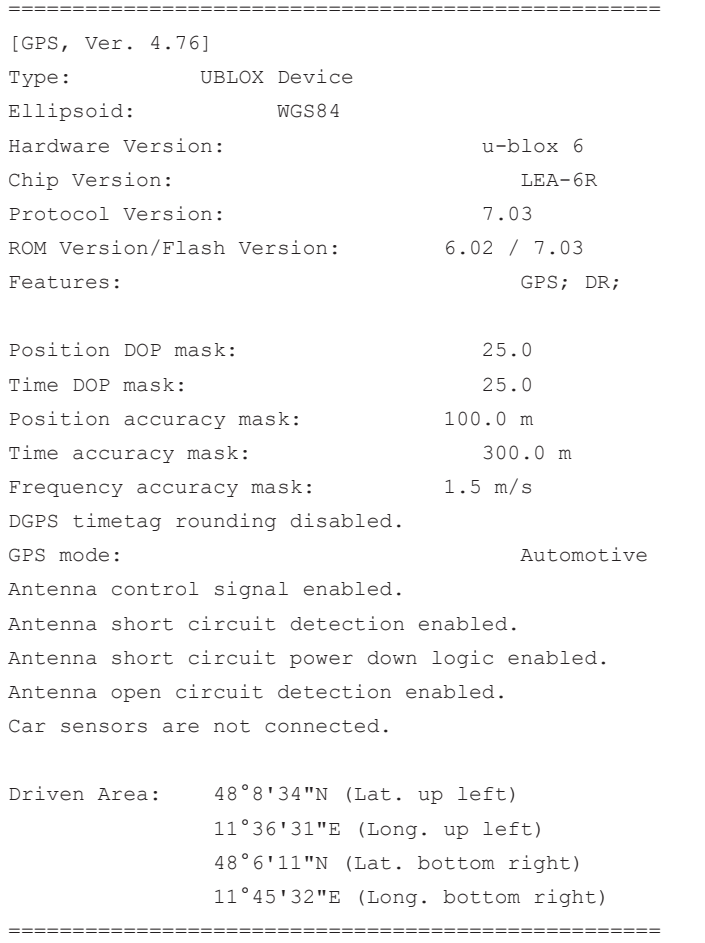

# **6.6.1.5 R&S TSME GPS**

Installation of the R&S TSME GPS device is explained in [Chapter 6.6.1, "GPS devi](#page-2060-0)[ces", on page 2061](#page-2060-0).

The following figure shows the R&S TSME GPS device configuration.

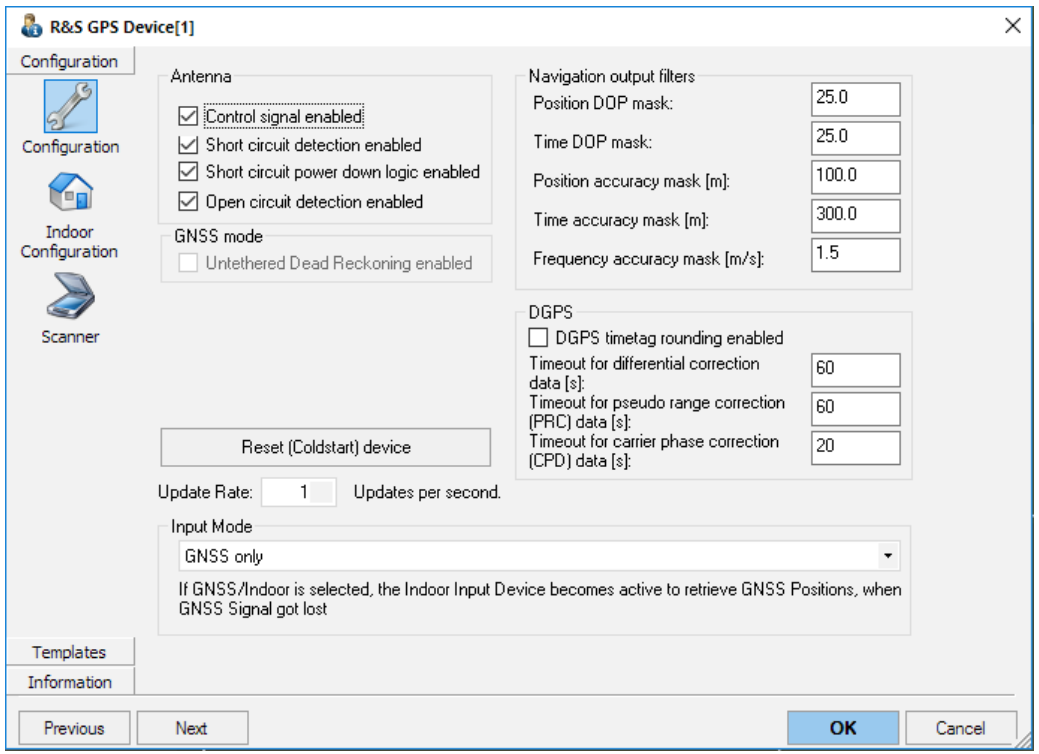

*Figure 6-658: R&S TSME GPS Device - Configuration*

It is possible to set the navigation output filters.

The update rate with the R&S TSME GPS device is one per second.

The following figure shows the R&S TSME6 scanner configuration page which allows to configure the GNSS mode. Tick the "Untethered Dead Reckoning enabled" checkbox to configure the GNSS mode.

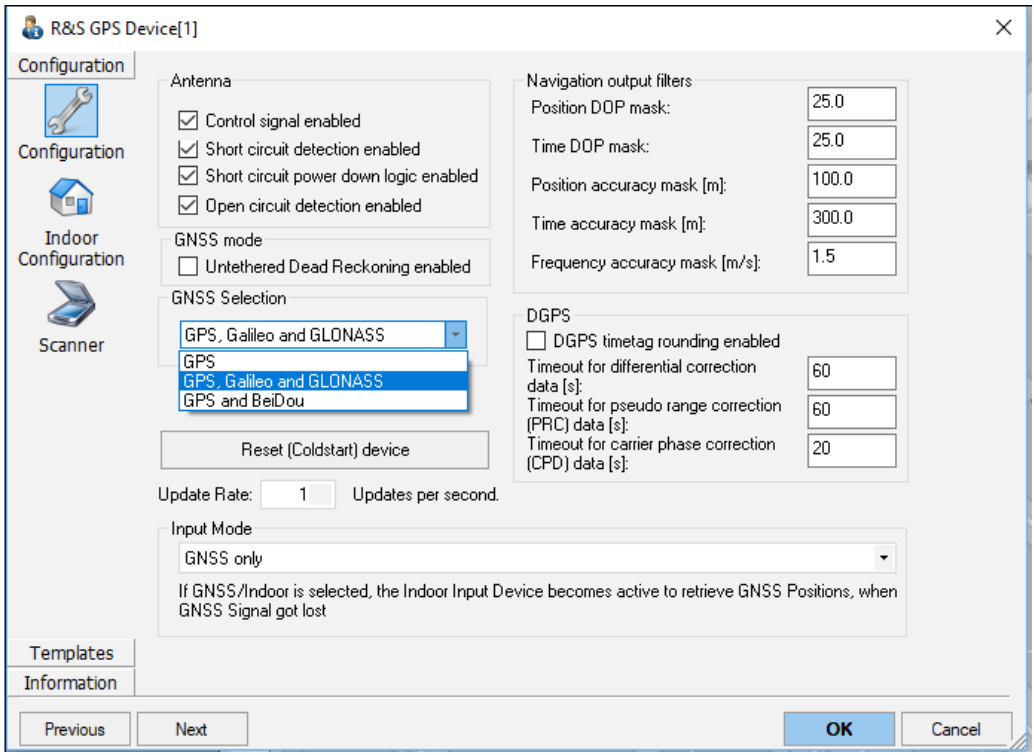

*Figure 6-659: R&S TSME6 GPS Device - Configuration*

Click the "Untethered Dead Reckoning enabled" checkbox to get more precise GPS positions. For details, refer to [https://www.u-blox.com/en/dead-reckoning.](https://www.u-blox.com/en/dead-reckoning)

# **Configuration**

The "Configuration" tab lets you configure the following:

#### **Antenna**

Incorrect connected GPS antenna is reported to you if the option to report the case is enabled in the device configuration page. Following fault reports can be enabled:

- Control signal
- Short circuit detection
- Short circuit power down logic
- Open circuit detection

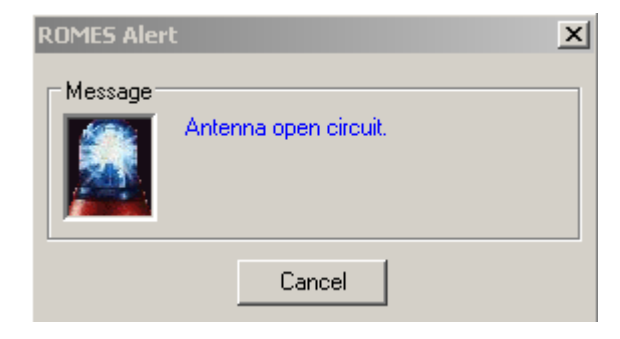

*Figure 6-660: Example of a R&S ROMES4 Alert popup message*

# **GNSS Mode**

GNSS mode is active for R&S TSME GPS if the "Untethered Dead Reckoning enabled" checkbox is ticked in the R&S TSME6 mode.

#### **GNSS selection**

The drop-down "GNSS Selection" box offers the selection of a satellite positioning system.

# **Navigation output filters**

- Position [Dilution of precision \(DOP\)](#page-2456-0) mask
- Time DOP mask
- Position accuracy mask [m]
- Time accuracy mask [m]
- Frequency accuracy mask [m/s]

# **DGPS**

- **[DGPS](#page-2455-0) time tag rounding enabled**
- Timeout for differential correction data [s]
- Timeout for pseudo range correction (PRC) data [s]
- Timeout for carrier phase correction data (CPD) [s]

# **Reset Button**

● "Reset (Coldstart) device" Click the "Reset (Coldstart) device" button to shut down and reset the device.

# **Update Rate**

Enter the update rate of the GPS device. It can be set between 1 and 5 position updates per second.

# **Input Mode**

It is available for all drivers. For the R&S TSME the user can select between:

"GNSS only"

<span id="page-2079-0"></span>"GNSS/Indoor"

# **Indoor configuration**

If the "Indoor Configuration" tab is clicked, the same window opens as that one shown in [Chapter 6.6.1.3, "NMEA GPS", on page 2062](#page-2061-0).

#### **Scanner tab**

Click the "Scanner" tab to get the information on configured device and the running software version.

# **6.6.1.6 R&S HE300 GPS compass**

The R&S HE300 GPS compass is an active directional antenna.

Two variants of the R&S HE 300 antenna are available.

- R&S HE300 Var03 with built-in compass and GPS
- R&S HE300 Var02 with no electronic compass and no GPS, but with magnetic compass

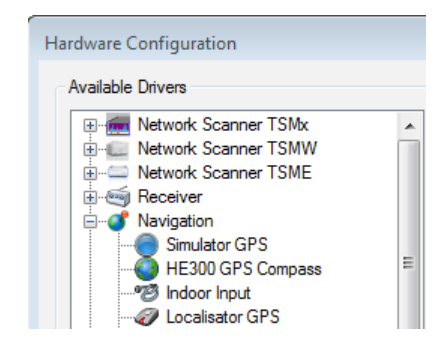

*Figure 6-661: Some available navigation devices*

If the R&S HE300 Var03 is used, the antenna cable feeds a scanner or receiver. The USB adapter transfers GPS position and compasses heading data from the antenna to the connected PC. There are no drivers for antennas in R&S ROMES4. The R&S HE300 device covers the part of a compass and GPS.

The R&S ROMES4PAN option is necessary to use the R&S HE300 Var03.

If the R&S HE300 Var02 (without electronic compass/GPS) is used, the HE300 device is not required and cannot be loaded.

Driver and option ID are not necessary to use the R&S HE300 Var02.

The "Direction" signal shows the compass value. GPS data, if available, are signaled as longitude and latitude.

<span id="page-2080-0"></span>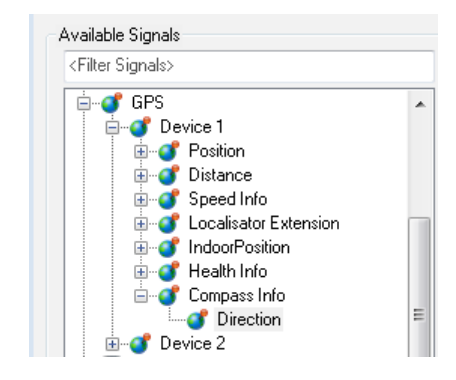

*Figure 6-662: Compass info for GPS*

The electronic compass also detects the roll and pitch values. Validity of direction only applies for roll and pitch values between -59° and 59°.

How to use the antenna: refer to "R&S HE300 Manual"

#### **Configuration of R&S HE300 GPS compass**

If the GPS is in a bad receiving condition, deactivate "Use GPS Health Monitoring in General Status View" in the "GPS Health Monitoring" page. This prevents from nagging about health alert.

If floor plans are used, select the GPS / Indoor combined option in the "Input Mode" field.

# **6.6.1.7 MAVLink**

The drones are used more and more for QualiPoc and scanner measurements to get the reliable altitude information. The reliable altitude information is a key for identification of coverage holes or interference. To send messages between ground stations and drone, MAVLink is commonly used protocol. It is an open-source protocol.

R&S ROMES4 supports [MAVLink](#page-2436-0) data from a serial port. The R&S ROMES4 MAVLink GPS device reads MAVLink data packets from any COM port.

Configure a drone that sends out the required MAVLink messages. For GPS data, MAVLink message #33 is used.

#### **6.6.1.8 GPS simulator**

The "Simulator GPS" menu configures the GPS simulator and shows the current file version.

#### **Position**

The "Position" tab lets you select the geographical start position, the speed and direction of the measurement curve on the map. Some attributes can be assigned to the measurement data via this menu also.

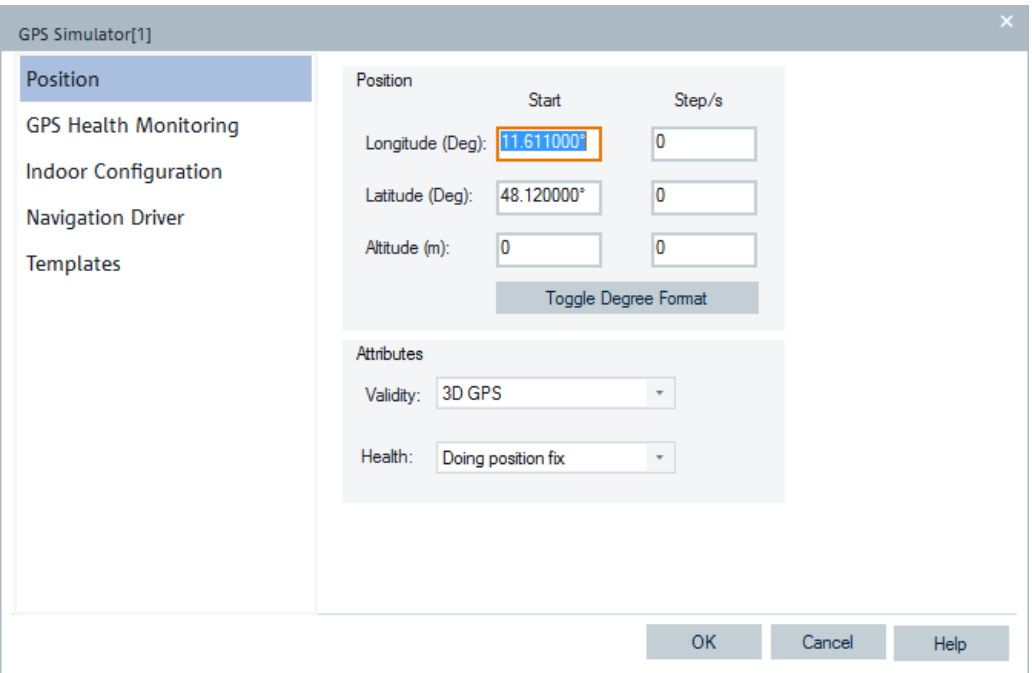

*Figure 6-663: GPS Simulator configuration*

● "Position"

The panel defines the position of the measurement data on the map:

– "Start"

The first measurement point is assigned the three geographic coordinates in the "Start" column. If the data is displayed in the "Route Track View", then the "Altitude" coordinate does not contribute to the representation but is shown in the "GPS Info" view.

– "Step/s"

The three coordinates in the "Step/s" column define the geographical distance of a data point from another that was recorded 1 s earlier. The "Altitude" coordinate is not considered. The ratio between "Longitude" and "Latitude" determines the angle of the measurement curve on the map; the sum of the squares of both values is proportional to the square of the speed of the measurement curve on the map.

"Attributes"

The panel assigns a (fictitious) "Validity" and "Health" value to the measurement. Both values are shown in the "GPS Info" view.

#### **GPS health monitoring**

For the "GPS Health Monitoring" tab, see ["GPS health monitoring"](#page-2063-0) on page 2064.

#### **Navigation driver**

The "Navigation Driver" tab displays information on the current GPS simulator version, see ["NMEA device information"](#page-2065-0) on page 2066.

# <span id="page-2082-0"></span>**6.6.2 Indoor input device - INDOOR**

The option R&S ROMES4IND and the "ROMESMAP Route Track View" are necessary to use the "Indoor Input" device.

The Indoor Input device is used for measurements in areas where no GPS navigation signal is available, that is, inside buildings.

The "ROMESMAP Route Track View" is used to visualize the measurement route, see [ROMESMAP route track view.](#page-561-0)

One or more user-defined maps, for example, floorplans are used. Furthermore, it is possible to use GPS and Indoor measurement in Combined mode. That means, when the GPS signal is lost the navigation device switches to Indoor Input mode, where the waypoints are set on a map to be treated as GPS signals.

How to configure the Combined mode, see [Chapter 6.6.1.3, "NMEA GPS",](#page-2061-0) [on page 2062.](#page-2061-0)

The Indoor Input device itself does not need additional hardware.

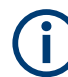

# **Support of indoor navigation device**

Old workspaces, created with the Indoor Navigation device, cannot be read anymore. To display the old measurement files, use the still existing earlier version of "Indoor View".

The "Indoor Navigation Control" does not exist anymore. The indoor navigation is integrated in the "ROMESMAP Route Track View".

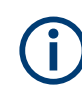

#### **Qualipoc/SmartBenchmarker indoor measurements**

The Indoor measurements conducted directly with QualiPoc/SmartBenchmarker  $(*.$  sqc/ $*.$  sqz files) are fully supported for an import and replay in R&S ROMES4.

#### **6.6.2.1 Device configuration menu INDOOR**

"ROMESMAP Route Track View" is used for displaying signals of indoor measurements.

Therefore, the wanted background bitmap is loaded over the "ROMESMAP Route Track View".

Open the Indoor Input device configuration menu for all other configuration settings related to indoor measurements. To do that, select the "Indoor Input" command line in the "Hardware" menu which is available after loading the device.

# **6.6.2.2 Indoor input configuration – setup**

The "Indoor Input" dialog is used to select the measurement and navigation mode and to configure waypoints.

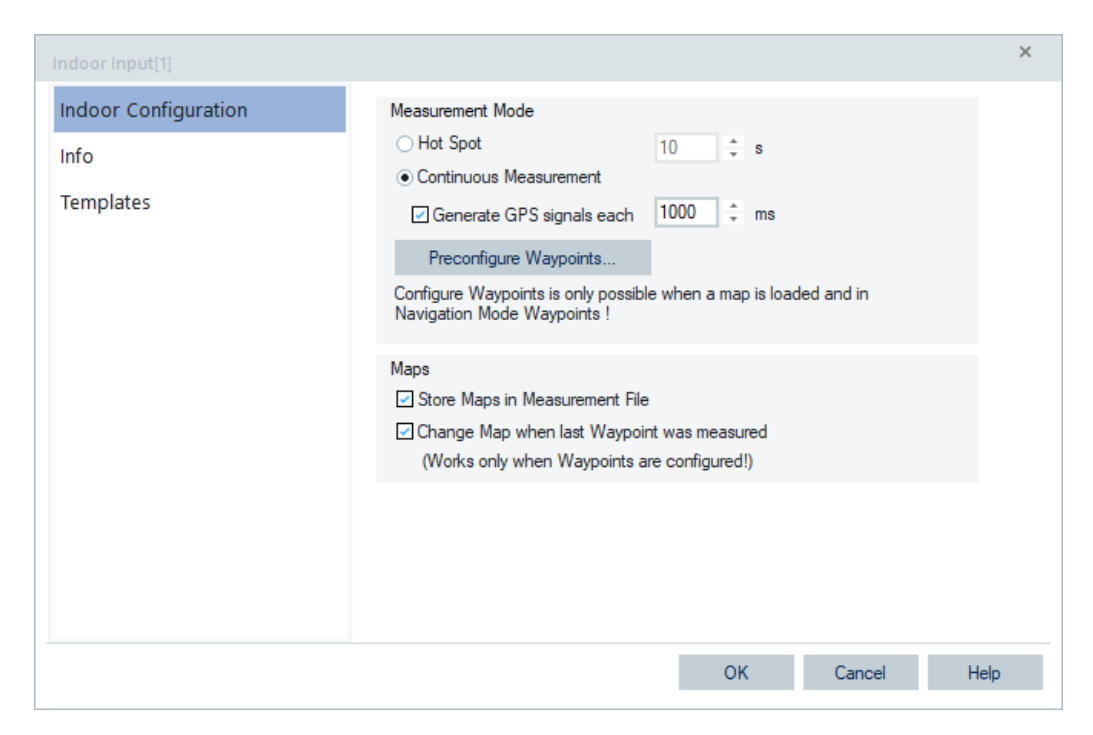

*Figure 6-664: Indoor input device configuration menu*

#### **Measurement Mode**

Two modes are available for indoor measurement:

- Measurement in a fixed time interval; select the "Hot Spot" option button
- Measurement that lasts for an undetermined time unless restarted explicitly; select the "Continuous Measurement" option button

Both measurement modes can be combined individually with the "Waypoints".

A waypoint defines a position of a measurement location, and is reported to the measurement system.

R&S ROMES4 offers to predefine waypoints before the measurement starts. To predefine waypoints, click the "Preconfigure Waypoints" button. Otherwise, the waypoints are set during the measurement. See also [Indoor measurements in different navigation](#page-2089-0) [and measurement modes.](#page-2089-0)

If "Generate GPS signals each ... ms" is checked, the position interpolation is running during the measurement. This interpolation is available only in the Continuous measurement mode. The frequency and the number of GPS signals define the interpolation granularity.

Click the "Preconfigure Waypoints" button to define waypoints on the current loaded indoor view of the measurement route. For details how to add, edit and remove waypoints, see [Chapter 6.6.2.3, "Preconfigure waypoints", on page 2085.](#page-2084-0)

**Note:** The "Preconfigure Waypoints" button is only active, if already an image map is loaded in the "ROMESMAP Route Track View".

How to load an image map, see [Chapter 4.3.3.6, "Maps menu", on page 606.](#page-605-0)

#### **Maps**

Only available for MapInfo maps.

<span id="page-2084-0"></span>If "Store Maps in Measurement File" is active, all the map files of the Map Set are stored in the measurement file. Stored maps are extracted before replay is performed. In "Output" the extracted files are shown below the green colored entries, see the following figure.

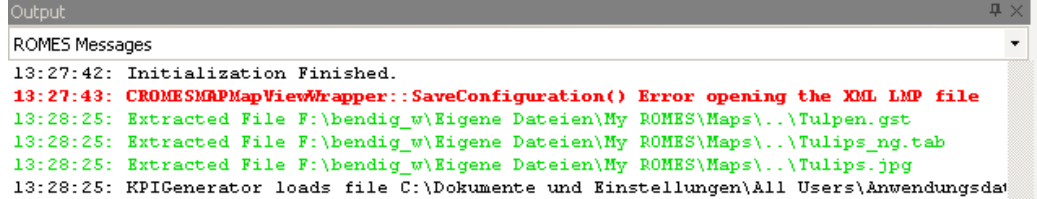

**Note:** The mentioned setting has no impact if indoor mode is used together with GPS mode, described in [NMEA GPS](#page-2061-0) as combined mode (GPS/Indoor combined). The maps are not saved in the measurement file regardless of the checking the check box.

If "Change Map when last Waypoint was measured" is active, the next, not yet measured map, is activated after the last waypoint being measured. This feature is only available in the "Navigation Mode Waypoints".

#### **OK**

Applies the current configuration (if it is valid) and closes the "Indoor Input" menu.

#### **Cancel**

Discards the configurations made and closes the "Indoor Input" menu.

# **6.6.2.3 Preconfigure waypoints**

Click the "Measurement Mode" > "Preconfigure Waypoints" button to prepare waypoints for a current loaded indoor view in advance.

Preconfigure Waypoints...

Configure Waypoints is only possible when a map is loaded and in Navigation Mode Waypoints !

*Figure 6-665: Indoor Input – Preconfigure Waypoints button*

# **Always load the map first**

Always add or remove the maps before configuring waypoint or measurement tasks! If the map of a measured waypoint is not loaded in the "ROMESMAP Route Track View", a message box informs the user that the waypoint cannot be displayed. This message appears once for each map on which waypoints are created during a measurement.

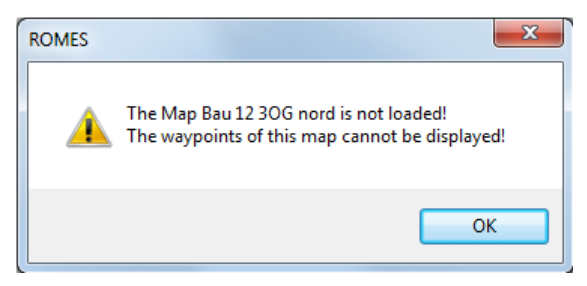

► Click the button "Preconfigure Waypoints" to switch to the waypoint configuration mode.

For this purpose, the "ROMESMAP Route Track View" opens in a waypoint configuration mode and a "Waypoint Configuration" dialog appears on the right hand-side of the view.

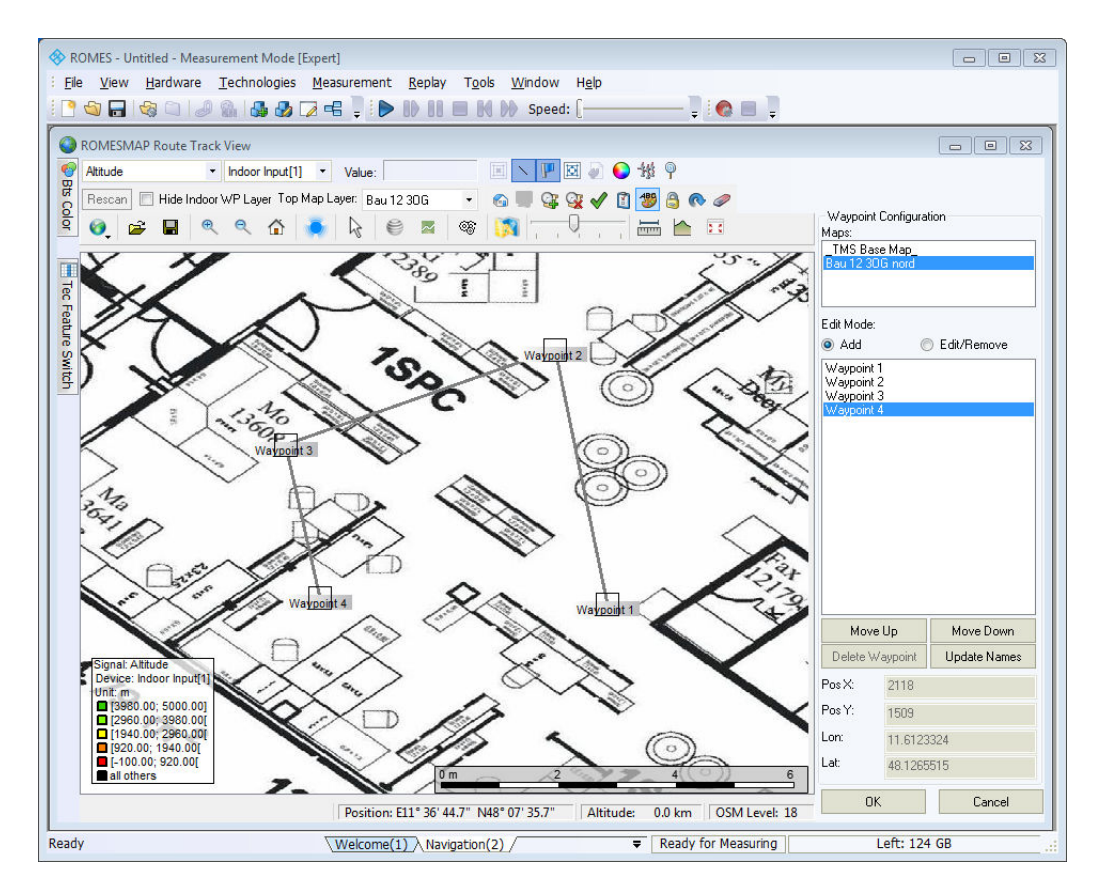

*Figure 6-666: Route Track View in waypoint configuration mode*

# **Waypoint configuration**

The "Waypoint Configuration" dialog contains the following functions.

#### **Maps**

All maps of the "Map Set" are displayed in the list box. If a map is selected from the list, it is displayed in the "ROMESMAP Route Track View" and waypoints can be defined for this map. The last selected map is placed on top in the list.

The "Floorplan Changed" event makes it possible to visualize floorplan changes in the basic views.

If activated, the "Floorplan Changed" event makes floorplan changes visible in this and another R&S ROMES4 basic views. The event is activated in the "Performance" > "Available Events" > "GPS Events" >"Indoor".

#### **Edit Mode**

Defines the "clicking" mode on the map.

● **Add**

If active, a new waypoint is created by clicking a wanted position on the map. The waypoint has the name "Waypoint" plus a continuous number. The created waypoints are shown in the list box.

● **Edit/Remove**

If active, waypoints can be moved by dragging it to another position. Furthermore, from a selected waypoint the coordinates (lon. and lat.) can be changed or a waypoint deleted by clicking the "Delete Waypoint" button.

#### **Move Up**

Moves up the selected waypoint one position.

# **Move Down**

Moves the selected waypoint one position down.

#### **Delete Waypoint**

Removes the selected waypoint

#### **Update Names**

Updates the waypoint names using the current order. The update can be necessary after deleting a waypoint or changing their order.

How to rename a waypoint, see step-by-step explanation in section ["Rename a way](#page-2092-0)point" [on page 2093.](#page-2092-0)

# **Pos X/Pos Y**

Defines the X- and Y-screen coordinates in pixel of the selected waypoint.

## **Lon/Lat**

Specifies the longitude and the latitude of the selected waypoint. If the "Edit Mode" is set to "Edit/Remove", the coordinates are editable.

#### **OK**

The waypoint configuration mode closes and the configuration is saved in the current workspace.

#### **Cancel**

The waypoint configuration mode closes without saving the changes.

# **6.6.2.4 Indoor navigation - templates**

The "Templates" tab stores the current device configuration as a template, lists, loads or deletes device's templates. All settings are analogous to the GSM device settings, refer to [Chapter 6.4.18.8, "Templates GSM NWS", on page 1786.](#page-1785-0)
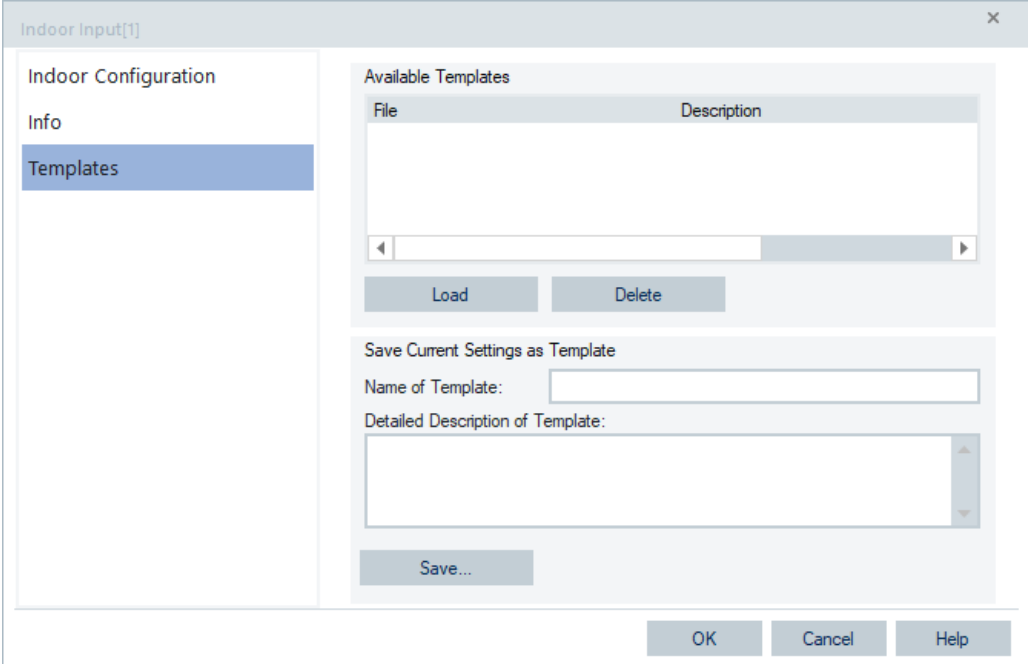

*Figure 6-667: Indoor Navigation – Templates*

# **6.6.2.5 Load maps**

For loading maps, see [Chapter 4.3.3.6, "Maps menu", on page 606](#page-605-0).

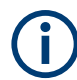

Special characters are not allowed within the map name. For example, German characters ö,ü and ä have to be transferred to oe, ue and ae; instead of Übersicht.jpg write Uebersicht.jpg.

#### **6.6.2.6 Measurement mode INDOOR**

The "Measurement Mode" panel of the Indoor Input device offers two different measurement modes, the "Hot Spot" and the "Continuous Measurement".

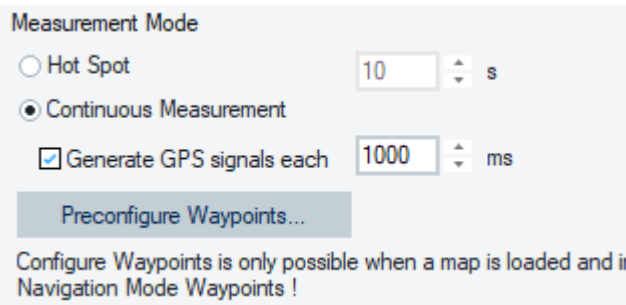

*Figure 6-668: Indoor Input – Measurement Mode pane*

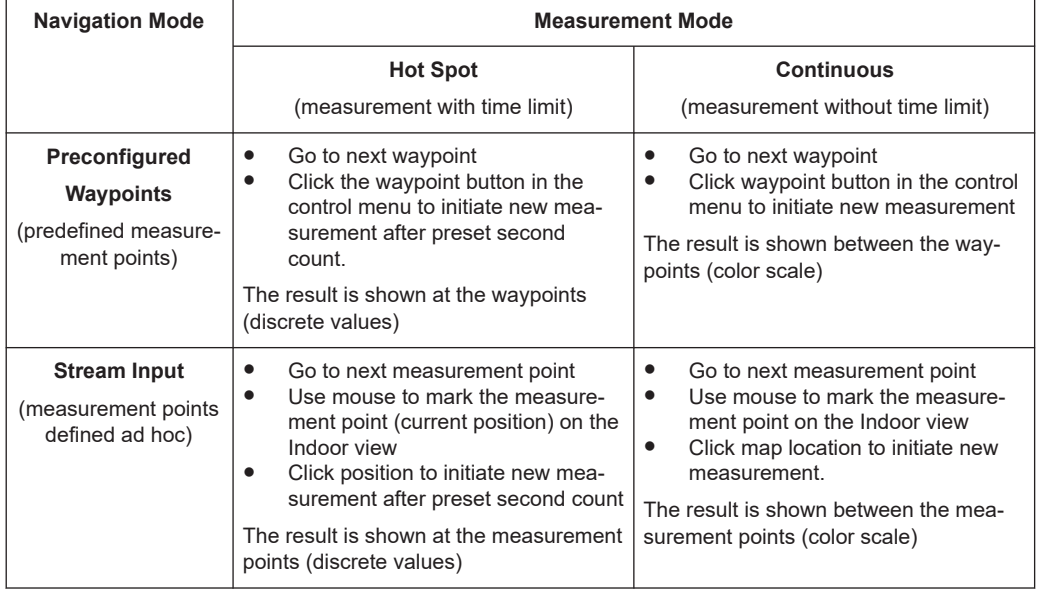

*Table 6-27: Indoor measurements in different navigation and measurement modes*

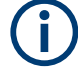

#### **Configure signals and test devices in advance**

To see the signals and devices in "ROMESMAP Route Track View", configure them via "ROMESMAP Route Track View" > "Configuration" first, see chapter [ROMESMAP](#page-561-0) [route track view](#page-561-0).

Starting an indoor measurement switches the "ROMESMAP Route Track View" to Indoor Measurement mode. The "Indoor Measurement" dialog appears at the righthand side of the view.

The measurement dialog of the Indoor Navigation module is made more usable on touch screens by adding the "Auto Heading" feature. If this one is active, the map is rotated in a such way, that the last segment of the route is made vertical. The following figure shows the segment for the waypoint 7.

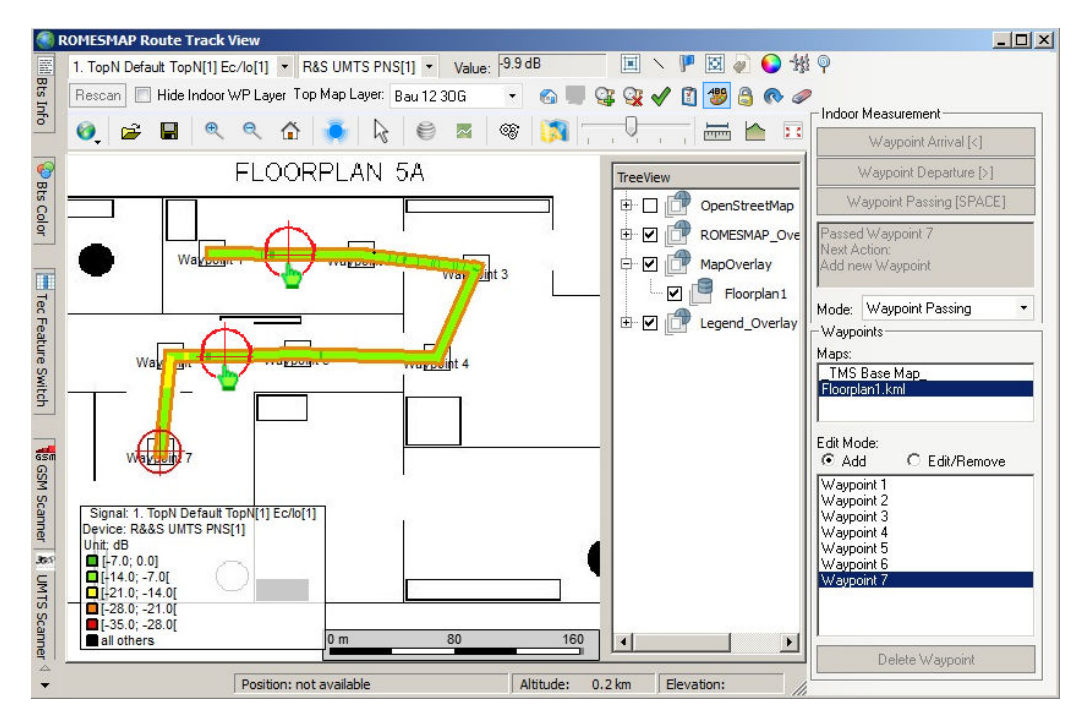

*Figure 6-669: Indoor Continuous Measurement mode*

The previous figure shows the possibility to jump to points between waypoints of the Indoor measurement in continuous mode. Note the marked points with the hand symbol between two waypoints in the figure. It is possible to click anywhere on the route track.

Limitation of this new function is: additional to way points, for all route via points there are timestamp values available.

If clicked between two via points, corresponding timestamp is calculated by assuming a constant speed. Therefore, the cursor marker cannot be exactly set to clicked route point.

Auto Heading enables automatically the rotating mode of the ROMESMAP Route Track View, see [Rotate map on / off](#page-582-0).

#### **Indoor measurement control**

#### **Force Indoor**

If active, forces the Indoor input in a GPS/Indoor combined measurement. This feature can avoid frequent switching Indoor on and off when there is a poor GPS quality. Switching off the Force Indoor option has only the effect when there is a good GPS.

If the GPS device runs in GPS/Indoor combined mode, the Indoor Measurement Control is always displayed.

If GPS is active and the "Force" checkbox is ticked, the position data and the GPS state are displayed in the upper right-hand part of the window.

**Navigation** 

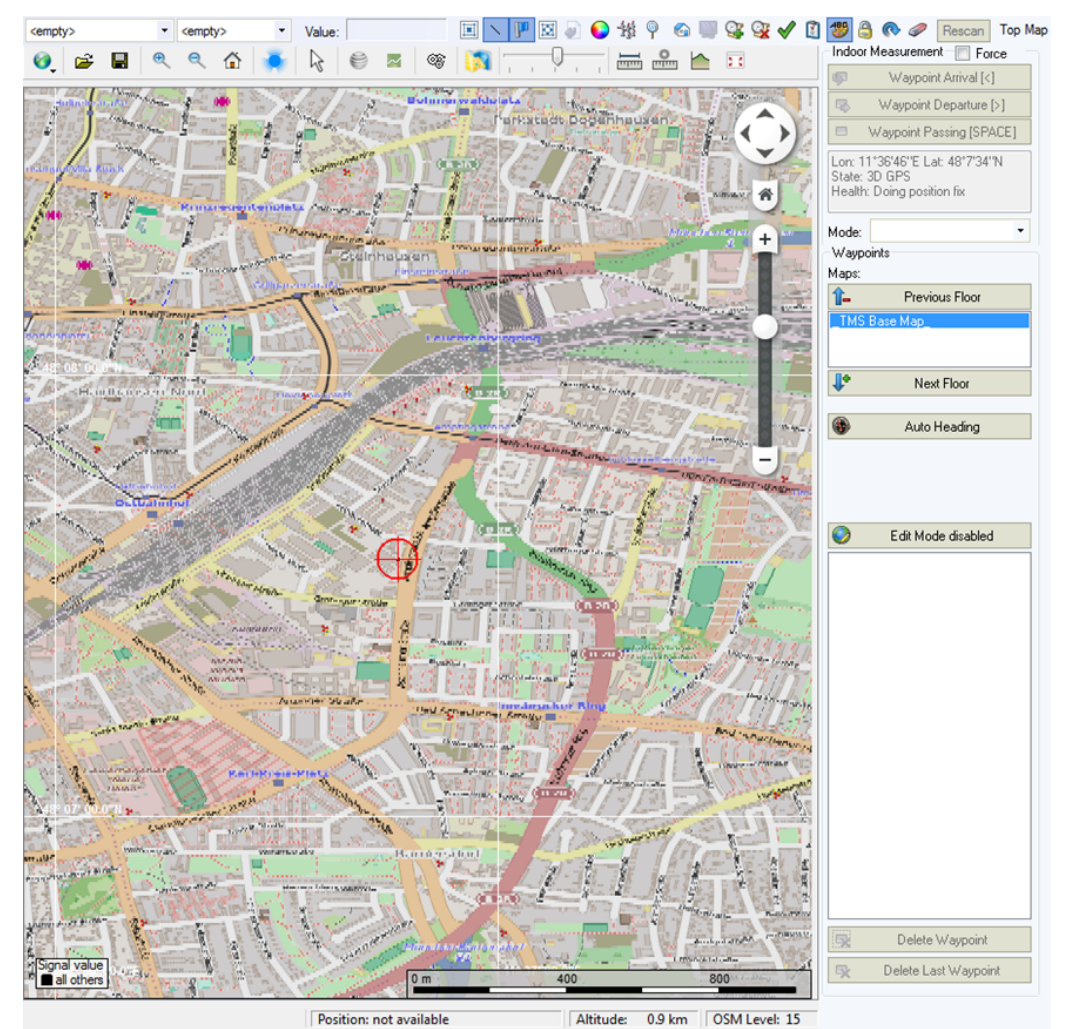

*Figure 6-670: Displayed position data and GPS state*

Force Indoor can be also configured in the "Action" menu during the measurement.

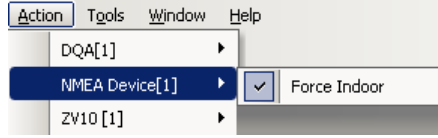

# **Action Buttons**

The actions which these buttons enable depend on the measurement mode. An information field under the action buttons informs about the next action.

# **Mode**

The "Mode" combo-box lets you select the action after adding a new waypoint. The available actions depend on the measurement mode ("Hot Spot" or "Continuous Measurement"). The action is performed only if all other waypoints were measured before adding a new waypoint.

The possible modes are:

- **No Action** 
	- No action is performed after adding a new waypoint.
- **Check Waypoint (only Hot Spot mode)** Performs the Check Waypoint action after adding a new waypoint.
- **Waypoint Arrival (only Continuous Measurement mode)** Performs the Waypoint Arrival action is performed after adding a new waypoint.
- **Waypoint Passing (only Continuous Measurement mode)** Performs the Waypoint Passing action is performed after adding a new waypoint.

#### **Maps**

All maps of the Map Set are displayed in the list box. Selecting a map displays the map on the "ROMESMAP Route Track View" and all the waypoints defined on this map. The last selected map stays on top of the list.

#### **Edit Mode**

Defines the clicking mode on the map.

● **Add**

If "Add" is activated, a new waypoint is created by clicking a wanted position on the map. The waypoint gets the name "Waypoint" plus a continuous number. The created waypoints are shown in the list box.

● **Edit/Remove**

The selected waypoint can be moved by dragging it to another position. The selected waypoint can be deleted using the "Delete Waypoint" button. Furthermore, via right mouse click "Show Maps Menu" the context menu for the selected waypoint is available.

"Edit/Remove" provides the possibility to add, move or remove waypoints also in Navigation Mode Waypoints.

#### **Delete Waypoint**

Removes the selected waypoint. If the "Edit Mode" is set to "Edit/Remove", the name is editable.

#### **Rename a waypoint**

Select a waypoint in the list box and press the left mouse button more than one second on the selected item or double-click the selected item. The list box item goes into edit mode.

#### **Rename a waypoint**

- 1. Set "Edit Mode" to "Edit/Remove".
- 2. Select a waypoint in the list box.

| Edit Mode:               |               |
|--------------------------|---------------|
| Add                      | ⊙ Edit/Remove |
| Wavooint 1<br>Waypoint 2 |               |
| aypoint 3/<br>Waypoint 4 |               |

*Figure 6-671: Selected waypoint is editable*

3. Double-click the selected item.

The name of the waypoint is editable now.

# **Rename multiple waypoints**

#### **Procedure**

- 1. Set "Edit Mode" to "Edit/Remove".
- 2. Select the waypoint with the prefix that is used for all other waypoints.

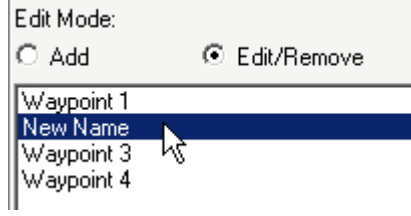

*Figure 6-672: Selected waypoint is editable*

After a double-click or a single slow click, the name of the selected waypoint is editable.

3. Click "Update Names".

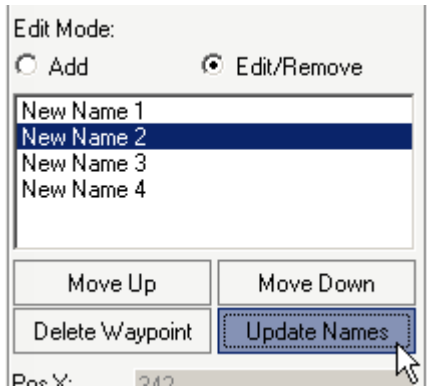

All the waypoint names have the same prefix as the selected on.

#### **Hot spot**

The measurement in the "Hot Spot" mode terminates after a fixed time, but can be restarted at each measurement position (hot spot). The fixed measurement time is set in the input field of the "Hot Spot" radio button.

When the measurement is started, the "ROMESMAP Route Track View" switches to "Measurement" mode. The "Indoor Measurement" control dialog appears at the right side of the view.

As soon the action mode "Check Waypoint" is selected, the "Hot Spot Measurement" starts at once after a new waypoint was added. A histogram is shown for the selected signal at the measured waypoint.

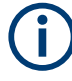

#### **Hot Spot histogram**

If an already measured waypoint is moved or removed, the signal route and the position of the Hot Spot histogram is not updated at measurement time. The replay shows the correct routes and positions.

Depending on the "Navigation Mode" (the "Preconfigured waypoints" or "Stream input") the hot spots are either the waypoints defined before the actual measurement and stored in the waypoints configuration file ("Waypoints") or arbitrary points on the map defined during the measurement via the mouse or trackball ("Stream input").

Each measurement is initiated via the "Waypoint" button of the Indoor control view.

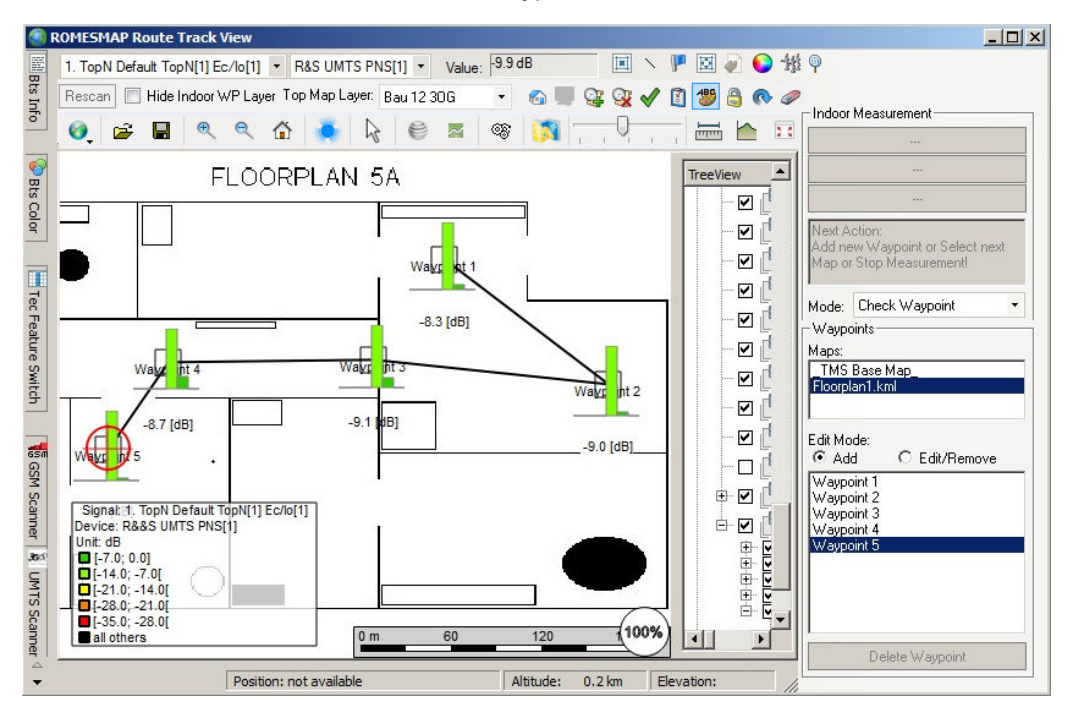

*Figure 6-673: Indoor Hot Spot Measurement mode*

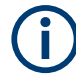

#### **Select next hot spot**

A measurement can be started and the next hot spot can be defined only after the end of the previous measurement, i.e. after the measurement time has elapsed.

#### **Continuous measurement**

The measurement in the "Continuous Measurement" mode uses the previously defined waypoints without time limit. If the "Generate GPS signals each ... ms" checkbox is checked, the position interpolation is activated during the measurement.

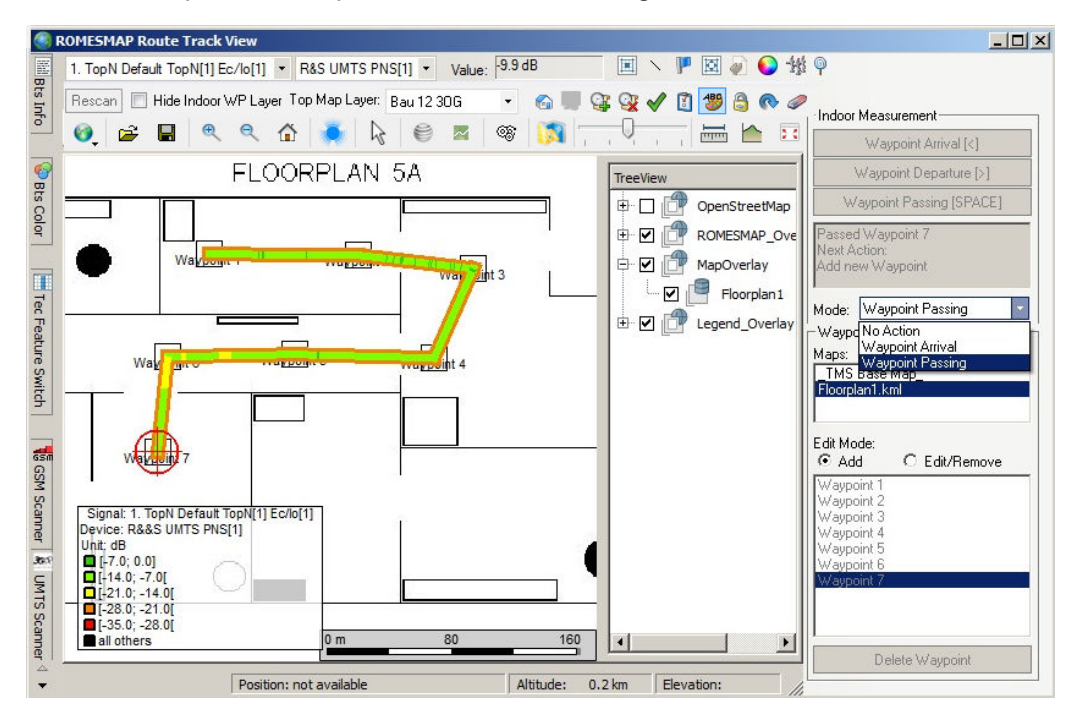

*Figure 6-674: Example - Indoor Continuous Measurement mode*

This interpolation is available only in "Continuous Measurement" mode. The frequency and the number of GPS signals define the interpolation granularity.

The following actions are available:

- **Waypoint Arrival** Arrive a waypoint and rest there.
- **Waypoint Departure** Left a waypoint.
- **Waypoint Passing**

Pass a waypoint. This action is equal to the "Check Point" action of the former Indoor Navigation.

If the navigation "Mode" is set to "No Action", then the "Waypoint Passing" button has to be clicked every time the operator reaches a waypoint. If the action mode "Waypoint Arrival" or "Waypoint Passing" is selected, the selected action will be performed at once after a new waypoint was added.

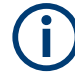

# **Stop measurement after last Waypoint**

The measurement is not stopped automatically when reaching the last waypoint. To terminate it, click the "Stop Measurement" button or the corresponding command line in the "Measurement" menu.

The interpolated positions and measurement results are not visible in the "ROMES-MAP Route Track View". They can be exported though to an ASCII file or evaluated and viewed by an appropriate  $*$ .  $r$ scmd evaluation and post-processing software.

# 7 Data processing

The chapter describes the various options for saving and exporting measurement data.

The steps taken for the data acquisition and the data analysis are independent. R&S ROMES4 uses its own standard formats (RSCMD or CMD) for measurement files but offers various options for printing results or interchanging the data with other applications:

- The  $*$ .  $rs$  cmd or  $*$ . cmd files can be directly used by an appropriate measurement file evaluation and post-processing software.
- The contents of a view can be printed to a file or hard copy using the "File" > "Print" option, [Chapter 3.2.15, "Print", on page 131.](#page-130-0)
- The  $\star$ , rscmd or  $\star$ , cmd files can be converted into other file formats and exported.
- A screenshot of the whole screen or a part of it (active window) can be generated.

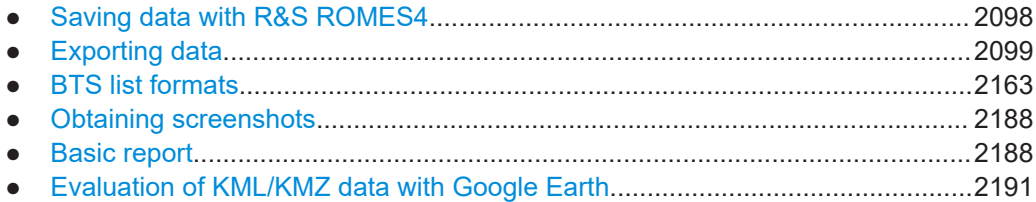

# **7.1 Saving data with R&S ROMES4**

#### **Data Recording**

If a measurement starts via "Start recording" (see [Chapter 3.6.2, "Start recording",](#page-213-0) [on page 214](#page-213-0)), the recorded data is automatically saved under the selected file name with the extension  $*$ .  $r$ scmd. This format and the older format CMD provide the Replay feature. The RSCMD and the CMD format are supported by several software tools.

Take care when starting a measurement via "Start measurement" without recording, see [Chapter 3.6.1, "Start", on page 213.](#page-212-0) In this case, the system asks you to enter a measurement file name. This name applies at the moment that you start recording. If there is no data to record, the file is not stored as an empty file but is deleted after the measurement is terminated.

**Note:** If you select an existing measurement file, it is deleted if no data is recorded, and overwritten if data is recorded.

In general, if the start measurement precedes the start recording action, the recording time starts with start the recording action. The data measured before is lost. However, whether the data is lost depends on the used device. If using the GSM Network Scanner, the data measured before start recording are written to the file.

#### **Export**

The "Export" function generates required data formats of a measurement file for the further evaluation with the applications which cannot read the original R&S ROMES4 RSCMD format.

#### <span id="page-2098-0"></span>**Save Workspace**

"Save Workspace" and "Save Workspace as" in the "File" menu and the corresponding floppy disk icon in the tool bar are only used for saving the workspace files  $(*.rssxks)$ .

# **7.2 Exporting data**

To export a measurement file, perform the following steps:

- 1. Select the target file format and directory
- 2. Select the measurement file
- 3. Export configuration (selection of signal parameters, export options)
- 4. Generate the export file

The export process is described in the following section. The configuration menus depend on the selected export file format. They are described in [Chapter 7.2.4, "Export](#page-2104-0) [configuration menus", on page 2105.](#page-2104-0)

# **7.2.1 Exporting data out of views in \*.csv format**

R&S ROMES4 supports the export of the table contents of the following views as CSV data:

- Alphanumeric View
- DQA Message View
- All Top N Views

To export a view's table content in CSV format, select "Export data as CSV" in the context menu of the view.

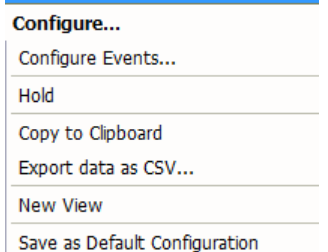

*Figure 7-1: View selection for CSV export*

If the table is empty or the view does not support exporting as CSV data, the entry is dimmed.

Only the columns you selected in the configuration is exported. In the first line of the generated file, the column names are listed, all following lines contain the data.

# **7.2.2 Export procedure**

Measurement data files can be exported via "File" > "Export Measurement File(s)".

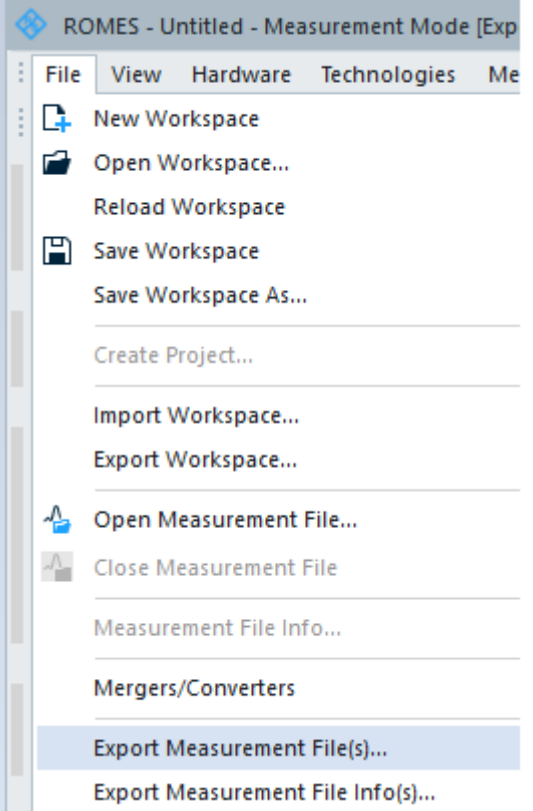

*Figure 7-2: Export measurement file*

The "Export Measurement File(s)" command opens the "Export measurement data" page. The page converts an arbitrary measurement file into a file of selected export format out of offered ones and stores it in a selected target directory.

#### **Export Format**

The "Export Format" pull-down list offers the file formats of the target files. Which formats are available depends on your system options. Some of the most used export file formats are here listed.

● **ASCII (\*.asc)**

ASCII tables, for example, for import into an MS Excel chart, see [Chapter 7.2.4.1,](#page-2104-0) ["User-defined ASCII format \(\\*.asc\)", on page 2105](#page-2104-0).

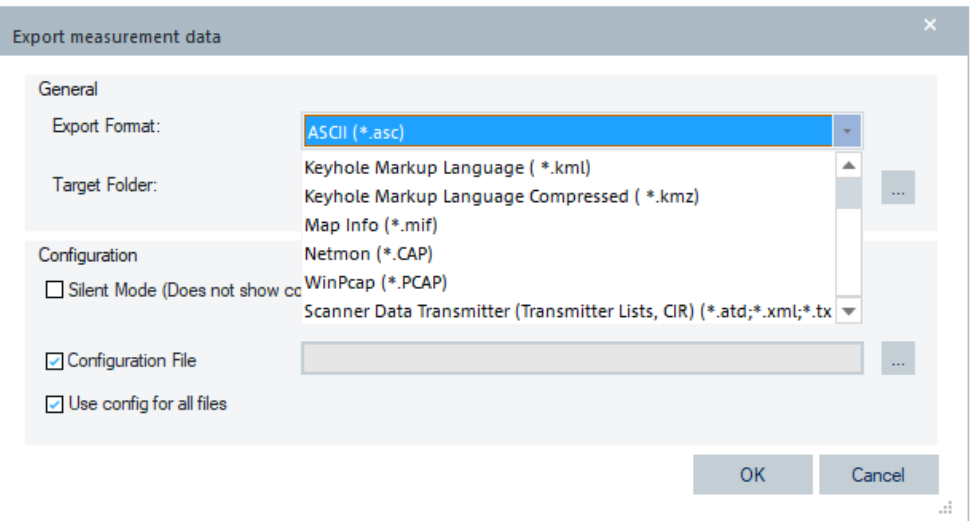

*Figure 7-3: Export ASCII measurement file*

● **KML/KMZ Export (\*.kml, \*.kmz**)

Export measured signal data to Google Earth's Keyhole Markup Language format, either as compressed  $(* . kmz)$  or normal, uncompressed files  $(* . km1)$ . The exported data can then be easily visualized and analyzed according to the position it was measured at, using the Google Earth software package, see [Chapter 7.2.4.2,](#page-2119-0) ["Google Earth Keyhole Markup language \(\\*.kml/ \\*.kmz\)", on page 2120](#page-2119-0).

● **Map Info (\*.mif)**

MapInfo Interchange format for evaluation in MapInfo, see [Chapter 7.2.4.3,](#page-2125-0) ["Mapinfo interchange format \(\\*.mif\)", on page 2126](#page-2125-0).

● **NetMon (\*.cap)**

Interchange format for evaluation of IP tracing with the Microsoft Network Monitor. The IP Tracer results can be exported to a Netmon CAP file, see [Chapter 7.2.4.5,](#page-2129-0) ["Netmon format \(\\*.cap\)", on page 2130.](#page-2129-0)

● **WinPcap (\*.pcap)**

A PCAP file can be loaded in a libcap based program of your choice and processed further. For more details, see [Chapter 7.2.4.4, "PCap format \(\\*.pcap\)",](#page-2129-0) [on page 2130.](#page-2129-0)

**Note**: WinPCap Export is used only for exporting the measurement files generated by the versions R&S ROMES 4.63 and previous. It does not work with measurement files done with R&S ROMES 4.64 and later. For these releases, Netmon export must be used.

● **Scanner Data Transmitter (Transmitter Lists, CIR) (\*.atd, \*.xml, \*.txt)** Used for batch export of transmitter data and CIR data. Export of the raw data of the GSM, UMTS and LTE scanner is supported, see [Chapter 7.2.5, "Export scan](#page-2131-0)[ner data", on page 2132](#page-2131-0).

# **Target Folder**

"Target Folder" shows the current target directory for the export file. Select wanted folder via the "..." browse button.

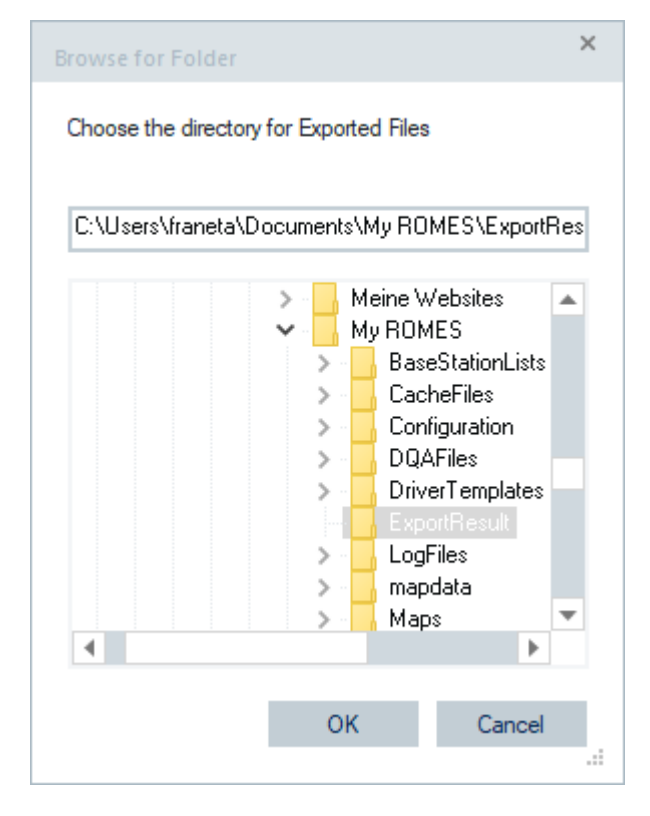

"Browse for Folder" is composed of:

● **Directory tree**

Overview of all available directories. A selected directory is highlighted.

● "OK"

Closes the "Change directory" dialog by using the selected directory as the export target directory.

● "Cancel" Closes the "Change directory" dialog by discarding any changes.

#### **Configuration**

The "Configuration" field lets you select between the following export scenarios.

- Silent export
- Interactive export

The interactive export runs when the "Silent Mode" is inactive. For more details, see [Chapter 7.2.5.2, "Interactive export", on page 2134](#page-2133-0) and [Chapter 7.2.5.1, "Silent](#page-2132-0) [export", on page 2133](#page-2132-0).

#### **Silent Mode ← Configuration**

The export silent mode prevents displaying the messages and the configuration questions during the export. If enabled, specify a configuration file to assure a proper export configuration.

Some modules do not require special configuration (for example, PCAP export). It is not necessary to specify a configuration file in such case.

#### **Configuration File ← Configuration**

If the specified configuration file is not compatible with the selected export type, a small white cross on red sub font is displayed.

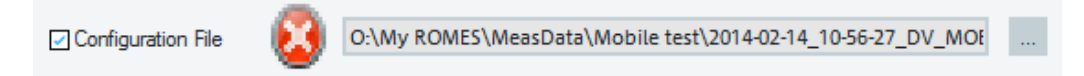

*Figure 7-4: Error message: Specified configuration file is not compatible*

#### **Use configuration for all files ← Configuration**

If activated, the configuration dialog is only shown for the first file to be exported and the configuration is then reused for the subsequent files export. If silent mode is selected, this approach is implicitly set.

#### **OK**

Exports a measurement file with the selected format and target directory.

"OK" opens the standard "Open" file dialog (see chapter [Chapter 3.2.2, "Open work](#page-104-0)[space", on page 105](#page-104-0) ) where the measurement file for exporting can be selected, followed by the "Export Configuration" menu for the file format selection.

The configuration menus depend on the export format. They are described in the following sections [Chapter 7.2.4, "Export configuration menus", on page 2105.](#page-2104-0)

Several measurement files can be selected simultaneously (use the SHIFT or the CTRL key) and exported to several target files. If a measurement file is already opened (for example, because an "Open Measurement File" command was executed before starting the file export), the opened file is selected by default. Otherwise, an arbitrary measurement file can be selected in "File" > "Open".

Names of the export files are assigned automatically. The extension of an exported \*. rscmd file is replaced by the selected export format. It is possible to modify the default export file name using a "File Pre/Suffix". The "Export Info" window logs the file creation process.

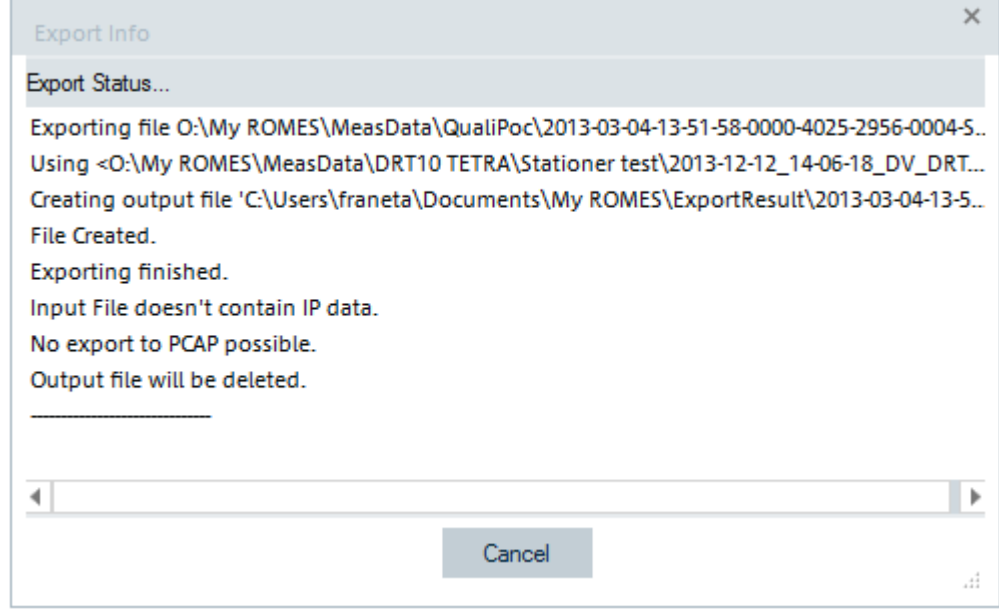

*Figure 7-5: Export Info*

## **Cancel**

Cancels the file export and closes all corresponding dialogs.

# **7.2.3 Export info**

After successful termination of the file export, or after its interruption, click "Cancel" to select one of the actions in "Export finish".

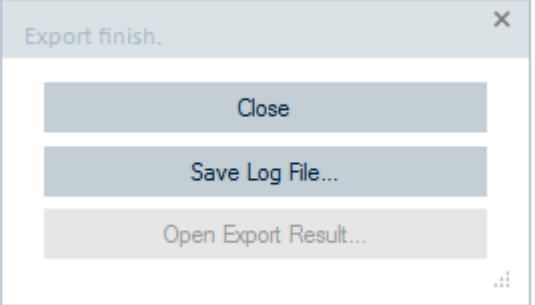

*Figure 7-6: Available actions after export finish*

#### **Close**

Terminates the file export without saving the logging information to a file or opening the result.

### **Save Log File**

Saves the logging information shown in the "Export Info" window as a  $*$ . txt file and terminates the file export. The file name is given in the "File" dialog.

#### <span id="page-2104-0"></span>**Open Export Result**

Opens the generated export file using the standard application for the export file type. If no standard application is defined for the export file type, uses MS Windows Explorer to assign an appropriate application (for example, Notepad or MS Excel).

To assign an application, open the context menu for the file and select "Properties" > "General" > "Opens with" > "Change". Select the wanted application and click "OK".

# **7.2.4 Export configuration menus**

Every export format is assigned its own "Export Configuration" menu which opens automatically during the file export.

The "Export Configuration" menus for ASCII, MIF and KML/KMZ file formats are made similar. Export of a file in some of these formats can be done in two ways. Different tabs of the "Export Configuration" menu are provided to support different export approaches.

In contrast to other configuration menus (for example, to views), the "Export Configuration" menus cannot be accessed unless a file is being exported. Switchover between the menus for different export formats is not possible. However, all selections and settings made in a particular "Export Configuration" menu are saved and can be re-used.

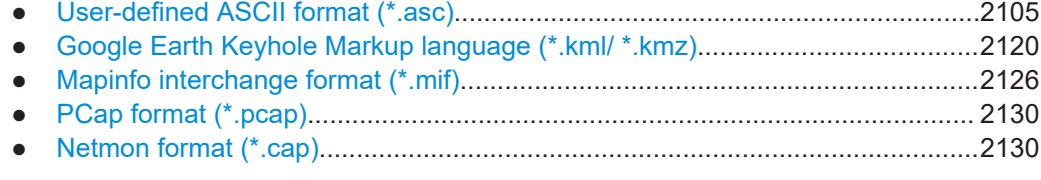

# **7.2.4.1 User-defined ASCII format (\*.asc)**

With the ASC format, a user-defined ASCII measurement data table can be created. It is useful, for example, to import the data into an MS Excel chart. The file starts with a header, containing all useful information about the tour, see the example file at the end of this section.

The **"ASCII Export"** configuration dialog contains the following tabs:

- "Values"
- "Settings"
- "Export Configuration Management"
- "Advanced"

#### **Values tab**

The "Values" page shows a list of all available signals that can be displayed, if selected, in the exported measurement file  $(* . r s c d$  or  $* . c d$ .

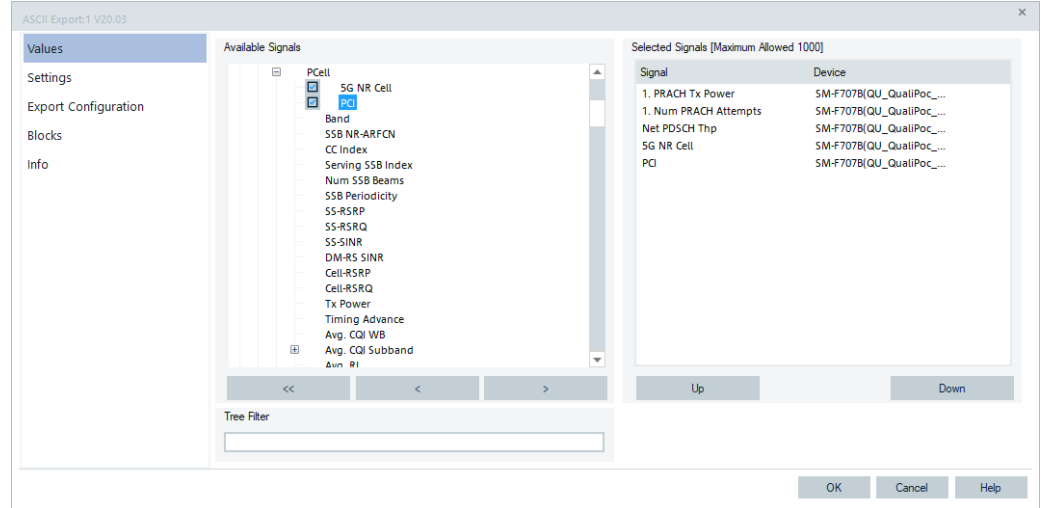

*Figure 7-7: ASCII Export Configuration - Values tab*

#### **Available signals**

The "Available Signals" pane displays the list of all signals of a generic (basic) view available to be selected for display in the view. A signal you select is then displayed in the "Selected Signals [Maximum Allowed <variable>]" pane.

- To select a signal for display in a view, left-mouse button click the signal (which becomes highlighted) and click ">". Alternatively, double-click the signal. The selected signal is then displayed in the "Selected Signals [Maximum Allowed 110]" pane. Some views, for example the "2D Chart View" or some mobile views, pop up the "Please Specify the Filter for the Signal" window request you to select filtering criteria.
- To remove a single signal from the "Selected Signals [Maximum Allowed <variable>]" pane, click "<".
- To remove all signals at once, click "<<".

#### **Selected Signals**

The list of all the signals selected for display.

The order of the signals can be changed using the "Up" and "Down" buttons. Each selected signal forms a column in the ASCII file. The order of columns is equal to the order of signals in the "Selected Signals" list.

● "Up"

Interchange the position of the selected signal with the signal located directly above. The first signal in the list cannot be moved upwards.

● "Down"

Interchange the position of the selected signal with the signal located directly below. The last signal in the list cannot be moved downwards.

● "Tree Filter", see [Chapter 4.2, "Basic views", on page 445](#page-444-0).

The other possibility to select multiple signals for ASCII export is via the filter dialog box, see for example ["5G NR scanner Top N settings"](#page-290-0) on page 291.

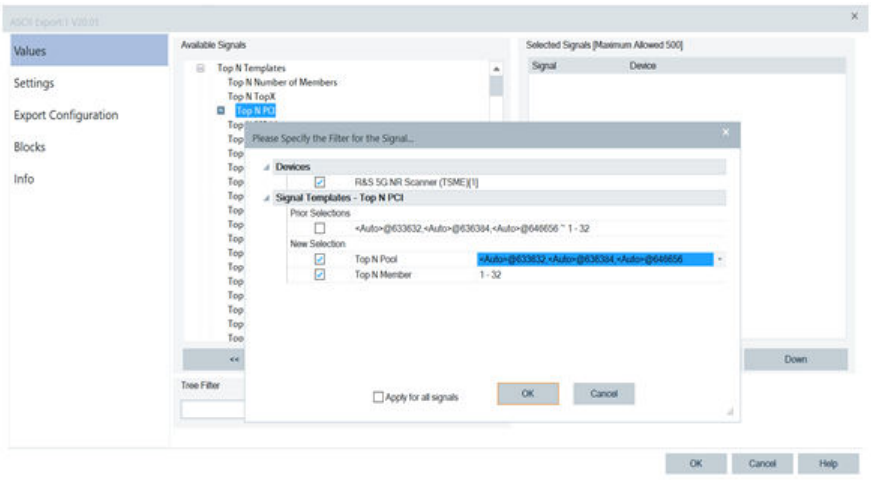

*Figure 7-8: ASCII Export of multiple Top N signals*

The case in the figure shows that 32 members of the three Top N pools are selected for export.

**Note:** LTE scanner module can export the scanner's raw data.

The "ASCII Export" supports the following LTE scanner raw data export:

- Power Raw
- SINR Raw
- **SINR PSS Raw**
- SINR SSS Raw

#### **Settings tab**

In the "Settings" page data selection can be refined by imposing additional selection criteria to the exported signal values. Imposing the additional selection criteria is suitable (or even inevitable) to handle large amount of data.

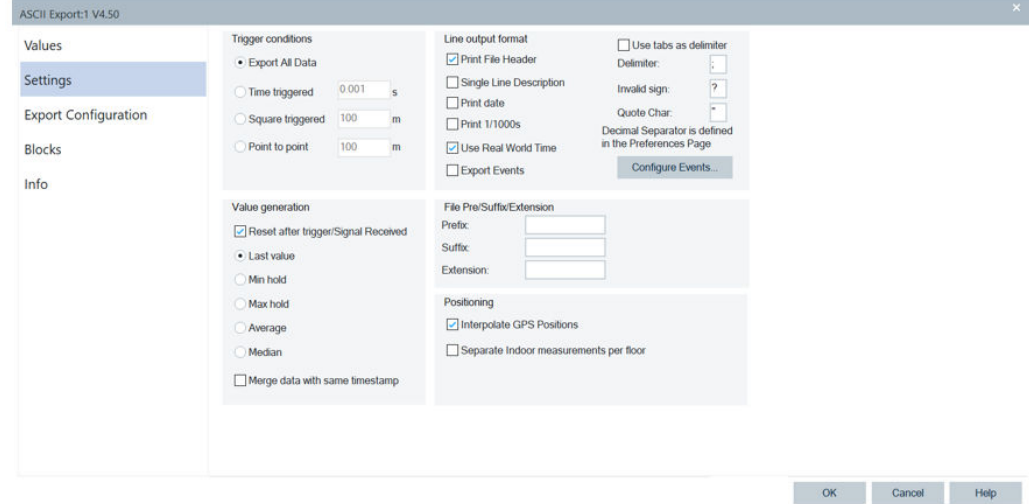

*Figure 7-9: ASCII Export Configuration - Settings tab*

# **Trigger conditions**

The "Trigger conditions" pane defines a parameter interval in which exactly one value per output signal is written to the target export file.

- "Export All Data"
	- No reduction of the original data the unchanged values are exported.
- "Time triggered"

A time interval between 0.001 s and 60 s is specified.

"Square triggered"

A square surface with a side length between 1 m and 10000 m is specified. The square triggered period is not distance-related but depends on the actual position in a field of squares. A value is generated whenever a square is left. As a consequence, the last square does not contribute to the export file.

The amount of data collected for export value generation and the time between two trigger events can differ extremely from one square to another. In the B square of the figure below, much time is spent and many data can be collected. In C, D and E the spent time and the amount of collected data is different. The number of data points measured in a square does not have any influence on the length of the export file.

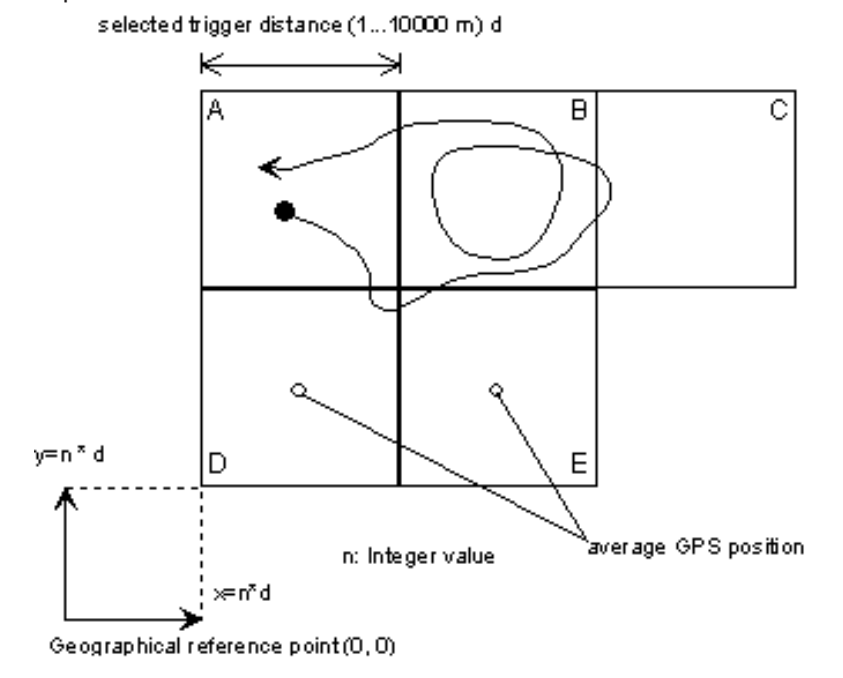

*Figure 7-10: Square Trigger condition*

If large squares are defined, do not use the time stamp in combination with the average GPS position to determine the vehicle speed. Otherwise, a high error rate is generated.

Point to point""

A driven distance between 10 m and 1000 m is specified.

#### **Value generation**

The "Value generation" pane defines how the value exported in a trigger period is calculated. The value generation works both for "triggered" and "all data" exports.

"Reset after trigger / Signal Received"

If checked, the buffer is cleared after each trigger period or all data export, dependent on settings in "Trigger conditions".

If unchecked, the export values (the last value, minimum, maximum, or average, whichever is selected) in each trigger period are stored in the buffer. If only invalid values are detected in one trigger period, the buffer value (the value of the previous trigger period) is exported. See the example at the end of this section.

"Last value"

If only invalid values are detected in one trigger period, the last valid value is exported.

"Min hold"

The minimum value within one trigger period is exported.

"Max hold"

The maximum value within one trigger period is exported.

● "Average"

The average value within one trigger period is exported.

● "Median"

The median value within one trigger period is exported. If the count of numbers is even (e.g. 10, 2, 5, 13), the two middle numbers (here, 5 and 10) are taken after sorting. The arithmetic average value is used (here, 7.5).

● "Merge data with same timestamp"

This option of the ASCII Export allows the user to define handling of data with the same timestamp. The data is merged to one line or put in separate lines and printed.

If you choose to merge data, the last entry is taken if the different values of the same timestamp for the same R&S ROMES4 signal are available.

#### **Example: Exporting with and without reset after trigger**

The export example consists of the following:

- Export of a measurement including UMTS PN and LTE scanning
- **Export all data**
- Interpolate GPS positions

The Rank Indicators and RSCP / RSRP of the three first ranks of each pool are selected.

```
[DESCRIPTION]
Timestamp [hh:mm:ss]
GPS\Position\Longitude [°] : [1]
GPS\Position\Latitude [°] : [1]
UMTS PNS\TOP N Pool 5\1. TOP N Pool 5 Rank[5] : [1]
UMTS PNS\TOP N Pool 5\1. TOP N Pool 5 RSCP[5] [dBm] : [1]
UMTS PNS\TOP N Pool 5\2. TOP N Pool 5 Rank[5] : [1]
UMTS PNS\TOP N Pool 5\2. TOP N Pool 5 RSCP[5] [dBm] : [1]
UMTS PNS\TOP N Pool 5\3. TOP N Pool 5 Rank[5] : [1]
UMTS PNS\TOP N Pool 5\3. TOP N Pool 5 RSCP[5] [dBm] : [1]
LTE Scan\TOP N Pool 1\1. TOP N Pool 1 TopX[1] : [1]
LTE Scan\TOP N Pool 1\1. TOP N Pool 1 RSRP[1] [dBm] : [1]
LTE Scan\TOP N Pool 1\2. TOP N Pool 1 TopX[1] : [1]
LTE Scan\TOP N Pool 1\backslash 2. TOP N Pool 1 RSRP[1] [dBm] : [1]
```
LTE Scan\TOP N Pool 1\3. TOP N Pool 1 TopX[1] : [1] LTE Scan\TOP N Pool 1\3. TOP N Pool 1 RSRP[1] [dBm] : [1]

**Note**: LTE and UMTS data come asynchronously as they use different device. Therefore, when a UMTS data set is written into the export, no LTE data is present and vice versa. This asynchronous data arrival explains the question marks which represent the 'invalid' sign.

*Export with "Reset after trigger"*

[DATA]

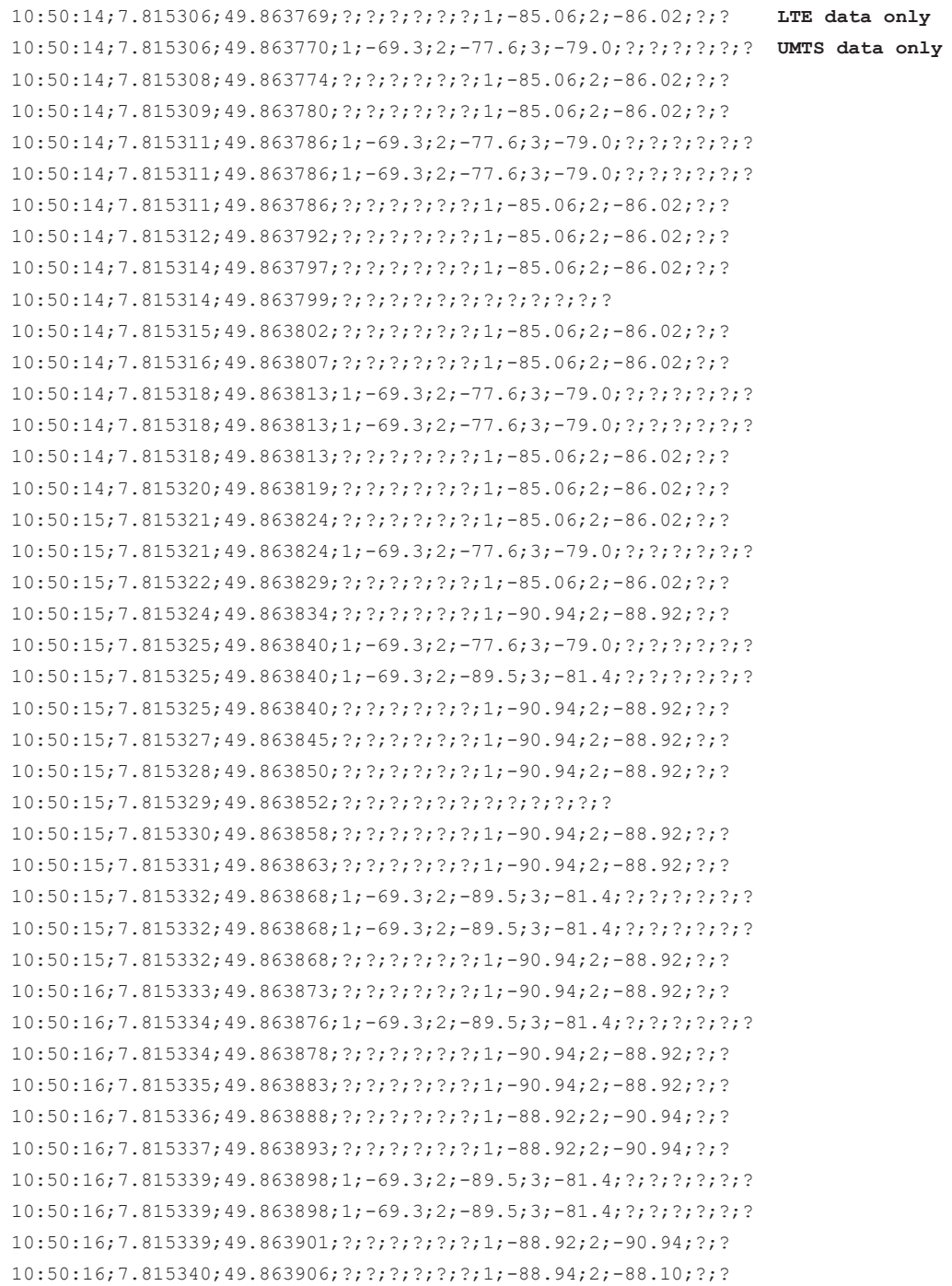

```
10:50:16;7.815341;49.863911;?;?;?;?;?;?;1;-88.94;2;-88.10;?;?
10:50:16;7.815341;49.863912;?;?;?;?;?;?;?;?;?;?;?;?;?;?
10:50:16;7.815342;49.863916;?;?;?;?;?;?;1;-88.94;2;-88.10;?;?
10:50:16;7.815342;49.863921;?;?;?;?;?;?;1;-88.94;2;-88.10;?;?
```
#### *Export without "Reset after trigger"*

[DATA]

10:50:14;7.815306;49.863769;1;-69.3;2;-77.6;3;-79.0;1;-85.06;2;-86.02;3;-115.16 10:50:14;7.815306;49.863770;1;-69.3;2;-77.6;3;-79.0;1;-85.06;2;-86.02;3;-115.16 10:50:14;7.815308;49.863774;1;-69.3;2;-77.6;3;-79.0;1;-85.06;2;-86.02;3;-115.16 10:50:14;7.815309;49.863780;1;-69.3;2;-77.6;3;-79.0;1;-85.06;2;-86.02;3;-115.16 10:50:14;7.815311;49.863786;1;-69.3;2;-77.6;3;-79.0;1;-85.06;2;-86.02;3;-115.16 10:50:14;7.815311;49.863786;1;-69.3;2;-77.6;3;-79.0;1;-85.06;2;-86.02;3;-115.16 10:50:14;7.815311;49.863786;1;-69.3;2;-77.6;3;-79.0;1;-85.06;2;-86.02;3;-115.16 10:50:14;7.815312;49.863792;1;-69.3;2;-77.6;3;-79.0;1;-85.06;2;-86.02;3;-115.16 10:50:14;7.815314;49.863797;1;-69.3;2;-77.6;3;-79.0;1;-85.06;2;-86.02;3;-115.16 10:50:14;7.815314;49.863799;1;-69.3;2;-77.6;3;-79.0;1;-85.06;2;-86.02;3;-115.16 10:50:14;7.815315;49.863802;1;-69.3;2;-77.6;3;-79.0;1;-85.06;2;-86.02;3;-115.16 10:50:14;7.815316;49.863807;1;-69.3;2;-77.6;3;-79.0;1;-85.06;2;-86.02;3;-115.16 10:50:14;7.815318;49.863813;1;-69.3;2;-77.6;3;-79.0;1;-85.06;2;-86.02;3;-115.16 10:50:14;7.815318;49.863813;1;-69.3;2;-77.6;3;-79.0;1;-85.06;2;-86.02;3;-115.16 10:50:14;7.815318;49.863813;1;-69.3;2;-77.6;3;-79.0;1;-85.06;2;-86.02;3;-115.16 10:50:14;7.815320;49.863819;1;-69.3;2;-77.6;3;-79.0;1;-85.06;2;-86.02;3;-115.16 10:50:15;7.815321;49.863824;1;-69.3;2;-77.6;3;-79.0;1;-85.06;2;-86.02;3;-115.16 10:50:15;7.815321;49.863824;1;-69.3;2;-77.6;3;-79.0;1;-85.06;2;-86.02;3;-115.16 10:50:15;7.815322;49.863829;1;-69.3;2;-77.6;3;-79.0;1;-85.06;2;-86.02;3;-115.16 10:50:15;7.815324;49.863834;1;-69.3;2;-77.6;3;-79.0;1;-90.94;2;-88.92;3;-115.16 10:50:15;7.815325;49.863840;1;-69.3;2;-77.6;3;-79.0;1;-90.94;2;-88.92;3;-115.16 10:50:15;7.815325;49.863840;1;-69.3;2;-89.5;3;-81.4;1;-90.94;2;-88.92;3;-115.16 10:50:15;7.815325;49.863840;1;-69.3;2;-89.5;3;-81.4;1;-90.94;2;-88.92;3;-115.16 10:50:15;7.815327;49.863845;1;-69.3;2;-89.5;3;-81.4;1;-90.94;2;-88.92;3;-115.16 10:50:15;7.815328;49.863850;1;-69.3;2;-89.5;3;-81.4;1;-90.94;2;-88.92;3;-115.16 10:50:15;7.815329;49.863852;1;-69.3;2;-89.5;3;-81.4;1;-90.94;2;-88.92;3;-115.16 10:50:15;7.815330;49.863858;1;-69.3;2;-89.5;3;-81.4;1;-90.94;2;-88.92;3;-115.16 10:50:15;7.815331;49.863863;1;-69.3;2;-89.5;3;-81.4;1;-90.94;2;-88.92;3;-115.16 10:50:15;7.815332;49.863868;1;-69.3;2;-89.5;3;-81.4;1;-90.94;2;-88.92;3;-115.16 10:50:15;7.815332;49.863868;1;-69.3;2;-89.5;3;-81.4;1;-90.94;2;-88.92;3;-115.16 10:50:15;7.815332;49.863868;1;-69.3;2;-89.5;3;-81.4;1;-90.94;2;-88.92;3;-115.16 10:50:16;7.815333;49.863873;1;-69.3;2;-89.5;3;-81.4;1;-90.94;2;-88.92;3;-115.16 10:50:16;7.815334;49.863876;1;-69.3;2;-89.5;3;-81.4;1;-90.94;2;-88.92;3;-115.16 10:50:16;7.815334;49.863878;1;-69.3;2;-89.5;3;-81.4;1;-90.94;2;-88.92;3;-115.16 10:50:16;7.815335;49.863883;1;-69.3;2;-89.5;3;-81.4;1;-90.94;2;-88.92;3;-115.16 10:50:16;7.815336;49.863888;1;-69.3;2;-89.5;3;-81.4;1;-88.92;2;-90.94;3;-115.16 10:50:16;7.815337;49.863893;1;-69.3;2;-89.5;3;-81.4;1;-88.92;2;-90.94;3;-115.16 10:50:16;7.815339;49.863898;1;-69.3;2;-89.5;3;-81.4;1;-88.92;2;-90.94;3;-115.16 10:50:16;7.815339;49.863898;1;-69.3;2;-89.5;3;-81.4;1;-88.92;2;-90.94;3;-115.16 10:50:16;7.815339;49.863901;1;-69.3;2;-89.5;3;-81.4;1;-88.92;2;-90.94;3;-115.16 10:50:16;7.815340;49.863906;1;-69.3;2;-89.5;3;-81.4;1;-88.94;2;-88.10;3;-115.16 10:50:16;7.815341;49.863911;1;-69.3;2;-89.5;3;-81.4;1;-88.94;2;-88.10;3;-115.16 10:50:16;7.815341;49.863912;1;-69.3;2;-89.5;3;-81.4;1;-88.94;2;-88.10;3;-115.16

10:50:16;7.815342;49.863916;1;-69.3;2;-89.5;3;-81.4;1;-88.94;2;-88.10;3;-115.16 10:50:16;7.815342;49.863921;1;-69.3;2;-89.5;3;-81.4;1;-88.94;2;-88.10;3;-115.16

Use of "Reset after trigger" is recommended. Otherwise, the values are continuously reported although you already left the covered area.

#### **Line output format ← Value generation**

Export the data with the absolute time and date or with the relative timestamp using "ASCII Export" > "Settings". In the last case, the timestamp is the relative time since the start of measurement.

The "Line output format" pane defines the format of an ASCII table line.

- "Print File Header" If checked, the file header information is included in the target file. The file header comprises the information retrieved with the command, see [Chapter 3.2.10, "Mea](#page-114-0)[surement file info", on page 115.](#page-114-0)
- "Single Line Description"

If checked, the description of all parameters is written into a single line. The entries are separated by the "Delimiter" that is used for the data. This option is suitable for an import of the target file into MS Excel where each parameter description forms a table heading.

If unchecked, each parameter description is written into a separate line.

- "Print date"
	- If checked, the date is added to the beginning of every data line.
- "Print 1/1000s"

The 1/1000 s data is added to every data line start.

● "Use Real World Time"

Deactivating this check box switches to the relative timestamp output. As a consequence, the "Print date" check box is unselected and grey, the "Print 1/1000s" checkbox is selected and grey. The exported file shows the time according to the settings. The unit of the relative timestamp is in ms, see the following figure.

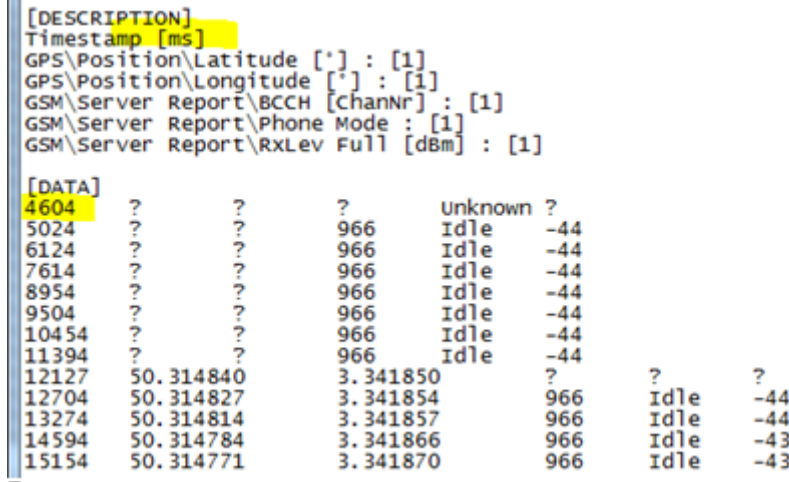

*Figure 7-11: Relative timestamp*

- "Export Events" Events included in the measurement file is included in the export file.
- "Use tabs as delimiter"

Two signals in the export file are separated by tabs. The "Delimiter" field is disabled.

● "Delimiter"

This character separates the values of two signals in the export file. The "Delimiter" field is disabled if the "Use tabs as delimiter" option is active.

"Invalid sign"

The invalid sign shows that no valid value was detected.

● "Quote Char."

The default character " is placed at the beginning and end of the field that contains CR/LF characters (for example, L3 messages) for any ASCII export while exporting the file. This character makes it easier to parse the ASCII export files.

Emptying the "Quote Char." field prevents ASCII export from placing a quote character in a field that contains the CR/LF characters. In an instance where the quote chart is changed to ' and the field otherwise contains ' character, those instances are changed to ".

● "Decimal Separator"

This character has to be different from the "Delimiter" to avoid conflicts when postprocessing the exported data.

"Configure Events"

Opens the "Preferences" >"Available Events" page, see [Chapter 3.8.1.3, "Available](#page-237-0) [events configuration", on page 238.](#page-237-0)

#### **File Pre/Suffix/Extension**

Defines two text strings which can be used to modify the file names and distinguish several exported files.

The prefix is inserted at the beginning of the file name, the suffix at the end:

<file name>.asc ⇨ *<prefix>*<file name>*<suffix>*.asc

The third option is to configure an extension for the result file of the ASCII export.

This option allows the user to choose the extension which is the most convenient for the user's tool chain.

For example, if the next step is an analysis in Excel, choose csv as the extension. Excel opens the CSV file automatically by double clicking.

#### **Positioning**

"Interpolate GPS Position"

If checked, R&S ROMES4 calculates the position of each measurement record by linear interpolation of the closest position data provided by the GPS receiver. Otherwise, a position remains valid until a new GPS result is available.

GPS position data is updated about once per second. Interpolating the positions is suitable if the measurement rate of other test devices is much larger than 1/s (for example, the CW receivers), or at high speed of a test vehicle.

The interpolation is done with all the GPS-related parameters: latitude, longitude, altitude, distance, speed and heading.

"Separate Indoor Measurements per Floor" If checked, indoor measurements are exported (ASCII Export only) by floors. That means, the feature separates the measurement data according to the floor maps, and therefore generates several export files.

**Note:** As floors are identified by different floor maps, it is necessary to configure these floor maps and set waypoints at measurement time to signal the floor change. If no floor maps are configured, all waypoints are on the basic map and result therefore in a single export file.

Export of several indoor floor files is the same as ordinary export, only the files' name changes into <filename>.<floorname>.asc. In addition, the file header shows the floor name.

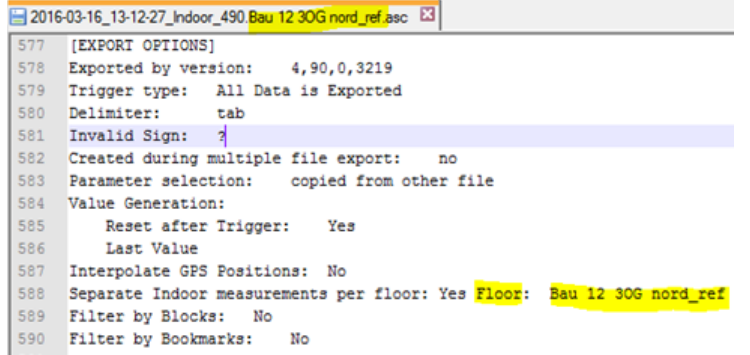

#### *Figure 7-12: Exported indoor floor file*

Measurements that hold no indoor measurement are treated as before, one export file is generated.

Switching from floor A to floor B and back to floor A results in 2 files, one for floor A and floor B.

Data older than the first floor name is dedicated to the first floor. Data which is between two floors is dedicated to the previous floor until the new waypoint on the next floor map is set.

The original export file is deleted if it concerns indoor measurements and the export files per floor have been generated.

#### **Export configuration tab**

Once the configuration dialog is shown for an export, it is possible to load and save the current configuration to or from a file. Export modules supporting that feature have this "Export Configuration" tab in their configuration setup dialog.

The dialog contains a list of files found in the default directory for export configuration (i.e. the workspace directory). Selecting an entry in the list defines the default value for the "Load" and "Save" dialogs shown when pressing the related buttons.

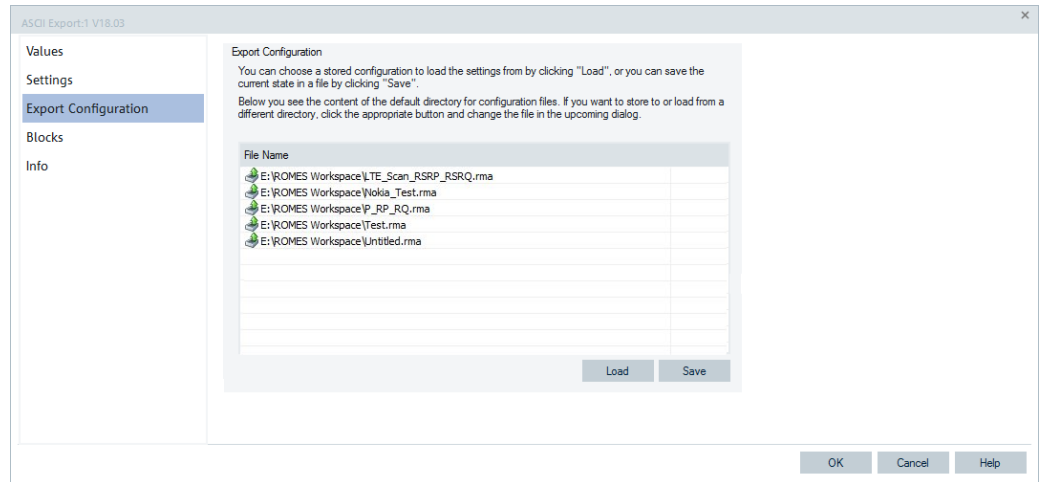

*Figure 7-13: ASCII Export Configuration - Export Configuration tab*

# **Blocks tab**

The "Blocks" page shows the list of all blocks and bookmarks within a measurement file. Select block for export from the list. Measurement files recorded with R&S ROMES4 V3.22 and higher can be divided into several blocks, see [Chapter 3.7.9,](#page-221-0) ["Replay jump to block", on page 222](#page-221-0). The "Blocks" page is analogue for all export formats.

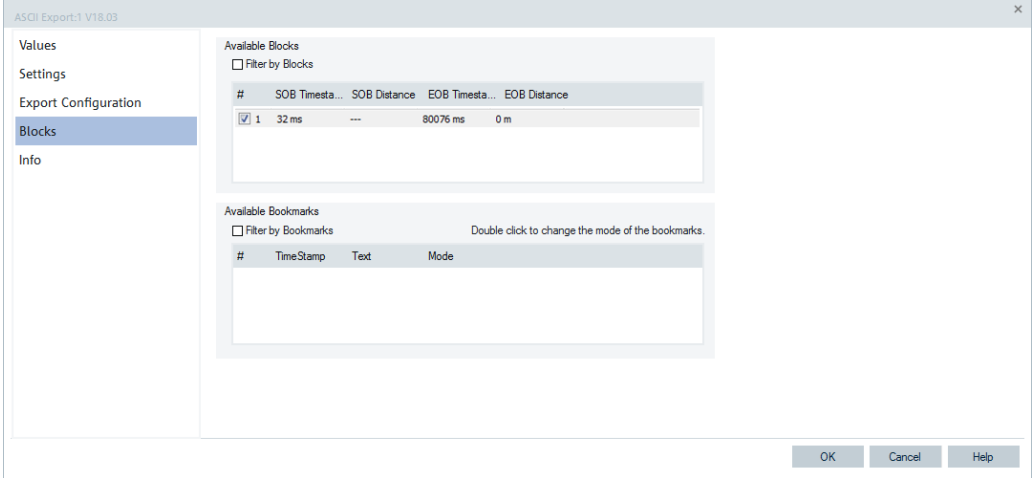

*Figure 7-14: ASCII Export Configuration - Blocks tab*

#### **Info tab**

The "Info" page shows information on the current ASCII export software module. The "Info" page is analogue for all export formats and is omitted in the following.

| <b>Values</b>               | Module Properties                                                              |                                                                                                    |  |  |
|-----------------------------|--------------------------------------------------------------------------------|----------------------------------------------------------------------------------------------------|--|--|
| <b>Settings</b>             | Custom Name:                                                                   |                                                                                                    |  |  |
| <b>Export Configuration</b> |                                                                                |                                                                                                    |  |  |
| <b>Blocks</b><br>Info       | <b>File Version</b><br>Description:<br>File Version<br>Internal Name:          | Export ASCII DLL<br>18,3,0,348<br>ExportASCII                                                                                                 |  |  |
|                             | Company Name:<br>Copyright:<br>File Name:<br>Product Name:<br>Product Version: | Rohde Schwarz GmbH Co. KG<br>(c) 2018 Rohde Schwarz. All rights reserved.<br>Export ASCII.DLL<br>ExportASCII Dynamic Link Library<br>18,3,0,0 |  |  |
|                             |                                                                                |                                                                                                    |  |  |

*Figure 7-15: ASCII Export Configuration - Info tab*

# **Add Top N pool settings to ASCII export header**

The ASCII export header shows the Top N configurations for each R&S ROMES4 supported scanner technology, which has that type of configuration.

In the following figure this header information is highlighted.

```
[R&S GSM NWS (TSME) [1], Ver. 4.90 ALPHA 16]
Receiver:
              TSME
Scanner Device: TSME (Frontend 0) @ 192.168.0.4
Material Number: 1514.6520K02
Serial Number: 100204
Software
FPGA Version: 03.00.01.00
FW Version: 02.00.01.38
Production Index: 6.00
Transmitterscan:
Count of all measured channels: 174
Count of channels with SCH power measurements: 174
   Selected Channels: 975 - 1023, 0-124
   Network: GSM 900 + GSM E + GSM R + GSM ER
    C/I measurement is switched ON for DL channels.
Max. measurement rate: 500.0 channels per second
Demodulation of System Information Types:
Max. Total Power Offset: 4.0 dB
Max. TSMx Load: 20 %
Types: 1, 2, 2bis, 2ter, 3(Rep: internal)
Synchronization sources:
   GPS PPS
    GSM Network
    WCDMA 3GPP Network
Antenna name: Default_Antenna<br>Cable loss [dB]: 0.00<br>Antenna gain [dBi]: 0.00
Antenna gain [dBi]: 0.00
Top N Configuration: No of Pools: 4
                                        Pool Configuration: Automatic
 1: 1000
    Count: 8
                      sorted: Yes
    Interval: Dynamic T_min 2000ms Hysteresis: 0.0dB
    Value: PSCH Mode: Avg
    Automatic Pool Configuration: Create a TopN Pool for each provider.
  2: 71 = 17Count: 8
                       sorted: Yes
    Interval: Dynamic T min 2000ms Hysteresis: 0.0dB
    Value: PSCH
                     Mode: Avg
    Automatic Pool Configuration: Create a TopN Pool for each provider.
  3: and an in
    Count: 8
                      sorted: Yes
    Interval: Dynamic T_min 2000ms Hysteresis: 0.0dB
    Value: PSCH
                      Mode: Avg
    Automatic Pool Configuration: Create a TopN Pool for each provider.
  4: The position of
    Count: 8
                      sorted: Yes
    Interval: Dynamic T_min 2000ms Hysteresis: 0.0dB
    Value: PSCH
                     Mode: Avg
    Automatic Pool Configuration: Create a TopN Pool for each provider.
```
*Figure 7-16: Example of a GSM NWS with R&S TSME and its Top N configuration*

#### **ASCII export file examples**

(OT290, 1 GSM/GPRS Mobile)

```
[Measurement Info, Ver. 4.00 Rev. 1 SP 4]
Time Zone: Westeuropäische Normalzeit
Start Of Measurement: Monday, 11.02.2008, 20:14:36.99
Comment: Test with AMR
Username: John Doe
Vehicle Name: Test Car
Vehicle ID: M-RS 123
Num of Blocks: 1
Duration: 00:02:52 (HH:MM:SS)
================================================================
Drivers:
- Test Tool OT290[1]
- NMEA Device[1]
================================================================
[Test Tool OT290 [1], Ver 4.00]
Type: Sagem GPRS (Firmware JY3,Bj 315)
ROMES Locking Info:
GSM Band Lock: Off
GSM Channel Lock: No
GSM Net: GSM900/DCS1800
Meas. Mode: Normal
IMEI: 08202501
Subscriber Number:
Auto Dial Timing:
 Supported RAT: Any RAT
 Call Window: 60 sec
 Call Duration: 30 sec
Max. Access Time: 15 sec
Call Window Offset: 0 sec
Type of Call: Voice Call
NQA Rx Source: Full
Number: 2000
RxLev Calibration: No
Antenna name: Default Antenna
Cable loss [dB]: 0.00
Antenna gain [dBi]: 0.00
Cellbar Flag: Normal
CBCH: not decoded
GPRS Mobile: Yes
Forcing Settings:
 Multi Slot Class: No Forcing
 Coding Scheme: No Forcing
 GPRS Auto Attach: No Forcing
 MS Class: No Forcing
```

```
 GSM Power Class: No Forcing
 DCS Power Class: No Forcing
 EFR: Off
GSM/GPRS QoS Actions Evaluation
 1. GSM Handover:
  Timeout: 10000 ms
 2. Location Area Update:
  Timeout: 10000 ms
  3. GPRS Attach:
  Timeout: 10000 ms
 4. GPRS Detach:
  Timeout: 10000 ms
 5. Activate PDP Context:
  Timeout: 10000 ms
 6. Deactivate PDP Context :
  Timeout: 10000 ms
  7. Routing Area Update:
  Timeout: 10000 ms
Handover Analyzer
 Enabled: No
Port Settings
1. Port:
    Type: Trace
    Name: COM1
================================================================
[GPS Ver 4.00]
Type: NMEA Device
Ellipsoid: WGS84
Nav.Proc.Version: not available
Sig.Proc.Version: not available
Driven area: 48.128276 (Lat. up left)
       11.613015 (Long. up left)
        48.126521 (Lat. bottom right)
        11.614277 (Long. bottom right)
================================================================
[EXPORT OPTIONS]
Exported by version: 4,0,5,163
Trigger type: All Data is Exported
Delimiter: ;
Invalid Sign: ?
```

```
Created during multiple file export: no
Parameter selection: individual
[DESCRIPTION]
Timestamp [hh:mm:ss]
GPS\Position\Longitude [°] : [1]
GPS\Position\Latitude [°] : [1]
GSM\Server Report\MCC : [1]
GSM\Server Report\MNC : [1]
GSM\Server Report\LAC : [1]
GSM\Measurement Report\BCCH [ChanNr] : [1]
GSM\Server Report\CI : [1]
GSM\Measurement Report\BSIC : [1]
GSM\Measurement Report\RxLev Full [dBm] : [1]
GSM\Measurement Report\RxQual Full : [1]
[DATA]
```
20:16:01;11.613307;48.126941;262;1;34567;23;5717;32;-79;0 20:16:02;11.613119;48.126671;262;1;34567;23;5717;32;-79;0 20:16:03;11.613077;48.126606;262;1;34567;23;5717;32;-82;0 20:16:03;11.613058;48.126580;262;1;34567;23;5717;32;-82;0

# **7.2.4.2 Google Earth Keyhole Markup language (\*.kml/ \*.kmz)**

The main use of these exported data is to display the measured signal levels on a geographical map. The KML and KMZ file format is a particular Google Earth XML file format that stores geographic annotation and visualization on existing compatible twodimensional maps and three-dimensional Earth browsers. The file format specifies a set of features for display in Google Earth, Maps and Mobile, or any other 3D Earth browser (geo-browser) implementing the Keyhole Markup Language (KML) encoding.

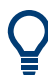

#### **Force the export of all GPS data**

To force the export of the GPS data, export from the "KML Export > Available Signals" a signal associated with the R&S GPS device, such as longitude, latitude, altitude, speed, or heading, in addition to all other signals you wish to export.

The R&S ROMES4 "KML Export" automatically filters unwanted data:

- All signal data that is not positioned between two GPS measurements is deleted, since its position cannot be interpolated.
- GPS positions that are found to be unlikely are automatically deleted during export. Deleted are:
	- GPS data which usually occurs during calibration right after turning the GPS device on
	- GPS data not assigned to measured signals and irrelevant; that is, all the GPS positions measured before the first or after the last signal measurement to be exported are deleted

#### **KML export of the ACD-based UMTS/LTE Top N pools**

The KML export supports the ACD feature. The export function sorts out different UMTS and LTE Top N pools created by the "Automatic pool configuration per channel selection" feature into different sections in the KML file format. After opening the measurement file, users have to select the measurement data they want to be exported, for example, the RSRP values of the LTE Top N pool.

The file can contain the UMTS/LTE transmitter list which was created by the Position Estimator during the measurement, see [Figure 7-18](#page-2121-0).

| <b>NAKMIZ</b> Export 1 V4.50                                                 |                                                                                                    | $\mathbf{x}$                                                                                                    |  |  |
|------------------------------------------------------------------------------|----------------------------------------------------------------------------------------------------|----------------------------------------------------------------------------------------------------|--|--|
| Configuration                                                                | Available Signals                                                                                                    | Selected Signals                                                                                                    |  |  |
| €<br>Values<br>200<br>Settings<br>S<br>Export<br>Configuration<br>Management | <b>B-B</b> LTE Scan<br><b>B</b> -Ba RIS LTE Scanner[1]<br>Fig. TopN Vodafone Network Pty. Ltd @1400[1]<br>the TopN Vodalone Network Pty. Ltd.@1400(1) Number of Members[1]<br>the 1. TopN Vodafone Network Pty. Ltd @1400[1] TopN Element<br>m<br>the 2. TopN Vodafone Network Pty. Ltd @1400[1] TopN Element<br>Œ<br>the 3. TopN Vodafone Network Pty. Ltd.@1400[1] TopN Element<br>Ġ<br>E the TopN Vodafone Network Pty. Ltd @1550[2]<br>the TopN Telstra Corporation Ltd.@1275(3)<br>iii the TopN Optus Mobile Pty. Ltd.@1725(4)<br>E TopN [5]<br>E de TopN [6]<br>E the TopN [7]<br><b>B us</b> TopN [8]<br>E the TopN [9]<br>E de TopN [10]<br>٠<br><b>Fig. Toon [11]</b> | Signal<br>Device<br>1. TopN Vodafone Network Pty. Ltd.@1400[1] RSRP[1]<br>RIS LTE Scanner[1]<br>RIS LTE Scanner[1]<br>1. TopN Vodafone Network Pty. Ltd.@1550[2] RSRP[2]<br>1. TopN Telstra Corporation Ltd.@1275(3) RSRP[3]<br>R&S LTE Scanner[1]<br>1. TopN Optus Mobile Ptv. Ltd.@1725[4] RSRP[4]<br>RIS LTE Scanner[1] |  |  |
| Advanced                                                                     | $\epsilon$<br>m                                                                                                    | m.<br>$\epsilon$                                                                                                    |  |  |
| Information                                                                  | $\epsilon\epsilon$                                                                                                    | Up<br><b>Down</b>                                                                                                    |  |  |
| Previous                                                                     | Next                                                                                                    | OK<br>Cancel                                                                                                    |  |  |

*Figure 7-17: KML Export page*

Press the CTRL key + the ">" button to select a Top N pool parameter. The parameter is added to all available Top N pools automatically.

#### **KML export files configuration**

The R&S ROMES4 "KML Export" configuration page contains the following tabs.

- "Values"
- "Settings"
- "Export Configuration Management"
- "Advanced"

This tab lets users open additional configuration pages:

- "Blocks"
- "Information"
- "Info"

The listed tabs, excluding the "Settings" tab, open the configuration pages analogue to these tabs described in "ASCII Export", see [Chapter 7.2.4.1, "User-defined ASCII for](#page-2104-0)[mat \(\\*.asc\)", on page 2105](#page-2104-0).

#### **Values tab**

Click the tab to open the page showing a list of all signals contained in the selected measurement file (\*. rscmd or \*. cmd).

#### <span id="page-2121-0"></span>**Available signals**

The "Available Signals" pane displays the list of all signals of a generic (basic) view available to be selected for display in the view. A signal you select is then displayed in the "Selected Signals [Maximum Allowed <variable>]" pane.

- To select a signal for display in a view, left-mouse button click the signal (which becomes highlighted) and click ">". Alternatively, double-click the signal. The selected signal is then displayed in the "Selected Signals [Maximum Allowed 110]" pane. Some views, for example the "2D Chart View" or some mobile views, pop up the "Please Specify the Filter for the Signal" window request you to select filtering criteria.
- To remove a single signal from the "Selected Signals [Maximum Allowed <variable>]" pane, click "<".
- To remove all signals at once, click "<<".

#### **Selected Signals**

List of all signals selected for display.

**Note:** At least one GPS device must be selected from the "Navigation Devices" to make KML export possible.

**Note:** Only signals with numerical values can be exported. Non-numerical signals appear as empty folders in Google Earth.

The order in the list can be changed using the two buttons placed at the bottom of this pane.

# **Settings tab**

In "Settings" you can select the way height is displayed, the data export mode and which type of measured data are exported to the \*.kml or \*.kmz file.

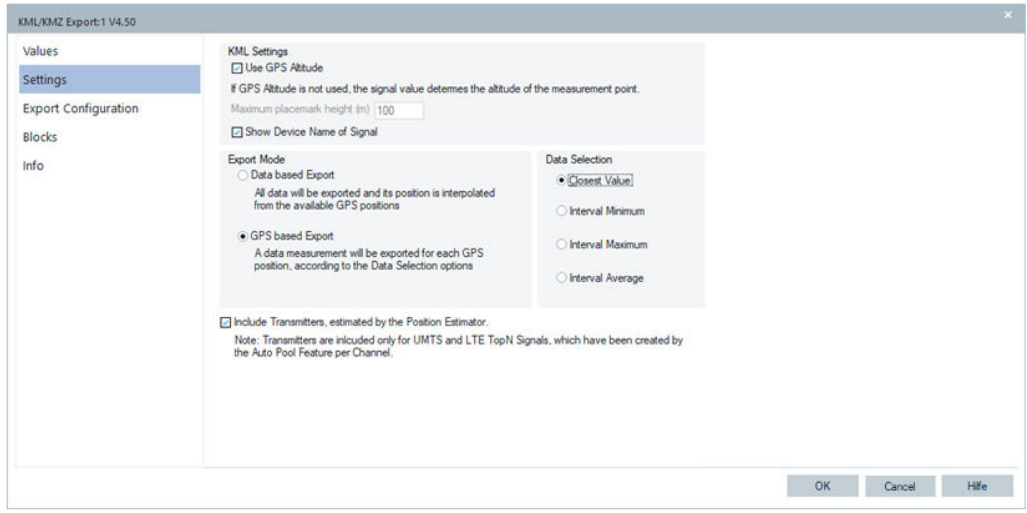

*Figure 7-18: KML/KMZ Export - Settings page*

Tip: Export large files in KMZ file format.

\*.kml files can be large if many data has to be exported. Export measurement data in KMZ format in that case. The  $*$ . kml file can still be accessed and edited by decompressing the \*.kmz file using a ZIP file manager.

#### **KML Settings**

"Use GPS Altitude"

KML export allows the GPS altitude to use as a height. The option can be used for 3D measurements, for example, with drones. Instead of using the value of the signal, the GPS altitude is used for the z-coordinate. The signal value is reflected by the color of the measurement bubble.

"Maximum placemark height (m)"

The maximum height that a placemark can have in Google Earth. Exported signals are extruded according to their values in the range from zero this maximum height to make the exported signals easily visible.

#### **Export Mode**

**Note:** For high data rates (about 20 samples/second and more), it is recommended to select GPS-based export.

The ways of exporting the captured information are:

"Data based Export"

Creates a placemark for each available signal measurement and interpolates its GPS position using the GPS data.

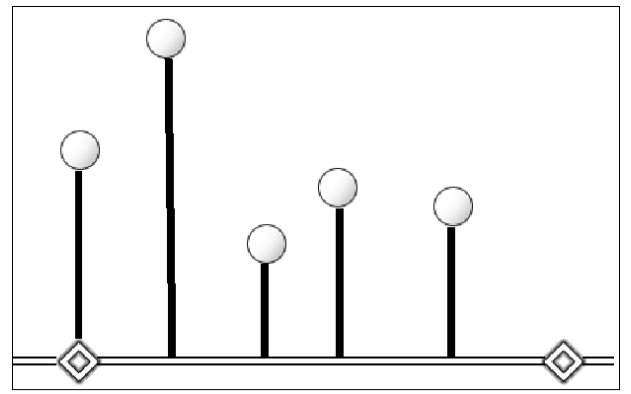

*Figure 7-19: Placemark for every measured single signal*

"GPS based Export"

Creates a placemark for every GPS measurement available and chooses its value depending on the option selected in "Data Selection", see the following section.

# **Data Selection**

Defines how to calculate a signal value, so that the value is associated an exact GPS position. The panel is active only if the "GPS based Export" condition is selected.

"Closest Value"

Selects the valid measured value that lies closest to the measured GPS data, according to its timestamp.

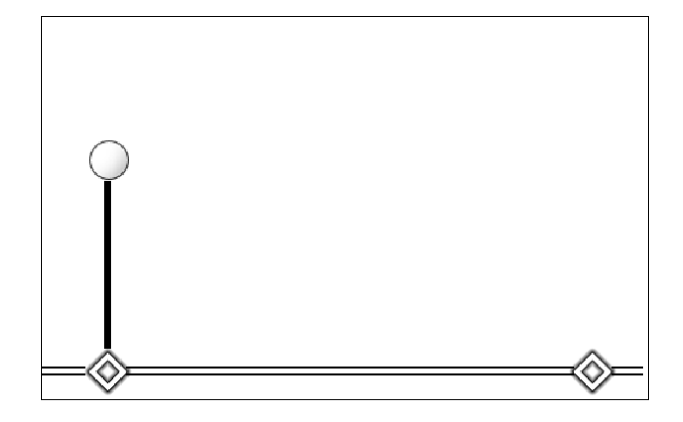

*Figure 7-20: Closest Value*

● "Interval Minimum" Shows the minimum signal value between a GPS measurement and the next one.

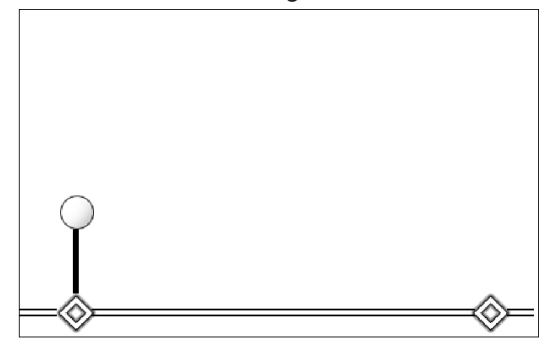

*Figure 7-21: Interval Minimum*

# ● "Interval Maximum"

Shows the maximum signal value between a GPS measurement and the next one.

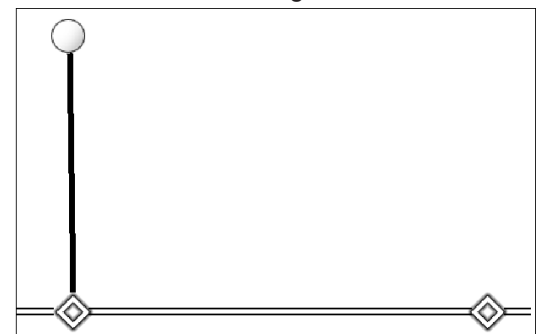

*Figure 7-22: Interval Maximum*

● "Interval Average"

Shows the average of all valid signal measurements between a GPS measurement and the next one.
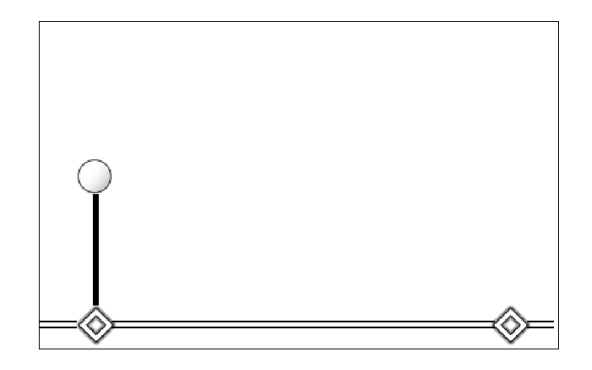

*Figure 7-23: Interval Average*

#### **Include Transmitters**

Select the "Include Transmitters, estimated by the Position Estimator" option if you wish to add the transmitters' positions.

**Note:** No transmitters from transmitter databases are exported.

Select GPS-based export to reduce the measurement data to one value per available GPS datum.

The exported KML has one folder per Top N. This export makes it easy to switch between the different Top N pools (respectively channels).

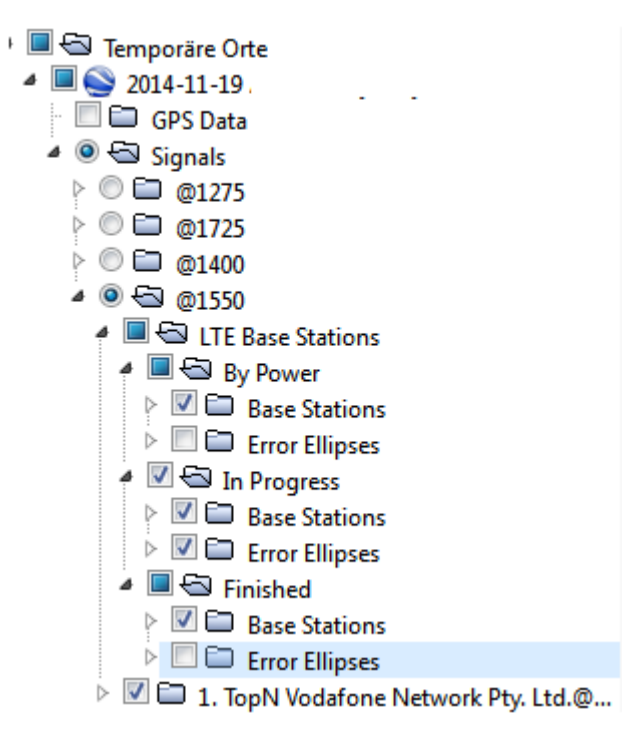

*Figure 7-24: Export tree*

## **Importing \*.kml/\*.kmz files to Google Earth**

After finishing the export, you can view the newly created  $*$ . kmz  $/ *$ . kml file using the Google Earth application, which you can download for free. Visualization of a  $\star$ , kmz is shown in the following figure.

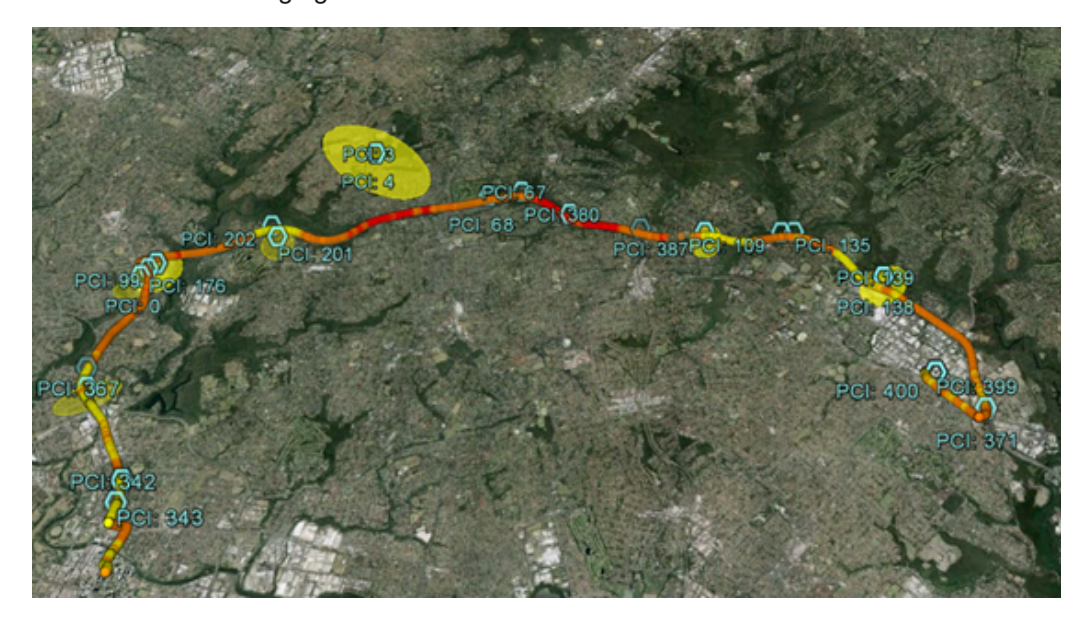

*Figure 7-25: BTS error ellipses*

- 1. Go to the export directory (mostly My Documents\My ROMES\ExportResult)
- 2. Double click the directory.
- 3. Open the file from Google Earth or a file manager.

For more information, refer to [Chapter 7.6, "Evaluation of KML/KMZ data with Google](#page-2190-0) [Earth", on page 2191.](#page-2190-0)

### **7.2.4.3 Mapinfo interchange format (\*.mif)**

MIF format is a particular ASCII file format that stores graphical information to be displayed in a MapInfo table.

The R&S ROMES4 "MIF Export" configuration dialog contains five tabs. The configuration dialogs of the "Values" and "Settings" tabs are described in the following sections.

The "Export Configuration Management", "Advanced" and "Info" tabs are analogous to tabs of the "ASCII Export" dialog, see [Chapter 7.2.4.1, "User-defined ASCII format](#page-2104-0) [\(\\*.asc\)", on page 2105.](#page-2104-0)

The export of measurement file to MapInfo MIF/MID format respects the "Preferences" > "Formats" > "Timestamp Format" settings. Timestamp is saved accordingly.

# **Values tab**

The "Values" tab offers a list of all parameters in the selected measurement file  $(*.rscmd or * .cmd).$ 

NOTE: The same list of parameters in the selected measurement file opens when choosing the tab "Advanced" instead.

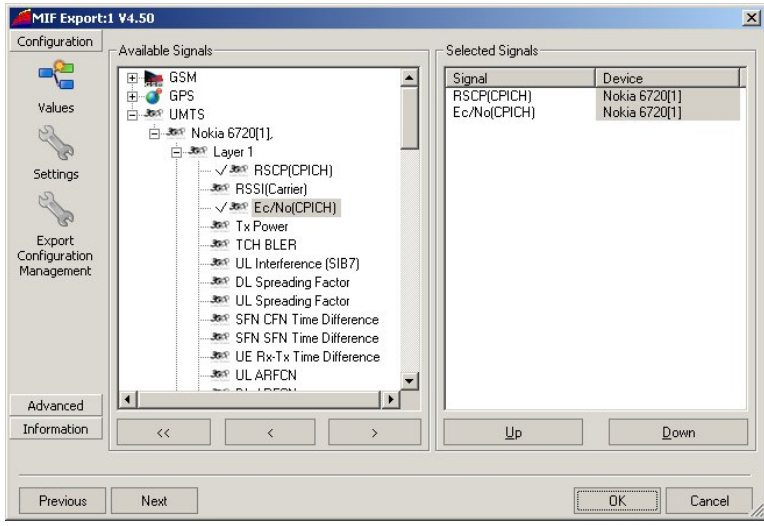

*Figure 7-26: MIF Export Configuration - Values tab*

#### **Available signals**

The "Available Signals" pane displays the list of all signals of a generic (basic) view available to be selected for display in the view. A signal you select is then displayed in the "Selected Signals [Maximum Allowed <variable>]" pane.

- To select a signal for display in a view, left-mouse button click the signal (which becomes highlighted) and click ">". Alternatively, double-click the signal. The selected signal is then displayed in the "Selected Signals [Maximum Allowed 110]" pane. Some views, for example the "2D Chart View" or some mobile views, pop up the "Please Specify the Filter for the Signal" window request you to select filtering criteria.
- To remove a single signal from the "Selected Signals [Maximum Allowed <variable>]" pane, click "<".
- To remove all signals at once, click "<<".

### **Selected signals**

List of all signals selected for display.

The order of the list can be changed using the two buttons below.

For each selected signal, a separate  $*$ . mif plus a  $*$ . mid file is generated.

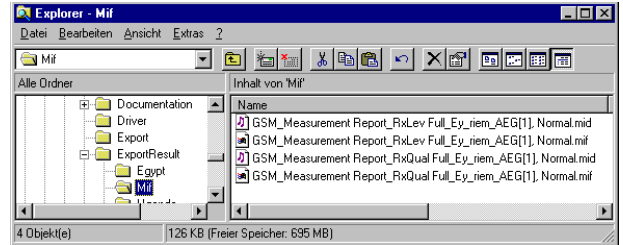

The  $*$ . mif file contains the file header followed by the geographic coordinates of each exported data point and the code for the symbols to be used for display in MapInfo; see description of "Settings" tab below. This file can be imported into MapInfo as described in ["Importing \\*.mif files to mapinfo"](#page-2129-0) on page 2130.

The  $*$ . mid file contains two columns for the exported signal values and a general signal, e.g. the time stamp associated to each signal value.

#### **Settings tab**

The "Settings" tab selects the symbols to display the data in MapInfo and the data to be exported to the  $*$ . mif file.

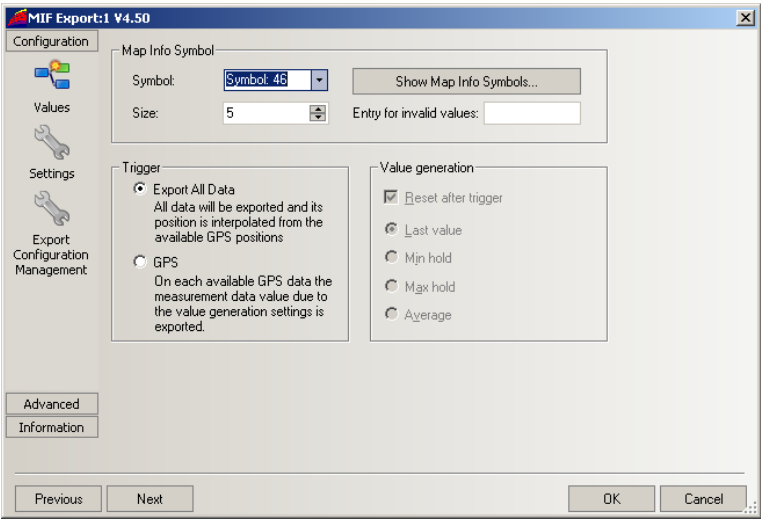

*Figure 7-27: MIF Export Configuration - Settings tab*

### **Map Info Symbol**

Selects the symbol to display the data in a MapInfo view and the symbol size. The symbols can be defined with their code number ("Symbol") and "Size" or selected from a list that is opened on clicking the "Show Map Info Symbols..." buttons.

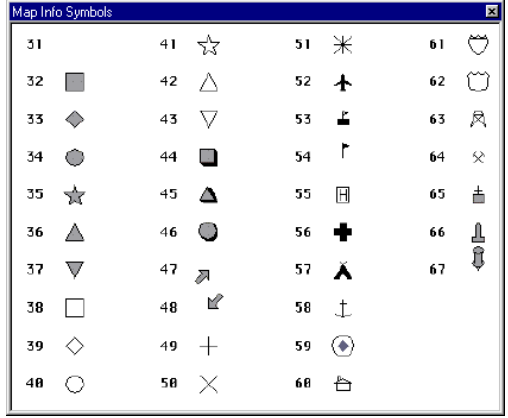

# **Trigger**

Defines which values in the selected signals are exported and how the geographical coordinates assigned to the exported values are calculated. The following alternative options are provided:

"Export All Data"

Export all values of the selected signals to the  $*$ . miffile. Use an appropriate interpolation method to determine the position of each value from the GPS data available in the measurement file.

● "GPS"

Export one signal value for each GPS position stored in the measurement file using the "Value generation" settings.

# **Value Generation**

Defines how the signal value assigned to a definite GPS position is calculated. The panel is active only if the "GPS" trigger condition is set. One trigger period corresponds to the time between two consecutive GPS positions.

"Reset after trigger"

If the box is checked, the buffer is cleared after each trigger period. If not, the export values (for example, the last value, minimum, maximum, or average, whichever is selected) in each trigger period is stored in the buffer. If only invalid values are detected in one trigger period, the buffer value (for example, the value of the previous trigger period) is exported.

- "Last value" If only invalid values are detected in one trigger period, the last valid value is exported
- "Min hold"

The minimum value within one trigger period is exported

● "Max hold"

The maximum value within one trigger period is exported

"Average"

The average value within one trigger period is exported This option is not applied to parameters where averaging does not make a sense, for example, channel numbers or station codes.

### <span id="page-2129-0"></span>**Importing \*.mif files to mapinfo**

The  $*$ , mif file can be imported to MapInfo and converted to a MapInfo table file  $(* .tab)$  to be viewed in a MapInfo table. This import involves several steps:

- 1. Open "MapInfo" and select the "Import" command in the "Table" menu.
- 2. In the "Import File" dialog select the file format MIF, the  $*$  . miff file you want to import.
- 3. Press "Open" to start the file import.
- 4. In the "Import into Table" dialog, select a name and directory for the TAB file you want to create.
- 5. Press "Save."

By default, the TAB file is stored in the same directory and uses the same file name as the MIF file.

- 1. In the "File" menu, select "Open Table" to display an "Open Table" dialog.
- 2. Select the created TAB file.
- 3. To display all data points stored in the  $*$ ,  $m \text{ if }$  file, use the "View Entire Layer" command in the "Map" menu.

For more information, refer to the MapInfo help.

#### **7.2.4.4 PCap format (\*.pcap)**

Raw packet data recorded via IPTracer module and stored in a measurement (\*.rscmd) can be exported into the PCap file format. This file format is used by any libpcap based program, e.g. Wireshark (Ethereal) or tcpdump.

The "PCap Export" configuration dialog contains two tabs:

- "Blocks"
- "Information"

These tabs are analogous to the ASCII Export tabs, see [Chapter 7.2.4.1, "User-defined](#page-2104-0) [ASCII format \(\\*.asc\)", on page 2105.](#page-2104-0)

### **7.2.4.5 Netmon format (\*.cap)**

The NetMon (\*.cap) is a successor of the WinPcap (\*.pcap) since R&S ROMES4 4.64. Exporting the measurement files recorded with R&S ROMES4 4.64 and later releases is done only with NetMon (\*.cap).

The raw packet data recorded via IP Tracer module and stored in a measurement (\*.rscmd) file is exported into the CAP file format.

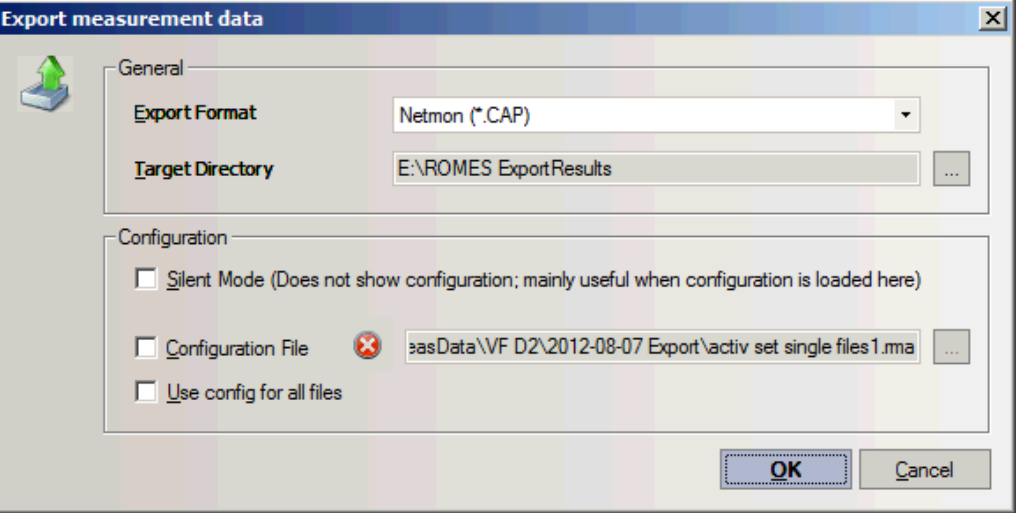

*Figure 7-28: Export Netmon CAP measurement file*

The "Netmon Export" configuration dialog contains two tabs:

- "Blocks"
- "Information"

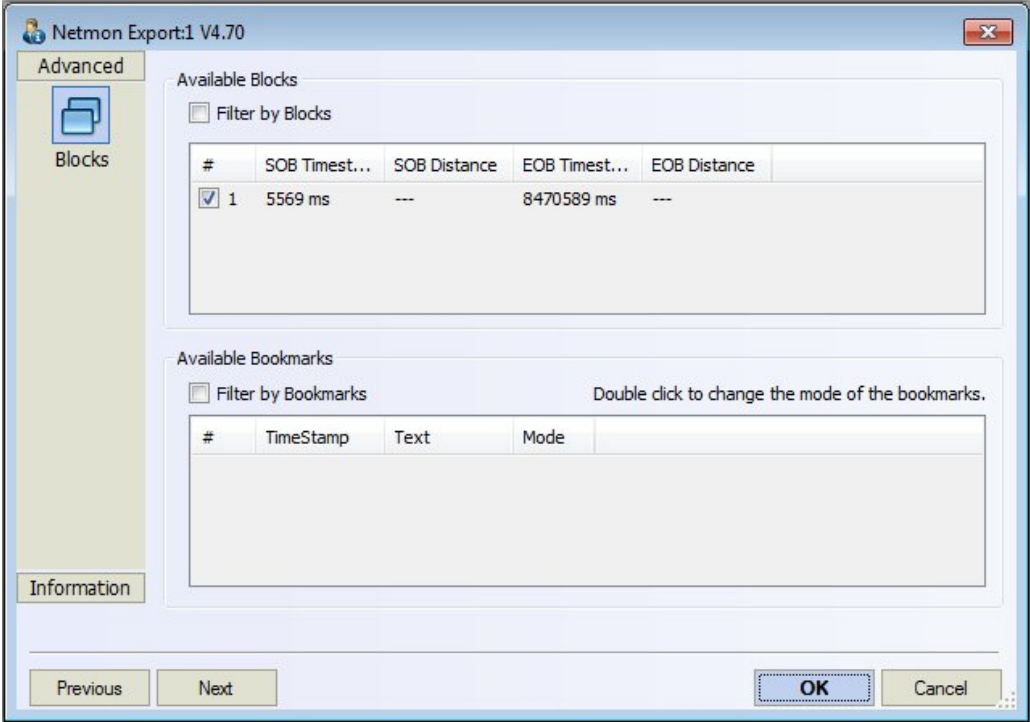

*Figure 7-29: Netmon Export configuration dialog*

These tabs are analogue to the ASCII Export tabs, see [Chapter 7.2.4.1, "User-defined](#page-2104-0) [ASCII format \(\\*.asc\)", on page 2105.](#page-2104-0)

# **7.2.5 Export scanner data**

To export scanner data, click "File" > "Export Measurement File(s)" and select the export scenario for scanner data in the "Export measurement data" > "General" > "Export Format".

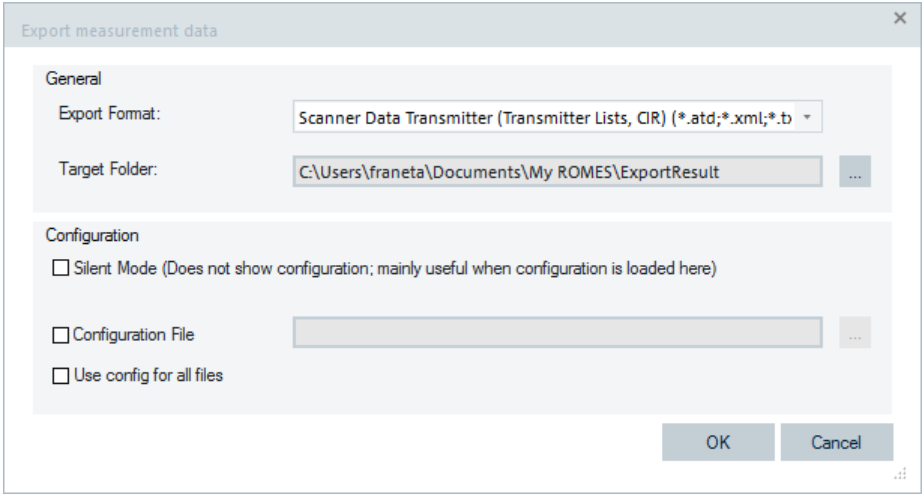

*Figure 7-30: Export scanner measurement data*

The scanner data export function makes batch export of the following data:

- Transmitter tree of BCH views
- Transmitter list of BCH views
- CIR export
- Scanner raw export
- Time gated measurement data

You can choose the silent or interactive export in the "Export measurement data" > "Configuration" pane. For silent export, check the "Silent Mode" check-box.

Click "OK" to confirm the selection.

The scanner export scenarios are configurable in the "ScannerData Export <version>" > "Data Selection" page, which opens upon this confirmation of the interactive export mode.

Exporting data

<span id="page-2132-0"></span>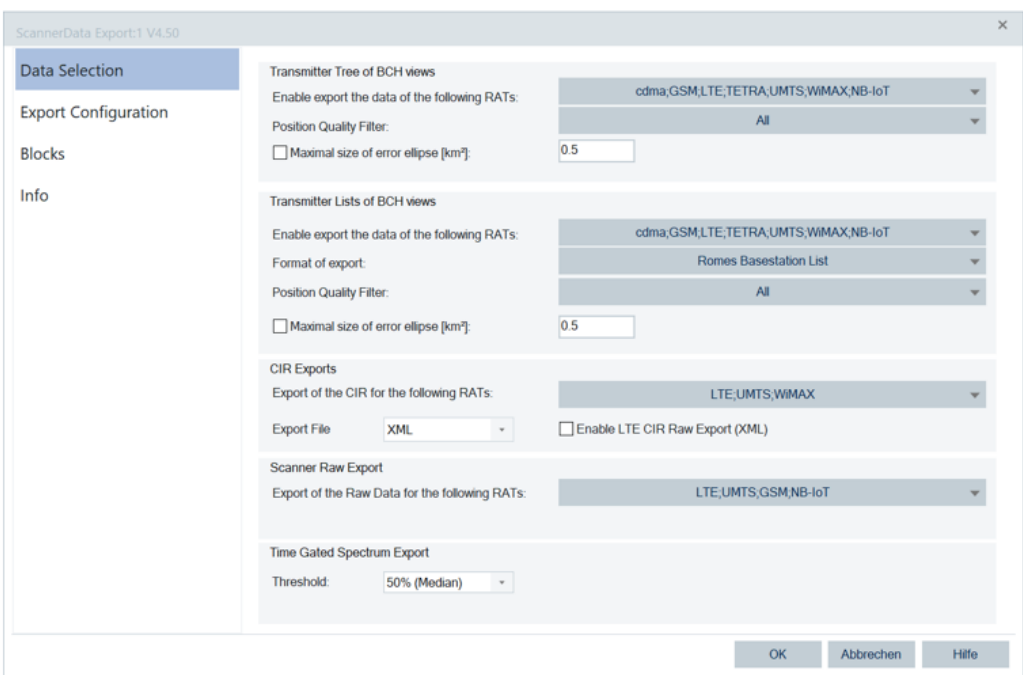

*Figure 7-31: Export scanner data configuration*

# **7.2.5.1 Silent export**

For silent export, check the "Silent Mode" box and choose the previously saved export configuration file.

If a file is not defined, the last used export configuration or default export parameters are used.

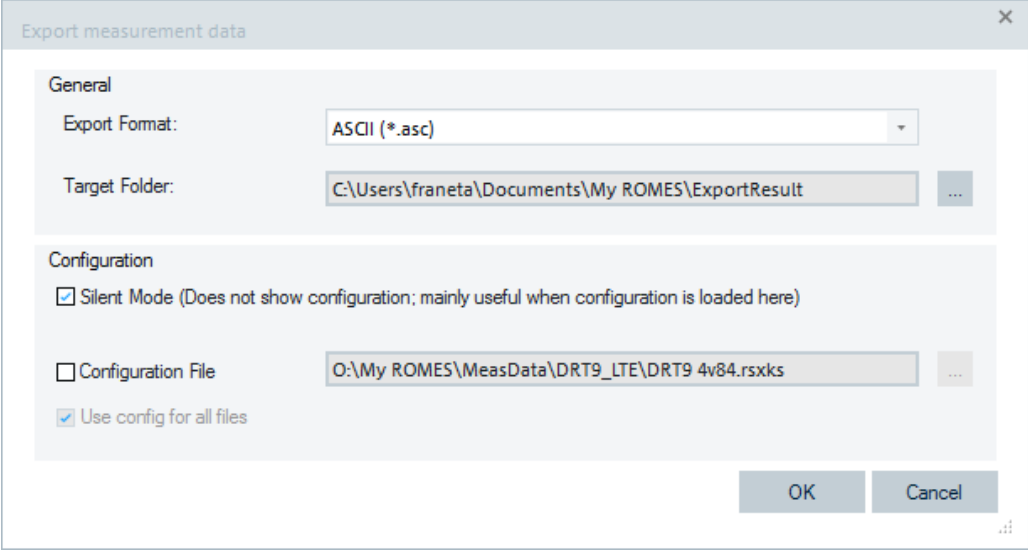

*Figure 7-32: Silent export mode*

### **7.2.5.2 Interactive export**

The interactive export scenario is executed if the "Silent Mode" box is unchecked (default). In this case, the "Open" page offers to select one or more (not recommended) files for export.

| Open                         |                                                                                                    |                     |                      |                |   | -8 -      |
|------------------------------|----------------------------------------------------------------------------------------------------|---------------------|----------------------|----------------|---|-----------|
| Look in:                     | $-000P$<br>TestDataFileForViews                                                                             |                     |                      |                |   |           |
|                              | ٠<br>Name                                                                                                   | Date modified       | Type                 | Size           |   | ٠         |
|                              | 11111                                                                                                    | 28.08.2012 16:08    | <b>File folder</b>   |                |   |           |
| <b>TestDataFileFor</b>       | TETRA                                                                                                    | 08.08.2012 15:13    | <b>File folder</b>   |                |   |           |
| <b>Views</b>                 | S 1FE NoSIB RFPS TETRA BOS.rscmd                                                                            | 20.06.2011 10:43    | ROMES Measure        | 31.290 KB      |   |           |
|                              | 2 3 2010-12-01_07-34-19_mso_WIMAX_RF Power.rscmd                                                            | 01.12.2010 07:34    | ROMES Measure        | 224 KB         |   |           |
|                              | 7 @ 2010-12-01 07-34-32 mso WIMAX RF Power rscmd                                                            | 01.12.2010 07:34    | <b>ROMES Measure</b> | 284 KB         |   |           |
| MeasData                     | 2010-12-01 07-34-48 mso WIMAX RF Power.rscmd                                                                | 01.12.2010 07:35    | ROMES Measure        | 1.144 KB       |   |           |
|                              | <b>MAA AA AA AA ME AA</b><br>"VIMAX_RF Power.rscmd                                                          | 01.12.2010 07:59    | ROMES Measure        | 24.234 KB      |   |           |
|                              | Type: ROMES Measurement<br>LP SP9951Tetra Ffm.rscmd<br>Size: 1.11 MB                                        | 08.02.2011 16:33    | <b>ROMES Measure</b> | 65.932 KB      |   |           |
|                              | Date modified: 01.12.2010 07:35 Sharansilver .rscmd                                                         | 02/03/2012 17:19    | ROMES Measure        | 6.820 KB       |   |           |
| Desktop                      | 2012-03-02 17-27-18 MMA Sharansilver .rscmd                                                                 | 02.03.2012 17:28    | ROMES Measure        | 1.867 KB       |   |           |
|                              | 2012-03-03 15-58-00 MMA_Sharansilver_rscmd                                                                  | 03.03.2012 16:00    | ROMES Measure        | 1.589 KB       |   |           |
| В                            | Grafic Tetra RF Sample 9455.rscmd                                                                           | 27.08.2012 08:13    | ROMES Measure        | 1.615 KB       |   |           |
|                              | GSM_BSIC_test_DRT3.rscmd                                                                                    | 27.04.2012 09:34    | ROMES Measure        | 252.838 KB     |   |           |
| My Documents                 | S Just make very long filename and look how it looks 1FE                                                    | 16.06.2011 12:06    | ROMES Measure        | 42.558 KB      |   |           |
|                              | <b>COLTE rscmd</b>                                                                                          | 02.05.2012 11:00    | ROMES Measure        | 128.484 KB     |   |           |
|                              | <sup>S</sup> RFPS Tetra ausgereizt.rscmd                                                                    | 27.03.2012 13:26    | <b>ROMES Measure</b> | 15,080 KB      |   |           |
|                              |                                                                                                    | <b>************</b> | <b>BALIFALL</b>      | <b>KING UP</b> |   |           |
| Computer                     | "2010-12-01_07-34-19_mso_WIMAX_RF Power.rscmd" "2010-12-01_07-34-32_mso_WIMAX_RF Power.rscmd"<br>File name: |                     |                      |                | ٠ | Open      |
|                              | Fles of type:<br>Al ROMES compatible measurement files ("cmd, "rscmd)                                       |                     |                      |                | ٠ | Cancel    |
|                              |                                                                                                    |                     |                      |                |   |           |
|                              | Load Databases of Workspace<br>V Load Workspace of Measurement File                                         |                     |                      |                |   |           |
|                              | C/ProjectDocs/TestDataFileFo/Views/2010-12-01_07-34-19_mop_WIMAX_RF Power.rscmd                             |                     |                      |                |   | $\bullet$ |
|                              |                                                                                                    |                     |                      |                |   | G         |
| Time Zone:                   | [Measurement Info, Ver. 4.50 SP 3 ALPHA 24]<br>W. Europe Standard Time                                      |                     |                      |                |   |           |
| Start Of Measurement:        | Wednesday, 01.12.2010, 07:34:19.439                                                                         |                     |                      |                |   |           |
| Comment                      |                                                                                                    |                     |                      |                |   |           |
| Usenane:                     | moo                                                                                                    |                     |                      |                |   |           |
| Vehicle Name:<br>Vehicle ID: | <b>VAMM</b><br><b>RF Power</b>                                                                              |                     |                      |                |   |           |
| Num of Blocks:               |                                                                                                    |                     |                      |                |   |           |
| <b>Duration:</b>             | 00:00:10 (HH-MM:SS)                                                                                         |                     |                      |                |   |           |
|                              |                                                                                                    |                     |                      |                |   |           |
|                              |                                                                                                    |                     |                      |                |   |           |
|                              |                                                                                                    |                     |                      |                |   |           |
|                              |                                                                                                    |                     |                      |                |   |           |

*Figure 7-33: Selection of files for export*

Select one (or more) files and click "Open". The "ScannerData Export <version>" configuration page displays, see [Figure 7-31](#page-2132-0). You can define export parameters for all kinds of export in this page.

"Transmitter Time of BCH Views"

If the selected data export scenario is this one, specify RAT or select all available in the list box "cdma,GSM,LTE,TETRA,UMTS,WiMAX,NB-IoT". Further, specify the quality of position filter and the error size in the pane.

- "Transmitter Llsts of BCH Views" If the selected data export scenario is this one, specify RAT or select all available in the list box "cdma,GSM,LTE,TETRA,UMTS,WiMAX,NB-IoT". Further, select the format of export, the quality of position filter and the error size in the pane.
- "CIR Exports"

The option lets you select RAT or all in the list box "LTE,UMTS,WiMAX" and the format of a CIR export file. The format can be CSV or XML. If you need the LTE CIR raw data to export, check the "Enable LTE CIR Raw Export (XML)" box. For LTE CIR raw data, see [Chapter 7.2.5.7, "LTE scanner CIR raw data export",](#page-2142-0) [on page 2143.](#page-2142-0)

The LTE CIR and CIR peak raw data exports are based on the reference signal measurements, see [Chapter 4.8.6.8, "LTE scanner reference signal CIR view",](#page-1240-0) [on page 1241.](#page-1240-0) These data exports are only available to XML format.

The CIR and CIR peaks export files have added position data for every <ListContent> entry, see examples in the [Example](#page-1240-0).

"Scanner Raw Export"

The option lets you select the raw data export of LTE, UMTS, GSM or NB-IoT or of all these RATs scanners.

The Top N sorting is not applied to the exported data. Top N is exported as scanners measured the data. The output format is fixed and cannot be modified. It contains time-stamp, geographic information and the scanner data. One file is generated per RAT.

"Time Gated Spectrum Export"

The option lets you export scanner data of Time Gated measurements. The option's configuration allows you to disable this export or to enable it by selecting a threshold for the data. The output file has CSV format with the following columns: Date; Time; UTC; Latitude; Longitude; Altitude; Speed; Heading; #Satellites; Frequency[Hz]; Power[dBm].

Note: The power column can contain a valid power value in dBm, a '-' for not measured, an 'u' for underflow or an 'o' for overflow.

While running the export, the CSV files are created.

At the standard export folder, a folder for each measurement file is created containing \*.csv files per selected RATs. A file's name is created as:

<MeasurementFileName>\_<RAT>\_TecRaw\_

<Time and Date of Export>.csv. The file can be opened with MS Excel directly.

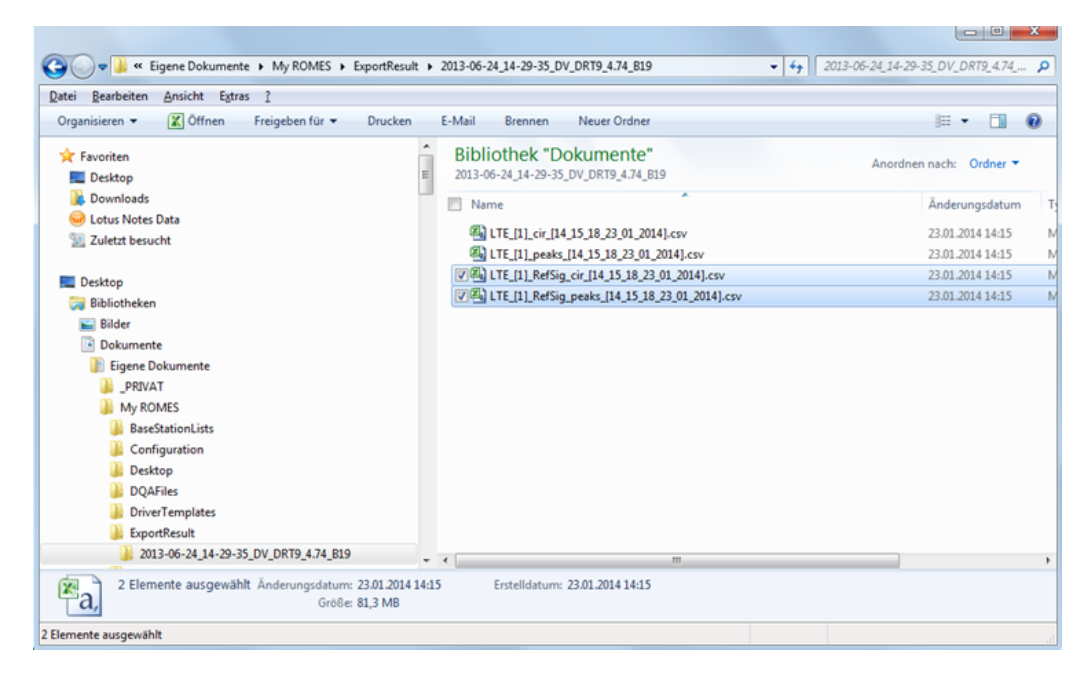

*Figure 7-34: Exporting LTE CIR and peak*

Consider that some export parameters are not compatible. Incompatible parameters cannot be selected.

#### **Example:**

For the KML export format of different RATs available in "Transmitter List of BCH views", the "Position Quality Filter" > "No Position"/"Position from Database" option is incompatible. Therefore, with "No Position" selected, it is not possible to select the KML format and vice versa.

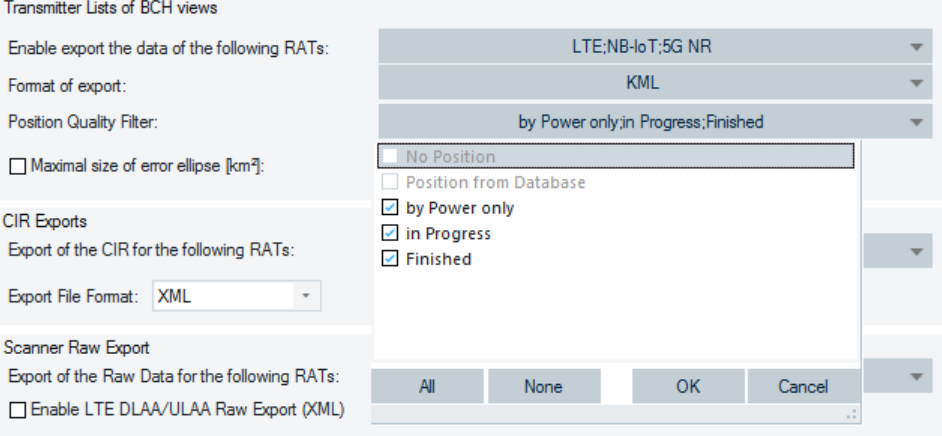

*Figure 7-35: Incompatible parameters*

#### **Export of NB-IoT scanner data**

NB-IoT technology is a part of the R&S ROMES4 scanner data export.

NB-IoT measurements can be chosen from the following sections of the export configuration page:

- "Transmitter Tree of BCH views"
- "Transmitter List of BCH views"
- "Scanner Raw Export"

NB-IoT is selected by default for the mentioned referenced sections.

The raw scanner data is exported in CSV format. By default, the export file {NameOfMesurementFile}\_NB-IoT\_TecRaw\_{DateTimeOfExport}.csv is located at the User\Documents\My Romes\ExportResult\{NameOfMeasurmentFile}\ directory.

The exported data is given in the following order:

Date;Time;UTC;Latitude;Longitude;Altitude;Speed;Heading;#Sat;EARFCN;Frequency;NPCI;MCC;MNC;TAC;CI;eNodeB-ID;cellID;RSSI-Tx0;RSSI-Tx1;NSINR-Tx0;NSINR-Tx1;NRSRP-Tx0;NRSRP-Tx1;NRSRQ-Tx0;NRSRQ-Tx1;NSSS-Power;NSSS-RSSI;NSSS-CINR;

#### **Export of C-V2X scanner data**

C-V2X technology is a part of the R&S ROMES4 scanner data export.

The scanner measurement data is exported as a CSV file. The default export file name is V2X\_Message\_CSV\_Export.csv.

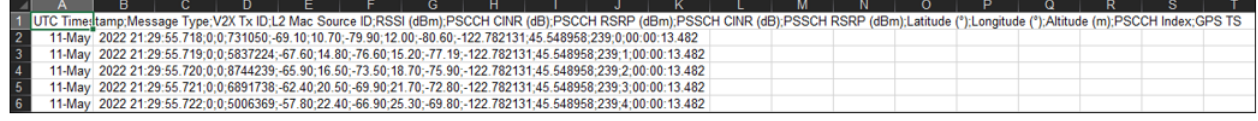

*Figure 7-36: C-V2X scanner measurement export*

#### **Export of 5G NR scanner data**

"ScannerData Export <version>" supports both the CIR exports and raw data export for 5G NR scanner.

The 5G NR raw scanner data is exported in CSV format and the exported data are shown in the 5G NR column of the [Table 7-1.](#page-2137-0)

The 5G NR Scanner CIR exports are shown in the following figures.

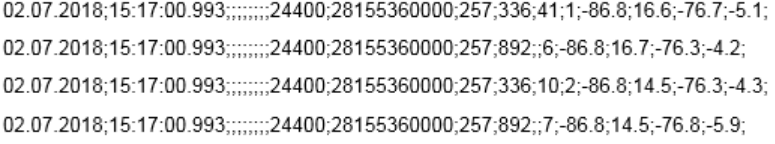

#### *Figure 7-37: 5G NR scanner CIR raw data*

The exported CIR raw data in the previous figure is given in the following order:

Date;Time;UTC;Latitude;Longitude;Altitude;Speed;Heading;#Sat;GSCN;SSRef;Band;PCI;Beam;BeamMod8;RSSI;SS-SINR;SS-RSRP;SS-RSRQ;

782 ms:-;-;;336;41;-88.10;-85.13;26738.40;1.88;0.00;64547; 782 ms:-;-;;336;10;-77.71;-77.31;26738.40;2.14;0.93;64558; 782 mg;-;-;;336;43;-96.60;-94.96;26738.40;2.35;0.44;64569;

#### *Figure 7-38: 5G NR scanner CIR export data*

The CIR export data in the previous figure is given in the following order:

Timestamp;Longitude;Latitude;Color;PCI;Beam;Power [dBm];P total [dBm];SSRef[MHz];Max. Delay [µs];Time Delta [µs];BTS ID;

782 ms: -: -:: 1005;0;26738.40;-82.52;-77.90;2.01;0/0 (0.00%);64192960; 782 ms;-;-;;1005;0;26738.40;-81.67;-77.90;1.76;0/0 (0.00%);64192960; 782 ms:-;-;;1005;0;26738.40;-82.18;-77.90;0.83;0/0 (0.00%);64192960;

#### *Figure 7-39: 5G NR scanner CIR peak export data*

The CIR peak export data in the previous figure is given in the following order:

Timestamp;Longitude;Latitude;Color;PCI;Beam;SS-Ref [MHz];Power [dBm];P total [dBm];Delay [µs];Match.Guard.Per.;BTS ID;

#### <span id="page-2137-0"></span>**Export of 5G NR scanner TAE measurements data**

The ASCII export signal filter dialog offers the additional option "ANY" for NR-ARFCN, PCI and Beam. To identify the transmitter, it is recommended to select the signals "TAE NR-ARFCN", "TAE PCI" and "TAE Beam" together with the TAE result signals. The "ANY" option allows you to get a line for every TAE measurement of the file, independent of the transmitter.

Example Result:

08:31:27;The PC clock was used to read the UTC for a received PPS;630000;393;5;0;310;06:31:26.900;8;23;8164;1595572286900008164;433;7;0;0

08:31:27;The PC clock was used to read the UTC for a received PPS;630000;393;6;0;334;06:31:27.140;7;13;8124;1595572287140008124;512;7;0;0

08:31:27;The PC clock was used to read the UTC for a received PPS;630000;393;6;0;348;06:31:27.280;10;19;8557;1595572287280008557;436;7;0;0

08:31:27;The PC clock was used to read the UTC for a received PPS;630000;393;5;0;368;06:31:27.480;8;19;8147;1595572287480008147;425;7;0;0

#### **Export of raw scanner data**

The raw scanner data exported for the RAT selected in the "Export of the Raw Data for the following RATs" is given in the following table. The first column contains data common for supported RATs.

*Table 7-1: Exported raw scanner data in CSV format*

| <b>AII RATS</b><br>exported data | <b>GSM</b> exported<br>data | <b>UMTS exported</b><br>data | <b>LTE exported data</b> | NB-IoT export data       | 5G NR exported data |
|----------------------------------|-----------------------------|------------------------------|--------------------------|--------------------------|---------------------|
| Measurement<br>File Info         | <b>ARFCN</b>                | <b>UARFCN</b>                | <b>EARFCN</b>            | <b>EARFCN</b>            | <b>GSCN</b>         |
| Date, Time                       | Frequency                   | Frequency                    | Frequency                | Frequency                | Band                |
| <b>UTC</b>                       | <b>LAC</b>                  | <b>LAC</b>                   | <b>TAC</b>               | <b>TAC</b>               | Beam                |
| Latitude                         | CI                          | <b>CI</b>                    | CI                       | <b>CI</b>                | Beammod8            |
| Longitude                        | <b>BSIC</b>                 | SC                           | <b>PCI</b>               | <b>NPCI</b>              | PCI                 |
| Altitude                         | <b>Total Power</b>          | <b>RSSI</b>                  | eNodeB-ID                | eNodeB-ID                | SSRef.              |
| Speed                            | <b>SCHPower</b>             | Ec/No (PSCH)                 | cellID                   | cellID                   | <b>RSSI</b>         |
| Heading                          | C <sub>2</sub>              | Ec/No (SSCH)                 | <b>BWE</b>               | RSSI-Tx0;RSSI-Tx1        | SS-SINR             |
| #Sat                             |                             | Ec/No                        | SymPerSlot               | <b>NSSS-RSSI</b>         | <b>SS-RSRP</b>      |
| <b>MCC</b>                       |                             | <b>SIR</b>                   | Power                    | NSSS-Power               | SS-RSRQ             |
| <b>MNC</b>                       |                             | <b>RSCP</b>                  | <b>SINR</b>              | NSINR-Tx0; NSINR-<br>Tx1 | <b>SSS-RePower</b>  |

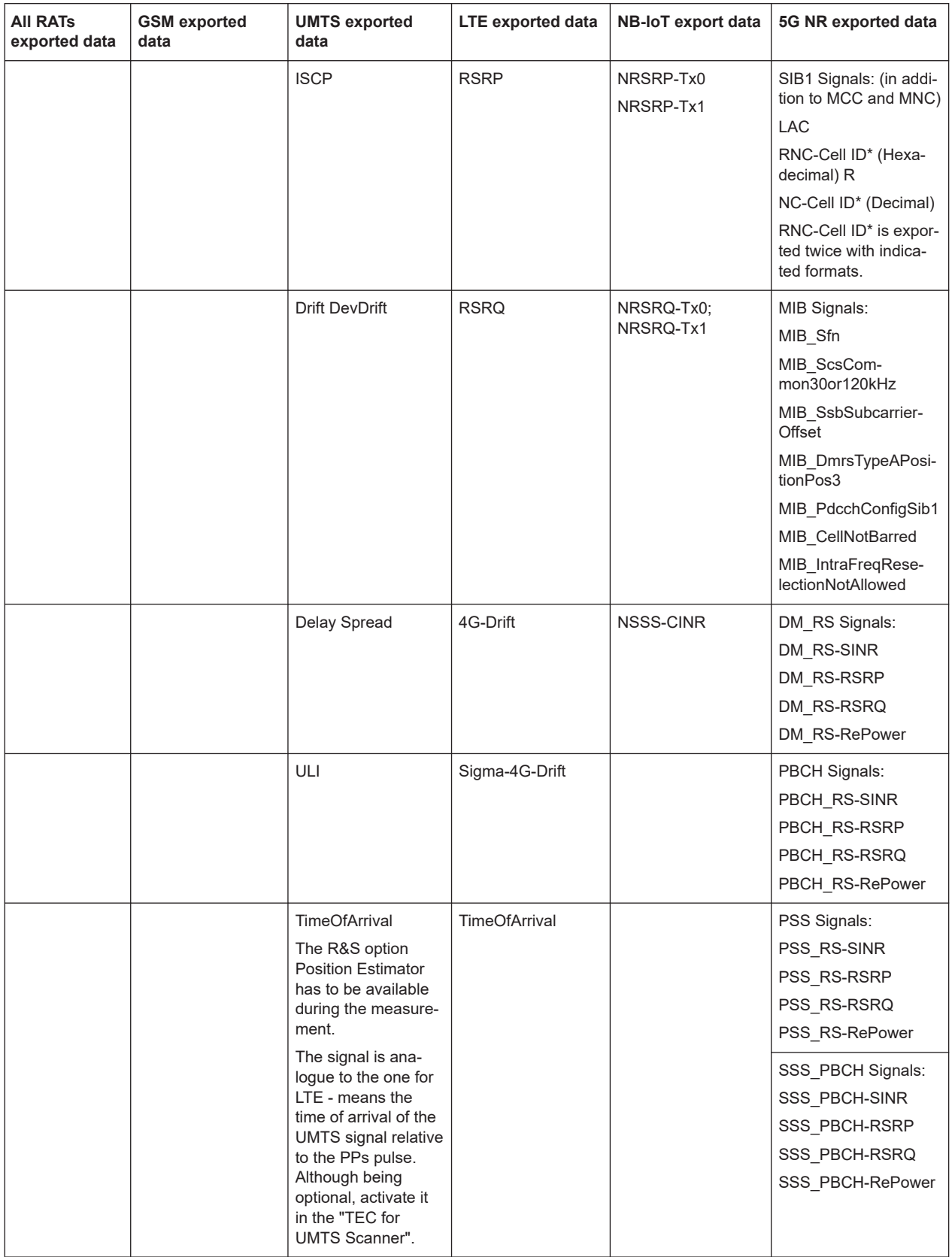

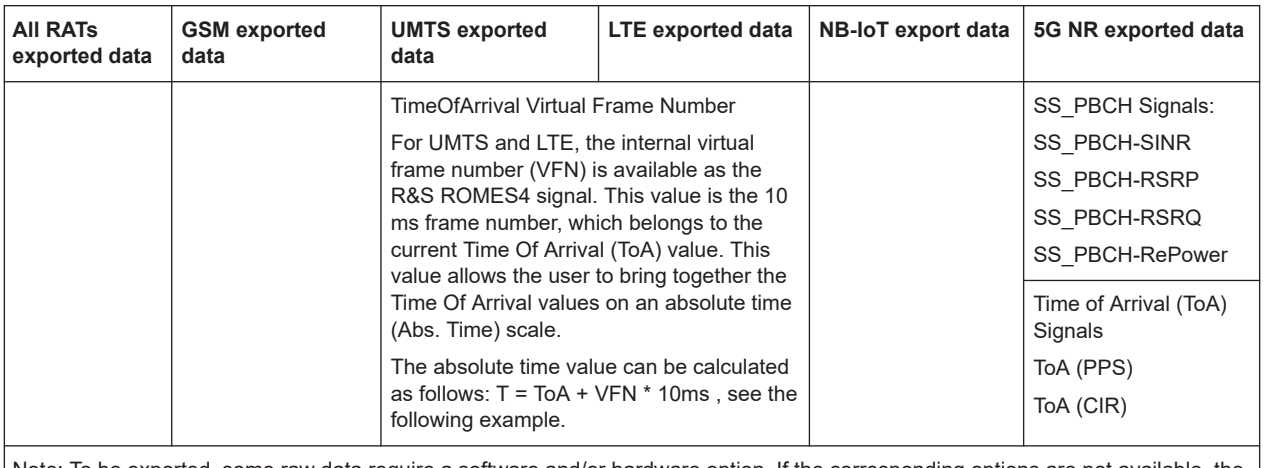

Note: To be exported, some raw data require a software and/or hardware option. If the corresponding options are not available, the column in the file is left blank.

#### **Example: Abs. time calculation**

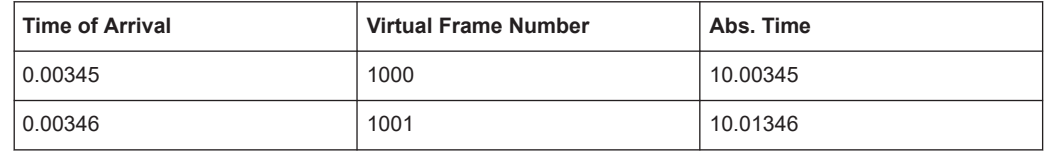

# **Scanner export configuration**

It is possible to save the configuration or load the previously saved configuration in the "Export Configuration Management" window, see [Chapter 7.2.4.1, "User-defined ASCII](#page-2104-0) [format \(\\*.asc\)", on page 2105.](#page-2104-0)

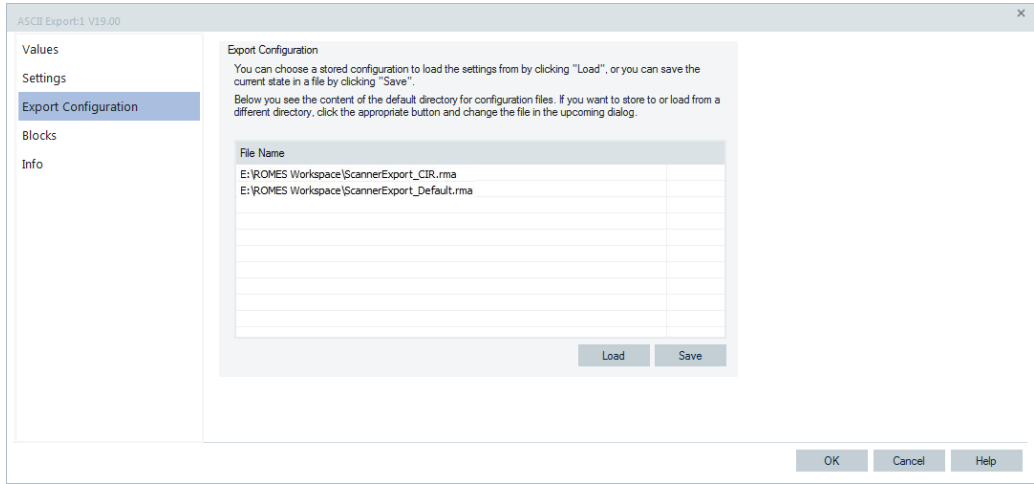

*Figure 7-40: Export Configuration window*

The "Load" function tests configuration and returns warning, if combination of parameters is not effective. For example, it acts when user has not defined any position filter for export, but defined RATs list, or vice versa. Click the button before you start export. If the user loads the configuration, even clicking the "Cancel" button does not reset the export settings.

Multiple files export is not recommended in the interactive mode because user gets the export parameters dialog before export of every file. If user needs to export many files, and export parameters were saved in this dialog, it would be more effective to use silent export.

### **7.2.5.3 Batch export**

The user also can make scanner export in the batch mode. For this mode, you need to use command string like this:

Romes.exe –e sca –f SourceFile.rscmd –c PreSavedConfigFile.rma, where

- SourceFile.rscmd is the source file with measurement data
- PreSavedConfigFile.rma is the existing export configuration data file.

#### **CAUTION**  $\mathbf{A}$

### **Exporting scanner measurement data in batch mode**

Do not forget to use ••••, if file names or paths contain the spaces.

# **7.2.5.4 Export log**

During a file export, independently on used export mode, R&S ROMES4 generates a log and shows it in the "Export Info" window.

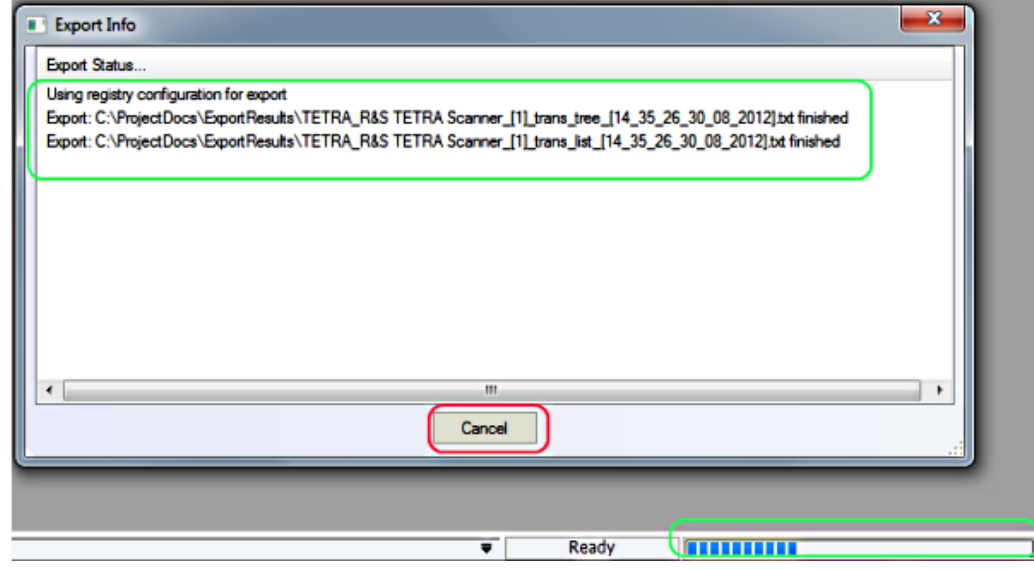

*Figure 7-41: Export info*

You can see the export status. The progress bar gives the information on the actual progress of the export.

To terminate export, click "Cancel".

#### **7.2.5.5 View export results**

After finishing the export process, the "Export Info" > "Export finish" dialog appears.

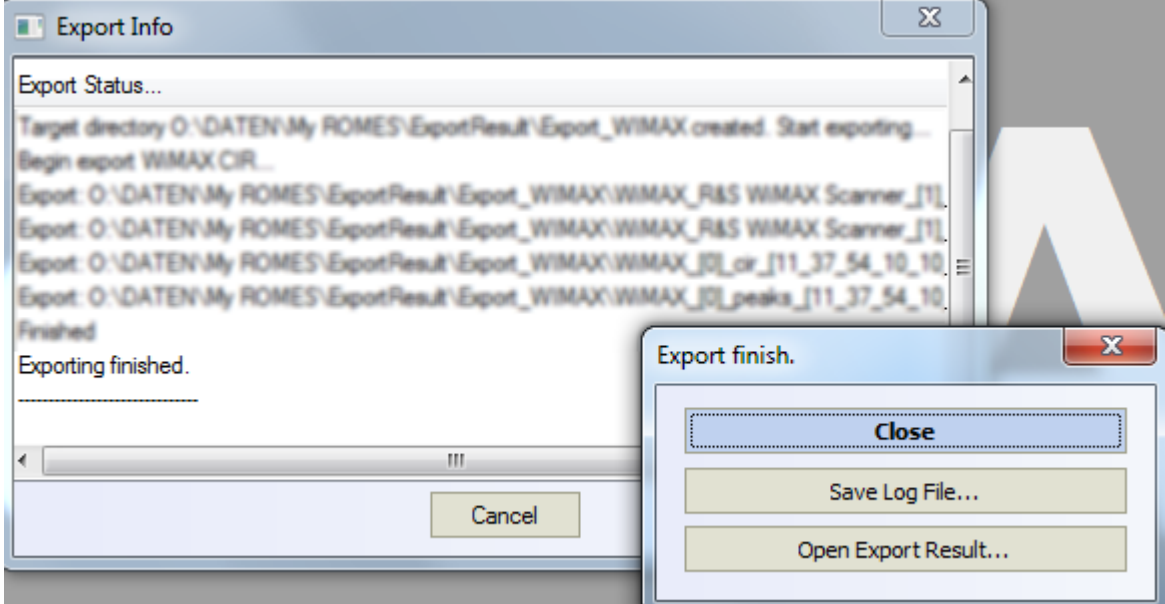

The possible actions are:

- Doing nothing (click "Close")
- Saving a log file for export (click "Save Log File")
- Opening all created export files (click "Open Export Result")

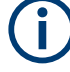

Export files can have a huge size and opening a file can take much time.

To open all XML files simultaneously, change the settings of those MS Windows versions which have Internet Explorer as the default viewer for XML files. Without the settings change you get only the first file opened.

Use the "Control Panel" > "Folder Options" > "Open each folder in its own window" option, see [Chapter 7.2.3, "Export info", on page 2104.](#page-2103-0)

# **7.2.5.6 Names of exported files**

For every source file, R&S ROMES4 creates subdirectory with the same name into the export directory name.

### <span id="page-2142-0"></span>**Example:**

Default export directory name is C:\Export.

```
Measurement file name is 2012-08-03_09-52-51_DV_DRT8b_4.69B15.rscmd.
```
Directory C:\Export\2012-08-03\_09-52-51\_DV\_DRT8b\_4.69B15 is created, and the all export files are stored.

Names of exported files are generating using the following templates:

**Transmitter tree export file** 

```
"Technology name" + "Scanner instance number" + " trans tree " +
+ "[" +timestamp + "]".txt
```
● **Transmitter list export file**

```
"Technology name" + "Scanner instance number" + "_trans_list_" +
+ "[" + timestamp + "]".extension
```
Extension is:

- kml for KML format
- txt for R&S ROMES4 Basestation List format
- **CIR export file** 
	- "Technology name" +"[" + "Scanner instance number" +"]" + + "\_cir\_[" + timestamp + "].xml – "Technology name" +"[" + "Scanner instance number" +"]" +
		- + "\_peaks\_[" + timestamp + "].xml
- **LTE CIR raw data export file**

```
"LTE_[" + "unique ID" + "]_CIR_Raw_[" +" + timestamp + "].xml
```
Timestamp format is: hour\_min\_sec\_day\_month\_year

All files generated by one export operation have the same timestamp as the timestamp is calculated once at the beginning of every export. A single timestamp makes sort and analysis of files easier.

#### **7.2.5.7 LTE scanner CIR raw data export**

To get the LTE scanner CIR information, which is the raw channel impulse responses, use the "File" > "Export Measurement File(s)" menu. The raw channel impulse response means one CIR per up to every 5ms.

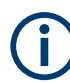

This export does not depend on the update rate of the lists. All data is exported.

The reconstruction of the spectral channel impulse response is done as follows.

The fading channel is measured as few single paths. Each path has an amplitude a(i)=sqrt(p(i)), phase phi(i), Doppler frequency fd(i) and a delay tau(i). The CIR is measured on a bandwidth of 1.08 MHz and a 9 5ms long IQ data block, which starts at Tcir. In this block the LTE frame start at the time tau\_min (minimum of the delays of all peaks). The temporal relation of the position of the reference symbols is given implicitly. The reconstruction is done for each transmit antenna (Port 0,.., Port 3) separately,

because the transmit channels are different. The reconstruction of the 12\*6=72 resource elements r(t, k\*15kHz) {k=-36...-1,1,...,36} is the impulse response in spectral range at time t for the bandwidth of 1.08 MHz, which is given as a TransferFunction. An IQ Block normally has a length of 100 ms, which result in (100ms / 5ms) - 1 = 19 TransferFunctions.

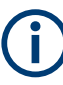

The phases of the exported results are only in relation to each other within one exported IQ block, called Single Measurement.

#### The CIRs are exported in to an XML file with the name

RSCMD-filename LTE CIR Raw.xml which is created in the ExportResult directory. The XML file is written whenever the replay was stopped. Tags and attributes of the XML file are given in the following table.

| <b>ScannerResult</b>     | Tag                           | Bunch of measurement results<br>reported by the scanner                                  |
|--------------------------|-------------------------------|------------------------------------------------------------------------------------------|
|                          | Measurement Time s:           | Start time of the measurement in<br>seconds from start of the mea-<br>surement (PC time) |
|                          | Receiver_Time_s:              | Receiver internal start time of the<br>measurement in seconds                            |
|                          | Device:                       | Id of the receiver device                                                                |
| <b>SpectralCIR</b>       |                               | Spectral Channel Impulse<br>Response                                                     |
| Port                     |                               | Antenna Port                                                                             |
|                          | Port Number                   | Number of the port 03                                                                    |
|                          | CountOfTransferFuntions       | Number of transfer functions for<br>this single measurement on this<br>port 019          |
|                          | Device:                       | Id of the receiver device                                                                |
| <b>Transfer Function</b> |                               | Transfer function as explained<br>above                                                  |
|                          | <b>TransferFunctionNumber</b> | Number of the transfer function<br>0.19                                                  |
|                          | Receiver_Time_s               | Receiver internal time for the<br>transfer function in seconds                           |
| Point                    |                               | Point of the transfer function                                                           |
|                          | Power_dBm                     | Power in dBm                                                                             |
|                          | Arg_Radiant                   | Phase in radiant                                                                         |
| Server                   | Tag                           | LTE eNodeB                                                                               |
|                          | <b>PCI</b>                    | <b>Physical Cell Identity</b>                                                            |
|                          | NumberOfSymbolsPerSlot        | 7 for normal CP, 6 for extended<br>СP                                                    |

*Table 7-2: Tags and attributes of the XML file*

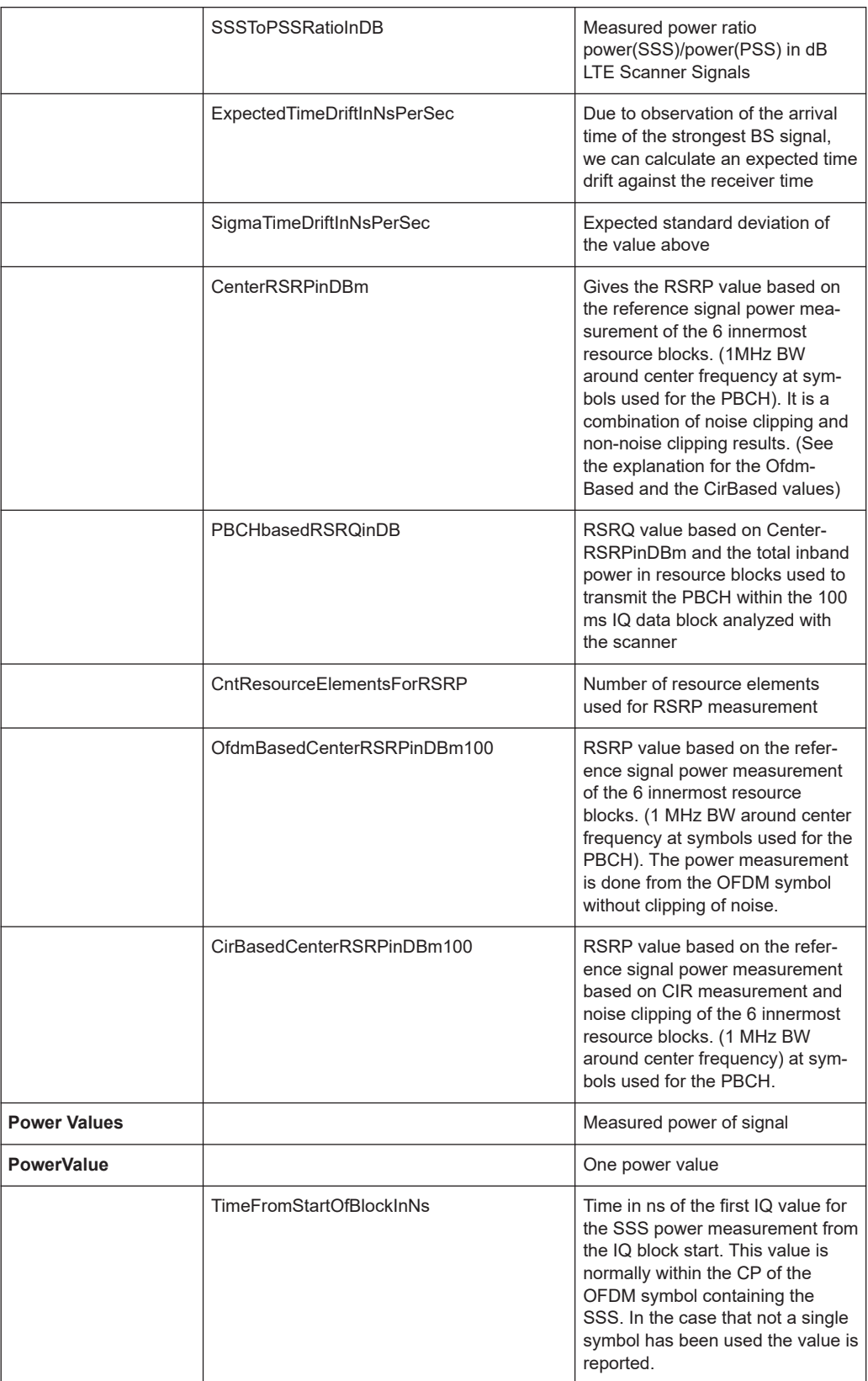

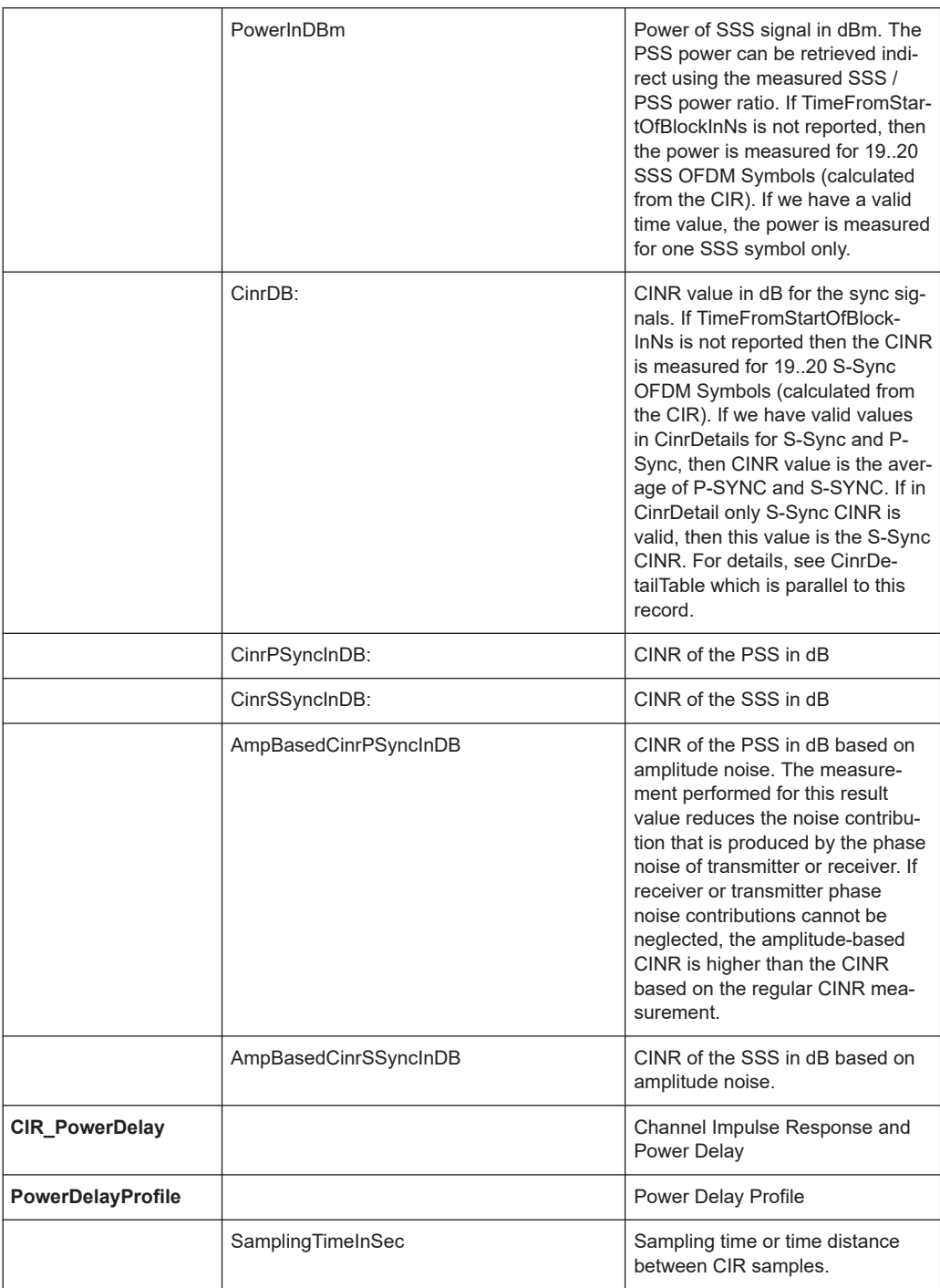

# Exporting data

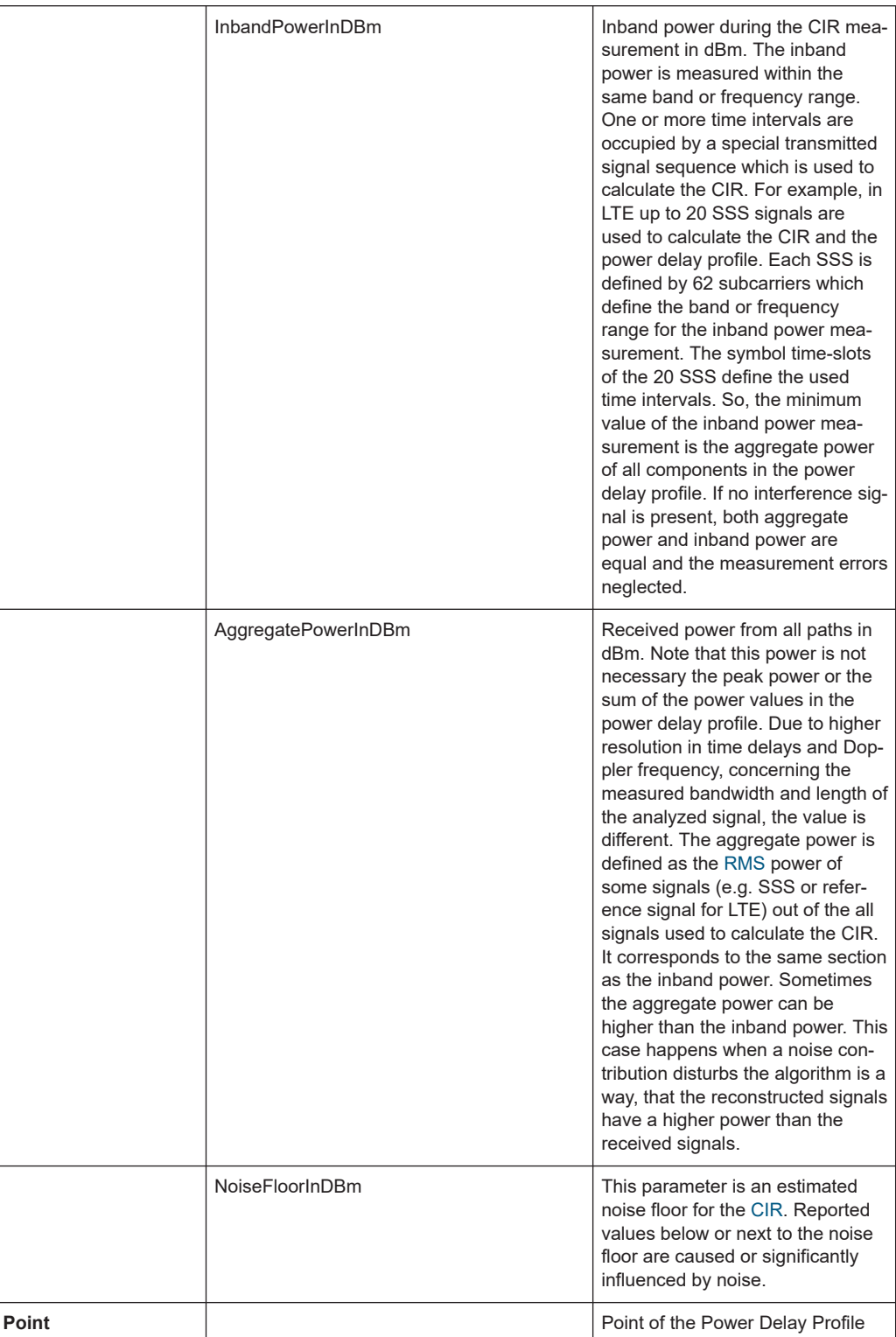

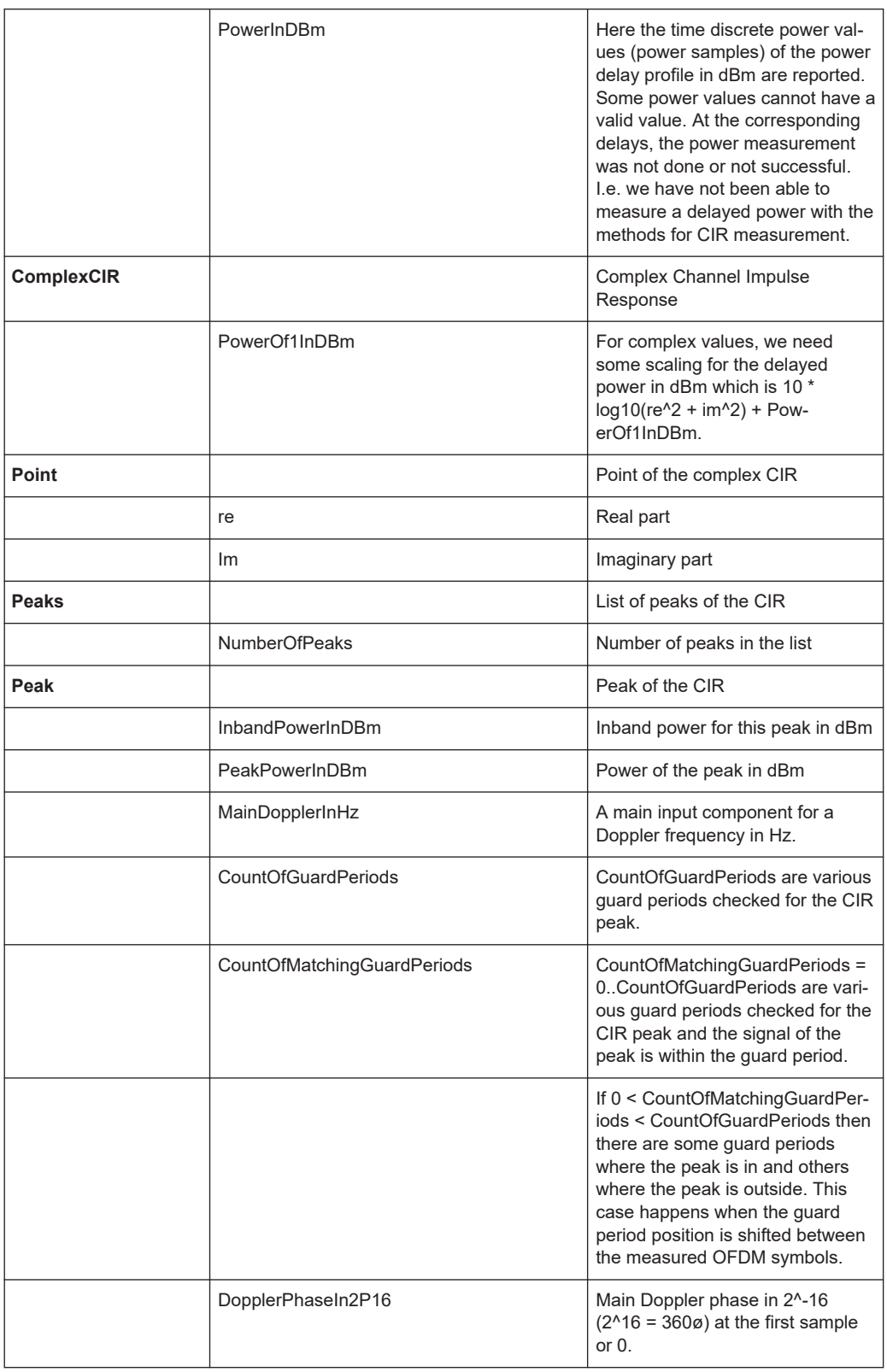

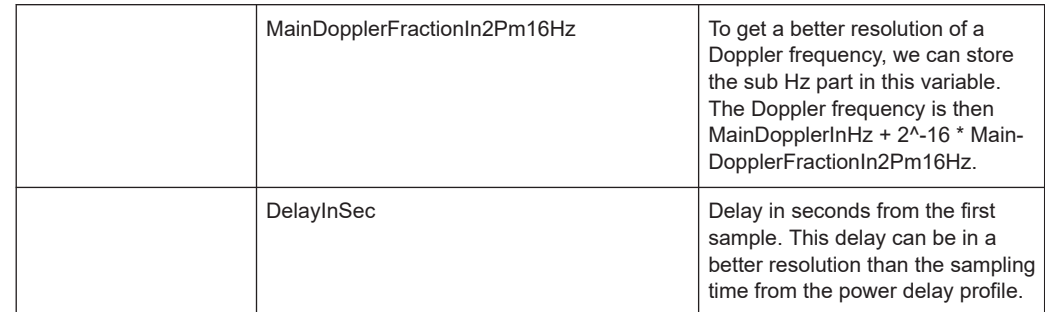

#### **7.2.5.8 RF power scanner data export**

In "ASCII Export <version>" > "Values" page select the RF Power Scan signals for export.

Apart from the current peak marker and the free marker signals, you can activate the additional four fixed marker signals for export. Exporting the signals from the "Fixed Marker" branch needs to define the fixed marker frequencies in "TEC for RF Power Scanner TSME".

For description of the fixed marker frequency signals, see ["Signal settings"](#page-369-0) [on page 370](#page-369-0) and [Figure 3-244.](#page-370-0)

A RF power scanner measurement can have some sweeps, for example, one for GSM900, one for GSM1800 and a scan of the UMTS band, see [Figure 3-243](#page-369-0)).

If a frequency falls into the start/stop frequency of a sweep, the sweep's fixed marker is applied. Therefore, it is possible that none, one or many fixed marker frequencies are applied for a certain sweep. It is also possible that one fixed marker frequency falls into several sweeps (e.g. GSM-R and GSM900).

If no fixed marker is applied, the exported signals are signed invalid with "?".

Some signals depend on the measurement settings and cannot be valid. For example, no usage of AUTO detector results in an invalid min level, auto attenuation selection results in an invalid attenuation and preamplifier signal.

The "Output" window shows how the markers are applied on the sweeps.

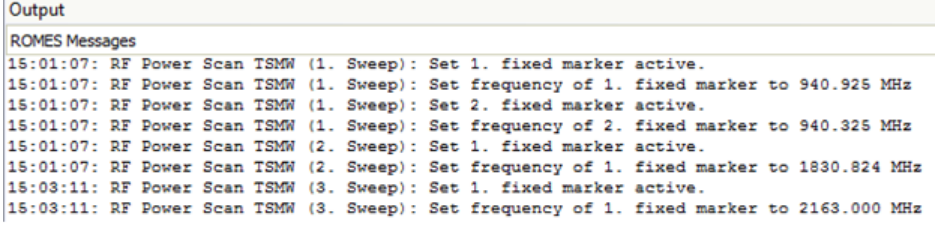

*Figure 7-42: Output messages for Fixed Marker configuration*

| (DESCRIPTION)                                                                                                    |                |
|----------------------------------------------------------------------------------------------------|----------------|
| Timestamp (hh:mm:ss.ss)                                                                                                    |                |
| RF Power Scan\Sweep 1\Frequency (Peak) [1] [MHz] : [1]                                                                                                    |                |
| RF Power Scan\Sweep 1\Level (Peak) [1] [dBm] : [1]                                                                                                    |                |
| RF Power Scan\Sweep 1\1. Frequency[1] [MHz] : [1]                                                                                                    |                |
| RF Power Scan\Sweep 1\1. Level[1] [dBm] : [1]                                                                                                    |                |
| RF Power Scan\Sweep 1\2. Frequency[1] [MHz] : [1]                                                                                                    |                |
| RF Power Scan\Sweep 1\2. Level[1] [dBm] : [1]                                                                                                    |                |
| RF Power Scan\Sweep 1\3. Frequency[1] [MHz] : [1]                                                                                                    |                |
| RF Power Scan\Sweep 1\3, Level[1] [dBm] : [1]                                                                                                    |                |
| RF Power Scan\Sweep 1\4. Frequency[1] [MHz] : [1]                                                                                                    |                |
| RF Power Scan\Sweep 1\4. Level[1] [dBm] : [1]                                                                                                    |                |
| RF Power Scan\Sweep 2\Frequency (Peak) [2] [MHz] : [1]                                                                                                    |                |
| RF Power Scan\Sweep 2\Level (Peak) [2] [dBm] : [1]                                                                                                    |                |
| RF Power Scan\Sweep 2\1. Frequency[2] [MHz] : [1]                                                                                                    |                |
| RF Power Scan\Sweep 2\1. Level(2) [dBm] : (1)                                                                                                    |                |
| RF Power Scan\Sweep 2\2. Frequency[2] [MHz] : [1]                                                                                                    |                |
| RF Power Scan\Sweep 2\2. Level[2] [dBm] : [1]                                                                                                    |                |
| RF Power Scan\Sweep 2\3. Frequency[2] [MHz] : [1]                                                                                                    |                |
| RF Power Scan\Sweep 2\3. Level[2] [dBm] : [1]                                                                                                    |                |
| RF Power Scan\Sweep 2\4. Frequency[2] [MHz] : [1]                                                                                                    |                |
| RF Power Scan\Sweep 2\4, Level[2] [dBm] : [1]                                                                                                    |                |
| RF Power Scan\Sweep 3\Frequency (Peak) [3] [MHz] : [1]                                                                                                    |                |
| RF Power Scan\Sweep 3\Level (Peak) [3] [dBm] : [1]                                                                                                    |                |
| RF Power Scan\Sweep 3\1. Frequency[3] [MHz] : [1]                                                                                                    |                |
| RF Power Scan\Sweep 3\1. Level[3] [dBm] : [1]                                                                                                    |                |
| RF Power Scan\Sweep 3\2. Frequency[3] [MHz] : [1]                                                                                                    |                |
| RF Power Scan\Sweep 3\2, Level[3] [dBm] : [1]                                                                                                    |                |
| RF Power Scan\Sweep 3\3. Frequency[3] [MHz] : [1]                                                                                                    |                |
| RF Power Scan\Sweep 3\3. Level[3] [dBm] : [1]                                                                                                    |                |
| RF Power Scan\Sweep 3\4. Frequency[3] [MHz] : [1]                                                                                                    |                |
| RF Power Scan\Sweep 3\4. Level[3] [dBm] : [1]                                                                                                    |                |
|                                                                                                    |                |
| (DATA)                                                                                                    |                |
| 940.3250<br>1830.8237<br>12:43:53.133<br>940.9250<br>$\overline{ }$<br>2162.9999<br>$\overline{2}$<br>$\overline{\phantom{a}}$<br>$\overline{2}$<br>$\overline{ }$<br>$\overline{ }$<br>$\overline{z}$<br>$\overline{z}$<br>$\rightarrow$<br>$\rightarrow$<br>$\overline{z}$<br>$\overline{ }$                                                                                     |                |
| 12:43:54.610<br>937.3250<br>$-48.5$<br>940.9250<br>$-52.5$<br>940.3250<br>1830.8237<br>$-77.4$<br>$\overline{2}$<br>$\overline{2}$<br>2162.9999<br>$\overline{2}$<br>$\overline{z}$<br>$\overline{2}$<br>$\overline{2}$<br>$\overline{2}$<br>$\overline{2}$                                                                                                    | $\overline{2}$ |
| 12:43:54.622<br>937,3250<br>$-48.5$<br>940.9250<br>$-52.5$<br>940.3250<br>1830.8237<br>$-77.4$<br>$-83.3$<br>$-95.5$<br>$\overline{2}$<br>2162.9999<br>1837.9022<br>$\overline{z}$<br>$\overline{2}$<br>$\overline{2}$                                                                                                    |                |
| $-55.8$<br>12:43:54.657<br>937,3250<br>$-48.5$<br>940.9250<br>$-52.5$<br>940.3250<br>$-77.4$<br>$-83.3$<br>1830.8237<br>$-95.5$<br>2105.8000<br>$-55.8$<br>2162.9999<br>1837.9022<br>$\overline{z}$<br>$\overline{z}$<br>$\overline{z}$<br>$\overline{a}$<br>$\overline{z}$<br>$\mathcal{L}$<br>$\overline{ }$                                                                     | 7 <sub>7</sub> |
| 12:43:54.895<br>940.3250<br>940.9250<br>$-46.0$<br>940.3250<br>1830.8237<br>$-45.6$<br>$-45.6$<br>$\overline{z}$<br>2 <sup>2</sup><br>1837.9022<br>$-83.3$<br>$-95.5$<br>2105.8000<br>$-55.8$<br>2162.9999<br>$-55.8$<br>$\rightarrow$<br>$\overline{ }$<br>$\overline{ }$<br>$\rightarrow$<br>$\overline{z}$<br>$\rightarrow$<br>$\overline{z}$<br>$\rightarrow$<br>$\rightarrow$ | 2 <sup>2</sup> |
| 940.3250<br>$-46.0$<br>940.3250<br>2162.9999<br>$-55.8$<br>12:43:54.902<br>$-45.6$<br>940.9250<br>$-45.6$<br>$\rightarrow$<br>1830.8237<br>$-84.4$<br>1830.8237<br>$-84.4$<br>2105.8000<br>$-55.8$<br>$\rightarrow$<br>$\rightarrow$<br>$\rightarrow$<br>$\overline{z}$<br>$\rightarrow$<br>$\overline{z}$<br>$\rightarrow$<br>$\rightarrow$<br>$\rightarrow$                      | 2 <sup>2</sup> |
| 12:43:54.932<br>940.3250<br>$-45.6$<br>940.9250<br>$-46.0$<br>940,3250<br>1830.8237<br>1830.8237<br>2105,8000<br>$-51.9$<br>2162.9999<br>$-51.9$<br>$-45.6$<br>$\overline{2}$<br>$\overline{2}$<br>$-84.4$<br>$-84.4$<br>$\rightarrow$<br>$\rightarrow$<br>$\overline{2}$<br>$\rightarrow$<br>$\overline{\phantom{a}}$<br>$\mathcal{P}$<br>$\rightarrow$                           | 2 <sup>2</sup> |
| 940,3250<br>12:43:55.095<br>940,3250<br>$-45.6$<br>940,9250<br>$-46.0$<br>1830, 8237<br>$-84.4$<br>1830, 8237<br>2105,8000<br>$-51.9$<br>2162.9999<br>$-51.9$<br>$-45.6$<br>$\overline{2}$<br>$\mathcal{P}$<br>$\rightarrow$<br>$\rightarrow$<br>$-84.4$<br>$\overline{2}$<br>$\rightarrow$<br>$\overline{2}$<br>$\overline{2}$<br>$\rightarrow$<br>$\rightarrow$                  | 2 <sup>2</sup> |
| 940,3250<br>$-51.9$<br>$-51.9$<br>12:43:55.102<br>940,3250<br>$-45.6$<br>940.9250<br>$-46.0$<br>$-45.6$<br>$-84.5$<br>1830.8237<br>2162.9999<br>$\mathcal{I}$<br>$\rightarrow$<br>$\rightarrow$<br>$\overline{ }$<br>1830,3089<br>$-85.0$<br>2105.8000<br>$\rightarrow$<br>$\overline{2}$<br>$\rightarrow$                                                                         | 2 <sup>2</sup> |
|                                                                                                    |                |
| 12:43:55.132<br>940.3250<br>$-45.6$<br>940.9250<br>$-46.0$<br>940.3250<br>2, 2, 2<br>1830.3089<br>$-84.5$<br>1830.8237<br>$-85.0$<br>$-51.9$<br>2162.9999<br>$-51.9$ ? ?<br>$-45.6$<br>$\rightarrow$<br>$\rightarrow$<br>$\overline{ }$<br>$\rightarrow$<br>$\rightarrow$<br>$\overline{ }$<br>2105.8000<br>$\rightarrow$                                                          | 2 <sup>2</sup> |

*Figure 7-43: Example of an ASCII exported file*

# **7.2.6 Exporting RF power scanner data from multiple scanners**

If the RF Power Scanner is used with multiple scanners (refer to [Multiple R&S TSME](#page-1822-0) [with RF power scanner\)](#page-1822-0), the "Available Signals" > "RF Power Scan" branch allows exporting the signals of all configured scanners.

Exporting the signals from the "Fixed Marker" branch needs to define the fixed marker frequencies.

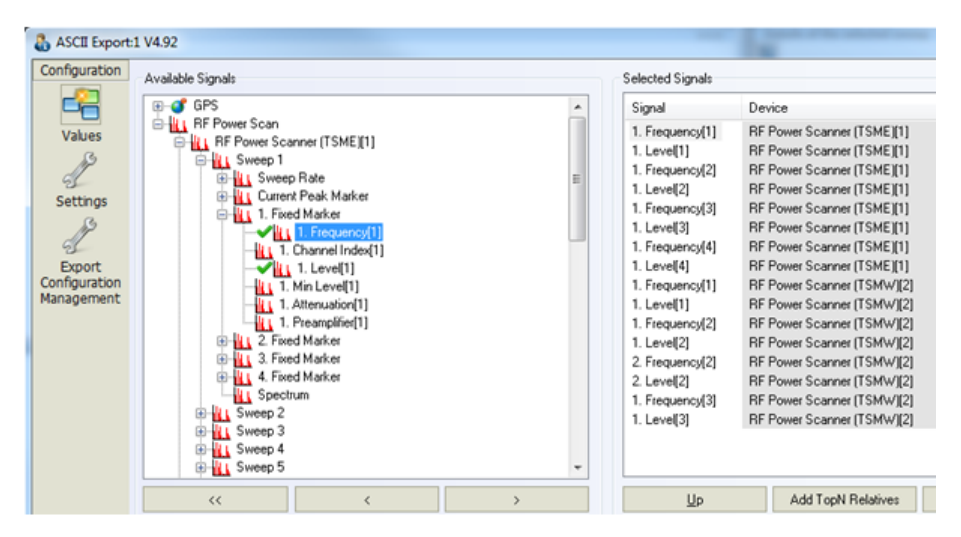

*Figure 7-44: Selected multiple RF power scan signals for export*

The result is an export result file. A list of the selected and exported signals is contained in the "[DESCRIPTION]" part of the result file. Here [1] and [2] denotes the device instance.

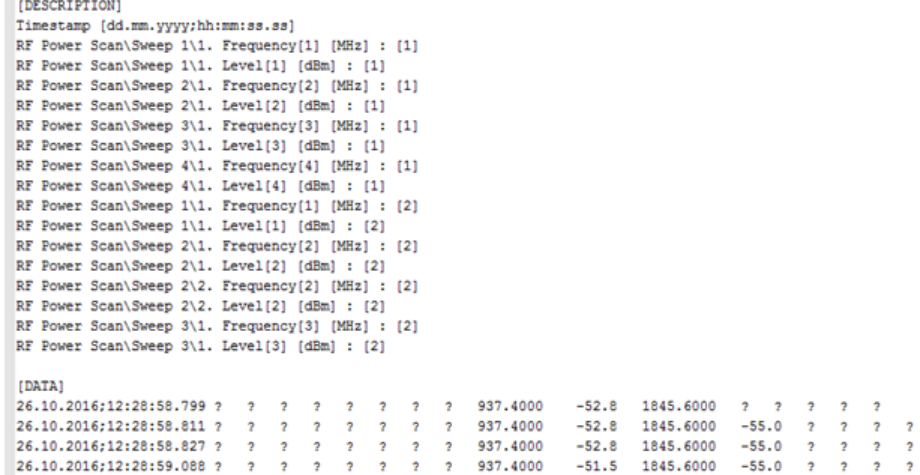

*Figure 7-45: Result file of the multiple RF Power Scan signals export*

# **7.2.7 Export via MS Windows command line**

Use the command-line to export measurement files if you do not want also to run some replay or measurements on your system.

The user-defined ASCII format ASC does not support this export approach.

**General command-line export syntax:**

```
[C:\RuS\ROMES4.xx\]romes.exe –e <export module> -f <measurement
file(s)> [-s] [-c <export config file>] [-w <workspace file>]
[-y] [-r <report file>] [-d <destination dir>]
```
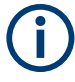

#### **Use quotation marks (" ") if blanks are in path or files names**

In case blanks are in paths and/or file names, it is mandatory to use quotation marks. In example: "C:\User\My ROMES\MeasData\Measurement File.rscmd"

To export the data, one out of the formats MIF, ASC or CSV must be selected. Multiple selections are allowed.

If an input file name has no related output file name after the /o switch, the input file name will be used for the output file.

If more output file names than input files are specified, the spare output files are ignored. If fewer output files than input files are specified, the n given output file names are used for the first n input files. The names of remaining files are unchanged, only the default extension is used.

If the /r option is used, all text output (e.g. error messages) produced during export is diverted into a report file. If no report file name is specified, the default name error.txt or export.txt is used.

Enter the MS Windows command line into the input field of the "Run" dialog box which is accessible from "Start".

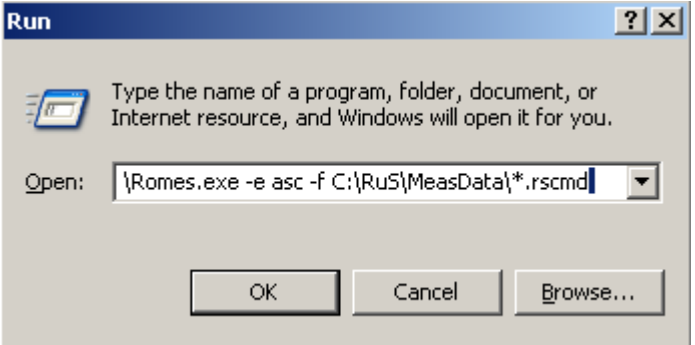

You can also start from the DOS box. Here you can also use a batch file, if desired. If you do so, start every new line with the CALL command, otherwise only the first line of the batch file is executed.

#### **7.2.7.1 Possible R&S ROMES4 return codes for command-line export**

The possible return codes, issued when R&S ROMES4 is started with command-line export parameters, are shown in the following table.

| Return code | <b>Explanation</b>                                                       |
|-------------|--------------------------------------------------------------------------|
| 0           | Export was successful                                                    |
| 2           | File not found                                                           |
| 5           | Access denied (for example, when tried to start a second ROMES instance) |
| 13          | Invalid data (for example, the measurement file header data is invalid)  |
| 30          | Read error (the properties of a measurement are not readable)            |
| 110         | A specified file could not be opened (used for source and target file)   |

*Table 7-3: R&S ROMES4 return codes*

All the other MS Windows application return codes are documented in

[http://msdn.microsoft.com/en-us/library/windows/desktop/ms681381\(v=vs.85\).aspx](http://msdn.microsoft.com/en-us/library/windows/desktop/ms681381(v=vs.85).aspx)

### **7.2.7.2 Additional features for command-line export**

The command-line export functionality supports the following:

- Recursive directory scan for measurement files
- Export configuration files can be specified
- Silent mode to support batch export

The valid syntax is shown below:

romes.exe –e <export module> -f <measurement file> [-s] [-c <export config file>] [-w <workspace file>] [-y] [-r <report file>] [-d <destination dir>]

### For multiple measurements file export, the following syntax for -f option applies.

```
romes.exe –e <export module> -f <"measurement1" "measurement2"
"..."> [-s] [-c <export config file>] [-w <workspace file>] [-y]
[-r <report file>] [-d <destination dir>]
```
The given example shows the syntax for exporting two files.

```
romes.exe -e sca -f "C:\data\2021-12-25_14-12-14_test1.sqc" "C:\data\2021-12-25_
14-12-14_test2.rscmd" -c "C:\data\LTE_5G_NB-iot_PE_BTSlist.rma"
```
The command options have the meanings described in the following table.

| Option | Count        | Argument                                    | <b>Description</b>                                                                                                    |  |  |
|--------|--------------|---------------------------------------------|----------------------------------------------------------------------------------------------------|--|--|
| -e     | $\mathbf{1}$ | Name of an<br>export module                 | Specifies which kind of export to be performed. Possible values are<br>"asc", "csv", "mif", "geo", "sca".                                                                                                    |  |  |
| $-f$   | $1+$         | Names of the<br>files to be expor-<br>ted   | Specifies which files to be exported. The names are interpreted as<br>wildcards and are used to scan recursively directories. For exam-<br>ple, if a name "C:\Rus\ROMES4.xx\MeasData\*.rscmd" is specified,<br>all files with the suffix rscmd in the R&S ROMES4 measurement<br>data directory and all subdirectories are exported. |  |  |
| $-S$   | 0/1          |                                             | If this option is used, then all kinds of feedback or graphical outputs<br>like dialog and messages boxes are suppressed. It is useful to con-<br>sult the Export. txt file after the export has finished. Neverthe-<br>less, some windows are displayed during export, but they close<br>automatically.                            |  |  |
| $-C$   | 0/1          | <b>Configuration File</b><br>$(*\cdot$ rma) | Specifies which configuration file to be used to initialize the export<br>module. The ASCII export, for example, can store the list of export<br>parameters in that file.                                                                                                    |  |  |
| $-W$   | 0/1          | Workspace File                              | Exported configurations can be saved in a workspace as well. If a<br>configuration file is not available, a workspace can also provide<br>configuration. If -c is specified, this workspace function is ignored.                                                                                                    |  |  |
| $-y$   | 0/1          |                                             | Specifies if the default settings for the export stored in the registry<br>to use. It is only considered if -c and -w are not set.                                                                                                    |  |  |
| -r     | 0/1          | Result Log File                             | The messages from the export are written in the result log file. Per<br>default, this file is stored at .\My ROMES\LogFiles\ as<br>Export.txt, for exam-<br>ple.\My ROMES\LogFiles\2022-01-19\12-45-11\<br>Export.txt.<br>It is possible to specify another file name using this option.                                            |  |  |
| -d     | 0/1          | <b>Output Directory</b>                     | Controls where to write the export result data to. If omitted, the<br>results are written to the same directory as the input file.                                                                                                    |  |  |

*Table 7-4: Command-line options*

If a configuration is not specified  $(-c, -w \text{ or } -v)$  and silent mode is enabled, the export fails sometimes (ASCII export), since the list of output parameters is missing. If –s is omitted, the standard export configuration dialog for the specific export module is displayed.

# **7.2.8 R&S ROMES4 IBWC exporter**

#### **7.2.8.1 General**

The main use of the R&S ROMES4 IBWC exporter is to display the measured signals in iBwave Design.

The IBWC file format is a ZIP folder containing XML files, which stores geographic annotation and visualization. The format was created to exchange data between the iBwave platform and third-party tools.

To use this export, a layout plan has to be created in iBwave Design first  $(*.i)$  and exported as iBwave Collection Data (\*.ibwc), see [Chapter 7.2.8.2, "Create floorplan in](#page-2157-0) [iBwave design", on page 2158](#page-2157-0).

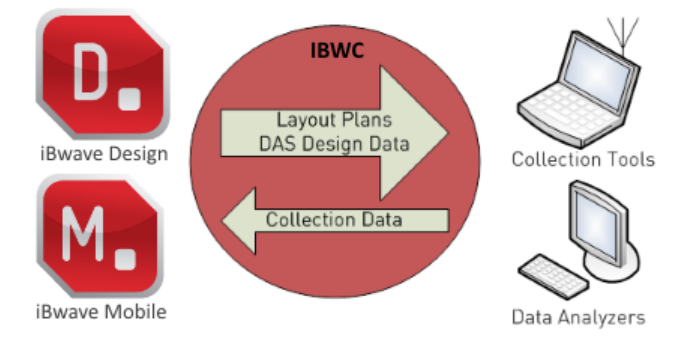

*Figure 7-46: Principle of IBWC exporter*

After that, it is possible to import this file as an Indoor Floorplan in R&S ROMES4, see [Chapter 7.2.8.3, "Import \\*.ibwc file to R&S ROMES4", on page 2158,](#page-2157-0) start a measurement and export the measurement back to IBWC format, see [Chapter 7.2.8.4, "Export](#page-2158-0) [measurement files to \\*.ibwc file", on page 2159.](#page-2158-0)

The R&S ROMES4 IBWC exporter automatically filters unwanted data.

Deleted is the following data:

- All signal data that are not positioned between two GPS measurements, since their position cannot be interpolated.
- GPS positions that are not located on a floorplan automatically deleted during export.

The IBWC exporter exports 5G data recorded both by a mobile phone and scanner. If the 3GGP/non-3GPP specified RATs, LTE, UMTS, HSPA, GSM/CDMA2000Data, WiFi, the exporter only exports data which is recorded by a mobile phone.

The following tables list the data of different RATs that can be exported.

*Table 7-5: 5G exportable data*

| <b>IBWC key</b>   | <b>Meaning</b>                                                     | <b>Mobile</b> | <b>Scanner</b> |
|-------------------|--------------------------------------------------------------------|---------------|----------------|
| Time              |                                                                    | x             | х              |
| RasterX           |                                                                    | x             | х              |
| <b>RasterY</b>    |                                                                    | x             | х              |
| PathID            |                                                                    |               |                |
| BeamID            | Beam identifier                                                    | x             | x              |
| PSS RSSI          | Primary Sync Signal_Received signal strength<br>indication [dBm]   |               | x              |
| PSS RSRP          | Primary Sync Signal_Received signal strength<br>[dBm]              |               | х              |
| PSS RSRQ          | Primary Sync Signal_Received signal quality [dB]                   |               | x              |
| PSS SINR          | Primary Sync Signal_Signal to Noise Ratio [dB]                     |               | х              |
| SSS RSSI          | Secondary Sync Signal Signal strength [dBm]                        |               | x              |
| SSS-RSRP          | Secondary Sync Signal Resource Signal strength<br>[dBm]            |               | X              |
| SSS RSRQ          | Secondary Sync Signal Resource Signal quality<br>[dB]              |               | х              |
| SSS-SINR          | Secondary Sync Signal Signal Noise Ratio [dB]                      |               | X              |
| <b>SSB RSSI</b>   | Sync Signal Block Signal strength [dBm]                            |               | x              |
| <b>SSB RSRP</b>   | Sync Signal Block Resource Signal strength<br>[dBm]                |               | x              |
| SSB RSRQ          | Sync Signal Block Resource Signal quality [dB]                     |               | х              |
| <b>SSB SINR</b>   | Sync Signal Block Signal vxy <x21noise ratio<br="">[dB]</x21noise> |               | x              |
| CSI RSSI          | Channel State Information Signal strength [dBm]                    |               |                |
| CSI RSRP          | Channel State Information Resource signal<br>strength [dBm]        |               |                |
| CSI_RSRQ          | Channel State Information Signal quality [dB]                      |               |                |
| CSI_SINR          | Channel State Information Signal Noise Ratio [dB]                  |               |                |
|                   |                                                                    |               |                |
| PBCH_RSSI         | PBCH Signal strength [dBm]                                         |               | x              |
| PBCH_RSRP         | PBCH Resource Signal strength [dBm]                                | x             | x              |
| PBCH_RSRQ         | PBCH Signal quality [dB]                                           | х             | x              |
| PBCH SINR         | PBCH Signal Noise Ratio [dB]                                       | x             | X              |
| <b>TimeOffset</b> | Time offset of the TX-Transmit antenna [ms]                        | x             |                |

| <b>IBWC key</b>              | <b>Meaning</b>                                                                                                    | <b>Mobile</b> | <b>Scanner</b> |
|------------------------------|----------------------------------------------------------------------------------------------------|---------------|----------------|
| ss_DelaySpread               | The delay spread width - the time difference<br>between the arrival of the first SSS component to<br>the arrival of the last multi-path component [ns]     |               | X              |
| PCI                          | Physical Cell ID                                                                                                    | X             | X              |
| CellID                       | Cell identifier                                                                                                    | X             | X              |
| MobileTxPower                | UE transmit power [dBm]                                                                                                    | X             |                |
| <b>OperatorName</b>          | Name of the operator                                                                                                    | X             | X              |
| OperatorMCC                  | Home MCC                                                                                                    | X             | X              |
| OperatorMNC                  | Home MNC                                                                                                    | X             | х              |
| <b>TrackingAreaCode</b>      | Tracking Area Code                                                                                                    | X             | х              |
| ChannelBW                    | Channel Bandwidth [MHz]                                                                                                    |               | х              |
| 5GMode                       | $1 = TDD$ , $2 = FDD$                                                                                                    | X             | X              |
| Modulation                   | 1 BPSK 2, QPSK 3, 16QAM 4, 32QAM 5, 64QAM<br>6, 128QAM 7, 256QAM 8, 512QAM 9, 1024QAM<br>10, Other                                                         | X             |                |
| RankIndicator                | Number (1 or more) of useful transmission layers<br>as specified by 3GPP. A number indicates the<br>number of MIMO streams available at this loca-<br>tion | X             |                |
| Band                         | Band number of survey S                                                                                                    | X             | X              |
| DL_ARFCN                     | Downlink channel number                                                                                                    | x             | X              |
| UL ARFCN                     | Uplink channel number                                                                                                    | x             | X              |
| DL Throughput                | Downlink throughput [kbps]                                                                                                    | X             |                |
| UL Throughput                | Uplink throughput [kbps]                                                                                                    | x             |                |
| ChannelQualityIndica-<br>tor | <b>Channel Quality Indicator</b>                                                                                                    | x             |                |
| ConditionNumber              | Condition Number [dB]                                                                                                    |               |                |
| OverlapServers               | Number of servers in this area                                                                                                    |               |                |

*Table 7-6: Other 3GPP RATs exportable data*

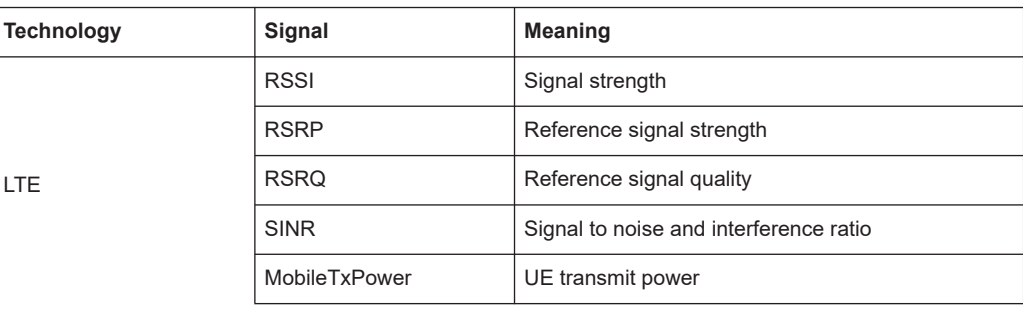

x - indicates that the IBWC exporter exports data recorded by 5G mobile phone and/or

scanner.

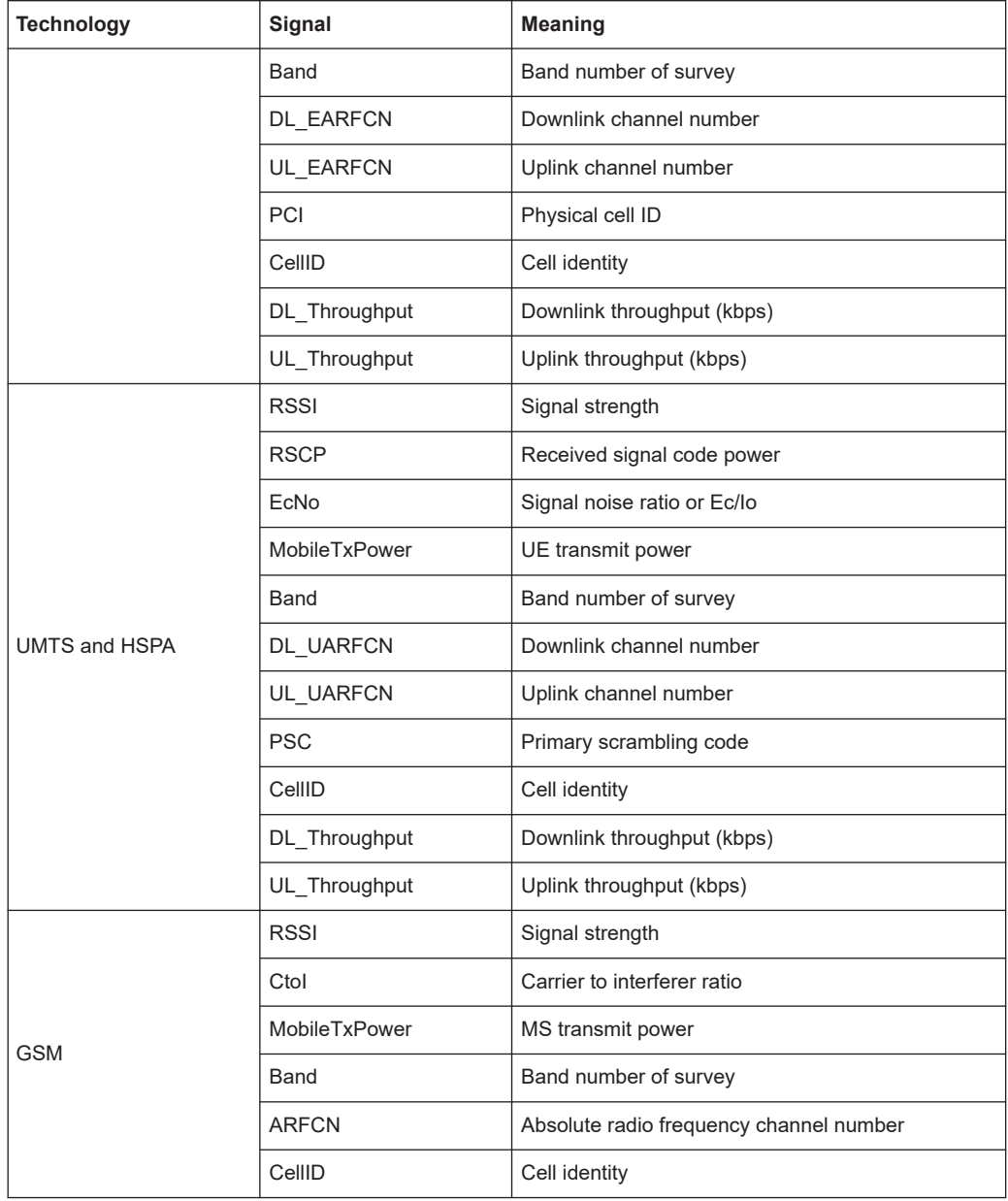

# *Table 7-7: More RATs exportable data*

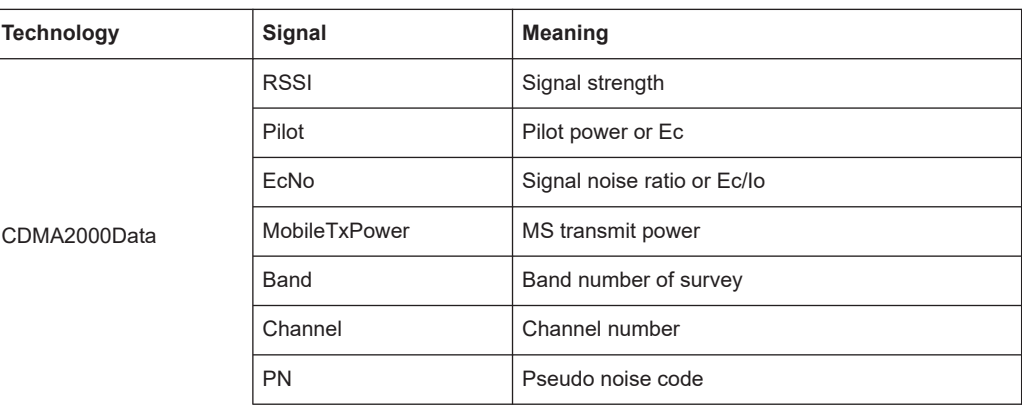

<span id="page-2157-0"></span>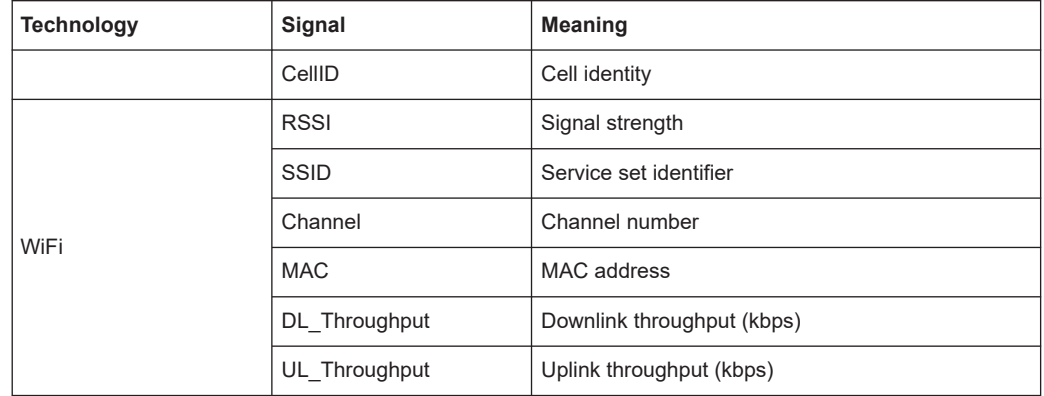

### **7.2.8.2 Create floorplan in iBwave design**

Create and save a floorplan in iBwave Design.

For information on creating the floorplan in iBwave Design, refer to iBwave Design documentation.

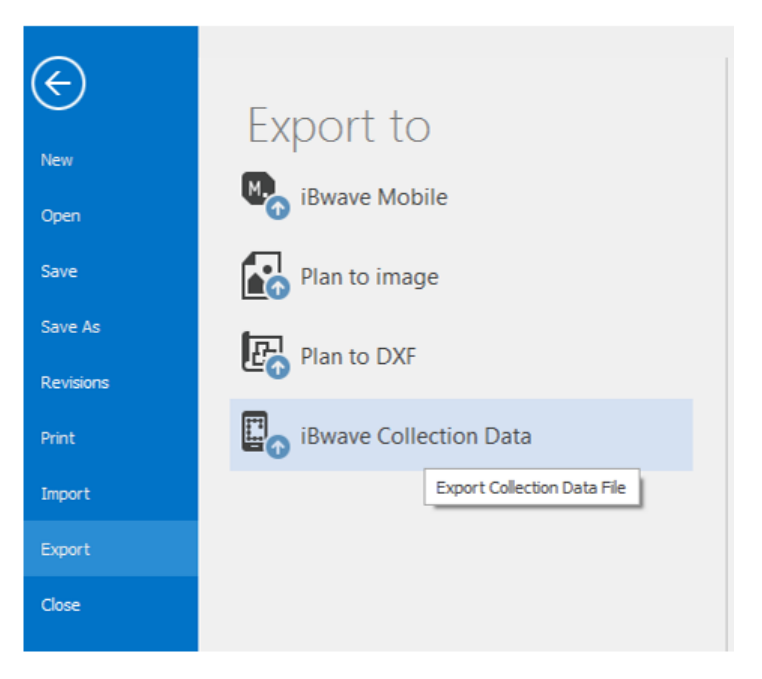

*Figure 7-47: iBwave Design page "Export to"*

Export the floorplan to the \*.ibwc file format via "File" > "Export" > "iBwave Collection Data".

# **7.2.8.3 Import \*.ibwc file to R&S ROMES4**

- 1. Start R&S ROMES4.
- 2. Select "Indoor Navigation".

<span id="page-2158-0"></span>3. Import the \*.ibwc file.

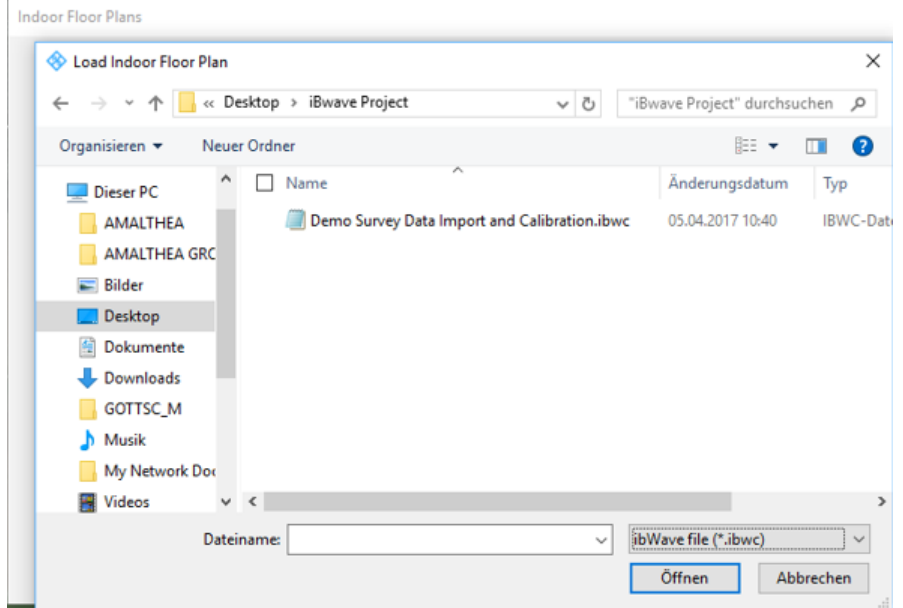

*Figure 7-48: \*.ibwc file selection*

After importing the file, start the measurement.

# **7.2.8.4 Export measurement files to \*.ibwc file**

To export a measurement file to IBWC file format, perform the following steps.

- 1. Select "File" > "Export Measurement File(s)". The "Export measurement data" page pops-up.
- 2. Select the iBwave file format (\*.ibwc) as export format.
- 3. Open the measurement file in which you have imported the iBwave file earlier.
- 4. Select in "Configuration" the imported \*.ibwc file.
- 5. Select the export mode.
- 6. Click "OK" to start the export.

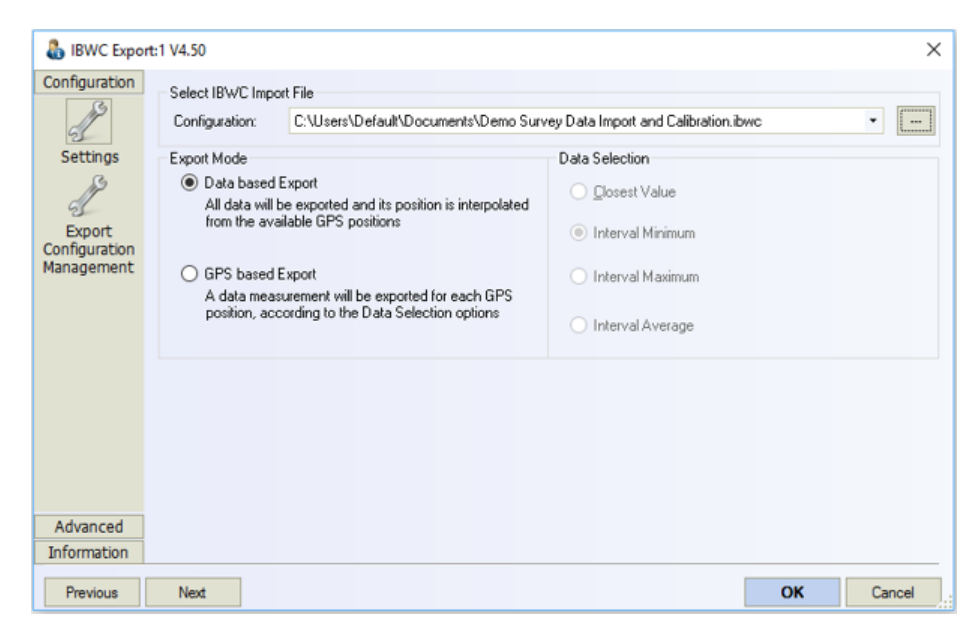

*Figure 7-49: Exporting \*.ibwc file*

You can choose between the following modes in the "Export Mode" pane:

● Data-based export

Creates a place mark for each single signal measurement available and interpolates its GPS position using the GPS data.

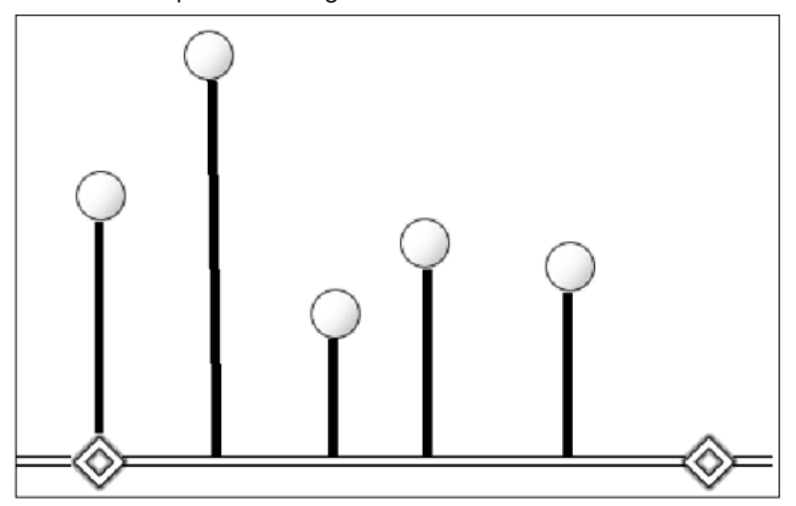

*Figure 7-50: Data-based export mode*

● GPS-based export

Creates a place mark for every GPS measurement available and chooses its value depending on the option selected in "Data Selection".

The place mark value options applicable for the GPS-based export are:

● Current value Selects the valid measured value that lies closest to the measured GPS data, according to its timestamp.
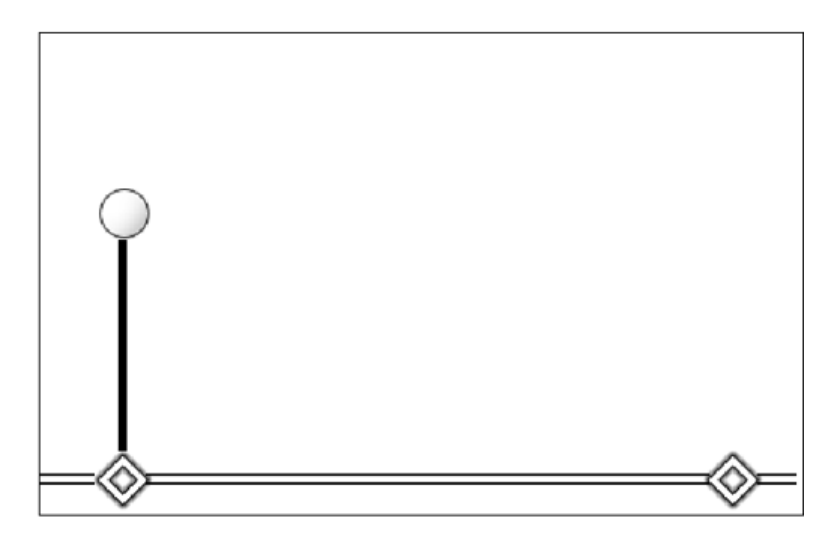

*Figure 7-51: Current value of place mark*

# ● Interval minimum

Selects the minimum signal value between a GPS measurement and the next one.

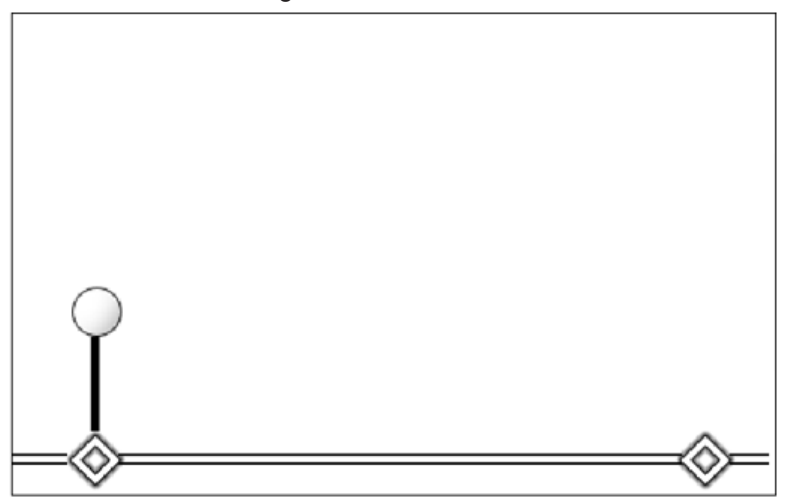

*Figure 7-52: Minimum value of place mark*

Interval maximum Selects the maximum signal value between a GPS measurement and the next one.

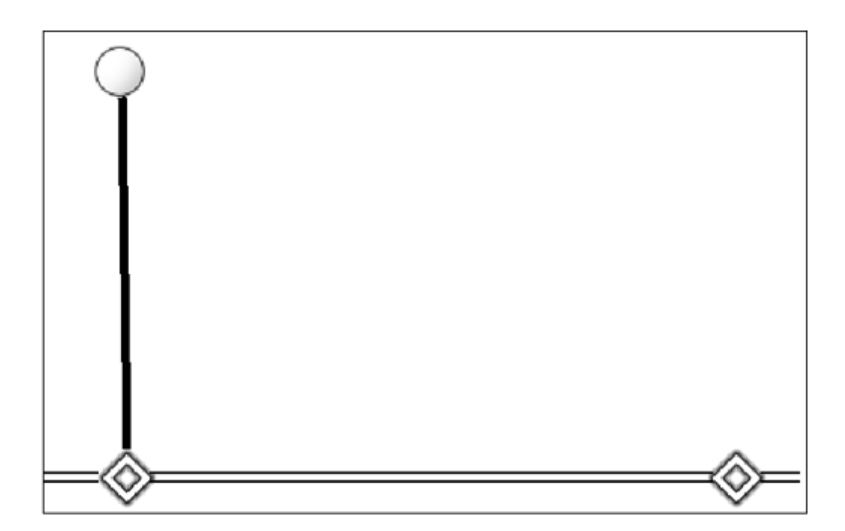

*Figure 7-53: Minimum value of place mark*

● Interval average

Selects the average of all valid signal measurements between a GPS measurement and the next one.

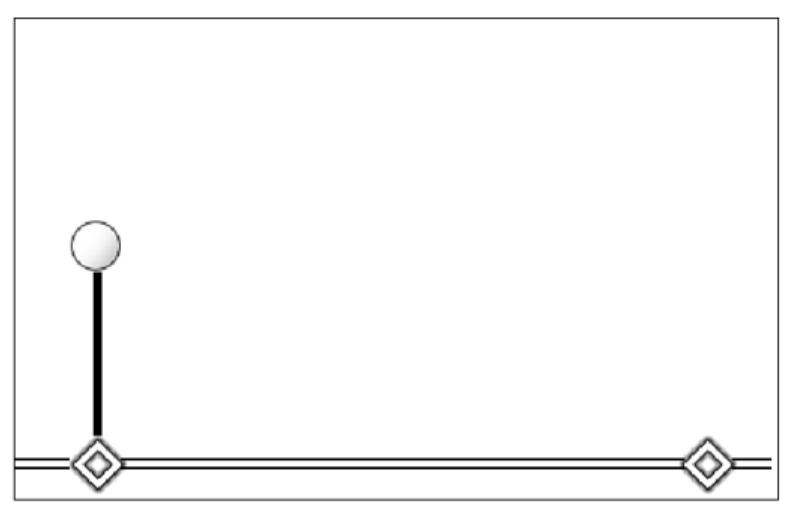

*Figure 7-54: Average value of place mark*

## **7.2.8.5 Import \*.ibwc in iBwave design**

Open the iBwave project file (. ibw) and import the  $*$ . ibwc file via "File" > "Import" > "iBwave Collection Data".

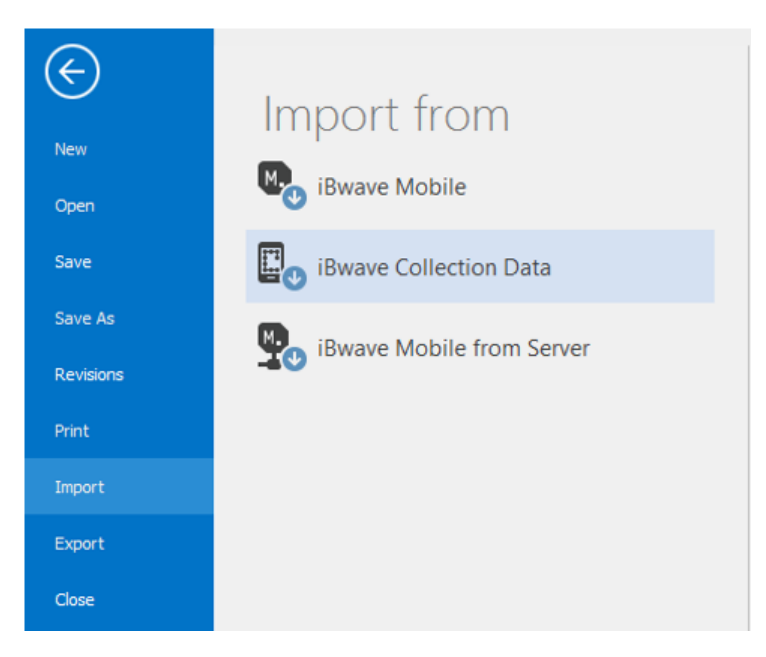

*Figure 7-55: iBwaveDesign page "Import from"*

# **7.3 BTS list formats**

A BTS database is imported from a BTS list file using the "Tools" > "Transmitter Database" > "Import" page.

The BTS list files are ASCII files characterized by one of the extensions  $*$ . atd,  $*$ buf, \*.csv,\*.cdc/CDN or \*.vig.

The examples for the BTS list files you can find in the C:\Users\<name>\Documents \My ROMES\BaseStationLists\samples directory.

|                                           | Franeta @MU720515 F (C:) OS F Users F franeta F My Documents F My ROMES F BaseStationLists F samples |                                        |                |                |                |                         |                      |                                           |
|-------------------------------------------|----------------------------------------------------------------------------------------------------|----------------------------------------|----------------|----------------|----------------|-------------------------|----------------------|-------------------------------------------|
| ize ▼<br>$\Box$ Open $\blacktriangledown$ | Share with $\blacktriangledown$                                                                      | Print                                  | E-mail<br>Burn | New folder     |                |                         |                      |                                           |
| tetra demo.bt - Notepad                   |                                                                                                    |                                        |                |                |                |                         |                      |                                           |
| Edit Format<br>File                       | View Help                                                                                            |                                        |                |                |                |                         |                      |                                           |
| $MUC_1$ :<br>$MUC_2$ :<br>$MUC_3$ :       | 11.683845:<br>11.5700:<br>11.590146:                                                                 | 48.121631:<br>48.145865:<br>48.144193: | О;<br>Ο;<br>0; | ο,<br>Ο,<br>0: | о:<br>о:<br>о: | 1000:<br>1000:<br>1000: | 262:<br>262:<br>262: | 6661:<br>з:<br>з;<br>6657:<br>з.<br>6671: |

*Figure 7-56: TETRA BTS file list*

Some views, for example, the alphanumeric view and the ROMESMAP Route Track view and the measurement reports contain information on base stations.

## **File formats**

The ATD BTS list file format is used and is supported with the all R&S ROMES4 software versions.

This file format can be used for GSM, WiMAX, CDMA, TETRA, UMTS, LTE and 5G NR BTS list files. The information in all BTS list files is arranged in a table. Each column of the table corresponds to a BTS parameter, each line to a particular BTS sector. The names of the BTS parameters in the file are fixed.

The BUF and VIG formats are customized. Fixed formats and not intended for general use.

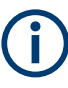

As the GSM neighbor station list provides 3G and 4G neighbors for GSM transmitters, the user has to modify list of importing transmitters (TXT file) and import descriptor (ATD file). For needed modifications, see [Chapter 7.3.1.8, "ATD file modification",](#page-2173-0) [on page 2174.](#page-2173-0)

The ATD format must be used for GSM BTS, WiMAX BTS, CDMA BTS, TETRA BTS, UMTS NodeB and LTE eNodeB network data bases.

Alternatively, it is possible to write a DLL file defining a new, user-defined BTS list format, see [Chapter 7.3.4, "User-defined BTS list format", on page 2185](#page-2184-0).

#### **Identification of base stations**

The assignment of different sectors to a particular BTS is based on the measured geographical position of each sector: Up to three sectors with a distance of less than 5 meters are considered to belong to the same base station. It is assumed that the 51 multiframes (T51 frames) of all sectors of the BTS are time-synchronized, i.e. that the starting time of their M51 multiframe is the same. Individual clock codes are used if asynchronous sectors or few sectors larger than three.

#### **Update of the BTS database**

The BTS list database can be updated by adding a new BTS list file. In the update process base stations that are already included in the database are replaced, and new base stations are added to the data base. Two BTSs are considered to be identical if both their geographical position and the clock codes of their sectors match.

#### **Clock codes**

Up to three sectors with a distance of less than 5 meters are considered to be timesynchronized if their clock codes are equal. A maximum of three sectors with the same position and the same clock codes are allowed.

If the BTS list database and the added BTS list file contain the same BTS with different clock codes, the system erroneously assumes that the BTS in the list file is new and adds it to the database for a second time. To avoid such a situation, an automatically generated clock code is never used. To indicate cearly whether two base stations are identical or not, their sectors are time-synchronized. There are the following choices:

- If the sectors are not synchronized, use the Cell Identity (CI) of the individual sectors as clock codes.
- If the sectors are synchronized, use the smallest of the CIs of all sectors as a common clock code.

This problem is reduced when the GSM Network Scanner decodes the Cell Identity (CI) and the complete Location Area Information (LAI). Then the comparison is taken using these values.

# **7.3.1 ASCII table description (\*.atd) format**

ATD files control the import of ASCII tables, in particular BTS/NodeB/eNodeB lists, into the R&S ROMES4.

Since the R&S ROMES4 allows flexible import of different ASCII table formats, a description format is required to explain the table attributes.

An ATD format file  $(*$ ,  $atd)$  is a plain text file. The file can be edited with any text editor (e.g. Notepad) that does not insert format commands into the text (like MS Word does into the \*.doc format files). The table attributes can be defined at will. However, the R&S ROMES4 uses fixed names to identify the parameters in the individual columns, see [Chapter 7.3.1.6, "Column names", on page 2171.](#page-2170-0)

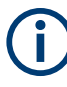

#### **Txt-based import of transmitters list into database**

The ATD files contain (optional) description of the field "OnAir" (case sensitive) of type "utUSInt".

The ATD file for UMTS transmitter database export with this field is shown.

[Main]

Type=ATD

[Table1]

Name=NODE B TABLE

File=umts\_demo.txt

Columns\_Size=20

Columns0\_Name=UniqueId

Columns0\_Type=utULInt

 $\cdots$ 

Columns19\_Name=OnAir

Columns19\_Type=utUSInt

As the field is optional, add it as the last column in the ATD file and the appropriate value to the end of every row of TXT file. The value in this field defines if the string in the TXT file is the subject of import or not. All strings are imported in the system if the TXT file does not contain this field.

For the field values, see [Table 7-11](#page-2170-0).

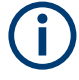

Example \*. atd files are provided in the BTSLists subdirectories of the R&S ROMES4 program directory.

### **7.3.1.1 Exporting NB-IoT base station list**

When exporting the NB-IoT base station list, the SYS\_TYPE column is included.

The exported  $*$ . atd and  $*$ . txt files contain SYS\_TYPE definition and NB-IoT value, respectively.

The exported  $*$ . atd contains SYS TYPE definition.

```
...
```
;

Columns17\_Name=SYS\_TYPE

Columns17\_Type=utDynChar

The exported  $*$ .  $txt$  file contains NB-IoT and NPCI instead of PCI in each line.

;exported by ROMES NB\_IoT BCCH View

;The name is either the name of the station found in the database or in case no station is found in the database eNodeB<eNodeBID/CellID><PhyCellID>

;Position of 0.0/0.0 mmeans unknown

;Name;Longitude;Latitude;PosErrorDirection;PosErrorLambda1;PosErrorLambda2; IsDirected;Direction;Power;MaxPowerUsedForTowerEstimationbyPE;TowerID;MCC;MNC; TAC;CellIdentity;EARFCN;PhyCellID;SYS\_TYPE

eNodeB - ID:0/1 NPCI:0 (0/0);0;0;0;0;0;0;0;30;-999.0;;1;1;1;1;0;0;NB-IoT

#### **7.3.1.2 Keywords for \*.ndb export**

The following keywords / descriptors are generated when data in a network database  $(*.ndb)$  file is exported to a  $*$ . atd BTS List file.

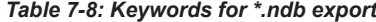

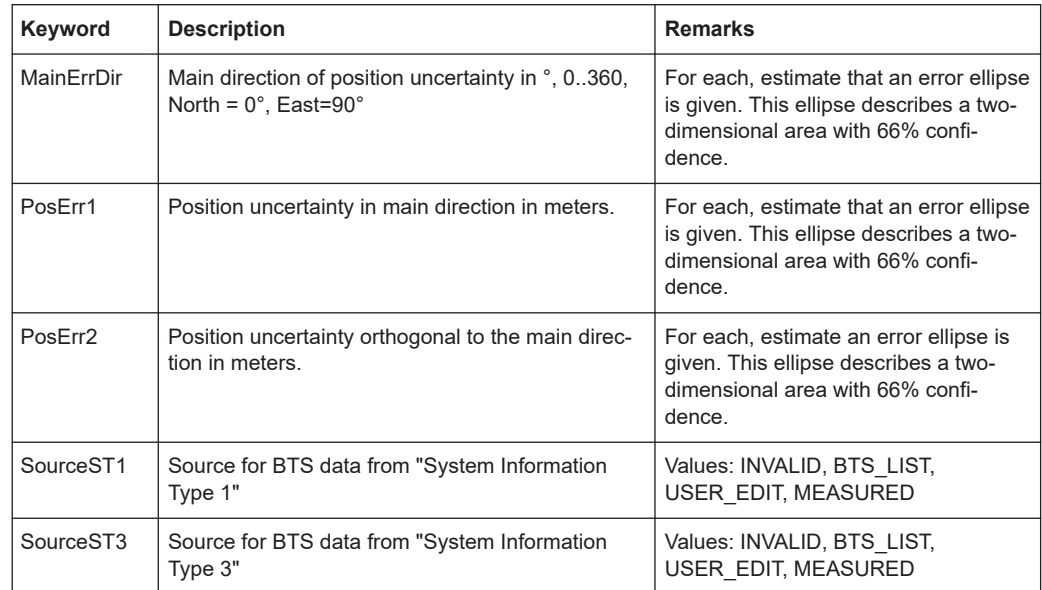

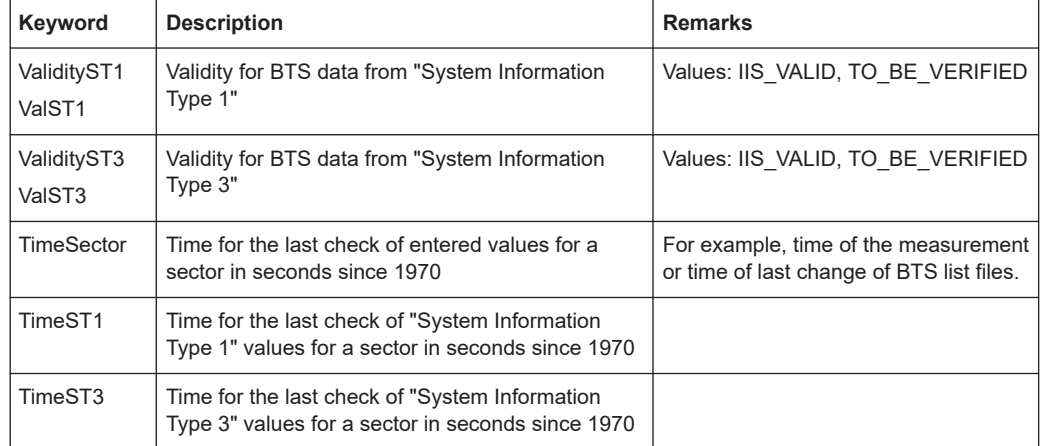

# **7.3.1.3 ASCII file BTS table format**

The following entries are included in the BTS table format of the ASCII file.

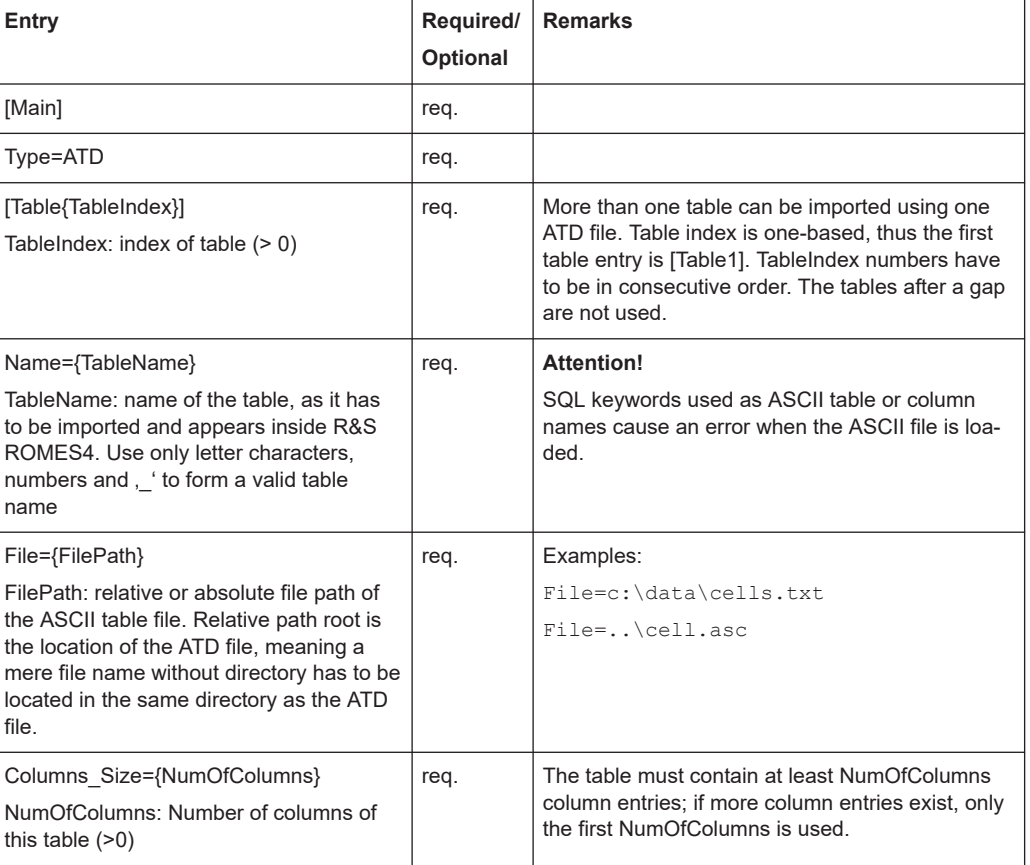

# *Table 7-9: ASCII file BTS table format*

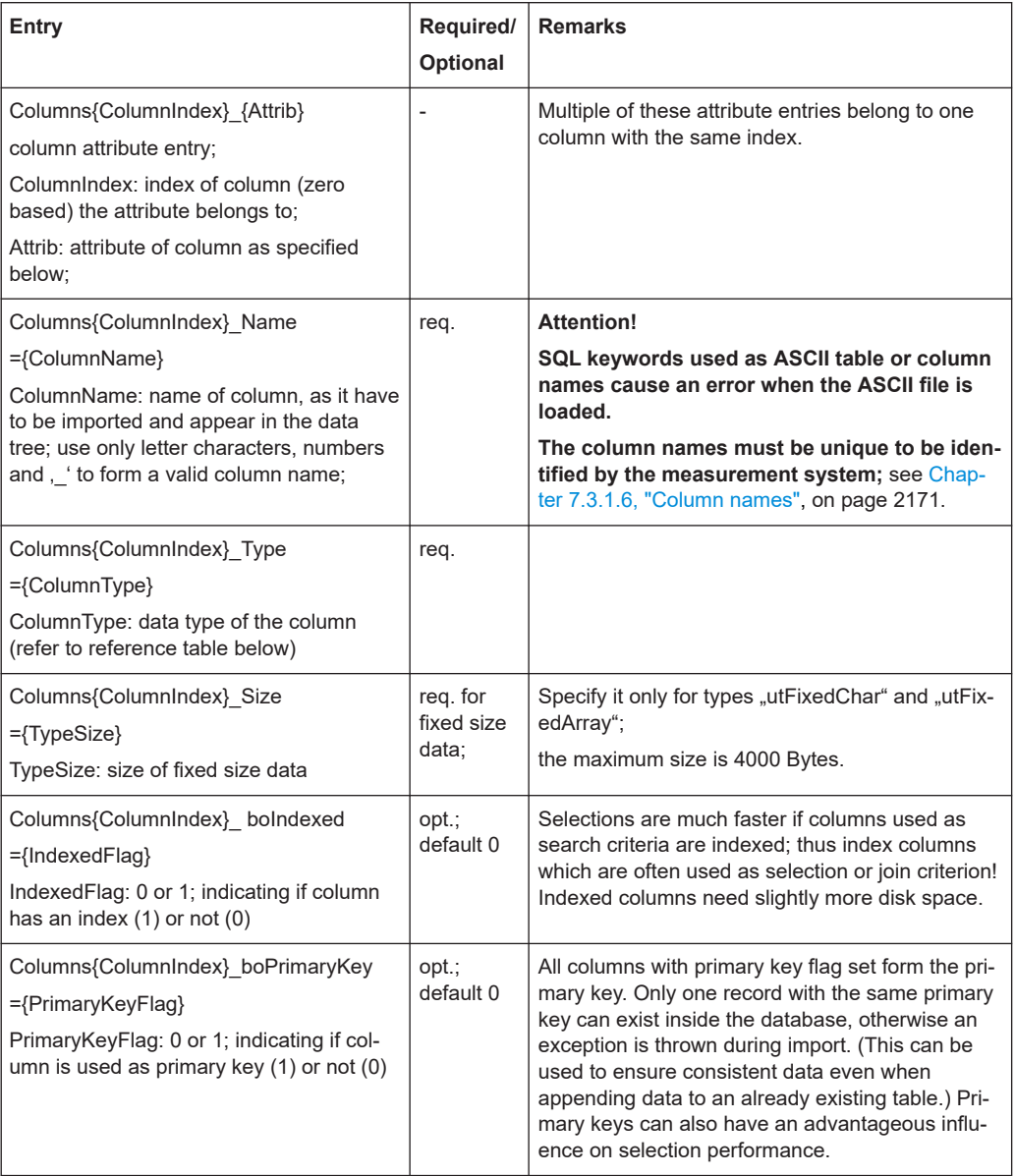

The records are separated by [<NewLine>], the columns by [<TAB>].

Terminate the last line also with <NewLine>, otherwise it is ignored!

If an attempt is made to import an ASCII table which does not match the ATD description file, an error message describing the kind and position of the erroneous statement is produced. The error messages are self-explanatory.

# **7.3.1.4 Examples**

Examples of the ATD files and the corresponding ASCII files.

#### **Example 1 (General)**

#### **\*.atd file**

[Main] Type=ATD [Table1] Name=CellData File=celldata.txt Columns\_Size=5 Columns0\_Name=BTS\_Name Columns0\_Type=utFixedChar Columns0\_Size=25 Columns0\_boIndexed=1 Columns0\_boPrimaryKey=1 Columns1\_Name=Longitude Columns1\_Type=utDouble Columns1\_boIndexed=1 Columns2\_Name=Latitude Columns2\_Type=utDouble Columns2\_boIndexed=1 Columns3\_Name=BCC Columns3\_Type=utTInt Columns3\_boIndexed=1 Columns4\_Name=C0 Columns4\_Type=utSInt

#### **Compatible ASCII table**

The following ASCII table is compatible with the example 1 \*.atd file:

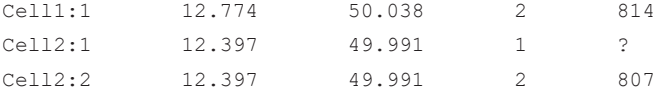

#### **Example 2 (TETRA-specific ATD file)**

#### **\*.atd file**

[Main] Type=ATD [Table1] ; Mandatory Columns0\_Name=UniqueId Columns0\_Type=utULInt ; Mandatory Columns1\_Name=Name Columns1\_Type=utDynChar Columns2\_Name=Power Columns2\_Type=utDouble Columns3\_Name=PosLongitude Columns3\_Type=utDouble Columns4\_Name=PosLatitude

Columns4\_Type=utDouble Columns5\_Name=PosErrorDirection Columns5\_Type=utDouble Columns6\_Name=PosErrorLambda1 Columns6\_Type=utDouble Columns7\_Name=PosErrorLambda2 Columns7\_Type=utDouble Columns8\_Name=IsDirected Columns8\_Type=utUTInt Columns9\_Name=Direction Columns9\_Type=utUSInt Columns10\_Name=BaseIndex Columns10\_Type=utUSInt Columns11\_Name=Channel Columns11\_Type=utULInt Columns12\_Name=FreqOff Columns12\_Type=utUSInt Columns13\_Name=MNC Columns13\_Type=utUSInt Columns14\_Name=MCC Columns14\_Type=utUSInt Columns15\_Name=LAC Columns15\_Type=utUSInt Columns16\_Name=RxLevelAccessMin Columns16\_Type=utUSInt Columns17\_Name=FastReselThreshold Columns17\_Type=utUSInt Columns18\_Name=FastReselHysteresis Columns18\_Type=utUSInt Columns19\_Name=SlowReselThreshold Columns19\_Type=utUSInt Columns20\_Name=SlowReselHysteresis Columns20\_Type=utUSInt Columns21\_Name=Neighbours Columns21\_Type=utDynChar Columns\_Size=22 File=Tetra.txt Name=TETRATable

#### **Compatible ASCII table**

The following ASCII table is compatible with the example 2 \*.atd file:

```
1;TETRA 1;30.0;11.6;48.11;0.0;0.0;0.0;0;0;3;3615;0;262;1000;6661;1;2;3;4;5;#1
2;TETRA 2;40.0;11.61;48.10;0.0;0.0;0.0;0;120;3;3634;0;262;1000;6658;11;12;13;14;15;#2
3;TETRA 3;20.0;11.7;48.12;0.0;0.0;0.0;0;240;3;3638;0;262;1000;6659;21;22;23;24;25;#3
3;TETRA 4;20.0;11.71;48.105;0.0;0.0;0.0;0;240;3;3750;0;262;1000;6657;21;22;23;24;25;#3
```
# <span id="page-2170-0"></span>**7.3.1.5 Attributes**

The attributes must correspond to the type specified in the table description according to the following type reference:

| Type Identi-<br>fier | <b>Description</b>                                                                     | Range / Representation in ASCII table file                                                                                                    |
|----------------------|----------------------------------------------------------------------------------------|----------------------------------------------------------------------------------------------------|
| utlnt                | 1 byte integer                                                                         | $-128127$                                                                                                    |
| utSInt               | 2 bytes integer                                                                        | $-3276832767$                                                                                                    |
| utLInt               | 4 bytes integer                                                                        | $-21474836482147483647$                                                                                                    |
| utFloat              | 4 bytes floating point                                                                 | 3.4E-38  3.4E+38 (7 digits)<br>(decimal or scientific notation)                                                                                                    |
| utUInt               | 1 byte unsigned integer                                                                | 0255                                                                                                    |
| utUSInt              | 2 bytes unsigned integer                                                               | 065535                                                                                                    |
| utULInt              | 4 bytes unsigned integer                                                               | 04294967295                                                                                                    |
| <b>UtDouble</b>      | 8 bytes floating point                                                                 | 1.7E-308  1.7E+308 (15 digits)<br>(decimal or scientific notation)                                                                                                    |
| utFixedChar          | Character string of fixed size as<br>specified by , size' attribute.                   | In single quotes or without:<br>['string'] or [string] (first way is more secure); an<br>empty string has always to be represented by ". The<br>string can be shorter than the given size, but must<br>not exceed it. |
| utDynChar            | Character string of variable size<br>(variant by record).                              | Refer to utFixedChar, except that there is no size<br>limitation other than the 4000 Bytes maximum.                                                                                                    |
| utFixedArray         | Array of fixed size as specified by<br>.size' attribute.                               | Hexadecimal literal, e.g. 0x341a5bc2 for a 4 Bytes<br>vector; all , size' bytes have to be specified.                                                                                                    |
| utDynArray           | Array of variable size (variant by<br>record);                                         | Hexadecimal literal, e.g. 0x341a5bc2 for a 4 Bytes<br>vector.                                                                                                    |
| utBlob               | Large array of variable size (variant<br>by record); can be bigger than<br>4000 Bytes. | Not supported in version 3.0.                                                                                                    |

*Table 7-10: Attributes in an \*.atd file*

# **7.3.1.6 Column names**

The column names in an ATD file must be unambiguous to be clearly identified by the test system. The following names can be used for GSM BTS databases.

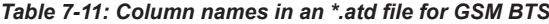

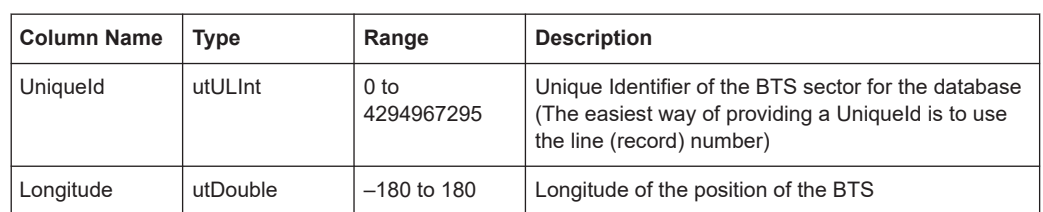

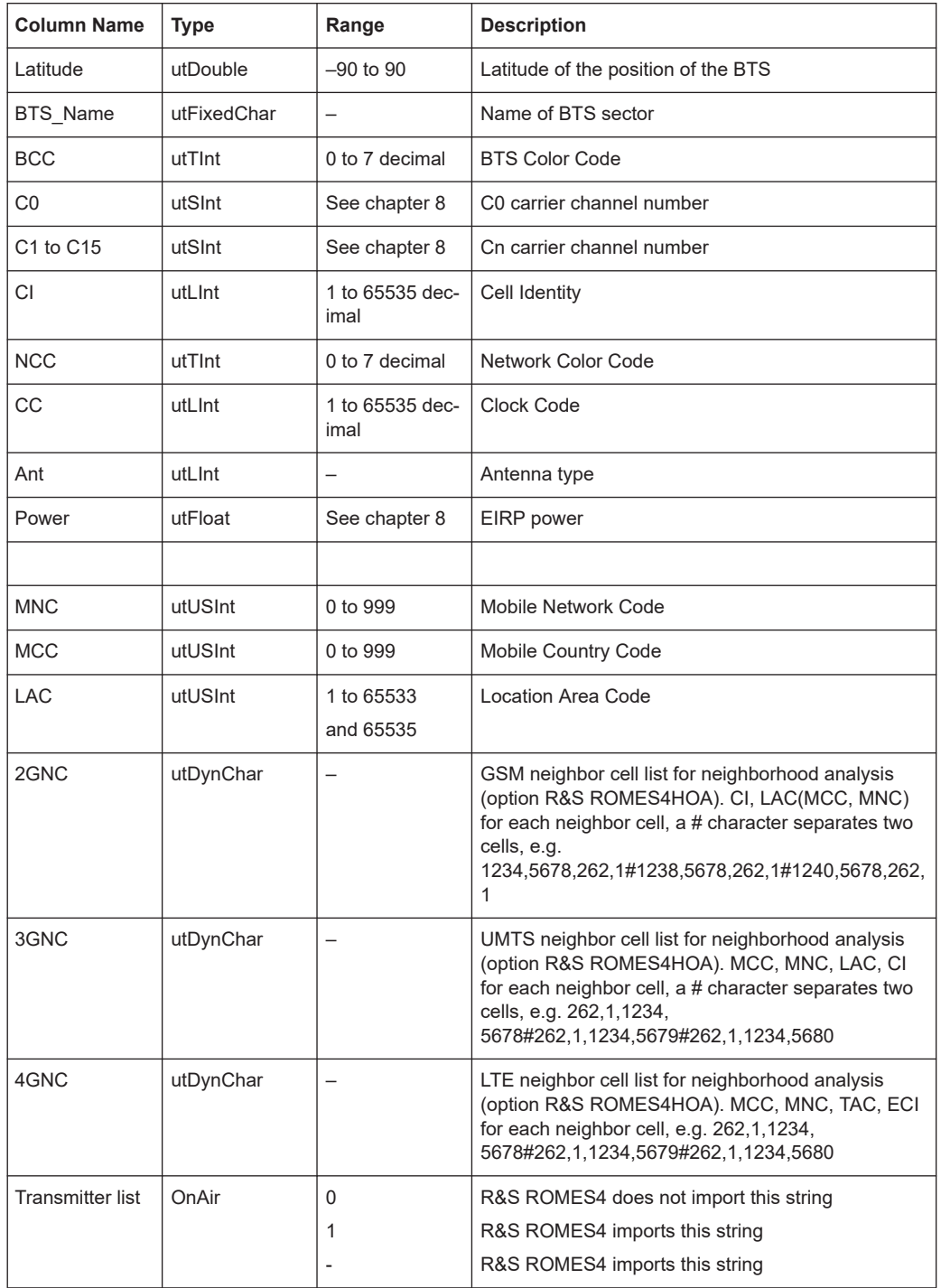

The MNC columns through 3GNC are required for the UMTS neighborhood analysis.

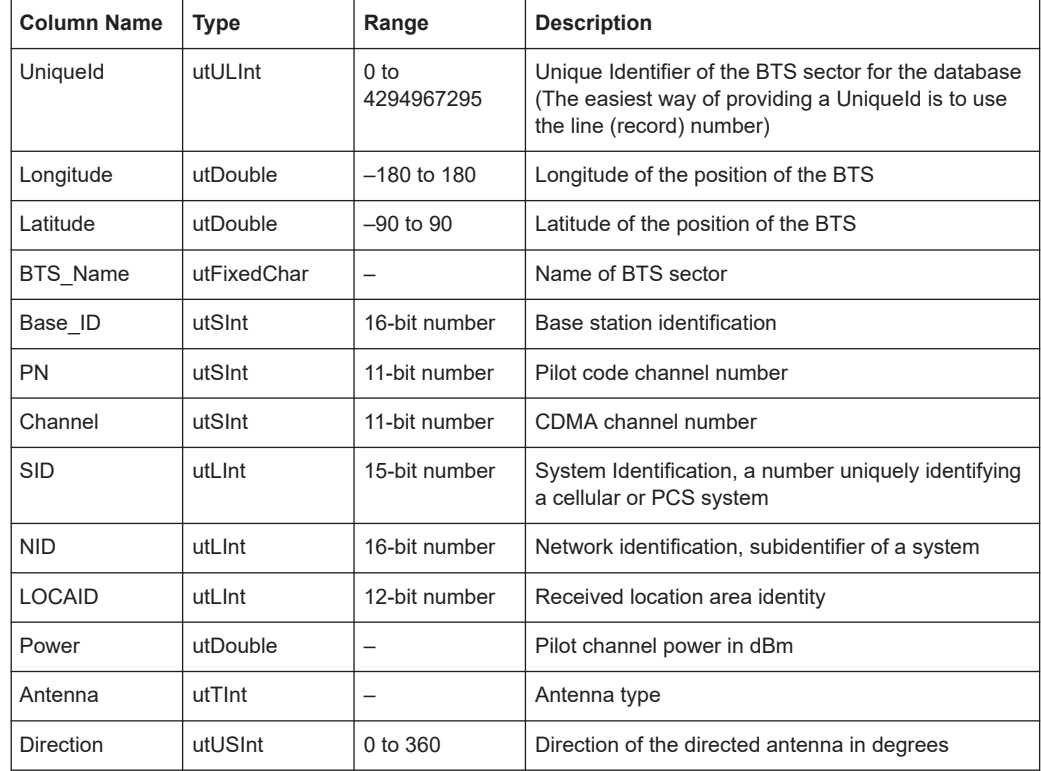

The following names can be used for UMTS Node B databases.

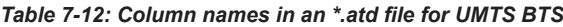

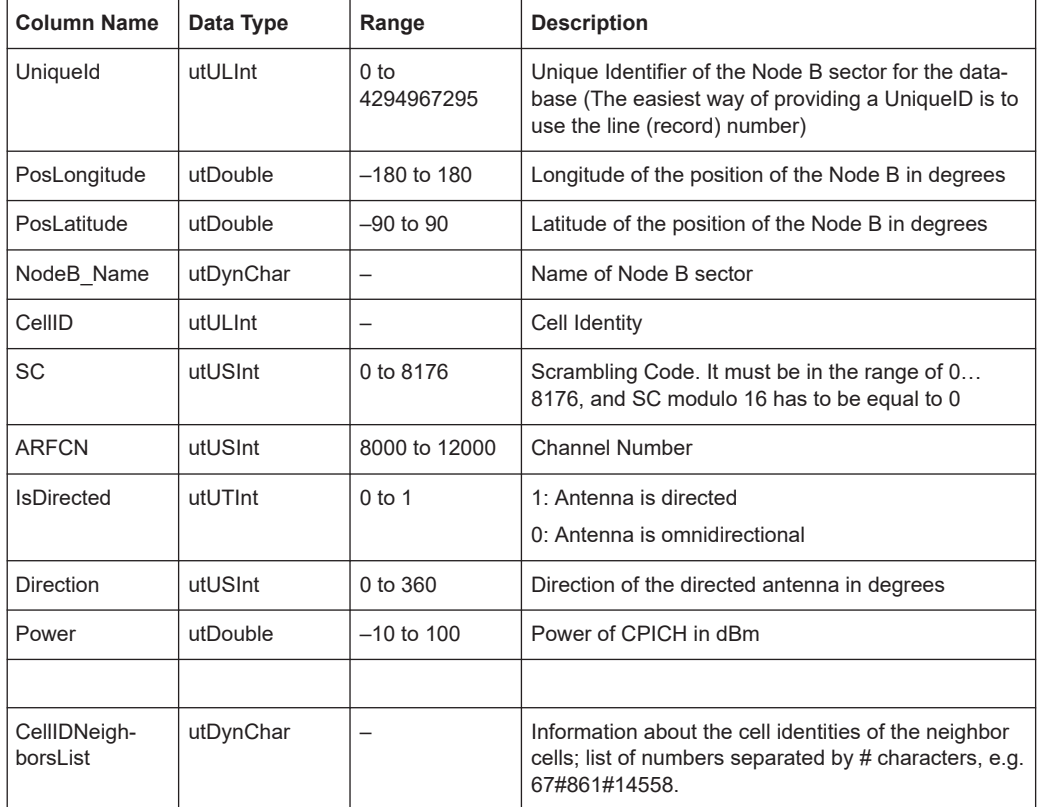

<span id="page-2173-0"></span>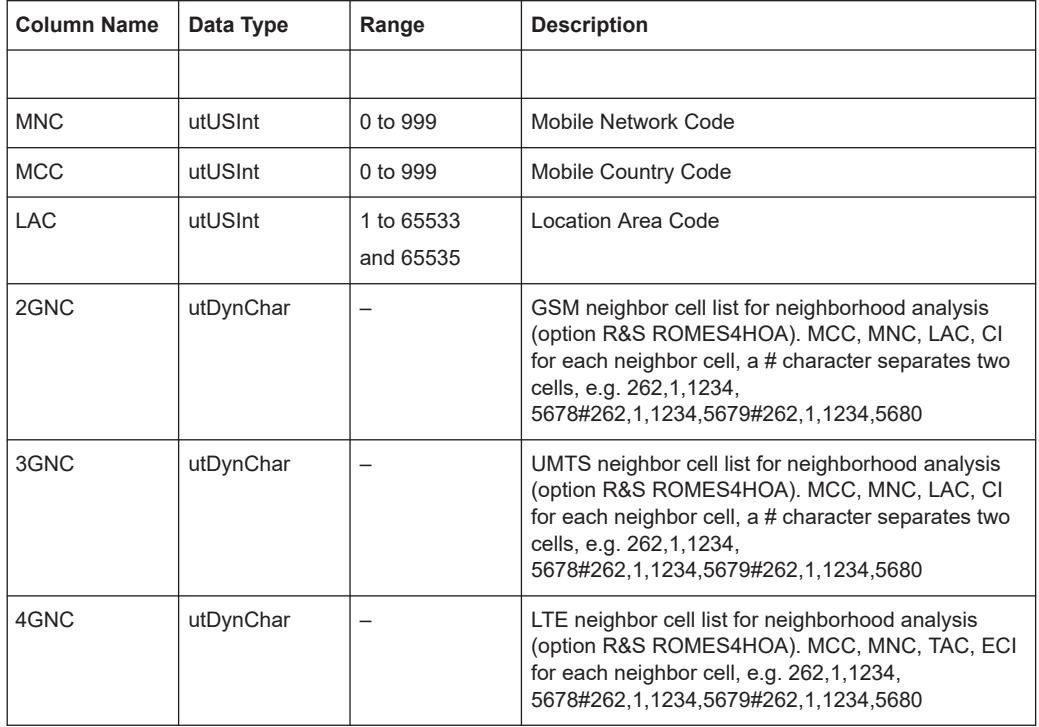

In UMTS NodeB databases, the columns "UniqueID" to "Power" are mandatory. The "CellIDNeighborsList" column is optional but is also recognized by the measurement system. If it is provided, the R&S ROMES4 checks for differences between the entries and the real network. Each time the UMTS test mobile fails to detect the signal from one of the neighbor cells in the list, a "Neighbor List Alarm" is generated. The alarms can be displayed, e.g. in the "UMTS Network Analyzer View".

For the UMTS neighborhood analysis, the rows from MNC to 4GNC are required.

In general, R&S ROMES4 is not able to process data in columns with user-defined names other than the ones listed above. The UniqueID parameter is explained in [Chapter 7.3.1.9, "Speeding up the import file", on page 2175](#page-2174-0) below.

#### **7.3.1.7 Missing entries**

If a value to be entered in the ASCII table file is not available, a question mark (*?*) can be used instead. R&S ROMES4 interprets question marks as missing entries, the corresponding table cells in the views and dialogs of the application are left empty.

# **7.3.1.8 ATD file modification**

ATD file describes structure of importing TXT file. The changes which must be implemented are shown in the following table.

#### <span id="page-2174-0"></span>*Table 7-13: Columns - fields and values*

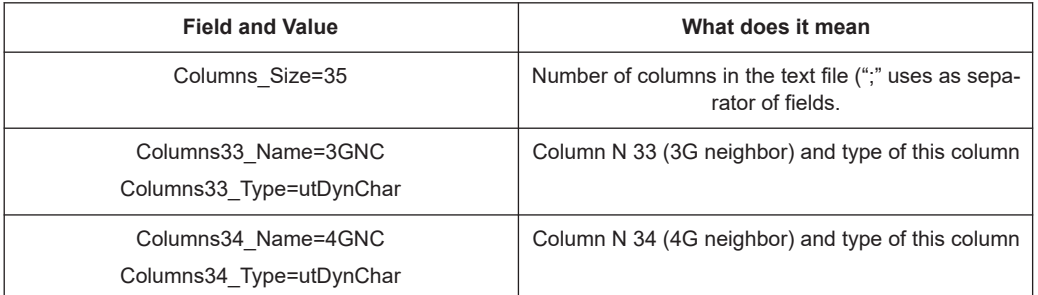

#### **7.3.1.9 Speeding up the import file**

The R&S ROMES4 has to assign numbers to all lines of the BTS lists every time the list is opened. This time-consuming line numbering can be bypassed by adding the "UniqueID" column to the BTS list. The "UniqueID" entries (e.g. 1, 2, 3, ... ) can be added with a tool like MS Excel.

#### **Example: Modification of the ATD file**

```
Columns12_Name=UniqueID
Columns12_Type=utLInt
Columns12_Size=4
Columns12_boIndexed=1
Columns12_boPrimaryKey=0
```
All numbers in the UniqueID column must be unique. Any number that is used more than once causes problems. Use a unique scheme like the line numbers from MS Excel to fill the UniqueID column.

## **7.3.1.10 TETRA-specific \*.atd requirements**

All columns not specified in the following table are added to the database for information only.

| <b>Identifier</b> | Data Type | <b>Default Short Info</b><br><b>Text</b> | Default Long Info<br>Text | <b>Description</b>           |
|-------------------|-----------|------------------------------------------|---------------------------|------------------------------|
| Name              | utDynChar | Yes                                      | Yes                       | Name of Cell                 |
| Longitude         | utDouble  | No                                       | Yes                       | Geo. Position Lon-<br>gitude |
| Latitude          | utDouble  | No                                       | Yes                       | Geo. Position Lati-<br>tude  |

*Table 7-14: Mandatory columns for all cells*

The columns in the following table describe the cell in more detail. If the importer does not use the default values, they have to be available.

#### *Table 7-15: Cell details*

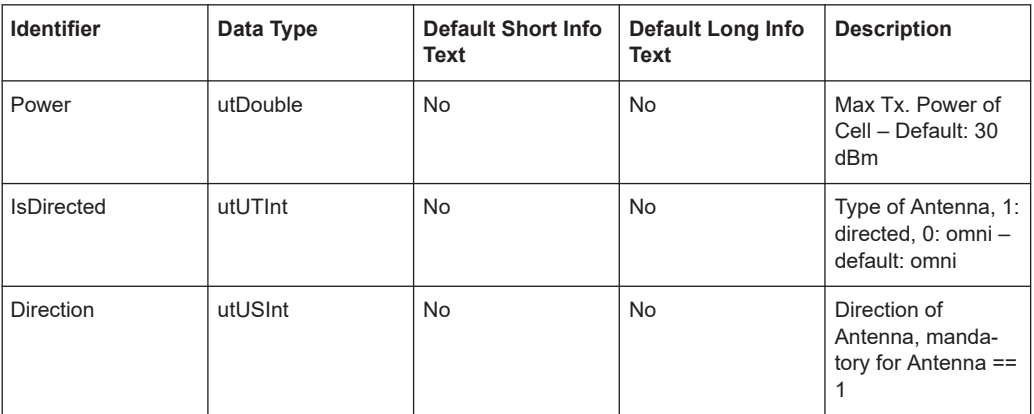

The following tables show the TETRA transmitter-specific columns and parameters.

The first table shows the mandatory columns and parameters for a TETRA transmitter as they identify the cell.

| <b>Identifier</b>  | Data Type | <b>Default Short Info</b><br><b>Text</b> | Default Long Info<br><b>Text</b> | <b>Description</b>                                                                                                    |
|--------------------|-----------|------------------------------------------|----------------------------------|----------------------------------------------------------------------------------------------------|
| BaseIndex1)        | utUSInt   | <b>No</b>                                | No                               | <b>Frequency Base</b><br>Index $(1.9)$                                                                                                    |
| Channel            | utULInt   | Yes                                      | Yes                              | <b>TETRA Channel</b><br>Number (03999)                                                                                                    |
| FreqOff1)          | utUSInt   | <b>No</b>                                | <b>No</b>                        | <b>Frequency Offset</b><br>0: 0 KHz: all texts<br>in R&S ROMES4<br>show the value 0<br>KHz<br>1: 6.25 KHz: all<br>texts in R&S<br>ROMES4 show the<br>value 6.25 KHz<br>2: -6.25 KHz: all<br>texts in R&S<br>ROMES4 show the<br>value -6.25 KHz<br>3: 12.5 KHz: all<br>texts in R&S<br>ROMES4 shows<br>the value 12.5 KHz |
| MNC <sub>1</sub> ) | utUSInt   | <b>No</b>                                | Yes                              | <b>Mobile Network</b><br>Code                                                                                                    |
| MCC1)              | utUSInt   | <b>No</b>                                | Yes                              | Mobile Country<br>Code                                                                                                    |

*Table 7-16: Mandatory columns in TETRA transmitter database*

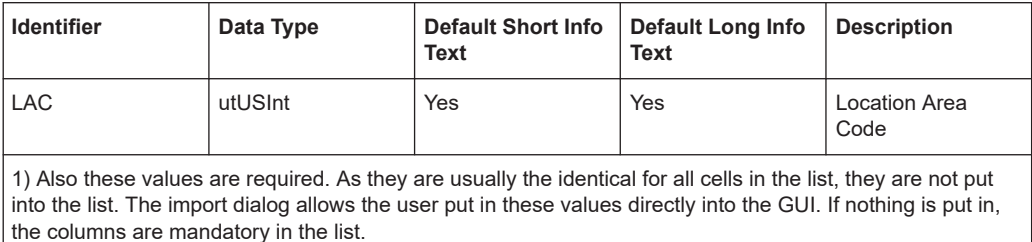

The following table shows the columns and parameters which are optional for a TETRA transmitter.

*Table 7-17: Optional columns in TETRA transmitter database*

| <b>Identifier</b>        | Data Type | <b>Default Short Info</b><br><b>Text</b> | <b>Default Long Info</b><br><b>Text</b> | <b>Description</b>                                                                                                    |
|--------------------------|-----------|------------------------------------------|-----------------------------------------|----------------------------------------------------------------------------------------------------|
| <b>RxLevelAccessMin</b>  | utUSInt   | No                                       | <b>No</b>                               | <b>RxLevelAccessMin</b><br>(031)                                                                                                    |
| FastReselThres-<br>hold  | utUSInt   | <b>No</b>                                | Yes                                     | FastReselThres-<br>hold(031)                                                                                                    |
| FastReselHystere-<br>sis | utUSInt   | <b>No</b>                                | Yes                                     | FastReselHystere-<br>sis(031)                                                                                                    |
| SlowReselThres-<br>hold  | utUSInt   | No                                       | Yes                                     | SlowReselThres-<br>hold(031)                                                                                                    |
| SlowReselHystere-<br>sis | utUSInt   | No                                       | Yes                                     | SlowReselHystere-<br>sis(031)                                                                                                    |
| Neighbours               | utDynChar | No                                       | <b>No</b>                               | Neighbors,<br>specified by the<br>MCC, MNC, LAC<br>and the Channel-<br>Number<br>MCC and MNC are<br>optional<br>The values are<br>separated by, and<br>the transmitters by<br>a#<br>e.g.<br>262, 112, 1234, 1002<br>#262,112,1254,100<br>5#<br>e.g. , 1234, 1002#,<br>1245,1008# |

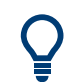

The description of the identifier "Neighbours" is not evaluated at the moment. Anyway, it is recommended to use this format at later implementation.

# **7.3.1.11 LTE-specific \*.atd requirements**

The following table shows the mandatory columns and parameters for a LTE transmitter as they identify the cell.

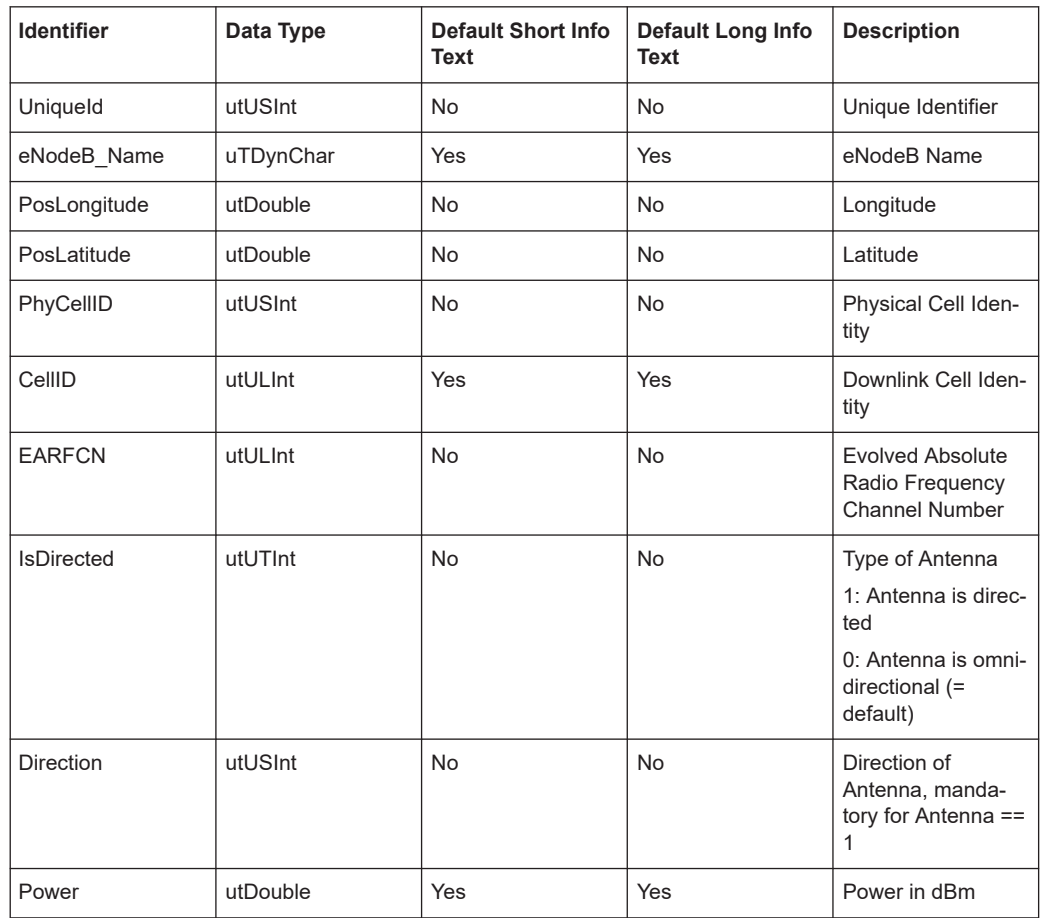

#### *Table 7-18: Mandatory columns for LTE transmitter database*

# **7.3.1.12 5G NR specific \*.atd requirements**

The following table shows the mandatory columns and parameters for a 5G NR transmitter as they identify the cell.

*Table 7-19: Mandatory columns for 5G NR transmitter database*

| Column No. | <b>Identifier</b> | Data Type | <b>Description</b>                                   |
|------------|-------------------|-----------|------------------------------------------------------|
| 2          | PosLongitude      | utDouble  | <b>Geo Position Longitude</b>                        |
| 3          | PosLatitude       | utDouble  | <b>Geo Position Latitude</b>                         |
| 5          | <b>MCC</b>        | utUSInt   | Mobile Country Code                                  |
| 6          | <b>MNC</b>        | utUSInt   | Mobile Network Code                                  |
| 9          | <b>NRARFCN</b>    | utULInt   | Evolved Absolute Radio Fre-<br>quency Channel Number |
| 10         | <b>NCI</b>        | utULInt   | Cell Identity                                        |

| Column No.        | <b>Identifier</b> | Data Type | <b>Description</b>                                    |
|-------------------|-------------------|-----------|-------------------------------------------------------|
| 11                | <b>IsDirected</b> | utUTInt   | Type of Antenna                                       |
|                   |                   |           | 1: Antenna is directed                                |
|                   |                   |           | 0: Antenna is omnidirectional (=<br>default)          |
| $12 \overline{ }$ | <b>Direction</b>  | utUSInt   | Direction of Antenna, mandatory<br>for Antenna $== 1$ |
| 13                | PhyCellID         | utUSInt   | <b>Physical Cell Identity</b>                         |
| 8                 | CellID            | utULInt   | Downlink Cell Identity                                |
| $\Omega$          | Technology        | utUSInt   | RAT this cell belongs to                              |
| 1                 | Name              | utDynChar | Name of Cell                                          |
| 4                 | PosAltitude       | utDouble  | <b>Geo Position Altitude</b>                          |
| 7                 | <b>TAC</b>        | uiULInt   | <b>Tracking Area Code</b>                             |
| 14                | Power             | utDouble  | Power in dBm                                          |

*Table 7-20: Optional columns for 5G NR transmitter database*

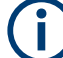

For 5G NR, the CellID is calculated from the last 8 bits of NCI.

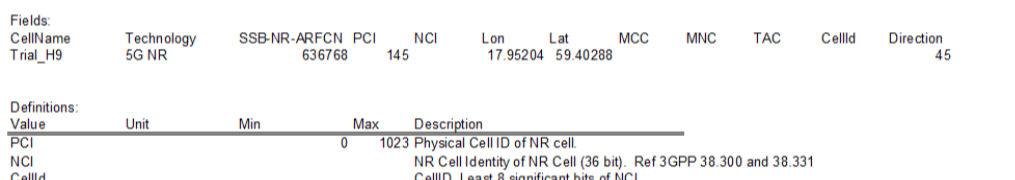

CellID. Least 8 ́significant bits of ŃCl<br>19979165 NR Absolute Radio Frequency Channel Number of the SSB to be used for this serving cell. Corresp ( SSB-NR-ARFCN ARFCN-ValueNR

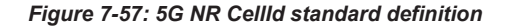

# **7.3.2 Technology dependencies**

#### **GSM**

The following columns identify a GSM cell. Those columns are mandatory for a GSM cell.

| <b>Identifier</b>  | Required/<br>Optional | <b>Description</b>      | <b>Remarks</b>           |
|--------------------|-----------------------|-------------------------|--------------------------|
| <b>BCC</b>         | req.                  | Base Station Color Code | 0 to 7 decimal           |
| <b>NCC</b>         | req.                  | Network Color Code      | 0 to 7 decimal           |
| <b>CI</b>          | req.                  | Cell ID                 | 1 to 65535 decimal       |
| CO                 | req.                  | Channel 0 (BCCH)        | $\overline{\phantom{a}}$ |
| MNC <sub>1</sub> ) | req.                  | Mobile Network Code     | 0 to 999                 |

*Table 7-21: Mandatory columns for all GSM cells*

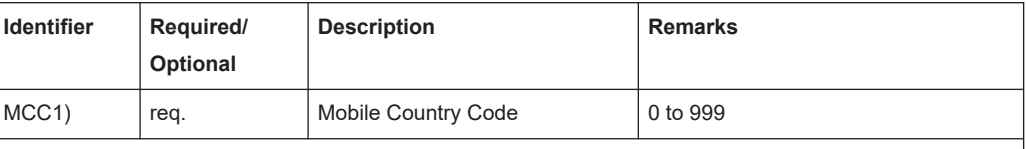

1) Also these values are required. As they are usually the identical for all cells in the list, they are not put into the list. The import dialog allows the user put in these values directly into the GUI. If nothing is put in, the columns are mandatory in the list.

#### The following columns are not mandatory, but is used if available:

#### *Table 7-22: Optional columns for GSM cells*

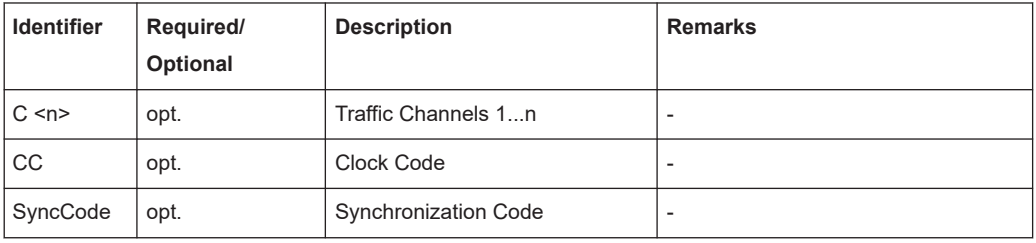

#### **UMTS**

The following columns identify a UMTS cell.

*Table 7-23: Mandatory columns for all UMTS cells*

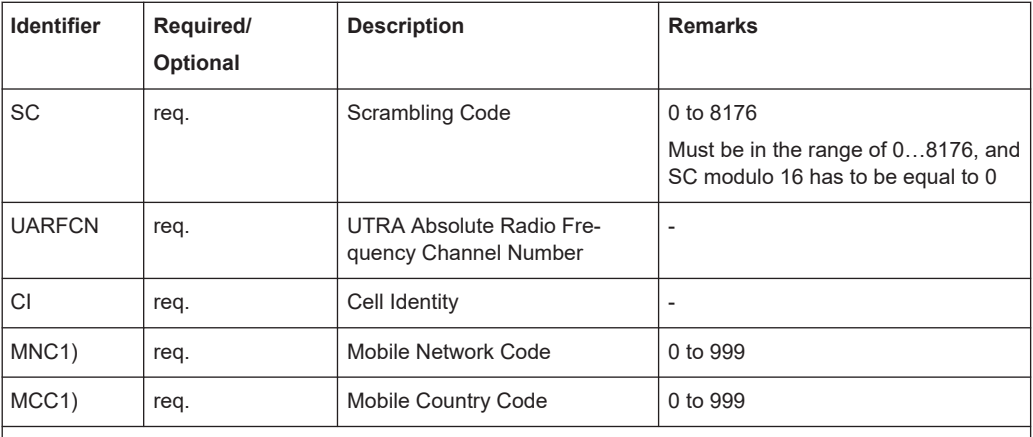

1) Also these values are required. As they are usually the identical for all cells in the list, they are not put into the list. The import dialog allows the user put in these values directly into the GUI. If nothing is put in, the columns are mandatory in the list.

#### **CDMA**

The following columns identify a CDMA cell.

*Table 7-24: Mandatory columns for all CDMA cells*

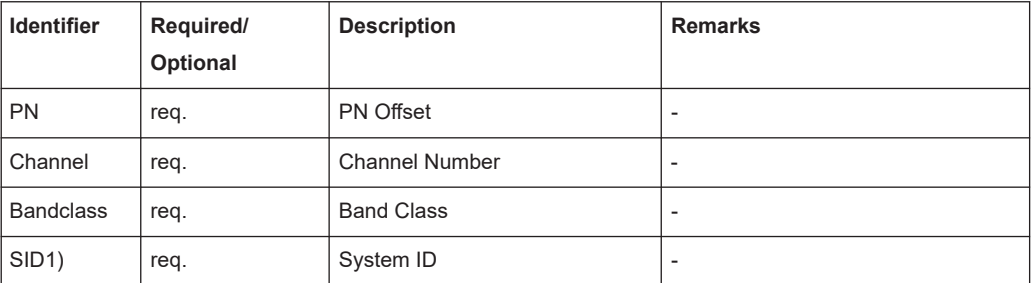

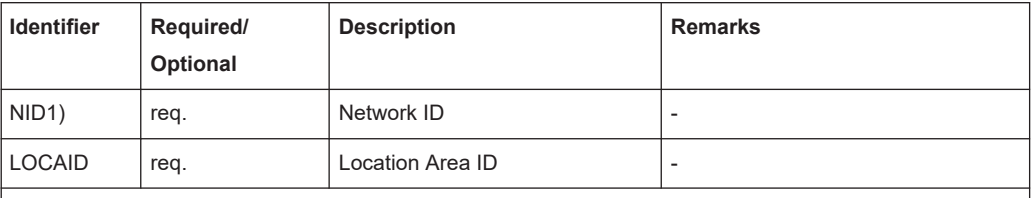

1) Also these values are required. As they are usually the identical for all cells in the list, they are not put into the list. The import dialog allows the user to put in these values directly into the GUI. If nothing is put in, the columns are mandatory in the list.

The following column is not mandatory, but is used if available.

*Table 7-25: Optional columns for CDMA cells*

| <b>Identifier</b> | Required/<br>Optional | <b>Description</b>                    | <b>Remarks</b> |
|-------------------|-----------------------|---------------------------------------|----------------|
| <b>EVDO</b>       | opt.                  | 0: no 1xEV-DO cell<br>1: 1xEV-DO cell | -              |

#### **WiMAX**

The following columns identify a WiMAX cell.

*Table 7-26: Mandatory columns for all WiMAX cells*

| <b>Identifier</b>    | Required/<br>Optional | <b>Description</b>        | <b>Remarks</b> |
|----------------------|-----------------------|---------------------------|----------------|
| CentreFre-<br>quency | req.                  | <b>Centre Frequency</b>   | $\blacksquare$ |
| <b>Bandwidth</b>     | req.                  | <b>Bandwidth</b>          | $\blacksquare$ |
| PreambleIn-<br>dex   | req.                  | Preamble ID               | $\blacksquare$ |
| BaseID               | req.                  | Base Station ID (6 Bytes) | ٠              |
| Segment              | req                   | Segment Number            | $\blacksquare$ |
| <b>IDCell</b>        | req                   | <b>ID Cell</b>            | $\blacksquare$ |

# **LTE**

The following columns identify a LTE cell.

*Table 7-27: Mandatory columns for all LTE cells*

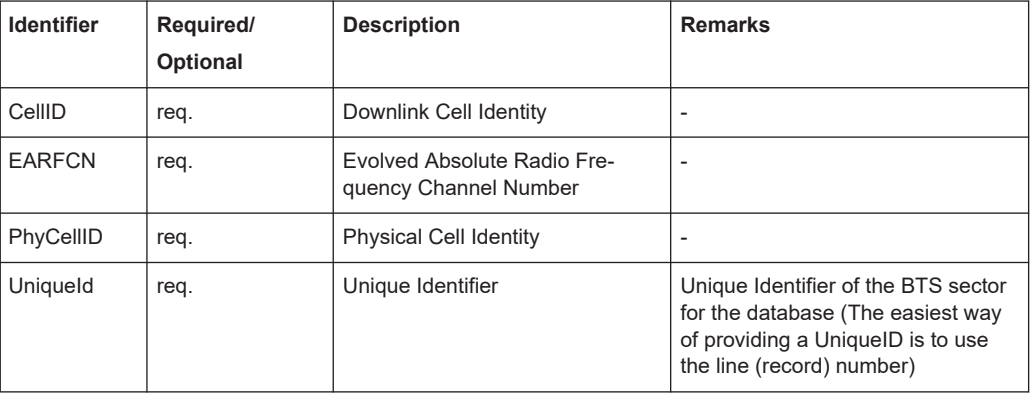

# **TETRA**

The following columns identify a TETRA cell. *Table 7-28: Mandatory columns for all TETRA cells*

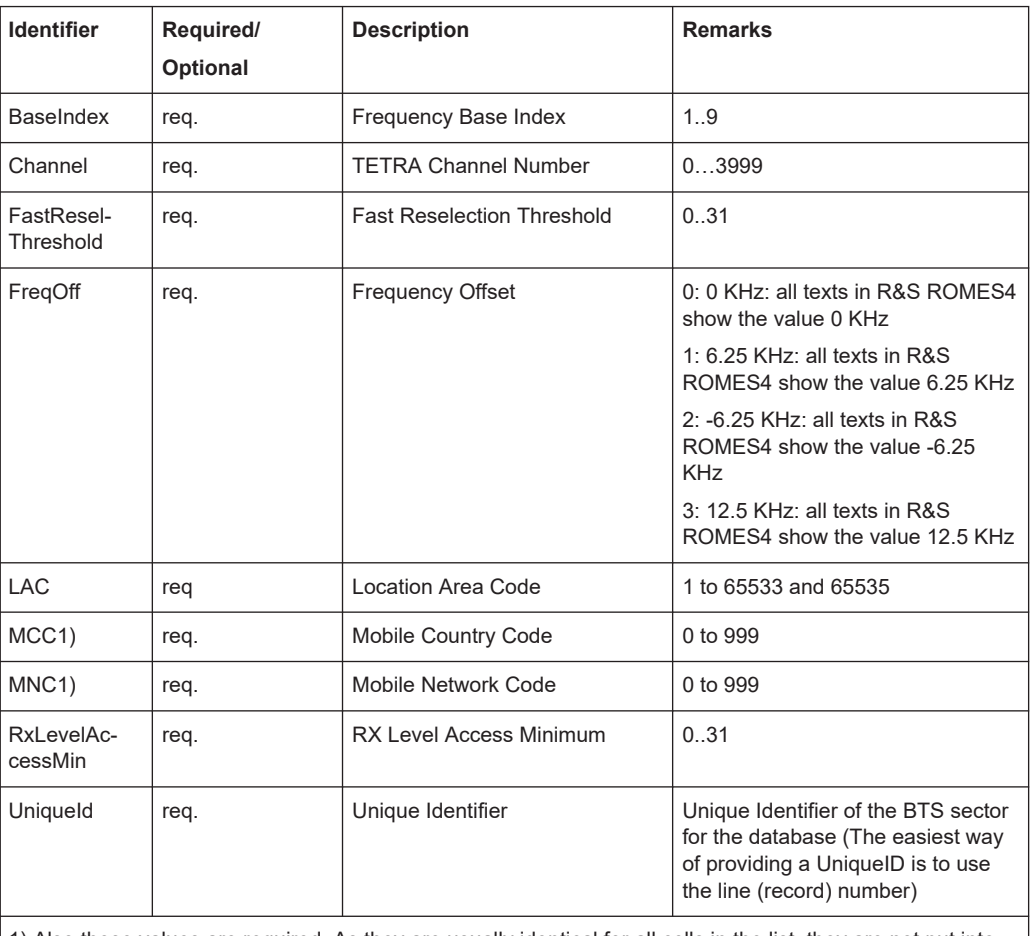

1) Also these values are required. As they are usually identical for all cells in the list, they are not put into the list. The import dialog allows the user to put in these values directly into the GUI. If nothing is put in, the columns are mandatory in the list.

The following column are not mandatory, but will be used if available.

*Table 7-29: Optional columns for TETRA cells*

| <b>Identifier</b>                 | Required/<br>Optional | <b>Description</b>                                                        | <b>Remarks</b>           |
|-----------------------------------|-----------------------|---------------------------------------------------------------------------|--------------------------|
| Neighbour-<br>CellParame-<br>ters | opt.                  | Neighbours, specified by the<br>MCC, MNC, LAC and the Chan-<br>nelNumber. | $\overline{\phantom{a}}$ |

# **7.3.3 CSV format definition for BTS list**

The CSV export accepts the formats for BTS lists given in the following table. The meaning of the m/o abbreviation is mandatory and optional, respectively.

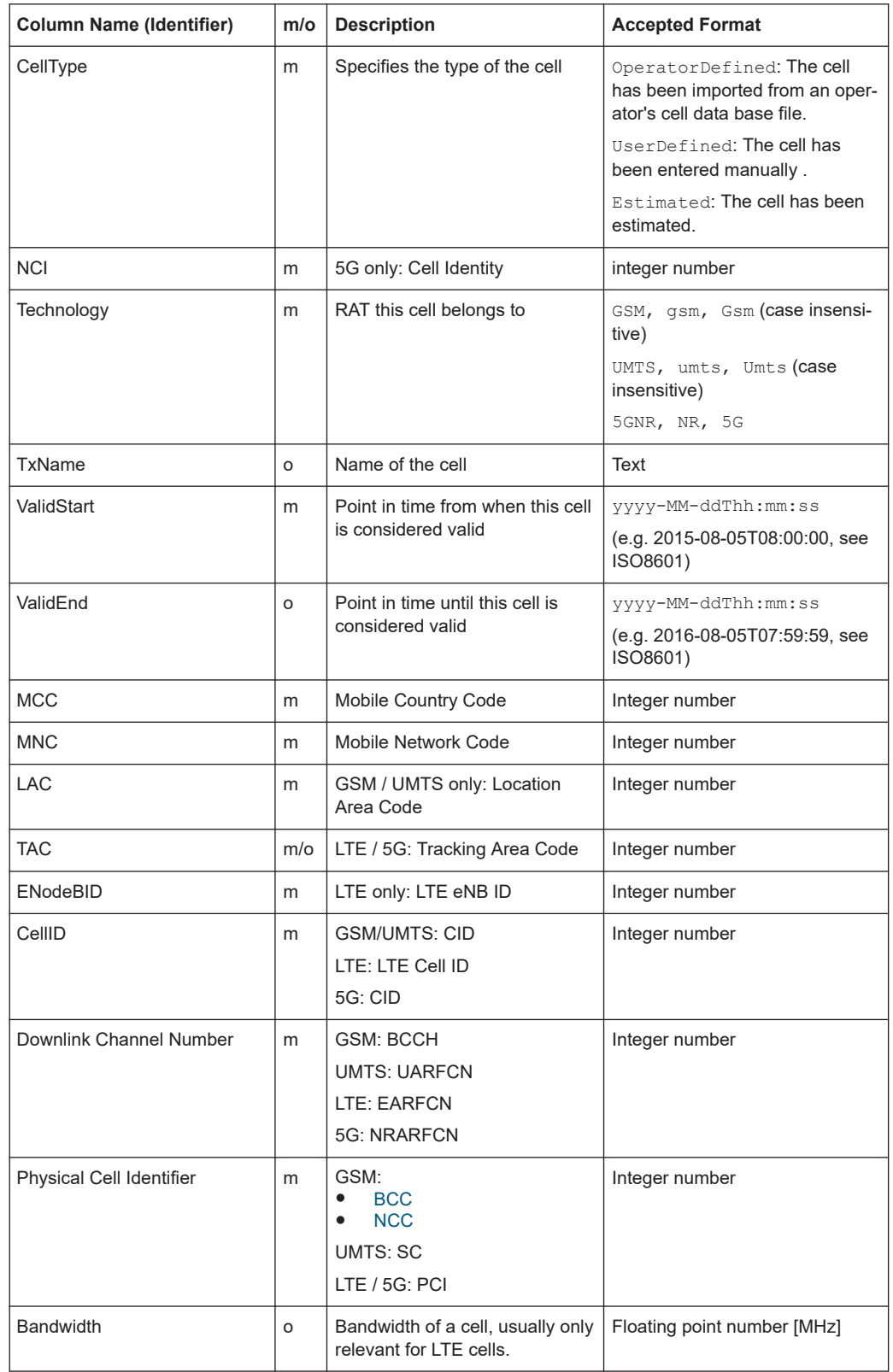

## *Table 7-30: GSM, UMTS, LTE and 5G CSV format definition table*

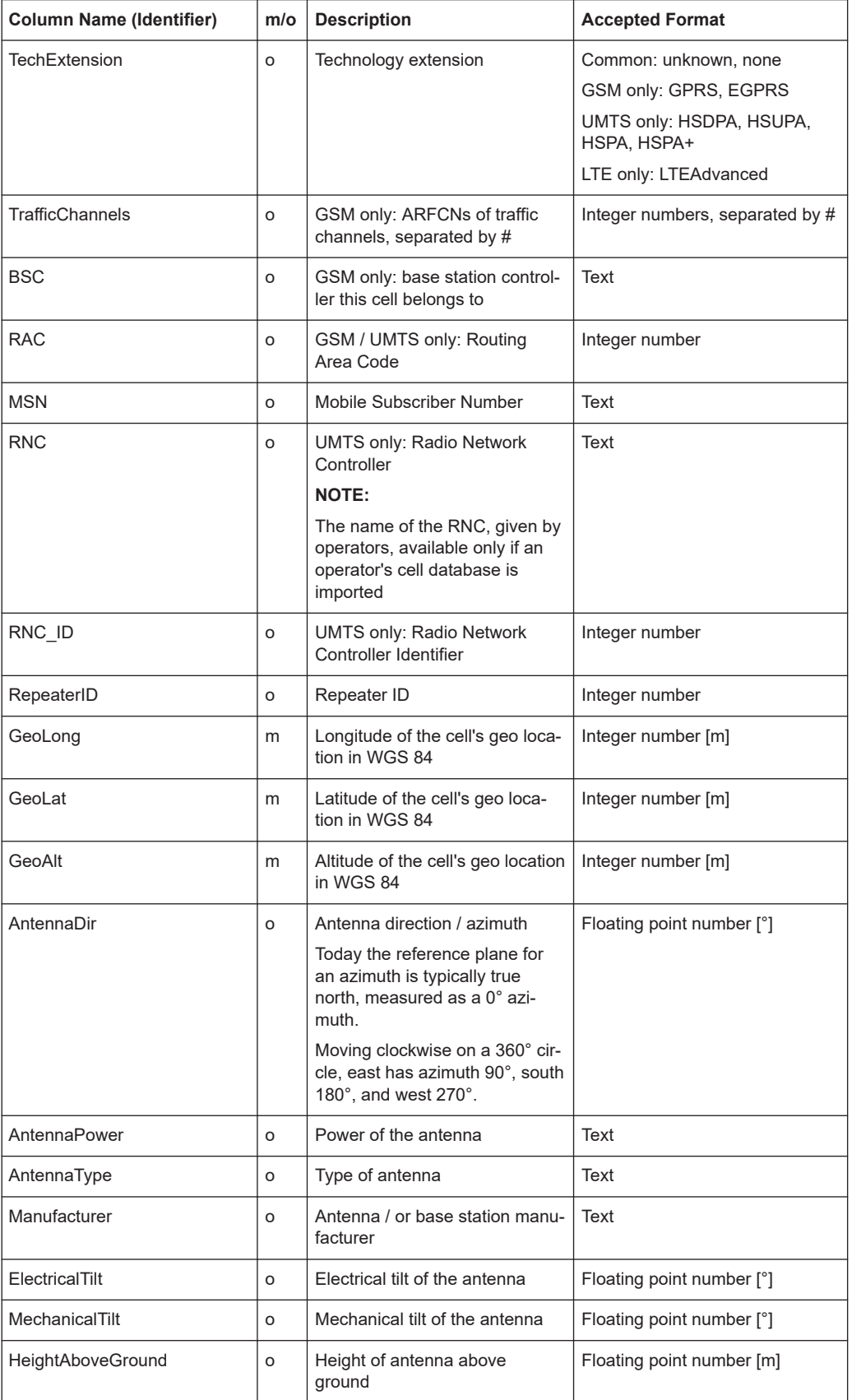

<span id="page-2184-0"></span>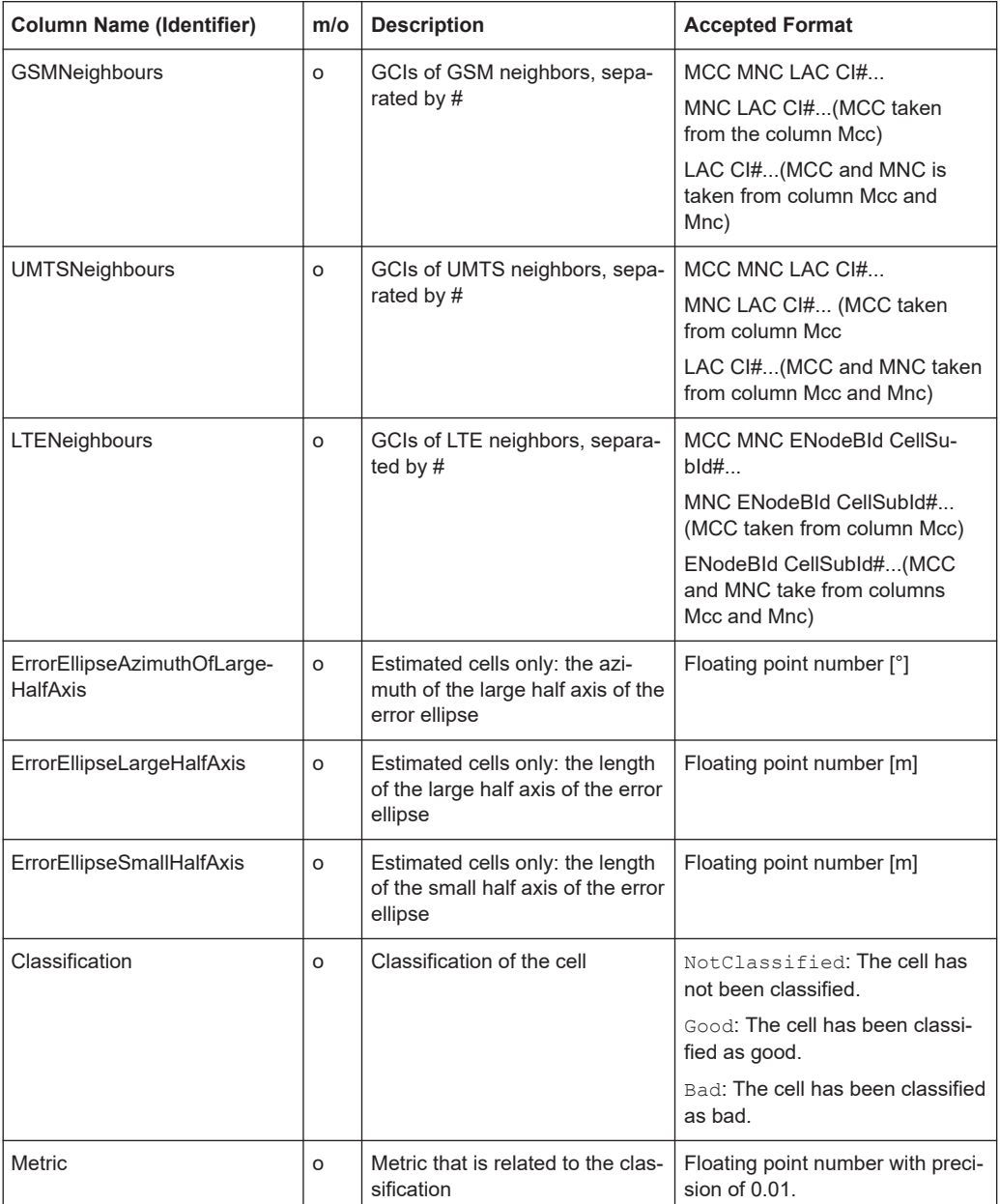

# **7.3.4 User-defined BTS list format**

Instead of using the TXT and ATD formats described in the previous sections, define your file formats for the BTS list. To distinguish from the standard BTS list formats, the user-defined BTS list formats must have file extensions different from  $*$ .txt or \*.atd. Also, a dynamic link library (DLL) with the name GSS\_K6\_Import\_xxx.dll must be written, where xxx is the extension of the files' format.

The DLL must contain a class (e.g. Import), derived from the following abstract class AsciiImport:

```
class AsciiImport
{ public:
 enum NEXT_LINE_STATUS {SECTOR_VALID, SECTOR_INVALID, END_OF_FILE, SKIP_SECTOR};
     AsciiImport(){};
      virtual ~AsciiImport(){};
      // Open the file "pFilename":
     virtual bool Start(char* pFilename) = 0;
      // load next sector:
     virtual NEXT LINE STATUS NextSector(char** ppErrorString) = 0;
      // number of the sector in the Ascii file
     virtual unsigned int* GetSectorNr() = 0;
     virtual char *GetSectorName() = 0; // Name
     virtual double* GetLongitude() = 0; // Longitude
     virtual double* GetLatitude() = 0; // Latitude
     virtual unsigned short* GetBCC() = 0; \frac{1}{10} Base station color code
     virtual unsigned short* GetChannelArray(int index) = 0; // index = 0 points to the C0 carrier
            // index points to TCH index
     virtual unsigned int* GetCI() = 0; \frac{1}{2} // Cell Identity
     virtual unsigned int* GetNcc() = 0; \frac{1}{10} National color code
     virtual unsigned int* GetClockCode() = 0; // ClockCode
     virtual double* GetPower() = 0; // EIRP
     virtual unsigned int* GetAntennaType() = 0; // Antenna type
     virtual double* GetDirection() = 0; \frac{1}{2} // Direction of the antenna
     virtual unsigned int* GetSyncCode() = 0; // Synchronisation Identification
virtual unsigned short* GetLAC() = 0; // Location area code
virtual unsigned short* GetMNC() = 0; \frac{1}{2} // Mobile network code
     virtual unsigned short* GetMCC() = 0; \frac{1}{2} // Mobile country code };
```
The file is installed in the Installation subdirectory of the main directory.

The file line status is explained in the following.

- The function bool  $Start(char * pFilename)$  opens the ASCII file. The return value is "true", if the file could be successfully open. If the return value is "false" the program returns to the calling menu.
- NEXT\_LINE\_STATUS Each call of the function NEXT\_LINE\_STATUS NextSector (char\*\* ppErrorString) loads the next sector, or the first one if it is called after Start(char\* pFilename) has been called.
- END\_OF\_FILE

When the return value is END OF FILE, the DLL is deallocated and the loading of the operator information is considered to be finished.

• SECTOR VALID

The return value SECTOR VALID implies that the sector has been loaded successfully. In this case there must be access to its data via the remaining functions pointing to them. The name of the sector, its geographical position, BCC and C0 carrier (obtained by the value of GetChannelArray(0)) and the sector number are mandatory. The sector number is necessary to monitor possible inconsistencies in the data. The remaining values are for additional information. If some of the latters

are not included in the sector information, the corresponding access functions must return the NULL pointer.

• SECTOR\_INVALID

The return value SECTOR INVALID is used to indicate an error in loading the sector. An error message is displayed including a message in a character string, to which ppErrorString points. The memory of this character string must be defined and allocated in the DLL and the content of this string can be specified arbitrarily. After that error message, the loading of the operator information is stopped and the sectors already loaded are canceled.

SKIP\_SECTOR

The return value  $SKIP$   $SECTION$  can be used to skip a sector if, e.g., the sector contains some invalid data and is not loaded. However, the program does not stop loading the base station list but reads the next sector instead. A message is written into the file CtoI\_Reports.txt stored in the "TestFiles" subdirectory.

The declaration of exported DLL functions is realized via the file  $Import$   $xxx.def$ , where xxx has to be replaced by the file following extension.

```
LIBRARY IMPORT_xxx.DLL
DESCRIPTION "Reading the operator info of the BTS stations"
EXPORTS
ImportConstruction @1
ImportDestruction @2
```
**ImportConstruction** 

ImportConstruction is a function which takes no arguments. It allocates memory for the class "Import" and returns a pointer to this memory.

● ImportDestruction

ImportDestruction is a function taking a reference to a pointer to "Import" as an argument and deleting the allocated memory. The return value of this function is of type void.

#### **Example:**

The following example of the corresponding DLLStart.cpp is a possible realization of the  $*$ . txt format file.

```
# include "ImportTxt.h"
ImportTxt* ImportConstruction()
{ return (new ImportTxt()); }
void ImportDestruction(ImportTxt* & Import)
     { if(Import != NULL)
          delete Import; }
```
The ImportTxt.h is the header file declaring the class.

# **7.4 Obtaining screenshots**

R&S ROMES4 fully supports the "Print Screen" functionality familiar from many other MS Windows applications. The contents of all views can be printed to a file or sent to a printer; an extended selection of print options is available. In addition, all pages can be previewed before they are sent to the printer.

If you still wish to obtain an accurate copy of your application screen, there are different ways to obtain screenshots:

- To copy a view to the clipboard, available is for all views the "Copy to Clipboard" function via the "Configuration Menu" (right mouse click).
- Via "File Print/Print Preview" it is possible to print everything what is visible in the "View Area". The function adds date and name of the measurement file.
- Copy the whole screen to the clipboard ( $\langle$ PrtSc>) or
- Copy the active window to the clipboard  $(\langle \text{Alt}\rangle + \langle \text{PrtSc}\rangle)$

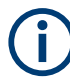

In R&S ROMES4, the active window is always the frame application, not the individual views which are so-called child windows. Use the "Copy to Clipboard" Function for a specific view.

Now you can switch to another MS Windows application  $(\langle \text{Alt} \rangle + \langle \text{TAB} \rangle)$ , like MS Word or MS PowerPoint, and insert the screenshot via  $\langle$ Shift> +  $\langle$ Insert>. From this application, you can also obtain hardcopies. All the screenshots in this documentation are created this way.

# **7.5 Basic report**

R&S ROMES4 fully supports generating the basic reports for views. A basic report can be generated from the available views.

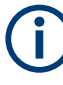

## **R&S RF power scan view**

For technical reasons, the Spectrum History of the selected sweep is empty in the generated report.

1. Select the "Report" menu entry in the "Tools" menu.

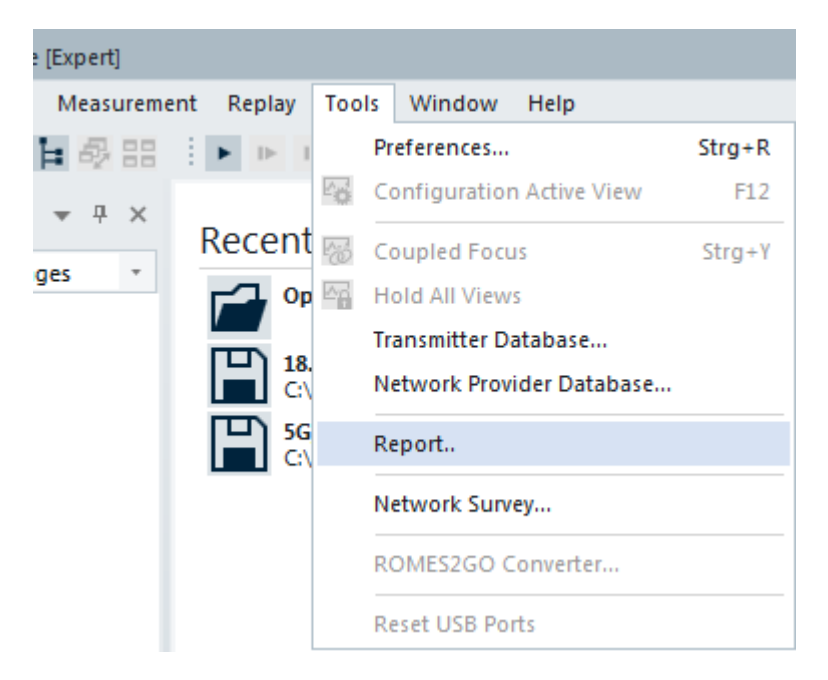

*Figure 7-58: Select Tools - Report*

2. The "HTML Report" dialog opens where you can specify the target directory and the name of the report.

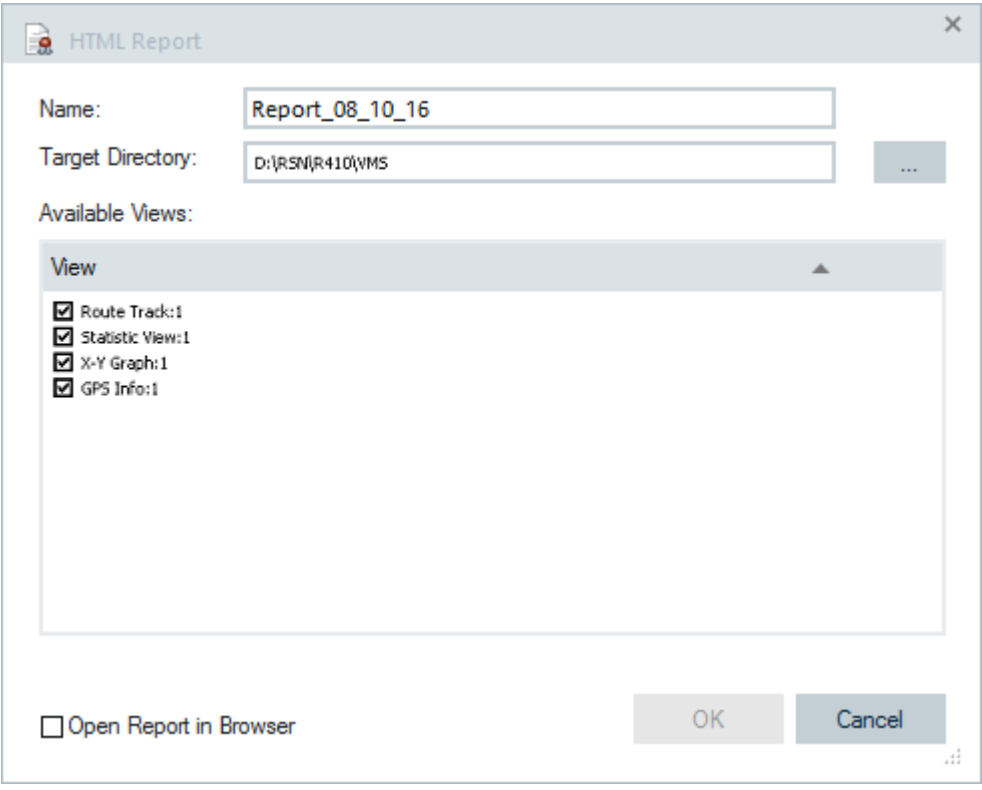

*Figure 7-59: Report dialog window*

A specified directory stores the measurement report. The folder name is the combination of target directory and name of the report. The dialog offers all active views by default. Disable the views which are not part of the report.

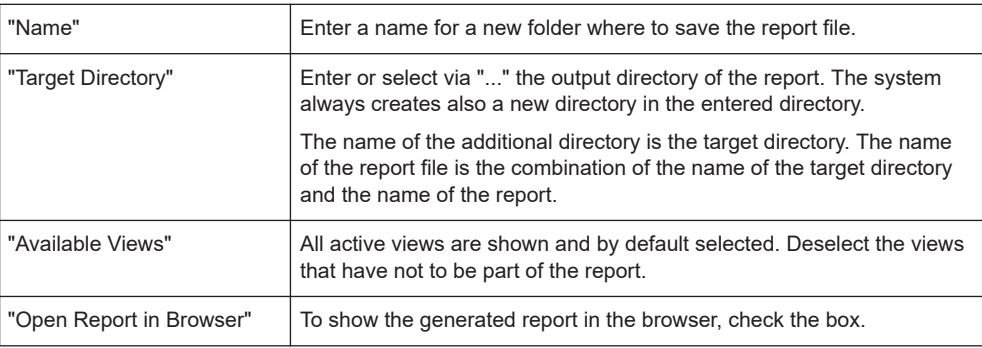

3. After entering and selecting the desired options in the "View" dialog, click "OK".

The report is generated.

If "Open Report in Browser" was selected, the current default browser opens automatically and shows the generated report.

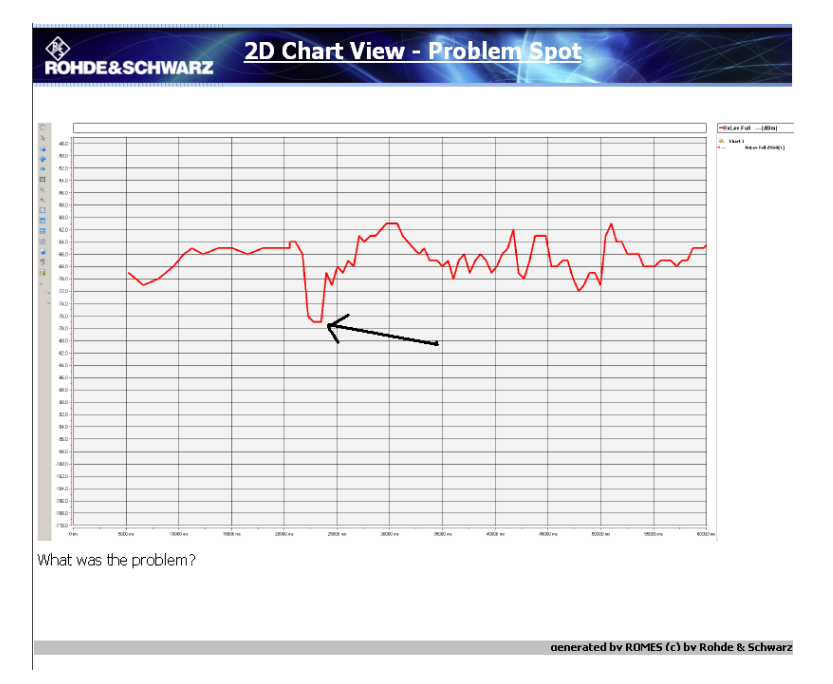

*Figure 7-60: Generated reports are shown within default browser*

T

The HTML report normally resizes the views to make the screenshot for the HTML report. For several reasons this resizing method does not work for the "Route Track View". The HTML report is adapted, so that the screenshot is taken from the "ROMES-MAP Route Track View" as it is at the point in time, when the report is generated.

# **7.6 Evaluation of KML/KMZ data with Google Earth**

After finishing the export, you can view the newly created kmz/kml file using the Google Earth application, which you can download for free.

# **7.6.1 Load exported files in Google Earth**

#### **Prerequisite**:

Google Earth is installed on the local PC.

#### **Procedure:**

- 1. Double click on the  $*$ . kml/kmz file to open and view it in Google Earth.
- 2. Opening a file creates a directory under the Places window with the same name as the file. This folder contains two subfolders, namely one for the GPS data and one for the exported signals.

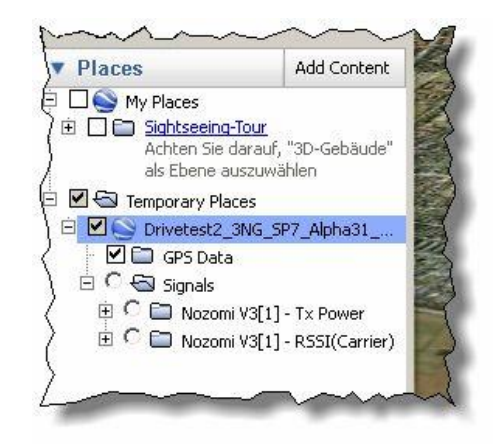

*Figure 7-61: Activate Places*

# **7.6.2 Visualize data**

#### **Display GPS Data at Google Earth**

1. Activate the GPS Data to visualize it on the map.

□ □ brivetest2\_3NG\_SP7\_Alpha31\_... ■ 2 C GPS Data

Evaluation of KML/KMZ data with Google Earth

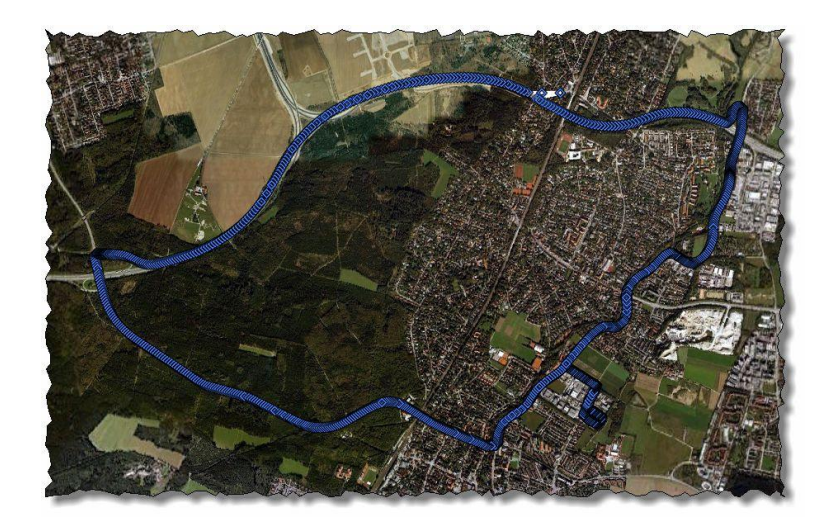

*Figure 7-62: Activate GPS Data*

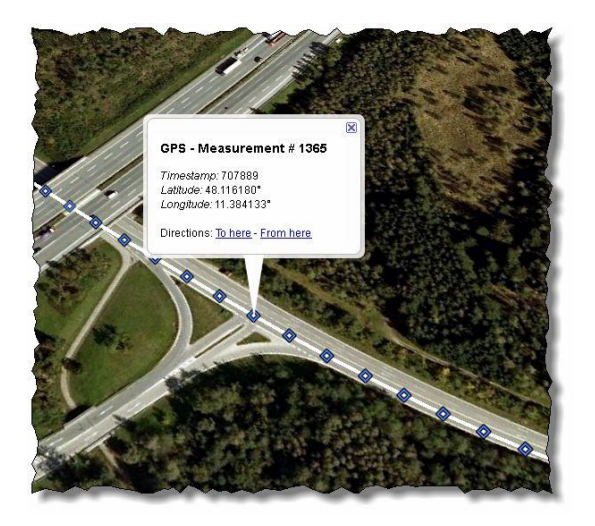

*Figure 7-63: Display GPS Data*

2. The viewer automatically displays and centers all the available GPS data. Each GPS measurement is shown as a blue diamond and if you zoom in, you can follow the path traveled, which is connected by white lines.

#### Evaluation of KML/KMZ data with Google Earth

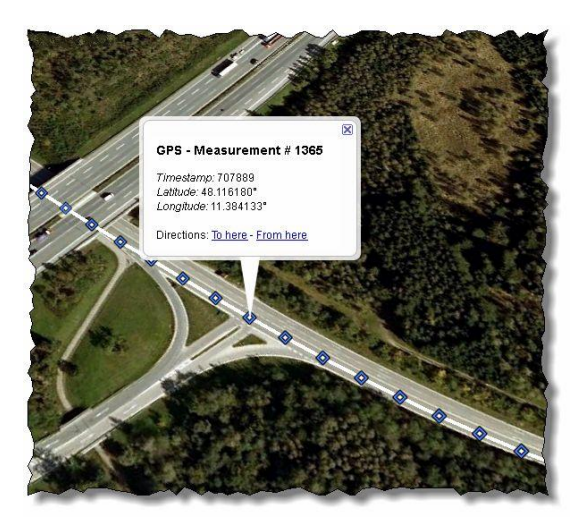

*Figure 7-64: Click on a GPS entry to view more information.*

#### **Explore GPS position information**

► Click on an individual GPS placemark to explore its position information and the time at which the measurement was taken (relative to the R&S ROMES4 timer).

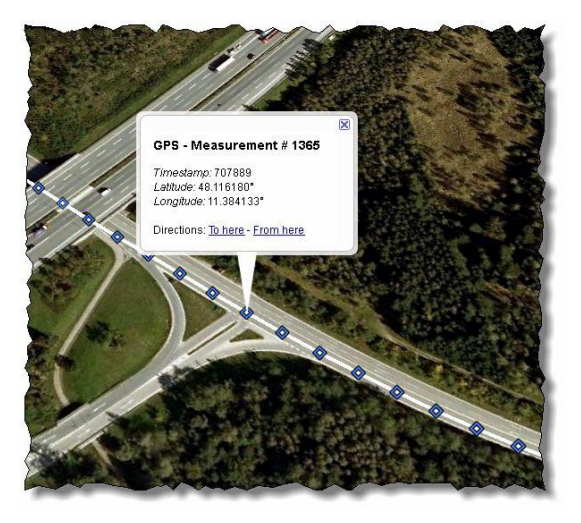

*Figure 7-65: Click on a GPS entry to view more information*

#### **Visualize measured signal with placemarker**

To display a signal, simply click one from the Signals subfolder.

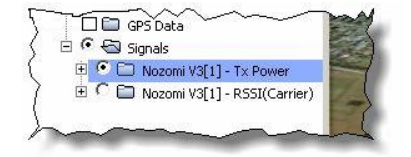

*Figure 7-66: Activate Signal*

#### **Tip: View multiple signals at once**

Only one signal can be viewed at a time for visibility reasons; to display multiple signals at the same time, export them to different files and open them in Google Earth simultaneously.

After clicking on a signal, its placemats are shown.

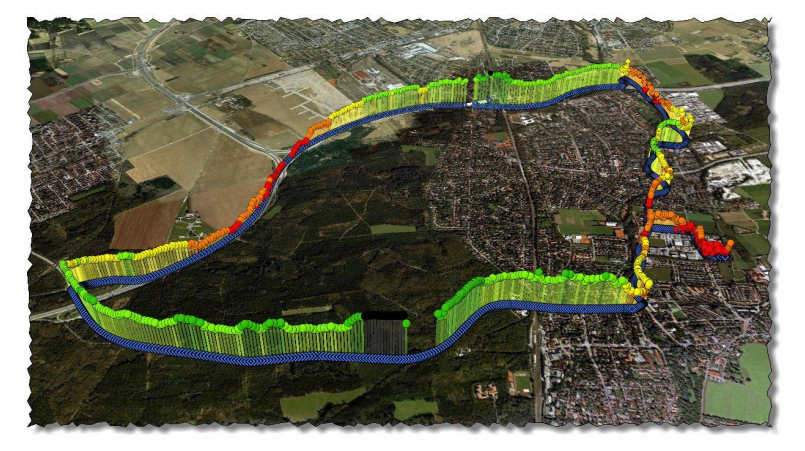

*Figure 7-67: Display signal with placemarker*

The height of the placemark represents the level of the signal measured at that given point. All signals are mapped linearly to the same interval from ground level to the maximum height as chosen before during R&S ROMES4 export.

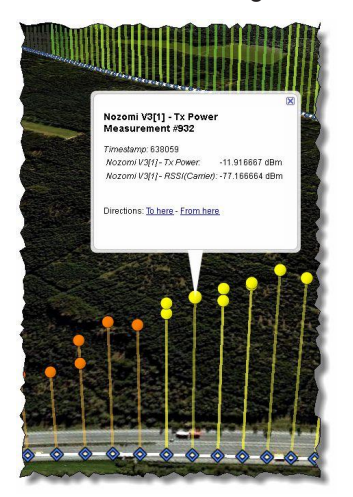

*Figure 7-68: Display signal with placemarker, detailed*

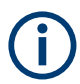

# **Color setting of a signal**

The maximum, minimum and color of the signal are acquired from the R&S ROMES4 settings.

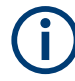

#### **Disable the terrain level**

The height of the placemarks is relative to ground level, it is thus recommended to disable the terrain level in Google Earth to make the visualization more accurate.

#### **Inspect specific signal values**

Click a signal placemark to inspect the actual signal value measured at that GPS position. Notice that information about all signals is always available, even if only one signal is displayed.

To go to a specific placemark or to activate or deactivate single ones, it is also possible to access them by expanding the signal subfolder.

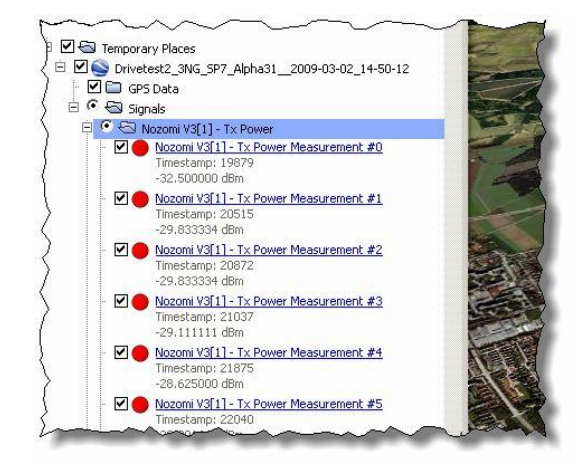

*Figure 7-69: Placemark for every measured single signal*

# 8 Installation instructions R&S ROMES4

This chapter explains how to install and uninstall R&S ROMES4 and third-party utilities that might be useful or necessary for the operation of some R&S ROMES4 components.

- Installation R&S ROMES4.................................................................................. 2196 ● [Uninstall R&S ROMES4......................................................................................2216](#page-2215-0)
- [Directory structure R&S ROMES4...................................................................... 2223](#page-2222-0)
- [Operating R&S ROMES4 without local administration rights..............................2224](#page-2223-0)

# **8.1 Installation R&S ROMES4**

R&S ROMES4 is software running on a controller with MS Windows operating system.

R&S ROMES4 offers the installation process execution on command line in a silent mode. For more details, see [Chapter 8.1.8, "Unattended install process",](#page-2212-0) [on page 2213.](#page-2212-0)

The distributed R&S ROMES4 software is organized in several directories:

- "AddOns" provides various applications and utilities for R&S ROMES4, for example, QualiPoc Converter and LicenseServerGui.
- "Documents" provides the current version of the R&S ROMES4 help manual in CHM format and the "ONF Overview" document of the R&S ROMES4 version-related features within the service pack.
- "Firmware & Drivers" provides the WiBu software for manual installation (only relevant if the automatic installation fails).
- "ROMES" contains the ROMES dependencies installer and the ROMES installer as a service pack.

Note that the service packs have to be installed manually during Initial Setup. The service pack can be installed from any location on the target computer, because the required R&S ROMES4 installation directory is obtained from the MS Windows registry.

"runtime" contains installation versions of the third-party utilities.

#### *Table 8-1: Available devices*

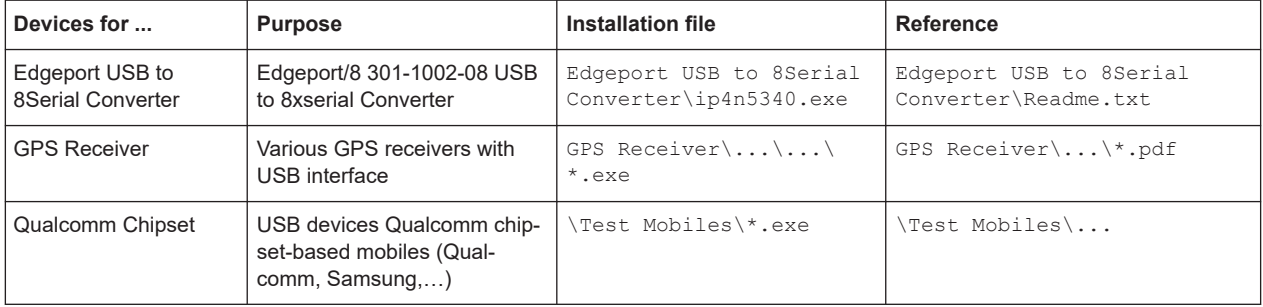
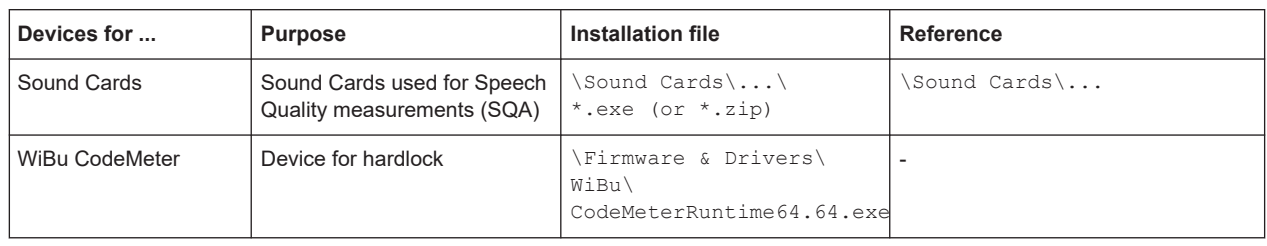

R&S ROMES4 supports WIBU licensing concept, enabling software licensing. WIBU licensing is needed also for SmartONE cross-licensing.

The license information and optional reconfiguration are available in the "License Info" dialog.

R&S ROMES4 and SmartBenchmarker can be integrated.

R&S ROMES4 supports multiple WiBu firm-codes for both R&S ROMES4 and Smart-Benchmarker. This support simplifies and optionally automates installation,

For multiple WiBu firm code support, see [Chapter 8.1.5, "Multiple WiBu firm-codes](#page-2207-0) [support", on page 2208](#page-2207-0).

# **8.1.1 ROMES installer**

R&S ROMES4 is installed with the SmartONE installer. The SmartONE installer uses the ROMES installer and the ROMES dependencies installer.

The ROMES Dependencies Installer installs Microsoft redistribution kits, Mapdata and SafeNet hardlock device. The Microsoft redistribution kits 2017 and the Codemeter are installed by the SmartONE installer and no more installed by the ROMES installer because both R&S ROMES4 and SmartBenchmarker use this software.

The standalone usage of the ROMES installer is not possible. The DVD surface is not available.

Use the Windows Explorer to navigate through the content of the delivered package.

### **8.1.1.1 Tech selector**

The SmartONE installer is not used to choose technologies to be displayed in the R&S ROMES4 tool.

Technologies to be displayed are selected after the first start of R&S ROMES4.

After Initial Setup, if registry entry General\FRESH\_INSTALLATION exists and the value is 1, the Tec Selector is launched and you can choose technology modules to be loaded.

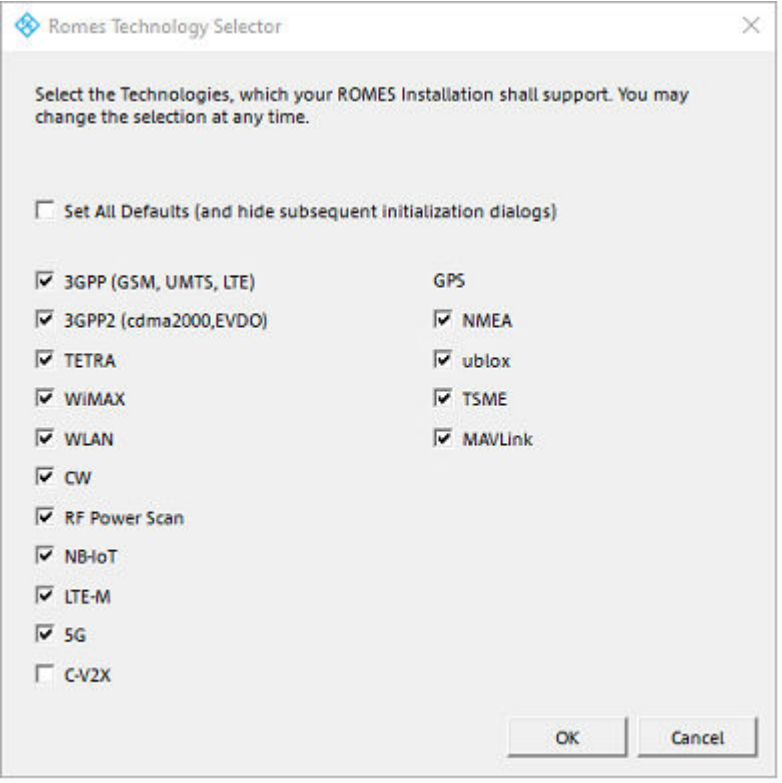

*Figure 8-1: Technologies to select after Tec Selector launching*

For the function of the "Set All Defaults (and hide a subsequent initialization dialogs)" flag, see [Note](#page-1439-0).

If "OK" is selected, the following message is shown.

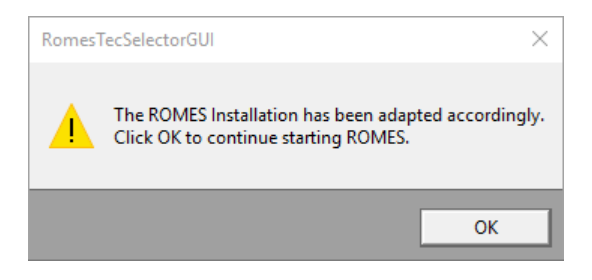

*Figure 8-2: Message dialog for installation change*

After running the Tech Selector, the registry entry General\FRESH\_INSTALLATION is set to 0. The Tec Selector runs as needed.

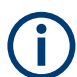

If R&S ROMES4 is running in a remote controlled mode, the Tec Selector does not run.

### **8.1.1.2 License configuration**

The existance of the WiBu license is detected during the R&S ROMES4 setup. If the license is detected, the system uses it and there is nothing to configure.

If the license is not detected, the following message pops-up.

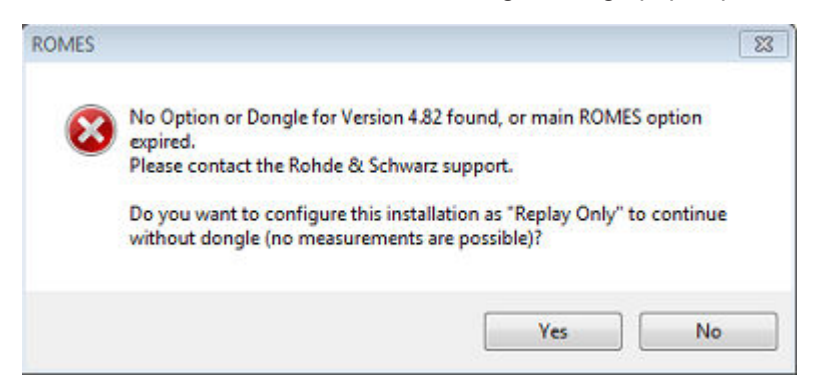

*Figure 8-3: Warning message offering Read Only mode*

If you click "Yes", R&S ROMES4 continues in "Read only" mode.

WiBu license can be available in two manners, installed on the PC as a soft-license or stored on a WiBu license dongle.

If a WiBu soft-license is in use, the following actions break/corrupt the WiBu license container, making the measurement software unusable:

1. R&S TSMA6/TSMA6B - Reset to factory default, restore of a user backup or image installation.

### 2. PC - Backup&Restore

Refer to the "R&S ROMES4\_WIBU\_LicenseManagement manual - 6. Troubleshooting" in case any kind of restore or image installation is necessary or the license container is already broken.

The "License Overwiew" > "Found Sales Options" shows the installed licenses. The PESQ license is the only license that can be modified, see [Chapter 3.10.4, "Licenses",](#page-418-0) [on page 419](#page-418-0).

### **Replay**

R&S ROMES4 continues with the Replay mode when you run R&S ROMES4 if WiBu license is not available and you select the "Yes" option shown in the previous screenshot.

# **8.1.2 Installing R&S ROMES4 basic software**

A setup program controls the software installation. All necessary settings are configured automatically during the installation process. The assumption is that you already have stored the R&S ROMES4 package on your machine.

Perform the following steps:

- 1. Turn on your machine and start your MS Windows operating system.
- 2. If the program Hardcopy is running on your machine, stop the program.
- 3. Start the Romes setup-<version>.exe program in the subdirectory "ROMES". The R&S ROMES4 service pack installation wizard opens with a startup screen.

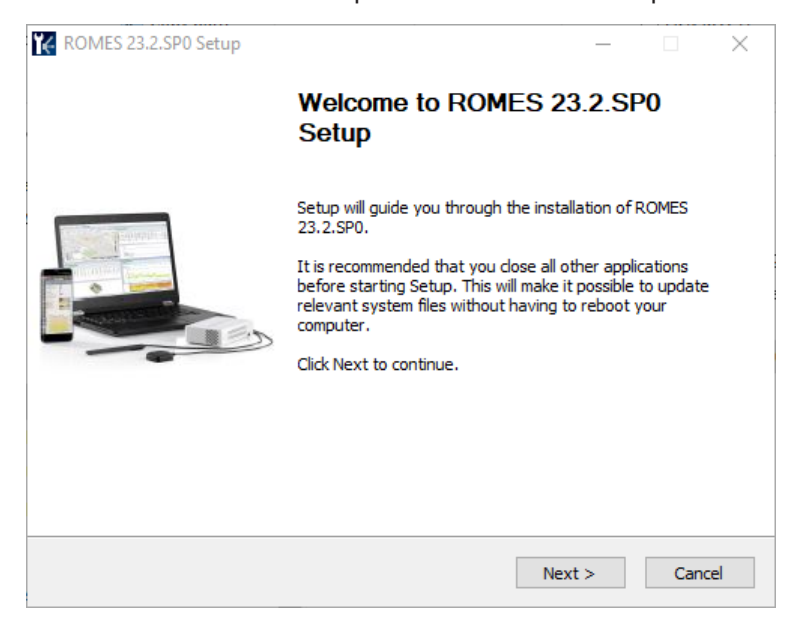

*Figure 8-4: R&S ROMES4 installation - start*

4. Click "Next" to start the installation. The "License Agreement" window opens.

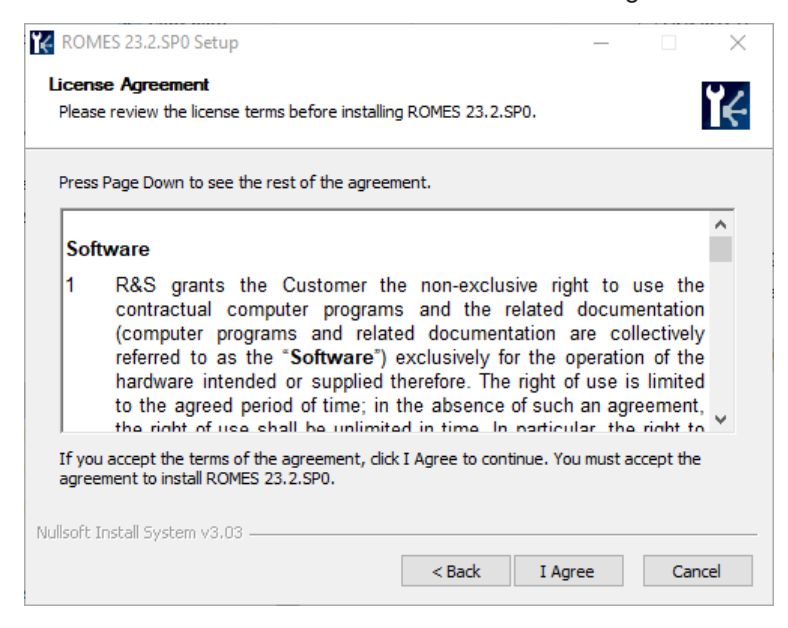

*Figure 8-5: R&S ROMES4 installation - accept agreement*

5. Before proceeding to the next step, read the user license agreement carefully.

- 6. Click "I Agree" to accept the user license agreement and to continue the installation.
- 7. Check the desired components for installation. It is safe to accept the default selection, shown in the following figure.

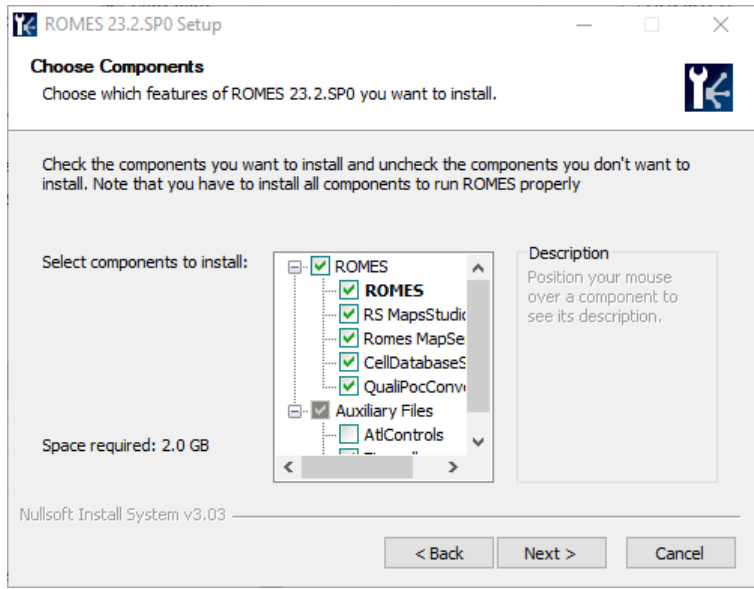

*Figure 8-6: Selection of R&S ROMES4 components - default*

Click "Next" to confirm your selection.

8. The "Choose Install Location" window opens.

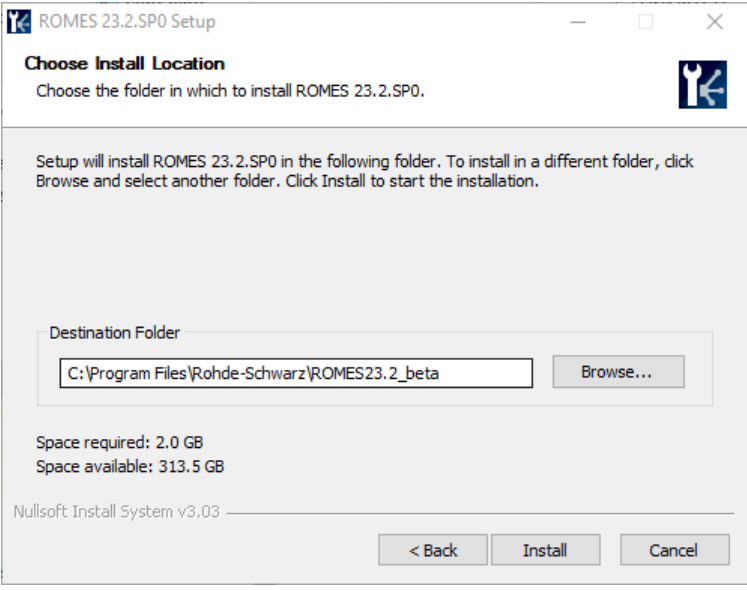

*Figure 8-7: Selection of R&S ROMES4 install location - default*

9. Select the desired destination folder for R&S ROMES4 installation. The installer checks for previous R&S ROMES4 installations. If one is found, the installer copies the path to the installation directory and offers this path as the installation location. Otherwise, the default C:\Program Files\Rohde-Schwarz\ROMES<release> directory is offered. Click "Next".

10. After installing the components, the R&S ROMES4 installation continues.

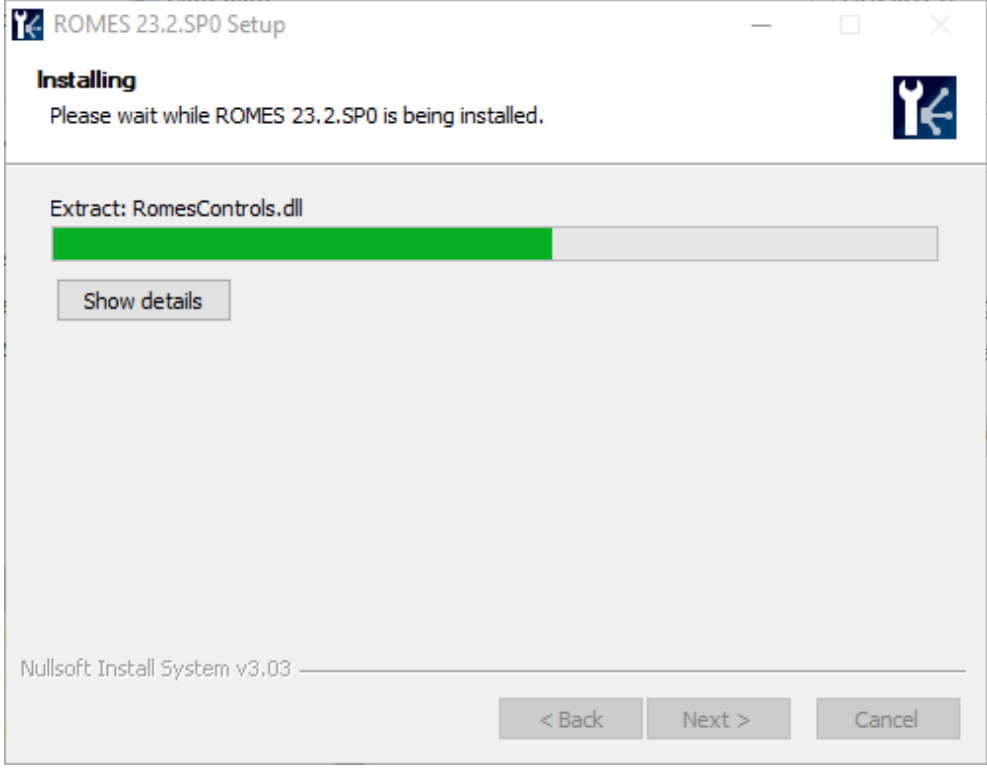

*Figure 8-8: R&S ROMES4 is installing*

11. The window opens showing that the installation was successful.

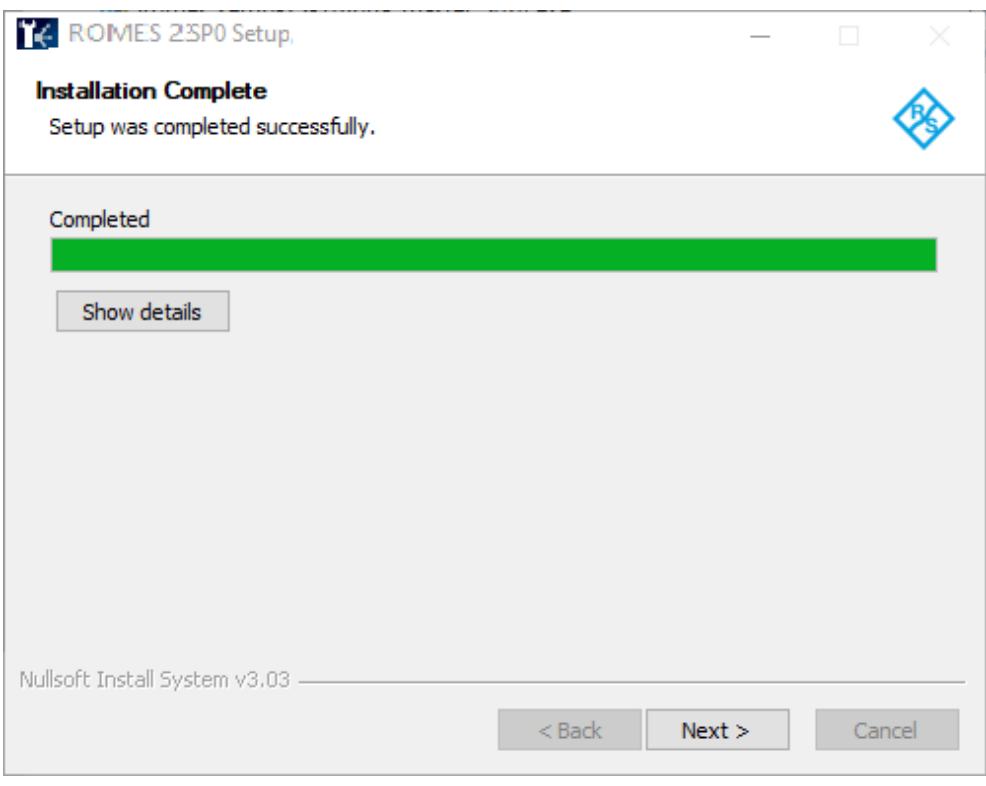

*Figure 8-9: R&S ROMES4 installation - completed*

The installation completion is reported.

12. Click "Next" to finish the installation.

The R&S ROMES4 SW is installed on your computer and the set up is completed. Click "Finish" to verify the installation and close the wizard.

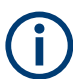

If you abort any of the subinstallers, the R&S ROMES4 installation also terminates.

The system reboot is mandatory after installation.

# **8.1.2.1 Installing components**

It is safe to accept the default entries shown in the "Choose Components" window during the basic R&S ROMES4 installation.

The default installation options in the "ROMES" branch are:

- ROMES the basic R&S ROMES4 installation
- **ROMESMapServer**
- CellDataBaseServer
- QualiPoc Installation

The "Auxilary Files" branch contains the Firewall installation option by default. The installation runs silently. No user interface is shown.

During the startup of the installer, R&S ROMES4 checks whether the components are already installed or need to be installed. The "Choose Component" window shows this information. If a component in the branch is not installed, the check box of the branch is checked and grayed.

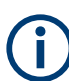

If you abort any of the subinstallers, R&S ROMES4 installation also terminates.

### **Installing registry**

This component is enabled for R&S ROMES4 installation and cannot be disabled by the user. During the registry installation, R&S ROMES4 is registered at Windows and the registry settings needed by R&S ROMES4 are installed.

The component is mandatory for any new installation or update.

### **Installing IEC API**

This API is installed silently. No user interface is shown.

# **8.1.3 Installing ROMES dependencies**

To install some of the R&S ROMES4 supported dependent components, proceed as following:

1. Click the RomesDependencies setup-<version>.exe.

The opening "ROMES Dependencies <version> Setup" page is shown followed by the agreement page.

2. Click "I Agree" to proceed.

The "Choose Component" page opens letting you select the components you want to be installed.

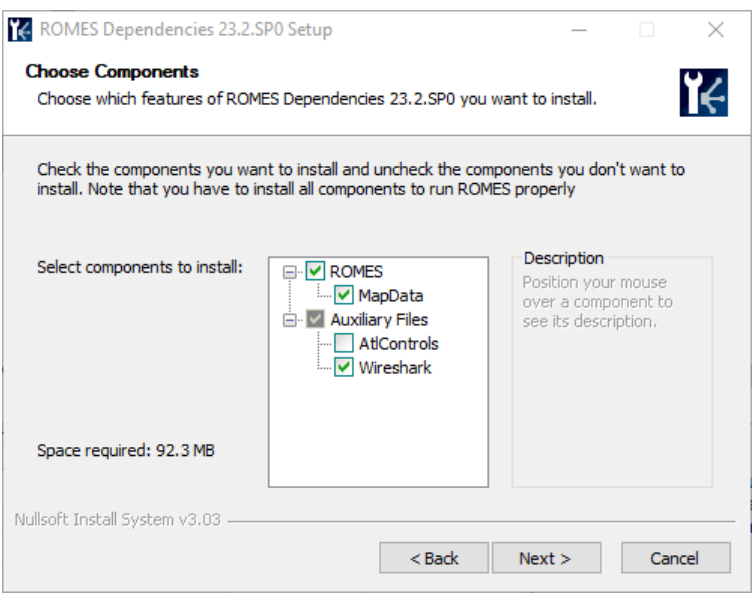

*Figure 8-10: ROMES Dependencies - selecting components*

- 3. Select the wanted components.
- 4. Click "Next".

The installation process starts, showing the progress. At the 100% progress, the page about successful installation is shown.

5. Click "Next", to get the final page, click "Finish" to verify the installation.

# **8.1.3.1 Installing 3rd party**

Libraries and utility programs such as the MFCxxx libs from Microsoft belong to this group.

### **Visual Studio runtime**

Microsoft Visual Studio <version> C++ Runtime Library is installed silent. No user interface is shown.

1. During installation, a license agreement window appears.

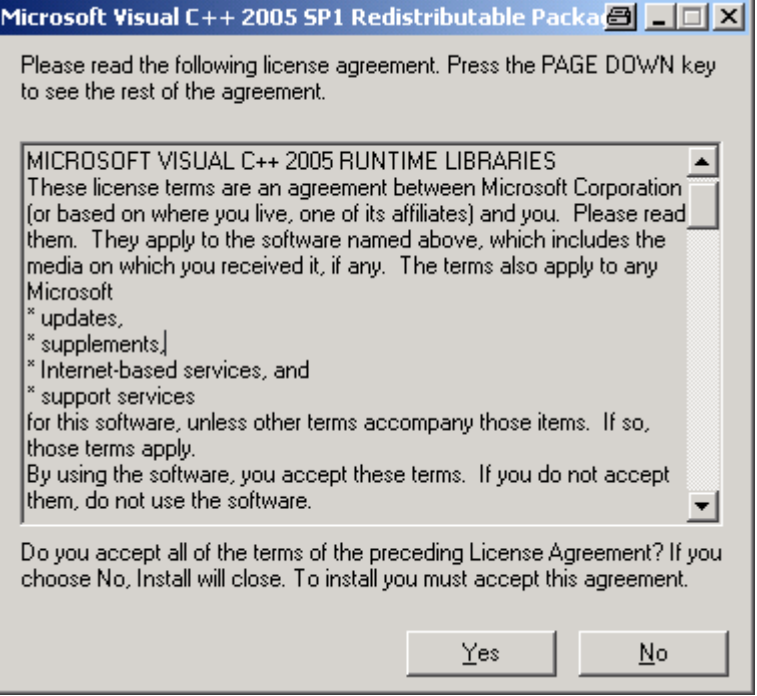

*Figure 8-11: VC2005 agreement*

2. Click "Yes" to continue.

The library is installed. The ROMESDependencies installation continues to install the next component which is selected in the "Choose Component" window.

### **8.1.3.2 Auxiliary files**

Check the "AtlControls" entry in this group.

This controller is installed silently. No user interface is shown.

# **8.1.4 R&S ROMES4 initial setup and configuration**

The Initial Setup is used to simplify the installation and potentially automate the installation. It runs in silent mode, no message or progress information is displayed. If error occurs, the error is written in romes.log file.

### **8.1.4.1 Initial setup**

If the folder C:\Users\UserName\Documents\My ROMES\InitialSetup exists, files in this folder are copied or imported when R&S ROMES4 starts. The UserName in the folder path is the user login name.

The following is valid:

Home Directory is the folder where the R&S ROMES4 executable is located.

- My ROMES\InitialSetup refers to C:\Users\UserName\Documents\My ROMES\InitialSetup.
- File names are case insensitive.

### **RomesTecSelector.ini**

The Tec Selector uses the RomesTecSelector.ini file to change the technology modules to be loaded.

If the RomesTecSelector.ini file is detected,

- 1. The file is copied to Home Directory while the existing one in Home Directory is overwritten.
- 2. If the entry exists, the registry entry General\FRESH\_INSTALLATION is cleared, therefore the Tec Selector does not run.

# **PESQ file**

PESQ file is a license file and is copied accordingly in the My ROMES\InitialSetup folder if detected.

The file can be browsed and changed using the "License Info" dialog, see [Chap](#page-418-0)[ter 3.10.4, "Licenses", on page 419.](#page-418-0)

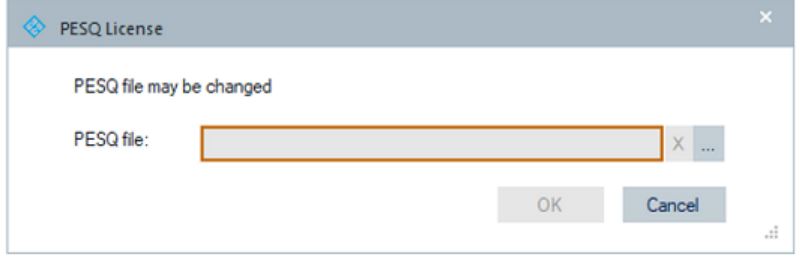

*Figure 8-12: Change PESQ file*

The "OK" button becomes active by selection of a PESQ file.

Press the button. The warning dialog to restart R&S ROMES4 pops-up.

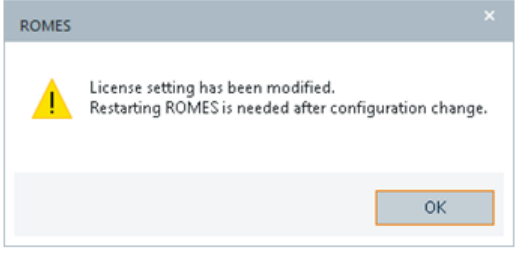

*Figure 8-13: Warning dialog*

### <span id="page-2207-0"></span>**SystemConfig.zip**

If My ROMES\InitialSetup\SystemConfig.zip is detected, it is imported silently. No message or progress information is displayed for automated installation.

### **Rename initial setup folder**

After Initial Setup is successfully done, the InitialSetup folder name is changed to InitialSetupDone.

If this folder exists, InitialSetupDoneX is tried, where X is a number from 0 to 9.

If all folder names exist, the one with earliest timestamp is overwritten. Initial Setup runs once as needed.

### **Error log**

The Initial Setup is for automated installation and runs in silent mode. Errors if occur, are written to RMSDBG.txt in Home Directory.

# **8.1.5 Multiple WiBu firm-codes support**

WiBu firm-codes both for R&S ROMES4 and SmartBanchmarker are supported.

If no firm code is detected, WiBu license is not used.

If any or both firm codes are detected, WiBu license is used.

If both firm codes are detected, the actual WiBu license coverage is the superset of both. To get the WiBu maintenance license details, see [Chapter 3.10.4, "Licenses",](#page-418-0) [on page 419](#page-418-0).

# **8.1.6 Installing R&S ROMES4 Network Problem Analyzer**

Before starting the installation, ensure that previously installed R&S ROMES4 was running so that the needed R&S ROMES4 NPA license is available.

The R&S ROMES4 NPA is installed separately by running the npa setup-<version>.exe file which is a part of delivered software.

The installation is running via the installation wizard.

1. Double-click the npa\_setup-<version>.exe file available in the ...\ROMES <version>\AddOns\NetworkProblemAnalyzer directory.

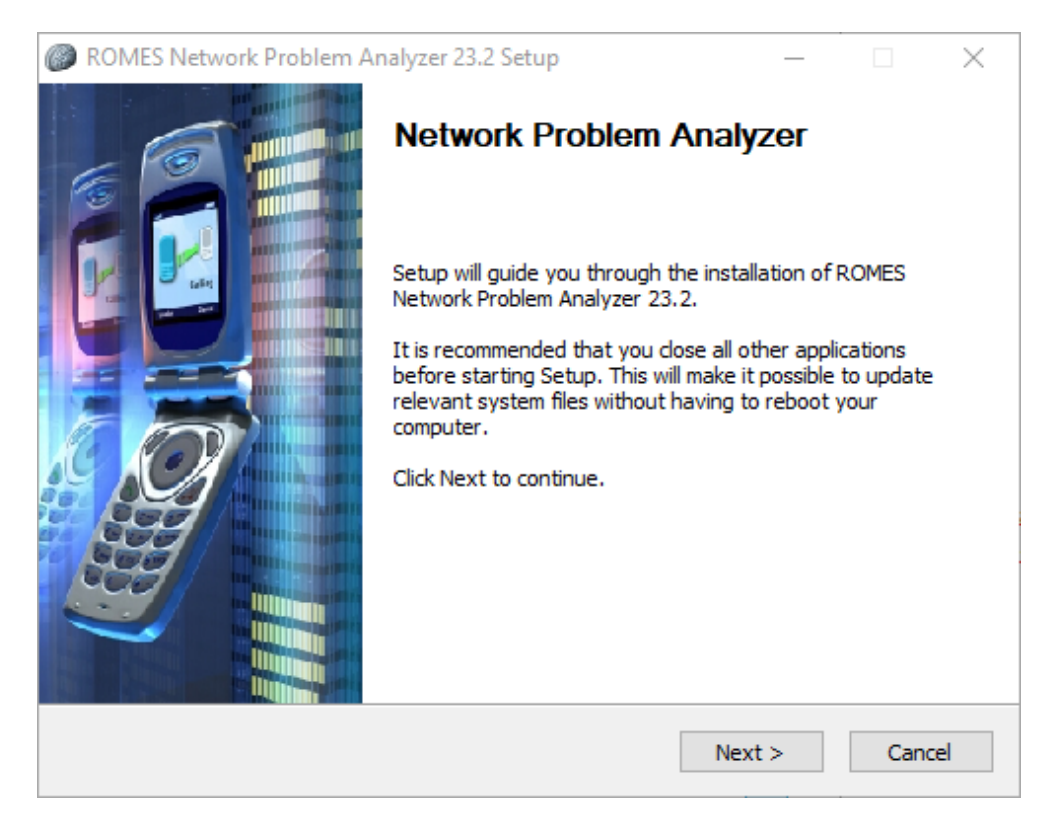

*Figure 8-14: R&S ROMES4 NPA installation - start*

Click "Next" to continue the installation.

The installer checks for previous R&S ROMES4 NPA <version> installations. If one is found, the installer copies the path to the installation directory and offers this location as the install location. Otherwise, the default directory C:\Program Files\Rohde-Schwarz\ROMES<version>\ NetworkProblemAnalyzer is offered.

2. The "Choose Install Location" window opens.

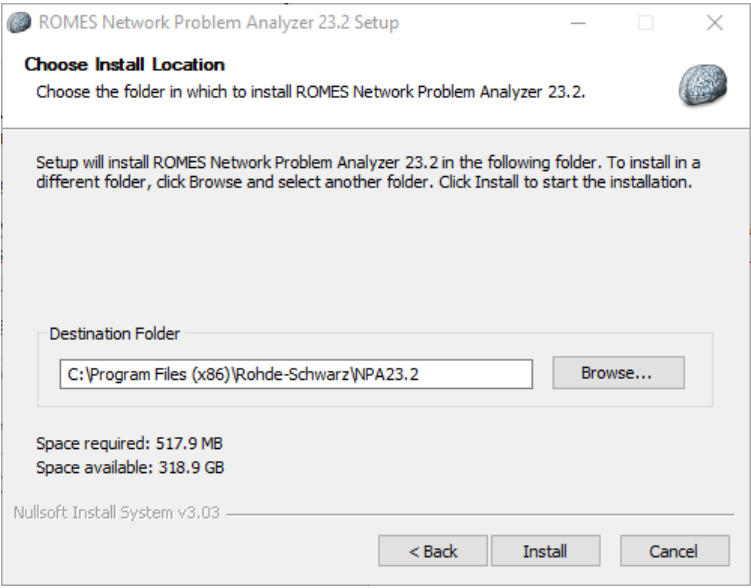

*Figure 8-15: R&S ROMES4 NPA installation - choose location*

3. Enter the desired destination folder for the R&S ROMES4 NPA. Click "Install" to start the installation.

The installation runs and shows the installation progress.

4. The end of the R&S ROMES4 NPA installation is indicated in the "Installation Complete" window.

Installation R&S ROMES4

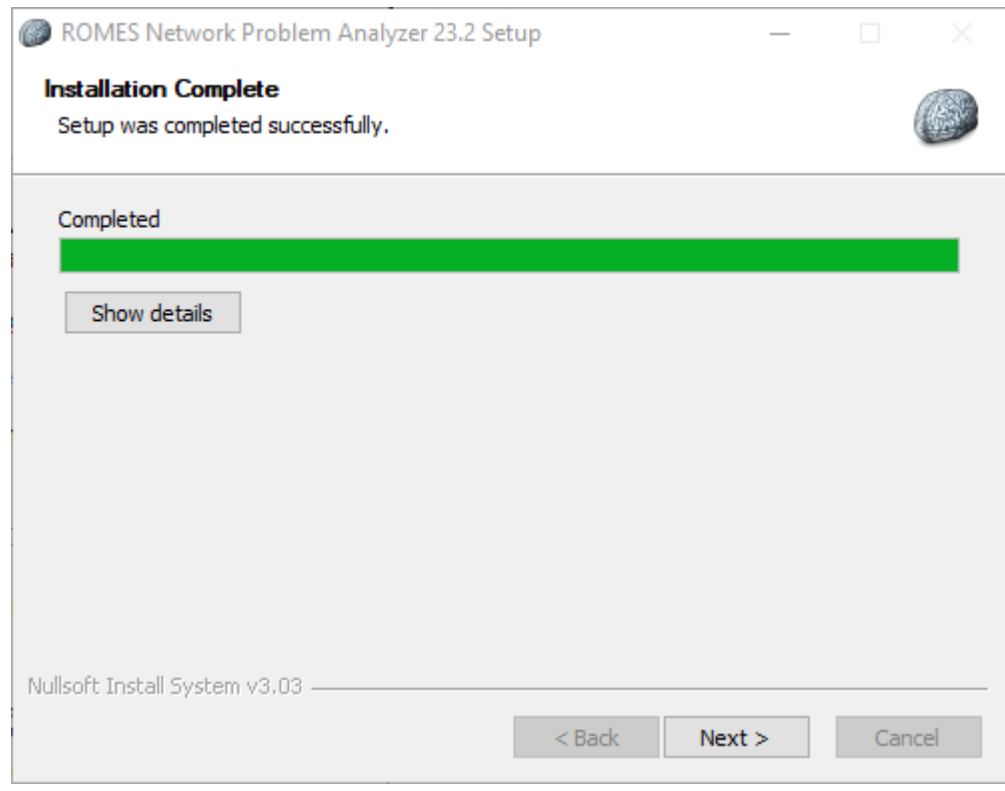

*Figure 8-16: R&S ROMES4 NPA installation - successfully completed*

Click "Next" to continue.

The R&S ROMES4 NPA completing installation window opens.

5. Click "Finish" to verify the installation.

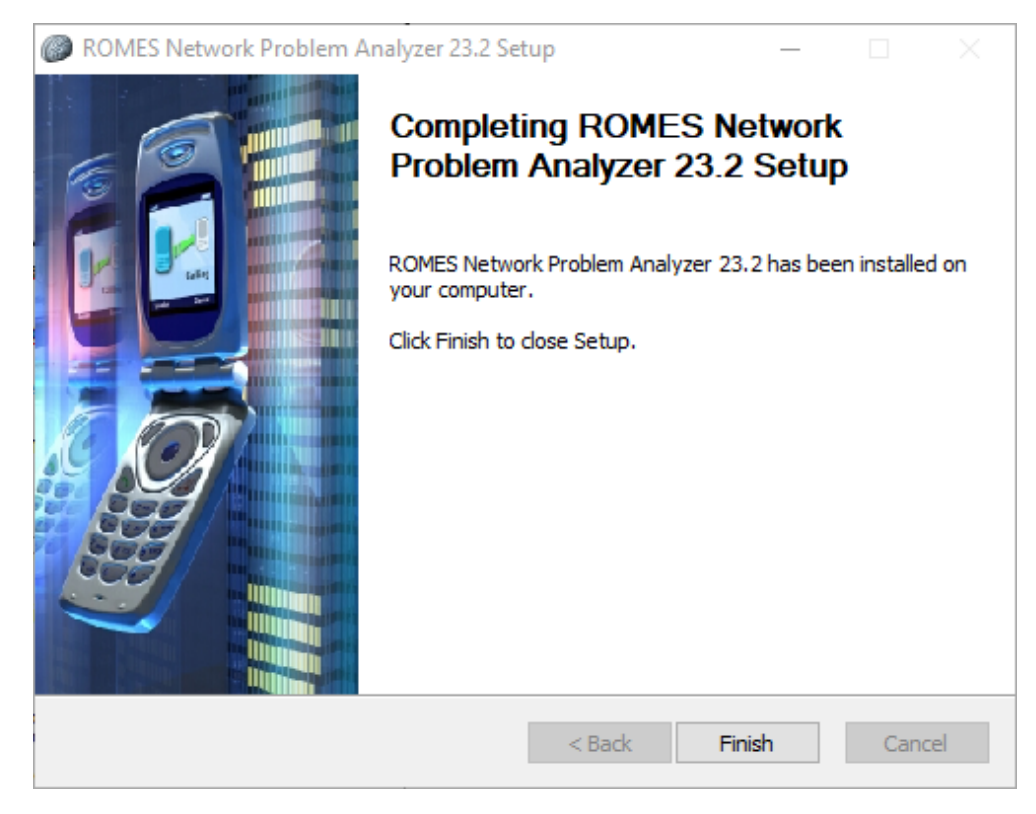

*Figure 8-17: R&S ROMES4 NPA installation - finished*

To use R&S ROMES4 NPA, you need the NPA license.

# **8.1.7 User-defined script**

At the end of the R&S ROMES4 installation, a batch job UserProg.cmd is performed in the R&S ROMES4 section of the installer, if it exists in the same directory as the installer. The job is called with 5 parameters:

| No.           | <b>Example</b>                                               | <b>Description</b>                                                        |
|---------------|--------------------------------------------------------------|---------------------------------------------------------------------------|
| $\Omega$      | UserProg.cmd                                                 | Name of the batch job; standard parameter of<br>batch jobs in MS Windows. |
|               | C:\Program Files\Rohde-Schwarz\<br>ROMES <version></version> | Target directory of R&S ROMES4 installation.                              |
| $\mathcal{P}$ | C: \MyDocuments \My ROMES                                    | Target directory of stored R&S ROMES4 data<br>(for future use).           |
| 3             | <version></version>                                          | Version of R&S ROMES4.                                                    |
| 4             | d:                                                           | Path of batch                                                             |

*Table 8-2: UserProg.cmd job parameters*

It can be used to install files to the R&S ROMES4 directory, which are added by the IT team of the user's company.

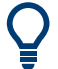

# **Error handling**

The return code of the batch is not checked by the installer. Therefore, error handling must be performed by the user job itself.

An example SampleUserProg.cmd can be found on DVD.

# **8.1.8 Unattended install process**

It is possible to install R&S ROMES4 via a preconfigured command file. The installation process is performed silently.

An example is delivered in the R&S ROMES4 SW, as the UnattendedInstall.cmd file.

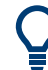

### **Example for user-defined procedure, "after" installation of R&S ROMES4**

SampleUserProg.cmd is an example for user-defined procedure called "after installation of R&S ROMES4". The file is also a content of delivered DVD.

All system logging messages are written to a log file or returned on the command-line window.

- R&S ROMES4 installation generally checks, whether sub parts need to be installed. Parts which are already installed in the correct version, are not installed again.
- Using the command-line parameters in unattended operation, parts of installation can only be excluded from installation process.
- It is not possible, to force installation of certain components in unattended mode. To force reinstallation of some components, you need to start the installation in interactive mode.

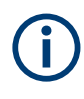

No automatically reboot after finished installation.

### **8.1.8.1 Syntax**

```
setup [/S] 
       [/TSMx=0|1] [/Dongle=0|1] [/NETMON=0|1] 
      [/QPC=0|1] [/NPA=0|1] /D=<path>
```
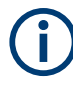

### **Parameters case-sensitive**

Parameters are case-sensitive; no space allowed between the option, also before and after the sign "=" .

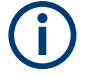

# **Return Code**

The installer does not check the return code of the batch. Therefore, error handling must be performed by the user job itself.

# **8.1.8.2 Parameters**

### *Table 8-3: Installation parameters*

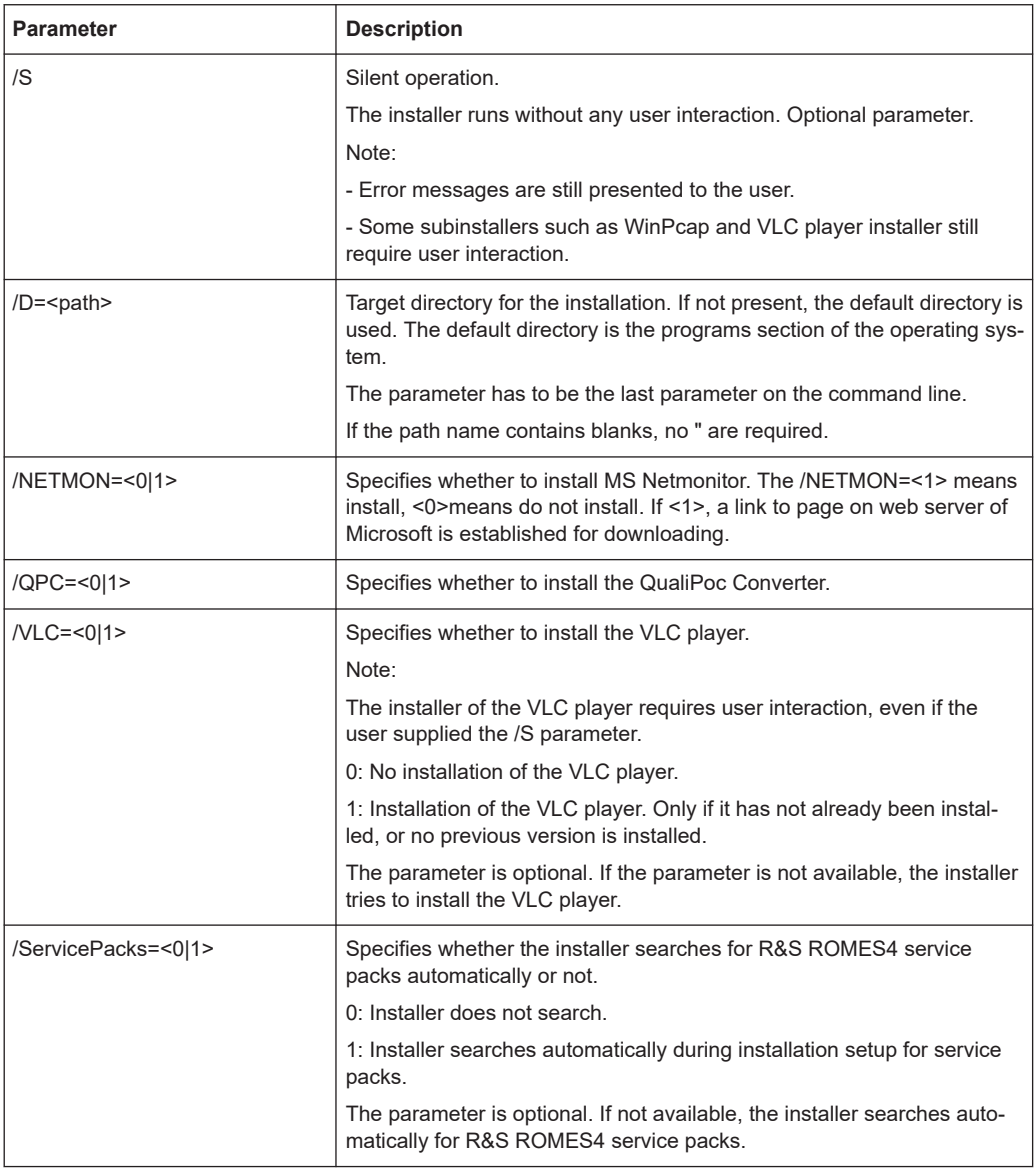

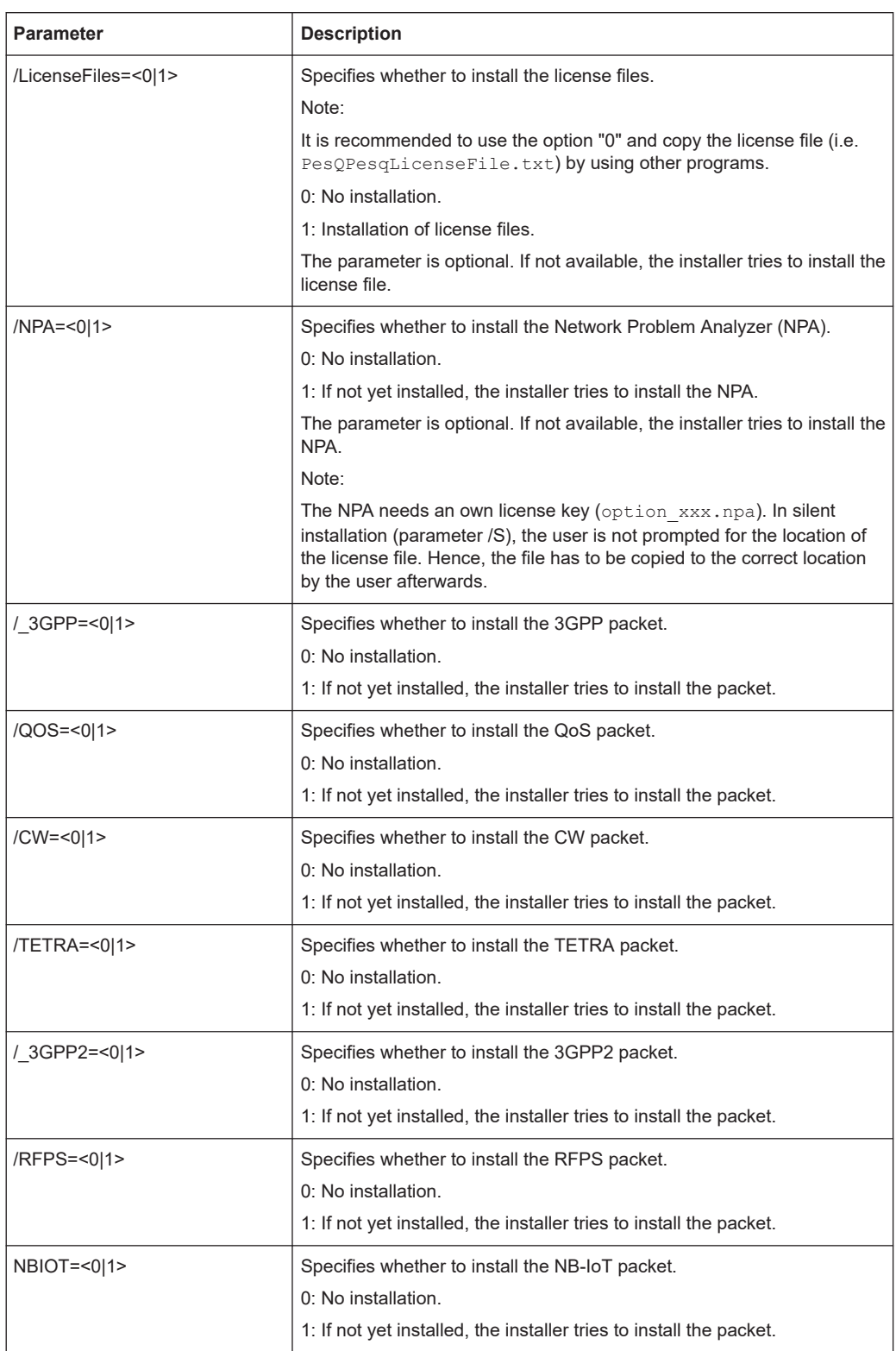

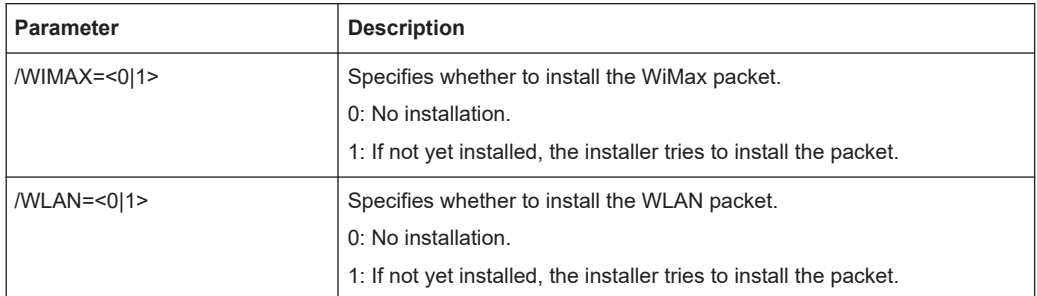

### **Example:**

setup [/S] [other options=0] /D=<path>

It can be used, to install files to the R&S ROMES4 directory, which are added by the IT team of the company.

# **8.2 Uninstall R&S ROMES4**

In addition to the uninstall wizard, R&S ROMES4 offers an unattended uninstallation process. For more details, see [Chapter 8.2.6, "Unattended uninstall process",](#page-2220-0) [on page 2221.](#page-2220-0)

# **8.2.1 Uninstall wizard**

To uninstall the R&S ROMES4 SW:

- 1. Click "Start" >"Settings" > "Apps & features" to open the list of installed software. Select "ROMES<version>" you want to uninstall.
- 2. The uninstallation dialog opens.

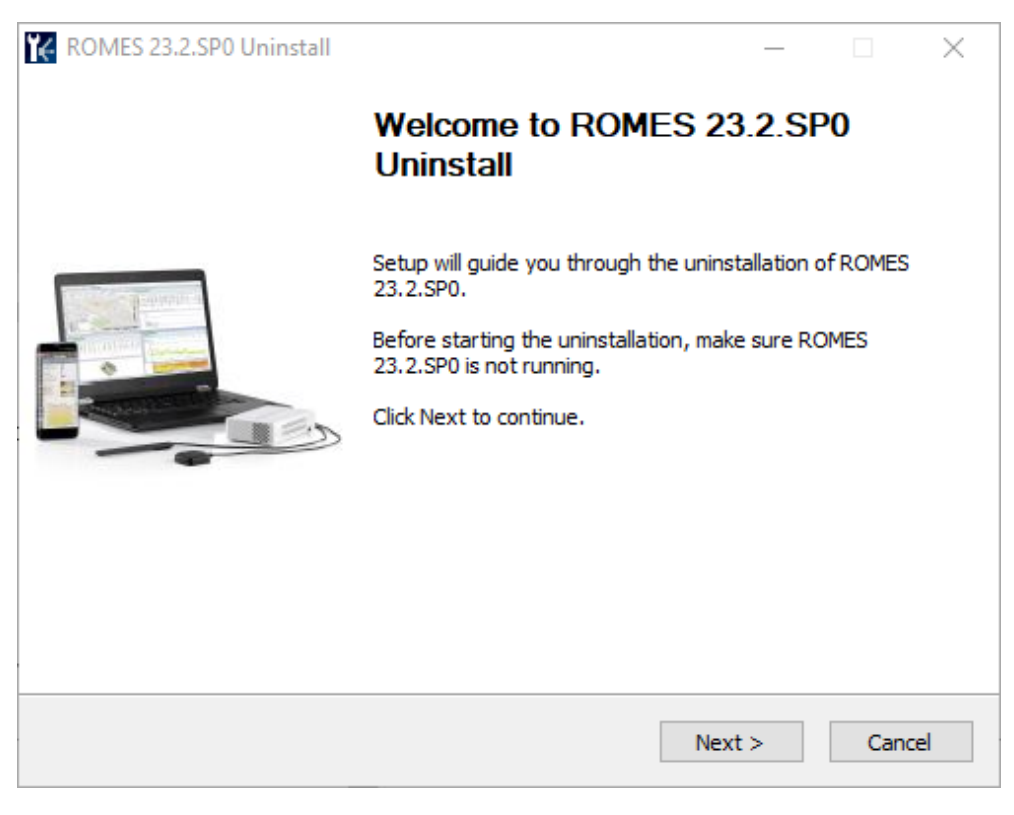

*Figure 8-18: Start of uninstallation process*

Click "Next" to continue.

- 3. A window opens showing the uninstallation path. Click "Next" to continue.
- 4. The "Choose Components" window opens. Check the components that you want to uninstall.

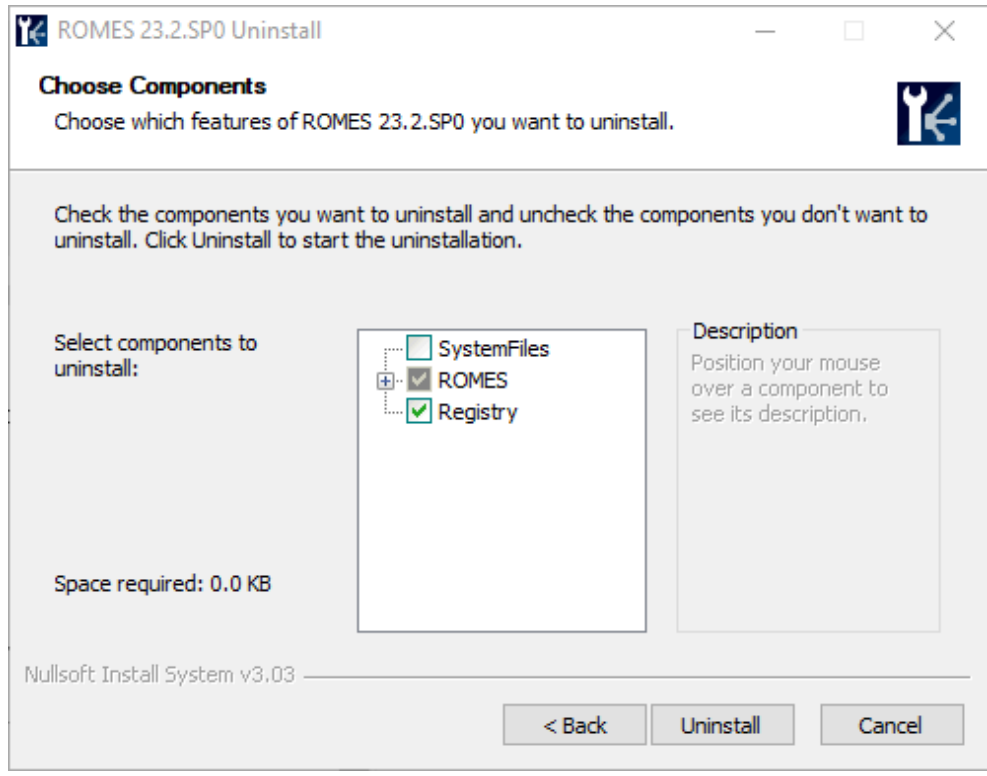

*Figure 8-19: Uninstall the selected components*

Click "Uninstall" to continue.

The checked components are uninstalled.

5. During the uninstallation, you can choose if you want to remove all the MapX components. Click "Yes".

The "Remove Shared Files" window opens.

6. Select files that you want to remove. Click "Yes to All".

The "Remove Programs from your Computer" window opens informing you that Uninstall Shield removed MapX.

**Note:** The steps 5. and 6. are performed only if the program MapX exists in a computer as being installed in some previous version of R&S ROMES4.

7. During the uninstallation, the system asks if to remove all user data files and all user private data files installed during the R&S ROMES4 installation. The corresponding dialogs pop-up if the related combo-boxes are checked in "Choose Components" > "ROMES".

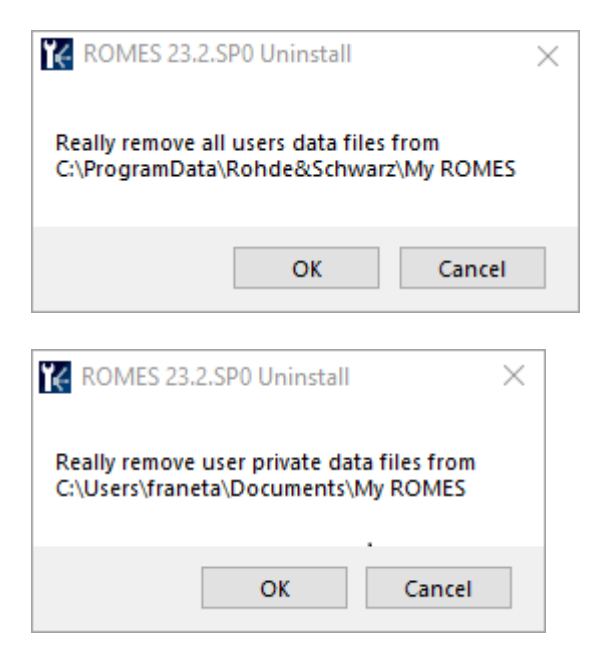

**Note:** User data files that are in the R&S ROMES4 directory are uninstalled on request only.

8. A window appears showing that the R&S ROMES4 <version> uninstallation is completed successfully.

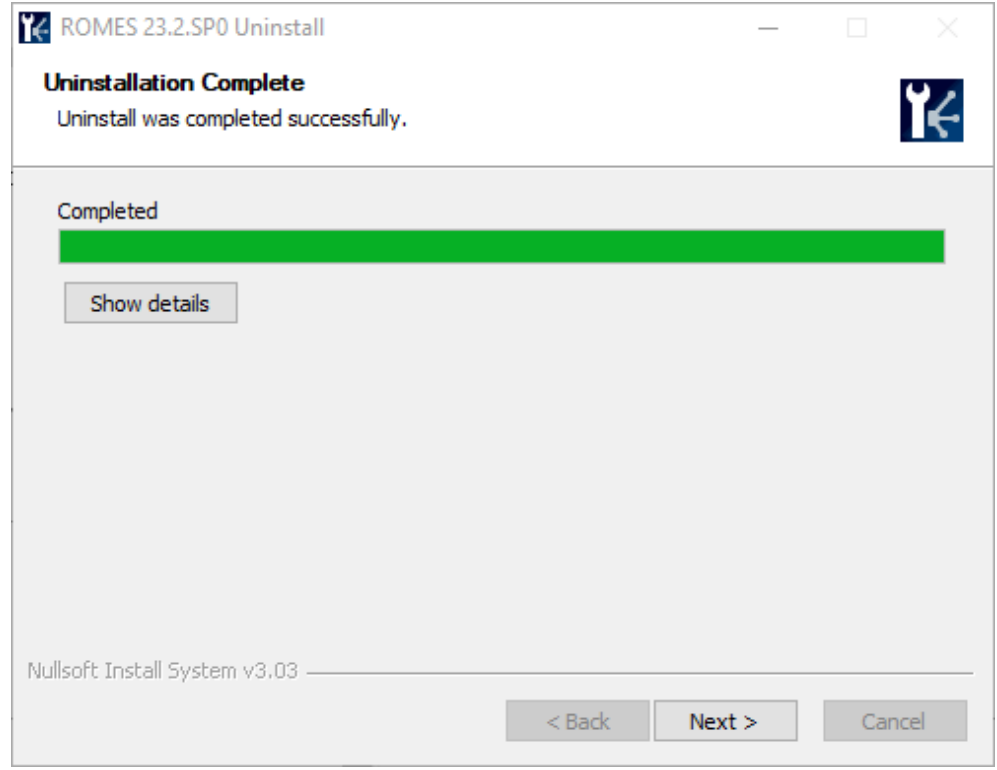

*Figure 8-20: Uninstallation completed*

A window appears to close the uninstallation process.

9. Click "Finish".

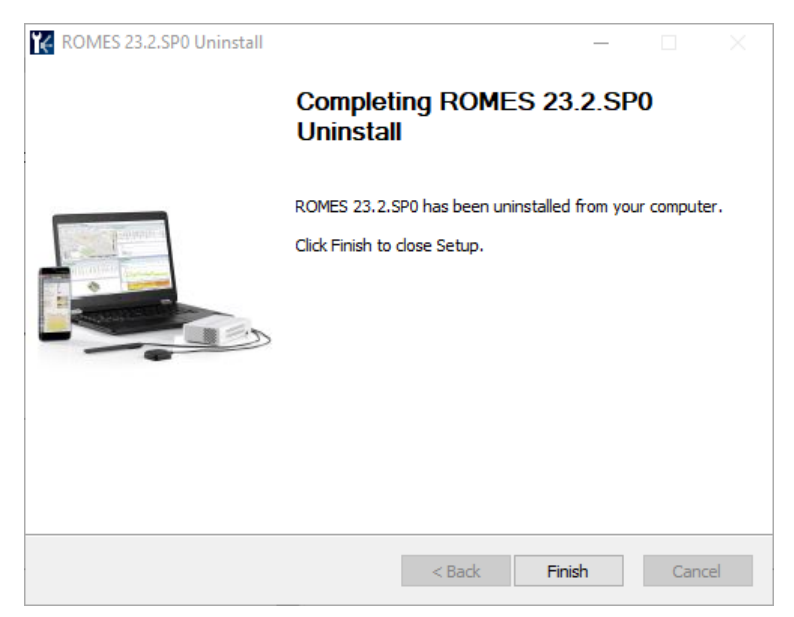

*Figure 8-21: Closing the uninstallation process*

The R&S ROMES4 is uninstalled and the shortcut desktop icons to start the program are removed.

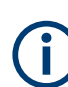

Licenses are uninstalled only when user data and settings are uninstalled.

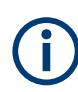

### **R&S ROMES4 and R&S ROMES4 NPA Uninstallation**

The links to uninstaller of the R&S ROMES4 and the R&S ROMES4 NPA are removed from desktop and start menu, following the Microsoft's guide lines. As a result,R&S ROMES4 can only be uninstalled using Control Panel.

# **8.2.2 System files**

The component "SystemFiles" defines the files which are registered and copied to the directory of Windows system.

# **8.2.3 Devices**

Some of the hardware devices can be uninstalled in this group of registered files and copied to the directory of Windows system.

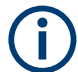

Only devices which can automatically uninstall themselves are uninstalled by the R&S ROMES4 uninstaller.

### <span id="page-2220-0"></span>**8.2.3.1 IEC API**

This APT is uninstalled silently without any user interface.

# **8.2.4 3rd party**

All 3rd party products, which can be uninstalled automatically, are available in this group.

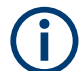

The libraries from Microsoft are not uninstalled since many other programs rely on the presence of these libraries.

# **8.2.5 Registry**

Registry settings are uninstalled silently without any user interface.

# **8.2.6 Unattended uninstall process**

It is possible to uninstall R&S ROMES4 via a pre-configured command file. The uninstall process is performed silently. An example is delivered on the R&S ROMES4 DVD - UnattendeddeInstall.cmd.

All system logging messages are written to a log file or returned on the command-line window.

- R&S ROMES4 uninstallation generally checks, whether sub parts need to be uninstalled. The parts which were not installed before, are not uninstalled.
- Using the command-line parameters in unattended operation, some parts of installation can be excluded from uninstallation process.

### **8.2.6.1 Syntax**

```
ROMESUnInstall [/S] 
       [/TSMx=0|1] [/NPA=0|1]
```
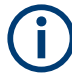

All options are case insensitive. Space between the option and the equal sign is not allowed. Spaces are allowed (but not recommended) after the equal sign.

# **8.2.6.2 Parameters**

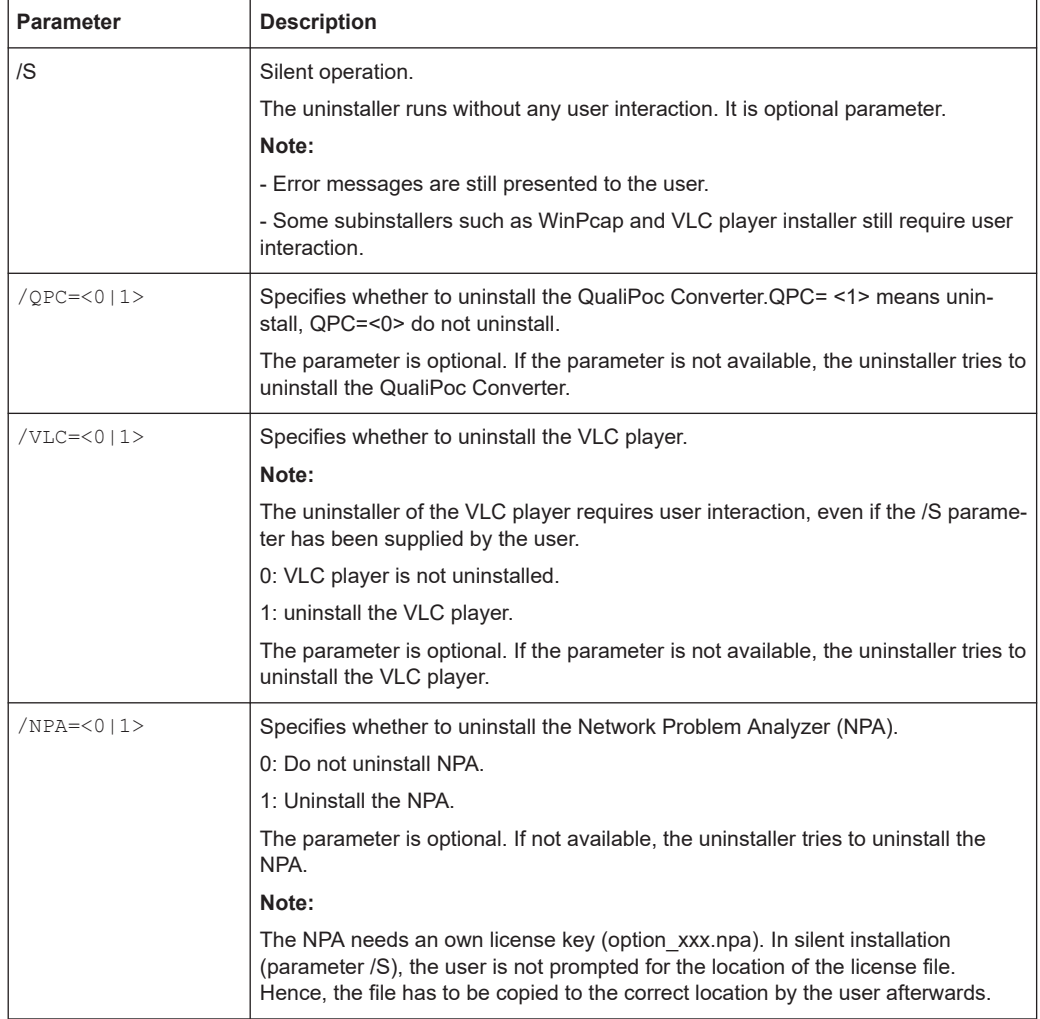

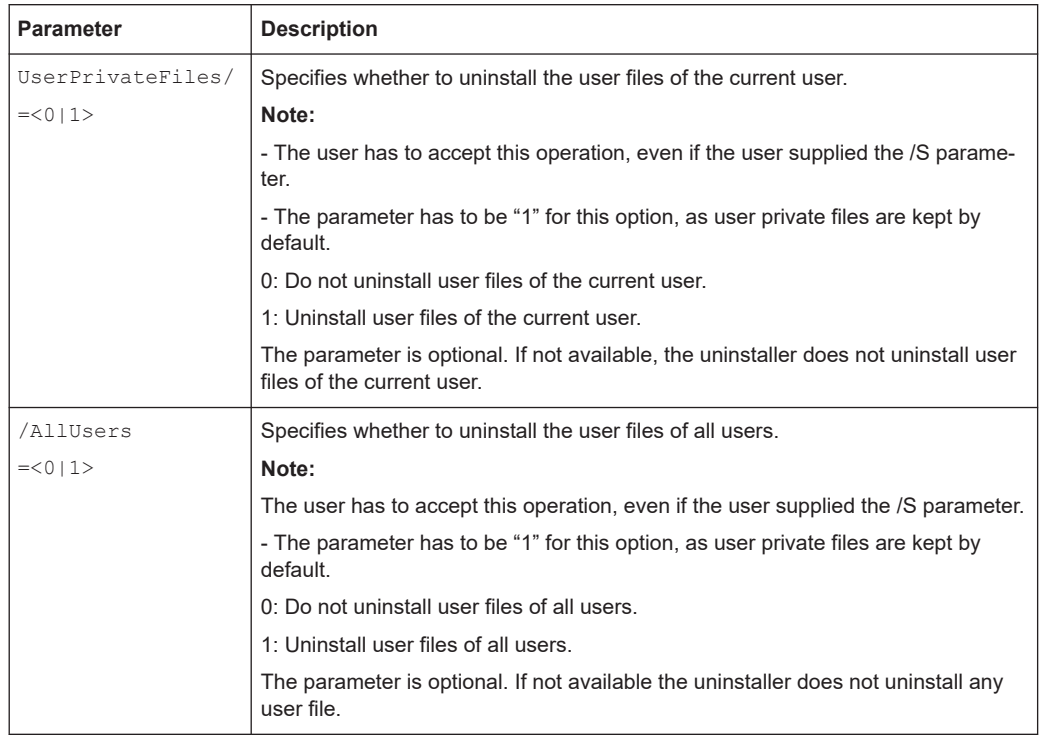

# **8.3 Directory structure R&S ROMES4**

The directory structure of is compliant with the standard MS Windows structure. All user data is stored in the personal user account folder or in the Application folder. For details see the following overview table:

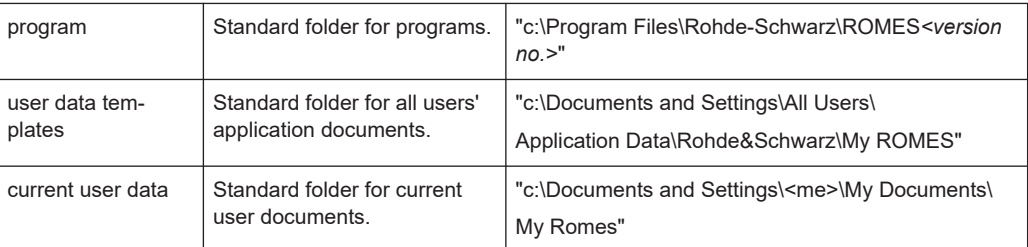

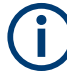

During startup R&S ROMES4 checks, whether the templates in the Application folder are newer than the data currently used. If the templates in the Application folders are newer R&S ROMES4 updates the data in the current user's documents folder automatically.

# **8.4 Operating R&S ROMES4 without local administration rights**

Users without local administration rights may only use R&S ROMES4 in replay mode, unless the User Account Control (UAC) is set to "Never notify".

# **8.4.1 File sharing settings**

The limited account user without local administration rights needs full file control for the following directories:

- R&S ROMES4 directory (e.g. C:\Program Files\Rohde-Schwarz\ROMES<version no.>)
- MapInfo directory ( e.g. C:\Program Files\MapX) **Note**: Applies only if the program exists in a computer as being installed in some previous version of R&S ROMES.
- R&S ROMES4 temporary directory for route track modules ( $C:\T^{EMP}$ )

This involves the following steps:

1. Open the Windows Explorer and select the menu item "Tools" ⇨ "Folder Options...". Select the tab "View" and scroll down until the "Use simple file sharing" list item is visible as shown below:

Operating R&S ROMES4 without local administration rights

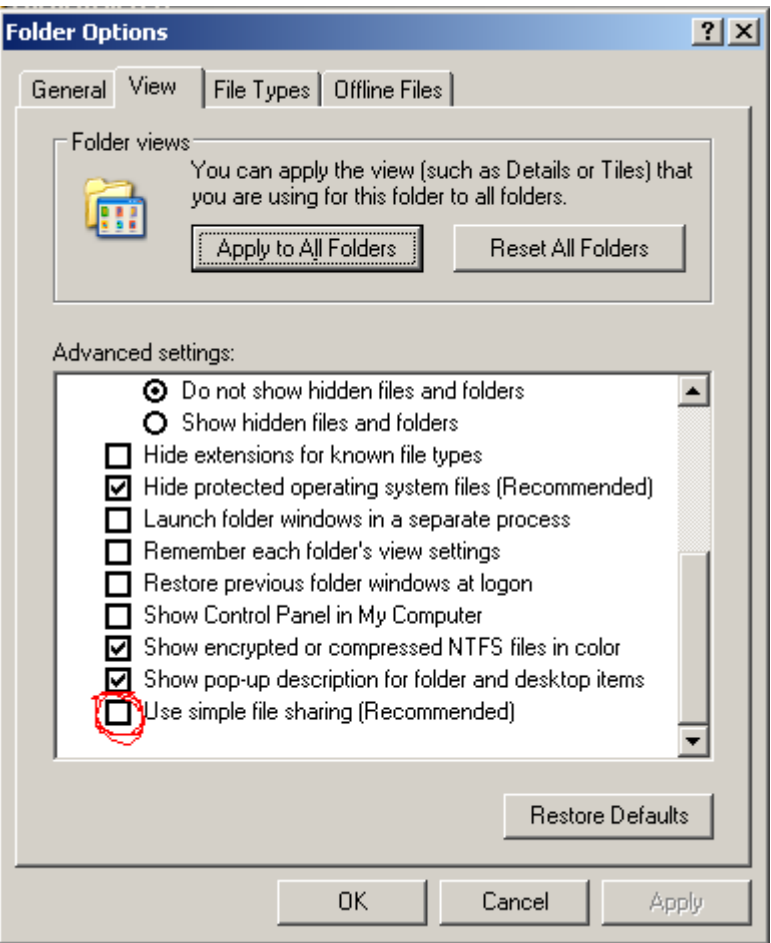

- 2. Deselect the "Use simple file sharing" checkbox and "Apply" the change.
- 3. Back in the Windows Explorer, select the default R&S ROMES4 directory (e.g. C: \RuS) and click right mouse button. In the resulting context menu, select the "Properties" entry, which leads to a dialog for the selected directory. Click the "Security" tab to obtain a dialog similar to the one shown in the following figure.

Operating R&S ROMES4 without local administration rights

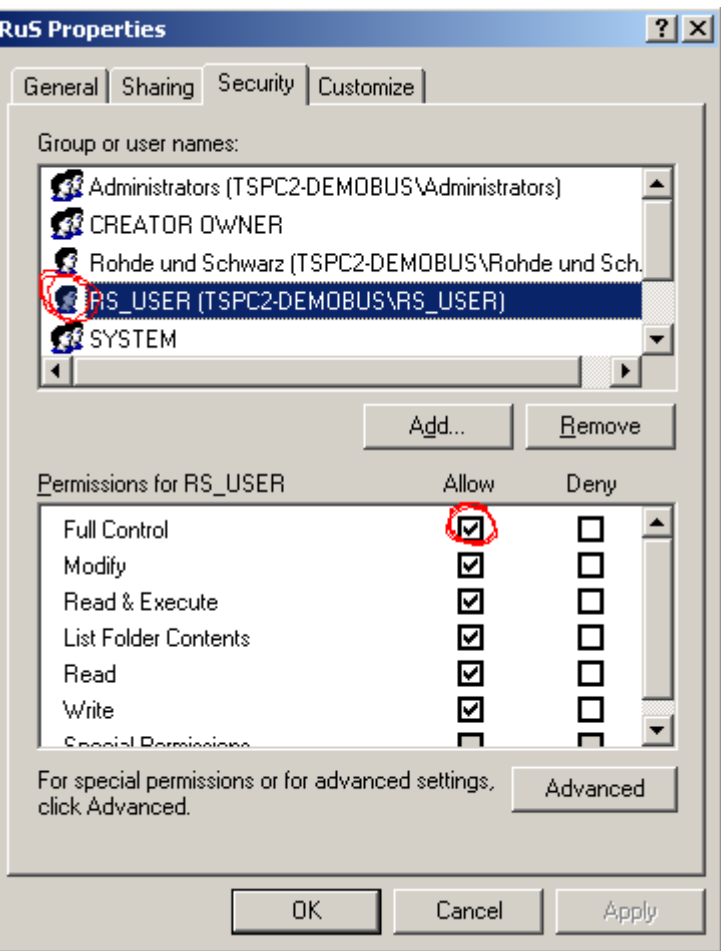

- 4. Select the user with limited account privileges (RS\_USER in this example) in the upper list. Then select "Allow" in the "Full control" entry of the lower list. Apply the change and repeat this step for all directories listed at the beginning of this section.
- 5. When Step 4. is completed, modify the registry as described in the following chapter.

# **8.4.2 Registry modifications**

To operate R&S ROMES4 with a limited user account, the following registry keys need to be updated:

- **ROMES Registry Key** HKEY\_LOCAL\_MACHINE\SOFTWARE\Rohde & Schwarz
- **MapInfo Registry Key** HKEY\_LOCAL\_MACHINE\SOFTWARE\MapInfo **Note**: Valid only if the program MapX exists in a computer as being installed in some previous version of R&S ROMES.

This involves the following steps:

1. Open the "Start" menu and select "Run" to obtain the following dialog.

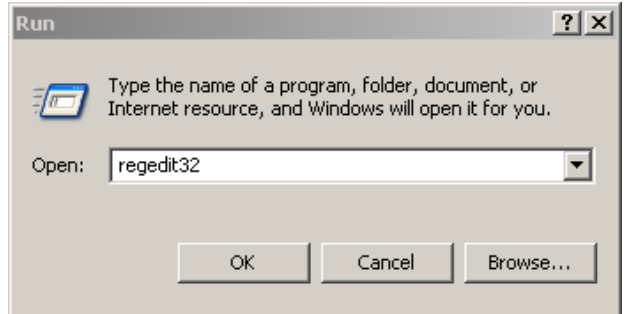

2. Type "regedit32" and click "OK" to start the MS Windows Registry editor. **Tip: regedit32**

Do not use "regedit" as this tool does not support security settings for registry entries. Alternatively, call C: \WINNT\SYSTEM32\regedit32.exe from the command prompt.

The Registry Editor starts with a window similar to the following:

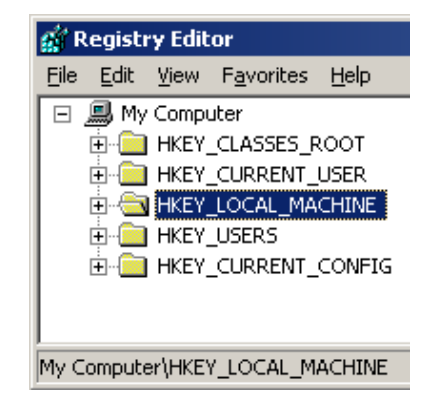

- 3. Click HKEY LOCAL MACHINE, then SOFTWARE.
- 4. In the SOFTWARE list, locate the Rohde  $\&$  Schwarz and MapInfo items (valid only if the program MapX exists in a computer as being installed in some previous version of R&S ROMES).
	- . Right-click an item to obtain a context menu like the following.

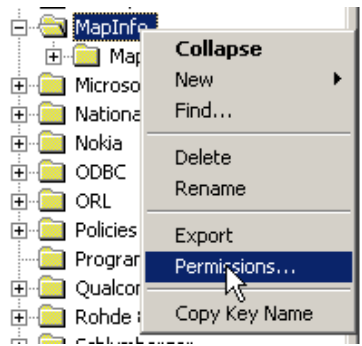

### Operating R&S ROMES4 without local administration rights

5. Select "Permissions" to open the following dialog:

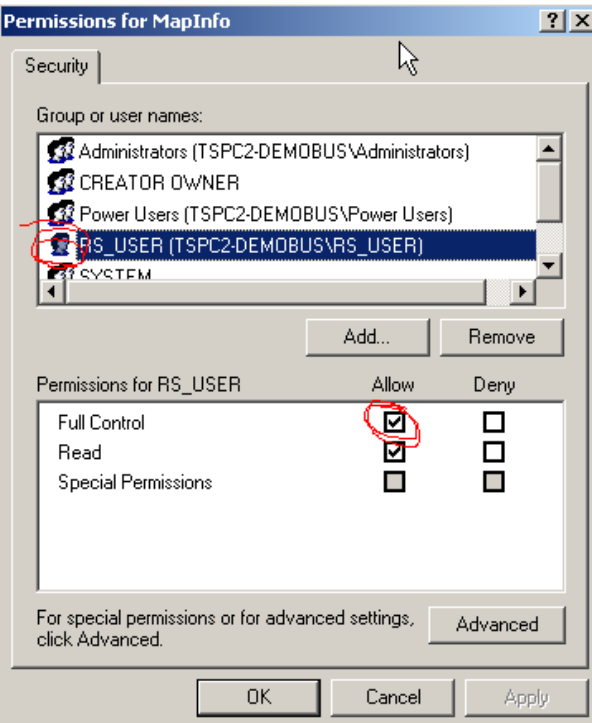

6. In the upper list, select the user with limited account privileges (RS\_USER in this example). Then select "Allow" in the "Full control" list item of the lower list. Apply the change and repeat this step for all Software items listed at the beginning of this section.

These changes allow the full functionality of the R&S ROMES4 software in the context of a limited user account.

Operating Manual 1171.6415.12 ─ 66 **2228**

# 9 R&S ROMES4 KPI generator

The measurement procedure and the KPI calculation in R&S ROMES4 is separated. At the measurement time only trigger points (TPs) – and no KPIs - are stored in a \*.rscmd file.

KPIs calculation is based on these trigger points and is separated and postponed. During the measurement or at replay the KPIs are formed according to the calculation method which is defined in a KPI definition file.

This has a big advantage as the calculation method is changeable, adaptable and extensible for specific customer requests. Therefore no new measurement is necessary if any new KPI calculation is needed.

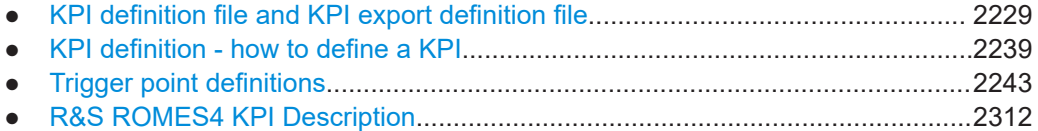

# **9.1 KPI definition file and KPI export definition file**

This document defines the format of the XML file, which is responsible for the generation of the KPIs in the KPI Generator. It defines also the format of the XML file, which is responsible for the layout of the KPI export tables.

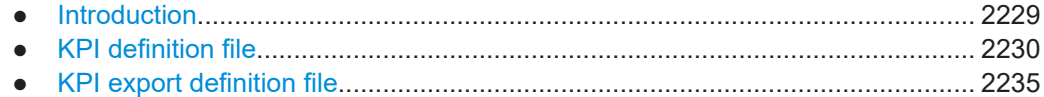

# **9.1.1 Introduction**

The calculation method is defined in a KPI definition file in XML format. A basic definition file is delivered with the R&S ROMES4 installation for calculating all common KPIs, which R&S ROMES4 has calculated in previous versions.

This basic definition file can be found usually at [RomesApplicationData]\configuration\KPI.xml

This documentation will describe all the parameter used by a KPI definition. For an example how to define own KPIs see [4].

The result of a KPIs calculation is shown in the KPI Generator View.

These calculated KPIs can be exported to a CSV file and are shown in the KPI Export Result View.

What KPI data should be exported and how the data should be formatted is described in another XML file usually named KPIExport.xml. For example Calculation of aver-

KPI definition file and KPI export definition file

<span id="page-2229-0"></span>ages, minimum, maximum over sessions and the whole measurement are possible in the export.

A basic definition file is delivered with the R&S ROMES4 installation for exporting common KPIs.

However, applying an own modified KPI definition file is only possible if the option ROMES4KPI has been ordered.

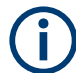

This basic export definition file can be found usually at [RomesAppliciationData]\configuration\ KPIExport.xml

This documentation will describe all the parameter used by a KPI export definition and may help to configure the export to the user's needs.

### **9.1.1.1 References**

- [1] [Chapter 9.3, "Trigger point definitions", on page 2243](#page-2242-0)
- [2] KPIExport.xml
- [3] KPI.xml
- [4] [Chapter 9.2, "KPI definition how to define a KPI", on page 2239](#page-2238-0)

# **9.1.2 KPI definition file**

This document defines the format of the XML file, which is responsible for the generation of the KPIs in the KPI Generator.

Trigger points generated by the R&S ROMES4 software are used to calculate KPIs.

Whenever a trigger point appears, the KPI generator checks in the definition if this trigger point is part of any defined KPI. If so, either a KPI will be initiated (started) or a KPI will be finished (stop TP or error TP).

As the definition of the KPI is written in the KPI. xml file, the user has the possibility to change either the start and stop trigger points for a wanted KPI or he may invent or strip off the KPI list to his needs. However, applying an own modified KPI definition file is only possible if the KPI Generator option ID is available.

# **NOTICE**

All tags, attributes and values are case sensitive! Wrong or not specified tags and attributes may lead to an error message. As a result of an error the KPI generator functionality may be declined.

### **9.1.2.1 File specification**

#### **Main tag**

The complete XML file has to be enclosed into the tag  $\langle$ kpi generator>.

Example:

<kpi generator> ..... </kpi\_generator>

#### **Triggerpoint definition**

The tag  $\langle \text{triggerpoint} \rangle$  allows the user to specify all the trigger points which may be used for generating KPIs. Trigger points are generated by several modules in the R&S ROMES4 software, for example, from DQA, SQA and the L3 messages from GSM, UMTS, and another RATs. Each trigger point has an unique ID, all IDs are defined at [1]. These 64 bit trigger point IDs are used as follows:

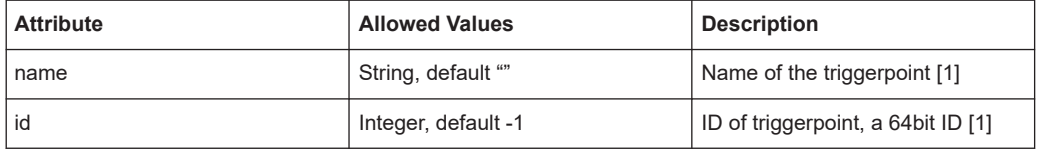

Both attributes are not mandatory, but it makes no sense to define a trigger point without an unique ID and a characteristic name.

#### Example:

<triggerpoint name="GMM ATTACH REQUEST" id="0x000008010018044C"></triggerpoint> <triggerpoint name="FTP login request" id="0x00002107050408A6"></triggerpoint>

Having many trigger points defined but using only few of them for KPI calculation does not matter. Also order of trigger points and KPIs is not important.

### **KPI**

The tag  $\langle kpi \rangle$  specifies a KPI definition.

It describes the type of KPI and its behaviour in a certain situation. Important info is what trigger point in which role leads to initiate a KPI (role="start") or finishes a KPI (role="stop" or role="error").

A special KPI which updates periodically its value can be achieved via the type="SPE-CIAL" in combination with trigger point role="periodic". Whenever this periodic trigger point appears, the KPI is finished.

Some pre conditions and post actions give more power and flexibility to the system.

Example:

```
<kpi name="Attach Setup Time" id="0201" type="DURATION" unit="ms" 
timeout="15000" session="true" reinitiate="false">
    <triggerpoint role="start" id="0x000008010018044C"></triggerpoint>
```
### KPI definition file and KPI export definition file

 <triggerpoint role="stop" id="0x010008020018044C"></triggerpoint> <triggerpoint role="error" id="0x010008040018044C"></triggerpoint>  $\langle$ /kpi $>$ 

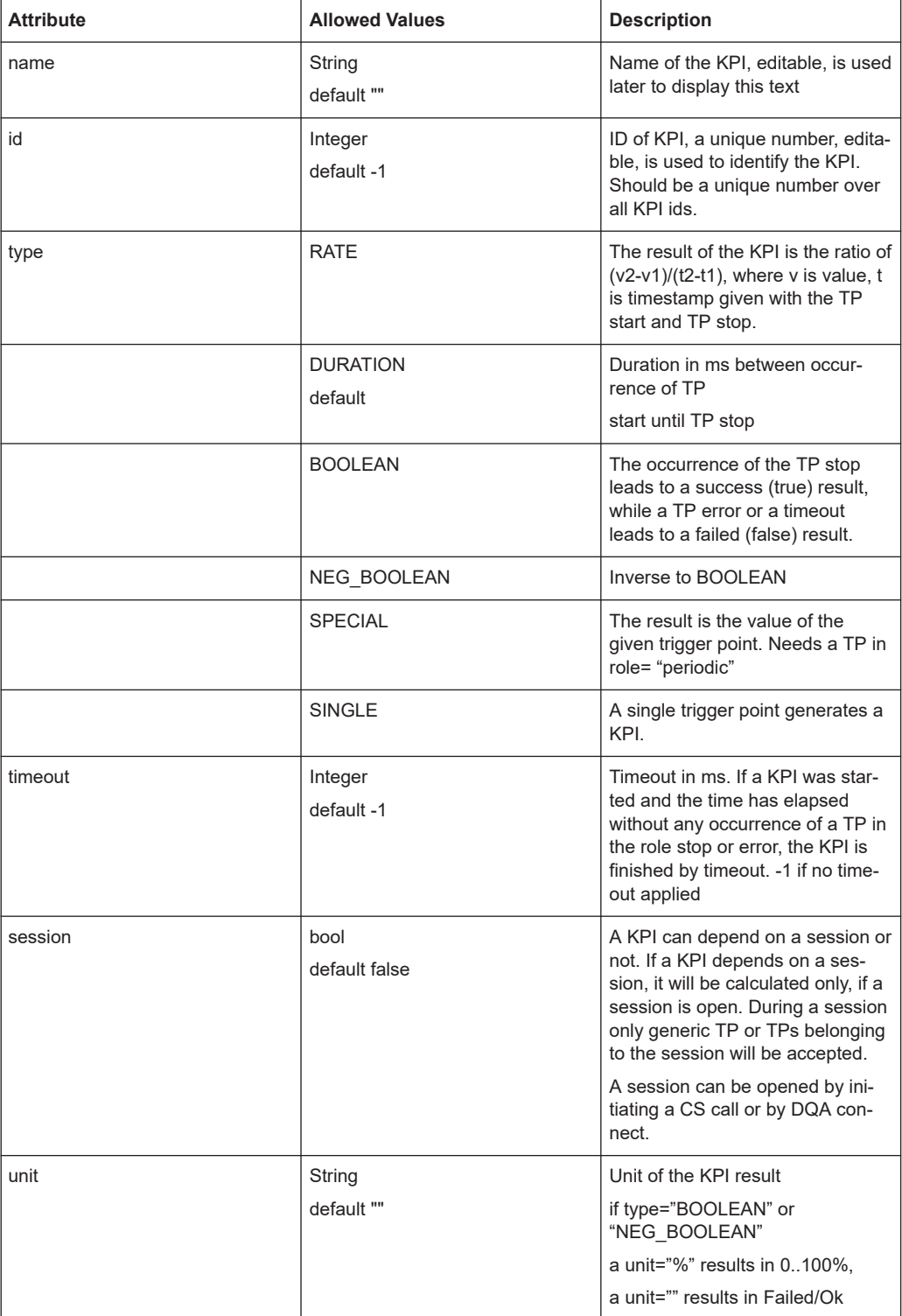
#### KPI definition file and KPI export definition file

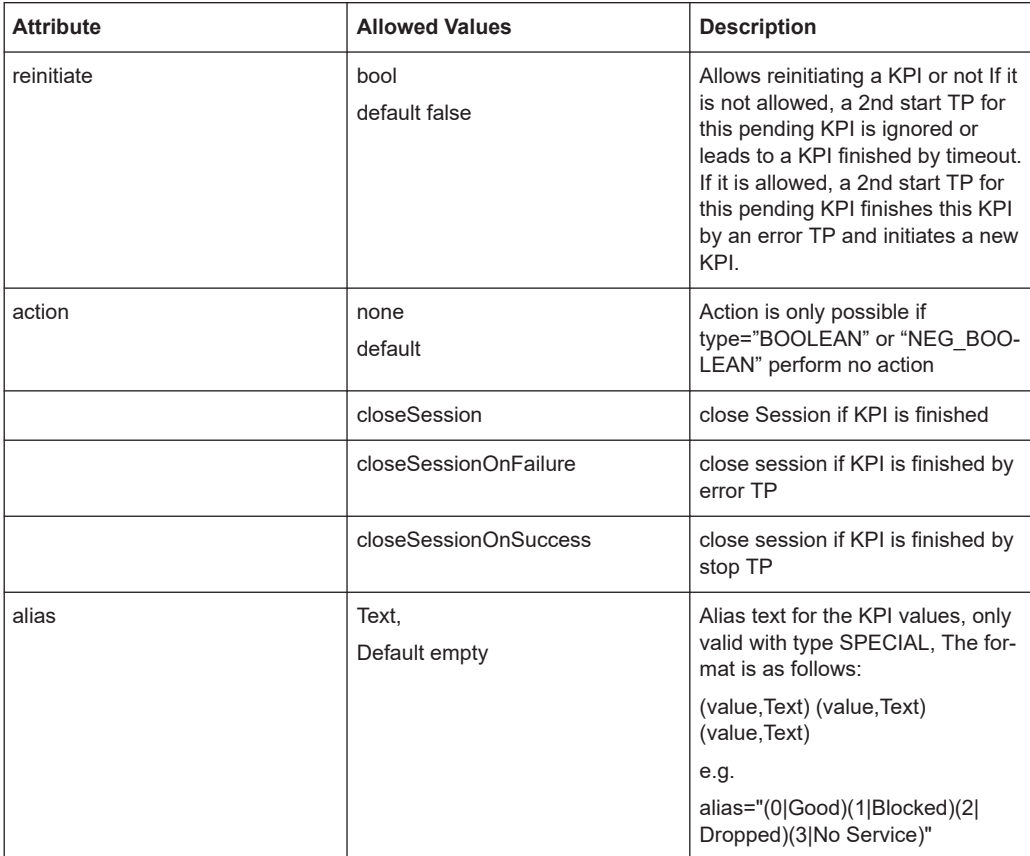

Both attributes name and id are not mandatory, but it makes no sense to define a KPI without a unique ID and a characteristic name.

### **Triggerpoint role**

Important and mandatory are the trigger points which initiate and finish a KPI. For that the trigger points must be named and must have a certain role.

A trigger point in the role start initiates a KPI.

A trigger point in the role stop finishes a KPI.

A trigger point in the role error finishes a KPI in a negative way.

A trigger point in the role="periodic" in combination with type="SPECIAL" gives the possibility to update the value of a certain KPI periodically.

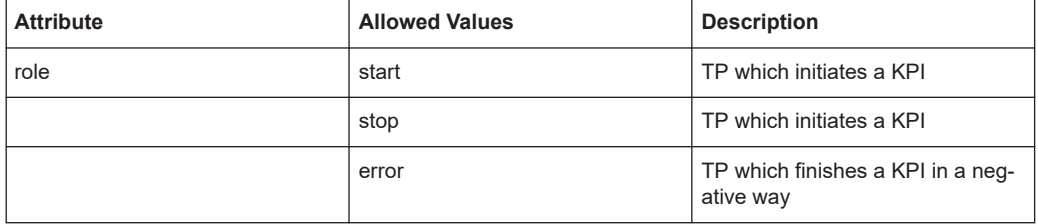

#### KPI definition file and KPI export definition file

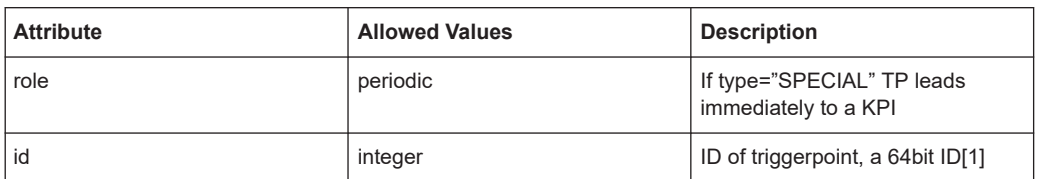

Rules:

Only one triggerpoint role="start" is allowed, many (at least one) role="stop" may be used, triggerpoint role="error" is optional, many roles="error" may happen.

The first stop trigger point or error trigger point which occurs finishes the KPI.

Alternatively one triggerpoint role="periodic" may happen.

#### **Preconditions**

If the calculation of a KPI depends on former KPIs, the tag  $\leq$  preconditions  $>$  can be used. It holds  $0..N$  <precondition>.

#### Example:

```
<preconditions>
     <precondition id="0200" result="false" optional="true"></precondition>
     <precondition id="0202" result="false"></precondition>
</preconditions>
```
A KPI is only calculated if the KPI's result (identified by precondition id) of all preconditions is fulfilled.

#### **Precondition**

All preconditions must be fulfilled to calculate the KPI.

A precondition is fulfilled if a KPI with this id has the wanted result.

A precondition must be fulfilled if optional="false" or optional="" attribute is not present.

If a precondition is optional="true", its existence is not mandatory, that means if the KPI is not existent, the precondition is fulfilled. But if the KPI is existent, the precondition result will be taken into account.

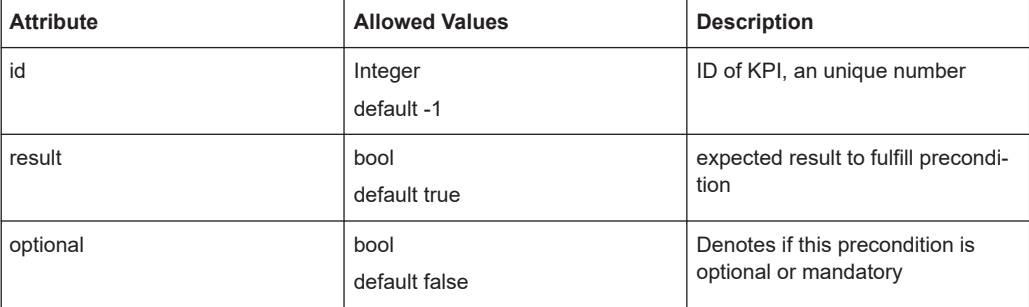

Take care that the ID of KPI used for precondition is existent. Otherwise an error message comes up.

A precondition makes only sense if the KPI used for precondition is type="BOOLEAN" or "NEG\_BOOLEAN". Otherwise an error message comes up.

### **9.1.3 KPI export definition file**

This document defines the format of the XML file, which is responsible for the layout of the KPI export tables.

# **NOTICE**

All tags, attributes and values are case sensitive! Wrong or not specified tags and attributes may lead to an error message. As a result of an error the KPI export functionality may be declined.

#### **9.1.3.1 File specification**

#### **Main tag**

The complete XML file has to be enclosed into the tag  $\langle$ kpi export>.

Example:

```
<kpi export>
.....
</kpi_export>
```
#### **Export configuration**

The tag <configuration>allows the user to specify some general settings.

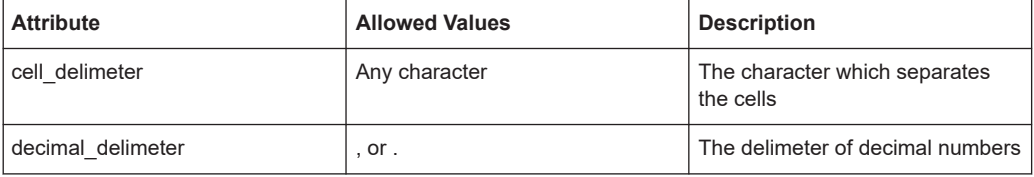

Example:

<configuration cell\_delimiter=";" decimal\_delimiter=","></configuration>

### **Table**

The tag <table>specifies a table object.

Example:

<table>

... </table>

#### **Row**

The tag <row>specifies a row object within a table object.

It is mandatory to have both row types "header" and "sessions" in a table.

#### A header must consist of a

```
<row type="header">
        <cell type="TEXT" value="My Header"></cell>
```
 $\langle$ /row>

with one column which denotes the main headline.

#### And it must consist of a

```
<row type="header">
    <cell type="TEXT" value="Session"></cell>
     <cell type="TEXT" value="Timestamp"></cell>
     <cell type="KPINAME" value="0300" subtype="AVG"></cell>
     ...
\langle/row\rangle
```
with multiple columns which denotes the headlines for each column.

Optional empty lines may be inserted and will be seen only if exported to a file.

<row type="header"></row> <!-- an empty line for export to a file -->

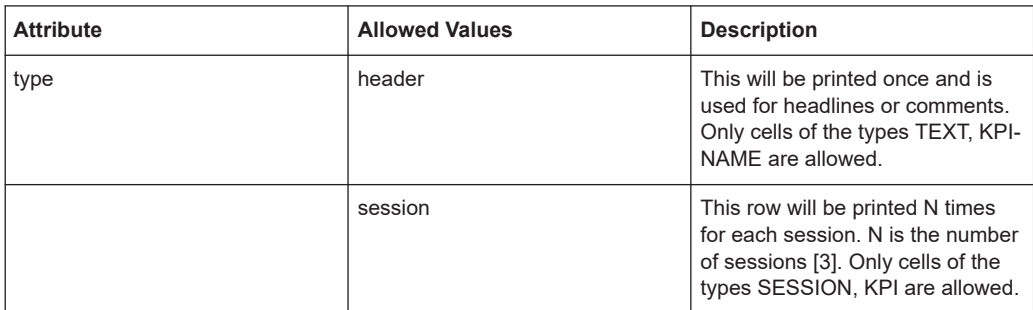

Example using <row type="header">:

```
<table>
     <row type="header">
         <cell type="TEXT" value="MyHeader"/>
    \langle/row\rangle\langlerow type="header"/> \langle!-- an empty line for export to a file -->
     <row tpye="header">
         <cell type="TEXT" value="Session"/>
         <cell type="TEXT" value="TimeStamp"/>
         <cell type="KPINAME" value="0300" subtype="AVG"/>
         <!-- print name of KPI ID 300 and append text "AVG" -->
          ...
    \langle/row\rangle
```
<row type="sessions">

KPI definition file and KPI export definition file

```
 ...
      \langle/row\rangle</table>
```
#### **Cell**

The cell tag <cell>and its object define the content of the table.

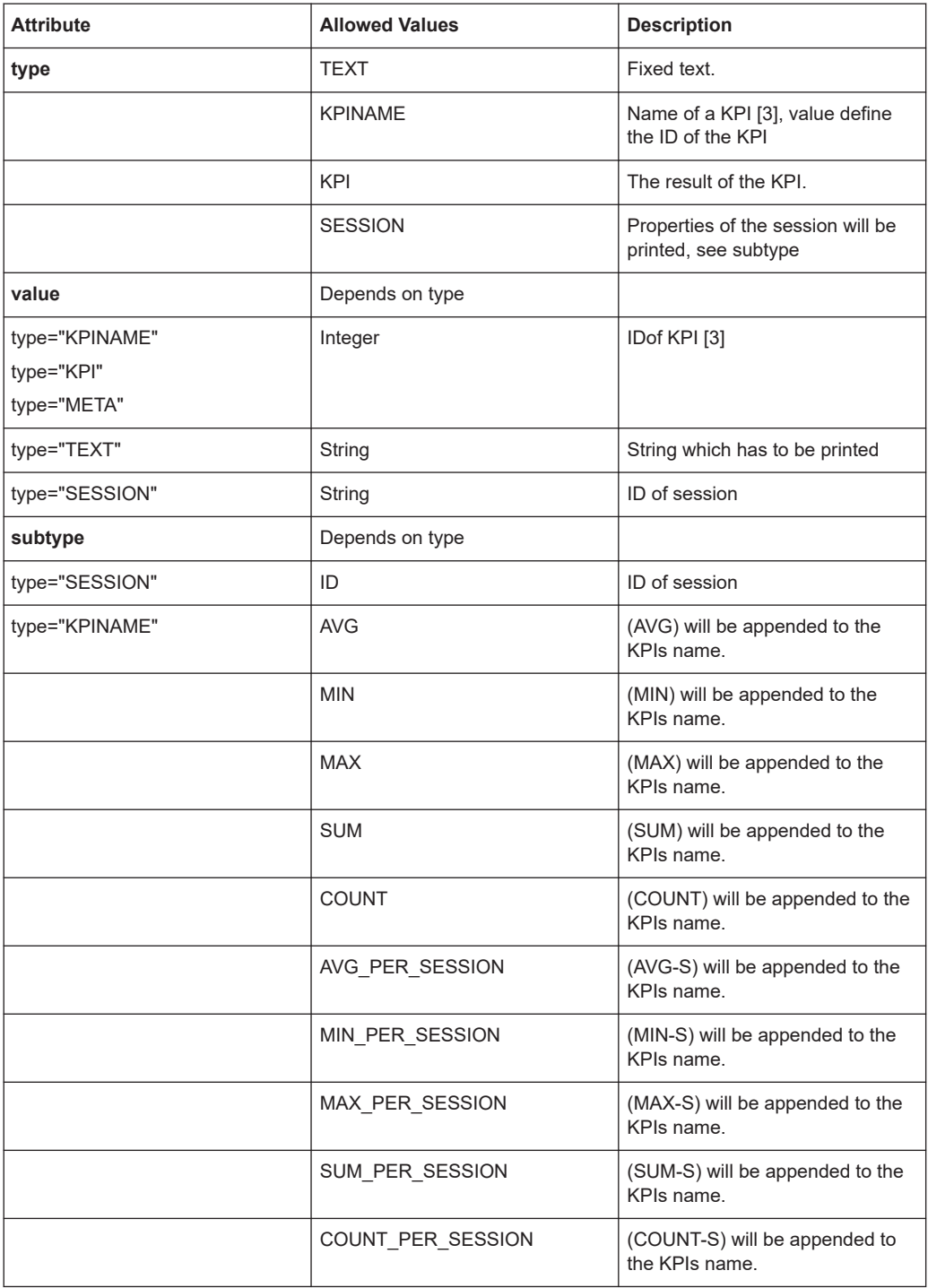

# **Drive Test Software R&S ROMES4 KPI generator**

# KPI definition file and KPI export definition file

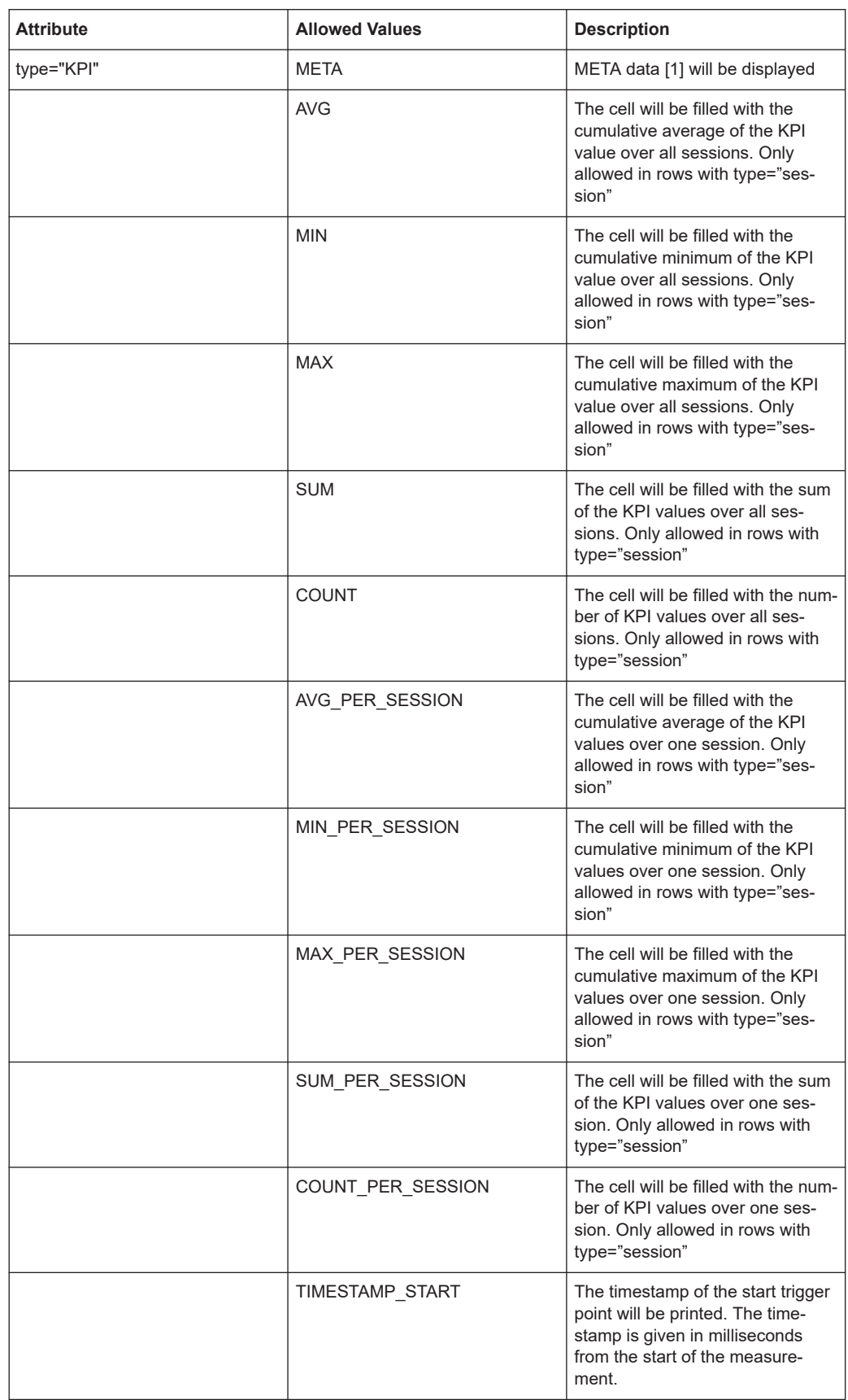

#### KPI definition - how to define a KPI

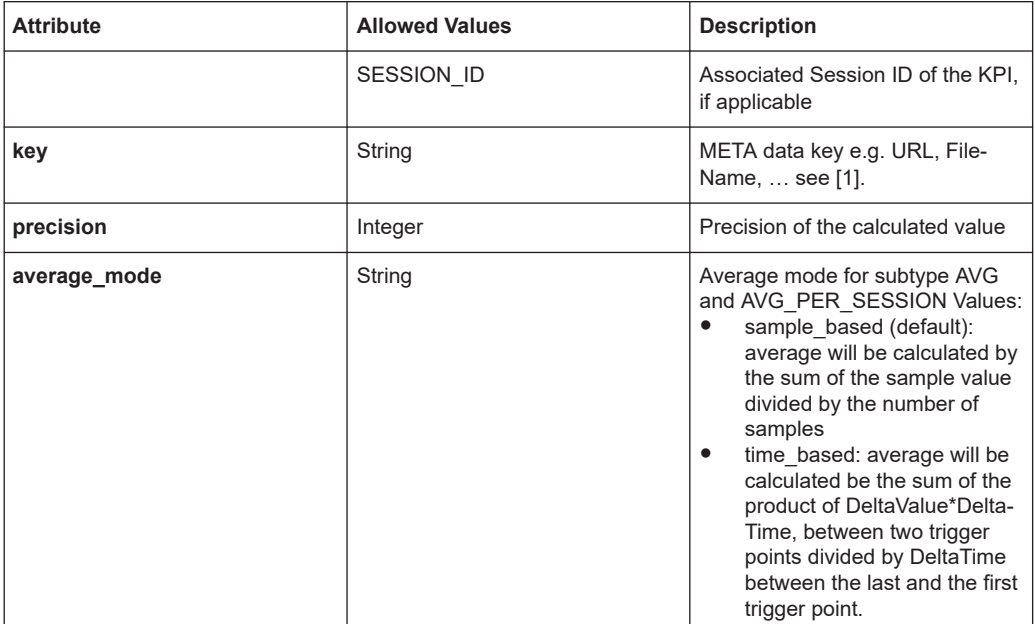

Example using <row type="sessions">:

```
\langletable\rangle
```

```
 ...
    <row type="sessions">
        <cell type="SESSION" subtype="ID"/>
        <cell type="KPI" subtype="TIMESTAMP_START" value="200"/>
         <cell type="KPI" value="200"/>
        <cell type="KPI" value="201"/>
         <cell type="KPI" value="202"/>
         <cell type="KPI" value="203"/>
         <cell type="KPI" value="204"/>
         <cell type="KPI" subtype="AVG" value="0201" precision="1"/>
         <cell type="KPI" subtype="AVG" value="0203" precision="1"/>
    \langle/row\rangle</table>
```
# **9.2 KPI definition - how to define a KPI**

A KPI (key performance indicator) is a kind of performance measurement. Usually a start trigger point initializes a KPI while a stop trigger point finishes that KPI.

To define a proper KPI, it must be clear what trigger points meet the requirements. Each trigger point has at least a timestamp and a kind of value which depends on the kind of trigger point.

Easily durations can be calculated by timestamp[stop] - timestamp[start]. Or rates which are calculated by value[stop] - value[start] / duration. Also if the pure appearance of a trigger point signals success or error it can be used to signal a boolean result (true or false).

Next consideration is what kind of result the KPI should have. Some pre conditions and post actions give more power and flexibility to the system.

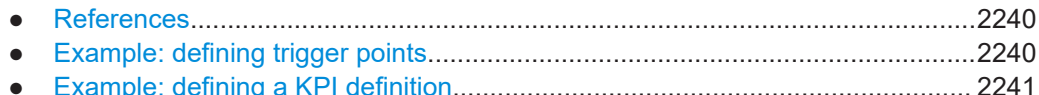

## **9.2.1 References**

[1] [Chapter 9.3, "Trigger point definitions", on page 2243](#page-2242-0)

[2] [Chapter 9.1, "KPI definition file and KPI export definition file", on page 2229](#page-2228-0)

[3] KPI.xml

# **9.2.2 Example: defining trigger points**

For example, we want to define a KPI which signals the success of a GSM HAND-OVER.

The initiation of a GSM handover is signaled by the L3 command RR HANDOVER COMMAND.

It is sent by the network to the mobile and will be answered from the mobile by either RR HANDOVER COMPLETE or if failed with RR HANDOVER FAILED.

As all L3 and RRC messages lead to a trigger point we can use this for KPI calculation.

First we must define a trigger point in KPI. xml. According to [2] the syntax is

<triggerpoint name="*String of TP"* id="*ID of trigger point"*/>

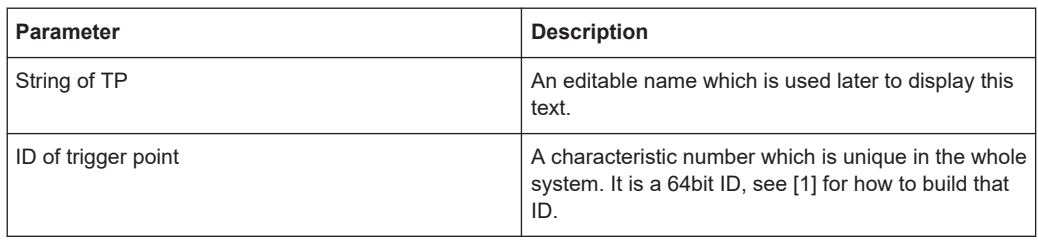

For a GSM Trigger point we need to have a look into the 3GPP specification TS 4.018 ch. 9.1 and ch. 10.4. It shows that the protocol discriminator of RR Radio Resource is 0x06 and the message type of HANDOVER COMMAND is 0x2B.

Further we know that HANDOVER COMMAND is a GSM L3 message (0x03) and comes in downlink.

As described in [1], the 64bit ID is build of:

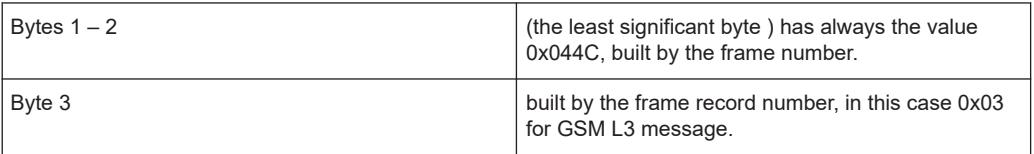

#### KPI definition - how to define a KPI

<span id="page-2240-0"></span>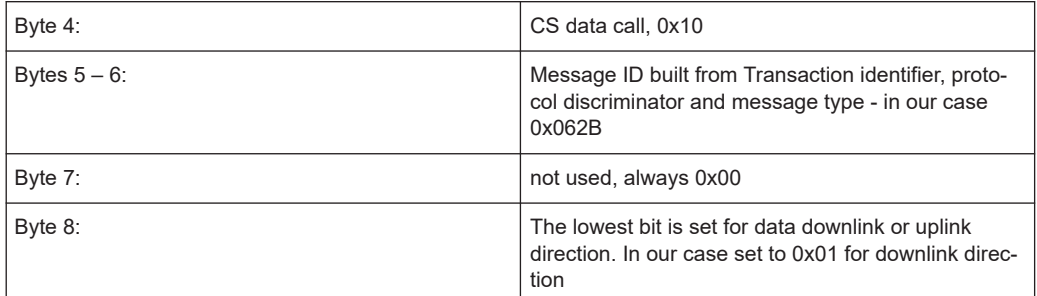

This results in the 64bit trigger point ID 0x01 00 062B 00 03 044C which is unique for GSM HANDOVER COMMAND

Put that info into the xml format:

```
<triggerpoint name="GSM HANDOVER COMMAND" 
id="0x0100062B0003044C" />
```
# **NOTICE**

All tags, attributes and values are cas sensitive! Wrong or not specified tags and attributes may lead to an error message.

Similar to GSM HANDOVER COMMAND the 64bit IDs for the stop trigger points are:

```
<triggerpoint name="GSM HANDOVER COMPLETE"
id="0x0000062C0003044C" />
<triggerpoint name="GSM HANDOVER FAILED"
```
id="0x000006280003044C" />

Please note that both come in uplink direction (0x00) and the message IDs thus are different.

Write these xml tags into the file KPI.xml.

### **9.2.3 Example: defining a KPI definition**

Next step in our example is defining a KPI which signals the success of a GSM HAND-OVER.

A typical KPI definition is:

```
<kpi name=" String of KPI " id=" ID of KPI " timeout="5000" type="BOOLEAN">
    <triggerpoint role="start" id=" ID of trigger point "></triggerpoint>
    <triggerpoint role="stop" id=" ID of trigger point "></triggerpoint>
    <triggerpoint role="error" id=" ID of trigger point "></triggerpoint>
</kpi>
```
A KPI definition is enclosed by the tag  $\langle kpi \rangle$ .

#### KPI definition - how to define a KPI

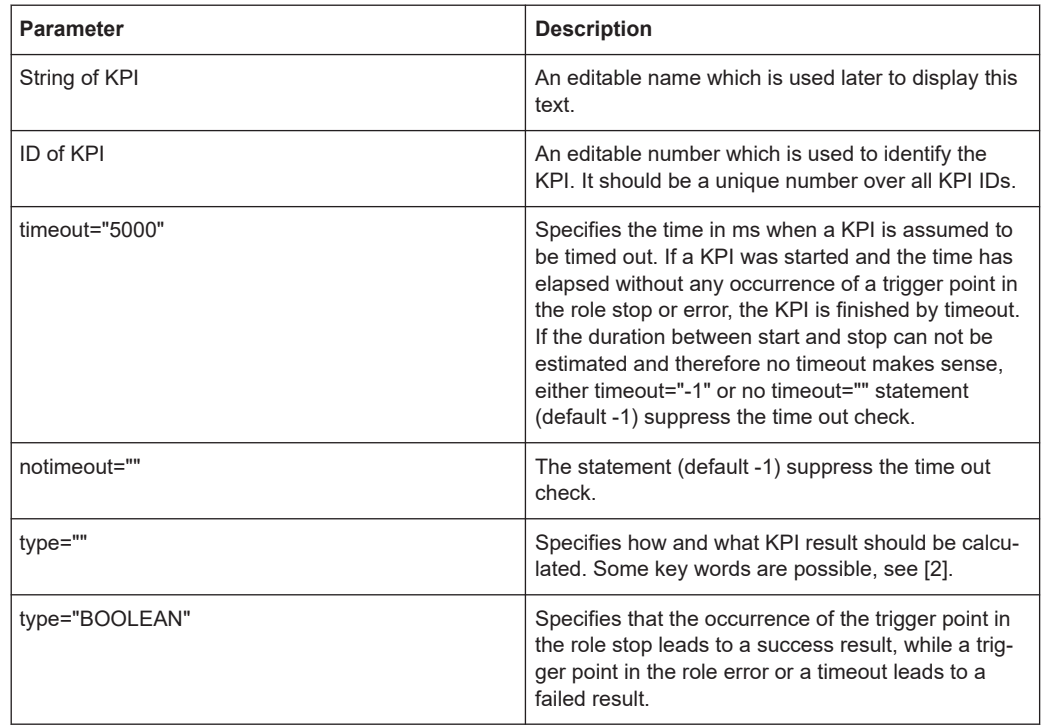

Some more attributes not named here specify some pre conditions and post actions and give more power and flexibility to the system.

Important and mandatory are the trigger points which initiate and finish a KPI. For that the trigger points must be named and have a certain role.

- A trigger point in the role start initiates a KPI.
- A trigger point in the role stop finishes a KPI.
- A trigger point in the role error finishes a KPI in a negative way.

A KPI definition needs exactly one start trigger point but may have several stop trigger points or error trigger points. The first stop trigger point or error trigger point which occurs finishes the KPI.

Back to the example:

- 1. Enter the wanted name and set the ID.
- 2. Set timeout and type.
- 3. Enter the 64bit trigger point ID of trigger point GSM HANDOVER COMMAND for the start condition.
- 4. Enter the 64bit trigger point ID of GSM HANDOVER COMPLETE for the stop condition and the 64bit trigger point ID of GSM HANDOVER FAILED for the error condition

This info results in the following xml format:

<span id="page-2242-0"></span><kpi name="GSM Handover Success" id="0001" timeout="5000" type="BOOLEAN"> <triggerpoint role="start" id="0x0100062B0003044C"></triggerpoint> <triggerpoint role="stop" id="0x0000062C0003044C"></triggerpoint> <triggerpoint role="error" id="0x000006280003044C"></triggerpoint> </kpi>

Write these xml tags into the file KPI. xml

#### **9.2.3.1 Functionality**

Whenever a trigger point with the id 0x0100062B0003044C (which signals GSM HANDOVER COMMAND) occurs, a KPI will be initiated.

- If within 5000ms a trigger point with the id 0x0000062C0003044C occurs, the KPI will be finished with result success (true).
- If within 5000ms a trigger point with the id 0x000006280003044C occurs, the KPI will be finished with result failed (false).
- If no stop or error trigger point occurs within 5000ms, the KPI will be finished with result timeout.

# **9.3 Trigger point definitions**

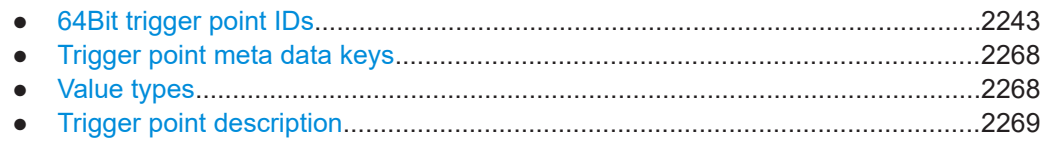

# **9.3.1 64Bit trigger point IDs**

The 64bit (8Byte) ID has the following byte structure in right to left order:

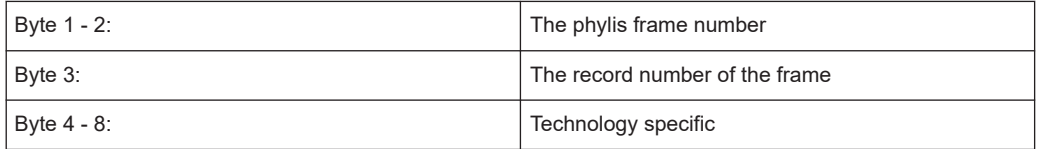

#### **9.3.1.1 DQA trigger points**

Byte 1 – 3 have always the value 0x0408a6, built by the phylis frame number 2214 and the record number 4 of the frame 2214.

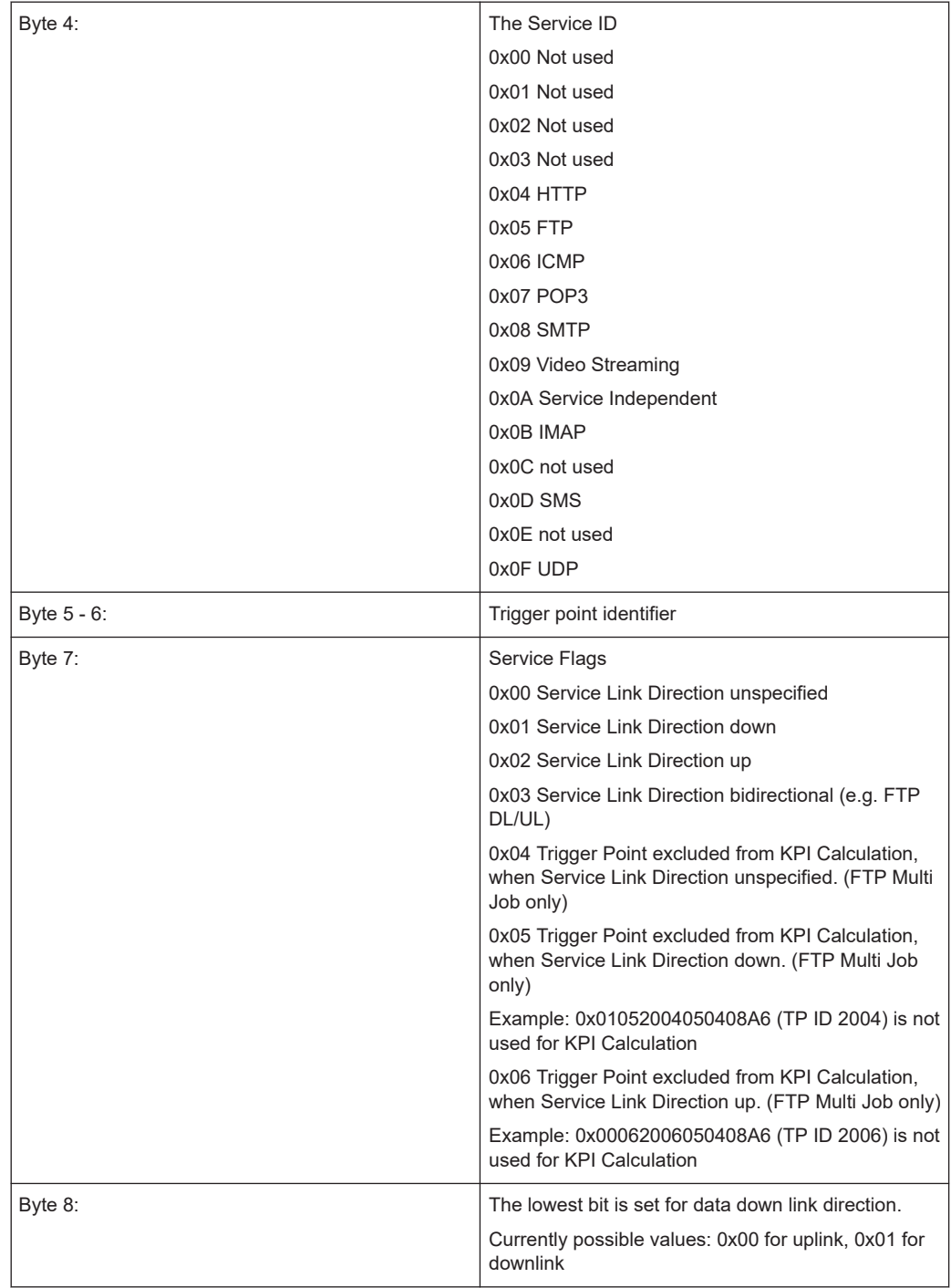

Example: Device sends ATD Command for Connection Request:

0x 00 00 1001 0A04 08a6 8 7 6 5 4 3 2 1 - Byte

# **Device trigger points**

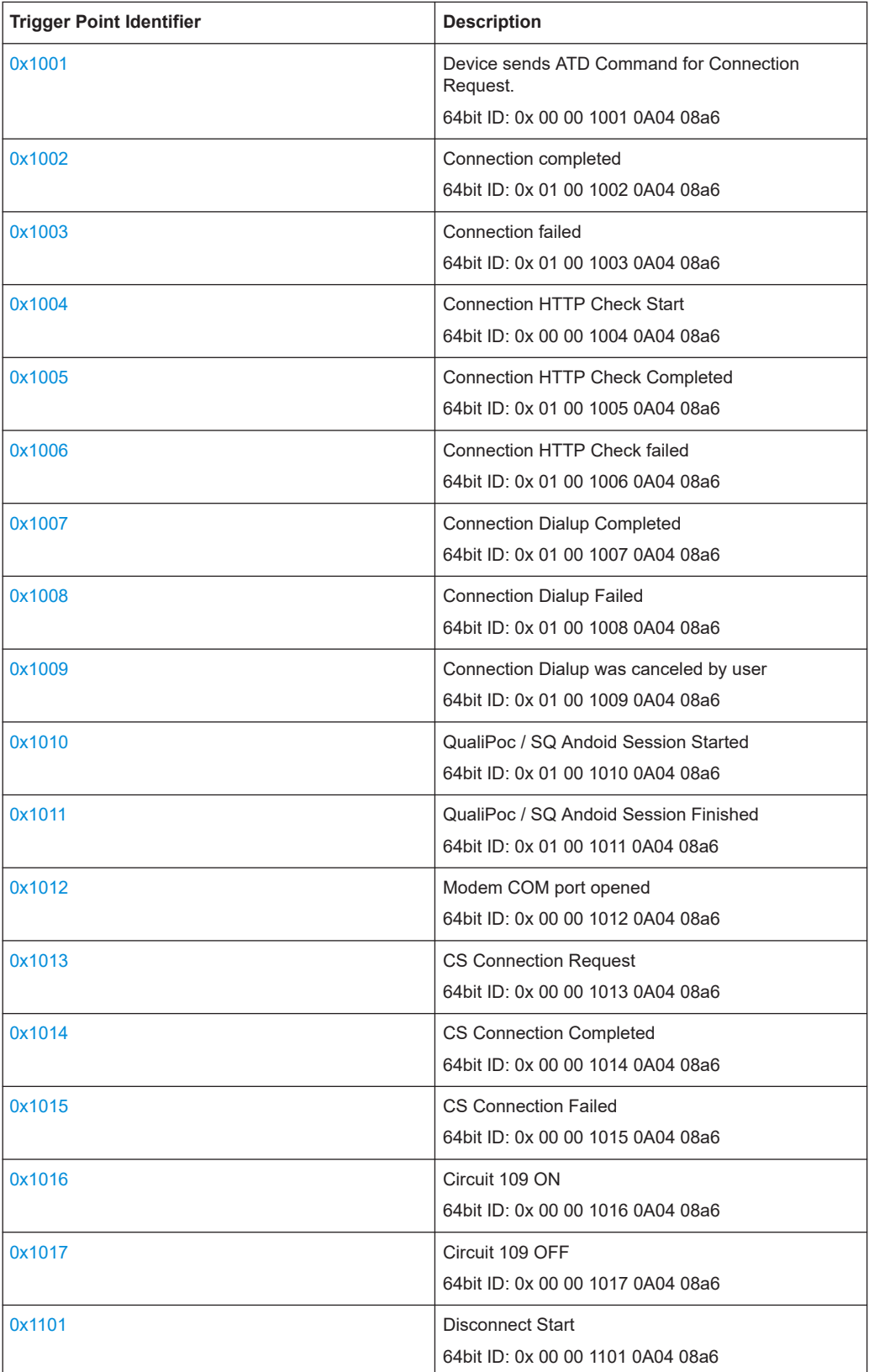

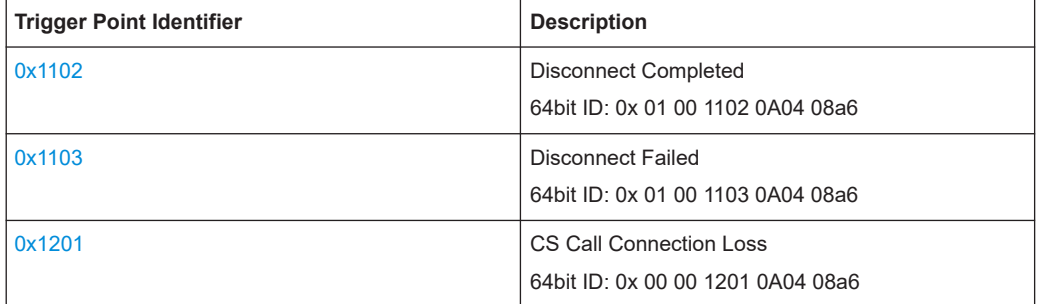

### **Service application trigger points**

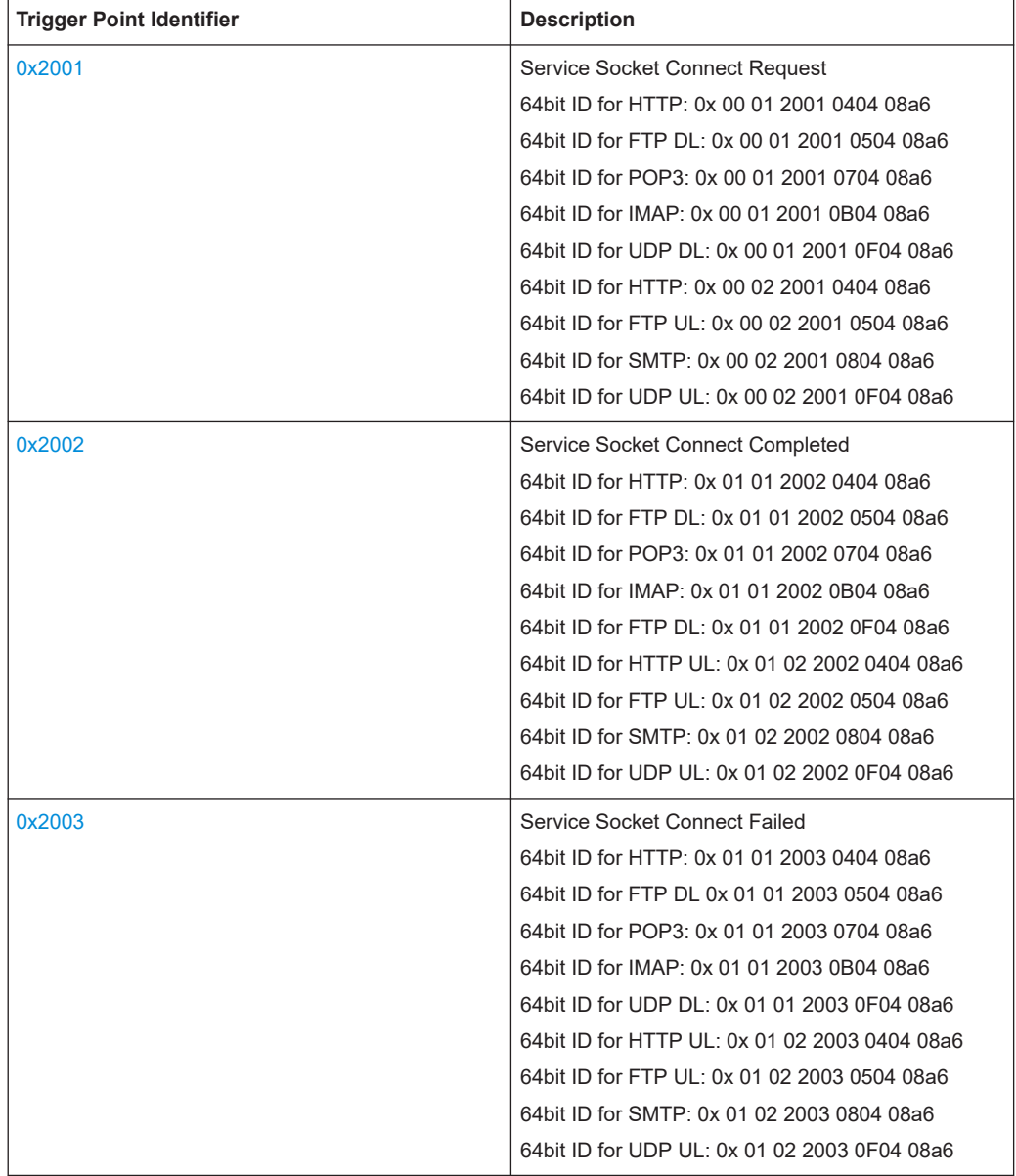

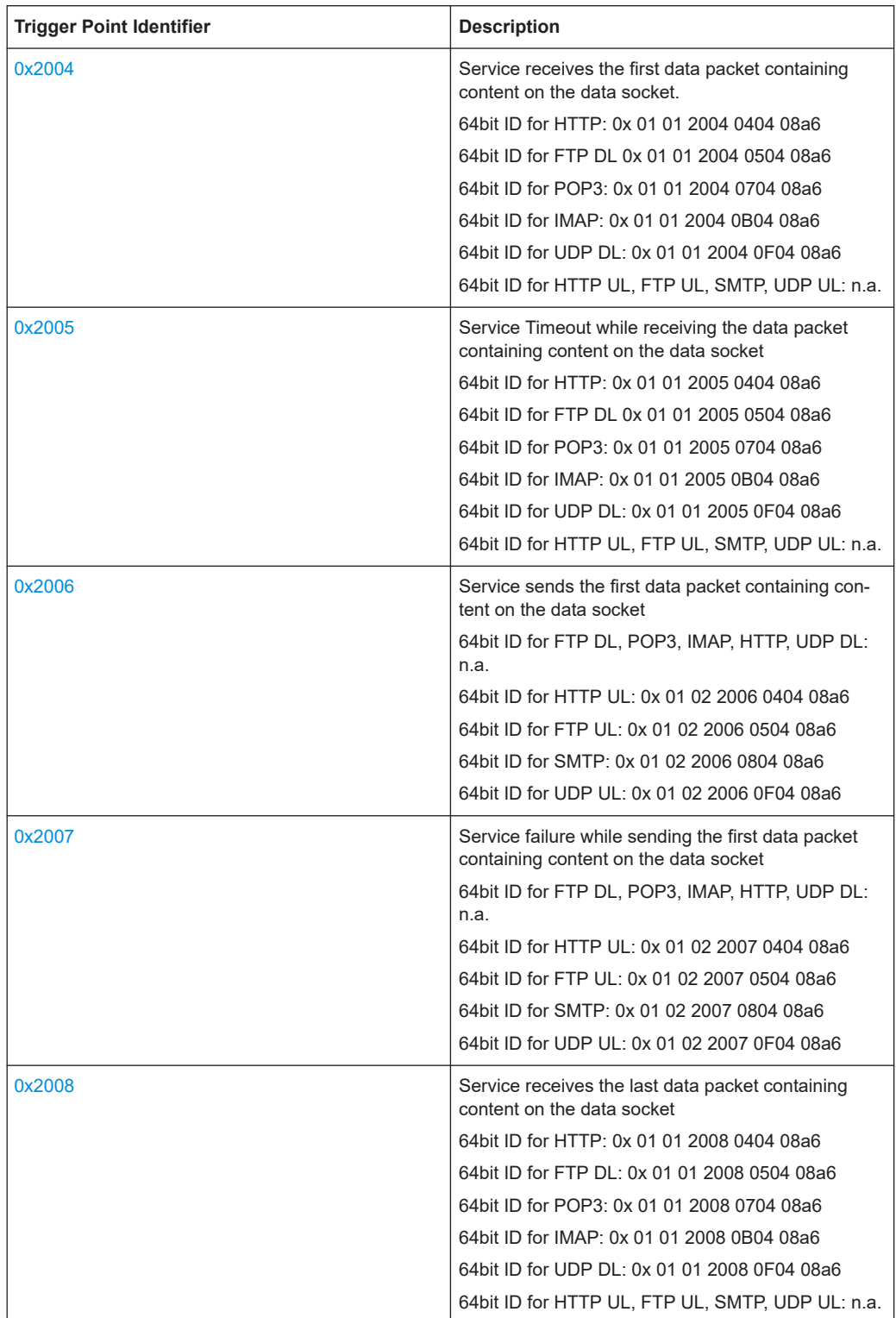

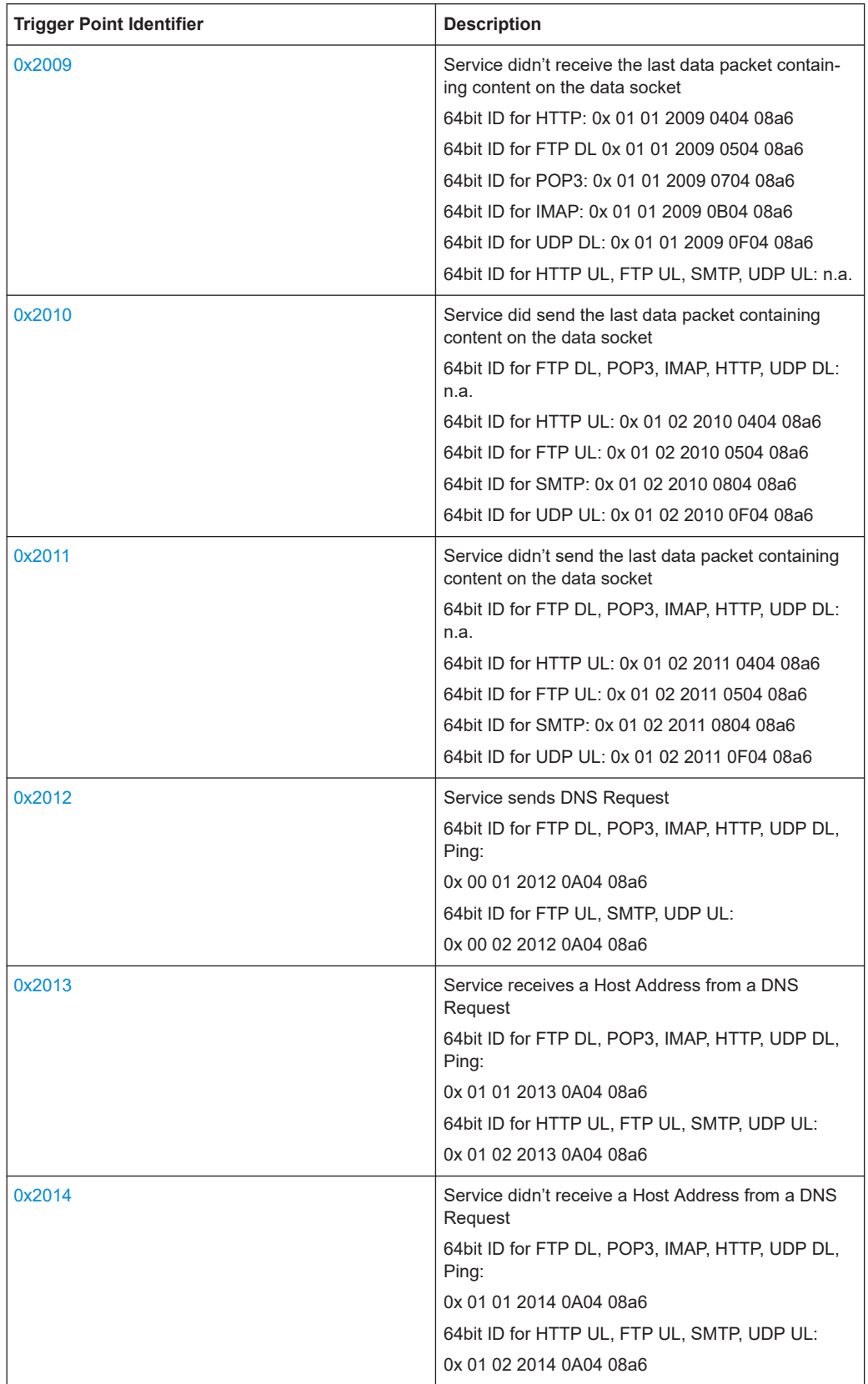

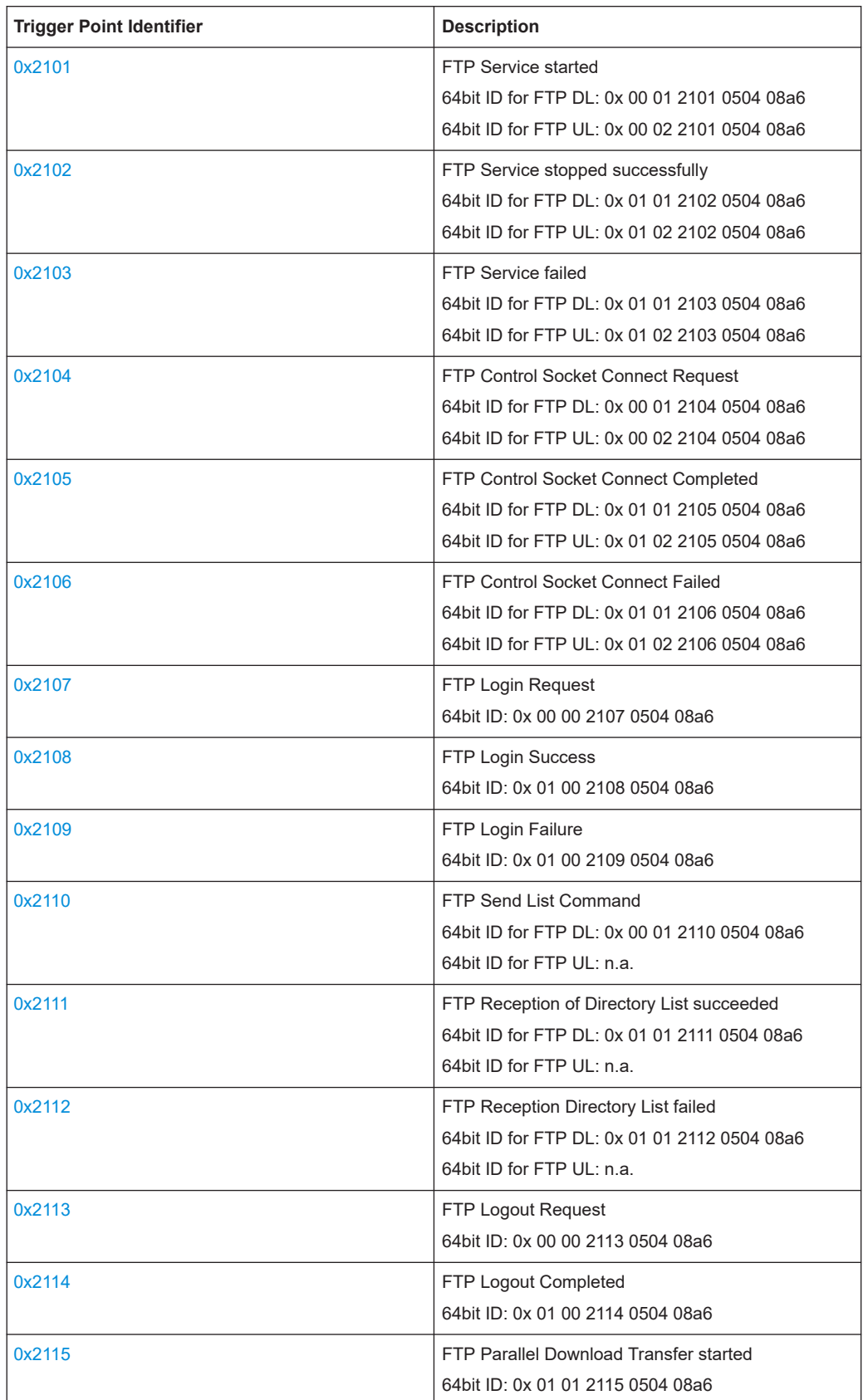

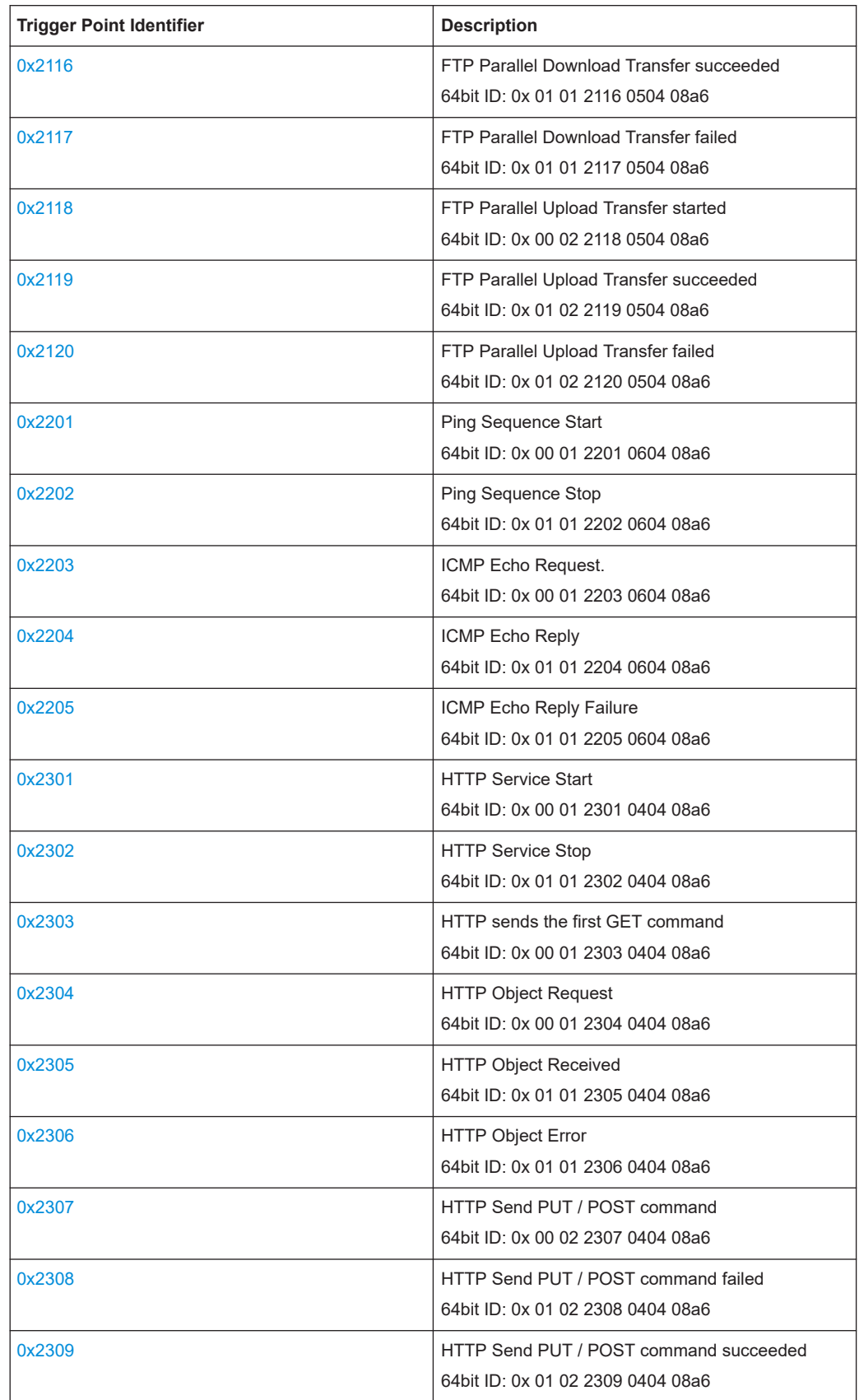

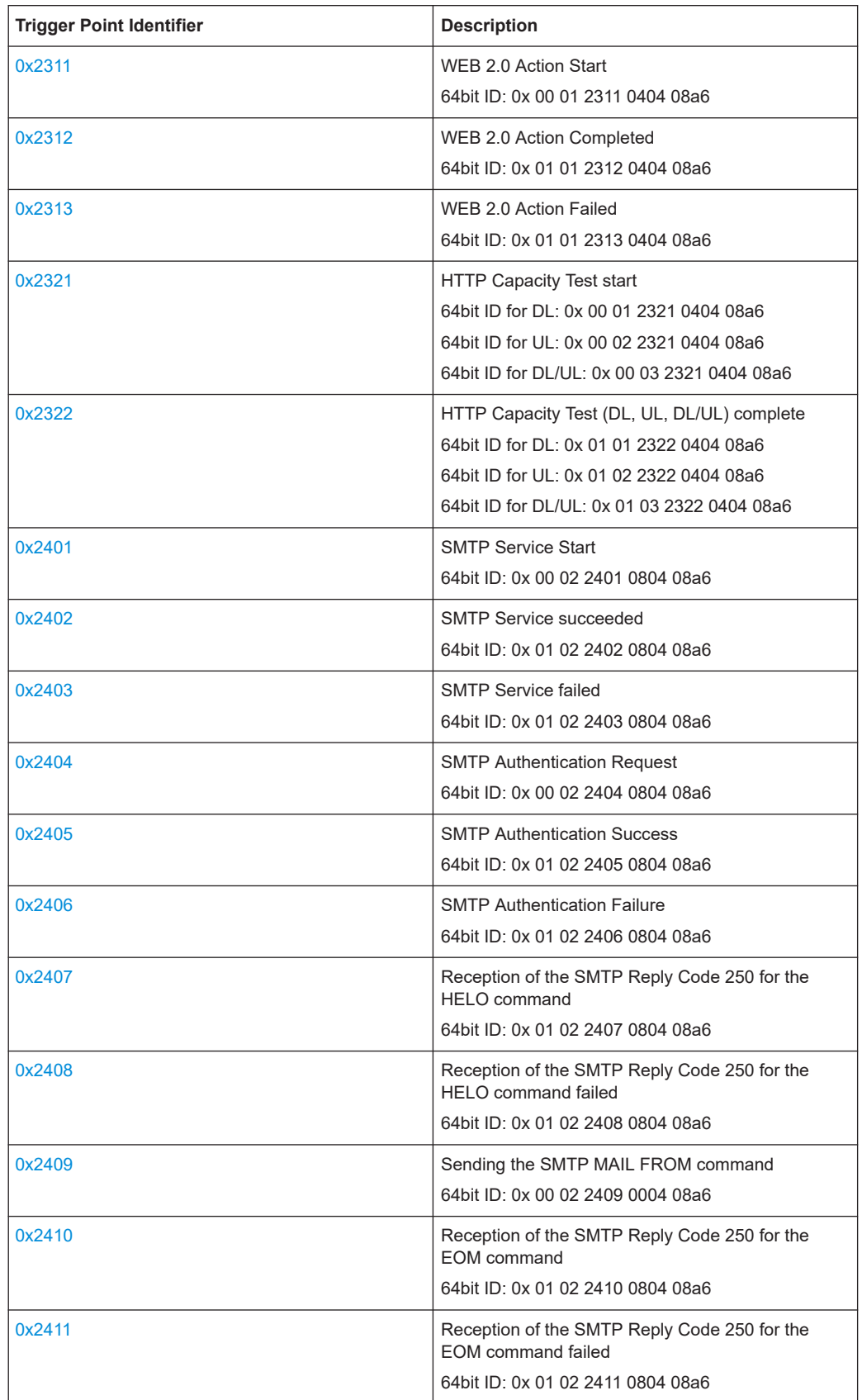

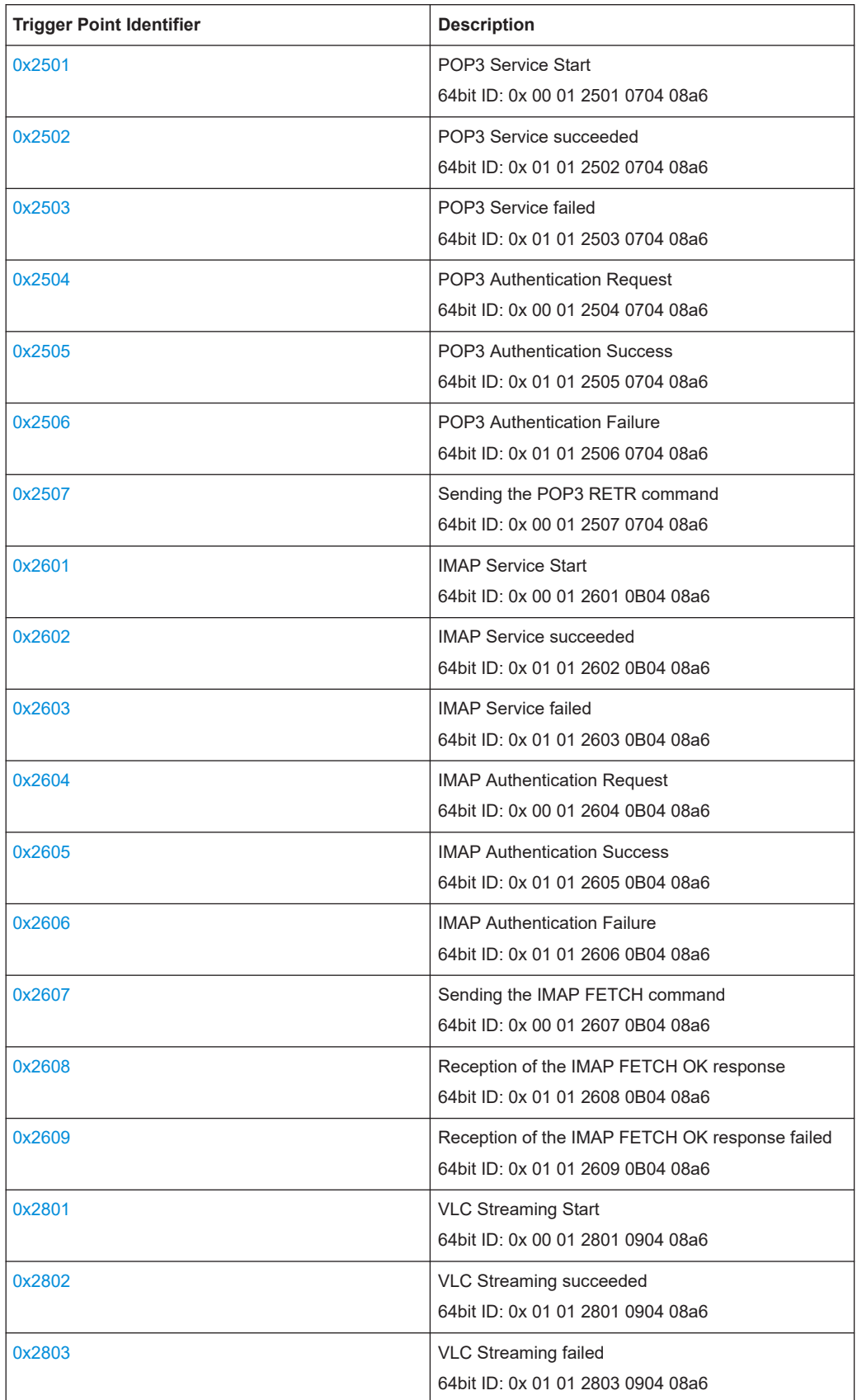

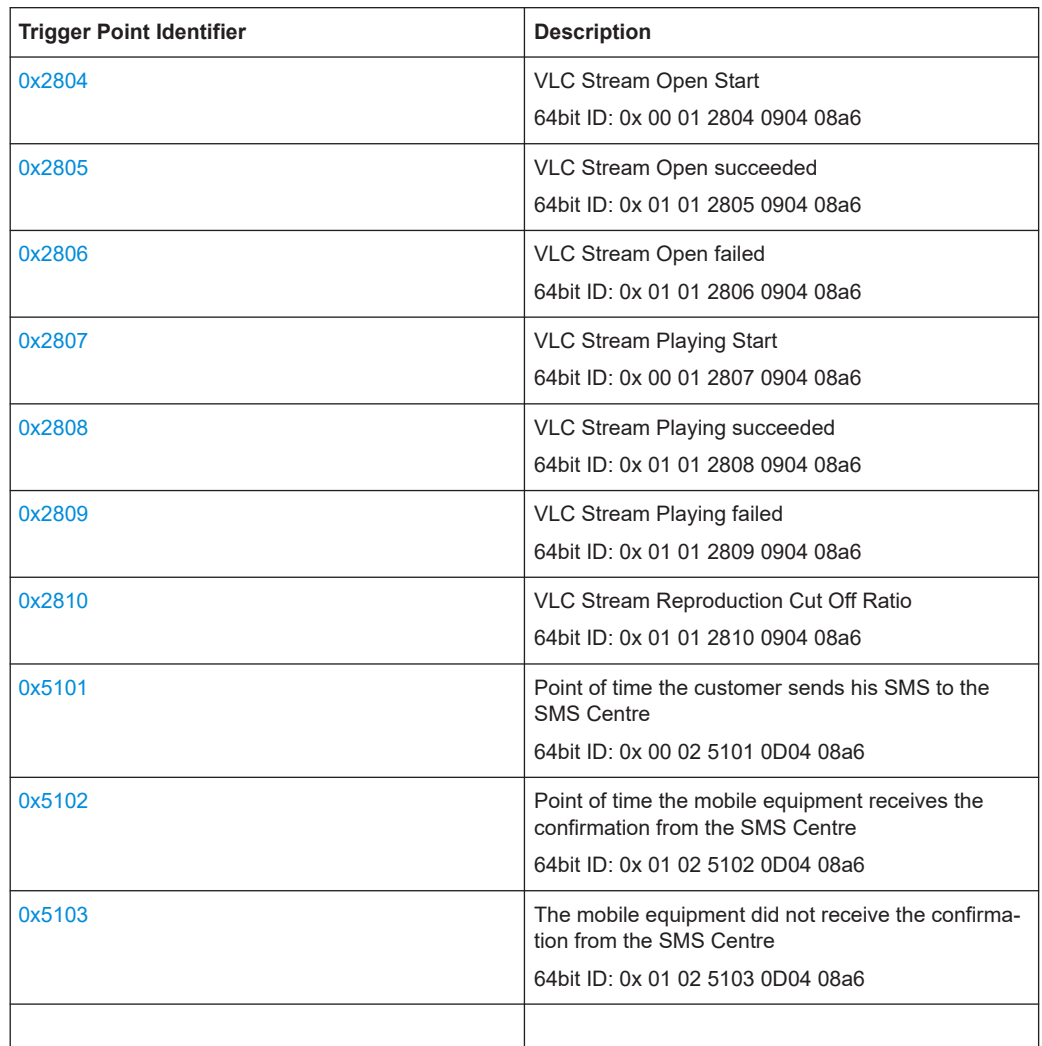

# **TCP/IP trigger points**

The TCP/IP trigger points are only available when the IP Tracer was started.

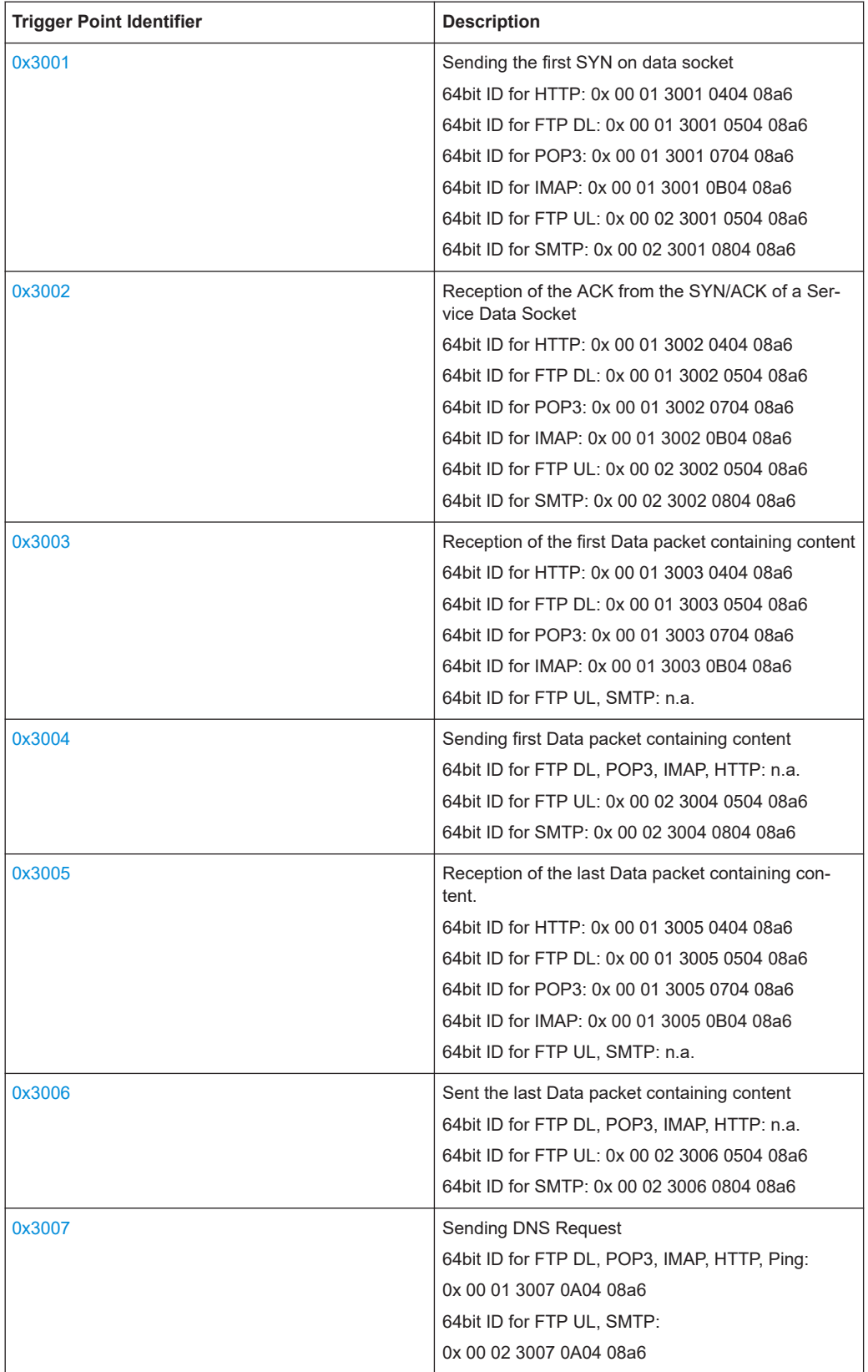

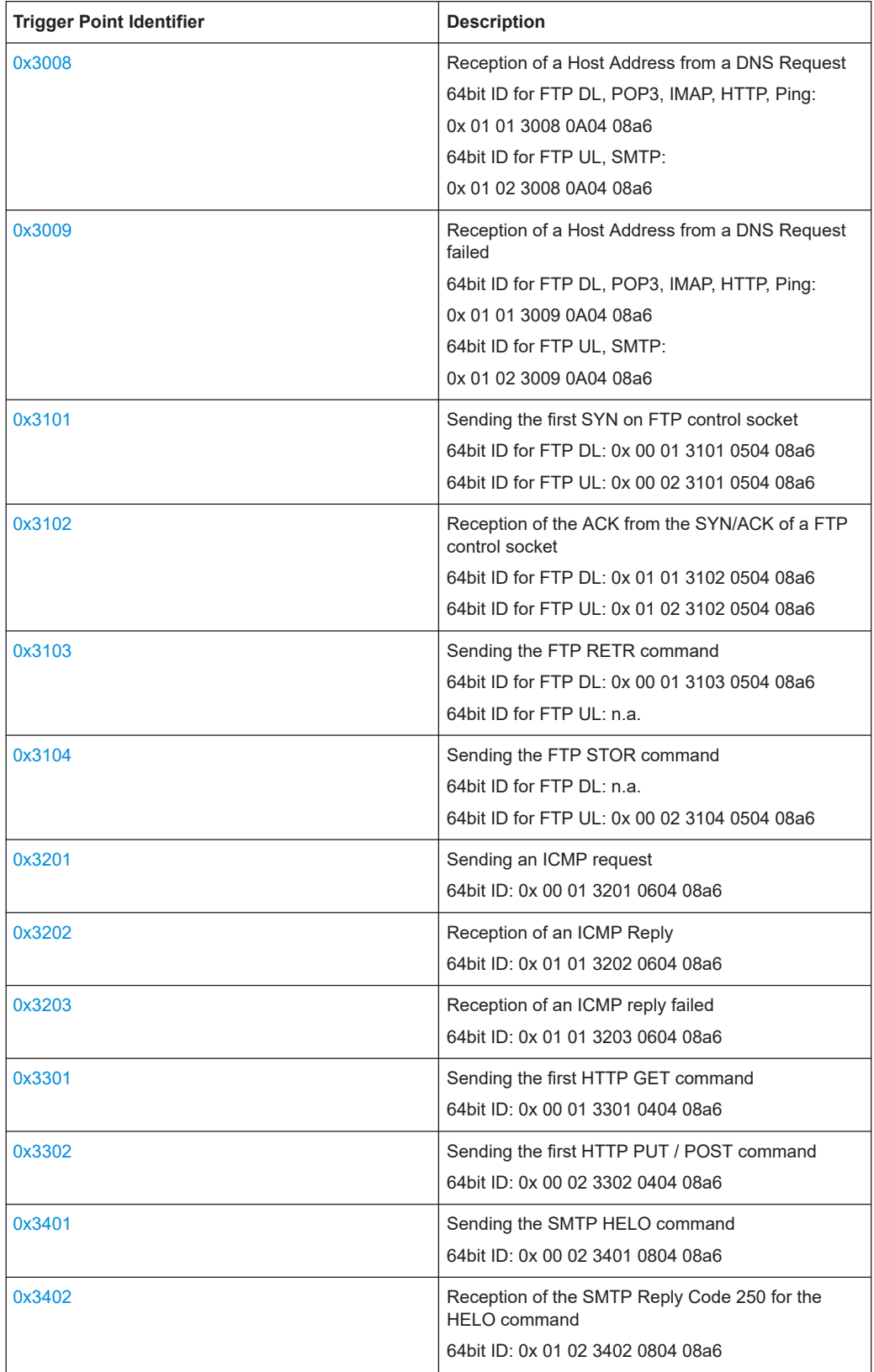

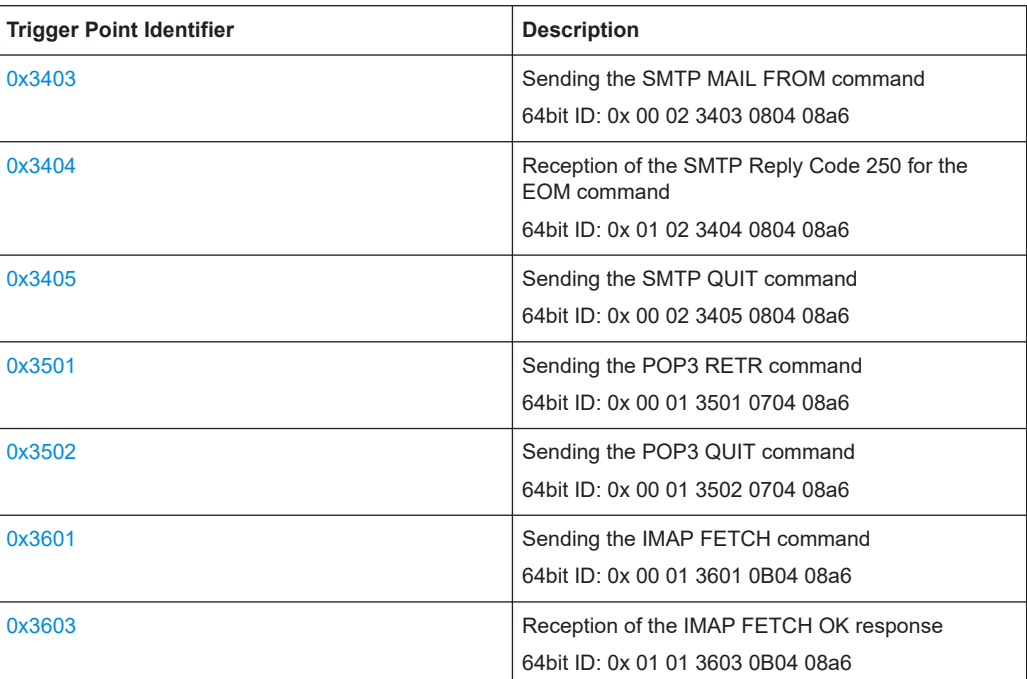

# **9.3.1.2 SQA trigger points**

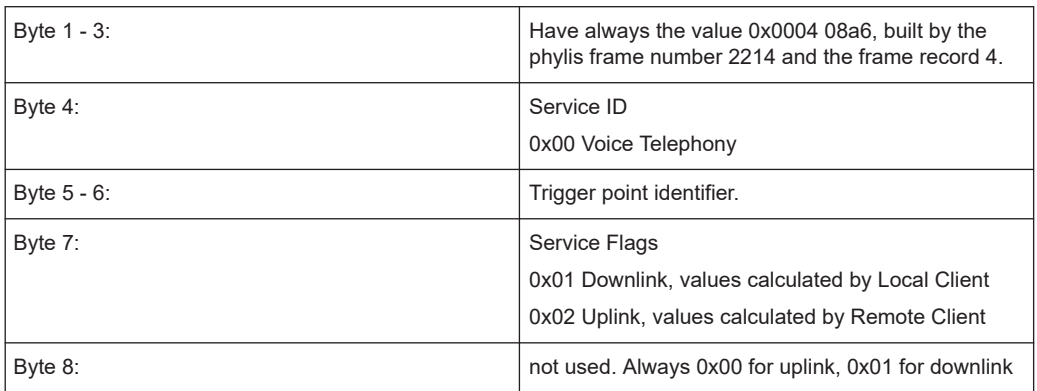

Example: MOS value calculated by a SQA local client

0x 00 01 4001 0004 08a6 8 7 6 5 4 3 2 1 - Byte

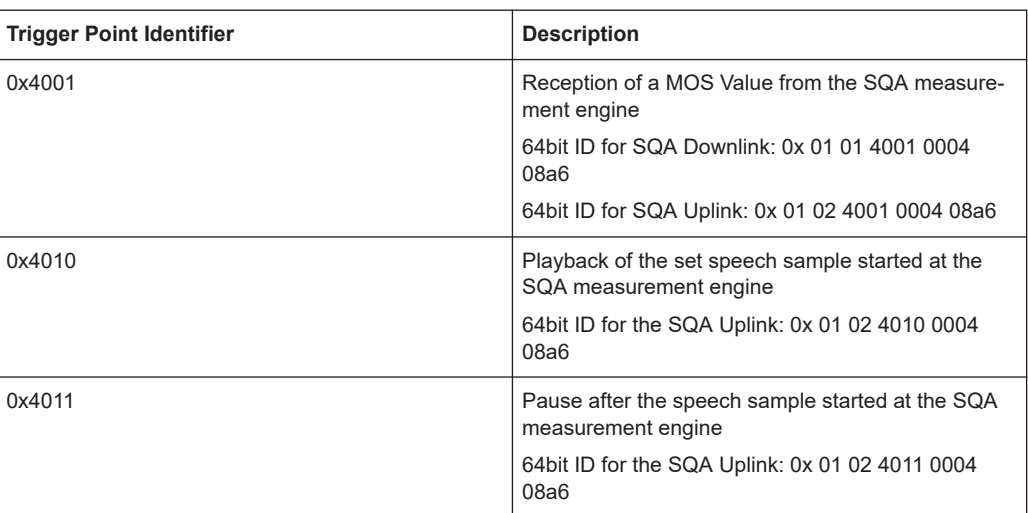

#### **9.3.1.3 GSM/GPRS trigger points**

Trigger points from mobile L3 messages are generically built from the L3 message ID. For that the 3GPP mobile radio interface layer 3 specification is needed. See 3GPP TS 24.008 and 3GPP TS 4.018.

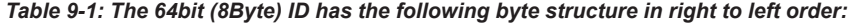

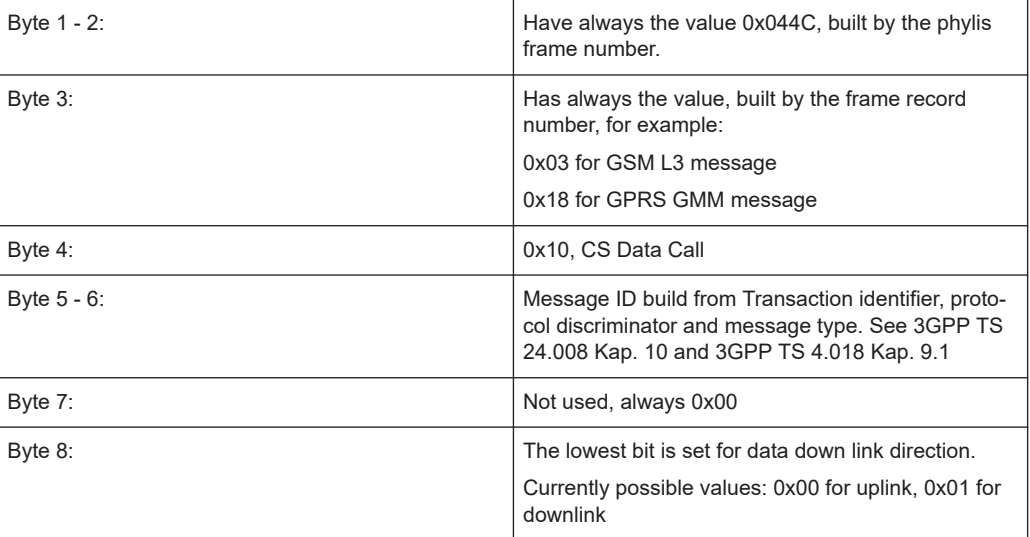

Example: CM service request

This message is sent by the mobile station to the network to request a service for the connection management sublayer entities, e.g. circuit switched connection establishment, supplementary services activation, short message transfer, location services. See 9.2.9/3GPP TS 24.008.

Message type: CM SERVICE REQUEST

Significance: dual

Direction: mobile station to network

0x 00 00 0524 0003 044C 8 7 6 5 4 3 2 1 - Byte

#### More Example:

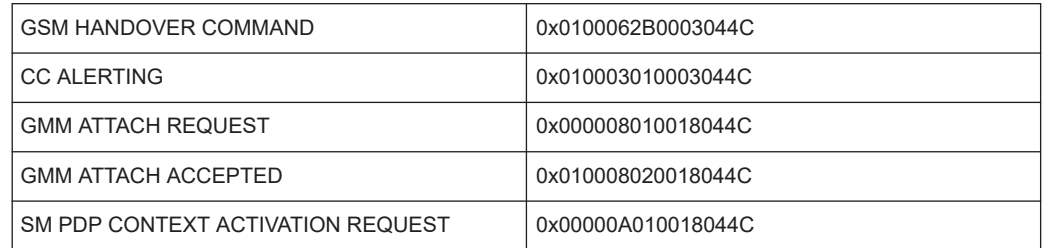

### **9.3.1.4 Other GSM trigger points**

### **RLC throughput**

## **RLC downlink**

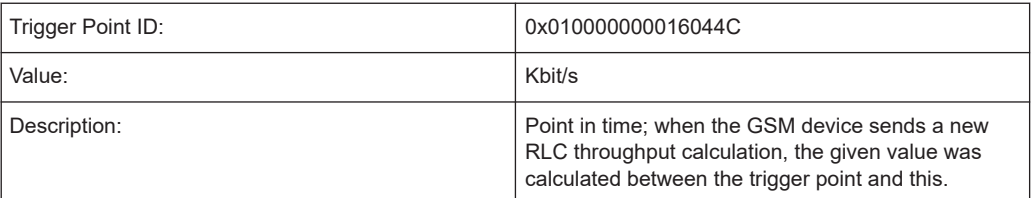

### **RLC uplink**

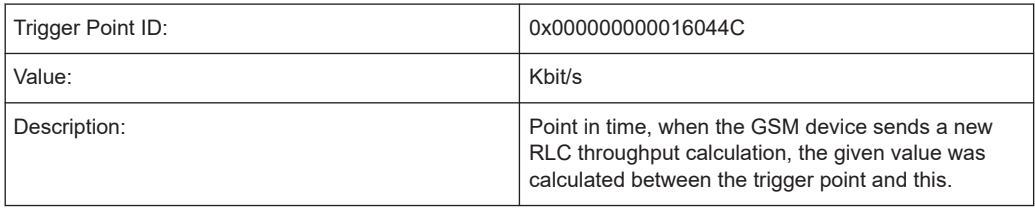

# **9.3.1.5 UMTS layer 3 trigger points**

Trigger points from UMTS mobile RRC messages are generic built from the RRC message ID.

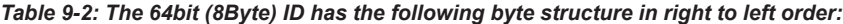

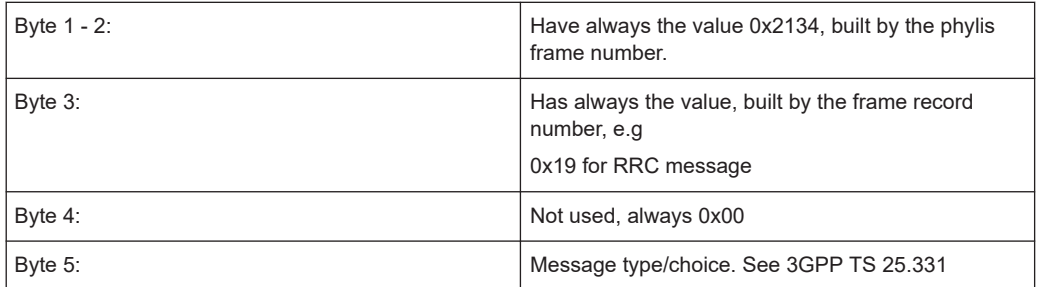

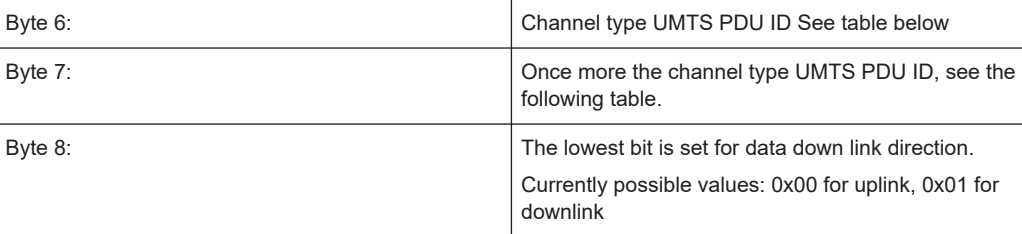

### Example: ACTIVE SET UPDATE

This message is used by UTRAN to add, replace or delete radio links in the active set of the UE.

RLC-SAP: AM or UM

Logical channel: DCCH

Direction: UTRAN to UE

From 3GPP TS 25.331

DL-DCCH-MessageType::=CHOICE {

activeSetUpdate ActiveSetUpdate, // 1

assistanceDataDelivery AssistanceDataDelivery, //2

0x 00 01 0101 0019 2134 8 7 6 5 4 3 2 1 - Byte

More Example:

...

UL\_DCCH activeSetUpdateComplete: 0x0102020100192134

UL\_DCCH activeSetUpdateFailure: 0x0102020200192134

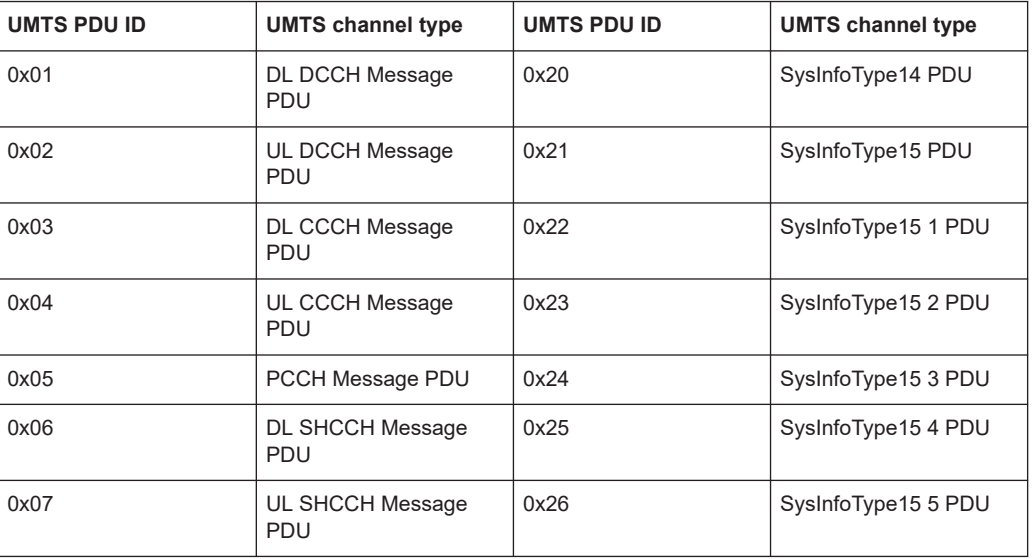

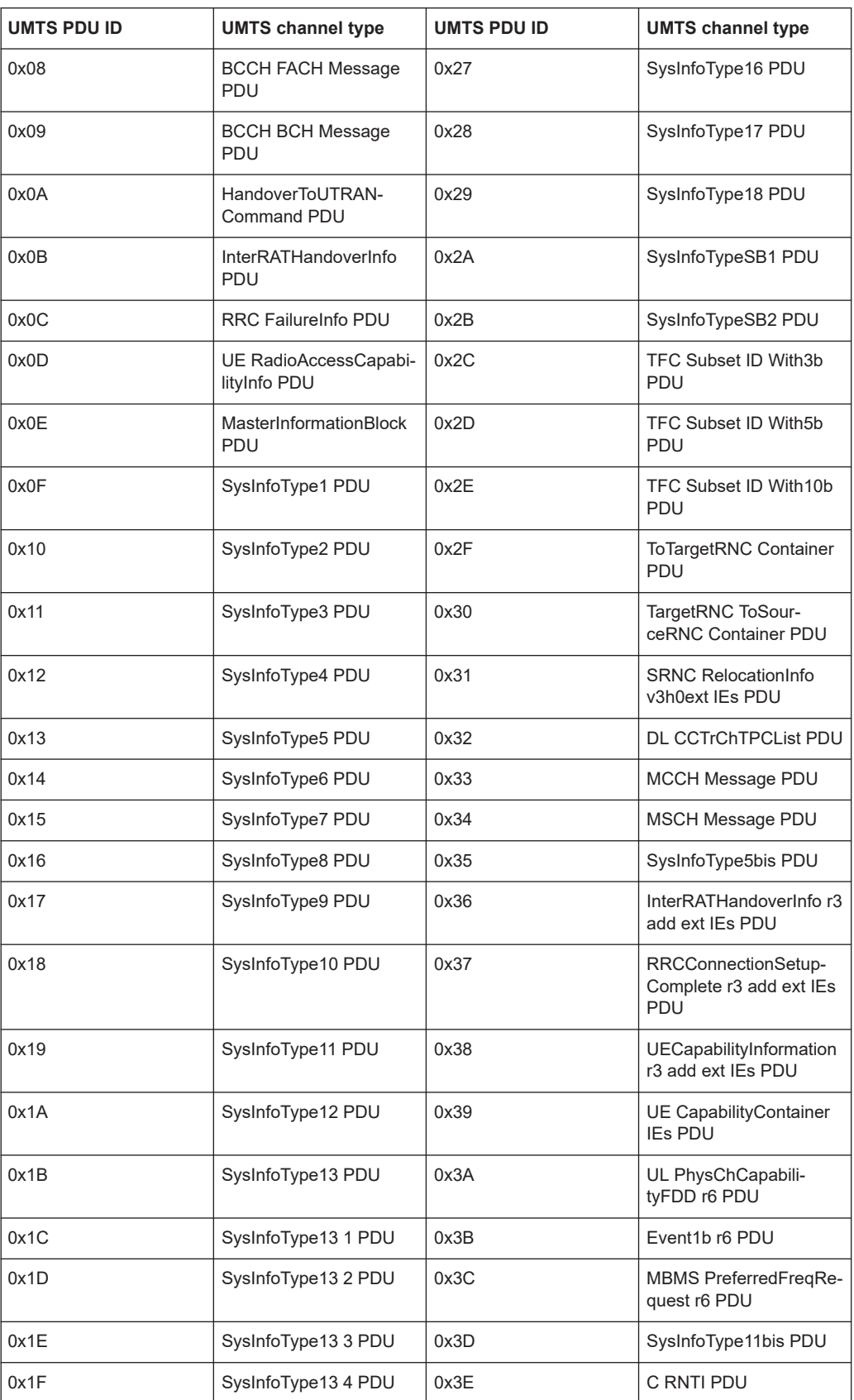

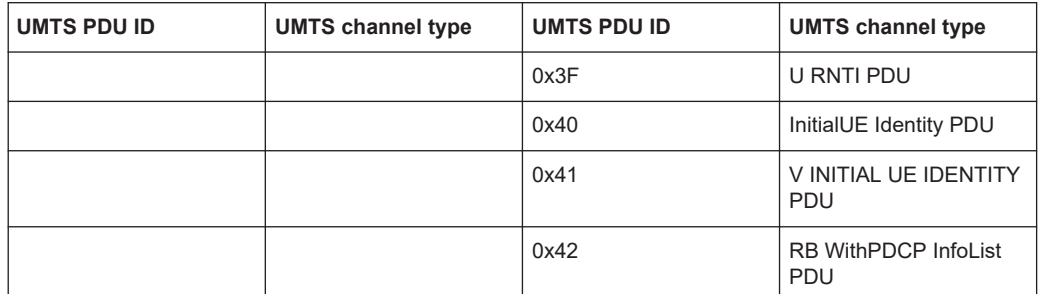

# **9.3.1.6 Other UMTS trigger points**

### **RLC throughput**

#### **RLC downlink**

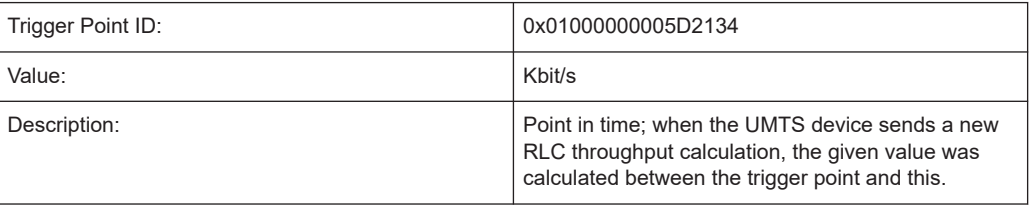

# **RLC uplink**

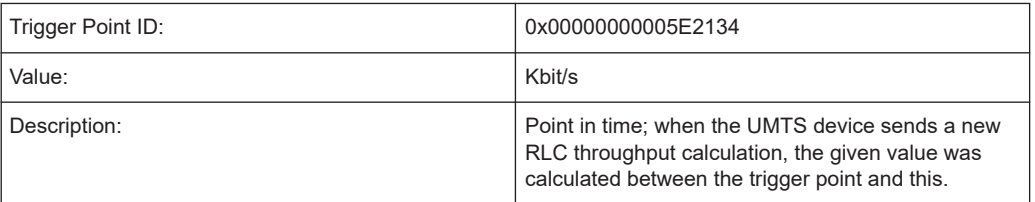

# **9.3.1.7 LTE RRC trigger points**

Trigger points from mobile LTE RRC messages are generic built from the RRC message ID.

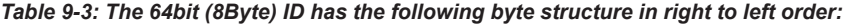

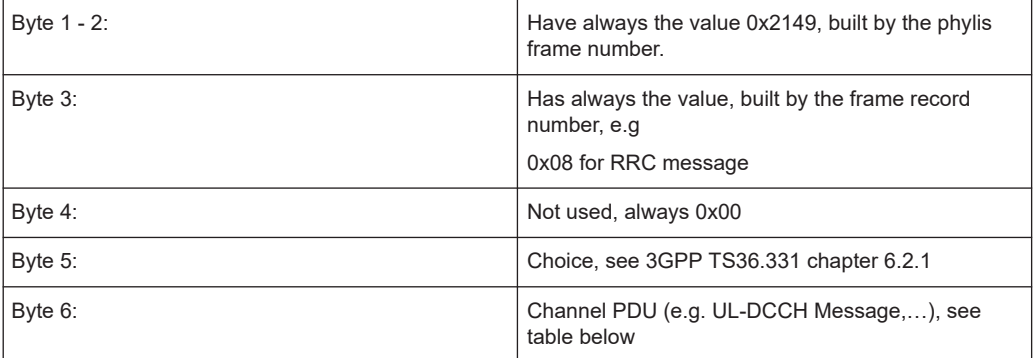

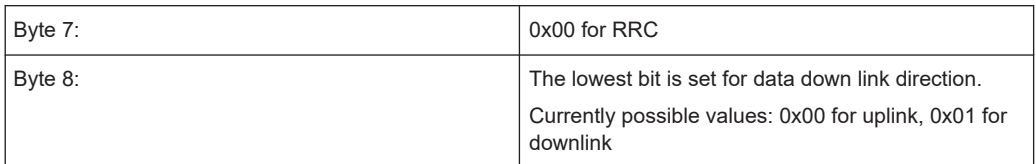

#### *Table 9-4: RRC PDU IDs*

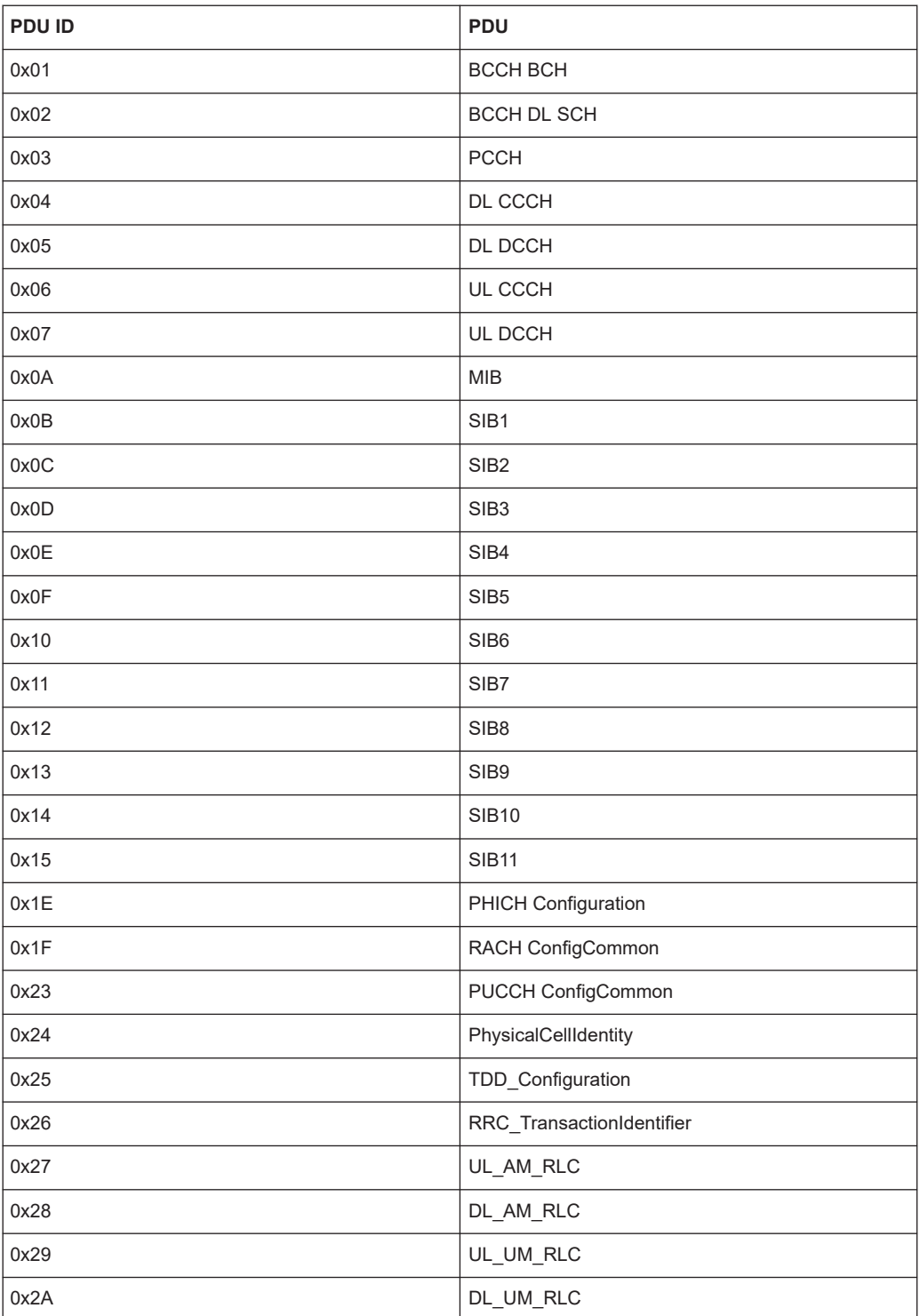

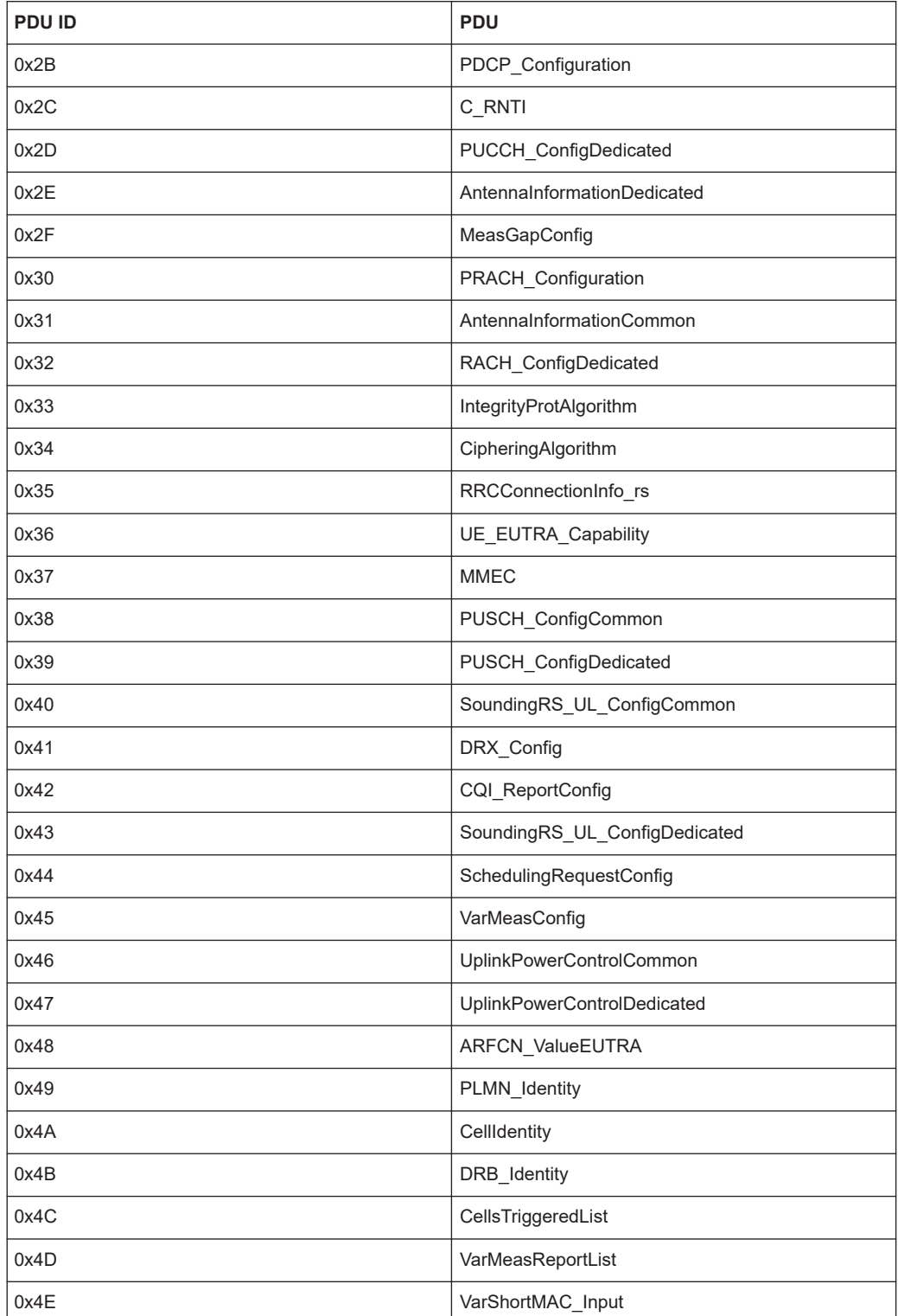

**Example:**rrcConnectionRequest

*Table 9-5: The 64bit (8Byte) ID has the following byte structure in right to left order:*

| Byte 1 - 2: | 0x2149                                |
|-------------|---------------------------------------|
| Byte 3:     | 0x08 for RRC message                  |
| Byte 4:     | Not used, always 0x00                 |
| Byte $5:$   | 0x02, see 3GPP TS36.331 chapter 6.2.1 |
| Byte 6:     | 0x06, UL-CCCH                         |
| Byte $7:$   | 0x00, RRC                             |
| Byte 8:     | 0x00 for uplink                       |

→0x0000060200082149

### **9.3.1.8 LTE EPS-NAS trigger points**

Trigger points from mobile LTE EPS-NAS messages are generic built from the message ID.

*Table 9-6: The 64bit (8Byte) ID has the following byte structure in right to left order:*

| Byte 1 - 2: | Have always the value 0x2149, built by the phylis<br>frame number.                                                     |
|-------------|----------------------------------------------------------------------------------------------------|
| Byte 3:     | Has always the value, built by the frame record<br>number, e.g<br>0x08 for EPS-NAS message                             |
| Byte 4:     | Not used, always 0x00                                                                                                  |
| Byte 5:     | Message Type, see 3GPP TS24.301 chapter 9.8                                                                            |
| Byte 6:     | 0x02 for EMM, 0x01 for SM                                                                                              |
| Byte 7:     | Not used, always 0x00                                                                                                  |
| Byte 8:     | The lowest bit is set for data down link direction<br>Currently possible values: 0x00 for uplink, 0x01 for<br>downlink |

**Example:**TrackingAreaUpdateRequest

*Table 9-7: The 64bit (8Byte) ID has the following byte structure in right to left order:*

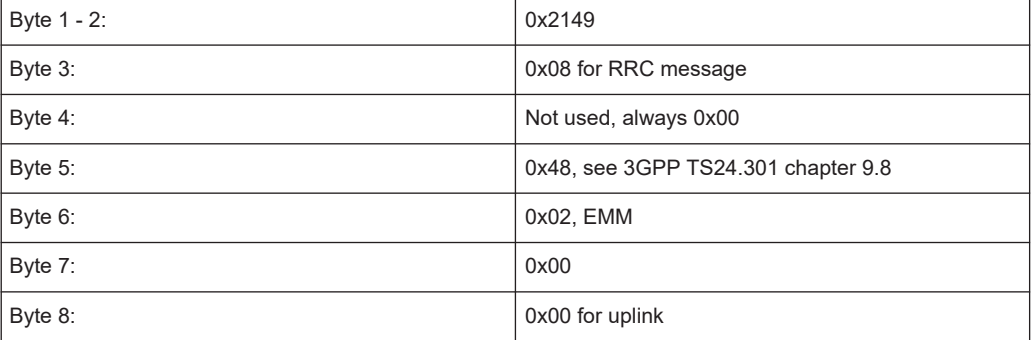

### →0x0000024800082149

### **9.3.1.9 Other LTE trigger points**

# **RLC throughput**

#### **RLC downlink**

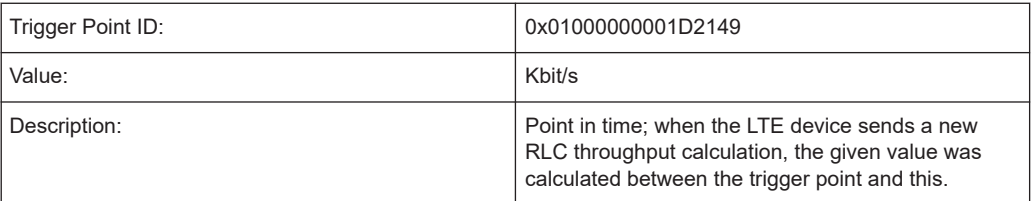

### **RLC uplink**

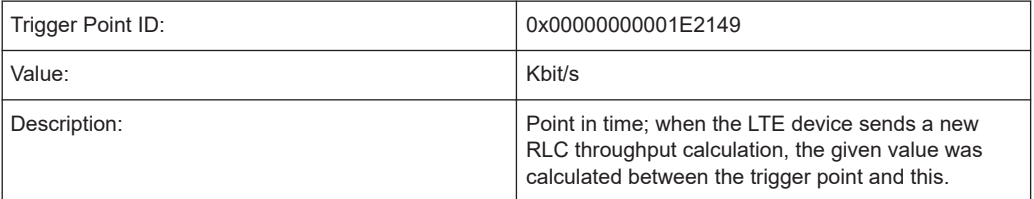

### **RACH messages**

### **RACH trigger**

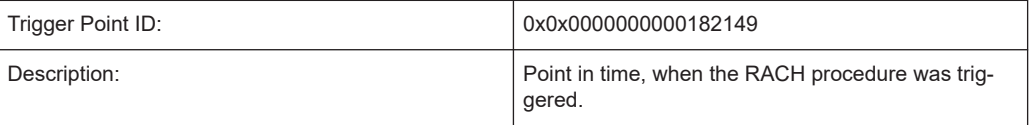

### **RACH message 1**

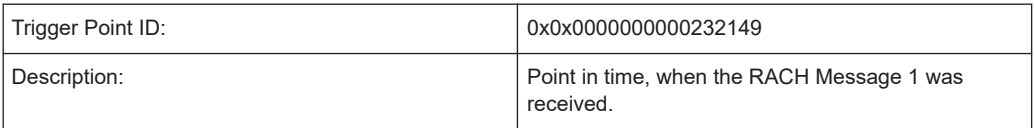

### **RACH message 2**

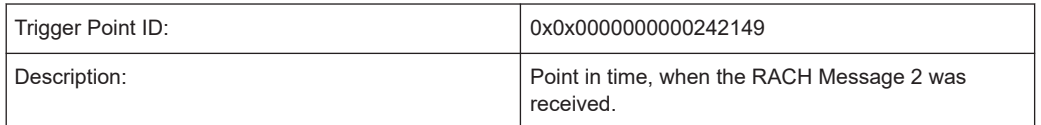

## **RACH message 3**

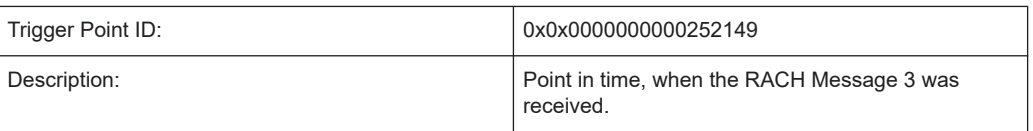

### **9.3.1.10 TETRA layer 3 triggerpoints**

Trigger points from mobile TETRA Layer 3 messages are generic built from the message ID.

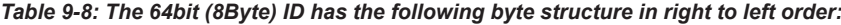

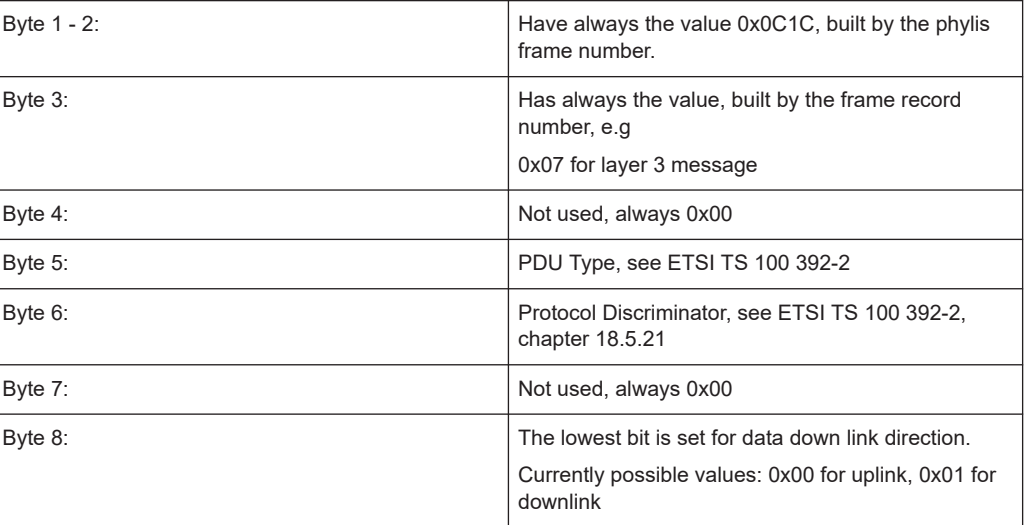

#### **Example:**D-SETUP

*Table 9-9: The 64bit (8Byte) ID has the following byte structure in right to left order:*

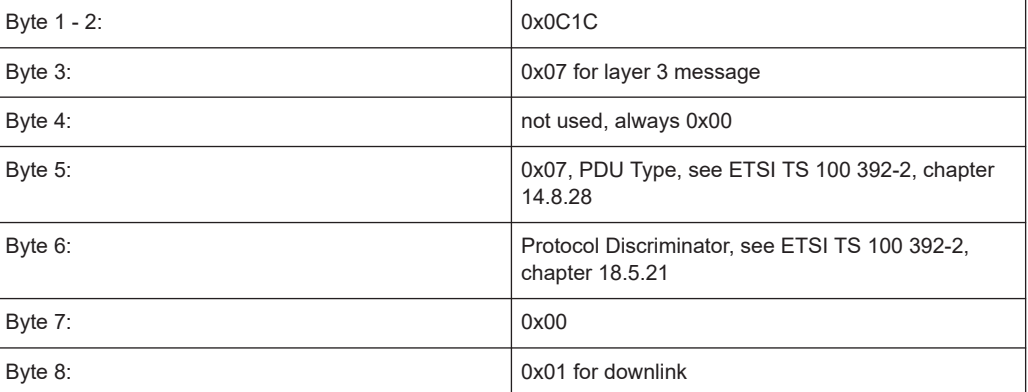

→0x100020700070C1C

# **9.3.1.11 Cdma2000 layer 3 triggerpoints**

Trigger points from mobile cdma2000 Layer 3 messages are generic built from the message ID.

*Table 9-10: The 64bit (8Byte) ID has the following byte structure in right to left order:*

| Byte $1 - 2$ : | Have always the value 0x0708, built by the phylis<br>frame number.                                                      |
|----------------|----------------------------------------------------------------------------------------------------|
| Byte 3:        | Has always the value, built by the frame record<br>number, e.g<br>0x09 for cdma layer 3 message                         |
| Byte 4:        | Not used, always 0x00                                                                                                   |
| Byte $5 - 6$ : | Message ID                                                                                                    |
| Byte 7:        | ChannelID, see table below                                                                                              |
| Byte 8:        | The lowest bit is set for data down link direction.<br>Currently possible values: 0x00 for uplink, 0x01 for<br>downlink |

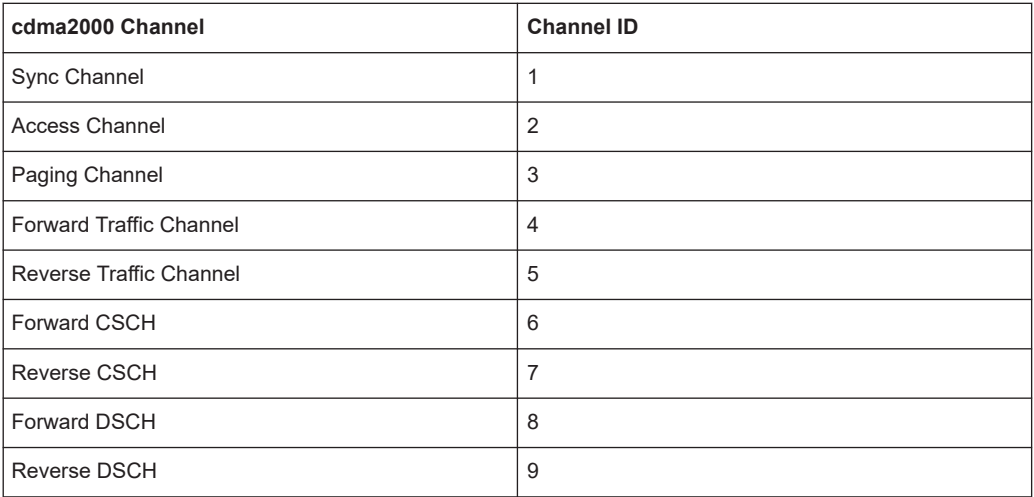

# **9.3.1.12 EVDO layer 3 triggerpoints**

Trigger points from mobile EVDO Layer 3 messages are generic built from the message ID.

*Table 9-11: The 64bit (8Byte) ID has the following byte structure in right to left order:*

| Byte $1 - 2$ : | Have always the value 0x0708, built by the phylis<br>frame number.                              |
|----------------|-------------------------------------------------------------------------------------------------|
| Byte 3:        | Has always the value, built by the frame record<br>number, e.g<br>0x2F for EVDO layer 3 message |
| Byte 4:        | Not used, always 0x00                                                                           |
| Byte $5 - 6$ : | Message ID                                                                                      |

<span id="page-2267-0"></span>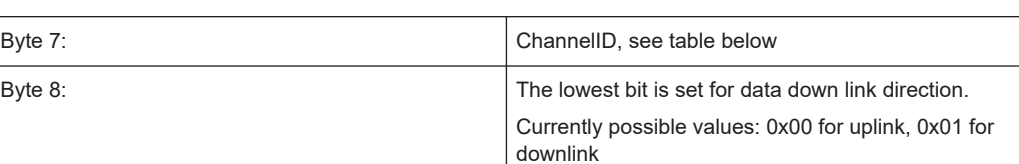

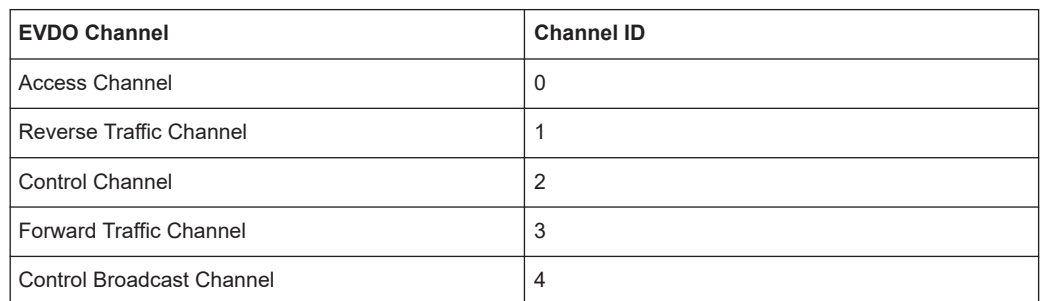

# **9.3.2 Trigger point meta data keys**

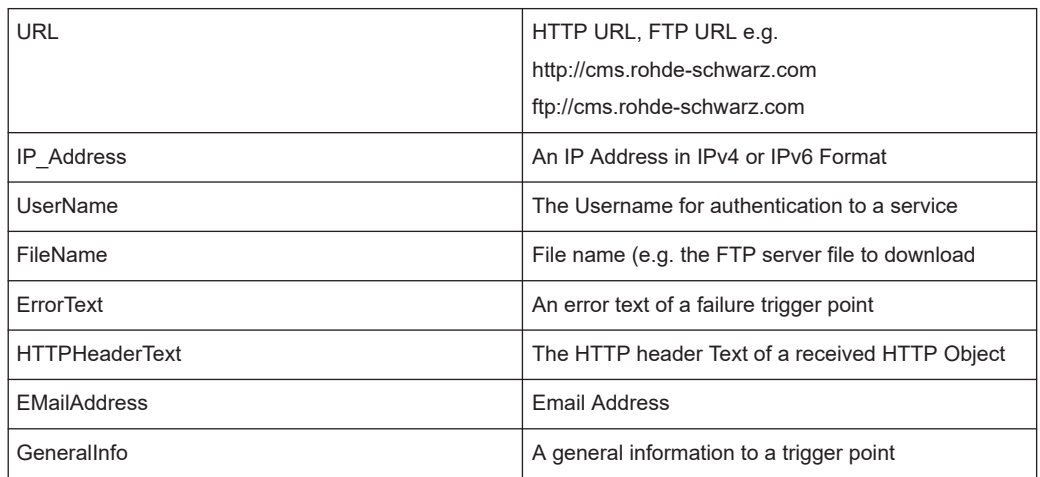

# **9.3.3 Value types**

### **9.3.3.1 Boolean**

Success state of the reached trigger point; 1 means trigger point reached successfully.

# **9.3.3.2 Duration**

Current elapsed time of service in ms.
### <span id="page-2268-0"></span>**9.3.3.3 Rate**

Date rate in bytes per second of a DQA job.

#### **9.3.3.4 MOS**

SQM MOS value

# **9.3.3.5 Bytes**

The amount of transferred bytes at the reached trigger point.

#### **9.3.3.6 Special**

-

## **9.3.3.7 Percentage**

A ratio calculated by a R&S ROMES4, for example, cut-off ratio.

# **9.3.4 Trigger point description**

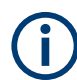

Used symbol "-" in the following tables means:

- n/a (not applied) in "Used by ETSI"
- no meta data is generated in "Used Meta Data"

### **9.3.4.1 DQA**

### **Service independent connection trigger points**

#### **Device sends ATD command for connection request**

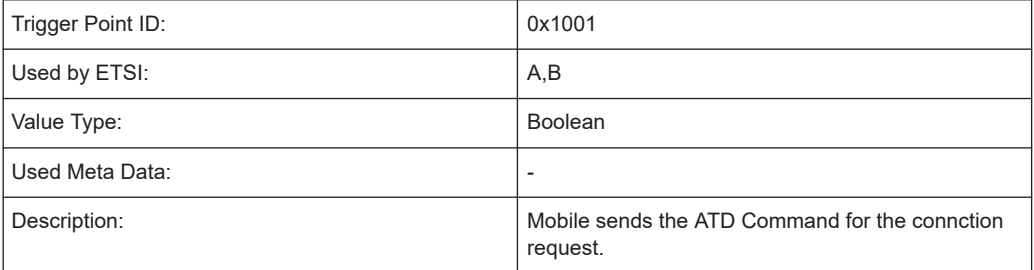

## **Connection completed**

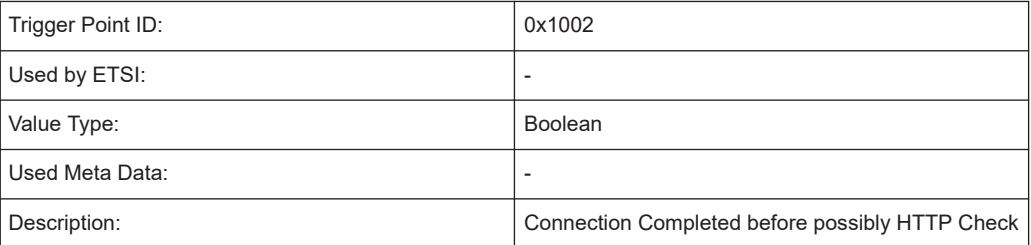

#### **Connection failed**

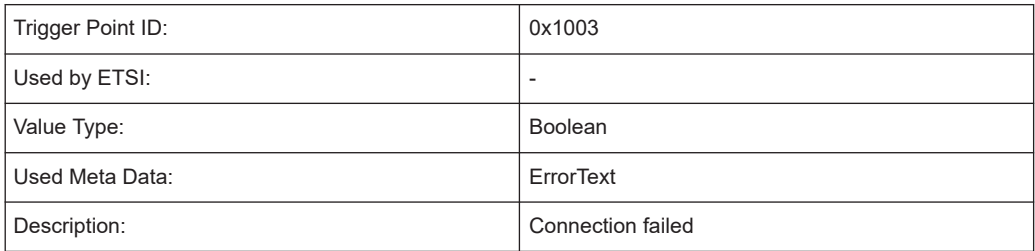

# **Connection HTTP check start**

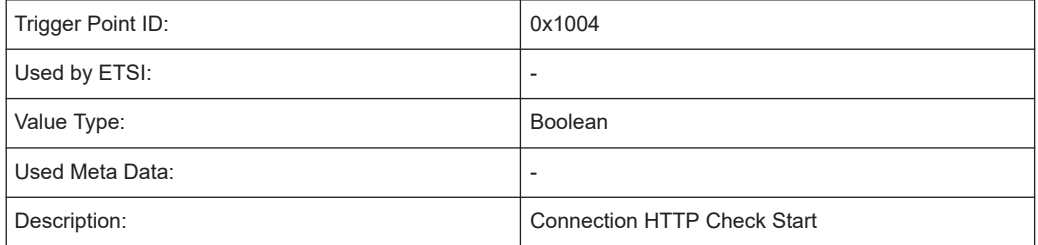

## **Connection HTTP check completed**

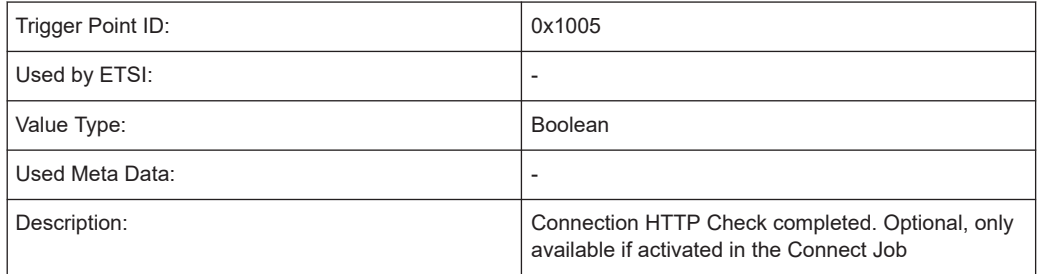

## **Connection HTTP check failed**

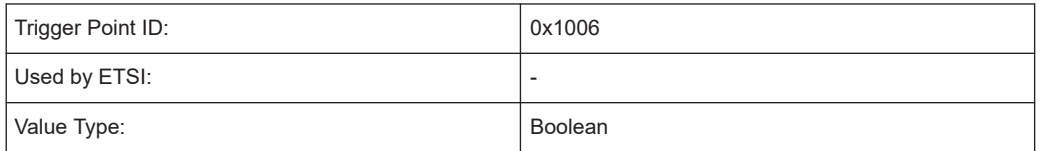

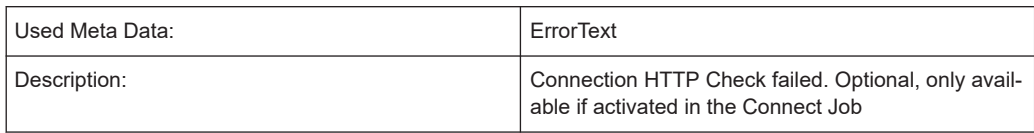

## **Connection dialup completed**

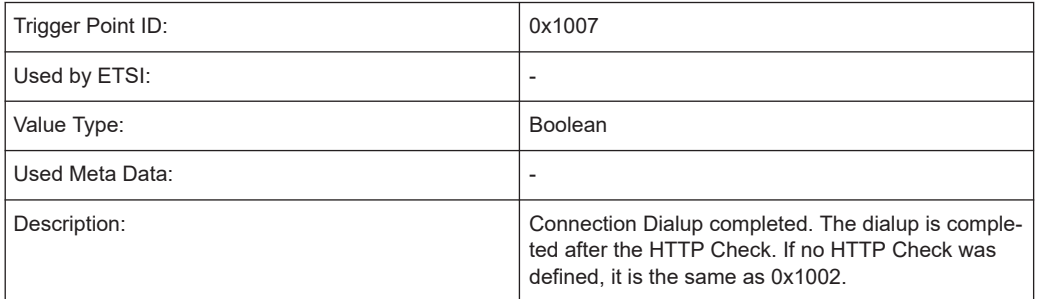

## **Connection dialup failed**

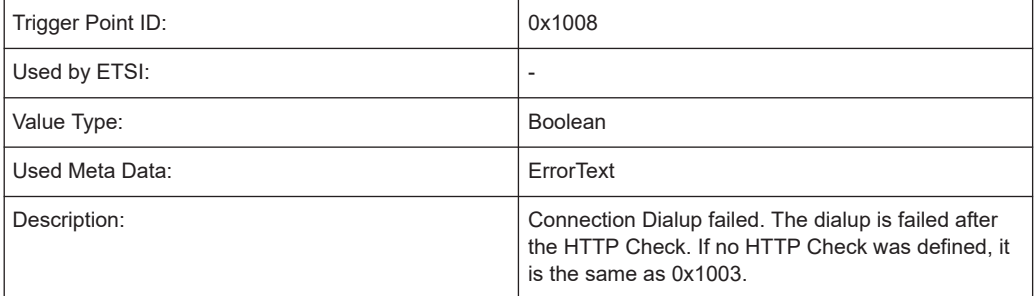

## **Connection dialup canceled**

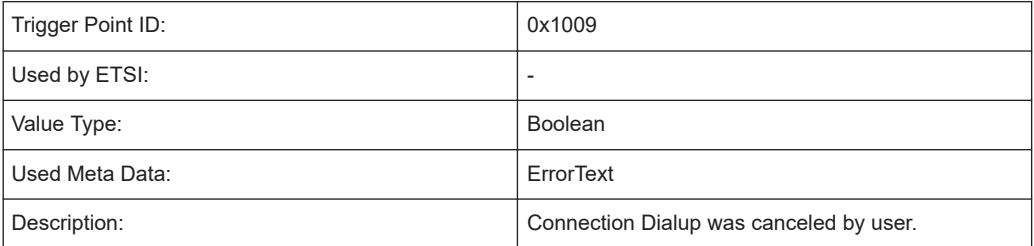

## **QualiPoc / SQ android session started**

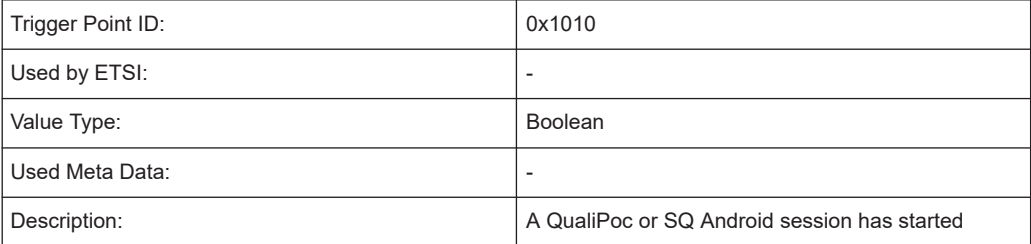

#### **QualiPoc / SQ android session finished**

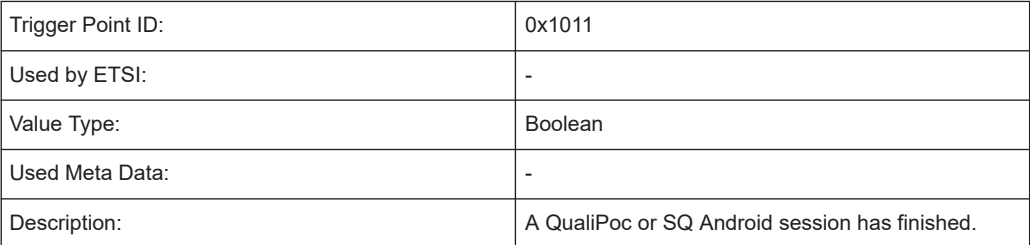

#### **Modem COM port opened**

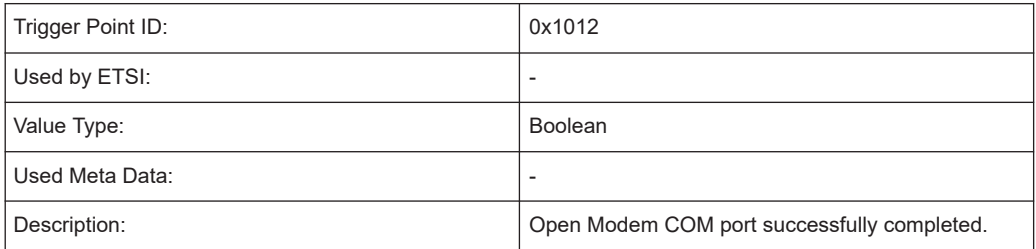

### **CS connection request**

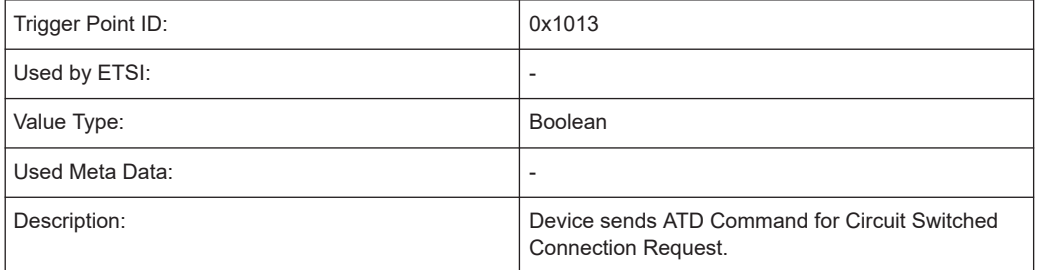

# **CS connection completed**

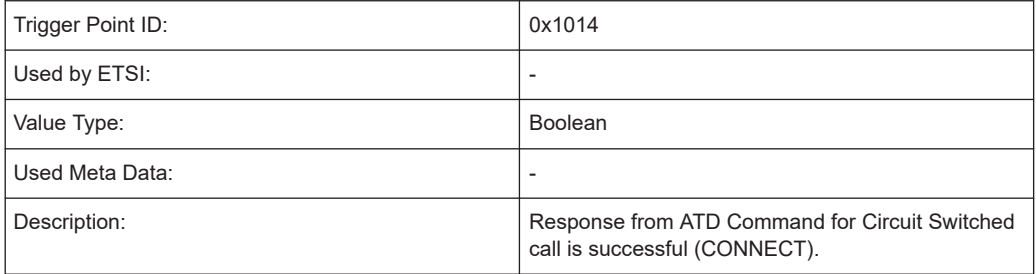

### **CS connection failed**

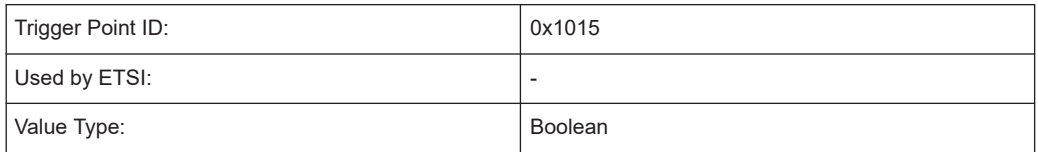

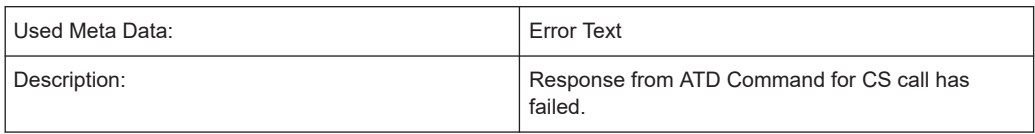

## **Circuit 109 ON**

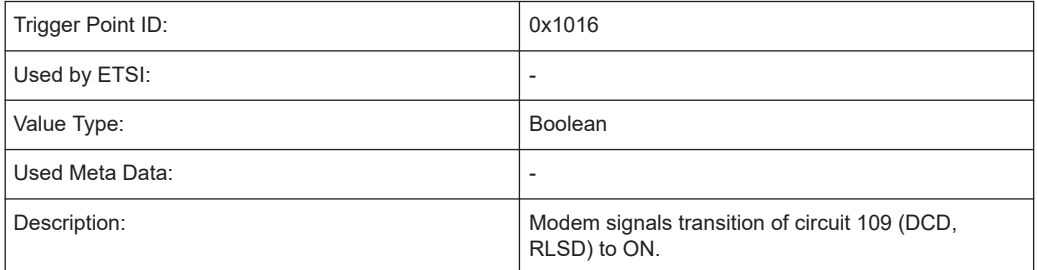

### **Circuit 109 OFF**

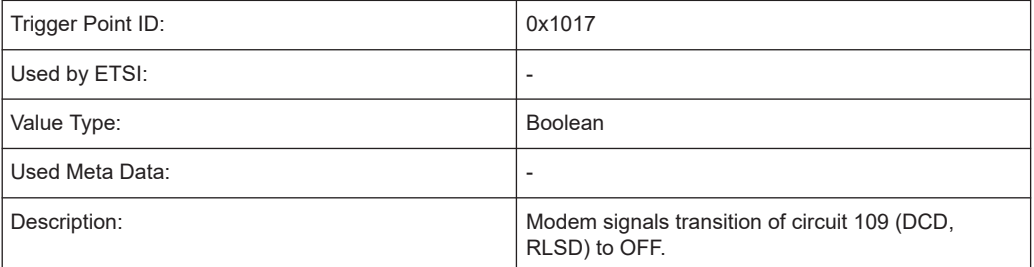

#### **Disconnect start**

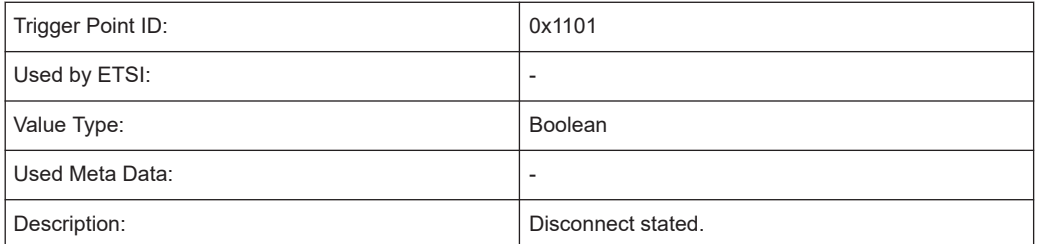

## **Disconnect completed**

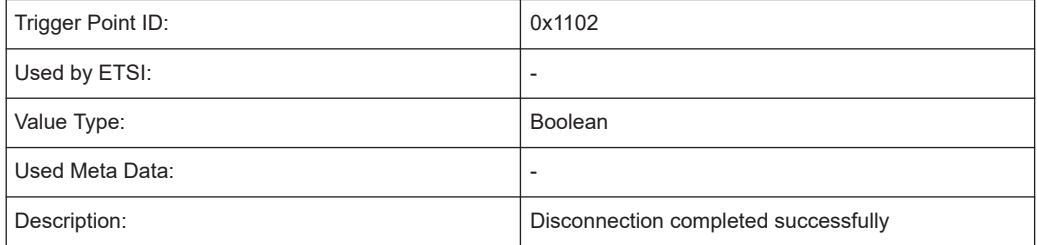

#### <span id="page-2273-0"></span>**Disconnect failed**

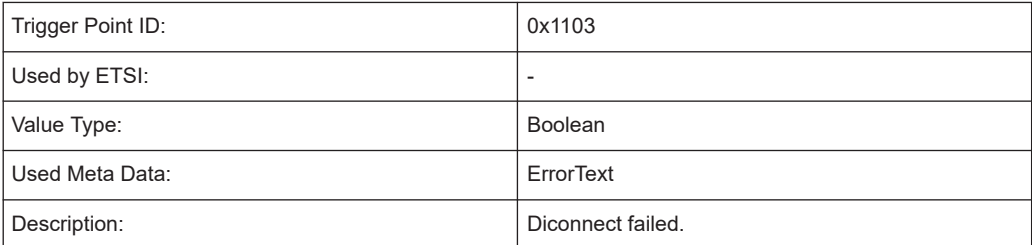

#### **CS call connection loss**

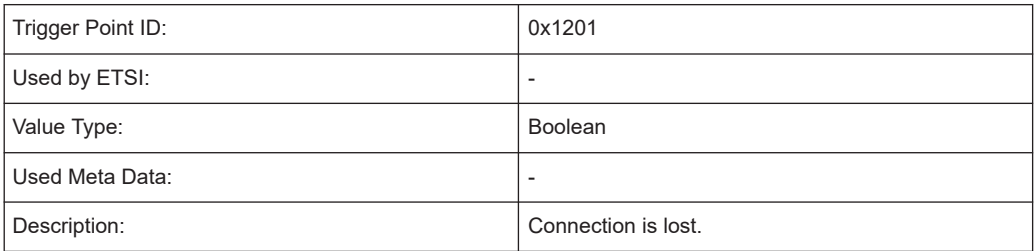

## **General service trigger points**

The following trigger points are used by different services.

### **Socket connect request**

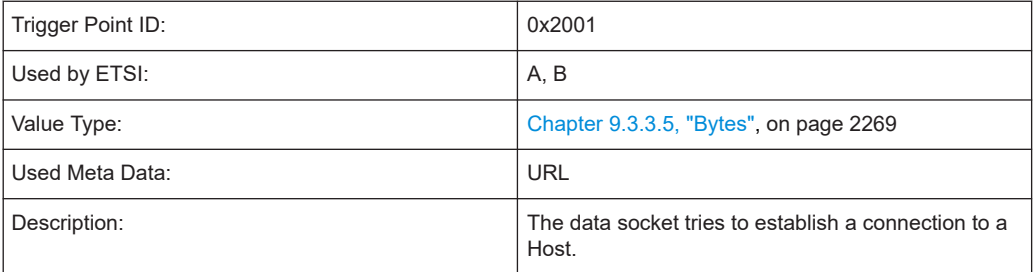

### **Socket connect completed**

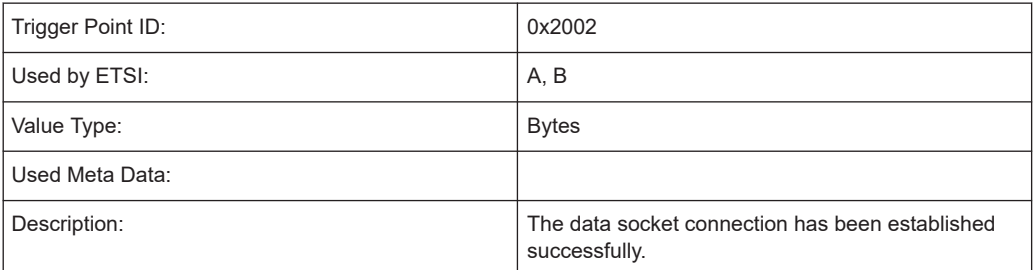

#### **Socket connect failed**

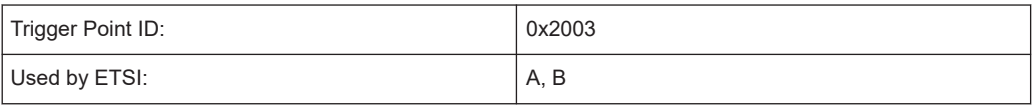

<span id="page-2274-0"></span>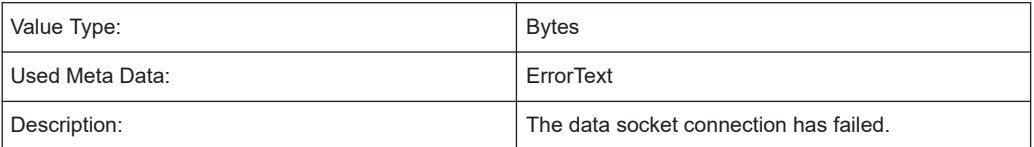

#### **Service receives the first data packet containing content on the data socket**

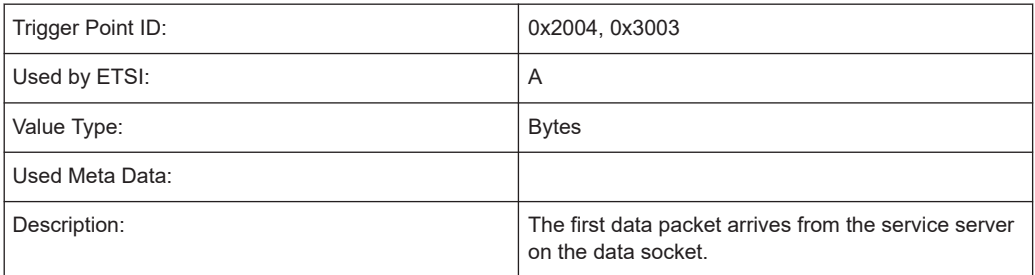

# **Service timeout while receiving the first data packet containing content on the data socket**

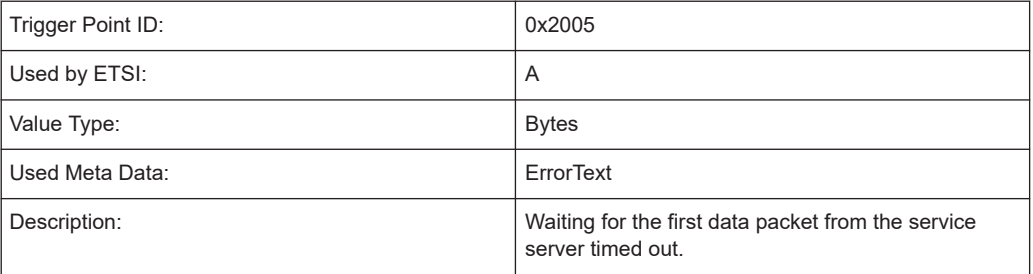

#### **Service sends the first data packet containing content on the data socket**

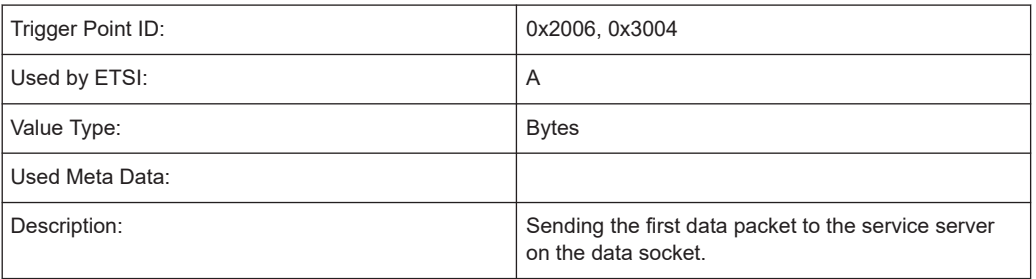

## **Service failure while sending the first data packet containing content on the data socket**

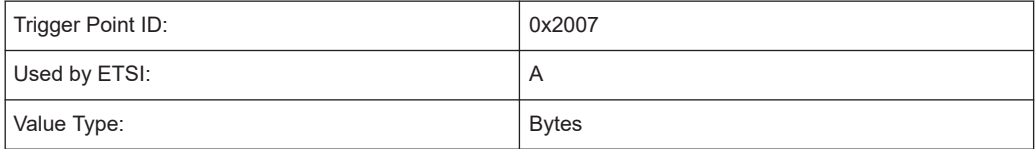

Trigger point definitions

<span id="page-2275-0"></span>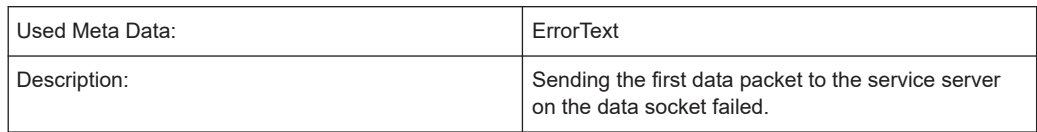

#### **Service receives the last data packet containing content on the data socket**

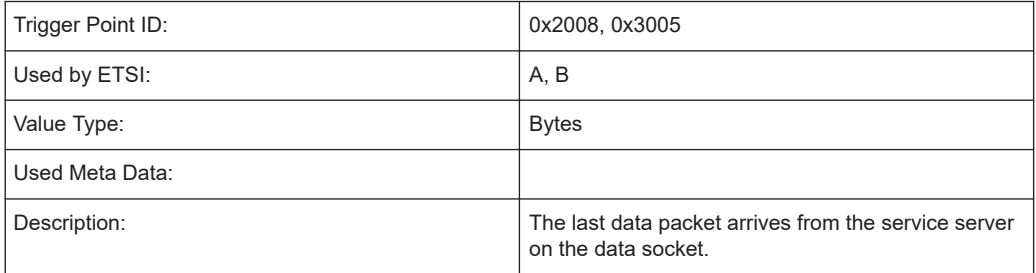

### **Service didn't receive the last data packet containing content on the data socket**

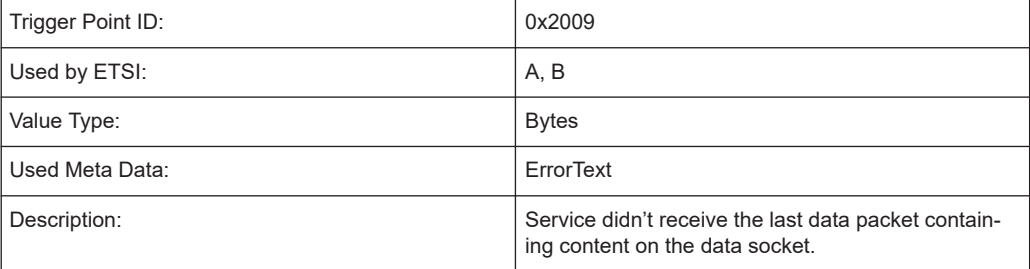

#### **Service did send the last data packet containing content on the data socket**

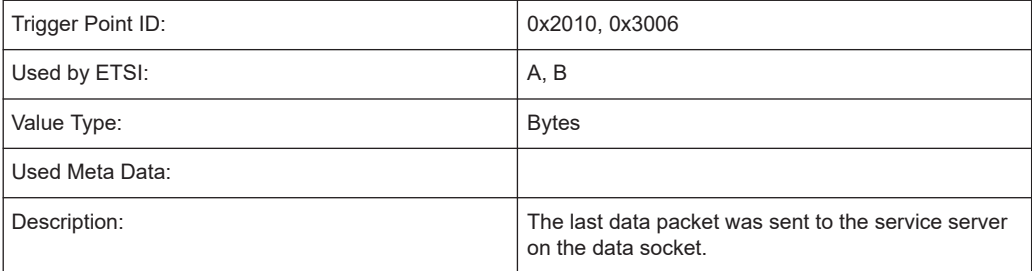

#### **Service didn't send the last data packet containing content on the data socket**

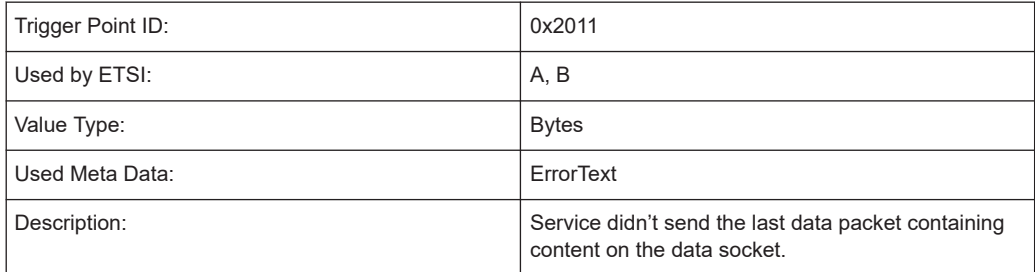

## <span id="page-2276-0"></span>**HTTP capacity test (DL) start**

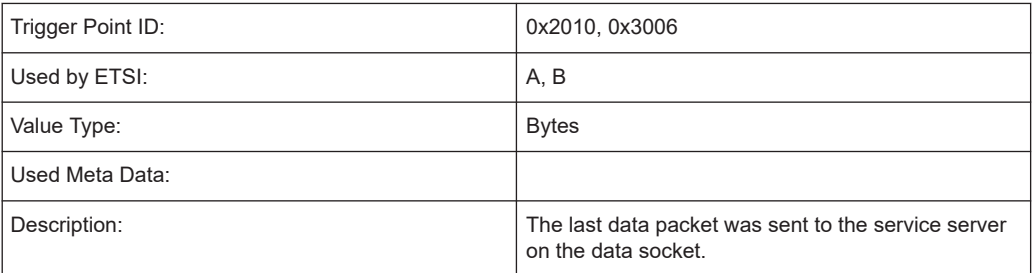

#### **Sending the first SYN on a data socket**

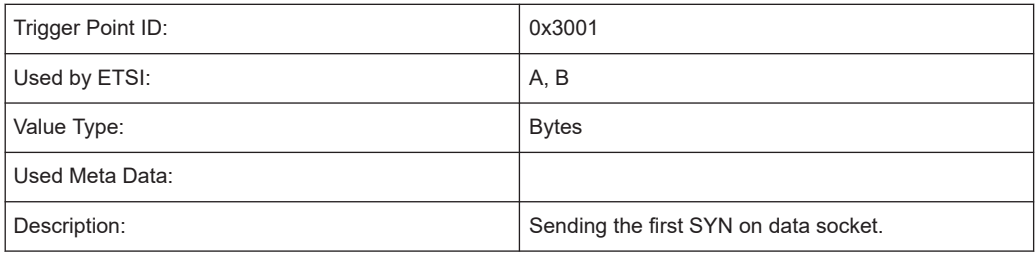

#### **Reception of the ACK from the SYN/ACK of a service data socket**

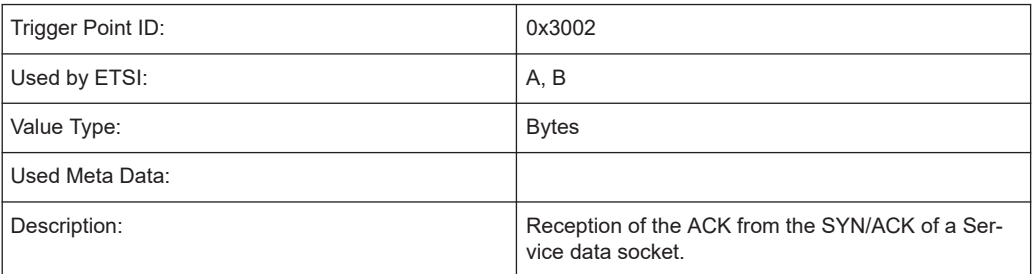

### **Service sends DNS request**

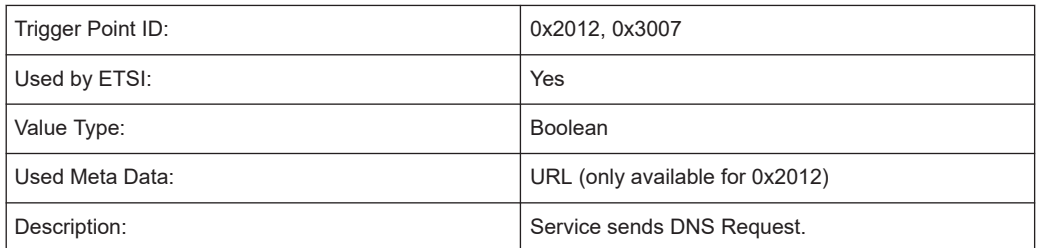

#### **Service receives a host address from a DNS request**

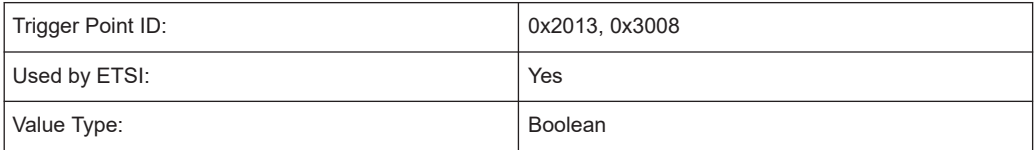

Trigger point definitions

<span id="page-2277-0"></span>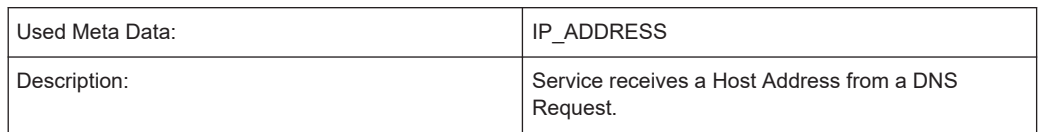

#### **Service didn't receive a host address from a DNS**

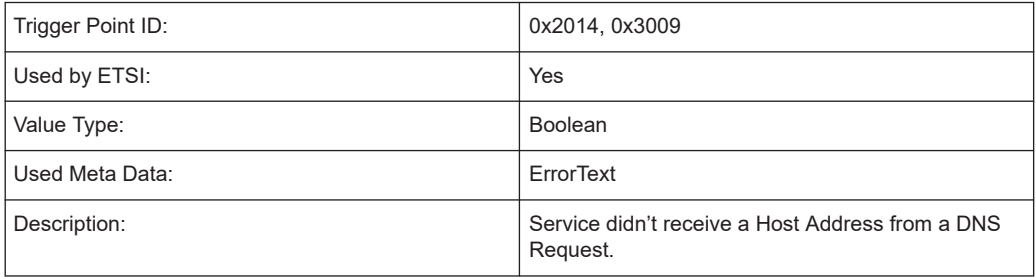

## **Service dependent trigger points**

#### **Flow FTP download**

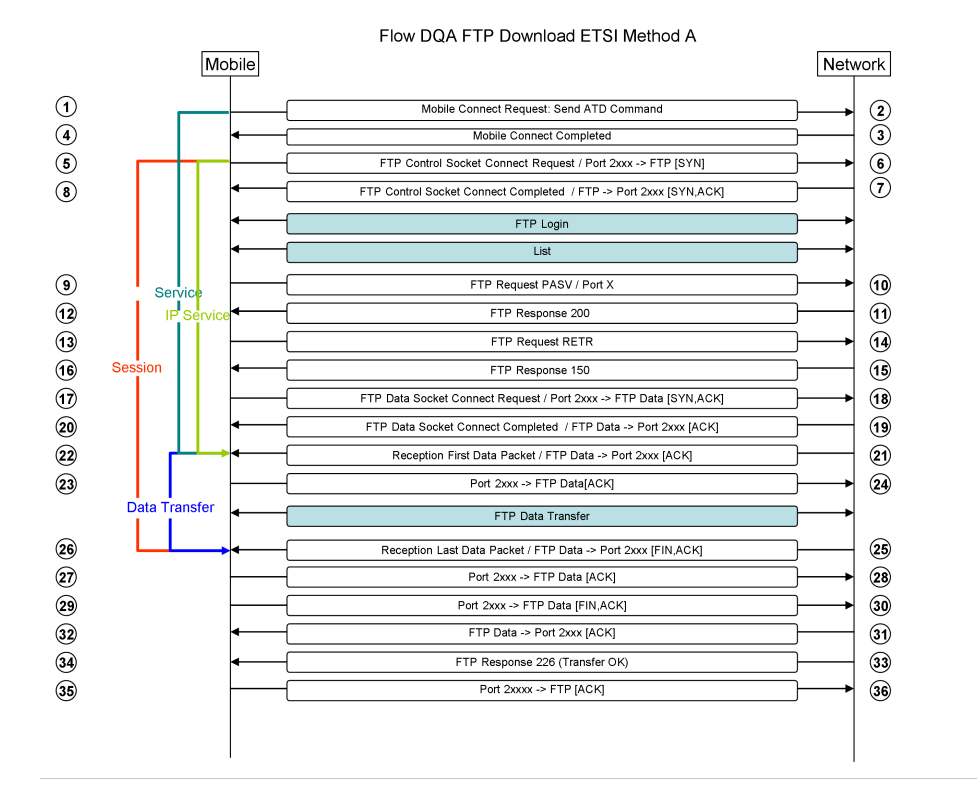

*Figure 9-1: Flow DQA FTP Download ETSI Method A*

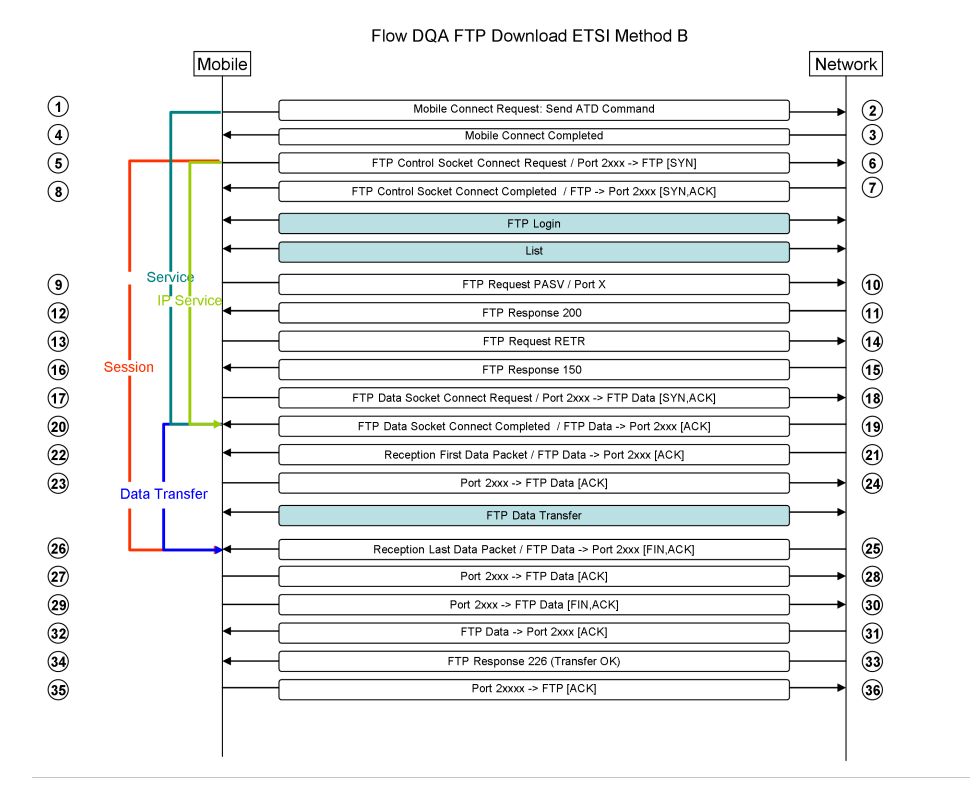

*Figure 9-2: Flow DQA FTP Download ETSI Method B*

#### **Flow FTP upload**

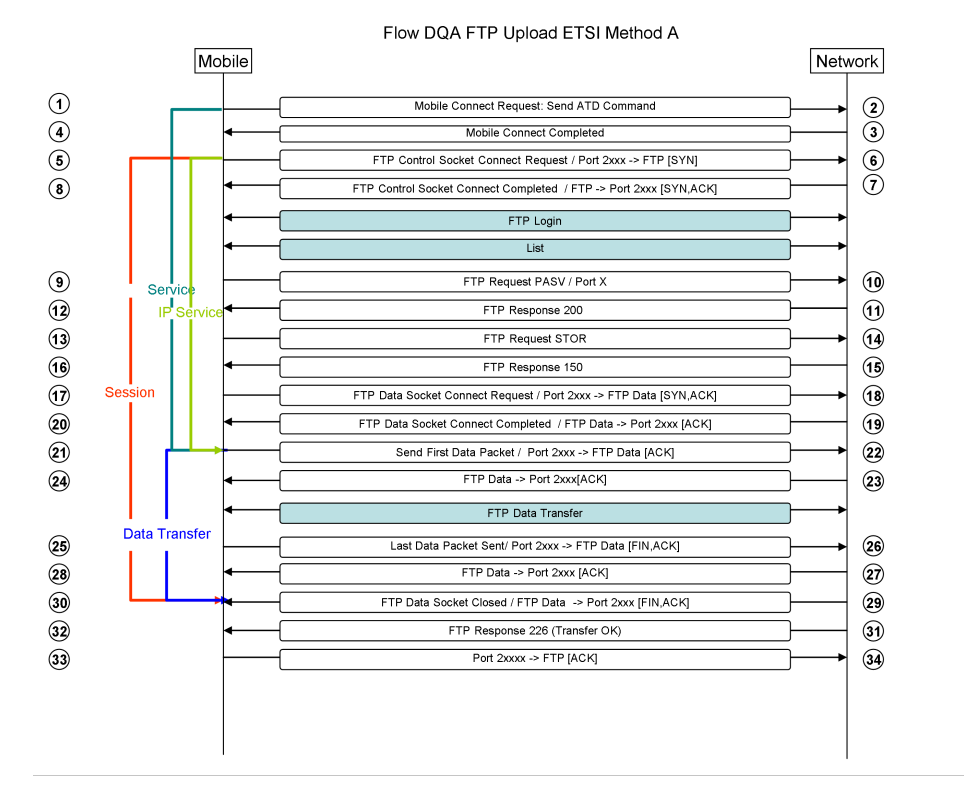

*Figure 9-3: Flow DQA FTP Upload ETSI Method A*

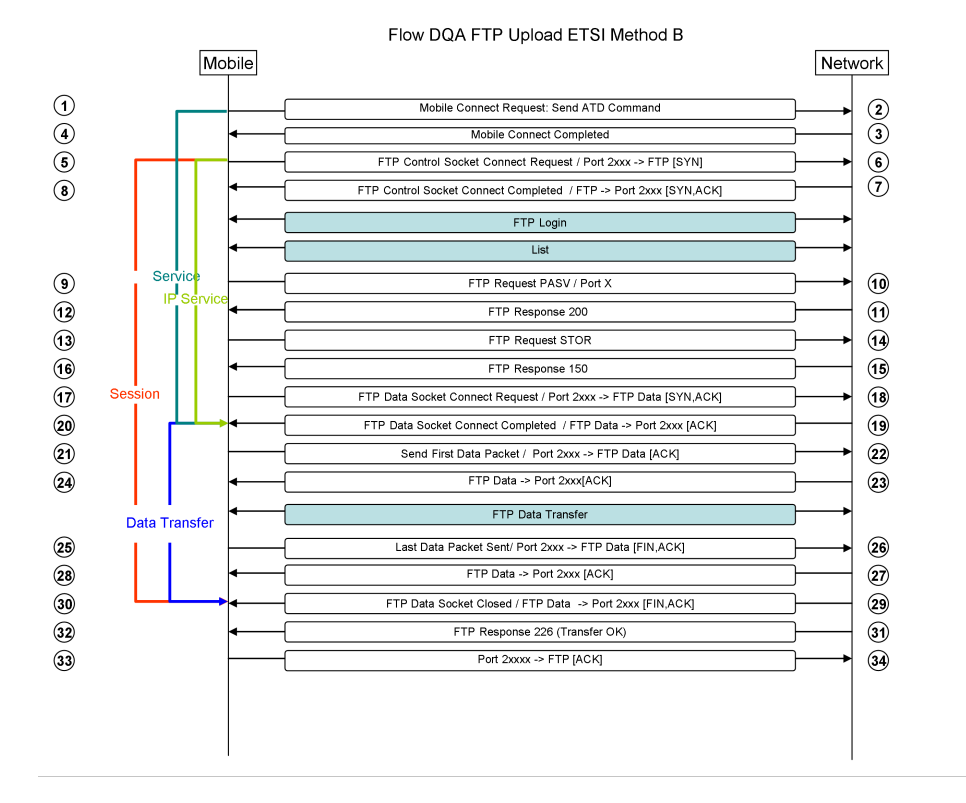

*Figure 9-4: Flow DQA FTP Upload ETSI Method B*

#### **FTP used service independent / general service trigger points**

FTP DL TP 1, FTP DL TP 1:

0x1001 : Device sends ATD Command for Connection Request.

FTP DL TP 17, FTP UL TP 17:

- 0x2001 : Socket Connect Request
- 0x3001 : Sending the first SYN on data socket
- FTP DL TP 20, FTP UL TP 20:
- 0x2002 : Socket Connect Completed
- 0x3002 : Reception of the ACK from the SYN/ACK of a Service Data Socket
- 0x2003 : Socket Connect Failed
- FTP UL TP 21;
- 0x2006 : Service did send the first data packet containing content on the data socket
- 0x3004 : Sending first Data packet containing content (TCP/IP)

0x2007 : Service didn't send the first data packet containing content on the data socket FTP DL TP 22

0x2004 : Service receives the first data packet containing content

0x2005 : Service Timeout while receiving the data packet containing content on the data socket

0x3003 : Reception of the first Data packet containing content (TCP/IP)

FTP UL TP 25

0x2010 : Service did send the last data packet containing content on the data socket

0x3006 : Sending last Data packet containing content (TCP/IP)

0x2011 : Service didn't send the last data packet containing content on the data socket

FTP DL TP 26

0x2008 : Service receives the last data packet containing content

0x3005 : Reception of the last Data packet containing content (TCP/IP)

0x2009 : Service didn't receive the last data packet containing content

TPs not in Flow:

0x2012 : Service sends DNS Request

0x3007 : Sending DNS Request (TCP/IP)

0x2013 : Service receives a Host Address from a DNS Request

0x3008 : Reception of a Host Address from a DNS Request (TCP/IP)

0x2014 : Service didn't receive a Host Address from a DNS Request

#### **FTP service start**

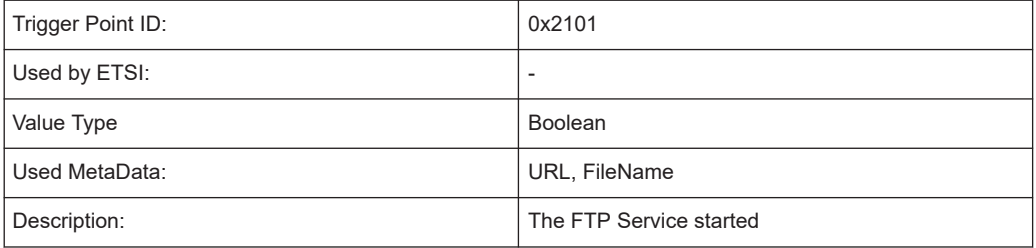

#### **FTP service stopped successfully**

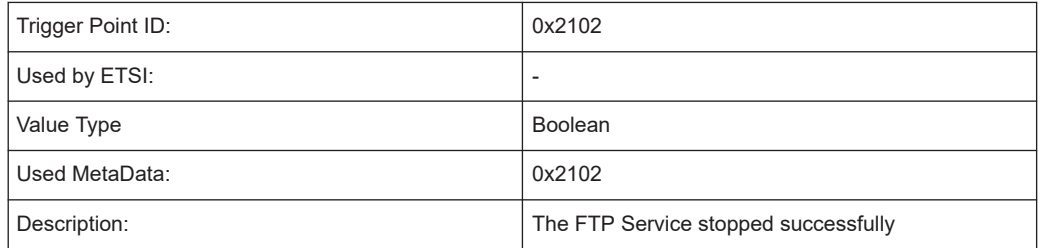

#### **FTP service stopped with failure**

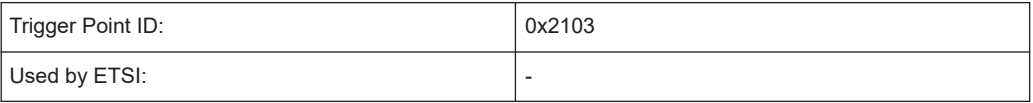

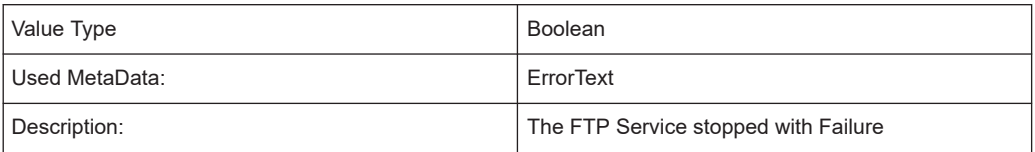

### **FTP control socket connect request**

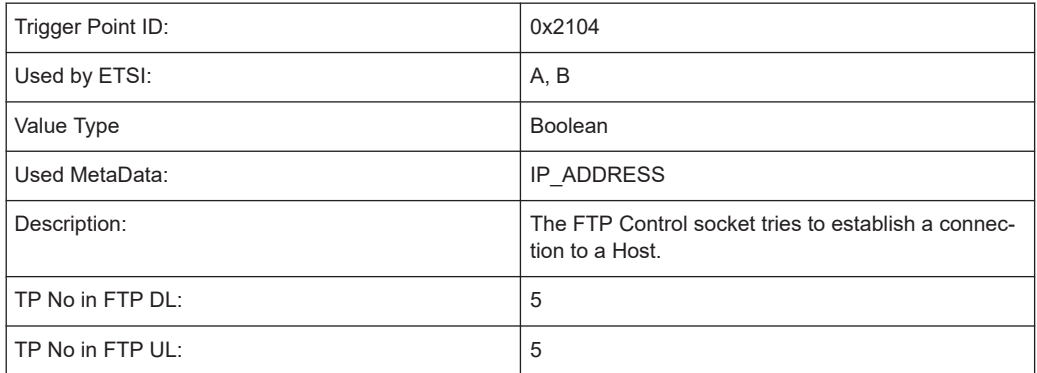

### **FTP control socket connect completed**

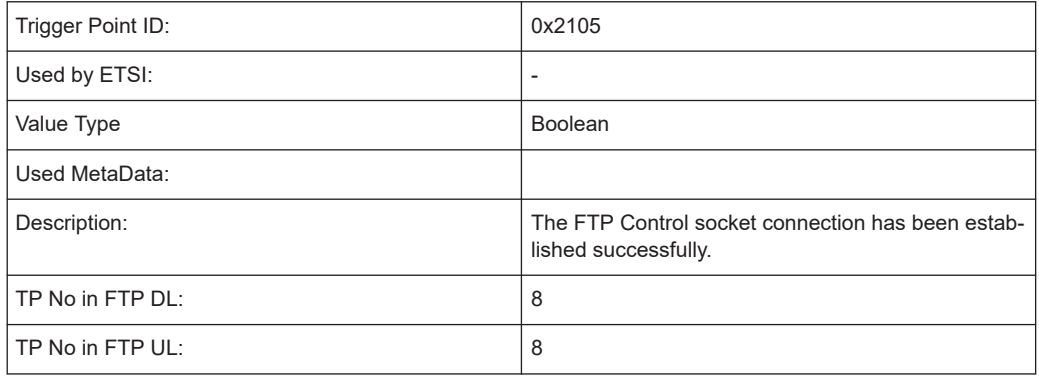

## **FTP control socket connect failed**

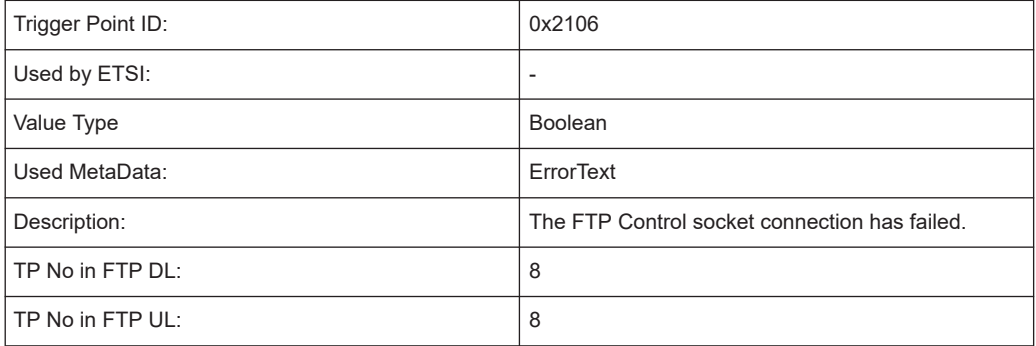

## **FTP login request**

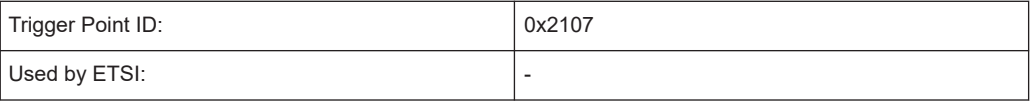

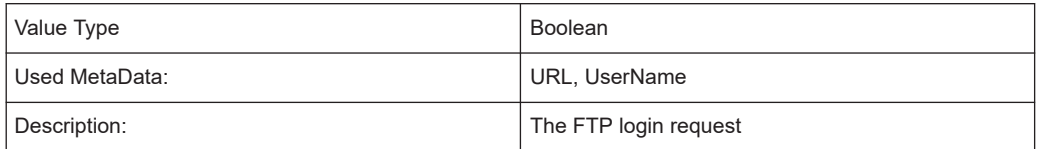

## **FTP login success**

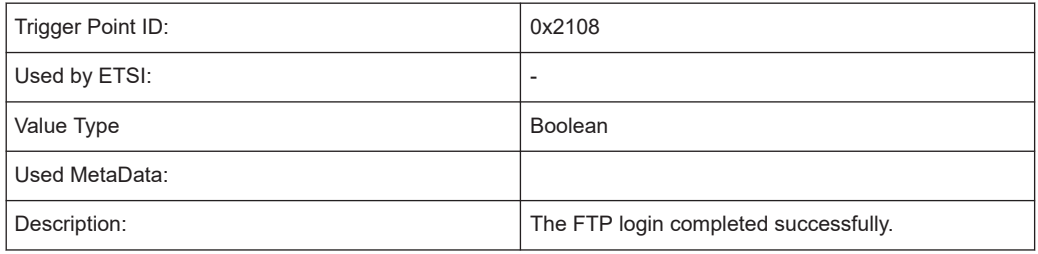

## **FTP login failure**

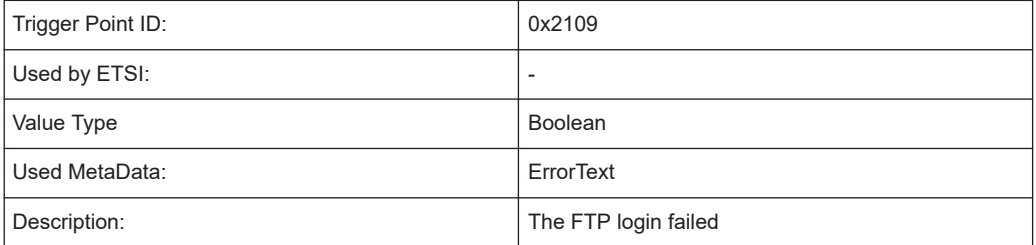

### **FTP send list command**

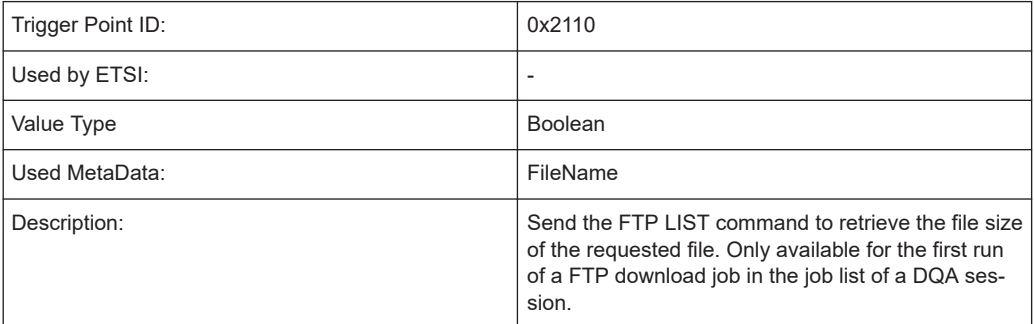

## **FTP receive directory list succeeded**

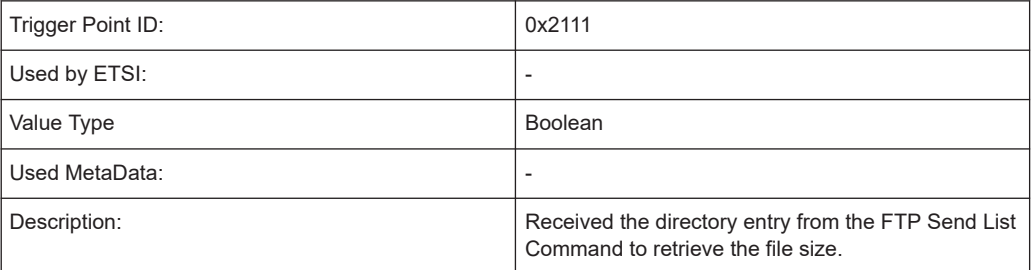

## **FTP receive directory list failed**

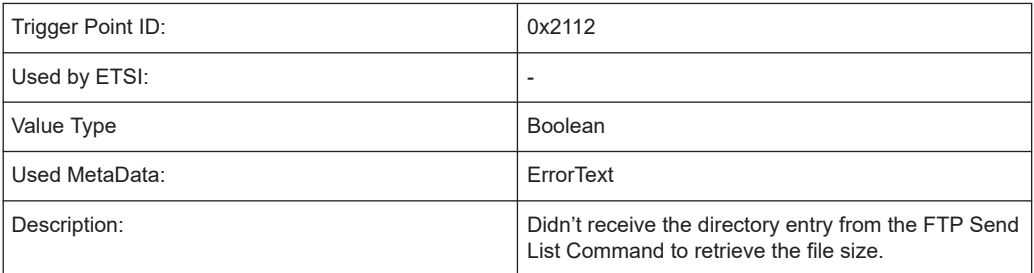

#### **FTP logout request**

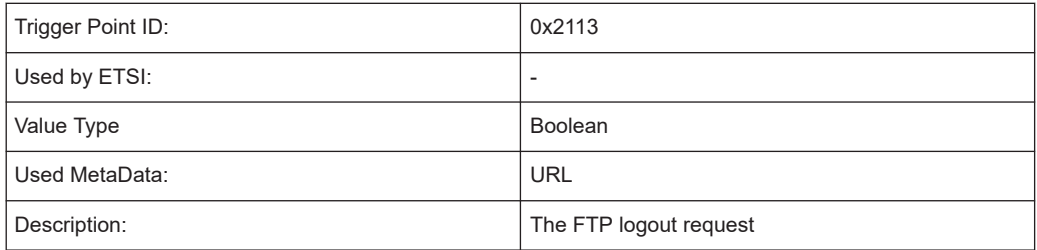

### **FTP logout completed**

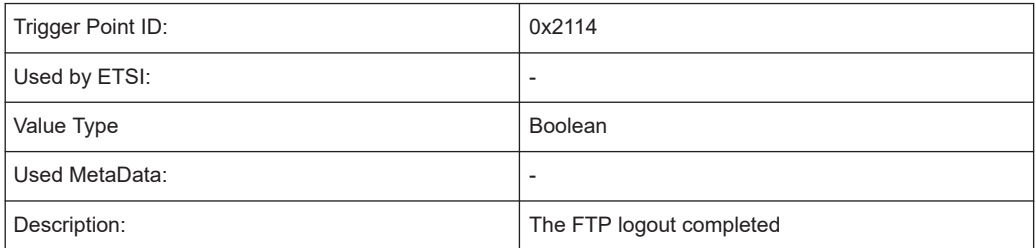

# **FTP parallel download transfer start**

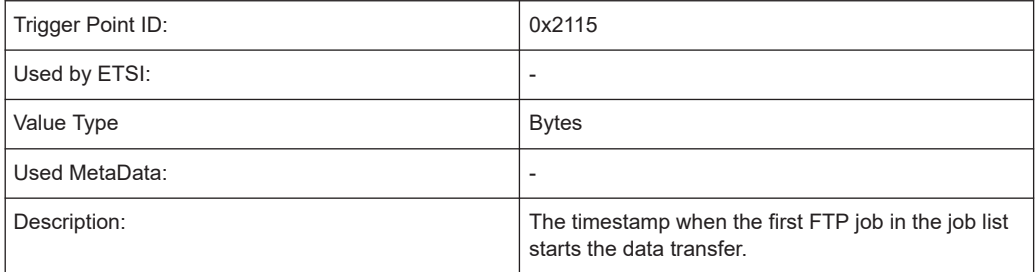

## **FTP parallel download transfer succeeded**

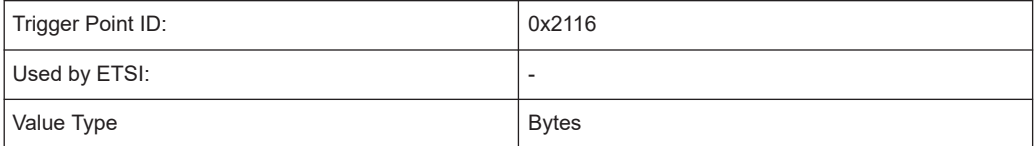

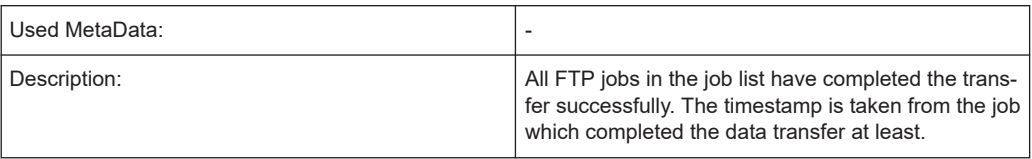

## **FTP parallel download transfer failed**

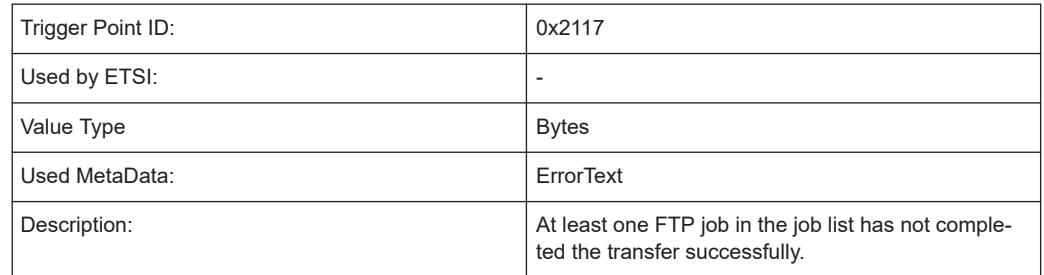

## **FTP parallel upload transfer start**

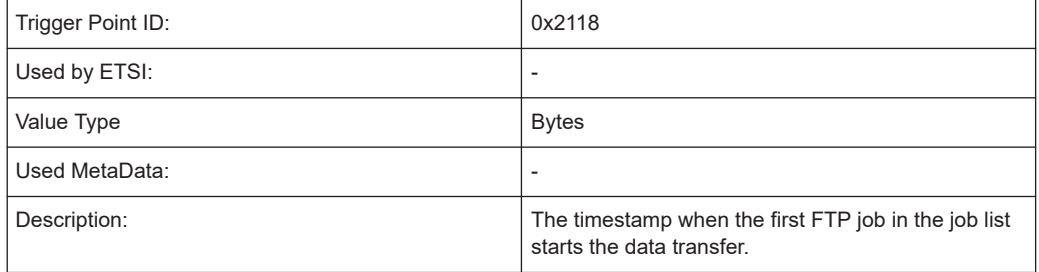

#### **FTP parallel upload transfer succeeded**

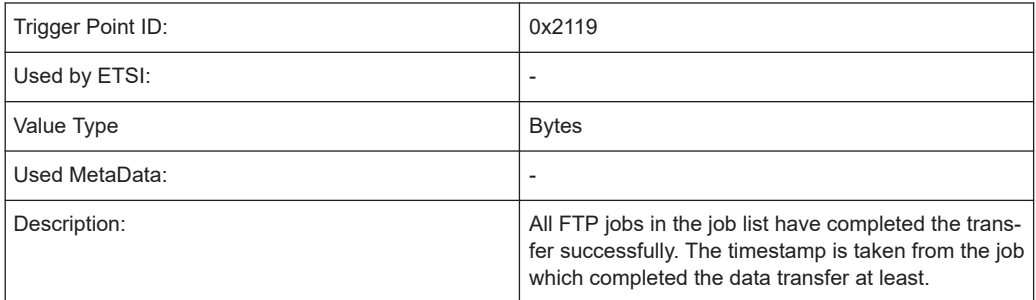

## **FTP parallel upload transfer failed**

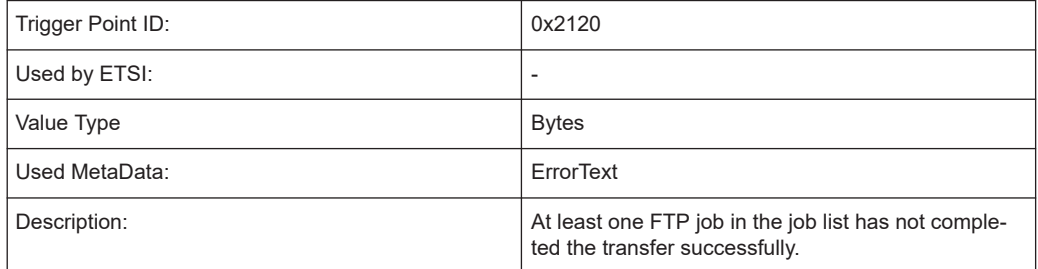

## **Sending the first SYN on FTP control socket**

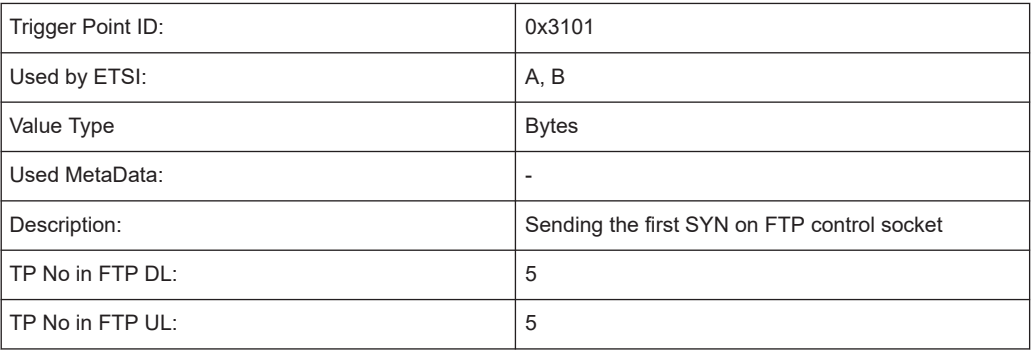

## **Reception of the ACK from the SYN/ACK of a FTP control socket**

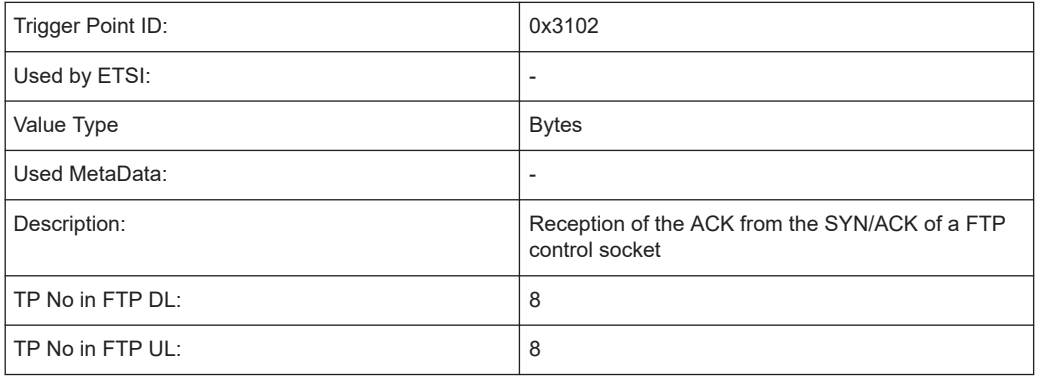

# **Sending the FTP RETR command**

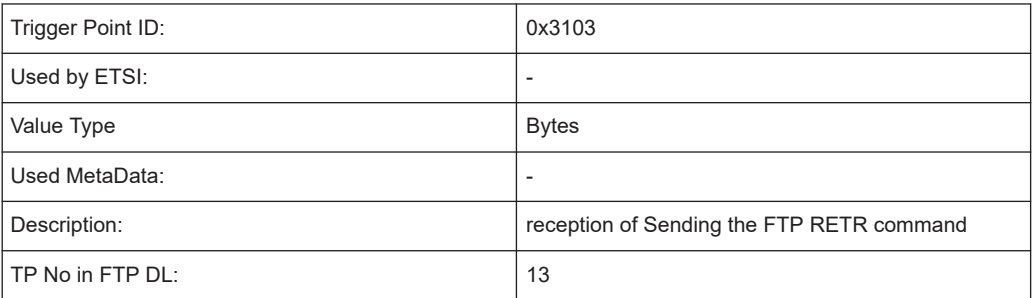

### **Sending the FTP STOR command**

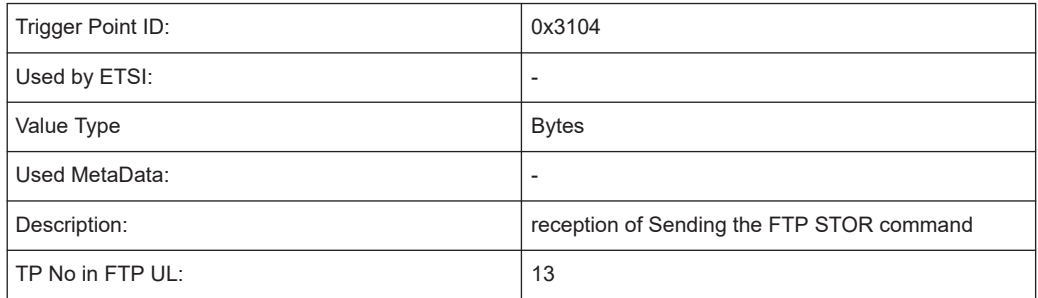

# **Used ping service independent / general service trigger points**

None

### **Ping sequence start**

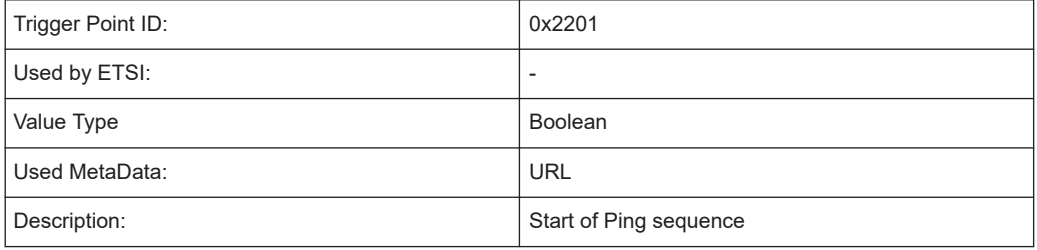

## **Ping sequence stop**

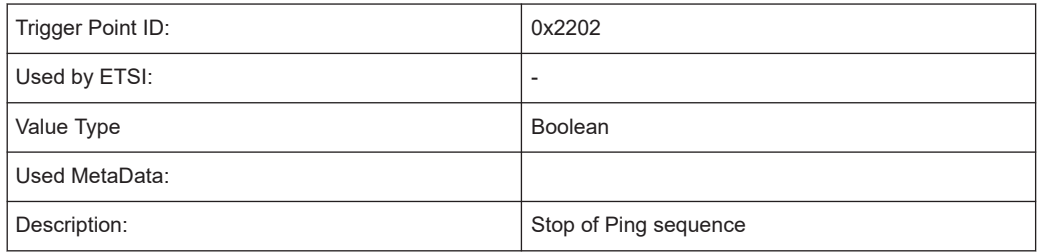

### **ICMP echo request**

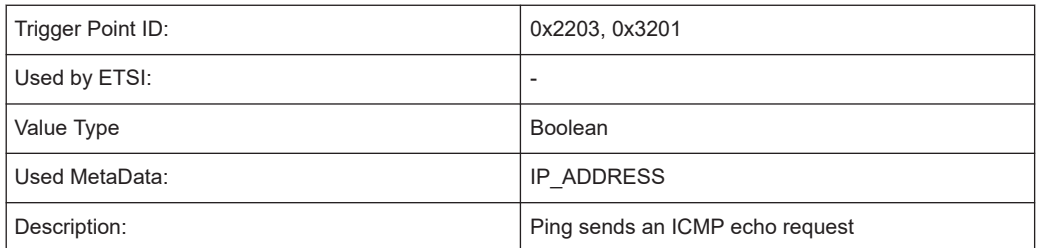

### **ICMP echo reply**

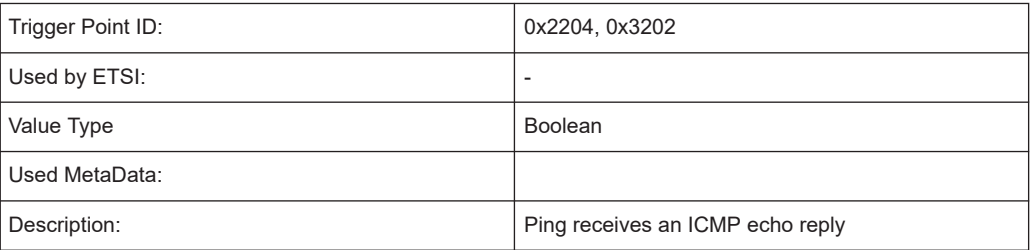

### **ICMP echo reply failure**

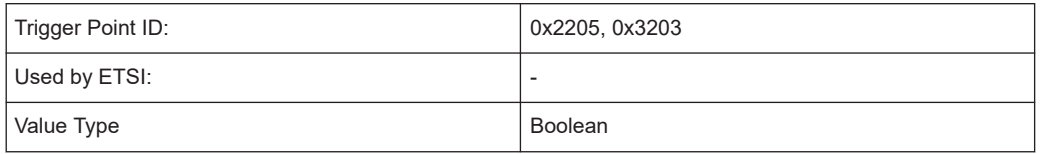

Trigger point definitions

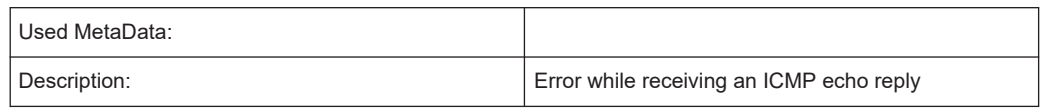

### **Flow HTTP download**

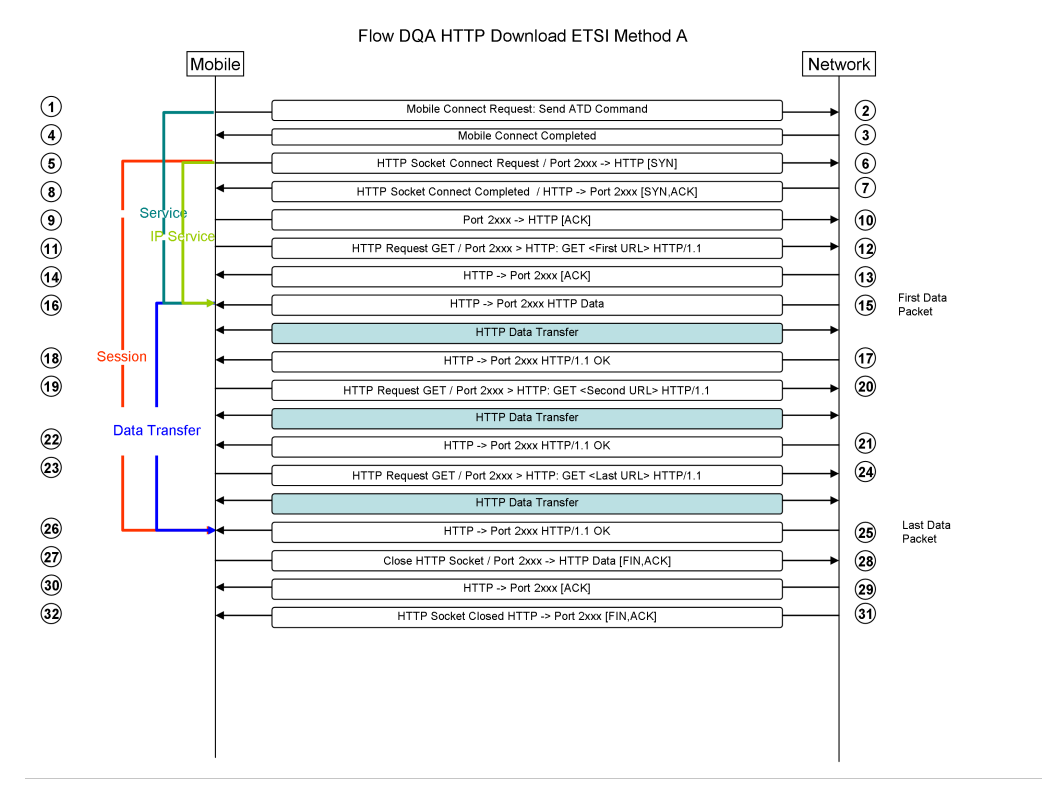

*Figure 9-5: Flow DQA HTTP Download ETSI Method A*

Flow DQA HTTP Download ETSI Method B Mobile Network  $\odot$ Mobile Connect Request: Send ATD Command  $\circledR$  $\odot$ Mobile Connect Completed  $\bar{\textcircled{\scriptsize{3}}}$  $\odot$  $\odot$ HTTP Socket Connect Request / Port 2xxx -> HTTP [SYN]  $\circledS$  $\overline{\mathbf{s}}$  $\breve{\odot}$ HTTP Socket Connect Completed / HTTP -> Port 2xxx [SYN,ACK]  $\odot$  $\widehat{a}$ Port 2xxx -> HTTP [ACK]  $\odot$ HTTP Request GET / Port 2xxx > HTTP: GET <First URL> HTTP/1.1  $\overline{12}$  $\odot$ HTTP -> Port 2xxx [ACK]  $\odot$ First Data<br>Packet HTTP -> Port 2xxx HTTP Data  $\circledcirc$  $\circled{1}$ HTTP Data Transfer  $\odot$ HTTP -> Port 2xxx HTTP/1.1 OK  $\circledR$  $\odot$ @ HTTP Request GET / Port 2xxx > HTTP: GET <Second URL> HTTP/1.1 Data Transfer HTTP Data Transfer ⊗ ଉ HTTP -> Port 2xxx HTTP/1.1 OK  $\circled{3}$ 24 HTTP Request GET / Port 2xxx > HTTP: GET <Last URL> HTTP/1.1 **HTTP Data Transf**  $\circled{26}$ Last Data<br>Packet HTTP -> Port 2xxx HTTP/1.1 OK ⊛  $\circledZ$ Close HTTP Socket / Port 2xxx -> HTTP Data [FIN,ACK] ◙  $\circledcirc$ HTTP -> Port 2xxx [ACK] ⊗  $\circled{3}$  $\odot$ HTTP Socket Closed HTTP -> Port 2xxx [FIN, ACK]

*Figure 9-6: Flow DQA HTTP Download ETSI Method B*

#### **HTTP download used service independent / general service trigger points**

TP 1 :

[0x1001](#page-2268-0): Device sends ATD Command for Connection Request.

TP 5:

[0x2001](#page-2273-0): Socket Connect Request

[0x3001](#page-2276-0): Sending the first SYN on data socket

TP 8:

[0x2002](#page-2273-0): Socket Connect Completed

[0x3002](#page-2276-0): Reception of the ACK from the SYN/ACK of a Service Data Socket

[0x2003](#page-2273-0): Socket Connect Failed

TP 16

[0x2004](#page-2274-0): Service receives the first data packet containing content

[0x2005](#page-2274-0): Service Timeout while receiving the data packet containing content on the data socket

[0x3003](#page-2274-0): Reception of the first Data packet containing content (TCP/IP)

TP 26

[0x2008](#page-2275-0): Service receives the last data packet containing content

[0x3005](#page-2275-0): Reception of the last data packet containing content (TCP/IP)

[0x2009](#page-2275-0): Service didn't receive the last data packet containing content

TPs not in Flow:

[0x2012](#page-2276-0): Service sends DNS Request

[0x3007](#page-2276-0): Sending DNS Request (TCP/IP)

[0x2013](#page-2276-0): Service receives a Host Address from a DNS Request

[0x3008](#page-2276-0): Reception of a Host Address from a DNS Request (TCP/IP)

[0x2014](#page-2277-0): Service didn't receive a Host Address from a DNS Request

### **HTTP service start**

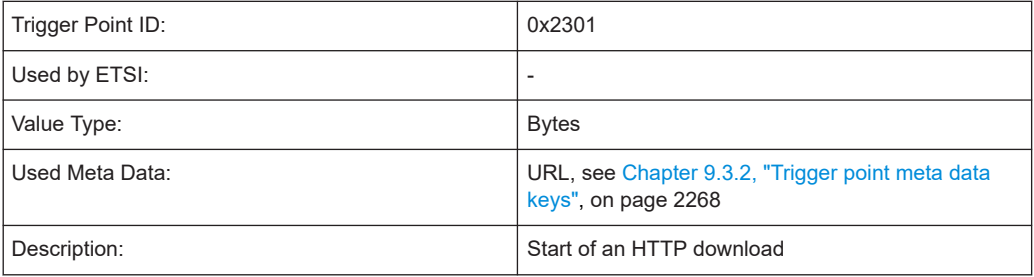

### **HTTP service stop**

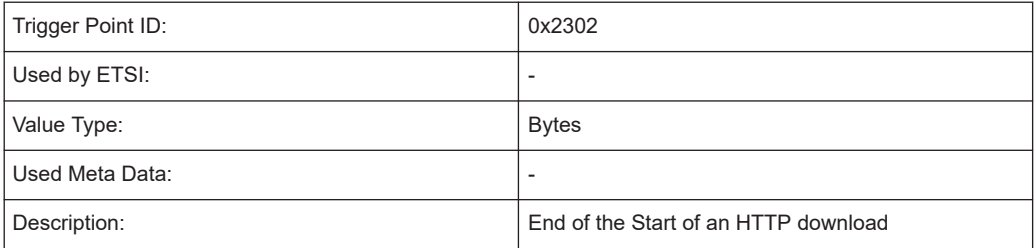

### **HTTP sends first GET command**

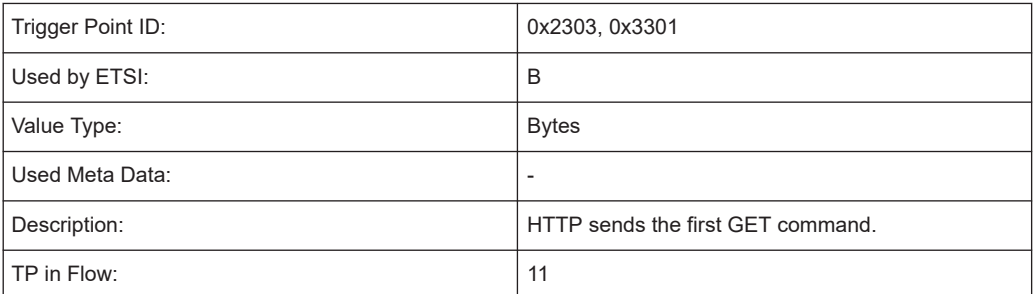

## **HTTP object request**

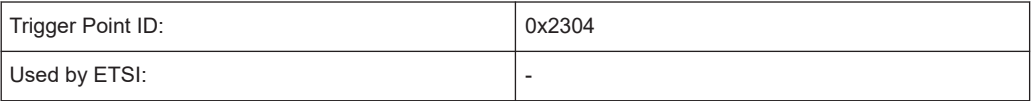

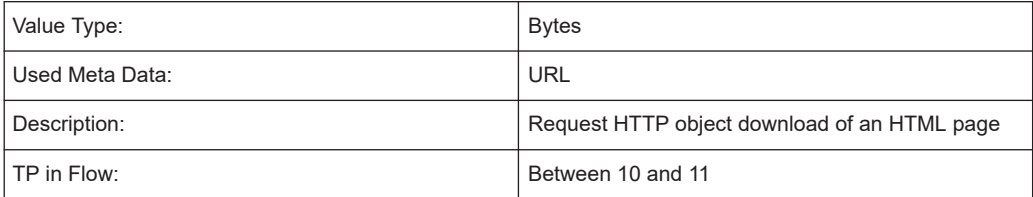

## **HTTP object received**

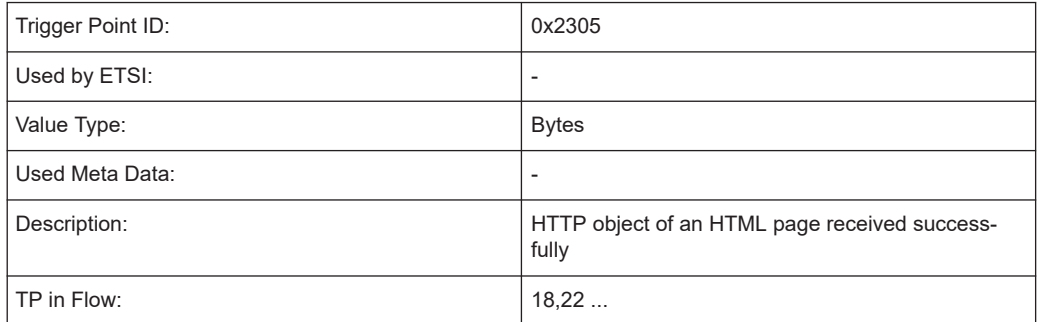

## **HTTP object error**

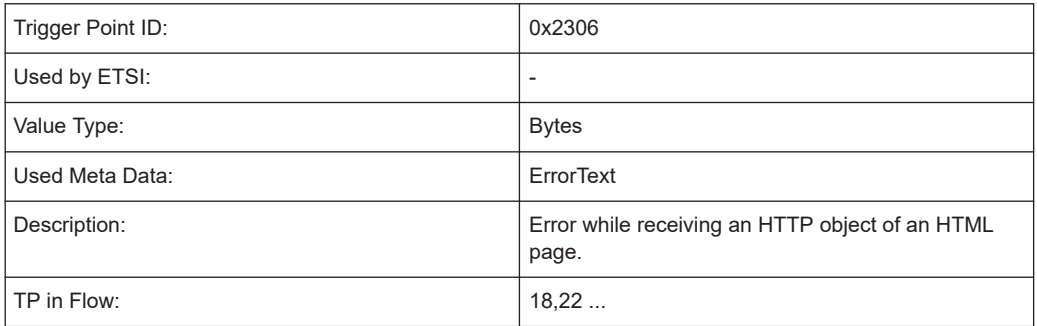

# **HTTP sending PUT / POST command**

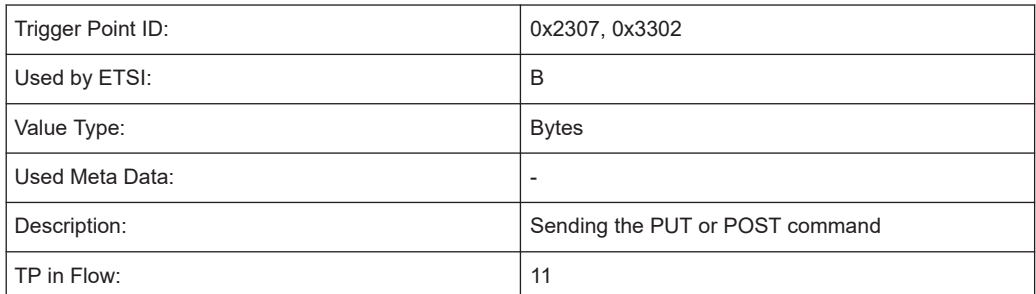

## **HTTP sending PUT / POST command failed**

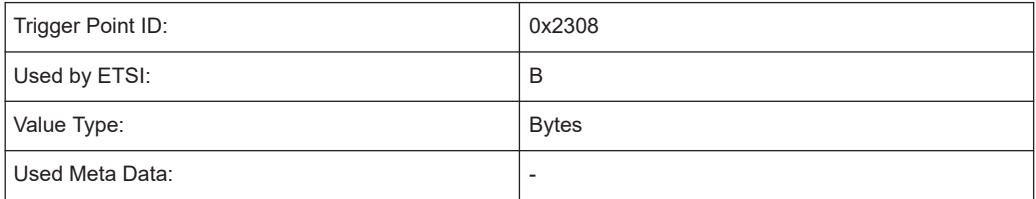

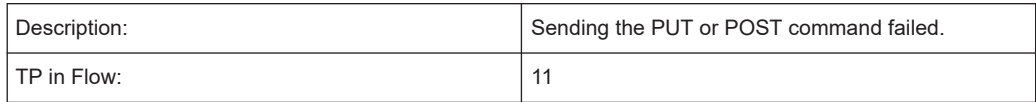

## **HTTP sending PUT / POST command succeeded**

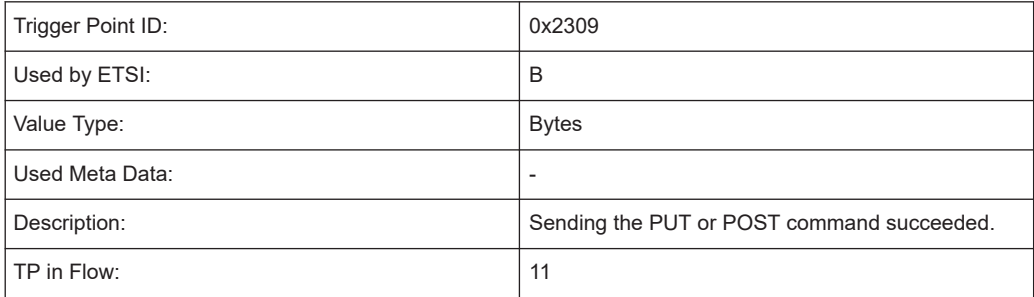

# **HTTP capacity (DL) test time**

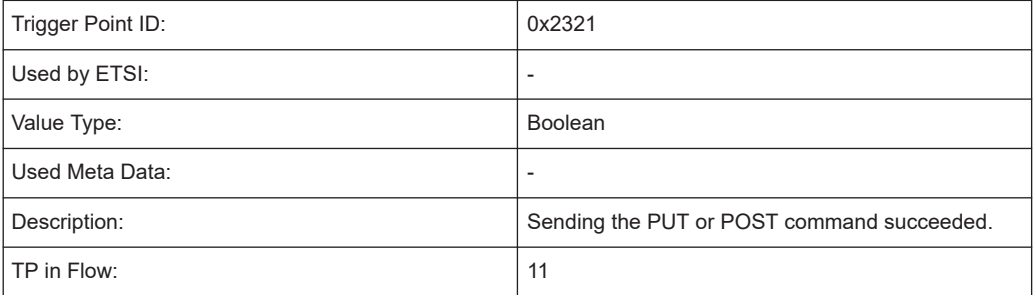

# **WEB 2.0 action start**

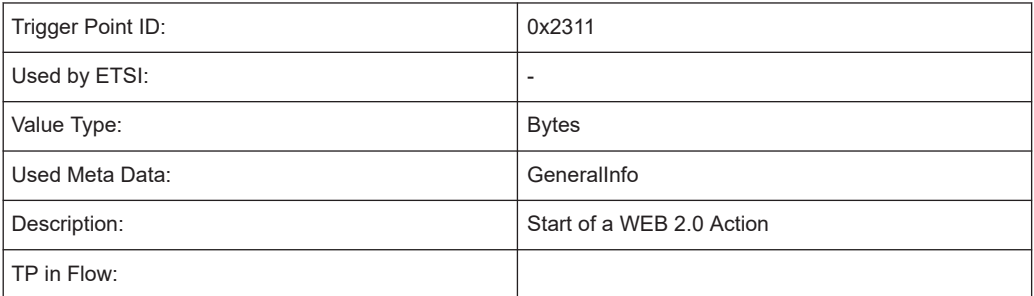

## **WEB 2.0 action completed**

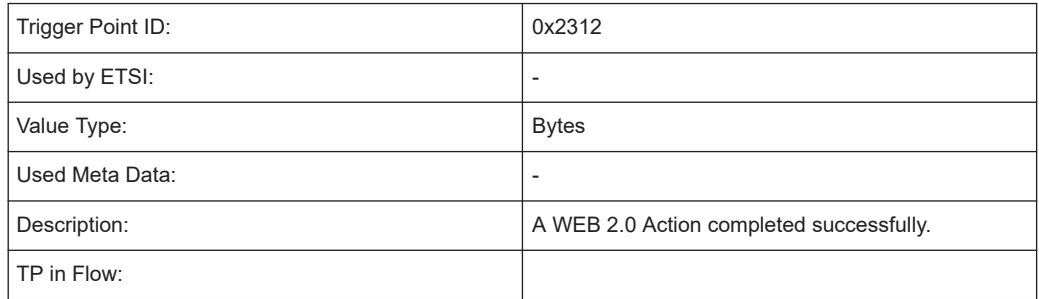

### **WEB 2.0 action failed**

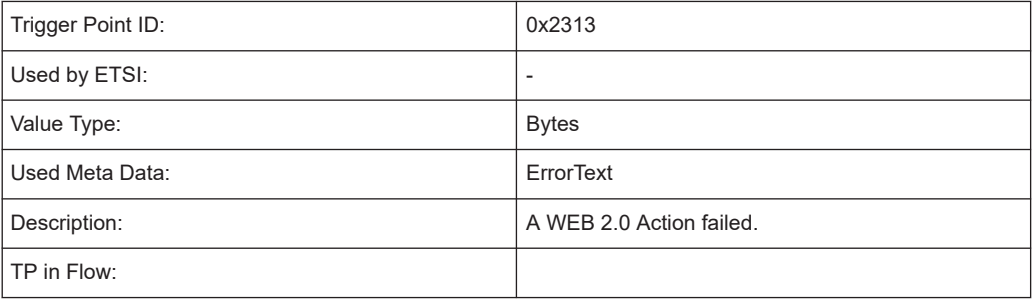

# **HTTP capacity test start**

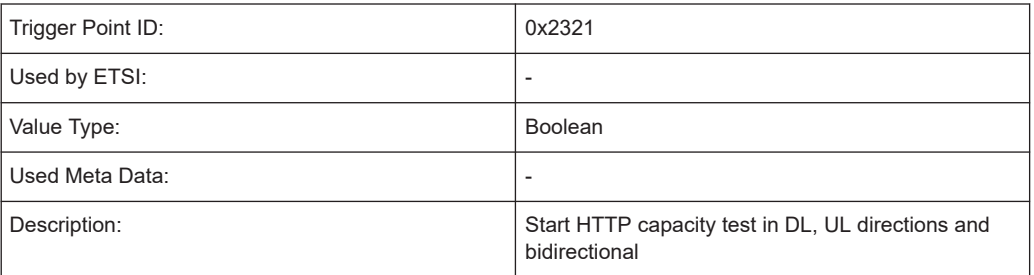

# **HTTP capacity test stop**

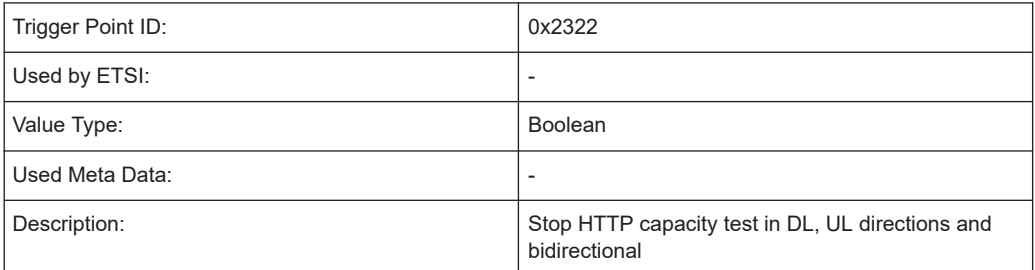

#### **Flow SMTP**

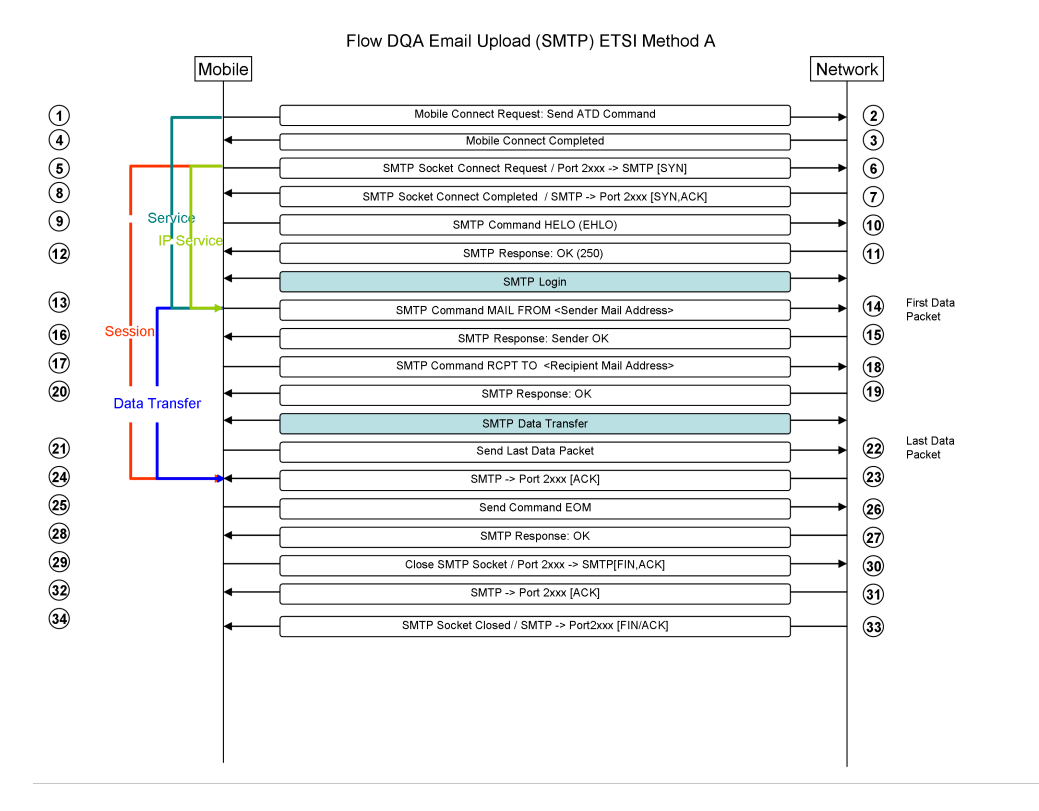

*Figure 9-7: Flow DQA Email Upload (SMTP) ETSI Method A*

Flow DQA Email Upload (SMTP) ETSI Method B Mobile Network Mobile Connect Request: Send ATD Command  $\odot$  $\circledR$ Mobile Connect Completed  $\bar{\textcircled{\scriptsize{3}}}$ SMTP Socket Connect Request / Port 2xxx -> SMTP [SYN]  $\odot$ SMTP Socket Connect Completed / SMTP -> Port 2xxx [SYN, ACK]  $\odot$  $\circledcirc$  $\widehat{a}$ SMTP Command HELO (EHLO)  $\odot$ SMTP Response: OK (250)  $^{\circ}$ SMTP Login  $\odot$ First Data<br>Packet  $\circledcirc$ SMTP Command MAIL FROM <Sender Mail Address>  $\odot$  $\circledR$ SMTP Response: Sender OK  $\odot$ SMTP Command RCPT TO <Recipient Mail Address>  $(18)$ ම **19** SMTP Response: OK Data Transfer SMTP Data Transfer Last Data<br>Packet  $\circledcirc$ 22) Send Last Data Packet  $\circled{2}$ ☺ SMTP -> Port 2xxx [ACK]  $\circled{3}$ Send Command EOM  $(26)$  $\circledcirc$ SMTP Response: OK ⊘  $(29)$ Close SMTP Socket / Port 2xxx -> SMTPIEIN ACKL ⊚  $(32)$ SMTP -> Port 2xxx [ACK] ☜  $\circled{3}$ SMTP Socket Closed / SMTP -> Port2xxx [FIN/ACK]  $\odot$ 

*Figure 9-8: Flow DQA Email Upload (SMTP) ETSI Method B*

#### **STMP used service independent / general service trigger points**

TP 1 :

0x1001 : Device sends ATD Command for Connection Request.

TP 5:

- 0x2001 : Socket Connect Request
- 0x3001 : Sending the first SYN on data socket

TP 8:

- 0x2002 : Socket Connect Completed
- 0x3002 : Reception of the ACK from the SYN/ACK of a Service Data Socket
- 0x2003 : Socket Connect Failed

TP 13:

- 0x2006 : Service did send the first data packet containing content on the data socket
- 0x3004 : Sending first Data packet containing content (TCP/IP)
- 0x2007 : Service didn't send the first data packet containing content on the data socket TP 21:
- 0x2010 : Service did send the last data packet containing content on the data socket

0x3006 : Sending last Data packet containing content (TCP/IP)

0x2011 : Service didn't send the last data packet containing content on the data socket

TPs not in Flow:

0x2012 : Service sends DNS Request

0x3007 : Sending DNS Request (TCP/IP)

0x2013 : Service receives a Host Address from a DNS Request

0x3008 : Reception of a Host Address from a DNS Request (TCP/IP)

0x2014 : Service didn't receive a Host Address from a DNS Request

#### **SMTP trigger points**

#### **SMTP Service Start**

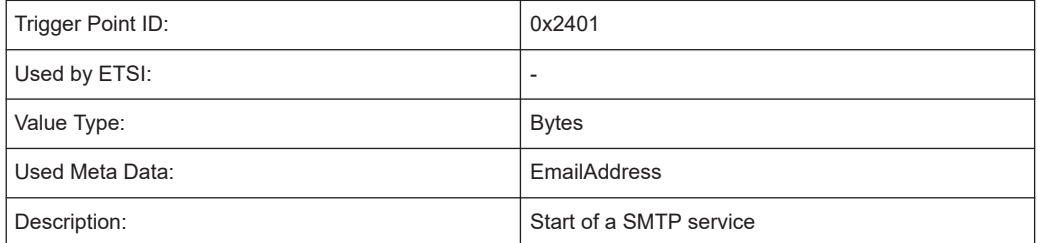

### **SMTP Service Stopped Successfully**

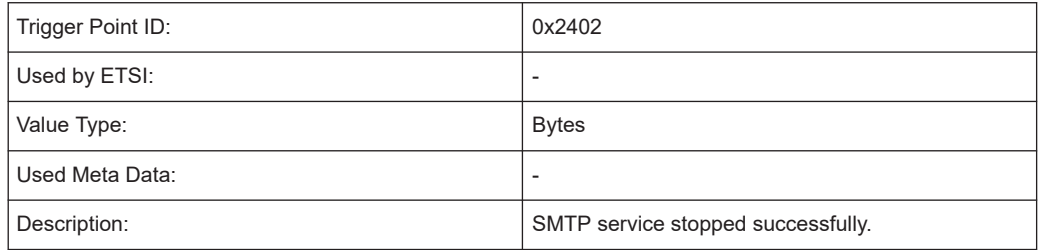

### **SMTP Service Stopped with Failure**

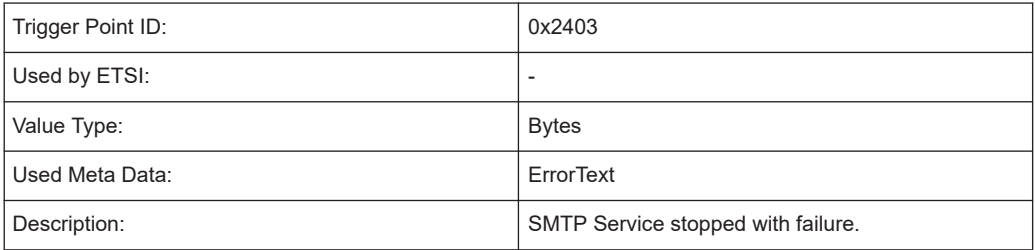

### **SMTP Authentication Request**

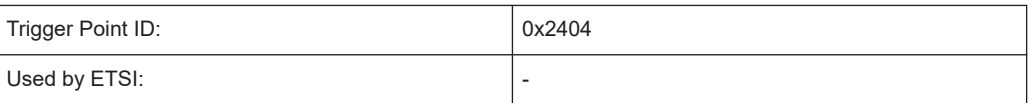

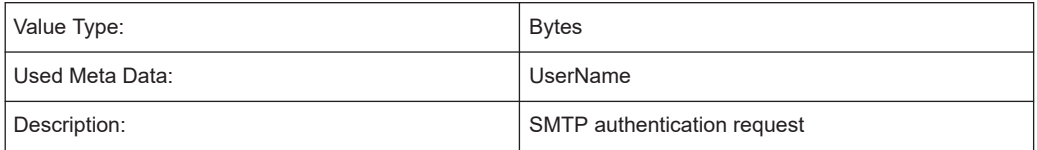

### **SMTP Authentication Success**

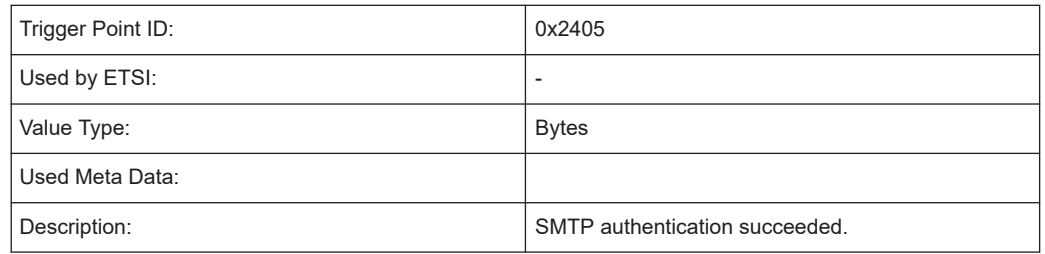

# **SMTP Authentication Failure**

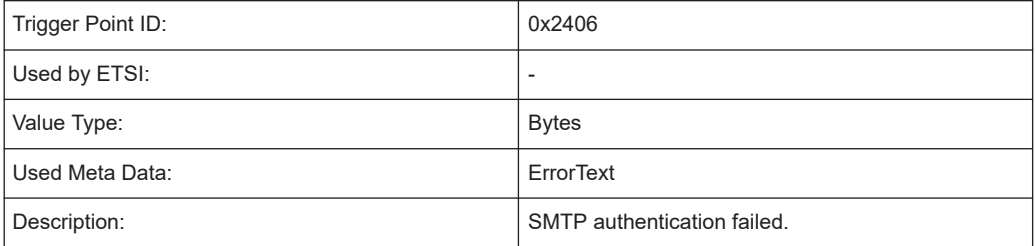

### **Sending the SMTP HELO Command**

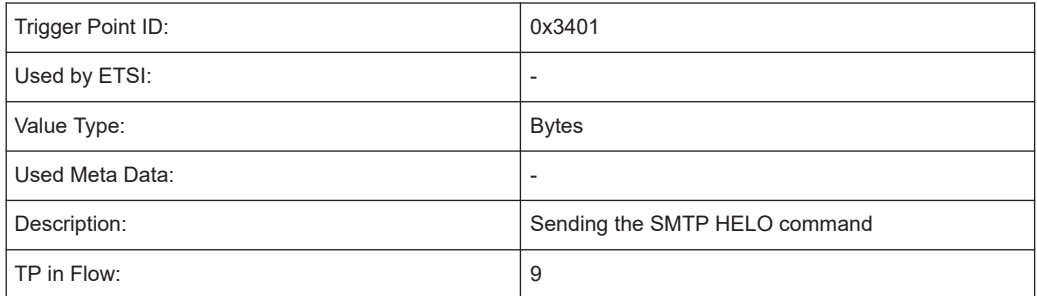

#### **Reception of the SMTP Reply Code 250 for the HELO Command**

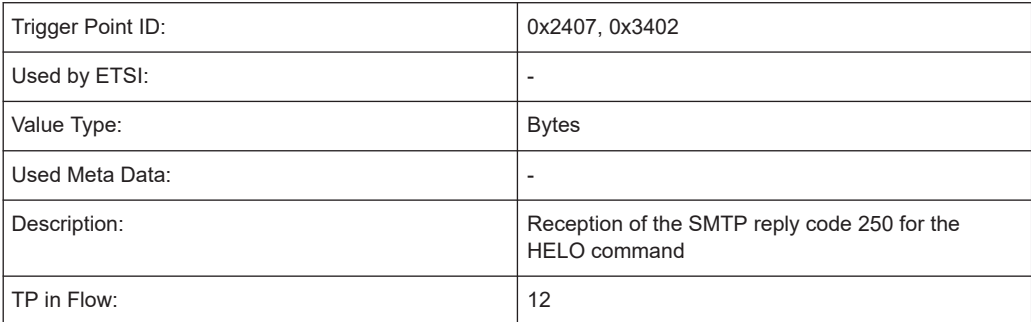

### **Reception of the SMTP Reply Code 250 for the HELO Command Failed**

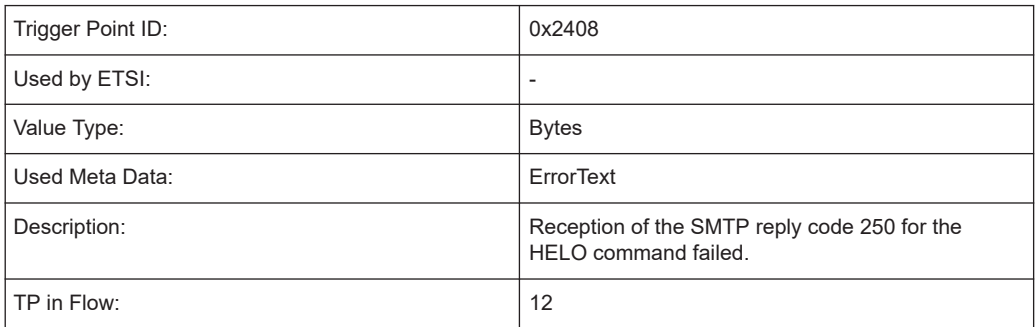

### **Sending the SMTP MAIL FROM Command**

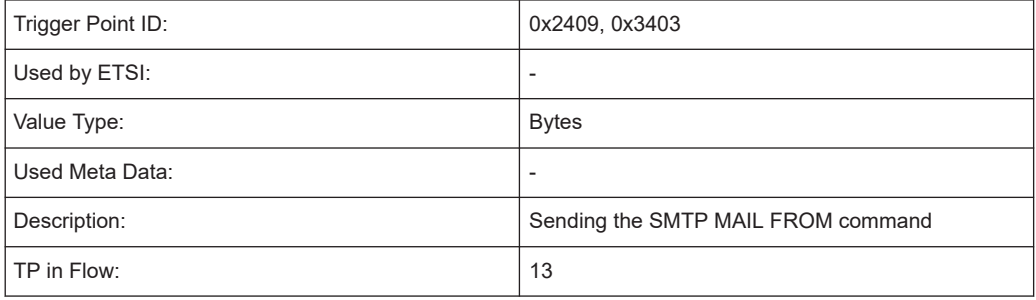

#### **Reception of the SMTP Reply Code 250 for the EOM Command**

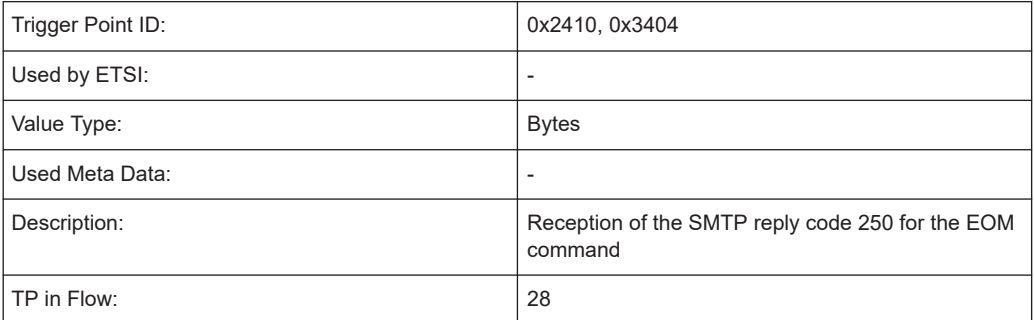

### **Reception of the SMTP Reply Code 250 for the EOM Command Failed**

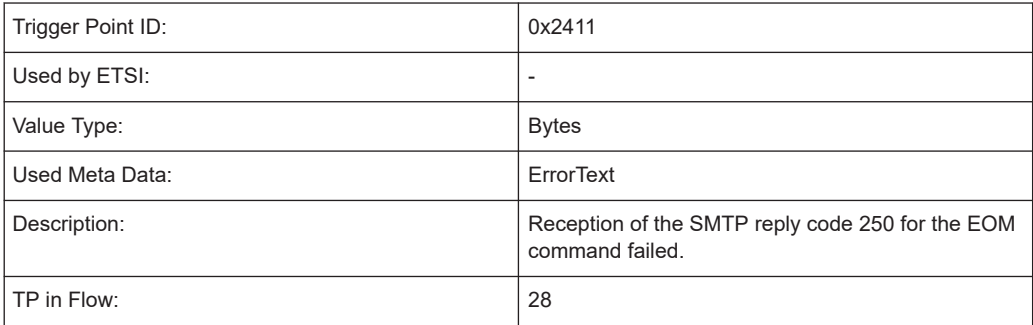

### **Sending the SMTP QUIT Command**

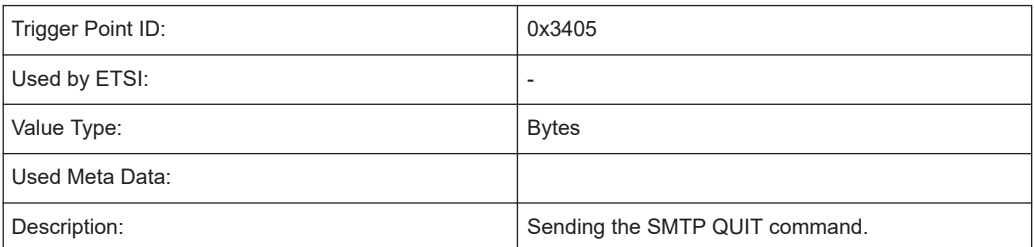

#### **Flow POP3**

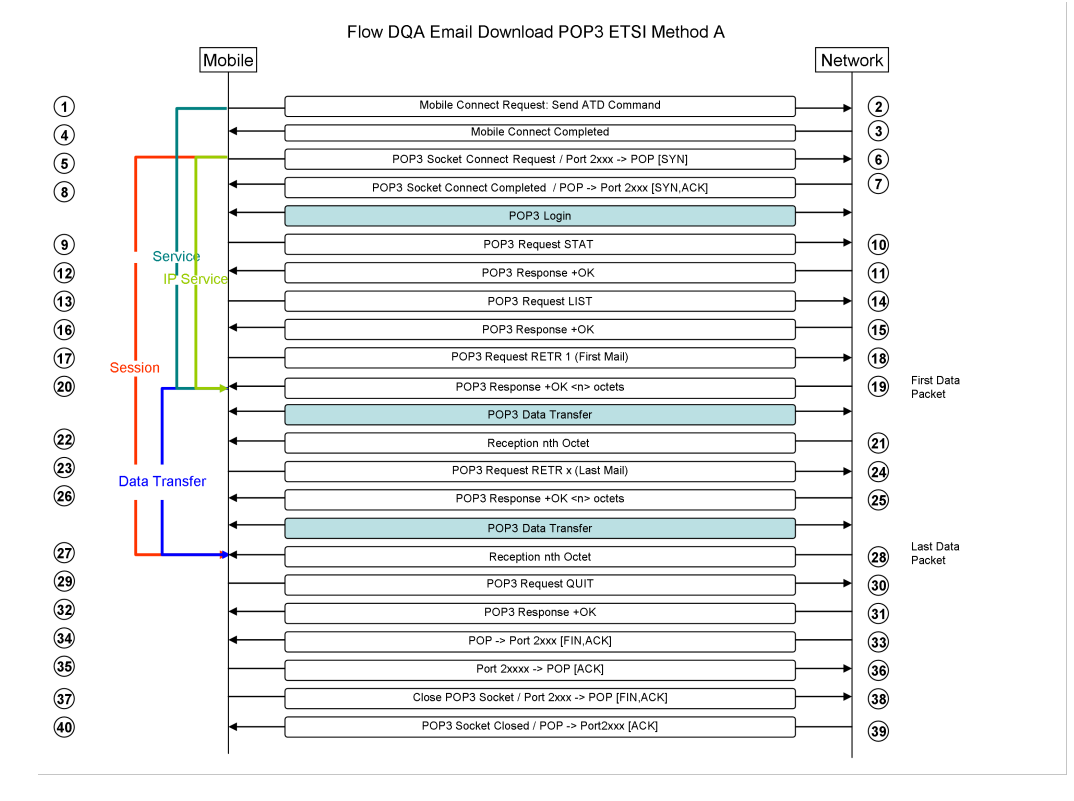

*Figure 9-9: Flow DQA Email Download POP3 ETSI Method A*

Flow DQA Email Download POP3 ETSI Method B Mobile Network  $\odot$ Mobile Connect Request: Send ATD Command  $\circledR$  $\overline{④}$  $\bar{\textcircled{\scriptsize{3}}}$ Mobile Connect Completed POP3 Socket Connect Request / Port 2xxx -> POP [SYN]  $\odot$  $\odot$  $\breve{\odot}$ POP3 Socket Connect Completed / POP -> Port 2xxx [SYN,ACK]  $\circled{3}$ POP3 Login  $\odot$  $\overline{\mathbf{S}}$ POP3 Request STAT  $\circledR$  $\odot$ POP3 Response +OK  $\odot$  $\odot$ POP3 Request LIST  $\circledR$  $\circledcirc$  $\circled{1}$ POP3 Response +OK  $\odot$ POP3 Request RETR 1 (First Mail)  $\sqrt{18}$ -Se First Data<br>Packet  $^{\circledR}$ POP3 Response +OK <n> octets  $\circledR$ POP3 Data Transfer  $(22)$ ⊛ Reception nth Octet  $\circledcirc$ **Data Transfer** POP3 Request RETR x (Last Mail)  $(2)$  $\circledcirc$ POP3 Response +OK <n> octets  $(25)$ POP3 Data Transfer  $(27)$ Last Data<br>Packet Reception nth Octet  $\circled{2}$  $(29)$ POP3 Request QUIT ☜  $\circled{3}$ POP3 Response +OK  $\odot$  $\circledcirc$ POP -> Port 2xxx [FIN, ACK]  $\circled{33}$  $\circled{35}$ Port 2xxxx -> POP [ACK] 36  $\odot$ Close POP3 Socket / Port 2xxx -> POP [FIN,ACK] ⊚ POP3 Socket Closed / POP -> Port2xxx [ACK]  $\circledcirc$  $\circledcirc$ 

*Figure 9-10: Flow DQA Email Download POP3 ETSI Method B*

#### **Used POP3 service independent / general service trigger points**

TP 1 :

0x1001 : Device sends ATD Command for Connection Request.

TP 5:

- 0x2001 : Socket Connect Request
- 0x3001 : Sending the first SYN on data socket

TP 8:

- 0x2002 : Socket Connect Completed
- 0x3002 : Reception of the ACK from the SYN/ACK of a Service Data Socket
- 0x2003 : Socket Connect Failed

TP 20

0x2004 : Reception of the first data packet containing content

0x2005 : Service Timeout while receiving the data packet containing content on the data socket

0x3003 : Reception of the first Data packet containing content (TCP/IP)

TP 28

0x2008 : Service receives the last data packet containing content

0x3005 : Reception of the last Data packet containing content (TCP/IP)

0x2009 : Service didn't receive the last data packet containing content

TPs not in Flow:

0x2012 : Service sends DNS Request

0x3007 : Sending DNS Request (TCP/IP)

0x2013 : Service receives a Host Address from a DNS Request

0x3008 : Reception of a Host Address from a DNS Request (TCP/IP)

0x2014 : Service didn't receive a Host Address from a DNS Request

### **POP3 trigger points**

#### **POP3 Service Start**

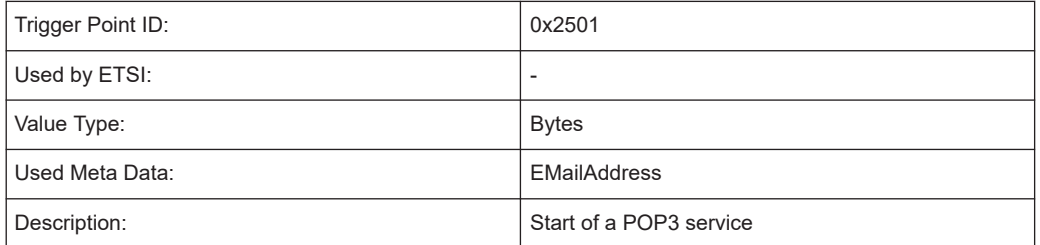

### **POP3 Service Stopped Successfully**

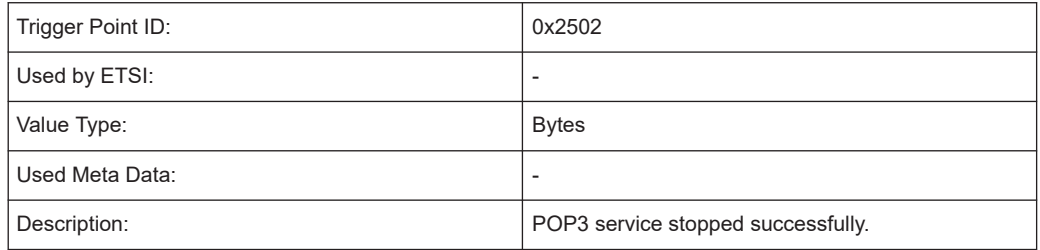

### **POP3 Service Stopped with Failure**

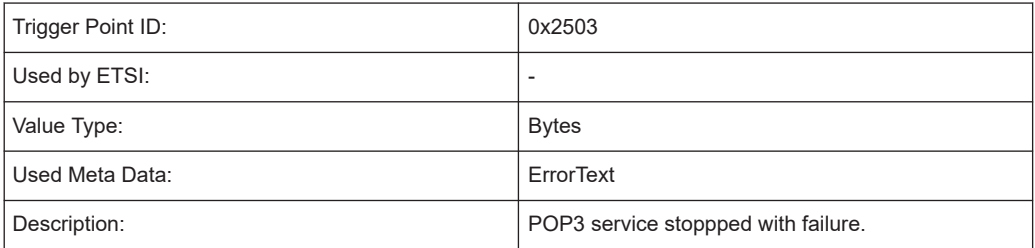

### **POP3 Authentication Request**

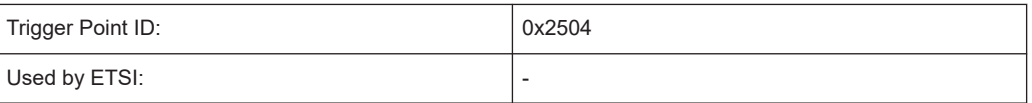

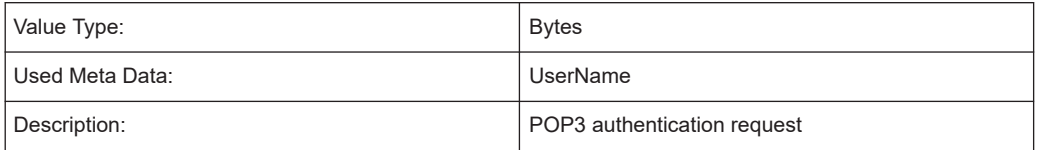

## **POP3 Authentication Success**

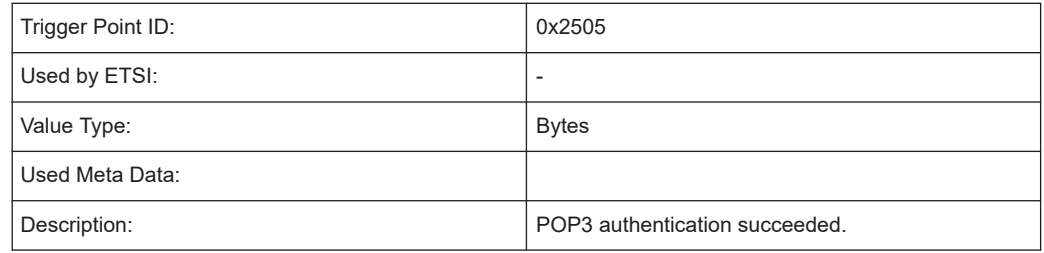

# **POP3 Authentication Failure**

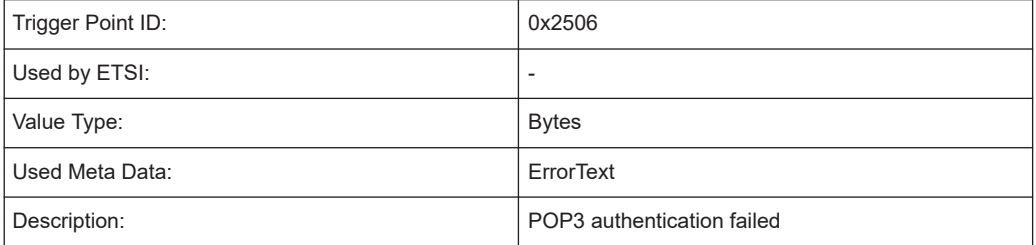

### **Sending the POP3 RETR Command**

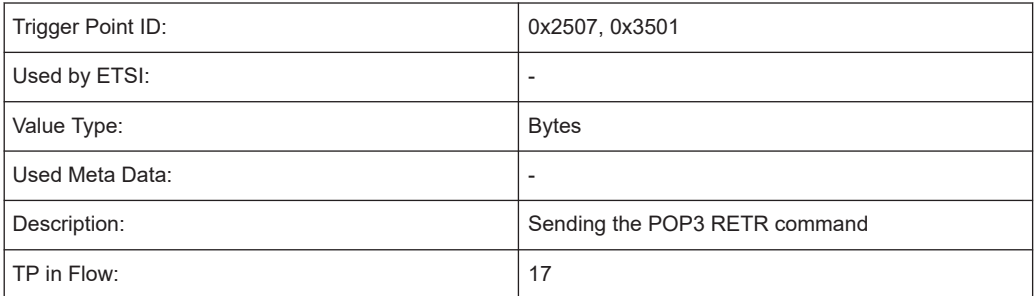

## **Sending the POP3 QUIT Command**

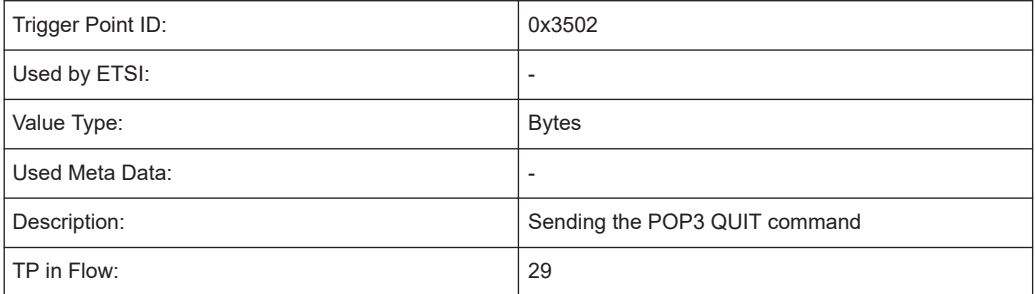

#### **Flow IMAP**

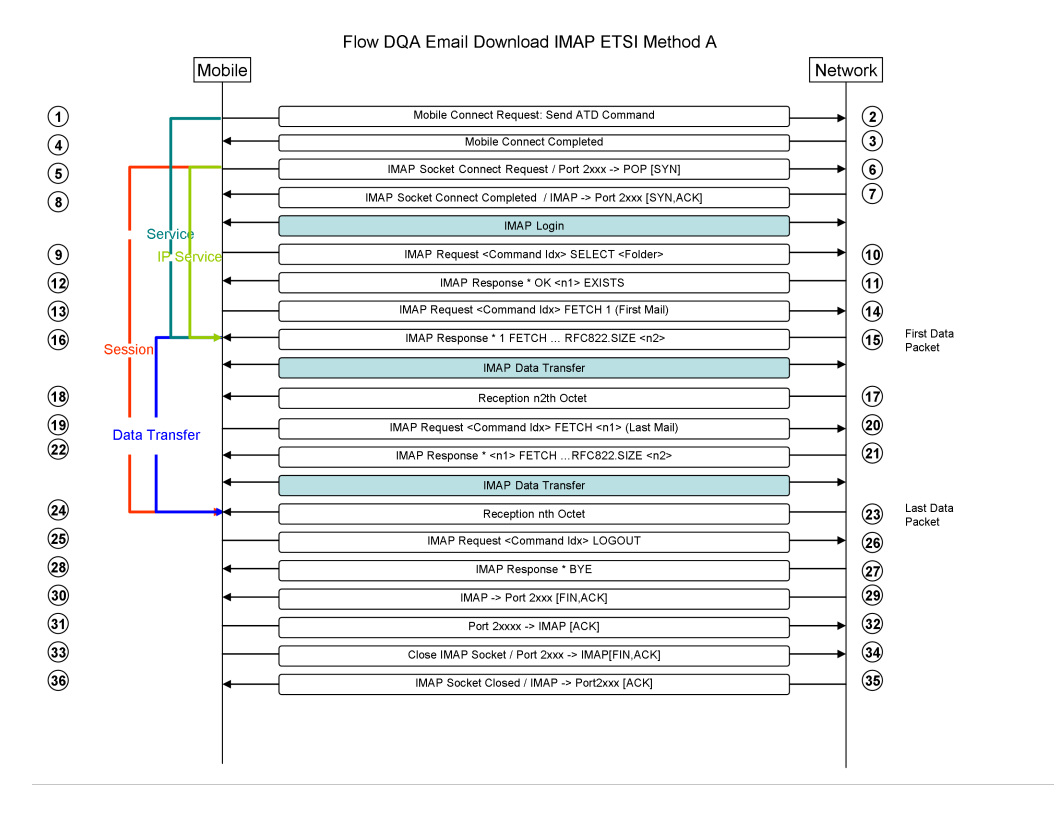

*Figure 9-11: Flow DQA Email Download IMAP ETSI Method A*
Flow DQA Email Download IMAP ETSI Method B Mobile Network  $\odot$ Mobile Connect Request: Send ATD Command  $\circledS$  $\overline{④}$ Mobile Connect Completed  $\bar{\textcircled{\scriptsize{3}}}$  $\breve{\odot}$ IMAP Socket Connect Request / Port 2xxx -> POP [SYN]  $\odot$  $\breve{\odot}$ IMAP Socket Connect Completed / IMAP -> Port 2xxx [SYN,ACK]  $\circled{3}$ Š, IMAP Login  $\odot$ IMAP Request <Command Idx> SELECT <Folder>  $\circledR$  $\odot$ IMAP Response \* OK <n1> EXISTS  $\odot$  $\odot$ IMAP Request <Command Idx> FETCH 1 (First Mail)  $\circledR$ First Data<br>Packet IMAP Response \* 1 FETCH ... RFC822.SIZE <n2>  $\circledcirc$  $\circledR$ IMAP Data Transfer  $\odot$  $\odot$ Reception n2th Octet ◉ **Data Transfer** IMAP Request <Command Idx> FETCH <n1> (Last Mail) @  $\bar{\bm{\mathfrak{D}}}$ ⊛ IMAP Response \* <n1>FETCH ...RFC822.SIZE <n2> IMAP Data Transfer  $\circledcirc$ Last Data<br>Packet Reception nth Octet  $^{\circledR}$  $\circledcirc$ IMAP Request <Command Idx> LOGOUT  $\circledcirc$  $\circledcirc$ IMAP Response \* BYE  $\circled{27}$  $^{\circledR}$ IMAP -> Port 2xxx [FIN, ACK] ⊗  $\odot$  $\odot$ Port 2xxxx -> IMAP [ACK]  $\circledS$ 34) Close IMAP Socket / Port 2xxx -> IMAPIFIN ACK  $\circled{s}$ ⊛ IMAP Socket Closed / IMAP -> Port2xxx [ACK]

*Figure 9-12: Flow DQA Email Download IMAP ETSI Method B*

# **IMAP Used Service Independent / General Service Trigger Points**

#### **IMAP used service independent / general service trigger points**

TP 1 :

0x1001 : Device sends ATD Command for Connection Request.

TP 5:

- 0x2001 : Socket Connect Request
- 0x3001 : Sending the first SYN on data socket

TP 8:

- 0x2002 : Socket Connect Completed
- 0x3002 : Reception of the ACK from the SYN/ACK of a Service Data Socket
- 0x2003 : Socket Connect Failed

TP 16

0x2004 : Reception of the first data packet containing content

0x2005 : Service Timeout while receiving the data packet containing content on the data socket

0x3003 : Reception of the first Data packet containing content (TCP/IP)

# TP 24

0x2008 : Service receives the last data packet containing content

0x3005 : Reception of the last Data packet containing content (TCP/IP)

0x2009 : Service didn't receive the last data packet containing content

TPs not in Flow:

0x2012 : Service sends DNS Request

0x3007 : Sending DNS Request (TCP/IP)

0x2013 : Service receives a Host Address from a DNS Request

0x3008 : Reception of a Host Address from a DNS Request (TCP/IP)

0x2014 : Service didn't receive a Host Address from a DNS Request

# **IMAP trigger points**

# **IMAP Service Start**

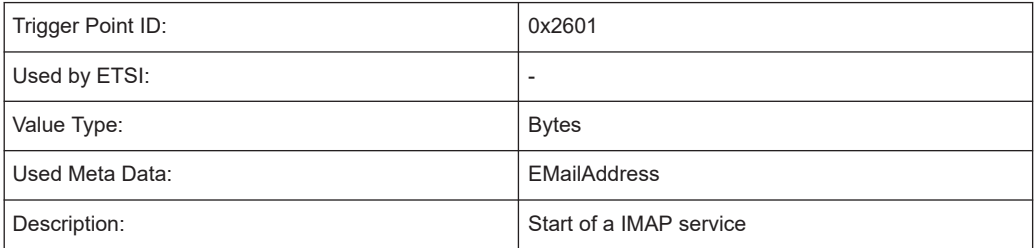

# **IMAP Service Stopped Successfully**

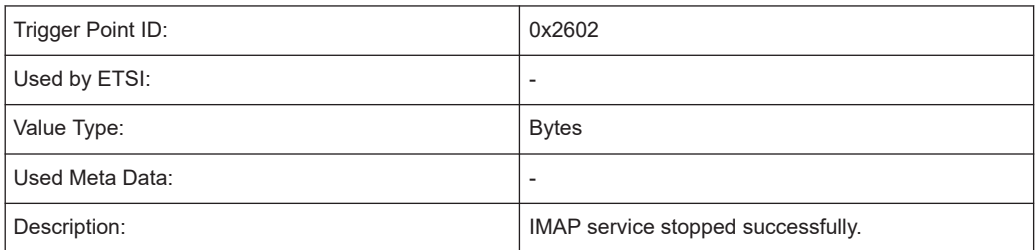

#### **IMAP Service Stopped with Failure**

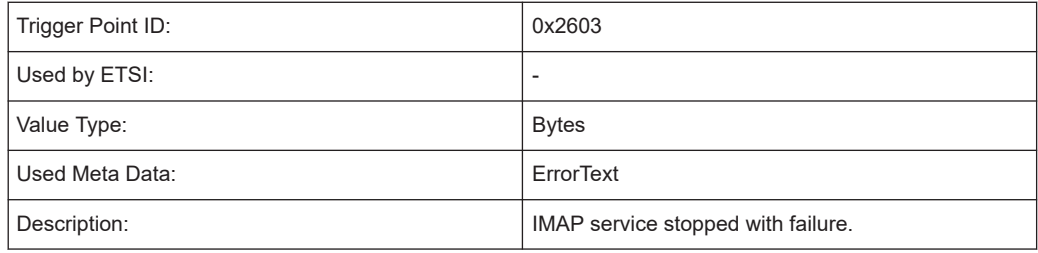

# **IMAP Authentication Request**

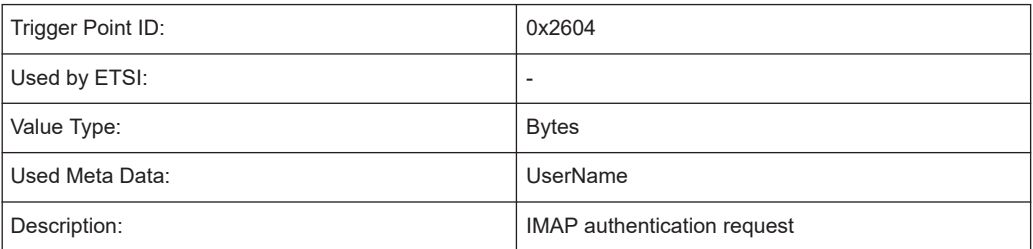

### **IMAP Authentication Success**

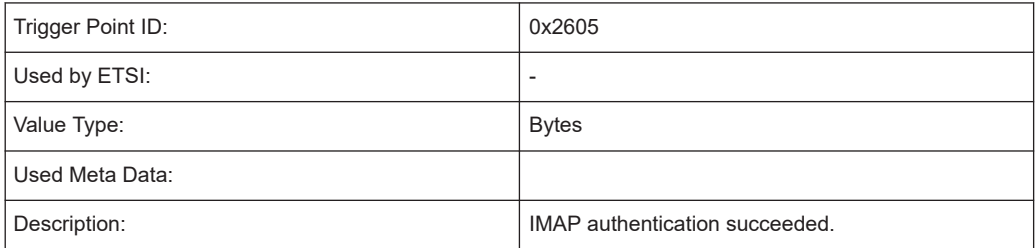

# **IMAP Authentication Failure**

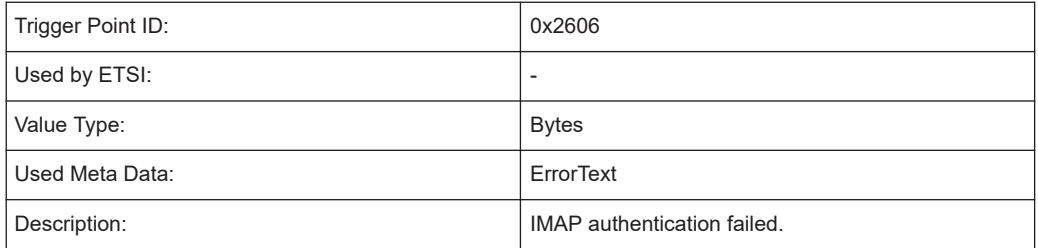

# **Sending the IMAP FETCH Command**

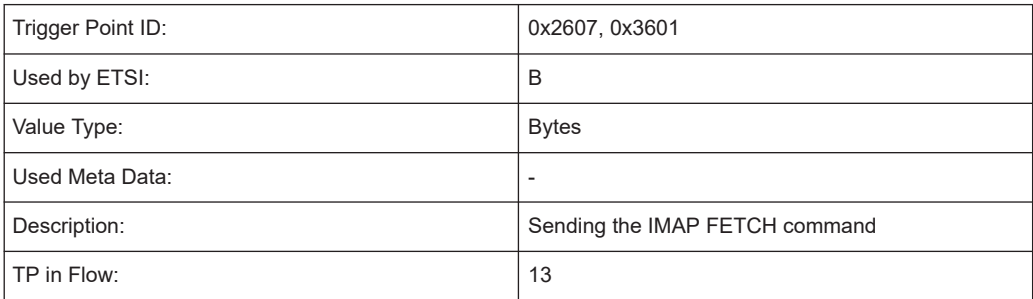

# **Reception of the IMAP FETCH OK Response**

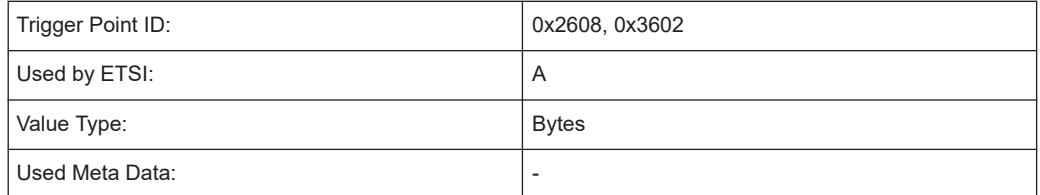

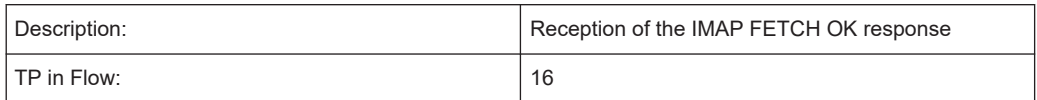

## **Reception of the IMAP FETCH OK Response Failed**

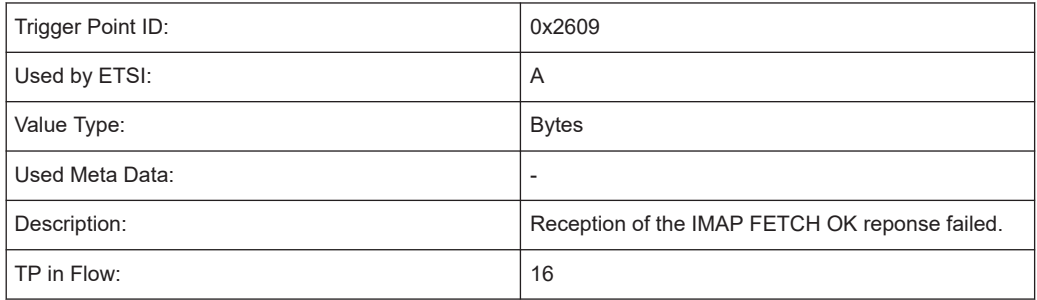

# **Video streaming with VLC**

## **Used Service Independent and General Service Trigger Points**

0x1001 : Device sends ATD Command for Connection Request

## **VLC Streaming Start**

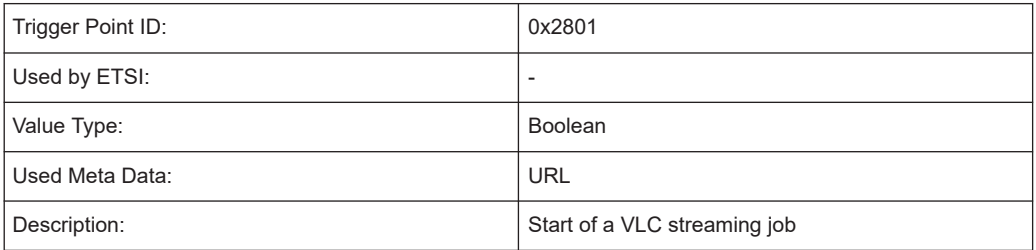

# **VLC Streaming Succeeded**

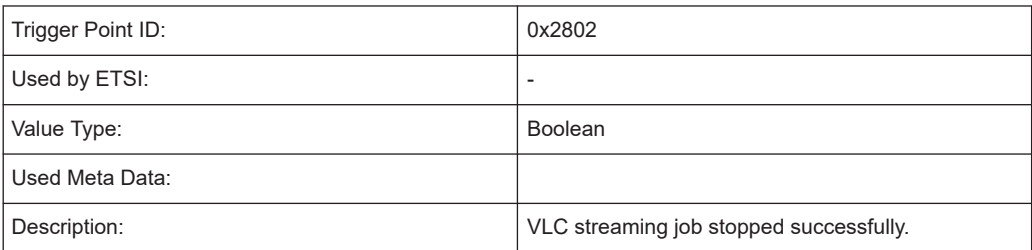

### **VLC Streaming Failed**

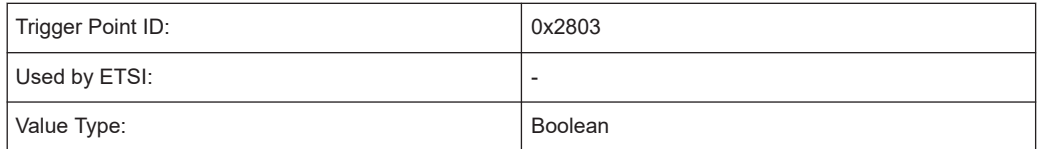

Trigger point definitions

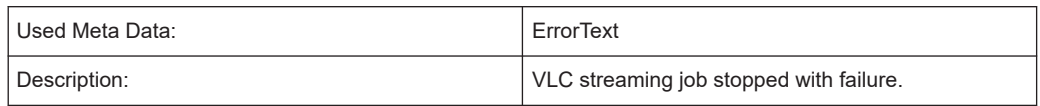

# **VLC Stream Open Start**

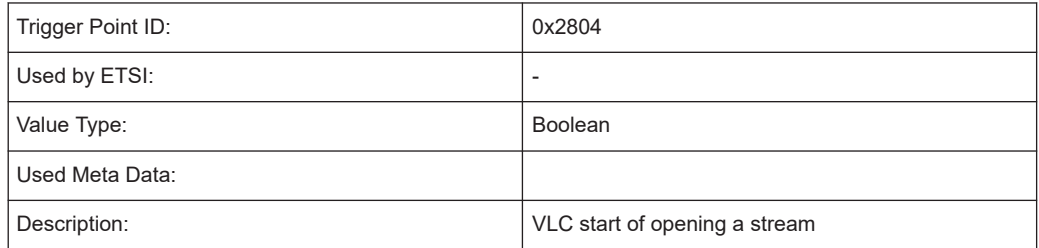

# **VLC Stream Open Succeeded**

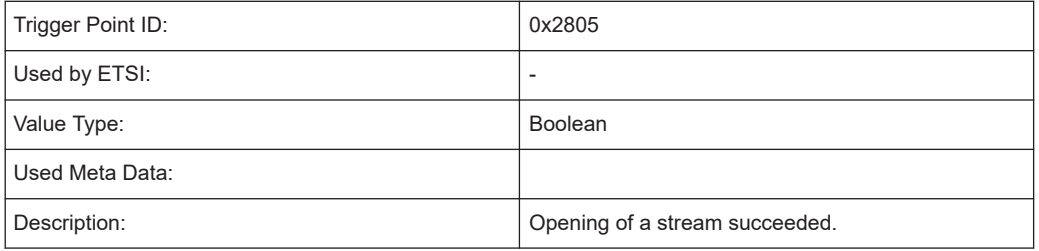

## **VLC Stream Open Failed**

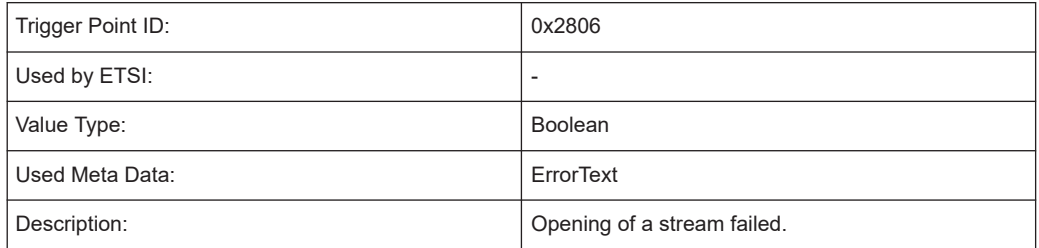

## **VLC Stream Playing Start**

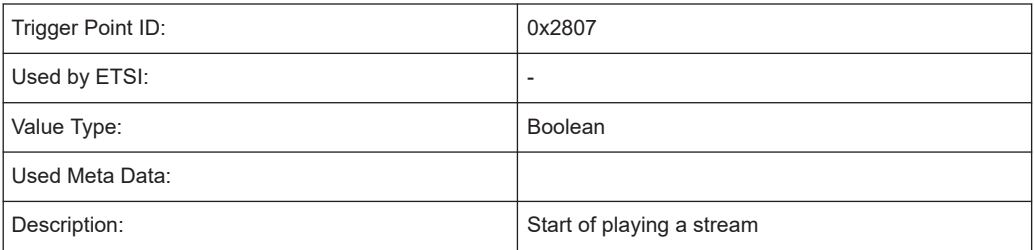

# **VLC Stream Playing Succeeded**

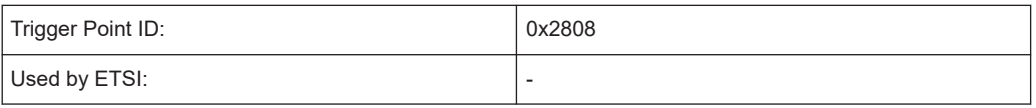

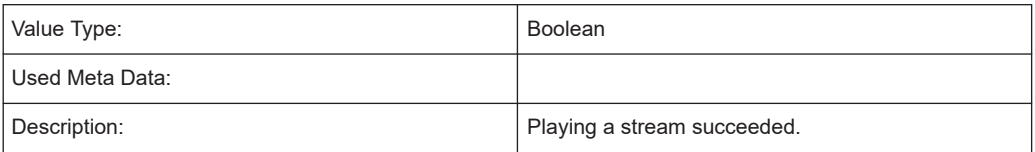

# **VLC Stream Playing Failed**

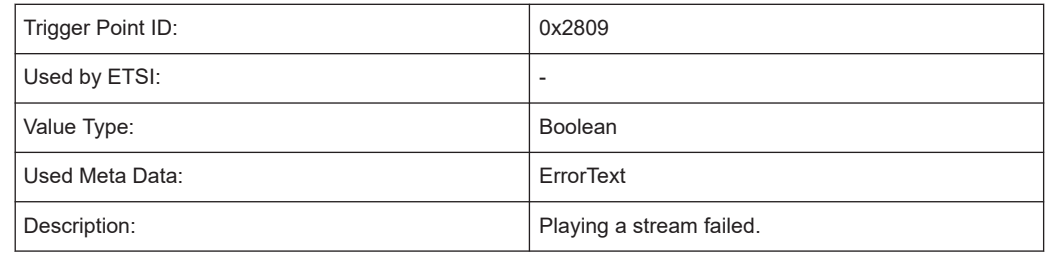

# **VLC Stream Reproduction Cut Off Ratio**

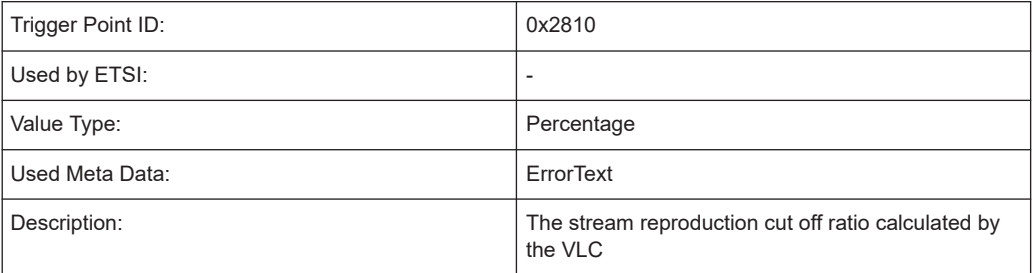

# **9.3.4.2 Voice calls and SQA**

# **Reception of a MOS value**

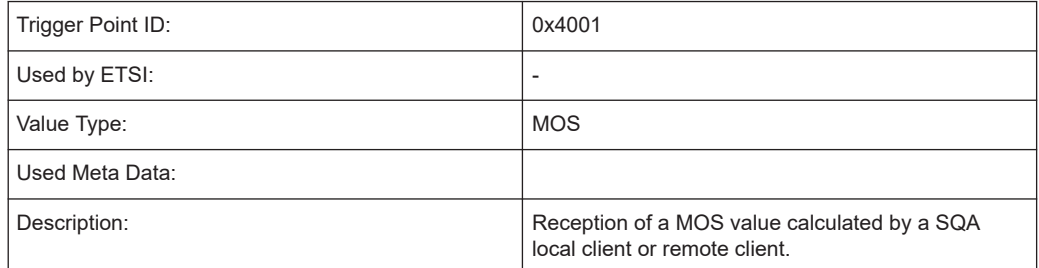

# **Start dialing**

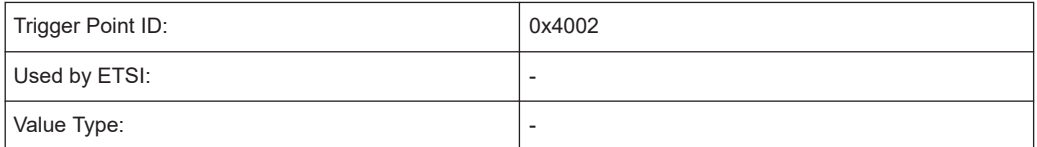

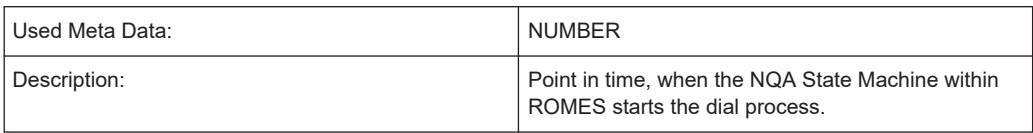

# **Voice call connected**

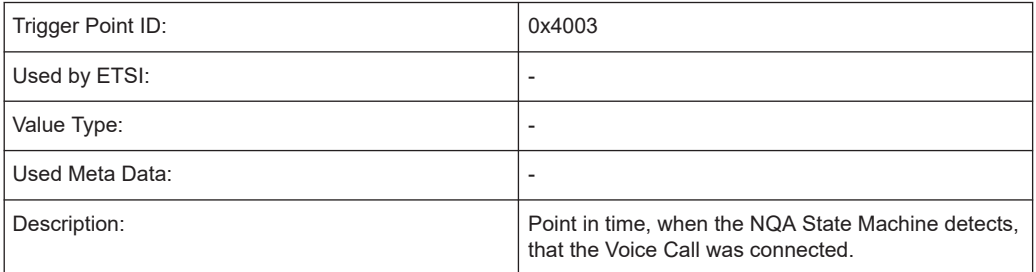

# **Voice call NQA result**

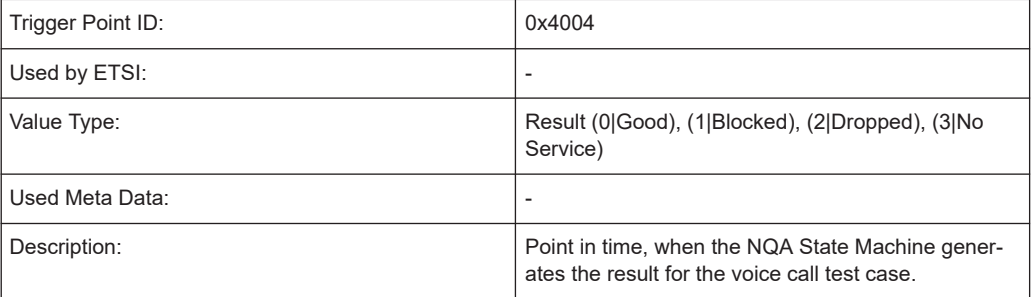

# **Playback of speech sample started**

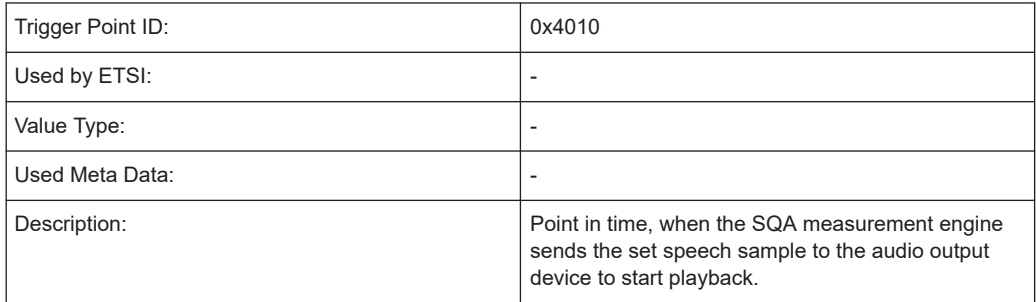

# **Pause after speech sample started**

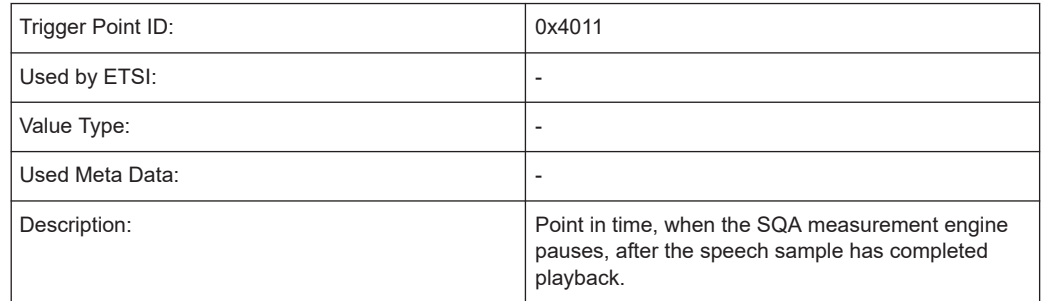

# **9.3.4.3 SMS**

#### **Initiate sending a SMS**

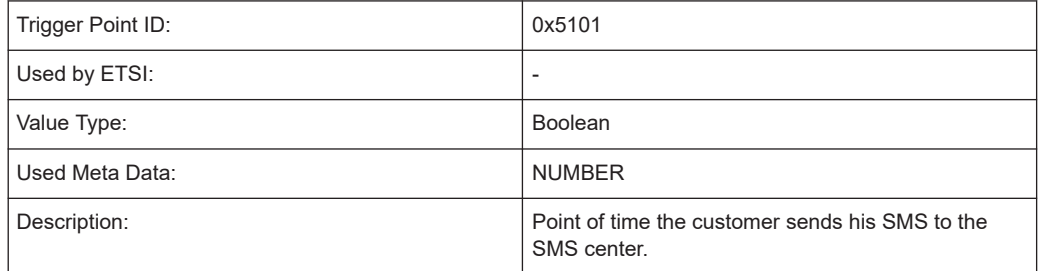

#### **Receiving acknowledgement of the SMSC**

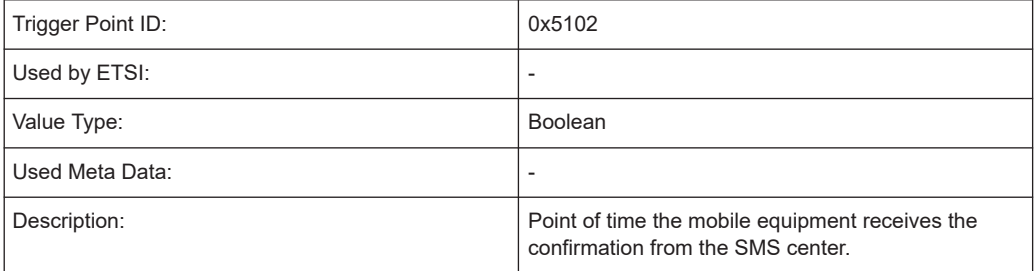

# **Receiving acknowledgement of the SMSC failure**

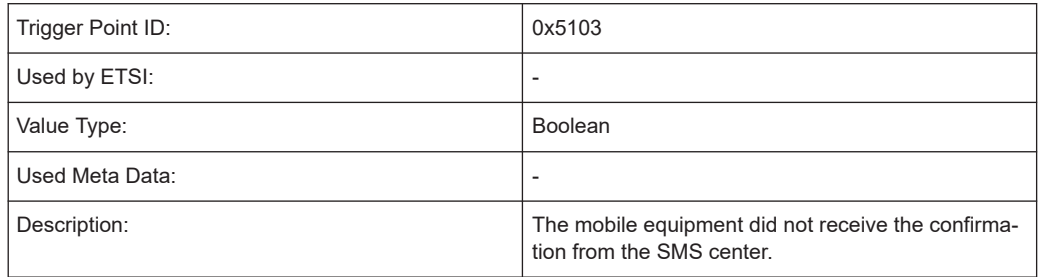

# **9.4 R&S ROMES4 KPI Description**

This chapter describes how the [KPIs](#page-2434-0) shown in the R&S ROMES KPI View are calculated. The differentiation is made for the most of the listed group of KPIs between those derived in accordance to ETSI or R&S ROMES.

The chapter is divided in the following parts depending on what the performance the KPIs are related to.

- Service Independent KPIs
- **FTP Download KPIs**
- **FTP Upload KPIs**
- **HTTP Download KPIs**
- E-Mail Download POP3 KPIs
- **E-Mail Download IMAP KPIs**

# **9.4.1 Service Independent KPIs**

# **9.4.1.1 ETSI Connect to Network KPIs**

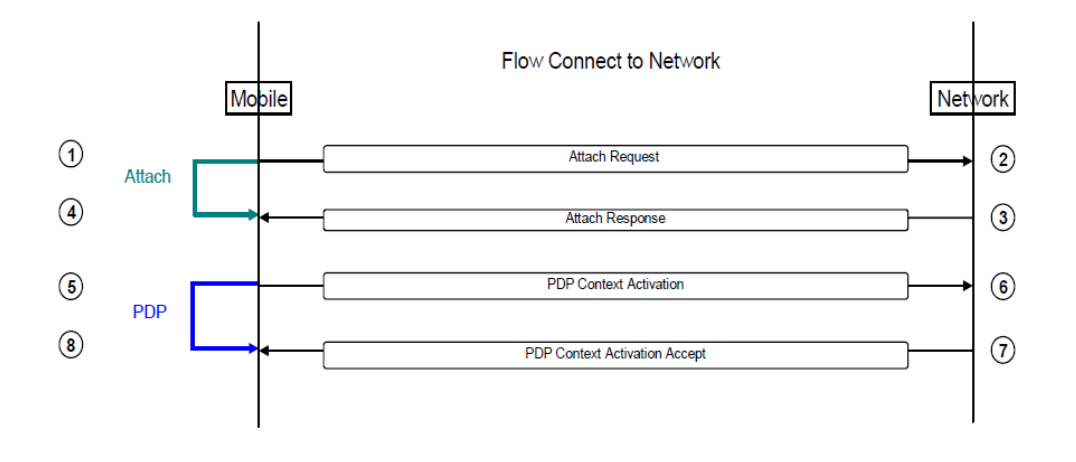

# **Network Unavailability [%]**

Before a connect job can start, the network availability is checked. This parameter is the proportion of unsuccessful network availability checks and the total number of network availability checks.

Network Unavailability 
$$
[%]
$$
 =  $\frac{\#of \text{ unsuccessful network availability checks}}{\# of \text{network availability checks}} \times 100$ 

### **Attach Failure Ratio [%]**

The attach failure ratio describes the probability that a subscriber cannot attach to the PS network.

*Attach Failure Rate* [%] = 
$$
\frac{\# of \text{ unsuccessful attach attempts}}{\# \text{ of all attach attempts}} \times 100
$$

# **Trigger Points**

### **Start: [TP 1]**

Mobile sends the attach request message.

### **Stop: [TP 4]**

Mobile receives the attach accept message.

#### **Attach Setup Time [ms]**

This attach setup time describes the time period needed to attach to the PS network.

*Setup Time [ms] = t attach complete [ms] – t attach request [ms]*

**Trigger Points**

**Start: [TP 1]**

Mobile sends the attach request message.

**Stop: [TP 4]**

Mobile receives the attach accept message.

### **PDP Context Activation Failure Ratio [%]**

The PDP context activation failure ratio denotes the probability that the PDP context cannot be activated. It is the proportion of unsuccessful PDP context activation attempts and the total number of PDP context activation attempts.

PDP Context Activation Failure Ratio  $[\%] = \frac{\# of \text{ unsuccessful } PDP \text{ context activation attempts}}{\# of \text{ all } PDP \text{ context activation attempts}} \times 100$ 

#### **Trigger Points**

**Start: [TP 5]**

Mobile sends the PDP context activation request message.

**Stop: [TP 8]**

Mobile receives the PDP context activation accept message.

#### **PDP Context Activation Time [ms]**

This parameter describes the time period needed for activating the PDP context.

*PDP Context Activation Time [ms] = t pdp context activation accept [ms] – t pdp context activation request [ms]*

#### **9.4.1.2 R&S ROMES4 PDP Context Activation Ratio KPI**

The PDP context activation ratio denotes the probability that the PDP context can be activated. It is the proportion of successful PDP context activation attempts and the total number of PDP context activation attempts.

PDP Context Activation Ratio  $[%] = \frac{\#of\ successful\ PDP\ context\ activation\ attempts}{\#of\ all\ PDP\ context\ activation\ attempts} \times 100$ 

#### **Trigger Points**

### **Start: [TP 5]**

Mobile sends the PDP context activation request message.

# **Stop: [TP 8]**

Mobile receives the PDP context activation accept message.

# **9.4.2 FTP Download KPIs**

## **9.4.2.1 ETSI FTP Download KPIs**

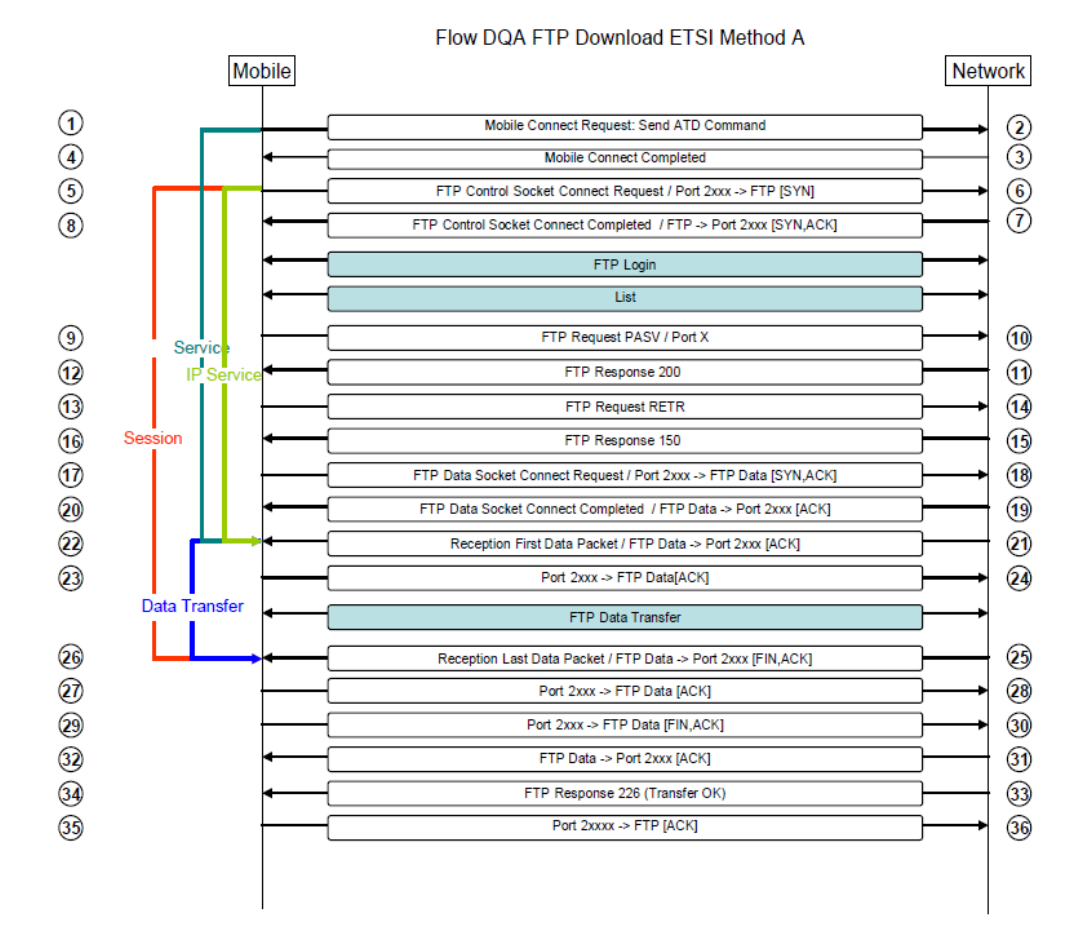

# **Drive Test Software R&S ROMES4 KPI generator R&S ROMES4 KPI generator** R&S ROMES4 KPI Description

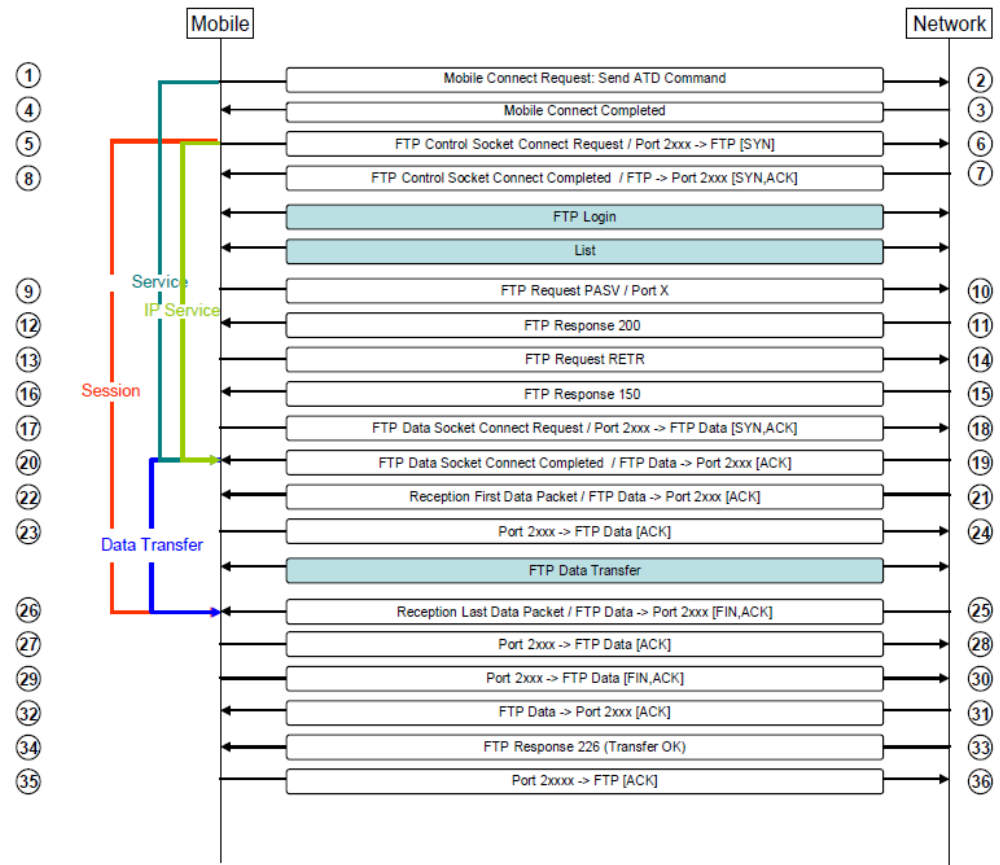

Flow DQA FTP Download ETSI Method B

# **Service Accessibility Ratio [%]**

The service accessibility ratio denotes the probability that a subscriber can establish a PDP context and access the service successfully.

Service Accessibility Ratio  $[\%] = \frac{\# \ of \ Successful \ attempts}{Total \# \ of \ attempts} \times 100$ 

#### **Trigger Points**

**ETSI Method A:**

**Start: [TP 1]**

ATD command from the mobile to the network.

**Stop: [TP 22]**

Reception of the first data packet containing content.

**ETSI Method B:**

#### **Start: [TP 1]**

ATD command from the mobile to the network.

### **Stop: [TP 20]**

- KPI calculation with IP Tracer: Reception of the [ACK] from the [SYN, ACK]

- KPI calculation without IP Tracer: Successful FTP data socket connection.

#### **Setup Time [ms]**

The setup time describes the time period needed to access the service successfully, from starting the dial-up connection to the point of time when the content is sent or received.

*Setup Time [ms] = first data packet received [ms] – dialup connection initiated [ms]*

#### **Trigger Points**

**ETSI Method A:**

**Start: [TP 1]**

ATD command from the mobile to the network.

**Stop: [TP 22]**

Reception of the first data packet containing content.

# **ETSI Method B:**

# **Start: [TP 1]**

ATD command from the mobile to the network.

#### **Stop: [TP 20]**

- KPI calculation with IP Tracer: Reception of the [ACK] from the [SYN, ACK]

- KPI calculation without IP Tracer: Successful FTP data socket connection.

#### **IP – Service Access Ratio [%]**

The IP-service access ratio denotes the probability that a subscriber can establish an IP connection to the server of a service successfully.

*IP Service Access Ratio* [
$$
\%
$$
] =  $\frac{\# of Unsuccessful service accesses}{Total # of service access attempts} \times 100$ 

#### **Trigger Points**

# **ETSI Method A:**

### **Start: [TP 5]**

- KPI calculation with IP Tracer: First [SYN] sent.

- KPI calculation without IP Tracer: FTP control socket connect request.

#### **Stop: [TP 22]**

Reception of the first data packet containing content.

**ETSI Method B:**

# **Start: [TP 5]**

- KPI calculation with IP Tracer: First [SYN] sent.
- KPI calculation without IP Tracer: FTP control socket connect request.

#### **Stop: [TP 20]**

- KPI calculation with IP Tracer: Reception of the [ACK] from the [SYN, ACK]
- KPI calculation without IP Tracer: Successful FTP data socket connection.

#### **IP – Service Setup Time [ms]**

The IP-service setup time is the time period needed to establish an IP connection to the server of a service, from sending the initial query to a server to the point of time when the content is sent or received.

*IP Service Setup Time [ms] = reception of first data packet [ms] – first [SYN] sent [ms]*

#### **Trigger Points**

### **ETSI Method A:**

# **Start: [TP 5]**

- KPI calculation with IP Tracer: First [SYN] sent.
- KPI calculation without IP Tracer: FTP control socket connect request.

#### **Stop: [TP 22]**

Reception of the first data packet containing content.

#### **ETSI Method B:**

#### **Start: [TP 5]**

- KPI calculation with IP Tracer: First [SYN] sent.
- KPI calculation without IP Tracer: FTP control socket connect request.

#### **Stop: [TP 20]**

- KPI calculation with IP Tracer: Reception of the [ACK] from the [SYN, ACK]
- KPI calculation without IP Tracer: Successful FTP data socket connection.

#### **Completed Session Ratio [%]**

The completed session ratio is the proportion of completed sessions and sessions that were started successfully.

$$
Completed Session Ratio [%] = \frac{\# of Complete discussions}{Total\ # of started sessions} \times 100
$$

# **Trigger Points ETSI Method A / ETSI Method B: Start: [TP 5]**

- KPI calculation with IP Tracer: First [SYN] sent.

- KPI calculation without IP Tracer: FTP control socket connect request.

#### **Stop: [TP 26]**

Reception of the last data packet containing content.

#### **Session Time [ms]**

The session time is the time period needed to successfully complete a data session.

*Session Time [ms] = session end [ms] – session start [ms]*

#### **Trigger Points**

#### **ETSI Method A / ETSI Method B:**

#### **Start: [TP 5]**

- KPI calculation with IP Tracer: First [SYN] sent.

- KPI calculation without IP Tracer: FTP control socket connect request.

## **Stop: [TP 26]**

Reception of the last data packet containing content.

#### **Mean Data Rate [kBit/s]**

After a data connection has been successfully established, this parameter describes the average data transfer rate measured throughout the entire connect time to the service. The data transfer shall be successfully terminated. The prerequisite for this parameter is network and service access.

Mean Data Rate  $[kBit/s] = \frac{User \ data \ transferred \ bits \ [kBit]}{End \ data \ transfer \ [ms] - start \ data \ transfer \ [ms]} \times 1000$ 

#### **Trigger Points**

#### **ETSI Method A:**

#### **Start: [TP 22]**

Reception of the first data packet containing content.

#### **Stop: [TP 26]**

Reception of the last data packet containing content.

### **ETSI Method B:**

#### **Start: [TP 20]**

- KPI calculation with IP Tracer: Reception of the [ACK] from the [SYN, ACK] (Data Socket).

- KPI calculation without IP Tracer: Successful FTP data socket connection.

#### **Stop: [TP 26]**

Reception of the last data packet containing content.

### **Data Transfer Cut-off Ratio [%]**

The data transfer cut-off ratio is the proportion of incomplete data transfers and data transfers that were started successfully.

Data Transfer Cut – off Ratio  $[\%] = \frac{\# of Incomplete data transfer}{\# of Successfully started data transfers}$  $-\times100$ 

#### **Trigger Points**

#### **ETSI Method A:**

**Start: [TP 22]**

Reception of the first data packet containing content.

**Stop: [TP 26]**

Reception of the last data packet containing content.

#### **ETSI Method B:**

### **Start: [TP 20]**

- KPI calculation with IP Tracer: Reception of the [ACK] from the [SYN, ACK] (data socket).

- KPI calculation without IP Tracer: Successful FTP data socket connection.

#### **Stop: [TP 26]**

Reception of the last data packet containing content.

#### **Round Trip Time [ms]**

The round trip time is the time required for a packet to travel from a source to a destination and back. It is used to measure the delay on a network at a given time. For this measurement the service must already be established.

*IP Service Setup Time [s] = reception of first data packet [ms] – first [SYN] sent [ms]*

# **Trigger Points**

#### **ETSI Method A / ETSI Method B:**

### **Start: [TP 5]**

- KPI calculation with IP Tracer: First [SYN] sent.

- KPI calculation without IP Tracer: FTP control socket connect request.

#### **Stop: [TP 7]**

- KPI calculation with IP Tracer: Reception of the [ACK] from the [SYN, ACK]
- KPI calculation without IP Tracer: Successful FTP control socket connection.

# **9.4.2.2 R&S ROMES FTP Download KPIs**

#### **Transfer Time [ms]**

The transfer time is the time span between start and end of the data transfer. Although this is not an ETSI KPI, the time calculation depends on the selected ETSI method, because this transfer time is used to calculate the Mean Data Rate KPI.

*Transfer Time [ms] = transfer end [ms] – transfer start [ms]*

#### **Trigger Points**

**ETSI Method A:**

**Start: [TP 22]**

Reception of the first data packet containing content.

**Stop: [TP 26]**

Reception of the last data packet containing content.

### **ETSI Method B:**

## **Start: [TP 20]**

- KPI calculation with IP Tracer: Reception of the [ACK] from the [SYN, ACK] (Data Socket).

- KPI calculation without IP Tracer: Successful FTP data socket connection.

#### **Stop: [TP 26]**

Reception of the last data packet containing content.

#### **Session Failure Ratio [%]**

The session failure ratio is the proportion of not sessions with failure and all successfully started sessions.

$$
Completed Session Ratio [%] = \frac{\# of Session with failures}{Total # of started sessions} \times 100
$$

#### **Trigger Points**

#### **ETSI Method A / ETSI Method B:**

#### **Start: [TP 5]**

- KPI calculation with IP Tracer: First [SYN] sent.

- KPI calculation without IP Tracer: FTP control socket connect request.

#### **Stop: [TP 26]**

Reception of the last data packet containing content.

# **9.4.3 FTP Upload KPIs**

# **9.4.3.1 ETSI FTP Upload KPIs**

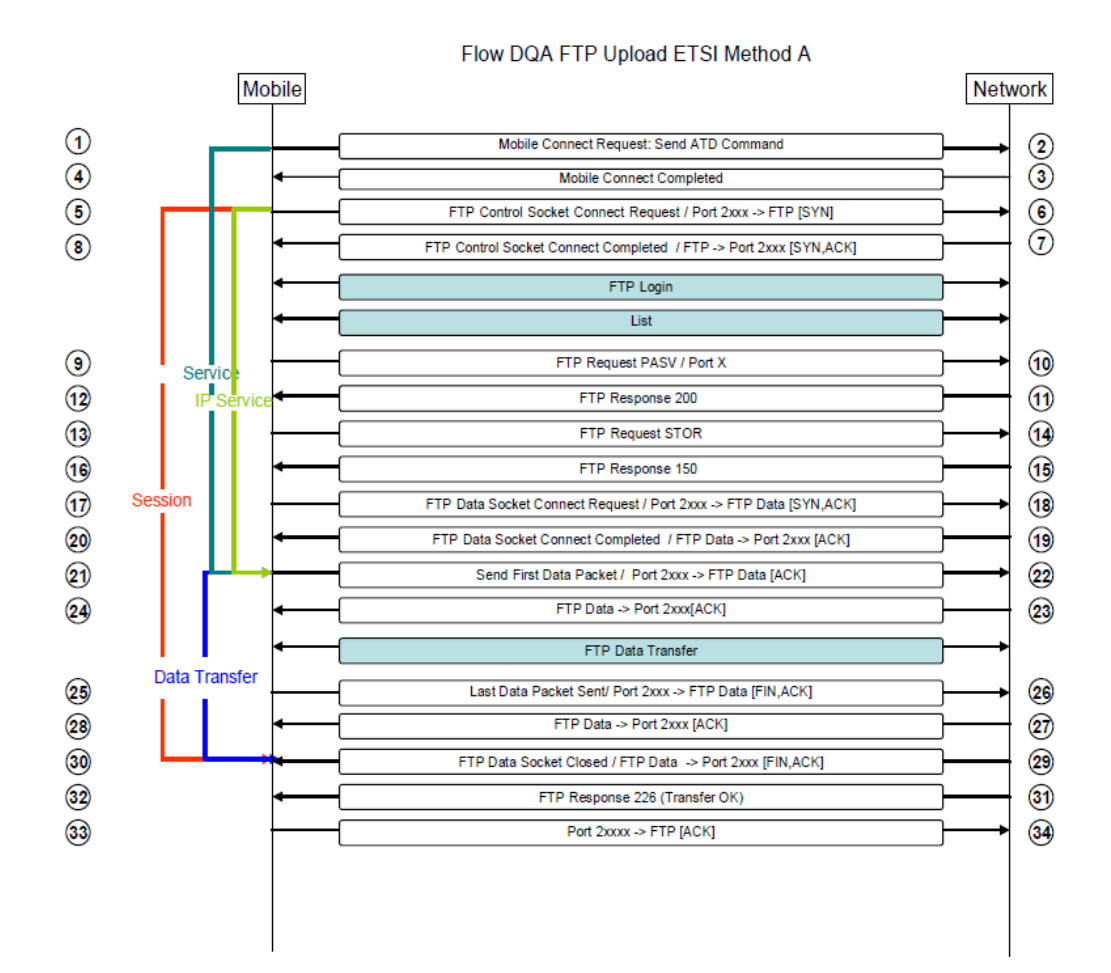

#### Flow DQA FTP Upload ETSI Method B Mobile Network  $\odot$ Mobile Connect Request: Send ATD Command ➁  $\bigcirc$  $\circledS$ Mobile Connect Completed  $\circledS$  $\circledast$ FTP Control Socket Connect Request / Port 2xxx -> FTP [SYN]  $\tilde{z}$  $\circled{3}$ FTP Control Socket Connect Completed / FTP -> Port 2xxx [SYN,ACK] FTP Login List Servic  $\circledcirc$  $\circledR$ FTP Request PASV / Port X .<br>اور  $\bigcirc$  $\bigcirc$ FTP Response 200  $\bigcirc$ FTP Request STOR  $\bigcirc$  $\overline{16}$ FTP Response 150  $\overline{15}$ Session  $\bigcirc$  $\overline{18}$ FTP Data Socket Connect Request / Port 2xxx -> FTP Data [SYN,ACK] 20  $\bigcirc$ FTP Data Socket Connect Completed / FTP Data -> Port 2xxx [ACK] ☎  $\bigcirc$ Send First Data Packet / Port 2xxx -> FTP Data [ACK] FTP Data -> Port 2xxx[ACK] 23  $\circled{2}$ FTP Data Transfer Data Transfer  $\circled{3}$ Last Data Packet Sent/ Port 2xxx -> FTP Data [FIN, ACK] 26  $\circled{28}$ FTP Data -> Port 2xxx [ACK]  $\circledcirc$  $\circledcirc$  $\sqrt{29}$ FTP Data Socket Closed / FTP Data -> Port 2xxx [FIN, ACK]  $\widehat{32}$ 31) FTP Response 226 (Transfer OK)  $\circled{33}$ Port 2xxxx -> FTP [ACK]  $\circled{34}$

### **Service Accessibility Ratio [%]**

The service accessibility ratio denotes the probability that a subscriber can establish a PDP context and access the service successfully.

Service Accessibility Ratio [%] = 
$$
\frac{\# \text{ of Successful attempts}}{\text{Total} \# \text{ of attempts}} \times 100
$$

**Trigger Points**

**ETSI Method A:**

**Start: [TP 1]**

ATD command from the mobile to the network.

**Stop: [TP 21]**

Sending of the first data packet containing content.

**ETSI Method B:**

**Start: [TP 1]**

ATD command from the mobile to the network.

#### **Stop: [TP 20]**

- KPI calculation with IP Tracer: Reception of the [ACK] from the [SYN, ACK]
- KPI calculation without IP Tracer: Successful FTP data socket connection.

#### **Setup Time [ms]**

The setup time describes the time period needed to access the service successfully, from starting the dial-up connection to the point of time when the content is sent or received.

*Setup Time [ms] = first data packet sent [ms] – dialup connection initiated [ms]*

**Trigger Points**

**ETSI Method A:**

**Start: [TP 1]**

ATD command from the mobile to the network.

**Stop: [TP 21]**

Sending of the first data packet containing content.

**ETSI Method B:**

**Start: [TP 1]**

ATD command from the mobile to the network.

#### **Stop: [TP 20]**

- KPI calculation with IP Tracer: Reception of the [ACK] from the [SYN, ACK]
- KPI calculation without IP Tracer: Successful FTP data socket connection.

#### **IP – Service Access Ratio [%]**

The IP-service access ratio denotes the probability that a subscriber can establish an IP connection to the server of a service successfully.

*IP Service Access Ratio*  $[%] = \frac{\# of Unsuccessful service accesses}{Total # of service access attempts} \times 100$ 

#### **Trigger Points**

#### **ETSI Method A:**

# **Start: [TP 5]**

- KPI calculation with IP Tracer: First [SYN] sent.
- KPI calculation without IP Tracer: FTP control socket connect request.

#### **Stop: [TP 21]**

Sending of the first data packet containing content.

### **ETSI Method B:**

### **Start: [TP 5]**

- KPI calculation with IP Tracer: First [SYN] sent.
- KPI calculation without IP Tracer: FTP control socket connect request.

#### **Stop: [TP 20]**

- KPI calculation with IP Tracer: Reception of the [ACK] from the [SYN, ACK]
- KPI calculation without IP Tracer: Successful FTP data socket connection.

### **IP – Service Setup Time [ms]**

The IP-service setup time is the time period needed to establish an IP connection to the server of a service, from sending the initial query to a server to the point of time when the content is sent or received.

*IP Service Setup Time [ms] = sending of first data packet [ms] – first [SYN] sent [ms]*

### **Trigger Points**

# **ETSI Method A:**

## **Start: [TP 5]**

- KPI calculation with IP Tracer: First [SYN] sent.
- KPI calculation without IP Tracer: FTP control socket connect request.

### **Stop: [TP 21]**

Sending of the first data packet containing content.

#### **ETSI Method B:**

# **Start: [TP 5]**

- KPI calculation with IP Tracer: First [SYN] sent.
- KPI calculation without IP Tracer: FTP control socket connect request.

#### **Stop: [TP 20]**

- KPI calculation with IP Tracer: Reception of the [ACK] from the [SYN, ACK]
- KPI calculation without IP Tracer: Successful FTP data socket connection.

# **Completed Session Ratio [%]**

The completed session ratio is the proportion of completed sessions and sessions that were started successfully.

$$
Completed Session Ratio [%] = \frac{\# of Complete discussions}{Total\ # of started sessions} \times 100
$$

#### **Trigger Points**

**ETSI Method A / ETSI Method B:**

## **Start: [TP 5]**

- KPI calculation with IP Tracer: First [SYN] sent.

- KPI calculation without IP Tracer: FTP control socket connect request.

#### **Stop: [TP 30]**

- KPI calculation with IP Tracer: Reception of the [FIN, ACK] for the last data packet containing content.

- KPI calculation without IP Tracer: FTP data socket closed.

#### **Session Time [ms]**

The session time is the time period needed to successfully complete a data session.

*Session Time [ms] = session end [ms] – session start [ms]*

#### **Trigger Points**

### **ETSI Method A / ETSI Method B:**

#### **Start: [TP 5]**

- KPI calculation with IP Tracer: First [SYN] sent.
- KPI calculation without IP Tracer: FTP control socket connect request.

#### **Stop: [TP 30]**

- KPI calculation with IP Tracer: Reception of the [FIN, ACK] for the last data packet containing content.

- KPI calculation without IP Tracer: FTP data socket closed.

#### **Mean Data Rate [kBit/s]**

After a data connection has been successfully established, this parameter describes the average data transfer rate measured throughout the entire connect time to the service. The data transfer shall be successfully terminated. The prerequisite for this parameter is network and service access.

Mean Data Rate  $[kBit/s] = \frac{User \ data \ transferred \ bits \ [kBit]}{End \ data \ transfer \ [ms] - start \ data \ transfer \ [ms]}$  $\rightarrow$  1000

#### **Trigger Points**

#### **ETSI Method A:**

### **Start: [TP 21]**

Sending of the first data packet containing content.

### **Stop: [TP 30]**

- KPI calculation with IP Tracer: Reception of the [FIN, ACK] for the last data packet containing content.

- KPI calculation without IP Tracer: FTP data socket closed

### **ETSI Method B:**

#### **Start: [TP 20]**

- KPI calculation with IP Tracer: Reception of the [ACK] from the [SYN, ACK] (Data Socket).

- KPI calculation without IP Tracer: Successful FTP data socket connection.

## **Stop: [TP 30]**

- KPI calculation with IP Tracer: Reception of the [FIN, ACK] for the last data packet containing content.

- KPI calculation without IP Tracer: FTP data socket closed.

### **Data Transfer Cut-off Ratio [%]**

The data transfer cut-off ratio is the proportion of incomplete data transfers and data transfers that were started successfully.

Data Transfer Cut – off Ratio  $[\%] = \frac{\# of Incomplete data transfer}{\# of Succeedly started data transfers}$  $-x100$ 

#### **Trigger Points**

### **ETSI Method A:**

**Start: [TP 21]**

Sending of the first data packet containing content.

#### **Stop: [TP 30]**

- KPI calculation with IP Tracer: Reception of the [FIN, ACK] for the last data packet containing content.

- KPI calculation without IP Tracer: FTP Data Socket closed

### **ETSI Method B:**

#### **Start: [TP 20]**

- KPI calculation with IP Tracer: Reception of the [ACK] from the [SYN, ACK] (data socket).

- KPI calculation without IP Tracer: Successful FTP data socket connection.

#### **Stop: [TP 30]**

KPI calculation with IP Tracer: Reception of the [FIN, ACK] for the last data packet containing content.

KPI calculation without IP Tracer: FTP Data Socket closed.

### **Round Trip Time [ms]**

The round trip time is the time required for a packet to travel from a source to a destination and back. It is used to measure the delay on a network at a given time. For this measurement the service must already be established.

*IP Service Setup Time [s] = reception of first data packet [ms] – first [SYN] sent [ms]*

**Trigger Points**

**ETSI Method A / ETSI Method B:**

# **Start: [TP 5]**

- KPI calculation with IP Tracer: First [SYN] sent.
- KPI calculation without IP Tracer: FTP control socket connect request.

## **Stop: [TP 7]**

- KPI calculation with IP Tracer: Reception of the [ACK] from the [SYN, ACK].
- KPI calculation without IP Tracer: Successful FTP control socket connection.

### **9.4.3.2 R&S ROMES FTP Upload KPIs**

#### **Transfer Time [ms]**

The transfer time is the time span between start and end of the data transfer. Although this is not an ETSI KPI, the time calculation depends on the selected ETSI method, because this transfer time is used to calculate the Mean Data Rate KPI.

*Transfer Time [ms] = transfer end [ms] – transfer start [ms]*

#### **Trigger Points**

**ETSI Method A:**

**Start: [TP 21]**

Sending of the first data packet containing content.

#### **Stop: [TP 30]**

- KPI calculation with IP Tracer: Reception of the [FIN, ACK] for the last data packet containing content.

- KPI calculation without IP Tracer: FTP Data Socket closed

#### **ETSI Method B:**

#### **Start: [TP 20]**

- KPI calculation with IP Tracer: Reception of the [FIN, ACK] for the last data packet containing content.

- KPI calculation without IP Tracer: Successful FTP data socket connection.

### **Stop: [TP 26]**

- KPI calculation with IP Tracer: Reception of the [FIN, ACK] for the last data packet containing content.

- KPI calculation without IP Tracer: FTP data socket closed.

### **Session Failure Ratio [%]**

The session failure ratio is the proportion of not sessions with failure and all successfully started sessions.

$$
Completed Session Ratio [\%] = \frac{\# of Session with failures}{Total # of started sessions} \times 100
$$

#### **Trigger Points**

# **ETSI Method A / ETSI Method B:**

# **Start: [TP 5]**

- KPI calculation with IP Tracer: First [SYN] sent.

- KPI calculation without IP Tracer: FTP control socket connect request.

# **Stop: [TP 30]**

- KPI calculation with IP Tracer: Reception of the [FIN, ACK] for the last data packet containing content.

KPI calculation without IP Tracer: FTP data socket closed.

# **9.4.4 HTTP Download KPIs**

# **9.4.4.1 ETSI HTTP Download, WEB 2.0 KPIs**

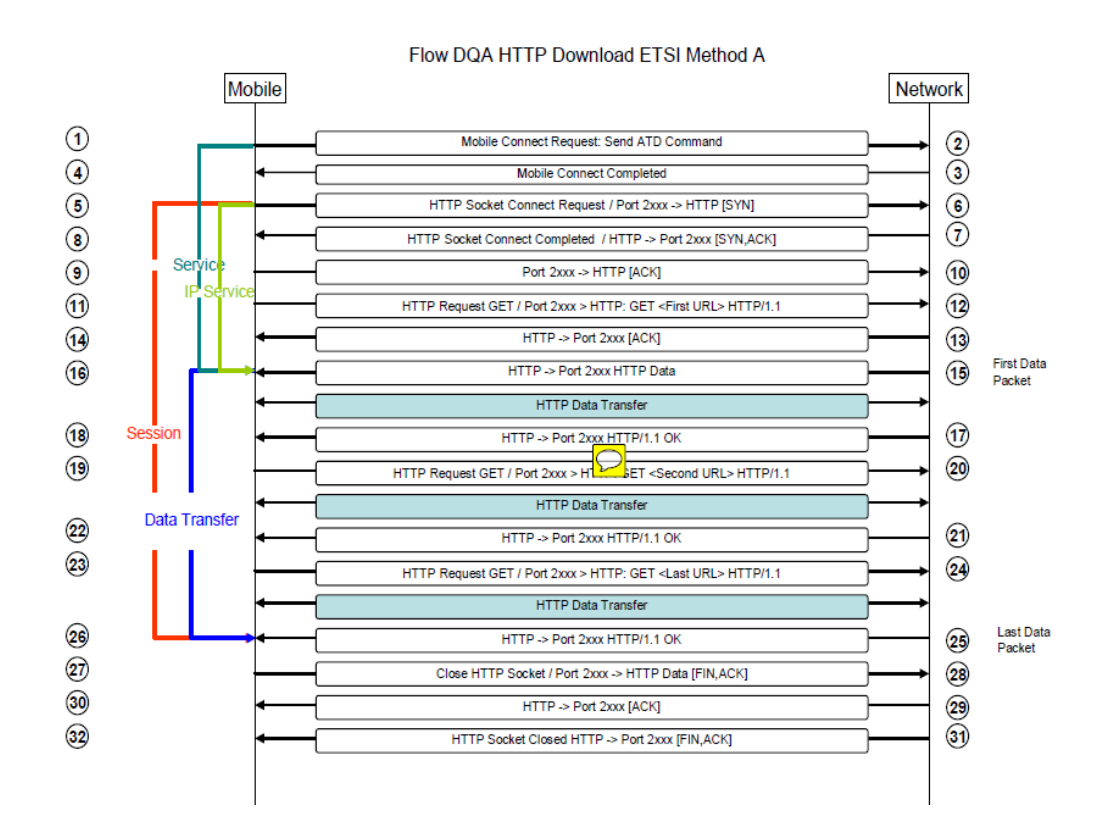

# **Drive Test Software R&S ROMES4 KPI generator** R&S ROMES4 KPI Description

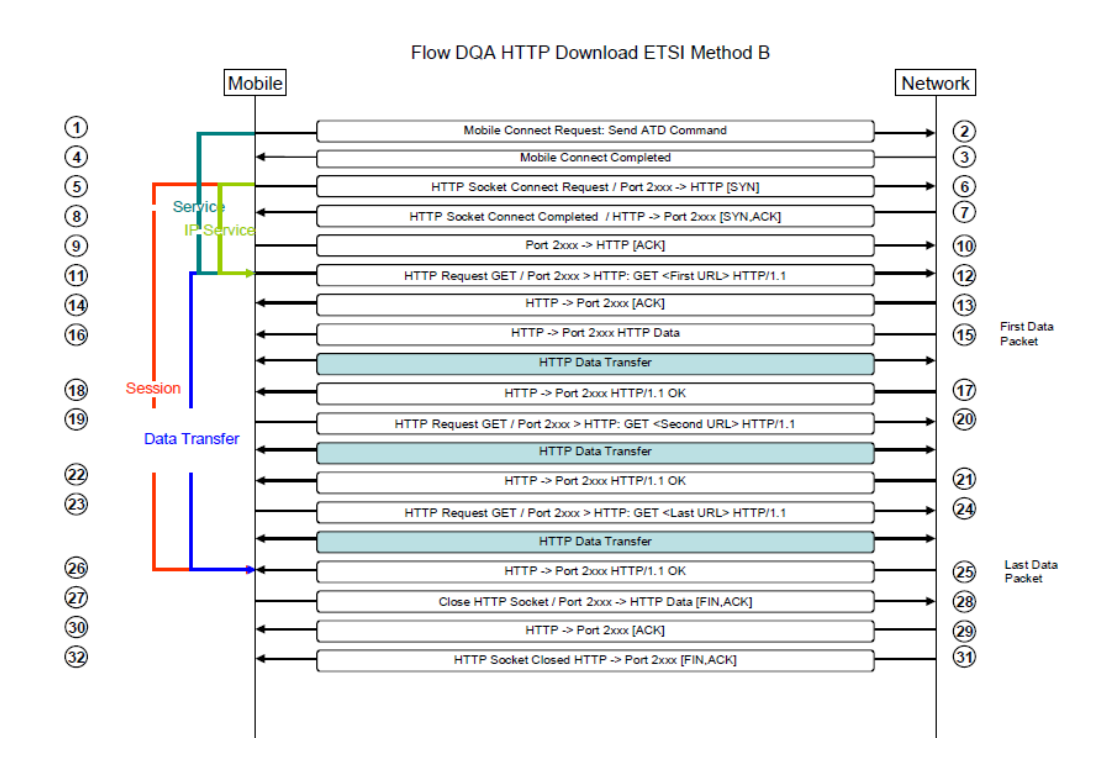

### **Service Accessibility Ratio [%]**

The service accessibility ratio denotes the probability that a subscriber can establish a PDP context and access the service successfully.

Service Accessibility Ratio  $[\%] = \frac{\# of Stoccessful~attemps}{Total~\# of~attemps} \times 100$ 

#### **Trigger Points**

### **ETSI Method A:**

## **Start: [TP 1]**

ATD command from the mobile to the network.

### **Stop: [TP 16]**

Reception of the first data packet containing content.

#### **ETSI Method B:**

# **Start: [TP 1]**

ATD command from the mobile to the network.

# **Stop: [TP 11]**

Sending of the first GET command.

#### **Setup Time [ms]**

The setup time describes the time period needed to access the service successfully, from starting the dial-up connection to the point of time when the content is sent or received.

*Setup Time [ms] = first data packet received [ms] – dialup connection initiated [ms]*

**Trigger Points**

**ETSI Method A:**

**Start: [TP 1]**

ATD command from the mobile to the network.

**Stop: [TP 16]**

Reception of the first data packet containing content.

**ETSI Method B:**

**Start: [TP 1]**

ATD command from the mobile to the network.

**Stop: [TP 11]**

Sending of the first GET command.

#### **IP – Service Access Ratio [%]**

The IP-service access ratio denotes the probability that a subscriber can establish an IP connection to the server of a service successfully.

*IP Service Access Ratio* 
$$
[\%]
$$
 =  $\frac{\# of Unsuccessful service accesses}{Total \# of service access attempts} \times 100$ 

#### **Trigger Points**

## **ETSI Method A:**

# **Start: [TP 5]**

- KPI calculation with IP Tracer: First [SYN] sent.

- KPI calculation without IP Tracer: HTTP socket connect request.

### **Stop: [TP 16]**

Reception of the first data packet containing content.

# **ETSI Method B:**

### **Start: [TP 5]**

- KPI calculation with IP Tracer: First [SYN] sent.

- KPI calculation without IP Tracer: HTTP socket connect request.

### **Stop: [TP 11]**

Sending of the first GET command.

#### **IP – Service Setup Time [ms]**

The IP-service setup time is the time period needed to establish an IP connection to the server of a service, from sending the initial query to a server to the point of time when the content is sent or received.

*IP Service Setup Time [ms] = reception of first data packet [ms] – first [SYN] sent [ms]*

#### **Trigger Points**

#### **ETSI Method A:**

### **Start: [TP 5]**

- KPI calculation with IP Tracer: First [SYN] sent.

- KPI calculation without IP Tracer: HTTP socket connect request.

### **Stop: [TP 16]**

Reception of the first data packet containing content.

# **ETSI Method B:**

### **Start: [TP 5]**

- KPI calculation with IP Tracer: First [SYN] sent.
- KPI calculation without IP Tracer: HTTP socket connect request.

### **Stop: [TP 11]**

Sending of the first GET command.

#### **Completed Session Ratio [%]**

The completed session ratio is the proportion of completed sessions and sessions that were started successfully.

$$
Completed Session Ratio [%] = \frac{\# of Complete discussions}{Total\ # of started sessions} \times 100
$$

#### **Trigger Points**

#### **ETSI Method A / ETSI Method B:**

### **Start: [TP 5]**

- KPI calculation with IP Tracer: First [SYN] sent.
- KPI calculation without IP Tracer: HTTP control socket connect request.

### **Stop: [TP 26]**

Reception of the last data packet containing content.

#### **Session Time [ms]**

The session time is the time period needed to successfully complete a data session.

*Session Time [ms] = session end [ms] – session start [ms]*

#### **Trigger Points**

#### **ETSI Method A / ETSI Method B:**

# **Start: [TP 5]**

- KPI calculation with IP Tracer: First [SYN] sent.
- KPI calculation without IP Tracer: HTTP socket connect request.

#### **Stop: [TP 26]**

Reception of the last data packet containing content.

### **Mean Data Rate [kBit/s]**

After a data connection has been successfully established, this parameter describes the average data transfer rate measured throughout the entire connect time to the service. The data transfer shall be successfully terminated. The prerequisite for this parameter is network and service access.

Mean Data Rate  $[kBit/s] = \frac{User \ data \ transferred \ bits \ [kBit]}{End \ data \ transfer \ [ms] - start \ data \ transfer \ [ms]}$  $\longrightarrow$  1000

#### **Trigger Points**

**ETSI Method A:**

**Start: [TP 16]**

Reception of the first data packet containing content.

**Stop: [TP 26]**

Reception of the last data packet containing content.

### **ETSI Method B:**

**Start: [TP 11]**

Sending of the first GET command.

**Stop: [TP 26]**

Reception of the last data packet containing content.

#### **Data Transfer Cut-off Ratio [%]**

The data transfer cut-off ratio is the proportion of incomplete data transfers and data transfers that were started successfully.

Data Transfer Cut – off Ratio  $[\%] = \frac{\# of Incomplete data transfer}{\# of Succeedly started data transfers}$  $-\times100$  **Trigger Points**

**ETSI Method A:**

**Start: [TP 16]**

Reception of the first data packet containing content.

**Stop: [TP 26]**

Reception of the last data packet containing content.

**ETSI Method B:**

**Start: [TP 11]**

Sending of the first GET command.

**Stop: [TP 26]**

Reception of the last data packet containing content.

#### **Round Trip Time [ms]**

The round trip time is the time required for a packet to travel from a source to a destination and back. It is used to measure the delay on a network at a given time. For this measurement the service must already be established.

*IP Service Setup Time [s] = reception of first data packet [ms] – first [SYN] sent [ms]*

#### **Trigger Points**

### **ETSI Method A / ETSI Method B:**

#### **Start: [TP 5]**

- KPI calculation with IP Tracer: First [SYN] sent.
- KPI calculation without IP Tracer: FTP control socket connect request.

# **Stop: [TP 7]**

- KPI calculation with IP Tracer: Reception of the [ACK] from the [SYN, ACK].
- KPI calculation without IP Tracer: Successful HTTP socket connection.

#### **9.4.4.2 R&S ROMES HTTP Download, WEB 2.0 KPIs**

#### **Transfer Time [ms]**

The transfer time is the time span between start and end of the data transfer. Although this is not an ETSI KPI, the time calculation depends on the selected ETSI method, because this transfer time is used to calculate the Mean Data Rate KPI.

*Transfer Time [ms] = transfer end [ms] – transfer start [ms]*

**Trigger Points**

**ETSI Method A:**

## **Start: [TP 16]**

Reception of the first data packet containing content.

**Stop: [TP 26]**

Reception of the last data packet containing content.

**ETSI Method B:**

**Start: [TP 11]**

Sending of the first GET command.

**Stop: [TP 26]**

Reception of the last data packet containing content.

## **Session Failure Ratio [%]**

The session failure ratio is the proportion of not sessions with failure and all successfully started sessions.

$$
Completed Session Ratio [%] = \frac{\# of Session with failures}{Total # of started sessions} \times 100
$$

#### **Trigger Points**

**ETSI Method A / ETSI Method B:**

**Start: [TP 5]**

- KPI calculation with IP Tracer: First [SYN] sent.

- KPI calculation without IP Tracer: HTTP control socket connect request.

**Stop: [TP 26]**

Reception of the last data packet containing content.

#### **9.4.4.3 HTTP Capacity Test KPIs**

The HTTP Capacity Test KPIs are releated to the Downlink, Uplink and Downlink and Uplink transfer time. The transfer time is a time elapsed between the transfer starts and transfer ends in miliseconds.

#### **Capacity (DL) Test Time**

 $<$ kpi $/$ 

```
<kpi name="HTTP Capacity Test (DL) Time" id="3201" timeout="-1" type="DURATION"
 session="true" reinitiate="false" unit="ms" >
<triggerpoint role="start" id="0x00012321040408A6"></triggerpoint>
    <triggerpoint role="stop" id="0x01012322040408A6"></triggerpoint>
<kpi/>
```
### **Capacity (UL) Test Time**

#### $<$ kpi/ $>$

```
<kpi name="HTTP Capacity Test (UL) Time" id="3202" timeout="-1" type="DURATION"
 session="true" reinitiate="false" unit="ms" >
```
<triggerpoint role="start" id="0x00022321040408A6"></triggerpoint>

<triggerpoint role="stop" id="0x01022322040408A6"></triggerpoint>

 $<$ kpi/ $>$ 

## **Capacity (DL/UL) Test Time**

 $<$ kpi $/$ 

<kpi name="HTTP Capacity Test (DL/UL) Time" id="3203" timeout="-1" type="DURATION" session="true" reinitiate="false" unit="ms" >

<triggerpoint role="start" id="0x00032321040408A6"></triggerpoint>

<triggerpoint role="stop" id="0x01032322040408A6"></triggerpoint>

 $<$ kpi $/$ 

# **9.4.5 E-Mail KPIs**

## **9.4.5.1 ETSI E-Mail Download POP3 KPIs**

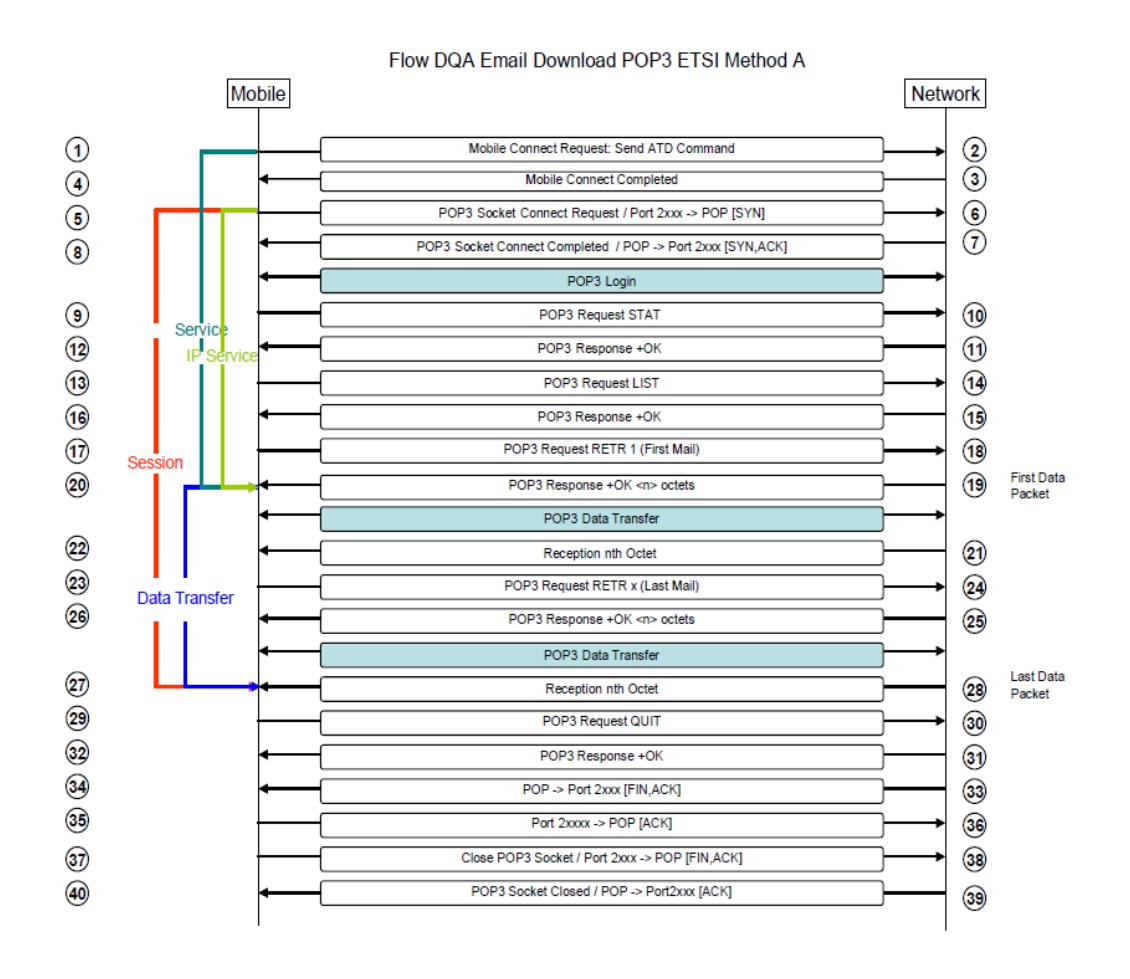

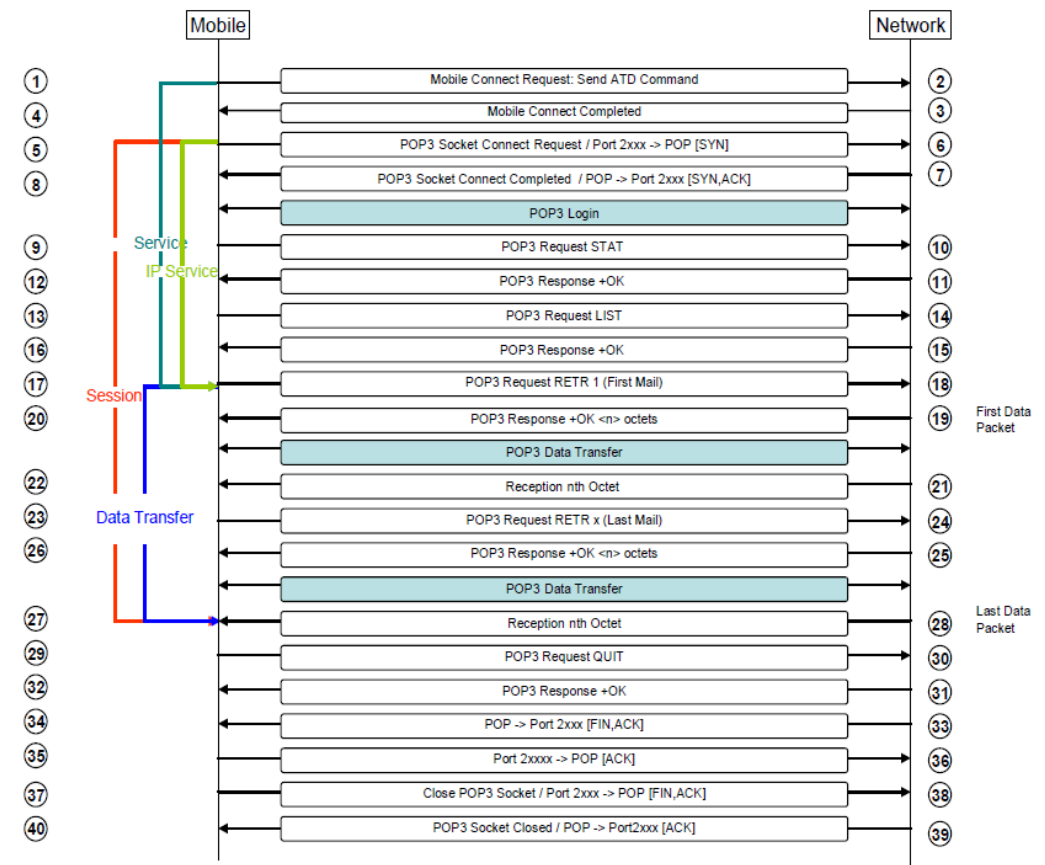

Flow DQA Email Download POP3 ETSI Method B

## **Service Accessibility Ratio [%]**

The service accessibility ratio denotes the probability that a subscriber can establish a PDP context and access the service successfully.

Service Accessibility Ratio  $[\%] = \frac{\text{\# of Successful attempts}}{\text{Total \# of attempts}} \times 100$ 

**Trigger Points**

**ETSI Method A:**

**Start: [TP 1]**

ATD command from the mobile to the network.

**Stop: [TP 20]**

Reception of the first data packet containing content.

**ETSI Method B:**

# **Start: [TP 1]**

ATD command from the mobile to the network.

# **Stop: [TP 17]**

Send RETR command.

#### **Setup Time [ms]**

The setup time describes the time period needed to access the service successfully, from starting the dial-up connection to the point of time when the content is sent or received.

*Setup Time [ms] = first data packet received [ms]– dialup conncetion initiated [ms]*

**Trigger Points**

**ETSI Method A:**

**Start: [TP 1]**

ATD command from the mobile to the network.

**Stop: [TP 20]**

Reception of the first data packet containing content.

**ETSI Method B:**

**Start: [TP 1]**

ATD command from the mobile to the network.

**Stop: [TP 17]**

Send RETR command.

#### **IP – Service Access Ratio [%]**

The IP-service access ratio denotes the probability that a subscriber can establish an IP connection to the server of a service successfully.

 $\sim$ 

*IP Service Access Ratio* 
$$
[%]
$$
  $=$   $\frac{\# of Unsuccessful service accesses}{Total # of service access attempts} \times 100$ 

 $\mu = \sigma + \tau$ 

#### **Trigger Points**

#### **ETSI Method A:**

#### **Start: [TP 5]**

- KPI calculation with IP Tracer: First [SYN] sent.

- KPI calculation without IP Tracer: POP3 socket connect request.

# **Stop: [TP 20]**

Reception of the first data packet containing content.

# **ETSI Method B:**

### **Start: [TP 5]**

- KPI calculation with IP Tracer: First [SYN] sent.
- KPI calculation without IP Tracer: POP3 socket connect request.

## **Stop: [TP 17]**

Send RETR command.

## **IP – Service Setup Time [ms]**

The IP-service setup time is the time period needed to establish an IP connection to the server of a service, from sending the initial query to a server to the point of time when the content is sent or received.

*IP Service Setup Time [ms] = reception of first data packet [ms] – first [SYN] sent [ms]*

#### **Trigger Points**

**ETSI Method A:**

## **Start: [TP 5]**

- KPI calculation with IP Tracer: First [SYN] sent.

- KPI calculation without IP Tracer: POP3 socket connect request.

## **Stop: [TP 20]**

Reception of the first data packet containing content.

## **ETSI Method B:**

## **Start: [TP 5]**

- KPI calculation with IP Tracer: First [SYN] sent.

- KPI calculation without IP Tracer: POP3 control socket connect request.

## **Stop: [TP 17]**

Send RETR command.

## **Completed Session Ratio [%]**

The completed session ratio is the proportion of completed sessions and sessions that were started successfully.

Completed Session Ratio  $[\%] = \frac{\text{\# of} C}{\text{Total \# of}}$  started sessions  $\times 100$ 

#### **Trigger Points**

#### **ETSI Method A / ETSI Method B:**

## **Start: [TP 5]**

- KPI calculation with IP Tracer: First [SYN] sent.
- KPI calculation without IP Tracer: POP3 socket connect request.

**Stop: [TP 27]**

Reception of the last data packet containing content.

## **Session Time [ms]**

The session time is the time period needed to successfully complete a data session.

*Session Time [ms] = session end [ms] – session start [ms]*

#### **Trigger Points**

## **ETSI Method A / ETSI Method B:**

## **Start: [TP 5]**

- KPI calculation with IP Tracer: First [SYN] sent.
- KPI calculation without IP Tracer: POP3 socket connect request.

## **Stop: [TP 27]**

Reception of the last data packet containing content.

#### **Mean Data Rate [kBit/s]**

After a data connection has been successfully established, this parameter describes the average data transfer rate measured throughout the entire connect time to the service. The data transfer shall be successfully terminated. The prerequisite for this parameter is network and service access.

Mean Data Rate  $[kBit/s] = \frac{User \ data \ transferred \ bits \ [kBit]}{End \ data \ transfer \ [ms] - start \ data \ transfer \ [ms]} \times 1000$ 

#### **Trigger Points**

**ETSI Method A:**

**Start: [TP 20]**

Reception of the first data packet containing content.

**Stop: [TP 27]**

Reception of the last data packet containing content.

## **ETSI Method B:**

**Start: [TP 17]**

Send RETR command.

**Stop: [TP 27]**

Reception of the last data packet containing content.

#### **Data Transfer Cut-off Ratio [%]**

The data transfer cut-off ratio is the proportion of incomplete data transfers and data transfers that were started successfully.

Data Transfer Cut – off Ratio  $[\%] = \frac{\# of Incomplete data transfer}{\# of Successfully started data transfers}$  $-\times100$ 

**Trigger Points**

**ETSI Method A:**

**Start: [TP 20]**

Reception of the first data packet containing content.

**Stop: [TP 27]**

Reception of the last data packet containing content.

**ETSI Method B:**

**Start: [TP 17]**

Sending of the RETR command.

**Stop: [TP 27]**

Reception of the last data packet containing content.

#### **Round Trip Time [ms]**

The round trip time is the time required for a packet to travel from a source to a destination and back. It is used to measure the delay on a network at a given time. For this measurement the service must already be established.

*IP Service Setup Time [s] = reception of first data packet [ms] – first [SYN] sent [ms]*

#### **Trigger Points**

## **ETSI Method A / ETSI Method B:**

#### **Start: [TP 5]**

- KPI calculation with IP Tracer: First [SYN] sent.
- KPI calculation without IP Tracer: POP3 socket connect request.

## **Stop: [TP 7]**

- KPI calculation with IP Tracer: Reception of the [ACK] from the [SYN, ACK].
- KPI calculation without IP Tracer: Successful POP3 socket connection.

## **9.4.5.2 R&S ROMES E-Mail Download POP3 KPIs**

#### **Transfer Time [ms]**

The transfer time is the time span between start and end of the data transfer. Although this is not an ETSI KPI, the time calculation depends on the selected ETSI method, because this transfer time is used to calculate the Mean Data Rate KPI.

*Transfer Time [ms] = transfer end [ms] – transfer start [ms]*

#### **Trigger Points**

**ETSI Method A:**

**Start: [TP 20]**

Reception of the first data packet containing content.

**Stop: [TP 27]**

Reception of the last data packet containing content.

**ETSI Method B:**

**Start: [TP 17]**

Sending of the RETR command.

**Stop: [TP 27]**

Reception of the last data packet containing content.

## **Session Failure Ratio [%]**

The session failure ratio is the proportion of not sessions with failure and all successfully started sessions.

$$
Completed Session Ratio [%] = \frac{\# of Session with failures}{Total # of started sessions} \times 100
$$

## **Trigger Points**

## **ETSI Method A / ETSI Method B:**

## **Start: [TP 5]**

- KPI calculation with IP Tracer: First [SYN] sent.

- KPI calculation without IP Tracer: POP3 socket connect request.

## **Stop: [TP 27]**

Reception of the last data packet containing content.

## **9.4.6 E-Mail KPIs**

## **9.4.6.1 ETSI E-Mail Download IMAP KPIs**

ETSI does not define calculations for IMAP. Due to that, the trigger points for IMAP are calculated with the ETSI methods A/B equivalent to the POP3 protocol.

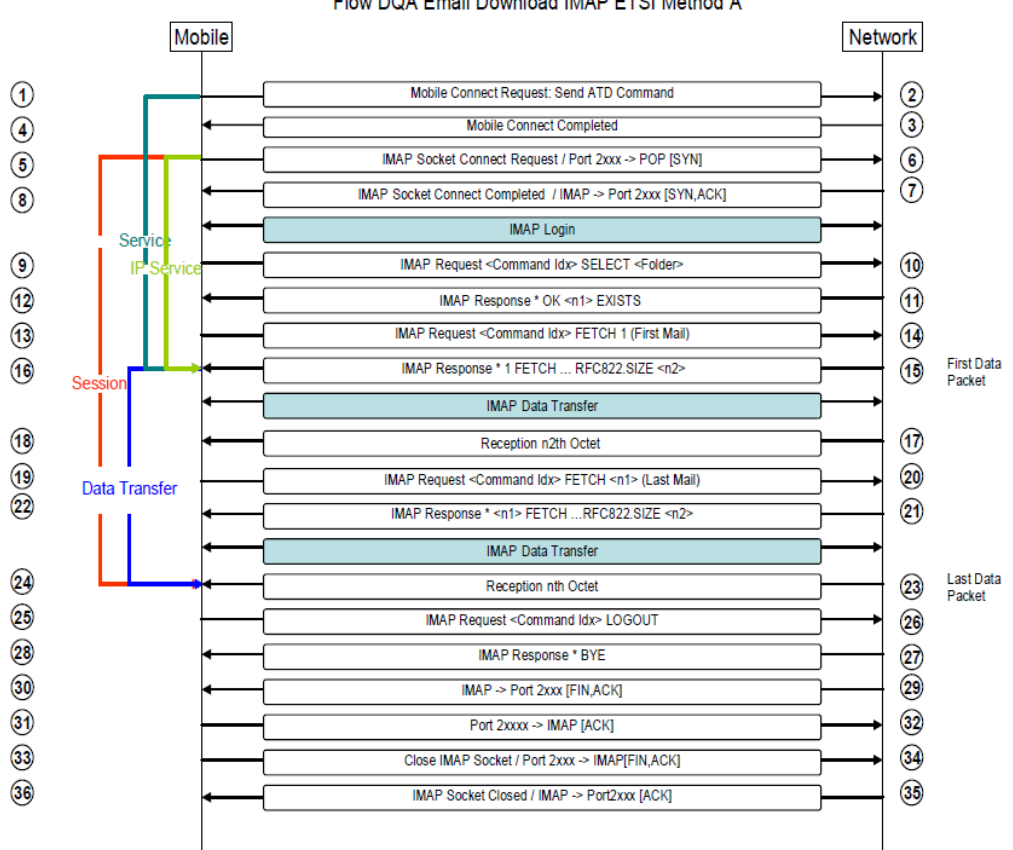

#### R&S ROMES4 KPI Description

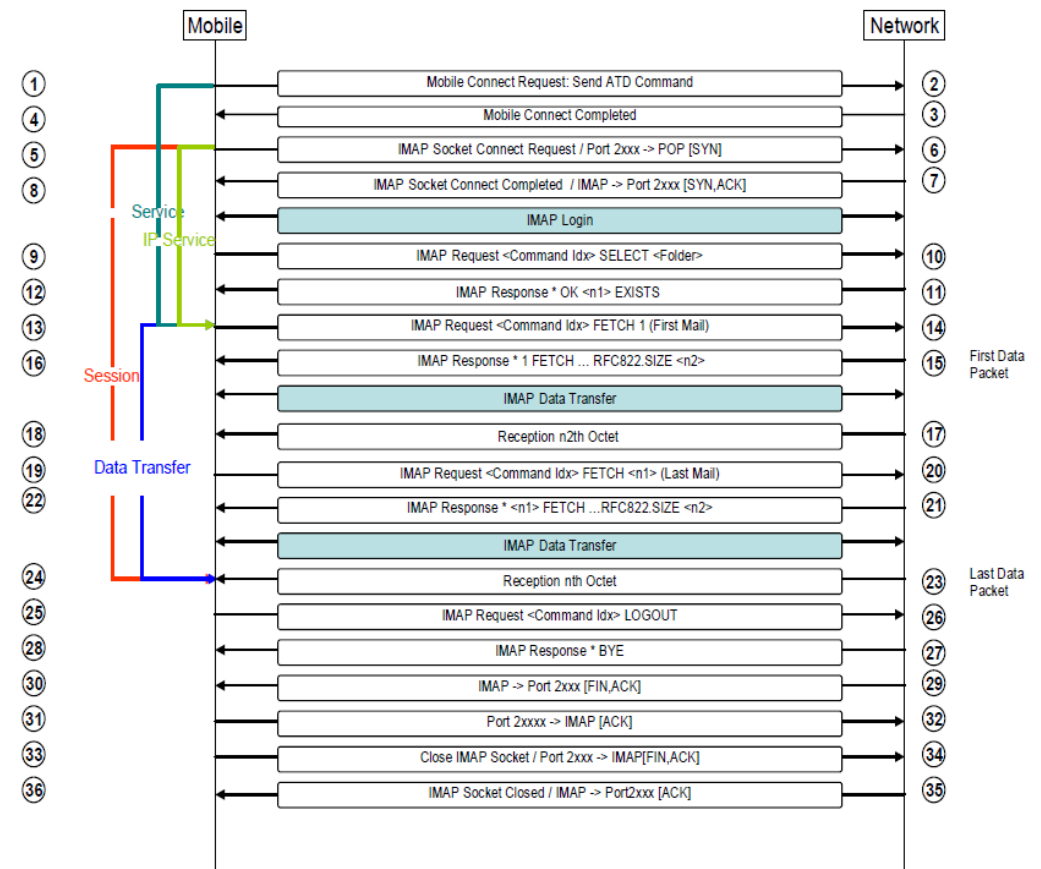

Flow DQA Email Download IMAP ETSI Method B

## **Service Accessibility Ratio [%]**

The service accessibility ratio denotes the probability that a subscriber can establish a PDP context and access the service successfully.

Service Accessibility Ratio  $[\%] = \frac{\# \ of \ Successful \ attempts}{Total \# \ of \ attempts} \times 100$ 

#### **Trigger Points**

**ETSI Method A:**

**Start: [TP 1]**

ATD command from the mobile to the network.

**Stop: [TP 16]**

Reception of the first data packet containing content.

**ETSI Method B:**

**Start: [TP 1]**

ATD command from the mobile to the network.

**Stop: [TP 13]**

Send FETCH command.

## **Setup Time [ms]**

The setup time describes the time period needed to access the service successfully, from starting the dial-up connection to the point of time when the content is sent or received.

*Setup Time [ms] = first data packet received [ms]– dialup conncetion initiated [ms]*

#### **Trigger Points**

**ETSI Method A:**

**Start: [TP 1]**

ATD command from the mobile to the network.

**Stop: [TP 16]**

Reception of the first data packet containing content.

**ETSI Method B:**

**Start: [TP 1]**

ATD command from the mobile to the network.

**Stop: [TP 13]**

Send FETCH command.

## **IP – Service Access Ratio [%]**

The IP-service access ratio denotes the probability that a subscriber can establish an IP connection to the server of a service successfully.

 $\sim$ 

*IP Service Access Ratio* 
$$
[%]
$$
  $=$   $\frac{\# of Unsuccessful service accesses}{Total # of service access attempts} \times 100$ 

 $\mathbf{a}$   $\mathbf{a}$ 

## **Trigger Points**

**ETSI Method A:**

## **Start: [TP 5]**

- KPI calculation with IP Tracer: First [SYN] sent.

- KPI calculation without IP Tracer: IMAP socket connect request.

## **Stop: [TP 16]**

Reception of the first data packet containing content.

## **ETSI Method B:**

## **Start: [TP 5]**

- KPI calculation with IP Tracer: First [SYN] sent.
- KPI calculation without IP Tracer: IMAP socket connect request.

## **Stop: [TP 13]**

Send FETCH command.

## **IP – Service Setup Time [ms]**

The IP-service setup time is the time period needed to establish an IP connection to the server of a service, from sending the initial query to a server to the point of time when the content is sent or received.

*IP Service Setup Time [ms] = reception of first data packet [ms] – first [SYN] sent [ms]*

## **Trigger Points**

## **ETSI Method A:**

## **Start: [TP 5]**

- KPI calculation with IP Tracer: First [SYN] sent.
- KPI calculation without IP Tracer: IMAP socket connect request.

## **Stop: [TP 16]**

Reception of the first data packet containing content.

## **ETSI Method B:**

## **Start: [TP 5]**

- KPI calculation with IP Tracer: First [SYN] sent.

- KPI calculation without IP Tracer: IMAP control socket connect request.

#### **Stop: [TP 13]**

Send FETCH command.

## **Completed Session Ratio [%]**

The completed session ratio is the proportion of completed sessions and sessions that were started successfully.

$$
Completed Session Ratio [%] = \frac{\# of Completed sessions}{Total # of started sessions} \times 100
$$

## **Trigger Points**

## **ETSI Method A / ETSI Method B:**

## **Start: [TP 5]**

- KPI calculation with IP Tracer: First [SYN] sent.
- KPI calculation without IP Tracer: IMAP socket connect request.

## **Stop: [TP 24]**

Reception of the last data packet containing content.

## **Session Time [ms]**

The session time is the time period needed to successfully complete a data session.

*Session Time [ms] = session end [ms]– session start [ms]*

#### **Trigger Points**

## **ETSI Method A / ETSI Method B:**

## **Start: [TP 5]**

- KPI calculation with IP Tracer: First [SYN] sent.
- KPI calculation without IP Tracer: IMAP socket connect request.

#### **Stop: [TP 24]**

Reception of the last data packet containing content.

## **Mean Data Rate [kBit/s]**

After a data connection has been successfully established, this parameter describes the average data transfer rate measured throughout the entire connect time to the service. The data transfer shall be successfully terminated. The prerequisite for this parameter is network and service access.

Mean Data Rate  $[kBit/s] = \frac{User \ data \ transferred \ bits \ [kBit]}{End \ data \ transfer \ [ms] - start \ data \ transfer \ [ms]}$  $\longrightarrow$  1000

**Trigger Points**

**ETSI Method A:**

**Start: [TP 16]**

Reception of the first data packet containing content.

**Stop: [TP 24]**

Reception of the last data packet containing content.

**ETSI Method B:**

**Start: [TP 13]**

Send FETCH command.

**Stop: [TP 24]**

Reception of the last data packet containing content.

## **Data Transfer Cut-off Ratio [%]**

The data transfer cut-off ratio is the proportion of incomplete data transfers and data transfers that were started successfully.

Data Transfer Cut – off Ratio  $[\%] = \frac{\# of Incomplete data transfer}{\# of Succeedly started data transfers}$  $-\times100$ 

#### **Trigger Points**

**ETSI Method A:**

**Start: [TP 16]**

Reception of the first data packet containing content.

**Stop: [TP 24]**

Reception of the last data packet containing content.

**ETSI Method B:**

**Start: [TP 13]**

Send FETCH command.

**Stop: [TP 24]**

Reception of the last data packet containing content.

## **Round Trip Time [ms]**

The round trip time is the time required for a packet to travel from a source to a destination and back. It is used to measure the delay on a network at a given time. For this measurement the service must already be established.

*IP Service Setup Time [s] = reception of first data packet [ms]– first [SYN] sent [ms]*

#### **Trigger Points**

## **ETSI Method A / ETSI Method B:**

#### **Start: [TP 5]**

- KPI calculation with IP Tracer: First [SYN] sent.
- KPI calculation without IP Tracer: IMAP socket connect request.

## **Stop: [TP 7]**

- KPI calculation with IP Tracer: Reception of the [ACK] from the [SYN, ACK].
- KPI calculation without IP Tracer: Successful IMAP socket connection.

## **9.4.6.2 R&S ROMES E-Mail Download IMAP KPIs**

### **Transfer Time [ms]**

The transfer time is the time span between start and end of the data transfer. Although this is not an ETSI KPI, the time calculation depends on the selected ETSI method, because this transfer time is used to calculate the Mean Data Rate KPI.

*Transfer Time [ms] = transfer end [ms] – transfer start [ms]*

#### **Trigger Points**

**ETSI Method A:**

## **Start: [TP 16]**

Reception of the first data packet containing content.

**Stop: [TP 24]**

Reception of the last data packet containing content.

**ETSI Method B:**

**Start: [TP 13]**

Send FETCH command.

**Stop: [TP 24]**

Reception of the last data packet containing content.

## **Session Failure Ratio [%]**

The session failure ratio is the proportion of not sessions with failure and all successfully started sessions.

$$
Completed Session Ratio [%] = \frac{\# of Session with failures}{Total # of started sessions} \times 100
$$

## **Trigger Points**

## **ETSI Method A / ETSI Method B:**

**Start: [TP 5]**

- KPI calculation with IP Tracer: First [SYN] sent.

- KPI calculation without IP Tracer: IMAP socket connect request.

## **Stop: [TP 24]**

Reception of the last data packet containing content.

# 10 Messages

This chapter describes the messages shown during database maintenance procedures. Some of the choice list dialogs do not appear during measurement, they are only shown during manual database manipulations. Those messages are written to the file CtoI Reports.txt in the TestFiles subdirectory of the R&S ROMES4 main directory.

- Message dialogs................................................................................................. 2352
- Choice list dialogs............................................................................................... 2352

## **10.1 Message dialogs**

- "DB Init: Database Init OK": A database has been successfully loaded.
- "DB Init: Init Failed": The database could not be loaded. See the accompanying choice list dialog for details.
- "DB Init: Transmitter Scan is nonlinear": There are several Transmitter Scan values out of the allowed deviation. See the accompanying choice list dialog for details.

The other message dialogs are self explanatory.

# **10.2 Choice list dialogs**

## **10.2.1 Message #1: Info – Unexpected network type**

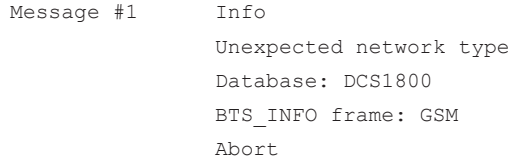

## **Reason**

A database was loaded which contains a network type different from the one chosen in the "network" field in the "DB Settings/Query" dialog.

## **Effect**

The new database was not loaded.

## **10.2.2 Message #2: Info – Missing DLL**

```
Message #2 Info
                Missing DLL
               No DLL GSS K6_Import_... is available in the path
                Abort
```
## **Reason**

If the user takes the opportunity to write a dynamical linked library (DLL) to define the load-ing of a network operator file of its own format this DLL must be in the main directory or in a directory being in the path so that automatic loading is possible.

#### **Effect**

The database is not created or updated.

## **10.2.3 Message #3: Info - Skip sector...**

```
Message #3 Info
             Skip sector <nr> (name)
              Abort
              Suppress this message for the next sectors
OK
```
#### **Reason**

If the user takes the opportunity to write a dynamical linked library (DLL) to define the loading of a network operator file of its own format (see chapter 5) and has defined a situation where loading yields the return value SKIP\_SECTOR this message appears, showing the sector number <nr> and, if defined, the sector name.

#### **Effect**

Abort selected: The database remains unchanged.

Suppress this message for the next sectors: During loading of the ASCII file, this message is not shown anymore on screen. Instead, all subsequent messages are written into the file Dummy.chl in the subdirectory TestFiles.

OK selected: This sector is not loaded, but the program continues loading the next sector.

## **10.2.4 Message #4: Format error wrong BCC**

```
Message #4 Format error
                Wrong BCC
                At value: 8
                In line 33
```

```
 BTS1 | 22.33454 | 44.5666 | 8 | 120 | 34 | 77
 Abort
```
## **Reason**

Format error was found in ASCII text.

#### **Effect**

The database remains unchanged.

#### **Remarks**

The error is specified in more detail by the name (here BCC), the value (here 8), the line number in the text file (here 33, where caption line is line number 0) and the contents of the complete line.

## **10.2.5 Message #5: Info - Line buffer ...**

```
Message #5 Info
                Line buffer too small while reading antenna type list
                Abort
```
#### **Reason**

The length of one line in the antenna type list text file exceeds 256 bytes.

#### **Effect**

The database remains unchanged.

#### **Remarks**

The end-of-line character is Line Feed (= 0x0A)

## **10.2.6 Message #6: Info - More than 3 ...**

Message #6 Info More than 3 sectors at one position with the same clock code. Ok

#### **Reason**

The database can handle up to 3 synchronized sectors at one position. If more than 3 sec-tors at one position share the same clock code, the PCSD will try to separate the sectors by their name. If that is not possible a message occurs.

## **Effect**

The database remains unchanged.

## **10.2.7 Message #7: Info - Skip invalid position...**

```
Message #7 Info
               Skip invalid position value:
              34.5566 -> 34.5578 11.2345 -> 11.4345
               22.2 km (distance) > 0.6 km (max. range)
 Ok
               All
```
#### **Reason**

Before processing any Transmitter Scan data the system checks whether a valid position value was obtained during the last 3 evaluated seconds. A position value is valid if it lies inside a circle of radius  $r = 100$  m  $+ 120$  km/h  $*$  (t - t1) around the position measured at time t1. Message no. 10 indicates that an invalid position value was detected.

#### **Effect**

OK selected:

The indicated position value will be skipped.

All selected:

The indicated position value and all subsequent invalid position values will be skipped.

## **Remarks**

Parameters displayed: position measured at time t1 (here: 34.5566, 11.2345) invalid position at time t (here: 34.5578, 11.4345) distance between the position values (here: 22.2 km) allowed distance (here: 0.6 km)

## **10.2.8 Message #8: Info - Measurement not related...**

Message #8 Info Measurement not related to database. Ok

#### **Reason**

No Transmitter Scan was assigned to a BTS in the database.

**Effect**

The database remains unchanged.

## **Remarks**

Possible reasons

- The GPS was not working properly during the Transmitter Scan. In this case no position data for the Transmitter Scan are found and an assignment to a BTS is not possible.
- The Transmitter Scan was performed in an area for which no BTSs are available in the database
- The network has been provided with a new channel configuration, but the database has not been updated with this new configuration.
- If there is a finite reset probability per month for a BTS, the total reset probability might be above a threshold where an assignment is still reasonable. In this case, a new database should be created.

## **10.2.9 Message #9: Info - Start time...**

```
Message #11 Info
                Start time evaluation failed.
Okonomista (1996)
```
#### **Reason**

Synchronization between previous Transmitter Scans and the new one failed.

## **Effect**

The database remains unchanged.

#### **Remarks**

No common BTSs were found or the reset probability for the BTSs found was too high.

## **10.2.10 Message #10: Different timing...**

#### **Example 1**

```
Message #12 Different timing for one base station:
              BTS_A1 [25: 7 ]
              [ C0:BCC] Probability T51(TS)/us Distance/km Power/dBm
             [25: 7] 99.7% 011234 3.5 -77
             [25: 7] 98.4% 123567 4.7 -88
              Do not use 1st measurement.
              Do not use 2nd measurement.
              Do not use either measurement.
```
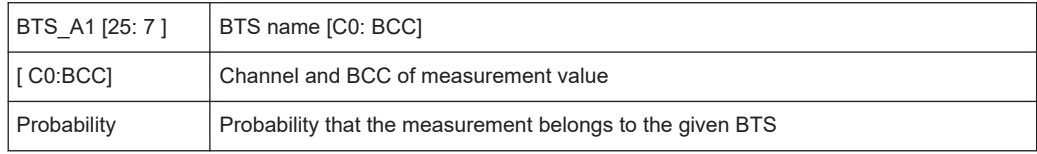

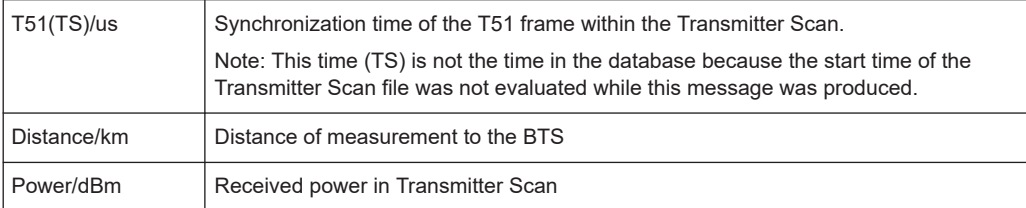

## **Example 2**

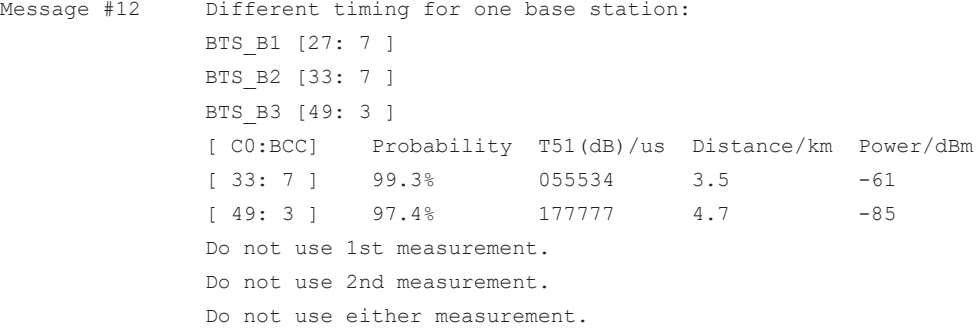

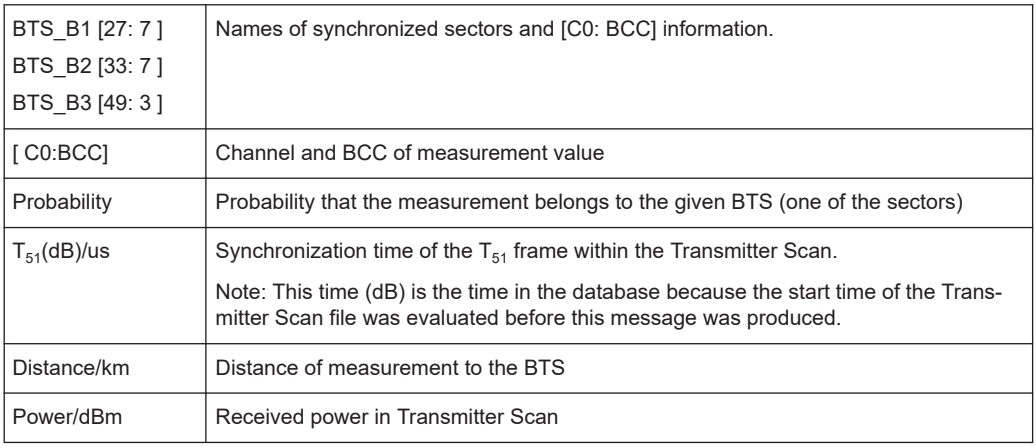

#### **Reason**

- The BTS list is not complete or the C0 channel number or BCC value has been changed.
- During the Transmitter Scan a signal from BTS A [C0, BCC] was received next to BTS B. The power of the signal was high with respect to the distance to BTS A and C0, BCC is reused for BTS B. In this case the evaluated probability value that the received signal belongs to BTS B was higher than 95%. At another location next to BTS B the signal of BTS B was received. So there are two measurements for BTS B.
- If 2 or 3 sectors are given and the measurements have been performed on different channels (as in example 2) the clock code setting for this BTS may be wrong. In this case the given sectors have the same clock code and the PCSD is forced to assign the same synchronization time to each sector. If the sectors are not synchronized, then this message is displayed.

## **Effect**

Either the first, the second or both measurements can be discarded.

#### **Remarks**

To assign a Transmitter Scan value to a BTS the probability that the measurement belongs to the BTS is calculated and assessed. The assignment is made if this probability exceeds 95%. In the case that two measurements with different synchronization times for the T51 frames belong to the same BTS with a probability greater than 95%, message no. 13 will appear.

## **10.2.11 Message #11: Difficult assignment**

#### **Example 1**

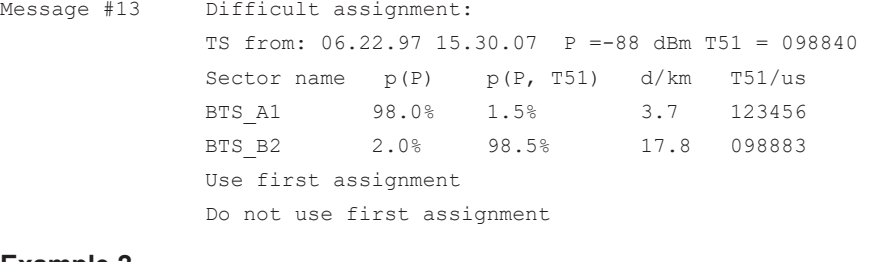

#### **Example 2**

Message #13 Difficult assignment: TS from: 06.22.97 15.30.07 P =-69 dBm T51 = 05789 Sector name p(P) p(P, T51) d/km T51/us BTS A1 98.0% 3.5% 3.7 123456 TS B2 2.0% 96.5% 19.5 --- Use first assignment Do not use first assignment

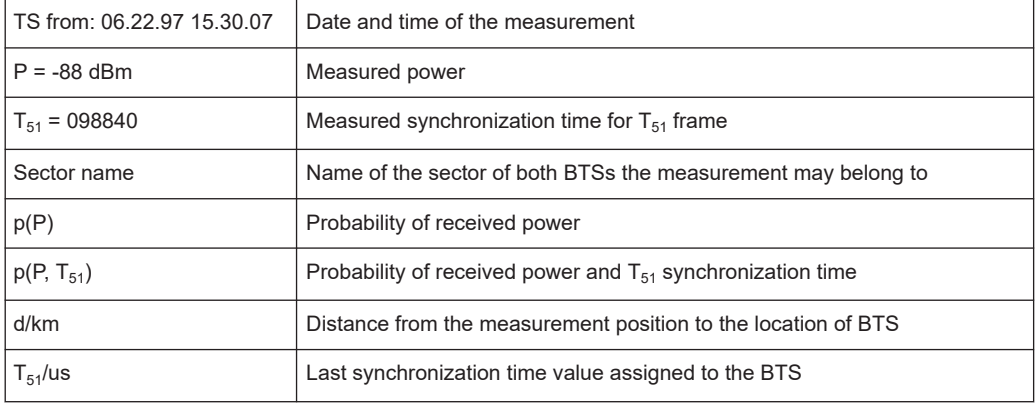

## **Reason**

In both examples, the first given BTS has the higher power probability, whereas the second has the higher probability with respect to power and time.

In example 1 it is highly probable that the measurement belongs to the BTS B2 due to the matching of the old and new measured T51 time.

In example 2 the new measured T51 value does not match the value in the database for BTS\_A1. For the BTS\_B2 no previous synchronization time measurement exists. This is why the probability p(P, T51) for BTS\_B2 is higher than for BTS\_A1.

#### **Effect**

## **Example 1:**

<Do not use first assignment> may be a good choice.

#### **Example 2:**

If it is positively known that BTS\_A1 was hit by a reset between the last and the new Transmitter Scan, or if it is not probable that the signal from BTS\_B2 was received with a power of –67 dBm at a distance of 19.5 km, then it may be the right choice to assign the measurement value to BTS A1 by selecting <Use first assignment>.

## **Remarks**

To assign a Transmitter Scan to a BTS, two probabilities  $p(P)$  and  $p(P, T51)$  will be evaluated if some BTSs already have synchronization time values obtained from other measurements in the same Transmitter Scan file or other measurements in the database.

The probability  $p(P)$  takes into account the received power and position of the measurement and location, transmitted power, antenna type and direction for all the BTSs listed in the database which match the C0 and BCC of the Transmitter Scan.

For the probability p(P, T51) will be used in addition to the measured synchronization time of the  $T_{51}$  frame and the probability function for this synchronization time for each BTS which depend on the existence of a previous T51 measurement, the age of this measurement, the drift of the BTS and the reset probability. In case that p(P) and p(P,  $T<sub>51</sub>$ ) contradict each other, message no. 13 will be produced.

## **10.2.12 Message #12: Info - ... sectors were...**

```
Message #14 Info
                ... sectors were discarded in the validation of its values
Okonomista (1996)
```
#### **Reason**

After reading a base station list, the program checks, whether the entries are consistent (e.g. channel 150 does not denote a valid channel). If the data are not consistent, a message appears in the K6 Message View window for each sector containing such inconsistent data.

## **Effect**

These sectors are not included in the database.

# <span id="page-2359-0"></span>11 R&S ROMES4 remote control

R&S ROMES4 Remote Control function requires the R&S ROMES4RCO option.

The chapter describes commands and messages supported by the R&S ROMES4 Remote Control IP Socket application.

- R&S ROMES4 IP remote control getting started.............................................. 2360
- [Remote control commands................................................................................. 2365](#page-2364-0)
- [Available devices and measurement engines.....................................................2374](#page-2373-0)
- [Measurement engines.........................................................................................2377](#page-2376-0)
- [Remote control messages.................................................................................. 2379](#page-2378-0)

## **11.1 R&S ROMES4 IP remote control - getting started**

The chapter describes the following tasks:

- Setting up a remote connection to R&S ROMES4 using the PuTTY tool. Use [http://](http://www.putty.org/) [www.putty.org/](http://www.putty.org/) to download the tool.
- Performing an ACD task
- Retrieving the Top N lists for GSM, UMTS and LTE.

## **11.1.1 Setting up R&S ROMES4 remote connection**

- 1. Install R&S ROMES4 software. Ensure that the necessary options for doing the aforementioned tasks are available.
- 2. If IP socket is used, set the DWORD (32-bit) registry key *RemoteSocket* to 1 in HKEY CURRENT USER\Software\Rohde & Schwarz\ROMES4<version>\ General\RemoteSocket.

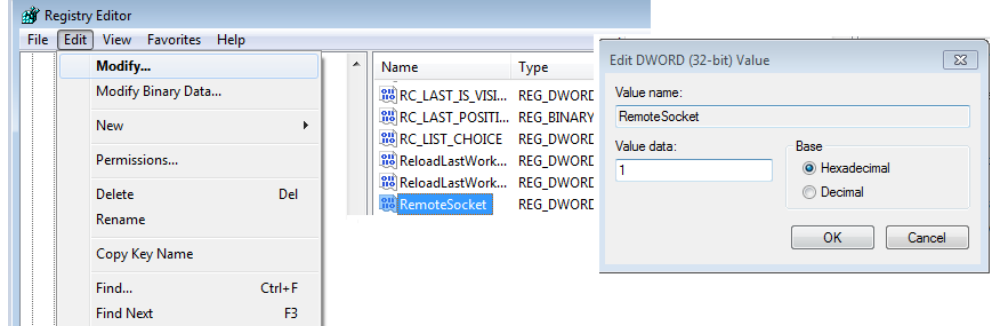

*Figure 11-1: RemoteSocket key setting*

Note: If the registry key "RemoteSocket" is set, all startup dialogs of the R&S ROMES4 user interface (UI) are disabled. To have all UI dialogs enabled again

#### R&S ROMES4 IP remote control - getting started

after using R&S ROMES4 as remote controlled, delete the RemoteSocket key from the registry again.

By default, R&S ROMES4 listens on port 8084. To change the port number, create the WORD (32-bit) registry key *RemoteSocketPort* and modify the key's value with wanted port number in

HKEY CURRENT USER\Software\Rohde & Schwarz\ROMES4<version>\ General\RemoteSocketPort.

|           | Registry Editor              |            |                                             |                                                                                                    |                                        |                  |                           |                       |
|-----------|------------------------------|------------|---------------------------------------------|----------------------------------------------------------------------------------------------------|----------------------------------------|------------------|---------------------------|-----------------------|
| File Edit | View Favorites Help          |            |                                             |                                                                                                    |                                        |                  |                           |                       |
|           | Modify<br>Modify Binary Data |            | Name<br>Typi<br>ab CurrentUserLeve REG      |                                                                                                    |                                        |                  | Edit DWORD (32-bit) Value | $\mathbf{x}$          |
|           | <b>New</b>                   |            | Key                                         |                                                                                                    |                                        |                  | Value name:               |                       |
|           | Permissions                  |            | <b>String Value</b>                         |                                                                                                    |                                        | RemoteSocketPort |                           |                       |
|           | Delete<br>Rename             | Del        | <b>Binary Value</b><br>DWORD (32-bit) Value | RemoteSocketP REG. DWORD<br><b>Big</b> ReplayOnlyVersi<br><b>Big</b> ShowHelpIds<br><b>Big</b> ShowStartUpWiz.<br><b>Big</b> UpdateDirectory. | Modify<br>Modify Binary Data<br>Delete | 0x0000           | Value data:<br>8056       | Base<br>O Hexadecimal |
|           |                              |            | OWORD (64-bit) Value                        |                                                                                                    |                                        |                  | <b>O</b> Decimal          |                       |
|           | Copy Key Name                |            | <b>Multi-String Value</b>                   |                                                                                                    |                                        |                  |                           |                       |
|           | Find                         | $Ctrl + F$ | <b>Expandable String Value</b>              | ab UserMapsCopyri.                                                                                                    | Rename                                 |                  |                           | OK<br>Cancel          |
|           | <b>Find Next</b>             | F3         | <b>REG</b><br>ab MyRomesDir                 |                                                                                                    |                                        |                  |                           |                       |

*Figure 11-2: RemoteSocketPort creation and modifying the port value*

3. Setup first the Top N pool for GMS, UMTS and LTE, respectively in "TEC for...". Check if the pools for the mentioned technologies are set to manual pool configuration. The manual pool configuration handles all detected cells without filtering.

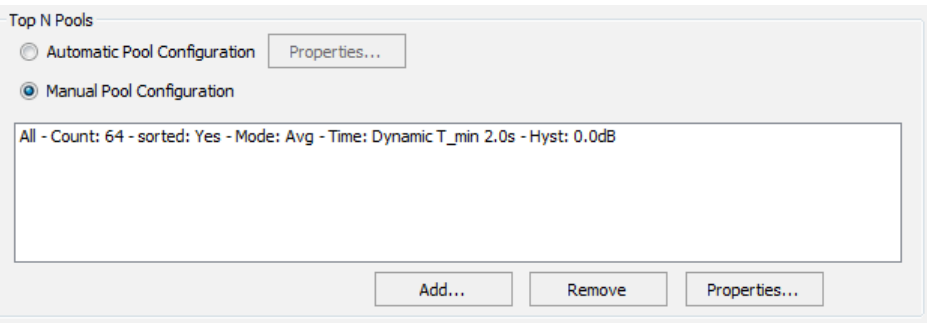

*Figure 11-3: Selection of manual Top N pool configuration*

- 4. In order to get the information about the best server for different technologies, use signal sets (Top N pool signals for GSM, UMTS and LTE). These signal sets give the value for the first Top N pool for each technology. On how to create these signal sets, refer to [Chapter 11.2.1.3, "Measurement data command", on page 2370.](#page-2369-0)
- 5. Start PuTTY; select the values for the "Connection type", "Host Name (or IP address)" and "Port" parameters as shown in the figure [Figure 11-4](#page-2361-0).

#### R&S ROMES4 IP remote control - getting started

<span id="page-2361-0"></span>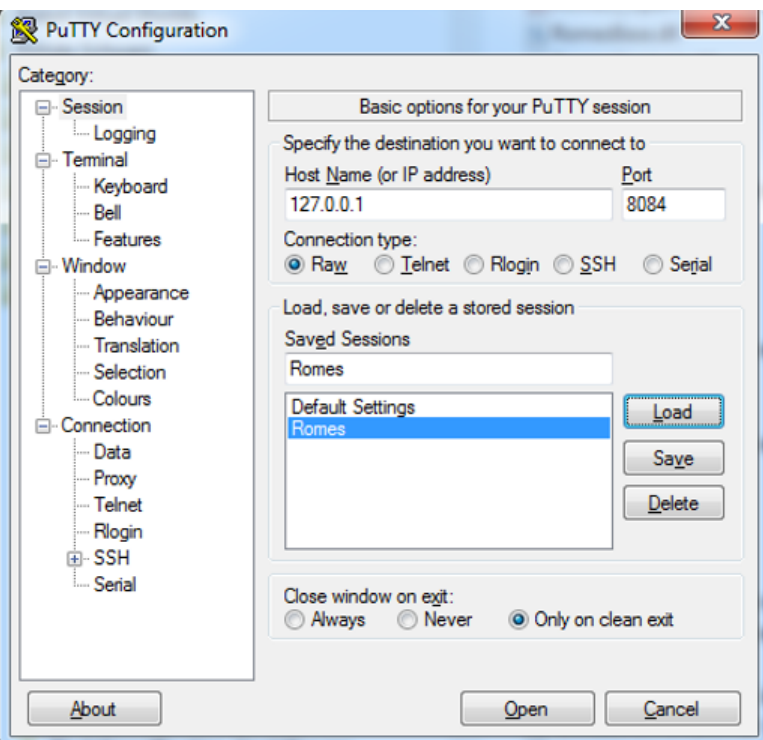

*Figure 11-4: PuTTY configuration*

6. Press the "Open" button.

The remote connection to R&S ROMES4 by using PuTTY application is established now. The PuTTY window becomes black and the R&S ROMES4 window shows the red "Remote" pane in the status bar as the indication of the established remote connection.

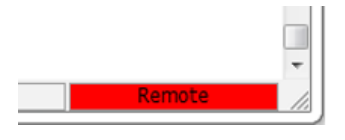

## **11.1.2 Doing mesurement tasks**

## **11.1.2.1 ACD and top n measurement for LTE, UMTS and GSM on selected bands with best server information**

## **Example:**

Perform the ACD measurement for LTE on bands 3, 7 and 20, for GSM on bands 900 and 1800 and for UMTS on band 1. The corresponding command is Wizard ACD smart LTE@3,7,20 GSM@900,1800 UMTS@1.

Once the command is entered and the "Return" button is pressed, R&S ROMES4 starts configuring the measurement task automatically and responds with "OK".

- 1. To register the client for getting ACD measurement data, execute the command Register Data ACD.
- 2. To get additionally the Top N data for each technology, load the corresponding signal sets you have created under the step 4. of the procedure explained in the [Chapter 11.1, "R&S ROMES4 IP remote control - getting started", on page 2360.](#page-2359-0) Choose 1 second for the update rate. Load GSM as set 0, UMTS as set 1 and LTE as set 2. The commands are SignalSet Load GSM\_TopN.xml 0 2, SignalSet Load UMTS\_TopN.xml

1 2 and SignalSet Load LTE TopN.xml 2 2, respectively.

- 3. To register now the client for receiving the measured values of all signal sets, execute the command Register Data SIGNALSET.
- 4. After getting the "OK" response, start the measurement with the meas command

PuTTY receives the incoming measurement data as defined by the ACD report and the signal sets:

Data SIGNALSET2

458;1;262;21009;-80.10;10.92;-100.26;-11.17;1815.00;1300;103602/0;456;-;-;-;-87. 39;5.59;-107.58;-18.49;1815.00;1300;-;457;-;-;-;-101.87;-20.09;-117.28;-28.19;181 5.00;1300;-;155;-;-;-;-99.96;-11.39;-114.95;-20.00;1815.00;1300;

Data SIGNALSET0

12;2;262;890;26012;76;-39.04;30;1;262;17249;5717;6;-39.84;101;1;262;17249;571 8;15;-48.96;11;2;262;890;24023;72;-50.80;14;1;262;17249;51172;37;-56.80;93;1;2 62;17249;5716;36;-58.40;49;1;262;17249;30640;37;-61.44;36;1;262;17249;29232; 20;-61.92;23;1;262;17249;51170;13;-62.08;41;1;262;17249;51244;24;-64.72;22;1;2 62;17249;26953;7;-66.08;85;1;262;17249;27671;1;-69.92;21;1;262;17216;53081;5; -70.64;27;1;262;17216;64680;35;-70.72;98;1;262;17249;58191;7;-71.28;15;-;-;-;-;1 2;-72.24;25;-;-;-;-;35;-72.56;21;-;-;-;-;34;-72.88;39;-;-;-;-;35;-73.36;40;1;262;17249;1 5098;11;-74.00;99;1;262;17249;32995;4;-74.80;82;1;262;17249;62961;3;-75.60;32; -;-;-;-;12;-75.84;22;-;-;-;-;22;-76.08;33;-;-;-;-;15;-76.24;124;1;262;17249;62965;34;-7 7.04;95;1;262;17249;15177;31;-77.44;94;1;262;17216;26963;20;-79.20;39;-;-;-;-;2;- 79.36;19;-;-;-;-;7;-79.60;87;1;262;17249;30641;10;-80.24;33;-;-;-;-;17;-80.56;124;-;- ;-;-;36;-81.20;97;-;-;-;-;34;-83.12;83;-;-;-;-;23;-85.28;716;7;262;51044;30069;77;-85. 28;97;-;-;-;-;76;-86.56;686;7;262;51044;10067;77;-87.44;638;7;262;51047;50041;7 5;-88.56;77;2;262;890;26013;45;-90.80;79;-;-;-;-;32;-92.88;616;3;262;32619;62539; 36;-92.96;986;3;262;32129;35980;37;-93.68;52;-;-;-;-;57;-93.76;74;2;262;890;2346 1;33;-94.48;63;2;262;890;22482;60;-94.88;993;3;262;32129;35960;37;-95.52;9;2;2 62;821;31592;57;-97.36;62;2;262;890;19612;41;-97.68;981;3;262;32619;54659;32; -97.84;731;2;262;890;26016;46;-100.96;811;3;262;32619;849;35;-101.68;620;3;26 2;32129;27290;31;-103.76;695;-;-;-;-;75;-103.92;770;-;-;-;-;33;-106.32;746;-;-;-;-;53; -106.40;-;-;-;-;-;-;-106.32;-;-;-;-;-;-;-106.40; Data SIGNALSET1

#### R&S ROMES4 IP remote control - getting started

130;0;1;262;17352;21011;-41.5;10836;-3.1;-44.6;-44.4;130;0;1;262;17352;21012;- 41.4;10812;-2.9;-44.4;-44.5;475;0;2;262;952;26016;-92.6;10588;-6.7;-99.3;-93.7;47 5;0;2;262;952;26012;-91.1;10564;-11.7;-102.8;-91.4;475;0;2;262;952;26019;-87.7; 10612;-11.4;-99.1;-88.0;422;0;-;-;-;-;-91.9;10639;-15.5;-107.5;-92.0;483;0;-;-;-;-;-91. 3;10564;-20.4;-111.7;-91.4;483;0;-;-;-;-;-87.5;10612;-23.1;-110.6;-87.5;418;0;-;-;-;-;- 91.8;10639;-22.0;-113.8;-91.8;85;0;-;-;-;-;-91.1;10564;-21.6;-112.8;-91.2;483;0;-;-;-;-;-92.5;10588;-22.1;-114.7;-92.5;228;0;-;-;-;-;-87.3;10612;-27.1;-114.4;-87.3; Data SIGNALSET0

30;2;262;890;26012;76;-38.56;30;1;262;17249;5717;6;-37.04;101;1;262;17249;571 8;15;-47.12;11;2;262;890;24023;72;-50.56;14;1;262;17249;51172;37;-56.32;93;1;2 62;17249;5716;36;-56.24;49;1;262;17249;30640;37;-62.08;36;1;262;17249;29232; 20;-60.64;23;1;262;17249;51170;13;-61.76;41;1;262;17249;51244;24;-63.60;22;1;2 62;17249;26953;7;-65.84;85;1;262;17249;27671;1;-67.12;21;1;262;17216;53081;5; -70.48;27;1;262;17216;64680;35;-70.72;98;1;262;17249;58191;7;-70.00;15;-;-;-;-;1 2;-80.72;25;-;-;-;-;35;-72.56;21;-;-;-;-;34;-71.84;39;-;-;-;-;35;-74.96;40;1;262;17249;1 5098;11;-74.00;99;1;262;17249;32995;4;-70.08;82;1;262;17249;62961;3;-73.76;32; -;-;-;-;12;-72.64;22;-;-;-;-;22;-76.08;33;-;-;-;-;15;-76.88;124;1;262;17249;62965;34;-7 7.04;95;1;262;17249;15177;31;-76.96;94;1;262;17216;26963;20;-76.80;39;-;-;-;-;2;- 71.44;19;-;-;-;-;7;-80.80;87;1;262;17249;30641;10;-78.48;33;-;-;-;-;17;-80.56;124;-;- ;-;-;36;-79.68;97;-;-;-;-;34;-82.08;83;-;-;-;-;23;-85.28;716;7;262;51044;30069;77;-84. 56;97;-;-;-;-;76;-84.32;686;7;262;51044;10067;77;-86.56;638;7;262;51047;50041;7 5;-88.56;77;2;262;890;26013;45;-90.08;79;-;-;-;-;32;-91.36;616;3;262;32619;62539; 36;-92.32;986;3;262;32129;35980;37;-92.00;52;-;-;-;-;57;-92.64;74;2;262;890;2346 1;33;-93.20;63;2;262;890;22482;60;-94.88;993;3;262;32129;35960;37;-95.20;9;2;2 62;821;31592;57;-98.16;62;2;262;890;19612;41;-97.12;981;3;262;32619;54659;32; -94.72;731;2;262;890;26016;46;-102.24;811;3;262;32619;849;35;-101.68;620;3;26 2;32129;27290;31;-103.04;695;-;-;-;-;75;-104.72;770;-;-;-;-;33;-106.32;746;-;-;-;-;53; -106.40;-;-;-;-;-;-;-106.32;-;-;-;-;-;-;-106.40;

#### Data SIGNALSET2

458;1;262;21009;-79.86;11.53;-100.02;-11.22;1815.00;1300;103602/0;456;-;-;-;-88. 19;4.64;-108.18;-19.38;1815.00;1300;-;457;-;-;-;-101.60;-19.90;-117.34;-28.54;181 5.00;1300;-;155;-;-;-;-100.23;-11.17;-115.39;-20.84;1815.00;1300; Data ACD "LTE,Band 3 (FDD),20000000,true,1815000000,-" "UMTS,Band I (DL),4200000,true,2112800000,-" "UMTS,Band I (DL),4200000,true,2117600000,-" "UMTS,Band I (DL),4200000,true,2122400000,-" "UMTS,Band I (DL),4200000,true,2127800000,-" "UMTS,Band I (DL),4200000,true,2147600000,-" "UMTS,Band I (DL),4200000,true,2162400000,-" "UMTS,Band I (DL),4200000,true,2167200000,-"

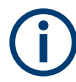

The values in the SIGNALSET are the same as those obtained for them by the Alphanumeric view. The units for the signals depend on settings.

To stop the measurement, execute the stp command.

# <span id="page-2364-0"></span>**11.2 Remote control commands**

This chapter describes the supported commands of the application. The commands have a long and a short form.

The following applies for the remote control commands:

- The client application is responsible to call the only commands, which are allowed at a certain R&S ROMES4 mode
- The command text has to be transferred as an ANSI text, using the provided data structure
- The commands via socket have to be sent with a CR LF at the end. CR LF will trigger the command execution at the R&S ROMES4 side
- All strings which contain spaces have to be put into " ", for example, " $\circ$ : \Users\someone\Documents\My ROMES\MeasData"
- Commands are case sensitive
- The "SendMessage" function of the client software will return a message after R&S ROMES4 has completed the required action. It will return TRUE, if the command has been recognized (NOT necessarily executed successfully) and FALSE, if not recognized

## **11.2.1 Supported commands**

The following commands are supported:

- General commands
- Wizard commands
- Measurement Data commands
- Autostart commands

## **11.2.1.1 General commands**

#### **New workspace**

NewWorkspace NewW

Creates a new workspace.

#### **Load measurement file path**

```
LoadMeasurementFile path [true\false] 
LdM path [true\false]
```
Loads the measurement file from the given path and scans the file or not. If no second parameter is given, the file is scanned by default.

## **Scan time interval**

ScanTimeInterval StartTime EndTime cT StartTime EndTime

Scans an open measurement file partially from the start to the end time.

#### **Spool to timestamp command**

SpoolToTimestampCommand TargetTime

Spools an open measurement file to the target timestamp (coupled focus).

#### **Load workspace path**

LoadWorkspace path LdW path

Loads the workspace from the given path.

#### **Save workspace path**

SaveWorkspace path SvW path

Saves the workspace to the given path or overwrites current one, if no path is given.

## **Start recording**

```
StartRecording <path> [auto]
rec <path> [auto]
```
Starts the measurement and recording with the given measurement file name or generates a filename automatically if none is given.

If auto is set and the given file name already exists, than SME will add a suffix n (<path> nnn.rscmd>) to the filename.

#### **Start measuring**

```
StartMeasuring <path>
meas <path>
```
Starts the measurement without recording with the given measurement file name or generates a filename automatically if none is given.

#### **Start recording ex**

```
StartRecordingEx <path>
recEx <path>
```
Starts the measurement and recording with the given mandatory measurement filename.

If the given filename already exists, than the SME will add a suffix n (<path> nnn.rscmd>) to the filename.

Reaching a file split limit (either duration or file size) a split is done and a new file <path>.nnn.mmm.rscmd is started.

Changing from measurement (mesEx) to recEx  $\leq$  split is done and a new file  $\frac{1}{2}$  <path>.nnn.mmm.rscmd is started using the new <path>. As each new  $\star$ .rscmd inherits the header info and the mandatory history, the newly started  $*$ .  $r$ scmd has a certain start size which is about >=300KB.

## **Start measuring ex**

```
StartMeasuringEx 
measEx
```
Starts the measurement without recording, generates a filename automatically.

For example, started R&S ROMES4 in SME mode generates a file named ...\\2018-08-14 13-49-08 SME.rscmd

Reaching a file split limit (either duration or file size) a split is done and a new file <path.nnn.mmm.rscmd is started.

Changing from recording (recEx  $\epsilon$  >  $\epsilon$ ) to measEx the recorded  $\star$ . rscmd file is closed and a split is done. A new file  $\langle \text{path} \rangle$ .nnn.mmm.rscmd is started using the auto generated filename for measuring. As each new \*. rscmd inherits the header info and the mandatory history, the newly started  $*$ .  $r$ scmd has a certain start size which is about  $>=300KB$ . The  $*$ .  $r$ scmd is not growing while state is measuring.

#### **Stop**

Stop stp

Stops the measurement.

#### **Register**

Register <ModeChange> <OutputView>

reg <ModeChange> <OutputView>

Registers the caller to get messages for R&S ROMES4 Mode Changes and/or updates the R&S ROMES4 Output View.

During the registration the current mode will be reported.

```
Register ModeChange
ModeChange Idle Idle
OK
```
#### **Deregister**

Deregister <ModeChange> <OutputView>

dereg <ModeChange> <OutputView>

Deregisters the caller to get messages for R&S ROMES4 Mode Changes and/or updates the R&S ROMES4 getOutput View.

#### **Get system info**

Get SystemInfo

The command allows the user to retrieve information about the system. This information includes:

- Version of measurement server
- State of the system
- State of the systems device scanner
- accEngineState: accumulate state of engines. This is the result of the "or" of all engine states.

```
Get SystemInfo
SystemInfo 131 BINARY
<SystemInfo>
<Version>4.89.0.2930</Version>
<SystemState>Idle</SystemState>
<HardwareScan>Finished</HardwareScan>
<accEngineState>00</accEngineState>
</SystemInfo>OK
```
#### **Prepare shutdown**

PrepareShutdown

Call this function before you stop the R&S ROMES4 process.

#### **Set comment**

Set Comment <any Text>

It is possible to set comments remotely (the same as done with CTRL+F12 from the GUI) during recording measurement data. If the SME is not recording the command, it will return an error.

#### **Set logging**

```
Set Logging [On/Off] <Path>
```
This command allows the host process to enable a log file. "On" enables the logger, "Off" disables the logger. For "On" it is possible to specify the logfile with path. If no path is specified, the default SME logging path is used.

## For example

```
Set Logging On
Set Logging On C:\mylogfilefolder\smelog.txt
Set Logging Off
```
## **11.2.1.2 Wizard commands**

## **Wizard type**

```
Wizard <Type> <Type specific Argumentlist>
wiz <Type> <Type specific Argumentlis>
```
Executes the wizard with the given argument list.

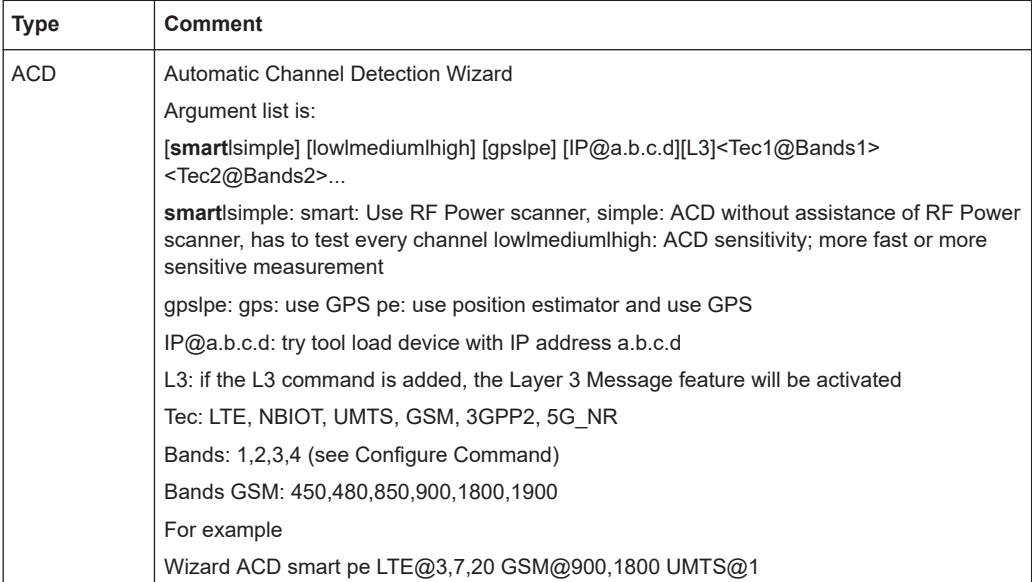

## **Configure ACD**

```
Configure ACD <Tec> <Bands>
Cfg ACD <Tec> <Bands>
```
Configures the ACD of a certain technology with the given bands. The caller has to ensure that the drivers are loaded correctly. No list of <Tec> <Bands> is allowed. Use separate commands instead.

*Table 11-1: Supported technologies*

| <b>Tec</b>   | <b>Remark</b>                                                                                                    |  |  |  |  |  |
|--------------|----------------------------------------------------------------------------------------------------|--|--|--|--|--|
| LTE.         | LTE ACD                                                                                                    |  |  |  |  |  |
|              | Bands are the LTE Bands N, for example, to enable Bands 2,4,6 use the Config ACD<br>LTE $2, 4, 6$ command               |  |  |  |  |  |
| <b>NBIOT</b> | NB-IoT ACD                                                                                                    |  |  |  |  |  |
|              | Bands are the LTE Bands N, for example, to enable Bands 2,4,6 use the Configure ACD<br>NBIOT 2, 4, 6 command            |  |  |  |  |  |
|              | Be aware that scanning NB-IoT a LTE scanning is also necessary and bands of LTE must<br>be similar with bands of NB-IoT |  |  |  |  |  |
| <b>UMTS</b>  | <b>UMTS ACD</b>                                                                                                    |  |  |  |  |  |
|              | Bands are the UMTS Bands N, for example, to enable Bands I, II, VI use the Config ACD<br>UMTS $1, 2, 6$ command         |  |  |  |  |  |

<span id="page-2369-0"></span>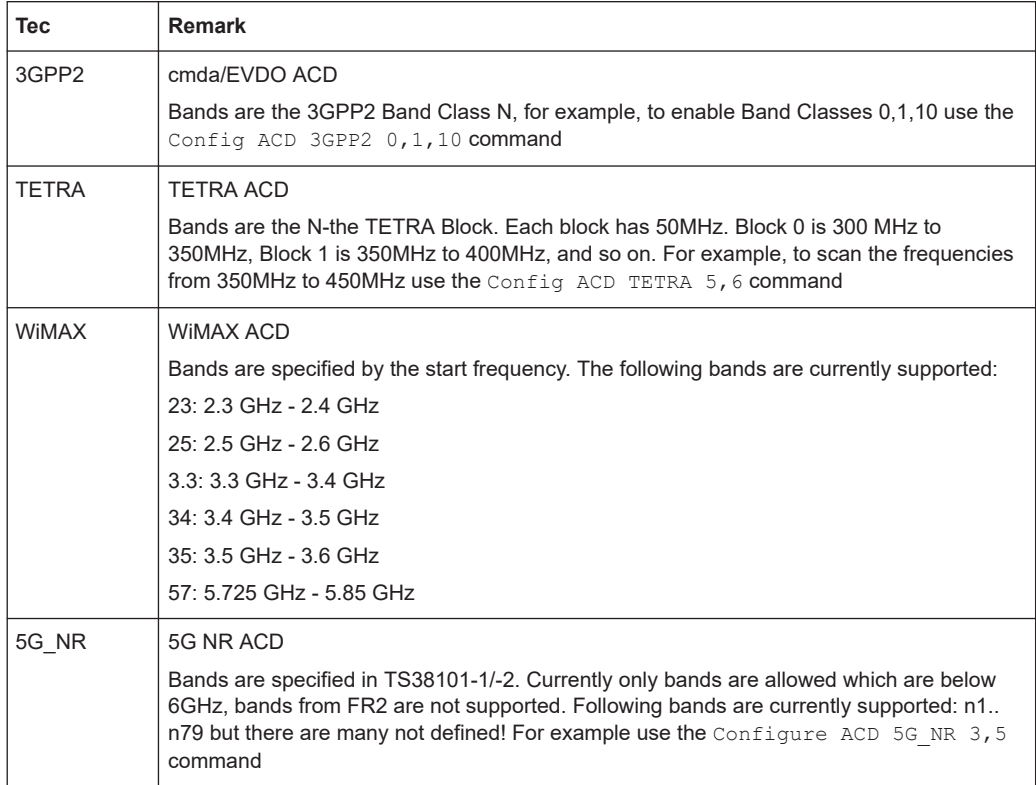

## **Special ACD configuration commands**

- Configure ACD TrackingRatePerChannel <Rate> Sets the target scan rate per channel of the tracking scanners to the given rate in Hertz. For example Configure ACD TrackingRatePerChannel 0.1
- Configure ACD SaveTemplates <true|false> Enables or disables saving templates.

## **11.2.1.3 Measurement data command**

## **Register data**

Register Data <Type> <Subtype>

An application can register to receive measurement data. Currently supported measurements are listed in the following table.

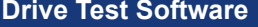

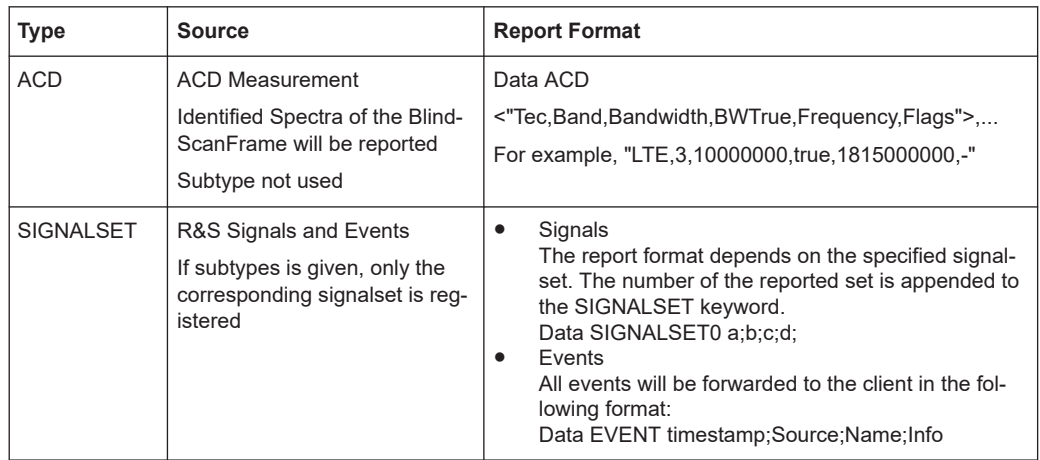

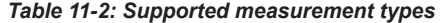

#### **Deregister data**

Deregister Data <Type> <Subtype>

Deregisters the corresponding data handler; stands for the same measurement data previously mentioned.

#### **Signal set load**

SignalSetLoad <File.xml> <Number> <UpdateRate>

Loads the signal set from  $*$ .  $xml$  files.

The file has to be located in the CurrentUser\My Documents\MyRomes\RemoteSignal-Sets folder.

The given number is assigned to the signal set. If a signal set with this number has been loaded earlier, it will be replaced. The update rate specifies how often the data is reported. The given number will be multiplied by 500 ms.

For example, SignalSet Load "MyFile.xml" 0 2 means signals in the MyFile.xml file will be stored in the signal set 0 and their values will be reported once a second.

## **Signal set reset**

SignalSet Reset

Unloads all signal sets.

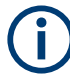

Loading a workspaces resets the complete signal set configuration. All required sets have to be configured again.

## **Signal set file format and creation**

The signal set file is a xml file with the following format:

```
<?xml version="1.0" encoding="iso-8895-1"?>
<romes>
```

```
 <section name="CRomesSignalRemoteReport_0">
                <value name="Count">2</value>
                <value name="Device0">0</value>
                <value name="Device1">0</value>
                <value name="Object0">LTE_SCAN-TOP_N_0-TOP_N_CELL_ID_0</value>
                <value name="Object1">LTE_SCAN-TOP_N_0-TOP_N_MNC_0</value>
        </section>
</romes>
```
The section name is fixed to CRomesSignalRemoteReport\_0.

The value of the item Count is the number of containing signals. For each signal Device<n> and Object<n> items are expected to be present in the file.

The Device<n> defines the driver from which the signal is taken. The Device0 means that the signal is produced from the first instance (driver). The Device1 means the signal is produced from the second driver.

The Object<n> defines the ROMES Signal ID. The ID of a signal can be obtained from the ToolTip for a certain signal in the "ROMES Signal Tree" or by the exported "Descriprion of R&S ROMES4 Signals" document (Help Menu), which contains all R&S ROMES4 signals.

The file has to be located in the <Current User>\Document\My ROMES\RemoteSignal-Sets folder.

R&S ROMES4 offers an easy way to create such file. It is described in the following procedure.

- 1. Drag and drop all required signals from the "Signal Tree" to the "Alphanumeric View".
- 2. Click the "Export Remote Control Signal Set" command to export the file.

| Parameter                                       | [Unit]<br>▲     |                                  |  |
|-------------------------------------------------|-----------------|----------------------------------|--|
| <b>Smartphone Event</b>                         |                 |                                  |  |
| <b>Measurement Rate total</b>                   | mHz             |                                  |  |
| Measurement Rate ex first 2 minutes             | mHz             |                                  |  |
| Measurement Rate last minute                    | mHz             | Delete Row(s)                    |  |
| <b>Current Sync Source</b>                      |                 |                                  |  |
| <b>Enabled Sync Sources</b>                     |                 | Export Remote Control Signal Set |  |
| <b>Time Base Correction</b>                     |                 |                                  |  |
| Time Stamp Last Change                          |                 | Configure                        |  |
| Receiver Temperature                            | ۹C              | Configure Signals                |  |
| 1. PRACH Tx Power                               | dBm             | Configure Events                 |  |
| 1. PRACH Act. Tx Power<br>1. PRACH Max Tx Power | d <sub>Rm</sub> |                                  |  |
| 1. PRACH Pathloss                               | d <sub>Rm</sub> | Hold                             |  |
| 1. Num PRACH Attempts                           | dВ              |                                  |  |
|                                                 |                 | Copy to Clipboard                |  |
|                                                 |                 | Export data as CSV               |  |
|                                                 |                 | <b>New View</b>                  |  |
|                                                 |                 | <b>Destroy View</b>              |  |
|                                                 |                 | Save as Default Configuration    |  |

*Figure 11-5: Exporting signal set for remote control*

3. Enter a name, which can be used as the filename and click "Create".

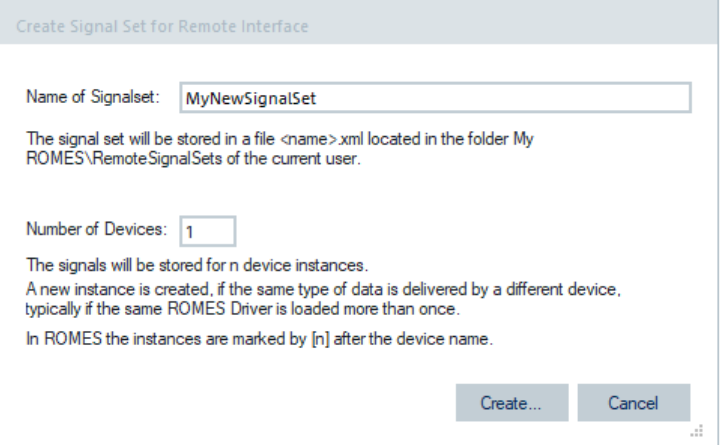

*Figure 11-6: Naming the xml file*

The file is exported and stored in the aforementioned folder under the given name.

## **Register binary**

Register Binary <Type>

An application can register to receive binary phylis frames of certain types.

The registration means deletion of the frame IDs in the current list and filling it with the IDs of this command.

#### Available devices and measurement engines

<span id="page-2373-0"></span>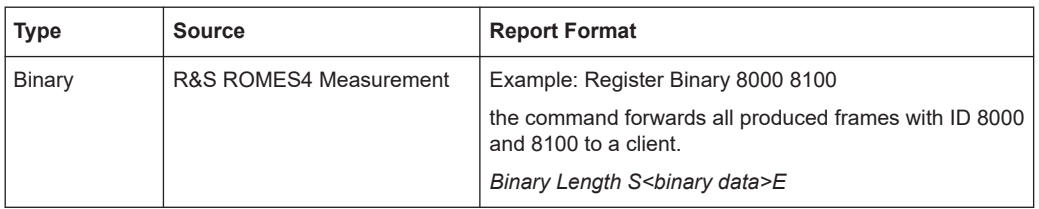

## **Deregister binary**

Deregister Binary

Removes all subscribed data ID from the list.

#### **Request**

Get <Type> <SubType> <Mode> <Instance>

The client can pool the information types listed in the table.

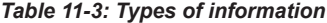

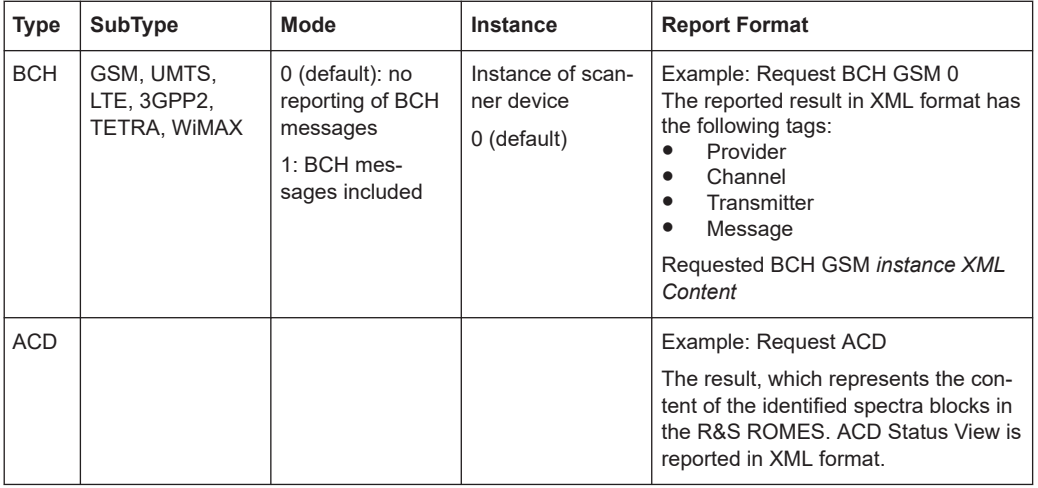

## **11.2.1.4 Autostart commands**

It is possible to define Remote Control commands which are executed each time R&S ROMES4 starts up and after a workspace is loaded. Just put the commands into the RemoteIPAutostart.txt file which has to be placed in the <My Documents>\My ROMES\configuration folder.

# **11.3 Available devices and measurement engines**

## **11.3.1 Get devices**

Get DEVICES

This command requests the list of currently connected devices. The list contains all devices and their capabilities. It is the responsibility of the host application to check the available options of the devices before loading and/or configuring the measurement engines.

#### For example

```
Get DEVICES
<ScannerType="TSME (FrontEnd:1)" ID="192.168.0.2@MU724954" Serial="100582">
<Connection>192.168.0.2@MU724954</Connection>
<TSMEInfo>
<FrontEnd>0</Frontend>
<TimeBase>0</TimeBase>
<SyncMask>0</SyncMask>
</TSMEInfo>
```

```
<NrOfRx>1</NrOfRx>
<Options>
<Bands>
<Band Min="375" Max="435>TETRA</Band>
<Band Min="445" Max="475>TETRA</Band>
<Band Min="865" Max="881>TETRA</Band>
<Band Min="910" Max="926>TETRA</Band>
</Bands>
<Applications>
<Option id="0">Demo 18 months (0)</Option>
</Applications>
```

```
</Options>
</Scanner>
OK
```
## **11.3.2 Get engines**

#### Get ENGINES

The engines are the actual use cases which can be performed using one of the connected devices. The list of the engines contains the name of the engine, its ID and a list of devices which can be used with the measurement engine.

- ID: Unique ID of the engine; other commands refer to this ID
- Name: User-friendly name of the engine
- Type: Type of engine

Available devices and measurement engines

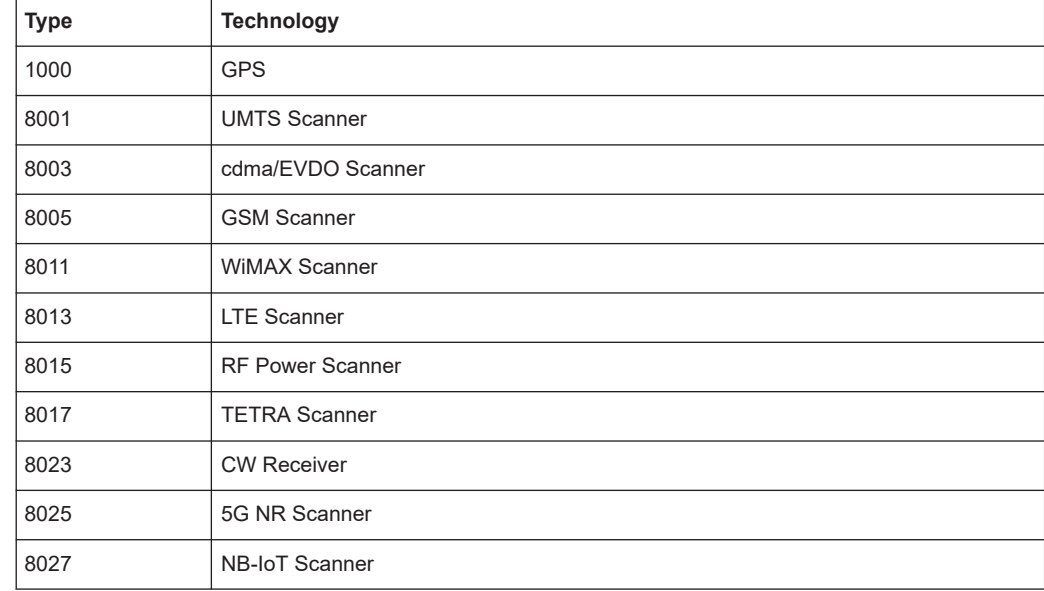

#### *Table 11-4: Type of engine*

## For example

```
Get ENGINES
Engines List 1088 BINARY
<Engines>
<Engine ID="5_R&amp;S_LTE_Scanner_0" Name="TSME LTE" Type="8013">
<Device ID="1" Address="192.168.0.2@MU724954">
<MIMO>False</MIMO>
<eMBMS>True</eMBMS>
<ACD>True</ACD>
</Device>
<Device ID="2" Address="192.168.0.3@MU724954">
<MIMO>False</MIMO>
<eMBMS>True</eMBMS>
<ACD>True</ACD>
</Device>
</Engine>
<Engine ID="5_DrvGsmMws_1" Name="TSME GSM" Type="8005">
<Device ID="1" Address="192.168.0.2@MU724954">
<ACD>True</ACD>
</Device>
<Device ID="2" Address="192.168.0.3@MU724954">
<ACD>True</ACD>
</Device>
</Engine>
<Engine ID="5_R&amp;S_RF_Power_Scanner_TSME_0" Name="TSME RF Power Scanner" 
Type="8015">
<Device ID="1" Address="192.168.0.3@MU724954">
<ACD>True</ACD>
</Device>
<Device ID="2" Address="192.168.0.3@MU724954">
```
```
Measurement engines
```

```
<ACD>True</ACD>
</Device>
</Engine>
<Engine ID="5_DrvUMTS_PNS_1" Name="TSME WCDMA" Type="8001">
<Device ID="1" Address="192.168.0.3@MU724954">
<ACD>True</ACD>
</Device>
<Device ID="2" Address="192.168.0.3@MU724954">
<ACD>True</ACD>
</Device>
</Engine>
</Engines>
```
## **11.4 Measurement engines**

## **11.4.1 Engine load**

Engine LOAD <Device ID>

This command loads a measurement engine into R&S ROMES4. If it succeeds, R&S ROMES4 returns the instance ID of the loaded engine. The <Device ID> is optional if only one device is available for the measurement engine.

The return string is Engine LOADED <Engine ID> <Instance ID>.

#### For example

```
Engine LOAD 5_DrvGsmNws_1
Engine LOADED 5_DrvGsmNws_1 1009200560
```
## **11.4.2 Engine unload**

Engine LOAD <Instance ID>

Unloads an engine.

#### For example

Engine UNLOAD 1009200560 Engine unloaded

## **11.4.3 Get loaded engines**

Get LOADEDENGINES

The command reports a list of the currently loaded measurement engines.

For example

```
Measurement engines
```

```
Get LOADEDENGINES
LoadedEngines List 165 BINARY
<LoadedEngines>
<LoadedEngine ID="9585294002" Type="8013">
<Device ID="1"/>
<State Level="0" Info="Device reconnected">OK</State></LoadedEngine>
</LoadedEngines>
OK
```
The information about the states can be as listed in the table.

#### *Table 11-5: Device states*

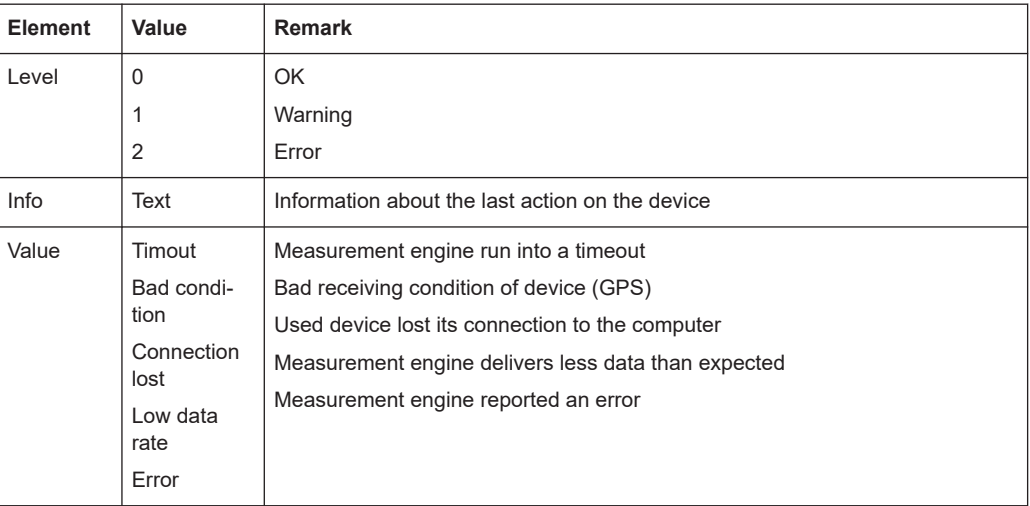

## **11.4.4 Engine CFG set**

EngineCFG Set <ID>

The message is sent whenever the engine with the corresponding ID has been reconfigured.

## **11.4.5 Engine state changed**

Engine <ID>STATECHANGED <OldState> <NewState>

The message is sent whenever the state of the engine has changed. The <states> are given as hexadecimal numbers. The meaning of the bits is listed in the table.

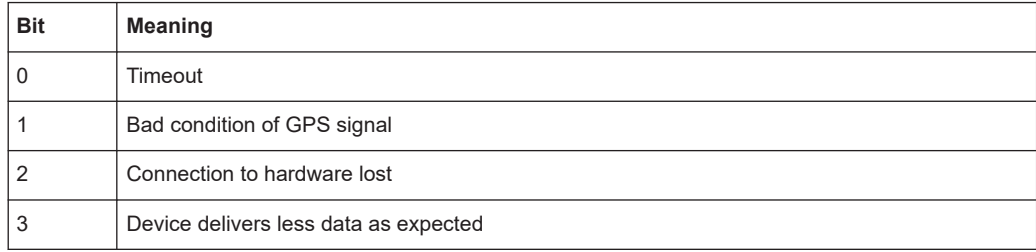

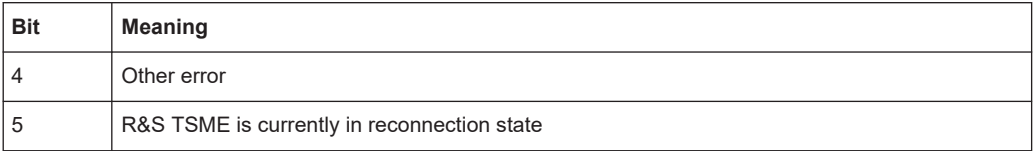

## **11.5 Remote control messages**

This chapter concerns the R&S ROMES4 Remote Control messages.

## **11.5.1 Supported messages**

Supported messages are sent by R&S ROMES4.

### **11.5.1.1 Mode change**

ModeChange <OldMode> NewMode>

The following table shows the available modes.

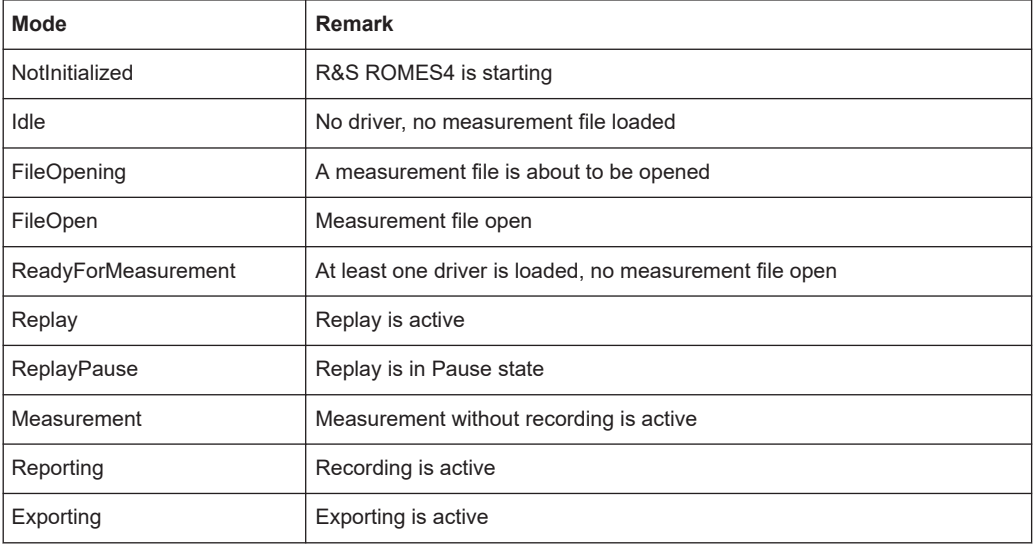

### **11.5.1.2 Output view**

Output view <Text>

### **11.5.1.3 System health**

SystemHealth <Text> <State>

This message has not to be requested.

The systems health is checked once a minute. The message is sent whenever one of the following system checks fails.

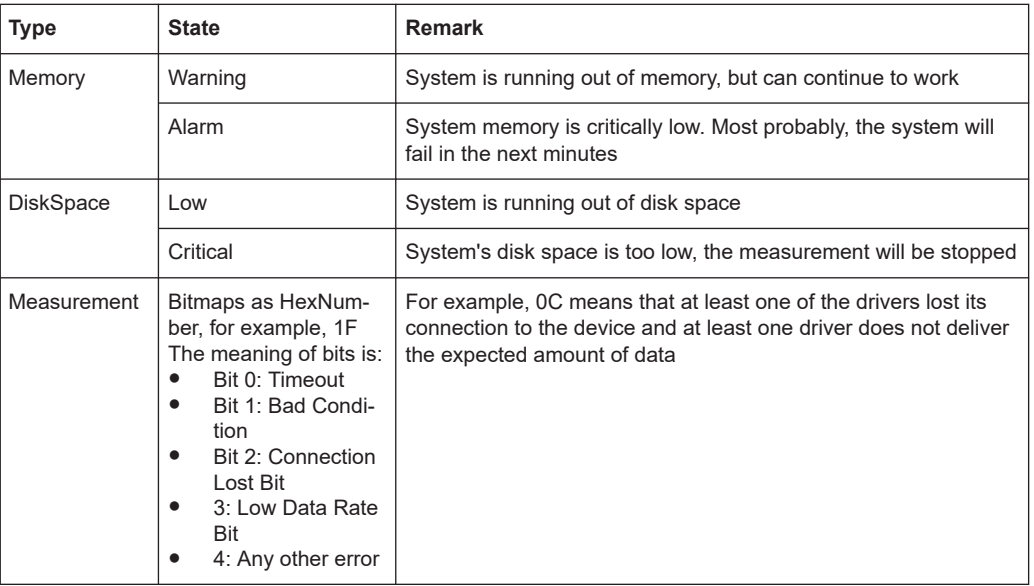

# 12 Appendix

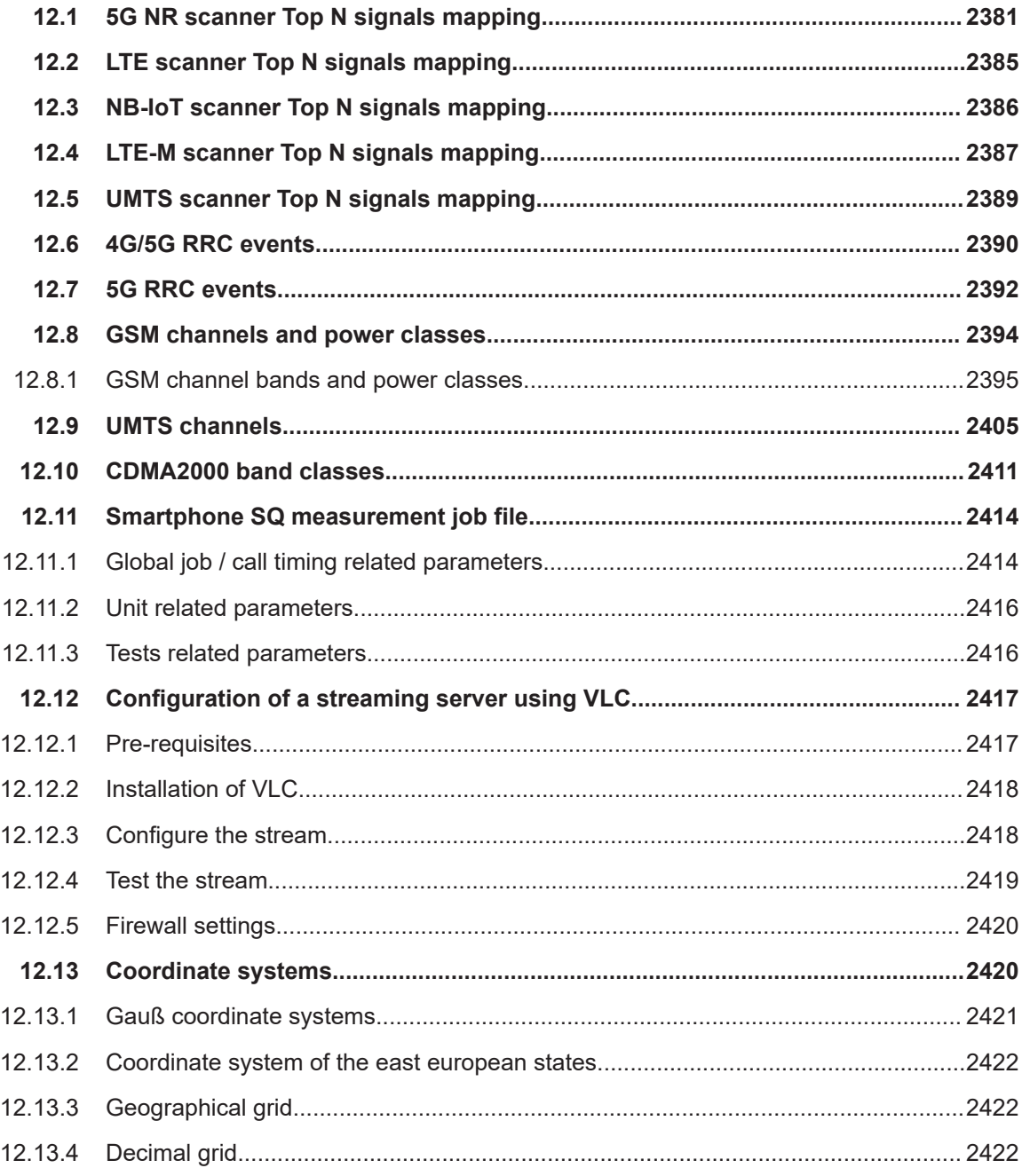

## **12.1 5G NR scanner Top N signals mapping**

The columns in the "5G NR Scanner Top N View" > "List" are created automatically from Top N signals.

The following tables list the columns of the signals in the "5G NR Scanner TopN View".

#### 5G NR scanner Top N signals mapping

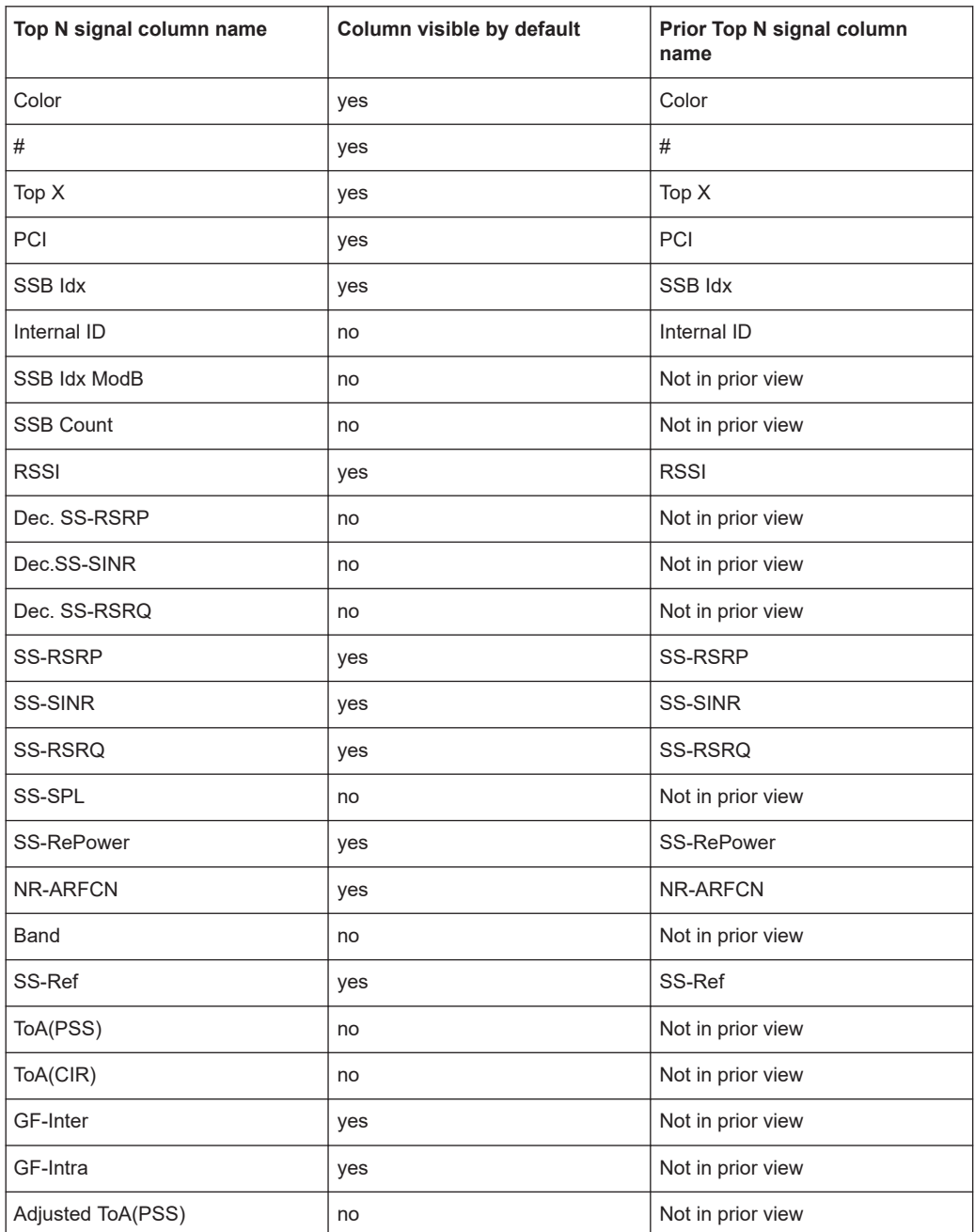

*Table 12-1: Columns of the default Top N signals in the List pane*

To visualize a column of an optional Top N signal in the "List", select the signal first in the "TEC for 5G NR Scanner" settings. The column is then available in the "List".

The default status of these signals branches in the "Signal Tree" is:

ON - present in the "Signal Tree"

OFF - not present in the "Signal Tree"

## 5G NR scanner Top N signals mapping

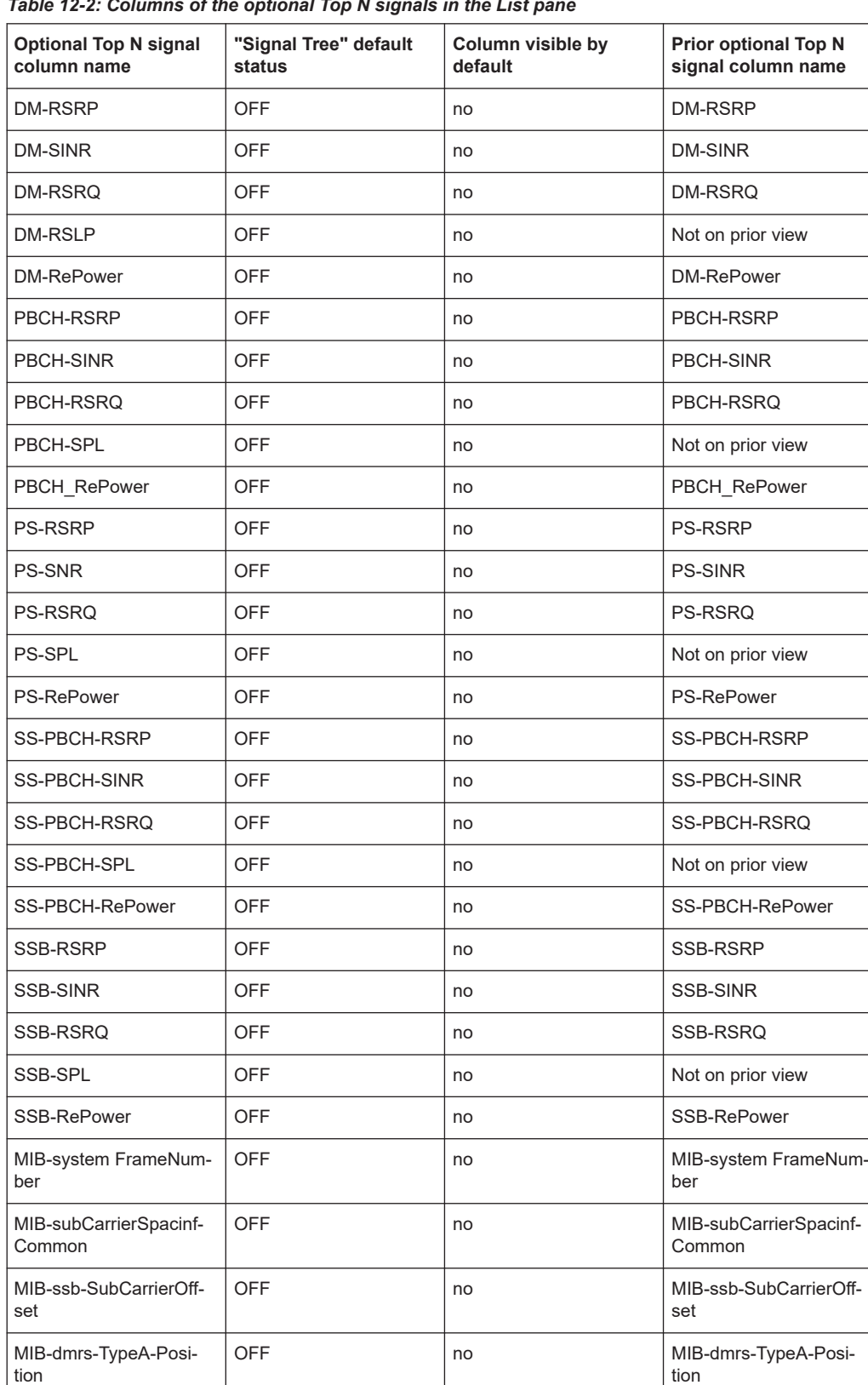

MIB-pdcch-ConfigSIB1 OFF 100 no MIB-pdcch-ConfigSIB1

*Table 12-2: Columns of the optional Top N signals in the List pane*

#### 5G NR scanner Top N signals mapping

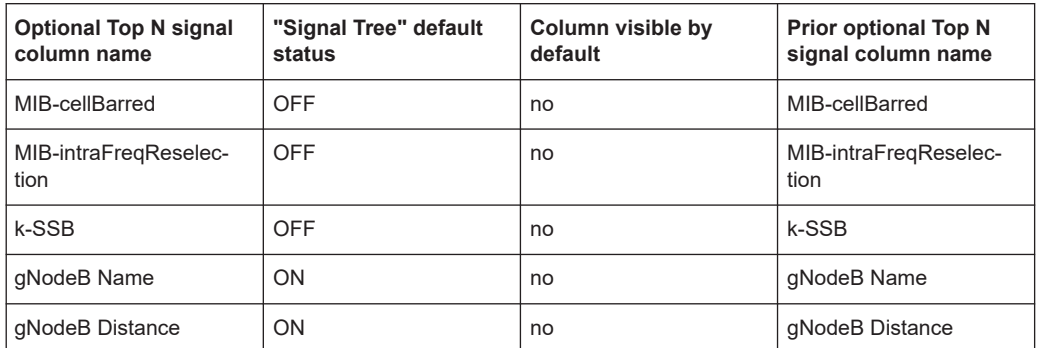

T.

If an optional signal is not configured for display in the "Signal Tree" >" 5G NR Scan", it is not displayed in "5G NR Scanner Top N View" > "List".

*Table 12-3: Columns of the default Top N signals in the Details pane*

| Top N signal column name | Column visible by default | Prior optional Top N signal col-<br>umn name |  |
|--------------------------|---------------------------|----------------------------------------------|--|
| <b>PCI</b>               | yes                       | <b>PCI</b>                                   |  |
| SSB ID <sub>x</sub>      | yes                       | SSB ID <sub>x</sub>                          |  |
| Internal ID              | no                        | Internal ID                                  |  |
| <b>RSSI</b>              | yes                       | <b>RSSI</b>                                  |  |
| <b>SS-RSRP</b>           | yes                       | <b>SS-RSRP</b>                               |  |
| SS-SINR                  | yes                       | SS-SINR                                      |  |
| SS-RSRQ                  | yes                       | SS-RSRQ                                      |  |
| SS-RePower               | yes                       | SS-RePower                                   |  |

*Table 12-4: Columns of the optional Top N signals in the Details pane*

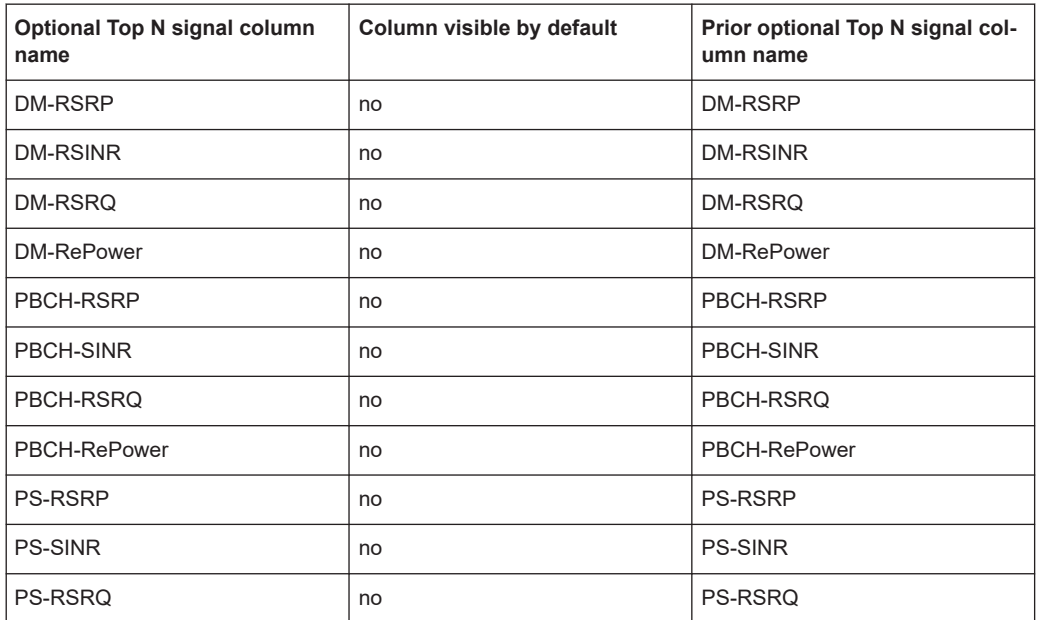

#### LTE scanner Top N signals mapping

<span id="page-2384-0"></span>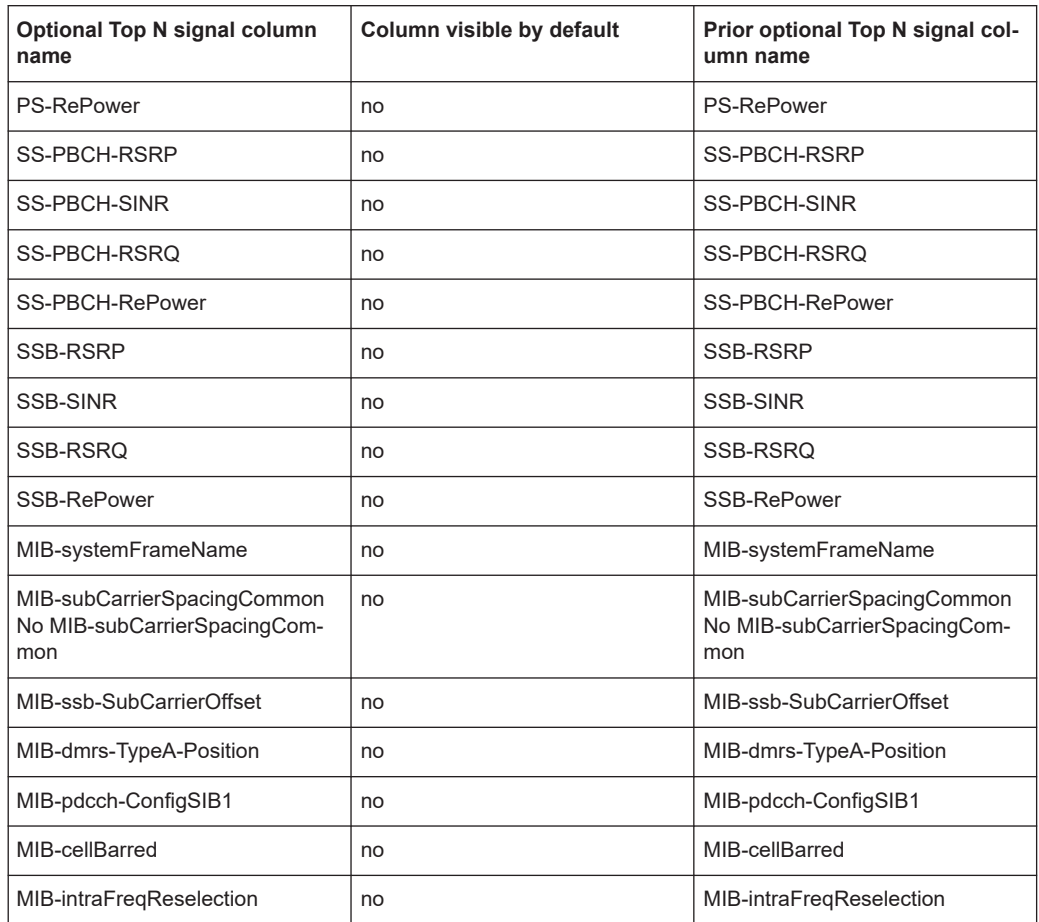

## **12.2 LTE scanner Top N signals mapping**

The "LTE Scanner Top N View" columns are associated with signals. The signal names usually match the signal names in signal tree, but some of the names do not match.

The following table shows mapping of the TopN View signal names to the signal names in the signal tree. This mapping lists only the mismatched names.

*Table 12-5: Top N signals names mapped to signal tree signal names*

| Top N signal name  | Signal tree - signal names have prefix "Top N" |  |
|--------------------|------------------------------------------------|--|
| <b>WB RSSI Min</b> | WB RSSI (min)                                  |  |
| <b>WB RSSI</b>     | WB RSSI (max)                                  |  |
| <b>WB RSRP</b>     | WB RSRP (NC) (max)                             |  |
| <b>WB RSRQ</b>     | WB RSRQ (NC) (max)                             |  |
| WB RS SINR         | WB SINR (max)                                  |  |
| Dist. (km)         | eNodeB Dist.                                   |  |
| Mode               | Frame Struc. Type                              |  |

<span id="page-2385-0"></span>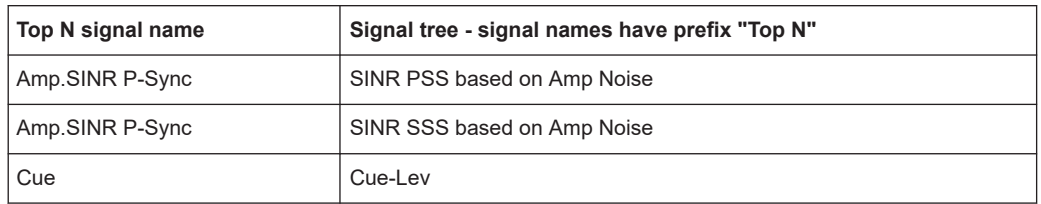

## **12.3 NB-IoT scanner Top N signals mapping**

The columns in the "NB-IoT Scanner Top N View" > "List" are created automatically from Top N signals.

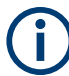

If an optional signal is not configured for display in the "Signal Tree", it will not be displayed in "NB-IoT Scanner Top N View" > "List".

The following tables list the columns of the signals in the "NB-IoT Scanner Top N View".

| Top N signal column name   | Column visible by default | Prior Top N signal column<br>name |  |
|----------------------------|---------------------------|-----------------------------------|--|
| Color                      | yes                       | Color                             |  |
| #                          | yes                       | #                                 |  |
| Top X                      | yes                       | Top X                             |  |
| <b>Decision NSSS Power</b> | no                        | Not in prior view                 |  |
| <b>Decision NSSS CIR</b>   | no                        | Not in prior view                 |  |
| <b>Decision NRSSI</b>      | no                        | Not in prior view                 |  |
| <b>NPCI</b>                | yes                       | <b>NPCI</b>                       |  |
| <b>NRSSI</b>               | yes                       | <b>NRSSI</b>                      |  |
| <b>NSS CINR</b>            | yes                       | <b>NSSS CINR</b>                  |  |
| <b>NSSS Power</b>          | yes                       | <b>NSSS Power</b>                 |  |
| <b>NPSS Power</b>          | no                        | <b>NPSS Power</b>                 |  |
| <b>NPSS CINR</b>           | no                        | <b>NPSS SINR</b>                  |  |
| Frame ToA (GPS PSS)        | no                        | Frame ToA (GPS PSS)               |  |
| Frame ToA (internal)       | no                        | Frame ToA (internal)              |  |
| <b>Center Frequency</b>    | yes                       | <b>Center Frequency</b>           |  |
| NRSRP (Tx0)                | yes                       | NRSRP (Tx0)                       |  |
| NRSRQ (Tx0)                | yes                       | NRSRQ (Tx0)                       |  |
| NRS CINR (Tx0)             | yes                       | NRS CINR (Tx0)                    |  |

*Table 12-6: Columns of default Top N signals in the List pane*

### LTE-M scanner Top N signals mapping

<span id="page-2386-0"></span>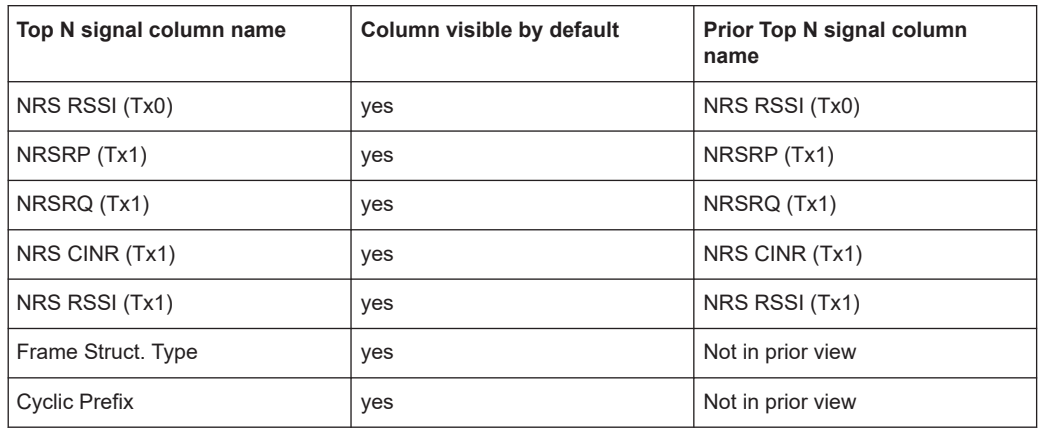

To visualize a column of an optional Top N signal in the "List", select the signal in the "TEC for NB-IoT Scanner" settings first. The column is then available in the "List".

The default status of these signals branches in the "Signal Tree" is:

ON - present in the "Signal Tree"

OFF - not present in the "Signal Tree"

*Table 12-7: Columns of the optional Top N signals in the List pane*

| <b>Optional Top N signal</b><br>column name | "Signal Tree" default<br>status | Column visible by<br>default | <b>Prior optional Top N</b><br>signal column name |
|---------------------------------------------|---------------------------------|------------------------------|---------------------------------------------------|
| eNodeB Name                                 | ON                              | no                           | eNodeB Name                                       |
| eNodeB Dist.                                | ON                              | no                           | Dist.(km)                                         |
| <b>EARFCN</b>                               | <b>OFF</b>                      | yes                          | <b>EARFCN</b>                                     |
| EC(28)                                      | <b>OFF</b>                      | yes                          | EC(28)                                            |
| EC(20/8)                                    |                                 |                              | EC(20/8)                                          |
| <b>MCC</b>                                  | <b>OFF</b>                      | yes                          | <b>MCC</b>                                        |
| <b>MNC</b>                                  | <b>OFF</b>                      | yes                          | <b>MNC</b>                                        |
| <b>TAC</b>                                  | <b>OFF</b>                      | yes                          | <b>TAC</b>                                        |
| Provider                                    | <b>OFF</b>                      | yes                          | Provider                                          |
| Add. PLMNs                                  | <b>OFF</b>                      | yes                          | Add. PLMNs                                        |

## **12.4 LTE-M scanner Top N signals mapping**

The columns in the "LTE-M Scanner Top N View" > "List" are created automatically from Top N signals.

If an signal is not configured for display in the "Signal Tree" > "LTE-M Scan", it is not displayed in "LTE-M Scanner Top N View" > "List".

The following tables list the columns of the signals in the "LTE-M Scanner Top N View". *Table 12-8: Columns of the Top N signals in the List pane*

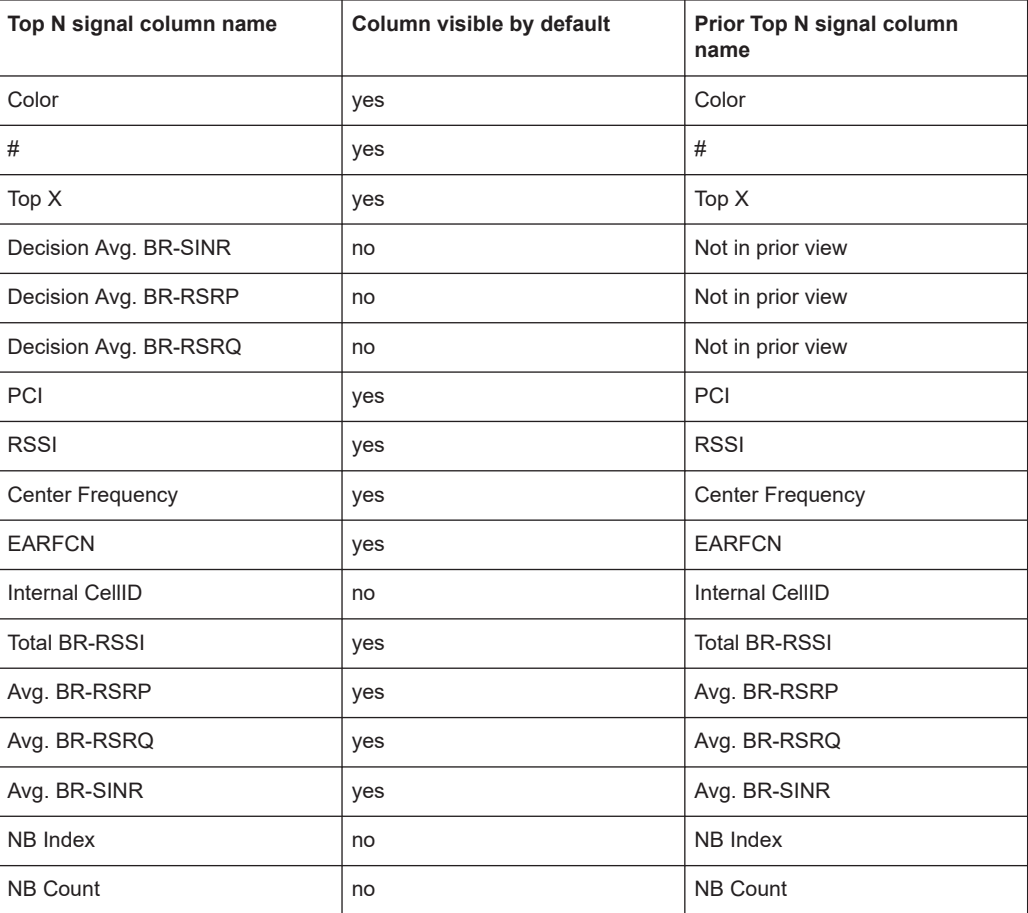

#### *Table 12-9: Columns of the Top N signals in the Details pane*

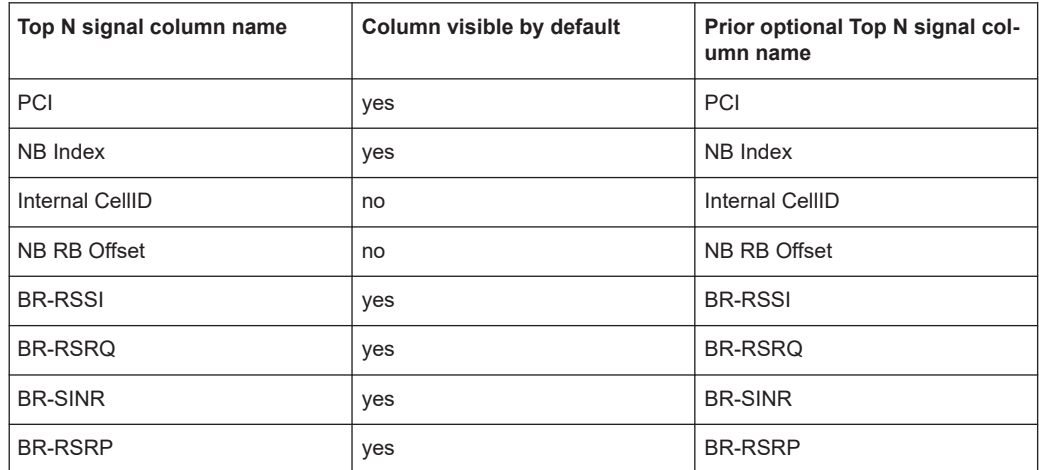

## <span id="page-2388-0"></span>**12.5 UMTS scanner Top N signals mapping**

The columns in the "UMTS Scanner Top N View" > "List" are created automatically from the Top N signals.

The following tables list the columns of the signals in the "UMTS Scanner Top N View".

*Table 12-10: Columns of the Top N signals in the List pane*

| Top N signal column name | Column visible by default | Prior Top N signal column<br>name |
|--------------------------|---------------------------|-----------------------------------|
| Color                    | yes                       | Color                             |
| #                        | yes                       | #                                 |
| Rank                     | yes                       | Rank                              |
| Decision Ec/lo           | no                        | Not in prior view                 |
| <b>Decision RSCP</b>     | no                        | Not in prior view                 |
| SC                       | yes                       | SC                                |
| <b>RNCID</b>             | yes                       | <b>RNCID</b>                      |
| SC-ID                    | no                        | Not in prior view                 |
| Channel                  | yes                       | Channel                           |
| <b>UARFCN</b>            | no                        | Not in prior view                 |
| Ec/lo [dB]               | yes                       | Ec/lo [dB]                        |
| SIR [dB]                 | yes                       | SIR [dB]                          |
| RSCP [dBm]               | yes                       | RSCP [dBm]                        |
| ISCP [dBm]               | yes                       | ISCP [dBm]                        |
| P total [dBm]            | yes                       | P total [dBm]                     |
| <b>HPP</b>               | yes                       | <b>HPP</b>                        |
| <b>SPP</b>               | yes                       | SPP                               |
| CI                       | yes                       | CI                                |
| LAC                      | yes                       | LAC                               |
| <b>MCC</b>               | yes                       | <b>MCC</b>                        |
| <b>MNC</b>               | yes                       | <b>MNC</b>                        |
| Provider                 | yes                       | Not in prior view                 |
| Node B Name              | yes                       | Node B                            |
| Node B Dist (km)         | yes                       | Dist (km)                         |
| ULI [dBm]                | yes                       | ULI [dBm]                         |
| Delay Spread [Chip]      | yes                       | Not in prior view                 |
| Drift [ns]               | yes                       | Drift [ns]                        |
| Std.Dev.Drift            | yes                       | Not in prior view                 |

| Optional Top N signal column<br>name            | Column visible by default | Prior Top N signal column<br>name |
|-------------------------------------------------|---------------------------|-----------------------------------|
| P(PSCH)                                         | yes                       | Not in prior view                 |
| P(SSCH)                                         | yes                       | Not in prior view                 |
| Ec/lo(PSCH)                                     | yes                       | Not in prior view                 |
| Ec/lo(SSCH)                                     | yes                       | Not in prior view                 |
| Doppler                                         | yes                       | Not in prior view                 |
| Code Group                                      | yes                       | Not in prior view                 |
| Cue-Qual                                        | yes                       | Not in prior view                 |
| Cue-Lev                                         | yes                       | Not in prior view                 |
| NR.                                             | yes                       | N <sub>R</sub>                    |
| Add. PLMNs                                      | yes                       | Add. PLMNs                        |
| Frame Time of Arrival Offset to<br><b>PPS</b>   | yes                       | Not in prior view                 |
| Frame Number of Arrival Offset to<br><b>PPS</b> | Not in prior view<br>yes  |                                   |

<span id="page-2389-0"></span>*Table 12-11: Columns of the optional Top N signals in the List pane*

If an optional signal is not configured for display in the "Signal Tree" > "UMTS Scan", it is not displayed in "UMTS Scanner Top N View" > "List".

## **12.6 4G/5G RRC events**

 $\mathbf{f}$ 

The following table gives the complete list of the currently supported 4G/5G RRC events.

*Table 12-12: 4G/5G RRC events*

| Event                               | <b>RAT</b>        | <b>Description</b>                                                          |
|-------------------------------------|-------------------|-----------------------------------------------------------------------------|
| <b>RRC Setup Attempt</b>            | <b>LTE/LTE CA</b> | LTE RRC connection establishment attempt                                    |
| <b>RRC FullConfig</b>               | <b>LTE/LTE CA</b> | LTE RRC Connection reconfiguration with<br>full configuration option        |
| <b>RRC Reconfiguration Complete</b> | <b>LTE/LTE CA</b> | LTE RRC connection reconfiguration com-<br>plete                            |
| RRC Reestablishment Attempt         | <b>LTE/LTE CA</b> | LTE RRC connection reestablishment<br>attempt                               |
| <b>RRC Release</b>                  | LTE/LTE CA        | LTE RRC connection release                                                  |
|                                     |                   |                                                                             |
| Handover Attempt LTE PCell          | LTE.              | LTE PCell intra-frequency handover attempt,<br>single carrier configuration |

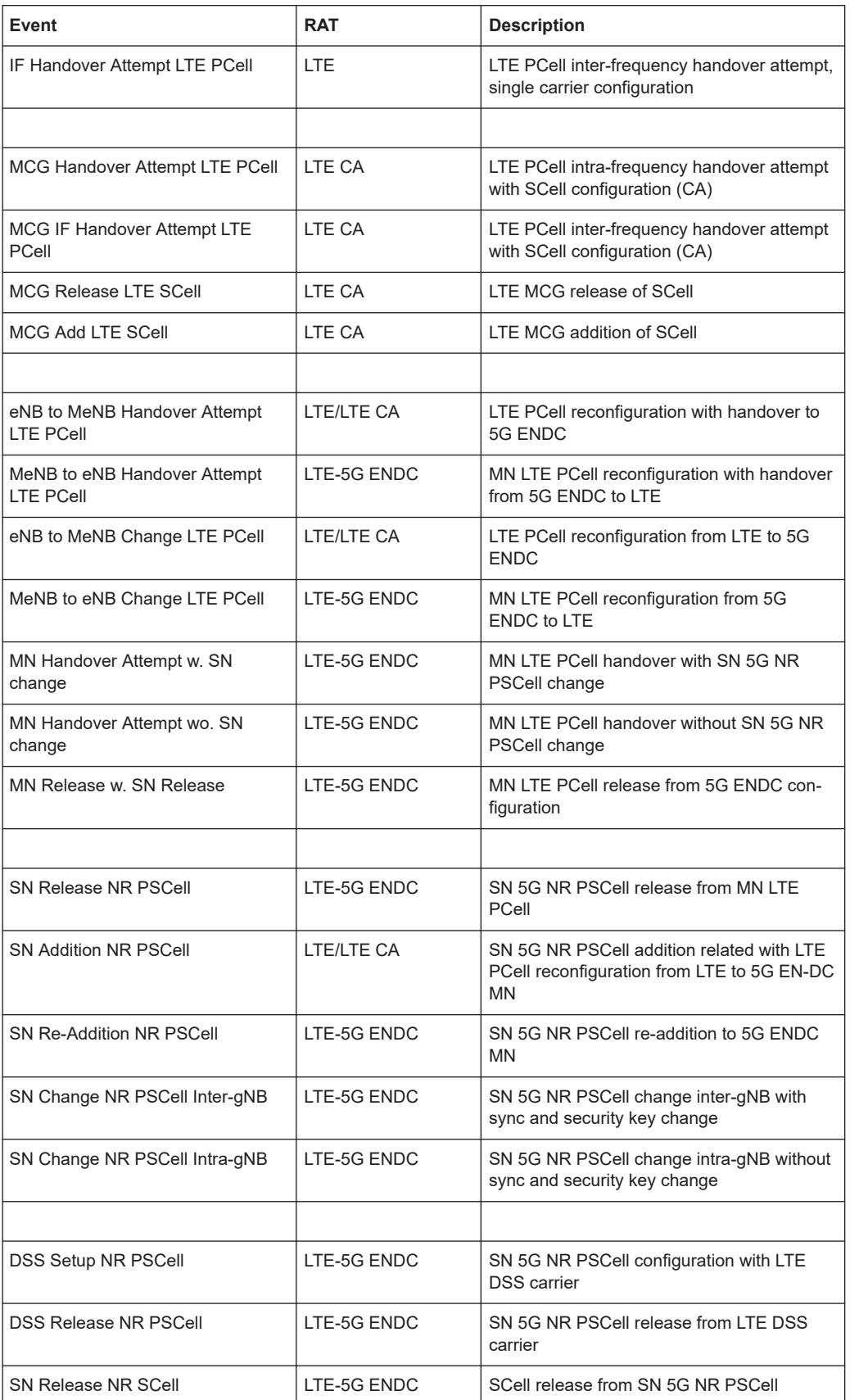

<span id="page-2391-0"></span>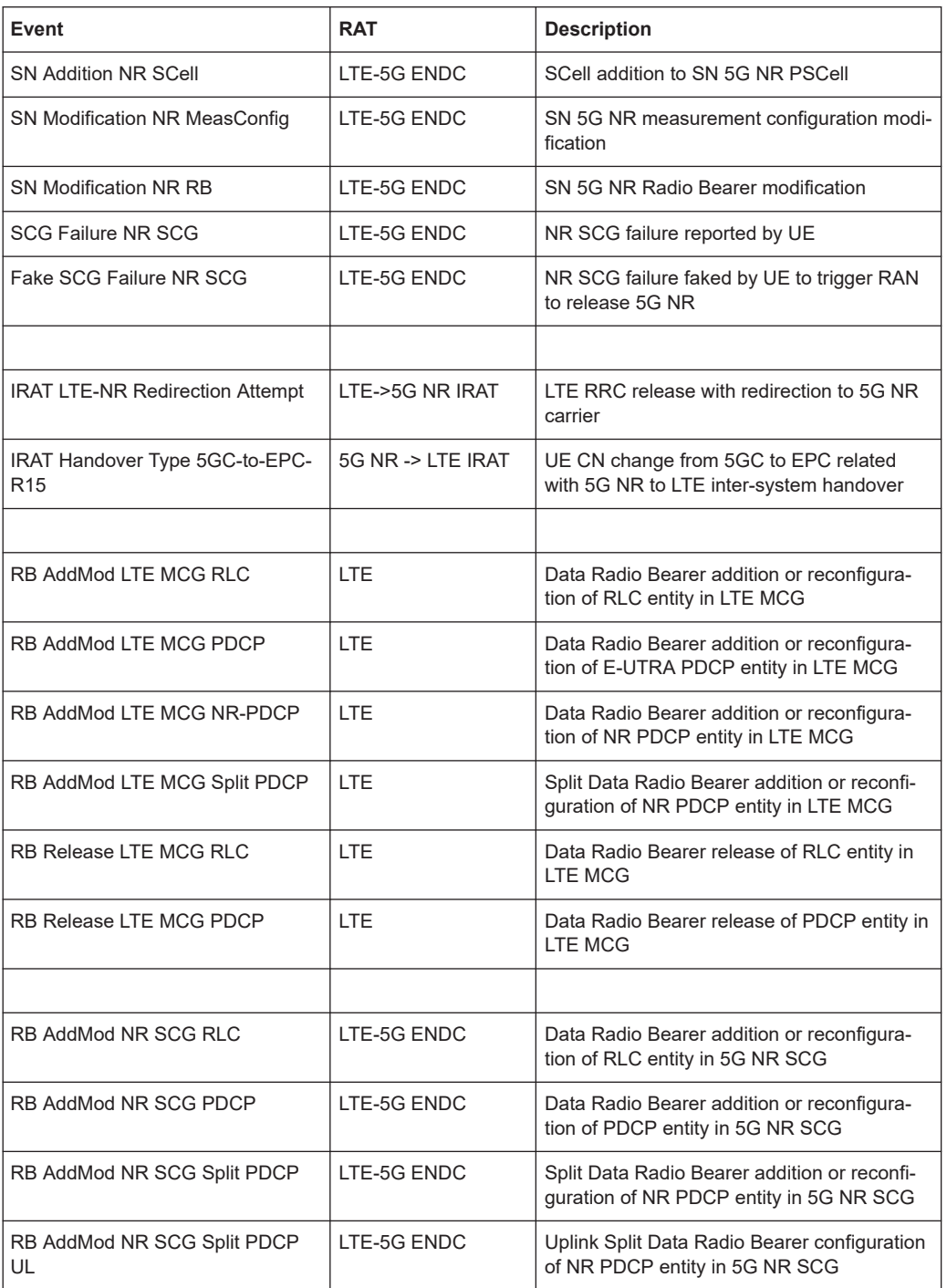

## **12.7 5G RRC events**

The following table gives the complete list of the currently supported 5G RRC events.

#### *Table 12-13: 5G RRC events*

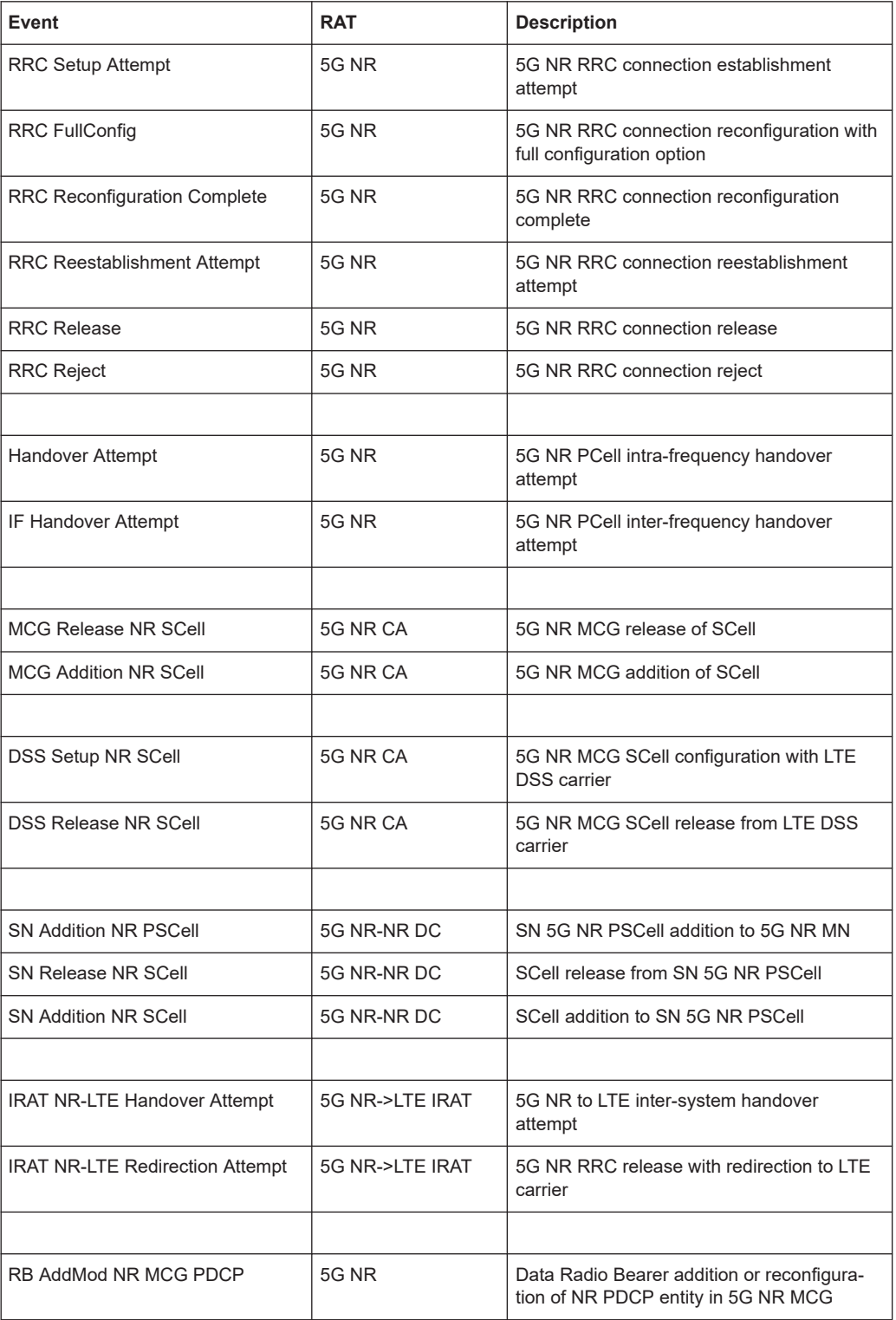

<span id="page-2393-0"></span>There are various types of channels.

The traffic channel (TCH) serves to carry data, the control channel (CCH) to carry signaling and synchronization data.

There are three types of control channel: broadcast channels are used to carry mobile station frequency corrections (FCCH = frequency correction channel), for frame synchronization (SCH = synchronization channel) and to carry information about the mode in operation at the base station (BCCH = broadcast control channel). General control channels (CCCH = common control channel) carry information about the communication network set-up. Purpose-related control channels (DCCH = dedicated control channels) encode the exchanges between the base station (BS) and the mobile station (MS).

Channel coding with error recognition and correction causes redundancies in the utilizable data. Channel coding may raise the bandwidth requirements, but it also raises the signal interference resistance and therefore lowers the power requirement.

The language coder on the TCH delivers 260 bit per 20 ms (13 kbit/s) to channel coding. The first 182 bits (class 1 bits) are far more important than the rest of the data (78 bit, class 2 bits) as far as their content is concerned. The first 50 bits in class 1 are further protected with 3 parity bits (class 1a bits). The remaining bits in class 1 are called class 1b bits. Three sensibility classes stem from this.

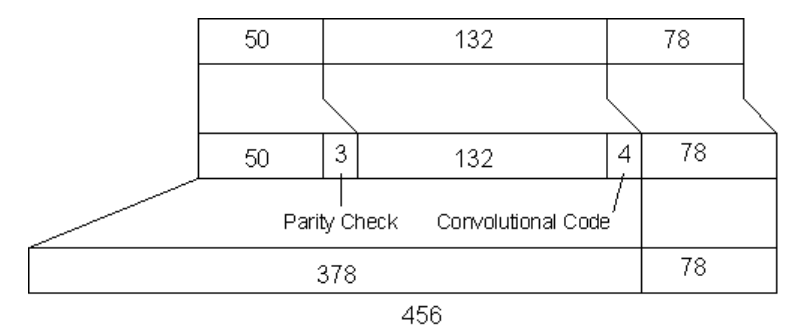

#### *Figure 12-1: GSM coded channel*

All class 1 bits are coded with a Convolutional code (Viterbi-Code,  $R = 1/2$ ,  $v = 4$ ), 4 additional bits are allocated to each bit in class 1 whereby the additional bits form the memory of the Viterbi coder. So, a coded bit sequence of bit length 378 results from the 189 bits of class1. The bit sequence together with the 78 non-coded, class 2 bits form a block of 456 bits which are transmitted in 20 ms (22.8 kBit/s).

On the SCH (Synchronization Channel) 25-bit blocks are sequentially coded to a block length of 78 bits with a BCH code shortened to 35 bits and then analogue to the TCH.

To save the signaling data, 184 bit frames are sequentially coded to a block length of 456 bits with the fire code on a 224 bit frame length and then analogue to the TCH.

The data are then interleaved and encoded.

## <span id="page-2394-0"></span>**12.8.1 GSM channel bands and power classes**

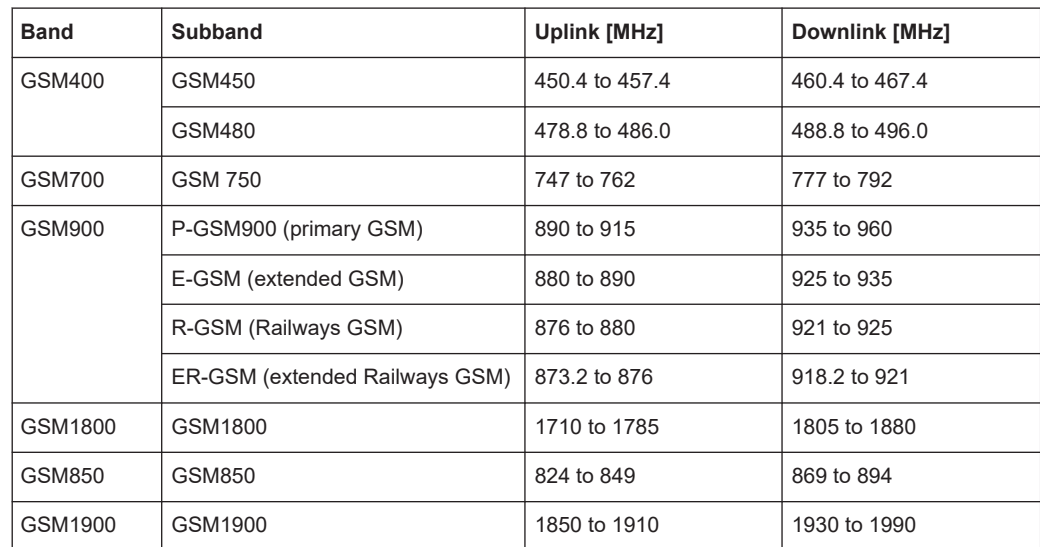

#### *Table 12-14: Frequency ranges*

#### *Table 12-15: Channel numbers (ARFCN)*

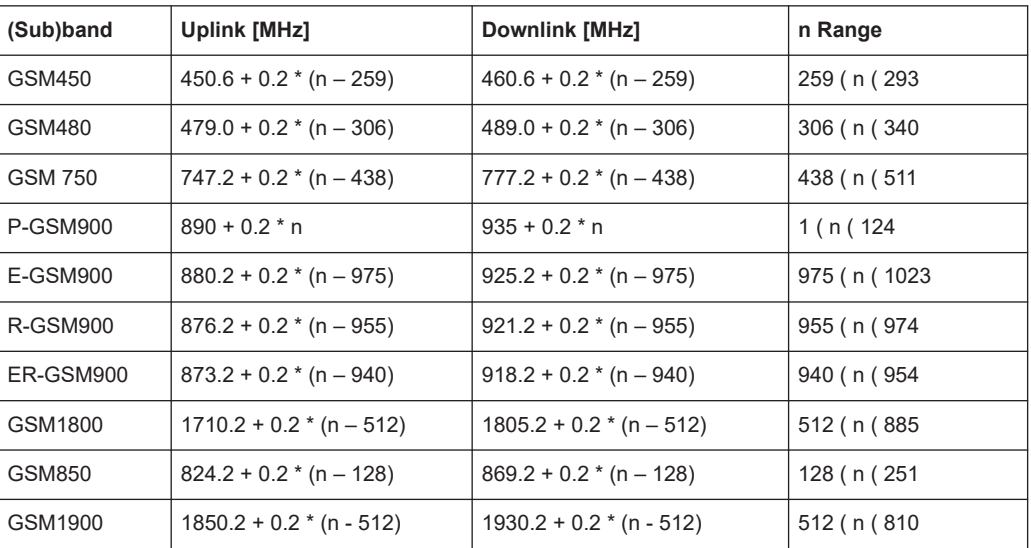

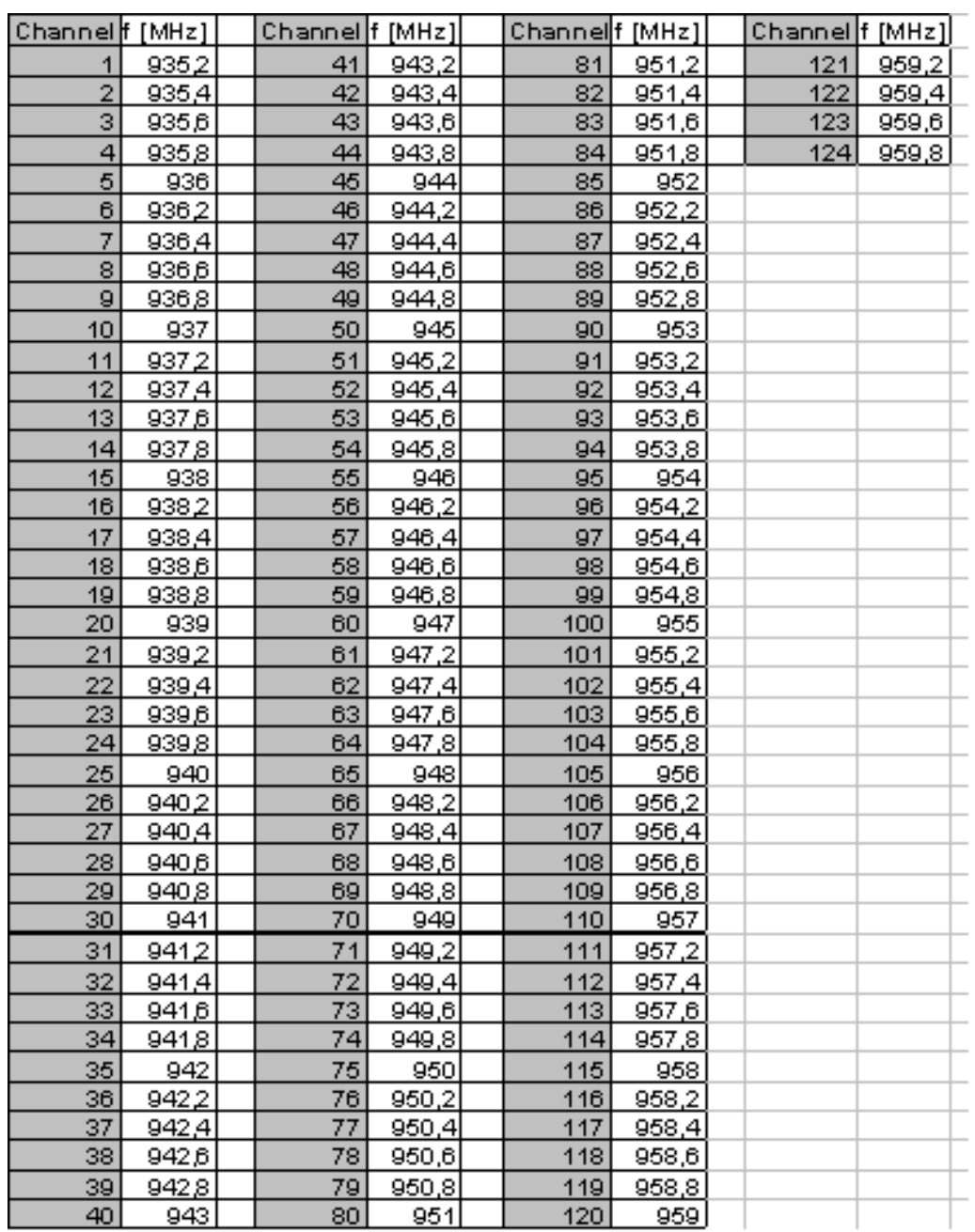

*Figure 12-2: Downlink channels in P-GSM900 (primary GSM)*

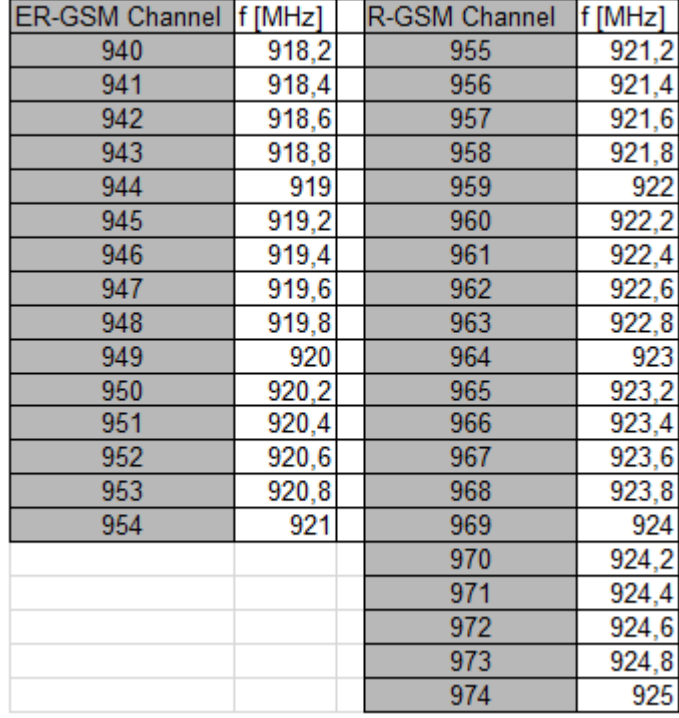

*Figure 12-3: Downlink channels in Railways GSM900: ER-GSM and R-GSM*

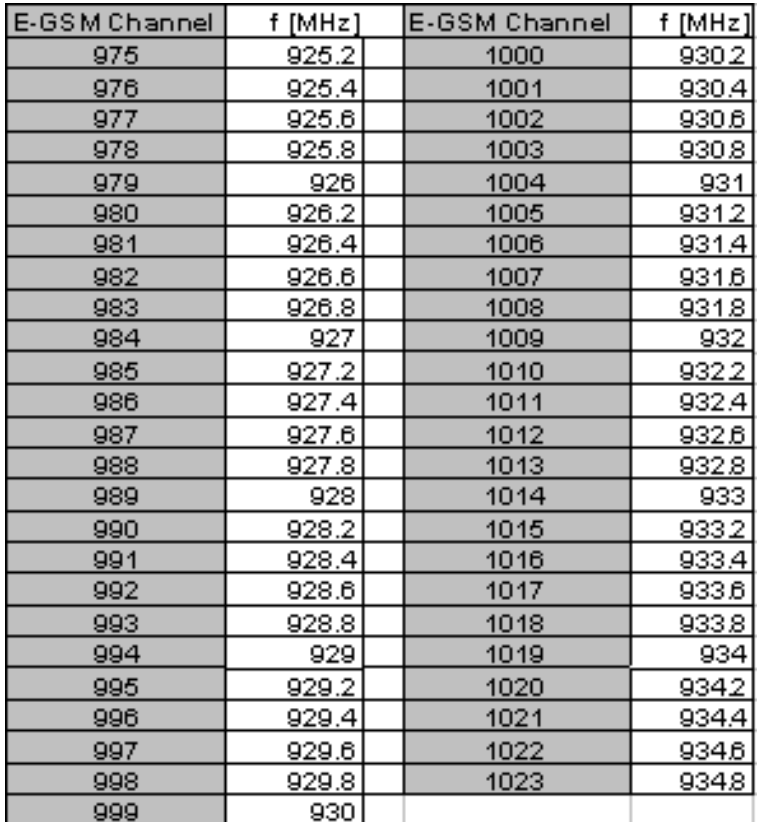

*Figure 12-4: Downlink channels in extended GSM900: E-GSM*

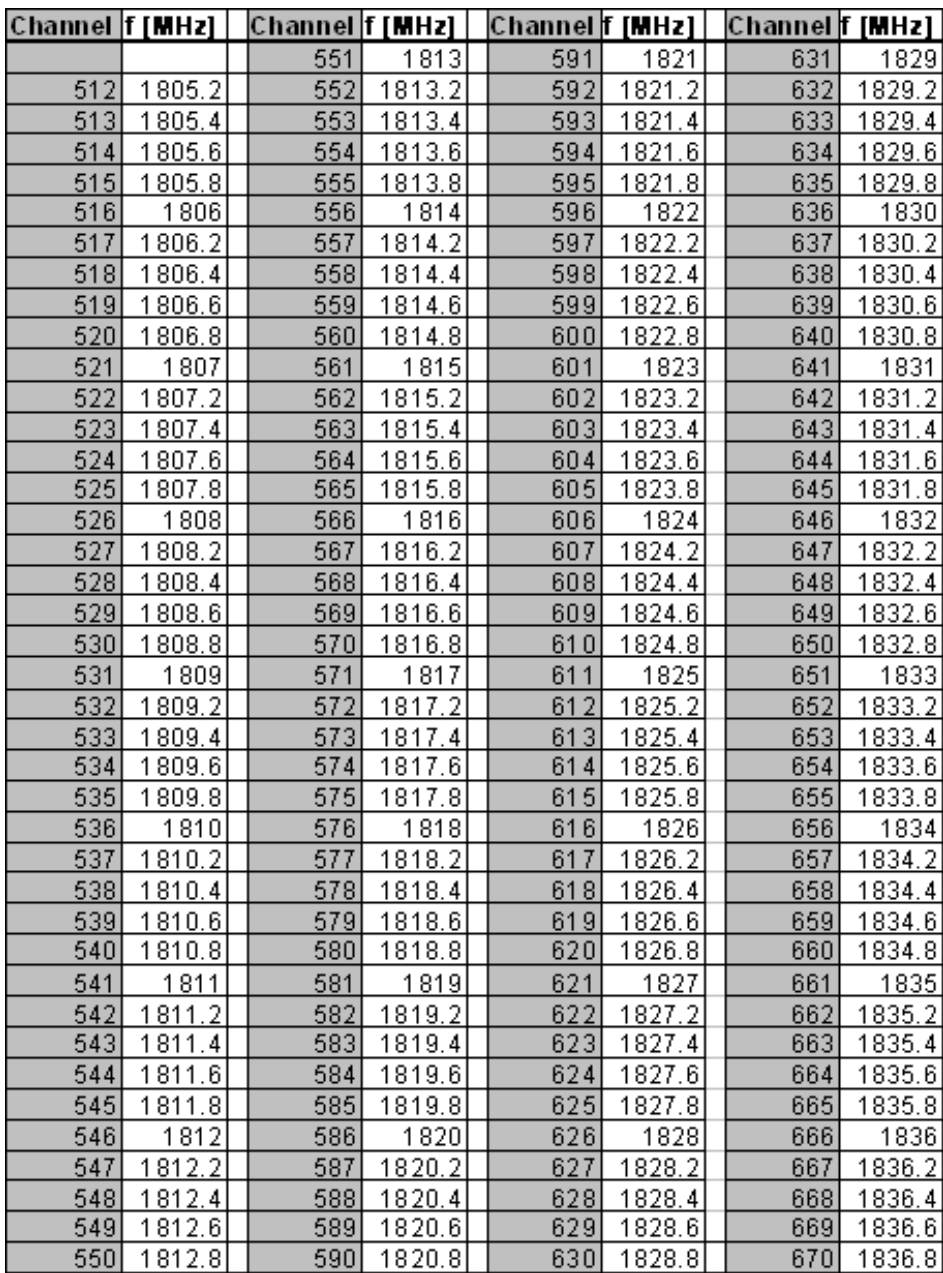

*Figure 12-5: Downlink channels in GSM1800 / part 1*

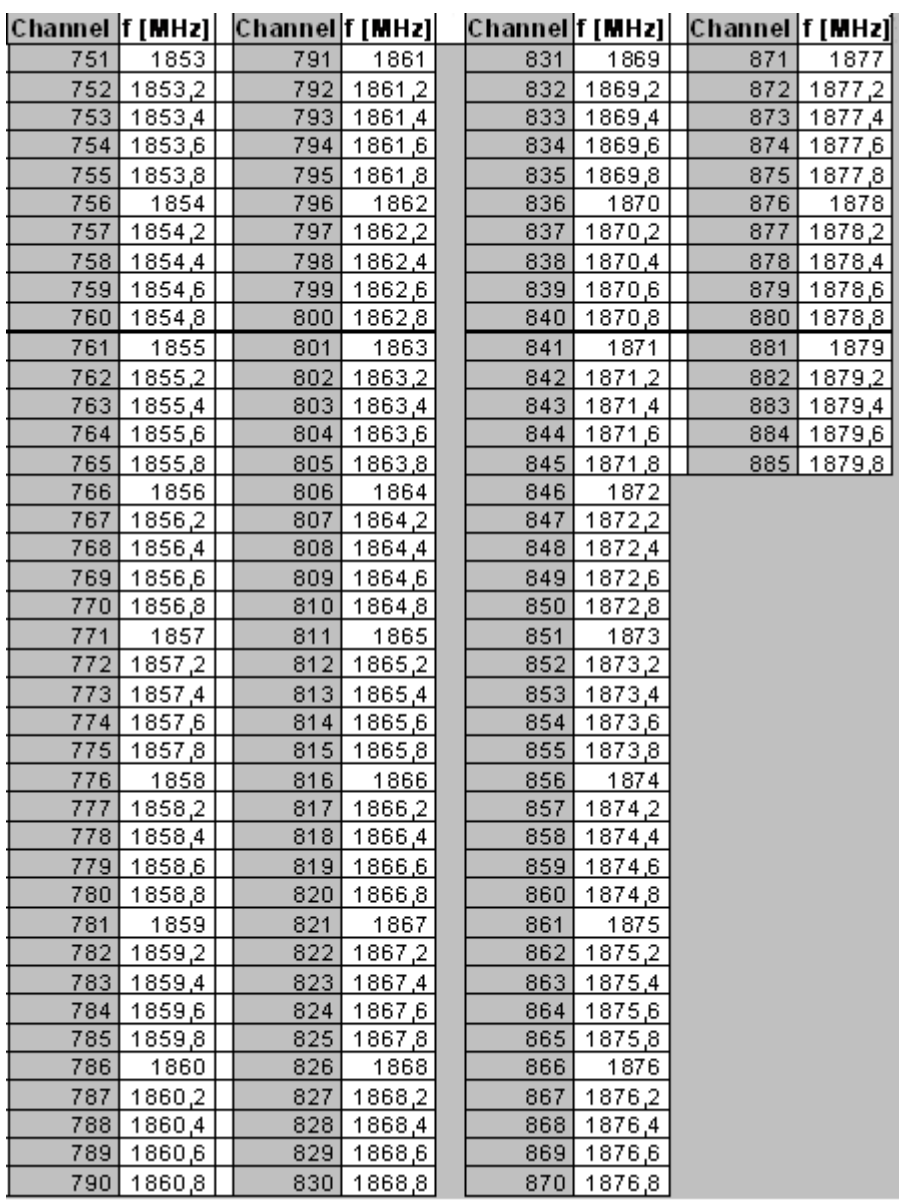

*Figure 12-6: Downlink channels in GSM1800 / part 2*

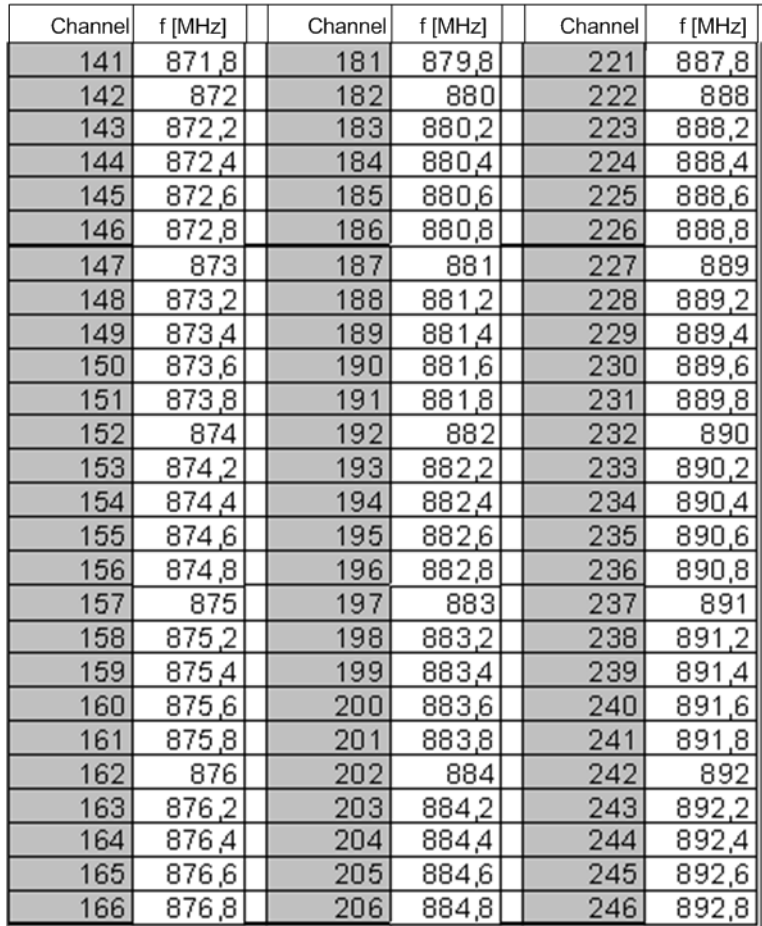

*Figure 12-7: Downlink channels in GSM850*

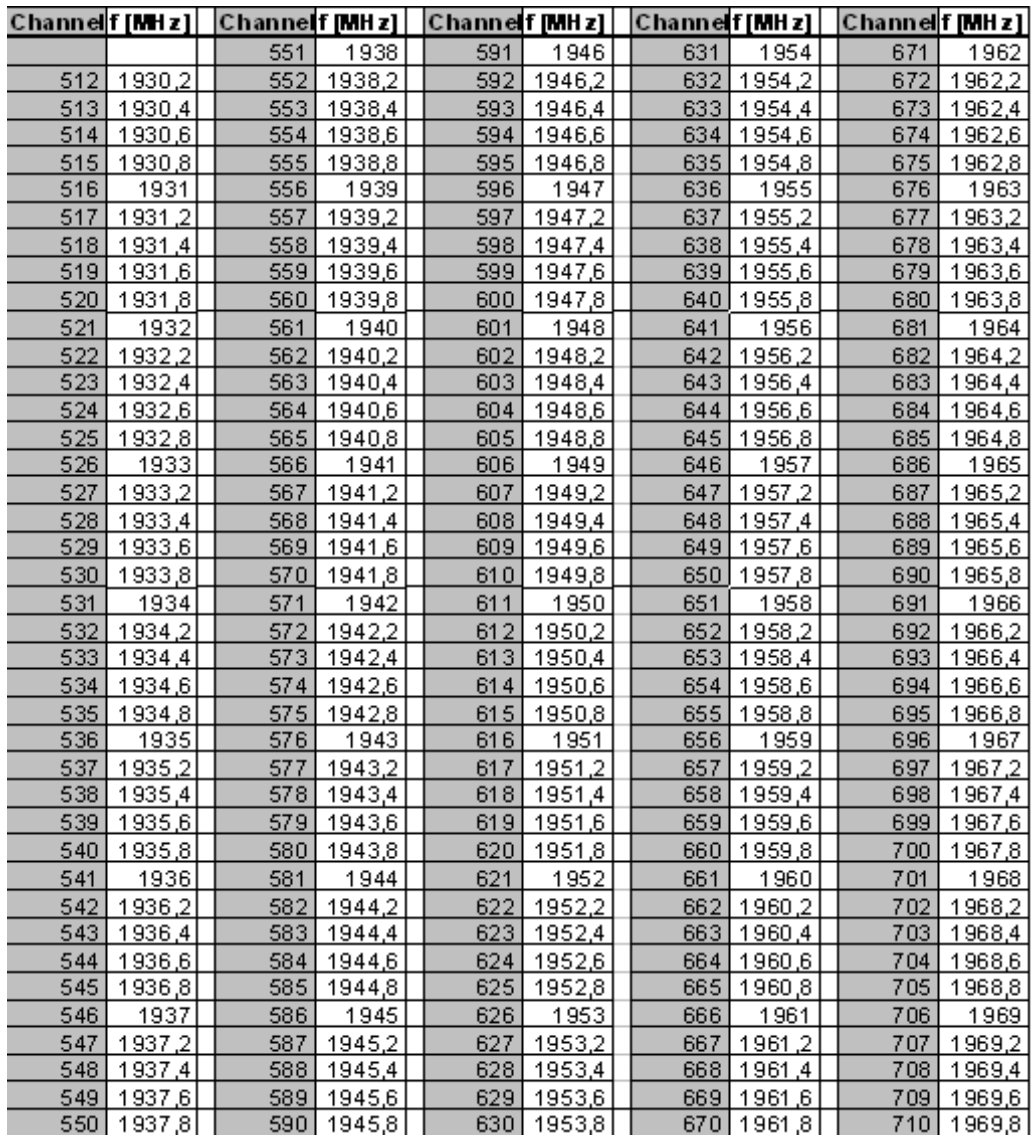

*Figure 12-8: Downlink channels in GSM1900 / part 1*

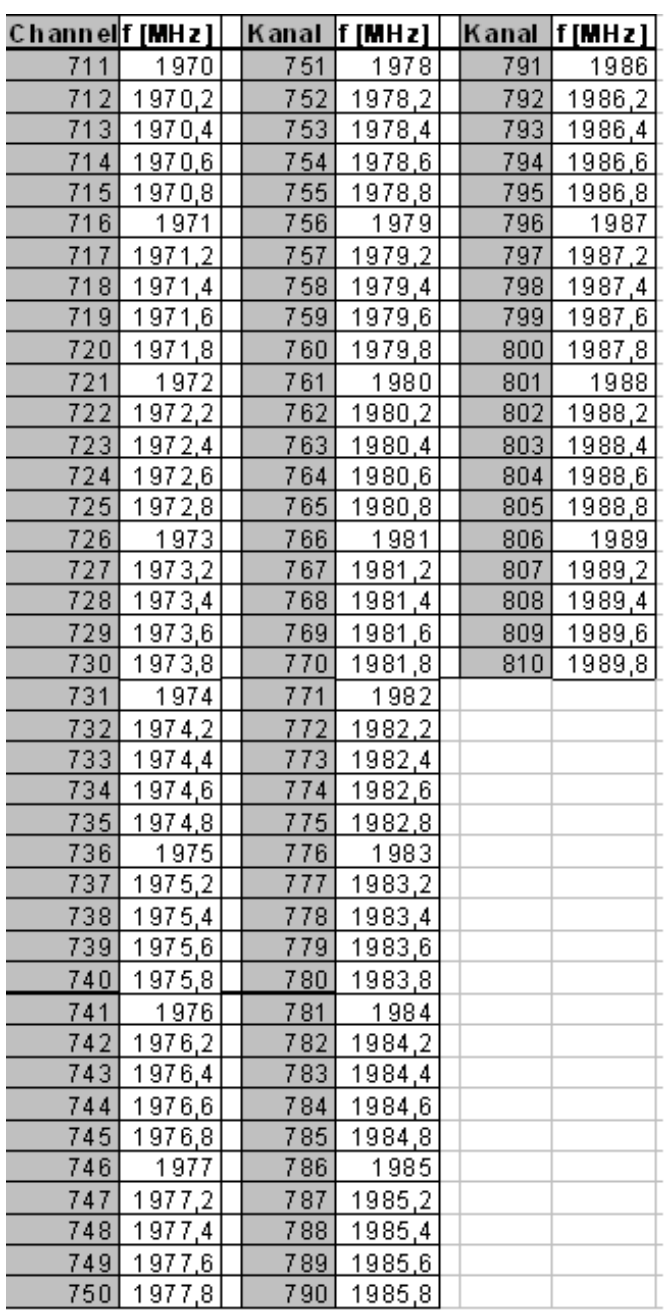

*Figure 12-9: Downlink channels in GSM1900 / part 2*

*Table 12-16: GSM power classes and output powers*

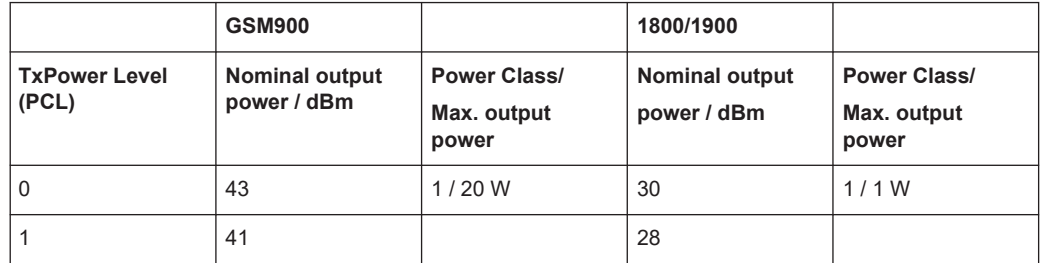

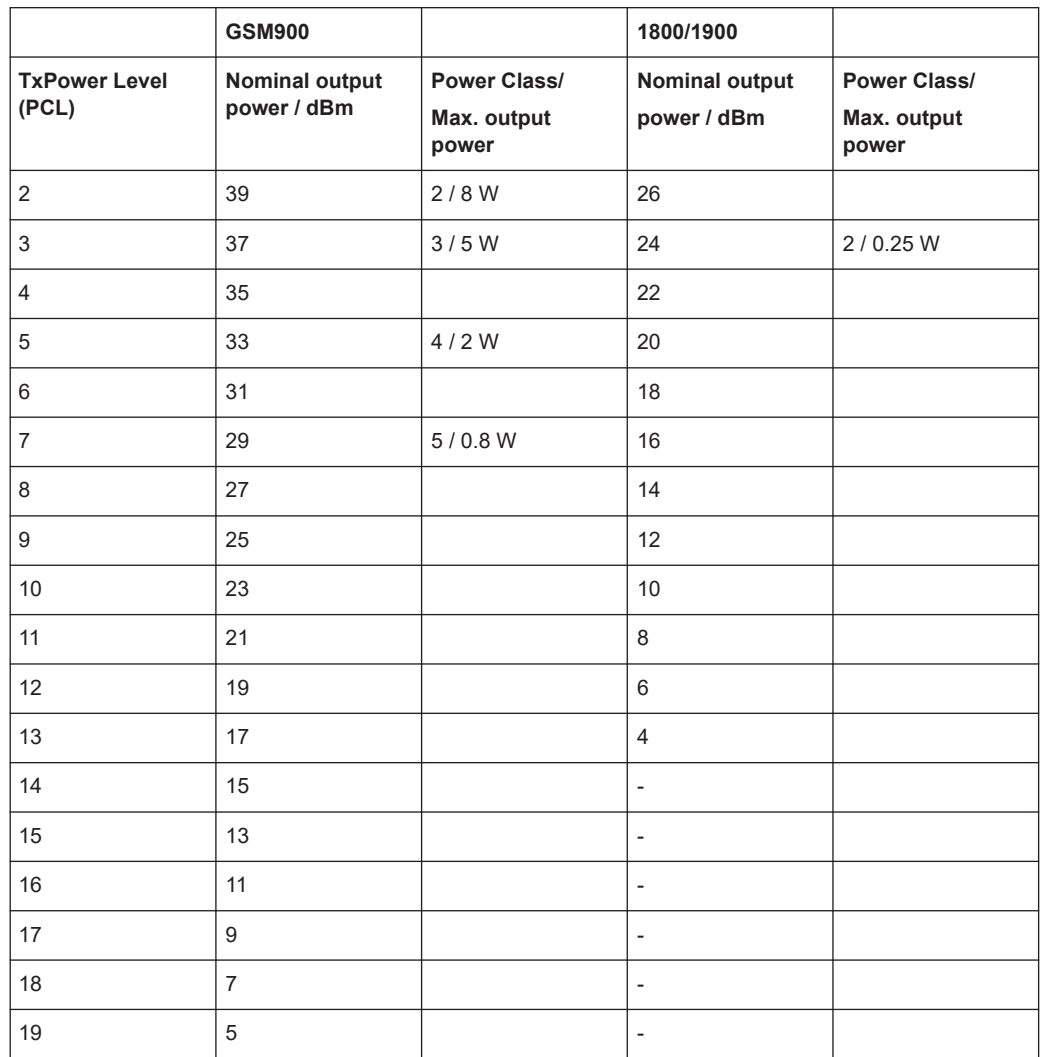

GSM Phase 1: 0≤TxPower ≤15

GSM Phase 2 (since 1996): 0≤TxPower≤19

*Table 12-17: Definition of RX Level and RX Quality*

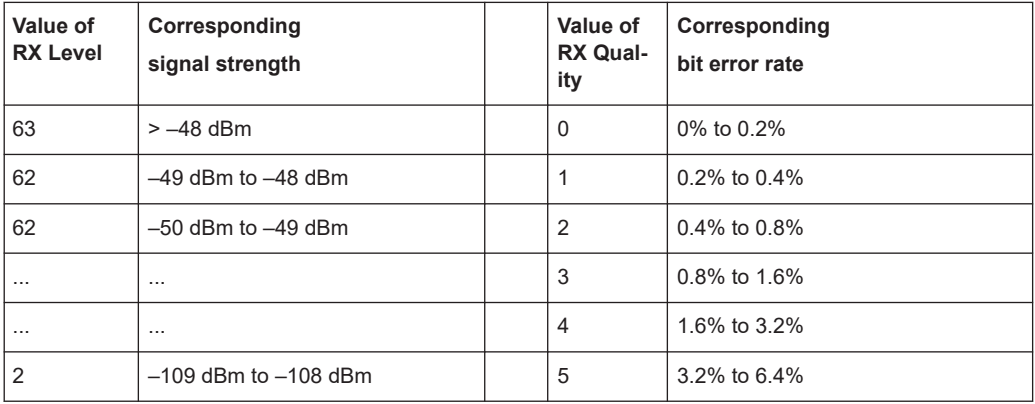

<span id="page-2404-0"></span>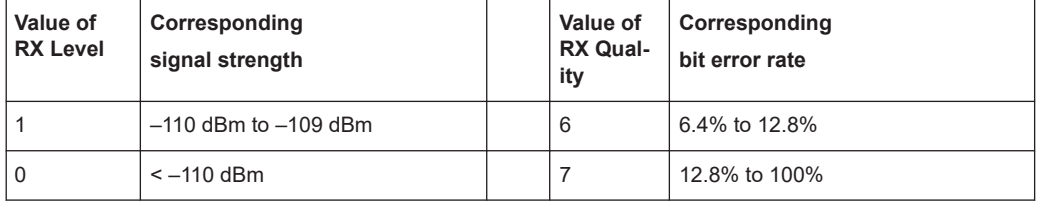

## **12.9 UMTS channels**

The assignment between UMTS UARFCNs (UTRA Absolute Radio Frequency Channel Numbers) N, carrier frequency F, and frequency offset  $F_{offset}$  is defined in the 3GPP specification (TS 25.101). The following relation holds for both directions of transmission (uplink and downlink) and all operating bands:

 $N = 5 \cdot (F / MHz - F_{eff})$ , 0.0  $MHz \le F \le 3276.6 MHz$ 

The downlink and uplink channels assigned in the operating bands I to IX are listed in the tables below. Note that in operating bands II, IV and VI additional center frequencies are specified. These additional channels are outside of the normal 200 kHz raster and are calculated with different offsets according to the formula above, they must be specified with their channel frequency. Refer to 3GPP TS 25.101 V12.2.0

| Operating<br><b>Band</b> | DL Fre-<br>quency<br>Band (MHz) | DL Fre-<br>quency Off-<br>set (MHz) | <b>Assigned Channels</b><br>(UARFCNs)                                                                  | <b>Assigned Center Frequen-</b><br>cies<br>(MHz)                                                                             |
|--------------------------|---------------------------------|-------------------------------------|----------------------------------------------------------------------------------------------------|----------------------------------------------------------------------------------------------------|
| I.                       | 2110 to 2170                    | 0 <sub>0</sub>                      | 10562 to 10838                                                                                         | 2112.4 to 2167.6                                                                                                    |
| $\mathbf{H}$             | 1930 to 1990                    | 0.0<br>1850.1                       | 9662 to 9938,<br>Additional channels:<br>412, 437, 462, 487, 512, 537,<br>562, 587, 612, 637, 662, 687 | 1932.4 to 1987.6,<br>1932.5. 1937.5. 1942.5.<br>1947.5, 1952.5, 1957.5,<br>1962.5, 1967.5, 1972.5,<br>1977.5, 1982.5, 1987.5 |
| Ш                        | 1805 to 1880                    | 1575.0                              | 1162 to 1513                                                                                           | 1807.4 to 1877.6                                                                                                    |
| IV                       | 2110 to 2155                    | 1805.0<br>1735.1                    | 1537 to 1738,<br>Additional channels:<br>1887, 1912, 1937, 1962,<br>1987, 2012, 2037, 2062,<br>2087    | 2112.4 to 2152.6,<br>2112.5, 2117.5, 2122.5,<br>2127.5,<br>2132.5, 2137.5, 2142.5,<br>2147.5, 2152.5                         |
| $\vee$                   | 869 to 894                      | 0.0<br>670.1                        | 4357 to 4458,<br>Additional channels:<br>1007, 1012, 1032, 1037,<br>1062, 1087                         | 871.4 to 891.6,<br>871.5, 872.5, 876.5, 877.5,<br>882.5, 887.5                                                               |
| VI                       | 875 to 885                      | 0.0<br>670.1                        | 4387 to 4413.<br>Additional channels:<br>1037, 1062                                                    | 877.4 to 882.6,<br>877.5, 882.5                                                                                              |

*Table 12-18: UTRA operating bands and channel numbers: Downlink*

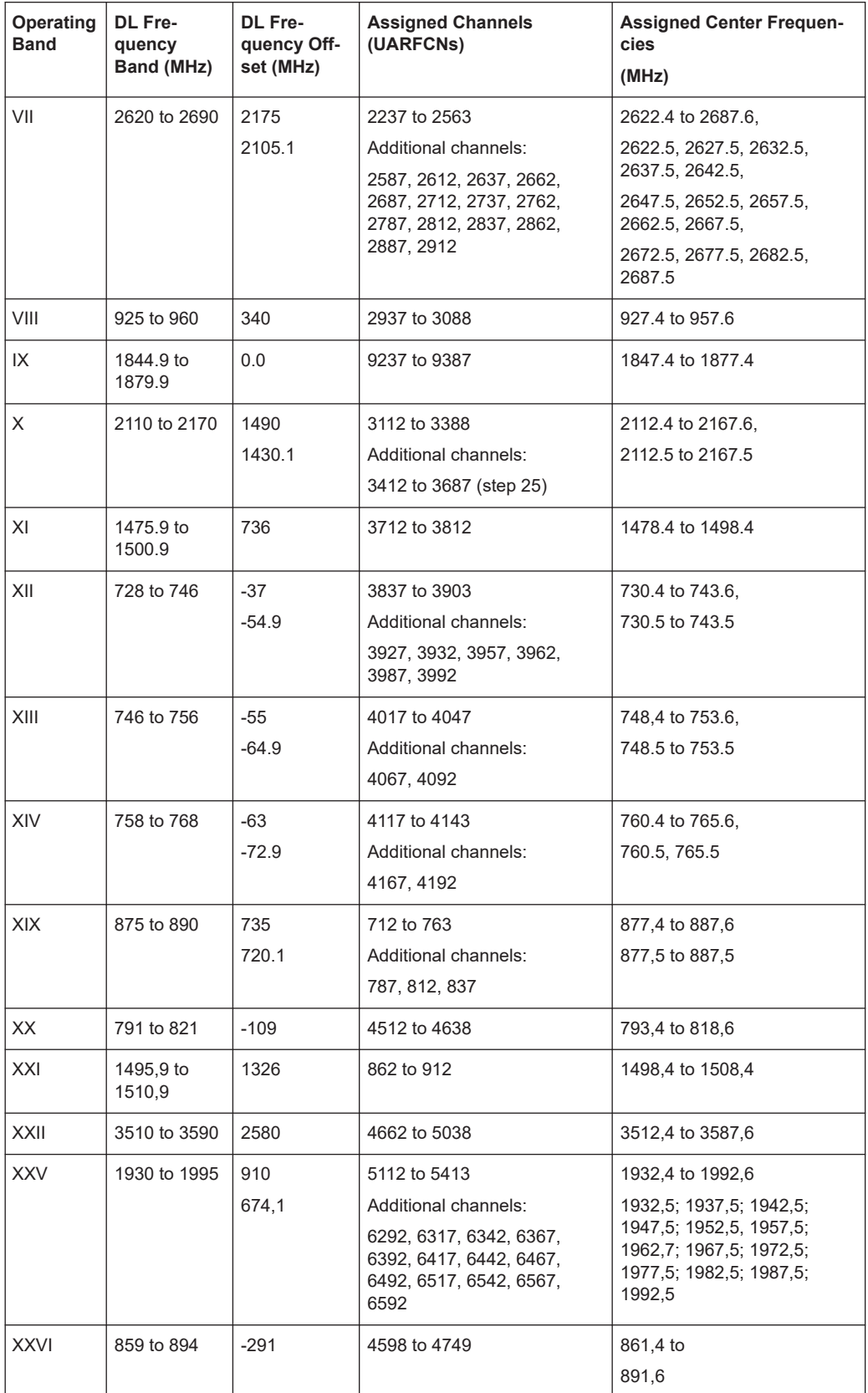

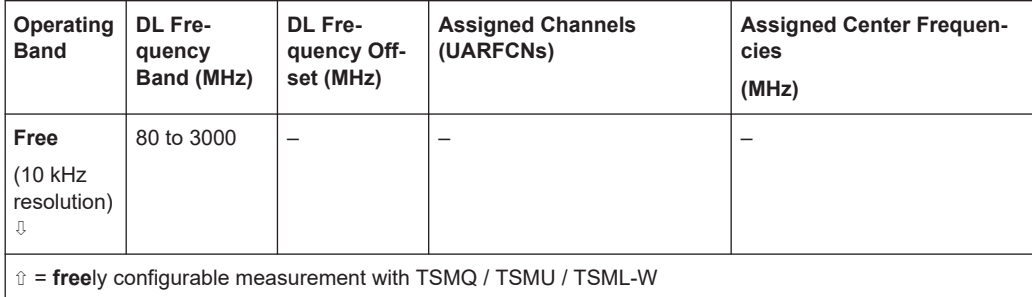

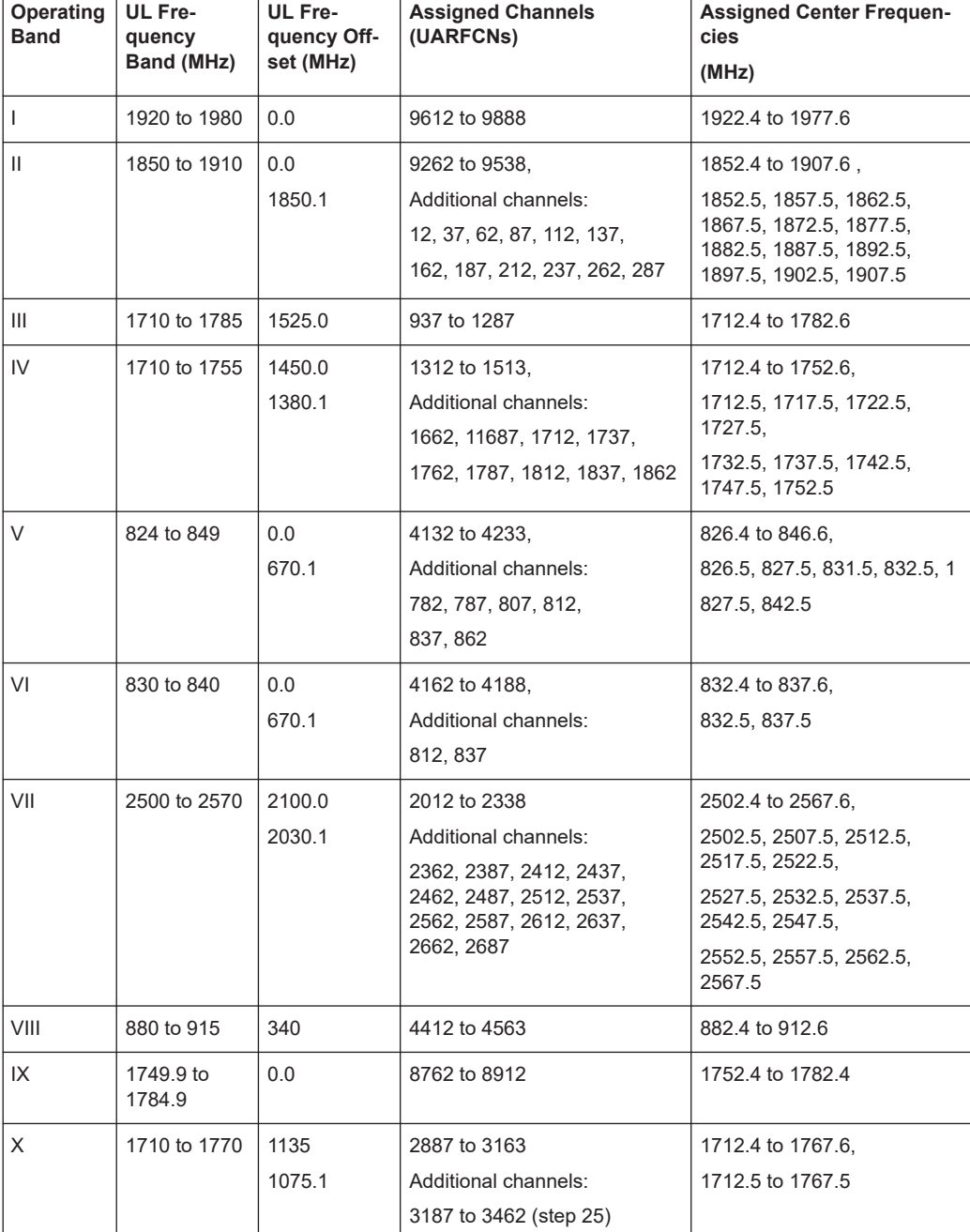

## *Table 12-19: UTRA operating bands and channel numbers: Uplink*

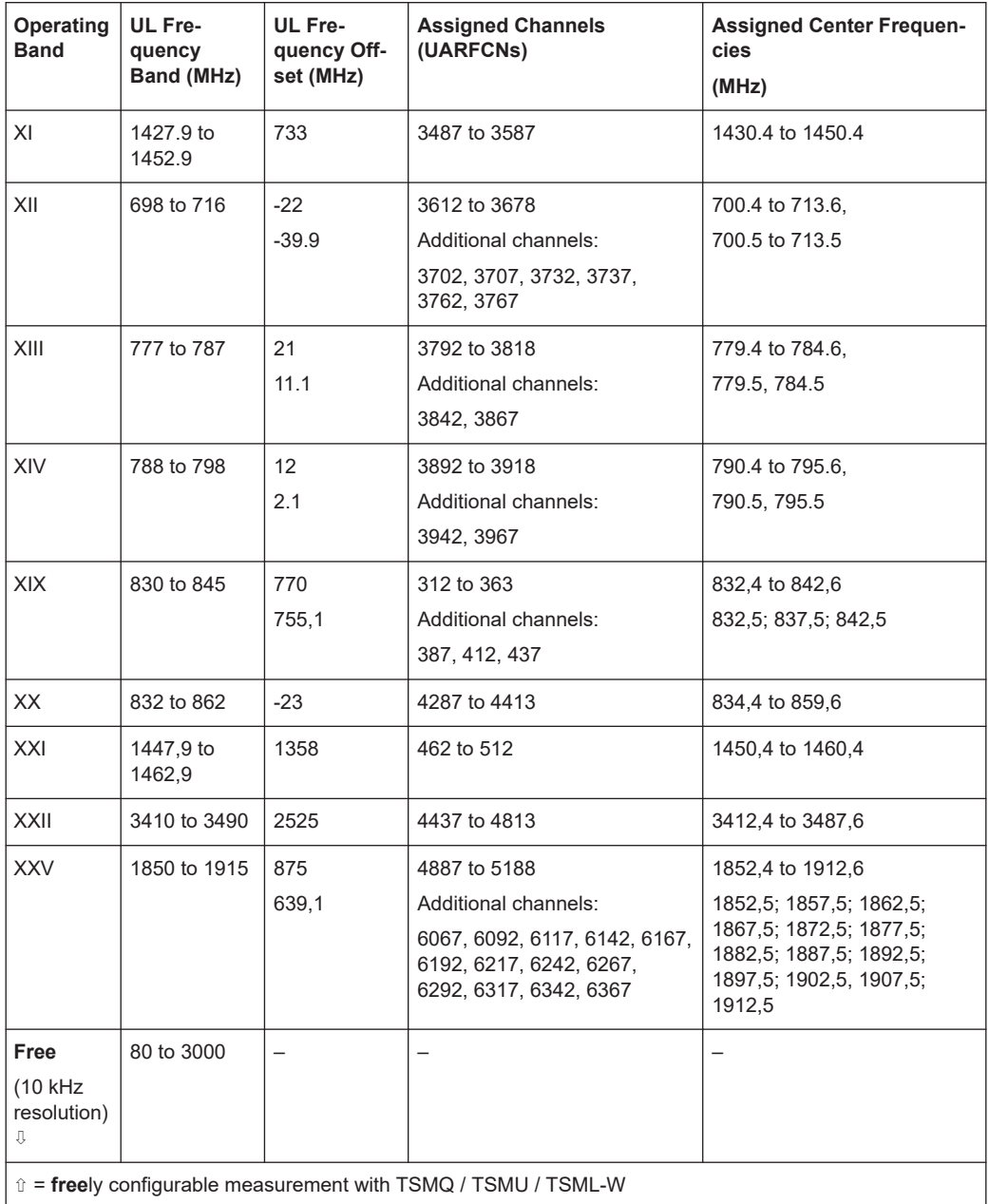

## UMTS channels

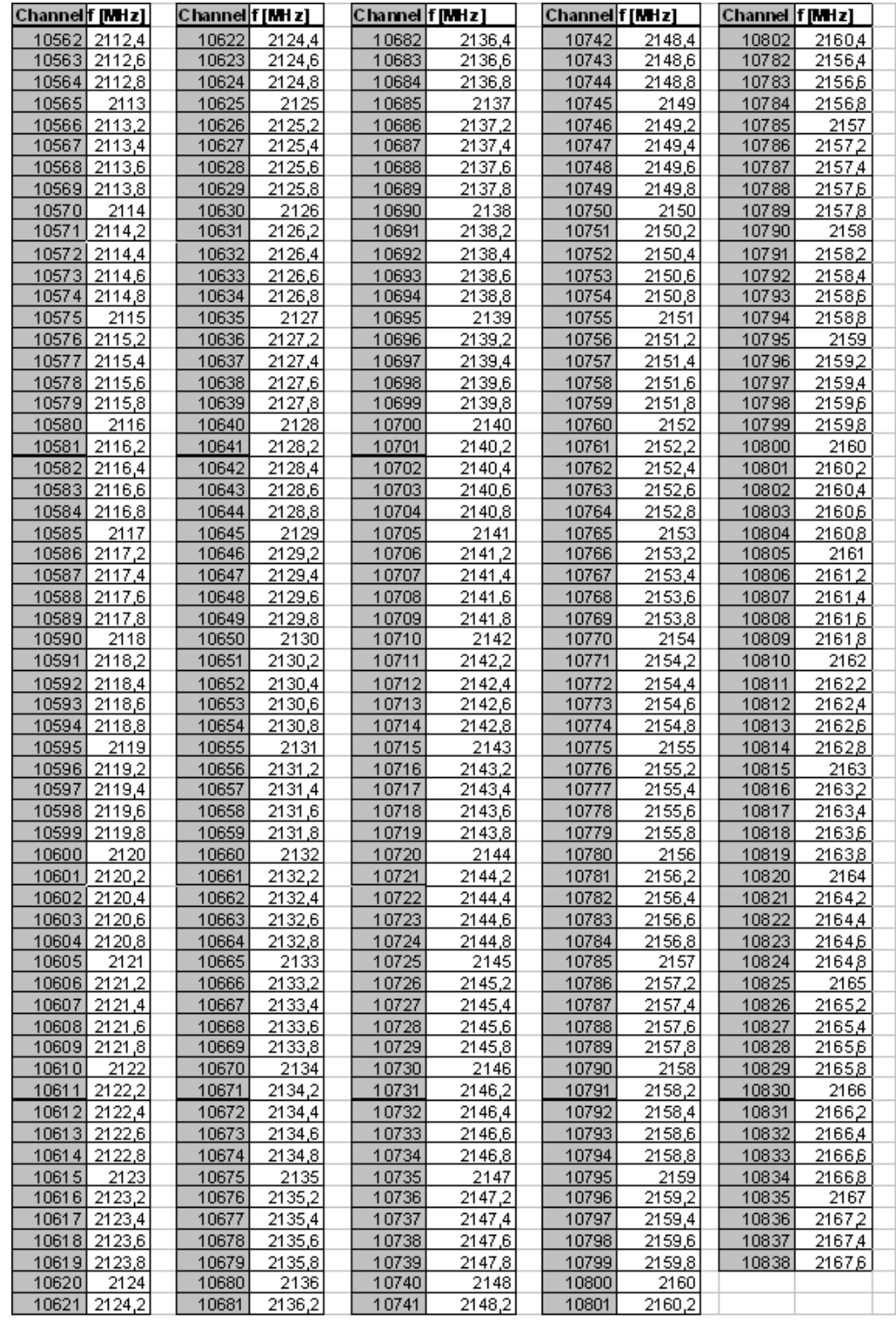

*Figure 12-10: Downlink channels in UMTS operating band I*

## UMTS channels

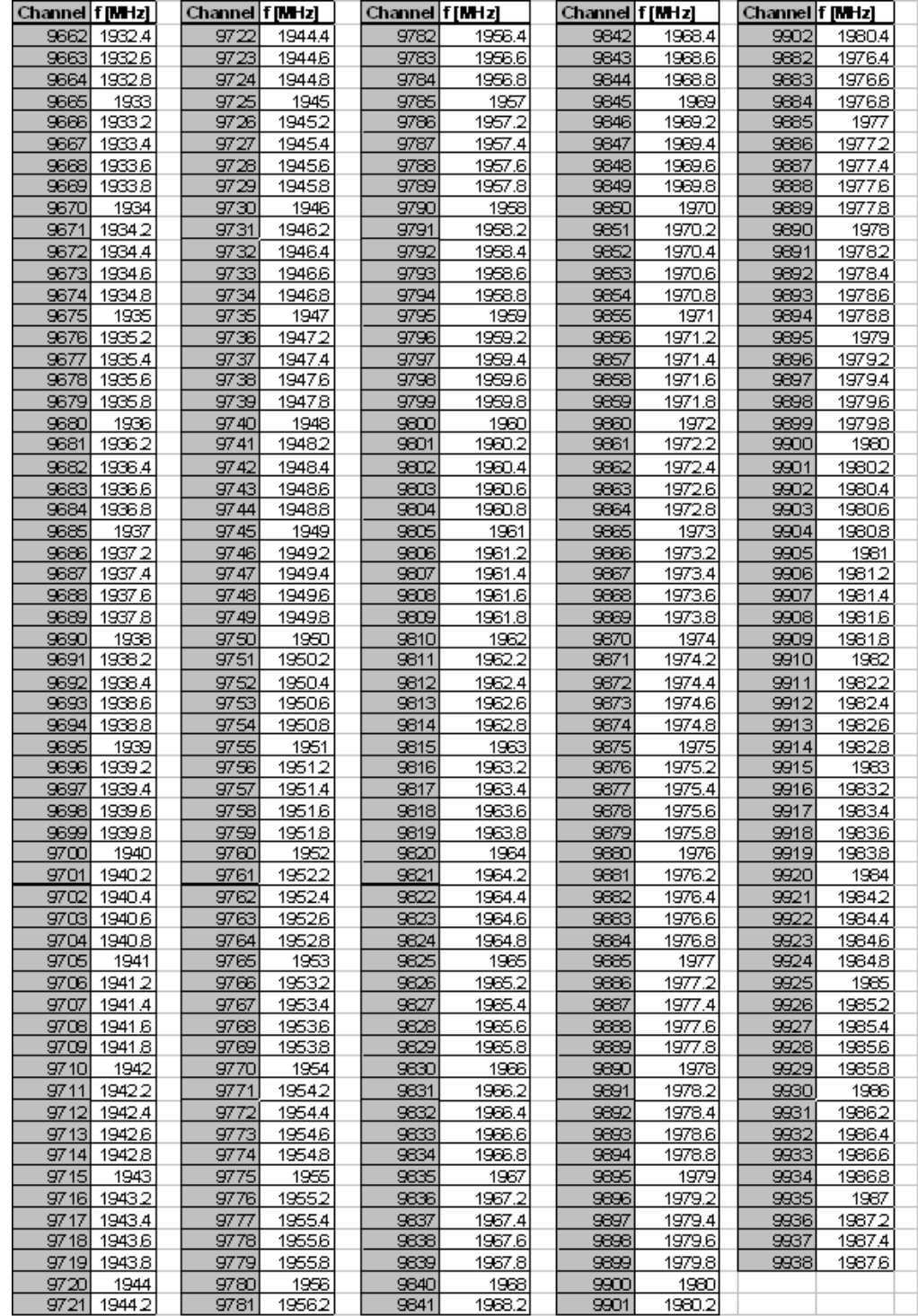

*Figure 12-11: Downlink channels in UMTS operating band II*

The 12 additional downlink channels of the 200 MHz raster are listed in [Table 12-18](#page-2404-0)

#### CDMA2000 band classes

<span id="page-2410-0"></span>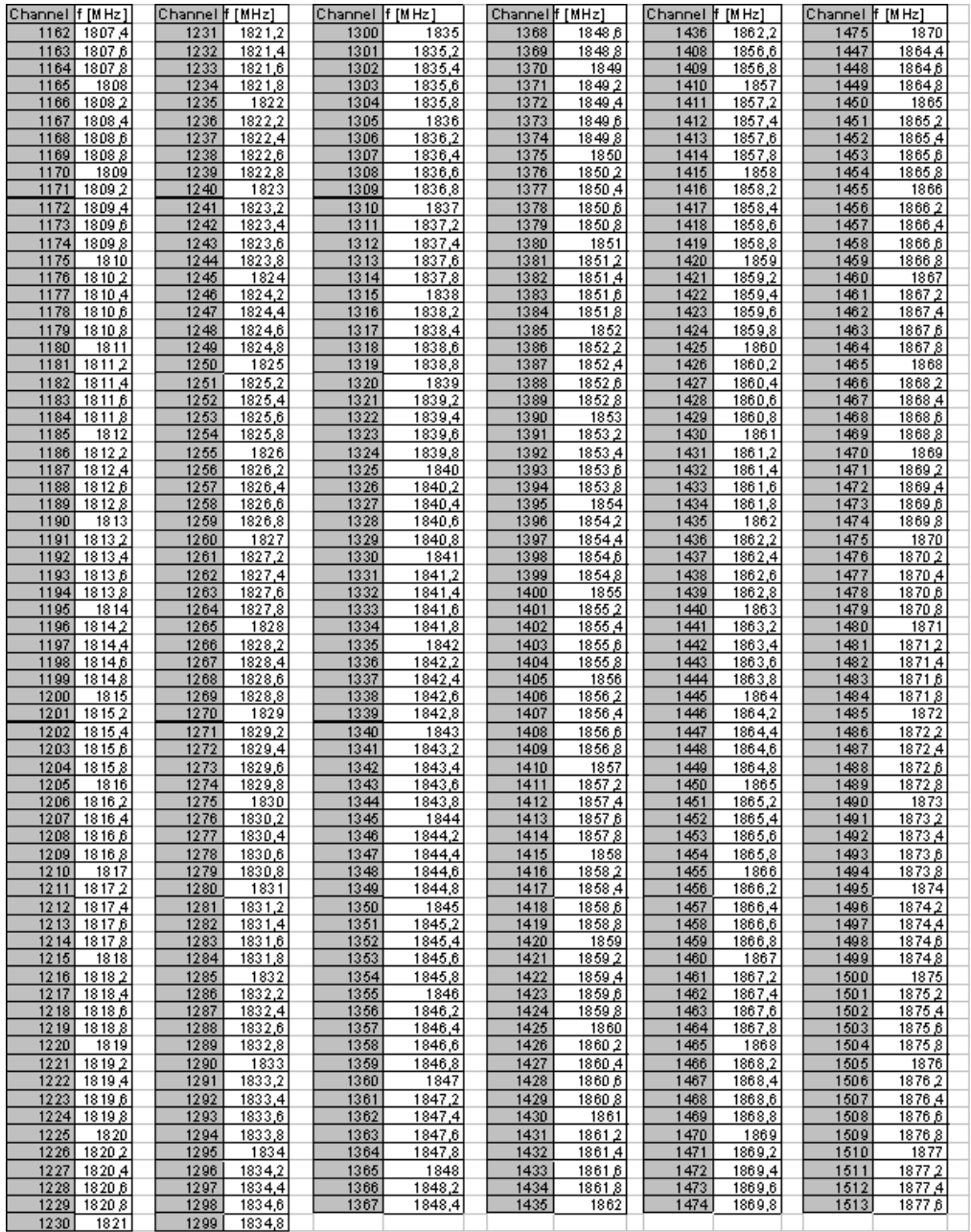

*Figure 12-12: Downlink channels in UMTS operating band III*

## **12.10 CDMA2000 band classes**

The band classes for CDMA2000 forward and reverse signals are defined in 3GPP2 C.S0057. Each band class contains a number of carrier frequencies and corresponding channel numbers.

The tables below list the supported band classes with the corresponding channel numbers and the formulas for calculation of center frequencies from channel numbers.

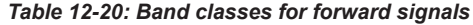

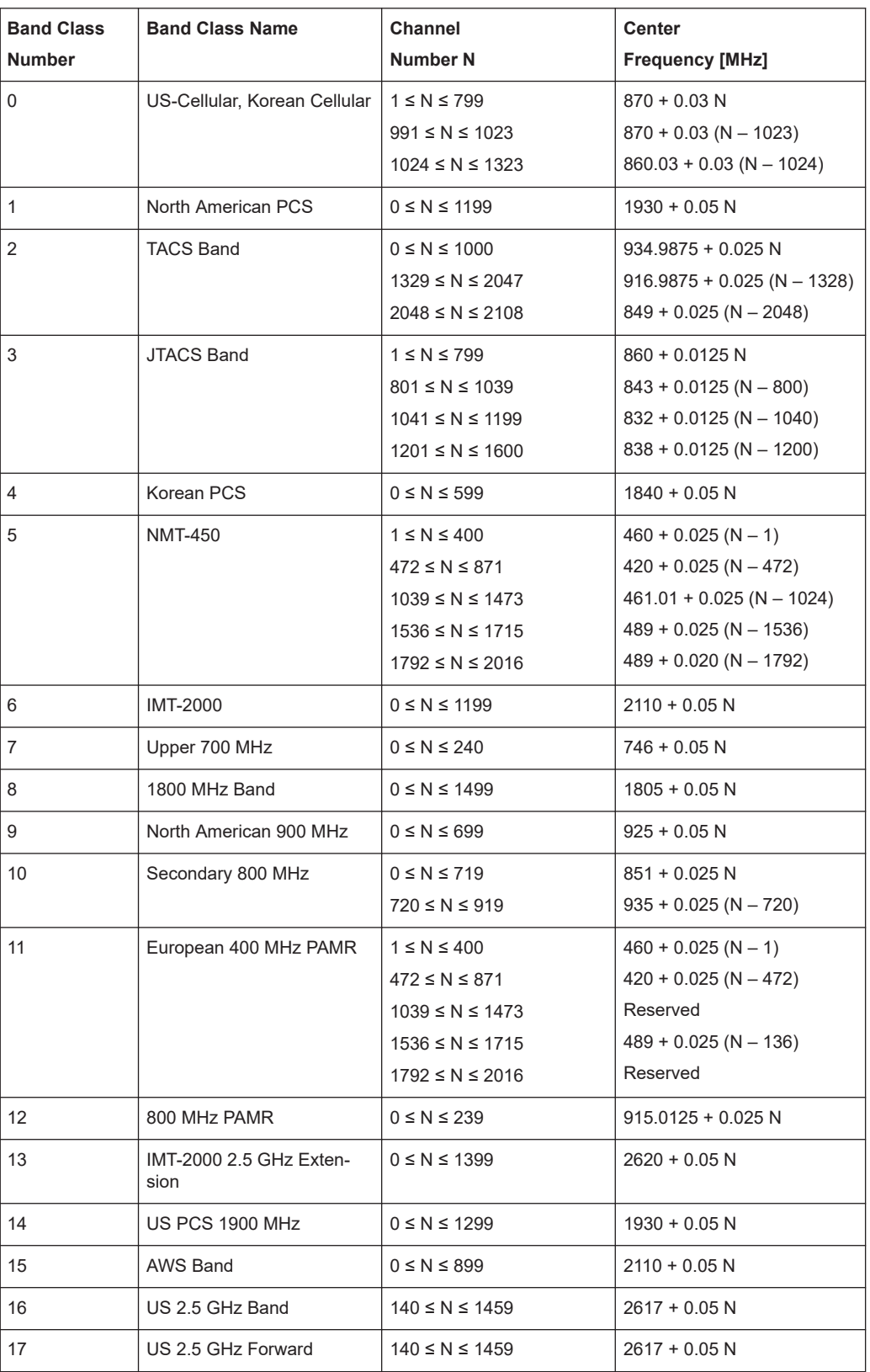
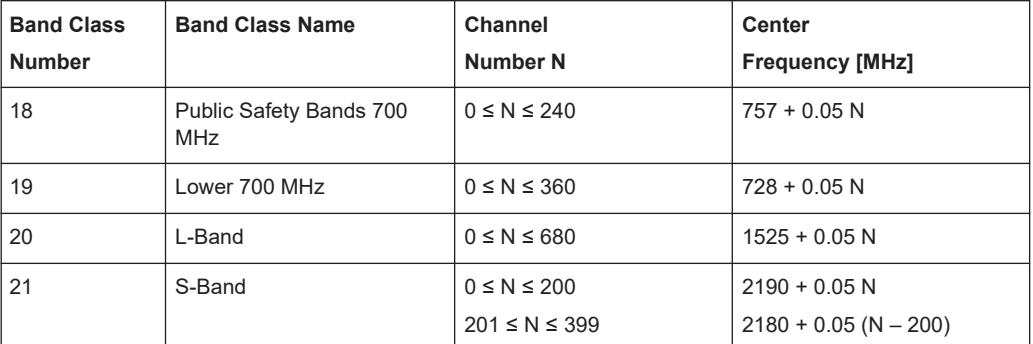

*Table 12-21: Band classes for reverse signals*

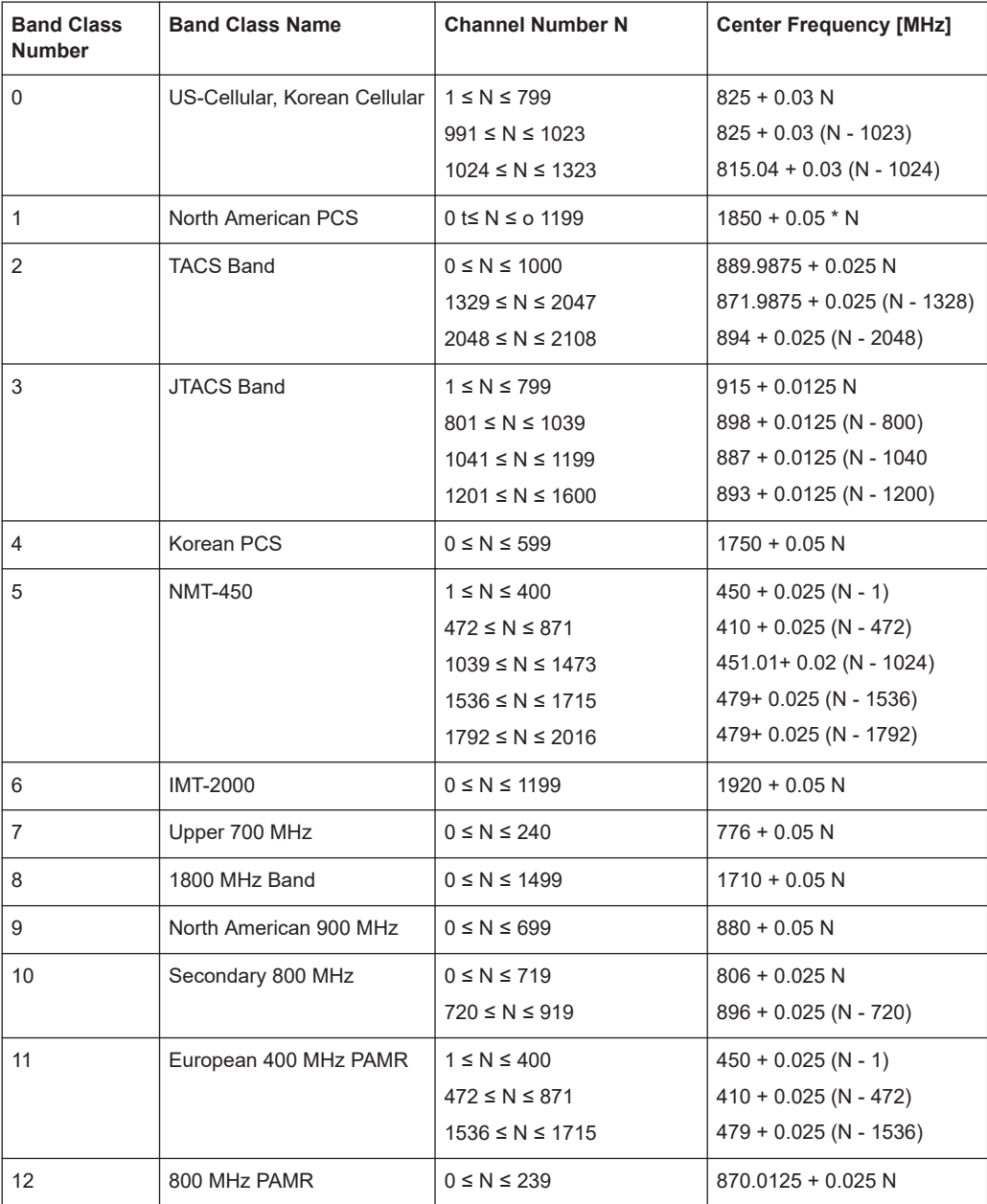

Smartphone SQ measurement job file

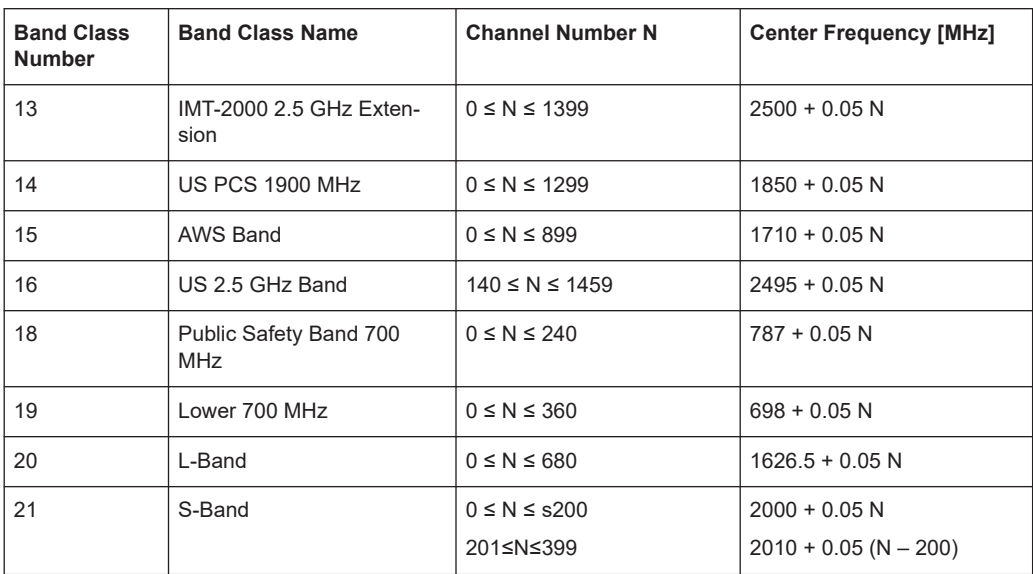

# **12.11 Smartphone SQ measurement job file**

# **12.11.1 Global job / call timing related parameters**

The call timing and the global job parameters are given in the following tables.

| <b>Parameter</b>       | Name in Ini       | <b>Explanation</b>                                                                                                    | Value          |
|------------------------|-------------------|----------------------------------------------------------------------------------------------------|----------------|
| <b>Task Duration</b>   | TaskDuration      | Duration of task                                                                                                    | 0: Unlimited   |
| Task Cycles            | <b>TaskCycles</b> | Number of task cycles                                                                                                    | 0: Unlimited   |
| Window duration        | CallWndSize       | Time for a Mobile Originated Calls (MOC) or<br>Mobile Terminated Calls (MTC) window. For<br>NetQual, MOC means A to B and MTC means<br>B to A. Within a window, the system performs 0<br>or more tests calls. Such calls can either be<br>started and terminated by the mobile unit. This<br>parameter is extremely important and is always<br>respected during the test session to keep the A-<br>side and the B-side synchronized. | Integer (sec.) |
| First call setup delay | CSDelay           | Time between the start of a new window and<br>the first call setup.                                                                                                    | Integer (sec.) |
| Call duration          | CallDuration      | Time between the dial command and discon-<br>nect.                                                                                                    | Integer (sec.) |
| Pause duration         | PauseDuration     | Time in seconds between the last call termina-<br>tion and the next dial command.                                                                                                    | Integer (sec.) |

*Table 12-22: Call timing parameters*

# Smartphone SQ measurement job file

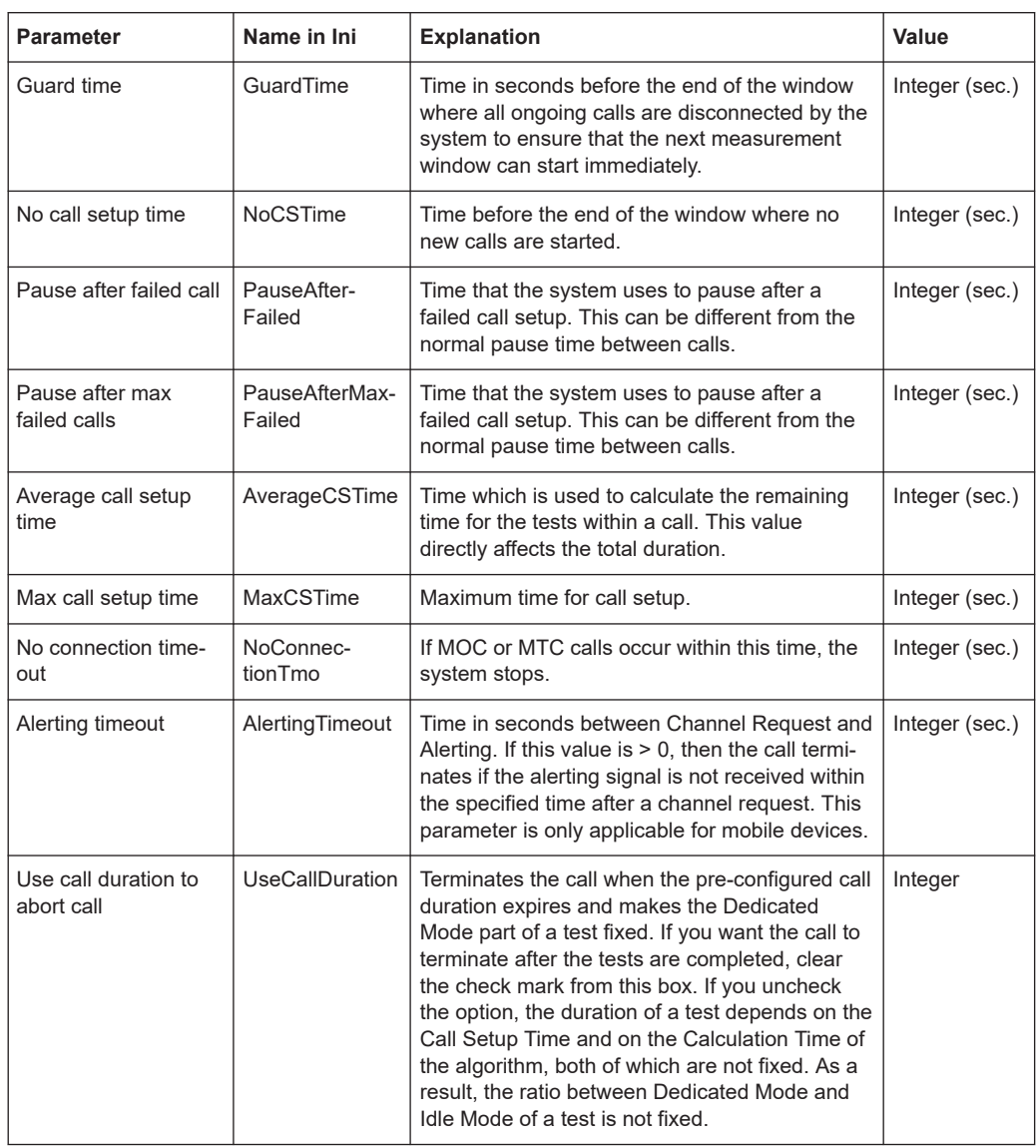

#### *Table 12-23: Global job parameters*

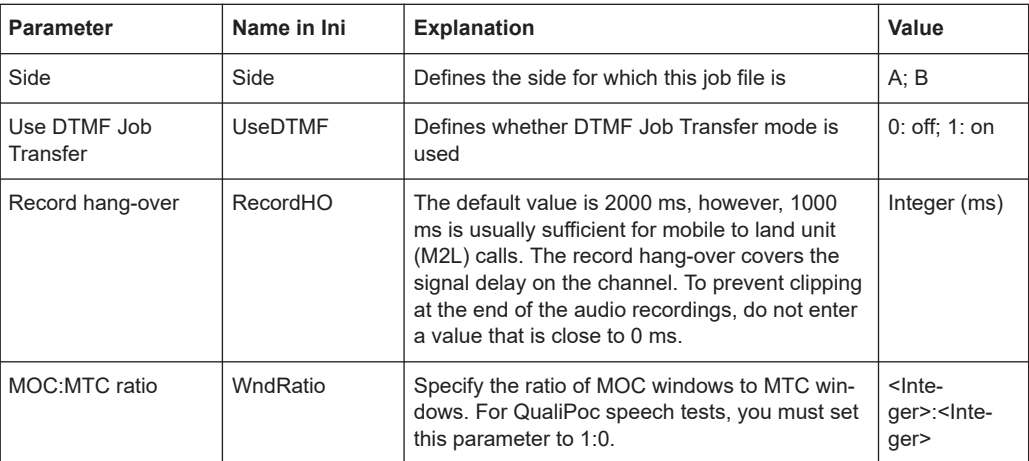

#### Smartphone SQ measurement job file

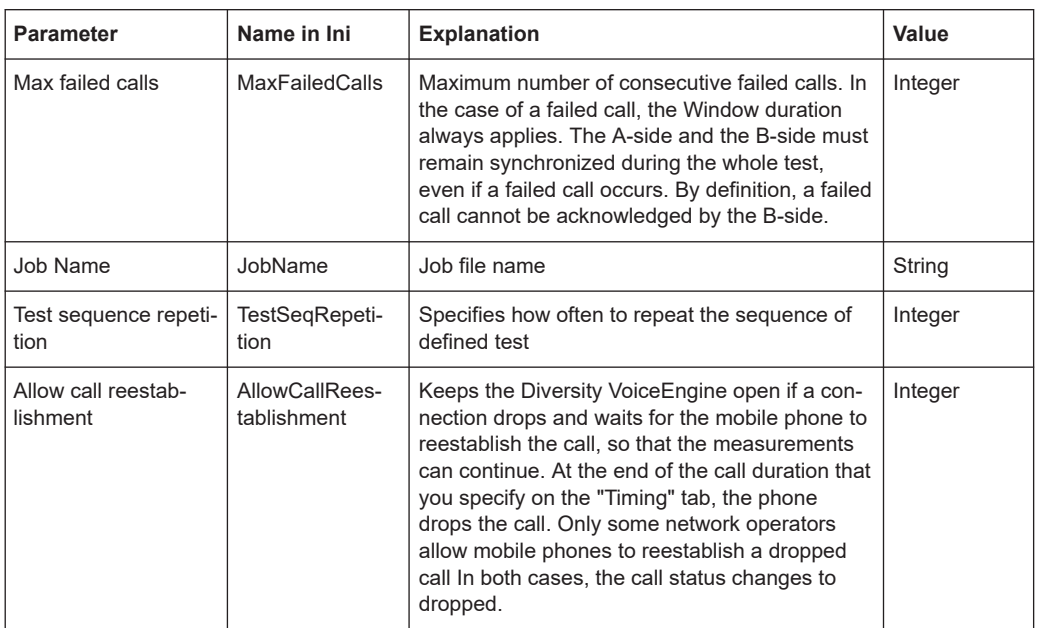

# **12.11.2 Unit related parameters**

The parameters for A and B side units are given in the following tables.

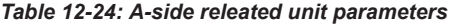

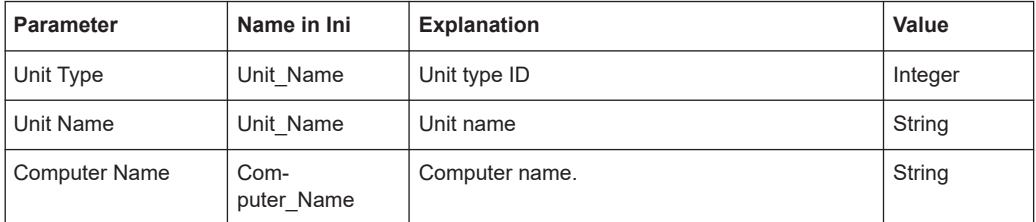

#### *Table 12-25: B-side releated unit parameters*

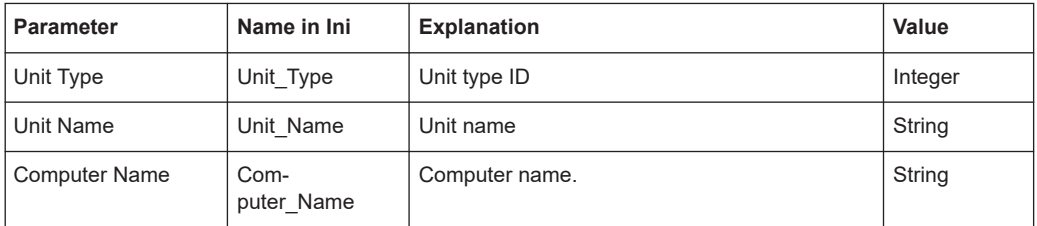

# **12.11.3 Tests related parameters**

These parameters define all tests (0..n) within the job. Each parameter name is post fixed by \_n whereas n is 0...<test count>.

#### Configuration of a streaming server using VLC

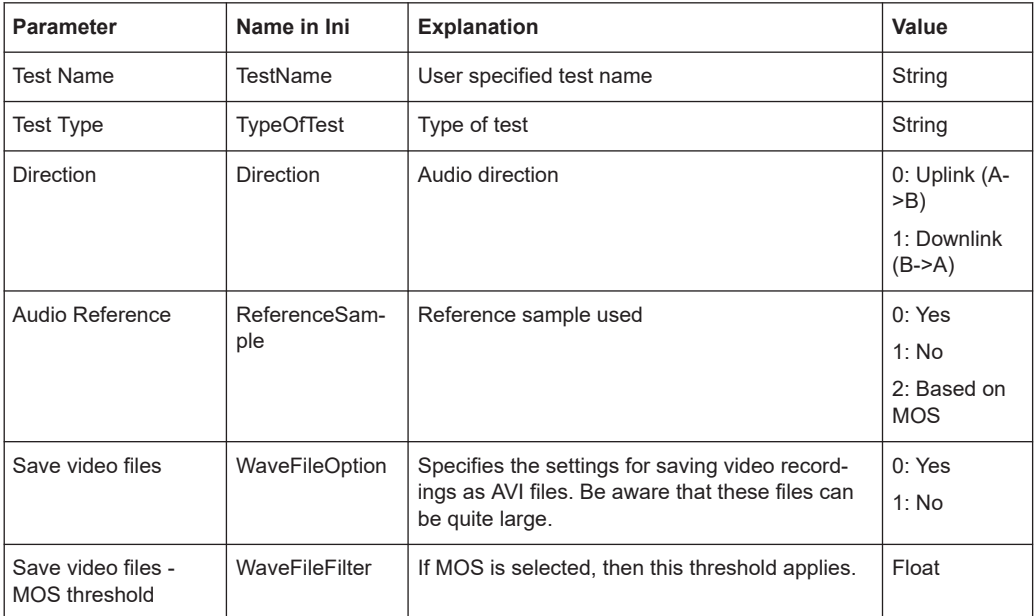

#### *Table 12-26: Test releated parameters*

# **12.12 Configuration of a streaming server using VLC**

R&S ROMES4 supports measurements of a MP4 video stream as it is available, for example, in www.youtube.com.

There are several reasons not to use video streams from freely available addresses, for example:

- Availability of the site is not guaranteed
- Streaming data rate depends on the availability of the server, not (only) on the network

R&S ROMES4 users may wish to maintain a video streaming server on their own server. In the following is described how to set up a server for this purpose. The server may run on a Linux system, such as Red-Hat, CentOS or Ubuntu. This document assumes an Ubuntu 64 bit system, version 14.04 (LTS). The server may also run on a Windows system, such as MS Windows 7, Windows 8, Windows Server 2008 etc.

This document assumes the MS Windows10, 64 bits system.

# **12.12.1 Pre-requisites**

Dependent on operating system, the following has to installed

- **Linux**
	- Ubuntu 14.04 LTS
	- VLC (out of the box)
- **Windows**
- Windows 10, 64 bits system
- VLC (source: http://www.videolan.org)
- **Both systems**

A mpeg-4 video to stream. A sample is provided on the R&S ROMES DVD (RS test and measurement.mp4).

# **12.12.2 Installation of VLC**

● **Linux**

Run as root apt-get install vlc

● **Windows**

1. Download the installer for http://www.videolan.org, currently vlc-2.1.5-win32.exe 2. Start the program and accept all defaults

#### **12.12.3 Configure the stream**

#### **12.12.3.1 Linux**

- 1. Copy the video to a directory, for example, the ~/RS\_stream
- 2. Create a file named  $\text{stream}.\text{v1m}$  with the following contents:
	- # VLC media player VLM command batch
	- # http://www.videolan.org/vlc/
	- # start vlc as root wit
	- # vlc-wrapper --ttl 12 -vvv --color -I telnet

--telnet-password v --rtsp-host 0.0.0.0 --rtsp-port 5554 --vlm stream.vlm

New rs\_test vod enabled Setup rs\_test\_input RS\_test\_and\_measurement.mp4

Start the server as a root with (one line)

```
vlc-wrapper --ttl 12 -vvv --color -I telnet --telnet-password
<your-password> --rtsp-host 0.0.0.0 --rtsp.port 5554 --vlm
stream.vlm
```
You should change the RTSP port and the telnet password according to your needs. A sample bash script can be found on DVD in directory vlc\linux\ as start vlc server.

The script must be located in the same directory as the MP4 file.

#### **12.12.3.2 Windows**

- 1. Copy the video to a directory, for example, the ~/RS\_stream
- 2. Create a file named  $stream.vlm$  with the following contents:
	- # VLC media player VLM command batch
	- # http://www.videolan.org/vlc/

New rs\_test vod enabled Setup rs test input RS\_test\_and\_measurement.mp4

```
Start the server as a root with (one line)
vlc --ttl 12 -vvv --color -I HTTP --http-password
<your-password> --http-port 8080 --rtsp-host 0.0.0.0
--rtsp-port 5554 --vlm stream.vlm
```
You should change the RTSP port, HTTP port and the http password according to your needs. A sample DOS script can be found on DVD in directory vlc\windows\ as start vlc server.cmd as well as a sample configuration file stream.vlm.

The script must be located in the same directory as the MP4 file.

The server can only be stopped by killing it via the task explorer.

#### **12.12.3.3 Remark**

The http port and password are not really needed as the HTTP interface is not used in our example.

If the rtsp-host is set to 0.0.0.0, all network card with all addresses are used. To restrict the server to on LAN card only, enter the card's address.

# **12.12.4 Test the stream**

On both systems, the stream can be tested via the command line, by entering

vlc rtsp://127.0.0.1:5554/rs\_test

On Windows you may need to enter the vlc name fully qualified, for example

```
"%ProgramFiles(x86)%\VideoLAN\VLC\vlc.exe"
```
Alternatively, start vlc interactively

- 1. Select "Media > Open Network Stream" (CTLR-N)
- 2. Enter ""rtsp://127.0.0.1:5554/rs\_test"

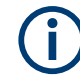

if you start vlc on a remote PC, you need to enter the correct IP-address for the server PC.

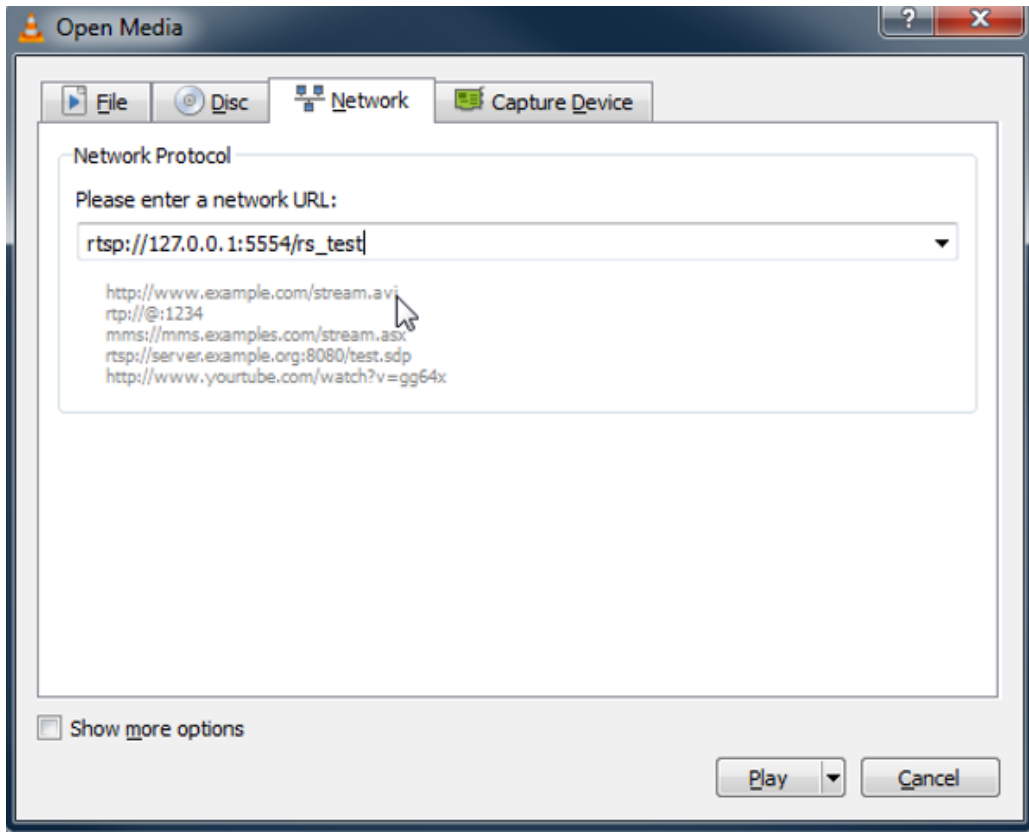

*Figure 12-13: Server PC IP address*

# **12.12.5 Firewall settings**

You need to open the firewall for udp-port 5554 to enable remote access to the server.

# **12.13 Coordinate systems**

The measured field strength values can be displayed in a variety of coordinate systems, depending on the needs of the user. Digitized data on the location coordinates can be obtained with a GPS system or with a digitizer, which is moved over an appropriate land map.

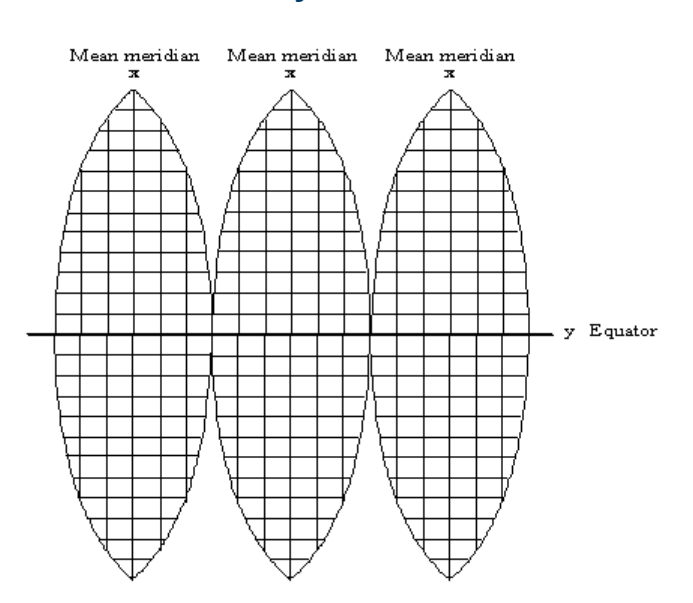

#### **12.13.1 Gauß coordinate systems**

The mathematical principles for this type of coordinate system were developed by Gauß, and its adaptation for practical application was completed by Krüger. This projection can be seen more or less as a cylindrical projection on a quadrature axis, where a cylinder is rotated over the earth ellipsoid at right angles to the rotational axis of the ellipsoid. The surface of the earth is then translated through a central projection to the inside of the cylinder. The position of the cylinder is chosen in such a manner that a tangential meridian forms a distortion-free straight line. The equator, perpendicular to the meridian, also forms a straight line. As distance from the tangential meridian increases, there is some distortion. This is also noticeable in the representation of the earth's surface to the east and to the west of the tangential meridian.

To keep the distortion as low as possible, the projection is limited to a strip 1.5° to the side of the tangential meridian (for this reason also referred to as the mean or main meridian). An ellipse is thus created on the surface of the cylinder, the extremities of which are the poles. The entire surface of the earth is divided into 60 meridian strips, which, by "opening up" the cylinder, can be represented as follows:

#### **12.13.1.1 The gauß-krüger system**

With the Gauß quadrature axis projection the surface of the earth can be represented on one level in meridian strips. The mean meridian is represented by the y-axis (abscissa) and the equator by the x-axis (ordinate). Both axes are perpendicular to each other. The result is a rectangular coordinate system in each meridian strip (cf. diagram above). The abscissa to the north of the equator are vertical values, the ordinates to the east of the mean meridian are horizontal values.

To avoid negative values for the ordinates, every main meridian is given the value of 500000 meters. As a means of identification, this is prefaced by its degree of longitude divided by three.

To reduce to acceptable values the distortions occurring as distance from the tangential meridian increases, strip systems were introduced in Germany which assume the

degrees of longitude (meridians) at 6°, 9°, 12°, etc. to be main meridians true to longitude and represent them as abscissa axes. Every partial system has an extension of 1.5 degrees of longitude in both directions (approx. 100 km).

A point which is 30500 m to the west of the mean meridian at 6° is assigned the horizontal value

500000 m - 30500 m = 469500 m.

#### **12.13.1.2 UTM system**

The Universal Transversal Mercator projection (UTM) is a transversal cylindrical projection used mainly for NATO and USA military maps. The UTM system covers the earth between 80° north and south with 60 meridian systems (zones). The main meridians of each zone lying at 3°, 9°, 15°, etc. are numbered from west to east, beginning with the mean meridian at 177° west. In each zone intervals of approx. 8° are selected and marked with capital letters, beginning at 80° south. All of the fields produced in this way are then divided by grids with round 100 km values in the x and y directions from the mean meridian to form squares with a width of 100 km. These squares are marked with two letters according to their row and column position. Coordinates are then used to determine an exact position within one of the squares. The coordinates are marked E (east, corresponding to y or the horizontal value) and N (north, corresponding to x or the vertical value). The resulting structure is a universal grid.

#### **12.13.2 Coordinate system of the east european states**

For average-scale maps the East European states use Gauß-Krüger meridian systems with a longitudinal extension of 6° and a mean meridian true to longitude on the basis of Krassovskij earth ellipsoid. For maps with scales of 1:5000 and more, strips of 3° are used.

# **12.13.3 Geographical grid**

In the geographical grid positional information is given by measuring the degrees of longitude and latitude in degrees, minutes and seconds.

#### **12.13.4 Decimal grid**

In the decimal grid positional information is given by measuring the degrees of longitude and latitude in decimal figures.

# <span id="page-2422-0"></span>Glossary: Abbreviations and terms

#### **A**

**A3:** Authentication Algorithm A3

**A5/1:** Encryption Algorithm A5

**A5/2:** Encryption Algorithm A5

**A8:** Algorithm A8

**AACH:** Access Assignment Channel, TETRA

**AB:** Access Burst

**AC:** Access Class (C0 to C15) or Application Context

**ACC:** Automatic Congestion Control

**ACCH:** Associated Control Channel

**ACD: Automatic Channel Detection** 

**ACK:** Acknowledgement

**ACM:** Address Complete Message

**ACU:** Antenna Combining Unit

**ADB:** Android Debugging Bridge

**ADC:** Administration Centre or Analogue to Digital Converter

**ADN:** Abbreviated Dialling Number

**ADPCM:** Adaptive Differential Pulse Code Modulation

**AE:** Application Entity

**AEC:** Acoustic Echo Control

**AEF:** Additional Elementary Functions

**AGCH:** Access Grant Channel

**Ai:** Action indicator

**AMR:** Adaptive Multi Rate (speech coding)

**ANR:** Automated Neighbor Relation

**AoCC:** Advice of Charge (Charging), supplementary service

**AoCI:** Advice of Charge Information, supplementary service

**API:** Application Programming Interface

**APK file:** Android Package file format

**ARFCN:** Absolute Radio Frequency Channel Number

**ARQ:** Automatic Request for Retransmission

**ASCI:** Advanced Speech Call Items

**ASE:** Application Service Element

**ASN.1:** Abstract Syntax Notation One

**AT:** Acceptance Test or Access Terminal (WiMAX) or ATtention (the prefix that informs modem about start of a command line)

**ATD:** Command which establishes a data connection or voice connection to a remote modem

**ATIM:** Alternative Technologies Information Message, specified by 3GPP2 C.S0005-F v2.0 Spec, chapter 3.7.2.3.2.45

**ATT (flag):** Attach

**AU:** Access Unit

**AuC:** Authentication Centre

**AUT(H):** Authentication

#### **B**

**BA: BCCH Allocation** 

<span id="page-2424-0"></span>**BAIC:** Barring of All Incoming Calls, supplementary service

**BAOC:** Barring of All Outgoing Calls, supplementary service

**BCC:** Base Transceiver Station (BTS) Colour Code

**BCCH:** Broadcast Control Channel

**BCCH\_FREQ\_NCELL:** Frequency of the RF carrier on which the BCCH of a neighbouring cell is transmitted

**BCD:** Binary Coded Decimal

**BCF: Base Station Control Function** 

**BCH:** Broadcast Channel

**BCIE:** Bearer Capability Information Element

**BCU:** (See GSM 08.56 (ETS 300 595))

**BER: Bit Error Ratio** 

**BFI:** Bad Frame Indication

**BI:** Barring of all Incoming call services

**BIC-Roam:** Barring of Incoming Calls when Roaming outside the HOME PLMN country, supplementary service

**Bm:** Full-rate traffic channel

**BN: Bit Number** 

**BO:** Barring of all Outgoing Calls, supplementary service

**BOIC:** Barring of Outgoing International Calls supplementary service

**BOIC-exHC:** Barring of Outgoing international Calls except those directed to the Home PLMN Country, supplementary service

**BRI:** Basic Rate Interface; an [ISDN](#page-2433-0) interface configuration

**BS:** Basic Service (group) or Bearer Service

**BS\_AG\_BLKS\_RES:** Number of blocks on each common control channel reserved for access grant messages

**BS\_BCCH\_SDCCH\_C0MB:** Logical variable that indicates the combination of dedicated and associated control channels on the same physical channel

**BS\_CC\_CHANS:** Number of basic physical channels supporting common control channels

**BS\_G\_BLKS\_RES:** Number of blocks on each common control channel reserved for access grant messages

**BS\_PA\_MFRMS:** Number of multiframes between two transmissions of the same paging message to MSs of the same paging group

**BSC: Base Station Controller** 

**BSG:** Basic Service Group

**BSIC:** Base Transceiver Station Identity Code

**BSIC-NCELL:** BSIC of a neighbour cell

**BSS: Base Station Sub-system** 

**BSSAP:** Base Station System Application Part

**BSSMAP:** Base Station System Management Application Part

**BSSOMAP:** Base Station Operation and Maintenance Application Part

**BTS: Base Transceiver Station** 

**BWP:** Bandwidth Part (for 5G NR)

#### **C**

**C:** Conditional

**C-V2X:** Cellular, aslo called LTE vehicle to everything

**C/R:** Command/Response field bit

**CA:** Carrier Aggregationn

**CA\_BAND\_NUMB:** Number of the frequency band that contains the cell allocation

**CAI:** Charge Advice Information

**CBC:** Cell Broadcast Centre

**CBCH:** Cell Broadcast Channel

**CC:** Country Code or Call Control or Component Carrier

**CCBS:** Completion of Calls to Busy Subscribers supplementary service

**CCCH:** Common Control Channel

**CCCH\_GROUP:** Group of MSs in idle mode

**CCF:** Conditional Call Forwarding

**CCH:** Channel

**CCHl:** Control Channel

**CCITT:** Comité Consultatif International Télégraphique et Téléphonique

**CCPE:** Control Channel Protocol Entity

**Cct:** Circuit

**CDF:** Cumulative Distribution Function

**CED:** Called station identifier

**CELL\_RESELECT\_HYSTERESIS:** RXLEV Hysteresis required for cell reselection

**CELL-BAR-ACCESS:** Cell Access Barred

**CEPT:** Conférence des administrations Européennes des Postes et Telecommunications

**CER:** Channel Energy Response

**CF:** Conversion Facility or Call Forwarding services

**CFB:** Call Forwarding on MS Busy supplementary service

**CFC:** Conditional Call Forwarding

**CFNRc:** Call Forwarding on MS Not Reachable supplementary service

**CFNRy:** Call Forwarding on MS No Reply supplementary service

**CFU:** Call Forwarding Unconditional supplementary service

**CGI:** Cell Global Identity

**CHV:** Card Holder Verification

**CI:** Cell Identity or [CUG](#page-2428-0) Index

**CIR:** Channel Impulse Response

**CKSN:** Ciphering Key Sequence Number

**CLI:** Calling Line Identity

**CLIP:** Calling Line Identification Presentation, supplementary service

**CLIR:** Calling Line Identification Restriction, supplementary service

**CM:** Connection Management

- **CMD:** Command
- **CMM:** Channel Mode Modify

**CNG:** Calling tone

**COI:** Co-channel Interferer

**COLI:** Connect Line Identity

**CoLP:** Connected Line Identification Presentation supplementary service

**CoLR:** Connected Line identification Restriction supplementary service

**COM:** Complete

**CONNACK:** Connect Acknowledgement

- <span id="page-2428-0"></span>**CQI:** Channel Quality Information
- **CRC:** Cyclic Redundancy Check (3 bit)
- **CRE:** Call Re-establishment procedure
- **CS:** Coding Scheme or Circuit Switched
- **CSFB:** Circuit Switched Fallback
- **CSPDN:** Circuit Switched Public Data Network
- **CST:** Call Setup Time
- **CT:** Channel Tester
- **CUG:** Closed User Group, supplementary service
- **CW:** Continuous Waveform or Call Waiting, supplementary service

#### **D**

- **DAC:** Digital to Analogue Converter
- **DB: Dummy Burst**
- **DBWP:** Downlink Bandwidth Part (for 5G NR)
- **DCCH:** Dedicated Control Channel
- **DCE:** Data Circuit terminating Equipment
- **DCF: Data Communication Function**
- **DCN: Data Communication Network**
- **DET:** Detach
- **DISC:** Disconnect
- **DL:** Data Link (layer) or Downlink (base station to mobile)
- **DLCI:** Data Link Connection Identifier

**DLD: Data Link Discriminator** 

**DLL:** Dynamic Link Library

**Dm:** Control Channel (ISDN terminology applied to mobile service)

**DMO:** Direct Mode Operation; this is TETRA mobile radio communication between mobile radios without existing network infrastructure.

**DMR:** Digital Mobile Radio

**DNIC:** Data Network Identification Code

**DNS:** Domain Name System

**DP:** Dial/Dialled Pulse

**DPI:** Dots per inch

**DQA: Data Quality Analysis** 

**DSE: Data Switching Exchange** 

**DSI:** Digital Speech Interpolation

**DSS:** Dynamic Spectrum Sharing

**DSS1:** Digital Subscriber Signalling No1

**DTAP:** Direct Transfer Application Part

**DTE: Data Terminal Equipment** 

**DTMF:** Dual Tone Multi Frequency (signalling)

**DTX: Discontinuous Transmission** 

# **E**

**EA: External Alarms** 

**EBSG:** Elementary Basic Service Group

**Ec/No:** Ratio of energy per modulating bit to the noise spectral density

- **ECM:** Error Correction Mode (facsimile)
- **ECT:** Explicit Call Transfer, supplementary service

**EEL:** Electric Echo Loss

**EIR: Equipment Identity Register** 

**EIRENE:** European Integrated Railway Radio Enhanced Network - System Requirements Specification made by GSM-R operators group

**EL:** Echo Loss

**eMBMS:** Evolved MBMS; LTE version of [MBMS](#page-2436-0)

**EMM:** Evolved Mobility Management

**EMMI:** Electrical Man Machine Interface

**EN-DC:** eNB-gNB Dual Connectivity

**ERP:** Ear Reference Point

**ERR:** Error

**ERTMS:** European Rail Traffic Management System

**ESRI:** Environmental Systems Research Institute

**ETR:** ETSI Technical Report

**ETS:** European Telecommunication Standard or Extended Training Sequence

**ETSI:** European Telecommunications Standards Institute

**EVM:** Error Vector Magnitude, a measure of how accurately a radio is transmitting symbols within its constellation

#### **F**

**FA: Full Allocation or** Fax Adapter

**FAC:** Final Assembly Code

#### **FACCH:** Fast [ACCH](#page-2422-0)

**FACCH/F:** Full rate Fast Associated Control Channel

**FACCH/H:** Half rate Fast Associated Control Channel

**FB:** Frequency correction Burst

**FCCH:** Frequency Correction Channel

**FCS:** Frame Check Sequence

**FDM:** Frequency Division Multiplexing

**FEC: Forward Error Correction** 

**FER:** Frame Erasure Ratio

**FFT: Fast Fourier Transform** 

**FH:** Frequency Hopping

**FN:** Frame Number

**FPGA:** Field Programmable Gate Array

**FR:** Full Rate

**ftn:** Forwarded-to number

## **G**

**GCC:** Group Call Control

**GID:** Group Identifier - identification of user group

**GMSC:** Gateway Mobile (services) Switching Centre

**GMSK:** Gaussian Minimum Shift Keying (modulation)

**GPA:** GSM PLMN Area

**GPRS:** General Packet Radio Service

**GSA:** GSM System Area

**GSCN:** Carrier number in 5G NR

**GSM:** Global System for Mobile Communication

**GSM MS:** GSM Mobile Station

**GSM PLMN:** GSM Public Land Mobile Network

**GSM-R:** GSM-Railway

**GT:** Global Title

**GTSI:** Group TETRA Subscriber Identity

# **H**

**HANDO:** Handover

**HDLC:** High Level Data Link Control

**HLC:** High Layer Compatibility

**HLR:** Home Location Register

**HO\_MARGIN:** SDL Message name for Handover Margin

**HOLD:** Call Hold, supplementary service

**HPLMN:** Home [PLMN](#page-2441-0)

**HPU:** Hand Portable Unit

**HR: Half Rate** 

**HSN: Hopping Sequence Number** 

**I**

**I:** Information (frames)

**IA:** Incoming Access (related to closed user group, [SS](#page-2447-0))

**IAM: Initial Address Message** 

**iBWP:** Initial Bandwidth Part (for 5G NR)

- <span id="page-2433-0"></span>**IC:** Interlock Code (CUG SS)
- **IC(pref):** Interlock Code of the preferential CUG
- **ICB: Incoming Calls Barred**
- **ICM: In-Call Modification**
- **ID:** Identification/Identity
- **IDN:** Integrated Digital Network
- **IE:** Information Element
- **IEC:** International Electrotechnical Commission
- **IEI:** Information Element Identifier
- **IF:** Intermediate Frequency
- **IMEI:** International Mobile (station) Equipment Identity
- **IMS: IP Multimedia Subsystem**
- **IMSI:** International Mobile Subscriber Identity
- **IN:** Interrogating Node
- **IoT: Internet of Things**
- **IP:** Internet Protocol
- **IPv4:** Internet Protocol version 4
- **ISC: International Switching Center**
- **ISDN:** Integrated Services Digital Network
- **ISUP: ISDN User Part (of the signalling system No.7)**
- **ITC:** Information Transfer Capability
- **ITS: Intelligent Transport System**

**ITSI:** Individual TETRA Subscriber Identity

**IWF:** InterWorking Function

**IWMSC:** InterWorking MSC

**IWU:** InterWorking Unit

## **K**

**K:** Constraint Length of the Convolutional Code

**Kc:** Ciphering Key

**Ki:** Individual subscriber authentication key (Key Identity)

**KPI:** Key Performance Indicator

# **L**

**L1:** Layer 1

**L2ML:** Layer 2 Management Link

**L2R:** Layer 2 Relay

**L2R BOP:** L2R Bit Orientated Protocol

**L2R COP:** L2R Character Orientated Protocol

#### **L3:** Layer 3

**LA:** Location Area

**LAA:** Licensed Assisted Access

**LAC:** Location Area Code

**LAI:** Location Area Identity

**LAN:** Local Area Network

**LAPB:** Link Access Protocol Balanced

**LAPDm:** Link Access Protocol on the Dm channel

- **LCC:** LAA component carrier
- **LCN: Local Communication Network**

**LE:** Local Exchange

**LEE:** Low Estimation Error

**LI:** Length Indicator or Line Identity

**LLc:** Low Layer compatibility

**Lm:** Traffic channel with capacity lower than [Bm](#page-2424-0)

**LMSI:** Local Mobile Station Identity

**LPLMN:** Local PLMN

**LR:** Location Register

**LSTR:** Listener Sidetone Rating

**LTE:** Long Term Evolution

**LTP: Location Time Probability** 

**LV:** Length and Value

#### **M**

**MA:** Mobile Allocation

**MAC:** Medium Access Control

**MACN:** Mobile Allocation Channel Number

**MAF:** Mobile Additional Function

**MAH:** Mobile Access Hunting, supplementary service

**MAI:** Mobile Allocation Index

**MAIO:** Mobile Allocation Index Offset

<span id="page-2436-0"></span>**MAP:** Mobile Application Part

**MAVLink:** Micro Air Vehicle Link

**MBMS:** Multimedia Broadcast Multicast Service, see 3GPP TS36.300 and TS36.311

**MBS:** Multimedia Broadcast Multicast Service, see 3GPP TS38.300 and TS38.311

**MBSFN:** Multicast-broadcast single-frequency network

**MCC:** Mobile Country Code

**MCCH:** Main Control Channel for TETRA

**MCI:** Malicious Call Identification, supplementary service

**MCS:** Modulation and Coding Scheme

**MD:** Mediation Device

**MDL:** Offset of NB-IoT downlink channel number to downlink EARFCN, defined in 3GPP TS36.104 as FDL = FDL\_low + 0.1(NDL – NOffs-DL) + 0.0025\*(2MDL+1) or (mobile) Management (entity) Data Link (layer)

**ME:** Maintenance Entity or Mobile Equipment

**MEF:** Maintenance Entity Function

**MF:** Multi-Frame

**MFBI:** Multifrequency Band Indication

**MHS:** Message Handling System

**MIB:** Master Information Block

**MIC:** Mobile Interface Controller

**MIMO:** Multiple-Input, Multiple-Output stands for the use of multiple antennas

**MM:** Man Machine or Mobility Management

**MME:** Mobile Management Entity

**MMI:** Man Machine Interface

**MNC:** Mobile Network Code

**MO:** Mobile Originated

**MOC:** Mobile Originated Call

**MOS:** Mean Opinion Score is a test providing a numerical indication of the perceived quality from the users' perspective of received media after compression and/or transmission. The MOS is expressed as a single number in the range 1 to 5, where 1 is lowest perceived audio quality and 5 is the highest perceived audio quality measurement. MOS tests for voice are specified by ITU-T recommendation P.800.

**MoU:** Memorandum of Understanding

**MPEG:** Moving Picture Experts Group - working group formed by ISO to set standards for audio and video coding and compression, refer to DVB

**MPH:** (mobile) Management (entity) PHysical (layer) [primitive]

**MPTY:** Multi-Party, supplementary service

**MR:** Measurement report

**MR-DC:** Multi RAT-Dual Connectivity

**MRP:** Mouth Reference Point

**MS:** Mobile Station

**MS PWR CLASS:** MS Power Class; defines the power class of an MS expressed in the same way as the [R](#page-2442-0) parameter

**MS\_RANGE\_MAX:** Mobile Station Range Maximum; handover criterion to determine serving cell

**MS\_RXLEV\_L:** Lower Receive Level; threshold of RXLEV received from the serving BS below which either power control or handover must take place to improve the cell quality

**MS\_TXPWR\_CONF MS:** Transmitted RF Power Confirmation; parameter sent by the MS to indicate its current transmitted RF power level

**MS\_TXPWR\_MAX\_CCH:** Maximum Allowed Transmitted RF Power for MSs to access the system until commanded otherwise

**MS\_TXPWR\_REQUEST:** MS Transmitted RF Power Request; parameter sent by the BSS that commands the required MS RF Power Level

**MSC:** Mobile Switching Centre

**MSCM:** Mobile Station Class Mark

**MSCU:** Mobile Station Control Unit

**MSISDN:** Mobile Station ISDN Number

**MSRN:** Mobile Station Roaming Number

**MT:** Mobile Terminated

**MT (0,1,2):** Mobile Termination

**MTC:** Mobile Terminated Call

**MTM:** Mobile-To-Mobile (call)

**MTP:** Media Transfer Protocol

**MUL:** Offset of NB-IoT uplink channel number to uplink EARFCN

**MUMS:** Multi User Mobile Station

#### **N**

**N/W:** Network

**NB:** Normal Burst or Narrowband

**NBIN:** A parameter in the hopping sequence

**NC0, NC1, NC2:** NETWORK\_CONTROL\_ORDER options defining the measurement reports provided by the mobile and its cell re-selection

**NCC:** Network (PLMN) Colour Code

**NCELL:** Neighbouring Cell

**NCM:** Network Configuration Manager of the QualiPoc; it provides the Bluetooth connection to the R&S TSMA scanner.

**NDC:** National Destination Code

**NDIS:** Network Driver Interface Specification; an application programming interface (API) for network interface cards (NICs).

**NDUB:** Network Determined User Busy

**NE:** Network Element

- **NEF:** Network Element Function
- **NET:** Norme Européenne des Télécommunications
- **NF:** Network Function
- **NIC:** Network Independent Clocking
- **NID:** Network ID (CDMA2000/EVDO)
- **NM:** Network Management
- **NMC:** Network Management Center
- **NMSI:** National Mobile Station Identification number
- **NPI:** Number Plan Identifier
- **NQA:** Network Quality Analysis
- **NQDI:** Network Quality Data Investigator
- **NR:** New Radio, the 3GPP defined name for 5G RAN
- **NSA:** Non-standalone, mode of operation of 5G NR
- **NSAP:** Network Service Access Point
- **NSAPI:** Network layer Service Access Point Identifier
- **NT:** Network Termination or Non Transparent
- **NUA:** Network User Access
- **NUI:** Network User Identification

**NUP:** National User Part (of signaling system No7)

**NWS:** Network Scanner

**O**

**O:** Optional

**O&M:** Operations and Maintenance

**OA:** Outgoing Access (CUG SS)

**OACSU:** Off-Air-Call-Set-Up

**OBU:** On Board Unit

**OCB:** Outgoing Calls Barred within the CUG

**OD:** Optional for operators to implement for their aim

**OLR: Overall Loudness Rating** 

**OMC:** Operations & Maintenance Center

**OML: Operations and Maintenance Link** 

**OS: Operating System** 

**OSI:** Open System Interconnection

**OSI RM:** OSI Reference Model

**OTA: Over The Air, protocol** 

#### **P**

**PABX:** Private Automatic Branch eXchange

**PAD:** Packet Assembly/Disassembly facility

**PAGING\_GROUP:** The set of MSs monitoring a particular paging block

**PCC: Primary Component Carrier** 

**PCH: Paging Channel** 

<span id="page-2441-0"></span>**PCI:** Physical Cell Identity

**PCM: Pulse Code Modulation** 

**PD: Protocol Discriminator or** Public Data

**PDN: Public Data Networks** 

**PDU:** Packet Data Unit

**PDV: Packet Delay Variation** 

**PEI:** Peripheral Equipment Interface

**PER: Packet Error Rate** 

**PESC:** Perceptual Evaluation of Speech Calls

**PESQ:** Perceptual Evaluation of Speech Quality

**PH: Packet Handler or** PHysical (layer)

**PHI:** Packet Handler Interface

**PI:** Presentation Indicator

**PIN: Personal Identification Number** 

**PLMN: Public Land Mobile Network** 

**PLMN\_PERMITTED:** PLMN permitted for handover purposes

**PMI:** Precoding Matrix Indicator

**PNE:** Présentation des Normes Européennes

**PNS:** Pseudo Noise Scanner

**POI:** Point Of Interconnection (with PSTN)

**POLQA:** Perceptual Objective Listening Quality Assessment;

<span id="page-2442-0"></span>The standard that covers models to predict speech quality by means of digital speech signal analyzis specified by ITU-T Rec. P.863. It is a successor of PESQ (ITU-T Rec. p.632).

**PP:** Point-to-Point

**PPE: Primative Procedure Entity** 

**PPS: Pulse per Second** 

**PRB: Physical Resource Block** 

**Pref CUG:** Preferential [CUG](#page-2428-0)

**PRI:** Primary Rate interface: telecommunications interface standard used on an [ISDN](#page-2433-0)

**PS: Packet Switched** 

**PSCCH:** Physical Sidelink Control Channel

**PSPDN: Packet Switched Public Data Network** 

**PSS: Primary Synchronization Signal** 

**PSSCH:** Physical Sidelink Shared Channel

**PSTN: Public Switched Telephone Network** 

**PW:** Password

**Q**

**QA:** Q (Interface) Adapter

**QAF:** Q Adapter Function

**QoS:** Quality of Service

**Qualcomm MTP:** Qualcomm Mobile Test Platform

## **R**

**R:** Value of reduction of the MS transmitted RF power relative to the maximum allowed output power of the highest power class of MS (A)

**RA:** Random mode request information field

**RAB:** Random Access Burst

**RACH:** Random Access Channel

**RADIO\_LINK\_TIMEOUT:** The timeout period for radio link failure; the maximum value of the radio link timer

**RADIO\_LINK\_TIMER:** Parameter which is incremented or decremented according to the success with which SACCH messages are decoded

**RAND:** Random Number (used for authentication)

**RB:** Resource Block

**RBER:** Residual Bit Error Ratio

**RCS:** Revision Control System or Rich Commumnications Service

**REC:** Railway Emergency Call or An error-free series of frames longer then or equal to 5 frames

**Rec.:** Recommendation

**REJ:** Reject(ion)

**REL:** Release

**REQ:** Request

**RESELECT\_INTERVAL\_MIN:** Minimum time between cell reselections

**RFC:** Radio Frequency Channel

**RFCH:** Radio Frequency CHannel

**RFN:** Reduced TDMA Frame Number

**RI:** Rank Index

**RLC:** Radio Link Control (GPRS)

**RLP:** Radio Link Protocol

**RLR:** Receiver Loudness Rating

**RMS:** Root Mean Square (value)

**RNTABLE:** Table of 128 integers in the hopping sequence

**RPC:** Remote Power Control

- **RPOA:** Recognized Private Operating Agency
- **RR:** Radio Resource
- **RRC:** Radio Resource Control
- **RS:** Reference Signal
- **RSCP:** Receive Signal Coded Power
- **RSE:** Radio System Entity
- **RSL:** Radio Signalling Link
- **RSRP:** Reference Signal Received Power (LTE)
- **RSS:** ROMES Signal Set
- **RTE:** Remote Terminal Emulator
- **RTP:** Real Time Protocol
- **RTT:** Round Trip Time
- **RTU:** Remote Terminal Unit
- **RXLEV:** Received Signal Level

**RXLEV\_ACCESS\_MIN:** The minimum received signal level at a MS for access to a cell

**RXLEV\_MIN:** The minimum received signal level at a MS from a neighbouring cell for handover to be permitted

**RXLEV\_NCELL:** Received signal level of neighbouring or current serving cell measured on the BCCH carrier

**RXLEV\_SERVING\_CELL:** Received signal level in the serving cell measured on the BCCH carrier

**RXQUAL:** Received Signal Quality

**RXQUAL\_FULL:** Received signal quality assessed over the full set of TDMA frames within a SACCH block

**RXQUAL\_SERVING\_CELL:** Received signal quality of serving cell

**RXQUAL\_SUB:** Received signal quality assessed over a subset of 12 TDMA frames

**S**

**S/W:** Software

**SABM:** Set Asynchronous Balanced Mode

**SACCH:** Slow Associated Control Channel

**SACCH/C4:** Slow, SDCCH/4 Associated, Control Channel

**SACCH/C8:** Slow, SDCCH/8 Associated, Control Channel

**SACCH/T:** Slow, TCH Associated, Control Channel

**SACCH/TF:** Slow, TCH/F Associated, Control Channel

**SACCH/TH:** Slow, TCH/H associated, Control Channel

**SAP: Service Access Point** 

**SAPI:** Service Access Point Indicator/Identifier

**SB:** Synchronization Burst

**SC:** Service Centre (used for SMS) or Service Code

**SCC: Secondary Component Carrier** Service Code

**SCCP:** Signalling Connection Control Part

**SCH:** Synchronization CHannel

- **SCN:** Sub-Channel Number
- **SCS:** Sub Carrier Spacing (5G NR)
- **SCS-SC:** SCS Special Carrier
- **SDCCH:** Stand-alone Dedicated Control CHannel
- **SDCCH/4:** Stand alone Dedicated Control CHannel/4
- **SDCCH/8:** Stand alone Dedicated Control CHannel/8
- **SDL:** Specification Description Language
- **SDS:** Short Data Service is TETRA data service simlar to SMS in GSM
- **SDU:** Service Data Unit
- **SE:** Support Entity
- **SEF: Support Entity Function**
- **SFH: Slow Frequency Hopping**
- **SI: Screening Indicator** or Service Interworking or Supplementary Information (SIA Supplementary Information A)
- **SIB:** System Information Block
- **SID:** Silence Descriptor or Sector ID (CDMA2000/EVDO)
- **SIM: Subscriber Identity Module**
- **SIT:** System Info Type
- **SLR:** Send Loudness Rating
- **SLTM: Signalling Link Test Message**
- **SME:** Short Message Entity

<span id="page-2447-0"></span>**SMP:** Smartphone Mode

**SMS:** Short Message Service

**SMS-SC:** Short Message Service - Service Centre

**SMS/PP:** Short Message Service/Point-to-Point

**SMSCB:** Short Message Service Cell Broadcast

**Smt: Short message terminal** 

**SN:** Subscriber Number

**SNDCP:** Subnetwork Dependent Convergence Protocol

**SNPN:** 5G Standalone Non-Public Network

**SNR:** Serial Number

**SOA: Suppress Outgoing Access** 

**SP:** Service Provider or Signalling Point or Spare

**SPC:** Signalling Point Code or Suppress Preferential (CUG)

**SQ:** SwissQual

**SQA: Speech Quality Analyzer** 

**SQC:** Structured Query Language Common Code

**SRES:** Signed Response (authentication)

**SRTM:** Shuttle Radar Topography Mission

**SRVCC:** Single Radio Voice Call Continuity (LTE)

**SS: Supplementary Service**
or System Simulator

**SS7/SS#7:** Signalling System No 7

**SSB:** Synchronisation Signal Block, related to combination of synchronization and PBSCH signals in 5G NR

**SSC: Supplementary Service Control string** 

**SSL:** Secure Socket Layer

**SSN:** Sub-System Number

**SSS: Secondary Synchronization Signal** 

**STMR: Sidetone Masking Rating** 

**STP:** Signalling Transfer Point

**SUL:** Supplemental Uplink

## **T**

**T:** Timer or **Transparent** or Type

**TA:** Terminal Adapter

**TAC:** Type Approval Code

**TAF:** Terminal Adaptation Function

**TBF:** Temporary Block Flow

**TBS:** Temporary Block Size

**TC:** Transaction Capabilities

**TCH:** Traffic Channel

**TCH/F:** A Full-rate TCH

**TCH/F2.4:** A Full-rate data TCH ( <2.4kbit/s)

**TCH/F4.8:** A Full-rate date TCH (4.8kbit/s)

**TCH/F9.6:** A Full-rate data TCH (9.6kbit/s)

**TCH/FS:** A Full-rate Speech TCH

**TCH/H:** A Half-rate TCH

**TCH/H2.4:** A Half-rate data TCH (2.4kbit/s)

**TCH/H4.8:** A Half-rate data TCH (4.8kbit/s)

**TCH/HS:** A Half-rate Speech TCH

**TCI: Transceiver Control Interface** 

**TCM: Test device Containment Module** 

**TDMA:** Time Division Multiple Access

**TE:** Terminal Equipment

**TEDS:** TETRA Enhanced Data Services - the high speed data part of the ETSI TETRA Release 2 standard.

**Tei:** Terminal endpoint identifier

**TETRA: Terrestrial Trunked Radio** 

**TFA:** Transfer Allowed

**TFI: Temporary Flow Identity** 

**TFP:** Transfer Prohibited

**TI:** Transaction Identifier

**TLV:** Type, Length and Value

**TMN:** Telecommunications Management Network

**TMSI:** Temporary Mobile Subscriber Identity

**TN:** Timeslot Number

**TON:** Type Of Number

**TP:** Throughput

**TRX:** Transceiver

**TS:** Time Slot or Technical Specification (see ETS) or **Teleservice** 

**TSC:** Training Sequence Code

**TSDI:** Transceiver Speech & Data Interface

**TSM:** TruckSim(ulator) Map

**TTI:** Transmit Time Interval

**TUP:** Telephone User Part (of signalling system No7)

**TV:** Type and Value

**TXPWR:** Transmit power; Tx power level in the MS\_TXPWR\_REQUEST and MS\_TXPWR\_CONF parameters

### **U**

**UAC:** User access Control

**UARFCN:** [UTRA](#page-2451-0) Apsolute Radio Frequency Channel Number

**UDI:** Unrestricted Digital Information

**UDP:** User Datagram Protocol

**UDUB:** User Determined User Busy

**UE:** User Equipment, stands also as the term for test mobile

**UEE:** User Equipment Estimation

**UI:** Unnumbered Information (Frame)

**UL:** Uplink (mobile to base station)

<span id="page-2451-0"></span>**UMTS:** Universal Mobile Telecommunications System

**UPCMI:** Uniform PCM Interface (13-bit)

**UPD:** Up to Date

**URL:** Uniform Resource Locator

**USB:** Universal Serial Bus

**USSD:** Unstructured SS Data

**UTM:** Universal Transverse Mercator coordinate system; uses 2-dimensional Cartesian coordinate system to give the location on the surface of the Earth.

**UTRA:** UMTS Terrestrial Radio Access

**UUS:** User-to-User Signalling, supplementary service

#### **V**

**V:** Value

**V(SD):** Variable Send\_State

**V2X:** Vehicle to everything

**VAD:** Voice Activity Detection

**VAP:** Videotex Access Point

**VBCS:** Voice Broadcast Service

**VBS:** Voice Broadcast Service, the same as previous

**VC runtime:** Microsoft Visual Studio (VC) C++ runtime library; 3rd party software.

**VCO:** Voltage Controlled Oscillator

**VGCS:** Voice Group Call Service

**VGS:** Voice Group Service

**VLR:** Visitor Location Register

**VMSC:** Visited [MSC](#page-2438-0)

**VoNR:** Voice over New Radio

**VPLMN:** Visited [PLMN](#page-2441-0)

**VSC:** Videotex Service Centre

**VTX host:** The components dedicated to Videotex service

#### **W**

**WB:** Wideband

**WinPcap:** WinPcap is an [API](#page-2423-0) for capturing network traffic needed by the tracing tools.

**WPA:** Wrong Password Attempts (counter)

**WS:** Work Station

**X**

**XID:** eXchange IDentifier

## Glossary: GPS receiver

#### <span id="page-2453-0"></span>**Symbols**

**2-D, 3-D:** Refers to two-dimensional and three-dimensional positions. A 2-D position fix provides latitude and longitude. Altitude is assumed to be fixed. Only three satellites are required to provide a 2-D position with a user-supplied altitude. A 3-D position provides the altitude in addition to LAT/LON and requires four satellites.

**A**

**Almanac:** Data transmitted by a GPS satellite which includes orbit information on all the satellites, clock correction, and atmospheric delay parameters. This data is used to facilitate rapid SV acquisition. The orbit information is a subset of the ephemeris data with reduced accuracy.

**Ambiguity:** The unknown integer number of cycles of the reconstructed carrier phase contained in an unbroken set of measurements from a single satellite pass at a single receiver.

**Argument of latitude:** The sum of the true anomaly and the argument of perigee.

**Argument of perigee:** The angle or arc from the ascending node to the closest approach of the orbiting body to the focus or perigee point, as measured at the focus of an elliptical orbit, in the orbital plane in the direction of motion of the orbiting body.

**Ascending node:** The point at which an object's orbit crosses the reference plane (e.g. equatorial plane) from south to north.

**Azimuth:** A horizontal direction expressed as the angular distance between a fixed direction, say North, and the direction of the object.

**B**

**Bandwidth:** A measure of the information-carrying capacity of a signal, expressed as the width of the spectrum of that signal (frequency domain representation) in Hertz.

**Baseline:** The three-dimensional vector distance between a pair of stations for which simultaneous GPS data has been collected and processed with differential techniques. The most accurate GPS result.

**Beat frequency:** Either of the two additional frequencies obtained when signals of two frequencies are mixed. The beat frequencies are equal to the sum or difference of the original frequencies.

**Bias:** See Integer Bias Terms.

**Binary biphase modulation:** Phase changes of either 0 or 180 degrees on a constant frequency carrier (representing a binary 0 or 1 respectively). GPS signals are bi-phase modulated.

**Binary pulse code modulation:** Pulse modulation using a string of binary numbers (codes). This coding is usually represented by ones and zeros with definite meanings assigned to them, such as changes in phase or direction of a wave.

**C**

**C/A code:** The Coarse/Acquisition (or Clear/Acquisition) code modulated onto the GPS L1 signal. This code is a sequence of 1023 pseudo random binary bi-phase modulations on the GPS carrier at a chipping rate of 1.023 MHz, thus having a code repetition period of one millisecond. This code was selected to provide good acquisition properties.

**Carrier:** A radio wave having at least one characteristic (such as frequency, amplitude, phase) which may be varied from a known reference value by modulation.

**Carrier beat:** The phase of the signal which remains when the incoming Doppler-shifted satellite carrier signal is beat (the difference frequency signal is generated) with the nominally constant reference frequency generated in the receiver.

**Carrier frequency:** The frequency of the unmodulated fundamental output of a radio transmitter. The GPSL1 carrier frequency is 1575.42 MHz.

**Celestial equator:** The great circle that is the projection of the Earth's geographical equator of rotation onto the celestial sphere. Its poles are the North and South Celestial Poles.

**Celestial meridian:** That vertical circle through the elevated celestial pole. It also passes through the other celestial pole, the astronomical zenith, and the nadir.

**Channel:** The receiver hardware that is required to lock to a satellite, make the range measurements and collect data from the satellite.

**Chip:** The length of time to transmit either a zero or a one in a binary pulse code.

**Chip rate:** Number of chips per second (e.g., C/A code = 1.023 MHz).

**Clock offset:** Constant difference in the time reading between two clocks.

**Code division multiple access (CDMA):** A method of frequency reuse whereby many radios use the same frequency but with each one having a separate and unique code. GPS uses CDMA techniques with Gold's codes for their unique cross-correlation properties.

**Conventional international origin (CIO):** Average position of Earth's rotation axis during the years 1900- 1905.

**Correlation-type channel:** A GPS receiver channel which uses a delay lock loop to maintain an alignment (correlation peak) between the replicas of the GPS code generated in the receiver and the received code.

**D**

**Datum:** A mathematical model of the earth. Many local data model the earth for a small region: e.g., Tokyo datum, OSGB-36 (Ordnance Survey of Great Britain 1936), NAD-27(North American). Others, WGS-84, for example, model the whole earth. See also Geodetic Datum

**Deflection of the vertical:** The angle between the normal to the ellipsoid and the vertical (true plumb line). Since this angle has both a magnitude and a direction, it is usually resolved into two components: one in the meridian and the other perpendicular to it in the prime vertical.

**Delay lock:** The technique whereby the received code (generated by the satellite clock) is compared with the internal code (generated by the receiver clock) and the latter is shifted in time until the two codes match. Delay lock loops can be implemented in several ways; tau dither and early-minus-late gating.

**Delta pseudo-range:** See reconstructed carrier phase.

**DGPS:** Differential GPS operation. The use of a reference station to provide corrections using the RTCM SC-104 protocol for one or more mobile receivers. This may be carried out in real time over a telemetry link or by storing the data and post processing (see below).The accuracy of position measurement may be improved from 100 meters 2dRMSunder Selective Availability conditions to 1 - 15 meters depending on the choice of sensors and telemetry.

**Differential (relative) positioning:** Determination of relative coordinates of two or more receivers which are simultaneously tracking the same satellites. Static differential GPS involves determining baseline vectors between pairs of receivers. See also DGPS.

**Differential processing:** GPS measurements can be differenced between receivers, satellites, and epochs. Although many combinations are possible, the present convention for differential processing of GPS phase measurements is to take differences between receivers (single difference), then between satellites (double difference), then between measurement epochs (triple difference).

A single-difference measurement between receivers is the instantaneous difference inphase of the signal from the same satellite, measured by two receivers simultaneously. A double-difference measurement is obtained by differencing the single difference for one satellite with respect to the corresponding single difference for a chosen reference satellite.

A single-difference measurement is the difference between a double difference at one epoch of time and the same double difference at the previous epoch of time.

**Dilution of precision (DOP):** A description of the purely geometrical contribution to the uncertainty in a position fix, given by the expression  $DOP = SQRT$  TRACE (A A) where A A is the design matrix for the instantaneous position solution (dependent on satellite-receiver geometry). The DOP factor depends on the parameters of the position-fix solution. Standard terms for the GPS application are: **GDOP:**

Geometric (three position coordinates plus clock offset in the solution) **PDOP:** Position (three coordinates) **HDOP:** Horizontal (two horizontal coordinates) **TDOP:** Time (clock offset only) **VDOP:** Vertical (height only) **RDOP:** Relative (normalized to 60 seconds)

**Doppler aiding:** The use of Doppler carrier-phase measurements to smooth codephase position measurements.

**Doppler shift:** The apparent change in frequency of a received signal due to the rate of change of the range between the transmitter and receiver. See reconstructed carrier phase.

**Double-difference method:** A method to determine that set of ambiguity values which minimizes the variance of the solution for a receiver pair baseline vector.

**Dynamic positioning:** Determination of a timed series of sets of coordinates for a moving receiver, each set of coordinates being determined from a single data sample, and usually computed in real time.

#### **E**

**Earth-centered earth-fixed (ECEF):** Cartesian coordinate system where the X direction is the intersection of the prime meridian (Greenwich) with the equator. The vectors rotate with the earth. Z is the direction of the spin axis.

**Eccentric anomaly E:** The regularizing variable in the two-body problem. E is related to the mean anomaly M by Kepler's equation:  $M = E - e$  sin E (e stands for eccentricity).

**Eccentricity:** The ratio of the distance from the center of an ellipse to its focus to the semimajor axis.  $e = (I - b^2/a^2)^{-0.5}$  where a and b are the semimajor and semiminor axes of the ellipse.

**Ecliptic:** The earth-sun orbital plane. North is the direction of the system angular momentum. Also called the ecliptic pole.

**Elevation:** Height above mean sea level. Vertical distance above the geoid.

**Elevation Mask Angle:** That angle below which satellites should not be tracked. This varies according to the task and location, e.g. for land surveying it is normally set to 15 degrees to avoid interference problems caused by buildings, trees and multipath errors. For marine navigation on the other hand, the angle can be lowered to 5 degrees. Please note that, because of the greater thickness of the ionosphere and troposphere traversed by the signal at low angles together with the increased distance of the satellite, the signal is weaker.

**Ellipsoid:** In geodesy, unless otherwise specified, a mathematical figure formed by revolving an ellipse about its minor axis. lt is often used interchangeably with spheroid. Two quantities define an ellipsoid; these are usually given as the length of the semimajor axis, a, and the flattening,  $f = (a - b)/a$ , where b is the length of the semiminor axis. Prolate and triaxial ellipsoids are invariably described as such.

**Ellipsoid height:** The measure of vertical distance above the ellipsoid. Not the same as elevation above sea level. GPS receivers output position-fix height in the WGS-84 datum.

**Ephemeris:** A list of (accurate) positions or locations of a celestial object as a function of time. Available as "broadcast ephemeris" or as post processed "precise ephemeris." For GPS navigation purposes the broadcast ephemeris is always used and is updated every hour. It is sent as a set of 8 elements of the Keplerian orbital equation (qv) and used by the receiver to compute the instantaneous position of that satellite.

**Epoch:** Measurement interval or data frequency, as in making observations every 15 seconds. Loading data using 30-second epochs means loading every other measurement.

**ESRI:** Environmental Systems Research Institute

#### **F**

**Fast switching channel:** A switching channel with a sequence time short enough to recover (through software prediction) the integer part of the carrier beat phase.

**Flattening:**  $f = (a - b)/a = 1 - (1 - e^2)^{1/2}$  where:  $a =$  Semimajor axis  $b$  - Semiminor axis  $e =$ **Eccentricity** 

**Frequency band:** A range of frequencies in a particular region of the electromagnetic spectrum.

**Frequency spectrum:** The distribution of amplitudes as a function of frequency of the constituent waves in a signal.

**Fullwave:** Term used to differentiate between measurements made with signalsquared (codeless)and code-tracking receivers. Specifically, a receiver tracking L2 Pcode can make measurement using the whole L2 wavelength (23 cm): the full wave.

**Fundamental frequency:** The fundamental frequency used in GPS is 10.23 MHz. The carrier frequencies L1 and L2 are integer multiples of this fundamental frequency. L1 = 154F = 1575.42 MHz L2 =120F = 1227.60 MHz

**G**

**GDOP:** Geometric Dilution of Precision. The relationship between errors in user position and time and in satellite range.  $GDOP<sup>2</sup> = PDOP<sup>2</sup> + TDOP<sup>2</sup>$ 

**Geocenter:** The center of the earth

**Geodetic datum:** A mathematical model designed to best fit part or all of the geoid. It is defined by an ellipsoid and the relationship between the ellipsoid and a point on the topographic surface established as the origin of datum. This relationship can be defined by six quantities, generally (but not necessarily) the geodetic latitude, longitude, and the height of the origin, the two components of the deflection of the vertical at the origin, and the geodetic azimuth of a line from the origin to some other point. The GPS uses WGS-84.

**Geoid:** The actual physical shape of the earth which is hard to describe mathematically because of the local surface irregularities and sea-land variations. In geodetic terms it is the particular equipotential surface which coincides with mean sea level, and which maybe imagined to extend through the continents. This surface is everywhere perpendicular to the force of gravity.

**Geoid height:** The height above the geoid is often called elevation above mean sea level.

**GIS:** Geographic Information System

**GNSS:** Global Navigation Satellite System

**GPS:** Global Positioning System, consisting of:

**1)** A Space Segment (up to 24 NAVSTAR satellites in 6 different orbits)

2) The Control Segment (5 monitor stations, 1 primary control station and 3 upload stations)

**3)** The User Segment (GPS receivers) NAVSTAR satellites carry extremely accurate atomic clocks and broadcast coherent simultaneous signals.

**GPS ICD-200:** The GPS Interface Control Document is a government document that contains the full technical description of the interface between the satellites and the user. GPS receivers must comply with this specification if they are to receive and process GPS signals properly.

**GPS Time:** The length of the second is fixed and is determined by primary atomic frequency standards. Leap-seconds are not used, as they are in UTC. Therefore, GPS time and UTC differ by a variable whole number of seconds. See also Universal Time.

**Gravitational constant:** The proportionality constant in Newton's Law of Gravitation: G=6.672 x 111 Nm2/K92.

**Greenwich mean time (GMT):** See Universal Time. They are often used interchangeably, although Universal Time is now defined as the accepted standard. Halfwave - Measurements made using L2-squared measurements. The squaring process results in only half of the original L2 wavelength being available.

**H**

**HDOP:** Horizontal Dilution of Precision. See DOP and PDOP.

**HOW:** Handover word; the word in the GPS message that contains time synchronization information for the transfer from the C/A code to the P-code.

**I**

**Inclination:** The angle between the orbital plane of a body and some reference plane (e.g., equatorial plane).

**INS:** Inertial Navigation System, which contains an inertial measurement unit (IMU).

**Integer Bias Terms:** The receiver counts the radio waves from the satellite, as they pass the antenna, to a high degree of accuracy. However, it has no information on the number of waves to the satellite at the time it started counting. This unknown number of wavelengths between the satellite and the antenna is the integer bias term.

**Integrated Doppler:** A measurement of Doppler shift frequency or phase over time.

**IODE:** Issue Of Data, Ephemeris. Part of the navigation data. It is the issue number of the ephemeris information. A new ephemeris is available usually on the hour. Especially important for Differential GPS operation that the IODE change is tracked at both the reference station and mobile stations.

**Ionospheric delay:** A wave propagating through the ionosphere [which is a non homogeneous (in space and time) and dispersive medium] experiences delay. Phase delay depends on electron content and affects carrier signals. Group delay depends on dispersion in the ionosphere as well, and affects signal modulation (codes). The phase and group delay are of the same magnitude but opposite sign.

**ipar soln:** Values giving the difference in each of delta X, delta Y, delta Z vector components.

**J**

**JPO:** Joint Program Office for GPS located at the USAF Space Division at El Segundo, California. The JPO consists of the USAF Program Manager and Deputy Program Managers representing the Army, Navy, Marine Corps, Coast Guard, Defense Mapping Agency and NATO.

#### **K**

**Kalman Filter:** A numerical method used to track a time-varying signal in the presence of noise. If the signal can be characterized by some number of parameters that vary slowly with time, then Kalman filtering can be used to tell how incoming raw measurements should be processed to best estimate those parameters as a function of time.

**Keplerian orbital elements:** Allow description of any astronomical orbit:

**a:** semimajor axis **l:** right ascension of ascending node **e:** eccentricity **i:** inclination **o:** argument of perigee **t:** true anomaly

**Kinematic surveying:** A form of continuous differential carrier-phase surveying requiring only short periods of data observations. Operational constraints include starting from or determining a known baseline, and tracking a minimum of four satellites. One receiver is statically located at a control point, while others are moved between points to be measured.

**L**

**L band:** The radio-frequency band extending from 390 MHz to (nominally) 1550 MHz.

**L1:** The primary L-band signal radiated by each NAVSTAR satellite at 1575.42 MHz. The L1 beacon is modulated with the C/A and P-codes, and with the NAV message. L2 is centered at 1227.60 MHz and is modulated with the P-code and the NAV message.

**Lane:** The area (or volume) enclosed by adjacent lines (or surfaces) of zero phase of either the carrier beat phase signal, or of the difference between two carrier beat phase signals. On the earth's surface a line of zero phase is the locus of all points for which the observed value would be an exact integer for the complete instantaneous phase measurement. In three dimensions, this locus becomes a surface. Lane counts are used extensively also in terrestrial radio navigation systems such as Loran or Decca to define position.

**LLA:** A topocentric spherical coordinate system, whose coordinates are Latitude, Longitude, and Altitude. Note that altitude can be expressed with respect to any particular ellipsoid or geoid model and generally depends on the model.

#### **M**

**MCX:** A small RF coaxial cable antenna connector system produced by several companies, e.g. Huber & Suhner.

**Mean Anomaly:**  $M = n$  (t - T) where: n is the mean motion, t is the time and T is the instant of perigee passage.

**Mean motion:**  $n = 2/P$  where P is the period of revolution.

**Microstrip:** Antenna. A two-dimensional, flat, precisely cut piece of metal foil glued to a substrate.

**Monitor station:** Worldwide group of stations used in the GPS control segment to monitor satellite clock and orbital parameters. Data collected here is linked to a primary station where corrections are calculated and controlled. This data is uploaded to each satellite at least once per day from an Upload Station.

**Multichannel receiver:** A receiver containing many independent channels. Such a receiver offers highest SNR because each channel tracks one satellite continuously.

**Multipath:** Interference similar to "ghosts" on a television screen which occurs when GPS signals arrive at an antenna having traversed different paths. The signal traversing the longer path will yield a larger pseudo range estimate and increase the error. Multiple paths may arise from reflections from structures near the antenna.

**Multipath error:** A positioning error resulting from interference between radio waves which have traveled between the transmitter and the receiver by two paths of different electrical lengths.

**Multiplexing channel:** A receiver channel which is sequenced through several satellite signals (each from a specific satellite and at a specific frequency) at a rate which is synchronous with the satellite message bit-rate (50 bits per second, or 20 milliseconds per bit). Thus, one complete sequence is completed in a multiple of 20 milliseconds.

#### **N**

**N-type:** A large diameter screwed coaxial antenna connector, normally used with RF cables such as RG213 or RG58 where the mechanical strain relief is taken through the connector.

**NAD-83:** North American Datum, 1983.

**NAVDATA:** The 1500 bit Navigation Message broadcast by each satellite at 50 bps on both L1 or L2 beacons. This message contains system time, clock correction parameters, ionospheric delay model parameters, and the vehicle'ephemeris and health. This information is used to process GPS signals to obtain user position and velocity.

**NAVSTAR:** The name given to GPS satellites, built by Rockwell International (Block I) or GE (Block II), which is an acronym formed from NAVigation System with Time And Ranging.

**O**

**Observing session:** The period of time over which GPS data is collected simultaneously by two or more receivers.

**OGC:** Open Geospatial Consortium, a standards organization for geospatial information systems

**Outage:** The occurrence in time and space of a GPS dilution of precision value exceeding a specified maximum.

#### **P**

**P-code:** The protected or precise code used on both L1 and L2 GPS beacons. This code will be made available by the DOD only to authorized users. The P-code is a very long (about 1014 bits) sequence of pseudo random binary biphase modulations on the GPS carrier at a chipping rate of 10.23 MHz which does not repeat itself for about 38 weeks. Each satellite uses a one-week segment of this code which is unique to each GPS satellite, and is reset each week.

Parity error: A digital message is composed of 1s and 0s. Parity can be defined as the sum of these bits within a word unit. A parity error results when one of the bits is changed so that the parity calculated at reception is not the same as it was at transmission of the message.

**PCB:** Printed Circuit Board. Reference is also made to flexible PCBs, a method of providing flexible connector ribbons to normal PCBs.

**PDOP:** Position Dilution of Precision, a unitless figure of merit expressing the relationship between the error in user position and the error in satellite position. Geometrically, PDOP is proportional to 1 divided by the volume of the pyramid formed by lines running from the receiver to four satellites observed. Values considered "good" for positioning are small, say 3. Values greater than 7 are considered poor. Thus, small PDOP is associated with widely separated satellites. Small PDOP is important in navigation and positioning, but much less so in surveying. PDOP is related to horizontal and vertical DOP by  $PDOP<sup>2</sup> = HDOP<sup>2</sup> + VDOP<sup>2</sup>$ .

**Pengee:** That point in a geocentric orbit when the geometric distance is a minimum. The closest approach of a body.

**Phase lock:** The technique whereby the phase of an oscillator signal is made to follow exactly the phase of a reference signal by first comparing the phases of the two signals, and then using the resulting phase difference signal to adjust the reference oscillator frequency to eliminate phase difference when the two signals are next compared.

**Phase observable:** See reconstructed carrier phase.

**Point positioning:** A geographic position produced from one receiver in a stand-alone mode. At best, position accuracy obtained from a stand-alone receiver is 15-25 meters, depending on the geometry of the satellites. With Selective Availability in operation the best that can be expected is 100 meters 2dRMS.

**Polar motion:** Motion of the instantaneous axis of the rotation of the Earth with respect to the solid body of the Earth. Irregular but more or less circular motion with an amplitude of about 15m and a main period of about 430 days (called Chandler Wobble).

**Precise positioning service (PPS):** The highest level of military dynamic positioning accuracy that will be provided by GPS, based on the dual-frequency P-code and having high anti-jam and anti-spoof qualities.

**Prime vertical:** The vertical circle perpendicular to the celestial meridian.

**PRN:** Pseudorandom noise, a sequence of digital Is and 0s which appears to be randomly distributed like noise, but which can be exactly reproduced. The important property of PRN codes is that they have a low autocorrelation value for all delays or lags except when they are exactly coincident. Each NAVSTAR satellite has its own unique C/A and P pseudorandom-noise codes.

**Pseudolite:** A ground-based GPS transmitter station which broadcasts a signal with a structure similar to that of an actual GPS satellite.

**Pseudorange:** A measure of the apparent propagation time from the satellite to the receiver antenna, expressed as a distance. Pseudorange is obtained by multiplying the apparent signal-propagation time by the speed of light. Pseudorange differs from the actual range by the amount that the satellite and user clocks are offset, by propagation delays, and other errors.

The apparent propagation time is determined from the time shift required to align (correlate) a replica of the GPS code generated in the receiver with the received GPS code. The time shift is the difference between the time of signal reception (measured in the receiver time frame) and the time of emission (measured in the satellite time frame).

**Pseudorange difference:** See reconstructed carrier phase.

#### **R**

**Range rate:** The rate of change of range between the satellite and receiver. The range to a satellite changes due to satellite and observer motions. Range rate is determined by measuring the Doppler shift of the satellite beacon carrier.

**RDOP:** Relative Dilution Of Precision, defined as:  $(DX^2 + DY^2 + DZ^2)^{1/2}$  / DD

usually in units of m/cycle. Multiplying RDOP by the uncertainty of a double-difference measurement yields the spherical relative-position error.

**Reconstructed carrier phase:** The difference between the phase of the incoming Doppler-shifted GPS carrier and the phase of a nominally constant reference frequency generated in the receiver. For static positioning, the reconstructed carrier phase is sampled at epochs determined by a clock in the receiver.

The reconstructed carrier phase changes according to the continuously integrated Doppler shift of the incoming signal, biased by the integral of the frequency offset between the satellite and receiver reference oscillators.

The reconstructed carrier phase can be related to the satellite-to-receiver range, once the initial range (or phase ambiguity) has been determined. A change in the satellite-toreceiver range of one wavelength of the GPS carrier (19 cm for L1 ) will result in a onecycle change in the phase of the reconstructed carrier.

**Relative navigation:** A technique similar to relative positioning except that one or both, of the points may be moving. The pilot of a ship or aircraft may need to know his position relative to a harbor or runway. A data link is used to relay the error terms to the moving vessel to allow real-time navigation.

**Relative positioning:** The process of determining the relative difference in position between two marks with greater precision than that to which the position of a single point can be determined. Here, a receiver (antenna) is placed over each spot and measurements are made by observing the same satellite at the same time. This technique allows cancellation (during computations) of all errors which are common to both observers, such as satellite clock errors, propagation delays, etc. See also Translocation and Differential Navigation.

**Right ascension of ascending node:** The angular distance measured from the vernal equinox, positive to the east, along the celestial equator to the ascending node. Typically denoted by a capital omega  $(Ω)$ . Used to discriminate between orbital planes.

**RTCM:** Radio Technical Commission for Maritime Services. Commission set up to define a differential data link to relay GPS correction messages from a monitor station to a field user. RTCM SC-104 recommendations define the correction message format and 16 different correction message types.

#### **S**

**SA:** See Selective Availability SATNAV - A local term referring to use of the older TRANSIT system for satellite navigation. One major difference between TRANSIT and GPS is that the TRANSIT satellites are in low-altitude polar orbits with a 90-minute period.

**Selective Availability(SA):** A DoD program to control the accuracy of pseudorange measurements, whereby the user receives a false pseudorange which is in error by a controlled amount. Differential GPS techniques can reduce these effects for local applications.

**Semimajor axis:** One half of the major axis of an ellipse.

**SEP:** Spherical Error Probable, a statistical measure of precision defined as the 50th percentile value of the three-dimensional position error statistics. Thus, half of the results are within a 3-D SEP value.

**Sidereal day:** Time between two successive upper transits of the vernal equinox.

**Simultaneous measurements:** Measurements referenced to time-frame epochs which are either exactly equal, or else so closely spaced in time that the time misalignment can be accommodated by correction terms in the observation equation, rather than by parameter estimation.

**Slope distance:** The three-dimensional vector distance from station one to station two. The shortest distance (a chord) between two points.

**Slow switching channel:** A switching channel with a sequencing period which is too long to allow recovery of the integer part of the carrier beat phase.

**SMA, SMB, SMC:** Small diameter RF coaxial cable connectors with various fastening mechanisms. See manufacturers' catalogues for details.

**Solar day:** Time between two successive upper transits of the sun.

**Spheroid:** See ellipsoid.

**Spread spectrum:** The received GPS signal is a wide bandwidth, low-power signal (-1 60dBW). This property results from modulating the L-band signal with a PRN code in order to spread the signal energy over a bandwidth which is much greater than the signal information bandwidth. This is done to provide the ability to receive all satellites unambiguously and to provide some resistance to noise and multipath.

**Spread spectrum systems:** A system in which the transmitted signal is spread over a frequency band much wider than the minimum bandwidth needed to transmit the information being sent.

**Squaring-type channel:** A GPS receiver channel which multiplies the received signal by itself to obtain a second harmonic of the carrier which does not contain the code modulation. Used in so-called codeless receiver channels.

**Standard positioning service (SPS):** The level of dynamic- or static-positioning capability that will be provided by GPS, based on the single-frequency C/A-code. The accuracy of this service will be set at a level consistent with national security.

**Static positioning:** Positioning applications in which the positions of static or near static points are determined.

**SV:** Satellite Vehicle or Space Vehicle.

**Switching channel:** A receiver channel which is sequenced through a number of satellite signals (each from a specific satellite and at a specific frequency) at a rate which is slower than, and asynchronous with, the message data rate.

**T**

**TAIP:** Trimble ASCII Interface Protocol. A protocol used to interface with Trimble vehicle navigation sensors such as the Starfinder and SVeeSix. It is designed for bi-directional use with communication modems and radio data telemetry systems which have problems with binary or hexadecimal data packets. Each packet is preceded by two letters, followed by a sequence of alphanumeric information. A full specification of the protocol is contained Appended.

**TANS:** Trimble Advanced Navigation Sensor. A family of rugged 6 channel GPS sensors. Used also to refer to the protocol, also known as TSIP, Trimble Standard Interface Protocol (q.v.).

**TDOP:** Time Dilution of Precision. See DOP.

**TOW:** Time of week, in seconds, from midnight Sunday UTC.

**Translocation:** A version of relative positioning which makes use of a known position, such as a national survey authority mark, to aid in the accurate positioning of a desired point. Here, the position of the mark, determined using GPS, is compared with the accepted value. The three-dimensional differences are then used in the calculations for the second point.

**Trop:** Tropospheric correction. The correction applied to the measurement to account for tropospheric delay. This value is obtained from the modified Hopfield model.

**True anomaly:** The angular distance, measured in the orbital plane from the earth's center (occupied focus) from the perigee to the current location of the satellite (orbital body).

**TSIP:** Trimble Standard Interface Protocol. A binary/hex packet bi-directional protocol, also known as the TANS protocol. Used by a large number of Trimble sensors. TSIP is the subset of TANS which is recognized by all sensors except those of the 4000 series. The protocol is defined in full in the TSIP Appendix.

#### **U**

**Universal time:** Trimble Standard Interface Protocol. A binary/hex packet bi-directional protocol, also known as the TANS protocol. Used by a large number of Trimble sensors. TSIP is the subset of TANS which is recognized by all sensors except those of the 4000 series. The protocol is defined in full in the TSIP Appendix. **UTO:**

Universal Time as deduced directly from observations of stars and the fixed numerical relationship between Universal and Sidereal Time; 3 minutes 56.555 seconds. **UTI:**

UTO corrected for polar motion.

**UT2:**

UTI corrected for seasonal variations in the earth's rotation rate.

**UTC:**

Universal Time Coordinated; uniform atomic time system kept very close to UT2 by offsets. Maintained by the US. Naval Observatory. GPS time can be directly related to UTC.

**UTC:**

GPS = seconds. (changing constant = 7 seconds in 1991).

**User range accuracy (URA):** The contribution to the range-measurement error from an individual error source (apparent clock and ephemeris prediction accuracy's), converted into range units, assuming that the error source is uncorrelated with all other error sources. Values less than 10 are preferred. Block II satellites operating under Selective Availability are usually set to 32.

**UTM:** Universal Transverse Mercator Map Projection. A special case of the Transverse Mercator projection. Abbreviated as the UTM Grid, it consists of 60 north-south zones, each 6 degrees wide in longitude.

**V**

**VDOP:** Vertical Dilution of Precision. See DOP and PDOP.

**Vernal equinox:** The intersection of the celestial equator with the ecliptic, with the positive sense being from the earth to the sun, as the sun crosses the equator from south to north.

**Vertical:** The line perpendicular to the geoid at any point. The direction of the force of gravity at that point. Plumb line.

**W**

**Waypoint:** A reference point in physical space used for purposes of navigation, also named a landmark.

**WGS-72:** World Geodetic System (1972); the mathematical reference ellipsoid previously used by GPS, having a semimajor axis of 6378.135 km and a flattening of 1/298.26.

**WGS-84:** World Geodetic System (1984); the mathematical ellipsoid used by GPS since January 1987. The shift from WGS-72 to WGS-84 in Sunnyvale CA (370 N, 1220 W) is about 13.6 meters east, 45 meters north and 2.7 meters up.

**Widelane:** A linear combination of L1 and L2 observations (L1-L2) used to partially remove ionospheric errors. This combination yields a solution in about one-third the time of a complete ionosphere-free solution.

**Z**

**Z-count:** The GPS satellite clock time at the leading edge of the next data subframe of the transmitted GPS message (usually expressed as an integer number of 6 seconds).

# Index

## **Symbols**

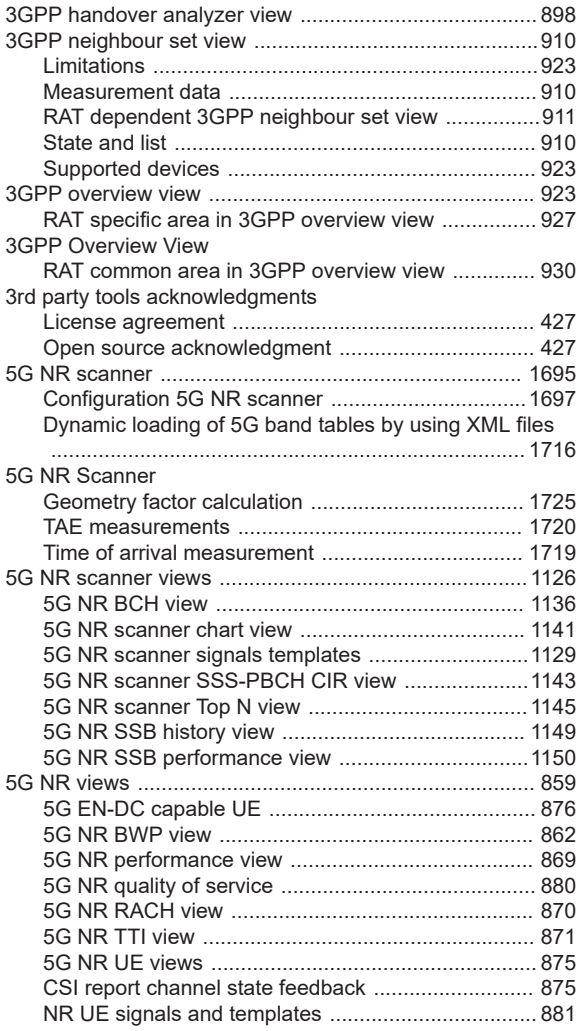

## **A**

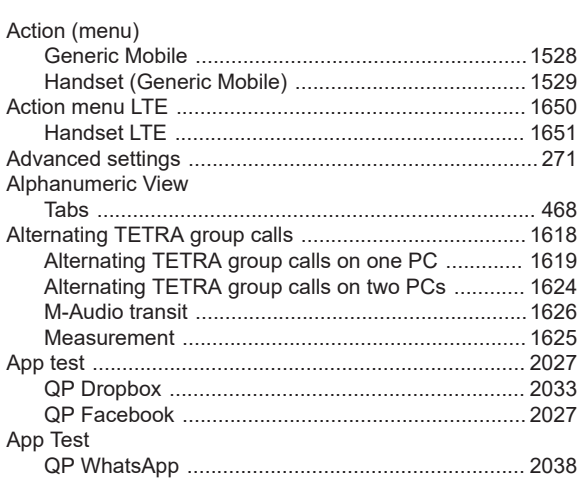

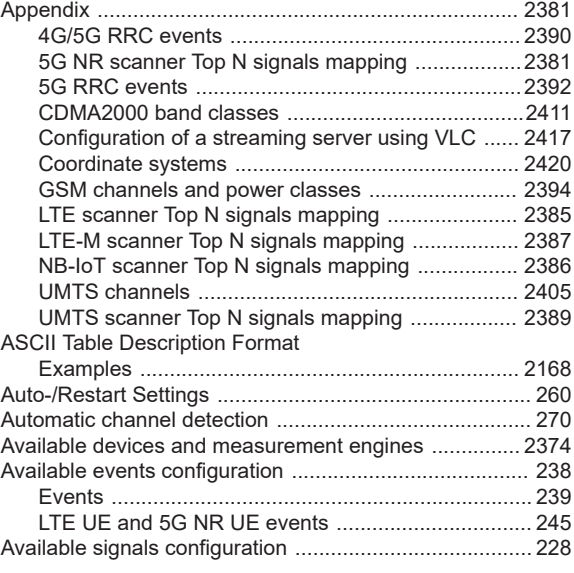

## **B**

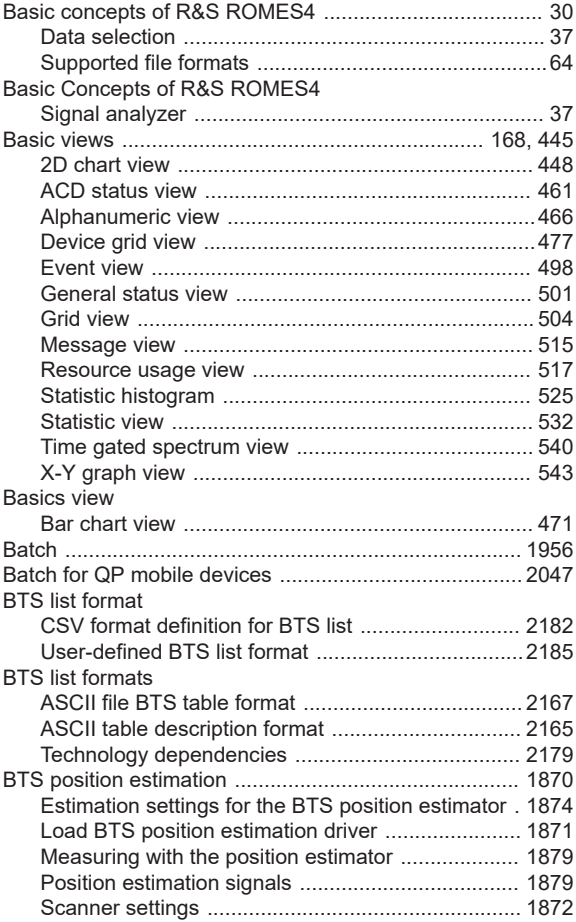

## **C**

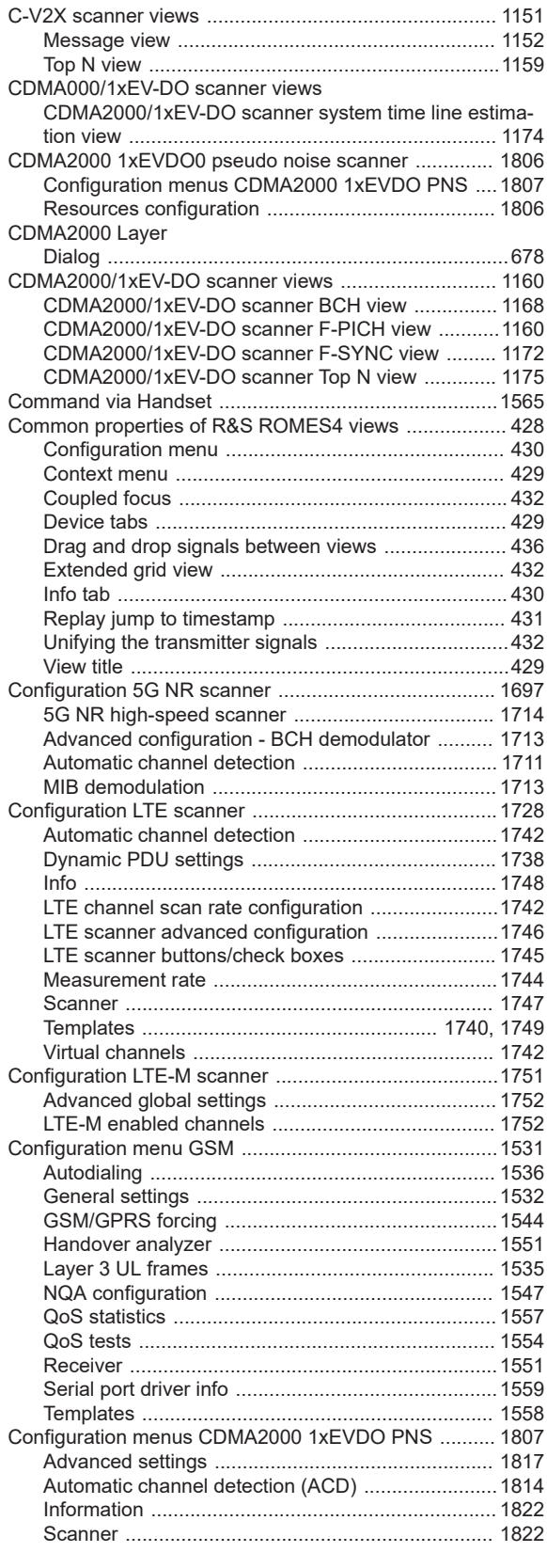

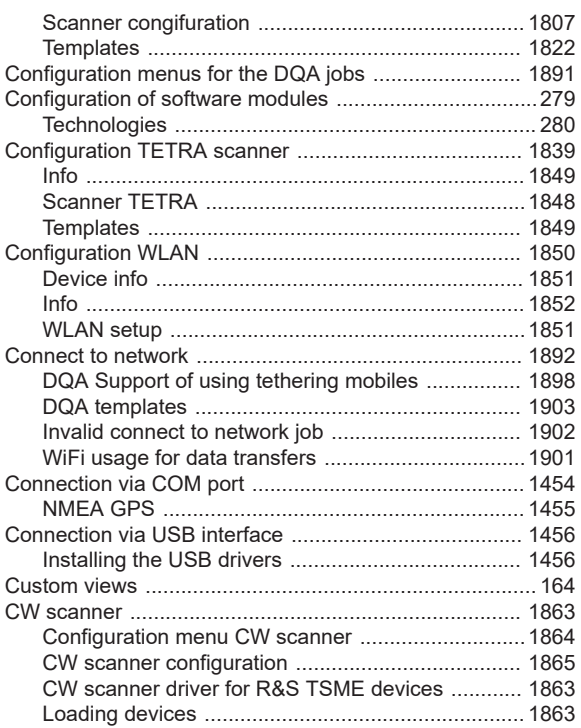

CW views ...................................................................... [1058](#page-1057-0)

#### **D**

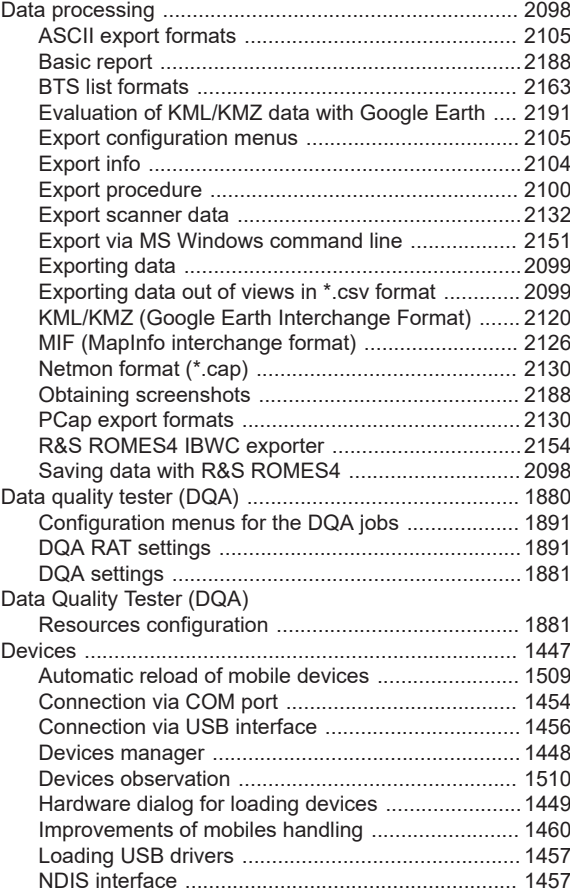

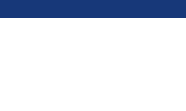

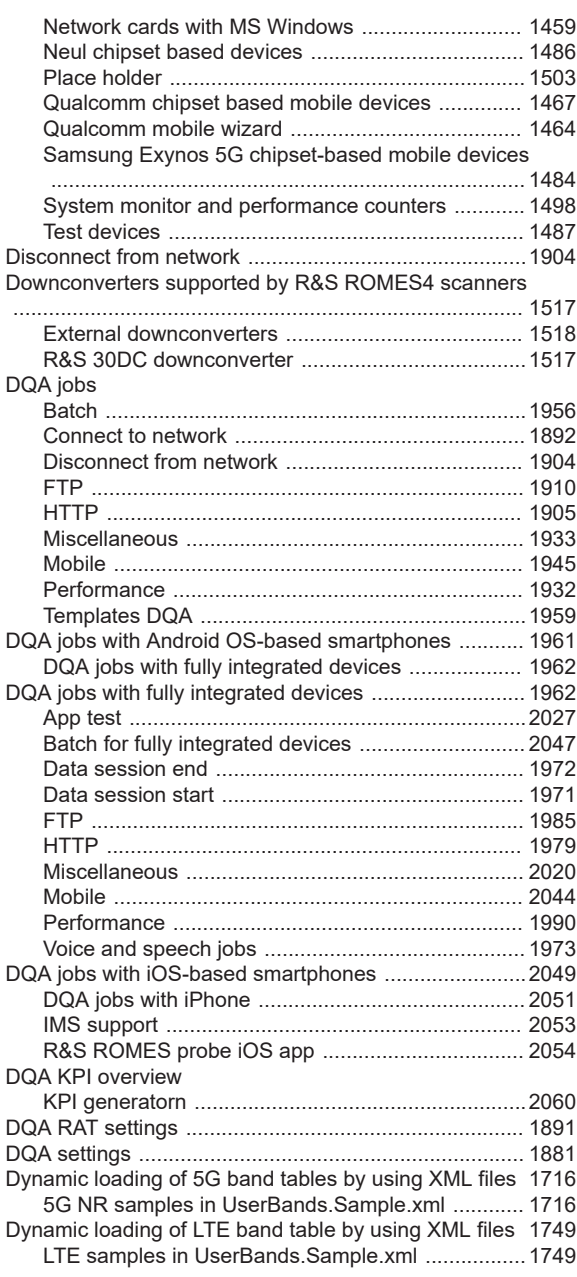

## **E**

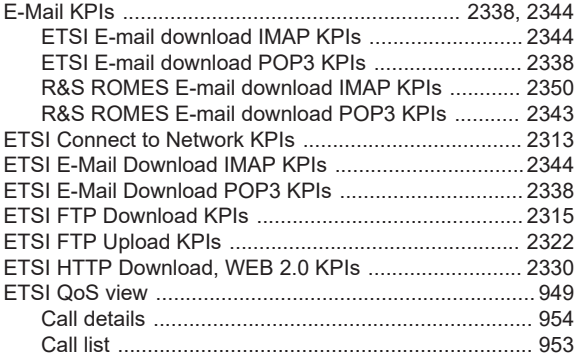

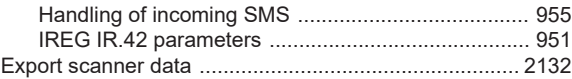

## **F**

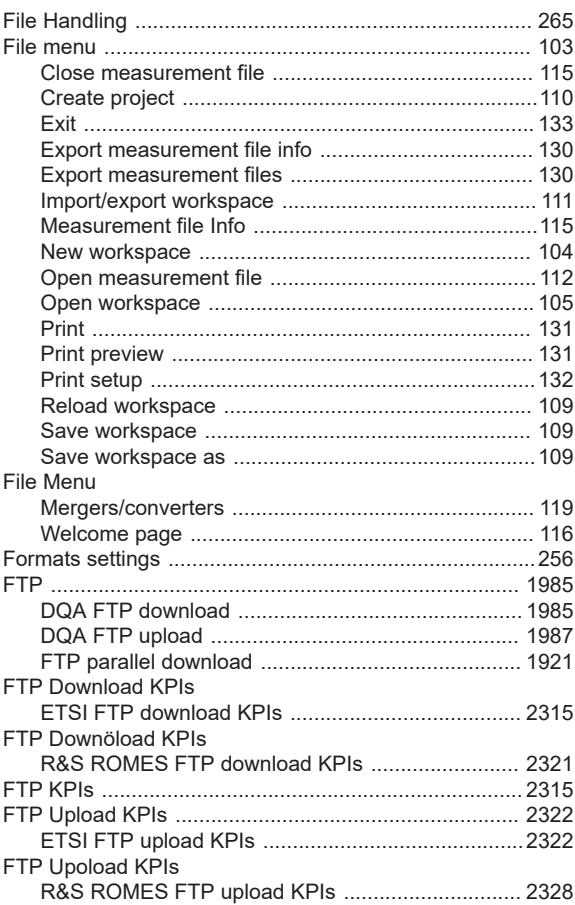

#### **G**

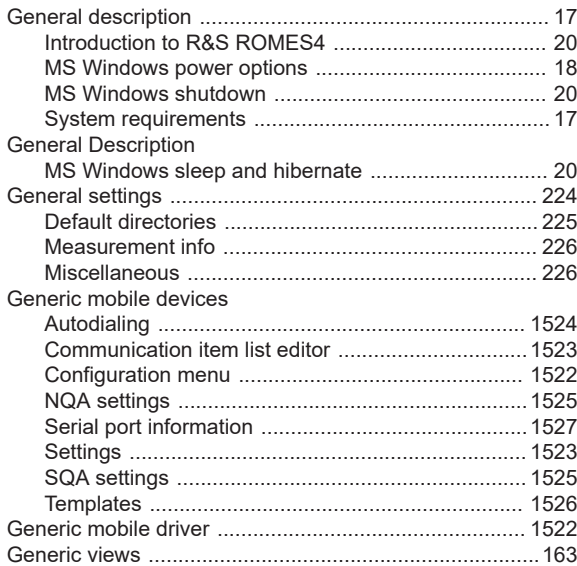

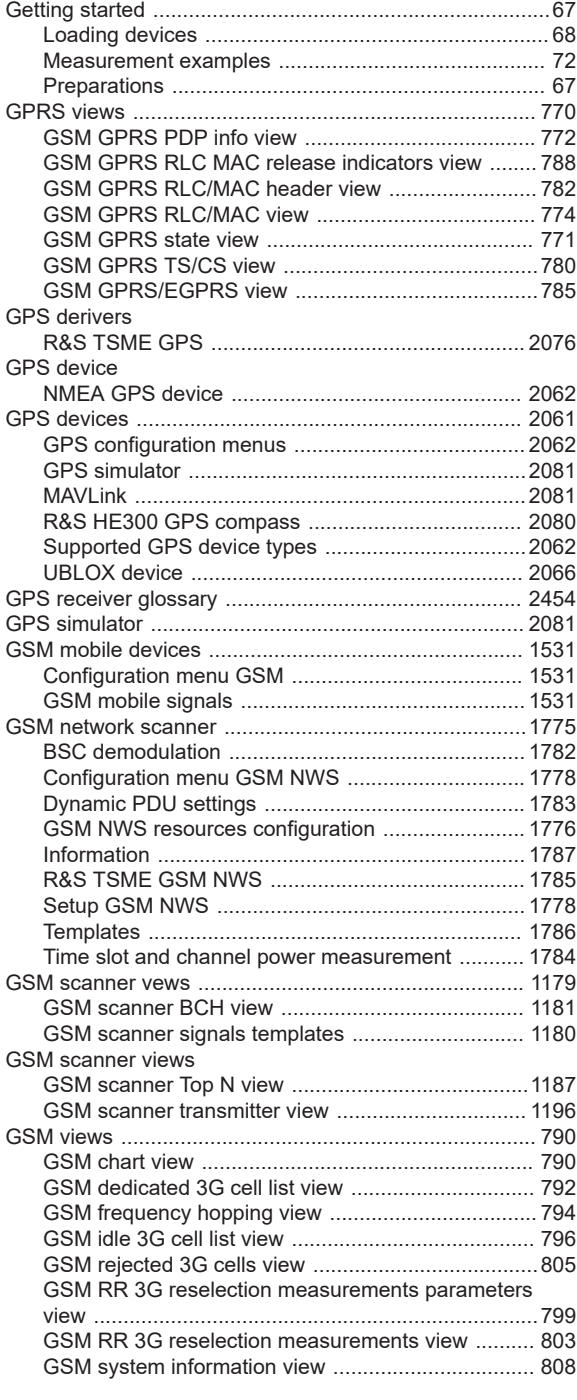

## **H**

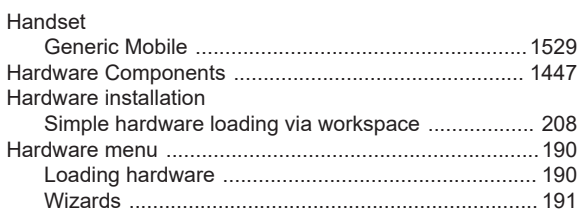

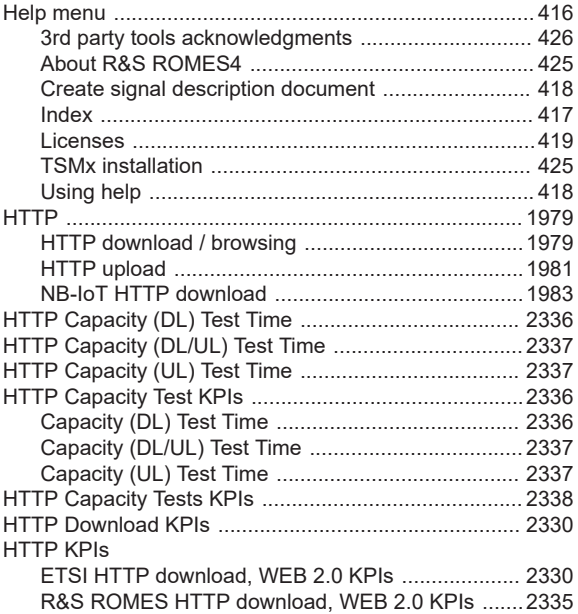

#### **I**

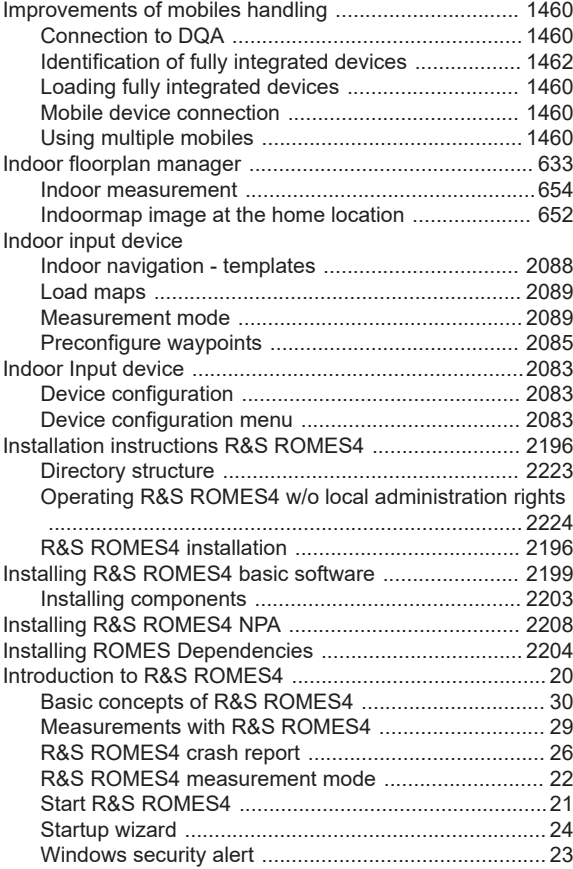

## **L**

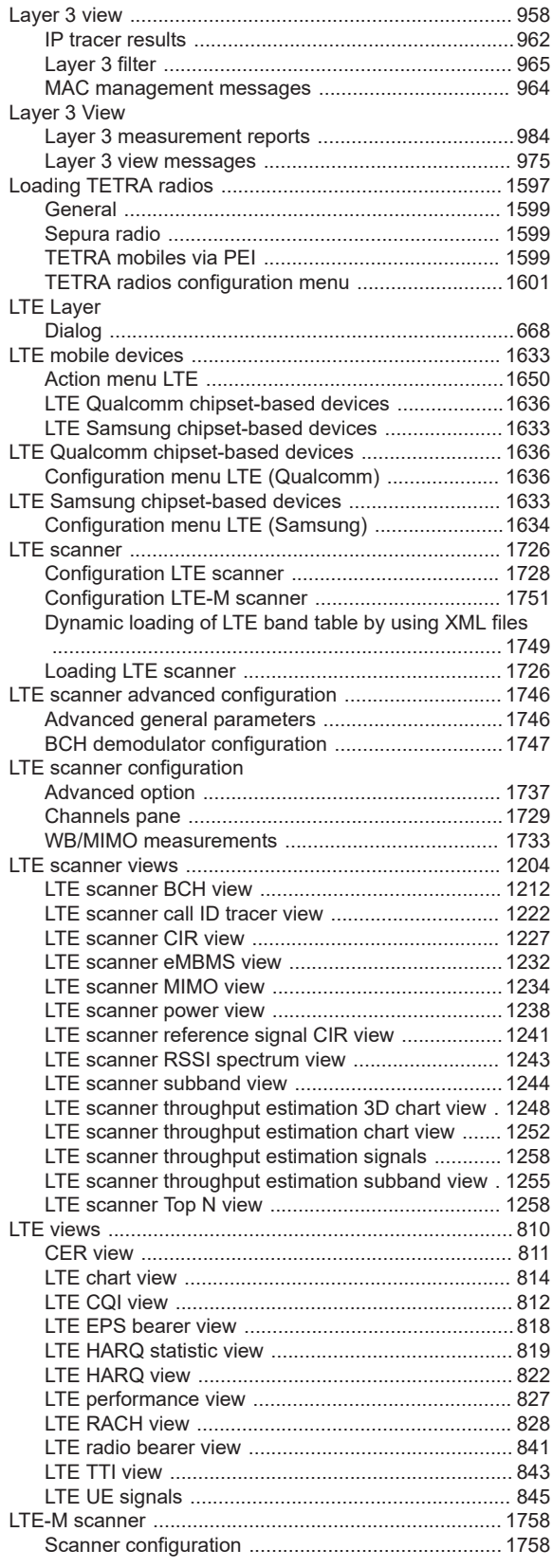

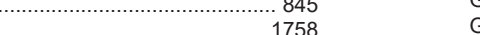

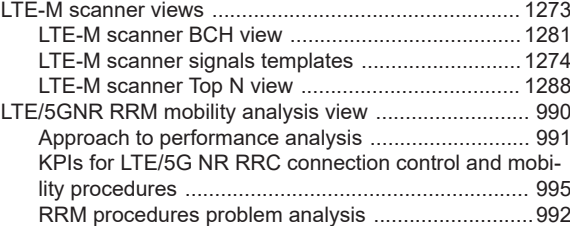

## **M**

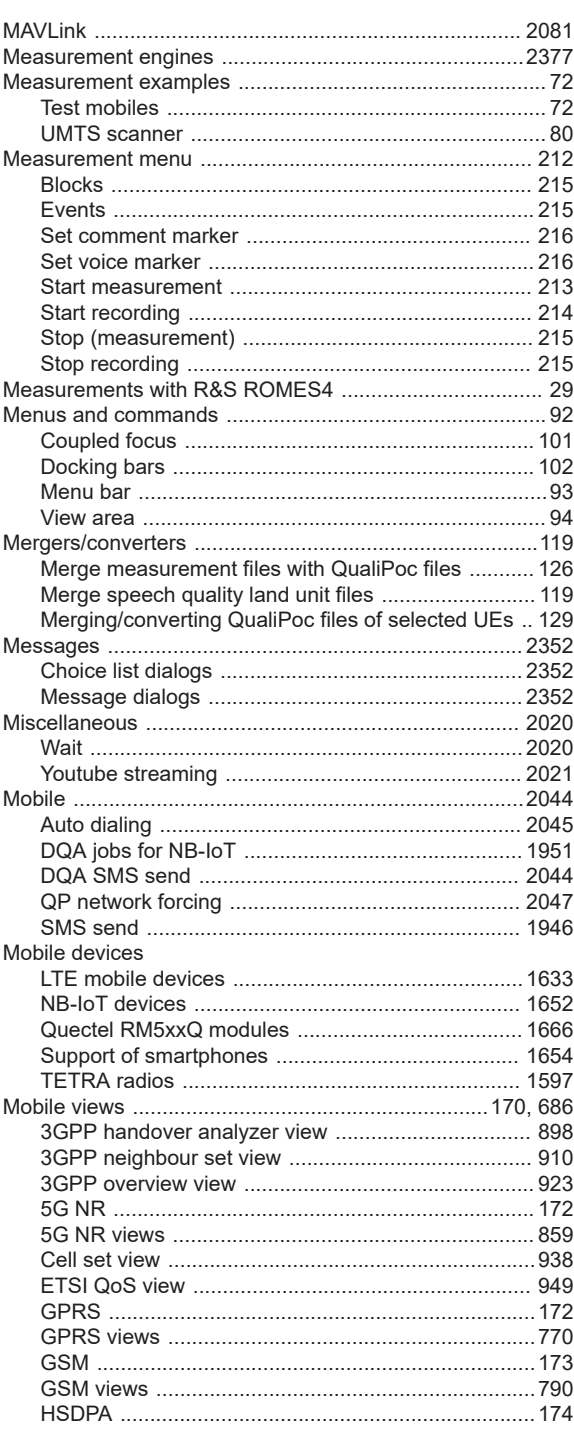

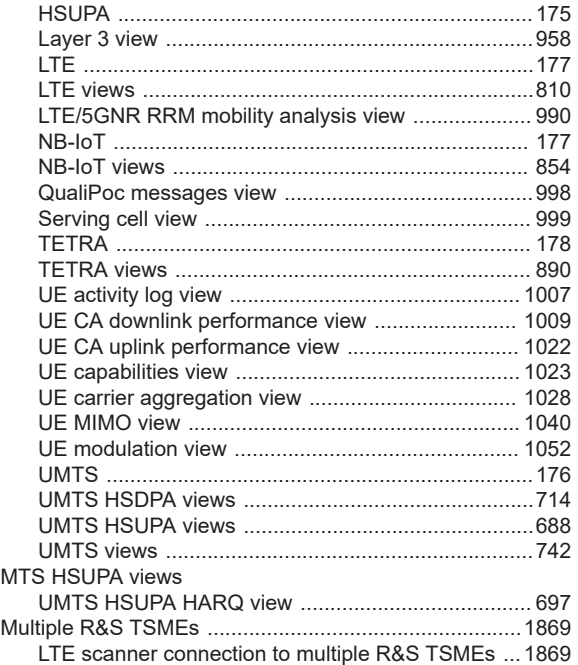

#### **N**

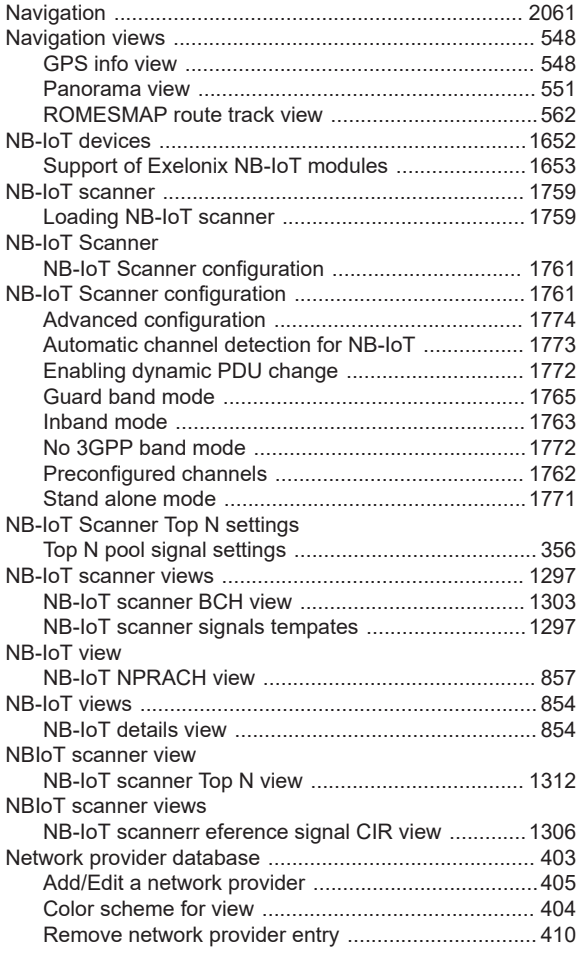

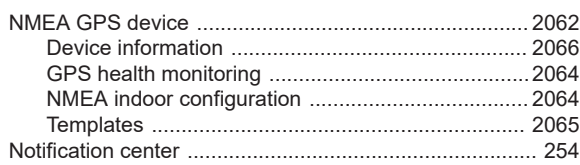

## **P**

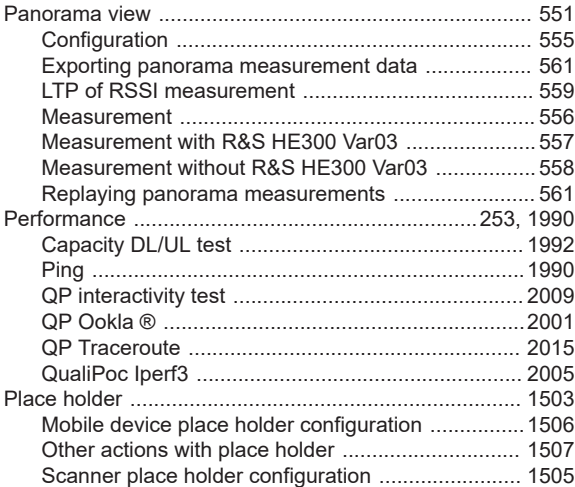

## **Q**

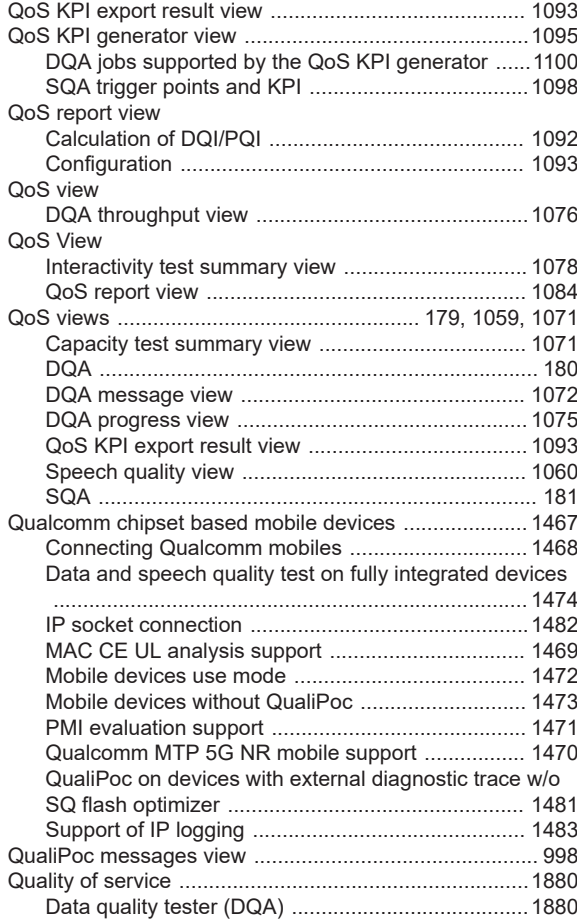

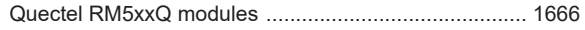

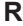

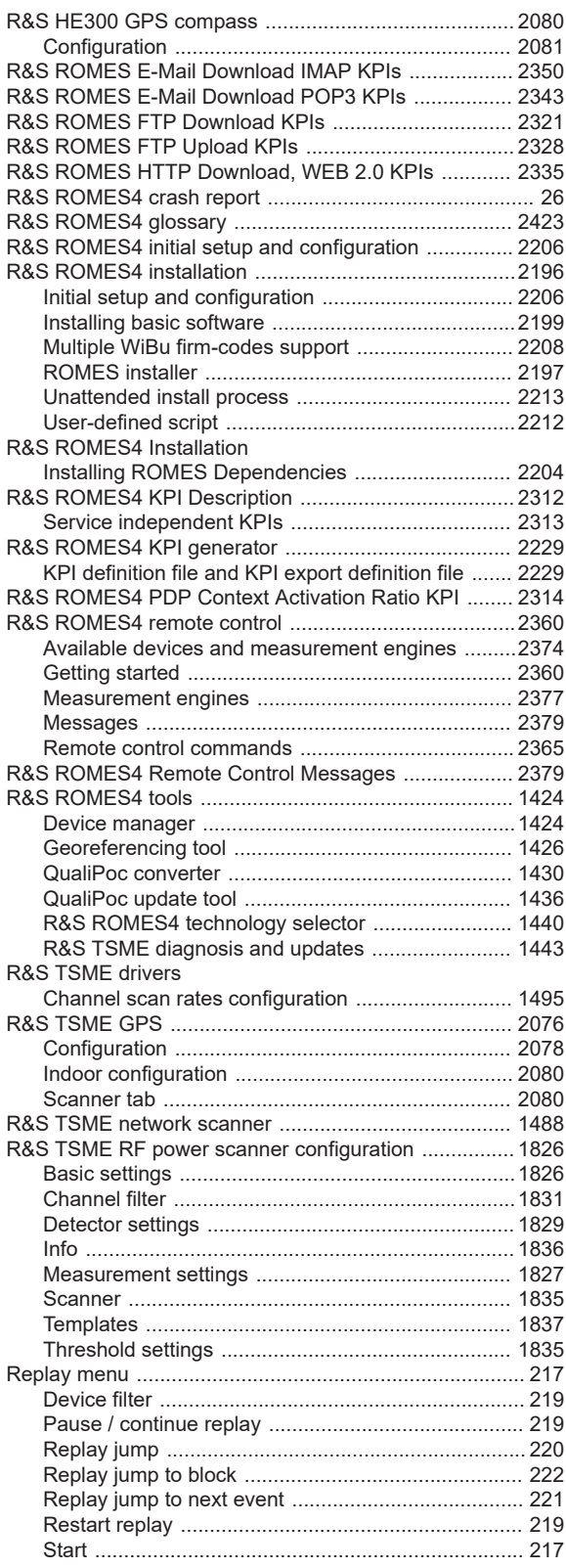

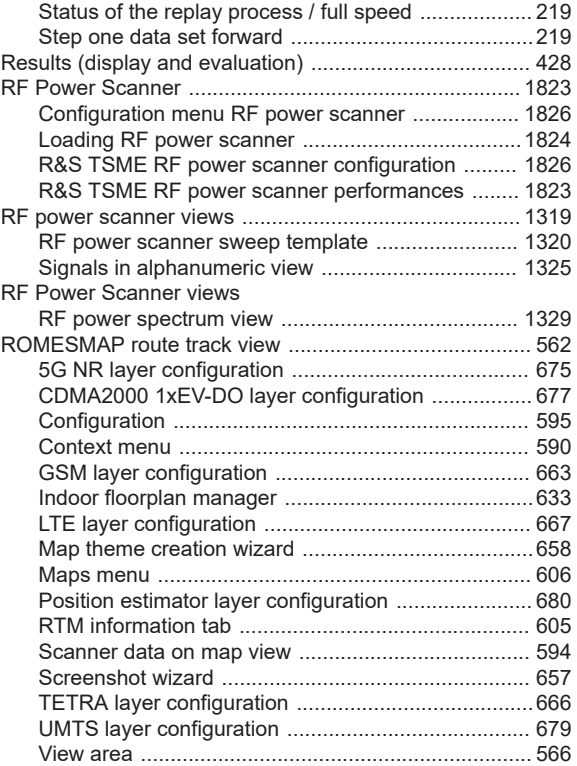

## **S**

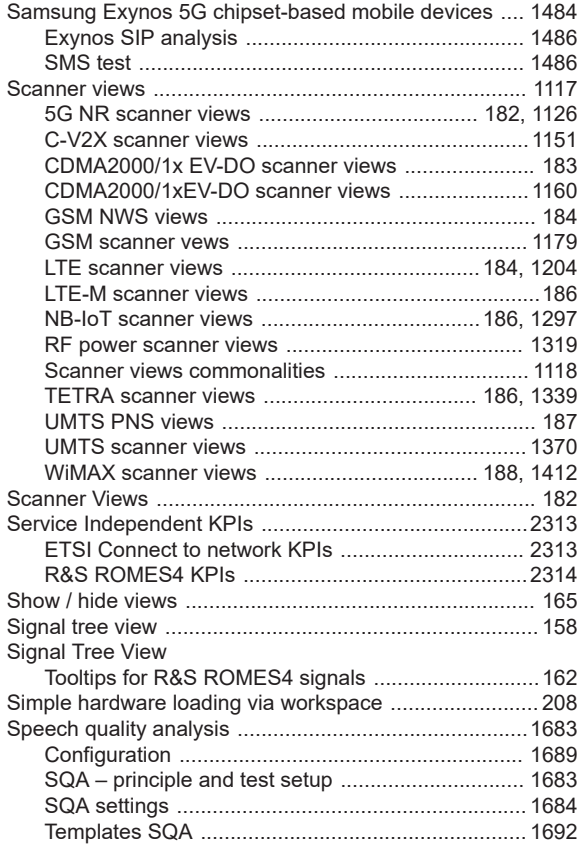

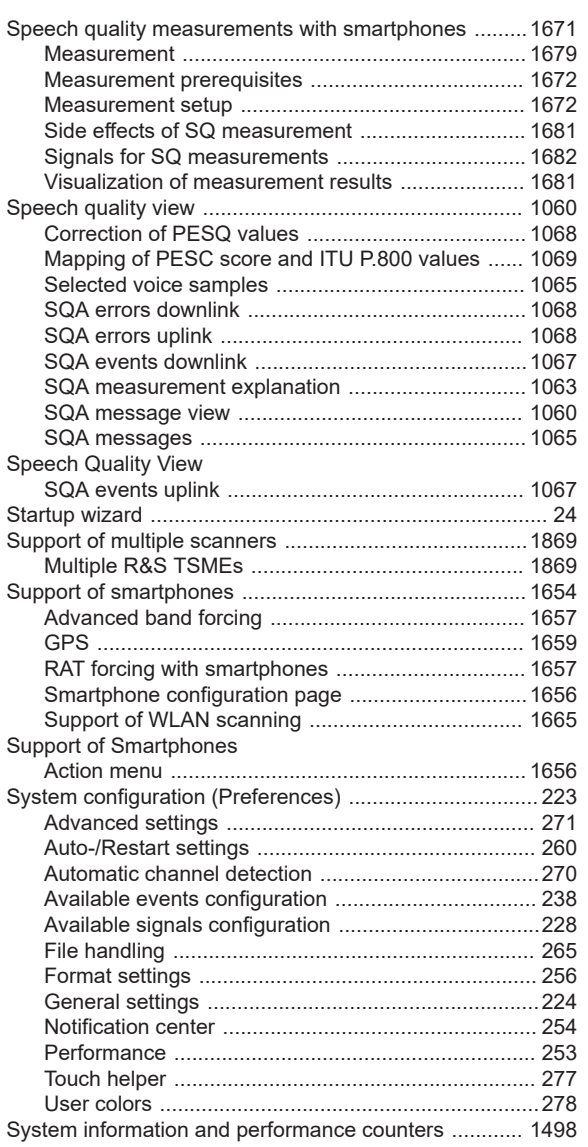

## **T**

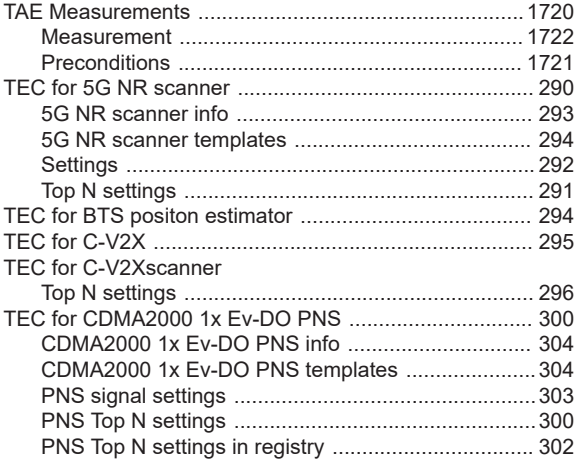

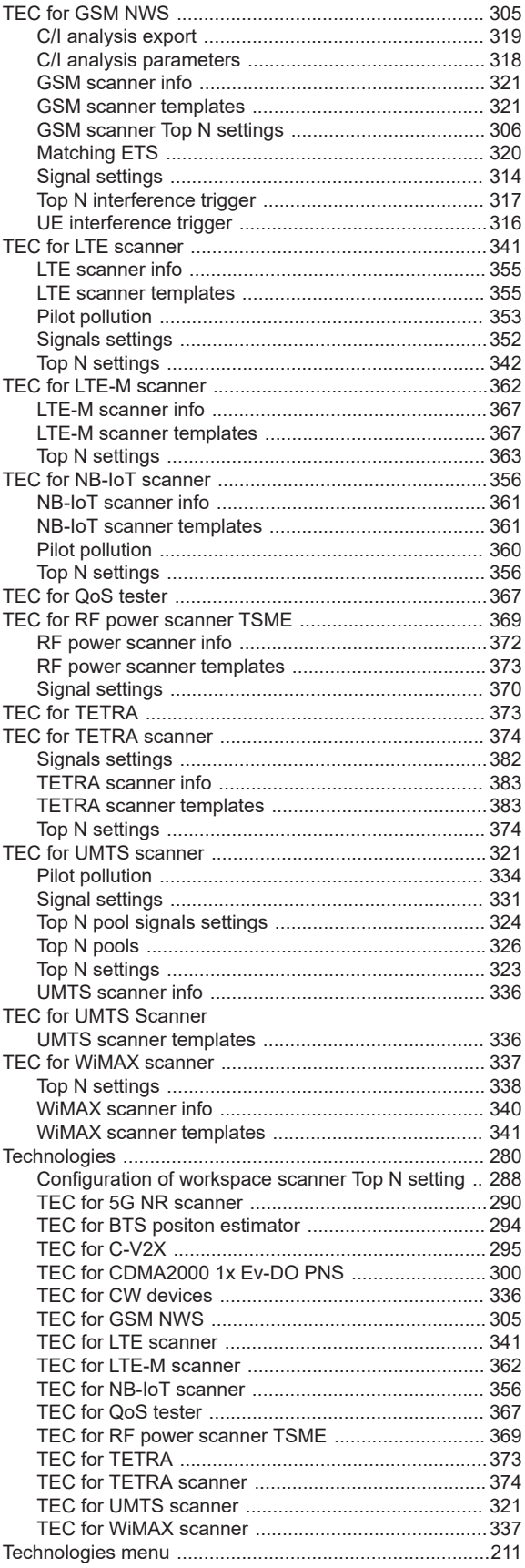

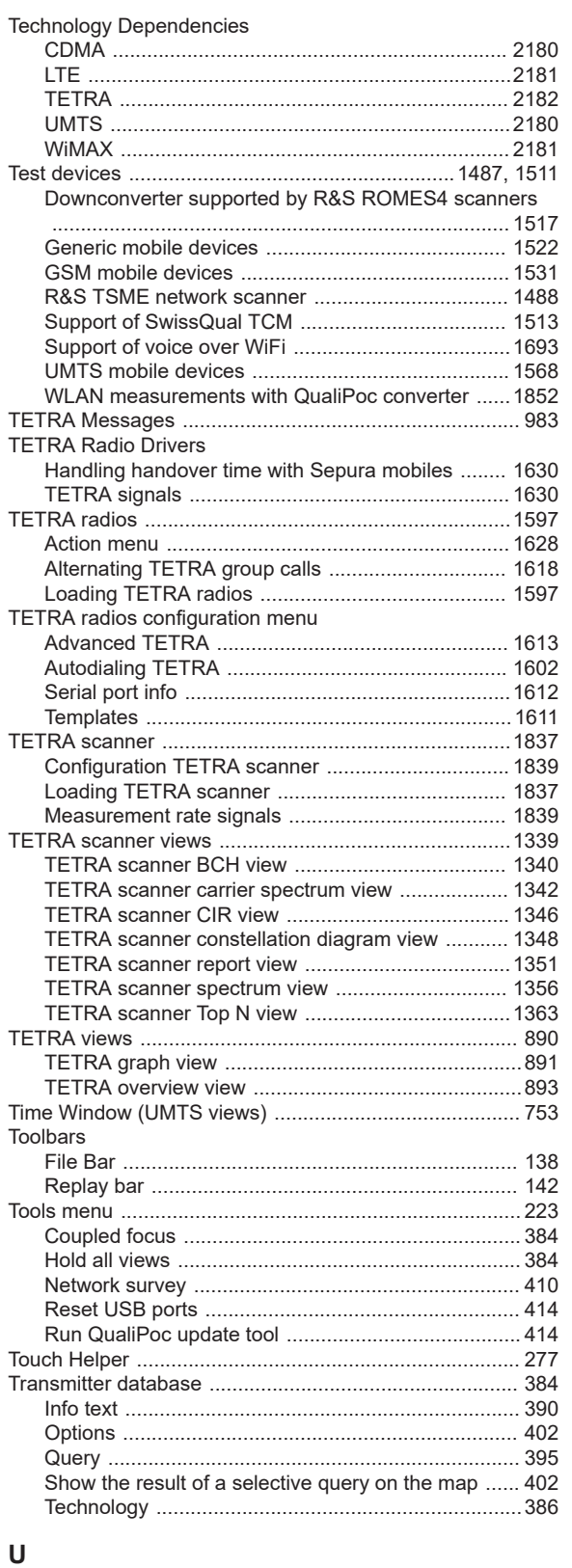

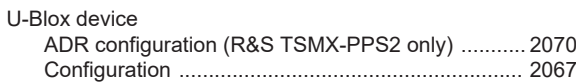

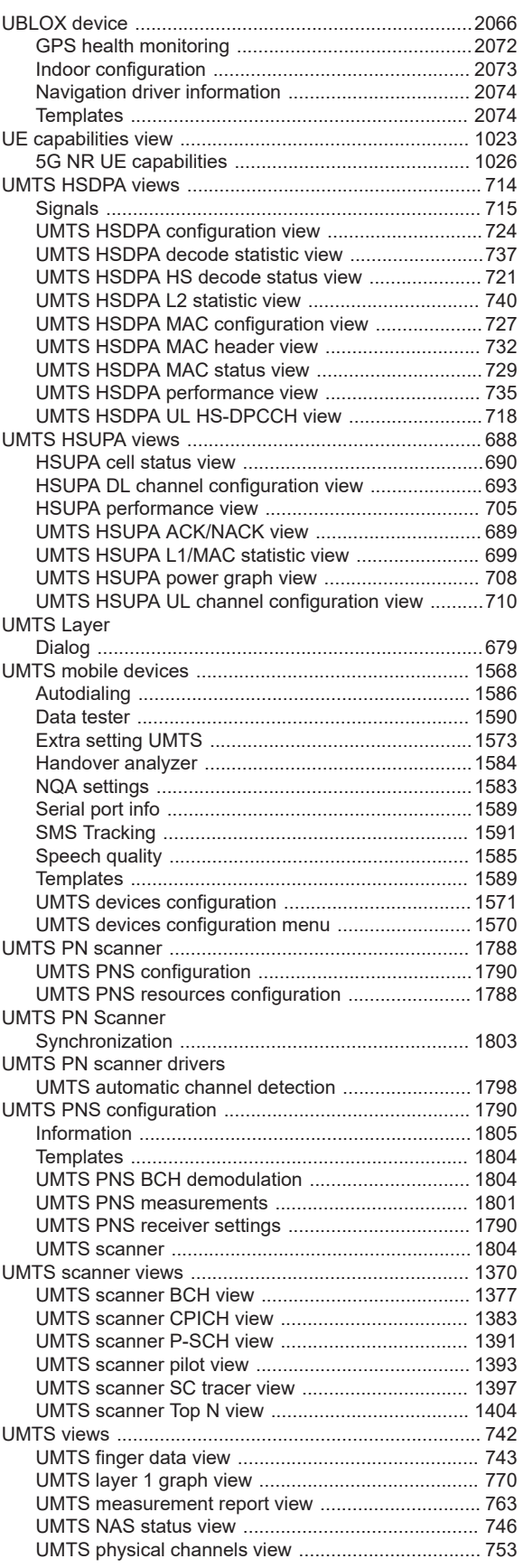

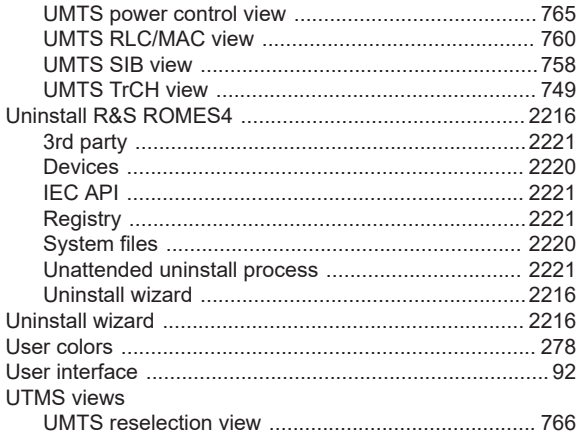

## $\mathsf{V}$

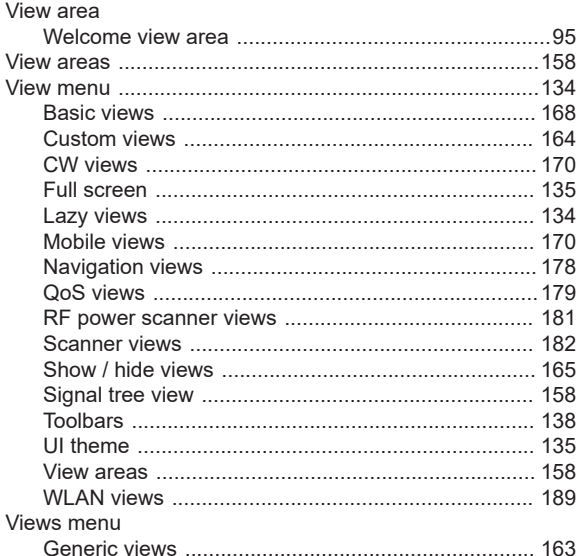

## W

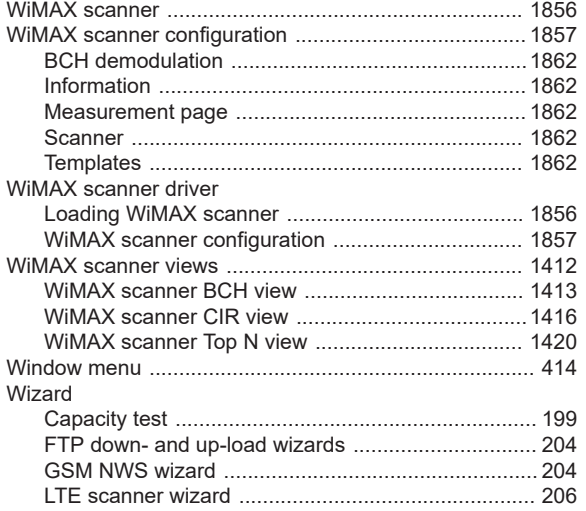

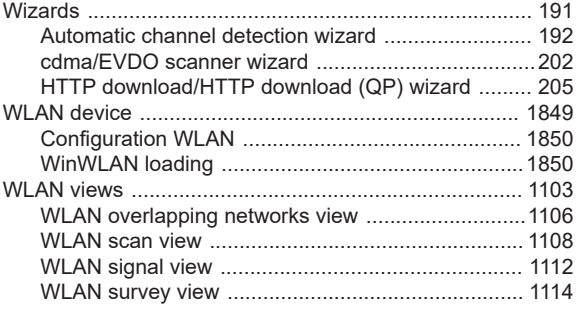